# **Simulink®** User's Guide

# MATLAB&SIMULINK®

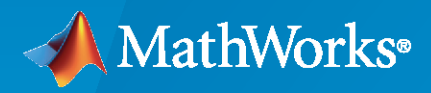

®

**R**2020**a**

#### **How to Contact MathWorks**

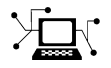

Latest news: [www.mathworks.com](https://www.mathworks.com)

Sales and services: [www.mathworks.com/sales\\_and\\_services](https://www.mathworks.com/sales_and_services)

User community: [www.mathworks.com/matlabcentral](https://www.mathworks.com/matlabcentral)

Technical support: [www.mathworks.com/support/contact\\_us](https://www.mathworks.com/support/contact_us)

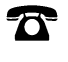

 $\sum$ 

Phone: 508-647-7000

#### The MathWorks, Inc. 1 Apple Hill Drive Natick, MA 01760-2098

*Simulink® User's Guide*

© COPYRIGHT 1990–2020 by The MathWorks, Inc.

The software described in this document is furnished under a license agreement. The software may be used or copied only under the terms of the license agreement. No part of this manual may be photocopied or reproduced in any form without prior written consent from The MathWorks, Inc.

FEDERAL ACQUISITION: This provision applies to all acquisitions of the Program and Documentation by, for, or through the federal government of the United States. By accepting delivery of the Program or Documentation, the government hereby agrees that this software or documentation qualifies as commercial computer software or commercial computer software documentation as such terms are used or defined in FAR 12.212, DFARS Part 227.72, and DFARS 252.227-7014. Accordingly, the terms and conditions of this Agreement and only those rights specified in this Agreement, shall pertain to and govern the use, modification, reproduction, release, performance, display, and disclosure of the Program and Documentation by the federal government (or other entity acquiring for or through the federal government) and shall supersede any conflicting contractual terms or conditions. If this License fails to meet the government's needs or is inconsistent in any respect with federal procurement law, the government agrees to return the Program and Documentation, unused, to The MathWorks, Inc.

#### **Trademarks**

MATLAB and Simulink are registered trademarks of The MathWorks, Inc. See [www.mathworks.com/trademarks](https://www.mathworks.com/trademarks) for a list of additional trademarks. Other product or brand names may be trademarks or registered trademarks of their respective holders.

#### **Patents**

MathWorks products are protected by one or more U.S. patents. Please see [www.mathworks.com/patents](https://www.mathworks.com/patents) for more information.

#### **Revision History**

November 1990 First printing New for Simulink 1

December 1996 Second printing Revised for Simulink 2 January 1999 Third printing Revised for Simulink 3 (Release 11) November 2000 Fourth printing Revised for Simulink 4 (Release 12)<br>July 2002 Fifth printing Revised for Simulink 5 (Release 13) July 2002 Fifth printing Revised for Simulink 5 (Release 13) April 2003 Online only Revised for Simulink 5.1 (Release 13SP1) April 2004 Online only Revised for Simulink 5.1.1 (Release 13SP1+) June 2004 Sixth printing Revised for Simulink 5.0 (Release 14) October 2004 Seventh printing Revised for Simulink 6.1 (Release 14SP1) March 2005 Online only Revised for Simulink 6.2 (Release 14SP2) September 2005 Eighth printing Revised for Simulink 6.3 (Release 14SP3) March 2006 Online only Revised for Simulink 6.4 (Release 2006a) March 2006 Ninth printing Revised for Simulink 6.4 (Release 2006a)<br>September 2006 Online only Revised for Simulink 6.5 (Release 2006b) Online only Revised for Simulink 6.5 (Release 2006b)<br>Online only Revised for Simulink 6.6 (Release 2007a) March 2007 Online only Revised for Simulink 6.6 (Release 2007a) September 2007 Online only Revised for Simulink 7.0 (Release 2007b) March 2008 Online only Revised for Simulink 7.1 (Release 2008a) October 2008 Online only Revised for Simulink 7.2 (Release 2008b) March 2009 Online only Revised for Simulink 7.3 (Release 2009a) September 2009 Online only Revised for Simulink 7.4 (Release 2009b) March 2010 Online only Revised for Simulink 7.5 (Release 2010a) September 2010 Online only Revised for Simulink 7.6 (Release 2010b) April 2011 Online only Revised for Simulink 7.7 (Release 2011a) September 2011 Online only Revised for Simulink 7.8 (Release 2011b) March 2012 Online only Revised for Simulink 7.9 (Release 2012a) September 2012 Online only Revised for Simulink 8.0 (Release 2012b) March 2013 Online only Revised for Simulink 8.1 (Release 2013a) September 2013 Online only Revised for Simulink 8.2 (Release 2013b) March 2014 Online only Revised for Simulink 8.3 (Release 2014a)<br>October 2014 Online only Revised for Simulink 8.4 (Release 2014b) Revised for Simulink 8.4 (Release 2014b) March 2015 Online only Revised for Simulink 8.5 (Release 2015a) September 2015 Online only Revised for Simulink 8.6 (Release 2015b) October 2015 Online only Rereleased for Simulink 8.5.1 (Release 2015aSP1) March 2016 Online only Revised for Simulink 8.7 (Release 2016a) September 2016 Online only Revised for Simulink 8.8 (Release 2016b) March 2017 Online only Revised for Simulink 8.9 (Release 2017a) September 2017 Online only Revised for Simulink 9.0 (Release 2017b) March 2018 Online only Revised for Simulink 9.1 (Release 2018a) September 2018 Online only Revised for Simulink 9.2 (Release 2018b)<br>March 2019 Online only Revised for Simulink 9.3 (Release 2019a) Online only Revised for Simulink 9.3 (Release 2019a) September 2019 Online only Revised for Simulink 10.0 (Release 2019b) March 2020 Online only Revised for Simulink 10.1 (Release 2020a)

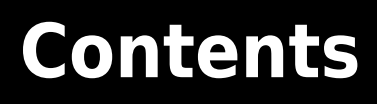

#### **[Introduction to Simulink](#page-86-0)**

#### **[Simulink Basics](#page-88-0)**

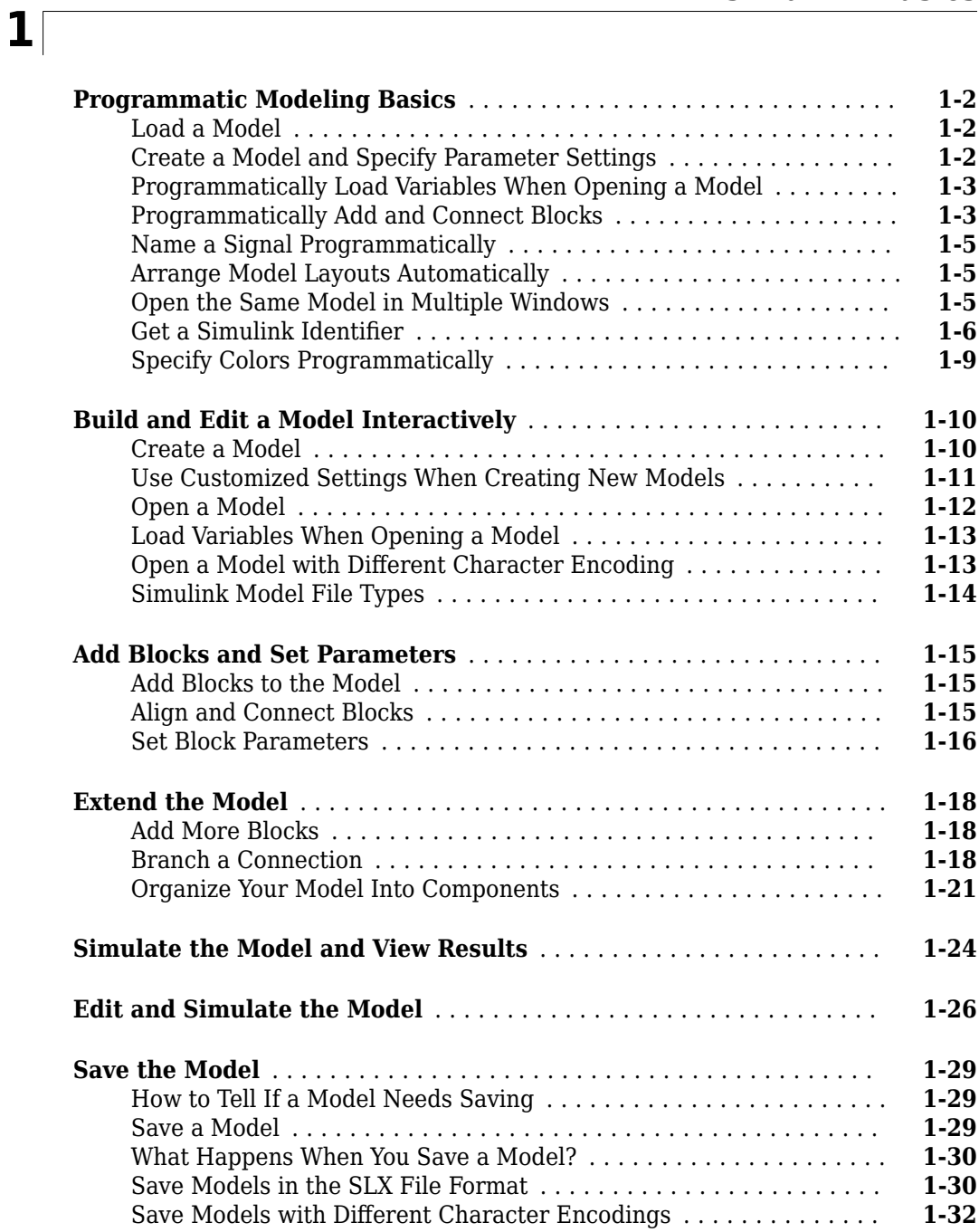

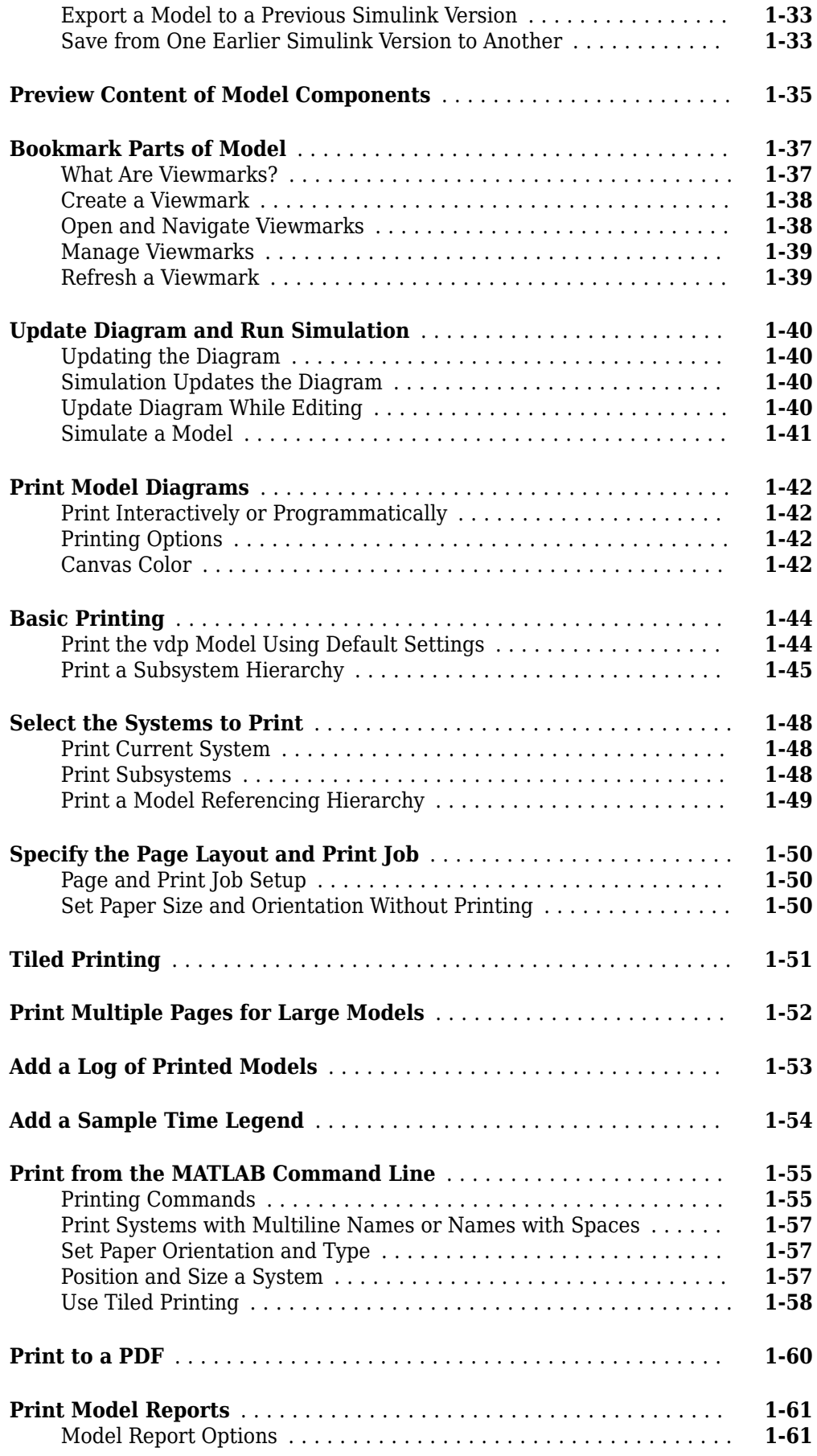

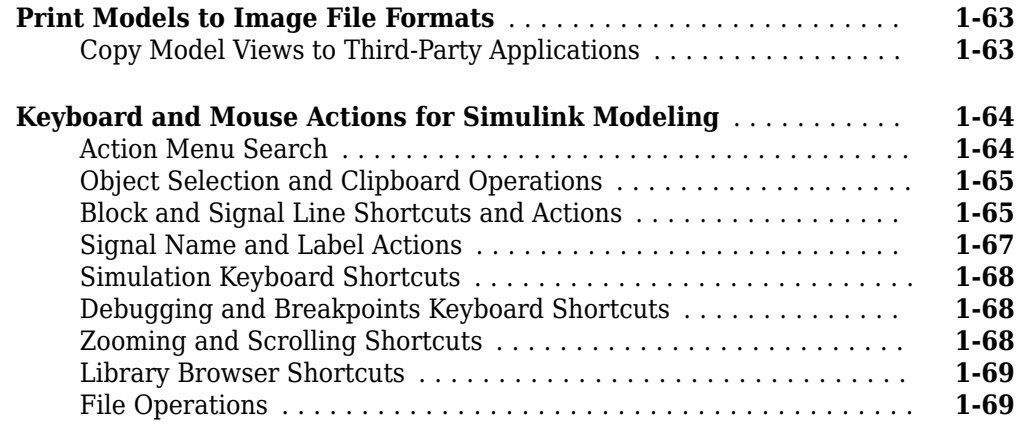

## **[Simulation Stepping](#page-158-0)**

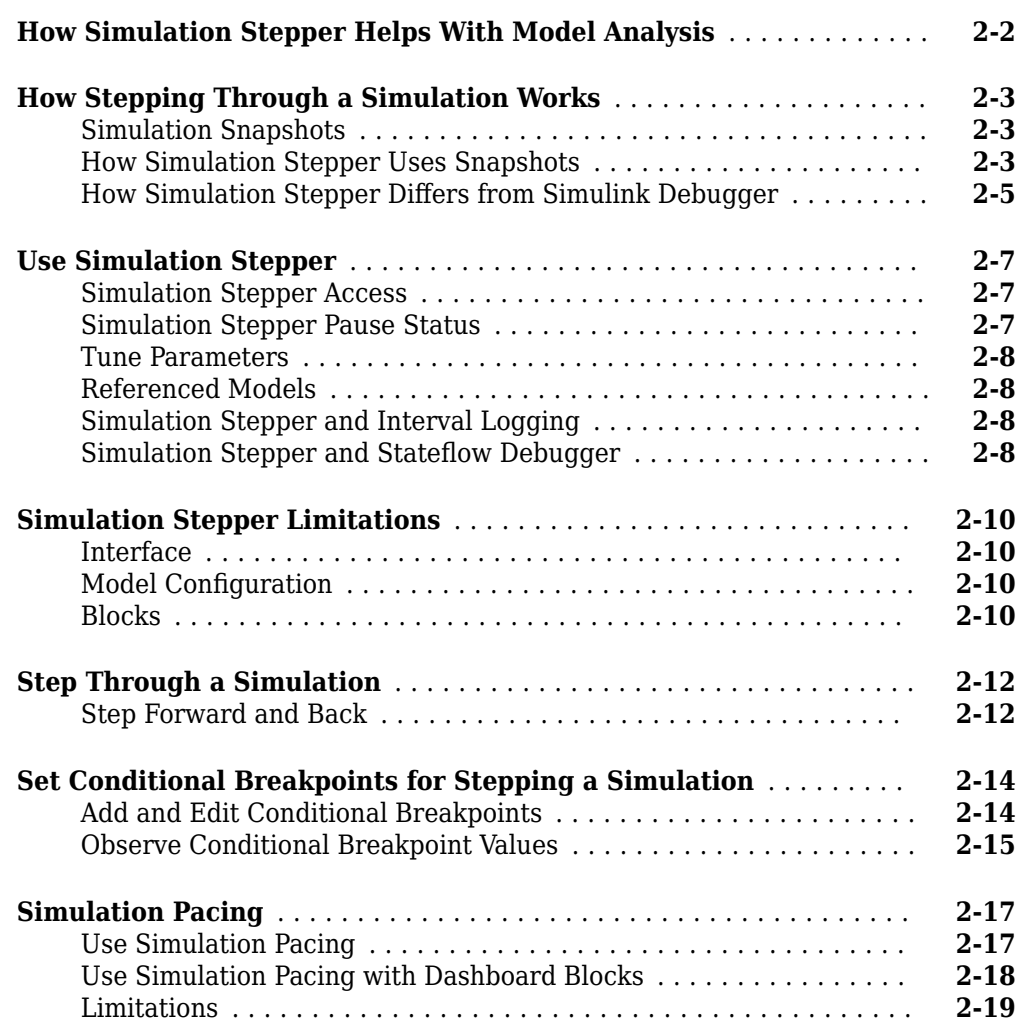

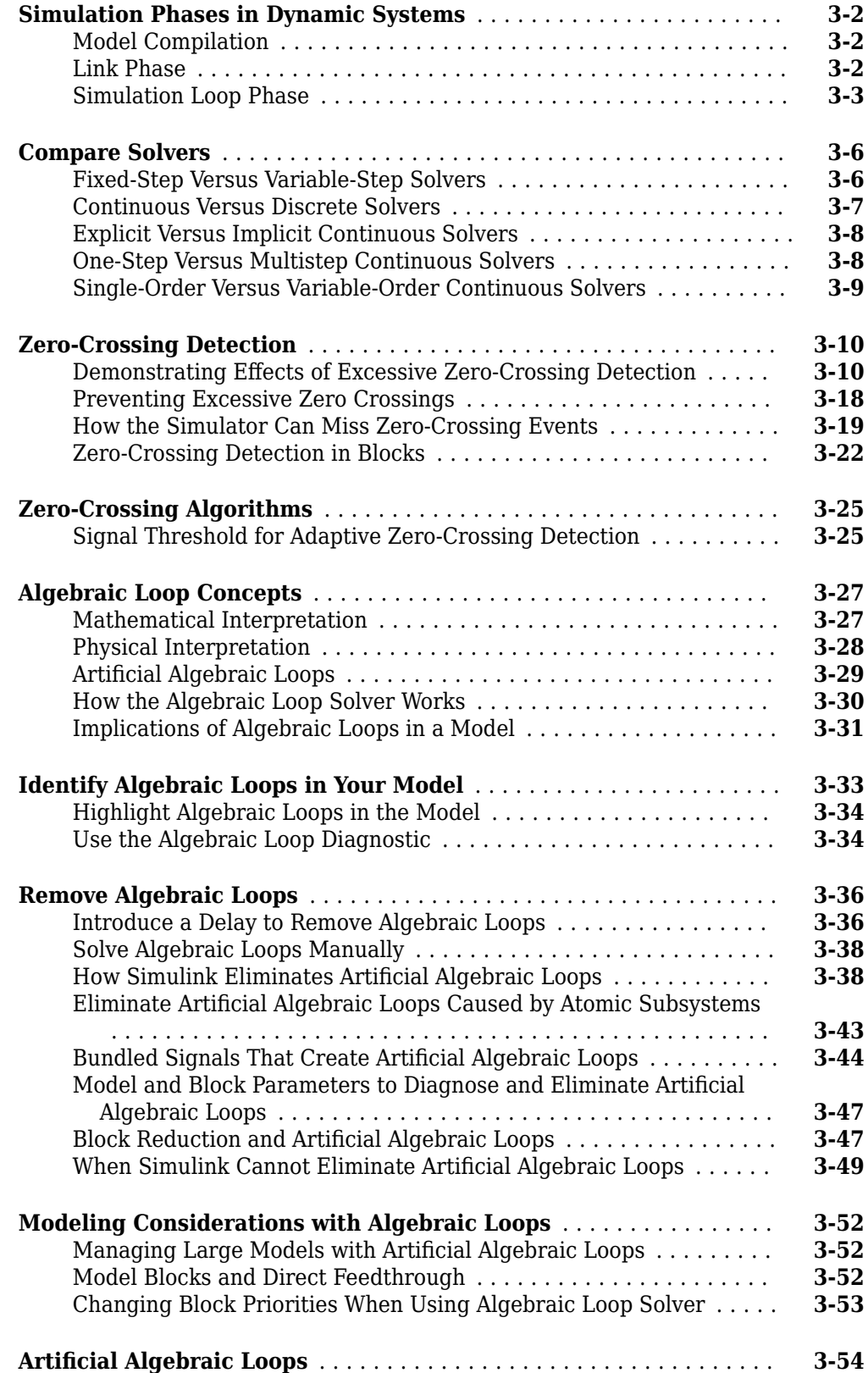

## **[Modeling Dynamic Systems](#page-232-0)**

## **[Creating a Model](#page-234-0)**

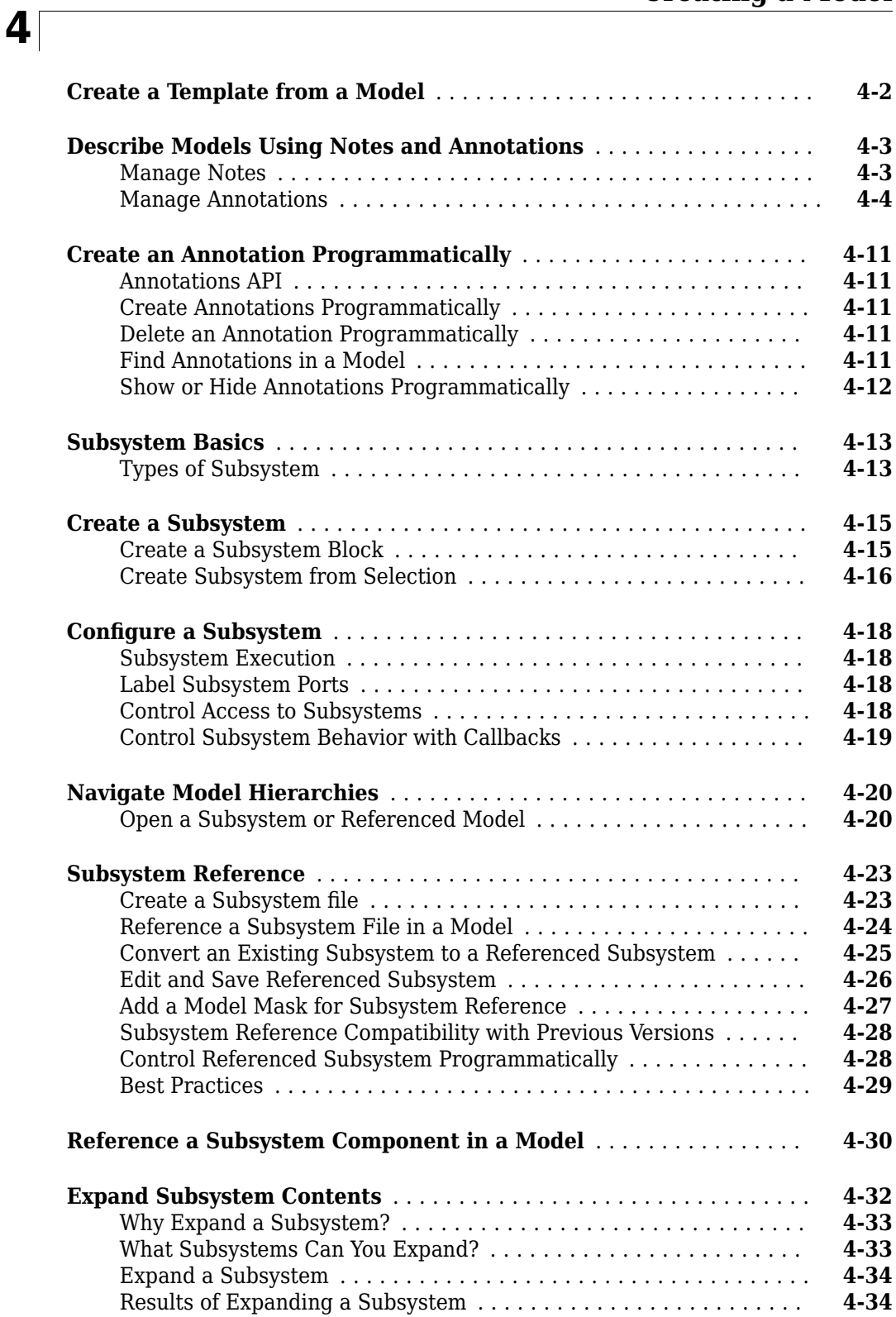

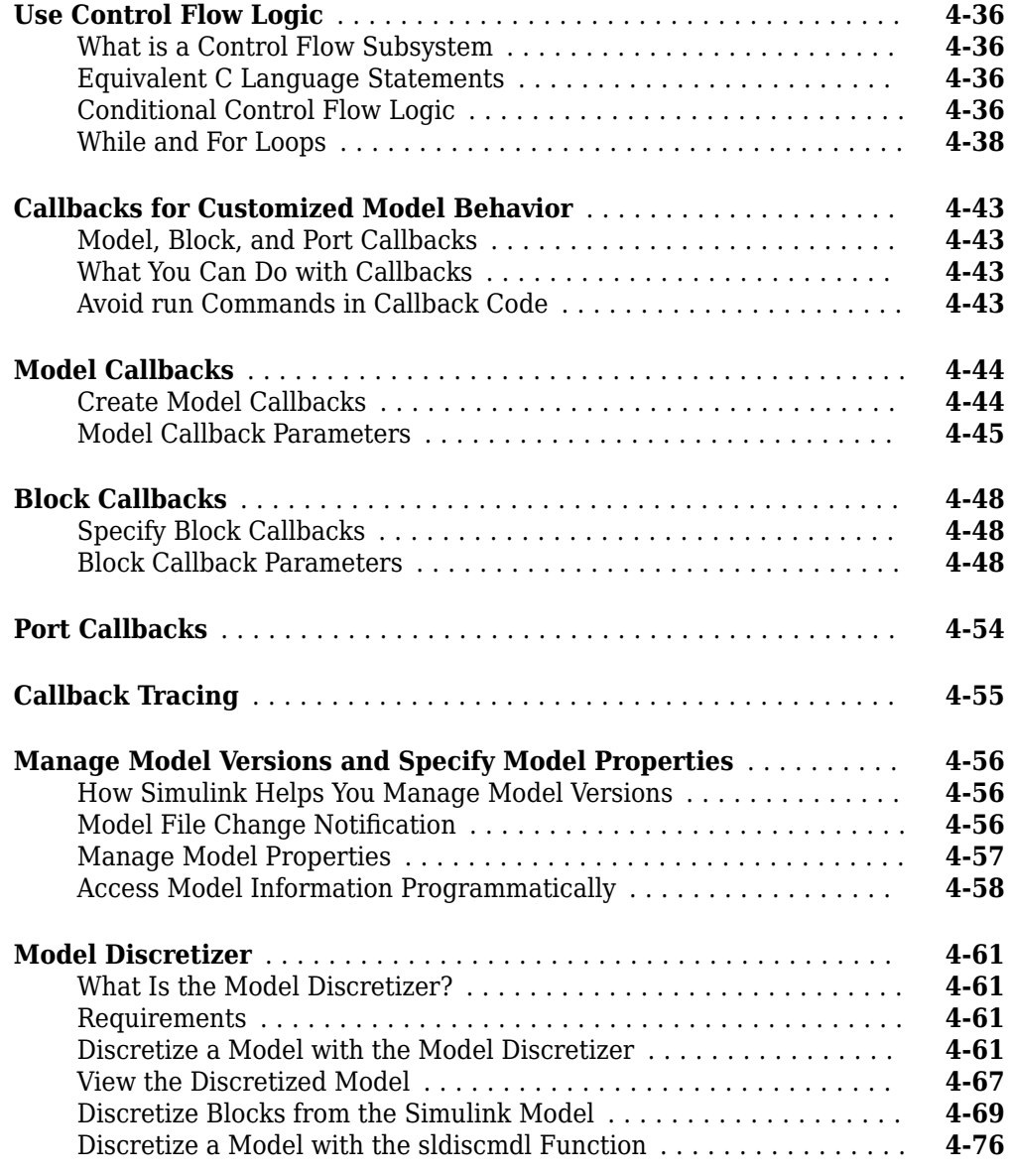

#### **[Model Advisor](#page-310-0)**

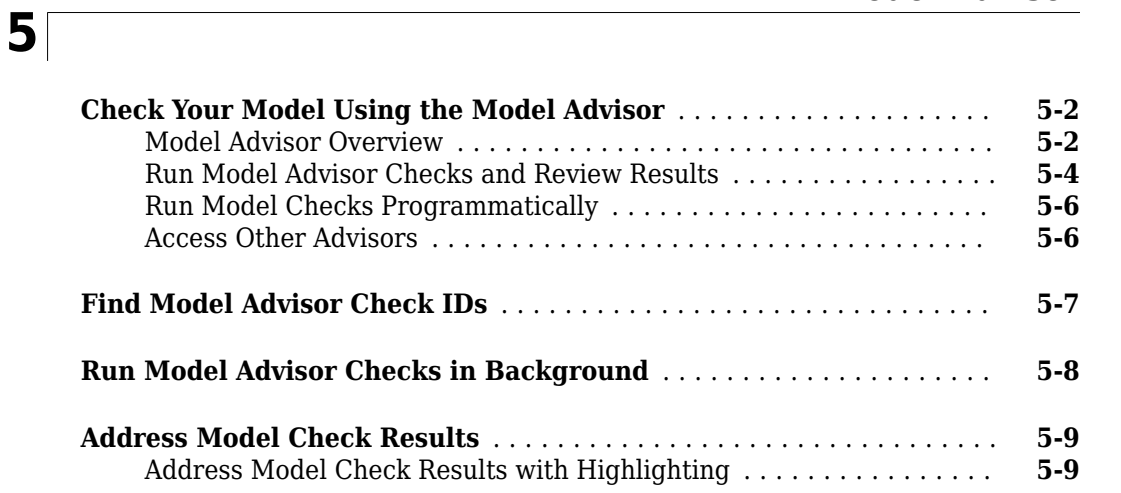

#### **x** *Contents*

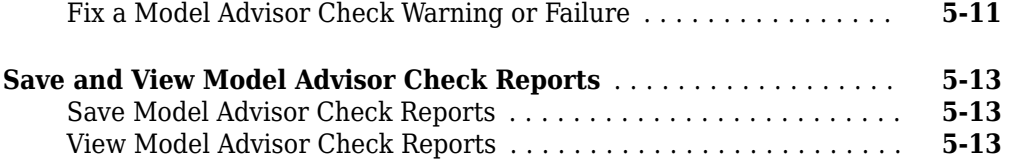

#### **[Upgrade Advisor](#page-324-0)**

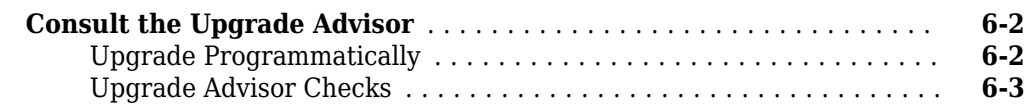

**[6](#page-324-0)**

**[7](#page-328-0)**

#### **[Working with Sample Times](#page-328-0)**

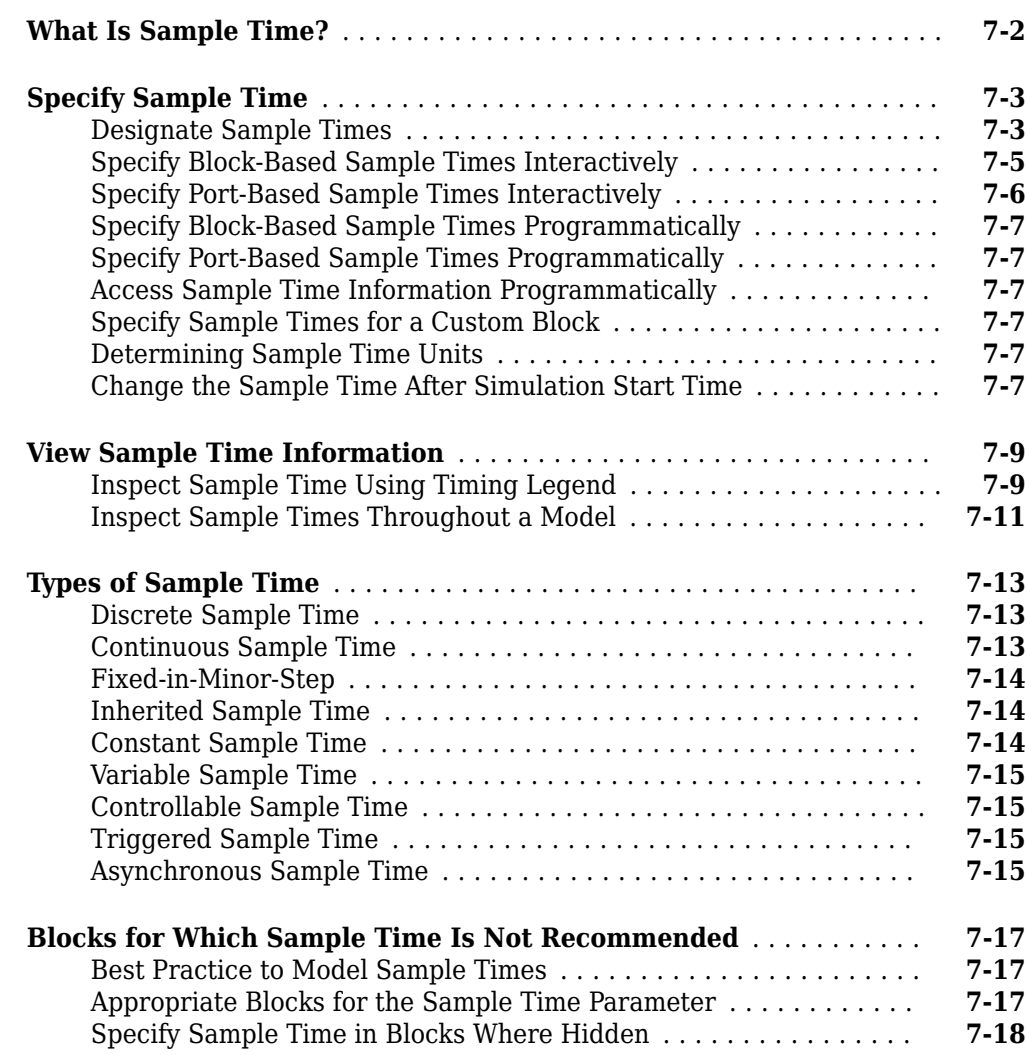

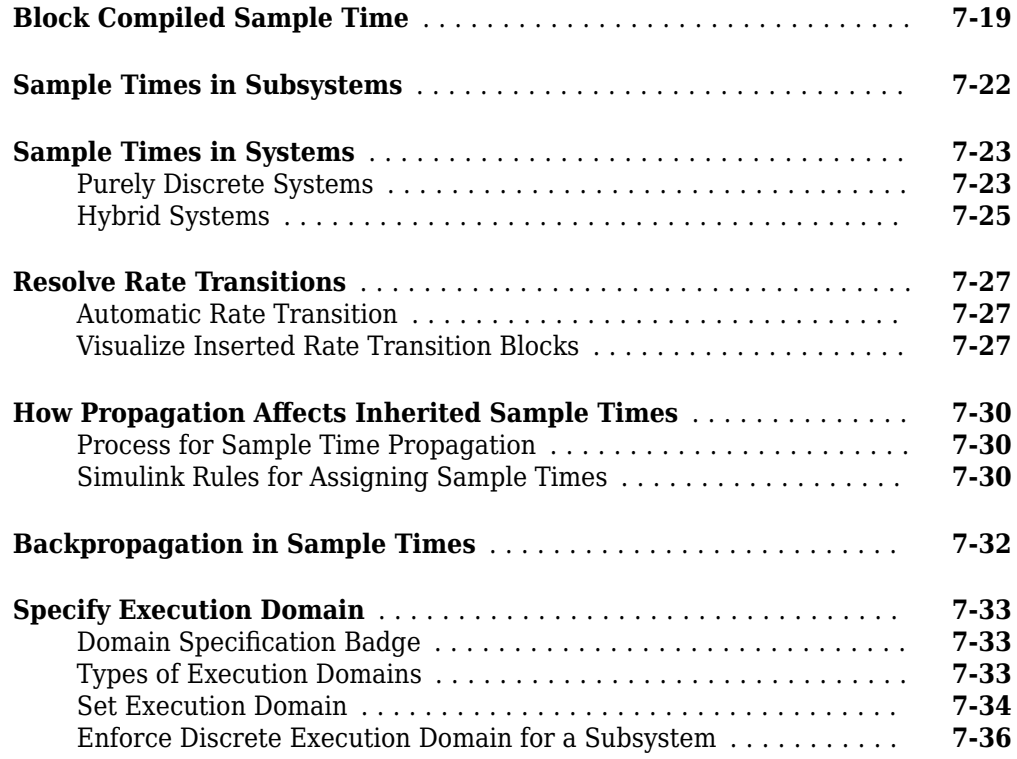

## **[Referencing a Model](#page-366-0)**

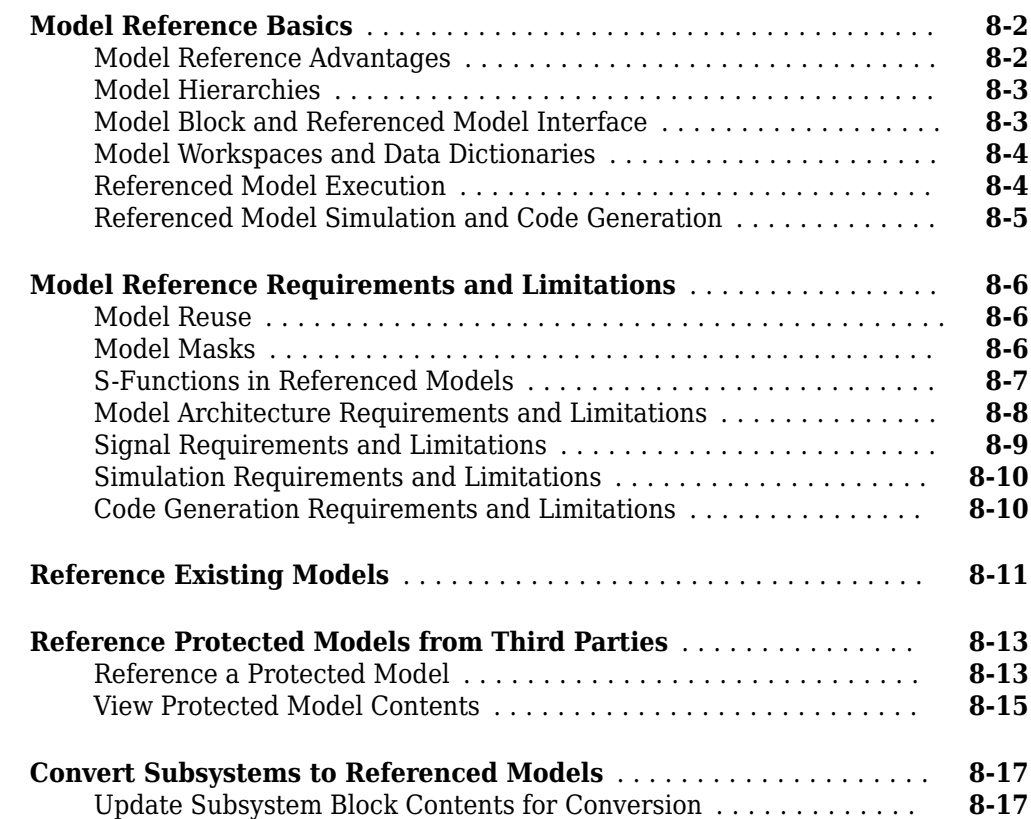

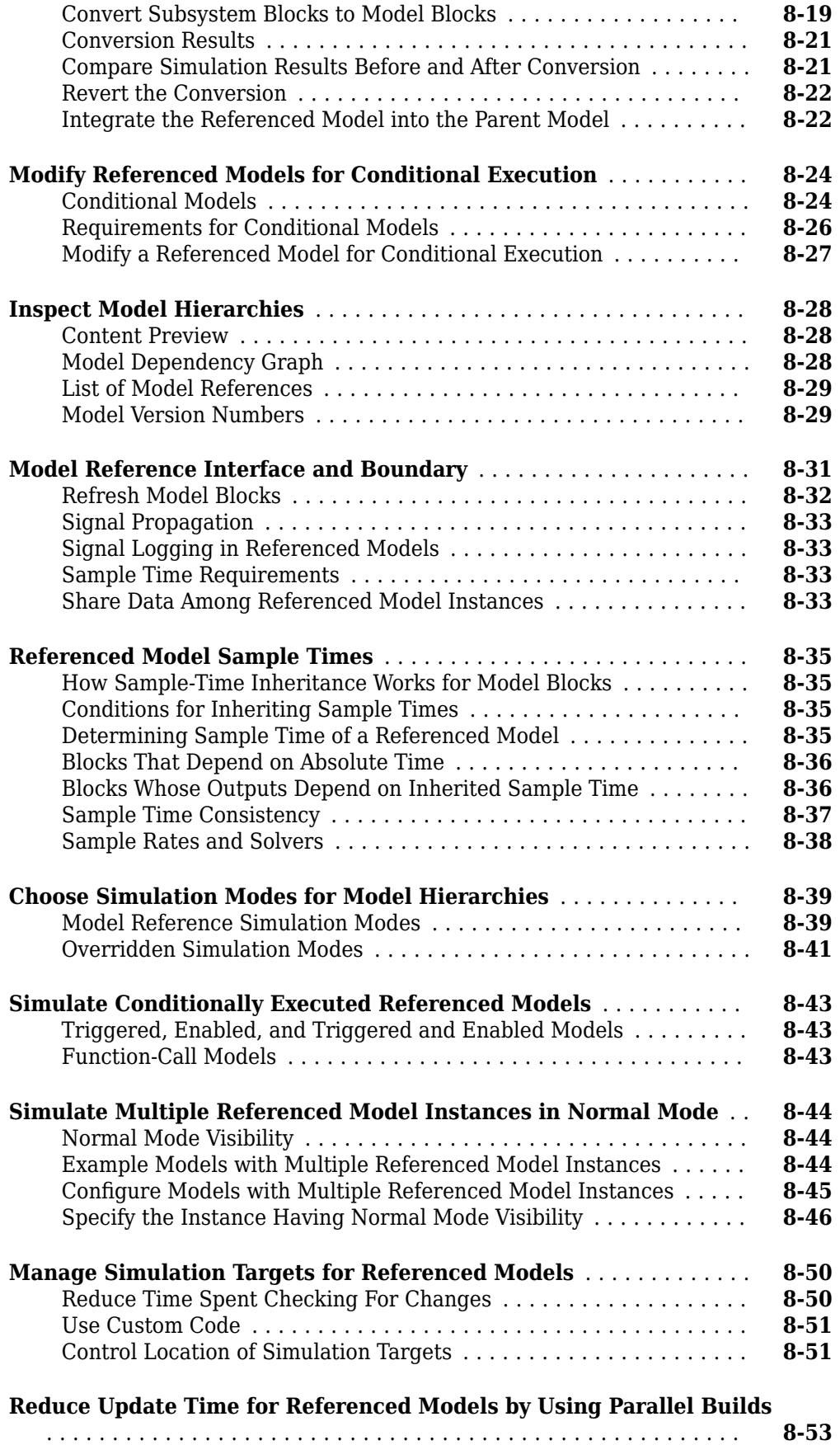

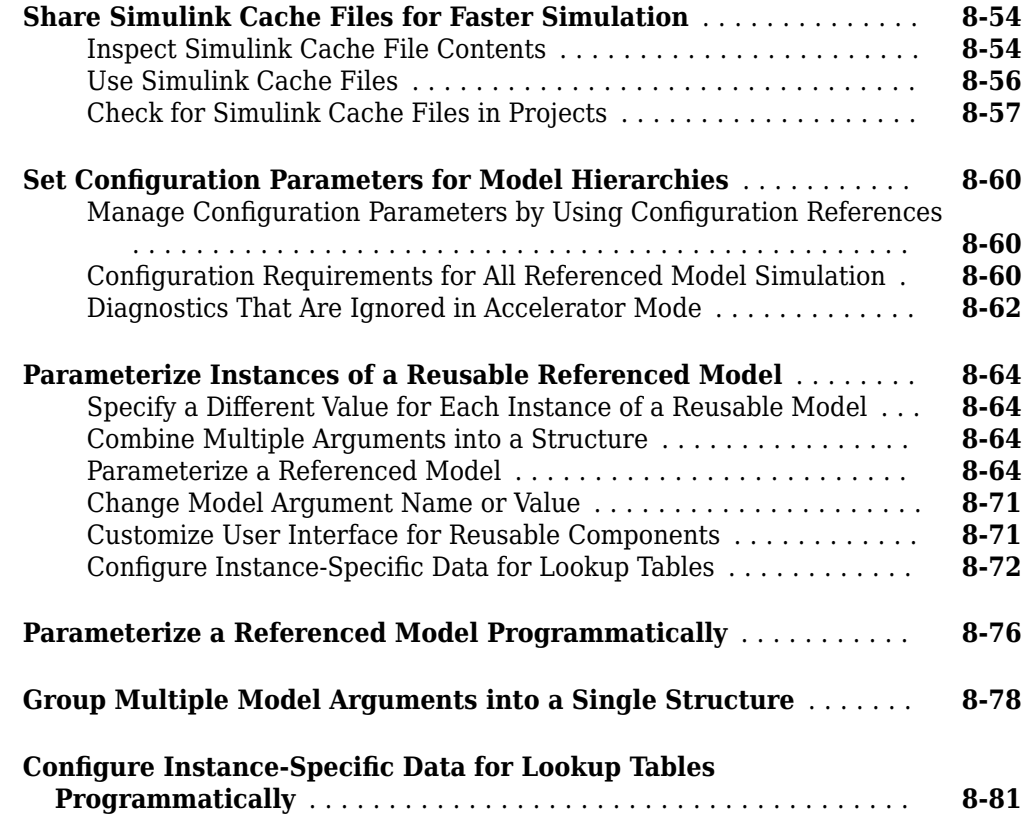

#### **[Simulink Units](#page-448-0)**

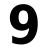

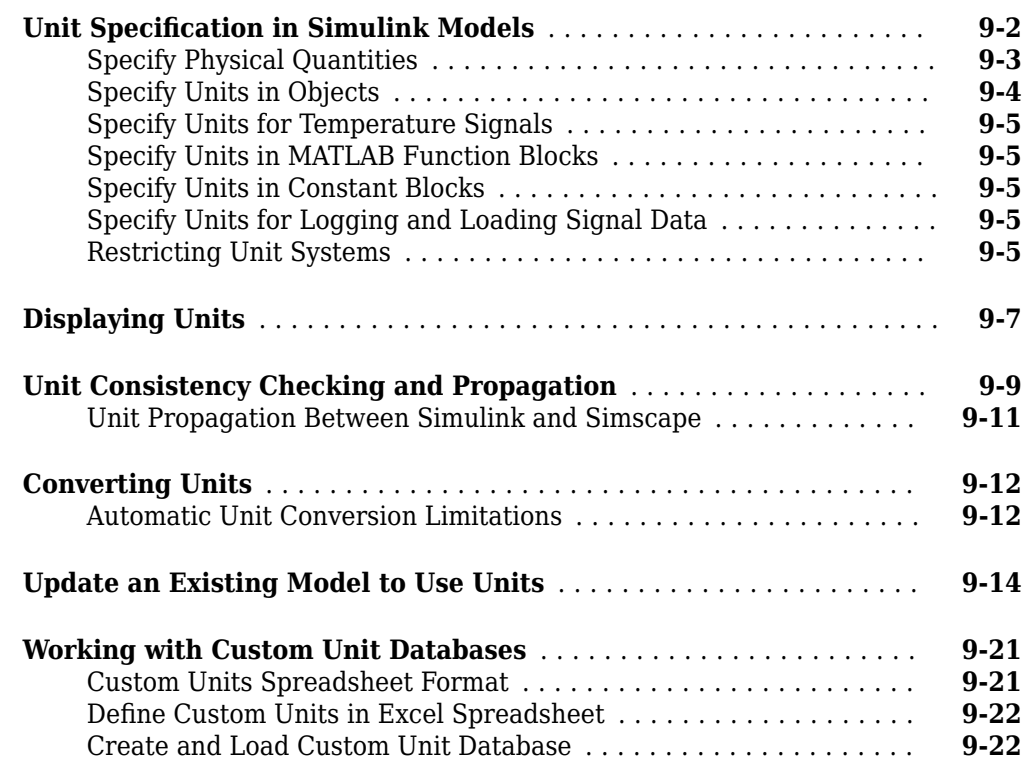

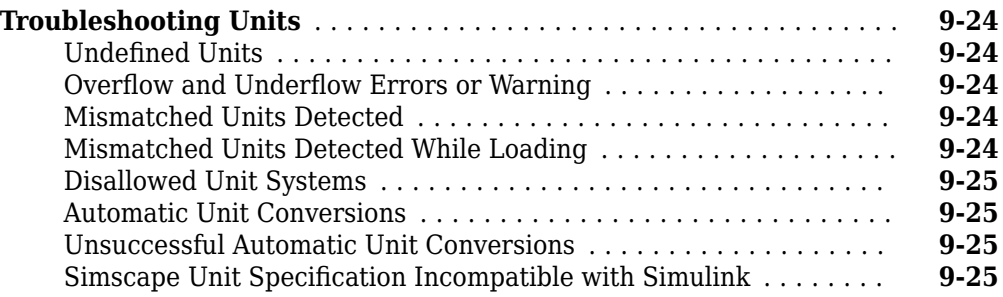

**[Conditional Subsystem](#page-474-0)**

## **[10](#page-474-0)**

#### **[Conditionally Executed Subsystems Overview](#page-476-0)** ................. **[10-3](#page-476-0)** [Model Examples](#page-476-0) ....................................... **[10-3](#page-476-0) [Ensure Outport is Virtual](#page-478-0)** .................................. **[10-5](#page-478-0)** [Conditional Output Signal](#page-478-0) ................................ **[10-5](#page-478-0)** [Partial Write Signals With a Merge Block](#page-480-0) .................... **[10-7](#page-480-0) [Using Enabled Subsystems](#page-483-0)** ................................ **[10-10](#page-483-0)** [Create an Enabled Subsystem](#page-483-0) ........................... **[10-10](#page-483-0)** [Blocks in Enabled Subsystems](#page-484-0) ........................... **[10-11](#page-484-0)** [Alternately Executing Enabled Subsystem Blocks](#page-486-0) ............. **[10-13](#page-486-0)** [Model Examples](#page-489-0) ...................................... **[10-16](#page-489-0) [Using Triggered Subsystems](#page-490-0)** .............................. **[10-17](#page-490-0)** [Create a Triggered Subsystem](#page-490-0) ........................... **[10-17](#page-490-0)** [Triggering with Discrete Time Systems](#page-491-0) .................... **[10-18](#page-491-0)** [Triggered Model Versus a Triggered Subsystem](#page-492-0) .............. **[10-19](#page-492-0)** [Blocks in a Triggered Subsystem](#page-492-0) ......................... **[10-19](#page-492-0)** [Model Examples](#page-492-0) ...................................... **[10-19](#page-492-0) [Using Enabled and Triggered Subsystems](#page-494-0)** ................... **[10-21](#page-494-0)** [Creating an Enabled and Triggered Subsystem](#page-495-0) ............... **[10-22](#page-495-0)** [Blocks in an Enabled and Triggered Subsystem](#page-496-0) .............. **[10-23](#page-496-0)** [Model Examples](#page-496-0) ...................................... **[10-23](#page-496-0) [Select Subsystem Execution](#page-498-0)** ............................... **[10-25](#page-498-0)** [Models with If-Else Structures](#page-498-0) ........................... **[10-25](#page-498-0)** [Models with Switch Case Structure](#page-500-0) ....................... **[10-27](#page-500-0)** [Model Examples](#page-501-0) ...................................... **[10-28](#page-501-0) [Iterate Subsystem Execution](#page-502-0)** .............................. **[10-29](#page-502-0)** [Models with While Structures](#page-502-0) ............................ **[10-29](#page-502-0)** [Model with For Structures](#page-504-0) .............................. **[10-31](#page-504-0)** [Model Examples](#page-506-0) ...................................... **[10-33](#page-506-0) [Using Function-Call Subsystems](#page-507-0)** ........................... **[10-34](#page-507-0)** [Creating a Function-Call Subsystem](#page-507-0) ....................... **[10-34](#page-507-0)** [Sample Time Propagation in a Function-Call Subsystem](#page-508-0) ........ **[10-35](#page-508-0)** [Model Examples](#page-508-0) ...................................... **[10-35](#page-508-0)**

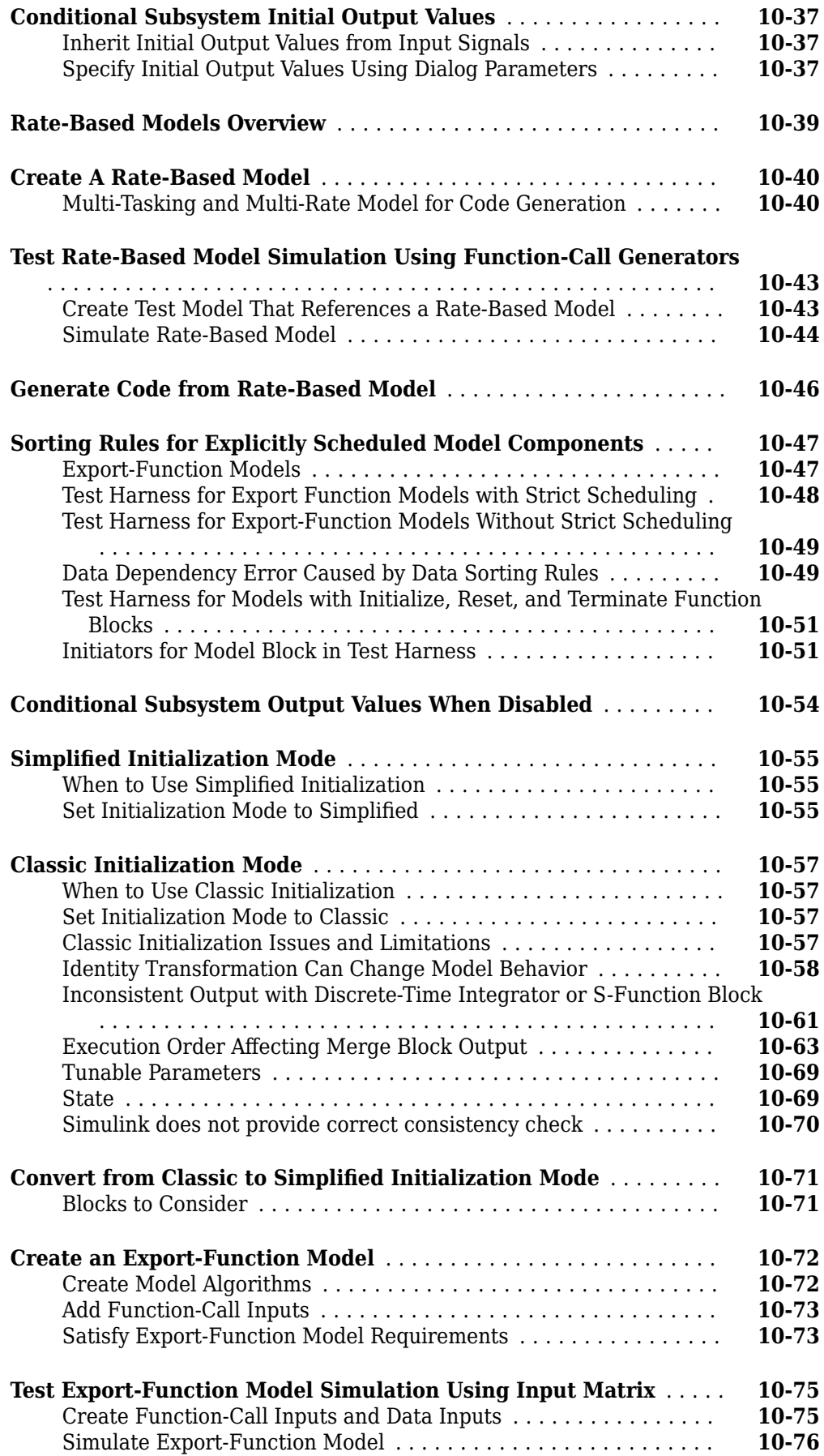

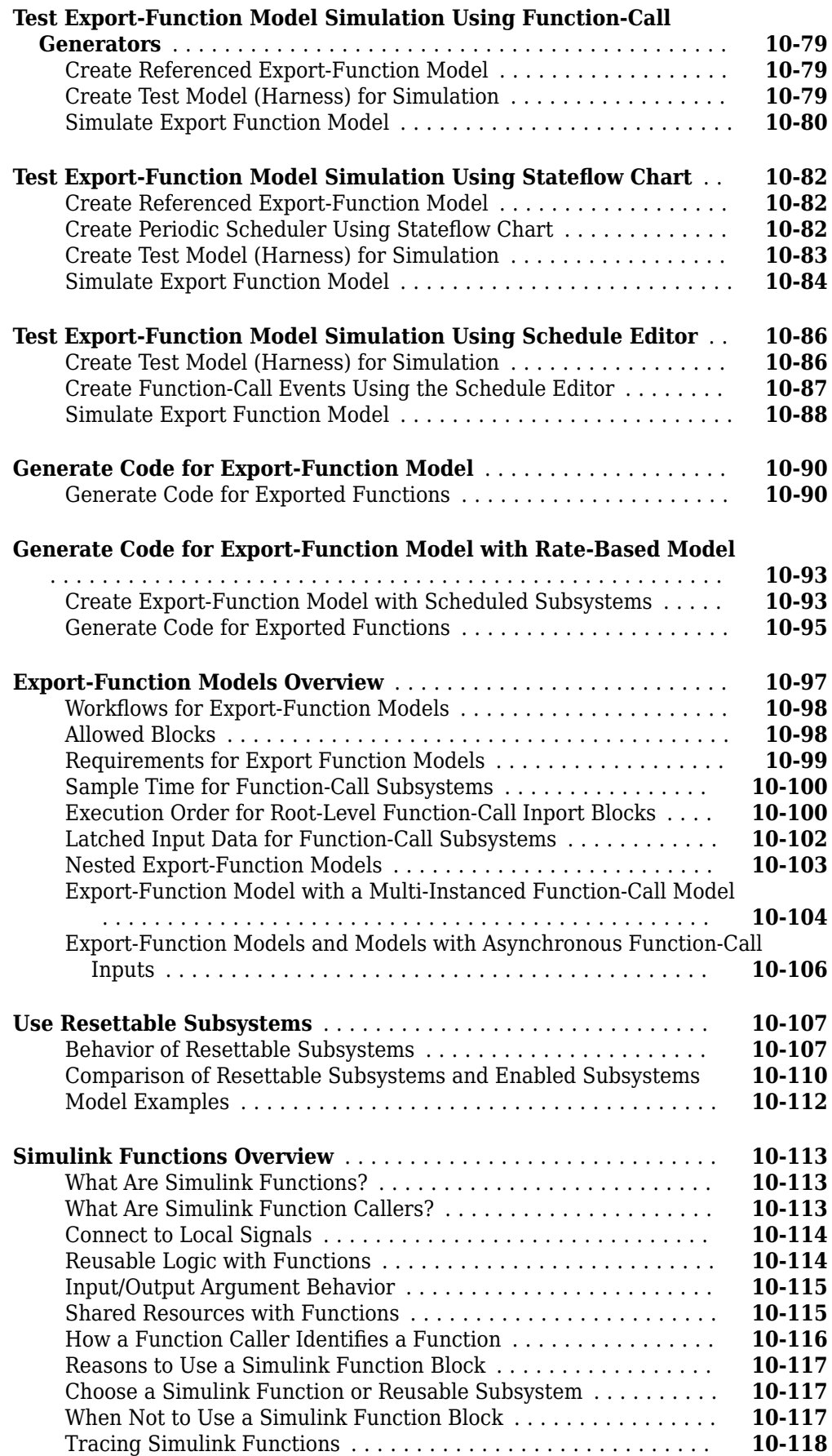

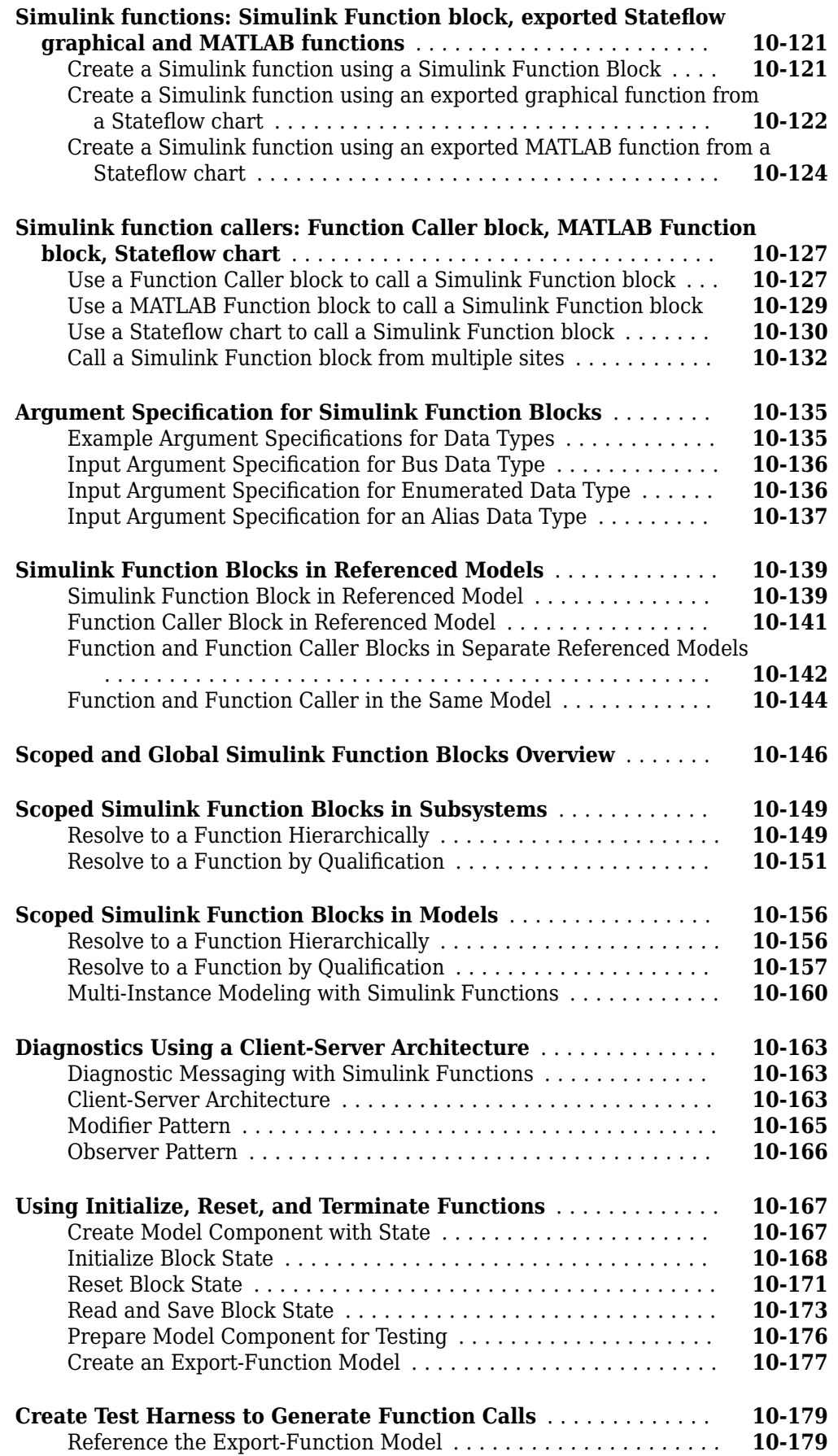

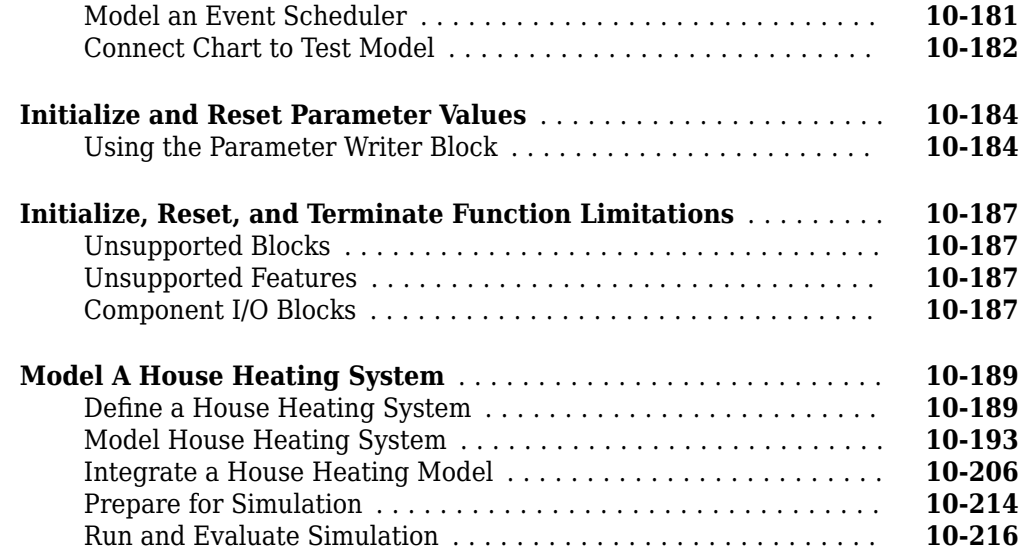

## **[Messages in Simulink](#page-696-0)**

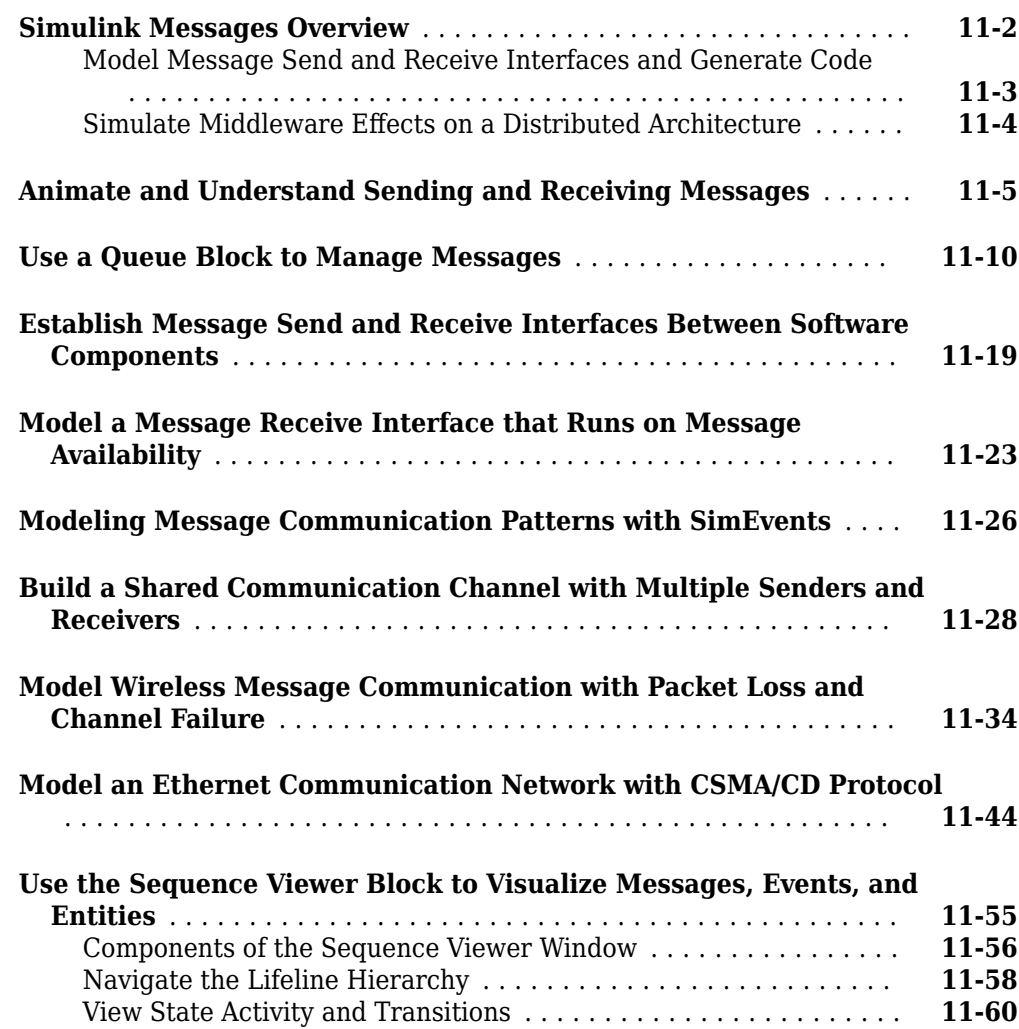

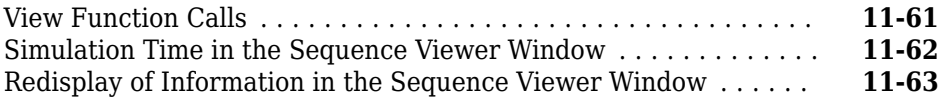

#### **[Modeling Variant Systems](#page-760-0)**

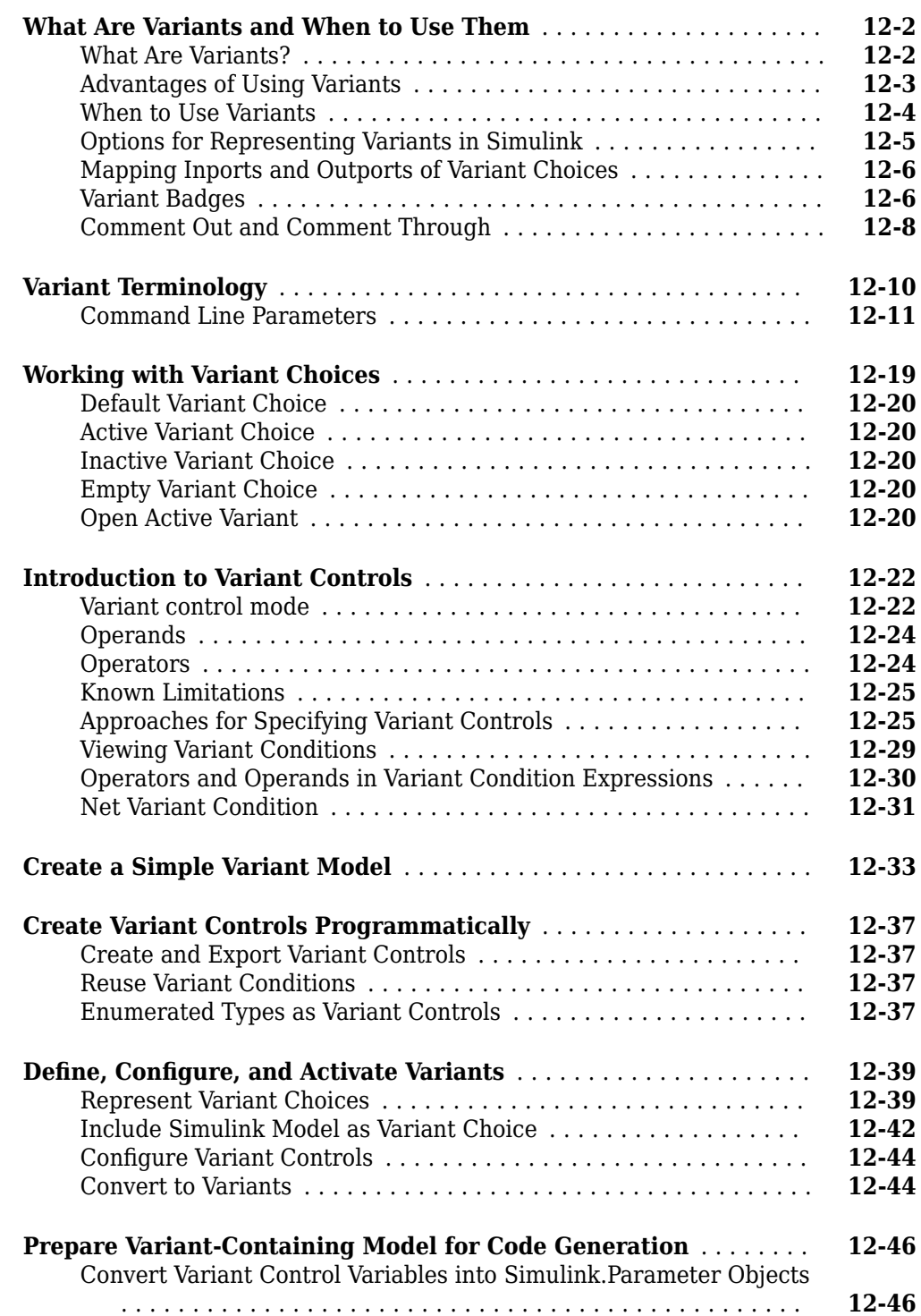

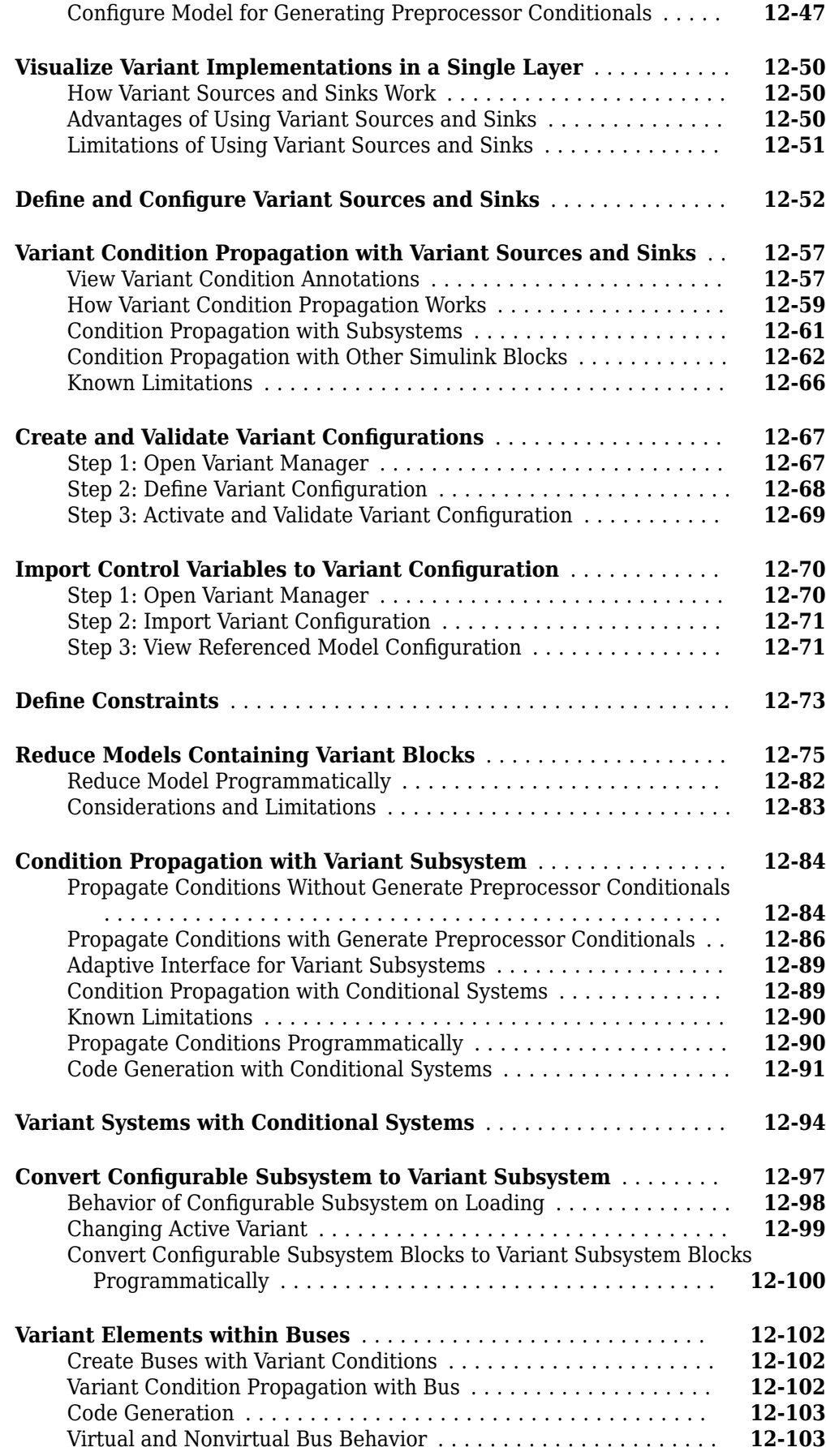

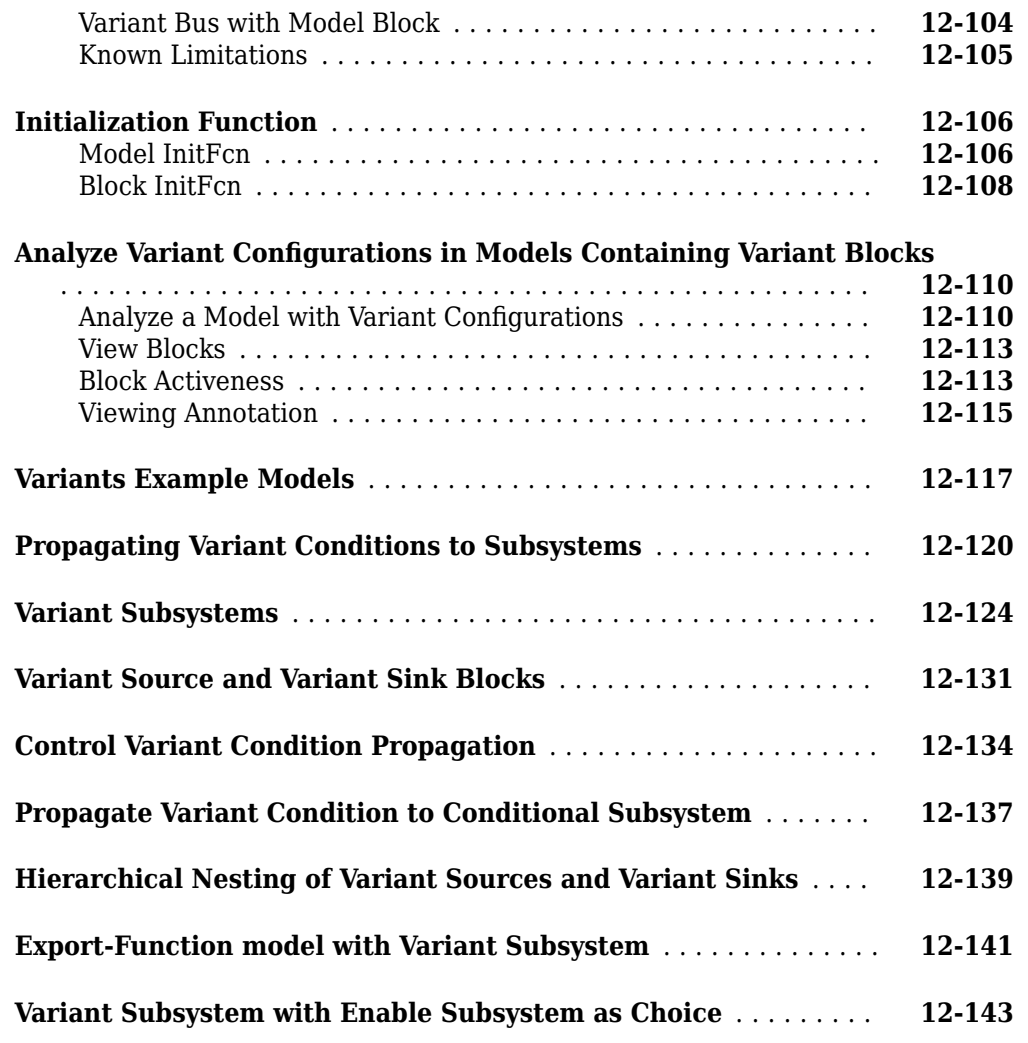

#### **[Managing Model Configurations](#page-904-0)**

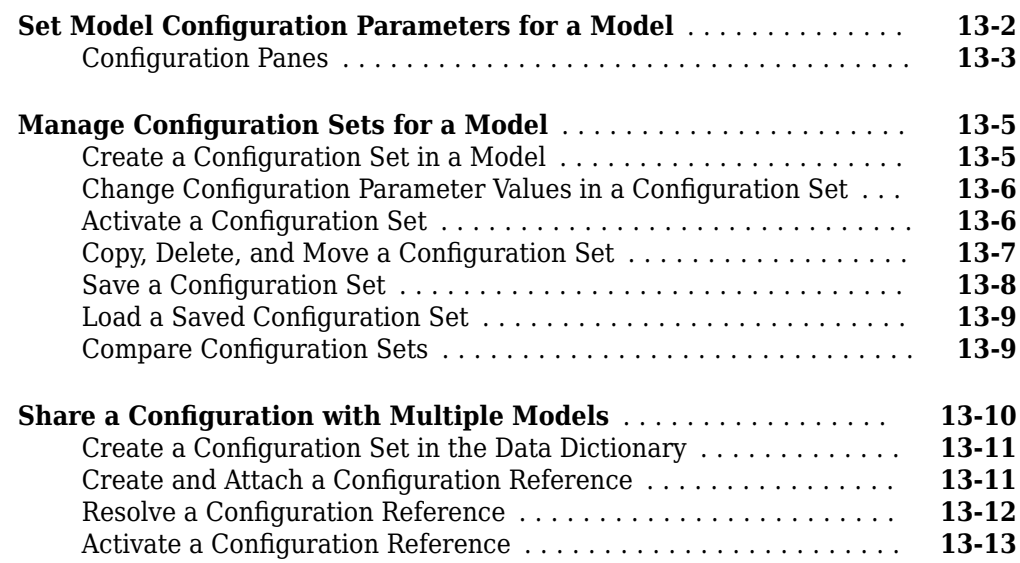

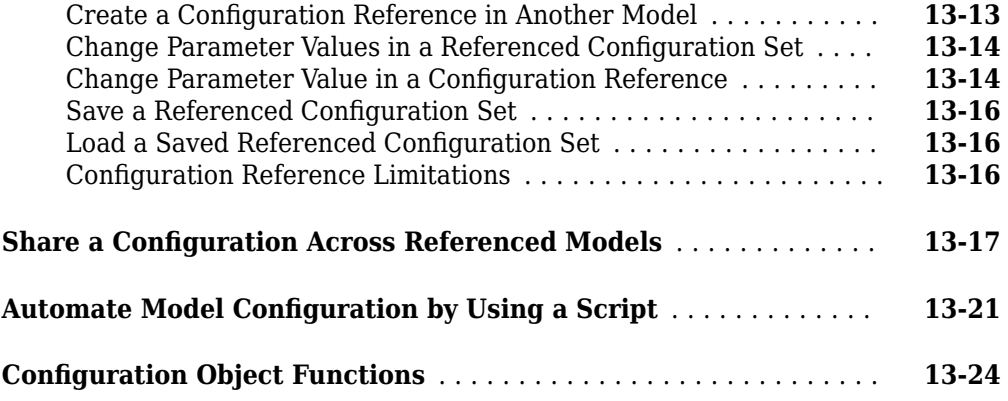

## **[Configuring Models for Targets with Multicore Processors](#page-928-0)**  $14\overline{ }$  $14\overline{ }$

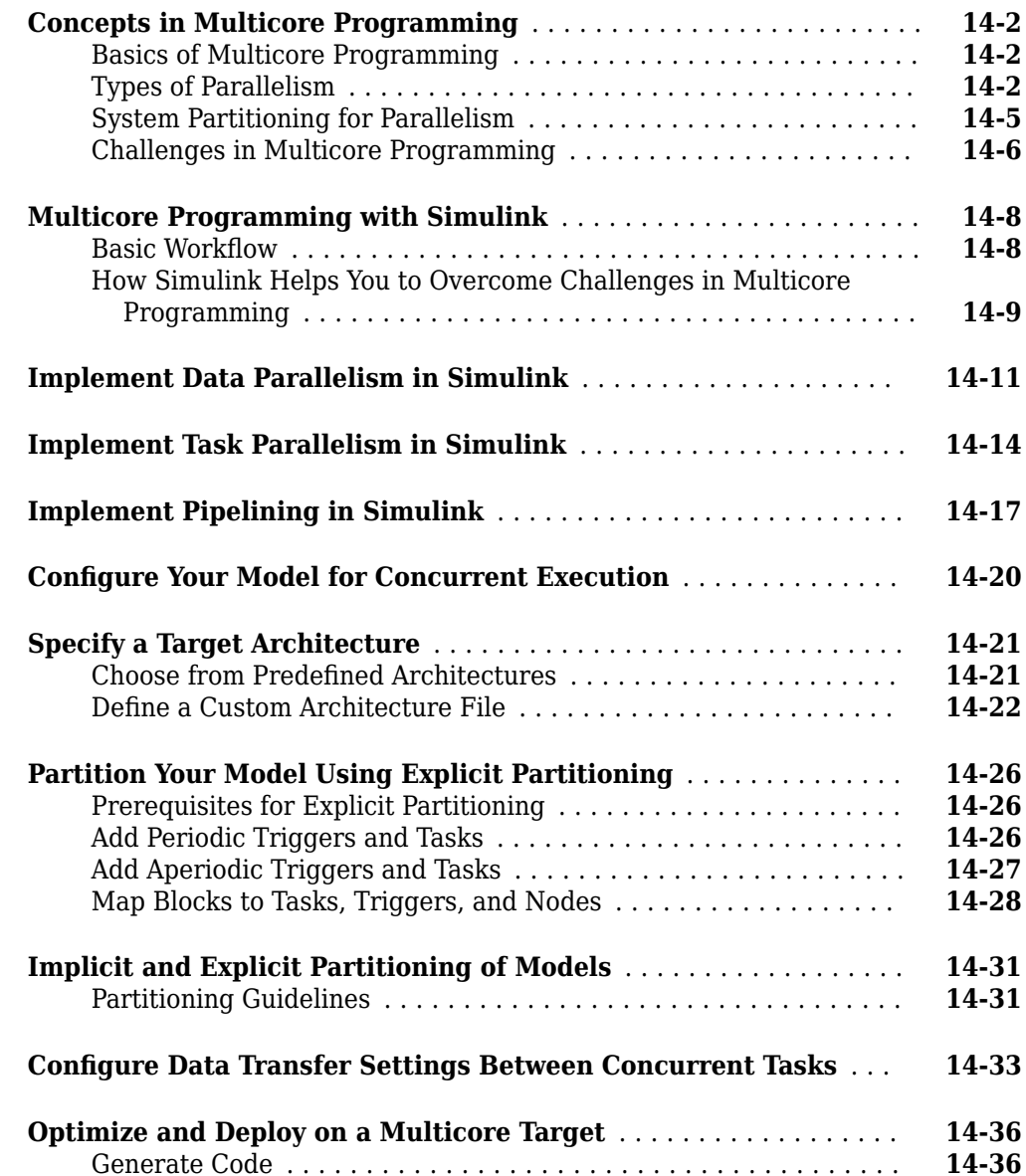

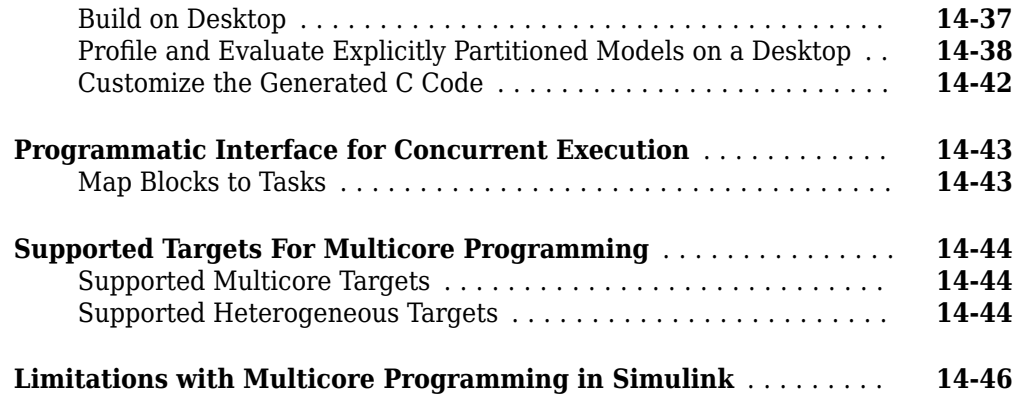

#### **[Modeling Best Practices](#page-974-0)**

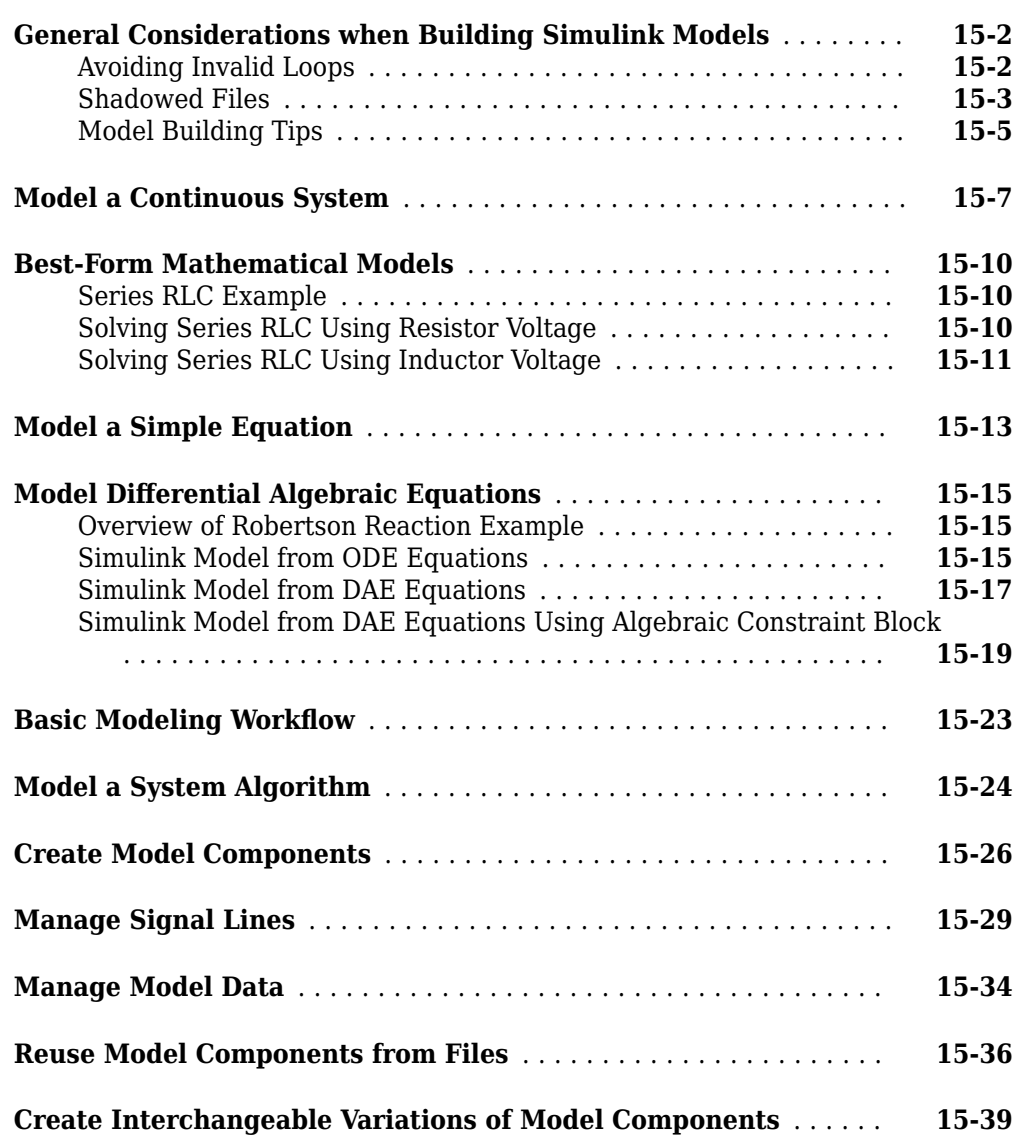

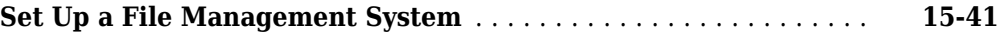

#### **[Project Setup](#page-1016-0)**

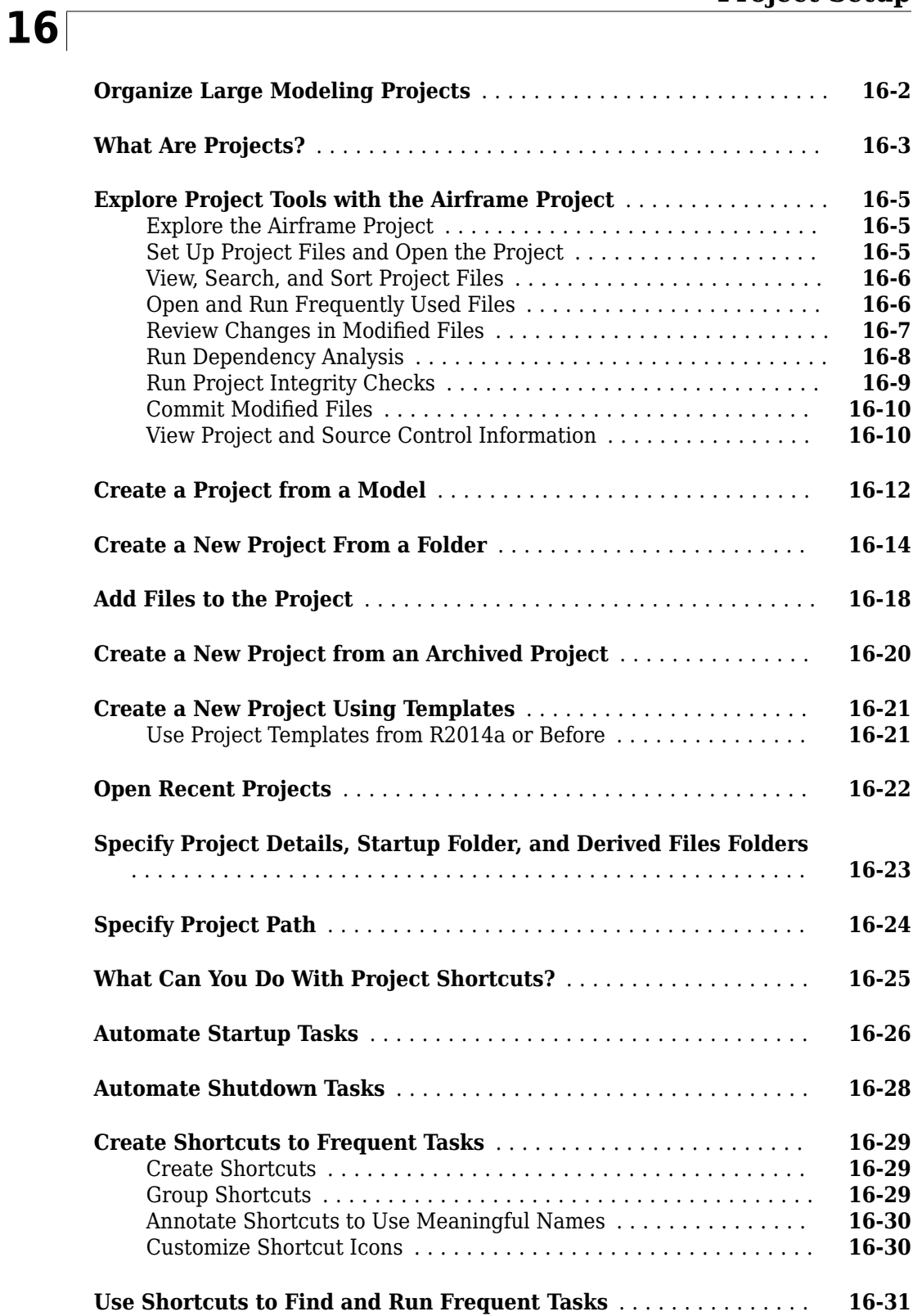

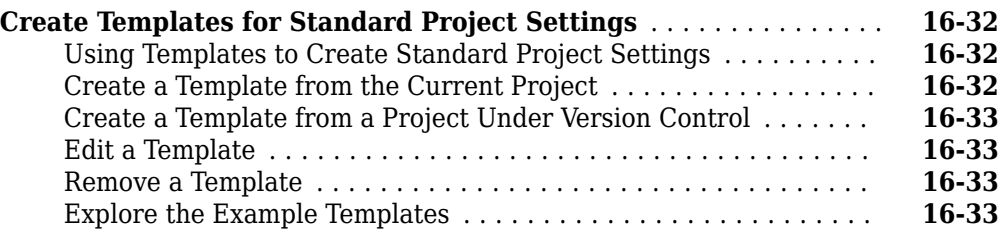

#### **[Project File Management](#page-1050-0)**

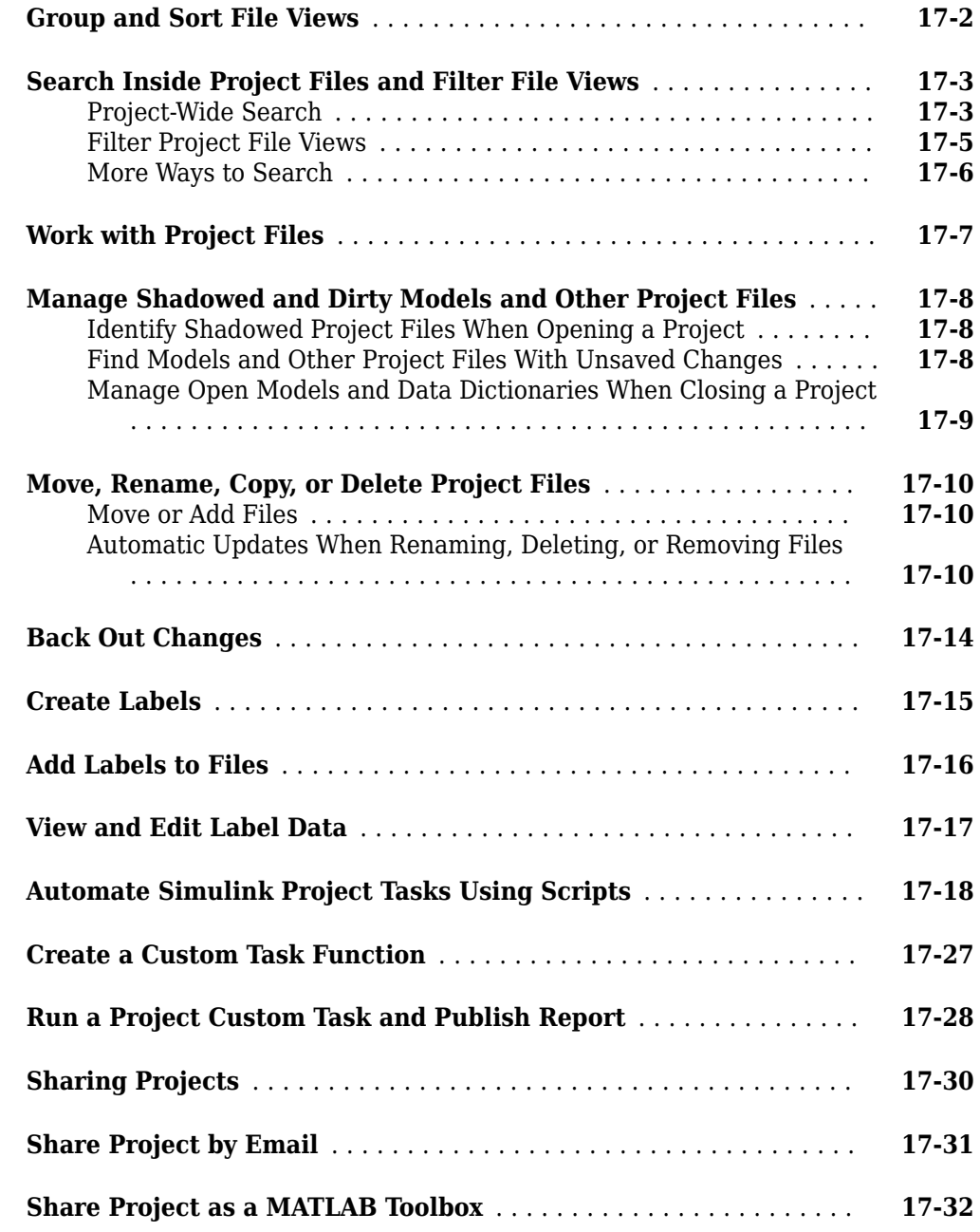

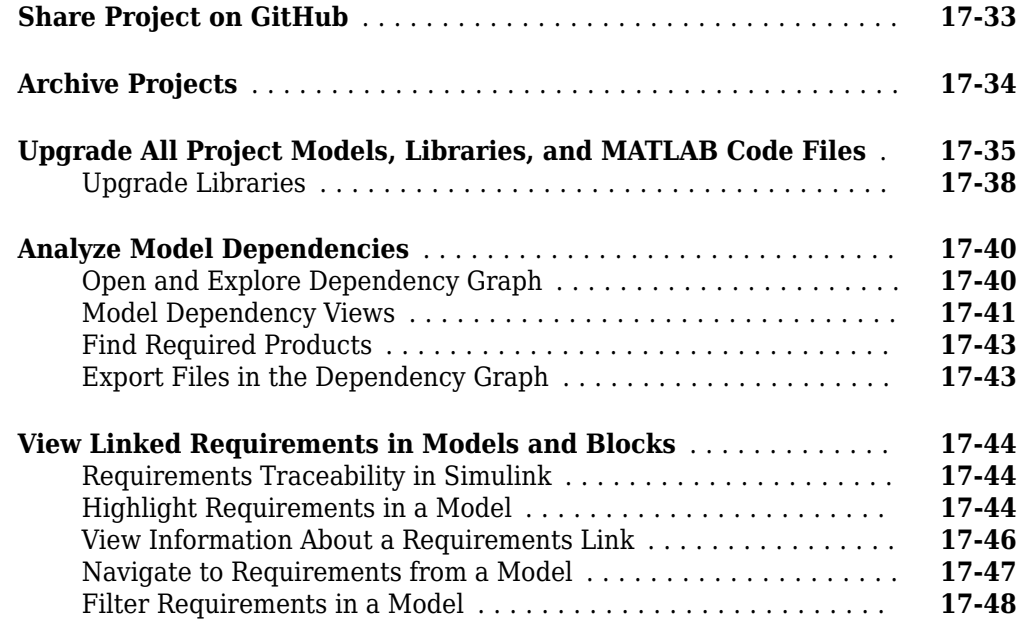

## **[Project Dependency Analysis](#page-1100-0)**

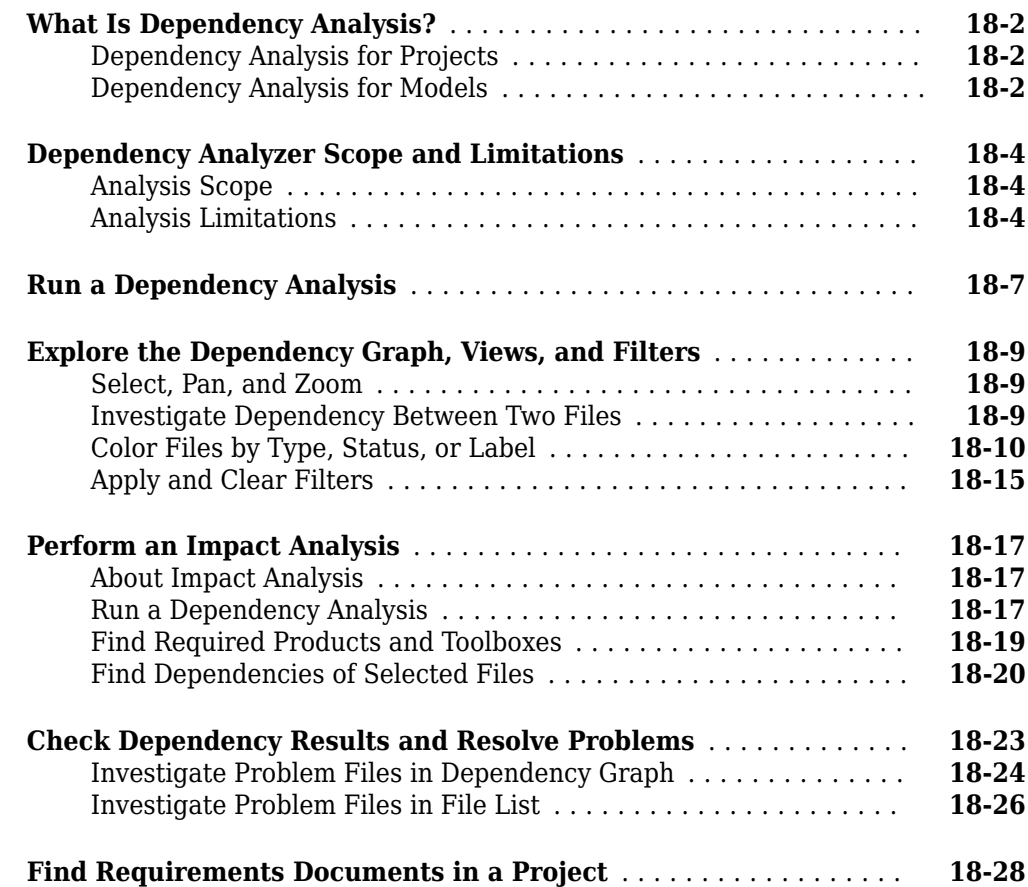

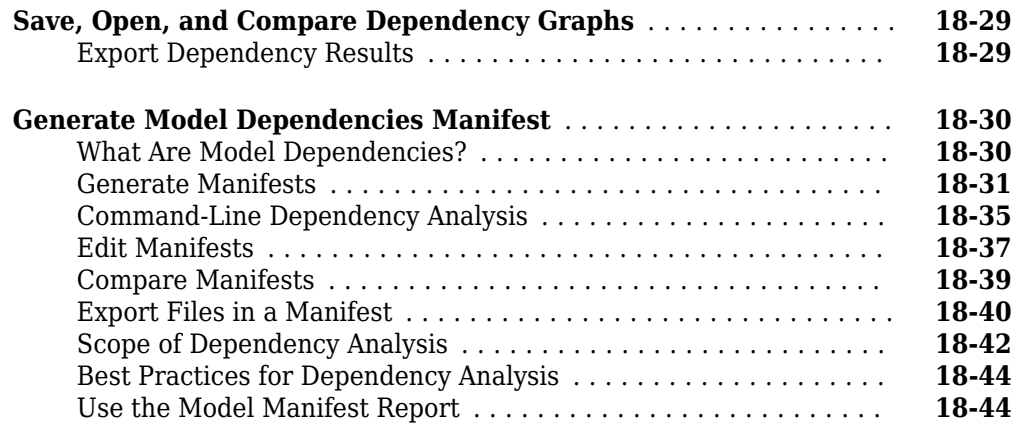

#### **[Project Source Control](#page-1148-0)**

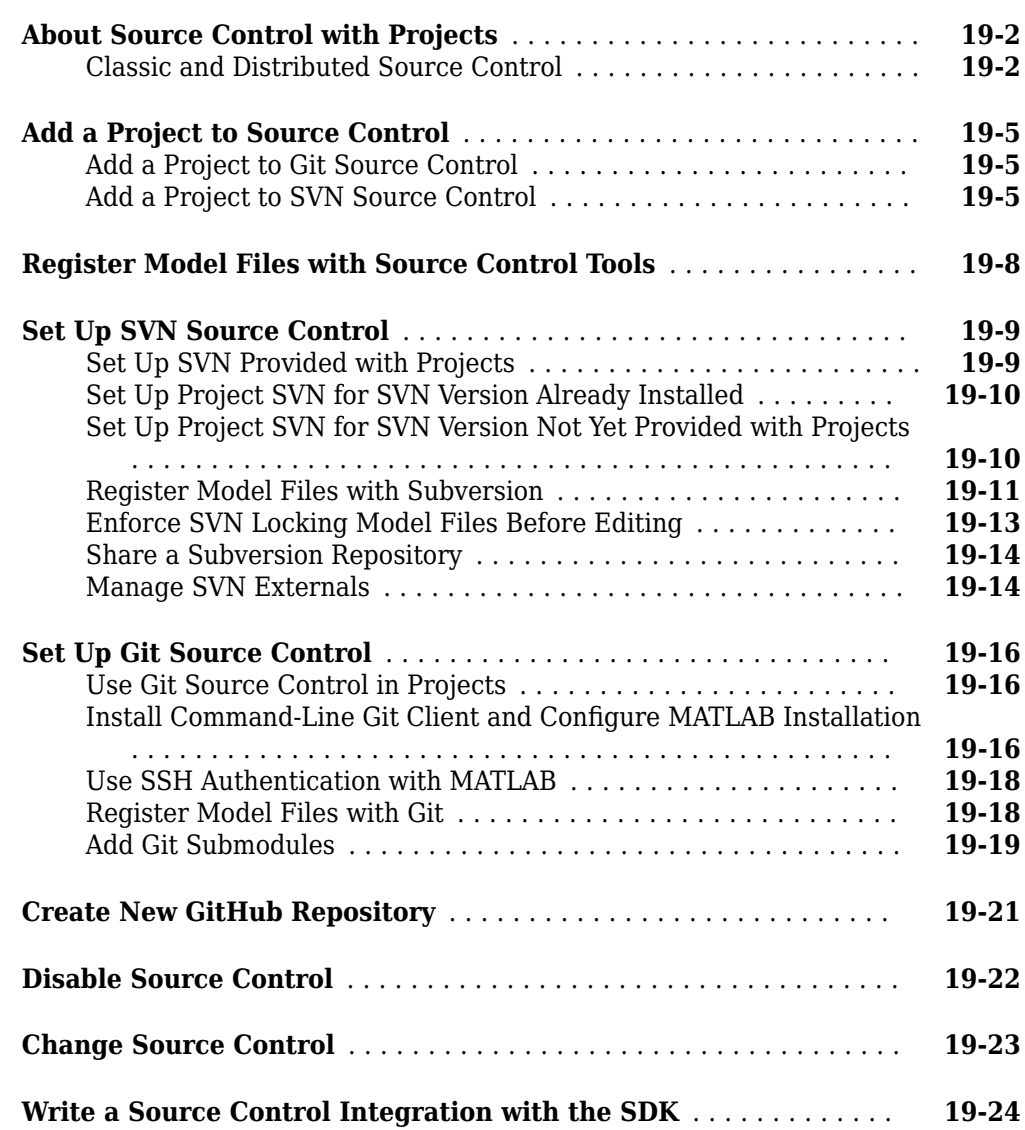

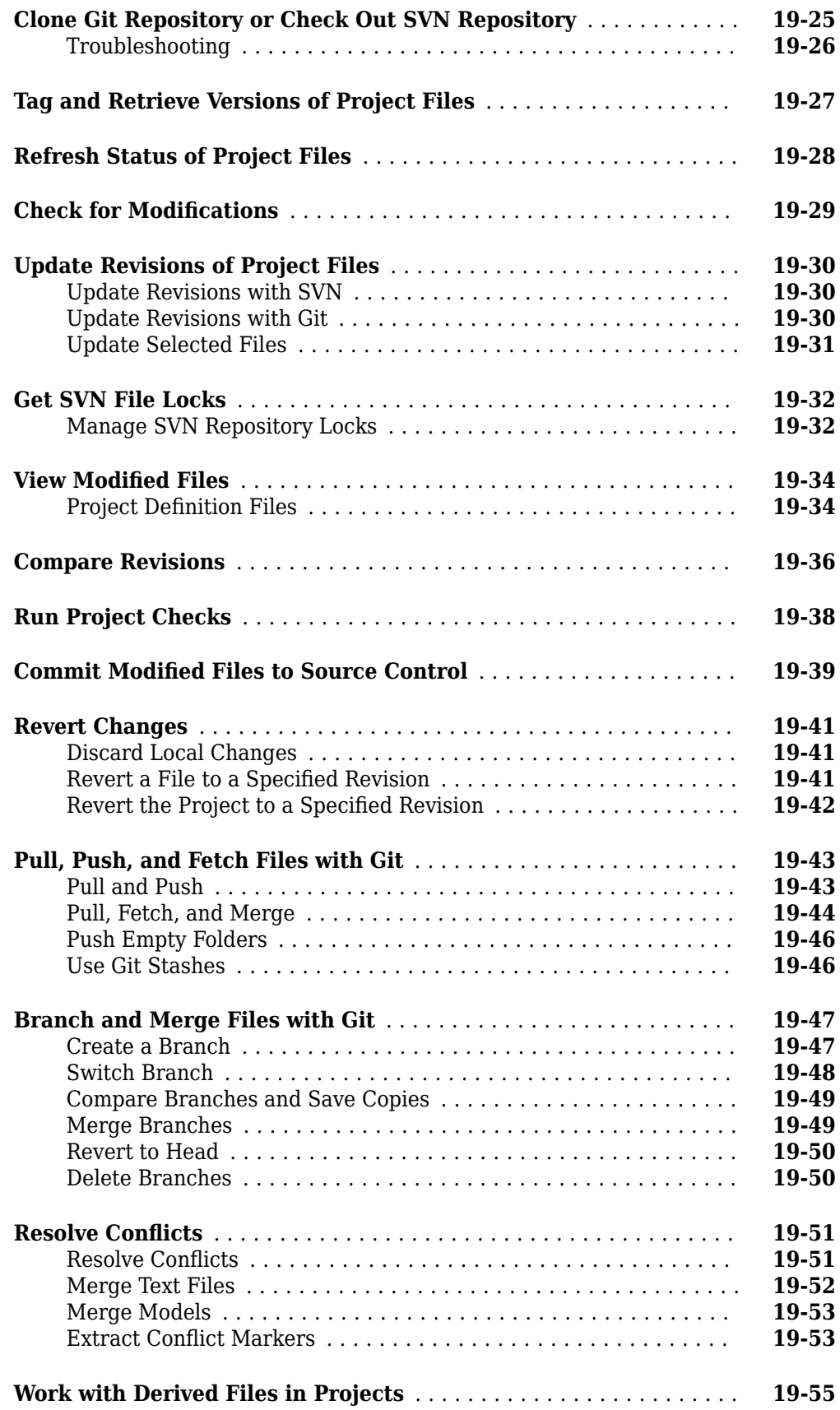

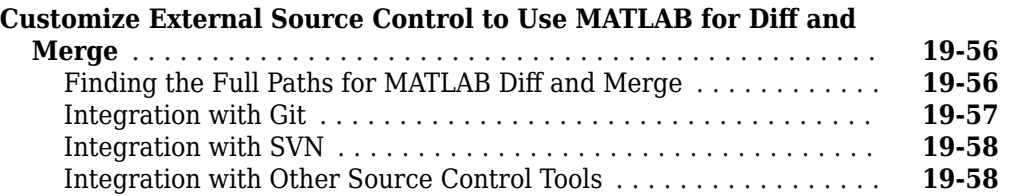

#### **[Project Reference](#page-1208-0)**

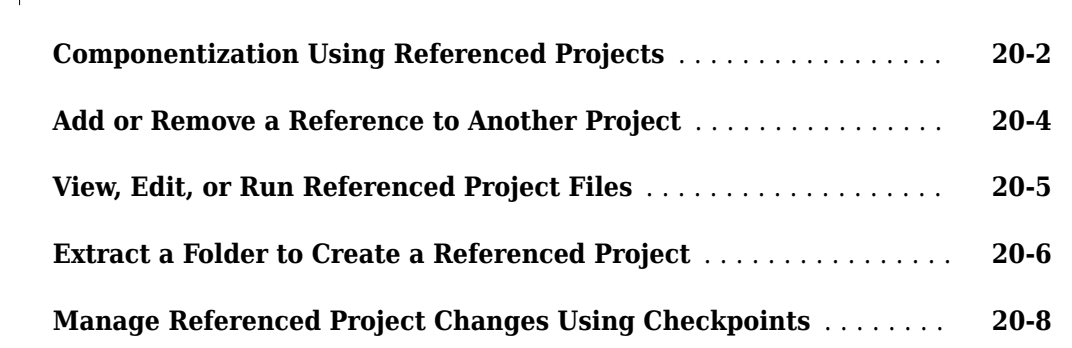

#### **[Compare Simulink Models](#page-1216-0)**

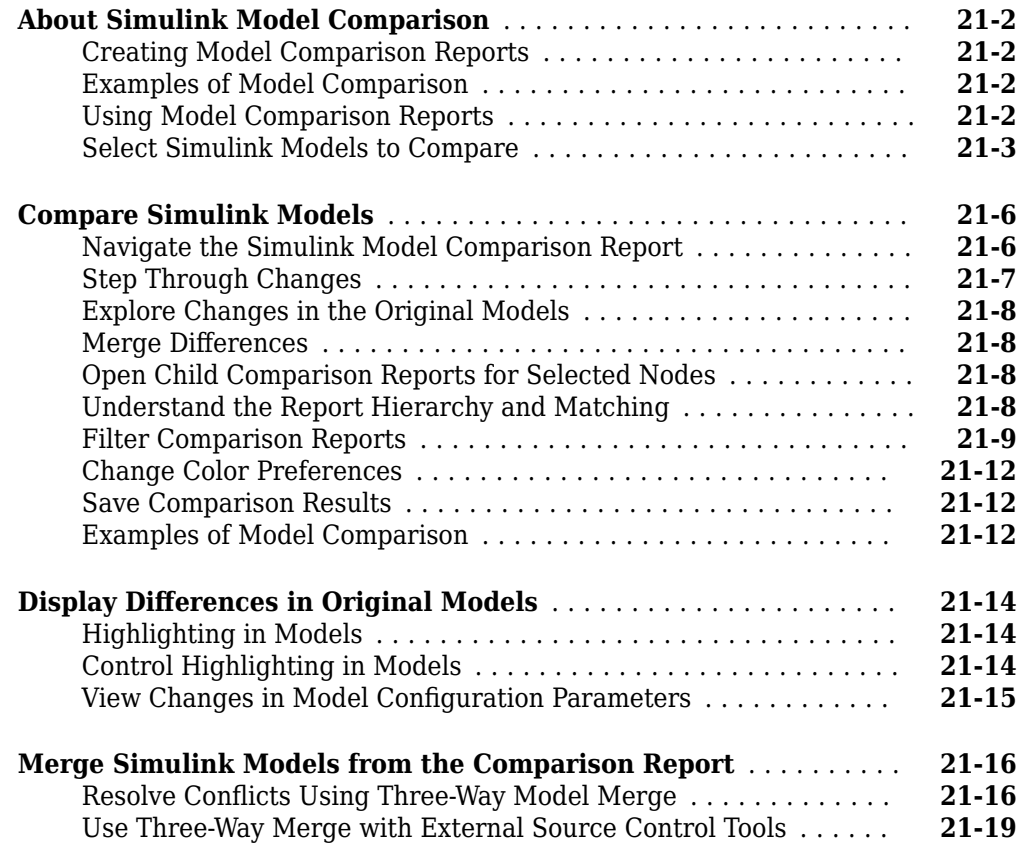

# **[20](#page-1208-0)**

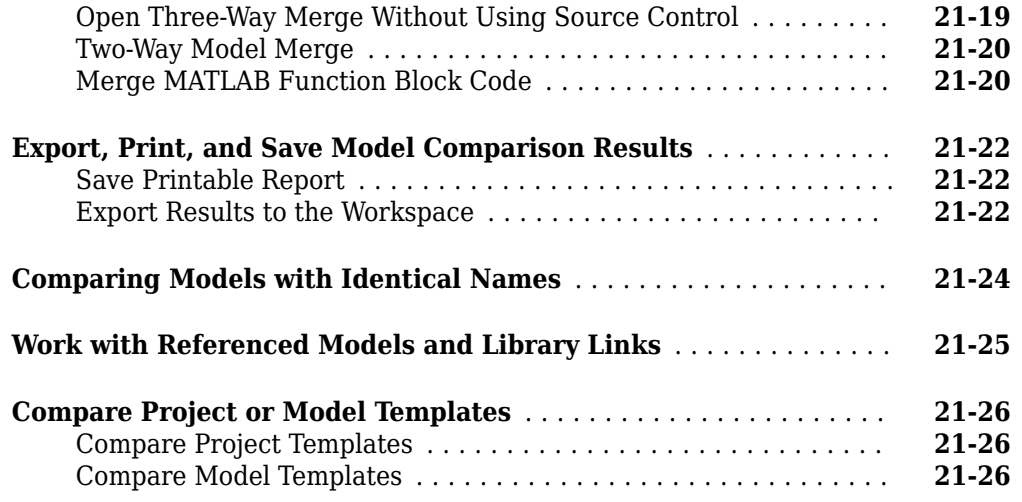

## **[Large-Scale Modeling](#page-1242-0)**

# **[22](#page-1242-0)**

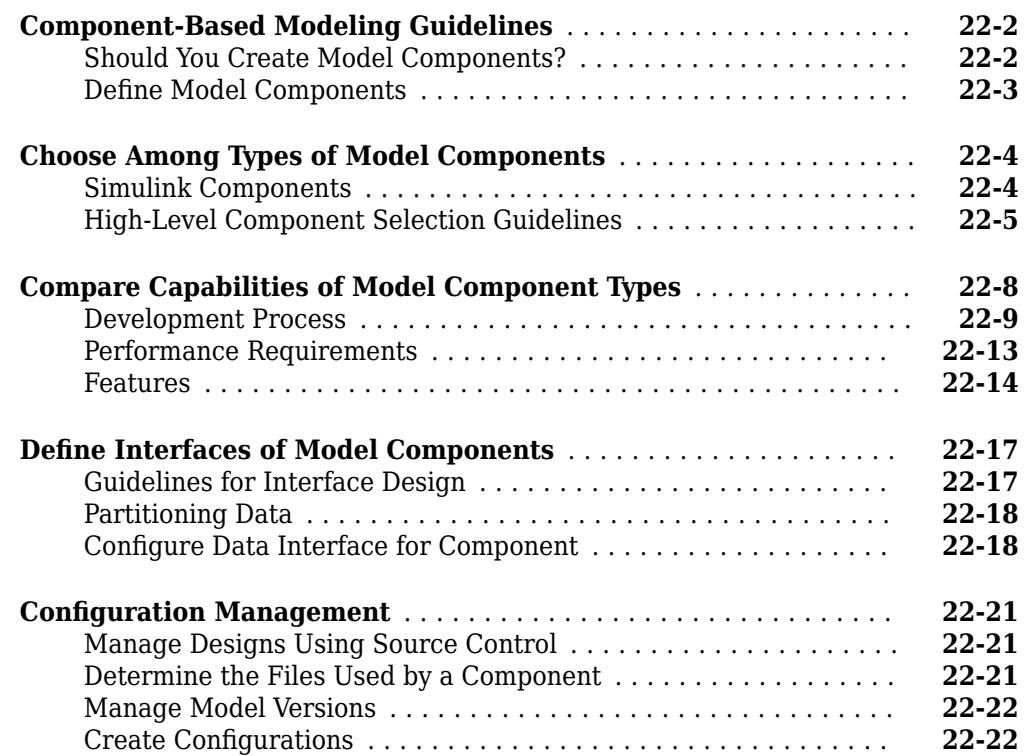

#### **[Power Window Example](#page-1266-0)**

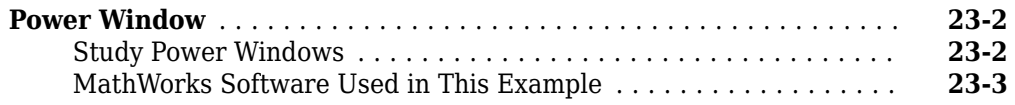

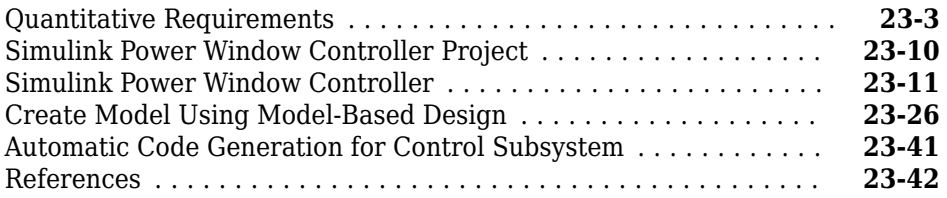

#### **[Schedule Editor](#page-1310-0)**

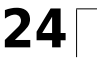

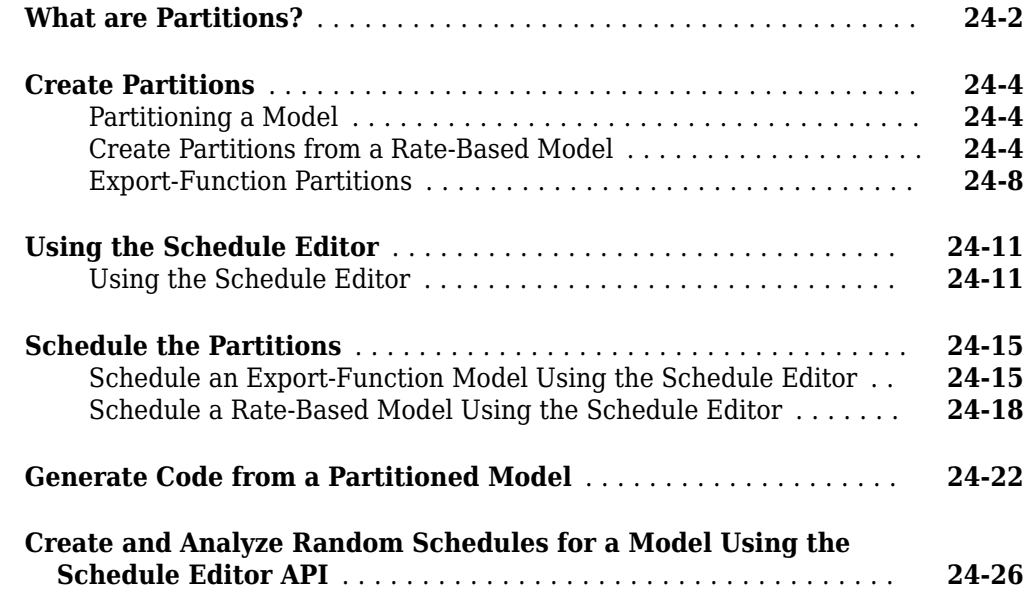

#### **[Simulating Dynamic Systems](#page-1342-0)**

#### **[Running Simulations](#page-1344-0)**

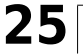

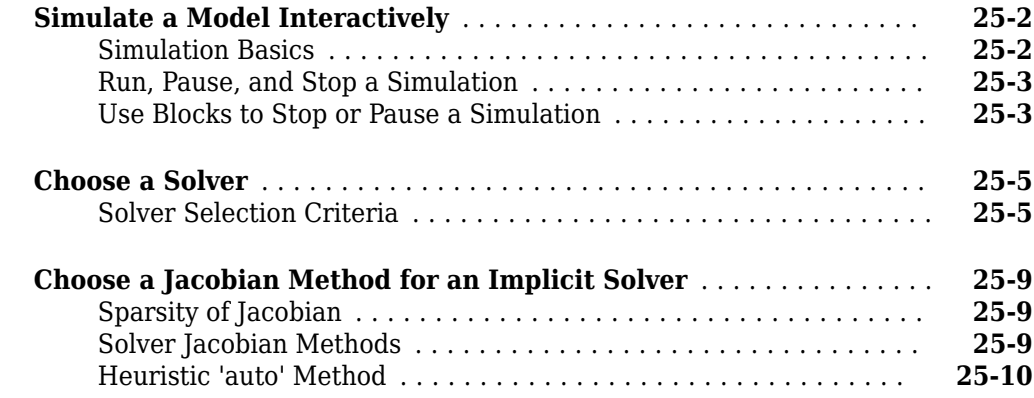

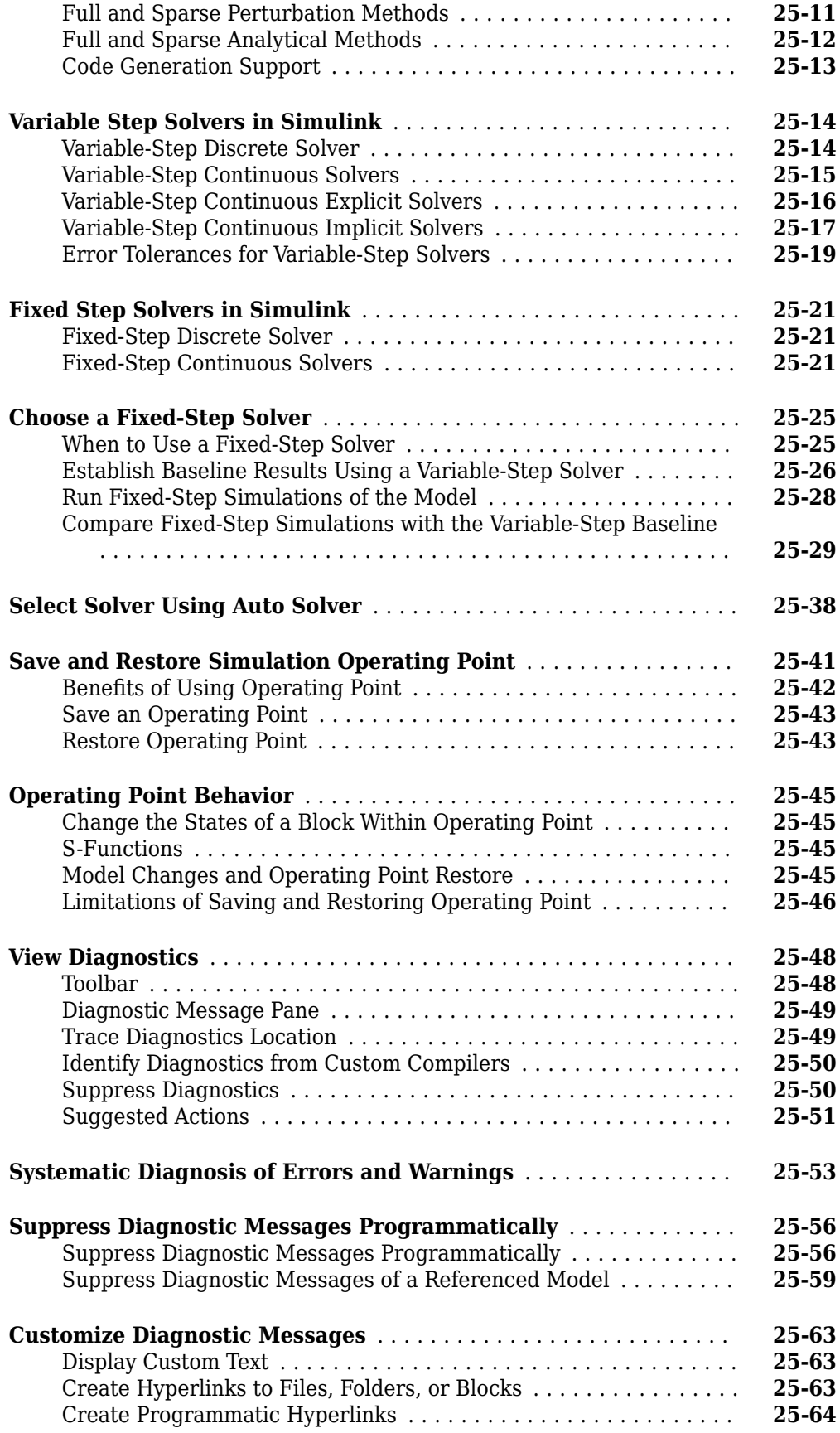

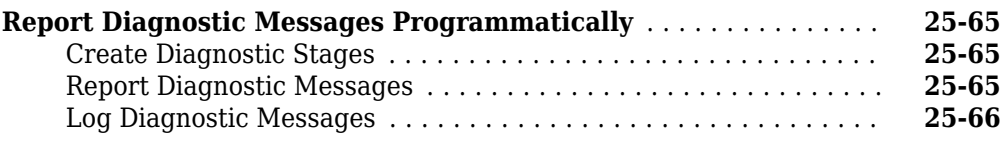

#### **[Running a Simulation Programmatically](#page-1412-0)**

## **[26](#page-1412-0)**

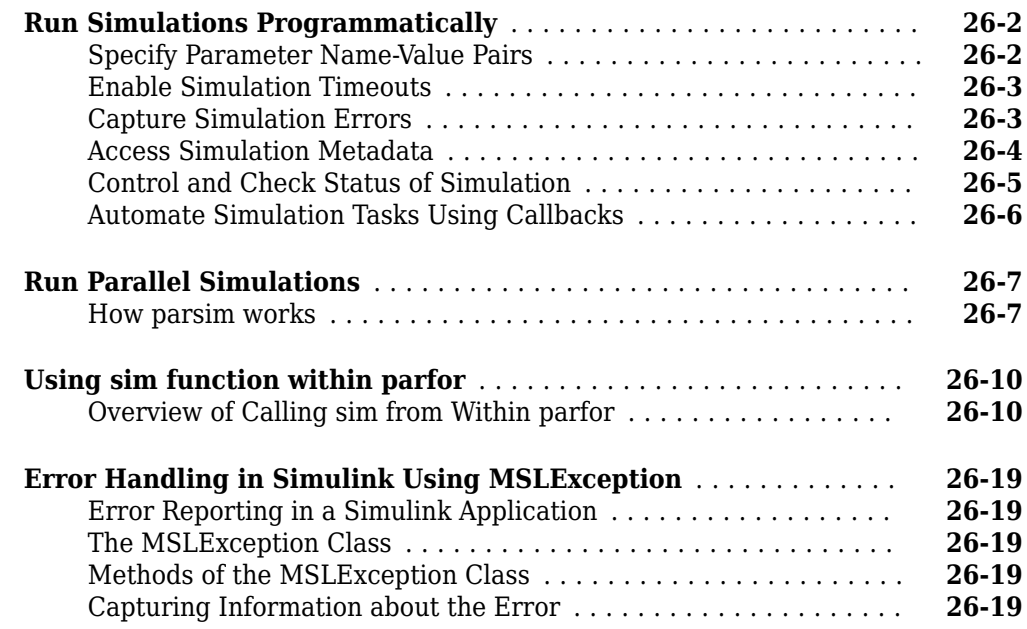

#### **[Multiple Simulations](#page-1432-0)**

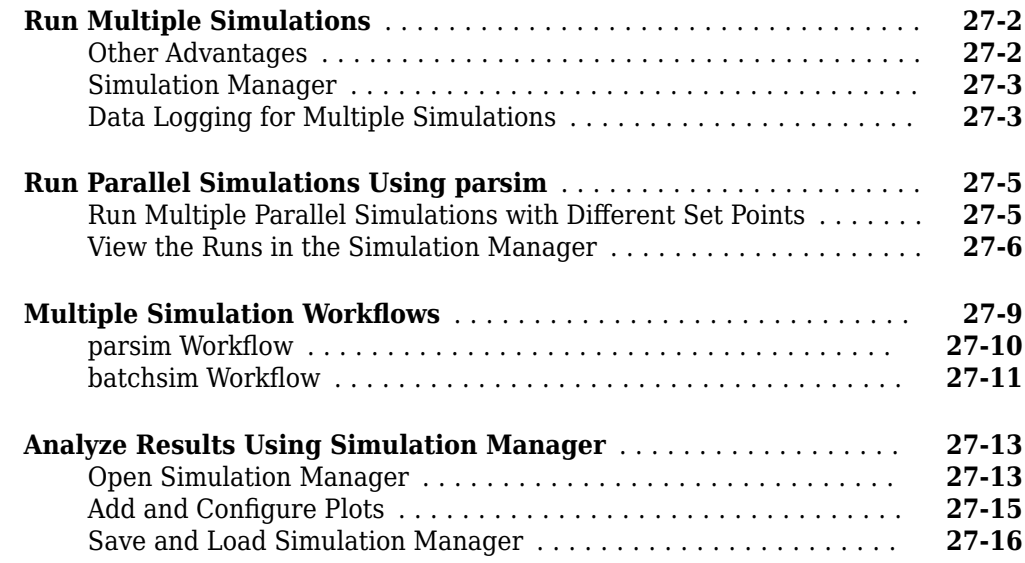

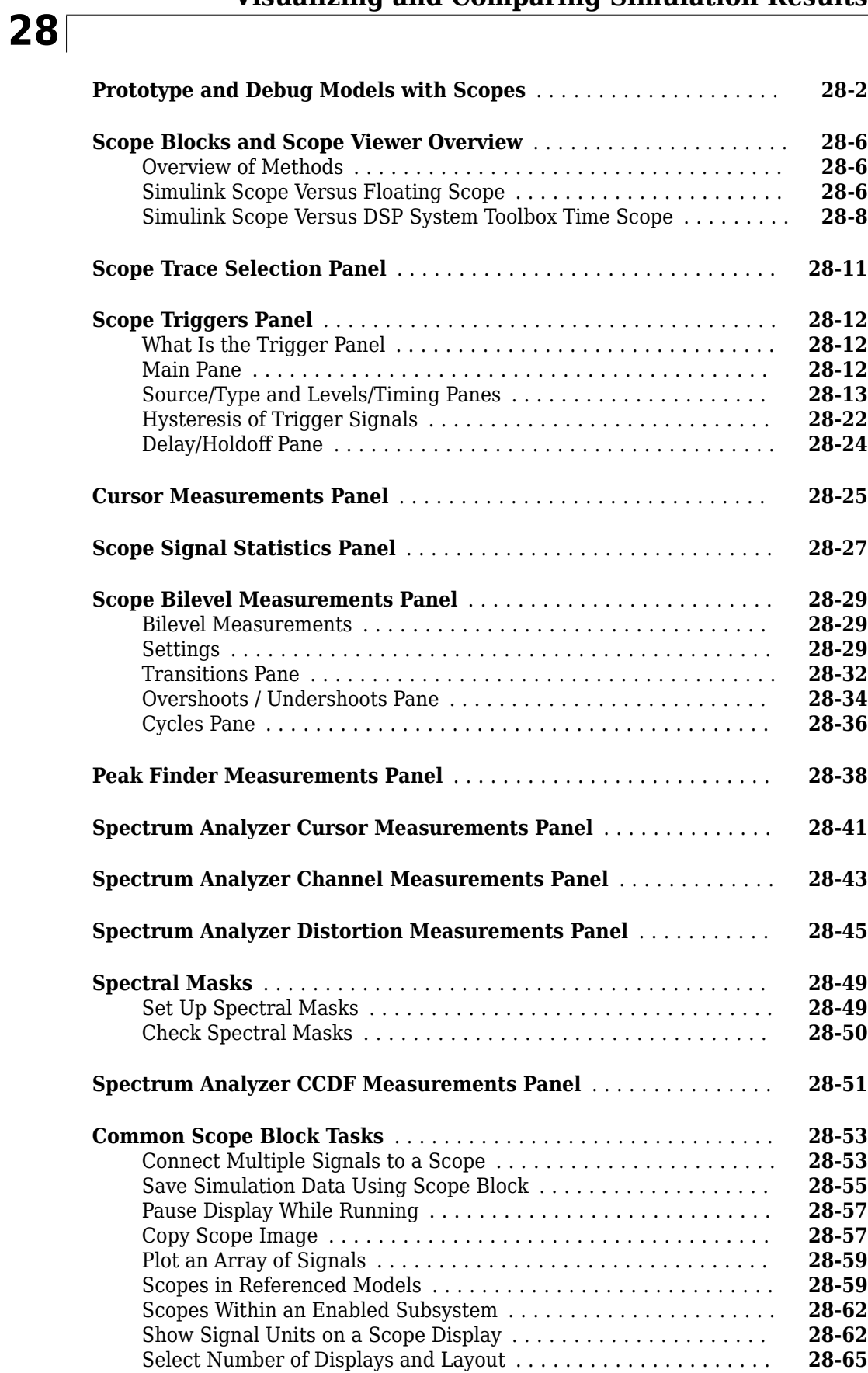

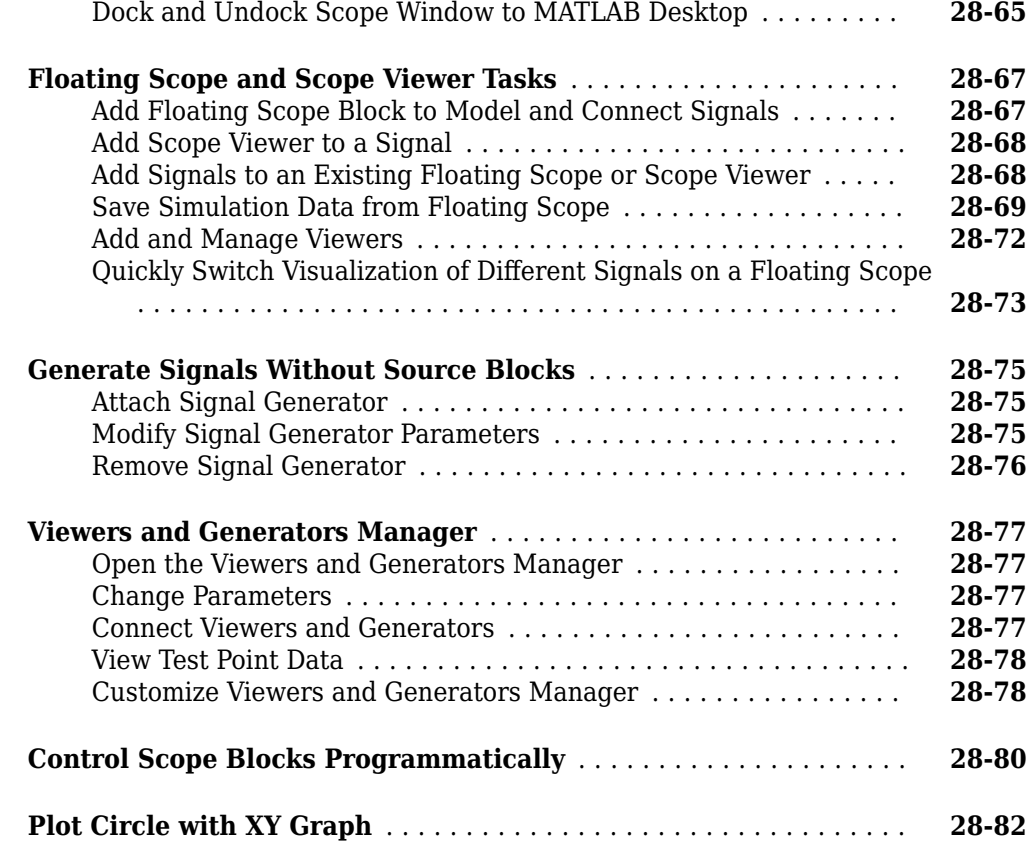

#### **[Inspecting and Comparing Simulation Data](#page-1534-0)**

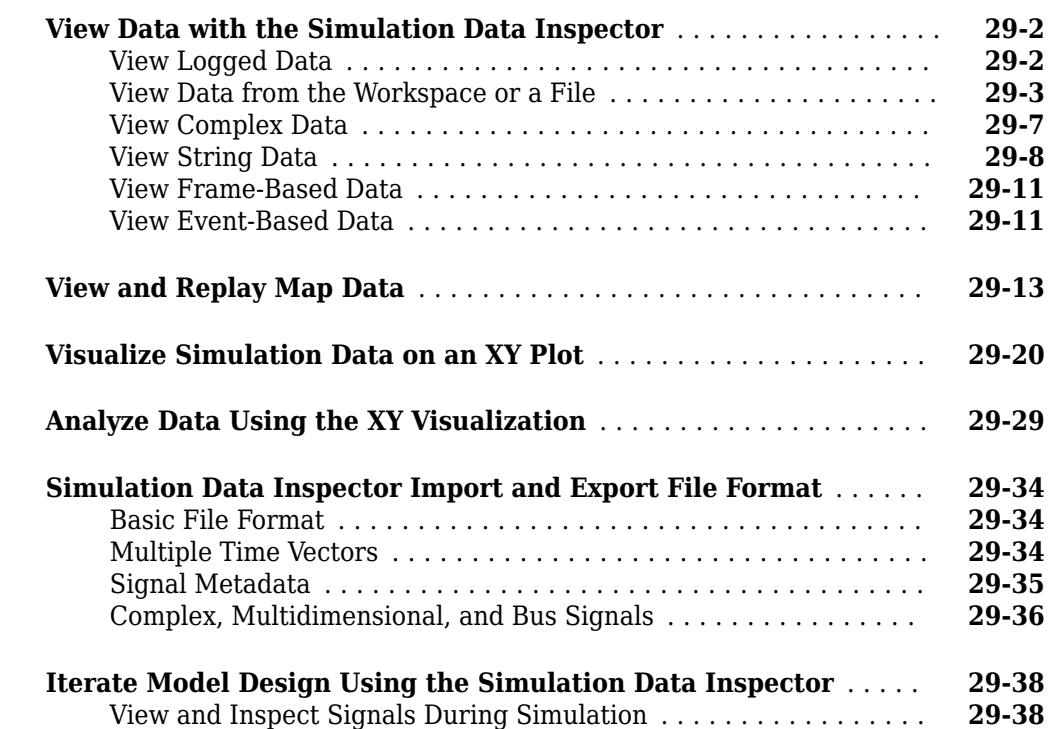
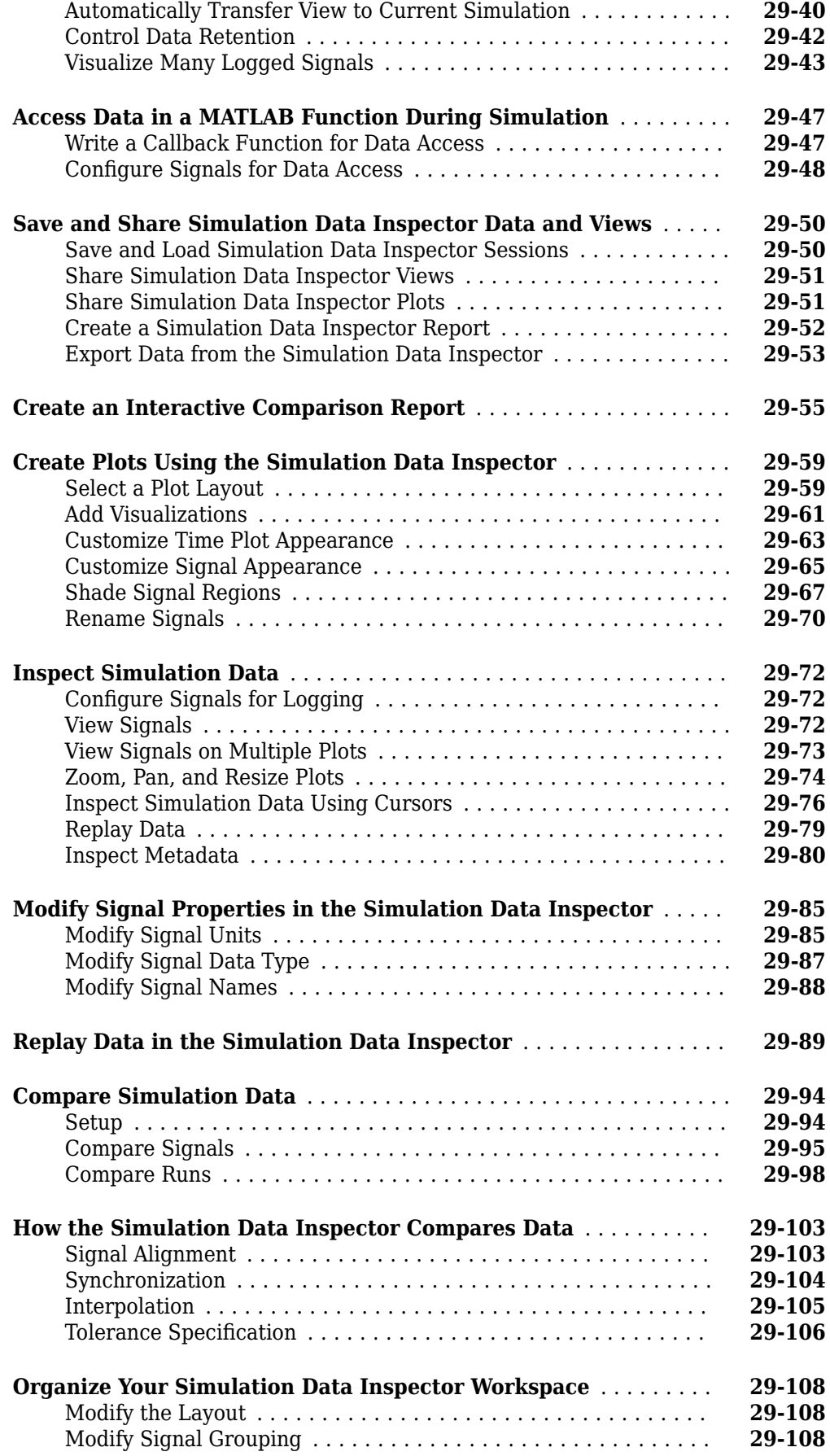

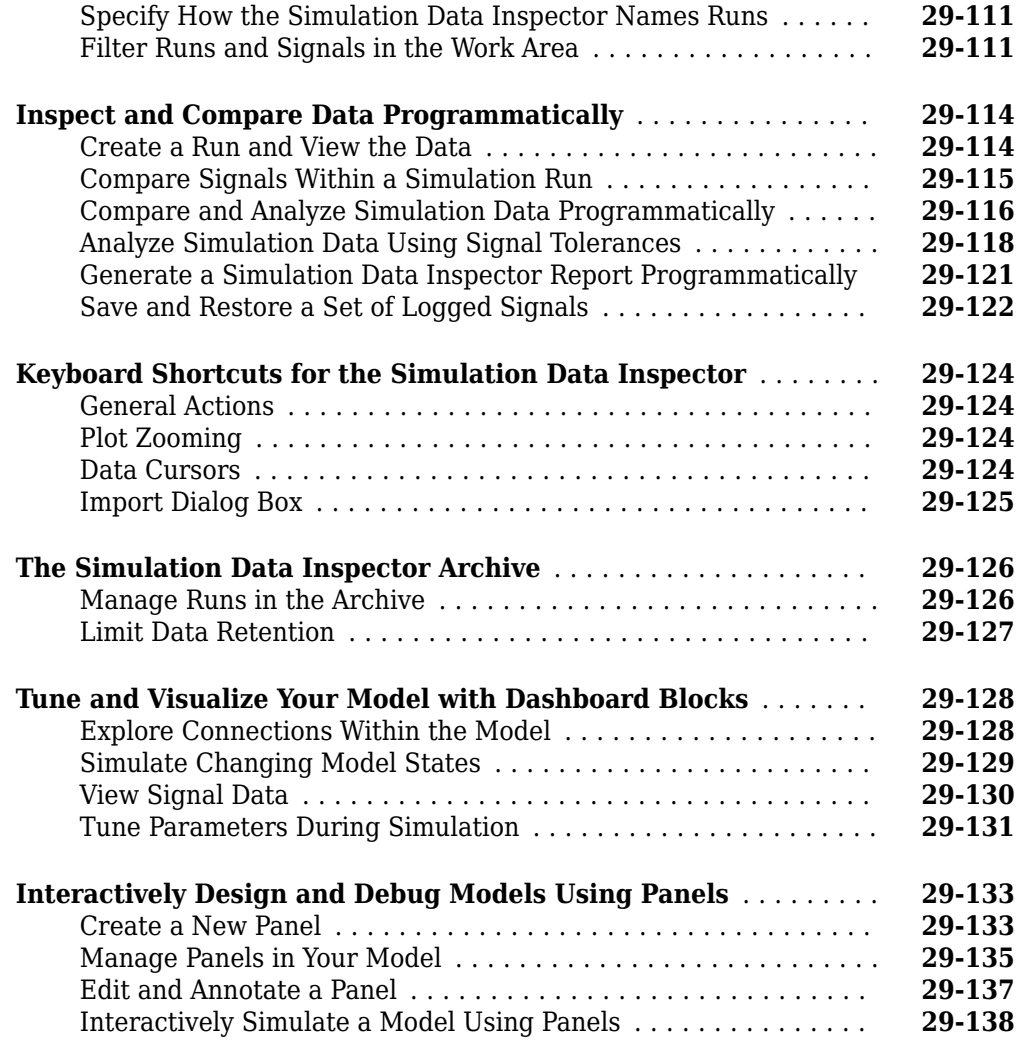

### **[Analyzing Simulation Results](#page-1674-0)**

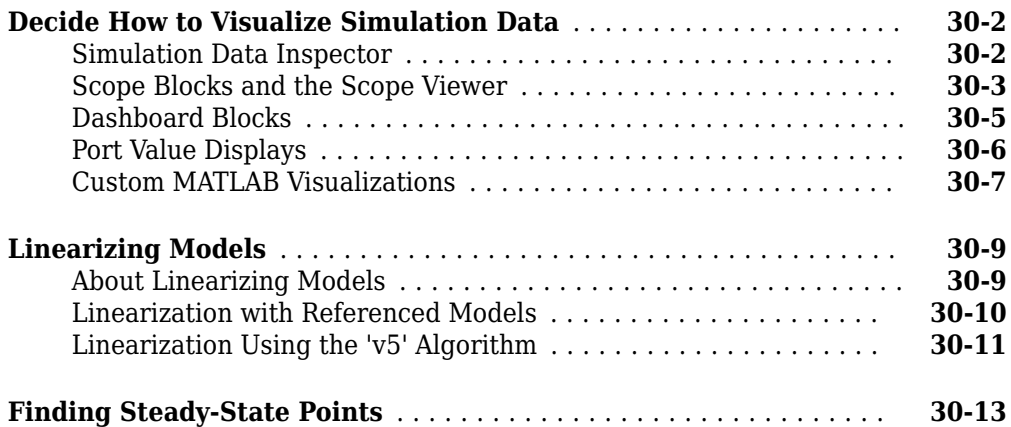

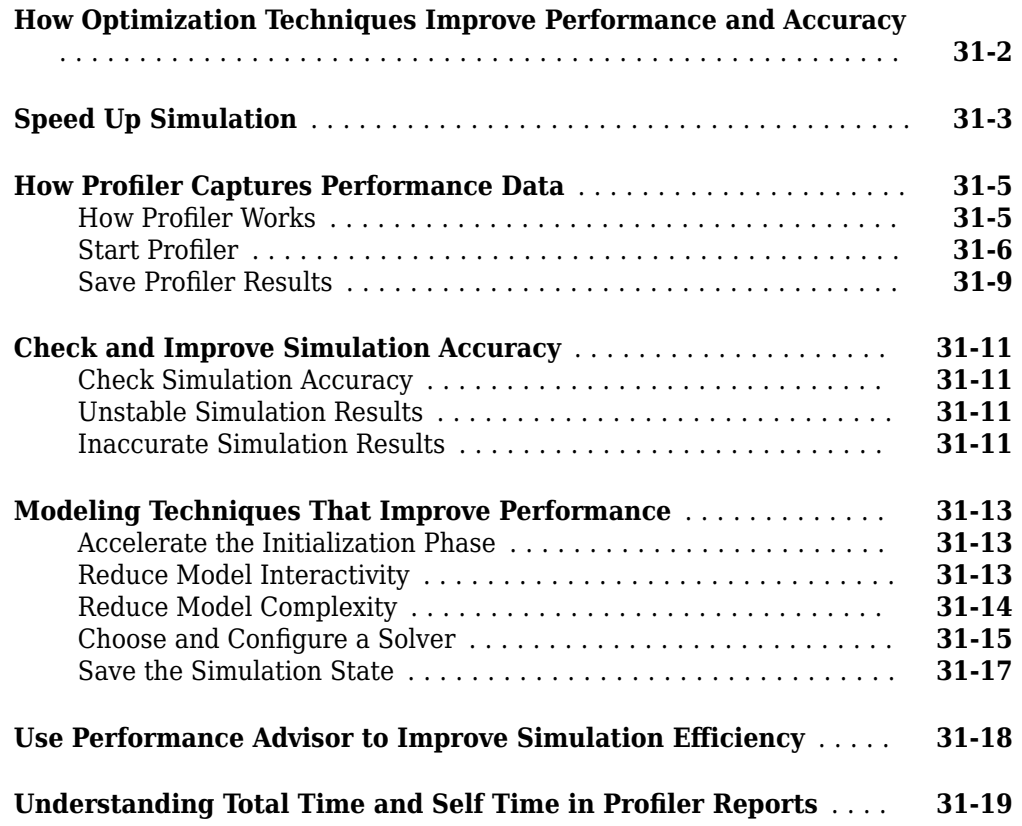

## **[32](#page-1708-0)**

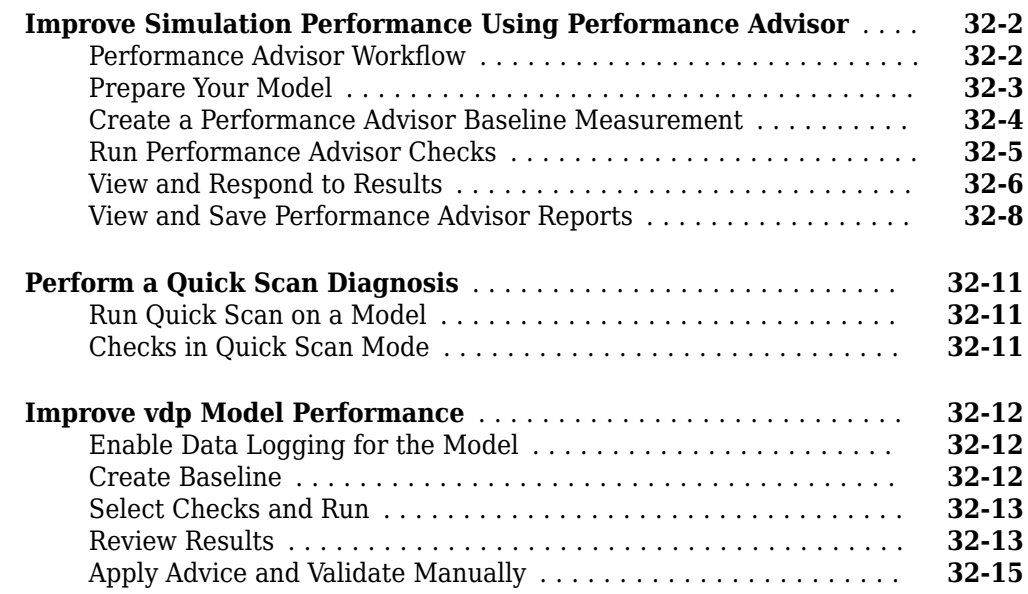

**[Performance Advisor](#page-1708-0)**

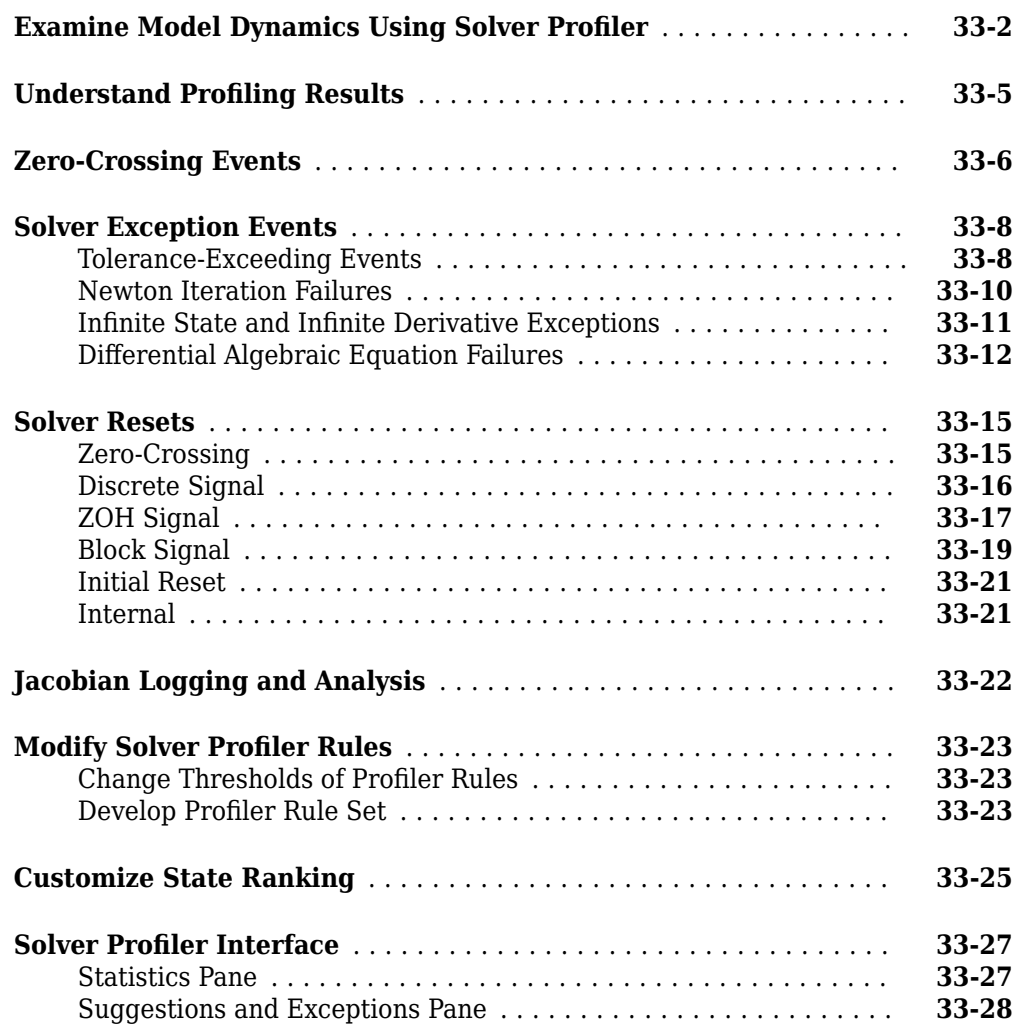

### **[Simulink Debugger](#page-1754-0)**

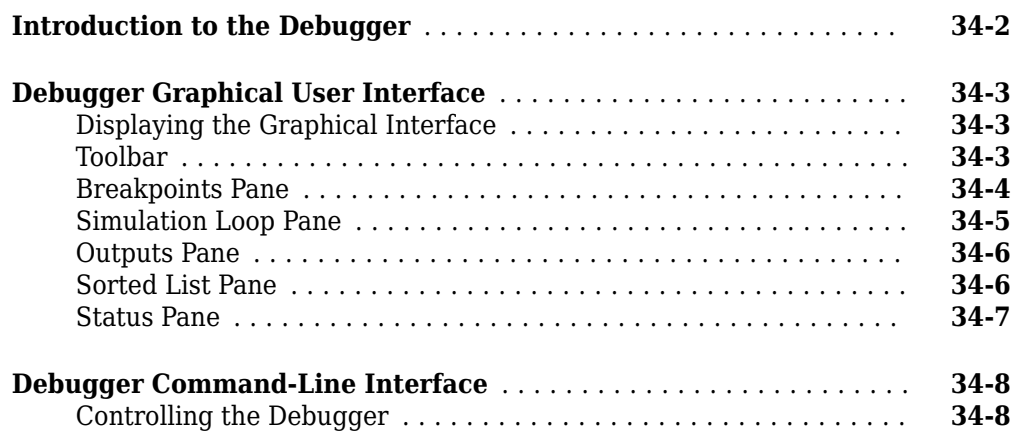

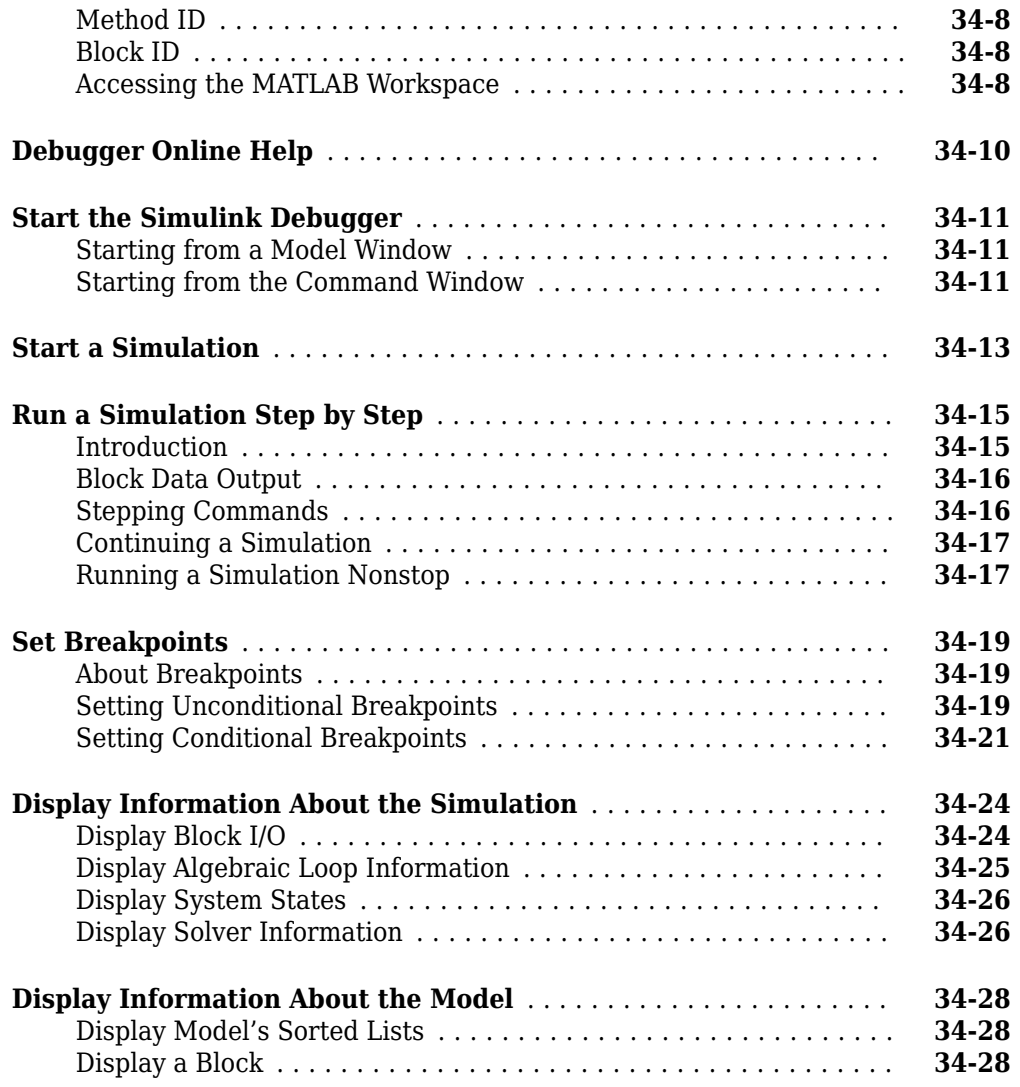

### **[Accelerating Models](#page-1786-0)**

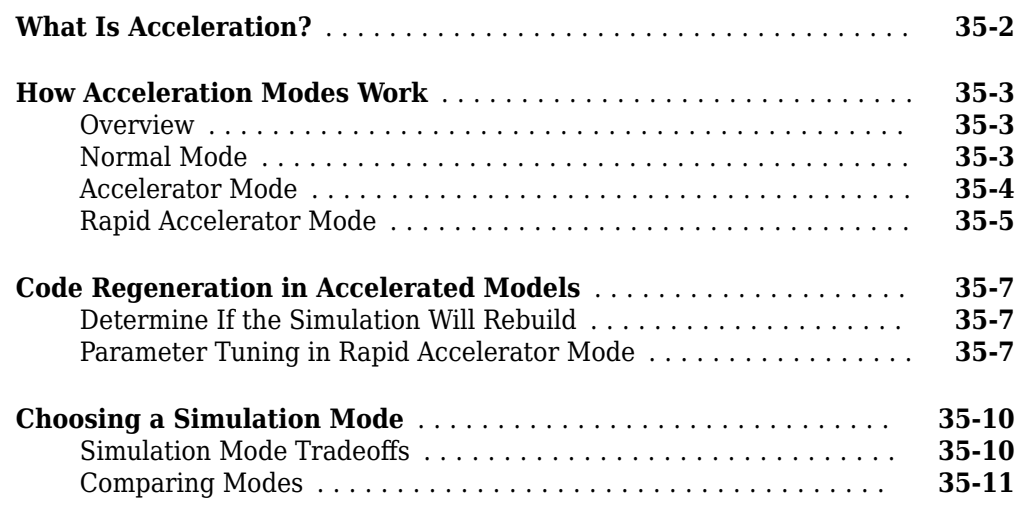

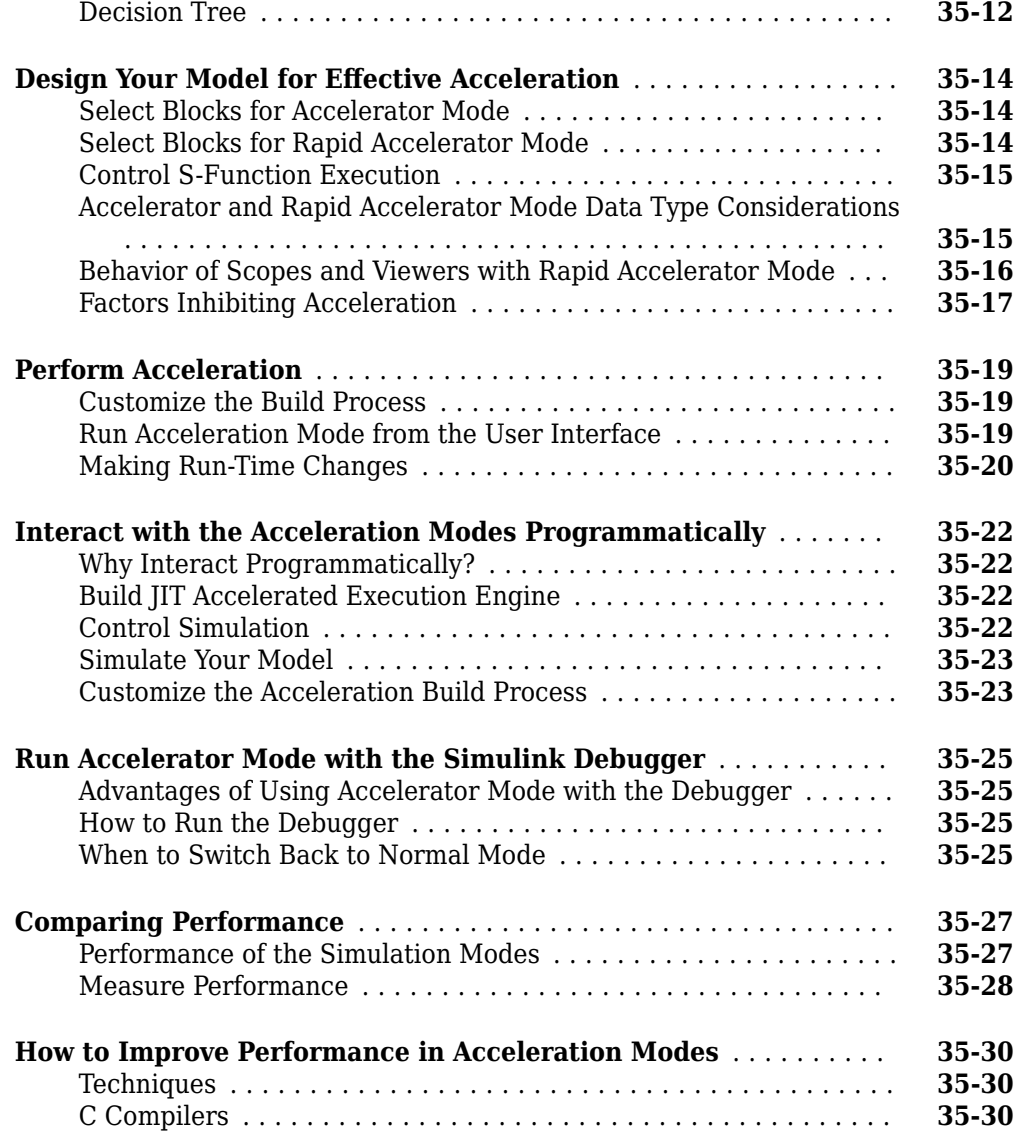

### **[Managing Blocks](#page-1818-0)**

### **[Working with Blocks](#page-1820-0)**

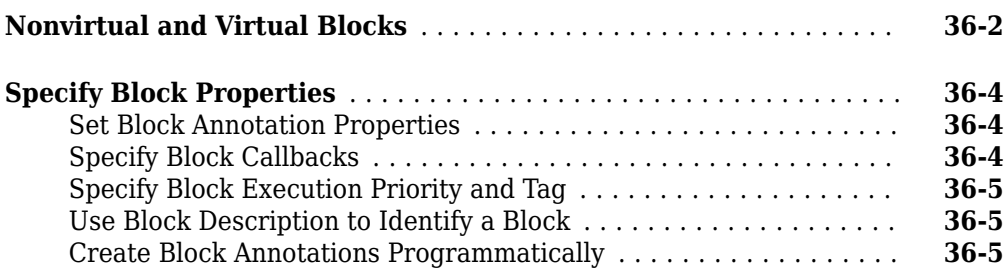

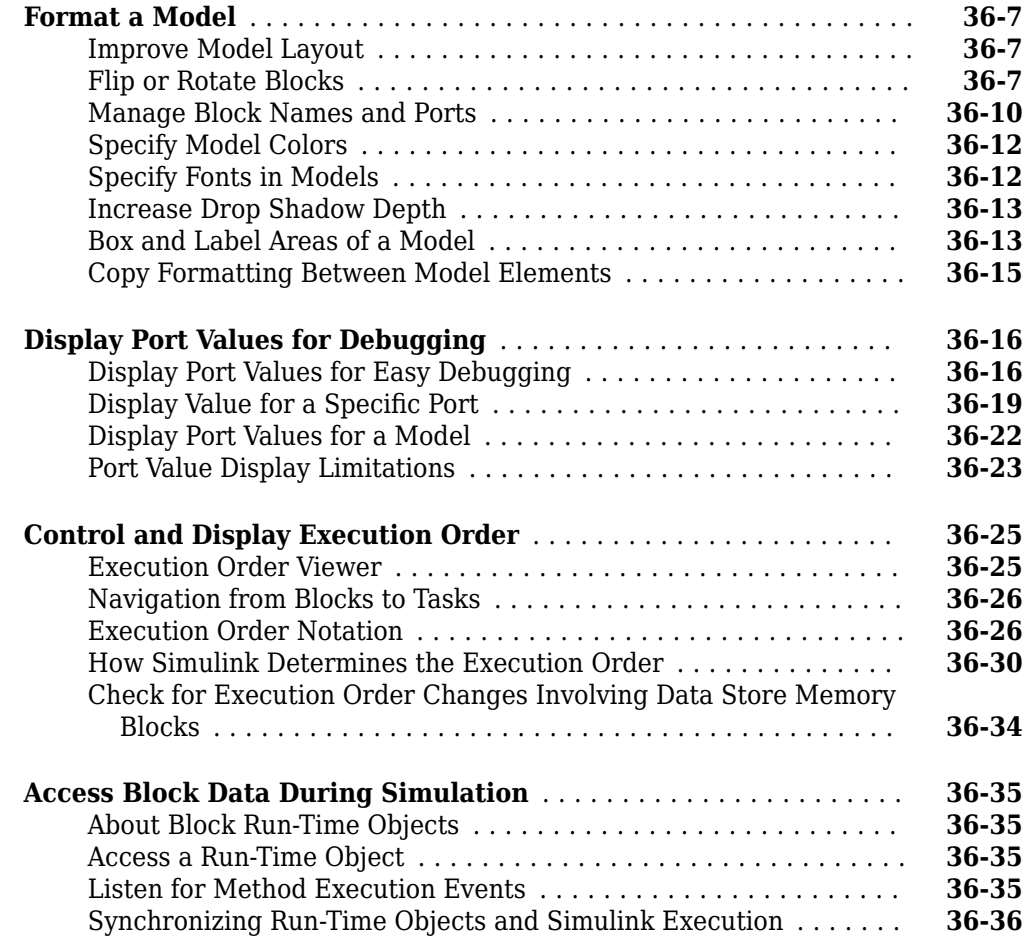

#### **[Set Block Parameter Values](#page-1859-0)** ................................ **[37-2](#page-1859-0)** [Programmatically Access Parameter Values](#page-1859-0) .................. **[37-2](#page-1859-0)** [Specify Parameter Values](#page-1860-0) ................................ **[37-3](#page-1860-0)** [Considerations for Other Modeling Goals](#page-1864-0) .................... **[37-7](#page-1864-0) [Share and Reuse Block Parameter Values by Creating Variables](#page-1866-0)** . . **[37-9](#page-1866-0)** [Reuse Parameter Values in Multiple Blocks and Models](#page-1866-0) ......... **[37-9](#page-1866-0)** [Define a System Constant](#page-1867-0) ............................... **[37-10](#page-1867-0)** [Set Variable Value by Using a Mathematical Expression](#page-1867-0) ........ **[37-10](#page-1867-0)** [Control Scope of Parameter Values](#page-1869-0) ........................ **[37-12](#page-1869-0)** [Permanently Store Workspace Variables](#page-1870-0) .................... **[37-13](#page-1870-0)** [Manage and Edit Workspace Variables](#page-1871-0) ..................... **[37-14](#page-1871-0)** [Package Shared Breakpoint and Table Data for Lookup Tables](#page-1871-0) ... **[37-14](#page-1871-0) [Parameter Interfaces for Reusable Components](#page-1874-0)** .............. **[37-17](#page-1874-0)** [Referenced Models](#page-1874-0) .................................... **[37-17](#page-1874-0)** [Subsystems](#page-1874-0) ......................................... **[37-17](#page-1874-0)**

**[Working with Block Parameters](#page-1858-0)**

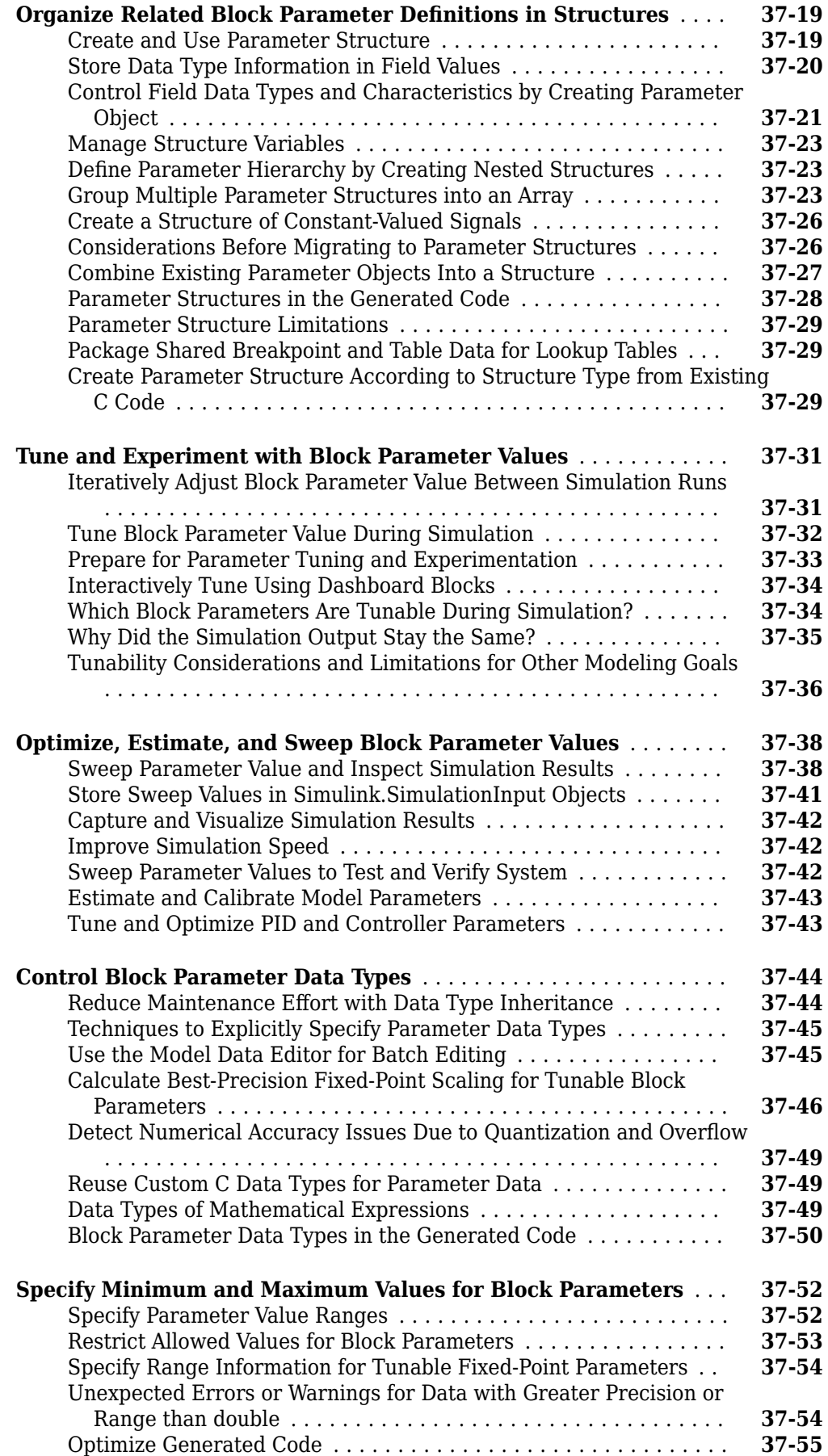

#### **[Working with Lookup Tables](#page-1922-0)**

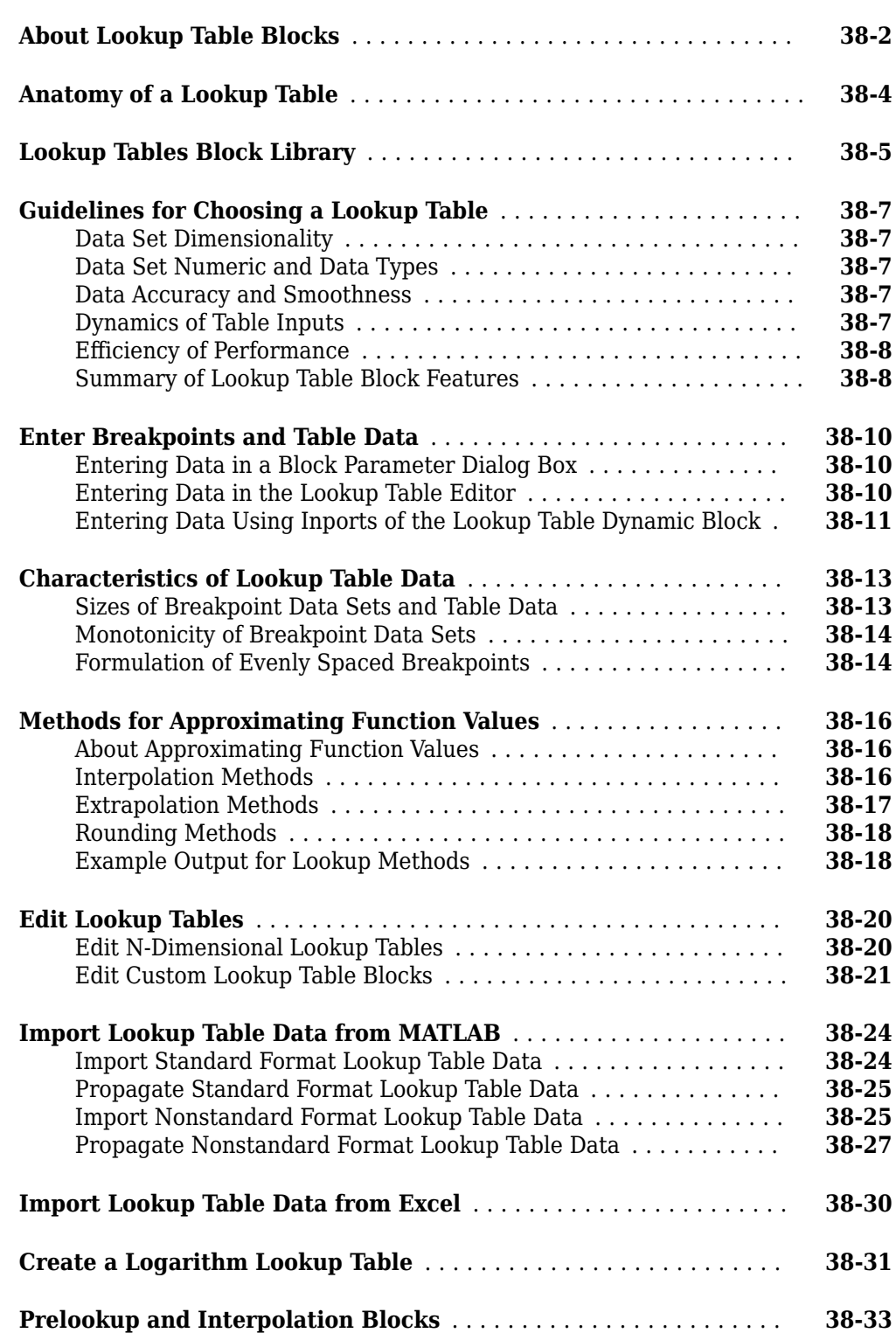

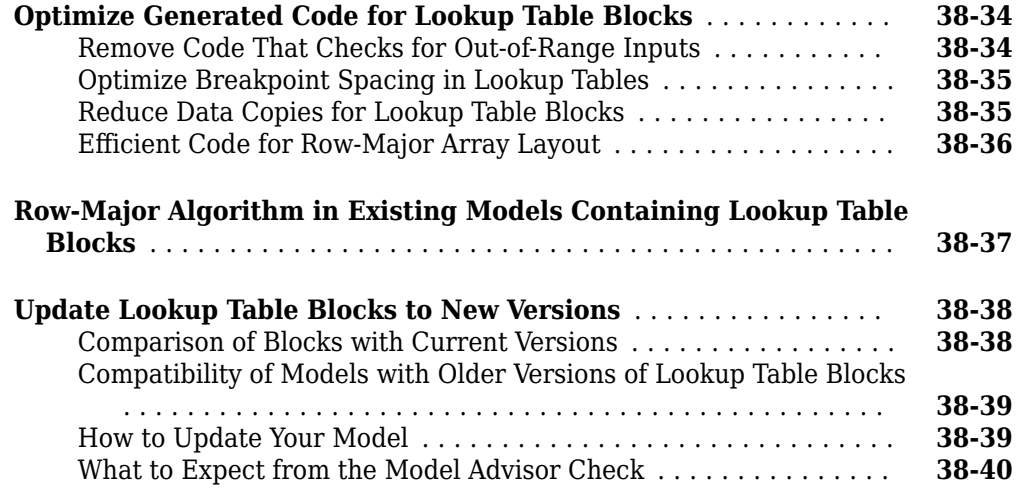

## **[Working with Block Masks](#page-1964-0)**

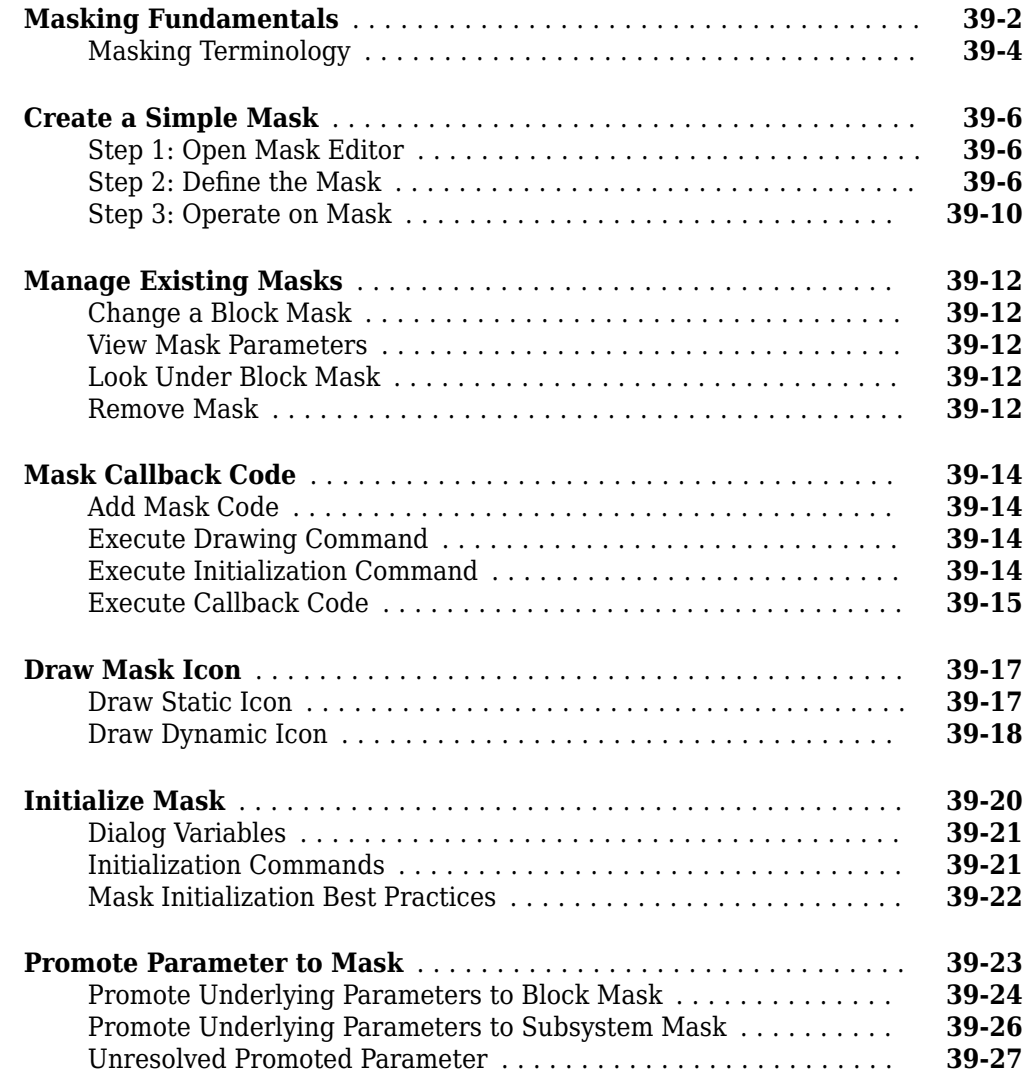

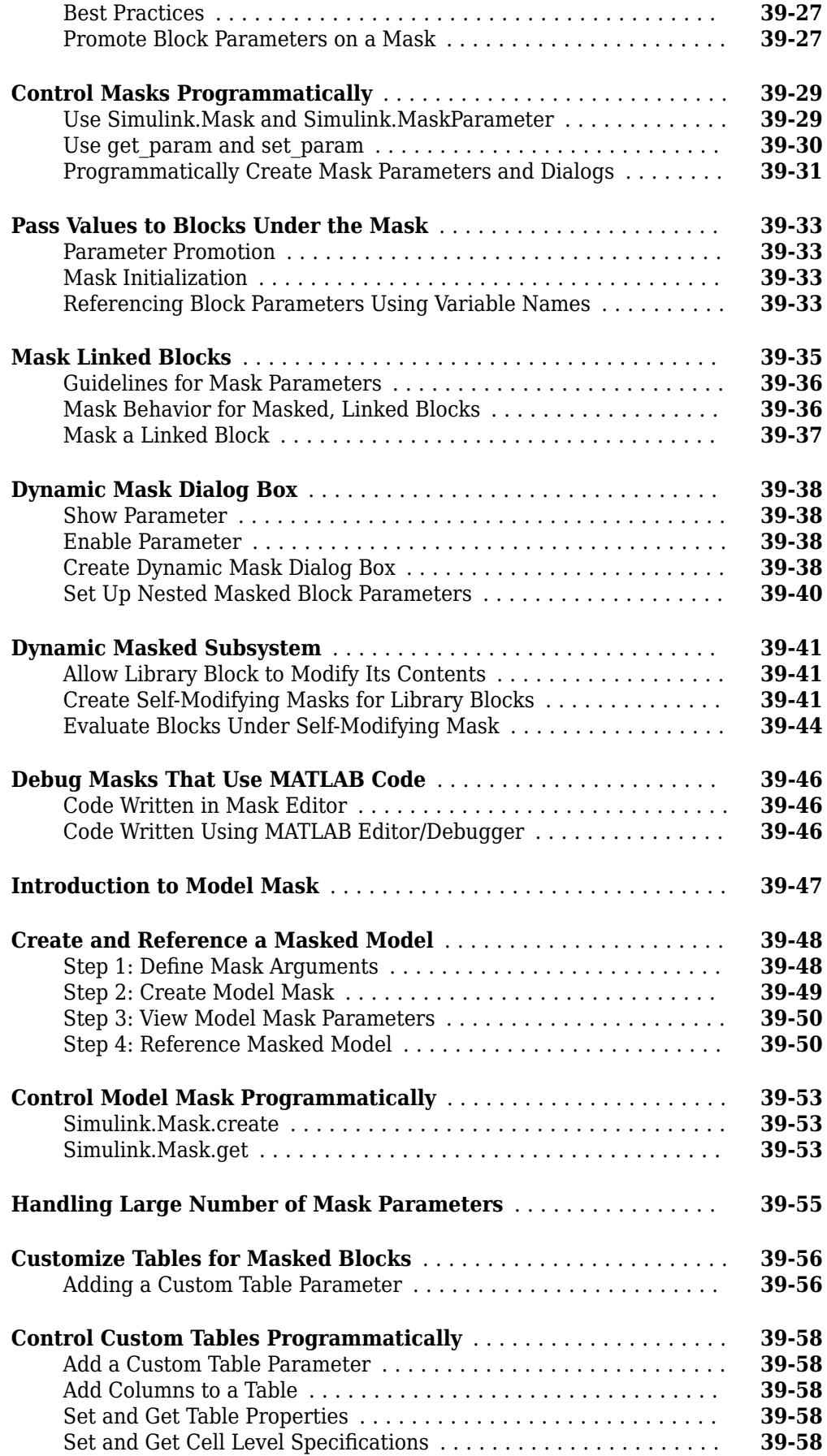

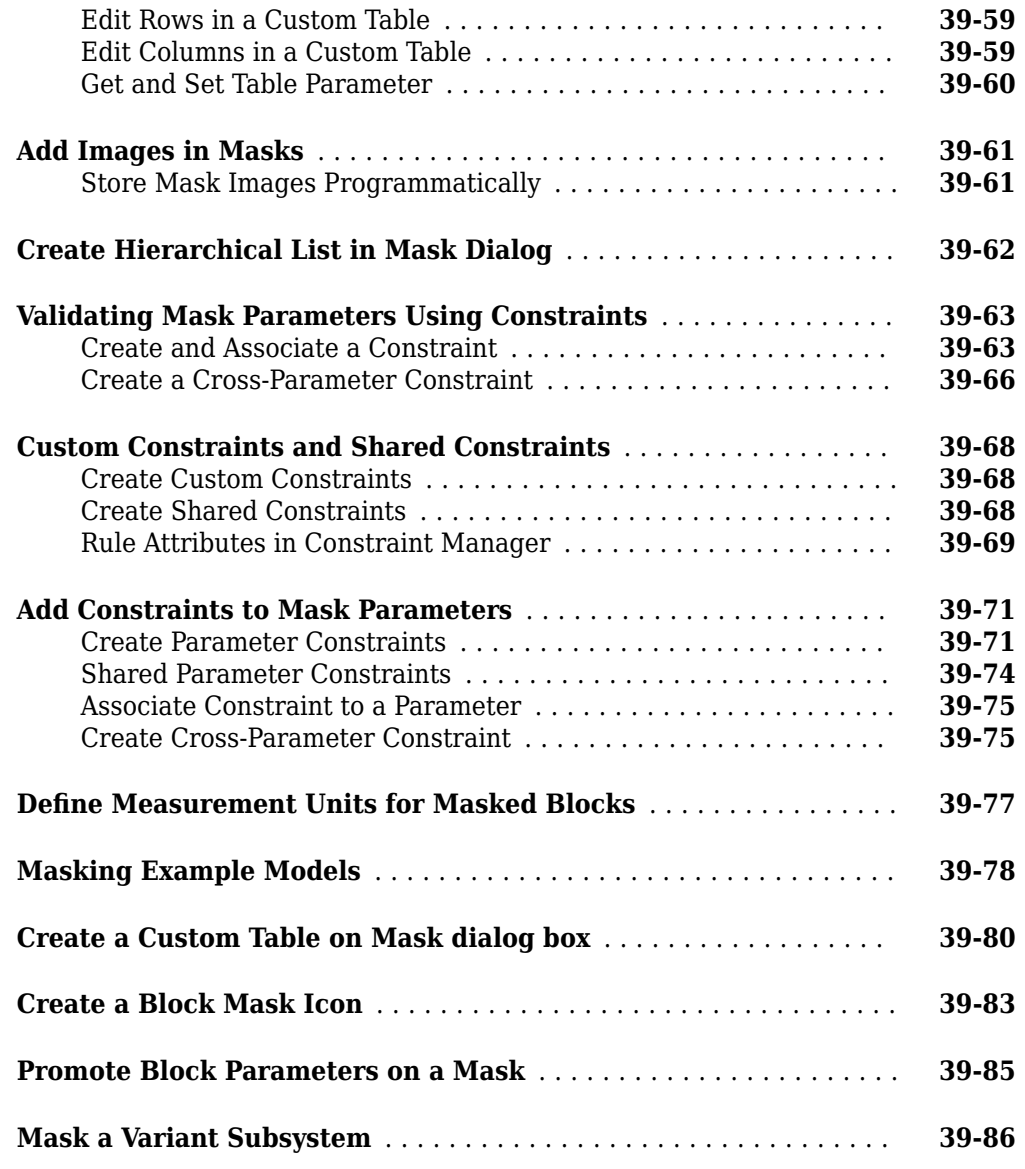

### **[Creating Custom Blocks](#page-2052-0)**

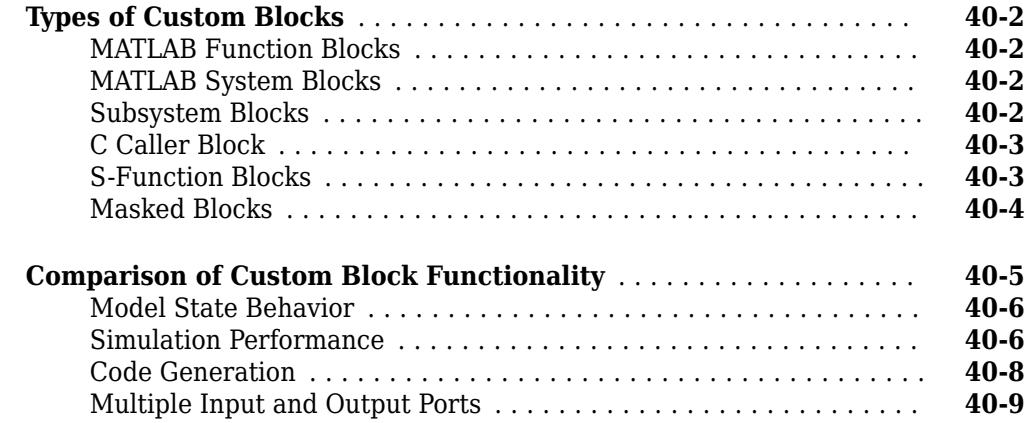

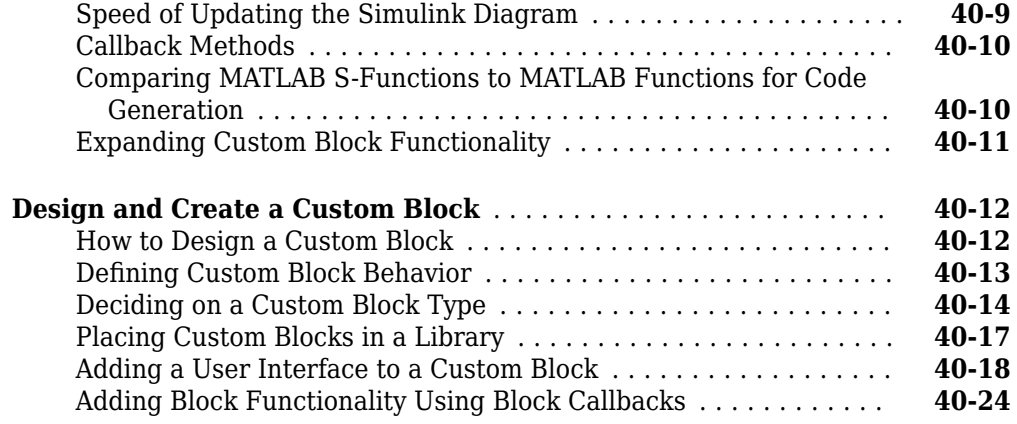

### **[Working with Block Libraries](#page-2080-0)**

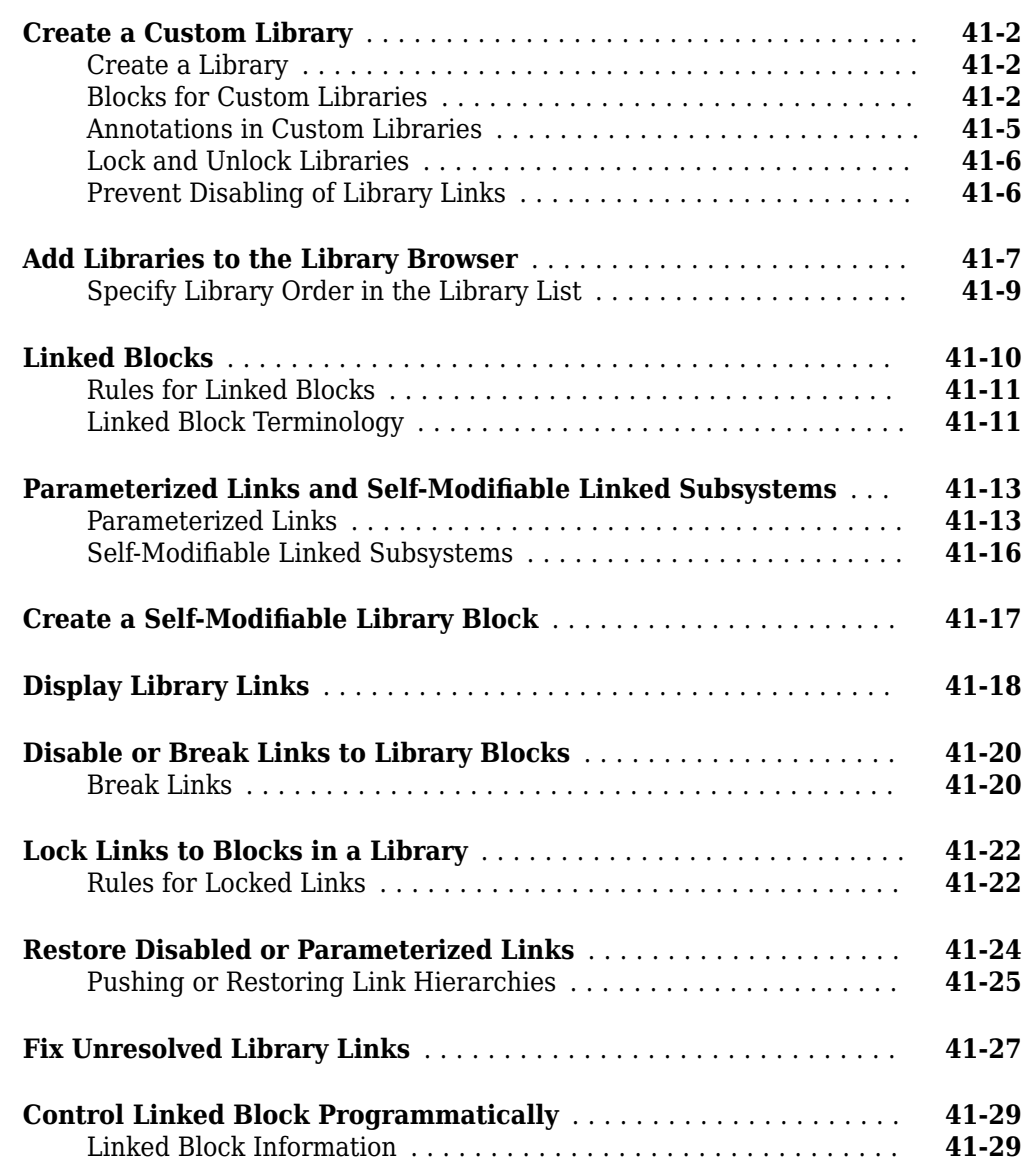

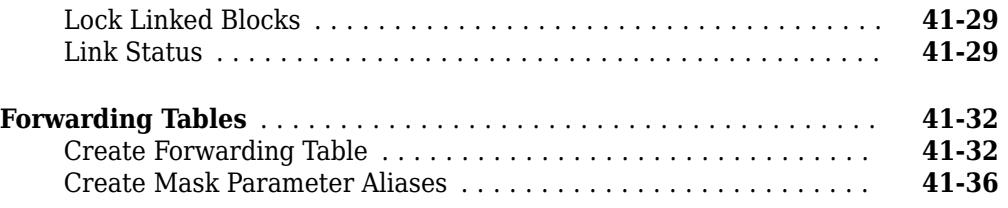

#### **[Integrate C Code in Simulink Models](#page-2118-0)**

#### **[Integrate C Code Using C Caller Blocks](#page-2119-0)** ...................... **[42-2](#page-2119-0)** [Specify Source Code and Dependencies](#page-2119-0) ...................... [Call C Caller Block and Specify Ports](#page-2121-0) ....................... **[42-4](#page-2121-0)** [Map C Function Arguments to Simulink Ports](#page-2121-0) ................. **[42-4](#page-2121-0)** [Create a Custom C Caller Library](#page-2125-0) .......................... **[42-8](#page-2125-0)** [Generate Debug Symbols for Custom Code](#page-2125-0) ................... **[42-8](#page-2125-0)** [Limitations](#page-2126-0) ........................................... **[42-9](#page-2126-0)**

#### **[Integrate Algorithms Using C Function](#page-2128-0)**

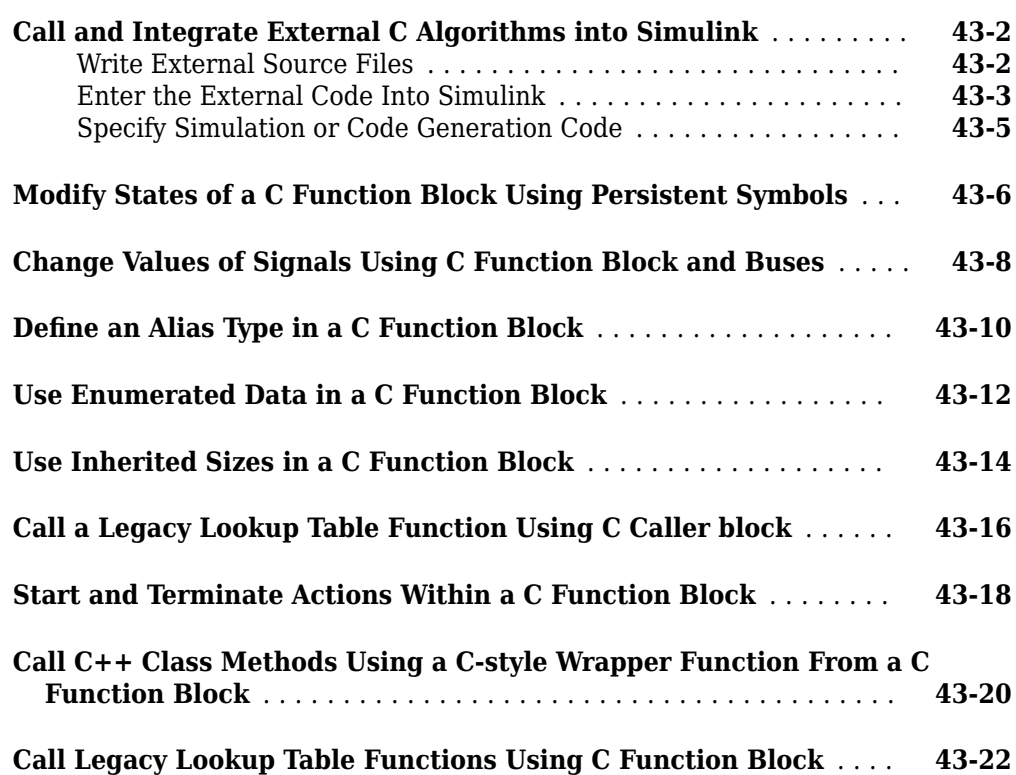

### **[42](#page-2118-0)**

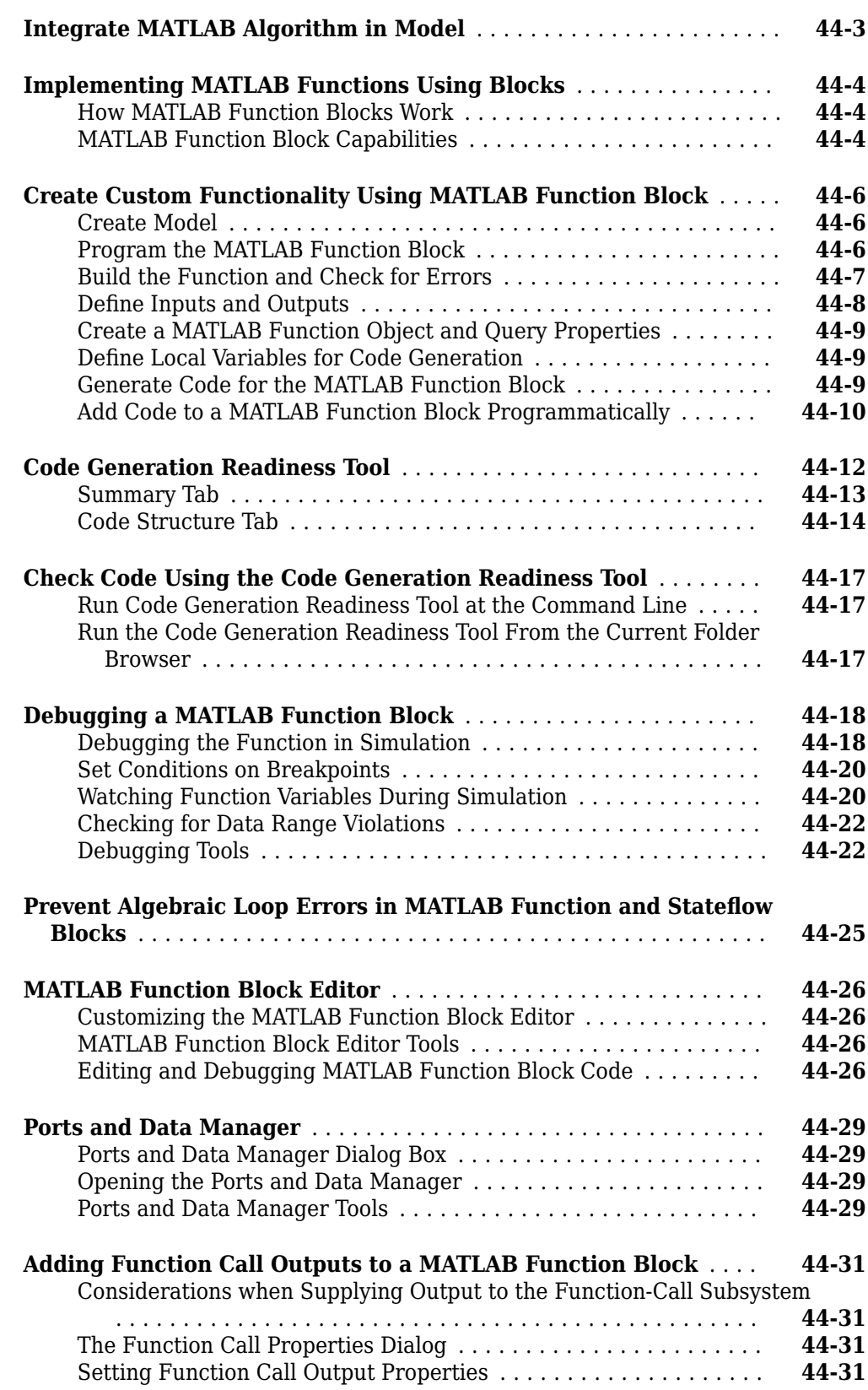

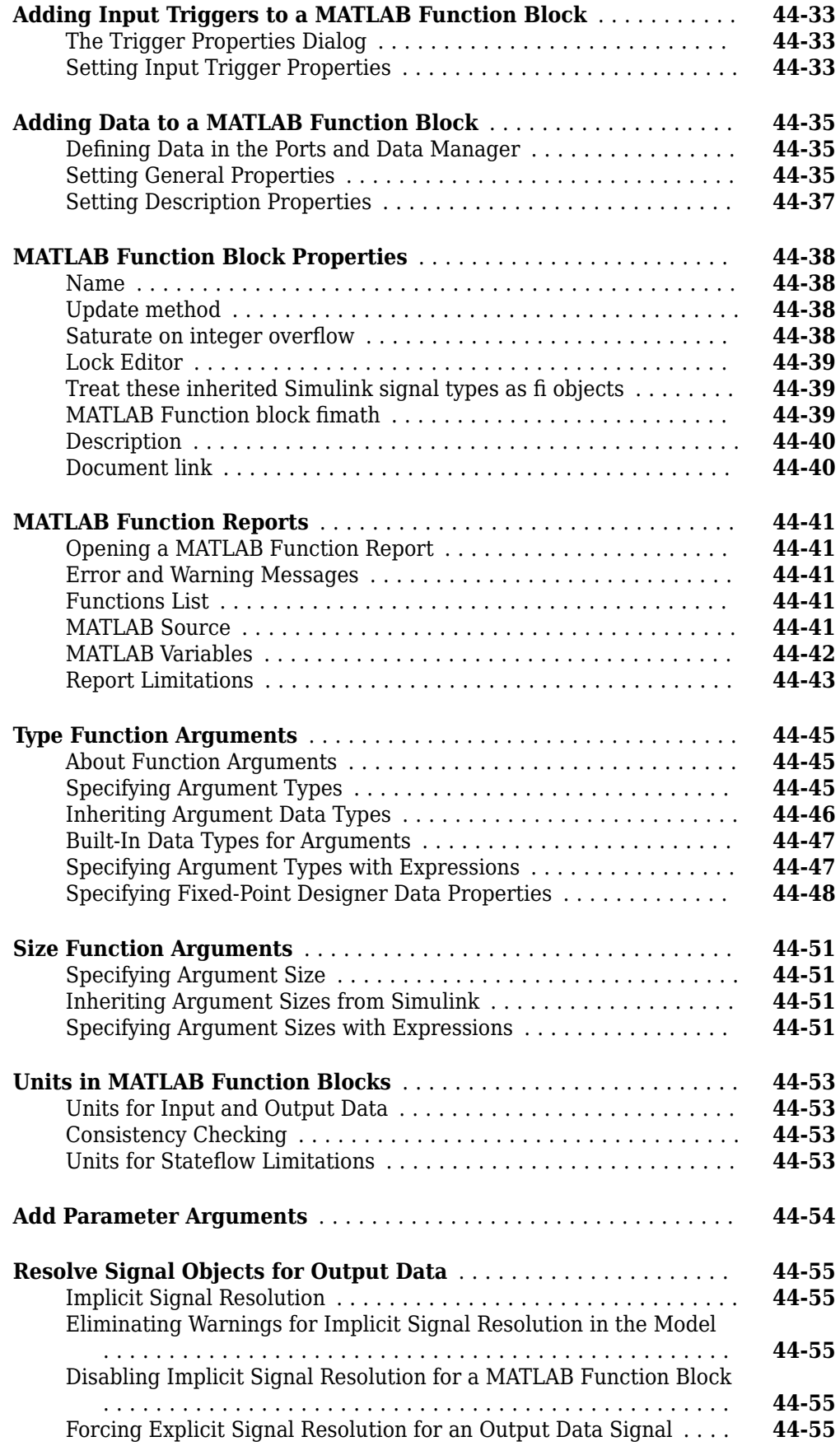

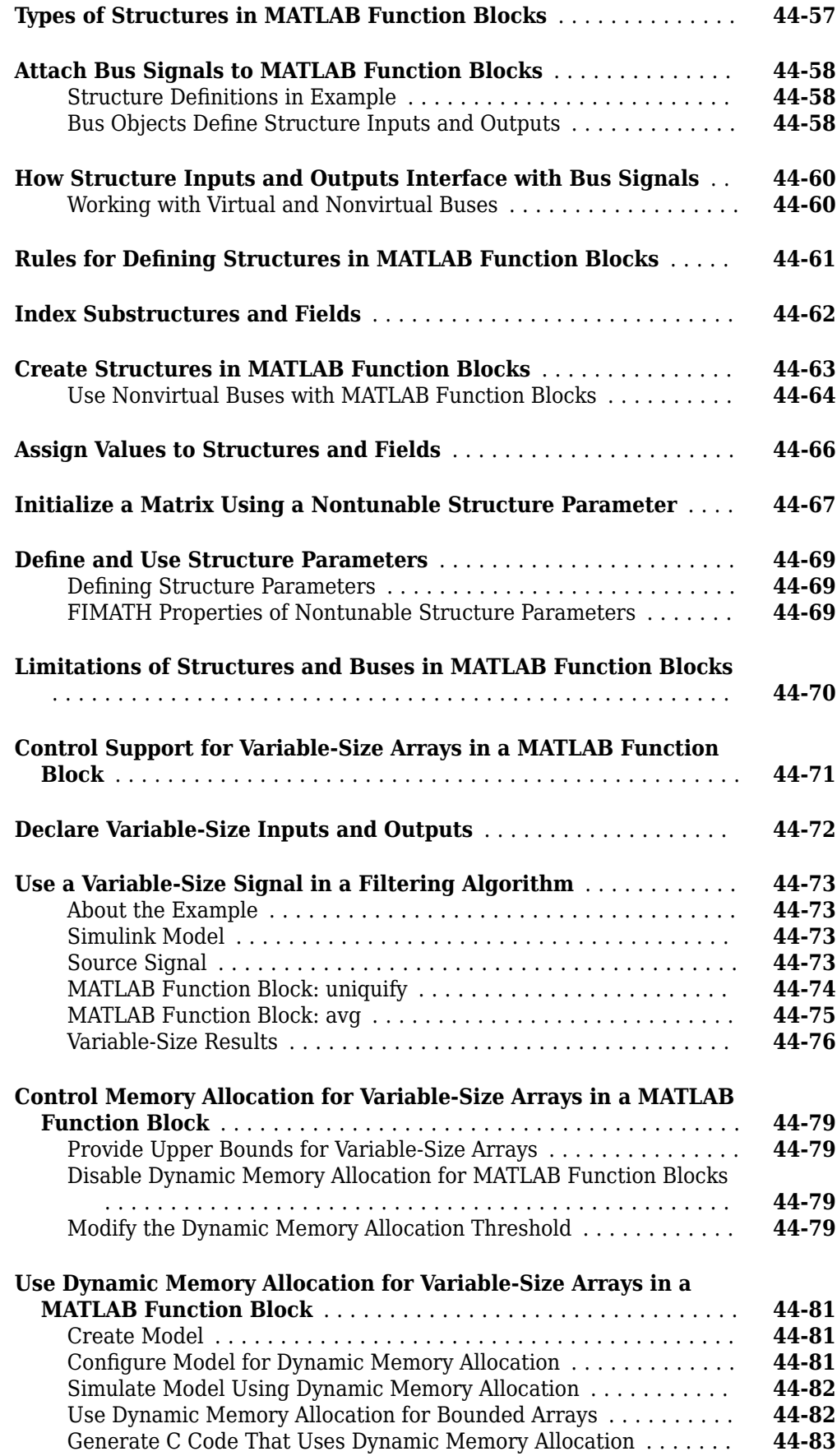

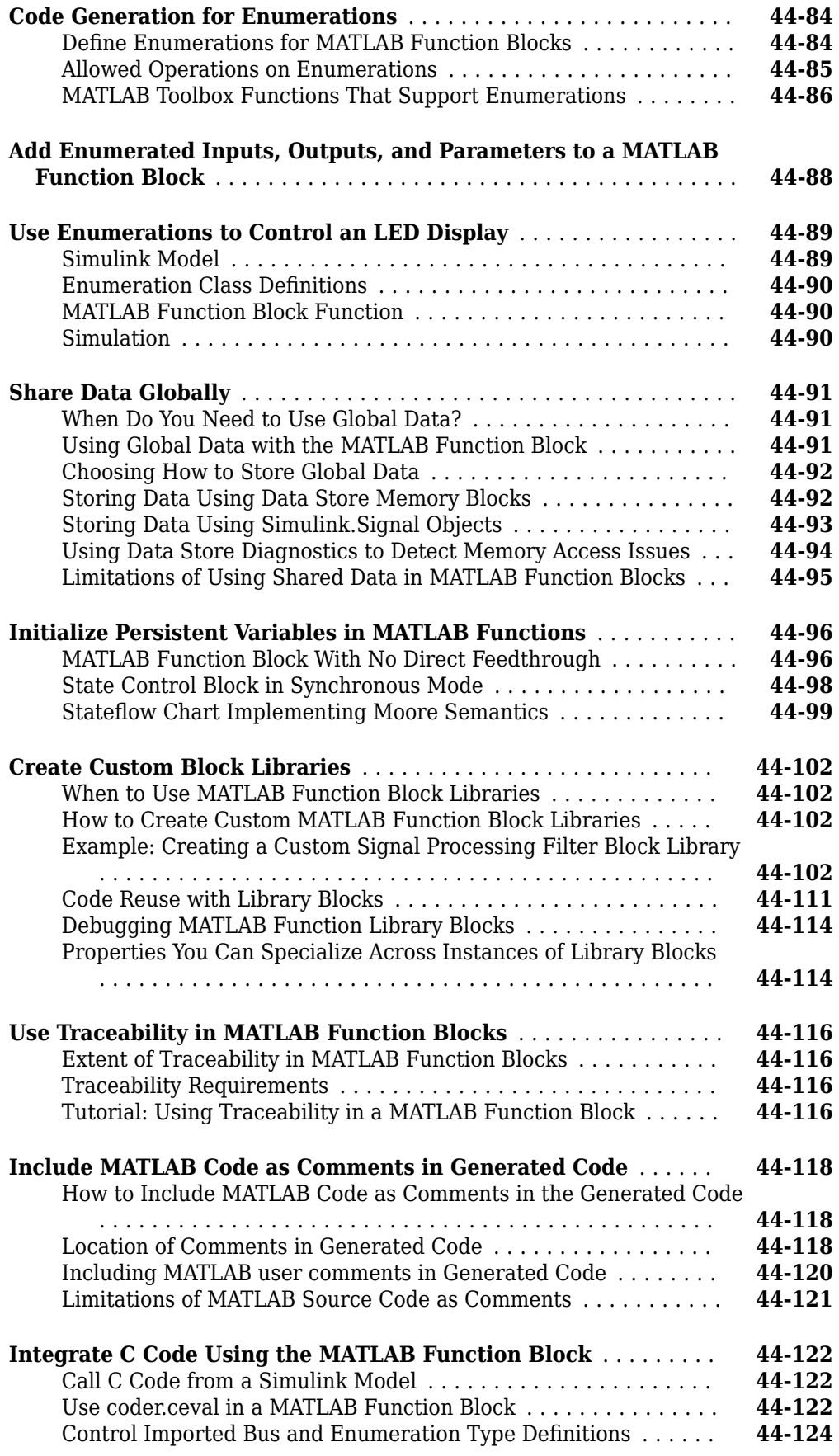

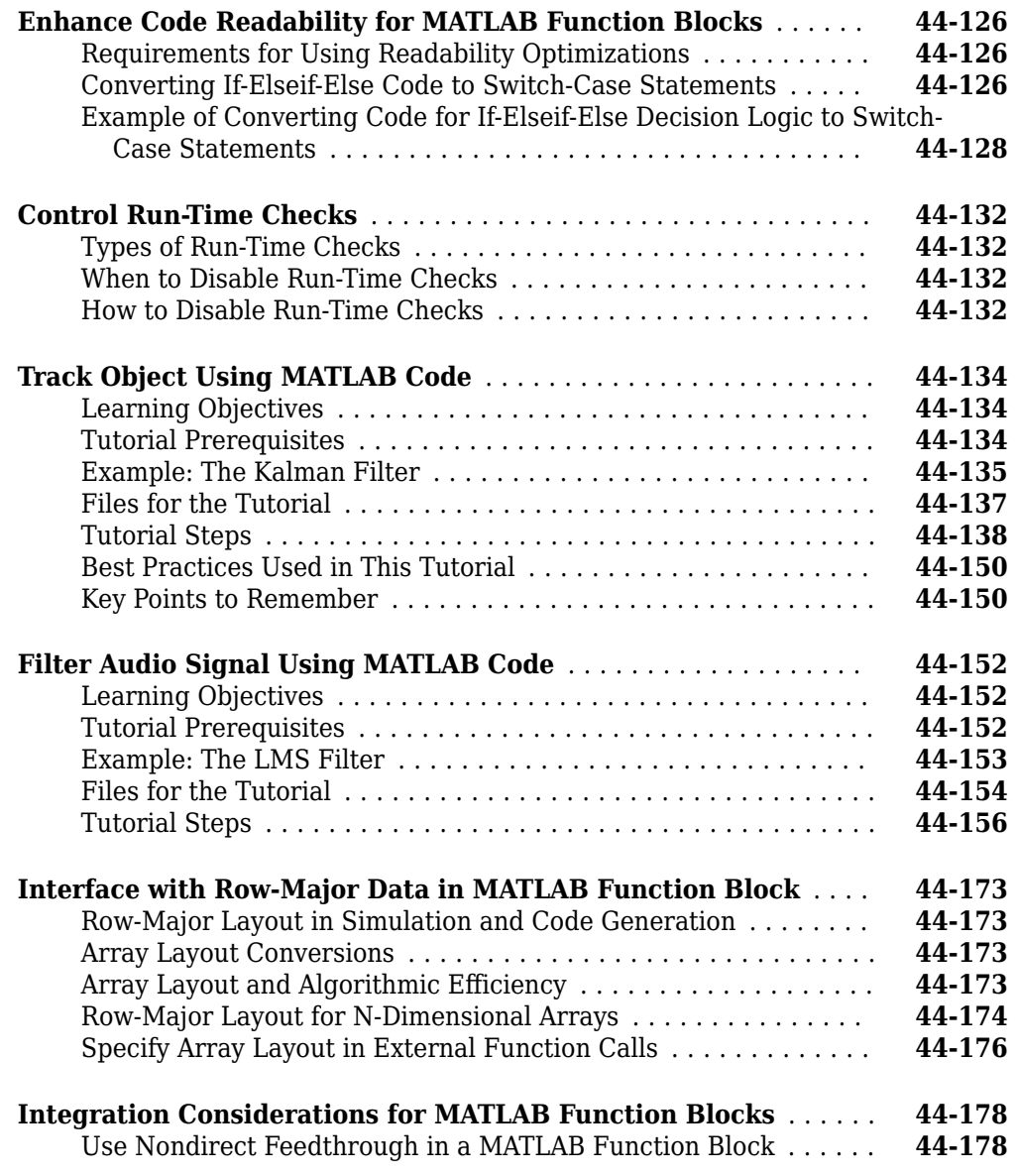

### **[System Objects in Simulink](#page-2330-0)**

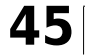

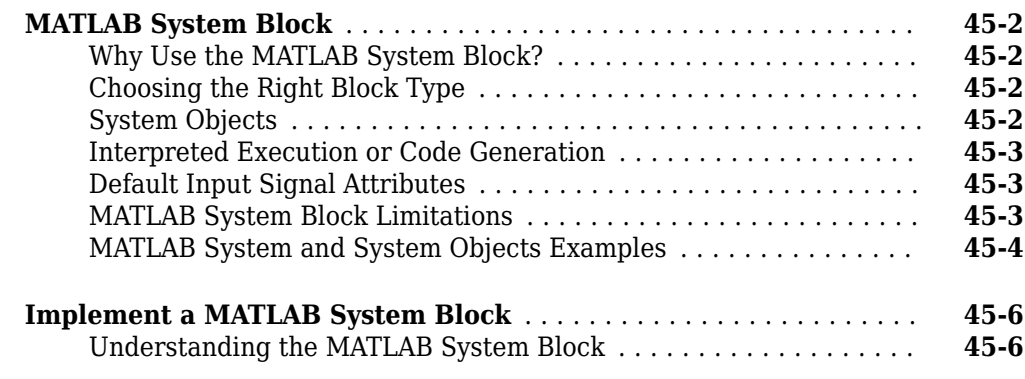

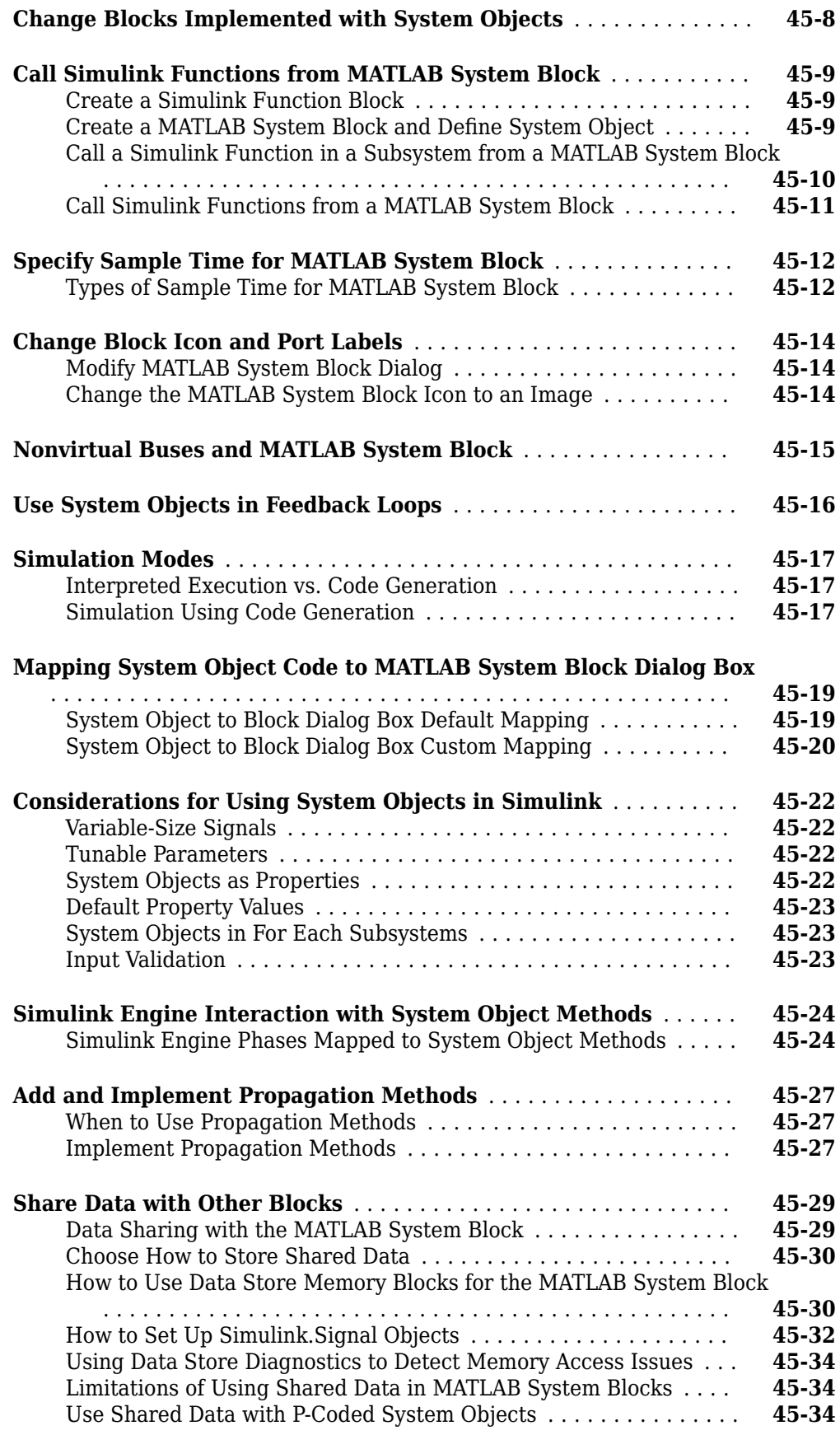

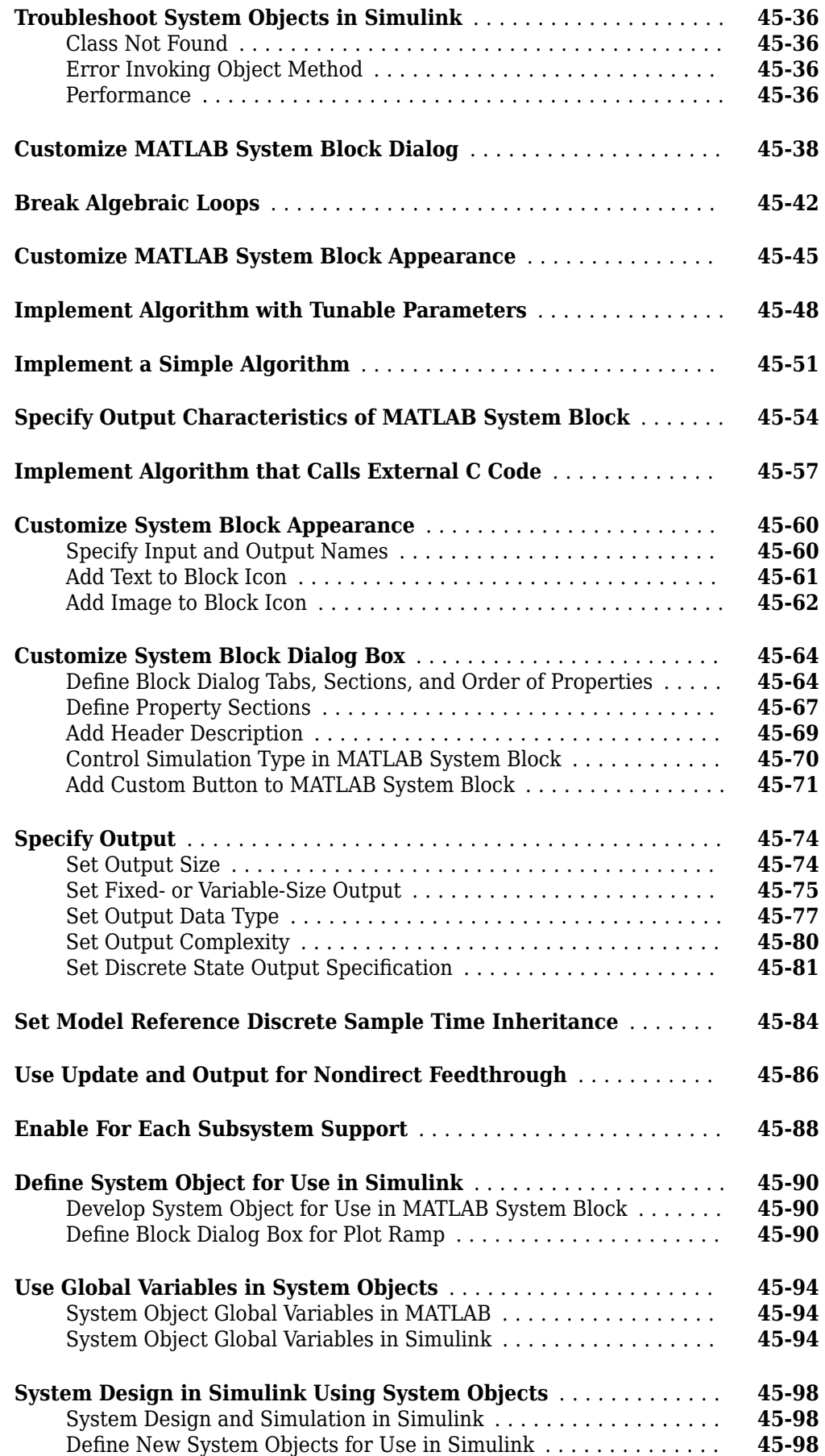

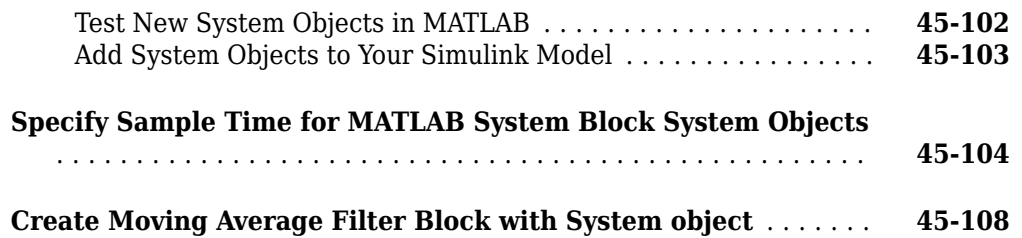

### **[Manage and Create a Blockset Using Blockset Designer](#page-2442-0) [46](#page-2442-0)**

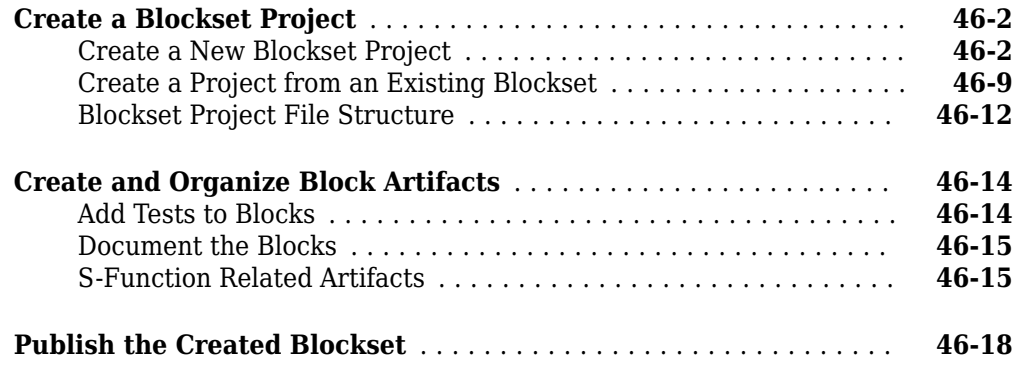

#### **[FMUs and Co-Simulation in Simulink](#page-2462-0)**

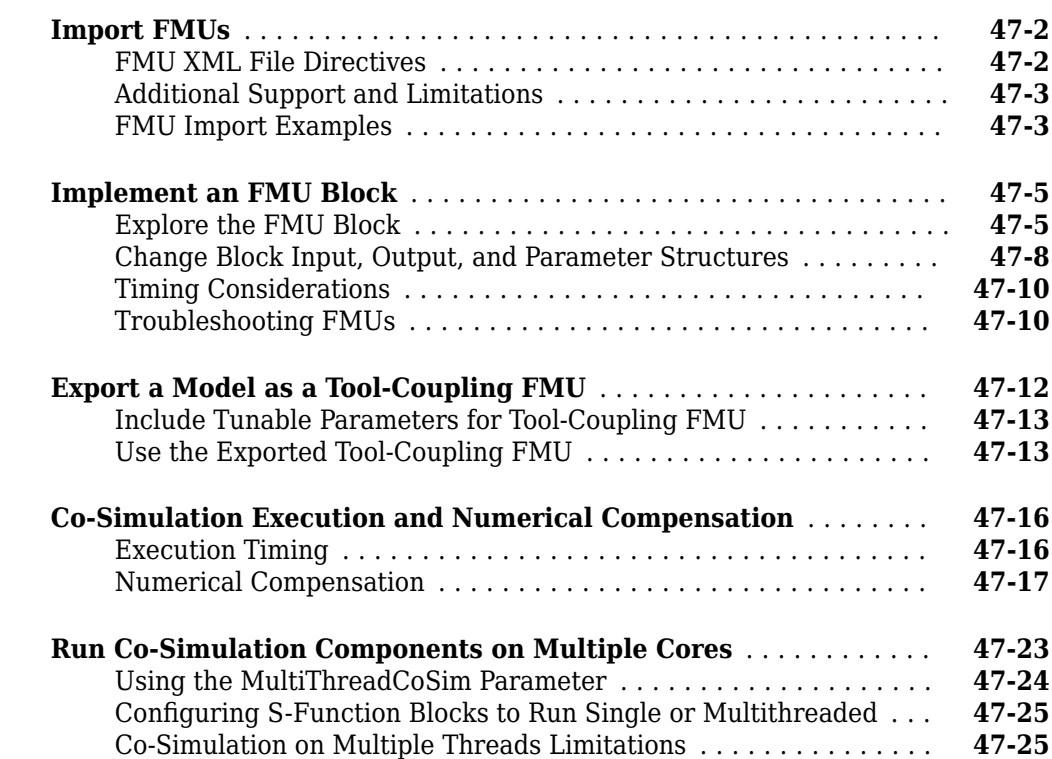

### **[Design Considerations for C/C++ Code Generation](#page-2490-0)**

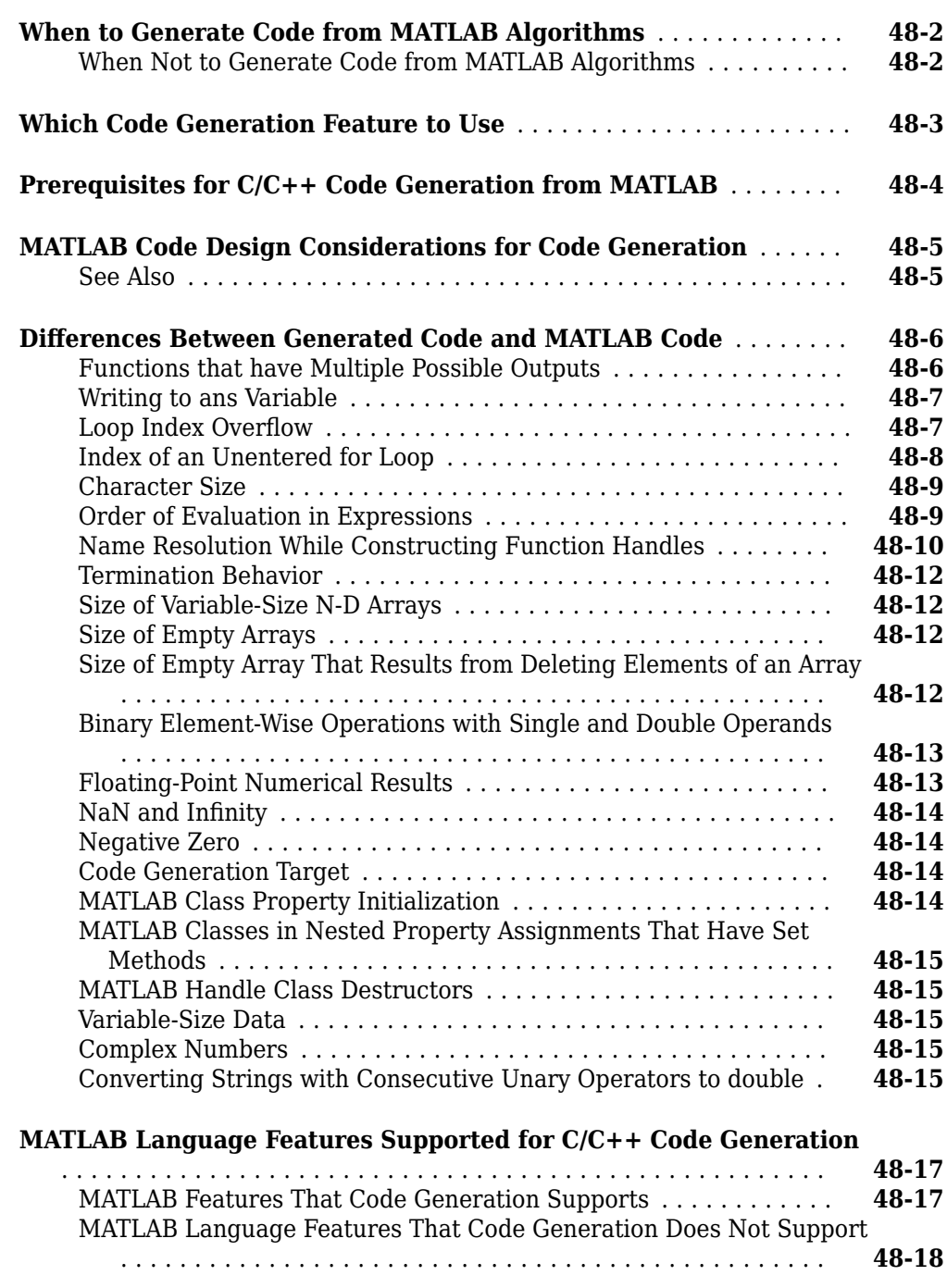

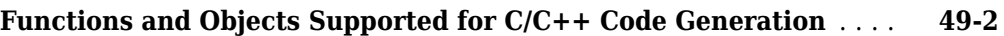

#### **[System Objects Supported for Code Generation](#page-2510-0) [50](#page-2510-0)**

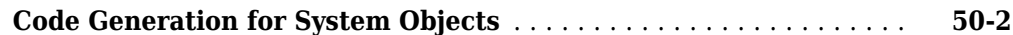

#### **[Defining MATLAB Variables for C/C++ Code Generation](#page-2512-0) [51](#page-2512-0)**

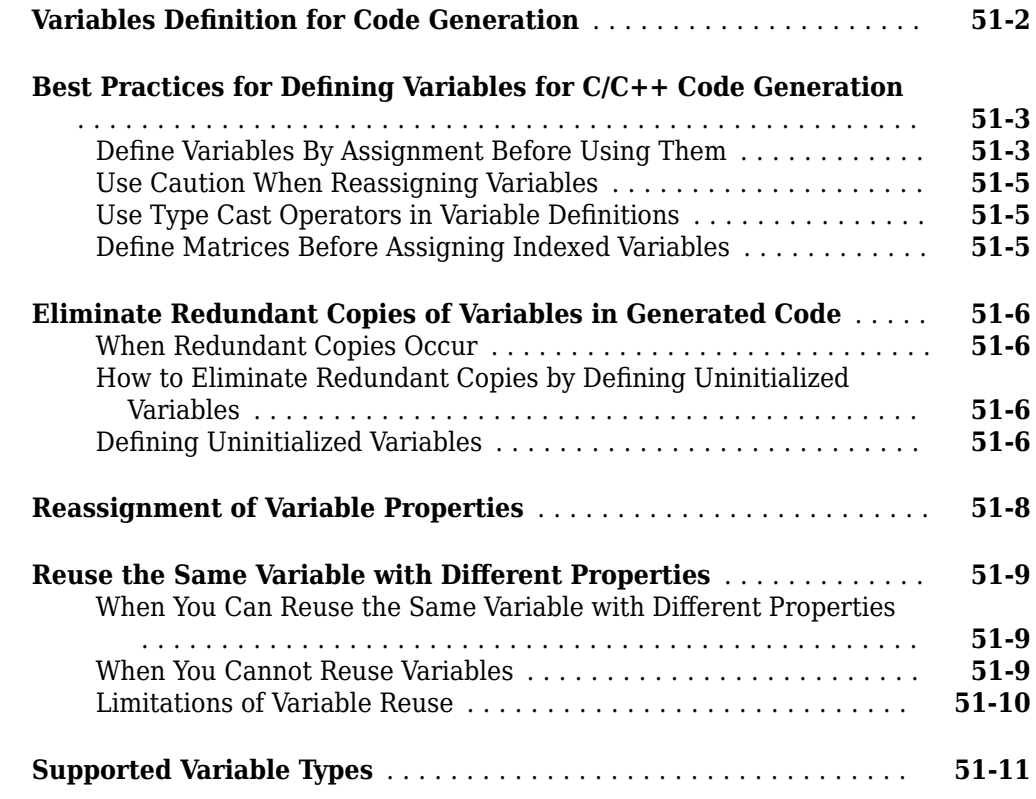

### **[52](#page-2524-0)**

### **[Defining Data for Code Generation](#page-2524-0)**

**[Data Definition for Code Generation](#page-2525-0)** ......................... **[52-2](#page-2525-0)**

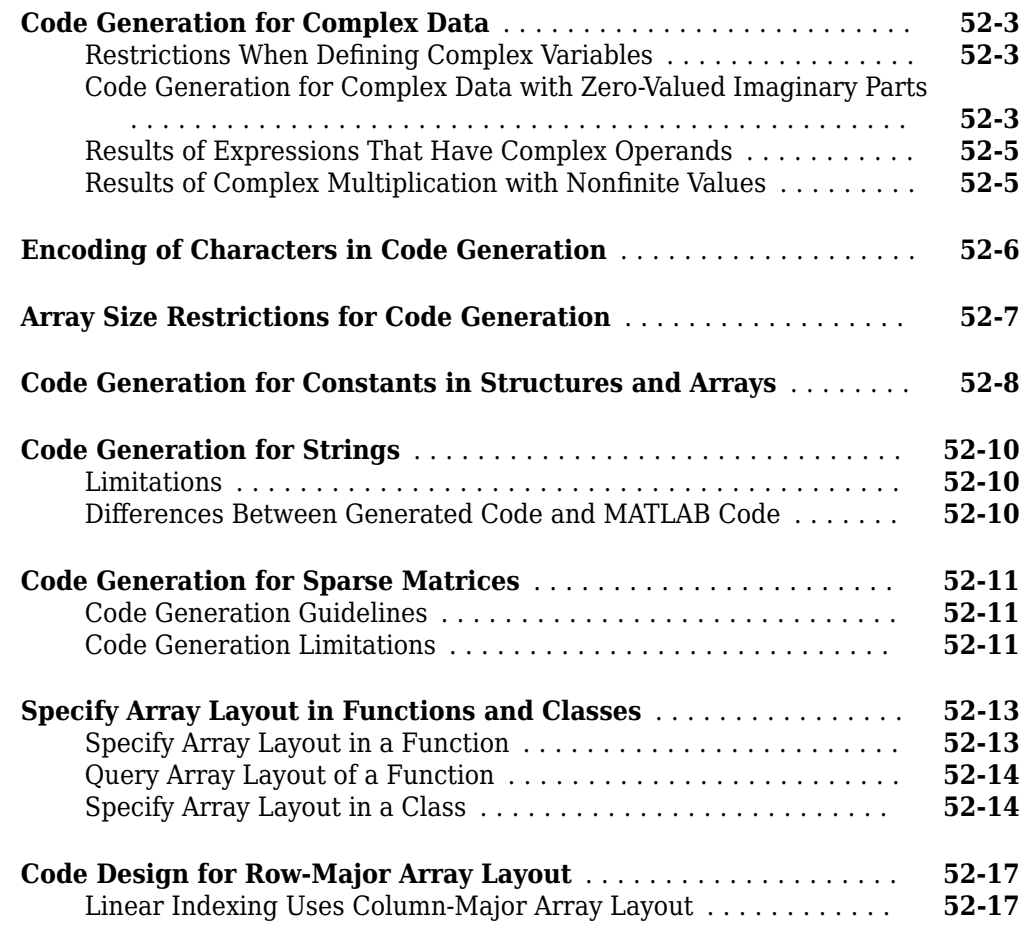

### **[Code Generation for Variable-Size Data](#page-2542-0)**

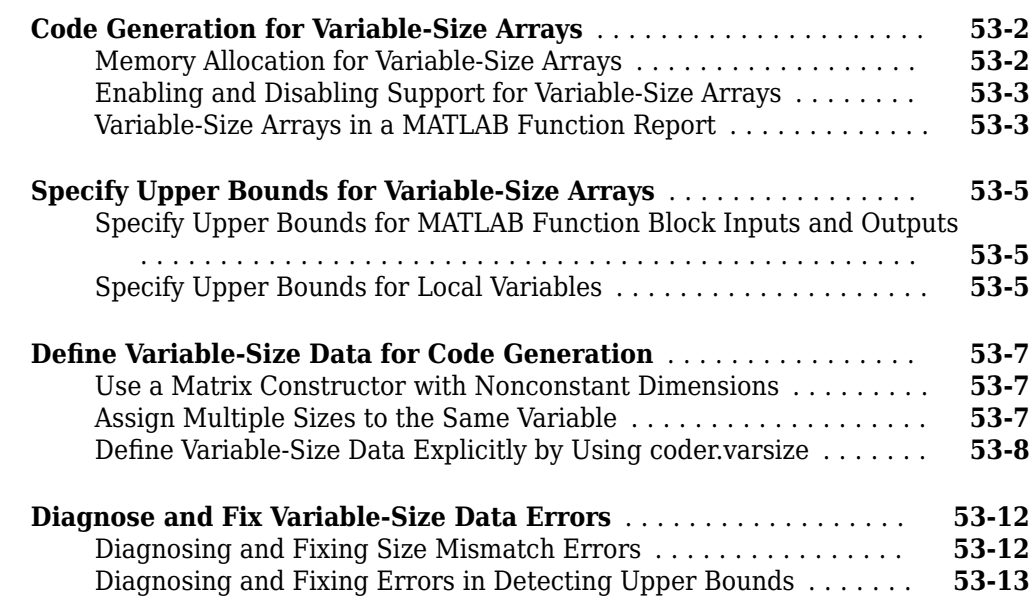

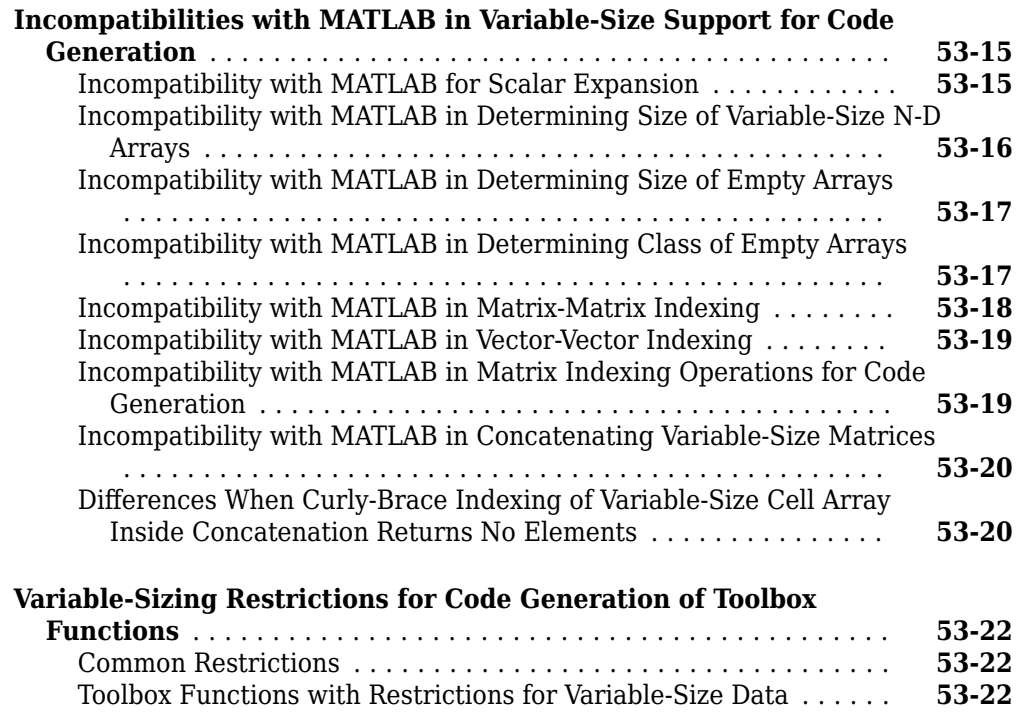

### **[Code Generation for MATLAB Structures](#page-2568-0)**

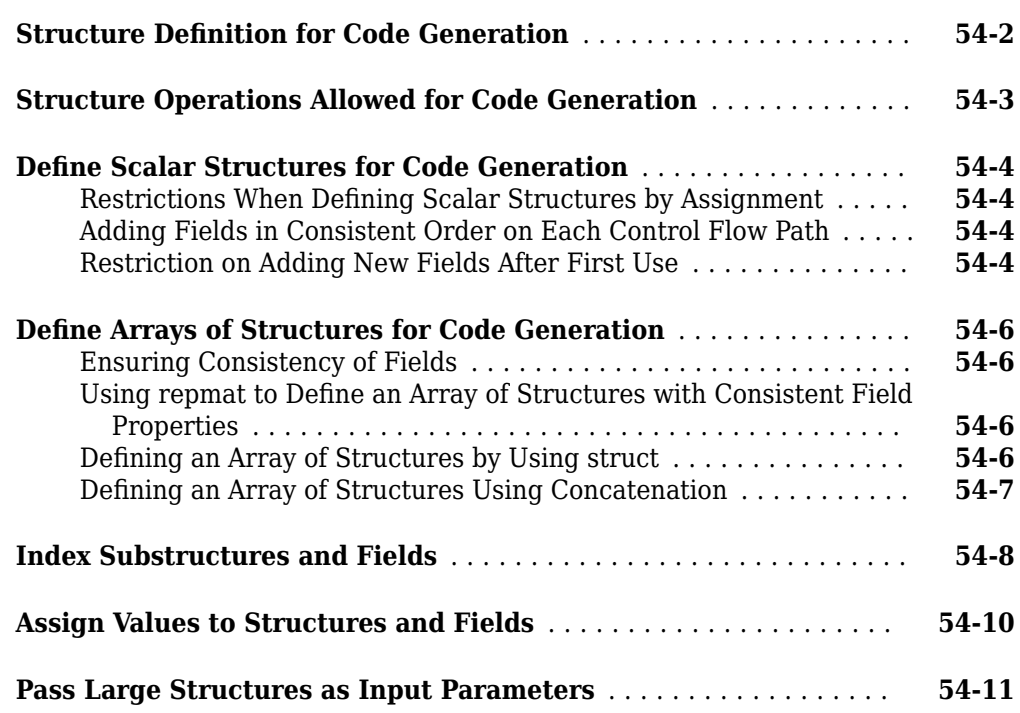

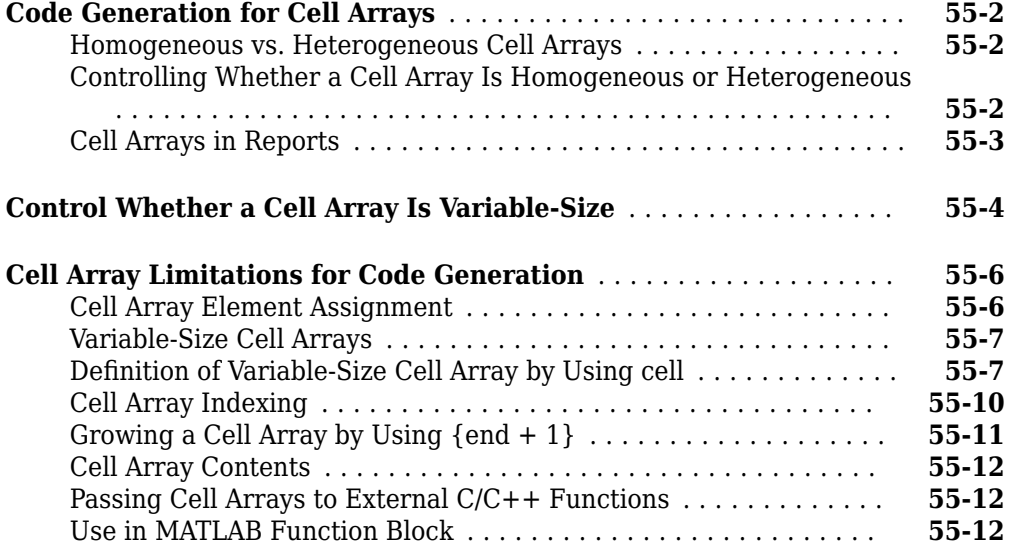

#### **[Code Generation for Categorical Arrays](#page-2592-0)**

# **[56](#page-2592-0)**

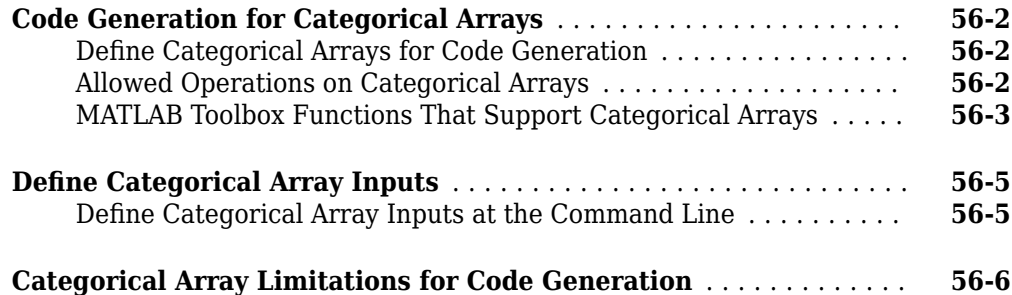

### **[Code Generation for Datetime Arrays](#page-2600-0)**

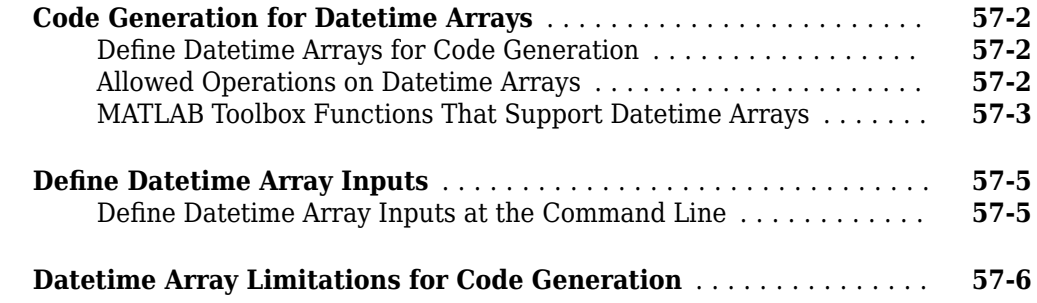

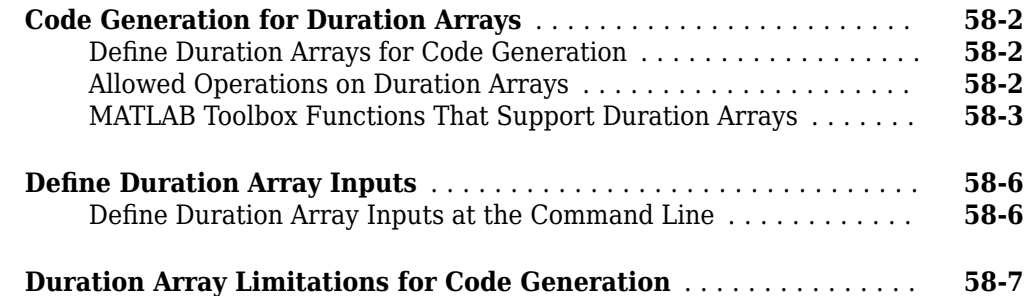

#### **[Code Generation for Tables](#page-2614-0)**

### **[59](#page-2614-0)**

**[58](#page-2606-0)**

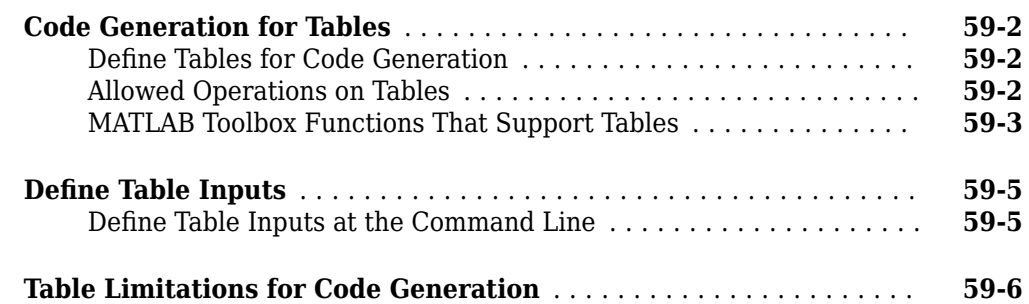

#### **[Code Generation for Timetables](#page-2622-0)**

### **[60](#page-2622-0)**

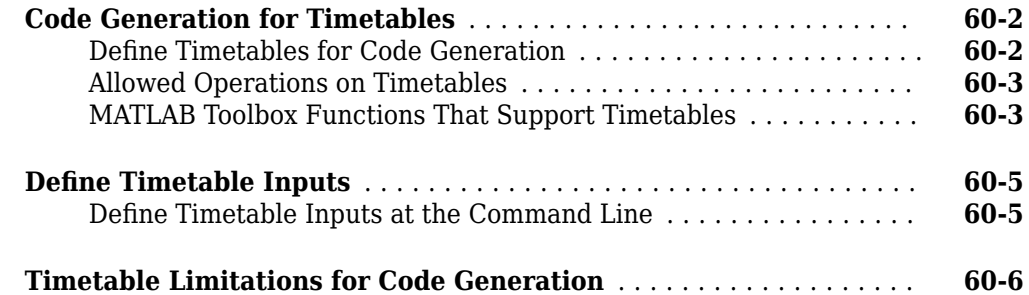

#### **[Code Generation for MATLAB Classes](#page-2630-0)**

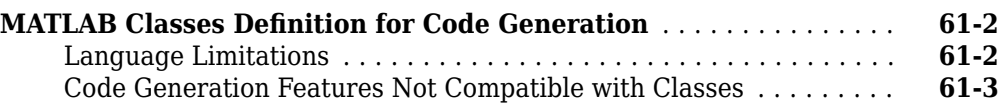

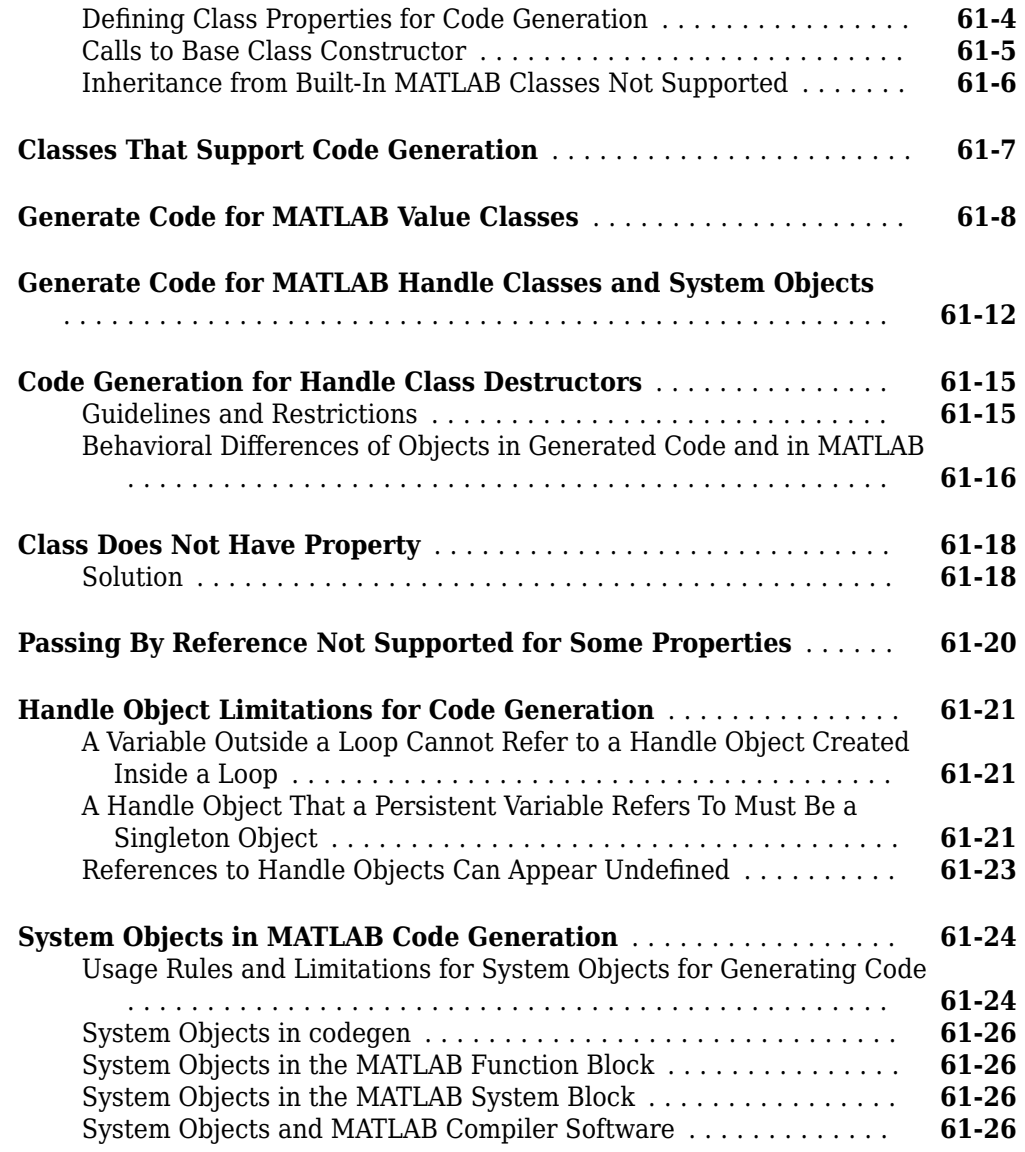

### **[Code Generation for Function Handles](#page-2656-0)**

# **[62](#page-2656-0)**

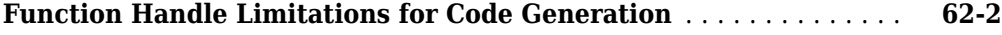

#### **[Defining Functions for Code Generation](#page-2660-0)**

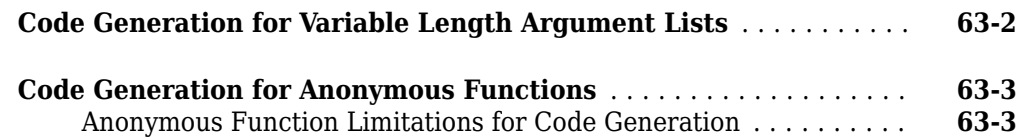

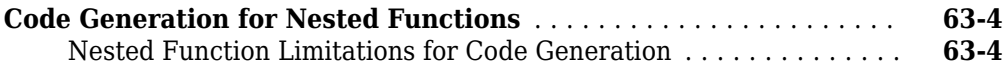

#### **[Calling Functions for Code Generation](#page-2664-0)**

## **[64](#page-2664-0)**

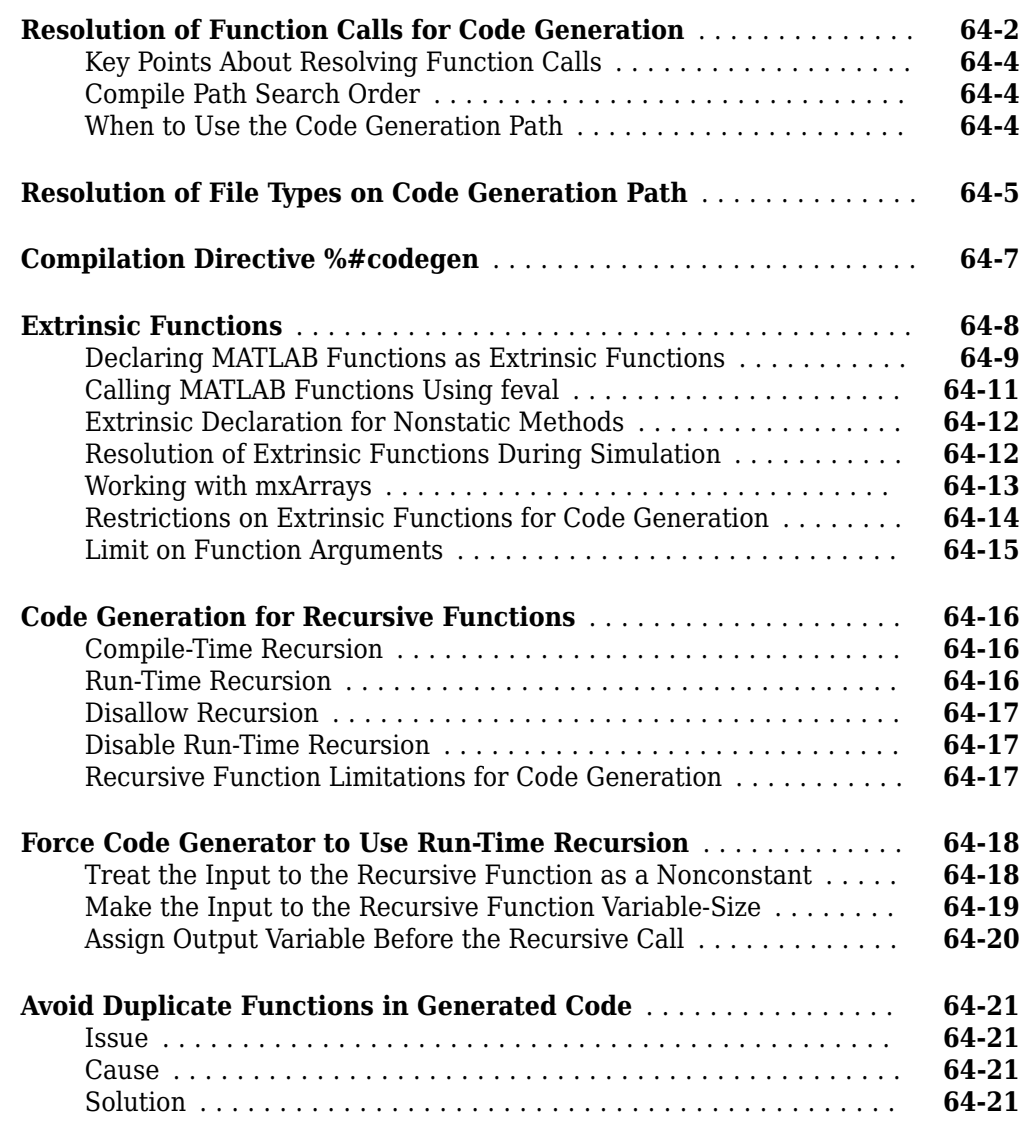

#### **[Improve Run-Time Performance of MATLAB Function](#page-2688-0) [Block](#page-2688-0)**

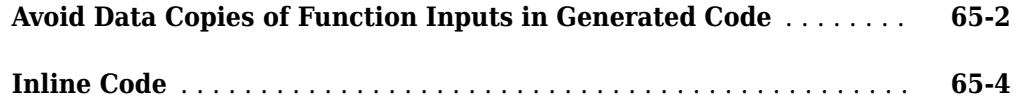

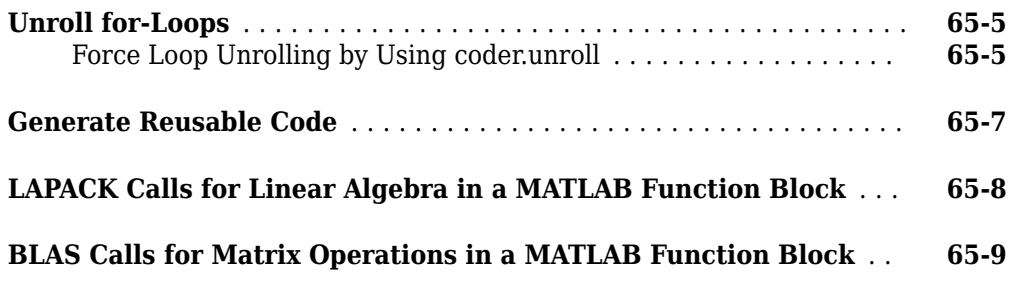

# **[Troubleshooting MATLAB Code in MATLAB Function Blocks](#page-2698-0)**

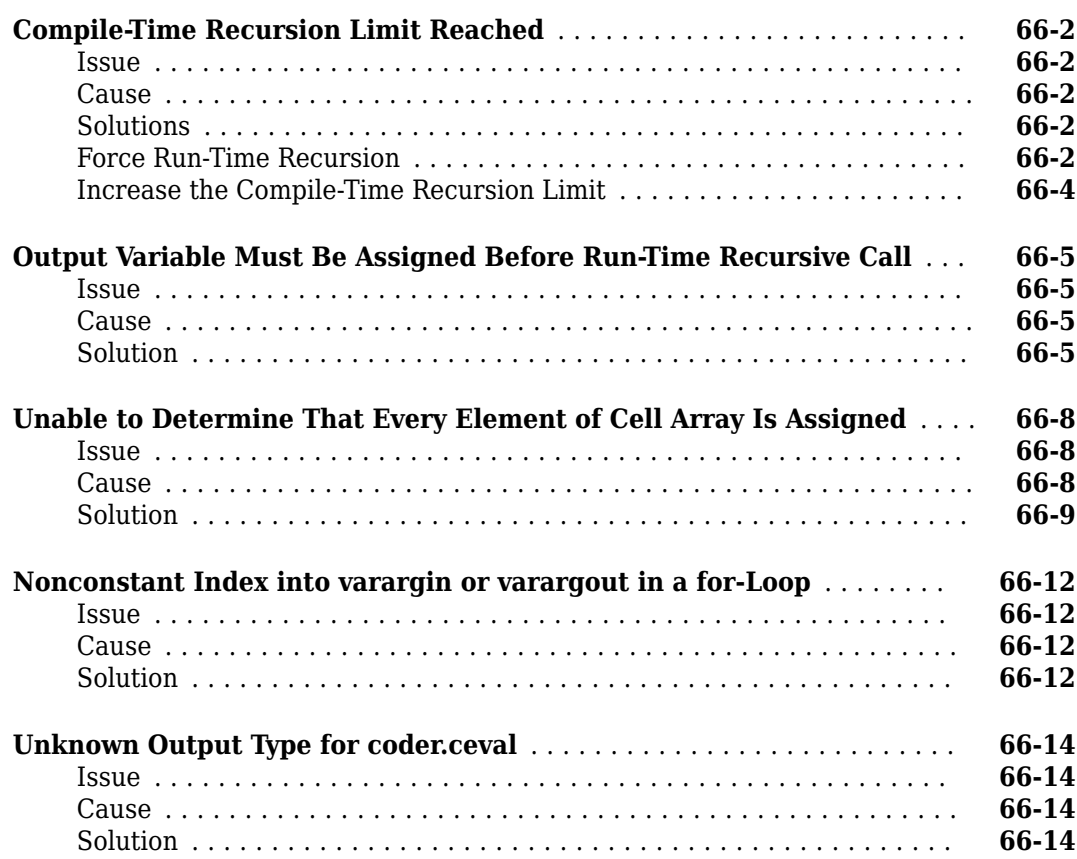

### **[Managing Data](#page-2714-0)**

**[66](#page-2698-0)**

### **[Working with Data](#page-2716-0)**

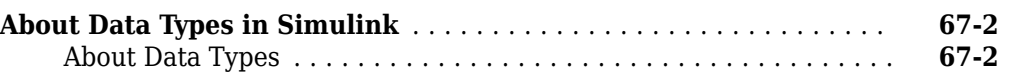

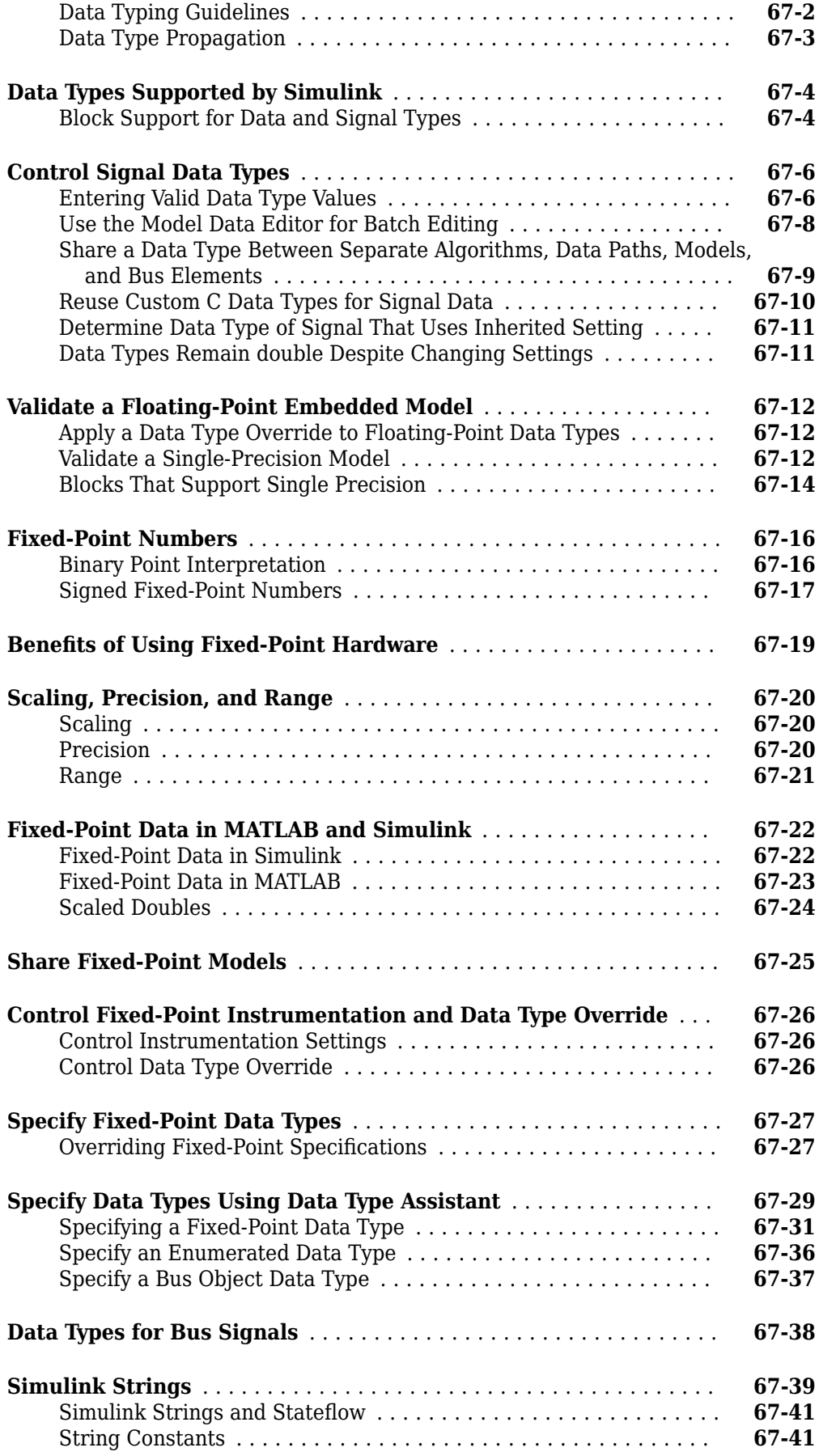

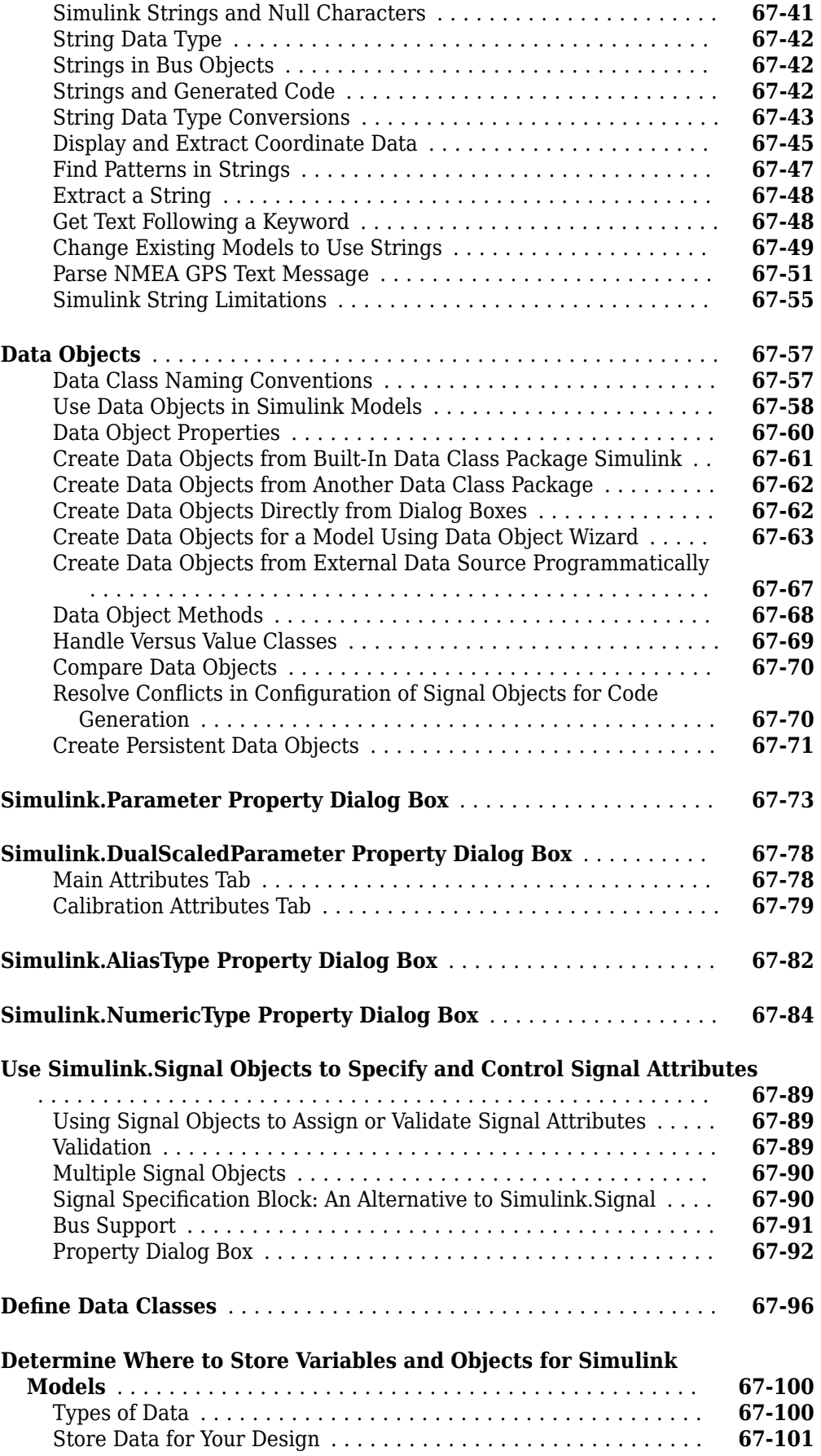

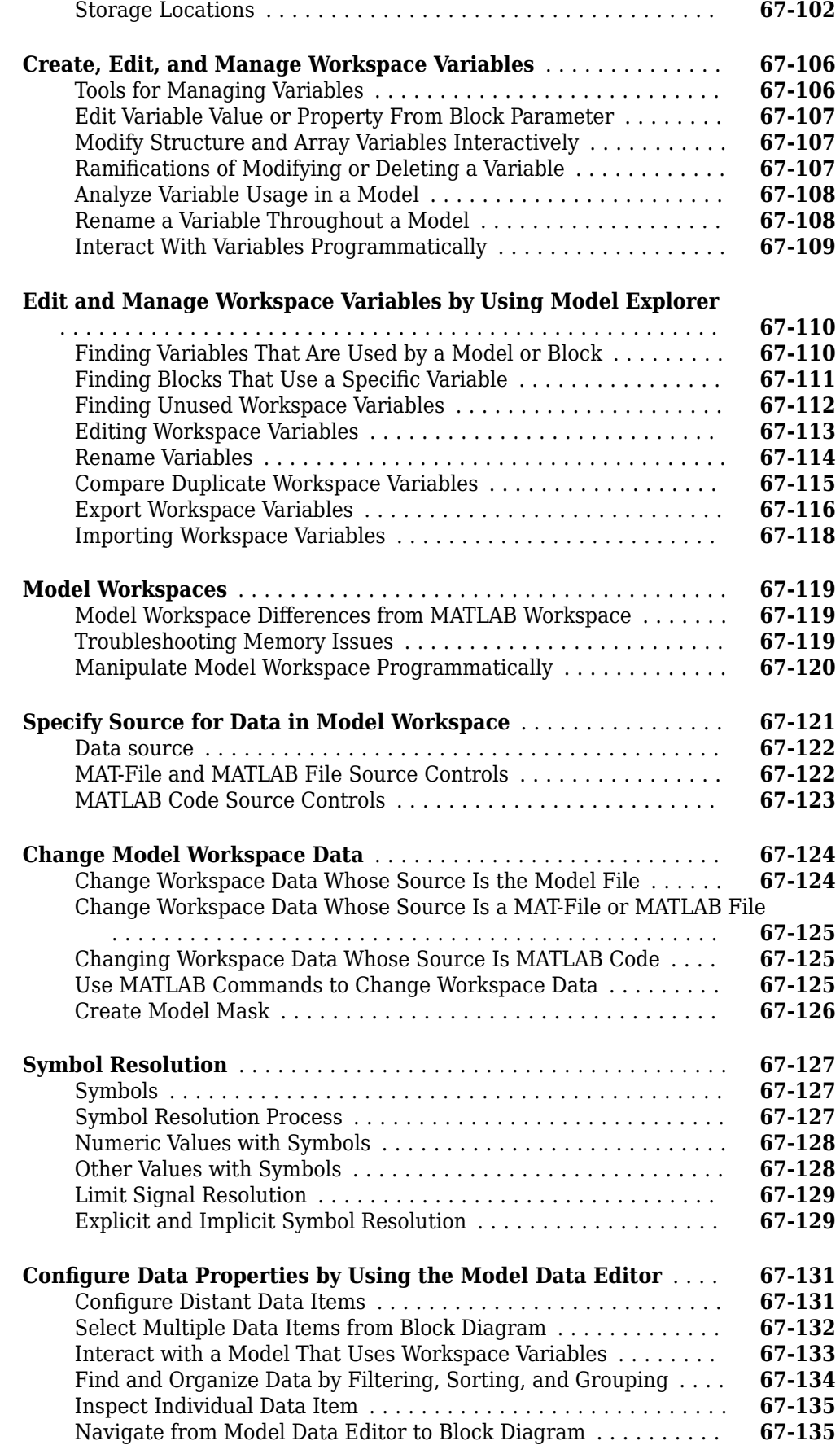

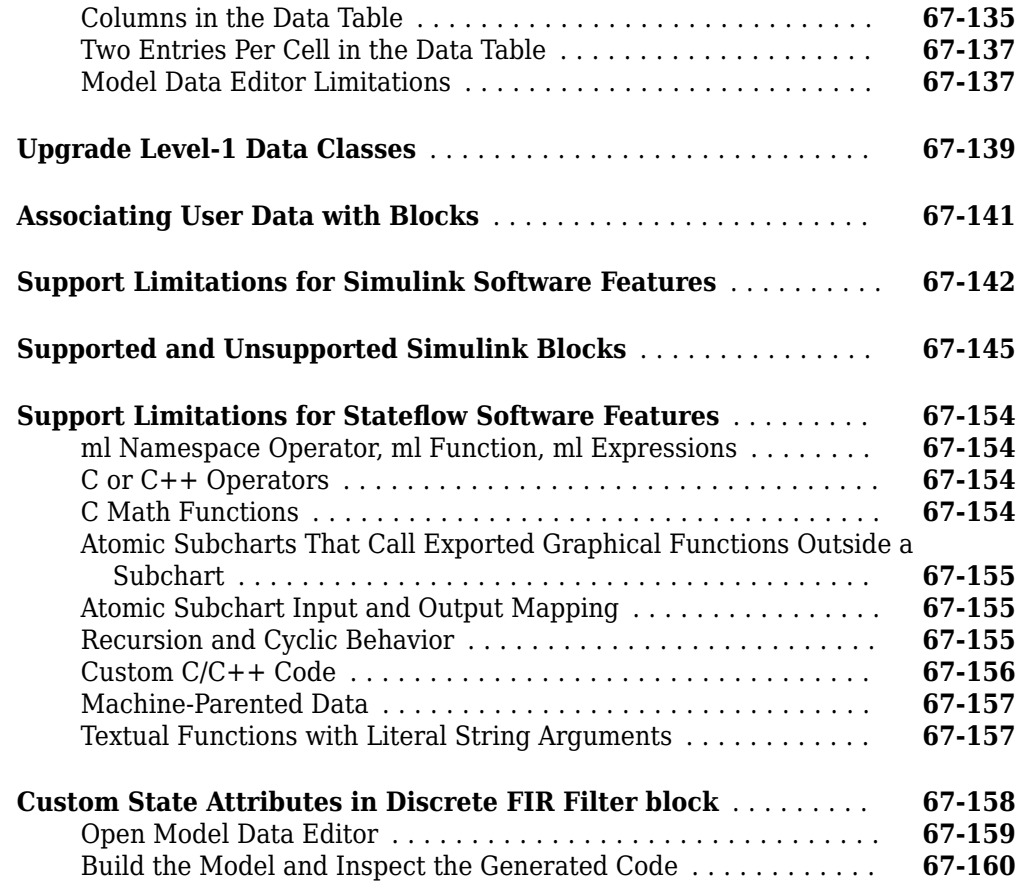

**[69](#page-2900-0)**

### **[Enumerations and Modeling](#page-2880-0)**

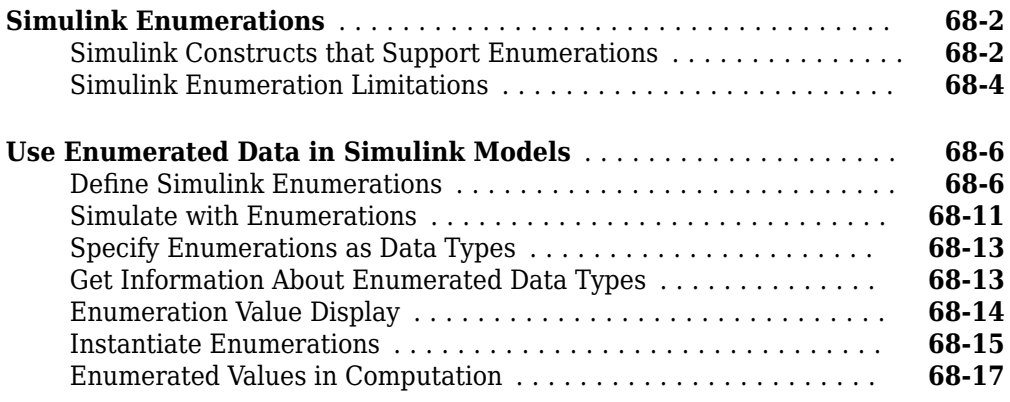

### **[Importing and Exporting Simulation Data](#page-2900-0)**

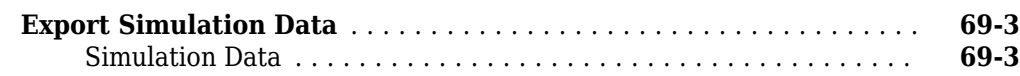

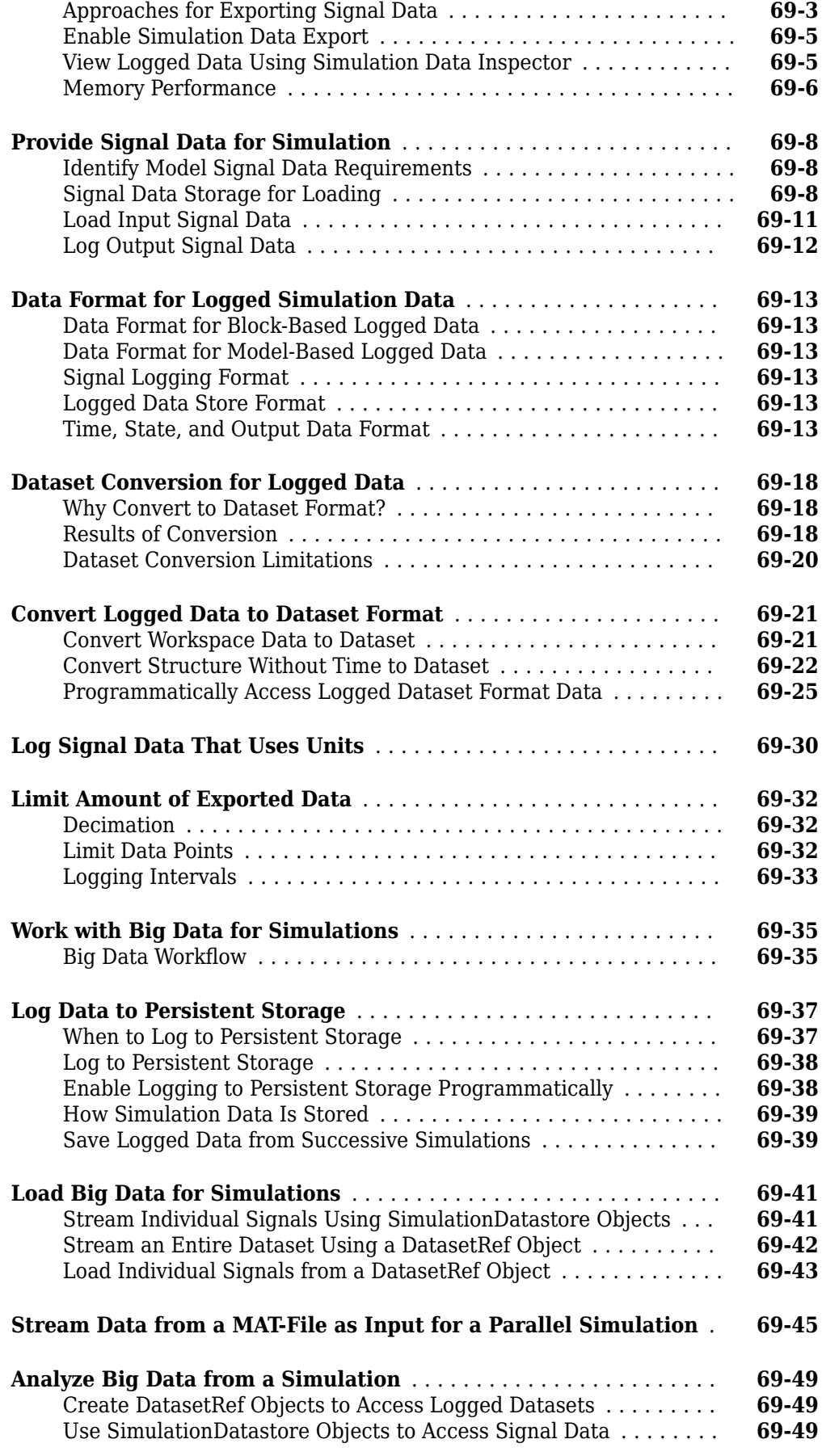
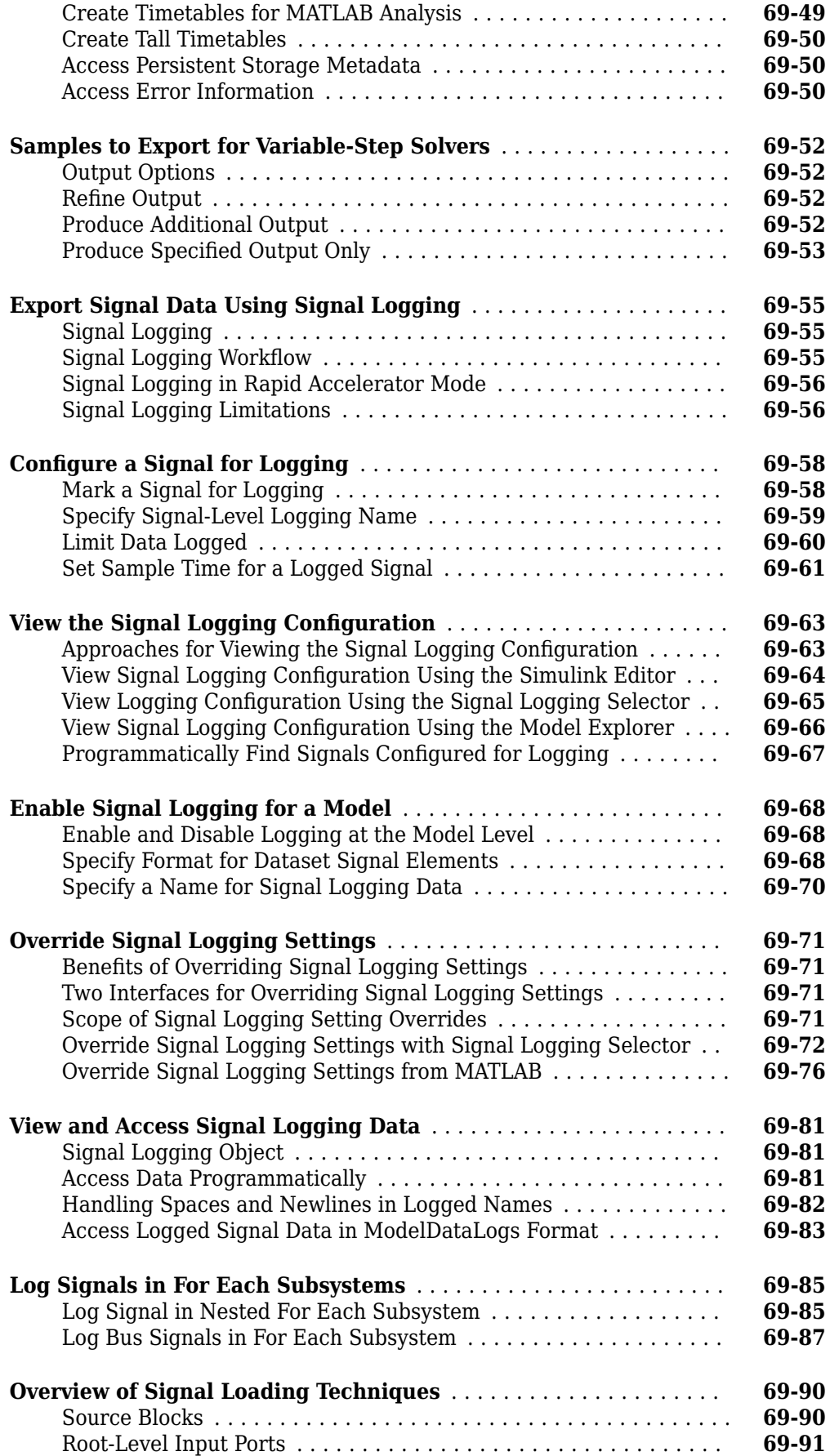

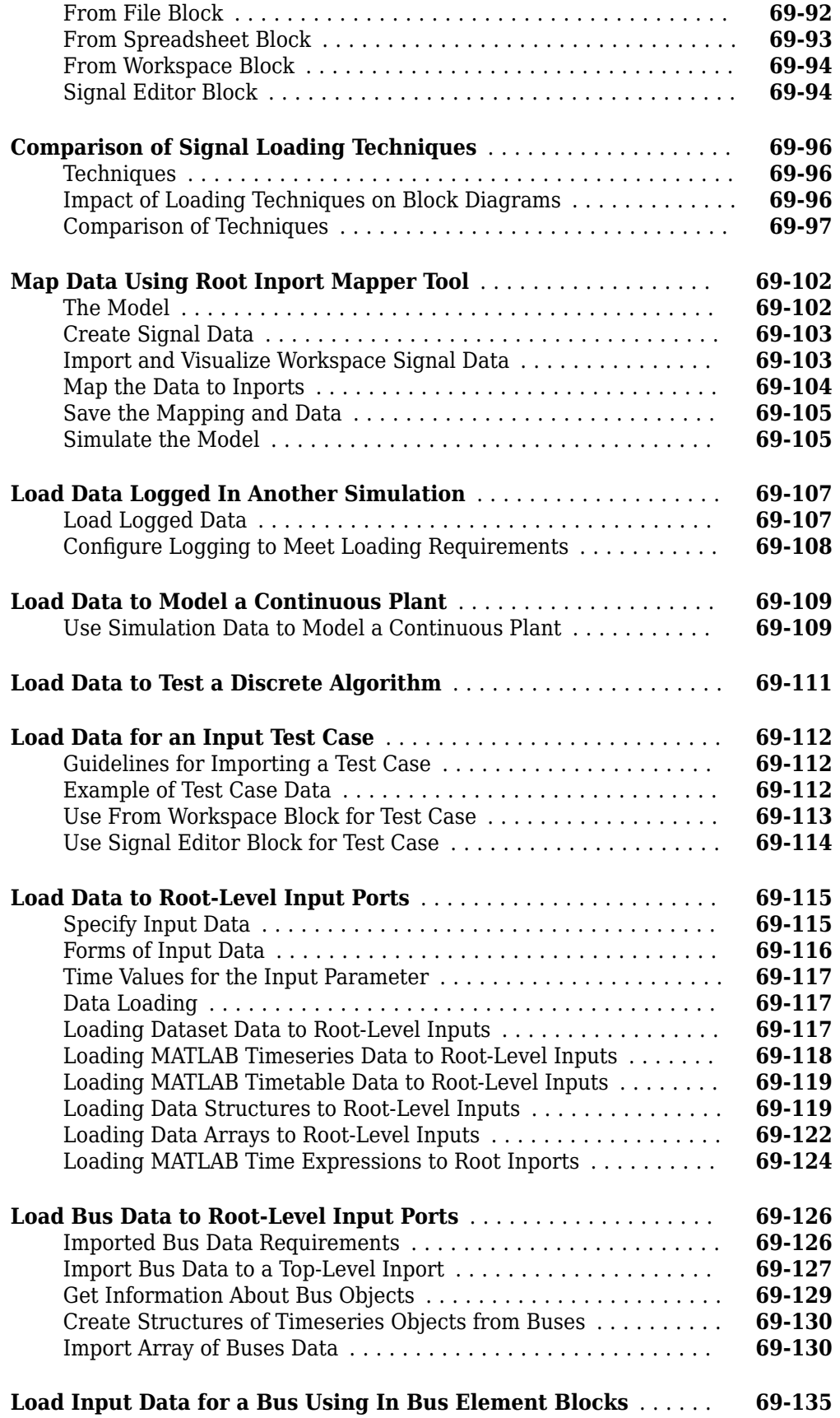

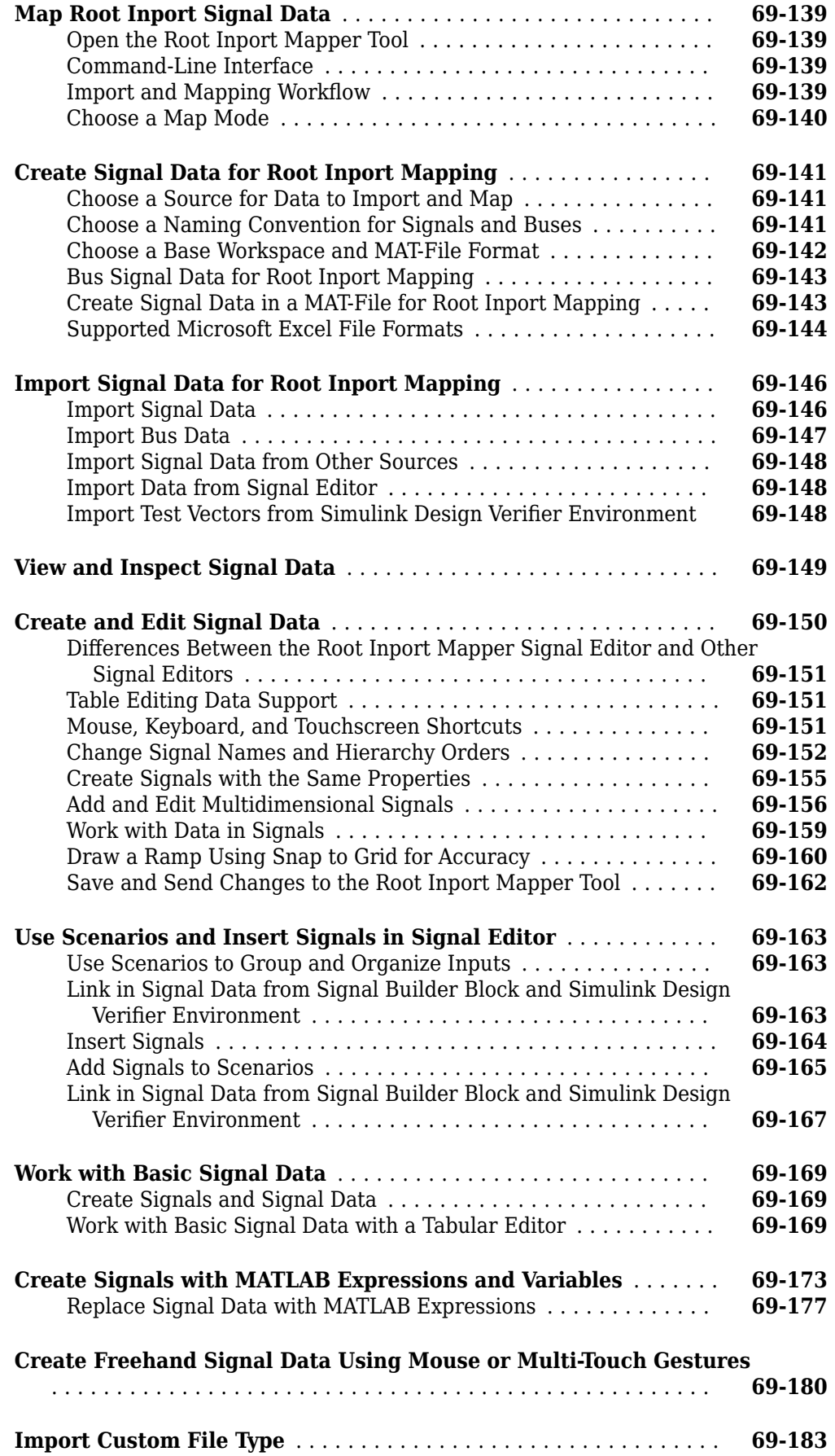

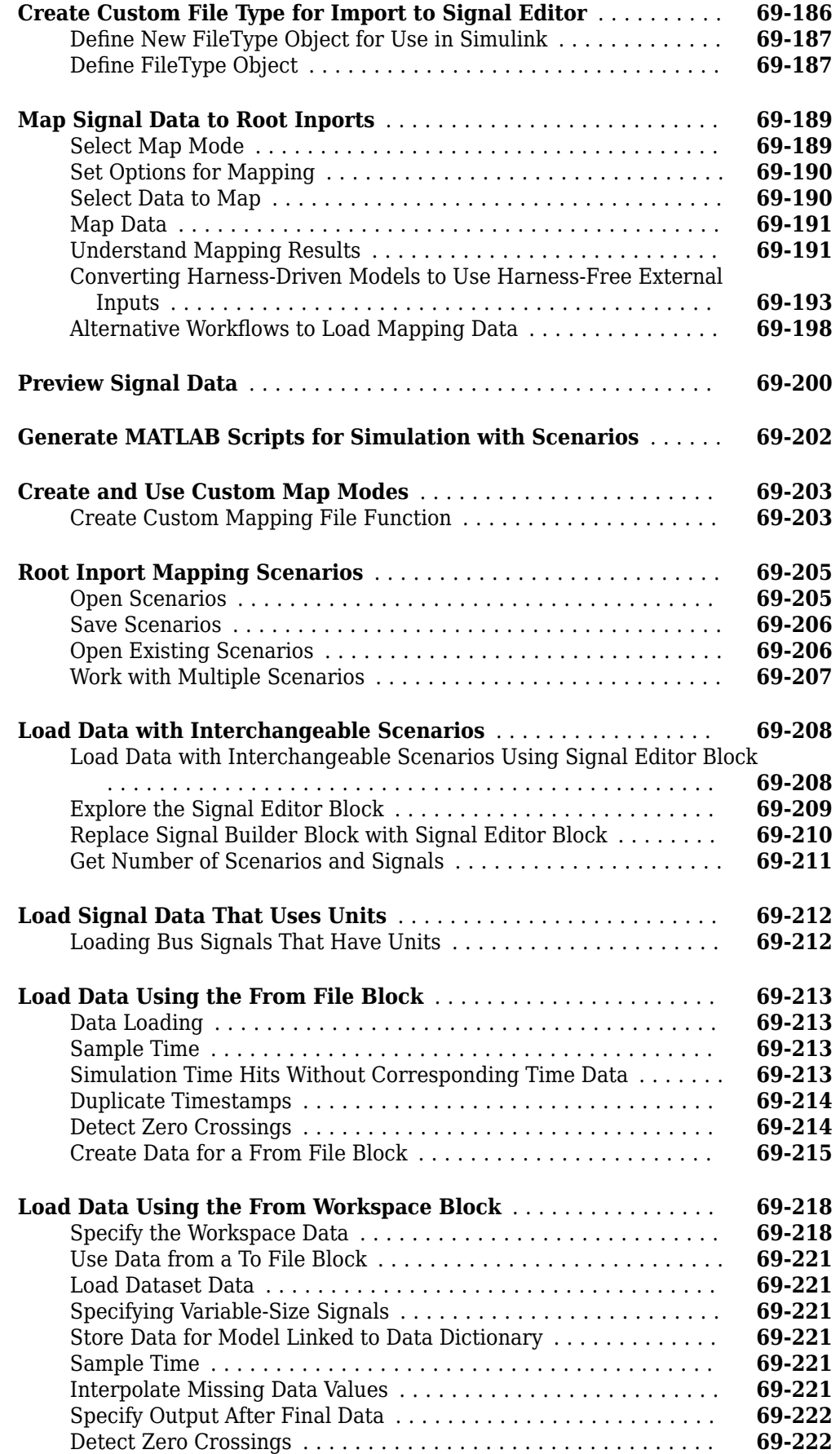

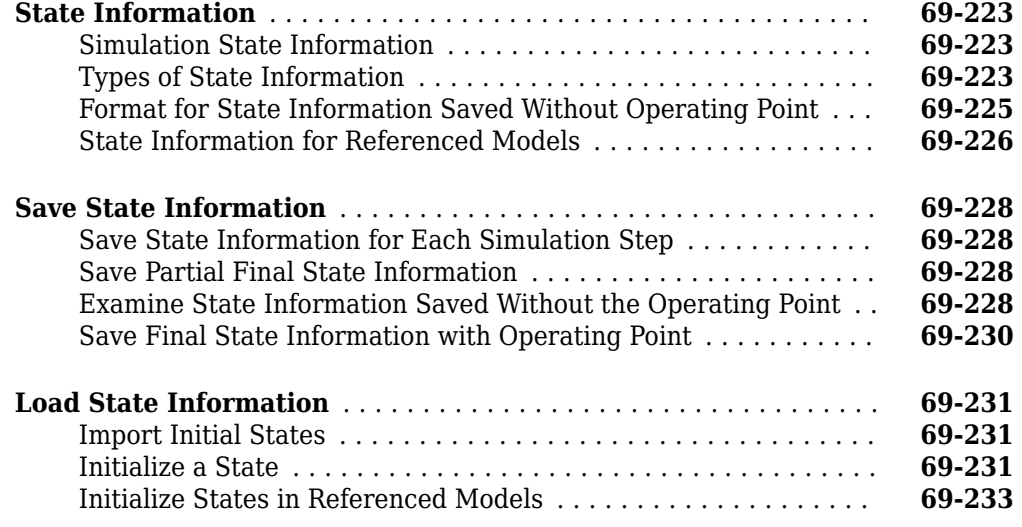

## **[70](#page-3134-0)**

### **[Working with Data Stores](#page-3134-0)**

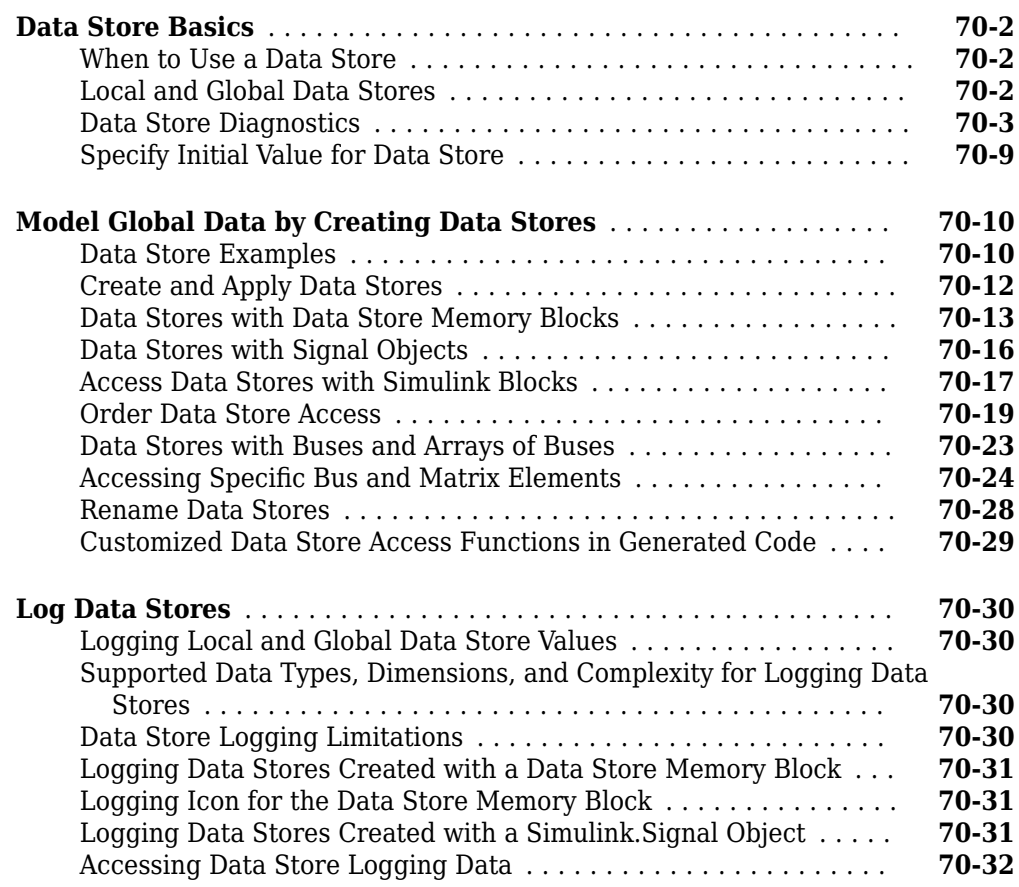

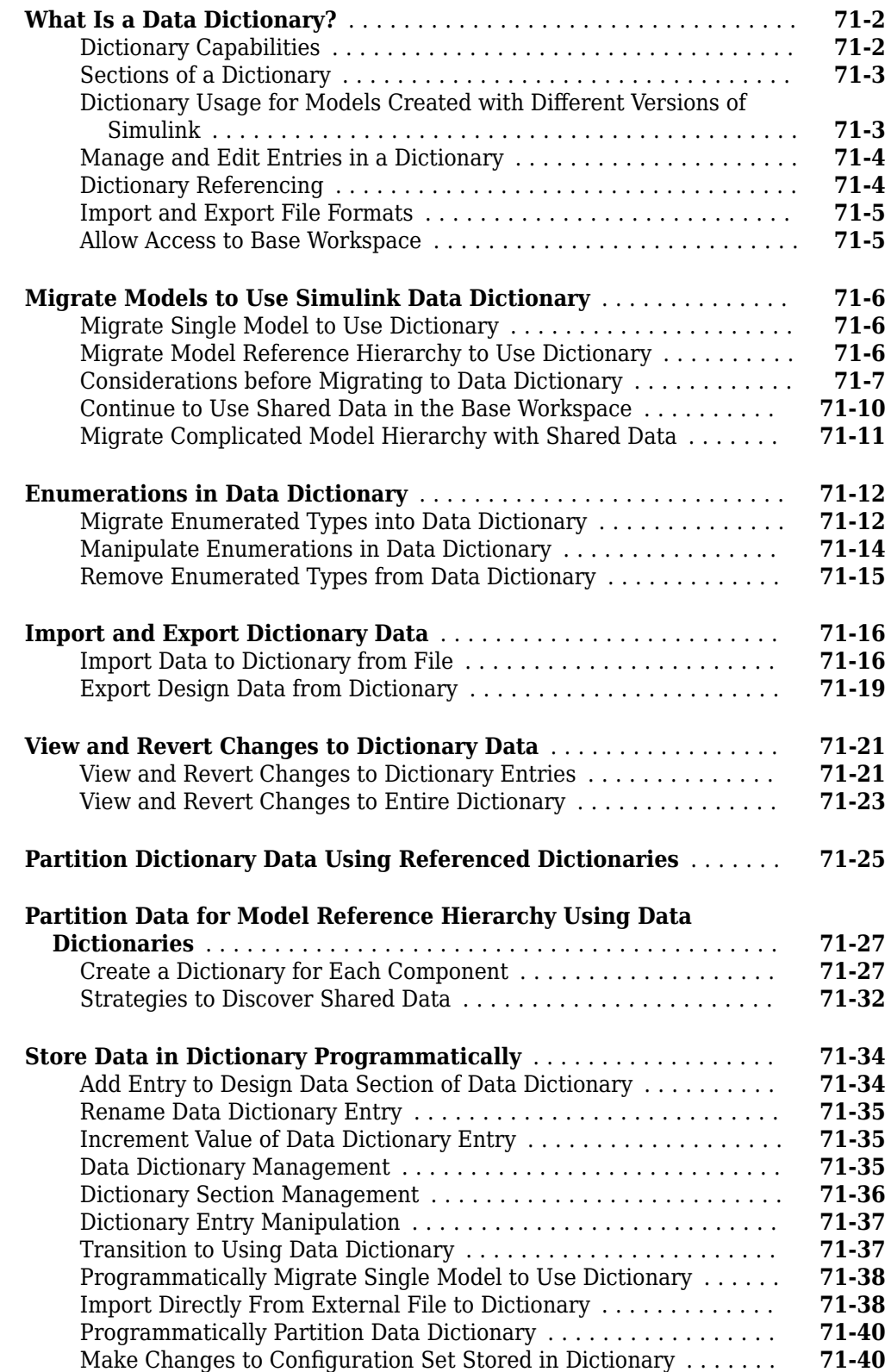

### **[Working with Signals](#page-3212-0)**

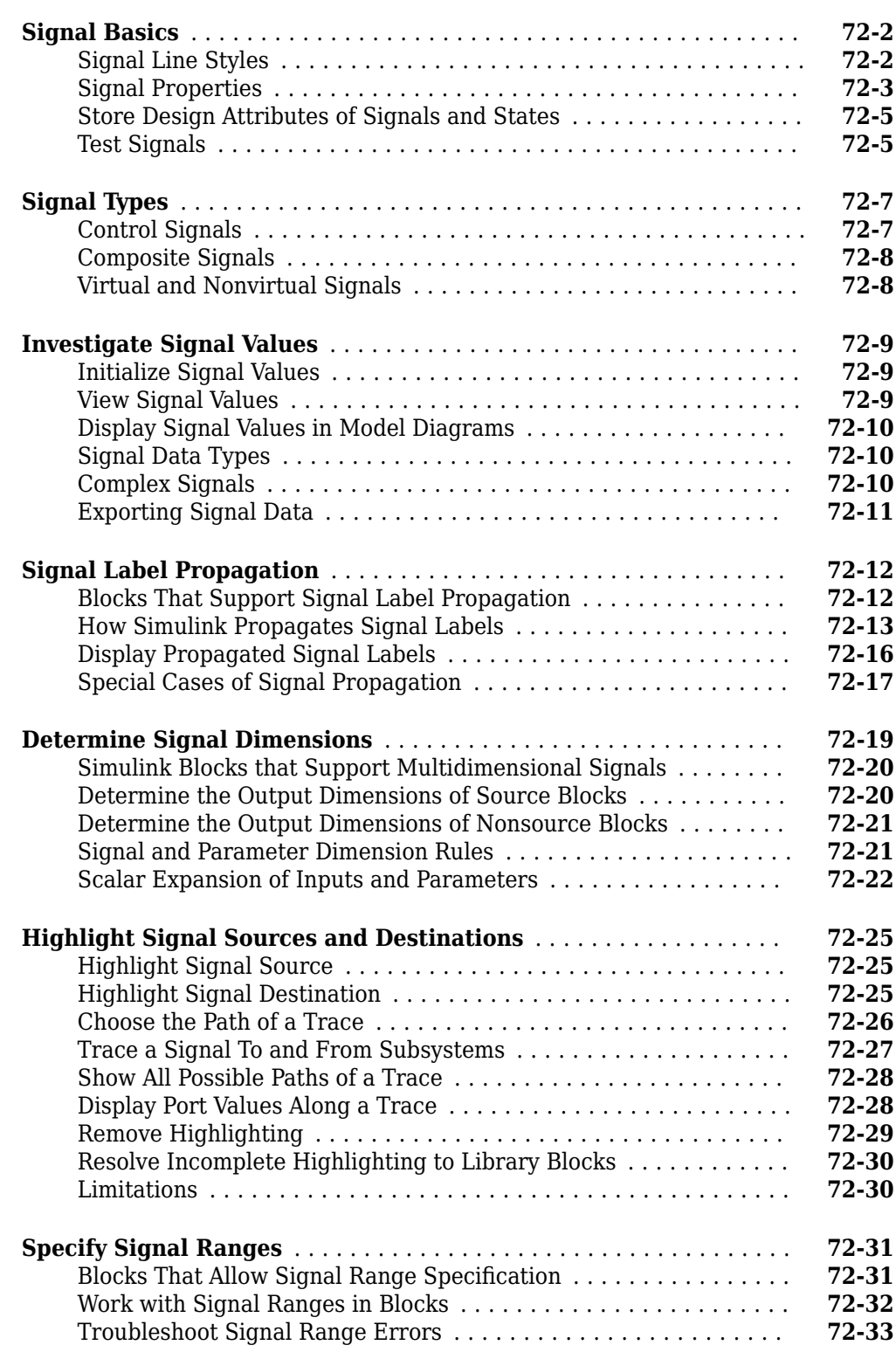

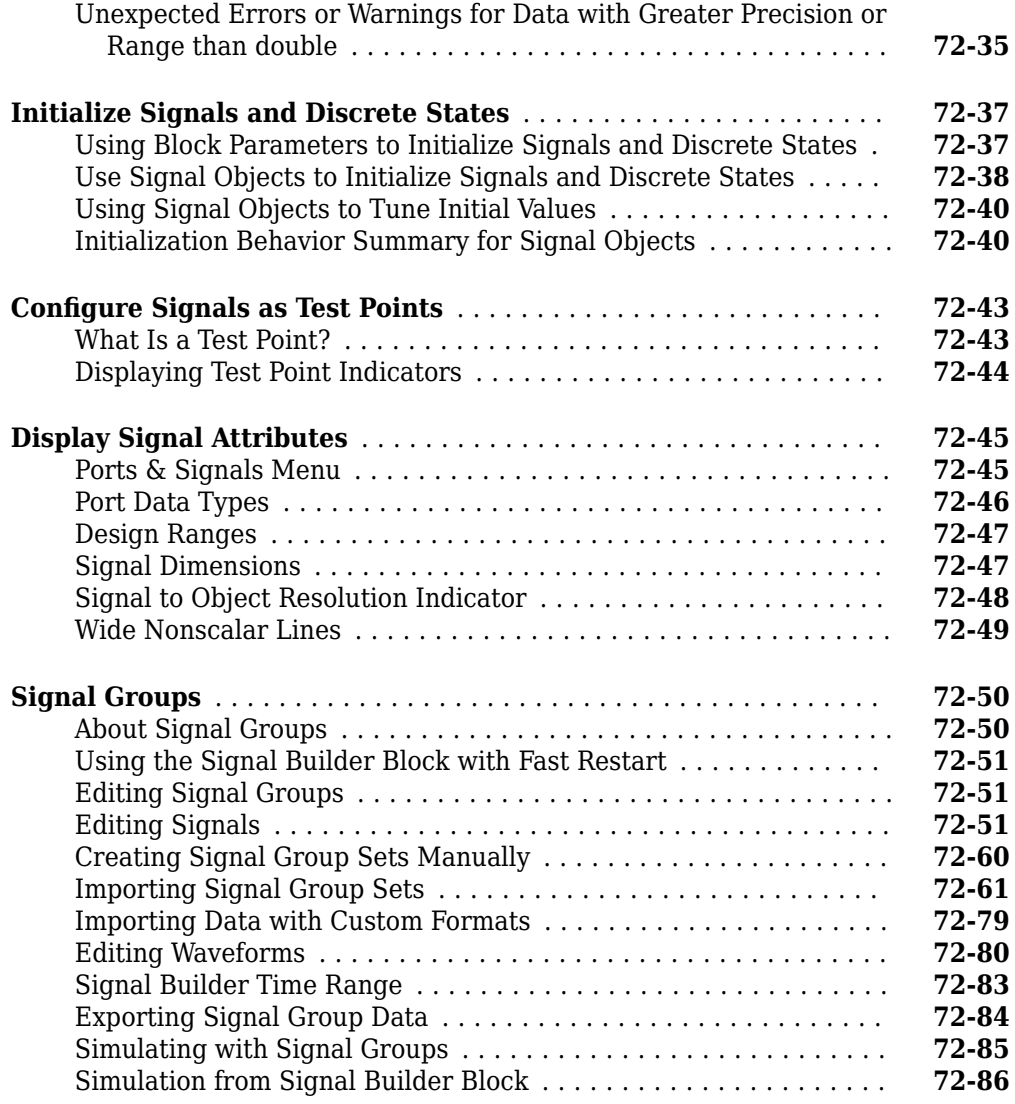

### **[Using Composite Signals](#page-3300-0)**

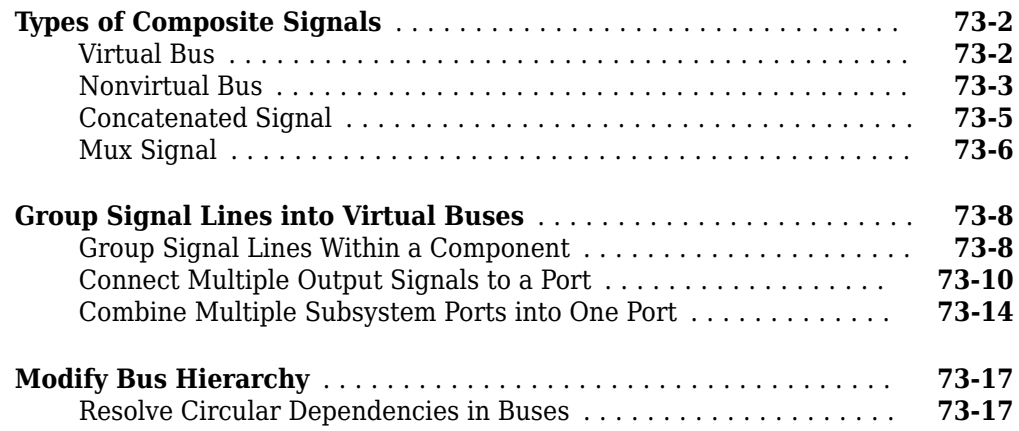

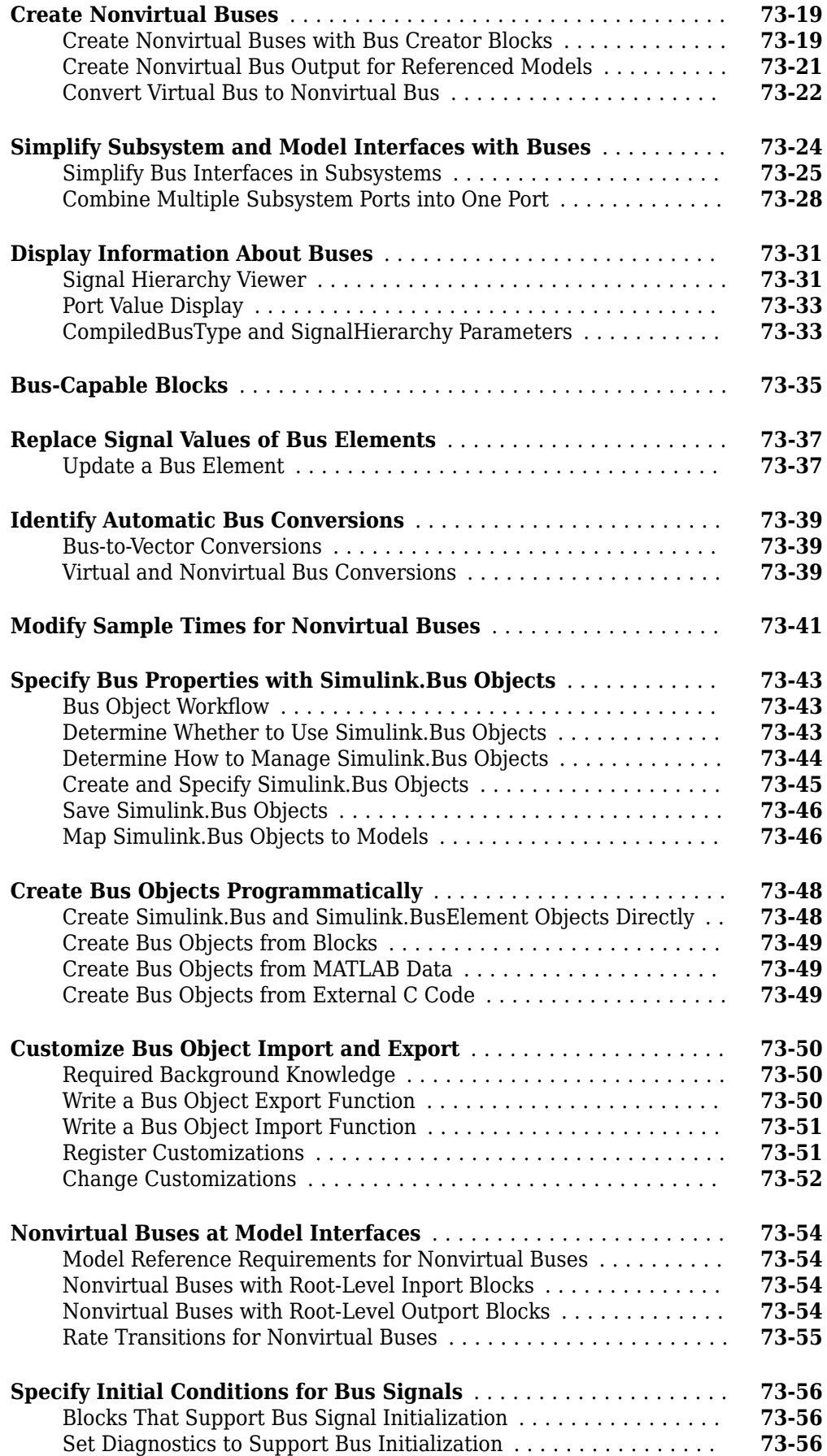

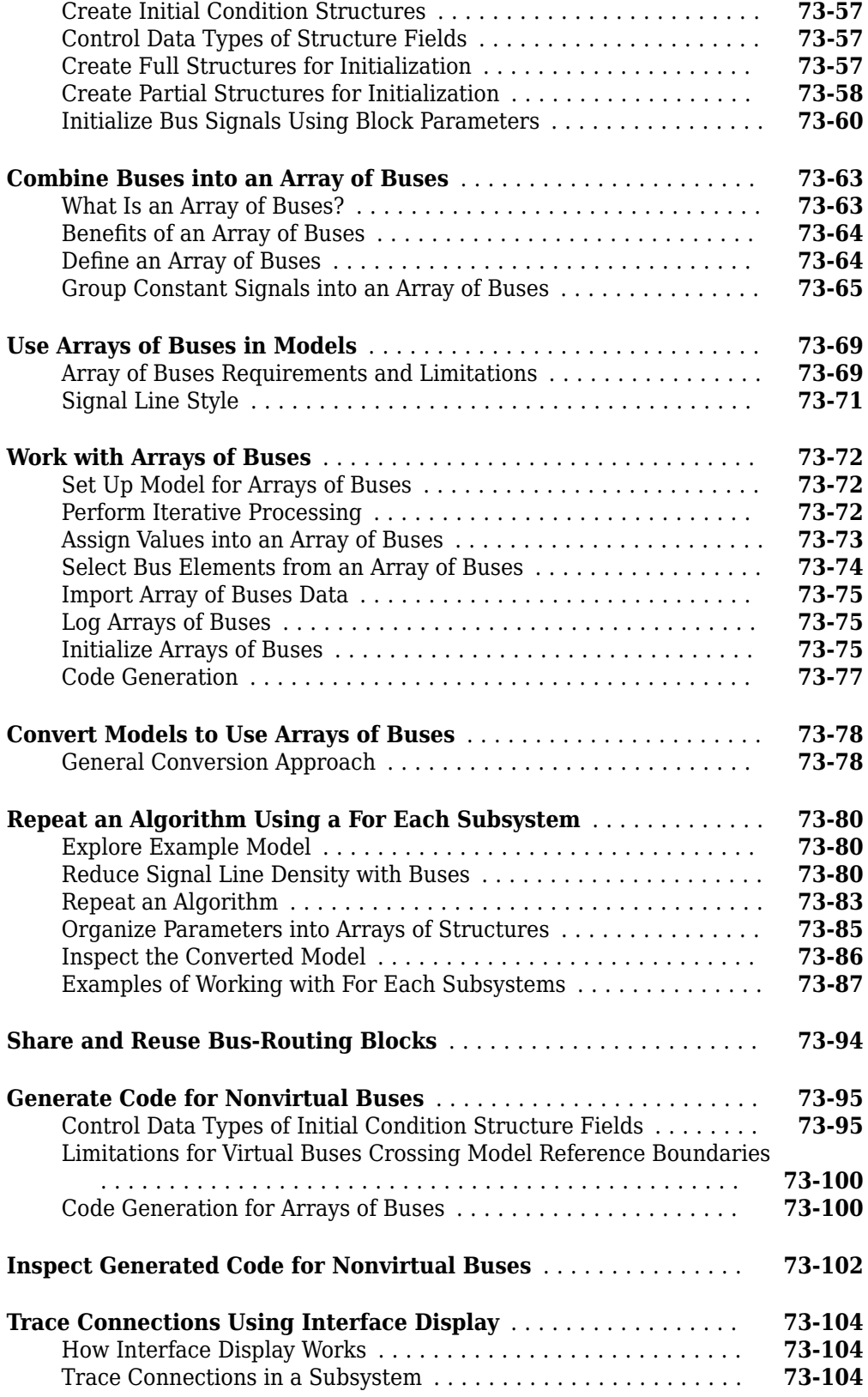

## **[74](#page-3408-0)**

**[75](#page-3430-0)**

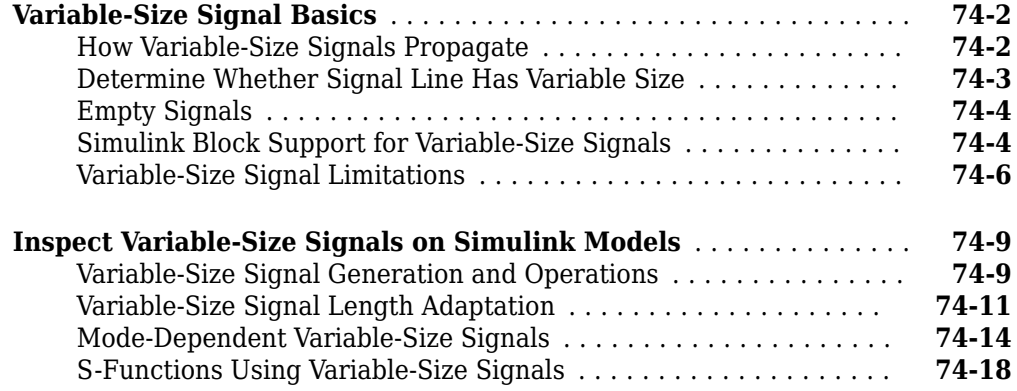

### **[Customizing Simulink Environment and Printed Models](#page-3428-0)**

### **[Customizing the Simulink User Interface](#page-3430-0)**

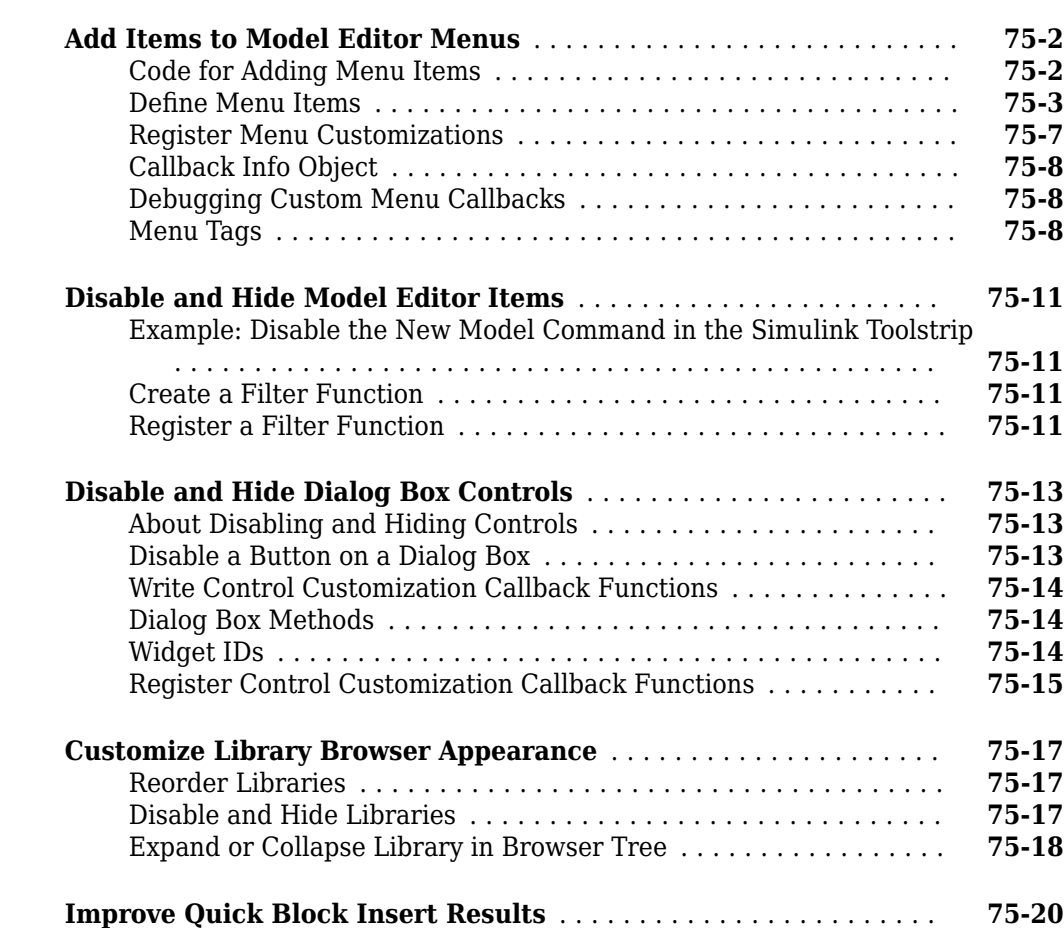

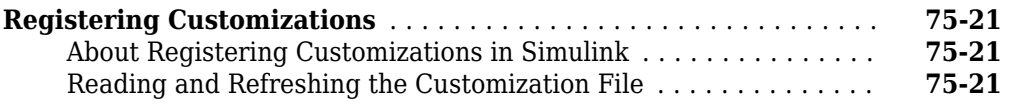

#### **[Frames for Printed Models](#page-3452-0)**

## **[76](#page-3452-0)**

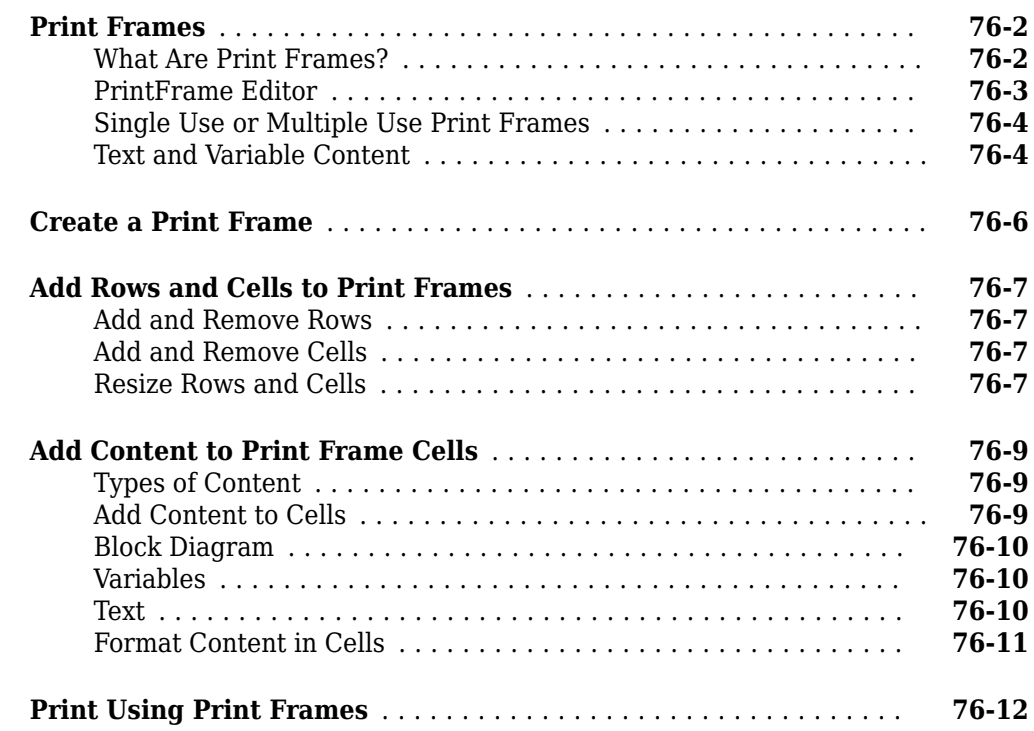

### **[Running Models on Target Hardware](#page-3466-0)**

### **[About Run on Target Hardware Feature](#page-3468-0)**

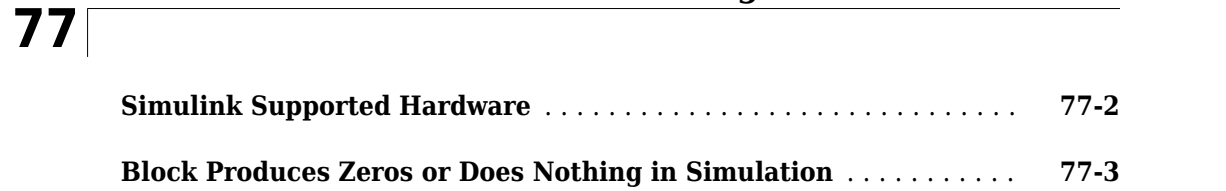

## **[78](#page-3472-0)**

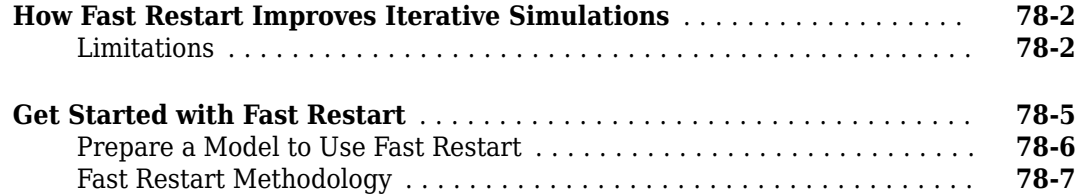

### **[Model Component Testing](#page-3482-0)**

**[79](#page-3484-0)**

### **[Component Verification](#page-3484-0)**

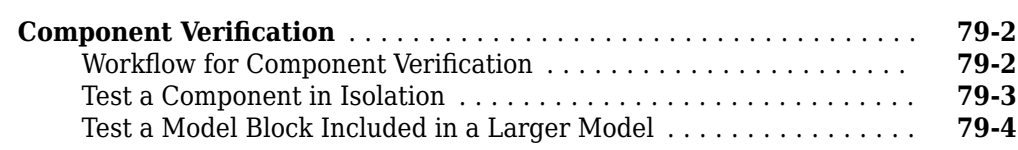

### **[Simulation Testing Using Model Verification Blocks](#page-3488-0)**

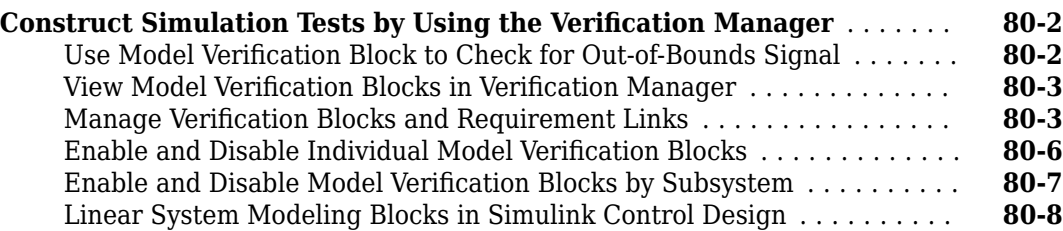

# **Introduction to Simulink**

# **Simulink Basics**

The following sections explain how to perform basic tasks when using the Simulink product.

- • ["Programmatic Modeling Basics" on page 1-2](#page-89-0)
- • ["Build and Edit a Model Interactively" on page 1-10](#page-97-0)
- • ["Add Blocks and Set Parameters" on page 1-15](#page-102-0)
- • ["Extend the Model" on page 1-18](#page-105-0)
- • ["Simulate the Model and View Results" on page 1-24](#page-111-0)
- • ["Edit and Simulate the Model" on page 1-26](#page-113-0)
- • ["Save the Model" on page 1-29](#page-116-0)
- • ["Preview Content of Model Components" on page 1-35](#page-122-0)
- • ["Bookmark Parts of Model" on page 1-37](#page-124-0)
- • ["Update Diagram and Run Simulation" on page 1-40](#page-127-0)
- • ["Print Model Diagrams" on page 1-42](#page-129-0)
- • ["Basic Printing" on page 1-44](#page-131-0)
- • ["Select the Systems to Print" on page 1-48](#page-135-0)
- • ["Specify the Page Layout and Print Job" on page 1-50](#page-137-0)
- • ["Tiled Printing" on page 1-51](#page-138-0)
- • ["Print Multiple Pages for Large Models" on page 1-52](#page-139-0)
- • ["Add a Log of Printed Models" on page 1-53](#page-140-0)
- • ["Add a Sample Time Legend" on page 1-54](#page-141-0)
- • ["Print from the MATLAB Command Line" on page 1-55](#page-142-0)
- • ["Print to a PDF" on page 1-60](#page-147-0)
- • ["Print Model Reports" on page 1-61](#page-148-0)
- • ["Print Models to Image File Formats" on page 1-63](#page-150-0)
- • ["Keyboard and Mouse Actions for Simulink Modeling" on page 1-64](#page-151-0)

### <span id="page-89-0"></span>**Programmatic Modeling Basics**

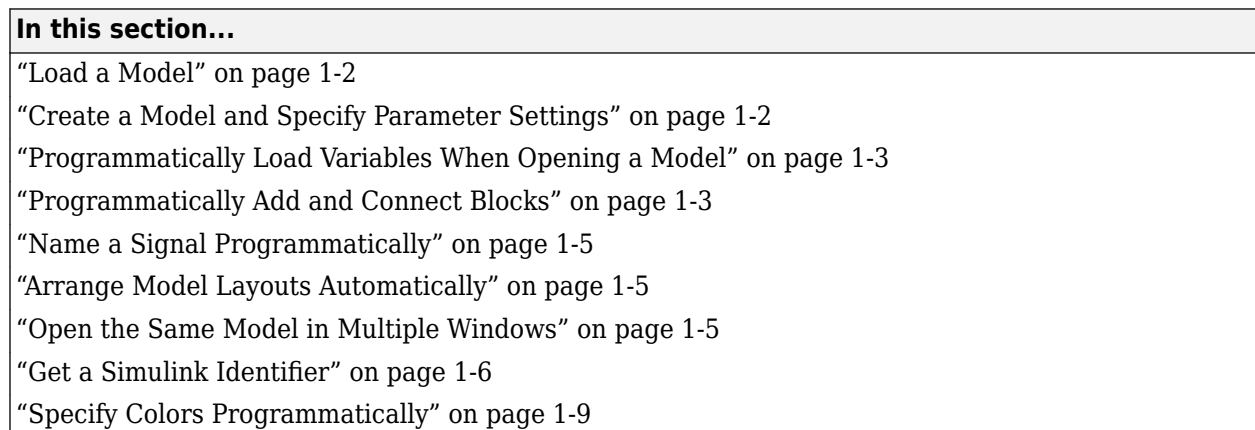

You can perform most Simulink modeling basics programmatically at the MATLAB® command prompt. The commands that correspond to basic modeling operations, such as creating models, adding blocks to models, and setting parameters, are listed in the Functions section of "Interactive Model Editing". These examples show some of these commands and how you can use them.

#### **Load a Model**

Loading a model brings it into memory but does not open it in the Simulink Editor for editing. After you load a model, you can work with it programmatically. You can use the Simulink Editor to edit the model only if you open the model.

To load a system, use the load\_system command. For example, to load the vdp model, at the MATLAB command prompt, enter:

```
load_system('vdp')
```
#### **Create a Model and Specify Parameter Settings**

You can write a function that creates a model and uses the settings that you prefer. For example, this function creates a model that has a green background and uses the ode3 solver:

```
function new_model(modelname) 
% NEW MODEL Create a new, empty Simulink model
% NEW MODEL('MODELNAME') creates a new model with
% the name 'MODELNAME'. Without the 'MODELNAME'
% argument, the new model is named 'my_untitled'.
if nargin == 0 modelname = 'my_untitled';
end 
% create and open the model
open system(new system(modelname));
% set default screen color
set_param(modelname,'ScreenColor','green');
```

```
% set default solver
set_param(modelname,'Solver','ode3');
```
% save the model save system(modelname);

#### **Programmatically Load Variables When Opening a Model**

If you assign a variable as a block parameter value, you must define the value of the variable in the model. See ["Create a Model" on page 1-10](#page-97-0). You can define the variable programmatically using the PreloadFcn callback with the set param function. Use the function in this form:

set\_param('mymodel','PreloadFcn','expression')

expression is a MATLAB command or a MATLAB script on your MATLAB search path. This command sets the model PreloadFcn callback to the value that you specify. Save the model to save the setting.

For example, when you define the variables in a MATLAB script loadvar.m for the model modelname.slx, use this command:

set\_param('modelname','PreloadFcn','loadvar')

To assign the variable K the value 15, use this command:

set param('modelname','PreloadFcn','K=15')

After you save the model, the PreloadFcn callback executes when you next open the model.

#### **Programmatically Add and Connect Blocks**

This example shows how to use functions to add blocks and connect the blocks programmatically. Once you have added blocks to the model, you use three different approaches to connect them: routed lines, port handles, and port IDs. Routed lines allow you to specify the exact (x,y) coordinates of all connecting line segment endpoints. Port handles and port IDs allow connecting lines to block ports without having to know the port location coordinates.

Create and open a blank model named 'mymodel'.

Add blocks, including a subsystem block. Use the position array in the set\_param function to set the size and position of the blocks. Set the upper left and lower right block corners using  $(x,y)$ coordinates.

```
add_block('simulink/Sources/Sine Wave','mymodel/Sine1');
set<sup>T</sup>param('mymodel/Sine1','position',[140,80,180,120]);
add_block('simulink/Sources/Pulse Generator','mymodel/Pulse1');
set_param('mymodel/Pulse1','position',[140,200,180,240]);
add_block('simulink/Ports & Subsystems/Subsystem','mymodel/Subsystem1');
set_param('mymodel/Subsystem1','position',[315,120,395,200]);
add block('simulink/Sinks/Scope','mymodel/Scope1');
set_param('mymodel/Scope1','position',[535,140,575,180]);
```
Inside Subsystem1, delete the default connection between In1 and Out1. Also, add a second input port by copying and renaming In1 from the block library.

```
delete_line('mymodel/Subsystem1','In1/1','Out1/1');
add_block('simulink/Sources/In1','mymodel/Subsystem1/In2');
```
Reposition the internal input and output port blocks inside Subsystem1.

```
set_param('mymodel/Subsystem1/In1','position',[50,50,90,70]);
set param('mymodel/Subsystem1/In2','position',[50,130,90,150]);
set_param('mymodel/Subsystem1/Out1','position',[500,80,540,100]);
```
Insert and position an Add block inside Subsystem1.

```
add_block('simulink/Math Operations/Add','mymodel/Subsystem1/Add1');
set_param('mymodel/Subsystem1/Add1','position',[250,80,290,120]);
```
Next, add lines to connect all the blocks in the model. Start by connecting the Sine1 and Pulse1 blocks using routed lines.

Find the  $(x,y)$  coordinates of the Sine1 output port.

```
Sinel Port = get param('mymodel/Sine1','PortConnectivity')
```

```
Sine1_Port =
```

```
 struct with fields:
```

```
 Type: '1'
 Position: [185 100]
 SrcBlock: []
  SrcPort: []
 DstBlock: [1×0 double]
  DstPort: [1×0 double]
```
get param shows that the port Position is [185 100].

Find the  $(x,y)$  coordinates of the Pulse1 output port.

```
Pulse1 Port = get param('mymodel/Pulse1','PortConnectivity')
```

```
Pulse1_Port =
```
struct with fields:

 Type: '1' Position: [185 220] SrcBlock: [] SrcPort: [] DstBlock: [1×0 double] DstPort: [1×0 double]

get param shows that the port position is [185 220].

Connect the output of Sine1 to the first input of Subsystem1 using three segments of routed line.

add\_line('mymodel', [185 100; 275 100]); add\_line('mymodel', [275 100; 275 140]); add\_line('mymodel', [275 140; 310 140]);

Connect the output of Pulse1 to the second input of Subsystem1 using three segments of routed line.

```
add_line('mymodel', [185 220; 275 220]);
add_line('mymodel', [275 220; 275 180]);
add_line('mymodel', [275 180; 310 180]);
```
Use get param to get the port handles of the blocks being connected. Then use the block port handles to connect the output of Subsystem1 to the input of Scope1.

```
SubsysPortHandles = get param('mymodel/Subsystem1','PortHandles');
ScopePortHandles = get_param('mymodel/Scope1','PortHandles');
add_line('mymodel',SubsysPortHandles.Outport(1),...
ScopePortHandles.Inport(1));
```
Use port names and IDs to connect the Add1 block inside Subsystem1 to the subsystem inputs and outputs. Simulink uses the most direct path to connect the ports.

```
add_line('mymodel/Subsystem1','In1/1','Add1/1');
add_line('mymodel/Subsystem1','In2/1','Add1/2');
add_line('mymodel/Subsystem1','Add1/1','Out1/1');
```
#### **Name a Signal Programmatically**

- **1** Select the block that is the source for the signal line.
- **2** Use get param to assign the port handle of the currently selected block to the variable *p*. Use get\_param to assign the name of the signal line from that port to the variable *l*. Then set the name of the signal line to 's9'.

```
p = get_param(gcb,'PortHandles')
l = qet param(p.Output, 'Line')set param(l,'Name','s9')
```
#### **Arrange Model Layouts Automatically**

You can use the Simulink.BlockDiagram.arrangeSystem command to lay out your model. This command aligns input blocks on the left, output blocks on the right, and model elements in columns between the inputs and outputs. The command affects only one layer at a time.

You can use the Simulink.BlockDiagram.routeLine command to route existing lines of your model. Routing existing lines improves line route quality and avoids overlaps of a line with other lines and obstacles in the model.

While you can use these commands with any open model, they are particularly useful with models you build programmatically. For an example, see "Arrange a Programmatically Populated Model".

#### **Open the Same Model in Multiple Windows**

When you open a model, the model appears in a Simulink Editor window. For example, if you have one model open and then you open a second model, the second model appears in a second window.

To open the same model in two Simulink Editor windows, at the MATLAB command prompt, enter the open system command and use the window argument. For example, if you have the vdp model open, to open another instance of the vdp model, enter:

```
open_system('vdp','window')
```
#### <span id="page-93-0"></span>**Get a Simulink Identifier**

Every block in your model has a Simulink Identifier (SID), a unique and unmodifiable identifier. The SID persists for the lifetime of the object and is saved with a model. If the name of the object changes, the SID stays the same. The SID has the form model name:number.

#### **Locate Diagram Components Using Simulink Identifiers**

A Simulink Identifier (SID) is a unique designation automatically assigned to a Simulink block, model annotation, or Stateflow<sup>®</sup> object within a Stateflow chart. The SID helps to identify specific instances of these components in your diagram, especially when sharing models between people within a team.

To highlight a component visually within the model, get the SID and use it with the Simulink.ID.hilite function.

The SID has these characteristics:

- Persistent within the lifetime of a Simulink block, model annotation, or Stateflow object
- Saved in the model file
- Remains the same if the block or object name changes
- Cannot be modified

The SID format is:

model\_name:sid\_number

- model name is the name of the model where the block, annotation, or Stateflow object resides.
- sid number is a unique number within the model, assigned by Simulink.

The SID includes additional colons in certain cases, for example on an instance of a block from a user library.

#### **Highlight Block**

- **1** To open the model vdp, enter vdp at the MATLAB command prompt.
- **2** Get the SID of the Mu block.

```
Simulink.ID.getSID('vdp/Mu')
```

```
ans =vdp:4
```
**3** Use the SID to highlight the block.

Simulink.ID.hilite('vdp:4')

The block appears highlighted in the model:

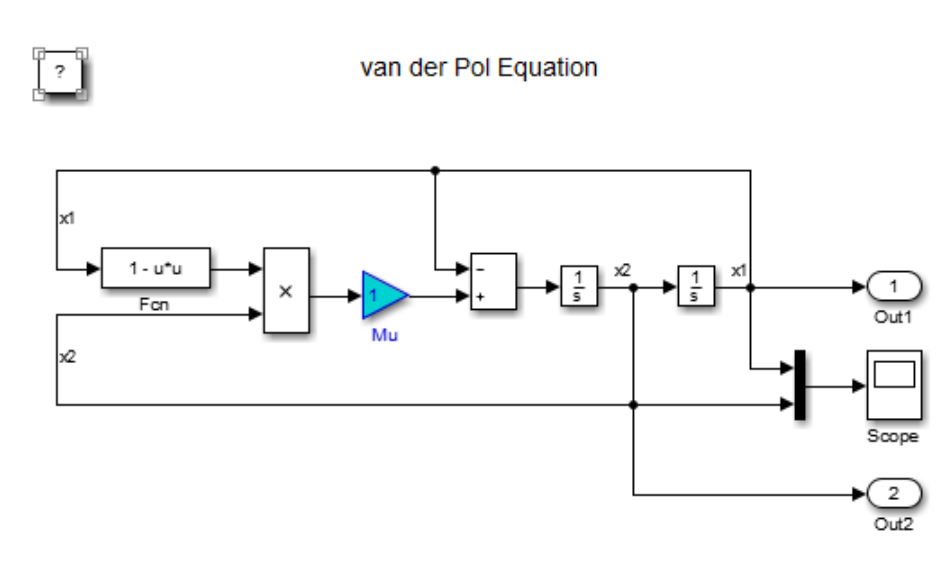

#### **Highlight Annotation**

- **1** Open the model vdp.
- **2** Select the annotation at the top of the diagram.
- **3** Get the annotation object for the selected annotation.

```
ann = getSelectedAnnotations('vdp')
```

```
ann =
Simulink.Annotation
```
**4** Get the SID of the annotation.

ann.SIDFullString

 $ans =$ vdp:13

**5** Use the SID to highlight the annotation.

Simulink.ID.hilite('vdp:13')

The annotation appears highlighted in the model:

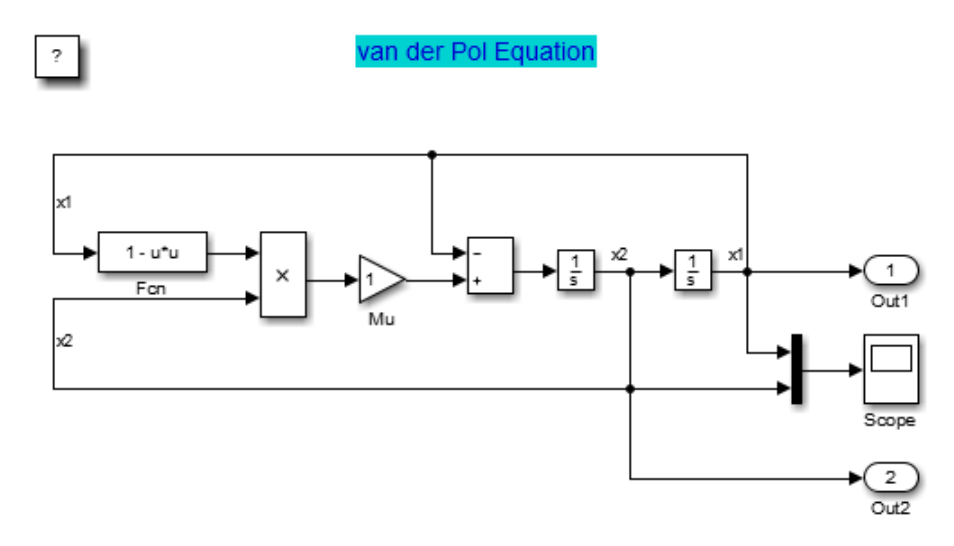

#### **Highlight Stateflow Object**

- 1 Open the model sf resolve signal object.
- **2** Get the SID of the Signal Object Chart Stateflow object:

Simulink.ID.getSID('sf\_resolve\_signal\_object/Signal Object Chart')

ans  $=$ sf\_resolve\_signal\_object:1

**3** Use the SID to highlight the object.

Simulink.ID.hilite('sf\_resolve\_signal\_object:1')

The object appears highlighted in the model.

#### **Resolve Signal Object**

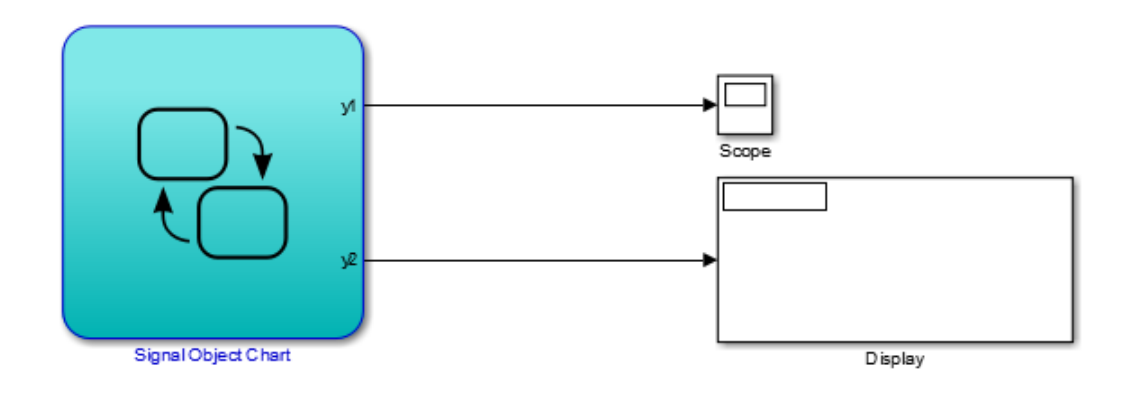

### <span id="page-96-0"></span>**Specify Colors Programmatically**

You can use the set param command at the MATLAB command line or in a MATLAB program to set parameters that determine the background color of a diagram and the background color and foreground color of diagram elements. The following table summarizes the parameters that control block diagram colors.

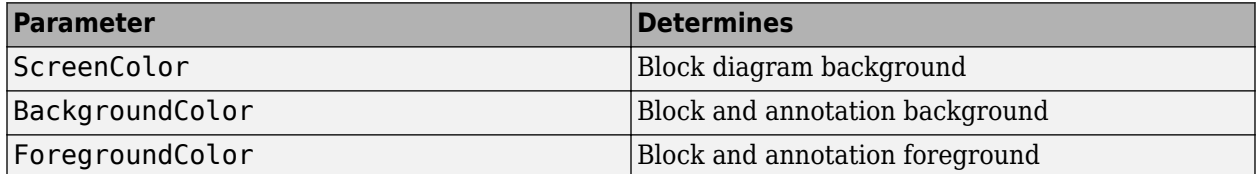

Set the color parameter to either a named color or an RGB value.

- Named color: 'automatic', 'black', 'white', 'red', 'green', 'blue', 'cyan', 'magenta', 'yellow', 'gray', 'lightBlue', 'orange', 'darkGreen'
- RGB value:  $'[r,q,b]'$

where r, g, and b are the red, green, and blue components of the color normalized to the range 0.0 to 1.0.

For example, the following command sets the background color of the currently selected system or subsystem to a light green color:

set\_param(gcs,'ScreenColor','[0.3, 0.9, 0.5]')

#### **See Also**

Simulink.BlockDiagram.routeLine | Simulink.ID.getSID | Simulink.ID.hilite | add block | add line | delete block | delete line | gcb | get param | load system | new system | open system | save system | set param

#### **More About**

- "Common Block Properties"
- • ["Specify Model Colors" on page 36-12](#page-1831-0)

### <span id="page-97-0"></span>**Build and Edit a Model Interactively**

#### **In this section...**

"Create a Model" on page 1-10 ["Use Customized Settings When Creating New Models" on page 1-11](#page-98-0) ["Open a Model" on page 1-12](#page-99-0) ["Load Variables When Opening a Model" on page 1-13](#page-100-0) ["Open a Model with Different Character Encoding" on page 1-13](#page-100-0) ["Simulink Model File Types" on page 1-14](#page-101-0)

Learn the basics of how to create a model, add blocks to it, connect blocks, and simulate the model. You also learn how to organize your model with subsystems, name parts of a model, and modify a model.

For a summary of mouse actions to connect blocks and add ports interactively, see ["Block and Signal](#page-152-0) [Line Shortcuts and Actions" on page 1-65](#page-152-0).

#### **Create a Model**

- **1** On the MATLAB **Home** tab, click **Simulink**.
- **2** In the Simulink start page, choose a template or search the templates.

Model templates are starting points to apply common modeling approaches. They help you reuse settings and block configurations and share knowledge. Use model and project templates to apply best practices and take advantage of previous modeling solutions.

Click the title of a template to read the description.

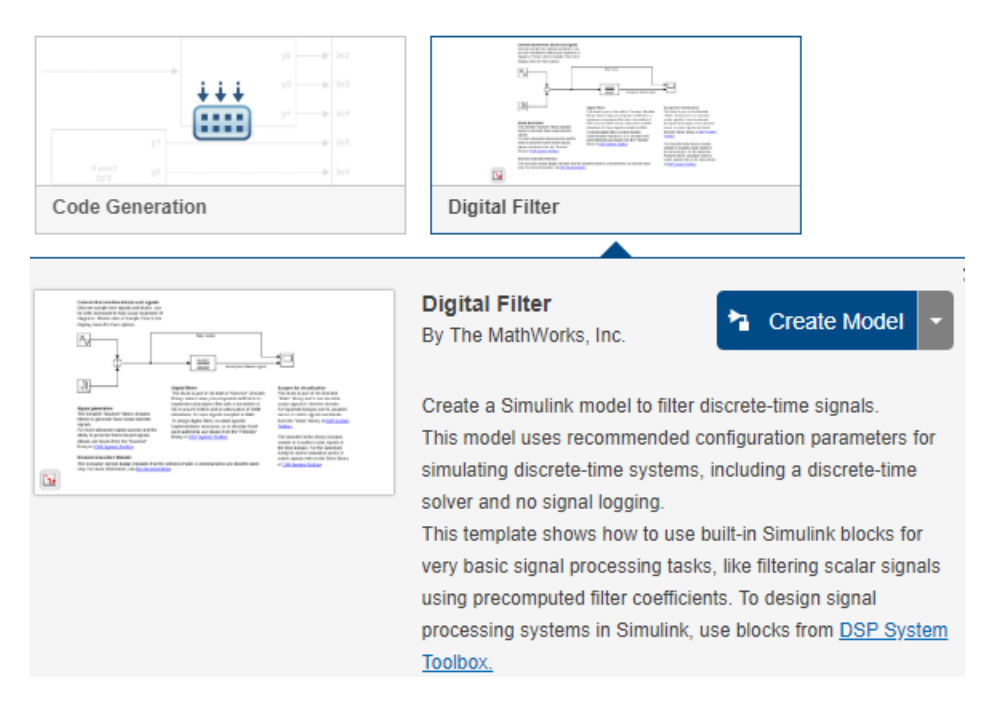

<span id="page-98-0"></span>Search for templates by entering text in the search box. You can enter flexible search options including OR, AND, NOT, wildcards, fuzzy  $(\sim)$ , etc. Use the Lucene search engine query parser syntax.

To locate templates that are not on the MATLAB search path, click **Open**. Model templates have the extension .sltx.

**3** After selecting the template you want, click **Create Model**.

To use a template without reading the description, click the template image. Alternatively, press **Ctrl**+**N** to use your default template.

A new model using the template settings and contents opens in the Simulink Editor.

If the built-in templates do not meet your needs, try searching on the **Examples** tab, or you can create your own templates. See ["Create a Template from a Model" on page 4-2](#page-235-0). On the **Examples** tab, enter search terms to find examples titles and descriptions of interest, or open further examples on the web by clicking **View All** next to a product name.

#### **Use Customized Settings When Creating New Models**

You can specify a model template to use for all new models.

- **1** Create a model with the configuration settings and blocks you want, then export the model to a template. See ["Create a Template from a Model" on page 4-2](#page-235-0).
- **2** To reuse these settings in every new model, make the new template your default model template using the Simulink start page or the Simulink.defaultModelTemplate function.

In the start page, click the title of a template to expand the description, then click the down arrow next to **Create Model** and select **Set As Default**.

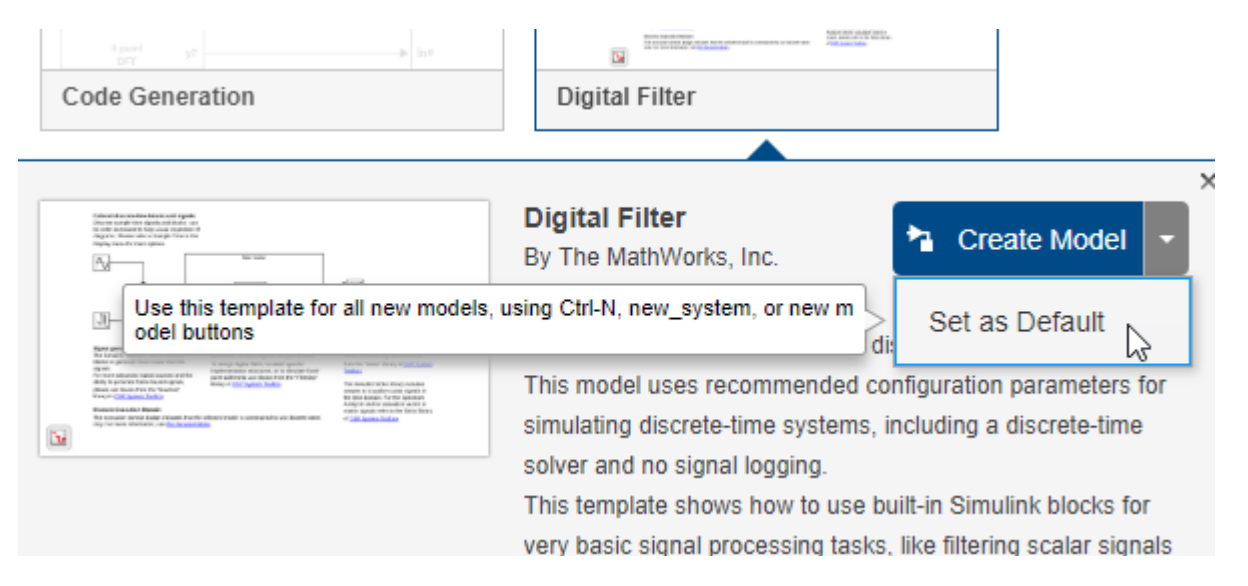

After you set a default model template, every new model uses that template, for example, when you press **Ctrl**+**N**, when you use new model buttons, or when you use new\_system. In the Simulink Editor, your default template appears at the top of the list when, on the **Simulation** tab, you select **New**.

<span id="page-99-0"></span>The default template shows a tick mark in the start page.

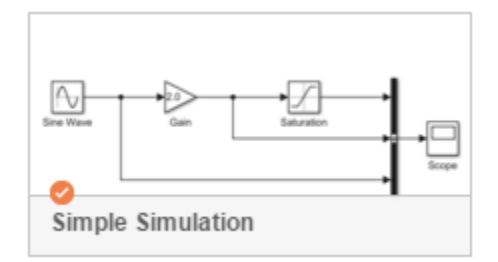

#### **Open a Model**

Opening a model loads the model into memory and displays it in the Simulink Editor. Use any of these techniques:

- On the MATLAB **Home** tab, click **Simulink**. In the Simulink Start Page, select a recent model or project from the list, or click **Open**.
- In the Simulink Editor, on the **Simulation** tab, select **Open** > **Recent Models** and choose a recent model.
- At the MATLAB command prompt, enter the name of the model without a file extension, for example, vdp. The model must be in the current folder or on the MATLAB search path.
- In the Simulink Library Browser, click the **Open model or library** button  $\Box$ .
- Open the model using the Current Folder browser or your operating system file browser.

**Tip** Set favorites to easily get back to your favorite models and projects in the start page.

In the Simulink start page recent files list, you can add files to favorites. The Favorites list then appears above recent files in the start page, so that you can easily reopen your favorite models and projects.

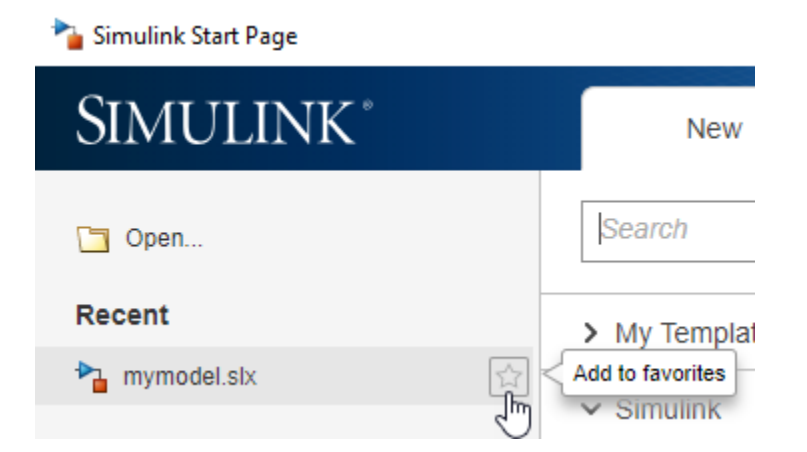

To edit or clear the list of recent files in the start page, right-click a recent file and use the context menu.

<span id="page-100-0"></span>**Note** To open a model created in a later version of Simulink software in an earlier version, first export the model to the earlier version. See ["Export a Model to a Previous Simulink Version" on page](#page-120-0) [1-33](#page-120-0).

#### **Load Variables When Opening a Model**

As you build models, you sometimes define variables for a model. For example, suppose that you have a model that contains a Gain block. You can specify the variable K as the gain rather than setting the value on the block. When you use this approach, you must define the variable K for the model to simulate.

You can use a model callback to load variables when you open a model.

- **1** In a model that uses the Gain block, set the block **Gain** value to K.
- **2** Define the variable in a MATLAB script. In MATLAB, select **New** > **Script**. In the script, enter your variable definitions:

 $K=27$ 

- **3** Save the script as loadvar.m.
- **4** In the model, open the Property Inspector. On the **Modeling** tab, under **Design**, click **Property Inspector**. With no selection at the top level of a model, you can use the Property Inspector to set model properties. Otherwise, on the **Modeling** tab, click **Model Settings**.
- **5** In the **Callbacks** section of the model properties, select PreLoadFcn as the callback that you want to define. In the pane, enter loadvar.
- **6** Save the model.

The next time that you open the model, the PreloadFcn callback loads the variables into the MATLAB workspace.

To learn about callbacks, see ["Callbacks for Customized Model Behavior" on page 4-43.](#page-276-0) To define a callback for loading variables programmatically, see ["Programmatically Load Variables When Opening](#page-90-0) [a Model" on page 1-3.](#page-90-0)

#### **Open a Model with Different Character Encoding**

If you open an MDL file that uses a particular character set encoding in a MATLAB session that uses a different encoding, a warning appears. For example, suppose that you create an MDL file in a MATLAB session configured for Shift JIS and open it in a session configured for US ASCII. The warning message shows the encoding of the current session and the encoding used to create the model.

SLX files do not warn because they can store characters from any encoding.

If you encounter any problems with corrupted characters, for example when using MATLAB files associated with the model, then try using the slCharacterEncoding function to change the character encoding of the current MATLAB session to match the model character encoding.

Simulink can check if models contain characters unsupported in the current locale. For more details, see "Check model for foreign characters" and ["Save Models with Different Character Encodings" on](#page-119-0) [page 1-32](#page-119-0).

#### <span id="page-101-0"></span>**Simulink Model File Types**

New models that you create have the .slx extension by default. Models created before R2012b have the extension .mdl. Models you can edit can have the .slx or .mdl extension, depending on when they were created or whether you converted them. See ["Save Models in the SLX File Format" on](#page-117-0) [page 1-30](#page-117-0).

.slxp and .mdlp extensions denote protected models that you cannot open and edit. See ["Reference](#page-378-0) [Protected Models from Third Parties" on page 8-13.](#page-378-0) Model templates have the extension .sltx.

Simulink libraries also use the .slx extension, but you cannot simulate them. To learn more, see ["Create a Custom Library" on page 41-2.](#page-2081-0)

#### **See Also**

Simulink.createFromTemplate | Simulink.defaultModelTemplate | Simulink.findTemplates | open\_system | simulink

#### **Related Examples**

- • ["Add Blocks and Set Parameters" on page 1-15](#page-102-0)
- • ["Extend the Model" on page 1-18](#page-105-0)
- • ["Simulate the Model and View Results" on page 1-24](#page-111-0)
- • ["Edit and Simulate the Model" on page 1-26](#page-113-0)
- • ["Save the Model" on page 1-29](#page-116-0)

### <span id="page-102-0"></span>**Add Blocks and Set Parameters**

#### **Add Blocks to the Model**

A minimal model takes an input signal, operates on it, and outputs the result. In the Library Browser, the Sources library contains blocks that represent input signals. The Sinks library has blocks for capturing and displaying outputs. The other libraries contain blocks you can use for a variety of purposes, such as math operations.

In this example of a basic model, the input is a sine wave, the operation is a gain (which increases the signal value by multiplying), and you output the result to a scope. Try different techniques to explore the library and to add blocks to your model.

- **1** Open the Sources library. In the tree view of the Library Browser, click the **Sources** library.
- **2** In the right pane, pause on the Sine Wave block to see a tooltip describing its purpose.
- **3** Add a block to your model. Right-click the Sine Wave block and select **Add block to model untitled**. To learn more about the block, right-click the block and select **Help**.
- **4** Add a block to your model by dragging. In the library tree view, click **Math Operations**. In the Math Operations library, locate the Gain block and drag it to your model to the right of the Sine Wave block.
- **5** In the library tree view, click **Simulink** to view the sublibraries as icons in the right pane. This view is an alternative way to navigate the library structure. Double-click the **Sinks** library icon.
- **6** In the Sinks library, locate the Scope block and add it to your model using the context menu or by dragging it.

The figure shows your model so far.

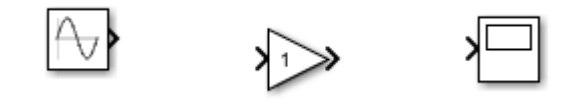

**Note** The editor names blocks as you add them. For example, it names the first Gain block that you add Gain, the next Gain1, and so on. By default, the Simulink Editor hides these names. However, you can see the name by selecting the block. You can also explicitly name a block so that the name appears. You can display all names given by the editor. In the **Debug** tab, select **Information Overlays** > **Hide Automatic Block Names**. For more information on displaying block names, see ["Manage Block Names and Ports" on page 36-10.](#page-1829-0)

#### **Align and Connect Blocks**

Connect the blocks to create the relationships between model elements that are needed to make the model operate. Reading the model is easier when you line up blocks according to how they interact with each other. Shortcuts help you to align and connect blocks.

**1** Drag a Gain block so it lines up with a Sine Wave block. An alignment guide appears when the blocks line up horizontally.

**2** Release the block, and a blue arrow appears as a preview of the suggested connection.

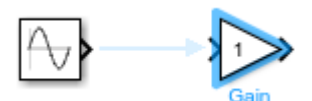

- **3** To make the connection, click the arrow. A solid line appears in place of the guide.
- **4** Line up and connect the Scope block to the Gain block using the same technique. Additional guides appear when multiple blocks are within range.

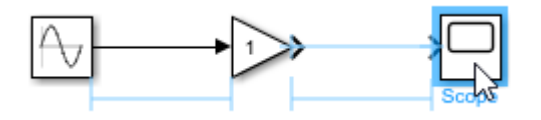

**Tip** For additional alignment options, on the **Format** tab, click options in the **Align** section.

#### **Set Block Parameters**

You can set parameters on most blocks. Parameters help you to specify how a block operates in the model. You can use the default values or you can set values. Use the Property Inspector to set parameters. Alternatively, you can double-click most blocks to set the parameters using a block dialog box.

In your model, set the sine wave amplitude and the gain value.

- **1** Display the Property Inspector. On the **Modeling** tab, under **Design**, click **Property Inspector**.
- **2** Select the Sine Wave block.
- **3** In the Property Inspector, set the **Amplitude** parameter to 2.
- **4** For blocks whose value appears on the icon, you can edit the parameter interactively. Select the Gain block. Hover over the block. A blue underline appears under the number.
- **5** Set the **Gain** parameter to 3. Click the underlined number, delete it, and type 3.

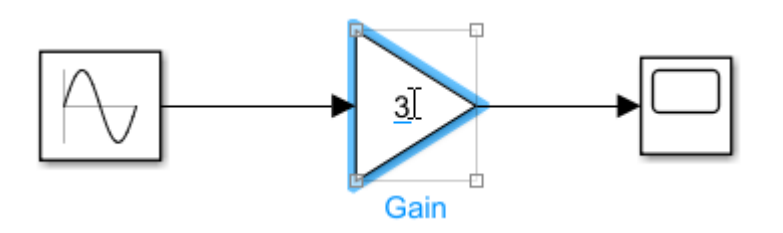

In a block dialog box or in the Property Inspector, when you set a block parameter value to a variable or function, Simulink provides a suggested list to select from based on the current text typed in the edit field. The suggestions include relevant variables or objects from every workspace (base, model, and mask), data dictionary, and referenced dictionary visible to the editable block parameter. Autocomplete is available for variables, fields of structures and objects, and functions on the MATLAB path.

#### **See Also**

Simulink.createFromTemplate | Simulink.defaultModelTemplate | Simulink.findTemplates | open\_system | simulink

### **Related Examples**

- • ["Extend the Model" on page 1-18](#page-105-0)
- • ["Simulate the Model and View Results" on page 1-24](#page-111-0)
- • ["Edit and Simulate the Model" on page 1-26](#page-113-0)
- • ["Save the Model" on page 1-29](#page-116-0)

### <span id="page-105-0"></span>**Extend the Model**

#### **Add More Blocks**

Suppose that you want to perform another gain but on the absolute value of the output from the Sine Wave block. Add blocks for this purpose, trying different techniques for locating blocks in the library and adding them to your model.

**1** If you know the name of the block that you want to add, you can use a shortcut. Double-click where you want to add the block, and type the block name, in this case Gain.

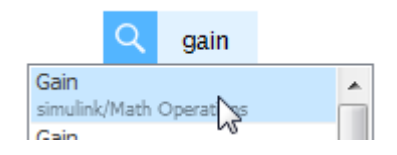

The list of suggestions shown are dynamically ranked based on your recent block usage history.

- **2** Click the block name or, with the block name highlighted, press **Enter**. You can use the arrow keys to highlight the block name if it is not first in the list.
- **3** Some blocks display a prompt for you to enter a value for one of the block parameters. The Gain block prompts you to enter the **Gain** value. Type 3 and press **Enter**.
- **4** To perform an absolute value, add an Abs block. Suppose you do not know the library a block is in or the full name of the block. You can search for it using the search box in the Library Browser. Enter abs in the search box and press **Enter**. When you find the Abs block, add it to the left of the new Gain block.
- **5** Add another Scope block. You can right-click the existing Scope block and drag to create the copy or use the **Copy** and **Paste** commands.

The figure shows the current state of the model.

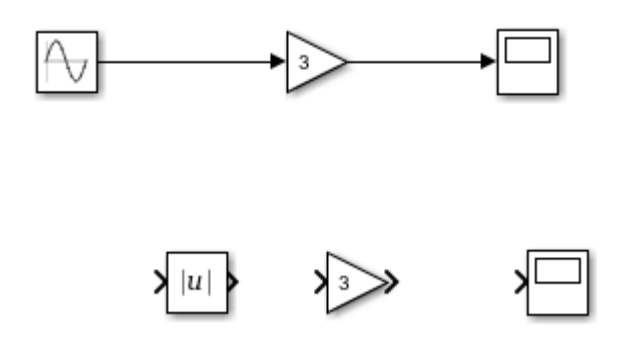

#### **Branch a Connection**

The input to the second Gain block is the absolute value of the output from the Sine Wave block. To use a single Sine Wave block as the input to both gain operations, create a branch from the Sine Wave block output signal.

**1** For the first set of blocks in your model, you used the horizontal alignment guides to help you align and connect them. You can also use guides to align blocks vertically. Drag the second Scope block so that it lines up under the first one. Release it when the vertical alignment guide shows that the blocks are aligned.

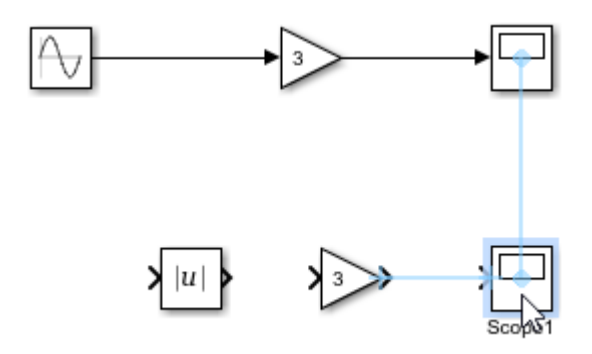

**2** You can click two ports to connect them. After you click the first port, compatible ports appear highlighted. Click another port to connect.

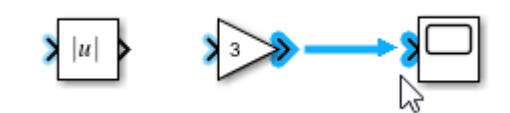

Align and connect the blocks as shown.

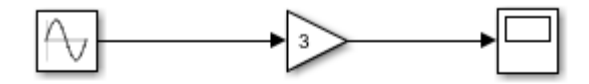

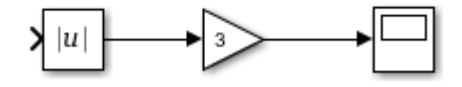

**3** Create a branch from the Sine Wave block output to the Abs block. Click the input port of the Abs block. Move the cursor toward the output signal line from the Sine Wave block. A preview line appears. Click to create the branch.

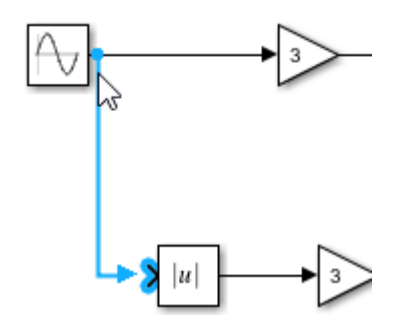

Alternatively, you can start the branch by clicking the line segment and then moving the cursor toward the port.

**4** Name signals. Double-click the signal between the lower Gain block and the Scope block and type Scope. Double-click the line and not a blank area of the canvas. For other techniques that you can use with signal names, see ["Signal Name and Label Actions" on page 1-67](#page-154-0).

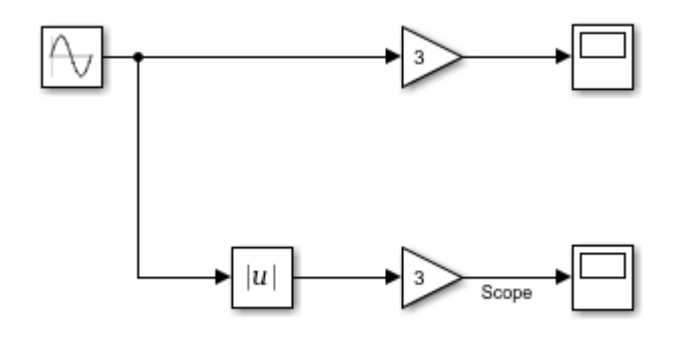

Try these methods to add or connect blocks:

• Drag from a block port and release so that a red, dotted line appears. Double-click the end of the line to use the block insertion shortcut. Suggested blocks for the current context appear on the menu. You can select one of the listed blocks.

To improve the menu suggestions based on your model designs, see ["Improve Quick Block Insert](#page-3449-0) [Results" on page 75-20](#page-3449-0).

- Double-click and then type the name of a block to get a list of blocks that starts with the characters you typed. For custom library blocks, you can type the block keyword if the library author assigned one. The list is ranked based on your recent block-usage history.
- After you click a port, hold **Shift** as you connect to another port. Holding **Shift** puts you in a mode in which you can make multiple, consecutive connections. For example, while holding **Shift**, you can branch a new signal line and connect it to another port or signal line with one click.
- Select the first block and **Ctrl+**click the block you want to connect it to. This technique is useful when you want to connect blocks that have multiple inputs and outputs, such as multiple blocks to a bus or two subsystems with multiple ports. As with clicking two ports, this technique is useful when you do not want to align blocks. The signal line bends as needed to make the connection.

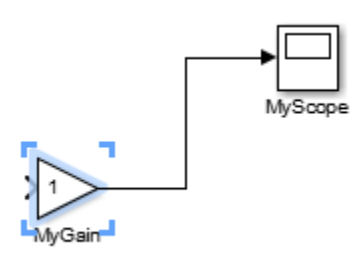

To approximate a diagonal line from line segments, press **Shift** and drag a vertex.
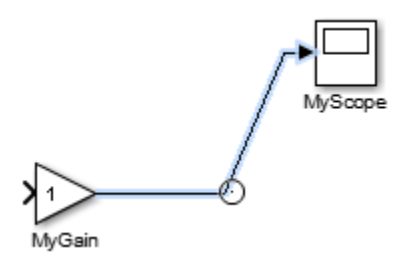

**Tip** To improve the shape of a signal line, select the line and, from the action bar, select **Auto-route Line**. The line redraws if a better route between model elements is possible. You can select **Autoroute Lines** from the action bar to improve lines with a single block selected or with multiple model elements selected by dragging a selection box.

## **Organize Your Model Into Components**

You can group blocks in subsystems and label blocks, subsystems, and signals. For more information about subsystems, see ["Create a Subsystem" on page 4-15.](#page-248-0)

- **1** Drag a selection box around the Abs block and the Gain block next to it.
- **2** Move the cursor over the ellipses that appear at the corner of the box where you ended the selection. From the action bar, select **Create Subsystem**.

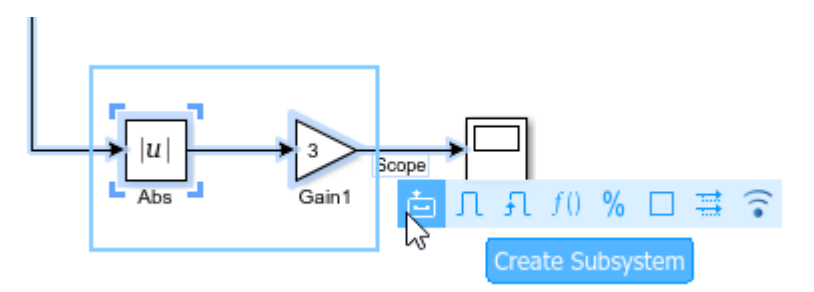

A subsystem block appears in the model in place of the selected blocks. The subsystem block displays the input and output port indexes.

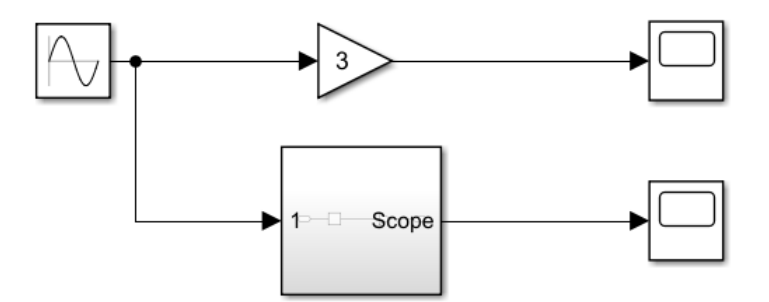

**Note** You can place a port on any side of the subsystem block. To move a port, click and drag it around the block.

To resize the subsystem block for the best fit in your model, drag the block handles.

- **3** Give the subsystem a meaningful name. Select the block, double-click the name, and type Absolute Value. Naming a block causes the name to appear in the model.
- **4** Open the Absolute Value subsystem by double-clicking it.

**Tip** To use the Explorer Bar to navigate the model hierarchy, right-click the subsystem and select **Open in New Tab**.

The subsystem contains the blocks and signal that you selected as the basis of the subsystem. They are connected in sequence to two new blocks: an Inport block and an Outport block. Inport and Outport blocks correspond to the input and output ports on the subsystem. Creating the subsystem from a selection that includes a named signal adds the name of the signal to the corresponding Inport or Outport block.

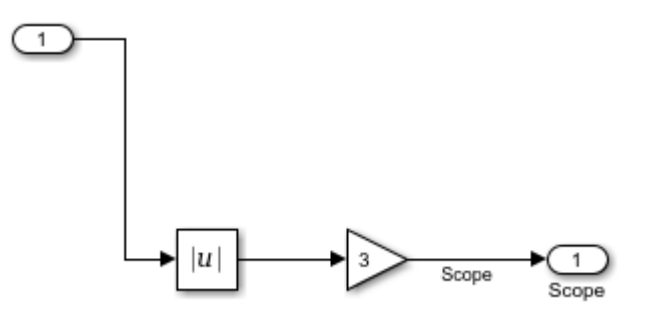

- **5** Click the **Up to Parent** button  $\hat{\mathbf{r}}$  to return to the top level of the model.
- **6** The figure shows the model after you create the subsystem and name it.

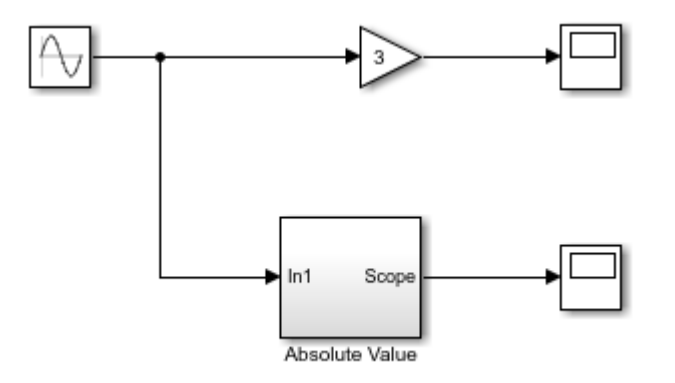

# **See Also**

## **Related Examples**

- • ["Add Blocks and Set Parameters" on page 1-15](#page-102-0)
- • ["Simulate the Model and View Results" on page 1-24](#page-111-0)
- • ["Edit and Simulate the Model" on page 1-26](#page-113-0)
- • ["Save the Model" on page 1-29](#page-116-0)

# <span id="page-111-0"></span>**Simulate the Model and View Results**

**1**

You can simulate a model by clicking the **Run** button  $\bigodot$ 

In this example, simulation runs for 10 seconds, the default setting.

**2** Double-click both Scope blocks to open them and view the results.

The figure shows the two results. In the second plot, as expected, the absolute value of the sine wave is always positive.

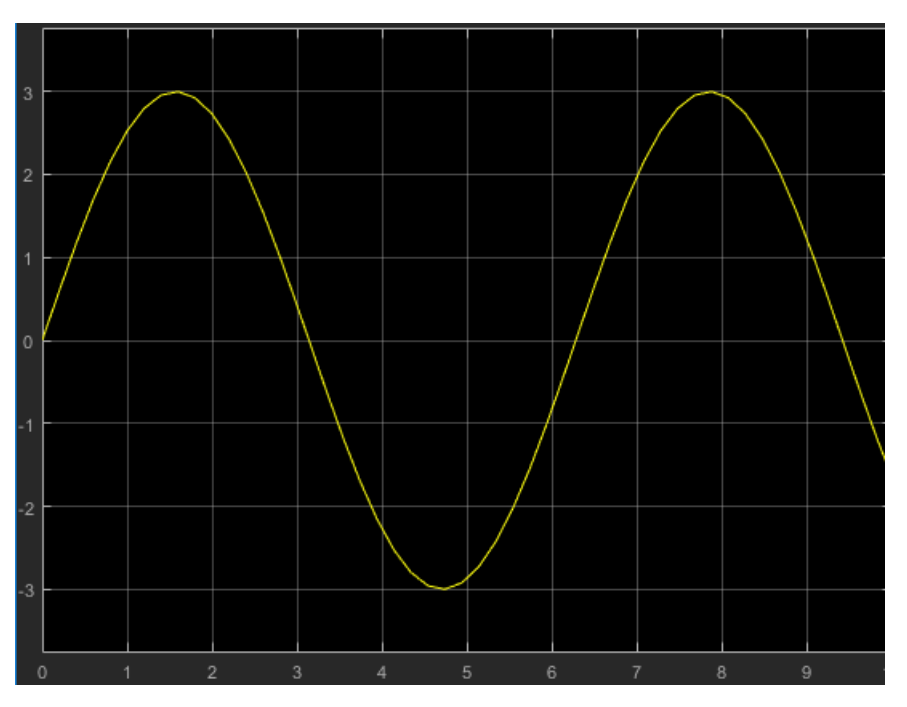

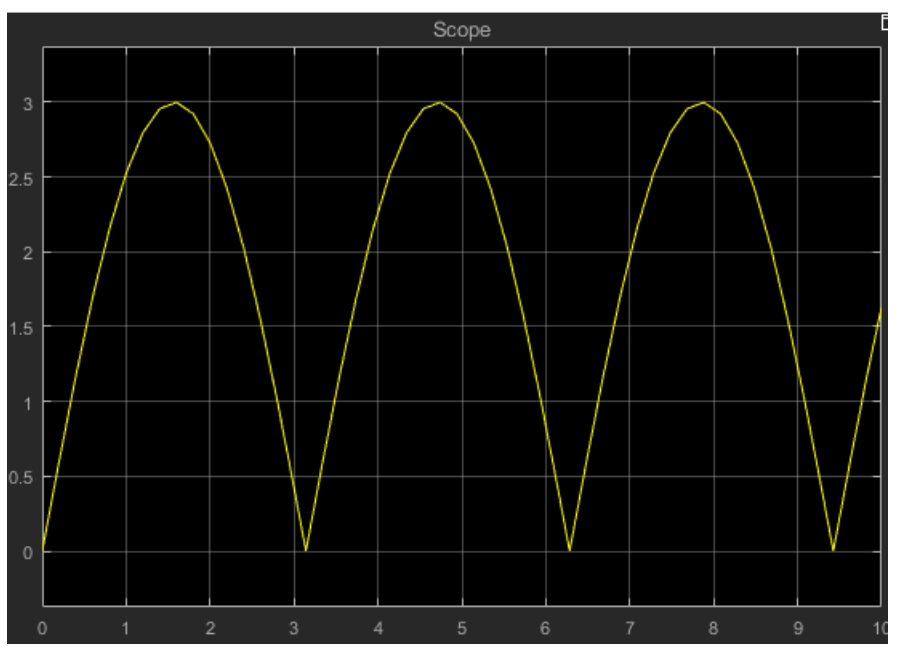

# **See Also**

# **Related Examples**

- • ["Add Blocks and Set Parameters" on page 1-15](#page-102-0)
- • ["Extend the Model" on page 1-18](#page-105-0)
- • ["Edit and Simulate the Model" on page 1-26](#page-113-0)
- • ["Save the Model" on page 1-29](#page-116-0)

# <span id="page-113-0"></span>**Edit and Simulate the Model**

You can add blocks to a signal, remove blocks from models, and redraw connections. To modify this model, add a bias to the input to both branches of your model. Also, replace one of the scopes with a different sink. Add more blocks to the subsystem and another output.

- **1** Add a Bias block to the model and set the **Bias** parameter to 2.
- **2** Drag the block onto the signal line after the Sine Wave block but before the branch. If you need to make room for the block, drag the Sine Wave block to the left or move the end of the branch by dragging it to the right.

When you drag the block onto the signal line, the block connects to the signal line at both ends. Release the block when you are satisfied with the position.

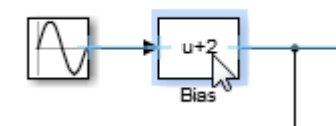

**3** Remove the top Scope block. If you want to disconnect it from the model, but do not want to delete it, press and hold **Shift** and drag the block. Cut or delete it using **Ctrl-X** or the **Delete** key. The broken connection appears as a red dotted line.

**Tip** When you delete a block that has one input and one output, a prompt appears between the broken connection lines. Click the prompt to connect the signals.

- **4** Add a To Workspace block to the model at the end of the broken connection. The To Workspace block outputs the results to a variable in the MATLAB workspace.
- **5** Add a Sine Wave block to the model and set the amplitude to 5. Place it to the left of the subsystem.
- **6** Add another input to the subsystem. Drag a line from the new Sine Wave block to the left side of the subsystem. A new port, In2, appears on the subsystem.

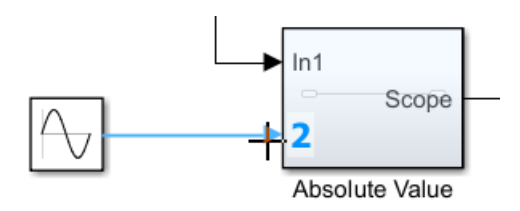

For certain blocks, dragging a line to it adds an input port or output port. For example, a port appears on a subsystem when you connect a line to it. Other blocks that add ports include the Bus Creator, Scope, and Add, Sum, and Product blocks.

**7** Add an output to the subsystem. Add another To Workspace block to the model and place it to the right of the subsystem. Drag a line from its input port to the right side of the subsystem. A new port, Out2, appears on the subsystem.

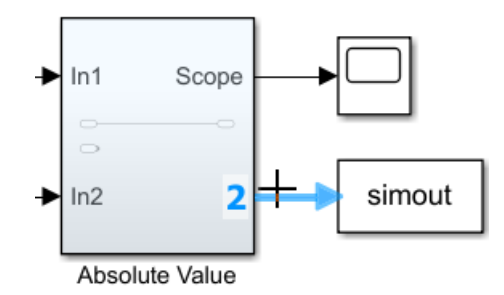

**8** Open the subsystem and rename the Out2 block Workspace. Add a Manual Switch block to the subsystem. Resize it and connect it as shown. Branch the signal after the Gain block to direct the output to the To Workspace block.

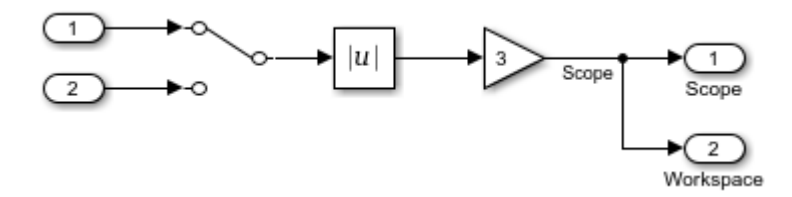

Then, return to the top level of the model. The figure shows the current model.

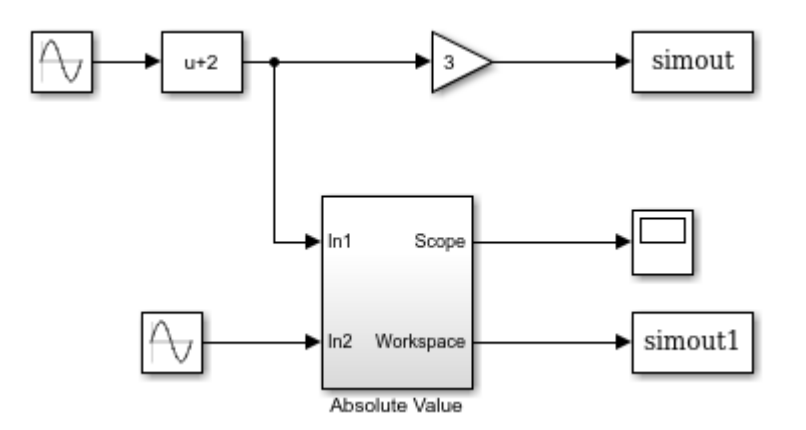

- **9** Simulate the model.
	- The simout and simout1 variables appear in the MATLAB workspace. Double-click each variable to explore the results.
	- If you want to use the second sine wave as input to the subsystem algorithm, open the subsystem and double-click the switch. The input changes to In2. Simulate again.

**Tip** To toggle between simulating the model with and without the effects of the Bias block, rightclick the Bias block and select **Comment Through**. The block stays in the model but does not affect the operation. Right-click the Bias block and select **Uncomment** to enable the block. The **Comment Out** command comments out the block's output signal, so signal data does not pass through. Try each of these commands to better understand their effects.

# **See Also**

## **Related Examples**

- • ["Add Blocks and Set Parameters" on page 1-15](#page-102-0)
- • ["Extend the Model" on page 1-18](#page-105-0)
- • ["Simulate the Model and View Results" on page 1-24](#page-111-0)
- • ["Save the Model" on page 1-29](#page-116-0)

# <span id="page-116-0"></span>**Save the Model**

#### **In this section...**

"How to Tell If a Model Needs Saving" on page 1-29 "Save a Model" on page 1-29 ["What Happens When You Save a Model?" on page 1-30](#page-117-0) ["Save Models in the SLX File Format" on page 1-30](#page-117-0) ["Save Models with Different Character Encodings" on page 1-32](#page-119-0) ["Export a Model to a Previous Simulink Version" on page 1-33](#page-120-0) ["Save from One Earlier Simulink Version to Another" on page 1-33](#page-120-0)

## **How to Tell If a Model Needs Saving**

To tell whether a model needs saving, look at the title bar in the Simulink Editor. If a model in the model hierarchy needs saving, an asterisk appears in the title bar (known as the dirty flag: \*).

```
\lambda vdp *SIMULA
```
To determine programmatically whether a model needs saving, use the model parameter Dirty. For example:

```
if strcmp(get_param(gcs,'Dirty'),'on')
    save system;
end
```
# **Save a Model**

To save a model for the first time, in the Simulink Editor, on the **Simulation** tab, click **Save**. Provide a location and name for the model file. For name requirements, see ["Model Names" on page 1-30](#page-117-0).

To save a previously saved model:

- To replace the file contents, in the Simulink Editor, on the **Simulation** tab, click **Save**.
- To save the top model with a new name or location, or to change from MDL to SLX format, in the Simulink Editor, on the **Simulation** tab, select **Save** > **Save As**.

**Note** For details about the SLX format, see ["Upgrade Models to SLX" on page 1-31](#page-118-0).

- To save a referenced model with a new name, location, or format, open it as a top model, then on the **Simulation** tab, select **Save** > **Save As**.
- To save the top model in a format compatible with the earlier version, on the **Simulation** tab, select **Save** > **Previous Version**. See ["Export a Model to a Previous Simulink Version" on page 1-](#page-120-0) [33](#page-120-0).

### <span id="page-117-0"></span>**Model Names**

Model file names must start with a letter and can contain letters, numbers, and underscores. The file name must not be:

- A language keyword (e.g., if, for, end)
- A reserved name: 'simulink', 'sl', 'sf'
- A MATLAB software command

The total number of characters in the model name must not be greater than a certain maximum, usually 63 characters. To find out whether the maximum for your system is greater than 63 characters, use the MATLAB namelengthmax command.

To understand how MATLAB determines which function to call when you specify a model name, see "Function Precedence Order" (MATLAB).

## **What Happens When You Save a Model?**

Simulink saves the model (block diagram) and block properties in the model file.

If you have any pre- or post-save functions, they execute in this order:

- **1** All block PreSaveFcn callback routines execute first, then the model PreSaveFcn callback routine executes.
- **2** Simulink writes the model file.
- **3** All block PostSaveFcn callback routines execute, then the model PostSaveFcn executes.

During the save process, Simulink maintains a temporary backup copy (named *modelname*.bak) for restoring in case of an error. If an error occurs during saving or during any callback during the save process, Simulink:

- Restores the original file
- Writes any content saved before the error occurred in a file named *modelname*.err
- Issues an error message

When saving a model loaded from an SLX file, the original SLX file must still be present. Simulink performs incremental loading and saving of SLX files, so if the original file is missing at save-time, Simulink warns that it cannot reconstruct the file fully.

## **Save Models in the SLX File Format**

#### **Save New Models as SLX**

Simulink saves new models and libraries in the SLX format by default, with file extension .slx. SLX is a compressed package that conforms to the Open Packaging Conventions (OPC) interoperability standard. SLX stores model information using Unicode® UTF-8 in XML and other international formats. Saving Simulink models in the SLX format:

- Typically reduces file size compared to MDL. The file size reduction between MDL and SLX varies depending on the model.
- Solves some problems in previous releases with loading and saving MDL files containing Korean and Chinese characters.

<span id="page-118-0"></span>• Enables incremental loading and saving. Simulink optimizes performance and memory usage by loading only required parts of the model and saving only modified parts of the model.

You can specify your file format for saving new models and libraries with the Simulink preference "File format for new models and libraries".

#### **Upgrade Models to SLX**

If you upgrade an MDL file to SLX file format, the file contains the same information as the MDL file, and you always have a backup file. All functionality and APIs that currently exist for working with models, such as the get param and set param commands, are also available when using the SLX file format. If you upgrade an MDL file to SLX file format without changing the model name or location, then Simulink creates a backup file by renaming the MDL (if writable).

If you save an existing MDL file by clicking **Save** on the **Simulation** tab, Simulink respects the file's current format and saves your model in MDL format.

To save an existing MDL file in the SLX file format:

- **1** On the **Simulation** tab, select **Save** > **Save As**.
- **2** Leave the default **Save as type** as SLX, and click **Save**.

Simulink saves your model in SLX format, and creates a backup file by renaming the MDL (if writable) to mymodel.mdl.*releasename*, e.g., mymodel.mdl.R2010b.

Alternatively, use save system:

save system mymodel mymodel.slx

This command creates mymodel.slx, and if the existing file mymodel.mdl is writable it is renamed mymodel.mdl.*releasename*.

SLX files take precedence over MDL files, so if both exist with the same name and you do not specify a file extension, you load the SLX file.

Simulink Projects can help you migrate files to SLX. For an example, see "Convert from MDL to SLX in a Project and Preserve Revision History".

**Caution** If you use third-party source control tools, be sure to register the model file extension .slx as a binary file format. If you do not, these third-party tools might corrupt SLX files when you submit them.

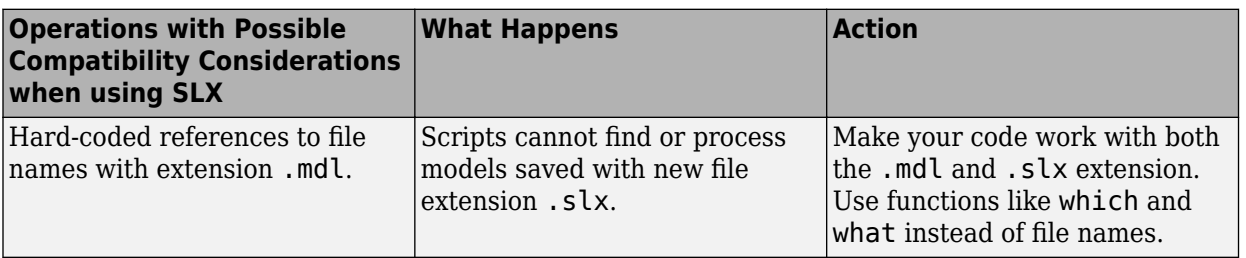

<span id="page-119-0"></span>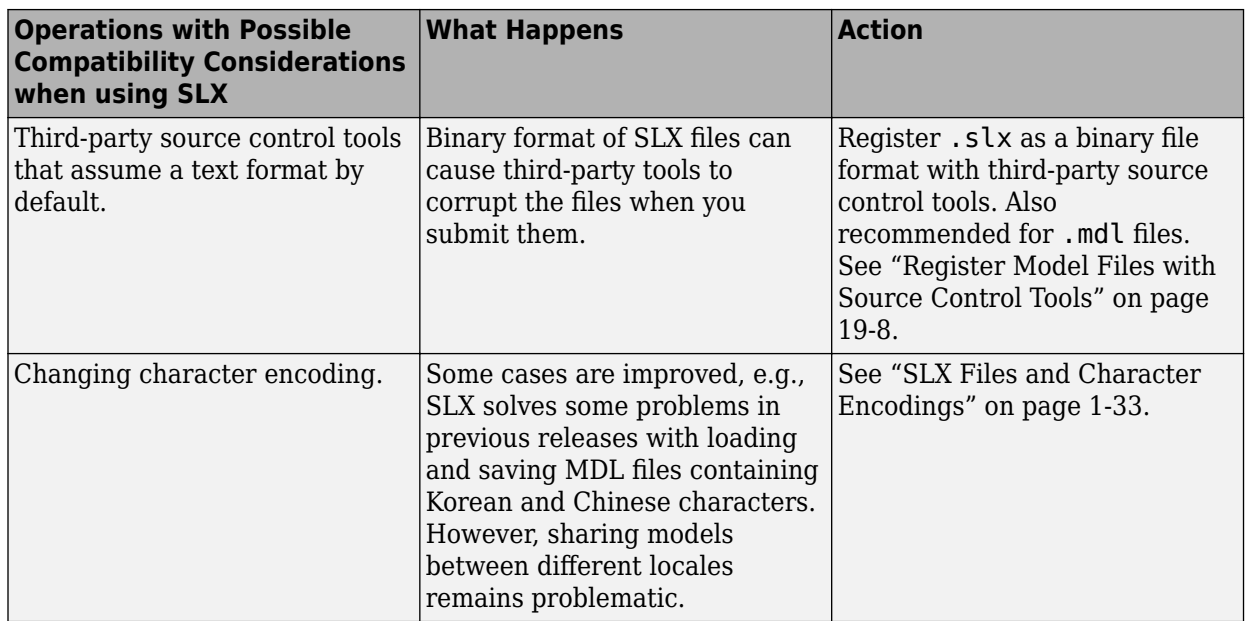

The format of content within MDL and SLX files is subject to change. To operate on model data, use documented APIs (such as get param, find system, and Simulink.MDLInfo.

## **Save Models with Different Character Encodings**

- "MDL Files and Character Encodings" on page 1-32
- • ["SLX Files and Character Encodings" on page 1-33](#page-120-0)

### **MDL Files and Character Encodings**

When you save a model, the current character encoding is used to encode the text stored in the model file. With MDL files, this can lead to model corruption if you save a model whose original encoding differs from current encoding.

If you change character encoding, it is possible to introduce characters that cannot be represented in the current encoding. If this is the case, the model is saved as *model*.mdl.err, where *model* is the model name, leaving the original model file unchanged. Simulink also displays an error message that specifies the line and column number of the first character which cannot be represented.

To recover from this error, either:

- Save the model in SLX format (see ["Save Models in the SLX File Format" on page 1-30\)](#page-117-0).
- Locate and remove characters one by one.
	- **1** Use a text editor to find the character in the .err file at the position specified by the save error message.
	- **2** Find and delete the corresponding character in the open model and resave the model.
	- **3** Repeat this process until you are able to save the model without error.

It's possible that your model's original encoding can represent all the text changes made in the current session, albeit incorrectly. For example, suppose you open a model whose original encoding is A in a session whose current encoding is B. Further suppose that you edit the model to include a

<span id="page-120-0"></span>character that has different encodings in A and B and then save the model. If in addition the encoding for x in B is the same as the encoding for y in A, and if you insert x in the model while B is in effect, save the model, and then reopen the model with A in effect the Simulink software will display x as y. To alert you to the possibility of such corruptions, a warning message appears whenever you save a model in which the current and original encoding differ but the original encoding can encode, possibly incorrectly, all of the characters to be saved in the model file.

#### **SLX Files and Character Encodings**

Saving Simulink models in the SLX format typically reduces file size and solves some problems in previous releases with loading and saving MDL files containing Korean and Chinese characters.

Considerations for choosing a model file format:

- Use SLX if you are loading and saving models with Korean or Chinese characters
- Use SLX if you would benefit from a compressed model file
- Whether you use SLX or MDL, Simulink can detect and warn if models contain characters unsupported in the current locale. For SLX, you can use the Model Advisor to help you, see "Check model for foreign characters".

### **Export a Model to a Previous Simulink Version**

You can export (save) a model created with the latest version of the Simulink software in a format used by an earlier version. For example, to share a model with colleagues who only have access to a previous version of the Simulink product.

To export a model in an earlier format:

- **1** In the Simulink Editor, on the **Simulation** tab, click **Save**. This saves a copy in the latest version of Simulink. This step avoids compatibility problems.
- **2** In the Simulink Editor, on the **Simulation** tab, select **Save** > **Previous Version**.
- **3** In the Export to Previous Version dialog box, from the **Save as type** list, select the previous version to which to export the model. The list supports 7 years of previous releases.
- **4** Click **Save**.

When you export a model to a previous version's format, the model is saved in the earlier format, regardless of whether the model contains blocks and features that were introduced after that version. If the model does contain blocks or use features that postdate the earlier version, the model might not give correct results when you run it in the earlier version of Simulink software. In addition, Simulink converts blocks that postdate an earlier version into yellow empty masked Subsystem blocks. For example, if you use save\_system to export a model to Release R2007b, and the model contains Polynomial blocks, Simulink converts the Polynomial blocks into yellow empty masked Subsystem blocks. Simulink also removes any unsupported functionality from the model. See save system.

### **Save from One Earlier Simulink Version to Another**

You can open a model created in an earlier version of Simulink and export that model to a different earlier version. To prevent compatibility problems, use the following procedure if you need to save a model from one earlier version to another earlier version.

- **1** Use the current version of Simulink to open the model created with the earlier version.
- **2** Before you make any changes, save the model in the current version by clicking **Save** on the **Simulation** tab.

After saving the model in the current version, you can change and resave it as needed.

- **3** Save the model in the earlier version of Simulink. On the **Simulation** tab, select **Save** > **Previous Version**.
- **4** Start the earlier Simulink version and use it to open the model that you exported to that earlier version.
- **5** Save the model in the earlier version.

You can now use the model in the earlier version of Simulink exactly as you could if it had been created in that version.

See also the Simulink preferences that can help you work with models from earlier versions:

- "Do not load models created with a newer version of Simulink"
- "Save backup when overwriting a file created in an older version of Simulink"

## **See Also**

save\_system

## **Related Examples**

- • ["Add Blocks and Set Parameters" on page 1-15](#page-102-0)
- • ["Extend the Model" on page 1-18](#page-105-0)
- • ["Simulate the Model and View Results" on page 1-24](#page-111-0)
- • ["Edit and Simulate the Model" on page 1-26](#page-113-0)

# **Preview Content of Model Components**

To display a representation of the contents of a hierarchical model element, such as a subsystem, on the block, you can use content preview. Content preview helps you see the contents of a hierarchical element without navigating the hierarchy. Content preview shows blocks, signals, signal and block labels, sample time color coding, signal highlighting, and Stateflow animations.

By default, content preview is on for new hierarchical elements. You can change this setting by using Simulink Preferences. To open the Simulink Preferences dialog box, on the **Modeling** tab, select **Environment** > **Simulink Preferences**. On the **Editor** pane, you can clear the **Content preview displays for new hierarchical elements** option.

To toggle content preview for a hierarchical element, select the block that you want to enable or disable content preview for, and then on the **Format** tab, click **Content Preview**. Content preview settings for blocks apply across Simulink sessions.

In this figure, the Throttle & Manifold subsystem has content preview enabled.

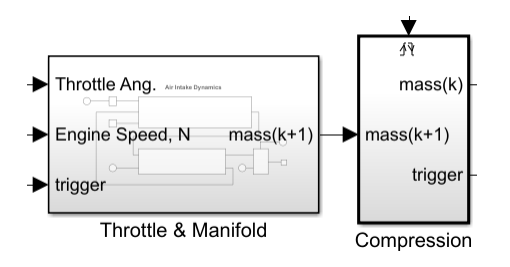

Simulink scales the content preview to fit the size of the block. To improve the readability of the content preview, you can zoom in on or resize the block.

You can enable content preview on:

- Subsystem blocks
- Model blocks
- Variant Subsystem blocks
- Stateflow charts, subcharts, and graphical functions

In some cases, content preview does not appear when it is enabled. Content preview does not appear for:

- Hierarchical block icons when they are smaller than their default size in the Library Browser
- Masked blocks whose **Icon transparency** property is set to Opaque or Opaque with ports
- Masked blocks that have a mask icon image
- Subsystem blocks when they have the **Read/Write permissions** block parameter set to NoReadOrWrite
- Model blocks whose referenced models are protected models
- Model blocks whose referenced models are not loaded
- Models that have the classic diagram theme enabled in Simulink Editor preferences

**Note** A slight delay can occur when drawing models with many hierarchical elements that contain many blocks and have content preview enabled.

## **Programmatic Use**

**Parameter**: ContentPreviewEnabled **Type**: character vector **Value**: 'on' | 'off' **Default**: 'on'

# **See Also**

Model | Subsystem | Variant Subsystem, Variant Model

# **Bookmark Parts of Model**

### **In this section...**

"What Are Viewmarks?" on page 1-37

["Create a Viewmark" on page 1-38](#page-125-0)

["Open and Navigate Viewmarks" on page 1-38](#page-125-0)

["Manage Viewmarks" on page 1-39](#page-126-0)

["Refresh a Viewmark" on page 1-39](#page-126-0)

# **What Are Viewmarks?**

Viewmarks are bookmarks to parts of a model. Use viewmarks to capture graphical views of a model so you can navigate directly to that view. You can capture viewmarks for specific levels in a model hierarchy. You can also pan and zoom to capture a point of interest.

Some examples of ways you can use viewmarks include:

- Navigate to specific locations in complex models without opening multiple Simulink Editor tabs or windows.
- Review model designs.
- Visually compare versions of a model.
- Share views of a model by storing viewmarks within the model.

You manage viewmarks in the viewmarks gallery. By default, viewmarks are stored locally on your computer. If you want to include a viewmark to share with a model, see ["Save a Viewmark with the](#page-126-0) [Model" on page 1-39](#page-126-0). The figure shows the viewmark gallery.

<span id="page-125-0"></span>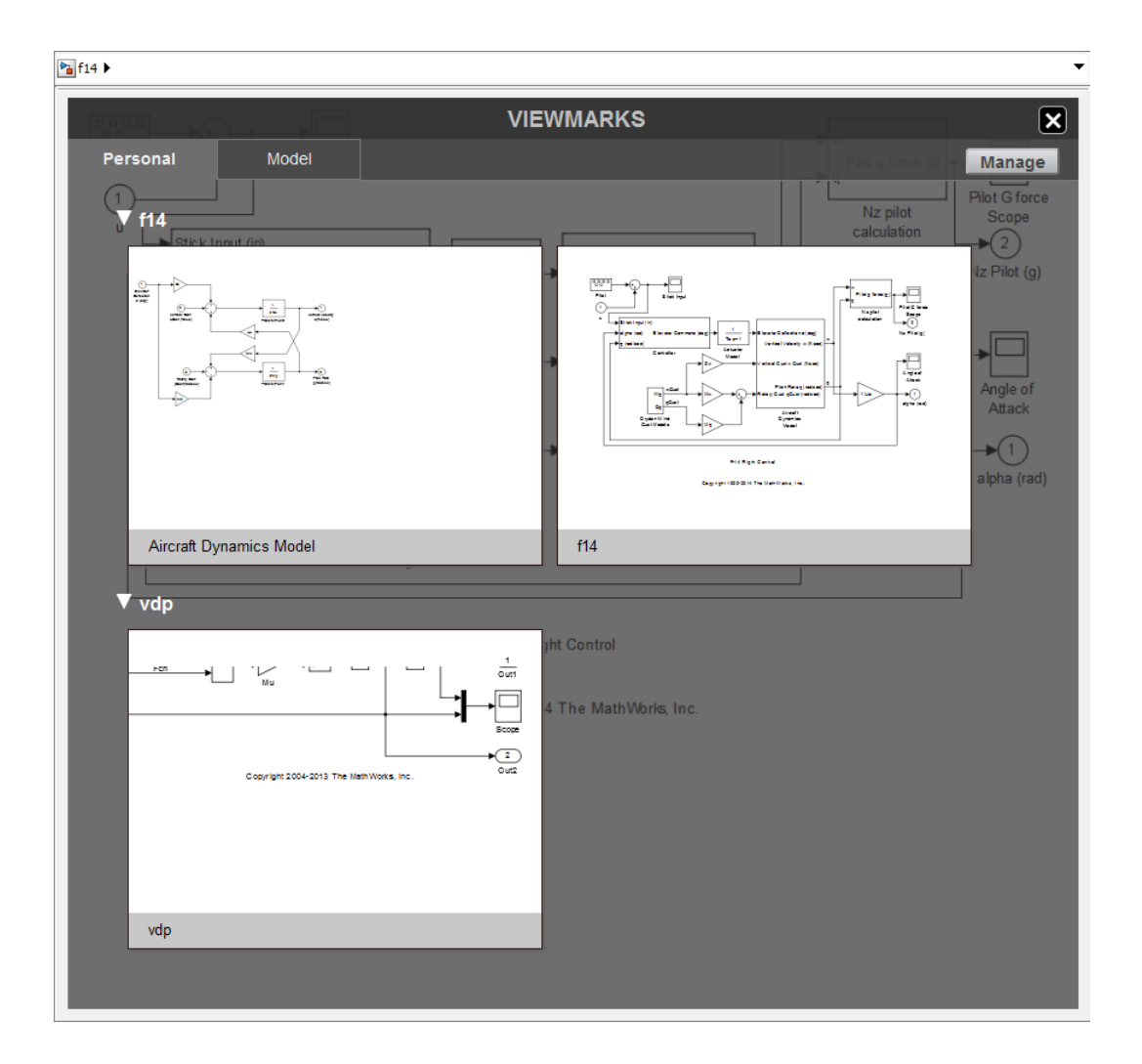

# **Create a Viewmark**

- **1** Navigate to the part of the model that you want to capture in a viewmark.
- **2** Pan and zoom to the part of the system that you want to capture.
- **3** Resize the Simulink Editor window so that it frames the part of the model you want to capture.
- **4** In the palette, click the **Viewmark This View** button .

The viewmark displays briefly and becomes part of the viewmarks gallery.

# **Open and Navigate Viewmarks**

The viewmarks gallery has two tabs. The **Personal** tab consists of viewmarks that you created in a model and are stored locally on your computer. The **Model** tab consists of viewmarks that are saved in the Simulink model file.

- **1** In the Simulink Editor palette, click the **Viewmarks** button  $\blacksquare$ .
- **2** Select the tab (**Personal** or **Model**) that contains your viewmark, and then click the viewmark.

<span id="page-126-0"></span>The Simulink Editor opens the model, if necessary, and displays the part of the model captured in the viewmark.

# **Manage Viewmarks**

In the viewmarks gallery, you can rename viewmarks, add or edit a description for viewmark, and delete viewmarks. You also use the viewmarks gallery to save viewmarks with the model. You can manage viewmarks only in models saved in SLX format. In models saved in MDL format, the **Manage** button appears dimmed.

- To rename a viewmark, click the name and edit it.
- To add a description, click the viewmark Description button  $\Box$  and enter a description.

To delete a viewmark, click the **Delete** button **III** on the viewmark. To delete all the viewmarks for a model, hover over the model name and click **Delete**.

You can replace the generated viewmark name.

- **1** Place the cursor in the viewmark name edit box.
- **2** Enter the new name.

•

You can also add a viewmark description. For example, you can add a description of the part of the model in the viewmark or add review comments.

- **1** Hover over the viewmark.
- **2** Click the **Description** button
- **3** In the description edit box, enter the description.

#### **Save a Viewmark with the Model**

- **1** In the Simulink Editor palette, click the **Viewmarks** button  $\Box$ .
- **2** In the viewmarks gallery, click **Manage**.
- **3** Select the check box in the viewmarks you want to copy to the model.
- **4** Click the **Add viewmarks to model** button  $\mathbb{E}$ .

These viewmarks become part of the model and are saved with the model.

## **Refresh a Viewmark**

A viewmark is a static view of a part of a model. For currently loaded models, you can refresh a viewmark so that it reflects the current model. Open the viewmark gallery and click the **Refresh**

 $b$ utton  $\Box$  on the viewmark.

If the viewmark shows a subsystem that has been removed, then the viewmark appears dimmed.

### **See Also**

["Print to a PDF" on page 1-60](#page-147-0)

# **Update Diagram and Run Simulation**

# **Updating the Diagram**

You can leave many attributes of a block diagram, such as signal data types and sample times, unspecified. The Simulink software then infers the values of block diagram attributes, based on the block connectivity and attributes that you specify. The process that Simulink uses is known as updating the diagram.

Simulink attempts to infer the most appropriate values for attributes that you do not specify. If Simulink cannot infer an attribute, it halts the update and displays an error.

# **Simulation Updates the Diagram**

Simulink updates the diagram at the start of a simulation. The updated diagram provides the simulation with the results of the latest changes that you have made to a model.

# **Update Diagram While Editing**

As you create a model, at any point you can update the diagram. Updating the diagram periodically can help you to identify and fix potential simulation issues as you develop the model. This approach can make it easier to identify the sources of problems by focusing on a set of recent changes. Also, the update diagram processing takes less time than performing a simulation, so you can identify issues more efficiently.

To update the diagram, from the **Modeling** tab, click **Update Model**, or press **Ctrl+D**.

This example shows the effects of updating the diagram.

**1** Create the following model.

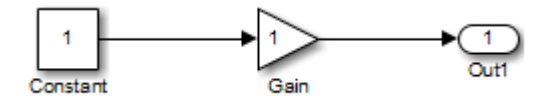

**2** On the **Debug** tab, select **Information Overlays** > **Base Data Types**.

The data types of the output ports of the Constant and Gain blocks appear. The data type of both ports is double, the default value.

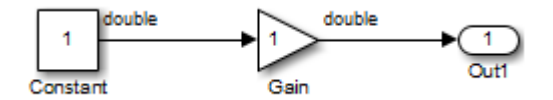

**3** In the Constant block dialog box, set **Output data type** to single.

The output port data type displays on the block diagram do not show this change.

**4** On the **Modeling** tab, click **Update Model**.

The updated block diagram shows the changes to the output data types of the Constant and Gain blocks.

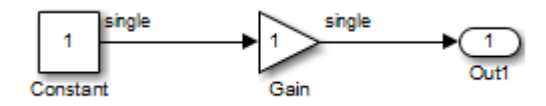

When you update a block diagram, by default, a Gain block chooses an output data type based on the data types of the input signal and the **Gain** parameter. In this example, the block chooses the same data type as the input signal.

# **Simulate a Model**

For any type of model you build in Simulink, you need to know how to simulate. Simulating performs the operations specified by the blocks in the model and its specific configuration and produces results. See "Simulation" for complete information, such as how to configure your model for simulation.

Use either of these methods to simulate a model:

- Press **Ctrl+T**.
- Click **Run** .

## **See Also**

### **Related Examples**

- • ["Simulate a Model Interactively" on page 25-2](#page-1345-0)
- • ["Run Multiple Simulations" on page 27-2](#page-1433-0)
- • ["Run Simulations Programmatically" on page 26-2](#page-1413-0)

# <span id="page-129-0"></span>**Print Model Diagrams**

#### **In this section...**

"Print Interactively or Programmatically" on page 1-42

"Printing Options" on page 1-42

"Canvas Color" on page 1-42

# **Print Interactively or Programmatically**

You can print a block diagram:

- Interactively, in the Simulink Editor, on the **Simulation** tab, click **Print**
- Programmatically, use the MATLAB print command

To control some additional aspects of printing a block diagram, use the set\_param command with model parameters. You can use set param with the interactive and programmatic printing interface.

# **Printing Options**

In addition to printing a model using default settings, you can:

- • ["Select the Systems to Print" on page 1-48](#page-135-0).
- • ["Specify the Page Layout and Print Job" on page 1-50](#page-137-0)
- • ["Print Multiple Pages for Large Models" on page 1-52](#page-139-0)
- • ["Print Using Print Frames" on page 76-12](#page-3463-0)
- • ["Print to a PDF" on page 1-60](#page-147-0)
- • ["Add a Log of Printed Models" on page 1-53](#page-140-0)
- • ["Add a Sample Time Legend" on page 1-54](#page-141-0)
- • ["Print Models to Image File Formats" on page 1-63](#page-150-0)

# **Canvas Color**

By default, the canvas (background) of the printed model is white. To match the color of the model, set the **Simulink Preferences** > **General** > **Print** preference.

## **See Also**

print

## **Related Examples**

- • ["Basic Printing" on page 1-44](#page-131-0)
- • ["Print from the MATLAB Command Line" on page 1-55](#page-142-0)
- • ["Print Model Reports" on page 1-61](#page-148-0)

# **More About**

- • ["Tiled Printing" on page 1-51](#page-138-0)
- • ["Print Frames" on page 76-2](#page-3453-0)

# <span id="page-131-0"></span>**Basic Printing**

#### **In this section...**

```
"Print the vdp Model Using Default Settings" on page 1-44
"Print a Subsystem Hierarchy" on page 1-45
```
# **Print the vdp Model Using Default Settings**

The default print settings produce good quality printed output for quickly capturing a model in printed form.

**1** Open the [vdp](matlab:vdp) model.

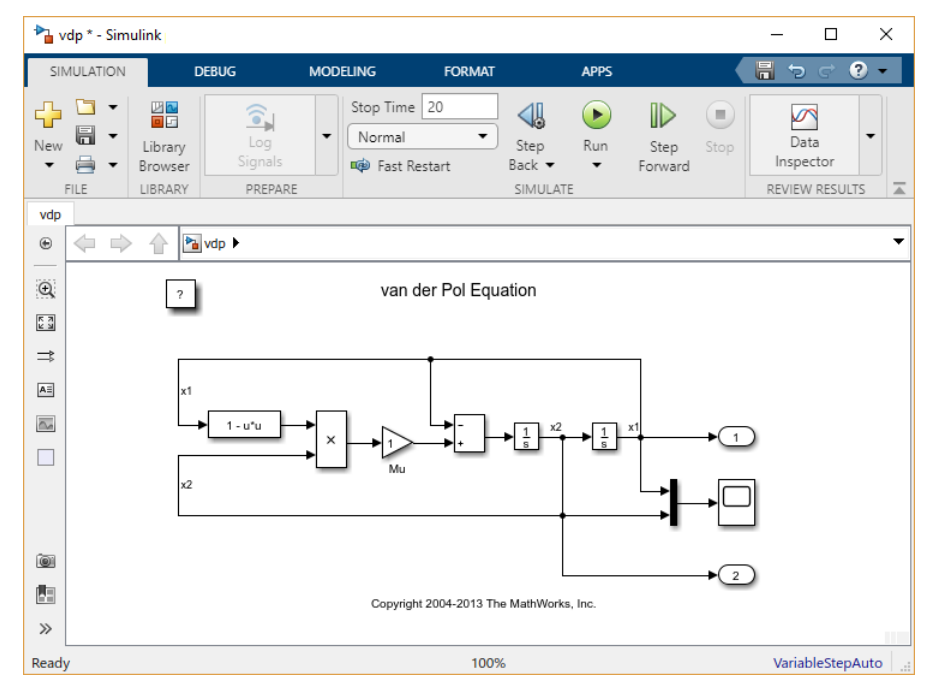

- **2** In the Simulink Editor, on the **Simulation** tab, click **Print**.
- **3** In the Print Model dialog box, use the default settings. Click **Print**.

<span id="page-132-0"></span>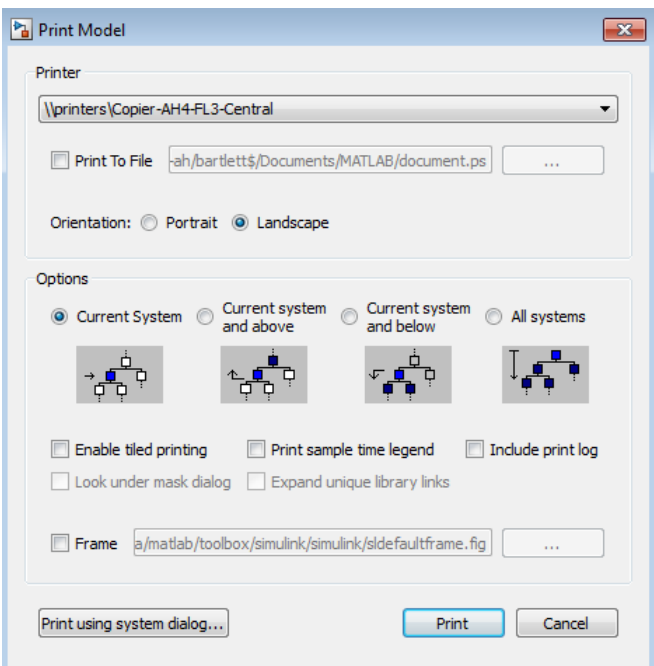

The output looks like this. The model, as it appears in the Simulink Editor, prints on a single page, using portrait orientation and not using a print frame.

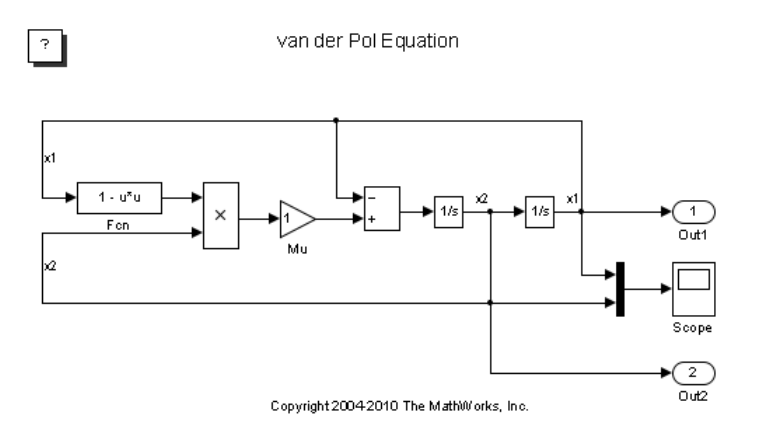

# **Print a Subsystem Hierarchy**

You can print levels in nested subsystems.

**1** Open the [sldemo\\_enginewc](matlab:sldemo_enginewc) model.

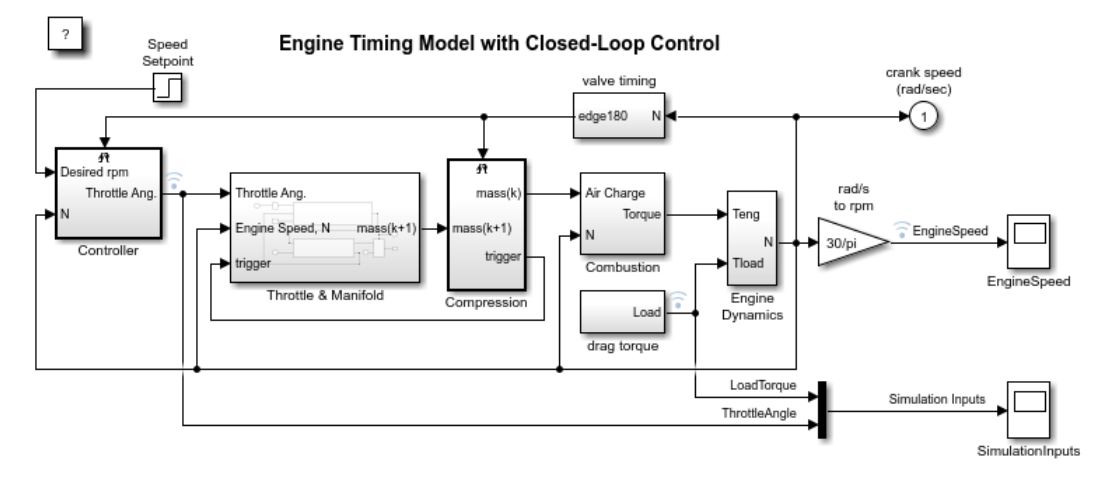

Open the Throttle & Manifold subsystem.

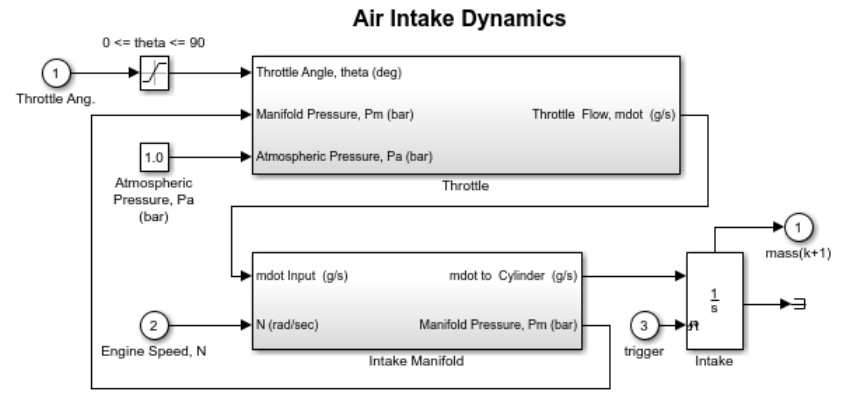

Open the Throttle subsystem.

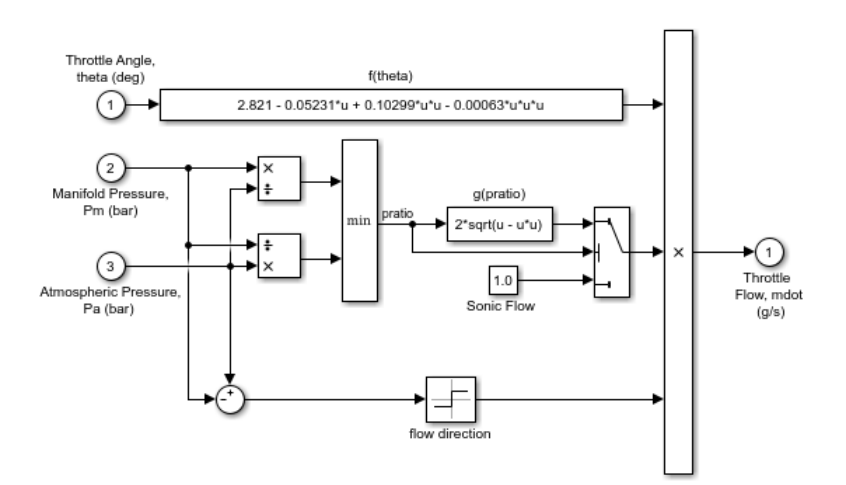

- In the Simulink Editor, on the **Simulation** tab, click **Print**.
- In the Print Model dialog box, select **Current system and above** and click **Print**.

The printed output shows the Throttle subsystem (the current system) and the two levels above it in the subsystem hierarchy.

**1-46**

# **See Also**

## **Related Examples**

- • ["Print from the MATLAB Command Line" on page 1-55](#page-142-0)
- • ["Specify the Page Layout and Print Job" on page 1-50](#page-137-0)
- • ["Print Subsystems" on page 1-48](#page-135-0)

# **More About**

• ["Print Model Diagrams" on page 1-42](#page-129-0)

# <span id="page-135-0"></span>**Select the Systems to Print**

#### **In this section...**

"Print Current System" on page 1-48

"Print Subsystems" on page 1-48

["Print a Model Referencing Hierarchy" on page 1-49](#page-136-0)

## **Print Current System**

To select a specific system in a model to print, display that system in the currently open Simulink Editor tab. On the **Simulation** tab, click **Print**.

## **Print Subsystems**

For models with subsystems, use the Simulink Editor and the Print Model dialog box to specify the systems in the model to print.

By default, Simulink does not print masked subsystems or library links. For information about masked subsystem and library link printing, see ["Print Masked Subsystems and Library Links" on page 1-49.](#page-136-0)

#### **Print All Subsystems in a Model**

Use this procedure to print all of the subsystems in a model, including hierarchies of subsystems.

- **1** Display the top-level model in the currently open Simulink Editor tab.
- **2** In the Simulink Editor, on the **Simulation** tab, click **Print**.
- **3** In the Print Model dialog box, select **All systems**.
- **4** Click **Print**.

#### **Print the Contents of a Specific Subsystem**

In the currently open Simulink Editor tab, display the subsystem that you want to print and click **Print**.

#### **Print a Subsystem Hierarchy**

Use this procedure to print nested subsystems.

- **1** In the current tab of the Simulink Editor, display the subsystem level that you want to use as the starting point for printing the subsystem hierarchy.
- **2** In the Print Model dialog box, select one of the following:
	- **Current system and below**
	- **Current system and above**
- **3** Click **Print**.

Simulink prints the hierarchy for all of the subsystems in the current tab.

#### <span id="page-136-0"></span>**Print Masked Subsystems and Library Links**

To print the contents of masked subsystems, in the Print Model dialog box, click **Look under mask dialog**.

To print the contents of library links, in the Print Model dialog box, click **Expand unique library links**. Simulink prints one copy, regardless of how many copies of the block the model contains.

If a subsystem is both a masked subsystem and a library link, Simulink uses the **Look under mask dialog** setting and ignores the **Expand unique library links** setting.

# **Print a Model Referencing Hierarchy**

To print a model referencing hierarchy, open each level of the hierarchy and print that level.

Clicking **All systems** does not print different levels in the model referencing hierarchy.

You cannot print the contents of protected models.

## **See Also**

### **More About**

• "Design Model Architecture"

# <span id="page-137-0"></span>**Specify the Page Layout and Print Job**

### **In this section...**

"Page and Print Job Setup" on page 1-50

"Set Paper Size and Orientation Without Printing" on page 1-50

# **Page and Print Job Setup**

Use the Print Model dialog box to specify the page orientation (portrait or landscape) for the current printing session.

To open the print dialog box for your operating system, in the Print Model dialog box, click **Print using system dialog**. The operating system print dialog box provides additional printing options for models, such as page range, copies, double-sided printing, printing in color (if your print driver supports color printing), and nonstandard paper sizes.

# **Set Paper Size and Orientation Without Printing**

To specify paper size and orientation without printing, use the Page Setup dialog box. To open the dialog box, on the **Simulation** tab, select **Print** > **Page Setup**.

Only the paper size and orientation are used.

# **See Also**

## **Related Examples**

• ["Basic Printing" on page 1-44](#page-131-0)

## **More About**

• ["Print Model Diagrams" on page 1-42](#page-129-0)

# <span id="page-138-0"></span>**Tiled Printing**

By default, each block diagram is scaled during the printing process so that it fits on a single page. In the case of a large diagram, this automatic scaling can make the printed image difficult to read.

Tiled printing enables you to print even the largest block diagrams without sacrificing clarity and detail. Tiled printing allows you to distribute a block diagram over multiple pages. For example, you can use tiling to divide a model as shown in the figure, with each white box and each gray box representing a separate printed page.

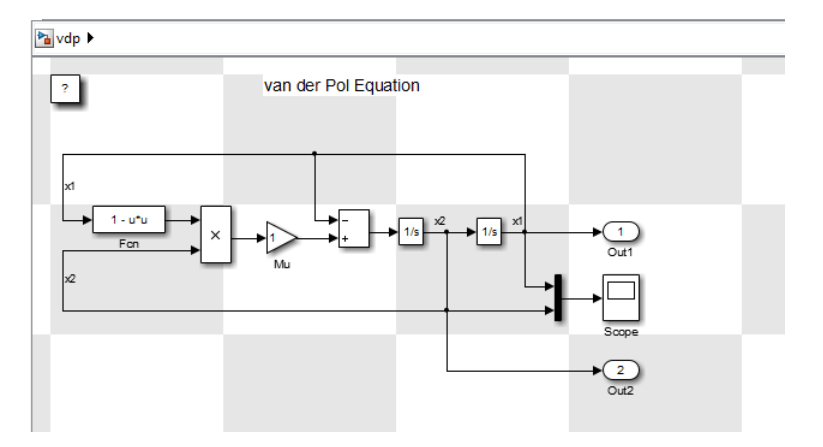

You can control the number of pages over which Simulink prints the block diagram.

Also, you can set different tiled-print settings for each of the systems in your model.

**Note** If you enable the print frame option, then Simulink does not use tiled printing.

## **See Also**

### **Related Examples**

- • ["Print Using Print Frames" on page 76-12](#page-3463-0)
- • ["Print Multiple Pages for Large Models" on page 1-52](#page-139-0)

# <span id="page-139-0"></span>**Print Multiple Pages for Large Models**

- **1** In the Simulink Editor, open the model in the current tab.
- **2** On the **Simulation** tab, click **Print**.
- **3** In the Print Model dialog box, select **Enable tiled printing**.

The default **Enable tiled printing** setting in the Print Model dialog box is the same as the **Print** > **Enable Tiled Printing** setting. If you change the Print Model dialog box **Enable tiled printing** setting, the Print Model dialog box setting takes precedence.

- **4** Confirm that tiling divides the model into separate pages the way you want it to appear in the printed pages. In the Simulink Editor, on the **Simulation** tab, select **Print** > **Show Page Boundaries**. The gray and white squares indicate the page boundaries.
- **5** Optionally, from the MATLAB command line, specify the model scaling, tile margins, or both. See ["Set Tiled Page Scaling and Margins" on page 1-58](#page-145-0).
- **6** Optionally, specify a subset of pages to print. In the Print Model dialog box, specify the **Page Range**.
- **7** Click **Print**.

## **See Also**

### **Related Examples**

• ["Use Tiled Printing" on page 1-58](#page-145-0)

## **More About**

• ["Tiled Printing" on page 1-51](#page-138-0)

# <span id="page-140-0"></span>**Add a Log of Printed Models**

A print log lists the blocks and systems printed. To print the print log when you print a model:

- **1** In the Simulink Editor, open the model whose print job you want to log.
- **2** On the **Simulation** tab, click **Print**.
- **3** In the Print Model dialog box, select **Include print log**.
- **4** Click **Print**.

The print log appears on the last page.

For example, here is the print log for the [sldemo\\_enginewc](matlab:sldemo_enginewc) model, with **All systems** enabled and **Enable tiled printing** cleared.

```
Page
             System Name
 ________________________
                              ______________
      \mathbf{1}sldemo enginewc
            sidemo_enginewc/Combustion<br>sldemo_enginewc/Compression<br>sldemo_enginewc/Controller<br>sldemo_enginewc/Engine Dynamics<br>sldemo_enginewc/More Info
      \overline{2}3
      45
      6
     7^{\circ}sldemo_enginewc/Throttle & Manifold
      8
             sldemo enginewc/Throttle & Manifold/Intake Manifold
             sldemo enginewc/Throttle & Manifold/Throttle
      -9.
    10<sub>1</sub>sldemo enginewc/drag torque
    11sldemo enginewc/valve timing
    12
              sldemo enginewc/valve timing/TDC and BDC detection
              sldemo_enginewc/valve timing/positive edge to dual
    13<sup>7</sup>edge conversion
```
# **See Also**

### **More About**

• ["Print Model Diagrams" on page 1-42](#page-129-0)

# <span id="page-141-0"></span>**Add a Sample Time Legend**

You can print a legend that contains sample time information for your entire system, including any subsystems. The legend appears on a separate page from the model. To print a sample time legend:

- **1** In the Simulink Editor, on the **Modeling** tab, click **Update Model**.
- **2** On the **Simulation** tab, click **Print**.
- **3** In the Print Model dialog box, select **Print sample time legend**.
- **4** Click **Print**.

A sample time legend appears on the last page. For example, here is the sample time legend for the [sldemo\\_enginewc](matlab:sldemo_enginewc) model, with **All systems** enabled.

#### Sample Times for 'sidemo\_enginewc'

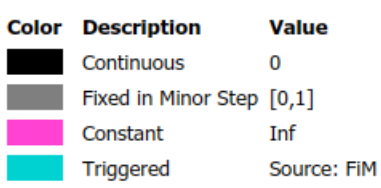

## **See Also**

### **Related Examples**

• ["View Sample Time Information" on page 7-9](#page-336-0)

### **More About**

• ["Print Model Diagrams" on page 1-42](#page-129-0)

# <span id="page-142-0"></span>**Print from the MATLAB Command Line**

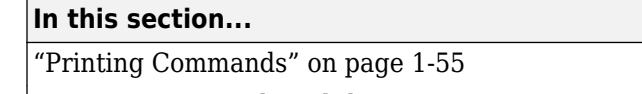

["Print Systems with Multiline Names or Names with Spaces" on page 1-57](#page-144-0)

["Set Paper Orientation and Type" on page 1-57](#page-144-0)

["Position and Size a System" on page 1-57](#page-144-0)

["Use Tiled Printing" on page 1-58](#page-145-0)

# **Printing Commands**

The MATLAB print command provides several options for printing Simulink models. For example, print the Compression subsystem in the sldemo\_enginewc model to your default printer:

open\_system('sldemo\_enginewc'); print -sCompression

**Tip** When you use the print command, you can print only one system. To print multiple levels in a model, use multiple print commands, one for each system that you want to print. To print multiple systems in a model, consider using the Print Model dialog box in the Simulink Editor. For details, see ["Select the Systems to Print" on page 1-48](#page-135-0).

You can use set param and the following parameters to specify printing options for models.

### **Model Parameters for Printing**

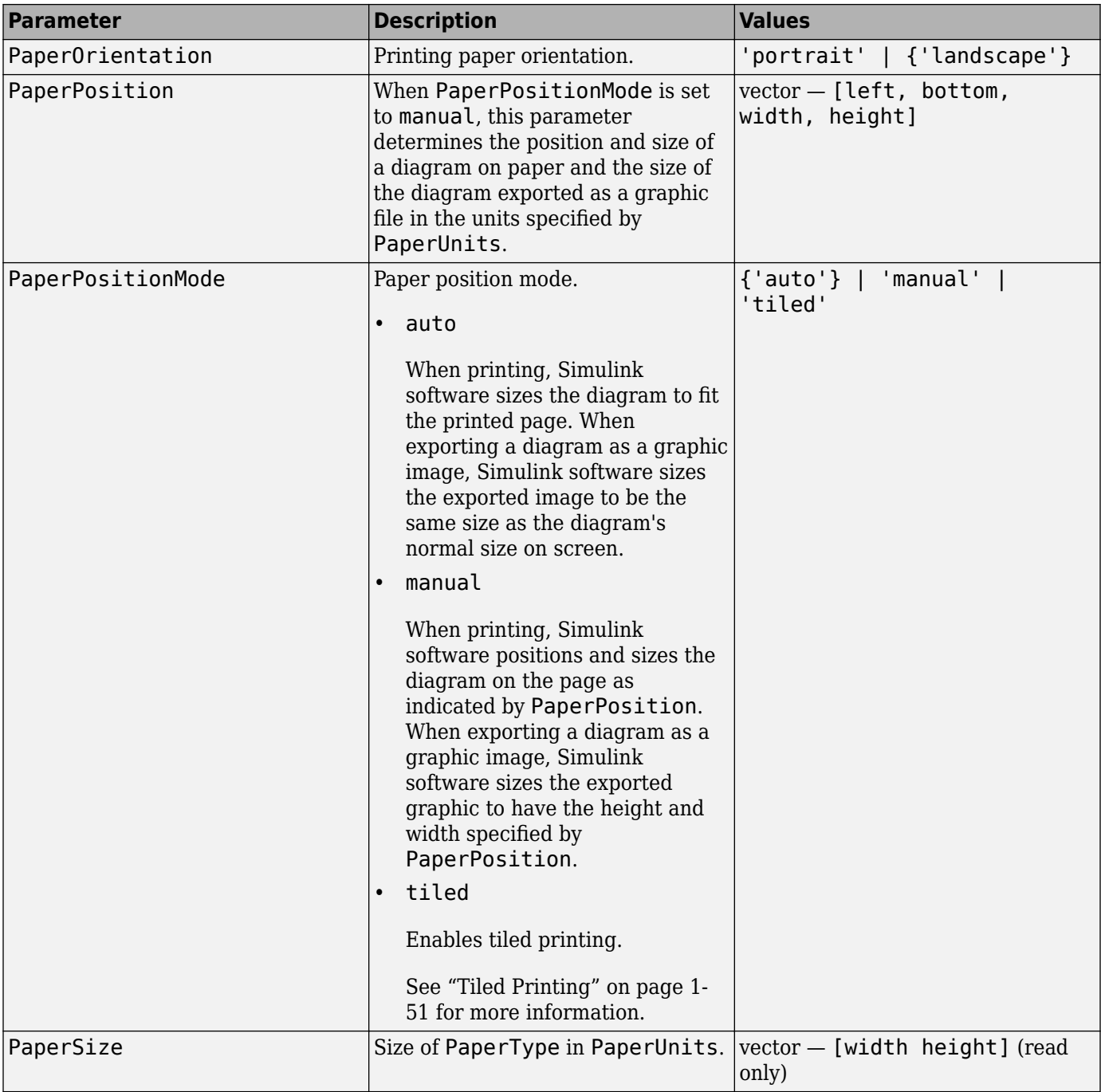
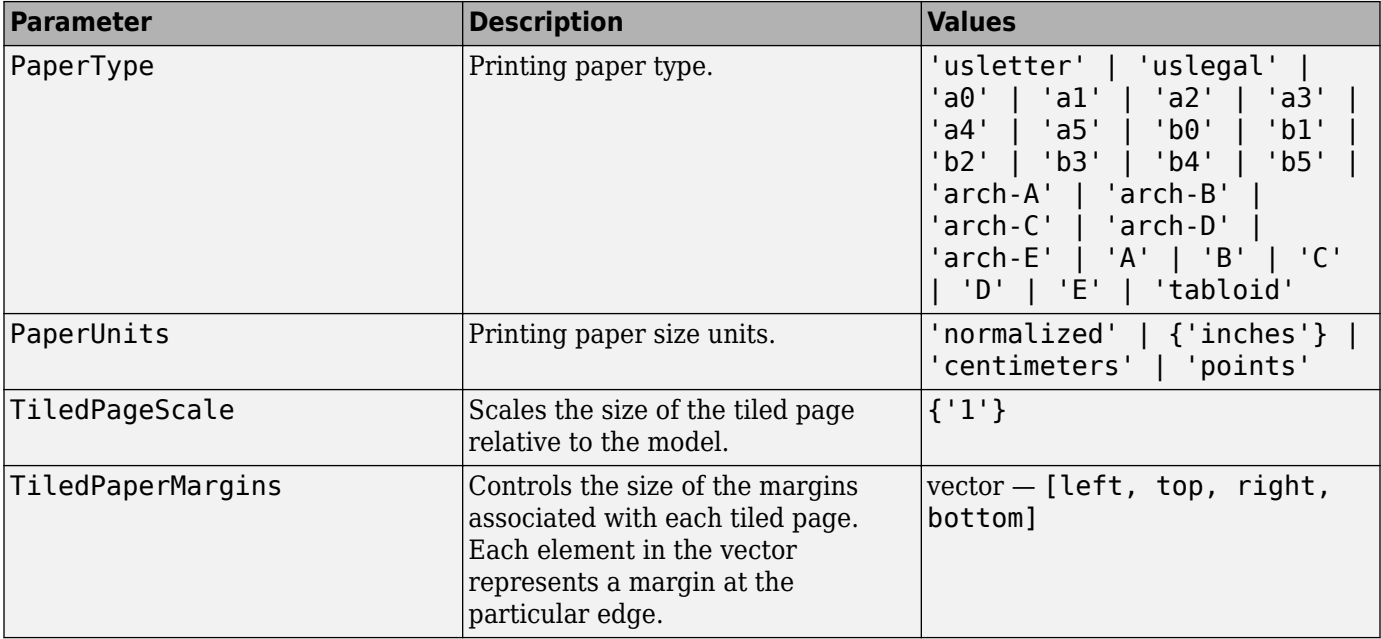

You can use orient to control the paper orientation.

### **Print Systems with Multiline Names or Names with Spaces**

To print a system whose name appears on multiple lines, assign the newline character to a variable and use that variable in the print command. This example shows how to print a subsystem whose name, Aircraft Dynamics Model, appears on three lines.

```
open_system('f14');
open_system('f14/Aircraft Dynamics Model');
sys = sprintf('f14/Aircraft\nDynamics\nModel');
print (['-s' sys])
```
To print a system whose name includes one or more spaces, specify the name as a character vector. For example, to print the Throttle & Manifold subsystem, enter:

```
open_system('sldemo_enginewc');
open_system('sldemo_enginewc/Throttle & Manifold');
print (['-sThrottle & Manifold'])
```
### **Set Paper Orientation and Type**

To set just the paper orientation, use the MATLAB orient command.

You can also set the paper orientation by using set param with the PaperOrientation model parameter. Set the paper type with the PaperType model parameter.

### **Position and Size a System**

To position and size the model diagram on the printed page, use set param command with the PaperPositionMode and PaperPosition model parameters.

The value of the PaperPosition parameter is a vector of form [left bottom width height]. The first two elements specify the bottom-left corner of a rectangular area on the page, measured from the bottom-left corner. The last two elements specify the width and height of the rectangle.

If you set the PaperPositionMode parameter to manual, Simulink positions (and scales, if necessary) the model to fit inside the specified print rectangle. If PaperPositionMode is auto, Simulink centers the model on the printed page, scaling the model, if necessary, to fit the page.

For example, to print the vdp model in the lower-left corner of a U.S. letter-size page in landscape orientation:

```
open_system('vdp');
set_param('vdp', 'PaperType', 'usletter');
set_param('vdp', 'PaperOrientation', 'landscape');
set_param('vdp', 'PaperPositionMode', 'manual');
set_param('vdp', 'PaperPosition', [0.5 0.5 4 4]);
print -svdp
```
### **Use Tiled Printing**

#### **Enable Tiled Printing**

- **1** Use set\_param to set the PaperPositionMode parameter to tiled.
- **2** Use the print command with the -tileall argument.

For example, to enable tiled printing for the Compression subsystem in the sldemo\_enginewc model:

```
open_system('sldemo_enginewc');
set_param('sldemo_enginewc/Compression', 'PaperPositionMode', ...
'tiled');
print('-ssldemo_enginewc/Compression', '-tileall')
```
#### **Display Tiled Page Boundaries**

To display the page boundaries programmatically, use the set\_param command, with the model parameter ShowPageBoundaries set to on. For example:

```
open_system('sldemo_enginewc');
set_param('sldemo_enginewc', 'ShowPageBoundaries', 'on')
```
#### **Set Tiled Page Scaling and Margins**

To scale the block diagram so that more or less of it appears on a single tiled page, use set\_param with the TiledPageScale parameter. By default, the value is 1. Values greater than 1 proportionally scale the model to use a smaller percentage of the tiled page, while values between 0 and 1 proportionally scale the model to use a larger percentage of the tiled page. For example, a TiledPageScale of 0.5 makes the printed diagram appear twice its size on a tiled page, while a TiledPageScale value of 2 makes the printed diagram appear half its size on a tiled page.

By decreasing the margin sizes, you can increase the printable area of the tiled pages. To specify the margin sizes associated with tiled pages, use set param with the TiledPaperMargins parameter. Each margin to 0.5 inches by default. The value of TiledPaperMargins is a vector that specifies margins in this order: [left top right bottom]. Each element specifies the size of the margin at

a particular edge of the page. The value of the PaperUnits parameter determines the units of measurement for the margins.

#### **Specify Range of Tiled Pages to Print**

To specify a range of tiled page numbers programmatically, use print with the -tileall argument and the -pages argument. Append to -pages a two-element vector that specifies the range.

**Note** Simulink uses a row-major scheme to number tiled pages. For example, the first page of the first row is 1, the second page of the first row is 2, and so on.

For example, to print the second, third, and fourth pages:

```
open_system('vdp');
print('-svdp','-tileall','-pages[2 4]')
```
#### **See Also**

orient | print

#### **Related Examples**

• ["Select the Systems to Print" on page 1-48](#page-135-0)

# **Print to a PDF**

You can print a model to a .pdf file. Simulink creates one file for all of the systems in the model.

- **1** In the Simulink Editor, on the **Simulation** tab, click **Print**.
- **2** Select **Print to File**.
- **3** Specify a location and file name to save the new .pdf file. Include the extension .pdf in the file name.
- **4** Click **Print**.

### **See Also**

### **More About**

• ["Print Model Diagrams" on page 1-42](#page-129-0)

# **Print Model Reports**

A model report is an HTML document that describes the structure and content of a model. The report includes block diagrams of the model and its subsystems and the settings of its block parameters.

**Tip** If you have the Simulink Report Generator™ installed, you can generate a detailed report about a system. To do so, in the Simulink Editor, on the **Modeling** tab, select **Compare** > **System Design Description Report**. For more information, see "System Design Description" (Simulink Report Generator).

To generate a model report for the current model:

- **1** In the Simulink Editor, on the **Simulation** tab, select **Print** > **Print Details**.
- **2** In the Print Details dialog box, select report options. For details, see "Model Report Options" on page 1-61.
- **3** Click **Print**.

The Simulink software generates the HTML report and displays the report in your default HTML browser.

While generating the report, Simulink displays status messages on a messages pane that replaces the options pane on the Print Details dialog box.

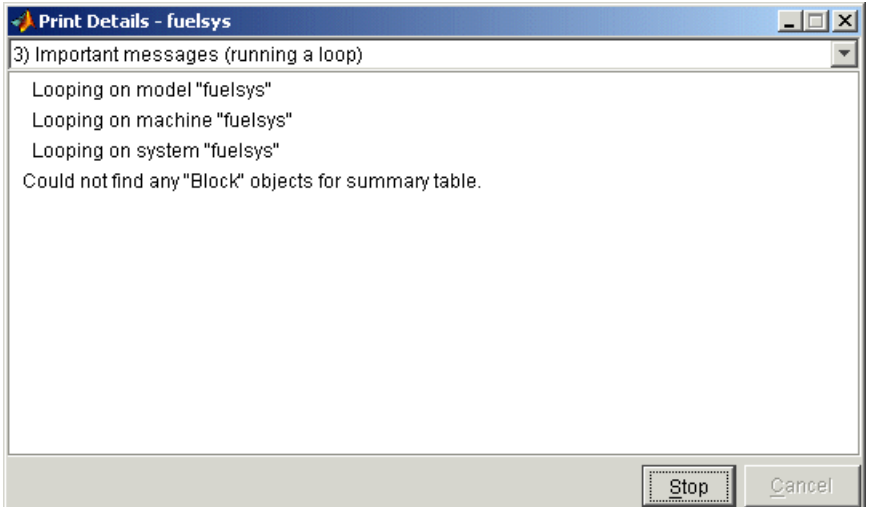

Select the detail level of the messages from the list at the top of the messages pane. When the report generation process begins, the **Print** button changes to a **Stop** button. To stop the report generation, click **Stop**. When the report generation process finishes, the **Stop** button changes to an **Options** button. Clicking this button redisplays the report generation options, allowing you to generate another report without having to reopen the Print Details dialog box.

### **Model Report Options**

Use the Print Details dialog box allows you to specify the following report options.

#### **Directory**

The folder where the HTML report is stored. The options include your system's temporary folder (the default), your system's current folder, or another folder whose path you specify in the adjacent edit field.

#### **Increment filename to prevent overwriting old files**

Creates a unique report file name each time you generate a report for the same model in the current session. This preserves each report.

#### **Current object**

Include only the currently selected object in the report.

#### **Current and above**

Include the current object and all levels of the model above the current object in the report.

#### **Current and below**

Include the current object and all levels below the current object in the report.

#### **Entire model**

Include the entire model in the report.

#### **Look under mask dialog**

Include the contents of masked subsystems in the report.

#### **Expand unique library links**

Include the contents of library blocks that are subsystems. The report includes a library subsystem only once even if it occurs in more than one place in the model.

### **See Also**

### **More About**

- • ["Print Model Diagrams" on page 1-42](#page-129-0)
- • ["Masking Fundamentals" on page 39-2](#page-1965-0)

# **Print Models to Image File Formats**

To print the current view of your model to an image file format such as .png or .jpeg, use the device argument with the MATLAB print command. For example, to print the vdp model to a .png format, use this command:

print -dpng -svdp vdp\_model.png

By default, the canvas (background) of the exported model matches the color of the model. To use a white or transparent canvas for model files that you export to another file format, set the **Simulink Preferences** > **Export** preference.

### **Copy Model Views to Third-Party Applications**

On Microsoft® Windows® platforms, you can copy the current view of your model in either bitmap or metafile format. You can then paste the clipboard image to a third-party application such as word processing software.

On Macintosh platforms, when you copy a model view to the clipboard, Simulink saves the model in a scalable format, in addition to a bitmap format. When you paste from the clipboard to an application, the application selects the format that best meets its requirements.

By default, the canvas (background) of the copied model matches the color of the model. To use a white or transparent canvas for model files that you copy to another application, set the **Simulink Preferences** > **Clipboard** preference.

- **1** To copy a Simulink model to the operating system clipboard, in the Simulink Editor, on the **Format** tab, select **Screenshot**, then the desired format.
- **2** Paste the model from the clipboard to a third-party application.

### **See Also**

### **Related Examples**

• "Set Simulink Preferences"

# **Keyboard and Mouse Actions for Simulink Modeling**

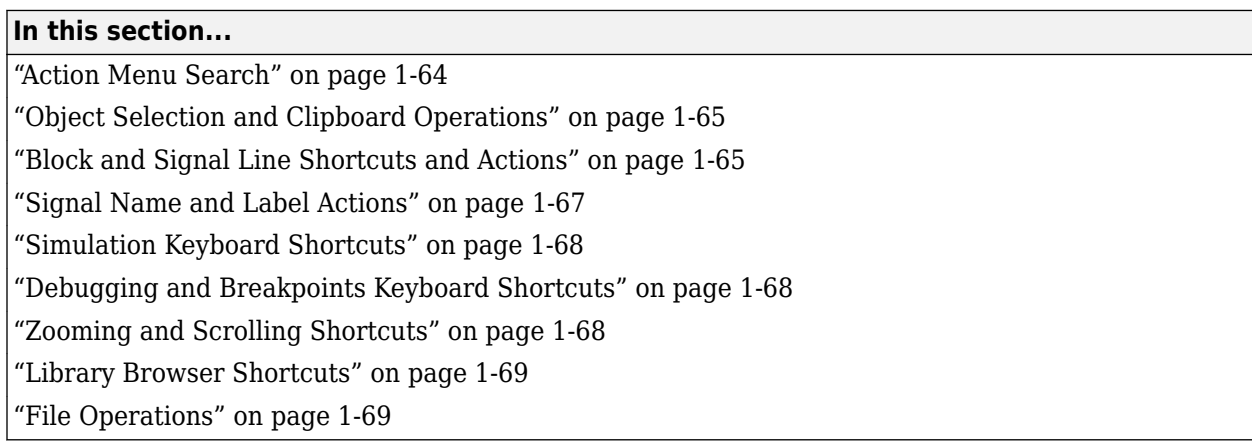

**Note** On Macintosh platforms, use the **command** key instead of **Ctrl**.

### **Action Menu Search**

You can access actions in the Simulink Editor using the **Ctrl+. (period)** shortcut. For AZERTY keyboards, the equivalent shortcut is the **Ctrl+Shift+. (period)** shortcut.

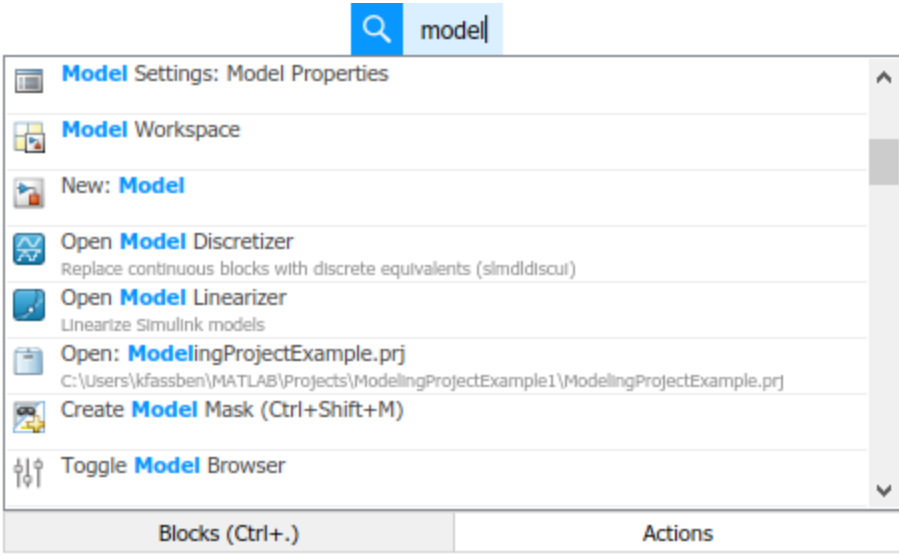

After the action menu appears, start typing the action name or description and select the action from the menu.

To enable context-sensitive search, you can select a part of the model before using the **Ctrl+.** shortcut. For example, you can select a Gain block.

<span id="page-152-0"></span>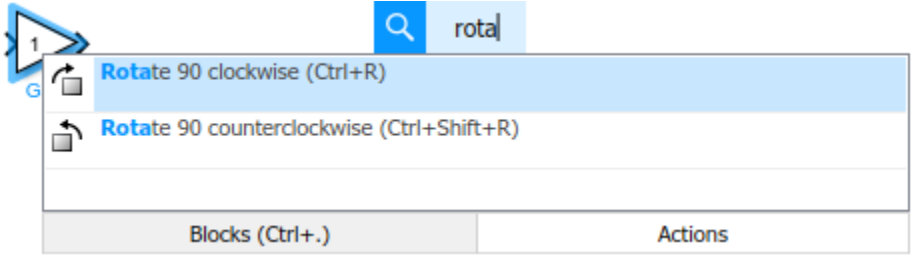

While the shortcut menu is open, you can toggle between the block and action menus using the **Ctrl +.** shortcut.

### **Object Selection and Clipboard Operations**

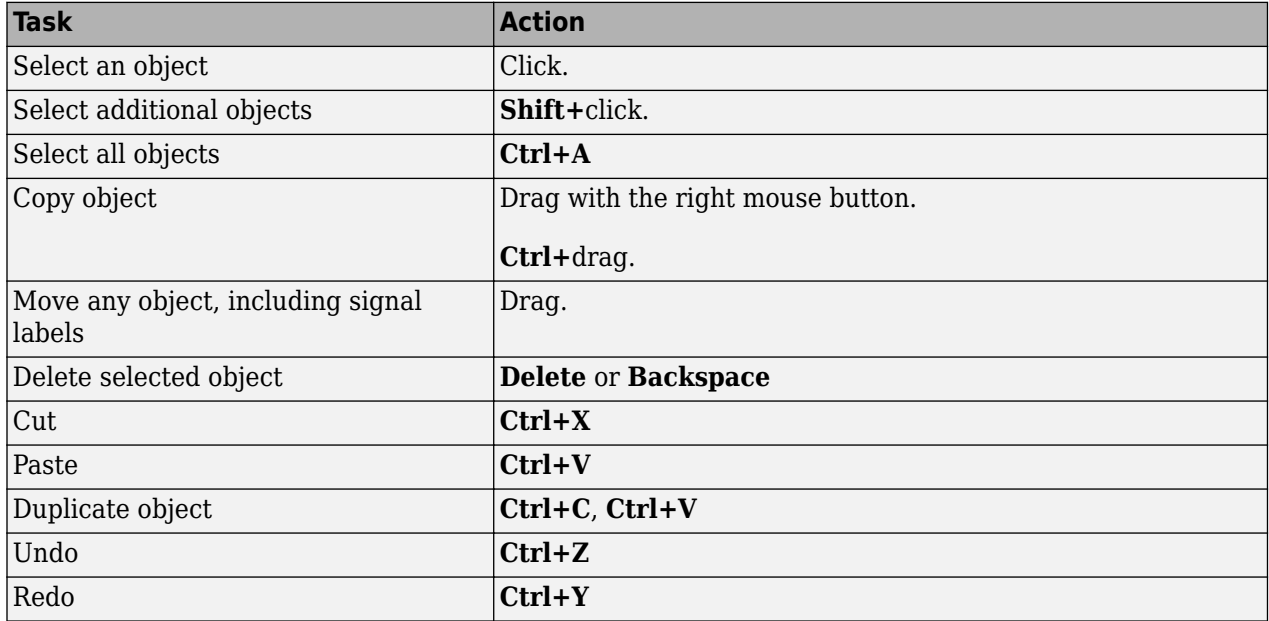

Objects include blocks, signal lines, signal labels, and annotations.

### **Block and Signal Line Shortcuts and Actions**

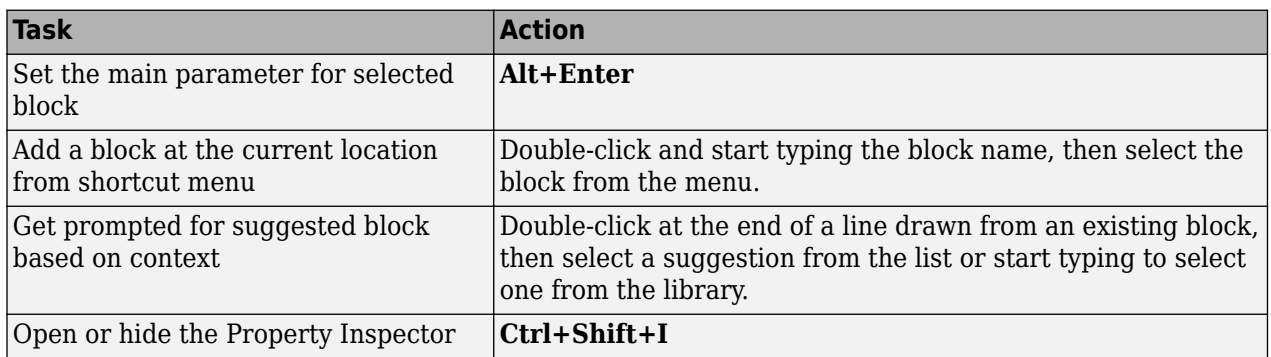

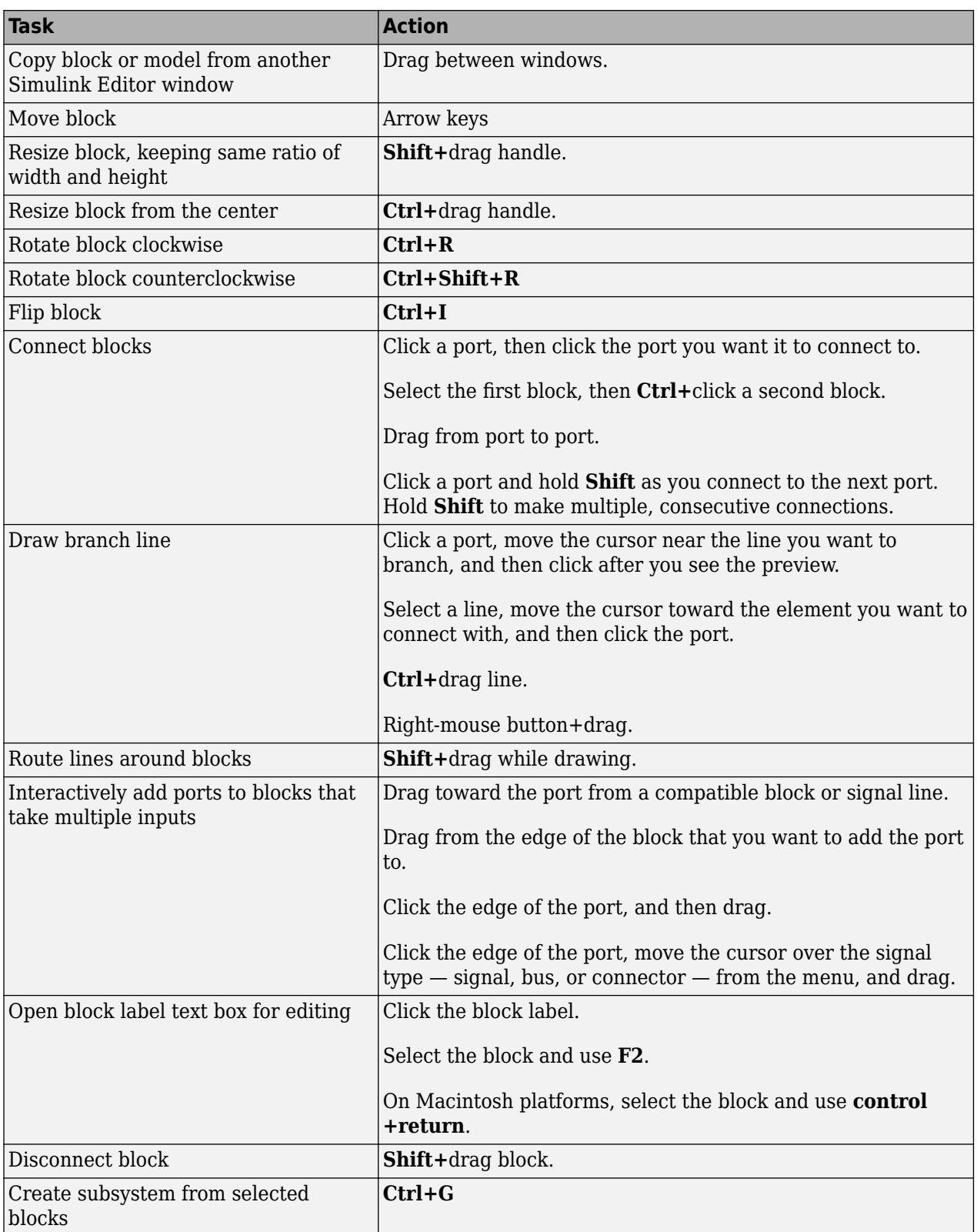

<span id="page-154-0"></span>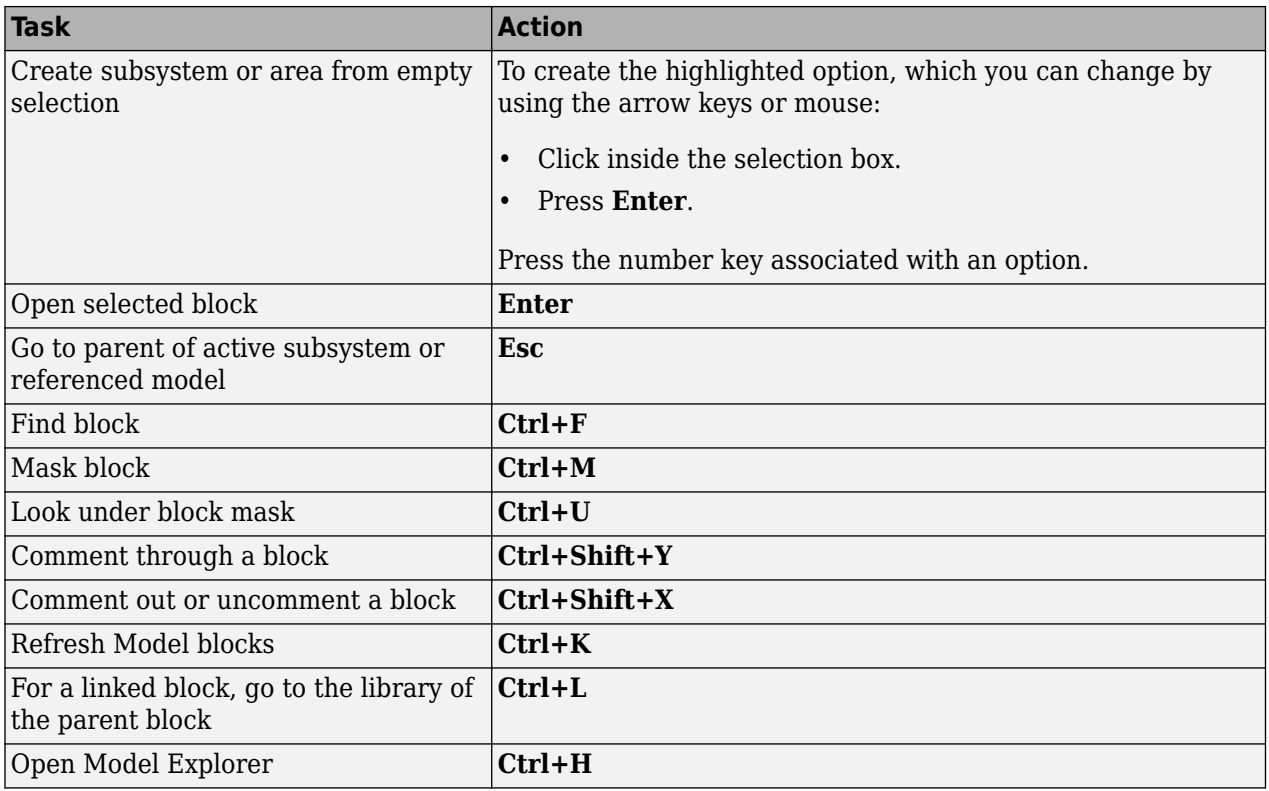

# **Signal Name and Label Actions**

The signal name appears in a label on the signal line.

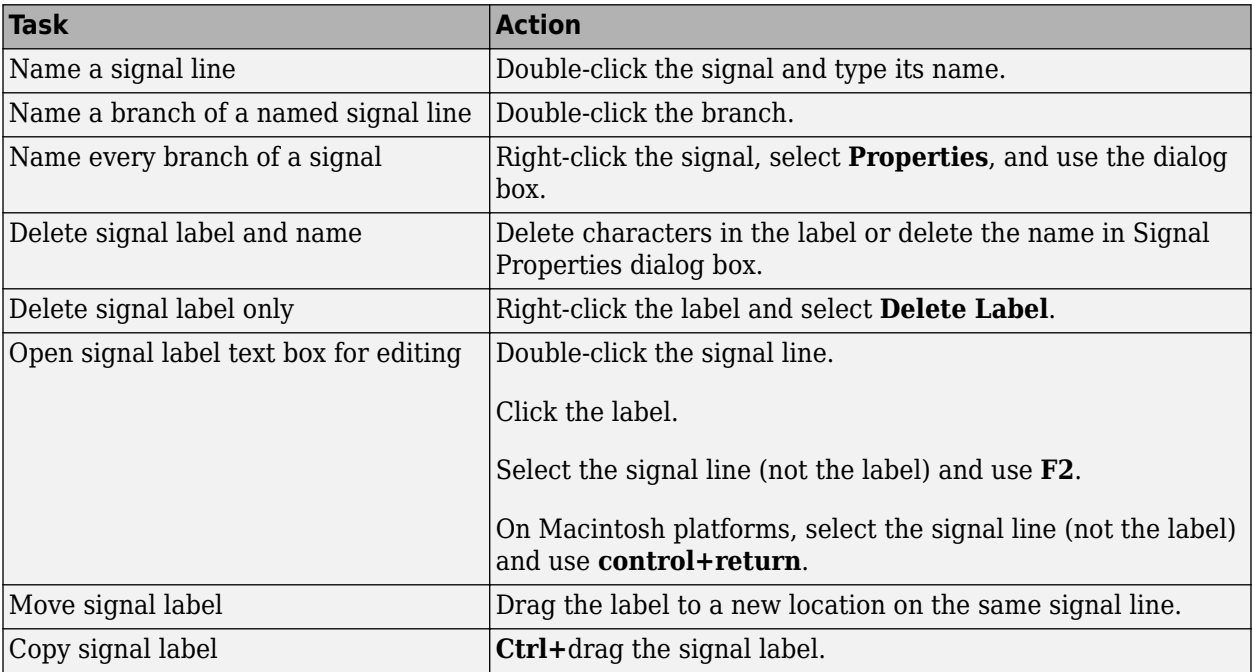

<span id="page-155-0"></span>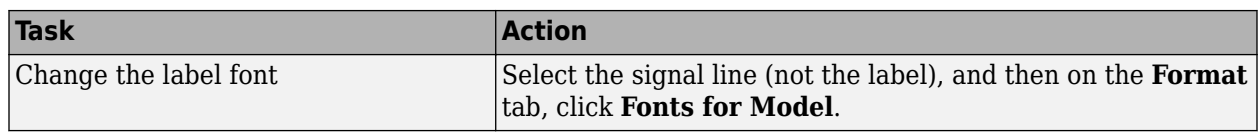

# **Simulation Keyboard Shortcuts**

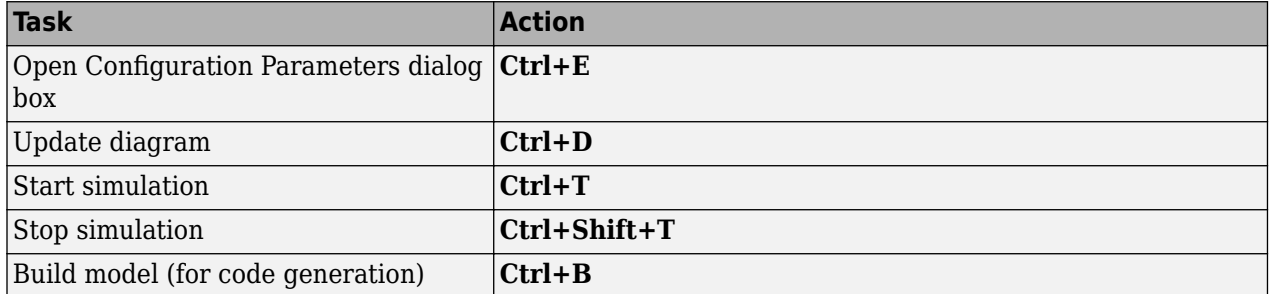

# **Debugging and Breakpoints Keyboard Shortcuts**

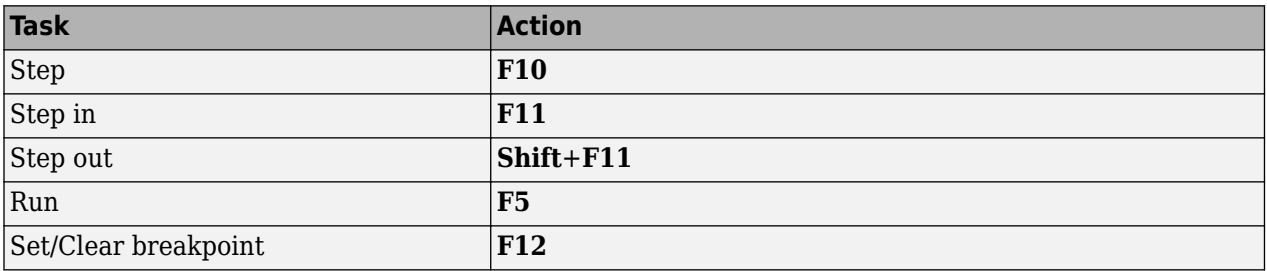

# **Zooming and Scrolling Shortcuts**

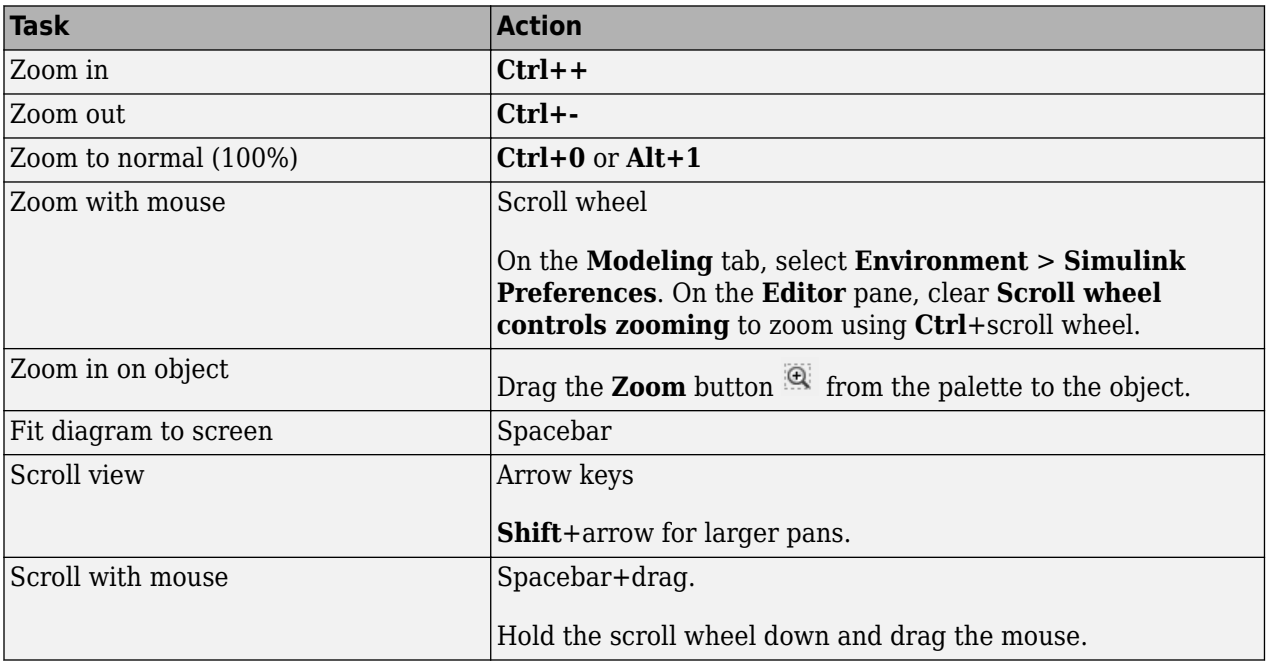

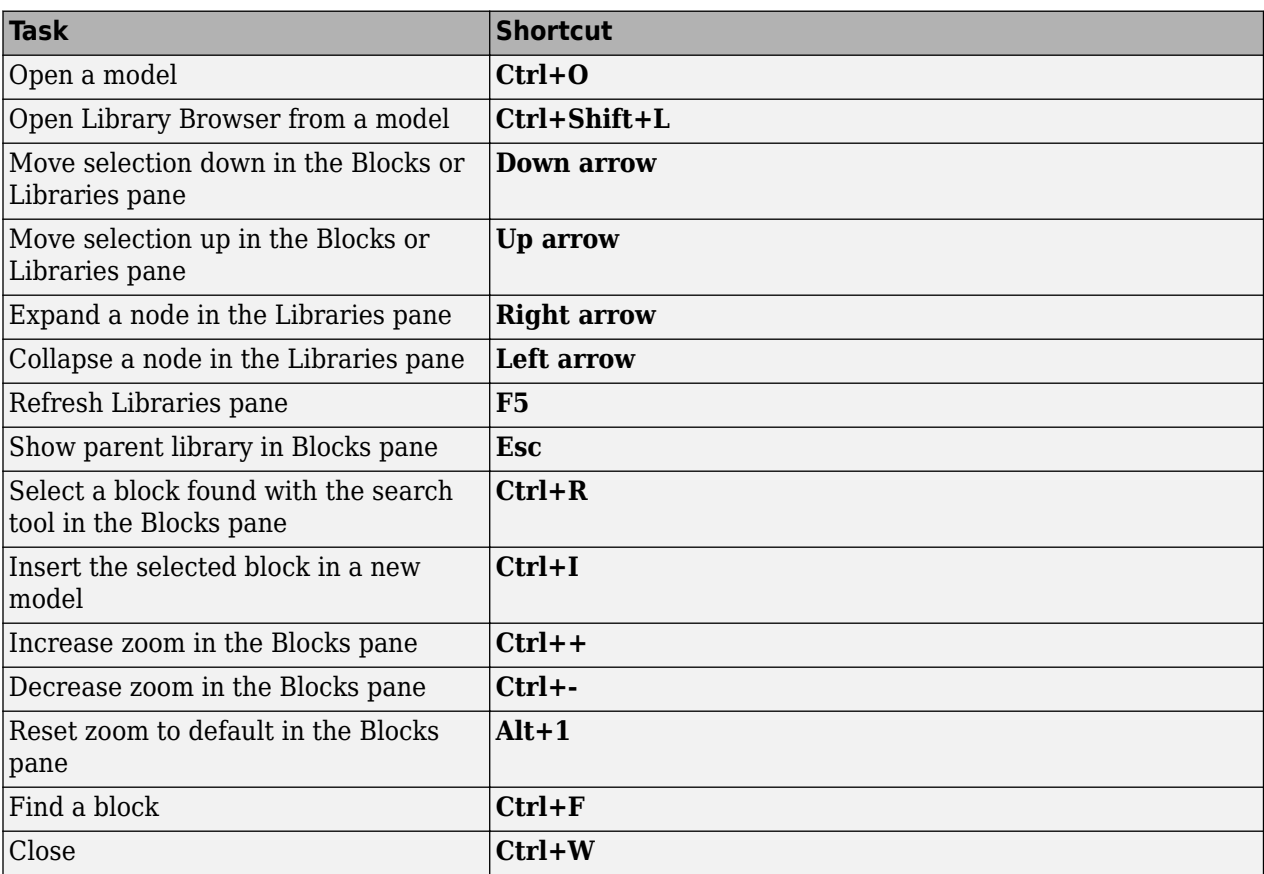

# <span id="page-156-0"></span>**Library Browser Shortcuts**

# **File Operations**

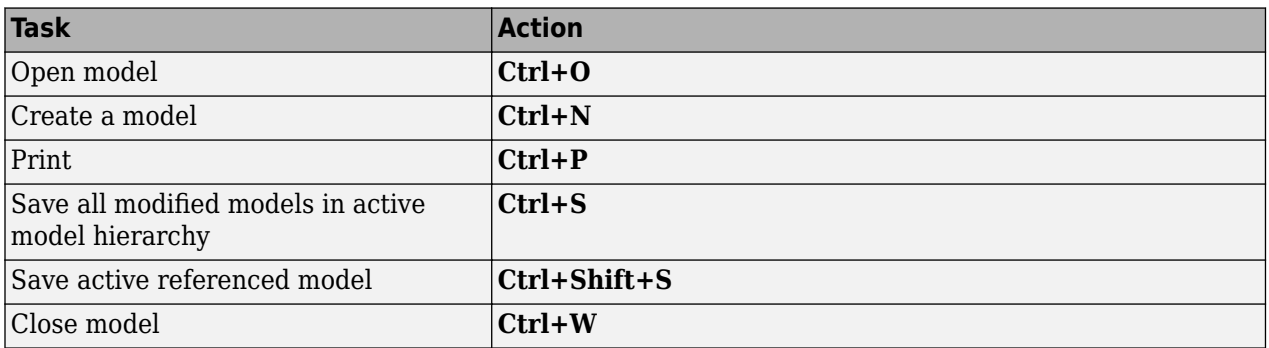

# **See Also**

### **Related Examples**

• ["Build and Edit a Model Interactively" on page 1-10](#page-97-0)

# **Simulation Stepping**

- • ["How Simulation Stepper Helps With Model Analysis" on page 2-2](#page-159-0)
- • ["How Stepping Through a Simulation Works" on page 2-3](#page-160-0)
- • ["Use Simulation Stepper" on page 2-7](#page-164-0)
- • ["Simulation Stepper Limitations" on page 2-10](#page-167-0)
- • ["Step Through a Simulation" on page 2-12](#page-169-0)
- • ["Set Conditional Breakpoints for Stepping a Simulation" on page 2-14](#page-171-0)
- • ["Simulation Pacing" on page 2-17](#page-174-0)

# <span id="page-159-0"></span>**How Simulation Stepper Helps With Model Analysis**

Simulation Stepper enables you to step through major time steps of a simulation. Using discrete time steps, you can step forward or back to a particular instant in simulation time. At each time step, Stepper displays all of the simulation data the model produces.

Use Simulation Stepper to analyze your model in these ways:

- Step forward and back through a simulation.
- Pause a simulation in progress and step back.
- Continue running a simulation after stepping back.
- Analyze plotted data in your model at a particular moment in simulation time.
- Set conditions before and during simulation to pause a simulation.

### **See Also**

### **Related Examples**

• ["Step Through a Simulation" on page 2-12](#page-169-0)

### **More About**

- • ["How Stepping Through a Simulation Works" on page 2-3](#page-160-0)
- • ["How Simulation Stepper Differs from Simulink Debugger" on page 2-5](#page-162-0)

# <span id="page-160-0"></span>**How Stepping Through a Simulation Works**

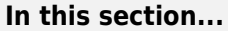

"Simulation Snapshots" on page 2-3

"How Simulation Stepper Uses Snapshots" on page 2-3

["How Simulation Stepper Differs from Simulink Debugger" on page 2-5](#page-162-0)

These topics explain how Simulation Stepper steps through a simulation.

### **Simulation Snapshots**

When you set up Simulation Stepper, you specify:

- The number of time steps where Stepper creates 'snapshots'
- The number of steps to skip between snapshots
- The total number of snapshots stored

A simulation snapshot contains simulation state (SimState) and information related to logged data and visualization blocks. Simulation Stepper stores simulation states in snapshots at the specified interval of time steps when it steps forward through a simulation.

It is important to understand the difference between a Simulation Stepper step and a simulation time step. A simulation time step is the fixed amount of time by which the simulation advances. A Simulation Stepper step is where Simulation Stepper creates a snapshot. Each step (that Simulation Stepper takes) consists of one or more simulation time steps (that you specify).

When you step back through a simulation, the software uses simulation snapshots, stored as SimStates, to display previous states of the simulation. The model does not simulate in reverse when stepping back. Therefore, to enable the step back capability, you must first simulate the model or step it forward to save snapshots.

Keep in mind that snapshots for stepping back are available only during a single simulation. The Simulation Stepper does not save the steps from one simulation to the next.

### **How Simulation Stepper Uses Snapshots**

A simulation snapshot captures all the information required to continue a simulation from that point. When you set up simulation stepping, you specify:

- The maximum number of snapshots to capture while simulating forward. The greater the number, the more memory the simulation uses and the longer the simulation takes to run.
- The number of time steps to skip between snapshots. This setting enables you to save snapshots of simulation state when stepping forward at periodic intervals, such as every three steps. This interval is independent of the number of forward or backward time steps taken. Because taking simulation snapshots affects simulation speed, saving snapshots less frequently can improve simulation speed.

The figure shows how you can step through a simulation depending on how you set the parameters in the Simulation Stepping Options dialog box. Because you can change the stepping parameters as you

step through the simulation, you can step through a simulation as shown in this figure: sometimes by single steps and sometimes by two or more steps.

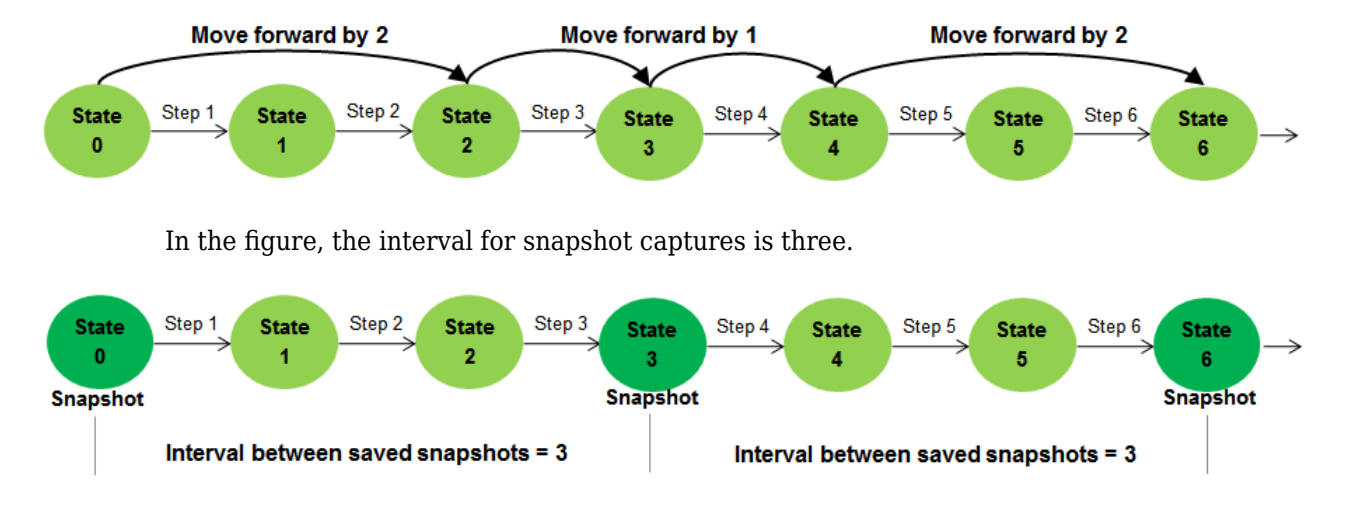

This next figure shows the advantage of changing the stepping options while stepping forward. At the fourth step, the interval between stored steps changed the snapshot steps from three to one. This enables you to capture more snapshots around a simulation time of interest.

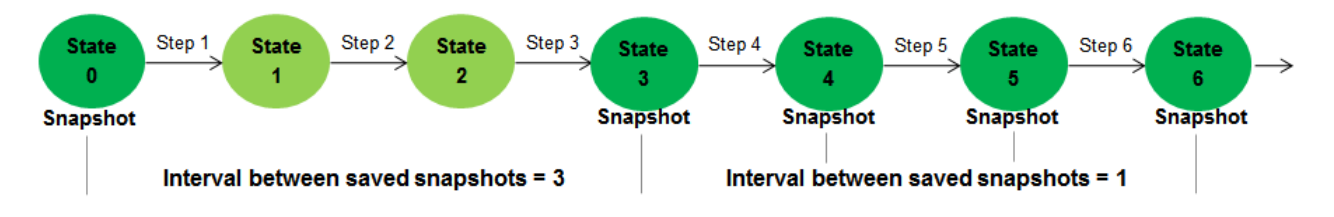

The next figure shows how the snapshot settings of Simulation Stepper can change what happens when stepping back. Suppose that the interval between snapshots is set to three, and starting at state six, the stepper **Move back/forward by** setting is set to one. The stepper first restores the simulation state to the last saved snapshot (state three), and then simulates two major times steps to arrive at the desired state (state five).

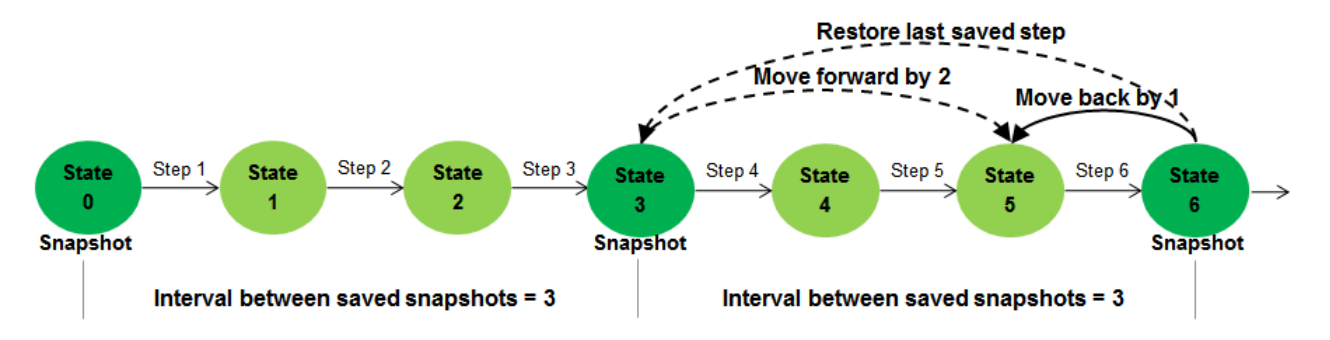

Thus, when you step back to a particular time step in a simulation, Simulation Stepper restores the last saved snapshot before that time step. Then, it steps forward to the time step you specify. This capability is helpful for memory usage and simulation performance.

### <span id="page-162-0"></span>**How Simulation Stepper Differs from Simulink Debugger**

Simulation Stepper and Simulink Debugger both enable you to start, stop, and step through a model simulation. Both tools allow you to use breakpoints as part of a debugging session. However, you use Simulation Stepper and Simulink Debugger for different purposes. The table shows the actions you can perform with each tool.

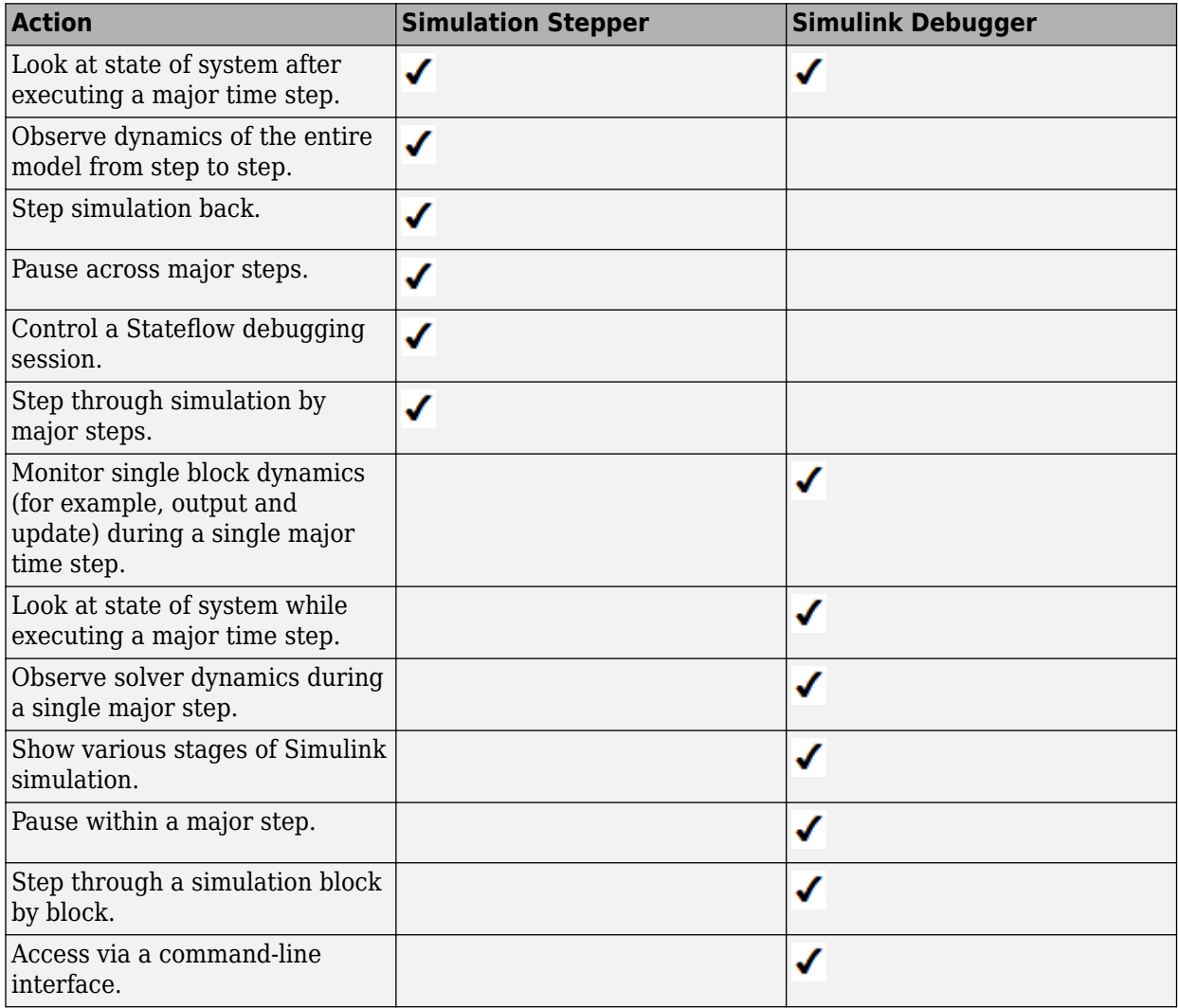

Understanding the simulation process can help you to better understand the differences between Simulation Stepper and Simulink Debugger.

### **See Also**

### **Related Examples**

• ["Step Through a Simulation" on page 2-12](#page-169-0)

### **More About**

• ["Use Simulation Stepper" on page 2-7](#page-164-0)

# <span id="page-164-0"></span>**Use Simulation Stepper**

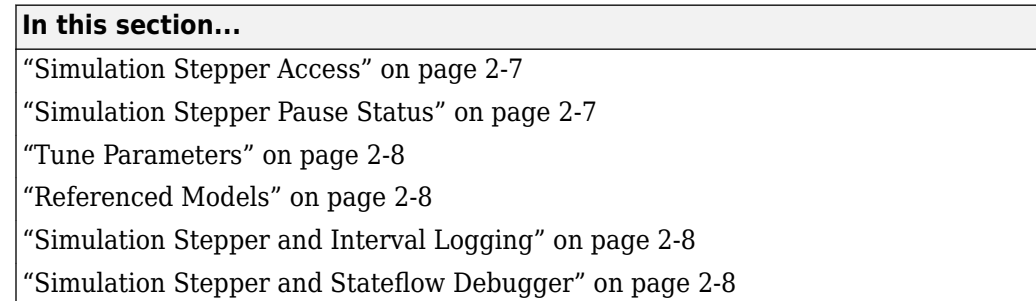

### **Simulation Stepper Access**

You run Simulation Stepper and access the settings from the Simulink Toolstrip.

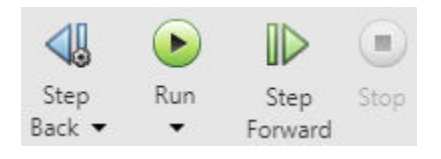

Click the **Configure simulation stepping** button to open the Simulation Stepping Options dialog box.

Use the dialog box to enable stepping back through a simulation. When stepping back is enabled,

after you start the simulation, you can use the **Step Back** button  $\left\langle \right\|$  to step back.

If you clear the **Enable previous stepping** check box, the software clears the stored snapshot cache.

### **Simulation Stepper Pause Status**

The status bar at the bottom of the Simulink Editor displays the simulation time of the last completed simulation step. While a simulation is running, the editor updates the time display to indicate the simulation progress. This display is approximate because the status bar updates only at every major time step and not at every simulation time step. When you pause a simulation, the status bar display time catches up to the actual time of the last completed step.

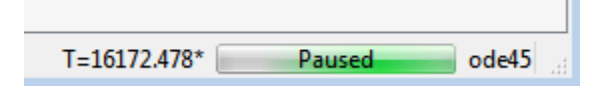

The value (the time of the last completed step) that is displayed on the status bar is not always the same as the time of the solver. This happens because different solvers use different ways to propagate the simulation time in a single iteration of the simulation loop. Simulation Stepper pauses at a single position within the simulation loop. Some solvers perform their time advance before Simulation Stepper pauses. However, other solvers perform their time advance after Simulation Stepper pauses, and the time advance then becomes part of the next step. As a result, for continuous and discrete solvers, the solver time is always one major step ahead of the time of the last model output.

<span id="page-165-0"></span>When this condition occurs, and the simulation is paused, the status bar time displays an asterisk. The asterisk indicates that the solver in this simulation has already advanced past the displayed time (which is the time of the last completed simulation step).

### **Tune Parameters**

While using Simulation Stepper, when the simulation is paused, you can change tunable parameters, including some solver settings. However, changes to the solver step size take effect when the solver advances the simulation time. For some solvers, this occurs after the next simulation step is taken.

Simulation Stepper takes into account the size of a movement (**Move back/forward by**) and the frequency of saving steps (**Interval between stored back steps**). If you specify a frequency that is larger than the step size, Simulation Stepper first steps back to the last saved step and then simulates forward until the total step count difference reaches the size of the desired movement. Simulation Stepper applies values for tunable parameters when simulating forward. For this reason, if you change any tunable parameter before stepping back, the resulting simulation output might not match the previous simulation output at that step before the parameter change. This can cause unexpected results when stepping forward from the snapshot to the chosen time step.

For example, assume a snapshot save frequency of three and a step size of one. The stepper first steps back to the last saved step, up to three steps, and then simulates forward until the total step count difference reaches one. If you change tunable parameters before stepping back, the resulting simulation output might not match the previous simulation output at that step.

### **Referenced Models**

When using Simulation Stepper and the Model block, the referenced model shares the stepping options of the top model throughout a simulation. As a result, changing Simulation Stepper settings for the referenced model during simulation changes the Simulation Stepper settings of the top model. When the simulation ends, the settings of the referenced model revert to the original values; the Stepper settings of the top model stay at the changed settings.

- When the model is not simulating, the top model and referenced model retain their own independent stepping options.
- When the model is simulating and you change a referenced model stepping option, the top model stepping option changes to the same value.
- When the model is simulating and you change a top model stepping option, the referenced model stepping option changes to the same value.
- When the model stops simulating, the referenced model stepping options revert to how they were set before simulation started; the top model keeps the values set during simulation.

### **Simulation Stepper and Interval Logging**

When you change the logging interval of a simulation before rolling back, Simulink does not log data for time steps that were outside the original logging interval until the first forward step after a rollback operation. For more information, see "Logging intervals".

### **Simulation Stepper and Stateflow Debugger**

When you debug a Stateflow chart (for example, when the simulation stops at a Stateflow breakpoint), Simulation Stepper adds buttons to control the Stateflow debugging session. When the Stateflow debugging session ends, the Simulation Stepper interface returns to the default. For more information about controlling the Stateflow debugger using the Simulink Toolstrip, see "Control Chart Execution After a Breakpoint" (Stateflow).

### **See Also**

### **Related Examples**

- • ["Step Through a Simulation" on page 2-12](#page-169-0)
- • ["Set Conditional Breakpoints for Stepping a Simulation" on page 2-14](#page-171-0)

### **More About**

- • ["How Stepping Through a Simulation Works" on page 2-3](#page-160-0)
- "Simulation Stepping Options"
- • ["Simulation Stepper Limitations" on page 2-10](#page-167-0)

# <span id="page-167-0"></span>**Simulation Stepper Limitations**

#### **In this section...**

"Interface" on page 2-10 "Model Configuration" on page 2-10 "Blocks" on page 2-10

# **Interface**

• There is no command-line interface for Simulation Stepper.

# **Model Configuration**

- Simulation stepping (forward and backward) is available only for Normal and Accelerator modes.
- The step back capability relies on SimState technology for saving and restoring the state of a simulation. As a result, the step back capability is available only for models that support SimState. For more information, see ["Save and Restore Simulation Operating Point" on page 25-41](#page-1384-0).
- Simulation Stepper steps through the major time steps of a simulation without changing the course of a simulation. Choosing a refine factor greater than unity produces loggable outputs at times between the major time steps of the solver. These times are not major time steps, and you cannot step to a model state at those times.
- If you run a simulation with stepping back enabled, the Simulink software checks whether the model can step back. If it cannot, a warning appears at the MATLAB command prompt. For some simulations, Simulink cannot step back. The step back capability is then disabled until the end of that simulation. Then the setting resets to the value you requested.
- When you place custom code in **Configuration Parameters** > **Simulation Target** > **Custom Code** > **Initialize function** in the **Model Configuration Parameters** dialog box, this gets called only during the first simulation in Simulation Stepper.

### **Blocks**

- Some blocks do not support stepping back for reasons other than SimState support. These blocks are:
	- S-functions that have P-work vectors but do not declare their SimState compliance level or declare it to be unknown or disallowed (see "S-Function Compliance with the ModelOperatingPoint")
	- Simscape™ Multibody™ First Generation blocks
	- Legacy (pre-R2016a) SimEvents<sup>®</sup> blocks
- MATLAB Function blocks generally support stepping back. However, the use of certain constructs in the MATLAB code of these blocks can prevent the block from supporting stepping back. These scenarios prevent the MATLAB Function blocks from stepping back:
	- Persistent variables of opaque data type. Attempts to step back under this condition cause an error message based on the specific variable type.
	- Extrinsic functions calls that can contain state (such as properties of objects or persistent data of functions). No warnings or error messages appear, but the result likely will be incorrect.
- Calls to custom C code (through MEX function calls) that do not contain static variables. No warnings or error messages appear, but the result likely will be incorrect.
- Some visualization blocks do not support stepping back. Because these blocks are not critical to the state of the simulation, no errors or warnings appear when you step back in a model that contains these blocks:
	- XY Graph
	- Auto Correlator
	- Cross Correlator
	- Spectrum Analyzer
	- Averaging Spectrum Analyzer
	- Power Spectral Density
	- Averaging Power Spectral Density
	- Floating Bar Plot
	- 3Dof Animation
	- MATLAB Animation
	- VR Sink
	- Any blocks that implement custom visualization in their output method (for example, an Sfunction that outputs to a MATLAB figure) are not fully supported for stepping back because the block method Output does not execute while stepping back. While the state of such blocks remains consistent with the simulation time (if the blocks comply with SimState), the visualization component is inconsistent until the next step forward in the simulation.

Because these blocks do not affect the numerical result of a simulation, stepping back is not disabled for these blocks. However, the values these blocks output are inaccurate until the simulation steps forward again.

### **See Also**

#### **Related Examples**

• ["Step Through a Simulation" on page 2-12](#page-169-0)

#### **More About**

• ["How Simulation Stepper Helps With Model Analysis" on page 2-2](#page-159-0)

# <span id="page-169-0"></span>**Step Through a Simulation**

### **Step Forward and Back**

This example shows how to step forward and back through a simulation.

**1** At the MATLAB prompt, type

vdp

In the Simulink Editor for the vdp model, click  $\left\{\right\}$  to open the Simulation Stepping Options dialog box.

- **3** In the dialog box, select the **Enable stepping back** check box, and then click **OK**.
- **4**

**2**

On the **Simulation** tab, click the **Step Forward** button **one time**.

The simulation simulates one step, and the software stores a simulation snapshot for that step.

**5** Click the Step Forward button again to step forward again and store simulation data. A total of 25 forward steps produces these simulation results:

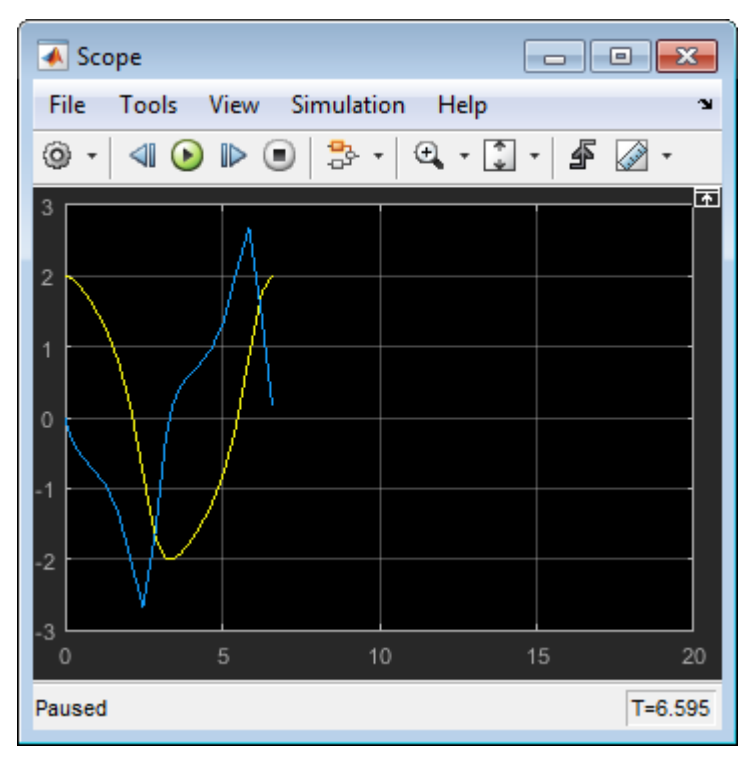

**6** You must step forward to create the simulation state that the step backward operation requires. This means you must first step forward before you can step backward through the same steps.

On the **Simulation** tab, click the **Step Back** button **dual** four times to step backward to the simulation snapshot shown below.

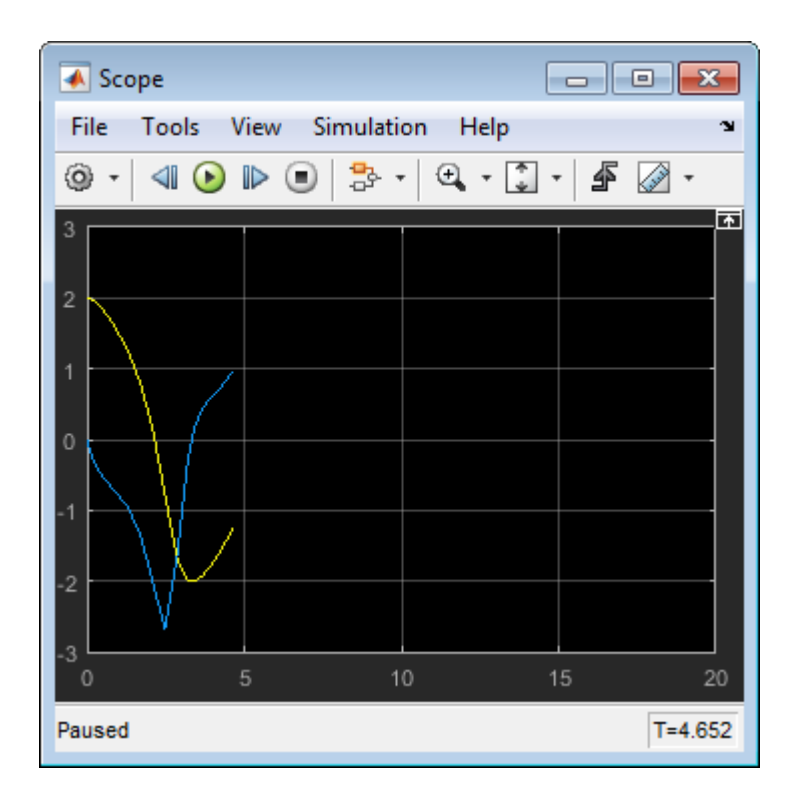

### **See Also**

### **Related Examples**

• ["Set Conditional Breakpoints for Stepping a Simulation" on page 2-14](#page-171-0)

### **More About**

- • ["How Simulation Stepper Helps With Model Analysis" on page 2-2](#page-159-0)
- • ["How Stepping Through a Simulation Works" on page 2-3](#page-160-0)

# <span id="page-171-0"></span>**Set Conditional Breakpoints for Stepping a Simulation**

A conditional breakpoint is triggered based on a specified expression evaluated on a signal. When the breakpoint is triggered, the simulation pauses.

Set conditional breakpoints to stop Simulation Stepper when a specified condition is met. One example of a use for conditional breakpoints is when you want to examine results after a certain number of iterations in a loop.

Simulation Stepper allows you to set conditional breakpoints for scalar signals. These breakpoints appear for signals:

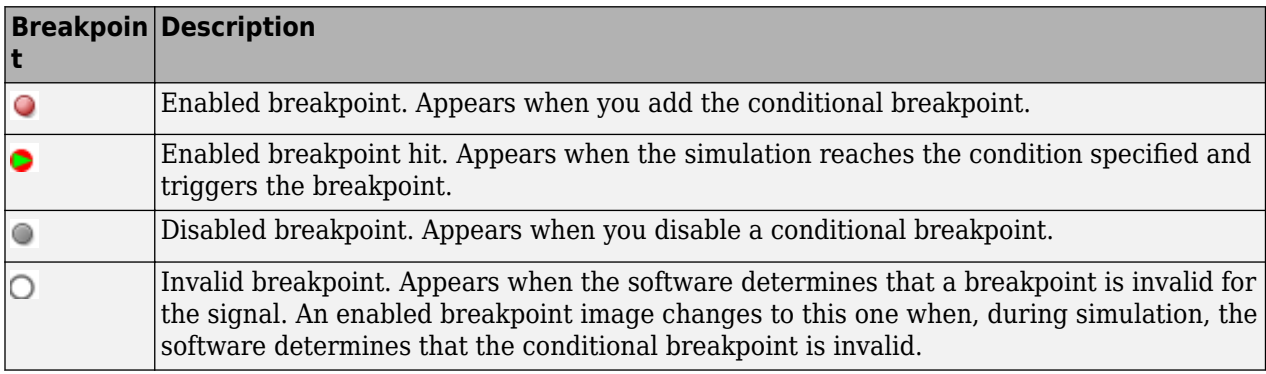

When setting conditional breakpoints, keep in mind that:

- When simulation arrives at a conditional breakpoint, simulation does not stop when the block is executed. Instead, simulation stops after the current simulation step completes.
- You can add multiple conditional breakpoints to a signal line.

### **Add and Edit Conditional Breakpoints**

- **1** In a model, right-click a signal and select **Add Conditional Breakpoint**.
- **2** In the **Add Conditional Breakpoint** dialog box, from the drop-down list, select the condition for the signal. For example, select greater than or less than.
- **3** Enter the signal value where you want simulation to pause and click **OK**. For the condition values:
	- Use numeric values. Do not use expressions.
	- Do not use NaN.

The affected signal line displays a conditional breakpoint icon:  $\bigcirc$ .

**4** Click the breakpoint to view and edit all conditions set for the signal.

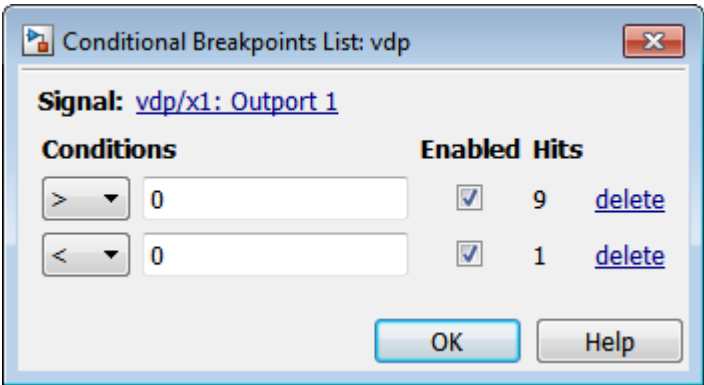

**5** Simulate the model and notice that the model pauses as simulation steps through the conditional breakpoints.

#### **Conditional Breakpoints Limitations**

- You can set conditional breakpoints only on real scalar signals of these data types:
	- double
	- single
	- int
	- bool
	- fixed point (based on the converted double value)
- You cannot set conditional breakpoints (or port value display labels) on non-Simulink signals, such as Simscape or SimEvents signals.
- Conditional breakpoints also have the limitations that port value display have (["Port Value Display](#page-1842-0) [Limitations" on page 36-23](#page-1842-0)).
- Conditional Breakpoints only work on the first iteration of For Each Subsystems

### **Observe Conditional Breakpoint Values**

To observe a conditional breakpoint value of a block signal, use data tips to display block port values. You can add data tips before or after you add conditional breakpoints.

**1** Enable the value display for a signal. Right-click the signal line that has a conditional breakpoint and select **Show Value Label of Selected Port**.

The data tip for the value display appears.

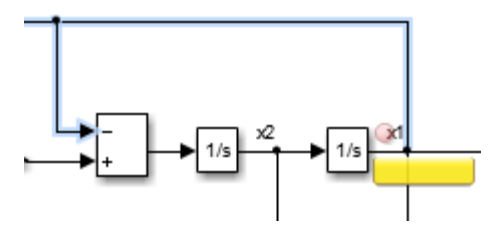

**2** Simulate the model and observe the conditional breakpoint and data tip when the simulation triggers the breakpoint.

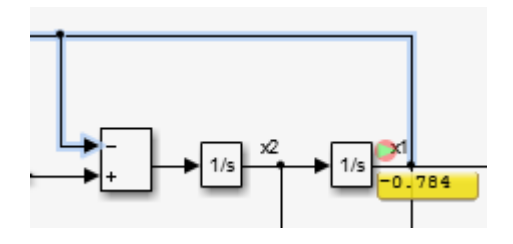

### **See Also**

### **Related Examples**

• ["Step Through a Simulation" on page 2-12](#page-169-0)

### **More About**

• ["How Stepping Through a Simulation Works" on page 2-3](#page-160-0)

# <span id="page-174-0"></span>**Simulation Pacing**

Simulation pacing enables you to slow down a simulation to understand and observe the system's behavior. Visualizing simulations at a slower rate makes it easier to understand underlying system design, identify design issues and demonstrate near real-time behavior. You can view the results and inspect your system while the simulation is in progress. Slow down animations in scopes, to observe how and when the system changes state.

Simulation pacing is useful in scenarios where one simulation-second is completed in a few wall clock time milliseconds. You can also manually interact with the model while it is running at a slower rate, which can help you to explore how your changes affect the simulation behavior. Note that the simulation will run at an approximation of the specified pace.

To start, specify the rate of simulation. This rate is a ratio of elapsed simulation time to elapsed wall clock time.

### **Use Simulation Pacing**

This example shows how to use simulation pacing during a simulation.

**1** Open the vdp model.

vdp

#### **2** In the **Simulation** tab, select **Run** > **Simulation Pacing**

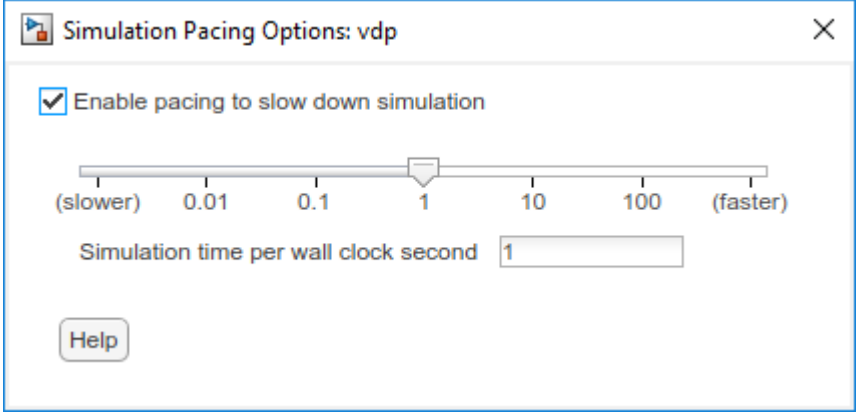

- **3** In the Simulation Pacing Options dialog, select **Enable pacing to slow down simulation**. On enabling, the specified pace gets automatically applied to the simulation.
- **4** Select the pace at which the model should run by using the slider or entering the pace in the **Simulation time per wall clock second** field. This field also accepts values outside of the range on the slider. The value entered in the field can only be a finite positive number.
- **5** On simulating the model, you can watch the simulation progress at the specified pace in the scope. You can also change the pace through the dialog box and enable/disable pacing while your simulation is running.

To enable Pacing from the command line, use set\_param(model, 'EnablePacing', 'on') command. To enter the value use set param(model, 'PacingRate', value) where the value is a finite positive number.

The run button changes to  $\bullet$ , when a simulation is run with Pacing enabled. The status bar indicates if a simulation is running with pacing enabled. It also indicates if the simulation can not run at the specified pace.

### **Use Simulation Pacing with Dashboard Blocks**

You can use Dashboard blocks to view signals and tune variables and parameters in your model while slowing a simulation using simulation pacing. Using Dashboard blocks with simulation pacing allows you to build an intuitive understanding of your model and how it responds to changes as you tune parameters in your model.

The example model uses simulation pacing to slow the simulation pace to approximately equivalent to wall clock time, or one simulation second per one wall clock second. You can push the Signal Select button to select whether the sine wave or sawtooth input signal passes to the output, which is visualized using a Dashboard Scope block.

Open the model and run a simulation. During the simulation, press and release the Signal Select button and observe the effect on the output signal.

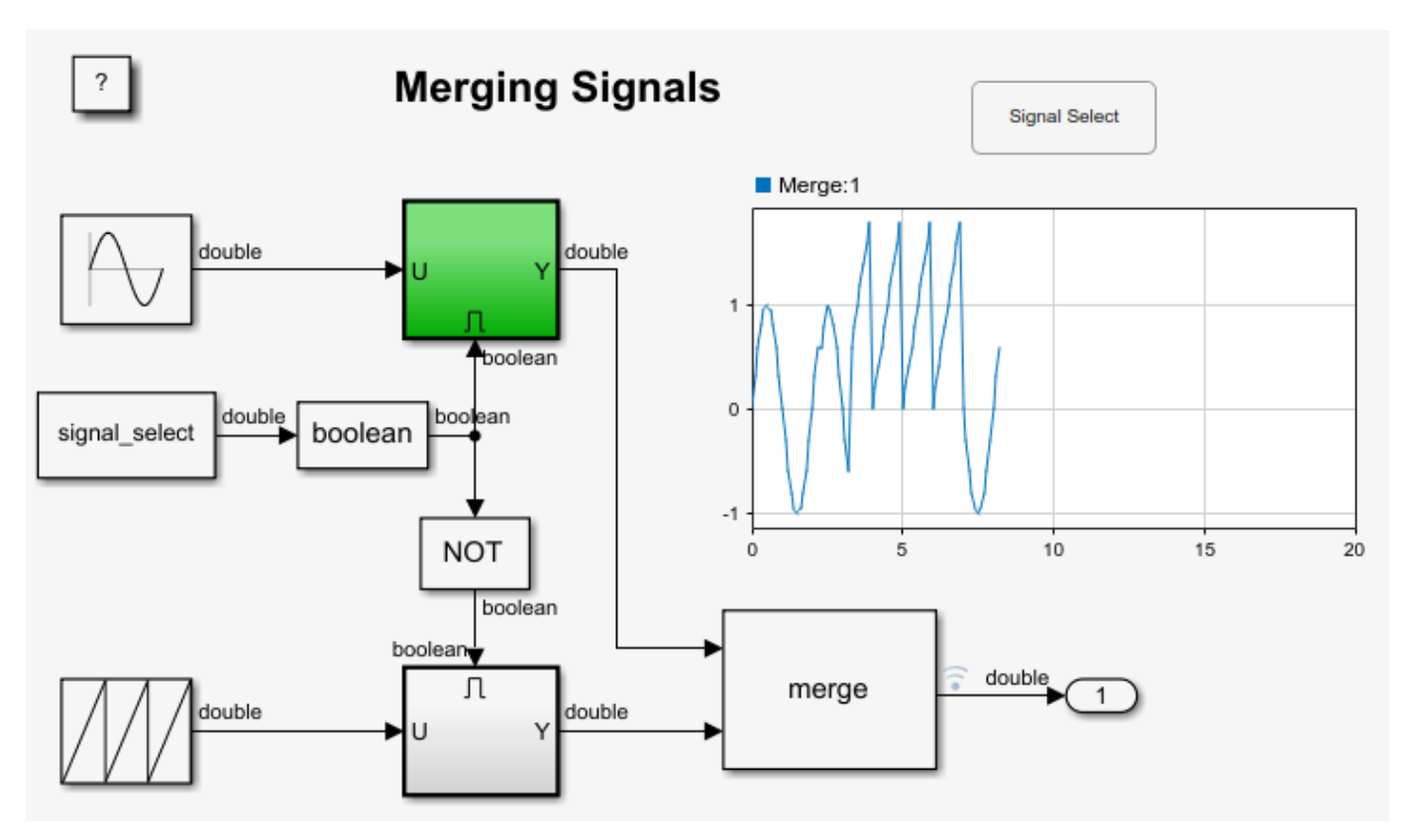

For more information about creating the example model, see "Control Merging Signals with the Push Button Block".

### **Limitations**

- Simulation pacing is not compatible with:
	- Simulation stepper
	- Profiler
- Simulation pacing is not supported in rapid accelerator mode

### **See Also**

Simulation Pace

### **More About**

- • ["How Stepping Through a Simulation Works" on page 2-3](#page-160-0)
- • ["How Profiler Captures Performance Data" on page 31-5](#page-1692-0)
- • ["Tune and Visualize Your Model with Dashboard Blocks" on page 29-128](#page-1661-0)

- • ["Simulation Phases in Dynamic Systems" on page 3-2](#page-179-0)
- • ["Compare Solvers" on page 3-6](#page-183-0)
- • ["Zero-Crossing Detection" on page 3-10](#page-187-0)
- • ["Zero-Crossing Algorithms" on page 3-25](#page-202-0)
- • ["Algebraic Loop Concepts" on page 3-27](#page-204-0)
- • ["Identify Algebraic Loops in Your Model" on page 3-33](#page-210-0)
- • ["Remove Algebraic Loops" on page 3-36](#page-213-0)
- • ["Modeling Considerations with Algebraic Loops" on page 3-52](#page-229-0)
- ["Artificial Algebraic Loops" on page 3-54](#page-231-0)

# <span id="page-179-0"></span>**Simulation Phases in Dynamic Systems**

#### **In this section...**

"Model Compilation" on page 3-2

"Link Phase" on page 3-2

["Simulation Loop Phase" on page 3-3](#page-180-0)

### **Model Compilation**

The first phase of simulation occurs when the system's model is open and you simulate the model. In the Simulink Editor, click **Run**. Running the simulation causes the Simulink engine to invoke the model compiler. The model compiler converts the model to an executable form, a process called compilation. In particular, the compiler:

- Evaluates the model's block parameter expressions to determine their values.
- Determines signal attributes, e.g., name, data type, numeric type, and dimensionality, not explicitly specified by the model and checks that each block can accept the signals connected to its inputs.
- Propagates the attributes of a source signal to the inputs of the blocks that it drives in order to compute previously unspecified attributes in the blocks.
- Performs block reduction optimizations.
- Flattens the model hierarchy by replacing virtual subsystems with the blocks that they contain (see ["Compare Solvers" on page 3-6](#page-183-0)).
- Determines the block execution order by task-based sorting.
- Determines the sample times of all blocks in the model whose sample times you did not explicitly specify (see ["How Propagation Affects Inherited Sample Times" on page 7-30\)](#page-357-0).

These events are essentially the same as what occurs when you update a diagram (["Update Diagram](#page-127-0) [and Run Simulation" on page 1-40](#page-127-0)). The difference is that the Simulink software starts model compilation as part of model simulation, where compilation leads directly into the linking phase, as described in "Link Phase" on page 3-2. In contrast, you start an explicit model update as a standalone operation on a model.

### **Link Phase**

In this phase, the Simulink engine allocates memory needed for working areas (signals, states, and run-time parameters) for execution of the block diagram. It also allocates and initializes memory for data structures that store run-time information for each block. For built-in blocks, the principal runtime data structure for a block is called the SimBlock. It stores pointers to a block's input and output buffers and state and work vectors.

#### **Method Execution Lists**

In the Link phase, the Simulink engine also creates method execution lists. These lists list the most efficient order in which to invoke a model's block methods to compute its outputs. The block execution order lists generated during the model compilation phase are used to construct the method execution lists.
#### **Block Priorities**

You can assign update priorities to blocks. The output methods of higher priority blocks are executed before those of lower priority blocks. These priorities are honored only if they are consistent with its block execution order.

### **Simulation Loop Phase**

Once the Link Phase completes, the simulation enters the simulation loop phase. In this phase, the Simulink engine successively computes the states and outputs of the system at intervals from the simulation start time to the finish time, using information provided by the model. The successive time points at which the states and outputs are computed are called time steps. The length of time between steps is called the step size. The step size depends on the type of solver (see ["Compare](#page-183-0) [Solvers" on page 3-6\)](#page-183-0) used to compute the system's continuous states, the system's fundamental sample time (see ["Sample Times in Systems" on page 7-23](#page-350-0)), and whether the system's continuous states have discontinuities (see ["Zero-Crossing Detection" on page 3-10\)](#page-187-0).

The Simulation Loop phase has two subphases: the Loop Initialization phase and the Loop Iteration phase. The initialization phase occurs once, at the start of the loop. The iteration phase is repeated once per time step from the simulation start time to the simulation stop time.

At the start of the simulation, the model specifies the initial states and outputs of the system to be simulated. At each step, new values for the system's inputs, states, and outputs are computed, and the model is updated to reflect the computed values. At the end of the simulation, the model reflects the final values of the system's inputs, states, and outputs. The Simulink software provides data display and logging blocks. You can display and/or log intermediate results by including these blocks in your model.

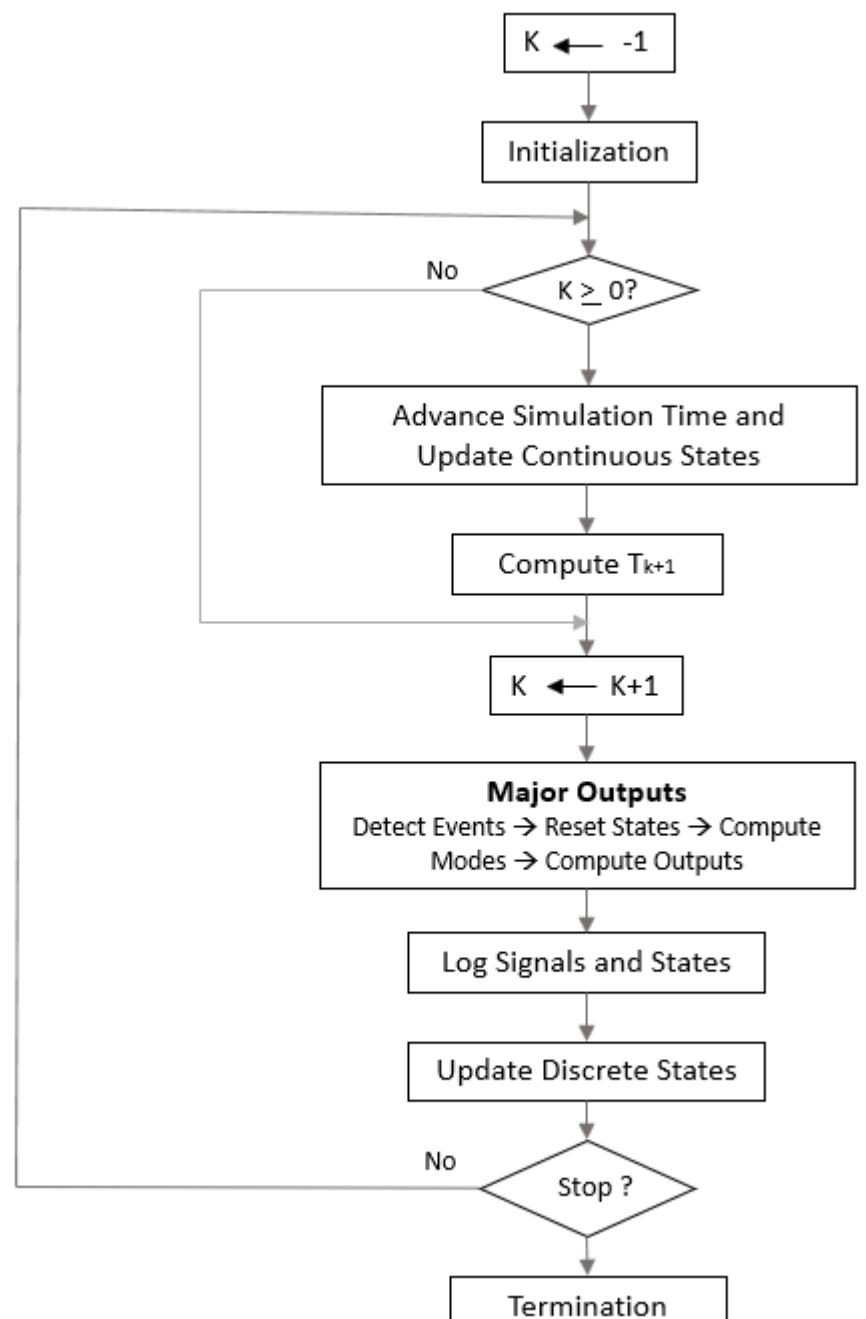

The following flowchart explains how the simulation loop works where k denotes the major step

counter:

#### **Loop Iteration**

At each time step, the Simulink engine:

**1** Computes the model outputs.

The Simulink engine initiates this step by invoking the Simulink model Outputs method. The model Outputs method in turn invokes the model system Outputs method, which invokes the Outputs methods of the blocks that the model contains in the order specified by the Outputs method execution lists generated in the Link phase of the simulation (see ["Compare Solvers" on](#page-183-0) [page 3-6\)](#page-183-0).

The system Outputs method passes the following arguments to each block Outputs method: a pointer to the block's data structure and to its SimBlock structure. The SimBlock data structures point to information that the Outputs method needs to compute the block's outputs, including the location of its input buffers and its output buffers.

**2** Computes the model's states.

The Simulink engine computes a model's states by invoking a solver. Which solver it invokes depends on whether the model has no states, only discrete states, only continuous states, or both continuous and discrete states.

If the model has only discrete states, the Simulink engine invokes the discrete solver selected by the user. The solver computes the size of the time step needed to hit the model's sample times. It then invokes the Update method of the model. The model Update method invokes the Update method of its system, which invokes the Update methods of each of the blocks that the system contains in the order specified by the Update method lists generated in the Link phase.

If the model has only continuous states, the Simulink engine invokes the continuous solver specified by the model. Depending on the solver, the solver either in turn calls the Derivatives method of the model once or enters a subcycle of minor time steps where the solver repeatedly calls the model's Outputs methods and Derivatives methods to compute the model's outputs and derivatives at successive intervals within the major time step. This is done to increase the accuracy of the state computation. The model Outputs method and Derivatives methods in turn invoke their corresponding system methods, which invoke the block Outputs and Derivatives in the order specified by the Outputs and Derivatives methods execution lists generated in the Link phase.

**3** Optionally checks for discontinuities in the continuous states of blocks.

A technique called zero-crossing detection is used to detect discontinuities in continuous states. See ["Zero-Crossing Detection" on page 3-10](#page-187-0) for more information.

**4** Computes the time for the next time step.

Steps 1 through 4 are repeated until the simulation stop time is reached.

## **See Also**

### **More About**

- • ["Compare Solvers" on page 3-6](#page-183-0)
- • ["Simulate a Model Interactively" on page 25-2](#page-1345-0)

# <span id="page-183-0"></span>**Compare Solvers**

A dynamic system is simulated by computing its states at successive time steps over a specified time span, using information provided by the model. The process of computing the successive states of a system from its model is known as solving the model. No single method of solving a model suffices for all systems. Accordingly, Simulink provides a set of programs, known as *solvers*, each of which embodies a particular approach to solving a model. The Configuration Parameters dialog box allows you to choose the solver best suited to your model.

## **Fixed-Step Versus Variable-Step Solvers**

You can choose the solvers provided by Simulink based on the way they calculate step size: fixed-step and variable-step.

*Fixed-step solvers* solve the model at regular time intervals from the beginning to the end of the simulation. The size of the interval is known as the step size. You can specify the step size or let the solver choose the step size. Generally, decreasing the step size increases the accuracy of the results while increasing the time required to simulate the system.

*Variable-step solvers* vary the step size during the simulation. They reduce the step size to increase accuracy when a model's states are changing rapidly and increase the step size to avoid taking unnecessary steps when the model's states are changing slowly. Computing the step size adds to the computational overhead at each step but can reduce the total number of steps, and hence the simulation time required to maintain a specified level of accuracy for models with rapidly changing or piecewise continuous states.

Fixed-step and variable-step solvers compute the next simulation time as the sum of the current simulation time and the step size. The **Type** control on the **Solver** configuration pane allows you to select the type of solver. With a fixed-step solver, the step size remains constant throughout the simulation. With a variable-step solver, the step size can vary from step to step, depending on the model dynamics. In particular, a variable-step solver increases or reduces the step size to meet the error tolerances that you specify.

The choice between these types depends on how you plan to deploy your model and the model dynamics. If you plan to generate code from your model and run the code on a real-time computer system, choose a fixed-step solver to simulate the model. You cannot map the variable-step size to the real-time clock.

If you do not plan to deploy your model as generated code, the choice between a variable-step and a fixed-step solver depends on the dynamics of your model. A variable-step solver might shorten the simulation time of your model significantly. A variable-step solver allows this saving because, for a given level of accuracy, the solver can dynamically adjust the step size as necessary. This approach reduces the number of steps required. The fixed-step solver must use a single step size throughout the simulation, based on the accuracy requirements. To satisfy these requirements throughout the simulation, the fixed-step solver typically requires a small step.

The ex multirate example model shows how a variable-step solver can shorten simulation time for a multirate discrete model.

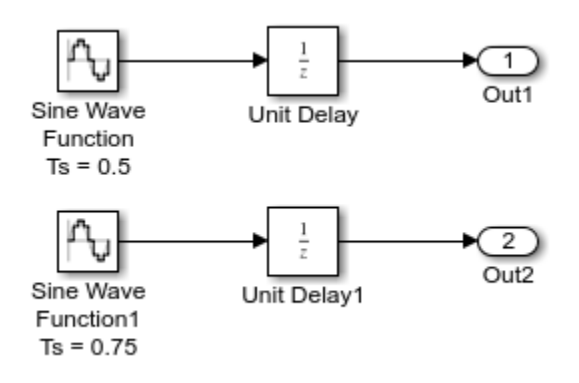

The model generates outputs at two different rates: every 0.5 s and every 0.75 s. To capture both outputs, the fixed-step solver must take a time step every 0.25 s (the *fundamental sample time* for the model).

 $[0.0 \ 0.25 \ 0.5 \ 0.75 \ 1.0 \ 1.25 \ 1.5 \ \ldots]$ 

By contrast, the variable-step solver has to take a step only when the model generates an output.

 $[0.0 \t0.5 \t0.75 \t1.0 \t1.5 \t...]$ 

This scheme significantly reduces the number of time steps required to simulate the model.

### **Continuous Versus Discrete Solvers**

Simulink provides both continuous and discrete solvers.

When you select a solver type, you can also select a specific solver. Both sets of solvers include discrete and continuous solvers. Discrete and continuous solvers rely on the model blocks to compute the values of any discrete states. Blocks that define discrete states are responsible for computing the values of those states at each time step. However, unlike discrete solvers, continuous solvers use numerical integration to compute the continuous states that the blocks define. When choosing a solver, determine first whether to use a discrete solver or a continuous solver.

If your model has no continuous states, then Simulink switches to either the fixed-step discrete solver or the variable-step discrete solver. If your model has only continuous states or a mix of continuous and discrete states, choose a continuous solver from the remaining solver choices based on the dynamics of your model. Otherwise, an error occurs.

*Continuous solvers* use numerical integration to compute a model's continuous states at the current time step based on the states at previous time steps and the state derivatives. Continuous solvers rely on the individual blocks to compute the values of the model's discrete states at each time step.

*Discrete solvers* exist primarily to solve purely discrete models. They compute the next simulation time step for a model and nothing else. In performing these computations, they rely on each block in the model to update its individual discrete states. They do not compute continuous states.

The solver library contains two discrete solvers: a fixed-step discrete solver and a variable-step discrete solver. The fixed-step solver by default chooses the step size and simulation rate fast enough to track state changes in the fastest block in your model. The variable-step solver adjusts the simulation step size to keep pace with the actual rate of discrete state changes in your model. This

adjustment can avoid unnecessary steps and shorten simulation time for multirate models. See ["Sample Times in Systems" on page 7-23](#page-350-0) for more information.

**Note** You must use a continuous solver to solve a model that contains both continuous and discrete states because discrete solvers cannot handle continuous states. If, on the other hand, you select a continuous solver for a model with no states or discrete states only, Simulink software uses a discrete solver.

## **Explicit Versus Implicit Continuous Solvers**

You represent an explicit system by an equation

$$
\dot{x} = f(x)
$$

For any given value of x, you can compute  $\dot{x}$  by substituting  $x$  in  $f(x)$  and evaluating the equation.

Equations of the form

 $F(\dot{x}, x) = 0$ 

are considered to be implicit. For any given value of  $x$ , you must solve this equation to calculate  $\dot{x}$ .

A linearly implicit system can be represented by the equation

 $M(x) \cdot \dot{x} = f(x)$ 

 $M(x)$  is called the mass matrix and  $f(x)$  is the forcing function. A system becomes linearly implicit when you use physical modeling blocks in the model.

While you can apply an implicit or explicit continuous solver to solve all these systems, implicit solvers are designed specifically for solving stiff problems. Explicit solvers solve nonstiff problems. An ordinary differential equation problem is said to be stiff if the desired solution varies slowly, but there are closer solutions that vary rapidly. The numerical method must then take small time steps to solve the system. Stiffness is an efficiency issue. The more stiff a system, the longer it takes to for the explicit solver to perform a computation. A stiff system has both slowly and quickly varying continuous dynamics.

When compared to explicit solvers, implicit solvers provide greater stability for oscillatory behavior. However, implicit solvers are also computationally more expensive. They generate the Jacobian matrix and solve the set of algebraic equations at every time step using a Newton-like method. To reduce this extra cost, the implicit solvers offer a **Solver Jacobian method** parameter that allows you to improve the simulation performance of implicit solvers. See ["Choose a Jacobian Method for an](#page-1352-0) [Implicit Solver" on page 25-9](#page-1352-0) for more information. Implicit solvers are more efficient than explicit solvers for solving a linearly implicit system.

## **One-Step Versus Multistep Continuous Solvers**

The Simulink solver library provides both one-step and multistep solvers. The one-step solvers

estimate  $Y^{(t_n)}$  using the solution at the immediately preceding time point,  $Y^{(t_{n-1})}$ , and the values of the derivative at multiple points between  $t_n$  and  $t_{n-1}$ . These points are minor steps.

Multistep solvers use the results at several preceding time steps to compute the current solution. Simulink provides one explicit multistep solver, ode113, and one implicit multistep solver, ode15s. Both are variable-step solvers.

### **Single-Order Versus Variable-Order Continuous Solvers**

This distinction is based on the number of orders that the solver uses to solve the system of equation. Two variable-order solvers, ode15s and ode113, are part of the solver library. They use multiple orders to solve the system of equations. Specifically, the implicit, variable-step ode15s solver uses first-order through fifth-order equations, while the explicit, variable-step ode113 solver uses firstorder through thirteenth-order equations. For ode15s, you can limit the highest order applied via the **Maximum Order** parameter. For more information, see ["Maximum Order" on page 25-18](#page-1361-0).

#### **See Also**

["Zero-Crossing Detection" on page 3-10](#page-187-0) | "Simulink Models" | ["Simulation Phases in Dynamic](#page-179-0) [Systems" on page 3-2](#page-179-0)

# <span id="page-187-0"></span>**Zero-Crossing Detection**

A variable-step solver dynamically adjusts the time step size, causing it to increase when a variable is changing slowly and to decrease when the variable changes rapidly. This behavior causes the solver to take many small steps in the vicinity of a discontinuity because the variable is rapidly changing in this region. This improves accuracy but can lead to excessive simulation times.

Simulink uses a technique known as *zero-crossing detection* to accurately locate a discontinuity without resorting to excessively small time steps. Usually this technique improves simulation run time, but it can cause some simulations to halt before the intended completion time.

Simulink uses two algorithms for this purpose: nonadaptive and adaptive. For information about these techniques, see ["Zero-Crossing Algorithms" on page 3-25](#page-202-0).

## **Demonstrating Effects of Excessive Zero-Crossing Detection**

This example provides three models that illustrate zero-crossing behavior: example bounce two integrators, example doublebounce, and example bounce.

The example bounce two integrators model demonstrates how excessive zero crossings can cause a simulation to halt before the intended completion time unless you use the adaptive algorithm.

The example bounce model uses a better model design than example bounce two integrators.

The example doublebounce model demonstrates how the adaptive algorithm successfully solves a complex system with two distinct zero-crossing requirements.

Consider the example bounce two integrators model. It uses two single integrators to compute the vertical velocity and position of the ball over the time of the simulation.

- **1** Open the model by running open system ('example bounce two integrators') at the command line.
- **2** Once the block diagram appears, set the **Solver details > Zero-crossing options > Algorithm** parameter in the **Solver** pane of the Model configuration parameters to Nonadaptive. Set the stop time of the model to 20 s. You can change this setting in the Simulink toolstrip or the **Solver** pane of the model configuration parameters.
- **3** Simulate the model.

#### **Bouncing Ball Model**

Two separate Integrators are less efficient than a single Second-Order Integrator for simulating a bouncing ball. Click here to see sidemo\_bounce for the recommended modeling approach.

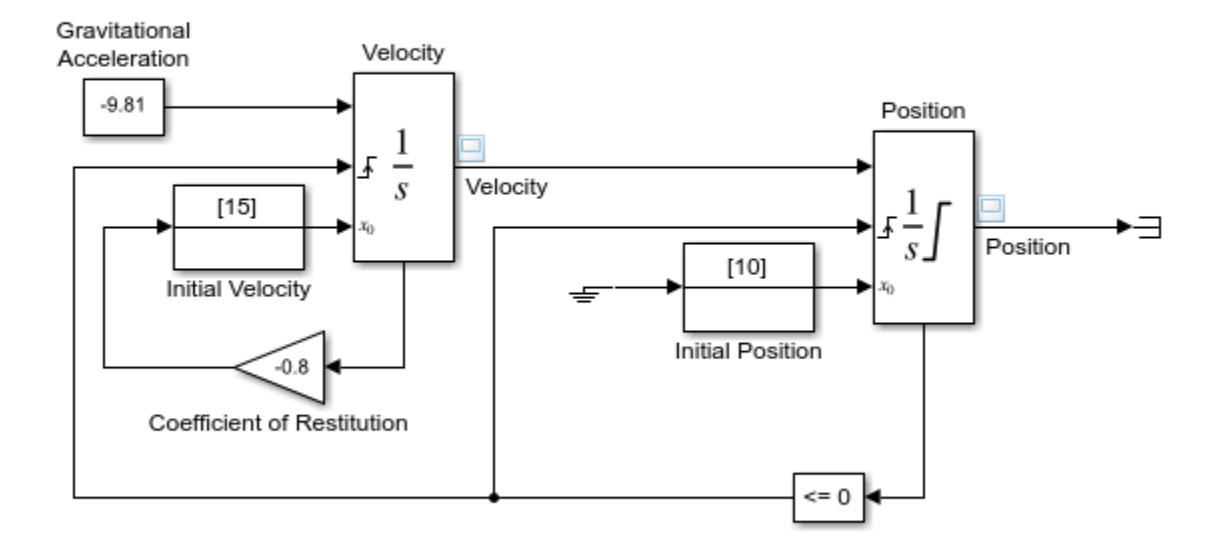

Copyright 1990-2013 The MathWorks, Inc.

You can now view and analyze the simulation results.

 $\boldsymbol{?}$ 

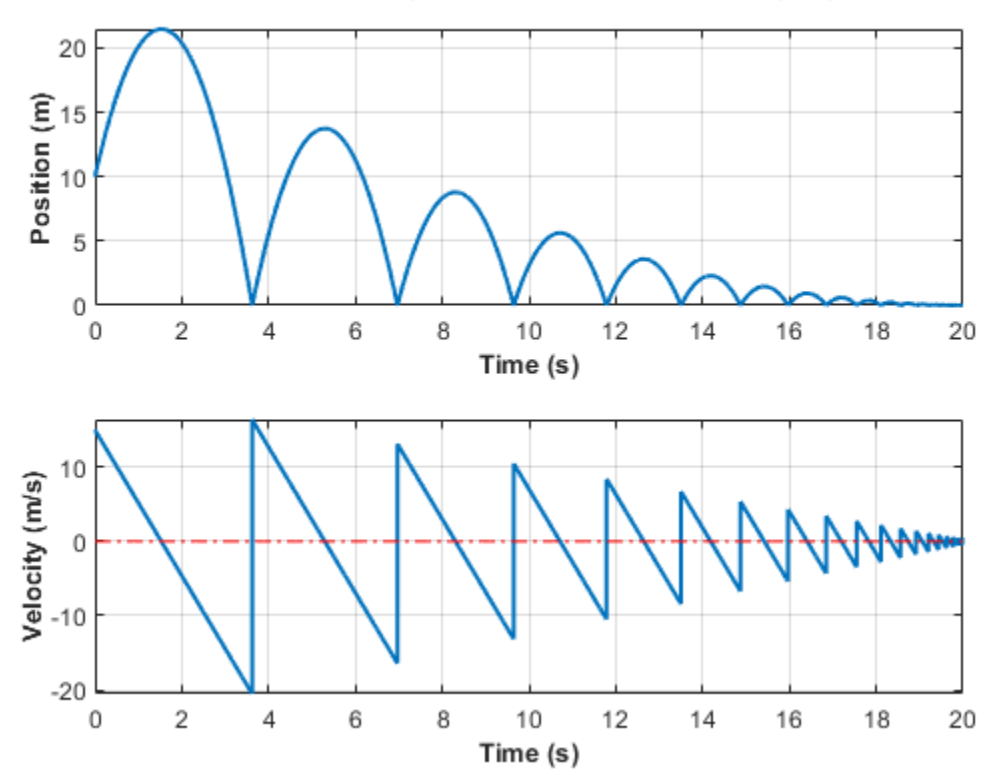

Simulation Results Using Nonadaptive Zero-Crossing Algorithm

Upon closer examination of the last portion of the simulation, you will see that velocity hovers just above zero.

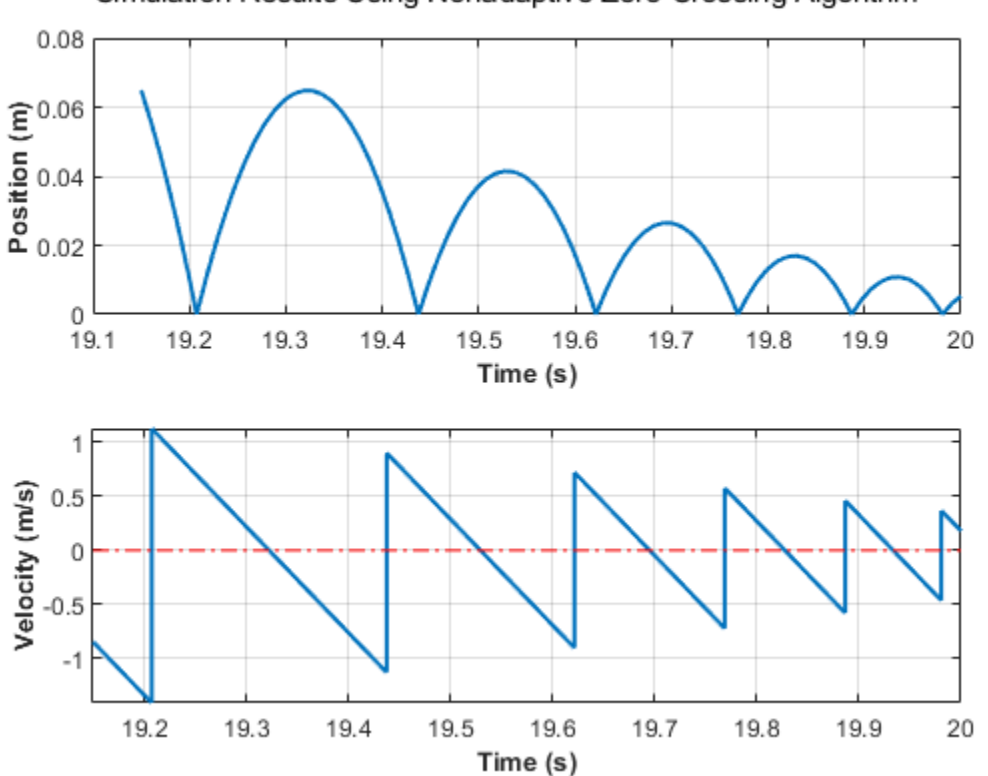

Simulation Results Using Nonadaptive Zero-Crossing Algorithm

Change the simulation **Stop time** to 25 s and simulate the model. The simulation stops with an error due to excessive consecutive zero-crossing events at the Compare To Zero and Position blocks.

Simulink will stop the simulation of model 'example bounce two integrators' because the 2 zero c -------------------------------------------------------------------------------- Number of consecutive zero-crossings : 1000 Zero-crossing signal name : RelopInput Block type : RelationalOperator Block path : 'example\_bounce\_two\_integrators/Compare To Zero/Compare' -------------------------------------------------------------------------------- -------------------------------------------------------------------------------- Number of consecutive zero-crossings : 500 Zero-crossing signal name : IntgLoLimit Block type : Integrator Block path : 'example\_bounce\_two\_integrators/Position' --------------------------------------------------------------------------------

Although you can increase this limit by adjusting the **Model Configuration Parameters > Solver > Number of consecutive zero crossings** parameter, making that change still does not allow the simulation to go on for 25 s.

Change the **Solver details > Zero-crossing options > Algorithm** parameter in the **Solver** pane of the Model configuration parameters to Adaptive and simulate the model again for 25 s.

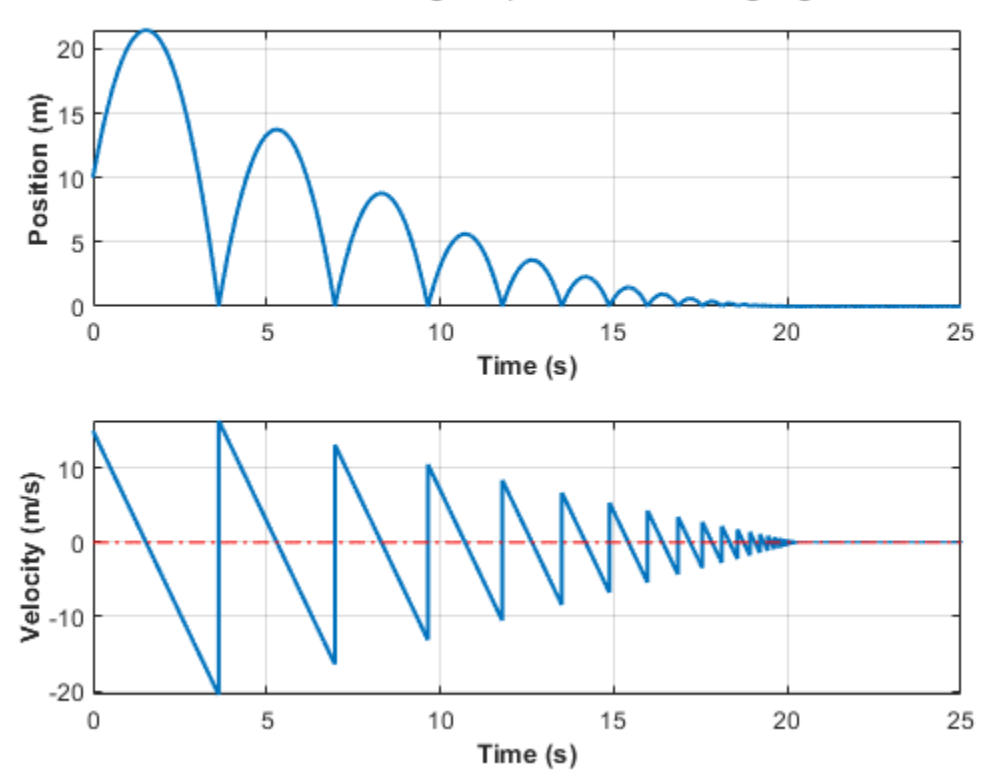

Simulation Results Using Adaptive Zero-Crossing Algorithm

Zooming in on the last 5 s of the simulation, you can see that the results are more complete and closer to the expected analytical solution of the dynamics of a bouncing ball. The amount of chatter you see is a consequence of the system's states approaching zero and is expected in numerical simulations.

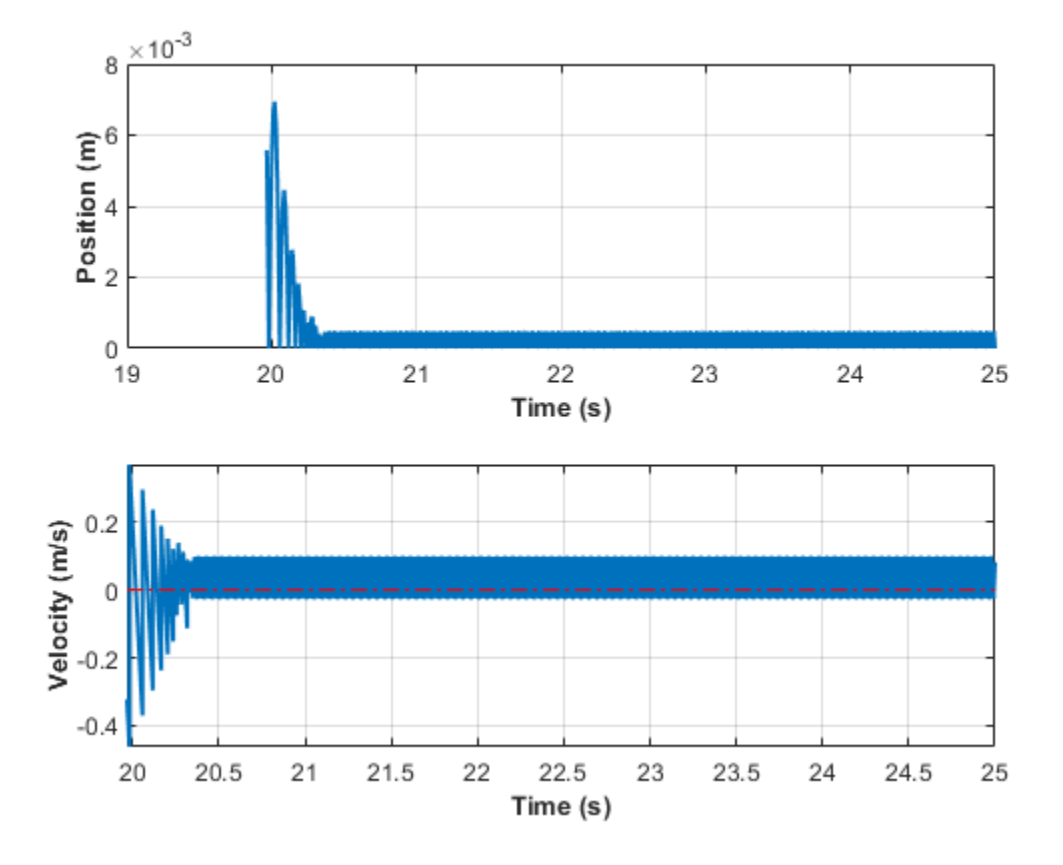

The example\_bounce model uses a Second-Order Integrator block to model the dynamics of the bouncing ball. This is the preferred method to model the double integration of the ball's dynamics for solver performance. To compare the solver performance for example bounce two integrators and example bounce, try running the Solver Profiler on both models. For a detailed comparison of both mo0dels, see "Simulation of a Bouncing Ball".

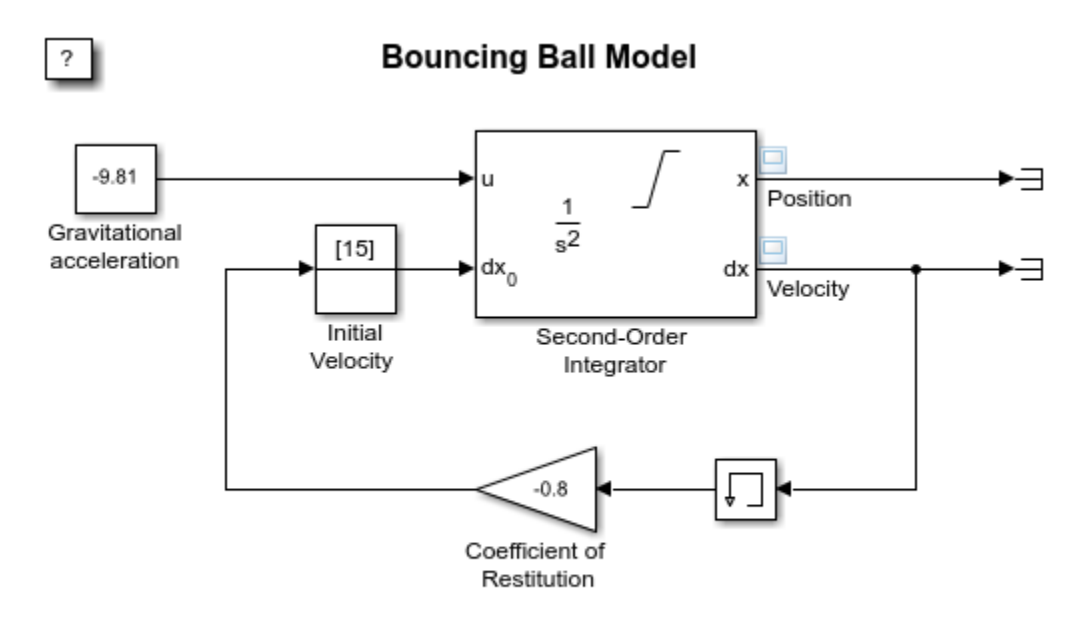

Copyright 2004-2013 The MathWorks, Inc.

For a side-by-side comparison of adaptive and nonadaptive zero-crossing detection algorithms, see "Double Bouncing Ball: Use of Adaptive Zero-Crossing Location".

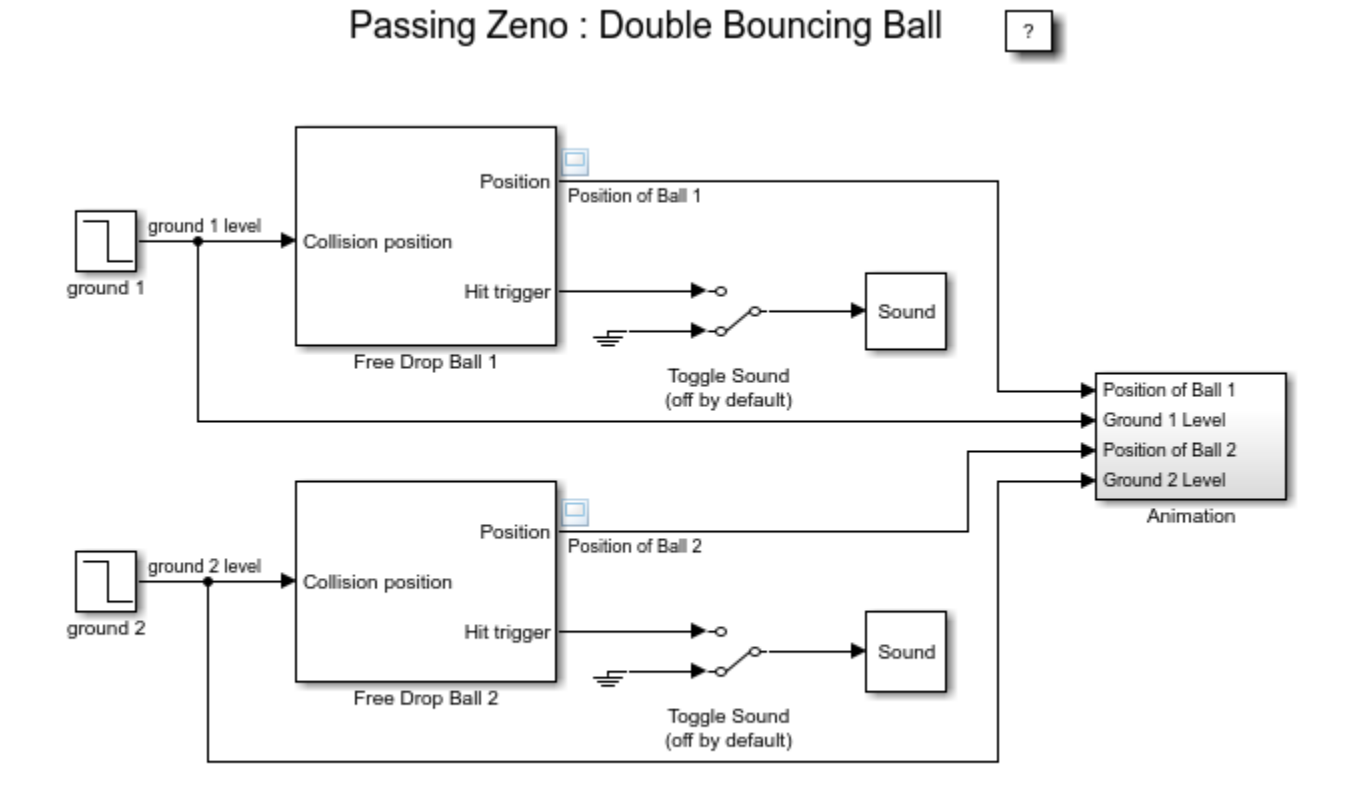

Copyright 1990-2013 The MathWorks, Inc.

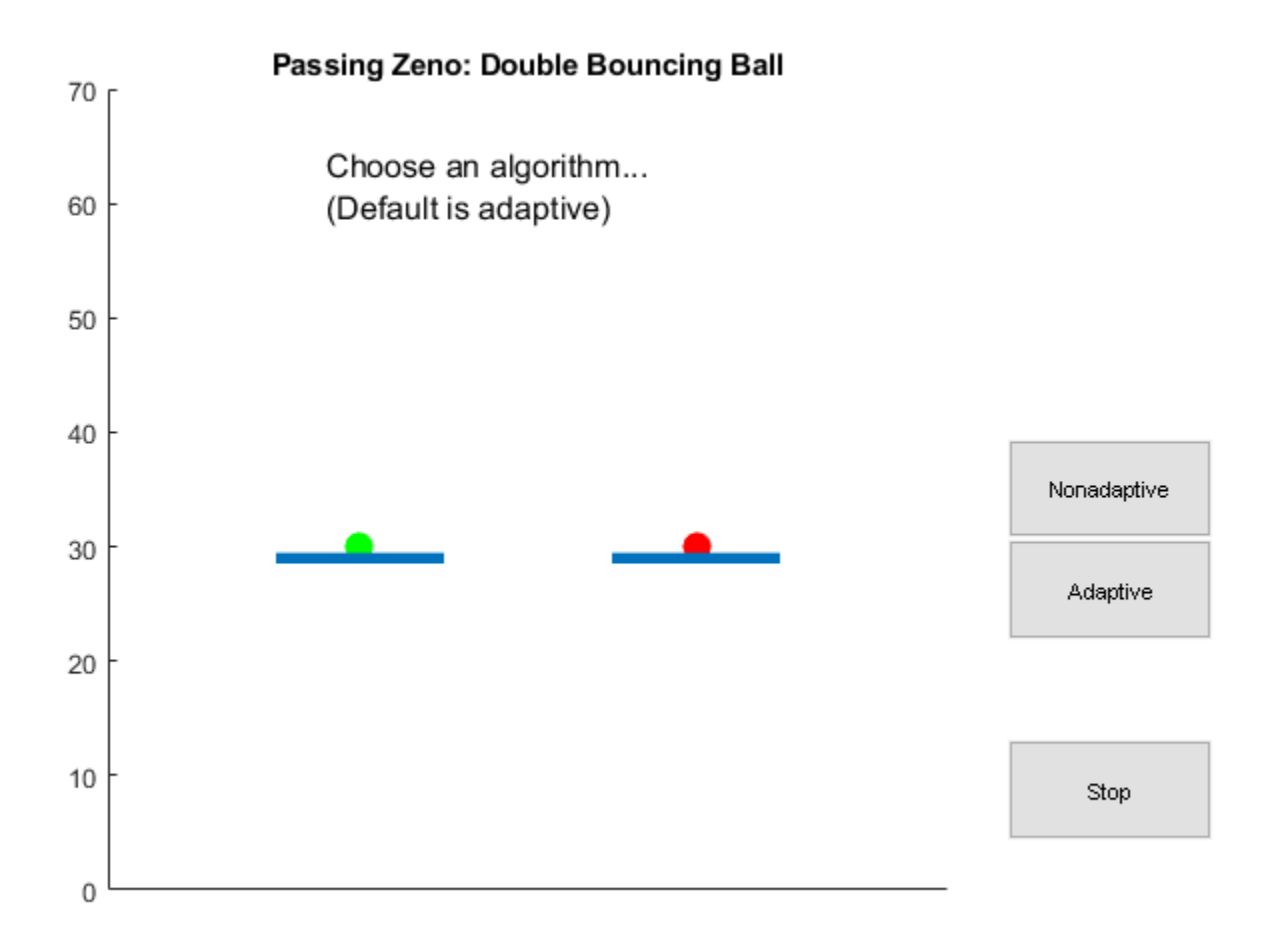

## **Preventing Excessive Zero Crossings**

Use the following table to prevent excessive zero-crossing errors in your model.

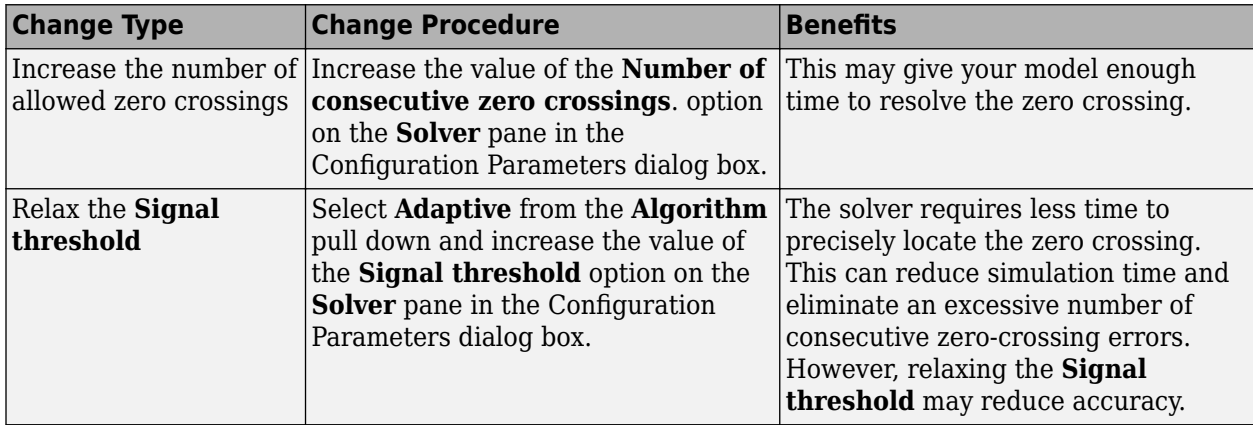

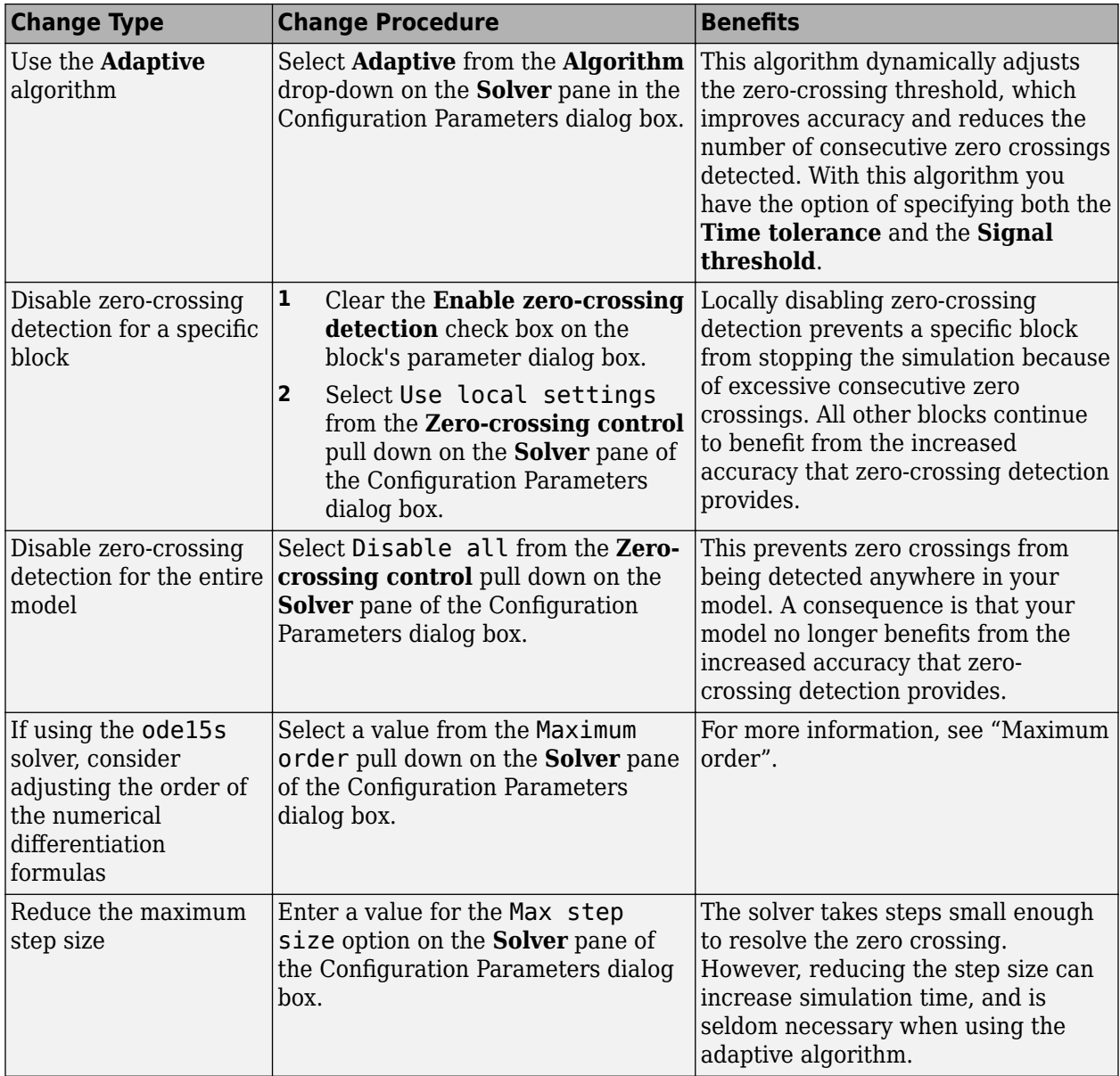

### **How the Simulator Can Miss Zero-Crossing Events**

The bounce and double-bounce models, in "Simulation of a Bouncing Ball" and "Double Bouncing Ball: Use of Adaptive Zero-Crossing Location" show that high-frequency fluctuations about a discontinuity (chattering) can cause a simulation to prematurely halt.

It is also possible for the solver to entirely miss zero crossings if the solver error tolerances are too large. This is possible because the zero-crossing detection technique checks to see if the value of a signal has changed sign after a major time step. A sign change indicates that a zero crossing has occurred, and the zero-crossing algorithm searches for the precise crossing time. However, if a zero crossing occurs within a time step, but the values at the beginning and end of the step do not indicate a sign change, the solver steps over the crossing without detecting it.

The following figure shows a signal that crosses zero. In the first instance, the integrator steps over the event because the sign has not changed between time steps. In the second, the solver detects sign change and therefore detects the zero-crossing event.

detected not detected

Consider the two-integrator implementation of the bounce model.

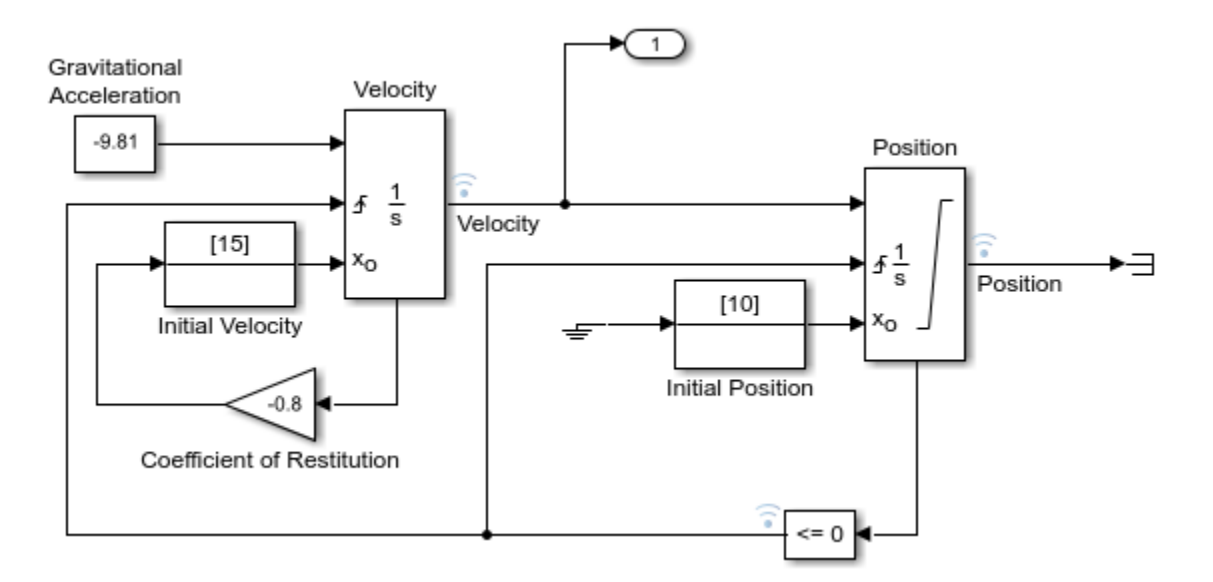

Profiling of the last 0.5 s of the simulation using the Solver Profiler shows that the simulation detects 44 zero-crossing events at the Compare To Zero block and 22 events at the output of the Position block.

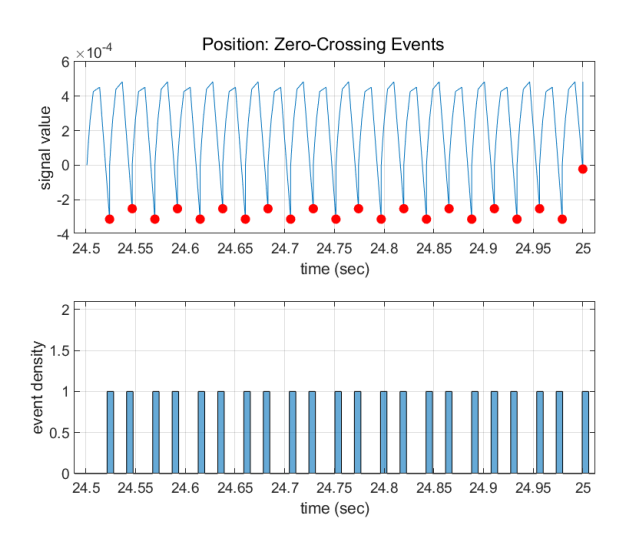

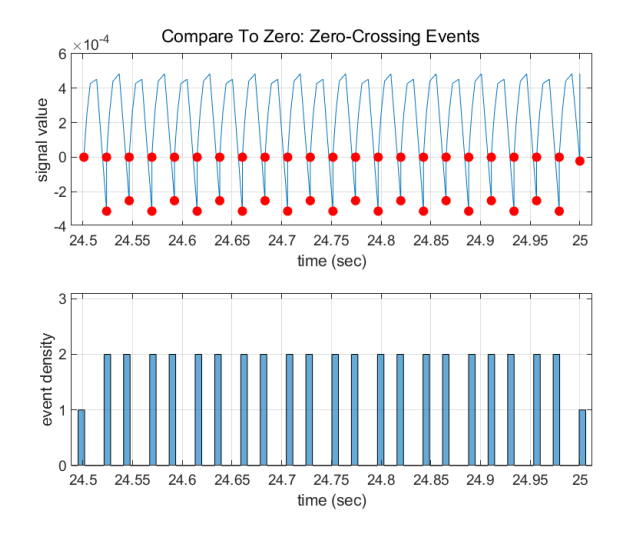

Increase the value of the **Relative tolerance** parameter to 1e-2 instead of the default 1e-3. You can change this parameter in the **Solver Details** section of the **Solver** pane in the **Configuration** Parameters dialog or using set param to specify RelTol as '1e-2'.

Profiling the last 0.5 s of the simulation with the new relative tolerance of the solver shows that it detects only 24 zero-crossing events at the Compare To Zero block and 12 events at the output of the Position block.

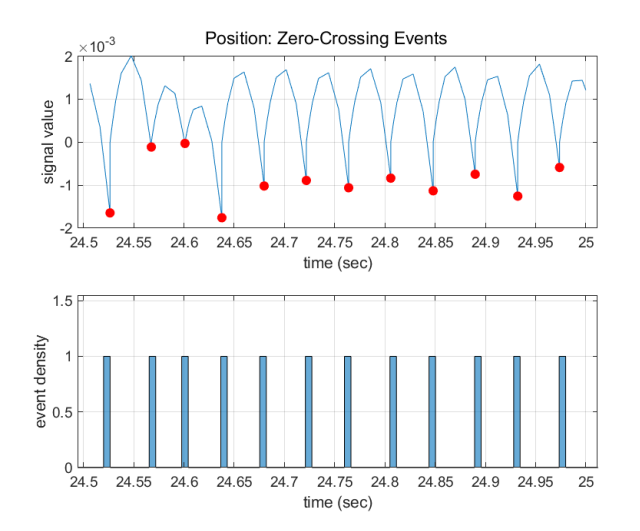

<span id="page-199-0"></span>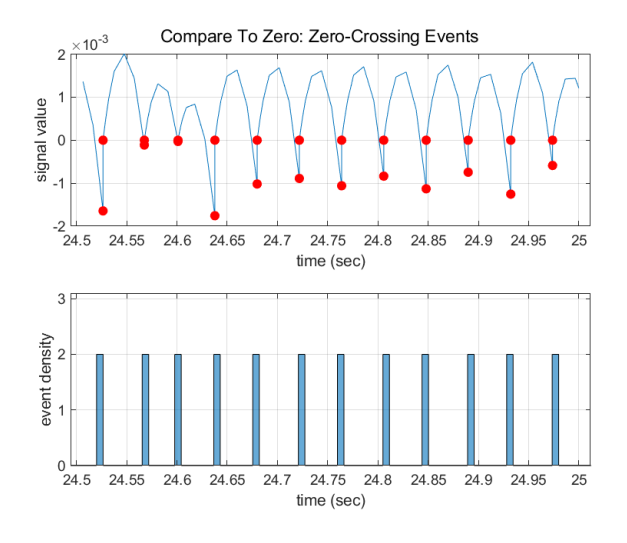

## **Zero-Crossing Detection in Blocks**

A block can register a set of zero-crossing variables, each of which is a function of a state variable that can have a discontinuity. The zero-crossing function passes through zero from a positive or negative value when the corresponding discontinuity occurs. The registered zero-crossing variables are updated at the end of each simulation step, and any variable that has changed sign is identified as having had a zero-crossing event.

If any zero crossings are detected, the Simulink software interpolates between the previous and current values of each variable that changed sign to estimate the times of the zero crossings, that is, the discontinuities.

**Note** The Zero-Crossing detection algorithm can bracket zero-crossing events only for signals of data type double.

#### **Blocks That Register Zero Crossings**

The following table lists blocks that register zero crossings and explains how the blocks use the zero crossings.

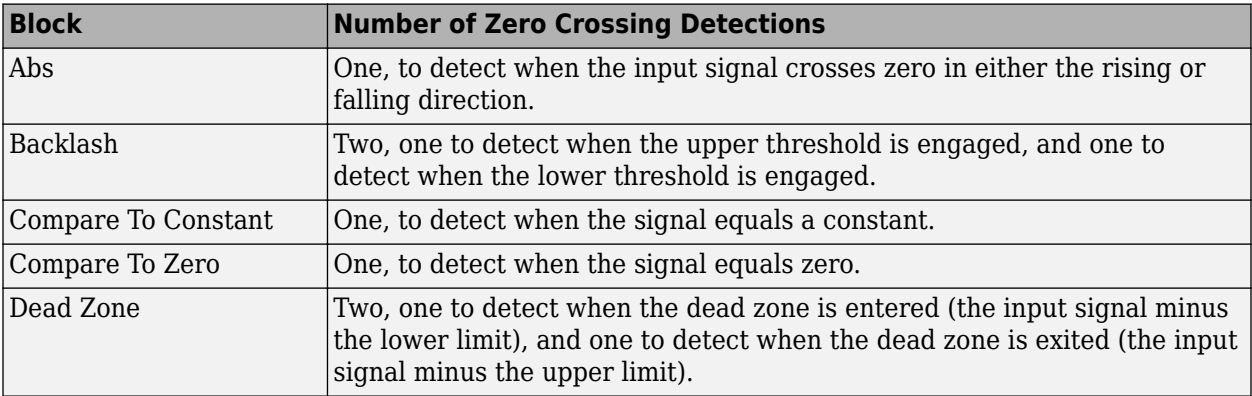

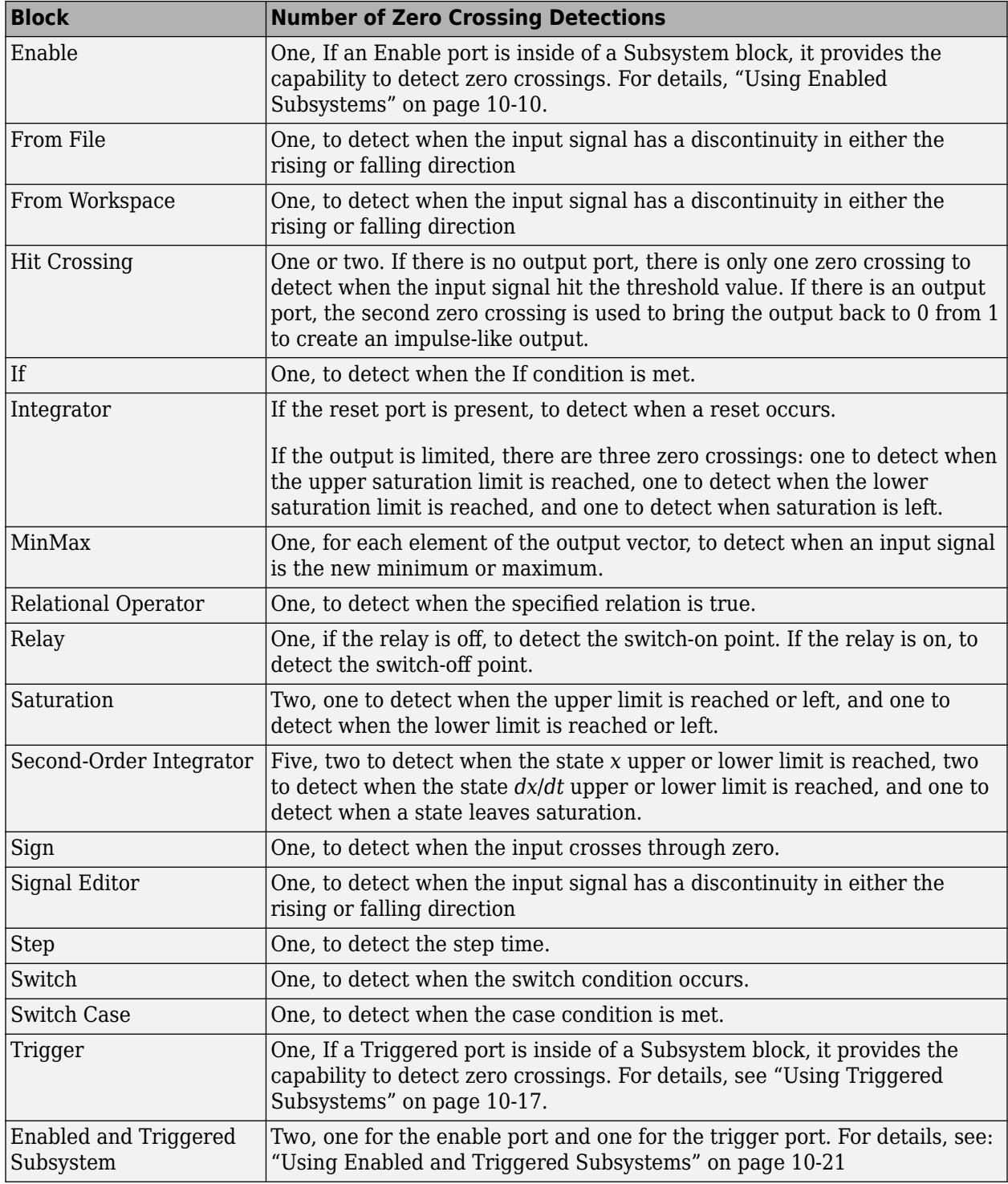

**Note** Zero-crossing detection is also available for a Stateflow chart that uses continuous-time mode. See "Configure a Stateflow Chart for Continuous-Time Simulation" (Stateflow) for more information.

#### **Implementation Example: Saturation Block**

An example of a Simulink block that registers zero crossings is the Saturation block. Zero-crossing detection identifies these state events in the Saturation block:

- The input signal reaches the upper limit.
- The input signal leaves the upper limit.
- The input signal reaches the lower limit.
- The input signal leaves the lower limit.

Simulink blocks that define their own state events are considered to have *intrinsic zero crossings*. Use the Hit Crossing block to receive explicit notification of a zero-crossing event. See ["Blocks That](#page-199-0) [Register Zero Crossings" on page 3-22](#page-199-0) for a list of blocks that incorporate zero crossings.

The detection of a state event depends on the construction of an internal zero-crossing signal. This signal is not accessible by the block diagram. For the Saturation block, the signal that is used to detect zero crossings for the upper limit is  $zcfi$  and  $z = 0$  upper Limit - u, where u is the input signal.

Zero-crossing signals have a direction attribute, which can have these values:

- *rising* A zero crossing occurs when a signal rises to or through zero, or when a signal leaves zero and becomes positive.
- *falling* A zero crossing occurs when a signal falls to or through zero, or when a signal leaves zero and becomes negative.
- *either* A zero crossing occurs if either a rising or falling condition occurs.

For the Saturation block upper limit, the direction of the zero crossing is *either*. This enables the entering and leaving saturation events to be detected using the same zero-crossing signal.

## **See Also**

### **More About**

- • ["Algebraic Loop Concepts" on page 3-27](#page-204-0)
- • ["Compare Solvers" on page 3-6](#page-183-0)

# <span id="page-202-0"></span>**Zero-Crossing Algorithms**

The Simulink software includes two zero-crossing detection algorithms: Nonadaptive and Adaptive.

To choose the algorithm, either use the **Algorithm** option in the Solver pane of the Configuration Parameter dialog box, or use the ZeroCrossAlgorithm command. The command can either be set to 'Nonadaptive' or 'Adaptive'.

The Nonadaptive algorithm is provided for backwards compatibility with older versions of Simulink and is the default. It brackets the zero-crossing event and uses increasingly smaller time steps to pinpoint when the zero crossing has occurred. Although adequate for many types of simulations, the Nonadaptive algorithm can result in very long simulation times when a high degree of 'chattering' (high frequency oscillation around the zero-crossing point) is present.

The Adaptive algorithm dynamically turns the bracketing on and off, and is a good choice when:

- The system contains a large amount of chattering.
- You wish to specify a guard band (tolerance) around which the zero crossing is detected.

The Adaptive algorithm turns off zero-crossing bracketing (stops iterating) if either of the following are satisfied:

- The zero crossing error is exceeded. This is determined by the value specified in the **Signal threshold** option in the Solver pane of the Configuration Parameters dialog box. This can also be set with the ZCThreshold command. The default is Auto, but you can enter any real number greater than zero for the tolerance.
- The system has exceeded the number of consecutive zero crossings specified in the **Number of consecutive zero crossings** option in the Solver pane of the Configuration Parameters dialog box. Alternatively, this can be set with the MaxConsecutiveZCs command.

### **Signal Threshold for Adaptive Zero-Crossing Detection**

The Adaptive algorithm automatically sets a tolerance for zero-crossing detection. Alternatively, you can set the tolerance by entering a real number greater than or equal to zero in the Configuration Parameters Solver pane, Signal threshold pull down. This option only becomes active when the zero-crossing algorithm is set to Adaptive.

This graphic shows how the Signal threshold sets a window region around the zero-crossing point. Signals falling within this window are considered as being at zero.

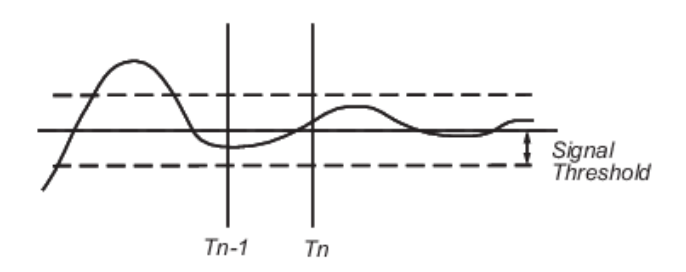

The zero-crossing event is bracketed by time steps  $\texttt{T}_{\text{n-1}}$  and  $\texttt{T}_{\text{n}}$ . The solver iteratively reduces the time steps until the state variable lies within the band defined by the signal threshold, or until the number of consecutive zero crossings equals or exceeds the value in the Configuration Parameters Solver pane, Number of consecutive zero crossings pull down.

It is evident from the figure that increasing the signal threshold increases the distance between the time steps which will be executed. This often results in faster simulation times, but might reduce accuracy.

# <span id="page-204-0"></span>**Algebraic Loop Concepts**

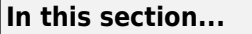

"Mathematical Interpretation" on page 3-27

["Physical Interpretation" on page 3-28](#page-205-0)

["Artificial Algebraic Loops" on page 3-29](#page-206-0)

["How the Algebraic Loop Solver Works" on page 3-30](#page-207-0)

["Implications of Algebraic Loops in a Model" on page 3-31](#page-208-0)

In a Simulink model, an algebraic loop occurs when a signal loop exists with only direct feedthrough blocks within the loop. Direct feedthrough means that Simulink needs the value of the block's input signal to compute its output at the current time step. Such a signal loop creates a circular dependency of block outputs and inputs in the same time-step. This results in an algebraic equation that needs solving at each time-step, adding computational cost to the simulation.

Some examples of blocks with direct feedthrough inputs are:

- Math Function
- Gain
- Product
- State-Space, when the D matrix coefficient is nonzero
- Sum
- Transfer Fcn, when the numerator and denominator are of the same order
- Zero-Pole, when the block has as many zeros as poles

*Nondirect feedthrough* blocks maintain a State variable. Two examples are Integrator and Unit Delay.

**Tip** To determine if a block has direct feedthrough, read the **Characteristics** section of the block reference page.

The figure shows an example of an algebraic loop. The Sum block is an algebraic variable  $\mathsf{x}_a$  that is constrained to equal the first input *u* minus  $x_a$  (for example,  $x_a = u - x_a$ ).

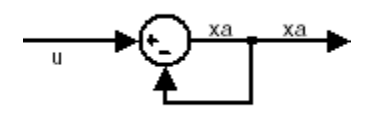

The solution of this simple loop is  $x_a = u/2$ .

## **Mathematical Interpretation**

Simulink contains a suite of numerical solvers for simulating ordinary differential equations (ODEs), which are systems of equations that you can write as

#### <span id="page-205-0"></span> $\dot{x} = f(x, t)$ ,

where *x* is the state vector and *t* is the independent time variable.

Some systems of equations contain additional constraints that involve the independent variable and the state vector, but not the derivative of the state vector. Such systems are called differential algebraic equations (DAEs),

The term algebraic refers to equations that do not involve any derivatives. You can express DAEs that arise in engineering in the semi-explicit form

$$
\dot{\mathbf{x}} = \mathbf{f}(\mathbf{x}, \mathbf{x_a}, t)
$$

$$
0 = \mathbf{g}(\mathbf{x}, \mathbf{x_a}, t),
$$

where:

- **f** and **g** can be vector functions.
- The first equation is the differential equation.
- The second equation is the algebraic equation.
- The vector of differential variables is **x**.
- The vector of algebraic variables is **x<sup>a</sup>** .

In Simulink models, algebraic loops are algebraic constraints. Models with algebraic loops define a system of differential algebraic equations. Simulink solves the algebraic equations (the algebraic loop) numerically for *x<sup>a</sup>* at each step of the ODE solver.

The model in the figure is equivalent to this system of equations in semi-explicit form:

$$
\dot{x} = f(x, x_a, t) = x_a
$$
  
0 = g(x, x\_a, t) = -x + u - 2x\_a.

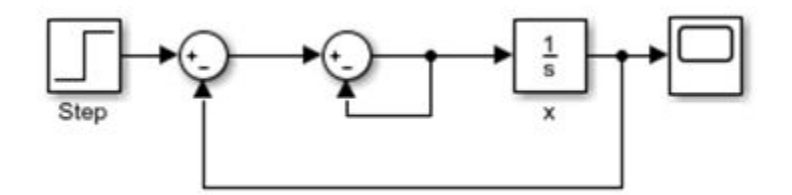

At each step of the ODE solver, the algebraic loop solver must solve the algebraic constraint for  $x_a$ before calculating the derivative  $\dot{x}$ .

## **Physical Interpretation**

Algebraic constraints:

- Occur when modeling physical systems, often due to conservation laws, such as conservation of mass and energy
- Occur when you choose a particular coordinate system for a model
- Help impose design constraints on system responses in a dynamic system

<span id="page-206-0"></span>Use Simscape to model systems that span mechanical, electrical, hydraulic, and other physical domains as physical networks. Simscape constructs the DAEs that characterize the behavior of a model. The software integrates these equations with the rest of the model and then solves the DAEs directly. Simulink solves the variables for the components in the different physical domains simultaneously, avoiding problems with algebraic loops.

### **Artificial Algebraic Loops**

An *artificial algebraic loop* occurs when an atomic subsystem or Model block causes Simulink to detect an algebraic loop, even though the contents of the subsystem do not contain a direct feedthrough from the input to the output. When you create an atomic subsystem, all Inport blocks are direct feedthrough, resulting in an algebraic loop.

Start with the included model, which represents a simple proportional control of the plant described by

$$
G(s) = \frac{1}{s^2 + 2s + 1}
$$

which can be rewritten in state-space form as

$$
\begin{aligned}\n\dot{x} &= \begin{bmatrix} -2 & -1 \\ 1 & 0 \end{bmatrix} + \begin{pmatrix} 0 \\ 1 \end{pmatrix} \\
y &= \begin{bmatrix} 0 & 1 \end{bmatrix}\n\end{aligned}
$$

The system has neither algebraic variables nor direct feedthrough and does not contain an algebraic loop.

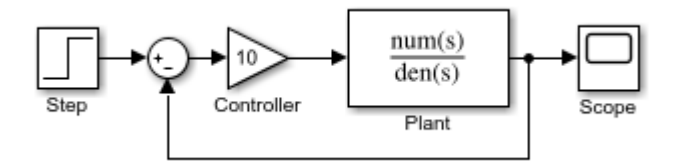

Modify the model as described in the following steps:

- **1** Enclose the Controller and Plant blocks in a subsystem.
- **2** In the subsystem dialog box, select **Treat as atomic unit** to make the subsystem atomic.
- **3** In the **Diagnostics** pane of the Model Configuration Parameters, set the **Algebraic Loop** parameter to error.

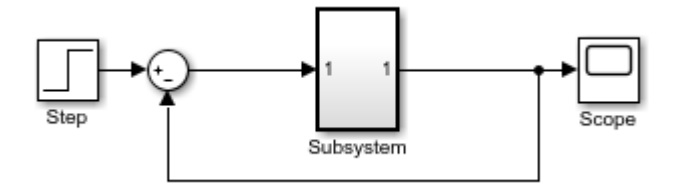

<span id="page-207-0"></span>When simulating this model, an algebraic loop occurs because the subsystem is direct feedthrough, even though the path within the atomic subsystem is not direct feedthrough. Simulation stops with an algebraic loop error.

## **How the Algebraic Loop Solver Works**

When a model contains an algebraic loop, Simulink uses a nonlinear solver at each time step to solve the algebraic loop. The solver performs iterations to determine the solution to the algebraic constraint, if there is one. As a result, models with algebraic loops can run more slowly than models without algebraic loops.

Simulink uses a dogleg trust region algorithm to solve algebraic loops. The tolerance used is smaller than the ODE solver Reltol and Abstol. This is because Simulink uses the "explicit ODE method" to solve Index-1 differential algebraic equations (DAEs).

For the algebraic loop solver to work,

- There must be one block where the loop solver can break the loop and attempt to solve the loop.
- The model should have real double signals.
- The underlying algebraic constraint must be a smooth function

For example, suppose your model has a Sum block with two inputs—one additive, the other subtractive. If you feed the output of the Sum block to one of the inputs, you create an algebraic loop where all of the blocks include direct feedthrough.

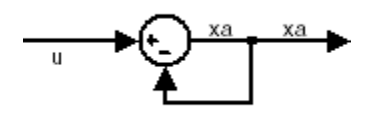

The Sum block cannot compute the output without knowing the input. Simulink detects the algebraic loop, and the algebraic loop solver solves the loop using an iterative loop. In the Sum block example, the software computes the correct result this way:

$$
x_a(t) = u(t) / 2. \tag{3-1}
$$

The algebraic loop solver uses a gradient-based search method, which requires continuous first derivatives of the algebraic constraint that correspond to the algebraic loop. As a result, if the algebraic loop contains discontinuities, the algebraic loop solver can fail.

For more information, see Solving Index-1 DAEs in MATLAB and Simulink<sup>1</sup>

#### **Trust-Region and Line-Search Algorithms in the Algebraic Loop Solver**

The Simulink algebraic loop solver uses one of two algorithms to solve algebraic loops:

- Trust-Region
- Line-Search

<sup>1.</sup> Shampine, Lawrence F., M.W.Reichelt, and J.A.Kierzenka. "Solving Index-1 DAEs in MATLAB and Simulink."*Siam Review.*Vol.18,No.3,1999,pp.538–552.

<span id="page-208-0"></span>By default, the algebraic loop solver uses the trust-region algorithm.

If the algebraic loop solver cannot solve the algebraic loop with the trust-region algorithm, try simulating the model using the line-search algorithm.

To switch to the line-search algorithm, at the MATLAB command line, enter:

```
set param(model name, 'AlgebraicLoopSolver', 'LineSearch');
```
To switch back to the trust-region algorithm, at the MATLAB command line, enter:

```
set_param(model_name, 'AlgebraicLoopSolver', 'TrustRegion');
```
For more information, see:

- Shampine and Reichelt's [nleqn.m code](https://www.mathworks.com/matlabcentral/fileexchange/14240-eckart-inertias/content/I_Eckart_no_toolbox/nleqn.m)
- The Fortran program HYBRD1 in the User Guide for MINPACK-1<sup>2</sup>
- Powell's "A Fortran subroutine for solving systems in nonlinear equations," in *Numerical Methods for Nonlinear Algebraic Equations*<sup>3</sup>
- "Trust-Region Methods for Nonlinear Minimization" (Optimization Toolbox).
- "Line Search" (Optimization Toolbox).

#### **Limitations of the Algebraic Loop Solver**

Algebraic loop solving is an iterative process. The Simulink algebraic loop solver is successful only if the algebraic loop converges to a definite answer. When the loop fails to converge, or converges too slowly, the simulation exits with an error.

The algebraic loop solver cannot solve algebraic loops that contain any of the following:

- Blocks with discrete-valued outputs
- Blocks with nondouble or complex outputs
- Discontinuities
- Stateflow charts

#### **Implications of Algebraic Loops in a Model**

If your model contains an algebraic loop:

- You cannot generate code for the model.
- The Simulink algebraic loop solver might not be able to solve the algebraic loop.
- While Simulink is trying to solve the algebraic loop, the simulation can execute slowly.

For most models, the algebraic loop solver is computationally expensive for the first time step. Simulink solves subsequent time steps rapidly because a good starting point for *x<sup>a</sup>* is available from the previous time step.

<sup>2.</sup> More,J.J.,B.S.Garbow, and K.E.Hillstrom. *User guide for MINPACK-1*. Argonne, IL:Argonne National Laboratory,1980.

<sup>3.</sup> Rabinowitz, Philip, ed. *Numerical Methods for Nonlinear Algebraic Equations*, New York: Gordon and Breach Science Publishers, 1970.

## **See Also**

["Compare Solvers" on page 3-6](#page-183-0) | ["Zero-Crossing Detection" on page 3-10](#page-187-0) | Algebraic Constraint | Descriptor State-Space

## **More About**

- • ["Identify Algebraic Loops in Your Model" on page 3-33](#page-210-0)
- • ["Remove Algebraic Loops" on page 3-36](#page-213-0)
- • ["Modeling Considerations with Algebraic Loops" on page 3-52](#page-229-0)

# <span id="page-210-0"></span>**Identify Algebraic Loops in Your Model**

If Simulink reports an algebraic loop in your model, the algebraic loop solver may be able to solve the loop. If Simulink cannot solve the loop, there are several techniques to eliminate the loop.

Use this workflow to decide how you want to eliminate an algebraic loop.

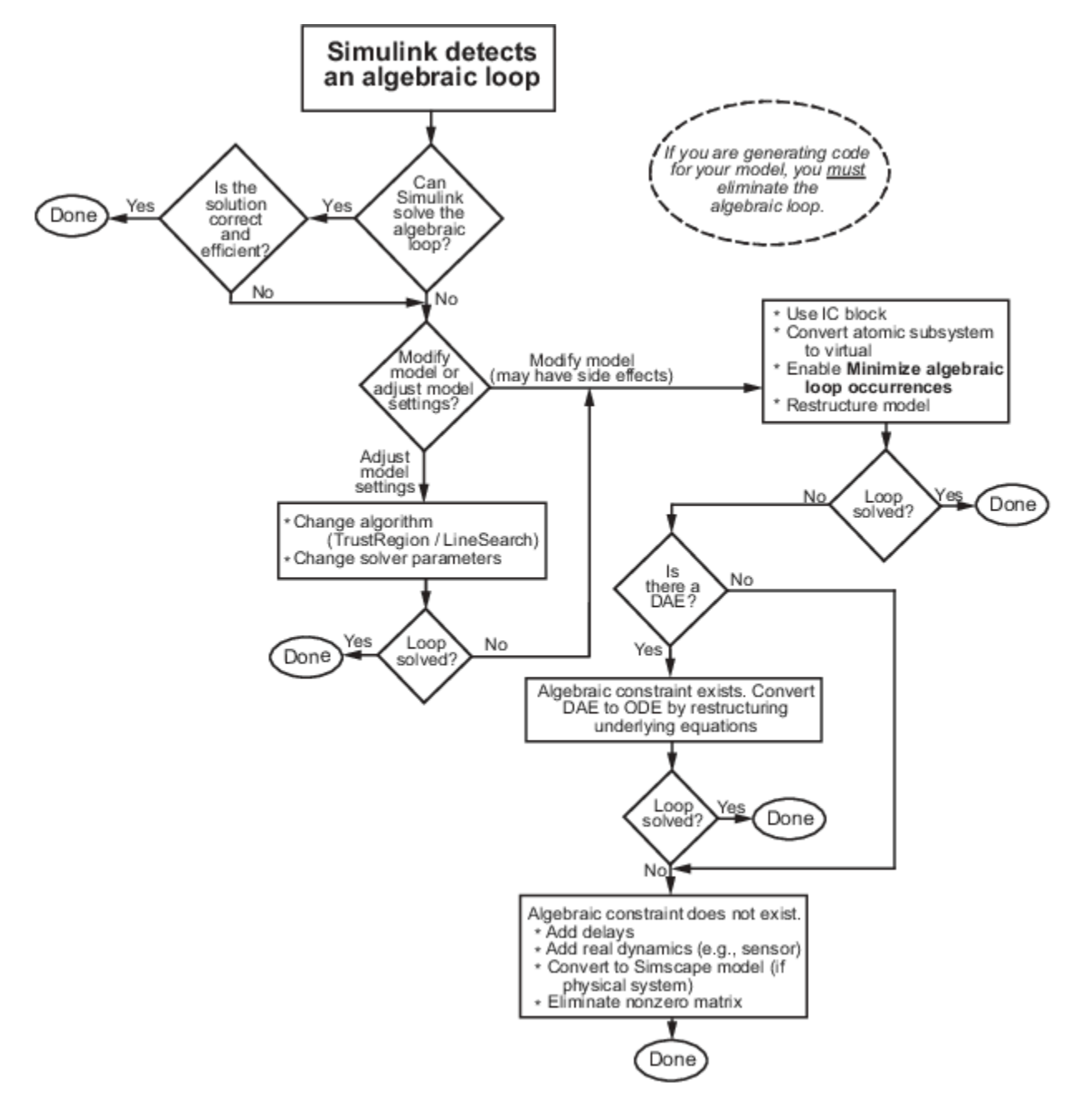

## **Highlight Algebraic Loops in the Model**

Use getAlgebraicLoops to identify algebraic loops in a model and highlight them in the Simulink Editor. With this approach:

- You can traverse multiple layers of model hierarchy to locate algebraic loops.
- You can identify real and artificial algebraic loops.
- You can visualize all loops in your model simultaneously.
- You do not need to drill in and out of the model, across boundaries.
- You do not need to detect loops in serial order. Also, you do not need to compile the model every time you detect and solve a loop. Therefore you can solve loops quickly.

You perform algebraic loop highlighting on an entire model, not on specific subsystems.

- **1** Open the model.
- **2** In the **Diagnostics** pane of Model Configuration Parameters, set **Algebraic loop** to none or warning. Setting this parameter to error prevents the model from compiling.
- **3** Compile the model without any errors. The model must compile before you can highlight any algebraic loops.
- **4** At the MATLAB command prompt, enter:

Simulink.BlockDiagram.getAlgebraicLoops(bdroot)

The getAlgebraicLoops function highlights algebraic loops in the model, including algebraic loops in subsystems. It also creates a report with information about each loop:

- Solid lines represent real algebraic loops.
- Dotted lines represent artificial algebraic loops.
- A red highlight appears around a block assigned with an algebraic variable.
- The **Loop ID** helps you identify the system that contains a particular loop.

Customize the report by selecting or clearing the **Visible** check box for a loop.

Once you have identified algebraic loops in a model, you can remove them by editing the model. Close the highlight report and make changes to the model. You can edit the model only after you close the report.

Simulink does not save loop highlighting. Closing the model or exiting the display removes the loop highlighting.

## **Use the Algebraic Loop Diagnostic**

Simulink detects algebraic loops during simulation initialization, for example, when you update your diagram. You can set the Algebraic loop diagnostic to report an error or warning if the software detects any algebraic loops in your model.

In the **Diagnostics** pane of the Model Configuration Parameters, set the **Algebraic loop** parameter:

• none -- Simulink tries to solve the algebraic loop; reports an error only if the algebraic loop cannot be solved.

- warning -- Algebraic loops result in warnings. Simulink tries to solve the algebraic loop; reports an error only if the algebraic loop cannot be solved.
- error -- Algebraic loops stop the initialization. Review the loop manually before Simulink tries to solve the loop.

This example shows how to use the algebraic loop diagnostic to highlight algebraic loops in the sldemo\_hydcyl model.

- 1 Open the sldemo hydcyl model
- **2** In the **Diagnostics** pane of the Model Configuration Parameters, set the **Algebraic loop** parameter to error.
- **3** Try to simulate the model

When Simulink detects an algebraic loop during initialization, the simulation stops. The Diagnostic Viewer displays an error message and lists all the blocks in the model that are part of that algebraic loop. In the model, red highlights show the blocks and signals that make up the loop.

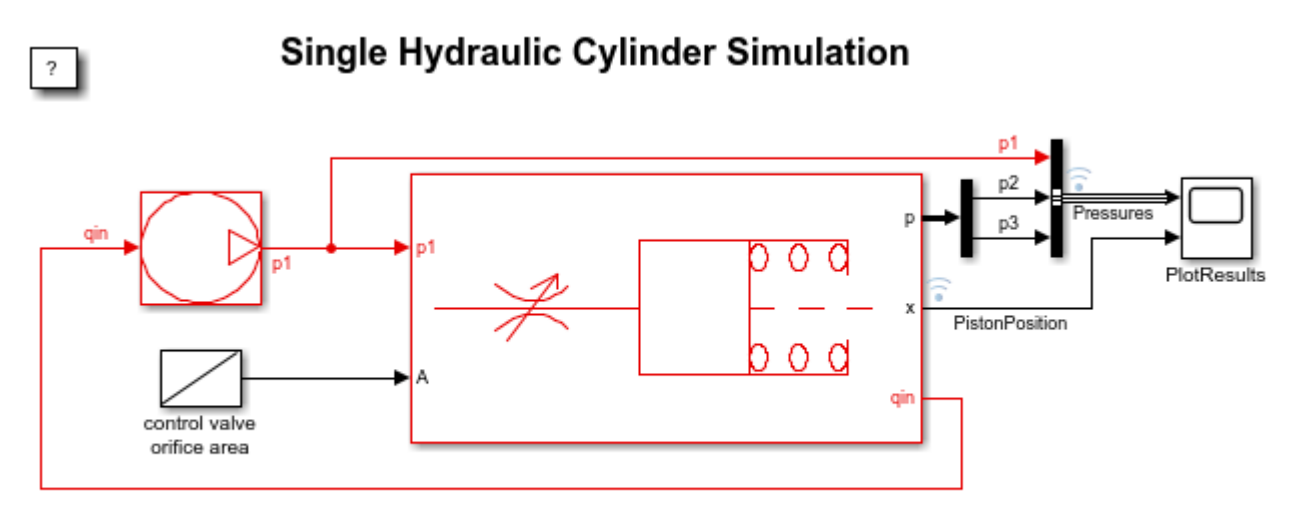

Copyright 1990-2012 The MathWorks, Inc.

To remove the highlights, close the Diagnostic Viewer.

### **See Also**

### **More About**

- • ["Algebraic Loop Concepts" on page 3-27](#page-204-0)
- • ["Remove Algebraic Loops" on page 3-36](#page-213-0)
- • ["Modeling Considerations with Algebraic Loops" on page 3-52](#page-229-0)

# <span id="page-213-0"></span>**Remove Algebraic Loops**

Use these techniques to remove algebraic loops in a model.

## **Introduce a Delay to Remove Algebraic Loops**

This example demonstrates how to remove algebraic loops in a model by introducing delays between blocks in a loop. This is one approach to remove algebraic loops in larger models where such loops can occur due to feedback between atomic subsystems.

Consider the model attached with this example. There are two algebraic loops caused by the atomic subsystems in the model

- Blackbox A -> Blackbox B -> Blackbox C -> Blackbox A
- Blackbox B -> Blackbox C -> Blackbox B

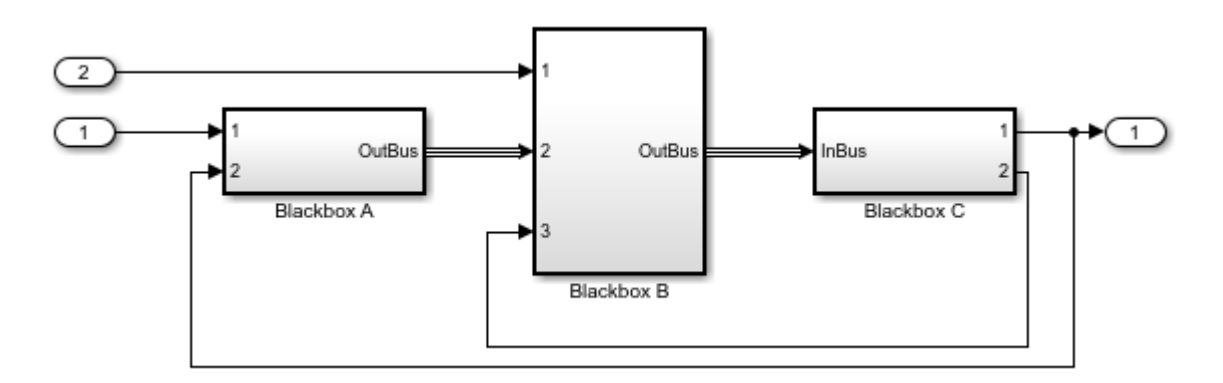

When you update this model, Simulink® detects the loop Blackbox A -> Blackbox B -> Blackbox C -> Blackbox A

Since you do not know the contents of these subsystems, break the loops by adding a Unit Delay block outside the subsystems. There are three ways to use the Unit Delay block to break these loops:

- Add a Unit Delay between Blackbox A and Blackbox C.
- Add a Unit Delay between Blackbox B and Blackbox C.
- Add Unit Delay blocks to both algebraic loops.

#### **Add a unit delay between BlackBox A and BlackBox C**

If you add a unit delay on the feedback signal between the subsystems Blackbox A and Blackbox C, you introduce the minimum number of unit delays (1) to the system. By introducing the delay before Blackbox A, Blackbox B and Blackbox C use data from the current time step.

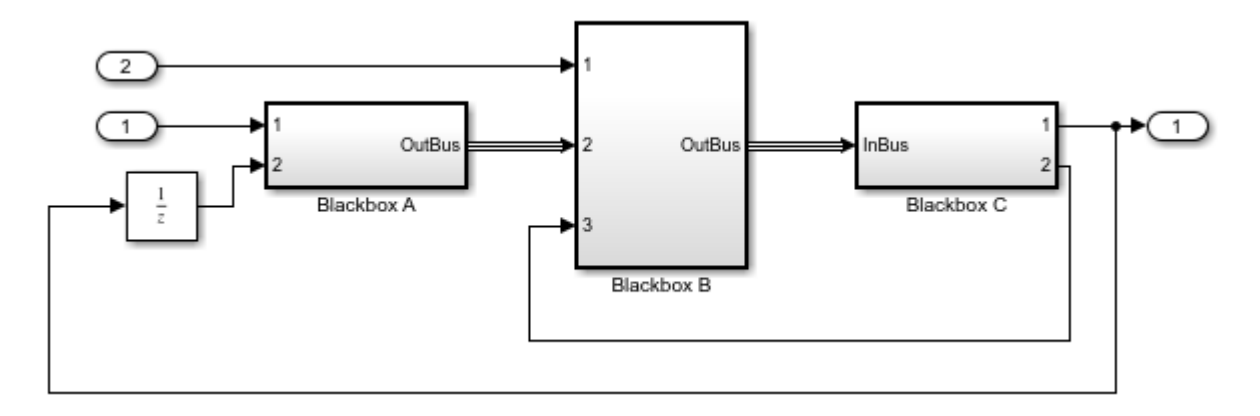

#### **Add a unit delay between BlackBox B and BlackBox C**

If you add a unit delay between the subsystems Blackbox B and Blackbox C, you break the algebraic loop between Blackbox B and Blackbox C. In addition, you break the loop between Blackbox A and Blackbox C, because that signal completes the algebraic loop. By inserting the Unit Delay block before Blackbox C, Blackbox C now works with data from the previous time step only.

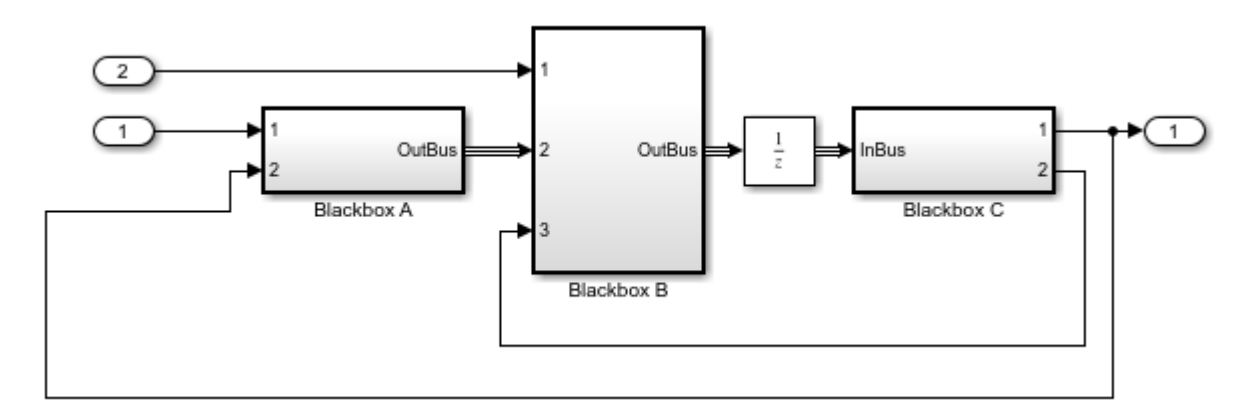

#### **Add unit delays to both algebraic loops**

In the example here, you insert Unit Delay blocks to break both algebraic loops. In this model, BlackBox A and BlackBox B use data from the previous time step. BlackBox C uses data from the current time step.

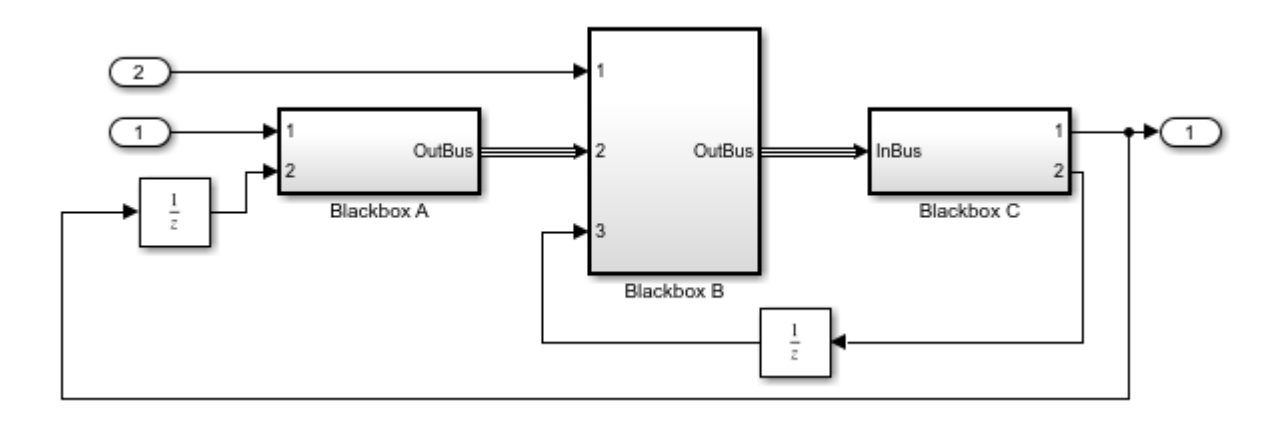

## **Solve Algebraic Loops Manually**

If Simulink cannot solve the algebraic loop, the software reports an error. Use one of these techniques to solve the loop manually:

- Restructure the underlying DAEs using techniques such as differentiation or change of coordinates. These techniques put the DAEs in a form that is easier for the algebraic loop solver to solve.
- Convert the DAEs to ODEs, which eliminates any algebraic loops.
- "Create Initial Guesses Using the IC and Algebraic Constraint Blocks" on page 3-38

#### **Create Initial Guesses Using the IC and Algebraic Constraint Blocks**

Your model might contain loops for which the loop solver cannot converge without a good, initial guess for the algebraic states. You can specify an initial guess for the algebraic state variables, but use this technique only when you think the loop is legitimate.

There are two ways to specify an initial guess:

- Place an IC block in the algebraic loop.
- Specify an initial guess for a signal in an algebraic loop using an Algebraic Constraint block.

## **How Simulink Eliminates Artificial Algebraic Loops**

When you enable **Minimize algebraic loop occurrences**, Simulink tries to eliminate artificial algebraic loops. In this example, the model contains an atomic subsystem that causes an artificial algebraic loop.

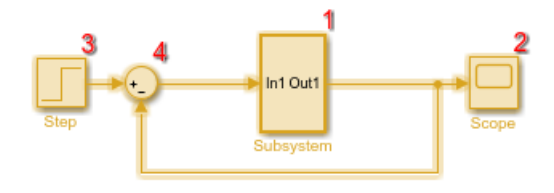

The contents of the atomic subsystem are not direct feedthrough, but Simulink identifies the atomic subsystem as direct feedthrough.
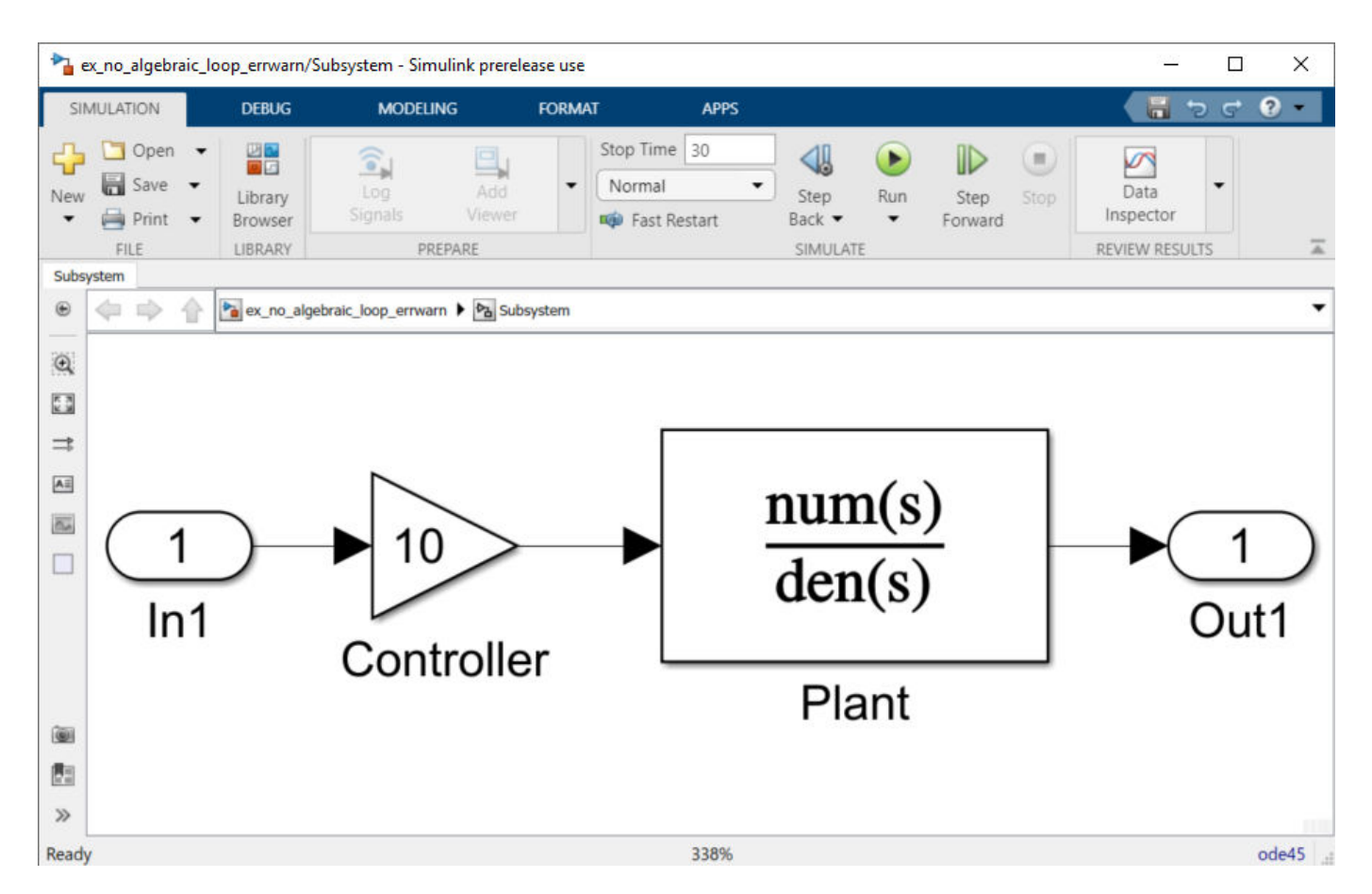

If the **Algebraic loop** diagnostic is set to error, simulating the model results in an error because the model contains an artificial algebraic loop involving its atomic subsystem.

To eliminate this algebraic loop,

- **1** Create the model from the preceding graphics, with the atomic subsystem that causes the artificial algebraic loop.
- **2** In the **Diagnostics** pane of Model Configuration Parameters, set the **Algebraic loop** parameter to warning or none.
- **3** In the **Data Import/Export** pane, make sure the **Signal logging** parameter is disabled. If signal logging is enabled, Simulink cannot eliminate artificial algebraic loops.
- **4** To display the block execution order for this model and the atomic subsystem, in the **Debug** tab, select **Information Overlays** > **Execution Order**.

Reviewing the execution order can help you understand how to eliminate the artificial algebraic loop.

All the blocks in the subsystem execute at the same level: 1. (0 is the lowest level, indicating the first blocks to execute.)

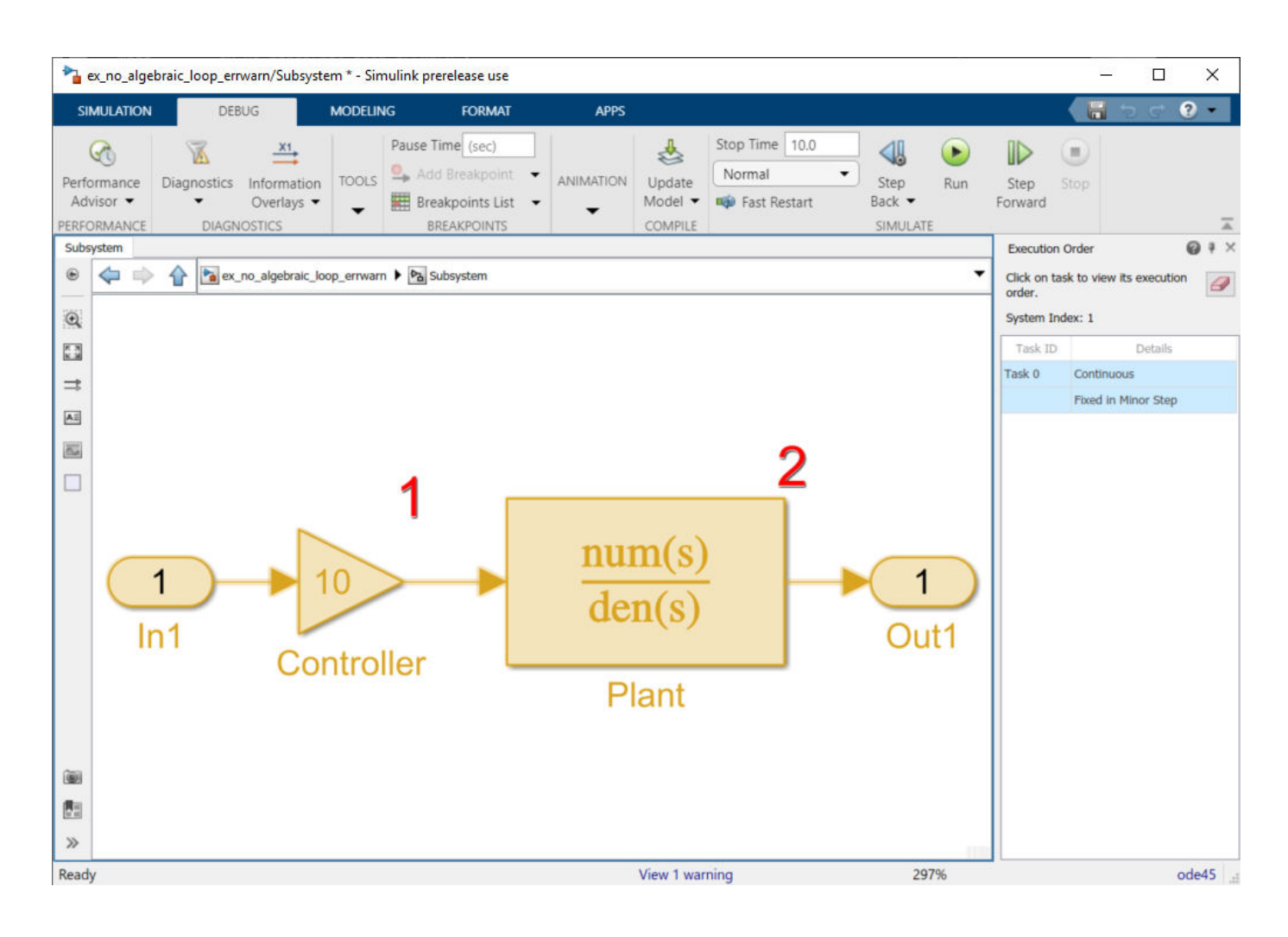

**Note** For more information about block execution order, see ["Control and Display Execution](#page-1844-0) [Order" on page 36-25.](#page-1844-0)

- **5** In the top-level model's **Subsystem Parameters** dialog box, select **Minimize algebraic loop occurrences**. This parameter directs Simulink to try to eliminate the algebraic loop that contains the atomic subsystem, when it simulates the model. Save the changes.
- **6** In the **Modeling** tab, click **Update Model** to recalculate the execution order.

Now there are two levels of execution order inside the subsystem: 1 and 2.

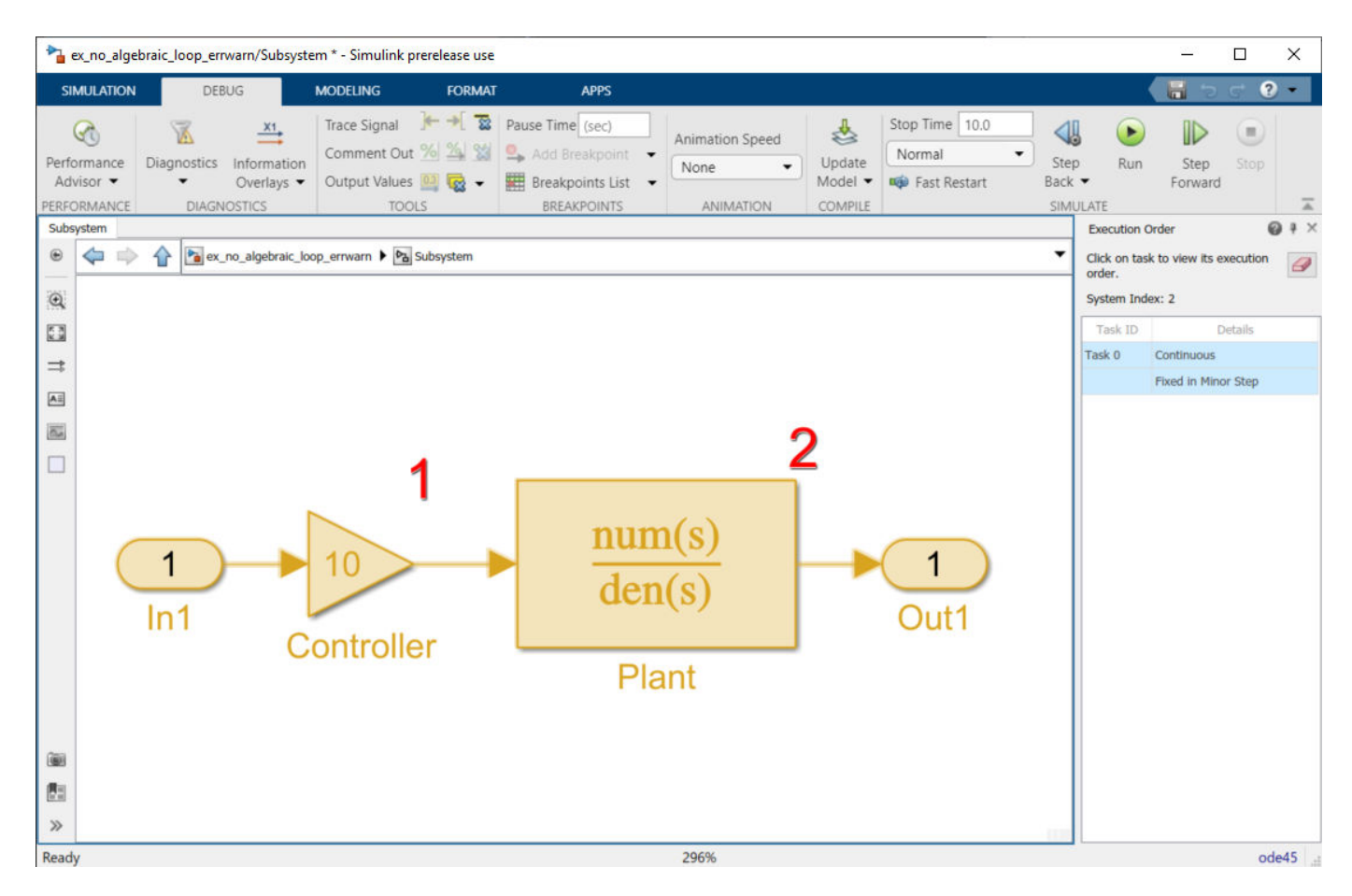

To eliminate the artificial algebraic loop, Simulink tries to make the input of the subsystem or referenced model non-direct feedthrough.

When you simulate a model, all blocks execute methods in this order:

```
1 mdlOutputs
```
- **2** mdlDerivatives
- **3** mdlUpdate

In the original version of this model, the execution of the mdlOutputs method starts with the Plant block because the Plant block is non-direct feedthrough. The execution finishes with the Controller block.

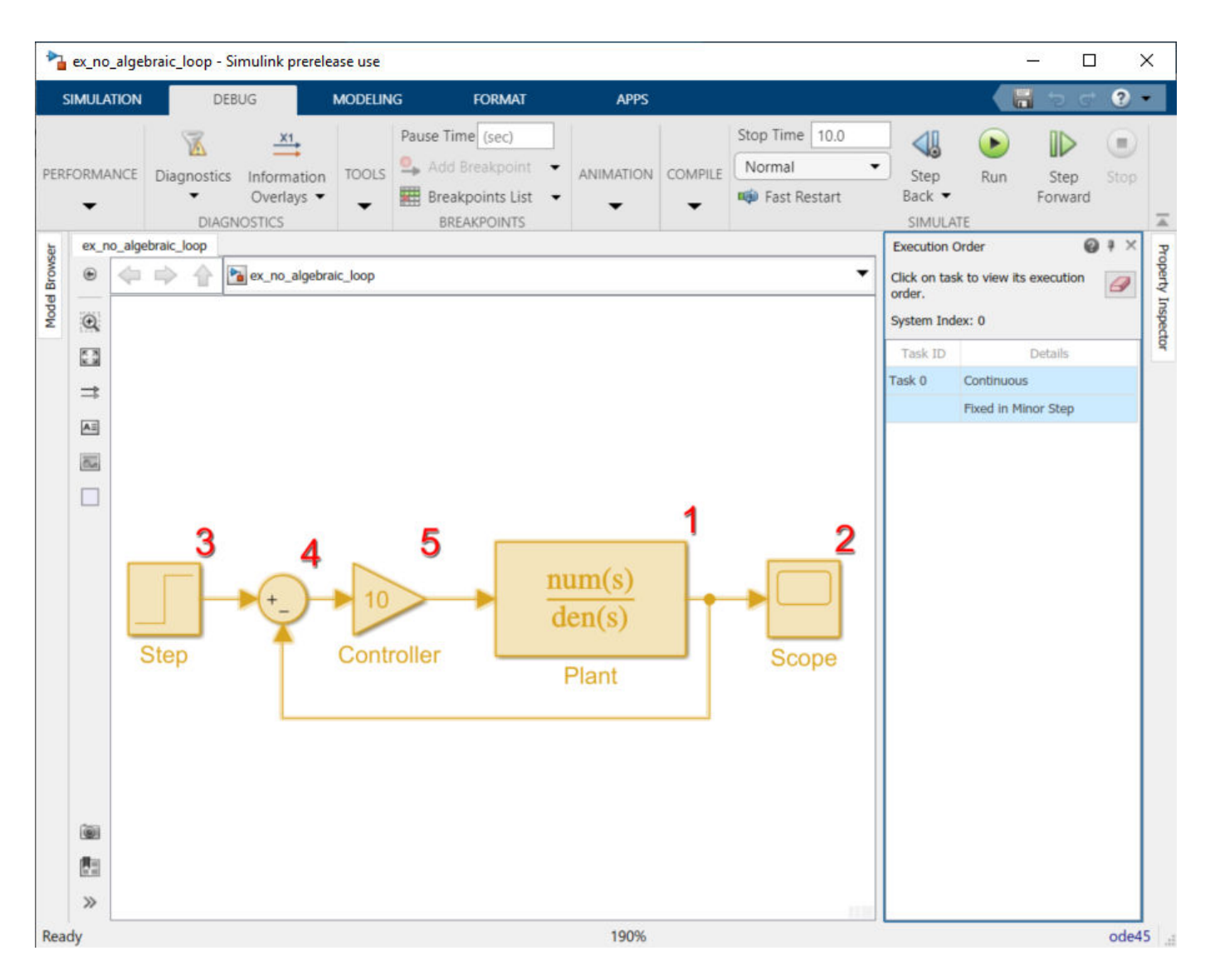

For more information about these methods, see "Simulink Models".

If you enable the **Minimize algebraic loop occurrences** parameter for the atomic subsystem, Simulink divides the subsystem into two atomic units.

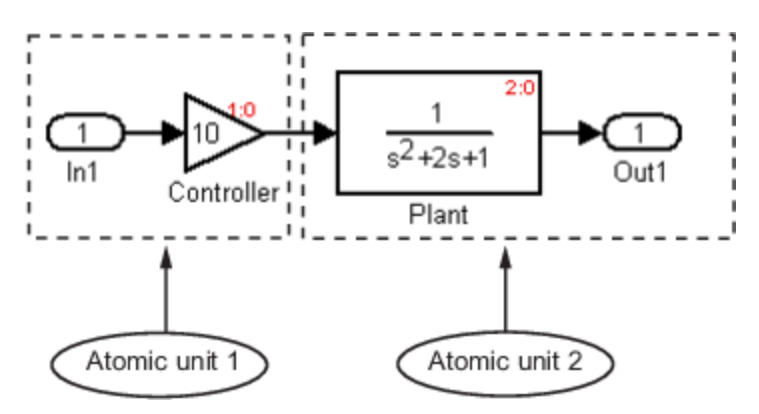

These conditions are true:

- Atomic unit 2 is not direct feedthrough.
- Atomic unit 1 has only a mdlOutputs method.

Only the mdlDerivatives or mdlUpdate methods of Atomic unit 2 need the output of Atomic unit 1. Simulink can execute what normally would have been executed during the mdlOutput method of Atomic unit 1 in the mdlDerivatives methods of Atomic unit 2.

The new execution order for the model is:

- **1** mdlOutputs method of model
	- **a** mdlOutputs method of Atomic unit 2
	- **b** mdlOutputs methods of other blocks
- **2** mdlDerivatives method of model
	- **a** mdlOutputs method of Atomic unit 1
	- **b** mdlDerivatives method of Atomic unit 2
	- **c** mdlDerivatives method of other blocks

For the **Minimize algebraic loop occurrences** technique to be successful, the subsystem or referenced model must have a non-direct-feedthrough block connected directly to an Inport. Simulink can then set the DirectFeedthrough property of the block Inport to false to indicate that the input port does not have direct feedthrough.

### **Eliminate Artificial Algebraic Loops Caused by Atomic Subsystems**

If an atomic subsystem causes an artificial algebraic loop, convert the atomic subsystem to a virtual subsystem. This change has no effect on the behavior of the model. When the subsystem is atomic and you simulate the model, Simulink invokes the algebraic loop solver. The solver terminates after one iteration. The algebraic loop is automatically solved because there is no algebraic constant. After you make the subsystem virtual, Simulink does not invoke the algebraic loop solver during simulation.

To convert an atomic subsystem to a virtual subsystem:

- **1** Open the model that contains the atomic subsystem.
- **2** Right-click the atomic subsystem and select **Subsystem Parameters**.
- **3** Clear the **Treat as atomic unit** parameter.
- **4** Save the changes.

If you replace the atomic subsystem with a virtual subsystem and the simulation still fails with an algebraic loop error, examine the model for one of these:

- An algebraic constraint
- An artificial algebraic loop that was not caused by this atomic subsystem

### **Bundled Signals That Create Artificial Algebraic Loops**

Some models bundle signals together. This bundling can cause Simulink to detect an algebraic loop, even when an algebraic constraint does not exist. If you redirect one or more signals, you may be able to remove the artificial algebraic loop.

In this example, a linearized model simulates the dynamics of a two-tank system fed by a single pump. In this model:

- Output q1 is the rate of the fluid flow into the tank from the pump.
- Output h2 is the height of the fluid in the second tank.
- The State-Space block defines the dynamic response of the tank system to the pump operation:

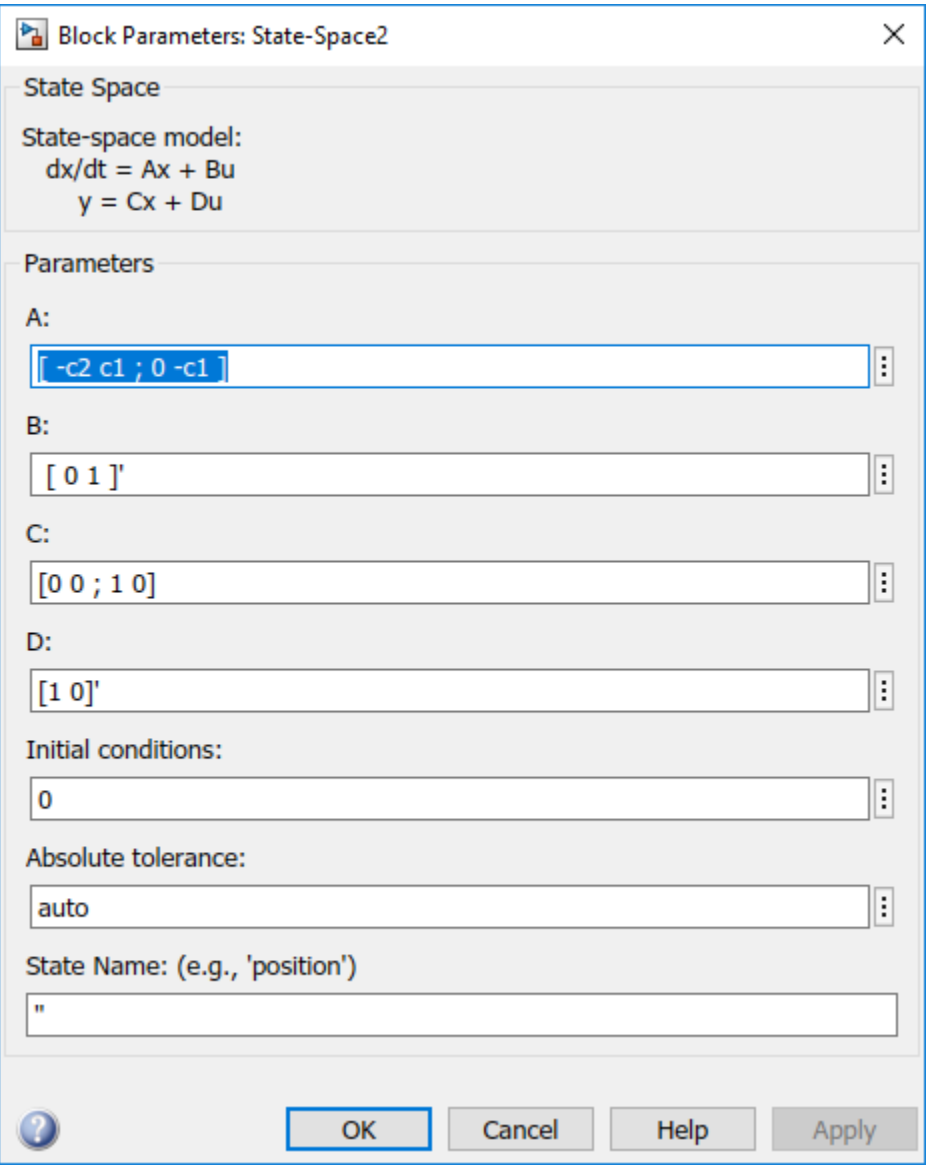

• The output from the State-Space block is a vector that contains q1 and h2.

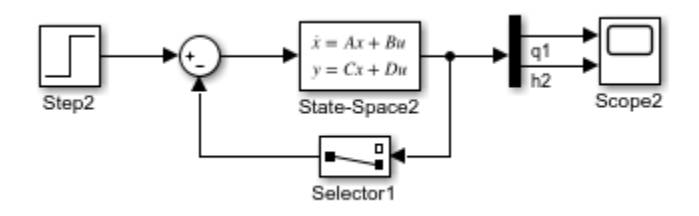

If you simulate this model with the **Algebraic loop** parameter set to warn or error, Simulink identifies the algebraic loop.

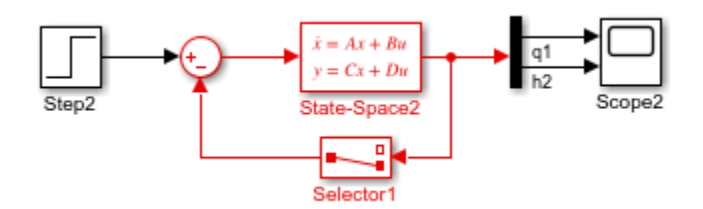

To eliminate this algebraic loop:

**1** Change the C and D matrices as follows:

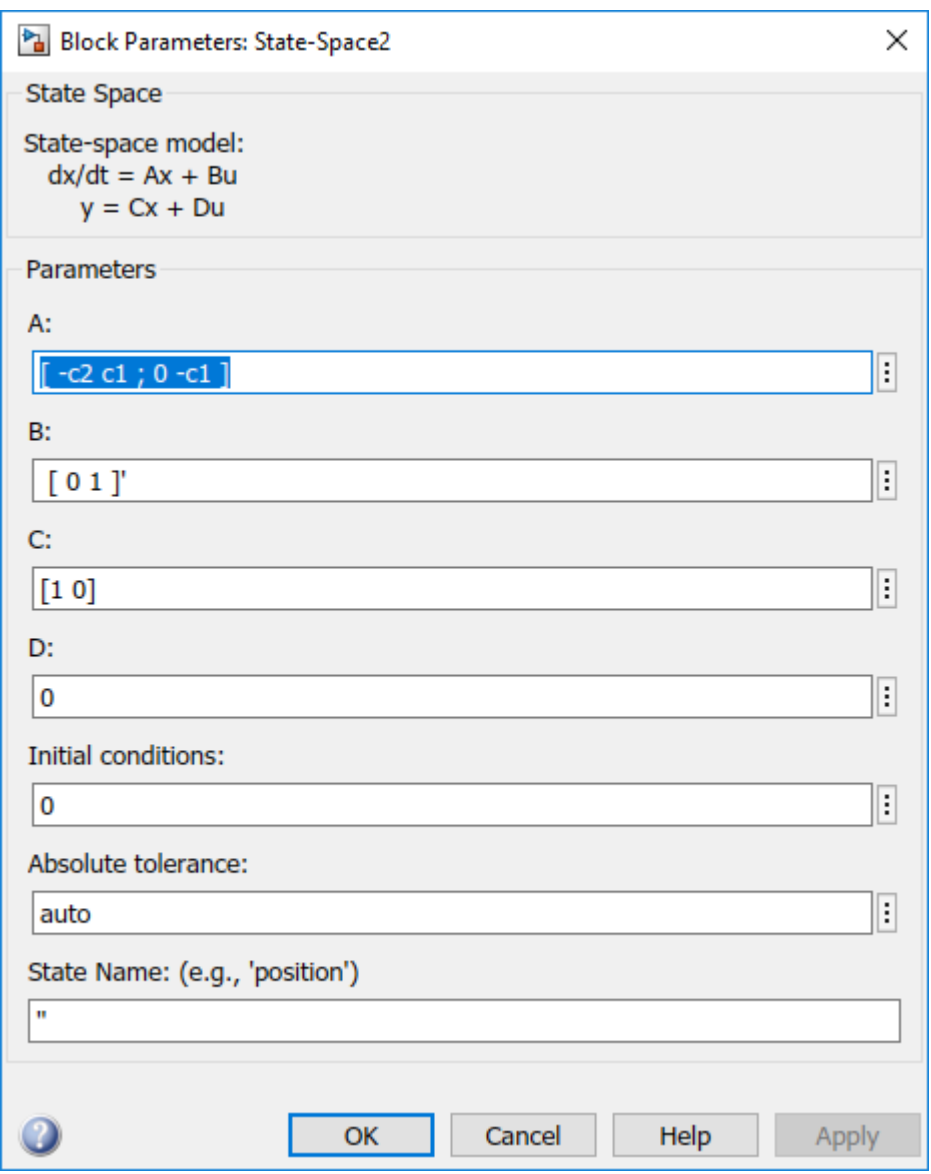

**2** Pass q1 directly to the Scope instead of through the State-Space block.

Now, the input (q1) does not pass directly to the output (the D matrix is 0), so the State-Space block no longer has direct feedthrough. The feedback signal has only one element now, so the Selector block is no longer necessary, as you can see in the following model.

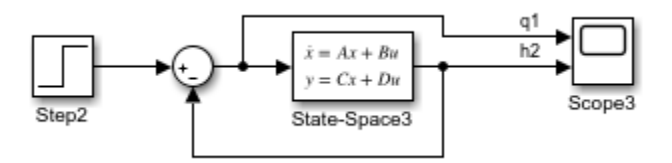

### **Model and Block Parameters to Diagnose and Eliminate Artificial Algebraic Loops**

There are two parameters to consider when you think that your model has an artificial algebraic loop:

- **Minimize algebraic loop occurrences** parameter Specify that Simulink try to eliminate any artificial algebraic loops for:
	- Atomic subsystems In the Subsystem Parameters dialog box, select **Minimize algebraic loop occurrences**.
	- Model blocks For the referenced model, in the **Model Referencing** pane of Configuration Parameters, select **Minimize algebraic loop occurrences**.
- **Minimize algebraic loop** parameter Specifies what diagnostic action Simulink takes if the **Minimize algebraic loop occurrences** parameter has no effect.

The **Minimize algebraic loop** parameter is in the **Diagnostics** pane of Configuration Parameters. The diagnostic actions for this parameter are:

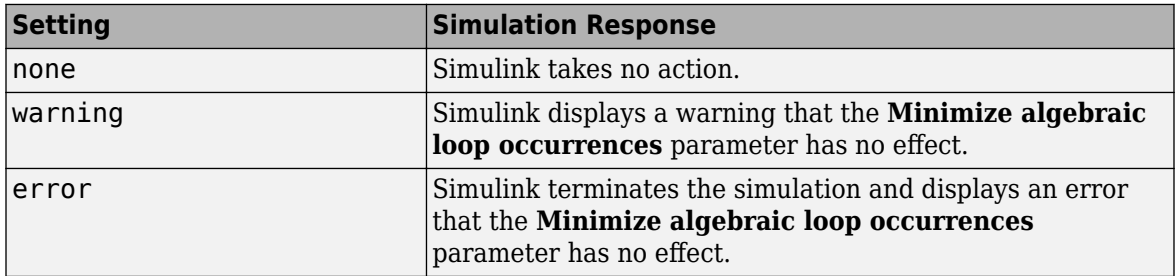

### **Block Reduction and Artificial Algebraic Loops**

When you enable the **Block reduction** optimization in Model Configuration Parameters, Simulink collapses certain groups of blocks into a single, more efficient block, or removes them entirely. Enabling block reduction results in faster execution during model simulation and in generating code.

Enabling block reduction can also help Simulink solve artificial algebraic loops.

Consider the following example model.

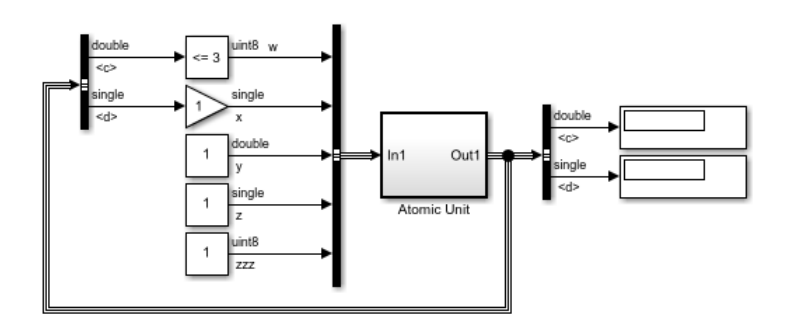

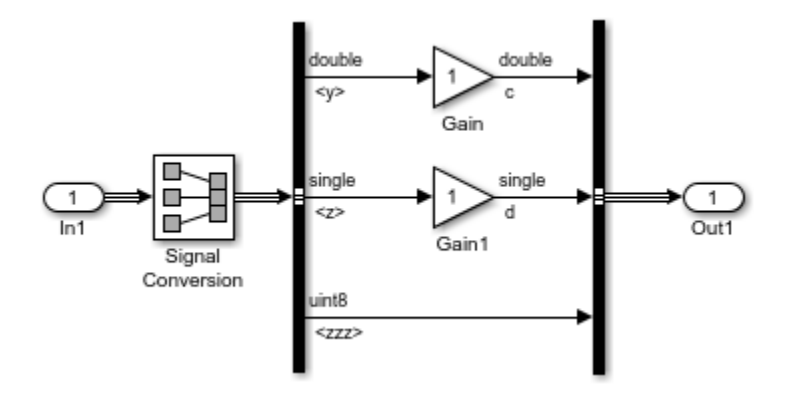

Initially, block reduction is turned off. When you simulate this model, the Atomic Unit subsystem and Gain and Compare to Constant blocks are part of an algebraic loop that Simulink cannot solve.

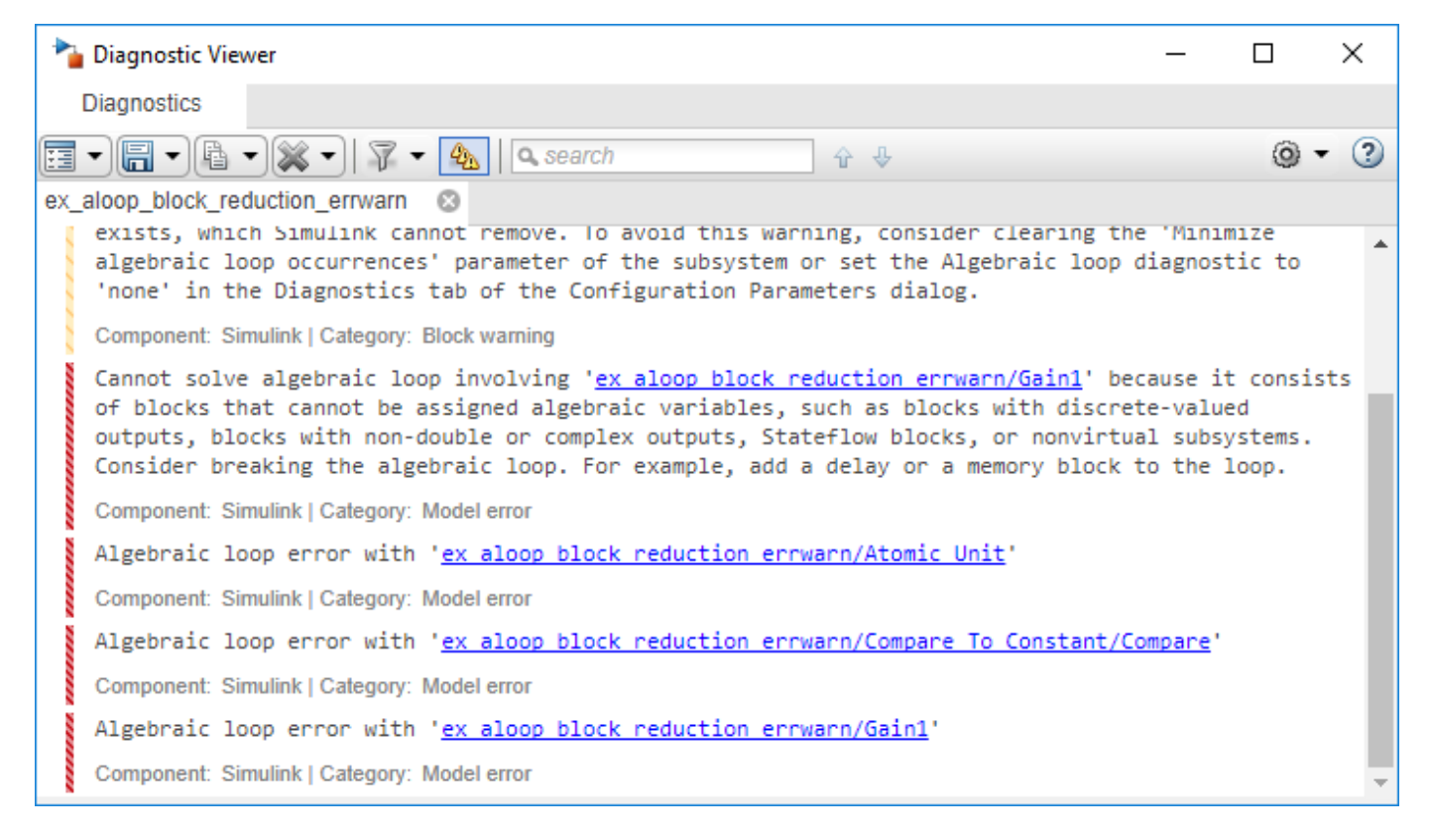

If you enable block reduction and execution order, and simulate the model again, Simulink does not display the execution order for blocks that have been reduced. You can now quickly see which blocks have been reduced.

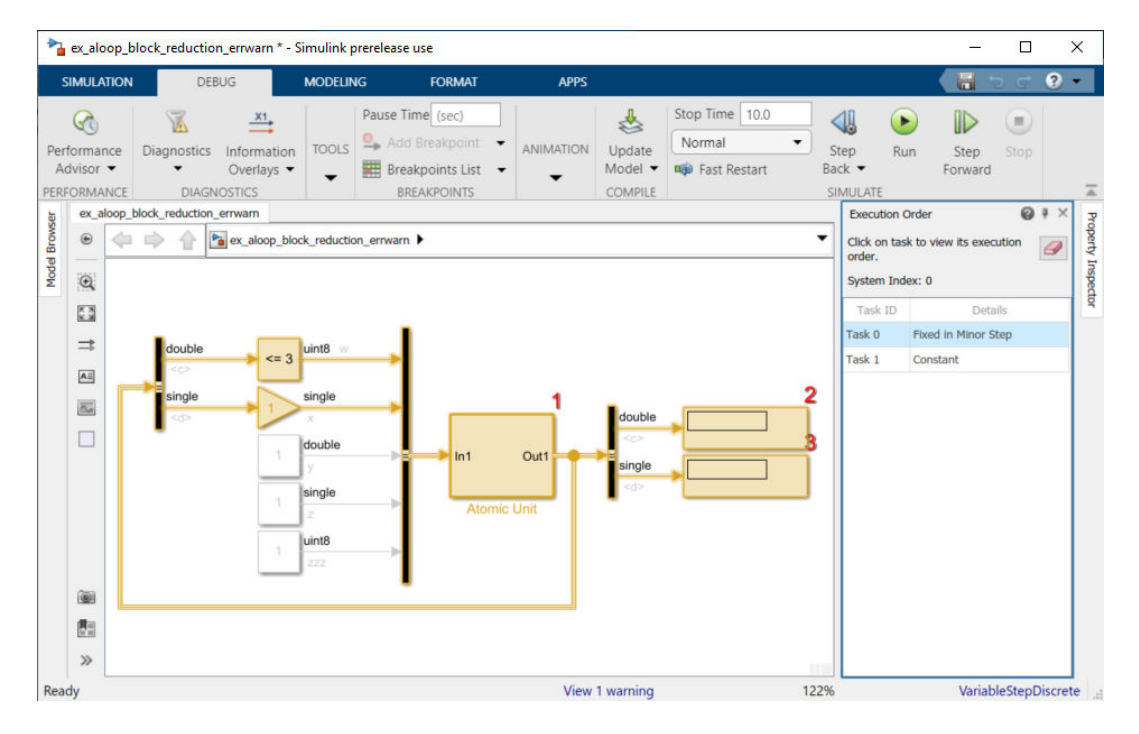

The Compare to Constant and Gain blocks have been eliminated from the model, so they no longer generate an algebraic loop error. The Atomic Unit subsystem generates a warning:

Warning: If the inport 'ex\_aloop\_block\_reduction\_errwarn/<br>Atomic Unit/In1' of subsystem 'ex\_aloop\_block\_reduction\_errwarn/<br>Atomic Unit' involves direct feedback, then an algebraic loop<br>exists, which Simulink cannot remove. 'Minimize algebraic loop occurrences' parameter to avoid this warning.

**Tip** Use Bus Selector blocks to pass only the required signals into atomic subsystems.

### **When Simulink Cannot Eliminate Artificial Algebraic Loops**

Setting the **Minimize algebraic loop occurrences** parameter does not always work. Simulink cannot change the DirectFeedthrough property of an Inport block for an atomic subsystem if the Inport block is connected to an Outport block only through direct-feedthrough blocks.

In this model, the subsystem Plant+Controller causes an algebraic loop, but it has an extra Gain block and an extra output.

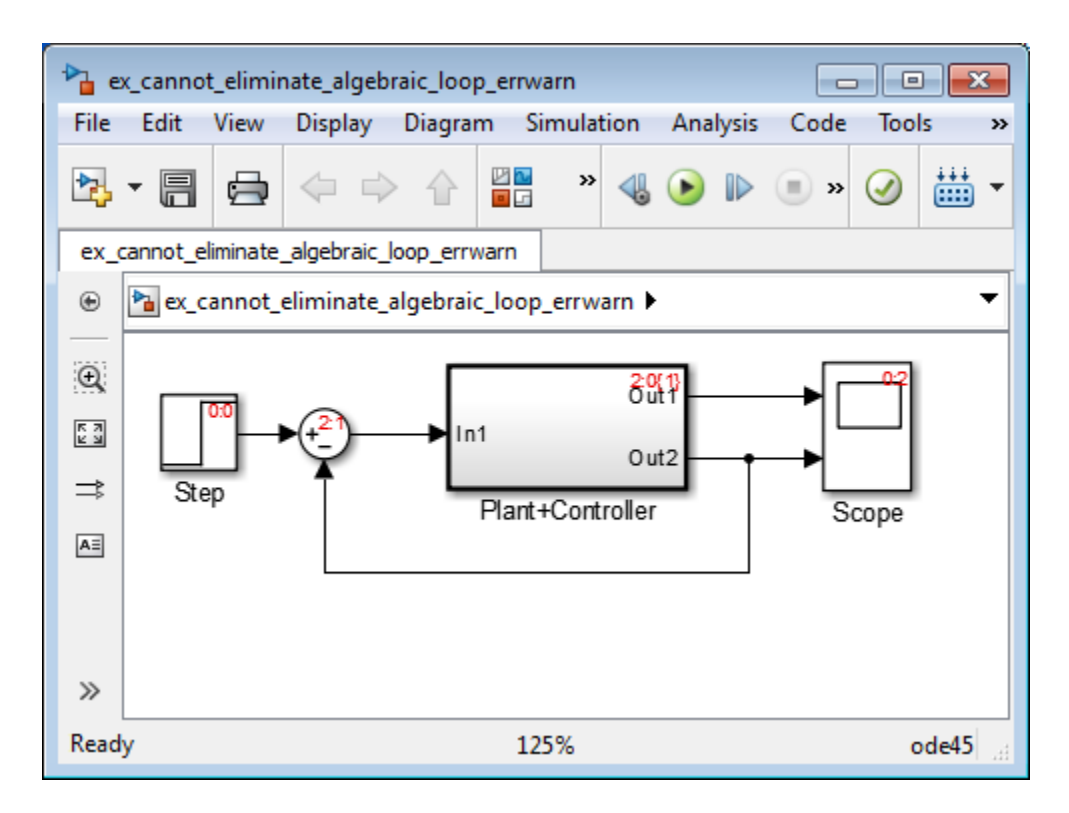

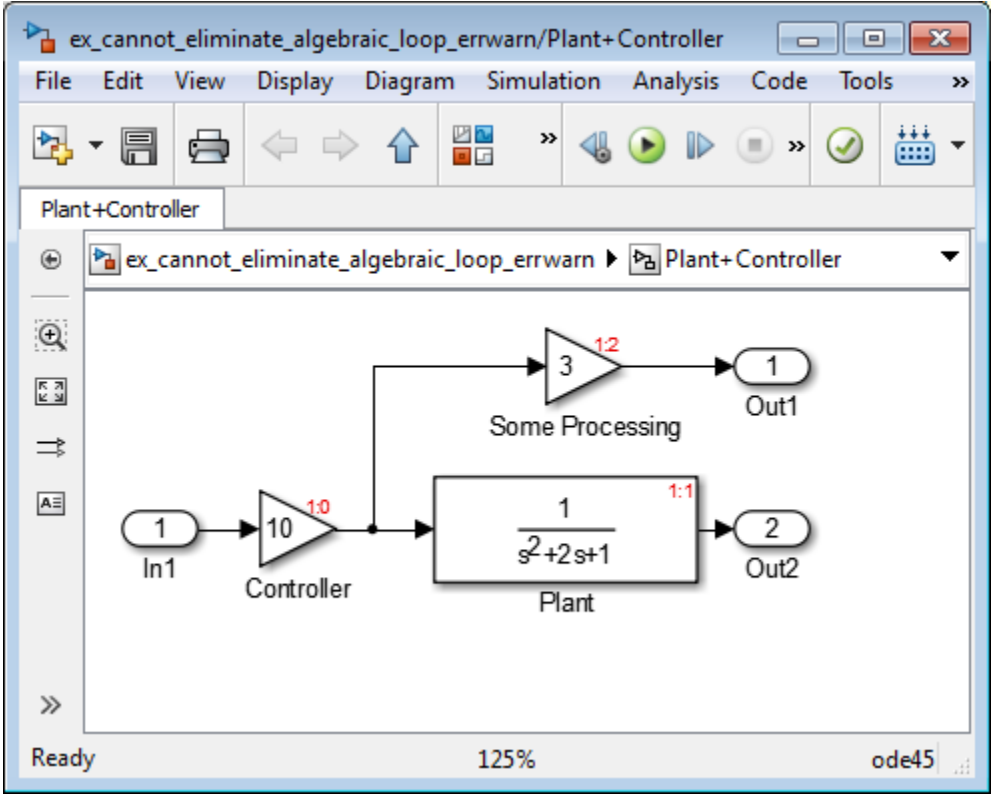

Simulink cannot move the mdlOutputs method of the Controller block to the mdlDerivative method of an Atomic unit 1 because the output of the atomic subsystem depends on the output of the Controller block. You cannot make the subsystem non-direct-feedthrough.

You can modify this model to eliminate the artificial algebraic loop by redefining the atomic subsystem by adding additional Inport and Gain blocks, as you can see in the model here. Doing so makes In1 non-direct-feedthrough and In2 direct feedthrough, thus breaking the algebraic loop.

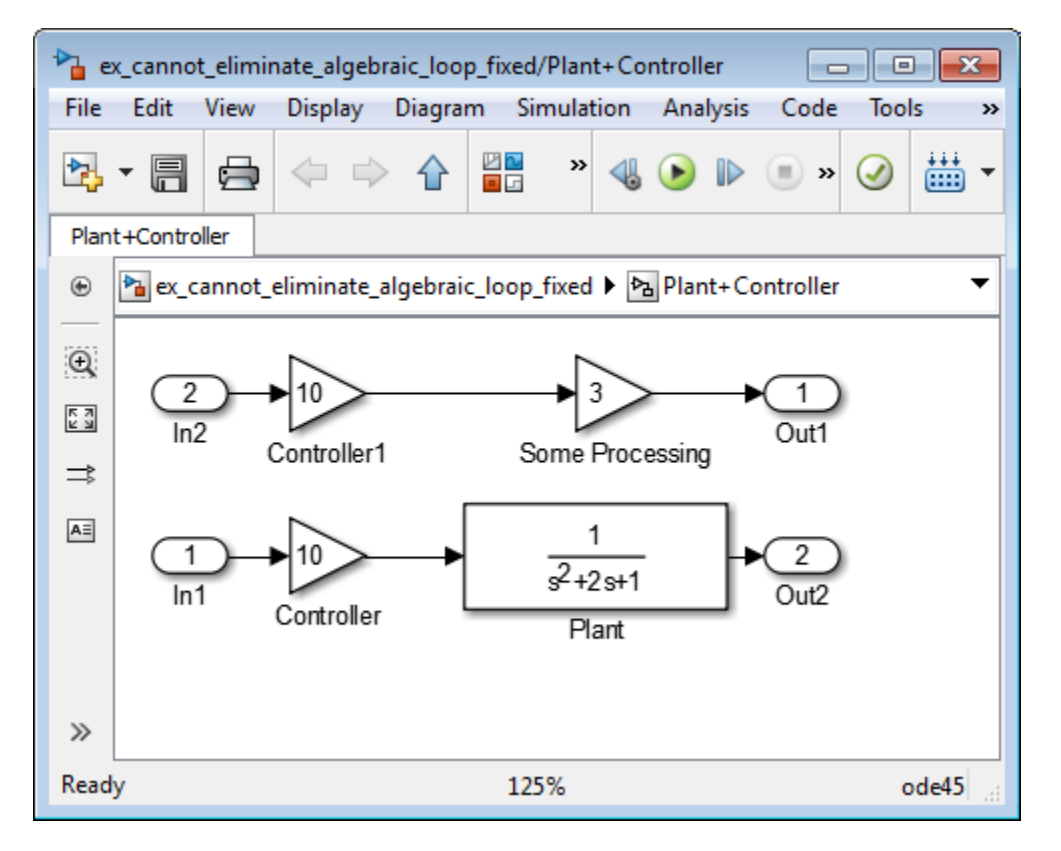

### **See Also**

### **More About**

- • ["Algebraic Loop Concepts" on page 3-27](#page-204-0)
- • ["Identify Algebraic Loops in Your Model" on page 3-33](#page-210-0)
- • ["Modeling Considerations with Algebraic Loops" on page 3-52](#page-229-0)

# <span id="page-229-0"></span>**Modeling Considerations with Algebraic Loops**

### **Managing Large Models with Artificial Algebraic Loops**

Adopt these design techniques for large models with algebraic loops:

- Avoid creating loops that contain discontinuities or nondouble data types. The Simulink algebraic loop solver is gradient-based and must solve algebraic constraints to high precision.
- Develop a scheme for clearly identifying atomic subsystems as direct feedthrough or not direct feedthrough. Use a visual scheme such as coloring the blocks or defining a block-naming convention.
- If you plan to generate code for your model, enable the **Minimize algebraic loop occurrences** parameter for all atomic subsystems. When possible, make sure that the input ports for the atomic subsystems are connected directly to non-direct-feedthrough blocks.
- Avoid combining non-direct-feedthrough and direct-feedthrough paths using the Bus Creator or Mux blocks. Simulink may not be able to eliminate any resulting artificial algebraic loops. Instead, consider clustering the non-direct-feedthrough and direct-feedthrough objects in separate subsystems.

Use Bus Selector blocks to pass only the required signals into atomic subsystems.

### **Model Blocks and Direct Feedthrough**

When a Model block is part of a cycle, and the block is a direct feed through block, an algebraic loop can result. An algebraic loop in a model is not necessarily an error, but it can give unexpected results. See:

- • ["Highlight Algebraic Loops in the Model" on page 3-34](#page-211-0) for information about seeing algebraic loops graphically.
- • ["Display Algebraic Loop Information" on page 34-25](#page-1778-0) for information about tracing algebraic loops in the debugger.
- The "Model Configuration Parameters: Diagnostics" pane "Algebraic loop" option for information on detecting algebraic loops automatically.

#### **Direct Model Block Feedthrough Caused by Referenced Model Structure**

A Model block can be a direct feed through block due to the structure of the referenced model. Where direct feed through results from sub model structure, and causes an unwanted algebraic loop, you can:

- Automatically eliminate the algebraic loop using techniques described in:
	- "Minimize algebraic loop"
	- "Minimize algebraic loop occurrences"
	- • ["Remove Algebraic Loops" on page 3-36](#page-213-0)
- Manually insert the number of Unit Delay blocks needed to break the algebraic loop.

#### **Direct Model Block Feedthrough Caused by Model Configuration**

Generic Real Time (grt) and Embedded Real Time (ert) based targets provide the **Single output/ update function** option on the **Configuration Parameters** dialog. This option controls whether

generated code has separate output and update functions, or a combined output/update function. See:

- "Configure Code Generation for Model Entry-Point Functions" (Simulink Coder) for information about separate and combined output and update functions.
- "Single output/update function" (Simulink Coder) for information about specifying whether code has separate or combined functions.

When **Single output/update function** is enabled (default), a Model block has a combined output/ update function. The function makes the block a direct feed through block for all inports, regardless of the structure of the referenced model. Where an unwanted algebraic loop results, you can:

- Disable **Single output/update function**. The code for the Model block then has separate output and update functions, eliminating the direct feed through and hence the algebraic loop.
- Automatically eliminate the algebraic loop using techniques described in:
	- "Minimize algebraic loop"
	- "Minimize algebraic loop occurrences"
	- • ["Remove Algebraic Loops" on page 3-36](#page-213-0)
- Manually insert one or more Unit Delay blocks as needed to break the algebraic loop.

### **Changing Block Priorities When Using Algebraic Loop Solver**

During the updating phase of simulation, Simulink determines the simulation execution order of block methods. This block invocation ordering is the execution order.

If you assign priorities to nonvirtual blocks to indicate to Simulink their execution order relative to other blocks, the algebraic loop solver does not honor these priorities when attempting to solve any algebraic loops.

### **See Also**

### **More About**

- • ["Algebraic Loop Concepts" on page 3-27](#page-204-0)
- • ["Identify Algebraic Loops in Your Model" on page 3-33](#page-210-0)
- • ["Remove Algebraic Loops" on page 3-36](#page-213-0)

# **Artificial Algebraic Loops**

An *artificial algebraic loop* occurs when an atomic subsystem or Model block causes Simulink to detect an algebraic loop, even though the contents of the subsystem do not contain a direct feedthrough from the input to the output. When you create an atomic subsystem, all Inport blocks are direct feedthrough, resulting in an algebraic loop.

Start with the included model, which represents a simple proportional control of the plant described by

$$
G(s) = \frac{1}{s^2 + 2s + 1}
$$

which can be rewritten in state-space form as

$$
\begin{aligned}\n\dot{x} &= \begin{bmatrix} -2 & -1 \\ 1 & 0 \end{bmatrix} + \begin{pmatrix} 0 \\ 1 \end{pmatrix} \\
y &= \begin{bmatrix} 0 & 1 \end{bmatrix}\n\end{aligned}
$$

The system has neither algebraic variables nor direct feedthrough and does not contain an algebraic loop.

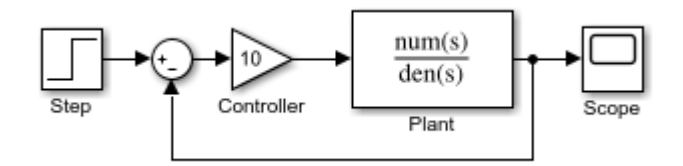

Modify the model as described in the following steps:

- **1** Enclose the Controller and Plant blocks in a subsystem.
- **2** In the subsystem dialog box, select **Treat as atomic unit** to make the subsystem atomic.
- **3** In the **Diagnostics** pane of the Model Configuration Parameters, set the **Algebraic Loop** parameter to error.

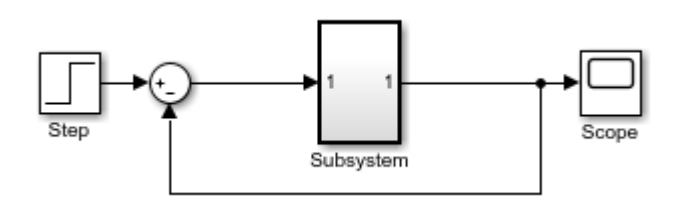

When simulating this model, an algebraic loop occurs because the subsystem is direct feedthrough, even though the path within the atomic subsystem is not direct feedthrough. Simulation stops with an algebraic loop error.

# **Modeling Dynamic Systems**

# **Creating a Model**

- • ["Create a Template from a Model" on page 4-2](#page-235-0)
- • ["Describe Models Using Notes and Annotations" on page 4-3](#page-236-0)
- • ["Create an Annotation Programmatically" on page 4-11](#page-244-0)
- • ["Subsystem Basics" on page 4-13](#page-246-0)
- • ["Create a Subsystem" on page 4-15](#page-248-0)
- ["Configure a Subsystem" on page 4-18](#page-251-0)
- • ["Navigate Model Hierarchies" on page 4-20](#page-253-0)
- • ["Subsystem Reference" on page 4-23](#page-256-0)
- • ["Reference a Subsystem Component in a Model" on page 4-30](#page-263-0)
- • ["Expand Subsystem Contents" on page 4-32](#page-265-0)
- • ["Use Control Flow Logic" on page 4-36](#page-269-0)
- • ["Callbacks for Customized Model Behavior" on page 4-43](#page-276-0)
- • ["Model Callbacks" on page 4-44](#page-277-0)
- • ["Block Callbacks" on page 4-48](#page-281-0)
- • ["Port Callbacks" on page 4-54](#page-287-0)
- • ["Callback Tracing" on page 4-55](#page-288-0)
- • ["Manage Model Versions and Specify Model Properties" on page 4-56](#page-289-0)
- • ["Model Discretizer" on page 4-61](#page-294-0)

# <span id="page-235-0"></span>**Create a Template from a Model**

Create a Simulink template from a model to reuse or share the settings and contents of the model without copying the model each time. Create templates only from models that do not have external file dependencies (for example, model references, data dictionary, scripts, S-functions, or other file dependencies). If you want to include other dependent files, use a project template instead. See ["Using Templates to Create Standard Project Settings" on page 16-32.](#page-1047-0)

- **1** In the model, on the **Simulation** tab, select **Save** > **Template**.
- **2** In the Export *modelname* to Model Template dialog box, edit the template title, select or create a group, and enter a description of the template.

The Simulink start page displays the title and description you specified and stores the template under the group you selected, for example, *My Templates*.

**3** In the **Template file** box, select a file name and location for the template SLTX file.

**Tip** Save the template on the MATLAB path to make it visible in the Simulink start page. If you save in a location that is not on the path, the new template is visible in the start page only in the current MATLAB session. Saving the template does not add the destination folder to the path.

- **4** (Optional) Specify a thumbnail image for the template by clicking **Change** and selecting an image file.
- **5** Click **Export**.

### **See Also**

Simulink.exportToTemplate

### **Related Examples**

• ["Using Templates to Create Standard Project Settings" on page 16-32](#page-1047-0)

# <span id="page-236-0"></span>**Describe Models Using Notes and Annotations**

You can describe your model with notes and annotations to help others to understand it. You can add notes to any system in the model hierarchy by entering text, showing website content, or inheriting note content from the parent system. For each system, you can also choose not to show any notes.

Annotations are visual elements that you can use to add descriptive notes and callouts to your model. You can also add annotations that perform an action when you click them.

Text annotations can contain any combination of:

- Text
- Images
- Equations using LaTeX and MathML commands
- Hyperlinks that open a website or perform MATLAB functions

Also, you can create an image-only annotation.

### **Manage Notes**

To get started, in the **Modeling** tab, under **Design**, click **Notes**. If the model has notes associated with it, they appear in a pane to the right of the model. As you navigate the hierarchy, notes for each system appear. If the model does not have notes, you can add them.

Notes are stored in a file with the extension .mldatx. If you want your model to have notes, first create the notes file. See "Add and Edit Notes" on page 4-3. After you create the file, the notes you add are saved automatically.

You can have multiple notes files associated with the same model, for example, for users with different roles. The person using the model can then select among notes files that match your model. Notes files contain model name and version information to ensure the notes file and model match.

The .mldatx file is saved separate from the model. If you move your model to a different folder, the .mldatx file does not also move, but the association remains if the file is on the MATLAB path.

#### **Read and Edit Modes**

Use the **Notes** pane to edit and read notes. Use the **Read/Edit Notes** toggle to switch between modes. When you click **Edit Notes**, the editing features are enabled. When you click **Read Notes**, the editing features are not available. Instead, the content displays in read-only format. As you navigate the model, the **Notes** pane updates with the content for the current system.

#### **Add and Edit Notes**

- **1** In the model, on the **Modeling** tab, under **Design**, click **Notes**. The notes interface appears to the right of the model and includes instructions to get started.
- **2** Click the **Create a notes file** button.
- **3** Enter a name for the notes file, or use the default name, and click **Save**.
- **4** The **Notes** pane is in editing mode. You can add notes in these ways:
	- Enter text in the text editor.
- From the menu, select **Use URL for Notes** and enter a URL whose content you want to show as notes for the current system.
- Navigate to a different system in the model and enter text, use a URL, or select **Show Parent Notes**.
- Select **No Notes**.

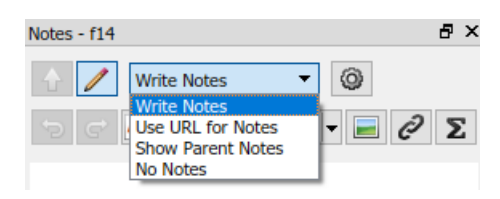

**5**

When you have finished adding and editing, click the **Read Notes** toggle button notes in reading mode.

To edit notes from reading mode, navigate to the system whose content you want to edit and click the **Edit Notes** toggle button .

### **Manage Annotations**

To create a text annotation, use one of these options:

- Double-click the canvas where you want to create the annotation and select **Create Annotation** from the menu.
- Click the annotation box  $\overline{A}$  on the Simulink Editor palette and then click the canvas.
- Drag the annotation box to the canvas.

After you add the text annotation, you can:

- Apply formatting changes to text or insert an image, table, or equation using the formatting toolbar.
- Apply additional formatting, using the **Paragraph** menu on the context menu. For example, you can create bullet and numbered lists from this menu.
- Add hyperlinks using the context menu. You can use hyperlinks to open a website or make an annotation interactive using MATLAB commands.
- Apply properties using the Property Inspector. To view the Property Inspector, in the **Modeling** tab, under **Design**, click **Property Inspector**.

#### **Resize an Annotation**

An annotation resizes as you enter content. You can also resize an annotation by dragging the corners. For example, you can hold **Shift** as you drag to resize proportionally.

After you resize an annotation, the annotation stays that size until you resize it again, regardless of the content size. To revert to the original height or width of the annotation, in the Property Inspector, under **Appearance**, clear the **Fixed height** or **Fixed width** check box.

#### **Make an Annotation Interactive**

To make the annotation interactive, use a hyperlink on any content of a text annotation.

- **1** In the annotation, select the content that you want to make interactive. To make the entire annotation interactive, select all the content.
- **2** Right-click and select **Hyperlink** from the context menu.
- **3** In the Hyperlink dialog box, either:
	- Select **URL Address** as the target and enter the web address in the **Code** box.
	- Select **MATLAB Code** as the target and enter MATLAB functions in the **Code** box.
- **4** Click **OK**.

For an alternative approach, see ["Annotation Callback Functions" on page 4-9](#page-242-0).

#### **Add an Image Annotation**

When you want to resize or move an image independently from text, create an image annotation. For example, you can size and position your company logo at a particular location in the model. You can also invoke MATLAB functions with a click on the image. To add an annotation that contains an image, drag the image from your file system to the canvas.

**Tip** To include an image such as a logo in every new model, add the image to your default template. See ["Create a Template from a Model" on page 4-2](#page-235-0).

Alternatively, you can drag an **Image** box **F** from the palette onto the canvas. Then you can either:

- Double-click the image box and browse to an image.
- Paste an image from the clipboard. Right-click the image box and select **Paste Image**.

**Tip** If you resize an image, you can reset it to its original size. Right-click the image and select **Format** > **Restore Size**.

To associate an action with an image:

- **1** Select the image.
- **2** In the Property Inspector, under **ClickFcn**, add the MATLAB functions that you want to invoke with a click on the image.

#### **Add Equations in an Annotation**

You can add equations to your annotation by clicking the **Insert Equation** button in the annotation formatting toolbar.

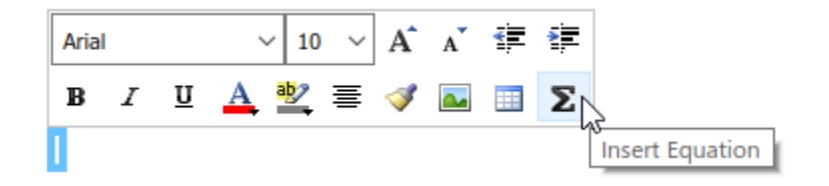

In the Edit Equation dialog box, enter LaTeX or MathML code to generate equations. For LaTeX commands, see "Insert LaTeX Equation" (MATLAB).

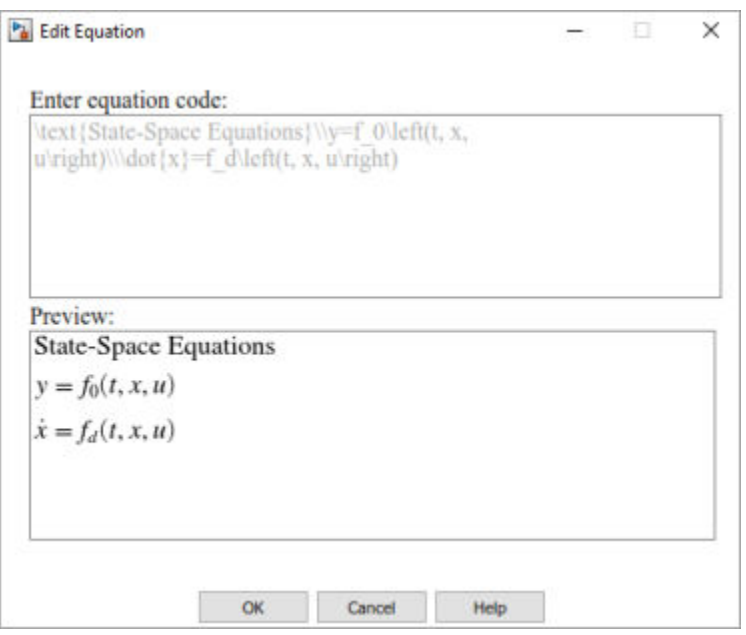

To edit equation code, double-click the equation in the annotation. Similar to text in annotations, you can format equations in annotations by using the formatting toolbar. You can change the font color, text highlight color, font size, and location of equations in annotations.

You can add TeX formatting commands to your annotation for mathematical and other symbols and Greek letters.

**1** Add supported TeX commands to your annotation. For example, add this text:

\sigma \kappa \mu

**2** With the annotation selected, or with the text cursor in the annotation, in the Property Inspector, under **Appearance**, select **Enable TeX commands**.

When you click outside the annotation, the TeX commands appear as symbols in the annotation.

The table shows the TeX characters supported in Simulink annotations.

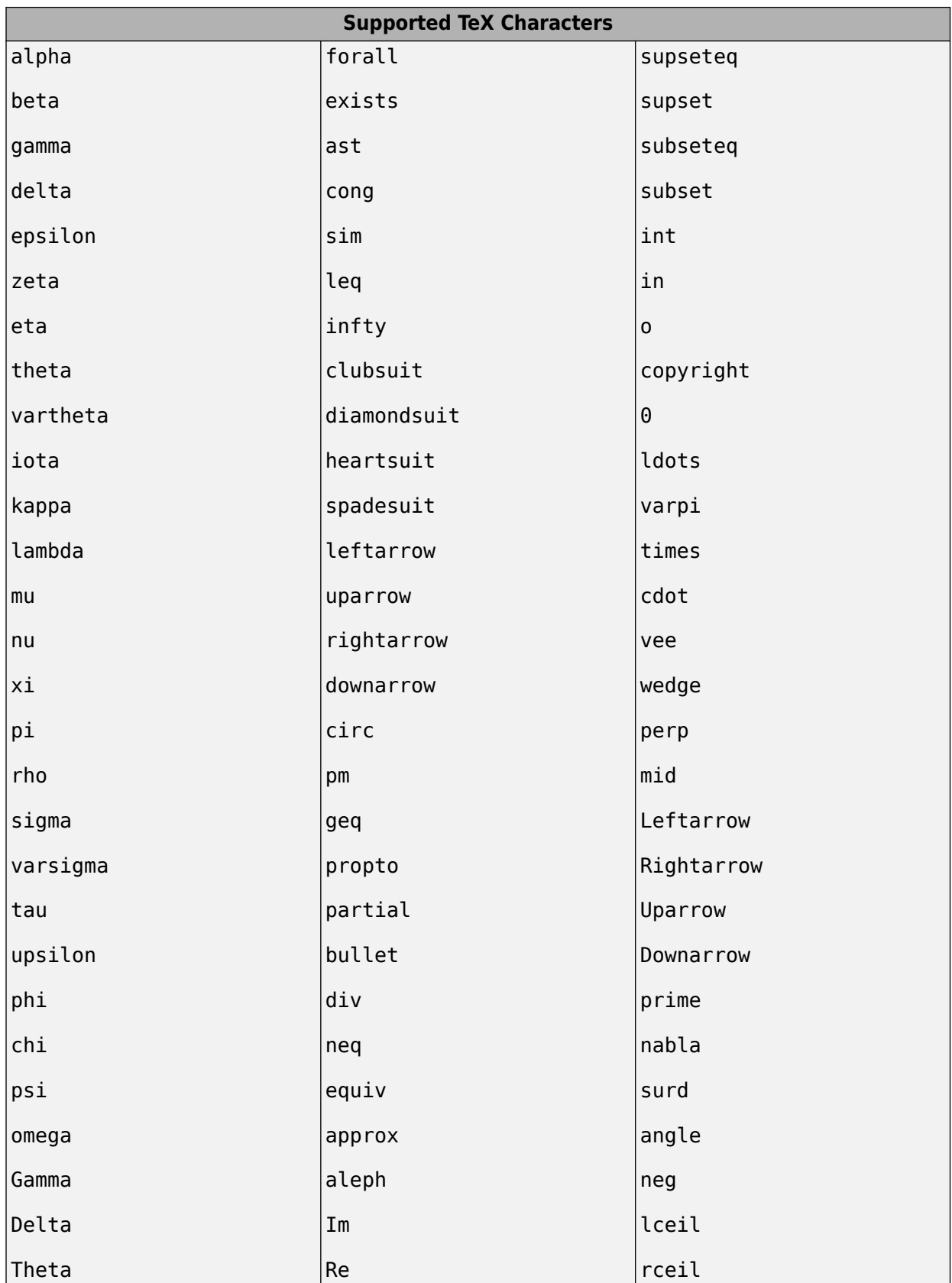

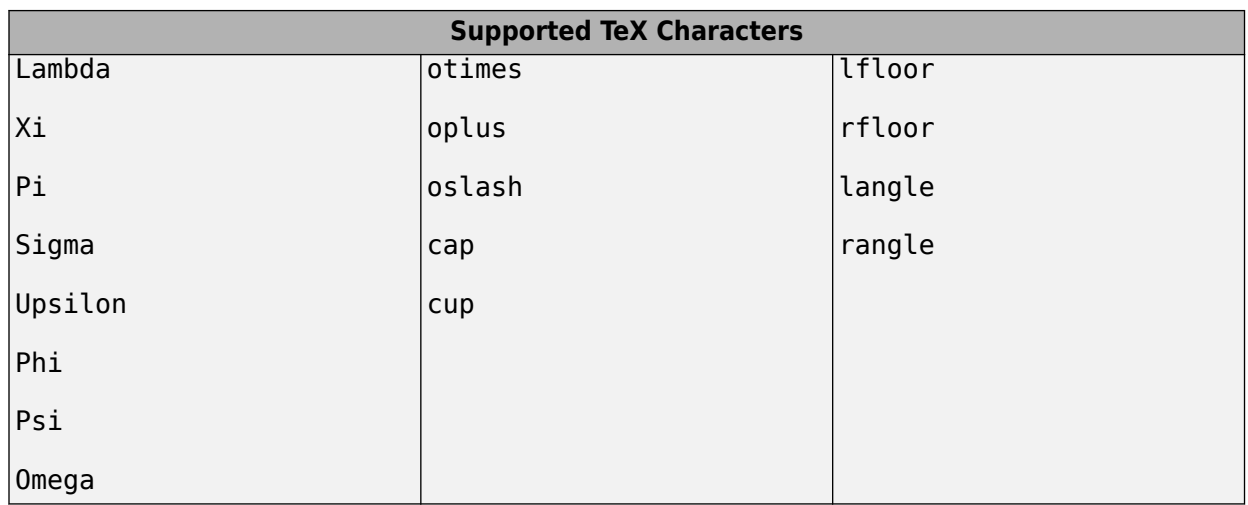

#### **Associate Annotations with Blocks and Areas**

You can add a line between an annotation and a block or area in a model. These annotation connectors attach dynamically at both ends, so that they move and resize as necessary to maintain the connection.

**1** Place the cursor over the annotation outline where you want the line to start.

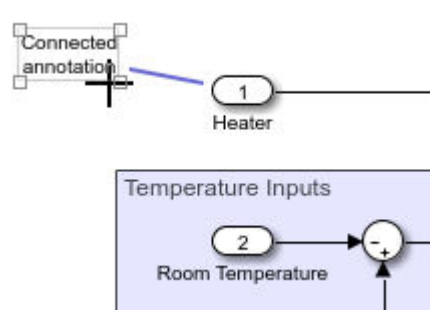

**2** When the cursor is a crosshair, drag the line to the block or area where you want the line to end.

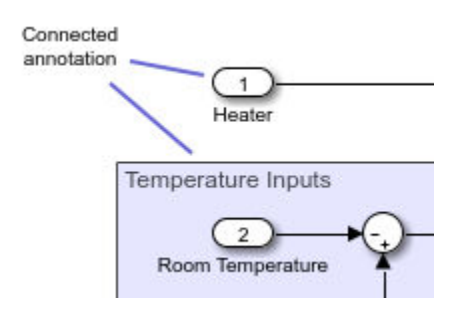

**Tip** To specify the color or width of an annotation connector, right-click it and use the **Format** menu.

#### **Hide an Annotation**

By default, all annotations appear in the model. To hide an annotation, first configure it for hiding by converting it to markup. Then, in the **Format** tab, click **Show Markup**.

<span id="page-242-0"></span>You can configure an annotation so that you can hide or display it.

- **1** Right-click the annotation.
- **2** From the context menu, select **Convert to Markup**.

A markup annotation has a light-blue background, regardless of the background color you set. If you change a markup annotation back to a regular annotation, the annotation returns to the background color you set.

To change a markup annotation to a regular annotation (one that you cannot hide), from the annotation context menu, select **Convert to Annotation**.

To hide all markup annotations, in the **Format** tab, click **Show Markup**.

To display hidden markup annotations, in the **Format** tab, click **Show Markup**.

**Note** In a model reference hierarchy, **Show Markup** and **Hide Markup** apply only to the current model reference level.

#### **Annotation Callback Functions**

You can associate these callback functions with annotations.

#### **Click Function**

You can make an annotation interactive using a link. Alternatively, you can make an annotation interactive by adding a click function callback. A click function is a MATLAB function that Simulink invokes when you click an annotation.

You can add a click function callback programmatically or interactively. To create a click function programmatically, see Simulink.Annotation. To create one interactively, see "Associate a Click Function with an Annotation" on page 4-9.

The text for annotations associated with a click function appears in blue.

#### **Load Function**

Simulink invokes a load function when you load the model that contains the associated annotation. To associate a load function with an annotation, set the LoadFcn property of the annotation to the desired function (see Simulink.Annotation).

#### **Delete Function**

A delete function is invoked before you delete an annotation. To associate a delete function with an annotation, set the DeleteFcn property of the annotation to the desired function (see Simulink.Annotation).

#### **Associate a Click Function with an Annotation**

You can interactively associate a click function with an annotation.

- **1** Add an annotation.
- **2** Open the Annotation Properties dialog box. Right-click the annotation and select **Properties**.
- **3** Open the **ClickFcn** tab. In the text box under **ClickFcn**, enter the MATLAB code that defines the click function, and click **OK**.

**Tip** Alternatively, you can use the annotation text as the click function. Then, in the Annotation Properties dialog box, select the **Use annotation text as click callback** check box.

#### **Select and Edit Click-Function Annotations**

If you associate an annotation with a click function, clicking invokes the function rather than selecting the annotation. To select it instead, drag a selection box around it. To edit it, right-click it and select **Edit Text** or **Properties**.

### **See Also**

### **Related Examples**

• ["Create an Annotation Programmatically" on page 4-11](#page-244-0)

### **See Also**

Simulink.Annotation

## <span id="page-244-0"></span>**Create an Annotation Programmatically**

#### **In this section...**

"Annotations API" on page 4-11

"Create Annotations Programmatically" on page 4-11

"Delete an Annotation Programmatically" on page 4-11

"Find Annotations in a Model" on page 4-11

["Show or Hide Annotations Programmatically" on page 4-12](#page-245-0)

### **Annotations API**

Use MATLAB code to get and set the properties of annotations.

• Simulink.Annotation class

Set the properties of annotations.

• getCallbackAnnotation function

Get the Simulink.Annotation object for the annotation associated with the currently executing annotation callback function. Use this function to determine which annotation invoked the current callback. This function is also useful if you write a callback function in a separate MATLAB file that contains multiple callback calls.

### **Create Annotations Programmatically**

You can use a Simulink.Annotation object to create an annotation. For example:

```
open_system('vdp')
note = Simulink.Annotation('vdp/This is an annotation');
note. position = <math>[10, 50]</math>
```
To create an area, use the add\_block function. You can position the area in the model using the Position parameter.

add\_block('built-in/Area','vdp/This is an Area','Position',[120,100,230,200])

### **Delete an Annotation Programmatically**

To delete an annotation programmatically, use the find\_system function to get the annotation handle. Then use the delete function to delete the annotation. For example:

```
delete(find system(gcs,'FindAll','on','type','annotation',...
'text','programmatically created'));
```
### **Find Annotations in a Model**

Use command such as this to find all of the annotations in a model.

```
open_system('vdp')
annotations = find_system(gcs,'FindAll','on','Type','annotation')
```

```
annotations =
    34.0004
    33.0009
```
See the find system documentation for specifying levels of the model to search.

To identify the annotation handle of annotations, enter:

```
get param(annotations,'Name')
```
ans  $=$ 

```
 'Copyright 2004-2014 The MathWorks, Inc.'
 'van der Pol Equation'
```
### **Show or Hide Annotations Programmatically**

When you create an annotation, by default it appears in the model. You can configure an annotation to be a markup annotation, which you can hide.

To find out whether the first annotation is a markup annotation, use commands such as this:

```
open_system('vdp')
annotations = find_system(gcs,'FindAll','on','Type','annotation')
get_param(annotations(1),'MarkupType')
```
To configure the first annotation in a model so that it can be hidden, use a commands such as this:

```
set_param(annotations(1),'MarkupType','markup')
```
To reconfigure that annotation to always appear, use this command:

```
set param(annotations(1), 'MarkupType', 'model')
```
To find out whether a model is configured to show or hide markup annotations, use a command such as this for the vdp model:

get\_param(vdp,'ShowMarkup')

To configure a model to hide markup annotations, use a command such as this for the vdp model:

```
set param(vdp,'ShowMarkup','off')
```
#### **See Also**

add\_block

#### **Related Examples**

• ["Describe Models Using Notes and Annotations" on page 4-3](#page-236-0)

# <span id="page-246-0"></span>**Subsystem Basics**

A subsystem is a set of blocks that you replace with a single Subsystem block. As your model increases in size and complexity, you can simplify it by grouping blocks into subsystems.

Using subsystems:

- Establishes a hierarchical block diagram, where a Subsystem block is on one layer and the blocks that make up the subsystem are on another.
- Keeps functionally related blocks together.
- Helps reduce the number of blocks displayed in your model window.

When you make a copy of a subsystem, that copy is independent of the source subsystem. To reuse the contents of a subsystem across a model or across models, use referenced models or a library.

### **Types of Subsystem**

A subsystem can be virtual or nonvirtual. A virtual subsystem provides graphical hierarchy in models and does not impact the execution of a model. A nonvirtual subsystem provides graphical hierarchy in models and executes as a single unit.

Simulink classifies nonvirtual subsystems into these types:

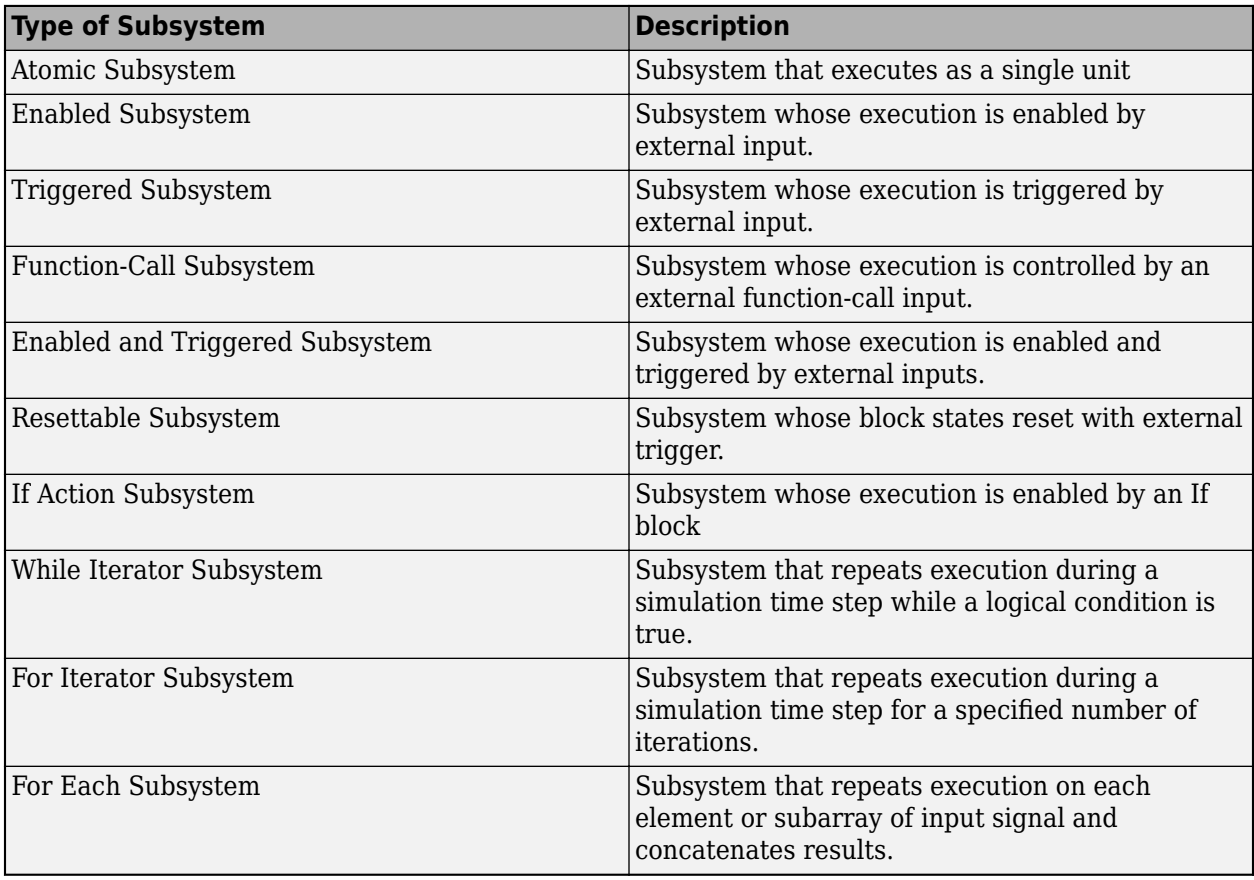

### **See Also**

### **More About**

- • ["Component-Based Modeling Guidelines" on page 22-2](#page-1243-0)
- • ["Compare Capabilities of Model Component Types" on page 22-8](#page-1249-0)
- • ["Pass Values to Blocks Under the Mask" on page 39-33](#page-1996-0)
- Creating a Mask: Masking Fundamentals (3 min, 46 sec)

## <span id="page-248-0"></span>**Create a Subsystem**

#### **In this section...**

"Create a Subsystem Block" on page 4-15

["Create Subsystem from Selection" on page 4-16](#page-249-0)

As your model increases in size and complexity, you can simplify it by grouping blocks into subsystems. Use subsystems to:

- Establish a hierarchical block diagram, where a Subsystem block is in one layer and the blocks that make up the subsystem are in another.
- Keep functionally related blocks together.
- Reduce the number of blocks displayed in your model window.

When you make a copy of a subsystem, that copy is independent of the source subsystem. To reuse the contents of a subsystem across a model or models, use either a model reference or library.

You can create a subsystem using these approaches:

- Add a Subsystem block to your model, and then open the block and add blocks to the subsystem window.
- Select blocks and enclose them in a subsystem.
- Copy a model to a subsystem. In the Simulink Editor, copy and paste the model into a subsystem window, or use Simulink.BlockDiagram.copyContentsToSubsystem.
- Copy an existing Subsystem block to a model.

### **Create a Subsystem Block**

Add a Subsystem block to the model, and then add the blocks that make up the subsystem.

- **1** Create a Subsystem block from the Ports & Subsystems library.
- **2** Double-click the block to open it.
- **3** In the empty subsystem window, create the subsystem contents. Use Inport blocks to represent input from outside the subsystem and Outport blocks to represent external output.

For example, this subsystem includes a Sum block and Inport and Outport blocks to represent input to and output from the subsystem.

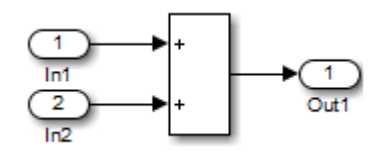

When you close the subsystem window, the Subsystem block includes a port for each Inport and Outport block.

<span id="page-249-0"></span>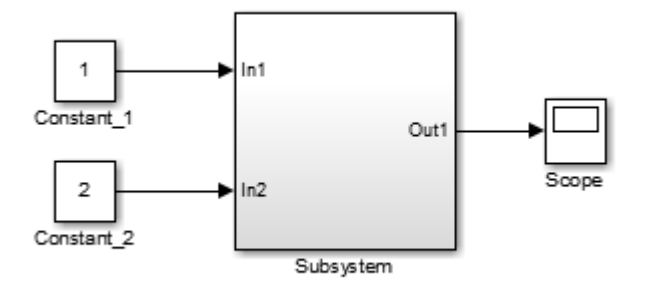

You can alternatively create input and output ports by clicking the edge of the subsystem block or dragging to the edge from another block. The port appears on the block and the corresponding input or output block is added inside the subsystem.

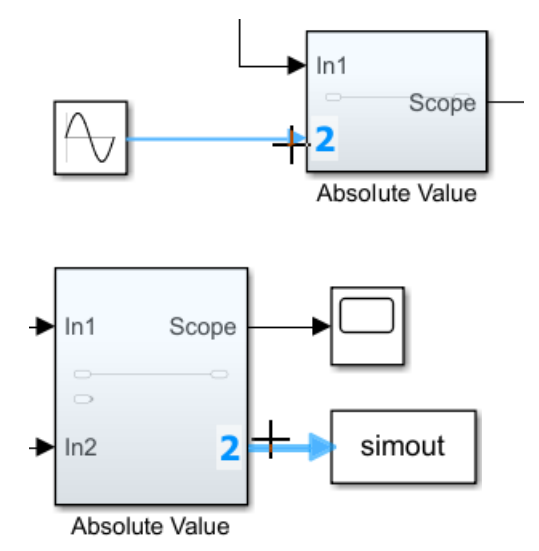

### **Create Subsystem from Selection**

**1** Drag a box to outline the subsystem that you want to create.

You can use the action bar with blocks selected or with no selection to create a subsystem. To select multiple blocks in one area of the model, drag a box around the blocks and connecting lines that you want to include in the subsystem.

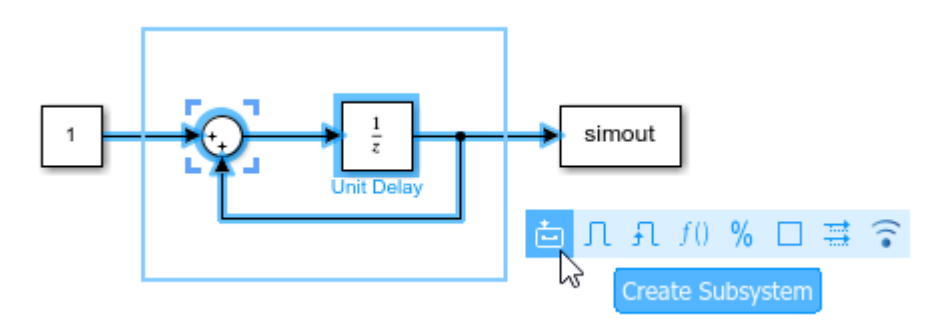

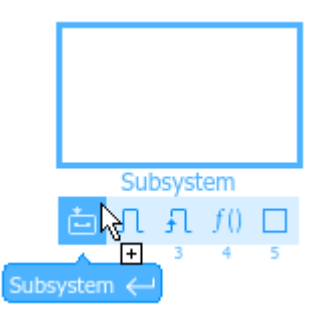

**2** From the action bar, select the subsystem that you want to create.

When your selection contains blocks, you can create virtual, enabled, triggered, and function-call subsystems.

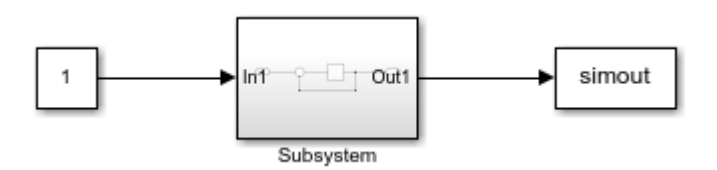

Creating the subsystem adds Inport and Outport blocks within the subsystem that represent the input and output ports of the Subsystem block.

You can change the name of the Subsystem block and modify the block the way that you do with any other block. For example, you can mask the subsystem.

### **See Also**

### **Related Examples**

- ["Configure a Subsystem" on page 4-18](#page-251-0)
- • ["Navigate Model Hierarchies" on page 4-20](#page-253-0)

### **More About**

- • ["Compare Capabilities of Model Component Types" on page 22-8](#page-1249-0)
- • ["Expand Subsystem Contents" on page 4-32](#page-265-0)
- "Conditionally Executed Subsystems and Models"

# <span id="page-251-0"></span>**Configure a Subsystem**

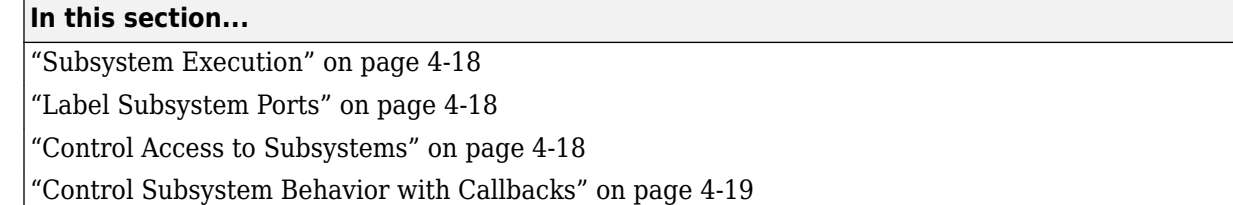

### **Subsystem Execution**

You can configure a subsystem to execute either conditionally or unconditionally.

- An unconditionally executed subsystem always executes.
- A conditionally executed subsystem executes based on the value of an input signal. For details, see "Conditionally Executed Subsystems and Models".

### **Label Subsystem Ports**

By default, Simulink labels ports on a Subsystem block. The labels are the names of the Inport and Outport blocks that connect the subsystem to blocks outside of the subsystem.

You can specify how Simulink labels the ports of a subsystem.

- **1** Select the Subsystem block.
- **2** Select one of the labeling options (for example, From Block Name) from the **Port Labels** menu on the **Format** tab.

### **Control Access to Subsystems**

You can control user access to subsystems. For example, you can prevent a user from viewing or modifying the contents of a library subsystem while still allowing the user to employ the subsystem in a model.

**Note** This method does not necessarily prevent a user from changing the access restrictions. To hide proprietary information that is in a subsystem, consider using protected model referencing models (see ["Reference Protected Models from Third Parties" on page 8-13](#page-378-0)).

To restrict access to a library subsystem, open the subsystem parameter dialog box and set **Read/ Write permissions** to one of these values:

- ReadOnly: A user can view the contents of the library subsystem but cannot modify the reference subsystem without disabling its library link or changing its **Read/Write permissions** to ReadWrite.
- NoReadOrWrite: A user cannot view the contents of the library subsystem, modify the reference subsystem, or change reference subsystem permissions.

Both options allow a user to use the library subsystem in models by creating links (see "Custom Libraries"). For more information about subsystem access options, see the Subsystem block.
**Note** You do not receive a response if you attempt to view the contents of a subsystem whose **Read/ Write permissions** parameter is set to NoReadOrWrite. For example, when double-clicking such a subsystem, Simulink does not open the subsystem and does not display any messages.

# **Control Subsystem Behavior with Callbacks**

You can use block callbacks to perform actions in response to subsystem modeling actions such as:

- Handling an error
- Deleting a block or line in a subsystem
- Closing a subsystem

For details, see ["Specify Block Callbacks" on page 36-4.](#page-1823-0)

### **See Also**

Subsystem

### **Related Examples**

- • ["Create a Subsystem" on page 4-15](#page-248-0)
- • ["Reference Protected Models from Third Parties" on page 8-13](#page-378-0)

### **More About**

- "Conditionally Executed Subsystems and Models"
- • ["Specify Block Callbacks" on page 36-4](#page-1823-0)
- "Custom Libraries"

# <span id="page-253-0"></span>**Navigate Model Hierarchies**

Subsystems and model references allow you to create a hierarchical model comprising many layers. You can navigate this hierarchy using the Model Browser or with Simulink Editor model navigation commands.

## **Open a Subsystem or Referenced Model**

To open a model component using the Simulink Editor context menu:

**1** In the Simulink Editor, right-click the Subsystem block, Model block, or canvas.

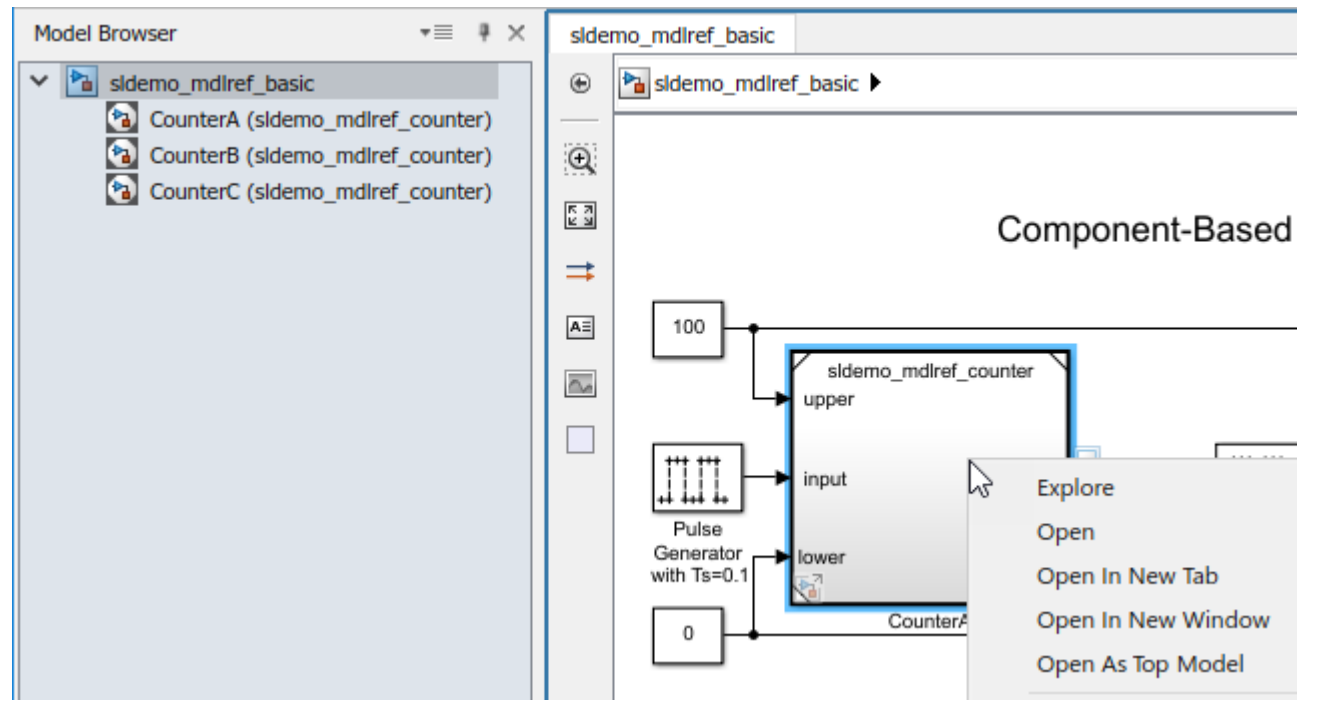

- **2** From the context menu, select one of these options:
	- **Open** Open the subsystem or referenced model in the same window and tab as used for the top model.

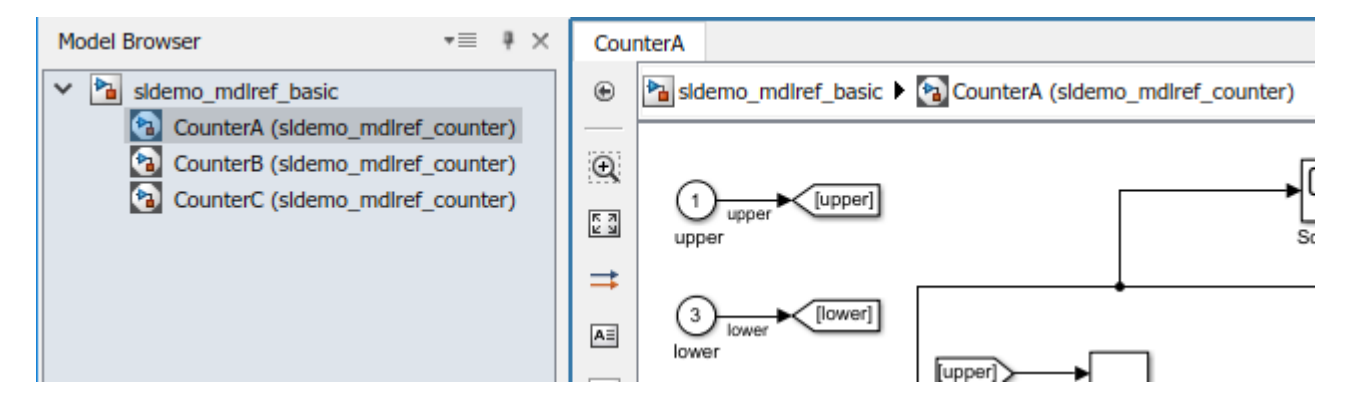

• **Open In New Tab** — Open the subsystem or referenced model in a new tab.

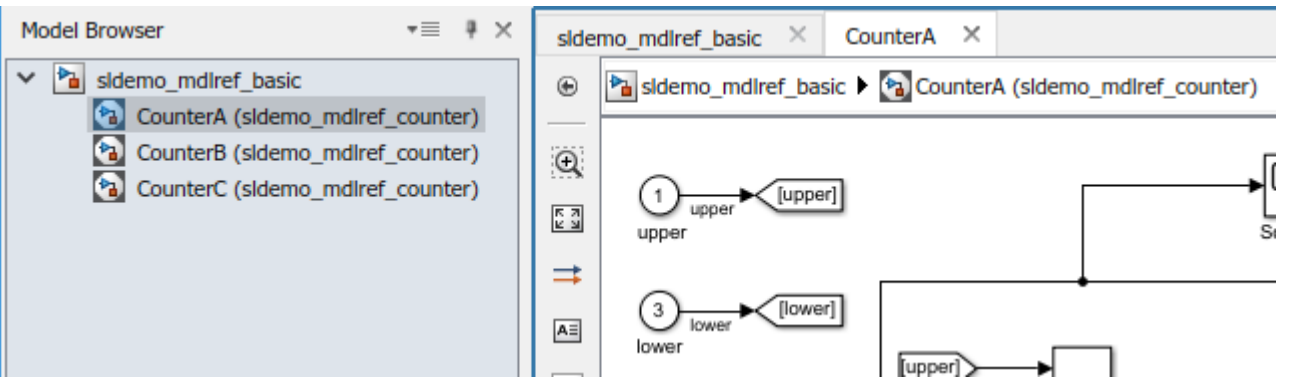

• **Open In New Window** — Open the subsystem or referenced model in a new Simulink Editor window.

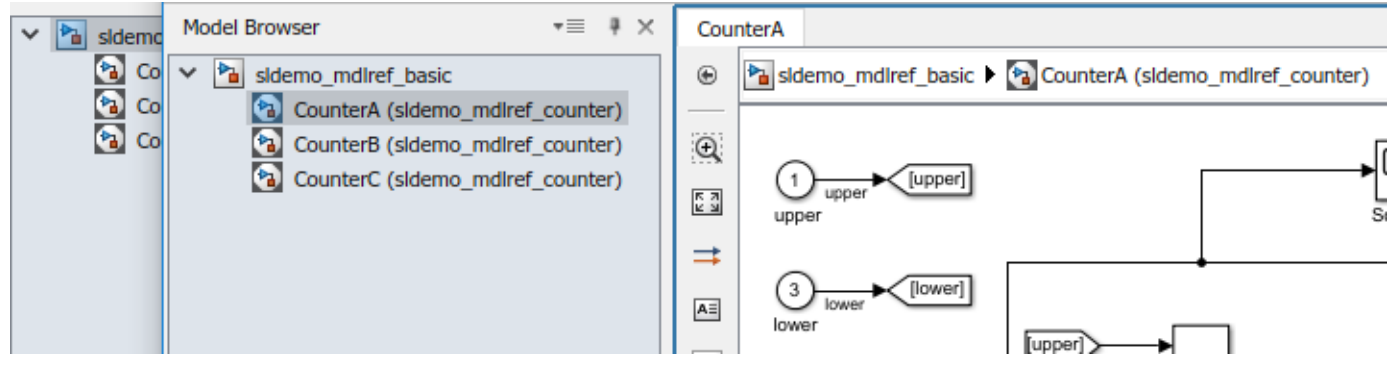

• **Open As Top Model** — Open a referenced model as a top model in a new Simulink Editor window.

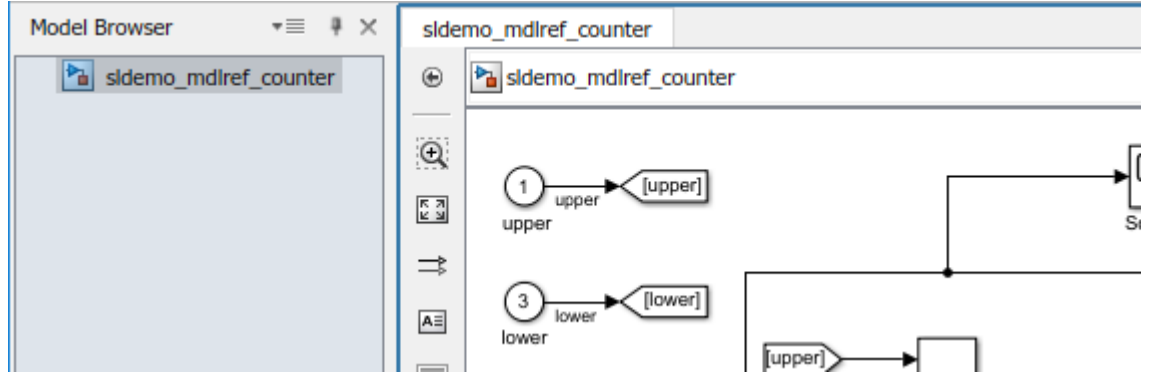

For any operation to open a subsystem or referenced model, you can use a keyboard shortcut to have it open in a new tab or window:

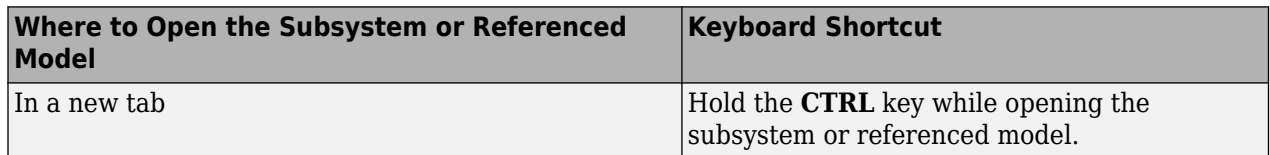

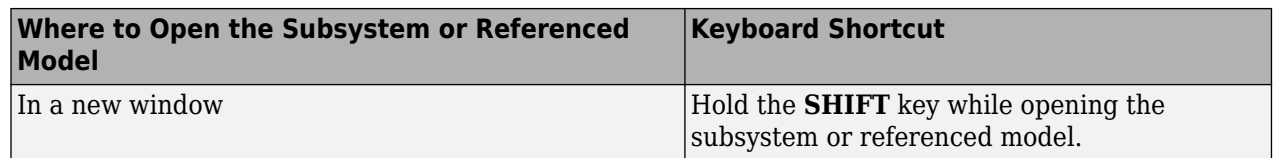

**Tip** To navigate up and out of a subsystem or referenced model, use the **Navigate** arrows  $\leftrightarrow$   $\leftrightarrow$  at the top left. The subsystem or referenced model you navigated from appears highlighted so that you can identify where you came from.

# **See Also**

### **Related Examples**

- "Exploring the Model Hierarchy"
- • ["Preview Content of Model Components" on page 1-35](#page-122-0)

# **Subsystem Reference**

Subsystem reference allows you to save the contents of a subsystem in a separate SLX file and reference it using a Subsystem Reference block. You can create multiple instances referencing the same subsystem file. When you edit any instance of a referenced subsystem, the changes are saved in the separate SLX file in which the subsystem is stored and all the referenced instances of that file are synchronized.

When you save a subsystem to a separate file you can reuse it multiple times by using **Subsystem Reference** blocks referencing the same subsystem file.

You can identify a Subsystem Reference block by the triangles in the opposite corners of the block icon.

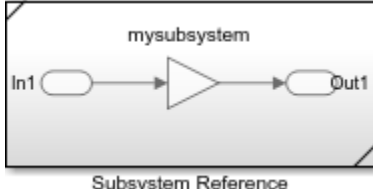

Subsystem Reference

A referenced subsystem supports all the semantics of a regular subsystem. A referenced subsystem adapts itself to the context of the parent model and has identical execution behavior when compared to a nonreferenced subsystem.

### **Create a Subsystem file**

A subsystem file stores the content of a subsystem in an SLX file.

A subsystem file:

- Cannot be simulated.
- Does not have a configuration set.
- Does not have a model workspace.
- Does not have code generation capability.

To create a subsystem file:

- **1** Open Simulink.
- **2** On the Start Page, in the Simulink product group, click **Blank Subsystem**.

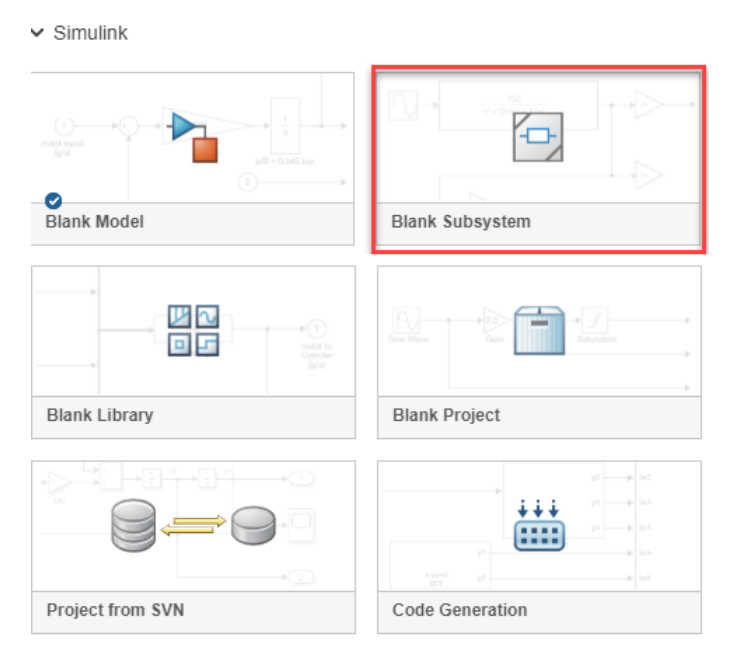

Alternatively, in the Simulink toolstrip, on the **Simulation** tab, select **New** and click **Blank Subsystem**. A Subsystem window opens.

- **3** Add content and click **Save** .
- **4** Specify a file name in the **Save As** dialog box. The file name must be a valid MATLAB name.

This creates a new subsystem file at the location specified.

To create a subsystem file programmatically, use the command:

new system(subsystemfilename, 'subsystem')

Once you create the subsystem file programmatically, it appears in the MATLAB File Browser as:

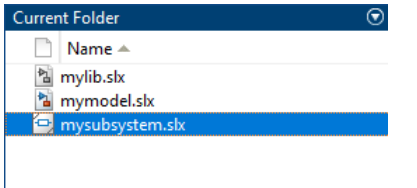

For more information on controlling subsystem files programmatically, see ["Control Referenced](#page-261-0) [Subsystem Programmatically" on page 4-28](#page-261-0).

### **Reference a Subsystem File in a Model**

- **1** Open a model in which you want to reference a subsystem file.
- **2** Add a Subsystem Reference block using the Simulink Library Browser or the Quick Block Insert menu. An empty Subsystem Reference block is added to the Simulink canvas.
- **3** Double-click the Subsystem Reference block.
- **4** In the **Block Parameter** dialog box, specify the name of the subsystem file or click **Browse** to navigate to it.

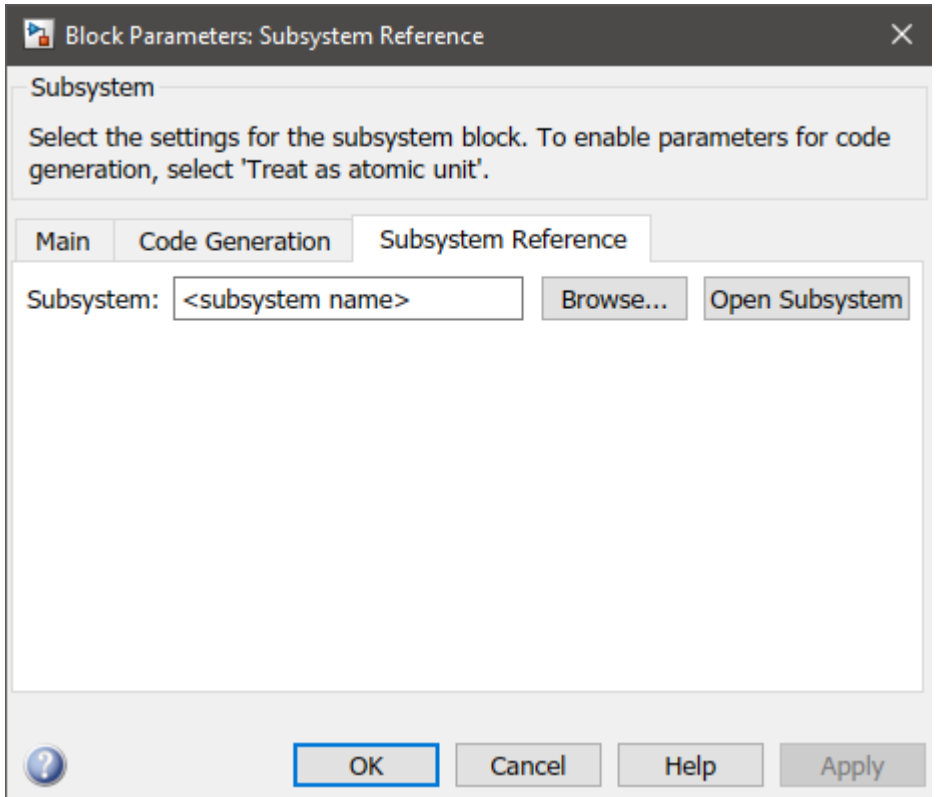

**5** Click **OK** to save the changes.

### **Convert an Existing Subsystem to a Referenced Subsystem**

You can convert an existing Subsystem block to a Subsystem Reference block.

Consider a model with two Subsystem blocks as shown.

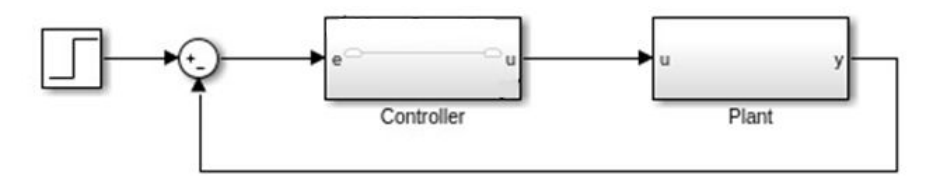

In this model, you have two Subsystem blocks – a Controller subsystem and a Plant subsystem. To convert the Controller Subsystem block to a referenced subsystem:

**1** Select the Controller Subsystem block and on the **Subsystem Block** tab, select **Convert** and click **Convert to Subsystem Reference**.

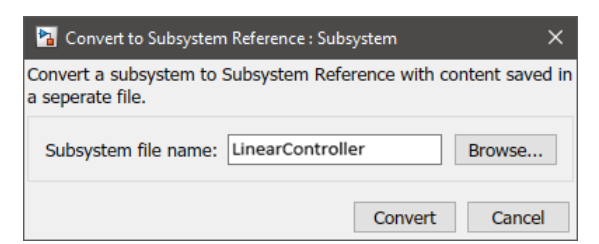

**2** Specify a name for the subsystem component in the **Subsystem file name** field and click **Convert.** The name must be a valid MATLAB name. The conversion creates a subsystem file in the current directory. To create the file in a specific location, click **Browse** and navigate to the save location.

The Subsystem block changes into a Subsystem Reference block with the name of the subsystem file displayed at the top of the block icon.

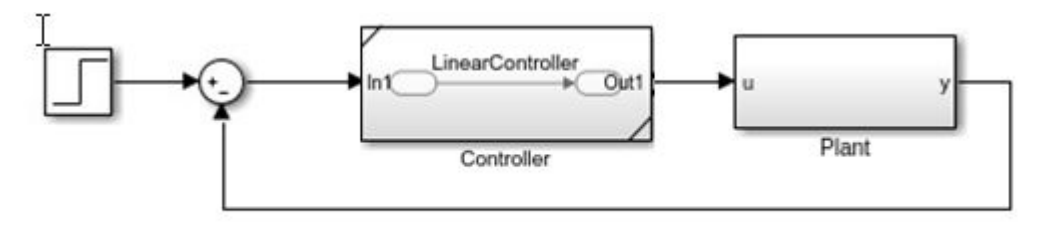

**Tip** When you convert a linked block to a referenced subsystem, do so in the parent library block of that linked block. Once you convert a parent library block to a referenced subsystem, all its linked block instances are also converted to referenced subsystems.

You cannot convert a subsystem to a referenced subsystem when the subsystem:

- Has a test harness associated to it.
- Has no read/write permissions.
- Has a mask that is trying to modify its contents.

# **Edit and Save Referenced Subsystem**

In a model containing multiple instances of a referenced subsystem, you can edit any instance and upon saving the changes the updates propagate to all the referenced instances. When you actively edit an instance of a referenced subsystem, all the other referenced instances are locked and are unavailable for edit.

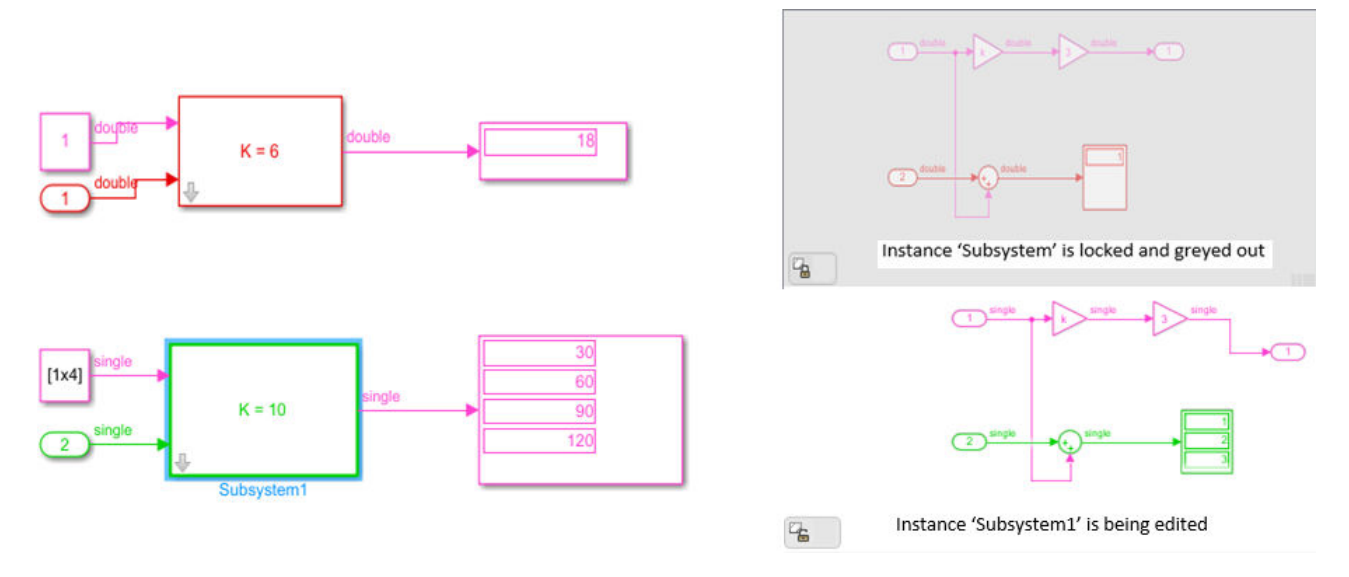

A badge is shown at the bottom left corner of an open subsystem file to denote the availability of the file for edit. The badge shows two states:

P<sub>6</sub> indicates that the subsystem file is available for edit. Right-click the badge to see all the active instances of that subsystem and to navigate to each of them.

 indicates that the subsystem file is unavailable for edit, as another instance is being actively edited. Right-click the badge to open the instance being edited.

Once you have edited an instance in a model, you can save the changes from the **Save** option available in the **Simulation** tab of the model window. The **Save All** drop-down gives you two options to save your changes:

- **Save All** To save all the updates in the current model.
- **Save Specific Referenced File** To save a specific subsystem file when you have made changes to multiple subsystem files.

**Note** If you edit any instance of a referenced subsystem in a model, save the changes before updating or simulating the model. Unsaved changes in referenced instances cause error during simulation.

### **Add a Model Mask for Subsystem Reference**

You can mask a subsystem file using a model mask. When you create a model mask for a subsystem file, all the referenced instances share the same model mask.

To mask a subsystem file:

•

•

- **1** Open the subsystem file to be masked.
- **2** In the Simulink toolstrip, on the **Modeling** tab, **Component** gallery, click **Create Model Mask**. Alternatively, right-click anywhere on the canvas and select **Mask** and click **Create Model Mask**. The Mask Editor dialog opens.

<span id="page-261-0"></span>**3** Add mask parameters and click **OK**.

**Note** You cannot directly mask a Subsystem Reference block. To mask a Subsystem Reference block, right-click the block and select **Mask** > **Open file and Create Mask**. This action opens the subsystem file being referenced and creates a mask on it.

For more information on creating and editing model masks, see ["Introduction to Model Mask" on](#page-2010-0) [page 39-47.](#page-2010-0)

### **Subsystem Reference Compatibility with Previous Versions**

When you export a model containing referenced subsystems to a version prior to R2019b, all the Subsystem Reference blocks are converted to independent Subsystem blocks.

Subsystem files created in R2019b cannot be exported to a prior version. For information on how to export a simulink model to a previous version, see ["Export a Model to a Previous Simulink Version"](#page-120-0) [on page 1-33](#page-120-0).

### **Control Referenced Subsystem Programmatically**

You can create a referenced subsystem, find available referenced subsystems in a model, change the referenced subsystem file in a block, and check the block diagram type of an SLX file using a command-line interface.

#### **Create a Referenced Subsystem**

You can create a referenced subsystem using the new system command:

new\_system(subsystemfilename,'SubSystem')

#### **Find Subsystem Reference in a Model**

You can find if a model contains a referenced subsystem using the Simulink.findBlocksOfType function:

Simulink.findBlocksOfType(bdroot, 'SubSystem','ReferencedSubsystem','.',Simulink.FindOptions('Re

You can also use the find system command:

find\_system(bdroot, 'RegExp','on','BlockType','SubSystem','ReferencedSubsystem', '.')

Both return the number of Subsystem Reference blocks in the model. By default, find\_system lists all the child blocks inside a subsystem reference instance.

If you do not want find\_system to look inside a referenced subsystem, use find\_system with LookInsideSubsystemReference set to off. By default, LookInsideSubsystemReference is set to on.

#### **Change the Referenced File for a Subsystem**

You can change the subsystem file being referenced in a Subsystem Reference block through command-line interface using the set\_param command:

set\_param(gcb, 'ReferencedSubsystem', '<subsystemfilename>')

This command changes the file being currently referenced by the Subsystem Reference block and replaces it with the new subsystem file you specify.

#### **Check if the SLX File is a Subsystem Block Diagram Type**

You can check if an SLX file is a subsystem block diagram type that can be placed in a **Subsystem Reference** block using any of these commands:

bdIsSubsystem(bdname)

This command returns logical 1 if bdname.slx is a Subsystem block diagram type and logical 0 if it is not. When using this command, make sure that bdname.slx is loaded.

```
get_param(bdname,'BlockDiagramType')
```
This command returns Subsystem if bdname.slx is a Subsystem block diagram type. When using this command, make sure that bdname.slx is loaded.

Simulink.MDLInfo(bdname)

This command gives the entire model information where the BlockDiagramType property is shown as Subsystem if bdname.slx is a Subsystem block diagram type.

### **Best Practices**

While using a referenced subsystem in a model:

- To mask a referenced subsystem, use a model mask.
- Do not reference a parent subsystem because it creates a reference loop.
- Only the subsystem file type can be referenced by a Subsystem Reference block.

### **See Also**

#### **Related Examples**

- • ["Component-Based Modeling Guidelines" on page 22-2](#page-1243-0)
- • ["Choose Among Types of Model Components" on page 22-4](#page-1245-0)
- • ["Reference a Subsystem Component in a Model" on page 4-30](#page-263-0)

# <span id="page-263-0"></span>**Reference a Subsystem Component in a Model**

You can save a subsystem component in an SLX file and reference it from a model. Such a modeling pattern helps re-usability. Consider the slexSSRef\_model.slx model. This model contains two subsystems referencing the same subsystem component - 'TimesK.slx.' The 'TimesK.slx.' subsystem contains Inport, Gain, and Outport block and is masked using Model Mask. An Edit parameter is added to the mask to pass value using the variable k. This model is configured to demonstrate these capabilities of the referenced subsystem component:

#### **Instance Specific Parameterization**

You can specify different parameter values for each instance of a subsystem component. For example, here the input value (k) for the Edit parameter from Subsystem and Subsystem2 are 5 and 10 respectively.

#### **Instance Specific Debugging**

n this example, you have two instances of subsystem, referencing the saved subsystem component, 'TimesK'. Each instance is driven by its own set of inputs in the top model. When you need to debug a referenced subsystem, you can dive into each instance and look for errors and debug them.

#### **Dimension Adaptability**

While referencing subsystems, the top model can drive multiple dimensions. In this model, the Subsystem1 instance driven by a signal of dimension 1 and the Subsystem2 instance is driven by a signal of dimension 4. In both instances you can see that the referenced subsystems adapt to have 1 dimension and 4 dimensions respectively in the output.

#### **Multiple sample time handling**

In this model, the two instances of referenced subsystems are configured to run with two different sample times 0.01 and 0.02. This overcomes the limitations of model referencing where multiple sample times are not supported.

open system('slexSSRef model');

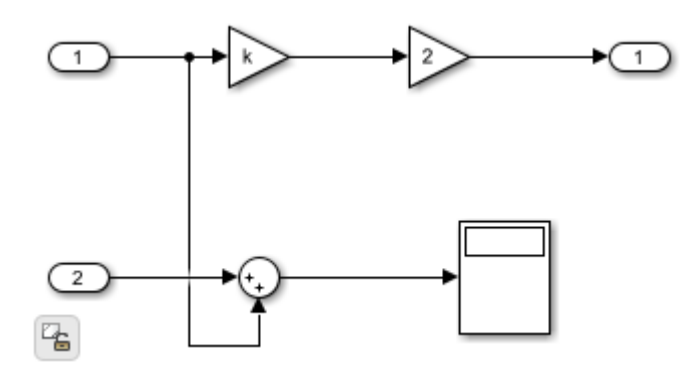

### Reference a Subsystem

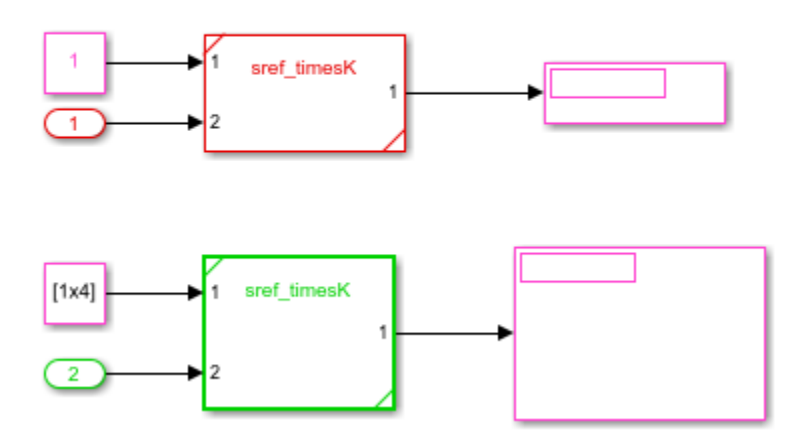

# **Expand Subsystem Contents**

To move the contents of a subsystem into the containing system, you can expand the subsystem.

For example, the [sldemo\\_enginewc](matlab:sldemo_enginewc) model includes the Combustion subsystem.

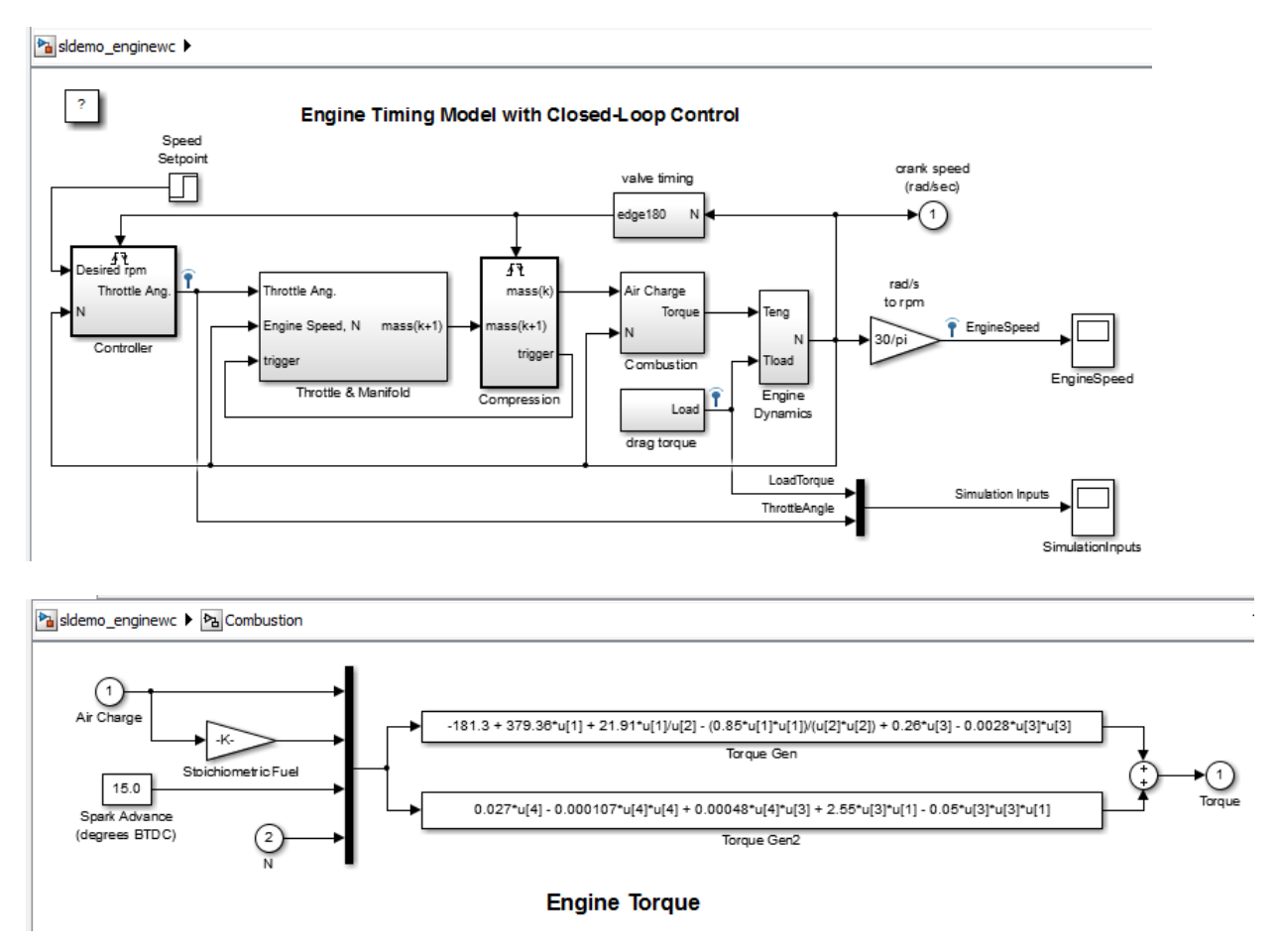

After you expand the Combustion subsystem, the top level of the sldemo\_enginewc model includes the blocks and signals of the Combustion subsystem. The expansion removes the Subsystem block and the Inport and Outport blocks.

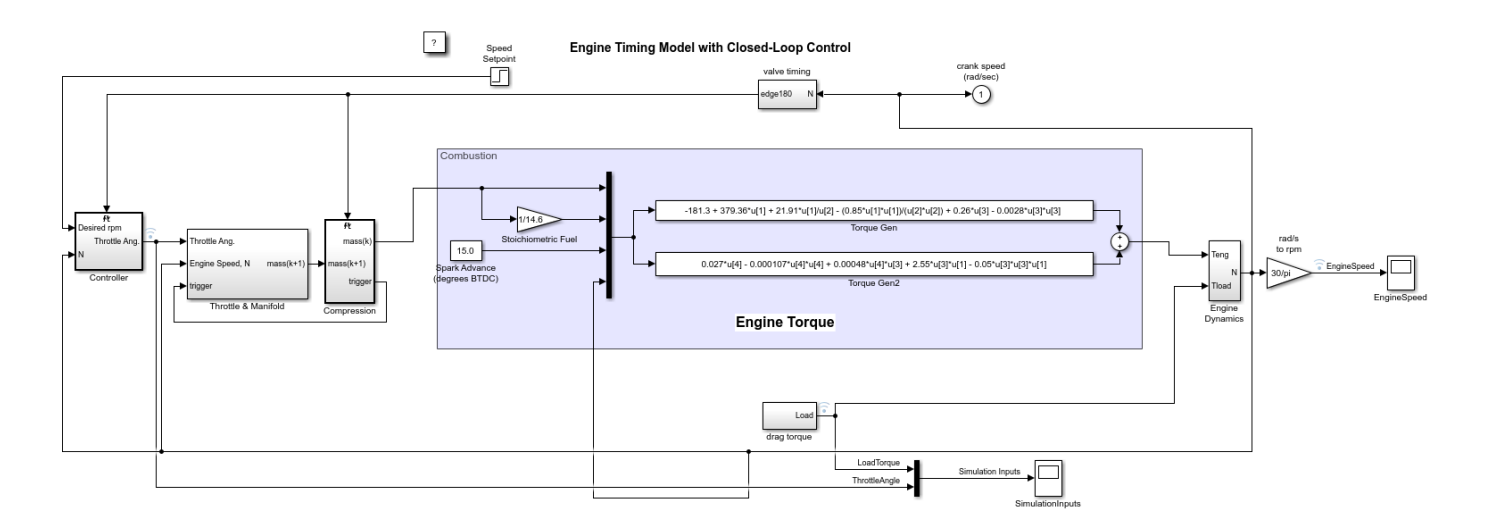

# **Why Expand a Subsystem?**

Expand a subsystem if you want to flatten a model hierarchy by bringing the contents of a subsystem up one level.

Expanding a subsystem is useful when refactoring a model. Flattening a model hierarchy can be the end result, or just one step in refactoring. For example, you could pull a set of blocks up to the parent system by expanding the subsystem, deselect the blocks that you want to leave in the parent, and then create a subsystem from the remaining selected blocks.

# **What Subsystems Can You Expand?**

You can expand virtual subsystems that are not masked, linked, or commented. If you try to expand a masked, linked, or commented subsystem using the Simulink Editor, a message gives you the option of having Simulink modify the subsystem so that you can then expand it.

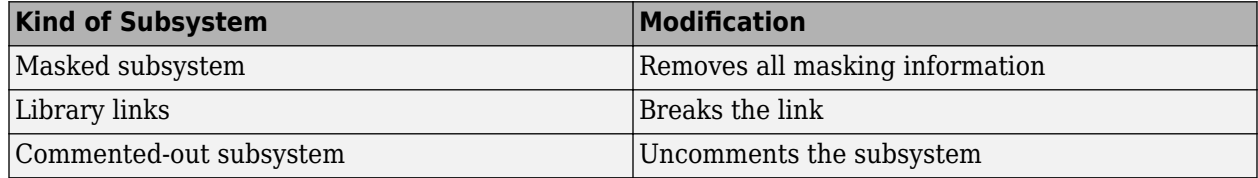

You cannot expand these subsystems:

- Atomic subsystems
- Conditional subsystems
- Configurable subsystems
- Variant subsystems
- Subsystems with the **Read/Write permissions** parameter set to ReadOnly or NoReadWrite
- Subsystems with an InitFcn, StartFcn, PauseFcn, ContinueFcn, or StopFcn callback
- Subsystems with linked requirements (using Simulink Requirements™ software)

# **Expand a Subsystem**

To interactively expand a subsystem, right-click a Subsystem block and, from the context menu, select **Subsystem & Model Reference** > **Expand Subsystem**.

To programmatically expand a subsystem, use the Simulink.BlockDiagram.expandSubsystem function.

**Tip** Subsystem expansion applies to the currently selected subsystem level. Simulink does not expand other subsystems in a nested subsystem hierarchy.

To improve readability when you expand nested subsystems, start by expanding the highest-level subsystem that you want to expand, and then work your way down the hierarchy as far as you want to expand.

## **Results of Expanding a Subsystem**

When you expand a subsystem, Simulink:

- Removes the Subsystem block
- Removes the root Inport, root Outport, and Simscape Connection Port blocks that were in the subsystem
- Connects the signal lines that went to the input and output ports of the subsystem directly to the ports of the blocks in the model that connected to the subsystem
- Distributes blocks and routes signals for readability.

#### **Block Paths**

The paths for blocks that were in the subsystem that you expanded change. After expansion, update scripts and test harnesses that rely on the hierarchical paths to blocks that were in the subsystem that you expanded.

#### **Signal Names and Properties**

If you expand a subsystem with a missing connection on the outside or inside of the subsystem, Simulink keeps the line labels, but uses the signal name and properties from just one of the lines. For lines corresponding to:

- A subsystem input port, Simulink uses the signal name and properties from the signal in the system in which the subsystem exists
- A subsystem output port, Simulink uses the signal name and properties from the subsystem

#### **Display Layers**

The display layers of blocks (in other words, which blocks appear in front or in back for overlapping blocks) does not change after expansion. Blocks in front of the Subsystem block remain above the expanded contents, and blocks below the Subsystem block remain under the expanded contents.

#### **Execution Order and Block Priorities**

When you compile a model, Simulink sorts the blocks in terms of the order of block execution. Expanding a subsystem can change block path names, which, in rare cases, can impact the block execution order.

If you explicitly set block execution order by setting block priorities within a subsystem, Simulink removes those block priority settings when you expand that subsystem.

#### **Data Stores**

Expanding a subsystem that contains a Data Store Memory block that other subsystems read from or write to can change the required data store write and read sequence. You may need to restructure your model. For details, see ["Order Data Store Access" on page 70-19.](#page-3152-0)

## **See Also**

### **More About**

- • ["Subsystem Basics" on page 4-13](#page-246-0)
- • ["Create a Subsystem" on page 4-15](#page-248-0)
- • ["Navigate Model Hierarchies" on page 4-20](#page-253-0)

# **Use Control Flow Logic**

#### **In this section...**

"What is a Control Flow Subsystem" on page 4-36

"Equivalent C Language Statements" on page 4-36

"Conditional Control Flow Logic" on page 4-36

["While and For Loops" on page 4-38](#page-271-0)

# **What is a Control Flow Subsystem**

A *control flow subsystem* executes one or more times at the current time step when enabled by a control flow block. A control flow block implements control logic similar to that expressed by control flow statements of programming languages (e.g., if-then, while-do, switch, and for).

# **Equivalent C Language Statements**

You can use block diagrams to model control flow logic equivalent to the following C programming language statements:

- for
- if-else
- switch
- while

# **Conditional Control Flow Logic**

You can use the following blocks to perform conditional control flow logic.

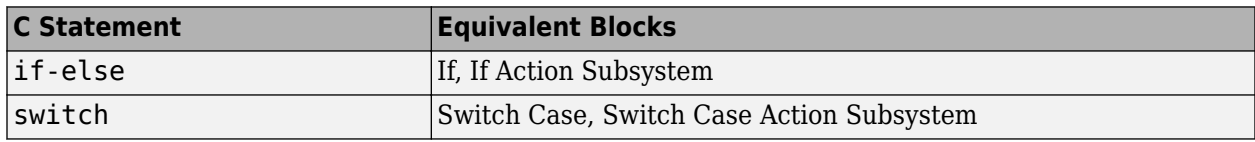

#### **If-Else Control Flow**

The following diagram represents if-else control flow.

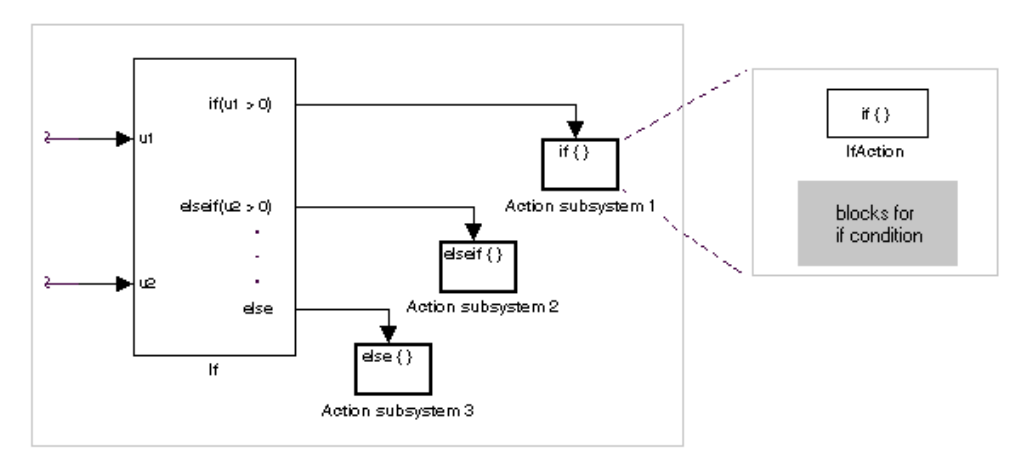

Construct an if-else control flow diagram as follows:

**1** Provide data inputs to the If block for constructing if-else conditions.

In the If block parameters dialog box, set inputs to the If block. Internally, the inputs are designated as  $u1, u2, \ldots$ , un and are used to construct output conditions.

**2** In the If block parameters dialog box, set output port if-else conditions for the If block.

In the If block parameters dialog box, set Output ports. Use the input values u1, u2, ..., un to express conditions for the if, elseif, and else condition fields in the dialog box. Of these, only the if field is required. You can enter multiple elseif conditions and select a check box to enable the else condition.

**3** Connect each condition output port to an Action subsystem.

Connect each if, elseif, and else condition output port on the If block to a subsystem to be executed if the port's case is true.

Create these subsystems by placing an Action Port block in a subsystem. This creates an atomic Action subsystem with a port named Action, which you then connect to a condition on the If block.

Once connected, the subsystem takes on the identity of the condition it is connected to and behaves like an enabled subsystem.

For more detailed information, see the If and Action Port blocks.

**Note** All blocks in an Action subsystem driven by an If or Switch Case block must run at the same rate as the driving block.

#### **Switch Control Flow**

The following diagram represents switch control flow.

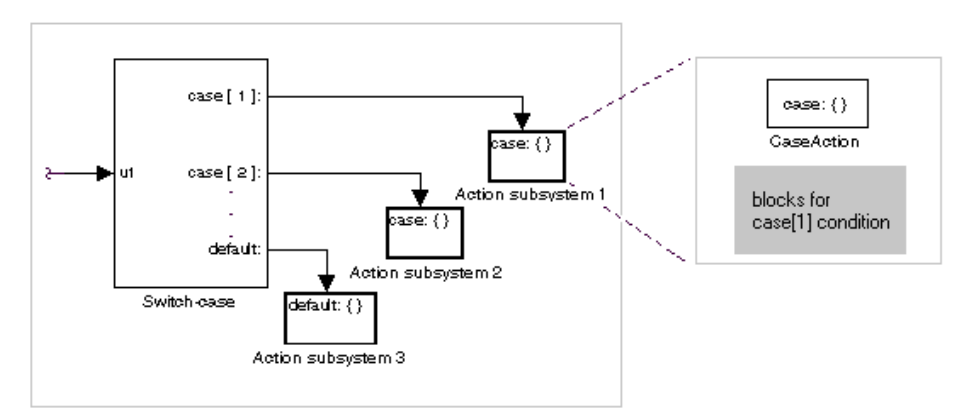

Construct a switch control flow statement as follows:

**1** Provide a data input to the argument input of the Switch Case block.

The input to the Switch Case block is the argument to the switch control flow statement. This value determines the appropriate case to execute. Noninteger inputs to this port are truncated. <span id="page-271-0"></span>**2** Add cases to the Switch Case block based on the numeric value of the argument input.

Using the parameters dialog box of the Switch Case block, add cases to the Switch Case block. Cases can be single or multivalued. You can also add an optional default case, which is true if no other cases are true. Once added, these cases appear as output ports on the Switch Case block.

**3** Connect each Switch Case block case output port to an Action subsystem.

Each case output of the Switch Case block is connected to a subsystem to be executed if the port's case is true. You create these subsystems by placing an Action Port block in a subsystem. This creates an atomic subsystem with a port named Action, which you then connect to a condition on the Switch Case block. Once connected, the subsystem takes on the identity of the condition and behaves like an enabled subsystem. Place all the block programming executed for that case in this subsystem.

For more detailed information, see documentation for the Switch Case and Action Port blocks.

**Note** After the subsystem for a particular case executes, an implied break executes, which exits the switch control flow statement altogether. Simulink switch control flow statement implementations do not exhibit the "fall through" behavior of C switch statements.

## **While and For Loops**

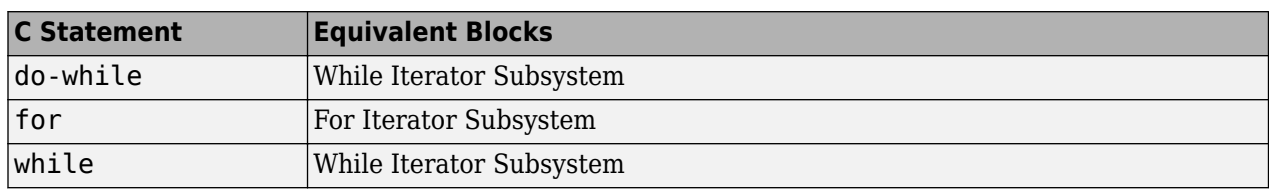

Use the following blocks to perform while and for loops.

#### **While Loops**

The following diagram illustrates a while loop.

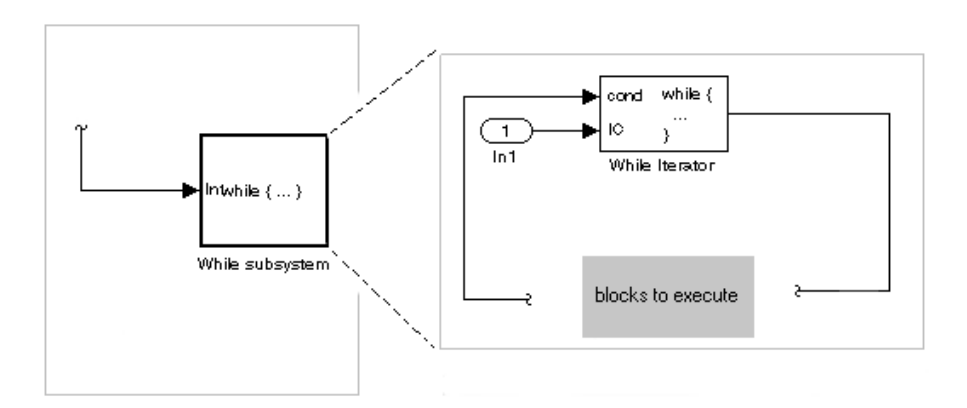

In this example, Simulink repeatedly executes the contents of the While subsystem at each time step until a condition specified by the While Iterator block is satisfied. In particular, for each iteration of the loop specified by the While Iterator block, Simulink invokes the update and output methods of all the blocks in the While subsystem in the same order that the methods would be invoked if they were in a noniterated atomic subsystem.

**Note** Simulation time does not advance during execution of a While subsystem's iterations. Nevertheless, blocks in a While subsystem treat each iteration as a time step. As a result, in a While subsystem, the output of a block with states (that is, a block whose output depends on its previous input), reflects the value of its input at the previous iteration of the while loop. The output does *not* reflect that block's input at the previous simulation time step. For example, a Unit Delay block in a While subsystem outputs the value of its input at the previous iteration of the while loop, not the value at the previous simulation time step.

Construct a while loop as follows:

**1** Place a While Iterator block in a subsystem.

The host subsystem label changes to while  $\{ \ldots \}$ , to indicate that it is modeling a while loop. These subsystems behave like triggered subsystems. This subsystem is host to the block programming that you want to iterate with the While Iterator block.

**2** Provide a data input for the initial condition data input port of the While Iterator block.

The While Iterator block requires an initial condition data input (labeled IC) for its first iteration. This must originate outside the While subsystem. If this value is nonzero, the first iteration takes place.

**3** Provide data input for the conditions port of the While Iterator block.

Conditions for the remaining iterations are passed to the data input port labeled cond. Input for this port must originate inside the While subsystem.

**4** (Optional) Set the While Iterator block to output its iterator value through its properties dialog.

The iterator value is 1 for the first iteration and is incremented by 1 for each succeeding iteration.

**5** (Optional) Change the iteration of the While Iterator block to do-while through its properties dialog.

This changes the label of the host subsystem to  $\mathsf{do} \{ \dots \}$  while. With a  $\mathsf{do}$ -while iteration, the While Iteration block no longer has an initial condition (IC) port, because all blocks in the subsystem are executed once before the condition port (labeled cond) is checked.

**6** Create a block diagram in the subsystem that defines the subsystem's outputs.

**Note** The diagram must not contain blocks with continuous states (for example, blocks from the Continuous block library). The sample times of all the blocks must be either inherited (-1) or constant (inf).

For more information, see the While Iterator block.

#### **Modeling For Loops**

The following diagram represents a for loop:

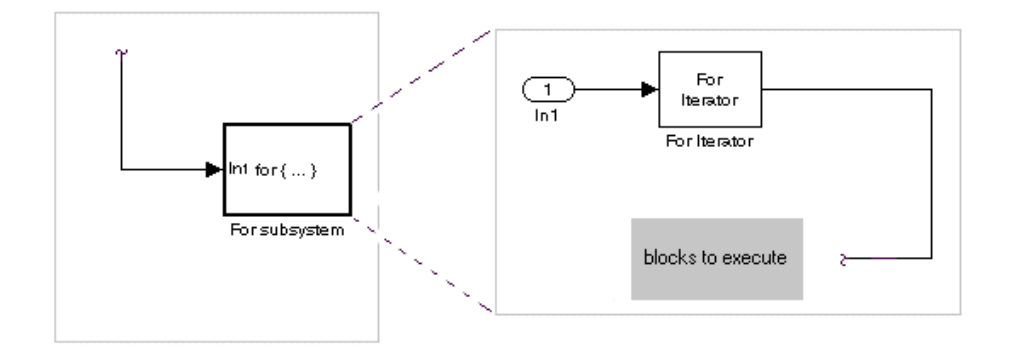

In this example, Simulink executes the contents of the For subsystem multiples times at each time step. The input to the For Iterator block specifies the number of iterations. For each iteration of the for loop, Simulink invokes the update and output methods of all the blocks in the For subsystem in the same order that it invokes the methods if they are in a noniterated atomic subsystem.

**Note** Simulation time does not advance during execution of a For subsystem's iterations. Nevertheless, blocks in a For subsystem treat each iteration as a time step. As a result, in a For subsystem, the output of a block with states (that is, a block whose output depends on its previous input) reflects the value of its input at the previous iteration of the for loop. The output does *not* reflect that block's input at the previous simulation time step. For example, a Unit Delay block in a For subsystem outputs the value of its input at the previous iteration of the for loop, not the value at the previous simulation time step.

Construct a for loop as follows:

- **1** Drag a For Iterator Subsystem block from the Library Browser or Library window into your model.
- **2** (Optional) Set the For Iterator block to take external or internal input for the number of iterations it executes.

Through the properties dialog of the For Iterator block you can set it to take input for the number of iterations through the port labeled N. This input must come from outside the For Iterator Subsystem.

You can also set the number of iterations directly in the properties dialog.

**3** (Optional) Set the For Iterator block to output its iterator value for use in the block programming of the For Iterator Subsystem.

The iterator value is 1 for the first iteration and is incremented by 1 for each succeeding iteration.

**4** Create a block diagram in the subsystem that defines the subsystem's outputs.

**Note** The diagram must not contain blocks with continuous states (for example, blocks from the Continuous block library). The sample times of all the blocks must be either inherited (-1) or constant (inf).

The For Iterator block works well with the Assignment block to reassign values in a vector or matrix. The following example shows the use of a For Iterator block. Note the matrix dimensions in the data being passed.

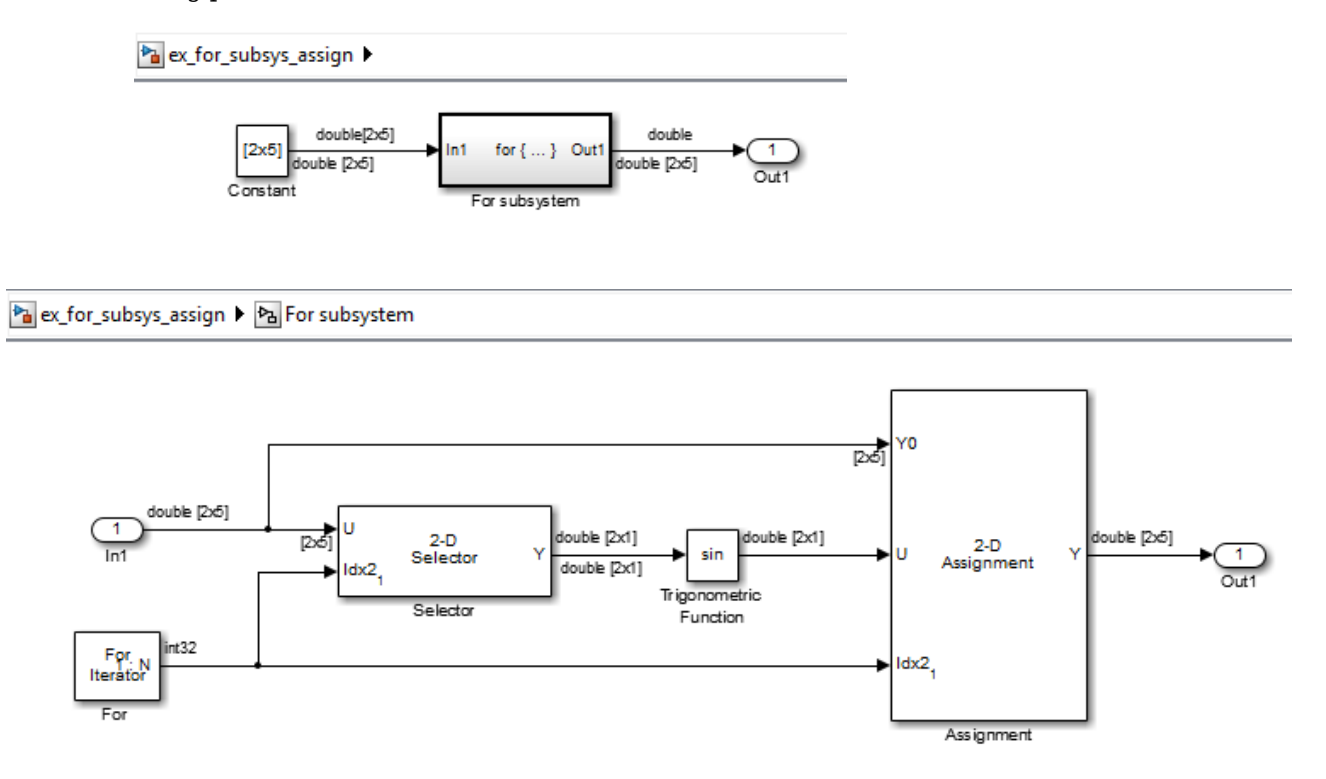

The above example outputs the sine value of an input 2-by-5 matrix (2 rows, 5 columns) using a For subsystem containing an Assignment block. The process is as follows.

- **1** A 2-by-5 matrix is input to the Selector block and the Assignment block.
- **2** The Selector block strips off a 2-by-1 matrix from the input matrix at the column value indicated by the current iteration value of the For Iterator block.
- **3** The sine of the 2-by-1 matrix is taken.
- **4** The sine value 2-by-1 matrix is passed to an Assignment block.
- **5** The Assignment block, which takes the original 2-by-5 matrix as one of its inputs, assigns the 2 by-1 matrix back into the original matrix at the column location indicated by the iteration value.

The rows specified for reassignment in the property dialog for the Assignment block in the above example are [1,2]. Because there are only two rows in the original matrix, you could also have specified -1 for the rows, (that is, all rows).

**Note** The Trigonometric Function block is already capable of taking the sine of a matrix. The above example uses the Trigonometric Function block only as an example of changing each element of a matrix with the collaboration of an Assignment block and a For Iterator block.

# **See Also**

Assignment | For Iterator | For Iterator Subsystem | While Iterator | While Iterator Subsystem | While Iterator Subsystem

# <span id="page-276-0"></span>**Callbacks for Customized Model Behavior**

#### **In this section...**

"Model, Block, and Port Callbacks" on page 4-43

"What You Can Do with Callbacks" on page 4-43

"Avoid run Commands in Callback Code" on page 4-43

# **Model, Block, and Port Callbacks**

Callbacks are commands you can define that execute in response to a specific modeling action, such as opening a model or stopping a simulation. Callbacks define MATLAB expressions that execute when the block diagram or a block is acted upon in a particular way.

Simulink provides model, block, and port callback parameters that identify specific kinds of model actions. You provide the code for a callback parameter. Simulink executes the callback code when the associated modeling action occurs.

For example, the code that you specify for the PreLoadFcn model callback parameter executes before the model loads. You can provide code for PreLoadFcn that loads the variables that model uses into the MATLAB workspace.

# **What You Can Do with Callbacks**

Callbacks are a powerful way to customize your Simulink model. A callback executes when you perform actions on your model, such as double-clicking a block or starting a simulation. You can use callbacks to execute MATLAB code. You can use model, block, or port callbacks to perform common tasks, such as:

- • ["Load Variables When Opening a Model" on page 1-13](#page-100-0)
- • ["Specify Block Callbacks" on page 4-48](#page-281-0)
- • ["Automate Simulation Tasks Using Callbacks" on page 26-6](#page-1417-0)

# **Avoid run Commands in Callback Code**

Do not call the run command from within model or block callback code. Doing so can result in unexpected behavior (such as errors or incorrect results) if you load, compile, or simulate a Simulink model.

# **See Also**

### **Related Examples**

- • ["Model Callbacks" on page 4-44](#page-277-0)
- • ["Block Callbacks" on page 4-48](#page-281-0)
- • ["Port Callbacks" on page 4-54](#page-287-0)
- • ["Callback Tracing" on page 4-55](#page-288-0)
- • ["Fast Restart Methodology" on page 78-7](#page-3478-0)

# <span id="page-277-0"></span>**Model Callbacks**

#### **In this section...**

"Create Model Callbacks" on page 4-44

["Model Callback Parameters" on page 4-45](#page-278-0)

Model callbacks execute at specified action points, for example after you load or save the model.

You can set most of the same callbacks for libraries. Only the callbacks that can execute for a library are available to set for a library. For example, you cannot set the InitFcn callback for a library, which is called as part of simulation, because you cannot simulate a library.

# **Create Model Callbacks**

- **1** In the Simulink Editor, open the Property Inspector. In the **Modeling** tab, under **Design**, click **Property Inspector**.
- **2** With no selection at the top level of your model, in the **Properties** tab, in the **Callbacks** section, select the callback you want to set.
- **3** In the box, enter the functions you want the callback to perform.

To create a model callback programmatically, use the set\_param function to assign MATLAB code to a model callback parameter. See ["Model Callback Parameters" on page 4-45](#page-278-0)

#### **Referenced Model Callbacks in Normal Mode**

If a model references multiple instances of the same model in normal mode, callbacks execute for each instance.

#### **Referenced Model Callbacks in Accelerator Mode**

In accelerator mode, the execution of callbacks for model referencing reflects the order in which the top model and the models it references execute their callbacks. For example, suppose:

- Model A:
	- References model B in accelerator mode.
	- Has a PostLoadFcn callback that creates variables in the MATLAB workspace.
	- Has the Rebuild configuration parameter set to Always, If changes detected, or If any changes in known dependencies detected.
- Model B:
	- Has a CloseFcn callback that clears the MATLAB workspace.
	- Has not been built or is out of date.

Simulating model A triggers rebuilding the referenced model B. When Simulink rebuilds model B, it opens and closes model B, which invokes the model B CloseFcn callback. CloseFcn clears the MATLAB workspace, including the variables created by the model A OpenFcn callback.

Instead of using a CloseFcn callback for model B, you can use a StopFcn callback in model A to clear the variables used by the model from the MATLAB workspace. Alternatively, you can use a data dictionary for the data to avoid the need to have variables in the base workspace.

<span id="page-278-0"></span>Simulink does not call some callbacks of referenced models in accelerator mode. If everything is up to date and the Rebuild configuration parameter is set to If any changes in known dependencies detected, the referenced model does not compile and its InitFcn callbacks do not execute. Callbacks such as StartFcn and StopFcn do not execute because referenced models in accelerator mode use an S-function, which starts and stops instead of the referenced model.

**Note** Simulation outputs are not available in the StopFcn callbacks for command-line simulations.

## **Model Callback Parameters**

#### **Model Loading and Closing Callback Parameters**

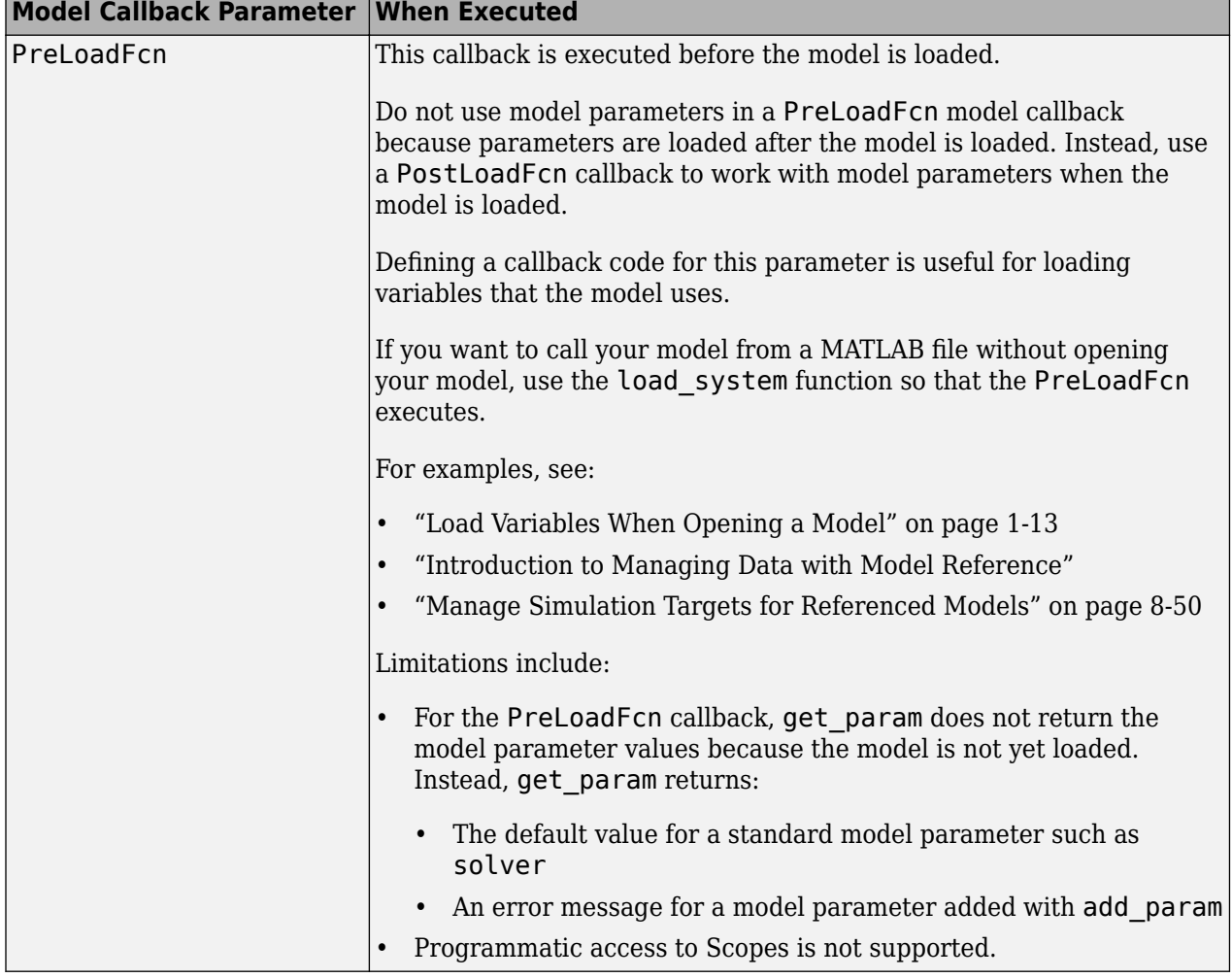

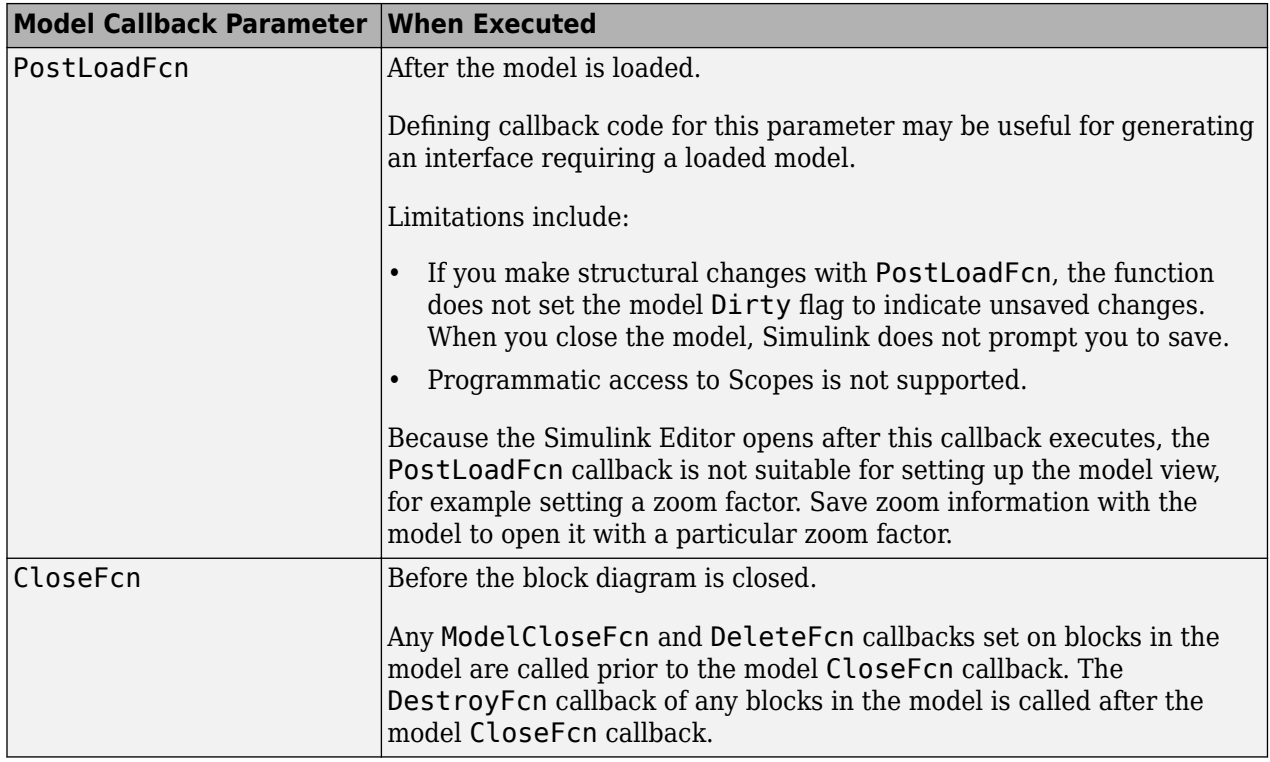

### **Model Saving Callback Parameters**

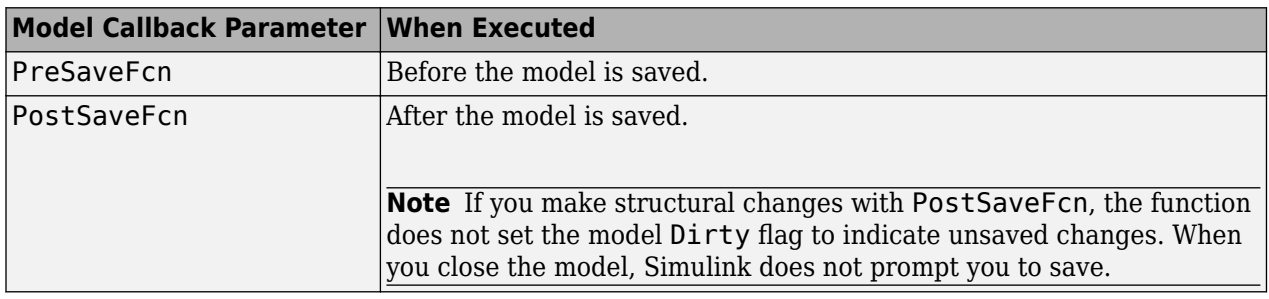

#### **Model Simulation Callback Parameters**

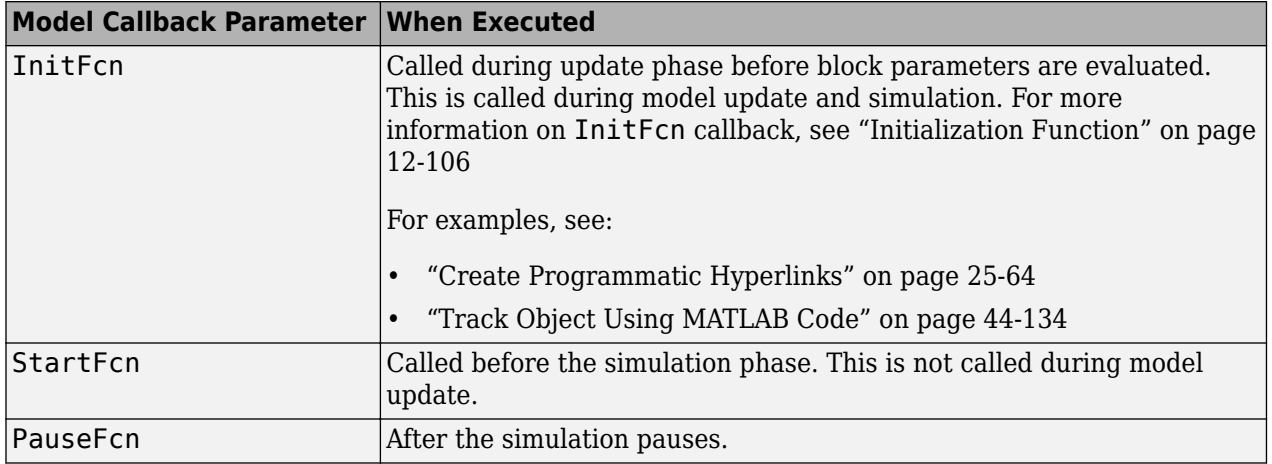

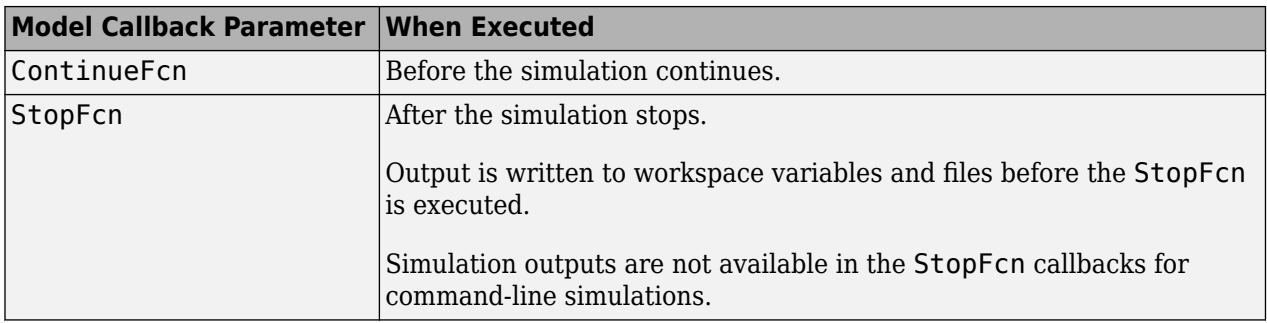

# **See Also**

### **Related Examples**

- • ["Callbacks for Customized Model Behavior" on page 4-43](#page-276-0)
- • ["Block Callbacks" on page 4-48](#page-281-0)
- • ["Port Callbacks" on page 4-54](#page-287-0)
- • ["Callback Tracing" on page 4-55](#page-288-0)
- • ["Fast Restart Methodology" on page 78-7](#page-3478-0)

# <span id="page-281-0"></span>**Block Callbacks**

### **In this section...**

"Specify Block Callbacks" on page 4-48

"Block Callback Parameters" on page 4-48

# **Specify Block Callbacks**

- **1** Open the Property Inspector. In the **Modeling** tab, under **Design**, click **Property Inspector**.
- **2** Select the block whose callback you want to specify. In the **Properties** tab of the Property Inspector, in the **Callbacks** section, select the callback you want to define.
- **3** In the box, enter the functions you want the callback to perform.

To specify a block callback programmatically, use set param to assign MATLAB code to the block callback parameter.

# **Block Callback Parameters**

If a block callback executes before or after a modeling action takes place, that callback occurs immediately before or after the action.

### **Block Opening Callback Parameters**

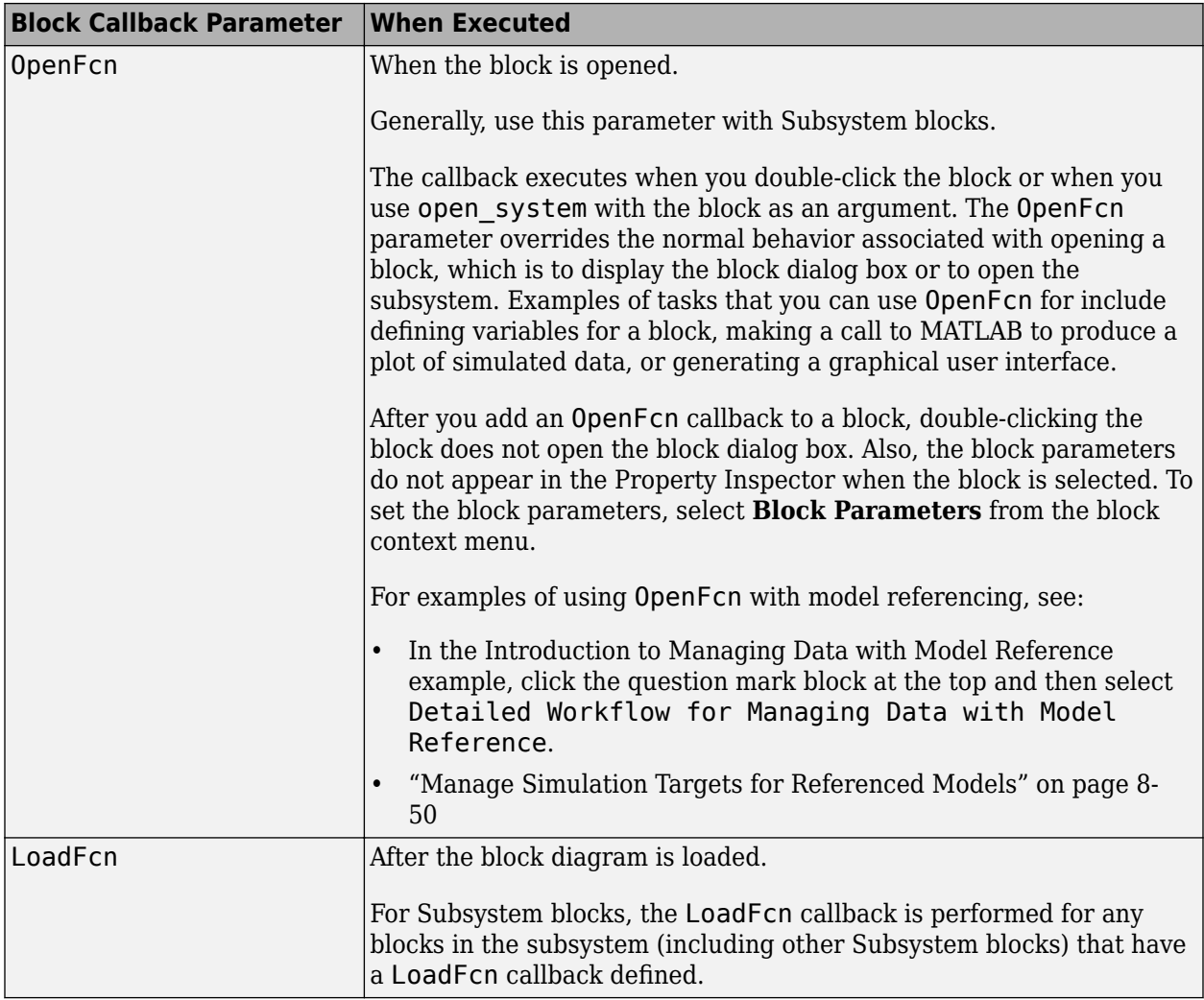

### **Block Editing Callback Parameters**

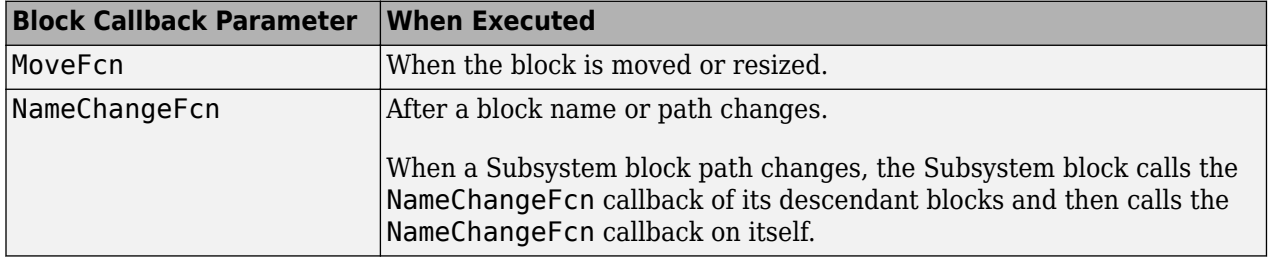

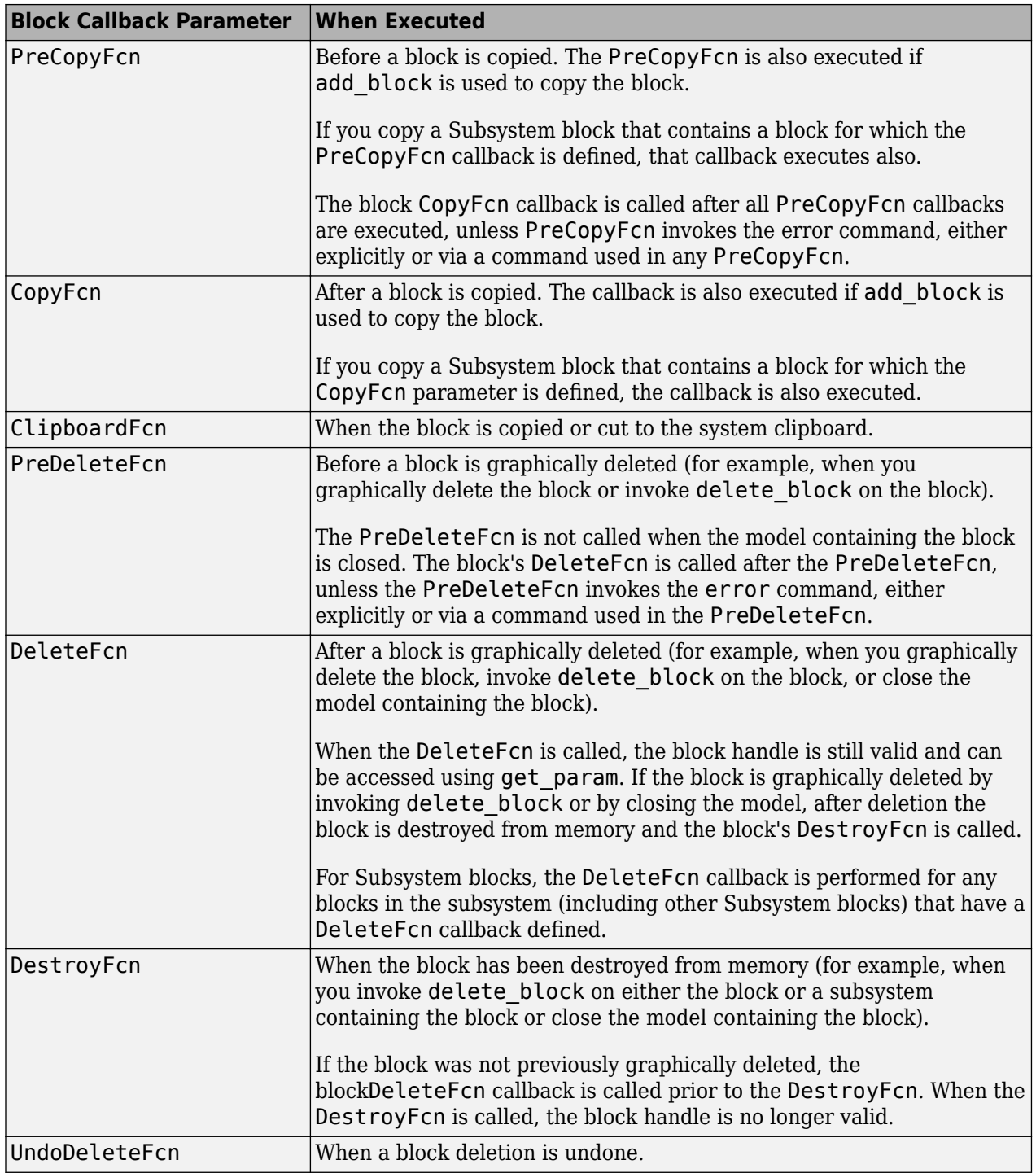

### **Block Compilation and Simulation Callback Parameters**

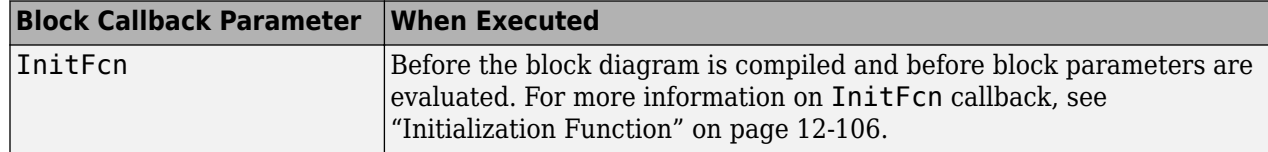

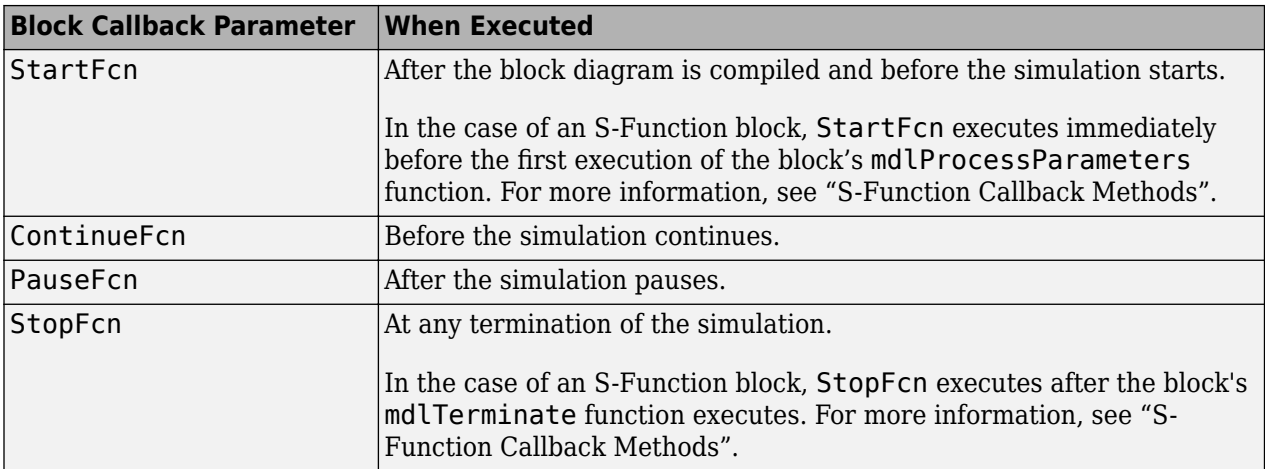

#### **Block Saving and Closing Callback Parameters**

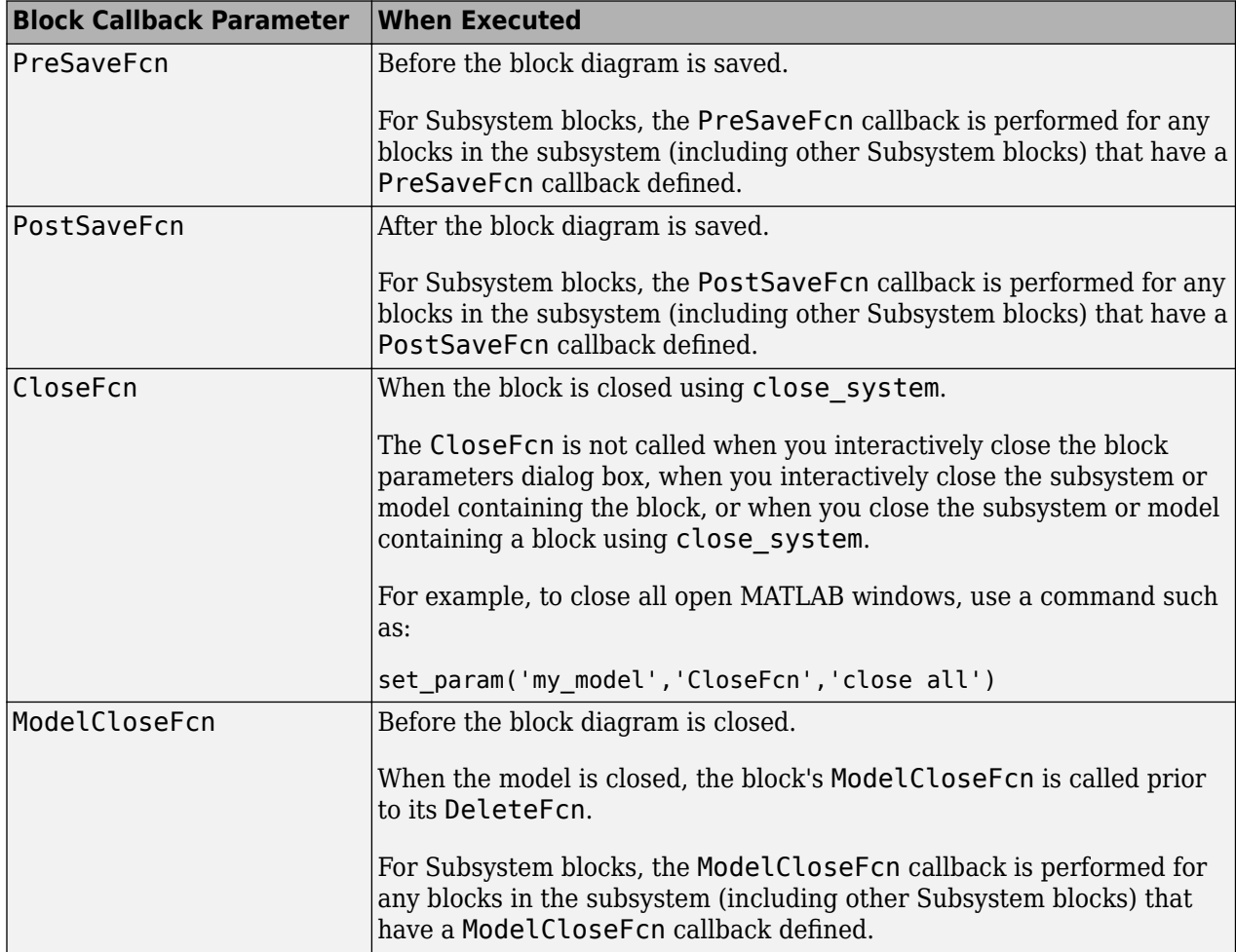

#### **Subsystem Block Callback Parameters**

You can use the other block callback parameters with Subsystem blocks, but the callback parameters in this table are specific to Subsystem blocks.

**Note** A callback for a masked subsystem cannot directly reference the parameters of the masked subsystem (see "Create Block Masks"). Simulink evaluates block callbacks in the MATLAB base workspace, whereas the mask parameters reside in the masked subsystem's private workspace. A block callback, however, can use get\_param to obtain the value of a mask parameter. For example, here gain is the name of a mask parameter of the current block:

get\_param(gcb, 'gain')

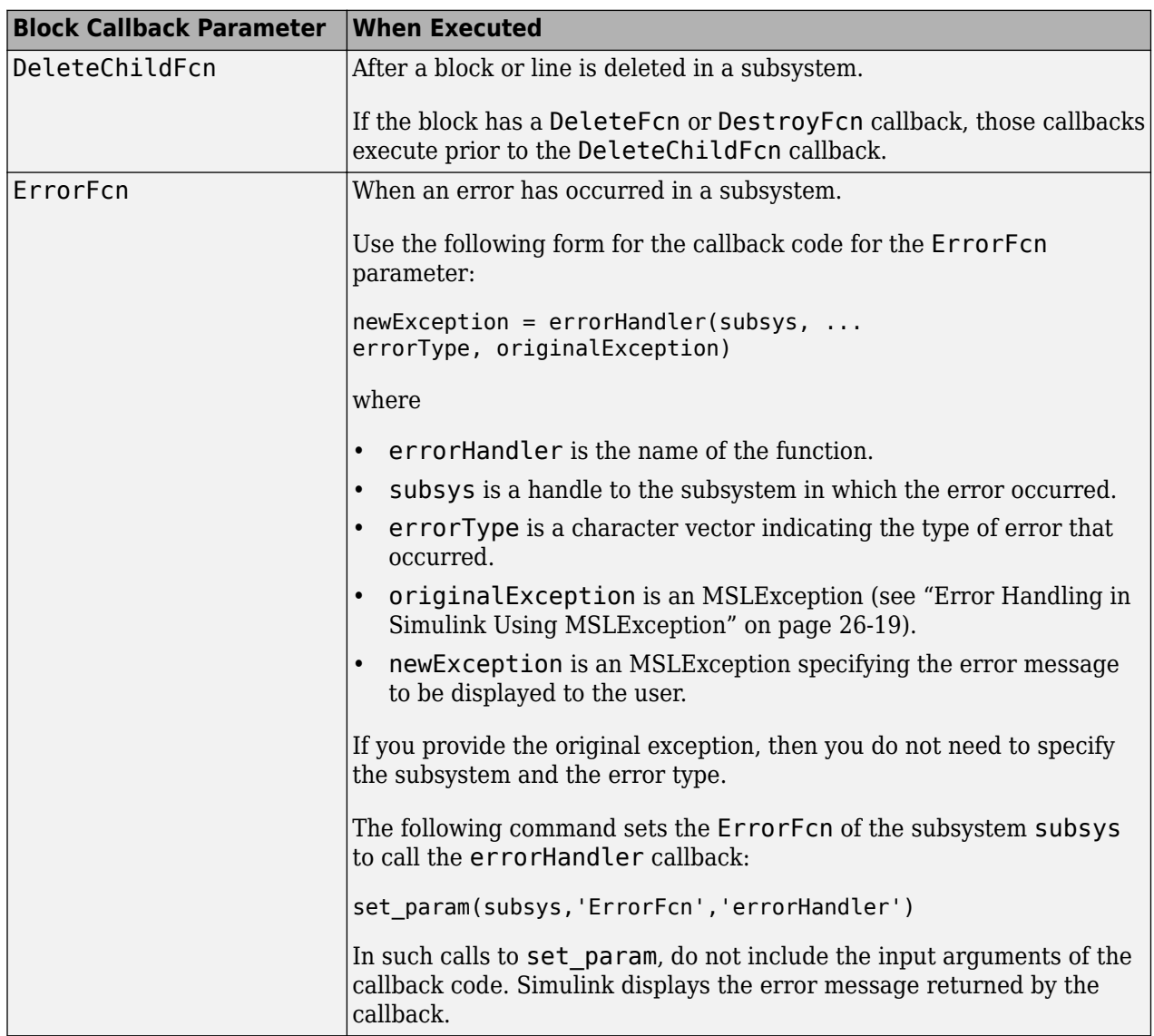

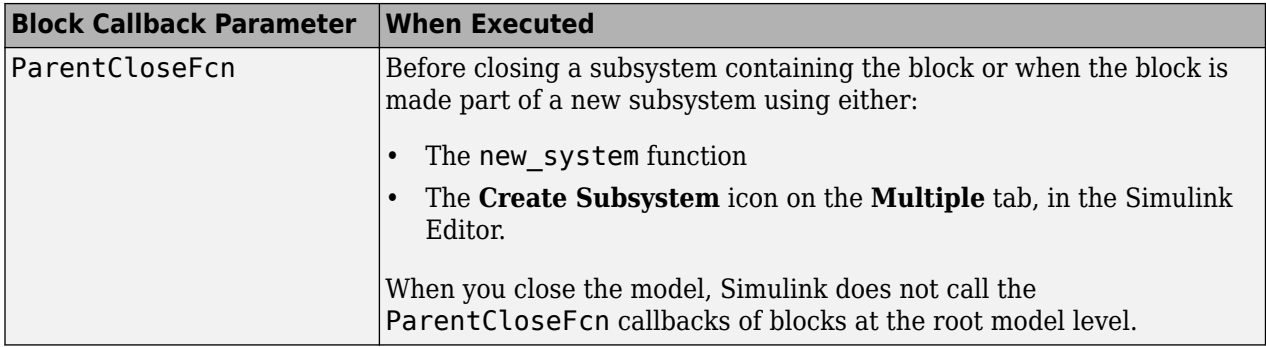

# **See Also**

# **Related Examples**

- • ["Callbacks for Customized Model Behavior" on page 4-43](#page-276-0)
- • ["Model Callbacks" on page 4-44](#page-277-0)
- • ["Port Callbacks" on page 4-54](#page-287-0)
- • ["Callback Tracing" on page 4-55](#page-288-0)
- • ["Fast Restart Methodology" on page 78-7](#page-3478-0)

# <span id="page-287-0"></span>**Port Callbacks**

Block input and output ports have a single callback parameter, ConnectionCallback. This parameter allows you to set callbacks on ports that are triggered every time the connectivity of these ports changes. Examples of connectivity changes include adding a connection from the port to a block, deleting a block connected to the port, and deleting, disconnecting, or connecting branches or lines to the port.

Use get\_param to get the port handle of a port and set\_param to set the callback on the port. The callback code must have one input argument that represents the port handle. The input argument is not included in the call to set\_param.

For example, suppose the currently selected block has a single input port. The following code sets foo as the connection callback on the input port:

```
phs = qet param(gcb, 'PortHandles');
set param(phs.Inport, 'ConnectionCallback', 'foo');
```
where, foo is defined as:

function foo(portHandle)

### **See Also**

### **Related Examples**

- • ["Callbacks for Customized Model Behavior" on page 4-43](#page-276-0)
- • ["Model Callbacks" on page 4-44](#page-277-0)
- • ["Block Callbacks" on page 4-48](#page-281-0)
- • ["Callback Tracing" on page 4-55](#page-288-0)
- • ["Fast Restart Methodology" on page 78-7](#page-3478-0)
# **Callback Tracing**

Use callback tracing to determine the callbacks that Simulink invokes and the order that it invokes them when you open, edit, or simulate a model.

To enable callback tracing, do one of the following:

- In the Simulink Preferences dialog box, select the **Callback tracing** preference.
- Execute set\_param(0, 'CallbackTracing', 'on').

The CallbackTracing parameter causes the callbacks to appear in the MATLAB Command Window as they are invoked. This option applies to all Simulink models, not just models that are open when you enable the preference.

## **See Also**

#### **Related Examples**

- • ["Callbacks for Customized Model Behavior" on page 4-43](#page-276-0)
- • ["Model Callbacks" on page 4-44](#page-277-0)
- • ["Block Callbacks" on page 4-48](#page-281-0)
- • ["Port Callbacks" on page 4-54](#page-287-0)
- • ["Fast Restart Methodology" on page 78-7](#page-3478-0)

# <span id="page-289-0"></span>**Manage Model Versions and Specify Model Properties**

# **In this section...**

"How Simulink Helps You Manage Model Versions" on page 4-56

"Model File Change Notification" on page 4-56

["Manage Model Properties" on page 4-57](#page-290-0)

["Access Model Information Programmatically" on page 4-58](#page-291-0)

## **How Simulink Helps You Manage Model Versions**

In Simulink, you can manage multiple versions of a model using these techniques:

- Use Projects to manage your project files, connect to source control, review modified files, and compare revisions. See "Project Management".
- Use model file change notification to manage work with source control operations and multiple users. See "Model File Change Notification" on page 4-56.
- See Simulink.MDLInfo to extract information from a model file without loading the block diagram into memory. You can use MDLInfo to query model version and Simulink version, find the names of referenced models without loading the model into memory, and attach arbitrary metadata to your model file.

## **Model File Change Notification**

You can use a Simulink preference to specify whether to notify you if the model has changed on disk. You can receive this notification when updating or simulating the model, first editing the model, or saving the model. The model can change on disk, for example, with source control operations and multiple users.

In the Simulink Editor, on the **Modeling** tab, select **Environment** > **Simulink Preferences**. In the **Model File** pane, under **Change Notification**, select the appropriate action.

- If you select **First editing the model**, the file has changed on disk, and the block diagram is unmodified in Simulink:
	- Any interactive operation that modifies the block diagram (e.g., adding a block) causes a warning to appear.
	- Any command-line operation that modifies the block diagram (such as a call to set param) causes a warning to appear.
- If you select **Saving the model**, and the file has changed on disk:
	- Saving the model in the Simulink Editor causes a message to appear.
	- The save system function reports an error, unless you use the OverwriteIfChangedOnDisk option.

To programmatically check whether the model has changed on disk since it was loaded, use the function slIsFileChangedOnDisk.

For more options that help you work with source control and multiple users, see "Project Management".

## <span id="page-290-0"></span>**Manage Model Properties**

You can use the Property Inspector to view and edit model version properties, description, and callback functions. To open the Property Inspector, in the **Modeling** tab, under **Design**, click **Property Inspector**. Model properties or, if you are in a library model, library properties, appear in the Property Inspector when nothing is selected at the top level of a model.

#### **Specify the Current User**

When you create or update a model, your name is logged in the model. Simulink assumes that your name is specified by at least one of the USER, USERNAME, LOGIN, or LOGNAME environment variables. If your system does not define any of these variables, Simulink does not update the user name in the model.

UNIX® systems define the USER environment variable and set its value to the name you use to log in to your system. Thus, if you are using a UNIX system, you do not have to take further action for Simulink to identify you as the current user.

Windows systems can define environment variables for user name that Simulink expects, depending on the version of Windows installed on your system and whether it is connected to a network. Use the MATLAB function getenv to determine which of the environment variables is defined. For example, at MATLAB command prompt, enter:

getenv('user')

This function determines whether the USER environment variable exists on your Windows system. If it does not, set it.

#### **Model Information**

The **Info** tab summarizes information about the current version of the model, such as modifications, version, and last saved date. You can view and edit model information and enable, view, and edit the model's change history.

Use the **Description** section to enter a description of the model. You can then view the model description by entering help followed by the model name at the MATLAB command prompt.

• **Model version**

Version number for this model, incremented by 1 each time you save the model.

• **Created by**

Name of the person who created this model based on the value of the USER environment variable when the model is created.

• **Created on**

Date and time this model was created. Do not change this value.

• **Last saved by**

Name of the person who last saved this model based on the value of the USER environment variable when the model is saved.

• **Last saved on**

Date that this model was last saved, based on the system date and time.

#### <span id="page-291-0"></span>**Properties**

You can view the source file location, set the model compression level, specify where to save model design data, and define callbacks in the **Properties** tab of the model properties.

**Note** Library properties also enable you to specify the mapping from old library blocks to new library blocks. For information on using forwarding tables for this purpose, see ["Forwarding Tables" on page](#page-2111-0) [41-32.](#page-2111-0)

#### **Set SLX Compression Level**

In the **Properties** tab of the **Property Inspector**, you can select one of three **SLX Compression** options:

- None applies no compression during the save operation.
- Normal, the default, creates the smallest file size.
- Fastest creates a smaller file size than you would get by selecting None, but provides a faster save time than Normal.

**Tip** You can reduce your Git™ repository size by saving Simulink models without compression. Turning off compression results in larger SLX files on disk but reduces repository size.

To use this setting with new SLX files, create your models using a model template with SLX Compression set to none. See ["Create a Template from a Model" on page 4-2](#page-235-0). For existing SLX files, set compression and then save the model.

#### **Define Location of Design Data**

Use the **Design Data** section to specify the location of the design data that your model uses. You can define design data in the base workspace or in a data dictionary. See ["Migrate Single Model to Use](#page-3173-0) [Dictionary" on page 71-6](#page-3173-0).

#### **Callbacks**

Use the **Callbacks** section to specify functions to invoke at specific points in the simulation of the model. Select the callback from the list. In the box, enter the function you want to invoke for the selected callback. For information on these callbacks, see ["Create Model Callbacks" on page 4-44](#page-277-0).

## **Access Model Information Programmatically**

Some version information is stored as model parameters in a model. You can access this information programmatically using the Simulink get\_param function.

The table describes the model parameters used by Simulink to store version information.

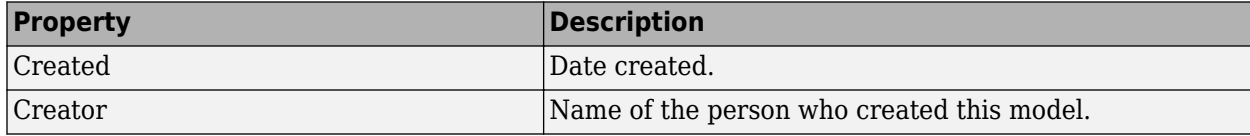

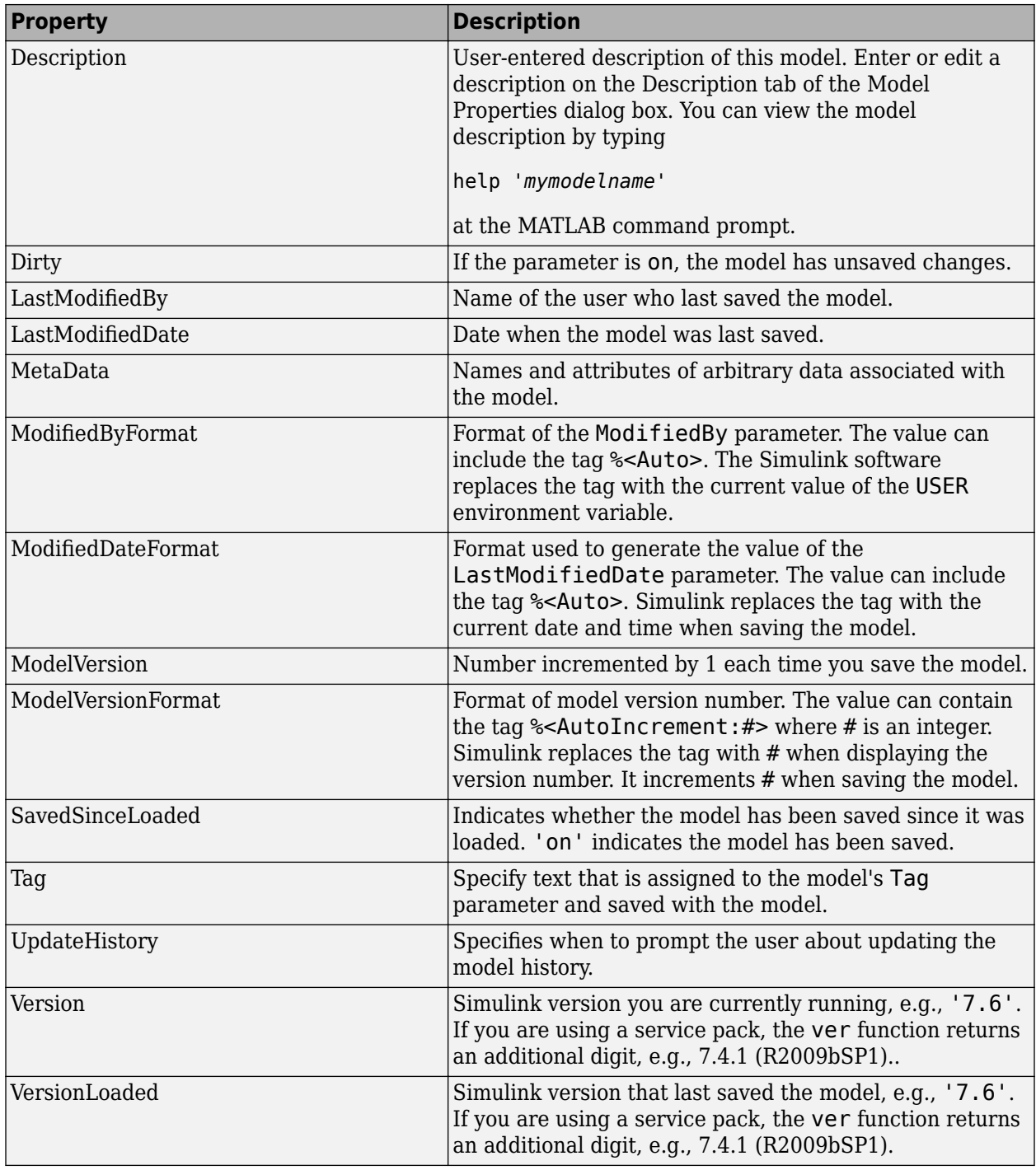

LibraryVersion is a block parameter for a linked block. LibraryVersion is the ModelVersion of the library at the time the link was created.

For source control version information, see instead "Project Management".

**See Also** Model Info

# **Related Examples**

- "Project Management"
- • ["Model File Change Notification" on page 4-56](#page-289-0)
- Simulink.MDLInfo

# **Model Discretizer**

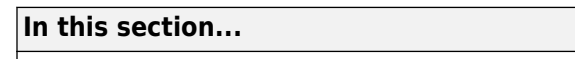

"What Is the Model Discretizer?" on page 4-61

"Requirements" on page 4-61

"Discretize a Model with the Model Discretizer" on page 4-61

["View the Discretized Model" on page 4-67](#page-300-0)

["Discretize Blocks from the Simulink Model" on page 4-69](#page-302-0)

["Discretize a Model with the sldiscmdl Function" on page 4-76](#page-309-0)

## **What Is the Model Discretizer?**

Model Discretizer selectively replaces continuous Simulink blocks with discrete equivalents. Discretization is a critical step in digital controller design and for hardware in-the-loop simulations.

You can use the Model Discretizer to:

- Identify a model's continuous blocks
- Change a block's parameters from continuous to discrete
- Apply discretization settings to all continuous blocks in the model or selected blocks
- Create configurable subsystems that contain multiple discretization candidates along with the original continuous block(s)
- Switch among the different discretization candidates and evaluate the resulting model simulations

The Model Discretizer does not support masked subsystems.

## **Requirements**

To use Model Discretizer

- You must have a Control System Toolbox™ license, Version 5.2 or later.
- Make sure your model does not contain any obsolete blocks and is upgraded to the current Simulink version. For more information, see "Model Upgrades"

## **Discretize a Model with the Model Discretizer**

To discretize a model:

- Start the Model Discretizer
- Specify the Transform Method
- Specify the Sample Time
- Specify the Discretization Method
- Discretize the Blocks

The f14 model shows the steps in discretizing a model.

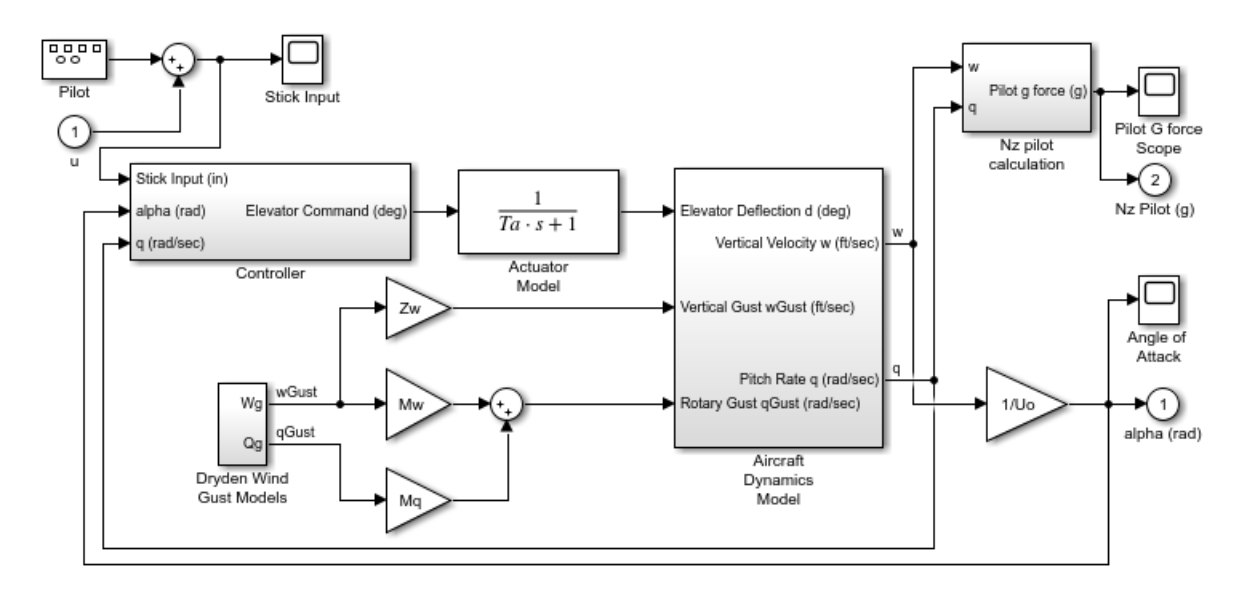

#### **Start Model Discretizer**

To open the tool, in the Simulink Editor, on the **Apps** tab, under **Apps**, under **Control Systems**, click **Model Discretizer**.

The **Simulink Model Discretizer** opens.

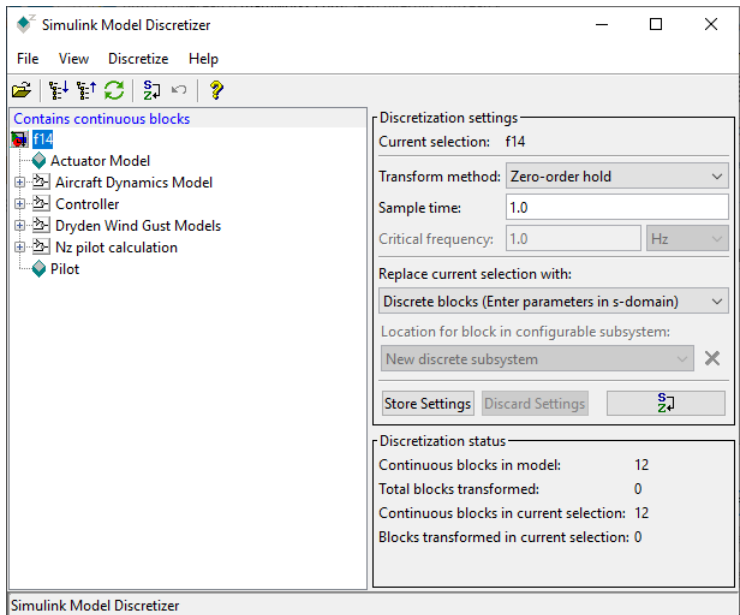

Alternatively, you can open Model Discretizer from the MATLAB Command Window using the slmdldiscui function.

The following command opens the **Simulink Model Discretizer** window with the f14 model:

slmdldiscui('f14')

To open a new model or library from Model Discretizer, select **File** > **Load model**.

#### <span id="page-296-0"></span>**Specify the Transform Method**

The transform method specifies the type of algorithms used in the discretization. For more information on the different transform methods, see the Control System Toolbox.

The **Transform method** list contains the following options:

• Zero-order hold

Zero-order hold on the inputs.

• First-order hold

Linear interpolation of inputs.

• Tustin

Bilinear (Tustin) approximation.

• Tustin with prewarping

Tustin approximation with frequency prewarping.

• Matched pole-zero

Matched pole-zero method (for SISO systems only).

#### **Specify the Sample Time**

Enter the sample time in the **Sample time** field. For the Model Discretizer, this value must be numeric.

You can specify an offset time by entering a two-element vector for discrete blocks or configurable subsystems. The first element is the sample time and the second element is the offset time. For example, an entry of [1.0 0.1] would specify a 1.0 second sample time with a 0.1 second offset. If no offset is specified, the default is zero.

You can enter workspace variables when discretizing blocks in the s-domain. See ["Discrete blocks](#page-297-0) [\(Enter parameters in s-domain\)" on page 4-64.](#page-297-0)

#### **Specify the Discretization Method**

Specify the discretization method in the **Replace current selection with** field. The options are

• ["Discrete blocks \(Enter parameters in s-domain\)" on page 4-64](#page-297-0)

Creates a discrete block whose parameters are retained from the corresponding continuous block.

• ["Discrete blocks \(Enter parameters in z-domain\)" on page 4-64](#page-297-0)

Creates a discrete block whose parameters are "hard-coded" values placed directly into the block's dialog.

• ["Configurable subsystem \(Enter parameters in s-domain\)" on page 4-65](#page-298-0)

Create multiple discretization candidates using s-domain values for the current selection. A configurable subsystem can consist of one or more blocks.

• ["Configurable subsystem \(Enter parameters in z-domain\)" on page 4-65](#page-298-0)

<span id="page-297-0"></span>Create multiple discretization candidates in z-domain for the current selection. A configurable subsystem can consist of one or more blocks.

#### **Discrete blocks (Enter parameters in s-domain)**

Creates a discrete block whose parameters are retained from the corresponding continuous block. The sample time and the discretization parameters are also on the block's parameter dialog box.

The block is implemented as a masked discrete block that uses c2d to transform the continuous parameters to discrete parameters in the mask initialization code.

These blocks have the unique capability of reverting to continuous behavior if the sample time is changed to zero. Entering the sample time as a workspace variable ('Ts', for example) allows for easy changeover from continuous to discrete and back again. See ["Specify the Sample Time" on page](#page-296-0) [4-63](#page-296-0).

**Note** If you generated code from a model, parameters are not tunable when **Default parameter behavior** is set to Inlined in the model's Configuration Parameters dialog box.

The following figure shows a continuous Transfer Function block next to a Transfer Function block that has been discretized in the s-domain with the Tustin transform method. The block parameters dialog box for each block appears below the block.

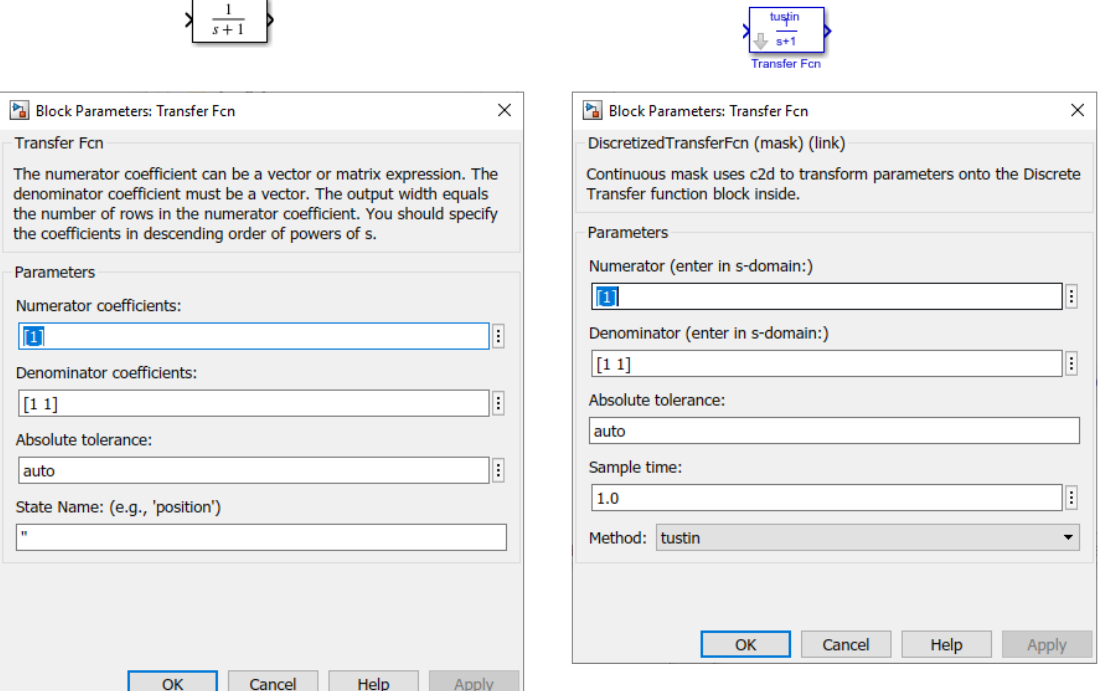

#### **Discrete blocks (Enter parameters in z-domain)**

Creates a discrete block whose parameters are "hard-coded" values placed directly into the block's dialog box. Model Discretizer uses the c2d function to obtain the discretized parameters, if needed.

For more help on the c2d function, type the following in the Command Window:

#### <span id="page-298-0"></span>help c2d

The following figure shows a continuous Transfer Function block next to a Transfer Function block that has been discretized in the z-domain. The block parameters dialog box for each block appears below the block.

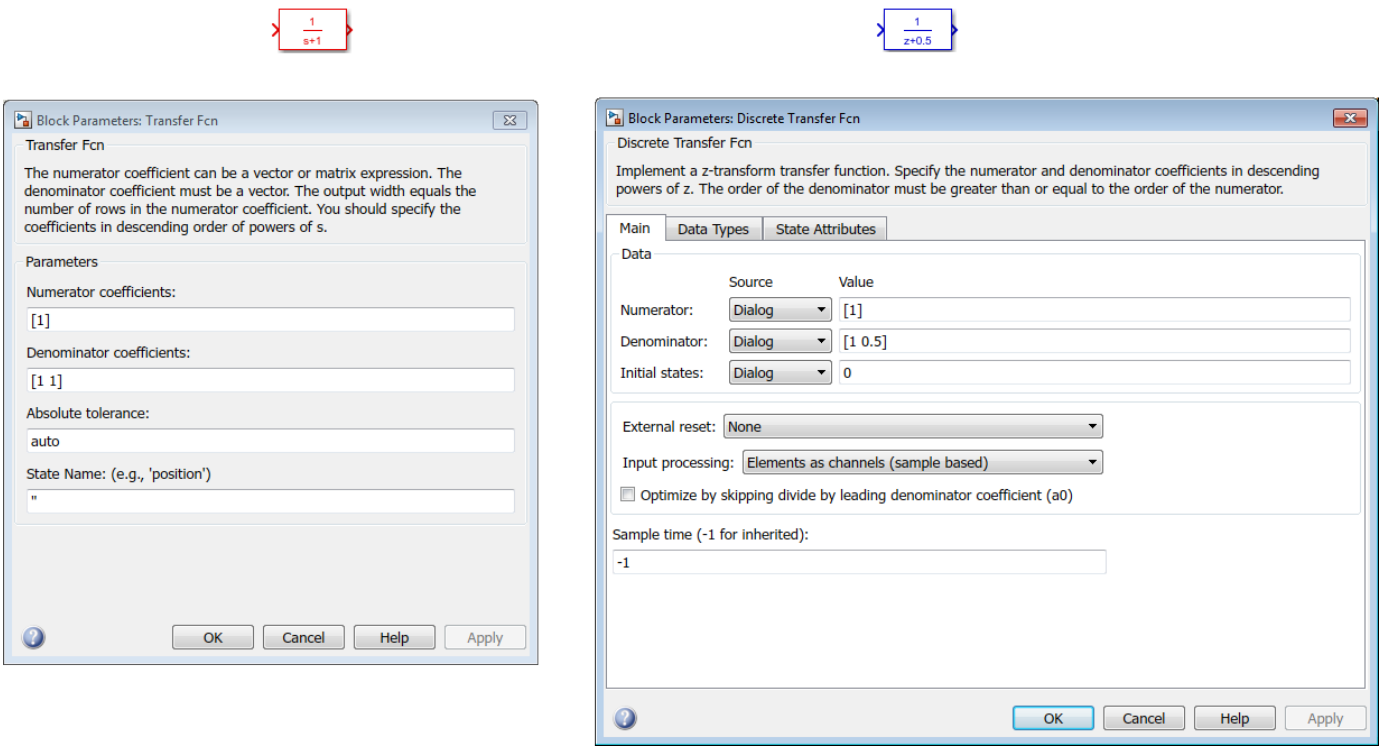

**Note** If you want to recover exactly the original continuous parameter values after the Model Discretization session, you should enter parameters in the s-domain.

#### **Configurable subsystem (Enter parameters in s-domain)**

Create multiple discretization candidates using s-domain values for the current selection. A configurable subsystem can consist of one or more blocks.

The **Location for block in configurable subsystem** field becomes active when this option is selected. This option allows you to either create a new configurable subsystem or overwrite an existing one.

**Note** The current folder must be writable in order to save the library or libraries for the configurable subsystem option.

#### **Configurable subsystem (Enter parameters in z-domain)**

Create multiple discretization candidates in z-domain for the current selection. A configurable subsystem can consist of one or more blocks.

The **Location for block in configurable subsystem** field becomes active when this option is selected. This option allows you to either create a new configurable subsystem or overwrite an existing one.

**Note** The current folder must be writable in order to save the library or libraries for the configurable subsystem option.

Configurable subsystems are stored in a library containing the discretization candidates and the original continuous block. The library will be named <model name>\_disc\_lib and it will be stored in the current. For example a library containing a configurable subsystem created from the f14 model will be named f14\_disc\_lib.

If multiple libraries are created from the same model, then the filenames will increment accordingly. For example, the second configurable subsystem library created from the f14 model will be named f14\_disc\_lib2.

You can open a configurable subsystem library by right-clicking on the subsystem in the model and selecting **Library Link** > **Go to library block** from the context menu.

#### **Discretize the Blocks**

To discretize blocks that are linked to a library, you must either discretize the blocks in the library itself or disable the library links in the model window.

You can open the library from Model Discretizer by selecting **Load model** from the **File** menu.

You can disable the library links by right-clicking on the block and selecting **Library Link** > **Disable Link** from the context menu.

There are two methods for discretizing blocks.

#### **Select Blocks and Discretize**

**1** Select a block or blocks in the Model Discretizer tree view pane.

To choose multiple blocks, press and hold the **Ctrl** button on the keyboard while selecting the blocks.

**Note** You must select blocks from the Model Discretizer tree view. Clicking blocks in the editor does not select them for discretization.

**2** Select **Discretize current block** from the **Discretize** menu if a single block is selected or select **Discretize selected blocks** from the **Discretize** menu if multiple blocks are selected.

You can also discretize the current block by clicking the **Discretize** button, shown below.

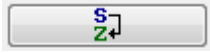

#### **Store the Discretization Settings and Apply Them to Selected Blocks in the Model**

- **1** Enter the discretization settings for the current block.
- **2** Click **Store Settings**.

This adds the current block with its discretization settings to the group of preset blocks.

- <span id="page-300-0"></span>**3** Repeat steps 1 and 2, as necessary.
- **4** Select **Discretize preset blocks** from the **Discretize** menu.

#### **Deleting a Discretization Candidate from a Configurable Subsystem**

You can delete a discretization candidate from a configurable subsystem by selecting it in the **Location for block in configurable subsystem** field and clicking the **Delete** button.

#### **Undoing a Discretization**

To undo a discretization, click the **Undo discretization** button.

Alternatively, you can select **Undo discretization** from the **Discretize** menu.

This operation undoes discretizations in the current selection and its children. For example, performing the undo operation on a subsystem will remove discretization from all blocks in all levels of the subsystem's hierarchy.

#### **View the Discretized Model**

Model Discretizer displays the model in a hierarchical tree view.

#### **Viewing Discretized Blocks**

The block's icon in the tree view becomes highlighted with a "**z**" when the block has been discretized.

The following figure shows that the Aircraft Dynamics Model subsystem has been discretized into a configurable subsystem with three discretization candidates.

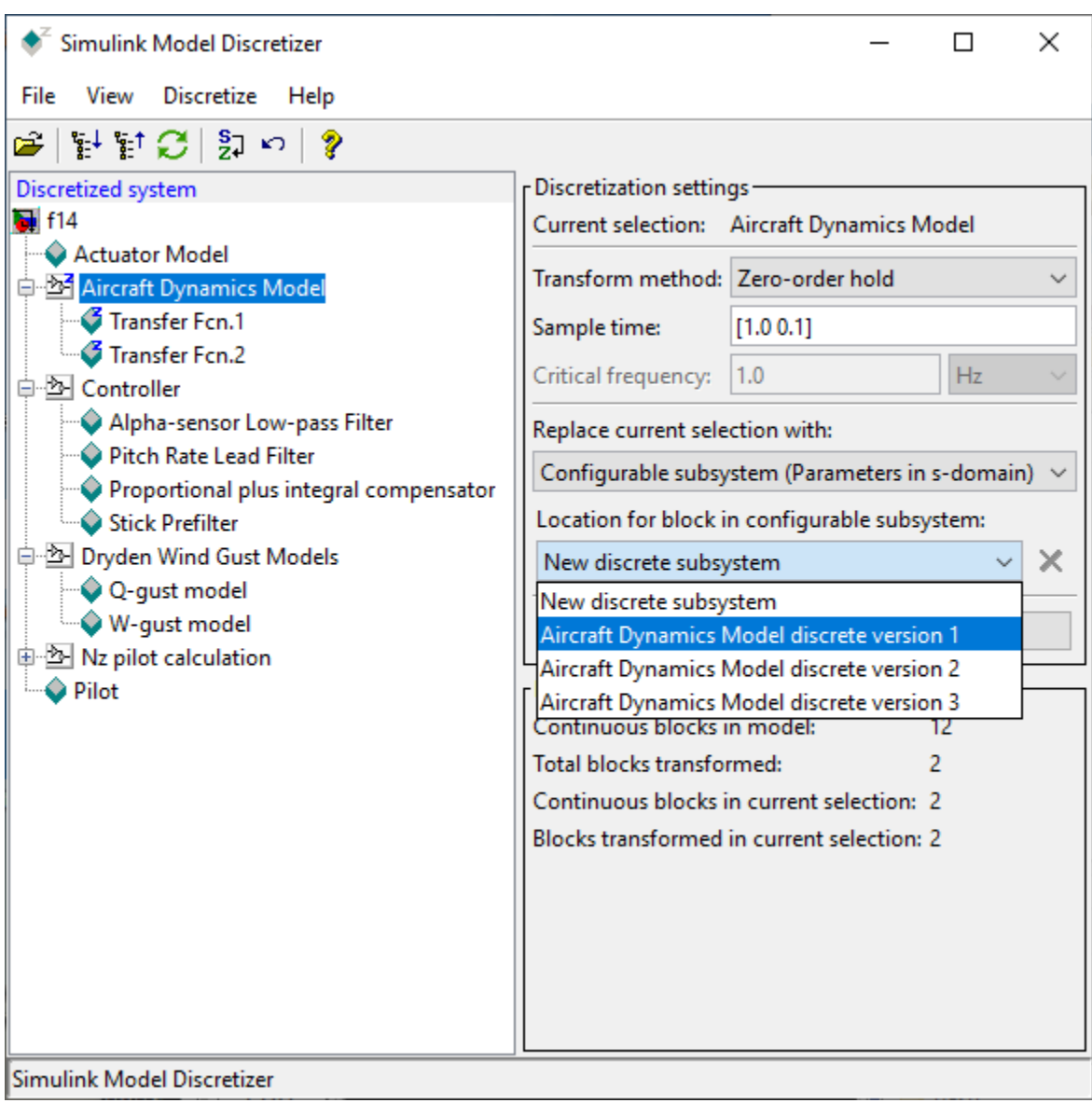

The other blocks in this f14 model have not been discretized.

The following figure shows the Aircraft Dynamics Model subsystem of the f14 example model after discretization into a configurable subsystem containing the original continuous model and three discretization candidates.

<span id="page-302-0"></span>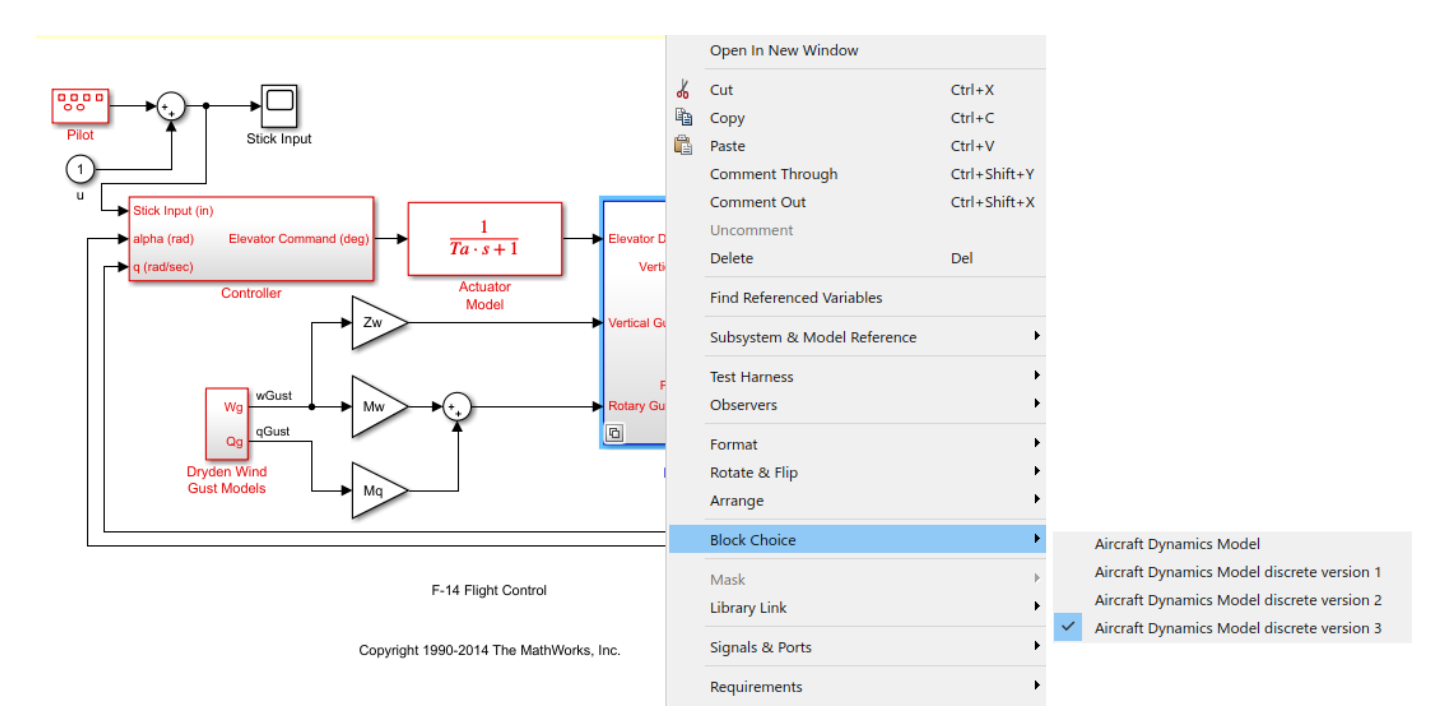

#### The following figure shows the library containing the Aircraft Dynamics Model configurable subsystem with the original continuous model and three discretization candidates.

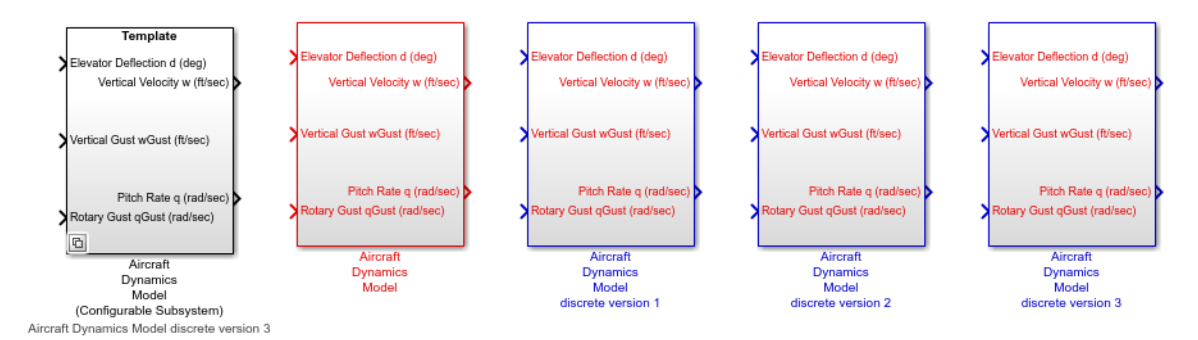

#### **Refreshing Model Discretizer View of the Model**

To refresh the Model Discretizer tree view of the model when the model has been changed, click the **Refresh** button.

Alternatively, you can select **View** > **Refresh**.

#### **Discretize Blocks from the Simulink Model**

You can replace continuous blocks in a Simulink software model with the equivalent blocks discretized in the s-domain using the Discretizing library.

The procedure below shows how to replace a continuous Transfer Fcn block in the Aircraft Dynamics Model subsystem of the f14 model with a discretized Transfer Fcn block from the Discretizing Library. The block is discretized in the s-domain with a zero-order hold transform method and a two second sample time.

- **1** Open the f14 model.
- **2** Open the Aircraft Dynamics Model subsystem in the f14 model.

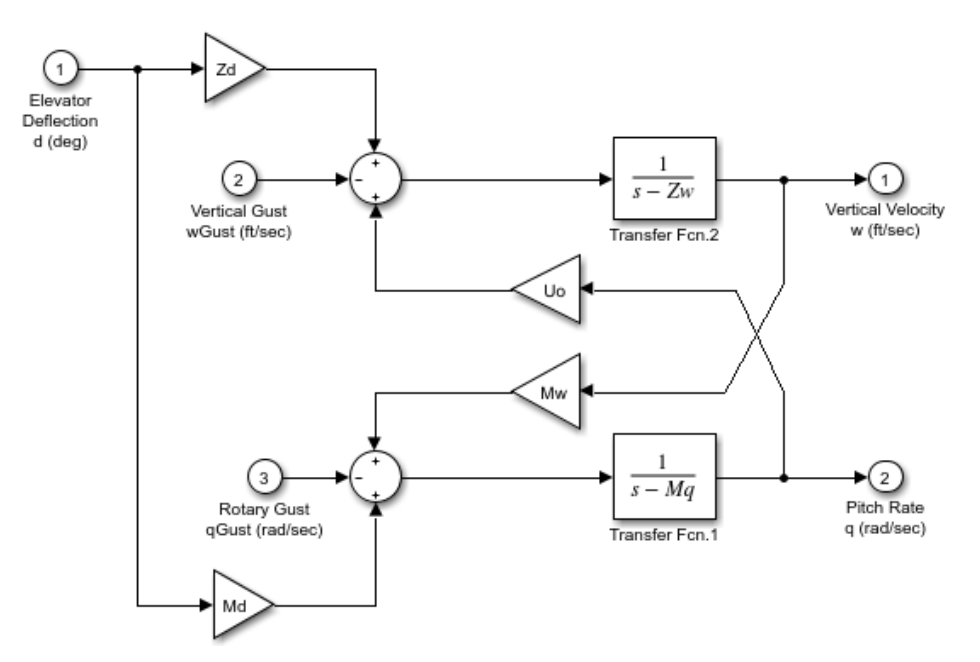

**3** Open the Discretizing library window.

Enter discretizing at the MATLAB command prompt.

The **Library: discretizing** window opens.

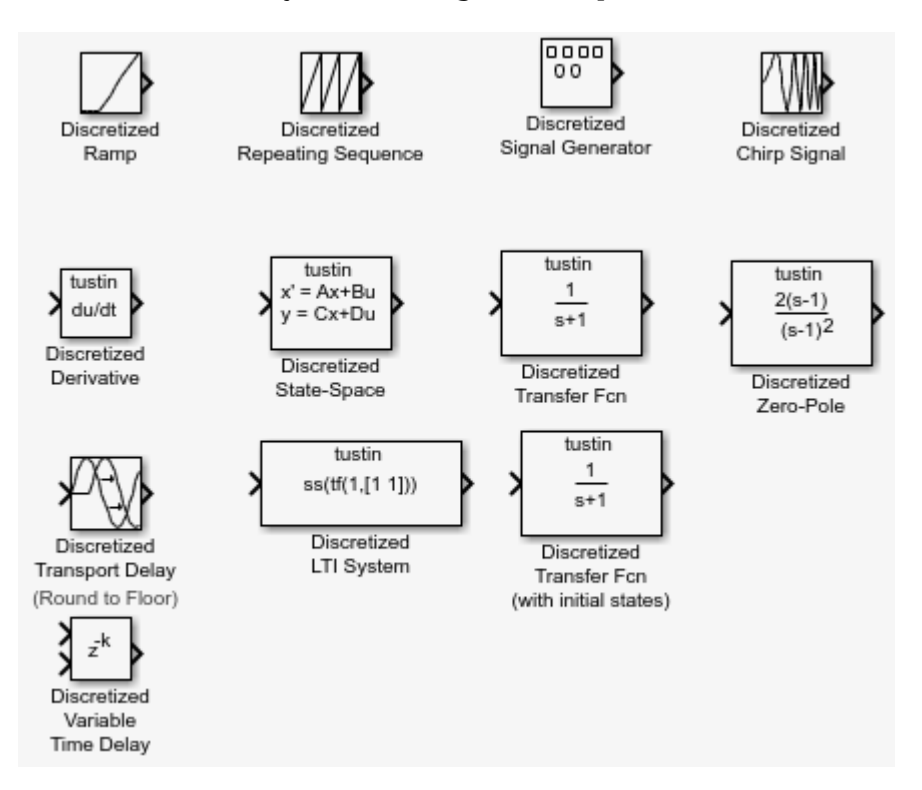

This library contains s-domain discretized blocks.

- **4** Add the Discretized Transfer Fcn (with initial states) block to the **f14/Aircraft Dynamics Model** window.
	- **a** Click the Discretized Transfer Fcn block in the **Library: discretizing** window.
	- **b** Drag it into the **f14/Aircraft Dynamics Model** window.

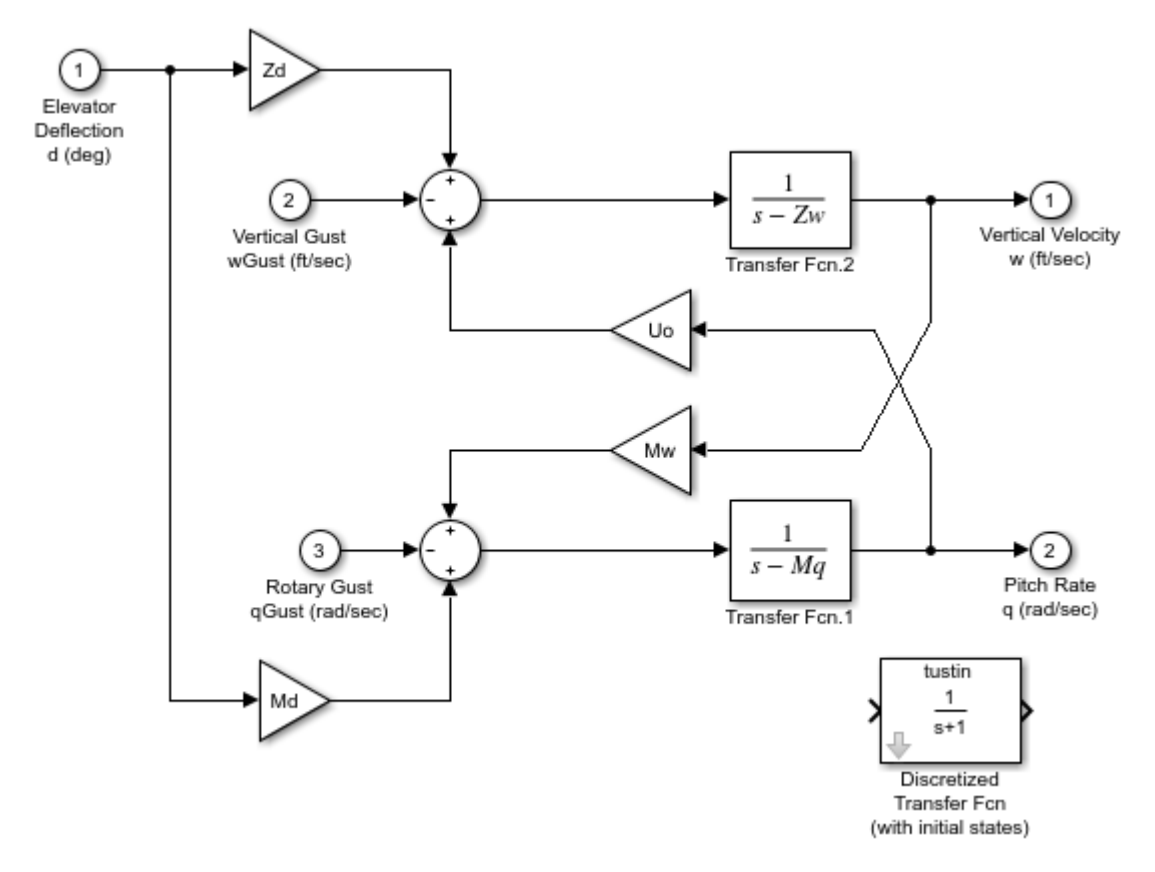

**5** Open the parameter dialog box for the Transfer Fcn.1 block. Double-click the Transfer Fcn.1 block in the **f14/Aircraft Dynamics Model** window. The Block Parameters: Transfer Fcn.1 dialog box opens.

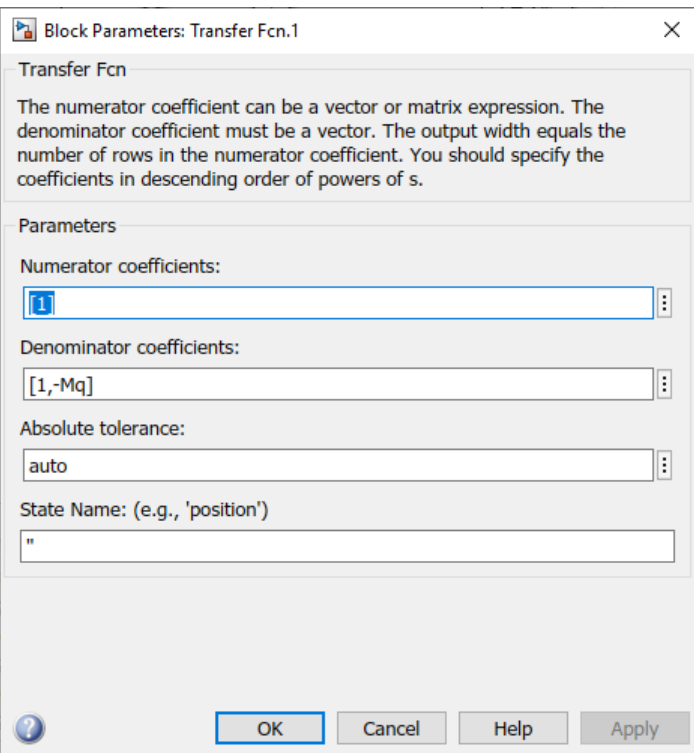

**6** Open the parameter dialog box for the Discretized Transfer Fcn block.

Double-click the Discretized Transfer Fcn block in the **f14/Aircraft Dynamics Model** window.

The Block Parameters: Discretized Transfer Fcn dialog box opens.

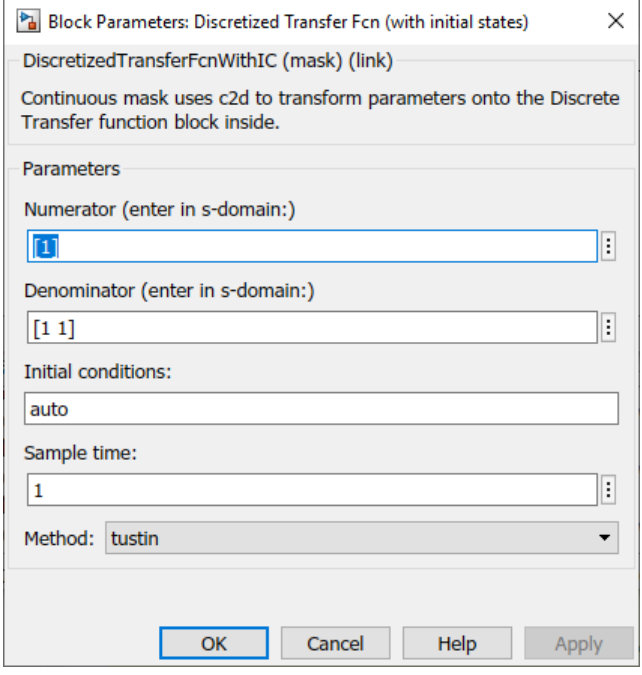

Copy the parameter information from the Transfer Fcn.1 block dialog box to the Discretized Transfer Fcn block's dialog box.

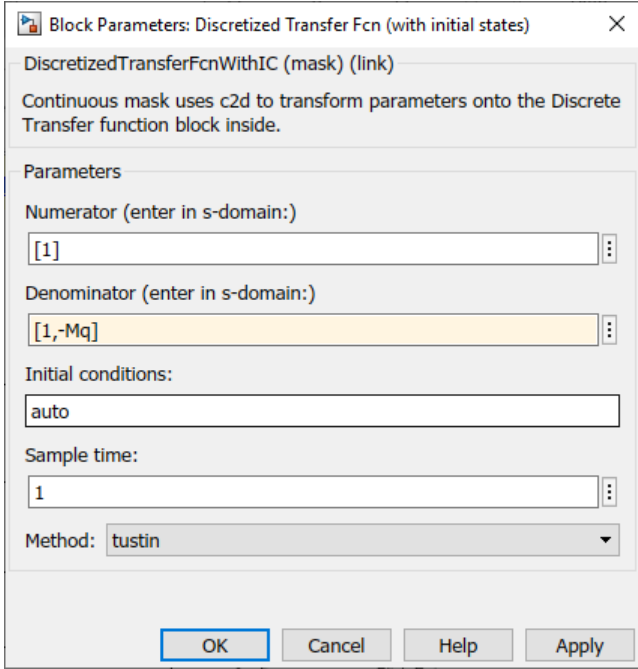

- **7** Enter 2 in the **Sample time** field.
- **8** Select zoh from the **Method** dropdown list.

The parameter dialog box for the Discretized Transfer Fcn now looks like this.

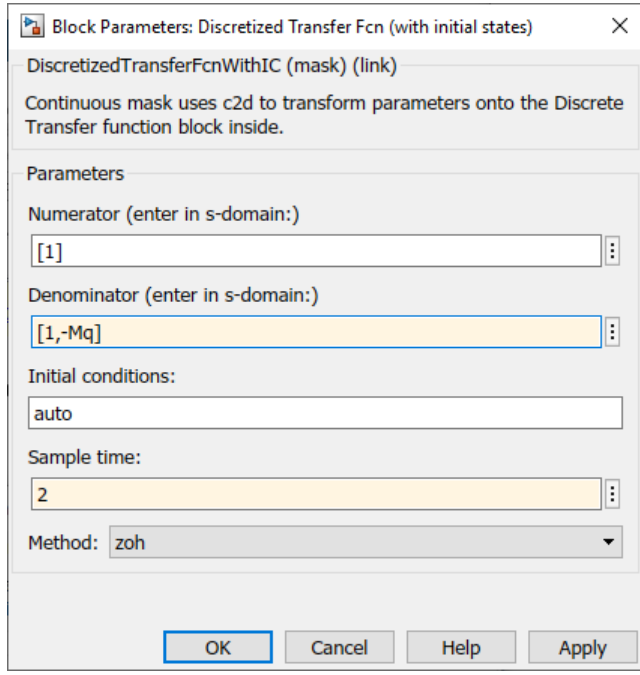

**9** Click **OK**.

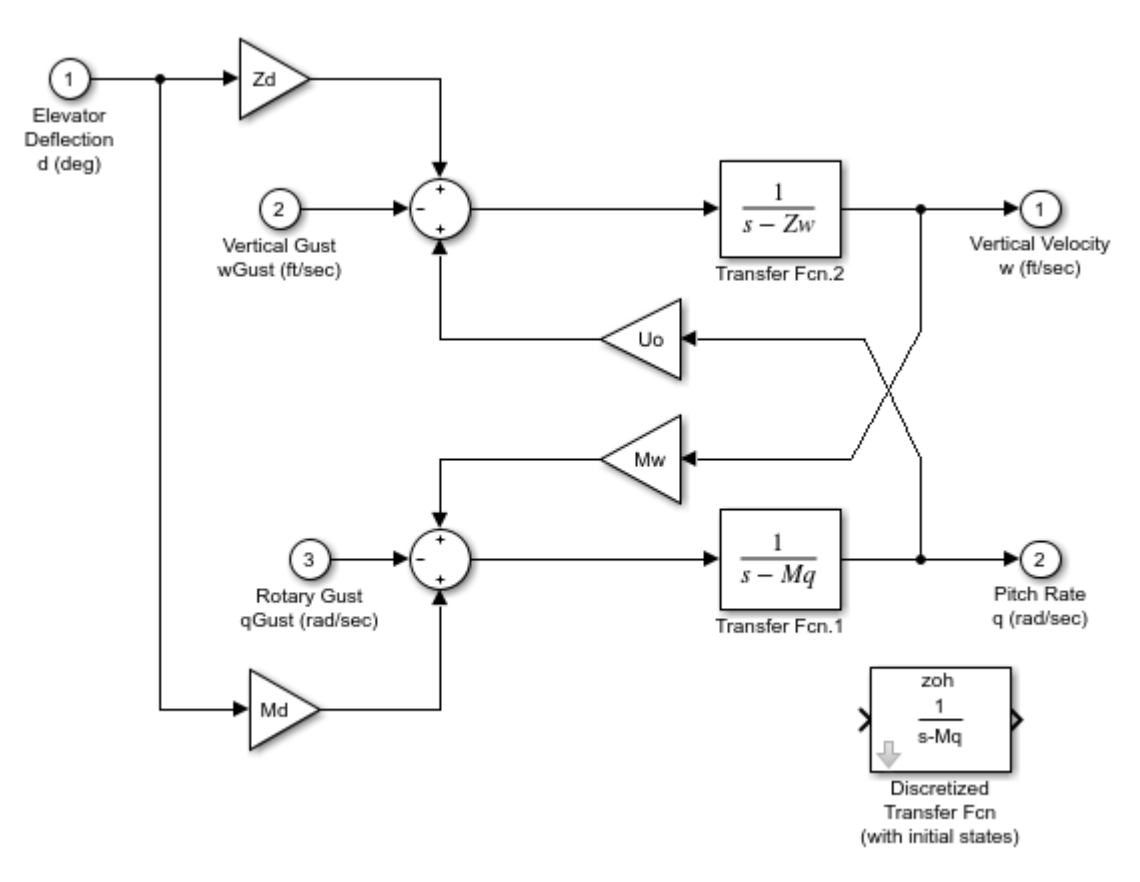

The **f14/Aircraft Dynamics Model** window now looks like this.

- 10 Delete the original Transfer Fcn.1 block.
	- **a** Click the Transfer Fcn.1 block.
	- **b** Press the **Delete** key.

The **f14/Aircraft Dynamics Model** window now looks like this.

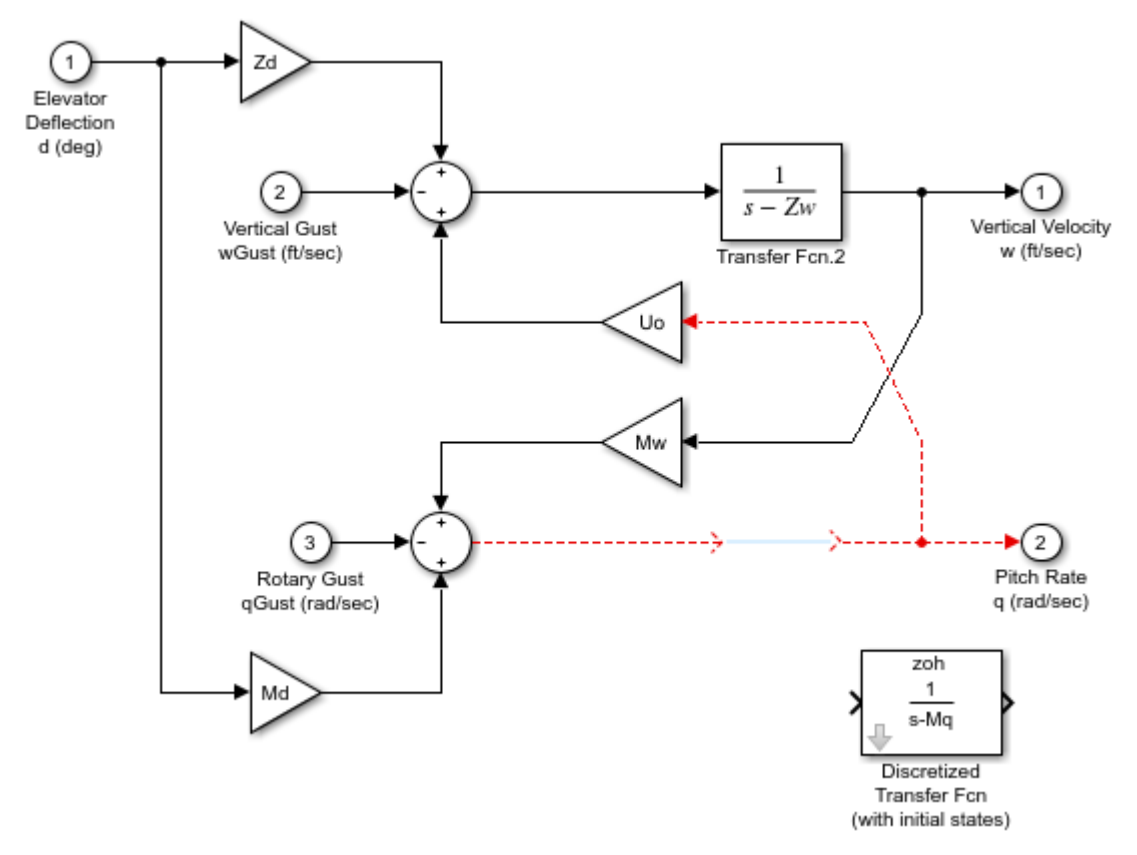

- **11** Add the Discretized Transfer Fcn block to the model.
	- **a** Click the Discretized Transfer Fcn block.
	- **b** Drag the Discretized Transfer Fcn block into position to complete the model.

The **f14/Aircraft Dynamics Model** window now looks like this.

<span id="page-309-0"></span>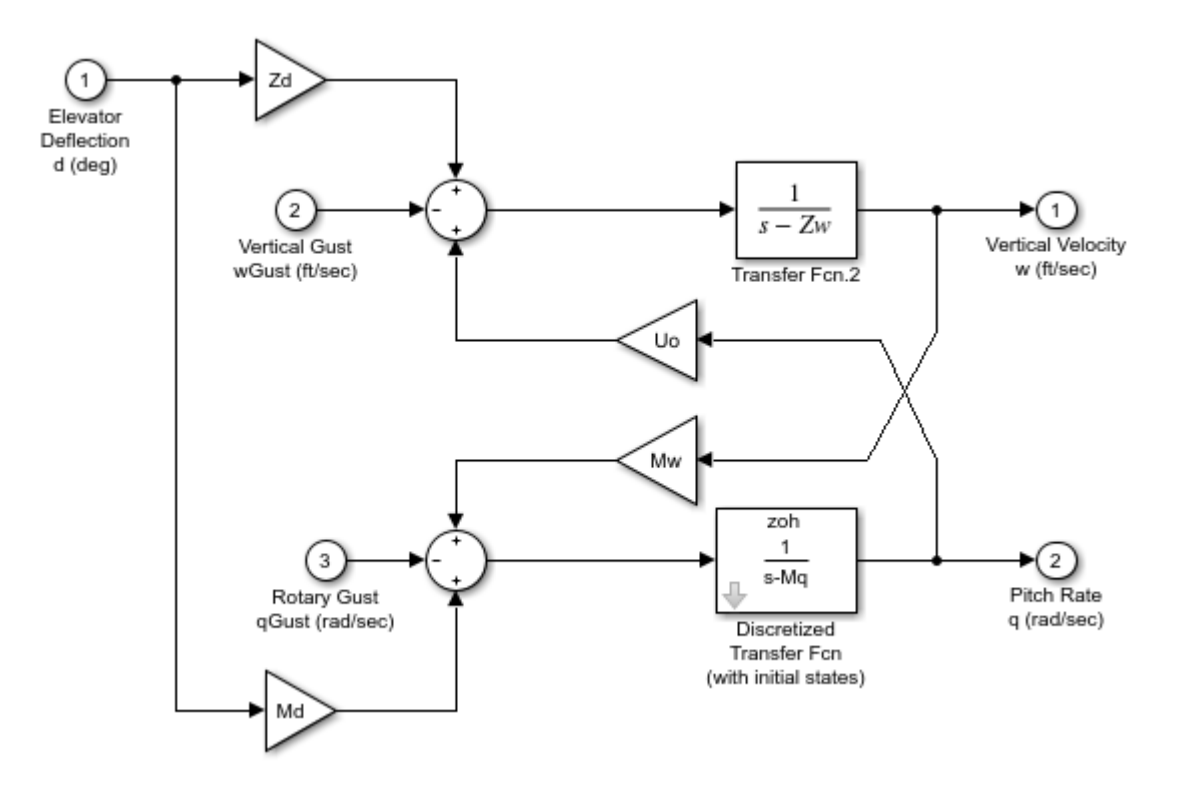

## **Discretize a Model with the sldiscmdl Function**

Use the sldiscmdl function to discretize Simulink software models from the MATLAB Command Window. You can specify the transform method, the sample time, and the discretization method with the sldiscmdl function.

For example, the following command discretizes the f14 model in the s-domain with a 1-second sample time using a zero-order hold transform method:

sldiscmdl('f14',1.0,'zoh')

#### **See Also**

sldiscmdl

## **Related Examples**

- • ["Discrete blocks \(Enter parameters in s-domain\)" on page 4-64](#page-297-0)
- • ["Discrete blocks \(Enter parameters in z-domain\)" on page 4-64](#page-297-0)
- ["Configurable subsystem \(Enter parameters in s-domain\)" on page 4-65](#page-298-0)
- ["Configurable subsystem \(Enter parameters in z-domain\)" on page 4-65](#page-298-0)

# **Model Advisor**

# <span id="page-311-0"></span>**Check Your Model Using the Model Advisor**

## **Model Advisor Overview**

The Model Advisor checks your model or subsystem for modeling conditions and configuration settings that cause inaccurate or inefficient simulation of the system that the model represents. The Model Advisor checks can help you verify compliance with industry standards and guidelines. By using the Model Advisor, you can implement consistent modeling guidelines across projects and development teams.

Upon completing the analysis of your model, the Model Advisor produces a report that lists the suboptimal conditions, settings, and modeling techniques and proposes solutions, when applicable.

You can use the Model Advisor to check your model in these ways:

- Interactively run Model Advisor checks
- Configure the Model Advisor to automatically run edit-time checks (requires Simulink Check™)

These limitations apply when you use the Model Advisor to check your model. For limitations that apply to specific checks, see the Capabilities and Limitations section in the check documentation.

- If you rename a system, you must restart the Model Advisor to check that system.
- In systems that contain a variant subsystem, the Model Advisor checks the active subsystem. To check both the active and inactive subsystems, set the Advisor.Application property, AnalyzeVariants, to true.
- Model Advisor does not analyze commented blocks.
- Checks do not search in model blocks or subsystem blocks with the block parameter **Read/Write** set to NoReadorWrite. However, on a check-by-check basis, Model Advisor checks do search in library blocks and masked subsystems.
- Unless specified otherwise in the documentation for a check, the Model Advisor does not analyze the contents of a Model block. To run checks on referenced models, use instances of the Advisor.Application class (Simulink Check license required).

**Note** Software is inherently complex and may not be free of errors. Model Advisor checks might contain bugs. MathWorks® reports known bugs brought to its attention on its Bug Report system at [https://www.mathworks.com/support/bugreports/.](https://www.mathworks.com/support/bugreports/) The bug reports are an integral part of the documentation for each release. Examine bug reports for a release as such reports may identify inconsistencies between the actual behavior of a release you are using and the behavior described in this documentation.

While applying Model Advisor checks to your model increases the likelihood that your model does not violate certain modeling standards or guidelines, their application cannot guarantee that the system being developed will be safe or error-free. It is ultimately your responsibility to verify, using multiple methods, that the system being developed provides its intended functionality and does not include unintended functionality.

#### **Model Advisor Checks Documentation**

The Model Advisor only displays the checks for your installed products. This table provides links to the product-specific check documentation. A product license may be required to review some of the documentation.

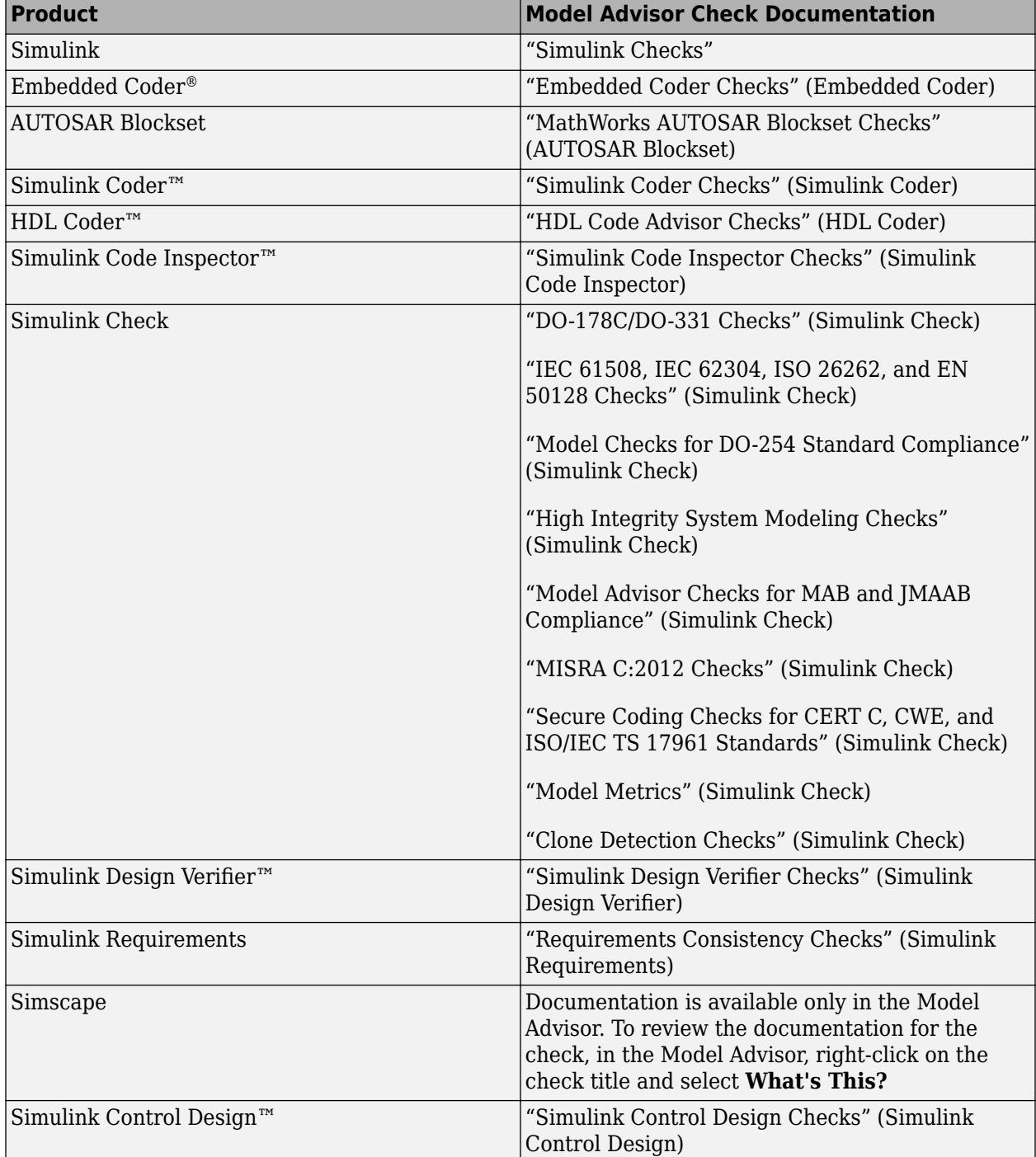

<span id="page-313-0"></span>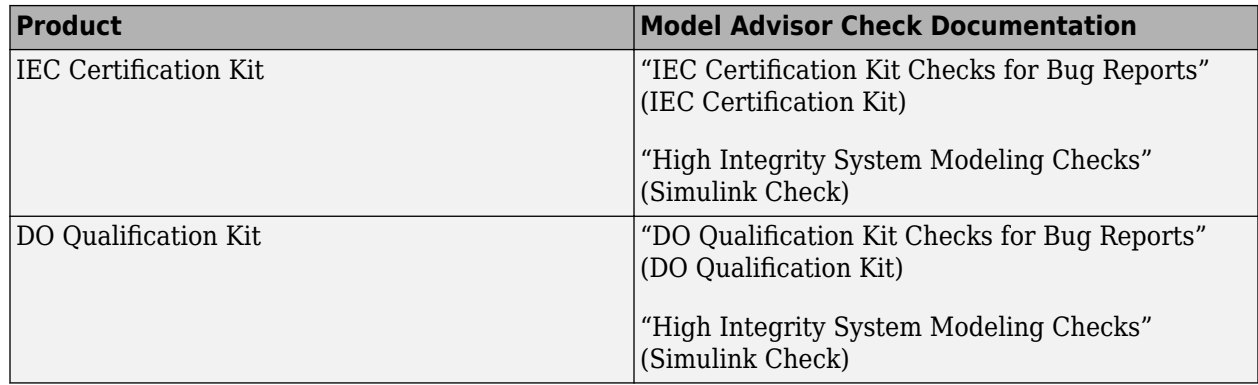

## **Run Model Advisor Checks and Review Results**

You can use the Model Advisor to check your model interactively against modeling standards and guidelines. The following example uses the sldemo\_mdladv model to demonstrate the execution of the Model Advisor checks using the Model Advisor.

- 1 Open the Model Advisor example model sldemo mdladv.
- **2** To open the Model Advisor, in the Simulink editor, click the **Modeling** tab and select **Model Advisor**. A **System Selector ― Model Advisor** dialog box opens. Select the model or system that you want to review and click **OK**.
- **3** In the left pane of the Model Advisor, select the checks you want to run on your model:
	- **a** You can select the checks by using the **By Product** or **By Task** folders. If these folders are not displayed in the Model Advisor window, open **Settings** > **Preferences** and select:
		- **Show By Product Folder** Displays checks available for each product
		- **Show By Task Folder** Displays checks related to specific tasks
	- **b** You can search for and execute a specific check by enter the *Title* or *TitleID* of the check in the **Find:** field and click the **Find Next** button. The Model Advisor searches in check names, folder names, and analysis descriptions. You can use the **Source** tab to identify the *Title*, *TitleID*, and location of the MATLAB source code for each check. To display the **Source** in the right pane of the Model Advisor, open **Settings** > **Preferences** and select **Show Source Tab**.
- **4** Click on the folder that contains the checks and, on the right pane of the Model Advisor, select:
	- **Show report after run** to automatically generate and display the report in HTML format
	- **Run Selected Checks** to execute the analysis.

To run a single check, right-click the check in the folder and select **Run This Check**.

- **5** View the results on the Model Advisor User Interface. Common check status results include
	- Pass Check did not identify issues.
	- D-Pass Dependent on configuration parameter or successful execution of another check.
	- Warn Check has identified issues.
	- Fail Check fails to execute.
- **6** Fix the warnings or failures as desired. For more information, see ["Address Model Check Results"](#page-318-0) [on page 5-9.](#page-318-0)
- **7** Use the **Exclusions** tab to review checks that were marked for exclusion from the analysis. To display the **Exclusions** tab in the right pane of the Model Advisor, open **Settings** > **Preferences** and select **Show Exclusion tab**.
- **8** View and save the report. For additional information, see ["Save and View Model Advisor Check](#page-322-0) [Reports" on page 5-13.](#page-322-0)

**Note** If you did not select **Show report after run** when you executed the checks, you can generate a report of the results after the analysis is complete. See "Generate Model Advisor Reports" (Simulink Check).

**9** If desired, you can reset the status of the checks to the Not Run state. In the left pane, right-click on **Model Advisor** and select Reset. This action does not delete the results of the analysis from the Model Advisor.

#### **Save Analysis Time by Running the Checks from a Previous Analysis**

You can save time by consistently running the same set of checks on your model by using the Model Advisor dashboard. When you use the dashboard, the Model Advisor does not reload the checks before executing them, saving analysis time.

- 1 Open the Model Advisor example model sldemo mdladv.
- **2** Select **Model Advisor** > **Model Advisor Dashboard**. A **System Selector ― Model Advisor** dialog box opens. Select the model or system that you want to review and click **OK**.
- **3** The Model Advisor Dashboard window opens. From this dashboard, you can:
	- Click the **Run checks** button to execute the same checks from the previous analysis
	- Click the **Switch to standard view** button to open the Model Advisor and select different checks
	- Click the **Enable Highlighting** button to view the highlighted results in the Simulink editor
- **4** Click the **Run checks** button to run the same checks on the model that were used in the previous analysis. If desired, click the **Enable Highlighting** button.
- **5** The Model Advisor execute the checks and updates the dashboard to reflect the results of the analysis, including the number of:
	- Passed checks
	- Failed checks
	- Flagged checks
	- Total checks

If you clicked the **Enable Highlighting** button, the flagged results are highlighted in the model.

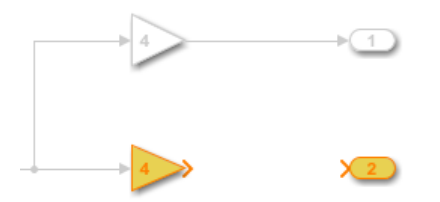

The Model Advisor Highlighting information window opens with a link to the Model Advisor window. In the Model Advisor window, you can find more information about the check results and how to fix the warning condition.

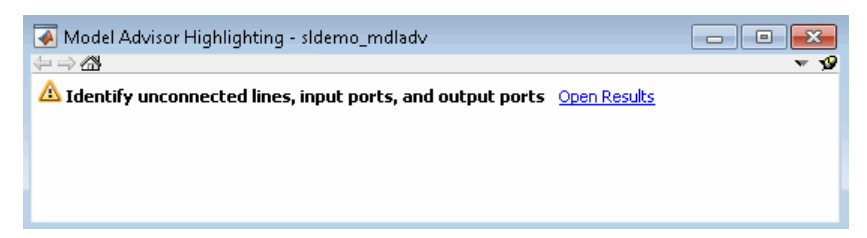

**6** Click the **Open Report** button to open the entire report in HTML format. Alternatively, you can select the number link beside the results to filter the report results.

## **Run Model Checks Programmatically**

If you have Simulink Check, you can create MATLAB scripts and functions so that you can run the Model Advisor programmatically. For example, you can create a ModelAdvisor.run function to check whether your model passes a specified set of the Model Advisor checks every time that you open the model and start a simulation.

## **Access Other Advisors**

You can use the Model Advisor window to access other advisors:

- **Upgrade Advisor** Use this advisor to upgrade and improve models with the current release. See ["Consult the Upgrade Advisor" on page 6-2.](#page-325-0)
- **Code Generation Advisor** Use this advisor to configure your model to meet code generation objectives. See "Application Objectives Using Code Generation Advisor" (Simulink Coder).
- **Performance Advisor** ― Use this advisor to improve the simulation performance of your model. See ["Improve Simulation Performance Using Performance Advisor" on page 32-2](#page-1709-0).

You can access these advisor from the lower left corner of the Model Advisor.

## **See Also**

#### **Related Examples**

- "Run Model Advisor Checks and Review Results" (Simulink Check)
- • ["Address Model Check Results" on page 5-9](#page-318-0)
- • ["Save and View Model Advisor Check Reports" on page 5-13](#page-322-0)
- • ["Run Model Advisor Checks in Background" on page 5-8](#page-317-0)

#### **More About**

- • ["Check Your Model Using the Model Advisor" on page 5-2](#page-311-0)
- "Optimization Tools and Techniques" (Simulink Coder)

# <span id="page-316-0"></span>**Find Model Advisor Check IDs**

An *ID* is a unique identifier for a Model Advisor check. You find check IDs in the Model Advisor, using check context menus.

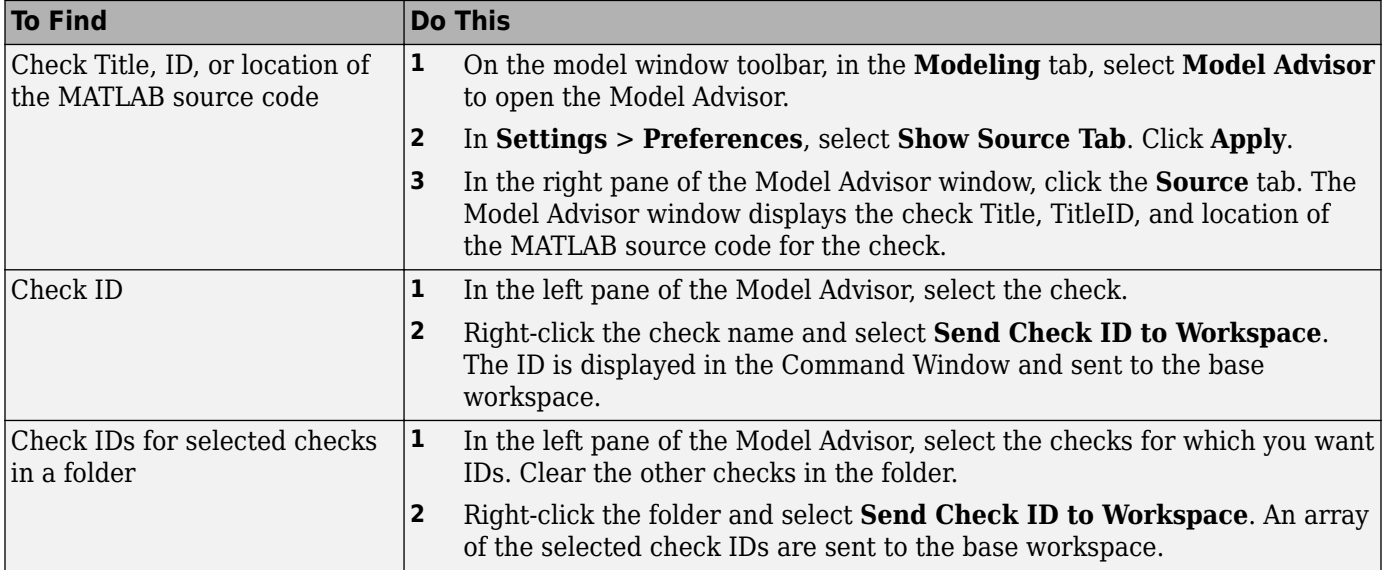

If you know a check ID from a previous release, you can find the current check ID using the ModelAdvisor.lookupCheckID function. For example, the check ID for Check for root Outports with missing range definitions prior to Release 2018b was mathworks.iec61508.OutportRange. Using the ModelAdvisor.lookupCheckID function returns:

```
>> NewID = ModelAdvisor.lookupCheckID('mathworks.iec61508.OutportRange')
```

```
NewID ='mathworks.hism.hisl_0026'
```
## **See Also**

ModelAdvisor.lookupCheckID

## **Related Examples**

- • ["Run Model Advisor Checks and Review Results" on page 5-4](#page-313-0)
- • ["Address Model Check Results" on page 5-9](#page-318-0)
- • ["Save and View Model Advisor Check Reports" on page 5-13](#page-322-0)
- • ["Run Model Advisor Checks in Background" on page 5-8](#page-317-0)

## **More About**

• ["Check Your Model Using the Model Advisor" on page 5-2](#page-311-0)

# <span id="page-317-0"></span>**Run Model Advisor Checks in Background**

If you have Parallel Computing Toolbox, you can run the Model Advisor in the background, so that you can continue working on your model during analysis. When you start a Model Advisor analysis run in the background, Model Advisor takes a snapshot of your model. The analysis does not reflect changes that you make to your model while Model Advisor is running in the background.

- **1** Open your model.
- **2** From the Simulink Editor, on the **Modeling** tab, select **Model Advisor** > **Model Advisor**. In the System Selector window, select the model or system that you want to review. The Model Advisor opens

**3**

**5**

- In the Model Advisor window, click the **Run checks in background** toggle ( $\boxed{6}$ ).
- **4** In the left pane of the Model Advisor window, select the checks that you want to run.
	- In the Model Advisor window, select **Run selected checks** ( ) button.

Alternatively, you can use the Model Advisor dashboard to run the checks. In the Model Advisor window, switch to the Model Advisor dashboard by clicking the **Switch to Model Advisor**

**Dashboard** toggle (**III**). On the Model Advisor dashboard, click **Run selected checks** (**1**).

The Model Advisor starts an analysis on a parallel processor.

**6** To stop running checks in the background, in the Model Advisor window, click **Stop background run** ( $\Box$ ). In the lower-left pane, you see a status of the analysis.

The **Explore Result** option is not available for checks that are run in the background.

## **See Also**

#### **Related Examples**

- "Run Model Advisor Checks and Review Results" (Simulink Check)
- • ["Address Model Check Results" on page 5-9](#page-318-0)
- • ["Save and View Model Advisor Check Reports" on page 5-13](#page-322-0)
- • ["Find Model Advisor Check IDs" on page 5-7](#page-316-0)

#### **More About**

• ["Check Your Model Using the Model Advisor" on page 5-2](#page-311-0)

# <span id="page-318-0"></span>**Address Model Check Results**

After you [run the Model Advisor checks on page 5-4](#page-313-0) to find warnings or failures in your model, you can use the Model Advisor to:

- Address Model Advisor check results by using highlighting
- Fix check warnings or failures manually or by using the Model Advisor

## **Address Model Check Results with Highlighting**

To indicate the analysis results for individual Model Advisor checks, use color highlighting on the model diagram. Highlighting is available for Simulink blocks and Stateflow charts. Blocks that pass a check, fail a check, or cause a check warning are highlighted in color in the model window. On the

toolbar of the Model Advisor window, click **Enable highlighting** ( $\frac{P_1}{P_1}$ ), select **Highlighting** > **Enable Highlighting**.

After selecting the highlighting feature, the model window and a Model Advisor Highlighting information window open. The Model Advisor Highlighting information window provides a link to the Model Advisor window where you can review the check results.

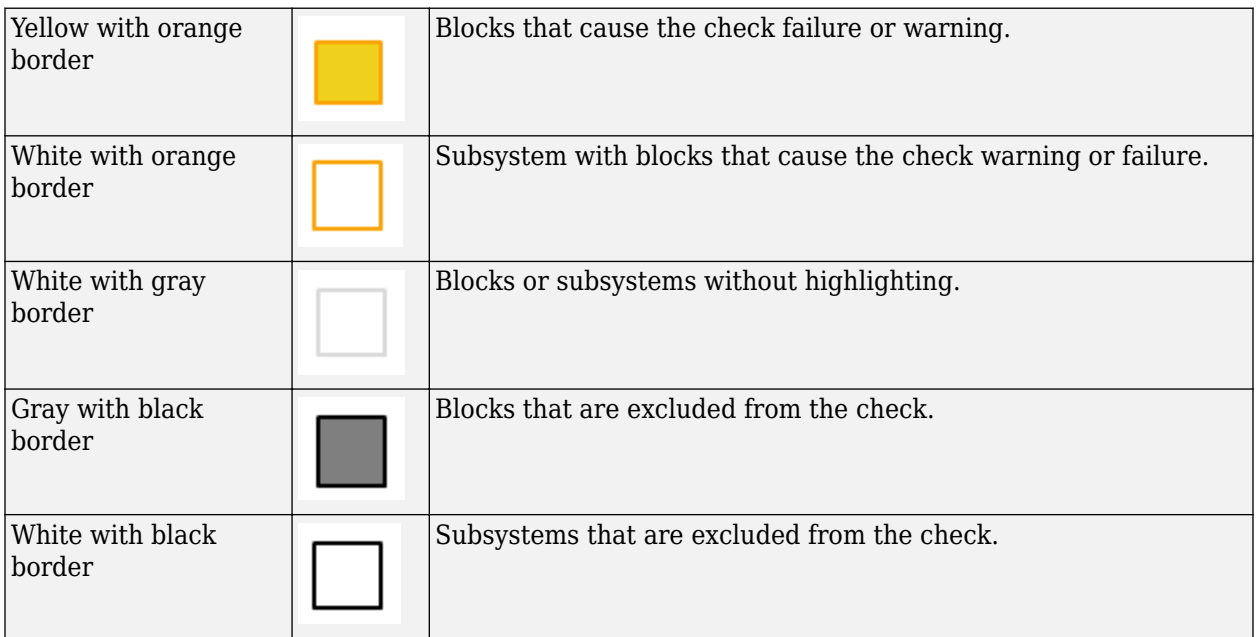

If a check warns or fails, and the model window highlights blocks in gray, closely examine the results in the Model Advisor window. A Model Advisor check can fail or warn due to your parameter or diagnostic settings.

After you run a Model Advisor analysis and select the highlighting feature, checks with highlighted

results are indicated with an  $\triangle$  icon in the Model Advisor window. Highlighting is not available for some checks. Selecting **By Product > Simulink** displays Model Advisor checks in the Model Advisor Highlighting window that do not highlight results.

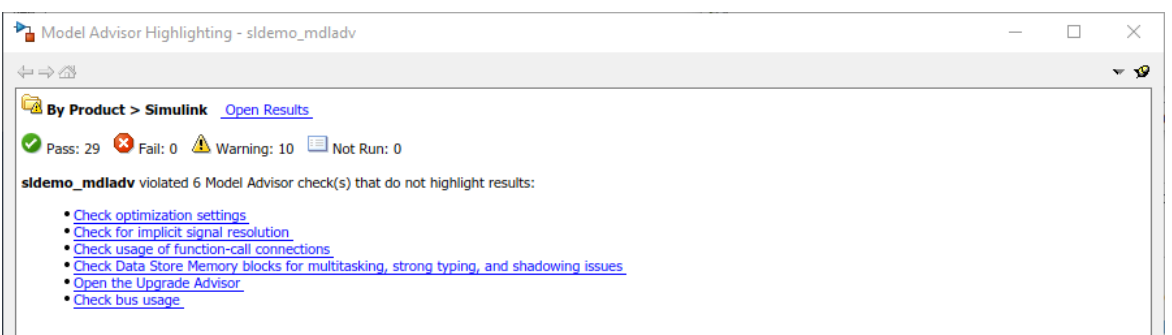

In the left pane of the Model Advisor window, select the highlighted check **Identify unconnected lines, input ports, and output ports**. In the model editor window, the Model Advisor highlights the blocks or components related to the warning. In this case, the Model Advisor finds a Gain block and an Outport block not properly connected to the model.

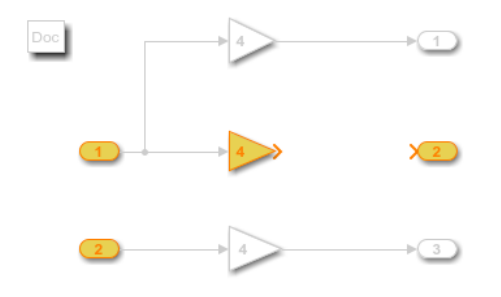

In the right pane of the Model Advisor window, there is further information about the warning.

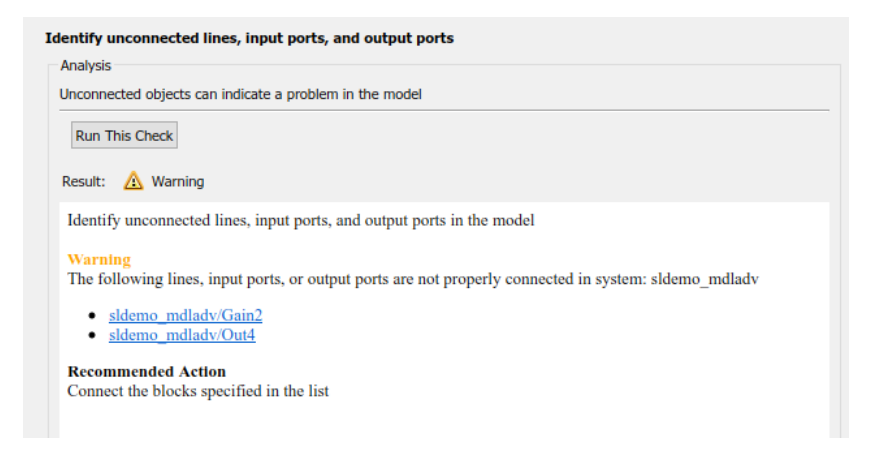

The **Recommended Action** suggests how to fix the warning or error. In this case, connect the disconnected blocks.

In the left pane of the Model Advisor window, select the highlighted check **Identify questionable operations for strict single-precision design**. In the model editor window, the Model Advisor highlights the blocks or components related to the warning. In this case, the Model Advisor finds an Outport block that uses double precision due to a setting of the **Default for underspecified data type** configuration parameter.

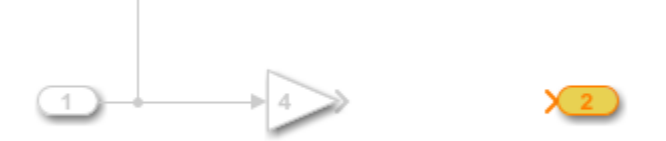

In the right pane of the Model Advisor window, you see further detail on the single-precision warning.

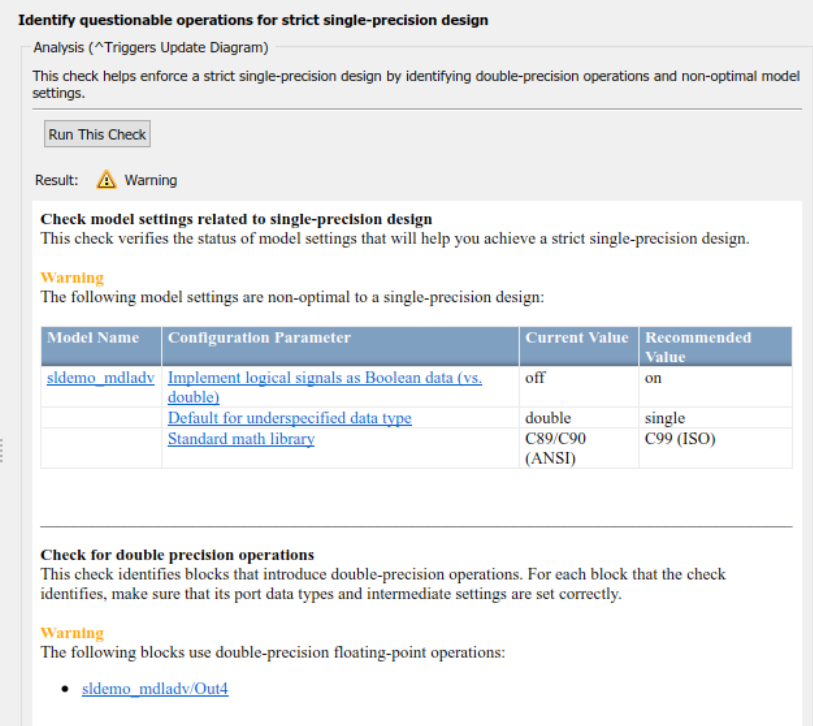

The default input of the Outport block is set to double. Model Advisor generates a warning because the Outport block is not connected to another block. After reviewing the check results in the model window and the Model Advisor window, you can choose to fix warnings or failures.

To view model blocks that are excluded from the Model Advisor checks, on the Model Advisor window toolbar, select **Highlighting** > **Highlight Exclusions**. If you have Simulink Check, you can create or modify exclusions to the Model Advisor checks.

## **Fix a Model Advisor Check Warning or Failure**

The Model Advisor check results identify model elements that are being flagged by the Model Advisor check. You can either manually fix the issues or use the Model Advisor to automatically apply a fix.

For more information on why a specific check does not pass, see the documentation for that check.

- **1** In the Model Advisor results, review the results of the analysis.
- **2** Fix the warning of failure by using one of these methods:
- **a** To manually fix an issue, use the hyperlinks to open model elements that are being flagged by the Model Advisor check. You can also apply batch changes to model parameters from the command line.
- **b** To use the Model Advisor to automatically fix an issue, in the Action box, click **Modify All** or **Modify**. The Action Result box displays a table of changes.
- **3** To verify that the check passes, rerun the check.

**Note** After you finish addressing all warning or failures, it is important that you rerun all checks to verify that there are no additional issues.

## **See Also**

#### **Related Examples**

- "Run Model Advisor Checks and Review Results" (Simulink Check)
- • ["Save and View Model Advisor Check Reports" on page 5-13](#page-322-0)
- • ["Find Model Advisor Check IDs" on page 5-7](#page-316-0)
- • ["Run Model Advisor Checks in Background" on page 5-8](#page-317-0)

#### **More About**

• ["Check Your Model Using the Model Advisor" on page 5-2](#page-311-0)

# <span id="page-322-0"></span>**Save and View Model Advisor Check Reports**

When the Model Advisor runs checks, it generates an HTML report of check results. By default, the HTML report is in the slprj/modeladvisor/*model\_name* folder.

If you have Simulink Check, you can generate reports in Adobe® PDF and Microsoft Word .docx formats.

## **Save Model Advisor Check Reports**

The Model Advisor uses the slprj folder in the code generation folder to store reports and other information. If the slprj folder does not exist in the code generation folder, the Model Advisor creates it.

You can save a Model Advisor report to a new location.

- **1** In the Model Advisor window, navigate to the folder with the checks that you ran.
- **2** Select the folder. The right pane of the Model Advisor window displays information about that folder. The pane includes a **Report** box.
- **3** In the Report box, click **Generate Report**.
- **4** In the Generate Model Advisor Report dialog box, enter the path to the folder where you want to generate the report. Provide a file name.
- **5** Click **OK**. The Model Advisor saves the report in HTML format to the location that you specified.

If you rerun the Model Advisor, the report is updated in the working folder, not in the location where you archived the original report.

The full path to the report is in the title bar of the report window.

#### **View Model Advisor Check Reports**

Access a report by selecting a folder and clicking the link in the **Report** box. Or, before a Model Advisor analysis, in the right pane of the Model Advisor window, select **Show report after run**.

**Tip** Use the options in the Model Advisor window to interactively fix warnings and failures. Model Advisor reports are best for viewing a summary of checks.

As you run checks, the Model Advisor updates the reports with the latest information for each check in the folder. When you run the checks at different times, an informational message appears in the report. Timestamps indicate when checks have been run. The time of the current run appears at the top right of the report. Checks that occurred during previous runs have a timestamp following the check name.

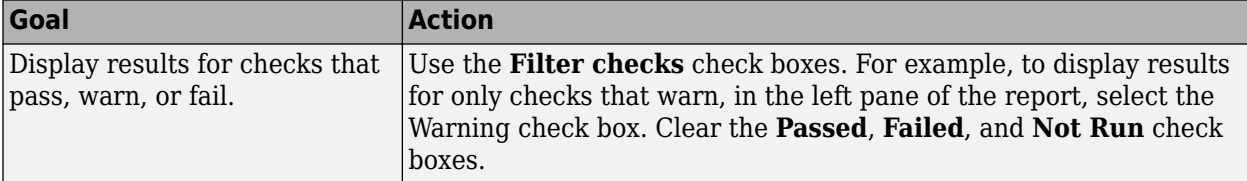

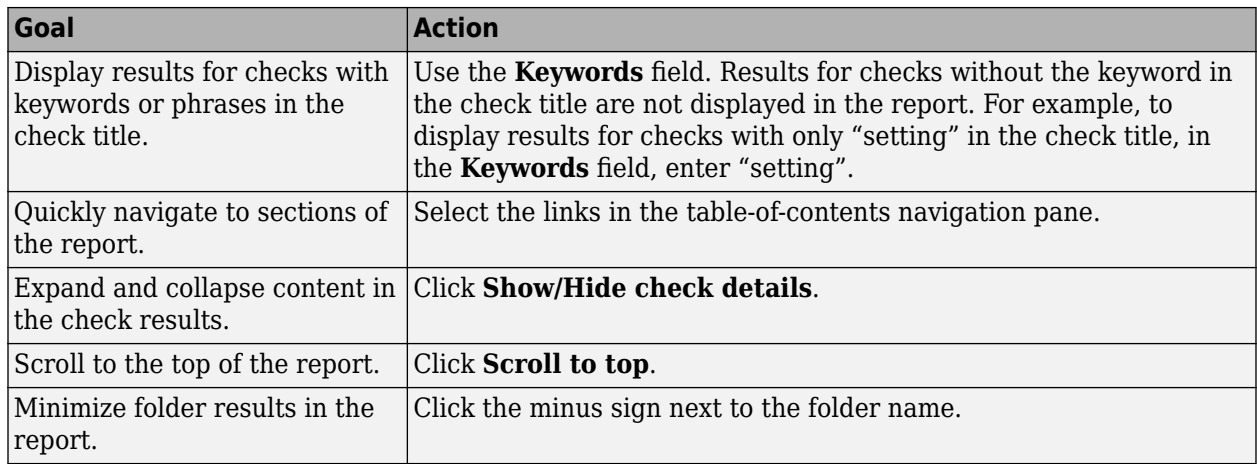

Printed versions of the report do not contain:

- Filtering checks, Navigation, or View panes.
- Content hidden due to filtering or keyword searching.

Some checks have input parameters specified in the right pane of the Model Advisor. For example, **Check Merge block usage** has an input parameter for **Maximum analysis time (seconds)**. When you run checks with input parameters, the Model Advisor displays the values of the input parameters in the HTML report. For more information, see the EmitInputParametersToReport property of the Simulink.ModelAdvisor class.

#### **See Also**

Simulink.ModelAdvisor

## **Related Examples**

- "Run Model Advisor Checks and Review Results" (Simulink Check)
- • ["Address Model Check Results" on page 5-9](#page-318-0)
- • ["Run Model Advisor Checks in Background" on page 5-8](#page-317-0)

## **More About**

• ["Check Your Model Using the Model Advisor" on page 5-2](#page-311-0)
# **Upgrade Advisor**

# **Consult the Upgrade Advisor**

Use the Upgrade Advisor to help you upgrade and improve models with the current release. The Upgrade Advisor can identify cases where you can benefit by changing your model to use new features and settings in Simulink. The Advisor provides advice for transitioning to new technologies, and upgrading a model hierarchy.

The Upgrade Advisor can also help identify cases when a model will not work because changes and improvements in Simulink require changes to a model.

The Upgrade Advisor offers options to perform recommended actions automatically or instructions for manual fixes.

You can open the Upgrade Advisor in the following ways:

- From the Model Editor, on the **Modeling** tab, select **Model Advisor** > **Upgrade Advisor**
- From the MATLAB command line, use the upgradeadvisor function:

upgradeadvisor *modelname*

• Alternatively, from the Model Advisor, click **Upgrade Advisor**. This action closes the Model Advisor and opens the Upgrade Advisor.

In the Upgrade Advisor, you create reports and run checks in the same way as when using the Model Advisor.

- Select the top Upgrade Advisor node in the left pane to run all selected checks and create a report.
- Select each individual check to open a detailed view of the results in the right pane. View the analysis results for recommended actions to manually fix warnings or failures. In some cases, the Upgrade Advisor provides mechanisms for automatically fixing warnings and failures.

**Caution** When you fix a warning or failure, rerun all checks to update the results of all checks. If you do not rerun all checks, the Upgrade Advisor might report an invalid check result.

You must run upgrade checks in this order: first the checks that do not require compile time information and do not trigger an Update Diagram, then the compile checks. To guide you through upgrade checks to run both non-compile and compile checks, run the check **Analyze model hierarchy and continue upgrade sequence**. See "Analyze model hierarchy and continue upgrade sequence".

For more information on individual checks, see

- "Model Upgrades" for upgrade checks only
- "Simulink Checks" for all upgrade and advisor checks

### **Upgrade Programmatically**

To analyze and upgrade models programmatically, use the upgradeadvisor function.

**Tip** For an example showing how to upgrade a whole project programmatically, see "Upgrade" Simulink Models Using a Project".

# **Upgrade Advisor Checks**

For advice on upgrading and improving models with the current release, use the following Model Advisor checks in the Upgrade Advisor.

- "Check model for block upgrade issues"
- "Check usage of function-call connections"
- "Identify Model Info blocks that can interact with external source control tools"
- "Check for calls to slDataTypeAndScale"
- "Identify masked blocks that specify tabs in mask dialog using MaskTabNames parameter"
- "Identify Variant blocks using Variant objects with empty conditions"
- "Check that the model is saved in SLX format"
- "Check model for SB2SL blocks"
- "Check Model History properties"
- "Identify Model Info blocks that use the Configuration Manager"
- "Identify configurable subsystem blocks for converting to variant subsystem blocks"
- "Check and update masked blocks in library to use promoted parameters"
- "Check and update mask image display commands with unnecessary imread() function calls"
- "Check Rapid accelerator signal logging""Check get param calls for block CompiledSampleTime"
- "Check model for parameter initialization and tuning issues"
- "Check model for block upgrade issues requiring compile time information"
- "Check usage of Merge blocks"
- "Check usage of Outport blocks"
- "Check Delay, Unit Delay and Zero-Order Hold blocks for rate transition"
- "Check usage of Discrete-Time Integrator blocks"
- "Check model settings for migration to simplified initialization mode"
- "Check model for legacy 3DoF or 6DoF blocks"
- "Check model and local libraries for legacy Aerospace Blockset blocks"
- "Check model for Aerospace Blockset navigation blocks"
- "Check for root outports with constant sample time"
- "Analyze model hierarchy and continue upgrade sequence"
- "Identify Variant Model blocks and convert those to Variant Subsystem containing Model block choices"
- "Check for case mismatches in references to models and libraries"
- "Check configuration parameters for generation of inefficient saturation code" (Embedded Coder)

**See Also**

upgradeadvisor

# **Related Examples**

- • ["Check Your Model Using the Model Advisor" on page 5-2](#page-311-0)
- • ["Address Model Check Results" on page 5-9](#page-318-0)

# **Working with Sample Times**

- • ["What Is Sample Time?" on page 7-2](#page-329-0)
- • ["Specify Sample Time" on page 7-3](#page-330-0)
- • ["View Sample Time Information" on page 7-9](#page-336-0)
- • ["Types of Sample Time" on page 7-13](#page-340-0)
- • ["Blocks for Which Sample Time Is Not Recommended" on page 7-17](#page-344-0)
- • ["Block Compiled Sample Time" on page 7-19](#page-346-0)
- • ["Sample Times in Subsystems" on page 7-22](#page-349-0)
- • ["Sample Times in Systems" on page 7-23](#page-350-0)
- • ["Resolve Rate Transitions" on page 7-27](#page-354-0)
- • ["How Propagation Affects Inherited Sample Times" on page 7-30](#page-357-0)
- • ["Backpropagation in Sample Times" on page 7-32](#page-359-0)
- • ["Specify Execution Domain" on page 7-33](#page-360-0)

# <span id="page-329-0"></span>**What Is Sample Time?**

The sample time of a block is a parameter that indicates when, during simulation, the block produces outputs and if appropriate, updates its internal state. The internal state includes but is not limited to continuous and discrete states that are logged.

**Note** Do not confuse the Simulink usage of the term sample time with the engineering sense of the term. In engineering, sample time refers to the rate at which a discrete system samples its inputs. Simulink allows you to model single-rate and multirate discrete systems and hybrid continuousdiscrete systems through the appropriate setting of block sample times that control the rate of block execution (calculations).

For many engineering applications, you need to control the rate of block execution. In general, Simulink provides this capability by allowing you to specify an explicit SampleTime parameter in the block dialog or at the command line. Blocks that do not have a SampleTime parameter have an implicit sample time. You cannot specify implicit sample times. Simulink determines them based upon the context of the block in the system. The Integrator block is an example of a block that has an implicit sample time. Simulink automatically sets its sample time to 0.

Sample times can be port based or block based. For block-based sample times, all of the inputs and outputs of the block run at the same rate. For port-based sample times, the input and output ports can run at different rates. To learn more about rates of execution, see ["Types of Sample Time" on](#page-340-0) [page 7-13](#page-340-0).

### **See Also**

["Specify Sample Time" on page 7-3](#page-330-0) | ["Types of Sample Time" on page 7-13](#page-340-0) | ["Sample Times in](#page-350-0) [Systems" on page 7-23](#page-350-0) | ["Sample Times in Subsystems" on page 7-22](#page-349-0)

# <span id="page-330-0"></span>**Specify Sample Time**

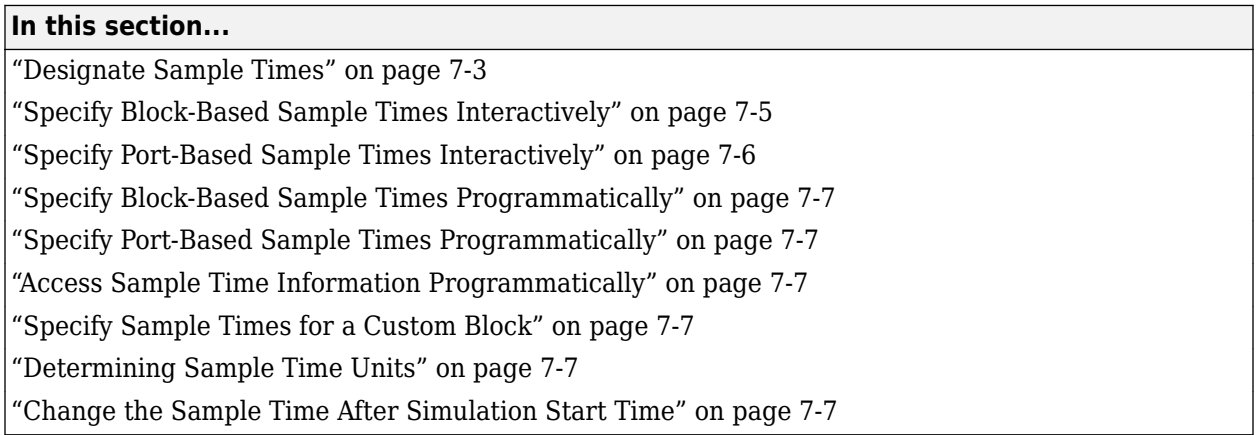

## **Designate Sample Times**

Simulink allows you to specify a block sample time directly as a numerical value or symbolically by defining a sample time vector. In the case of a discrete sample time, the vector is [ $\tau_s$ ,  $\;\tau_o$ ] where  $\tau_s$  is the sampling period and  ${\tau_o}$  is the initial time offset. For example, consider a discrete model that produces its outputs every two seconds. If your base time unit is seconds, you can directly set the discrete sample time by specifying the numerical value of 2 as the SampleTime parameter. Because the offset value is zero, you do not need to specify it; however, you can enter [2,0] in the **Sample time** field.

For nondiscrete blocks, the components of the vector are symbolic values that represent one of the types in ["Types of Sample Time" on page 7-13.](#page-340-0) The following table summarizes these types and the corresponding sample time values. The table also defines the explicit nature of each sample time type and designates the associated color and annotation. Because an *inherited sample time* is explicit, you can specify it as [-1, 0] or as -1. Whereas, a triggered sample time is implicit; only Simulink can assign the sample time of [-1, -1]. (For more information about colors and annotations, see ["View](#page-336-0) [Sample Time Information" on page 7-9.](#page-336-0))

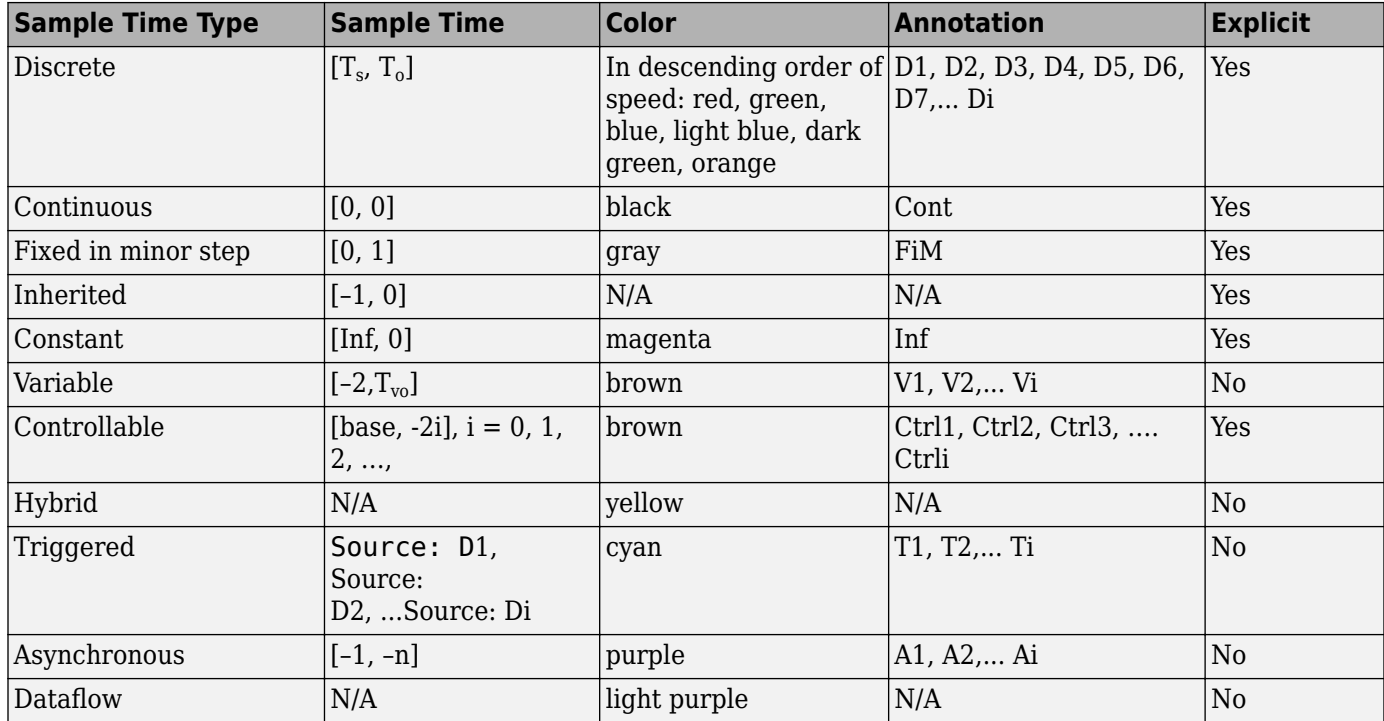

#### <span id="page-331-0"></span>**Designations of Sample Time Information**

The color that is assigned to each block depends on its sample time relative to other sample times in the model. This means that the same sample time may be assigned different colors in a parent model and in models that it references. (See "Model References".)

For example, suppose that a model defines three sample times: 1, 2, and 3. Further, suppose that it references a model that defines two sample times: 2 and 3. In this case, blocks operating at the 2 sample rate appear as green in the parent model and as red in the referenced model.

It is important to note that Mux and Demux blocks are simply grouping operators; signals passing through them retain their timing information. For this reason, the lines emanating from a Demux block can have different colors if they are driven by sources having different sample times. In this case, the Mux and Demux blocks are color coded as hybrids (yellow) to indicate that they handle signals with multiple rates.

Similarly, Subsystem blocks that contain blocks with differing sample times are also colored as hybrids, because there is no single rate associated with them. If all the blocks within a subsystem run at a single rate, the Subsystem block is colored according to that rate.

You can use the explicit sample time values in this table to specify sample times interactively or programmatically for either block-based or port-based sample times.

The following model, ex specify sample time, serves as a reference for this section.

<span id="page-332-0"></span>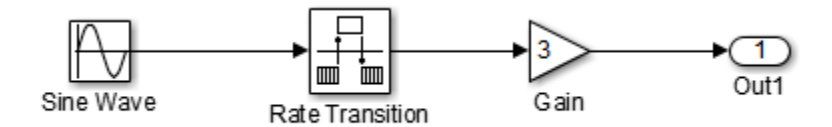

#### **ex\_specify\_sample\_time**

In this example, set the sample time of the input sine wave signal to  $0.1$ . The goal is to achieve an output sample time of 0.2. The Rate Transition block serves as a zero-order hold. The resulting block diagram after setting the sample times and simulating the model is shown in the following figure. (The colors and annotations indicate that this is a discrete model.)

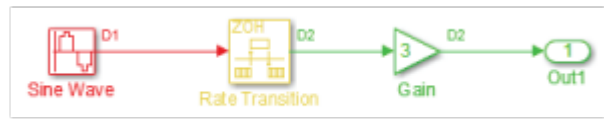

Sample Time 0.1 Sample Time 0.2

#### **ex\_specify\_sample\_time after Setting Sample Times**

### **Specify Block-Based Sample Times Interactively**

To set the sample time of a block interactively:

- **1** In the Simulink model window, double-click the block. The block parameter dialog box opens.
- **2** Enter the sample time in the **Sample time** field.
- **3** Click **OK**.

Following is a figure of a parameters dialog box for the Sine Wave block after entering 0.1 in the **Sample time** field.

<span id="page-333-0"></span>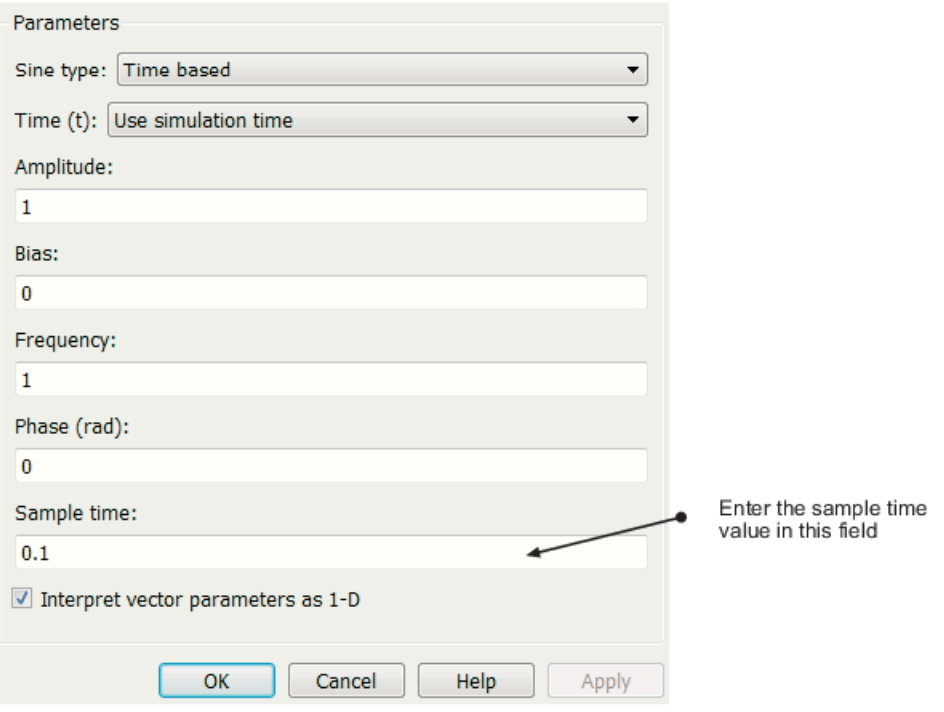

To specify and inspect block-based sample times throughout a model, consider using the Model Data Editor (on the **Modeling** tab, click **Model Data Editor**). On the **Inports/Outports**, **Signals**, and **Data Stores** tabs, set the **Change view** drop-down list to Design and use the **Sample Time** column. For more information about the Model Data Editor, see ["Configure Data Properties by Using the](#page-2846-0) [Model Data Editor" on page 67-131.](#page-2846-0)

# **Specify Port-Based Sample Times Interactively**

The Rate Transition block has port-based sample times. You can set the output port sample time interactively by completing the following steps:

- **1** Double-click the Rate Transition block. The parameters dialog box opens.
- **2** Leave the drop-down menu choice of the **Output port sample time options** as Specify.
- **3** Replace the -1 in the **Output port sample time** field with 0.2.

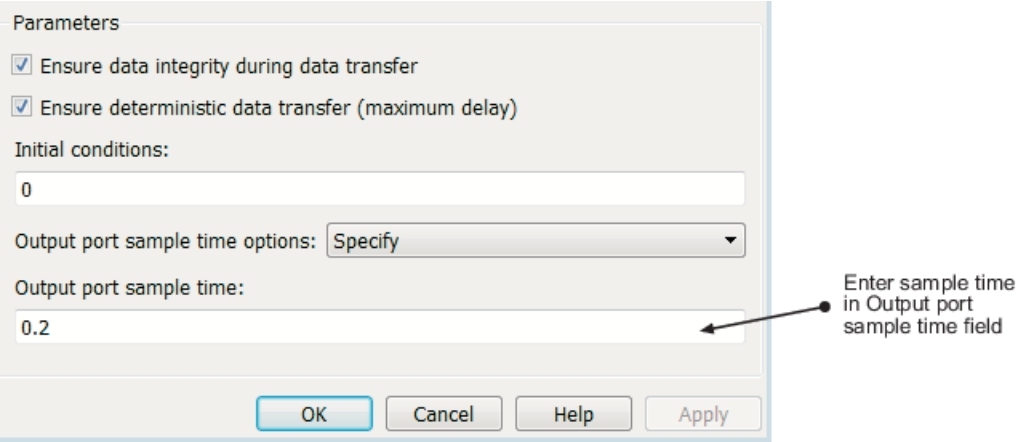

#### <span id="page-334-0"></span>**4** Click **OK**.

For more information about the sample time options in the Rate Transition parameters dialog box, see the Rate Transition reference page.

## **Specify Block-Based Sample Times Programmatically**

To set a block sample time programmatically, set its SampleTime parameter to the desired sample time using the set param command. For example, to set the sample time of the Gain block in the Specify Sample Time model to inherited (-1), enter the following command:

```
set param('Specify Sample Time/Gain','SampleTime','[-1, 0]')
```
As with interactive specification, you can enter just the first vector component if the second component is zero.

```
set param('Specify Sample Time/Gain','SampleTime','-1')
```
### **Specify Port-Based Sample Times Programmatically**

To set the output port sample time of the Rate Transition block to  $0.2$ , use the set param command with the parameter OutPortSampleTime:

```
set param('Specify Sample Time/Rate Transition',...
'OutPortSampleTime', '0.2')
```
### **Access Sample Time Information Programmatically**

To access all sample times associated with a model, use the API Simulink.BlockDiagram.getSampleTimes.

To access the sample time of a single block, use the API Simulink.Block.getSampleTimes.

### **Specify Sample Times for a Custom Block**

You can design custom blocks so that the input and output ports operate at different sample time rates. For information on specifying block-based and port-based sample times for S-functions, see "Specify S-Function Sample Times" in *Writing S-Functions* of the Simulink documentation.

### **Determining Sample Time Units**

Since the execution of a Simulink model is not dependent on a specific set of units, you must determine the appropriate base time unit for your application and set the sample time values accordingly. For example, if your base time unit is second, then you would represent a sample time of 0.5 second by setting the sample time to 0.5.

### **Change the Sample Time After Simulation Start Time**

To change a sample time after simulation begins, you must stop the simulation, reset the SampleTime parameter, and then restart execution.

# **See Also**

["What Is Sample Time?" on page 7-2](#page-329-0) | ["Types of Sample Time" on page 7-13](#page-340-0)

# <span id="page-336-0"></span>**View Sample Time Information**

#### **In this section...**

"Inspect Sample Time Using Timing Legend" on page 7-9 ["Inspect Sample Times Throughout a Model" on page 7-11](#page-338-0)

Simulink models can display color coding and annotations that represent specific sample times. Each sample time type has one or more colors associated with it. You can display the blocks and signal lines in color, the annotations in black, or both. To select one of these options:

- **1** To enable colors, in the Simulink model window, on the **Debug** tab, select **Information Overlays** > **Colors**.
- **2** To enable annotations, on the **Debug** tab, select **Information Overlays** > **Text**.

Selecting both **Colors** and **Text** displays both the colors and the annotations. Regardless of your choice, Simulink performs an **Update Model** automatically.

To turn off the colors and annotations:

- **1** On the **Debug** tab, select **Information Overlays** > **Colors** to disable colors.
- **2** On the **Debug** tab, select **Information Overlays** > **Text** to disable annotations.

Simulink performs another **Update Model** automatically.

Your Sample Time Display choices directly control the information that the Timing Legend displays.

**Note** The discrete sample times in the table [Designations of Sample Time Information](#page-331-0) represent a special case. Five colors indicate the speed through the fifth fastest discrete rate. A sixth color, orange, represents all rates that are slower than the fifth discrete rate. You can distinguish between these slower rates by looking at the annotations on their respective signal lines.

### **Inspect Sample Time Using Timing Legend**

You can view the Timing Legend for an individual model or for multiple models. Additionally, you can prevent the legend from automatically opening when you select options on the **Sample Time** menu.

To assist you with interpreting a block diagram, the Timing Legend contains the sample time color, annotation, and value for each sample time in the model. To view the legend:

- **1** In the Simulink model window, on the **Modeling** tab, click **Update Model**.
- **2** On the **Debug** tab, select **Information Overlays** > **Legend**or press **Ctrl + J**.

In addition, when you select **Colors** or **Text**, Simulink updates the model diagram and opens the legend by default. The legend contents reflect your choices. If you turn colors on, the legend displays the color and the value of the sample time. Similarly, if you turn annotations on, the annotations appear in the legend.

The legend displays sample times present in the model, classified by the type of the sample time.

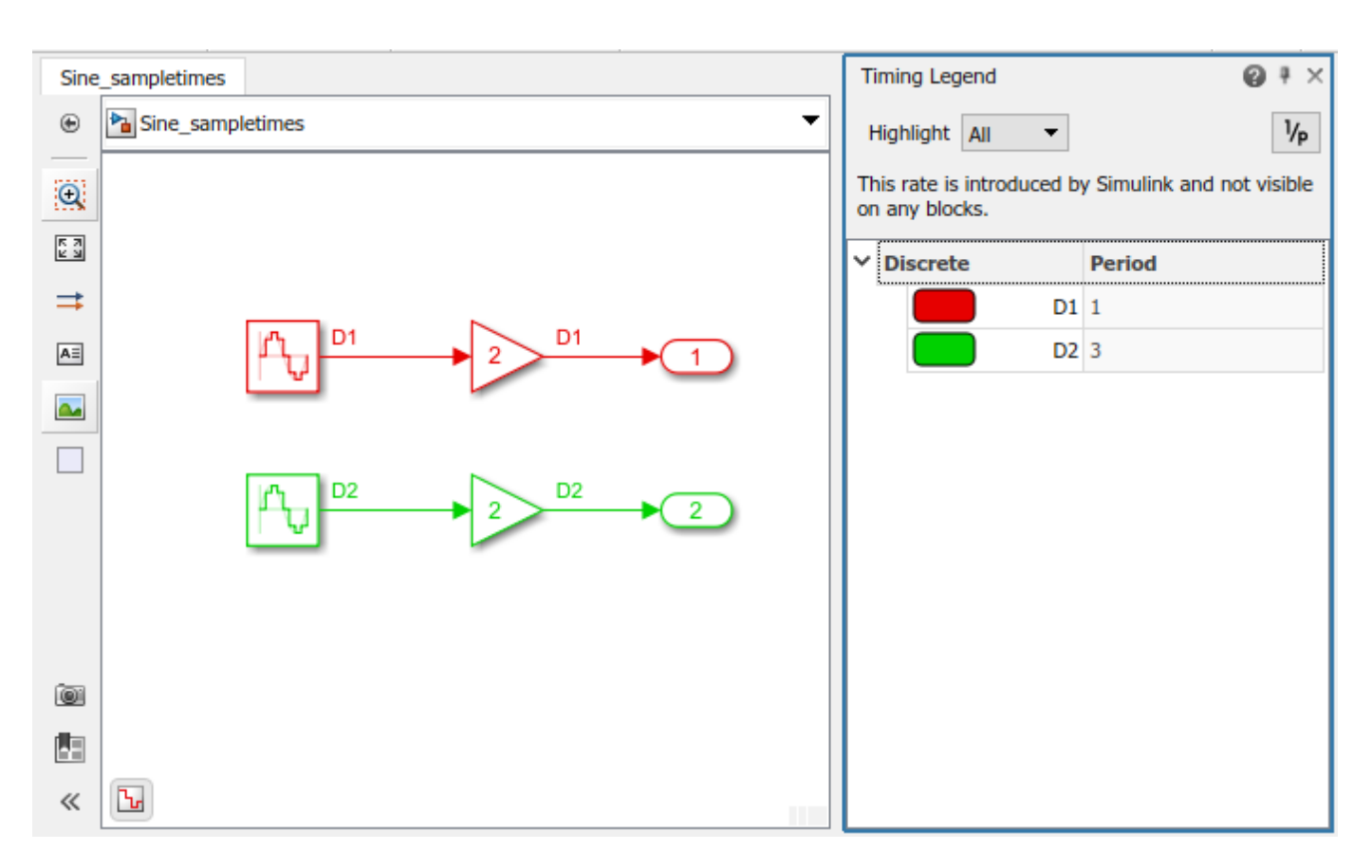

The legend provides two types of highlighting options:

- Highlighting the blocks and signals that the sample time originates from.
- Highlighting all the blocks and signals that contain the selected sample time.

To enable highlighting of the origin of the sample times, click the Origin option from the **Highlight** menu. You can also click the type of the sample time to highlight all sources of a particular type of sample time.

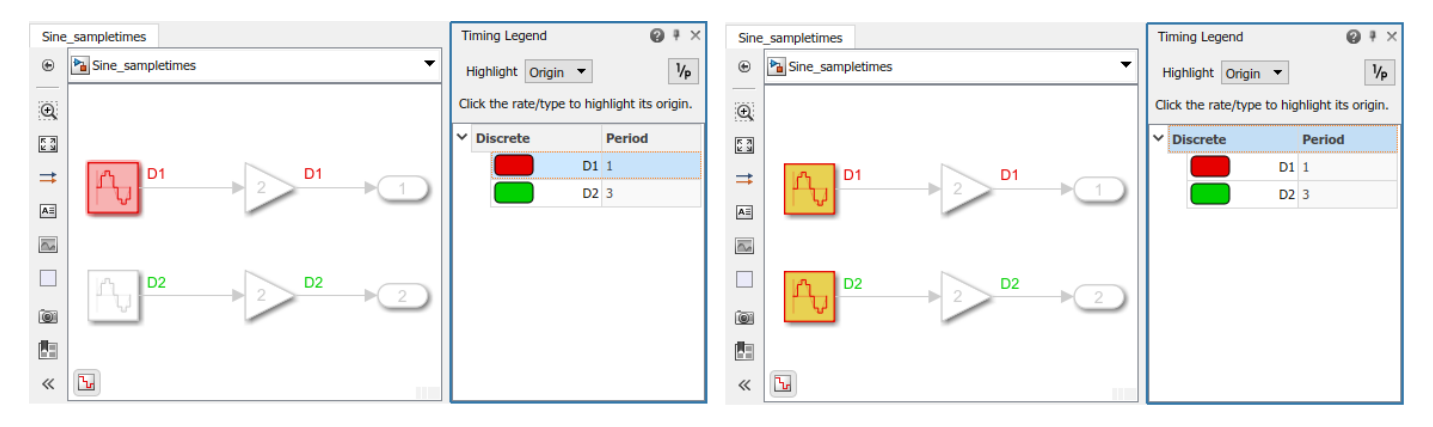

To enable highlighting of all the blocks that contain a selected sample time, click the All option from the **Highlight** menu. You can also click the type of the sample time to highlight all the blocks and signals that contain the select type of sample time.

<span id="page-338-0"></span>The None option from the **Highlight** menu clears current highlighting.

The button  $\frac{|\mathcal{V}_{\mathsf{P}}|}{|\mathcal{V}_{\mathsf{P}}|}$  shows discrete value as 1/period when the discrete sample time is present. When clicked, the discrete period is displayed as 1/period; for a nonzero offset, it displays as offset/period. The image shows 1/period values and the corresponding highlighted block in the model.

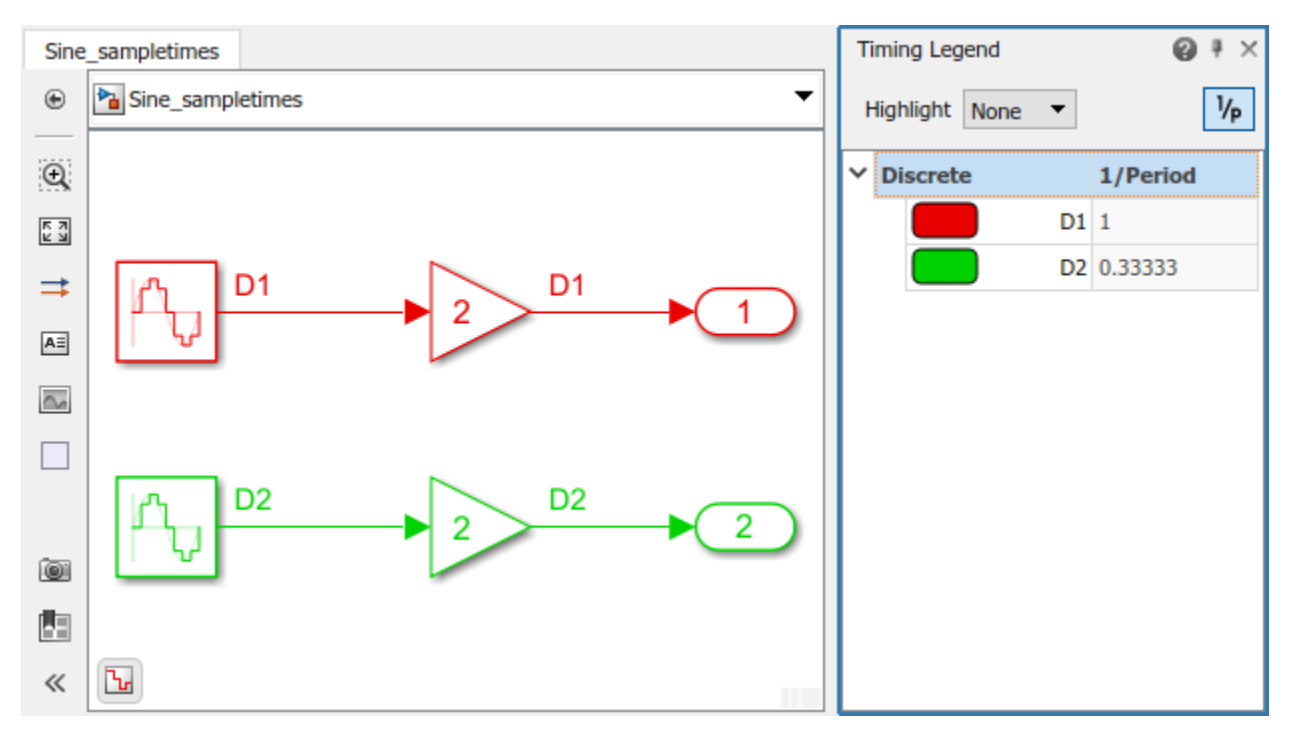

**Note** The Timing Legend displays all of the sample times in the model, including those that are not associated with any block. For example, if the fixed step size is 0.1 and all of the blocks have a sample time of 0.2, then both rates (0.1 and 0.2) appear in the legend.

For subsequent viewings of the legend, update the diagram to access the latest known information.

If you do not want to view the legend upon selecting **Sample Time Display**:

- **1** In the Simulink Editor, on the **Modeling** tab, select **Environment** > **Simulink Preferences**
- **2** In the **General** pane, clear **Open the timing legend when the sample time display is changed** and click **Apply**.

### **Inspect Sample Times Throughout a Model**

The Model Data Editor (on the **Modeling** tab, click **Model Data Editor**) shows information about model data (signals, parameters, and states) in a sortable, searchable table. The **Sample Time** column shows the sample time specified for each signal in a model. After you update the block diagram, the column also shows the specific sample that each signal uses (for example, for signals for which you specify inherited sample time,  $-1$ ). You can also use this column to specify sample times.

For more information about the Model Data Editor, see ["Configure Data Properties by Using the](#page-2846-0) [Model Data Editor" on page 67-131.](#page-2846-0)

# **See Also**

["What Is Sample Time?" on page 7-2](#page-329-0) | ["Specify the Sample Time" on page 4-63](#page-296-0) | ["Types of Sample](#page-340-0) [Time" on page 7-13](#page-340-0)

# <span id="page-340-0"></span>**Types of Sample Time**

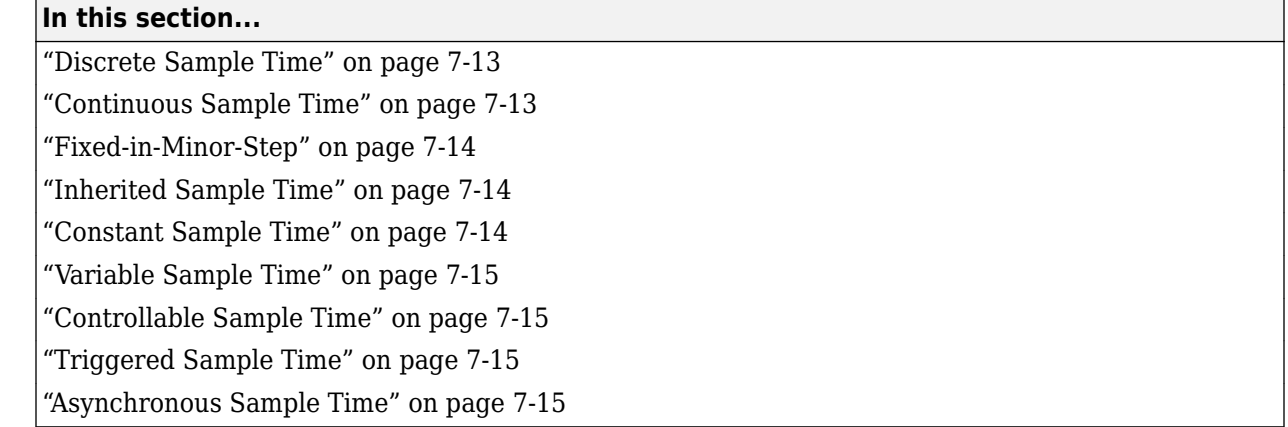

## **Discrete Sample Time**

Given a block with a discrete sample time, Simulink executes the block output or update method at times

 $t_n = nT_s + |T_o|$ 

where the sample time period  $T_s$  is always greater than zero and less than the simulation time,  $T_{\sf sim}$ . The number of periods (*n*) is an integer that must satisfy:

$$
0 \le n \le \frac{T_{sim}}{T_s}
$$

As simulation progresses, Simulink computes block outputs only once at each of these fixed time intervals of *tn*. These simulation times, at which Simulink executes the output method of a block for a given sample time, are referred to as *sample time hits*. Discrete sample times are the only type for which sample time hits are known *a priori*.

If you need to delay the initial sample hit time, you can define an offset, *To*.

The Unit Delay block is an example of a block with a discrete sample time.

# **Continuous Sample Time**

Unlike the discrete sample time, continuous sample hit times are divided into major time steps and minor time steps, where the minor steps represent subdivisions of the major steps. The solver produces a result at each major time step. It uses results at the minor time steps to improve the accuracy of the result at the major time step.

The ODE solver you choose integrates all continuous states from the simulation start time to a given major or minor time step. The solver determines the times of the minor steps and uses the results at the minor time steps to improve the accuracy of the results at the major time steps. However, you see the block output only at the major time steps.

To specify that a block, such as the Derivative block, is continuous, enter [0, 0] or 0 in the **Sample time** field of the block dialog.

# <span id="page-341-0"></span>**Fixed-in-Minor-Step**

If the sample time of a block is set to  $[0, 1]$ , the block becomes *fixed-in-minor-step*. For this setting, Simulink does not execute the block at the minor time steps; updates occur only at the major time steps. This process eliminates unnecessary computations of blocks whose output cannot change between major steps.

While you can explicitly set a block to be fixed-in-minor-step, more typically Simulink sets this condition as either an inherited sample time or as an alteration to a user specification of 0 (continuous). This setting is equivalent to, and therefore converted to, the fastest discrete rate when you use a fixed-step solver.

# **Inherited Sample Time**

If a block sample time is set to  $[-1, 0]$  or  $-1$ , the sample time is *inherited* and Simulink determines the best sample time for the block based on the block context within the model. Simulink performs this task during the compilation stage; the original inherited setting never appears in a compiled model. Therefore, you never see inherited ([–1, 0]) in the Sample Time Legend. (See ["View Sample](#page-336-0) [Time Information" on page 7-9.](#page-336-0))

There are some blocks in which the sample time is inherited (-1) by default. For these blocks, the parameter is not visible on the block dialog box unless it is set to a noninherited value. Examples of these blocks include the Gain and Rounding Function blocks. As a good modeling practice, do not change the **Sample time** parameter for these blocks. For more information, see ["Blocks for Which](#page-344-0) [Sample Time Is Not Recommended" on page 7-17.](#page-344-0)

All inherited blocks are subject to the process of sample time propagation, as discussed in ["How](#page-357-0) [Propagation Affects Inherited Sample Times" on page 7-30](#page-357-0)

# **Constant Sample Time**

In Simulink, a constant is a symbolic name or expression whose value you can change only outside the algorithm or through supervisory control. Blocks, like the constant block, whose outputs do not change during normal execution of the model, are always considered to be constant.

Simulink assigns constant sample time to these blocks. They run their block output method:

- At the start of a simulation.
- In response to runtime changes in the environment, such as tuning a parameter.

For constant sample time, the block sample time assignment is [inf,0] or [inf].

For a block to allow constant sample time, these conditions hold:

- The block has no continuous or discrete states.
- The block does not drive an output port of a conditionally executed subsystem (see ["Using](#page-483-0) [Enabled Subsystems" on page 10-10\)](#page-483-0).

#### **S-Function Blocks**

The Simulink block library includes several blocks, such as the MATLAB S-Function block, the Level-2 MATLAB S-Function block, and the C S-Function block, whose ports can produce outputs at different sample rates. It is possible for some of the ports of these blocks to have a constant sample time.

## <span id="page-342-0"></span>**Variable Sample Time**

Blocks that use a variable sample time have an implicit SampleTime parameter that the block specifies; the block tells Simulink when to run it. The compiled sample time is  $[-2, T_{\nu\rho}]$  where  $T_{\nu\rho}$  is a unique variable offset.

The Pulse Generator block is an example of a block that has a variable sample time. Since Simulink supports variable sample times for variable-step solvers only, the Pulse Generator block specifies a discrete sample time if you use a fixed-step solver.

To learn how to write your own block that uses a variable sample time, see "C MEX S-Function Examples".

## **Controllable Sample Time**

A block can be configured to use a controllable sample time with a resolution *Tbase*. *Tbase* is the smallest allowable time interval between block executions. To set *Tbase* in your own C S-Function block, use ssSetControllableSampleTime.

A block using controllable sample time can be dynamically set to execute at *n* multiples of *Tbase*. The time of the block's next execution is

 $T_{next}$  = *n T*<sub>base</sub> + *T* 

You can set *n* in your C S-Function block using ssSetNumTicksToNextHitForControllableSampleTime.

# **Triggered Sample Time**

If a block is inside of a triggered-type (e.g., function-call, enabled and triggered, or iterator) subsystem, the block may be constant or have a triggered sample time. You cannot specify the triggered sample time type explicitly. However, to achieve a triggered type during compilation, you must set the block sample time to inherited (–1). Simulink then determines the specific times at which the block computes its output during simulation. One exception is if the subsystem is an asynchronous function call, as discussed in the following section.

# **Asynchronous Sample Time**

An asynchronous sample time is similar to a triggered sample time. In both cases, it is necessary to specify an inherited sample time because the Simulink engine does not regularly execute the block. Instead, a run-time condition determines when the block executes. For the case of an asynchronous sample time, an S-function makes an asynchronous function call.

The differences between these sample time types are:

- Only a function-call subsystem can have an asynchronous sample time. (See ["Using Function-Call](#page-507-0) [Subsystems" on page 10-34.](#page-507-0))
- The source of the function-call signal is an S-function having the option SS\_OPTION\_ASYNCHRONOUS.
- The asynchronous sample time can also occur when a virtual block is connected to an asynchronous S-function or an asynchronous function-call subsystem.
- The asynchronous sample time is important to certain code-generation applications. (See "Asynchronous Events" (Simulink Coder) in the *Simulink Coder User's Guide*.)
- The sample time is  $[-1, -n]$ .

For an explanation of how to use blocks to model and generate code for asynchronous event handling, see "Rate Transitions and Asynchronous Blocks" (Simulink Coder) in the *Simulink Coder User's Guide*.

### **See Also**

["What Is Sample Time?" on page 7-2](#page-329-0) | ["View Sample Time Information" on page 7-9](#page-336-0) | ["Specify](#page-330-0) [Sample Time" on page 7-3](#page-330-0)

# <span id="page-344-0"></span>**Blocks for Which Sample Time Is Not Recommended**

#### **In this section...**

"Best Practice to Model Sample Times" on page 7-17

"Appropriate Blocks for the Sample Time Parameter" on page 7-17

["Specify Sample Time in Blocks Where Hidden" on page 7-18](#page-345-0)

Some blocks do not enable you to set the **Sample Time** parameter by default. However, you can see and set the **Sample Time** parameter for these blocks in an existing model if the sample time is set to a value other than the default of -1 (inherited sample time). The **Sample Time** parameter is not available on certain blocks because specifying a sample time that is not -1 on blocks such as the Gain, Sum, and n-D Lookup Table causes sample rate transition to be implicitly mixed with block algorithms. This mixing can often lead to ambiguity and confusion in Simulink models.

In most modeling applications, you specify rates for a model on the boundary of your system instead of on a block within the subsystem. You specify the system rate from incoming signals or the rate of sampling the output. You can also decide rates for events you are modeling that enter the subsystem as trigger, function-call, or enable/disable signals. Some global variables (such as Data Store Memory blocks) might need additional sample time specification. If you want to change rate within a system, use a Rate Transition block, which is designed specifically to model rate transitions.

In a future release, you might not be able see or set this parameter on blocks where it is not appropriate.

# **Best Practice to Model Sample Times**

Use these approaches instead of setting the **Sample Time** parameter in the blocks where it is not appropriate:

- Adjust your model by specifying **Sample Time** only in the blocks listed in "Appropriate Blocks for the Sample Time Parameter" on page 7-17, and set **Sample Time** to -1 for all other blocks. To change the sample time for multiple blocks simultaneously, use Model Explorer. For more information, see **Model Explorer**.
- Use the Rate Transition block to model rate transitions in your model.
- Use the Signal Specification block to specify sample time in models that don't have source blocks, such as algebraic loops.
- Specify the simulation rate independently from the block sample times, using the Model Parameter dialog box.

Once you have completed these changes, verify whether your model gives the same outputs as before.

# **Appropriate Blocks for the Sample Time Parameter**

Specify sample time on the boundary of a model or subsystem, or in blocks designed to model rate transitions. Examples include:

- Blocks in the Sources library
- Blocks in the Sinks library
- <span id="page-345-0"></span>• Trigger ports (if **Trigger type** is set to function-call) and Enable ports
- Data Store Read and Data Store Write blocks, as the Data Store Memory block they link to might be outside the boundary of the subsystem
- Rate Transition block
- Signal Specification block
- Blocks in the Discrete library
- Message Receive block
- Function Caller block

# **Specify Sample Time in Blocks Where Hidden**

You can specify sample time in the blocks that do not display the parameter on the block dialog box. If you specify value other than -1 in these blocks, no error occurs when you simulate the model. However, a message appears on the block dialog box advising to set this parameter to -1 (inherited sample time). If you promote the sample time block parameter to a mask, this parameter is always visible on the mask dialog box.

To change the sample time in this case, use the set\_param command. For example, select a block in the Simulink Editor and, at the command prompt, enter:

set param(gcb, 'SampleTime', '2');

# **See Also**

["Resolve Rate Transitions" on page 7-27](#page-354-0) | ["What Is Sample Time?" on page 7-2](#page-329-0) | ["Sample Times in](#page-349-0) [Subsystems" on page 7-22](#page-349-0) | ["Sample Times in Systems" on page 7-23](#page-350-0)

# <span id="page-346-0"></span>**Block Compiled Sample Time**

During the compilation phase of a simulation, Simulink determines the sample time of a block from the SampleTime parameter (if the block has an explicit sample time), the block type (if it has an implicit sample time), or by the model content. This compiled sample time determines the sample rate of a block during simulation. You can determine the compiled sample time of any block in a model by first updating the model and then getting the block CompiledSampleTime parameter, using the get param command.

For example, consider the model ex compiled sample new.

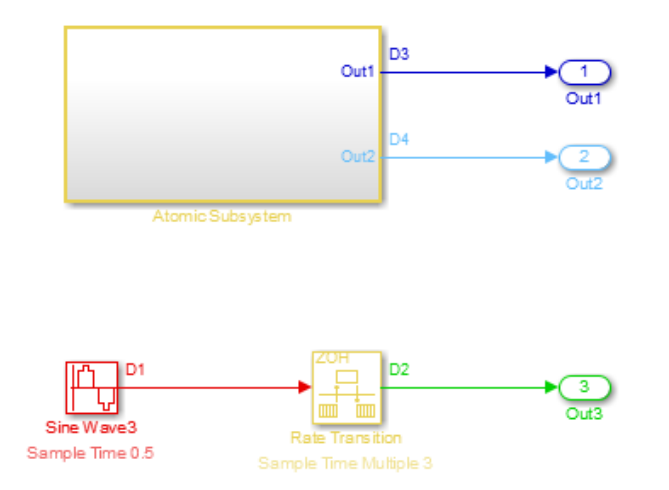

Use get param to obtain the block CompiledSampleTime parameter for each of the blocks in this example.

get param('model name/block name','CompiledSampleTime');

For the Sine Wave3 block,

```
get param('ex compiled sample new/Sine Wave3','CompiledSampleTime');
```
displays

```
0.5000 0
```
The atomic subsystem contains sine wave blocks with sample times of 3 and 4.

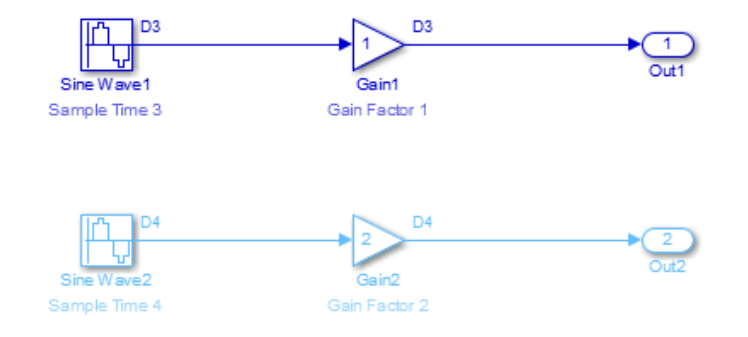

When calculating the block CompiledSampleTime for this subsystem, Simulink returns a cell array of the sample times present in the subsystem.

3 0 4 0

The greatest common divisor (GCD) of the two rates is 1. However, this is not necessarily one of the rates in the model.

The Rate Transition block in this model serves as a Zero-Order Hold. Since the Sample Time Multiple parameter is set to 3, the input to the rate transition block has a sample rate of 0.5 while the output has a rate of 1.5.

```
rt=get_param('ex_compiled_sample_new/Rate Transition',...
'CompiledSampleTime');
rt{:}
0.5000 0<br>1.5000 0
1.5000
```
The Sample Time Legend shows all of the sample rates present in the model.

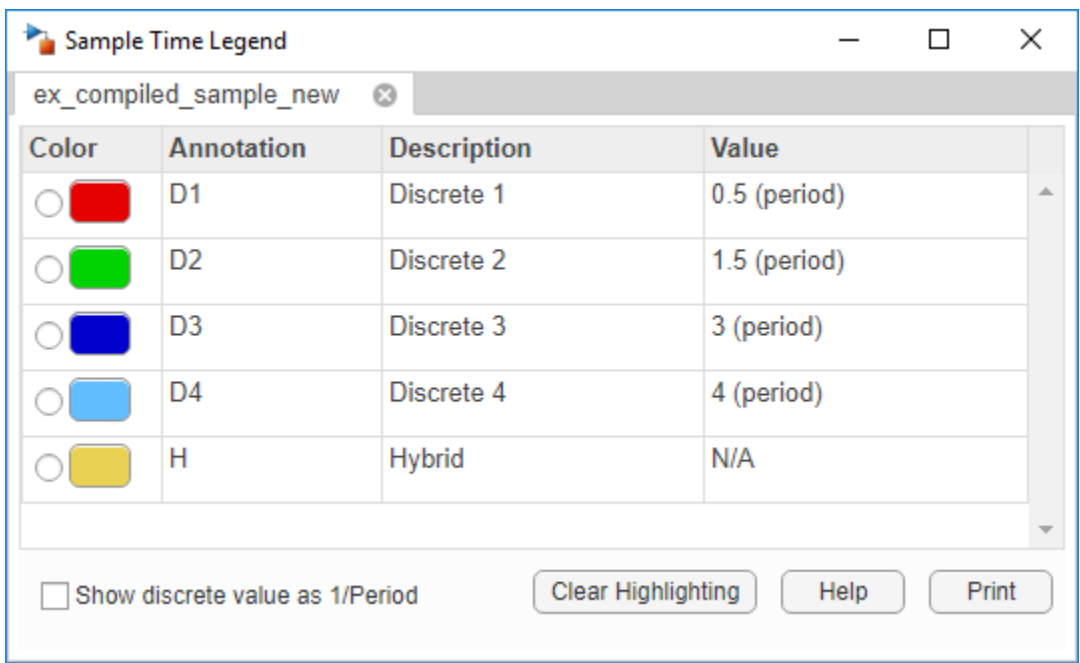

To inspect compiled sample times throughout a model, you can use the Model Data Editor (on the **Modeling** tab, click **Model Data Editor**). After you update the block diagram, the right side of the **Sample Time** column shows compiled sample times for signals and data stores. For more information about the Model Data Editor, see ["Configure Data Properties by Using the Model Data](#page-2846-0) [Editor" on page 67-131.](#page-2846-0)

# **See Also**

# **Related Examples**

- • ["Sample Times in Subsystems" on page 7-22](#page-349-0)
- • ["View Sample Time Information" on page 7-9](#page-336-0)

# <span id="page-349-0"></span>**Sample Times in Subsystems**

Subsystems fall into two categories: triggered and non-triggered. For triggered subsystems, in general, the subsystem gets its sample time from the triggering signal. One exception occurs when you use a Trigger block to create a triggered subsystem. If you set the block **Trigger type** to **function-call** and the **Sample time type** to **periodic**, the SampleTime parameter becomes active. In this case, *you* specify the sample time of the Trigger block, which in turn, establishes the sample time of the subsystem.

There are four non-triggered subsystems:

- Virtual
- Enabled
- Atomic
- Action

Simulink calculates the sample times of virtual and enabled subsystems based on the respective sample times of their contents.

The atomic subsystem is a special case in that the subsystem block has a SystemSampleTime parameter. Moreover, for a sample time other than the default value of –1, the blocks inside the atomic subsystem can have only a value of Inf, –1, or the identical (discrete) value of the subsystem SampleTime parameter. If the atomic subsystem is left as inherited, Simulink calculates the block sample time in the same manner as the virtual and enabled subsystems. However, the main purpose of the subsystem SampleTime parameter is to allow for the simultaneous specification of a large number of blocks, within an atomic subsystem, that are all set to inherited. To obtain the sample time set on an atomic subsystem, use this command at the command prompt:

```
get_param(AtomicSubsystemBlock,'SystemSampleTime');
```
Finally, the sample time of the action subsystem is set by the If block or the Switch Case block.

For non-triggered subsystems where blocks have different sample rates, Simulink returns the Compiled Sample Time for the subsystem as a cell array of all the sample rates present in the subsystem. To see this, use the get param command at MATLAB prompt.

get\_param(subsystemBlock,'CompiledSampleTime')

### **See Also**

### **More About**

- • ["Block Compiled Sample Time" on page 7-19](#page-346-0)
- • ["Sample Times in Systems" on page 7-23](#page-350-0)
- • ["Specify Execution Domain" on page 7-33](#page-360-0)

# <span id="page-350-0"></span>**Sample Times in Systems**

#### **In this section...**

"Purely Discrete Systems" on page 7-23 ["Hybrid Systems" on page 7-25](#page-352-0)

## **Purely Discrete Systems**

A purely discrete system is composed solely of discrete blocks and can be modeled using either a fixed-step or a variable-step solver. Simulating a discrete system requires that the simulator take a simulation step at every sample time hit. For a *multirate discrete system*—a system whose blocks Simulink samples at different rates—the steps must occur at integer multiples of each of the system sample times. Otherwise, the simulator might miss key transitions in the states of the system. The step size that the Simulink software chooses depends on the type of solver you use to simulate the multirate system and on the fundamental sample time.

The *fundamental sample time* of a multirate discrete system is the largest double that is an integer divisor of the actual sample times of the system. For example, suppose that a system has sample times of 0.25 and 0.50 seconds. The fundamental sample time in this case is 0.25 seconds. Suppose, instead, the sample times are 0.50 and 0.75 seconds. The fundamental sample time is again 0.25 seconds.

The importance of the fundamental sample time directly relates to whether you direct the Simulink software to use a fixed-step or a variable-step discrete solver to solve your multirate discrete system. A fixed-step solver sets the simulation step size equal to the fundamental sample time of the discrete system. In contrast, a variable-step solver varies the step size to equal the distance between actual sample time hits.

The following diagram illustrates the difference between a fixed-step and a variable-step solver.

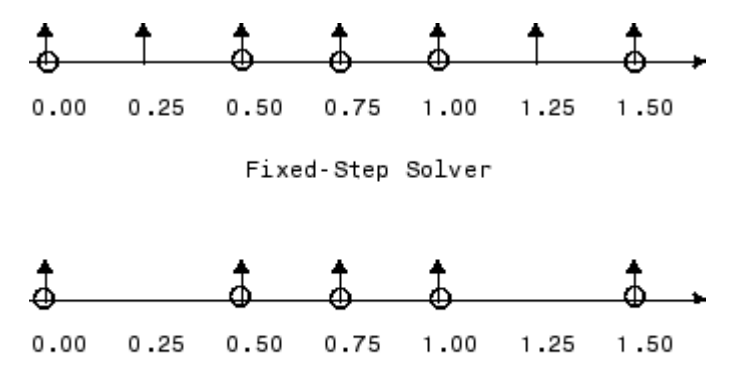

Variable-Step Solver

In the diagram, the arrows indicate simulation steps and circles represent sample time hits. As the diagram illustrates, a variable-step solver requires fewer simulation steps to simulate a system, if the fundamental sample time is less than any of the actual sample times of the system being simulated. On the other hand, a fixed-step solver requires less memory to implement and is faster if one of the system sample times is fundamental. This can be an advantage in applications that entail generating code from a Simulink model (using Simulink Coder). In either case, the discrete solver provided by

Simulink is optimized for discrete systems; however, you can simulate a purely discrete system with any one of the solvers and obtain equivalent results.

Consider the following example of a simple multirate system. For this example, the DTF1 Discrete Transfer Fcn block **Sample time** is set to [1 0.1] [], which gives it an offset of 0.1. The **Sample time** of the DTF2 Discrete Transfer Fcn block is set to 0.7 , with no offset. The solver is set to a variable-step discrete solver.

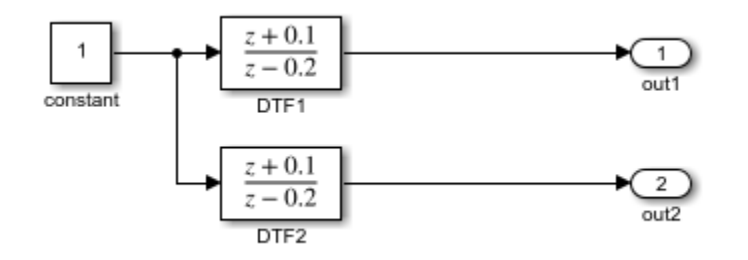

Running the simulation and plotting the outputs using the stairs function

```
set_param(bdroot,'SolverType','Variable-Step','SolverName','VariableStepDiscrete','SaveFormat','
simOut = sim(bdroot,'Stoptime','3');
stairs(simOut.tout,simOut.yout,'-*','LineWidth',1.2);
xlabel('Time (t)');
ylabel('Outputs (out1,out2)');
legend('t_s = [1, 0.1]', 't_s = 0.7', 'location', 'best')
```
produces the following plot.

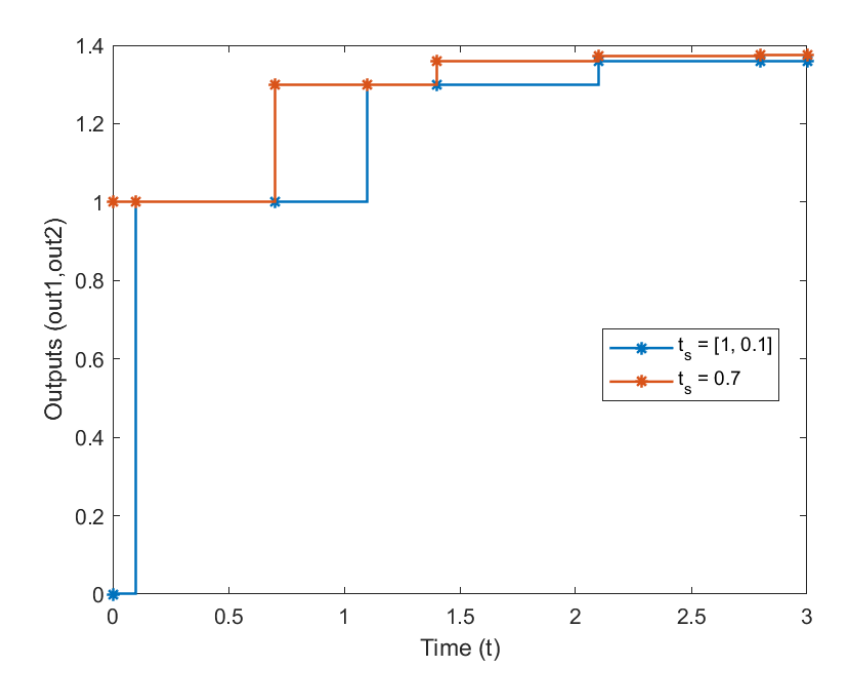

(For information on the sim command. see ["Run Simulations Programmatically" on page 26-2](#page-1413-0). )

<span id="page-352-0"></span>As the figure demonstrates, because the DTF1 block has a 0.1 offset, the DTF1 block has no output until  $t = 0.1$ . Similarly, the initial conditions of the transfer functions are zero; therefore, the output of DTF1, y(1), is zero before this time.

### **Hybrid Systems**

*Hybrid systems* contain both discrete and continuous blocks and thus have both discrete and continuous states. However, Simulink solvers treat any system that has both continuous and discrete sample times as a hybrid system. For information on modeling hybrid systems, see "Modeling Hybrid Systems".

In block diagrams, the term hybrid applies to both hybrid systems (mixed continuous-discrete systems) and systems with multiple sample times (multirate systems). Such systems turn yellow in color when you perform an **Update Diagram** with Sample Time Display **Colors** turned 'on'. As an example, consider the following model that contains an atomic subsystem, "Discrete Cruise Controller", and a virtual subsystem, "Car Dynamics". (See ex\_execution\_order.)

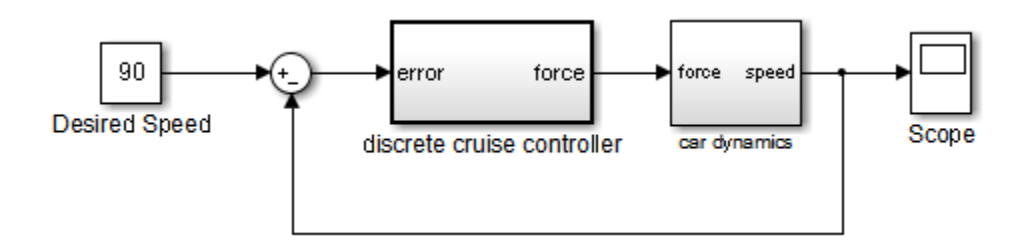

#### **Car Model**

With the **Sample Time** option set to **All**, an **Update Diagram** turns the virtual subsystem yellow, indicating that it is a hybrid subsystem. In this case, the subsystem is a true hybrid system since it has both continuous and discrete sample times. As shown below, the discrete input signal, D1, combines with the continuous velocity signal, v, to produce a continuous input to the integrator.

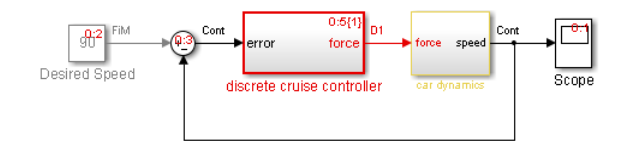

#### **Car Model after an Update Diagram**

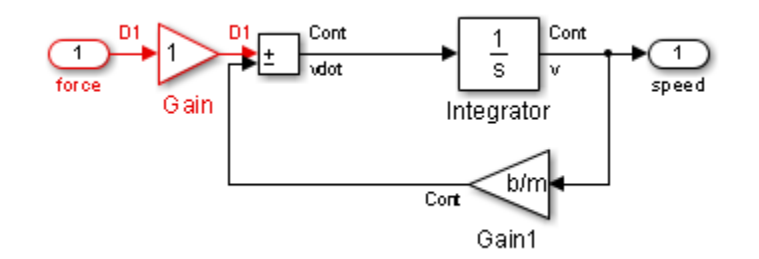

#### **Car Dynamics Subsystem after an Update Diagram**

Now consider a multirate subsystem that contains three Sine Wave source blocks, each of which has a unique sample time  $-0.2$ , 0.3, and 0.4, respectively.

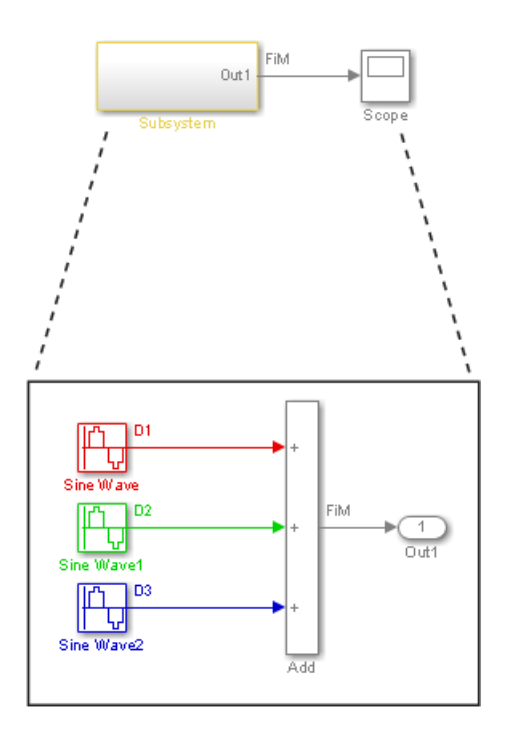

#### **Multirate Subsystem after an Update Diagram**

An **Update Diagram** turns the subsystem yellow because the subsystem contains more than one sample time. As shown in the block diagram, the Sine Wave blocks have discrete sample times D1, D2, and D3 and the output signal is fixed in minor step.

In assessing a system for multiple sample times, Simulink does not consider either constant [inf, 0] or asynchronous [–1, –n] sample times. Thus a subsystem consisting of one block that outputs constant value and one block with a discrete sample time will not be designated as hybrid.

The hybrid annotation and coloring are very useful for evaluating whether or not the subsystems in your model have inherited the correct or expected sample times.

### **See Also**

["Blocks for Which Sample Time Is Not Recommended" on page 7-17](#page-344-0) | ["View Sample Time](#page-336-0) [Information" on page 7-9](#page-336-0)

# <span id="page-354-0"></span>**Resolve Rate Transitions**

In general, a rate transition exists between two blocks if their sample times differ, that is, if either of their sample-time vector components are different. The exceptions are:

- Blocks that output constant value never have a rate transition with any other rate.
- A continuous sample time (black) and the fastest discrete rate (red) never has a rate transition if you use a fixed-step solver.
- A variable sample time and fixed in minor step do not have a rate transition.

You can resolve rate transitions manually by inserting rate transition blocks and by using two diagnostic tools. For the single-tasking execution mode, the **Single task rate transition** diagnostic allows you to set the level of Simulink rate transition messages. The **Multitask rate transition** diagnostic serves the same function for multitasking execution mode. These execution modes directly relate to the type of solver in use: Variable-step solvers are always single-tasking; fixed-step solvers may be explicitly set as single-tasking or multitasking.

### **Automatic Rate Transition**

Simulink can detect mismatched rate transitions in a multitasking model during an update diagram and automatically insert Rate Transition blocks to handle them. To enable this, in the **Solver** pane of model configuration parameters, select **Automatically handle rate transition for data transfer**. The default setting for this option is off. When you select this option:

- Simulink handles transitions between periodic sample times and asynchronous tasks.
- Simulink inserts hidden Rate Transition blocks in the block diagram.
- Automatically inserted Rate Transition blocks operate in protected mode for periodic tasks and asynchronous tasks. You cannot alter this behavior. For periodic tasks, automatically inserted Rate Transition blocks operate with the level of determinism specified by the **Deterministic data transfer** parameter in the **Solver** pane. The default setting is Whenever possible, which enables determinism for data transfers between periodic sample-times that are related by an integer multiple. For more information, see "Deterministic data transfer". To use other modes, you must insert Rate Transition blocks and set their modes manually.

### **Visualize Inserted Rate Transition Blocks**

When you select the **Automatically handle rate transition for data transfer** option, Simulink inserts Rate Transition blocks in the paths that have mismatched transition rates. These blocks are hidden by default. To visualize the inserted blocks, update the diagram. Badge labels appear in the model and indicate where Simulink inserted Rate Transition blocks during the compilation phase. For example, in this model, three Rate Transition blocks were inserted between the two Sine Wave blocks and the Multiplexer and Integrator when the model compiled. The ZOH and DbBuf badge labels indicate these blocks.

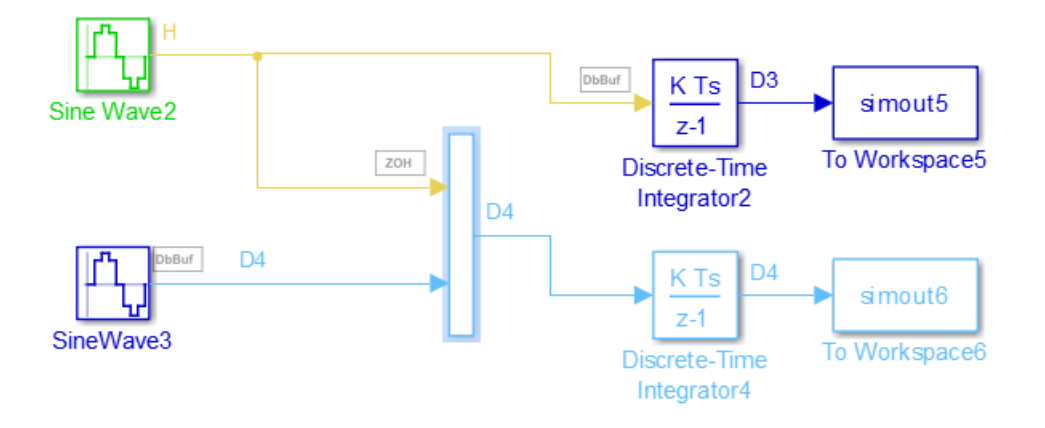

You can show or hide badge labels. On the **Debug** tab, select **Information Overlays** > **Automatic Rate Transitions**.

To configure the hidden Rate Transition blocks, right click on a badge label and click on **Insert rate transition block** to make the block visible.

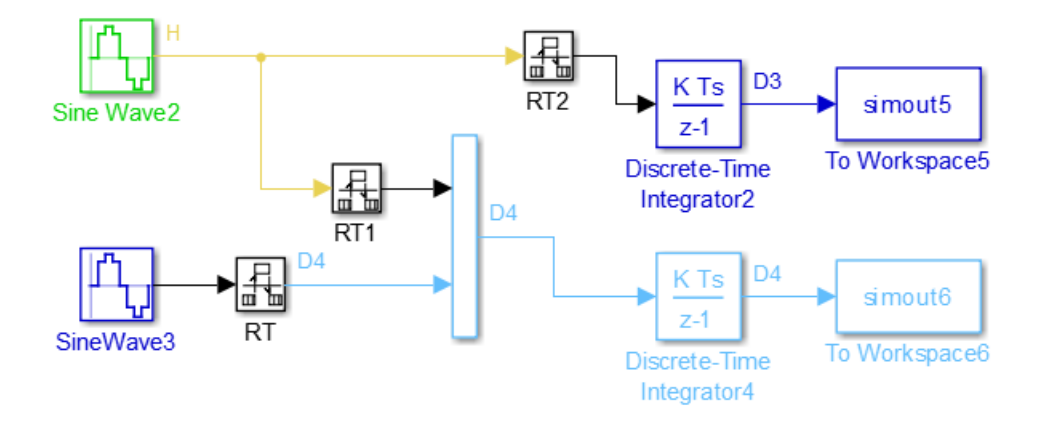

When you make hidden Rate Transition blocks visible:

- You can see the type of Rate Transition block inserted as well as the location in the model.
- You can set the **Initial Conditions** of these blocks.
- You can change data transfer and sample time block parameters.

Validate the changes to your model by updating your diagram.

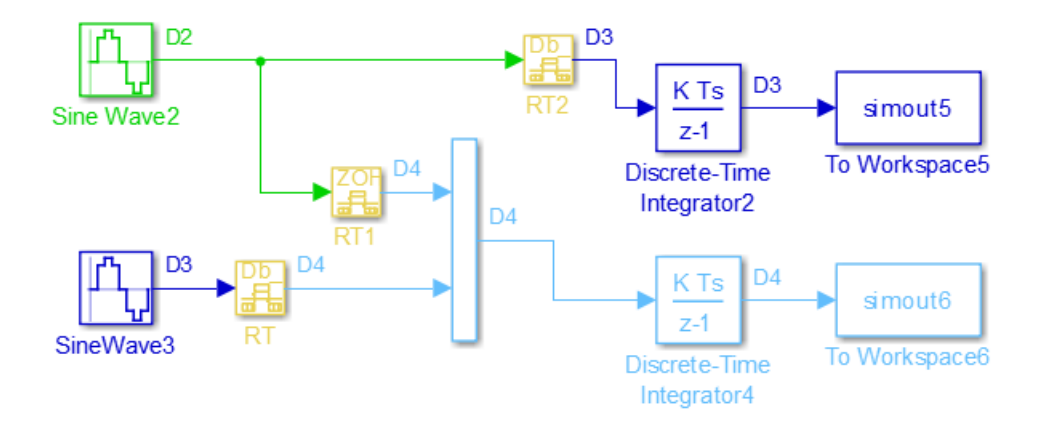

Displaying inserted Rate Transition blocks is not compatible with export-function models.

To learn more about the types of Rate Transition blocks, see Rate Transition.

**Note** Suppose you automatically insert rate transition blocks and there is a virtual block specifying sample time upstream of the block you insert. You cannot click the badge of the inserted block to configure the block and make it visible because the sample time on the virtual block causes a rate transition as well. In this case, manually insert a rate transition block before the virtual block. To learn more about virtual blocks, see ["Nonvirtual and Virtual Blocks" on page 36-2](#page-1821-0).

# **See Also**

### **Related Examples**

• "Handle Rate Transitions" (Simulink Coder)

### **More About**

• "Time-Based Scheduling and Code Generation" (Simulink Coder)

# <span id="page-357-0"></span>**How Propagation Affects Inherited Sample Times**

During a model update, for example at the beginning of a simulation, Simulink uses a process called sample time propagation to determine the sample times of blocks that inherit their sample times. The figure below illustrates a Discrete Filter block with a sample time period *T<sup>s</sup>* driving a Gain block.

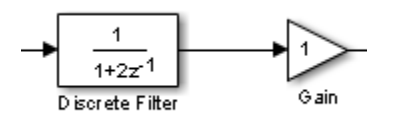

Because the output of the Gain block is the input multiplied by a constant, its output changes at the same rate as the filter. In other words, the Gain block has an effective sample rate equal to the sample rate of the filter. The establishment of such effective rates is the fundamental mechanism behind sample time propagation in Simulink.

# **Process for Sample Time Propagation**

Simulink uses the following basic process to assign sample times to blocks that inherit their sample times:

- **1** Propagate known sample time information forward.
- **2** Propagate known sample time information backward.
- **3** Apply a set of heuristics to determine additional sample times.
- **4** Repeat until all sample times are known.

# **Simulink Rules for Assigning Sample Times**

A block having a block-based sample time inherits a sample time based on the sample times of the blocks connected to its inputs, and in accordance with the following rules:

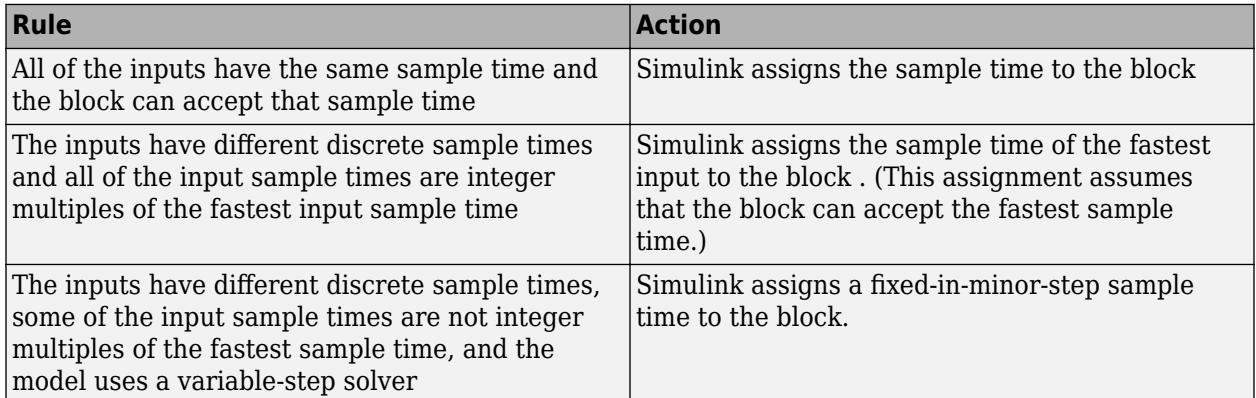

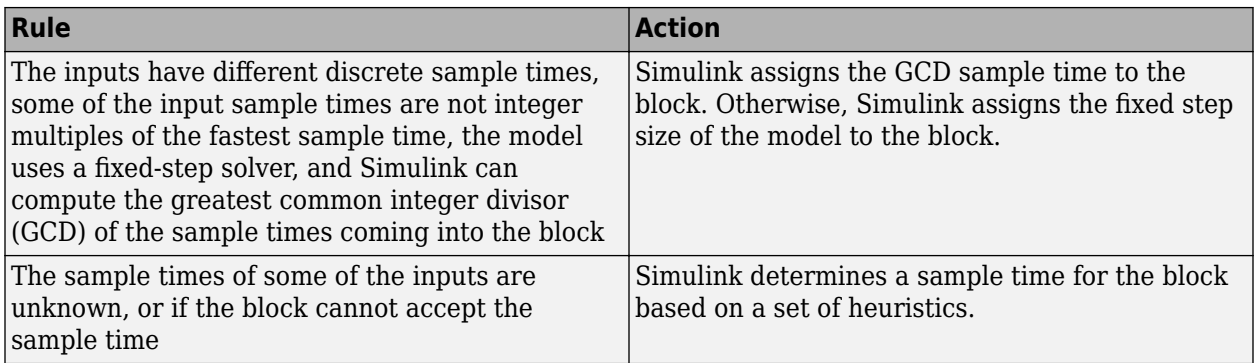

# **See Also**

["Blocks for Which Sample Time Is Not Recommended" on page 7-17](#page-344-0)

# **More About**

• ["Backpropagation in Sample Times" on page 7-32](#page-359-0)

# <span id="page-359-0"></span>**Backpropagation in Sample Times**

When you update or simulate a model that specifies the sample time of a source block as inherited (-1), the sample time of the source block may be backpropagated; Simulink may set the sample time of the source block to be identical to the sample time specified by or inherited by the block connected to the source block. For example, in the model below, the Simulink software recognizes that the Sine Wave block is driving a Discrete-Time Integrator block whose sample time is 1; so it assigns the Sine Wave block a sample time of 1.

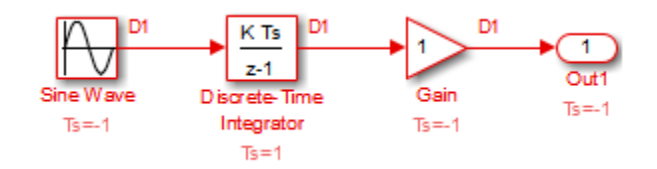

You can verify this sample time setting by selecting **Sample Time** > **Colors** from the Simulink **Display** menu and noting that both blocks are red. Because the Discrete-Time Integrator block looks at its input only during its sample hit times, this change does not affect the results of the simulation, but does improve the simulation performance.

Now replacing the Discrete-Time Integrator block with a continuous Integrator block, as shown in the model below, causes the Sine Wave and Gain blocks to change to continuous blocks. You can test this change by, on the **Modeling** tab, selecting **Update Model** to update the colors. Both blocks now appear black.

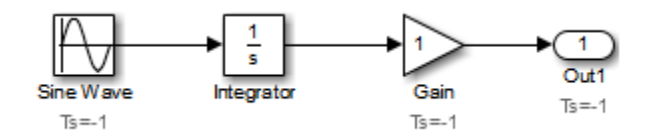

**Note** Backpropagation makes the sample times of model sources dependent on block connectivity. If you change the connectivity of a model whose sources inherit sample times, you can inadvertently change the source sample times. For this reason, when you update or simulate a model, by default, Simulink displays warnings at the command line if the model contains sources that inherit their sample times.

### **See Also**

["View Sample Time Information" on page 7-9](#page-336-0) | ["How Propagation Affects Inherited Sample Times" on](#page-357-0) [page 7-30](#page-357-0)
# <span id="page-360-0"></span>**Specify Execution Domain**

Execution domain specification allows you to set a model and its subsystems and referenced models to simulate as discrete-time or data-driven systems. Use this setting to separate the discrete dynamics from the rest of its dynamics, for example, in the design of a deployable controller for a plant that is modeled with continuous-time dynamics.

To simulate a computationally intensive signal processing or multirate signal processing system, you can also assign a dataflow domain. Dataflow domains simulate using a model of computation synchronous dataflow, which is data-driven and statically scheduled. For more information, see "Dataflow Domain" (DSP System Toolbox).

You can create subsystems that maintain their discrete execution domain irrespective of their environment. By constraining a subsystem to be discrete, you can increase reusability of your subsystem as a component. To improve code generation, this specification reduces unnecessary update methods, reduces major time step checks, and increases reusability of generated code.

### **Domain Specification Badge**

The domain specification badge indicates the execution domain computed to a model or subsystem when you update the model diagram. You can toggle the visibility of the domain specification badge by turning on the **Sample Time Display**. For more information on visualizing sample time, see ["View](#page-336-0) [Sample Time Information" on page 7-9.](#page-336-0) The badge is visible at the bottom left corner of the Simulink Editor.

The model below shows a discrete Sine Wave block whose rate is reduced by the Rate Transition block before driving the Gain block.

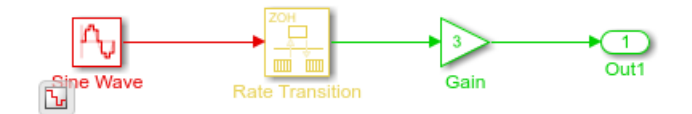

Observe that the model receives the *Discrete* execution domain because its contents are all discrete.

You can also toggle the visibility of the badge by enabling or disabling the **Set Domain Specification** parameter in the **Execution** tab of the **Property Inspector**.

### **Types of Execution Domains**

You can instruct Simulink to assign the execution domain (along with the allowed sample times) via the **Property Inspector**.

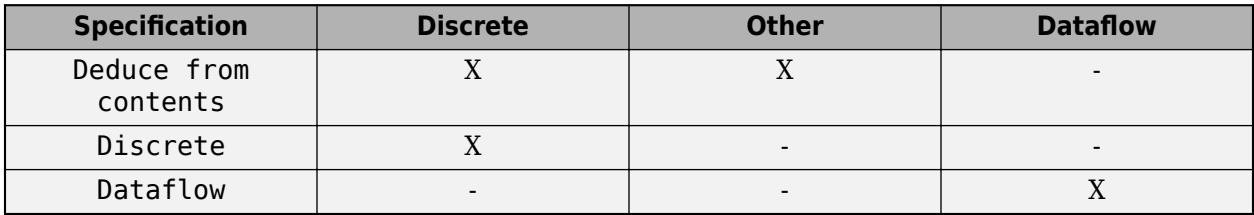

- Deduce from contents Let Simulink assign the execution domain based on the contents of the subsystem.
- **Discrete Constrain all blocks in a subsystem to be discrete.**
- **Dataflow** Simulate a computationally-intensive signal processing or multi-rate signal processing system. This setting requires the DSP System Toolbox™.

When you update the model diagram or simulate the model, the badge displays the computed execution domain for the model component. There are three execution domains in Simulink:

- **Discrete** Blocks have discrete states and sample times. Allowed samples times include ["Discrete Sample Time" on page 7-13](#page-340-0), ["Controllable Sample Time" on page 7-15](#page-342-0), and ["Asynchronous Sample Time" on page 7-15.](#page-342-0)
- **Dataflow** Dataflow domains simulate using computation synchronous dataflow, which is datadriven and statically scheduled. This execution domain requires the DSP System Toolbox. For more information, see "Specifying Dataflow Domains" (DSP System Toolbox).
	- **Other** Blocks are not strictly discrete.

Subsystems that receive the **Other** execution domain include:

- Subsystems whose blocks have continuous states and sample times, including ["Continuous](#page-340-0) [Sample Time" on page 7-13](#page-340-0), ["Fixed-in-Minor-Step" on page 7-14,](#page-341-0) and ["Variable Sample Time"](#page-342-0) [on page 7-15](#page-342-0)
- Subsystems with a mixture of continuous and discrete sample times.
- Subsystems with ["Asynchronous Sample Time" on page 7-15.](#page-342-0)
- Triggered Subsystem
- Function-Call Subsystem
- Enabled and Triggered Subsystem
- Initialize Function
- Reset Function
- Terminate Function
- •

•

If a subsystem has continuous, variable, fixed-in-minor step, ["Constant Sample Time" on page 7-14,](#page-341-0) or a mixture of sample times, you can use the badge to enable or disable domain specification. The subsystem still receives the **Other** time domain.

The domain specification badge is not actionable when the currently selected subsystem or model is a linked block, inside a library block, or a conditionally executed subsystem that receives the **Other** domain. To change the execution domain of a linked library block, break the link to the parent library block. See ["Disable or Break Links to Library Blocks" on page 41-20](#page-2099-0).

#### **Set Execution Domain**

You can set the domain specification per subsystem and at the root level of the model using the **Execution** tab of the Property Inspector. To enable the Property Inspector for the model, on the **Modeling** tab, under **Design**, click **Property Inspector**, or press **Ctrl+Shift+I** on your keyboard. If the domain specification badge is displayed, you can also open the **Execution** settings in the Property Inspector by clicking the badge. See ["Domain Specification Badge" on page 7-33.](#page-360-0)

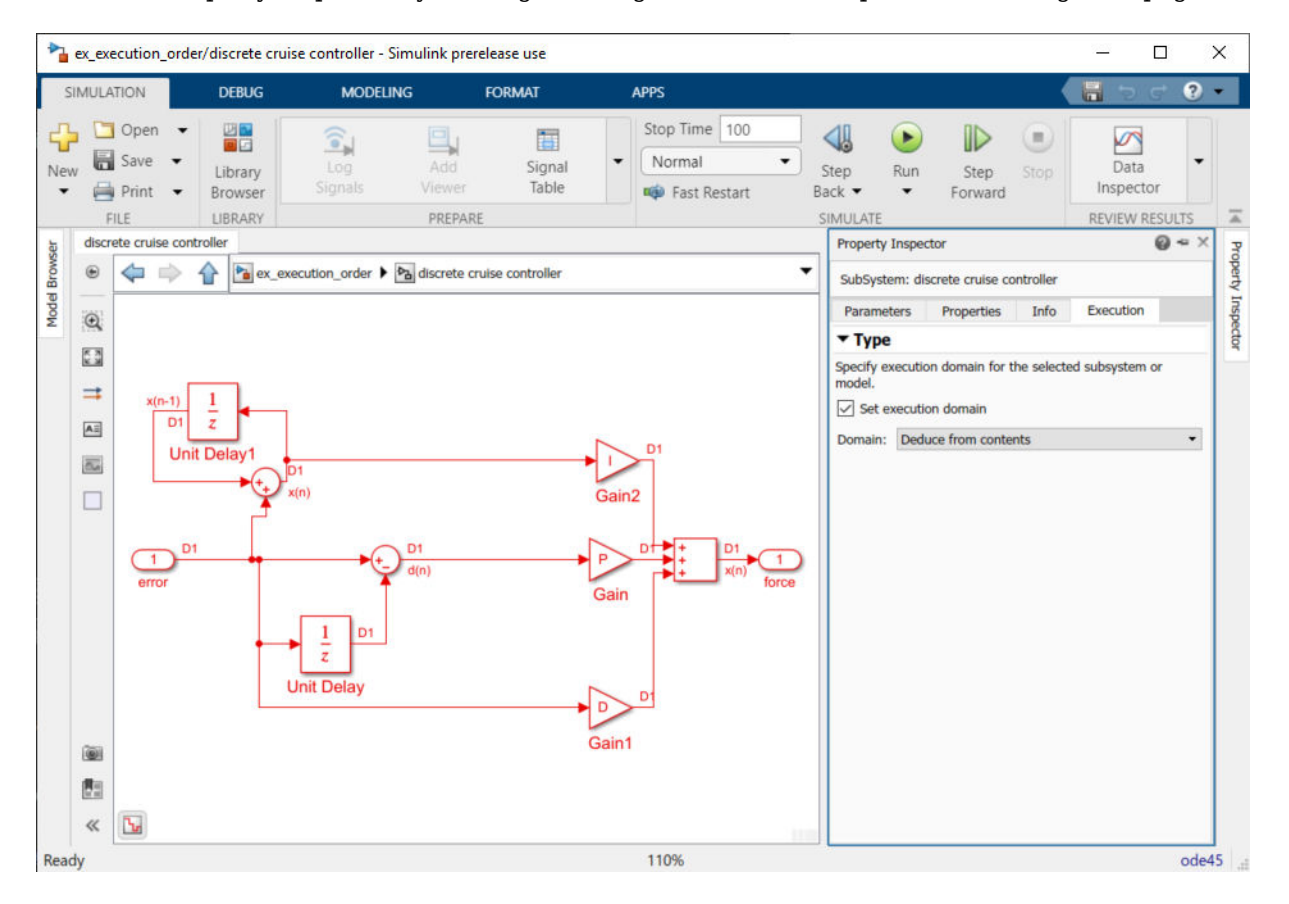

Select the **Set Execution Domain** check box. You can now specify the **Domain**.

**Note** Changing the domain specification at the root level of the model does not change the setting for its child subsystems.

You can also enable this setting from the command line using set param to set the SetExecutionDomain parameter 'on' or 'off'.

Once enabled, the default setting for the **Domain** parameter is Deduce from contents. When you update the diagram, the execution domain is deduced from the characteristics of the blocks in the currently open subsystem. For example, a system that has only discrete blocks is in the **Discrete** execution domain. See ["Types of Execution Domains" on page 7-33](#page-360-0).

The badge shows the current specification setting. If you set the subsystem domain to Deduce from contents, the badge text displays **Deduce** until you update the diagram. Once you update the model diagram, the badge shows the computed execution domain, as described in ["Types of Execution](#page-360-0) [Domains" on page 7-33.](#page-360-0) When you enable **Set domain specification** and **Domain** is set to Deduce from Contents, Simulink computes the execution domain of the currently focused subsystem based on the blocks and sample times inside the subsystem.

To set the **Domain** parameter from the command line, use set\_param to change ExecutionDomainType to either 'Deduce' or 'Discrete'. You can also get the computed execution domain after you update the diagram using the CompiledExecutionDomain parameter of the subsystem.

### **Enforce Discrete Execution Domain for a Subsystem**

This model shows how to specify execution domains for the constituent subsystems of a model. The model has a discrete cruise controller subsystem that tracks the reference speed set in the Desired Speed block. A car dynamics subsystem models the continuous-time dynamics of the car.

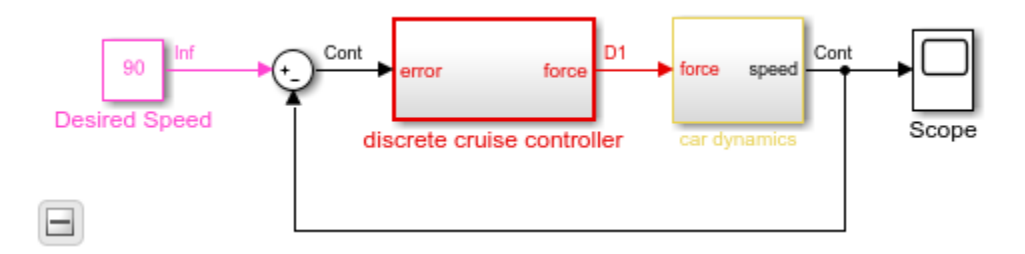

Notice that the discrete cruise controller of the model has a hybrid sample time due to the presence of a continuous-time signal from the output of the car dynamics at the input port of the controller.

To enforce discrete-time execution of the controller, select the subsystem and open the **Execution** tab of the **Property Inspector** by clicking on the Domain badge at the bottom-left corner of the Simulink Editor.

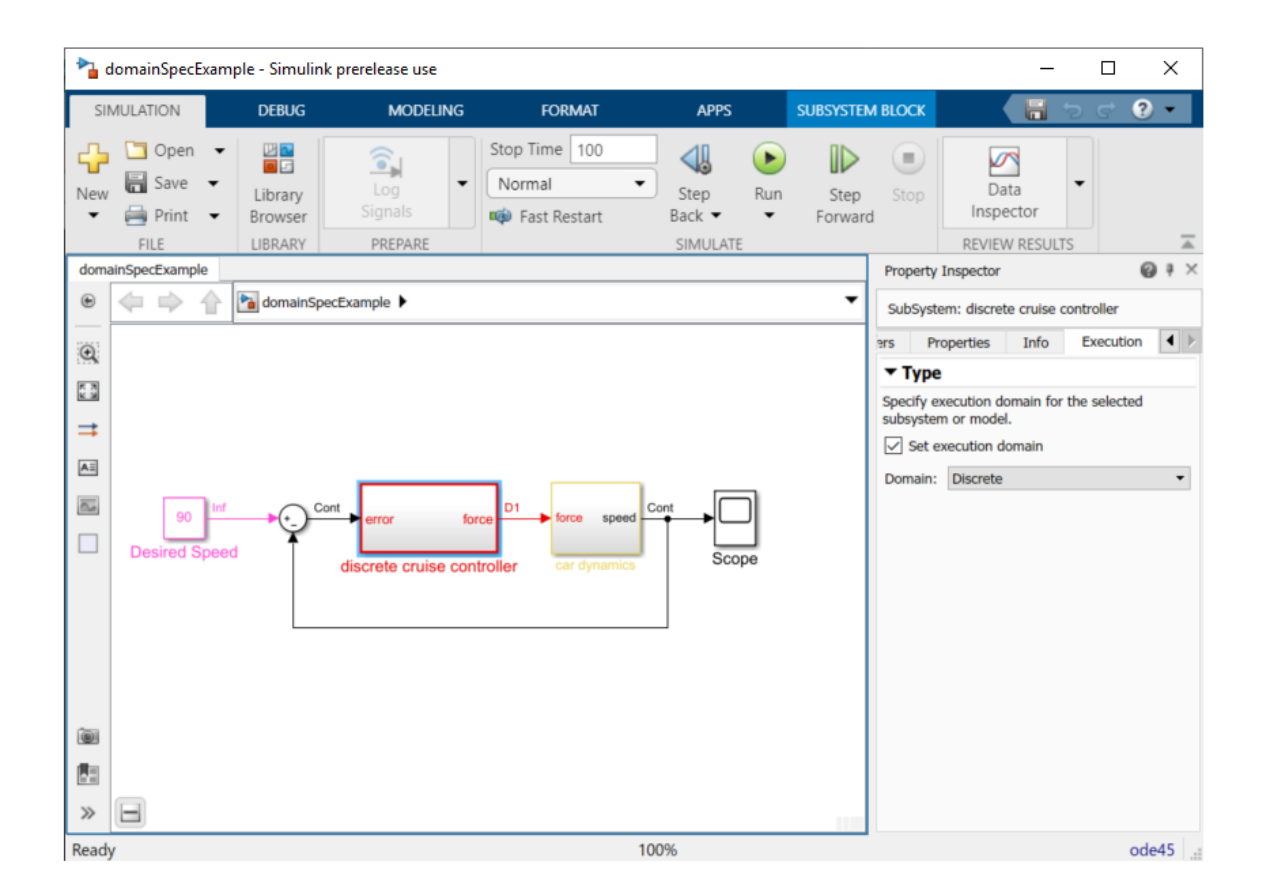

Enable the **Set execution domain** parameter and set **Domain** to Discrete. Update the model diagram or simulate the model.

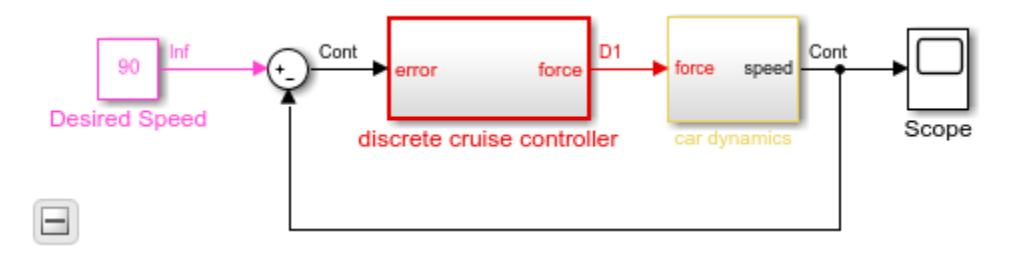

Note that the discrete cruise controller subsystem is now discrete.

You can also set the execution domain of the car dynamics to Deduce from Contents. The car dynamics subsystem receives the Hybrid sample time and the **Other** execution domain. If you wish, set the **Sample Time** parameter of the Inport block in this subsystem to 0.

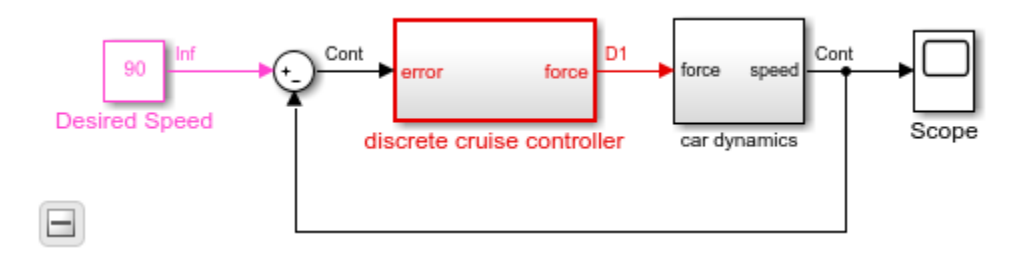

### **See Also**

["What Is Sample Time?" on page 7-2](#page-329-0) | ["Sample Times in Subsystems" on page 7-22](#page-349-0) | ["How](#page-357-0) [Propagation Affects Inherited Sample Times" on page 7-30](#page-357-0) | "Dataflow Domain" (DSP System Toolbox)

### **See Also**

# **Referencing a Model**

# **Model Reference Basics**

You can include one model in another by using a Model block. Each instance of a Model block is a model reference. For simulation and code generation, blocks within a referenced model execute together as a unit. The model that contains a referenced model is a parent model. A collection of parent and referenced models constitutes a model hierarchy.

A model can function as both a standalone model and a referenced model, without changing the model or any entities derived from it. To use a referenced model as a standalone model, the referenced model cannot depend on data that is available only from a higher-level model.

#### **Model Reference Advantages**

Like subsystems, model references allow you to organize large models hierarchically. Like libraries, model references allow you to define a set of blocks once and use it repeatedly. Model references provide several advantages that are unavailable with subsystems and libraries. Several of these advantages result from referenced models compiling independent from the context of the Model block, including:

#### • **Modular development**

You can develop a referenced model independently from the models that use it.

#### • **Model protection**

With a Simulink Coderlicense, you can obscure the contents of a referenced model, allowing you to distribute the model without revealing its intellectual property.

With a Simulink license, you can reference a protected model provided by a third party. Depending on the granted protected-model permissions, you can view, simulate, and generate code for the protected model.

#### • **Inclusion by reference**

You can reference a model multiple times without making redundant copies, and multiple models can reference the same model.

#### • **Incremental loading**

Simulink software loads a referenced model when it is needed, which speeds up model loading.

#### • **Accelerated simulation**

Simulink software can convert a referenced model to code and simulate the model by running the code, which is faster than interactive simulation.

#### • **Incremental code generation**

Accelerated simulation generates code only if the model has changed since the code was previously generated.

#### • **Independent configuration sets**

The configuration set used by a referenced model can differ from the configuration set of its parent or other referenced models.

For a video summarizing model reference advantages, see [Modular Design Using Model Referencing.](https://www.mathworks.com/videos/modular-design-using-model-referencing-68919.html)

To compare model references, subsystems, and libraries, see ["Choose Among Types of Model](#page-1245-0) [Components" on page 22-4.](#page-1245-0) You can use multiple componentization techniques in the same model.

#### **Model Hierarchies**

Referenced models can contain Model blocks that reference lower-level models. The top model is the top model in a hierarchy of referenced models. Where only one level of model reference exists, the parent model and top model are the same. To prevent cyclic inheritance, a Model block cannot refer directly or indirectly to a model that is superior to it in the model hierarchy. This figure shows cyclic inheritance.

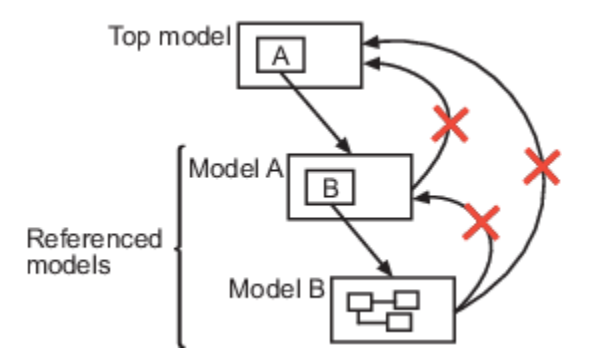

A parent model can contain multiple Model blocks that reference the same referenced model, as long as the referenced model does not define global data. For example, the sldemo mdlref basic model includes Model blocks that reference three instances of the same referenced model, sldemo\_mdlref\_counter.

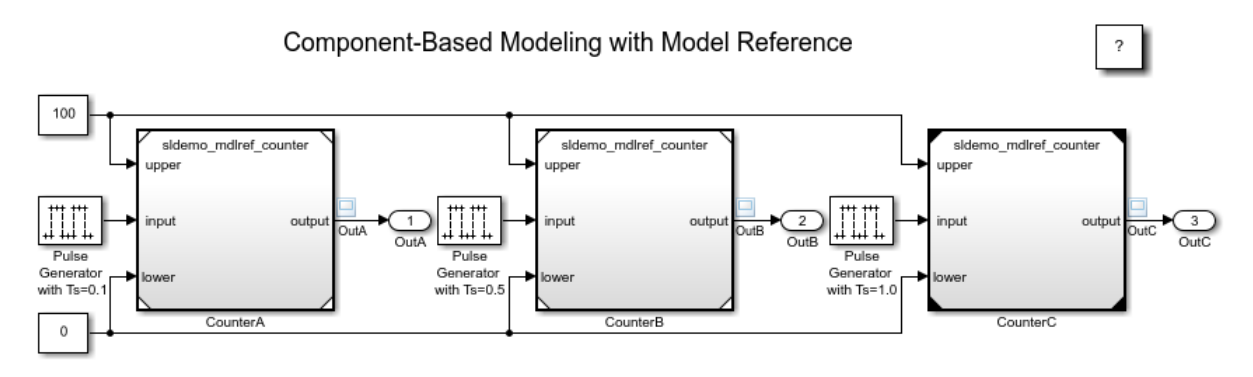

The referenced model can also appear in other parent models at any level.

#### **Model Block and Referenced Model Interface**

A Model block displays input, output, and control ports that correspond to root-level input, output, and control ports of the model it references. To connect the referenced model to other elements of the parent model, use these Model block ports. Connecting a signal to a Model block port connects the signal to the corresponding port in the referenced model.

In model sldemo mdlref basic, each Model block has three inputs: two Constant blocks and a Pulse Generator block. Each Model block has one output signal logged to a scope. Because the input signal from each Pulse Generator block uses a different sample time, the output signal from each Model block differs for each model instance.

To connect to the parent model, referenced model [sldemo\\_mdlref\\_counter](matlab:sldemo_mdlref_counter) includes three Inport blocks (**upper**, **lower**, and **input**) and one Outport block (**output**). If you change the ports in the referenced model, refresh the Model block to reflect these changes.

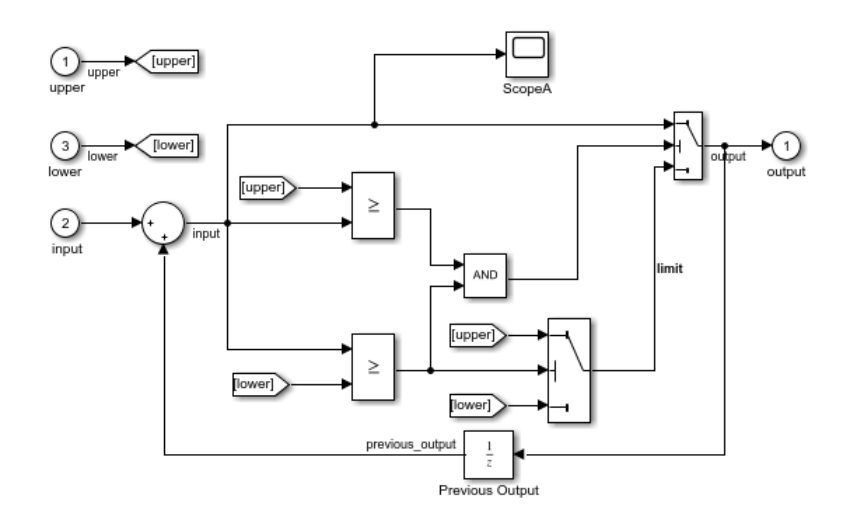

Signal attributes in the referenced model are independent from the context of the Model block. For example, signal dimensions and data types do not propagate across the Model block boundary. To define signal attributes in the referenced model, define block parameters for root-level Inport and In Bus Element blocks.

For more information, see ["Model Reference Interface and Boundary" on page 8-31](#page-396-0).

#### **Model Workspaces and Data Dictionaries**

Each model has its own workspace for storing variable values. In a model hierarchy, each model workspace acts as a unique namespace. Therefore, you can use the same variable name in multiple model workspaces. To share data among models, you can use a data dictionary.

Duplicate data definitions can exist in a model reference hierarchy under these conditions:

- Each model in the hierarchy can see only one definition.
- Definitions must be the same across models in the hierarchy.

For more information on where you can store variables and objects, see ["Determine Where to Store](#page-2815-0) [Variables and Objects for Simulink Models" on page 67-100.](#page-2815-0)

#### **Referenced Model Execution**

To use an external signal to control whether a Model block executes during simulation, see ["Modify](#page-389-0) [Referenced Models for Conditional Execution" on page 8-24.](#page-389-0)

Variant Subsystem blocks can contain Model blocks as variant systems. For information on variant systems, see ["What Are Variants and When to Use Them" on page 12-2.](#page-761-0)

By default, a block parameter has the same value in each Model block instance of a reusable referenced model. To specify a different block parameter value for each instance of a reusable referenced model, create model arguments. For example, if you add a Gain block to model

sldemo mdlref counter, model arguments allow each of the three instances of this model to use different gain values. See ["Parameterize Instances of a Reusable Referenced Model" on page 8-64](#page-429-0).

With a model mask, you can control the appearance of Model blocks and customize the way the blocks display model arguments. For model mask requirements, see ["Model Masks" on page 8-6](#page-371-0).

#### **Referenced Model Simulation and Code Generation**

You can simulate a referenced model either interpretively (in normal mode) or by compiling the referenced model to code and executing the code (in accelerator mode). For details, see ["Choose](#page-404-0) [Simulation Modes for Model Hierarchies" on page 8-39](#page-404-0).

Simulink cache files contain build artifacts that can speed up simulation and code generation. For more information and an example workflow, see ["Share Simulink Cache Files for Faster Simulation"](#page-419-0) [on page 8-54](#page-419-0).

To learn about considerations for generating code for a referenced model, see "Code Generation of Referenced Models" (Simulink Coder).

#### **See Also**

**Blocks** Model

#### **Related Examples**

- • ["Reference Existing Models" on page 8-11](#page-376-0)
- • ["Reference Protected Models from Third Parties" on page 8-13](#page-378-0)
- • ["Convert Subsystems to Referenced Models" on page 8-17](#page-382-0)

#### **More About**

- • ["Component-Based Modeling Guidelines" on page 22-2](#page-1243-0)
- • ["Model Reference Requirements and Limitations" on page 8-6](#page-371-0)

# <span id="page-371-0"></span>**Model Reference Requirements and Limitations**

Before referencing models, consider model reference requirements and limitations. By understanding the requirements and limitations upfront, you are better prepared to reference models successfully.

#### **Model Reuse**

You can reference a model more than once in a model hierarchy unless the referenced model has any of these properties:

- The model references another model that is set to single instance.
- The model contains To File blocks.
- The model contains an internal signal or state with a storage class that is not supported for multiinstance models. Internal signals and states must have the storage class set to Auto or Model default and the default storage class for internal data must be a multi-instance storage class.
- The model uses any of these Stateflow constructs:
	- Stateflow graphical functions
	- Machine-parented data
- The referenced model executes in accelerator mode and contains an S-function that is either not inlined or is inlined but does not set the option SS\_OPTION\_WORKS\_WITH\_CODE\_REUSE.
- The model contains a function-call subsystem that:
	- Simulink forces to be a function
	- Is called by a wide signal

If the referenced model has any of these properties, only one instance of the model can appear in the model hierarchy. The model must have **Total number of instances allowed per top model** set to One.

#### **Model Masks**

You can use masked blocks in a referenced model. Also, you can mask a referenced model (see ["Create and Reference a Masked Model" on page 39-48](#page-2011-0)).

To successfully use masks, consider these requirements and limitations:

- If a mask specifies the name of a referenced model, the mask must provide the name of the referenced model directly. You cannot use a workspace variable to provide the name.
- The mask workspace of a Model block is not available to the referenced model. Any variable that the referenced model uses must resolve to either of these workspaces:
	- A workspace that the referenced model defines
	- The MATLAB base workspace
- Mask callbacks cannot add Model blocks, change the Model block name, or change the Model block simulation mode.

### **S-Functions in Referenced Models**

Different types of S-functions provide different levels of support for model references.

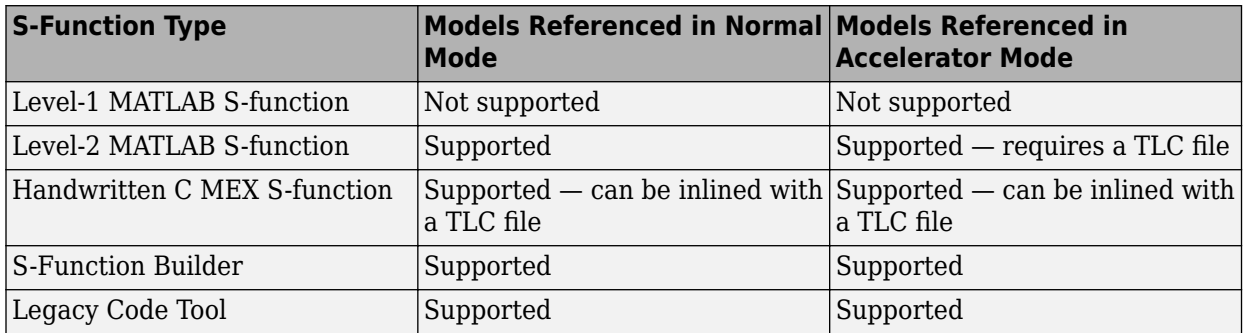

For information on the different types of S-functions, see "Implement S-Functions".

For information on how to use S-functions in models, see "Use S-Functions in Models".

When you use S-functions in referenced models, consider these requirements and limitations.

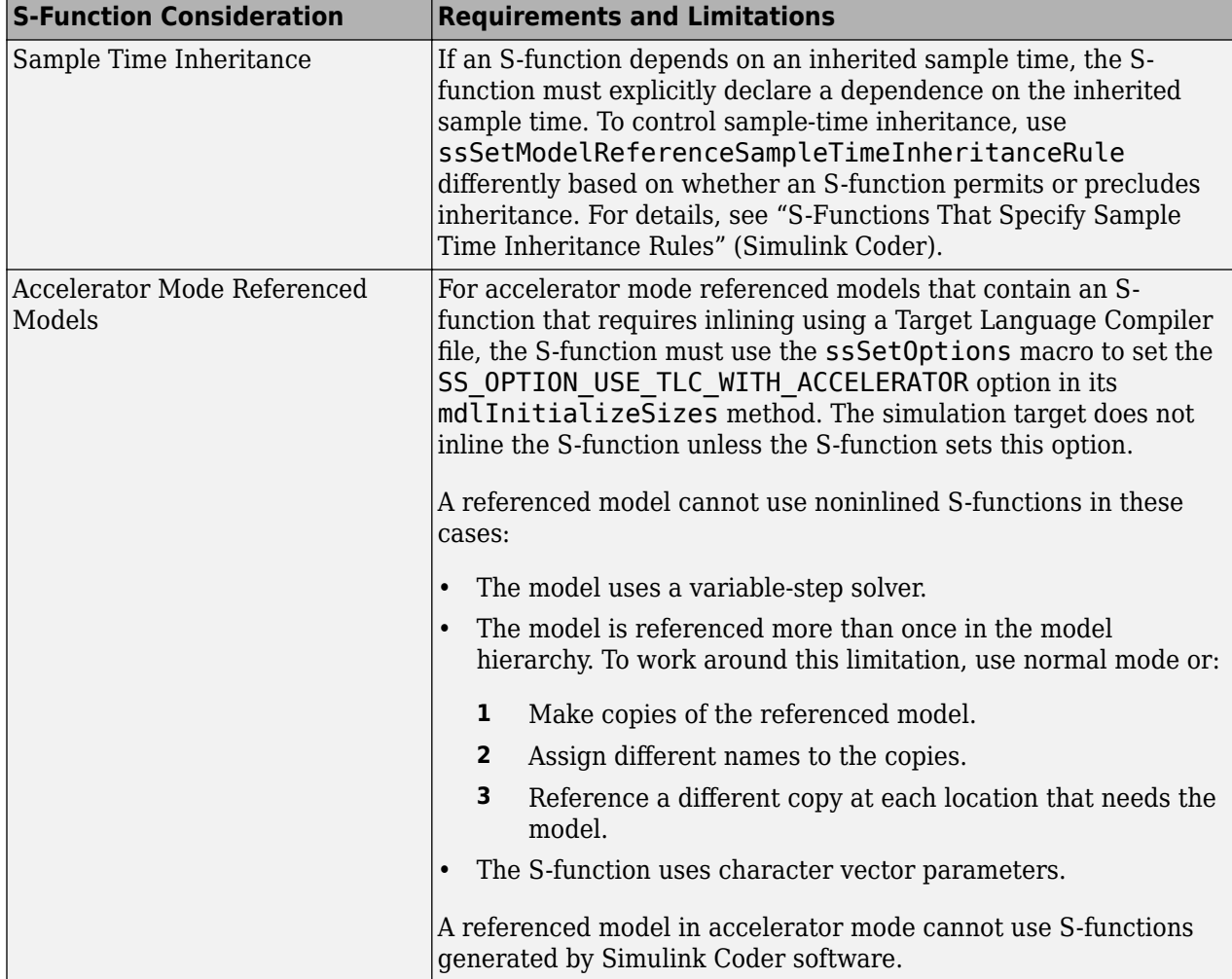

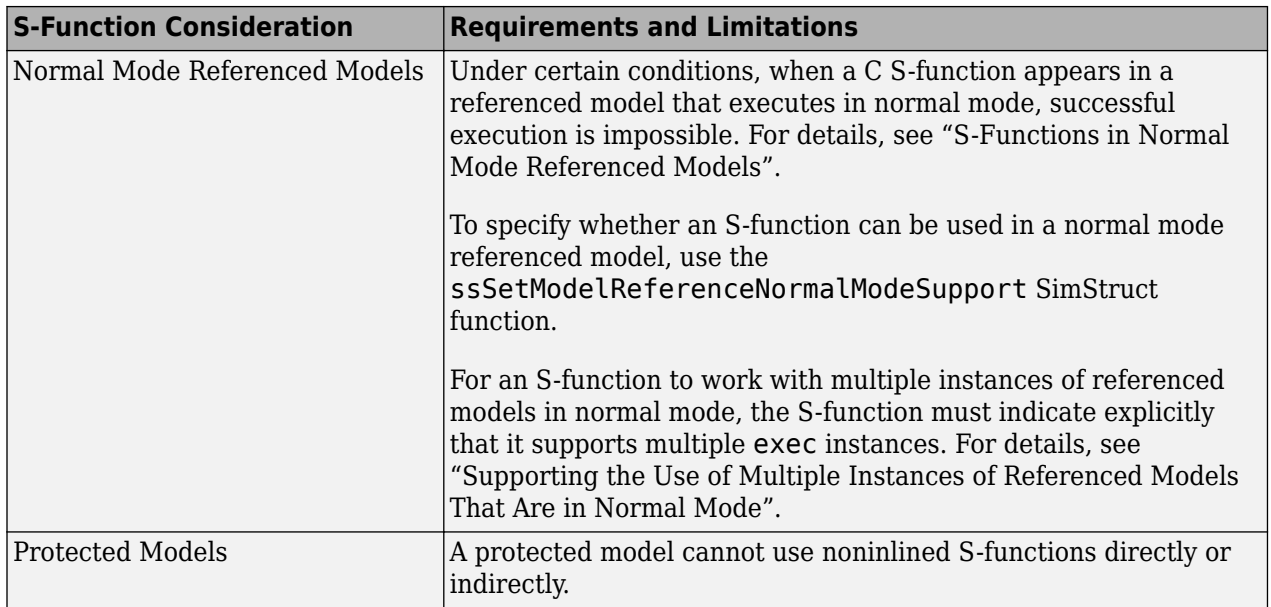

# **Model Architecture Requirements and Limitations**

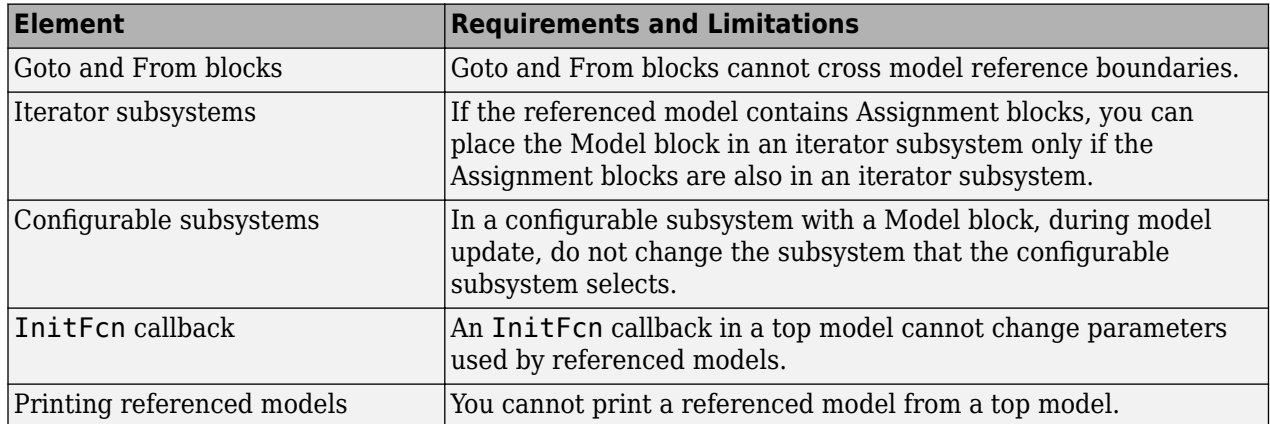

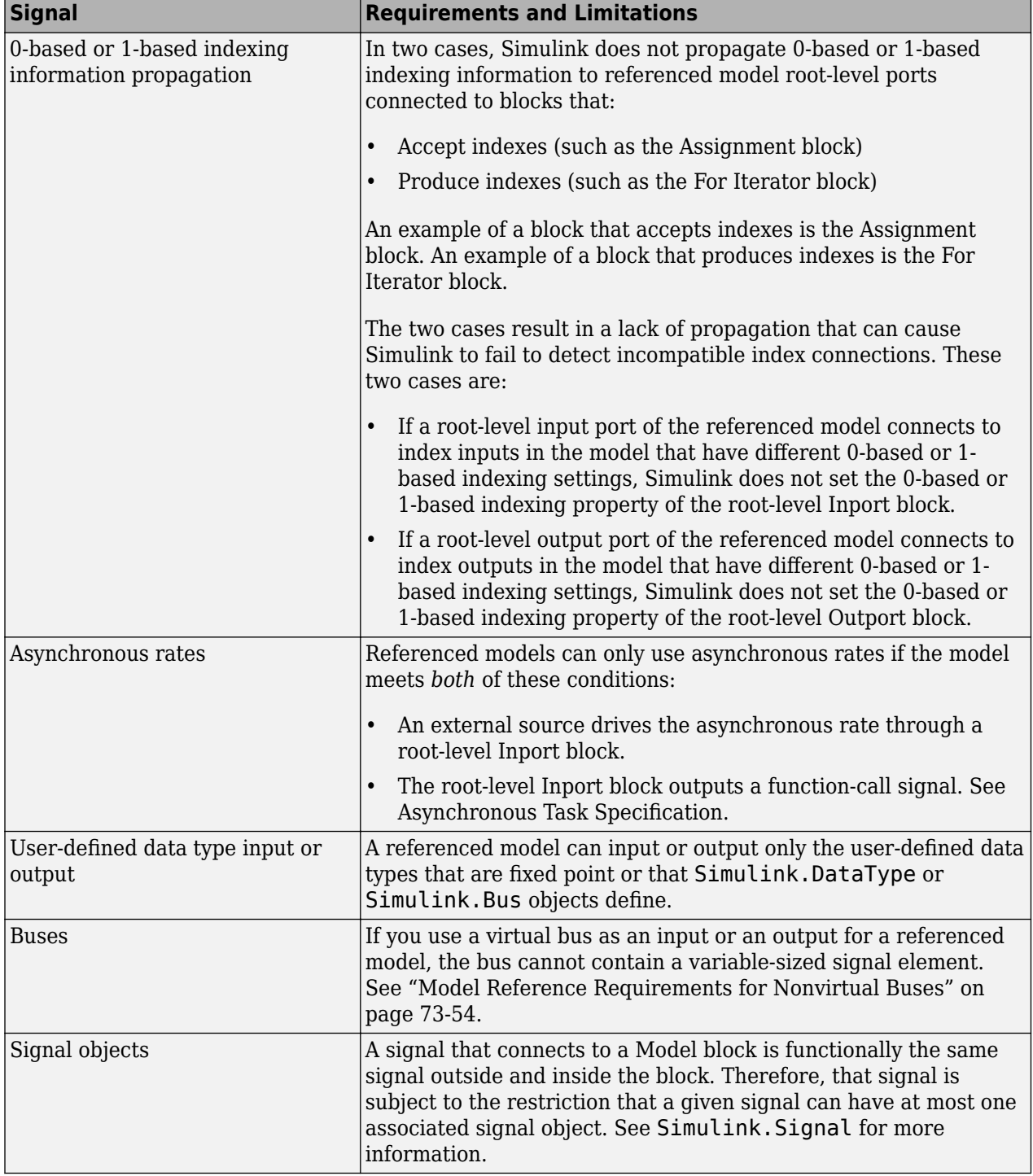

# **Signal Requirements and Limitations**

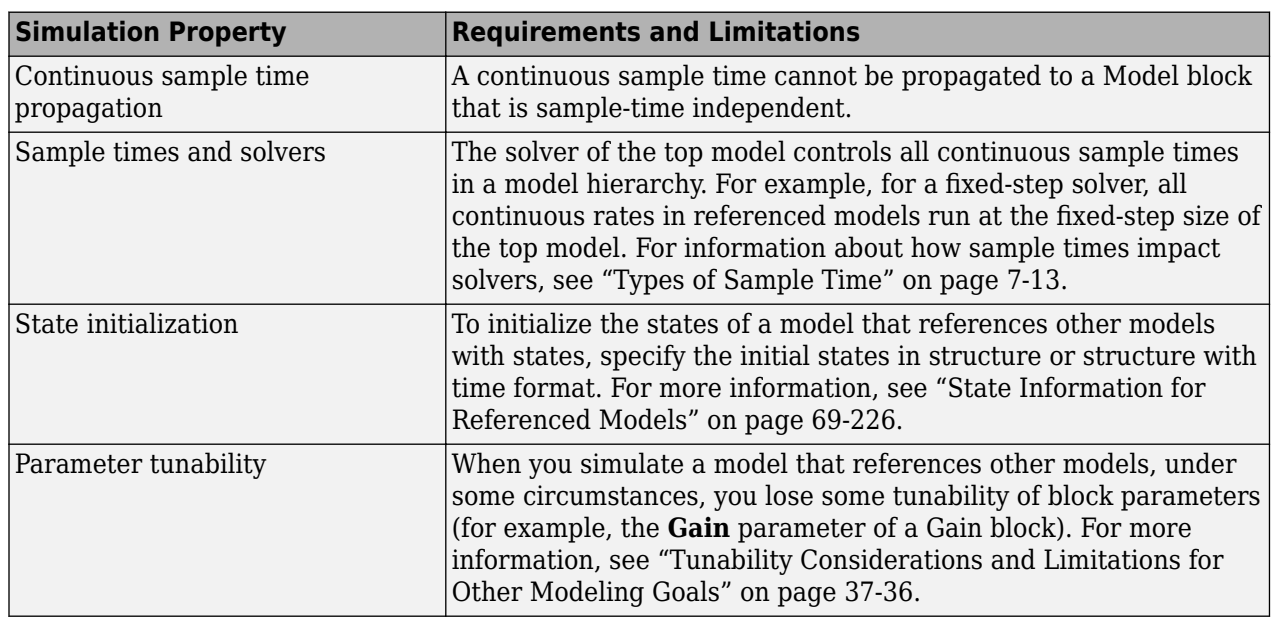

### **Simulation Requirements and Limitations**

#### **Code Generation Requirements and Limitations**

By understanding code generation requirements and limitations upfront, you are better prepared to properly set up the model hierarchy for code generation. See "Code Generation Model Referencing Limitations" (Simulink Coder).

### **See Also**

### **Related Examples**

- • ["Compare Capabilities of Model Component Types" on page 22-8](#page-1249-0)
- • ["Set Configuration Parameters for Model Hierarchies" on page 8-60](#page-425-0)
- "Code Generation Model Referencing Limitations" (Simulink Coder)

# <span id="page-376-0"></span>**Reference Existing Models**

A model becomes a referenced model when a Model block in another model references it. Any model can function as a referenced model, and can continue to function as a separate model.

For a video explaining how to create model references, see [Getting Started with Model Referencing.](https://www.mathworks.com/videos/getting-started-with-model-referencing-68918.html)

To reference an existing model in another model, follow these steps.

- **1** If the folder containing the model you want to reference is not on the MATLAB path, add the folder to the MATLAB path.
- **2** In the referenced model, set **Total number of instances allowed per top model** to:
	- One to use the model at most once in a model hierarchy.
	- Multiple to use the model more than once in a model hierarchy. To reduce overhead, specify Multiple only when necessary.
	- Zero to preclude referencing the model.
- **3** Create an instance of the Model block in the parent model. The new block is initially unresolved because it does not specify a referenced model.

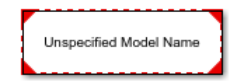

**4** To open the block parameters dialog box, double-click the Model block.

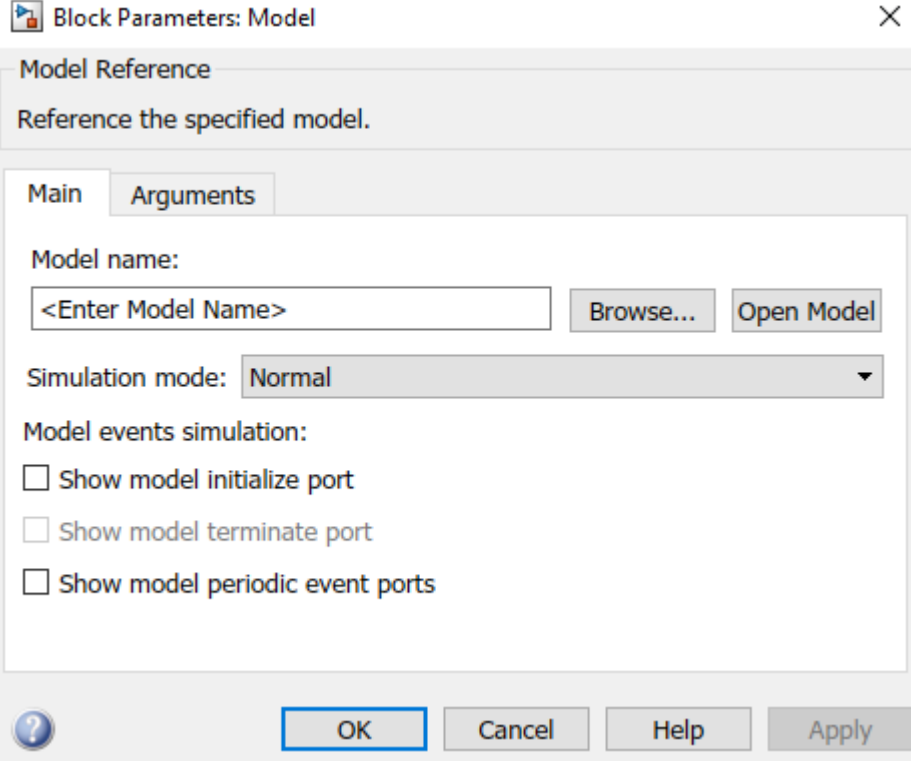

**5** Enter the name of the referenced model in the **Model name** field. This name must contain fewer than 60 characters, exclusive of the .slx or .mdl suffix.

- **6** Click **OK**. If the referenced model contains root-level inputs or outputs, the Model block displays corresponding input and output ports.
- **7** Use the Model block ports to connect referenced model signals to ports in the parent model. See ["Model Reference Interface and Boundary" on page 8-31.](#page-396-0)

#### **See Also**

#### **Blocks**

Model

#### **Related Examples**

- • ["Reference Protected Models from Third Parties" on page 8-13](#page-378-0)
- • ["Convert Subsystems to Referenced Models" on page 8-17](#page-382-0)
- • ["Modify Referenced Models for Conditional Execution" on page 8-24](#page-389-0)

### **More About**

- • ["Inspect Model Hierarchies" on page 8-28](#page-393-0)
- • ["Model Reference Requirements and Limitations" on page 8-6](#page-371-0)

# <span id="page-378-0"></span>**Reference Protected Models from Third Parties**

To deliver a model without revealing its intellectual property, third parties can protect the model before delivery. A protected model is a referenced model that does not support editing. The protected model author chooses whether to enable read-only view, simulation, code generation, and password protection. When an operation is password protected, the AES-256 encryption technology protects the supporting file contents. Creating a protected model requires a Simulink Coder license.

To locate protected models, look for:

• Files in the MATLAB Folder Browser with a badge icon.

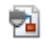

• Model blocks with a badge icon in the lower left corner.

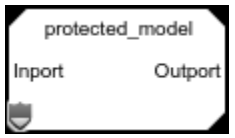

• Files with an .slxp extension.

**Note** Protected models do not appear in the model hierarchy in the Model Explorer.

#### **Reference a Protected Model**

To reference a protected model, complete this workflow:

- **1** If the author signed the protected model, verify the digital signature. In the MATLAB Folder Browser, click the protected model. In the **Details** pane, the **Signed by** field indicates the publisher that signed the model and whether the signature is verified by a trusted certificate authority. Verification fails in the following cases:
	- The protected model was changed after it was signed.
	- The protected model was not signed.
	- The protected model was signed with an expired certificate.
	- The protected model was self-signed with a certificate issued by the author.
	- The protected model was signed with a missing or invalid certificate.
	- The certificate of the CA is missing in your system or is invalid.

To verify the signature on protected models by default, in the Simulink Preferences dialog box, select **Verify digital signature of protected model before opening**.

**2** Check whether the protected model supports the desired functionality.

For example, check that the protected model supports simulation. If available, the protected model report shows the supported functionality. To open the report, right-click the protectedmodel badge icon and select **Display Report**.

**3** Check that the Simulink release you are using supports the protected model.

If available, the protected model report shows the release versions used to create the protected model. Use the same Simulink release that was used to create the protected model unless the protected model also supports later releases, as described by this table.

| <b>Modeling Requirement</b>       | <b>Cross-Release Protected Model Support</b>                                                                                                    |
|-----------------------------------|----------------------------------------------------------------------------------------------------|
| Read-only view                    | <b>Supported with limitations</b> - R2019a and later releases                                                                                                    |
|                                   | Protected model must have been created in R2018b or a<br>$\bullet$<br>later release.                                                                                                    |
| Simulation in normal mode         | Supported with limitations - R2019a and later releases                                                                                                    |
|                                   | Protected model must have been created in R2018b or a<br>$\bullet$<br>later release.                                                                                                    |
| Simulation in accelerator<br>mode | <b>Supported with limitations</b> - R2020a and later releases                                                                                                    |
|                                   | Protected model must have been created in R2018b or a<br>$\bullet$<br>later release.                                                                                                    |
|                                   | You must directly simulate the parent of the protected<br>model. Simulating a model hierarchy that contains the<br>parent model as a referenced model is not supported. To<br>interactively simulate the parent model, you must open it<br>as the top model in its own window. For more information,<br>see "Navigate Model Hierarchies" on page 4-20.                                                                                                    |
|                                   | The protected model must use Just-in-Time acceleration<br>$\bullet$<br>and must not require C-code generation. For more<br>information on acceleration modes, see "How<br>Acceleration Modes Work" on page 35-3.                                                                                                    |
| Simulation in SIL or PIL<br>mode  | <b>Supported with limitations</b> - R2020a and later releases                                                                                                    |
|                                   | Protected model contains AUTOSAR code generated in<br>$\bullet$<br>R2018b or a later release, with a Top model code<br>interface. You can run Model block SIL and PIL<br>simulations that reference the protected model.<br>If the AUTOSAR code in the protected model requires<br>shared utility code, use sharedCodeUpdate to copy the<br>required code to an existing shared utility code folder. For<br>more information, see "Cross-Release Shared Utility Code<br>Reuse" (Embedded Coder). |
| Simulation in rapid               | Not supported                                                                                                    |
| accelerator mode                  |                                                                                                    |
| Code generation                   | Not supported                                                                                                    |

**Use Models Protected in Previous Releases**

- **4** If you plan to simulate the protected model, use the same platform used to create the protected model. The software stores the protected model as a compiled MEX binary.
- **5** If you received a protected model package, unpack files according to accompanying directions.
- **6** Ensure that the protected model is on the MATLAB path.

**7** If you received a harness model, copy the Model block from the harness model into your model. Otherwise, reference the protected model in a Model block. Open the block parameters dialog box and enter the name of the protected model in the **Model name** field.

When you set a Model block to reference a protected model, the **Simulation mode** of the block becomes Accelerator. You cannot change this mode or use this Model block in External mode.

- **8** If the protected model is password protected, right-click the protected model badge icon and select **Authorize**. In the **Model view** box, enter the password, then click **OK**.
- **9** Connect signal lines to the Model block that match its input and output port requirements. See ["Model Reference Interface and Boundary" on page 8-31.](#page-396-0)

Note that the protected model cannot use noninlined S-functions directly or indirectly.

**10** Provide any needed model argument values. See ["Parameterize a Referenced Model" on page 8-](#page-429-0) [64](#page-429-0).

#### **Protected Model Supporting Files**

Protected models can require supporting files. If you received a MAT-file, load the MAT-file containing workspace definitions. You can configure a callback function, such as LoadFcn, to load the MAT-file automatically. See ["Callbacks for Customized Model Behavior" on page 4-43.](#page-276-0)

#### **View Protected Model Contents**

Web view allows you to view this protected model information:

- System contents
- Block parameters
- Signal properties

To access the read-only view, you must have access to the licenses used in the protected model. If available, the protected model report shows the required licenses.

To open the read-only view, you can double-click the Model block referencing the protected model or the .slxp file in the Current Folder browser. If the read-only view is password protected, right-click the protected-model badge icon and select **Authorize**. In the **Model view** box, enter the password, then click **OK**.

You can navigate the model hierarchy by double-clicking Model or Subsystem blocks. Alternatively, you can navigate to the **View All** tab and select the system that you want to view. You cannot view the content of protected referenced models in the protected model.

To view block parameters and signal properties, select a block or signal line respectively.

To search in Web view, click the search button then enter the name or value that you want to search in the box that appears. The elements of the model that the search returns appear highlighted. The search results include the name and parent of each returned element.

#### **See Also**

Simulink.ProtectedModel.getPublisher | Simulink.ProtectedModel.verifySignature

### **More About**

- • ["Reference Existing Models" on page 8-11](#page-376-0)
- • ["Inspect Model Hierarchies" on page 8-28](#page-393-0)
- "Protect Models to Conceal Contents" (Simulink Coder)

# <span id="page-382-0"></span>**Convert Subsystems to Referenced Models**

Model reference offers benefits for modeling large, complex systems and for team-based development. Many large models use a combination of subsystems and referenced models. To decide whether to convert a subsystem to a referenced model, see ["Choose Among Types of Model](#page-1245-0) [Components" on page 22-4.](#page-1245-0)

The Model Reference Conversion Advisor does not support conversion for some types of subsystems.

- Subsystem blocks with Simscape Multibody components that cross the subsystem boundary
- Masked Subsystem blocks To convert masked Subsystem blocks to Model blocks, use the Simulink.SubSystem.convertToModelReference function.
- Asynchronous subsystems To convert asynchronous subsystems to referenced models that accept asynchronous function calls, see "Asynchronous Support Limitations" (Simulink Coder).

### **Update Subsystem Block Contents for Conversion**

The Model Reference Conversion Advisor helps you review and fix issues. Preparing the contents of a Subsystem block can eliminate or reduce the number of issues that the advisor identifies. Addressing these issues in the model editing environment can be more efficient than switching repeatedly between the advisor and the Simulink Editor.

To convert the Subsystem block without preparing its contents, see ["Convert Subsystem Blocks to](#page-384-0) [Model Blocks" on page 8-19](#page-384-0). Otherwise, take these steps to prepare Subsystem block contents:

**1** Set the **Signal resolution** parameter to Explicit only or None.

You can use the Model Reference Conversion Advisor **Fix** option to address this issue.

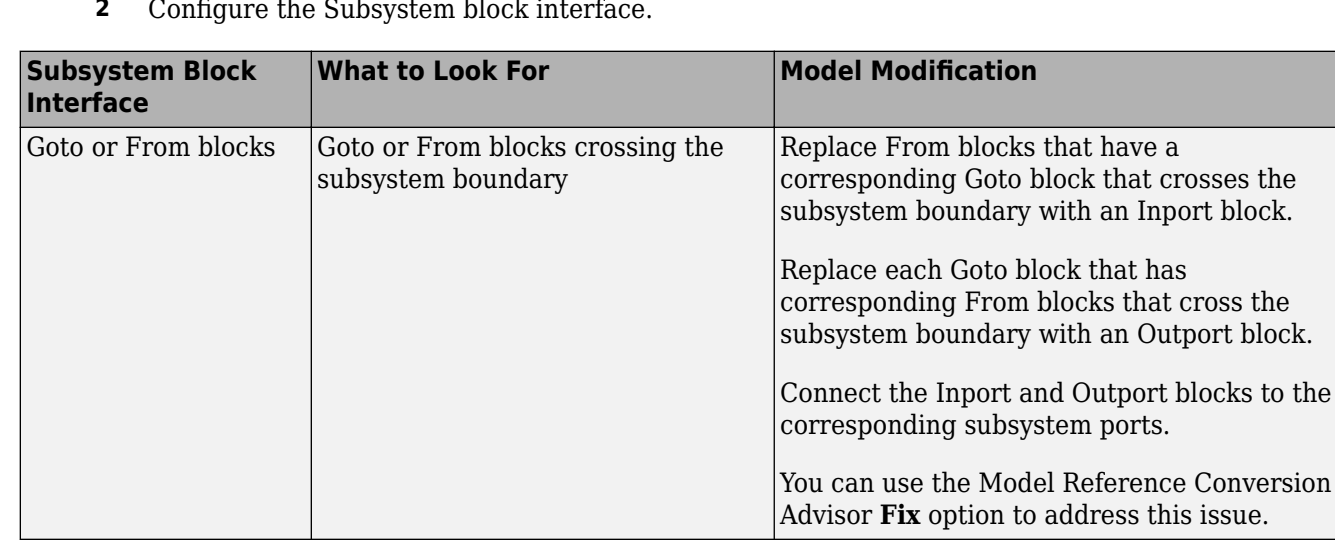

**2** Configure the Subsystem block interface.

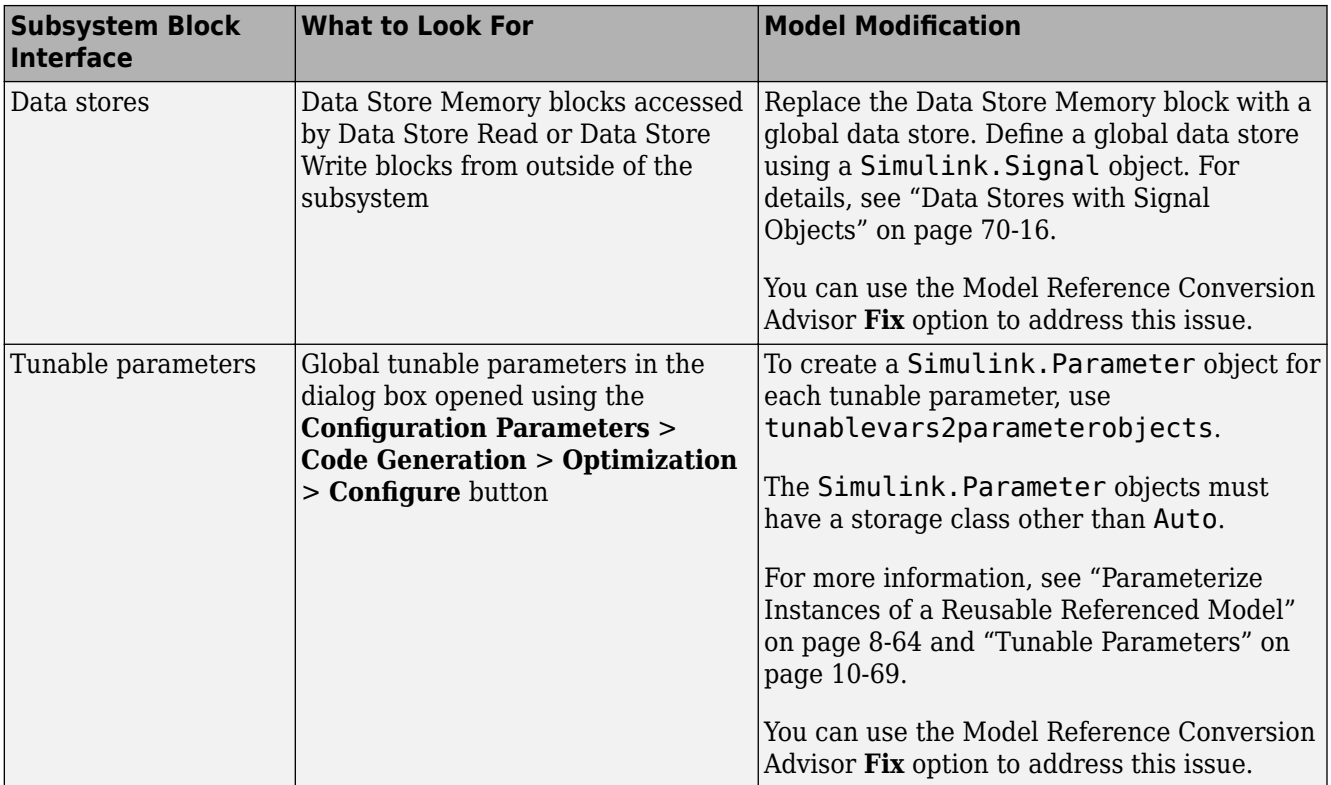

#### **3** Configure the Subsystem block contents.

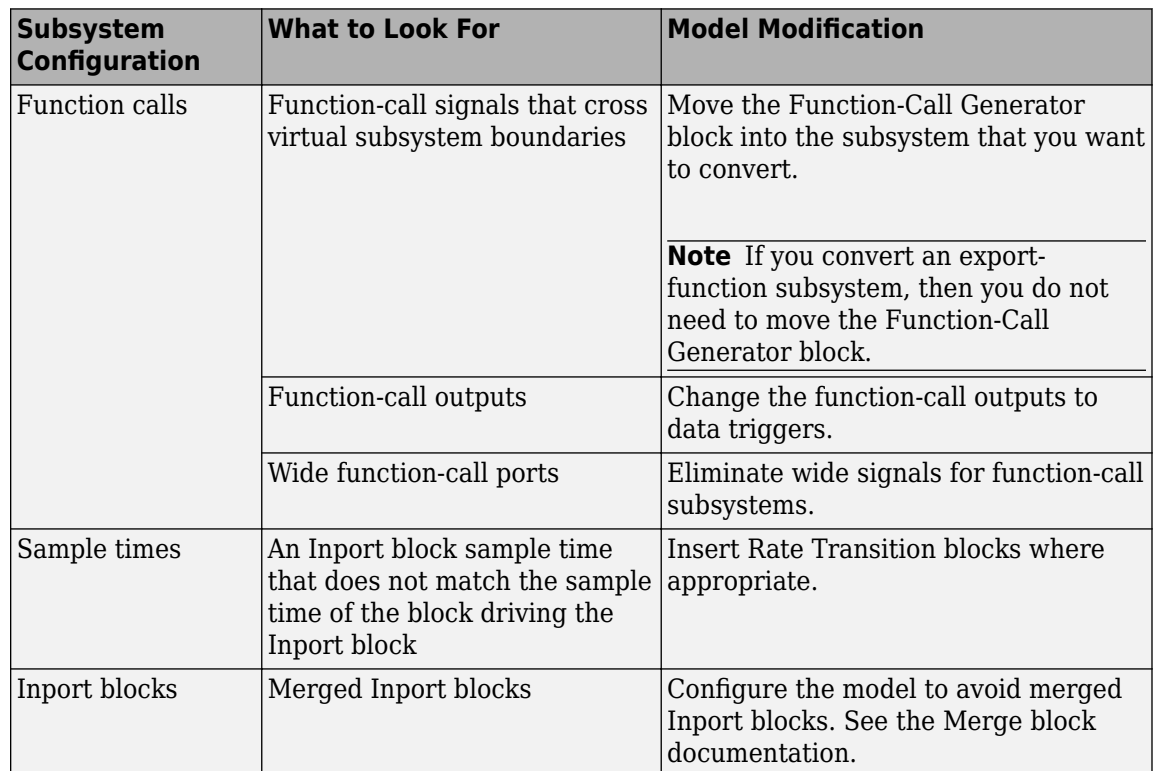

<span id="page-384-0"></span>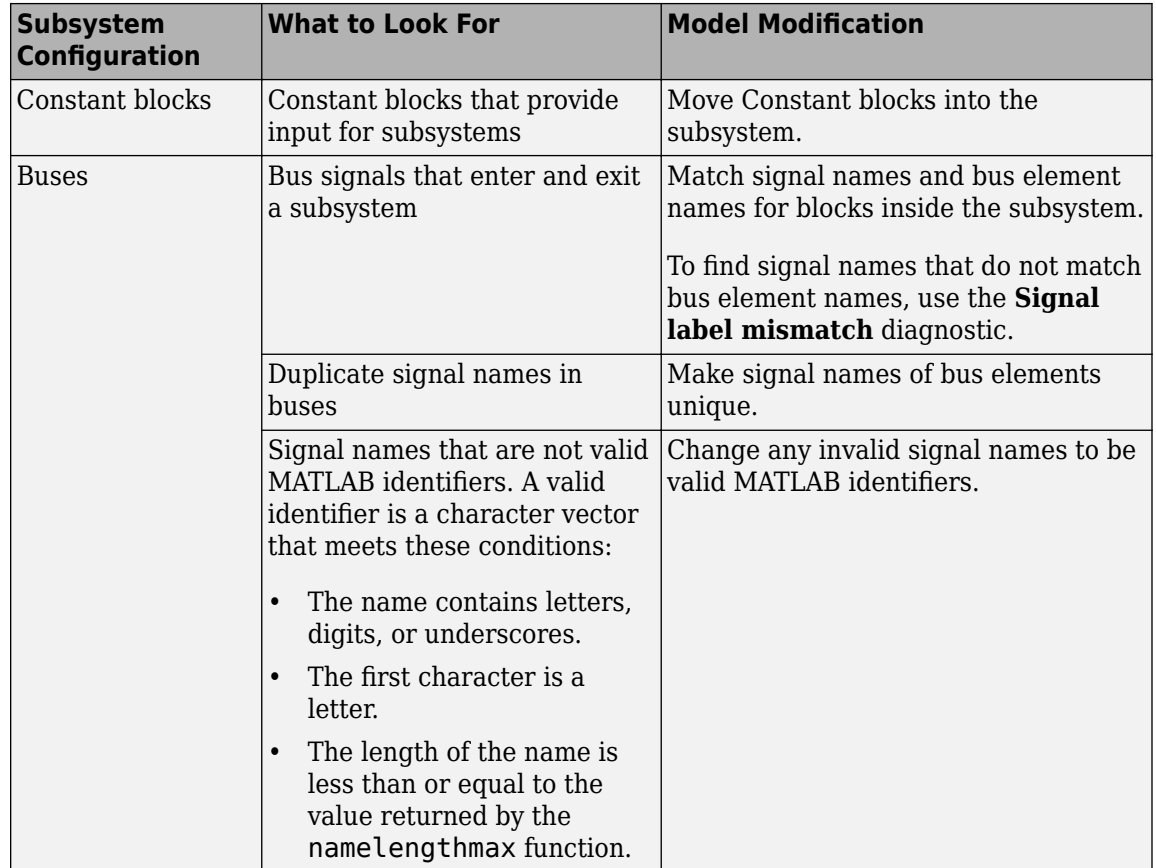

### **Convert Subsystem Blocks to Model Blocks**

To convert a Subsystem block to a Model block, use the Model Reference Conversion Advisor.

- **1** Make sure that the model containing the subsystem that you want to convert compiles successfully.
- **2** For improved conversion performance, close any open Scope block windows.
- **3** To open the Model Reference Conversion Advisor, right-click the Subsystem block and select **Subsystem & Model Reference** > **Convert to** > **Referenced Model**.

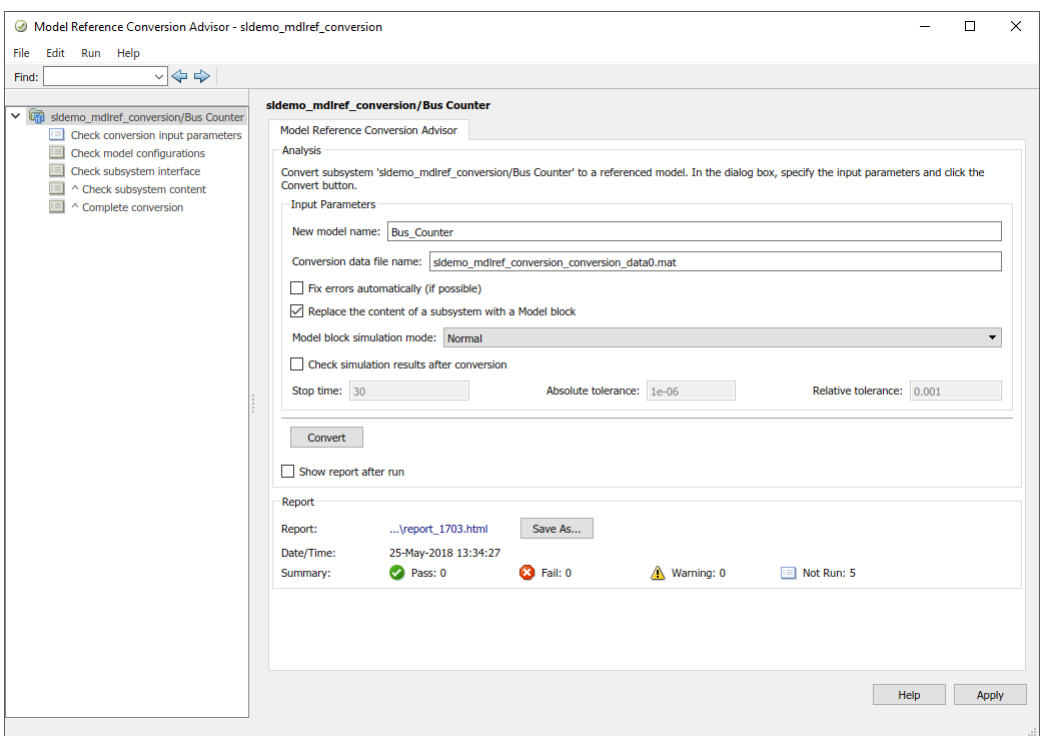

- **4** Review the default settings under **Input Parameters**. Modify the parameters as needed, then click **Apply**.
	- The advisor can fix some conversion issues automatically. Select **Fix errors automatically (if possible)**. This option can make the conversion process faster, but you do not control the fixes that the advisor makes.
	- The advisor can leave the Subsystem block in place and create a separate model from the contents of the Subsystem block. Clear **Replace the content of a subsystem with a Model block**.
	- The advisor can compare top-model simulation results before and after conversion. To compare simulation results:
		- Enable signal logging for output signals of interest
		- Select **Check simulation results after conversion** and **Replace the content of a subsystem with a Model block**
		- Set the **Stop time**, **Absolute tolerance**, and **Relative tolerance**
		- Set the **Model block simulation mode** option in the advisor to the same simulation mode as the original model
- **5** Click **Convert**. For information about the checks, right-click the check (such as **Check conversion input parameters**) and select **What's This?**
- **6** Address any issues that the advisor reports. For some issues, the advisor provides a **Fix** button to address an issue.
- **7** After you address each issue, click **Continue** until the advisor reports no remaining issues.

Alternatively, you can use the Simulink.SubSystem.convertToModelReference function. You can convert multiple Subsystem blocks using one

Simulink.SubSystem.convertToModelReference command. However, you cannot convert a parent subsystem and a child of that subsystem at the same time.

### **Conversion Results**

After the Model Reference Conversion Advisor runs all checks successfully, it:

- Creates a referenced model from the subsystem.
- Creates the bus objects, signal objects, and tunable parameters that the referenced model requires.
- By default, replaces the Subsystem block with a Model block that contains the referenced model.
- Inserts the Model block in a Subsystem block if the automatic fixes added ports to the Model block interface.
- Creates an HTML conversion summary report in the slprj folder. This report summarizes the results of the conversion process, including the results of the fixes that the advisor performed. This report also describes the elements that it copies.
- Optionally checks the consistency of simulation results before and after conversion.

The advisor copies the following elements from the original model to the new referenced model.

- **Configuration set** If the parent model uses:
	- A configuration set that is not a referenced configuration set, the advisor copies the entire configuration set to the referenced model
	- A referenced configuration set, then both the parent and referenced models use the same referenced configuration set
- **Variables** The advisor copies only the model workspace variables that the subsystem used in the original model to the model workspace of the referenced model. If the model that contained the subsystem uses a data dictionary, then the referenced model uses the same data dictionary.
- **Requirements links** The advisor copies requirements links created with Simulink Requirements software to the Model block from the original Subsystem block.

### **Compare Simulation Results Before and After Conversion**

The Model Reference Conversion Advisor can compare simulation results before and after the conversion. After you successfully run the **Complete conversion** check, select **Click here to view the comparison results**. The results display in the Simulation Data Inspector. A green check mark indicates that simulation results are within tolerance between the baseline model and the model with the new referenced model.

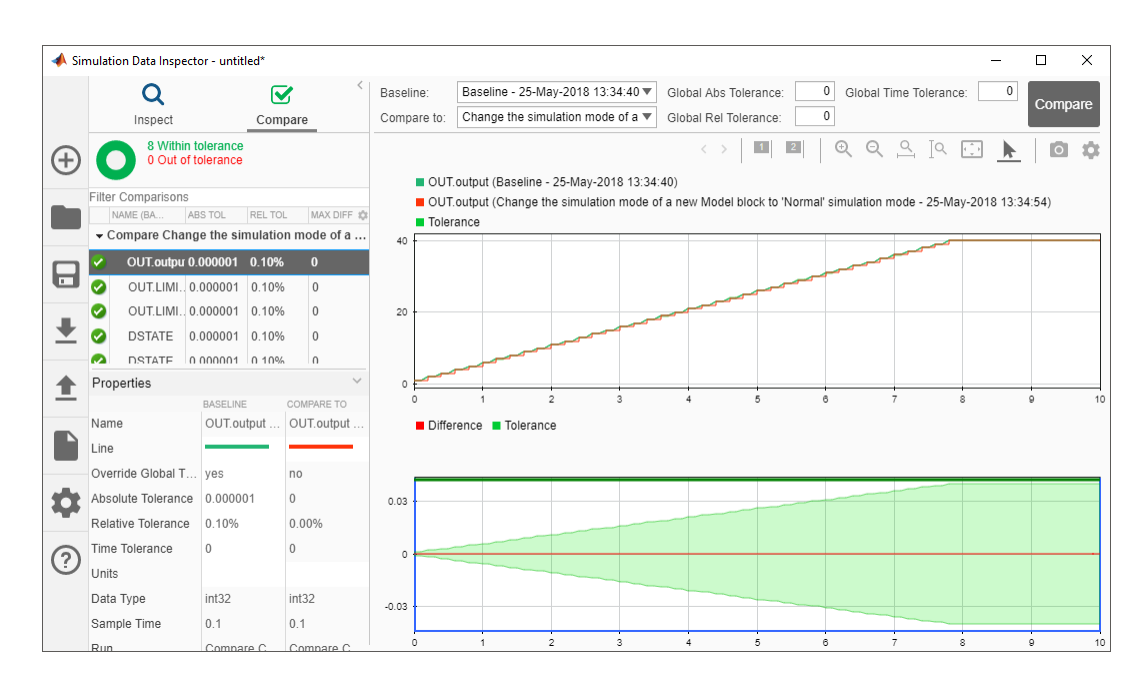

For more information about the Simulation Data Inspector, see "View and Analyze Simulation Results".

#### **Revert the Conversion**

If you are not satisfied with the conversion results, you can restore the model to its initial state. Use one of these approaches:

- At any point during the conversion, select **File** > **Load Restore Point**.
- After you successfully run the **Complete conversion** check, select **Click here to restore the original model**.

#### **Integrate the Referenced Model into the Parent Model**

After you complete the conversion, update the model as necessary to meet your modeling requirements. For example, you can manually replace a Subsystem block with a Model block that references the created referenced model.

If you want to simulate the model with external data, check that the root Inport blocks in the new referenced model have the appropriate **Interpolate data** parameter setting. See the documentation for the **Interpolate data** parameter of the Inport block.

#### **See Also**

**Blocks** Model

#### **Related Examples**

• ["Reference Existing Models" on page 8-11](#page-376-0)

- • ["Reference Protected Models from Third Parties" on page 8-13](#page-378-0)
- • ["Modify Referenced Models for Conditional Execution" on page 8-24](#page-389-0)

#### **More About**

- • ["Choose Among Types of Model Components" on page 22-4](#page-1245-0)
- • ["Model Reference Requirements and Limitations" on page 8-6](#page-371-0)
- • ["Inspect Model Hierarchies" on page 8-28](#page-393-0)

# <span id="page-389-0"></span>**Modify Referenced Models for Conditional Execution**

A conditionally executed referenced model, or conditional model, allows you to control its execution with an external signal. The external signal, called the control signal, is attached to the control input port. Conditional models are useful when you create complex model hierarchies that contain components whose execution depends on other components.

### **Conditional Models**

You can set up referenced models so that they execute conditionally, similar to conditional subsystems. For information about conditional subsystems, see ["Conditionally Executed Subsystems](#page-476-0) [Overview" on page 10-3.](#page-476-0)

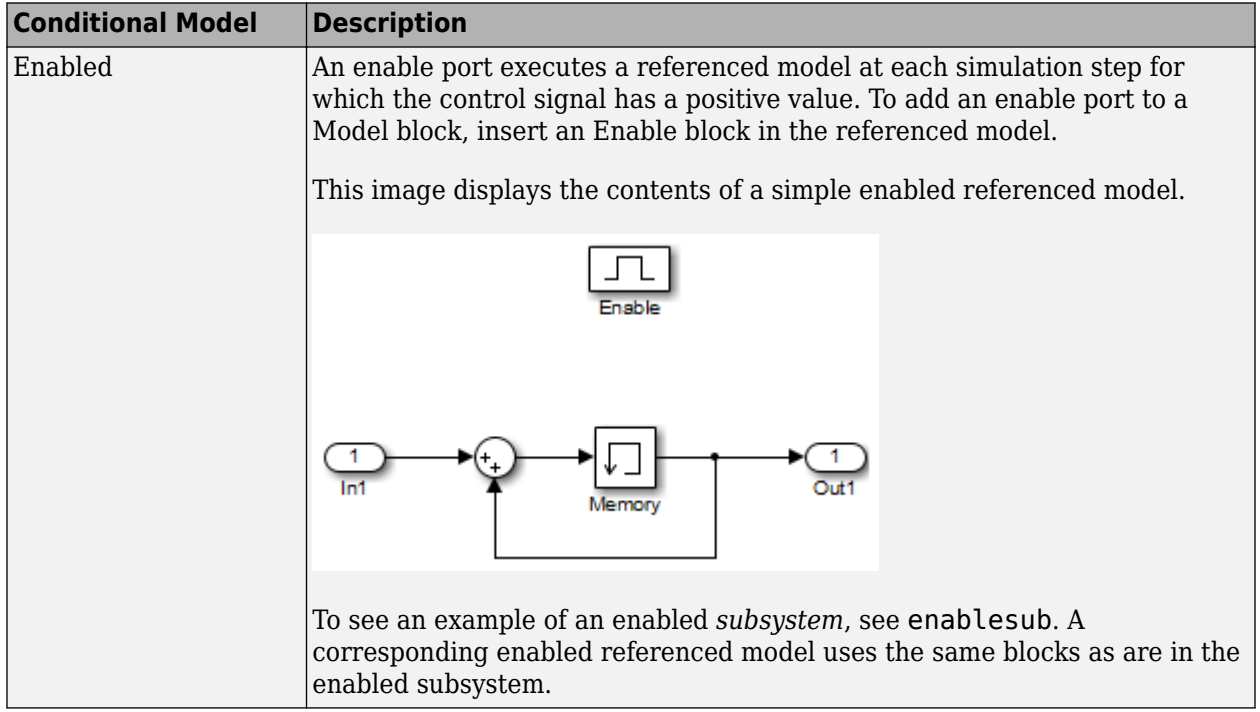

Simulink software supports these conditional model types:

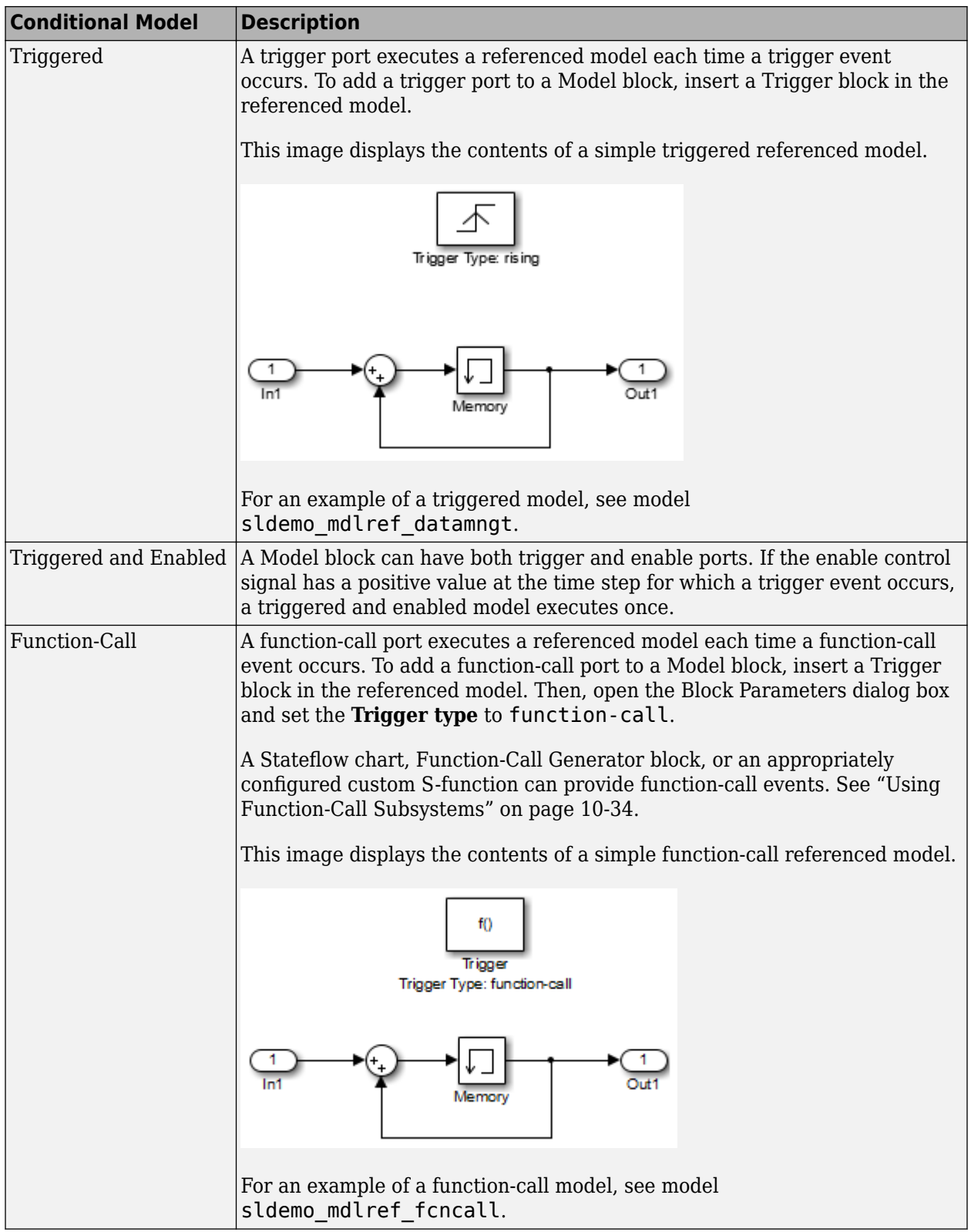

### **Requirements for Conditional Models**

Conditional models must meet the requirements for:

- Conditional subsystems (see "Conditionally Executed Subsystems and Models")
- Referenced models (see ["Reference Existing Models" on page 8-11](#page-376-0))

Conditional models must also meet the requirements specific to each type of conditional model.

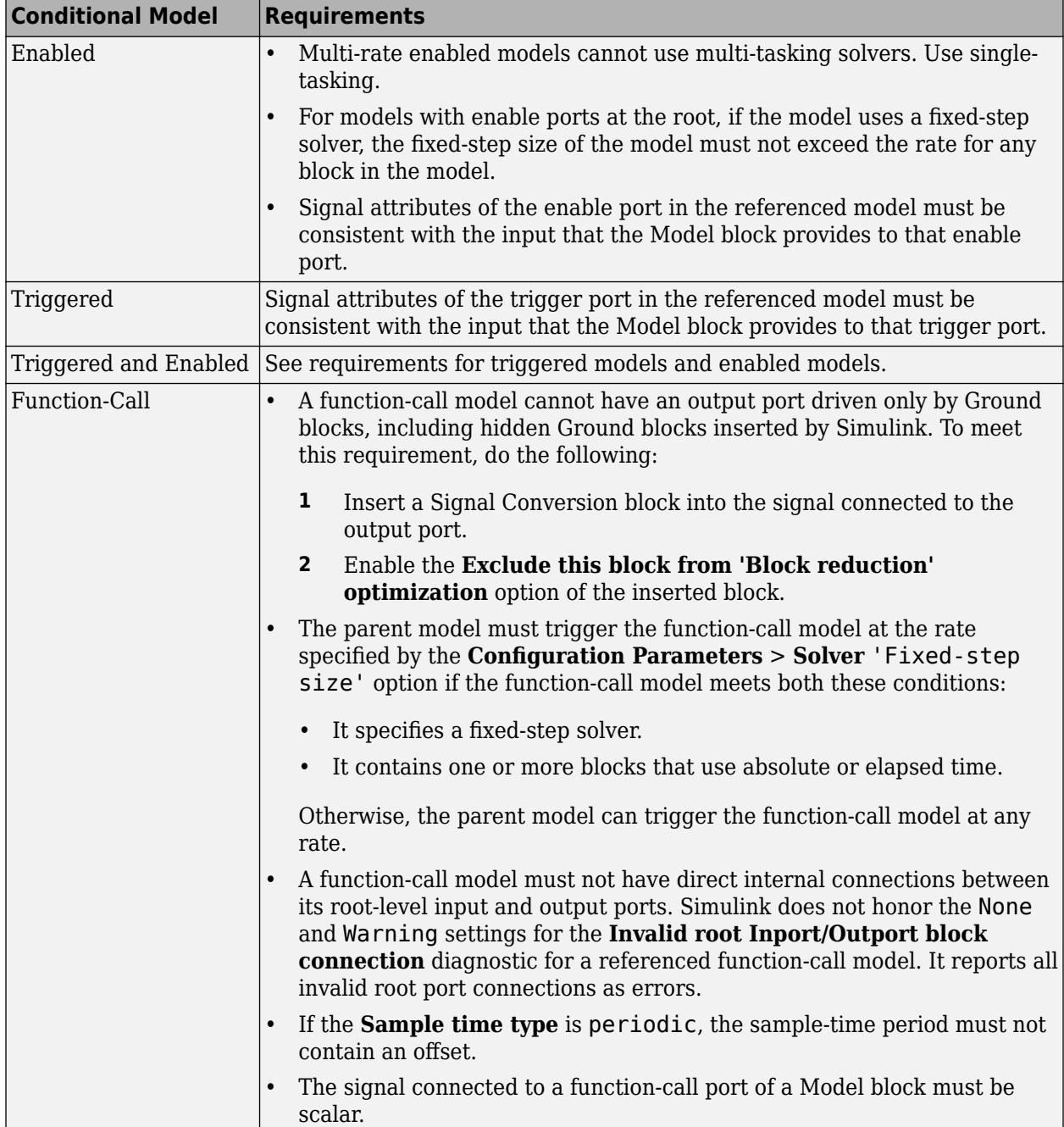

### **Modify a Referenced Model for Conditional Execution**

**1** At the root level of the referenced model, insert one of the following blocks:

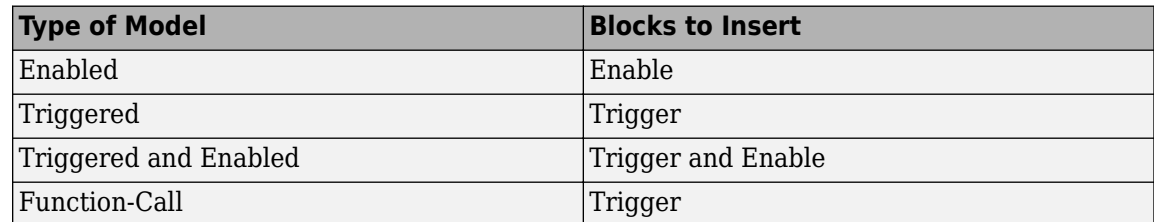

For an enabled model, go to Step 3.

**2** For the Trigger block, set the **Trigger type** parameter:

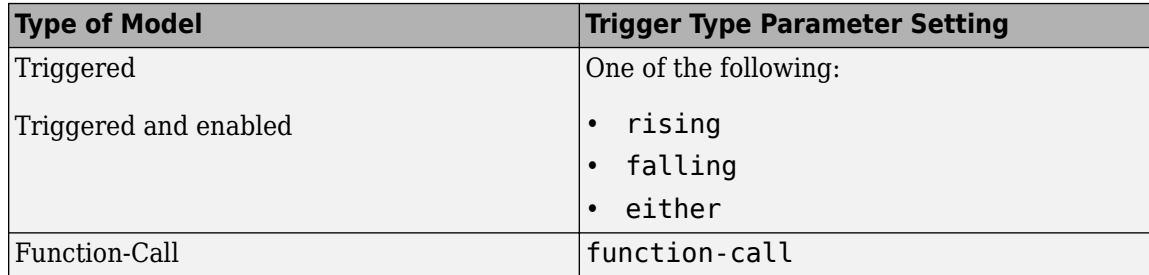

- **3** Use the Model block ports to connect the referenced model to other ports in the parent model.
	- The top of the Model block displays an icon that corresponds to the control signal type expected by the referenced model. For a triggered model, the top of the Model block displays this icon.

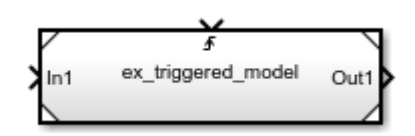

### **See Also**

#### **Blocks**

Enable | Function-Call Subsystem | Trigger

#### **More About**

- • ["Simulate Conditionally Executed Referenced Models" on page 8-43](#page-408-0)
- • ["Conditionally Executed Subsystems Overview" on page 10-3](#page-476-0)
- • ["Export-Function Models Overview" on page 10-97](#page-570-0)

# <span id="page-393-0"></span>**Inspect Model Hierarchies**

To better understand a model hierarchy, you can use Simulink tools, functions, parameters, or preferences to:

- Preview model contents
- Visualize the model hierarchy
- List referenced models and Model blocks
- Display model version numbers

#### **Content Preview**

Content preview displays a representation of the contents of a referenced model on the Model block. This preview helps you to understand at a glance the kind of processing performed by the referenced model without opening the referenced model. See ["Preview Content of Model Components" on page](#page-122-0) [1-35](#page-122-0).

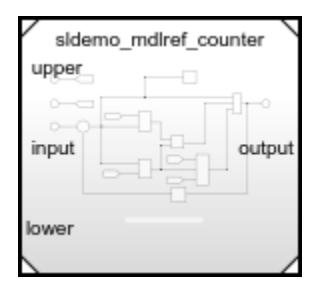

### **Model Dependency Graph**

The Dependency Analyzer shows the structure of the model hierarchy and lets you open constituent models. The **Model Instances** view displays Model blocks differently to indicate Normal, Accelerator, SIL, and PIL modes. See ["Analyze Model Dependencies" on page 17-40.](#page-1089-0)

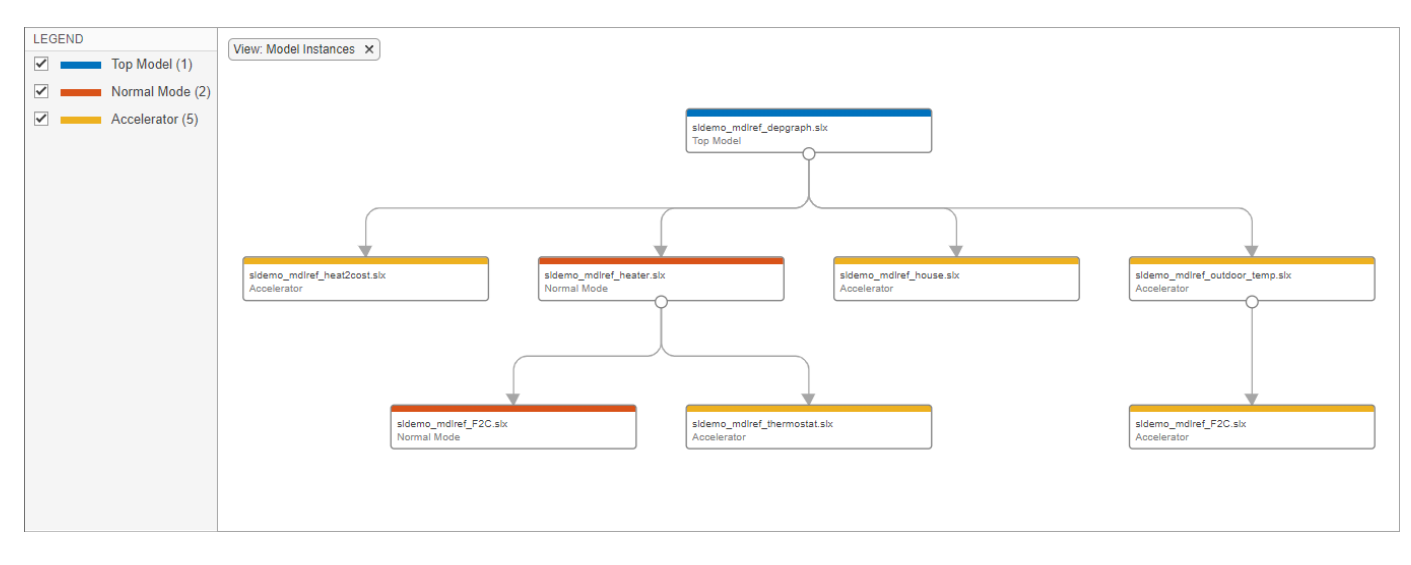

The depview function opens the model dependency graph.

#### **List of Model References**

The find\_mdlrefs function lists all models that are directly or indirectly referenced by a given model. This function also provides the paths to the related Model blocks.

#### **Find Referenced Models in Model Hierarchy**

Find referenced models and Model blocks for all models referenced by the specified model.

```
load system('sldemo mdlref basic');
[myModels,myModelBlks] = find_mdlrefs('sldemo_mdlref_basic')
myModels = 2x1 cell
 {'sldemo_mdlref_counter'}
 {'sldemo_mdlref_basic' }
myModelBlks = 3x1 cell
     {'sldemo_mdlref_basic/CounterA'}
 {'sldemo_mdlref_basic/CounterB'}
 {'sldemo_mdlref_basic/CounterC'}
```
### **Model Version Numbers**

To display the version numbers of referenced models, in the parent model, on the **Debug** tab, click **Information Overlays**, then under **Blocks**, select **Ref. Model Version**. The version of each Model block instance appears on each Model block.

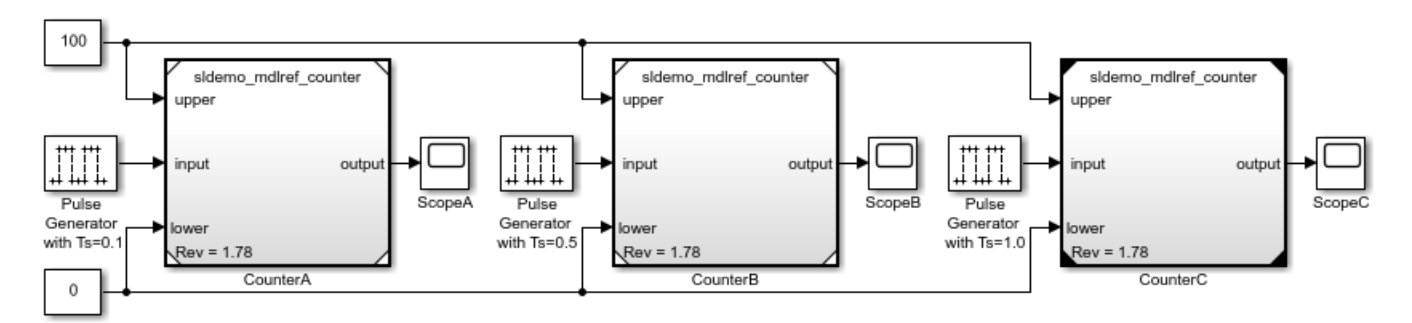

For information on model versions, see ["Manage Model Versions and Specify Model Properties" on](#page-289-0) [page 4-56](#page-289-0).

### **See Also**

**Functions** depview | find\_mdlrefs

#### **More About**

- • ["Preview Content of Model Components" on page 1-35](#page-122-0)
- • ["Analyze Model Dependencies" on page 17-40](#page-1089-0)
- • ["Manage Model Versions and Specify Model Properties" on page 4-56](#page-289-0)
- • ["Export Signal Data Using Signal Logging" on page 69-55](#page-2954-0)
# **Model Reference Interface and Boundary**

A Model block has input, output, and control ports that correspond to root-level input, output, and control ports of the model it references. A referenced model can include Inport, Outport, In Bus Element, Out Bus Element, Trigger, and Enable blocks to get input from the parent model and to provide output to the parent model. The input signals for the Model block must be valid for the corresponding input blocks of the referenced model. The output signals for the Model block are the referenced model root-level output block signals.

In sldemo mdlref basic, each Model block has three inputs: two Constant blocks and a Pulse Generator block. Each Model block has one output signal logged to a scope. Because the input signal from each Pulse Generator block uses a different sample time, the output signal from each Model block differs for each model instance.

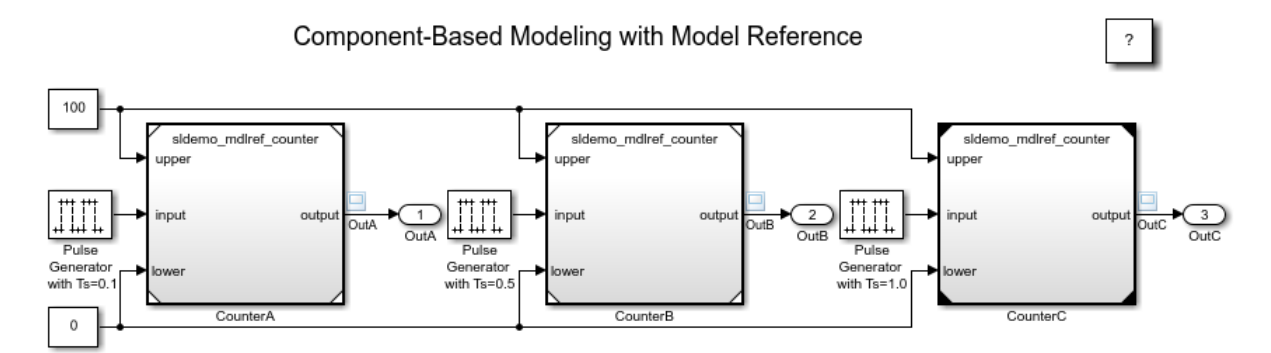

To connect to the parent model, referenced model [sldemo\\_mdlref\\_counter](matlab:sldemo_mdlref_counter) includes three Inport blocks (**upper**, **lower**, and **input**) and one Outport block (**output**). If you change the ports in the referenced model, refresh the Model block to reflect these changes.

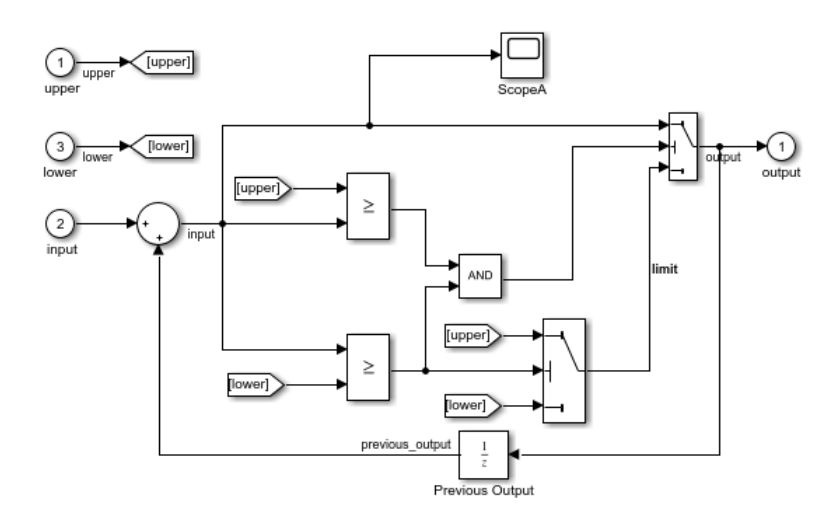

To compare the output signals of each Model block, you can use the Simulation Data Inspector.

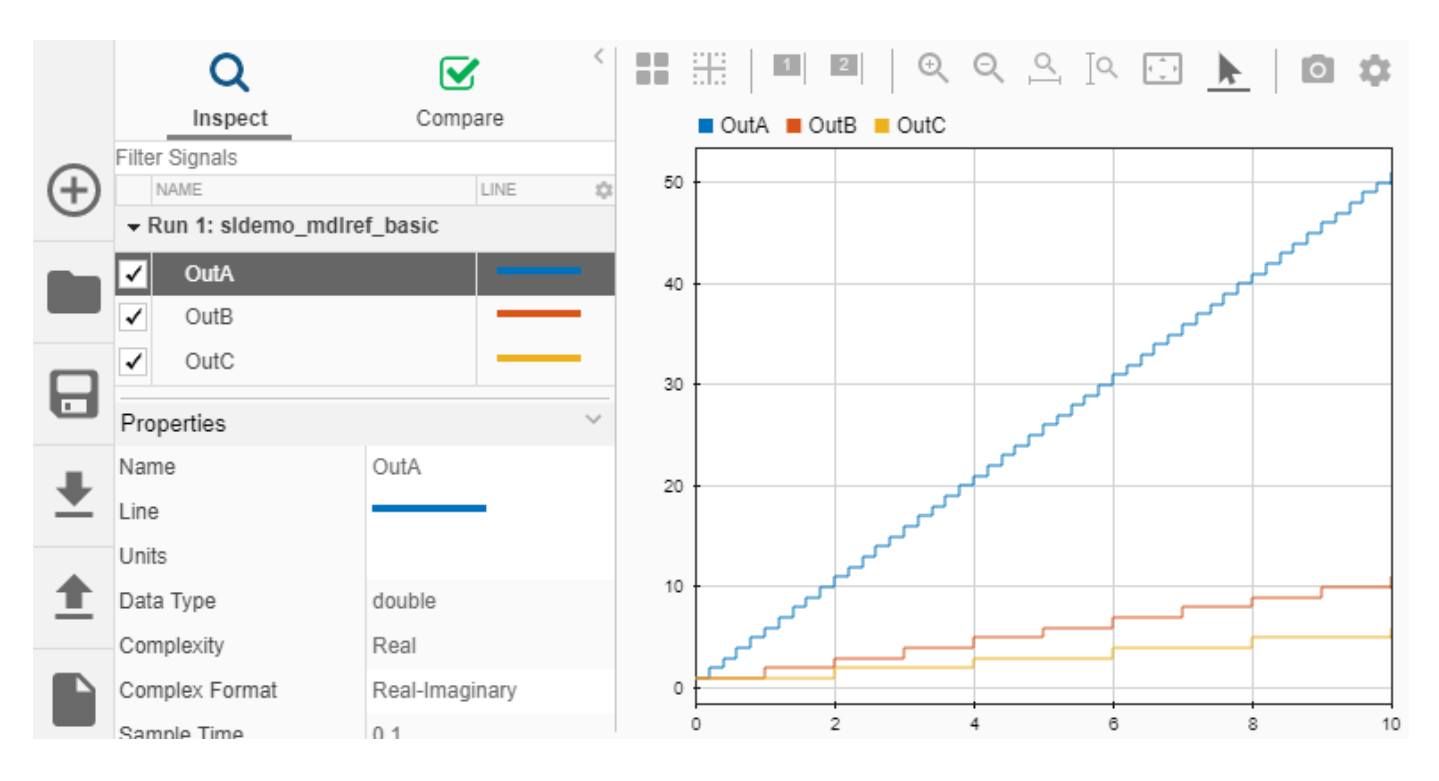

## **Refresh Model Blocks**

Refreshing a Model block updates its internal representation to reflect changes to the interface of the referenced model. For example, when the referenced model gains or loses a port, refresh the Model block to update its ports.

To refresh a specific Model block:

- Select a Model block, then on the **Model Block** tab, click **Refresh**.
- Use the Simulink.ModelReference.refresh function.

To refresh all Model blocks in a model hierarchy, select a Model block, then on the **Model Block** tab, click the dropdown arrow next to **Refresh** and click **Refresh Blocks**.

To be notified when Simulink detects Model blocks that might not match the referenced models when you load or update a model, change the default setting for these diagnostic configuration parameters:

- **Model block version mismatch**
- **Port and parameter mismatch**

If these configuration parameters use the default setting (none) or are set to warning, Simulink refreshes Model blocks when you perform actions such as clicking on them, simulating the model hierarchy, or generating code for the model hierarchy.

If these configuration parameters are set to error, Simulink does not refresh Model blocks automatically.

## **Signal Propagation**

Signal attributes in a referenced model are independent from the context of the Model block. For example, signal dimensions and data types do not propagate across the Model block boundary. To define signal attributes in a referenced model, define block parameters for root-level Inport and In Bus Element blocks.

For signals that connect to Outport blocks to propagate out of a referenced model to the parent model, the signal names must explicitly appear on the signal lines.

For virtual buses that cross model reference boundaries, use In Bus Element and Out Bus Element blocks.

For nonvirtual buses that cross model reference boundaries, use Inport and Outport blocks that specify the same bus object as the related buses in the parent model. See ["Nonvirtual Buses at Model](#page-3353-0) [Interfaces" on page 73-54.](#page-3353-0)

For an example of a model hierarchy that uses buses, see sldemo mdlref bus.

A referenced model can only provide input or get output for user-defined data types that are fixed point or that Simulink.DataType or Simulink.Bus objects define.

## **Signal Logging in Referenced Models**

In a referenced model, you can log any signal configured for signal logging. Use the Signal Logging Selector to select a subset or all the signals configured for signal logging in a model hierarchy. For details, see ["Override Signal Logging Settings" on page 69-71](#page-2970-0).

You can use the Simulation Data Inspector to view and analyze signals logged in referenced models. You can view signals on multiple plots, zoom, and use data cursors to understand and evaluate the data. Also, you can compare signal data from multiple simulations. For an example of viewing signals with referenced models, see "Viewing Signals in Model Reference Instances".

## **Sample Time Requirements**

The first nonvirtual block that connects to a referenced model root-level input or output block must have the same sample time as the related port. If the sample times are different, use Rate Transition blocks to match input and output sample times, as shown in this diagram.

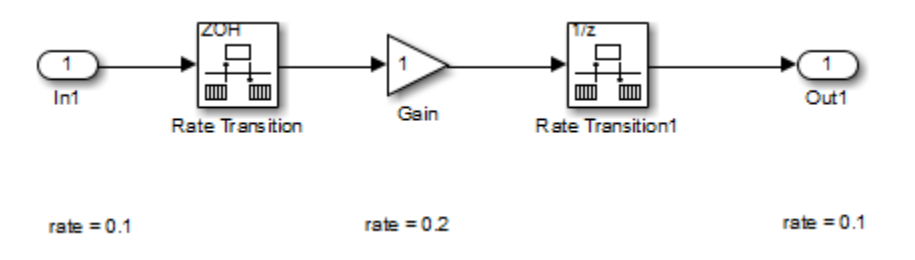

### **Share Data Among Referenced Model Instances**

By default, each Model block instance reads from and writes to a separate copy of the signals and block states in the model. Therefore, the instances do not interact with each other through shared signal or state data.

To share a piece of data between all of the instances (for example, an accumulator or a fault indicator), model the data as a data store.

- To restrict access to data so that only the blocks in the referenced model can read from and write to it, use a Data Store Memory block in the model and select the **Share across model instances** parameter. For an example, see "Share Data Store Between Instances of a Reusable Algorithm".
- To allow access to data outside the referenced model, use a global data store, which is a Simulink.Signal object in the base workspace or a data dictionary. Data outside the referenced model can be in the parent model or in other referenced models.

For more information about data stores, see ["Model Global Data by Creating Data Stores" on page](#page-3143-0) [70-10.](#page-3143-0)

## **See Also**

#### **Blocks**

In Bus Element | Inport | Model | Out Bus Element | Outport

## **More About**

- • ["Nonvirtual Buses at Model Interfaces" on page 73-54](#page-3353-0)
- • ["Model Reference Requirements and Limitations" on page 8-6](#page-371-0)
- • ["Modify Referenced Models for Conditional Execution" on page 8-24](#page-389-0)

# **Referenced Model Sample Times**

#### **How Sample-Time Inheritance Works for Model Blocks**

The sample times of a Model block are the sample times of the model that it references. If the referenced model must run at specific rates, the model specifies the required rates. Otherwise, the referenced model inherits its sample time from the parent model.

Placing a Model block in a triggered, function call, or iterator subsystem relies on the ability to inherit sample times. Also, allowing a Model block to inherit sample time maximizes its reuse potential. For example, a model can fix the data types and dimensions of all its input and output signals. You could reuse the model with different sample times (for example, discrete at 0.1 or discrete at 0.2, triggered).

## **Conditions for Inheriting Sample Times**

A referenced model inherits its sample time if the model:

- Does not have any continuous states
- Specifies a fixed-step solver and the **Fixed-step size** is auto
- Contains no blocks that specify sample times (other than inherited or constant)
- Does not contain any S-functions that use their specific sample time internally
- Has only one sample time (not counting constant and triggered sample time) after sample time propagation
- Does not contain any blocks, including Stateflow charts, that use absolute time, as listed in ["Blocks That Depend on Absolute Time" on page 8-36](#page-401-0)
- Does not contain any blocks whose outputs depend on inherited sample time, as listed in ["Blocks](#page-401-0) [Whose Outputs Depend on Inherited Sample Time" on page 8-36](#page-401-0).

You can use a referenced model that inherits its sample time anywhere in a parent model. By contrast, you cannot use a referenced model that has intrinsic sample times in a triggered, function call, or iterator subsystem. To avoid rate transition errors, ensure that blocks connected to a referenced model with intrinsic samples times operate at the same rates as the referenced model.

**Note** A continuous sample time cannot be propagated to a Model block that is sample-time independent.

For more information, see ["Blocks Whose Outputs Depend on Inherited Sample Time" on page 8-36.](#page-401-0)

### **Determining Sample Time of a Referenced Model**

To determine whether a referenced model can inherit its sample time, set the **Periodic sample time constraint** configuration parameter to Ensure sample time independent. If the model is unable to inherit sample times, this setting causes Simulink to display an error message when building the model. See "Periodic sample time constraint" for more about this option.

To determine the intrinsic sample time of a referenced model, or the fastest intrinsic sample time for multirate referenced models:

- <span id="page-401-0"></span>**1** Update the model that references the model
- **2** Select a Model block within the parent model
- **3** Enter the following at the MATLAB command line:

get\_param(gcb, 'CompiledSampleTime')

### **Blocks That Depend on Absolute Time**

The following Simulink blocks depend on absolute time, and therefore preclude a referenced model from inheriting sample time:

- Backlash (only when the model uses a variable-step solver and the block uses a continuous sample time)
- Chirp Signal
- Clock
- Derivative
- Digital Clock
- Discrete-Time Integrator (only when used in triggered subsystems)
- From File
- From Workspace
- Pulse Generator
- Ramp
- Rate Limiter
- Repeating Sequence
- Signal Generator
- Sine Wave (only when the **Sine type** parameter is Time-based)
- stateflow (when the chart uses absolute-time temporal logic, or the reserved word t to reference time)
- Step
- To File
- To Workspace (only when logging to Timeseries or Structure With Time format)
- Transport Delay
- Variable Time Delay
- Variable Transport Delay

Some blocks other than Simulink blocks depend on absolute time. See the documentation for the blocksets that you use.

#### **Blocks Whose Outputs Depend on Inherited Sample Time**

Using a block whose output depends on an inherited sample time in a referenced model can cause simulation to produce unexpected or erroneous results. When building a referenced model that does not need a specified rate, Simulink checks for blocks whose outputs are functions of the inherited sample time. This checking includes examining S-Function blocks. If Simulink finds any such blocks, it specifies a default sample time. If you have set the **Configuration Parameters** > **Solver** >

**Periodic sample time constraint** to Ensure sample time independent, Simulink displays an error. See "Periodic sample time constraint" for more about this option.

The outputs of the following built-in blocks depend on inherited sample time. The outputs of these blocks preclude a referenced model from inheriting its sample time from the parent model:

- Discrete-Time Integrator
- From Workspace (if it has input data that contains time)
- Probe (if probing sample time)
- Rate Limiter
- Rate Limiter Dynamic
- Sine Wave

Simulink assumes that the output of an S-function does not depend on inherited sample time unless the S-function explicitly declares the contrary. See "Specify S-Function Sample Times" for information on how to create S-functions that declare whether their output depends on their inherited sample time.

In referenced models that inherit their sample time, avoid S-functions in referenced models that fail to declare whether output depends on inherited sample time. Excluding those kinds of S-functions helps to avoid simulation errors. By default, Simulink warns you if your model contains such blocks when you update or simulate the model. See "Unspecified inheritability of sample time" for details.

## **Sample Time Consistency**

Use consistent sample time rates to promote the reliable use of a model referenced by another model. Make the rates of root Inport and Outport blocks in a referenced model consistent with the rates of blocks reading from and writing to those blocks. Simulink generates an error when there are sample time mismatches between:

- The sample times of root Inport blocks and the sample times of blocks to which the Inport block inputs.
- The sample times of root Outport blocks and the sample times of blocks that input to the Outport block.

To address an error that flags a sample time inconsistency in a referenced model, you can use one of these approaches.

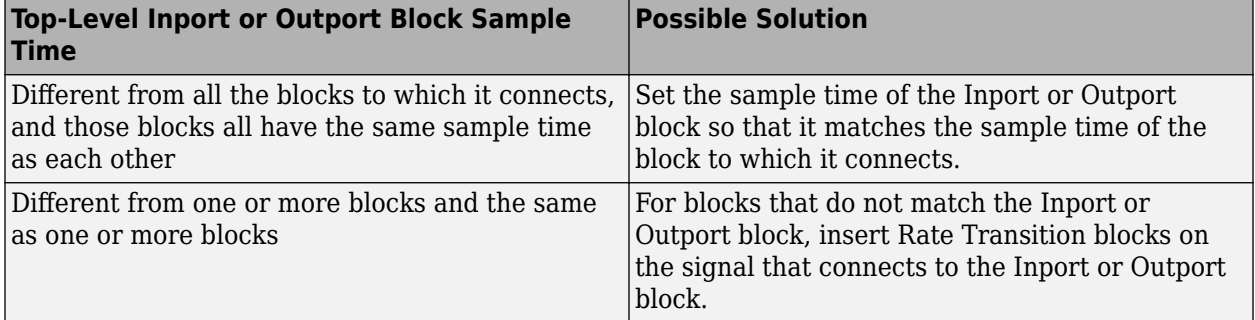

## **Sample Rates and Solvers**

The solver of the top model controls all continuous sample times in a model hierarchy. For example, for a fixed-step solver, all continuous rates in referenced models run at the fixed-step size of the top model. For information about how sample times impact solvers, see ["Types of Sample Time" on page](#page-340-0) [7-13](#page-340-0).

## **See Also**

## **Related Examples**

- • ["Specify Sample Time" on page 7-3](#page-330-0)
- • ["View Sample Time Information" on page 7-9](#page-336-0)

## **More About**

- • ["What Is Sample Time?" on page 7-2](#page-329-0)
- • ["Types of Sample Time" on page 7-13](#page-340-0)

# <span id="page-404-0"></span>**Choose Simulation Modes for Model Hierarchies**

When you simulate a model hierarchy, you should consider how top models and referenced models execute.

- Top model Supports all Simulink simulation modes. To speed up execution of a top model, you can use Simulink accelerator or rapid accelerator mode.
- Referenced model Although you can specify any simulation mode for a model, when you reference that model, the Model block for each instance of the referenced model controls the simulation mode of the instance. The simulation mode of a parent model can override the simulation mode of a Model block.

For information on simulation modes, see ["Choosing a Simulation Mode" on page 35-10](#page-1795-0) and ["How](#page-1788-0) [Acceleration Modes Work" on page 35-3](#page-1788-0).

## **Model Reference Simulation Modes**

You can specify any of these simulation modes for a Model block:

- Normal
- Accelerator
- Software-in-the-loop (SIL) requires Embedded Coder
- Processor-in-the-loop (PIL) requires Embedded Coder

When you choose between normal and accelerator mode, you must make a tradeoff between flexibility and speed. Normal mode supports more Simulink and Stateflow features in referenced models, such as scopes, port value display, and debugging tools. Accelerator mode supports fewer features in referenced models, but simulates model hierarchies faster.

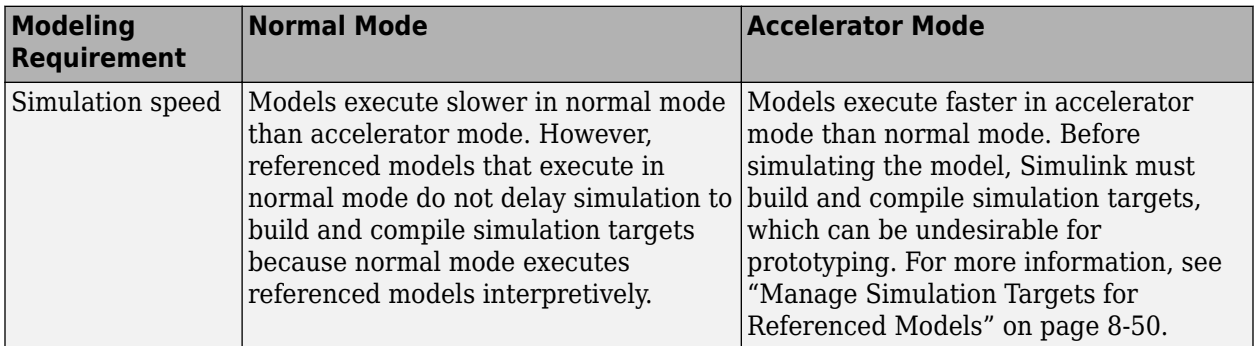

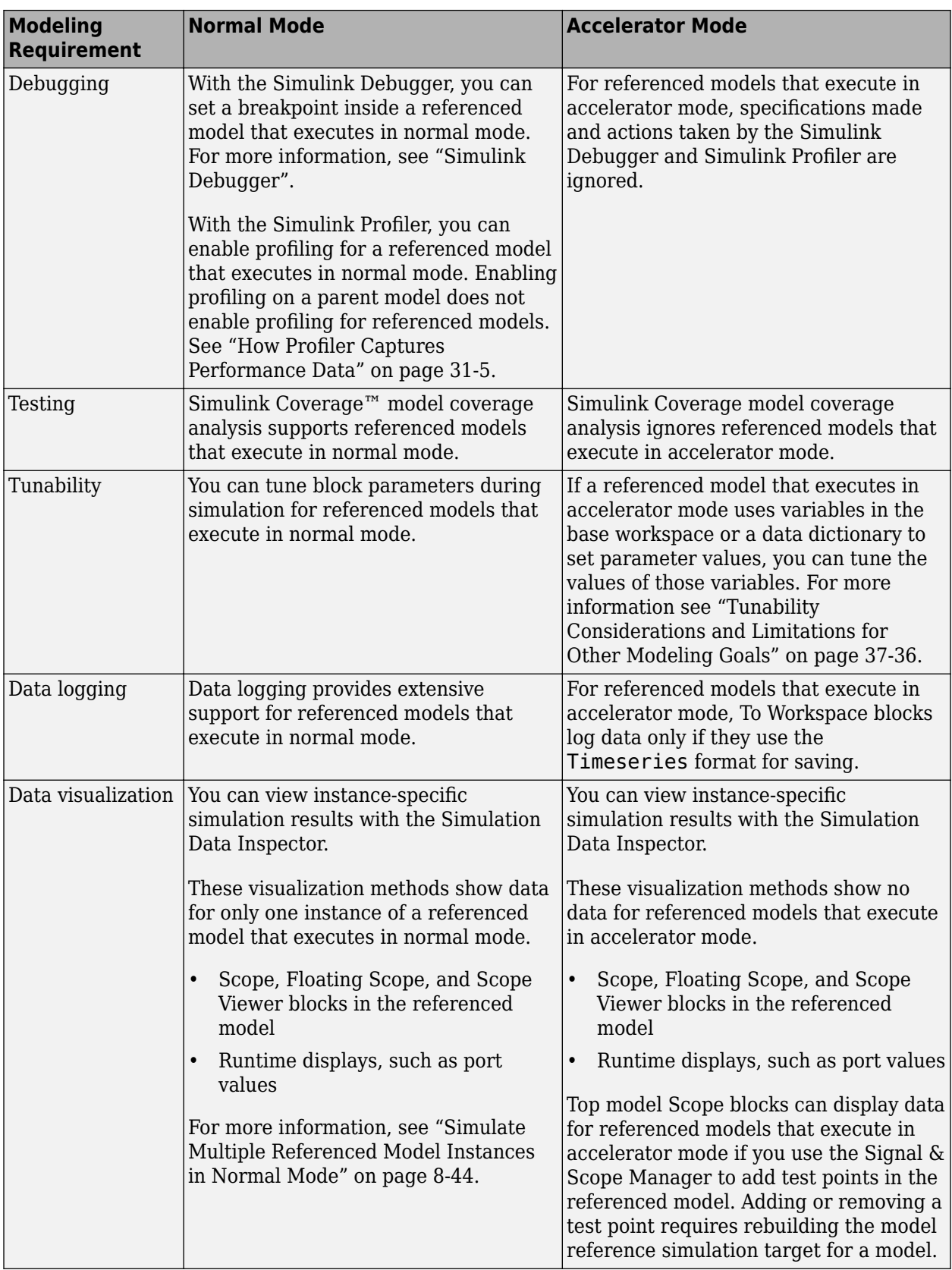

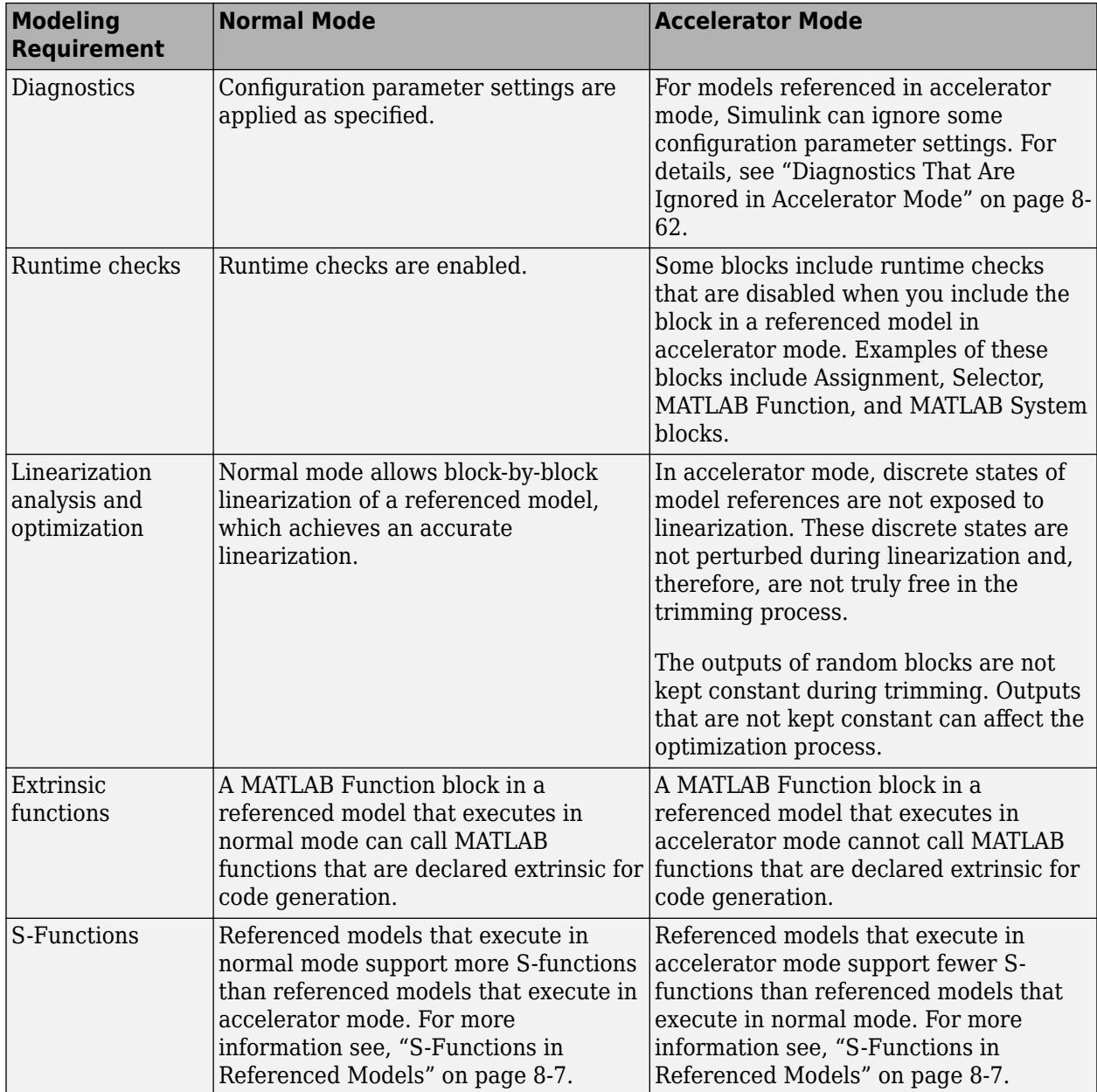

SIL and PIL simulation modes execute referenced models by generating production code for embedded processors. SIL mode provides a convenient alternative to PIL simulation because it can run on a host platform when the target hardware is not available. For more information, see "SIL and PIL Simulations" (Embedded Coder).

## **Overridden Simulation Modes**

The simulation mode of the parent model can override the simulation mode of a Model block. This table shows which simulation mode Simulink uses for a referenced model instance based on the simulation mode of the parent model and related Model block.

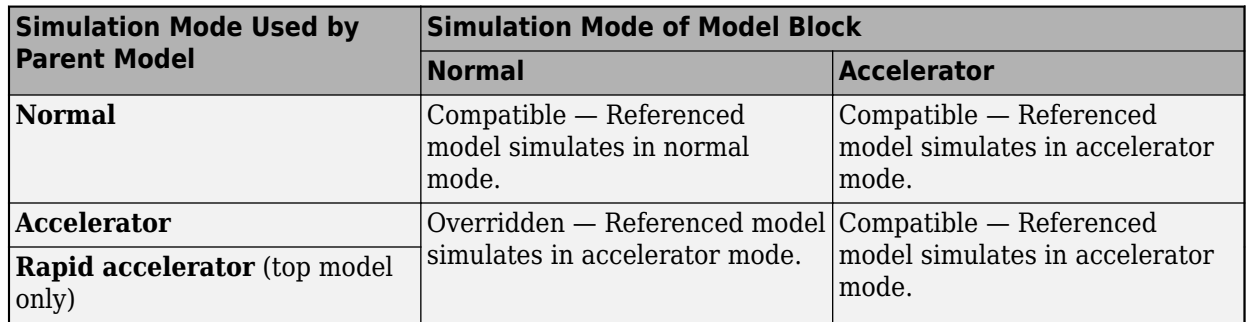

For information on SIL and PIL, see "Simulation Mode Override Behavior in Model Reference Hierarchy" (Embedded Coder).

## **See Also**

## **Related Examples**

- • ["Manage Simulation Targets for Referenced Models" on page 8-50](#page-415-0)
- • ["Model Reference Requirements and Limitations" on page 8-6](#page-371-0)
- • ["Simulate Multiple Referenced Model Instances in Normal Mode" on page 8-44](#page-409-0)
- • ["Choosing a Simulation Mode" on page 35-10](#page-1795-0)

# **Simulate Conditionally Executed Referenced Models**

You can run a standalone simulation of a conditionally executed referenced model, or conditional model. A standalone simulation is useful for unit testing because it provides consistent data across simulations in terms of data type, dimension, and sample time. Use normal, accelerator, or rapid accelerator mode to simulate a conditional model.

## **Triggered, Enabled, and Triggered and Enabled Models**

Triggered, enabled, and triggered and enabled models require an external input to drive the Trigger or Enable blocks. In the **Signal Attributes** pane of the Trigger or Enable block dialog box, specify values for the signal data type, dimension, and sample time.

To run a standalone simulation, specify the inputs using the **Input** configuration parameter. For details about how to specify the input, see ["Comparison of Signal Loading Techniques" on page 69-](#page-2995-0) [96](#page-2995-0). The following conditions apply when you use the **Input** parameter for Trigger and Enable block inputs:

- Use the last data input for the trigger or enable input. For a triggered and enabled model, use the last data input for the trigger input.
- If you do not provide any input values, the simulation uses zero as the default values.

You can log data to determine which signal caused the model to run. For the Trigger or Enable block, in the **Main** pane of the Block Parameters dialog box, select **Show output port**.

## **Function-Call Models**

When you simulate a function-call model, it simulates as if a function call at the fastest rate for the system drives the function-call block. You can also configure the model to calculate output at specific times using a variable-step solver (see ["Samples to Export for Variable-Step Solvers" on page 69-52\)](#page-2951-0).

## **See Also**

**Blocks** Enable | Function-Call Subsystem | Trigger

#### **More About**

- • ["Modify Referenced Models for Conditional Execution" on page 8-24](#page-389-0)
- • ["Choose Simulation Modes for Model Hierarchies" on page 8-39](#page-404-0)
- • ["Conditionally Executed Subsystems Overview" on page 10-3](#page-476-0)
- • ["Export-Function Models Overview" on page 10-97](#page-570-0)

# <span id="page-409-0"></span>**Simulate Multiple Referenced Model Instances in Normal Mode**

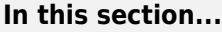

"Normal Mode Visibility" on page 8-44

"Example Models with Multiple Referenced Model Instances" on page 8-44

["Configure Models with Multiple Referenced Model Instances" on page 8-45](#page-410-0)

["Specify the Instance Having Normal Mode Visibility" on page 8-46](#page-411-0)

### **Normal Mode Visibility**

All instances of a normal-mode referenced model are part of the simulation. However, Simulink software displays only one instance in a model window. Normal mode visibility includes the display of Scope blocks and data port values.

To set normal mode visibility, in the top model, on the **Simulation** tab, in the **Prepare** section, under **Signal Logging and Viewers**, select **Normal Mode Visibility**. This setting determines the instance that Simulink software displays. If you do not specify normal mode visibility for a specific instance of a referenced model, Simulink software selects one instance of the referenced model to display.

After a simulation, if you try to open a referenced model from a Model block that does not have normal mode visibility, Simulink software displays a warning.

To set up your model to control which instance of a referenced model in normal mode has visibility and to ensure proper simulation of the model, see ["Specify the Instance Having Normal Mode](#page-411-0) [Visibility" on page 8-46.](#page-411-0)

## **Example Models with Multiple Referenced Model Instances**

The sldemo mdlref basic model and the "Visualizing Model Reference Architectures" featured example show the use of models containing multiple instances of a referenced model.

#### **sldemo\_mdlref\_basic**

The sldemo mdlref basic model has three Model blocks (CounterA, CounterB, and CounterC) that each reference the sldemo mdlref counter model.

If you update the diagram, the sldemo mdlref basic displays different icons for each of the three Model blocks that reference sldemo\_mdlref\_counter.

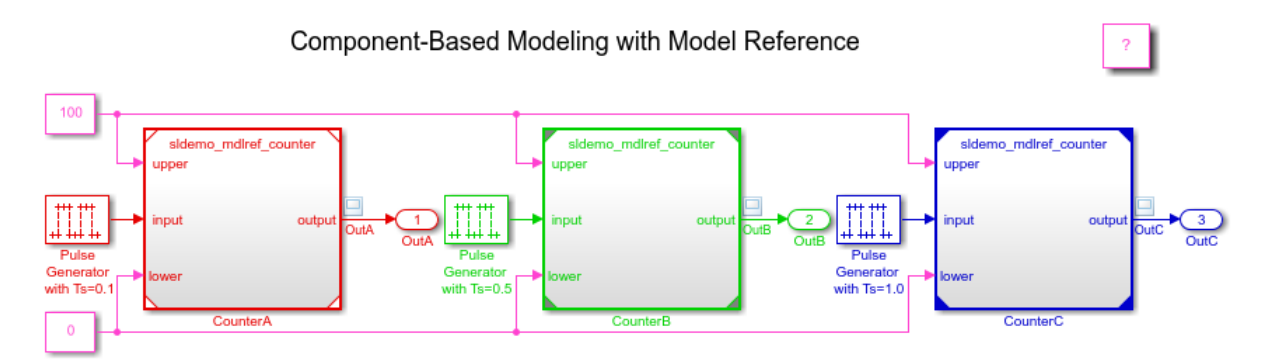

<span id="page-410-0"></span>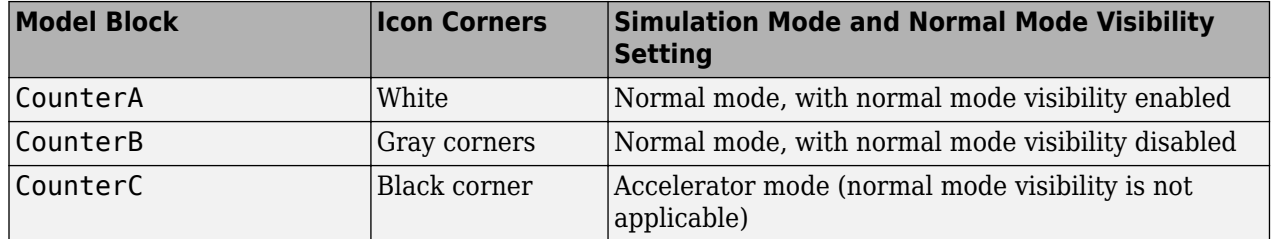

Open and simulate sldemo\_mdlref\_basic. Double-click the CounterA model and open the ScopeA block.

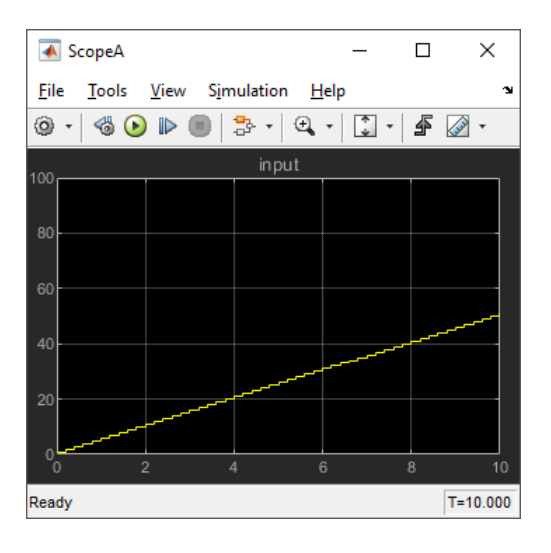

That ScopeA block reflects the results of simulating the CounterA Model block, which has normal mode visibility enabled.

If you try to open sldemo\_mdlref\_counter model by double-clicking the CounterB Model block, ScopeA in sldemo\_mdlref\_counter still shows the results of the CounterA Model block because that block has normal mode visibility enabled.

#### **Visualizing Model Reference Architectures**

The featured example Visualizing Model Reference Architectures shows the use of the Dependency Analyzer for a model that references multiple instances of a referenced model in normal mode.

### **Configure Models with Multiple Referenced Model Instances**

- **1** Set the **Total number of instances allowed per top model** parameter to Multiple.
- **2** Set each instance of the referenced model so that it uses normal mode. In the block parameters dialog box for the Model block that references the instance, set the **Simulation Mode** parameter to Normal. Ensure that all the ancestors in the hierarchy for that Model block are in normal mode.

The corners of icons for Model blocks that are in normal mode can be white (empty). The corners turn gray after you update the diagram or simulate the model.

<span id="page-411-0"></span>**3** If necessary, modify S-functions used by the model so that they work with multiple instances of referenced models in normal mode. For details, see "Supporting the Use of Multiple Instances of Referenced Models That Are in Normal Mode".

By default, Simulink assigns normal mode visibility to one of the instances. After you complete the configuration steps, you can specify a non-default instance to have normal mode visibility.

For more information about encapsulating a reusable algorithm in a referenced model, see ["Model](#page-371-0) [Reuse" on page 8-6.](#page-371-0)

#### **Specify the Instance Having Normal Mode Visibility**

#### **Determine Which Instance Has Normal Mode Visibility**

To determine which instance currently has normal mode visibility:

- **1** To apply the normal mode visibility setting, update the diagram and make no other changes to the model.
- **2** Examine the Model blocks that reference the model that you are interested in. The Model block that has white corners has normal mode visibility enabled, navigate through the model hierarchy.

When you are editing a model or during compilation, after updating the diagram, use the ModelReferenceNormalModeVisibilityBlockPath parameter. The result is a Simulink.BlockPath object that is the block path for the Model block that references the model that has normal mode visibility enabled. For example:

```
get param('sldemo_mdlref_basic',...
 'ModelReferenceNormalModeVisibilityBlockPath')
```
 $ans =$ 

```
 Simulink.BlockPath
 Package: Simulink
 Block Path:
    'sldemo_mdlref_basic/CounterA'
```
For a top model that you are simulating or that is in a compiled state, you can use the CompiledModelBlockInstancesBlockPath parameter. For example:

```
a = get_param('sldemo_mdlref_depgraph',...
 'CompiledModelBlockInstancesBlockPath')
a = sldemo_mdlref_F2C: [1x1 Simulink.BlockPath]
       sldemo_mdlref_heater: [1x1 Simulink.BlockPath]
sldemo mdlref outdoor temp: [1x1 Simulink.BlockPath]
```
When you create a Simulink.BlockPath object for specifying normal mode visibility:

- The first character vector must represent a block that is in the top model of the model reference hierarchy.
- Character vectors must represent Model blocks that are in normal mode.

• Character vectors that represent variant models or variant subsystems must refer to an active variant.

#### **Enable Normal Mode Visibility for an Instance**

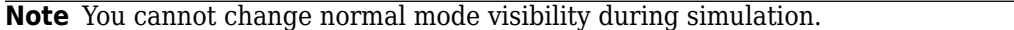

To enable normal mode visibility for a different instance of the referenced model than the instance that currently has normal mode visibility:

- **1** Navigate to the top model.
- **2** On the **Simulation** tab, in the **Prepare** section, under **Signal Logging and Viewers**, select **Normal Mode Visibility**.

The Model Block Normal Mode Visibility dialog box appears. For example, here is the dialog box for the sldemo mdlref basic model, with the hierarchy pane expanded:

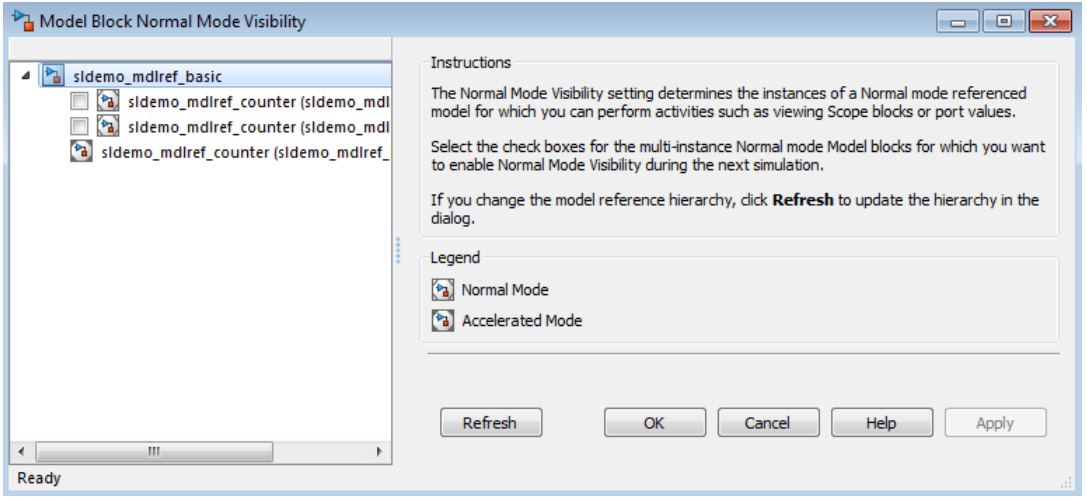

The model hierarchy pane shows a partial model hierarchy for the model from which you opened the dialog box. The hierarchy stops at the first Model block that is not in normal mode. The model hierarchy pane does not display Model blocks that reference protected models.

The dialog box shows the complete model hierarchy for the top model. The normal mode instances of referenced models have check boxes.

**Tip** To have the model hierarchy pane of the Model Block Normal Mode Visibility dialog box reflect the current model hierarchy, click **Refresh**.

**3** Select the instance of the model that you want to have normal mode visibility.

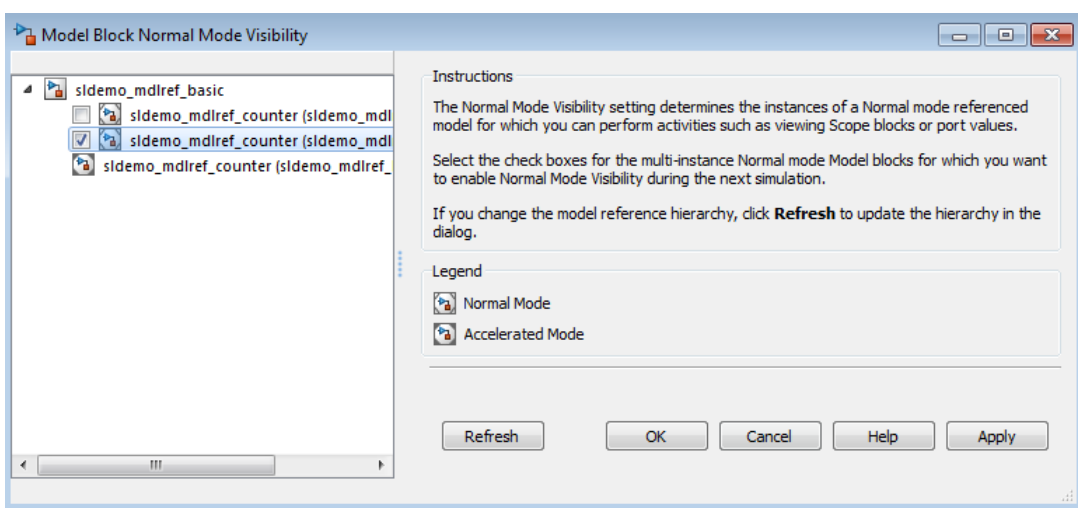

Simulink selects all ancestors of the model and clears all other instances of that model. When a model is cleared, Simulink clears all children of that model.

**Tip** To open a model from the Model Block Normal Mode Visibility dialog box, right-click the model in the model hierarchy pane and then click **Open**.

**4** To apply the normal mode visibility setting, simulate the top model in the model hierarchy.

As an alternative to using the Model Block Normal Mode Visibility dialog box, at the MATLAB command line you can use the ModelBlockNormalModeVisibility parameter. For input, you can specify one of these values:

• An array of Simulink.BlockPath objects. For example:

```
bp1 = Simulink.BlockPath({'mVisibility top/Model', ...
'mVisibility_mid_A/Model'});
bp2 = Simulink.BIOckPath({'mVisibility top/Model1', ...}'mVisibility_mid_B/Model1'});
bps = [bp1, bp2];set param(topMdl,'ModelBlockNormalModeVisibility',bps);
```
• A cell array of cell arrays of character vectors, with the character vectors being paths to individual blocks and models. This example produces the same effect as the object array example:

```
p1 = {'mVisibility_top/Model','mVisibility_mid_A/Model'};
p2 = {'mVisibility_top/Model1','mVisibility_mid_B/Model1'};
set param(topMdl, \overline{M}odelBlockNormalModeVisibility', {p1, p2});
```
• An empty array, to specify the use of the Simulink default selection of the instance that has normal mode visibility. For example:

set param(topMdl, 'ModelBlockNormalModeVisibility', []);

Using an empty array is equivalent to clearing all the check boxes in the Model Block Normal Mode Visibility dialog box.

## **See Also**

## **Related Examples**

- • ["Choose Simulation Modes for Model Hierarchies" on page 8-39](#page-404-0)
- • ["Choosing a Simulation Mode" on page 35-10](#page-1795-0)
- • ["Reduce Update Time for Referenced Models by Using Parallel Builds" on page 8-53](#page-418-0)

## **More About**

• ["Manage Simulation Targets for Referenced Models" on page 8-50](#page-415-0)

# <span id="page-415-0"></span>**Manage Simulation Targets for Referenced Models**

A simulation target, or SIM target, is an automatically generated MEX-file that implements a referenced model that executes in accelerator mode. Simulink invokes the simulation target as needed during simulation to compute the behavior and outputs of the referenced model. Simulink uses the same simulation target for all instances of the referenced model that execute in accelerator mode. Instances of the referenced model that execute in normal mode do not use the simulation target.

To create model reference simulation targets, Simulink generates code that imposes some requirements and limitations on referenced models that execute in accelerator mode. Aside from these constraints, you can generally ignore simulation targets when you execute a referenced model in accelerator mode. For information on these constraints, see ["Choose Simulation Modes for Model](#page-404-0) [Hierarchies" on page 8-39](#page-404-0).

By default, Simulink generates the simulation target for a referenced model that executes in accelerator mode if:

- The simulation target does not exist when you update the diagram of a direct or indirect parent, simulate the model hierarchy, or generate code for the model hierarchy.
- The simulation target is out of date with structural changes in the referenced model.

While generating a simulation target, the MATLAB command window displays status messages so that you can monitor the simulation target generation process.

To programmatically build a model reference simulation target, use the slbuild function.

**Note** If you have a Simulink Coder license, be careful not to confuse the simulation target of a referenced model with these other types of targets:

- Hardware target A platform for which Simulink Coder generates code
- System target A file that tells Simulink Coder how to generate code for particular purpose
- Rapid Simulation target (RSim) A system target file supplied with Simulink Coder
- Model reference target  $-$  A library module that contains Simulink Coder code for a referenced model

### **Reduce Time Spent Checking For Changes**

You can reduce the time that Simulink spends checking whether simulation targets require rebuilding by setting configuration parameter values as follows:

- In all referenced models throughout the hierarchy, set the **Signal resolution** configuration parameter to Explicit only or None.
- In the top model of the model hierarchy, set the **Rebuild** configuration parameter to If any changes in known dependencies detected. Alternatively, you can use this parameter to specify that Simulink always or never rebuilds simulation targets.

These parameters exist in the configuration set of the model; they are not parameters of the Model block. Setting these parameters for any instance of a referenced model sets it for all instances of that model.

### **Use Custom Code**

To use custom C code with Stateflow or with MATLAB Function blocks when building a model reference simulation target, use the **Include custom code for referenced models** configuration parameter.

**Caution** Using custom C code for referenced models in accelerator mode can produce different results than when you simulate the model without using custom code. If the custom code includes declarations of structures for buses or enumerations, the simulation target generation fails if the build results in duplicate declarations of those structures. Also, if custom code uses a structure that represents a bus or enumeration, you can get unexpected simulation results.

## **Control Location of Simulation Targets**

Simulink creates simulation targets in the slprj build folder of the current folder. If the slprj folder does not exist, Simulink creates it.

**Note** Simulink Coder code generation also uses the slprj folder. Subfolders in slprj provide separate places for simulation code, Simulink Coder code, and other files. For details, see "Manage Build Process Folders" (Simulink Coder).

You can place generated files in a different root folder than the current working folder. This option allows you to:

- Store generated files separate from the models and other source materials used to generate them.
- Reuse or share previously built simulation targets without having to set the current working folder to a previous working folder.
- Separate generated simulation artifacts from generated production code.

The simulation cache folder is the root folder in which to place artifacts used for simulation.

To specify a simulation cache folder to use instead of the current folder (pwd), in the **Simulink Preferences** > **General** dialog box, set the **Simulation cache folder** by entering or browsing to a folder path.

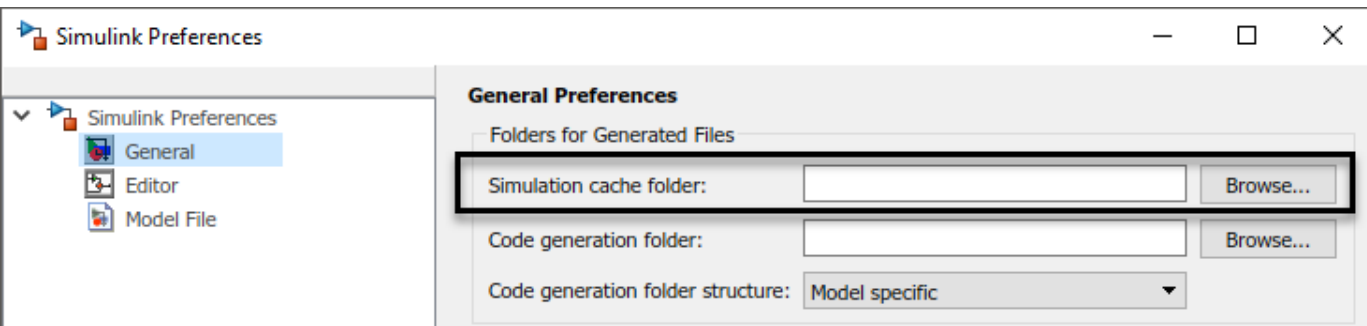

This preference provides the initial defaults for MATLAB session parameters.

Alternatively, you can set the CacheFolder MATLAB session parameter using the set\_param function.

```
>> set_param(0, 'CacheFolder', fullfile('C:','Work','MyModelSimCache'))
>> get_param(0, 'CacheFolder')
ans =
```

```
C:\Work\MyModelSimCache
```
To override or restore the **Simulation cache folder** preference only for the current MATLAB session, use the Simulink.fileGenControl function. The values you set using Simulink.fileGenControl expire at the end of the current MATLAB session.

## **See Also**

## **More About**

- • ["Choose Simulation Modes for Model Hierarchies" on page 8-39](#page-404-0)
- • ["Share Simulink Cache Files for Faster Simulation" on page 8-54](#page-419-0)
- • ["Reduce Update Time for Referenced Models by Using Parallel Builds" on page 8-53](#page-418-0)

# <span id="page-418-0"></span>**Reduce Update Time for Referenced Models by Using Parallel Builds**

For models with large model reference hierarchies, you can increase the speed of diagram updates by building in parallel referenced models that are configured to run in accelerator mode. With Parallel Computing Toolbox software, you can distribute the code generation and compilation for referenced models across a parallel pool of MATLAB workers. If you also have MATLAB Parallel Server™ software, you can distribute the code generation and compilation across remote workers in your MATLAB Parallel Server configuration.

To configure parallel building of referenced models:

- **1** Open the Configuration Parameters dialog box for the top model of the model hierarchy.
- **2** Select the **Enable parallel model reference builds** check box.
- **3** For each MATLAB worker, you can set up a MATLAB environment that is consistent with the MATLAB environment of the client. From the **MATLAB worker initialization for builds** dropdown list, select one of these values:
	- None –– Simulink does not initialize workers.
	- Copy base workspace –– Simulink attempts to copy the base workspace to each MATLAB worker.
	- Load top model –– Simulink loads the top model onto each MATLAB worker.

If a parallel pool of MATLAB workers is not running when you update your model, MATLAB automatically opens a parallel pool of workers using the default cluster profile. To change the default behaviour of the worker cluster, you can modify properties of the cluster profile. If you have not touched your parallel preferences, the default profile is local. Control parallel behavior with the parallel preferences, including scaling up to a cluster, automatic pool creation, and preferred number of workers. For more information, see "Discover Clusters and Use Cluster Profiles" (Parallel Computing Toolbox).

For more general information about parallel computing, see "Run MATLAB Functions with Automatic Parallel Support" (Parallel Computing Toolbox).

## **See Also**

#### **More About**

- • ["Manage Simulation Targets for Referenced Models" on page 8-50](#page-415-0)
- • ["Share Simulink Cache Files for Faster Simulation" on page 8-54](#page-419-0)
- • ["Run Parallel Simulations" on page 26-7](#page-1418-0)
- "Reduce Build Time for Referenced Models by Using Parallel Builds" (Simulink Coder)

# <span id="page-419-0"></span>**Share Simulink Cache Files for Faster Simulation**

Simulink cache files contain build artifacts that can speed up simulation and code generation. To generate these build artifacts and automatically package them in Simulink cache files, perform one of these actions:

- Update the diagram for a model hierarchy that contains models referenced in accelerator mode
- Simulate a model hierarchy that contains models referenced in accelerator mode
- Simulate a top model in accelerator or rapid accelerator mode
- Generate code for a model or model hierarchy

The second time that you perform any of these actions, Simulink builds only the out-of-date files as long as the **Rebuild** configuration parameter is set to If any changes detected (default) or If any changes in known dependencies detected. With fewer files to build, the actions complete faster.

**Note** While you can avoid all referenced model rebuilds by setting the **Rebuild** configuration parameter to Never, using this setting can produce invalid simulation results.

Team members or continuous integration systems can generate Simulink cache files for models that you use. To reduce the time it takes when you build those models for the first time, you can copy the corresponding Simulink cache files to your local folder specified by the **Simulation cache folder** preference. Simulink extracts any Simulink cache file contents that differ from the contents on disk. If Simulink generates or updates the build artifacts on disk, it locally updates the corresponding Simulink cache files.

You can identify a Simulink cache file by its . slxc extension. Its file name matches the name of the corresponding model.

## **Inspect Simulink Cache File Contents**

Simulink cache files can contain multiple types of build artifacts, including:

- Accelerator targets
- Rapid accelerator targets
- Model reference simulation targets
- Variable usage information
- Code generation targets (Simulink Coder, Embedded Coder)
- Model representations (Simulink Design Verifier)

Simulink cache files accumulate build artifacts for multiple platforms and Simulink releases.

To learn what a specific Simulink cache file contains, open the report by double-clicking the file.

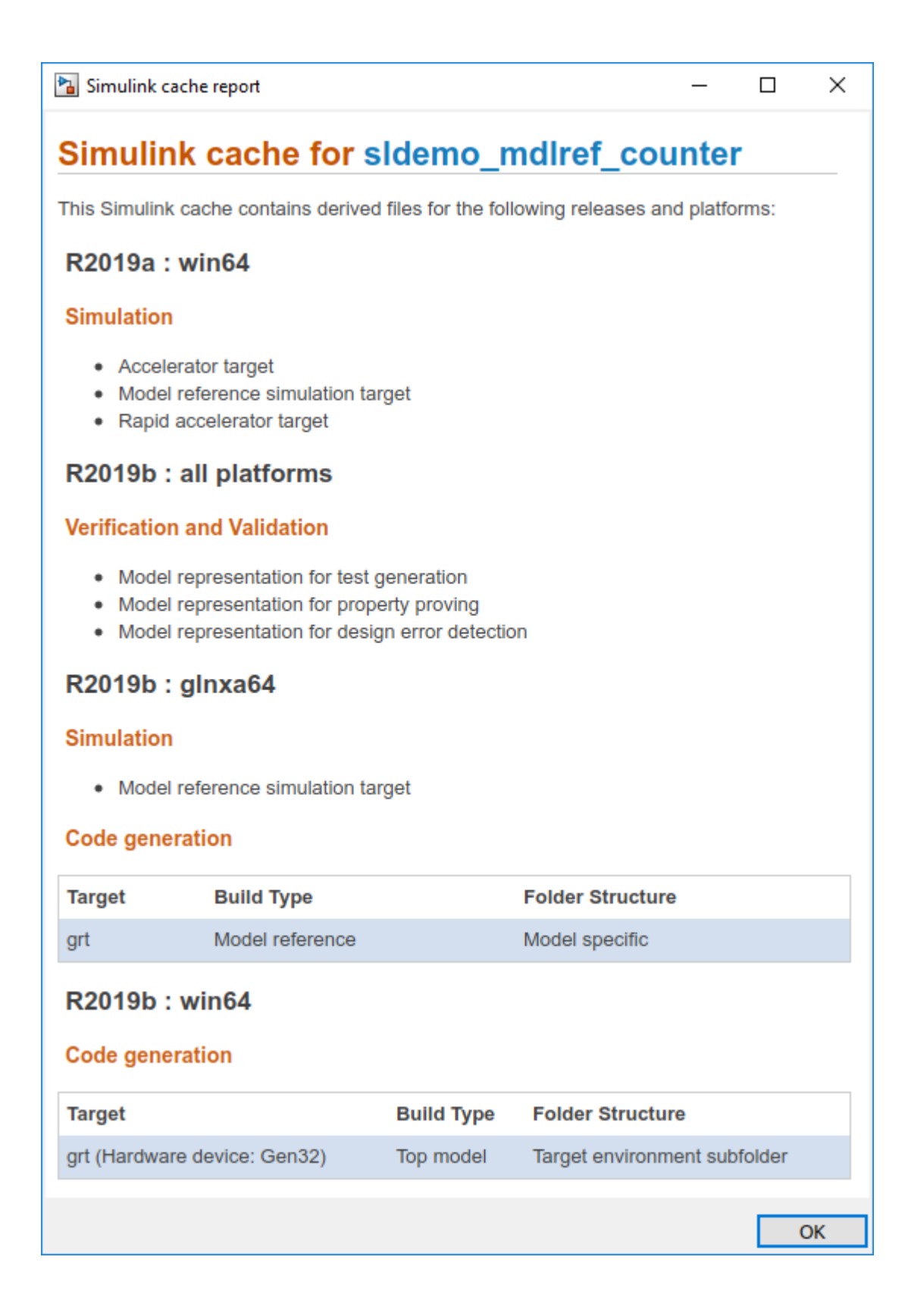

You can reuse build artifacts that support the platform and release that you are using. For example, suppose that you use a Windows machine and the R2019a Simulink release. In the Simulink cache file described by this report, you can use the simulation targets under **R2019a : win64**. A team member that uses a Linux<sup>®</sup> machine and R2019b can use the simulation and code generation targets under **R2019b : glnxa64** and the model representations under **R2019b : all platforms**.

**Note** If you create a Simulink cache file in R2019b, you cannot use that Simulink cache file in R2019a. A Simulink cache file can accumulate build artifacts for the release in which it was created and later releases.

## **Use Simulink Cache Files**

While most teams can benefit from using Simulink cache files, a development environment with these features is best suited for using Simulink cache files.

- A model hierarchy that contains many referenced models.
- A top model that simulates in accelerator or rapid accelerator mode, causing Simulink to generate a simulation target for the top model and all referenced models.
- A standardized platform, compiler, and Simulink release for the entire development team.
- Relative paths or consistent absolute paths, which you specify with the **Include directories** configuration parameter, for the entire development team.
- A source control system, such as Git, that manages design files. See ["Set Up Git Source Control"](#page-1163-0) [on page 19-16](#page-1163-0).

**Note** Since Simulink cache files are derived files, you should not manage them under source control. Even if you share Simulink cache files by storing them in a source control system, you cannot diff or merge different versions of these files.

• A CI system, such as Jenkins™, which periodically builds the latest version of the model hierarchy using a pool of parallel workers.

In this development environment, you interact with files in the source control system and build archive.

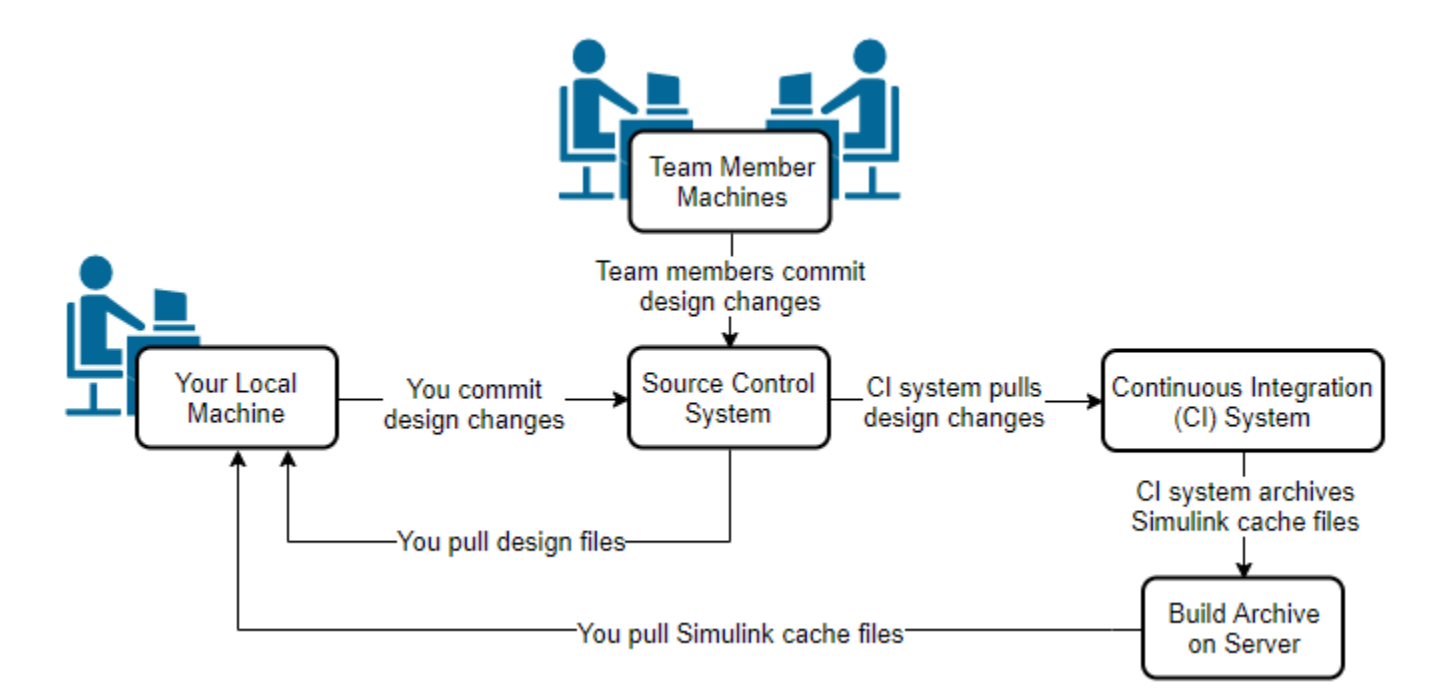

To reduce the amount of time that you spend updating simulation targets, follow these steps.

- **1** Pull the latest version of all design files from the source control system.
- **2** Copy the latest version of all Simulink cache files from the build archive and place them in your **Simulation cache folder**.
- **3** Open the top model and simulate it.

Simulink extracts the required build artifacts from the Simulink cache files. The simulation completes without rebuilding any models as long as the models have not changed since the most recent build completed by the CI system.

**4** Change a model and simulate the model hierarchy again.

Simulink rebuilds the necessary models and updates the local copy of the corresponding Simulink cache file.

**5** Commit the updated model to the source control system. You do not commit the Simulink cache file, which is a derived file.

#### **Check for Simulink Cache Files in Projects**

When you create a project from a top model, the project includes the corresponding Simulink cache files for the model and its referenced models.

To view Simulink cache file dependencies in a model hierarchy, you can select **Dependency Analyzer** in the **Views** pane of the corresponding project.

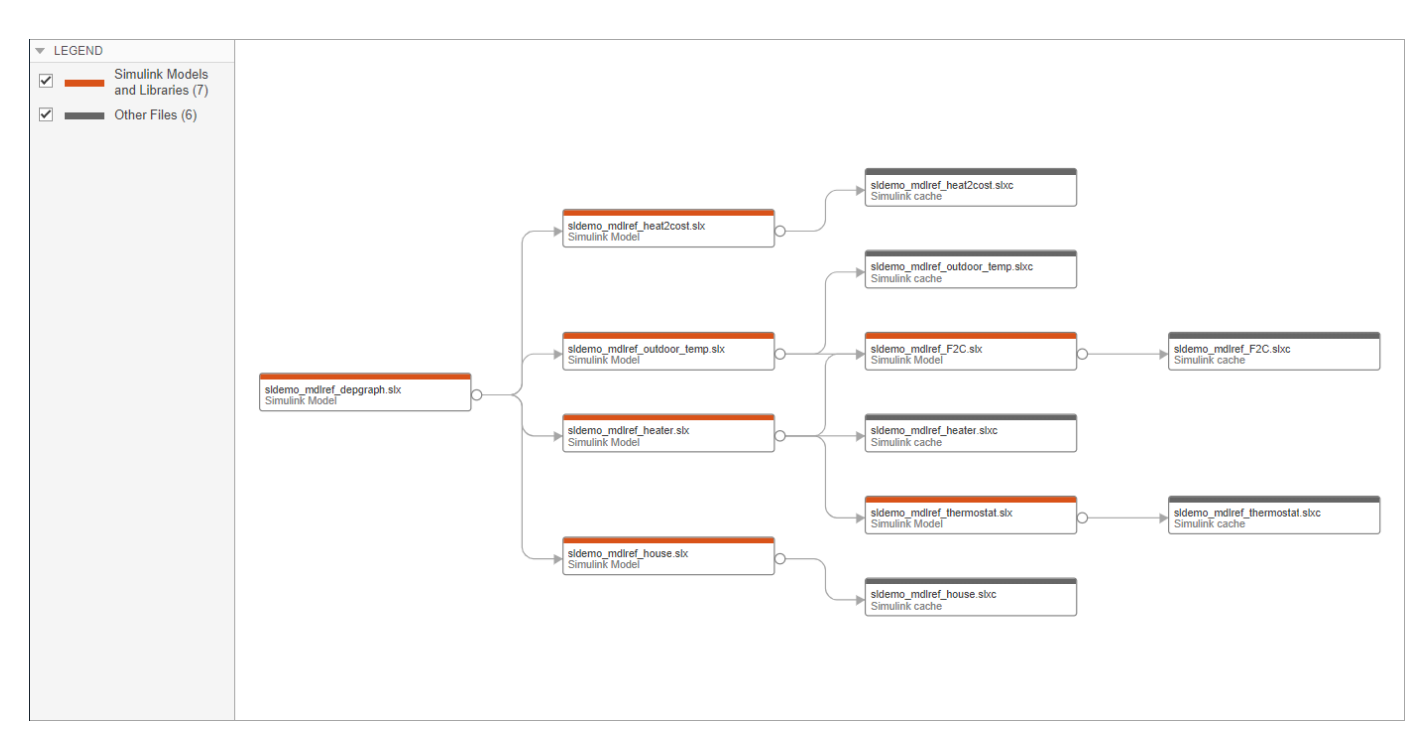

If any Simulink cache files are missing from the project, the dependency analysis identifies them.

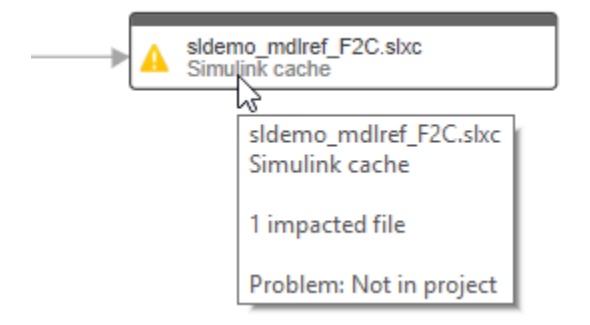

For more information, see ["What Is Dependency Analysis?" on page 18-2](#page-1101-0)

## **See Also**

### **Related Examples**

- • ["Choose Simulation Modes for Model Hierarchies" on page 8-39](#page-404-0)
- • ["Manage Simulation Targets for Referenced Models" on page 8-50](#page-415-0)
- "Simulink Cache Files for Incremental Code Generation" (Simulink Coder)
- • ["Reduce Update Time for Referenced Models by Using Parallel Builds" on page 8-53](#page-418-0)
- "Share Simulink Cache File for Faster Analysis" (Simulink Design Verifier)

## **External Websites**

- Simulink Cache (1 min, 27 sec)
- Agile Model-Based Design: Accelerating Simulink Simulations in Continuous Integration Workflows

# **Set Configuration Parameters for Model Hierarchies**

A referenced model uses a configuration set the same way that it would if the model executed independently. By default, every model in a hierarchy has its own configuration set.

Because each model can have its own configuration set, configuration parameter values can be different in different models. Furthermore, some parameter values are intrinsically incompatible with model references. The Simulink response to an inconsistent or unusable configuration parameter depends on the parameter:

- Where an inconsistency has no significance, or a trivial resolution without risk exists, Simulink ignores or resolves the inconsistency without posting a warning.
- Where a nontrivial and possibly acceptable solution exists, Simulink resolves the conflict silently, resolves it with a warning, or generates an error. See ["Diagnostics That Are Ignored in](#page-427-0) [Accelerator Mode" on page 8-62](#page-427-0) for details.
- Where no acceptable resolution is possible, Simulink generates an error. Change some or all parameter values to eliminate the problem.

## **Manage Configuration Parameters by Using Configuration References**

To assign an externally stored configuration set to multiple models, you can use configuration references. Configuration references help you eliminate configuration parameter incompatibilities.

You can propagate the configuration reference of a top model to an individual referenced model or to all referenced models in the model hierarchy. For an example, see ["Share a Configuration Across](#page-920-0) [Referenced Models" on page 13-17.](#page-920-0)

## **Configuration Requirements for All Referenced Model Simulation**

Some configuration parameter options can cause incompatibilities in model hierarchies. Where possible, Simulink resolves violations of these requirements automatically, but most cases require changes to the parameters in some or all models.

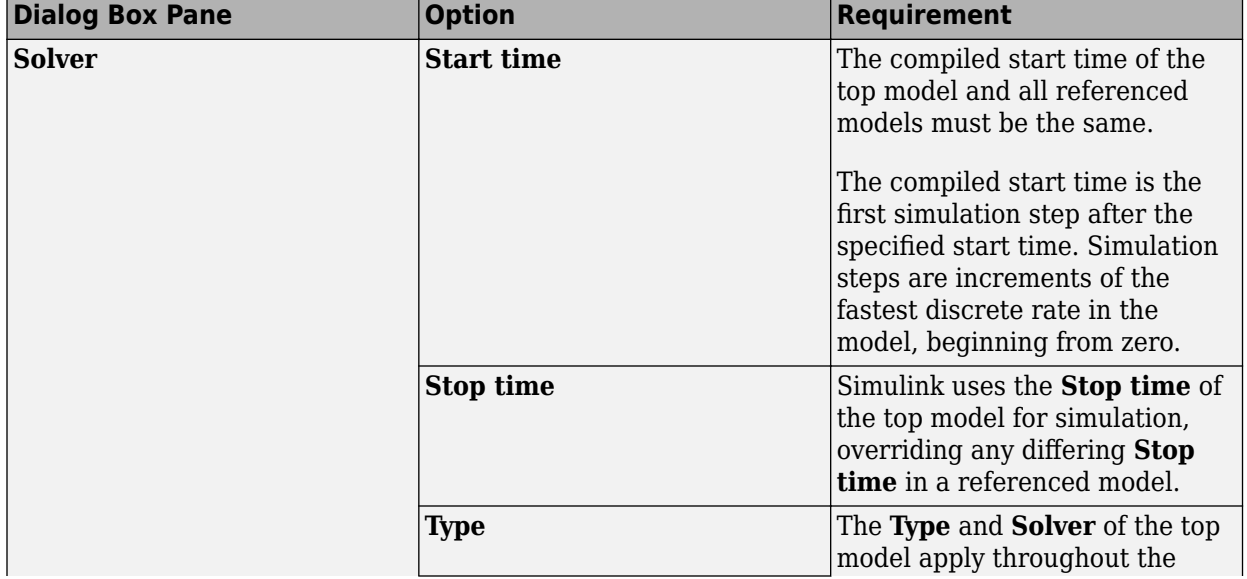

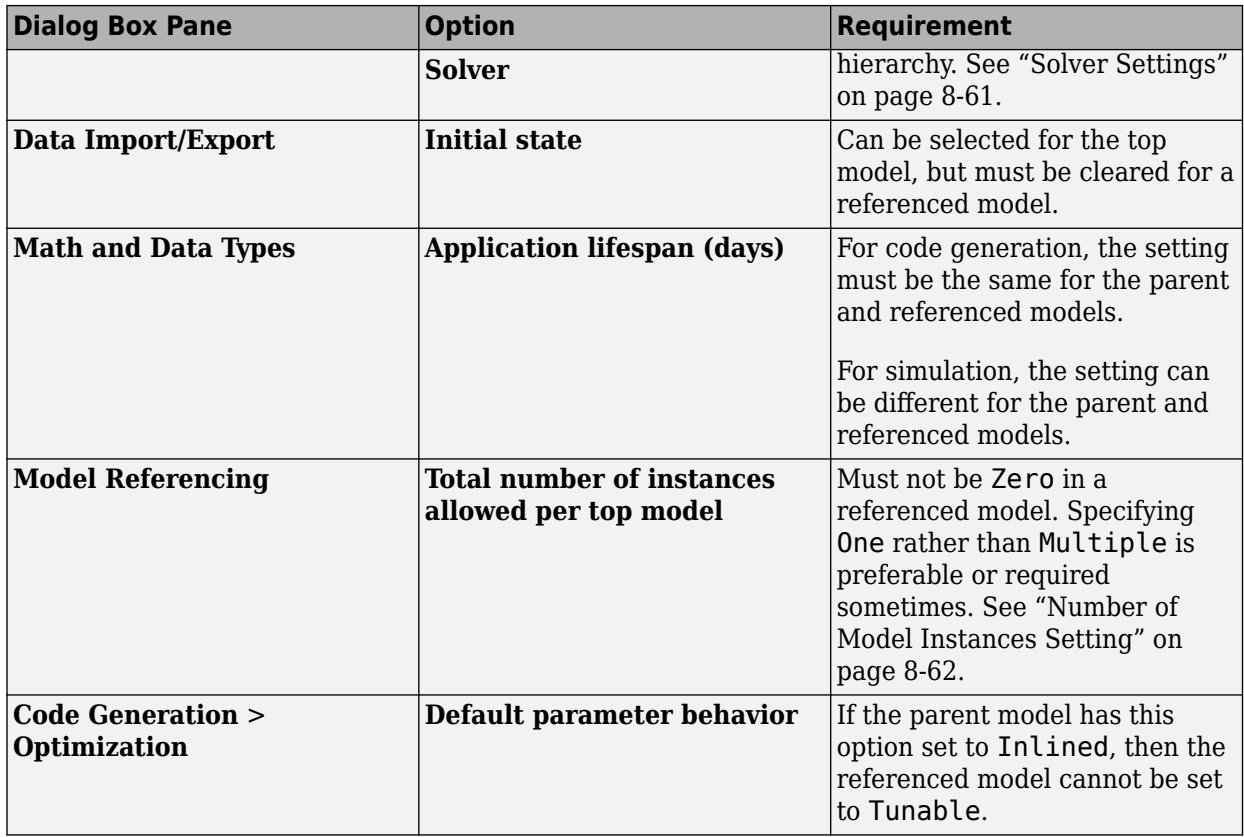

#### **Solver Settings**

Model referencing works with both fixed-step and variable-step solvers. All models in a model hierarchy use the same solver, which is always the solver specified by the top model. An error occurs if the solver type specified by the top model is incompatible with the solver type specified by any referenced model.

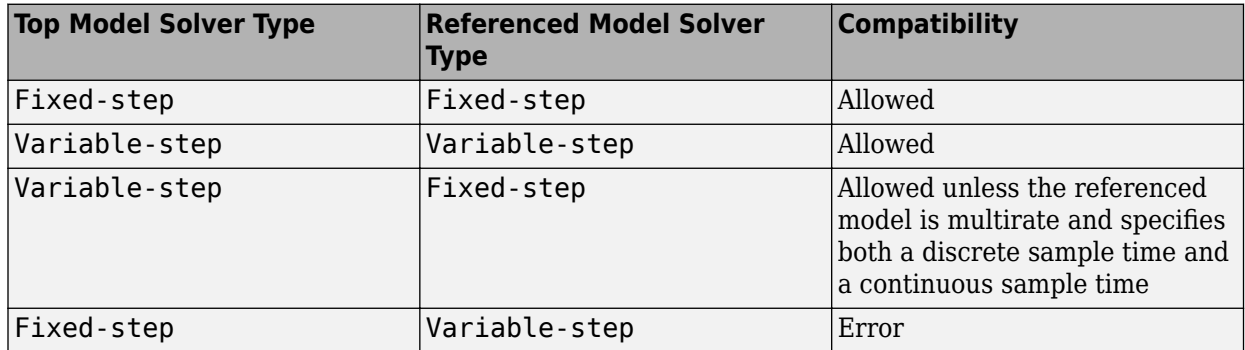

If an incompatibility exists between the top model solver and any referenced model solver, one or both models must change to use compatible solvers. For information about solvers, see ["Compare](#page-183-0) [Solvers" on page 3-6](#page-183-0) and ["Solver Selection Criteria" on page 25-5.](#page-1348-0)

#### <span id="page-427-0"></span>**Number of Model Instances Setting**

A referenced model must specify that it is available to be referenced, and whether it can be referenced at most once or can have multiple instances. The **Total number of instances allowed per top model** parameter provides this specification. The possible values for this parameter are:

- Zero A model cannot reference this model. An error occurs if a reference to the model occurs in another model.
- One A model hierarchy can reference the model at most once. An error occurs if more than one instance of the model exists. This value is sometimes preferable or required.
- Multiple A model hierarchy can reference the model more than once, if it contains no constructs that preclude multiple references. An error occurs if the model cannot be multiply referenced, even if only one reference exists.

Setting **Total number of instances allowed per top model** to Multiple for a model that is referenced only once can reduce execution efficiency slightly. However, this setting does not affect data values that result from simulation or from executing code Simulink Coder generates. Specifying Multiple when only one model instance exists avoids having to change or rebuild the model when reusing the model:

- In the same hierarchy
- Multiple times in a different hierarchy

Some model properties and constructs require setting **Total number of instances allowed per top model** to One. For details, see ["Model Reuse" on page 8-6.](#page-371-0)

### **Diagnostics That Are Ignored in Accelerator Mode**

For models referenced in accelerator mode, Simulink ignores the values of these configuration parameter settings if you set them to a value other than None:

- **Array bounds exceeded** (ArrayBoundsChecking)
- **Inf or NaN block output** (SignalInfNanChecking)
- **Simulation range checking** (SignalRangeChecking)
- **Division by singular matrix** (CheckMatrixSingularityMsg)
- **Wrap on overflow** (IntegerOverflowMsg)

Also, for models referenced in accelerator mode, Simulink ignores these **Configuration Parameters** > **Diagnostics** > **Data Validity** > **Data Store Memory block** parameters if you set them to a value other than Disable all. For details, see ["Data Store Diagnostics" on page 70-3.](#page-3136-0)

- **Detect read before write** (ReadBeforeWriteMsg)
- **Detect write after read** (WriteAfterReadMsg)
- **Detect write after write** (WriteAfterWriteMsg)

During model reference simulation in accelerator mode, Simulink temporarily sets several **Configuration Parameters** > **Diagnostics** > **Data Validity** parameter settings to None, if they are set to Warning or Error. You can use the Model Advisor to check for parameters that change. For details, see "Diagnostics That Are Ignored in Accelerator Mode" on page 8-62.

You can use the Model Advisor to identify models referenced in accelerator mode for which Simulink ignores the configuration parameters listed above.

- **1** On the **Modeling** tab, click **Model Advisor**.
- **2** Select the top model, then click **OK**.
- **3** Select **By Task** > **Model Referencing** > **Check diagnostic settings ignored during accelerated model reference simulation**.
- **4** Click the **Run This Check** button.

To see the results of running the identified diagnostics with settings to produce warnings or errors, simulate the model in normal mode. Inspect the diagnostic warnings and then simulate in accelerator mode.

**Note** Configuration parameters on the **Code Generation** pane of the Configuration Parameters dialog box do not affect simulation in either normal or accelerator mode. **Code Generation** parameters affect only code generation by Simulink Coder itself. Accelerator mode simulation requires code generation to create a simulation target. Simulink uses default values for all **Code Generation** parameters when generating the target, and restores the original parameter values after code generation is complete.

## **See Also**

#### **More About**

- • ["Manage Configuration Sets for a Model" on page 13-5](#page-908-0)
- • ["Share a Configuration with Multiple Models" on page 13-10](#page-913-0)
- "Simulink Coder Model Referencing Requirements" (Simulink Coder)

# **Parameterize Instances of a Reusable Referenced Model**

When you reference the same model using multiple Model blocks, you can configure a block parameter to use either the same value or a different value for each instance of the model. For example, you can configure the **Gain** parameter of a Gain block. To use different values, create and use a model argument to set the value of the block parameter. For some applications, you can reuse a referenced model only if you can configure each instance to use a different value for a block parameter (such as the setpoint of a controller or a filter coefficient).

## **Specify a Different Value for Each Instance of a Reusable Model**

For a block parameter in a reusable referenced model, to specify a different value for each instance of the model:

- **1** Create a MATLAB variable or Simulink.Parameter object in the model workspace of the referenced model.
	- Use a MATLAB variable for ease of maintenance.
	- Use a Simulink.Parameter object for greater control over the minimum and maximum value, the data type, and other properties of the model argument.
- **2** Set the block parameter value in the model by using the variable or parameter object. Optionally, use the same variable or object to set other block parameter values.
- **3** Configure the variable or object as a model argument.

When you simulate this model directly, the block parameters use the value that the variable or object stores in the model workspace. When this model is simulated as a referenced model, a parameter that is configured as a model argument gets its value from its parent model.

- **4** In each Model block that refers to the reusable model, specify an instance-specific value for the block parameter.
- **5** In intermediate models, in addition to specifying an instance-specific value for the block parameter, you can specify if the parameter can be overridden at the next level of the hierarchy.

### **Combine Multiple Arguments into a Structure**

When you configure a model to use multiple model arguments, consider using a structure instead of separate variables in the model workspace. This technique reduces the effort of maintenance when you want to add, rename, or delete arguments. Instead of manually synchronizing the arguments in the model workspace with the argument values in Model blocks, you modify structures by using the Variable Editor or the command prompt.

If you have a Simulink Coder license, this technique can also reduce the ROM consumed by the formal parameters of the referenced model functions, such as the output (step) function.

To create and use structures to set block parameter values, see ["Organize Related Block Parameter](#page-1876-0) [Definitions in Structures" on page 37-19.](#page-1876-0)

#### **Parameterize a Referenced Model**

This example shows how to configure multiple instances of a referenced model to use different values for the same block parameter interactively. For an example that parameterizes a referenced model

using only the command prompt, see ["Parameterize a Referenced Model Programmatically" on page](#page-441-0) [8-76](#page-441-0). For an example that involves code generation, see "Specify Instance-Specific Parameter Values for Reusable Referenced Model" (Simulink Coder).

#### **Configure Referenced Model to Use Model Arguments**

When you simulate a referenced model by itself, the parameter objects in the model workspace use the values that you specify for the Simulink. Parameter objects or MATLAB variables. The block parameters also use these values.

To configure the **Gain** parameter of a Gain block and the **Numerator** parameter of a Discrete Filter block as model arguments, follow these steps:

- **1** Create a 3-layer hierarchical model by opening a new Simulink model.
- **2** Add a Model block to the model and set the **Model name** to ex\_model\_arg.
- **3** Save the model as ex model arg top.
- **4** Open ex model arg ref. This model represents a reusable algorithm.

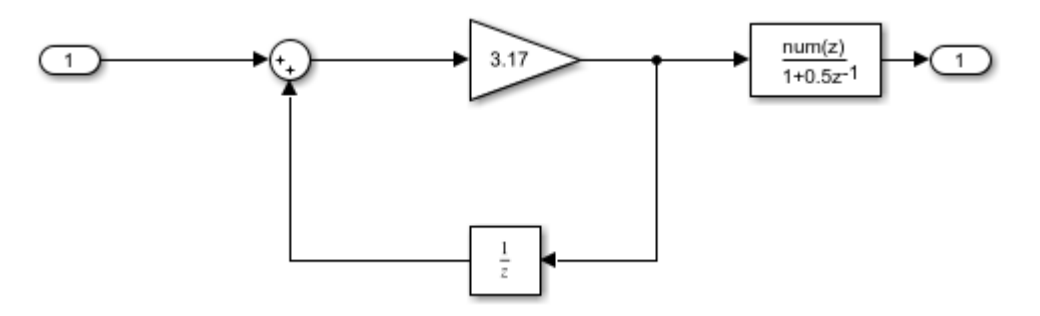

- **5** In the model, on the **Modeling** tab, click **Model Data Editor**.
- **6** In the Model Data Editor, select the **Parameters** tab.
- **7** Use the **Value** column to set the value of the **Gain** parameter to a variable, for example, gainArg.
- **8** Next to gainArg, click the action button  $\cdot$  and select **Create**.
- **9** In the Create New Data dialog box, set **Value** to Simulink.Parameter and **Location** to Model Workspace. Click **Create**.
- **10** In the Simulink.Parameter property dialog box, set **Value** to a number, for example, 3.17. Click **OK**.
- **11** Using the Model Data Editor, set the **Numerator** parameter of the Discrete Filter block.
	- Use a Simulink.Parameter object named coeffArg.
	- Store coeffArg in the model workspace.
	- Assign a value of 1.05 to coeffArg.
- **12** In the Model Data Editor, click the **Show/refresh additional information** button.
- **13** For each object, select the check box in the **Argument** column.

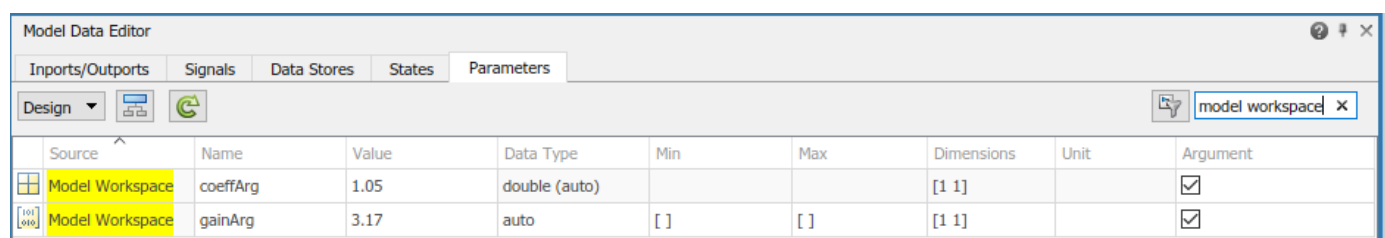

For models with many parameters, you can use the **Filter contents** box to find specific parameters quicker.

14 Save ex model arg ref.

#### **Set Model Argument Values in Parent Model**

When you simulate a parent model, each instance of a reusable referenced model uses the parameter values that you specify in the parent model. This example shows how you can expose a model argument as a tunable parameter on the Model block at each level of the model hierarchy.

**1** Open ex model arg. This model represents a system model that uses multiple instances of the reusable algorithm.

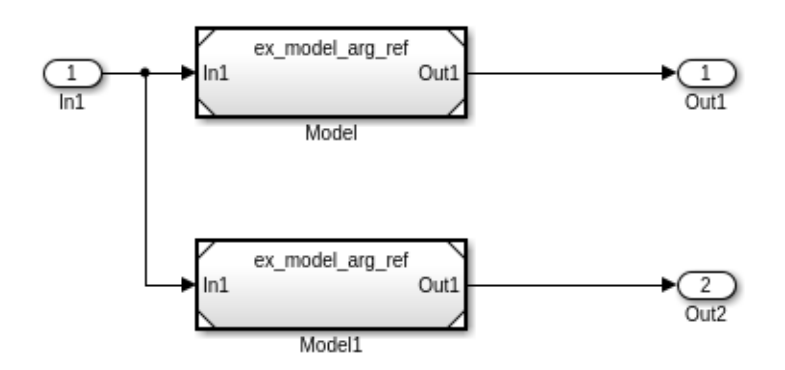

- **2** In the model, on the **Modeling** tab, click **Model Data Editor**.
- **3** In the Model Data Editor, select the **Parameters** tab. The Model Data Editor shows four rows that correspond to the instance-specific parameters that you can specify for the two Model blocks.
- **4** Use the Model Data Editor to set values for the parameters. For example, use the values in this figure.

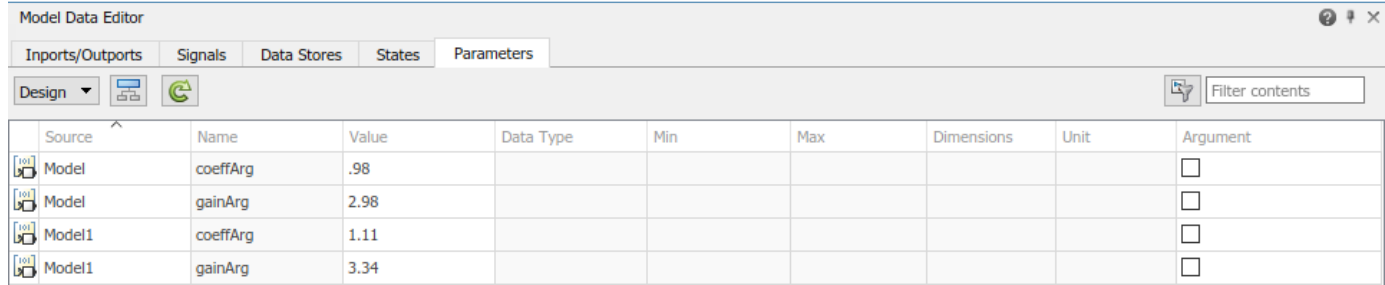

**5** To override the value of these parameters at the next level of the model hierarchy, select the check box in the **Argument** column. By default, the check box is not selected.
You can also configure instance-specific parameters at each Model block. In the block dialog box, select the **Instance parameters** tab.

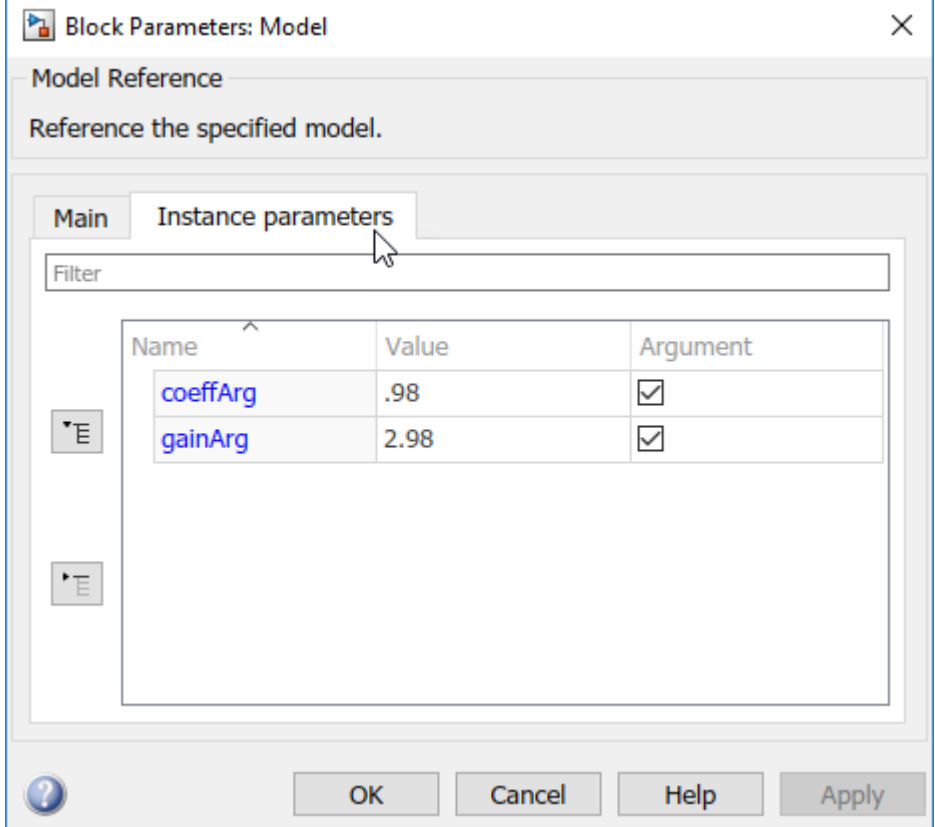

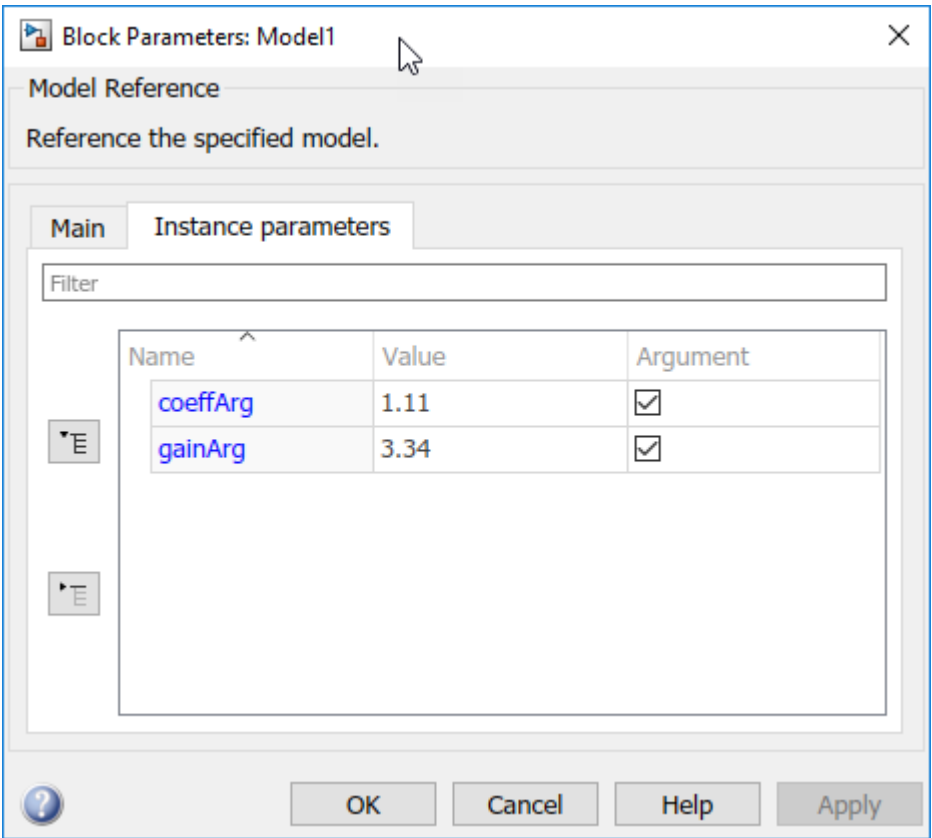

**6** Open ex\_model\_arg\_top. This model contains a Model block that references ex\_model\_arg.

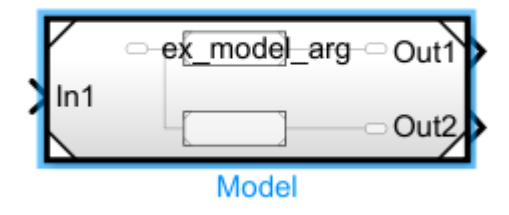

**7** Open the block parameter dialog box for Model and select the **Instance parameters** tab. In this tab you can see each instance-specific parameter that was exposed as a tunable parameter in the model ex\_model\_arg. From here you can create a parameter value set for all instances of the coeffArg and gainArg parameters in the model hierarchy.

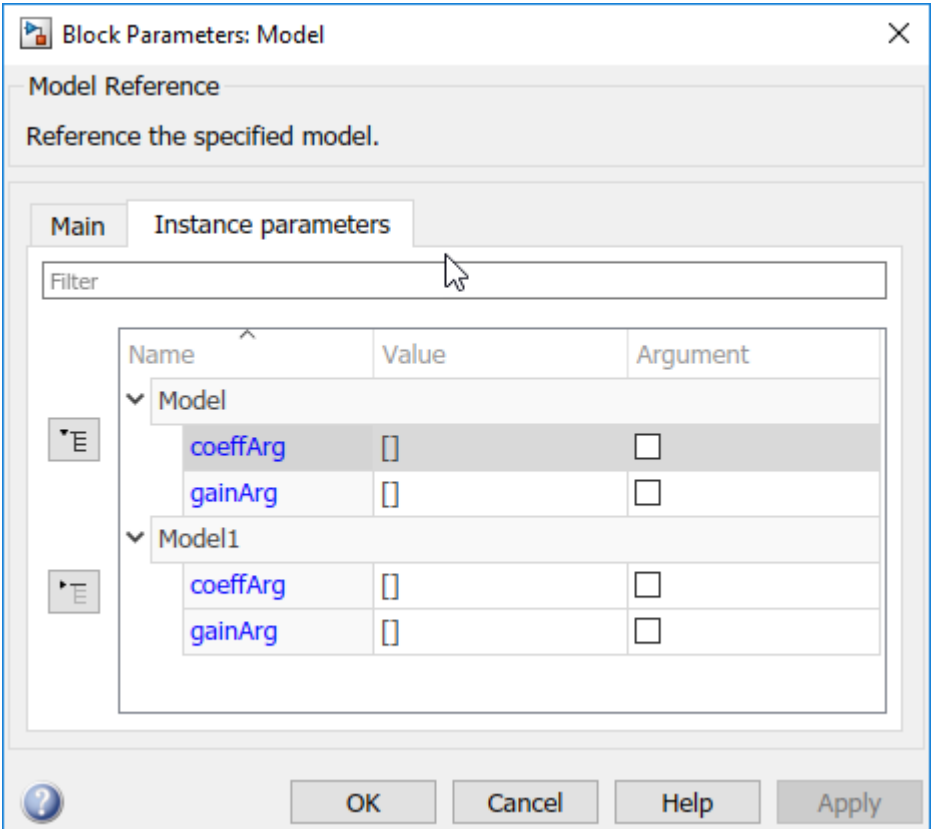

#### **Group Multiple Model Arguments into Single Structure**

You can use structures to reduce the effort of maintenance when you want to add, rename, or delete arguments. With structures, the mathematical functionality of the models is the same.

To replace the parameter values with structures for ex\_model\_arg\_ref and ex\_model\_arg, follow these steps:

**1** At the command prompt, create a structure. Add one field for each of the parameter objects in the ex model arg ref workspace.

```
structForInst1.gain = 3.17;
structForInst1.coeff = 1.05;
```
**2** Store the structure in a Simulink.Parameter object.

structForInst1 = Simulink.Parameter(structForInst1);

- **3** Open the Model Explorer. In the referenced model, ex\_model\_arg\_ref, on the **Modeling** tab, click **Model Explorer**.
- **4** Use the Model Explorer to copy the parameter object from the base workspace into the ex model arg ref model workspace.
- **5** In the model workspace, rename structForInst1 as structArg.
- **6** In the **Contents** pane, configure structArg as the only model argument.

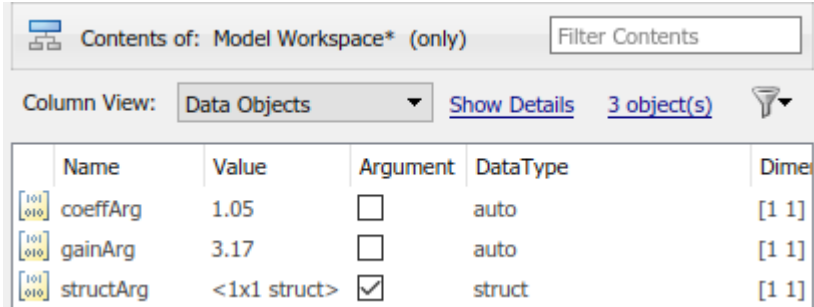

- **7** In the ex\_model\_arg\_ref model, in the Model Data Editor **Parameters** tab, set the value of the **Gain** parameter to structArg.gain and the value of the **Numerator** parameter to structArg.coeff.
- **8** Save the model.
- **9** At the command prompt, copy the existing structure in the base workspace as structForInst2.

structForInst2 = copy(structForInst1);

**10** Set the field values in the two structures by using the same numbers that you used to set the model argument values in the Model blocks.

```
structForInst1.Value.gain = 2.98;
structForInst1.Value.coeff = 0.98;
structForInst2.Value.gain = 3.34;
structForInst2.Value.coeff = 1.11;
```
**11** In the top model, ex\_model\_arg, use the Model Data Editor to set the argument values as shown in this figure.

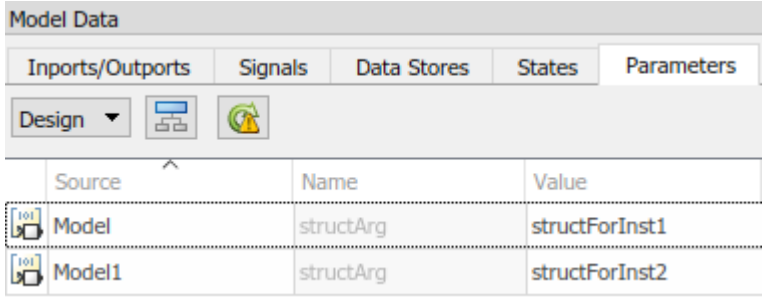

### **Use Bus Object as Data Type of Structures**

You can use a Simulink.Bus object as the data type of the structures. The object ensures that the characteristics of the instance-specific structures, such as the names and order of fields, match the characteristics of the structure in the model workspace.

**1** At the command prompt, use the function Simulink.Bus.createObject to create a Simulink.Bus object. The hierarchy of elements in the object matches the hierarchy of the structure fields. The default name of the object is  $slBus1$ .

Simulink.Bus.createObject(structForInst1.Value);

**2** Rename the bus object as myParamStructType by copying it.

```
myParamStructType = copy(sllBus1);
```
- **3** In the Model Data Editor for ex\_model\_arg, click the **Show/refresh additional information** button. The Model Data Editor now contains rows that correspond to the parameter objects in the base workspace, structForInst1 and structForInst2.
- **4** Use the **Data Type** column to set the data type of structForInst1 and structForInst2 to Bus: myParamStructType.
- **5** In the Model Data Editor for ex\_model\_arg\_ref, use the Model Data Editor to set the data type of structArg to Bus: myParamStructType.

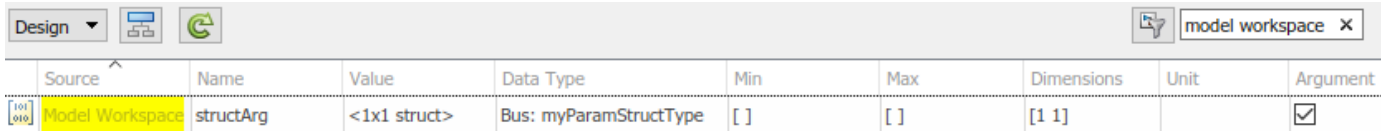

# **Change Model Argument Name or Value**

To rename a model argument in the context of the referenced model:

• Find all Model blocks that refer to the model and save the instance-specific parameter values that each block specifies. Use the get param function to query the InstanceParameters parameter of each block, which is a structure array. The structure contains four fields: Name, Value, Path, and Argument.

You must save the instant-specific parameter values because the renaming operation discards the values in the Model blocks.

- In the Model Data Editor, right-click the variable or object in the model workspace of the referenced model and select **Rename All**. The renaming operation changes the name of the variable or object and changes references to it throughout the model. For more information, see ["Create, Edit, and Manage Workspace Variables" on page 67-106](#page-2821-0).
- Reapply the argument values to the Model blocks by using the new name of the argument. To programmatically set argument values in a Model block, see "Instance parameters".

# **Customize User Interface for Reusable Components**

When you design a reusable referenced model for use by other members of a team, you can apply a mask to the entire referenced model. You can then customize the way that your users interact with Model blocks, including setting instance-specific values.

Using this technique also makes it easier to programmatically specify instance-specific values. If you create and use a mask parameter named gainMask to programmatically set the value to 0.98 for an instance of the model named myModelBlock, your users can use this command at the command prompt:

set\_param('myModelBlock','gainMask','0.98')

If you apply a mask to the referenced model, the model mask shows only the instance-specific parameters from the direct child model. It does not show instance-specific parameters promoted up from descendant models.

If you do not mask the model, to set the instance-specific value, use the InstanceParameters parameter of the block. For more information, see ["Parameterize a Referenced Model](#page-441-0) [Programmatically" on page 8-76](#page-441-0).

For information about masking models, see ["Introduction to Model Mask" on page 39-47.](#page-2010-0)

## **Configure Instance-Specific Data for Lookup Tables**

When you use Simulink.LookupTable objects to store and configure lookup table data for ASAP2 or AUTOSAR code generation (for example, STD\_AXIS or CURVE), you can configure the objects as model arguments. You can then specify unique table data and breakpoint data for each instance of a component.

You cannot use Simulink. Breakpoint objects as model arguments.

You can specify the instance-specific value of a Simulink.LookupTable argument as a new Simulink.LookupTable in the parent model or as a simple MATLAB structure or array.

When you set **Specification** to Explicit value or Even spacing, the value can be:

- The name of a valid MATLAB structure variable, such as Model1 LUT2
- A literal structure expression, such as struct('Table', …, 'BP1', …, 'BP2', …)
- Other expressions that return a valid structure, such as Params.Model1.LUT2 or a call to a MATLAB function

When you set **Specification** to Reference, the value can be:

- A literal numeric array value, such as  $[1\ 5\ 7;\ 2\ 8\ 13]$
- The name of a numeric array variable, such as Model1 LUT2
- Other expressions that return a valid numeric array, such as Params.Model1.LUT2 or a call to a MATLAB function

When you specify the instance-specific value of a Simulink.LookupTable argument as a structure, the following rules apply:

- Each field of the model argument definition must be specified in the structure and the number of fields and the names of the fields must match.
- The dimensions of the table and the breakpoint data in the structure must match that of the model argument definition.
- If the data type of a structure field is double, the value is cast to the data type of the corresponding model argument field. Otherwise, the value must match the data type of the corresponding model argument field.

You can specify the value as a simple numeric value for any simulation mode and for code generation. For code generation, if you configure the model argument with a storage class of Auto, the structure or numeric array variable is not preserved in the generated code. If you set the storage class to any other value, the structure or numeric array is similar to other model arguments in that the value is used to initialize the tunable argument in the generated code.

This example shows how to specify the instance-specific value of a Simulink.LookupTable argument as a new Simulink.LookupTable and as a MATLAB structure.

For an example that parameterizes a referenced model by using lookup tables and the command prompt, see "Configure [Instance-Specific Data for Lookup Tables Programmatically" on page 8-81](#page-446-0).

#### **Configure Model Arguments in a Referenced Model**

**1** Open the example model ex\_arg\_LUT\_ref, which represents a reusable algorithm.

```
open_system('ex_arg_LUT_ref')
```
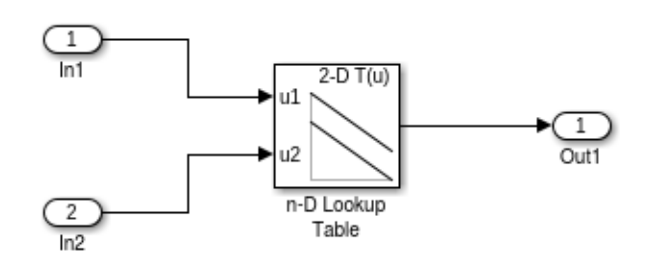

**2** Using the Model Explorer, add a Simulink.LookupTable object in the model workspace. You

can use the **Add Simulink LookupTable** button  $\leq \cdot$ . Name the object LUTArg.

**3** Set **Number of table dimensions** to 2. Under **Table** and **Breakpoints**, specify values for the table and breakpoint data. For example, use the values in this figure.

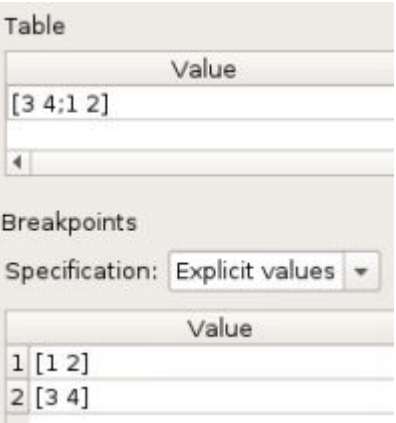

When you simulate or generate code directly from ex arg LUT ref, the model uses these values.

- **4** Under **Struct Type definition**, set **Name** to LUTArg\_Type.
- **5** Click **Apply**.
- **6** In the **Contents** pane, for LUTArg, select the check box in the **Argument** column.
- **7** In the referenced model, in the n-D Lookup Table block, set **Data specification** to Lookup table object. Set **Name** to LUTArg.
- **8** Save the model.

## **Create Instance-Specific Argument Values**

**1** Open the example model ex arg LUT, which uses the reusable algorithm twice.

open\_system('ex\_arg\_LUT')

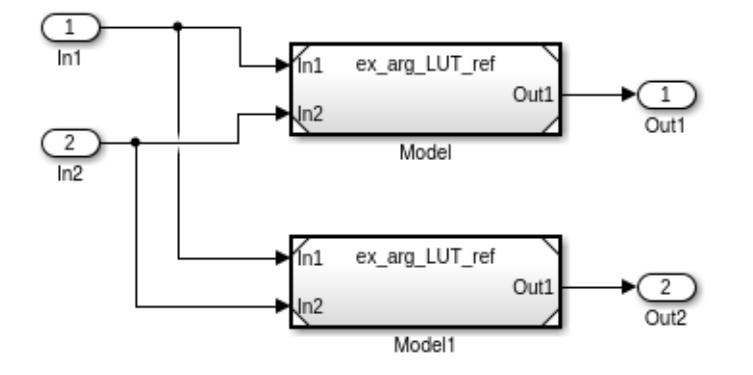

**2** At the command prompt, create a Simulink.LookupTable object in the base workspace. Alternatively, you can create the Simulink.LookupTable object in a data dictionary.

LUTForInst1 = Simulink.LookupTable;

**3** Specify breakpoint and table data for the object.

```
LUTForInst1.Table.Value = [8 7; 6 5];
LUTForInst1.Breakpoints(1).Value = [5 6];LUTForInst1.Breakpoints(2).Value = [3 4];
```
**4** Specify a structure type name. Match this name to the name specified by the object in the referenced model workspace.

LUTForInst1.StructTypeInfo.Name = 'LUTArg\_Type';

**5** Use a structure to create the instance-specific argument value for the second Model block. Specify the breakpoint and table data for the structure.

```
StructForInst2.Table = [9 8; 7 7];StructForInst2.BP1 = [3 4];
StructForInst2.BP2 = [5 6];
```
- **6** In the ex\_arg\_LUT model, for model instance Model, on the **Instance parameters** tab, set the value of **LUTArg** to LUTForInst1.
- **7** For model instance Model1, set **LUTArg** to StructForInst2.

One instance of ex arg\_LUT\_ref uses the table and breakpoint data stored in the Simulink.LookupTable object in the base workspace and the other instance uses the table and breakpoint data stored in the structure.

## **See Also**

Simulink.Breakpoint | Simulink.LookupTable | Simulink.Parameter

## **Related Examples**

- • ["Parameterize a Referenced Model Programmatically" on page 8-76](#page-441-0)
- "Configure [Instance-Specific Data for Lookup Tables Programmatically" on page 8-81](#page-446-0)
- "Specify Instance-Specific Parameter Values for Reusable Referenced Model" (Simulink Coder)

# **More About**

- • ["Organize Related Block Parameter Definitions in Structures" on page 37-19](#page-1876-0)
- • ["Parameter Interfaces for Reusable Components" on page 37-17](#page-1874-0)
- • ["Tune and Experiment with Block Parameter Values" on page 37-31](#page-1888-0)

# <span id="page-441-0"></span>**Parameterize a Referenced Model Programmatically**

This example shows how to programmatically configure multiple instances of a referenced model to use different values for the same block parameter.

#### **Configure Referenced Model to Use Model Arguments**

When you simulate a model, the parameter objects in the model workspace use the values that you specify for the Simulink.Parameter objects, Simulink.LookupTable objects, or MATLAB® variables. The block parameters also use these values.

To configure the **Gain** parameter of a Gain block and the **Numerator** parameter of a Discrete Filter block as model arguments, follow these steps.

Open model ex model arg ref. This model represents a reusable algorithm.

```
open_system('ex_model_arg_ref')
```
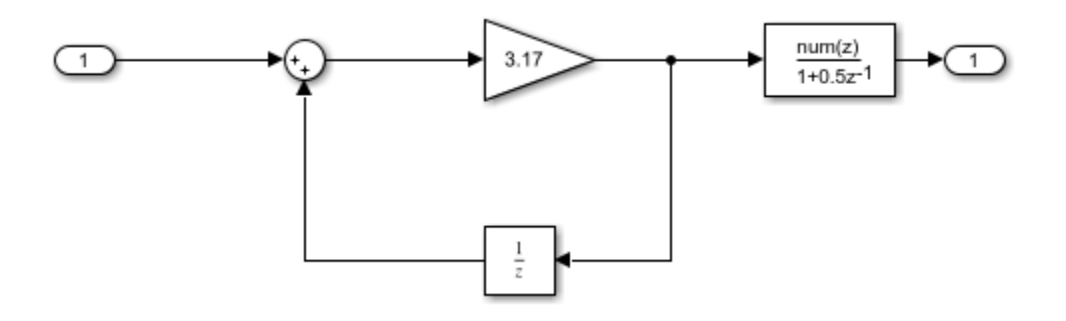

For the Gain block, set the value of the **Gain** parameter to a Simulink.Parameter object in the model workspace with a numeric value. For this example, name the Simulink.Parameter object gainArg and assign a value of 3.17.

```
set param('ex model arg ref/Gain','Gain','gainArg')
modelWorkspace = get_param('ex_model_arg_ref','ModelWorkspace');
assignin(modelWorkspace, 'gainArg', Simulink.Parameter(3.17));
```
For the Discrete Filter block, set the value of the **Numerator** parameter to a Simulink.Parameter object in the model workspace with a numeric value. For this example, name the Simulink.Parameter object coeffArg and assign a value of 1.05.

```
set_param('ex_model_arg_ref/Discrete Filter','Numerator','coeffArg')
assignin(modelWorkspace,'coeffArg',Simulink.Parameter(1.05));
```
Specify gainArg and coeffArg as model arguments.

set\_param('ex\_model\_arg\_ref','ParameterArgumentNames','coeffArg,gainArg')

#### **Set Model Argument Values in Parent Model**

When you simulate a parent model, each instance of a reusable referenced model uses the argument values that you specify in the parent model. In this example, in the upper instance of ex model arg ref, the parameter object gainArg uses the value 2.98.

Model ex model arg contains two Model blocks that reference ex model arg ref. To set different parameter values for the two instances of the model, follow these steps.

Open model ex model arg. This model represents a system model that uses multiple instances of the reusable algorithm.

```
open_system('ex_model_arg')
```
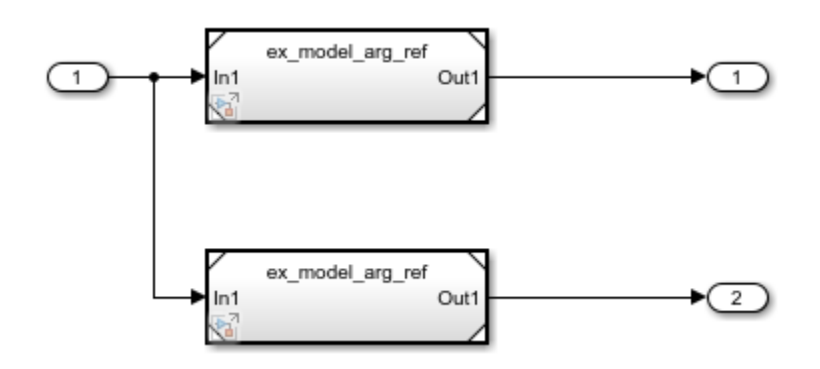

For both instances of model ex model arg, set values for the model arguments. If you decide to repromote these arguments, set the Argument field to true. By default, the Argument field is false.

```
instSpecParams = get param('ex model arg/Model', 'InstanceParameters');
instSpecParameters1 = get param('exmodel2) arg/Model1', 'InstanceParameters');
```

```
instSpecParameters(1).Value = '.98';
instSpecParams(2).Value = '2.98';
instSpecParameters1(1).Value = '1.11';
instSpecParameters1(2).Value = '3.34';
instSpecParams(1).Argument = true;
instSpecParams(2).Argument = true;
instSpecParameters1(1). Argument = true;
instSpecParams1(2).Argument = true;
set_param('ex_model_arg/Model','InstanceParameters',instSpecParams);
set_param('ex_model_arg/Model1','InstanceParameters',instSpecParams1);
```
## **See Also**

## **More About**

• ["Group Multiple Model Arguments into a Single Structure" on page 8-78](#page-443-0)

# <span id="page-443-0"></span>**Group Multiple Model Arguments into a Single Structure**

This example shows how to programmatically configure multiple instances of a referenced model to use different values for the same block parameter by using structures.

#### **Configure Referenced Model to Use Model Arguments Grouped Into Structure**

You can use structures to reduce the effort of maintenance when you want to add, rename, or delete arguments. With structures, the mathematical functionality of the models is the same.

To replace the parameter values with structures for ex model arg ref and ex model arg, follow these steps.

Open model ex model arg ref. This model represents a reusable algorithm.

open system('ex model arg ref')

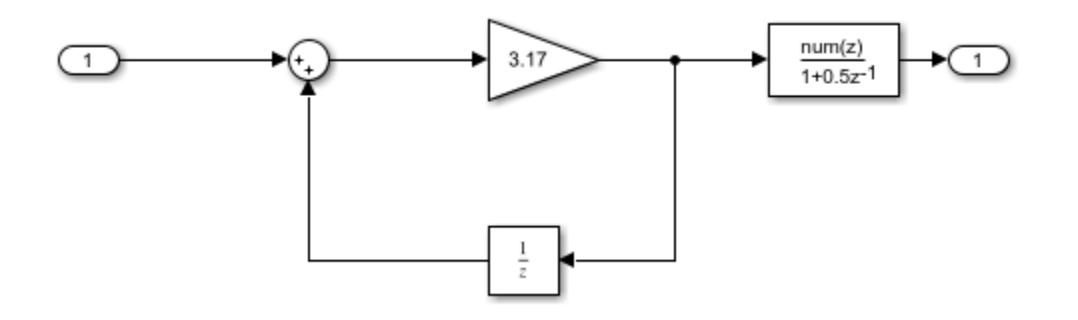

Create a structure that contains one field for each of the parameter objects that exist in the ex model arg ref workspace. Specify a value for each field.

structForInst1.gain = 3.17; structForInst1.coeff = 1.05;

Store the structure in a Simulink.Parameter object.

structForInst1Param = Simulink.Parameter(structForInst1);

Copy the Simulink.Parameter object into the ex\_model\_arg\_ref model workspace. For this example, name the copy of the object structArg.

```
modelWorkspace = get_param('ex_model_arg_ref','ModelWorkspace');
assignin(modelWorkspace,'structArg',copy(structForInst1Param));
```
Configure structArg as the only model argument.

set param('ex model arg ref', 'ParameterArgumentNames', 'structArg')

In the ex model arg ref model, set the Gain parameter of the Gain block to structArg.gain and set the **Numerator** parameter of the Discrete Filter block to structArg.coeff.

```
set_param('ex_model_arg_ref/Gain','Gain','structArg.gain')
set_param('ex_model_arg_ref/Discrete Filter',...
     'Numerator','structArg.coeff')
```
Copy the existing structure as structForInst2Param.

```
structForInst2Param = copy(structForInst1Param);
```
Set the field values in the two structures to the same numbers that you used to set the model argument values in the Model blocks.

```
structForInst1Param.Value.coeff = 0.98;
structForInst1Param.Value.gain = 2.98;
structForInst2Param.Value.coeff = 1.11;
structForInst2Param.Value.gain = 3.34;
```
Open model ex\_model\_arg. This model represents a system model that uses multiple instances of the reusable algorithm.

```
open_system('ex_model_arg')
```
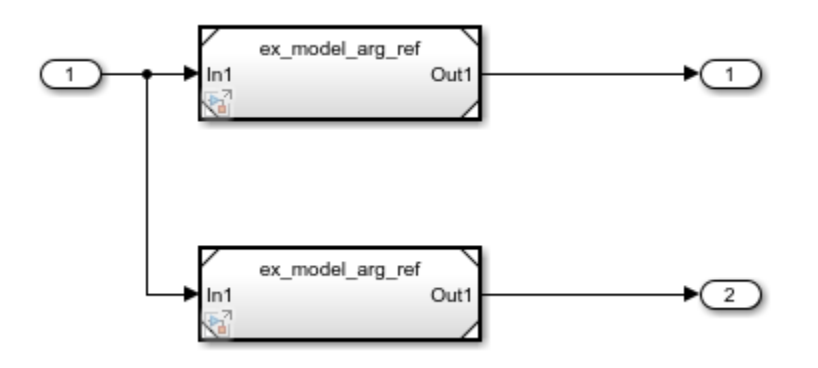

For model instance Model, set **structArg** to structForInst1Param. For model instance Model1, set **structArg** to structForInst2Param.

```
instSpecParamsStruct = get param('ex model arg/Model', 'InstanceParameters');
instSpecParamsStruct1 = get param('ex model arg/Model1','InstanceParameters');
```

```
instSpecParamsStruct(1).Value = 'structForInst1Param';
instSpecParamsStruct1(1).Value = 'structForInst2Param';
```

```
set_param('ex_model_arg/Model','InstanceParameters',instSpecParamsStruct);
set_param('ex_model_arg/Model1','InstanceParameters',instSpecParamsStruct1);
```
#### **Use Bus Object as Data Type of Structures**

You can use a Simulink.Bus object as the data type of the structures. The bus object makes sure that the characteristics of the instance-specific structures, such as the names and order of fields, match the characteristics of the structure in the model workspace.

To set the data type of the structures to bus objects, follow these steps.

Use the Simulink.Bus.createObject function to create the bus object. The hierarchy of elements in the object matches the hierarchy of the structure fields. The default name of the object is slBus1.

Simulink.Bus.createObject(structForInst1Param.Value);

Rename the bus object by copying it.

myParamStructType = copy(slBus1);

Set the data type of the parameter objects in the base workspace by using the bus object.

```
structForInst1Param.DataType = 'Bus: myParamStructType';
structForInst2Param.DataType = 'Bus: myParamStructType';
```
For the structArg object, set DataType to Bus: myParamStructType.

```
temp = getVariable(modelWorkspace,'structArg');
temp = copy(temp);
temp.DataType = 'Bus: myParamStructType';
assignin(modelWorkspace,'structArg',copy(temp));
close_system('ex_model_arg_ref',0)
close_system('ex_model_arg',0)
```
# **See Also**

## **More About**

• ["Parameterize a Referenced Model Programmatically" on page 8-76](#page-441-0)

# <span id="page-446-0"></span>**Configure Instance-Specific Data for Lookup Tables Programmatically**

When you use Simulink.LookupTable objects to store and configure lookup table data for ASAP2 or AUTOSAR code generation (for example, STD\_AXIS or CURVE), you can configure the objects as model arguments. You can then specify unique table data and breakpoint data for each instance of a component.

This example shows how to configure multiple instances of a referenced model to use different values for the same block parameter by using lookup tables and the command prompt.

## **Configure Model Arguments in Referenced Model**

Open model ex arg\_LUT\_ref, which represents a reusable algorithm.

```
open system('ex arg LUT ref')
```
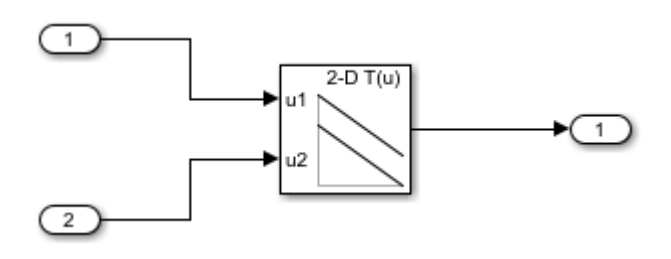

Create a Simulink.LookupTable object in the base workspace. For this example, name the object LUTArg.

```
temp = Simulink.LookupTable;
```
Specify values for the table and breakpoint data. When you simulate or generate code directly from ex arg LUT ref, the model uses these values.

temp.Table.Value =  $[3 4; 1 2]$ ;  $temp.Breakpoints(1).Value = [1 2];$  $temp.Breakpoints(2).Value = [3 4];$ 

Set the structure name to LUTArg\_Type.

temp.StructTypeInfo.Name = 'LUTArg\_Type';

Copy the structure to the model workspace.

```
mdlwks = get_param('ex_arg_LUT_ref','ModelWorkspace');
assignin(mdlwks,'LUTArg',copy(temp))
```
Specify LUTArg as a model argument.

set param('ex arg LUT ref', 'ParameterArgumentNames', 'LUTArg')

For the n-D Lookup Table block, set 'Data specification' to 'Lookup table object' and set the name to LUTArg.

```
set_param('ex_arg_LUT_ref/n-D Lookup Table',...
     'DataSpecification','Lookup table object','LookupTableObject','LUTArg')
```
#### **Create Instance-Specific Argument Values**

Open model ex\_arg\_LUT, which uses the reusable algorithm twice.

```
open_system('ex_arg_LUT')
```
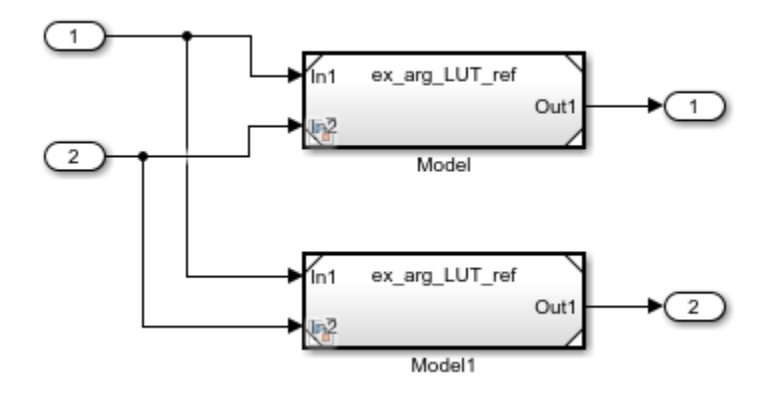

Create a Simulink.LookupTable object in the base workspace.

LUTForInst1 = Simulink.LookupTable;

Specify table and breakpoint data for the object.

```
LUTForInst1.Table.Value = [8 7; 6 5];
LUTForInst1.Breakpoints(1).Value = [5 6];
LUTForInst1.Breakpoints(2).Value = [3 4];
```
Specify the structure name to match the name specified by the object in the referenced model workspace.

```
LUTForInst1.StructTypeInfo.Name = 'LUTArg_Type';
```
Use a structure to create the instance-specific argument value for the second Model block. Specify the breakpoint and table data for the structure.

```
StructForInst2.Table = [9 8; 7 7];StructForInst2.BP1 = [3 4];
StructForInst2.BP2 = [5 6];
```
In the ex arg LUT model, for model instance Model, set the value of LUTArg to LUTForInst1. For model instance Model1, set the value of LUTArg to StructForInst2.

```
set param('ex arg LUT/Model', 'ParameterArgumentValues',...
     struct('LUTArg','LUTForInst1'))
set_param('ex_arg_LUT/Model1','ParameterArgumentValues',...
     struct('LUTArg','StructForInst2'))
```
One instance of ex\_arg\_LUT\_ref uses the table and breakpoint data stored in the Simulink.LookupTable object in the base workspace and the other instance uses the table and breakpoint data stored in the structure.

# **Simulink Units**

# <span id="page-449-0"></span>**Unit Specification in Simulink Models**

Simulink enables you to specify physical units as attributes on signals at the boundaries of model components. Such components can be:

- Subsystems
- Referenced Simulink models
- Simulink-PS Converter and PS-Simulink Converter blocks that interface between Simulink and components developed in Simscape and its associated [physical modeling](https://www.mathworks.com/solutions/physical-modeling.html) products
- Stateflow charts, state transition tables, or truth tables
- MATLAB Function blocks
- Constant blocks
- Data Store Memory, Data Store Read, and Data Store Write blocks

By specifying, controlling, and visualizing signal units, you can ensure the consistency of calculations across the various components of your model. For example, this added degree of consistency checking is useful if you are integrating many separately developed components into a large, overall system model.

In Simulink models, you specify units from a unit database. The unit database comprises units from the following unit systems:

- SI International System of Units
- SI (extended) International System of Units (extended)
- English English System of Units
- CGS Centimetre-gram-second System of Units

Based on the type of system you are modeling, you can use any combination of units from these supported unit systems. For more information about supported unit systems and the units they contain, see [Allowed Units.](matlab:showunitslist)

You can assign units to signals through these blocks:

- Inport
- Outport
- Signal Specification
- MATLAB Function
- Stateflow Chart

and these objects:

- Simulink.Signal
- Simulink.BusElement
- Simulink.Parameter

When you add a supported block to your model, the **Unit** parameter on the block is set to inherit by default. This setting means that the block inherits the unit from a connecting signal that has an explicitly specified unit.

You can explicitly specify units for signals using the **Unit** parameter of a supported block. For this parameter, the dialog box provides matching suggestions to help you:

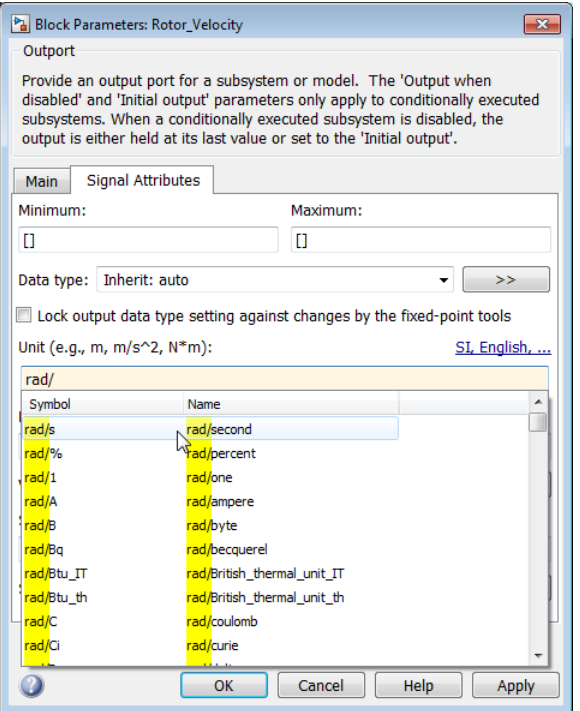

If you do not provide a correctly formed unit expression, you get an error. Correctly formed unit expressions are a combination of unit names or symbols with properly balanced parentheses and  $*, \prime,$ and  $\hat{\ }$  characters. Special characters such as [, ], {, }, <, >, \, ", &, and so forth are not supported.

By default, a block port has an empty (that is, unspecified) unit and the **Unit** parameter is set to inherit. When you specify a unit for one port, Simulink checks the unit setting of any port connected to it. If a port has an empty unit, you can connect it to another port that has any supported unit. If a port unit parameter is set to inherit, it inherits the unit from a connected port that has a specified unit.

# **Specify Physical Quantities**

When you model a physical system, it is possible to use the same unit expression for two or more signals that represent different physical quantities. For example, a unit expression of  $N^*$ m can represent either torque or energy. To prevent mistaken connection of two ports with the same unit but representing different physical quantities, you can add a physical quantity to the unit expression. For example, for the same unit of  $N^*$ m, you can specify different physical quantities of  $N^*$ m@torque and  $N^*$ m@energy. Similar to units, the dialog box provides suggestions as you type the names of physical quantities.

Physical quantities help you to enforce an extra degree of unit consistency checking between connected ports. When you attempt to connect ports with different physical quantities, the model displays a warning.

# **Specify Units in Objects**

By default, Simulink.Signal, Simulink.BusElement, and Simulink.Parameter objects have empty units. In the case of a:

- Simulink.Signal object, the empty unit means that the corresponding signal can inherit a unit from an upstream or downstream port.
- Simulink.BusElement object, the empty unit means that the corresponding bus element signal also has an empty unit. You can connect the signal to a port with any unit, but the signal does not inherit a unit from the port.
- Simulink.Parameter object, the object does not attach a unit to the corresponding parameter value.

If you specify a unit in a Simulink.Signal or Simulink.BusElement object, Simulink applies the attribute to the corresponding signal line when:

- The Simulink.Signal object resolves to a signal in the model
- You use a bus element signal that is associated with a Simulink.Bus object with a Bus Creator, Bus Selector, or Bus Assignment block.

For the Simulink.Parameter object, Simulink does not apply any attribute. For all objects, if the **Unit** parameter has a value that is not formed correctly, you see an error. If the unit is formed correctly but is undefined, you see a warning when you compile the model. If the unit expression contains special characters such as  $[, \cdot], \cdot\}$ ,  $\langle$ ,  $\rangle$ ,  $\langle$ ,  $\rangle$ ,  $\langle$ ,  $\rangle$ ,  $\delta$ , and so forth, Simulink replaces them with underscores (\_).

### **Custom Unit Properties**

Notes on the Unit and DocUnits properties starting in R2016a:

• The DocUnits property is now Unit for Simulink. Parameter or Simulink. Signal objects. If, in a previous release, you used the DocUnits parameter of a Simulink.Parameter or Simulink.Signal object to contain text that does not now comply with units specifications, simulation returns a warning when the model simulates.

To suppress these warnings, set the configuration parameter "Units inconsistency messages" to none. This setting suppresses all units inconsistency check warnings.

• If you have a class that derives from Simulink.Parameter, Simulink.Signal, or Simulink.BusElement with a previously defined Unit property, Simulink returns an error like the following:

```
Cannot define property 'Unit' in class 'classname' because
 the property has already been defined in the superclass 'superclass'.
```
If you use this property to represent the physical unit of the signal, delete the Unit property from the derived class in the R2016a or later release. Existing scripts continue to work, unless you are assigning incorrectly formed unit expressions to the Unit field. In this case, replace the use of Unit with DocUnits to continue to be able to assign the unit expression.

**Note** If you store existing data in a MAT- or .sldd file, in a release prior to R2016a, copy the contents of the Unit property to the DocUnits first. Then, save the file in the earlier release before loading the model in R2016a or later release.

# **Specify Units for Temperature Signals**

When modeling absolute temperature quantities, use units such as K, degC, degF, and degR. When modeling temperature *difference* quantities, use units such as deltaK, deltadegC, deltadegF, and deltadegR. If you connect a signal that has a temperature difference unit to a block that specifies an *absolute* temperature unit, Simulink detects the mismatch.

# **Specify Units in MATLAB Function Blocks**

You can specify units for input and output data of MATLAB Function blocks by using the **Unit** parameter on the Ports and Data Manager.

During model update, Simulink checks for inconsistencies in units between input or output data ports and the corresponding signals.

# **Specify Units in Constant Blocks**

You can specify units for output data of Constant blocks by using the **Unit** property in the Simulink.Parameter object.

# **Specify Units for Logging and Loading Signal Data**

You can include units in signal data that you log or load.

You specify units for logging and loading using Simulink. SimulationData. Unit objects. When you log using Dataset or Timeseries format, Simulink stores the unit information using Simulink.SimulationData.Unit objects. If you create MATLAB timeseries data to load, you can specify Simulink.SimulationData.Unit object for the Units property of the timeseries object.

For details, see ["Log Signal Data That Uses Units" on page 69-30](#page-2929-0) and ["Load Signal Data That Uses](#page-3111-0) [Units" on page 69-212.](#page-3111-0)

# **Restricting Unit Systems**

By default, you can specify units from any of the [supported unit systems](matlab:showunitslist). However, in large modeling projects, to enforce consistency, you might want to restrict the unit systems that certain components of your model can use. To specify available unit systems for a model, in the configuration parameter **Allowed unit systems**, enter all or a comma-separated list containing one or more of SI, SI (extended), CGS, and English. Do not use quotation marks. If your model contains referenced models, you can use the **Allowed unit systems** to restrict units in each of those referenced models. If your model contains subsystems, you can use the Unit System Configuration block to restrict units in the subsystems. You can also optionally use a Unit System Configuration block in a model. In this case, the settings in the Unit System Configuration block override whatever you specify in **Allowed unit systems**.

To restrict unit systems in a model:

**1** In the **Unit** parameter of the Inport, Outport, or Signal Specification block, click the link.

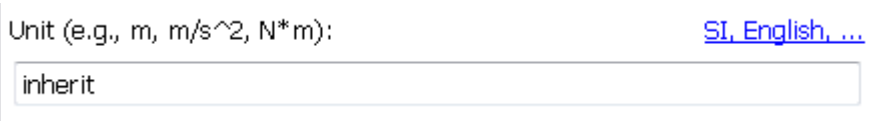

If a Unit System Configuration block exists in your model, this link opens the block dialog box. Otherwise, the link opens the **Allowed unit systems** configuration parameter.

**2** Specify one or more the desired unit systems, SI, SI (extended), English, or CGS, in a comma-delimited list, or all, without quotation marks.

In a parent-child relationship (for example, a top model with a referenced model or subsystem), you can specify different unit systems for each component. However, if a child propagates a unit into a parent that is not in the unit systems specified for the parent, you get a warning.

To check whether there are unit mismatches caused by restricted unit systems in your model hierarchy:

- Press **Ctrl+D** and visually inspect the model for warning badges.
- Use the Model Advisor check **Identify disallowed unit systems**.

## **See Also**

Inport | MATLAB Function | Outport | Signal Specification | Simulink.BusElement | Simulink.Parameter | Simulink.Signal | Unit Conversion | Unit System Configuration

## **Related Examples**

• ["Update an Existing Model to Use Units" on page 9-14](#page-461-0)

# **More About**

- • ["Displaying Units" on page 9-7](#page-454-0)
- • ["Unit Consistency Checking and Propagation" on page 9-9](#page-456-0)
- • ["Converting Units" on page 9-12](#page-459-0)
- • ["Troubleshooting Units" on page 9-24](#page-471-0)

# <span id="page-454-0"></span>**Displaying Units**

To display signal units in your model, on the **Debug** tab, select **Information Overlays** > **Units**. To select this option programmatically, use the command-line property ShowPortUnits.

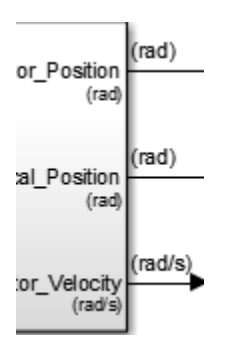

With this option selected, the model dynamically updates port and signal labels to show any changes that you make to units. You do not need to press **Ctrl+D** to update the model. When you simulate your model, the Scope block displays units for connected signals as *y*-axis labels.

**Note** When you explicitly specify units on input or output blocks, block port labels and signal lines display those units. If a port is set to inherit units or has empty units, port labels and signal lines do not show labels.

**Note** With the option to display units cleared, you do not see port and signal labels, even when you press **Ctrl+D** to update your model. However, you do see warning or error badges for any unit inconsistency problems that exist in the model.

You can also see units in the interface view of your model. On the **Modeling** tab, under **Design**, click **Model Interface**.

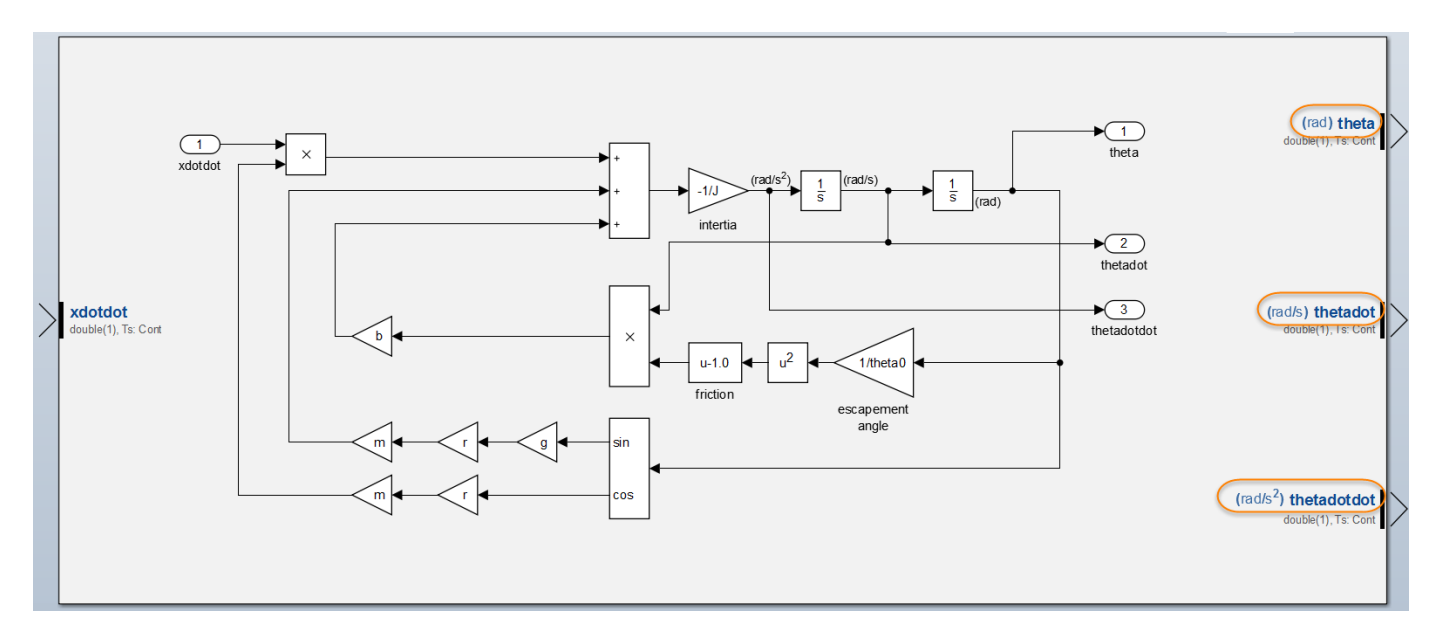

# **See Also**

Inport | MATLAB Function | Outport | Signal Specification | Simulink.BusElement | Simulink.Parameter | Simulink.Signal | Unit Conversion | Unit System Configuration

# **Related Examples**

• ["Update an Existing Model to Use Units" on page 9-14](#page-461-0)

# **More About**

- • ["Unit Specification in Simulink Models" on page 9-2](#page-449-0)
- • ["Unit Consistency Checking and Propagation" on page 9-9](#page-456-0)
- • ["Converting Units" on page 9-12](#page-459-0)
- • ["Troubleshooting Units" on page 9-24](#page-471-0)

# <span id="page-456-0"></span>**Unit Consistency Checking and Propagation**

Simulink performs unit consistency checking between components. Ports that you connect together sometimes via intermediate blocks that propagate units — must have the same units. For example, you cannot connect a port with unit ft/s to a port with unit m/s^2.

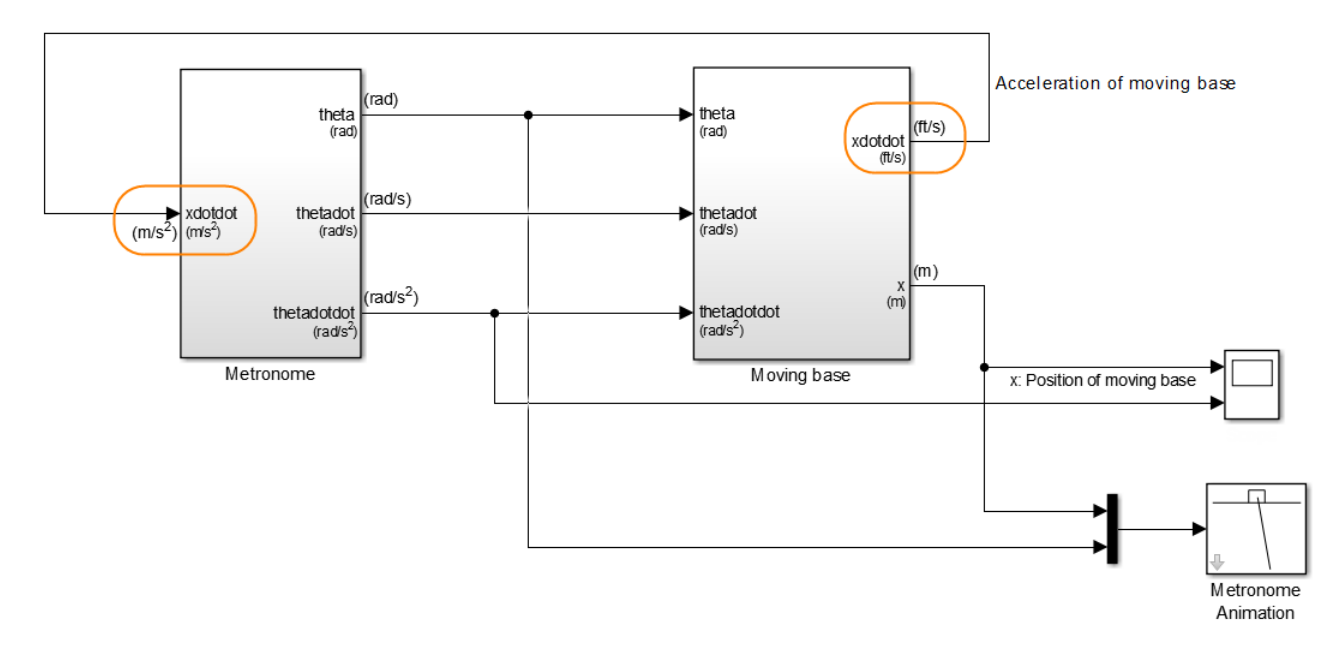

By default, Simulink shows the mismatch warning  $\triangle$  when it detects a mismatch in units between two connected ports. You can press **Ctrl+D** to show mismatched units in your model.

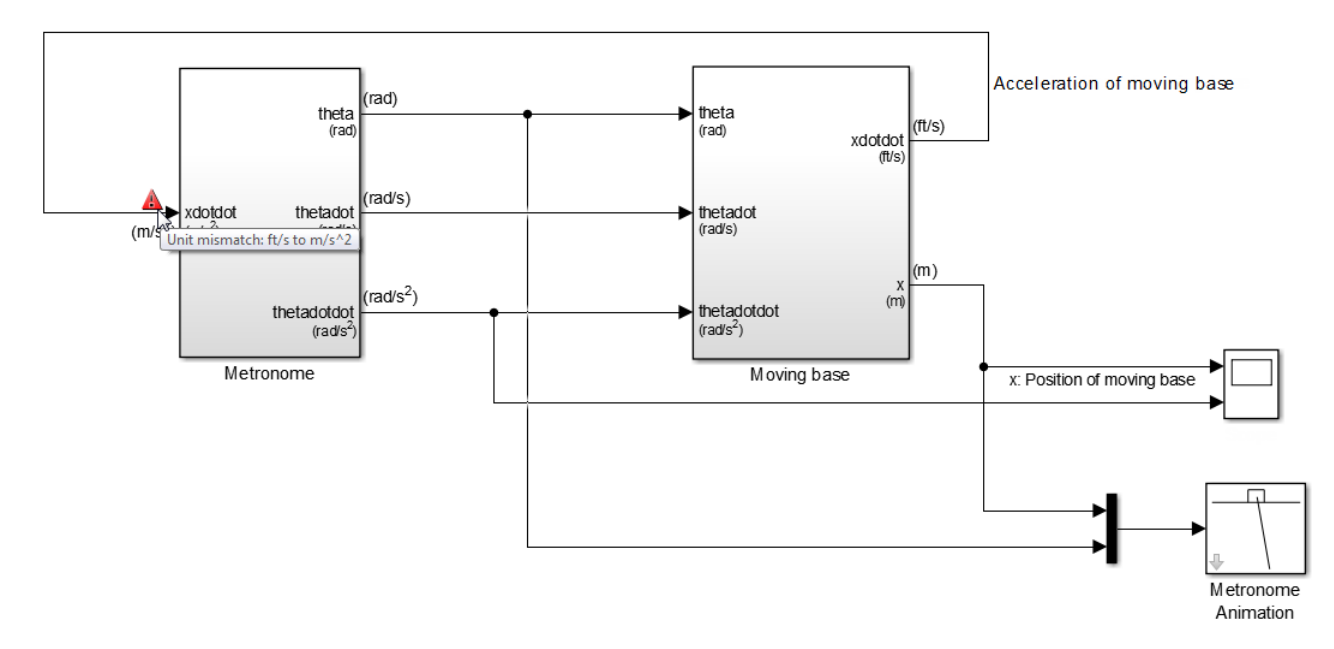

To make this connection valid, you can:

• Explicitly set both port units to the same unit.

- Set the **Unit** parameter of one of the connecting ports to inherit.
- Insert a Unit Conversion block between the mismatched units if they are separated by a scaling factor or offset, or if they are inverse units. These units are convertible. For more information, see ["Converting Units" on page 9-12.](#page-459-0)
- Select the **Allow automatic unit conversions** configuration parameter. For more information, see ["Converting Units" on page 9-12.](#page-459-0)

**Note** Simulink supports variations on unit expressions. For example, one port can have a unit of  $m/s^2$  and a connected port can have a unit of  $m/s/s$ . In these cases, Simulink does not display a warning for mismatched units.

When Simulink detects one of these conditions, it displays the inconsistency warning  $\blacktriangle$ :

- Disallowed unit system
- Undefined unit

Simulink checks the consistency of unit settings and propagates units across component boundaries. In a model that contains a referenced model, Simulink compiles the referenced model independently of the top model. This independent compilation means that the referenced model cannot inherit units from the top model.

If a port in a referenced model has **Unit** set to inherit, it can inherit a unit from any upstream or downstream block in the referenced model. If the port does not inherit a unit from an upstream or downstream block, you can connect it to a port in the top model with any unit.

Simulink passes units through the following blocks that do not change data, known as noncomputation blocks:

- Bus Creator
- Bus Selector
- Bus to Vector
- Data Type Conversion
- Demux
- From
- Goto
- Inport
- Merge
- Model
- Mux
- Outport
- Rate Transition
- Signal Conversion
- Signal Specification
- Subsystem
- Variant Sink

• Variant Source

**Note** If you supply two or more signals with different units to a Mux block, Simulink applies empty units to the vector signal that the Mux block outputs. Vector signals must have a common unit.

**Note** If you have a nonvirtual bus in your model (see ["Types of Composite Signals" on page 73-2](#page-3301-0)), Simulink sets the unit of the bus to empty. A nonvirtual bus cannot have a unit. However, if the bus element signals themselves have units, Simulink does not change these.

Simulink does not propagate units through blocks that produce new data as output. When signals with units pass through these blocks, the units of these signals become empty. Examples of blocks that do not preserve units because they produce new data as an output include:

- Sum
- Gain
- Filter
- Product

# **Unit Propagation Between Simulink and Simscape**

When modeling physical systems, you might want to integrate components developed in Simulink with components developed in Simscape and its associated physical modeling products. Simscape components use physical signals instead of regular Simulink signals. Therefore, you need Simulink-PS Converter and PS-Simulink Converter converter blocks to connect signals between Simulink and Simscape components.

To specify units for the input and output signals of your Simscape component, you can explicitly specify the units on the converter blocks. When you specify units on a PS-Simulink Converter block that converts a signal from Simscape to Simulink, Simulink propagates the unit settings to the connected Simulink port. However, Simulink cannot propagate a signal unit from Simulink into your Simscape component. To do that, you must explicitly specify the unit on the Simulink-PS Converter block. For more information, see "Physical Units" (Simscape).

# **See Also**

Inport | MATLAB Function | Outport | Signal Specification | Simulink.BusElement | Simulink.Parameter | Simulink.Signal | Unit Conversion | Unit System Configuration

# **Related Examples**

• ["Update an Existing Model to Use Units" on page 9-14](#page-461-0)

## **More About**

- • ["Unit Specification in Simulink Models" on page 9-2](#page-449-0)
- • ["Displaying Units" on page 9-7](#page-454-0)
- • ["Converting Units" on page 9-12](#page-459-0)
- • ["Troubleshooting Units" on page 9-24](#page-471-0)

# <span id="page-459-0"></span>**Converting Units**

Simulink can convert units between ports when it detects discrepancies that have known mathematical relationships such as:

- Scaling factors
- Conversion factors and offsets, such as  $\degree$ F (Fahrenheit) to  $\degree$ C (Celsius)
- Scaled, inverse units, such as mpg (miles per gallon) and L/km (liters per kilometer).

For example, if you connect one port with a unit of cm to one with a unit of mm, Simulink can automatically scale one unit to work with the other.

To enable Simulink to convert unit mismatches in your model automatically, select the **Allow automatic unit conversions** configuration parameter.

- When Simulink successfully converts signal units at a block port, it displays  $\bigoplus$ .
- When Simulink detects that an automatic conversion is not possible, it displays  $\mathbb{R}$ .

To manually convert units separated by a conversion factor or offset:

- **1** Clear the **Allow automatic unit conversions** configuration parameter.
- **2** Insert a Unit Conversion block between the ports whose units you want to convert.

**Tip** Automatic conversion of units is a convenience. For better control of units, when Simulink detects a mismatch, consider modifying the units specified at one or the other of the two connected ports.

# **Automatic Unit Conversion Limitations**

Simulink does not support automatic conversion:

- At the root level of models configured for concurrent execution or export-function models. For more information, see ["Configure Your Model for Concurrent Execution" on page 14-20](#page-947-0) and ["Export-Function Models Overview" on page 10-97](#page-570-0).
- For fixed-point and integer signals.
- At an input port of a Merge block.
- At any port of an asynchronous Rate Transition block.
- At an input port of a function-call subsystem.
- For bus signals.

# **See Also**

Inport | MATLAB Function | Outport | Signal Specification | Simulink.BusElement | Simulink.Parameter | Simulink.Signal | Unit Conversion | Unit System Configuration

# **Related Examples**

• ["Update an Existing Model to Use Units" on page 9-14](#page-461-0)

# **More About**

- • ["Unit Specification in Simulink Models" on page 9-2](#page-449-0)
- • ["Displaying Units" on page 9-7](#page-454-0)
- • ["Unit Consistency Checking and Propagation" on page 9-9](#page-456-0)
- • ["Troubleshooting Units" on page 9-24](#page-471-0)

# <span id="page-461-0"></span>**Update an Existing Model to Use Units**

This example shows how to add units to an existing model. You see how to:

- Use an incremental workflow to add units to components in your model
- Integrate components that use different unit systems
- Specify units for individual elements of a bus object
- Troubleshoot unit mismatch problems

The model in the example is a fuel control system. The controller (Fuel Rate Controller) and plant (Engine Gas Dynamics) components of the model are nonvirtual subsystems. Nonvirtual subsystems have the **Treat as atomic unit** parameter selected. You introduce units to the plant before introducing units to the controller and connecting signals. You also specify units for the individual elements of a bus object in the model.

Open the ex units fuelsys example model.

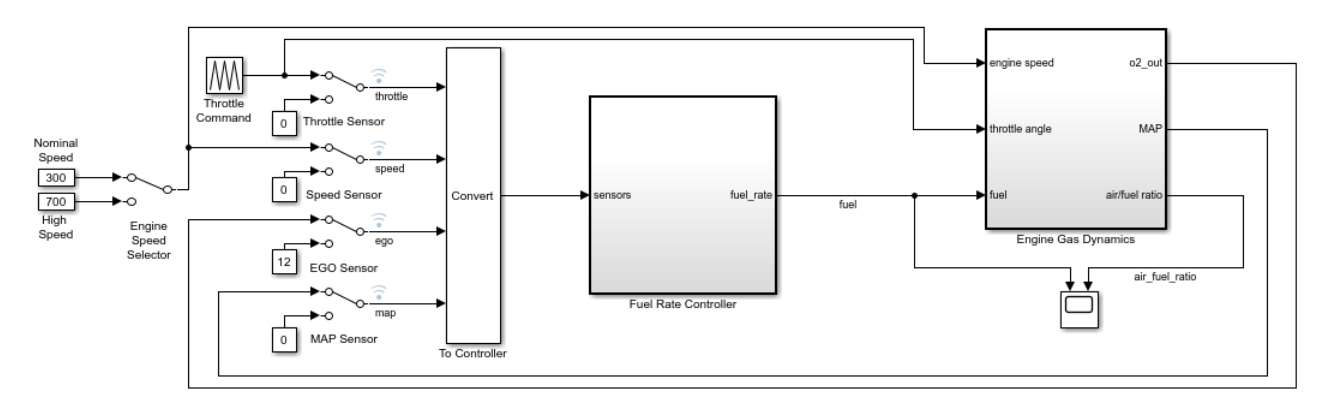

For the top model, the **Allowed unit systems** configuration parameter determines the unit systems the model can use. For each of the plant and controller subsystems, a Unit System Configuration block determines the allowed unit systems.

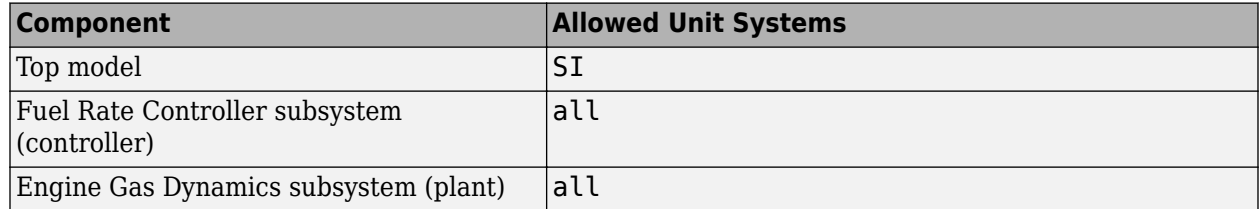

In the plant subsystem, on the **Signal Attributes** tab of each Inport block dialog box, set the **Unit** parameter to a value appropriate for the connected physical signal.

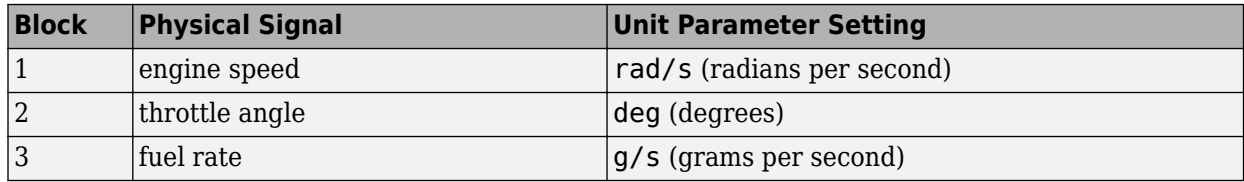

To display units on ports and signals in the model, on the **Debug** tab, select **Information Overlays** > **Port Units**.

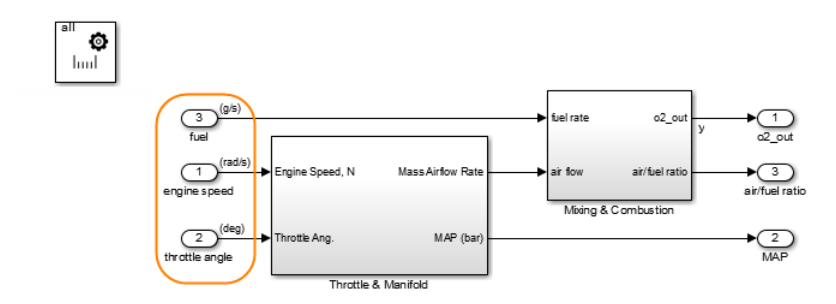

In the plant subsystem, you see units on the Inport blocks and connected signals.

Navigate back to the top model. To compile the model, press **Ctrl+D**, which also performs unit consistency checking.

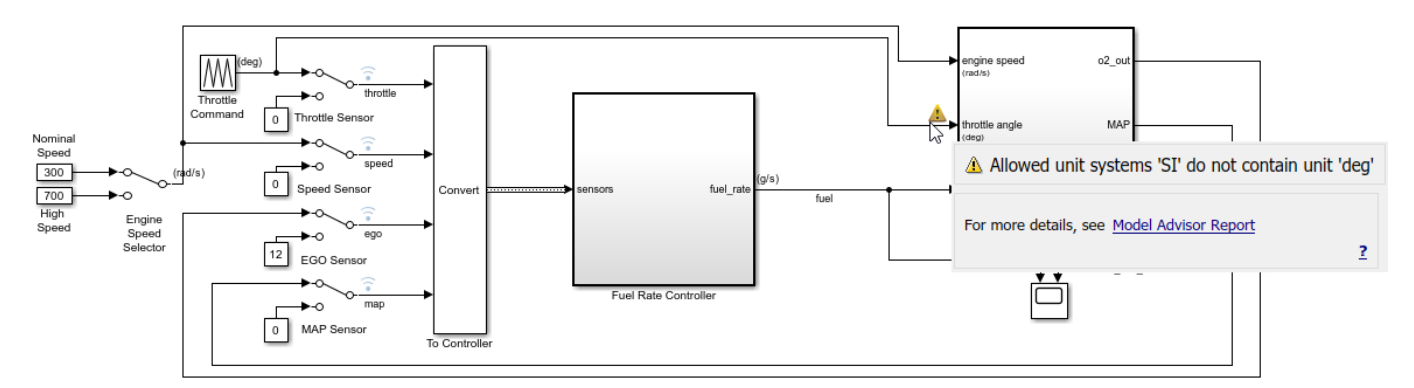

The model displays a warning to indicate that there is a disallowed unit for the throttle angle signal. Clicking the warning icon displays a link to a Model Advisor report that gives you more detail.

The model also displays the warning at the bottom of the model editing window.

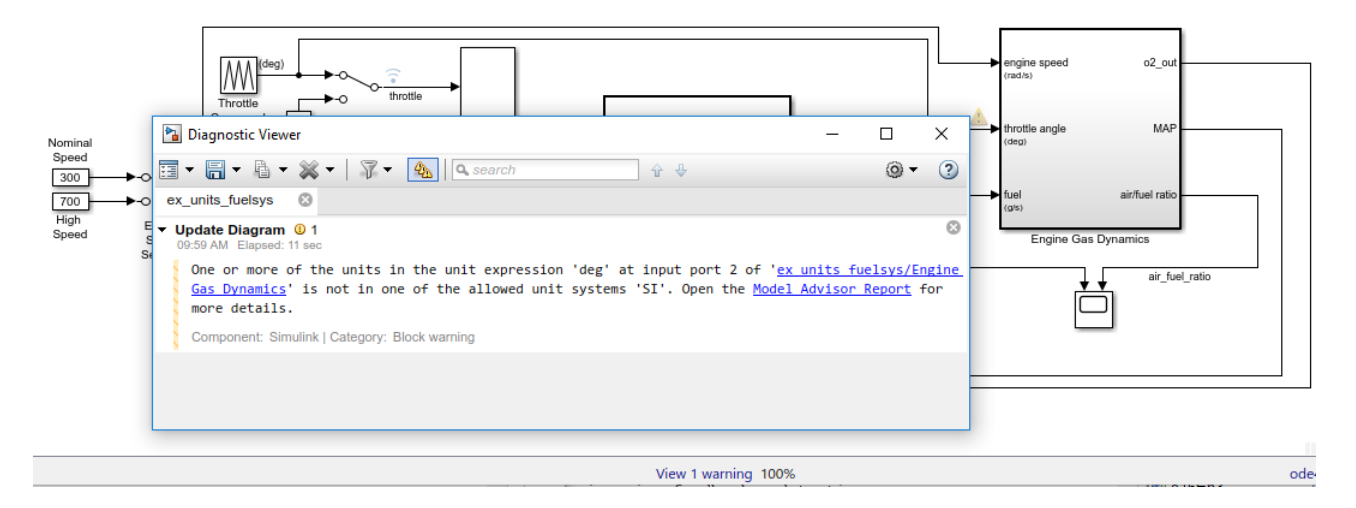

In the plant subsystem, you specified a unit of deg (degrees) for the throttle angle signal. However, the warning message indicates that degrees are not in the SI unit system. As determined by the **Allowed unit systems** configuration parameter, SI is the only unit system that the top model currently allows. To resolve this warning, you have two options:

- In the plant subsystem, specify a unit for the throttle angle signal that the SI unit system supports. For more information about supported unit systems and the units they contain, see [Allowed Units.](matlab:showunitslist)
- In the top model, change the **Allowed unit systems** configuration parameter to expand the set of allowed unit systems.

In this case, a unit of deg for the throttle angle signal is appropriate. Instead, to resolve the warning, expand the set of allowed unit systems for the top model. Set the **Allowed unit systems** configuration parameter of the top model to all. To recompile the model, press **Ctrl+D**.

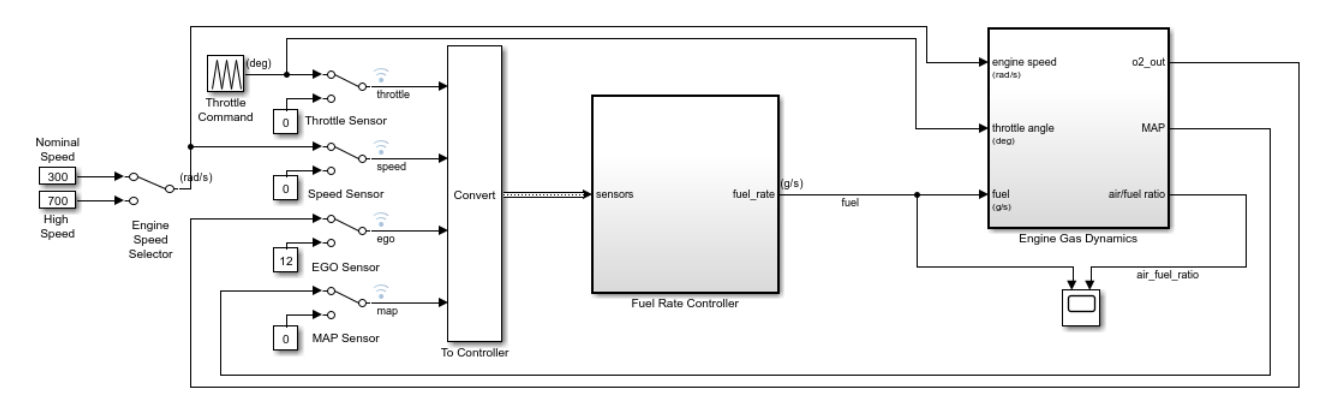

The top model no longer displays warnings.

Now that you have introduced units to the plant and successfully resolved unit inconsistency problems, you can add units to the controller. In the Fuel Rate Controller subsystem, set the **Unit** parameter of the fuel rate Outport block to kg/s (kilograms per second).

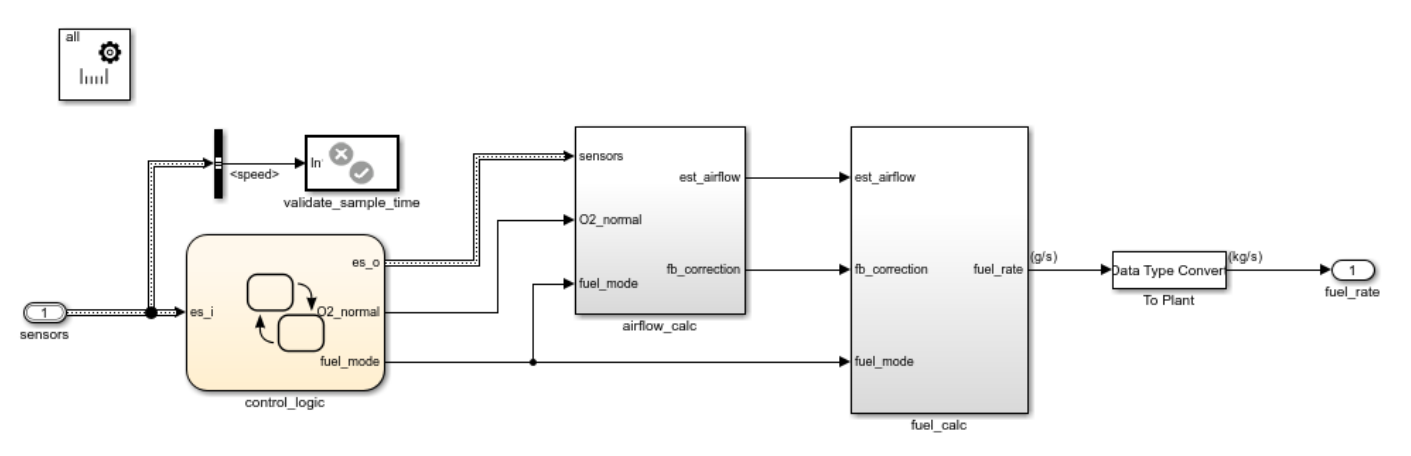

Navigate back to the top model. To recompile it, press **Ctrl+D**.

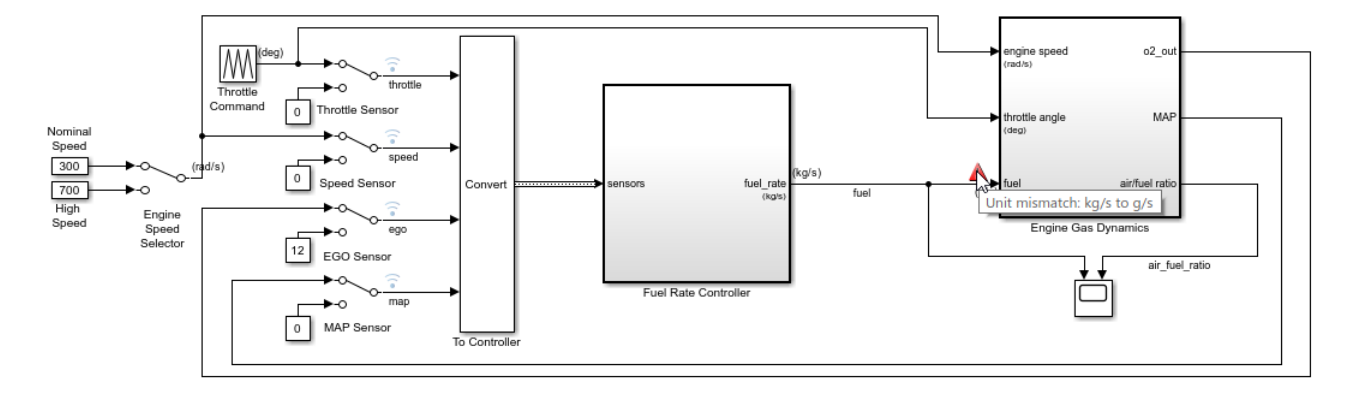

The top model now shows a warning for mismatched units between the controller and plant. To resolve this error, you can:

- Explicitly insert a Unit Conversion block between the two components.
- Select the **Allow automatic unit conversions** configuration parameter.

Both options convert units in the same way. A situation in which you might disallow automatic conversions and insert conversion blocks instead is when you are integrating many components in a large system model. In that case, manually inserting conversion blocks can give you an added degree of control of unit conversions in the model. Also, with a conversion block, you can control the data type of the converted signal. This is useful, for instance, when you are modeling for fixed-point precision.

In this case, to enable Simulink to resolve the unit mismatch automatically, select **Allow automatic unit conversions**. To recompile the model, press **Ctrl+D**.

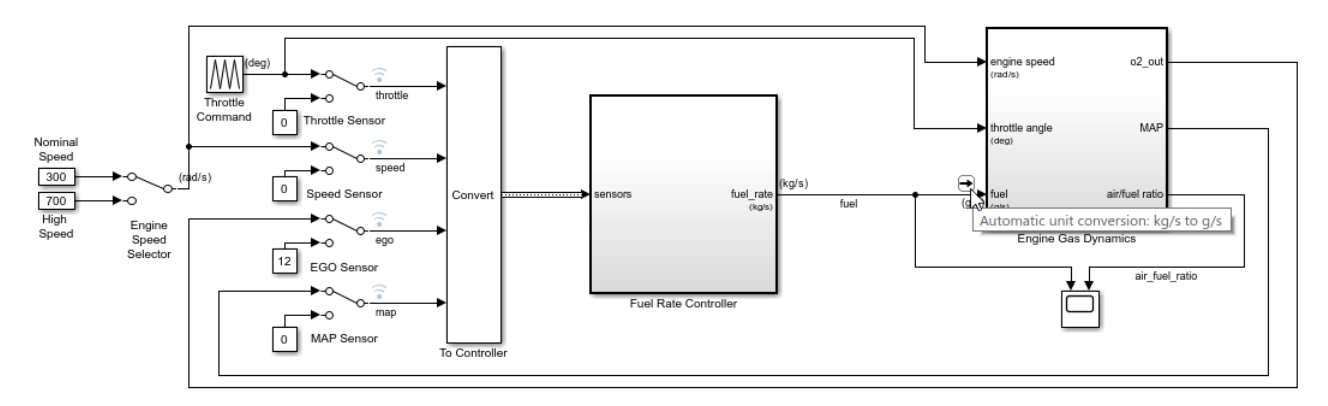

Simulink automatically converts units between the controller and the plant. An automatic conversion icon replaces the warning.

The top model includes a EngSensors bus object that passes various sensor signals as a composite signal to the controller. To use the Bus Editor to add units to individual elements of the bus object, on the **Modeling** tab, under **Design**, click **Bus Editor**.

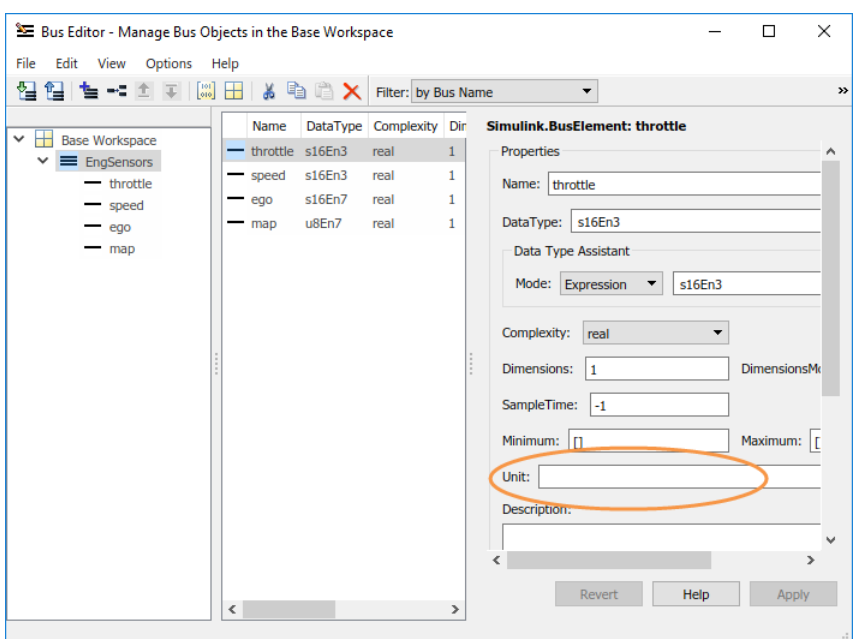

For the EngSensors bus object, set the **Unit** parameter of each element.

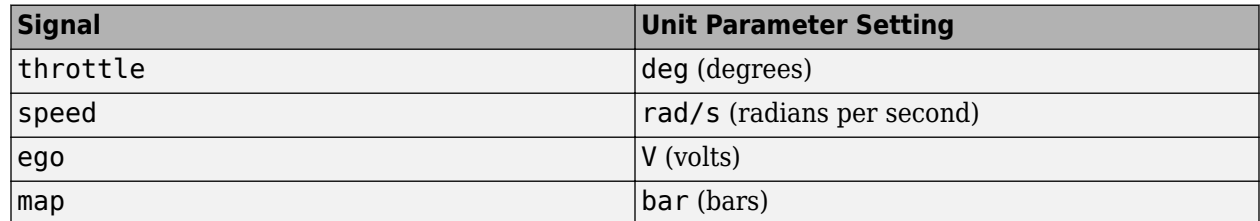

To recompile the model, press **Ctrl+D**.

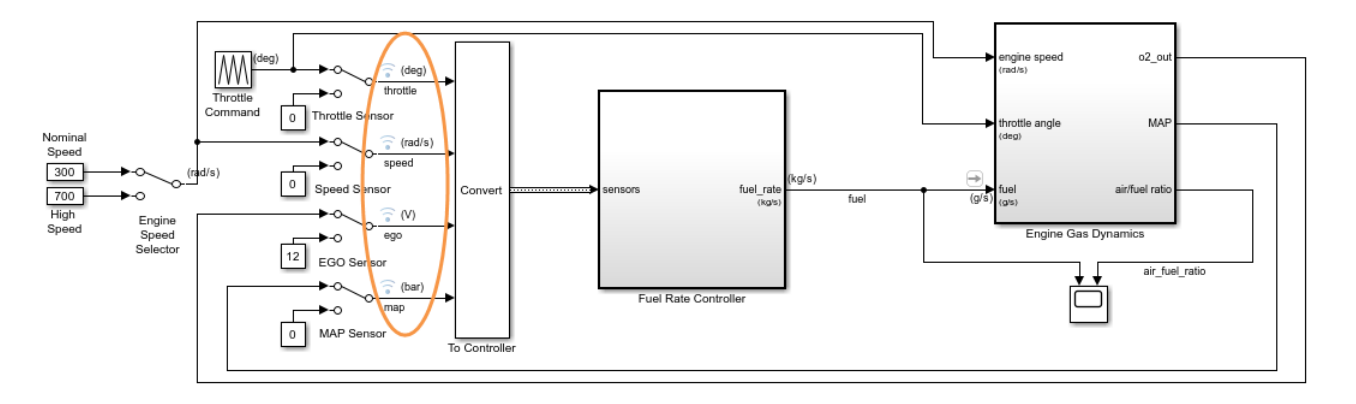

The model shows units on the individual elements of the bus object.

You can also see the units in the interface view of your model. On the **Modeling** tab, under **Design**, click **Model Interface**.

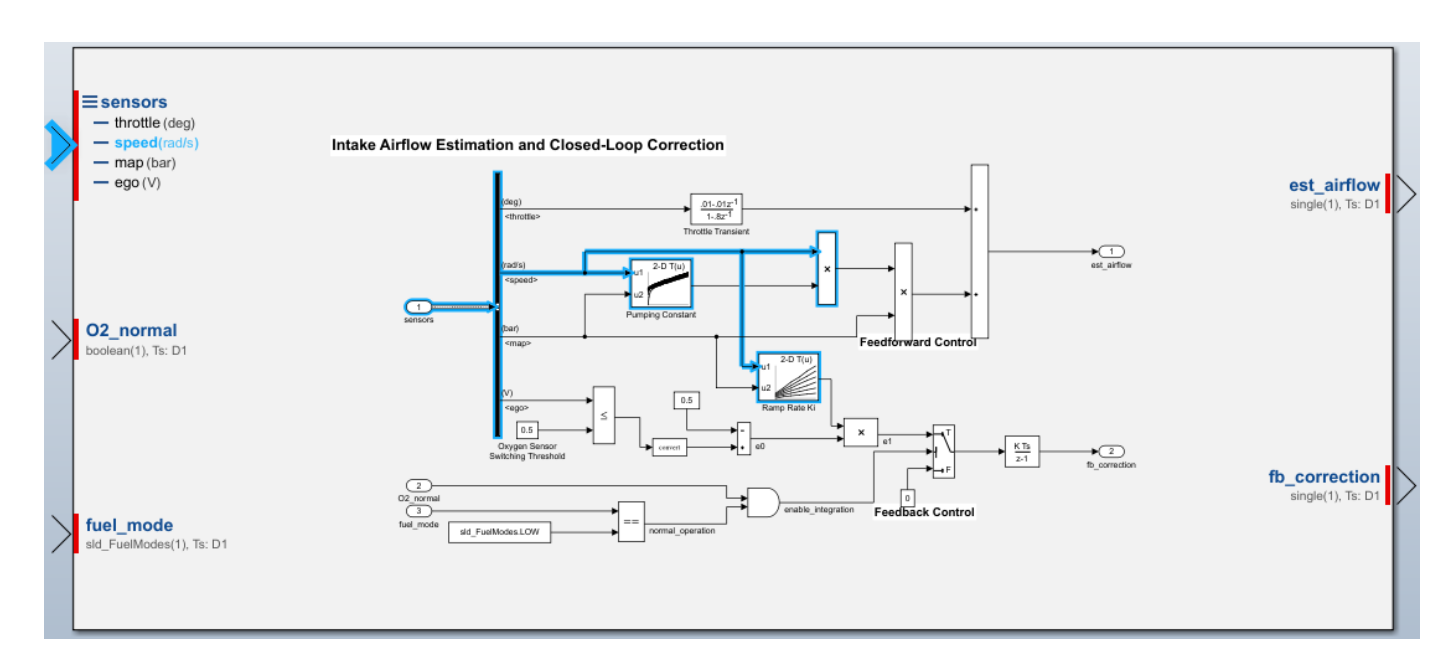

The airflow calc block of the controller subsystem displays units on the individual elements of the bus object, both at the component interface and within the component.

After you introduce units incrementally and resolve inconsistency and mismatch issues, you can simulate the model.

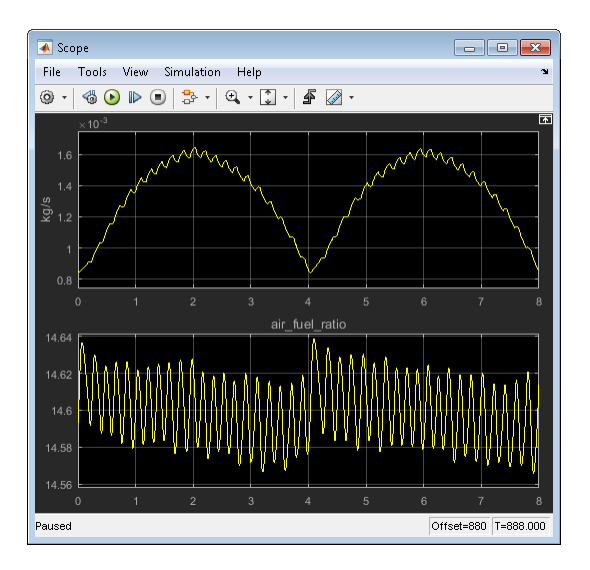

For the fuel signal that is connected to the scope, the plot window displays the associated units of kg/s as a *y*-axis label.

# **See Also**

Inport | Outport | Unit Conversion | Unit System Configuration

# **More About**

- • ["Unit Specification in Simulink Models" on page 9-2](#page-449-0)
- • ["Nonvirtual and Virtual Blocks" on page 36-2](#page-1821-0)
- • ["Displaying Units" on page 9-7](#page-454-0)
- • ["Unit Consistency Checking and Propagation" on page 9-9](#page-456-0)
- • ["Converting Units" on page 9-12](#page-459-0)
- • ["Troubleshooting Units" on page 9-24](#page-471-0)
# <span id="page-468-0"></span>**Working with Custom Unit Databases**

In Simulink models, you specify units from a unit database. The unit database comprises units from the following unit systems:

- SI International System of Units
- SI (extended) International System of Units (extended)
- English English System of Units
- CGS Centimetre-gram-second System of Units

By default, Simulink supports only the units and unit systems listed in [Allowed Units.](matlab:showunitslist) To introduce additional units from other unit systems at a system-wide level and use those new units as you would those listed in [Allowed Units,](matlab:showunitslist) create and load a new unit database with these functions:

- createCustomDBFromExcel Creates a custom unit database file from an Excel spreadsheet that contains definitions for the custom unit database. On all supported platforms, the createCustomDBFromExcel function supports: .xls and .xlsx files.
- rehashUnitDBs Loads custom unit databases by rehashing unit database files on the MATLAB path.

#### **Custom Units Spreadsheet Format**

Spreadsheets must have these columns in any order:

- **name** Unit name, using any graphical Unicode characters except  $\emptyset$ , \*,  $\prime$ ,  $\hat{\prime}$ ,  $\prime$ ,  $\uparrow$ ,  $\downarrow$ ,  $\uparrow$ ,  $\downarrow$ ,  $\downarrow$ ,  $\downarrow$ ,  $\downarrow$ ,  $\downarrow$ ,  $\downarrow$ ,  $\downarrow$ ,  $\downarrow$ ,  $\downarrow$ ,  $\downarrow$ ,  $\downarrow$ ,  $\downarrow$ ,  $\downarrow$ ,  $\downarrow$ ,  $\down$  $[$ ,  $]$ ,  $\lt$ ,  $\gt$ ,  $\&$ ,  $\lt$ ,  $\therefore$ ; and white space.
- **symbol** Symbol of unit, using any graphical Unicode characters except  $(\mathbf{a}, \mathbf{*}, \mathbf{a}, \mathbf{a})$ ,  $(\mathbf{a}, \mathbf{b}, \mathbf{b}, \mathbf{b})$ ,  $(\mathbf{a}, \mathbf{b}, \mathbf{c})$ ',  $\{$ ,  $\}$ ,  $[$ ,  $]$ ,  $\leq$ ,  $\geq$ ,  $\&$ ,  $\sim$ ,  $\therefore$ , and white space.
- **asciiSymbol** Symbol of unit, in ASCII.
- **displayName** Name of unit displayed in model in LaTeX format.
- **definitionExpression** Definition of the unit in terms of predefined units, such as seven base SI units.
- **conversionFactor** Conversion factor between the unit and its definition.
- **conversionOffset** Conversion offset between the unit and its definition.
- **physicalQuantity** Valid physical quantities. See table 'Physical Quantities' in showunitslist.
- **provenance** Optional column. List of unit provenances, separated by commas.

Follow these guidelines when developing spreadsheets:

- If the input spreadsheet contains more then one worksheet, you must name the worksheets with the prefixes unit, physicalQuantity, or provenance.
- If there are multiple instances of a prefix in a worksheet, the function uses all of the worksheets to create the database:
	- unit Creates units
	- physicalQuantity Creates physical quantities
	- provenance Creates provenances

Optionally, you can define physical quantities in another worksheet of the input spreadsheet. A worksheet defining physical quantities contains these columns in any order:

- **name** Physical quantity name, using any graphical Unicode characters except @, \*, /, ^, (,), +,  $\{\, ,\, ',\, ',\, \{ ,\, \},\, [ \, ,\, ]\, ,<,>,\, \&,\, -, \, : \, :,\, \text{and white space.}\}$
- **definitionExpression** Definition of physical quantity in terms of predefined physical quantities.
- **provenance** Optional. List of physical quantity provenances, separated by commas.

Optionally, you can also define provenances in another worksheet of the input spreadsheet. A worksheet defining provenances contains these columns in any order:

- **identifier** Identifier of provenance
- **title** Title of provenance
- **subTitle** Subtitle of provenance
- **organization** Organization of provenance
- **fullName** Full name of provenance
- **urlList** List of URL links of provenance
- **edition** Provenance edition
- **year** Provenance year

#### **Define Custom Units in Excel Spreadsheet**

First, create an Excel spreadsheet following the guidelines in ["Custom Units Spreadsheet Format" on](#page-468-0) [page 9-21](#page-468-0). Use unit definitions, one per row, such as:

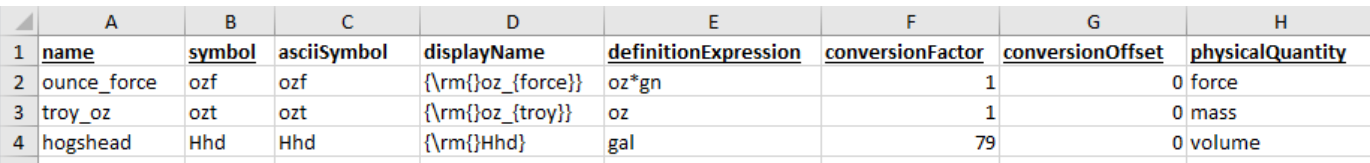

Save this spreadsheet in a file such as unitsDB.xlsx. You can then create the database and load it.

#### **Create and Load Custom Unit Database**

This example shows how to create a custom units database and then load it.

Create the database using the spreadsheet included in this example.

createCustomDBFromExcel('unitsDB.xlsx')

The function creates unitsDB.slunitdb.mldatx in the current folder.

Load the new units database into memory.

rehashUnitDBs

To verify that the new database has been loaded, open the slex\_customunits model and apply custom units on any of the output ports:

slex\_customunits

#### **See Also**

Unit Conversion | Unit System Configuration | createCustomDBFromExcel | rehashUnitDBs | showunitslist

#### **More About**

- • ["Unit Specification in Simulink Models" on page 9-2](#page-449-0)
- • ["Nonvirtual and Virtual Blocks" on page 36-2](#page-1821-0)
- • ["Displaying Units" on page 9-7](#page-454-0)
- • ["Unit Consistency Checking and Propagation" on page 9-9](#page-456-0)
- • ["Converting Units" on page 9-12](#page-459-0)
- • ["Troubleshooting Units" on page 9-24](#page-471-0)

# <span id="page-471-0"></span>**Troubleshooting Units**

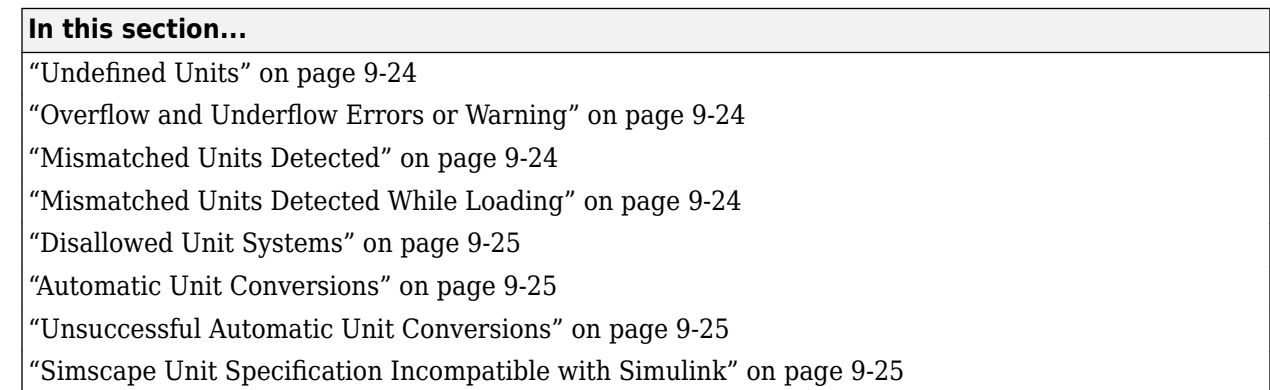

To help you troubleshoot issues with unit settings, Simulink uses Model Advisor checks to generate a report useful for larger models.

By default, Simulink flags unit usage issues, such as mismatched units, with warnings. Warnings enable you to continue working despite mismatched units. You can reduce the number of warnings you see by setting the configuration parameter **Units inconsistency messages** to none.

### **Undefined Units**

Simulink does not support custom unit specifications. For more information about supported unit systems and the units they contain, see [Allowed Units](matlab:showunitslist).

The Model Advisor check "Identify undefined units in the model" identifies undefined units.

#### **Overflow and Underflow Errors or Warning**

You can get overflow and underflow errors or warnings when using the Unit Conversion block. If you get:

- Overflow messages, change the data type at the output port to one with a better range
- Underflow messages, change the data type at the output port to one with better precision

#### **Mismatched Units Detected**

At the boundary of a component, Simulink detects if the units of two ports do not match. To see the tooltip, hover over the warning badge. If the unit is convertible, Simulink displays advice on fixing the issue.

### A

The Model Advisor check "Identify unit mismatches in the model" identifies mismatched units.

#### **Mismatched Units Detected While Loading**

At the boundary of a component, Simulink detects if the units of two ports do not match. To see the tooltip, hover the warning badge. When possible, Simulink displays advice on fixing the issue.

# <span id="page-472-0"></span>A

The Model Advisor check "Identify unit mismatches in the model" identifies mismatched units.

### **Disallowed Unit Systems**

Simulink supports only the unit systems listed in the tables of [allowed units.](matlab:showunitslist)

The Model Advisor check "Identify disallowed unit systems in the model" identifies unit systems that are not allowed in the configured units systems.

### **Automatic Unit Conversions**

If the **Allow automatic unit conversions** configuration parameter is set, Simulink supports the automatic conversion of units. Simulink flags automatically converted units with the  $\Box$  badge.

For a list of the automatic unit conversions, use the Model Advisor check "Identify automatic unit conversions in the model".

### **Unsuccessful Automatic Unit Conversions**

If the **Allow automatic unit conversions** configuration parameter is set, Simulink supports the automatic conversion of units. If Simulink cannot perform the automatic unit conversion, Simulink returns a warning  $(\bullet)$ . In such cases, consider manually specifying the unit.

**Tip** Automatic unit conversion is a convenience. For better control of units, you can manually set the units for two connecting ports.

#### **Simscape Unit Specification Incompatible with Simulink**

If these are true:

- You define a new unit to your unit registry by using the pm addunit function.
- You use the new unit with the Simulink-PS Converter or PS-Simulink Converter block.
- Your new unit conflicts with an existing one in the Simulink database.

Simulink returns a warning about a potential incorrect calculation  $($ .

#### **See Also**

Inport | MATLAB Function | Outport | Signal Specification | Simulink.BusElement | Simulink.Parameter | Simulink.Signal | Unit Conversion | Unit System Configuration | createCustomDBFromExcel | rehashUnitDBs | showunitslist

#### **More About**

- • ["Unit Specification in Simulink Models" on page 9-2](#page-449-0)
- • ["Displaying Units" on page 9-7](#page-454-0)
- • ["Unit Consistency Checking and Propagation" on page 9-9](#page-456-0)
- • ["Converting Units" on page 9-12](#page-459-0)
- • ["Troubleshooting Units" on page 9-24](#page-471-0)

# **Conditional Subsystem**

- • ["Conditionally Executed Subsystems Overview" on page 10-3](#page-476-0)
- • ["Ensure Outport is Virtual" on page 10-5](#page-478-0)
- • ["Using Enabled Subsystems" on page 10-10](#page-483-0)
- • ["Using Triggered Subsystems" on page 10-17](#page-490-0)
- • ["Using Enabled and Triggered Subsystems" on page 10-21](#page-494-0)
- • ["Select Subsystem Execution" on page 10-25](#page-498-0)
- • ["Iterate Subsystem Execution" on page 10-29](#page-502-0)
- • ["Using Function-Call Subsystems" on page 10-34](#page-507-0)
- • ["Conditional Subsystem Initial Output Values" on page 10-37](#page-510-0)
- • ["Rate-Based Models Overview" on page 10-39](#page-512-0)
- • ["Create A Rate-Based Model" on page 10-40](#page-513-0)
- • ["Test Rate-Based Model Simulation Using Function-Call Generators" on page 10-43](#page-516-0)
- • ["Generate Code from Rate-Based Model" on page 10-46](#page-519-0)
- • ["Sorting Rules for Explicitly Scheduled Model Components" on page 10-47](#page-520-0)
- • ["Conditional Subsystem Output Values When Disabled" on page 10-54](#page-527-0)
- ["Simplified Initialization Mode" on page 10-55](#page-528-0)
- • ["Classic Initialization Mode" on page 10-57](#page-530-0)
- • ["Convert from Classic to Simplified Initialization Mode" on page 10-71](#page-544-0)
- • ["Create an Export-Function Model" on page 10-72](#page-545-0)
- • ["Test Export-Function Model Simulation Using Input Matrix" on page 10-75](#page-548-0)
- • ["Test Export-Function Model Simulation Using Function-Call Generators" on page 10-79](#page-552-0)
- • ["Test Export-Function Model Simulation Using Stateflow Chart" on page 10-82](#page-555-0)
- • ["Test Export-Function Model Simulation Using Schedule Editor" on page 10-86](#page-559-0)
- • ["Generate Code for Export-Function Model" on page 10-90](#page-563-0)
- • ["Generate Code for Export-Function Model with Rate-Based Model" on page 10-93](#page-566-0)
- • ["Export-Function Models Overview" on page 10-97](#page-570-0)
- • ["Use Resettable Subsystems" on page 10-107](#page-580-0)
- • ["Simulink Functions Overview" on page 10-113](#page-586-0)
- • ["Simulink functions: Simulink Function block, exported Stateflow graphical and MATLAB](#page-594-0) [functions" on page 10-121](#page-594-0)
- • ["Simulink function callers: Function Caller block, MATLAB Function block, Stateflow chart"](#page-600-0) [on page 10-127](#page-600-0)
- • ["Argument Specification for Simulink Function Blocks" on page 10-135](#page-608-0)
- • ["Simulink Function Blocks in Referenced Models" on page 10-139](#page-612-0)
- • ["Scoped and Global Simulink Function Blocks Overview" on page 10-146](#page-619-0)
- • ["Scoped Simulink Function Blocks in Subsystems" on page 10-149](#page-622-0)
- • ["Scoped Simulink Function Blocks in Models" on page 10-156](#page-629-0)
- • ["Diagnostics Using a Client-Server Architecture" on page 10-163](#page-636-0)
- • ["Using Initialize, Reset, and Terminate Functions" on page 10-167](#page-640-0)
- • ["Create Test Harness to Generate Function Calls" on page 10-179](#page-652-0)
- • ["Initialize and Reset Parameter Values" on page 10-184](#page-657-0)
- • ["Initialize, Reset, and Terminate Function Limitations" on page 10-187](#page-660-0)
- • ["Model A House Heating System" on page 10-189](#page-662-0)

Models with While Structures

# <span id="page-476-0"></span>**Conditionally Executed Subsystems Overview**

A conditionally executed subsystem is an atomic subsystem that allows you to control its execution with an external signal. The external signal, called the control signal, is attached to the control input port. Conditional subsystems are useful when you create complex models that contain components whose execution depends on other components.

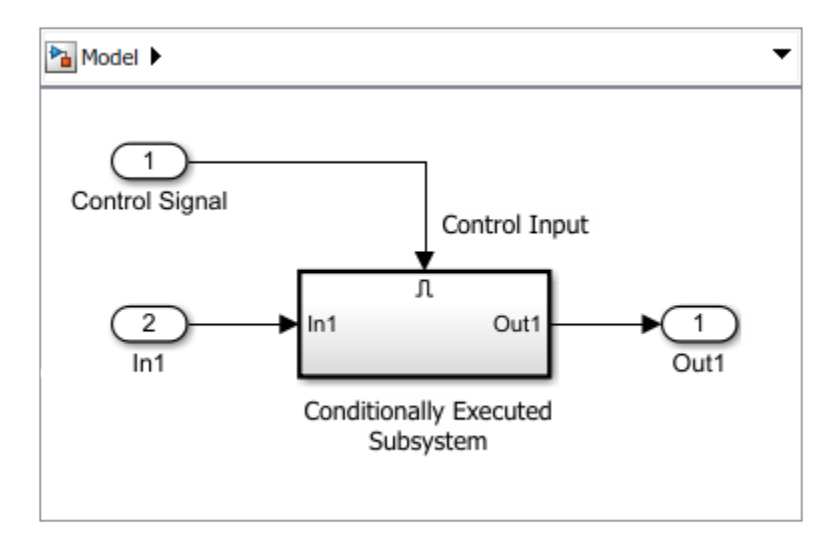

Simulink supports these types of conditional subsystems:

- Enabled Subsystem Executes at each time step while the control signal is positive. Execution starts at the time step when the control signal crosses zero from the negative to the positive direction. See ["Using Enabled Subsystems" on page 10-10](#page-483-0).
- Triggered Subsystem Executes at each time step when the control signal rises or falls to zero or crosses zero. See ["Using Triggered Subsystems" on page 10-17.](#page-490-0)
- Enabled and Triggered Subsystem Executes at the time step when the enable control signal has a positive value and the trigger control signal rises or falls to zero. See ["Using Enabled and](#page-494-0) [Triggered Subsystems" on page 10-21.](#page-494-0)
- Function-Call subsystem Executes when the control signal receives a function-call event. Events can occur one or more time during a time step. A Stateflow chart, Function-Call Generator block, or an S-function block can provide function call events. See ["Using Function-Call Subsystems" on](#page-507-0) [page 10-34.](#page-507-0)

### **Model Examples**

• "Simulink Subsystem Semantics"

### **See Also**

#### **Blocks**

Enabled Subsystem | Enabled and Triggered Subsystem | Function-Call Subsystem | Triggered Subsystem

### **Related Examples**

- • ["Using Enabled Subsystems" on page 10-10](#page-483-0)
- • ["Using Triggered Subsystems" on page 10-17](#page-490-0)
- • ["Using Enabled and Triggered Subsystems" on page 10-21](#page-494-0)
- • ["Using Function-Call Subsystems" on page 10-34](#page-507-0)

#### **More About**

- • ["Conditional Subsystem Initial Output Values" on page 10-37](#page-510-0)
- • ["Conditional Subsystem Output Values When Disabled" on page 10-54](#page-527-0)

# <span id="page-478-0"></span>**Ensure Outport is Virtual**

Simulink can add a hidden signal buffer before the Outport block in a conditional subsystem or before an Outport block at the top-level of a model. This buffer ensures consistent initialization of the Outport block signal.

In a few cases, adding a signal buffer with a conditional output signal or partial write signal can cause a different simulation result. The parameter **Ensure outport is virtual** is an option on an Outport block to remove the buffer. Select this option when you are concerned with conditional or partial write signals.

### **Conditional Output Signal**

Consider the following model. Open model.

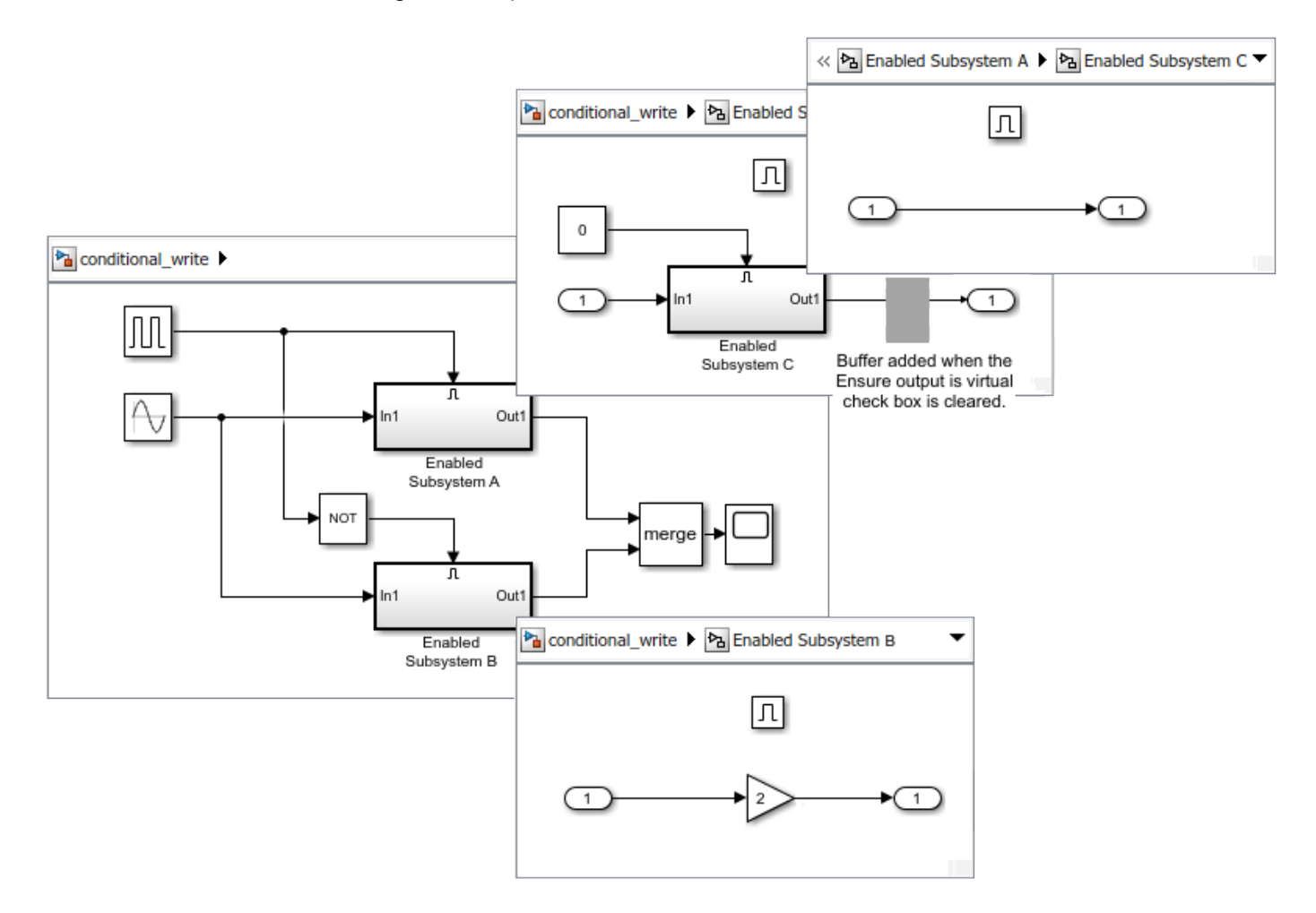

The Merge block combines its inputs into a single signal whose value at any time is equal to the most recently computed output of its driving blocks.

For the case with most models, clear the **Ensure outport is virtual** check box on the Outport block connected to Enabled Subsystem C.

- The Outport block follows non-virtual semantics. A hidden buffer is inserted if needed before the Outport block.
- The buffer provides consistent initialization of the Outport block signal.

Time 0: A runs, C does not run, but because the buffer is in A, it runs and copies the initial value of zero to the Outport block. B does not run. The merge signal is zero from the output from A.

Time 0.5: A does not run. B runs and outputs a sine wave. The merge signal is the sine wave from B.

Time 1. A runs, C does not run, but the buffer again runs and copies over the initial value of zero to the Outport block. B does not run. The merge signal is again the initial value of A, not the last value from B.

Simulating the model with a fixed-step, produces the following result.

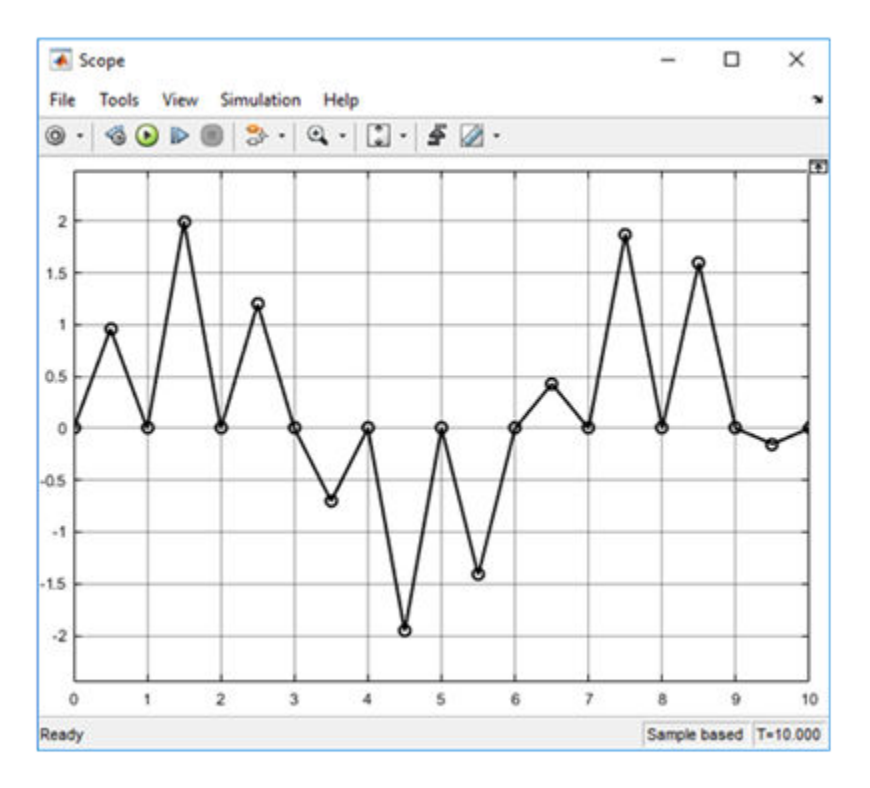

For the case where you are concerned with conditional and partial writes, select (check) the **Ensure outport is virtual** check box for the Outport block connected to Enabled Subsystem C.

- The Outport block follows virtual semantics.
- A hidden buffer is not inserted before the Outport block of the Subsystem.
- If Simulink determines a buffer is needed, an error is displayed.

Time 0: A runs, C does not run. B does not run. Merge signal is the initial value of the signal.

Time 0.5 sec: A does not run. B runs and outputs a sine wave. The merge signal is the value of the sine wave from B.

Time 1: A runs, C does not run. B does not run. The merge signal is the most recently computed output which was the sine wave from B.

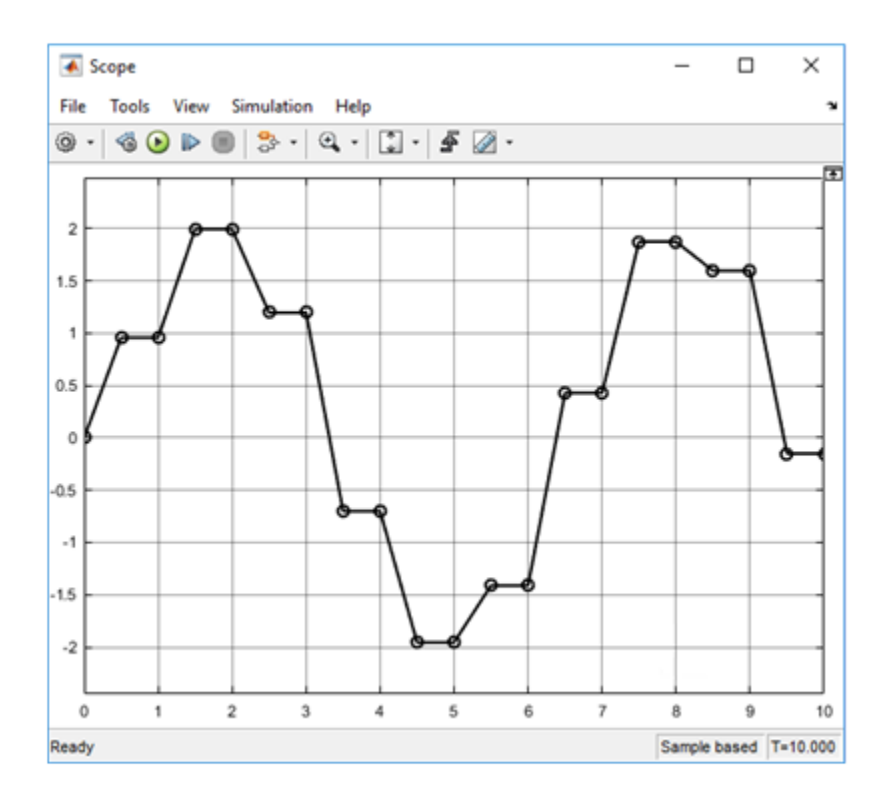

#### **Partial Write Signals With a Merge Block**

A typical modeling pattern is where you want to initialize a vector signal and then periodically update partial elements of the signal based upon certain conditions or inputs. One way of modeling this pattern is to use a Merge block whose inputs are from two Function-Call Subsystem blocks. One subsystem is the initialize task while the other subsystem is a periodic write task.

The model below demonstrates this pattern. The Initialize\_Process\_Subsystem is called once at the beginning of a simulation to initialize a vector signal. The Run\_Process\_Subsystem is called to partially write to elements of the vector. However, the output from the Assignment block needs a path where hidden buffers do not make copies of the vector. Selecting the **Ensure outport is virtual** check box on the Outport block removes a hidden buffer. If Simulink determines the buffer is needed an error is displayed. Open model.

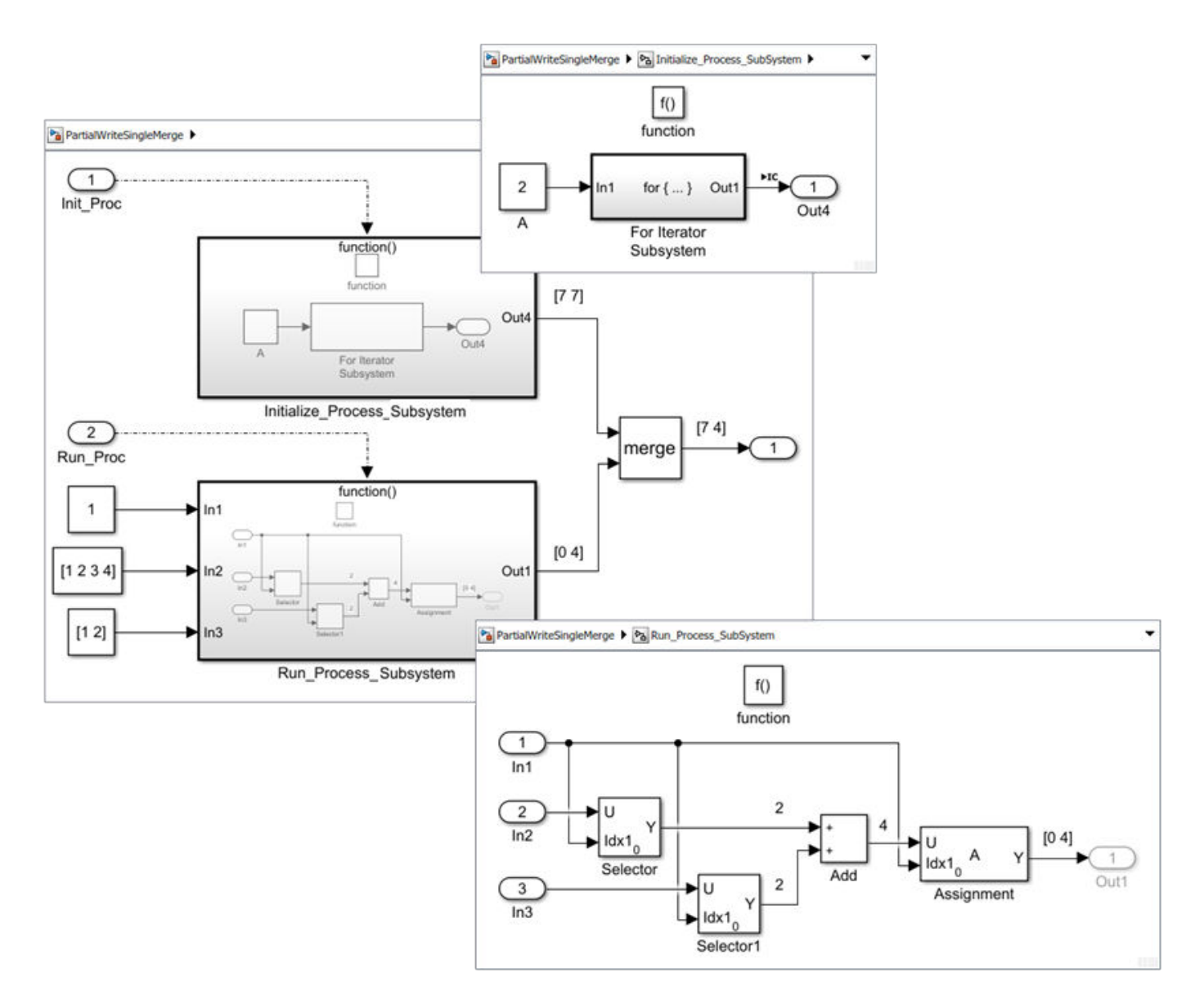

The Initialize\_Process\_SubSystem

- Initializes each element of a 2 element vector with a value of 7.
- Outputs the vector  $[7\;7]$ .

The Run\_Process\_Subsystem

- Inputs an index value of 1, but because the **Index mode** parameter for the Selector blocks is set to Zero-based, they select the 2nd elements from the input vectors.
- Adds the output scalar values from the Selector blocks for a result of 4.
- Because the Assignment block **Index mode** parameter is set to Zero-based and the input index Idx1 is 1, the output signal needs to be a vector with length 2. After setting the **Output size** parameter to 2, the Assignment block is able to write to the 2nd element.
- Selecting the **Ensure outport is virtual** check box removes the hidden buffer.

Code generated from this model includes two functions. Init\_Proc and Run\_Proc.

```
 /* Model step function */
 void Init_Proc(void)
 {
   int32_T s3_iter;
   /* Initialize signal vector elements with 7.0 */
     for (s3 \text{iter} = 0; s3 \text{iter} < 2; s3 \text{iter}++) {
    PartialWriteSingleMerge_DW.Assignment[s3_iter] = 7.0;
   }
  for (s3_iter = 0; s3_iter < 2; s3_iter++) {
     PartialWriteSingleMerge_Y.Out4[s3_iter] =
       PartialWriteSingleMerge_DW.Assignment[s3_iter];
   }
 }
 /* Model step function */
 void Run_Proc(void)
 {
    /* Write to element 1 of the output signal vector */ PartialWriteSingleMerge_Y.Out4[1] = 4.0;
 }
```
# <span id="page-483-0"></span>**Using Enabled Subsystems**

#### **In this section...**

"Create an Enabled Subsystem" on page 10-10

["Blocks in Enabled Subsystems" on page 10-11](#page-484-0)

["Alternately Executing Enabled Subsystem Blocks" on page 10-13](#page-486-0)

["Model Examples" on page 10-16](#page-489-0)

An enabled subsystem is a conditionally executed subsystem that runs once at each major time step while the control signal has a positive value. If the signal crosses zero during a minor time step, the subsystem is not enabled or disabled until the next major time step.

The control signal can be either a scalar or a vector.

- If a scalar value is greater than zero, the subsystem executes.
- If any one of the vector element values is greater than zero, the subsystem executes.

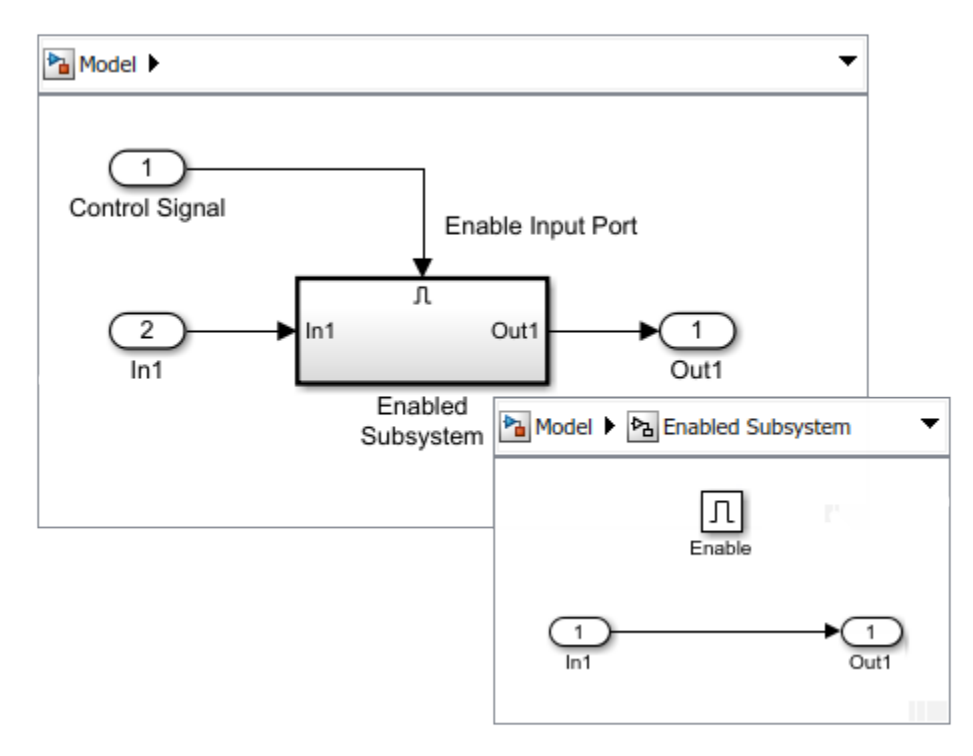

#### **Create an Enabled Subsystem**

To create an enabled subsystem:

- **1** Add an Enabled Subsystem block to your model.
	- Copy a block from the Simulink Ports & Subsystems library to your model.
	- Click the model diagram, start typing enabled, and then select Enabled Subsystem.

<span id="page-484-0"></span>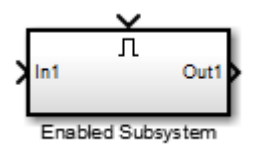

- **2** Set initial and disabled values for the Outport blocks. See ["Conditional Subsystem Initial Output](#page-510-0) [Values" on page 10-37](#page-510-0) and ["Conditional Subsystem Output Values When Disabled" on page 10-](#page-527-0) [54](#page-527-0).
- **3** Specify how subsystem states are handled when the subsystem is enabled.

Open the subsystem block, and then open the parameter dialog box for the Enable port block. From the **States when enabling** drop-down list, select:

- held States maintain their most recent values.
- reset If the subsystem is disabled for at least one time step, states revert to their initial conditions.

In simplified initialization mode (default), the subsystem elapsed time is always reset during the first execution after becoming enabled. This reset happens regardless of whether the subsystem is configured to reset on being enabled. See "Underspecified initialization detection".

For nested subsystems whose Enable blocks have different parameter settings, the settings for the child subsystem override the settings inherited from the parent subsystem.

**4** Output the control signal from the Enable block.

In the parameter dialog box for the Enable Block, select the **Show output port** check box.

Selecting this parameter allows you to pass the control signal into the enabled subsystem. You can use this signal with an algorithm that depends on the value of the control signal.

#### **Blocks in Enabled Subsystems**

#### **Discrete Blocks**

Discrete blocks in an enabled subsystem execute only when the subsystem executes, and only when their sample times are synchronized with the simulation sample time.

Consider the ex-enabled subsys 1 model, which contains four discrete blocks and a control signal. The discrete blocks are:

- Block A, with the sample time of 0.25 seconds
- Block B, with the sample time of 0.5 seconds

Signal E is the enable control signal generated by a Pulse Generator with a sample time of 0.125. Its output changes value from 0 to 1 at 0.375 seconds and returns to 0 at 0.875 seconds.

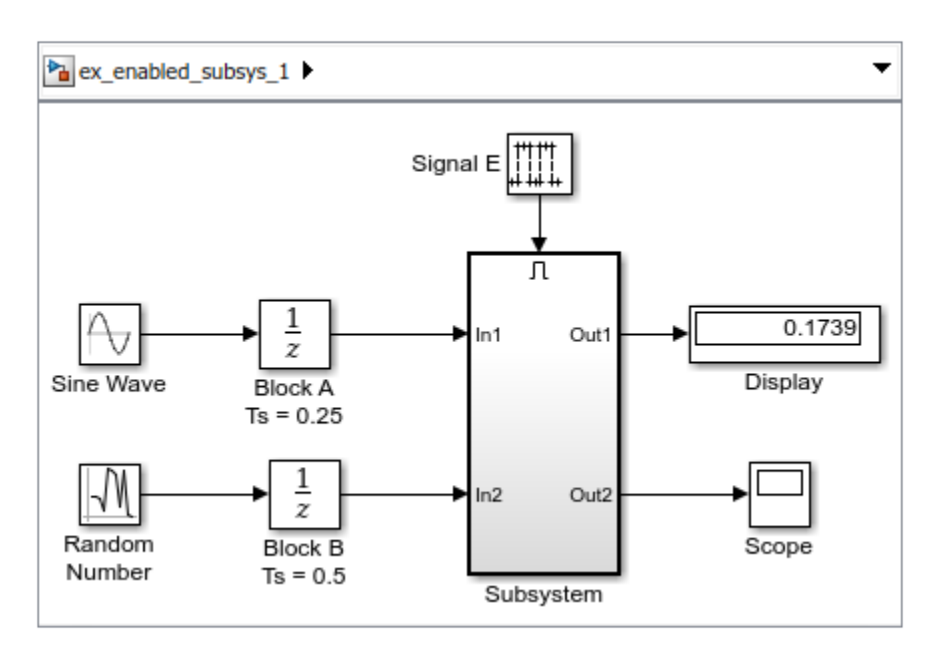

The discrete blocks in the enabled subsystem are:

- Block C, within the enabled subsystem, with the sample time of 0.125 seconds
- Block D, also within the enabled subsystem, with the sample time of 0.25 seconds

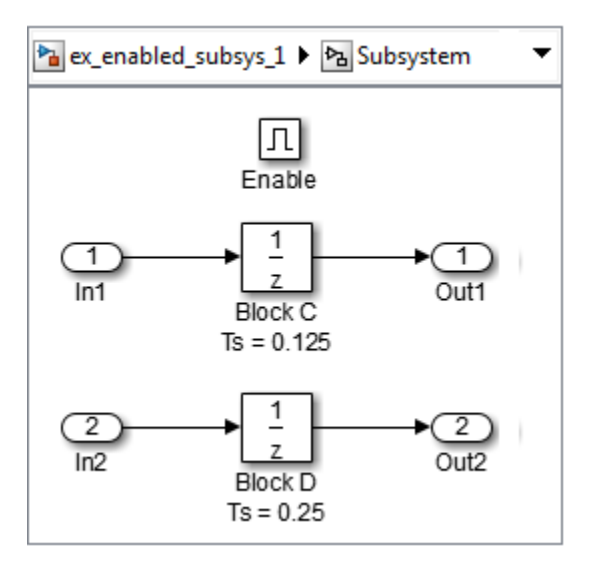

Discrete blocks execute at sample times shown.

<span id="page-486-0"></span>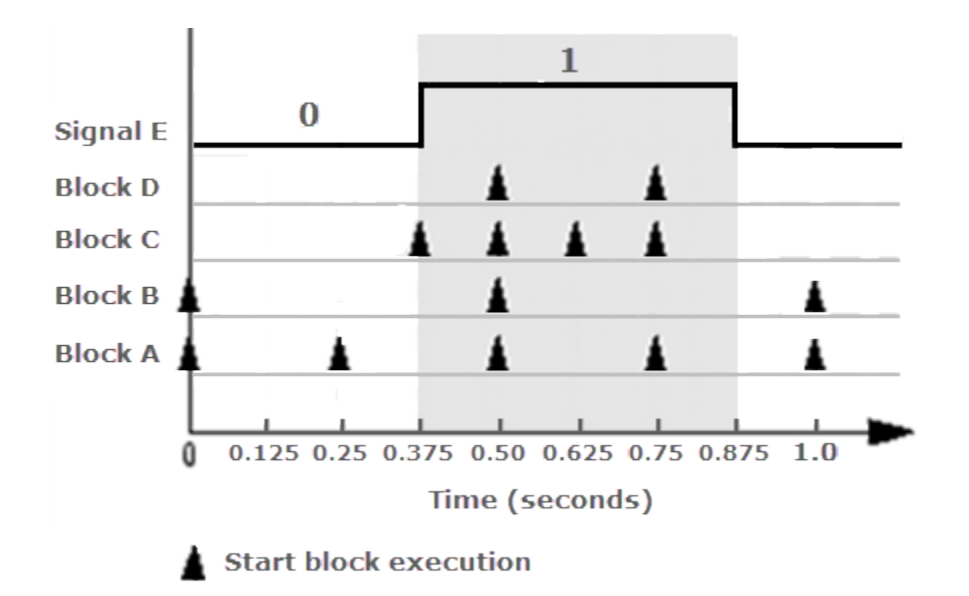

Blocks A and B execute independently of the enable control signal because they are not part of the enabled subsystem. When the enable control signal becomes positive, blocks C and D execute at their assigned sample rates until the enable control signal becomes zero again. Block C does not execute at 0.875 seconds when the enable control signal changes to zero.

#### **Goto Blocks**

Enabled subsystems can contain Goto blocks. However, only output ports for blocks with state can connect to Goto blocks. See the Locked subsystem in the model sldemo clutch, for an example of using Goto blocks in an enabled subsystem.

### **Alternately Executing Enabled Subsystem Blocks**

You can use conditional subsystems with Merge blocks to create sets of subsystems that execute alternately, depending on the current state of the model.

Consider a model that uses two Enabled Subsystem blocks and a Merge block to model a full-wave rectifier (a device that converts AC current to pulsating DC current). Open model.

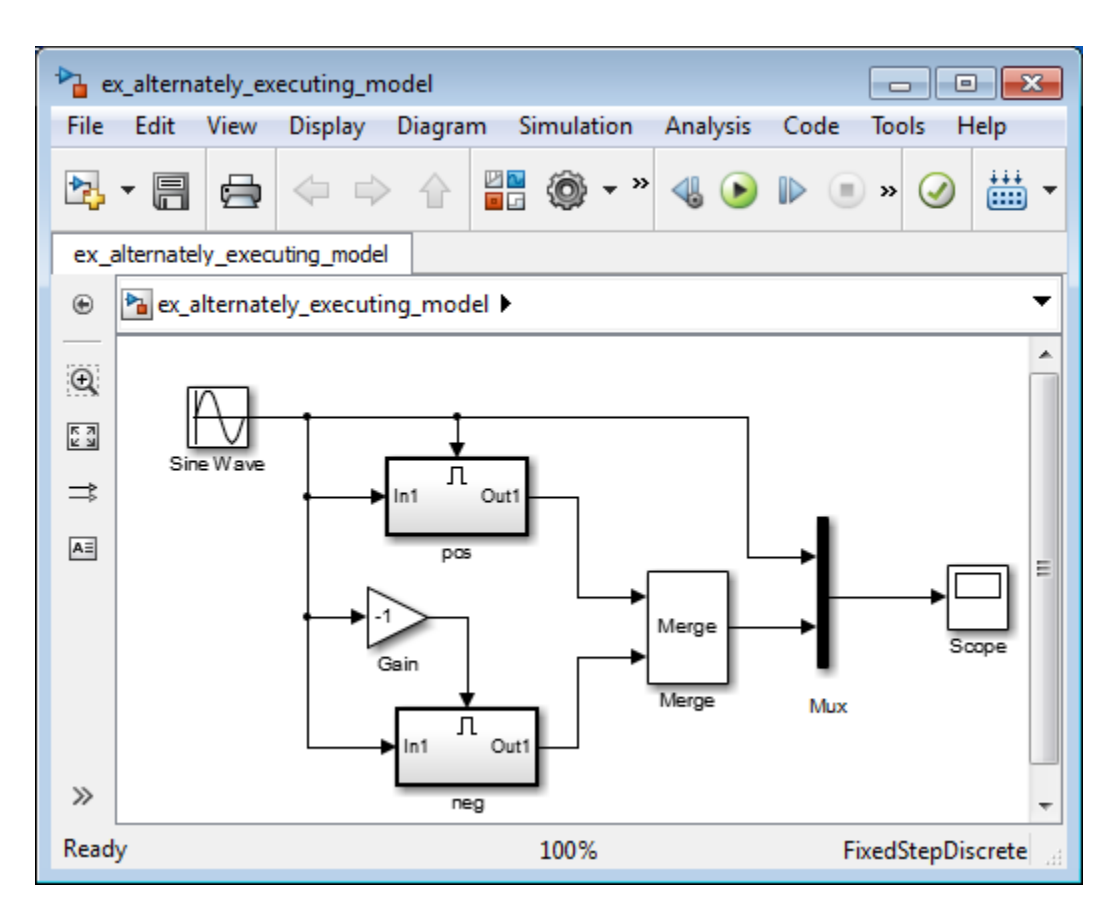

Open the pos subsystem. The subsystem is enabled when the AC waveform is positive and passes the waveform unchanged to its output.

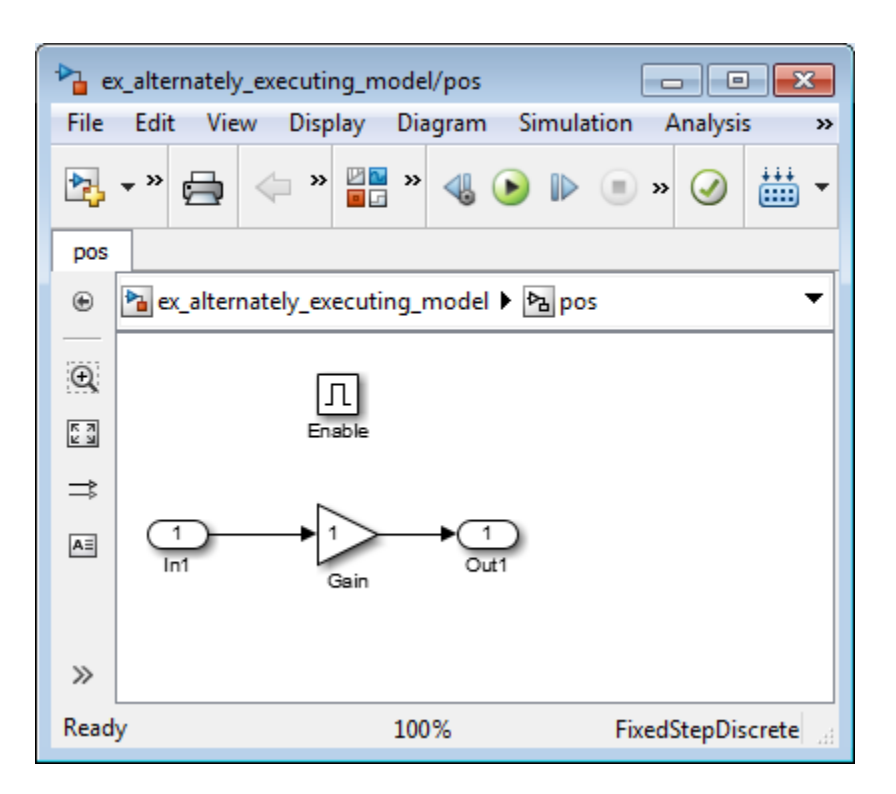

Open the neg subsystem. The subsystem is enabled when the waveform is negative and inverts the waveform.

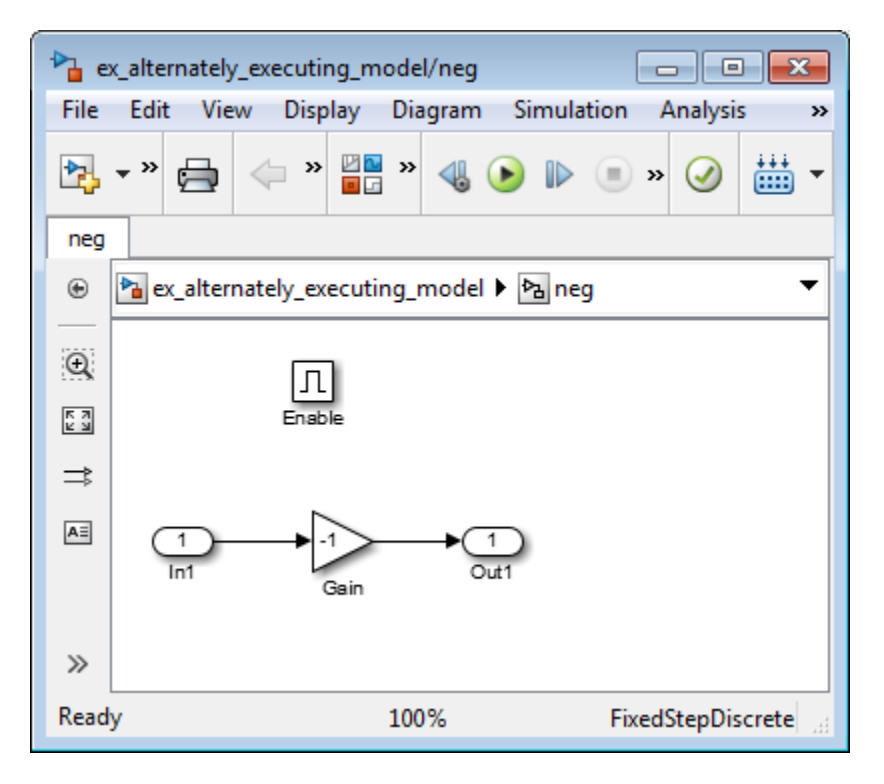

The Merge block passes the output of the currently enabled subsystem along with the original waveform to the Scope block.

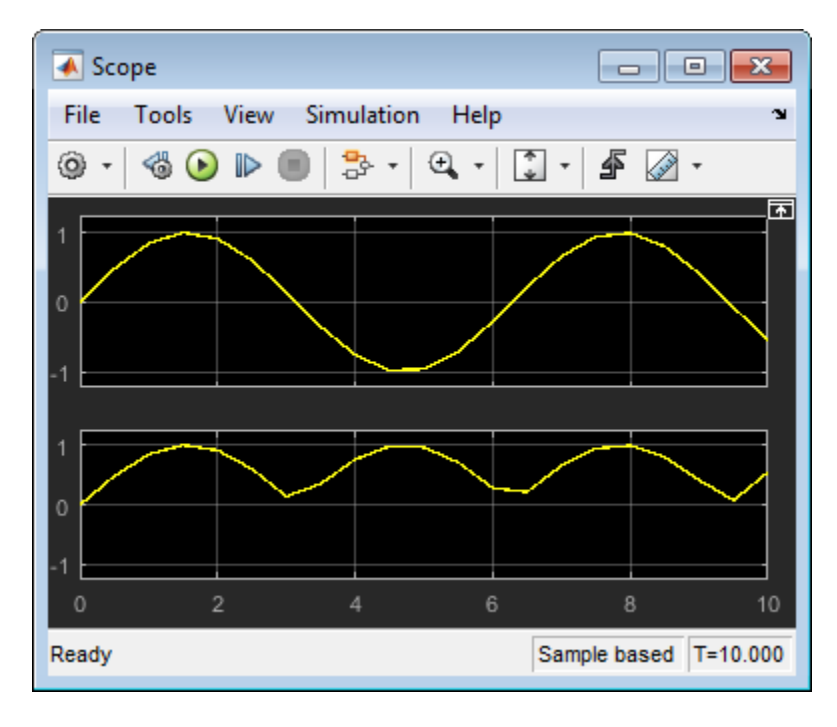

<span id="page-489-0"></span>Running a simulation and then open the Scope block.

### **Model Examples**

- "Simulink Subsystem Semantics"
- "Building a Clutch Lock-Up Model"
- "Enabled Subsystems"
- "Advanced Enabled Subsystems"

## **See Also**

#### **Blocks**

Enabled Subsystem | Enabled and Triggered Subsystem | Function-Call Subsystem | Triggered Subsystem

### **Related Examples**

- • ["Using Triggered Subsystems" on page 10-17](#page-490-0)
- • ["Using Enabled and Triggered Subsystems" on page 10-21](#page-494-0)
- • ["Using Function-Call Subsystems" on page 10-34](#page-507-0)

#### **More About**

- • ["Conditionally Executed Subsystems Overview" on page 10-3](#page-476-0)
- • ["Conditional Subsystem Initial Output Values" on page 10-37](#page-510-0)
- • ["Conditional Subsystem Output Values When Disabled" on page 10-54](#page-527-0)
- • ["Comparison of Resettable Subsystems and Enabled Subsystems" on page 10-110](#page-583-0)

# <span id="page-490-0"></span>**Using Triggered Subsystems**

#### **In this section...**

"Create a Triggered Subsystem" on page 10-17

["Triggering with Discrete Time Systems" on page 10-18](#page-491-0)

["Triggered Model Versus a Triggered Subsystem" on page 10-19](#page-492-0)

["Blocks in a Triggered Subsystem" on page 10-19](#page-492-0)

["Model Examples" on page 10-19](#page-492-0)

A triggered subsystem is a conditionally executed atomic subsystem that runs each time the control signal (trigger signal):

- Either rises from a negative value to a positive value or zero, or rises from a zero value to a positive value.
- Either falls from a positive value to a negative value or zero, or falls from a zero value to a negative value.

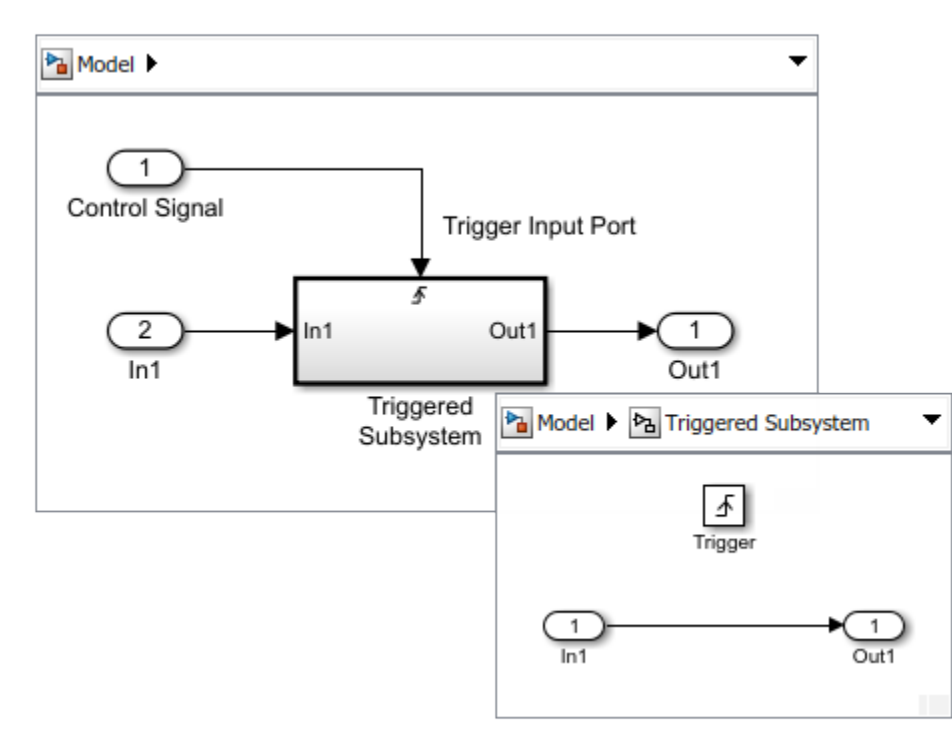

• Rises or falls through or to a zero value.

Unlike an Enabled Subsystem block, a Triggered Subsystem block always holds its outputs at the last value between triggers. Also, triggered subsystems cannot reset block states when executed; the states of any discrete block are held between triggers.

# **Create a Triggered Subsystem**

To create a triggered subsystem:

- <span id="page-491-0"></span>**1** Add a Triggered Subsystem block to your model.
	- Copy a block from the Simulink Ports & Subsystems library to your model.
	- Click the model diagram, start typing trigger, and then select Triggered Subsystem.

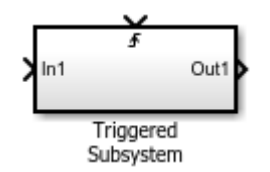

- **2** Set initial and disabled values for the Outport blocks. See ["Conditional Subsystem Initial Output](#page-510-0) [Values" on page 10-37](#page-510-0) and ["Conditional Subsystem Output Values When Disabled" on page 10-](#page-527-0) [54](#page-527-0).
- **3** Set how the control signal triggers execution.

Open the subsystem block, and then open the parameter dialog box for the Trigger port block. From the **Trigger type** drop-down list, select:

- rising Trigger execution of the subsystem when the control signal rises from a negative or zero value to a positive value.
- falling Trigger execution of the subsystem when the control signal falls from a positive or zero value to a negative value.
- either  $-$  Trigger execution of the subsystem with either a rising or falling control signal.

Different symbols appear on the Trigger and Subsystem blocks to indicate rising and falling triggers.

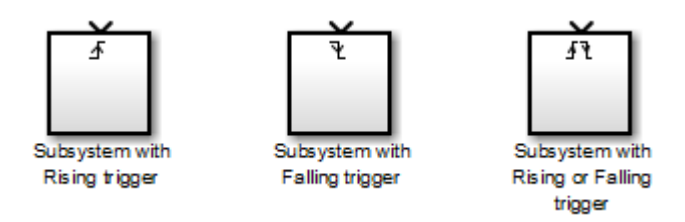

**4** Output the enable control signal from the Trigger port block. Open the Trigger port block. Select the **Show output port** check box to pass the control signal into the triggered subsystem.

You can use this signal with an algorithm that depends on the value of the control signal.

**5** From the **Output data type** drop-down list, select auto, int8, or double.

The auto option causes the data type of the output signal to be the data type (either int8 or double) of the block port connected to the signal.

### **Triggering with Discrete Time Systems**

For a discrete time system, the trigger control signal must remain at zero for more than one time step. This triggering strategy eliminates false triggers caused by control signal sampling.

In the following timing diagram for a discrete system, a rising trigger signal (R) does not occur at time step 3. The trigger signal remains at zero for only one time step before the signal increases from zero.

<span id="page-492-0"></span>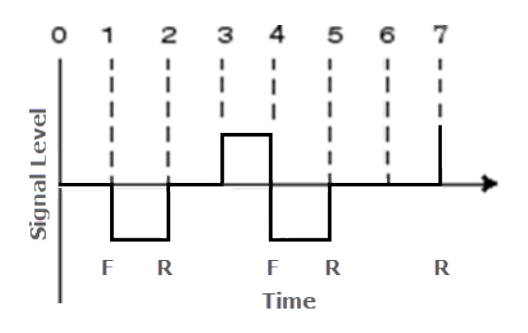

# **Triggered Model Versus a Triggered Subsystem**

You can place a Trigger port block in a Model block (referenced model) to simplify your model design instead of using one of these blocks:

- A Triggered Subsystem block in a Model block.
- A Model block in a Triggered Subsystem block.

For information about using Trigger port blocks in referenced models, see ["Modify Referenced](#page-389-0) [Models for Conditional Execution" on page 8-24.](#page-389-0)

To convert a subsystem to use model referencing, see ["Convert Subsystems to Referenced Models" on](#page-382-0) [page 8-17](#page-382-0).

## **Blocks in a Triggered Subsystem**

All blocks in a triggered subsystem must have **Sample time** set to inherited (-1) or constant (inf). This requirement allows the blocks in a triggered subsystem to run only when the triggered subsystem itself runs. This requirement also means that a triggered subsystem cannot contain continuous blocks, such as an Integrator block.

## **Model Examples**

- "Simulink Subsystem Semantics"
- "Triggered Subsystems"
- "Modeling Engine Timing Using Triggered Subsystems"

### **See Also**

#### **Blocks**

Enabled Subsystem | Enabled and Triggered Subsystem | Function-Call Subsystem | Triggered Subsystem

#### **Related Examples**

- • ["Using Enabled Subsystems" on page 10-10](#page-483-0)
- • ["Using Enabled and Triggered Subsystems" on page 10-21](#page-494-0)
- • ["Using Function-Call Subsystems" on page 10-34](#page-507-0)

### **More About**

- • ["Conditionally Executed Subsystems Overview" on page 10-3](#page-476-0)
- • ["Conditional Subsystem Initial Output Values" on page 10-37](#page-510-0)
- • ["Conditional Subsystem Output Values When Disabled" on page 10-54](#page-527-0)

# <span id="page-494-0"></span>**Using Enabled and Triggered Subsystems**

#### **In this section...**

["Creating an Enabled and Triggered Subsystem" on page 10-22](#page-495-0)

["Blocks in an Enabled and Triggered Subsystem" on page 10-23](#page-496-0)

["Model Examples" on page 10-23](#page-496-0)

An Enabled and Triggered Subsystem is a conditionally executed subsystem that runs once at each simulation time step when both these conditions apply:

- Enabled control signal has a positive value.
- Trigger control signal rises or falls through zero.

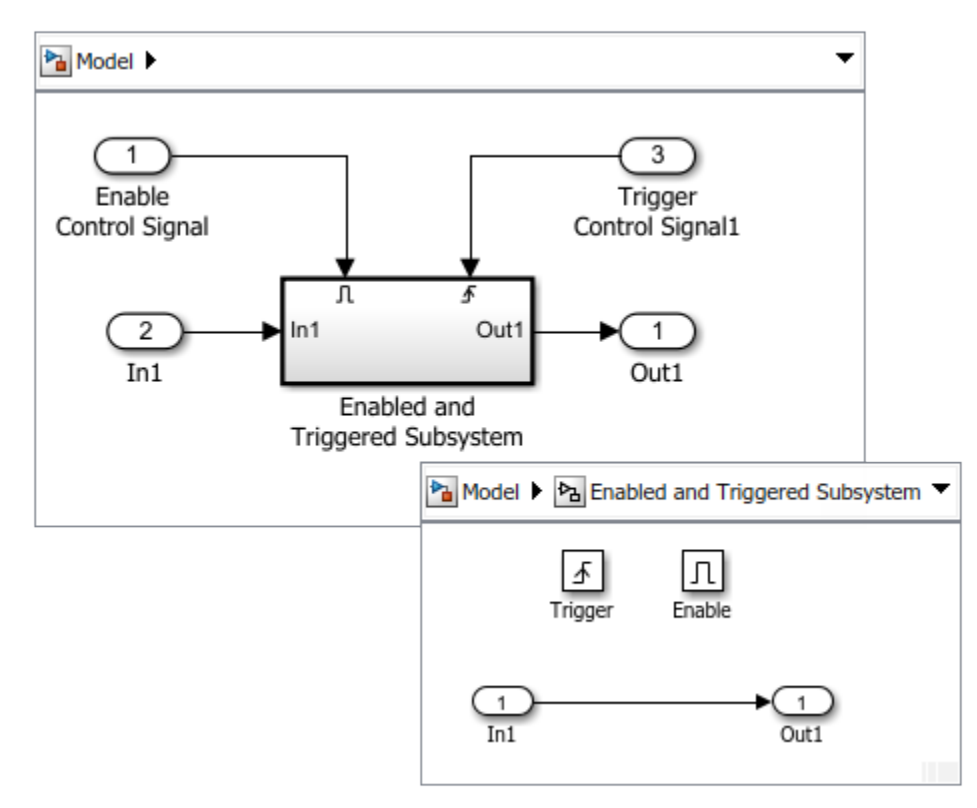

An Enabled and Triggered Subsystem block contains both an Enable port block and a Trigger port block. When a trigger signal rises or falls through zero, the enable input port is checked to evaluate the enable control signal. If its value is greater than zero, the subsystem is executed. When both inputs are vectors, the subsystem executes if at least one element of each vector is nonzero.

<span id="page-495-0"></span>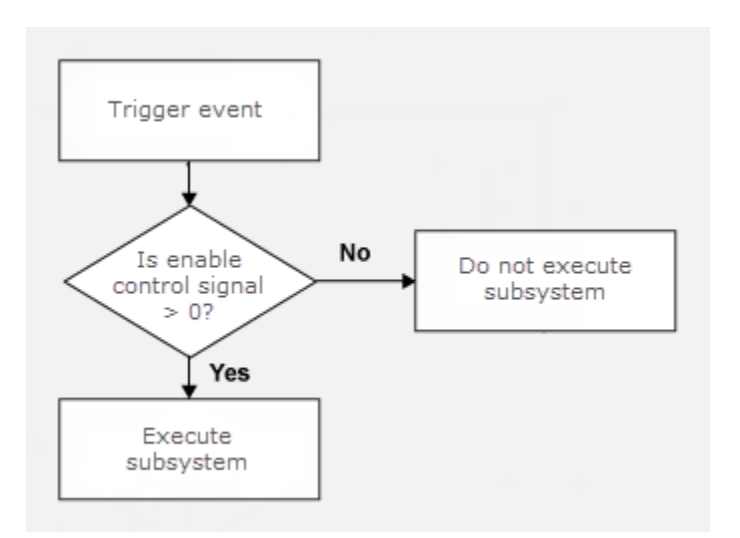

# **Creating an Enabled and Triggered Subsystem**

To create an enabled and triggered subsystem:

- **1** Add an Enabled and Triggered Subsystem block to your model.
	- Copy a block from the Simulink Ports & Subsystems library to your model.
	- Click the model diagram, start typing enabled, and then select Enabled and Triggered Subsystem.

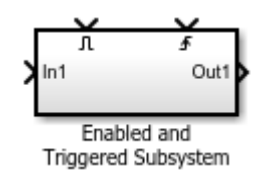

- **2** Set initial and disabled values for the Outport blocks. See ["Conditional Subsystem Initial Output](#page-510-0) [Values" on page 10-37](#page-510-0) and ["Conditional Subsystem Output Values When Disabled" on page 10-](#page-527-0) [54](#page-527-0).
- **3** Set how the control signal triggers execution.

Open the subsystem block, and then open the block parameters dialog box for the Trigger port block. From the **Trigger type** drop-down list, select:

- rising Trigger execution of the subsystem when the control signal rises from a negative or zero value to a positive value.
- falling Trigger execution of the subsystem when the control signal falls from a positive or zero value to a negative value.
- either Trigger execution of the subsystem with either a rising or falling control signal.

Different symbols appear on the Trigger and Subsystem blocks to indicate rising and falling triggers.

<span id="page-496-0"></span>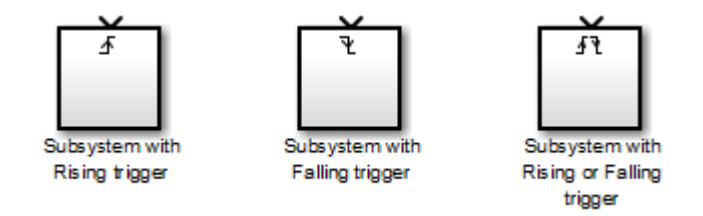

**4** Specify how subsystem states are handled when enabled.

Open the subsystem block, and then open the Enable port block. From the **States when enabling** drop-down list, select:

- held States maintain their most recent values.
- reset States revert to their initial conditions if the subsystem is disabled for at least one time step.

In simplified initialization mode, the subsystem elapsed time is always reset during the first execution after becoming enabled. This reset happens regardless of whether the subsystem is configured to reset when enabled. See "Underspecified initialization detection".

For nested subsystems whose Enable blocks have different parameter settings, the settings for the child subsystem override the settings inherited from the parent subsystem.

#### **Blocks in an Enabled and Triggered Subsystem**

All blocks in an enabled and triggered subsystem must have **Sample time** set to inherited (-1 or constant (inf). This requirement allows the blocks in a triggered subsystem to run only when the triggered subsystem itself runs. This requirement also means that a triggered subsystem cannot contain continuous blocks, such as an Integrator block.

### **Model Examples**

- "Simulink Subsystem Semantics"
- "Enabled Subsystems"

#### **See Also**

#### **Blocks**

Enabled Subsystem | Enabled and Triggered Subsystem | Function-Call Subsystem | Triggered Subsystem

#### **Related Examples**

- • ["Using Enabled Subsystems" on page 10-10](#page-483-0)
- • ["Using Triggered Subsystems" on page 10-17](#page-490-0)
- • ["Using Function-Call Subsystems" on page 10-34](#page-507-0)

### **More About**

- • ["Conditionally Executed Subsystems Overview" on page 10-3](#page-476-0)
- • ["Conditional Subsystem Initial Output Values" on page 10-37](#page-510-0)
- • ["Conditional Subsystem Output Values When Disabled" on page 10-54](#page-527-0)

# <span id="page-498-0"></span>**Select Subsystem Execution**

#### **In this section...**

"Models with If-Else Structures" on page 10-25

["Models with Switch Case Structure" on page 10-27](#page-500-0)

["Model Examples" on page 10-28](#page-501-0)

A logically executed subsystem block runs one or more times at the current time step when enabled by a control block. A control block implements control logic similar to that expressed by a programming language statement (e.g., if-then, switch, while, for).

Selector subsystems are one type of logically executed subsystem that execute once during a time step in response to an action signal from a control block located external to the subsystem. Simulink supports two selector subsystem structures, if-else and switch-case.

#### **Models with If-Else Structures**

The If Action Subsystem block is a Subsystem block preconfigured as a starting point for creating a subsystem whose execution is enabled by an If block.

An external If block controls execution. The If block evaluates a logical expression and then, depending on the result of the evaluation, outputs an action signal to a If Action Subsystem block.

Consider the following model. Open model.

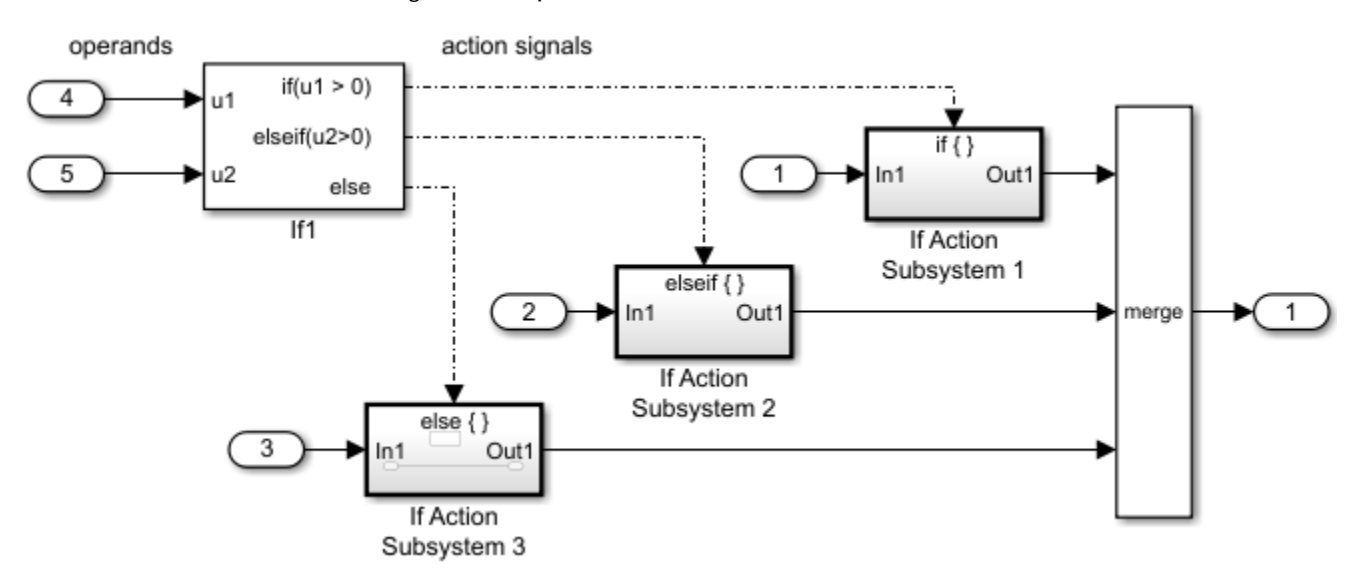

In this model, the inputs to the If block provide the operand values for the logical expressions represented as output ports. Each output port is attached to an If Action Subsystem block. The expressions in the If block are evaluated top down starting with the if expression. When an expression evaluates to true, its corresponding If Action Subsystem is executed and the remaining expressions are not evaluated.

The *if-else* structure in the model can be represented with the following pseudo code.

```
IF u1 > 0 THEN
     Subsystem 1
ELSEIF u2 > 0 Subsystem 2
ELSE
     Subsystem 3
END IF
```
#### **Create Model with If-Else Structure**

To create the example model, use the following procedure.

- **1** Place an If block in the Simulink Editor. Double-click the block to open the block parameters dialog box.
- **2** In the **Number of inputs** box, enter 2.

Two input ports are added to the block. The inputs ports are for signals containing operand values, not necessary the number of operands. An input signal can be a vector. For example, you could specify the fifth element of a vector u in an expression as  $u(5) > 0$ .

**3** In the **If expression** text box, enter u1 > 0.

An output port is added to the block with the label  $if(ul > 0)$ . This port is the only required output for an If block.

**4** In the **Elseif expressions** text box, enter u2 > 0.

You can enter multiple elseif expressions with a comma separating the expressions. Each expression adds an output port to the If block with a label of the form elseif(expression).

**5** Check the **Show else condition** check box.

An output port is added to the block with the label else.

**6** Add three If Action Subsystem blocks.

These blocks are Subsystem blocks with an Action Port block. When you place an Action Port block inside a subsystem, an input port named Action is added to the block.

**7** Connect each output port from the If block to the action port of an If Action Subsystem block.

When you make the connection, the icon for the If Action Subsystem block is renamed to the type of expression that attached to it.

- **8** In each If Action Subsystem block, enter the Simulink blocks to be executed for the condition it handles.
- **9** Connect outputs from If Action Subsystem blocks to a Merge block.
- **10** Run a simulation.

The action signal lines between the If block and the If Action Subsystem blocks change from a solid to a dashed line.

**Note** All blocks in an If Action Subsystem block driven by an If block must run at the same rate as the driving block.

#### <span id="page-500-0"></span>**Models with Switch Case Structure**

The Switch Case Action Subsystem block is a Subsystem block preconfigured as a starting point for creating a subsystem whose execution is enabled by a Switch Case block.

An external Switch Case block controls execution. The Switch Case block evaluates a case index and then, depending on the selected case, outputs an action signal to a Switch Case Action Subsystem block.

Consider the following model with a *switch* structure. Open model.

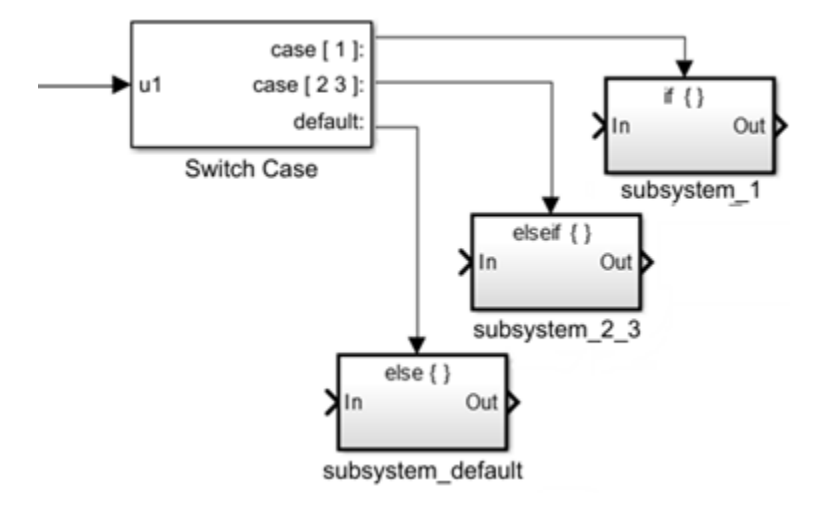

In this model, the input to the Switch Case block provides the index value for selecting a case represented as output ports. Each output port is attached to an If Action Subsystem block. When a case is selected, its corresponding If Action Subsystem is executed.

The *switch* structure in the model can be represented with the following pseudo code.

```
CASE u1 
    u1 = 1:
          subsystem_1
          break
    ul = 2 or 3: subsystem_2_3
          break 
     u1 = OTHER VALUES:
          subsystem_default
          break
```

```
END CASE
```
#### **Create Model with Switch Case Structure**

To create the example model, use the following procedure.

- **1** Place a Switch Case block in the Simulink Editor. Double-click the block to open the block parameters dialog box.
- 2 In the **Case conditions** box, enter  $\{1, [2,3]\}$ .

<span id="page-501-0"></span>Two cases are defined. The first case when the input value is 1, and the second case when the input value is 2 or 3. Cases can be single or multivalued and appear as output ports on the Switch Case block. Non-integer input values are truncated to integers.

**3** Select the **Show default case** check box.

An output port labeled default: is added to the block. This port sends an action signal if no other cases are selected.

**4** Add three Switch Case Action Subsystem blocks.

These blocks are Subsystem blocks with an Action Port block. When you place an Action Port block inside a subsystem, an input port named Action is added to the block.

**5** Connect each output port from the Switch Case block to the action port of an Switch Case Action Subsystem block.

When you make the connection, the icon for the Switch Case Action Subsystem block is renamed to the type of expression attached to it.

- **6** In each Switch Case Action Subsystem block, enter the Simulink blocks to be executed for the case it handles.
- **7** Run a simulation.

The action signal lines between the Switch Case block and the Switch Case Action Subsystem blocks change from a solid to a dashed line.

**Note** After the subsystem for a particular case executes, an implied break terminates the execution of the Switch Case block. Simulink Switch Case blocks do not exhibit the fall -through behavior of C switch statements.

### **Model Examples**

- "Simulink Subsystem Semantics"
- "Modeling Clutch Lock-Up Using If Blocks"
- "If-Then-Else Blocks"

#### **See Also**

#### **Blocks**

Action Port | If | If Action Subsystem | Subsystem | Switch Case | Switch Case Action Subsystem

# <span id="page-502-0"></span>**Iterate Subsystem Execution**

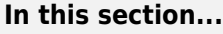

"Models with While Structures" on page 10-29

["Model with For Structures" on page 10-31](#page-504-0)

["Model Examples" on page 10-33](#page-506-0)

A logically executed subsystem block runs one or more times at the current time step when enabled by a control block. A control block implements control logic similar to that expressed by a programming language statement (e.g., if-then, switch, while, for).

Iterator subsystems are one type of logically executed subsystem that execute one or more times during a time step in response to a control block internal to the subsystem block.

**Note** The While Iterator Subsystem and For Iterator Subsystem blocks must not contain blocks with continuous states (for example, blocks from the Continuous block library). The sample times of all blocks within the subsystem must be either inherited  $(-1)$  or constant  $(int)$ .

### **Models with While Structures**

The While Iterator Subsystem block is a Subsystem block preconfigured as a starting point for creating a subsystem that repeats execution during a simulation time step while a logical (Boolean) expression is true.

Consider the following model. Open model.

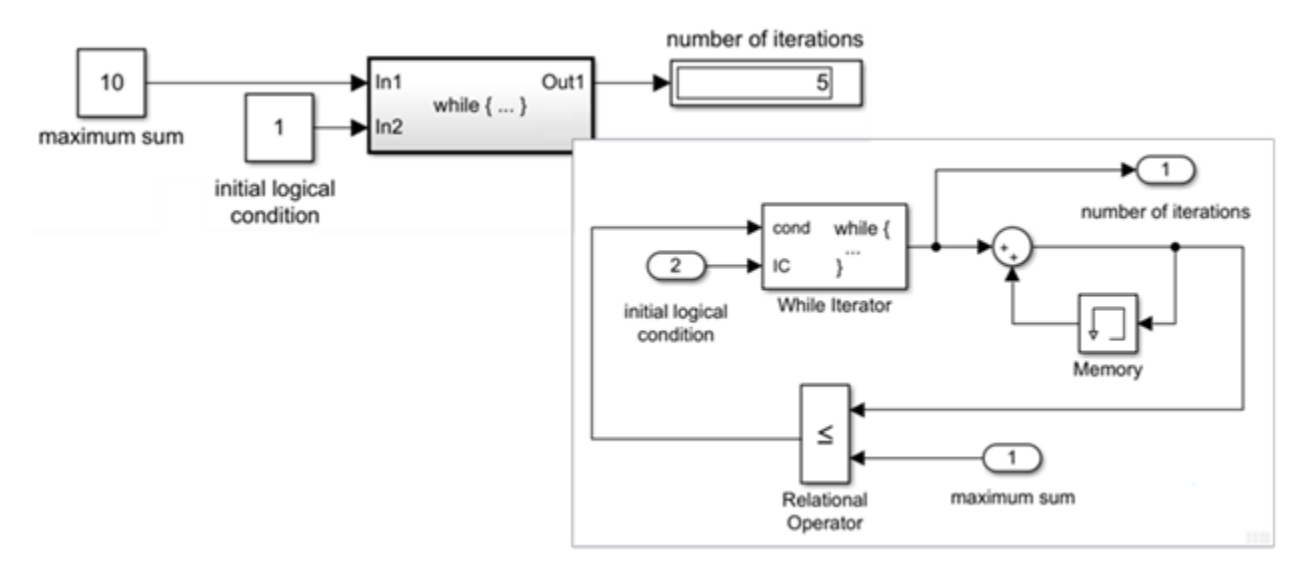

An input of 1 (true) to the While Iterator block activates the subsystem. At each time step, the current iterative number is added to a running total until a maximum sum is reached.

The *while* structure in the model can be represented with the following pseudo code.

 $maximum\_sum = 10;$  $sum = 0;$ 

```
iteration_number = 0condition = (maximum_sum > 0)WHILE condition NOT EQUAL 0
     iteration_number = iteration_number + 1
     sum = sum + iteration_number
     IF (sum > maximum_sum OR iteration_number > maximum_iterations) THEN
        condition = 0END WHILE
```
#### **Create Model with While Structure**

To create the example model, use the following procedure.

**1** Place a While Iterator Subsystem block in the Simulink Editor. Double-click the subsystem block to display its contents.

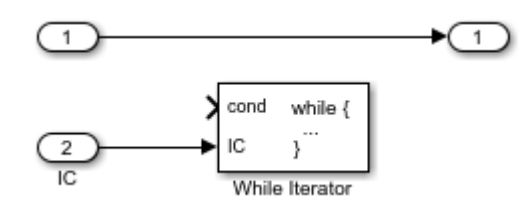

- **2** Double-click the While Iterator block to open its block parameters dialog box. Set the **Maximum number of iterations** to 20 and **States when starting** to reset. Select the **Show iteration number** port check box.
- **3** Add Memory, Relational Operator, and Sum blocks. Connect blocks as shown. For the Memory block, select the **Inherit sample time** check box.

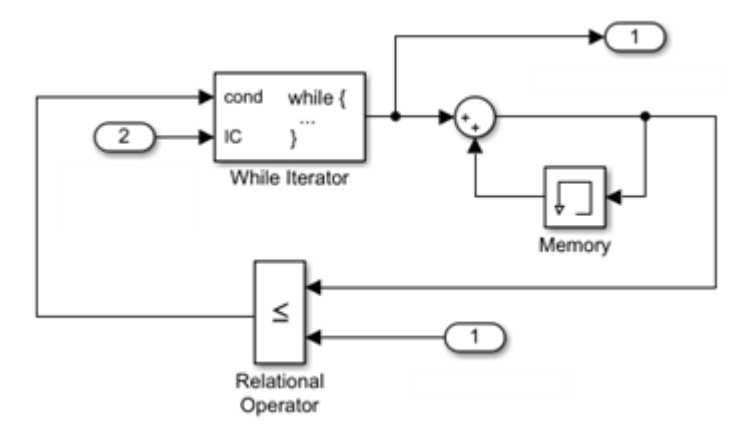

The iteration number from the output of the While Iterator block is added to its previous value until the sum is greater or equal to the maximum sum from Inport block 1.

- **4** Navigate to the top level of the model.
- **5** Connect a Constant block to input port 2. This block provides the *initial logical condition* value for the While Iterator block. Set the **Constant value** to any non-zero number.

The While Iterator block requires an initial logical condition (input port labeled IC) for its first iteration. This signal enables the While Iterator Subsystem block and must originate from outside the subsystem. If this value is nonzero, the first iteration takes place.
- **6** Connect a second Constant block to input port 1. This block provides a maximum value for the iterative algorithm. The algorithm adds successive integers until a maximum value is reached.
- **7** Connect a Display block to output port 1. This block shows the number of iterations from the While Integrator block output port.
- **8** Run a simulation.

During a single time step, the first four iteration numbers are added for a total sum (10). With the fifth iteration, the sum (15) is greater than the maximum sum (10), the iterations stop, and the block waits for the next time step.

**Note** Simulation time does not advance during iterative executions of a While Iteration Subsystem block. Nevertheless, blocks in the subsystem treat each iteration as a time step. As a result, in a While Iterator Subsystem block, the output of a block with states (that is, a block whose output depends on its previous input), reflects the value of its input at the previous iteration of the while loop. The output does *not* reflect the block input at the previous simulation time step. For example, a Unit Delay block in a While subsystem outputs the value of its input at the previous iteration of the while loop, not the value at the previous simulation time step.

### **Model with For Structures**

The For Iterator Subsystem block is a Subsystem block preconfigured as a starting point for creating a subsystem that repeats execution during a simulation time step for a specified number of iterations.

Consider the following model. Open model.

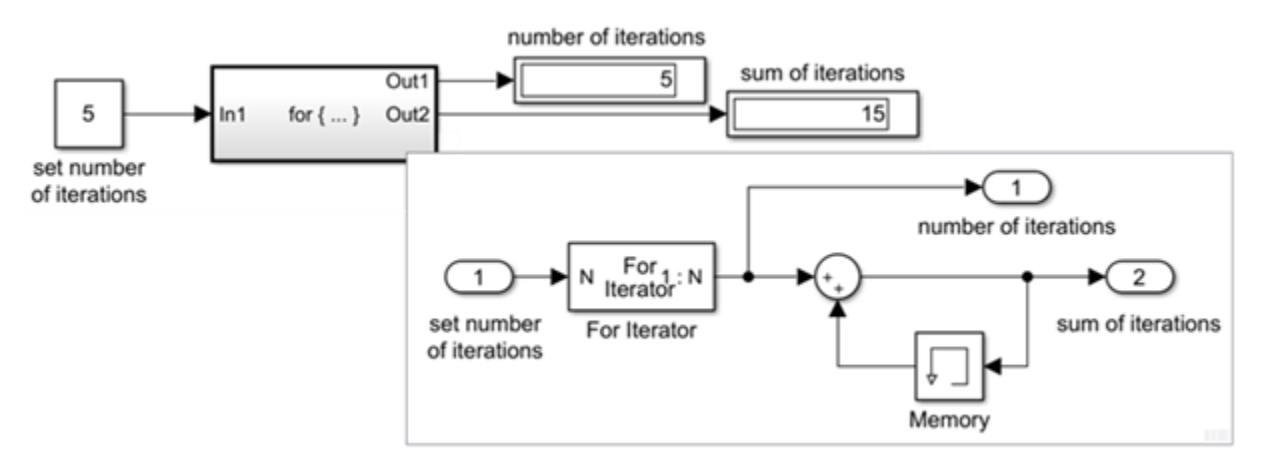

The input to the For Iterator block specifies the number of iterations. At each time step, the current iterative number is added to a running total for 5 iterations.

The *for* structure in the model can be represented with the following pseudo code.

```
number_of_iterations = 5
sum = 0;iteration number = 0FOR iteration_number = 0 TO number of iterations
    iteration number = iteration number + 1
     sum = sum + iteration_number
END FOR
```
#### **Create Model With For Structure**

To create the example model, use the following procedure.

**1** Place a For Iterator Subsystem block in the Simulink Editor. Double-click the subsystem block to display its contents.

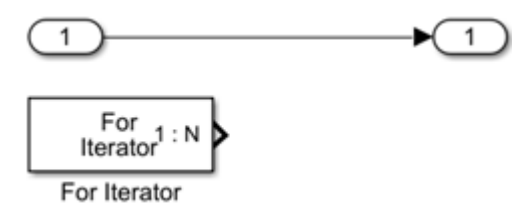

- **2** Double-click the For Iterator block to open its block parameters dialog box. Set **States when starting** to reset and **Iteration limit source** to external.
- **3** Add Memory, Sum, and Outport blocks. Connect blocks as shown. For the Memory block, select the **Inherit sample time** check box.

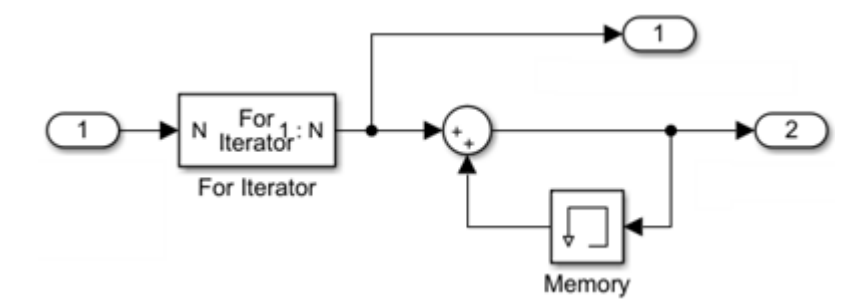

The iteration number from the output of the For Iterator block is added to its previous value for the specified number of iterations from Inport block 1.

- **4** Navigate to the top level of the model.
- **5** Connect a Constant block to input port 1. This block provides the number of iterations for the For Iterator block. Set the **Constant value** to 5.
- **6** Connect Display blocks to output ports 1 and 2. These blocks shows the number of iterations from the For Integrator block output port and the sum from the Memory block.
- **7** Run a simulation.

During each time step, the first five iteration numbers are added for a total sum (15).

#### **Using Assignment Blocks**

The For Iterator block works well with the Assignment block to reassign values in a vector or matrix. The following example shows the use of a For Iterator block. Note the matrix dimensions in the data being passed.

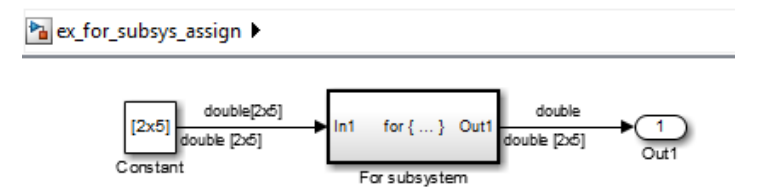

#### <mark>ਅ</mark> ex\_for\_subsys\_assign ▶ 예 For subsystem

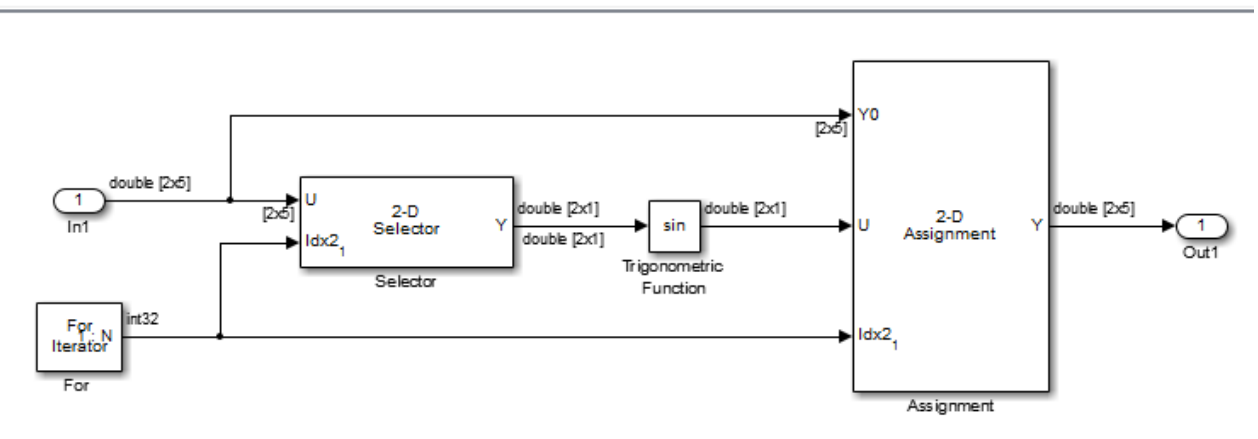

The example outputs the sine value of an input 2-by-5 matrix (2 rows, 5 columns) using a For subsystem containing an Assignment block. The process is as follows.

- A 2-by-5 matrix is input to the Selector block and the Assignment block.
- The Selector block strips off a 2-by-1 matrix from the input matrix at the column value indicated by the current iteration value of the For Iterator block.
- The sine of the 2-by-1 matrix is taken.
- The sine value 2-by-1 matrix is passed to an Assignment block.
- The Assignment block, which takes the original 2-by-5 matrix as one of its inputs, assigns the 2 by-1 matrix back into the original matrix at the column location indicated by the iteration value.

The rows specified for reassignment in the parameter dialog box for the Assignment block in the example are [1,2]. Because there are only two rows in the original matrix, you could also have specified -1 for the rows (that is, all rows).

**Note** The Trigonometric Function block is already capable of taking the sine of a matrix. The example uses the Trigonometric Function block only as an example for changing each element of a matrix with the collaboration of an Assignment block and a For Iterator block.

### **Model Examples**

• "Simulink Subsystem Semantics"

### **See Also**

#### **Blocks**

For Iterator | For Iterator Subsystem | Subsystem | While Iterator | While Iterator Subsystem

# **Using Function-Call Subsystems**

#### **In this section...**

"Creating a Function-Call Subsystem" on page 10-34

["Sample Time Propagation in a Function-Call Subsystem" on page 10-35](#page-508-0)

["Model Examples" on page 10-35](#page-508-0)

A Function-Call Subsystem block is a conditionally executed subsystem that runs each time the control signal receives a function-call event. A Stateflow chart, Function-Call Generator block, or an S-function block can provide function call events.

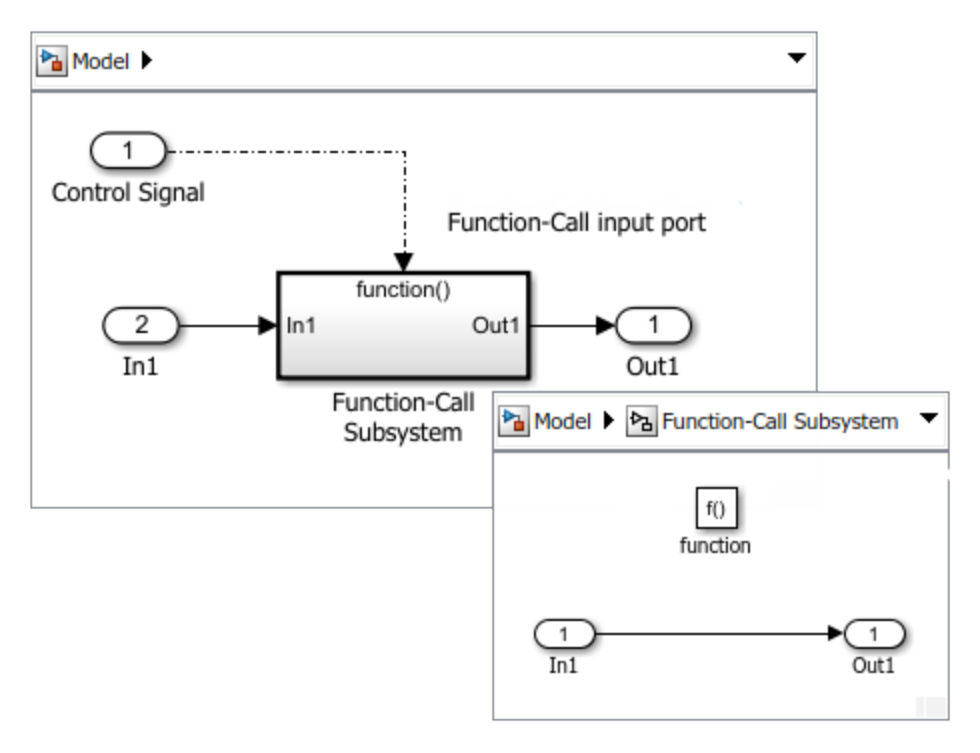

A function-call subsystem is analogous to a function in a procedural programming language. Invoking a function-call subsystem executes the output methods of the blocks within the subsystem in execution order. For an explanation of Function-Call Subsystem blocks parameters, see Subsystem, Atomic Subsystem, Nonvirtual Subsystem, CodeReuse Subsystem

## **Creating a Function-Call Subsystem**

To create a function-call subsystem:

- **1** Add a Function-Call Subsystem block to your model.
- **2** Open the subsystem block. Add a block diagram defining the algorithm that is executed when the subsystem receives a function-call event.
- **3** Set initial and disabled values for the Outport blocks. See ["Conditional Subsystem Initial Output](#page-510-0) [Values" on page 10-37](#page-510-0) and ["Conditional Subsystem Output Values When Disabled" on page 10-](#page-527-0) [54](#page-527-0).

<span id="page-508-0"></span>**4** Set how subsystem states are handled when subsystem is executed.

Open the subsystem block, and then open the block parameters dialog box for the Trigger block. From the **States when enabling** drop-down list, select:

- held States maintain their most recent values.
- reset States set to their initial conditions.
- inherit Use the held or reset setting from the parent subsystem initiating the functioncall.

For nested subsystems whose Function-Call Subsystem blocks have different parameter settings, the settings for the child subsystem override the settings inherited from the parent subsystem.

**5** Attach a function-call initiator to the function-call input port.

If you attach an Inport block, open the block, select the Signal Attributes pane, and then select the **Output function call** check box.

### **Sample Time Propagation in a Function-Call Subsystem**

Configure a Function-Call Subsystem block by setting the **Sample time type** of its Trigger port block to triggered or periodic.

• A triggered (aperiodic) function-call subsystem can execute zero, one, or multiple times during a time step.

If a function-call subsystem is executed by a root-level function-call Inport block with a discrete sample time, multiple function-calls during a time step are not allowed. To allow multiple functioncalls, set **Sample time** to -1 (inherited), and set the sample time for all blocks in the function-call subsystem to -1 (inherited).

• A periodic function-call subsystem executes once during a time step and must receive periodic function-calls. If the function-calls are aperiodic, the simulation stops and an error message is displayed. Set the sample time for all blocks in the function-call subsystem to -1 (inherited).

**Note** During range checking, the minimum and maximum parameter settings are back-propagated to the actual source port of the function-call subsystem, even when the function-call subsystem is not enabled.

To prevent this back propagation:

- **1** Add a Signal Conversion block and a Signal Specification block after the source port.
- **2** Set the **Output** of the Signal Conversion block to Signal copy.
- **3** Specify the minimum and maximum values for the Signal Specification block instead of specifying them on the source port.

### **Model Examples**

• "Simulink Subsystem Semantics"

## **See Also**

### **Blocks**

Function-Call Feedback Latch | Function-Call Generator | Function-Call Split | Function-Call Subsystem | Subsystem, Atomic Subsystem, Nonvirtual Subsystem, CodeReuse Subsystem | Trigger

## **Related Examples**

- • ["Export-Function Models Overview" on page 10-97](#page-570-0)
- "Generate Component Source Code for Export to External Code Base" (Embedded Coder)
- "Context-dependent inputs"
- "Check usage of function-call connections"
- "Check for potentially delayed function-call subsystem return values"

### **More About**

- • ["Conditionally Executed Subsystems Overview" on page 10-3](#page-476-0)
- • ["Conditional Subsystem Initial Output Values" on page 10-37](#page-510-0)
- • ["Conditional Subsystem Output Values When Disabled" on page 10-54](#page-527-0)

# <span id="page-510-0"></span>**Conditional Subsystem Initial Output Values**

### **In this section...**

"Inherit Initial Output Values from Input Signals" on page 10-37 "Specify Initial Output Values Using Dialog Parameters" on page 10-37

To initialize the output values for a conditional subsystem, initialize Outport blocks within the subsystem by using one of these methods:

- Inherit initial output values from input signals connected to the Outport blocks.
- Specify initial output values using Outport block parameters.

**Note** If the conditional subsystem is driving a Merge block in the same model, you do not need to specify an initial condition for the subsystem Outport block.

## **Inherit Initial Output Values from Input Signals**

Simulink attempts to use input signals connected to conditional subsystem Outport blocks to initialize output values. This behavior is seen after setting the Outport block parameter **Source of initial output value** to Input signal. The exact same behavior is seen when **Source of initial output value** is set to Dialog and **Initial output** is set to [].

Valid input signals for setting initial output values are:

- Output ports from another conditionally executed subsystem
- Output ports from a Model block with a Trigger block set to function-call
- Merge blocks
- Constant blocks
- IC (initial condition) blocks
- Simulink signal object attached to the signal line connected to the Outport block. If the InitialValue parameter is defined, Simulink uses this value.
- Stateflow chart

If the input signal is from a block that is not listed here, the Outport block uses the default initial value of the output data type.

**Note** If you are using classic initialization mode, selecting Input signal causes an error. To inherit the initial output value from an input signal, set the **Source of initial output value** parameter to Dialog, set **Output when disabled** to held, and set **Initial output** to the empty matrix [].

## **Specify Initial Output Values Using Dialog Parameters**

Explicitly set the initial output values in cases where you want to:

- Test the behavior of a model with various initial values.
- Set initial values to steady state and reduce simulation time.

• Eliminate having to trace input signals to determine the initial output values.

To specify initial output values

- **1** Open the dialog box for an Outport block within a conditional subsystem.
- **2** From the **Source of initial output value** drop-down list, select Dialog.
- **3** In the **Initial output** box, enter the initial value.

### **See Also**

### **More About**

- • ["Conditionally Executed Subsystems Overview" on page 10-3](#page-476-0)
- • ["Conditional Subsystem Output Values When Disabled" on page 10-54](#page-527-0)

# **Rate-Based Models Overview**

You can control the execution of model components (Subsystem and Model blocks) by using exportfunction models or rate-based models. Benefits of scheduling components are:

- Full control over scheduling of model components rather than letting Simulink implicitly schedule the components.
- No need to deal with data dependency issues between components. That is, there are only data transfers.

## **See Also**

### **More About**

• ["Sorting Rules for Explicitly Scheduled Model Components" on page 10-47](#page-520-0)

# **Create A Rate-Based Model**

A rate-based model is a model with explicitly scheduled subsystems. You can schedule a subsystem with a periodic execution rate by specifying the **Sample time** parameter for an Inport block connected to the Subsystem block, the Subsystem block, or a block within the Subsystem block where Sample time can be specified (for example, a Delay block).

```
Open a completed rate-based model.
```
**Note** Using Continuous time blocks such as Integrator blocks are not allowed. Instead use discrete time equivalent blocks

Consider the following model with two atomic Subsystem blocks. Subsystem1 multiplies its input by 2 while Subsystem2 multiplies its input by 4.

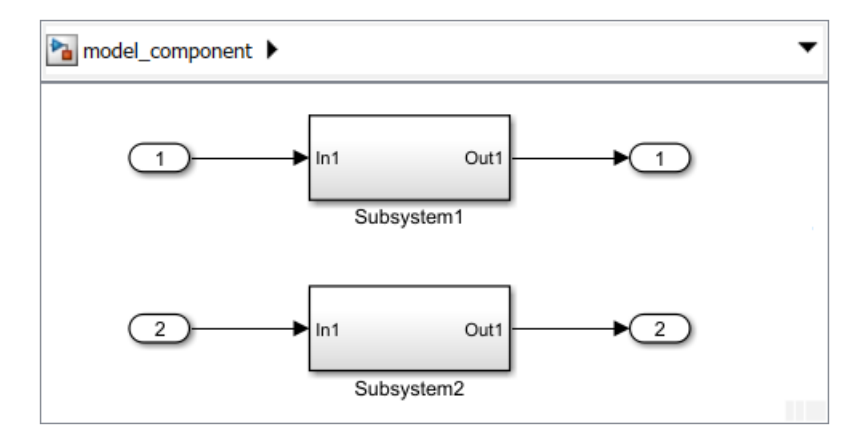

- **1** Open the Inport 1 dialog box. On the Signal Attributes tab, set the **Sample time** to 0.2.
- **2** Open the Inport 2 dialog box. On the Signal Attributes tab, set the **Sample time** to 0.4.
- **3** If a rate-based model has multiple rates, single tasking is not allowed. Select the check box for the configuration parameter **Treat each discrete rate as a separate task**.

### **Multi-Tasking and Multi-Rate Model for Code Generation**

Selecting single-tasking versus multi-tasking and single-rate versus multi-rate controls entry points in the generated code.

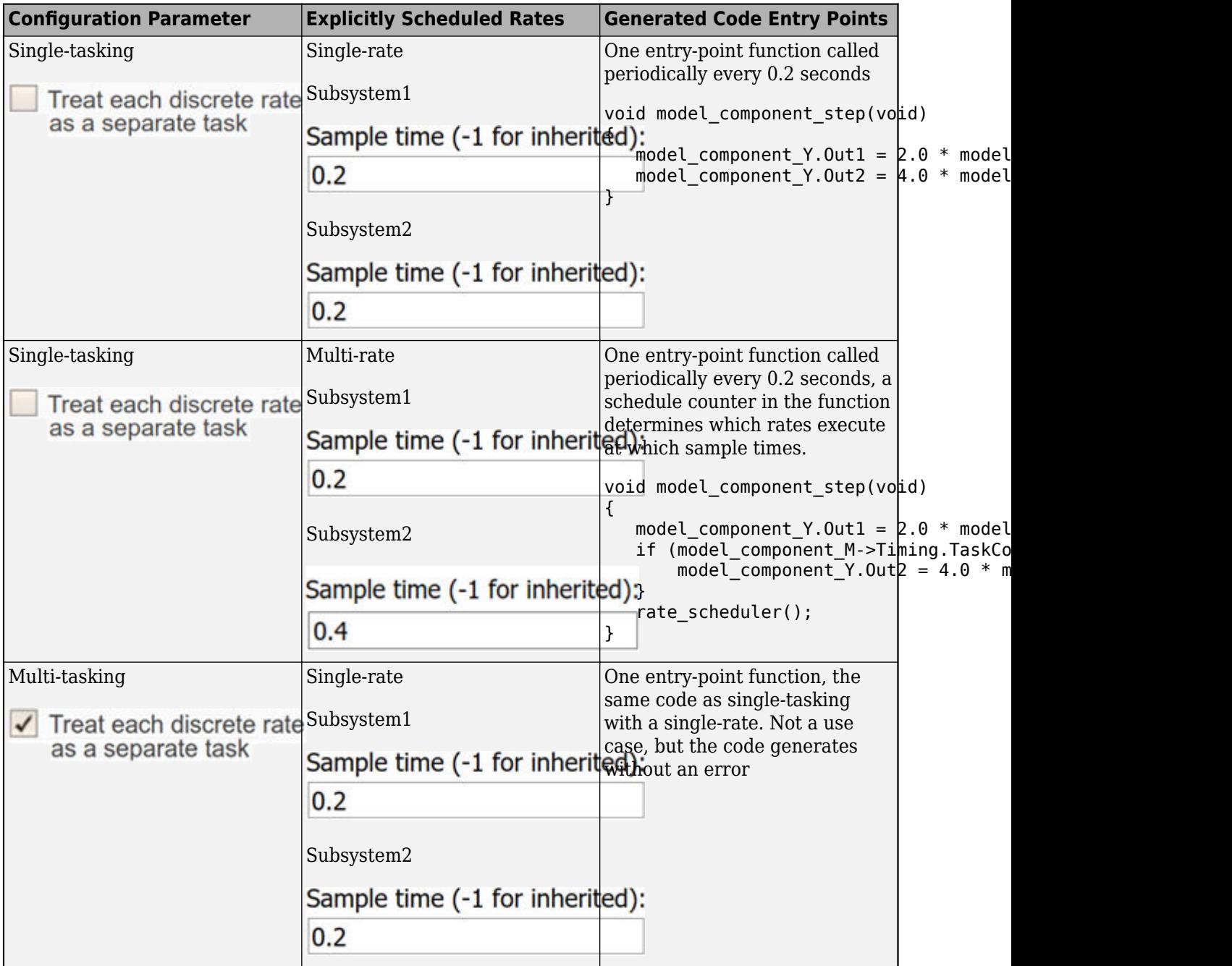

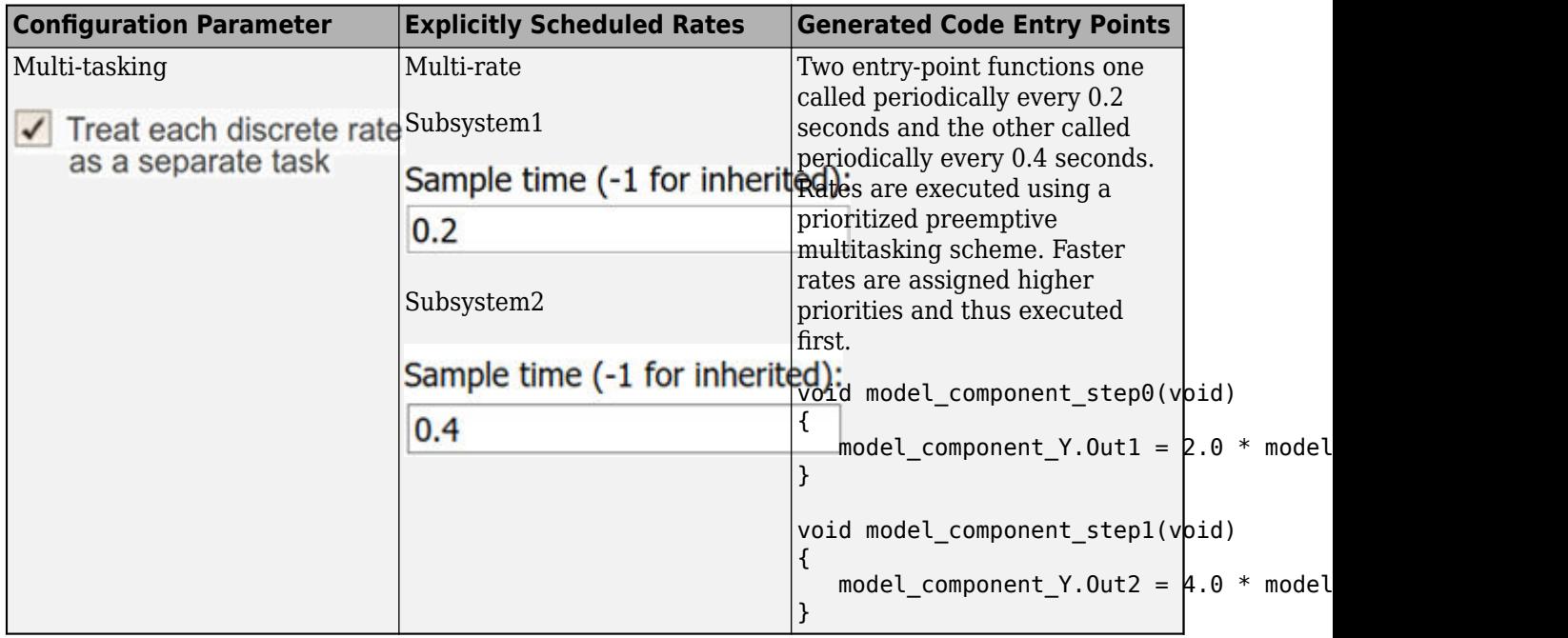

# **Test Rate-Based Model Simulation Using Function-Call Generators**

#### **In this section...**

"Create Test Model That References a Rate-Based Model" on page 10-43 ["Simulate Rate-Based Model" on page 10-44](#page-517-0)

This topic describes how to reference a rate-based model in a test model, and then add periodic function-call event ports to the test model for simulation. Open a completed test harness model.

## **Create Test Model That References a Rate-Based Model**

Testing a rate-based model includes referencing the model from a Model block in a test model, adding periodic function-call event ports to the Model block, and then connecting function-calls to the ports.

- **1** Create a new Simulink model.
- **2** Add a Model block and open the block parameters dialog box.
- **3** In the **Model name** box, enter the file name for the rate-based model.
- **4** Select the **Schedule rates** check box.

Periodic function-call event ports are added to the Model block with the **Sample times** you specified for the Inport blocks connected to the Subsystem blocks.

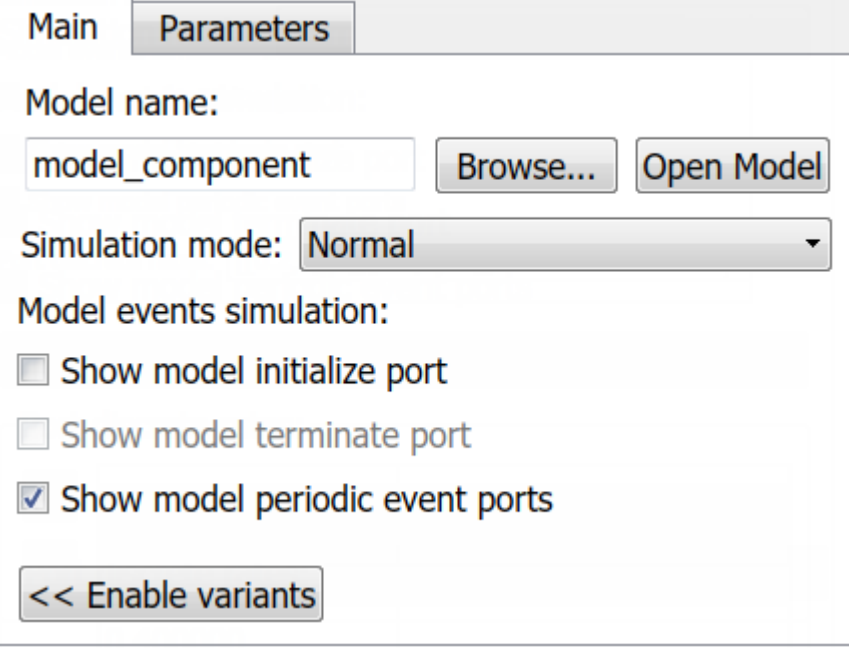

**5** Specify the execution rate using function-call initiators (Function-Call Generator blocks or Stateflow charts). The function-call events and scheduling of the events are located outside of the Model block referencing the rate-based model.

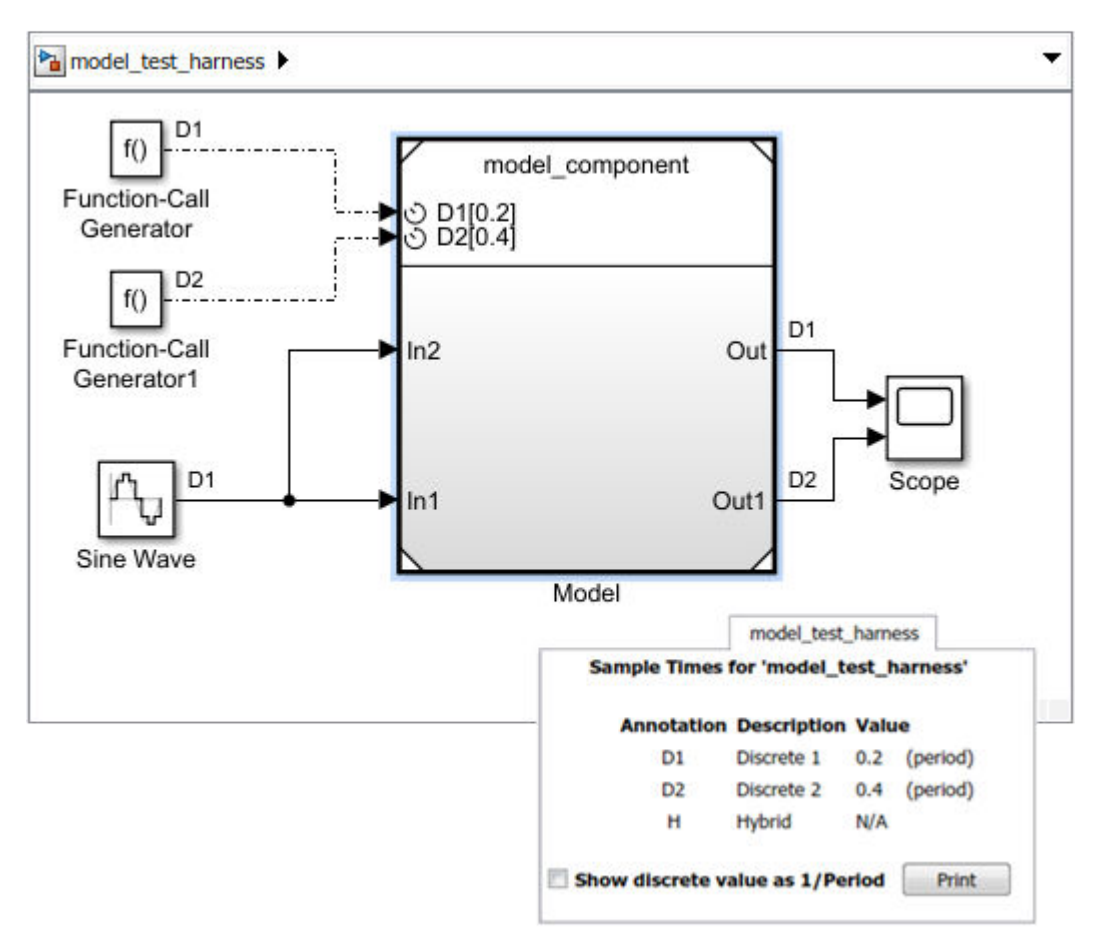

<span id="page-517-0"></span>In this example, add Function-Call Generator blocks. Open the block dialog box for the blocks and specify **Sample time**.

Subsystems or referenced models in a rate-based model with the same sample time must have a common rate initiator. This requirement includes periodic scheduled subsystems and eventdriven Function-Call Subsystem blocks with the same rate.

**6** Use a fixed-step solver for simulation. Set the configuration parameters **Type** to Fixed-step, Solver to auto, and **Fixed-step size** to auto.

## **Simulate Rate-Based Model**

Simulate the behavior of a rate-based model from the test model.

- **1** Run a simulation. Some common compile and run-time errors are cause by:
	- A periodic event port that is not connected to a function-call initiator with the same specified sample time.
	- A scheduled Inport block (**Sample time** parameter set to a value) in the referenced component model that does not specify one of the periodic function-call event port rates (sample times specified in the **Port discrete rates** table).
- **2** Observe the behavior of the component model. Open the Scope block.

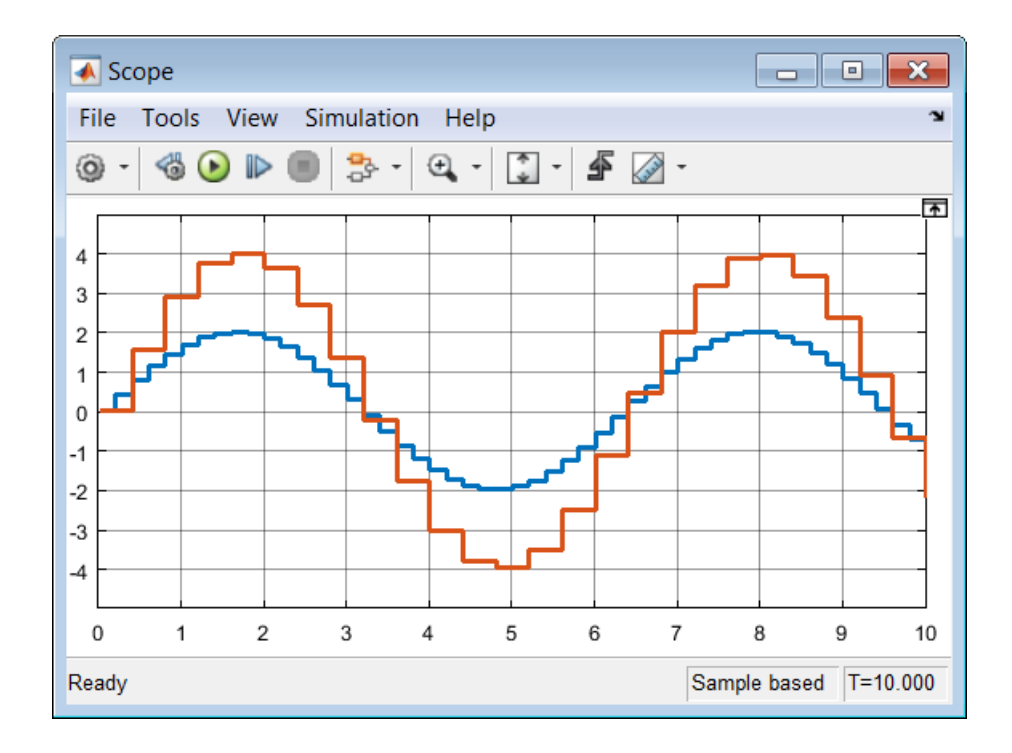

# **Generate Code from Rate-Based Model**

Generate code from the rate-based model, not from the model test harness. For scheduled subsystems with different discrete rates, multi-tasking is required and the resulting code has separate entry points.

**1** Generate code for the component model. Display the **C Code** tab by selecting the **Apps** tab, and

then in the **Apps** section, select **Embedded Coder** . On the **C Code** tab, select **Generate** Code<sup>[11]</sup>

**2** Open the code generation report. On the **C Code** tab, select **Open Latest Report**.

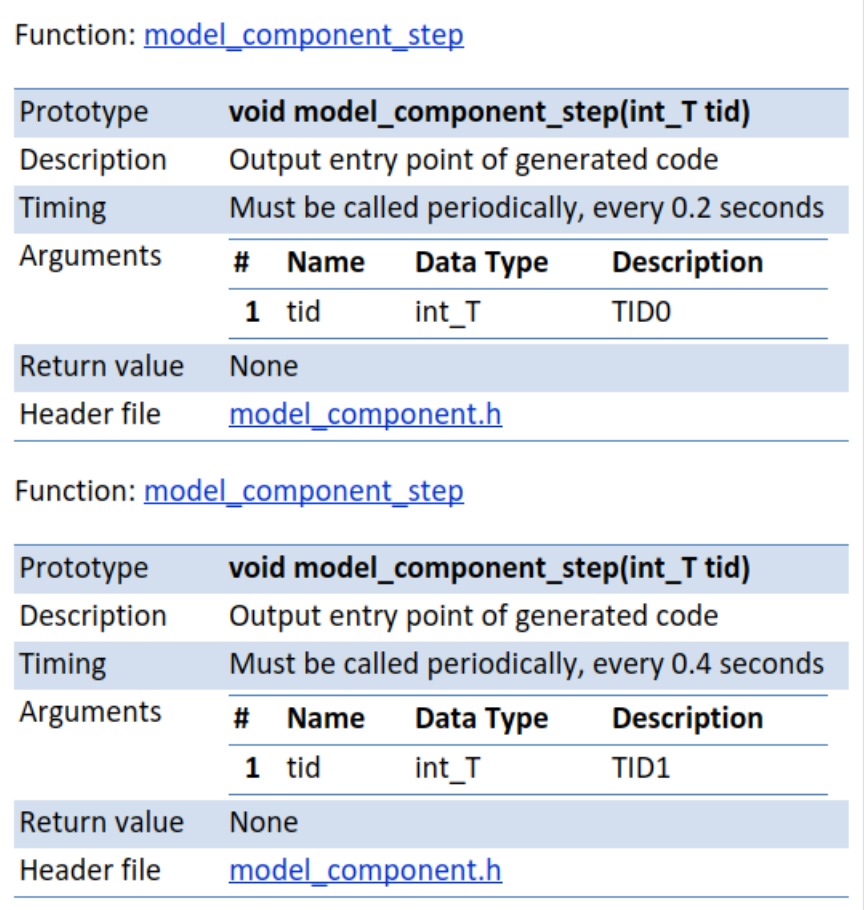

# <span id="page-520-0"></span>**Sorting Rules for Explicitly Scheduled Model Components**

Simulink determines the execution order for model components (subsystems and referenced models).

## **Export-Function Models**

Export-function models include Function-Call Subsystem blocks, function-call Model blocks, Simulink Function blocks at the root level, and S-Function blocks invoked by function-call root Inport blocks.

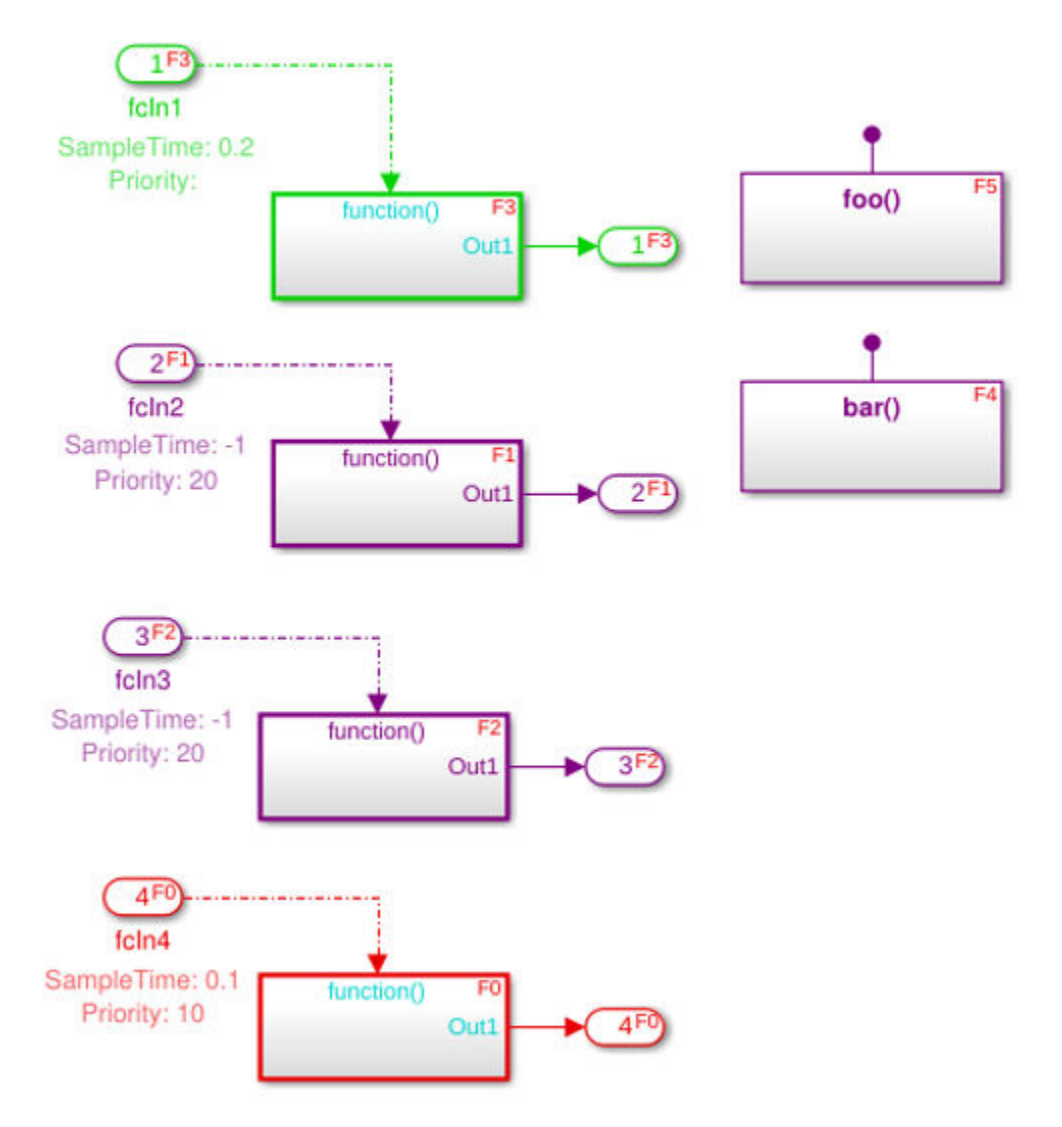

Root function-call Inport blocks are sorted with the following rules:

- First compare block priorities. The block with the highest priority (a small value) is sorted before the others.
- If block priorities are the same, compare their sample times. The block with a faster rate (a smaller sample time value) is sorted before the other.
- If the sample times are the same, compare the input port numbers. The block with the smaller port number is sorted before the other.

Root Simulink Function blocks are sorted after root function-call Inport blocks.

### **Test Harness for Export Function Models with Strict Scheduling**

Reference the export-function model in a test harness and connect ports to Function Generator blocks.

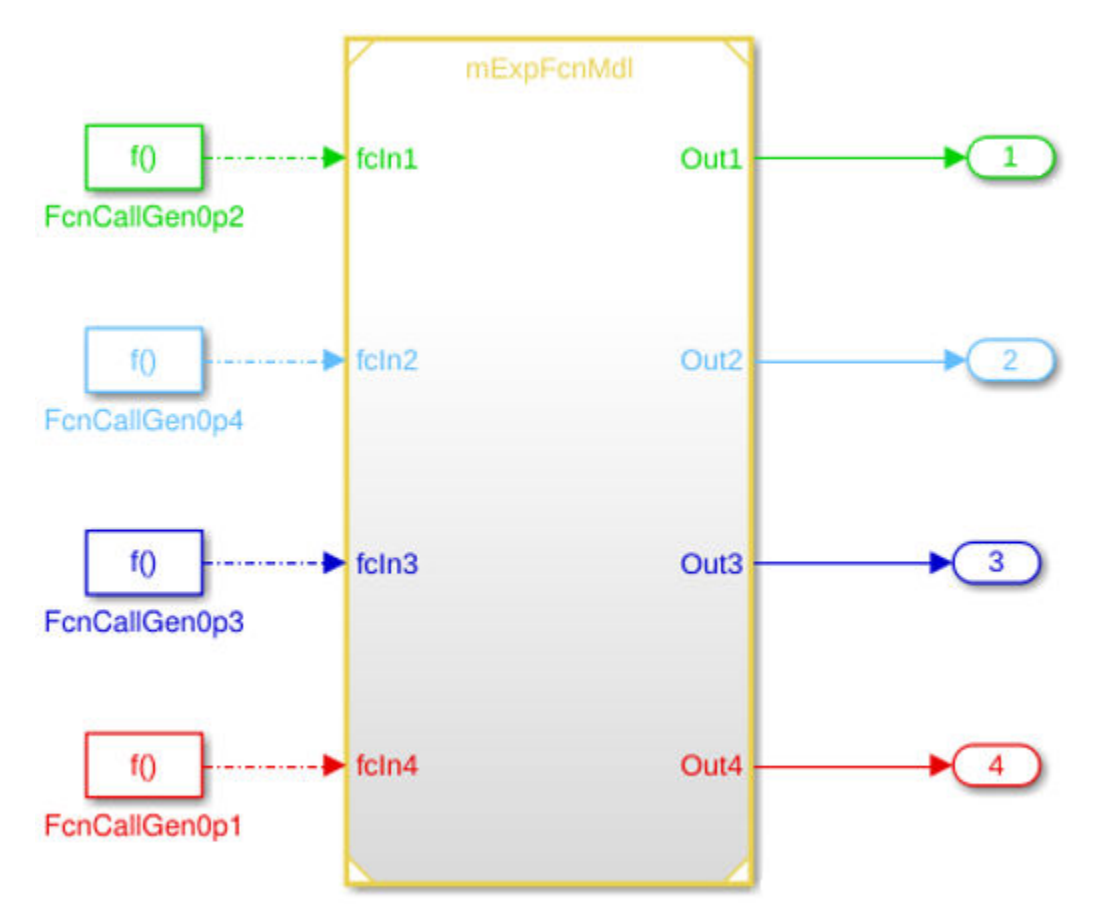

If you select the check box for the configuration parameter **Enable strict scheduling checks for referenced models**, both compile time and run-time checks ensure initiators will invoke functioncalls based on the pre-defined scheduling order. Initiators are sorted based on their sample time priorities. For this example, the scheduling order and the sample time priorities do not match. The model mHarness\_ExpFcnMdl displays an error.

The Model block 'mHarness ExpFcnMdl/Hodel' requires that function-call input port 'fcIn2' execute before function-call input port 'fcIn3'. However, this execution order cannot be honored because the task priority of the sample time for function-call input port 'fcIn2' is lower than that of function-call input port 'fcIn3'. The two function-call input ports are driven by the function-call initiator blocks, netarness ExpFcnMdl/FcnCallGen0p4' and 'mHarness ExpFcnMdl/FcnCallGen0p3', respectively. Consider using a function-call initiator with faster sample time (higher priority) or higher asynchronous task priority for function-call input port 'fcIn2'.

- Suggested Actions

. To disable this error message, clear the parameter 'Enable strict scheduling checks for referenced models' Fix in the Model Referencing page of the Configuration Parameters dialog.

. Alternatively, consider using a Function-Call Split block or a common function-call initiator block such as a Stateflow chart to schedule function-calls for these two input ports in the required order.

### **Test Harness for Export-Function Models Without Strict Scheduling**

Reference the export-function model in a test harness and connect ports to Function Generator blocks.

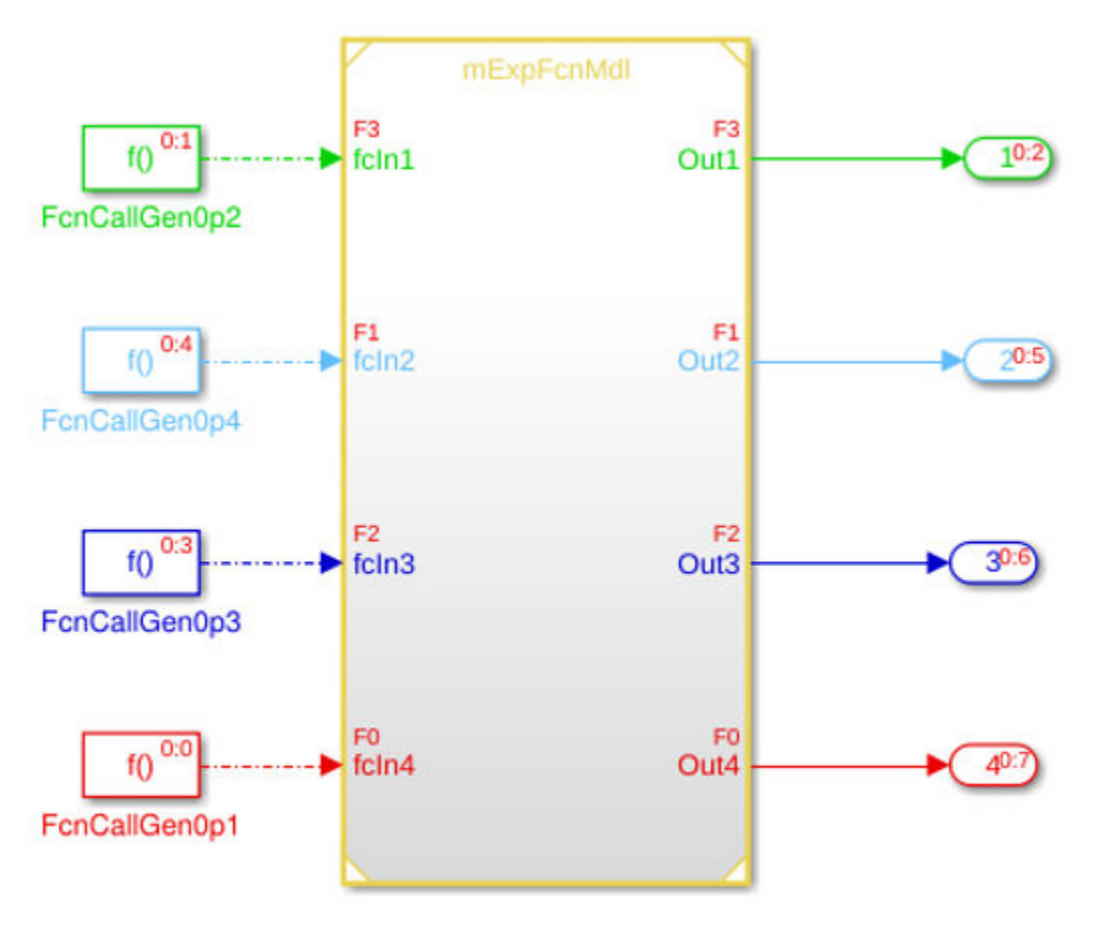

If you clear the check box for the configuration parameter **Enable strict scheduling checks for a referenced model** and the test harness model is in signal taking mode. The function-call initiators are sorted based on their sample time priorities. For this example, the execution order is FcnCallGen0p1 > FcnCallGen0p2 > FcnCallGen0p3 > FcnCallGen0p1.

## **Data Dependency Error Caused by Data Sorting Rules**

Consider a model where the output from one function-call initiator is the input to another.

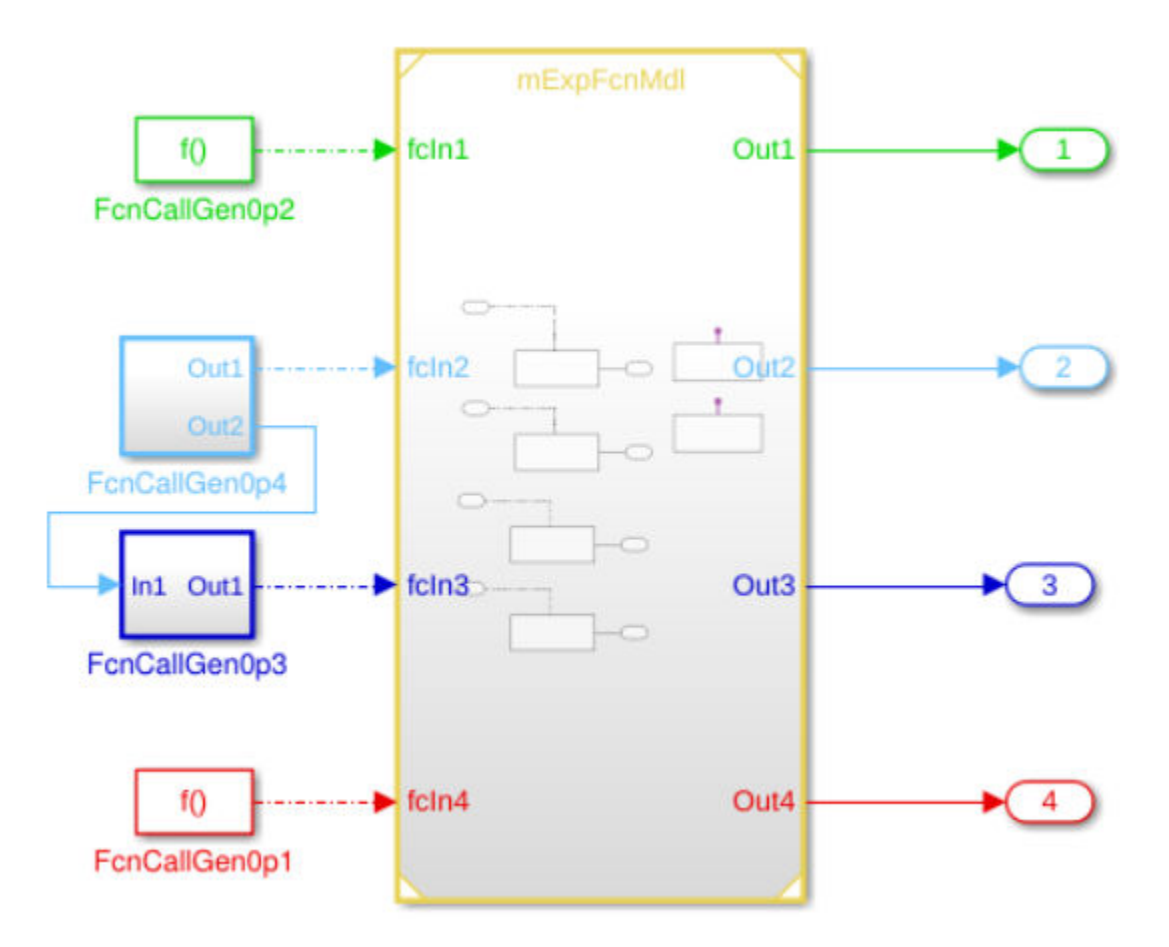

The function-call initiator FcnCallGen0p3 should be executed before FcnCallGen0p4. However, because FcnCallGen0p4 is also a source for FcnCallGen0p3 a data dependency occurs and Simulink displays an error.

#### - Update Diagram & 4

```
11:24 PM Elapsed: 0.441 sec
 The function-call initiators invoking the export-function model referenced by Model block
 'mHarness ExpFcnMdl Loop/Model' must execute in the order of their sample times or task
 priorities. In a model with a single task, this implies that
  MHarness ExpFcnMdl Loop/FcnCallGen0p3' must execute before
 'mHarness ExpFcnMdl Loop/FcnCallGen0p4'. However, applying this rule caused a data dependency
 violation. Consider clearing the 'Configuration Parameters' > 'Solver' > 'Treat each discrete
 rate as a separate task' option or tracing the data connections between the blocks listed
 below to resolve the data dependency loop.
 Component: Simulink | Category: Model error
 Block 'mHarness ExpFcnMdl Loop/FcnCallGen0p3' is involved in the loop.
 Component: Simulink | Category: Model error
 Block 'mHarness ExpFcnMdl Loop/FcnCallGen0p4' is involved in the loop.
 Component: Simulink | Category: Model error
 Block 'mHarness ExpFcnMdl Loop/Model' is involved in the loop.
```
### **Test Harness for Models with Initialize, Reset, and Terminate Function Blocks**

If a Model block references a model that has an initialize, reset, or terminate ports, the function-call initiators connected to these ports have a higher priority than other function-call input ports. For example, export-function models, rate-based models, and JMAAB-B models can have other functioncall input ports. Simulink sorts function-call initiators in the follow order:

- Initialize, reset, and then terminate ports.
- If there is more than one reset port, initiators to those reset ports are not sorted. For example, if a model has one initialize port driven by block A, two reset ports driven by blocks B and C, and one terminate port driven by block D, then Simulink sorts in the order A, B or C, and then D. B and C are sorted using general sorting rules.

## **Initiators for Model Block in Test Harness**

Add function-call event ports to a Model block in a test harness that references a rate-based model or JMAAB-B model by selecting the Model block parameter **Schedule rates**.

In a single tasking model, all discrete rates are in the same task. In a multi-tasking model, discrete rates with the same value execute in the same task. Simulink sorts test harness initiators in the same task in the following order:

- Initialize, reset, and then terminate ports.
- Function-call input ports mapped to asynchronous function-call root Inport blocks if adapted model is a JMAAB-B model. Among those "async" function-call input ports, use the task priorities specified by the Asynchronous Task Specification block connected to the function-call root Inport block inside the referenced model to compare ports. In the follow cases, do not compare ports:
	- For two "async" function-call input ports with the same task priorities.
	- For "async" function-call input ports with an empty (unspecified) task priority
- Periodic function-call event input ports mapped to discrete rates. Use rate monotonic scheduling (RMS) rules to compare.

In a single tasking model, all initiators are in the same task:

- InitGen > ResetGen1 or ResetGen2 > TermGen > A10aGen or A10bGen or A[]Gen > D1Gen > D2Gen
- A10aGen or A10bGen > A20Gen
- Could swap relative ordering of (ResetGen1, ResetGen2) or (A10aGen, A10bGen), or (A[]Gen, A20Gen), etc.

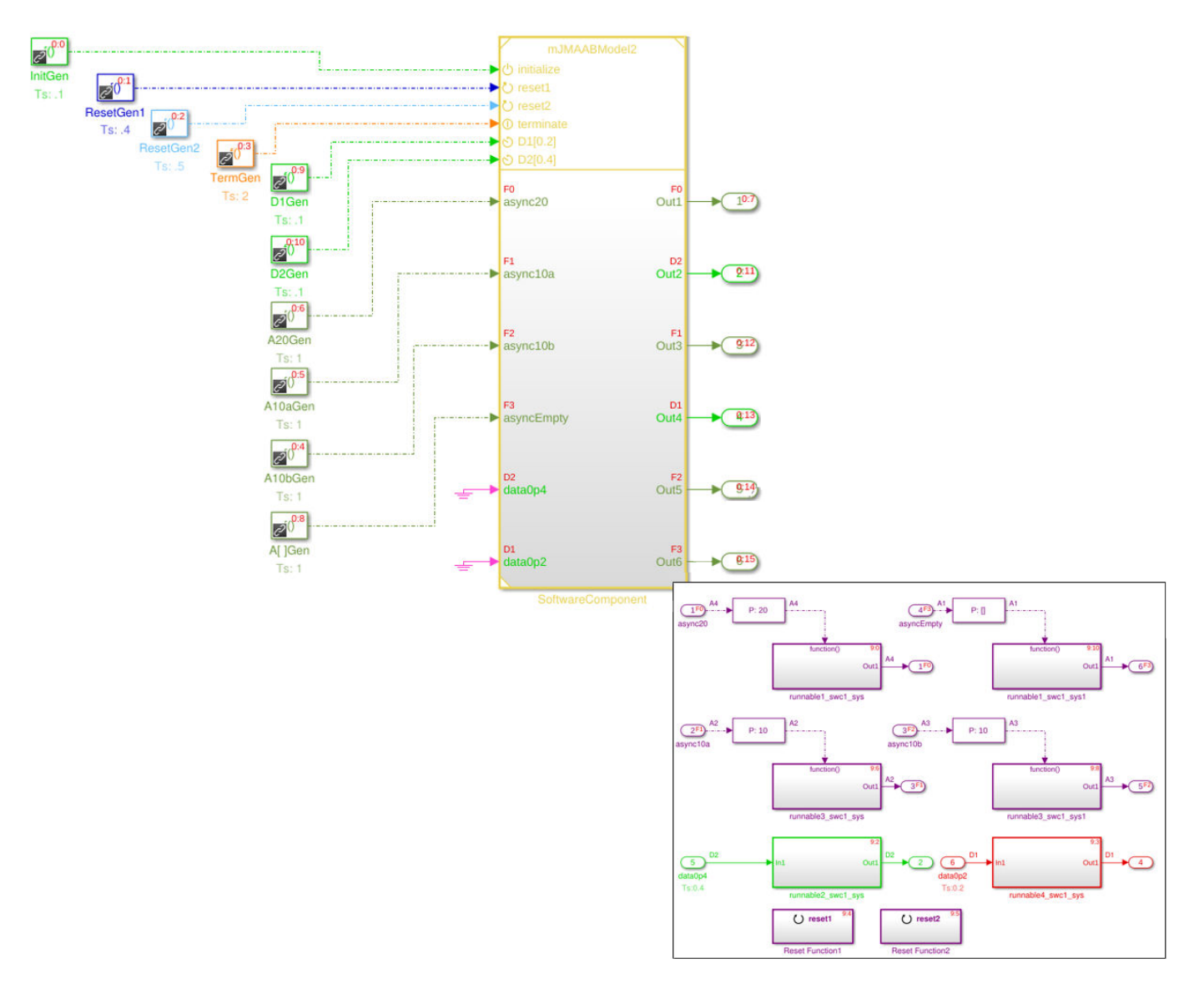

In a multi-tasking model, initiators of the same color are in the same task.

- InitGen > D1Gen > D2Gen
- A10aGen or A10bGen > A20Gen

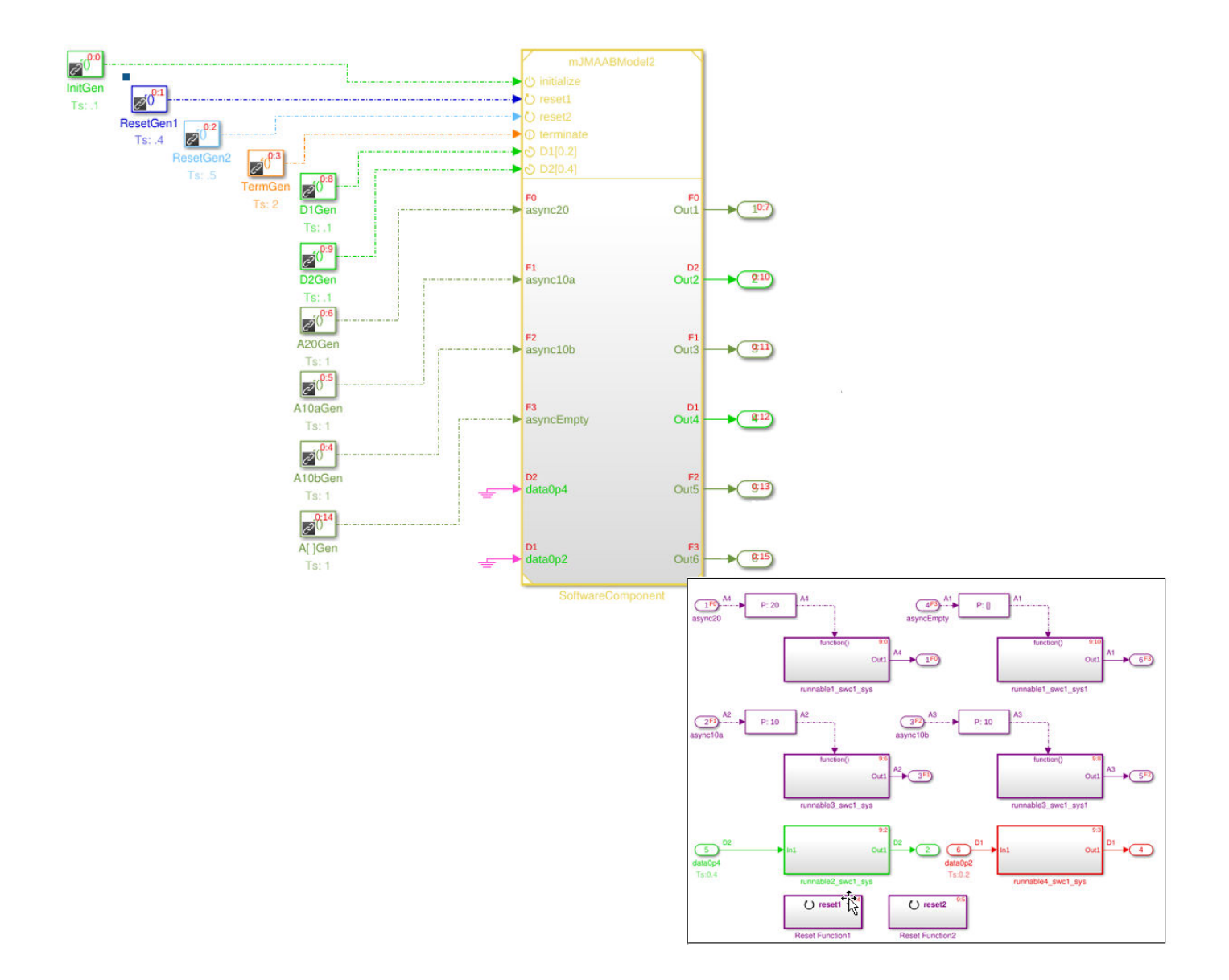

# <span id="page-527-0"></span>**Conditional Subsystem Output Values When Disabled**

Although a conditional subsystem does not execute while it is disabled, the output signal is still available to other blocks. When a conditional subsystem is disabled and you have specified not to inherit initial conditions from an input signal, you can hold the subsystem outputs at their previous values or reset them to their initial conditions.

To specify output values when disabled:

- **1** Open the dialog box for an Outport block in a conditional subsystem.
- **2** From the **Source of initial output value** drop-down list, select Dialog.
- **3** From the **Output when disabled** drop-down list, select one of these options:
	- held Maintain the most recent value.
	- reset Use the initial condition when enabled.

**Note** If you are connecting the output of a conditionally executed subsystem to a Merge block, set **Output when disabled** to held to ensure consistent simulation results.

If you are using simplified initialization mode, you must select held when connecting a conditionally executed subsystem to a Merge block. For more information, see "Underspecified initialization detection".

**4** In the **Initial output** box, enter the initial value.

**Note** If an Outport block in an Enabled Subsystem resets its output when disabled at a different rate from the execution of the subsystem contents, both the disabled and execution outputs write to the subsystem output. This behavior can cause unexpected results.

### **See Also**

### **More About**

- • ["Conditionally Executed Subsystems Overview" on page 10-3](#page-476-0)
- • ["Conditional Subsystem Initial Output Values" on page 10-37](#page-510-0)

# **Simplified Initialization Mode**

#### **In this section...**

"When to Use Simplified Initialization" on page 10-55 "Set Initialization Mode to Simplified" on page 10-55

Initialization mode controls how Simulink handles:

- Initialization values for conditionally executed subsystems.
- Initial values for Merge blocks.
- Discrete-Time Integrator blocks.
- Subsystem elapsed time.

The default initialization mode for a model is simplified. This mode uses enhanced processing to improve consistency of simulation results and helps to:

- Attain the same simulation results with the same inputs when using the same blocks in a different model.
- Avoid unexpected changes to simulation results as you modify a model.

### **When to Use Simplified Initialization**

Use simplified initialization mode for models that contain one or more of the following blocks:

- Conditional subsystem blocks.
- Merge blocks. If a root Merge block has an empty matrix ([]) for its initial output value, simplified mode uses the default ground value of the output data type.
- Discrete-Time Integrator blocks. Simplified mode always uses the initial value as both the initial and reset value for output from a Discrete-Time Integrator block.

Use simplified mode if your model uses features that require simplified initialization mode, such as:

- Specify a structure to initialize a bus.
- Branch merged signals inside a conditional subsystem.

## **Set Initialization Mode to Simplified**

Simplified mode is the default initialization mode when creating a new Simulink model. If your model is using classic mode, you might need to make changes after you select simplified mode. See ["Convert from Classic to Simplified Initialization Mode" on page 10-71](#page-544-0).

- **1** Open the Configuration Parameters dialog box. On the **Modeling** tab and from the **Setup** section, select **Model Settings**
- **2** In the search box, enter **Underspecified initialization detection**.
- **3** From the drop-down list, select Simplified.

## **See Also**

## **More About**

• ["Conditionally Executed Subsystems Overview" on page 10-3](#page-476-0)

# **Classic Initialization Mode**

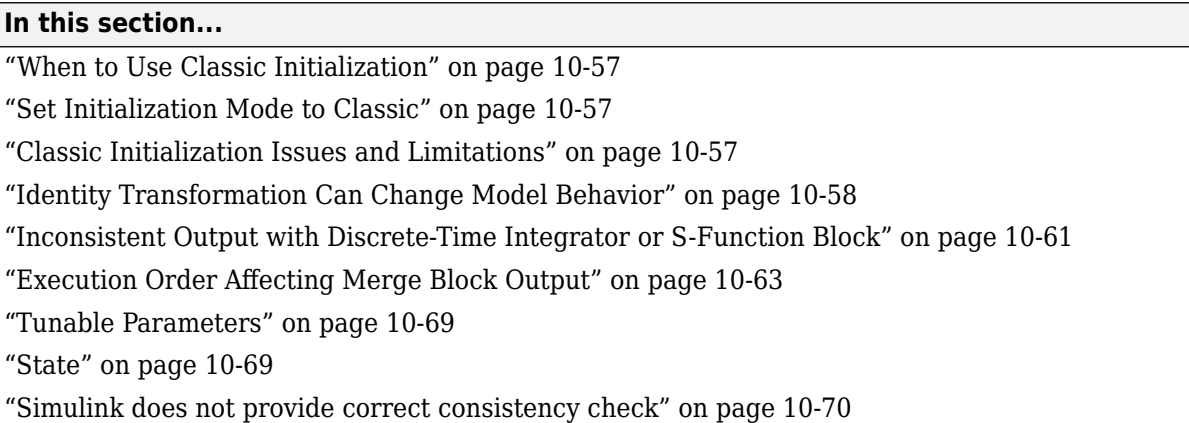

## **When to Use Classic Initialization**

Initialization mode controls how Simulink handles the initialization values for conditionally executed subsystems.

Classic mode was the default initialization mode for Simulink models created in R2013b or before. You can continue to use classic mode if:

- The model does not include any modeling elements affected by simplified mode.
- The behavior and requirements of simplified mode do not meet your modeling goals.
- The work involved in converting to simplified mode is greater than the benefits of simplified mode. See ["Convert from Classic to Simplified Initialization Mode" on page 10-71.](#page-544-0)

## **Set Initialization Mode to Classic**

To set classic initialization mode:

- **1** Open the Configuration Parameters dialog box. On the **Modeling** tab and from the **Setup** section, select **Model Settings** .
- **2** In the search box, enter **Underspecified initialization detection**.
- **3** From the drop-down list, select Classic.

## **Classic Initialization Issues and Limitations**

Using classic initialization mode can result in one or more of the following issues. You can address these issues by using simplified mode. The description of each issue includes an example of the behavior in classic mode, the behavior when you use simplified mode, and a summary of the changes you must make to use simplified mode.

• ["Identity Transformation Can Change Model Behavior" on page 10-58](#page-531-0).

Conditional subsystems that include identical subsystems can display different initial values before the first execution if both of the following apply:

- <span id="page-531-0"></span>• The model uses classic initialization mode.
- One or more of the identical subsystems outputs to an identity transformation block.
- • ["Inconsistent Output with Discrete-Time Integrator or S-Function Block" on page 10-61](#page-534-0)

Conditional subsystems that use classic initialization mode and whose output connects to a Discrete-Time Integrator block or S-Function block can produce inconsistent output.

• ["Execution Order Affecting Merge Block Output" on page 10-63](#page-536-0)

The execution order of conditional subsystems that used classic mode initialization, when connected to a Merge block, can affect the output of that Merge block. A change in block execution order can produce unexpected results.

• When you rename the Merge block source subsystem blocks, the initial output of the Merge block can change.

When two or more subsystems are feeding different initial output values to a Merge block that does not specify its own initial output value, renaming one of the subsystems can affect the initial output of the Merge block in classic initialization mode.

• ["Simulink does not provide correct consistency check" on page 10-70](#page-543-0)

Simulink does not provide the correct consistency check for settings between two Outport blocks connected through a model reference boundary.

For additional information about the tasks involved to convert a model from classic to simplified mode, see ["Convert from Classic to Simplified Initialization Mode" on page 10-71.](#page-544-0)

## **Identity Transformation Can Change Model Behavior**

Conditional subsystems that include identical subsystems can display different initial values before the first execution if both of the following apply:

- The model uses classic initialization mode.
- One or more of the identical subsystems outputs to an identity transformation block.

An identity transformation block is a block that does not change the value of its input signal. Examples of identify transform blocks are a Signal Conversion block or a Gain block with a value of 1.

In the ex identity transform cl model, subsystems A and B are identical, but B outputs to a Gain block, which in turn outputs to an Outport block.

Pa ex\_identity\_transform\_cl >

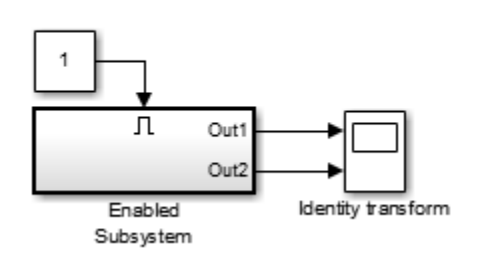

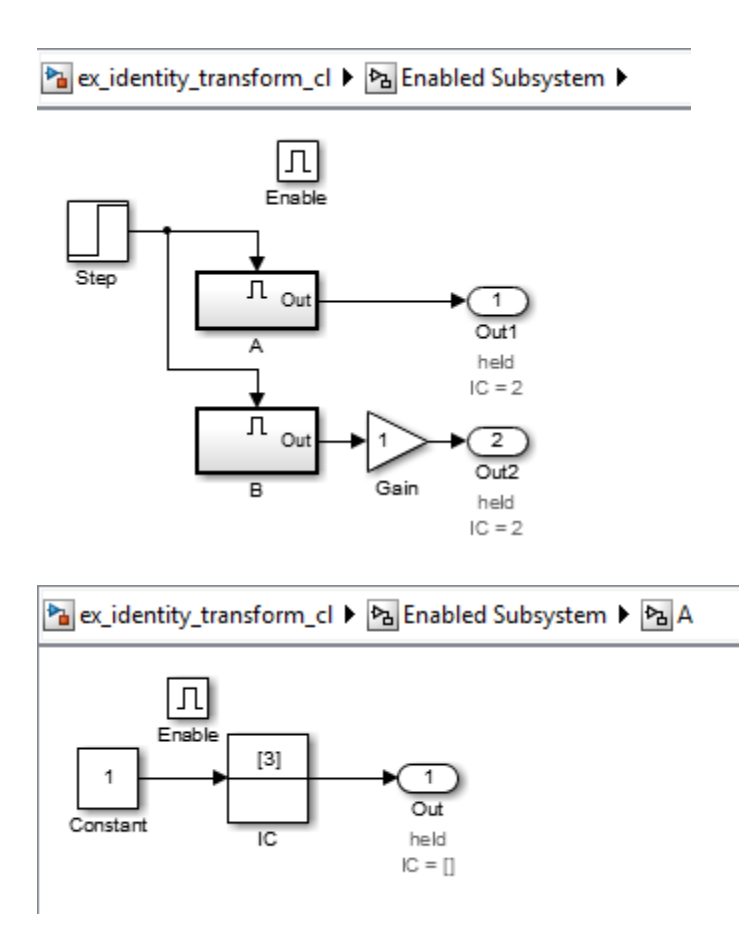

When you simulate the model, the initial value for A (the top signal in the Scope block) is 2, but the initial value of B is 0, even though the subsystems are identical.

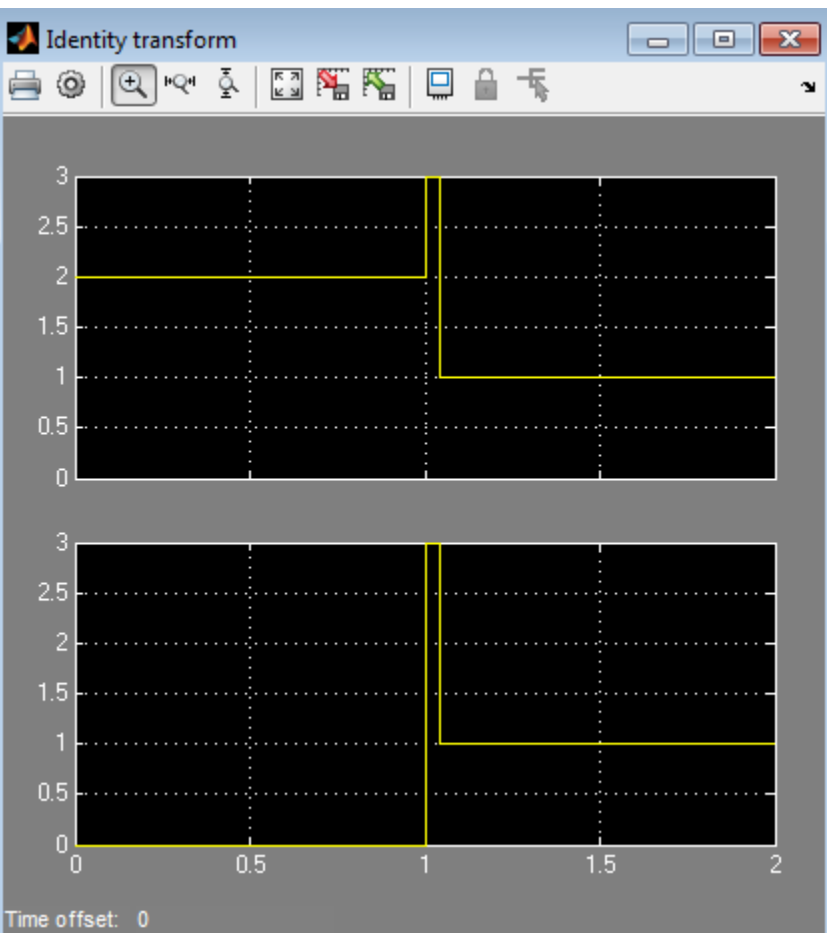

If you update the model to use simplified initialization mode (see ex\_identity\_transform\_simpl), the model looks the same. The steps required to convert ex\_identity\_transform\_cl to ex identity transform simpl are:

- **1** Set **Underspecified initialization detection** to Simplified.
- **2** For the Outport blocks in subsystems A and B, set the **Source of initial output value** parameter to Input signal.

You can also get the same behavior by setting the **Source of initial output value** parameter to Dialog and the **Initial output** parameter to 3.

When you simulate the updated model, the connection of an identity transformation does not change the result. The output is consistent in both cases.

<span id="page-534-0"></span>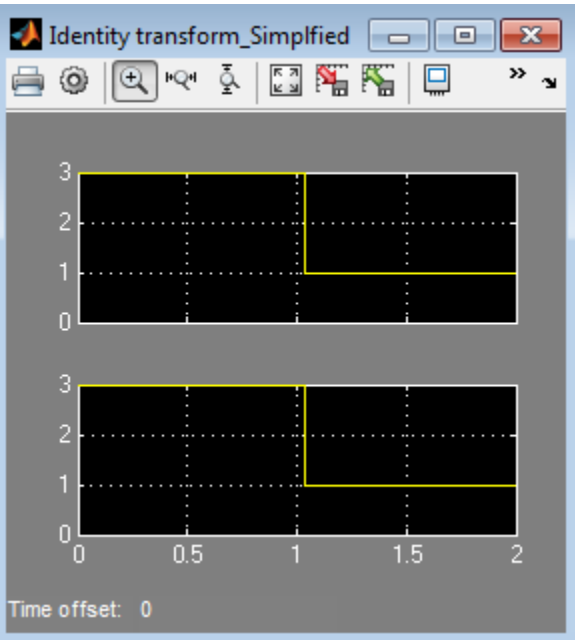

## **Inconsistent Output with Discrete-Time Integrator or S-Function Block**

Conditional subsystems that use classic initialization mode and whose output connects to a Discrete-Time Integrator block or S-Function block can produce inconsistent output.

In the ex\_discrete\_time\_cl model, the enabled subsystem includes two Constant blocks and outputs to a Discrete-Time Integrator block. The enabled subsystem outputs to two Display blocks.

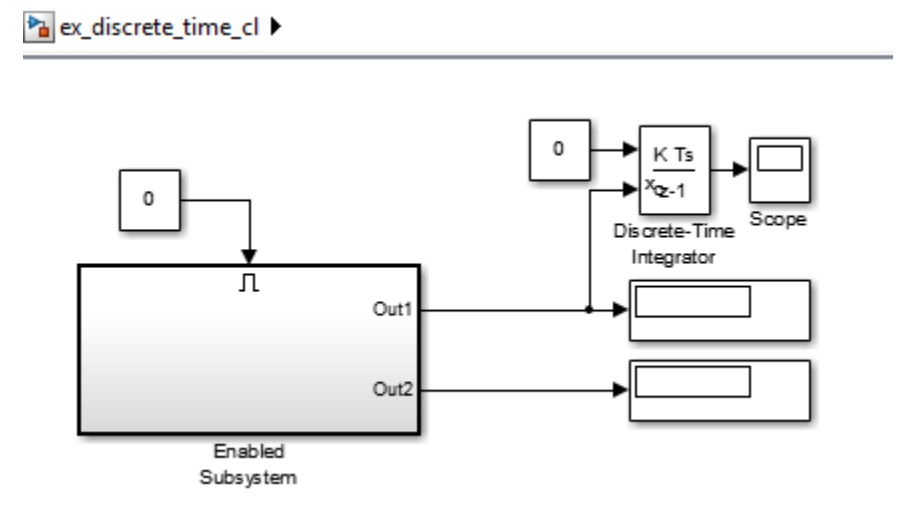

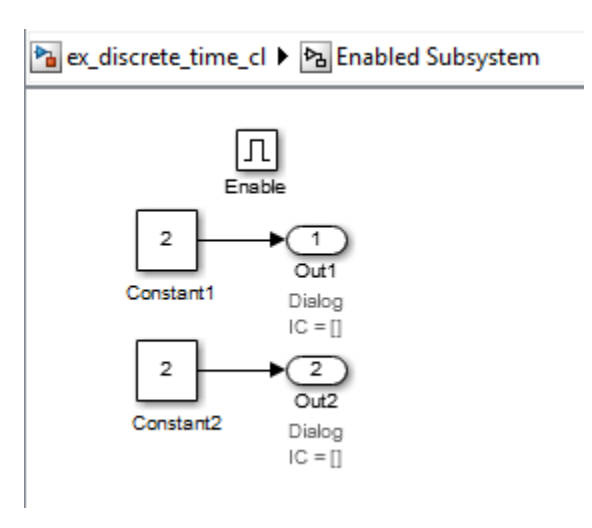

When you simulate the model, the two display blocks show different values.

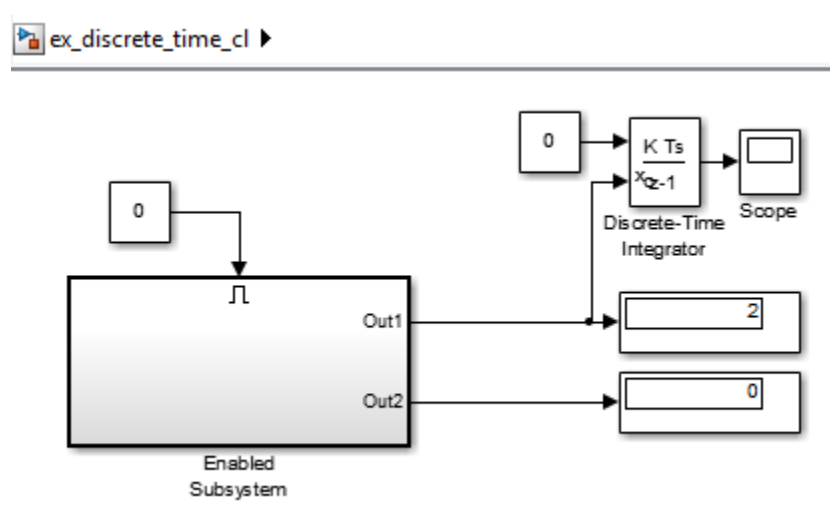

The Constant1 block, which is connected to the Discrete-Time Integrator block, executes, even though the conditional subsystem is disabled. The top Display block shows a value of 2, which is the value of the Constant1 block. The Constant2 block does not execute, so the bottom Display block shows a value of 0.

If you update the model to use simplified initialization mode (see ex\_discrete\_time\_simpl), the model looks the same. The updated model corrects the inconsistent output issue by using simplified mode. The steps required to convert ex discrete time cl to ex discrete time simpl are:

- **1** Set **Underspecified initialization detection** to Simplified.
- **2** For the Outport blocks Out1 and Out2, set the **Source of initial output value** parameter to Input signal. This setting explicitly inherits the initial value, which in this case is 2.

You can also get the same behavior by setting the **Source of initial output value** parameter to Dialog and the **Initial output** parameter to 2.

When you simulate the updated model, the Display blocks show the same output. The output value is 2 because both Outport blocks inherit their initial value.

<span id="page-536-0"></span>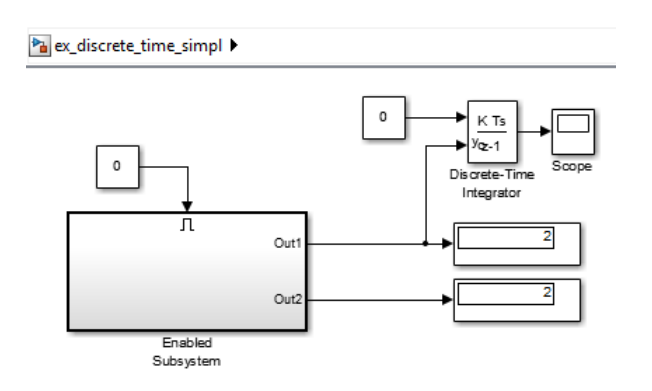

## **Execution Order Affecting Merge Block Output**

The execution order of conditional subsystems that use classic mode initialization, when connected to a Merge block, can affect the output of that Merge block. A change in block execution order can produce unexpected results. The behavior depends on how you set the **Output When Disabled** parameter.

The ex basic merge sorted order 1 cl model has two identical enabled subsystems (Enable A and Enable B) that connect to a Merge block. When you simulate the model, the red numbers show the sorted execution order of the blocks.

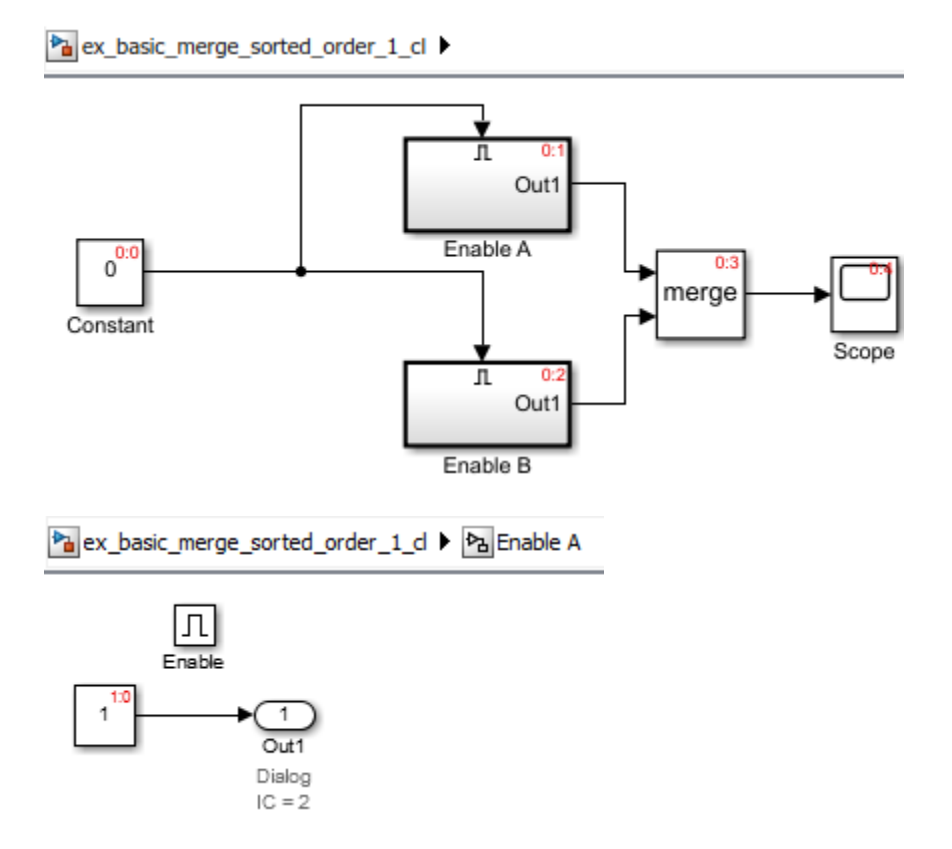

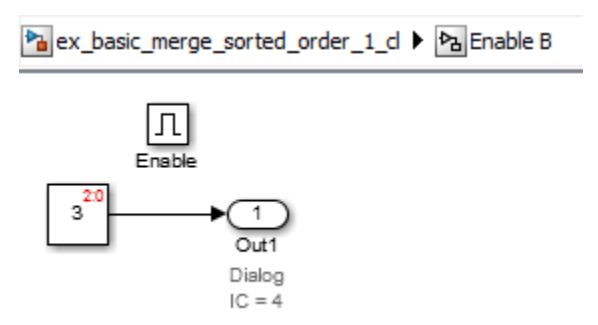

When you simulate the model, the Scope block looks like the following:

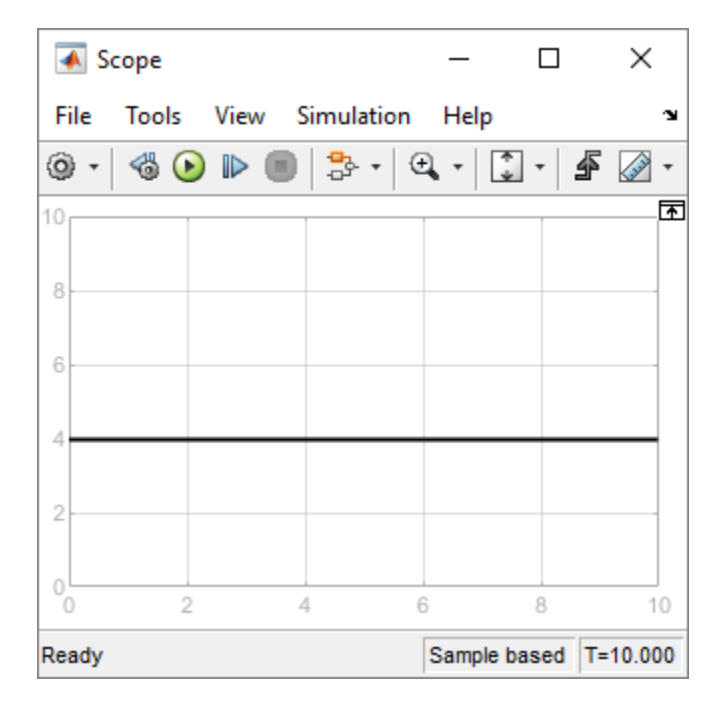

The ex\_basic\_merge\_sorted\_order\_2\_cl model is the same as ex\_merge\_sorted\_1\_cl, except that the block execution order is the reverse of the default execution order. To change the execution order:

- **1** Open the Properties dialog box for the Enable A subsystem and set the **Priority** parameter to 2.
- **2** Set the **Priority** of the Enable B subsystem to 1.

Pa ex\_basic\_merge\_sorted\_order\_2\_cl ▶

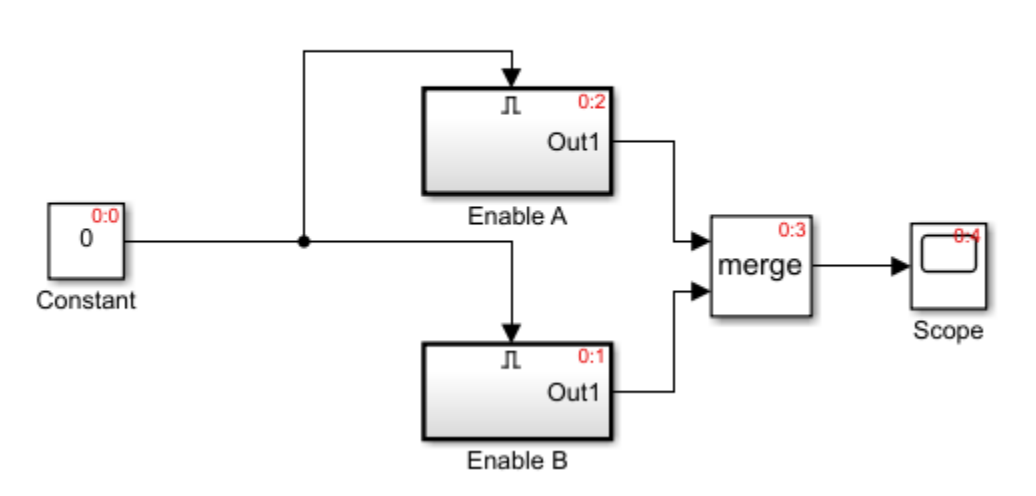

When you simulate the model using the different execution order, the Scope block looks like the following:

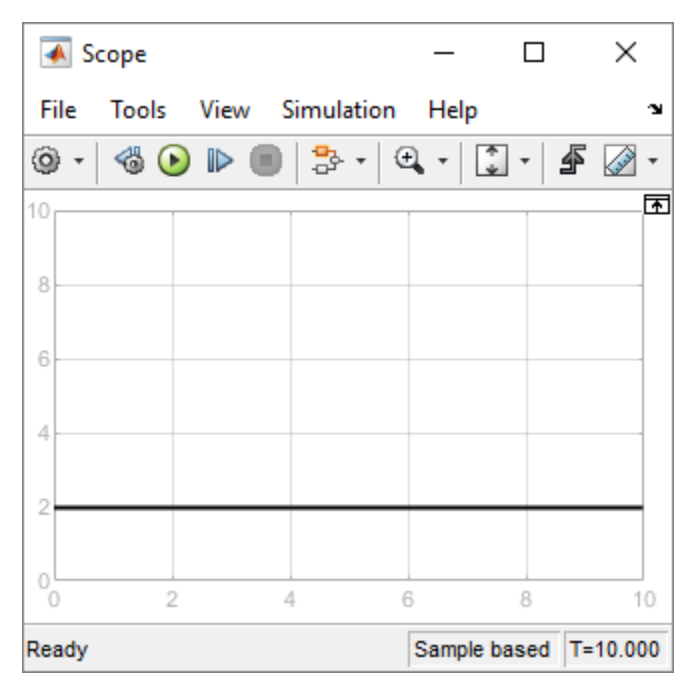

The change in execution order produces different results from identical conditional subsystems.

To update the models to use simplified initialization mode (see ex\_basic\_merge\_sorted\_order\_1\_simpl and ex\_basic\_merge\_sorted\_order\_2\_simpl):

#### **1** Set **Underspecified initialization detection** to Simplified.

The **Initial Output** parameter of the Merge block is an empty matrix, [], by default. Hence, the initial output value is set to the default initial value for this data type, which is 0. For information on default initial value, see ["Initialize Signal Values" on page 72-9.](#page-3220-0) When you simulate each simplified mode model, both models produce the same results.

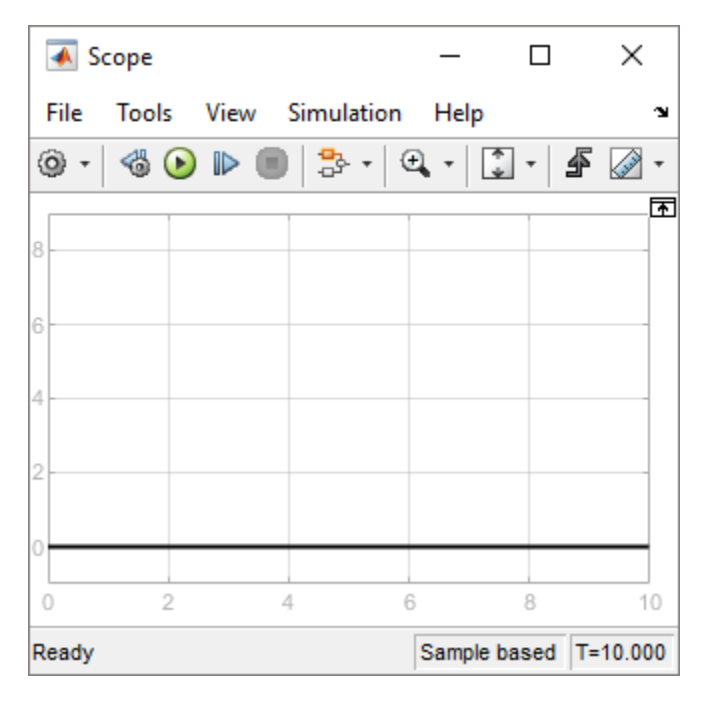

#### **Using Output When Disabled Parameter Set to Reset**

The ex\_merge\_sorted\_1\_cl model has two enabled subsystems (Enable A and Enable B) that connect to a Merge block. When you simulate the model, the red numbers show the sorted execution order of the blocks.

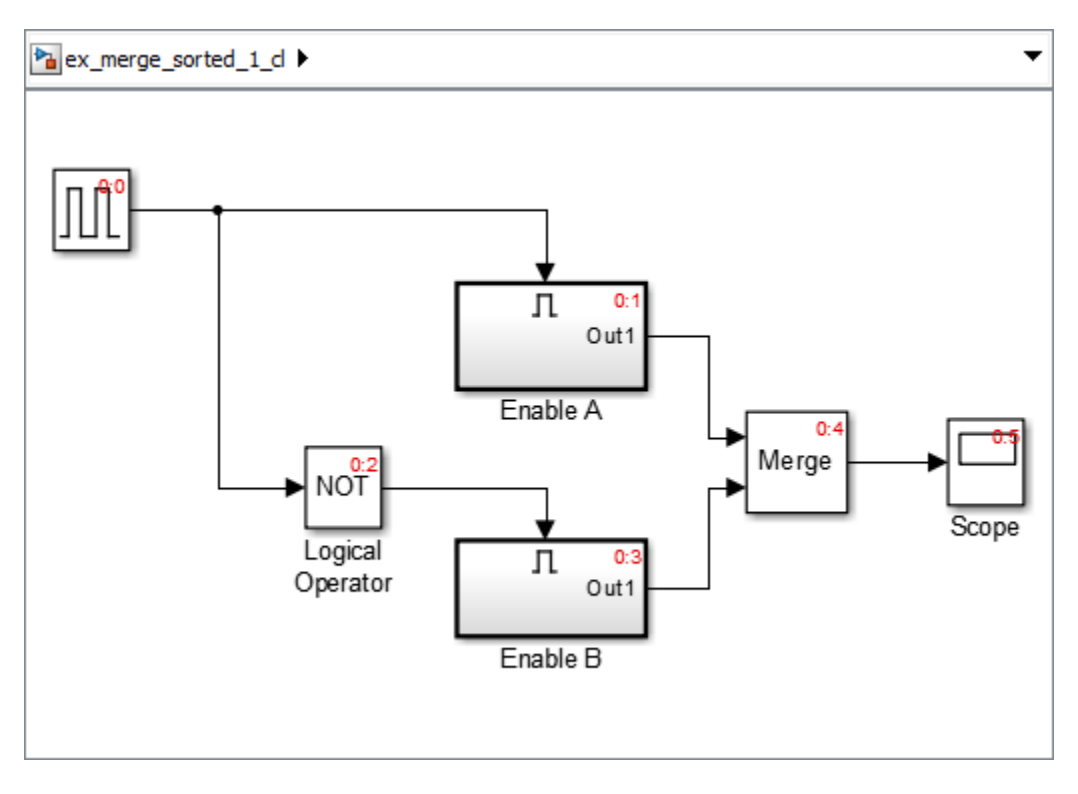
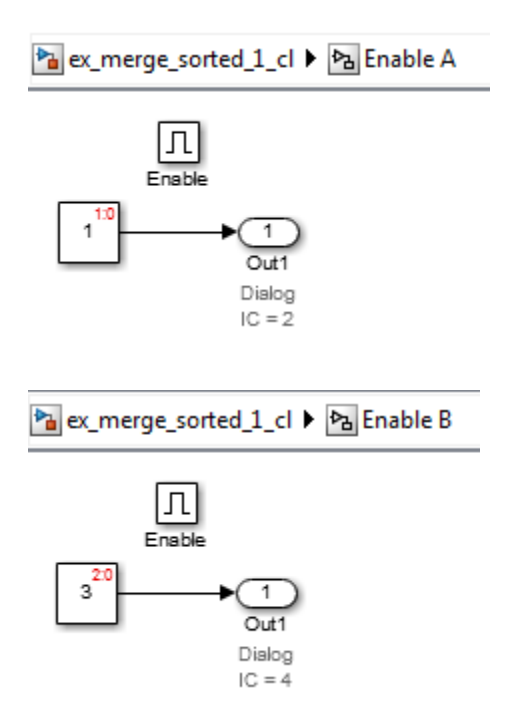

When you simulate the model, the Scope block looks like the following:

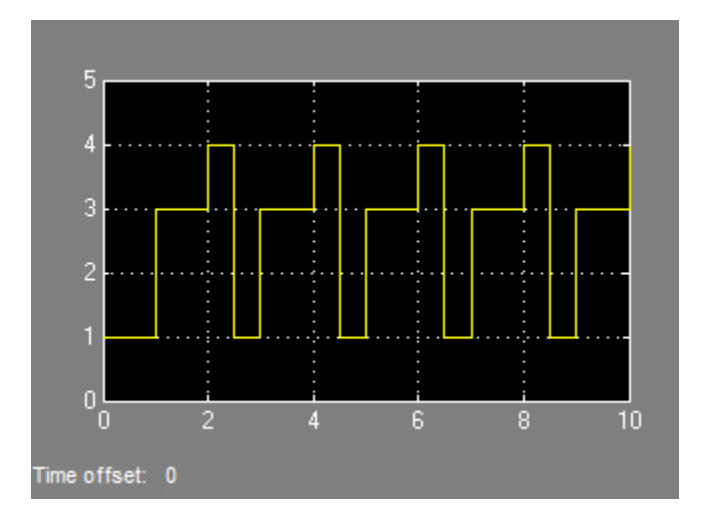

The ex merge sorted 2 cl model is the same as ex merge sorted 1 cl, except that the block execution order is the reverse of the default execution order. To change the execution order:

- **1** Open the Properties dialog box for the Enable A subsystem and set the **Priority** parameter to 2.
- **2** Set the **Priority** of the Enable B subsystem to 1.

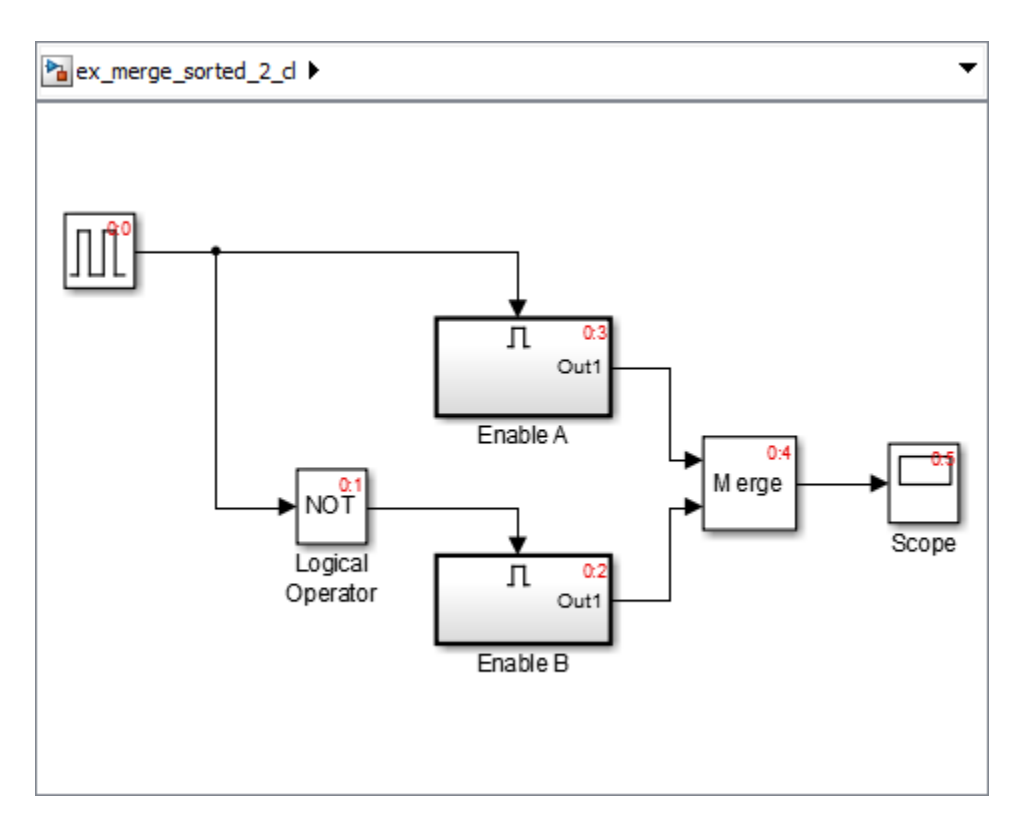

When you simulate the model using the different execution order, the Scope block looks like:

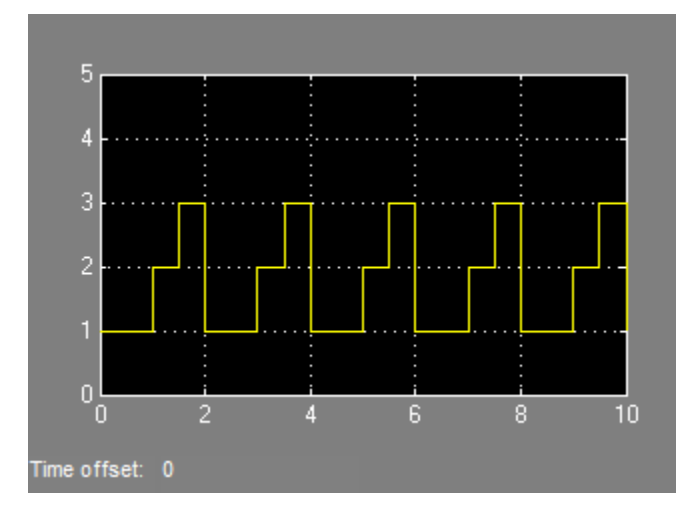

The change in execution order produces different results from identical conditional subsystems.

To update the models to use simplified initialization mode (see ex\_merge\_sorted\_1\_simpl and ex merge sorted 2 simpl):

- **1** Set **Underspecified initialization detection** to Simplified.
- **2** For the Outport blocks in Enable A and Enable B, set the **Output when disabled** parameter to held. Simplified mode does not support reset for output ports of conditional subsystems driving Merge blocks.

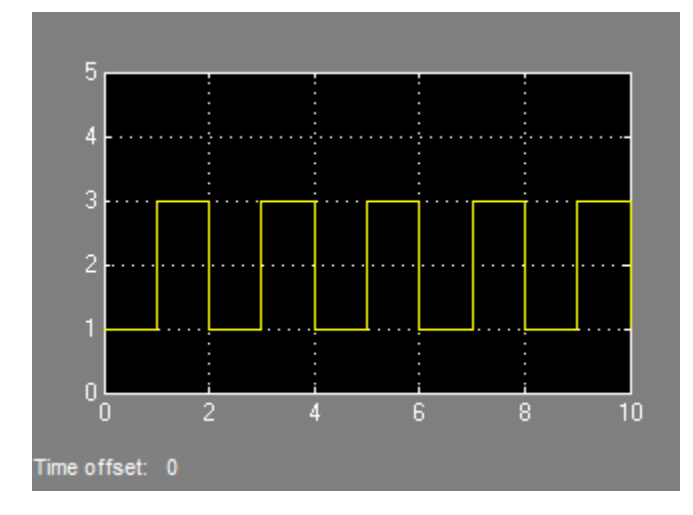

When you simulate each simplified mode model, both models produce the same results.

### **Tunable Parameters**

Many block parameters are tunable. A *tunable parameter* is a parameter whose value can be changed without recompiling the model (see ["Model Compilation" on page 3-2](#page-179-0) for more information on compiling a model). For example, the gain parameter of the Gain block is tunable. You can alter the block's gain while a simulation is running. If a parameter is not tunable and the simulation is running, the dialog box control that sets the parameter is disabled.

When you change the value of a tunable parameter, the change takes effect at the start of the next time step.

#### **State**

Typically the current values of some system, and hence model, outputs are functions of the previous values of temporal variables. Such variables are called states. Computing a model's outputs from a block diagram hence entails saving the value of states at the current time step for use in computing the outputs at a subsequent time step. This task is performed during simulation for models that define states.

Two types of states can occur in a Simulink model: discrete and continuous states. A continuous state changes continuously. Examples of continuous states are the position and speed of a car. A discrete state is an approximation of a continuous state where the state is updated (recomputed) using finite (periodic or aperiodic) intervals. An example of a discrete state would be the position of a car shown on a digital odometer where it is updated every second as opposed to continuously. In the limit, as the discrete state time interval approaches zero, a discrete state becomes equivalent to a continuous state.

Blocks implicitly define a model's states. In particular, a block that needs some or all of its previous outputs to compute its current outputs implicitly defines a set of states that need to be saved between time steps. Such a block is said to have states.

The following is a graphical representation of a block that has states:

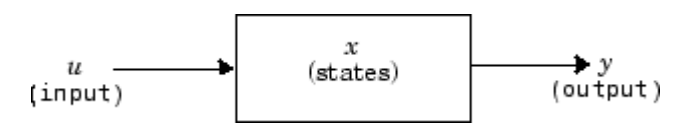

Blocks that define continuous states include the following standard Simulink blocks:

- Integrator
- State-Space
- Transfer Fcn
- Variable Transport Delay
- Zero-Pole

The total number of a model's states is the sum of all the states defined by all its blocks. Determining the number of states in a diagram requires parsing the diagram to determine the types of blocks that it contains and then aggregating the number of states defined by each instance of a block type that defines states. This task is performed during the Compilation phase of a simulation.

### **Simulink does not provide correct consistency check**

Simulink does not provide the correct consistency check for settings between two Outport blocks connected through a model reference boundary.

Simulink either throws a false warning or no warning when all of the following conditions are true:

- The option **Underspecified initialization detection** is set to Classic.
- The model contains a Model block.
- In the referenced model, a root Outport block is driven directly (or indirectly through virtual blocks) by a conditionally executed subsystem. In this scenario, the Outport block corresponding to the conditionally executed subsystem output is a *source* Outport block.
- In the top model, the output port of the Model block that is driven by the source Outport block, in turn, drives a *destination* Outport block of a conditionally executed subsystem.

If both the source and destination Outport blocks are in the same model, and the settings **Initial output** and **Output when disabled** (if applicable) for both Outport blocks differ, Simulink throws an error. However, in the case described above, Simulink either throws a false warning when the two Outport blocks have the same settings or throws no warning or error when they are different.

# **Convert from Classic to Simplified Initialization Mode**

If you switch the initialization mode from classic to simplified mode, you can encounter several issues that you must fix. For most models, the following approach helps you to address conversion issues more efficiently.

- **1** Save the existing model and simulation results for the model.
- **2** Simulate the model and address any warnings.
- **3** In the Model Advisor, in the Simulink checks section, run the checks in the folder "Migrating to Simplified Initialization Mode Overview".
- **4** Address the issues that Model Advisor identifies.
- **5** Simulate the model to make sure that there are no errors.
- **6** Rerun the Model Advisor checks in the folder "Migrating to Simplified Initialization Mode Overview" check to confirm that the modified model addresses the issues related to initialization.

For examples of models that have been converted from classic initialization mode to simplified initialization mode, see ["Classic Initialization Issues and Limitations" on page 10-57](#page-530-0).

### **Blocks to Consider**

#### **Discrete-Time Integrator Blocks**

Discrete-Time Integrator block behaves differently in simplified mode than it does in classic mode. The changes for simplified mode promote more robust and consistent model behavior. For details, see "Behavior in Simplified Initialization Mode" in the Discrete-Time Integrator block reference documentation.

#### **Library Blocks**

Simulink creates a library assuming that classic mode is in effect. If you use a library block that is affected by simplified mode in a model that uses simplified mode, then use the Model Advisor to identify changes you must make so that the library block works with simplified mode.

### **See Also**

#### **Related Examples**

• ["Conditionally Executed Subsystems Overview" on page 10-3](#page-476-0)

# <span id="page-545-0"></span>**Create an Export-Function Model**

The first step for creating independent functions in the generated code from a Simulink model is to define the functions in the context of an export-function model. See ["Export-Function Models](#page-570-0) [Overview" on page 10-97.](#page-570-0)

```
Open a completed export-function model.
```
## **Create Model Algorithms**

At the top-level of an export-function model, functions are modeled within Function-Call Subsystem, function-call Model, Simulink Function, and S-Function blocks. This example uses Function-Call Subsystem blocks to model two functions.

- **1** Add two Function-Call Subsystem blocks.
- **2** In the first subsystem, model a unit delay that increments by 0.05 at each time step.

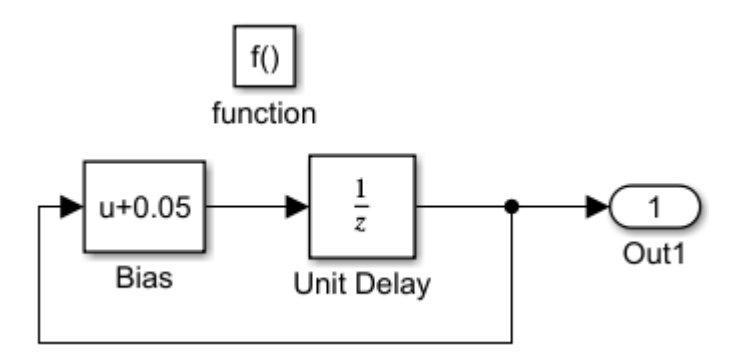

**3** In the second subsystem, model the square of an input signal.

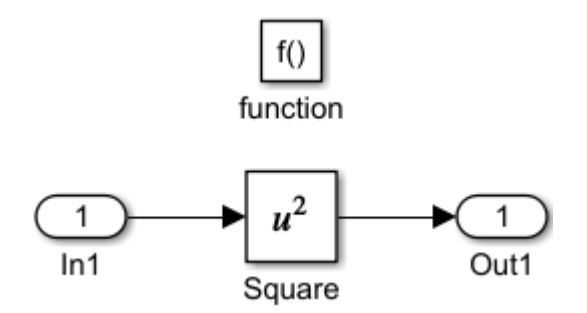

**4** Add Inport and Outport blocks.

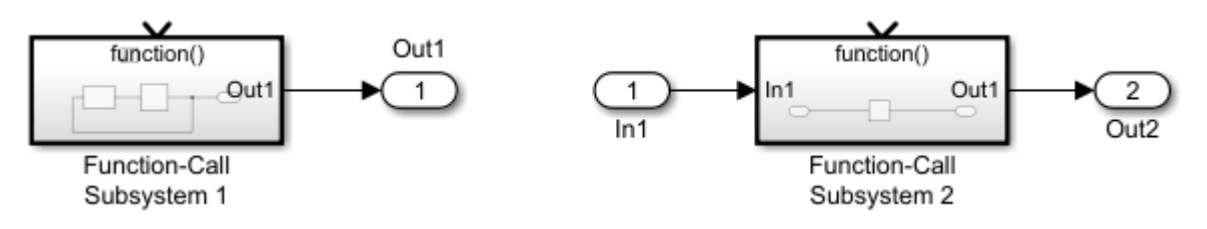

## **Add Function-Call Inputs**

Inport blocks configured to output function-call signals control the execution of Function-Call Subsystem blocks during a simulation. The function-call Inport blocks also create an entry point function in the generated code.

- **1** Attach Inport blocks to the function()input ports on the Function-Call Subsystem blocks.
- **2** Specify sample times. Open the Inport block dialogs and select the **Signal Attributes** tab. Select the **Output function call** check box. Set **Sample time** for the delay function to 0.1 (100 ms), and the square function to 0.01 (10 ms).

Setting the sample time is only for simulation testing. Sample time values do not affect the generated code. However, comments are added in the code identifying the rate you should call the functions.

You could set the sample times to  $-1$  and allow any function-call rate (periodic or aperiodic) during simulation. By setting sample times, Simulink checks the calling rate with the specified rate and displays an error if there is a mismatch.

- **3** Rename blocks. The names help to identify signals in the generated code.
- **4** Update the model (Ctrl-D). Dotted-and-dashed lines identify function-call signals.

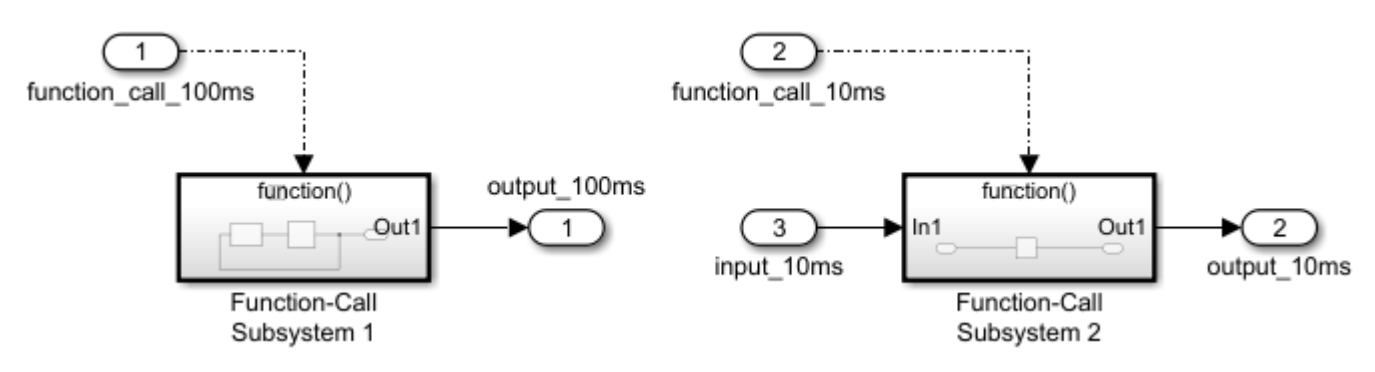

### **Satisfy Export-Function Model Requirements**

- **1** Open the Configuration Parameters dialog box. On the **Modeling** tab and from the **Setup** section, select **Model Settings**
- **2** In the Solver pane, set Solver selection **Type** to Fixed-step, **Solver** to auto, and Fixed-step size to auto.
- **3** In the Code generation pane, set **System target file** to ert.tlc. This step requires an Embedded Coder license.

After you create an export-function model, you can test it with simulations. Choose one of the following simulation testing methods: ["Test Export-Function Model Simulation Using Input Matrix" on](#page-548-0) [page 10-75,](#page-548-0) ["Test Export-Function Model Simulation Using Function-Call Generators" on page 10-](#page-552-0) [79](#page-552-0), and ["Test Export-Function Model Simulation Using Stateflow Chart" on page 10-82.](#page-555-0)

### **See Also**

**Blocks** Function-Call Subsystem

## **Related Examples**

- • ["Export-Function Models Overview" on page 10-97](#page-570-0)
- • ["Test Export-Function Model Simulation Using Input Matrix" on page 10-75](#page-548-0)
- • ["Test Export-Function Model Simulation Using Function-Call Generators" on page 10-79](#page-552-0)
- • ["Test Export-Function Model Simulation Using Stateflow Chart" on page 10-82](#page-555-0)
- • ["Test Export-Function Model Simulation Using Schedule Editor" on page 10-86](#page-559-0)
- • ["Generate Code for Export-Function Model" on page 10-90](#page-563-0)

# <span id="page-548-0"></span>**Test Export-Function Model Simulation Using Input Matrix**

When function-call sequencing is simple enough to be specified as a model input, simulation using an input matrix is the preferred method for testing an export-function model.

- Create time vectors that specify function-call times.
- Create a matrix that adds input data to the time vectors.
- Run simulation.

To create the model in this example, see ["Create an Export-Function Model" on page 10-72.](#page-545-0)

### **Create Function-Call Inputs and Data Inputs**

Create time-vectors indicating when events occur for root-level function-call Inport blocks and datavectors for root-level data Inport blocks.

**1** For Inport 1 and Inport 2 blocks, create column vectors with time steps of 0.1 and 0.01. In the MATLAB Command window, enter

 $t1 = [0:0.1:10]$  $t2 = [0:0.01:10]$ 

- The time vector data type must be double and monotonically increasing.
- If the sample time for a function-call Inport block is specified, the time vector must be a periodic series increasing with the specified value.
- To specify multiple function-calls at a given time step, repeat the time value accordingly. For example, to specify three events at  $t = 0.1$  and 2 events at  $t = 0.5$ , list 0.1 three times and 0.5 twice in your time vector,  $t = [0.1 \ 0.1 \ 0.1 \ 0.5 \ 0.5]$ .
- If you want to use a nonperiodic time vector, set the Inport block **Sample time** to -1 and provide a nonperiodic time vector,  $t1 = [0, 0.1, 0.2, 0.4, 0.8]$
- **2** Create a matrix with time steps and data values for Inport block 3.

```
sine data = sin(0:0.01:10)'d3 = [t2, sine data]
```
The data input can use any supported format as described in ["Forms of Input Data" on page 69-](#page-3015-0) [116](#page-3015-0).

The following table provides additional information for specifying the time vector t.

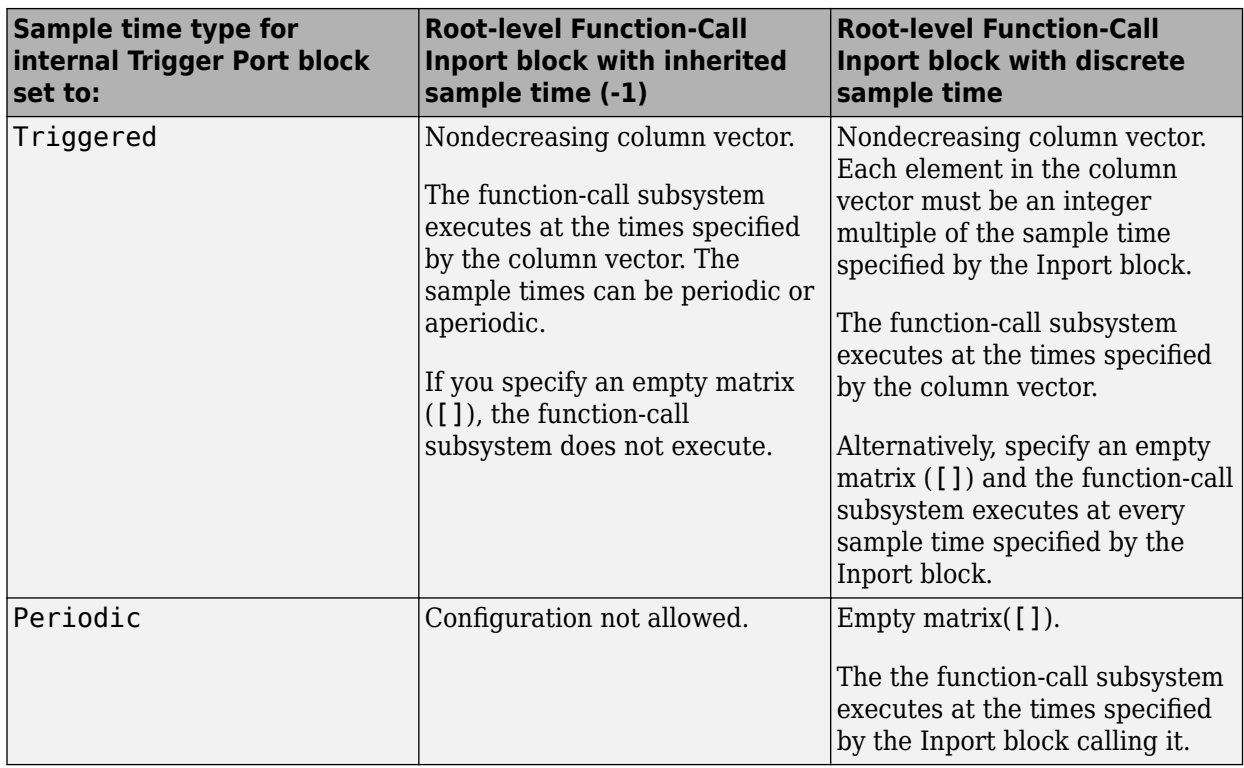

### **Simulate Export-Function Model**

Simulate the export-function model to test and observe its behavior before generating code.

**1** Import time and data from the MATLAB workspace.

On the **Modeling** tab and from the **Setup** section, select **Model Settings** . In the Configuration Parameters dialog box, select the **Data Import/Export** pane and set the **Input** parameter to t1, t2, d3.

t1 and t2 are column vectors containing event times for the function-call Inport blocks 1 and 2. d3 is a table of input values versus time for the data Inport block 3.

- **2** Run simulation.
- **3** Plot results. In the MATLAB Command Window, enter.

```
plot(yout.time, yout.signals(1).values)
hold
plot(yout.time, yout.signals(2).values)
```
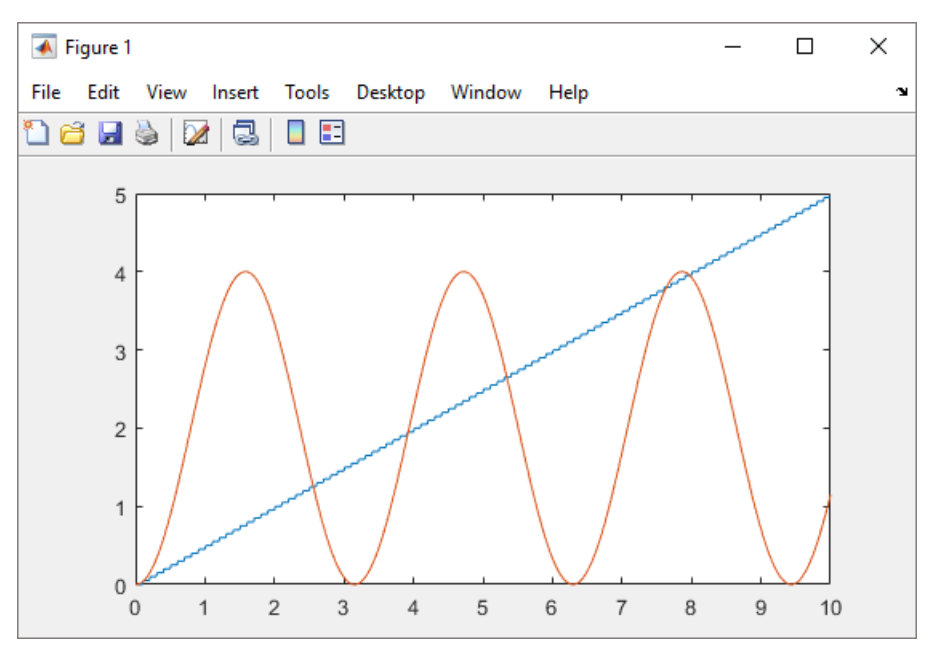

**4** Change t1 to provide events every 0.5 seconds. 0.5 is an integer multiple of 0.1 specified in the Inport block 1.

 $t1 = [0:0.5:10]'$ 

**5** Rerun simulation.

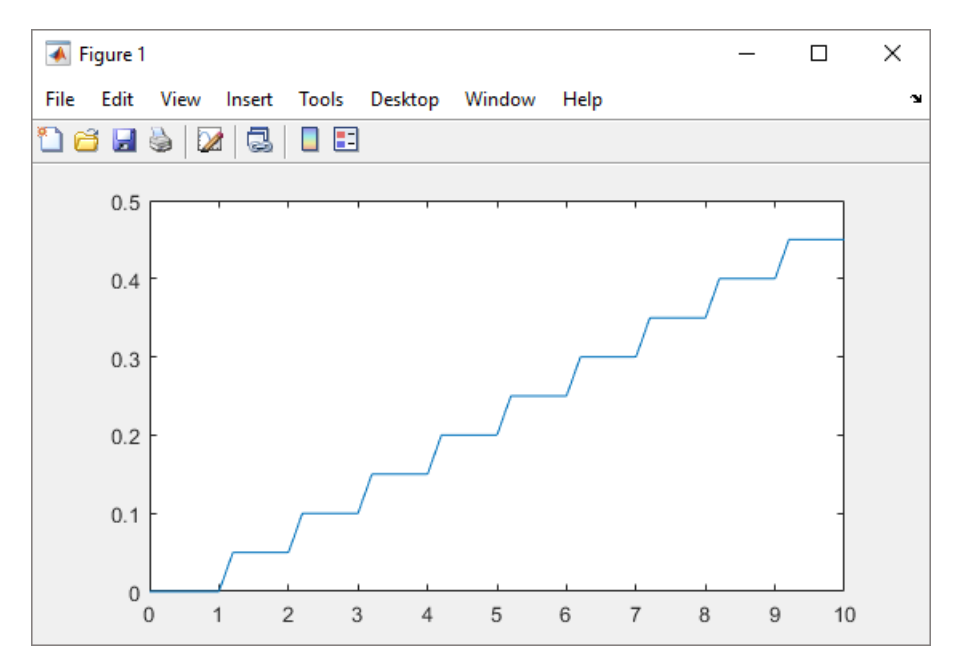

After you test your model, you can generate code for the functions. See ["Generate Code for Export-](#page-563-0)[Function Model" on page 10-90.](#page-563-0)

### **See Also**

**Blocks** Function-Call Subsystem

### **Related Examples**

- • ["Export-Function Models Overview" on page 10-97](#page-570-0)
- • ["Create an Export-Function Model" on page 10-72](#page-545-0)
- • ["Test Export-Function Model Simulation Using Function-Call Generators" on page 10-79](#page-552-0)
- • ["Test Export-Function Model Simulation Using Stateflow Chart" on page 10-82](#page-555-0)
- • ["Test Export-Function Model Simulation Using Schedule Editor" on page 10-86](#page-559-0)
- • ["Generate Code for Export-Function Model" on page 10-90](#page-563-0)

# <span id="page-552-0"></span>**Test Export-Function Model Simulation Using Function-Call Generators**

Use multiple Function-Call Generator blocks with distinct sample times and let Simulink schedule the function-call components for simulation. This strategy is useful when the rate-monotonic scheduling behavior in Simulink is similar to the target OS behavior.

- Create a new Simulink model.
- Add a Model block that references the export-function model.
- Specify function-call events using Function-Call Generator blocks.
- Specify data inputs.
- Run simulation.

To create the model for this example, see ["Create an Export-Function Model" on page 10-72.](#page-545-0)

Open a completed test model.

### **Create Referenced Export-Function Model**

Referencing an export-function model from a Model block allows the addition of function-call events and logging of data signals for testing without changing the model itself.

- **1** Add a Model block to a new Simulink model. In the **Model name** box, enter export function model.
- **2** Add Outport blocks to the **output\_100ms** and **output\_10ms** ports on the Model block.
- **3** Add a Sine Wave block to provide data input. Set **Amplitude** to 2 and **Sample time** to 0.01. Connect the block to the **input\_10ms** input port on the Model block.

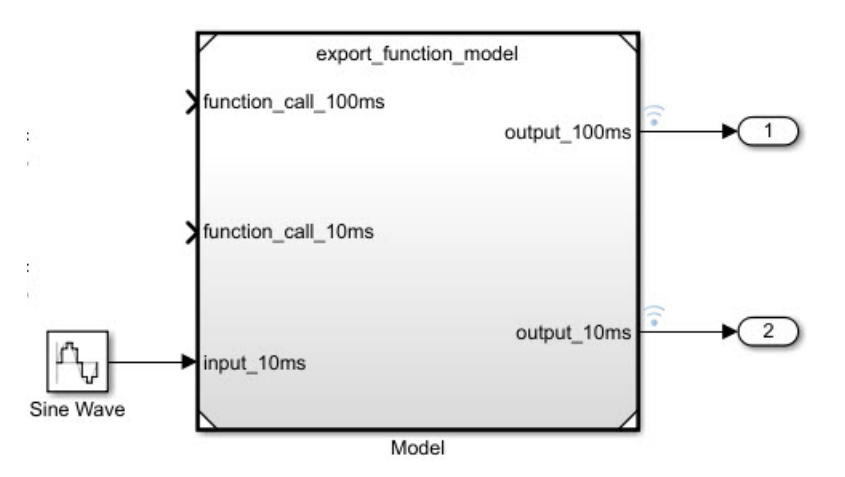

## **Create Test Model (Harness) for Simulation**

You use a Simulink test model only for simulation. After simulation testing, generate code from the export-function model, and then integrate exported function code with an externally coded scheduler.

**1** Add a Function-Call Generator block. Set **Sample time** to 0.1. Connect the block to the **function\_call\_100ms** input port.

**2** Add a second Function-Call Generator block. Set **Sample time** to 0.01. Connect the block to the **function\_call\_10ms** input port.

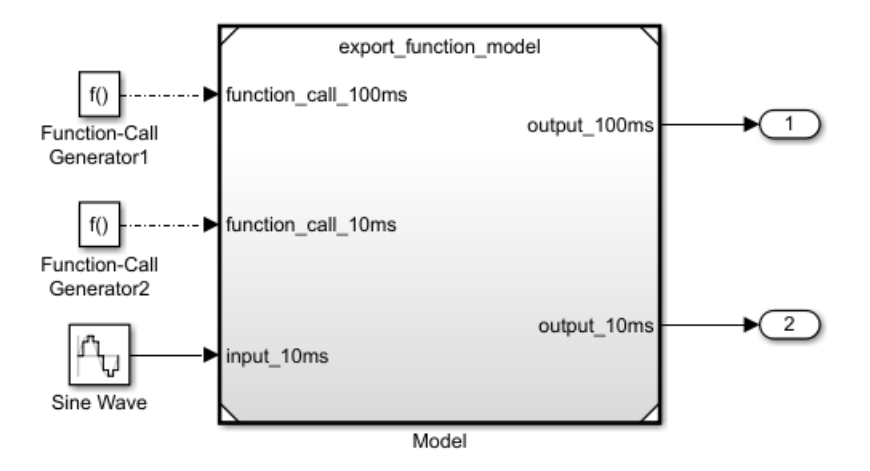

#### **Scheduling Restrictions for Referenced Export-Function Models**

If a test model references an export-function model, there are some restrictions to ensure consistency with simulation results.

For the test model:

- You cannot use two Function-Call Generator blocks with the same sample time.
- Function-calls to the input ports on the Model block must follow the execution order of the rootlevel function-call Inport blocks in the referenced export-function model. Function-Call Generator blocks with smaller sample times execute first.

If the test model calls the referenced model functions out of order at any time step, Simulink displays an error. For information on sorted execution order, see ["Control and Display Execution](#page-1844-0) [Order" on page 36-25.](#page-1844-0) To disable this restriction, clear the check box for the configuration parameter **Enable strict scheduling checks for referenced model**.

• You can use a Mux block to connect signals from the Function-Call Generator blocks with different sample times before connecting them to the referenced export-function model. In the Configuration Parameters dialog box, clear the check box for the parameter **Treat each discrete rate as a separate task**.

For the export-function model:

• The sample times for the root-level function-call Inport blocks must be set to inherited (-1) or match the sample time of the Function-Call Generator blocks that drive them.

### **Simulate Export Function Model**

Simulate the export-function model to test and observe its behavior before generating code.

**Note** Simulink does not simulate preempting function-calls.

**1** Set configuration parameters for the test model. On the **Modeling** tab and from the **Setup**

section, select **Model Settings**  $\bullet$ . Select the Model Reference pane. Clear the check box for the configuration parameter **Enable strict scheduling check for referenced models**.

- **2** Verify the configuration parameters for Solver Type is set to Fixed-step, Solver set to discrete (no continuous states), and Fixed-step size (fundamental sample time) set to auto.
- **3** Set up logging of signals. Right-click output port signals and select **Log selected signal**.
- **4** Run simulation.

**5**

Open the Simulation Data Inspector by clicking the toolstrip icon .

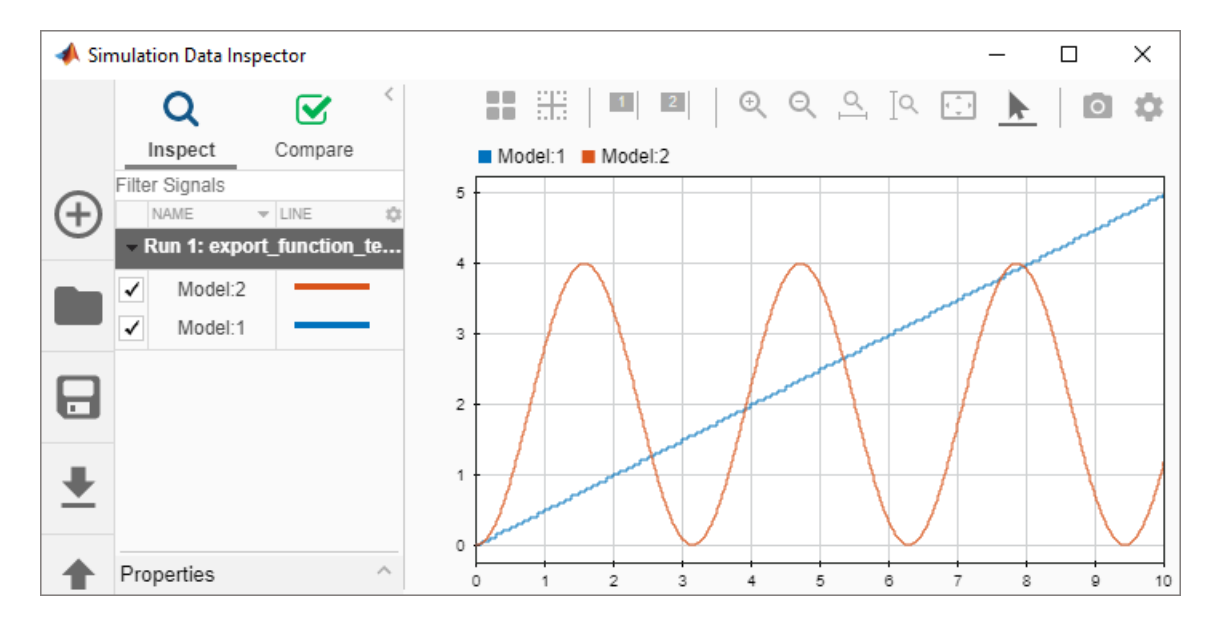

After you test your model, you can generate code for the functions. See ["Generate Code for Export-](#page-563-0)[Function Model" on page 10-90.](#page-563-0)

### **See Also**

#### **Blocks**

Function-Call Subsystem

### **Related Examples**

- • ["Export-Function Models Overview" on page 10-97](#page-570-0)
- • ["Create an Export-Function Model" on page 10-72](#page-545-0)
- • ["Test Export-Function Model Simulation Using Input Matrix" on page 10-75](#page-548-0)
- • ["Test Export-Function Model Simulation Using Stateflow Chart" on page 10-82](#page-555-0)
- • ["Test Export-Function Model Simulation Using Schedule Editor" on page 10-86](#page-559-0)
- • ["Generate Code for Export-Function Model" on page 10-90](#page-563-0)

# <span id="page-555-0"></span>**Test Export-Function Model Simulation Using Stateflow Chart**

Use a Stateflow chart to provide a function-call scheduler where you can fully control the scheduling process for periodic (synchronous) or aperiodic (asynchronous) call sequences.

- Create a new Simulink model.
- Add a Model block that references the export-function model.
- Specify function-call Inputs using a Stateflow chart.
- Specify data inputs.
- Run simulation.

To create the model for this example, see ["Create an Export-Function Model" on page 10-72.](#page-545-0)

Open a completed test model.

### **Create Referenced Export-Function Model**

Referencing an export-function model from a Model block allows the addition of function-calls events from a Stateflow chart and the logging of data signals for testing without changing the model itself.

- **1** Add a Model block to a new Simulink model. In the **Model name** box, enter export function model.
- **2** Add Outport blocks to the **output\_100ms** and **output\_10ms** ports for saving simulation data to MATLAB.
- **3** Add a Sine Wave block to provide data input. Set **Amplitude** to 2 and **Sample time** to 0.01. Connect the block to the **input\_10ms** input port on the Model block.

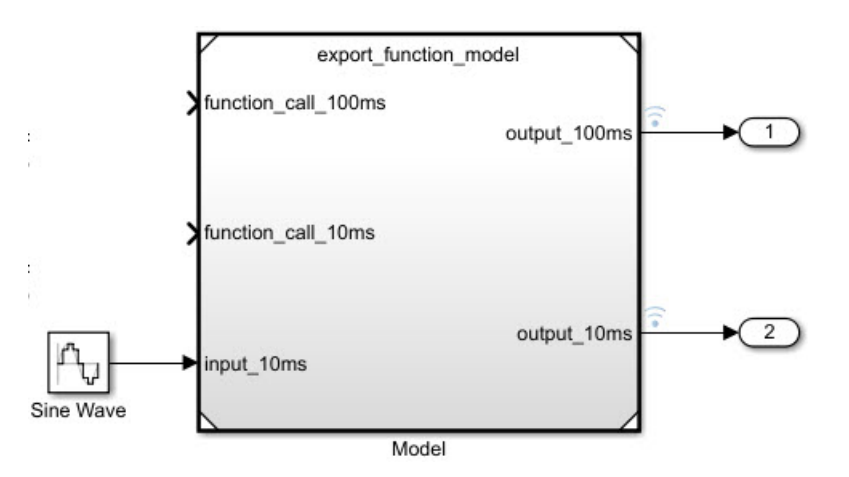

### **Create Periodic Scheduler Using Stateflow Chart**

- **1** Create a new Stateflow chart. This step requires a Stateflow license.
- **2** On the **Modeling** tab and from the **Design** section, select **Model Explorer** . In the **Model Hierarchy** pane, select Chart.

**3** Add function-call events with output ports to the chart. From the menu, select **Add** > **Event**. In the **Name** box, enter out\_100ms. From the **Scope** list, select Output to Simulink. Repeat step to create a function-call event and output port for out 10ms.

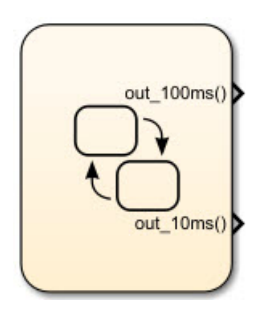

**4** Open the chart by double-clicking the block. Add a State block and a Default transition arrow.

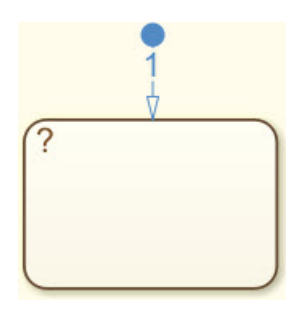

- **5** Rename the state to function\_call\_scheduler.
- **6** Add periodic function-calls every 10 and 100 milliseconds. In the state block, enter the following commands.

```
on every(10, tick):send(out 10ms);
on every(100, tick): send(out 100\text{ms});
```
The keyword tick is an implicit event that counts the number of simulation steps while send is an explicit event that outputs a function-call event to the output ports.

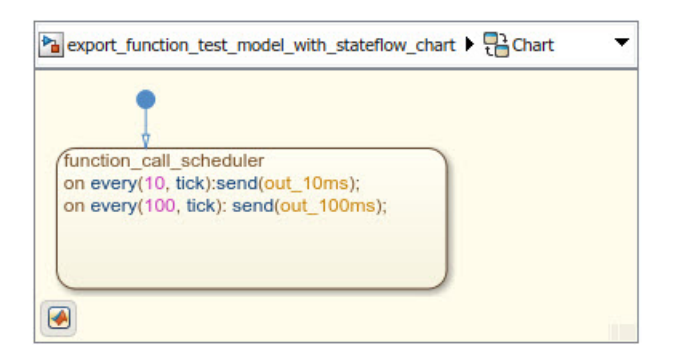

### **Create Test Model (Harness) for Simulation**

You use a Simulink test model only for simulation. After simulation testing, generate code from the export-function model, and then integrate exported function code with an externally coded scheduler.

**1** Add a Stateflow chart to your test model.

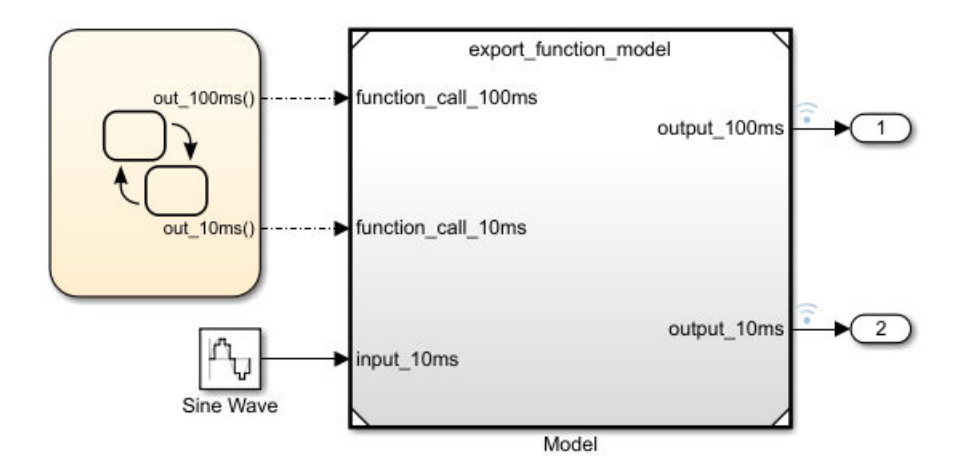

**2** Connect the Stateflow Chart outputs to Model block inputs.

#### **Scheduling Restrictions for Referenced Export-Function Models**

If a test model references an export-function model, there are some restrictions to ensure consistency with simulation results.

For the test model:

• Function-calls to the input ports on the Model block must follow the execution order of the rootlevel function-call Inport blocks in the referenced export-function model.

If the test model calls the referenced model functions out of order at any time step, Simulink displays an error. For information on sorted execution order, see ["Control and Display Execution](#page-1844-0) [Order" on page 36-25.](#page-1844-0) To disable this restriction, clear the check box for the configuration parameter **Enable strict scheduling checks for referenced models**.

For the export-function model:

• The sample times for the root-level function-call Inport blocks must be set to inherited (-1) or match the sample time of the function-calls from the Stateflow chart that drives them.

### **Simulate Export Function Model**

Simulate the export-function model to test and observe its behavior before generating code.

**Note** When using export-function models in top-model simulations, do not change the enable/disable status of the model during simulation. Enable it at the start of simulation and use function-calls to call it.

- **1** Set configuration parameters for the test model. On the **Modeling** tab and from the **Setup** section, select **Model Settings** . Select the Model Reference pane. Clear the check box for the configuration parameter **Enable strict scheduling check for referenced models**.
- **2** Verify the configuration parameters **Solver Type** is set to Fixed-step, **Solver** set to discrete (no continuous states) and Fixed-step size (fundamental sample time) set to auto.
- **3** Right-click output port signals on the Model block and select **Log selected signal**.
- **4** Run simulation.

**5**

Open the Simulation Data Inspector by clicking the icon .

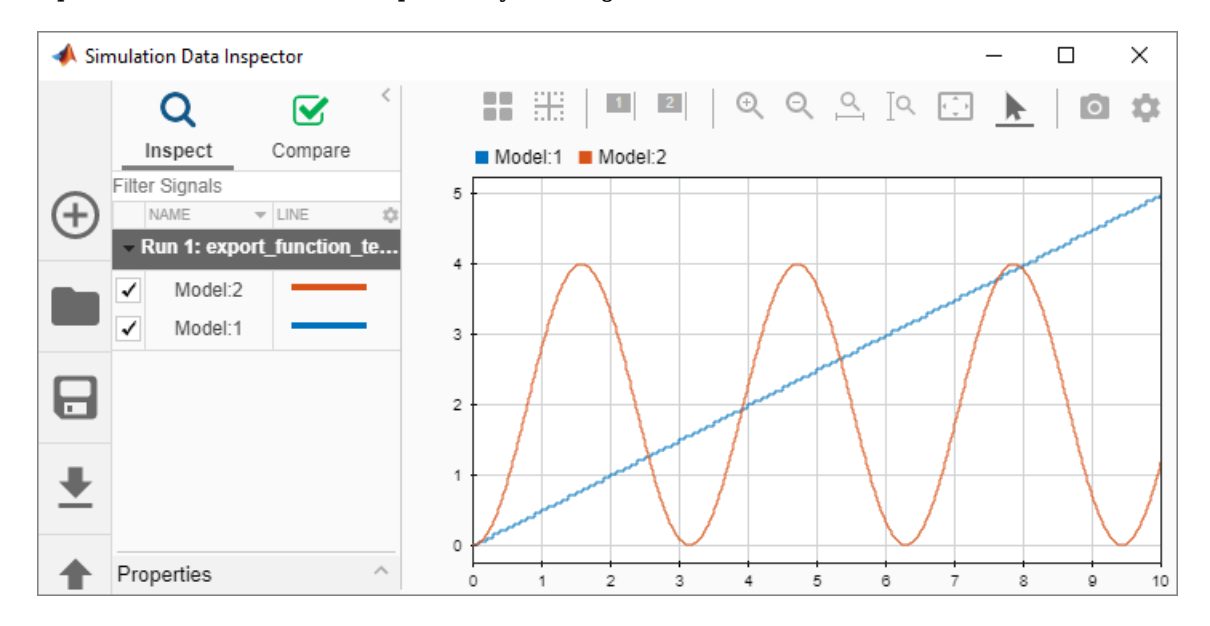

After you test your model, you can generate code for the functions. See ["Generate Code for Export-](#page-563-0)[Function Model" on page 10-90.](#page-563-0)

### **See Also**

**Blocks**

Function-Call Subsystem

### **Related Examples**

- • ["Export-Function Models Overview" on page 10-97](#page-570-0)
- • ["Create an Export-Function Model" on page 10-72](#page-545-0)
- • ["Test Export-Function Model Simulation Using Input Matrix" on page 10-75](#page-548-0)
- • ["Test Export-Function Model Simulation Using Function-Call Generators" on page 10-79](#page-552-0)
- • ["Test Export-Function Model Simulation Using Schedule Editor" on page 10-86](#page-559-0)
- • ["Generate Code for Export-Function Model" on page 10-90](#page-563-0)

# <span id="page-559-0"></span>**Test Export-Function Model Simulation Using Schedule Editor**

Use the Schedule Editor to schedule the function-call components for simulation. This strategy is useful when you want to set the order of execution for function-call components and view data dependencies between components.

- Create a new Simulink model.
- Add a Model block that references the export-function model.
- Specify function-call events using the Schedule Editor.
- Specify data inputs.
- Run a simulation.

**2**

To create the model for this example, see ["Create an Export-Function Model" on page 10-72.](#page-545-0)

Open a completed test model.

### **Create Test Model (Harness) for Simulation**

A Simulink test model is used only for simulation. After simulation testing, generate code from the export-function model, and then manually integrate exported function code with an externally coded scheduler. Referencing an export-function model from a Model block allows the addition of functioncall events and logging of data signals for testing without changing the model itself.

**1** Create a new Simulink model.

On the **Modeling** tab and from the **Setup** section, select **Model Settings** .

In the left pane of the Configuration Parameters dialog box, select Solver. In the right pane, select the Solver details arrow to display additional parameters. Select the check boxes for **Treat each discrete rate as a separate task** and **Automatically handle rate transition for data transfer**.

- **3** Add a Model block to your model
- **4** On the **Modeling** tab, select the **Design** section, and then select **Property Inspector** .

In the **Model name** box, enter export\_function\_model. Select the **Schedule rates** check box. From the **Schedule rates** drop-down list, select Schedule Editor.

- **5** Add Outport blocks to the **output\_100ms** and **output\_10ms** ports on the Model block.
- **6** Add a Sine Wave block to provide data input. Set **Amplitude** to 2 and **Sample time** to 0.01. Connect the block to the **input\_10ms** input port on the Model block.

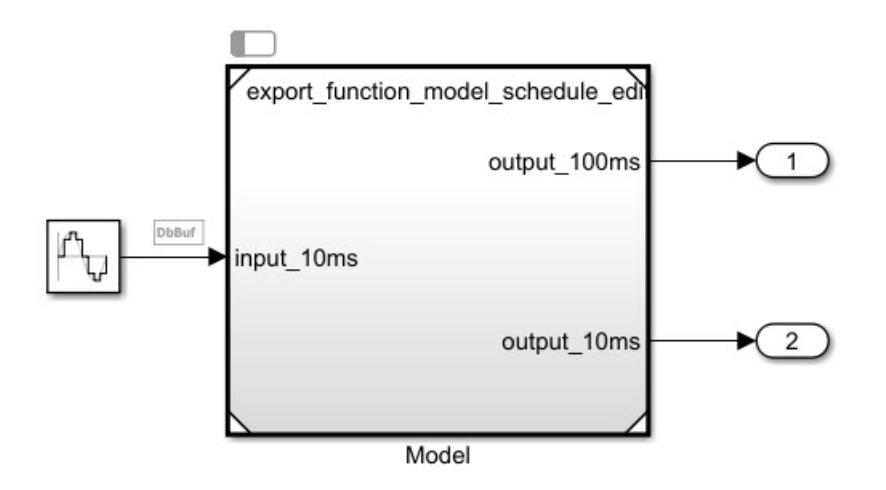

### **Create Function-Call Events Using the Schedule Editor**

Use the Schedule Editor to provide function-call events by defining time-vectors that indicate when events occur for root-level function-call Inport blocks

**1** Open the Schedule Editor. On the **Modeling** tab and from the **Design** section, select **Schedule**

**Editor**  $\mathcal{P}$ . The Schedule Editor partitions the function-call Inport blocks and names the partitions using the block names.

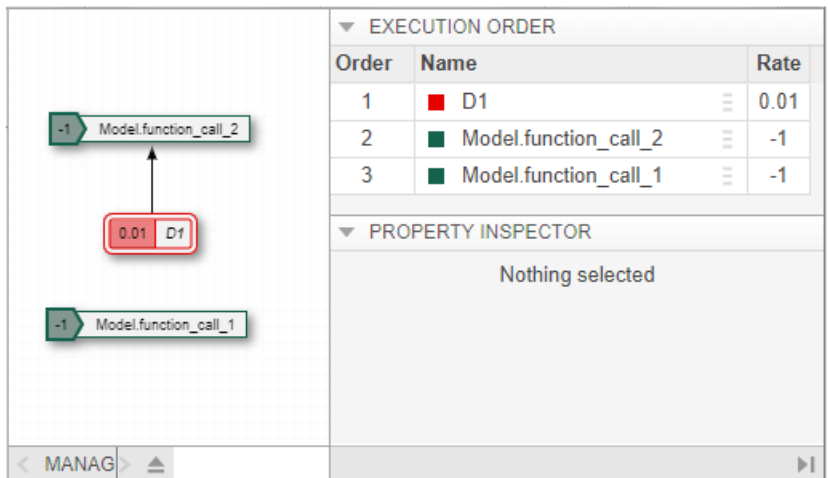

**2** Select the function call 2 partition. In the **Hit Times** box, enter a matrix with values that begin at 0, periodically increase by 0.01 to 10. You could also test asynchronous behavior by entering a matrix with random values that are multiples of 0.01.

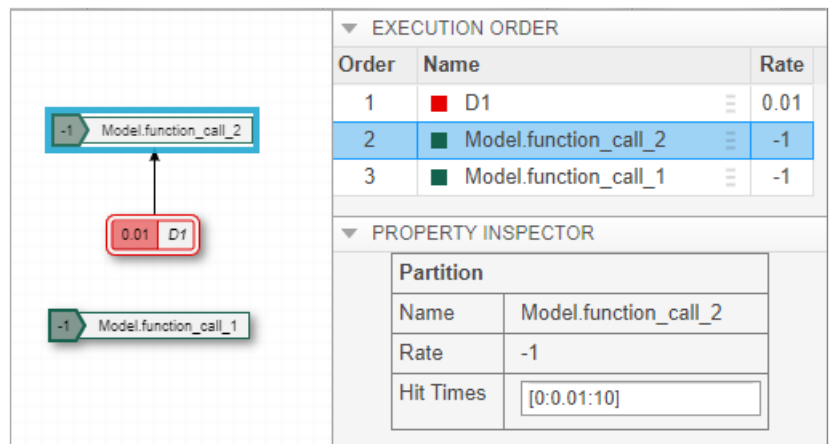

**3** Select the function call 1 partition. In the **Hit Times** box, enter a matrix with values that begin at 0, increase by 0.1 to 10.

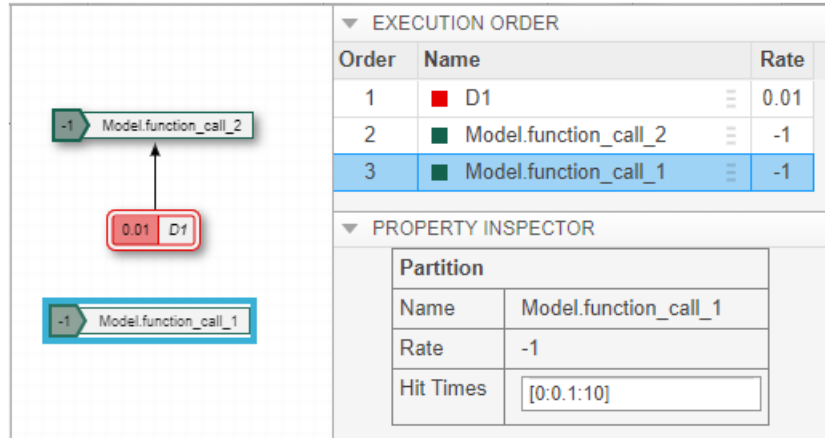

## **Simulate Export Function Model**

Simulate the export-function model to test and observe its behavior before generating code.

- **1** Verify the configuration parameters for Solver Type is set to Fixed-step, Solver set to discrete (no continuous states) or auto (Automatic solver selected), and **Fixed-step size (fundamental sample time)** is set to auto.
- **2** Set up logging of data signals. Right-click output port signals and select the **Log selected signal** check box.

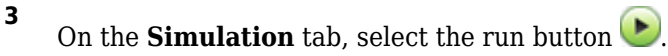

**4**

Open the Simulation Data Inspector by clicking the toolstrip icon  $\Box$ 

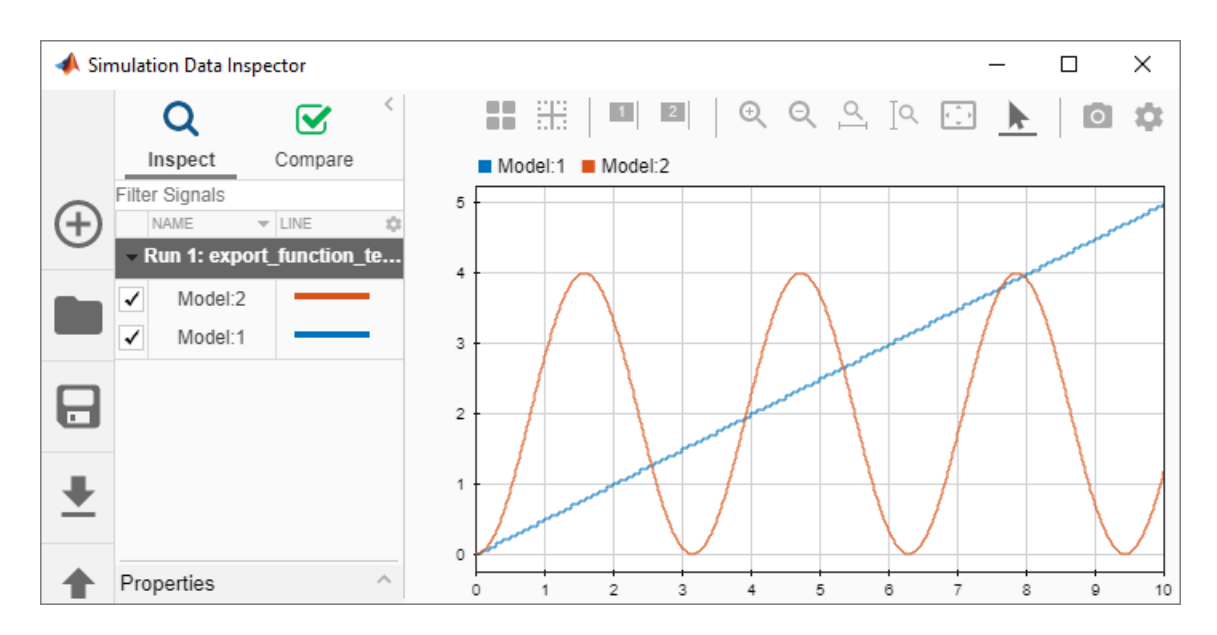

After you test your model, you can generate code for the functions. See ["Generate Code for Export-](#page-563-0)[Function Model" on page 10-90.](#page-563-0)

### **See Also**

#### **Blocks**

Function-Call Subsystem

### **Related Examples**

- • ["Using the Schedule Editor" on page 24-11](#page-1320-0)
- • ["Export-Function Models Overview" on page 10-97](#page-570-0)
- • ["Create an Export-Function Model" on page 10-72](#page-545-0)
- • ["Test Export-Function Model Simulation Using Input Matrix" on page 10-75](#page-548-0)
- • ["Test Export-Function Model Simulation Using Function-Call Generators" on page 10-79](#page-552-0)
- • ["Test Export-Function Model Simulation Using Stateflow Chart" on page 10-82](#page-555-0)
- • ["Generate Code for Export-Function Model" on page 10-90](#page-563-0)

# <span id="page-563-0"></span>**Generate Code for Export-Function Model**

You generate code for independent functions from an export-function model, not the simulation test model (harness). After generating the function code, you can integrate the functions with a scheduler that you hand-code externally from Simulink.

To create the model for this example, see ["Create an Export-Function Model" on page 10-72.](#page-545-0)

### **Generate Code for Exported Functions**

Generate code from the model that contains the functions.

- **1** Open an export-function model.
- **2**
	- On the **Simulation** tab and from the **Prepare** section, select **Model Settings** .

In the Solver pane, set **Solver Type** to Fixed-step. In the Code generation pane, set **System target file** to ert.tlc. Requires an Embedded Coder license.

**3** Display the **C Code** tab by selecting the **Apps** tab, and then in the **Apps** section, select

**Embedded Coder Coder** . On the **C Code** tab, select **Generate Code** . Wait for the code building process to complete.

**4** On the **C Code** tab, select **Open Latest Report**.

#### **Entry-Point Functions**

Function: function call 100ms

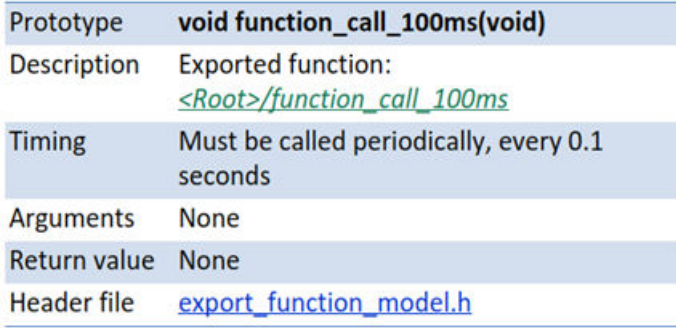

Function: function\_call\_10ms

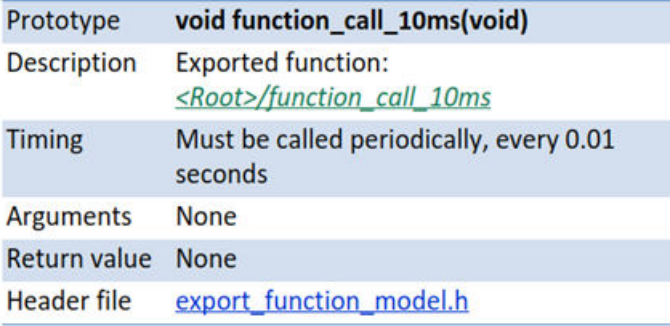

In the generated code, each root-level function-call Inport block generates a void-void function. The function name is the name of the output signal from the block. If there is no signal name, then the function name is derived from the name of the block. In this example, the function name was derived from the block name.

#### File: export function model.c

```
36 /* Model step function for TID1 */
37 void function_call_10ms(void)
                                           /* Sample time: [0.01s, 0.0s]
38<sub>1</sub>/* RootInportFunctionCallGenerator: '<Root>/RootFcnCall_InsertedFor
39
40
       * SubSystem: '<Root>/Function-Call Subsystem 2'
41
      */
42
     /* Outport: '<Root>/output_10ms' incorporates:
       * Inport: '<Root>/input_10ms'
43
44
       * Math: '<S2>/Square'
45
      *export_function_model_Y.output_10ms = export_function_model_U.input
46
47export function model U.input 10ms;
48
49
     /* End of Outputs for RootInportFunctionCallGenerator: '<Root>/Root
50 }
51
52 /* Model step function for TID2 */
53 void function call 100ms (void)
                                           /* Sample time: [0.1s, 0.0s] *
54 \text{ }/* RootInportFunctionCallGenerator: '<Root>/RootFcnCall_InsertedFor
55
56
       * SubSystem: '<Root>/Function-Call Subsystem 1'
      *57
58
     /* Outport: 'sRoot>/output_100ms' incorporates:
      * UnitDeLay: 'sS1>/Unit DeLay'
59
60
      *export_function_model_Y.output_100ms =
61
       export_function_model_DW.UnitDelay_DSTATE;
62
63
64
      /* Bias: 'sS1>/Bias' incorporates:
65
       * Outport: '<Root>/output 100ms'
       * UnitDeLay: '<S1>/Unit DeLay'
66
67
      ^*/68
      export_function_model_DW.UnitDelay_DSTATE =
        export_function_model_Y.output_100ms + 0.05;
69
70^{\circ}/* End of Outputs for RootInportFunctionCallGenerator: '<Root>/Root
7172<sub>3</sub>
```
#### **See Also**

### **Blocks**

Function-Call Subsystem

### **Related Examples**

- • ["Export-Function Models Overview" on page 10-97](#page-570-0)
- • ["Create an Export-Function Model" on page 10-72](#page-545-0)
- • ["Test Export-Function Model Simulation Using Input Matrix" on page 10-75](#page-548-0)
- • ["Test Export-Function Model Simulation Using Function-Call Generators" on page 10-79](#page-552-0)
- • ["Test Export-Function Model Simulation Using Stateflow Chart" on page 10-82](#page-555-0)
- • ["Test Export-Function Model Simulation Using Schedule Editor" on page 10-86](#page-559-0)

# **Generate Code for Export-Function Model with Rate-Based Model**

You can generate code from a model that includes both function-call subsystems and scheduled subsystems. Create a rate-based model with scheduled subsystems, and then add the model to an export-function model by reference from a Model block.

Open a completed model.

### **Create Export-Function Model with Scheduled Subsystems**

Create a model with function-call and scheduled subsystems.

**1** Begin by creating a rate-based model with scheduled subsystems. In this example, the **Sample time** for the Scheduled Subsystem is set to 0.01. See ["Create A Rate-Based Model" on page 10-](#page-513-0) [40](#page-513-0).

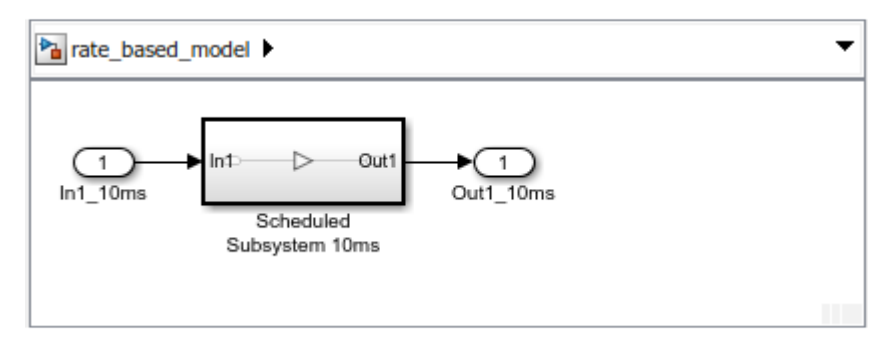

**2** Create an export-function model with function-call subsystems. See ["Create an Export-Function](#page-545-0) [Model" on page 10-72](#page-545-0).

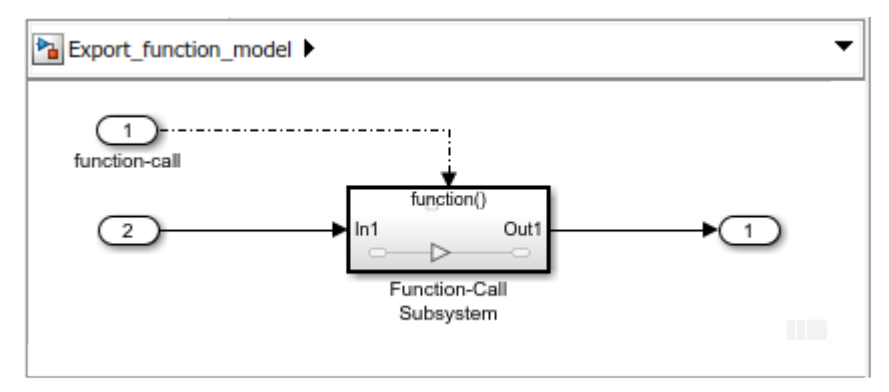

**3** Include the rate-based model in the export-function model by reference from a Model block.

.

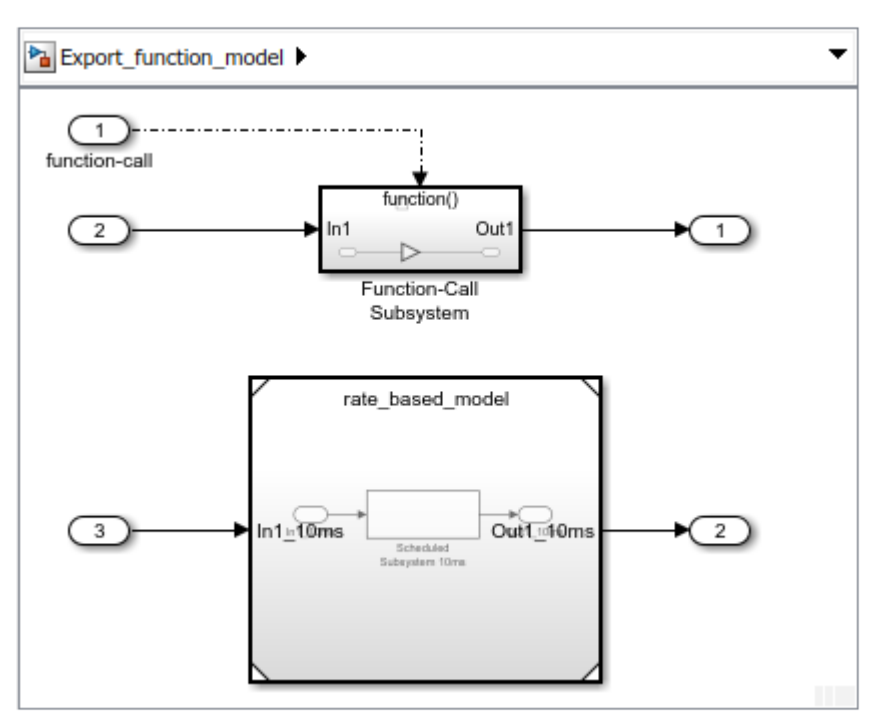

**4** Display periodic event ports on the Model block by selecting the **Schedule rates** check box.

Connect Inport blocks to the periodic event ports.

**5** In the Inport block dialog box, select the **Output function-call** parameter check box and specify the Sample time with the same sample time from the scheduled subsystem. In this example, the **Sample time** for the function-call 10ms Inport block is set to 0.01

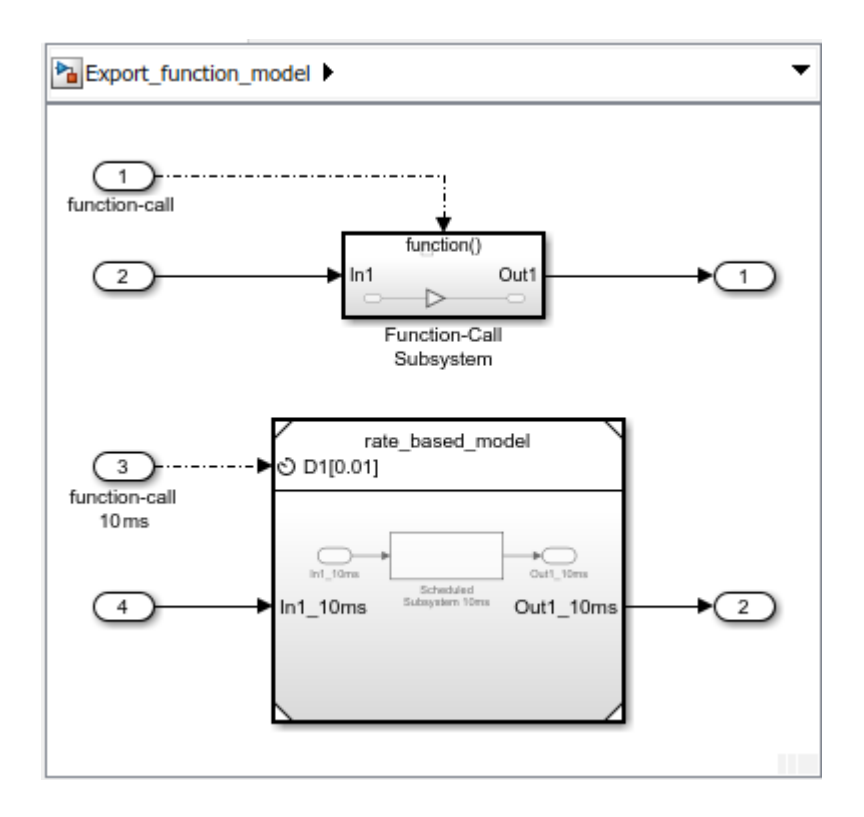

## **Generate Code for Exported Functions**

Generate code from the model that contains the functions.

**1** On the **Simulation** tab and from the **Prepare** section, select **Model Settings** .

In the Solver pane, set **Solver Type** to Fixed-step. In the Code generation pane, set **System target file** to ert.tlc. Requires an Embedded Coder license.

**2** Display the **C Code** tab by selecting the **Apps** tab, and then in the **Apps** section, select

**Embedded Coder Columbia** Contract Code tab, select **Generate Code**  $\overrightarrow{iii}$ . Wait for the code building process to complete.

**3** On the **C Code** tab, select **Open Latest Report**.

In the generated code, each root-level function-call Inport block generates a void-void function. The function name is the name of the output signal from the block. If there is no signal name, then the function name is derived from the name of the block. In this example, the function name was derived from the block name.

#### File: **Export function model.c**

```
36 /* Model step function for TID1 */
37 void function call 10ms(void)
                                        /* Explicit Task: function call 10ms */
38 {
39
     /* RootInportFunctionCallGenerator: '<Root>/RootFcnCall_InsertedFor_function_
     rate_based_model(&Export_function_model_U.In1, &Export_function_model_Y.Out1)
<u>40</u>
41
42
     /* End of Outputs for RootInportFunctionCallGenerator: '<Root>/RootFcnCall_In:
43 }
44
45 /* Output function */
46 void function_call(void)
47 {
48
     /* RootInportFunctionCallGenerator: '<Root>/RootFcnCall_InsertedFor_function_
49
      * SubSystem: '<Root>/Function-Call Subsystem'
50
      ^*/51
     /* Outport: '<Root>/Out2' incorporates:
52
     * Gain: '<u><S1>/Gain</u>'
53
     * Inport: '<u><Root>/In4</u>'
54
      *55
     Export_function_model_Y.Out2 = 3.0 * Export_function_model_U.In4;
56
57
     /* End of Outputs for RootInportFunctionCallGenerator: '<Root>/RootFcnCall_In.
58 }
```
## <span id="page-570-0"></span>**Export-Function Models Overview**

#### **In this section...**

["Workflows for Export-Function Models" on page 10-98](#page-571-0)

["Allowed Blocks" on page 10-98](#page-571-0)

["Requirements for Export Function Models" on page 10-99](#page-572-0)

["Sample Time for Function-Call Subsystems" on page 10-100](#page-573-0)

["Execution Order for Root-Level Function-Call Inport Blocks" on page 10-100](#page-573-0)

["Latched Input Data for Function-Call Subsystems" on page 10-102](#page-575-0)

["Nested Export-Function Models" on page 10-103](#page-576-0)

["Export-Function Model with a Multi-Instanced Function-Call Model" on page 10-104](#page-577-0)

["Export-Function Models and Models with Asynchronous Function-Call Inputs" on page 10-106](#page-579-0)

Export-function models are Simulink models that generate code for independent functions that can be integrated with an external environment and scheduler. Functions are defined using Function-Call Subsystem, function-call Model, Simulink Function, and S-Function blocks..

The following export-function model contains two functions defined with Function-Call Subsystem blocks. For a step-by-step procedure to create this model, see ["Create an Export-Function Model" on](#page-545-0) [page 10-72](#page-545-0)

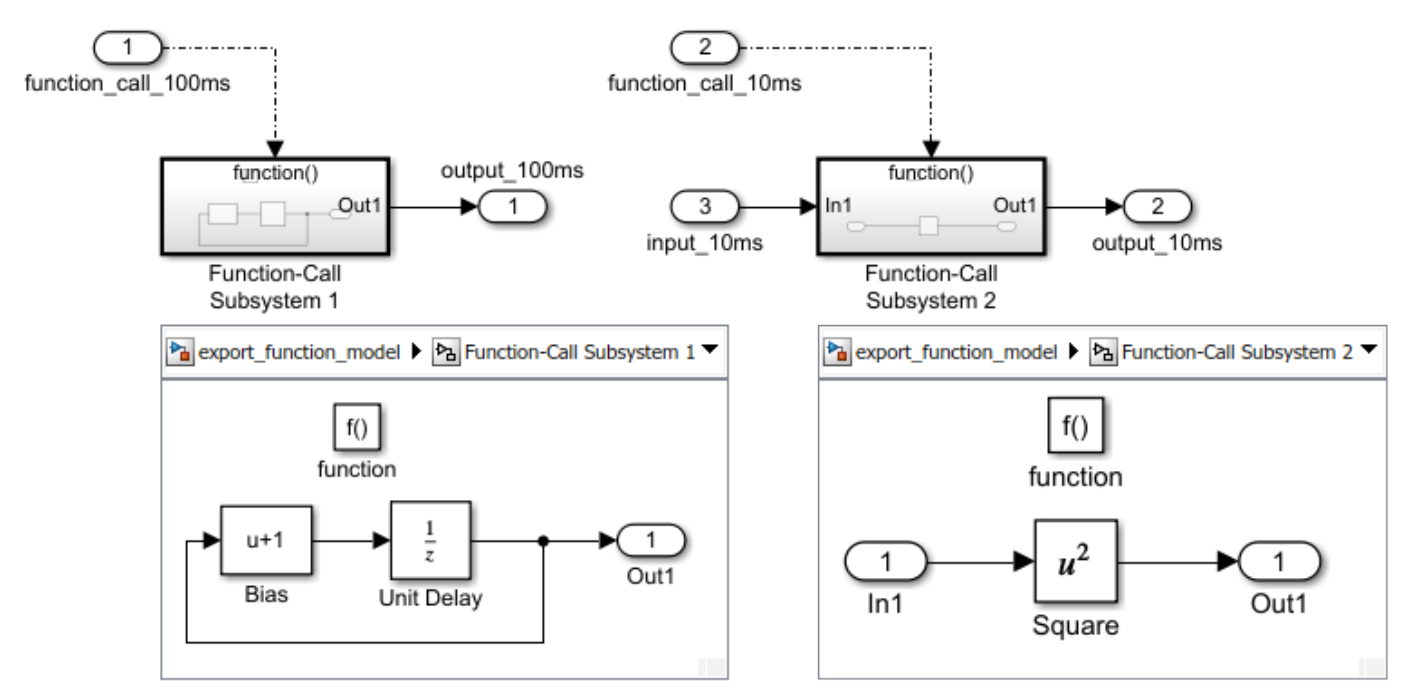

Code generated from this model has two independent functions, one for a delay function and the other for a square function.

 $/$ \* \* File: export\_function\_model.c \* Code generated for Simulink model 'export\_function\_model'. \*/

```
 void function_call_100ms(void) /* Sample time: [0.1s, 0.0s] */
\{ \{ \}export function model Y.output 100ms = export_function_model_DW.UnitDelay_DSTATE;
     export function model DW.UnitDelay DSTATE =
        export_function_model_Y.output_100ms + 1.0; 
    }
      void function_call_10ms(void) /* Sample time: [0.01s, 0.0s] */
    {
        export_function_model_Y.output_10ms = export_function_model_U.input_10ms *
        export_function_model_U.input_10ms;
    }
```
## **Workflows for Export-Function Models**

Four common processes for creating export-function models differ in how you simulate and test your model before generating code for the functions.

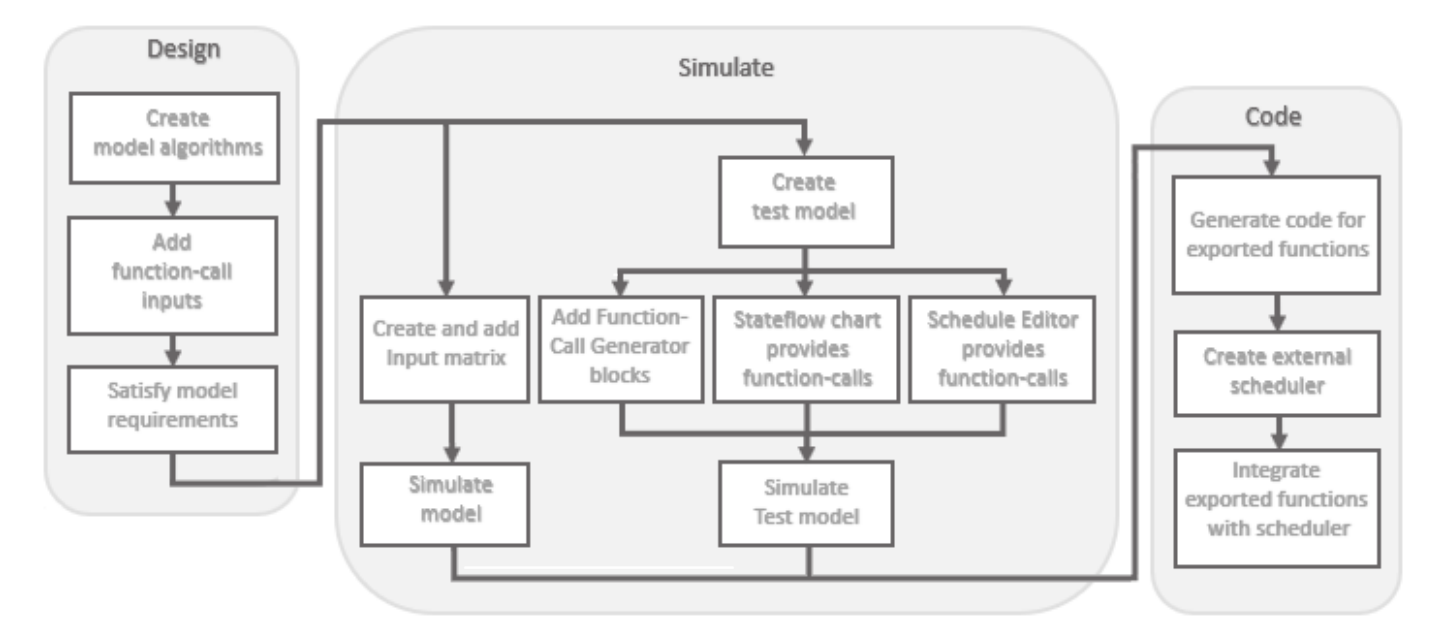

When function-call sequencing is simple enough to be specified as a model input, simulation using an input matrix is the preferred method for testing an export-function model. See ["Test Export-Function](#page-548-0) [Model Simulation Using Input Matrix" on page 10-75](#page-548-0).

When function-call sequencing is too complicated to specify with an input matrix, create a test model (harness) to mimic the target environment behavior. Use this test model to provide function-call inputs to the export-function model. See ["Test Export-Function Model Simulation Using Function-Call](#page-552-0) [Generators" on page 10-79](#page-552-0) and ["Test Export-Function Model Simulation Using Stateflow Chart" on](#page-555-0) [page 10-82,](#page-555-0) "Schedule an Export-Function Model Using the Schedule Editor".

### **Allowed Blocks**

At the top-level, an export-function model is limited to the following blocks:

• Inport

- <span id="page-572-0"></span>• Outport
- Goto
- From
- Function-Call Subsystem
- Function-call Model
- Function-Call Split
- Simulink Function
- Initialize Function
- Reset Function
- Terminate Function
- Data Store Memory
- Bus Creator
- Bus Selector
- Mux
- Demux
- Merge
- Signal Specification
- S-Function

## **Requirements for Export Function Models**

For an export-function model to successfully generate function code, the following requirements must be met.

Model Configuration Parameters:

- Solver **Type** set to Fixed-step.
- **Solver** set to auto or discrete.
- Code Generation **System target file** set to ert.tlc. Selecting ert.tlc requires an Embedded Coder license.
- For function-call Model blocks, **Periodic sample time constraint** for the referenced model is set to Ensure sample time independent.

Root-level function-call Inport blocks:

- **Output function call** check box selected.
- Cannot receive a signal from an Asynchronous Task Specification block.

Root-level data Inport and Outport blocks cannot connect to virtual bus data signals.

Root-level Function-Call Subsystem blocks and function-call Model blocks:

- All internal blocks within the block must support code generation.
- If the Trigger block **Sample time type** is set to:
	- triggered, internal blocks must have **Sample time** set to -1.

<span id="page-573-0"></span>• periodic, the root-level function-call Inport block must have its **Sample time** set to a specified discrete time and all internal blocks must have **Sample time** set to -1 or the specified discrete time.

### **Sample Time for Function-Call Subsystems**

In an export-function model, you can specify sample time for root-level function-call Inport blocks and the Trigger block inside a root-level Function-Call Subsystem block or function-call Model block. The following table shows how to specify these sample times.

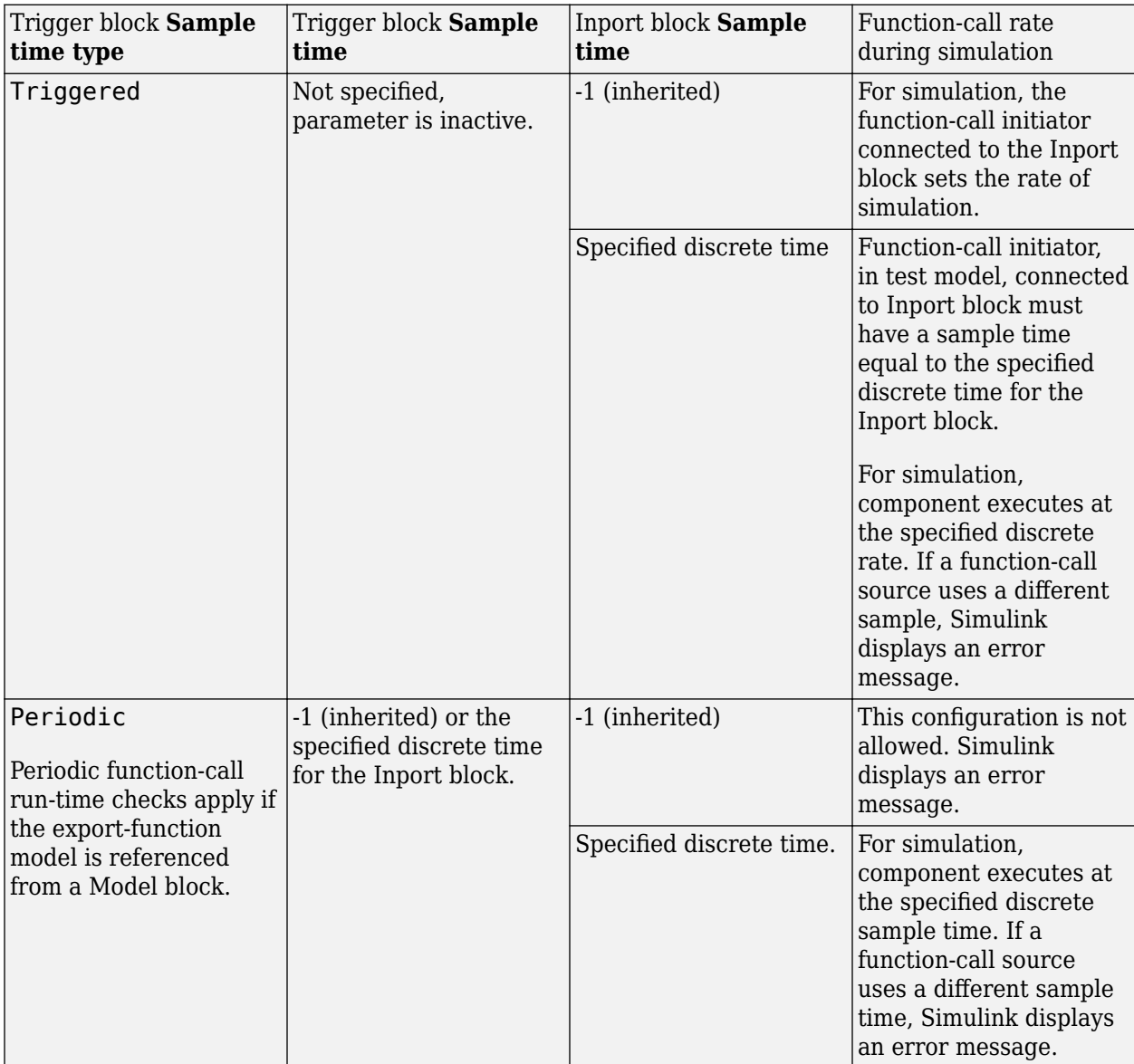

### **Execution Order for Root-Level Function-Call Inport Blocks**

By specifying sample time and priority for function-call Inport blocks you can control the execution order of Function-Call Subsystems and function-call Models during simulation. Alternatively, you can use the Schedule Editor or a Stateflow chart to test scheduling. See ["Test Export-Function Model](#page-559-0) [Simulation Using Schedule Editor" on page 10-86](#page-559-0) and ["Test Export-Function Model Simulation Using](#page-555-0) [Stateflow Chart" on page 10-82.](#page-555-0)

- **1** Specify sample time for simulation execution.. Right-click a function-call Inport block, and then select **Block parameters**.
- **2** Select the Signal Attributes tab. In the **Sample time** box, enter a discrete time.
- **3** Specify the block priority for simulation. Right-click a function-call Inport block, and then select **Properties**.
- **4** In the **Priority** box, enter a priority value.
- **5** Display block execution order for simulation. On the **Debug** tab, select **Information Overlays**  $\frac{144}{12}$ , and then from the drop-down dialog, select **Execution Order**. This display has no impact on the generated code.

In the following export-function model, Function-Call Subsystem 2 with **Sample time** for Inport block 2 set to 0.01 (10 ms) runs before Function-Call Subsystem 1 with **Sample time** for Inport block 1 set to 0.1 (100 ms).

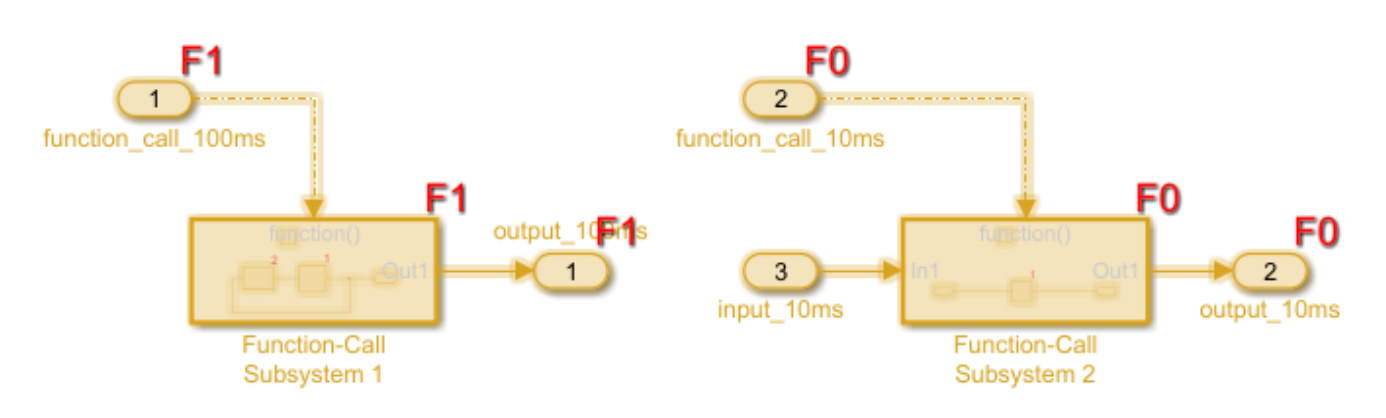

#### **Determine Relative Execution Order**

Simulink compares function-call Inport block properties to determine their relative execution order using the following rules:

- **1** Priority lower priority executes first
- **2** Sample time smaller sample time executes first
- **3** Port number smaller port number executes first

When two blocks have different values for the **Priority** parameter, the block with the lower priority executes first. If the **Priority** parameter is equal, the block with the faster rate (smaller sample time) executes first. If **Priority** and sample time are the same for both of the blocks, the block with the lower port number executes first.

**Note** When the simulation mode of the top model is Accelerator or Rapid Accelerator, Simulink does not perform run-time simulation checks for the execution order of root-level function-call Inport blocks inside referenced export-function models.

<span id="page-575-0"></span>Suppose that an export function model has five root-level function-call Inport blocks, A to E, with block properties as shown in the table. To determine their relative execution order, Simulink compares their **Priority** parameters, sample times (if distinct and non-inherited), and port number.

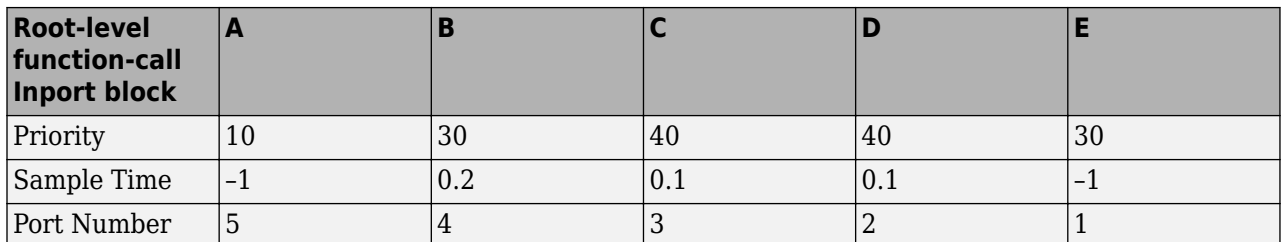

- Block A has the lowest priority of all five blocks. A executes first.
- B and E execute after A but before C and D. Since B and E have the same priority, Simulink compares their sample times to determine execution order. E has a sample time of -1 (inherited), which is smaller than  $\theta$ . 2, the sample time of B. E executes before B.
- C and D have the same priority and the same distinct, non-inherited sample times. The port number for D (2) is smaller than C (3), D executes before C.

The relative execution order for these function-call Inport blocks is A, E, B, D, and C.

### **Latched Input Data for Function-Call Subsystems**

You can latch input data for Inport blocks within Function-Call Subsystem blocks to ensure data integrity. To latch input data, select the **Latch input for feedback signals of function-call subsystem outputs** check box.

In the following model, input data for the Inport block in the function-call subsystem ReadDSAndCal1 is latched (indicated by <Li>) and cannot change during the execution of the subsystem. The Data Store Read and Data Store Write blocks are called within each function-call subsystem. The first and second function-calls write data and the last function-call reads data to the Data Store Memory block.
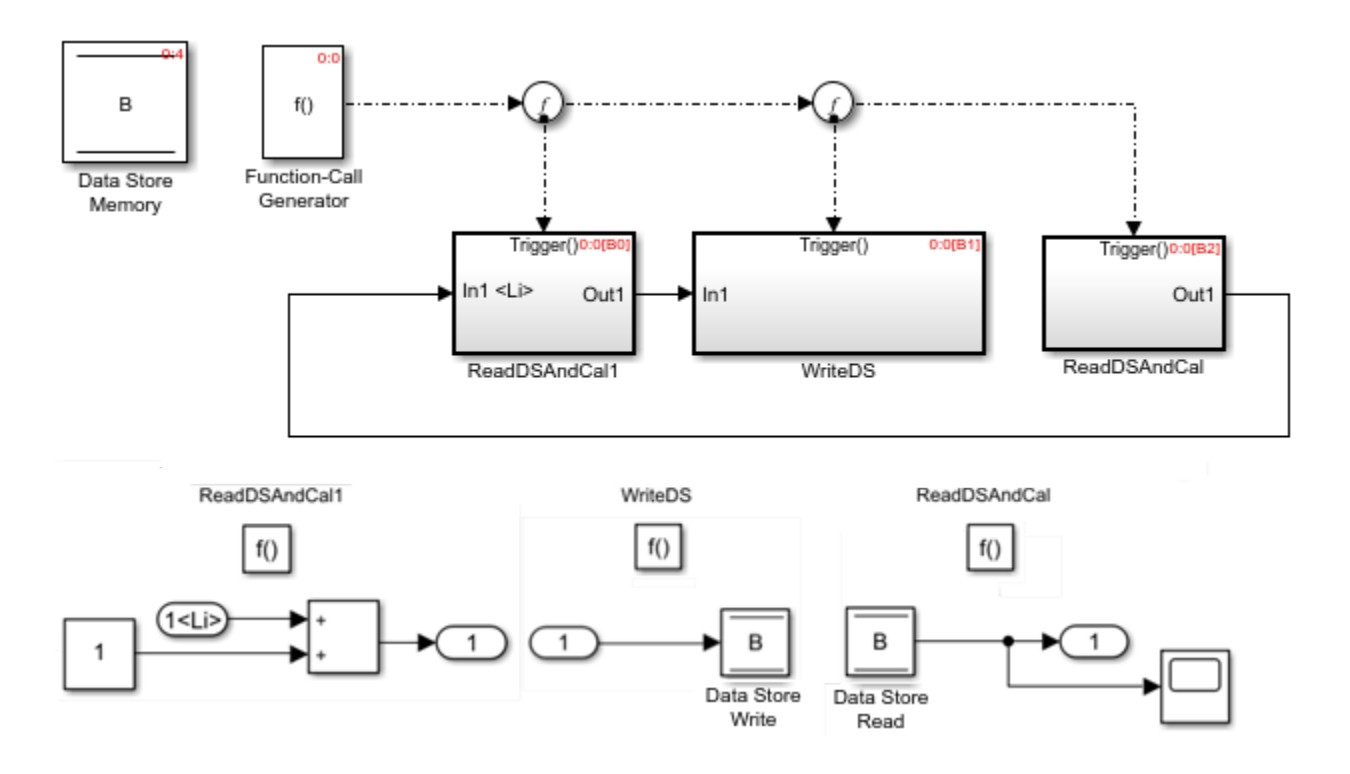

**Note** The root-level data Inport block connected to an internal Inport block is also latched if all of the blocks connected to the root-level block are latched. For more information, see "Latch input for feedback signals of function-call subsystem outputs".

**Note** Data transfer signals are unprotected in the generated code by default. Use custom storage classes, to prevent data corruption in these signals due to preemption of the current task in the target environment.

### **Nested Export-Function Models**

Nested export-function models provide an additional layer of organization. The following model has two referenced export-function models that are referenced from a Model block.

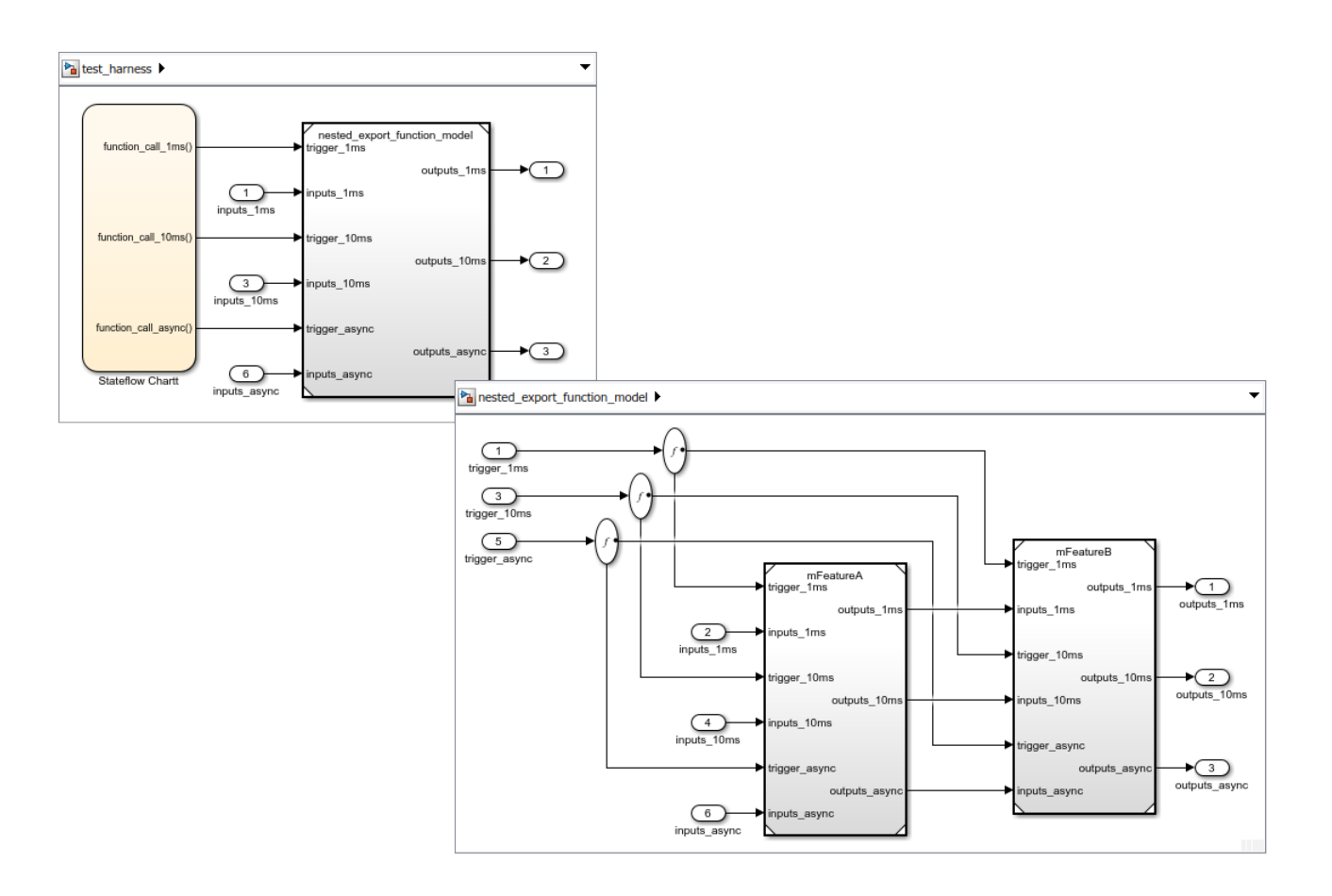

**Note** An export-function model cannot contain a referenced model with asynchronous function-call inputs, but can contain function-call subsystems and function-call models. A model with asynchronous function-call inputs can contain an export-function model, function-call subsystem, or a function-call model.

### **Export-Function Model with a Multi-Instanced Function-Call Model**

You can use Function-Call Subsystem blocks or function-call Model blocks within an export-function model. If you use a function-call Model block, you can also create multiple instances of the model.

**1** Define your algorithm with a model that contains a Trigger block. Set **Trigger type** to function-call.

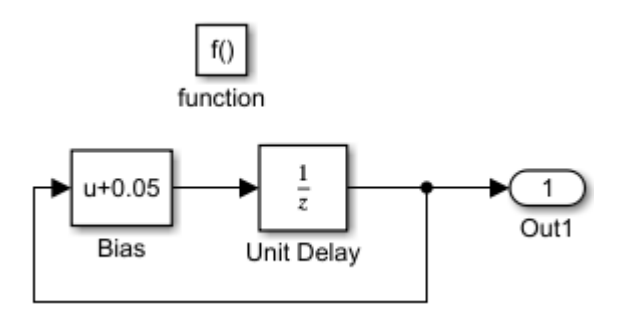

**2** Reference the model from a Model block. The result is a function-call model.

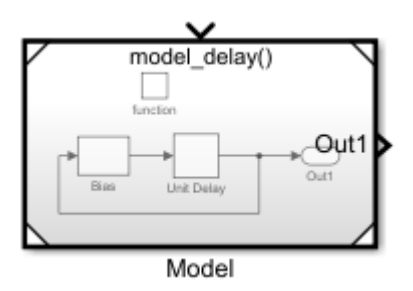

**3** Connect a function-call Inport block and select the **Output function call** check box. Add signal Inport and Outport blocks. Update the model (Ctrl-D). The result is an export-function model with a function-call model.

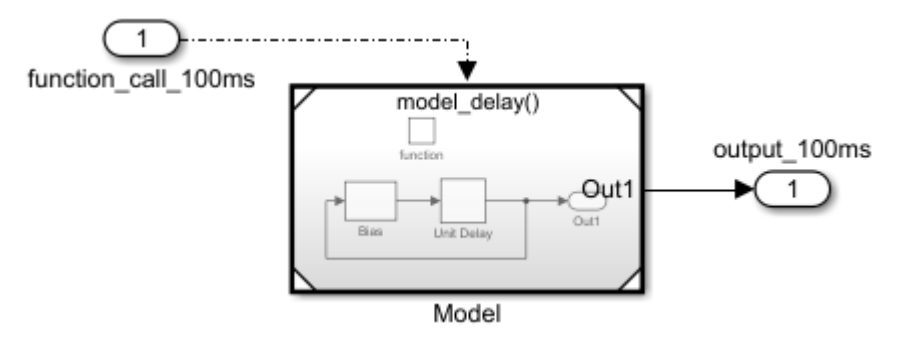

**4** Copy the referenced model and port blocks to create a second instance of the model. Execution order shows the first instance runs before the second instance.

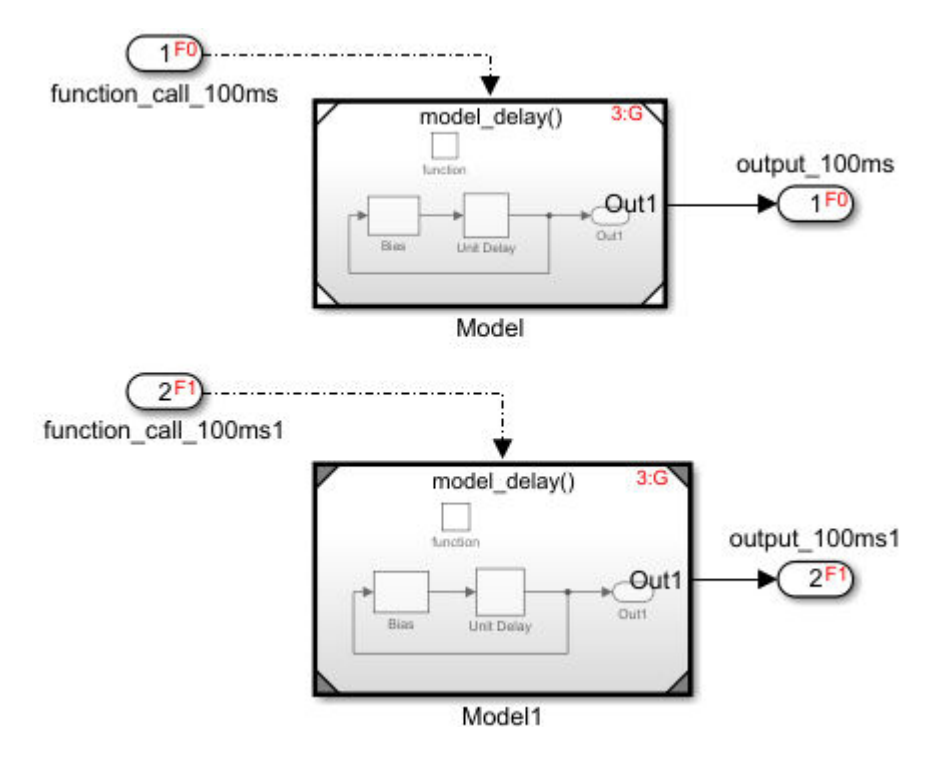

### **Export-Function Models and Models with Asynchronous Function-Call Inputs**

An export-function models capability is available for models with asynchronous function-call input ports. You use these models primarily in the Simulink environment where the Simulink scheduler calls the functions.

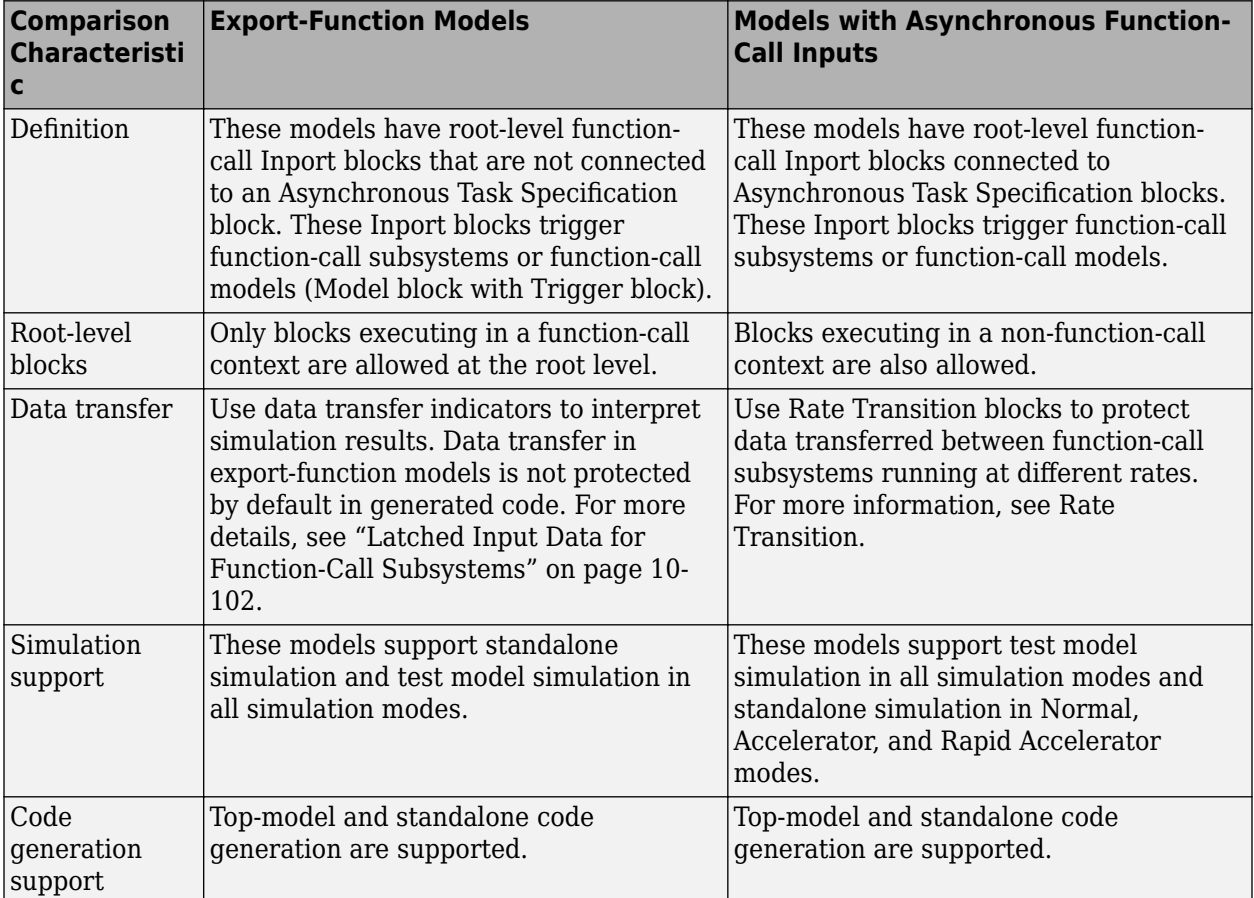

# **See Also**

**Blocks** Function-Call Subsystem | Model | Trigger

# **Related Examples**

- • ["Create an Export-Function Model" on page 10-72](#page-545-0)
- • ["Test Export-Function Model Simulation Using Input Matrix" on page 10-75](#page-548-0)
- • ["Test Export-Function Model Simulation Using Function-Call Generators" on page 10-79](#page-552-0)
- • ["Test Export-Function Model Simulation Using Stateflow Chart" on page 10-82](#page-555-0)
- • ["Test Export-Function Model Simulation Using Schedule Editor" on page 10-86](#page-559-0)
- • ["Generate Code for Export-Function Model" on page 10-90](#page-563-0)

# **Use Resettable Subsystems**

#### **In this section...**

"Behavior of Resettable Subsystems" on page 10-107

["Comparison of Resettable Subsystems and Enabled Subsystems" on page 10-110](#page-583-0)

["Model Examples" on page 10-112](#page-585-0)

## **Behavior of Resettable Subsystems**

Use resettable subsystems when you want to conditionally reset the states of all blocks within a subsystem to their initial condition. A resettable subsystem executes at every time step but conditionally resets the states of blocks within it when a trigger signal occurs at the reset port. This behavior is similar to the reset behavior of blocks with reset ports, except that a resettable subsystem resets the states of all blocks inside it.

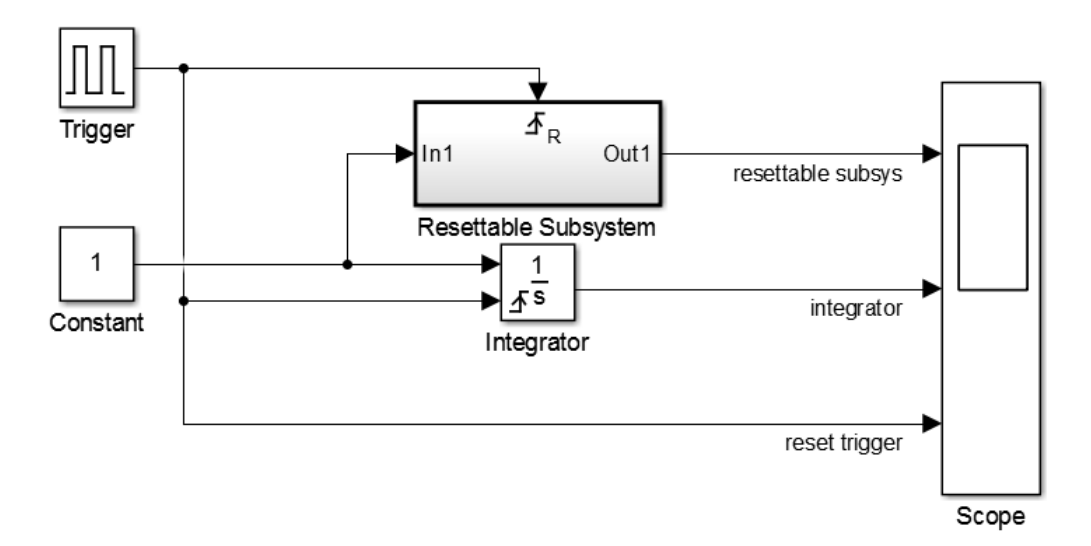

Using resettable subsystems over other methods of resetting states of your block or subsystem has these advantages:

- When you want to reset the states of multiple blocks in a subsystem, displaying and connecting the reset port of each block is cumbersome and makes the block diagram hard to read. Instead, place all the blocks in a resettable subsystem and configure the Reset block in the subsystem.
- Some blocks, such as the Discrete State-Space block, have states but do not have reset ports. You cannot reset these blocks individually, and you must reset the subsystem they are inside. In such cases, it is useful to place these blocks in a resettable subsystem.
- You can also reset blocks in enabled subsystems by setting the **States when enabling** parameter on the enable port to reset. However, for this behavior, you must disable the subsystem and then reenable it at a later time step. To reset your block states at the same time step, use resettable subsystems. For more information, see ["Comparison of Resettable Subsystems and Enabled](#page-583-0) [Subsystems" on page 10-110](#page-583-0).

All blocks in a resettable subsystem must have the same sample time, and they execute at every sample time hit of the subsystem. Resettable subsystems and the model use a common clock.

This model shows that the behavior of block reset ports and resettable subsystems is the same. A resettable subsystem enables you to reset the states of all blocks inside it. The resettable subsystem contains an integrator block that is configured similar to the root-level Integrator block, but the block does not have a reset port. The subsystem resets the states of the integrator block inside it in the same manner as the reset port of the Integrator block. You can see this behavior by running the model and viewing the output in the scope.

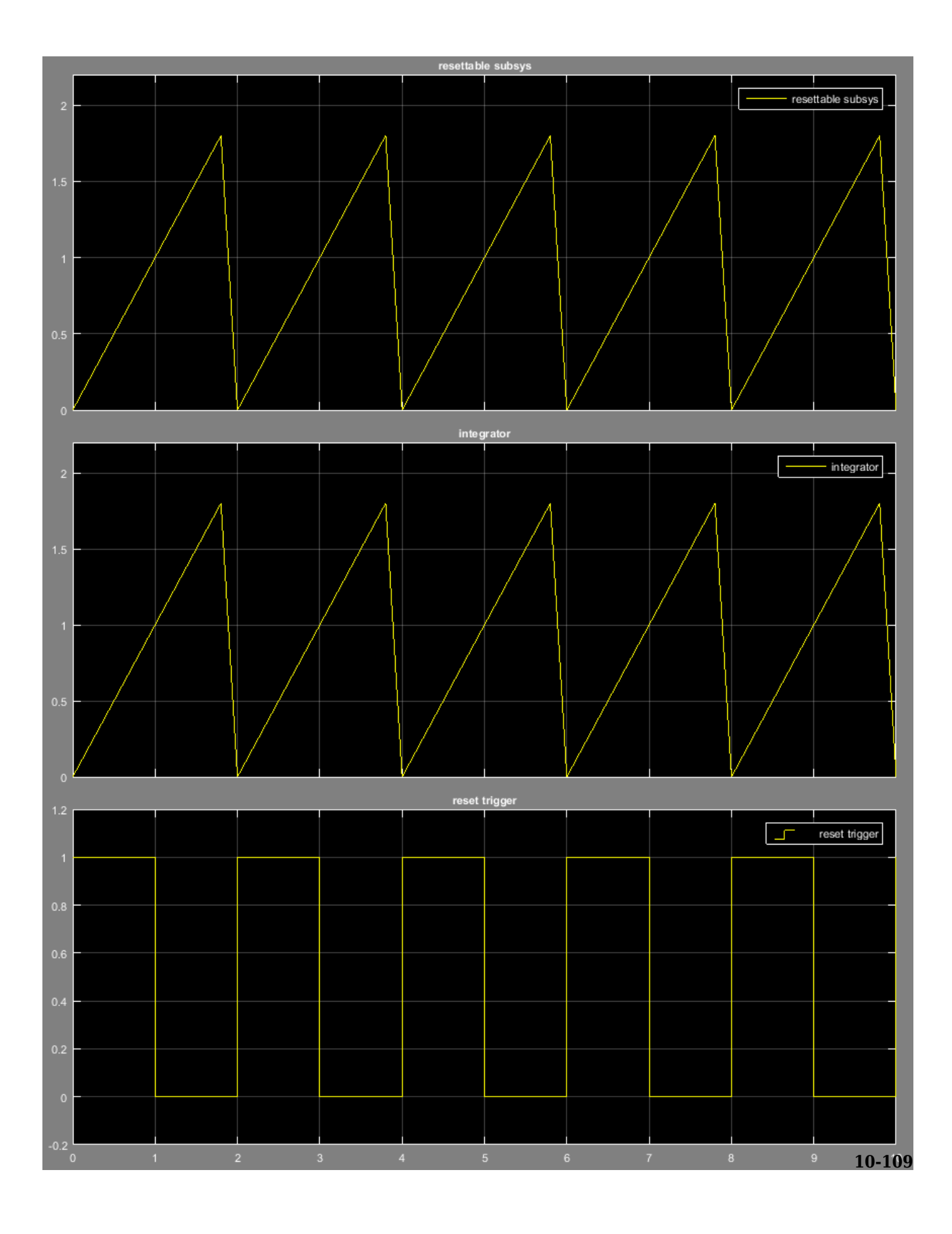

### <span id="page-583-0"></span>**Comparison of Resettable Subsystems and Enabled Subsystems**

If you set **States when enabling** for the Enable block to reset, the enabled subsystem resets the states of all blocks in the subsystem. However, you must disable the subsystem for at least one time step and then reenable it for the states to reset.

In contrast, resettable subsystems always execute and reset the states of their blocks instantaneously.

This model shows the difference in the execution behavior of these subsystems. It contains an enabled subsystem and a resettable subsystem whose control ports are connected to pulse generator. The resettable subsystem is set to reset on the rising edge of the control signal, and the enabled subsystem has the **States when enabling** parameter set to reset in the enable port.

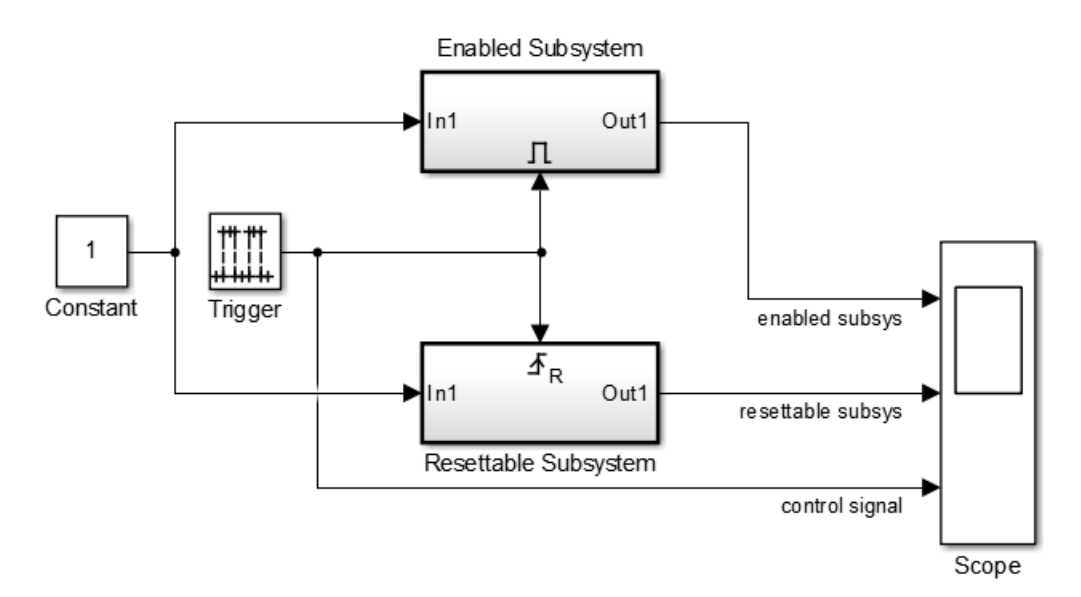

The subsystems contain identical Discrete-Time Integrator blocks, whose input is the Constant block at the root level of the model. The figure shows the contents of the resettable subsystem.

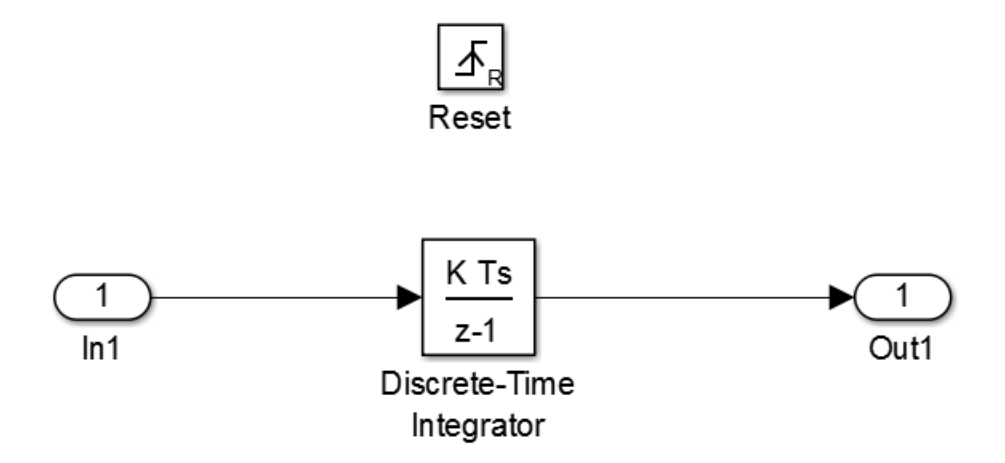

The figure shows the simulation output.

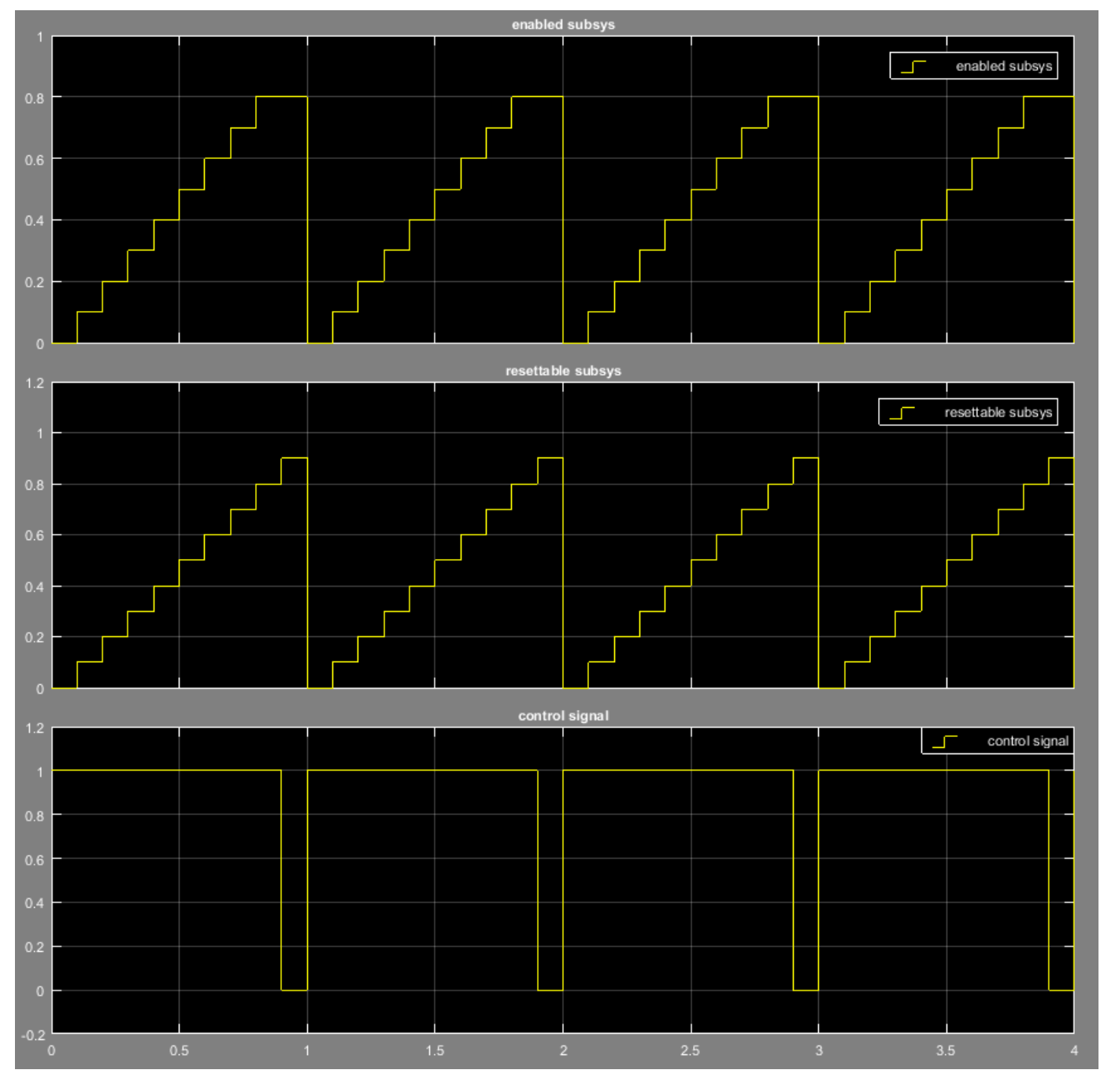

When the control signal is 0, the enabled subsystem is disabled and the integrator does not change its output while the resettable subsystem is executing. The rising edge of the control signal triggers the reset port of the resettable subsystem and enables the enabled subsystem. Both subsystems reset their states at this time step.

Notice that the enabled subsystem is disabled for at least one time step before its states can are reset. The resettable subsystem does not have this limitation.

# <span id="page-585-0"></span>**Model Examples**

- "Resettable Subsystems"
- "Discrete and Continuous Resettable Subsystems"

## **See Also**

**Blocks** Enabled Subsystem | Resettable Subsystem

## **Related Examples**

- • ["Conditionally Executed Subsystems Overview" on page 10-3](#page-476-0)
- • ["Using Enabled Subsystems" on page 10-10](#page-483-0)

# <span id="page-586-0"></span>**Simulink Functions Overview**

### **In this section...**

"What Are Simulink Functions?" on page 10-113 "What Are Simulink Function Callers?" on page 10-113 ["Connect to Local Signals" on page 10-114](#page-587-0) ["Reusable Logic with Functions" on page 10-114](#page-587-0) ["Input/Output Argument Behavior" on page 10-115](#page-588-0) ["Shared Resources with Functions" on page 10-115](#page-588-0) ["How a Function Caller Identifies a Function" on page 10-116](#page-589-0) ["Reasons to Use a Simulink Function Block" on page 10-117](#page-590-0) ["Choose a Simulink Function or Reusable Subsystem" on page 10-117](#page-590-0) ["When Not to Use a Simulink Function Block" on page 10-117](#page-590-0) ["Tracing Simulink Functions" on page 10-118](#page-591-0)

# **What Are Simulink Functions?**

A Simulink function is a computational unit that calculates a set of outputs when provided with a set of inputs. The function header uses a notation similar to programming languages such as MATLAB and C++. You can define and implement a Simulink function in several ways:

- **Simulink Function block** Function defined using Simulink blocks within a Simulink Function block.
- **Exported Stateflow graphical function** Function defined with state transitions within a Stateflow chart, and then exported to a Simulink model.
- **Exported Stateflow MATLAB function** Function defined with MATLAB language statements within a Stateflow chart, and then exported to a Simulink model.
- **S-function** Function defined using an S-function block. For an example with an S-function, open [sfcndemo\\_simulinkfunction\\_getset.](matlab:sfcndemo_simulinkfunction_getset)

# **What Are Simulink Function Callers?**

A Simulink function caller invokes the execution of a Simulink function from anywhere in a model or chart hierarchy.

- **Function Caller block** Call a function defined in Simulink or exported from Stateflow. See Function Caller block reference.
- **Stateflow chart transition** In a Stateflow chart, call a function defined in Simulink or exported from Stateflow.
- **MATLAB Function block** Call a function from a MATLAB language script.
- **S-Function block** Call a function using system methods. See ssDeclareFunctionCaller and ssCallSimulinkFunction.
- **MATLAB System block** Call a function using a System Object and the MATLAB language.

## <span id="page-587-0"></span>**Connect to Local Signals**

In addition to Argument Inport and Argument Outport blocks, a Simulink Function block can interface to signals in the local environment of the block through Inport or Outport blocks. These signals are hidden from the caller. You can use port blocks to connect and communicate between two Simulink Function blocks or connect to root Inport and Outport blocks that represent external I/O.

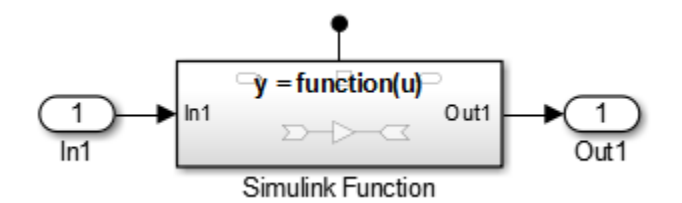

You can also connect the Outport blocks to sink blocks that include logging (To File, To Workspace) and viewing (Scope, Display) blocks. However, these blocks execute last after all other blocks.

A Simulink Function block can output a function-call event to an Outport block.

### **Reusable Logic with Functions**

Use functions when you need reusable logic across a model hierarchy. Consider an example where a Simulink Function with reusable logic is defined in a Stateflow chart.

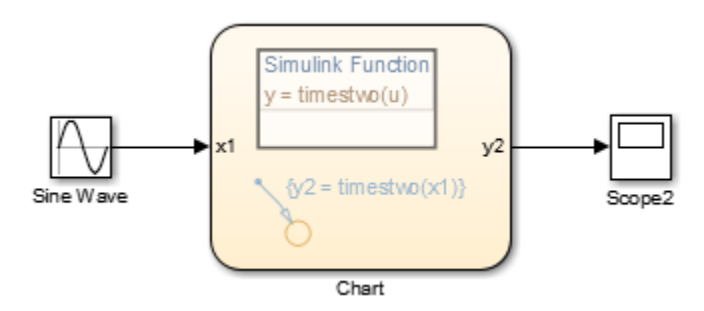

You can move the reusable logic from inside the Stateflow chart to a Simulink Function block. The logic is then reusable by function callers in Simulink subsystems (Subsystem and Model blocks) and in Stateflow charts at any level in the model hierarchy.

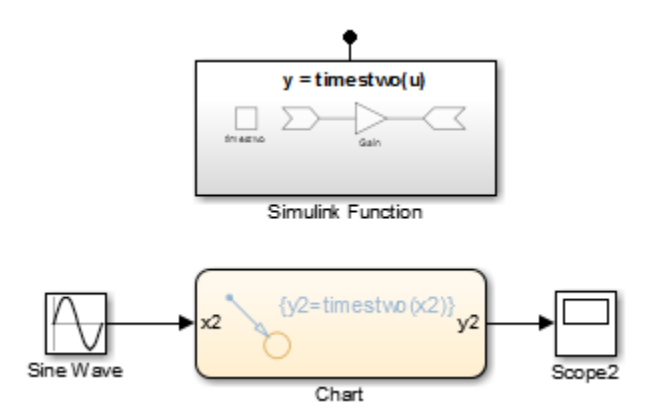

The result is added flexibility for structuring your model for reuse.

<span id="page-588-0"></span>**Note** Input and output argument names (x2, y2) for calling a function from a Stateflow chart do not have to match the argument names in the function prototype (u, y) of a Simulink Function block.

### **Input/Output Argument Behavior**

The function prototype for a Simulink Function block can have identical input and output arguments. For example, a function that filters noise could input a signal and then return the signal after filtering.

mySignal = filter(mySignal)

You can call the function with a Function Caller block and add noise to a test signal to verify the function algorithm.

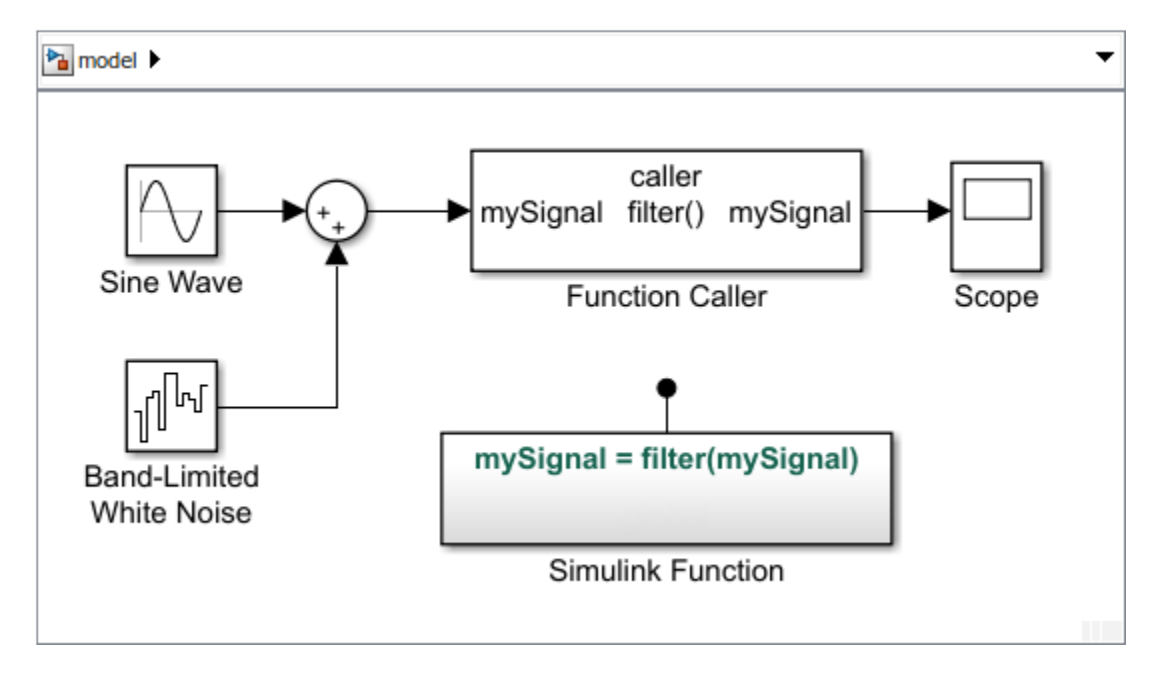

When generating code for this model, the input argument for the Simulink Function block passes a pointer to the signal, not a copy of the signal value.

```
void filter(real_T *rtuy_mySignal)
{
 . . .
         *rtuy_mySignal = model_P.DiscreteFilter_NumCoef * DiscreteFilter_tmp; 
     }
```
### **Shared Resources with Functions**

Use functions when you model a shared resource, such as a printer. The model slexPrinterExample uses Simulink Function blocks as a common interface between multiple computers and a single Stateflow chart that models a printer process.

<span id="page-589-0"></span>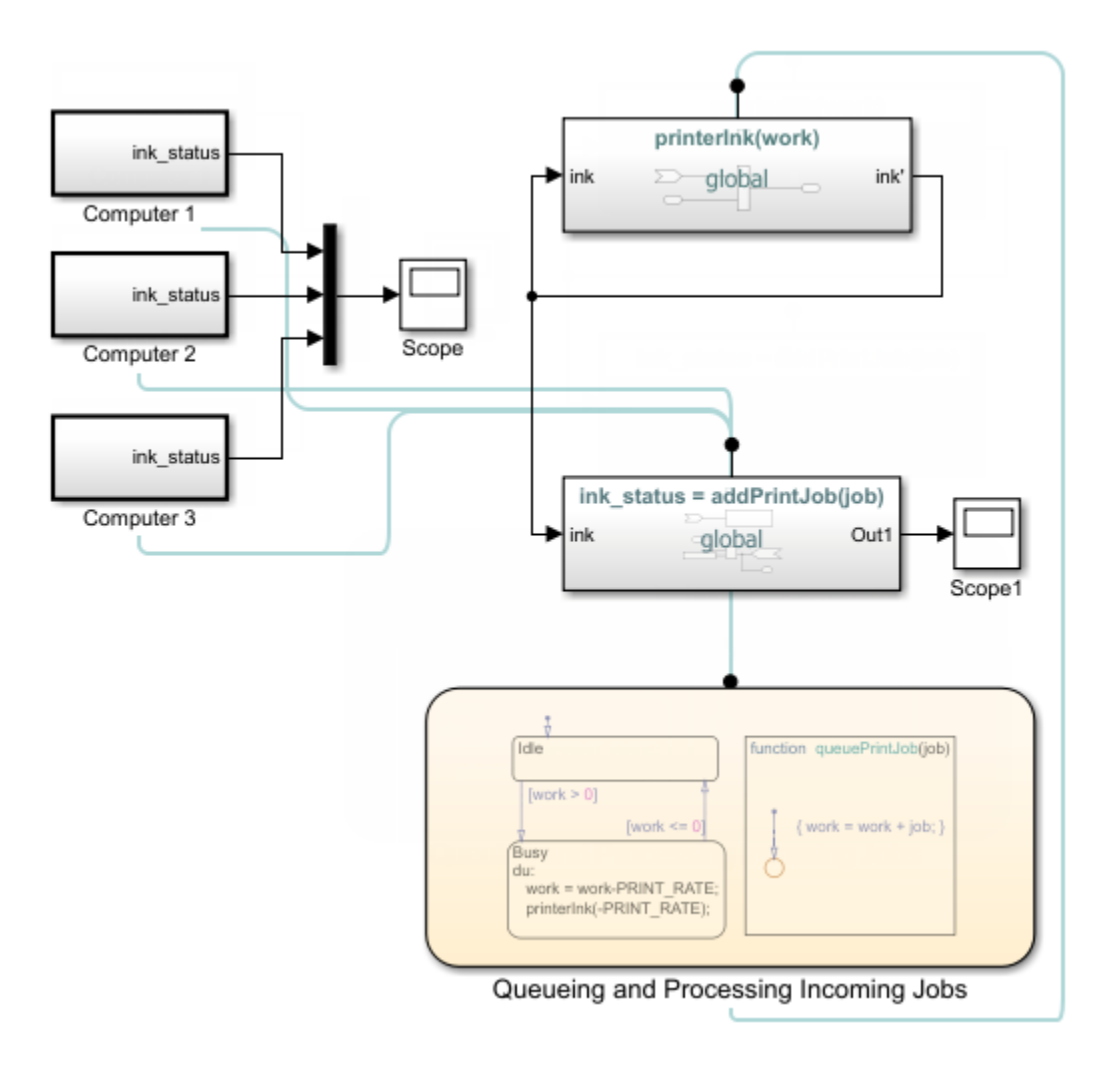

### **How a Function Caller Identifies a Function**

The function interface uses MATLAB syntax to define the name of a function and its input and output arguments. The model hierarchy can contain only one function definition with the identified function name. Simulink verifies that:

- The arguments in the **Function prototype** parameter for a Function Caller block matches the arguments specified in the function. For example, a function with two input arguments and one output argument appears as:
	- $y = MyFunction( u1, u2)$
- The data type, dimension, and complexity of the arguments must agree. For a Function Caller block, you can set the **Input argument specifications** and **Output argument specifications** parameters, but usually you do not need to specify these parameters manually. Simulink derives the specification from the function.

The only case where you must specify the argument parameters is when the Function Caller block cannot find the function in the model or in any child model it references. This situation can happen when the Function Caller block and called function are in separate models that are referenced by a common parent model. See ["Simulink Function Blocks in Referenced Models" on page 10-](#page-612-0) [139](#page-612-0)and ["Argument Specification for Simulink Function Blocks" on page 10-135.](#page-608-0)

### <span id="page-590-0"></span>**Reasons to Use a Simulink Function Block**

Function-Call Subsystem blocks with direct signal connections for triggering provide better signal traceability than Simulink Function blocks, but Simulink Function blocks have other advantages.

- **Eliminate routing of signal lines.** The Function Caller block allows you to execute functions defined with a Simulink Function block without a connecting signal line. In addition, functions and their callers can reside in different models or subsystems. This approach eliminates signal routing problems through a hierarchical model structure and allows greater reuse of model components.
- **Use multiple callers to the same function.** Multiple Function Caller blocks or Stateflow charts can call the same function. If the function contains state (e.g., a Unit Delay block), the state is shared between the different callers.
- **Separate function interface from function definition.** Functions separate their interface (input and output arguments) from their implementation. Therefore, you can define a function using a Simulink Function block, an exported graphical function from Stateflow, or an exported MATLAB function from Stateflow. The caller does not need to know how or where the function was implemented.

### **Choose a Simulink Function or Reusable Subsystem**

A consideration for using a Simulink Function block or a Subsystem block has to do with shared state between function calls. A Simulink Function block has shared state while a Subsystem block, even if specified as a reusable function, does not.

- For a Simulink Function block, when one block has multiple callers, code is always generated for one function. If the Simulink Function block contains blocks with state (for example, Delay or Memory), the state is persistent and shared between function callers. In this case, the order of calls is an important consideration.
- For a Subsystem block, when a block has multiple instances and is configured as a reusable function, code is usually generated for one function as an optimization. If the Subsystem block contains blocks with state, code is still generated for one function, but a different state variable is passed to the function. State is not shared between the instances.

# **When Not to Use a Simulink Function Block**

Simulink Function blocks allow you to implement functions graphically, but sometimes using a Simulink Function block is not the best solution.

For example, when modeling a PID controller or a digital filter and you have to model the equations defining the dynamic system. Use an S-Function, Subsystem, or Model block to implement systems of equations, but do not use a Simulink Function block, because these conditions can occur:

- **Persistence of state between function calls.** If a Simulink Function block contains any blocks with state (for example, Unit Delay or Memory), then their state values are persistent between calls to the function. If there are multiple calls to that function, the state values are also persistent between the calls originating from different callers.
- **Inheriting continuous sample time.** A Simulink Function block cannot inherit a continuous sample time. Therefore, do not use this block in systems that use continuous sample times to model continuous system equations.

# <span id="page-591-0"></span>**Tracing Simulink Functions**

Visually display connections between a Simulink function and their callers with lines that connect callers to functions:

- Turning on/off tracing lines — On the **Debug** tab, select **Information Overlays** . From the drop-down box, select **Function Connectors** .
- Direction of tracing lines Lines connected at the bottom of a block are from a function caller. Lines connected at the top of a block are to a Simulink function or a subsystem containing the function.

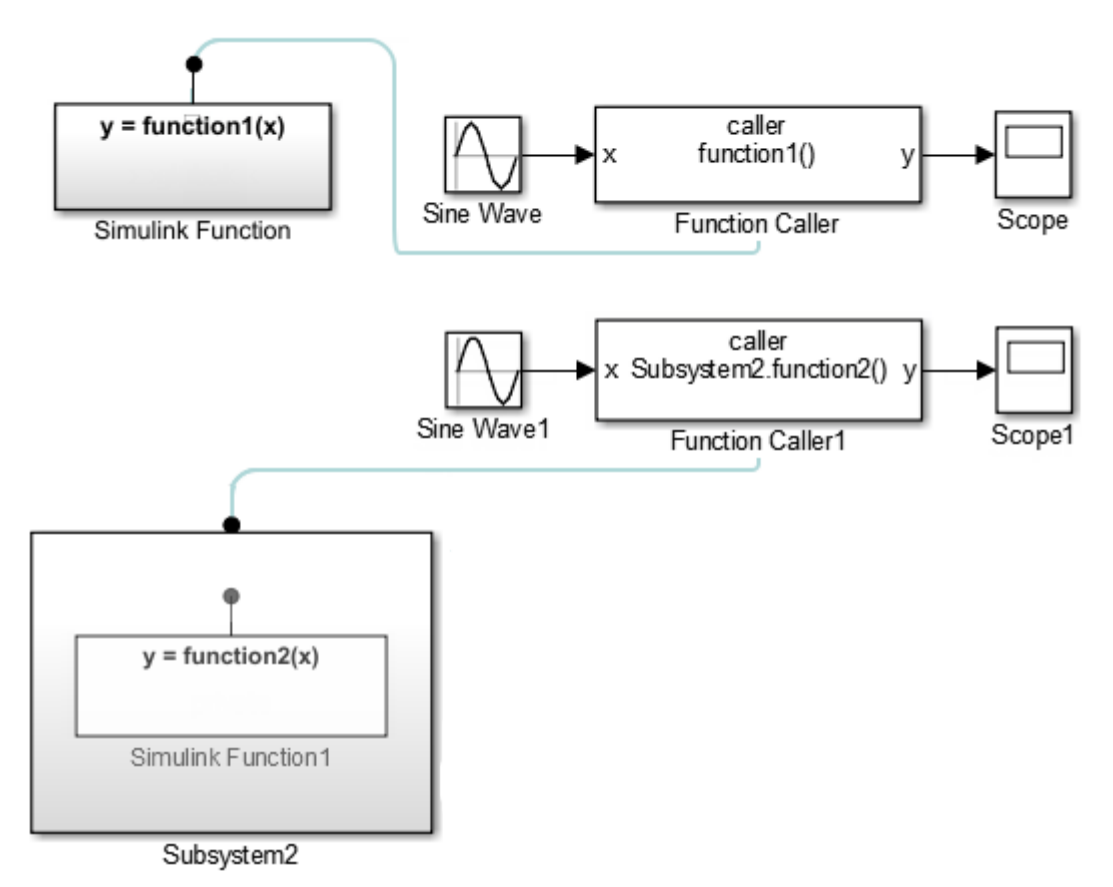

• Navigation to functions — A function caller can be within a subsystem.

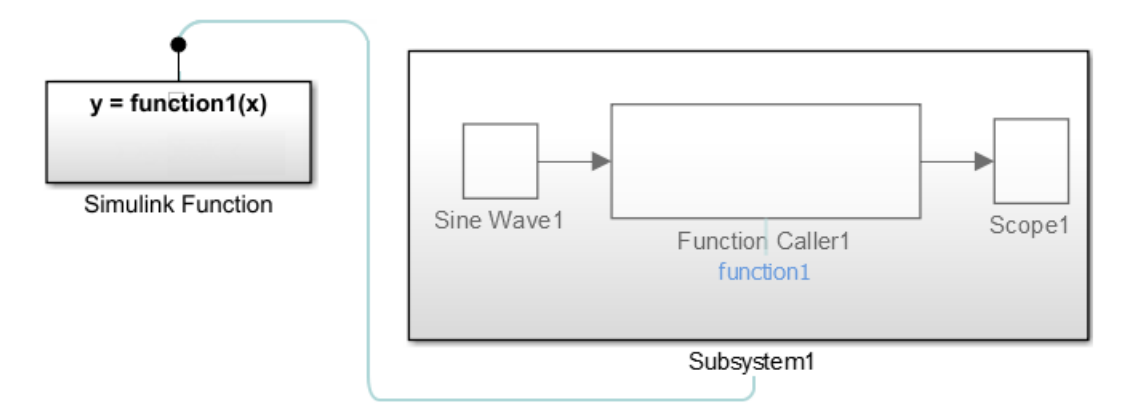

Navigate from a caller in a subsystem to a function by first opening the subsystem, and then clicking a link to the function.

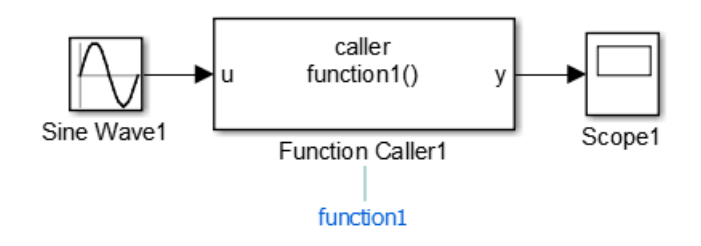

If the function is at the root level of a model, the function opens. If the function is within a subsystem, the subsystem containing the function opens.

#### **Monitor Ink Status on a Shared Printer Using Simulink Functions**

After selecting **Function Connectors**, the model slexPrinterExample shows the relationships between callers and functions.

In this example, the Function Caller in the Simulink Function block addPrintJob, calls the exported Stateflow function queuePrintJob. The subchart Busy calls the Simulink Function block printerInk. Tracing lines are drawn into and out of the Stateflow chart.

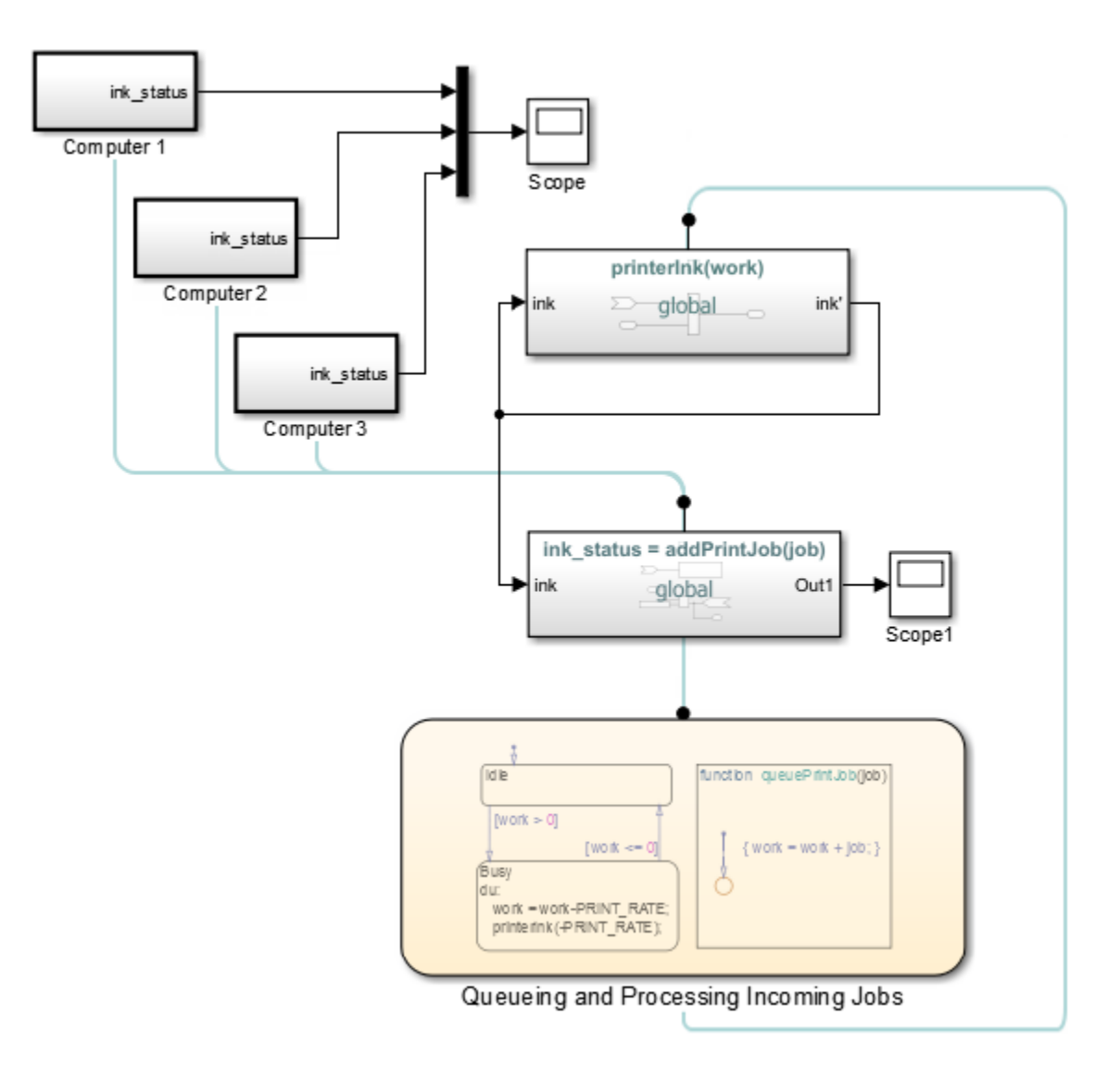

### **See Also**

#### **Blocks**

Argument Inport | Argument Outport | Function Caller | MATLAB Function | Simulink Function

### **Related Examples**

- • ["Simulink functions: Simulink Function block, exported Stateflow graphical and MATLAB](#page-594-0) [functions" on page 10-121](#page-594-0)
- • ["Simulink Function Blocks in Referenced Models" on page 10-139](#page-612-0)
- • ["Scoped and Global Simulink Function Blocks Overview" on page 10-146](#page-619-0)
- • ["Scoped Simulink Function Blocks in Subsystems" on page 10-149](#page-622-0)
- • ["Scoped Simulink Function Blocks in Models" on page 10-156](#page-629-0)
- • ["Diagnostics Using a Client-Server Architecture" on page 10-163](#page-636-0)

# <span id="page-594-0"></span>**Simulink functions: Simulink Function block, exported Stateflow graphical and MATLAB functions**

#### **In this section...**

"Create a Simulink function using a Simulink Function Block" on page 10-121

["Create a Simulink function using an exported graphical function from a Stateflow chart" on page](#page-595-0) [10-122](#page-595-0)

["Create a Simulink function using an exported MATLAB function from a Stateflow chart" on page 10-](#page-597-0) [124](#page-597-0)

Simulink functions have an interface with input and output arguments similar to programming languages. You can create the function definition for a Simulink function using:

- Simulink blocks within a Simulink Function block
- Stateflow state transitions in a graphical function exported from a Stateflow chart.
- MATLAB code in a MATLAB function exported from a Stateflow chart.

The following sections show how to create a Simulink function for the function  $y = \text{times two}(x)$ . The function multiplies a value  $(x)$  from a caller by 2, and then sends the calculated value  $(y)$  back to the caller. To call the function, see ["Simulink function callers: Function Caller block, MATLAB](#page-600-0) [Function block, Stateflow chart" on page 10-127](#page-600-0).

Open completed model with Simulink functions and function callers

### **Create a Simulink function using a Simulink Function Block**

Set up a Simulink Function block to receive data through an input argument from a function caller, and then pass a calculated value back through an output argument.

- **1** Add a Simulink Function block to your model.
- **2** On the block face, enter the function prototype.

$$
y = \text{timestwo}(x)
$$

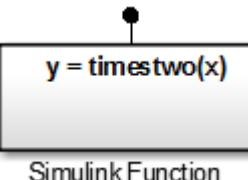

- **3** Double-click the block to open the subsystem defining the function algorithm.
- **4** Add a Gain block and set the **Gain** parameter to 2.

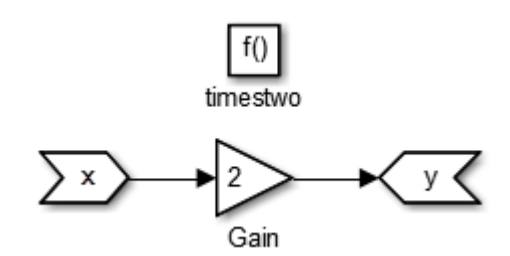

## <span id="page-595-0"></span>**Create a Simulink function using an exported graphical function from a Stateflow chart**

Set up a graphical function in a Stateflow chart to receive data through an input argument from a function caller and pass the calculated value back through an output argument. Set chart parameters to export the function to a Simulink model.

### **Define a graphical function In a Stateflow chart**

Create a graphical function in a Stateflow chart. Define the function interface and function definition.

- **1** Add a Stateflow Chart to your Simulink model. Double-click on the Simulink block diagram. In the search box, enter chart, and then from the search results, select Chart.
- **2** Double-click to open the chart.
- **3** Add a graphical function. From the left-side toolbar, click and drag the graphical function icon onto the chart.
- **4** Define the function interface. In the function box, replace the ? with the function interface  $y =$ timestwo(x).
- **5** Define the function algorithm. Click the transition arrow and replace the ? with  $\{y = 2*x\}$ .

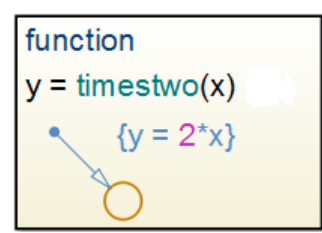

#### **Test the graphical function**

Test the graphical function within the Stateflow chart before exporting to a Simulink model.

- **1** Add a default transition in the chart for testing the function. From the left-side toolbar, click and  $drag a default transition arrow$  onto the chart.
- **2** Double-click the arrow and replace the ? with  $\{y1 = \text{timestamp}(x1)\}$ .
- **3** Add an input port to the chart. Open the Model Explorer. In the left pane, select Chart. From the menu, select **Add** > **Data**. Set **Name** to x1 and **Scope** to Input.
- **4** Add an output port to the chart. From the menu, select **Add** > **Data**. Set **Name** to y1 and **Scope** to Output.
- **5** Add a Sine Wave block to provide test data for the input and a Scope block to view results from the output..

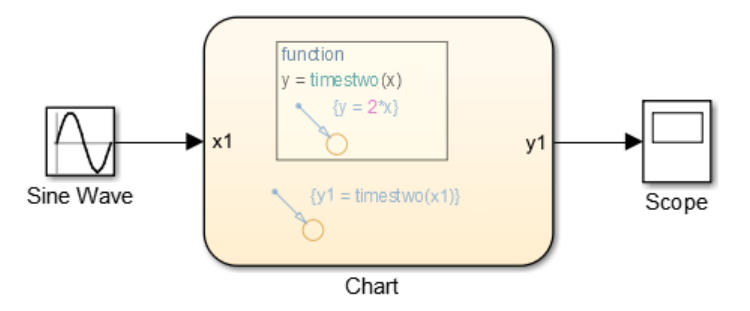

**6** Run a simulation.

#### **Set argument parameters for a graphical function**

Specify the size, complexity, and type of the function input and output arguments. A chart can export only functions with fully specified prototypes.

- **1** Open the Model Explorer. On the **Modeling** tab and from the **Design** section, select **Model Explorer** .
- **2** In the left pane, select the graphical function.

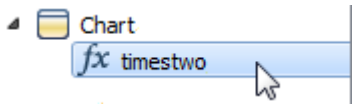

#### **3**

From the **Column View** list in the middle pane, select Stateflow. Select the filter icon and then from the toggle list, select **All Stateflow Objects**. From the center pane table, select an input or output argument.

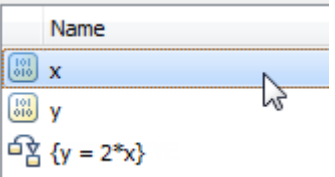

**4** In the right pane, set Size to 1 (scalar), Set **Complexity** to Off (real number), and set **Type** to double.

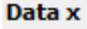

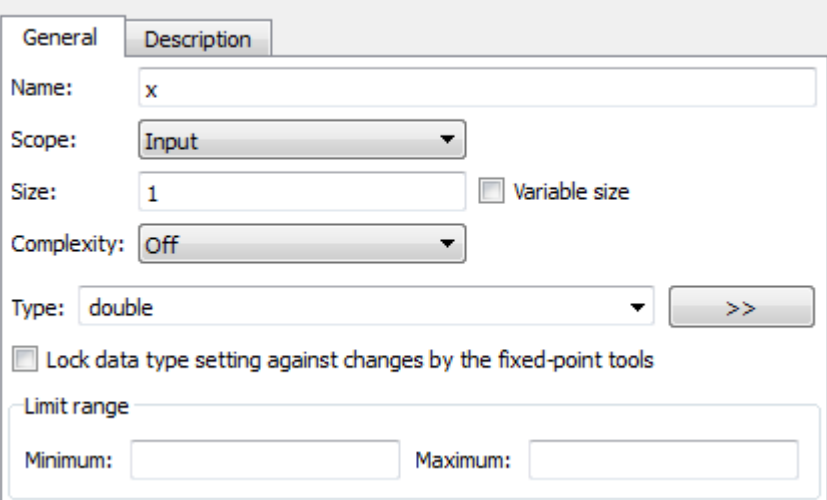

**5** Repeat steps 2 and 3 with the output function argument y.

#### **Set export function parameters for a graphical function**

Set parameters to export a graphical function to a Simulink model from a Stateflow chart during a simulation.

- <span id="page-597-0"></span>**1** Open the Model Explorer.
- **2** In the left pane, select the chart containing the graphical function.

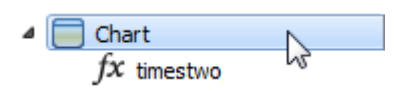

**3** In the property dialog box on the right side, select the **Export Chart Level Functions** check box, click the **Apply** button, and then select the **Treat Exported Functions as Globally Visible** check box.

If you are calling the exported graphical function from another Stateflow chart (not the chart that exported the graphical function), you do not need to select the **Treat Exported Functions as Globally Visible** check box.

### **Create a Simulink function using an exported MATLAB function from a Stateflow chart**

Set up a MATLAB function in a Stateflow chart to receive data through an input argument from a function caller and then pass a calculated value back through an output argument. Set chart parameters to export the function to a Simulink model.

#### **Define a MATLAB function in a Stateflow chart**

Create a MATLAB function in a Stateflow chart. Define the function interface and function definition.

- **1** Add a Stateflow Chart to your Simulink model. Double-click on the block diagram. In the search box, enter chart, and then from the search results, select Chart.
- **2** Open the chart.
- **3** Add a MATLAB function. From the left-side toolbar, click and drag the graphical function icon onto the chart.
- **4** Define the function interface. In the function box, replace the ? with the function interface  $y =$ timestwo(x).

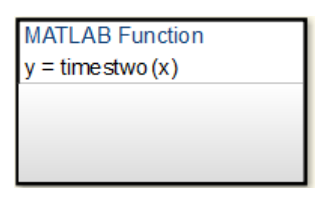

**5** Double-click the function box to open the MATLAB code editor. Define the function algorithm with the MATLAB code.

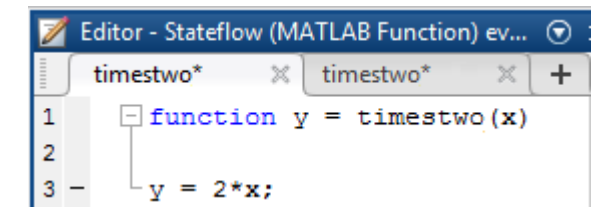

#### **Test the MATLAB function**

Test the MATLAB function within a Stateflow chart before exporting to a Simulink model.

- **1** Add a default transition in the chart for testing the function. From the left-side toolbar, click and  $\frac{d}{dx}$  a default transition arrow  $\frac{d}{dx}$  onto the chart.
- **2** Double-click the arrow and replace the ? with  $\{y1 = \text{timestwo}(x1)\}.$
- **3** Add an input port to the chart. Open the Model Explorer. In the left pane, select Chart. From the menu, select **Add** > **Data**. Set **Name** to x1 and **Scope** to Input.
- **4** Add an output port to the chart. From the menu, select **Add** > **Data**. Set **Name** to y1 and **Scope** to Output.
- **5** Add a Sine Wave block to provide test data for the input and a Scope block to view results from the output..

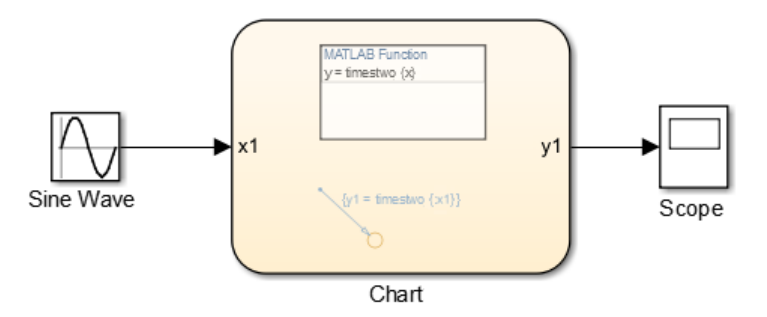

**6** Run a simulation.

#### **Set the argument parameters for a MATLAB function**

Specify the size, complexity, and type of the function input and output arguments. A chart can export only functions with fully specified prototypes.

- **1** Open the Model Explorer. On the **Modeling** tab and from the **Design** section, select **Model Explorer** .
- **2** In the left pane, select the MATLAB function.

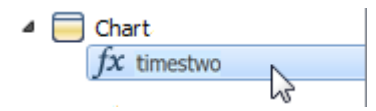

**3**

From the **Column View** list in the middle pane, select Stateflow. Select the filter icon and then from the toggle list, select **All Stateflow Objects**. From the center pane table, select an input or output argument.

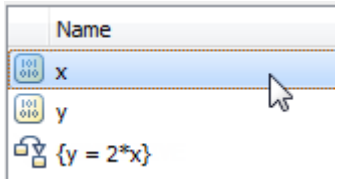

**4** In the right pane, set **Size** to 1 (scalar), Set **Complexity** to Off (real number), and set **Type** to double.

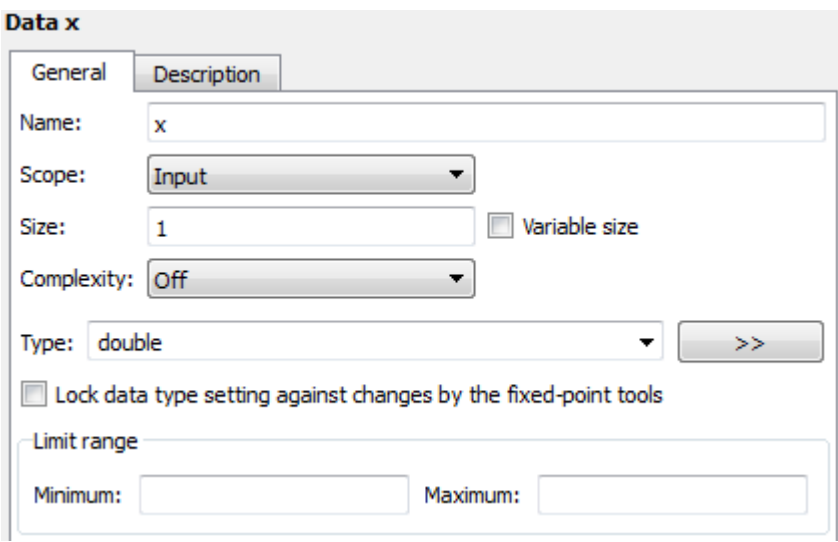

**5** Repeat steps 2 and 3 with the output function argument y.

#### **Set export function parameters for a MATLAB function**

Set parameters to export a MATLAB function from a Stateflow chart during a simulation.

- **1** Open the Model Explorer.
- **2** From the left pane, select the chart containing the MATLAB function.

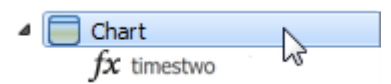

**3** In the property dialog box on the right side, select the **Export Chart Level Functions** check box, click the **Apply** button, and then select the **Treat Exported Functions as Globally Visible** check box.

If you are calling the exported MATLAB function from another Stateflow chart (not the chart that exported the MATLAB function), you do not need to select the **Treat Exported Functions as Globally Visible** check box.

### **See Also**

**Blocks**

Argument Inport | Argument Outport | Function Caller | MATLAB Function | Simulink Function

### **Related Examples**

- • ["Simulink Functions Overview" on page 10-113](#page-586-0)
- • ["Simulink Function Blocks in Referenced Models" on page 10-139](#page-612-0)
- • ["Scoped and Global Simulink Function Blocks Overview" on page 10-146](#page-619-0)
- • ["Scoped Simulink Function Blocks in Subsystems" on page 10-149](#page-622-0)
- • ["Scoped Simulink Function Blocks in Models" on page 10-156](#page-629-0)
- • ["Diagnostics Using a Client-Server Architecture" on page 10-163](#page-636-0)

# <span id="page-600-0"></span>**Simulink function callers: Function Caller block, MATLAB Function block, Stateflow chart**

#### **In this section...**

"Use a Function Caller block to call a Simulink Function block" on page 10-127

["Use a MATLAB Function block to call a Simulink Function block" on page 10-129](#page-602-0)

["Use a Stateflow chart to call a Simulink Function block" on page 10-130](#page-603-0)

["Call a Simulink Function block from multiple sites" on page 10-132](#page-605-0)

Simulink functions have an interface with input and output arguments similar to programming languages. Simulink function callers send data through input arguments to Simulink functions, execute the function, and then receive data back from the function through output arguments. You can call a Simulink function using:

- Function Caller blocks
- MATLAB Function blocks
- Stateflow charts

The following sections show how to call a Simulink function. The function  $y = \text{times two}(x)$ multiplies a value  $(x)$  from a caller by 2, and then sends the calculated value  $(y)$  back to the caller. To create the functions, see ["Simulink functions: Simulink Function block, exported Stateflow graphical](#page-594-0) [and MATLAB functions" on page 10-121](#page-594-0).

Open completed model with Simulink functions and function callers

### **Use a Function Caller block to call a Simulink Function block**

Set up a Function Caller block to send data through an input argument to a Simulink Function block, and receive data back from the function through an output argument.

- **1** Add a Function Caller block to your model.
- **2** Open the Function Caller dialog box. In the **Function prototype** box, enter  $y =$  timestwo(x). This function prototype creates an input port x and output port y on the Function Caller block.

**Note** Typing in a blank text box displays a list of previously created function prototypes that match the text you are typing.

**3** Add and setup a Simulink Function block as described in ["Create a Simulink function using a](#page-594-0) [Simulink Function Block" on page 10-121](#page-594-0).

**Note** The function and argument names for the Simulink Function block and the **Function prototype** for the Function Caller block must match exactly.

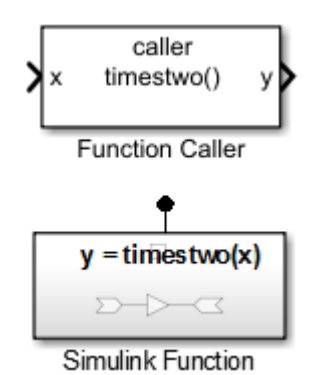

### **Test the function call**

**1** Add a Sine Wave block to provide test data for the input and a Scope block to view results from the output.

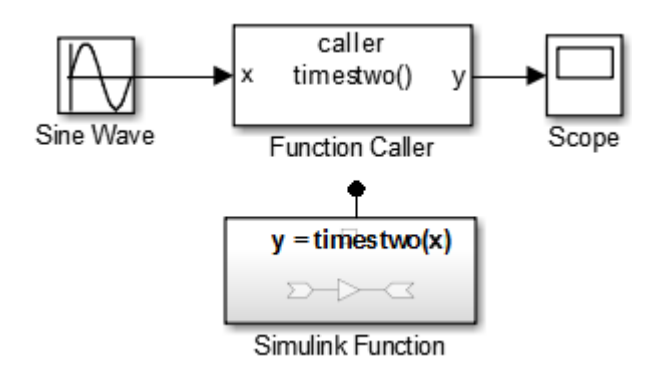

**2** Run a simulation. The input sine wave with an amplitude of 2 is doubled.

<span id="page-602-0"></span>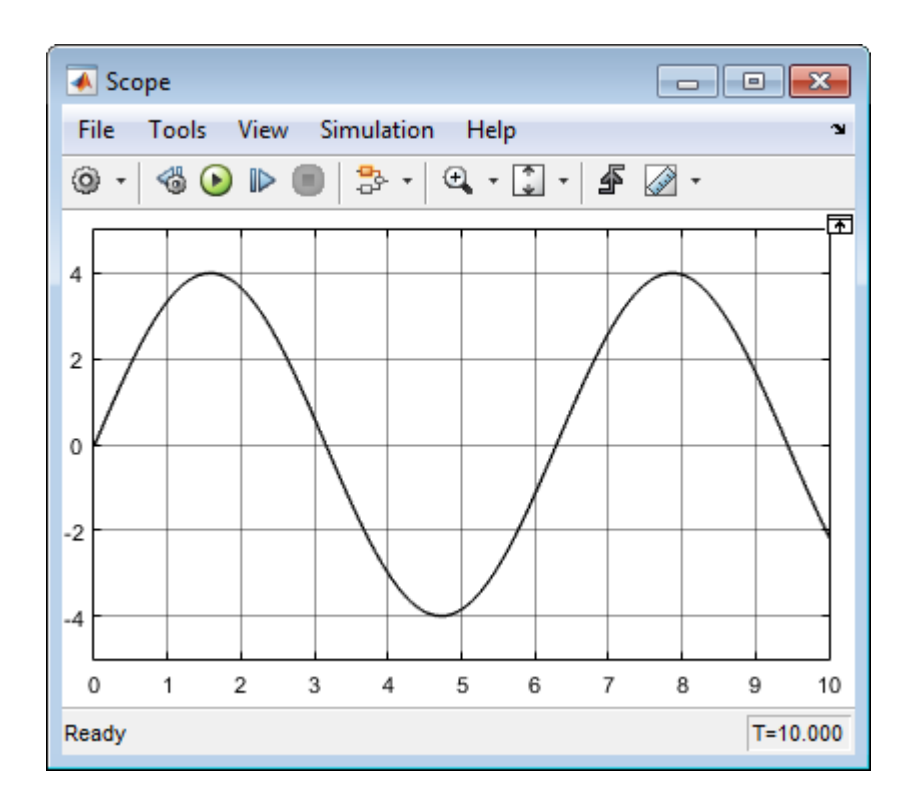

### **Use a MATLAB Function block to call a Simulink Function block**

Set up a MATLAB Function block to send data through an input argument to a Simulink Function block, and receive data back from the function through an output argument.

- **1** Add a MATLAB Function block to your model.
- **2** Double-click the block, which opens the MATLAB editor. Enter the function call  $y1 =$ timestwo(x1).

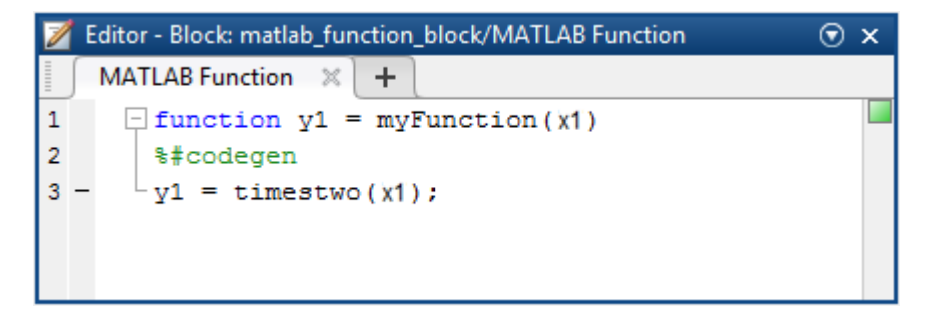

**Note** The argument names for the function you define in the MATLAB Function block do not have to match the argument names for the function that you define with a Simulink Function block. For a Function Caller block that calls a Simulink Function block, argument names must match.

**Note** MATLAB Function blocks only support discrete and fixed-in-minor sample times.

<span id="page-603-0"></span>**3** Add and setup a Simulink Function block as described in ["Create a Simulink function using a](#page-594-0) [Simulink Function Block" on page 10-121](#page-594-0).

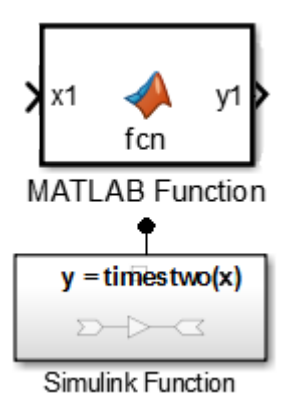

#### **Test the function call**

**1** Add a Sine Wave block to provide test data for the input and a Scope block to view results from the output.

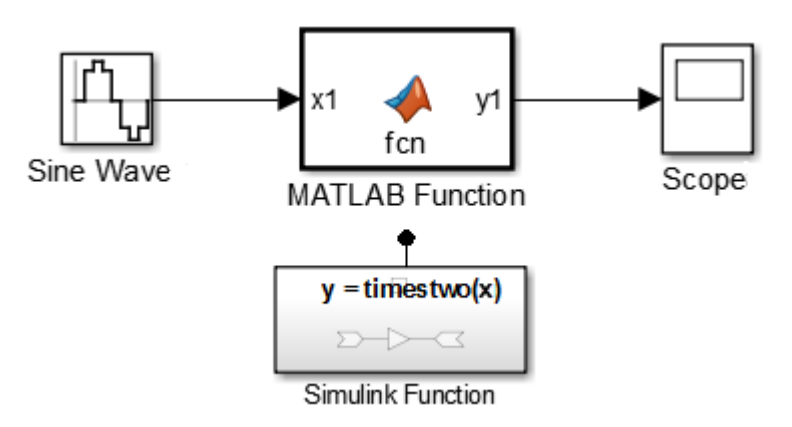

- **2** For the Sine Wave block, set the **Sample time** to 0.01. For the model, open the Configuration Parameters dialog box to the solver pane. Set **Type** to Fixed-step and **Fixed-step size** to 0.01.
- **3** Run a simulation.

### **Use a Stateflow chart to call a Simulink Function block**

Set up a Stateflow chart to send data through an input argument to a Simulink Function block, and receive data back from the function through an output argument.

- **1** Add a Stateflow Chart to your Simulink model. Double-click on the Simulink block diagram. In the search box, enter chart, and then from the search results, select Chart.
- **2** Double-click the chart to open it.
- **3** From the left-side toolbar, click and drag the default transition icon the chart.
- **4** Add an input port to the chart. Open the Model Explorer. In the left pane, select Chart. From the menu, select **Add** > **Data**. Set **Name** to x1 and **Scope** to Input.

**Note** The argument names for the function you define in the Stateflow chart do not have to match the argument names for the function that you define with a Simulink Function block. For a Function Caller block that calls a Simulink Function block, argument names must match.

- **5** Add an output port to the chart. From the menu, select **Add** > **Data**. Set **Name** to y1 and **Scope** to Output.
- **6** Add a Sine Wave block and connect signal output to the chart input port. Add a Scope block and connect input to the chart output port.
- **7** Edit transition code to call a function. For example, to call the Simulink Function block, enter:

 ${y1 = timestwosf(x1)};$ 

**Note** Input signals to a Stateflow chart can be either continuous or discrete.

**8** Add and setup a Simulink Function block as described in ["Create a Simulink function using a](#page-594-0) [Simulink Function Block" on page 10-121](#page-594-0).

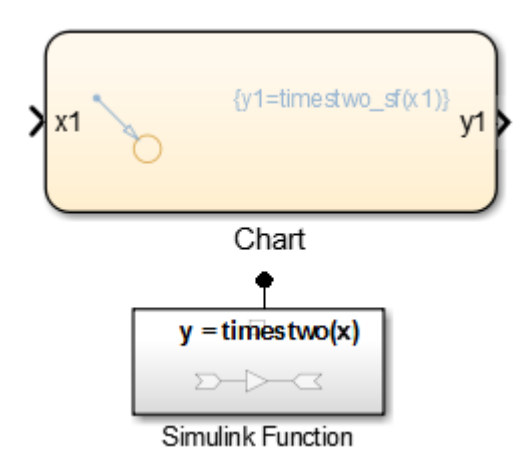

#### **Test the function call**

**1** Add a Sine Wave block to provide test data for the input and a Scope block to view results from the output.

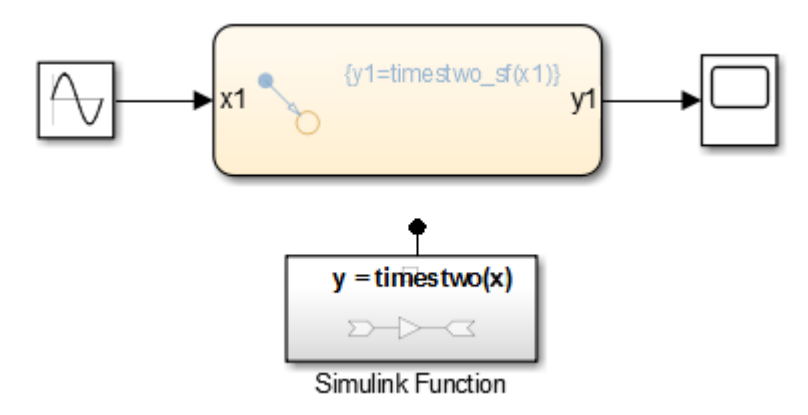

- **2** For the Sine Wave block, set the **Sample time** to 0.01. For the model, open the Configuration Parameters dialog box to the solver pane. Set **Type** to Fixed-step and **Fixed-step size** to 0.01.
- **3** Run a simulation.

### <span id="page-605-0"></span>**Call a Simulink Function block from multiple sites**

If you call a Simulink Function block from multiple sites, all call sites share the state of the function. For example, suppose that you have a Stateflow chart with two calls and two Function Caller blocks with calls to the same function.

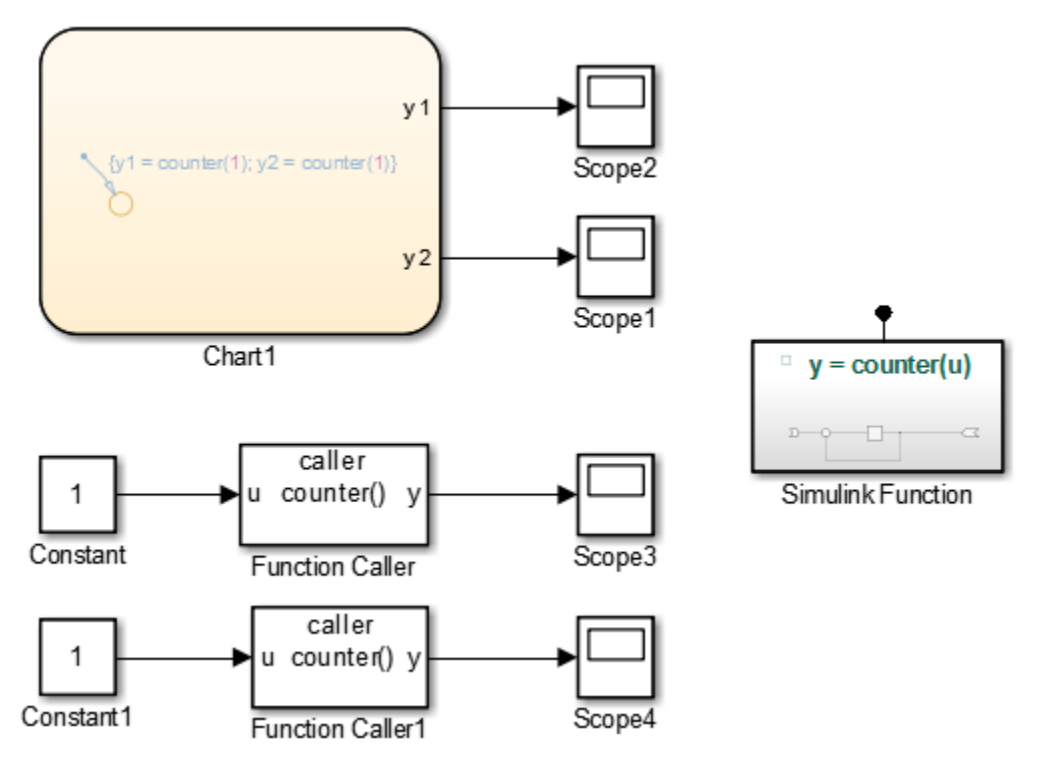

A function defined with a Simulink Function block is a counter that increments by 1 each time it is called with an input of 1.

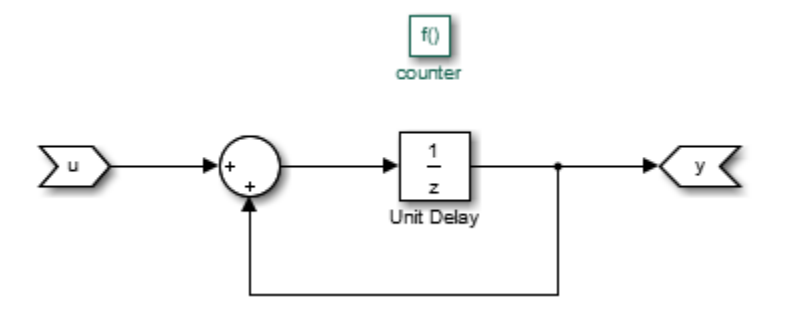

The Unit Delay block has state because the block value is persistent between calls from the two Function Caller blocks and the Stateflow chart. Conceptually, you can think of this function being implemented in MATLAB code:

```
function y = counter(u)persistent state;
if isempty(state)
      state = 0;
end
y = state;
state = state + u;
```
Simulink initializes the state value of the Unit Delay block at the beginning of a simulation. After that, each time the function is called, the state value is updated.

In this example, the output observed in Scope1 increments by 4 at each time step. Scope2, Scope3, and Scope4 show a similar behavior. The only difference is a shift in the observed signal due to the execution sequence of the function calls.

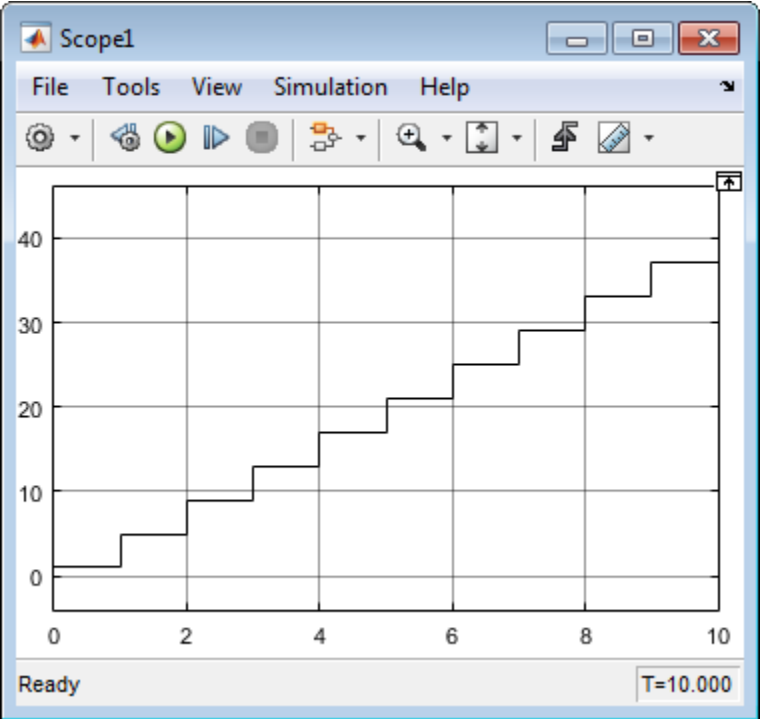

#### **Diagnostic Settings With Multiple Callers**

For multiple callers that share a function and have different sample time rates, data integrity and consistency of real-time code might be a problem. Consider controlling the severity of diagnostics.

Select a **Fixed-step** solver. Set the **Treat each discrete rate as a separate task** to:

- Clear (single–tasking), and then set **Single task rate transition** parameter to none (default), warning, or error.
- Select (multi-tasking), and then set **Multitask rate transition** parameter to error (default) or warning.

### **See Also**

#### **Blocks**

Argument Inport | Argument Outport | Function Caller | MATLAB Function | Simulink Function

### **Related Examples**

- • ["Simulink Functions Overview" on page 10-113](#page-586-0)
- • ["Simulink Function Blocks in Referenced Models" on page 10-139](#page-612-0)
- • ["Scoped and Global Simulink Function Blocks Overview" on page 10-146](#page-619-0)
- • ["Scoped Simulink Function Blocks in Subsystems" on page 10-149](#page-622-0)
- • ["Scoped Simulink Function Blocks in Models" on page 10-156](#page-629-0)
- • ["Diagnostics Using a Client-Server Architecture" on page 10-163](#page-636-0)

# <span id="page-608-0"></span>**Argument Specification for Simulink Function Blocks**

#### **In this section...**

"Example Argument Specifications for Data Types" on page 10-135

["Input Argument Specification for Bus Data Type" on page 10-136](#page-609-0)

["Input Argument Specification for Enumerated Data Type" on page 10-136](#page-609-0)

["Input Argument Specification for an Alias Data Type" on page 10-137](#page-610-0)

When a Simulink Function block is within the scope of a Function Caller block, you do not have to specify the parameters. In such a case, the Function Caller block can determine the input and output argument specifications.

You specify arguments when a Simulink Function block is outside the scope of a Function Caller block. A Simulink Function block is considered to be out of scope of a Function Caller block when the two blocks are in separate models referenced by a common parent model.

### **Example Argument Specifications for Data Types**

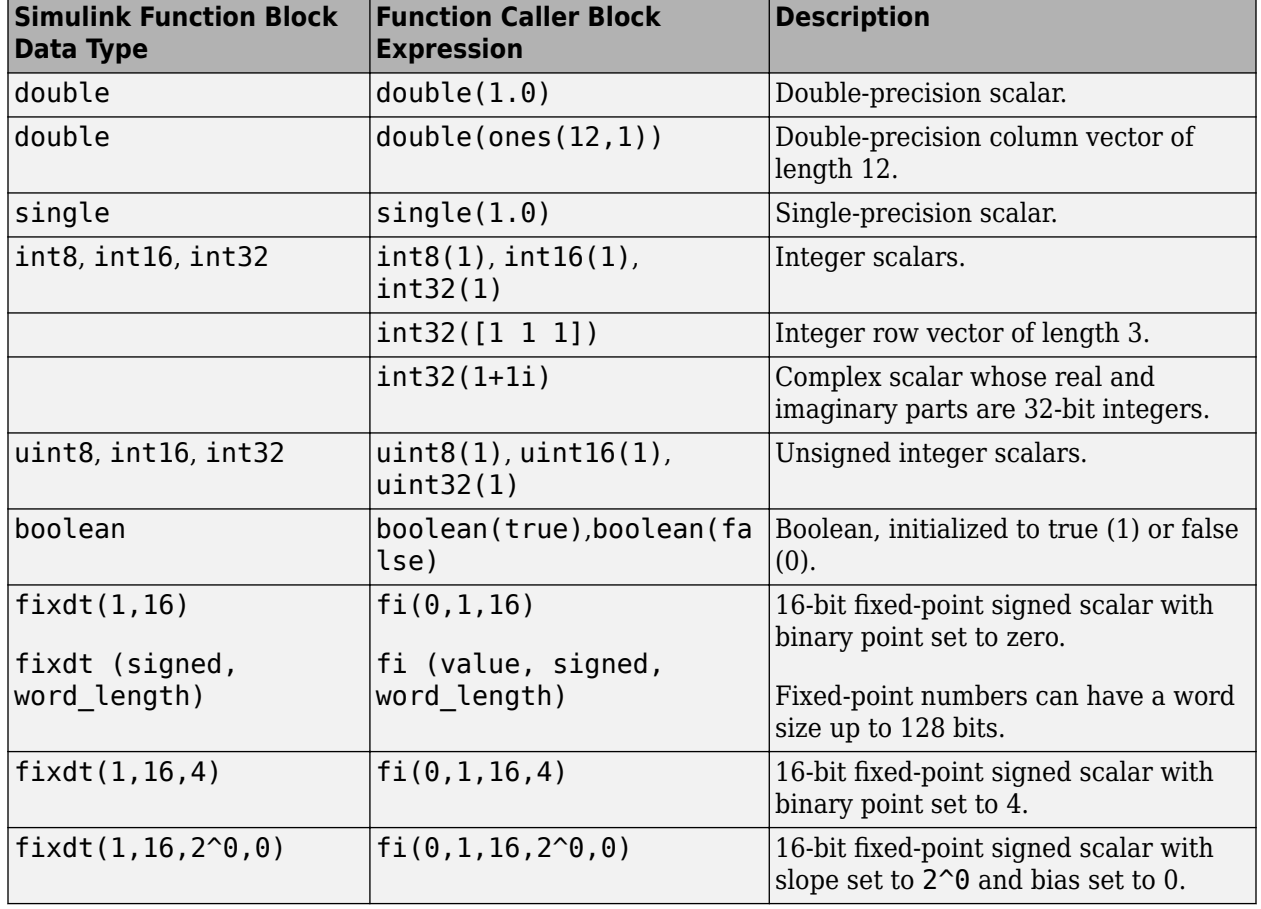

This table lists possible input and output argument specifications.

<span id="page-609-0"></span>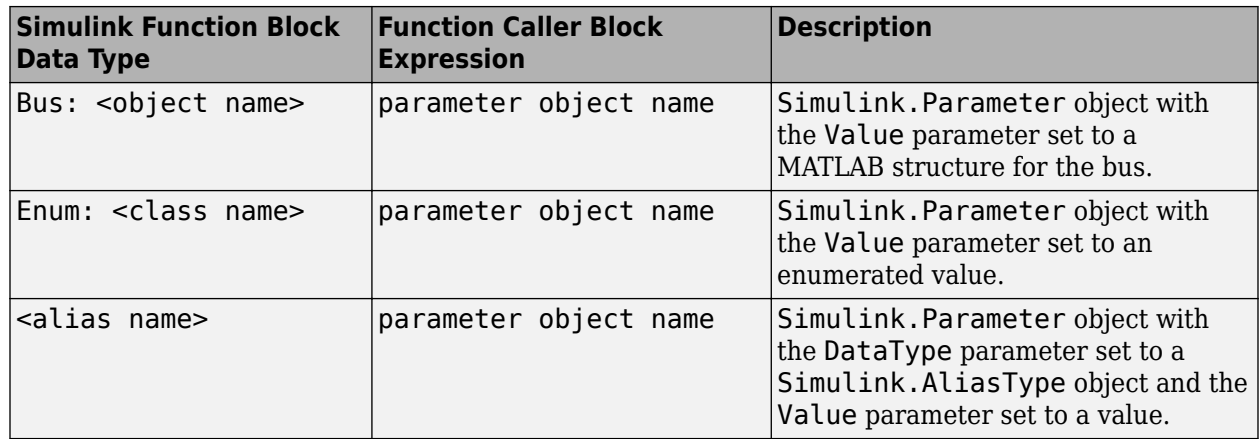

### **Input Argument Specification for Bus Data Type**

Create a bus with two signals, and then specify the **Input argument specification** parameter for a Function Caller block. The Function Caller block calls a Simulink Function block that accepts the bus as input.

A bus input to a Function Caller block must be a non-virtual bus using a bus object.

**1** Create a Simulink bus object myBus.

myBus = Simulink.Bus;

**2** Add elements A and B.

myBus.Elements(1).Name = 'A'; myBus.Elements(2).Name = **'**B**';**

**3** Create a MATLAB structure myBus\_MATLABstruct with fields A and B.

myBus MATLABStruct. $A = 0$ ;  $myBus$  MATLABStruct.B = 0;

**4** Create a Simulink parameter object myBus\_parameter and assign the MATLAB structure to the Value parameter.

myBus\_parameter = Simulink.Parameter; myBus\_parameter.DataType = 'Bus: myBus'; myBus parameter.Value = myBus MATLABStruct;

- **5** For the Function Caller block dialog box, set the **Input argument specification** parameter to myBus\_parameter.
- **6** For the Argument In block dialog box of the Simulink Function block, set the **Data type** parameter to Bus: myBus.

### **Input Argument Specification for Enumerated Data Type**

Create an enumerated data type for the three primary colors, and then specify the **Input argument specification** parameter for a Function Caller block. The Function Caller block calls a Simulink Function block that accepts a signal with the enumerated type as input.

- <span id="page-610-0"></span>**1** Create a MATLAB file for saving the data type definition. On the MATLAB toolstrip, select **New** > **Class**.
- **2** In the MATLAB editor, define the elements of an enumerated data type. The class BasicColors is a subclass of the class Simulink.IntEnumType.

```
classdef BasicColors < Simulink.IntEnumType
   enumeration
     Red(0)
     Yellow(1)
     Blue(2) 
   end
end
```
- **3** Save the class definition in a file named BasicColors.m.
- **4** Create a Simulink parameter object myEnum\_parameter and assign one of the enumerated values to the Value parameter.

```
myEnum parameter = Simulink.Parameter;
myEnum_parameter.Value = BasicColors.Red;
```
- **5** For the Function Caller block dialog box, set the **Input argument specification**. to myEnum\_parameter.
- **6** For the Argument In block dialog box within a Simulink Function block, set the **Data type** parameter to Enum: BasicColors.

### **Input Argument Specification for an Alias Data Type**

Create an alias name for the data type single, and then specify the **Input argument specification** parameter for a Function Caller block. The Simulink Function block called by the Function Caller block also uses the alias name to define the input data type.

**1** Create a Simulink alias data type object myAlias.

```
myAlias = Simulink.AliasType;
```
**2** Assign a data type.

myAlias.BaseType = 'single';

**3** Create a Simulink parameter object myAlias parameter and assign the alias name to the DataType parameter.

```
myAlias parameter = Simulink.Parameter;
myAlias parameter.DataType = 'myAlias';
myAlias parameter. Value = 1;
```
- **4** For the Function Caller block dialog box, set the **Input argument specification** parameter to myAlias\_parameter.
- **5** For the Argument In block dialog box within a Simulink Function block, set the **Data type** parameter to myAlias.

### **See Also**

#### **Blocks**

Argument Inport | Argument Outport | Function Caller | MATLAB Function | Simulink Function

## **Related Examples**

- • ["Simulink Functions Overview" on page 10-113](#page-586-0)
- • ["Simulink functions: Simulink Function block, exported Stateflow graphical and MATLAB](#page-594-0) [functions" on page 10-121](#page-594-0)
- • ["Simulink Function Blocks in Referenced Models" on page 10-139](#page-612-0)
- • ["Scoped and Global Simulink Function Blocks Overview" on page 10-146](#page-619-0)
- • ["Scoped Simulink Function Blocks in Subsystems" on page 10-149](#page-622-0)
- • ["Scoped Simulink Function Blocks in Models" on page 10-156](#page-629-0)
- • ["Diagnostics Using a Client-Server Architecture" on page 10-163](#page-636-0)
# <span id="page-612-0"></span>**Simulink Function Blocks in Referenced Models**

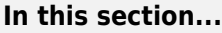

"Simulink Function Block in Referenced Model" on page 10-139

["Function Caller Block in Referenced Model" on page 10-141](#page-614-0)

["Function and Function Caller Blocks in Separate Referenced Models" on page 10-142](#page-615-0)

["Function and Function Caller in the Same Model" on page 10-144](#page-617-0)

You can place Simulink Function blocks and function callers (such as Function Caller blocks and Stateflow charts) in a referenced model, but doing so requires some special considerations:

- The referenced model must follow export-function model rules. See ["Export-Function Models](#page-570-0) [Overview" on page 10-97.](#page-570-0)
- Sometimes, you must explicitly define the argument data types for a Function Caller block.

These examples show four relationships between Function Caller blocks, Simulink Function blocks, and referenced models.

### **Simulink Function Block in Referenced Model**

In this example, the parent model contains a Function Caller block, and the referenced model, Model B, contains a Simulink Function block. Model B must follow export-function model rules.

The Function Caller block can determine the argument data types of the function. In the Function Caller block, you do not need to define the **Input argument specification** and **Output argument specification** parameters.

But since, by default, the Simulink Function block is scoped to the model, you must qualify a call to the function name with the Model block name.

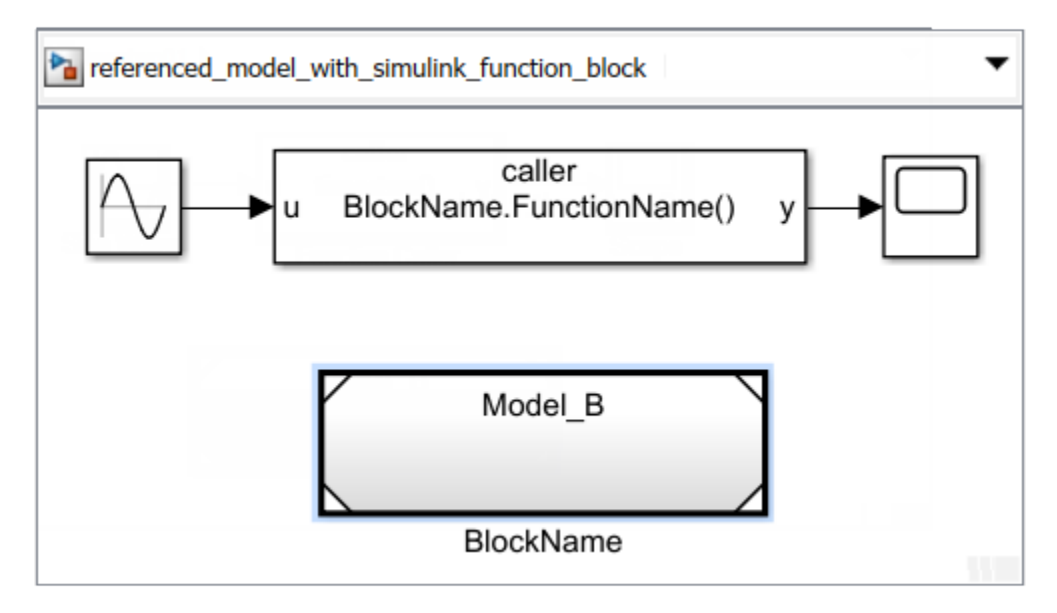

Open a completed model.

Model\_B contains a Simulink Function block that defines a function for multiplying the input by 2. Because this model contains only a Simulink Function block, it satisfies export-function model rules. See ["Export-Function Models Overview" on page 10-97](#page-570-0).

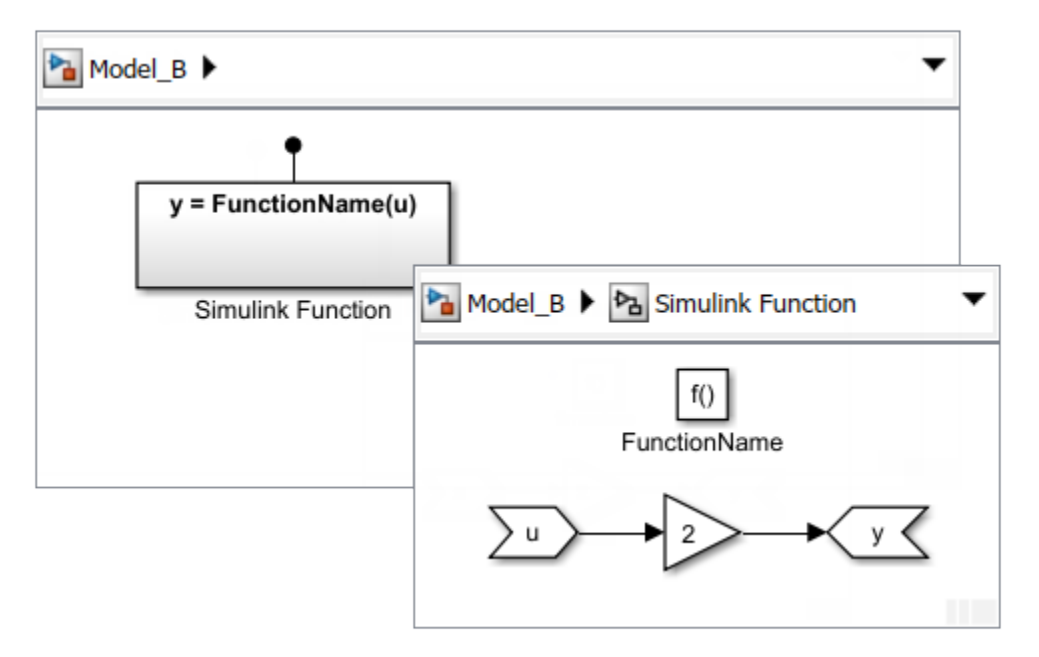

For Model B, set the Configuration Parameters for the solver to satisfy export-function model rules:

- **Type**: Fixed-step.
- **Solver**: discrete (no continuous states).

#### **Simulink Function Block in Referenced Model Placed in Subsystem**

Once the Simulink Function block is identified as global by setting **Function visibility** to global, there are no limitations on where this referenced model can be placed.

For example, you could place Model\_B with a Simulink Function block in a Subsystem block.

<span id="page-614-0"></span>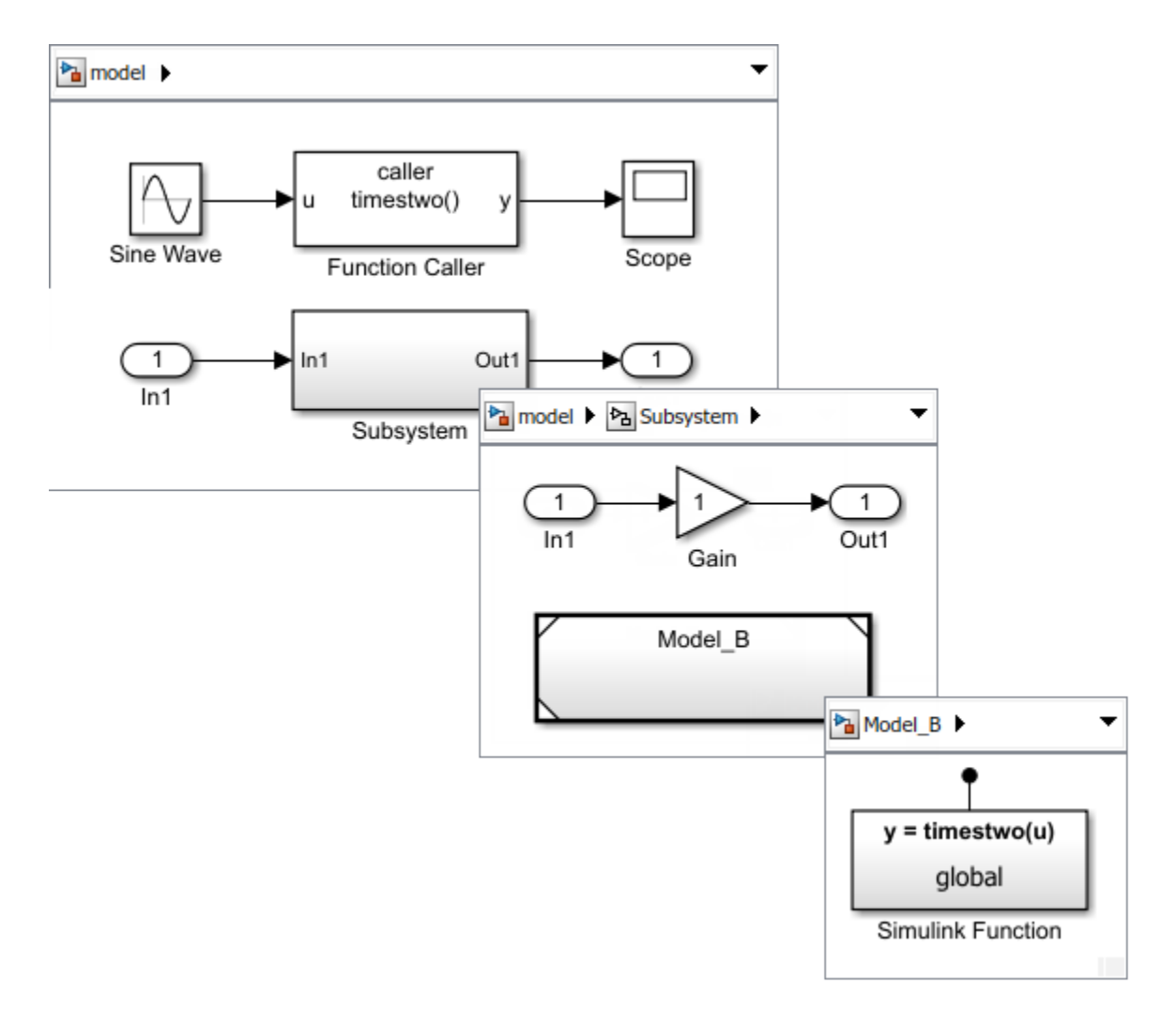

#### **Function Caller Block in Referenced Model**

In this example, the parent model contains a Simulink Function block, and a referenced model, Model\_A, contains a Function Caller block. If you want to use this modeling pattering, the **Function visibility** parameter for the Trigger port block in the Simulink Function block must be set to global.

For the parent model, set the solver type to Variable-step or Fixed-step.

Open a completed model.

<span id="page-615-0"></span>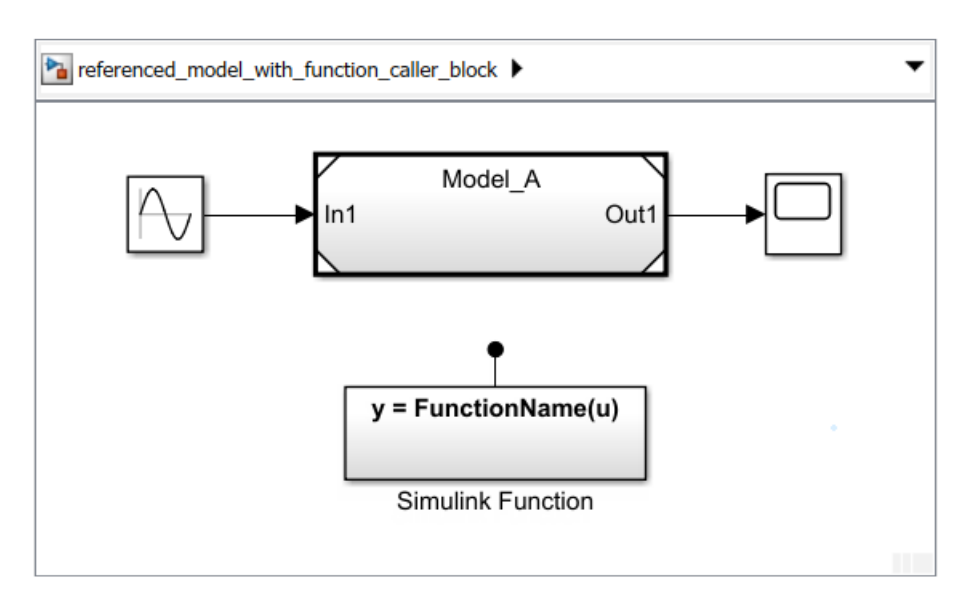

Model A contains a Function Caller block.

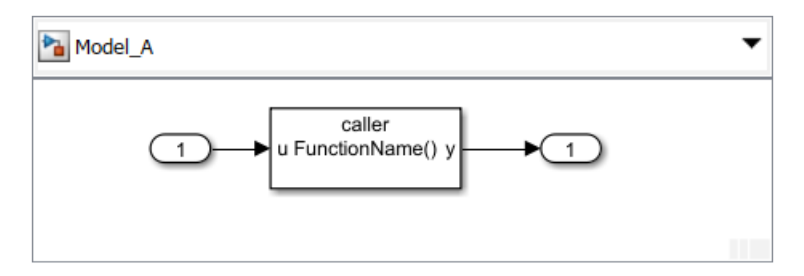

Since the Function Caller block cannot find the function in Model\_A, you must set the **Function visibility** parameter for the Trigger block to global and specify the Function Caller block argument parameters:

• **Input argument specification**: Specify to match the Simulink Function block input argument data types, for example, double(1.0).

Specify the argument specification for a Simulink Function block with the **Data type** parameter in the Input Argument and Output Argument blocks.

• **Output argument specification**: Specify to match the Simulink Function block output argument data types, for example, double(1.0).

#### **Function and Function Caller Blocks in Separate Referenced Models**

In this example, the parent model contains two referenced models. Model\_A is a referenced model with a Function Caller block. Model B is a referenced model with a scoped Simulink Function block. Only Model\_B with a Simulink Function block must follow export-function rules.

For Model A, provide the argument specification as you do for the referenced model in ["Function](#page-614-0)" [Caller Block in Referenced Model" on page 10-141](#page-614-0). For Model\_B, specify parameters as you do for the referenced model in ["Simulink Function Block in Referenced Model" on page 10-139.](#page-612-0)

Open a completed model.

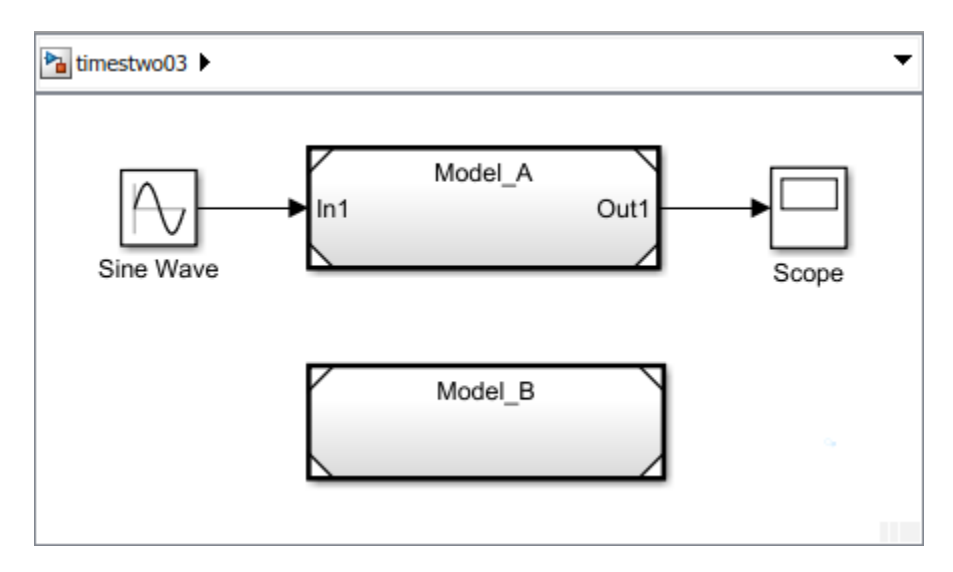

Model A contains a Function Caller block. If the function is set to global, define the Input and Output Argument Specification parameters. If the function is set to scoped, provide the file name, not the block name, of the model where the function is expected to be resolved to as  $y =$ Model B.FunctionName(u).

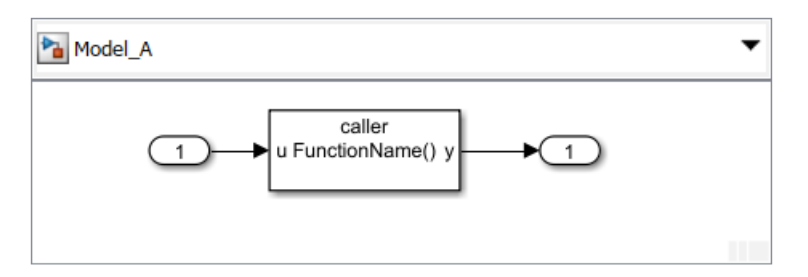

Model B contains a Simulink Function block that defines a function for multiplying the input by 2. Because this model contains only a Simulink Function block, it satisfies export-function model rules. See ["Export-Function Models Overview" on page 10-97](#page-570-0).

<span id="page-617-0"></span>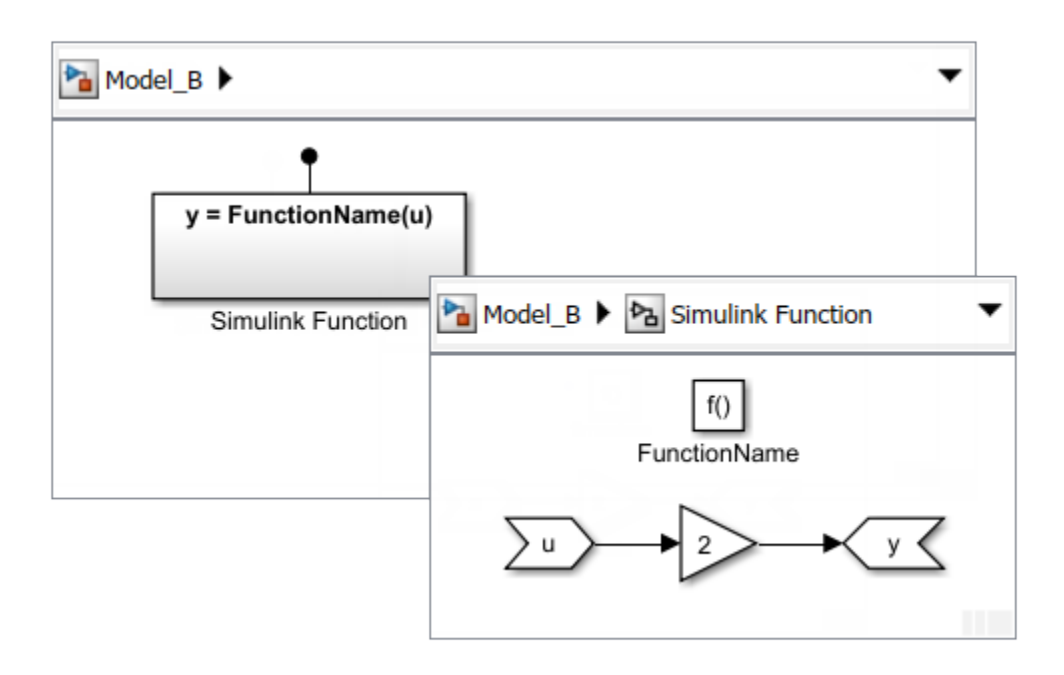

### **Function and Function Caller in the Same Model**

In this example, the parent model contains one referenced model, Model\_C, with both a Function Caller block and a scoped Simulink Function block.

- If the there is only one instance of Model\_C, and the Configuration Parameter **Total number of instances allowed per top model** is set to One, the parent model simulates without error. Since Model C does not export the function, it does not need to follow export-function rules.
- If the Configuration Parameter **Total number of instances allowed per top model** is set to Multiple, Model C exports the function regardless if there is a single instance or multiple instances of the model. In both cases, Simulink displays an error. The model needs to follow export-function rules, but it does not because a Function Caller block is not allowed at the toplevel of an export-function model.

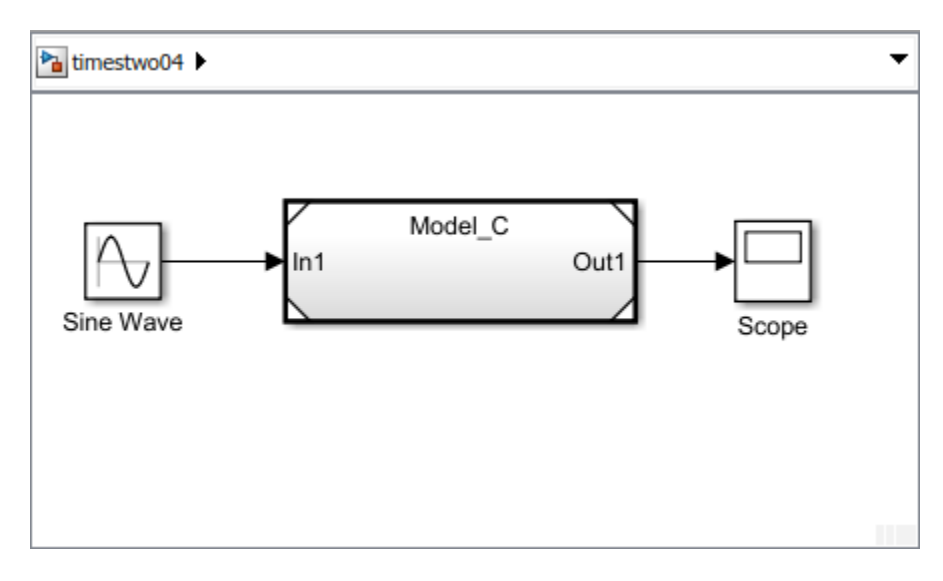

Model C contains both a Function Caller block and a scoped Simulink Function block. If you want to use this modeling pattern, only one instance of Model C is allowed in the parent model.

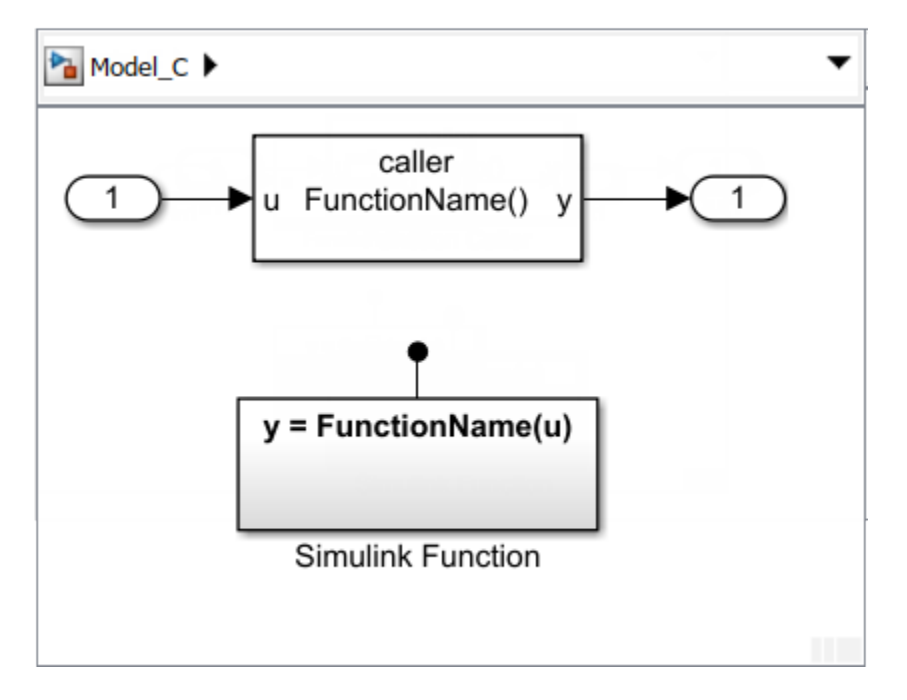

### **See Also**

#### **Blocks**

Argument Inport | Argument Outport | Function Caller | MATLAB Function | Simulink Function

#### **Related Examples**

- • ["Simulink Functions Overview" on page 10-113](#page-586-0)
- • ["Simulink functions: Simulink Function block, exported Stateflow graphical and MATLAB](#page-594-0) [functions" on page 10-121](#page-594-0)
- • ["Scoped and Global Simulink Function Blocks Overview" on page 10-146](#page-619-0)
- • ["Scoped Simulink Function Blocks in Subsystems" on page 10-149](#page-622-0)
- • ["Scoped Simulink Function Blocks in Models" on page 10-156](#page-629-0)
- • ["Diagnostics Using a Client-Server Architecture" on page 10-163](#page-636-0)

# <span id="page-619-0"></span>**Scoped and Global Simulink Function Blocks Overview**

Defining the visibility of functions can help you to avoid name space conflicts when integrating your referenced models. A Simulink Function block defines the visibility of its function in relationship to the subsystem or model containing the block as either scoped or global. By default, Simulink Function blocks are scoped.

- *Function Visibility.* A scoped function is visible in its hierarchy. A function caller located at the same level as the function, or one or more levels below can refer to the function. A global function is visible across a model hierarchy. This means that a function caller located anywhere in the current model or in the parent model hierarchy can refer to the function.
- *Function accessibility* is determined by the visibility of a function and the location of the function caller relative to the Simulink Function block. For function callers one hierarchical level above the function, qualify the function name with the virtual subsystem block name or model block name.
- *Function exporting* refers to functions exported from models. A function with global visibility, placed anywhere in an export function model, is exported to the top level of a model hierarchy in addition to the model interface. A function with scoped visibility at the root level of an export function model is exported to the model interface. In both these cases, you can access the exported function outside of the model.

Use the **Function visibility** parameter for the Trigger block within a Simulink Function block to set the function visibility to either scoped or global.

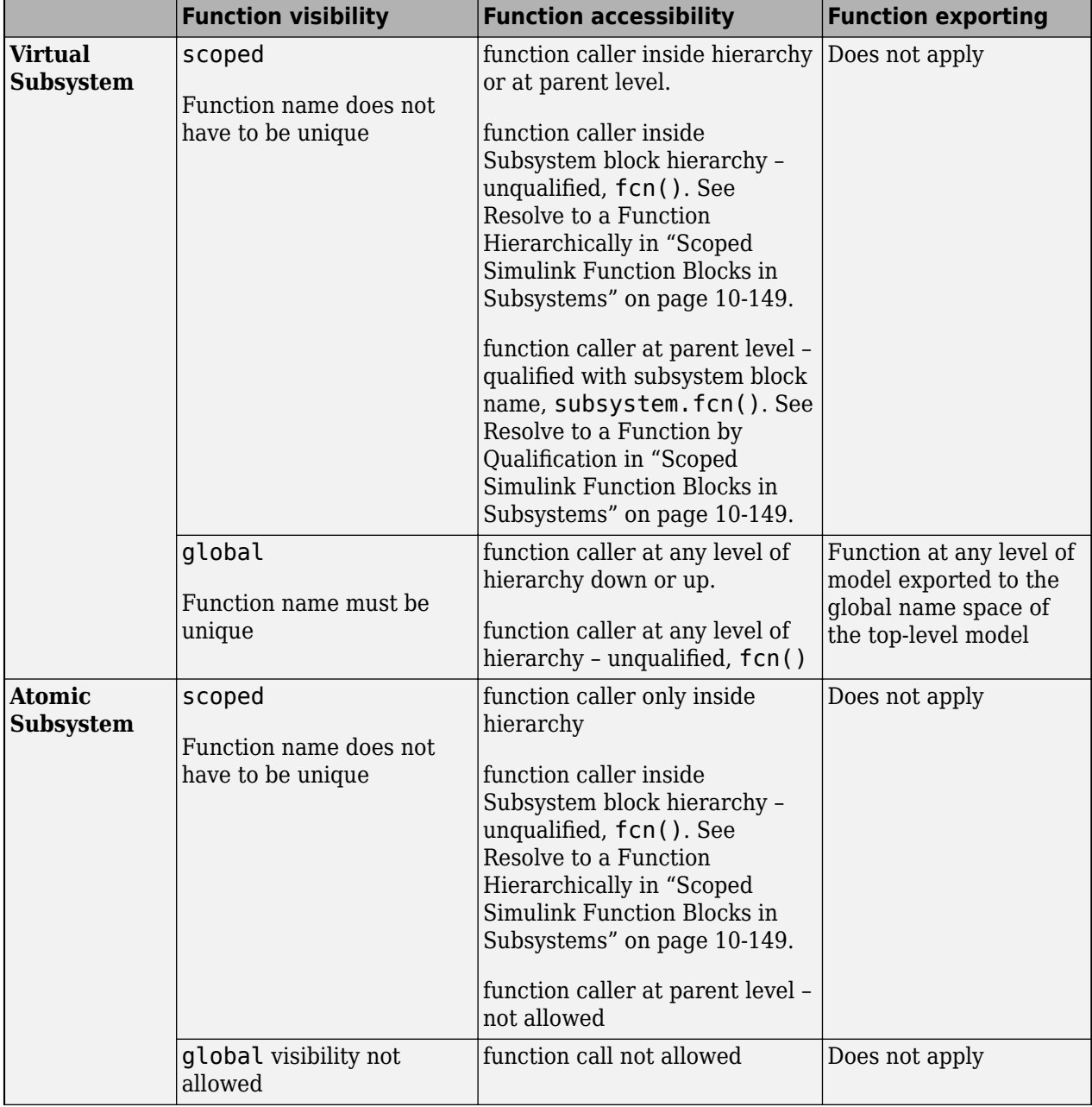

#### **Summary of Simulink Function Block Visibility and Access**

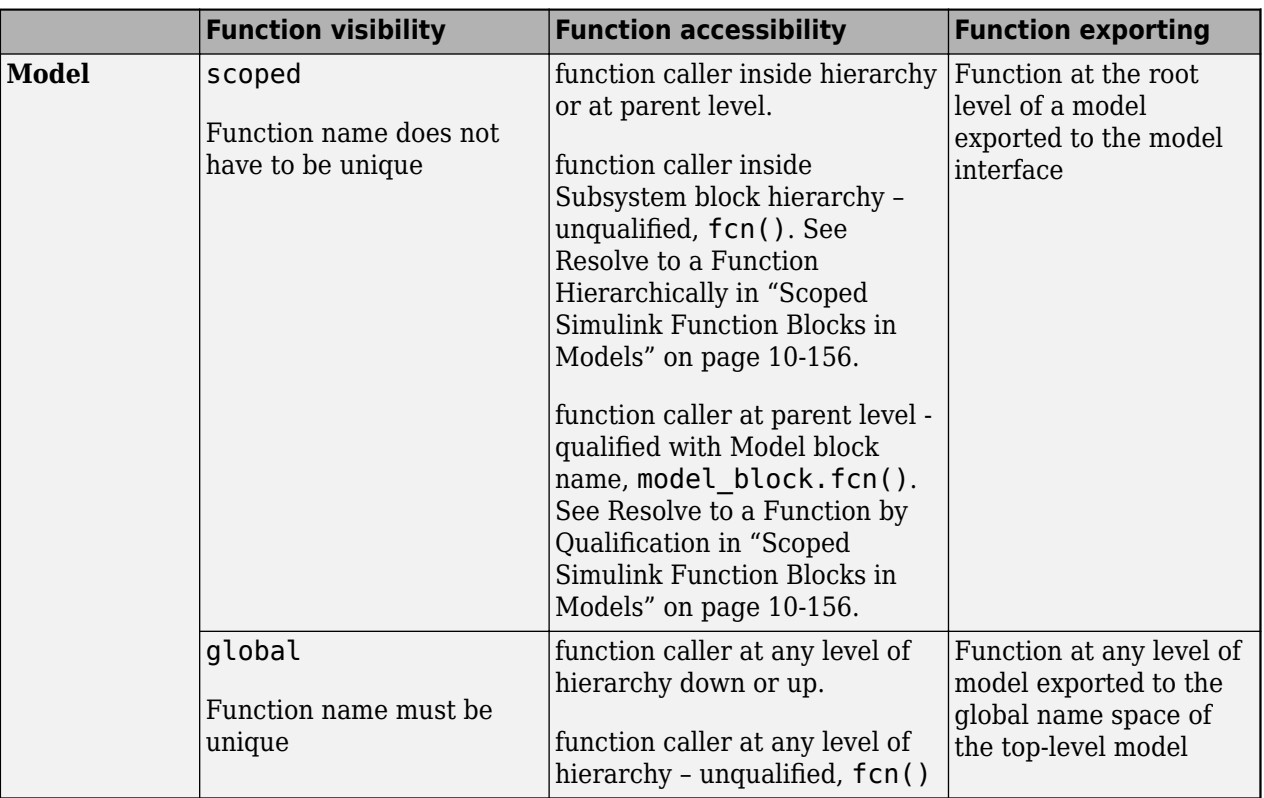

## **See Also**

#### **Blocks**

Argument Inport | Argument Outport | Function Caller | MATLAB Function | Simulink Function

## **Related Examples**

- • ["Simulink Functions Overview" on page 10-113](#page-586-0)
- • ["Simulink functions: Simulink Function block, exported Stateflow graphical and MATLAB](#page-594-0) [functions" on page 10-121](#page-594-0)
- • ["Simulink Function Blocks in Referenced Models" on page 10-139](#page-612-0)
- • ["Scoped Simulink Function Blocks in Subsystems" on page 10-149](#page-622-0)
- • ["Scoped Simulink Function Blocks in Models" on page 10-156](#page-629-0)
- • ["Diagnostics Using a Client-Server Architecture" on page 10-163](#page-636-0)

## <span id="page-622-0"></span>**Scoped Simulink Function Blocks in Subsystems**

The scope of a Simulink function is defined in its parent subsystem within the context of a model. If you place a function in any Subsystem block, access to the function from outside the model is prohibited by default. In both cases, the Trigger block **Function visibility** parameter is set to scoped. The Simulink Function block can be located:

- In a virtual subsystem Call the function from within the containing Subsystem block hierarchy without qualifying the function name, or call the function from outside the subsystem by qualifying the function name with the subsystem block name.
- In an atomic or non-virtual subsystem  $-$  Call the function from within the containing Subsystem block hierarchy without qualifying the function name. Accessing the function from outside of the subsystem is prohibited.

#### **Resolve to a Function Hierarchically**

Placing a scoped Simulink Function block within any Subsystem block (virtual or atomic) limits access to the function and removes the function name from the global name space. When a function caller resolves to a function hierarchically, it looks for the function using the following rules:

- Resolution Rule 1: Is the scoped Simulink Function block in the current Subsystem block with the function caller?
- Resolution Rule 2. If the scoped function is not in the current subsystem, is the scoped Simulink Function block in a parent or grandparent Subsystem block one or more levels above the function caller, or in a parent Model?

If a function caller resolves to a function hierarchically, you can call the function without qualifying the function name:

• Function caller located at the same hierarchic level as the function. In this case, the function caller finds the scoped function in the current subsystem (Resolution Rule 1).

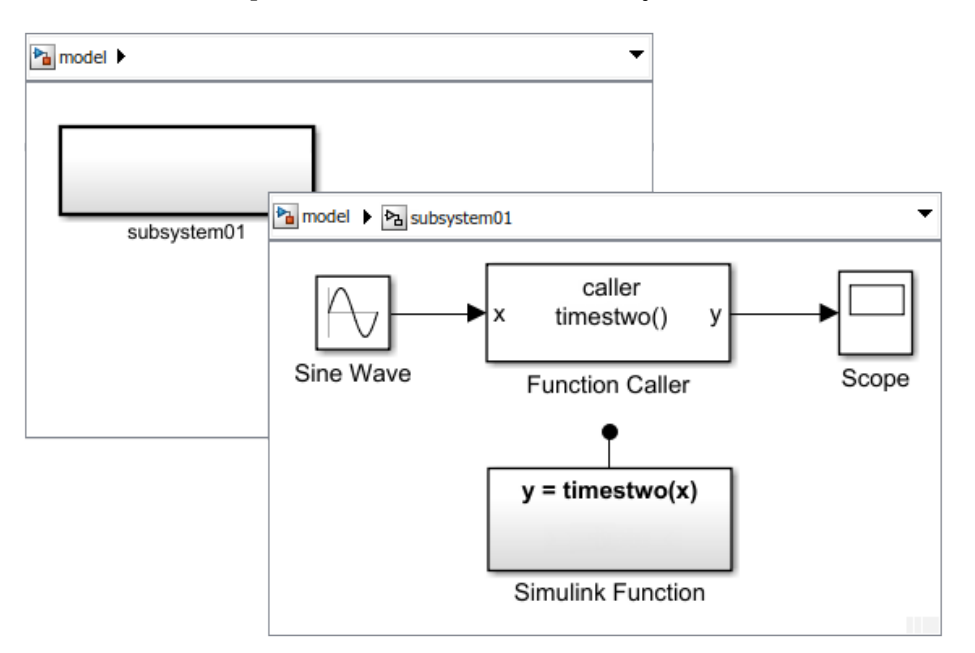

• Function caller located in a Subsystem block one or more Subsystem block levels below the hierarchic level of the Simulink Function block. The function caller hierarchy cannot include a Model block since the function caller cannot cross model reference boundaries. In this case, the function caller didn't find the scoped function in the current subsystem, but it found the function in the parent subsystem (Resolution Rule 2).

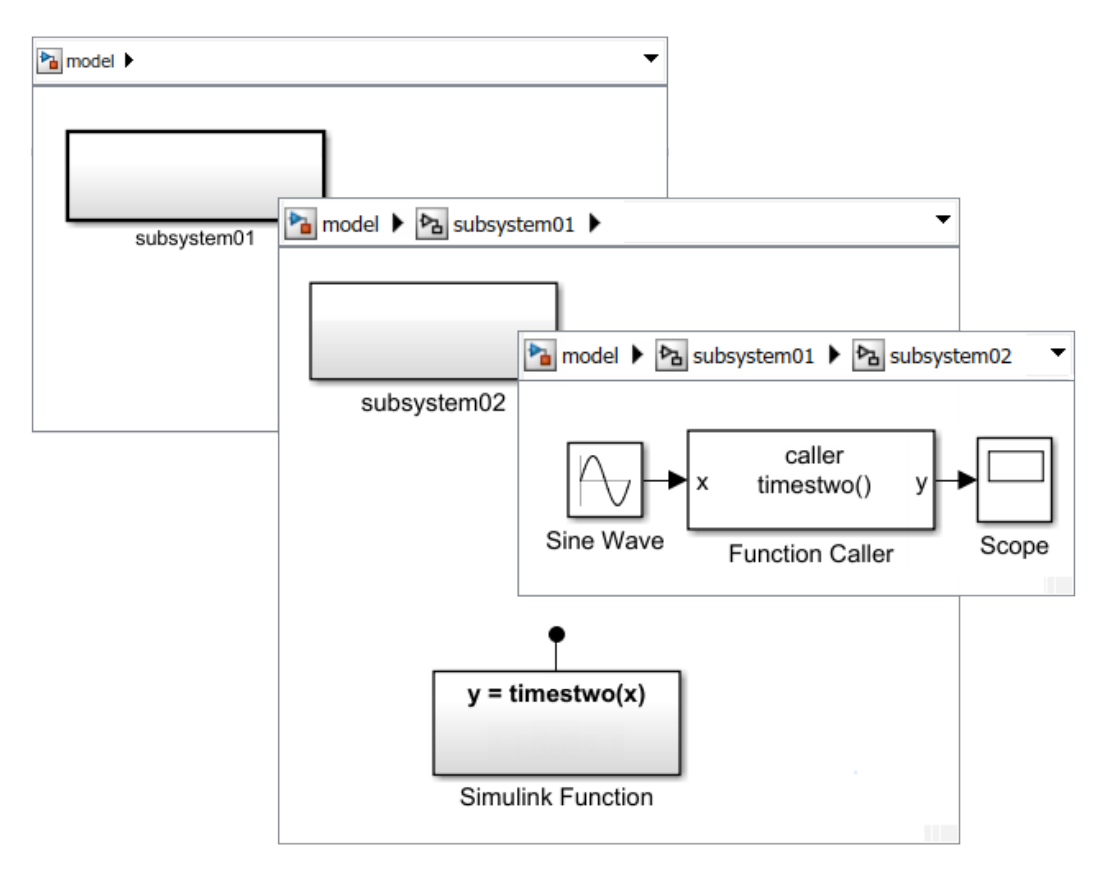

In this case, the function caller didn't find the scoped function in the current subsystem, but it found the function in the parent model (Resolution Rule 2).

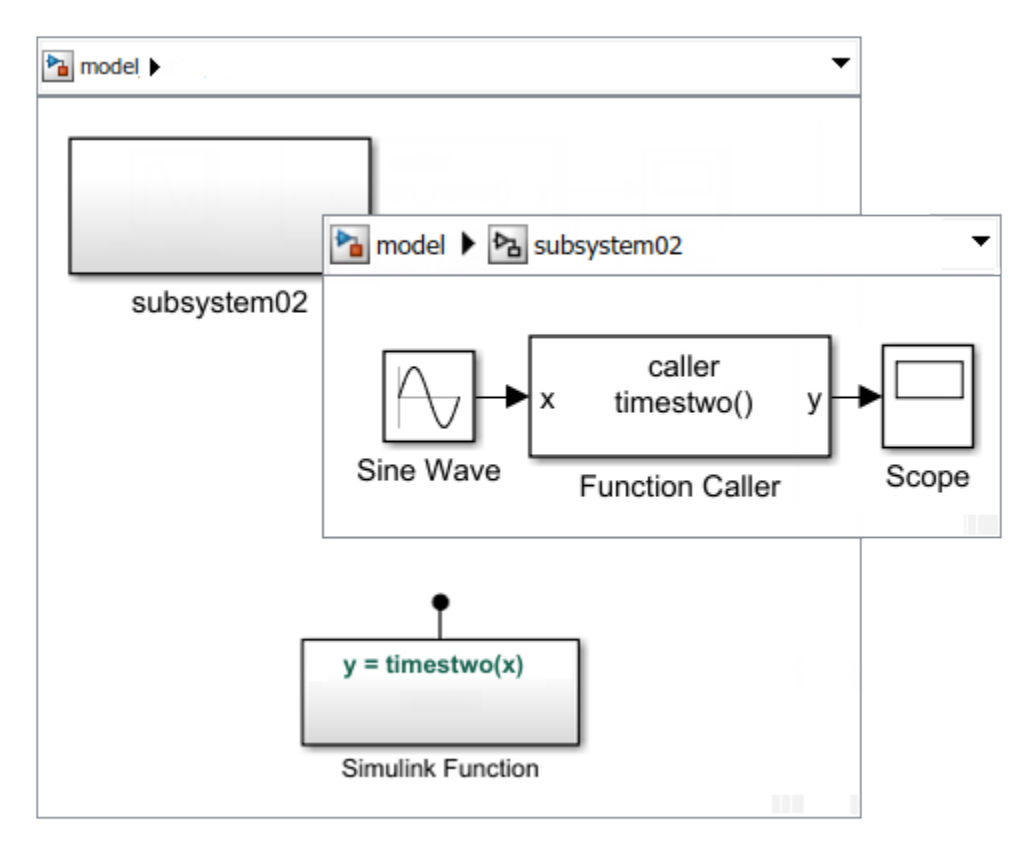

• You can also call a Simulink Function block in a Subsystem block without qualification from a MATLAB Function block or a Stateflow chart within the block.

## **Resolve to a Function by Qualification**

When you place a Simulink Function block in a virtual Subsystem block, the function name is not visible outside of the subsystem. However, you can call the function by qualifying the function name with the Subsystem block name. When a function caller resolves to a qualified function hierarchically, it looks for the virtual Subsystem block containing the function using the following rules:

- Resolution Rule 1: Is the virtual Subsystem block in the current component with the function caller? A component can be a Subsystem block or Model.
- Resolution Rule 2. If the virtual Subsystem block is not in the current component, is the virtual Subsystem block in a parent or grandparent component one or more levels above the function caller?

If a function caller resolves to a virtual Subsystem block with a scoped function, you can call the function by qualifying the function name:

• Function caller located outside of the subsystem one hierarchic level above the function. In this case, the function caller finds the Subsystem block with the scoped function in the current model (Resolution Rule 1).

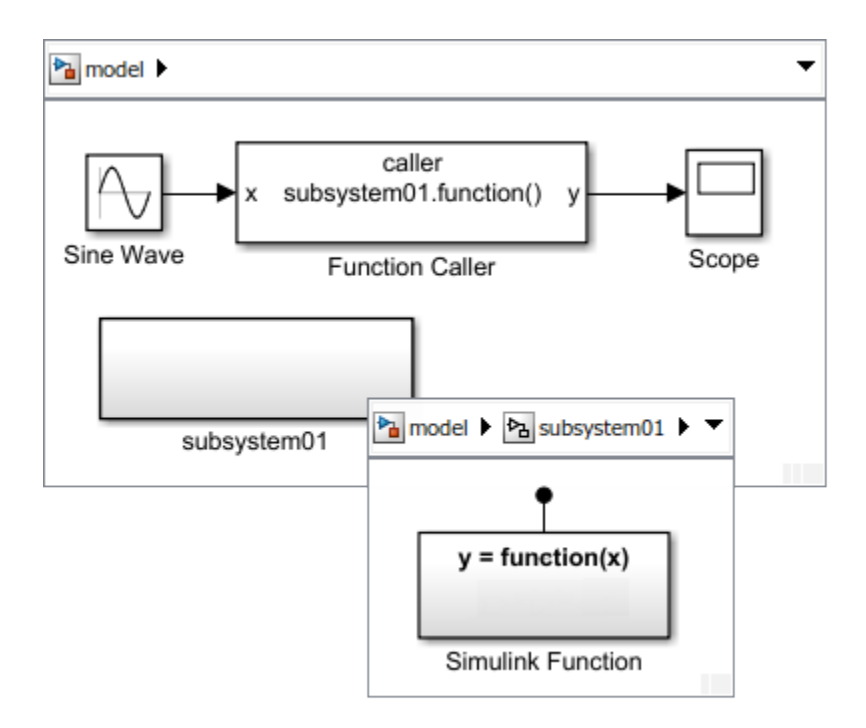

• Calling the function from a Stateflow chart outside the subsystem one hierarchic level above the function. In this case, the function caller finds the Subsystem block with the scoped function in the current model (Resolution Rule 1).

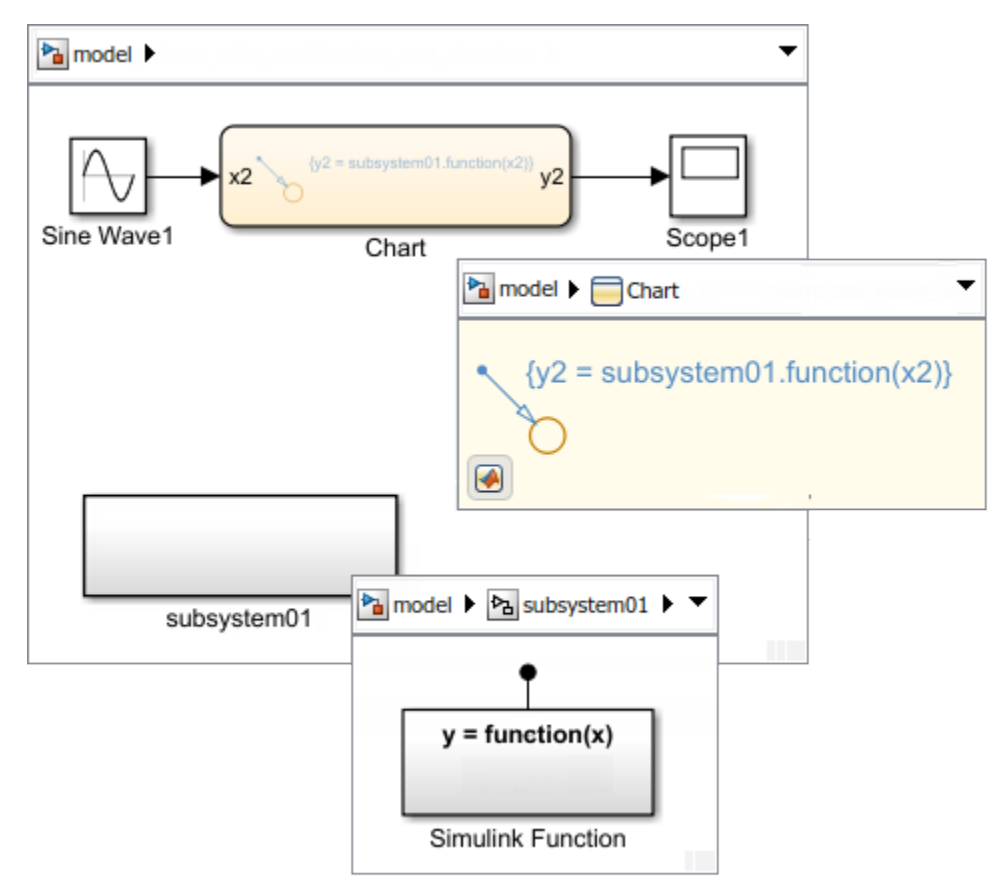

• Function caller is in another subsystem at the same hierarchic level as the function. In this case, the function caller didn't find the Subsystem block with the scoped function in the current subsystem, but it found the Subsystem block in the parent model (Resolution Rule 2).

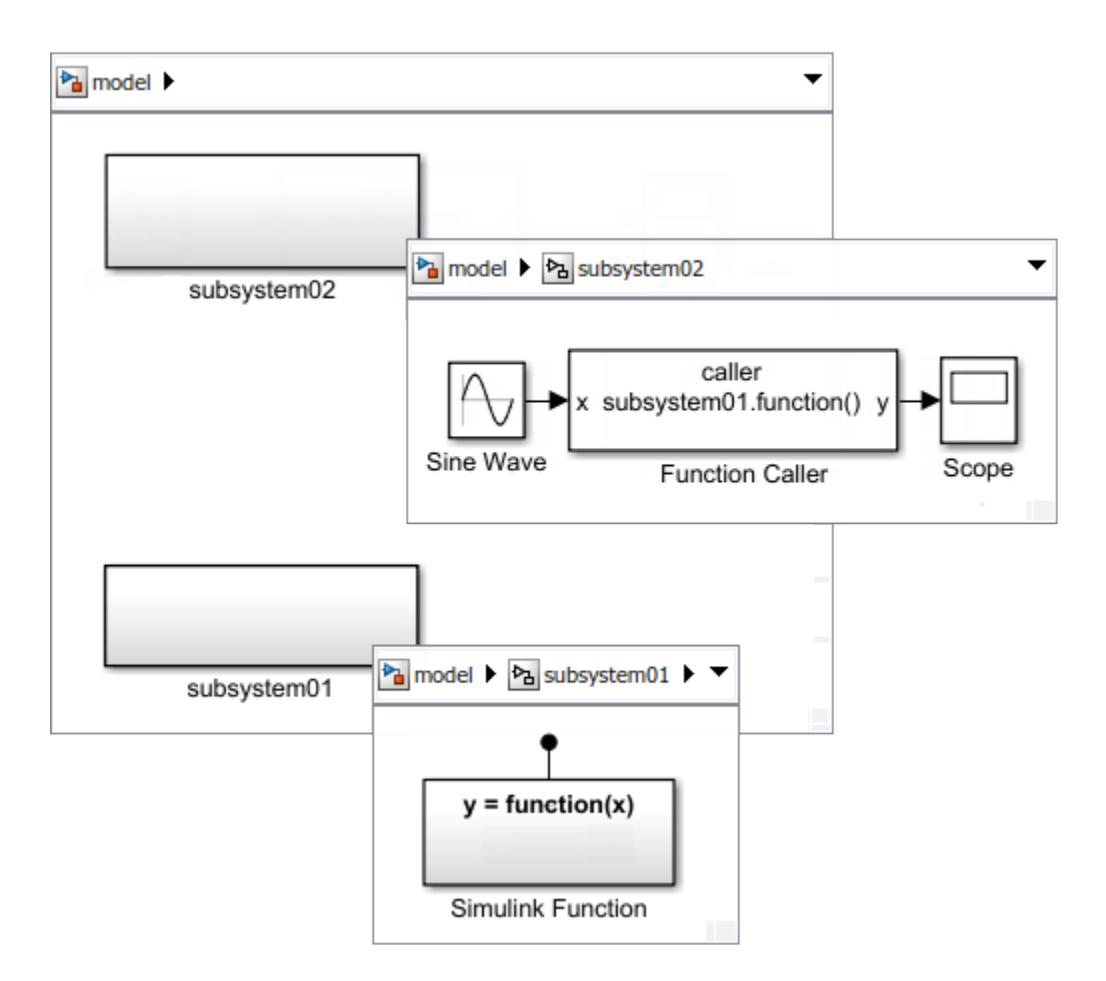

• Function caller is in another subsystem one or more subsystem levels below the hierarchic level of the function. In this case, the function caller didn't find the Subsystem block with the scoped function in the current subsystem, but it found the Subsystem block in the grandparent model (Resolution Rule 2).

The function caller hierarchy cannot include a Model block since the function caller cannot cross model reference boundaries.

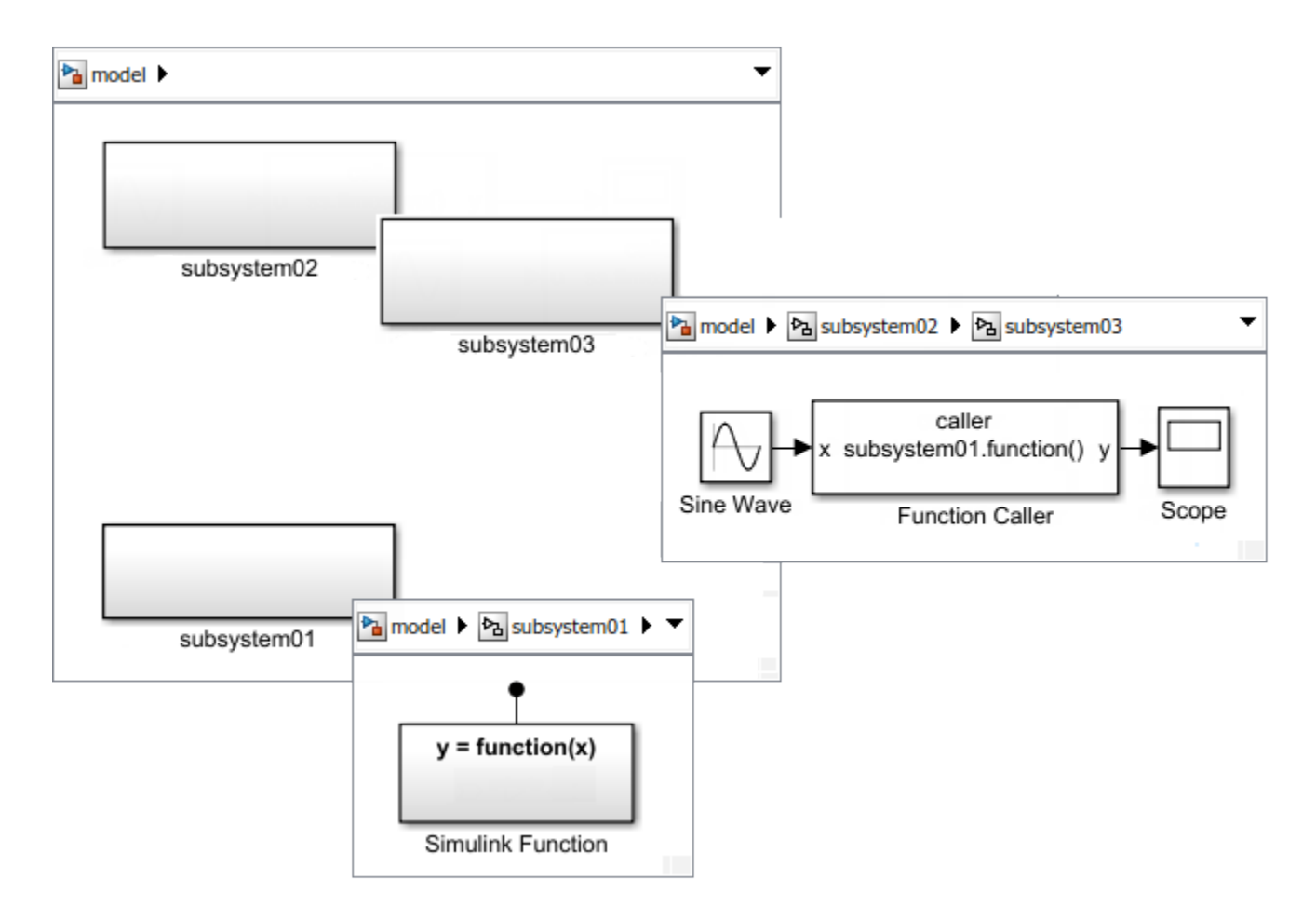

## **See Also**

#### **Blocks**

Argument Inport | Argument Outport | Function Caller | MATLAB Function | Simulink Function | Subsystem, Atomic Subsystem, Nonvirtual Subsystem, CodeReuse Subsystem

#### **Related Examples**

- • ["Simulink Functions Overview" on page 10-113](#page-586-0)
- • ["Simulink functions: Simulink Function block, exported Stateflow graphical and MATLAB](#page-594-0) [functions" on page 10-121](#page-594-0)
- • ["Simulink Function Blocks in Referenced Models" on page 10-139](#page-612-0)
- • ["Scoped and Global Simulink Function Blocks Overview" on page 10-146](#page-619-0)
- • ["Scoped Simulink Function Blocks in Models" on page 10-156](#page-629-0)
- • ["Diagnostics Using a Client-Server Architecture" on page 10-163](#page-636-0)

# <span id="page-629-0"></span>**Scoped Simulink Function Blocks in Models**

The scope of a Simulink function is defined in the context of a model. If you place a Simulink Function block in a model at the root level, the function is scoped to the model by default. The Trigger block **Function visibility** parameter is set to scoped. Access the function with a function caller located:

- Within the model hierarchy containing the function. Call the function without qualifying the function name.
- Outside the model. Call the function by qualifying the function name with the model block instance name, not the model file name.

Setting **Function visibility** for a Simulink Function block to global allows you to access the function from anywhere in the model or a parent model. As a result, models with a Simulink Function block set to global cannot be multi-instanced because function names must be unique.

### **Resolve to a Function Hierarchically**

Placing a scoped Simulink Function block within a model at the root level limits access to the function and removes the function name from the global name space.

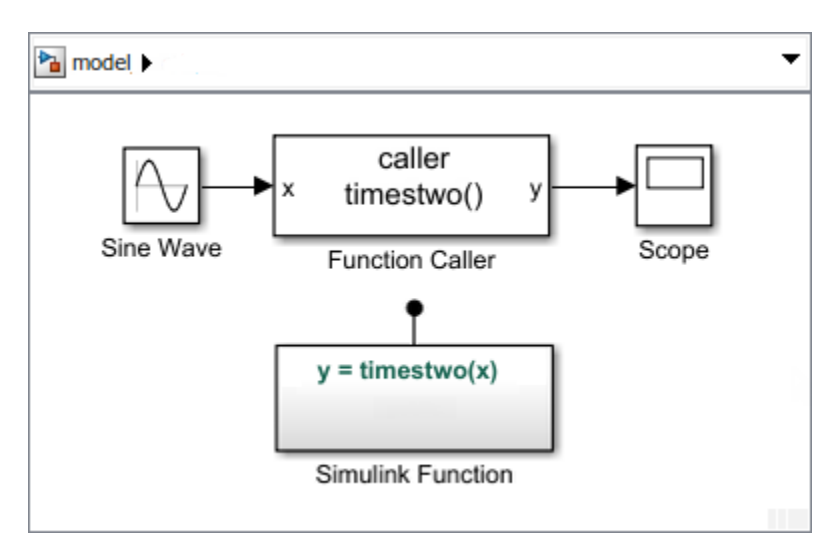

• Function caller located in the current model.

• You cannot place a function caller inside a Model block and the Simulink Function block in the parent model,

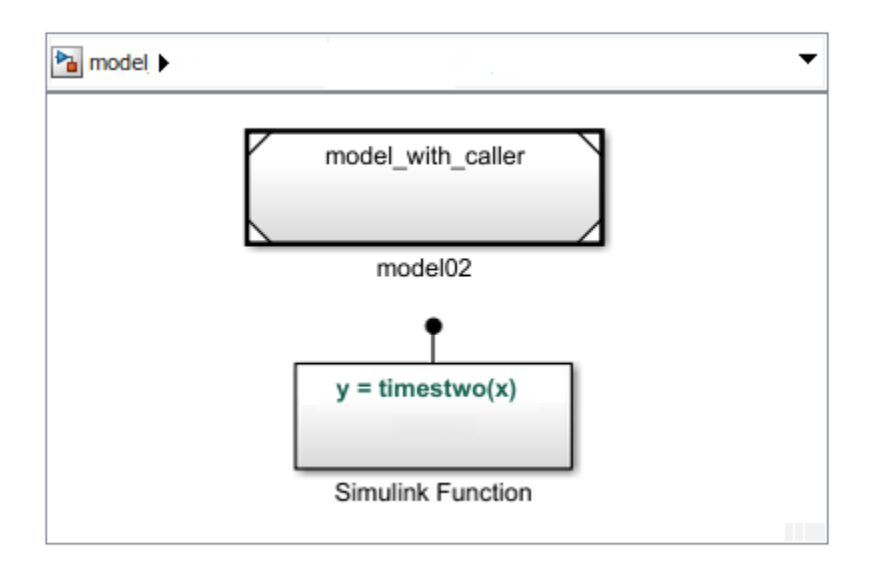

If you place a function caller inside a Model block, Simulink displays an error. This error occurs because the model containing the caller does not know the name of the function. Function calls cannot cross model reference boundaries.

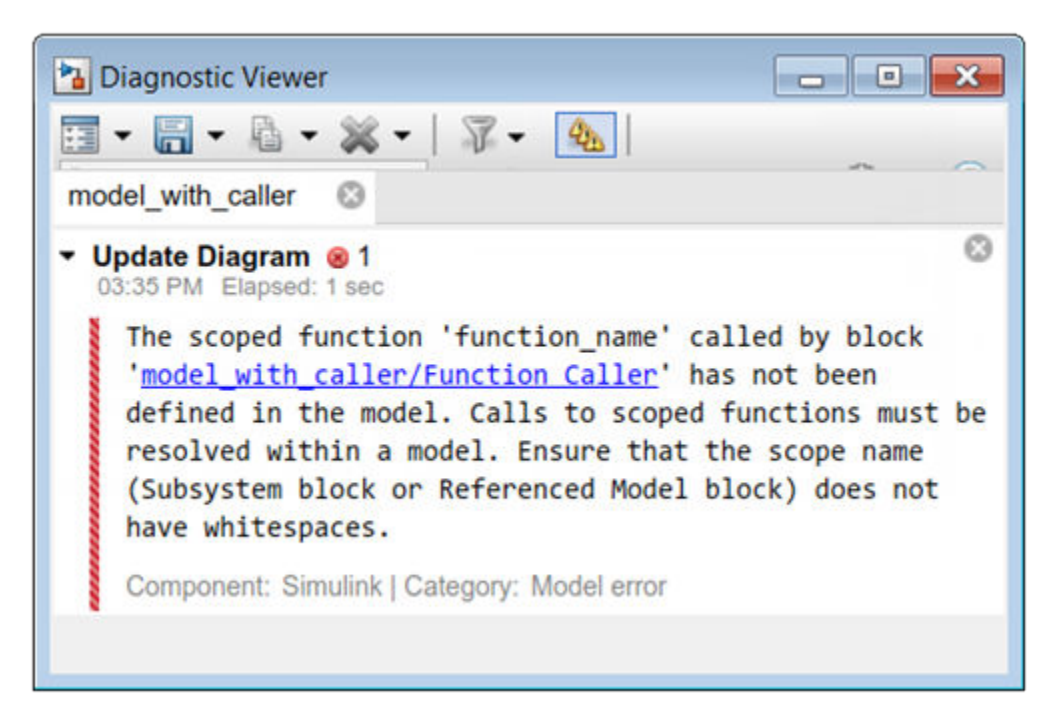

#### **Resolve to a Function by Qualification**

When you place a Simulink Function block in a Model block, the function name is not accessible outside the model. However, you can call a function by qualifying the function name with the Model block name. When a function caller resolves to a qualified function hierarchically, it looks for the Model block containing the function using the following rules:

• Resolution Rule 1: Is the Model block in the current model with the function caller?

• Resolution Rule 2: If the Model block is not in the current model or subsystem, is the Model block in a parent or grandparent model one or more levels above the function caller?

If a function caller resolves to a Model block with a scoped function, you can call the function by qualifying the function name:

• Function caller located outside of the Model block one hierarchic level above the function. In this case, the function caller finds the Model block with the scoped function in the current model (Resolution Rule 1).

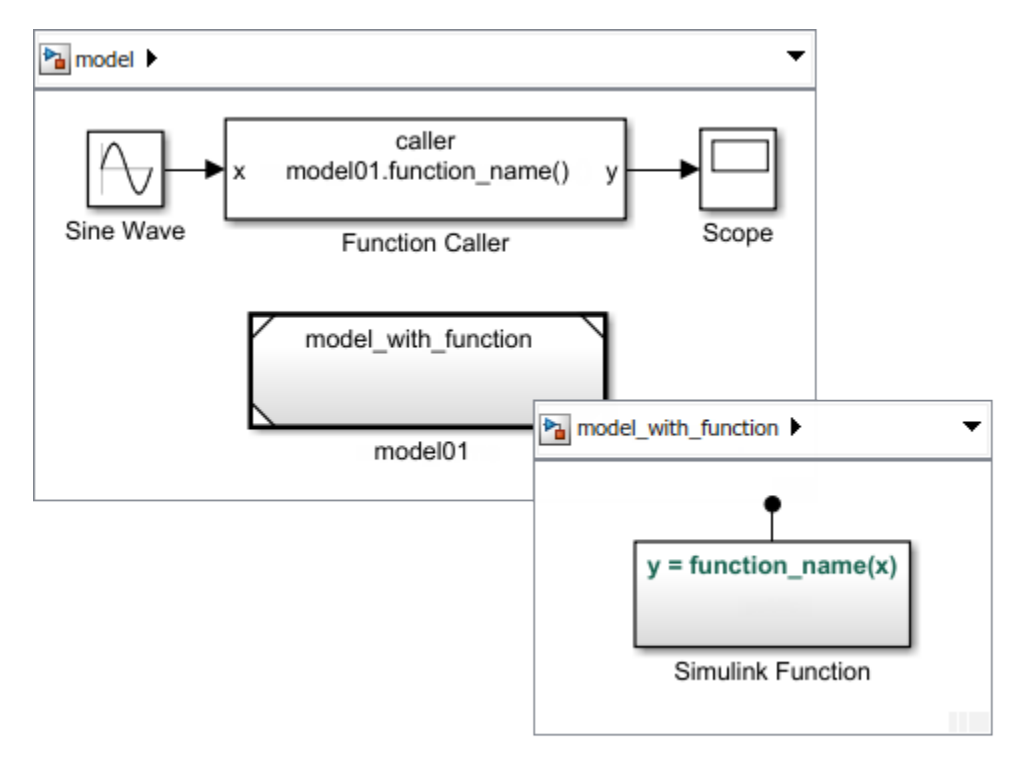

• Function caller in a subsystem at the same hierarchic level as the function. In this case, the function caller didn't find the Model block in the current subsystem, but it found the Model block in the parent model (Resolution Rule 2).

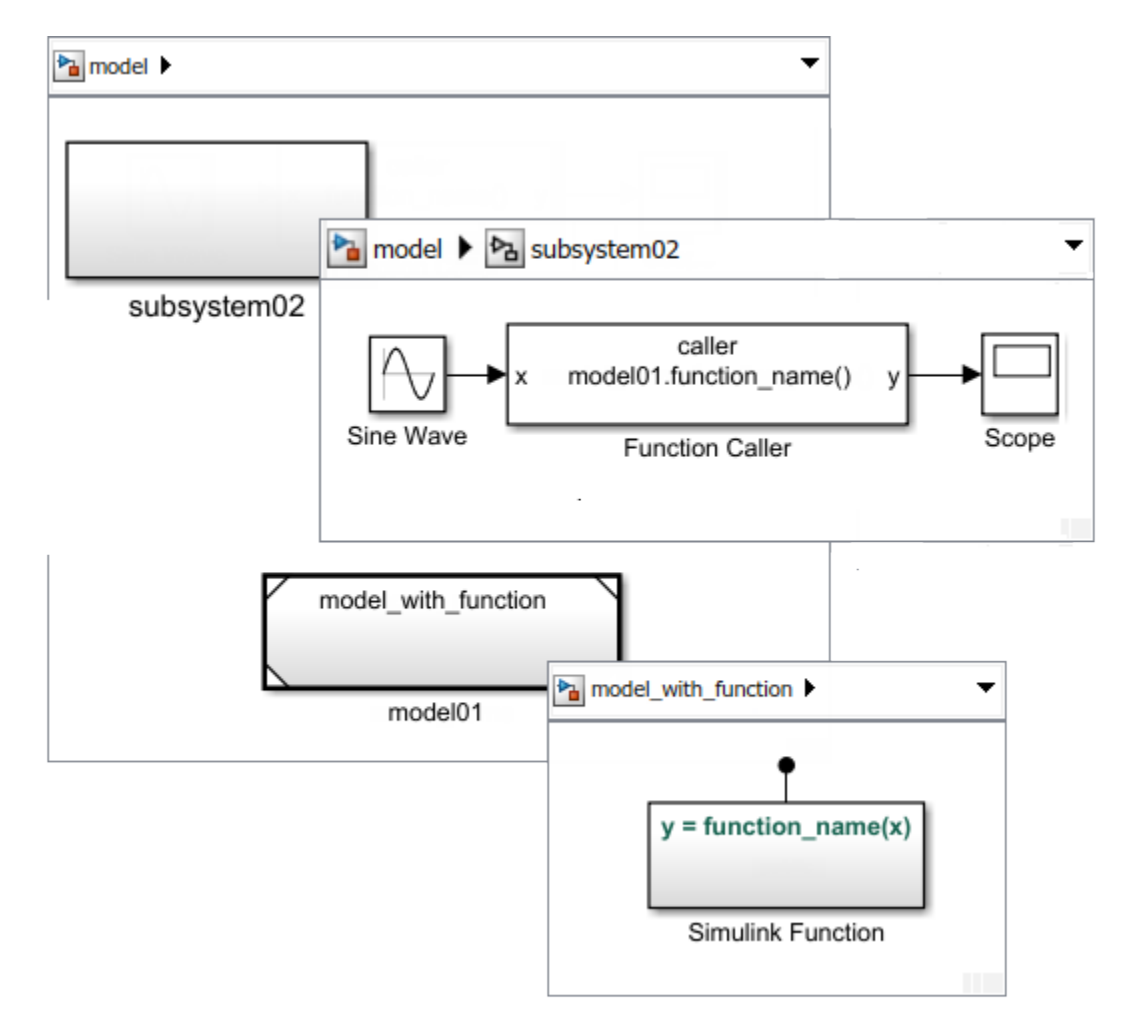

• You cannot place a Simulink Function block in one Model block and the function caller in another Model block.

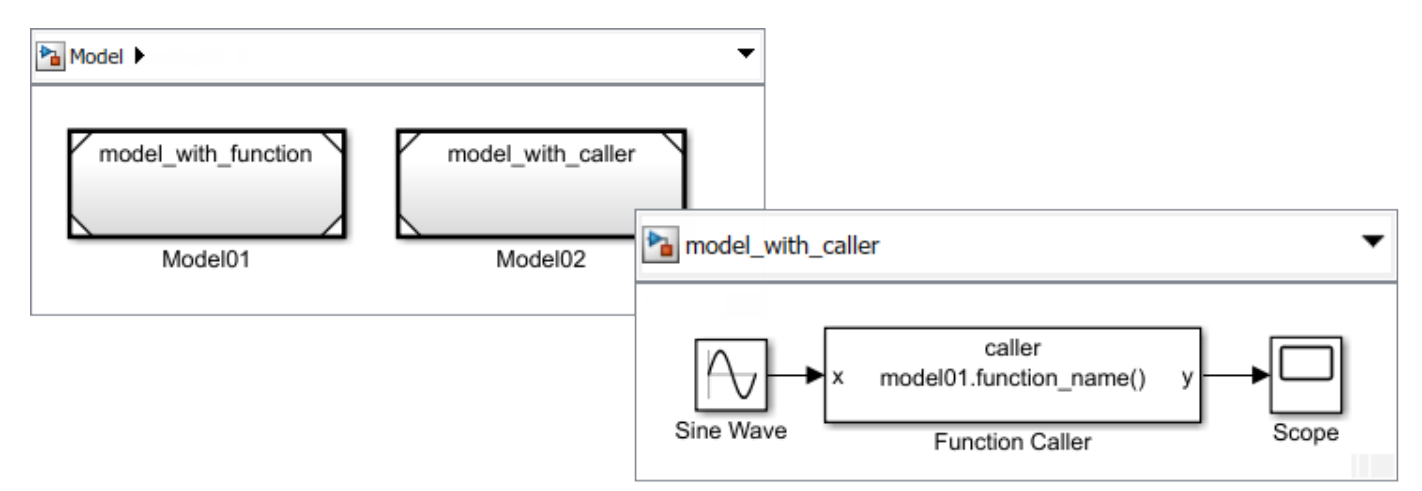

If you place a Simulink Function block in a referenced model and a function caller in another referenced model, Simulink displays an error. This error occurs because the qualified function name using the Model block name is not visible to the model containing the caller.

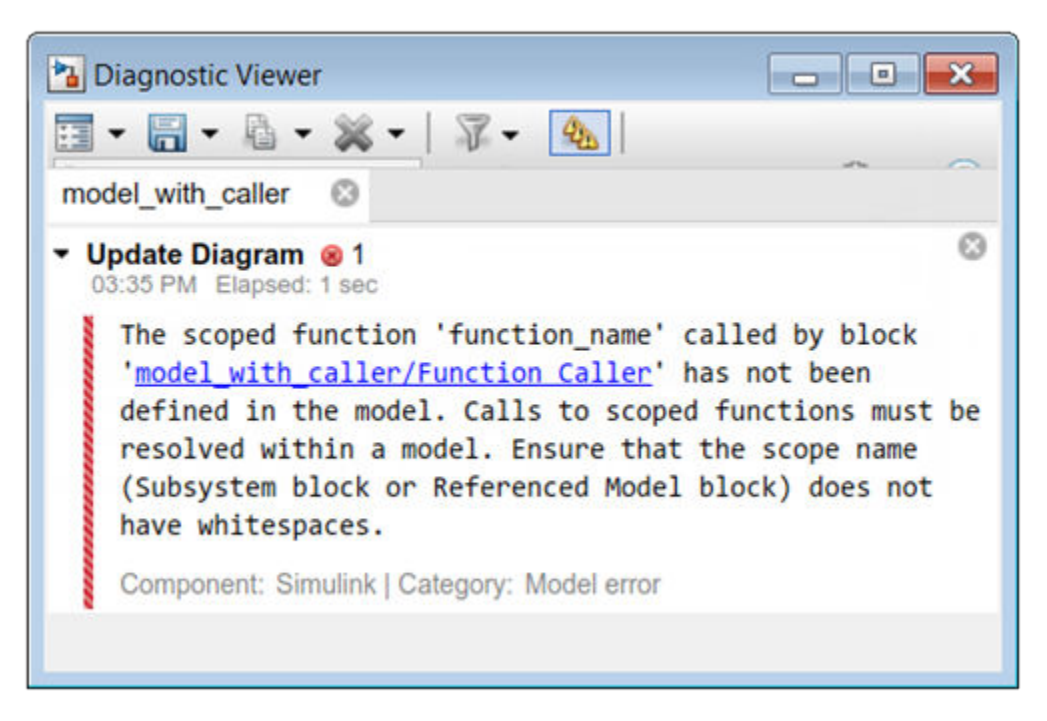

If you want to access the function using this modeling pattern, see the section Function Caller Block in Referenced Model and Function and the section Function Caller in Separate Models in the topic ["Simulink Function Blocks in Referenced Models" on page 10-139](#page-612-0).

#### **Multi-Instance Modeling with Simulink Functions**

Setting **Function visibility** for a Simulink Function block to scoped encapsulates the function within the model, allowing you to multi-instance the model. Adding the model instance name to the function name creates a qualified function name that is unique within the parent model.

**1** Create a model containing Simulink Function blocks.

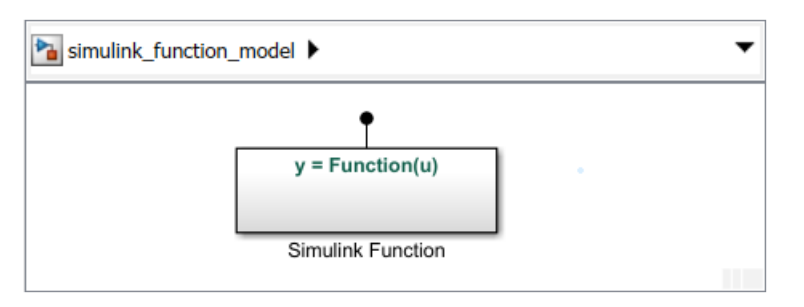

By default, the **Function visibility** parameter for the Trigger block within the Simulink Function block is set to scoped.

**2** Reference the model with Simulink functions from multiple Model blocks. Add a Function-Call Subsystem block to schedule calls to the functions.

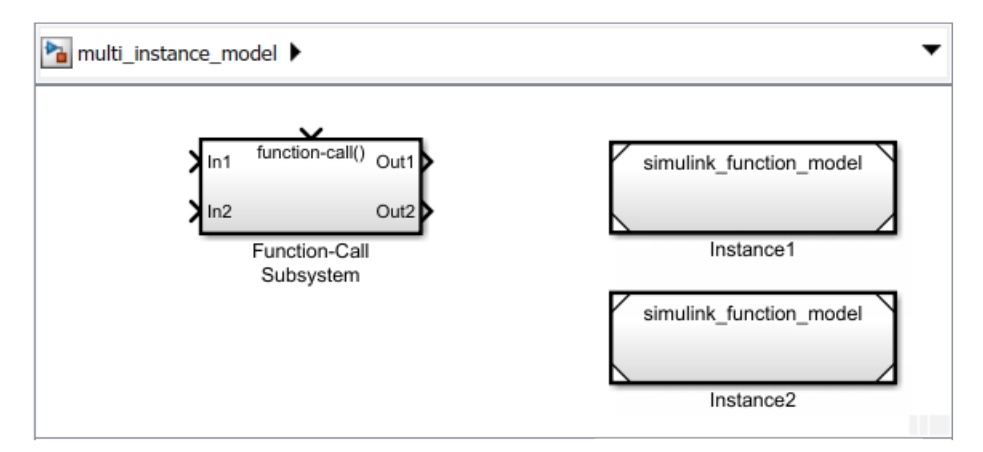

**3** Add Function Caller blocks to the Function-Call Subsystem block. Access the function in separate model instances by qualifying the function name with the block name.

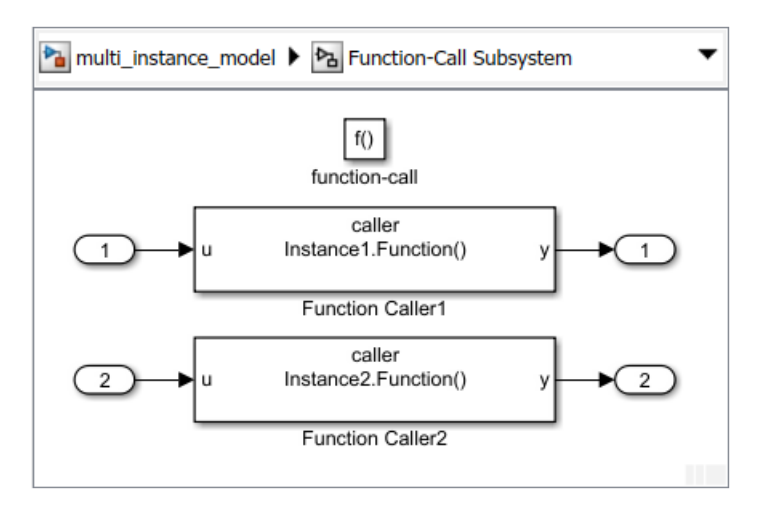

**4**

On the **Debug** tab, select **Information Overlays ...** From the drop-down box, select **Function** Connectors  $\widehat{\mathbb{L}}$ .

Tracing lines are drawn to help you navigate from a function caller to the function.

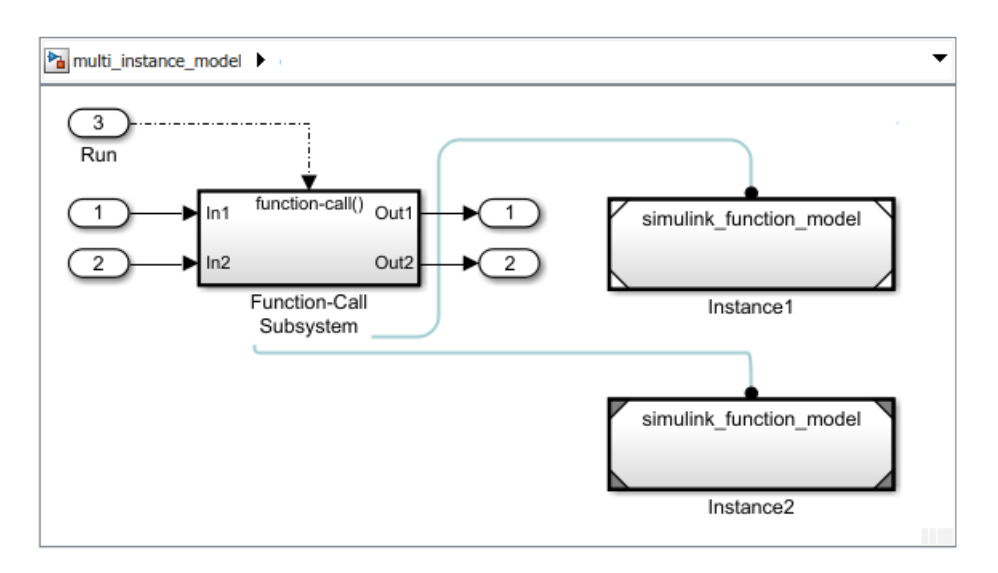

For a model using Simulink Function blocks with multiple instances, see "Modeling Reusable Components Using Multiply Instanced Simulink Functions".

### **See Also**

#### **Blocks**

Argument Inport | Argument Outport | Function Caller | MATLAB Function | Simulink Function

#### **Related Examples**

- • ["Simulink Functions Overview" on page 10-113](#page-586-0)
- • ["Simulink functions: Simulink Function block, exported Stateflow graphical and MATLAB](#page-594-0) [functions" on page 10-121](#page-594-0)
- • ["Simulink Function Blocks in Referenced Models" on page 10-139](#page-612-0)
- • ["Scoped and Global Simulink Function Blocks Overview" on page 10-146](#page-619-0)
- • ["Scoped Simulink Function Blocks in Subsystems" on page 10-149](#page-622-0)
- • ["Diagnostics Using a Client-Server Architecture" on page 10-163](#page-636-0)

# <span id="page-636-0"></span>**Diagnostics Using a Client-Server Architecture**

#### **In this section...**

"Diagnostic Messaging with Simulink Functions" on page 10-163

"Client-Server Architecture" on page 10-163

["Modifier Pattern" on page 10-165](#page-638-0)

["Observer Pattern" on page 10-166](#page-639-0)

#### **Diagnostic Messaging with Simulink Functions**

Use Simulink functions when you define a diagnostic service where callers pass an error code. The service tracks error codes for all errors that occur. One way to implement this service is to use an indexed Data Store Memory block. A diagnostic monitoring system can then periodically check for the occurrence of specific errors and modify system behavior accordingly.

#### **Client-Server Architecture**

You can use Simulink Function blocks and Function Caller blocks to model client-server architectures. Uses for this architecture include memory storage and diagnostics.

As an example, create a model of a simple distributed system consisting of multiple control applications (clients), each of which can report diagnostics throughout execution. Since client-server architectures are typically constructed in layers, add a service layer to model the diagnostic interface.

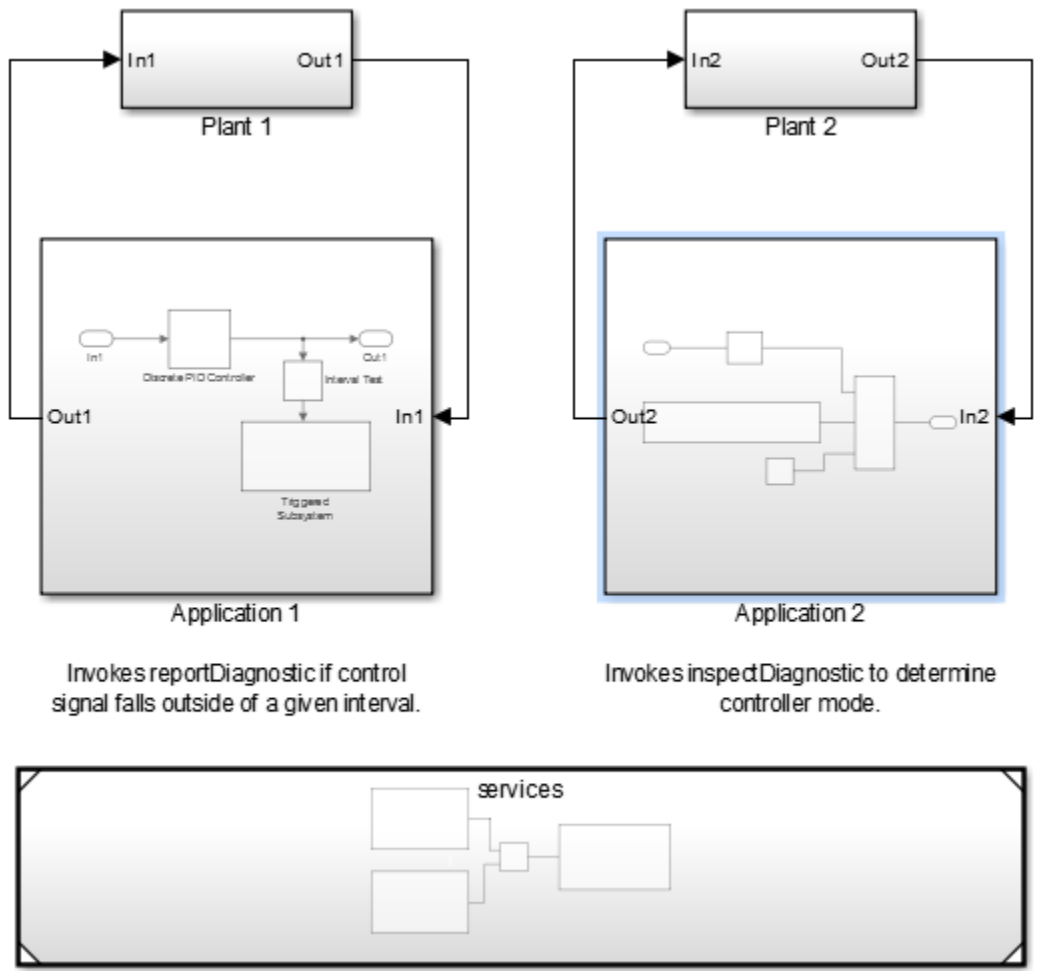

Services Layer

The services (servers), modeled using Simulink Function blocks, are in a separate model. Add the service model to your system model as a referenced model.

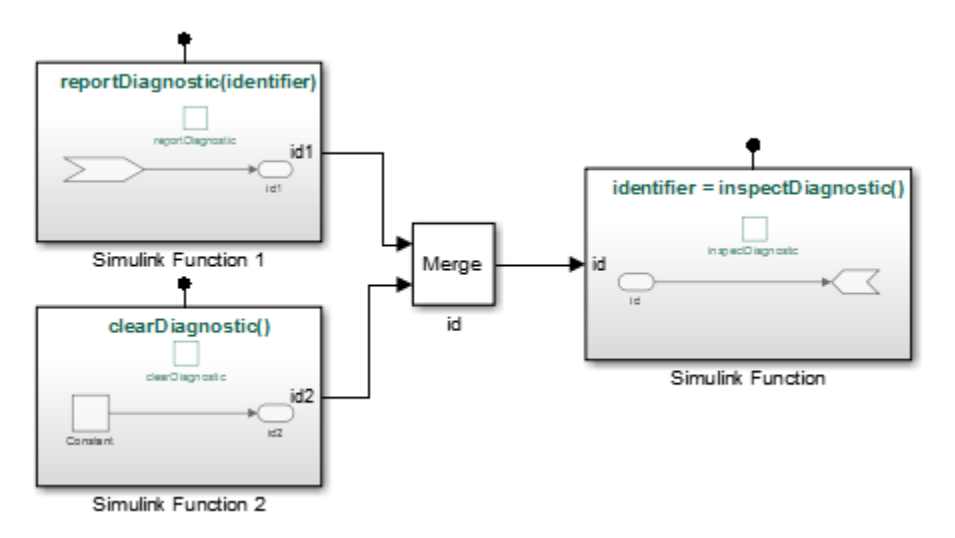

<span id="page-638-0"></span>The control applications (clients) interact with the diagnostic interface using Function Caller blocks.

### **Modifier Pattern**

Application 1 reports a diagnostic condition by invoking the reportDiagnostic interface within the service layer. The application calls this function while passing in a diagnostic identifier.

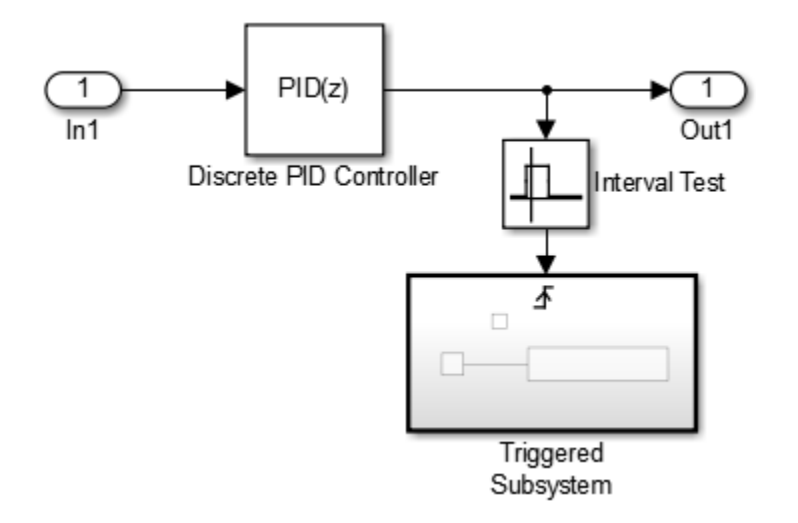

The interval test determines when to create a diagnostic identifier.

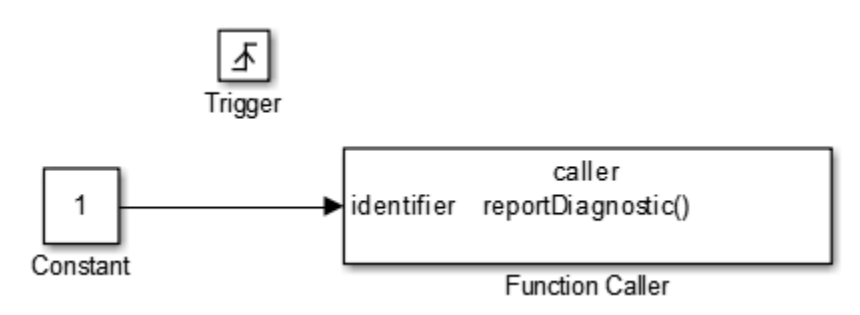

The implementation of the function (Simulink Function 1) tracks the passed-in identifier by transferring the value to a graphical output of the function. A graphical output is a server-side signal that is not part of the server interface but facilitates communication between service functions through function arguments. The value of graphical outputs is held between function invocations.

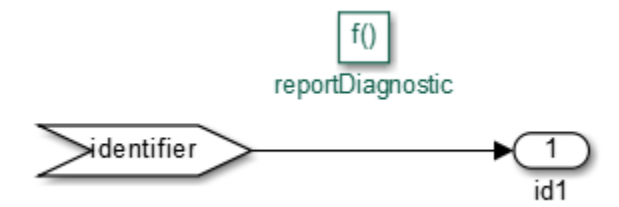

The reportDiagnostic function is an example of a modifier pattern. This pattern helps to communication of data from the caller to the function and later computations based on that data.

#### <span id="page-639-0"></span>**Observer Pattern**

Application 2 invokes the inspectDiagnostic interface within the service layer to inspect whether diagnostics were reported.

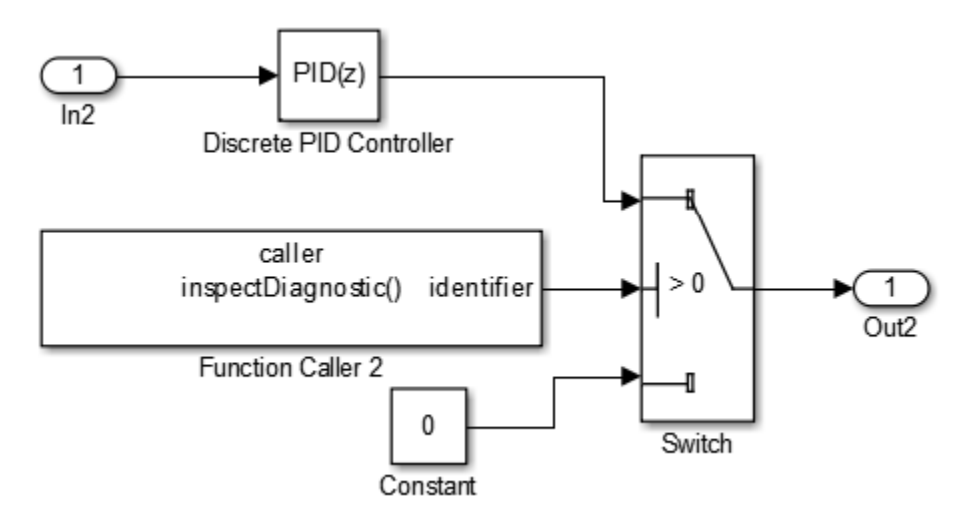

The implementation of the function (Simulink Function) uses a graphical input (id) to observe the last reported diagnostic and transfer this value as an output argument (identifier) to the caller. A graphical input is a server-side signal that is not part of the server interface.

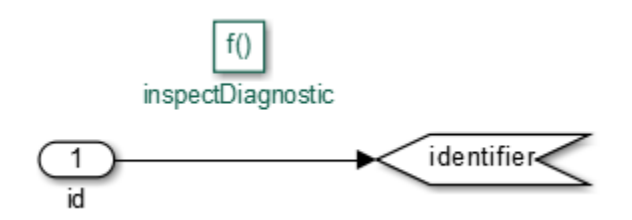

The inspectDiagnostic function is an example of an observer pattern. This pattern helps to communication of data from the function to the caller.

## **See Also**

**Blocks**

Argument Inport | Argument Outport | Function Caller | MATLAB Function | Simulink Function

#### **Related Examples**

- • ["Simulink Functions Overview" on page 10-113](#page-586-0)
- • ["Simulink functions: Simulink Function block, exported Stateflow graphical and MATLAB](#page-594-0) [functions" on page 10-121](#page-594-0)
- • ["Simulink Function Blocks in Referenced Models" on page 10-139](#page-612-0)
- • ["Scoped and Global Simulink Function Blocks Overview" on page 10-146](#page-619-0)
- • ["Scoped Simulink Function Blocks in Subsystems" on page 10-149](#page-622-0)
- • ["Scoped Simulink Function Blocks in Models" on page 10-156](#page-629-0)

# **Using Initialize, Reset, and Terminate Functions**

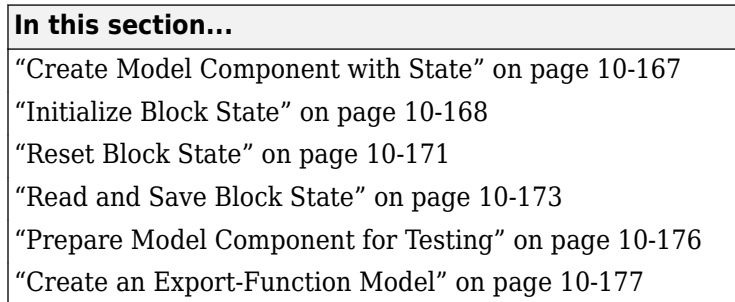

Some blocks maintain state information that they use during a simulation. For example, the Unit Delay block uses the current state of the block to calculate the output signal value for the next simulation time step.

Subsystem blocks have default initialize and termination routines. You can add custom routines to the default routines using Initialize Function and Terminate Function blocks to change or read block states. These function blocks contain:

- Event Listener blocks that execute the combined routines when receiving an initialize or terminate function-call event.
- State Writer blocks to initialize the block state and State Reader blocks to read the state.

#### **Create Model Component with State**

You can define model algorithms using Simulink blocks. In this example, a single Discrete-Time Integrator block defines the algorithm for integrating an input signal.

- **1** Open a new Simulink model. Save this model with the name Model01.
- **2** Add a Discrete-Time Integrator block. Verify the default parameter values are 1.0 for **Gain value**, 0 for **Initial condition**, State (most efficient) for **Initial condition setting**, and -1 for **Sample time**.
- **3** Connect a Constant block to the input of the Discrete-Time Integrator block to model an input signal. Connect a Scope block to the output signal.

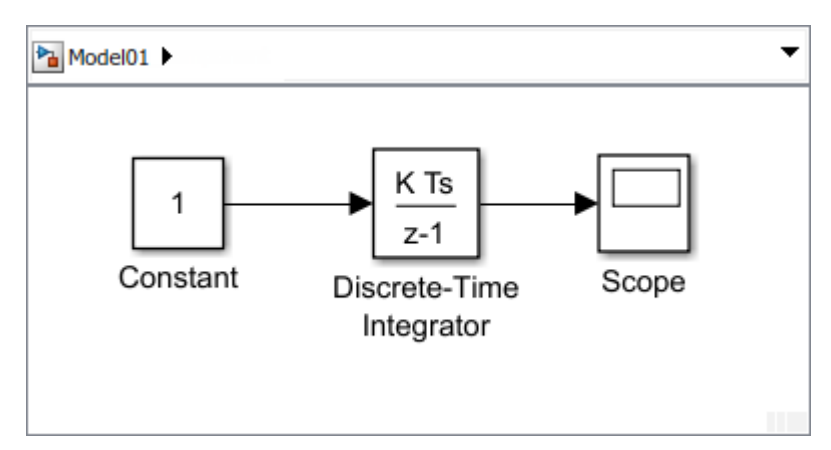

**4** Open the Configuration Parameters dialog box. Set the simulation parameters for the Solver **Type** to Fixed-step, **Solver** to auto, and **Fixed-step size** to 1.

<span id="page-641-0"></span>**5** Open the Scope block, and then run simulation. The output signal increases by 1 at each time step.

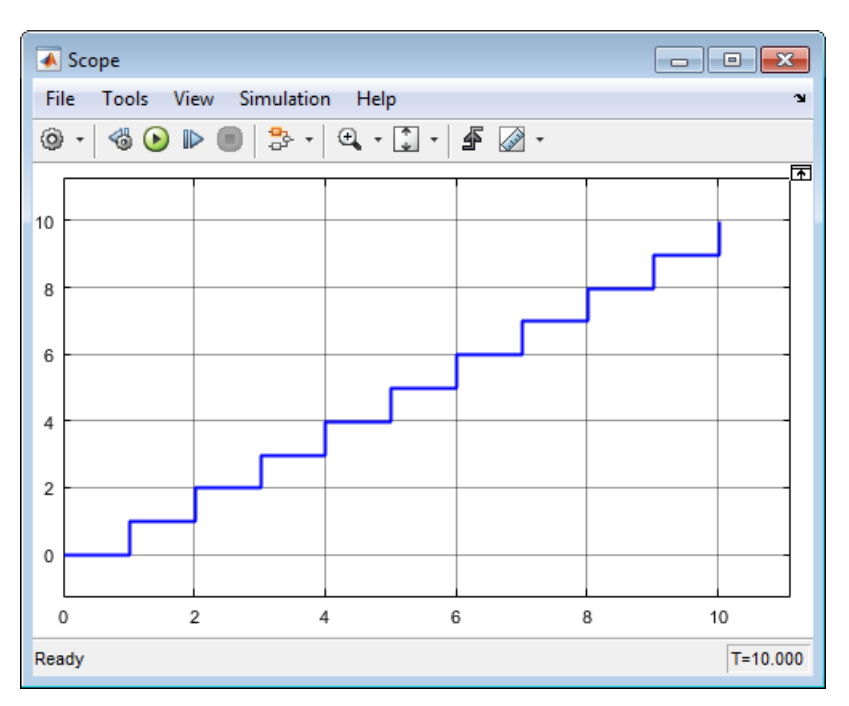

## **Initialize Block State**

Some model algorithms contain states that you can initialize. For example, with an algorithm that reads a sensor value, you can perform a computation to set the initial sensor state.

At the beginning of a simulation, initialize the state of a block using a State Writer block. To control when initialization occurs, use an Initialize Function block that includes the State Writer block.

**1** Add an Initialize Function block.

By default, the Initialize Function block includes an Event Listener block with the **Event type** parameter set to Initialize. The block also includes a State Writer block, and a Constant block as a placeholder for the source of the initial state value.

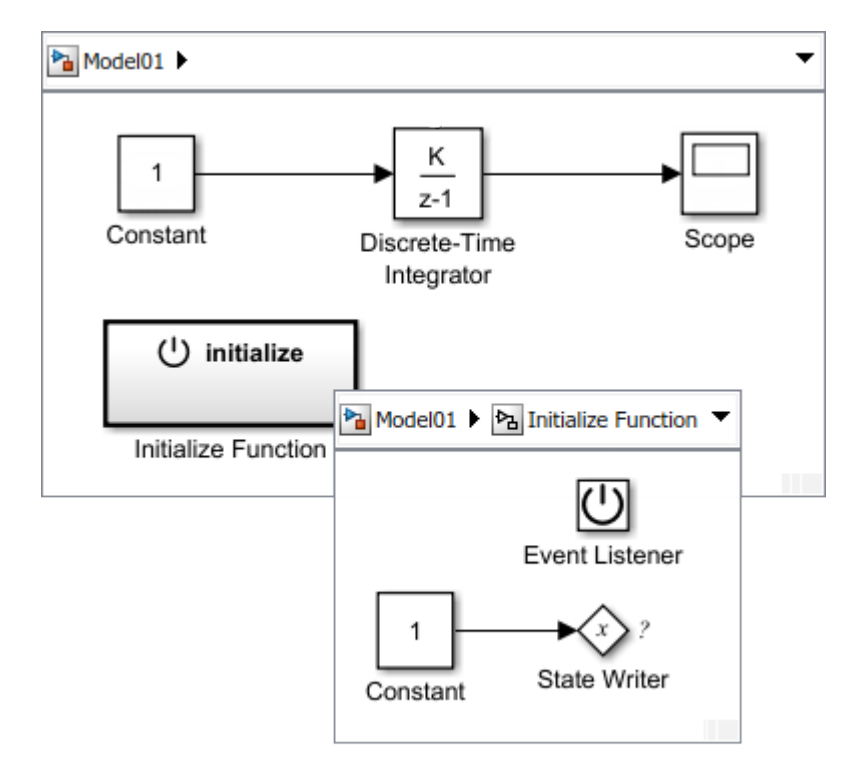

- **2** Model initial conditions. In this example, set the **Constant value** parameter for the Constant block to 4.
- **3** Connect the state writer with the state owner. Open the State Writer dialog box. Expand the State Owner Selector Tree, select Discrete-Time Integrator, and then click **Apply**.

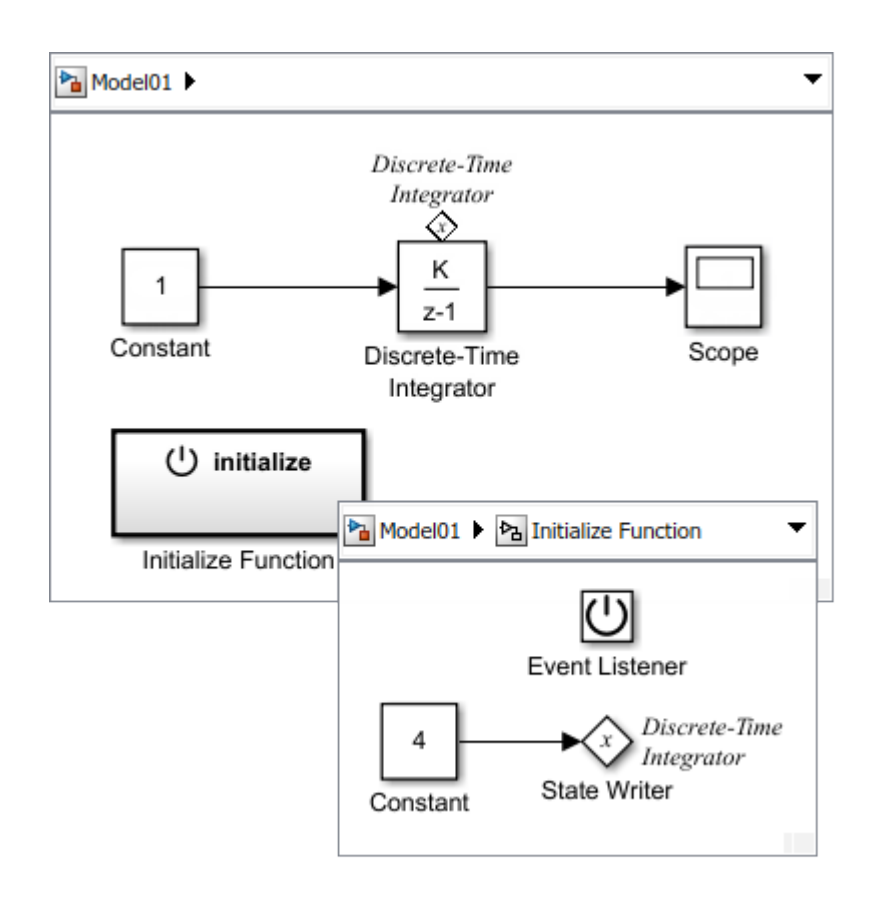

The State Writer block displays the name of the state owner block. The state owner block displays a tag indicating a link to a State Writer block. If you click the label above the tag, a list opens with a link for navigating to the State Writer block.

**4** Run simulation to confirm that your model simulates without errors.

The Initialize Function block executes at the beginning of a simulation. The output signal starts with and initial value of 4 and then increases by 1 until the end of the simulation.

<span id="page-644-0"></span>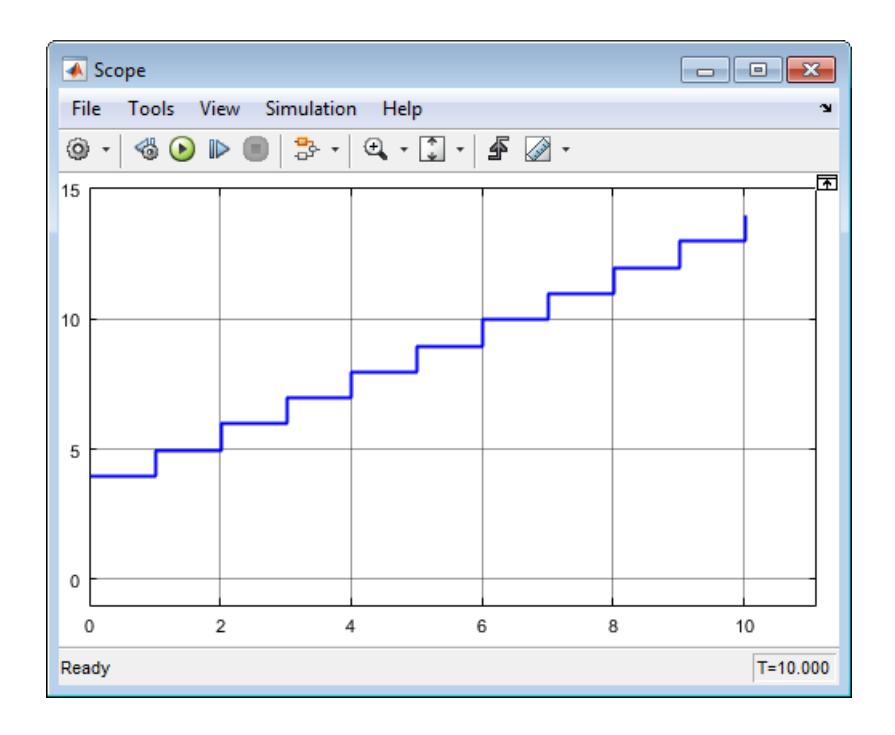

#### **Reset Block State**

During a simulation, you can reset the state of a block using a State Writer block. To control when reset occurs, use an Initialize Function block that you reconfigure to a Reset Function block.

**1** Add an Initialize Function block.

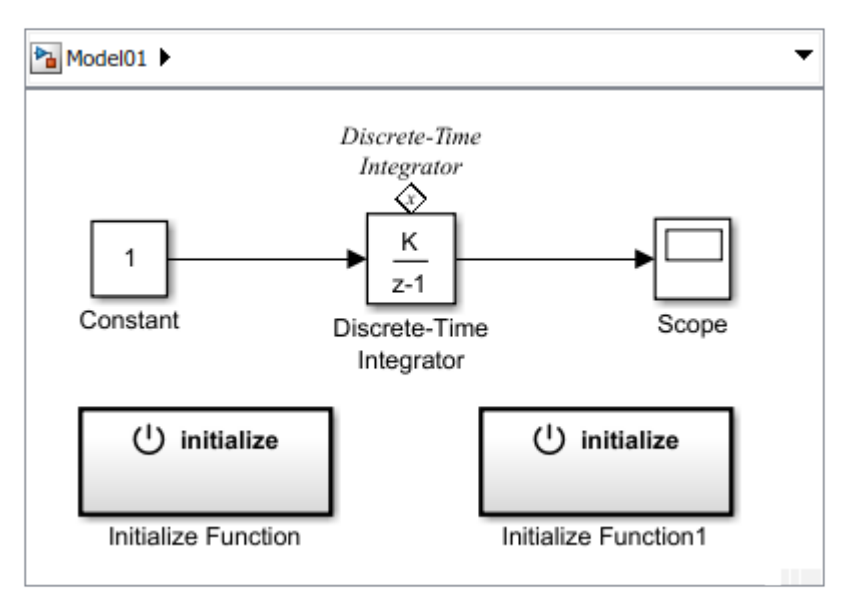

- **2** Open the new Initialize Function block.
- **3** Configure block for reset. Open the Block Parameter dialog box for the Event Listener block. From the **Event type** drop-down list, select Reset. In the **Event name** box, enter an event name. For example, enter reset. Close the dialog box.
- **4** Model reset conditions. In this example, set the **Constant value** parameter for the Constant block to 2.
- **5** Connect state writer with the state owner. Open the State Writer dialog box. Expand the State Owner Selector Tree, select Discrete-Time Integrator, and then click **Apply**.
- **6** Navigate to the top level of Model01. Rename the block from Initialize Function1 to Reset Function.

After updating your model, the event name for the Reset Function block is displayed on the face of the block.

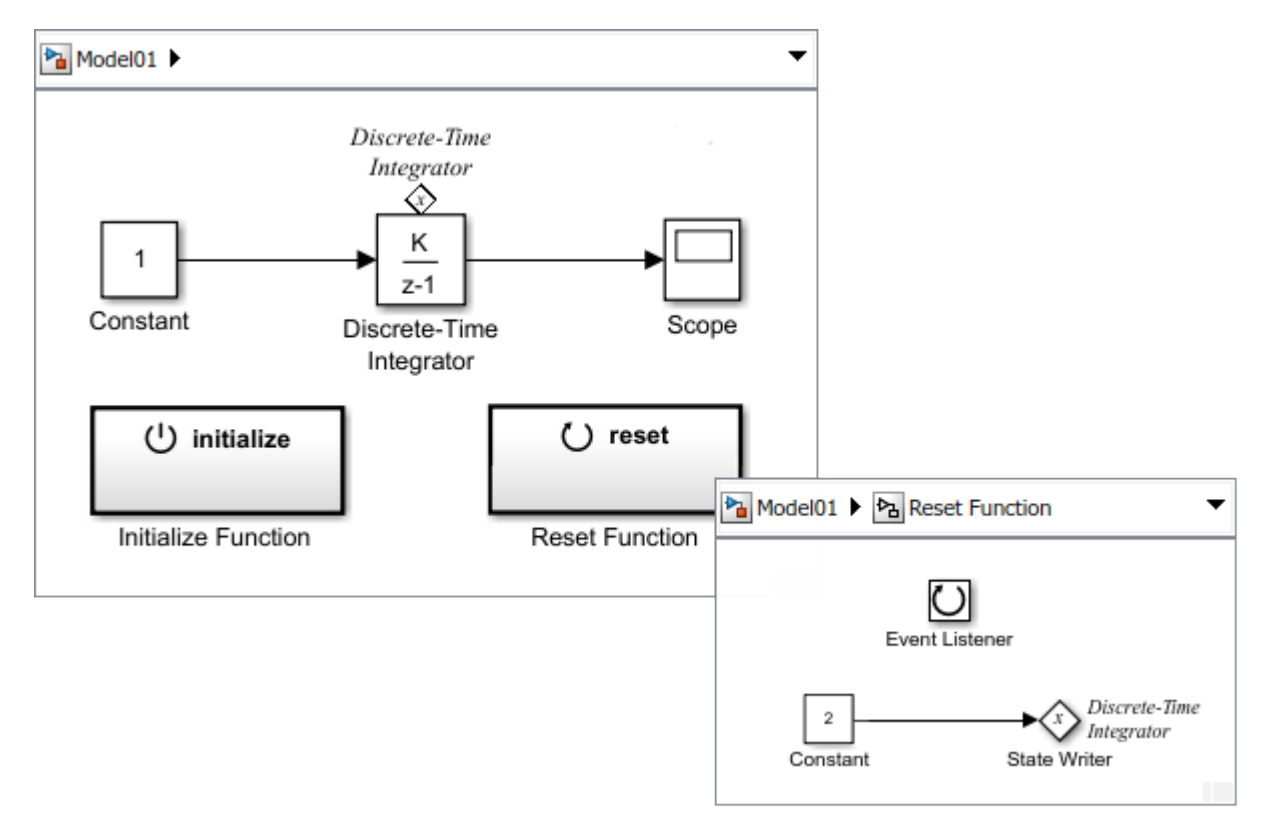

If you click above the tag, a list opens with a link for navigating to the State Writer blocks located in the Initialize Function block and the Reset Function block.

**7** Run a simulation to confirm that your model simulates without errors.

The Reset Function block does not execute during the simulation. It needs an function-call event signal.

<span id="page-646-0"></span>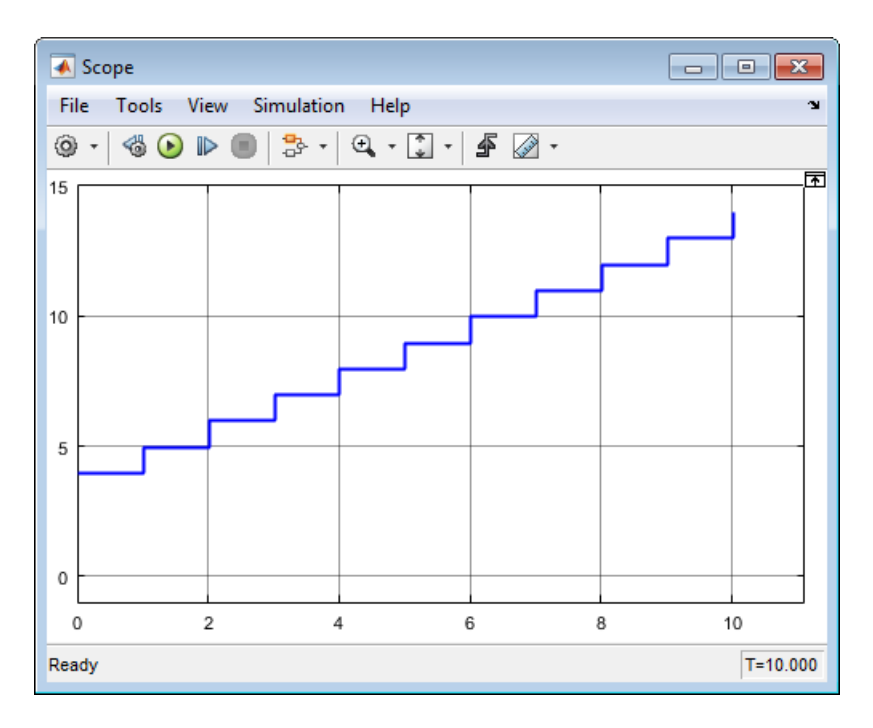

To create an function-call event signal for the Reset Function block, see ["Create Test Harness to](#page-652-0) [Generate Function Calls" on page 10-179](#page-652-0).

#### **Read and Save Block State**

At the end of a simulation, you can read the state of a block, and save that state.

**1** Add a Terminate Function block.

By default, the Terminate Function block includes an Event Listener block with the parameter **Event type** set to Terminate. The block also includes a State Reader block, and a Terminator block as a placeholder for saving the state value.

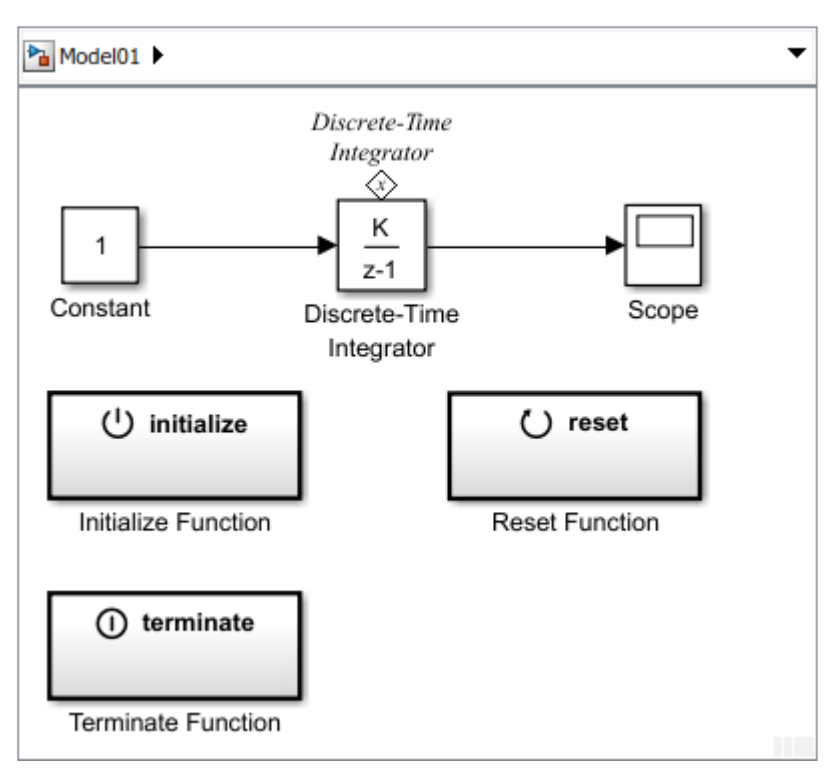

**2** Connect the state reader with the state owner. Open the State Reader dialog box. From the State Owner Selector Tree, select Discrete-Time Integrator, and then click **Apply**.
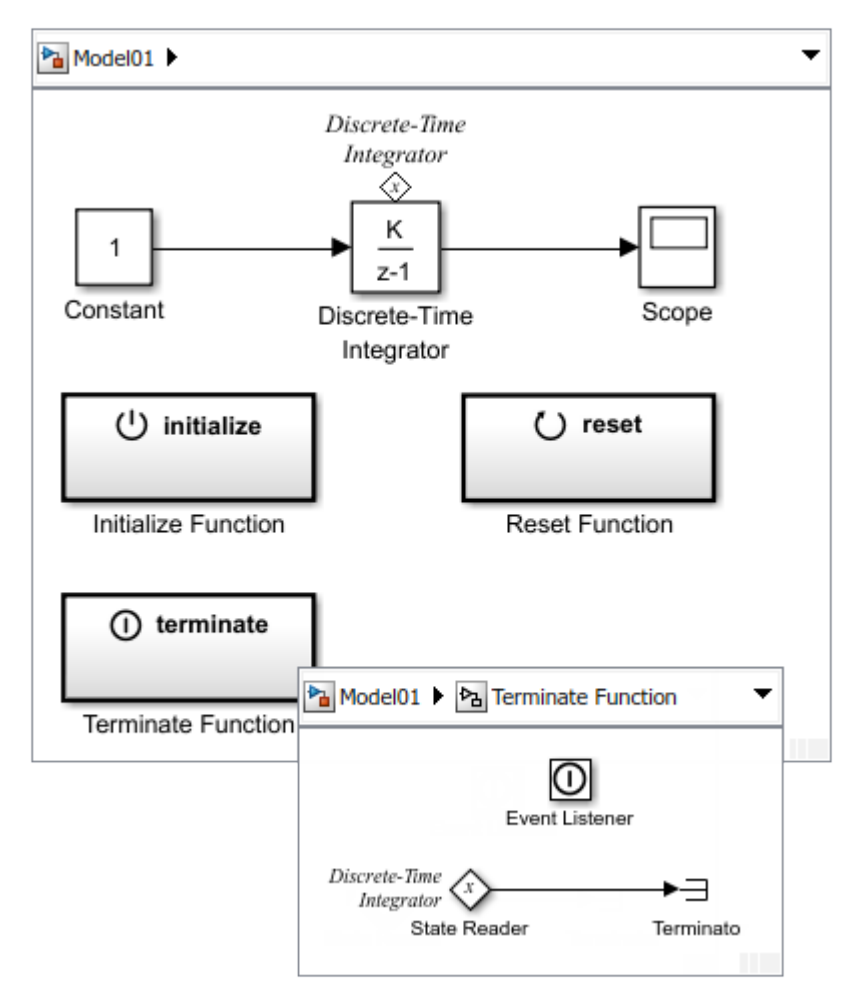

**3** Run a simulation to confirm that your model simulates without errors. The Terminate Function block executes at the end of a simulation.

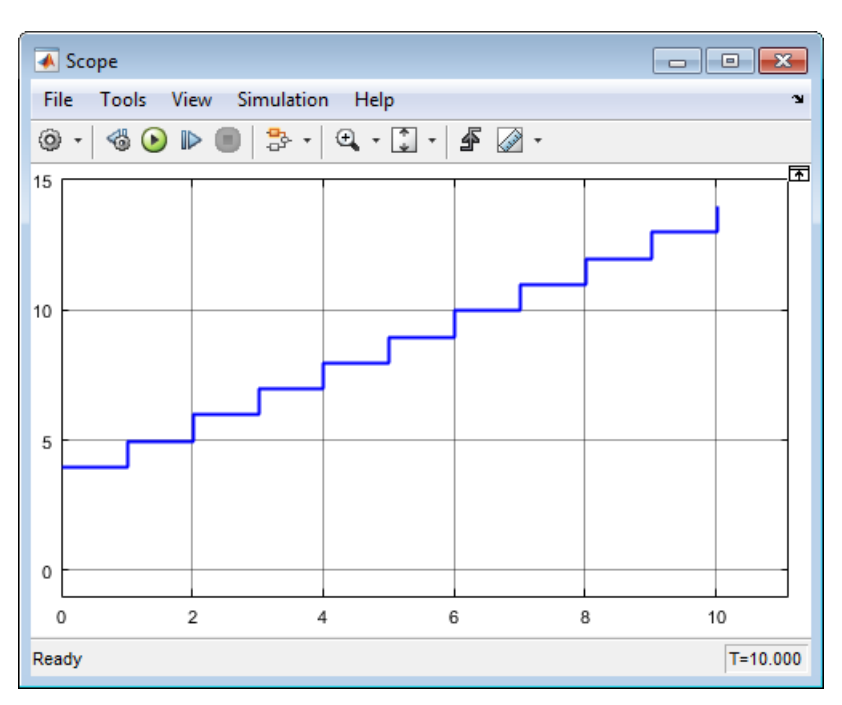

**4** Delete the blocks that you added for testing. Replace the Constant block with an Inport block and the Scope block with an Outport block.

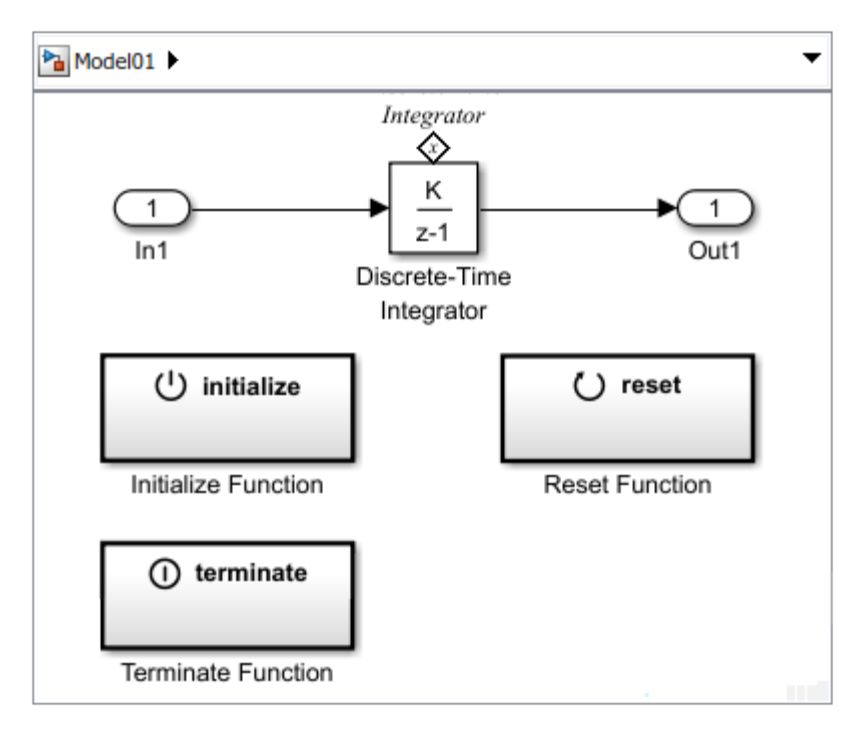

# **Prepare Model Component for Testing**

Make the following changes to avoid simulation errors when the component model is placed in an export-function model for simulation testing.

- <span id="page-650-0"></span>**1** Open the Block Parameters dialog box for the Discrete-Time Integrator block. Set **Integrator method** to Accumulation:Forward Euler.
- **2** Open the Model Configuration Parameters dialog box. Confirm the solver **Type** is set to Fixedstep and **Solver** is set to auto. Change the **Fixed-step size** from 1 to auto.

This change avoids a simulation error caused by having multiple sample times in a Function-Call Subsystem.

# **Create an Export-Function Model**

Placing a model component in a test harness for testing the initialize, reset, and terminate functions requires the model to follow export-function rules. See ["Export-Function Models Overview" on page](#page-570-0) [10-97](#page-570-0) and ["Create Test Harness to Generate Function Calls" on page 10-179](#page-652-0).

To create an export-function model, place the model component in a Function-Call Subsystem block using a Model block. Connect input and output ports from the model to the subsystem input and output ports.

- **1** Create a Simulink model. Save this model with the name Model02.
- **2** Open the Configuration Parameters dialog box. Set the simulation parameter for the Solver **Type** to Fixed-step. Confirm **Solver** is set to auto and **Fixed-step size** is set to auto.
- **3** Add a Function-Call Subsystem block. Open the subsystem by double-clicking the block.
- **4** Add a Model block to the subsystem and set **Model name** to Model01. Add Inport and Outport blocks.

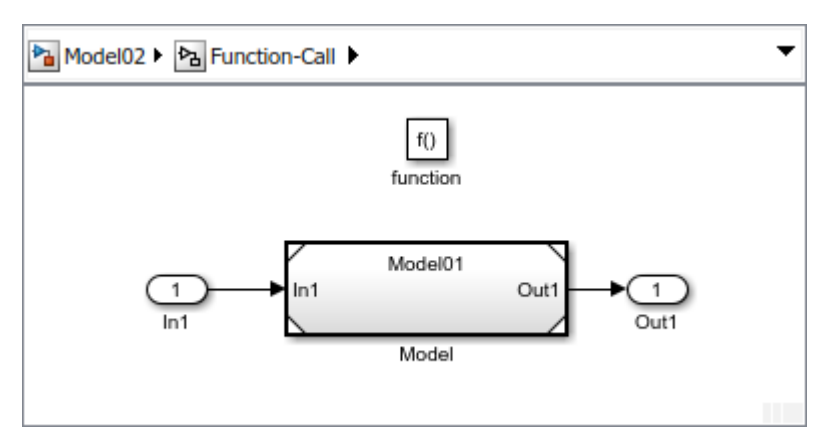

- **5** Navigate to the top level of the model.
- **6** Add an Inport block. This block is the control signal for executing the subsystem. Change the block name to Run and connect it to the function() port.

Open the Inport block dialog box and on the Signal Attributes tab, select the **Output function call** check box.

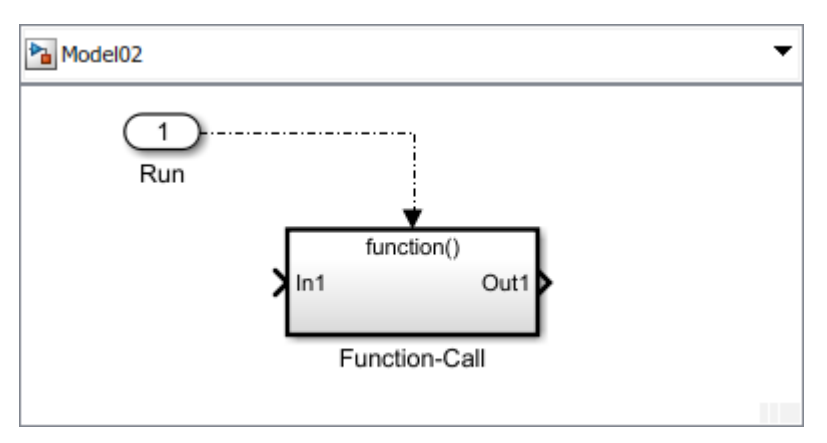

**7** Add a second Inport block and rename it to Signal In. Connect it to the In1 port of the subsystem. This block is the signal for the integration algorithm.

Add an Outport block, rename it to Signal Out, and then connect it to the Out1 port of the subsystem. This block is the integrated signal.

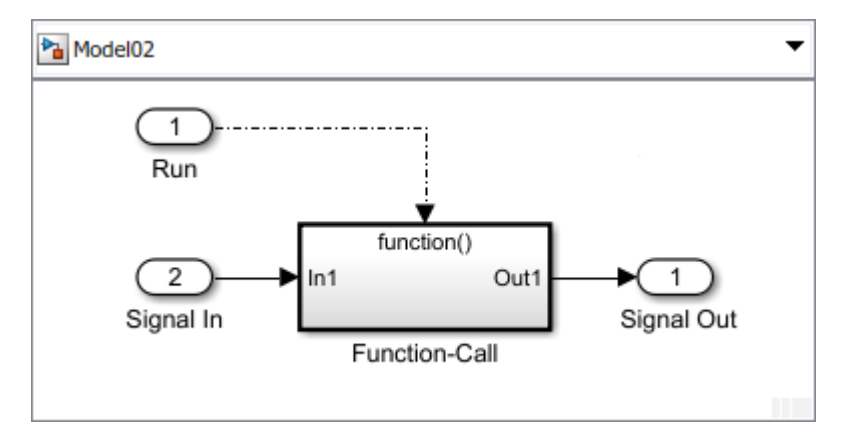

- **8** Open the Configuration Parameters dialog box. On the Model Referencing pane, set the **Total number of instances allowed per top model** to one.
- **9** Update your model and confirm that there are no errors by pressing **Ctrl-D**.

The next step is create a test harness. See ["Create Test Harness to Generate Function Calls" on page](#page-652-0) [10-179.](#page-652-0)

# **See Also**

### **Blocks**

Event Listener | Initialize Function | Parameter Writer | Reset Function | State Reader | State Writer | Terminate Function

# **Related Examples**

- • ["Create Test Harness to Generate Function Calls" on page 10-179](#page-652-0)
- "Generate Code That Responds to Initialize, Reset, and Terminate Events" (Simulink Coder)
- • [Initialize and Terminate Functions video](https://www.mathworks.com/videos/initialize-and-terminate-functions-120872.html)

# <span id="page-652-0"></span>**Create Test Harness to Generate Function Calls**

## **In this section...**

"Reference the Export-Function Model" on page 10-179

["Model an Event Scheduler" on page 10-181](#page-654-0)

["Connect Chart to Test Model" on page 10-182](#page-655-0)

After you create a model component to initialize, reset, and terminate the state of blocks (see ["Using](#page-640-0) [Initialize, Reset, and Terminate Functions" on page 10-167](#page-640-0)), you can place the model in a simulation test harness. A test harness is a Simulink model that you use to develop, test, and debug a model component.

To create the test harness, reference the export-function model containing the model component in a new model, and then add a Stateflow chart to model a function-call event scheduler.

# **Reference the Export-Function Model**

The export-function model contains the model component for testing. To create the export function model, see ["Create an Export-Function Model" on page 10-177](#page-650-0).

- 1 Create a Simulink model. Save this model with the name Test Model.
- **2** Set configuration parameters for solver **Type** to Fixed-step, Solver to auto, and **Fixed-step size** to 1.
- **3** Add a Model block. Open the Block Parameters dialog box. In the **Model name** text box, enter the name of your export-function model. In this example, enter Model02.
- **4** Test the referenced model component by connecting a Function-Call Generator block to the Run port. Connect a Constant block to the Signal In port and a Scope block to the Signal Out port.

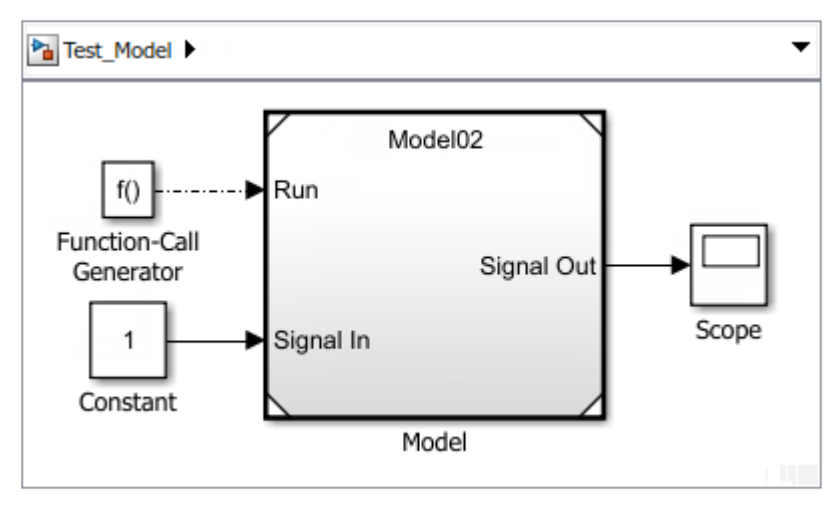

**5** Run simulation to verify your model simulates correctly from the parent model. When the model is simulated without function-call event ports, the Initialize Function block executes at the beginning of a simulation and the Terminate Function block executes at the end of the simulation.

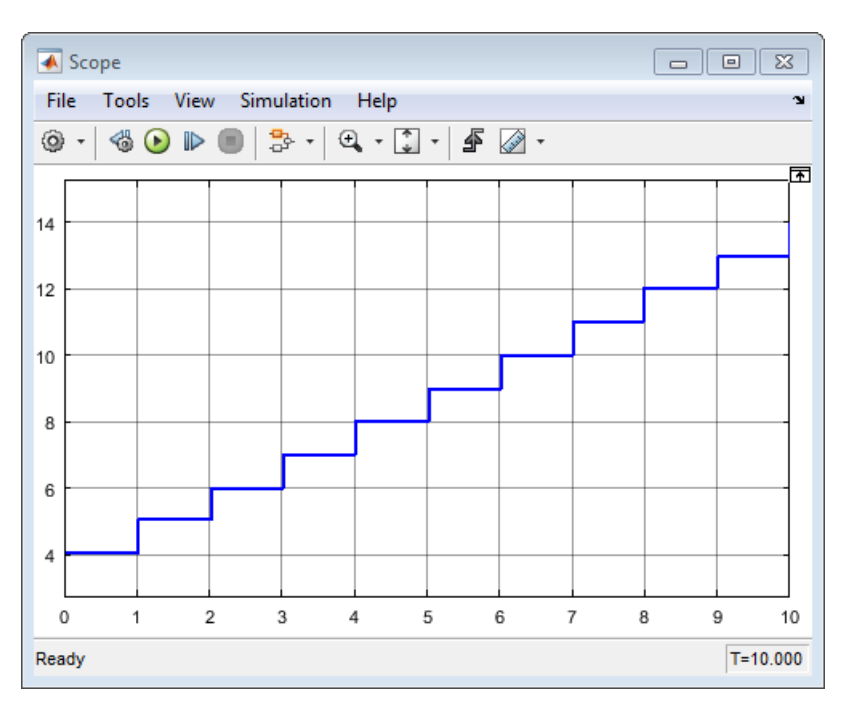

- **6** Expose function-call input ports on the model block. Right-click the Model block and select **Block Parameters**. In the Block Parameters dialog box, select the **Show model initialize port**, **Show model reset port**, and **Show model terminate port** check boxes.
- **7** Delete the Function-Call Generator block and update the model by pressing **Ctr-D**.

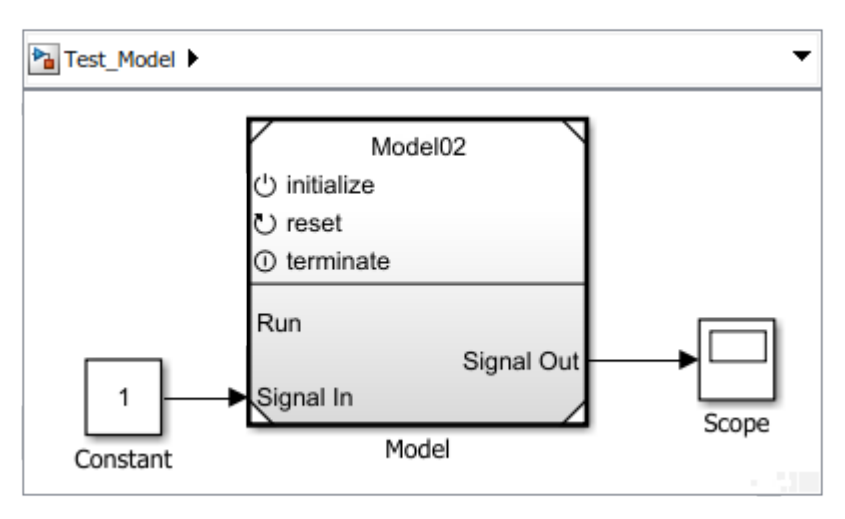

When you activate the initialize function-call input port on a Model block, the model has to receive an initialize function call on the initialize port before it can execute. The reception of a function call triggers the execution of the default model initialize routine, and then the execution of the Initialize Function block contents.

The reception of a function call on the Reset port triggers the execution of the Reset Function block contents.

The reception of a function call on the Terminate port triggers the execution of the Terminate Function block contents, and then the execution of the default model terminate routine. The

<span id="page-654-0"></span>model then stops running. To execute the model again, you have to reinitialize the model by sending an function-call event to the initialize port.

## **Model an Event Scheduler**

Use a Stateflow chart to model an event schedule and generate the initialize and terminate function call signals.

**1** Add a Stateflow chart. Click the model diagram and start typing Chart. From the search list,

Chart select stateflow

- **2** Open the chart and add two state blocks, one above the other.
- **3** Add a default transition and connect it to the top state block. Edit the label:

 $\{step = 0\}$ 

**4** Add a transition from the top block to the bottom block. Edit the label:

 $[step == 2]/{Initialize}$ 

**5** Add a transition from the bottom block and back to the bottom block. Edit the label:

 $[step == 5]/{Reset}$ 

**6** Add a transition from the bottom block to top block. Edit the label:

 $[step == 9]/{Terminate}$ 

**7** Edit the content of the top block:

```
Inactive
entry: step = step + 1;
during: step = step + 1;
```
**8** Edit the content of the bottom block:

```
Running
entry: step = step + 1; Run;
during: step = step + 1; Run;
```
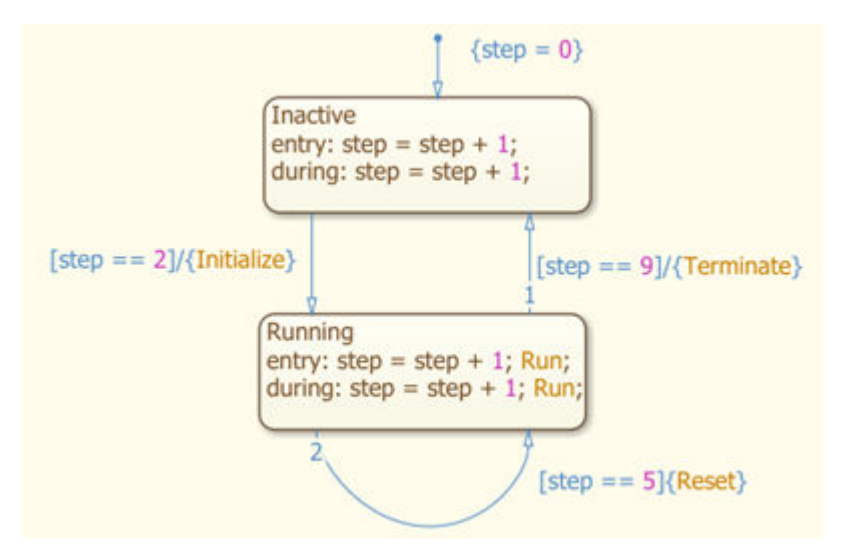

# <span id="page-655-0"></span>**Connect Chart to Test Model**

Create function-call output ports on the chart to control and run the model component.

- **1** Open Model Explorer. On the **Modeling** tab and from the **Design** section, select **Model** Workspace **...**
- **2** Create index variable. From the menu, select **Add** > **Data**. In the Data dialog box, enter Step for the **Name**.
- **3** Create function-call output ports. For each function-call event you create, select **Add** > **Event** and in the Event dialog box, enter, and select the following values.

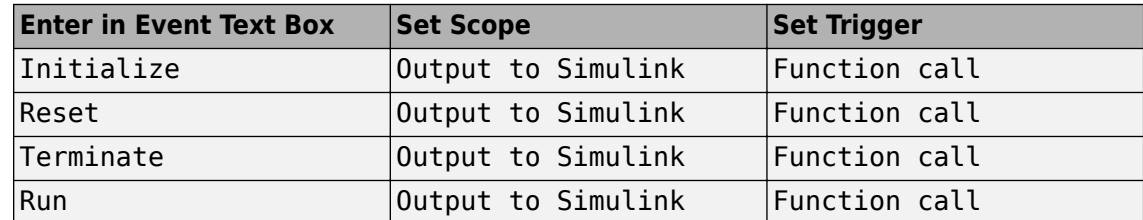

**4** Navigate to the top level of the model. Connect the Initialize, Reset, Terminate, and Run ports on the chart to the initialize, reset, terminate, and Run input ports on the Model block.

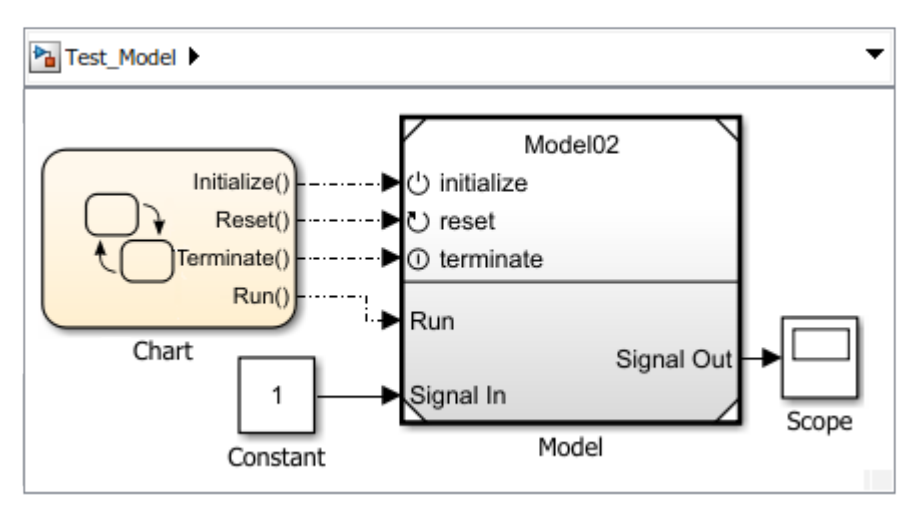

**5** Run simulation.

The model cannot execute until the second time step, when the block state is initialized to 4. At the fifth time step, a reset function call to the reset port triggers the Reset Function block to execute. At the ninth time step, the subsystem stops executing, and the block state remains constant.

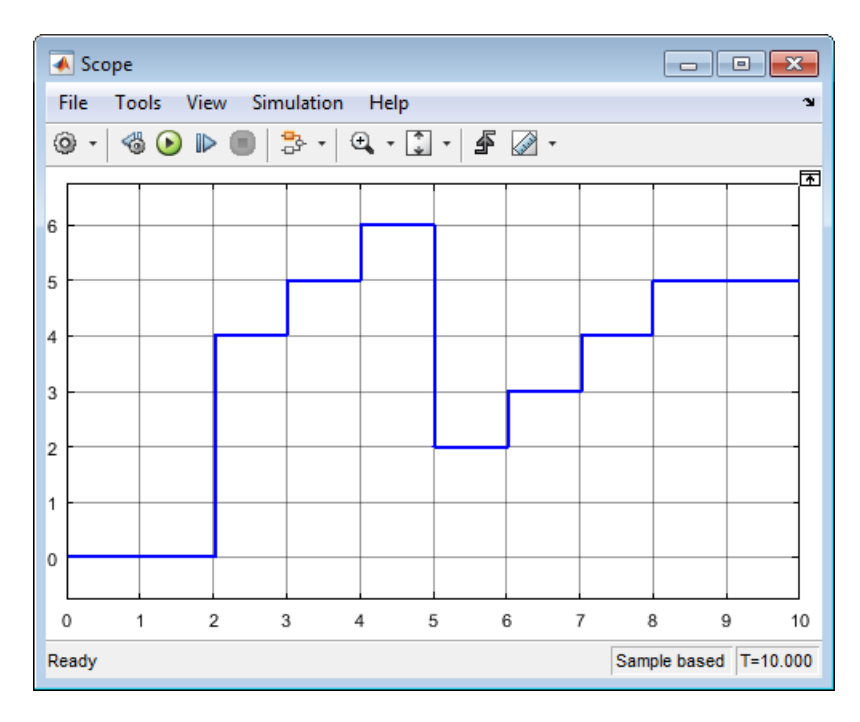

If the model receives a function call to run before an initialize function call, a simulation error occurs.

# **See Also**

## **Blocks**

Event Listener | Initialize Function | Parameter Writer | Reset Function | State Reader | State Writer | Terminate Function

# **Related Examples**

- • ["Using Initialize, Reset, and Terminate Functions" on page 10-167](#page-640-0)
- • [Initialize and Reset Parameter Values on page 10-184](#page-657-0)
- • [Initialize and Terminate Functions video](https://www.mathworks.com/videos/initialize-and-terminate-functions-120872.html)

# <span id="page-657-0"></span>**Initialize and Reset Parameter Values**

During a simulation, you can respond to an event such as reading an environment sensor value, and then update an algorithm with a new parameter value.

The Initialize Function and Reset Function blocks can respond to events while the Parameter Writer block can change parameter values. The Parameter Writer block does not write directly to block parameter values. Instead, it changes block parameter values in a referenced model by writing to instance parameters belonging to the Model block.

# **Using the Parameter Writer Block**

The following example shows how to use the Parameter Writer block to change a parameter value for a Gain block.

**1** Create a model with a writable parameter, that is a block parameter you can define with a model parameter. In the example, add a Constant, Gain, and Outport block to a new model. Connect blocks. Save the model with the name ParamRw\_Sub.

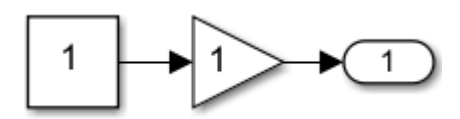

**2** Add a Simulink parameter to the Model Workspace. On the **Modeling** tab and from the **Design**

section, select **Model Workspace . From the Model Explorer menu, select Add > Simulink Parameter**. Set **Name** to Parameter\_1 and **Value** to 1. Select the **Argument** check box. Click **Apply**.

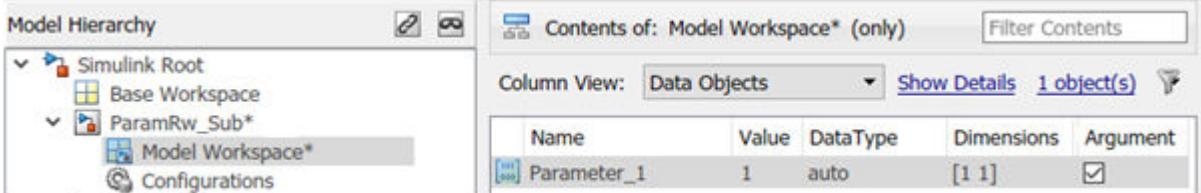

- **3** Open the Gain block parameter dialog. Set **Gain** to Parameter\_1.
- **4** Create a model that initializes the parameter. Add an Initialize Function and Model block to a new model. Save the model with the name ParamRw\_Top.

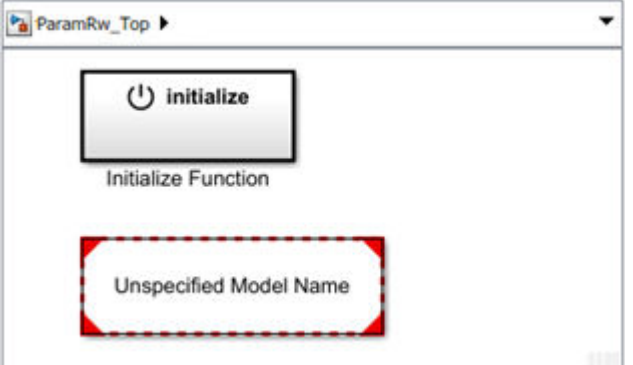

**5** Rename the Model block to Model\_1. Open the Model block parameter dialog box. In the **Model name** box, enter ParamRw\_Sub. Select the Instance parameters tab. Set the **Value** for Parameter 1 to 1. This is the default value the model uses before the Parameter Writer block updates this parameter with a new value.

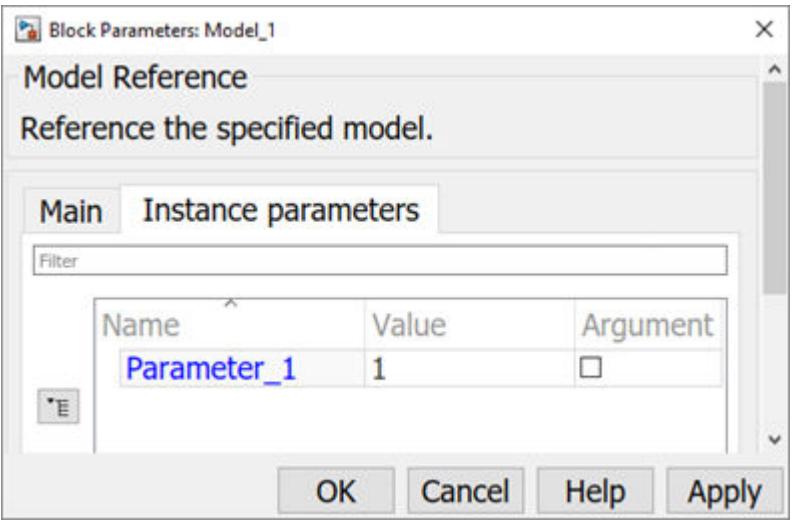

If the Model block is at a lower hierarchical level than the Parameter Writer block, select the **Argument** check box to promote the parameter to a higher level and make it visible to the Parameter Writer block.

**6** Double-click the Initialize Function block. The block is preconfigured with a State Writer block.

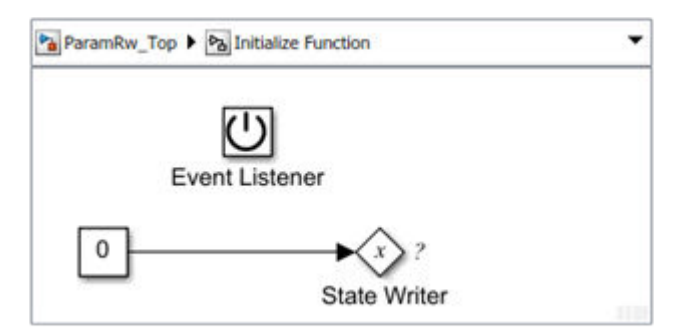

**7** Replace the State Writer block with a Parameter Writer block. Open the Parameter Writer block parameter dialog box. From the **Parameter Owner Selector Tree**, select Parameter\_1.

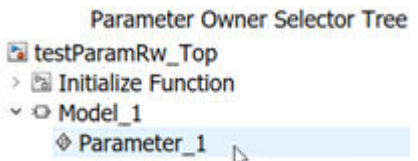

- **8** Open the Constant block parameter dialog box. Set **Constant value** to 3. This is the value for setting the gain with the Parameter Writer block.
- **9** Click **OK** to close the dialog. The Parameter Writer block displays a label indicating it writes to the model instance parameter Parameter 1 for Model 1.

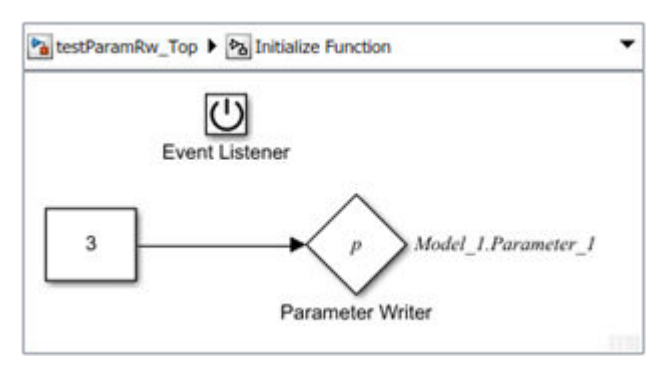

**10**

Click the ParamRw\_Top tab. The Model block displays a badge  $\overline{\mathcal{D}}$  indicating a value is written to Parameter\_1.

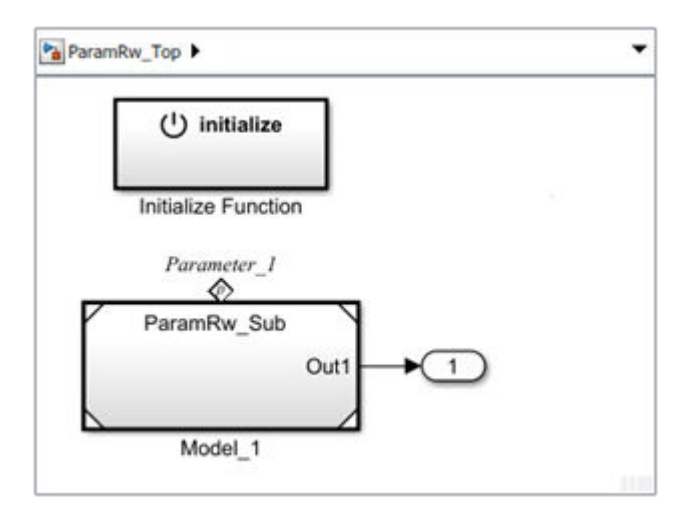

# **See Also**

## **Blocks**

Event Listener | Initialize Function | Parameter Writer | Reset Function | State Reader | State Writer | Terminate Function

# **Related Examples**

- • ["Using Initialize, Reset, and Terminate Functions" on page 10-167](#page-640-0)
- • ["Create Test Harness to Generate Function Calls" on page 10-179](#page-652-0)
- • ["Initialize, Reset, and Terminate Function Limitations" on page 10-187](#page-660-0)
- • [Initialize and Terminate Functions video](https://www.mathworks.com/videos/initialize-and-terminate-functions-120872.html)

# <span id="page-660-0"></span>**Initialize, Reset, and Terminate Function Limitations**

### **In this section...**

"Unsupported Blocks" on page 10-187

"Unsupported Features" on page 10-187

"Component I/O Blocks" on page 10-187

# **Unsupported Blocks**

Initialize Function, Reset Function, and Terminate Function blocks do not support:

- Model blocks
- Custom code blocks
- Stateflow charts
- Resettable Subsystem blocks
- Blocks with state, for example, Unit Delay blocks
- Blocks with absolute time, for example, Clock blocks
- MATLAB System blocks
- MATLAB Function blocks which use persistent or global data. However, MATLAB Function blocks without persistent or global data are supported.

Initialize Function, Reset Function, and Terminate Function blocks cannot call Simulink Function blocks with:

- Input or output ports
- An Initialize Function, Reset Function, or Terminate Function block
- Unsupported blocks

# **Unsupported Features**

Initialize Function, Reset Function, and Terminate Function blocks do not support:

• Using variable-size signals

# **Component I/O Blocks**

The input and output ports of a model component containing Initialize Function, Reset Function, or Terminate Function blocks must connect to root Inport and Outport blocks without intervening blocks.

In this example, an Initialize Function block is placed in a Subsystem block. The model containing the Subsystem block is referenced from a model that is referenced from the root level model. Only the top-level model with the **Show model initialize port** parameter selected can have blocks between the input and output ports.

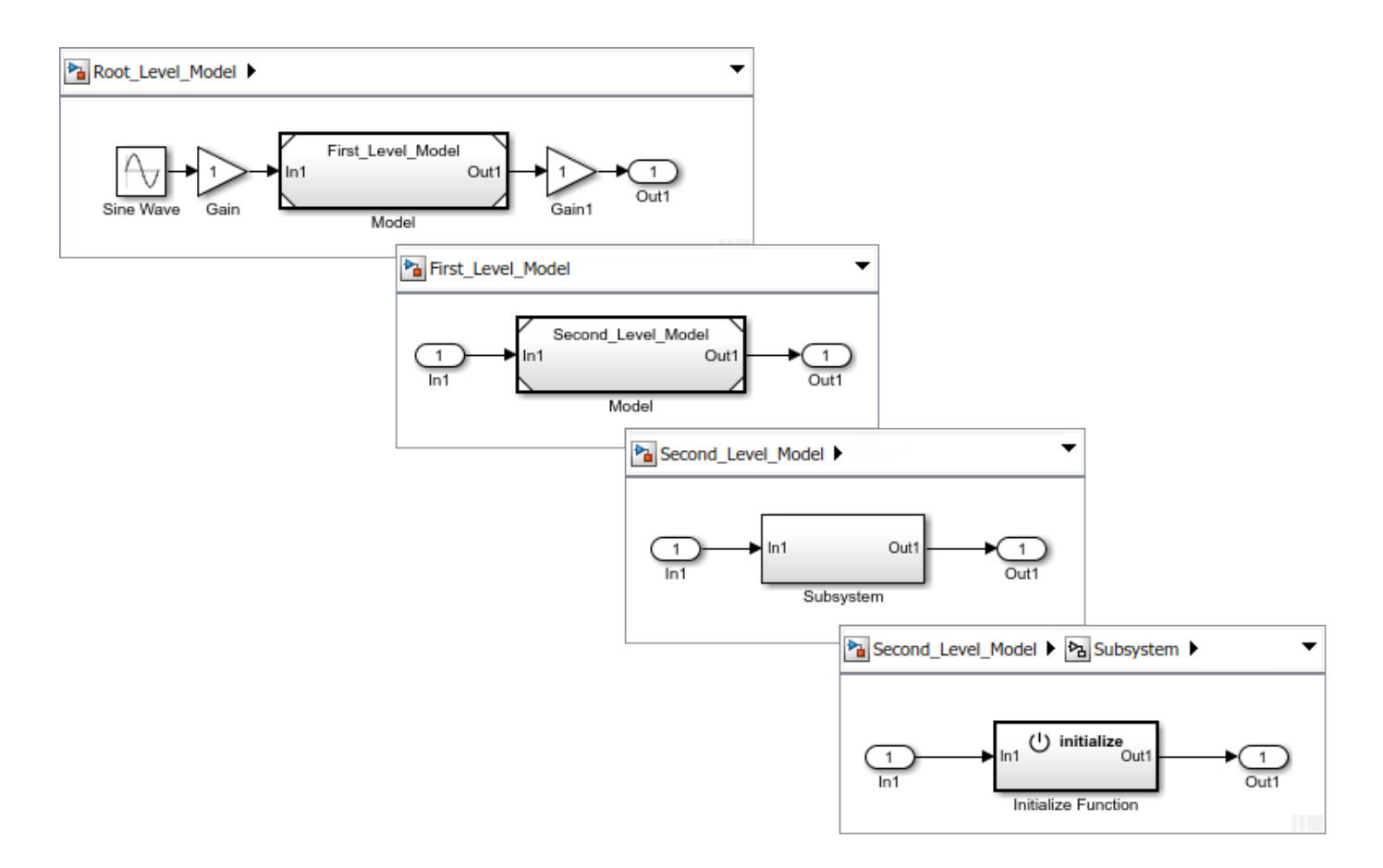

# **See Also**

## **Blocks**

Event Listener | Initialize Function | Parameter Writer | Reset Function | State Reader | State Writer | Terminate Function

# **Related Examples**

- • ["Using Initialize, Reset, and Terminate Functions" on page 10-167](#page-640-0)
- • ["Create Test Harness to Generate Function Calls" on page 10-179](#page-652-0)

# **Model A House Heating System**

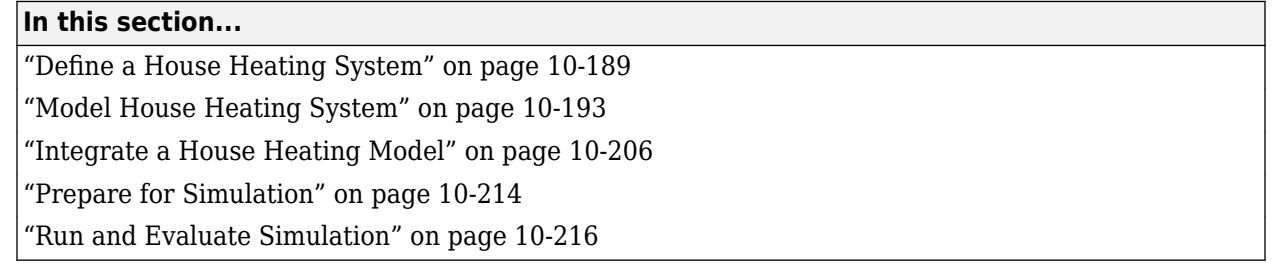

This tutorial shows how to model and simulate a dynamic system using Simulink software. The model is for a heating system that includes a heater (plant model), controlled by a thermostat (controller model), to heat a room (environment model) to a set temperature. While this is simple model, the processes for creating model structure and algorithm design are the same processes you will use for more complex models.

To review a completed model, in the MATLAB Command Window, enter

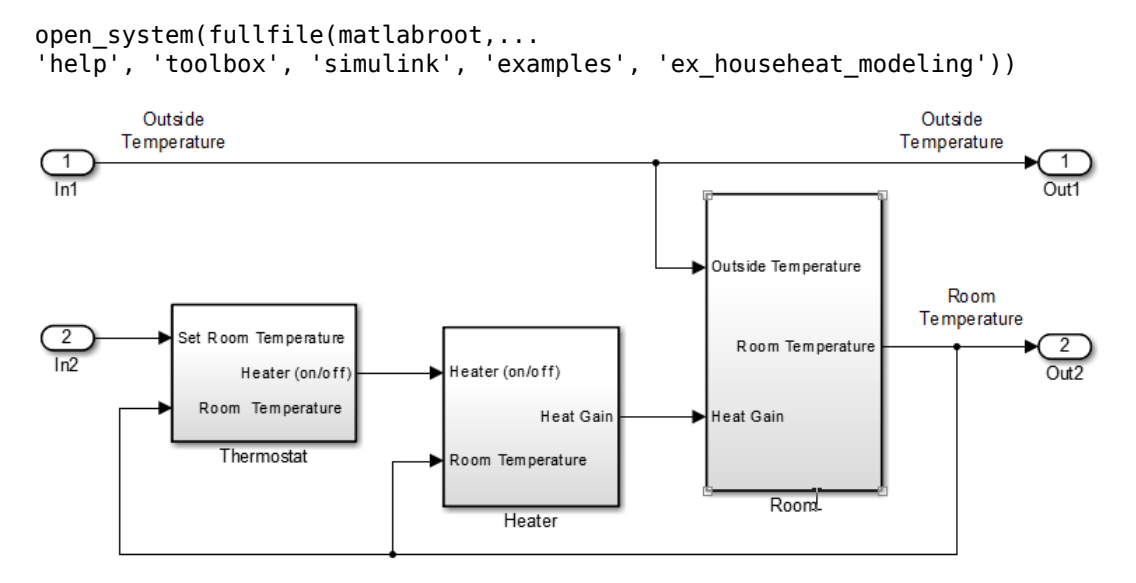

# **Define a House Heating System**

Modeling begins with completion of tasks that are outside of the Simulink software environment. Define model requirements and derive mathematical equations. Collect data for model parameters and output signal data measurements to validate simulation results.

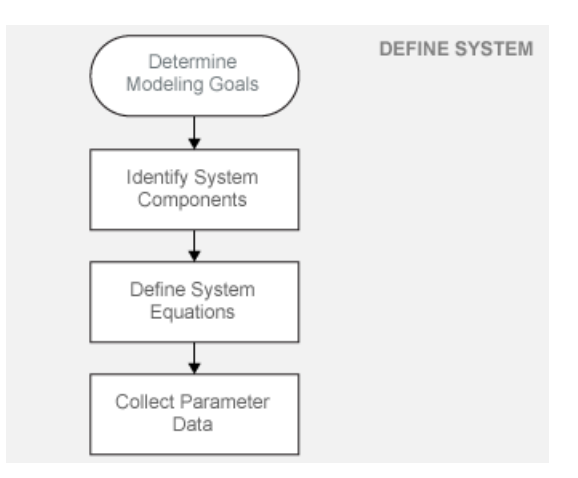

### **Determine Modeling Goals**

Before designing a model, consider your goals and requirements. The goals for modeling the house heating system are:

- Observe how the changing outdoor temperature affects the indoor temperature.
- Examine the effect of changing parameters on the indoor temperature.

### **Identify System Components**

Once you understand your modeling requirements, you can begin to identify the components of the system.

The house heating system in this tutorial defines a heating system and its relationship to a room. It includes:

- Thermal characteristics of a house
- Thermal characteristics of a heater
- A thermostat to control the heater
- Outdoor environment
- Indoor environment

The thermostat monitors the room temperature regularly and turns the heater on or off, depending on the difference between the set temperature and the room temperature.

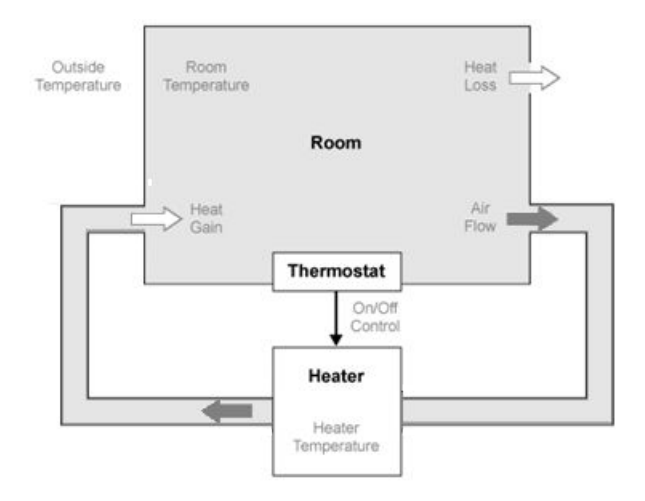

The model for this system includes three components: heater, thermostat, and room.

### **Define System Equations**

Three time-dependent variables define the heat exchange in the room:

- Temperature of the room (*Troom*)
- Heat gain: Thermal energy transferred from the heater (*Qgain*) to the room
- Heat loss: Thermal energy transferred from the room (*Qloss*) to the outdoor environment

A differential equation defines the relationship between these variables, but since heat transfer is defined in terms of changing temperature, only room temperature is a state variable.

#### **Rate of Heat Gain Equation**

The temperature of the air in the heater is constant at *Theater* and the room temperature is *Troom*. Thermal energy gain to the room is by convection of heated air from the heater, with a heat capacity of *cair*. Heat gain for a mass of air in the heater, *mheaterair*, is proportional to the temperature difference between the heater and the room:

$$
Q_{gain} = m_{heaterair} c_{air} (T_{heater} - T_{room}).
$$

The rate of thermal energy gain from the heater is

$$
\frac{dQ_{gain}}{dt} = \frac{dm_{heaterair}}{dt} c_{air} (T_{heater} - T_{room}).
$$

A fan takes room air, and passes it through the heater and back to the room. A constant amount of air, *Mheaterair*, flows through the heater per unit time, and replacing *dmheaterair* /*dt*with that constant simplifies the equation to

$$
\frac{dQ_{gain}}{dt} = M_{heaterair} c_{air} (T_{heater} - T_{room}).
$$

## **Rate of Heat Loss Equation**

Thermal energy loss from the room is by conduction through the walls and windows, and is proportional to the temperature difference between the room temperature and the outside temperature:

$$
Q_{loss} = \frac{kA(T_{room} - T_{outside})t}{D}.
$$

The rate of thermal energy loss is

$$
\frac{dQ_{loss}}{dt} = \frac{kA(T_{room} - T_{outside})}{D}.
$$

Replacing *kA*/*D* with 1/*R* where *R* is the thermal resistance simplifies the equation to

$$
\frac{dQ_{loss}}{dt} = \frac{(T_{room} - T_{outside})}{R}.
$$

## **Changing Room Temperature Equation**

Define the rate of temperature change in the room by subtracting the rate of heat loss from the rate of heat gain:

$$
\frac{dT_{room}}{dt} = \frac{1}{m_{roomair}c_{air}} \left( \frac{dQ_{gain}}{dt} - \frac{dQ_{loss}}{dt} \right)
$$

### **Collect Parameter Data**

Most of the parameter values needed for the house heating model are published in standard property tables. The flow rate for the heater is from a manufacturer data sheet.

List the variables and coefficients from your equations and check for dimensional consistency between the units. Since the unit of time for the model is hours, convert published values for the thermal property of materials from units of seconds to hours.

### **Equation Variables and Constants**

You can use the constant names and values in this table when building the model.

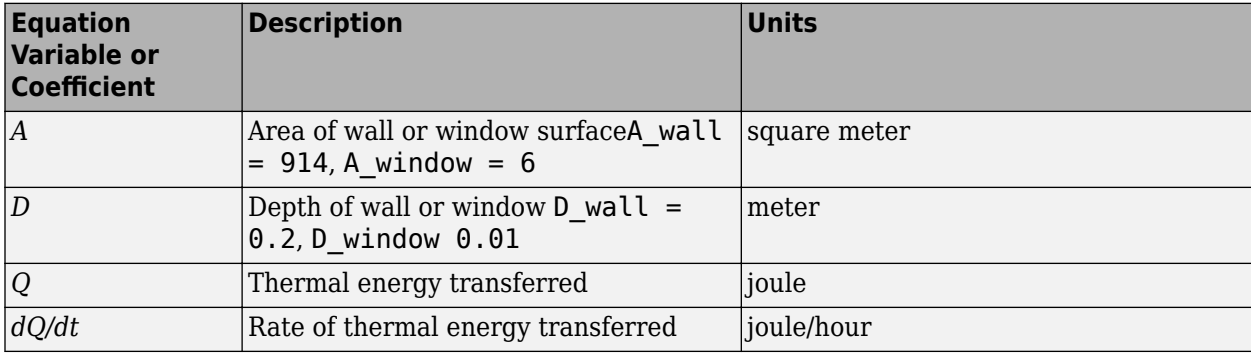

<span id="page-666-0"></span>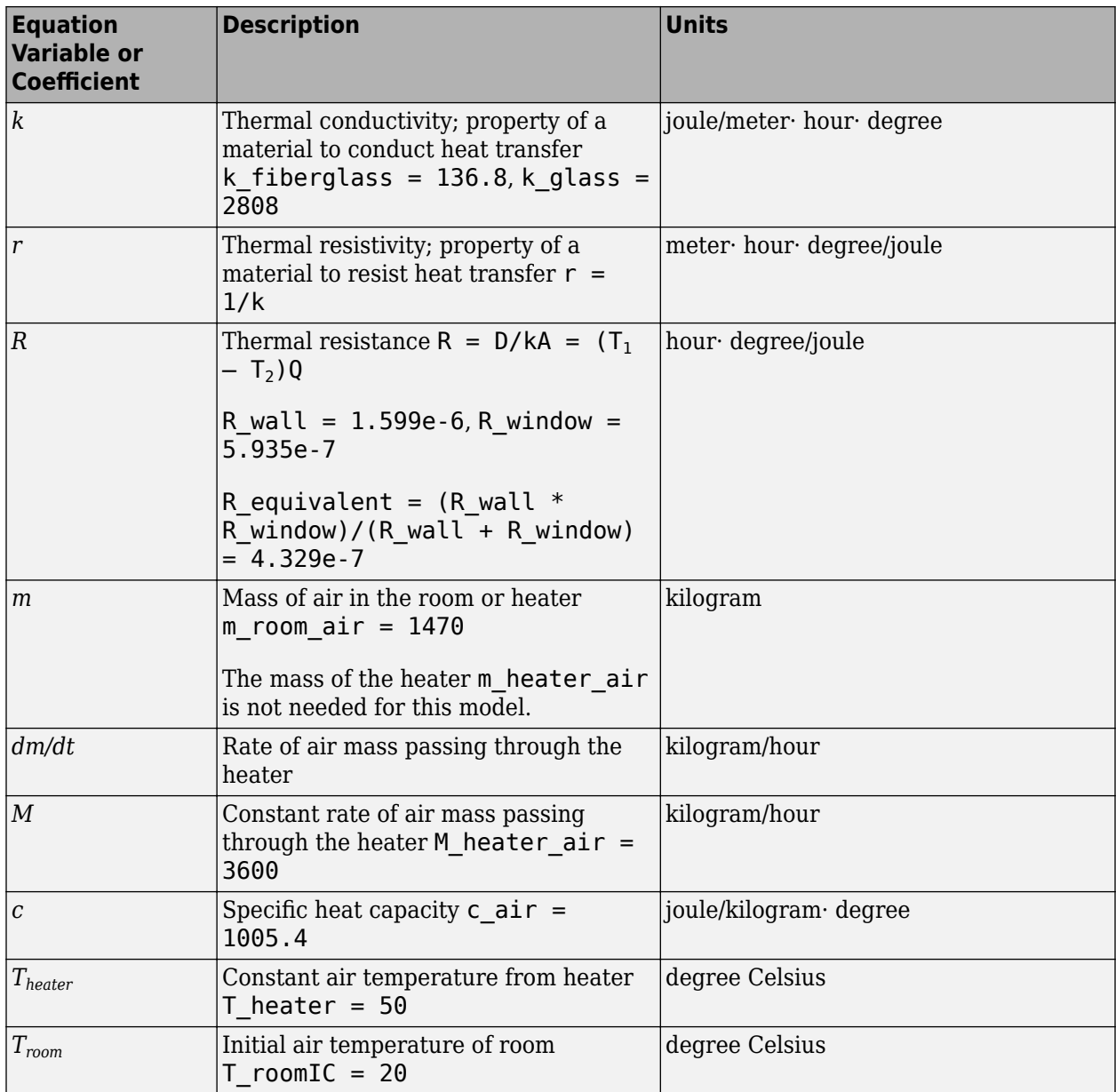

# **Model House Heating System**

Model the top-level structure with components that including interfaces for passing data between individual components. Your model should be organized into a hierarchical structure that corresponds to the components of the system.

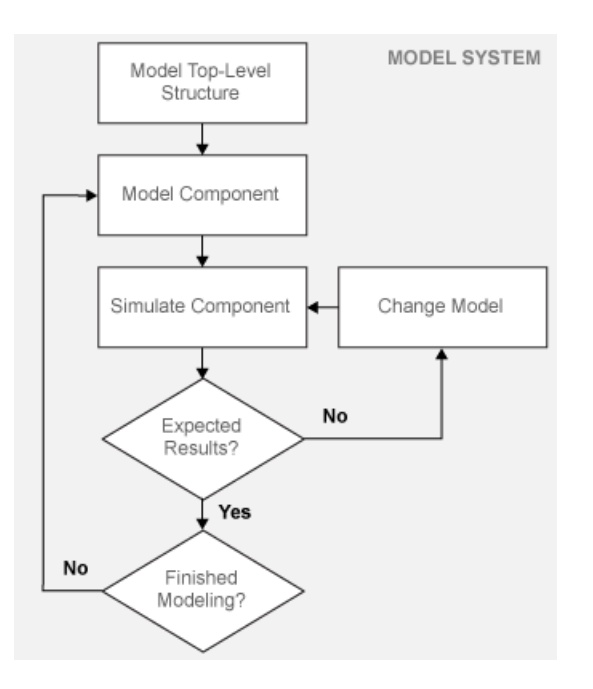

## **Model Top-Level Structure**

At the top level of the house heating model, use Subsystem blocks to organize your model and create the structure. The model includes the subsystems Thermostat, Heater, and Room.

- **1** Open a new Simulink model: "Open New Model".
- **2** From the **Display** menu, clear the **Hide Automatic Names** check box.
- **3** Open the Library Browser: "Open Simulink Library Browser"
- **4** Add Subsystem blocks. Drag three Subsystem blocks from the Ports & Subsystems library to the new model in the Simulink Editor.

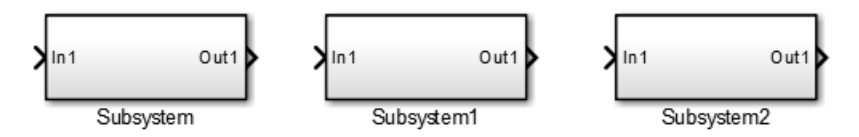

**5** Open a Subsystem block. Double-click the block.

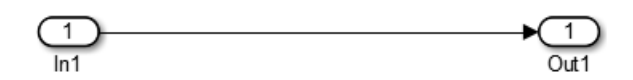

Each new Subsystem block contains one Inport (In1) and one Outport (Out1) block. These blocks define the signal interface with the next higher level in a model hierarchy.

Each Inport block creates an input port on the Subsystem block, and each Outport block creates an output port. Add more blocks for additional input and output signals.

**6** On the Simulink Toolstrip, click the **Navigate Up To Parent** button  $\hat{A}$  to return to the top level. Rename the Subsystem blocks as shown. Double-click a block name and type the new name.

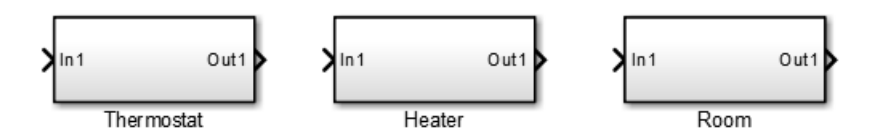

For each component, model the equations, define parameters, prepare the subsystem for simulation, and simulate to verify its behavior.

### **Model Heater Component**

Let's start by modeling the heater system component. The heater model:

- Takes the current temperature from the room and a control signal from the thermostat as inputs
- Calculates the heat gain from the heater
- Outputs the heat gain when the control signal is on

To model the heater subsystem, model the rate of heat gain equation with Simulink blocks:

$$
\frac{dQ_{gain}}{dt} = M_{heaterair}c_{air}(T_{heater} - T_{room}).
$$

#### **Subtract Room Air Temperature from Heater Air Temperature**

The temperature difference is the current room temperature subtracted from the constant temperature of the heater (T\_heater).

- **1** Open the Heater subsystem.
- **2** Click the model and type Sum to display a list of blocks with Sum in the name. Click the Sum block on the list. When prompted for a list of signs, type |-+ to place - and + input ports on the block, and press **Enter**.

The vertical bar (|) changes the position of input ports by inserting spaces between the ports. A vertical bar at the beginning of the sign list, places a space at the top of the block and shifts the ports counter clockwise.

**3** Add a Constant block to model the constant air temperature from the heater. Set the block **Constant value** parameter to T\_heater. You will define the value of T\_heater in the Model Workspace.

If the block displays -C-, resize the block to display the variable name.

- **4** Add a second Inport block to take the room temperature signal from another part of your model.
- 5 Add a Gain block to the Heater subsystem. Set the **Gain** parameter to M heater air\*c air. You will define the values of these variables in the Model Workspace.
- **6** Connect the output of the Sum block to the input of the Gain block.
- **7** Add labels to the signal lines to help trace model components to the equations and model requirements. Double-click above a signal line and enter a label.

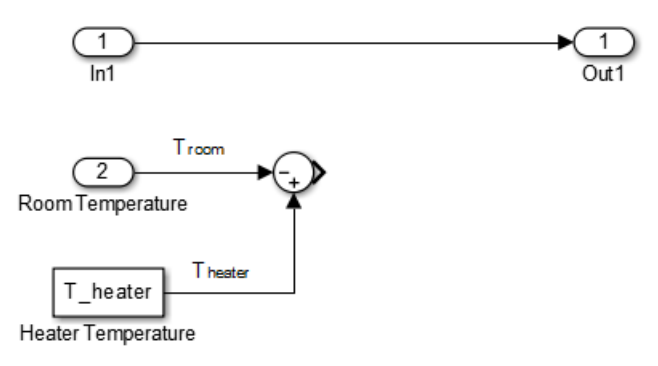

**8** Rename the blocks and connect them as shown in the figure.

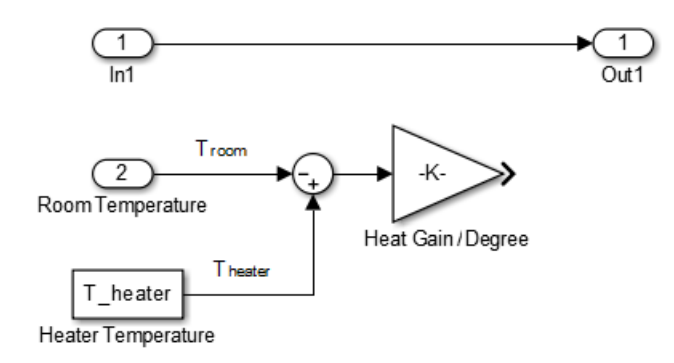

#### **Model a Heater Switch**

The thermostat sends an on/off signal equal to 1 (on) or 0 (off) to the heater. Because the input signal is binary, you can use a Multiply block to model a switch.

- **1** Remove the connection between the In1 and Out1 blocks. Select the line and press **Delete**.
- **2** Add a Multiply block. Resize the block vertically to align the block in your diagram. Connect the In1 block to the first block input and the block output to the Out1 block. Rename the blocks as shown.

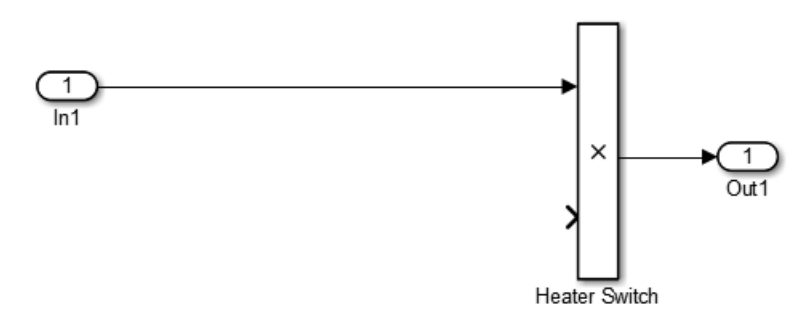

- **3** Connect the output from the Gain block to the second input. Move all the connected blocks together. Draw a selection box around the blocks you want to move, and then drag them to the new location.
- **4** Rename blocks and add labels to signals as shown in the figure.

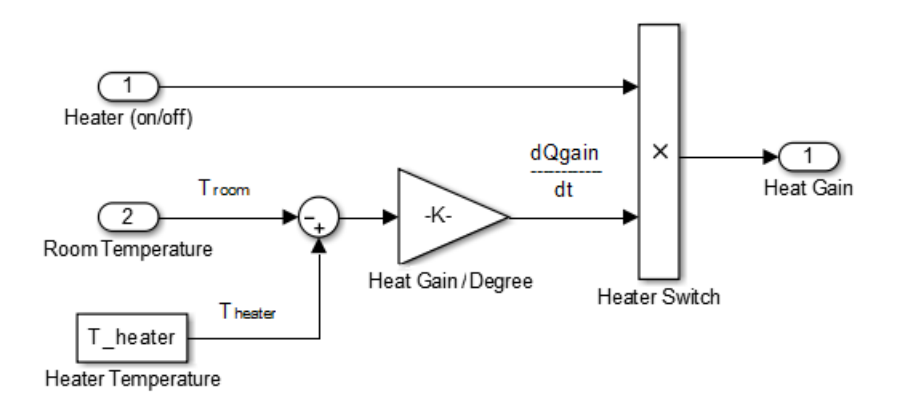

The Inport and Outport blocks create ports that connect this subsystem to other subsystems in your model.

#### **Define Heater Model Parameters**

You can define parameters in the MATLAB Workspace and then enter their names in the block parameter dialog boxes. However, a more robust method is to use the Simulink Model Workspace because variable values are saved with the model.

- **1** In the Simulink Editor, on the **Modeling** tab, under **Design**, click **Model Workspace**.
- **2** In Model Explorer, select **Add** > **MATLAB Variable**. In the middle pane, click the new variable Var and enter the variable name for a block parameter. For this example, enter T\_heater.

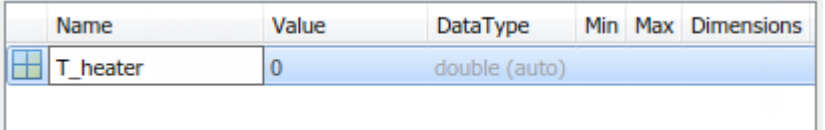

**3** Click the 0 value and enter the value for this variable. For this example, enter 50 degrees.

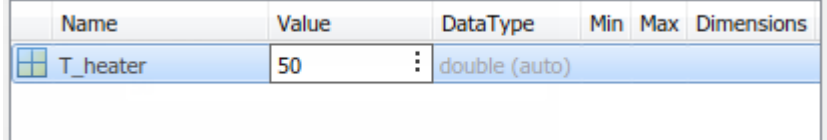

**4** Using the same approach, add the variable M\_heater\_air with a value of 3600 kilogram/hour and c air with a value of 1005.4 joule/kilogram· degree.

#### **Prepare Heater Model for Simulation**

Set up the heater model for simulation. Think about the expected behavior and how you can test that behavior with a simulation. When the thermostat output is 1 (on), and assuming constant room temperature of 25, the expected output from the gain is  $(50 - 25)$  x 3600  $\times$  1005.3 = 9.05  $\times$  10<sup>7</sup>. Verify this output by running the model with these inputs:

- Heater on/off signal that changes from  $\theta$  to 1 after the 4<sup>th</sup> hour
- Room temperature constant at 25
- **1** From the Heater subsystem, click the **Navigate Up To Parent** button  $\cap$  to navigate to the top level of your model. You can resize the Heater block as shown in the figure.

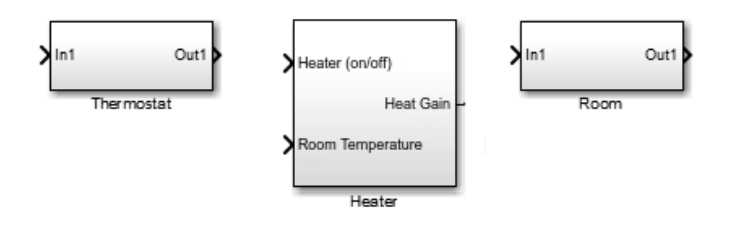

Notice the Heater block has a second input port and that each port corresponds to an Inport block or Outport block in the subsystem.

- **2** Add a Constant block to represent the room temperature, and set the value to 25 (degrees Celsius). Add a Step block for a temporary Heater (on/off) signal. Set **Step time** to 4.
- **3** Add a Scope block and connect it to the Heat Gain output.

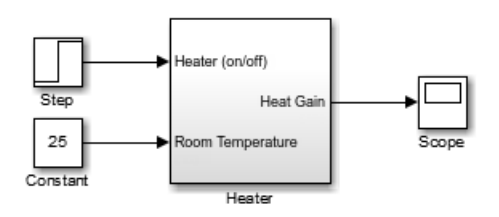

### **Simulate Heater Model and Evaluate Results**

Use the default simulation settings to validate your model design.

- **1** Double-click the Scope block to open it.
- **2** Simulate the model. Click the **Run** button  $\bigcirc$ .

As the simulation runs, the Scope plots the results.

**3** View the scope trace.

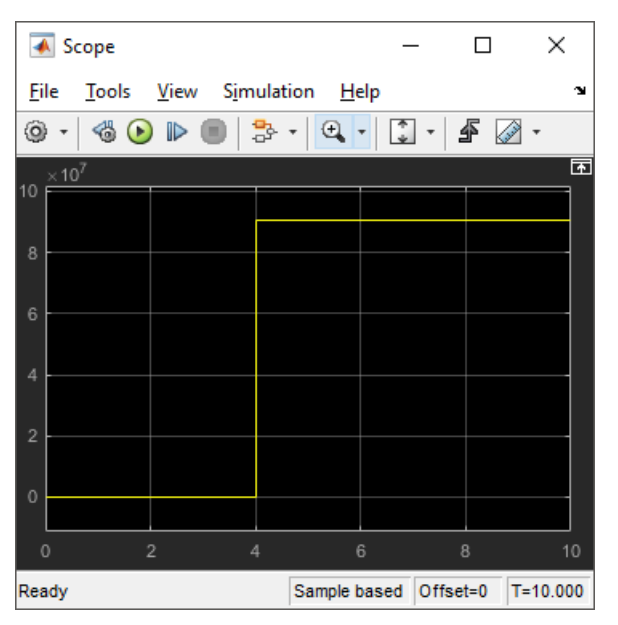

**4** Determine if this result is what you expected.

When the heater on/off signal flips from 0 to 1 at 4 hours, the heater outputs  $9.05 \times 10^7$  joule/ hour. The simulation validates the expected behavior.

**5** Remove Constant, Step, and Scope blocks you added for testing the Heater component.

#### **Model Thermostat Component**

You can model a thermostat without using system equations. Requirements for this component:

- When the room temperature is below the set temperature, heater is on and the control signal equals 1. When the room temperature is above the set temperature, the control signal equals 0.
- To avoid repeated switching around the set temperature, the thermostat allows a hysteresis of 2 degrees Celsius around the temperature set point. If the thermostat is on, the room temperature must increase 2 degrees above the set temperature before turning off. If the thermostat is off, the room temperature must drop 2 degrees below the set temperature before turning on.

This component models the operation of a thermostat, determining when the heating system is on or off. It contains only one Relay block but logically represents the thermostat in the model.

#### **Subtract Set Room Temperature from Room Temperature**

If the set room temperature is warmer than the room temperature, the thermostat model sends an "on" signal to the heater model. To determine if this is the case, begin by subtracting the room temperature from the set temperature.

- **1** Open the Thermostat subsystem. Add a Sum block. Set the parameter **List of signs** to |+-.
- **2** Connect the Inport block to the + input of the Sum block. The Inport block sets the room temperature.
- **3** Add a second Inport block and connect it to the input of the Sum block. This second Inport block is the current room temperature from the room subsystem. Move the output port to the top of the block. Right-click the block and select **Rotate & Flip** > **Counterclockwise**. If you want, you can reshape the block as shown in the figure by dragging the handles.
- **4** Rename the blocks as shown.

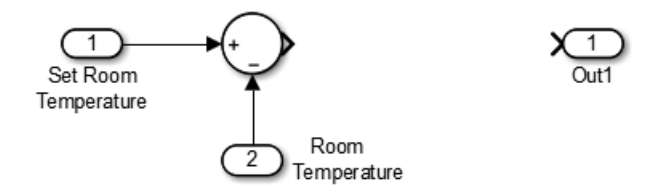

#### **Model Thermostat Signal**

Model the signal from the thermostat with a hysteresis value of 2 degrees Celsius.

- **1** In the Thermostat subsystem, add a Relay block. Set the **Switch on point** parameter to 2, and the **Switch off point** parameter to -2.
- **2** Connect and rename the blocks as shown in the figure.

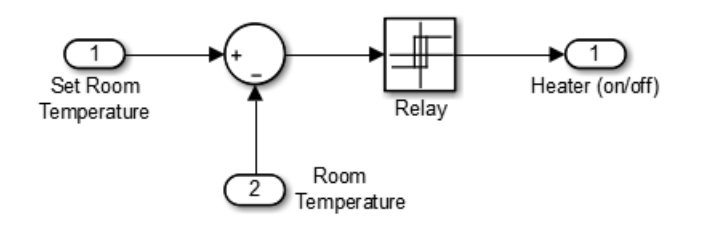

#### **Prepare Thermostat Model for Simulation**

Prepare the Thermostat subsystem for simulation. Think about the expected behavior of the thermostat and how you can test that behavior with a simulation. When the room temperature rises above the thermostat setting by 2 degrees, the thermostat output is 0. When the room temperature moves below the thermostat setting by 2 degrees, the thermostat output is 1.

**1** From the Thermostat subsystem, click the **Navigate Up To Parent** button  $\uparrow$  to navigate to the top level of your model. Resize the Thermostat block as shown in the figure.

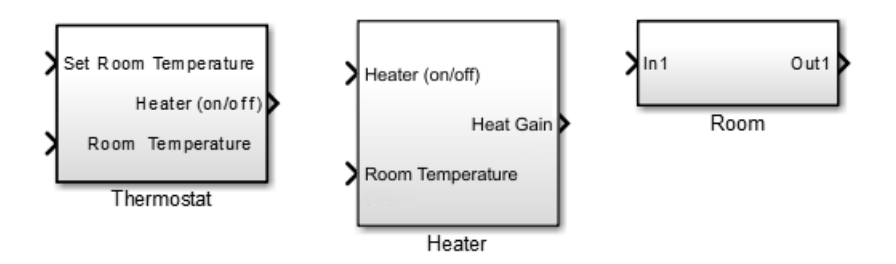

Notice the Thermostat subsystem now has a second input port. Each input port corresponds to an Inport block in the subsystem.

- **2** Add a Constant block for the set temperature. Set the **Constant** parameter to 25 (degrees Celsius).
- **3** Add a Sine Wave block to represent the changing room temperature. Set the **Amplitude** parameter to 10, the **Bias** to 20, and the **Frequency** to 0.5. These parameters give a variation above and below the temperature set point of 25.
- **4** Create and connect Scope Viewer at the Heater port. See "Add Signal Viewer".
- **5** Connect the two input signals to the Scope Viewer.

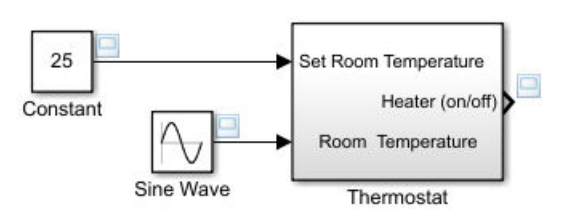

### **Simulate Thermostat Model and Evaluate Results**

Use the default simulation settings to validate your model design.

- **1** Simulate the model. As the simulation runs, the Scope Viewer plots the results.
- **2** Open the Scope to view the scope trace.

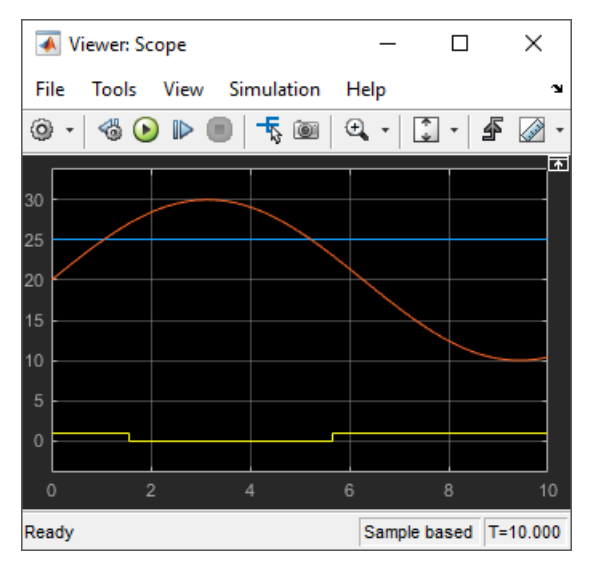

**3** Determine if this result is what you expected.

Initially the room temperature is below the set temperature and the relay is on. When the room temperature reaches the set temperature, the relay continues to be on until the room temperature increases by 2 more degrees. Simulation validates the expected behavior.

### **Model Room Component**

Inputs to the room component are heat flow from the heater component and the external air temperature. The room component uses these inputs to compute heat loss through the walls, heat loss through the windows, and the current room temperature.

To design the room subsystem, use the Rate of Heat Loss equation and the Changing Room Temperature Equation.

#### **Model Changing Room Temperature**

The rate of temperature change in the room (dTroom/dt) is defined by the equation

$$
\frac{dT_{room}}{dt} = \frac{1}{m_{roomair}c_{air}} \left( \frac{dQ_{gain}}{dt} - \frac{dQ_{loss}}{dt} \right)
$$

The term dQgain/dt is a signal from the Heater subsystem.

- **1** Open the Room subsystem block. In the Room subsystem, add a Sum block. Set the **List of signs** parameter to |+–.
- **2** Connect In1 to the + input. The input is the heat gain (dQgain/dt) from the heater component. The – input connects to the heat loss (dQloss/dt) from the room.
- **3** Add a Gain block. Set the **Gain** parameter to 1/(m\_room\_air\*c\_air). Connect the output of the Sum block to the input of the Gain block. Label signals as shown in the figure. Dotted signal lines are signals you will connect later.

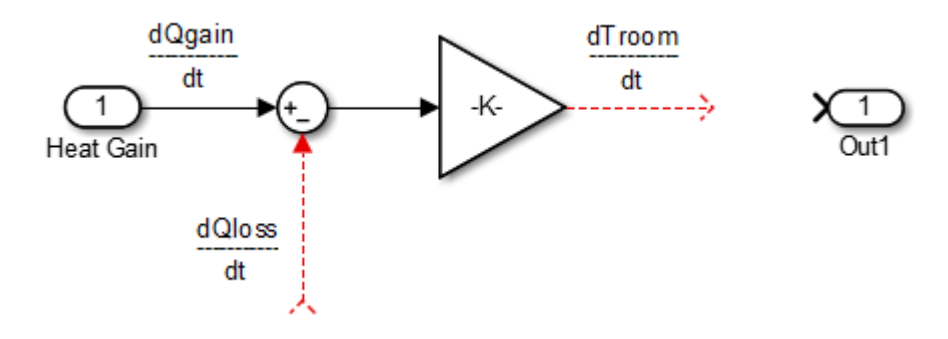

#### **Model Room Temperature**

The output of the Gain block is the change in room temperature (dTroom/dt). To get the current room temperature (Troom), integrate the signal.

- **1** Add an Integrator block. Set the **Initial condition** parameter to Troom\_IC.
- **2** Connect the output of the Integrator block to Out1 as shown.

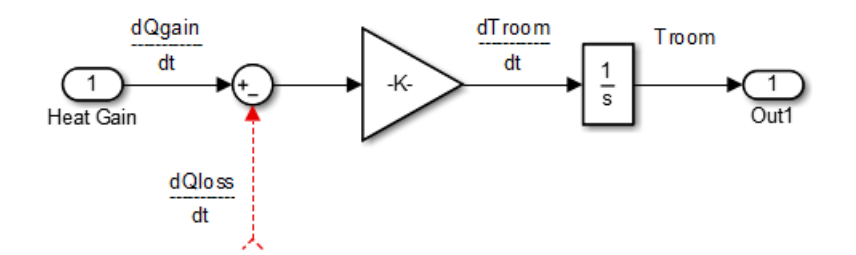

### **Model Heat Loss Through Walls and Windows**

This equation is the rate of thermal energy loss through the walls and windows:

$$
\frac{dQ_{loss}}{dt} = \frac{(T_{room} - T_{outside})}{R}.
$$

- **1** In the Room subsystem, add a Sum block. Set the **List of signs** parameter to |+–. Right-click the block and select **Rotate & Flip** > **Flip Block**.
- **2** Connect Troom to the Sum block. Click the signal line for Troom and the + input on the Sum block.
- **3** Add another Inport block and connect it to the input of the Sum block. Rename it to Outside Temperature.
- **4** Add another Gain block. Set the **Gain** parameter to 1/R\_equivalent. Right-click the block and select **Rotate & Flip** > **Flip Block**.
- **5** Connect the blocks as shown in the figure.

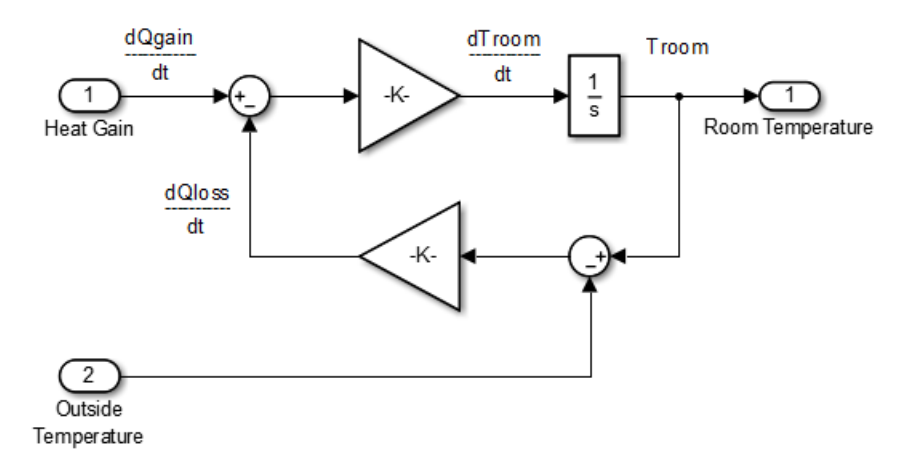

#### **Define Room Model Parameters**

You can define parameters in the MATLAB Workspace and then enter their names in the block parameter dialog boxes. However, a more robust method is to use the Simulink Model Workspace, which saves parameter values with the model.

- **1** In the Simulink Editor, on the **Modeling** tab, under **Design**, click **Model Workspace**.
- **2** In the Model Explorer, select **Add** > **MATLAB Variable**.
- **3** In the middle pane, click the new variable Var and enter the name m room air. In the right pane, enter the value 1470 (kilograms).
- **4** Add the variables T\_roomIC = 20 (degrees Celsius) and R\_equivalent =  $4.329e-7$  (hour· degree/joule).

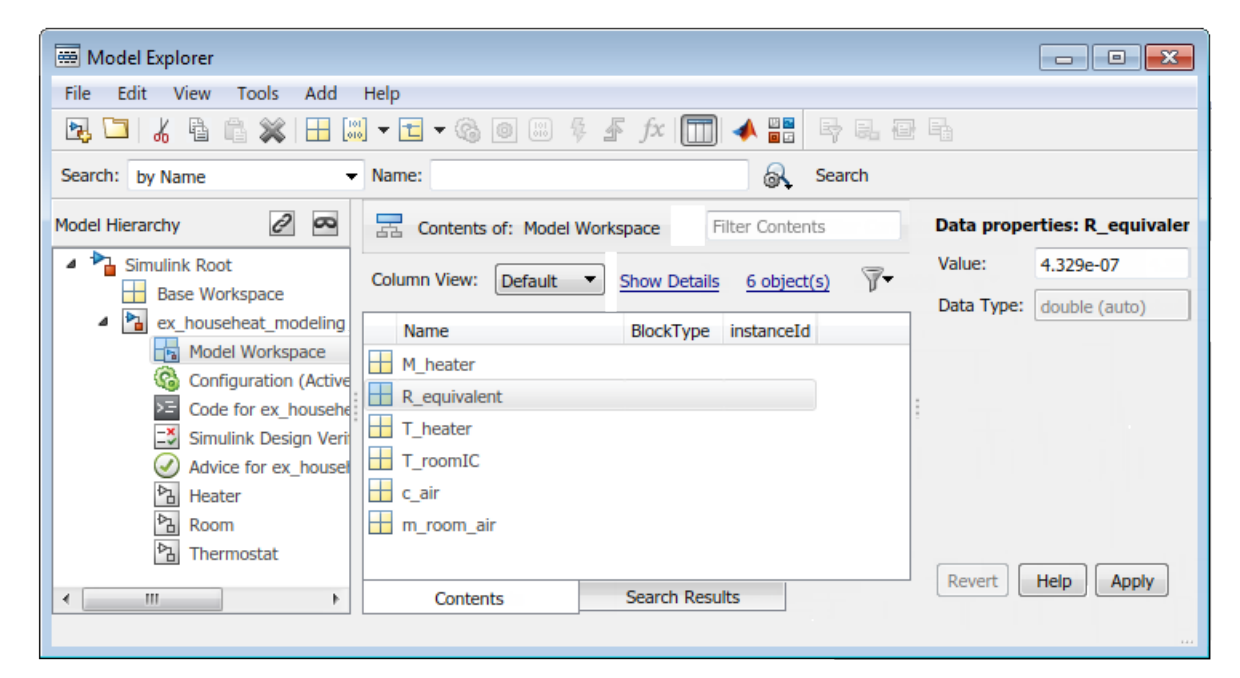

#### **Prepare Room Model for Simulation**

Prepare the Room subsystem for simulation. Think about the expected behavior and how you can test that behavior with a simulation. When the heater is off (Heat Gain  $= 0$ ) and the initial temperature of

the room (20) is above the outside temperature (10), heat loss should continue until the room temperature is equal to the outside temperature.

**1** From the Room subsystem, click the **Navigate Up To Parent** button  $\left|\hat{\mathbf{f}}\right|$  to navigate to the top level of your model. Resize the Room block as shown in the figure.

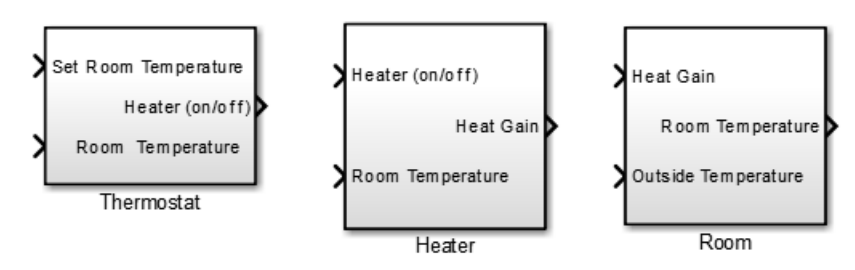

The Room block now has a second input port. Each input port corresponds to an Inport block in the subsystem.

- **2** Add a Constant block and connect it to the Heat Gain input. Set the **Constant value** parameter to 0 (degrees Celsius) to mean that the heater is turned off.
- **3** Add another Constant block and connect it to the Outside Temperature input. Set the **Constant value** parameter to 10 (degrees Celsius).
- **4** Add and connect a Scope block to view the changing room temperature.

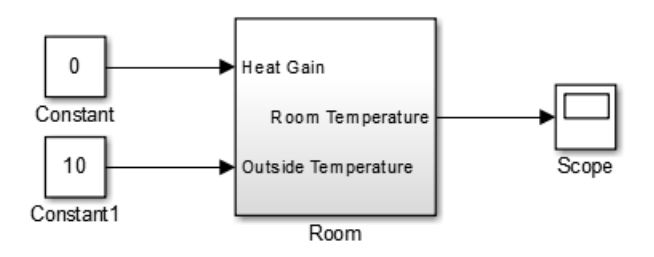

### **Simulate Room Model and Evaluate Results**

- **1** In the toolstrip, set the **Stop Time** to 20.
- **2** Simulate the model.
- **3** Open the Scope and click the **Autoscale** button **in the scope trace**.

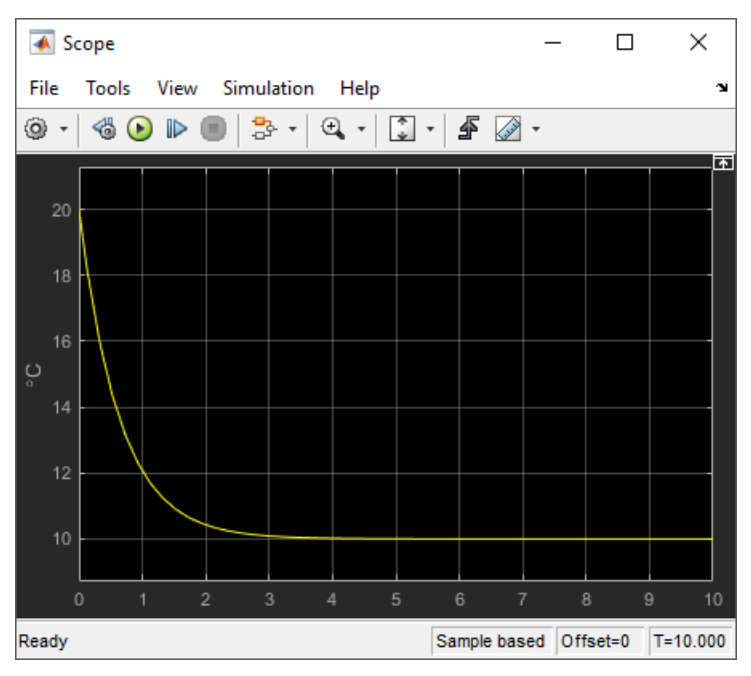

**4** Determine if this result is what you expected.

The room temperature starts at the initial room temperature set in the Integrator block. Because the heat gain is 0, the signal decays to the outside temperature (10). The simulation validates the expected behavior.

#### **Prepare Room Model for Second Simulation**

Set the constant outside temperature to a value above the initial room temperature (20).

In the Constant block that is connected to the Outside Temperature input, set **Constant value** to 30 (degrees Celsius).

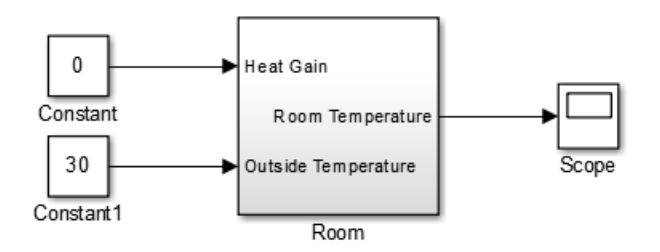

#### **Simulate Model and Evaluate Results**

- **1** Simulate the model.
- **2** Open the Scope and click the **Autoscale** button **in the scope trace**.

<span id="page-679-0"></span>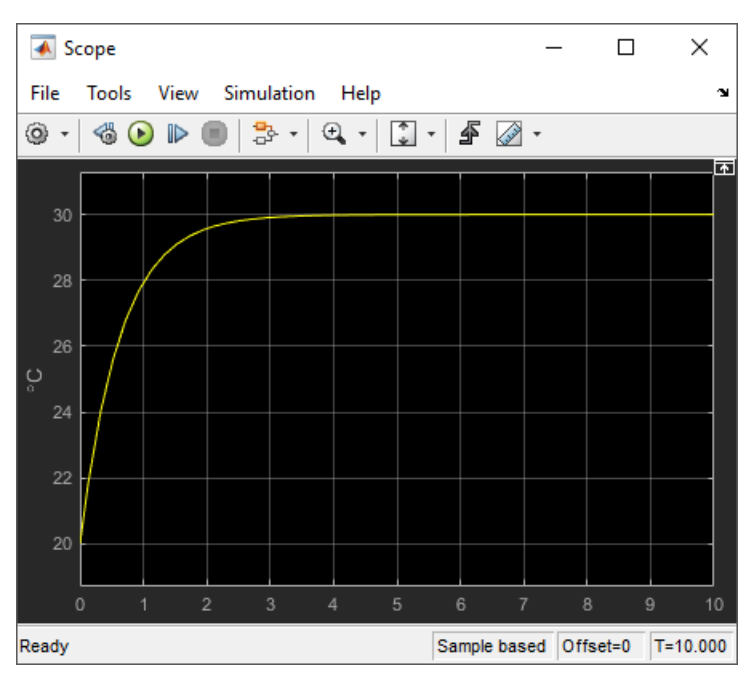

**3** Determine if this result is what you expected.

Room temperature starts at the initially set temperature of 20, but with the heater off (heat gain  $= 0$ ) the room temperature rises to the outside temperature  $-$  a behavior that the model did not explicitly specify, and might be considered unexpected.

The equation that models the heat loss also models the heat gain when the outside temperature is above the inside room temperature. While the model did not explicitly specify this behavior when the heater is turned off, the result makes sense physically.

# **Integrate a House Heating Model**

Connect model components, add realistic input, and then simulate the model behavior over time to validate the model design.

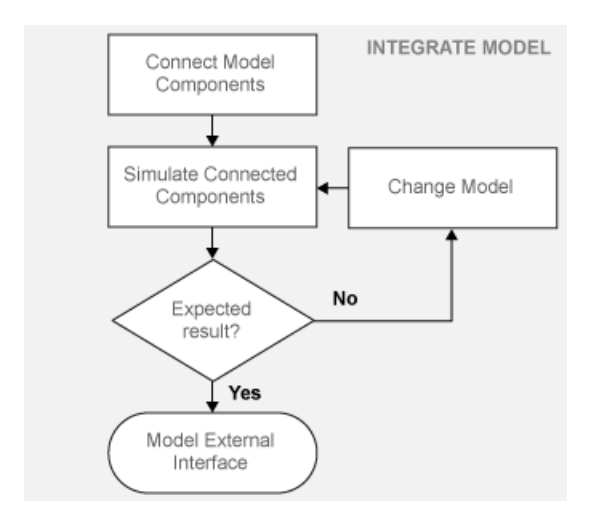

### **Integrate Heater and Thermostat Components**

To simulate the heater and thermostat subsystems without the Room subsystem, you need a signal for the changing room temperature. Use a Constant block to set the thermostat temperature and a Sine Wave block for a realistic outside temperature signal.

#### **Prepare Model for Simulation**

- **1** Open your model with the completed subsystems. Remove any blocks you added to test the separate components.
- **2** Open the Room subsystem. Double-click the Inport block labeled Heat Gain. In the Inport block dialog box, set **Port number** to 2. The Heat Gain port moves to the bottom of the Room subsystem.

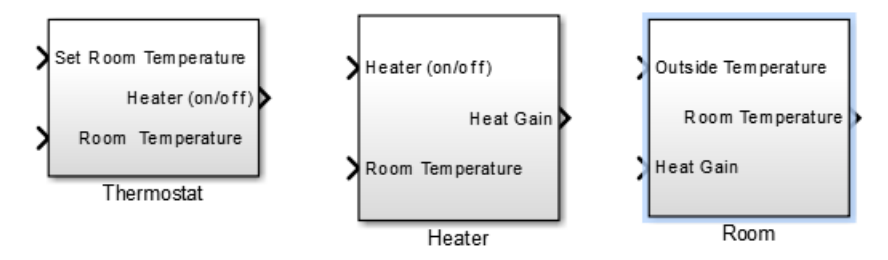

- **3** Connect the Heater (on/off) signal from the Thermostat subsystem output to the Heater subsystem input.
- **4** Add a Constant block to set the thermostat room temperature. Set **Constant** value to 20 (degrees Celsius).
- **5** Add a Sine Wave block to represent the changing room temperature. Set the parameters **Amplitude** to 10 (degrees Celsius), **Bias** to 15, and **Frequency** to 0.5.
- **6** Connect the blocks as shown in the figure.

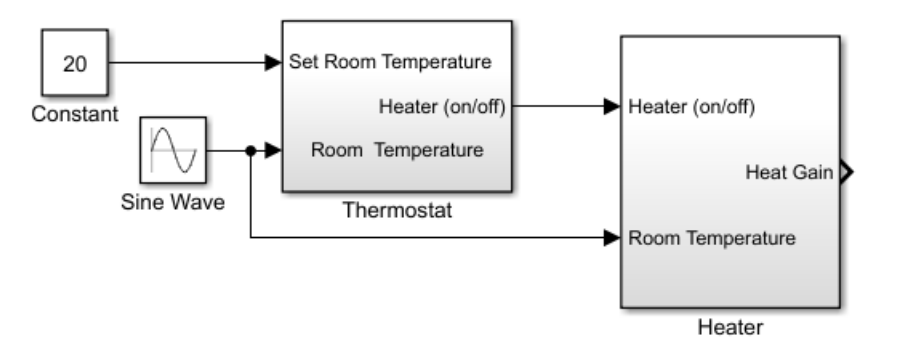

- **7** Add a Scope viewer and add the output signals from Heater, Constant, and Sine Wave blocks. See "Add Signal Viewer".
- **8**

On the Scope viewer window, in the **Configuration Properties** button **Configuration** then click **Layout** icon  $\Box$ . Select two boxes. A second empty graph appears below the first.

**9**

From the toolbar, click the **Signal Selector** button **1.** Select Display 1. Select the **Heater** check box.

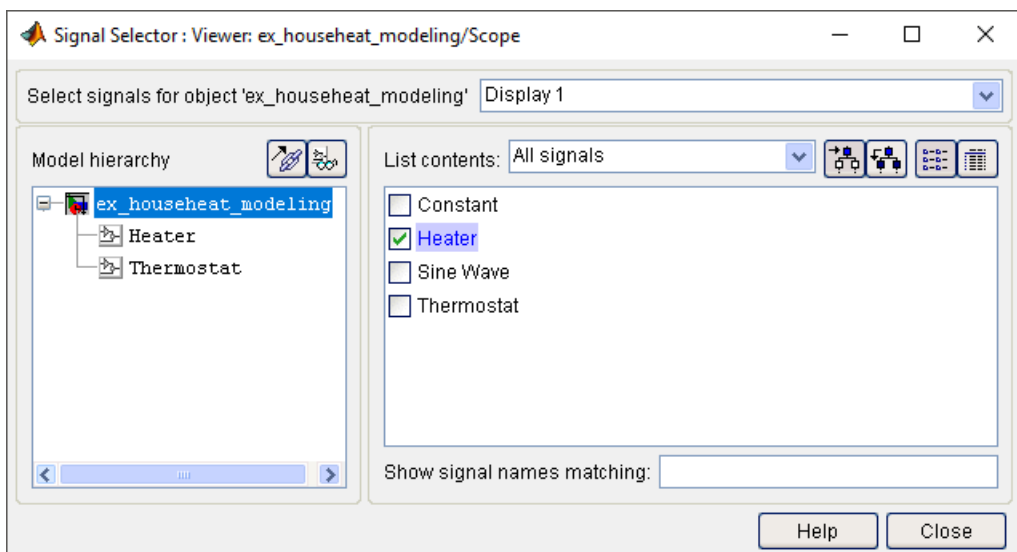

**10** Select Display 2. Select the **Constant** and **Sine Wave**check boxes.

### **Simulate Model and Evaluate Results**

Simulate the model using the default stop time of 10.

- **1** Simulate the model.
- **2** Open the Scope Viewer and view the simulation results. The top graph is the heater gain while the lower graph shows the changing room temperature modeled with a sine wave.

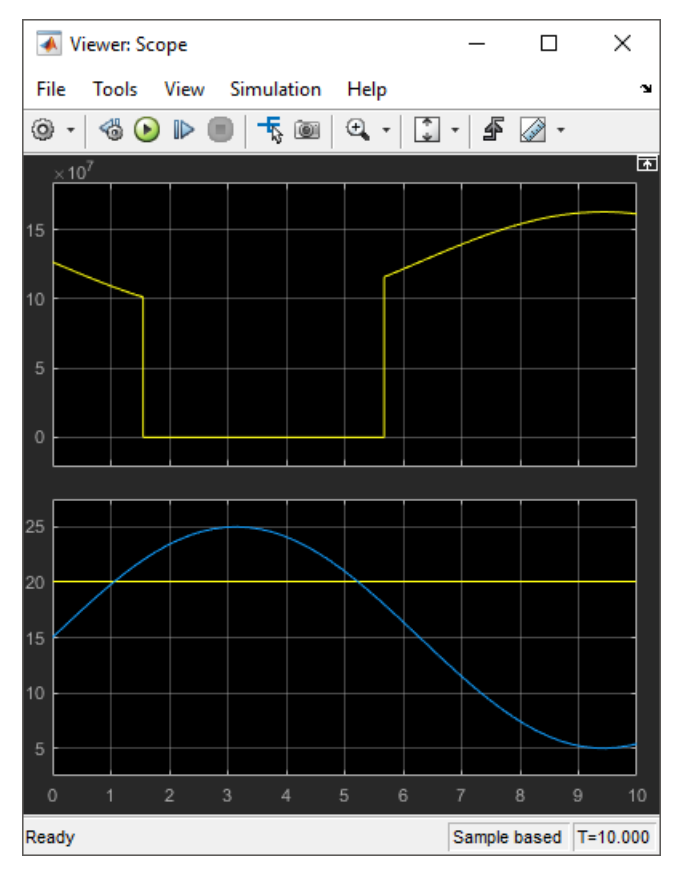

**3** Determine if this result is what you expected.

From about 0 to 1.5 hours, the heater is turned on. Heat gain is not constant but changes because heat gain is a function of the difference between the heater air temperature and the room air temperature. From 1.5 to 5.6 hours, the heater is turned off and the heat gain (top graph) is zero. The simulation confirms the expected behavior.

#### **Integrate Room Component**

To simulate the Heater and Thermostat subsystems with the Room subsystem, you need a signal for the changing outside temperature. Simulating the model allows you to observe how the thermostat setting and outdoor temperature affect the indoor temperature.

#### **Prepare Model for Simulation**

**1** Open your model with completed subsystems. Remove any blocks you added to test the separate components.

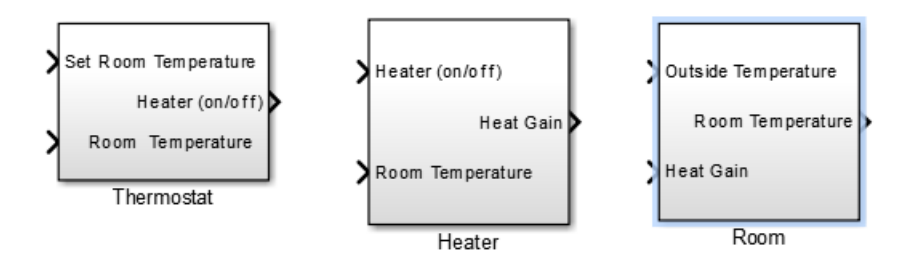

**2** Connect the subsystems as shown.

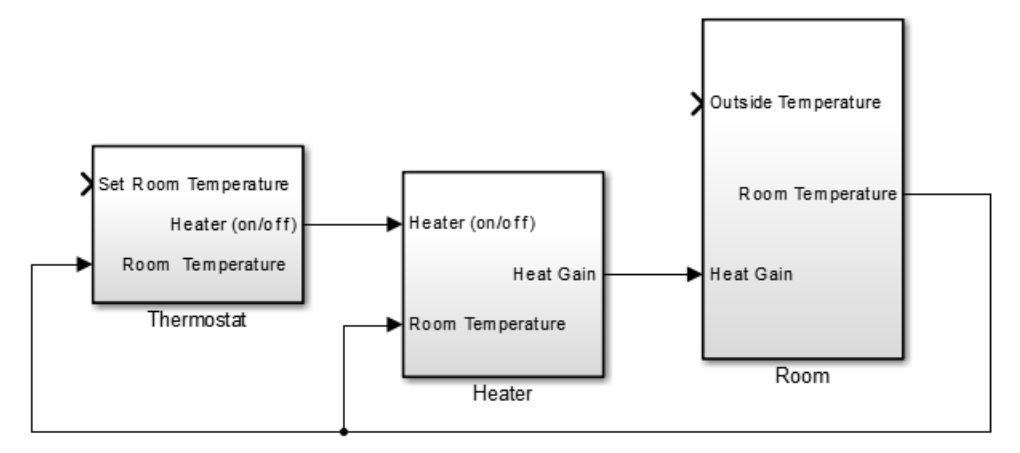

- **3** Add a Constant block for setting the room temperature. Set **Constant value** parameter to 20 (degrees Celsius).
- **4** Add a Sine Wave block to represent the changing outside temperature. Set **Amplitude** to 5, **Bias** to 12, **Frequency** to 2\*pi/24, and **Phase** to 180.

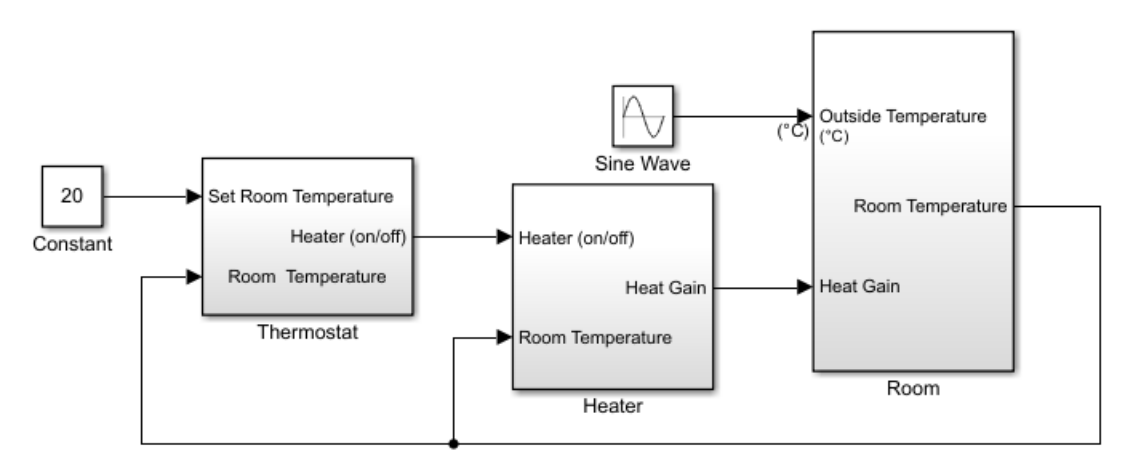

- **5** Add a Scope Viewer block to view simulation results.
- **6** In the Signal Viewer, click the **Signal Selector** button  $\frac{1}{\sqrt{2}}$ . In the Signal Selector dialog box and in the left pane, select the top model hierarchy. In the right pane, select the Room and Sine Wave signals.

#### **Simulate Model and Evaluate Results**

- **1** Set the simulation stop time to 24 (hours) to represent a day.
- **2** Simulate the model.
- **3** Open the Scope Viewer and view results.
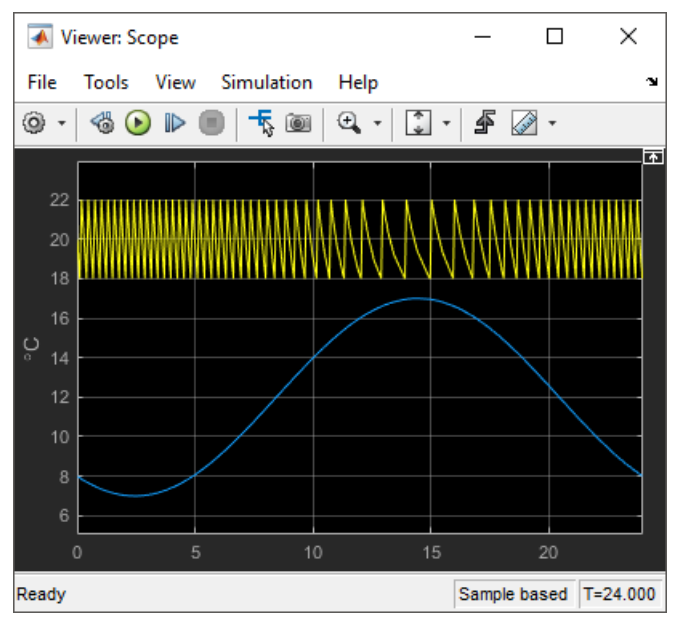

**4** Determine if the simulation result matches your expectation.

When the outside temperature is below the set room temperature, the room temperature fluctuates 2 degrees above and below the set temperature. Since the thermostat subsystem includes a 2 degree hysteresis, this simulation result is expected.

**5** You can compare your results with an example model. In the MATLAB Command Window, enter

```
open system(fullfile(matlabroot,...
'help', 'toolbox', 'simulink', 'examples', 'ex_househeat_modeling_prepared'))
```
or click ex househeat modeling prepared.slx.

#### **Refine Model Parameters**

With Simulink models, you can interactively change model parameters and then observe changes in the behavior of your model. This approach allows you to evaluate your model quickly and validate your design.

Change the outside temperature in the Sine Wave block so that upper values are above the set temperature.

- **1** In the Sine Wave dialog box, set **Amplitude** to 5 and **Bias** to 19. These settings show what happens when outside temperature is higher than inside temperature.
- **2** Simulate the model and view the results.

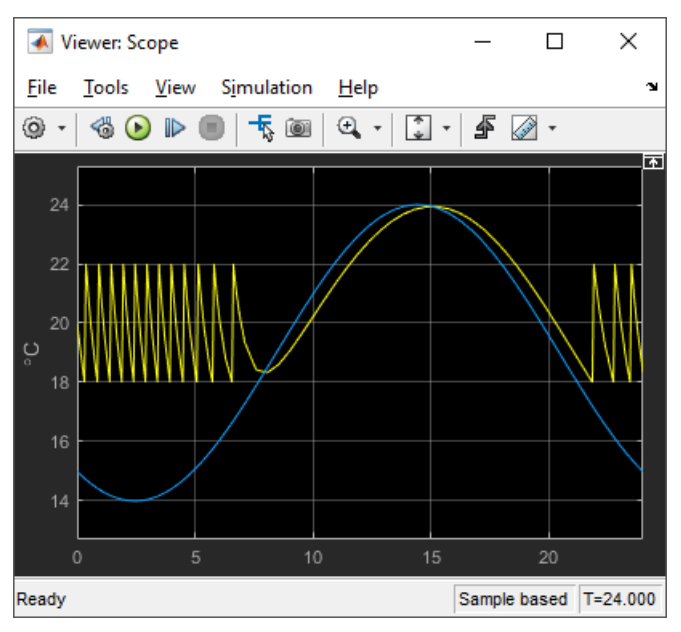

**3** Determine if the results match your expectations.

When the outside temperature is above the set temperature, the room temperature follows the outside temperature with a slight delay. In this case, heat loss works in the reverse direction and represents the loss of heat from the outside environment into the room.

#### **Model External Interface**

Model the external interface for further testing and possible use in a larger model. In Simulink, you model the external interface using Inport and Outport blocks.

- **1** Add Inport blocks to read data from the outside temperature and thermostat set temperature into your model.
- **2** Add Outport blocks to connect the outside temperature and room temperature to a larger model or to visualize results.

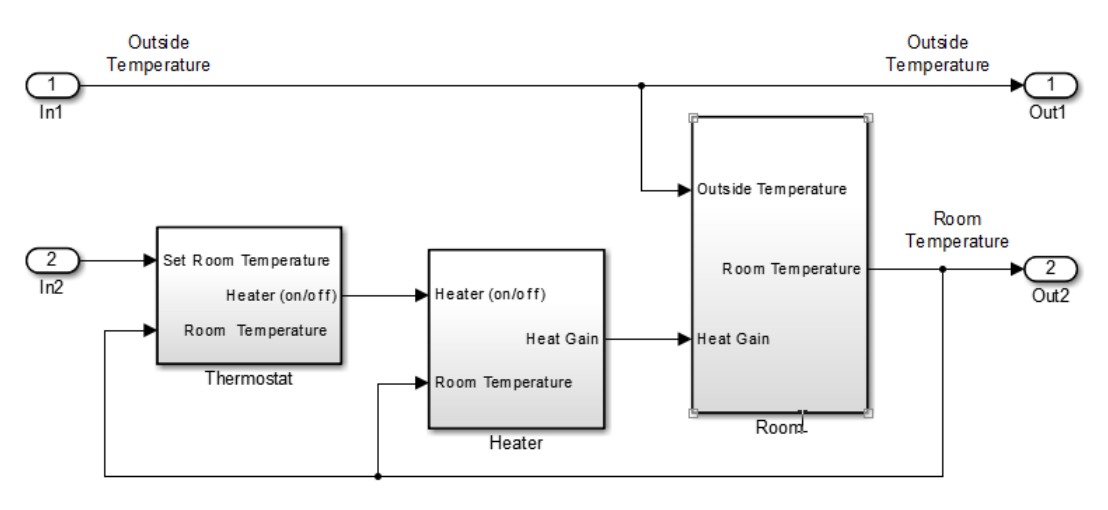

#### **Specify Physical Units**

By specifying physical units for model signals, you ensure the consistency of calculations across model components. In Simulink, you specify signal units through Inport and Outport blocks.

- **1** Double-click the In1 block to open the Block Parameters dialog box. Select the **Signal Attributes** tab.
- **2** In the **Unit** box, start typing degree. From the list of symbols and names, select °C degree Celsius.

For the remaining temperature Inport and Outport blocks, set the **Unit** parameter to °C degree Celsius.

- **3** Display units on block ports. On the **Debug** tab, select **Information Overlays** > **Units**.
- **4** Double-click the Heater Subsystem block. Double-click the Heat Gain Outport block to open the Block Parameters dialog box. Select the **Signal Attributes** tab.

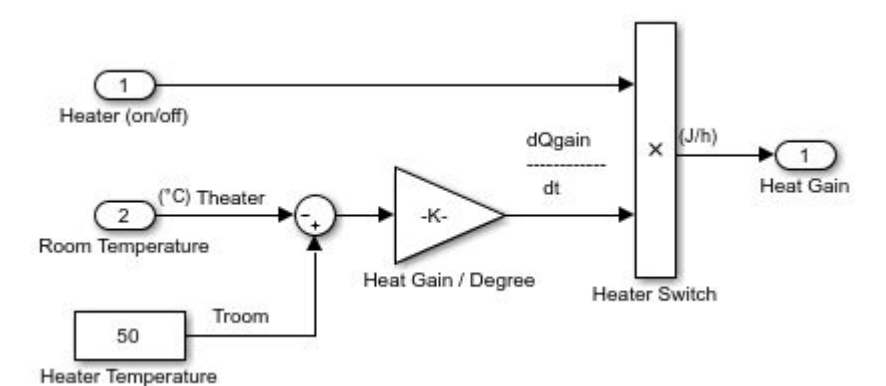

- **5** In the **Unit** box, start typing joule/hour. From the list of symbols and names, select joule/h joule/hour.
- **6** Update the model. Press **Ctrl+D**.

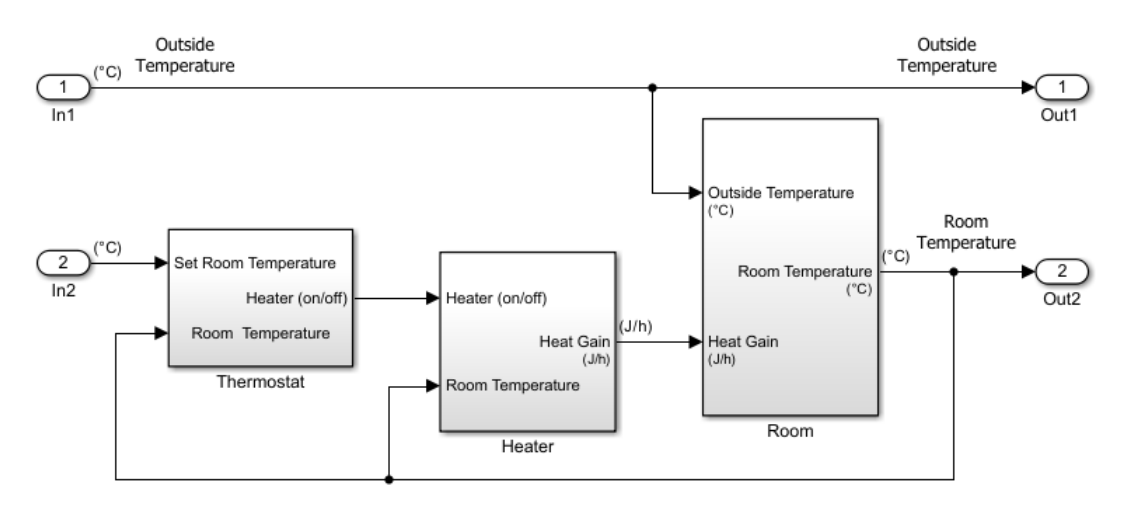

Your next step is to verify the correctness of the model by comparing simulations with real system data.

# **Prepare for Simulation**

After initial simulations, you can use the results to improve the model to match model behavior to measured data. After you prepare the model for simulation, you can use an interface to input measured system data and set room temperature.

To load the finished example model, in the MATLAB Command Window, enter

```
copyfile(fullfile(matlabroot,...
'help', 'toolbox', 'simulink', 'examples', 'ex_househeat_measured_data.mat'))
open system(fullfile(matlabroot,...
'help', 'toolbox', 'simulink', 'examples', 'ex_househeat_simulation_prepared'))
                              (^{\circ}C)1
                           Measured Room Temperature
               Inside Temperature
                                                                                                                      Outside
                                                                                                                    Temperature
                              (^{\circ}C)\overline{\phantom{a}}Measured Outside Temperature
              Outside Temperature
                                                                                               Outside Temperature
                                                                                                                         Room
                                                                                                                      Temperature
                                                                                                                      (^{\circ}C)20
                                    Set Room Temperature
                                \overline{C}Room Temperature
                                    (^{\circ}C)Room Temperatur
                                                                                                              (^{\circ}C)Heater (on/off)
                                                                  Heater (on/off)
                   Constant
                                                                                      J/h)Room Temperature
                                                                             Heat Gair
                                                                                                Heat Gain
                                    (^{\circ}C)(LJ/h)(J/h)Thermostat
                                                                  Room Temperature
                                                                  (^{\circ}C)Room
                                                                        Heater
```
Verify that a simulation represents the behavior of the system you modeled. Begin by experimentally measuring physical characteristics of the system that have comparable signals in your model:

- Collect data from physical system
- Prepare model for simulation

#### **Collect and Plot System Data**

Measure the dynamic characteristics from an actual house heating system. You will use the measured data with model simulations to verify the behavior and accuracy of your model.

- **1** Measure the outside and inside temperatures of a house every 6 minutes for 24 hours.
- **2** Enter the measured data into a Microsoft Excel worksheet or open an example spreadsheet. In the MATLAB Command Window, enter

```
winopen(fullfile(matlabroot,...
'help', 'toolbox', 'simulink', 'examples', 'ex_househeat_measured_data.xls'))
```
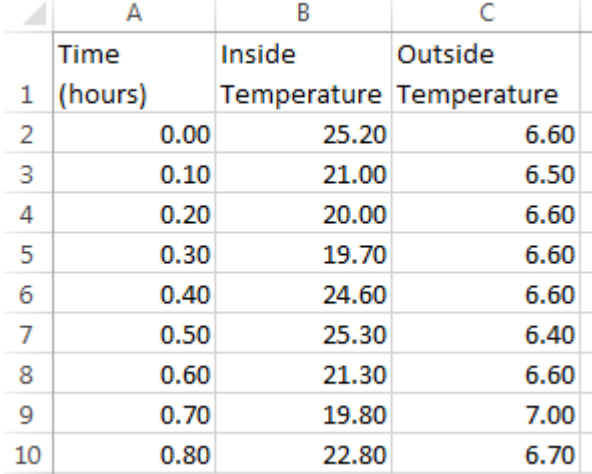

**3** Review a plot of the measured data. The inside temperature data shows temperature spikes when the hot air heater turns on. This pattern is typical for a hot air heating system.

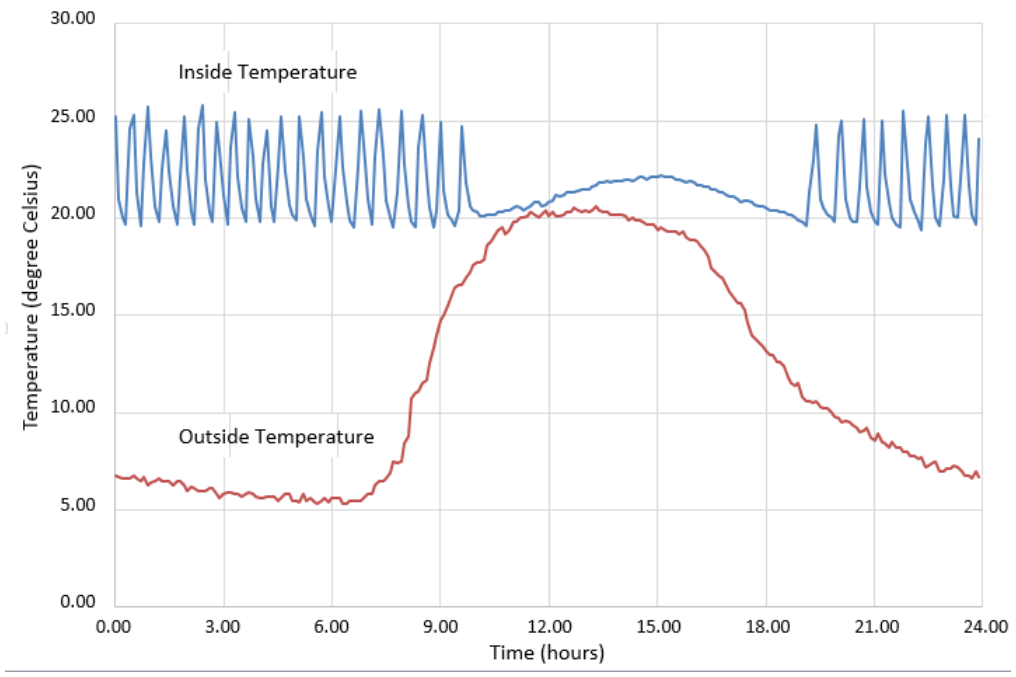

House Heat Measured Data

#### **Prepare Model for Simulation**

Prepare a model for simulation by adding an external interface for data input and input control signals.

**1** Use the model you created in the tutorial Model House Heating System or open the example model. In the MATLAB Command Window, enter

```
open system(fullfile(matlabroot,...
'help', 'toolbox', 'simulink', 'examples', 'ex_househeat_modeling'))
```
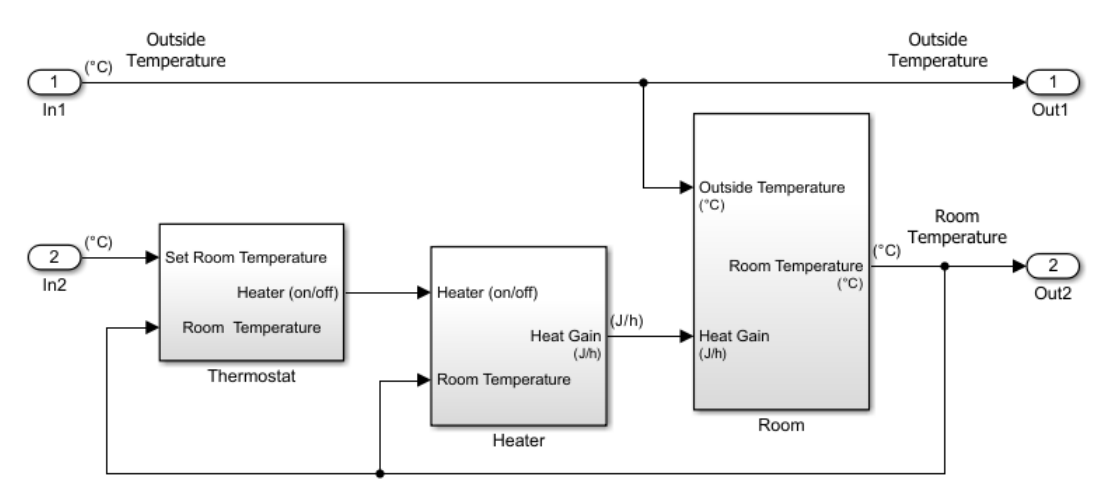

- **2** Replace the Inport block In2 with a Constant block and set the **Constant** parameter to 20. The Constant block sets the thermostat temperature.
- **3** Add an Inport block. Set **Port number** to 1. This action also sets the **Port number** of the outside temperature signal to 2.
- **4** Rename the first Inport block to Inside Temperature. Rename the second Inport block to Outside Temperature.
- **5** Add an Outport block and connect it to the first Inport block (Inside Temperature). The Outport blocks are needed for saving (logging) the signals. Set **Port number** to 1.

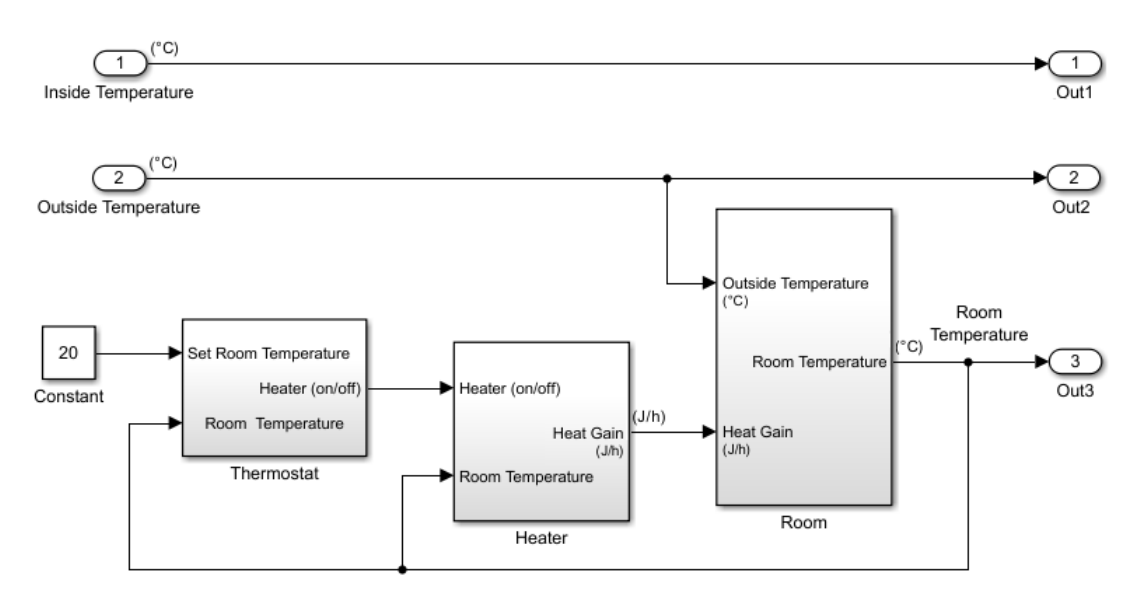

# **Run and Evaluate Simulation**

Verify the accuracy of the model and optimize parameters. Some parameters to consider for optimization are heater hysteresis, temperature offset, and the resistance of the house to heat loss. Follow these steps to verify your model:

- Import data
- Run simulation
- Evaluate simulation result
- Change model parameters
- Rerun simulation

#### **Import Data with Root Inport Mapping**

You can use the Root Inport Mapper tool to bring measured signal data from an Excel spreadsheet into a Simulink model.

- **1** Open any Inport block. Click the **Connect Input** button to open the Root Inport Mapper.
- **2** On the toolstrip, click **From Spreadsheet**.
- **3** In the From Spreadsheet dialog box, click the browse button. Browse to and select the file *matlabroot*\help\toolbox\simulink\examples\ex\_househeat\_measured\_data.xls. Click **Open**. Click **OK** to import the spreadsheet.
- **4** From the **Signals** drop-down list, select **Preview Signals**.
- **5** On the left side, expand the tree view of Sheet1. Select the Inside Temperature and Outside Temperature check boxes.

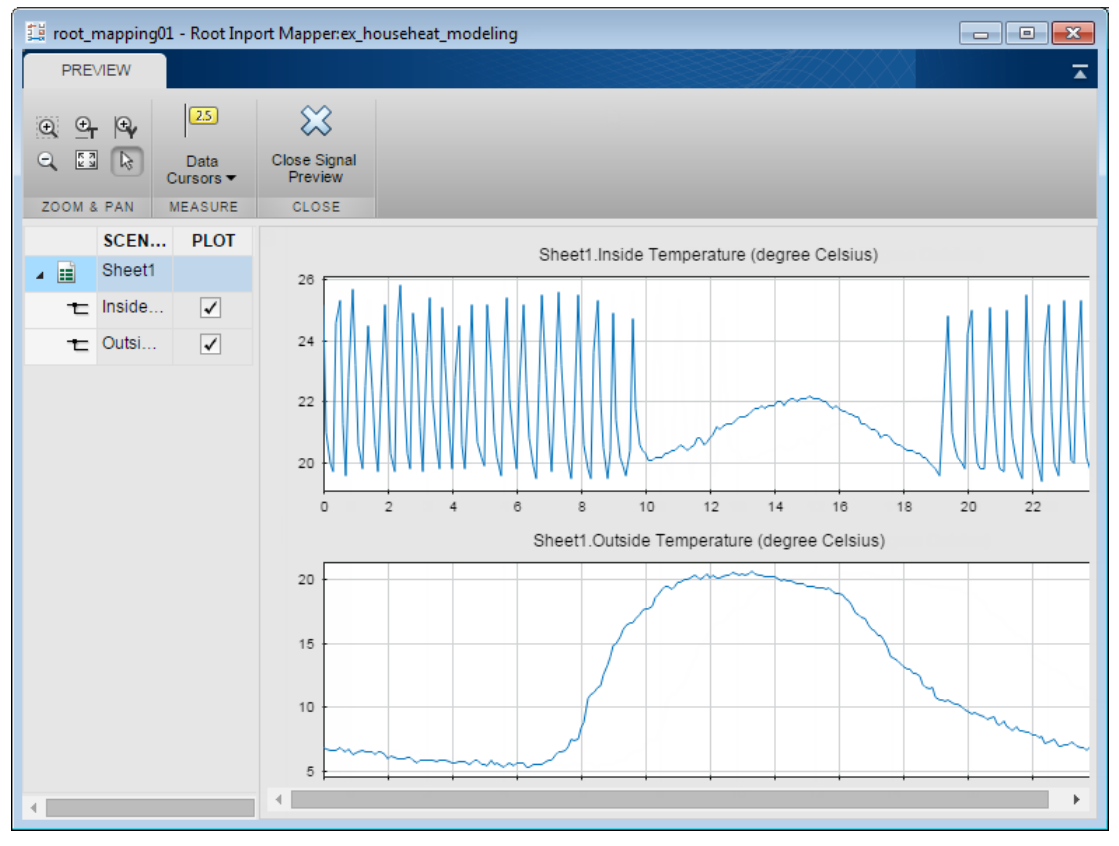

- **6** Click **Close Signal Preview**.
- **7** On the left side, select Sheet1. The **Scenario Signal** column shows the two signals from the Excel spreadsheet and an icon  $\Diamond$  indicating the signals are unmapped.

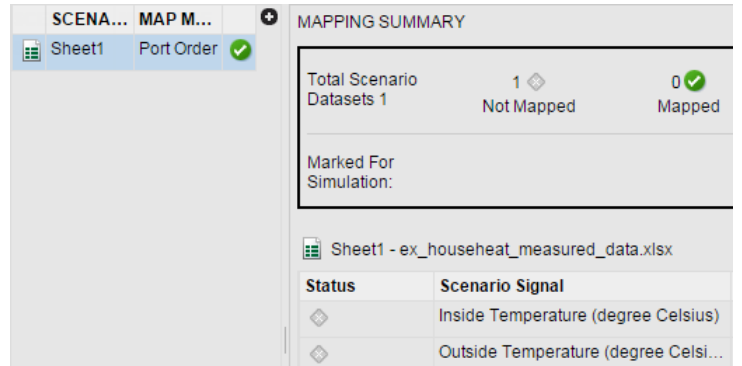

- **8** On the toolstrip, select the **Port Order** option. From the **Options** drop-down list, select the **Update Model** check box.
- **9** From the **Map to Model** dropdown list, select Map Unconnected. The mapping summary shows the signals from the Excel spreadsheet mapped to the Input port blocks.

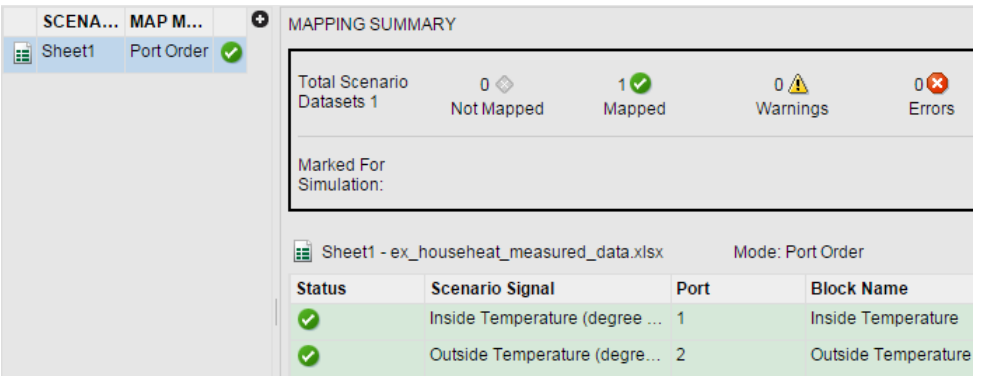

**10** Click Mark for Simulation. The mapping summary shows Sheet1 is marked for simulation and a Dataset object is created in the MATLAB Workspace.

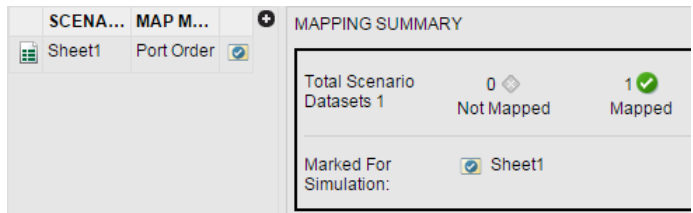

**11** Save the signal data in a MAT-file. In the MATLAB Command Window, type

save('ex\_househeat\_measured\_data.mat', 'Sheet1')

#### **Configure Model to Load Signal Data**

Signal data mapped to input ports is located in a MATLAB workspace variable. With each new MATLAB session, you have to manually reload the data or let the model preload function do it for you.

- **1** From the Simulink Editor, on the **Modeling** tab, select **Model Settings** > **Model Properties** to open the Model Properties dialog box.
- **2** Select the **Callbacks** tab.
- **3** In the **Model callbacks** section, select PreLoadFcn.
- **4** In the **Model pre-load function** box, enter

load('ex\_househeat\_measured\_data.mat')

**5** Click **OK**.

#### **Configure Model to Save Simulation Results**

Configure your model to save (log) signal data during a simulation. You can then view logged signals from a simulation using the Simulation Data Inspector.

- **1** In the model, on the **Modeling** tab, click **Model Settings**.
- **2** In the left pane, select **Data Import/Export**.
- **3** In the right pane, clear the **Time** and **Output** check boxes.
- **4** Select the **Signal logging** check box.
- **5** Select the **Record logged workspace data in Simulation Data Inspector** check box.
- **6** Click **OK**.

#### **Select Signals to Save**

Identify signals to display in the Simulation Data Inspector, name the signals if they are unnamed, and set the logging parameters.

- **1** Right-click the Inside Temperature signal line and select **Properties**.
- **2** In the **Signal name** box, enter Measured Room Temperature. Select the **Log signal data** check box. A logging badge  $\blacksquare$  appears above the signal line.
- **3** Name and select logging for these signals.

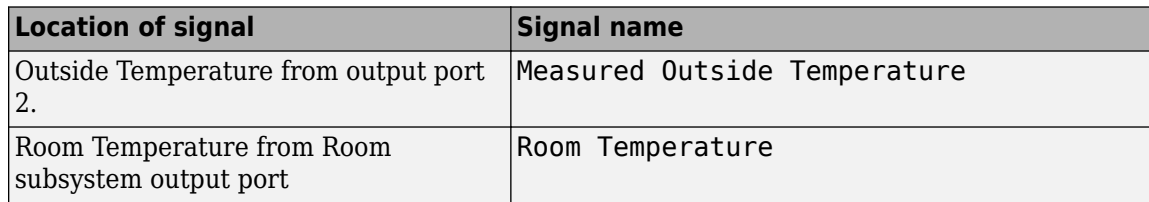

#### **Run Simulation**

After importing data and enabling logging of data for the signals, you can run a simulation.

**1** Use the model you prepared for simulation or open the example model. In the MATLAB Command Window, enter

```
open_system(fullfile(matlabroot,...
'help', 'toolbox', 'simulink', 'examples', 'ex househeat simulation prepared'))
```
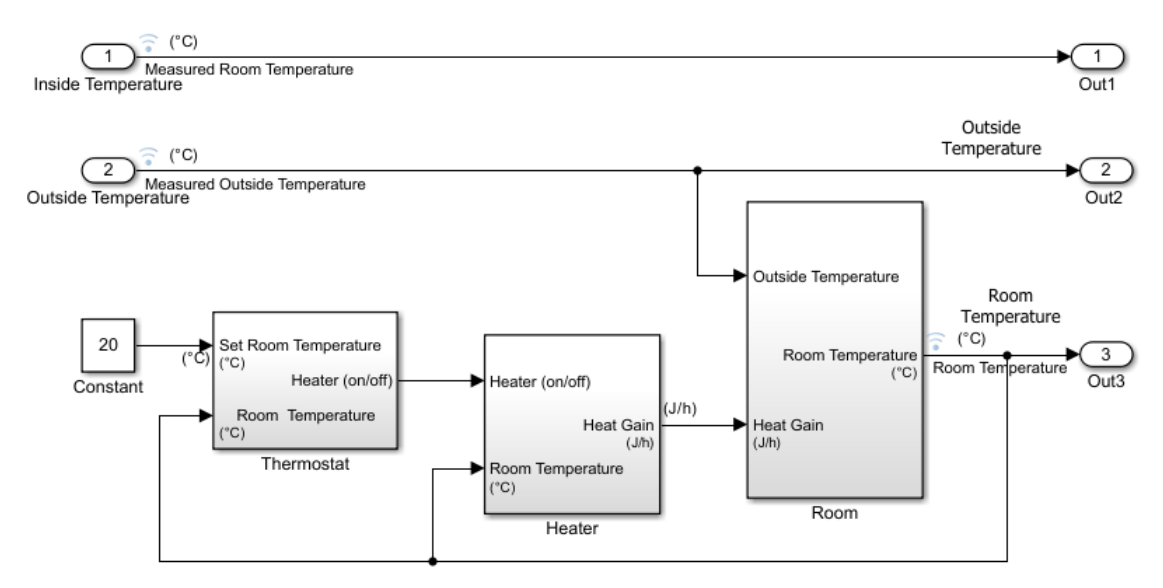

- **2** On the Simulink Toolstrip, set **Stop Time** to 24 (hours).
- **3** Click the **Run** button  $\odot$ .

The model simulation runs from  $0.0$  to  $24.0$  hours using the outside temperature data from the root import block as input.

#### **Compare Simulation Results with Measured System Data**

Use the Simulation Data Inspector to compare the simulated output signals with measured data.

**1** On the Simulink Toolstrip, click the **Simulation Data Inspector** button  $\boxed{\oslash}$ .

A separate run appears in the **Runs** pane each time you simulate the model.

**2** Select all the signal check boxes. The graph show the plot of each signal you select.

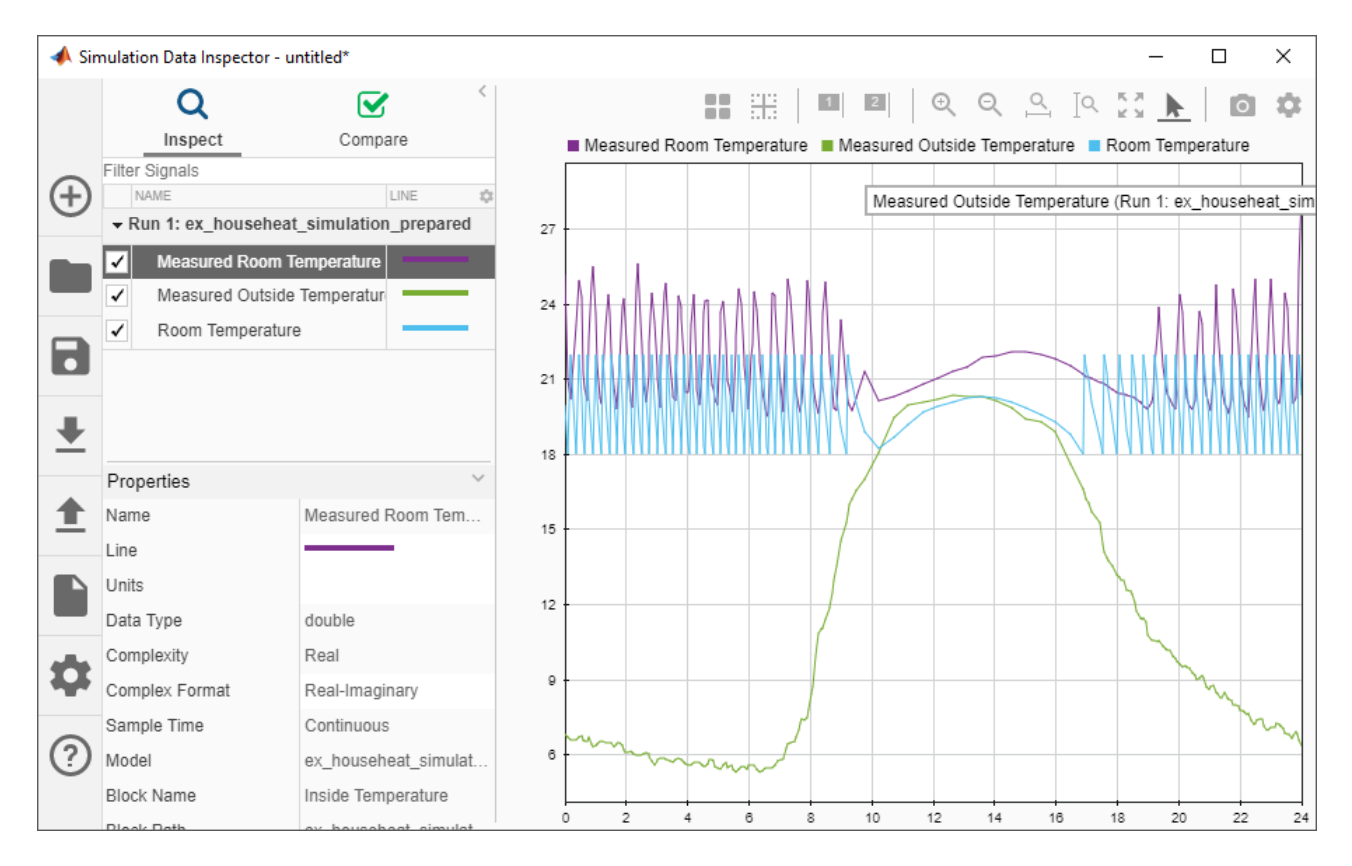

The top signal is the Measured Room Temperature. The middle signal is the Measured Outside Temperature. The bottom signal is the simulated Room Temperature.

#### **Determine Changes to Model**

One obvious change to the model is the hysteresis of the thermostat. The simulated room temperature oscillates 18–22 degrees around the temperature set point of 20 degrees. The measured room temperature oscillates 20–25 degrees with the same set point.

- **1** Open the Relay block in the Thermostat subsystem.
- **2** Change **Switch on point** from 2 to 0 because the difference between the room temperature and set point is 0.
- **3** Change **Switch off point** from -2 to -5. When the room temperature is 5 degrees above the set point, you want to turn off the heater. The set point is 5 degrees below the room temperature.

#### **Compare Results Between Simulations**

Use the Simulation Data Inspector to compare differences between two simulations that use different model parameters. This comparison shows how changes improve the accuracy of your model.

- **1** Simulate the model.
- **2** Open the Simulation Data Inspector.
- **3** Expand the list of logged signals by selecting the arrow to the left of the run. For **Run1**, select the Measured Outside Temperature and Measured Room Temperature check boxes. For **Run2**, select the Room Temperature check box.

**4** Review the signals. The minimum and maximum values for the simulated room temperature now match the measured room temperature values.

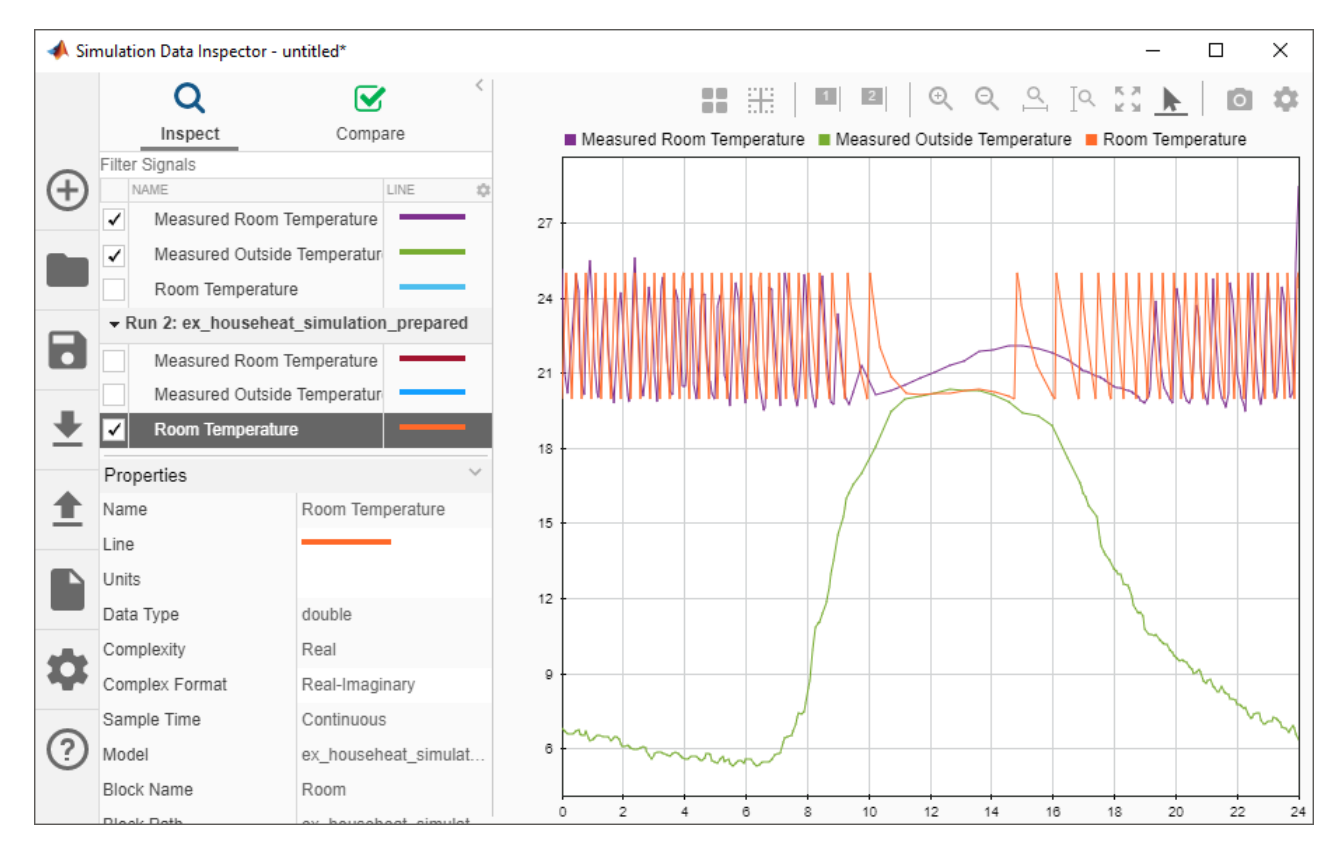

# **11**

# **Messages in Simulink**

- • ["Simulink Messages Overview" on page 11-2](#page-697-0)
- • ["Animate and Understand Sending and Receiving Messages" on page 11-5](#page-700-0)
- • ["Use a Queue Block to Manage Messages" on page 11-10](#page-705-0)
- • ["Establish Message Send and Receive Interfaces Between Software Components" on page 11-19](#page-714-0)
- • ["Model a Message Receive Interface that Runs on Message Availability" on page 11-23](#page-718-0)
- • ["Modeling Message Communication Patterns with SimEvents" on page 11-26](#page-721-0)
- • ["Build a Shared Communication Channel with Multiple Senders and Receivers" on page 11-28](#page-723-0)
- • ["Model Wireless Message Communication with Packet Loss and Channel Failure" on page 11-34](#page-729-0)
- • ["Model an Ethernet Communication Network with CSMA/CD Protocol" on page 11-44](#page-739-0)
- • ["Use the Sequence Viewer Block to Visualize Messages, Events, and Entities" on page 11-55](#page-750-0)

# <span id="page-697-0"></span>**Simulink Messages Overview**

Message-based communication is necessary in various applications, such as control system architectures in which centralized architectures are replaced with distributed architectures due to the complexity of the systems. In a distributed architecture, multiple components of the system communicate via a shared network.

A distributed architecture has these three elements:

- Component Represents partitions of a design that performs a set of functionalities or algorithms with defined I/O interfaces. Generally, components generate events and data asynchronously.
- Interface Provides a shared boundary through which components of the system communicate. To provide asynchronous communication, messages are useful modeling artifacts that combine events with related data.
- Middleware Provides the services needed by the components to support asynchronous communication across the shared network.

Below is an illustration that shows the composition of a distributed architecture and its elements.

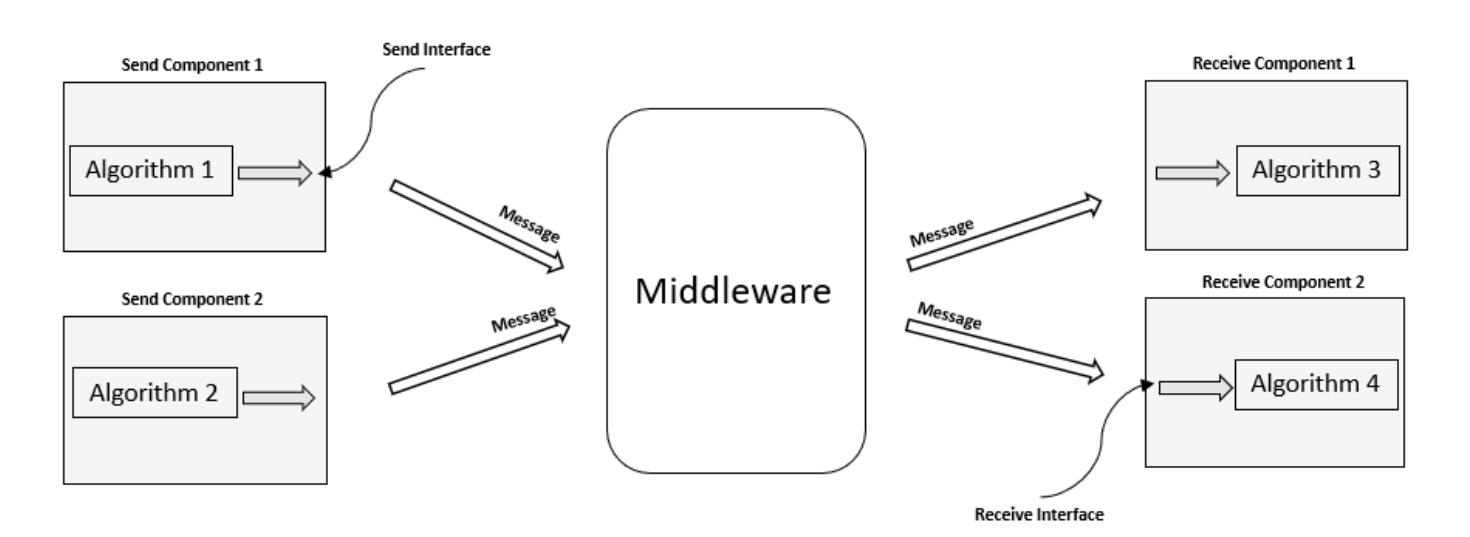

#### **Composition of a Distributed Architecture**

When modeling such an architecture, you typically model components that are clearly identifiable, reusable, and deployable. To achieve asynchronous event-based communication between components, use message send and receive interfaces. Model the middleware to facilitate the network topology that represents the connectivity of components, such as one-to-many, many-to-one, or many-to-many based on the number of message sending and receiving components.

To learn how to model a distributed architecture, using Simulink, SimEvents, and Stateflow, see the illustration below. The illustration includes two message sending and two message receiving components that are created as referenced models. Model components with send and receive interfaces using Simulink Send and Receive blocks. If your send and receive interfaces involve states or require decision logic, use a Stateflow chart.

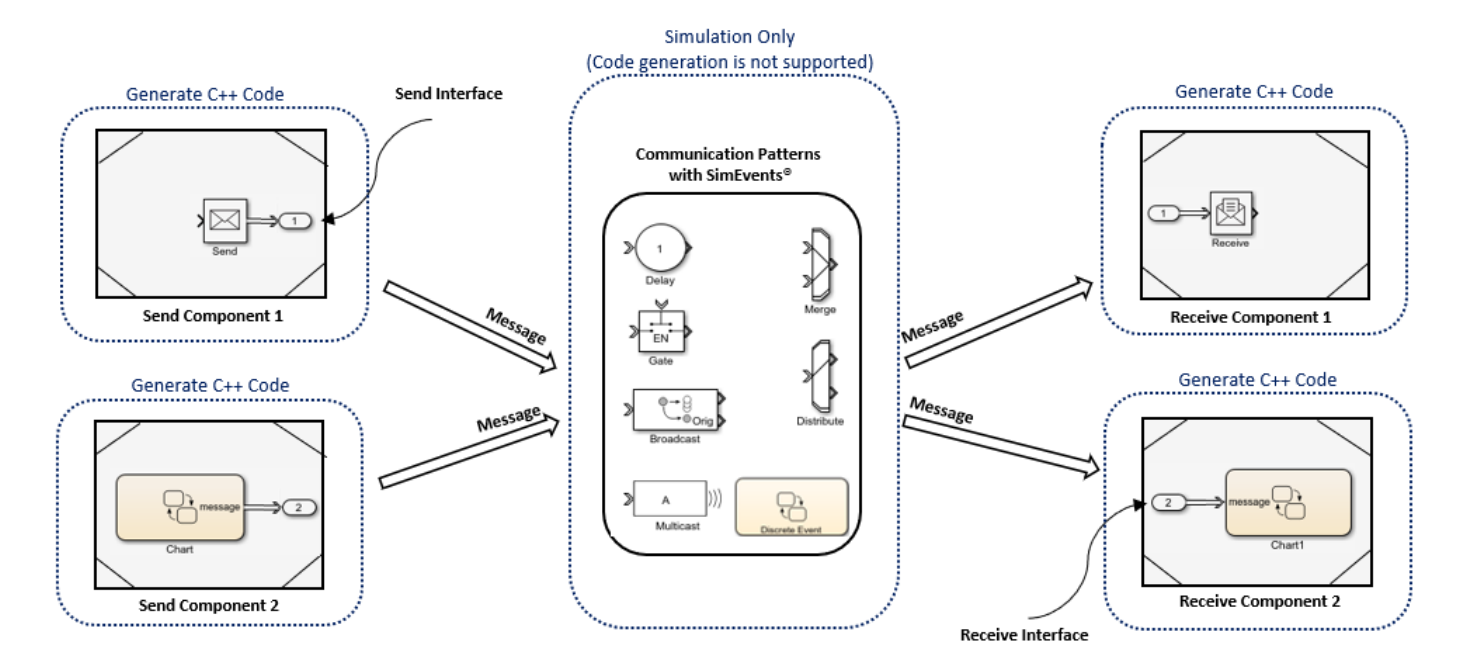

#### Modeling Composition of a Distributed Architecture

After you model your components and interfaces:

- Simulate the behavior of your distributed architecture by modeling the middleware using SimEvents. Using the blocks from the SimEvents library, you can model custom routing and communication patterns, such as merging, delaying, distributing, and broadcasting messages, and investigate the effects of middleware on your communication network.
- Generate  $C/C++$  code for your components, including the interface, and connect to your middleware or an operating system communication API.

# **Model Message Send and Receive Interfaces and Generate Code**

Let us start by understanding how message blocks work. To create a model that uses messages, use Send blocks to convert data and send messages and Receive blocks to receive and convert messages to data. For a simple example that shows how Send and Receive blocks work, see ["Animate and](#page-700-0) [Understand Sending and Receiving Messages" on page 11-5](#page-700-0).

Use Send and Receive blocks to model message send and receive interfaces for your components. For a simple example that shows the basics of creating send and receive interfaces, see ["Establish](#page-714-0) [Message Send and Receive Interfaces Between Software Components" on page 11-19.](#page-714-0) To learn how to generate code for the same model, see "Generate C or C++ Code for Message-Based Communication in Simulink" (Simulink Coder).

You can further modify send and receive interfaces for custom behavior. For example, you can synchronize when a receive interface executes to when data is available. For more information, see ["Model a Message Receive Interface that Runs on Message Availability" on page 11-23.](#page-718-0)

After modeling, generate C/C++ code for your send and receive interfaces and connect them to the middleware or an operating system communication API. For an example that generates code for a top model and allows your application to communicate in a distributed system that uses an external message protocol service (for example, DDS, ROS, SOMEIP, or POSIX messages), see "Generate C++ Code from Top Models for Message-Based Communication By Using External Message Protocols" (Embedded Coder).

# **Simulate Middleware Effects on a Distributed Architecture**

Use Queue blocks to store, sort and queue messages. The Queue block allows you to specify message storage capacity and the overwriting and sorting policies for message transitions. For a simple example that shows how a Queue block works, see ["Use a Queue Block to Manage Messages" on](#page-705-0) [page 11-10.](#page-705-0)

You can also use SimEvents to model and simulate middleware effects on your communication network. Use the blocks provided by the SimEvents library to model message routing, peer-to-peer communication, wireless communication, packet loss, and channel delays. For more information about SimEvents, see "Discrete-Event Simulation in Simulink Models" (SimEvents).

For basic communication patterns that can be modeled by SimEvents, see ["Modeling Message](#page-721-0) [Communication Patterns with SimEvents" on page 11-26.](#page-721-0) You can use combinations of these patterns to create more complex communication behavior. For an example of a system with multiple message sending and receiving components and an ideal shared channel with delay, see ["Build a](#page-723-0) [Shared Communication Channel with Multiple Senders and Receivers" on page 11-28](#page-723-0). To see a model with shared wireless channel with channel failure and packet loss, see ["Model Wireless](#page-729-0) [Message Communication with Packet Loss and Channel Failure" on page 11-34](#page-729-0).

To see an example that shows how to model more complex network behavior, such as an Ethernet communication network with CSMA/CD protocol, see ["Model an Ethernet Communication Network](#page-739-0) [with CSMA/CD Protocol" on page 11-44](#page-739-0).

**Note** SimEvents blocks do not support code generation.

# **See Also**

Queue | Receive | Send | Sequence Viewer | Sine Wave

# **More About**

- • ["Establish Message Send and Receive Interfaces Between Software Components" on page 11-](#page-714-0) [19](#page-714-0)
- • ["Model a Message Receive Interface that Runs on Message Availability" on page 11-23](#page-718-0)
- "Generate C or C++ Code for Message-Based Communication in Simulink" (Simulink Coder)
- "Generate C++ Code from Top Models for Message-Based Communication By Using External Message Protocols" (Embedded Coder)
- "Discrete-Event Simulation in Simulink Models" (SimEvents)

# <span id="page-700-0"></span>**Animate and Understand Sending and Receiving Messages**

This example shows how to send, receive, and visualize messages. The example also shows how to use Simulation Data Inspector, Animation, and Storage Inspector to understand how messages flow in your model.

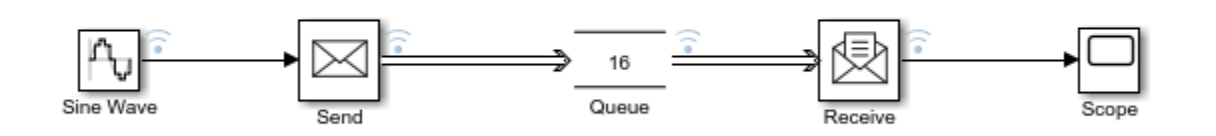

Copyright 2019 The MathWorks, Inc.

#### **Model Description**

The SimpleMessagesModel contains these blocks:

- Sine Wave The signal source. The **Sample time** parameter of the block is set to 0.1.
- Send Converts data signals and send messages. The specified value for the **Sample time** parameter of the Sine Wave block determines the rate at which the Send block sends messages. Therefore, the Send block sends one message every 0.1 simulation time.
- Queue Stores messages. Observe the message line between the Send block and the Queue block. The default capacity of the queue is 16, which means the Queue block can store at most 16 messages. The default message sorting behavior is LIFO, which means incoming messages are sorted based on last-in-first-out policy. By default, the **Overwrite the oldest element if queue is full** check box is selected. When the queue is full, an incoming message overwrites the oldest message in the queue. For more information about using the Queue block, see ["Use a Queue Block](#page-705-0) [to Manage Messages" on page 11-10.](#page-705-0)
- Receive Receives messages and converts them to signal data. In the block, **Sample time** parameter is set to 0.1. The Receive block receives a message every 0.1 simulation time.
- Scope Visualizes messages received by the Receive block.

#### **Simulate the Model and Review Results**

In the model, data logging is enabled for the signal and message lines among Sine Wave, Send, Queue, Receive, and Scope blocks.

Simulate the SimpleMessagesModel and observe from the Simulation Data Inspector that:

- The Sine Wave block generates the sine wave signal (green).
- Every 0.1 simulation time, Send block converts the value of the signal to a message and sends it to the Queue block. Observe that the Simulation Data Inspector displays messages as a stem plot (purple).

2

- The Queue block sends messages to the Receive block (blue).
- Receive block output is the reconstructed sine wave signal (orange).

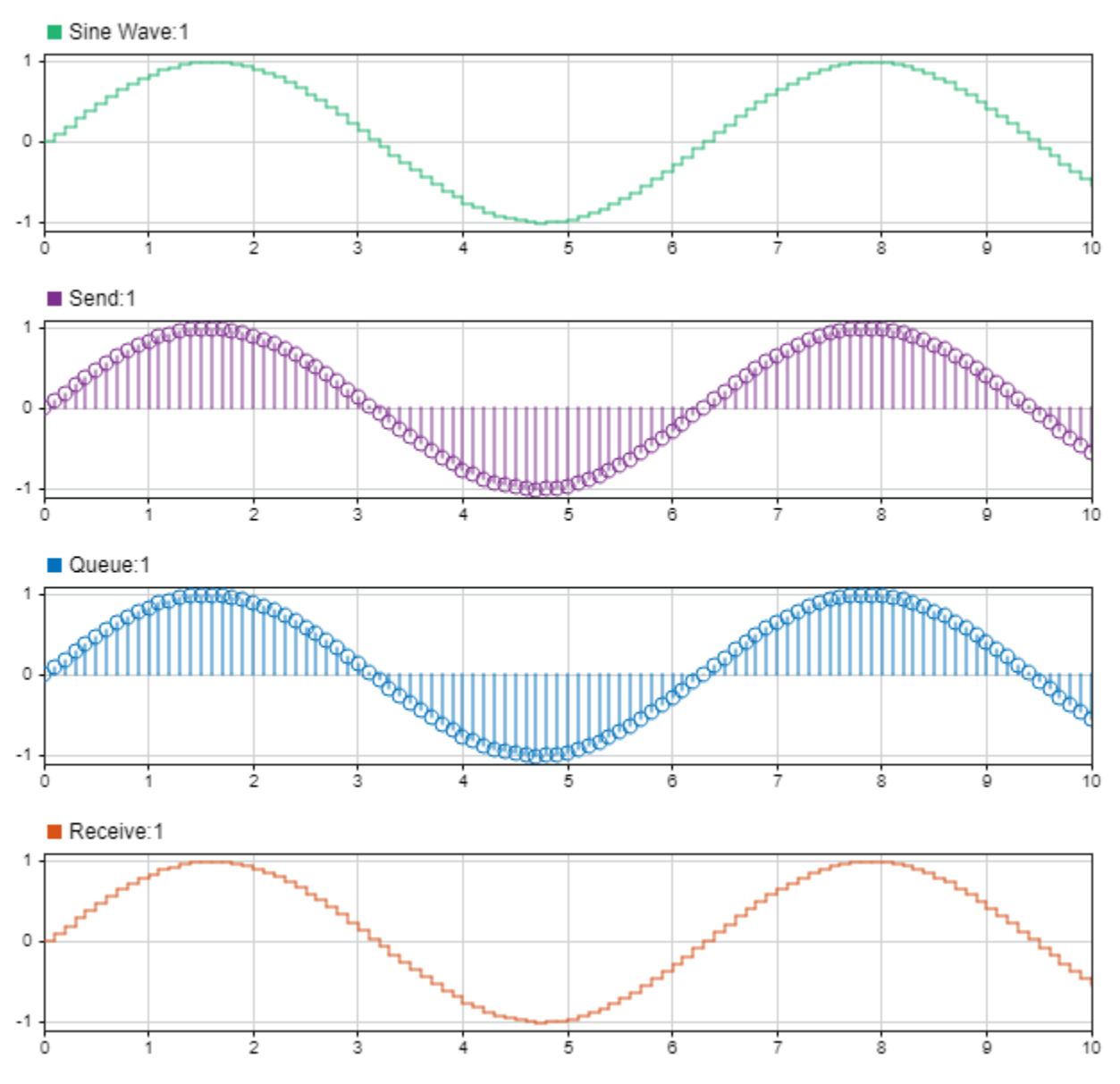

#### **Use Animation and Storage Inspector**

You can observe the message flow between model components by using **Animation** to animate the model. You can specify the speed of the animation as Slow, Medium, or Fast. A fourth option None disables the model animation.

In the model window right-click and select **Animation Speed**, and set its speed to Slow. Simulate the model again. Observe the highlighted message lines representing the message flow between the blocks.

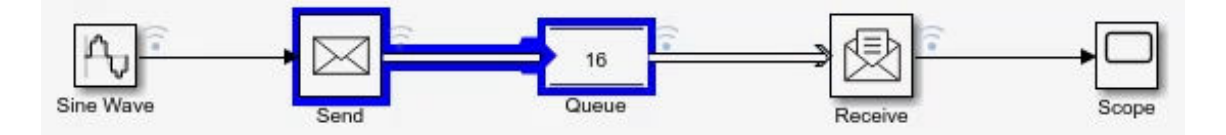

Animation highlights message lines and Simulink function calls based on event rather than time passed. In one simulation time, more than one message flow or Simulink function call event can be highlighted.

Pause the animation. In the Simulink Toolstrip, in the **Debug** tab, click **Pause**. Observe that the last highlighted message line is highlighted in violet.

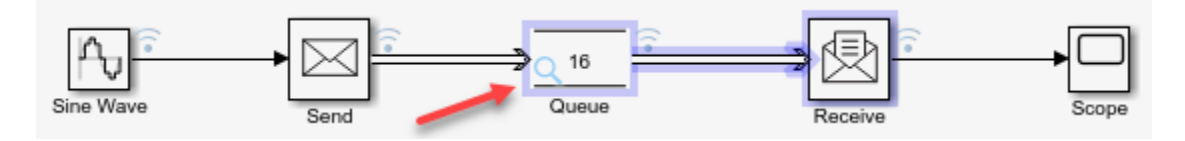

The Storage Inspector allows you to visualize the details of the stored messages in Queue block. When you pause the simulation, the Storage Inspector magnifying glass icon appears on the Queue block. To open the Storage Inspector, click the magnifying glass.

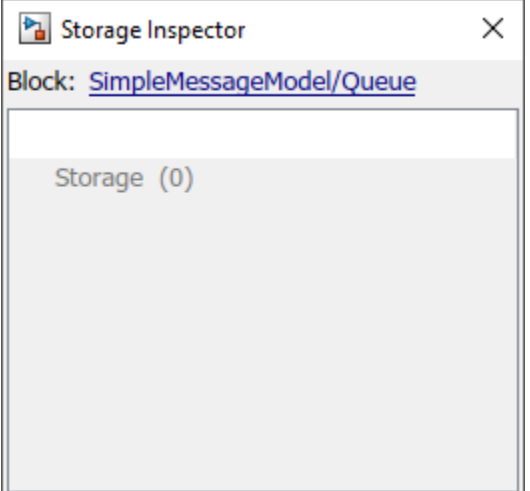

The Storage Inspector does not show any stored messages because messages arriving at the Queue block are simultaneously received by the Receive block at the same simulation time.

To create a scenario with stored messages, stop the simulation and change the **Sample time** parameter of the Receive block to 0.5. Now the Send block sends one message every 0.1 simulation time, but the Receive block receives messages every 0.5 simulation time. This causes a backlog of messages that are stored in the Queue block.

Simulate the model again with animation speed set to Slow, and pause the simulation to check the status in the Storage Inspector. An entity in the Storage Inspector represents stored elements in the Queue block, in this case, messages. **Storage Inspector** lists the messages stored in the Queue block with their ID and data value carried by each message.

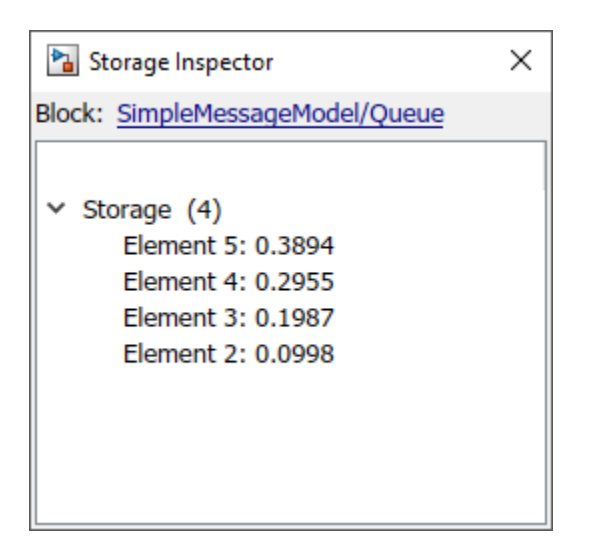

#### **Display Message Payload as Port Value Labels**

You can display message data as port value labels on the block diagram during or after a simulation. To display message data, right-click the message line emerging from a block and select **Show Value Label of Selected Port**.

In the example below, the port values are displayed for the message line connecting the Send block to the Queue block.

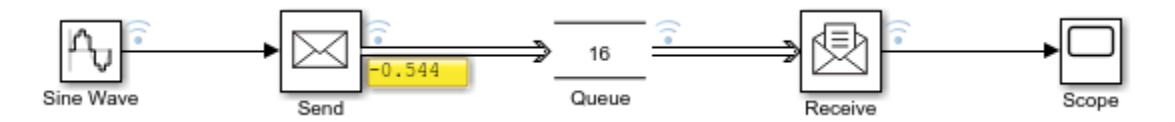

If a message carries data as a bus object, you can also select the elements to be displayed as the port values.

The SimpleMessagesPortValueModel is a variation of the SimpleMessagesModel where the input to the Send block comes from a Bus Creator block. In this example, a bus object Data\_message is created with two elements, sinewave and constant.

To open this model, enter:

open\_system('SimpleMessagesPortValueModel');

Right-click the message line emerging from the Send block, click Show Value Label of Selected Port, and select constant.

 $\sqrt{2}$ 

 $\overline{?}$ 

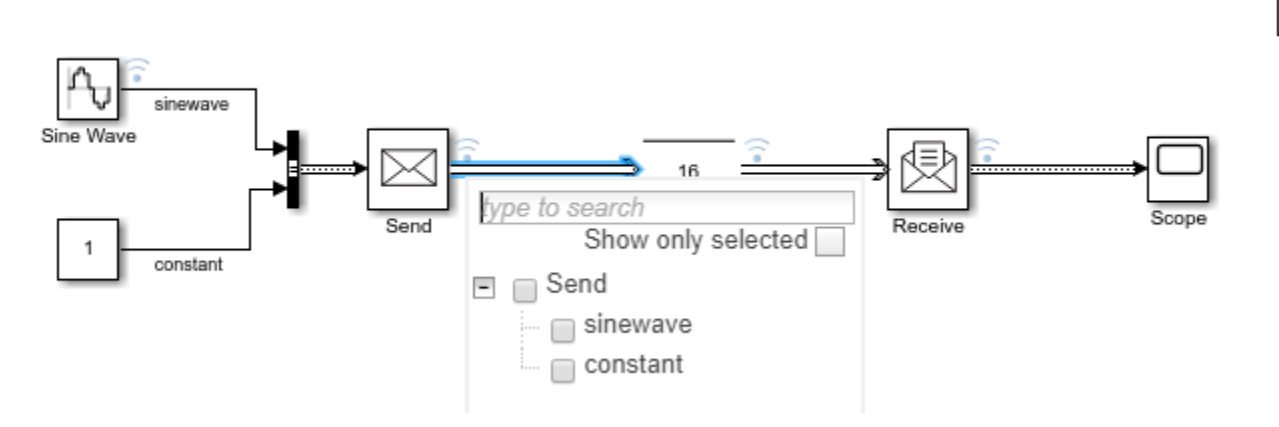

Only the values of the constant signal are displayed as port values.

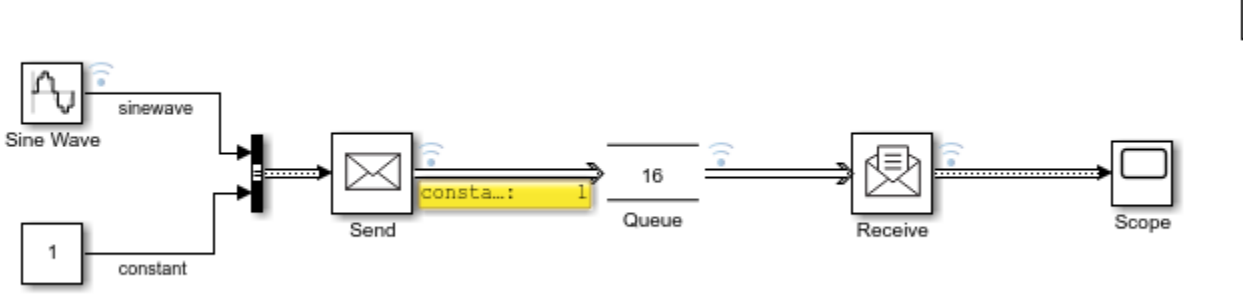

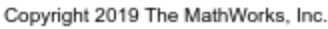

## **See Also**

Hit Crossing Probe | Queue | Receive | Send | Sequence Viewer | Sine Wave

# **More About**

- • ["Display Port Values for Debugging" on page 36-16](#page-1835-0)
- • ["Simulink Messages Overview" on page 11-2](#page-697-0)
- • ["Use a Queue Block to Manage Messages" on page 11-10](#page-705-0)
- • ["Establish Message Send and Receive Interfaces Between Software Components" on page 11-](#page-714-0) [19](#page-714-0)
- • ["Use the Sequence Viewer Block to Visualize Messages, Events, and Entities" on page 11-55](#page-750-0)

# <span id="page-705-0"></span>**Use a Queue Block to Manage Messages**

This example shows how to use a Queue block to store and queue messages. The Queue block allows you to specify message storage capacity, overwriting policy, and sorting policy during message transitions.

#### **Manipulate Message Transitions Using Queue Sorting Policies**

The Queue block supports three message sorting policies:

- Last-in-first-out (FIFO) The newest message in the storage departs first.
- First-in-first-out (FIFO) The oldest message in the storage departs first.
- Priority Messages are sorted based on their priority. The priority queue can be used only when the **Overwrite the oldest element if queue is full** check box is cleared.

This example uses a simple message-based communication model that is introduced in ["Animate and](#page-700-0) [Understand Sending and Receiving Messages" on page 11-5](#page-700-0). The model includes Message Flow 1 and Message Flow 2 in which messages flow from Sine Wave1 to Scope1 and Sine Wave2 to Scope2.

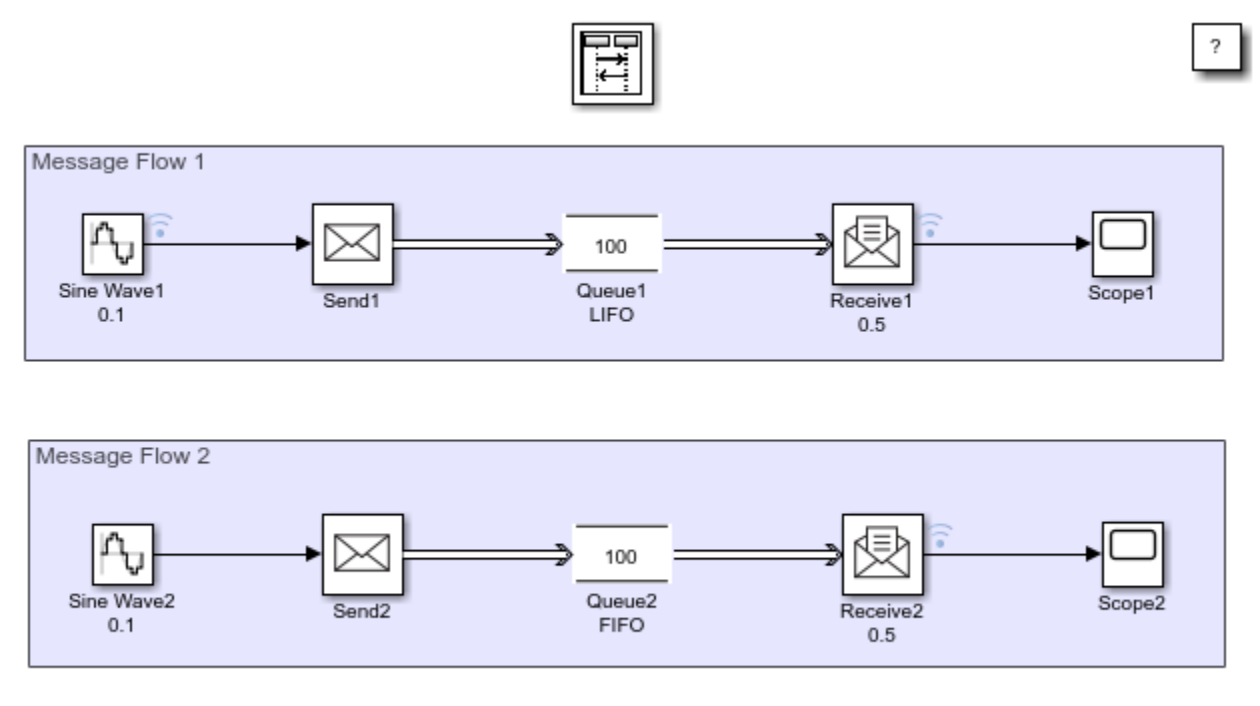

Copyright 2019 The MathWorks, Inc.

#### **Model Description**

In Message Flow 1 and Message Flow 2:

- The **Sample time** parameter of Sine Wave1 and Sine Wave2 are set to 0.1. They are identical sine wave sources.
- The **Sample time** parameter of Receive1 and Receive2 are set to 0.5. They are identical Receive blocks.
- The capacity of the Queue1 and Queue2 are 100. Both queues have the same capacity.
- The sorting policy of the Queue1 is LIFO and Queue2 is FIFO, which is displayed under the block labels. The only difference between two message flow scenarios is the queue sorting policy.
- The signals among Sine Wave1, Receive1, and Receive2 are logged.

#### **Simulate the Model and Review the Results**

Simulate the model and observe the results in the Simulation Data Inspector.

Observe the output from Sine Wave1. The output from SineWave2 is not displayed because it is identical to SineWave1. Also observe that the signal from Receive1 is the representation of the sine wave but with longer intervals between samples. However, the signal from Receive2 is the first part of the sine wave reaching to the positive peak because the sorting policy of the Queue block is set to FIFO and its capacity is large enough to store messages.

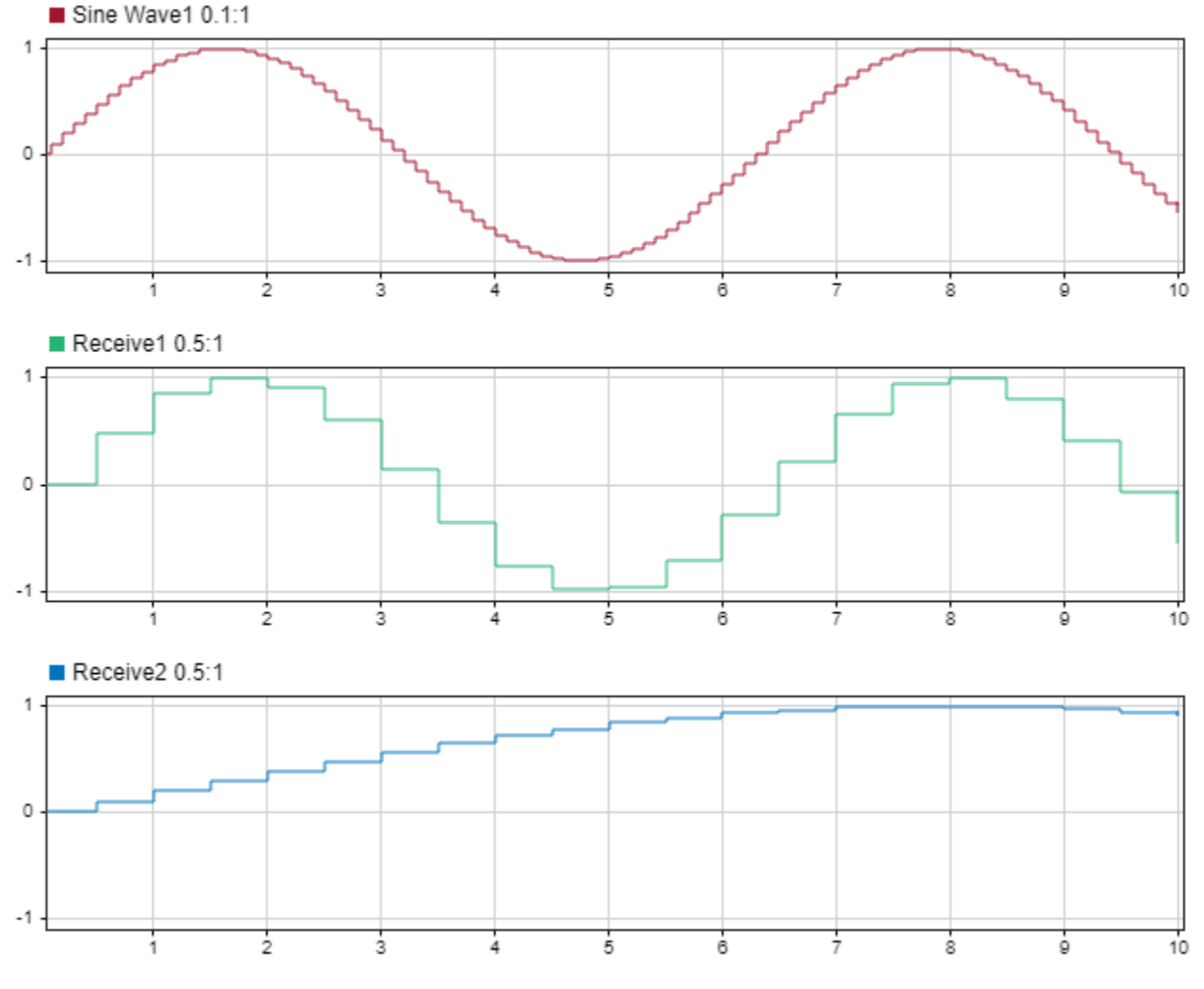

#### **Queue Block Message Overwriting Policies**

You can also specify the Queue block message overwriting policy when the queue is full:

• By default, the **Overwrite the oldest element if queue is full** check box is selected. The block is set to always accept an incoming message, overwriting the oldest message in the storage. In this case, the block overwrites the oldest message, but the message departing the block is determined by the queue sorting policy.

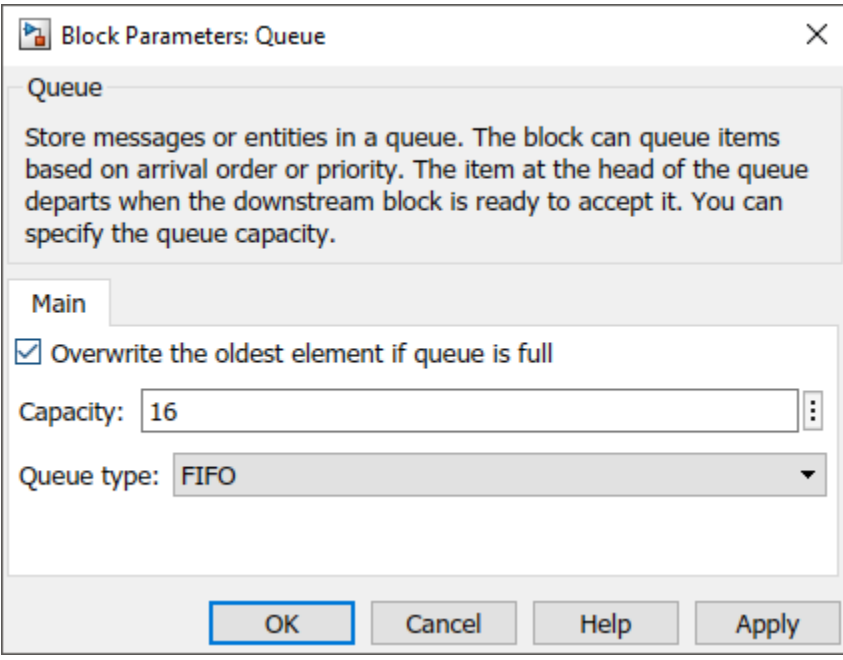

In this example of queue behavior, messages are enumerated based on their arrival time at the FIFO and LIFO queues with capacity 8. A new message with number 9 arrives. In FIFO and LIFO cases, message 9 replaces message 1 because it is the oldest element in the queue. However, observe the change of head and tail of the queue during this process. In the FIFO queue, message 2 departs first because it is the oldest message after message 1 is replaced. In the LIFO queue, message 9 departs first because it is the last message that arrives at the storage. After the message departure, a new message 10 arrives. The queue accepts the new messages to its empty storage bin.

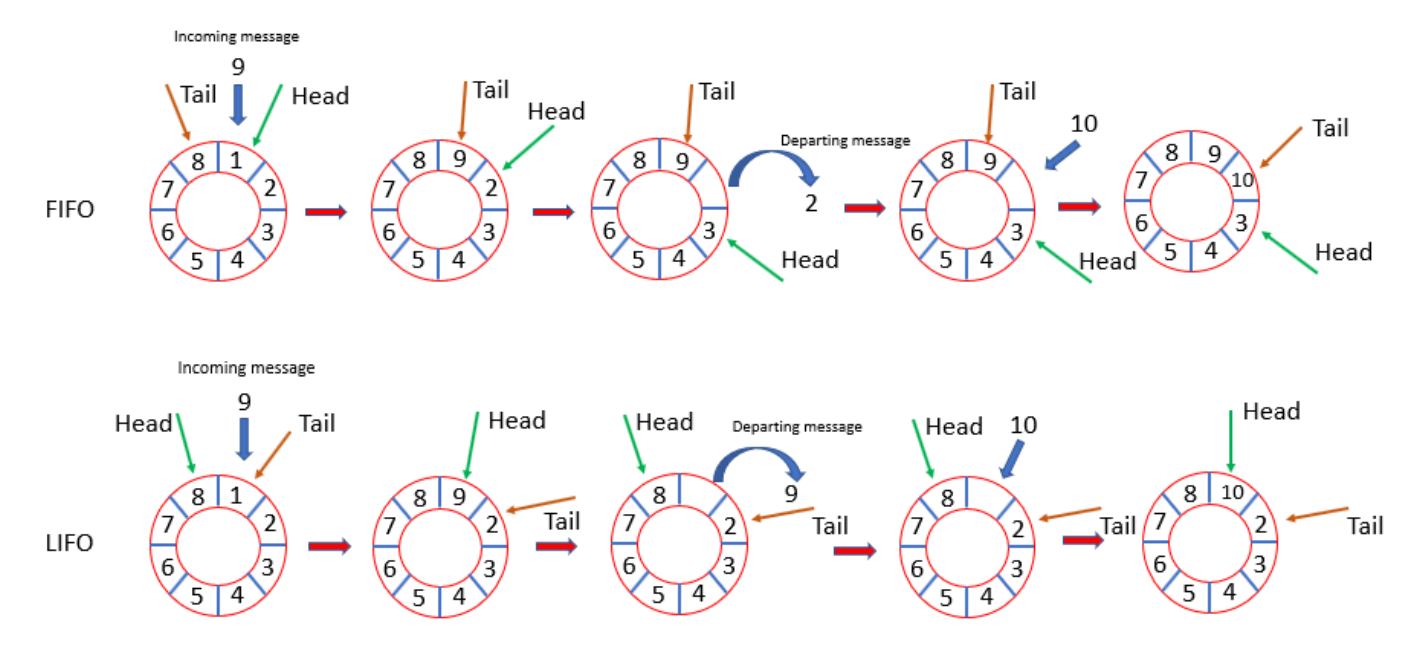

• If the **Overwrite the oldest element if queue is full** check box is cleared, the icon of the Queue block changes and the block does not accept new messages when the queue is full. This is a blocking queue behavior.

#### **Queue Block with Overwriting Policy Enabled**

In the QueueSortingPoliciesModelSequenceViewer model, the capacities of the Queue blocks in Message Flow 1 and Message Flow 2 are changed to 15. Decreasing the capacity causes the incoming messages to overwrite the existing ones in the storage.

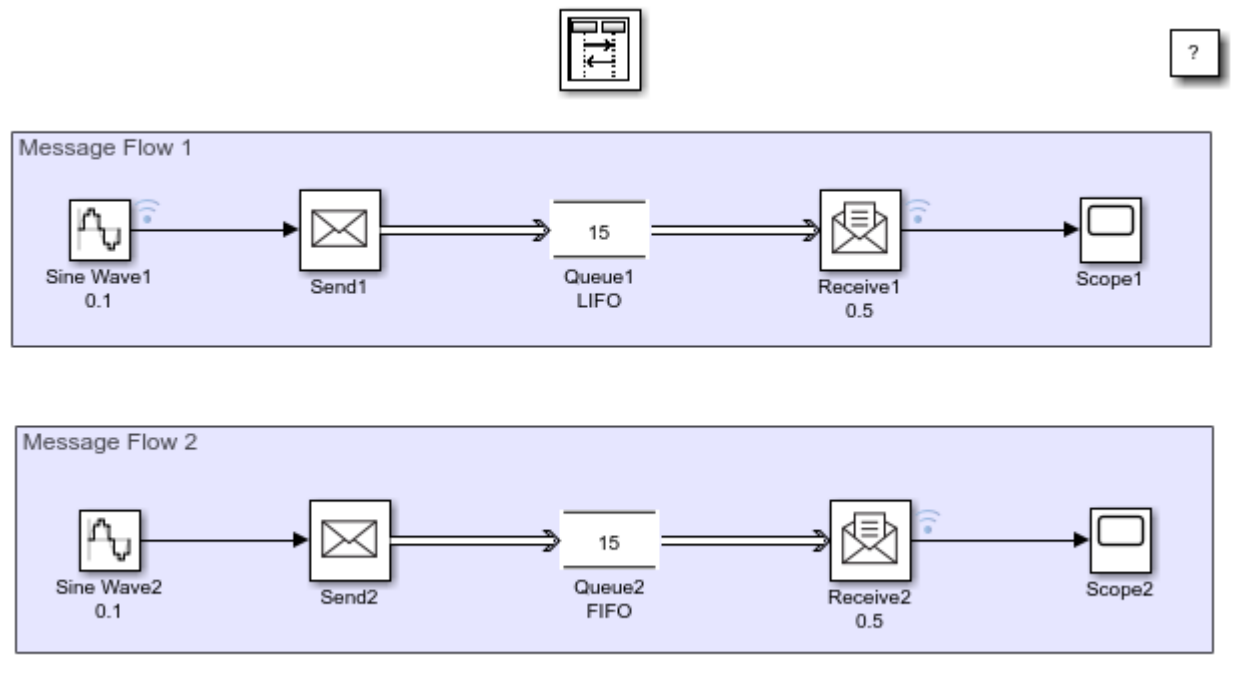

Copyright 2019 The MathWorks, Inc.

Simulate the model and open the Sequence Viewer block. In the Sequence Viewer block, scroll up or click the **Go to first event** icon on the left. Observe the messages departing the block based on FIFO and LIFO policies.

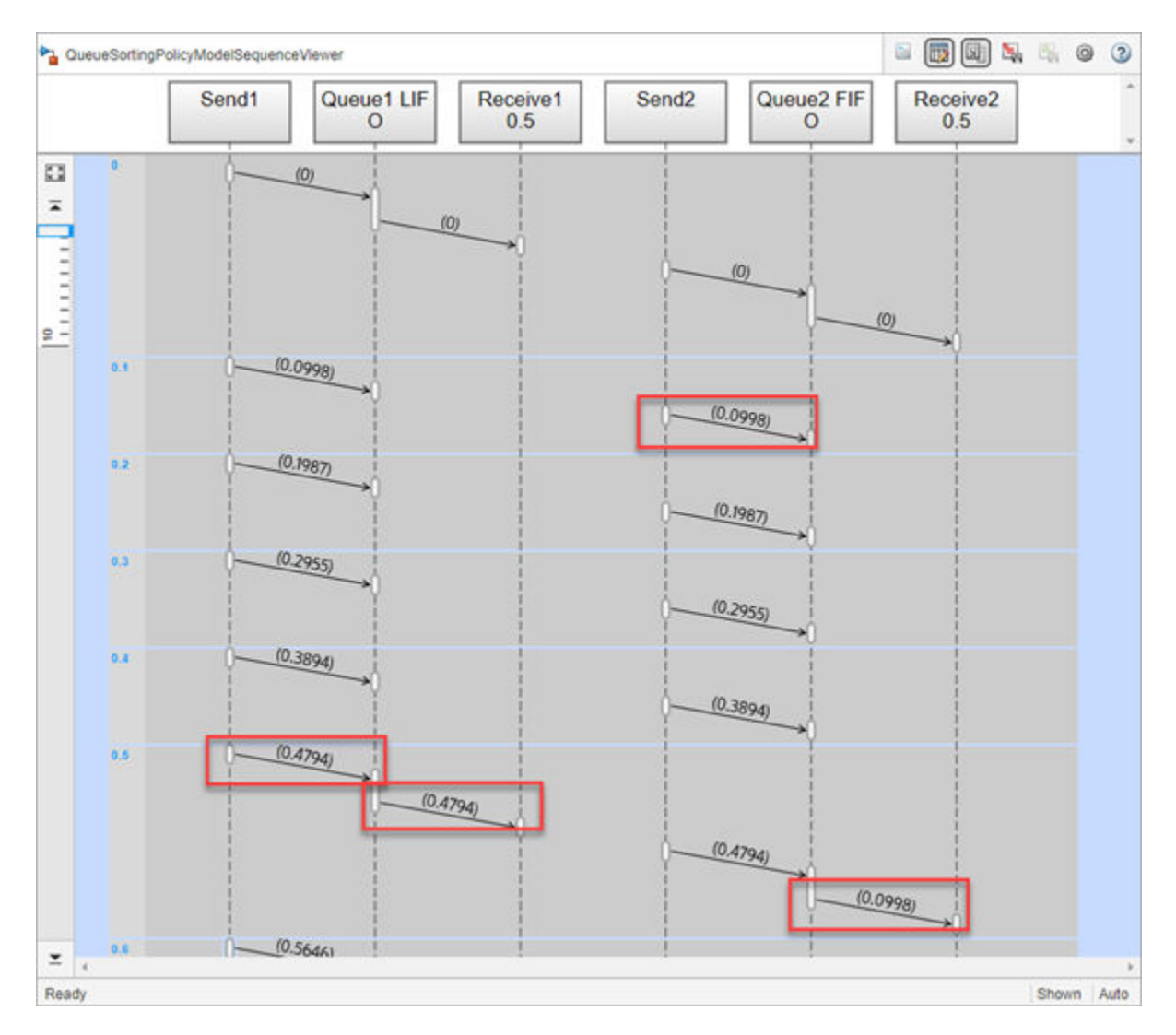

Also, scroll down and observe that the Sequence Viewer block displays the messages that overwrite the existing ones.

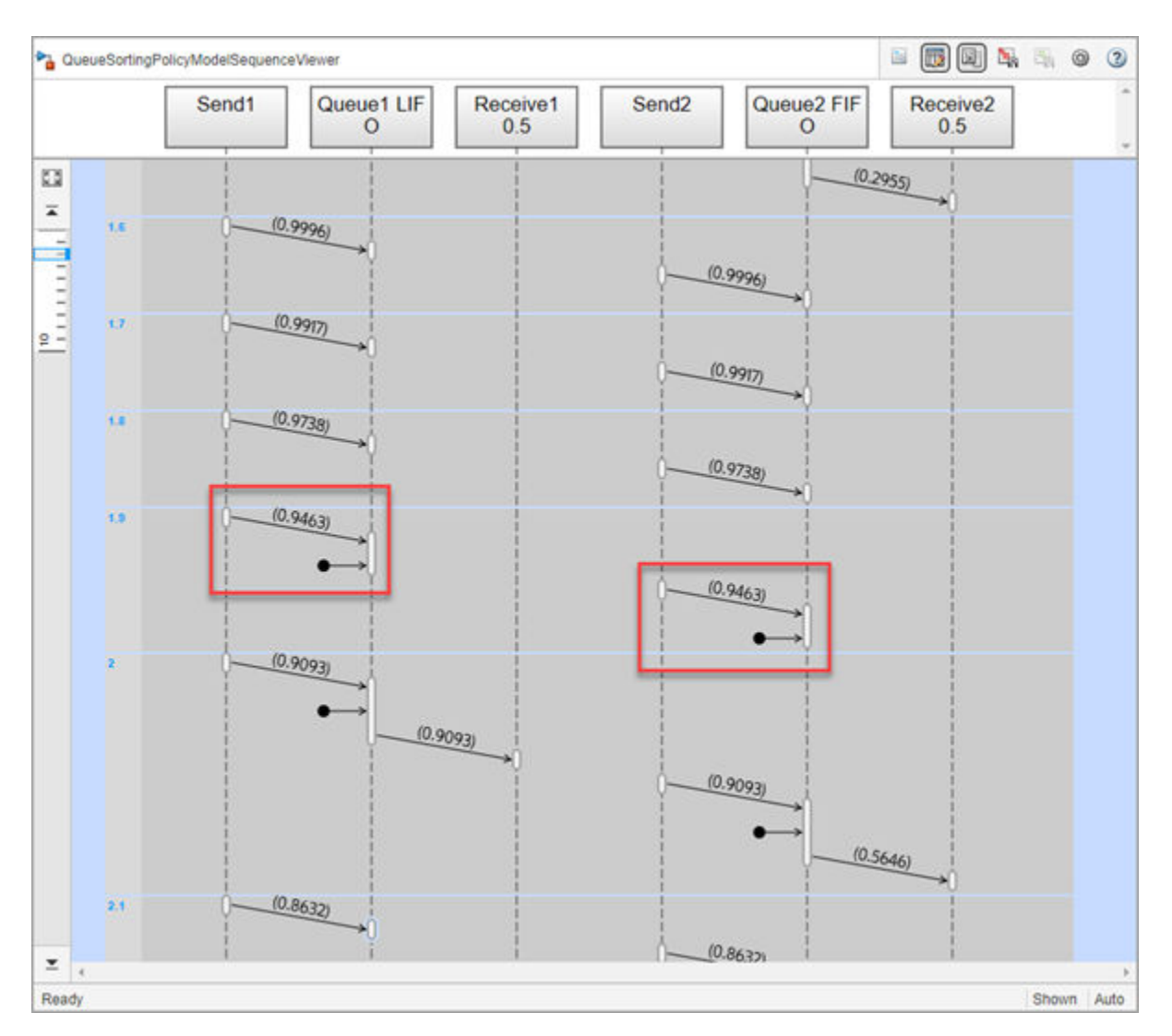

### **An Example of a Blocking Queue Behavior**

Open the QueueOverWritingPolicyModel to inspect the blocking queue behavior.

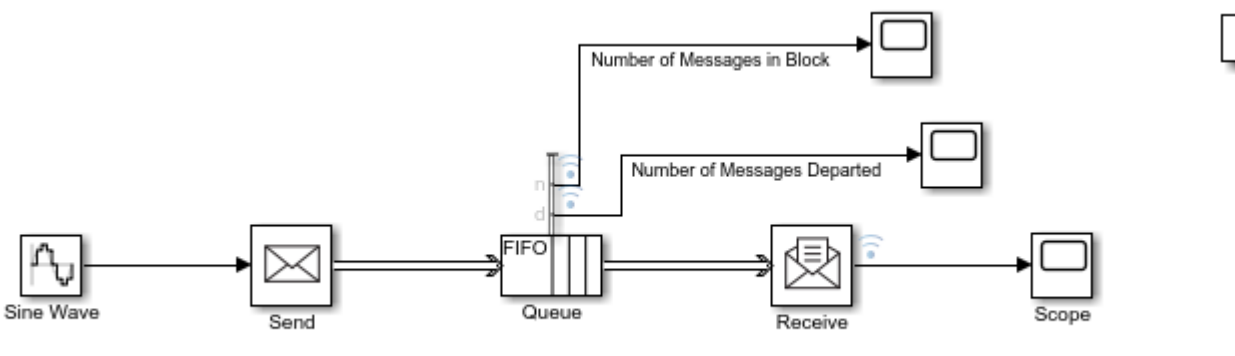

 $\frac{1}{2}$ 

In the Receive block, set the **Sample time** parameter to 0.5.

Observe that in the Queue block:

- The **Overwrite the oldest element if queue is full** check box is cleared. Observe the block icon change.
- The **Capacity** parameter is set to 16.
- In the **Statistics** tab, the **Number of entities departed, d** and **Number of entities in block, n** check boxes are selected.

#### **Simulate the Model and Review Results**

Simulate the model. Observe the warning displayed in the Diagnostic Viewer. Messages sent by the Send block were dropped during simulation.

Unable to send message from output port 1 of block 'QueueOverWritingPolicyModel/Send' because the output port is blocked. 65 messages were dropped during this simulation. To prevent messages from being dropped, increase the capacity of message storage connected to this output port.

Component: Simulink | Category: Block warning

The Queue block blocks the messages when the **Overwrite the oldest element if queue is full** check box is cleared. You can increase the capacity of the Queue block to prevent message dropping.

#### **Use Statistics to Analyze Queue Behavior**

When the **Overwrite the oldest element if queue is full** check box is cleared the **Statistics** tab is enabled. Use **Statistics** tab to enable output ports and observe the Queue block statistics. Statistics are not supported for code generation.

Observe the signals labeled Number of Messages in Block and Number of Messages Departed. Up to simulation time 2, there are 16 messages in the storage, which is the queue capacity. After that, Number of Messages in Block takes values 15 and 16 because messages depart every 0.5 simulation time and a new message arrives.

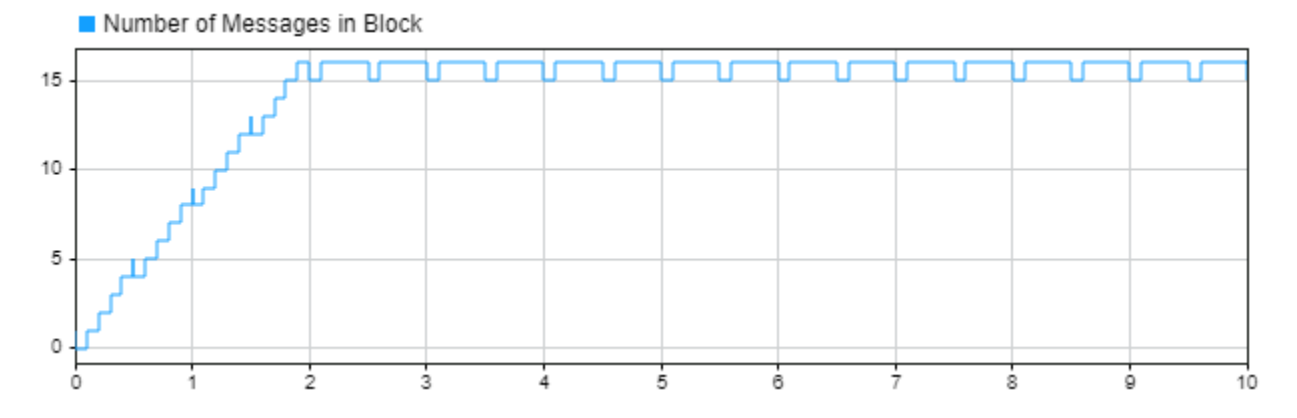

At simulation time 10, a total of 21 messages departs the block.

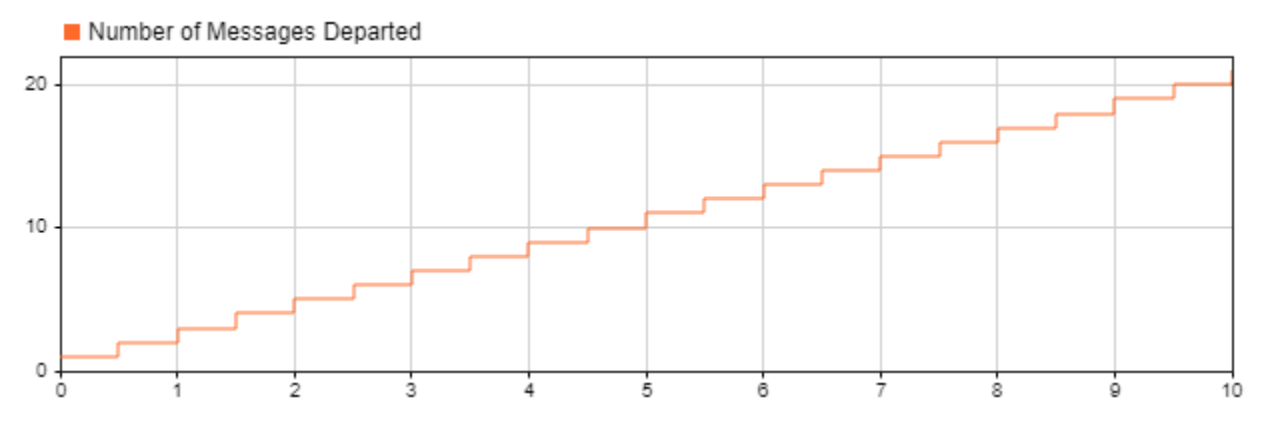

#### **Use Event Actions**

You can also use **Event actions**, when the **Overwrite the oldest element if queue is full** check box is cleared. Event actions are not supported for code generation.

Use **Event actions** to specify the behavior of the message in certain events. For instance, the **Entry** and the **Exit** actions are called just after the message entry and just before message exit. The **Blocked** action is called after a message is blocked.

For more information, see ["Model a Message Receive Interface that Runs on Message Availability" on](#page-718-0) [page 11-23.](#page-718-0)

You can also model more complex communication policies by using blocks from the SimEvents® library, which requires a SimEvents® license.

## **See Also**

Hit Crossing Probe | Queue | Receive | Send | Sequence Viewer | Sine Wave

# **More About**

- • ["Simulink Messages Overview" on page 11-2](#page-697-0)
- • ["Animate and Understand Sending and Receiving Messages" on page 11-5](#page-700-0)
- • ["Establish Message Send and Receive Interfaces Between Software Components" on page 11-](#page-714-0) [19](#page-714-0)
- • ["Use the Sequence Viewer Block to Visualize Messages, Events, and Entities" on page 11-55](#page-750-0)

# <span id="page-714-0"></span>**Establish Message Send and Receive Interfaces Between Software Components**

This example shows how to model message-based communication between software components that run in different applications. The example also shows how to prepare model components for  $C++$ code generation.

In this example, the message-based communication is constructed between two components. Send component sends data and receive component consumes data. In this scenario, after send component sends messages, they are stored in a queue. Receive component pulls a message based on the logic it represents.

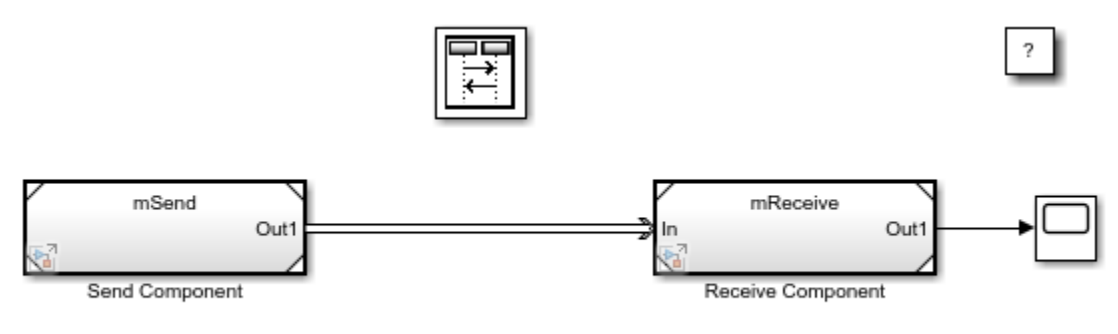

Copyright 2019 The MathWorks, Inc.

Two Model blocks, labeled Send Component and Receive Component, represent the components connected by a message line. Message-based communication is achieved using a Send block and a Receive block that are connected to the root-level Outport and Inport blocks. After code generation and deployment, these two components run in two different applications. When you generate code for each component, the code contains necessary software interfaces that are sufficient for you to connect with an operating system or message middleware.

### **Send Component**

The algorithm in the Send Component can contain logic of any complexity. In the example, a simple Sine Wave block is used in a subsystem as the signal source. The **Sample time** parameter of the block is set to 0.1.

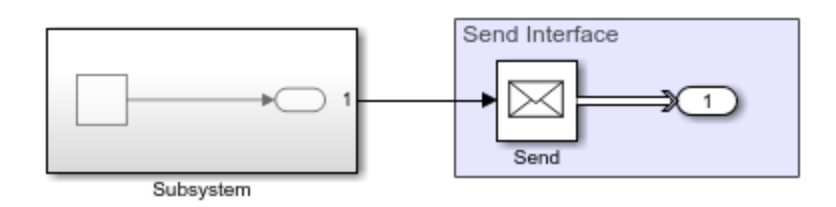

To prepare the Send Component for message-based communication, a Send block is connected to the root-level Outport block. The Send block converts data signals and send messages.

To prepare the Send Component for code generation, in the Model Configuration Parameters:

**1** In the **Solver** pane, in the **Solver selection** section, the **Type** is set to Fixed-step.

- **2** The **Fixed-step size** is set to 0.1.
- **3** In the **Code Generation** pane, the **System target file** is set to ert.tlc and **Language** to C++.
- **4** The model is saved as mSend.

For more information about generating C++ or C code, see "Generate C or C++ Code for Message-Based Communication in Simulink" (Simulink Coder).

#### **Receive Component**

In the Receive Component, a Scope block is used to represent the algorithm that receives messages.

To prepare the Receive Component, the Inport block is connected to a Receive block. The Receive block receives messages and converts them to signal data. By default, the **Sample time** parameter of the Receive block is -1.

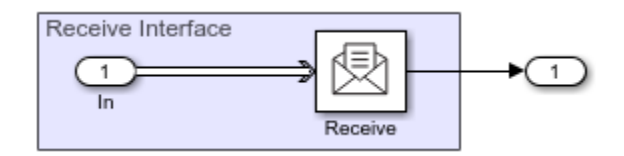

To prepare the Receive Component for code generation, in the Model Configuration Parameters:

- **1** In the **Solver** pane, in the **Solver selection** section, the **Type** is set to Fixed-step.
- **2** The **Fixed-step size** is set to 0.1.
- **3** In the **Code Generation** pane, the **System target file** is set to ert.tlc and **Language** to C++.
- **4** The model is saved as mReceive.

For more information about generating C++ or C code, see "Generate C or C++ Code for Message-Based Communication in Simulink" (Simulink Coder).

#### **Visualize Message Transitions Between Components Using the Sequence Viewer Block**

This is a composition model with Send and Receive components. The Model blocks, Send Component and Receive Component, refer to models mSend and mReceive, respectively.

Simulate the model. Observe the queue inserted by default. An icon above the message line represents the default queue. The capacity of the default queue is 1 and the message overwriting policy is enabled. You can customize the queue by using a Queue block between components. For more information, see ["Use a Queue Block to Manage Messages" on page 11-10](#page-705-0).

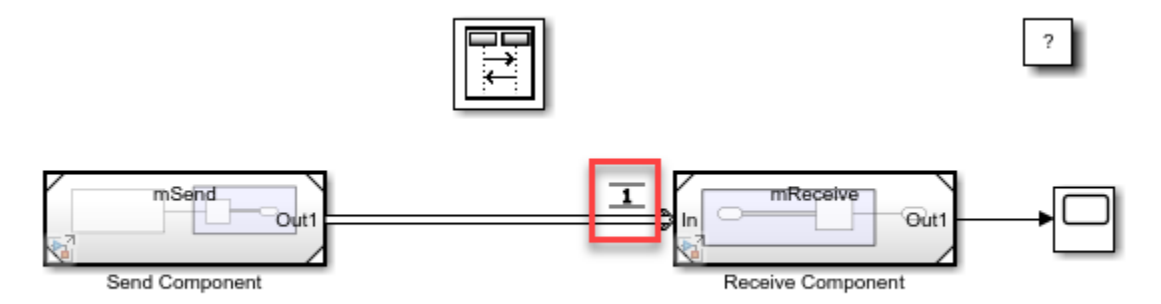

Copyright 2019 The MathWorks, Inc.

Open the Sequence Viewer block. The block allows you to visualize message transition events and the data that the messages carry.

The Sequence Viewer block window shows the simulation time in the left vertical bar. Each time grid row contains events that occur at the same simulation time. Each message transition event is represented by an arrow that is labeled with the message data value. For more information about the Sequence Viewer block, see ["Use the Sequence Viewer Block to Visualize Messages, Events, and](#page-750-0) [Entities" on page 11-55.](#page-750-0)

In the Sequence Viewer block, scroll up or click **Go to first event** icon on the left. Observe that at time zero the Send block sends a message with data value 0 to the Receive block, and at time 0.1 the block sends another message with data value 0.0998. The block sends a message in every 0.1 simulation time.

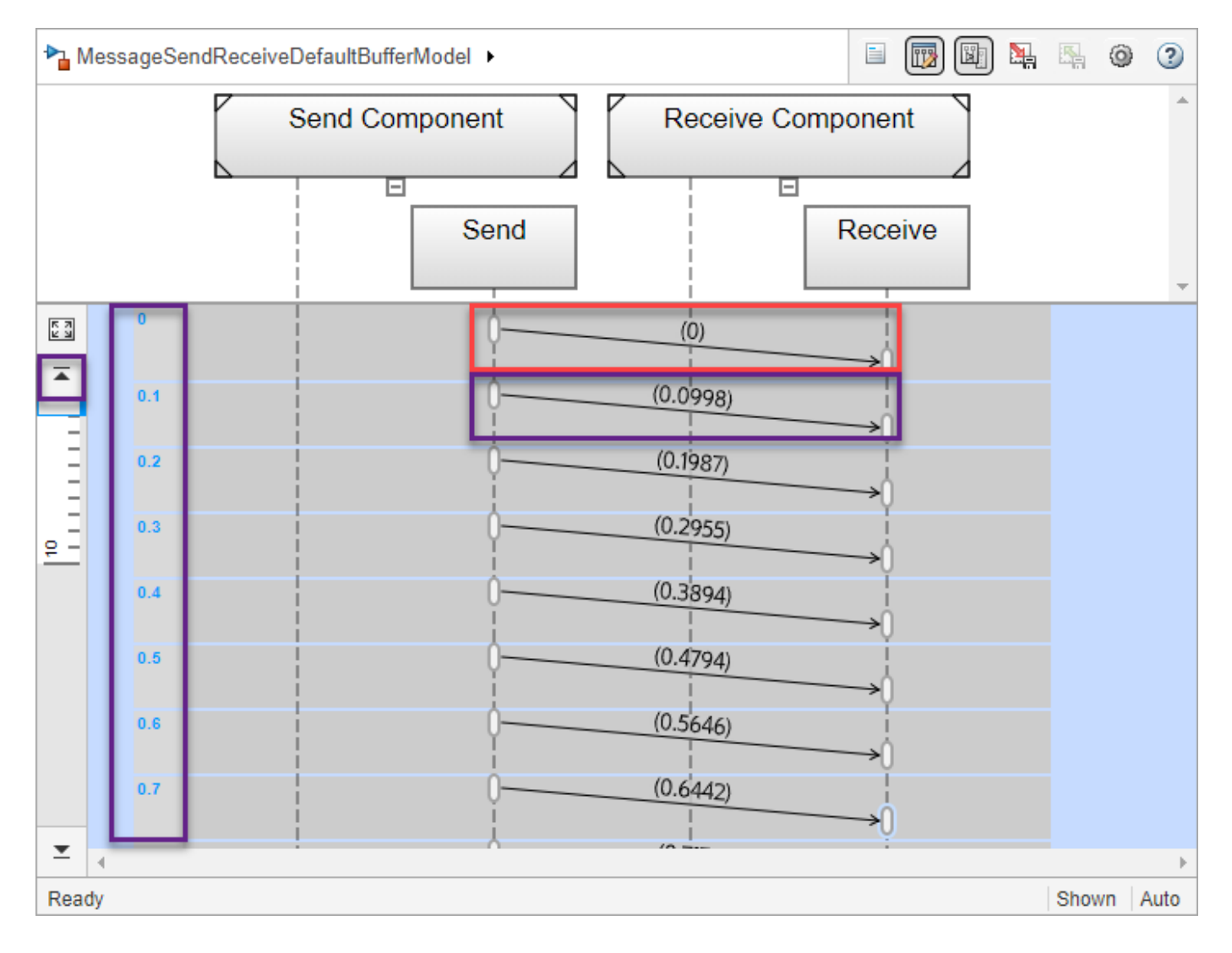

# **See Also**

Queue | Receive | Send | Sequence Viewer | Sine Wave

# **More About**

- • ["Simulink Messages Overview" on page 11-2](#page-697-0)
- • ["Model a Message Receive Interface that Runs on Message Availability" on page 11-23](#page-718-0)
- "Generate C or C++ Code for Message-Based Communication in Simulink" (Simulink Coder)
- "Generate C++ Code from Top Models for Message-Based Communication By Using External Message Protocols" (Embedded Coder)
- • ["Animate and Understand Sending and Receiving Messages" on page 11-5](#page-700-0)

# <span id="page-718-0"></span>**Model a Message Receive Interface that Runs on Message Availability**

This example shows how to synchronize execution with data availability in message-based systems. We show how to model this behavior using events and actions. This example builds on another example, ["Establish Message Send and Receive Interfaces Between Software Components" on page](#page-714-0) [11-19,](#page-714-0) where two software components communicate using messages.

As with the previous example, the code generation process should apply to the Send Component and the Receive Component. The Message Storage models the middleware and data notification events provided by the middleware.

Below is the composition model with a Send Component and a Receive Component created by using two Model blocks. These two Model blocks are connected through a Queue block with message lines.

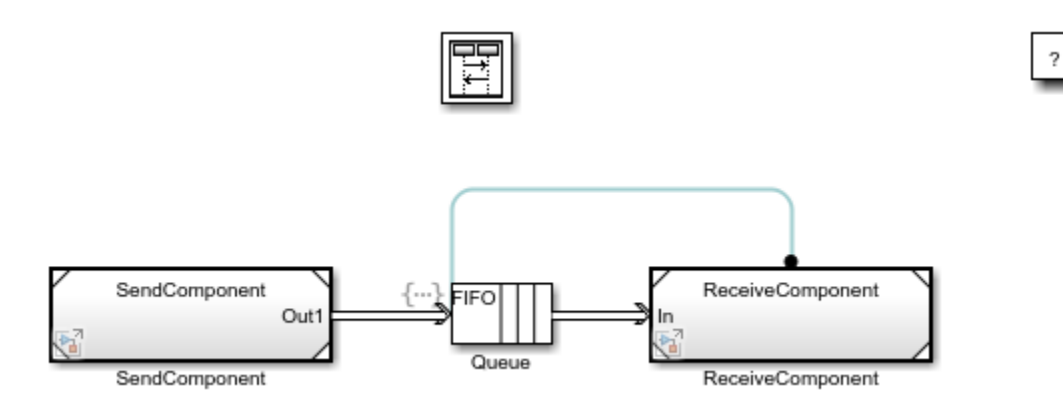

When a message arrives at the Queue block input port, its entry action is invoked. In the **Event action** tab, in the **Entry** field, the block calls the Simulink Function onMessageAvailable() which is modeled as an entry-point function in the ReceiveComponent. See "Event Action Languages and Random Number Generation" (SimEvents) for more information on Event Actions.

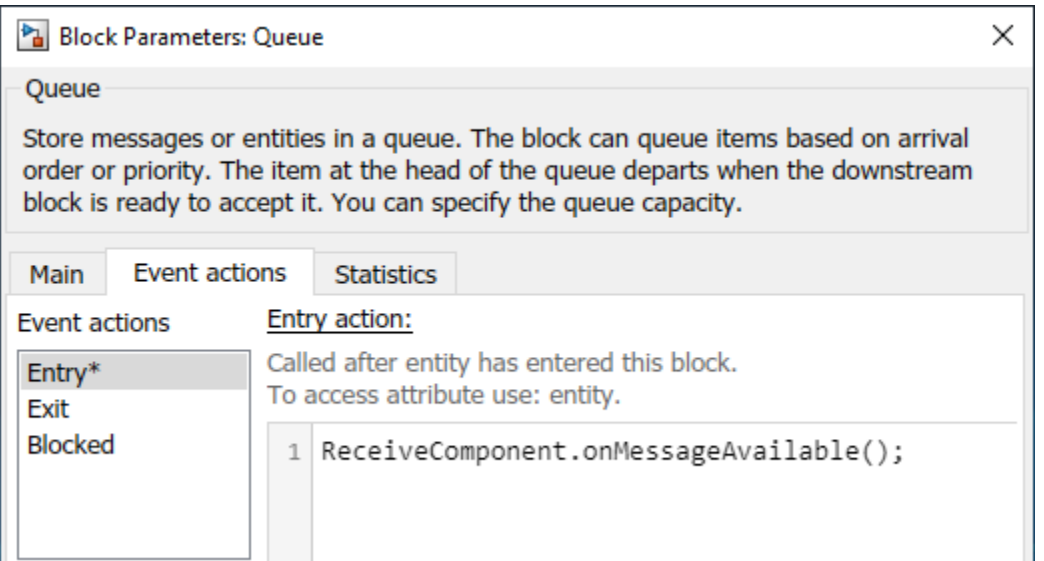

The following picture shows the contents of the ReceiveComponent.

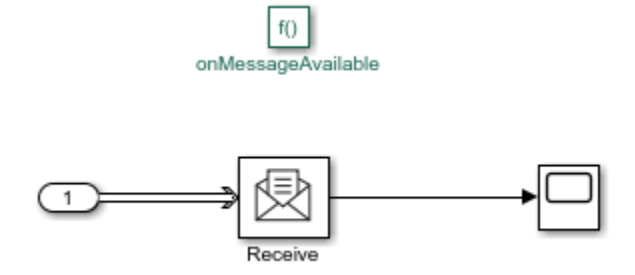

As a result, messages sent from the SendComponent trigger execution within the ReceiveComponent. To observe this behavior, use the Sequence Viewer block.

For example, observe the simulation time 0:

- **1** The arrow from the Send block to the Queue block represents that a message is sent with a data value of 0.
- **2** The arrow from the Queue block to the Simulink Function block indicates a call to the onMessageAvailable() function.
- **3** An arrow from the Queue block illustrates that the message with data value 0 is received by the Receive block within this function call.
- **4** The horizontal, dashed arrow from the Simulink Function block to the Queue block indicates the return of function onMessageAvailable().
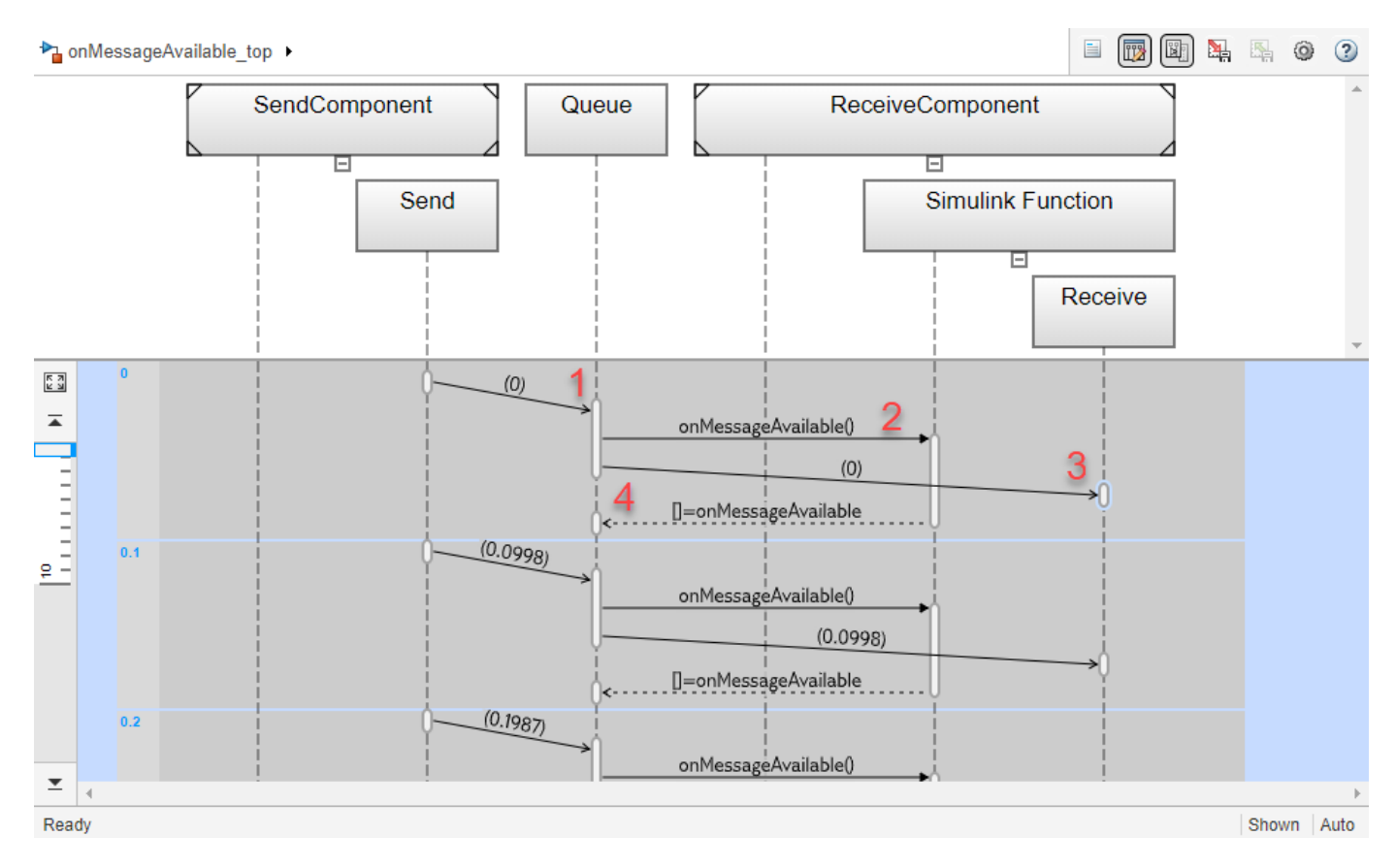

For more information about the Sequence Viewer block, see ["Use the Sequence Viewer Block to](#page-750-0) [Visualize Messages, Events, and Entities" on page 11-55](#page-750-0).

## **See Also**

Queue | Receive | Send | Sine Wave

## **More About**

- • ["Simulink Messages Overview" on page 11-2](#page-697-0)
- • ["Establish Message Send and Receive Interfaces Between Software Components" on page 11-19](#page-714-0)
- "Generate C or C++ Code for Message-Based Communication in Simulink" (Simulink Coder)
- "Generate C++ Code from Top Models for Message-Based Communication By Using External Message Protocols" (Embedded Coder)

# **Modeling Message Communication Patterns with SimEvents**

This example shows how to create common communication patterns using SimEvents®. In messagebased communication models, you can use SimEvents® to model and simulate middleware, and investigate the effects of communication and the environment on your distributed architecture.

The systems in this example represent common communication patterns created by using SimEvents® blocks that can be used to simulate various network types, such as cabled or wireless communication, and channel behavior such as failure, or packet loss.

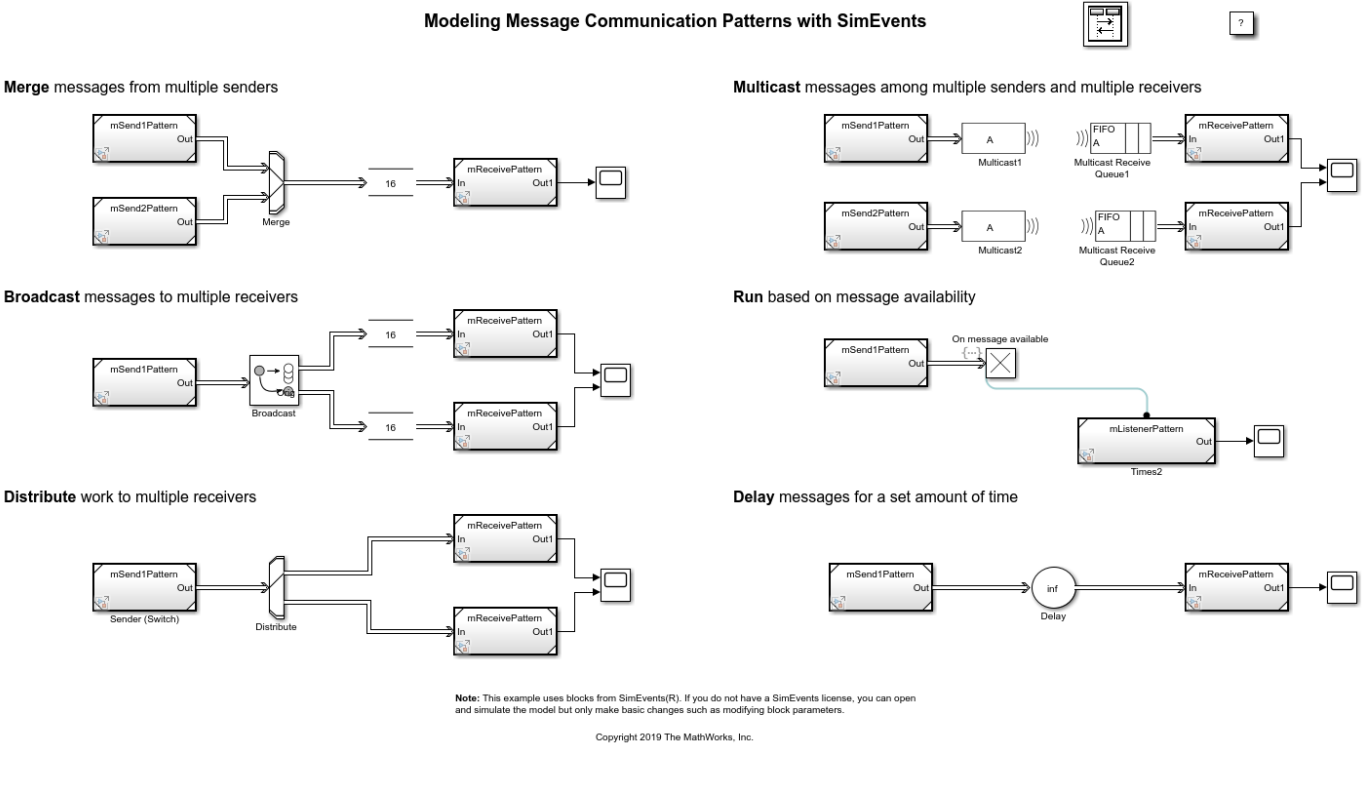

The communication patterns involve:

- Merging messages from multiple senders.
- Broadcasting messages to multiple receivers.
- Distributing work to multiple receivers.
- Multicasting messages among multiple senders and multiple receivers.
- Running a component based on message availability and data.
- Delaying messages for a set amount of time.

To create more complex networks and channel behavior, use combinations of these simple patterns.

By using these patterns, you can model:

• *N* -to- *n* communication with multiple senders and receivers with an ideal channel with communication delay. For an example, see ["Build a Shared Communication Channel with Multiple](#page-723-0) [Senders and Receivers" on page 11-28](#page-723-0).

- *N* -to- *n* communication with channel failure and packet loss. For an example, see ["Model Wireless](#page-729-0) [Message Communication with Packet Loss and Channel Failure" on page 11-34](#page-729-0).
- An *N* -to- *n* Ethernet communication network with an inter-component communication protocol. For an example, see ["Model an Ethernet Communication Network with CSMA/CD Protocol" on](#page-739-0) [page 11-44.](#page-739-0)

### **See Also**

Queue | Receive | Send | Sine Wave

## **More About**

- • ["Simulink Messages Overview" on page 11-2](#page-697-0)
- "Discrete-Event Simulation in Simulink Models" (SimEvents)
- • ["Build a Shared Communication Channel with Multiple Senders and Receivers" on page 11-28](#page-723-0)
- • ["Model Wireless Message Communication with Packet Loss and Channel Failure" on page 11-](#page-729-0) [34](#page-729-0)
- • ["Model an Ethernet Communication Network with CSMA/CD Protocol" on page 11-44](#page-739-0)

# <span id="page-723-0"></span>**Build a Shared Communication Channel with Multiple Senders and Receivers**

This example shows how to model communication through a shared channel with multiple senders and receivers by using Simulink® messages, SimEvents®, and Stateflow®.

For an overview about messages, see ["Simulink Messages Overview" on page 11-2](#page-697-0).

In this model, there are two software components that send messages and two components that receive messages. The shared channel transmits messages with an added delay. SimEvents® blocks are used to create custom communication behavior by merging the message lines, and copying and delaying messages. A Stateflow® chart is used in a send component to send messages based on a decision logic.

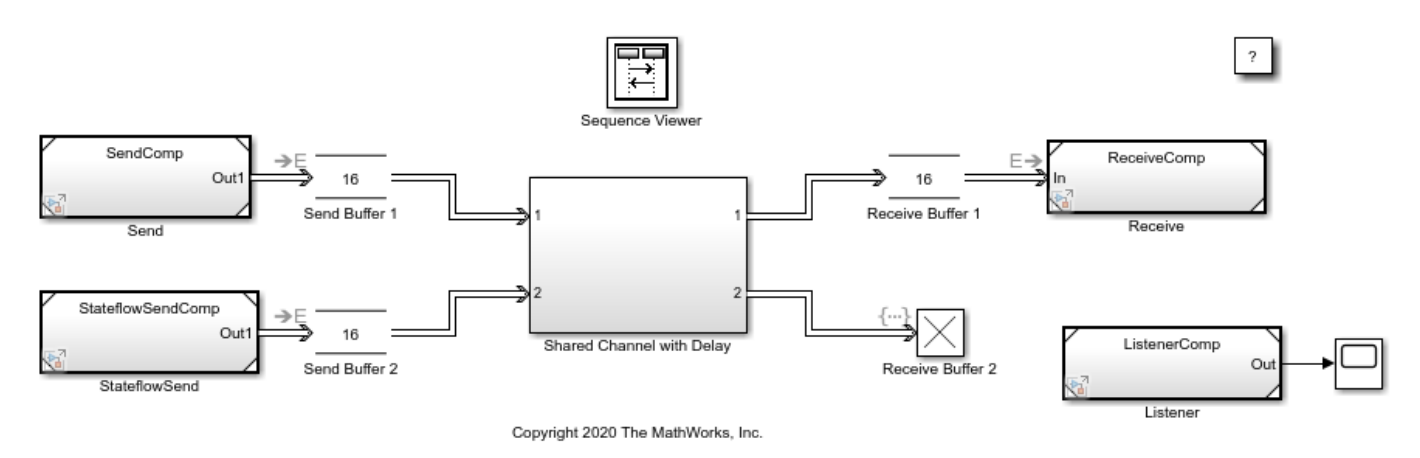

### **Create Components to Send Messages**

In the model, there are two software components that output messages, Send and StateflowSend.

In the Send component, the Sine Wave block is the signal source. The block generates a sine wave signal with an amplitude of 1. The block's sample time is  $0.1$ . The Send block converts the signal to a message that carries the signal value as data. The Send component sends messages to Send Buffer 1.

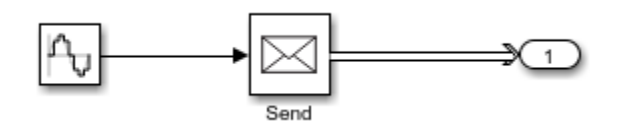

In the StateflowSend component, another Sine Wave block generates a sine wave signal and a Noise block injects noise into the signal. The Noise block outputs a signal whose values are generated from a Gaussian distribution with mean of 0 and variance of 1. The sample time of the block is 0.1.

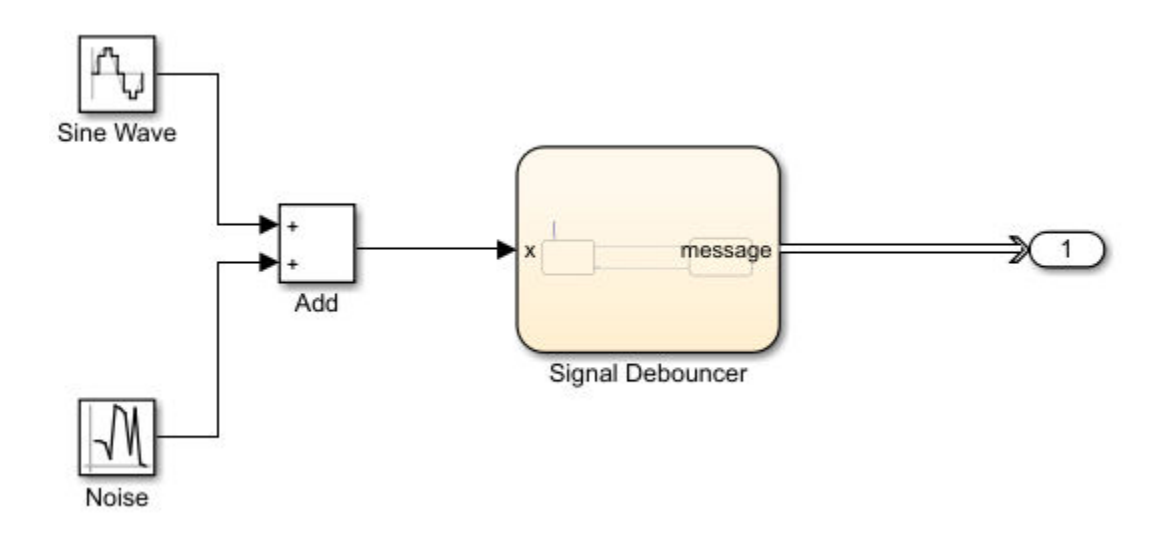

The Stateflow® chart represents a simple logic that filters the signal and decides whether to send messages. If the value of the signal is greater than  $\theta$ . 5 for a duration greater than  $\theta$ . 1, then the chart sends a message that carries the signal value. If the signal value is below 0, then the chart transitions to the ReceiveSignal state. The StateflowSend component sends messages to Send Buffer 2.

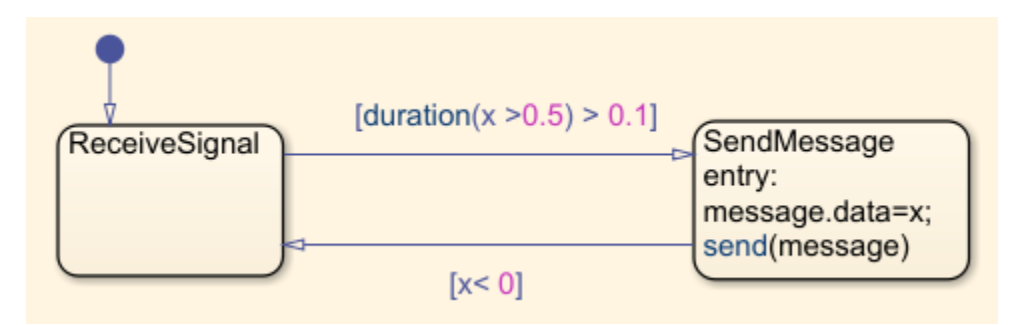

For more information about creating message interfaces, see ["Establish Message Send and Receive](#page-714-0) [Interfaces Between Software Components" on page 11-19](#page-714-0).

#### **Create Components to Receive Messages**

In the model, there are two software components that receive messages, Receive and Listener.

In the Receive component, a Receive block receives messages and converts the message data to signal values.

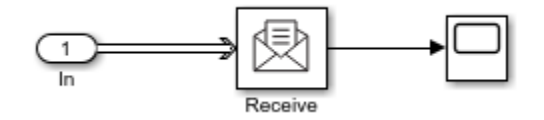

In the Listener component, there is a Simulink Function block. The block displays the function, onOneMessage(data), on the block face.

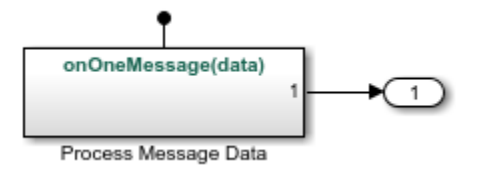

When a message arrives at Receive Buffer 2, the Listener block is notified and it takes the argument data, which is the value from the message data, as the input signal. In the block, data values are multiplied by 2. The block outputs the new data value.

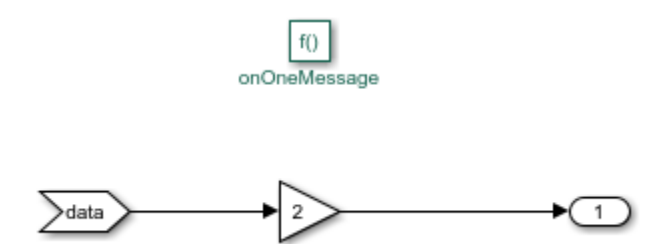

### **Routing Messages using SimEvents®**

In the shared channel, the message paths originating from the two message-sending components are merged to represent a shared communication channel.

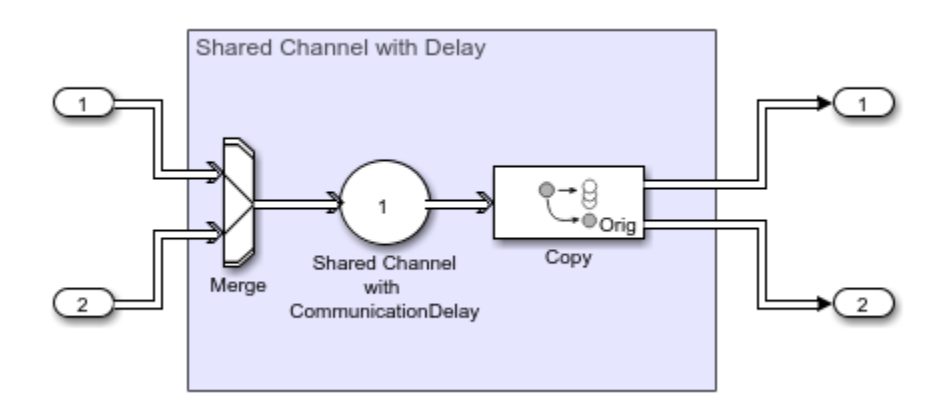

A SimEvents® Entity Input Switch block merges the message lines. In the block:

- **Number of input ports** specifies the number of message lines to be merged. The parameter value is 2 for two message paths.
- **Active port selection** specifies how to select the active port for message departure. If you select All, all of the messages arriving at the block are able to depart the block from the output port. If you select Switch, you can specify the logic that selects the active port for message departure. For this example, the parameter is set to All.

A SimEvents® Entity Server block is used to represent message transmission delay in the shared channel. In the block:

• **Capacity** is set to 1, which specifies how many messages can be processed at a time.

• **Service time value** is set to 1, which specifies how long it takes to process a message

A SimEvents® Entity Replicator block is used to generate identical copies of messages. In the block:

- **Replicas depart from** specifies if the copies leave the block from separate output ports or the same output port as the original messages. The parameter is set to Separate output ports.
- **Number of replicas** is set to 1, which specifies the number of copies generated for each message.
- **Hold original entity until all replicas depart** holds the original message in the block until all of its copies depart the block.

A SimEvents® Entity Terminator block is used to model Receive Buffer 2. In the block:

• Under the **Event actions** tab, in the **Entry action** field, you can specify MATLAB code that performs calculations or Simulink® function calls that are invoked when the message enters the block. In this example, onOneMessage(entity) is used to notify the Simulink Function block in the Listener component. To visualize the function call, under **Debug** tab, select **Information Overlays** and then **Function Connectors**.

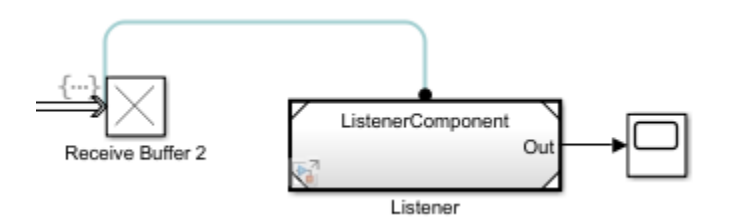

### **Simulate the Model and Review Results**

Simulate the model. Observe that the animation highlights the messages flowing through the model. You can turn off the animation by right-clicking on the model canvas and setting **Animation Speed** to None.

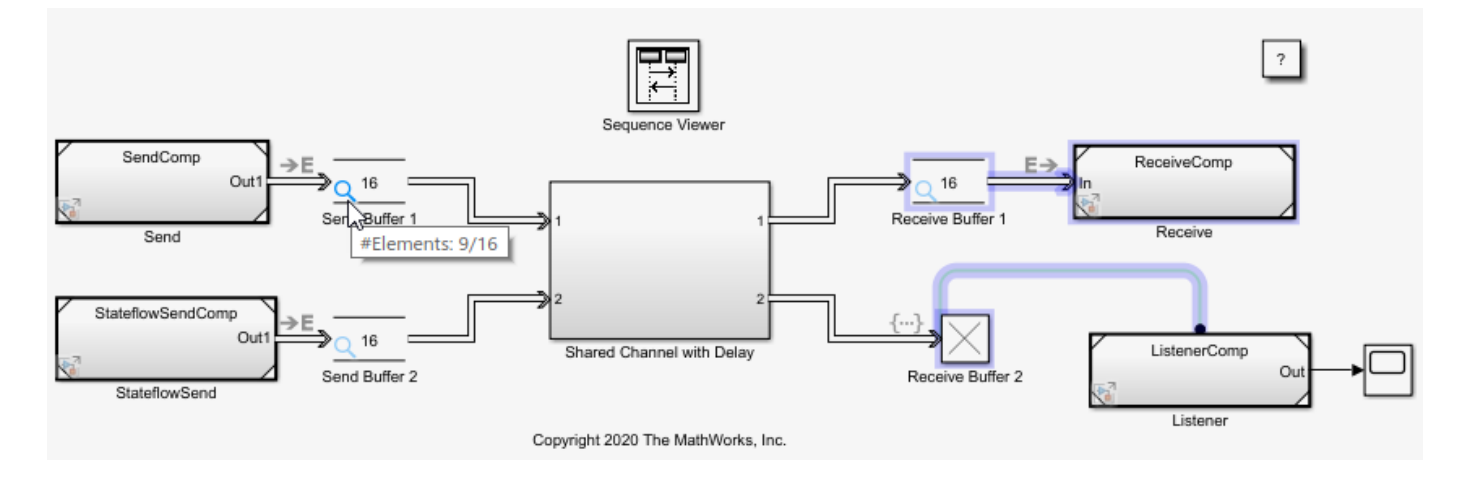

When you pause the animation, a magnifying glass appears on the blocks that store messages. If you point to the magnifying glass, you see the number of messages stored in the block.

To observe which messages are stored in the block, click the magnifying glass to open the Storage Inspector. For instance, the graphic below illustrates the messages stored in Send Buffer 1.

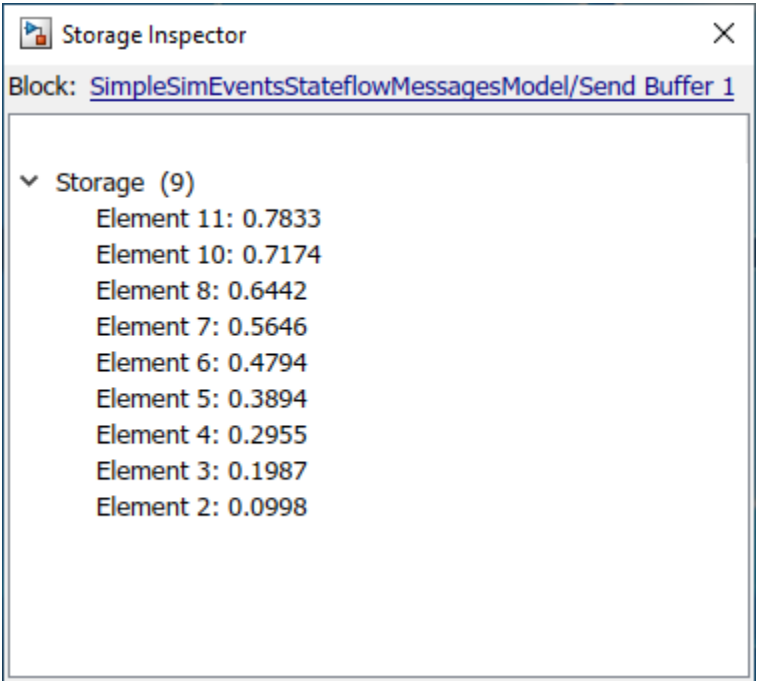

Turn the animation off and open the Sequence Viewer block to observe the Simulink Function calls and the flow of messages in the model.

For instance, observe the simulation time  $0$ , during which a message carrying value  $0$  is sent from the Send component to Send Buffer 1. From simulation time 0.1 to 0.5, the Send component keeps sending messages to Send Buffer 1 with different data values. At time 0.5, the StateflowSend component sends a message to Send Buffer 2. For more information about using the Sequence Viewer block, see ["Use the Sequence Viewer Block to Visualize Messages, Events, and Entities" on page 11-](#page-750-0) [55](#page-750-0).

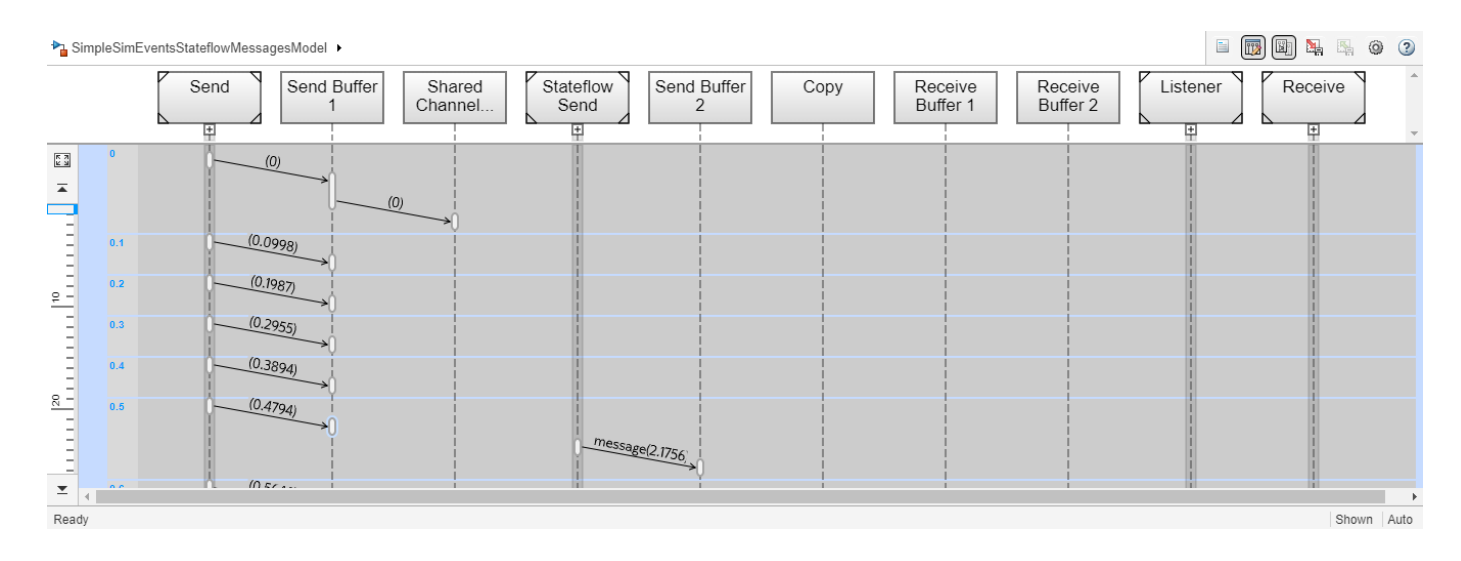

## **See Also**

Entity Input Switch | Entity Server | Entity Replicator | Entity Terminator | Queue | Receive | Send | Sine Wave

## **More About**

- • ["Simulink Messages Overview" on page 11-2](#page-697-0)
- "Discrete-Event Simulation in Simulink Models" (SimEvents)
- • ["Model Wireless Message Communication with Packet Loss and Channel Failure" on page 11-](#page-729-0) [34](#page-729-0)
- • ["Model an Ethernet Communication Network with CSMA/CD Protocol" on page 11-44](#page-739-0)

# <span id="page-729-0"></span>**Model Wireless Message Communication with Packet Loss and Channel Failure**

This example shows how to model wireless message communication with packet loss and channel failure by using Simulink® messages, Stateflow®, and SimEvents®.

In this model, there are two components that send messages and two components that receive messages. The messages are transmitted using a shared wireless channel with a transmission delay. A Stateflow® chart models message-sending logic in a wireless component and SimEvents® blocks model wireless message transmission, channel failure, and packet loss.

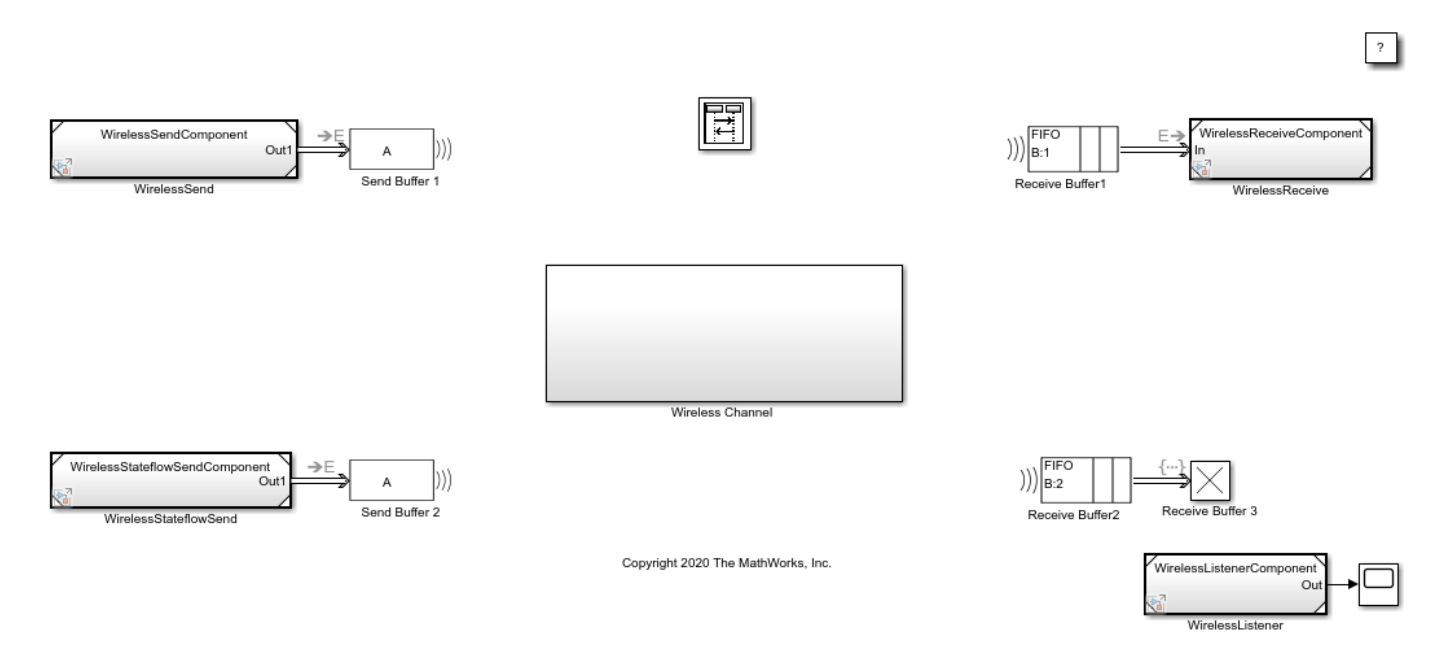

For an overview about messages, see ["Simulink Messages Overview" on page 11-2](#page-697-0).

### **Create Components to Send and Receive Messages**

In the model, there are two software components that output messages, WirelessSend and WirelessStateflowSend.

In the WirelessSend component, the Sine Wave block is the signal source. The Sine Wave block generates a sine wave with an amplitude of 1. The block **Sample time** is set to 0.1. The Send block converts the signal to a message that carries the data of the signal value. The WirelessSendComponent is connected to Send Buffer 1.

In the WirelessStateflowSend component, another Sine Wave block generates a sine wave signal and a Noise block is used to inject noise into the signal. The Noise block outputs a signal whose values are generated from a Gaussian distribution with mean of  $\theta$  and variance of 1. The Stateflow® chart represents a simple logic that filters a signal and decides whether to send messages. The StateflowSend component sends messages to Send Buffer 2.

In the model, there are two software components that receive messages, WirelessReceive and WirelessListener.

In the WirelessReceive component, a Receive block receives messages and converts message data to signal values. The component is connected to Receive Buffer 1.

In the WirelessListener component, there is a Simulink Function block that runs the onOneMessage(data) function. When a message arrives at Receive Buffer 3, the Simulink Function block takes the argument data, which is the value from message data, as the input signal. In the block, the data values are multiplied by 2. The block outputs the new data value.

To learn more about creating these components, see ["Build a Shared Communication Channel with](#page-723-0) [Multiple Senders and Receivers" on page 11-28](#page-723-0).

### **Model Wireless Message Communication Using Multicasting**

The WirelessSend and WirelessStateflowSend components send messages to Send Buffer 1 and Send Buffer 2, which are SimEvents® Entity Multicast blocks that can wirelessly transmit messages. The Transmission Buffer block is a SimEvents® multicast receive queue that can receive messages sent by Send Buffer 1 and Send Buffer 2.

To achieve this wireless communication between Send Buffer 1, Send Buffer 2, and the Transmission Buffer block that is inside the Wireless Channel block:

- **1** In the Send Buffer 1 and Send Buffer 2 blocks, set the **Multicast tag** parameter to A.
- **2** In the Transmission Buffer block, set the **Multicast tag** parameter to A.

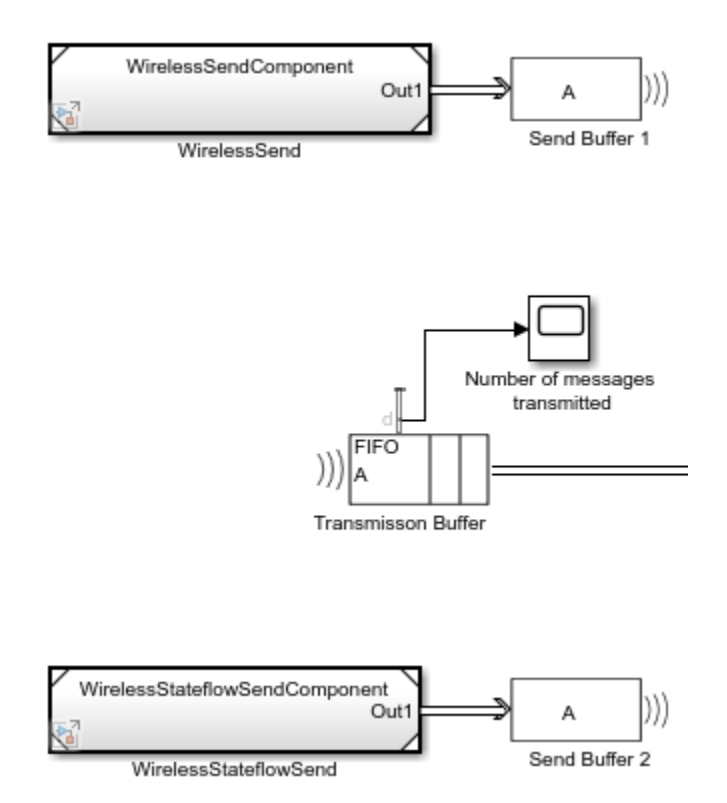

The **Multicast tag** parameter defines from which Entity Multicast blocks the messages are received.

### **Model Channel Failure**

A SimEvents® Entity Gate block is used to model channel failure. The block has two input ports. One input port is for incoming messages from Transmission Buffer. The second input port is a control port to decide when to open the gate.

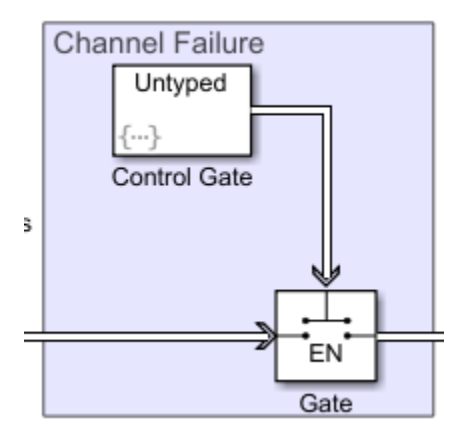

Set the Gate block's **Operating mode** parameter to Enable gate. In this mode:

- The block opens the gate and permits messages to advance when it receives an entity carrying a value that is greater than 0 from its control port. This represents an operational channel.
- The block closes the gate and blocks messages passing if an entity carries data whose value is less than or equal to 0. This represents a channel failure.

To control the Gate block, you can use the SimEvents® Entity Generator block, which is labeled Control Gate in this example, to generate entities carrying different data values.

In the Control Gate block, in **Event actions**, in the **Generate action** field, the code below is used to generate entities to open and close the Gate block. Initially, entity data is 1 and the gate is open and the channel is in operational state. When a new entity is generated, its value changes to 0, which closes the gate. Every generated entity changes the gate's status, from open to closed or from closed to open.

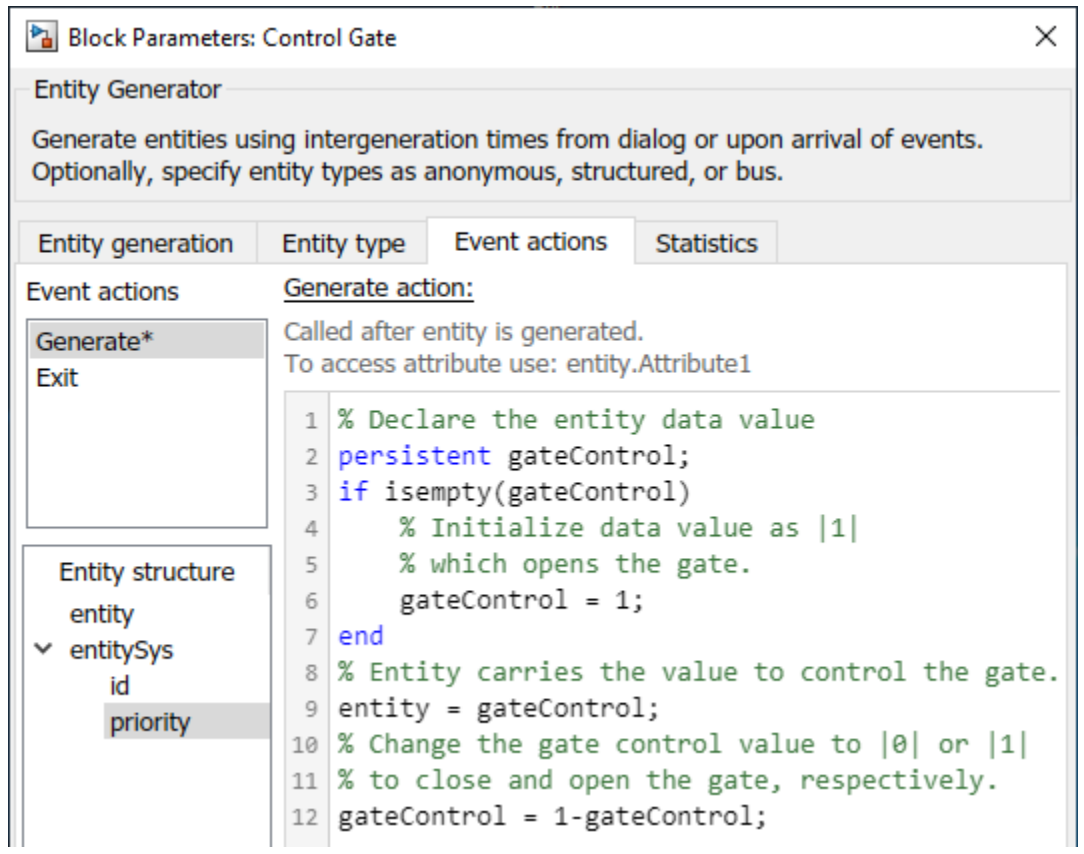

In the Control Gate block, in the **Intergeneration time action** field, the code below is used to represent the operational and failed state of the channel. The code initializes the channel as operational. dt is the entity intergeneration time and is used to change the status of channel because each generated entity changes the status of the Gate block.

```
Pa Block Parameters: Control Gate
                                                                           \timesEntity Generator
Generate entities using intergeneration times from dialog or upon arrival of events.
Optionally, specify entity types as anonymous, structured, or bus.
Entity generation
                   Entity type
                                 Event actions
                                                Statistics
Generation method: Time-based
                                                                           \overline{\phantom{0}}Time source: MATLAB action
                                                                           ▼
Intergeneration time action:
 1 % Current channel failure state
 2 % (true - failed, false - operational)
   persistent failure;
 3
    if isempty(failure)
 4
        % Initial condition: channel is operational.
 5
        failure = false;6
 \overline{7}end
 8
 9
    if failure
10
        % Repair time is an uniformly distributed random
11
        % variable between 0 and 10.
12
        dt = rand(1,1)*10;13 else
        % Duration between failures is a uniformly
14
        % distributed random variable between 0 and 50.
15
        dt = rand(1, 1) * 5016
17 end
18
19 % Update failure state.
20 failure = ~-failure;
```
In the code, the repair time is generated from a uniform distribution that takes values between 0 and 10. The time interval between the failures is generated from another uniform distribution that takes values between 0 and 50.

#### **Model Packet Loss**

To model the packet loss, a SimEvents® Entity Output Switch block is used.

The block has two input ports. One input port accepts messages. The other input port accepts entities that determine the output port selection. If the entity is set to 1, the block selects output port 1 to forward messages to the Wirelessly Share Messages block. If the entity is set to 2, the block selects output port 2, which is connected to an Entity Terminator block that represents packet loss.

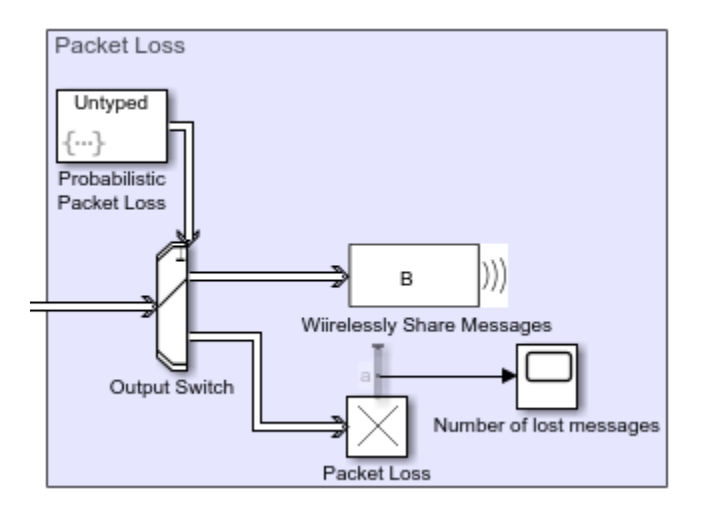

In the Output Switch block:

- The **Number of output ports** is set to 2.
- To determine which output is selected, the **Switching criterion** is set to From control port and **Initial port selection** is set to 1.

To model a 0.1 probability of packet loss, in the Probabilistic Packet Loss block, select the **Event actions** tab, and in the **Generate action** field includes this code:

```
persistent rngInit;
if isempty(rngInit)
    seed = 12345; rng(seed);
    rngInit = true;end
% Pattern: Uniform distribution
% m: Minimum, M: Maximum
m = 0; M = 1;
x = m + (M - m) * rand;% x is generated from uniform distribution and
% takes values between |0| and |1|.
if x > 0.1 % Entity carries data |1| and this forces Output switch to select
    % output |1| to forward entities to receive components.
   entity = 1;else
    % Entity carries data |2| and this forces Output switch to select
    % output |2| and this represents a packet loss.
    entity = 1;end
```
This means that entities entering the control port have a 0.9 probability of being set to 1, which makes the block output messages to the Wirelessly Share Messages block.

#### **Simulate the Model and Review results**

Simulate the model.

• Open the Scope block connected top the Transmission Buffer block. The block displays the total number of messages transmitted through the shared channel.

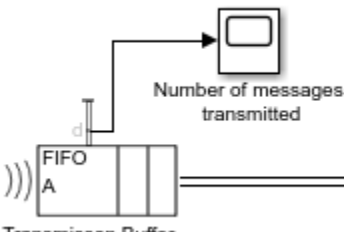

Transmisson Buffer

4255 messages are transmitted through the channel.

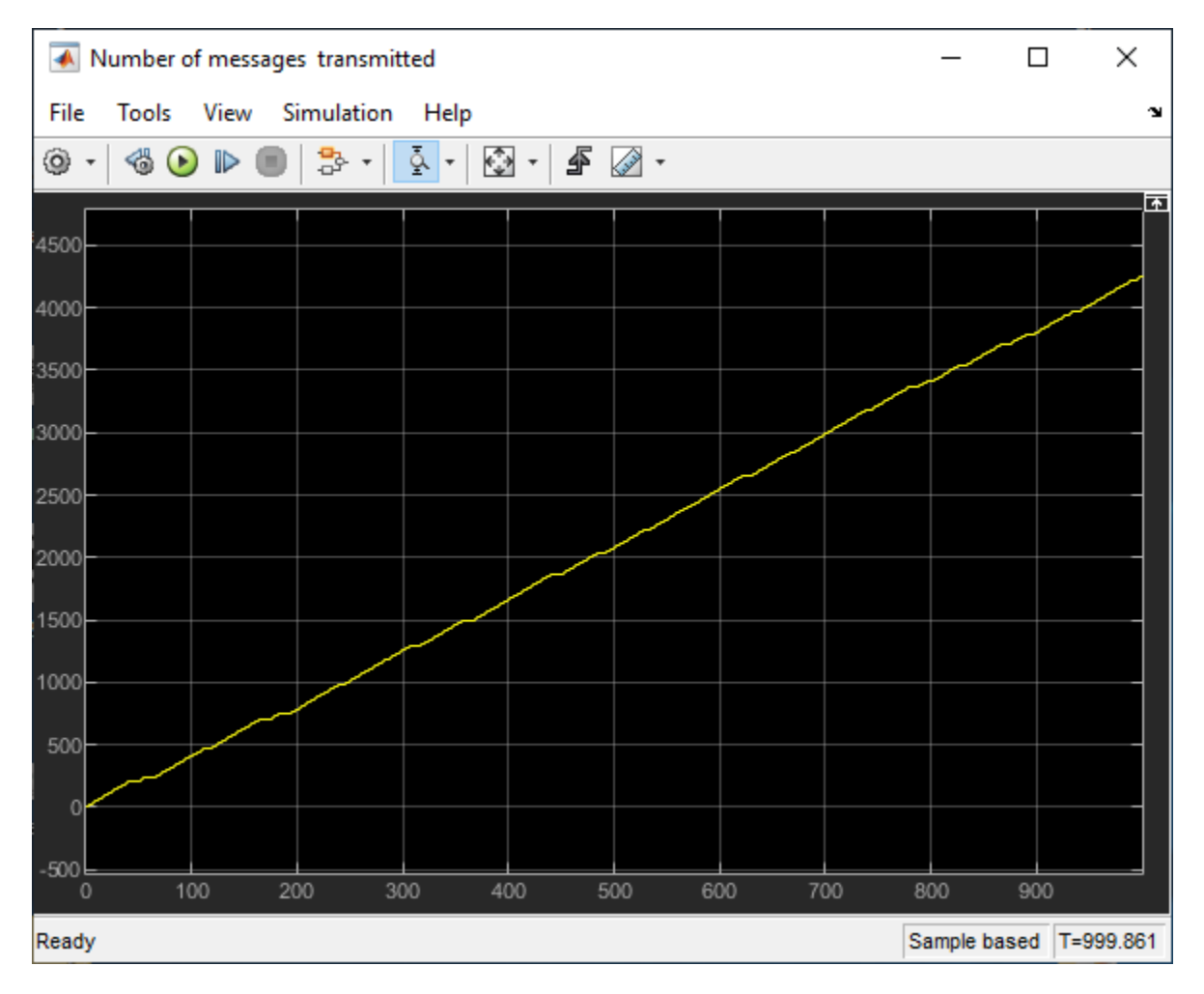

The plot also displays the channel failures. For example, zoom into the first 100 seconds. Observer that the channel failure occurs between 40 and 49 during which message transmission is blocked.

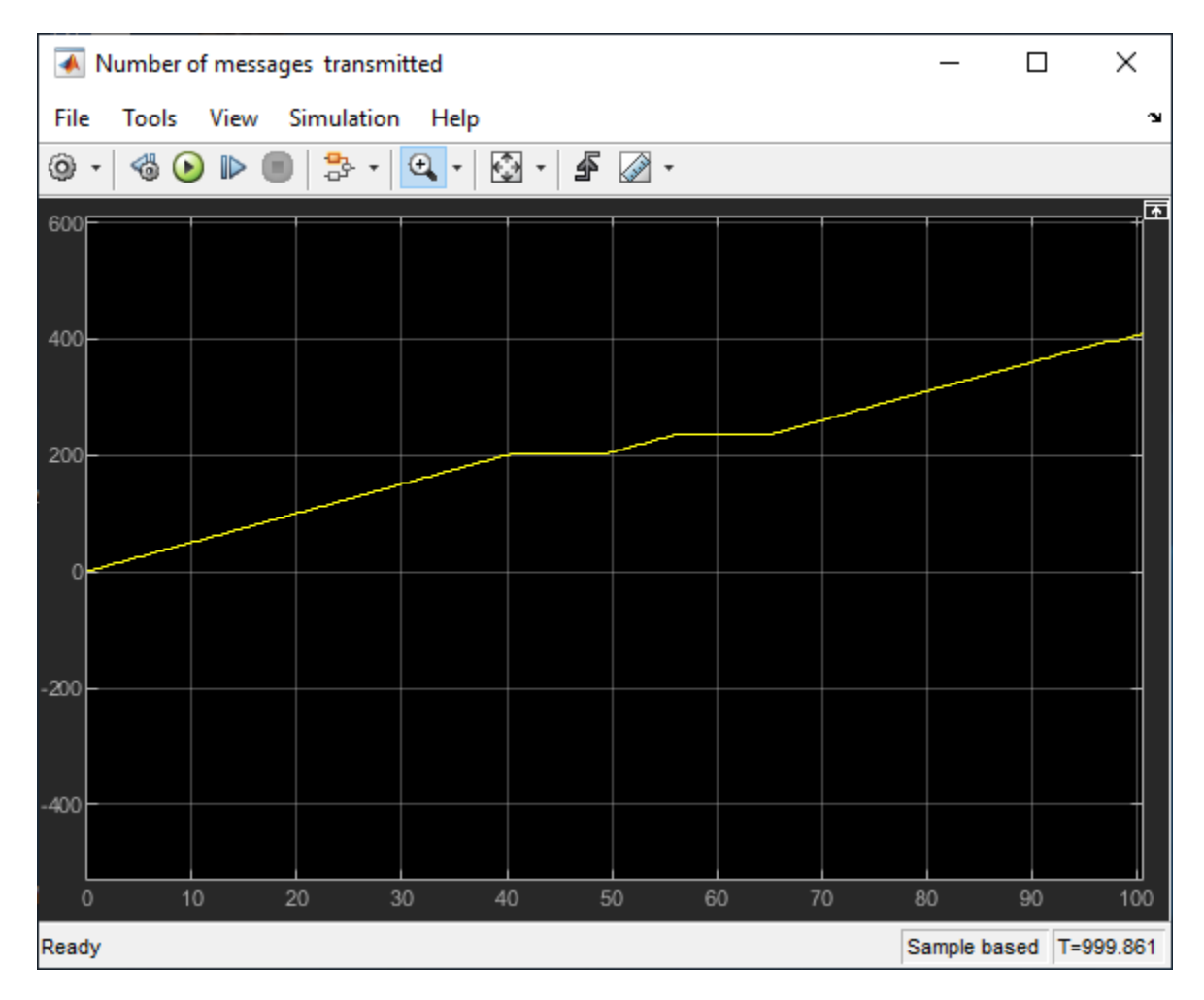

Open the Data Inspector to visualize the entities that control the Gate. Entity data changes from 1 to 0 for each generated entity.

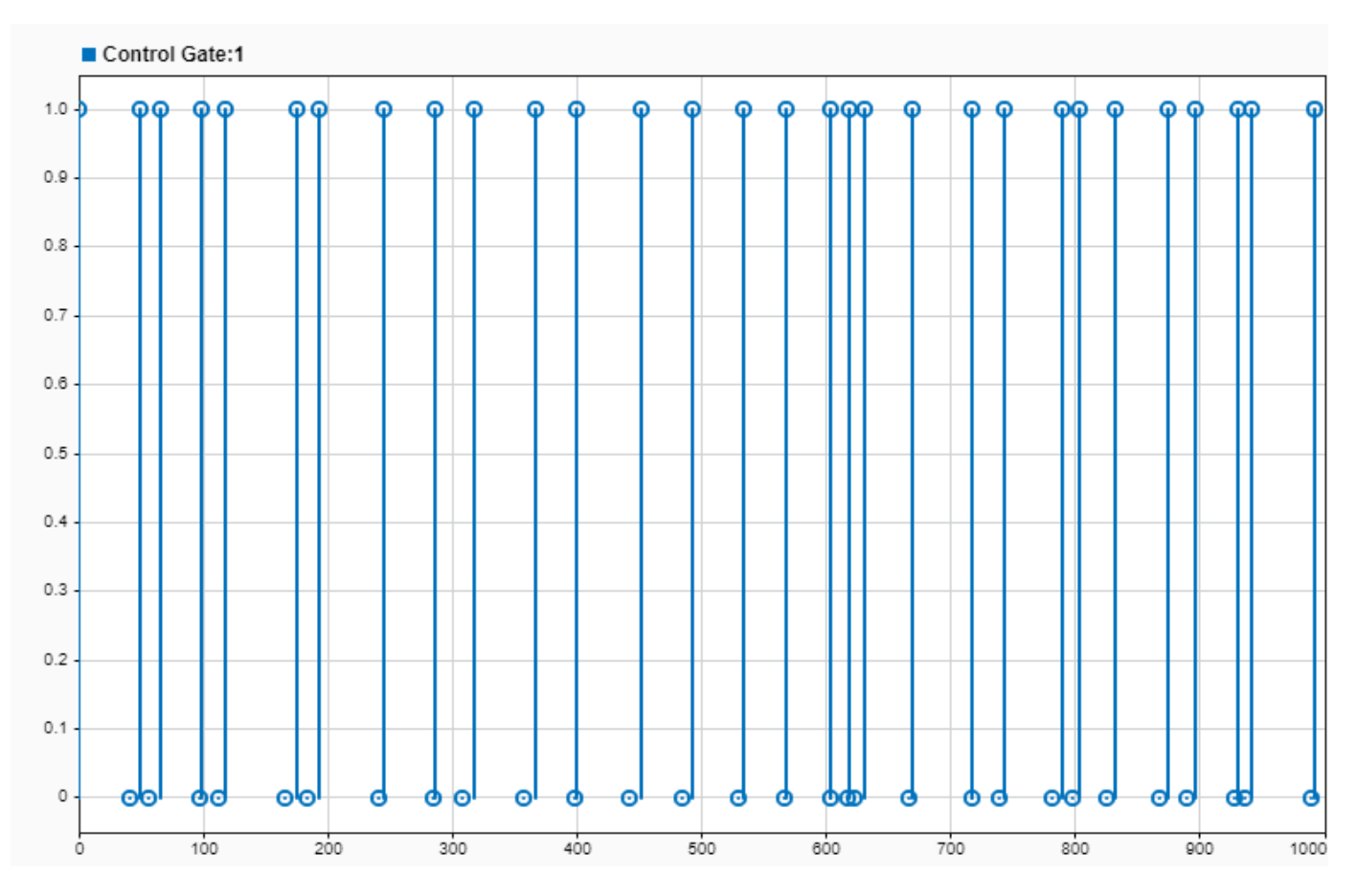

To see the number of lost messages, open the Scope block connected to the Packet Loss block.

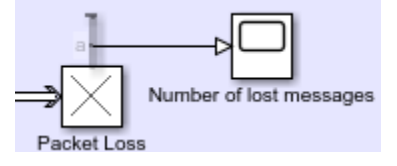

409 messages are lost during transmission. This is 9.6 percent of the messages.

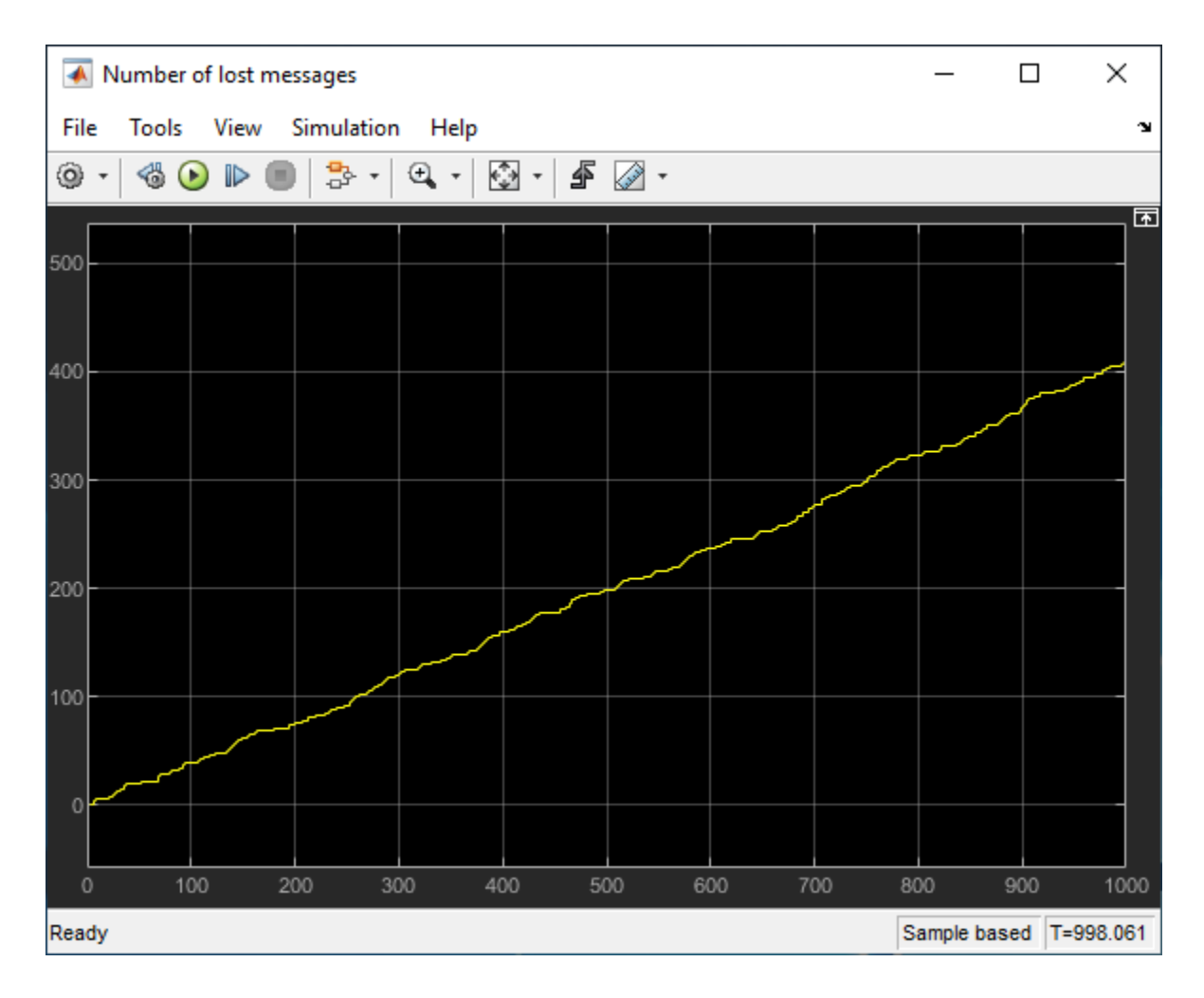

## **See Also**

Entity Terminator | Entity Output Switch | Entity Gate | Entity Multicast | Queue | Receive | Send | Sine Wave

## **More About**

- • ["Simulink Messages Overview" on page 11-2](#page-697-0)
- "Discrete-Event Simulation in Simulink Models" (SimEvents)
- • ["Build a Shared Communication Channel with Multiple Senders and Receivers" on page 11-28](#page-723-0)
- • ["Model an Ethernet Communication Network with CSMA/CD Protocol" on page 11-44](#page-739-0)

# <span id="page-739-0"></span>**Model an Ethernet Communication Network with CSMA/CD Protocol**

This example shows how to model an Ethernet communication network with CSMA/CD protocol using Simulink® messages and SimEvents®. In the example, there are three computers that communicate through an Ethernet communication network. Each computer has a software component that generates data and an ethernet interface for communication. Each computer attempts to send the data to another computer with a unique MAC address. An ethernet interface controls a computer's interaction with the network by using a CSMA/CD communication protocol. The protocol is used to respond to collisions that occur when multiple computers send data simultaneously. The Ethernet component represents the network and the connection between the computers.

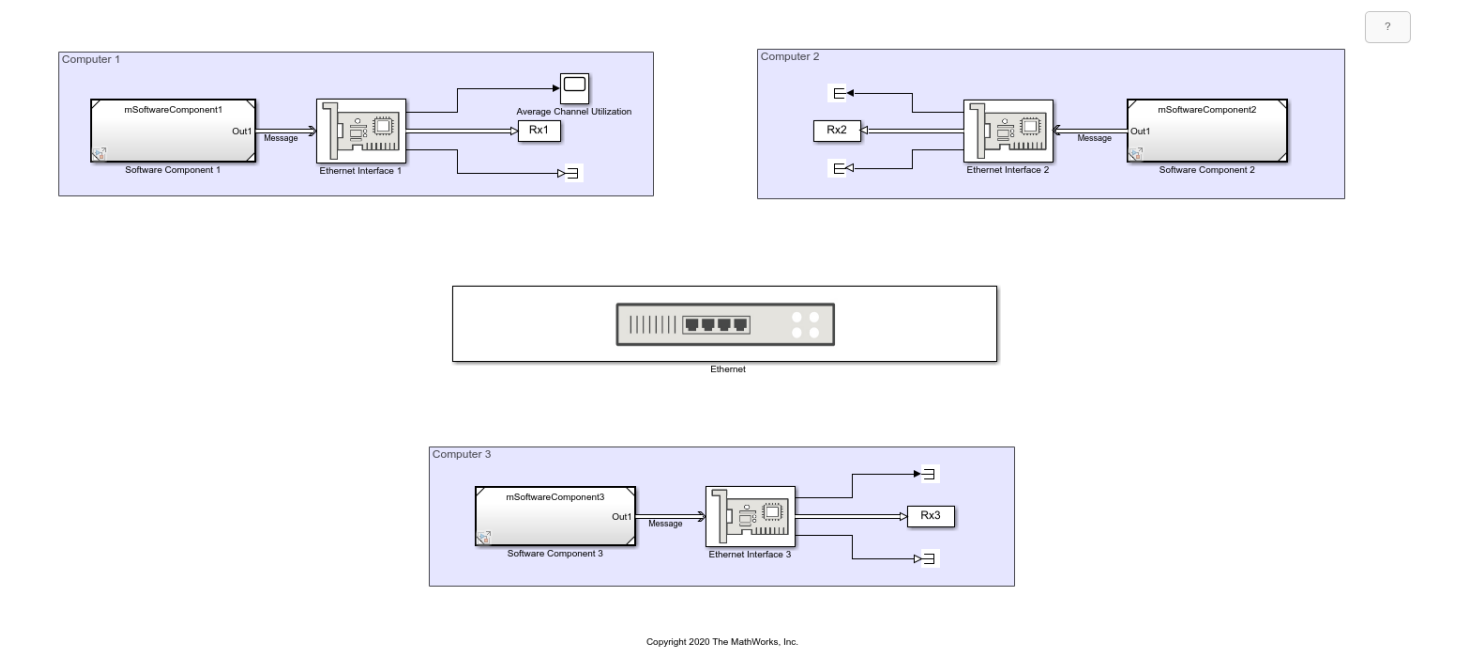

#### **Software Components**

In the model, each software component generates data (payload) and combines the data, its size, and its destination into a message. Then, the message is sent to the ethernet interface for communication.

In each Software Component subsystem:

- A MATLAB Function block generates data with a size between 46 and 1500 bytes [ 1 ].
- A Constant block assigns destination addresses to data.
- A Bus Creator block converts the Data, PayloadSize, and DestAddress signals to a nonvirtual bus object called dataPacket.
- A Send block converts dataPacket to a message.
- An Outport block sends the message to the Ethernet interface for communication.

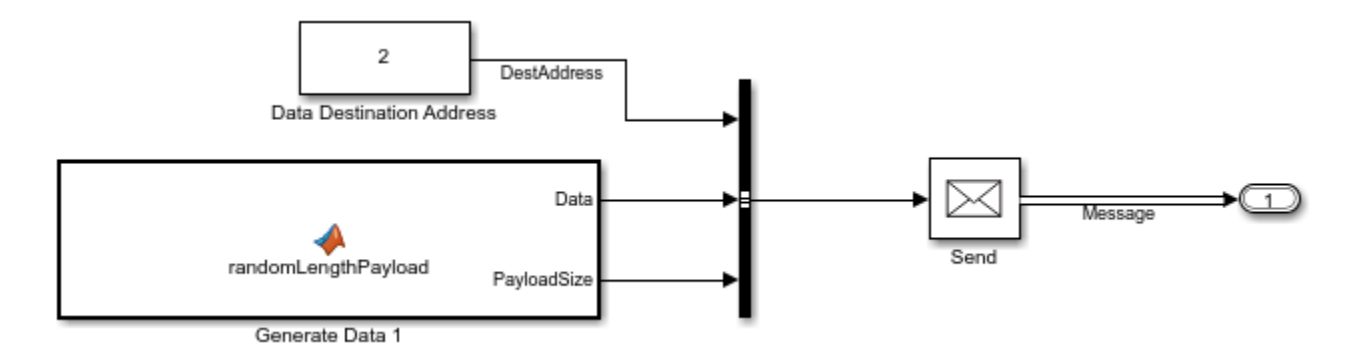

Each computer generates data with a different rate. You can change the data generation rate from the MATLAB Function block's sample time.

To learn the basics of creating message send and receive interfaces, see ["Establish Message Send](#page-714-0) [and Receive Interfaces Between Software Components" on page 11-19.](#page-714-0)

#### **Ethernet Interface**

Double-click Ethernet Interface 1. Observe that you can specify the **Station ID** and **Transmission buffer capacity**.

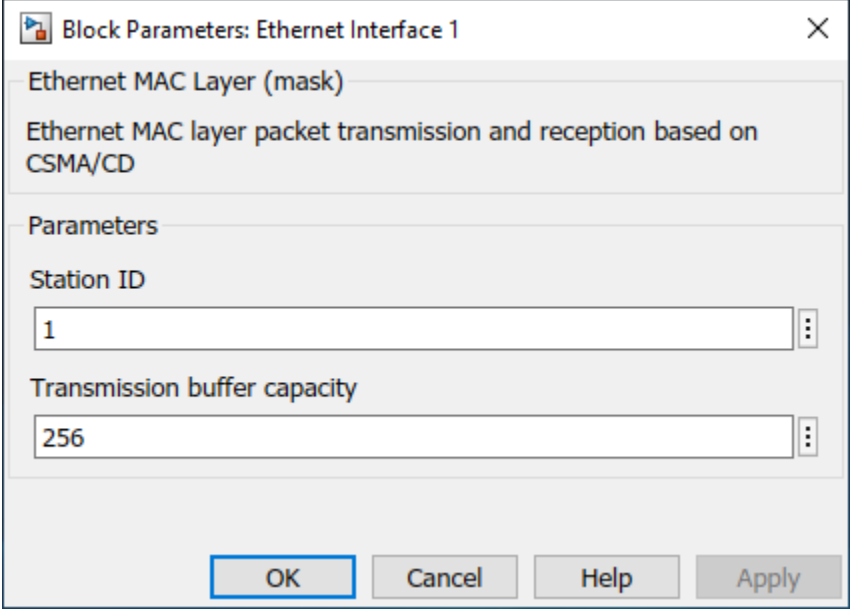

The Ethernet Interface subsystems have three main parts:

- **1** Assemble Ethernet Frame Converts an incoming message to an Ethernet (MAC) frame.
- **2** Transmission Buffer Stores Ethernet frames for transmission.
- **3** Medium Access Control Implements a CSMA/CD protocol for packet transmission [ 2 ].

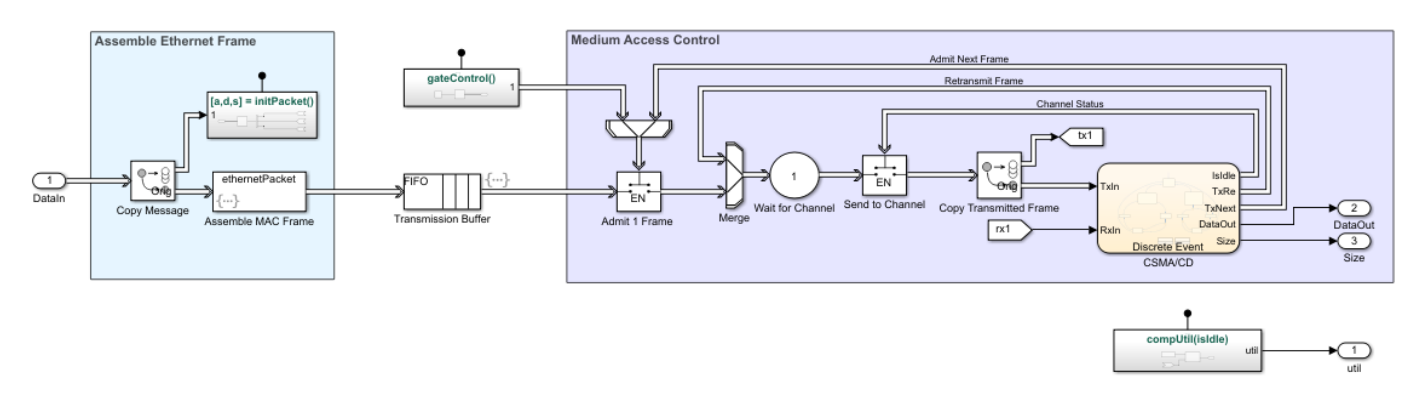

#### **Assemble Ethernet Frame**

The Assemble Ethernet Frame blocks convert messages to Ethernet frames by attaching Ethernetspecific attributes to the message  $[1]$ .

In the packet assembly process:

- A SimEvents® Entity Replicator block labeled Copy Message copies an incoming message. The original message is forwarded to a SimEvents® Entity Generator block labeled Assemble MAC Frame. Because the Entity Generator block **Generation method** parameter is set to Eventbased, it immediately produces an entity when the original message arrives at the block. A copy of the message is forwarded to a Simulink Function block with the initPacket() function. The terms *message* and *entity* are used interchangeably between Simulink® and SimEvents®.
- The Simulink Function block transfers the data, its size, and its destination address to the Assemble MAC Frame block for frame assembly.

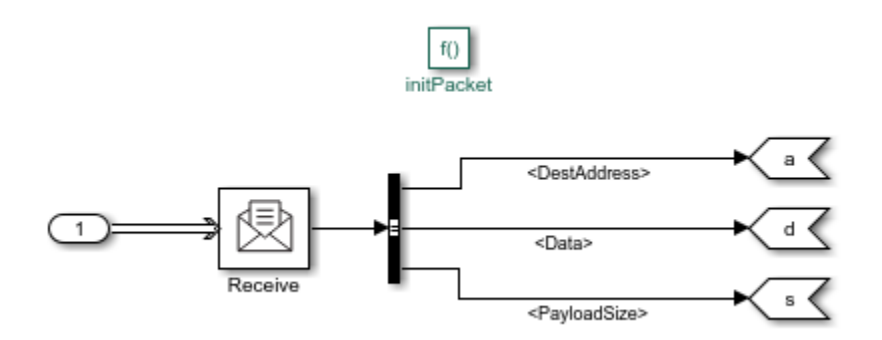

• The Assemble MAC Frame block generates the Ethernet frames that carry both Ethernet specific attributes and values transferred from the Simulink Function block.

Assemble MAC Frame block calls the initPacket() function as an action that is invoked by each frame generation event.

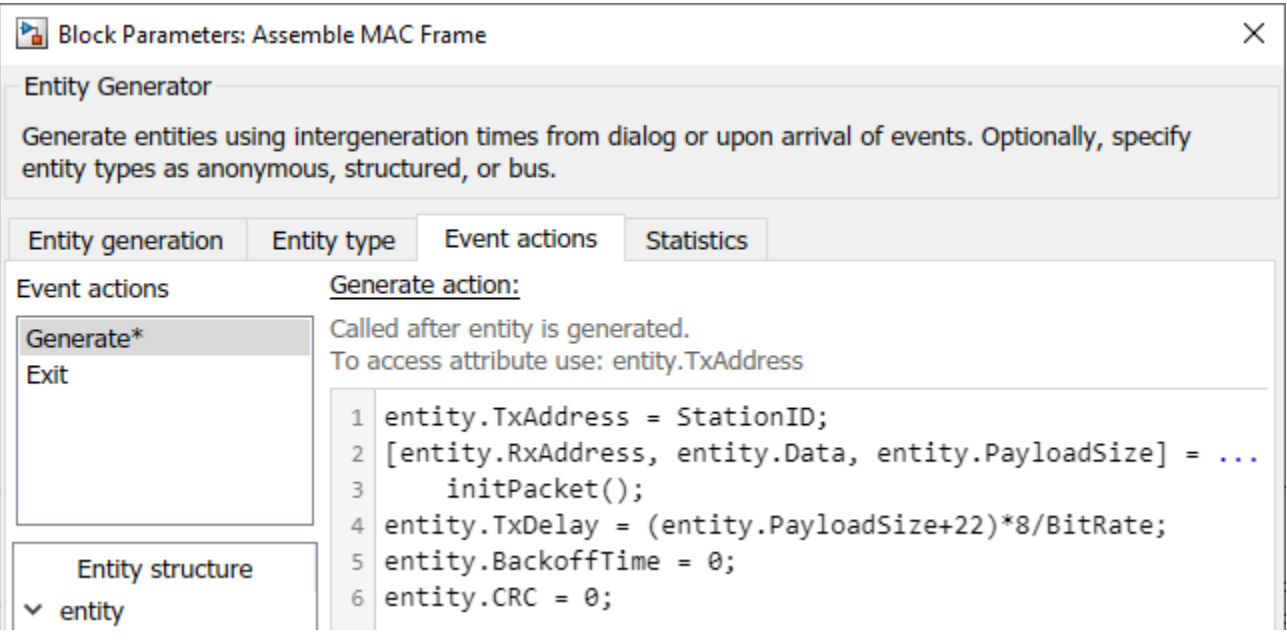

These are the attributes of the generated Ethernet frame:

- entity.TxAddress is StationID.
- entity.RxAddress, entity.Data, and entity.PayloadSize are assigned the values from the Simulink Function block.
- entity.TxDelay is the transmission delay. It is defined by the payload size and the bitrate. The Bitrate parameter is specified by an initialization function in the Model Properties.
- entity.CRC is the cyclic redundancy check for error detection.

#### **Transmission Buffer**

The transmission buffer stores entities before transmission by using a first-in-first-out (FIFO) policy. The buffer is modeled by a Queue block.

The capacity of the queue is determined by the **Transmission buffer capacity** parameter.

### **Medium Access Control**

The Medium Access Control blocks are modeled by using six SimEvents® blocks.

- An Entity Gate block labeled Admit 1 Frame is configured as an enabled gate with two input ports. One input port allows frames from the Transmission Buffer block. The other input port is called the control port, which accepts messages from the CSMA/CD block. The block allows one frame to advance when it receives a message with a positive value from CSMA/CD block.
- An Entity Input Switch block labeled Merge merges two paths. One input port accepts new frames admitted by the Admit 1 frame block and the other input port accepts frames for retransmission that are sent by the CSMA/CD block.
- An Entity Server block labeled Wait for Channel models the back off time of a frame before its retransmission through the channel.
- Another Entity Gate block labeled Send to Channel opens the gate to accept frames when the channel is idle. The channel status is communicated by the CSMA/CD chart.
- An Entity Replicator block labeled Copy Transmitted Frame generates a copy of the frame. One frame is forwarded to the Ethernet network, and the other is forwarded to the CSMA/CD chart.
- A Discrete-Event Chart block labeled CSMA/CD represents the state machine that models the CSMA/CD protocol.

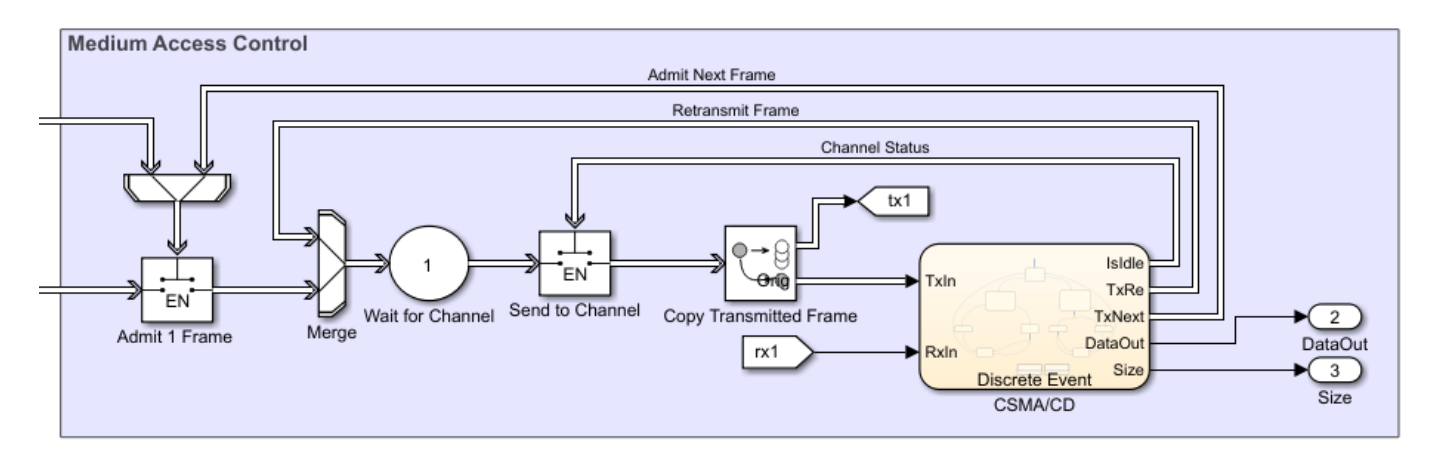

#### **CSMA/CD Protocol**

The CSMA/CD protocol [ 2 ] is modeled by a Discrete-Event Chart block that has two inputs:

- TxIn Copy of the transmitted frame.
- $RxIn Received frame from the Ethernet network.$

The chart has five outputs:

- IsIdle Opens the Send to Channel gate to accept frames when the value is 1, and closes the gate when the value is 0.
- TxRe Retransmitted frame that is forwarded to the Merge block if there is a collision detected during its transmission.
- TxNext Opens the Admit 1 Frame gate to accept new frames when the value is 1.
- DataOut Received data.
- Size Size of the received data.

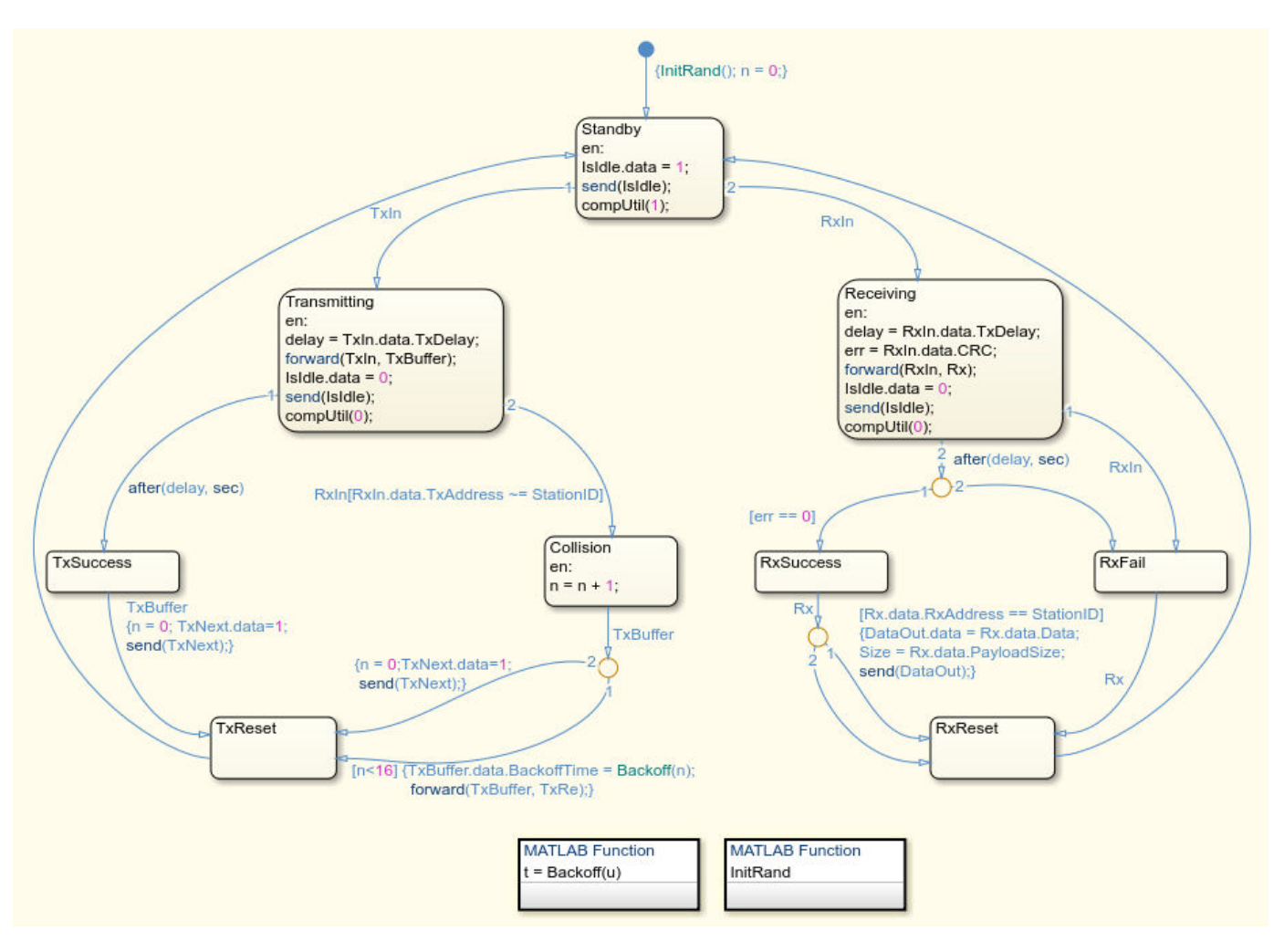

#### **Transmitting and Receiving Messages**

The block is initially in the Standby state and the channel is idle.

If the block is transmitting, after a delay, the block attempts to transmit the message and Isle.data is set to 0 to declare that the channel is in use.

If the transmission is successful, the block sets TxNext.data to 1 to allow a new message into the channel and resets to the Standby state.

If there is a collision, the block resends the message after delaying it for a random back off time. *n* is the counter for retransmissions. The block retransmits a message a maximum of 16 times. If all of the retransmission attempts are unsuccessful, then the block terminates the message and allows the entry of a new message. Then it resets to StandBy.

Similarly, the block can receive messages from other computers. If there is no error, the messages are successfully received and the block outputs the received data and its size.

#### **Ethernet Hub**

The Ethernet component represents the communication network and the cabled connections of the computers to the network.

Double-click the Ethernet block to see its parameters.

- **Connected stations** These values are assigned to Stations, which is a vector with the station IDs as elements.
- **Length of cables (m)** These values are assigned to CableLength and represent the length of the cables, in meters, for each computer connected to the hub.
- **Packet error rate (PER)** These values are assigned to PER and represent the rate of error in message transmission for each computer.
- **Processing time (s)** These values are assigned to ProcessingTime and it represents the channel transmission delay.

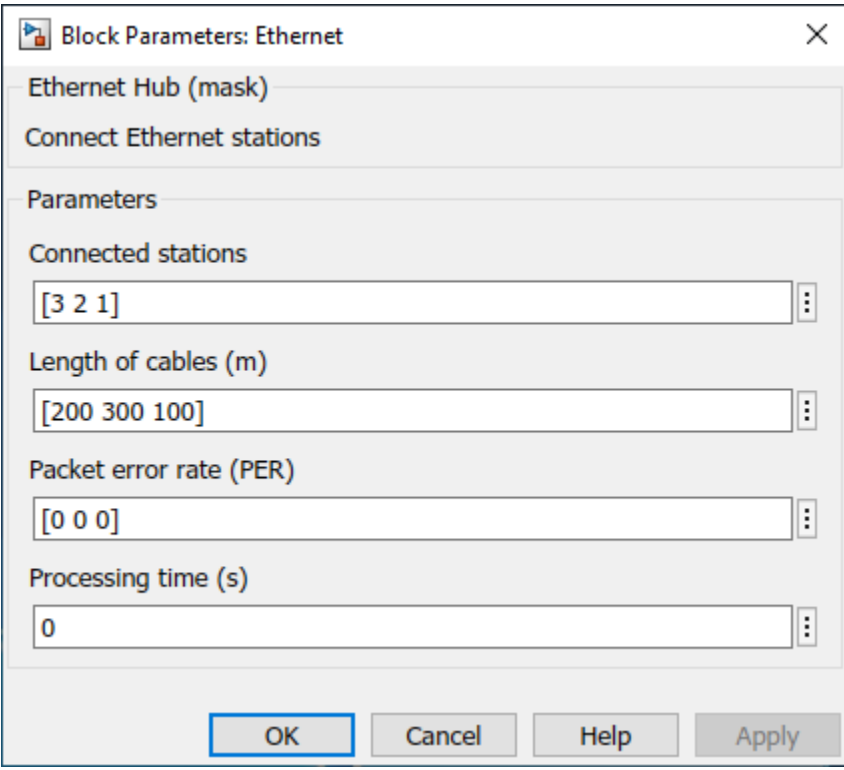

Three SimEvents® blocks are used to model the Ethernet network. The three computer connections are merged by using an Entity Input Switch block. An Entity Server block is used to model the channel transmission delay based on the cable length. An Entity Replicator block copies the transmitted message and forwards it to the three computers.

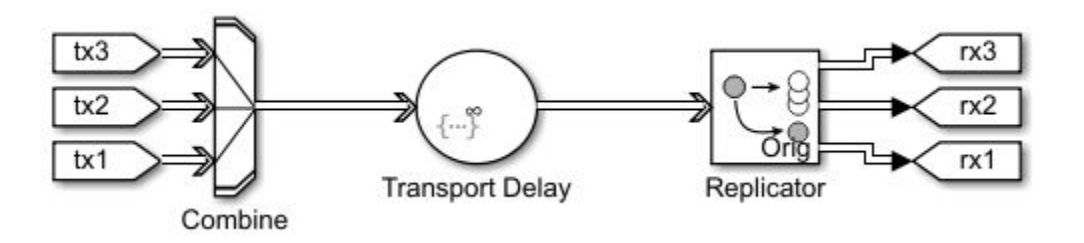

#### **Simulate the Model and Review the Results**

Simulate the model and open the Scope block that displays the average channel utilization. The channel utilization converges to approximately 0.12.

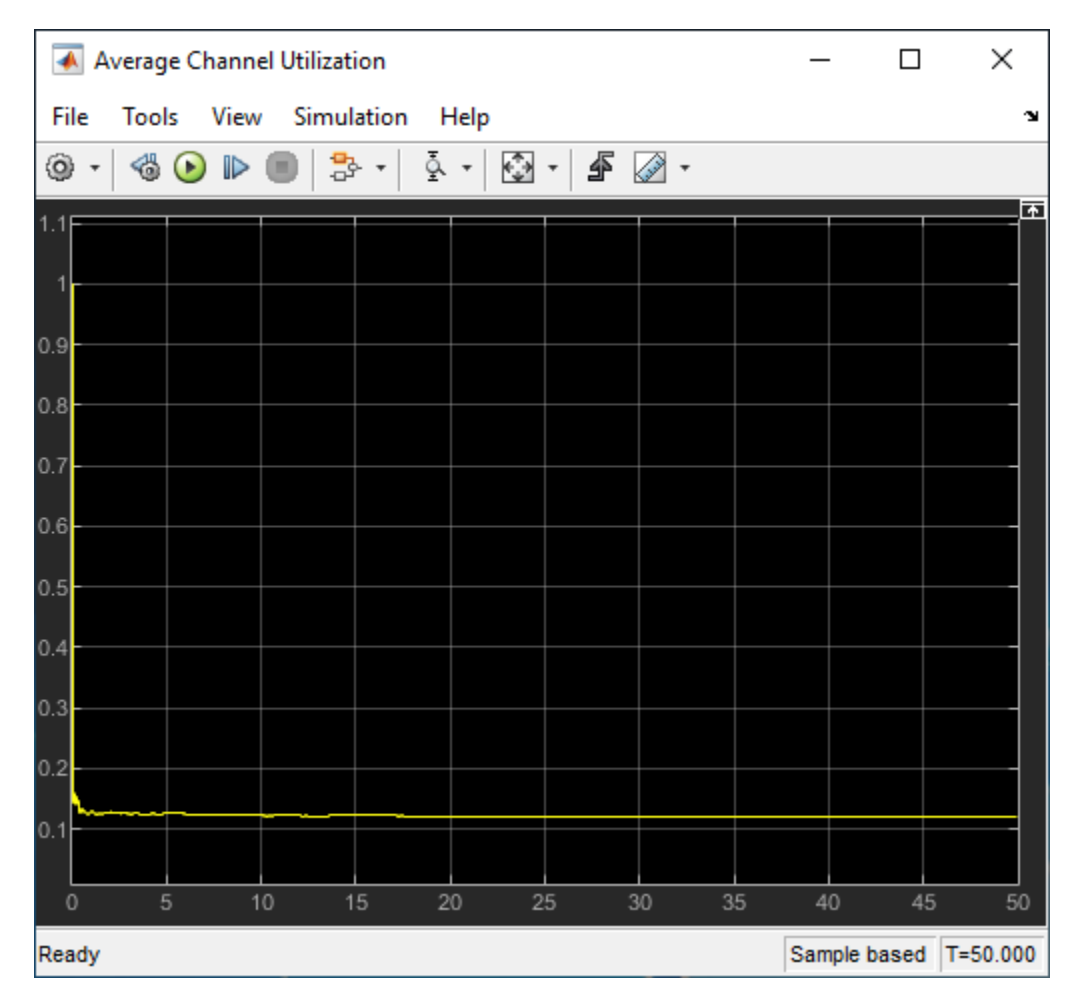

Open Software Component 1 as a top model and change the data generation rate by setting the **Sample time** of the Generate Data 1 block to 0.01. Run the simulation again and observe that the channel utilization increases to 0.2.

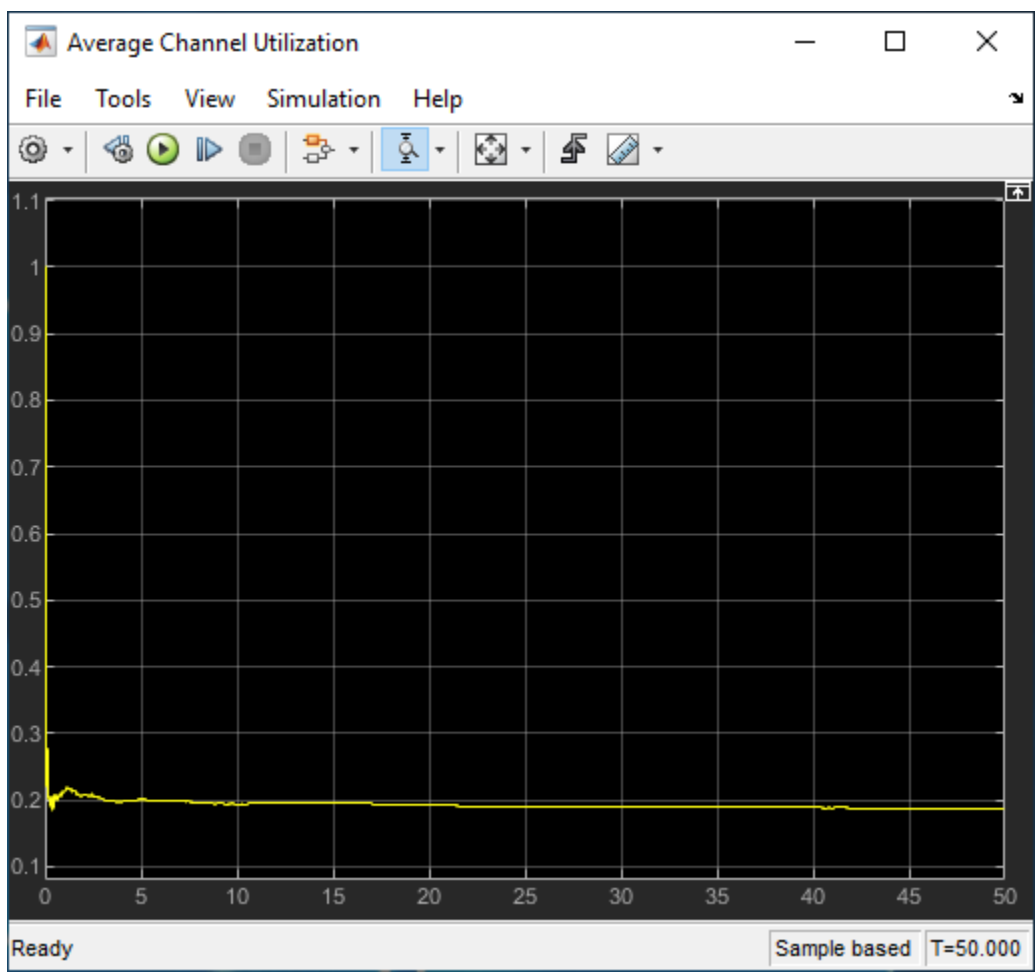

### **Connect New Computers to the Network**

You can connect more computers to the network.

To add a new computer to the network:

• Copy an existing computer and assign a new ID by double-clicking the Ethernet Interface block. In this example, new computer has ID 4.

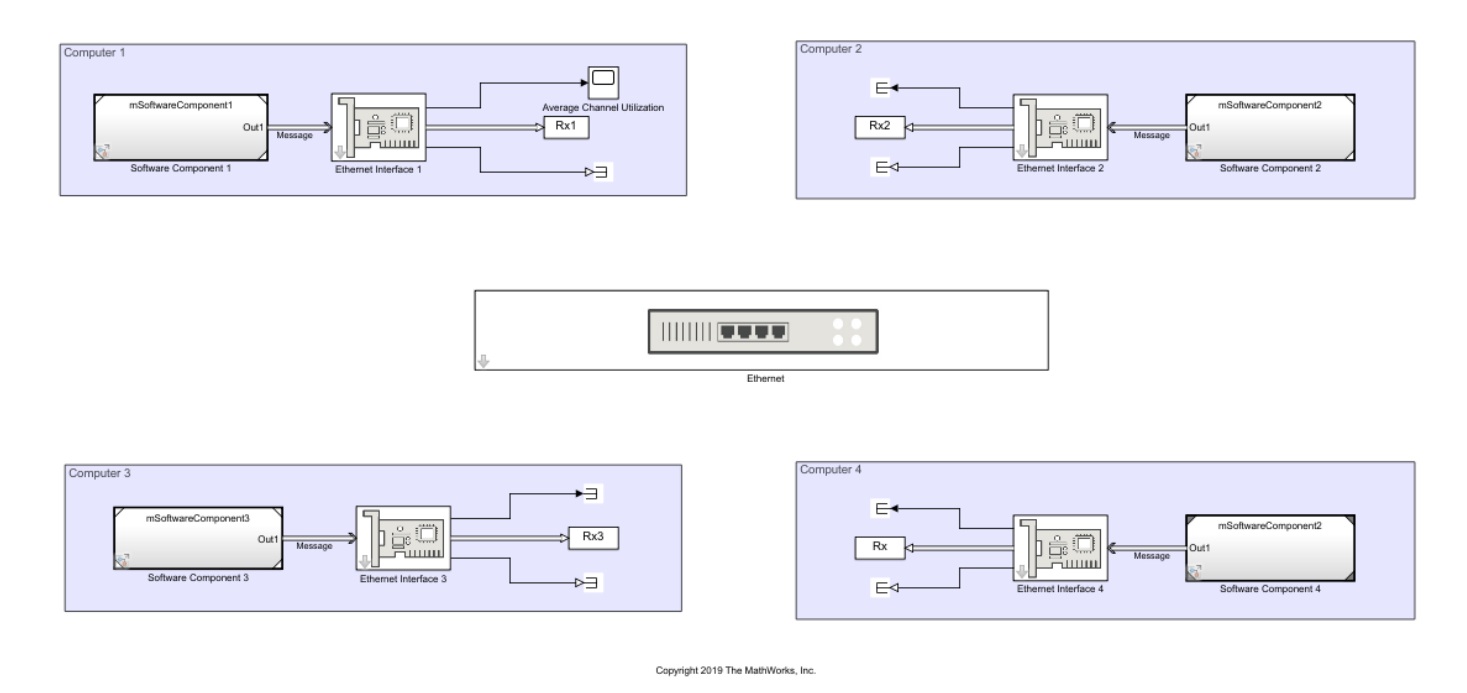

• Double-click the Ethernet block and add a station ID, cable length, and packet error rate for the new computer.

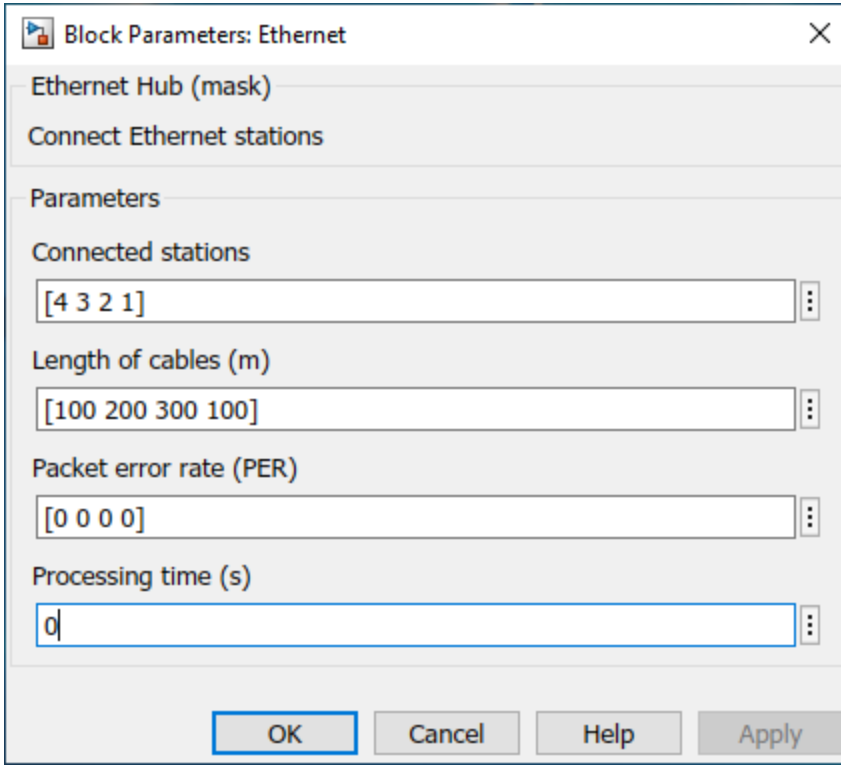

#### **References**

**1** Ethernet frame - Wikipedia [\(https://en.wikipedia.org/wiki/Ethernet\\_frame\)](https://en.wikipedia.org/wiki/Ethernet_frame)

**2** Carrier-sense multiple access with collision detection - Wikipedia [\(https://en.wikipedia.org/wiki/](https://en.wikipedia.org/wiki/Carrier-sense_multiple_access_with_collision_detection) Carrier-sense multiple access with collision detection)

## **See Also**

Entity Input Switch | Entity Replicator | Discrete-Event Chart | Entity Generator | Entity Gate | Queue | Receive | Send

## **More About**

- • ["Simulink Messages Overview" on page 11-2](#page-697-0)
- "Discrete-Event Simulation in Simulink Models" (SimEvents)
- • ["Build a Shared Communication Channel with Multiple Senders and Receivers" on page 11-28](#page-723-0)

# <span id="page-750-0"></span>**Use the Sequence Viewer Block to Visualize Messages, Events, and Entities**

To see the interchange of messages and events between Stateflow charts in Simulink models and the movement of entities between SimEvents blocks, add a Sequence Viewer block to your Simulink model.

In the Sequence Viewer block, you can view event data related to Stateflow chart execution and the exchange of messages between Stateflow charts. The Sequence Viewer window shows messages as they are created, sent, forwarded, received, and destroyed at different times during model execution. The Sequence Viewer window also displays state activity, transitions, and function calls to Stateflow graphical functions, Simulink functions, and MATLAB functions.

With the Sequence Viewer block, you can visualize the movement of entities between blocks when simulating SimEvents models. All SimEvents blocks that can store entities appear as lifelines in the Sequence Viewer window. Entities moving between these blocks appear as lines with arrows. You can view calls to Simulink Function blocks and to MATLABFunction blocks.

You can add a Sequence Viewer block to the top level of a model or any subsystem. If you place a Sequence Viewer block in a subsystem that does not have messages, events, or state activity, the Sequence Viewer window informs you that there is nothing to display.

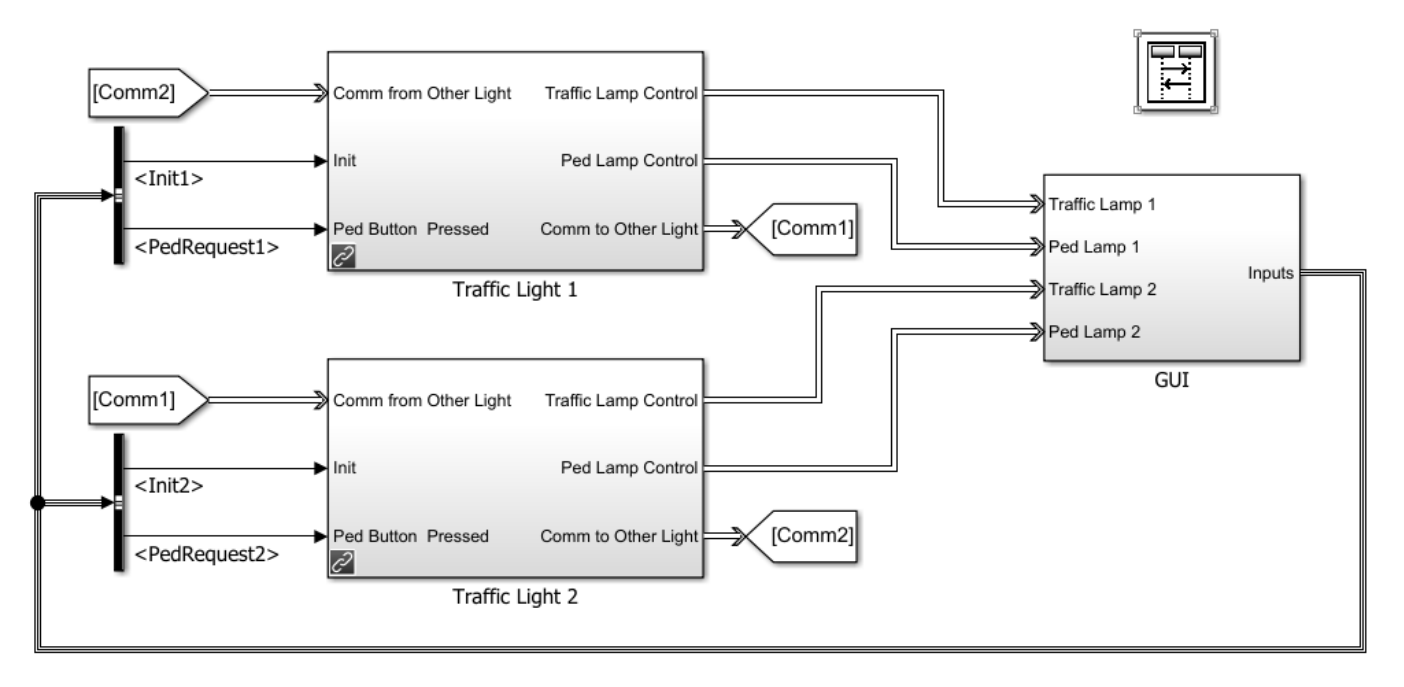

For instance, suppose that you simulate the Stateflow example sf\_msq\_traffic\_light.

Copyright 2015, The MathWorks, Inc.

This model has three Simulink subsystems: Traffic Light 1, Traffic Light 2, and GUI. The Stateflow charts in these subsystems exchange data by sending messages. As messages pass through the system, you can view them in the Sequence Viewer window. The Sequence Viewer window represents each block in the model as a vertical lifeline with simulation time progressing downward.

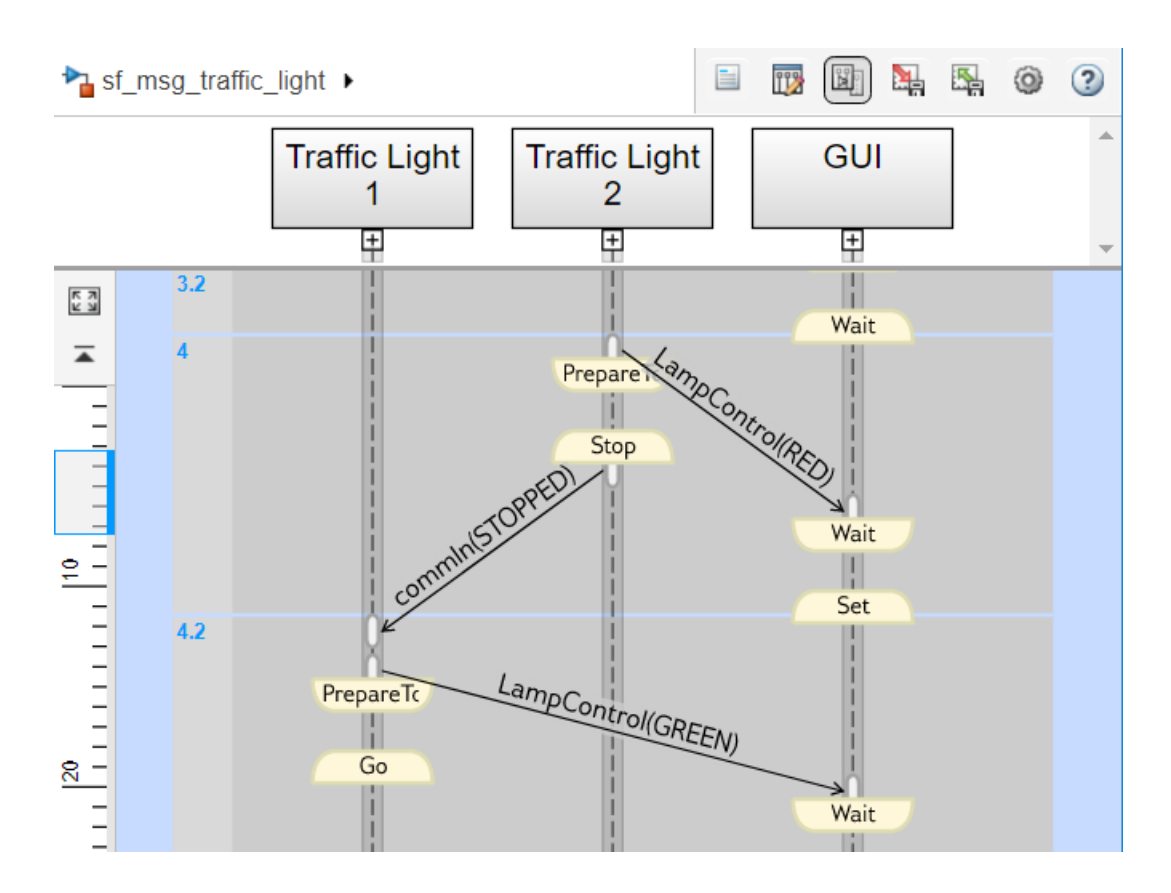

## **Components of the Sequence Viewer Window**

### **Navigation Toolbar**

At the top of the Sequence Viewer window, a navigation toolbar displays the model hierarchy path. Using the toolbar buttons, you can:

- Show or hide the Property Inspector.
- Select an automatic or manual layout.
- Show or hide inactive lifelines.
- Save Sequence Viewer block settings.
- Restore Sequence Viewer block settings.
- Configure Sequence Viewer block parameters.
- Access the Sequence Viewer block documentation.

### **Property Inspector**

In the Property Inspector, you can choose filters to show or hide:

• Events

- Messages
- Function Calls
- State Changes and Transitions

#### **Header Pane**

The header pane below the Sequence Viewer toolbar shows lifeline headers containing the names of the corresponding blocks in a model.

- Gray rectangular headers correspond to subsystems.
- White rectangular headers correspond to masked subsystems.
- Yellow headers with rounded corners correspond to Stateflow charts.

To open a block in the model, click the name in the corresponding lifeline header. To show or hide a lifeline, double-click the corresponding header. To resize a lifeline header, click and drag its righthand side. To fit all lifeline headers in the Sequence Viewer window, press the space bar.

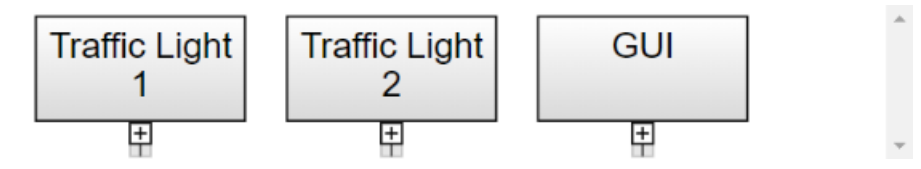

#### **Message Pane**

Below the header pane is the message pane. The message pane displays messages, events, and function calls between lifelines as arrows from the sender to the receiver. To display sender, receiver, and payload information in the Property Inspector, click the arrow corresponding to the message, event, or function call.

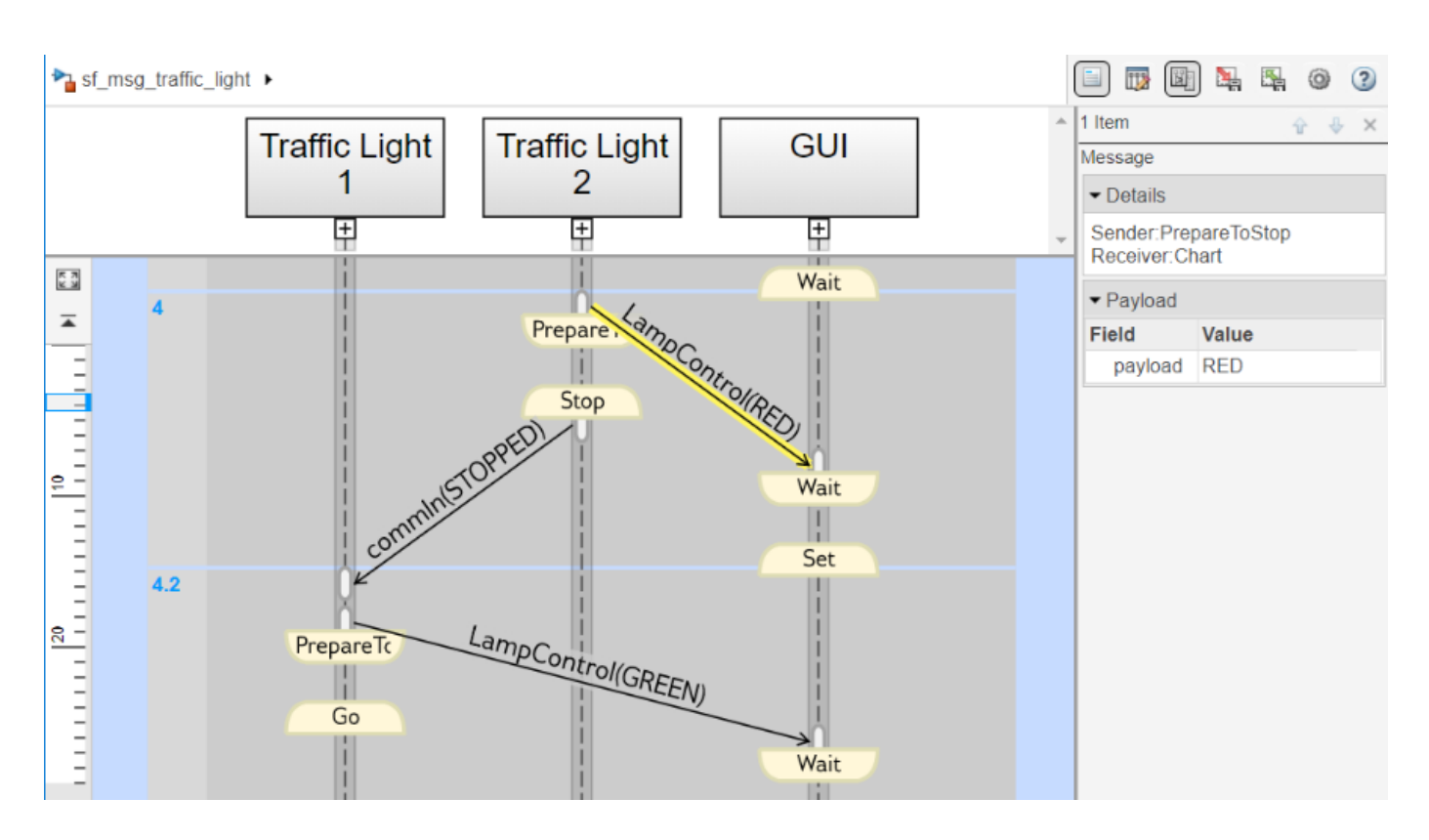

## **Navigate the Lifeline Hierarchy**

In the Sequence Viewer window, the hierarchy of lifelines corresponds to the model hierarchy. When you pause or stop the model, you can expand or contract lifelines and change the root of focus for the viewer.

### **Expand a Parent Lifeline**

In the message pane, a thick, gray lifeline indicates that you can expand the lifeline to see its children. To show the children of a lifeline, click the expander icon  $\Box$  below the header or doubleclick the parent lifeline.

For example, expanding the lifeline for the Traffic Light 1 block reveals two new lifelines corresponding to the Stateflow charts Ped Button Sensor and Controller.

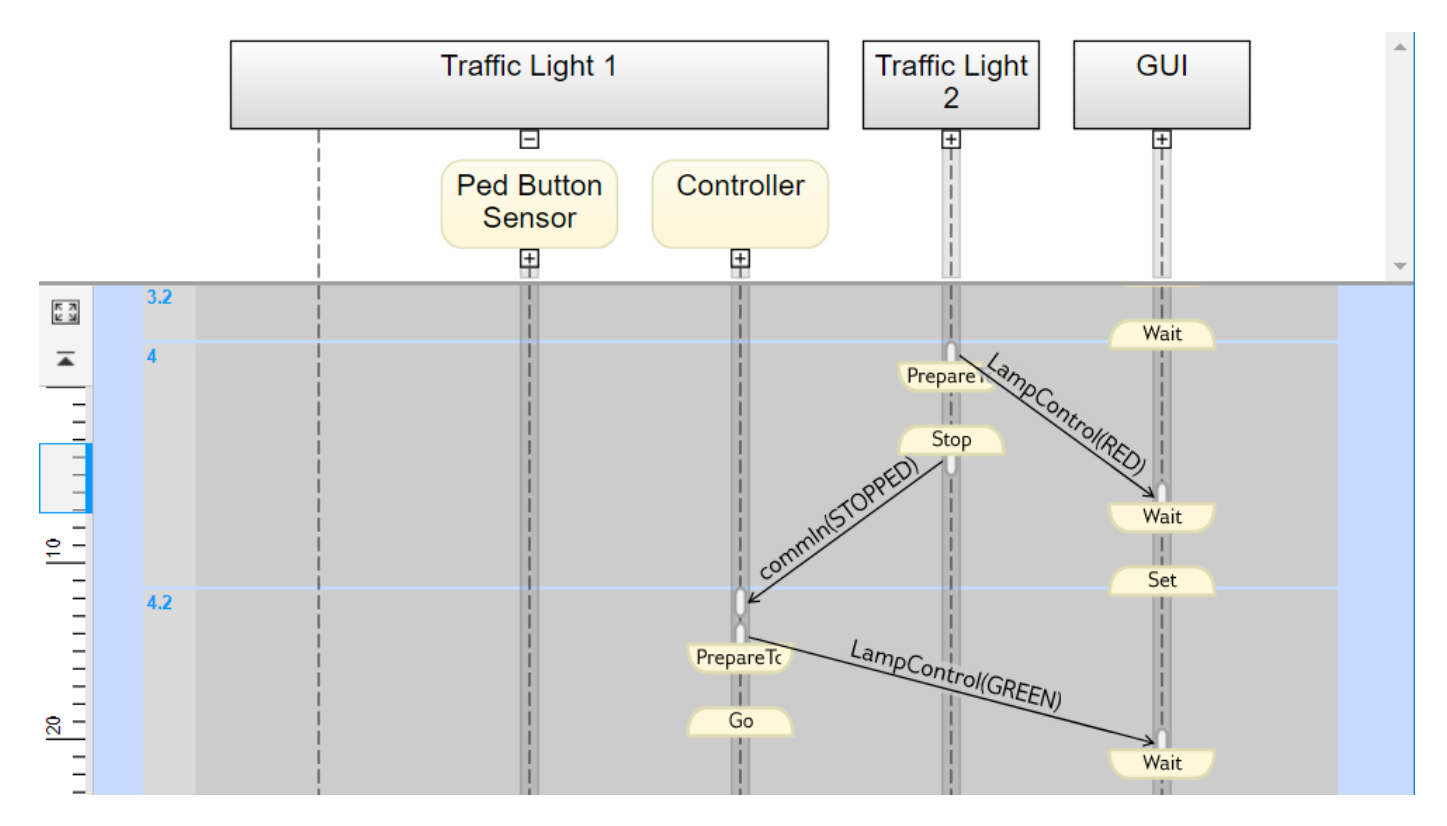

### **Expand a Masked Subsystem Lifeline**

The Sequence Viewer window displays masked subsystems as white blocks. To show the children of a masked subsystem, point over the bottom left corner of the lifeline header and click the arrow.

For example, the GUI subsystem contains four masked subsystems: Traffic Lamp 1,Traffic Lamp 2, Ped Lamp 1, and Ped Lamp 2.

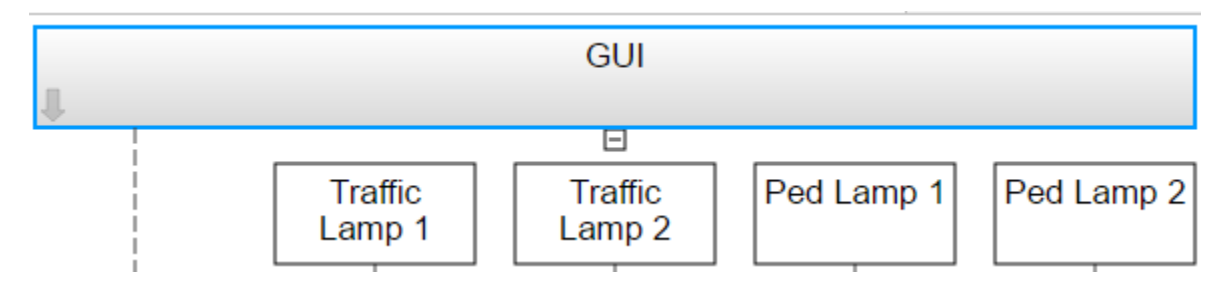

You can display the child lifelines in these masked subsystems by clicking the arrow in the parent lifeline header.

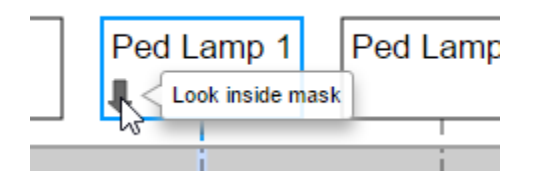

#### **Change Root of Focus**

To make a lifeline the root of focus for the viewer, point over the bottom left corner of the lifeline header and click the arrow. Alternatively, you can use the navigation toolbar at the top of the Sequence Viewer window to move the current root up and down the lifeline hierarchy. To move the current root up one level, press the **Esc** key.

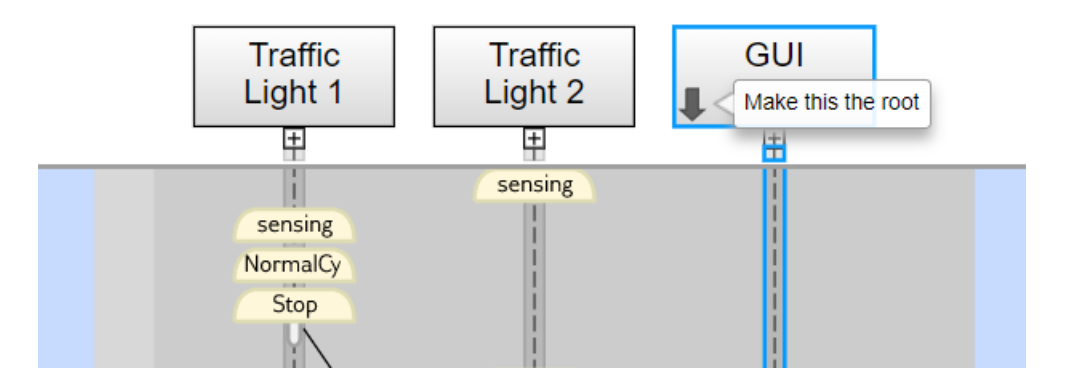

The Sequence Viewer window displays the current root lifeline path and shows its child lifelines. Any external events and messages are displayed as entering or exiting through vertical slots in the diagram gutter. When you point to a slot in the diagram gutter, a tooltip displays the name of the sending or receiving block.

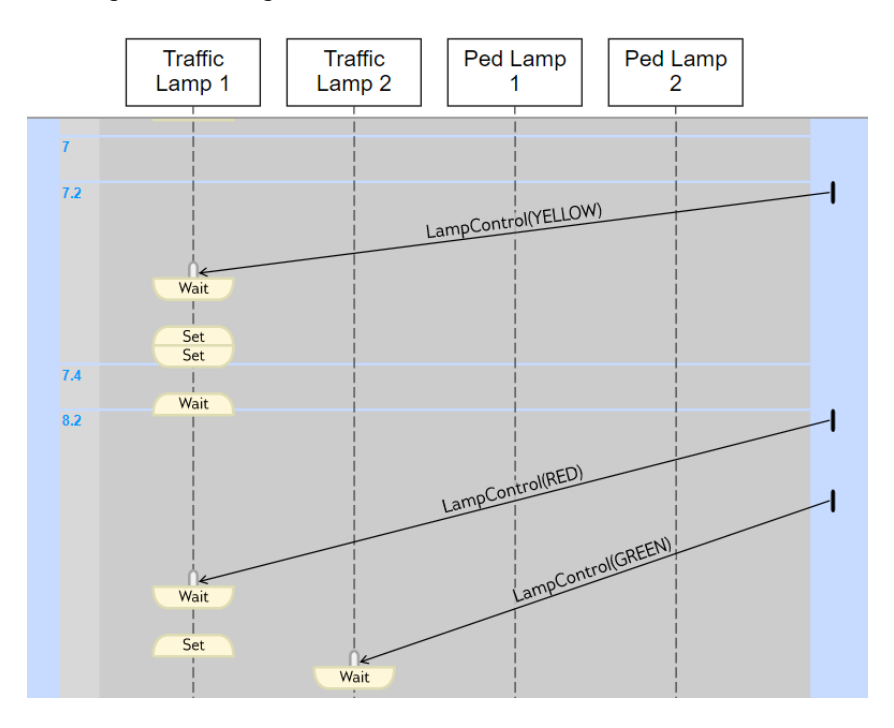

## **View State Activity and Transitions**

To see state activity and transitions in the Sequence Viewer window, expand the state hierarchy until you have reached the lowest child state. Vertical yellow bars show which state is active. Blue horizontal arrows denote the transitions between states.
In this example, you can see a transition from Go to PrepareToStop followed, after 1 second, by a transition to Stop.

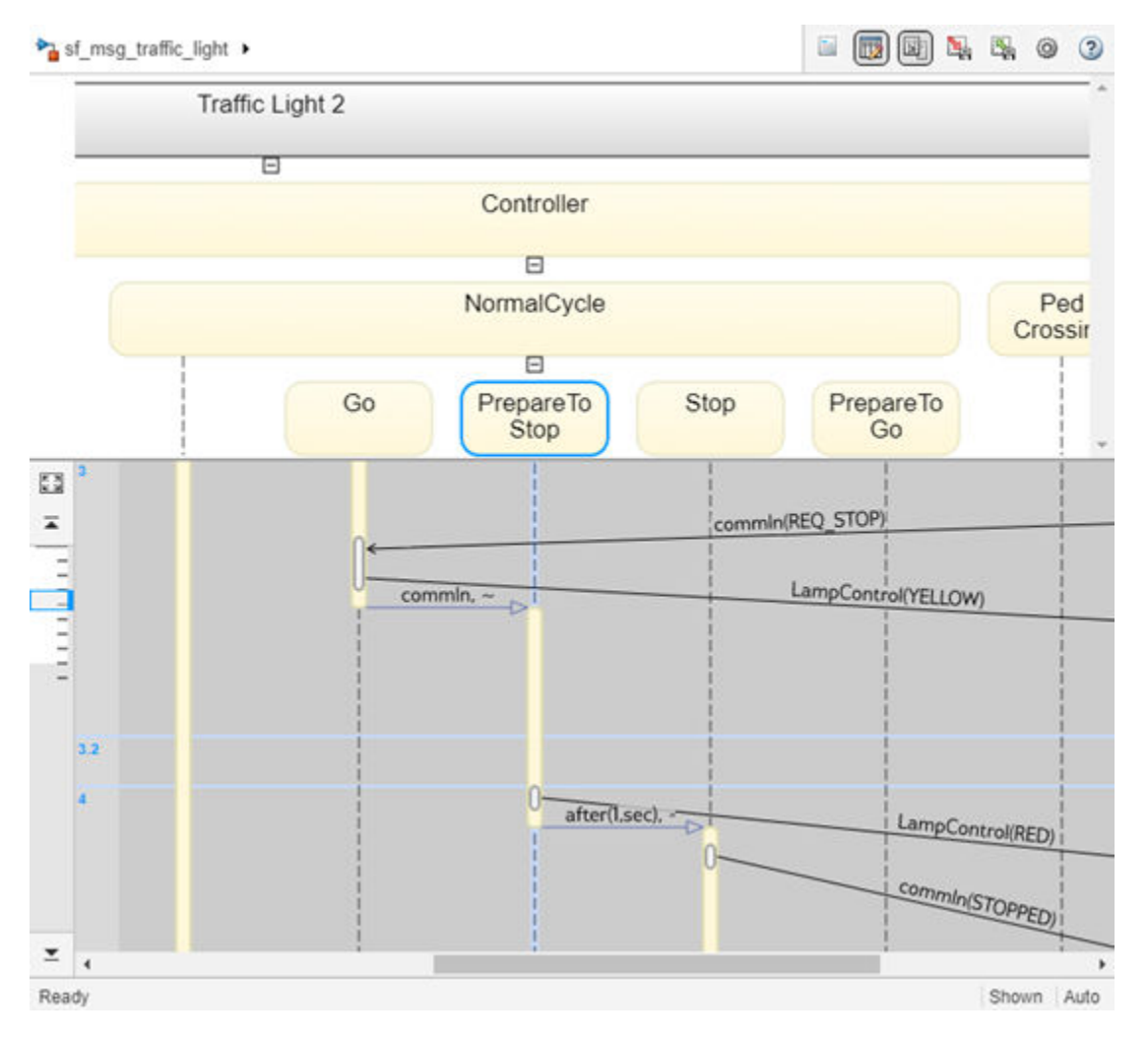

To display the start state, end state, and full transition label in the Property Inspector, click the arrow corresponding to the transition.

To display information about the interactions that occur while a state is active, click the yellow bar corresponding to the state. In the Property Inspector, use the **Search Up** and **Search Down** buttons to move through the transitions, messages, events, and function calls that take place while the state is active.

#### **View Function Calls**

The Sequence Viewer block displays function calls and replies. This table lists the type of support for each type of function call.

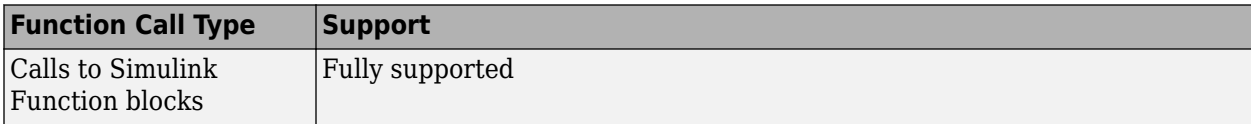

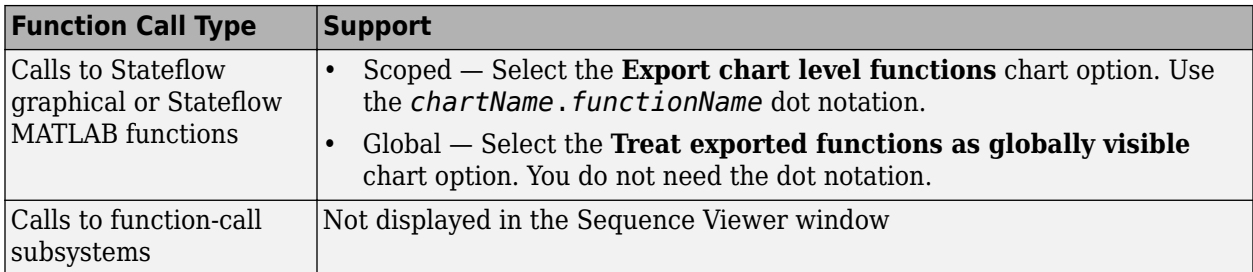

The Sequence Viewer window displays function calls as solid arrows labeled with the format *function\_name*(*argument\_list*). Replies to function calls are displayed as dashed arrows labeled with the format [*argument\_list*]=function\_name.

For example, in the model [slexPrinterExample](matlab:slexPrinterExample), a subsystem calls the Simulink Function block addPrinterJob. The function block replies with an output value of false.

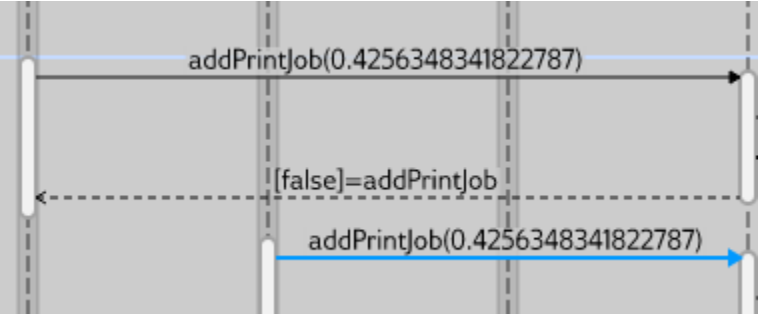

#### **Simulation Time in the Sequence Viewer Window**

The Sequence Viewer window shows events vertically, ordered in time. Multiple events in Simulink can happen at the same time. Conversely, there can be long periods of time during simulation with no events. As a consequence, the Sequence Viewer window shows time by using a combination of linear and nonlinear displays. The time ruler shows linear simulation time. The time grid shows time in a nonlinear fashion. Each time grid row, bordered by two blue lines, contains events that occur at the same simulation time. The time strip provides the times of the events in that grid row.

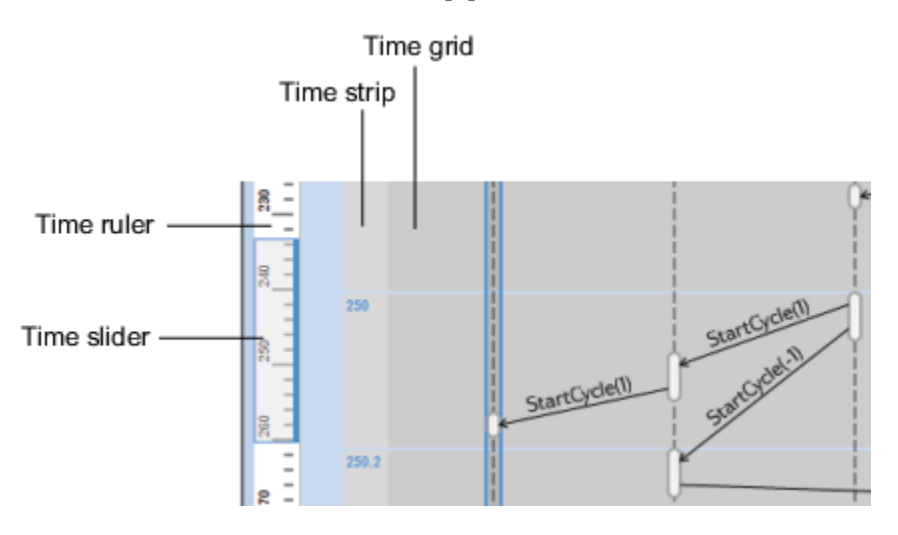

To show events in a specific simulation time range, use the scroll wheel or drag the time slider up and down the time ruler. To navigate to the beginning or end of the simulation, click the **Go to first event** or **Go to last event** buttons. To see the entire simulation duration on the time ruler, click the **Fit to**

**view** button  $\overline{53}$ .

When using a variable step solver, you can adjust the precision of the time ruler. In the Model Explorer, on the **Main** tab of the Sequence Viewer Block Parameters pane, adjust the value of the **Time Precision for Variable Step** field.

#### **Redisplay of Information in the Sequence Viewer Window**

The Sequence Viewer block saves the order and states of lifelines between simulation runs. When you close and reopen the Sequence Viewer window, it preserves the last open lifeline state. To save a

particular viewer state, click the **Save Settings** button **in** in the toolbar. Saving the model then saves that state information across sessions. To load the saved settings, click the **Restore Settings**

 $button$ 

You can modify the **Time Precision for Variable Step** and **History** parameters only between simulations. You can access the buttons in the toolbar before simulation or when the simulation is paused. During a simulation, the buttons in the toolbar are disabled.

#### **See Also**

Sequence Viewer

#### **More About**

- "Synchronize Model Components by Broadcasting Events" (Stateflow)
- "Communicate with Stateflow Charts by Sending Messages" (Stateflow)
- "Model a Distributed Traffic Control System by Using Messages" (Stateflow)

# **Modeling Variant Systems**

- • ["What Are Variants and When to Use Them" on page 12-2](#page-761-0)
- • ["Variant Terminology" on page 12-10](#page-769-0)
- • ["Working with Variant Choices" on page 12-19](#page-778-0)
- • ["Introduction to Variant Controls" on page 12-22](#page-781-0)
- • ["Create a Simple Variant Model" on page 12-33](#page-792-0)
- • ["Create Variant Controls Programmatically" on page 12-37](#page-796-0)
- "Define, [Configure, and Activate Variants" on page 12-39](#page-798-0)
- • ["Prepare Variant-Containing Model for Code Generation" on page 12-46](#page-805-0)
- • ["Visualize Variant Implementations in a Single Layer" on page 12-50](#page-809-0)
- ["Define and Configure Variant Sources and Sinks" on page 12-52](#page-811-0)
- • ["Variant Condition Propagation with Variant Sources and Sinks" on page 12-57](#page-816-0)
- • ["Create and Validate Variant Configurations" on page 12-67](#page-826-0)
- • ["Import Control Variables to Variant Configuration" on page 12-70](#page-829-0)
- ["Define Constraints" on page 12-73](#page-832-0)
- • ["Reduce Models Containing Variant Blocks" on page 12-75](#page-834-0)
- • ["Condition Propagation with Variant Subsystem" on page 12-84](#page-843-0)
- • ["Variant Systems with Conditional Systems" on page 12-94](#page-853-0)
- • ["Convert Configurable Subsystem to Variant Subsystem" on page 12-97](#page-856-0)
- • ["Variant Elements within Buses" on page 12-102](#page-861-0)
- • ["Initialization Function" on page 12-106](#page-865-0)
- • ["Analyze Variant Configurations in Models Containing Variant Blocks" on page 12-110](#page-869-0)
- • ["Variants Example Models" on page 12-117](#page-876-0)
- • ["Propagating Variant Conditions to Subsystems" on page 12-120](#page-879-0)
- • ["Variant Subsystems" on page 12-124](#page-883-0)
- • ["Variant Source and Variant Sink Blocks" on page 12-131](#page-890-0)
- • ["Control Variant Condition Propagation" on page 12-134](#page-893-0)
- • ["Propagate Variant Condition to Conditional Subsystem" on page 12-137](#page-896-0)
- • ["Hierarchical Nesting of Variant Sources and Variant Sinks" on page 12-139](#page-898-0)
- • ["Export-Function model with Variant Subsystem" on page 12-141](#page-900-0)
- • ["Variant Subsystem with Enable Subsystem as Choice" on page 12-143](#page-902-0)

### <span id="page-761-0"></span>**What Are Variants and When to Use Them**

#### **In this section...**

"What Are Variants?" on page 12-2

["Advantages of Using Variants" on page 12-3](#page-762-0)

["When to Use Variants" on page 12-4](#page-763-0)

["Options for Representing Variants in Simulink" on page 12-5](#page-764-0)

["Mapping Inports and Outports of Variant Choices" on page 12-6](#page-765-0)

["Variant Badges" on page 12-6](#page-765-0)

["Comment Out and Comment Through" on page 12-8](#page-767-0)

#### **What Are Variants?**

In Simulink, you can use the variant blocks to create a single model that caters to multiple variant requirements. Such models have a fixed common structure and a finite set of variable components. The variable components are activated depending on the variant choice that you select. Thus, the resultant active model is a combination of the fixed structure and the variable components based on the variant choice.

The use of variant blocks in a model helps in reusability of the model for different conditional expressions called variant choices. This approach helps you to meet diverse customer requirements based on application, cost, or operational considerations.

You can use these variant blocks depending on the model design:

- Variant Subsystem: For hierarchical model structure. The block is a template with two Subsystem blocks to use as variant systems. You can add Subsystem blocks, as well as Model blocks, for variants.
- Variant Model: For hierarchical model structure. The block is a template with two Model blocks to use as variant systems. You can add Model blocks, as well as Subsystem blocks, for variants.
- Inline Variants: For flat model structure.
	- Variant Source
	- Variant Sink
	- Manual Variant Source
	- Manual Variant Sink

**Note** Sample time for single input Variant Source / Variant Sink blocks can differ with multiple input Variant Source / Variant Sink blocks. For more information on sample time, see ["What Is Sample](#page-329-0) [Time?" on page 7-2](#page-329-0)

Use of a Variant Subsystem block provides these advantages:

- Allows you to mix Model and Subsystem blocks as variant systems
- Supports flexible I/O, so that all variants do not need to have the same number of input and output ports

<span id="page-762-0"></span>To convert a Model block that contains variant models to a Variant Subsystem block that contains Model blocks that reference the variant models, right-click the Model block and select **Subsystems & Model Reference** > **Convert to** > **Variant Subsystem**. Alternatively, you can use the Simulink.VariantManager.convertToVariant function. Specify the Model block name or block handle. The converted model produces the same results as the original model.

If you want to simulate a model that represents an automobile with several configurations. These configurations, although similar in several aspects, can differ in properties such as fuel consumption, engine size, or emission standard. Instead of designing multiple models that together represent all possible configurations, you can use variants to model only the varying configurations. This approach keeps the common components fixed.

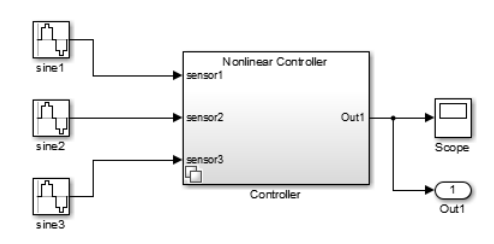

This model contains two variant choices inside a single Variant Subsystem block. Variant choices are two or more configurations of a component in your model.

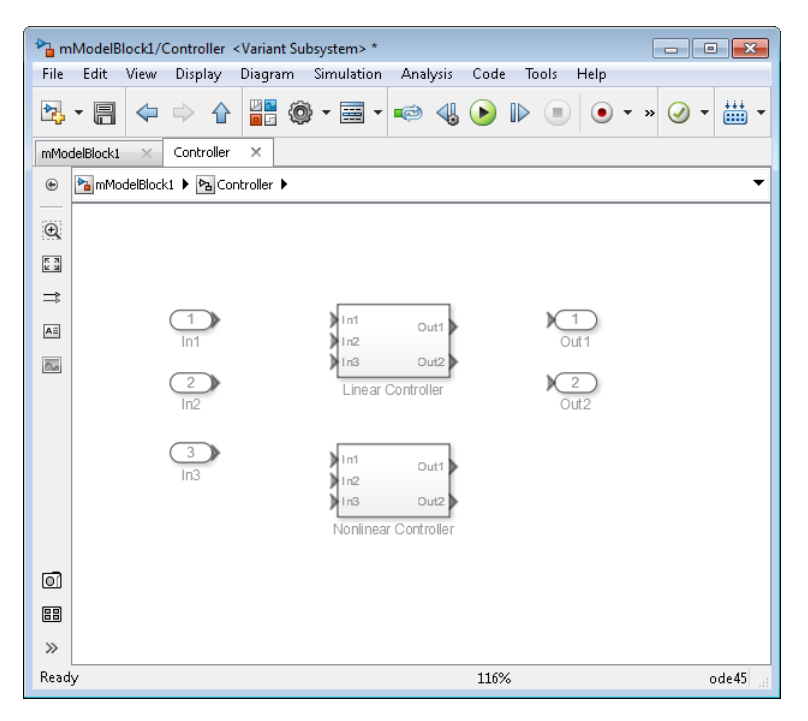

#### **Advantages of Using Variants**

Using variants in Model-Based Design provides several advantages:

- Variants provide you a way to design one model for many systems.
- You can rapidly prototype design possibilities as variants without having to comment out sections of your model.
- <span id="page-763-0"></span>• Variants help you develop modular design platforms that facilitate reuse and customization. This approach improves workflow speed by reducing complexity.
- If a model component has several alternative configurations, you can efficiently explore these varying alternatives without altering the fixed, unvarying components.
- You can use different variant configurations for simulation or code generation from the same model.
- You can simulate every design possibility in a combinatorial fashion for a given test suite.
- If you are working with large-scale designs, you can distribute the process of testing these designs on a cluster of multicore computers. Alternatively, you can map different test suites to design alternatives for efficiently managing design-specific tests.
- You can generate a reduced model with a subset of configuration from a master model with many variants.

#### **When to Use Variants**

Variants help you specify multiple implementations of a model in a single, unified block diagram. Here are three scenarios where you can use variants:

• Models that represent multiple simulation, code generation, or testing workflows.

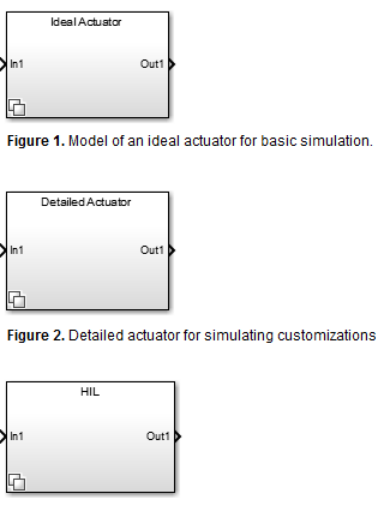

Figure 3. Model that is configured for Hardware-in-the-Loop simulation.

• Models that contain multiple design choices at the component level.

<span id="page-764-0"></span>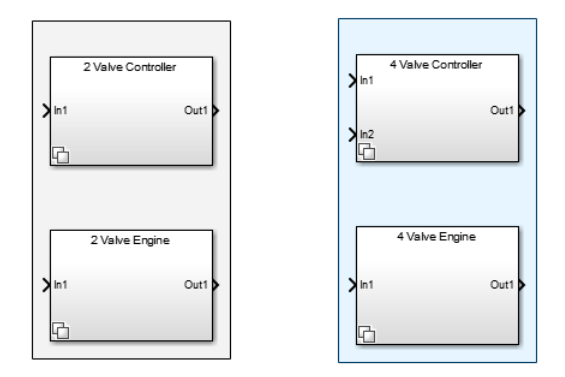

Subsystem blocks representing variant choices can have input and output ports that differ in number from the input and output ports in the parent Variant Subsystem block. See ["Mapping](#page-765-0) [Inports and Outports of Variant Choices" on page 12-6](#page-765-0).

• Models that are mostly similar but have slight variations, such as in cases where you want to separate a test model from a debugging model.

The test model on the left has a fixed design. On the right, the same test model includes a variant that is introduced for debugging purposes.

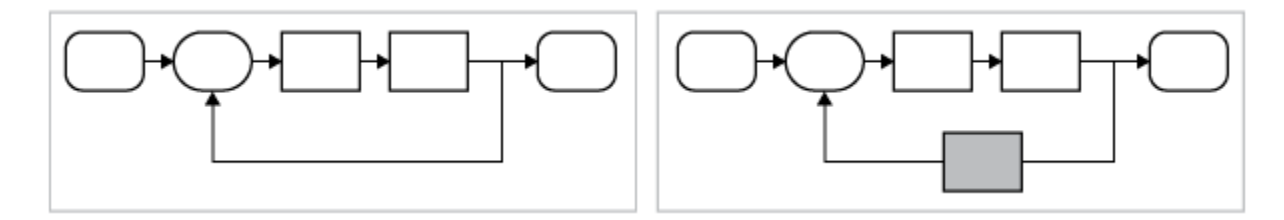

Simulink selects the active variant during update diagram time and during code compile time.

### **Options for Representing Variants in Simulink**

You can represent one or more variants as variant choices inside these blocks.

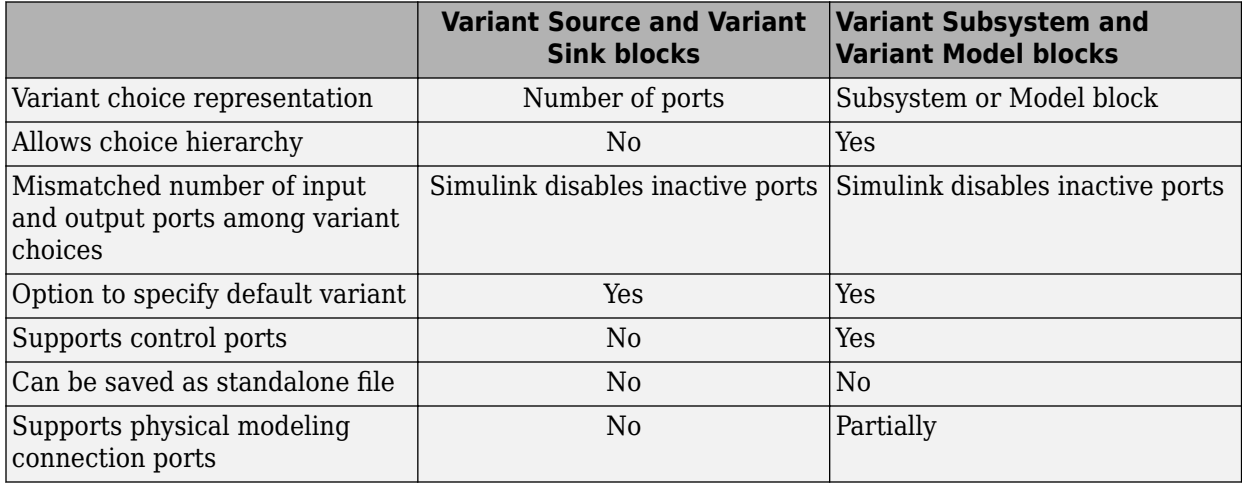

<span id="page-765-0"></span>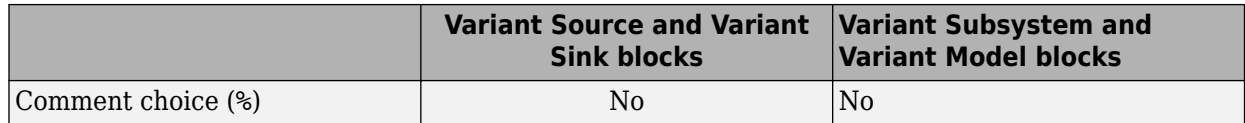

In addition, you can represent variant choices using Variant Source and Variant Sink block. These blocks enable the propagation of variant conditions throughout the model and can propagate conditions through model reference hierarchy.

You can create variants at several levels inside your model hierarchy.

#### **Mapping Inports and Outports of Variant Choices**

A Variant Subsystem block is a container of variants choices that are represented as Subsystem or Model blocks. The inputs that the Variant Subsystem block receives from upstream models components map to the input and output ports of the variant choices.

Subsystem and Model blocks representing variant choices can have input and output ports that differ in number from the input and output ports in the parent Variant Subsystem block. However, the following conditions must be satisfied:

- The names of the inports of a variant choice are a subset of the inport names used by the parent variant subsystem.
- The names of the output ports of a variant choice are a subset of the output port names used by the parent variant subsystem.
- If variant choices have control port, the name of data input port must match with control port name.

During simulation, Simulink disables the inactive ports in a Variant Subsystem block.

#### **Variant Badges**

Each Variant block has a badge associated with it. The color and icon of a Variant badge indicate the status of the Variant block. It also provides quick access to few Variant commands. You can right-click the Variant badge to access these commands.

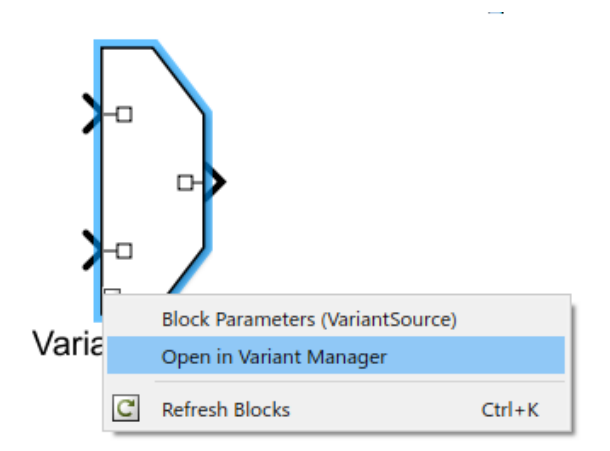

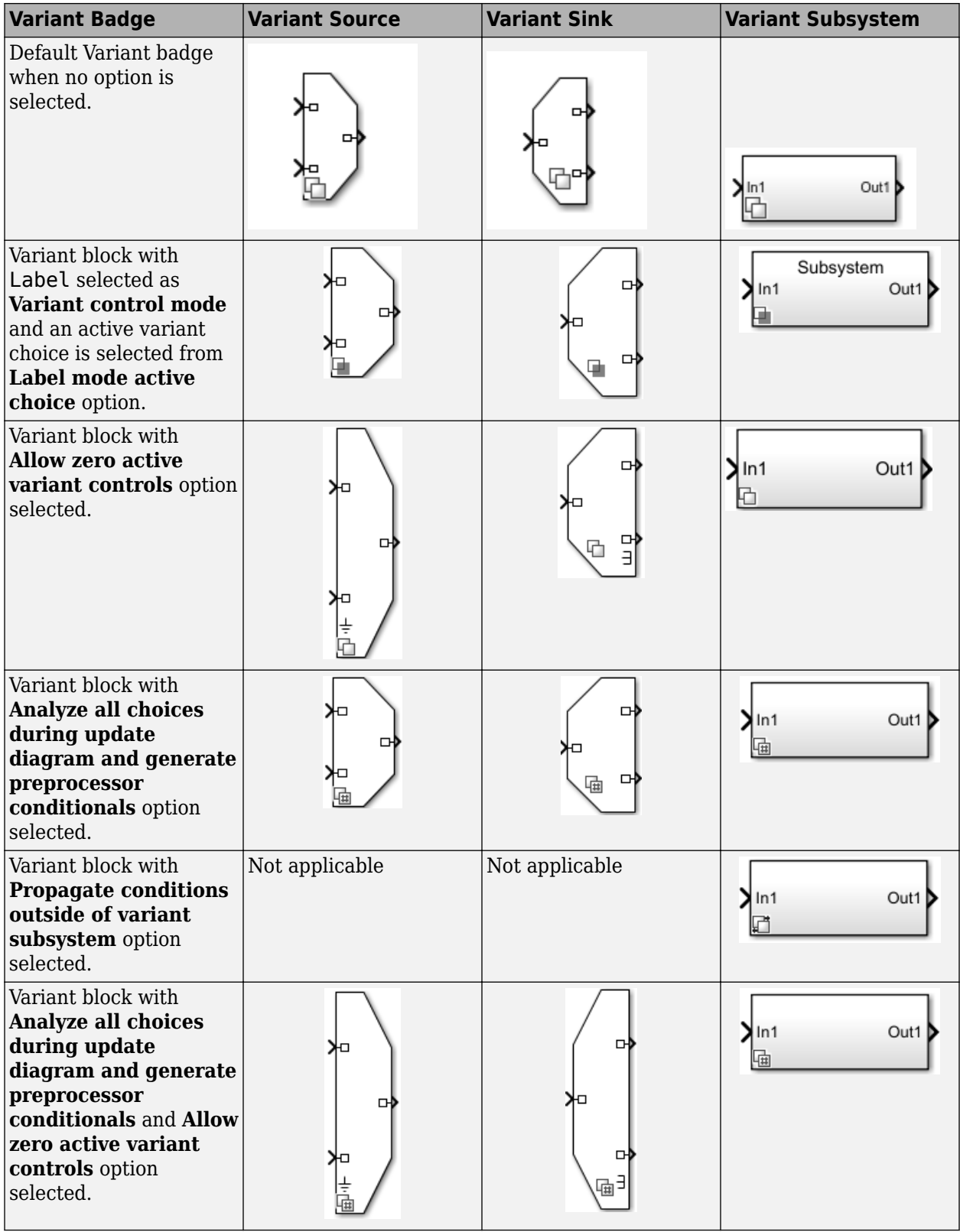

<span id="page-767-0"></span>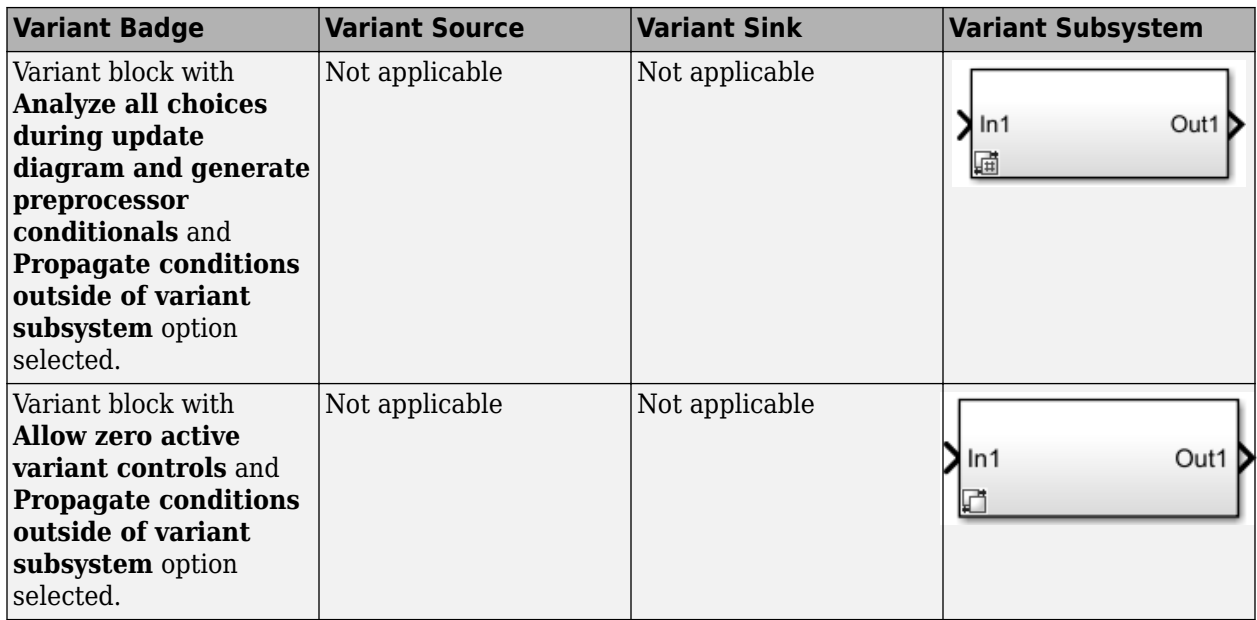

### **Comment Out and Comment Through**

Consider when you want to simulate a Simulink model by excluding some of its blocks from simulation and without physically removing the blocks from the model. The **Comment Out** and **Comment Through** commands in Simulink provide you with an option to exclude blocks from simulation. Depending on your modeling requirement, you can use these options:

- **Comment Out**: Excludes the selected block from simulation. The signals are terminated and grounded.
- **Comment Through**: Excludes the selected block from simulation. The signals are passed through. To comment through a block, the number of input ports and the output ports for the block must be same.

To access the **Comment Out** or the **Comment Through** options, right-click the block and in the context menu either select **Comment Out** or **Comment Through** based on your modeling requirement.

Alternatively, you can also select the block and press **Ctrl+Shift+X** to comment out or press **Ctrl +Shift+Y** to comment through.

You can use get\_param and set\_param commands to view or change the commented state of a block programmatically. For example,

- get param(gcb, 'commented'); % To view the commented state of the block
- set param(gcb, 'commented', 'on'); % To comment out a block
- set param(gcb, 'commented', 'through'); % To comment through a block
- set param(gcb, 'commented', 'off'); % To uncomment a block

When you comment out a block, the signal names at the output port of the block are ignored. To include such signals during simulation, the signal name must be added at the input port of the block.

**Comment Out** and **Comment Through** are not supported with these blocks: Inport, Outport, Duplicate Port, Connection ports, Argument Inport, Argument Outport, Data Store Memory, Signal Generator, Goto Tag Visibility, For, and While blocks.

### **See Also**

#### **Related Examples**

- "Define, [Configure, and Activate Variants" on page 12-39](#page-798-0)
- • ["Create and Validate Variant Configurations" on page 12-67](#page-826-0)
- • ["Create Variant Controls Programmatically" on page 12-37](#page-796-0)
- • ["Working with Variant Choices" on page 12-19](#page-778-0)
- "Transform Model to Variant System" (Simulink Check)
- "Create Custom Check to Evaluate Active and Inactive Variant Paths from a Model" (Simulink Check)

#### **More About**

- • ["Introduction to Variant Controls" on page 12-22](#page-781-0)
- • ["Create a Simple Variant Model" on page 12-33](#page-792-0)
- "Commenting Stateflow Objects in a Chart" (Stateflow)

# <span id="page-769-0"></span>**Variant Terminology**

Simulink variant terminology helps you to understand various parameters and terms.

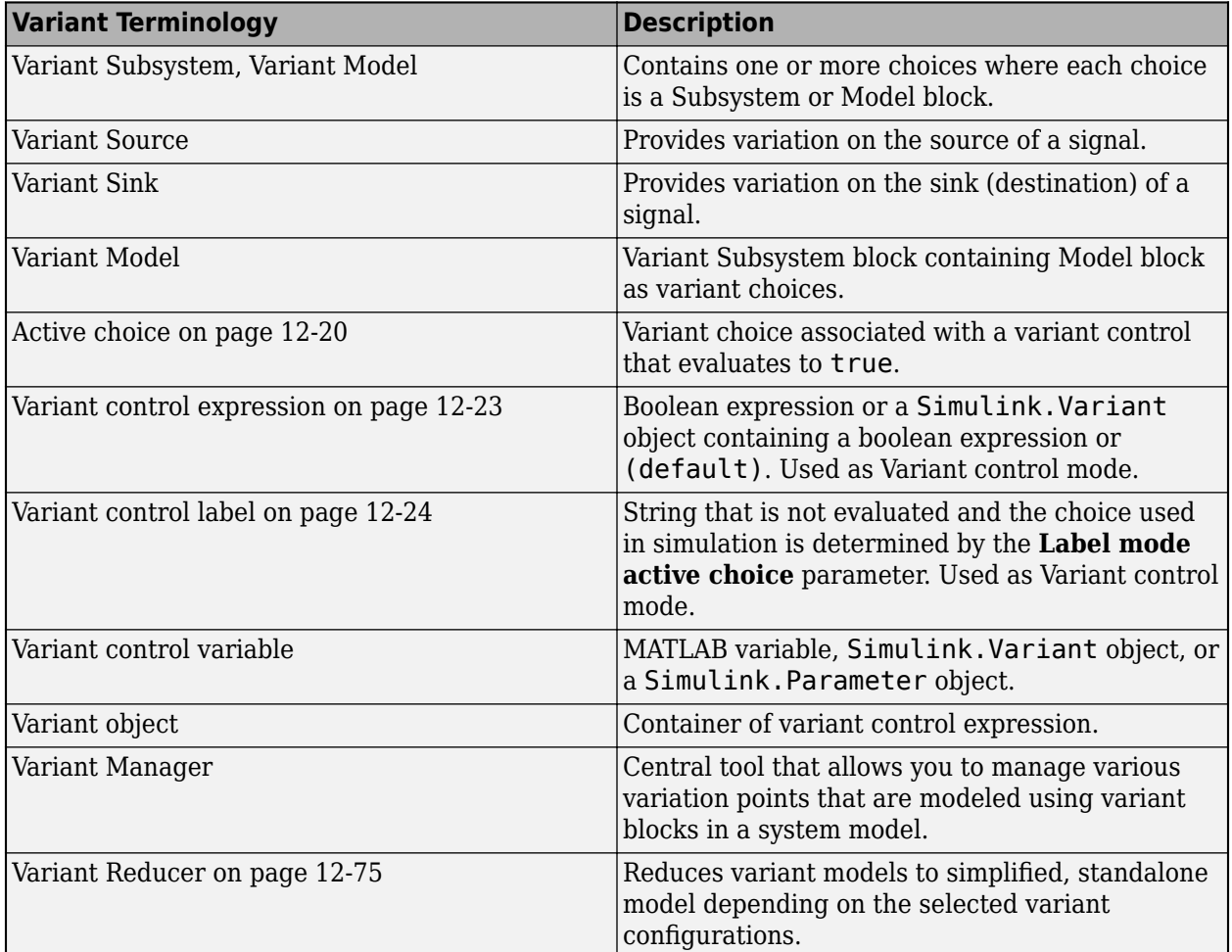

#### **Command Line Parameters**

#### **Variant Subsystem Parameters**

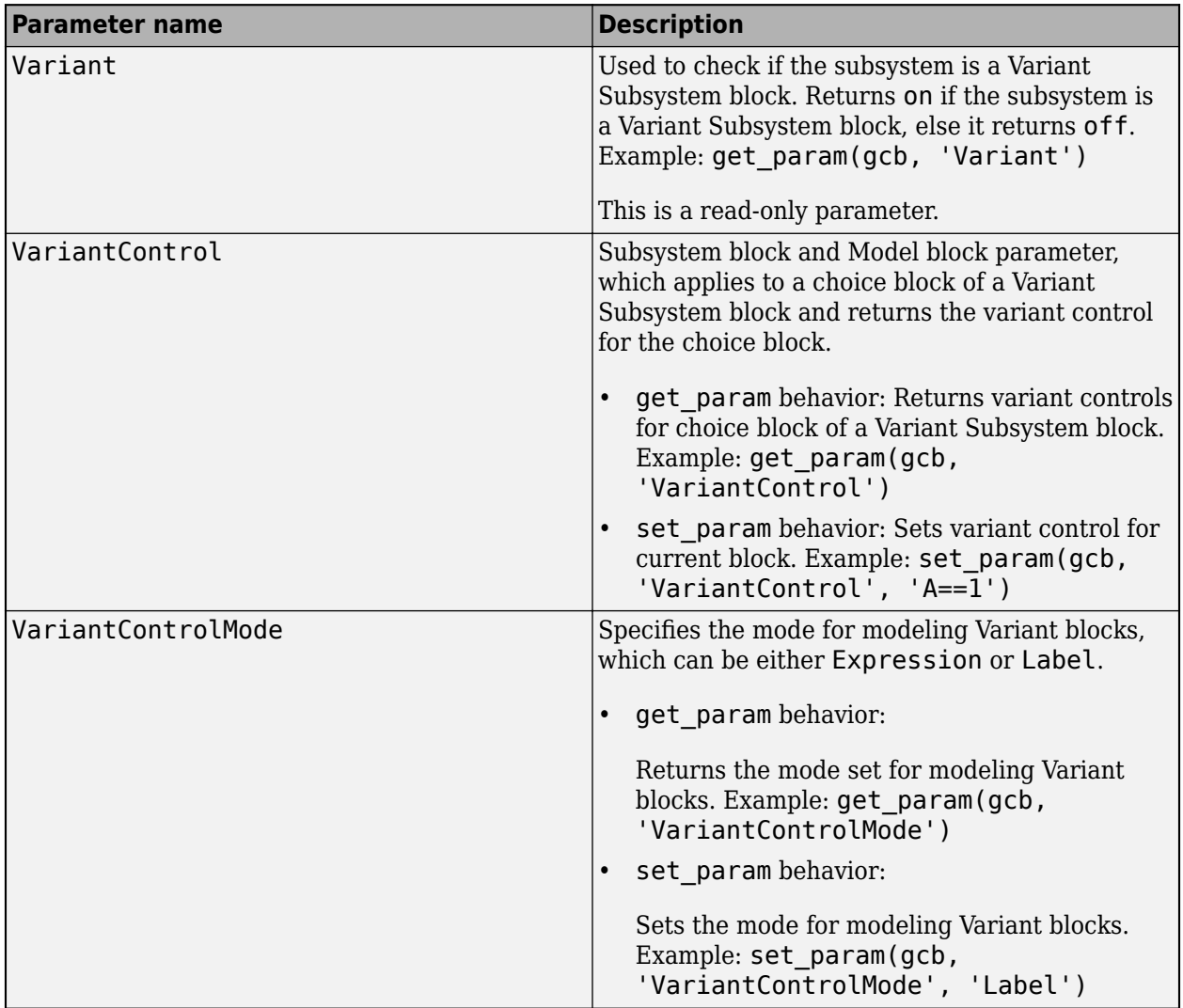

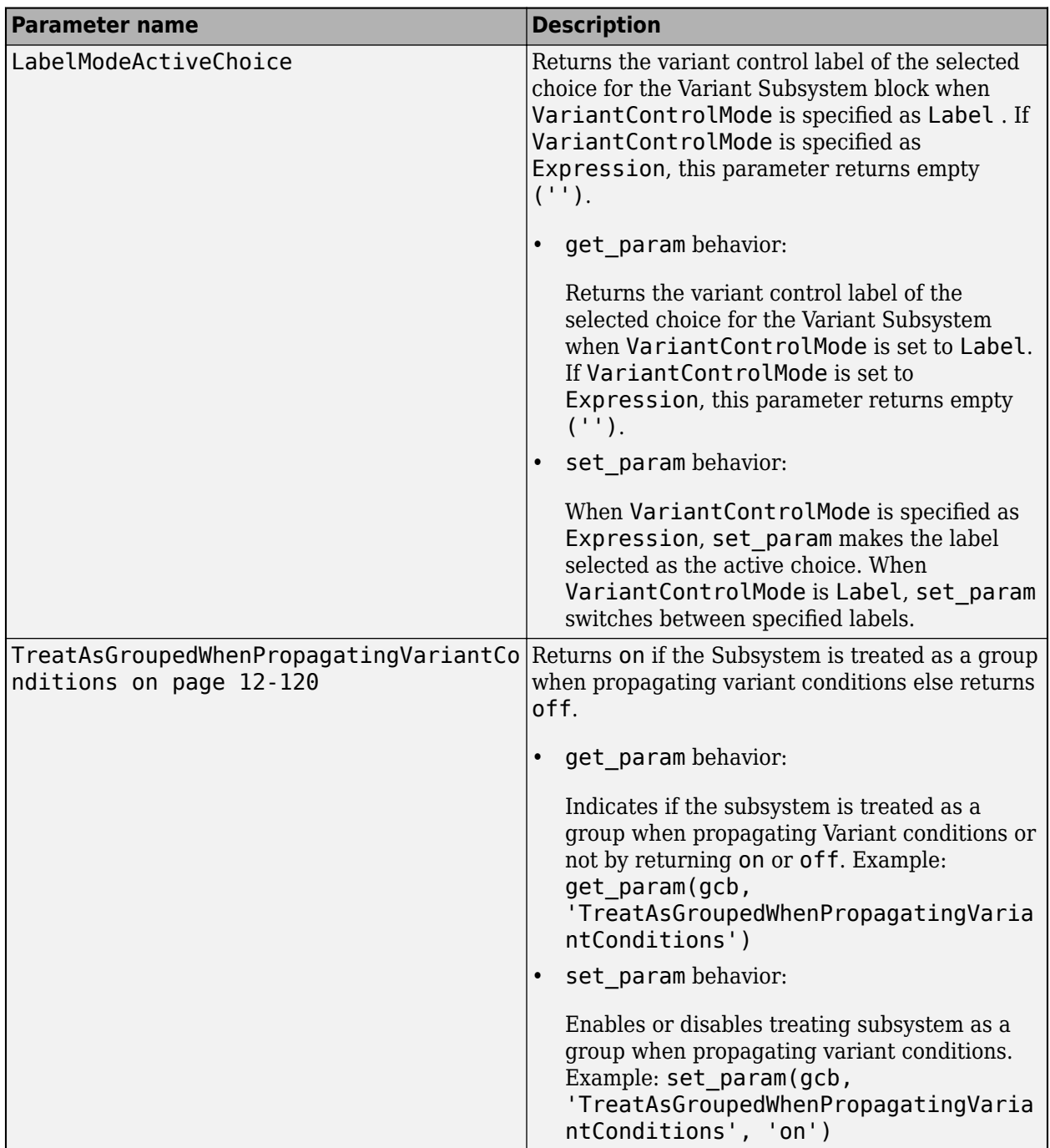

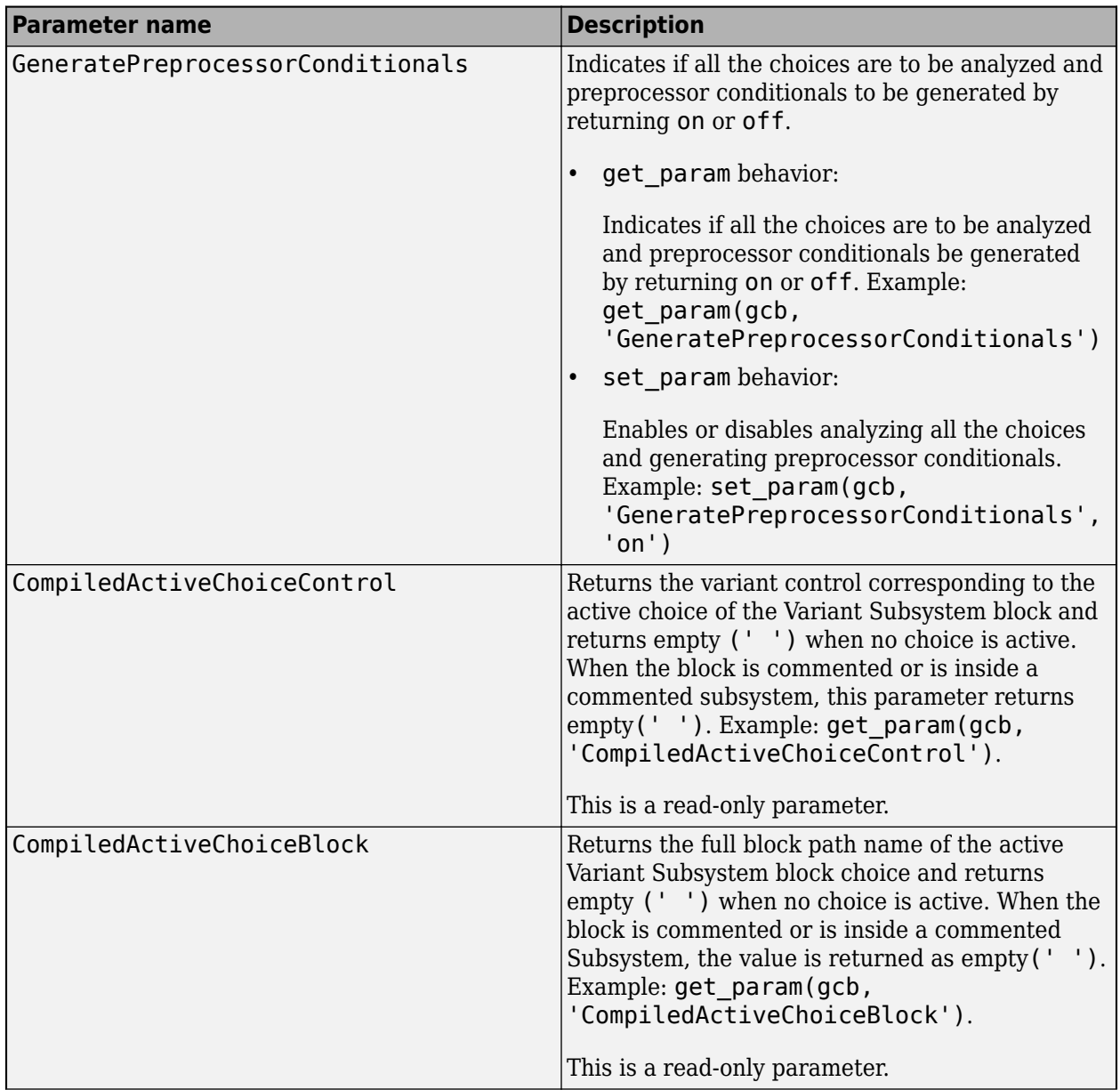

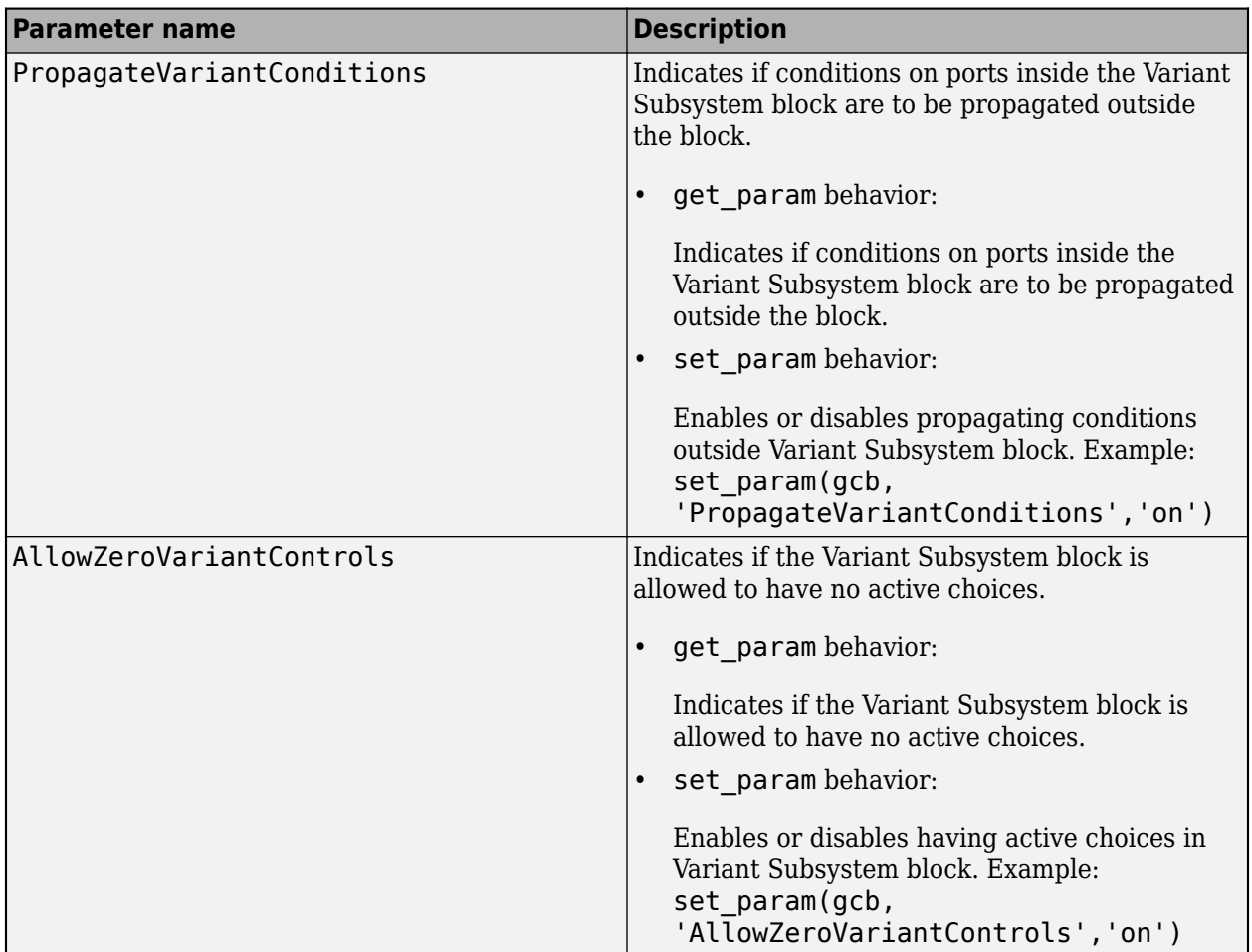

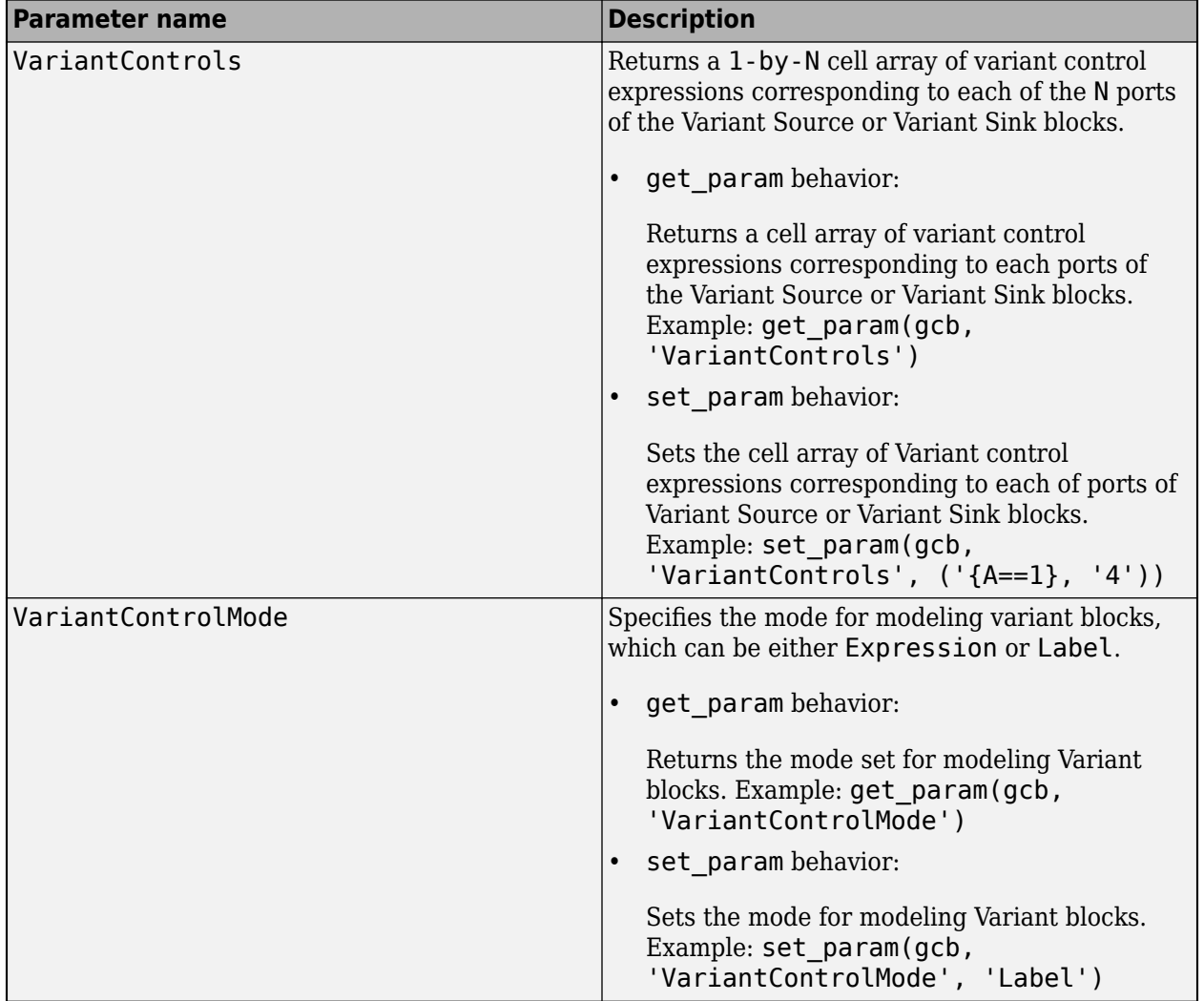

#### **Variant Source and Variant Sink Parameters**

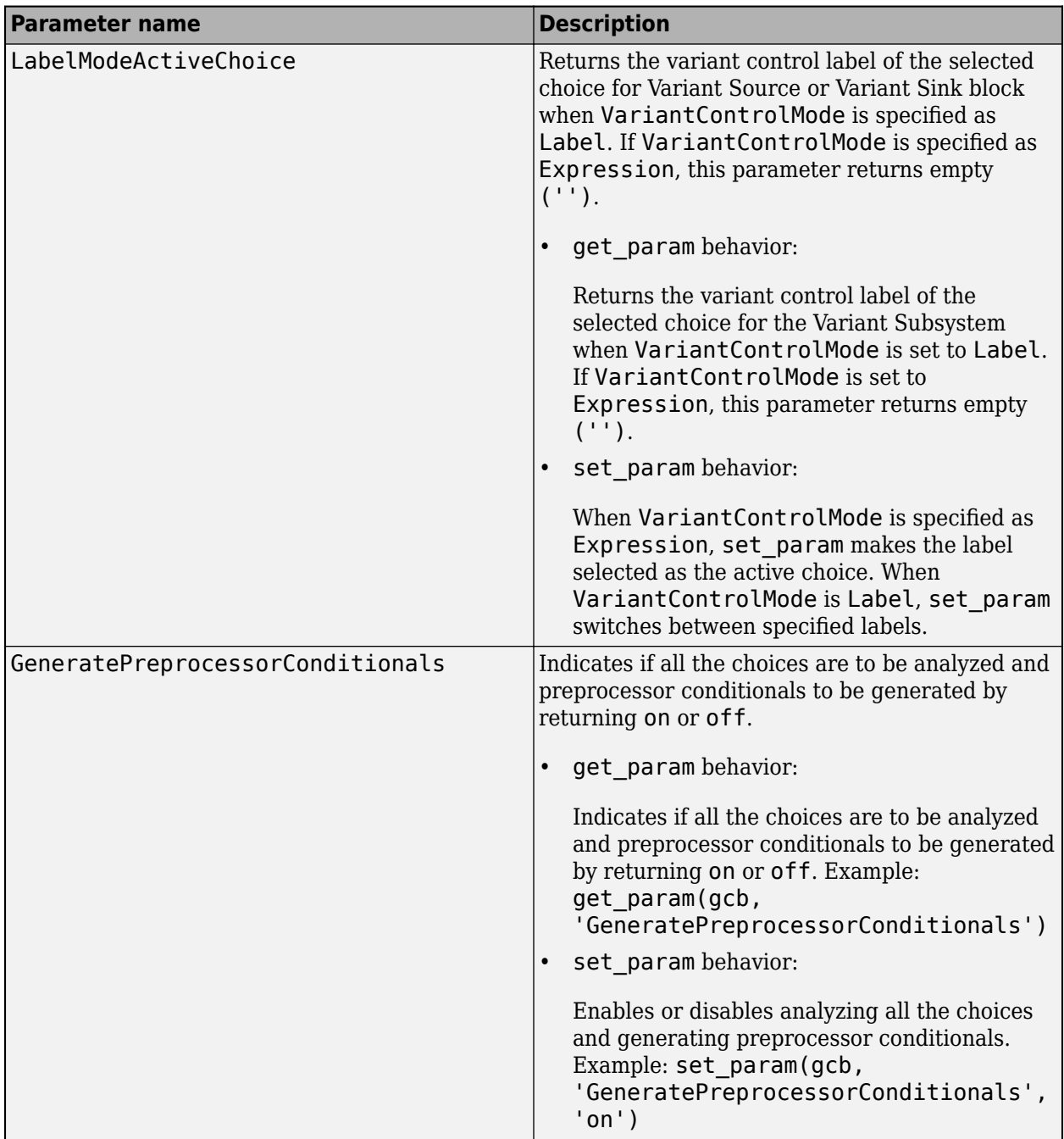

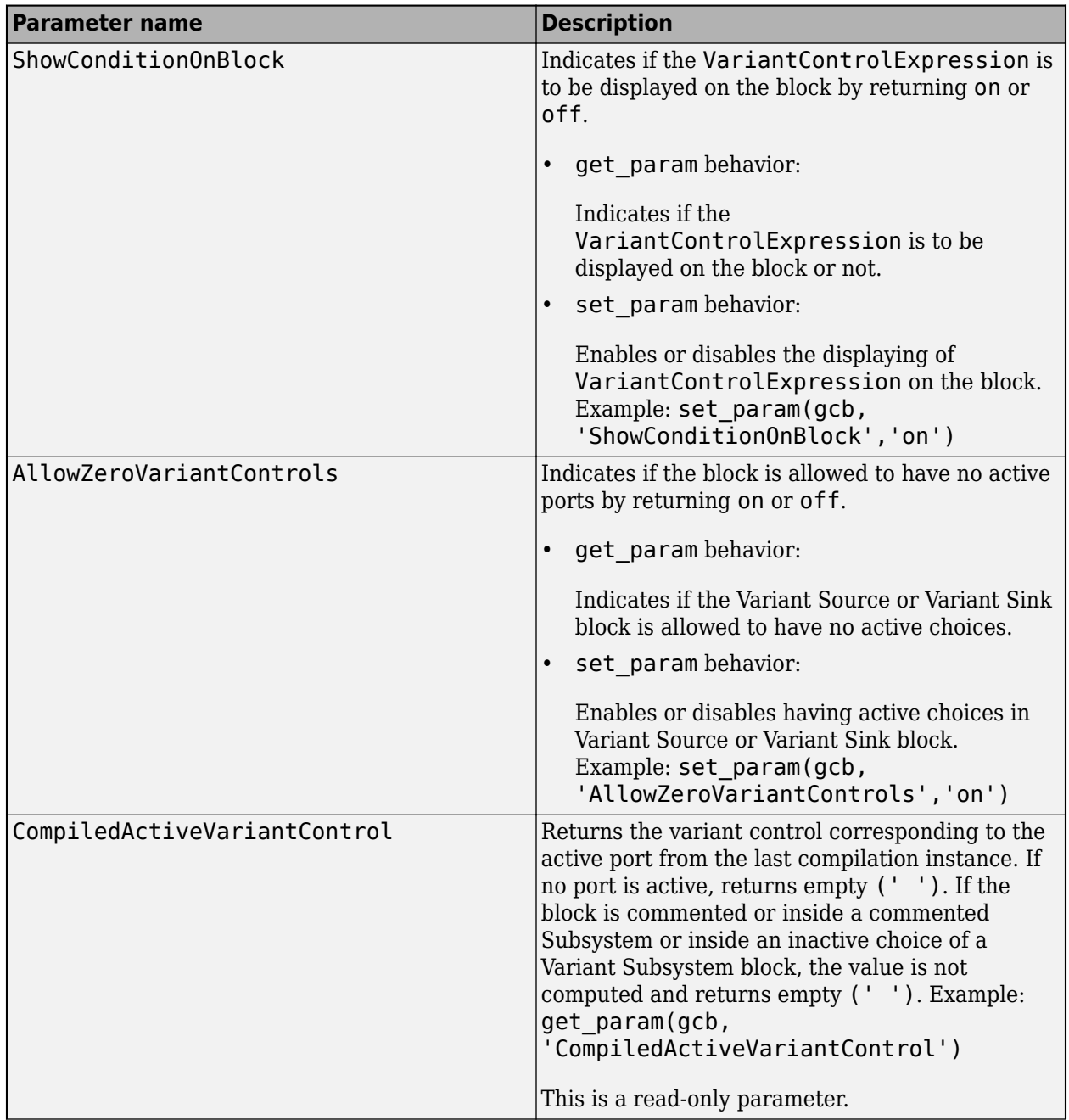

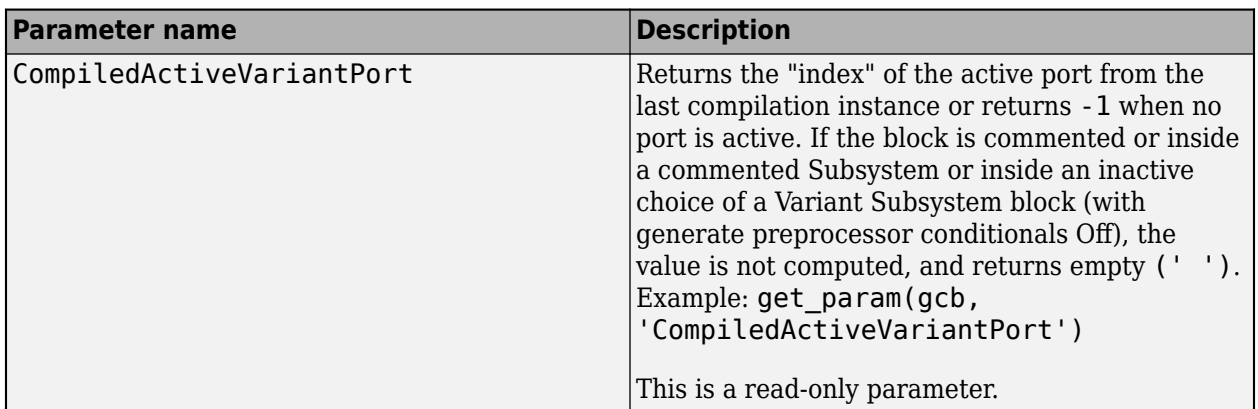

### **See Also**

### **Related Examples**

- Variant Subsystem, Variant Model
- Variant Source
- Variant Sink

### <span id="page-778-0"></span>**Working with Variant Choices**

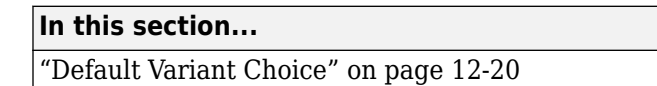

["Active Variant Choice" on page 12-20](#page-779-0)

["Inactive Variant Choice" on page 12-20](#page-779-0)

["Empty Variant Choice" on page 12-20](#page-779-0)

["Open Active Variant" on page 12-20](#page-779-0)

Each variant choice in your model is associated with a conditional expression called variant control. The way you specify your variant controls determines the active variant choice. **Variant control mode** parameter available in the block parameters dialog box allows you to select Expression or Label mode for modeling Variant blocks.

This image shows the block parameters dialog box of a Variant Subsystem block that contains four variant choices:

- The first choice is commented out by adding the % symbol before the variant control.
- The second choice is the (default) and is activated when no variant control evaluates to true.
- The third choice is activated when the expression mode==3 && version==2 evaluates to true.
- The fourth choice is activated when the expression mode==2  $\&\&$  version==1 evaluates to true.

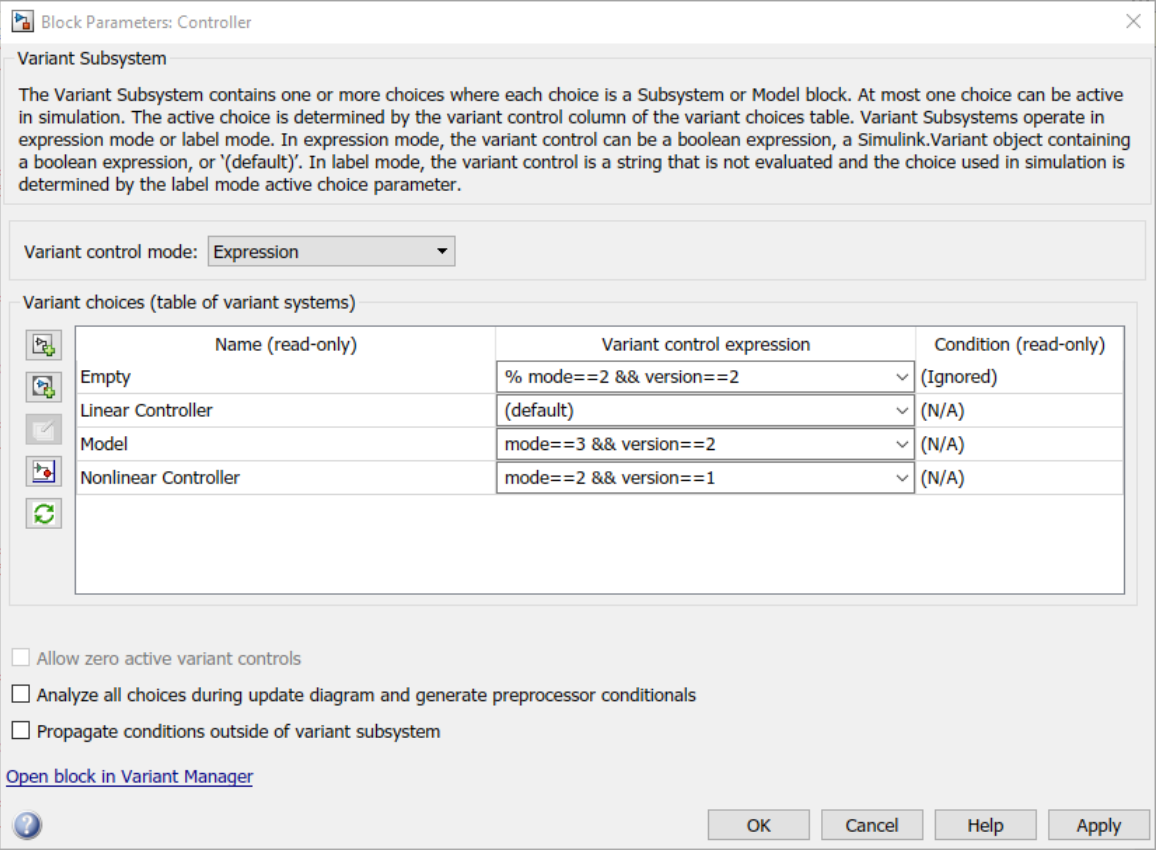

### <span id="page-779-0"></span>**Default Variant Choice**

You can specify at most one variant choice as the default for the model. As shown in the image above, the Linear Controller subsystem is defined as the default variant choice. During model compilation, if Simulink finds that no variant control evaluates to true, it uses the default choice.

In the dialog box, select the variant choice and change its **Variant control** property to (default).

### **Active Variant Choice**

While each variant choice is associated with a variant control, only one variant control can evaluate to true at a time. When a variant control evaluates to true, Simulink activates the variant choice that corresponds to that variant control. At most one variant choice can be active. The active variant cannot be changed once model is compiled.

In this example, you can activate either the Model variant choice or the Nonlinear Controller variant choice by specifying appropriate values for mode and version.

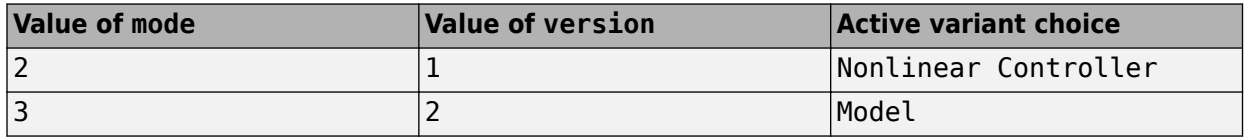

You can specify the values of mode and version at the MATLAB Command Window.

#### **Inactive Variant Choice**

When a variant control activates one variant choice, Simulink considers the other variant choices to be inactive. Simulink ignores inactive variant choices during simulation. However, Simulink continues to execute block callbacks inside the inactive variant choices.

#### **Empty Variant Choice**

When you are prototyping variant choices, you can create empty Subsystem blocks with no inputs or outputs inside the Variant Subsystem block. The empty subsystem recreates the situation in which that subsystem is inactive without the need for completely modeling the variant choice.

For an empty variant choice, you can either specify a variant activation condition or comment out the variant condition by placing a % symbol before the condition.

If this variant choice is active during simulation, Simulink ignores the empty variant choice. However, Simulink continues to execute block callbacks inside the empty variant choices.

### **Open Active Variant**

When you open a model, variant blocks display the name of the variant that was active the last time that you saved your model. Use the **Variant** menu to open the active variant. Right-click the block and select **Variant** > **Open**. Then select the active variant.

Use this command to find the current active choice:

get\_param(gcb,'CompiledActiveChoiceControl')

Use this command to find the path to the current active choice:

get\_param(gcb,'CompiledActiveChoiceBlock')

#### **Note**

- The CompiledActiveChoiceBlock parameter is supported only for the Variant Subsystem block.
- Active variant cannot be changed once the model is compiled.

#### **See Also**

#### **Related Examples**

• "Define, [Configure, and Activate Variants" on page 12-39](#page-798-0)

#### **More About**

- • ["Introduction to Variant Controls" on page 12-22](#page-781-0)
- • ["Create a Simple Variant Model" on page 12-33](#page-792-0)

## <span id="page-781-0"></span>**Introduction to Variant Controls**

#### **In this section...**

"Variant control mode" on page 12-22

["Operands" on page 12-24](#page-783-0)

["Operators" on page 12-24](#page-783-0)

["Known Limitations" on page 12-25](#page-784-0)

["Approaches for Specifying Variant Controls" on page 12-25](#page-784-0)

["Viewing Variant Conditions" on page 12-29](#page-788-0)

["Operators and Operands in Variant Condition Expressions" on page 12-30](#page-789-0)

["Net Variant Condition" on page 12-31](#page-790-0)

The components of a Simulink model that contain Variants are activated or deactivated based on the variant choice that you select.

Each variant choice in your model is associated with a conditional expression called variant control. Variant controls determine which variant choice is active. By changing the value of a variant control, you can switch the active variant choice.

While each variant choice is associated with a variant control, only one variant control can evaluate to true. When a variant control evaluates to true, Simulink activates the variant choice that corresponds to that variant control.

A variant control is a Boolean expression that activates a specific variant choice when it evaluates to true.

#### **Note** You can specify variant controls in the MATLABglobal workspace or a data dictionary.

You can specify variant controls as Simulink. Variant objects, MATLAB expressions (including structures) or as expressions that contain one or more of these operands and operators.

#### **Variant control mode**

**Variant control mode** parameter available in the block parameters dialog box allows you to select Expression or Label mode for modeling Variant blocks.

• Expression: Specifies the active Variant based on the evaluation of the Variant conditions.

<span id="page-782-0"></span>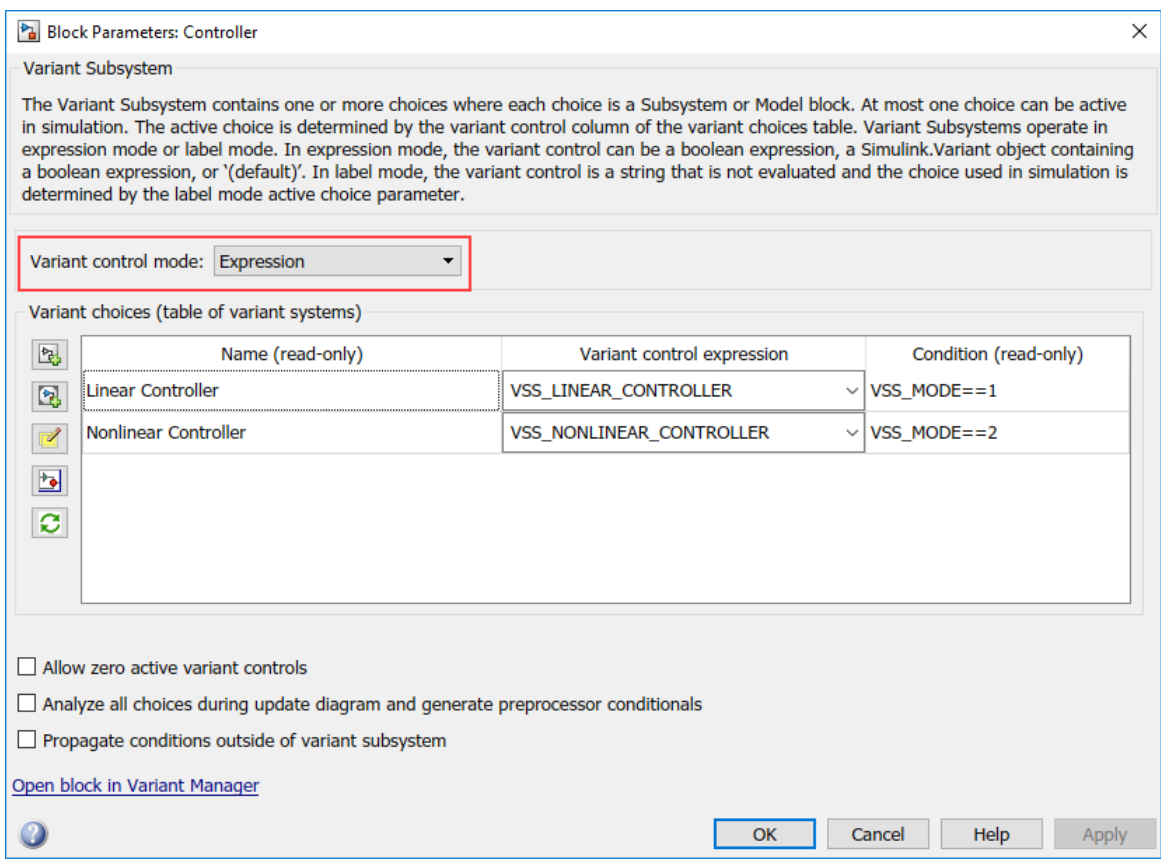

#### **Variant control mode: Expression**

• Label: Specifies the name based Variant controls (Label mode active choice). In Label mode, Variant control need not be created in the global workspace. Alternatively, you can select the Label mode active choice from the command line. For example, set\_param(block,'LabelModeActiveChoice', 'Choice\_1').

<span id="page-783-0"></span>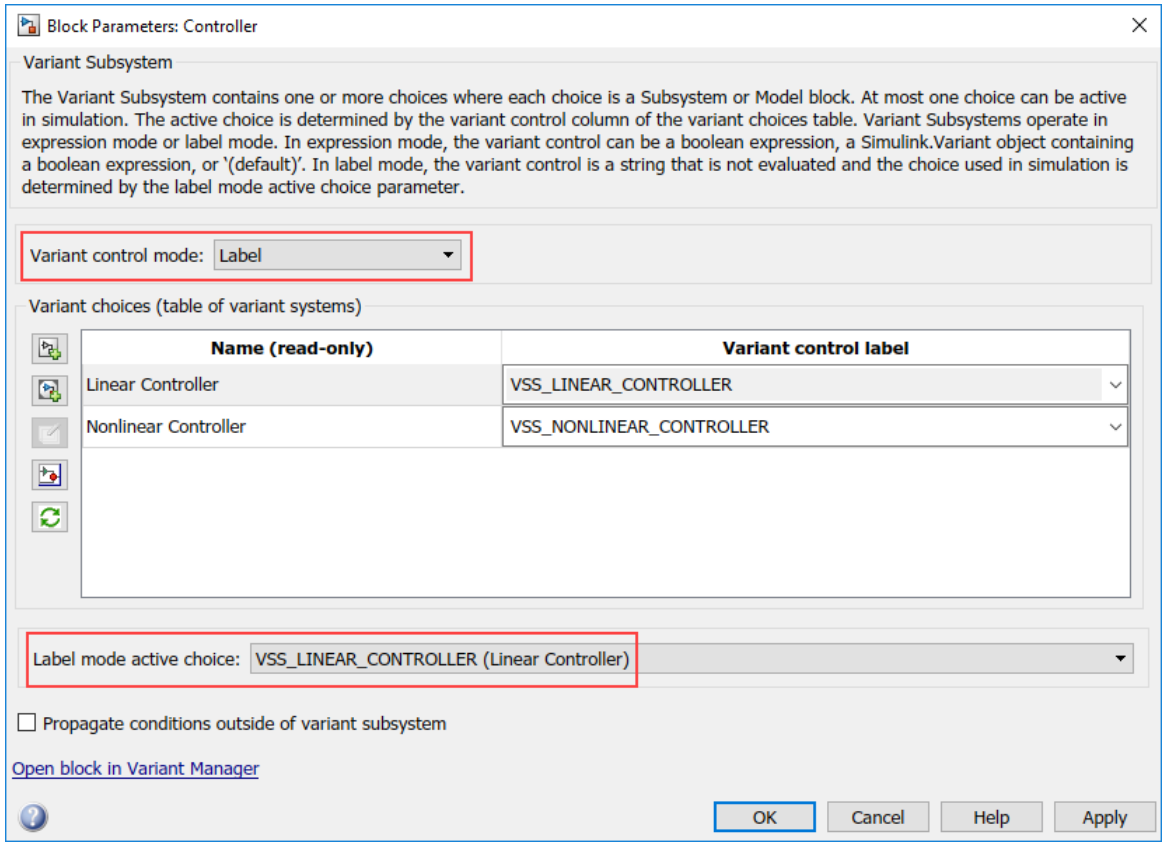

#### **Variant control mode: Label**

#### **Operands**

- Variable names that resolve to MATLAB variables or Simulink.Parameter objects with integer or enumerated data type and scalar literal values
- Variable names that resolve to Simulink.Variant objects
- Scalar literal values that represent integer or enumerated values

#### **Operators**

- Parentheses for grouping
- Arithmetic, relational, logical, or bitwise operators

For more information, see ["Operators and Operands in Variant Condition Expressions" on page 12-](#page-789-0) [30](#page-789-0).

When you compile the model, Simulink determines that a variant choice is active if its variant control evaluates to true. The evaluation of active variant happens in the early stages of compilation and the active variant cannot be changed once model is compiled.

#### <span id="page-784-0"></span>**Known Limitations**

- Simulink variant objects within structures are not allowed.
- Simulink parameters within structures are not allowed.

### **Approaches for Specifying Variant Controls**

You can use many approaches for switching between variant choices—from options to use while prototyping to options required for generating code from your model.

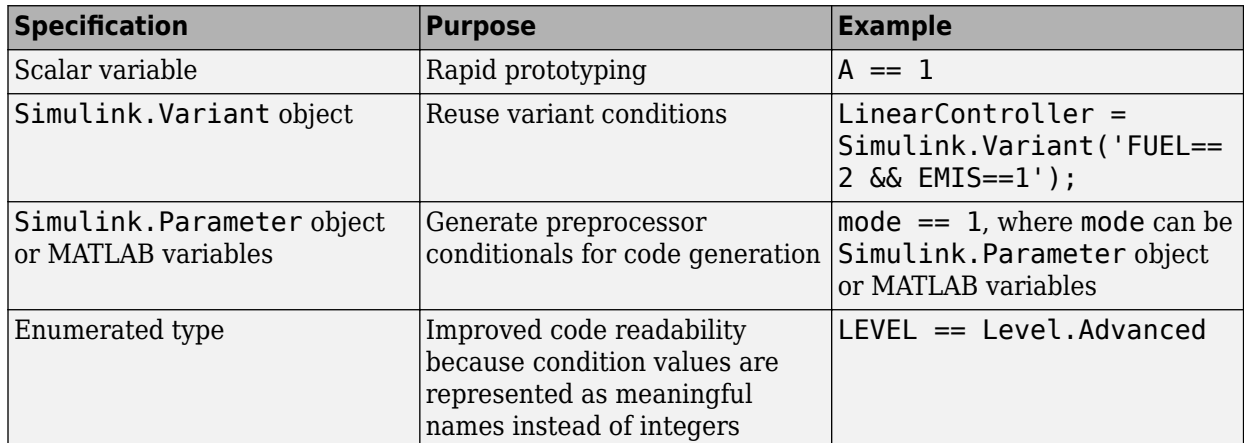

You can find control variables using the function Simulink.VariantManager.findVariantControlVars.

#### **Scalar Variables for Rapid Prototyping**

Scalar MATLAB variables allow you to rapidly prototype variant choices when you are still building your model. They help you focus more on building your variant choices than on developing the expressions that activate those choices.

Consider a model that contains two variant choices, each represented by a Variant Subsystem block.

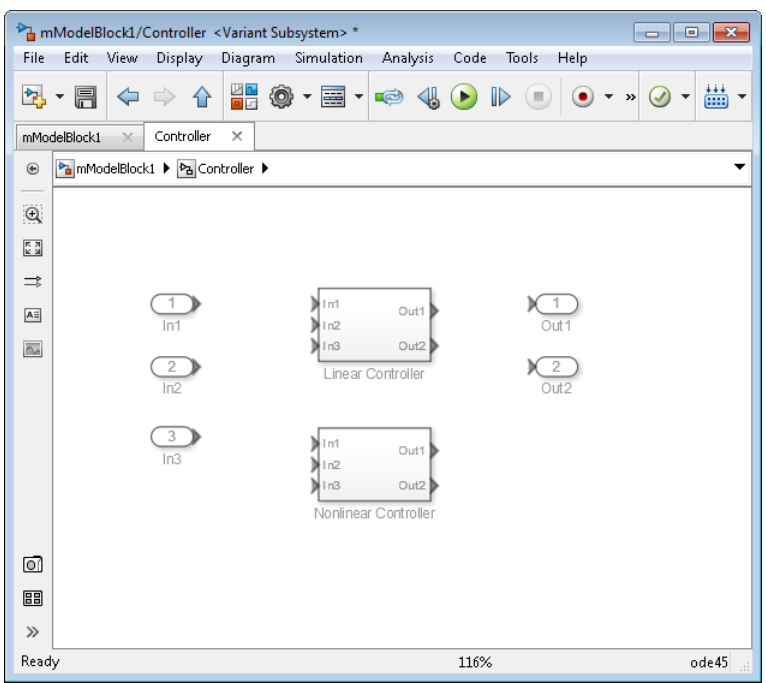

You can specify variant controls in their simplest form as scalar variables in the block parameters dialog box of the Variant Subsystem block.

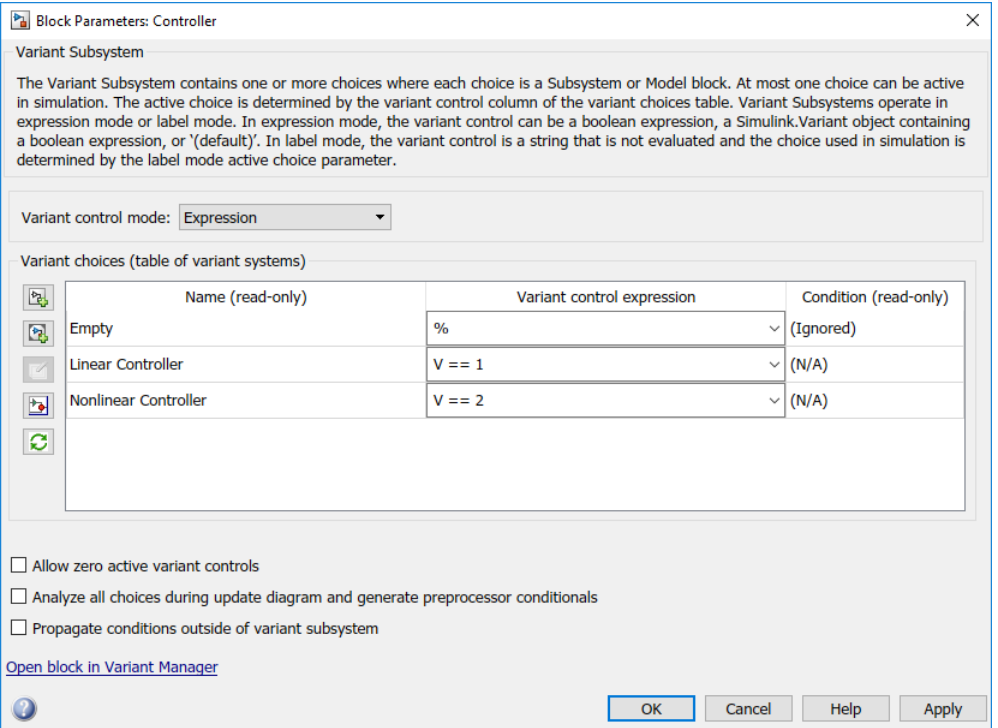

The **Condition** field for both the Linear Controller and Nonlinear Controller are N/A, because the variant control itself is the condition.

You can activate one of the variant choices by defining a scalar variable V and setting its value to 1 at the MATLAB Command Window.

 $V = 1;$ 

This condition activates the Linear Controller variant choice. Variant controls are ignored when % symbol is used. Similarly, if variant control is empty, the choice is ignored.

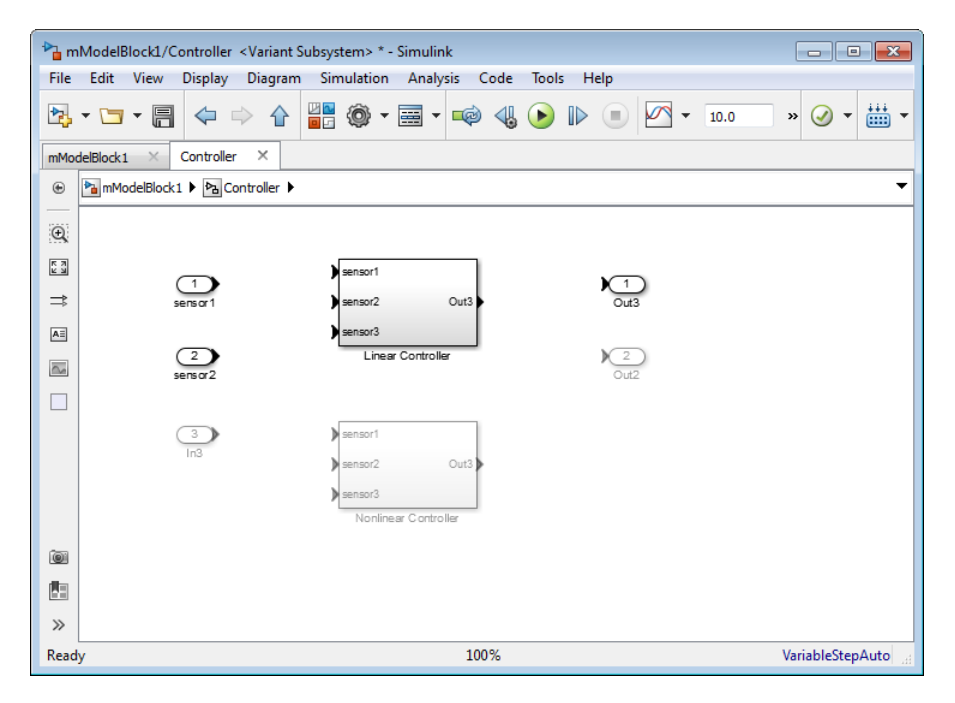

Similarly, if you change the value of V to 2, Simulink activates the Nonlinear Controller variant choice.

#### **Simulink.Variant Objects for Variant Condition Reuse**

After identifying the variant choices that your model requires, you can construct complex variant conditions to control the activation of your variant choices. Define variant conditions as Simulink.Variant objects.

Simulink.Variant objects enable you to reuse common variant conditions across models and help you encapsulate complex variant condition expressions.

Consider an example where variant controls are already defined in the global workspace.

 $V=1$ ;  $V=2$ :

You can convert these controls into condition expressions encapsulated as Simulink.Variant objects.

```
LinearController=Simulink.Variant('V==1');
NonLinearController=Simulink.Variant('V==2');
```
You can then specify these Simulink.Variant objects as the variant controls in the block parameters dialog box of the Variant Subsystem block.

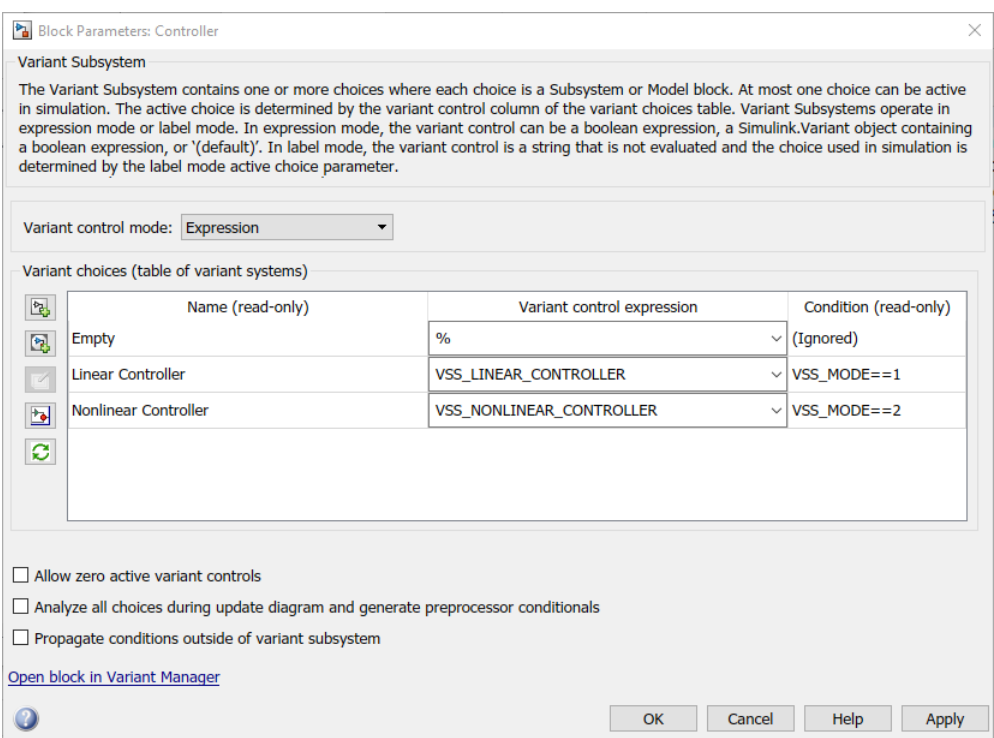

The **Condition** field now reflects the encapsulated variant condition. Using this approach, you can develop complex variant condition expressions that are reusable.

#### **Simulink.Parameter Objects or MATLAB variables for Code Generation**

If you intend to generate code for a model containing variant choices, specify variant control variables as MATLAB variables or Simulink.Parameter objects. Simulink.Parameter objects allow you to specify other attributes (such as data type) that are required for generating code.

```
VSSMODE = Simulink.Parameter;
VSSMODE.Value = 1;
VSSMODE.DataType = 'int32';
VSSMODE.CoderInfo.StorageClass = 'Custom';
VSSMODE.CoderInfo.CustomStorageClass = 'ImportedDefine';
VSSMODE.CoderInfo.CustomAttributes.HeaderFile =...
'rtwdemo_importedmacros.h';
```
Variant control variables defined as Simulink.Parameter objects can have one of these storage classes:

- Define or ImportedDefine with header file specified
- CompilerFlag
- SystemConstant (AUTOSAR)
- Your own storage class that defines data as a macro

You can also convert a scalar variant control variable into a Simulink.Parameter object. See ["Convert Variant Control Variables into Simulink.Parameter Objects" on page 12-46](#page-805-0).

#### <span id="page-788-0"></span>**Enumerated Types for Improving Code Readability**

Use enumerated types to give meaningful names to integers used as variant control values.

**1** In the MATLAB Editor, define the classes that map enumerated values to meaningful names.

```
classdef sldemo_mrv_CONTROLLER_TYPE < Simulink.IntEnumType
         enumeration
         NONLINEAR (1)
        SECOND ORDER (2)
         end
end
```
**2** Define Simulink.Variant objects for these classes in the global workspace.

```
VE_NONLINEAR_CONTROLLER = Simulink.Variant...
('E_CTRL==sldemo_mrv_CONTROLLER_TYPE.NONLINEAR')
VE_SECOND_ORDER_CONTROLLER =Simulink.Variant...
('E_CTRL==sldemo_mrv_CONTROLLER_TYPE.SECOND_ORDER')
VE_PROTOTYPE =Simulink.Variant...
('E_CURRENT_BUILD==sldemo_mrv_BUILD_TYPE.PROTOTYPE')
VE PRODUCTION =Simulink.Variant...
('E_CURRENT_BUILD==sldemo_mrv_BUILD_TYPE.PRODUCTION')
```
Using enumerated types simplifies the generated code because it contains the names of the values rather than integers.

#### **Viewing Variant Conditions**

The Variant Condition Legend helps you visualize the variant conditions associated with a model. To view the Variant Condition Legend, on the **Debug** tab, select **Information Overlays** > **Variant Legend**.

**Note** If **Variant Legend** is not available, on the **Debug** tab, select **Information Overlays** > **Variant Conditions**.

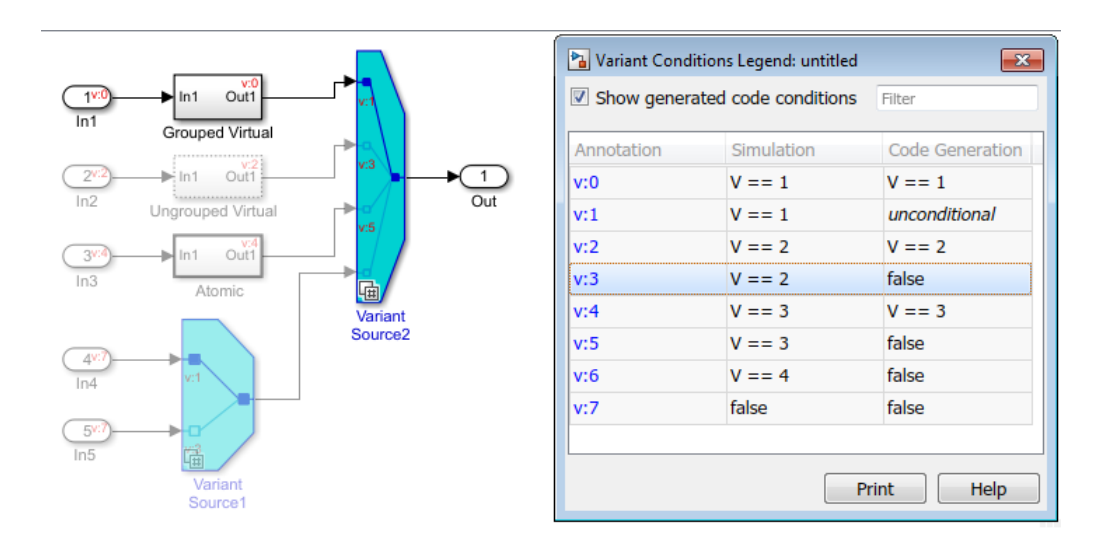

<span id="page-789-0"></span>By default, the Variant Condition Legend displays the variant condition annotation and the variant condition during simulation. To view the variant condition in the generated code, select the **Show generated code conditions** option in the Variant Condition Legend window.

In the Variant Condition Legend, the variant conditions on the blocks are annotated as  $v: c$ , where  $v$ is the variant semantic indicator and c represents the variant condition index. You can click through the hyperlinked variant annotations to observe which parts of the model the condition corresponds to.

When you hover over a block that has a variant condition, the tooltip displays the variant annotation and the related variant condition for the block. To view the variant condition annotation tooltip, the **Variant Condition** option must be selected.

To view the **Variant Condition Legend** programmatically, use the Simulink.VariantManager.VariantLegend function in the MATLAB command window.

### **Operators and Operands in Variant Condition Expressions**

Simulink evaluates condition expressions within variant controls to determine the active variant choice. You can include the following operands in a condition expression:

- Scalar variables
- Simulink. Parameter objects that are not structures and that have data types other than Simulink.Bus objects
- Enumerated types
- Parentheses for grouping

Variant condition expressions can contain MATLAB operators, provided the expression evaluates to a boolean value. In these examples, A and B are expressions that evaluate to an integer, and x is a constant integer literal.

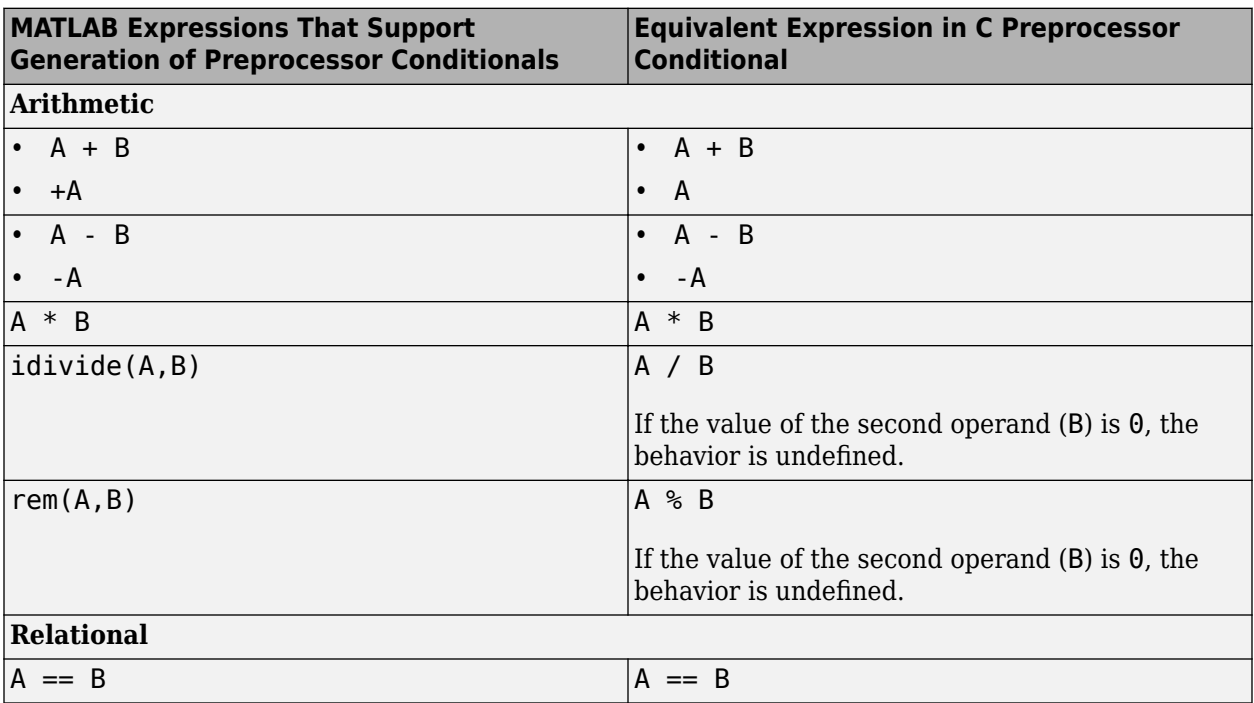

<span id="page-790-0"></span>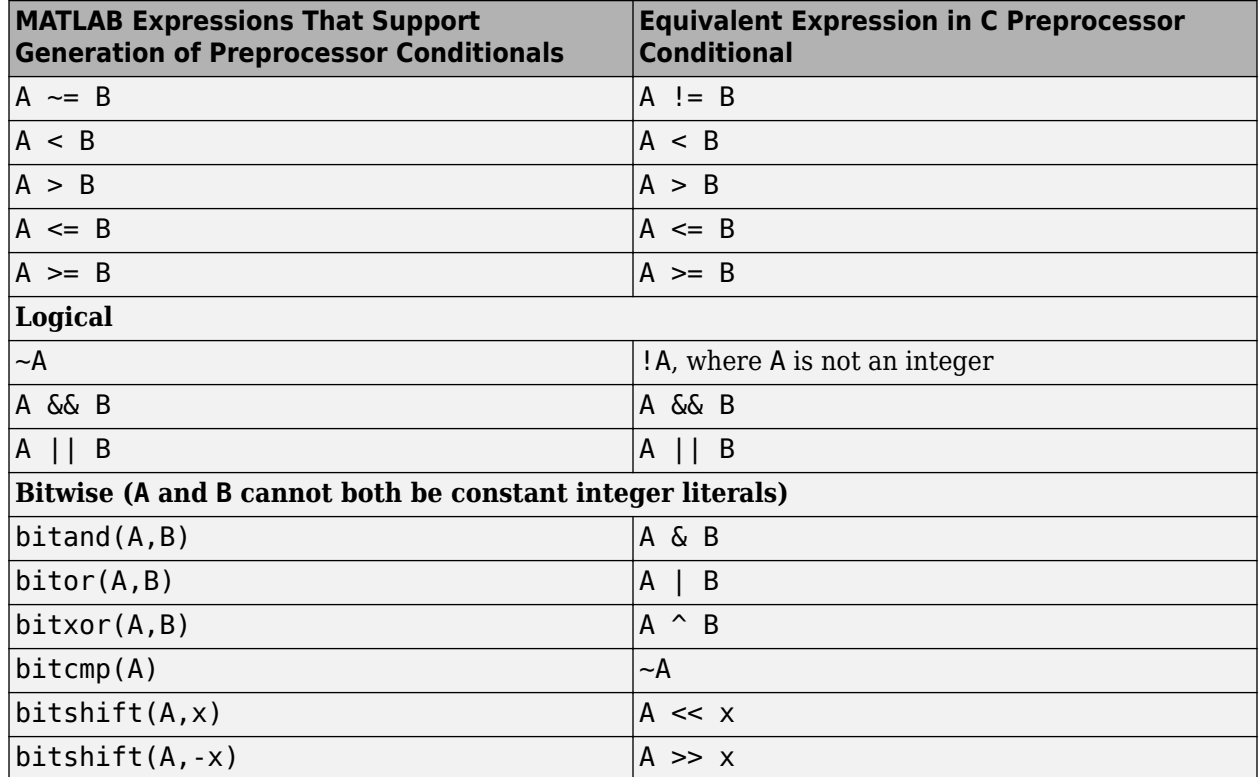

#### **Net Variant Condition**

The net variant condition is the total of the local condition and its ancestral condition.

Consider this model slex\_netvariant with two Single-input Single-Output (SISO) Variant Source blocks, Variant Source and Variant Source1 with variant conditions as  $V==1$  and  $W==1$ , respectively.

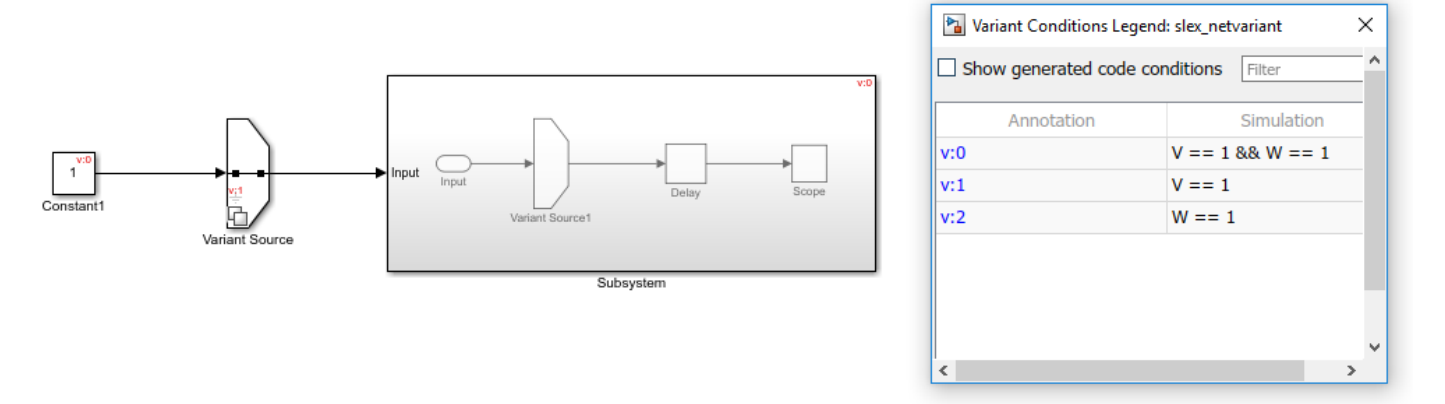

When you simulate this model, the Variant Source1 block and other blocks within the Subsystem block will have a local condition W==1 propagated from the Variant Source1 block. The ancestral condition V==1 is propagated from the Variant Source block onto the Subsystem block. Therefore, the net variant condition on the Variant Source1 block and other blocks within the Subsystem block will be  $V==1$  &  $W==1$ .

### **See Also**

#### **Related Examples**

- "Define, [Configure, and Activate Variants" on page 12-39](#page-798-0)
- • ["Create and Validate Variant Configurations" on page 12-67](#page-826-0)
- • ["Create Variant Controls Programmatically" on page 12-37](#page-796-0)
- • ["Working with Variant Choices" on page 12-19](#page-778-0)

### **More About**

• ["Create a Simple Variant Model" on page 12-33](#page-792-0)
# <span id="page-792-0"></span>**Create a Simple Variant Model**

**1** Create a model that contains variant blocks. For example, see ["Variant Subsystems" on page 12-](#page-883-0) [124](#page-883-0) that contains a Variant Subsystem block (Controller).

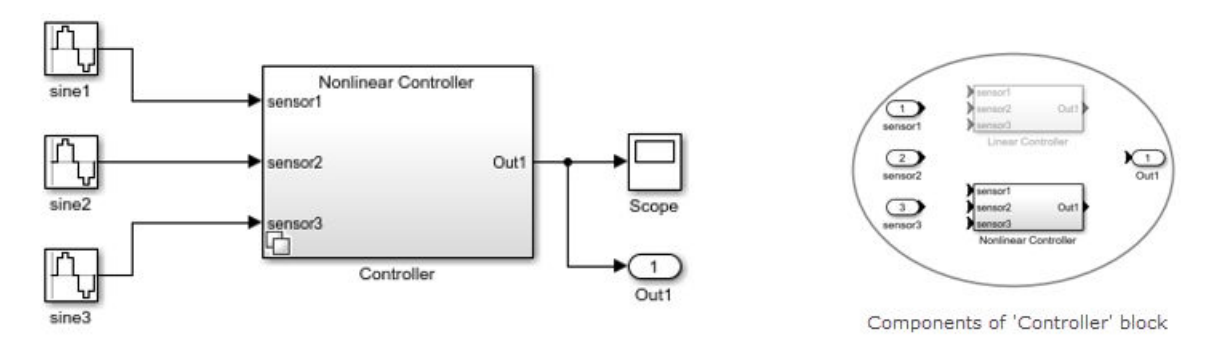

- **2** Define variant control variables that determine the condition under which a variant choice is active.
	- **a** Right-click the variant block and click **Block Parameters**. The Block Parameters dialog box for the variant block opens.
	- **b** To choose the active Variant based on the evaluation of the Variant conditions, use the Expression mode else select Label mode. When you select the **Variant control mode** as Label, the **Label mode active choice** option is available. In Label mode, Variant control need not be created in the global workspace. You can select an active Variant choice from **Label mode active choice** options.
	- **c** Use the options available on the Block Parameter dialog box to add variant controls and its corresponding variant condition.

A sample screenshot for Expression mode:

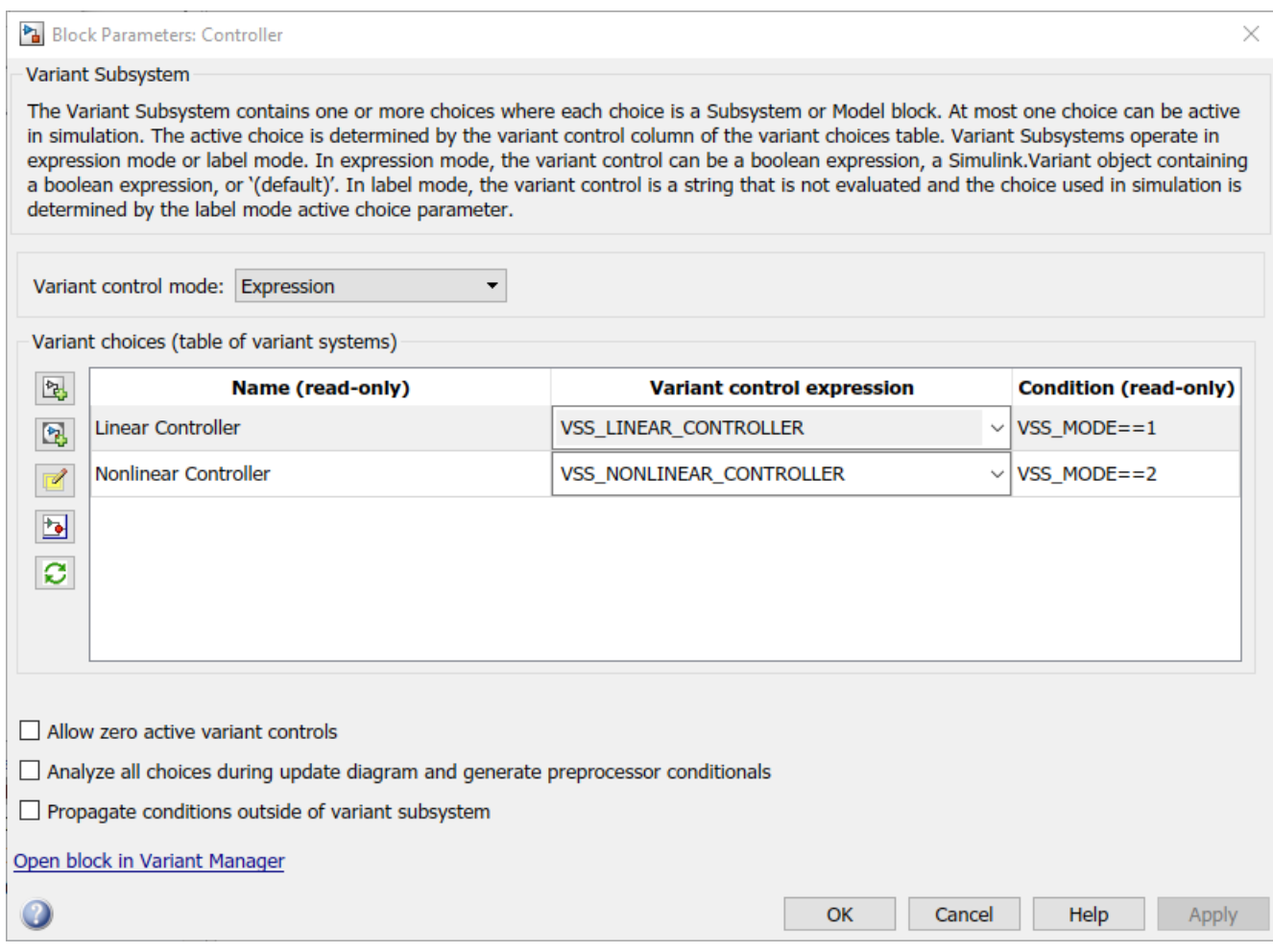

A sample screenshot for Label mode:

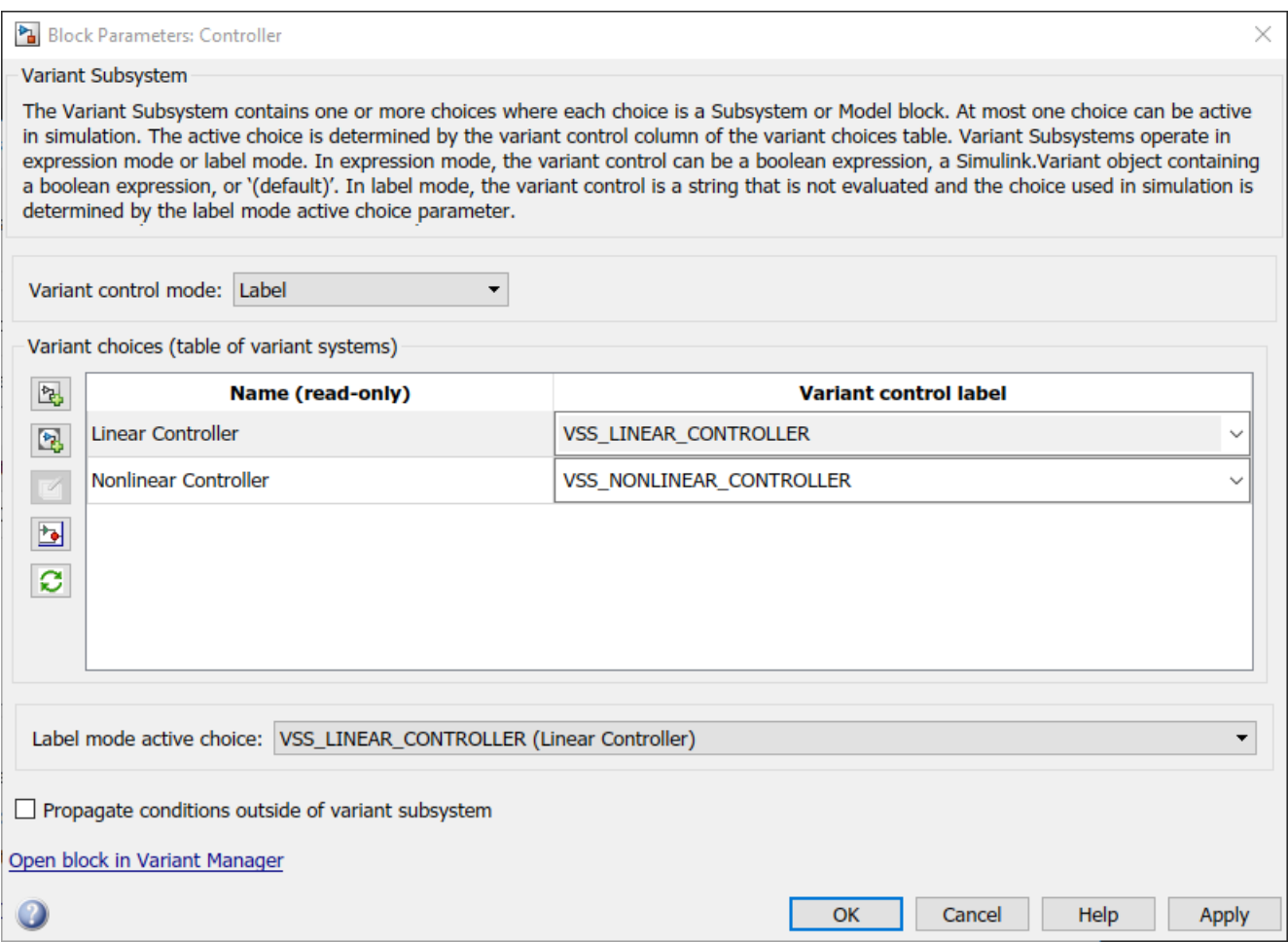

**Note** The variables used to specify the variant control and variant condition must be defined in the global workspace or data dictionary for the model.

**3** Specify a default variant condition to be used when there is no active variant choice. Use the **Variant control** dropdown menu to specify the default.

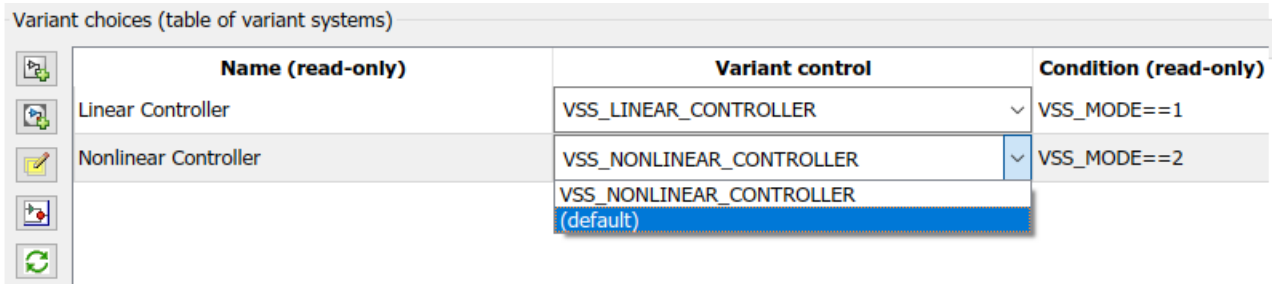

- **4** To activate a variant choice, type the variant choice in MATLAB command window. For example, type VSS  $MODE = 2$ .
- **5** To simulate the model, on the toolstrip, click **Run**. The model simulates for the specified active choice.
- **6** Modify the active choice and simulate the model again, if necessary.
- **7** Generate code for the variants model with preprocessor conditionals.

**Note** You must have an Embedded Coder license to generate code.

- **a** In the Block Parameters dialog box, select the **Analyze all choices during update diagram and generate preprocessor conditionals** check box.
- **b** Open the Subsystem Block Parameters dialog boxes. Select the **Treat as atomic unit** parameter.
- **c** In the **Code Generation** section of Configuration Parameters dialog box, specify the **System target file** as ert.tlc.
- **d** In Model Explorer, define the variables used to specify the variant choice as a MATLAB variable or as a Simulink.Parameter. The data type of the Simulink.Parameter can be of type Integer, Boolean, or Enumerated and the storage class can be either importedDefine(Custom), Define(Custom), or CompilerFlag.
- **8** For the variants that are defined in the global workspace, export the control variables to a MATfile. For example, type the following in the MATLAB command window:
	- **a** save <MAT-File Name> <Variable Name>
	- **b** PostLoadCallback > load <MAT-File Name>

**Note** To update or refresh active models that contain Variant Subsystem blocks, on the **Modeling** tab, click **Update Model** (**Ctrl + D**) in Simulink.

## **See Also**

#### **Related Examples**

- "Define, [Configure, and Activate Variants" on page 12-39](#page-798-0)
- • ["Create and Validate Variant Configurations" on page 12-67](#page-826-0)
- • ["Create Variant Controls Programmatically" on page 12-37](#page-796-0)
- "Represent Subsystem and Variant Models in Generated Code" (Embedded Coder)
- • ["Export Workspace Variables" on page 67-116](#page-2831-0)

# <span id="page-796-0"></span>**Create Variant Controls Programmatically**

#### **In this section...**

"Create and Export Variant Controls" on page 12-37

"Reuse Variant Conditions" on page 12-37

"Enumerated Types as Variant Controls" on page 12-37

### **Create and Export Variant Controls**

Create control variables, define variant conditions, and export control variables.

**1** Create control variables in the global workspace or a data dictionary.

```
FUEL=2;
EMIS=1;
```
**2** Use the control variables to define the control condition using a Simulink.Variant object.

LinearController=Simulink.Variant('FUEL==2 && EMIS==1');

**Note** Before each simulation, define Simulink.Variant objects representing the variant conditions.

**3** If you saved the variables in the global workspace, select the control variables to export. Rightclick and click **Save As** to specify the name of a MAT-file.

#### **Reuse Variant Conditions**

If you want to reuse common variant conditions across models, specify variant control conditions using Simulink.Variant objects.

Reuse Simulink.Variant objects to change the model hierarchy dynamically to reflect variant conditions by changing the values of the control variables that define the condition expression.

The example model AutoSSVar shows the use of Simulink.Variant objects to define variant control conditions.

**Note** You must use Simulink.Variant objects to define variant control conditions for AUTOSAR workflows.

#### **Enumerated Types as Variant Controls**

Use enumerated types to give meaningful names to integers used as variant control values.

**1** In the MATLAB Editor, define the classes that map enumerated values to meaningful names.

classdef sldemo\_mrv\_CONTROLLER\_TYPE < Simulink.IntEnumType enumeration NONLINEAR (1) SECOND\_ORDER (2)

```
 end
end
classdef sldemo_mrv_BUILD_TYPE < Simulink.IntEnumType
         enumeration
         PROTOTYPE (1)
         PRODUCTION (2)
         end
end
```
**2** Define Simulink.Variant objects for these classes in the global workspace.

```
VE NONLINEAR CONTROLLER = Simulink.Variant...
('E_CTRL==sldemo_mrv_CONTROLLER_TYPE.NONLINEAR')
VE SECOND ORDER CONTROLLER =Simulink.Variant...
('E_CTRL==sldemo_mrv_CONTROLLER_TYPE.SECOND_ORDER')
VE PROTOTYPE =Simulink.Variant...
('E_CURRENT_BUILD==sldemo_mrv_BUILD_TYPE.PROTOTYPE')
VE_PRODUCTION =Simulink.Variant...
('E_CURRENT_BUILD==sldemo_mrv_BUILD_TYPE.PRODUCTION')
```
Using enumerated types simplifies the generated code because it contains the names of the values rather than integers.

# **See Also**

### **Related Examples**

- "Generate Preprocessor Conditionals for Variant Systems" (Embedded Coder)
- • ["Create and Validate Variant Configurations" on page 12-67](#page-826-0)

#### **More About**

• ["Approaches for Specifying Variant Controls" on page 12-25](#page-784-0)

# <span id="page-798-0"></span>**Define, Configure, and Activate Variants**

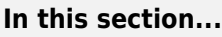

"Represent Variant Choices" on page 12-39

["Include Simulink Model as Variant Choice" on page 12-42](#page-801-0)

["Configure Variant Controls" on page 12-44](#page-803-0)

["Convert to Variants" on page 12-44](#page-803-0)

# **Represent Variant Choices**

Variant choices are two or more configurations of a component in your model. This example shows how to represent variant choices inside a Variant Subsystem block in your model. For other ways to represent design variants, see ["Options for Representing Variants in Simulink" on page 12-5.](#page-764-0)

**1** Add a Variant Subsystem block to your model and name it.

This block serves as the container for the variant choices.

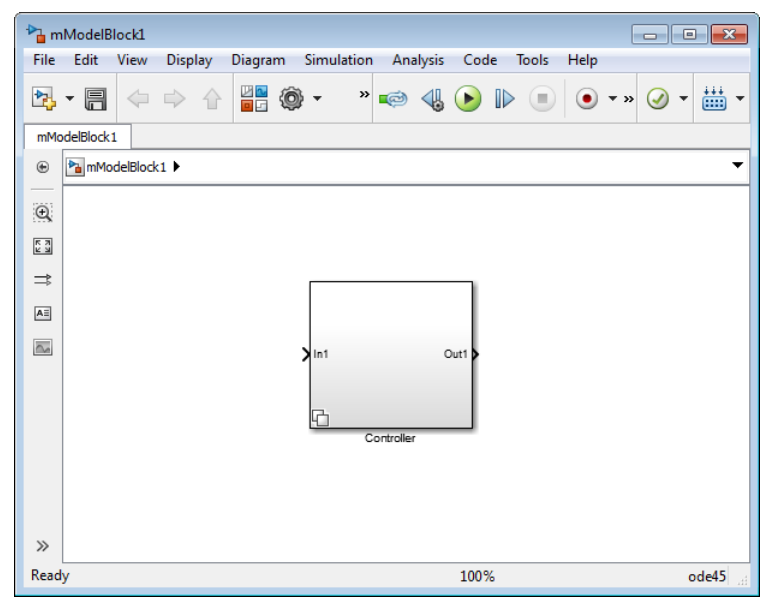

**2** Double-click the Variant Subsystem block. Add Inport and Outport blocks so that they match the inputs into and outputs from this block.

**Note** You can add only Inport, Outport, Subsystem, and Model blocks inside a Variant Subsystem block. You can pass control signals through data ports.

**4**

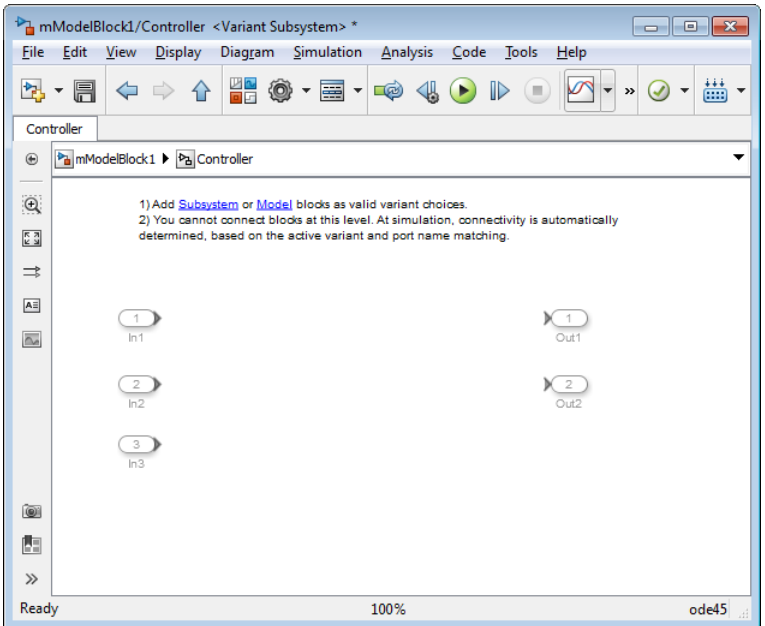

**3** Right-click the badge on the Variant Subsystem block and select **Block Parameters (Subsystem)**.

In the block parameters dialog box, click the **button** for each variant subsystem choice you want to add.

Simulink creates empty Subsystem blocks inside the Variant Subsystem block. The new blocks have the same number of input and output ports as the containing Variant Subsystem block.

**Tip** (If your variant choices have different numbers of input and output ports, see ["Mapping](#page-765-0)" [Inports and Outports of Variant Choices" on page 12-6](#page-765-0).)

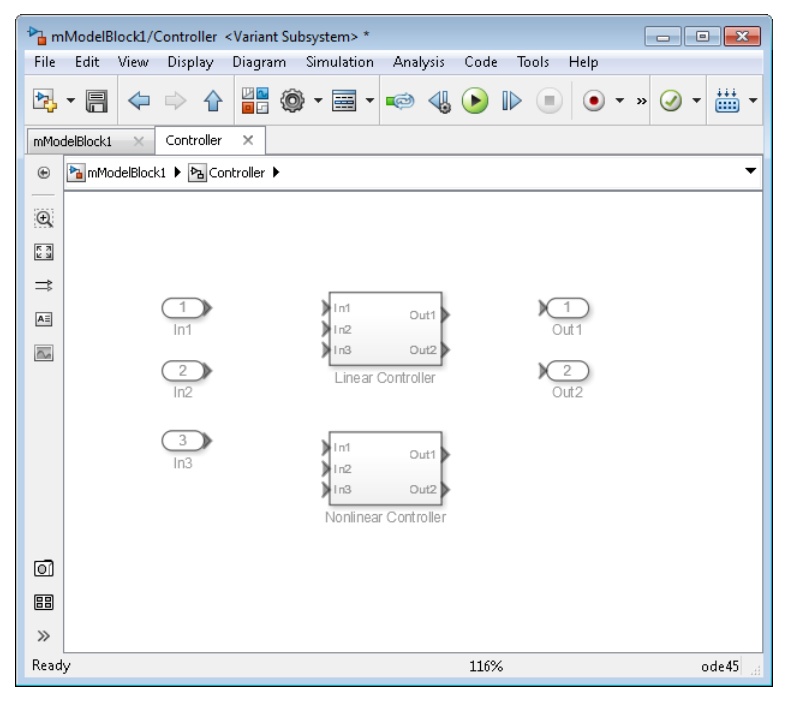

**5** Open each Subsystem block and create the model that represents a variant choice.

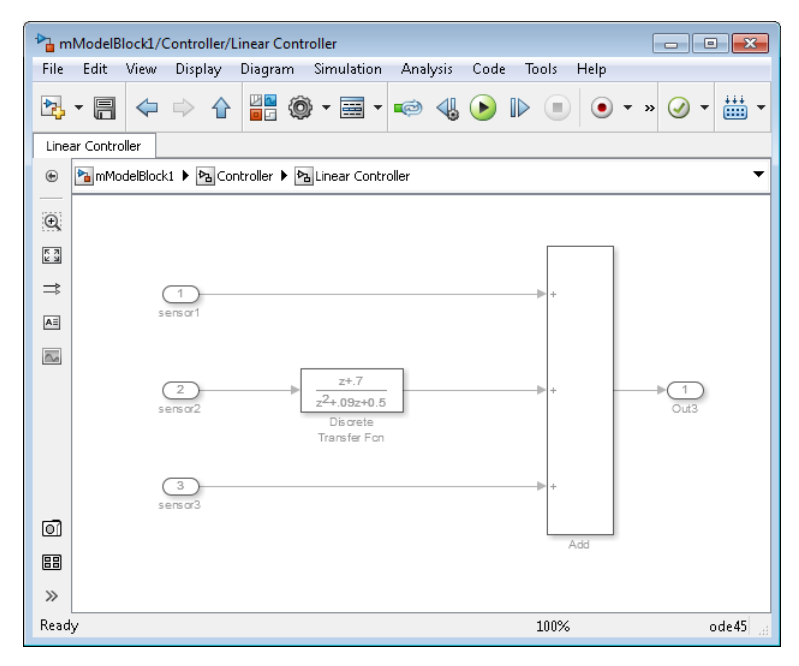

**6** When you are prototyping variants, you can create empty Subsystem blocks with no inputs or outputs inside the Variant Subsystem block. The empty subsystem recreates the situation in which a subsystem is inactive without the need for completely modeling the variant. For an empty variant choice, either specify a variant activation condition or comment out the variant condition by placing a % symbol before the condition.

If the empty variant choice is active during compilation, Simulink ignores it.

<span id="page-801-0"></span>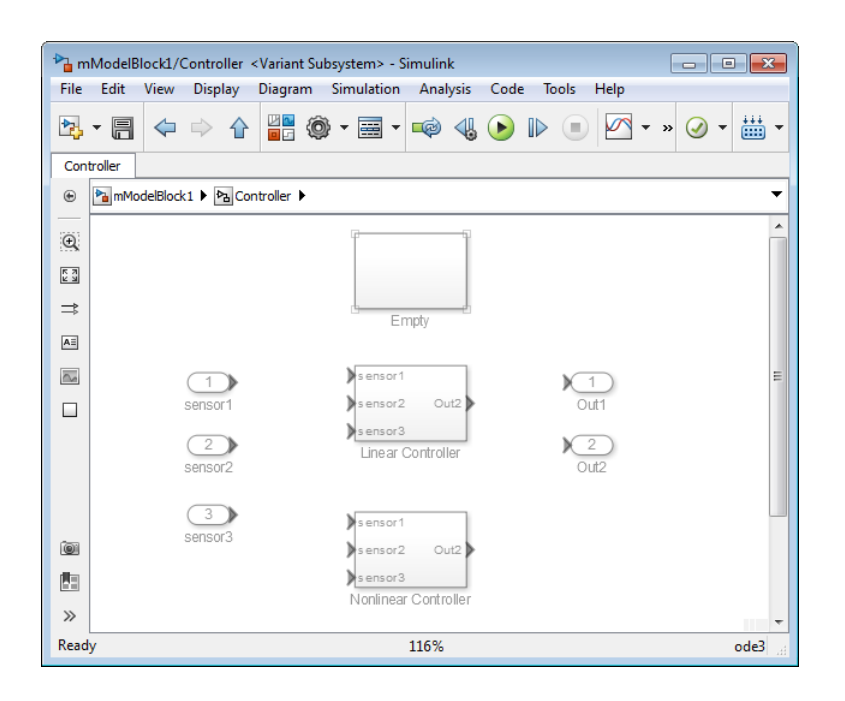

## **Include Simulink Model as Variant Choice**

You can include a Simulink model as a variant choice inside a Variant Subsystem block.

**1** Create a model that you want to include as a variant choice. Make sure that it has the same number of input and output ports as the containing Variant Subsystem block.

**Note** If your model has different numbers of input and output ports, see ["Mapping Inports and](#page-765-0) [Outports of Variant Choices" on page 12-6](#page-765-0).

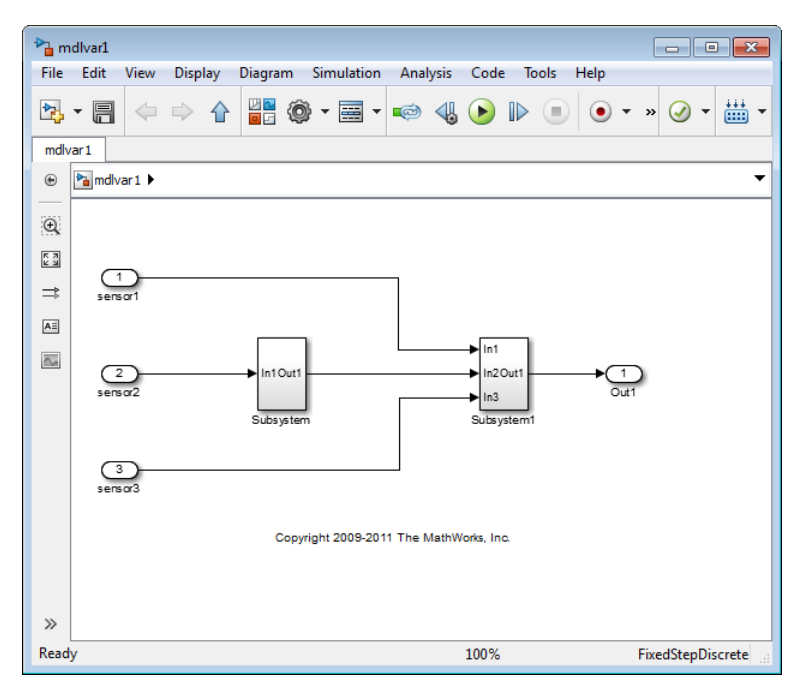

- **2** In your model, right-click the Variant Subsystem block that contains variant choices and select **Block Parameters (Subsystem)**.
- **3** In the block parameters dialog box, click the  $\boxed{1}$  button to add a Model block as variant choice.

Simulink creates an unresolved Model block in the Variant Subsystem block.

**4** Double-click the unresolved Model block. In the **Model name** box, enter the name of the model you want to use as a model variant choice and click **OK**.

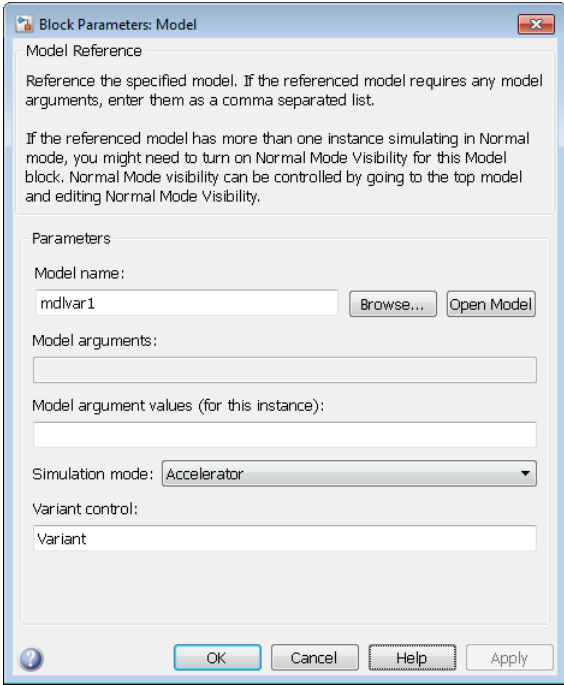

### <span id="page-803-0"></span>**Configure Variant Controls**

You can specify the conditions for activating a variant choice using variant controls. You can also specify at most one variant choice as the default.

**1** At the MATLAB command prompt, specify the control variables that create an activation condition when combined.

```
mode = 3;version = 2;
```
- **2** Right-click the Variant Subsystem block that is the container for variant choices in your model and select **Block Parameters (Subsystem)**.
- **3** In the block parameters dialog box, in the **Variant control** column, select (default) next to one of the choices.

Simulink verifies that only one variant choice is active for simulation. If **Allow zero active variant controls** is selected, you can have zero variant choice. When the control condition does not activate a variant, Simulink uses the default variant for simulation and code generation.

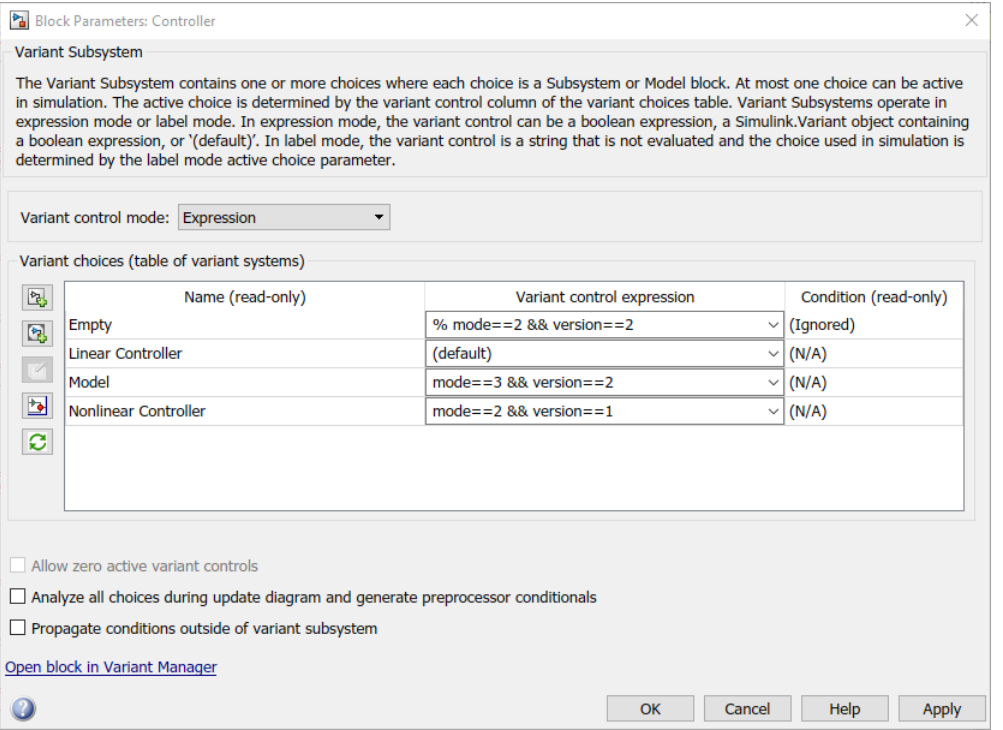

- **4** Specify a variant condition each of the other choices. If you are using an empty variant choice, specify a variant condition for the choice. You can also comment out an existing activation condition by prefixing it with a % symbol.
- **5** Click **Apply**; otherwise, your changes are not saved.

#### **Convert to Variants**

In the Simulink Editor, you can convert these blocks to a Variant Subsystem block:

- Subsystem block
- Model block
- Variant Model block (for models created in versions earlier than R2017b)
- Conditionally executed subsystems

To do so, right-click the block, then in the context menu, click **Subsystem & Model Reference** > **Convert to** > **Variant Subsystem**.

You can also convert these block to Variant Subsystem block programmatically. To do so, use any of these syntaxes:

- Simulink.VariantManager.convertToVariant(gcb)
- Simulink.VariantManager.convertToVariant(gcbh)

For example,

```
open_system('sldemo_variant_subsystems');<br>Simulink.VariantManager.convertToVariant('sldemo_variant_subsystems/Controller');
```
If you convert variant models to variant subsystem, note that the behavior of the Model block parameter **Generate preprocessor conditionals** is different than the Variant Subsystem block parameter **Analyze all choices during update diagram and generate preprocessor conditionals**. For variant models, enabling the parameter causes simulation and update diagram to compile the active variant only. For variant subsystem, enabling the parameter compiles all the variants, which can make simulation and updates slower.

Converting variant models to variant subsystems can require that you update scripts that use the Variants command-line parameter.

#### **See Also**

#### **Related Examples**

• ["Create and Validate Variant Configurations" on page 12-67](#page-826-0)

#### **More About**

- • ["Introduction to Variant Controls" on page 12-22](#page-781-0)
- • ["Approaches for Specifying Variant Controls" on page 12-25](#page-784-0)

# **Prepare Variant-Containing Model for Code Generation**

#### **In this section...**

"Convert Variant Control Variables into Simulink.Parameter Objects" on page 12-46 ["Configure Model for Generating Preprocessor Conditionals" on page 12-47](#page-806-0)

Using Embedded Coder, you can generate code from Simulink models containing one or more variant choices. The generated code contains preprocessor conditionals that control the activation of each variant choice.

**Note** Simulink supports using multi-instance referenced models with variant Simulink Functions for code generation.

For information on using STF\_make\_rtw\_hook file to customize build process, see "Customize Build" Process with STF\_make\_rtw\_hook File" (Simulink Coder)

#### **Convert Variant Control Variables into Simulink.Parameter Objects**

MATLAB variables allow you to rapidly prototype variant control expressions when you are building your model and generate preprocessor conditionals for code generation. However, if you want to specify other code generation attributes (such as data type), you can convert MATLAB variables into Simulink.Parameter objects.

**1** Specify the model in which you want to replace MATLAB variant control variables with Simulink.Parameter objects.

```
model = 'my model containing variant choices';
open system(model);
```
**2** Get the variables that are referenced in variant control expressions.

```
vars = Simulink.VariantManager.findVariantControlVars(model)
```

```
vars = 
4x1 struct array with fields:
     Name
     Value
     Exists
     Source
     SourceType
```
**3** Create an external header file for specifying variant control values so that the variable definitions are imported when the code runs.

```
headerFileName = [model '_importedDefines.h'];
headerPreamble = strrep(upper(headerFileName),'.','_');
fid = fopen(headerFileName, 'w+');
fidErr = (fid == -1);
if (fidErr)
    fprintf('There was an error creating header file %s:...
\n', headerFileName);
```

```
else
     fprintf('+++ Creating header file ''%s'' with variant control...
         variable definitions.\n\n', headerFileName);
 fprintf(fid, '#ifndef %s\n', headerPreamble);
 fprintf(fid, '#define %s\n', headerPreamble);
end
```
Variant control variables defined as Simulink.Parameter objects can have one of these storage classes.

- Define or ImportedDefine with header file specified
- CompilerFlag
- SystemConstant (AUTOSAR)
- Your own storage class that defines data as a macro
- **4** Loop through all the MATLAB variables to convert them into Simulink.Parameter objects.

```
count = 0;for countVars = 1:length(vars) var = vars(countVars).Name;
     val = vars(countVars).Value;
     if isa(val, 'Simulink.Parameter')
         % Do nothing 
         continue;
     end 
    count = count + 1;% Create and configure Simulink.Parameter objects 
% corresponding to the control variable names.
% Specify the storage class as Define (Custom).
     newVal = Simulink.Parameter(val);
    newVal.DataFrametype = 'int16';
     newVal.CoderInfo.StorageClass = 'Custom';
     newVal.CoderInfo.CustomStorageClass = 'Define (Custom)';
     newVal.CoderInfo.CustomAttributes.HeaderFile = headerFileName;
         Simulink.data.assigninGlobal(model, var, newVal);
         if ~fidErr
             fprintf(fid, '#endif\n');
              fclose(fid);
         end
end
```
**Note** The header file can be empty for the Define storage class.

#### **Configure Model for Generating Preprocessor Conditionals**

If you represent variant choices inside a Variant Subsystem block or a Variant Model block, code generated for each variant choice is enclosed within C preprocessor conditionals #if, #else, #elif, and #endif.

If you represent variant choices using a Variant Source block or a Variant Sink block, code generated for each variant choice is enclosed within C preprocessor conditionals  $\#$ **if** and  $\#$ end**if**.

Therefore, the active variant is selected at compile time and the preprocessor conditionals determine which sections of the code to execute.

**Note** You must have an Embedded Coder® license to generate code.

- **1** In the **Modeling** tab of the Simulink toolstrip, click **Model Settings**.
- **2** Select the **Code Generation** pane, and set **System target file** to ert.tlc.
- **3** In the **Report** pane, select **Create code generation report**.

**Note** In the **Code Placement** pane, if Compact option is selected from **File packaging format** drop-down list, model types.h file is not generated and contents of model types.h file are moved to model.h file.

- **4** Select the **Code Generation** pane, and clear **Ignore custom storage classes** and **Apply**.
- **5** In your model, right-click the block containing the variant choices (Variant Subsystem, Variant Source, Variant Sink, or Variant Model block) and select **Block Parameters**.
- **6** Ensure that Expression (default option) is selected for **Variant control mode** parameter .
- **7** Select the option **Analyze all choices during update diagram and generate preprocessor conditionals**.

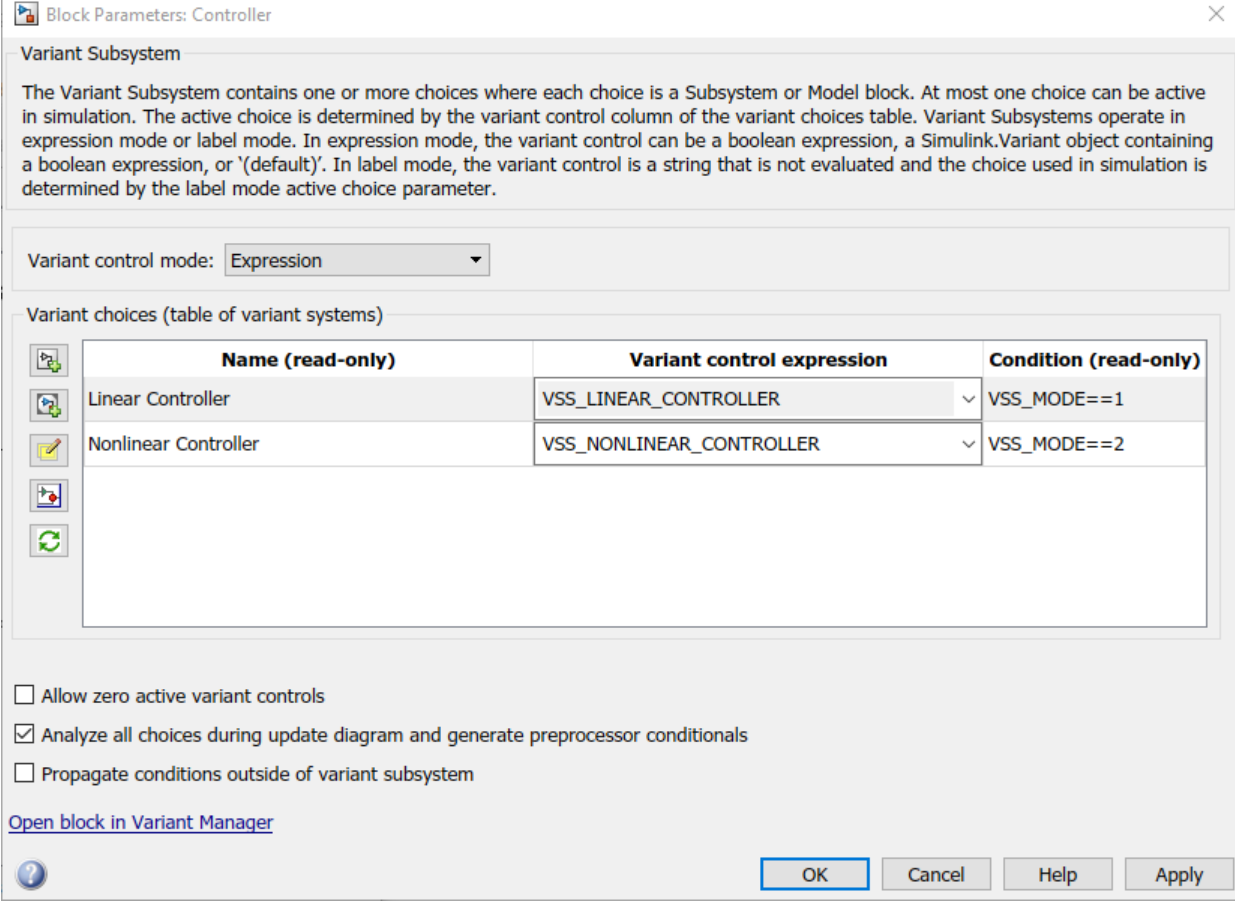

Simulink analyzes all variant choices during an update diagram or simulation. This analysis provides early validation of the code generation readiness for all variant choices.

**8** Build the model.

#### **See Also**

#### **Related Examples**

- "Define, [Configure, and Activate Variants" on page 12-39](#page-798-0)
- • ["Create and Validate Variant Configurations" on page 12-67](#page-826-0)
- • ["Create Variant Controls Programmatically" on page 12-37](#page-796-0)
- • ["Working with Variant Choices" on page 12-19](#page-778-0)

#### **More About**

- "Code Generation for Variant Blocks" (Embedded Coder)
- "Represent Subsystem and Variant Models in Generated Code" (Embedded Coder)
- "Represent Variant Source and Sink Blocks in Generated Code" (Embedded Coder)
- "Model AUTOSAR Variants" (AUTOSAR Blockset)

# <span id="page-809-0"></span>**Visualize Variant Implementations in a Single Layer**

Simulink provides two blocks that you can use to propagate conditions throughout the model and visualize all possible implementations of variant choices in a model. These blocks are called Variant Source and Variant Sink.

When you compile the model, Simulink determines which variant control evaluates to true. Simulink then deactivates blocks that are not tied to the variant control being true and visualizes the active connections.

## **How Variant Sources and Sinks Work**

The Variant Source block has one or more input ports and one output port. You can define variant choices as blocks that are connected to the input port so that, at most, one choice is active. The active choice is connected directly to the output port of the Variant Source and the inactive choices are eliminated during simulation.

The Variant Sink block has one input port and one or more output ports. You can define variant choices as blocks that are connected to the output port so that, at most, one choice is active. The active choice is connected directly to the input port of the Variant Sink, and the inactive choices are eliminated during simulation.

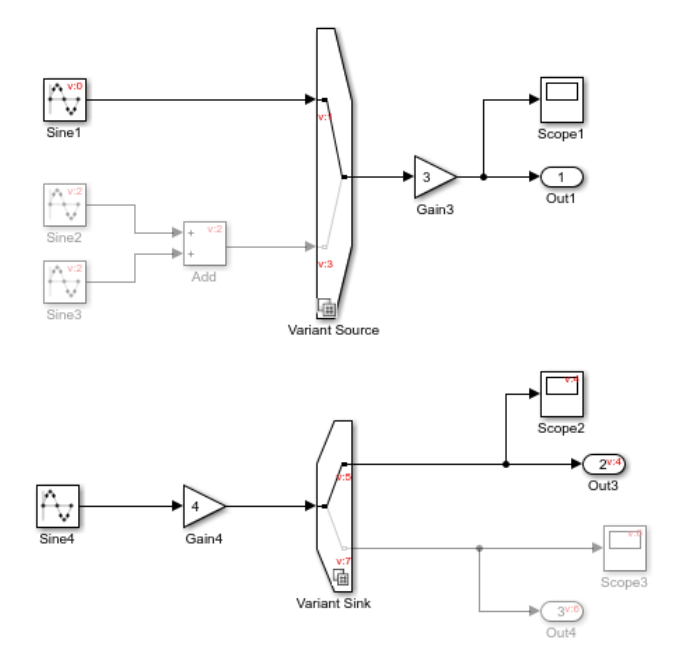

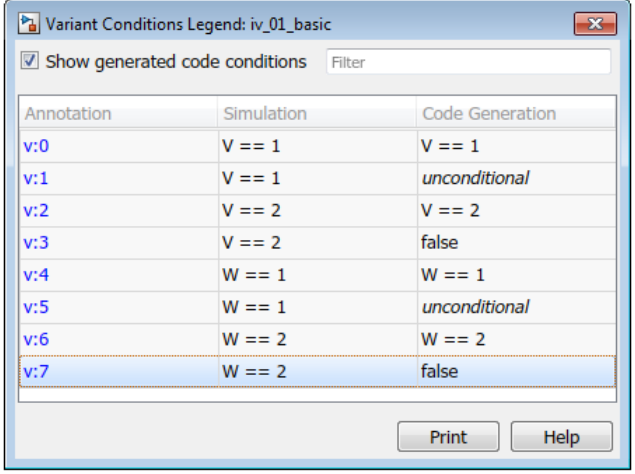

Connect one or more blocks to the input port of the Variant Source block or the output port of the Variant Sink block. Then, you define variant controls for each variant choice entering the Variant Source block and exiting the Variant Sink block. For more information, see ["Variant Condition](#page-816-0) [Propagation with Variant Sources and Sinks" on page 12-57.](#page-816-0)

## **Advantages of Using Variant Sources and Sinks**

Using Variant Source and Variant Sink blocks in Model-Based Design provides these advantages:

- The blocks enable the propagation of variant conditions throughout the model and allow you to visualize variant choices in a single layer of your model.
- By visualizing all possible implementations of variant choices, you can improve the readability of your model.
- During model compilation, Simulink eliminates inactive blocks throughout the model, improving the runtime performance of your model.
- Variant sources and sinks provide variant component interfaces that you can use to quickly model variant choices.

# **Limitations of Using Variant Sources and Sinks**

- Variant Source and Variant Sink blocks work with time-based, function-call, or action signals. You cannot use SimEvents, Simscape Multibody, or other non-time-based signals with these blocks.
- The code generation variant report does not contain Variant Source and Variant Sink blocks.

# **See Also**

# **Related Examples**

• ["Define and Configure Variant Sources and Sinks" on page 12-52](#page-811-0)

#### **More About**

• ["Variant Condition Propagation with Variant Sources and Sinks" on page 12-57](#page-816-0)

# <span id="page-811-0"></span>**Define and Configure Variant Sources and Sinks**

Simulink provides two blocks that you can use to visualize all possible implementations of variant choices in a model graphically. These blocks are called Variant Source and Variant Sink.

When you compile the model, Simulink determines which variant control evaluates to true. The active variant determination happens early stages of compilation.Simulink then deactivates blocks that are not tied to the variant control being true and visualizes the active connections.

**1** Add Variant Source and Variant Sink blocks to your model.

These blocks enable ports that activate variant choices.

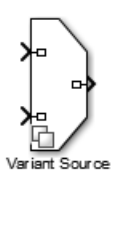

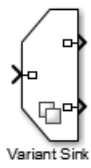

**2** Using blocks from the Simulink Library Browser, create sources and sinks that represent variant choices. Connect choices to the input and output ports of the Variant Source and Variant Sink blocks.

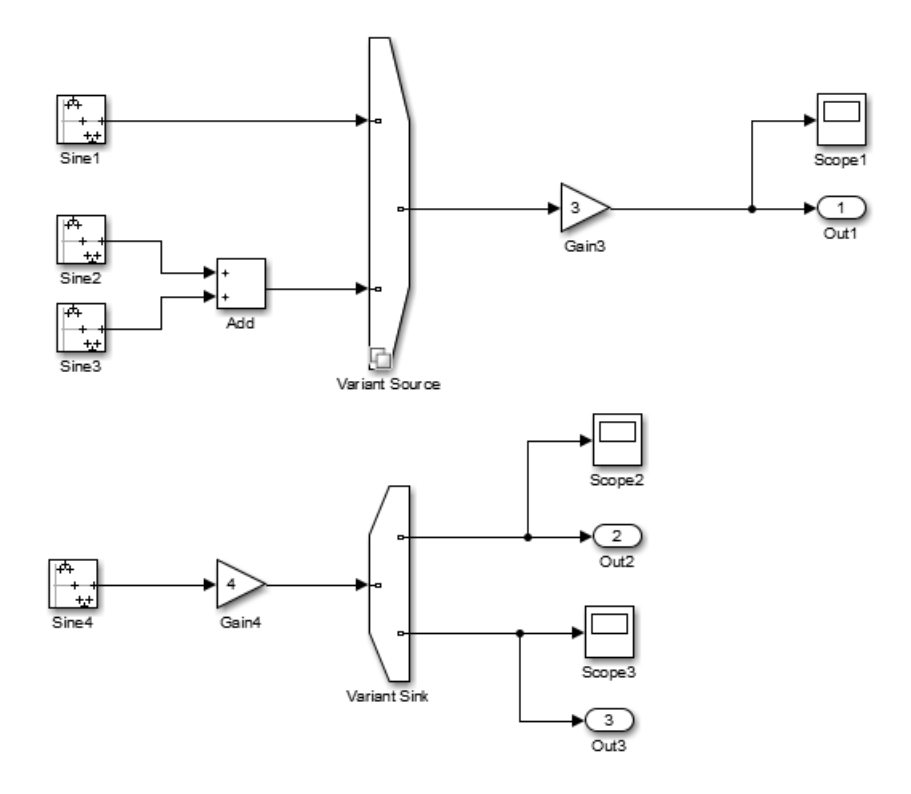

**3** At the MATLAB command prompt, specify the control variable that creates an activation condition for the variant source.

 $V = Simulink.Parameter(1);$ 

- **4** Right-click the Variant Source block and select **Block Parameters (VariantSource)**.
- **5** In the block parameters dialog box, in the **Variant control** column, type V==1 next to one of the choices and V==2 next to the other. Click **Apply**; otherwise, your changes are not saved.

Simulink verifies that only one variant is active for simulation. When the control condition does not activate a variant, Simulink uses the default variant for simulation.

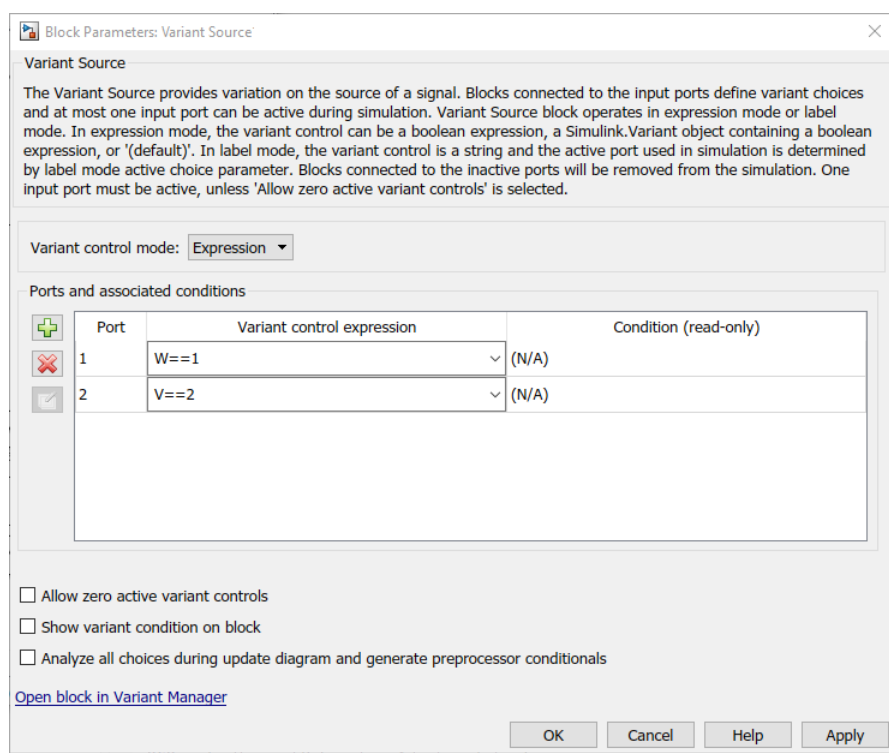

- **6** At the MATLAB command prompt, specify the control variable that creates an activation condition for the variant sink.
	- $W =$  Simulink. Parameter(2);
- **7** Double-click the Variant Sink. In the block parameters dialog box, in the **Variant control** column, type W==1 next to one of the choices and W==2 next to the other.

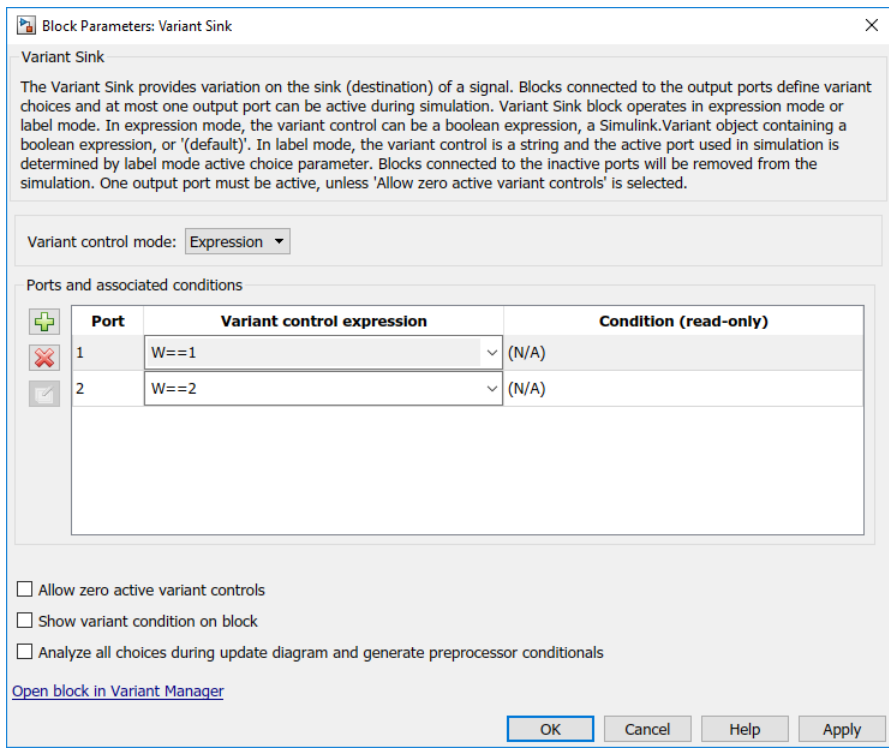

- **8** Click **Apply**; otherwise, your changes are not saved.
- **9** Simulate the model. Simulink propagates the variant conditions to identify which model components to activate.

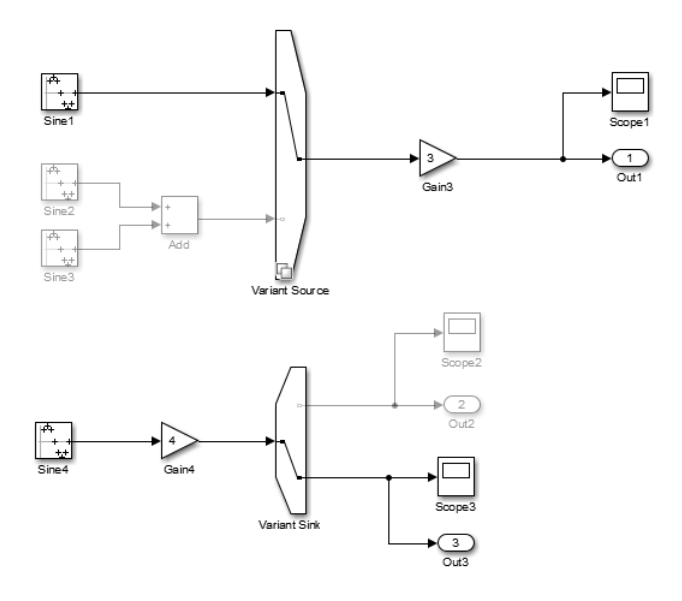

**10** You can visualize the conditions that activate each variant choice. In the **Debug** tab of toolstrip, select **Information Overlays** > **Variant Conditions**.

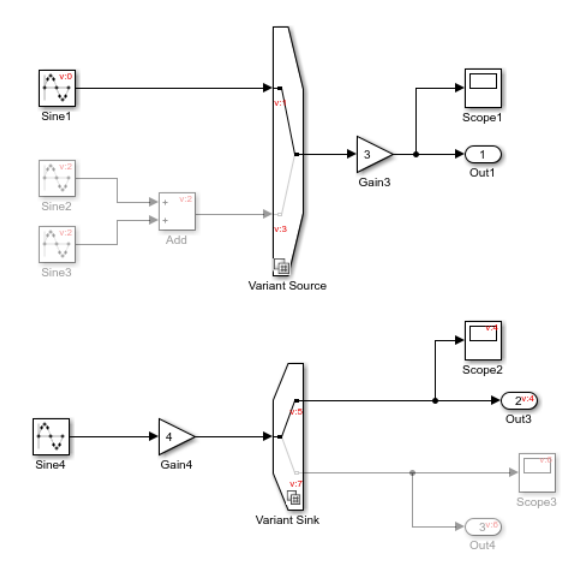

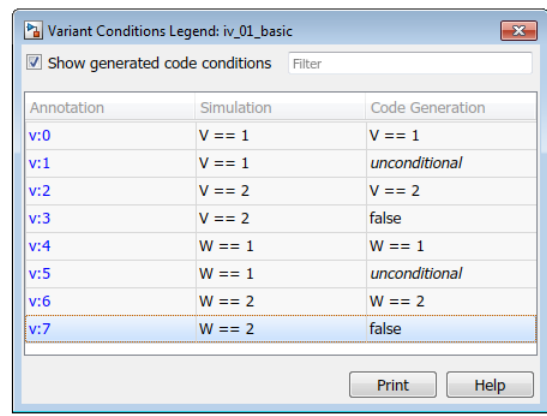

**11** In the Variant Condition Legend dialog box, click through the hyperlinked variant condition annotations to observe which parts of the model each condition activates.

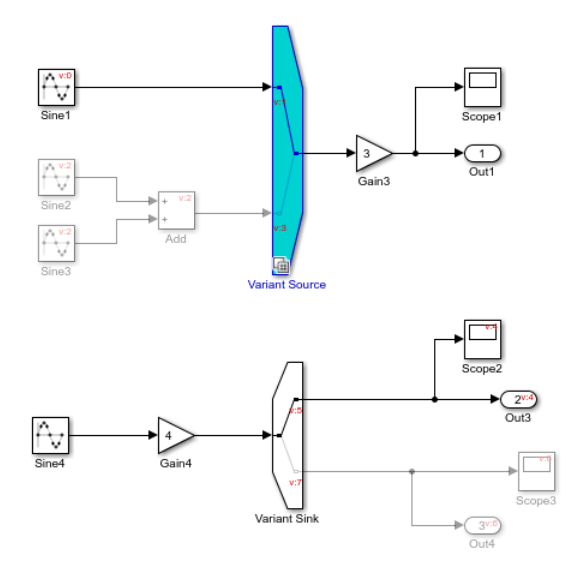

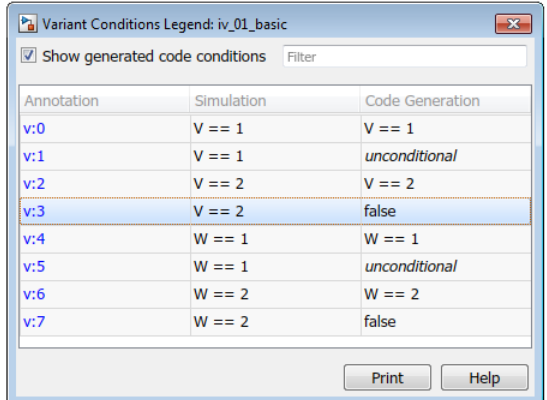

## **See Also**

#### **Related Examples**

- • ["Visualize Variant Implementations in a Single Layer" on page 12-50](#page-809-0)
- • ["Working with Variant Choices" on page 12-19](#page-778-0)

#### **More About**

- • ["Introduction to Variant Controls" on page 12-22](#page-781-0)
- • ["Create a Simple Variant Model" on page 12-33](#page-792-0)

# <span id="page-816-0"></span>**Variant Condition Propagation with Variant Sources and Sinks**

When you specify variant conditions in models containing Variant Source and Variant Sink blocks, Simulink propagates these conditions to determine which components of the model are active during simulation.

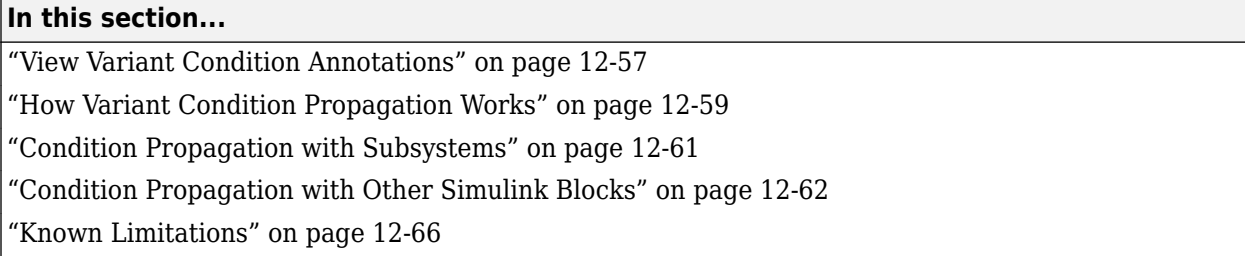

## **View Variant Condition Annotations**

When you create a model that contains Variant Source or Variant Sink blocks, you can visualize the conditions that activate each variant choice. Simulink annotates these blocks in the model with their corresponding variant conditions.

Consider this model containing multiple variant choices feeding into Variant Source blocks. A specific variant condition activates each variant choice.

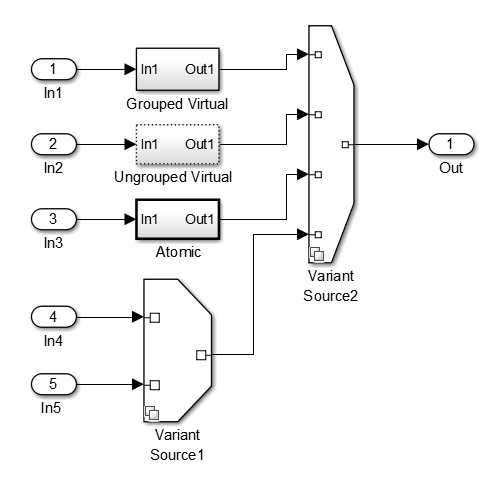

To visualize the variant conditions, on the **Debug** tab of toolstrip, select **Information Overlays** > **Variant Conditions**.

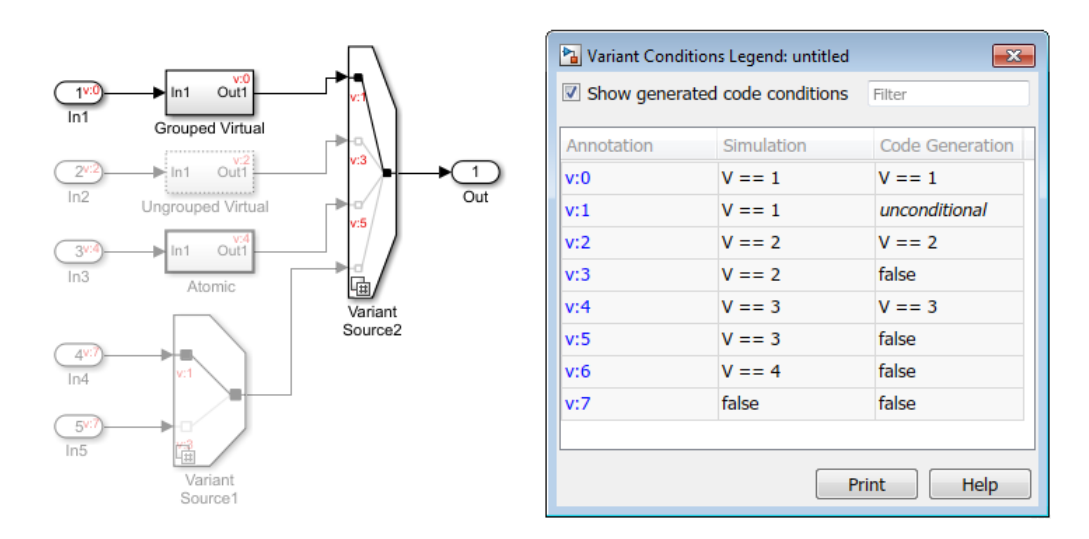

The **Variant Condition Legend** dialog box appears. Variant conditions on blocks are annotated as v:C, where v is the variant semantic indicator and C represents the variant condition index. The dialog box also shows the expression associated with each condition.

In the **Variant Condition Legend** dialog box, you can click through the hyperlinked variant annotations to observe which parts of the model each condition activates. For example, if you click  $v:3$ , Simulink highlights the parts of the model that are activated when the condition  $V==3$  evaluates to true.

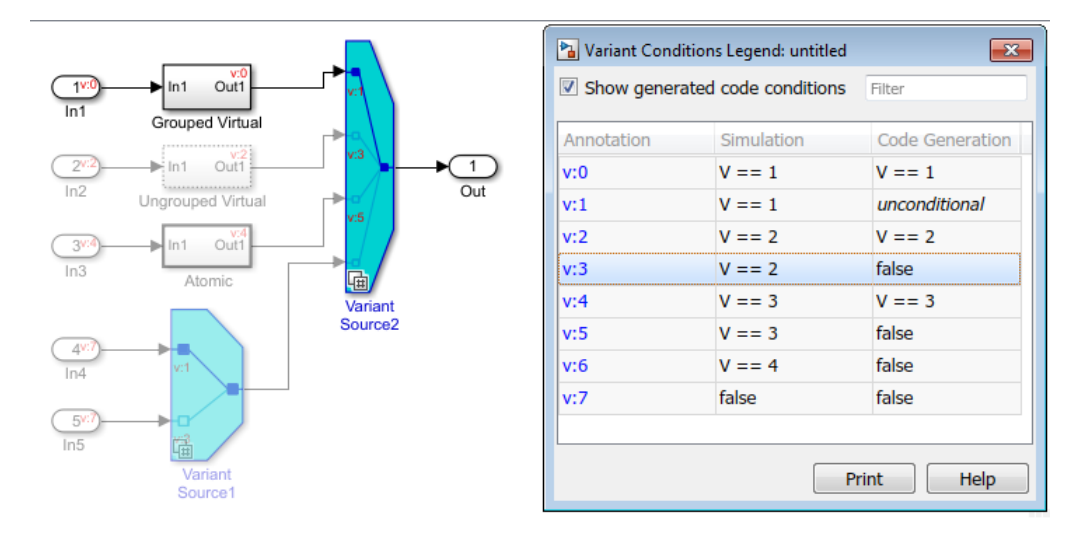

Variant condition annotations have these properties:

- There are no annotations on unconditional blocks. Therefore, the Out block is not annotated.
- To reduce clutter, the legend only displays the final computed conditions. For example, if you enter a variant condition in a Variant Source block, that condition appears in the annotations only when you apply your changes.
- The conditions in the legend are sorted during display.
- In the legend, a condition is set to false if Simulink assesses that the blocks associated with that condition are never active.

<span id="page-818-0"></span>For example, the In4 block is connected to the Variant Source1 block, whose condition is V==1. Variant Source1 is connected to the Variant Source2 block, which activates Variant Source1 only when  $V=-4$ . Therefore, In4 can only be active when  $V=-1$  &  $V=-4$ , a condition that is always false.

• In the legend, the (default) keyword is displayed as negated condition.

#### **How Variant Condition Propagation Works**

When you compile a model containing Variant Source or Variant Sink blocks, Simulink determines which variant control evaluates to true. The active variant determination happens in the early stage of compilation. Simulink then deactivates blocks that are not tied to the variant control being true and visualizes the active connections.

#### **Cross-Coupling of Inputs and Outputs**

In this model, two inputs feed the Variant Source block. The first input is active when  $\text{Var} = 1$ , and it branches into the second input before connecting to the Variant Source block. The second input is the default variant choice.

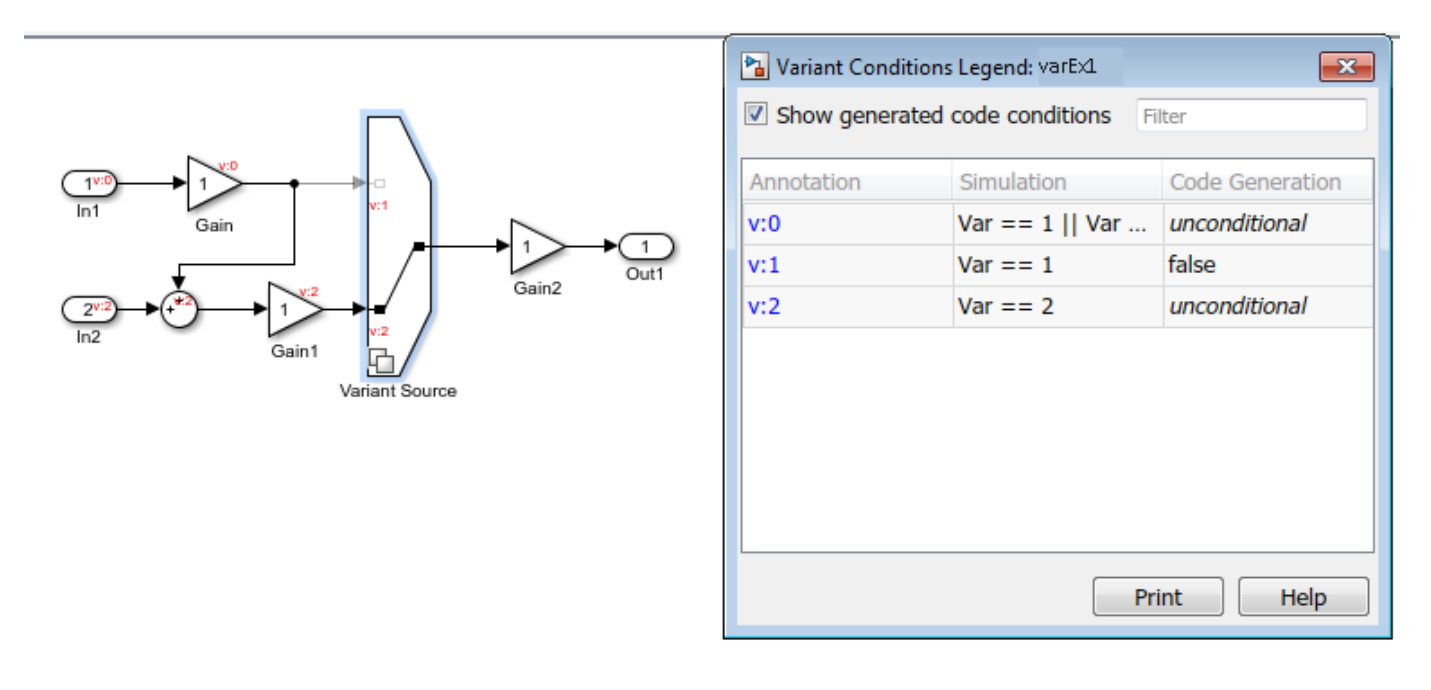

During simulation, this model exhibits three modes of operation:

- When  $\text{Var} = 1$ , the first input is active and its branch into the second input is inactive.
- When Var  $== 1$  || Var  $== 2$ , the second input is active and the branch of the first input is active.
- When Var = 2, the second input is active and the output is active.

#### **Cascading Blocks and Compounding Conditions**

In this model, two Variant Source blocks, each fed by two input ports, are connected in a cascading manner. The inputs to Variant Source are active when Var1  $== 1$  or Var1  $== 2$ . The output of Variant Source branches into one of the inputs of Variant Source1. The inputs toVariant Source1 are active when  $Var2 == 1$  or  $Var2 == 2$ .

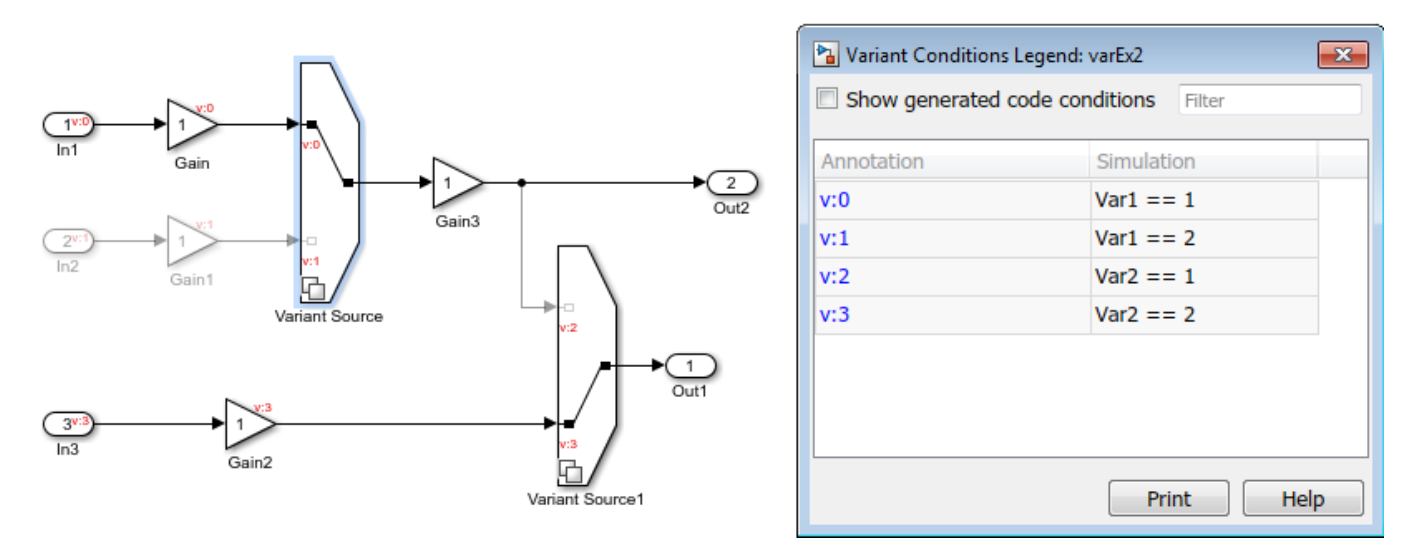

During simulation, this model exhibits eight modes of operation:

- When Var1  $== 1$  & Var2  $== 1$ , the first inputs of Variant Source and Variant Source are active.
- When Var1 == 1 & Var2 == 2, the first input of Variant Source and the second input of Variant Source1 are active.
- When Var1  $== 2$  & Var2  $== 1$ , the second input of Variant Source and the first input of Variant Source1 are active.
- When Var1  $== 2$  && Var2  $== 2$ , the second inputs of Variant Source and Variant Source1 are active.
- When Var1 ==  $1 \& 8$  Var2 !=  $(1,2)$ , only the first input of Variant Source is active.
- When Var1 ==  $2 \&$  Var2 !=  $(1,2)$ , only the second input of Variant Source is active.
- When Var1  $!=$  (1,2) & Var2 = 1, none of the inputs or outputs is active.
- When Var1  $!=$  (1,2) & Var2 == 2, only the second input of Variant Source1 is active.
- When Var1  $!=$  (1,2) & Var2  $!=$  (1,2), none of the inputs or outputs is active.

#### **Hierarchical Nesting of Sources or Sinks**

In this model, multiple Variant Source blocks are used to create hierarchical nesting of variant choices. Choices are first grouped by series: A Series, B Series, and C Series. A combination of one or more series is provided as input for a device model. The resulting device model is provided as input to the vendor by including or excluding a sensor selection.

Simulink propagates complex variant control conditions to determine which model components are active during compilation.

<span id="page-820-0"></span>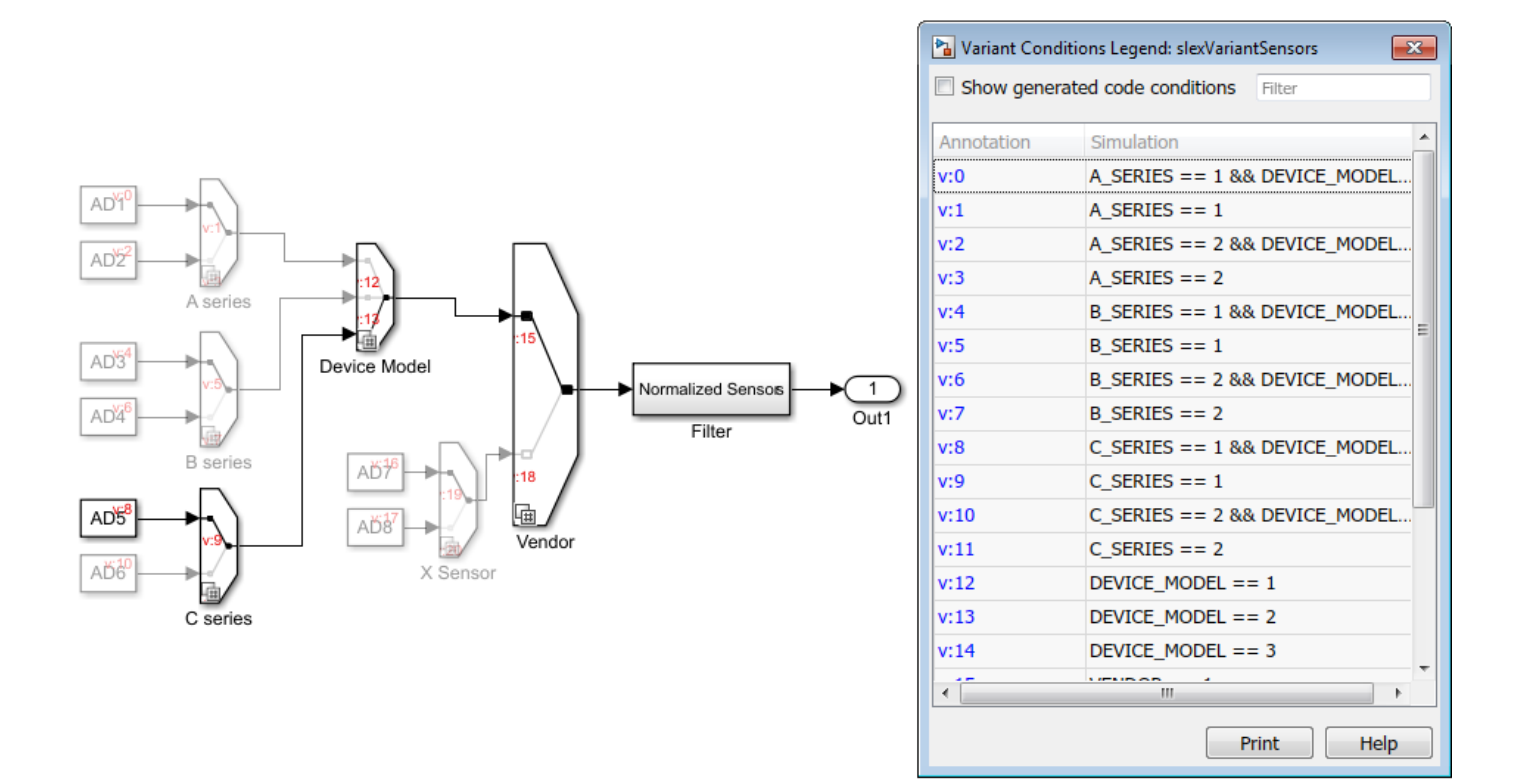

For more information, see Variant Sensors.

# **Condition Propagation with Subsystems**

A subsystem can either be a virtual (grouped or ungrouped) or an atomic subsystem depending on the selections made in its **Block Parameters** dialog box. For,

- Grouped Virtual: Select the **Treat as grouped when propagating variant conditions** check box. A grouped virtual subsystem has a continuous line.
- Ungrouped Virtual: Clear the **Treat as grouped when propagating variant conditions** check box. An ungrouped virtual subsystem has a dotted line.
- Atomic: Select the **Treat as atomic unit** check box. An atomic virtual subsystem has a solid line.

Simulink propagates variant conditions differently to these Subsystem types.

In this model, three types of subsystems are provided as input to the block Variant Source2.

- The grouped virtual subsystem is activated when  $V = 1$ . Simulink propagates the variant activation condition to all the blocks in the subsystem.
- The ungrouped virtual subsystem is activated when  $V = 2$ . Simulink propagates the variant activation condition to the blocks that were available in the subsystem while marking the subsystem virtual.
- The atomic subsystem is activated when  $V = 3$ . Simulink does not propagate the variant activation condition into this subsystem.

<span id="page-821-0"></span>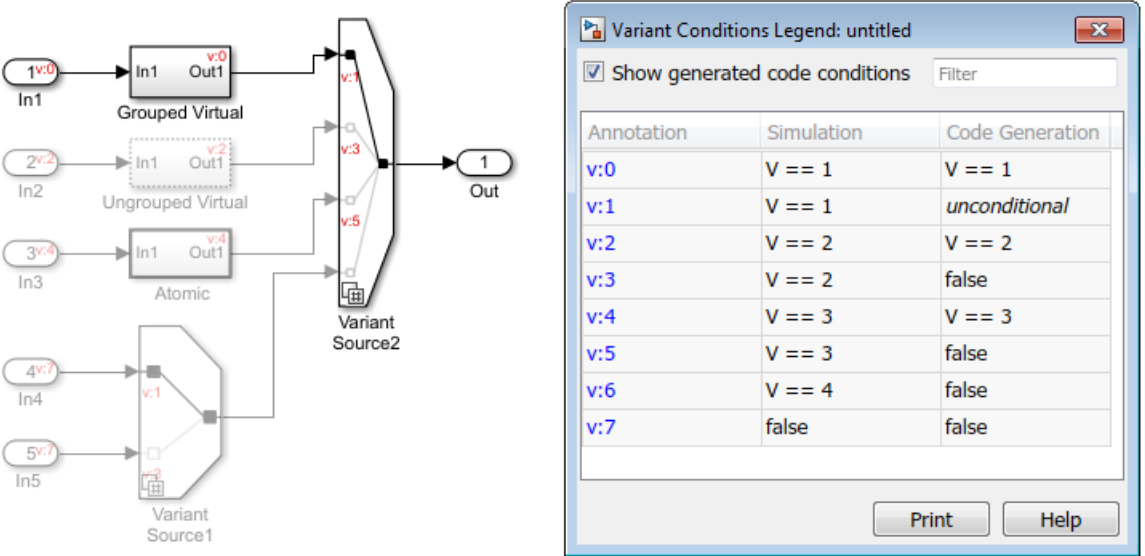

For more information, see ["Propagating Variant Conditions to Subsystems" on page 12-120](#page-879-0).

## **Condition Propagation with Other Simulink Blocks**

#### **Variant Condition Propagation with Model Block**

Simulink compiles referenced models before propagating variant conditions. A variant condition can activate or deactivate a Model block, but variant conditions cannot propagate into the referenced model. A Model block can propagate variant conditions from its interface (input, output, or control port), if that variant condition originates at a port inside the model.

In this example, variant condition  $V==1$  activates the Model block  $iv$  20 model reference sub. However, the condition does not propagate into the model referenced by the block. Model block iv 20 model reference sub2 propagates the same variant condition from its output port.

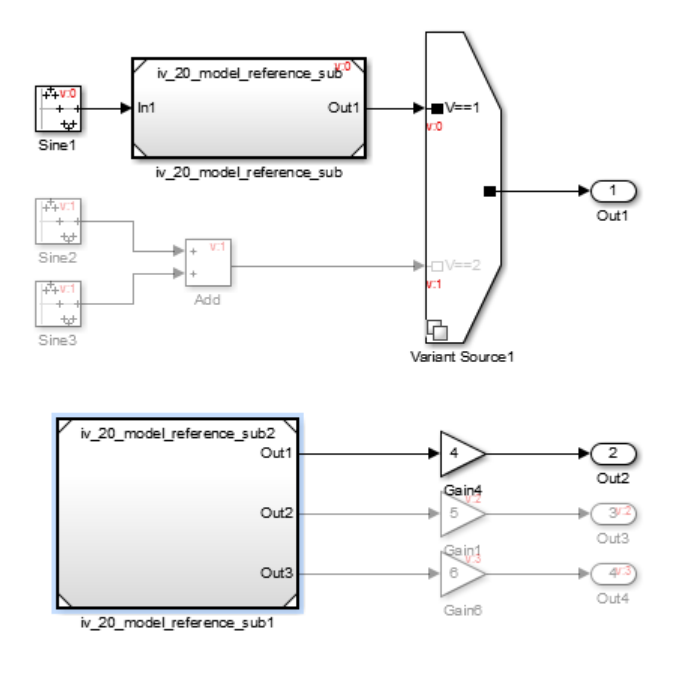

#### **Variant Condition Propagation with Simulink Function block**

Argument Inport and Argument Outport blocks interfacing with Simulink Function blocks cannot be connected to Variant Source or Variant Sink blocks. One variant condition must control the entire Simulink Function.

Consider the model slexVariantSimulinkFunction.

In this example, the function-call port block within the Simulink Function block has the **Enable variant condition** option selected. The (inherit) keyword is used to specify the value for the **Variant control** parameter. As a result, the Simulink Function block inherits the variant condition from the corresponding Function Caller blocks in the model. The **Generate preprocessor conditionals** parameter value is also inherited.

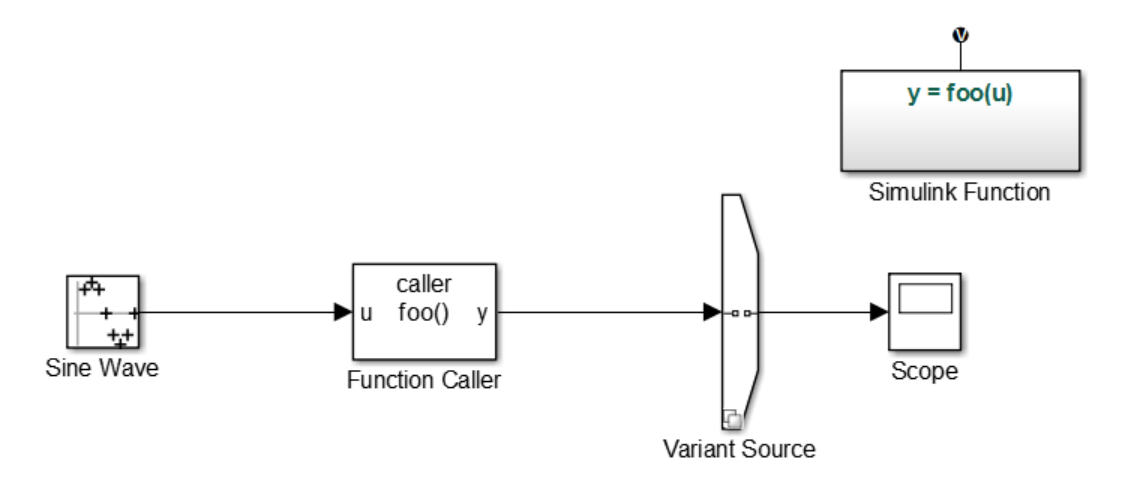

**Note** Use the Configure C Step Function Interface dialog box to customize the generated C entrypoint step function interface for a model. If input and output ports share an argument name and have propagated variant conditions, this level of interface control is not supported.

#### **Variant Condition Propagation with Initialize, Reset, and Terminate Blocks**

The Initialize, Reset, and Terminate function blocks are pre-configured subsystem blocks that execute during model initialize, reset, and terminate events. Similar to a Simulink Function block these blocks support variant condition propagation. You can propagate Variant conditions in Model blocks that have Reset Event ports. This results in optimized existence of blocks connected to the Reset Event ports. Models with inactive Variant Reset Event functions (in referenced models) also supports Variant condition propagation.

#### **Note**

• Initialize and Terminate event ports are always unconditional because they control both the model default and block-specific initialize and terminate events of the referenced model. If you define an Initialize function block in the referenced model, it corresponds to an explicit initialize event.

In this example, the Event Listener block within the Init, Reset, and Term blocks have the **Enable variant condition** option selected. The **Variant control** parameter of the Event Listener block is specified as  $V=-0$ . If you change the value of V to any value other than 0, the Init, Reset, and Term blocks become inactive.

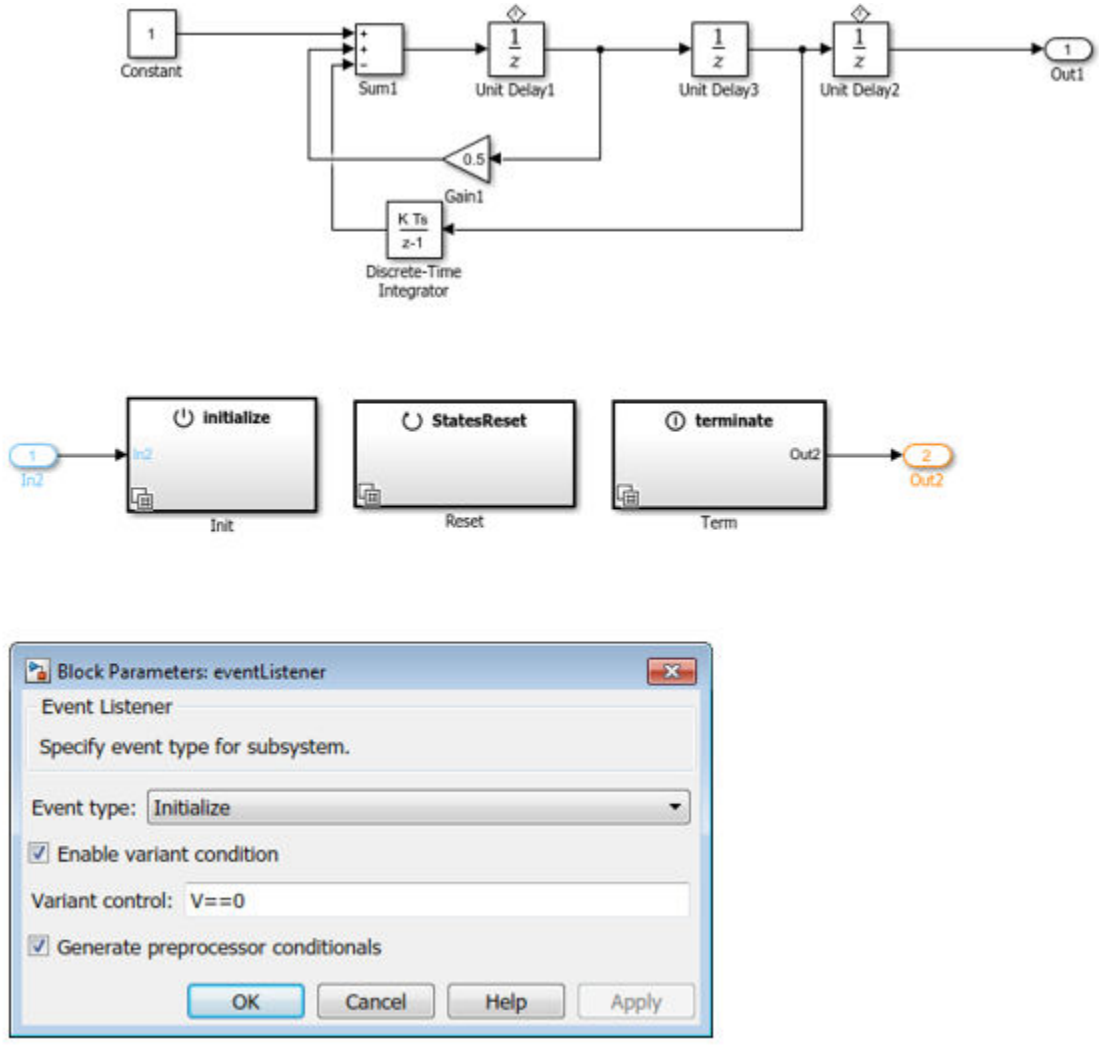

#### **Variant Condition Propagation with Subsystem Block**

A variant condition can activate or deactivate a Subsystem block, but variant conditions cannot propagate into the subsystem. A Subsystem block can propagate variant conditions from its output port if that variant condition originates at a port inside the subsystem.

For more information, see ["Propagating Variant Conditions to Subsystems" on page 12-120](#page-879-0).

#### **Variant Condition Propagation with Bus**

A Variant Source block can accept either virtual or nonvirtual bus inputs. When generating code with preprocessor conditionals, the bus types and hierarchies of all bus inputs must be the same.

However, all elements of a Mux, Demux, or a Vector Concatenate block signal must have the same variant condition.

For more information, see ["Variant Condition Propagation with Bus" on page 12-102](#page-861-0).

# <span id="page-825-0"></span>**Known Limitations**

- Variant condition propagation from Simulink Function inside Stateflow block is not supported.
- When you simulate an Inline variants model with Simscape blocks, the Simscape blocks become unconditional.
- C++ code generation is not supported for models that contain propagated variant conditions.
- Variant condition propagation is not supported with root bus element ports.

# **See Also**

## **Related Examples**

• ["Define and Configure Variant Sources and Sinks" on page 12-52](#page-811-0)

## **More About**

• ["Visualize Variant Implementations in a Single Layer" on page 12-50](#page-809-0)

# <span id="page-826-0"></span>**Create and Validate Variant Configurations**

This example shows how to create and validate variant configurations for a model.

### **Step 1: Open Variant Manager**

**1** Open the model in which you want to create variant configurations. For example, consider a model containing a Variant Source, Variant Sink, and a Variant Subsystem block.

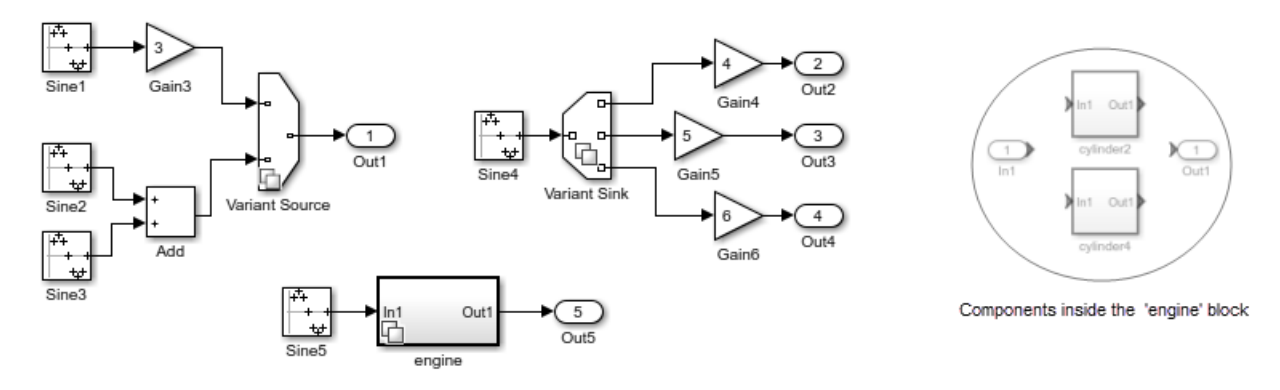

**2** Right-click the variant badge and select **Open in Variant Manager**.

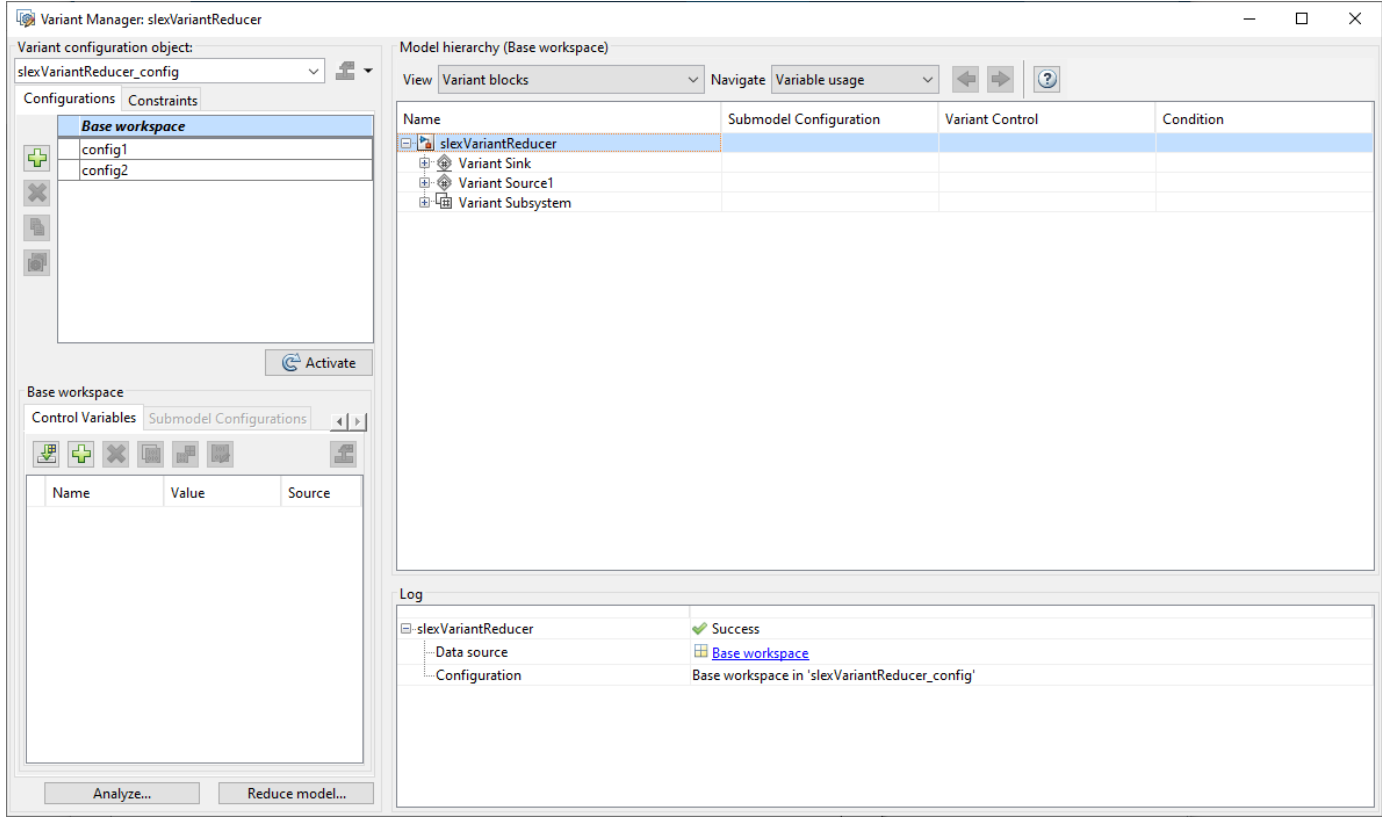

# **Step 2: Define Variant Configuration**

You can use the **Variant configuration data** pane to define and store a variant configuration. For detailed information on each pane, see "Variant Manager Overview".

- **1** In the variant configuration data pane, click the **Configurations** tab.
- **2**

Click . A variant configuration is added. Type a name for this configuration in the **Name** column.

- **3** Click the **Control Variables** tab in the controls section of the **Configurations** pane.
- **4** To import the control variables for the variant configuration from the global workspace, click

or  $\boxed{\color{blue}\bigoplus}$  to add new control variables to the model.

**5** Type a name for the variant configuration in the **Name** box available at the top-left of Variant Manager.

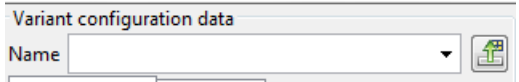

**6**

To export the variant configuration information to the global workspace, click  $\Box$ . The variant configuration for the model is now created.

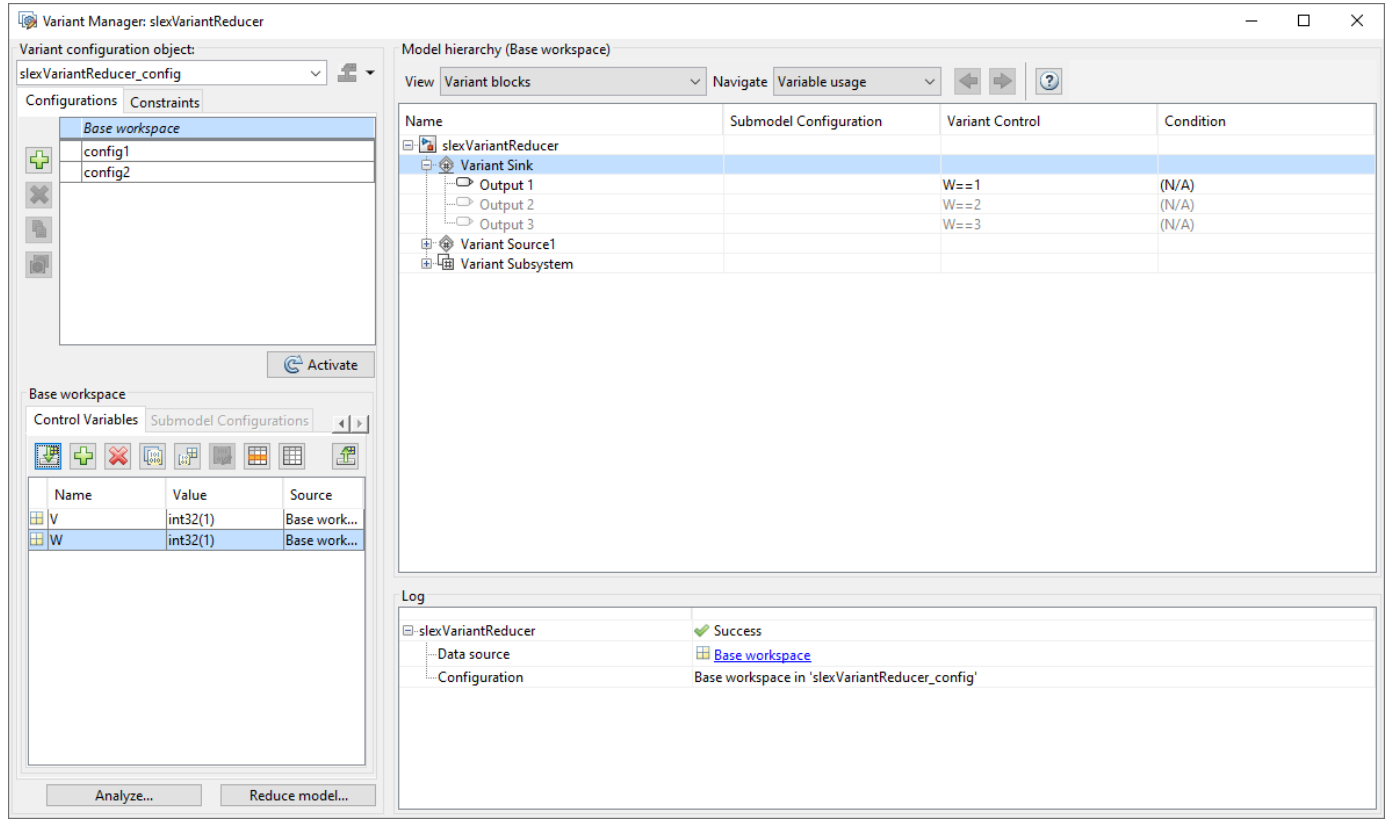
# **Step 3: Activate and Validate Variant Configuration**

To activate a variant configuration, select a configuration from the **Configurations** section and click the **Activate** button. The **Activate** button validates and applies the selected configuration on the model.

**Note** To reduce a model based on a variant condition, click **Reduce model**. For more information, see ["Reduce Models Containing Variant Blocks" on page 12-75](#page-834-0)

# **See Also**

## **Related Examples**

- • ["Import Control Variables to Variant Configuration" on page 12-70](#page-829-0)
- ["Define Constraints" on page 12-73](#page-832-0)

### **More About**

• ["Approaches for Specifying Variant Controls" on page 12-25](#page-784-0)

# <span id="page-829-0"></span>**Import Control Variables to Variant Configuration**

This example shows how to import control variables to a variant configuration and associate a configuration with a referenced model.

## **Step 1: Open Variant Manager**

**1** Open slexVariantManagement, which contains the variant configurations.

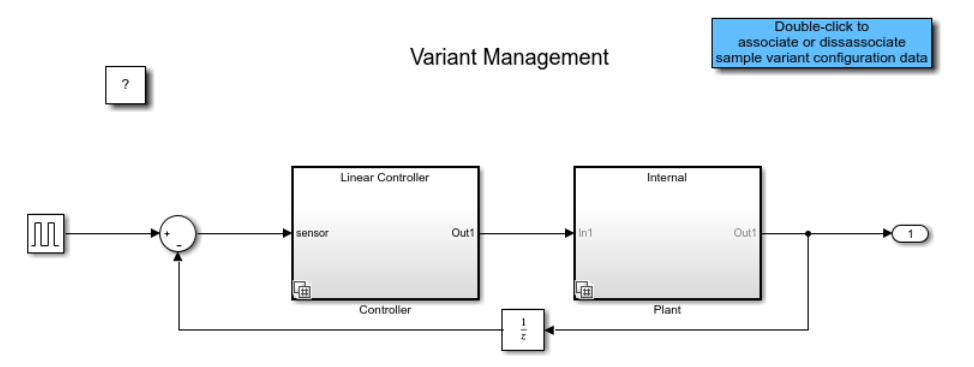

- **2** Double-click the blue block at the top to associate variant configuration data with the model.
- **3** In the **Modeling** tab of toolstrip, open **Design** section, click **Variant Manager**.

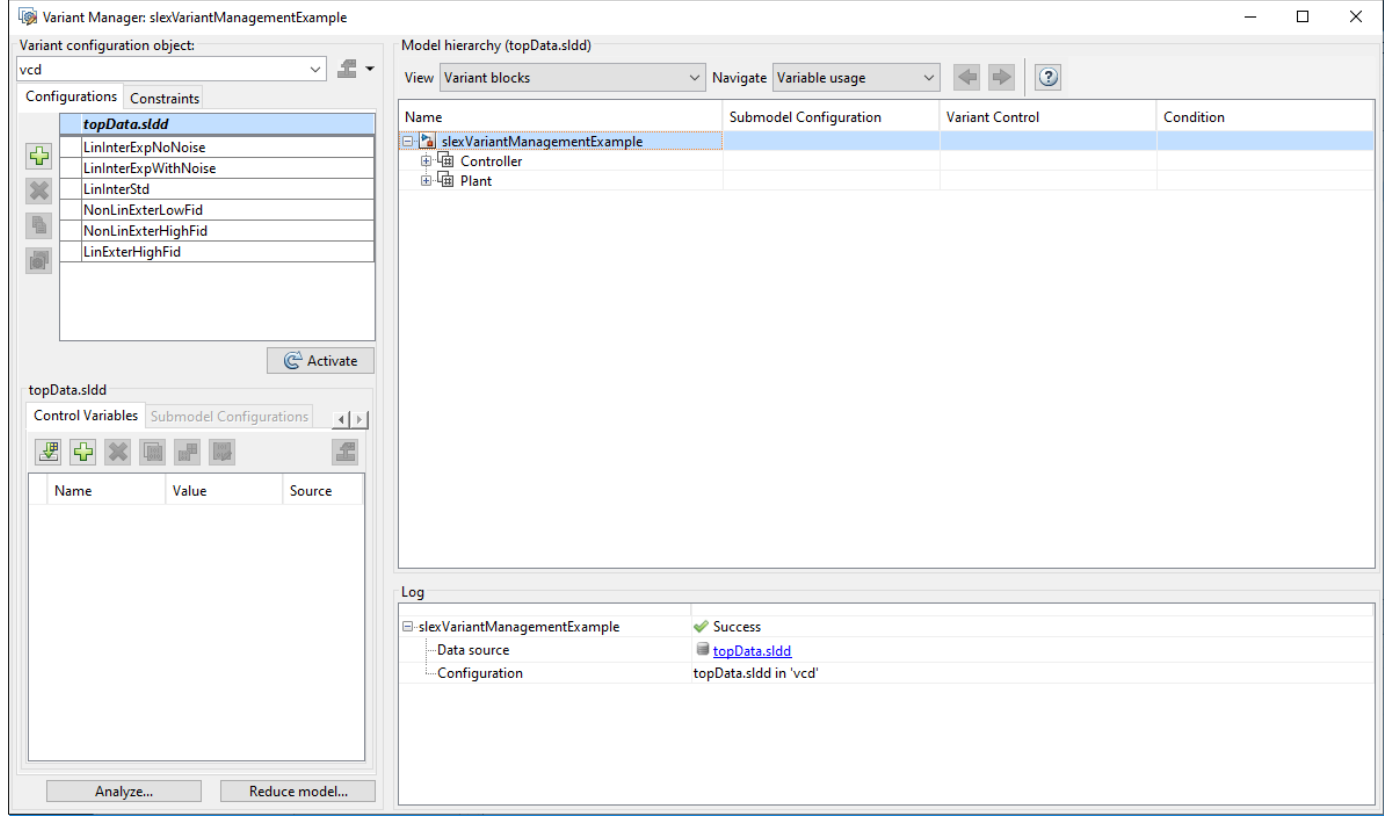

Variant configuration data vcd is associated with the model.

# **Step 2: Import Variant Configuration**

**1** In the Variant Manager, in the **Configurations** tab, select LinExterHighFid.

```
In the Control Variables tab, click .
```
The variables are imported.

**2**

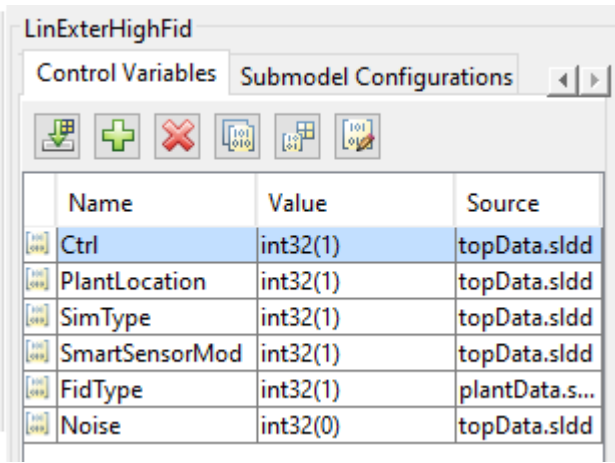

**Note** You can specify variant controls in the MATLAB global workspace or a data dictionary.

# **Step 3: View Referenced Model Configuration**

**1** Open the referenced model slexVariantManagementExternalPlantMdlRef.

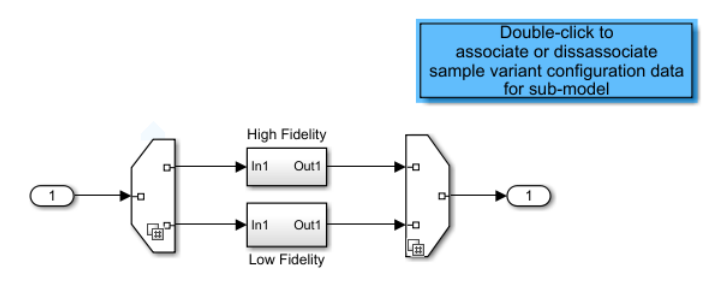

- **2** Double-click the blue block at the top to associate variant configuration data with the referenced model.
- **3** In the Variant Manager that is opened from slexVariantManagement, select slexVariantManagementExternalPlantMdlRef under the **Submodel Configurations** tab.
- **4** Select the LowFid configuration from the dropdown menu.

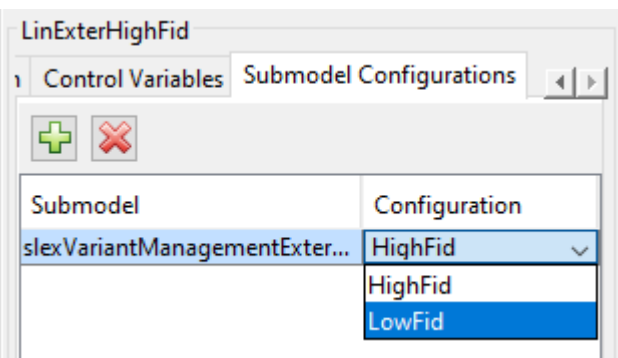

**5** To validate the model using the LinExterHighFid variant configuration, select LinExterHighFid from the **Configurations** list and click **Activate**.

Simulink validates the new configuration against the model and returns the validation results.

# **See Also**

# **Related Examples**

• "Define, [Configure, and Activate Variants" on page 12-39](#page-798-0)

### **More About**

• ["Introduction to Variant Controls" on page 12-22](#page-781-0)

# <span id="page-832-0"></span>**Define Constraints**

This example shows how to define model-wide constraints that must evaluate to true for a variant configuration to become active.

**1** Open slexVariantManagement.

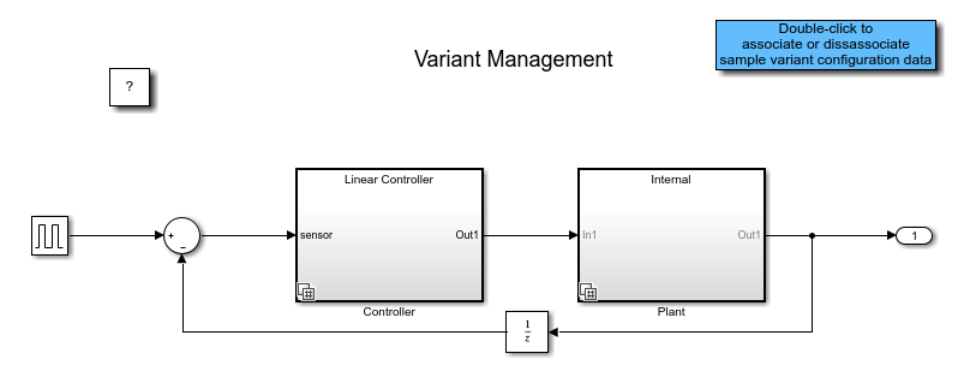

**2** In the **Modeling** tab of toolstrip, open **Design** section, click **Variant Manager**.

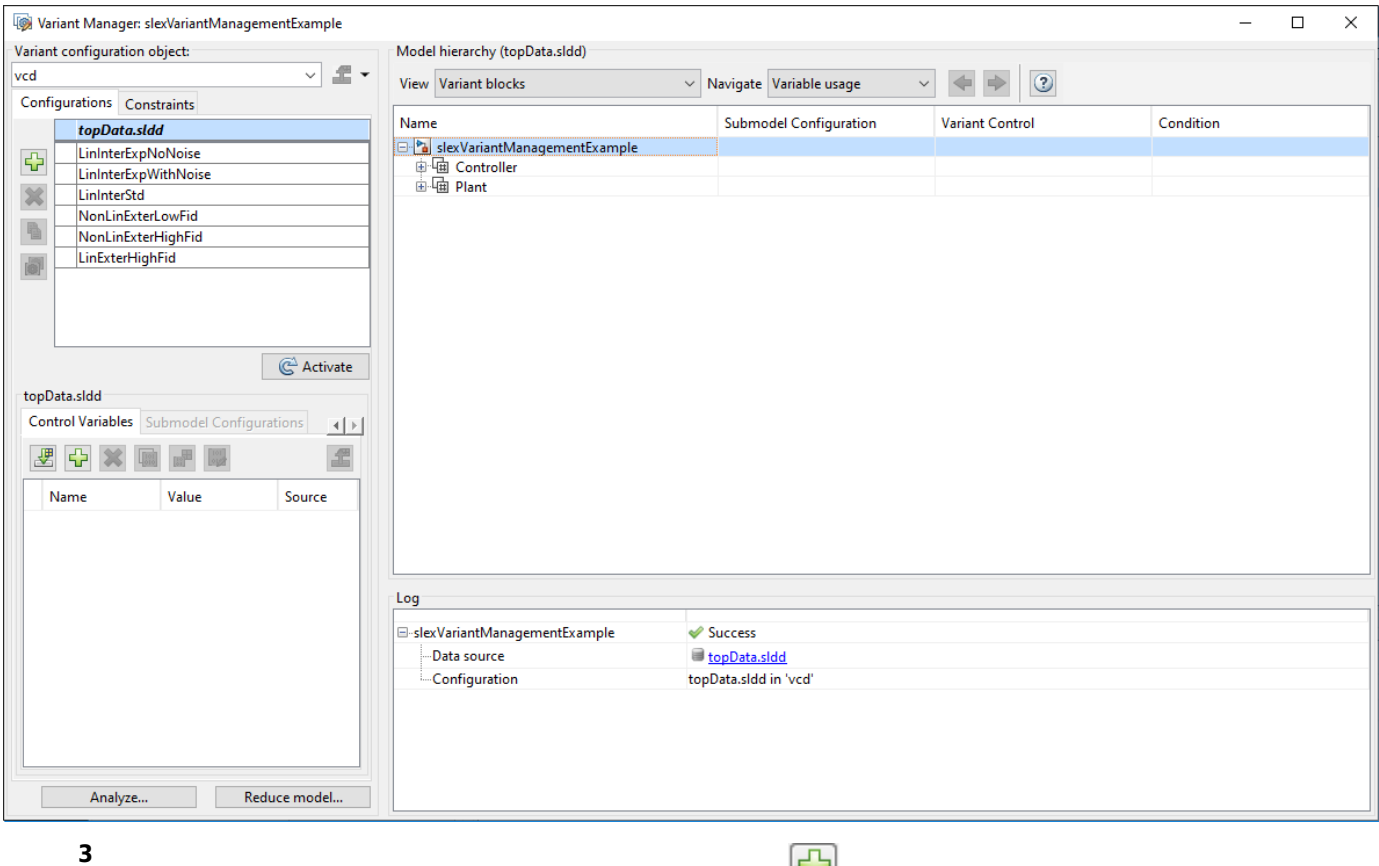

- In the Variant Manager, in the **Constraints** tab, click  $\boxed{L}$ .
- **4** Enter LinNotExtern as the **Name** and (Ctrl~=1) || (PlantLocation ~=1) as the **Condition** for the constraint.

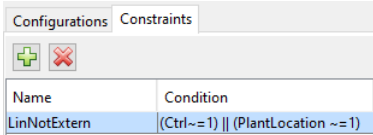

This constraint activates variants that do not use the Linear Controller and External Plant Controller configurations.

**5** To activate and validate the constraint, click the **Activate** button.

# **See Also**

## **Related Examples**

- • ["Create and Validate Variant Configurations" on page 12-67](#page-826-0)
- • ["Import Control Variables to Variant Configuration" on page 12-70](#page-829-0)

#### **More About**

- • ["Create Variant Controls Programmatically" on page 12-37](#page-796-0)
- • ["Approaches for Specifying Variant Controls" on page 12-25](#page-784-0)

# <span id="page-834-0"></span>**Reduce Models Containing Variant Blocks**

**Note** You require a Simulink Design Verifier license to reduce your model.

A variant model can contain multiple variable structures and a single fixed structure. The combination of a variable structure and the fixed structure to create a model depends on different combinations of the variant choices that you select. Each combination of the variant choices can be stored as a variant configuration.

Variant models can be reduced to simplified, standalone model depending on the selected variant configurations. Additionally, all related files and variable dependencies are also reduced. These reduced artifacts are packaged into a user-specified output folder.

**Note** Variant model containing a Subsystem Reference block cannot be reduced.

Consider the model Variant Reducer. The model contains a Variant Source block, a Variant Sink block, and a Variant Subsystem block with these variant choices:

- Variant Source:  $V==1$  and  $V==2$
- Variant Sink:  $W=-1$ ,  $W=-2$ , and  $W=-3$
- Variant Subsystem:  $V==1$  and  $V==2$

Assume that the model has two predefined variant configurations, named config1 ( $V==1$  & W==2) and config2 (V==2 && W==2). These configurations are saved in a variant configuration data object, varConfig.

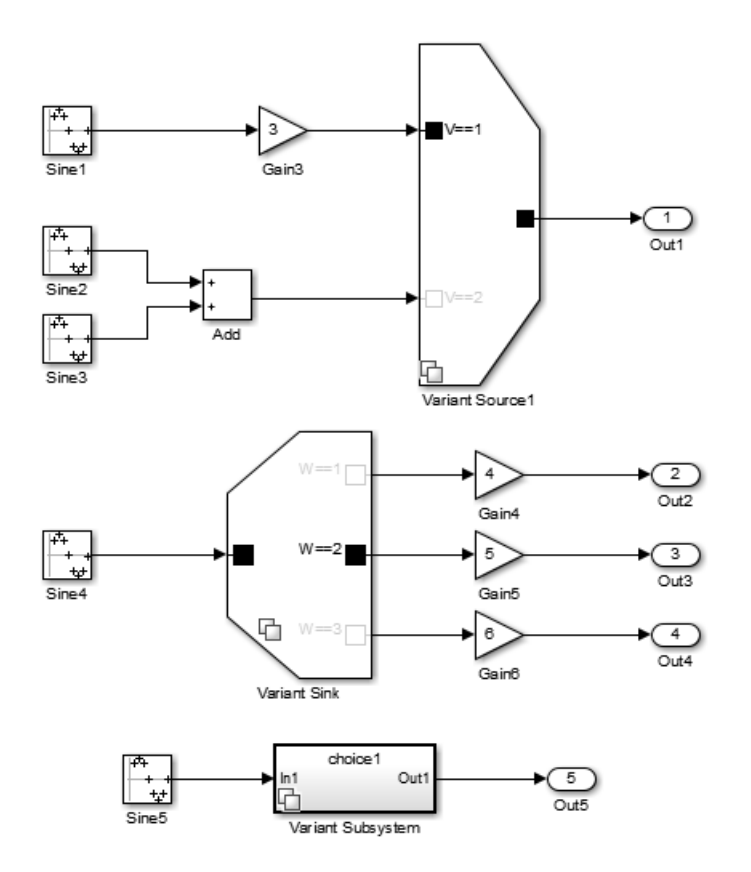

To reduce the model, perform the following steps:

**1** Right-click the variant badge, and select **Open in Variant Manager**. The Variant Manager opens displaying the predefined configurations.

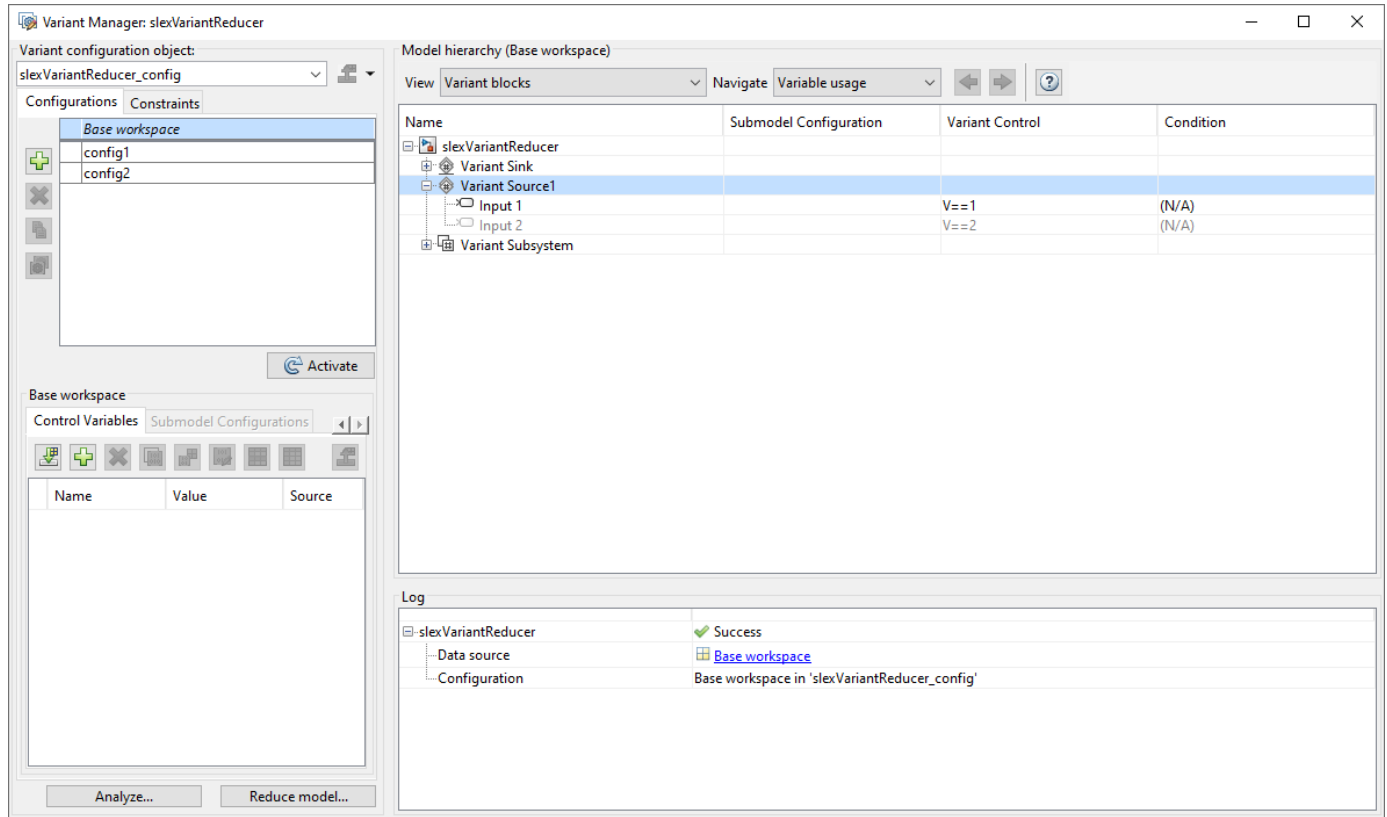

**2** Click **Reduce model**. The Variant Reducer dialog box opens.

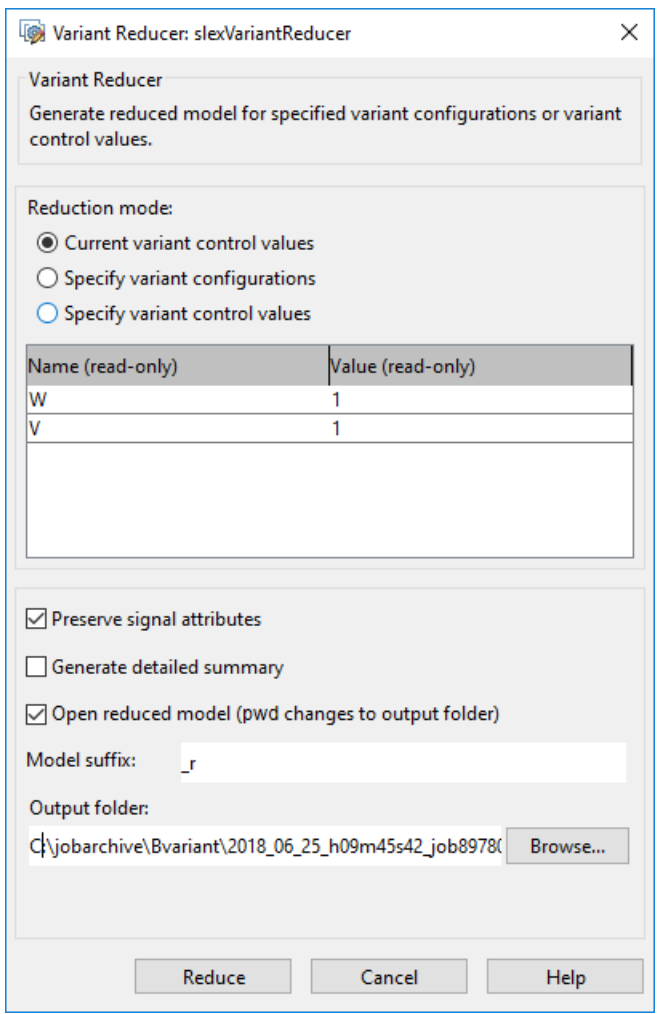

- **3** In the **Reduction mode** section, select:
	- **Current variant control values** : To reduce the model based on its variant control variable values in the global workspace.

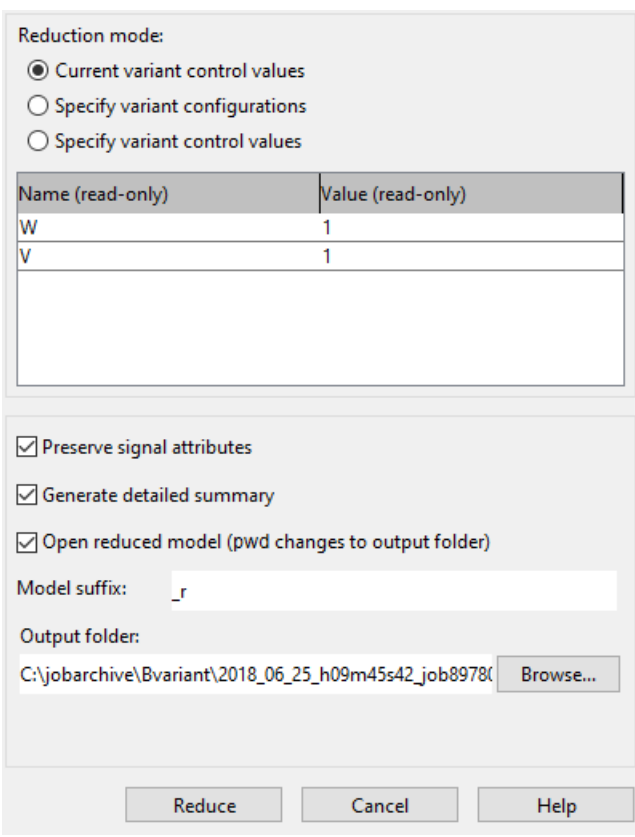

• **Specify variant configurations**: To reduce the model that is associated with a variant configuration data object and configurations to be retained in the reduced model.

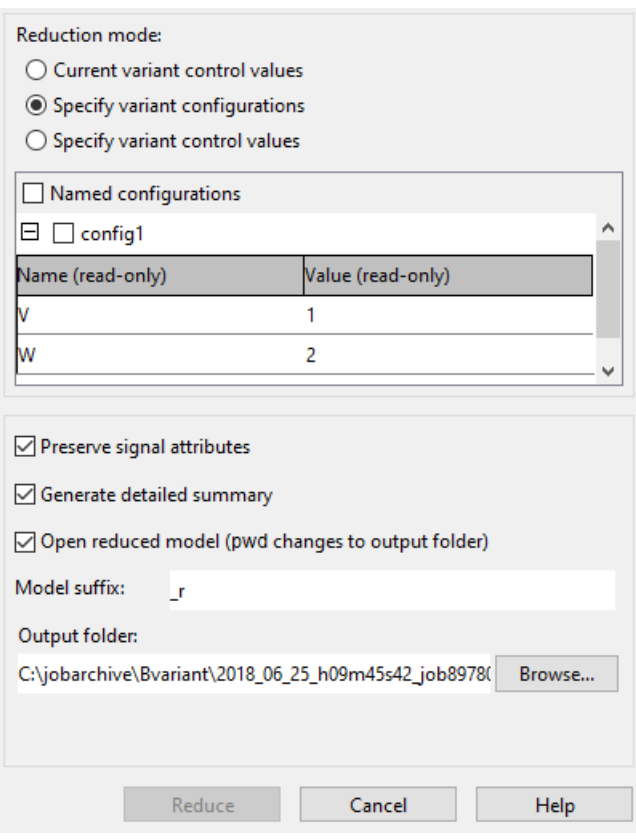

**Note** During reduction, the control variable values from the last selected configuration are stored in the global workspace.

• **Specify variant control values**: To reduce the model based on the variant control variable values. You can create multiple variable groups corresponding to different configurations. Click **New variable group** to set the values for variant control variables. You can either specify a variant control value or select Full-range or Ignored from the drop-down list. Specifying a variant control value as a vector also allows you to reduce a model for all combinations of that variable. For example, if you specify values  $V = 1$  and  $W = [1,2]$ , then the model is reduced for the configurations  $\{V==1, W==1\}$  and  $\{V==1, W==2\}$ . If you select Full-range as a variant control value, **Reference Value** column is activated to enter a reference value required for successful model compilation. The model is reduced for all valid values of the specified variant control variable. If you select Ignored as a variant control value, then that variant control variable is not considered while reducing the model.

**Note** To use a full-range variant control variable, **Analyze all choices during update diagram and generate preprocessor conditional** option has to be selected in the block parameters dialog of the blocks which uses that Variant control variable.

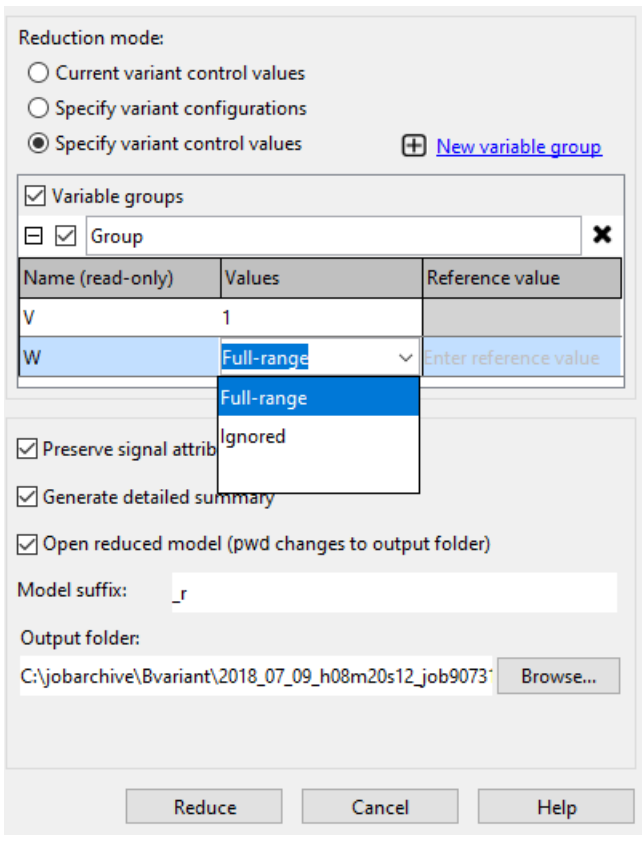

**Note** If you invoke variant reduction by specifying variable groups, the reduced model will have the variant configurations corresponding to the variable groups associated with it. This overwrites any existing variant configurations present in the original model.

- **4** Select **Preserve signal attributes** to preserve the compiled signal attributes between the original and reduced model. When this option is selected, the Variant Reducer tries to preserve the compiled signal attributes between the original and reduced models by adding signal specification blocks at appropriate block ports in the reduced model. Compiled signal attributes include signal data types, signal dimensions, compiled sample times, and so on.
- **5** Select **Generate detailed summary** to generate the Variant Reducer summary in the output folder. The Variant Reducer summary contains summary of **Variant Reducer Options**, **Original and Reduced Model Differences**, **Dependent Artifacts**, **Callbacks** and **Warnings**.

The detailed summary can be used to get traceability information between the original and reduced model. It also helps in identifying artifacts which cannot be handled automatically and need manual intervention. For example, callback codes that may need to be modified.

#### **Note** To generate detailed summary, you must have **Simulink Report Generator** license.

- **6** Specify a value as the suffix in the **Model suffix** field. The model suffix value is appended to the reduced models, data dictionaries, and the related artifacts. By default, r is the suffix.
- **7** Specify the output folder to store the reduced model.

**Note** Selecting the **Open reduced model** check box changes the current working folder to the output folder.

**8** Click **Reduce**. The reduced model for the required configurations are now created. If the model contains resolved library links or referenced models, the corresponding parent is reduced for the specified configuration and is referenced in the model. The reduced model, reduced referenced model, and the reduced library get their names from the corresponding model, referenced model, or the library with \_r (**Model suffix**) appended to it.

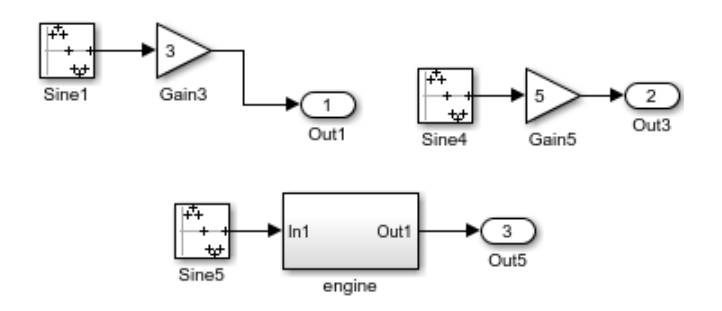

Consider a Variant model that contains a Simulink Function block with Variant condition on the Simulink Function block as  $V=-1$  ||  $V=-2$  ||  $V=-3$  ||  $V=-4$ . If the model is reduced for any or a combination of the available Variant conditions, the Simulink Function block in the reduced model is unconditional. For example, if the model is reduced for Variant condition,  $V=1$ ,  $V=2$ , and  $V=3$ , the Simulink Function block in the reduced model is unconditional. Whereas, if the model is reduced for Variant condition,  $V=1$ ,  $V=2$ , and  $V=5$ , the Simulink Function block in the reduced model remains conditional with  $V==1$  ||  $V==2$  as the Variant condition.

# **Reduce Model Programmatically**

To reduce a model programmatically, use the syntax:

Simulink.VariantManager.reduceModel(model,<Name>,<Value>)

For example,

• To reduce the model based on its variant control variable values in the global workspace.

Simulink.VariantManager.reduceModel('sldemo\_variant\_subsystems')

• To reduce the model based on its variant control variable values in the global workspace to a specified folder.

Simulink.VariantManager.reduceModel('sldemo\_variant\_subsystems', 'OutputFolder', 'outdir')

• To reduce the model that is associated with a variant configuration data object and configurations to be retained in the reduced model.

Simulink.VariantManager.reduceModel('sldemo\_variant\_subsystems','NamedConfigurations', {'LinIn

• To reduce the model by specifying configurations in the form of a structure of variant control variables.

Simulink.VariantManager.reduceModel('iv\_model', 'VariableConfigurations', {'V',1,'W',[1 2]})

Here, two configurations are specified corresponding to  $\{V=1, W=1\}$  and  $\{V=1, W=2\}$ , respectively.

• To reduce the model by specifying variant control values where 'w' is a full-range variant control value.

Simulink.VariantManager.reduceModel('slexVariantReducer','VariableConfigurations',{'V',1},'Ful

Here, four configurations are computed corresponding to  $\{V==1, W==1\}$ ,  $\{V==1, W==2\}$ ,  ${V==1, W==3}$  and  ${V==1, W==0}$  respectively.

For more information on reducing model programmatically, see reduceModel.

#### **Considerations and Limitations**

- The output folder to store the reduced model must not be under matlabroot.
- If a model has dependencies on files that are located under matlabroot, these files are not modified or copied to the output folder during model reduction. File dependency can include files from the Simulink libraries. .m files, .mat files, .sldd files.
- If the output folder contains the variant\_reducer.log file from the previous model reduction, the reducer overwrites all the files available in that output for any subsequent reduction.
- Callback code:
	- Model callbacks, mask initialization code and mask parameter callback codes must be modified manually.
	- InitFcn, MaskEval, PreLoad, PostLoad and any edit-time callback codes from variant inactive components (models, blocks, signals, etc.) are removed. This can cause unexpected behavior in the reduced model.
- Additional blocks are added automatically to the reduced model to ensure consistent simulation semantics. Additional blocks can include Signal Specification blocks for consistent signal attributes (data type, dimensions, complexity) or the Ground and the Terminator blocks for unconnected signals.
- During model reduction, commented blocks present on the active path are retained while the commented blocks present on an inactive path are deleted.

#### **See Also**

#### **Related Examples**

• ["Create and Validate Variant Configurations" on page 12-67](#page-826-0)

#### **More About**

• ["Variant Condition Propagation with Variant Sources and Sinks" on page 12-57](#page-816-0)

# **Condition Propagation with Variant Subsystem**

When you specify variant conditions in models containing Variant Subsystem blocks, Simulink propagates these conditions to determine which components of the model are active during simulation. A variant condition can be a condition expression or a variant object.

The variant condition annotations help you visualize the propagated conditions. To view the variant condition annotations, on the **Debug** tab, select **Information Overlays** > **Variant Legend**.

#### **Note** If **Variant Legend** is not available, on the **Debug** tab, select **Information Overlays** > **Variant Conditions**.

In the legend, the (default) keyword is displayed as negated condition.

Consider this model containing a Variant Subsystem block with variant choices. A specific variant condition activates each block.

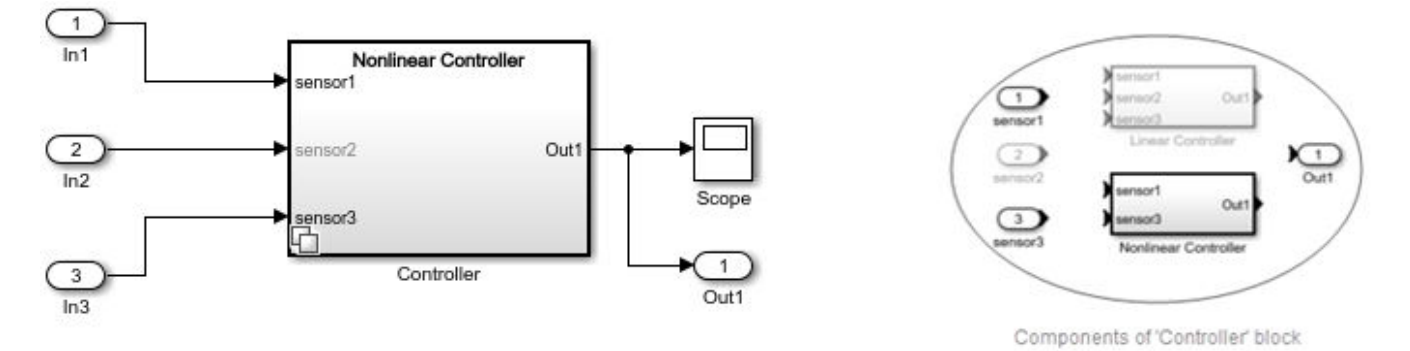

In the Variant Subsystem (Controller), sensor1 and sensor3 are used both in the Linear Controller and Nonlinear Controllers but sensor2 is used only in the Linear Controller. Hence, the sensor2 block is executed only when the Linear Controller choice is active and is not executed for any other choice. To ensure that the components outside of the Variant Subsystem (Controller) are aware of the active or inactive state of blocks with the Variant Subsystem block, the block condition must propagate outside of the Variant Subsystem block.

# **Propagate Conditions Without Generate Preprocessor Conditionals**

To propagate conditions outside of Variant Subsystems without generate preprocessor conditionals, select the **Propagate conditions outside of variant subsystem** check box in the **Block Parameter** dialog box of the Variant Subsystem block. By default, **Propagate conditions outside of variant subsystem** is not selected.

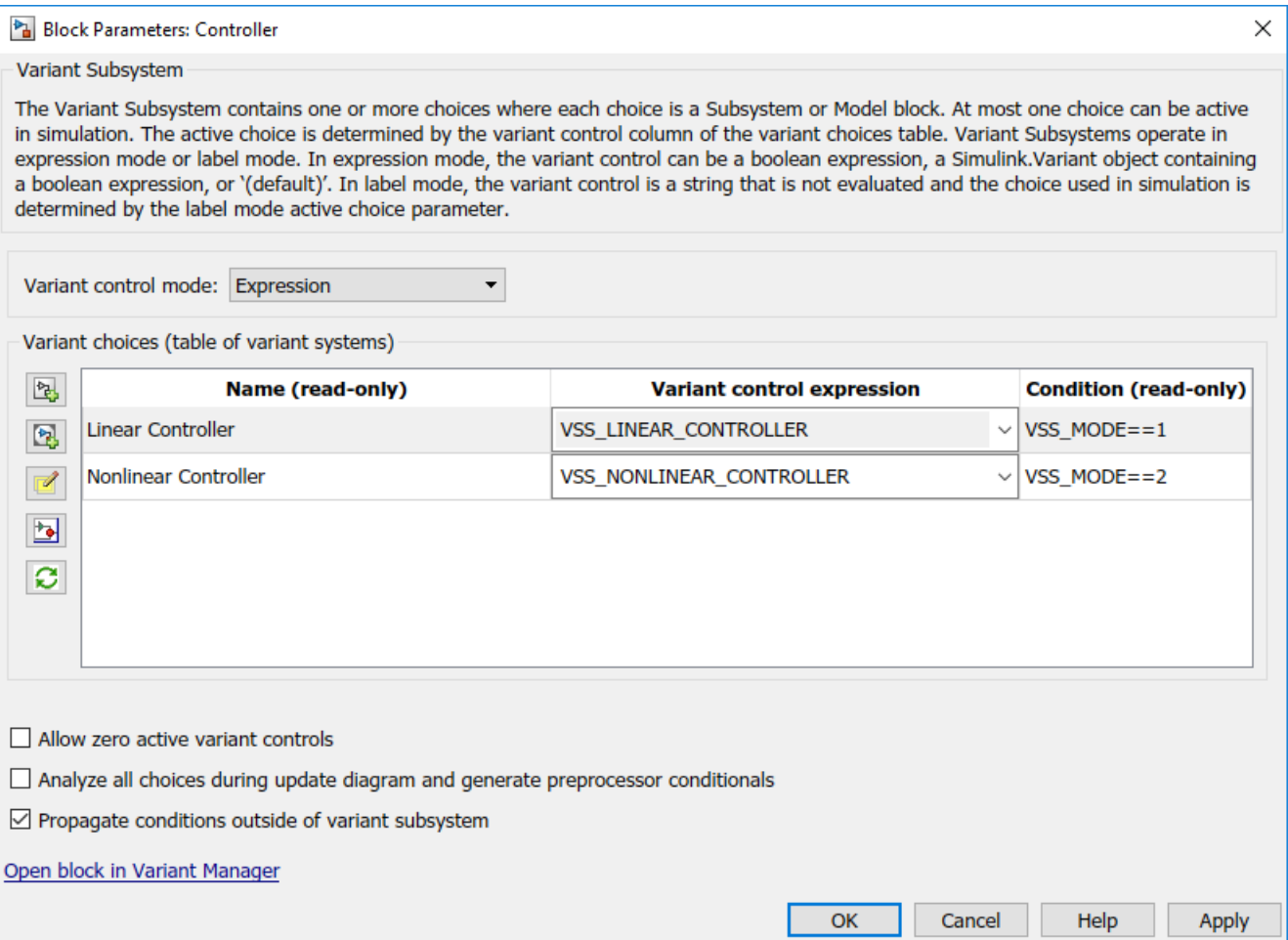

When you simulate the model with the active choice as Nonlinear Controller and the **Propagate condition outside of variant subsystem** selected, only the active choice is analyzed. Notice that the **Analyze all choices during update diagram and generate preprocessor conditional** check box is not selected.

The **Variant Condition Legend** displays the inactive conditions as false. Here, sensor2 is inactive with variant choice as Nonlinear Controller and is marked as false. The annotations are displayed on the sensor2 port and the inactive block that is connected to sensor2.

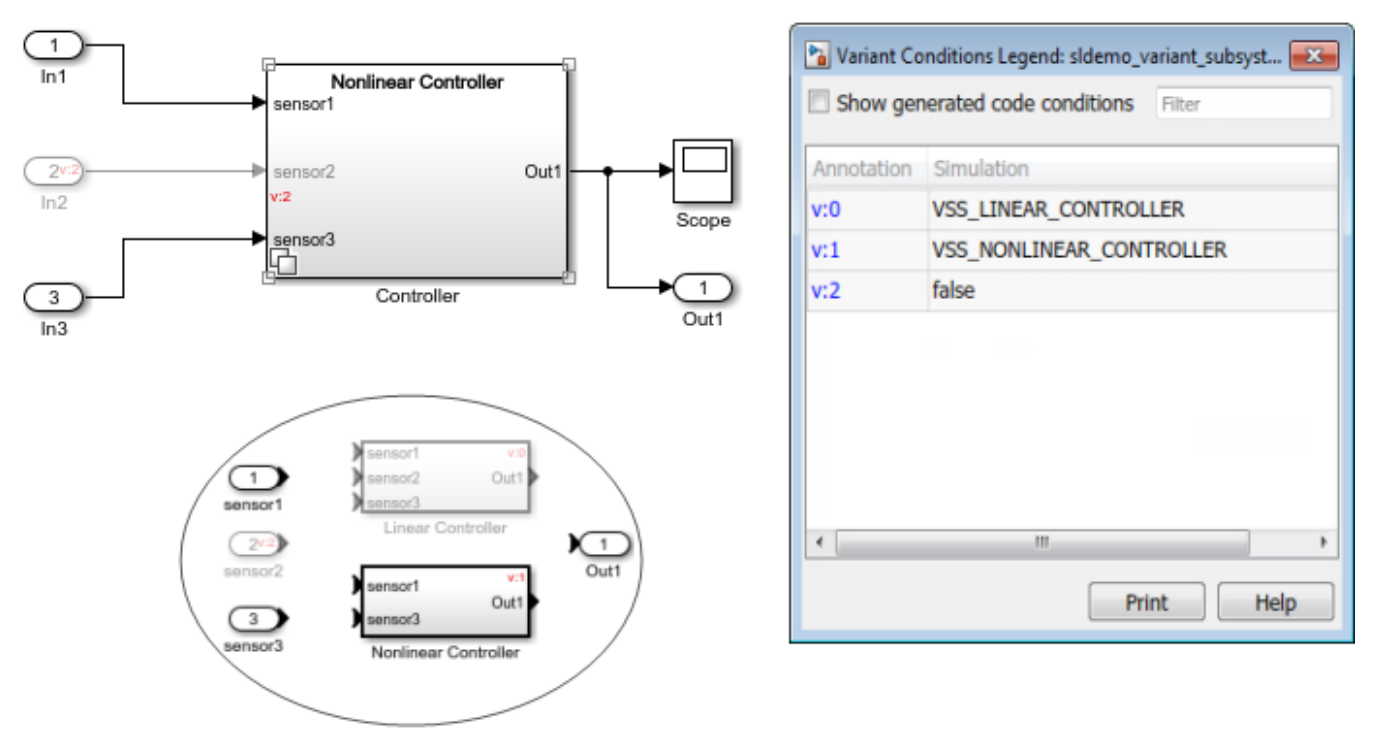

Components of 'Controller' block

When you generate code for condition propagation without generate preprocessor conditionals, the inactive blocks are ignored. In this example, the input port In2 is not shown in the generated code.

```
/* External inputs (root inport signals with auto storage) */
typedef struct {
                                          /* '<Root>/In1' */
  real_T In1;
                                          /* '<Root>/In3' */
  real_T In3;
} EXTU_variant_subsvstem_propagate_T;
```
## **Propagate Conditions with Generate Preprocessor Conditionals**

To propagate conditions outside of Variant Subsystem with generate preprocessor conditionals, select the **Propagate conditions outside of variant subsystem** check box and the **Analyze all choices during update diagram and generate preprocessor conditionals** check box in the **Block Parameters** dialog box of the Variant Subsystem.

**Note Analyze all choices during update diagram and generate preprocessor conditionals** is available only when you specify **Variant control mode** as Expression.

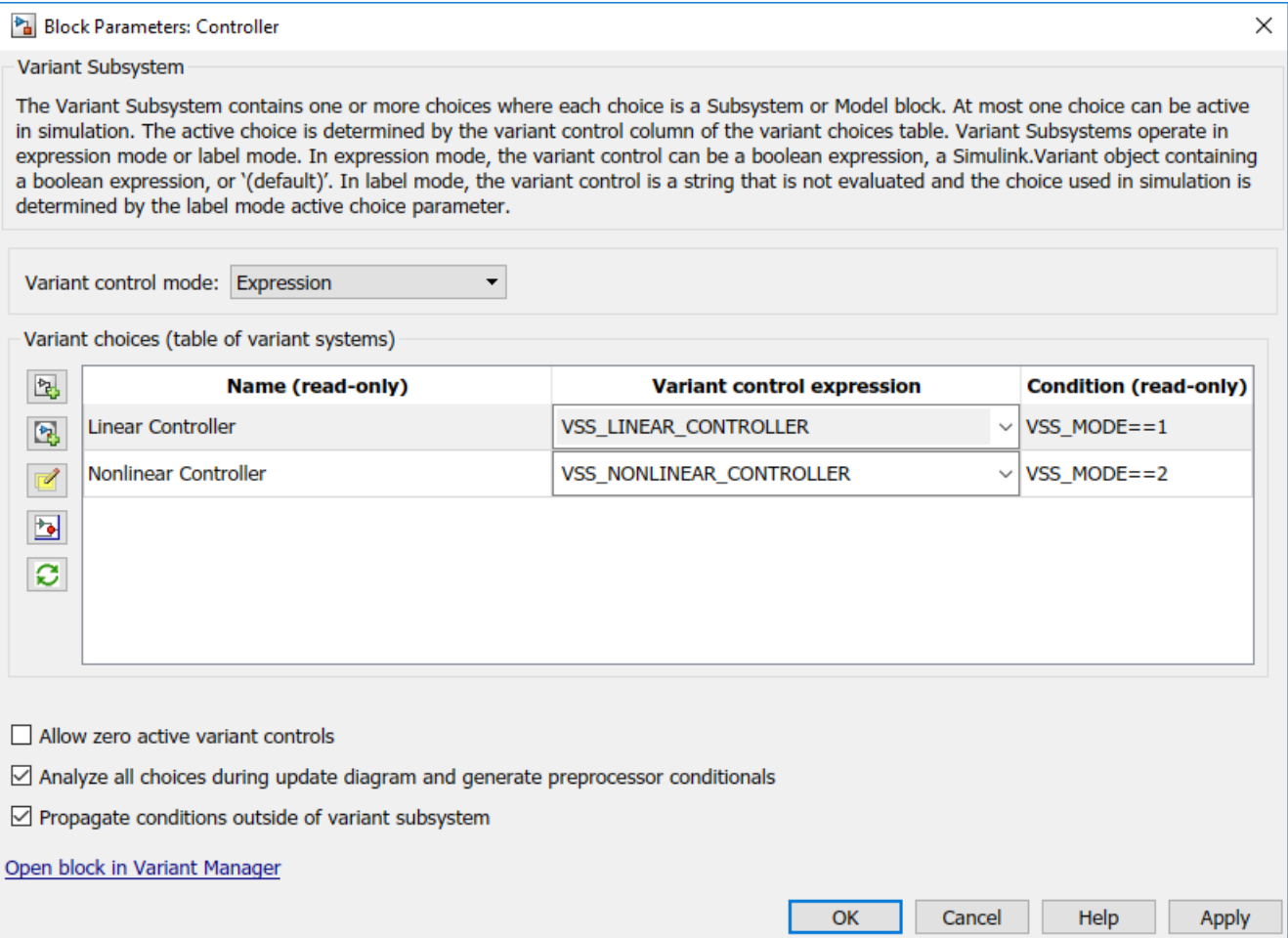

When you simulate the model with active choice as Nonlinear Controller and **Propagate conditions outside of variant subsystem** check box and the **Analyze all choices during update diagram and generate preprocessor conditionals** check box selected, all the variant choices are analyzed. The **Variant Condition Legend** displays the variant conditions associated with the model.

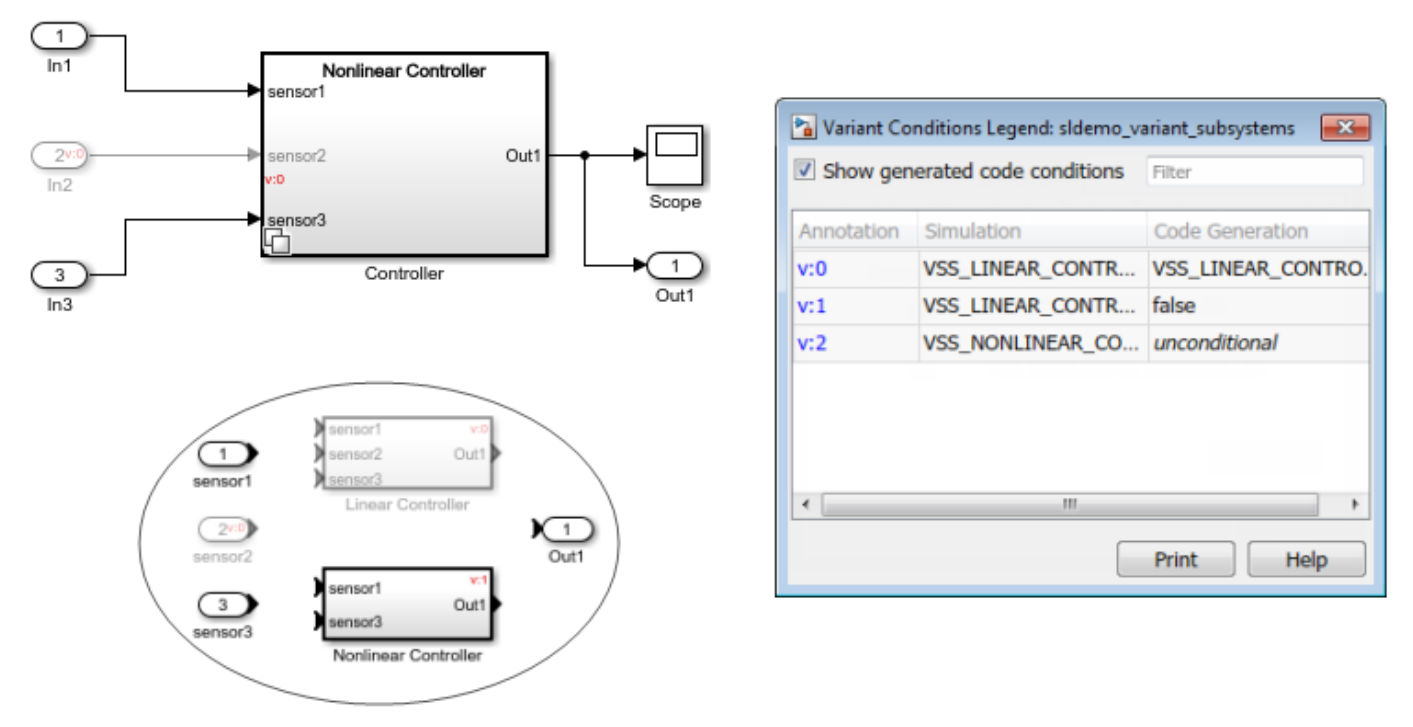

Components of 'Controller' block

When you generate code for condition propagation with generate preprocessor conditionals, the model is analyzed for all the choices. In this example, the input port In2 is guarded with necessary conditions.

```
/* External inputs (root inport signals with auto storage) */
typedef struct {
  real_T In1;
                                           /* '<Root>/In1' */
#if VSS_LINEAR_CONTROLLER
  real_T In2;
                                           /* '<Root>/In2' */
#define
          EXTU VARIANT SUBSYSTEM PROPAGATE T VARIANT EXISTS
#endif
                                           /* VSS_LINEAR_CONTROLLER_*/
  real_T In3;
                                           /* '<u><Root>/In3</u>' */
} EXTU_variant_subsvstem_propagate_T;
                           à,
```
**Note** To propagate variant conditions outside a Variant Subsystem block for zero or one active variant control specified, select **Allow zero active variant controls**.

# **Adaptive Interface for Variant Subsystems**

When you select the **Propagate conditions outside of variant subsystem** check box in the **Block Parameters** dialog box, the Variant Subsystem adapts its interface to the connected blocks. Consider this model.

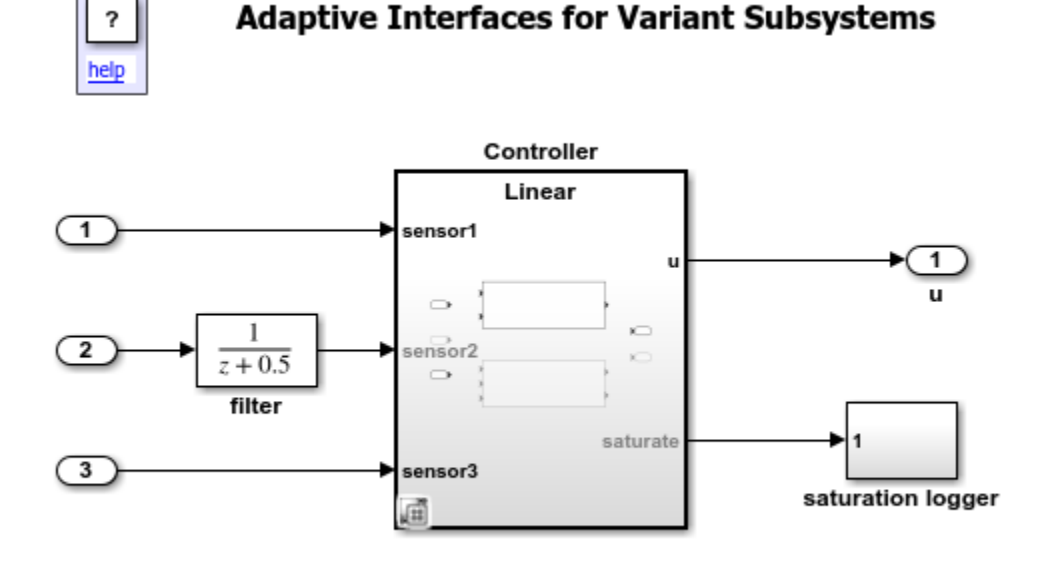

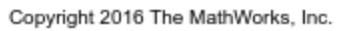

The Controller block is a Variant Subsystem that provides a Linear and a Nonlinear choice. The Linear choice is active when  $V = 1$ , and the Nonlinear choice is active when  $V = 2$ . Here, V is a variant control variable of the Simulink.Parameter type. Select the Controller block and, in Simulink click **Diagram** > **Block Parameters** (Subsystem). Verify that the **Propagate condition outside of variant subsystem** check box is selected.

To change the value of the variant control variable, in the MATLAB command window, type V.Value  $= 1$  or V.Value  $= 2$ .

Double-click the Controller block to view its contents. The Linear choice is using sensor1 and sensor3 inputs of the Controller (Variant Subsystem block). It is not using sensor2 and, therefore, does not produce a saturate output.

When you simulate this model, the Variant Subsystem block adapts its interface such that the condition  $V = 2(v:1 V=2)$  propagates the In2, the filter, and the saturation logger blocks.

# **Condition Propagation with Conditional Systems**

When you propagate a condition to a conditional system, the same condition is set to all ports. For more information, see ["Propagate Variant Condition to Conditional Subsystem" on page 12-137](#page-896-0).

Consider this model. Here, when the condition is propagated to the Inport block (fcn), the same condition propagates to all the Inport and Outport blocks (as shown in the Variant Legend) and makes the Variant Subsystem block conditional.

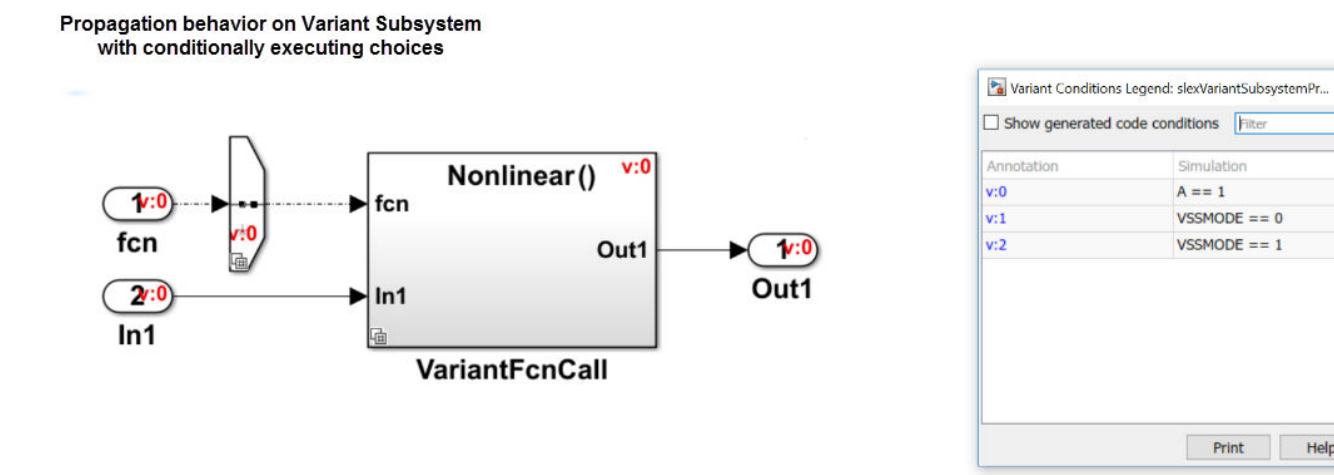

#### **Known Limitations**

• Propagated variant conditions from variant subsystems cannot be set on Simscape or Stateflow blocks.

Help

- C++ code generation is not supported for models that contain propagated conditions outside of a Variant Subsystem block.
- Variant condition propagation is not supported in models with root bus element ports.

**Note** All elements of a Mux, Demux, or a Vector Concatenate block signal must have the same variant condition.

### **Propagate Conditions Programmatically**

To propagate conditions outside of a Variant Subsystem block programmatically, use one of these syntaxes:

• Propagate conditions without generate preprocessor conditionals:

```
set param(VariantSubsystemName, 'PropagateVariantConditions','on')
```
For example,

set\_param('sldemo\_variant\_subsystems/Controller','PropagateVariantConditions','on')

• Propagate conditions with generate preprocessor conditionals:

```
set param(VariantSubsystemName,'PropagateVariantConditions',...
'on','GeneratePreprocessorConditionals','on')
```
For example,

```
set_param('sldemo_variant_subsystems/Controller','PropagateVariantConditions','on',...
'GeneratePreprocessorConditionals','on')
```
#### **Code Generation with Conditional Systems**

You can generate code for the model. To do so, on the **Apps** tab, click **Embedded Coder**, then on the **C Code** tab, click **Build**. For more information on configuring model to generate code, see ["Prepare](#page-805-0) [Variant-Containing Model for Code Generation" on page 12-46](#page-805-0).

Consider a variant model containing a Variant Subsystem block for generating code.

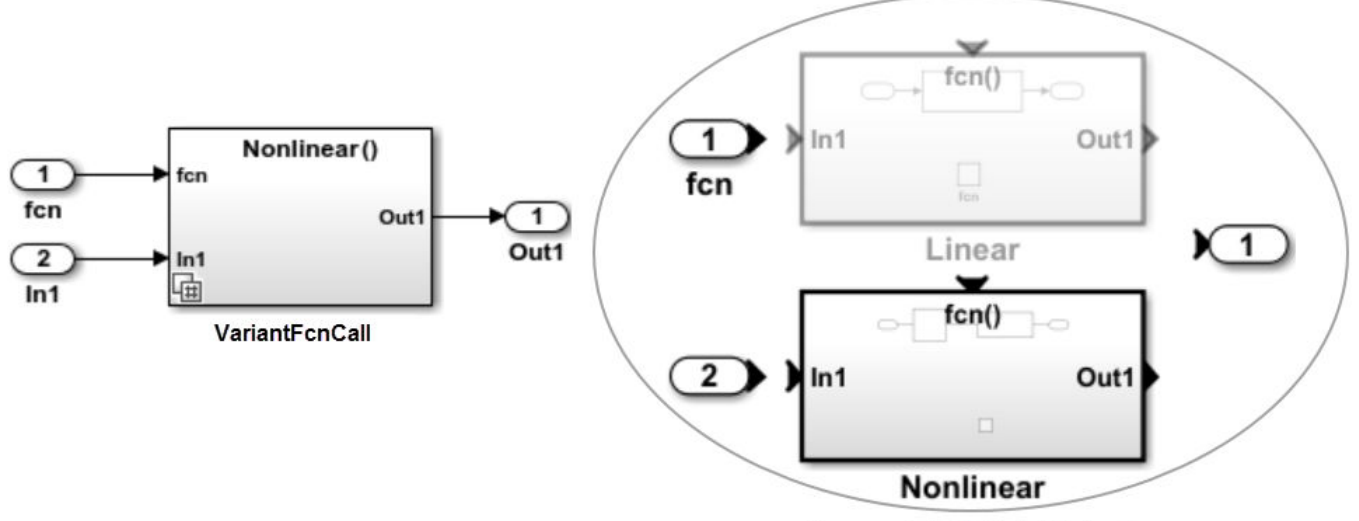

Components inside Variant Subsystem

In the generated code, the code inside  $f$ cn definition is guarded by C preprocessor conditionals  $\#$ i $f$ and #endif.

```
void fcn(void)
{
   /* RootInportFunctionCallGenerator: '<Root>/RootFcnCall_InsertedFor_fcn_at_outport_1' */
\# \texttt{if} VSSMODE == 0
```

```
 rtDWork.Linear.DiscreteFilter = rtU.In1 - 0.5 *
 rtDWork.Linear.DiscreteFilter_states;
```
rtDWork.Linear.DiscreteFilter\_states = rtDWork.Linear.DiscreteFilter;

```
#endif /* VSSMODE == 0 */
```
 $\#$ if VSSMODE == 1

```
 rtDWork.Nonlinear.DiscreteFilter = look1_binlxpw(rtU.In1,
rtCP LookupTable bp01Data, rtCP LookupTable tableData, 4U) - 0.5 * rtDWork.Nonlinear.DiscreteFilter_states;
```
rtDWork.Nonlinear.DiscreteFilter\_states = rtDWork.Nonlinear.DiscreteFilter;

 $#$ endif  $/*$  VSSMODE == 1  $*/$ 

 $\# \texttt{if}$  VSSMODE == 0

rtY.Out1 = rtDWork.Linear.DiscreteFilter;

```
\#endif /* VSSMODE == 0 */
\#if VSSMODE == 1
  rtY.Out1 = rtDWork.Nonlinear.DiscreteFilter;
\#endif /* VSSMODE == 1 */
}
```
#### **Note**

• Configuring model as AUTOSAR component with runnable as Variant Subsystem choices is not supported.

#### **Guarding the Function-Call Definition**

To guard the whole definition of Function-Call (fcn), use a variant source as shown below.

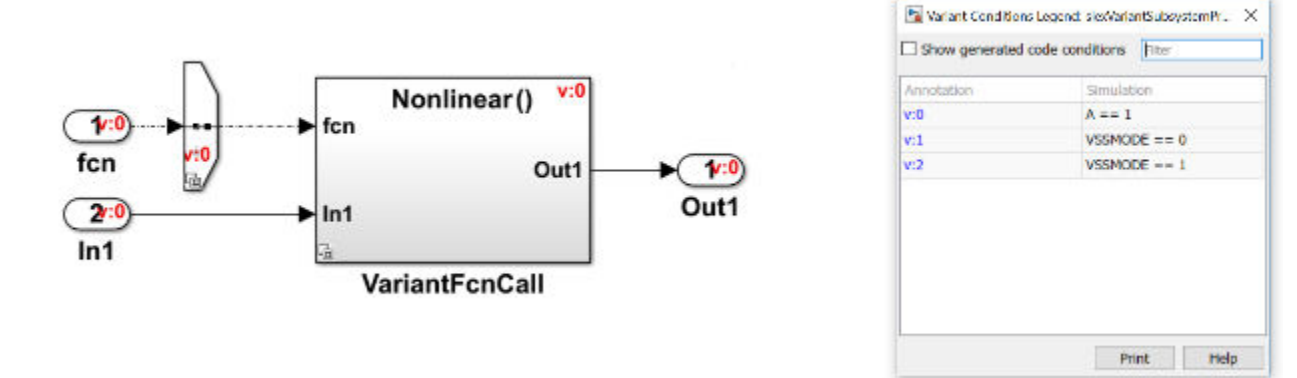

In the generated code  $fcn()$  definition is guarded with  $A=-1$ .

```
\#if A == 1
void fcn(void)
{
…..
}
#endif
```
This function can be referred using a code snippet similar to as shown below.

…..  $#if A==1$ fcn() #endif ……

# **See Also**

## **More About**

- • ["Prepare Variant-Containing Model for Code Generation" on page 12-46](#page-805-0)
- • ["Variant Condition Propagation with Variant Sources and Sinks" on page 12-57](#page-816-0)
- "Model AUTOSAR Variants" (AUTOSAR Blockset)
- "Represent Subsystem and Variant Models in Generated Code" (Embedded Coder)
- Masking Variant Model

# **Variant Systems with Conditional Systems**

You can use the conditionally executed systems (control ports) such as Enable, Trigger, Reset, and the Function-Call Subsystems within the Variant Subsystem block. When the **Analyze all choices during update diagram and generate preprocessor conditionals** check box is selected in the Block Parameters dialog box, a mix of control ports in a Variant Subsystem block as variant choice is not supported. Also, all control port types must have the same names. For more information on conditionally executed systems, see ["Conditionally Executed Subsystems Overview" on page 10-3](#page-476-0).

#### **Export-Function Model with Variant Subsystem**

Consider a Variant model containing a Variant Subsystem block. If you use Function-Call system as a variant choice for the Linear Subsystem block then the other Subsystem block (Nonlinear) within the Variant Subsystem block must also be Function-Call system. Additionally, the control ports in Linear and Nonlinear blocks and the corresponding inport block must have the same name (fcn).

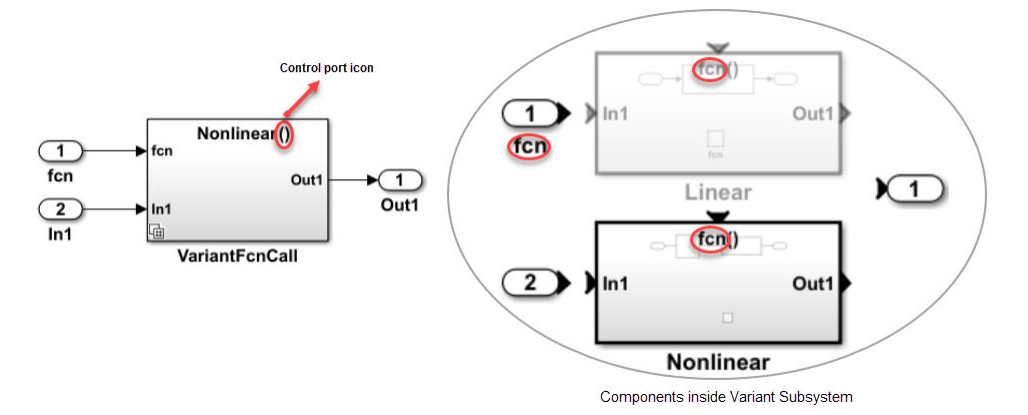

In the generated code, the code inside fcn definition is guarded by C preprocessor conditionals inside export function.

```
fcn() {
#if VSSMODE==0
// code for Linear choice
.......
#endif 
#if VSSMODE==1
// code for Nonlinear choice
.......
#endif
```
You can also have a similar modeling pattern with multi-point entry function using Model block. An example is as follows:

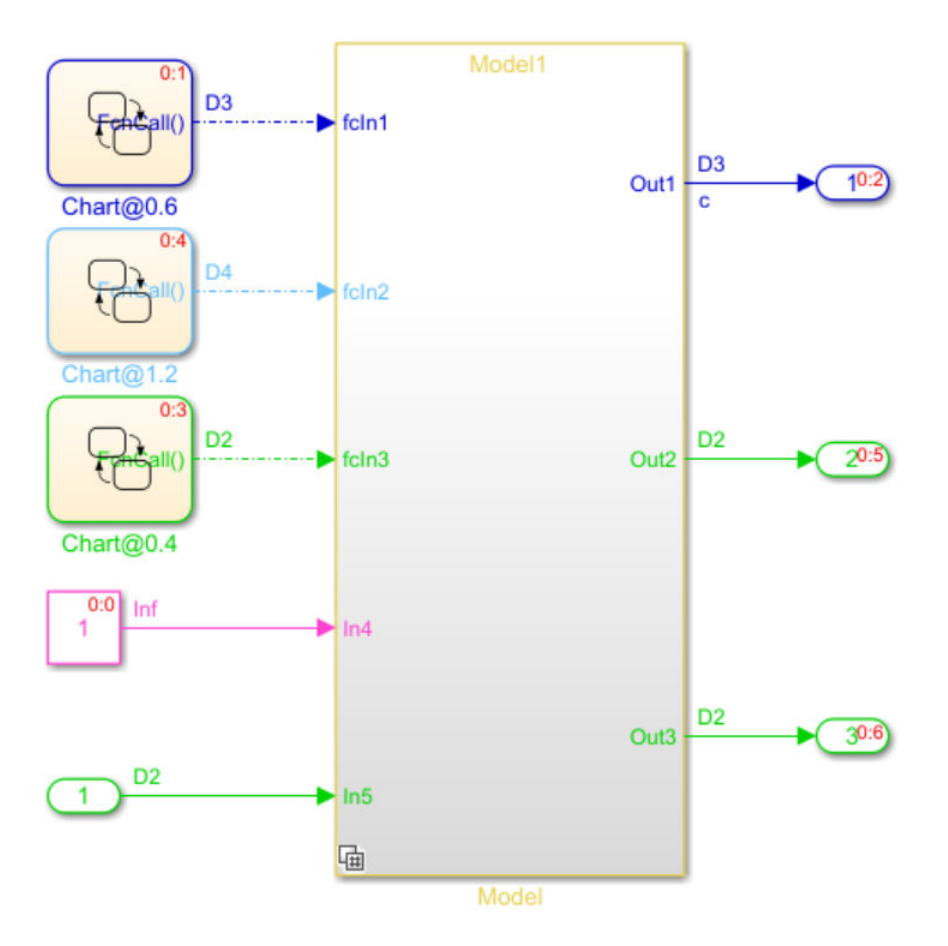

In the above example, fcln1, fcln2, and fcln3 are routed through the Variant Subsystem using Model blocks as variant choices.

These conditions are not supported when using conditionally executed systems within a Variant Subsystem block as variant choice:

- Action ports as Variant choices
- Variant choices containing Iterator port with generate preprocessor conditionals set to ON
- Models with Initialize, Reset, Terminate, and Simulink functions

**Note** Initialize and Terminate event ports are always unconditional because they control both the model default and block-specific initialize and terminate events of the referenced model. If you define an Initialize function block in the referenced model, it corresponds to an explicit initialize event.

#### **Variant Subsystem with Enable Subsystem as Choice**

Consider a Variant model containing a Variant Subsystem block. If you use Enable Subsystem as a variant choice for the Linear Subsystem block then the other Subsystem block (Nonlinear) within the Variant Subsystem block must also be Enable Subsystem.

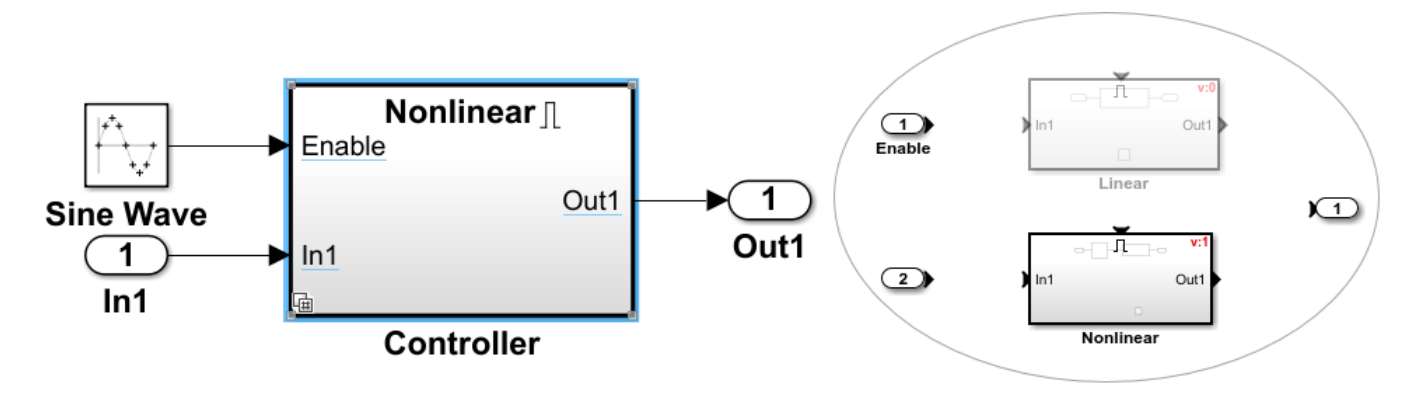

This model simulates and generates code based on VSSMODE value.

Snippet of the generated code is as shown below.

```
step() {
#if VSSMODE==0
// code for Linear choice
.......
#elif VSSMODE==1
// code for Nonlinear choice
.......
#endif
```
## **See Also**

#### **More About**

- • ["Variants Example Models" on page 12-117](#page-876-0)
- • ["Prepare Variant-Containing Model for Code Generation" on page 12-46](#page-805-0)
- • ["Variant Condition Propagation with Variant Sources and Sinks" on page 12-57](#page-816-0)
- • ["Propagate Variant Condition to Conditional Subsystem" on page 12-137](#page-896-0)

# **Convert Configurable Subsystem to Variant Subsystem**

**Note** Configurable Subsystem will be removed in a future release. The Configurable Subsystem blocks in existing models must be converted to Variant Subsystem blocks.

Variant Subsystems offer more capabilities than Configurable Subsystems, with these advantages:

- You can mix Model blocks and Subsystem blocks as variant choices.
- You can specify variants that have different numbers of input and output ports.

Perform these steps to convert Configurable Subsystem block to a Variant Subsystem block:

**1** Open a model containing Configurable Subsystem block.

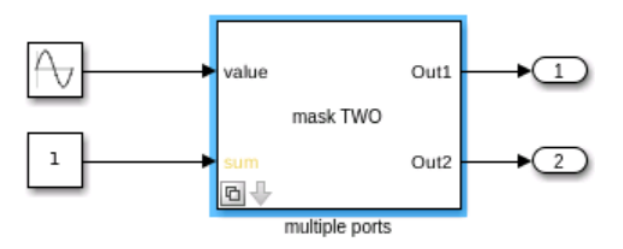

**2** Right-click the Configurable Subsystem block and in the context menu, select **Subsystem & Model Reference** > **Convert to** > **Variant Subsystem**.

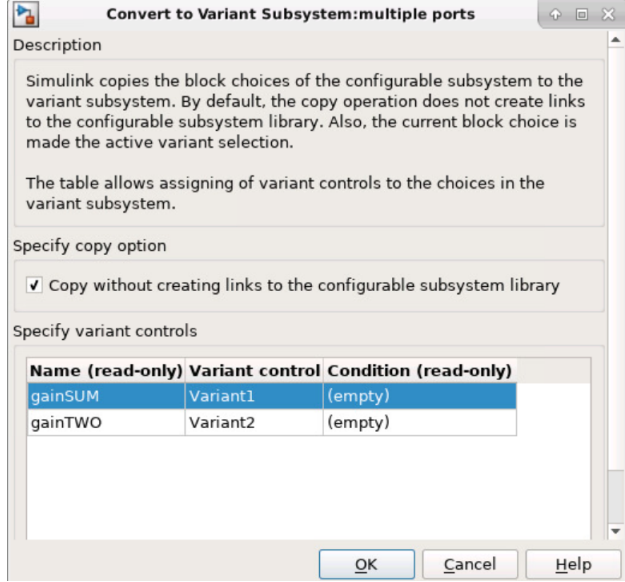

- **3** By default, the **Copy without creating links to the configurable subsystem library** check box is selected. This creates Variant choices without creating links to library.
- **4** Click **OK**. The Configurable Subsystem block is converted to Variant Subsystem block and is displayed in a new window.

**Note** When Configurable Subsystem block is converted to a Variant Subsystem block, the Block choice of Configurable Subsystem block is changed to LabelModeActiveChoice in Variant Subsystem block.

**5** Manually replace the Configurable Subsystem block with the converted Variant Subsystem block in the original model.

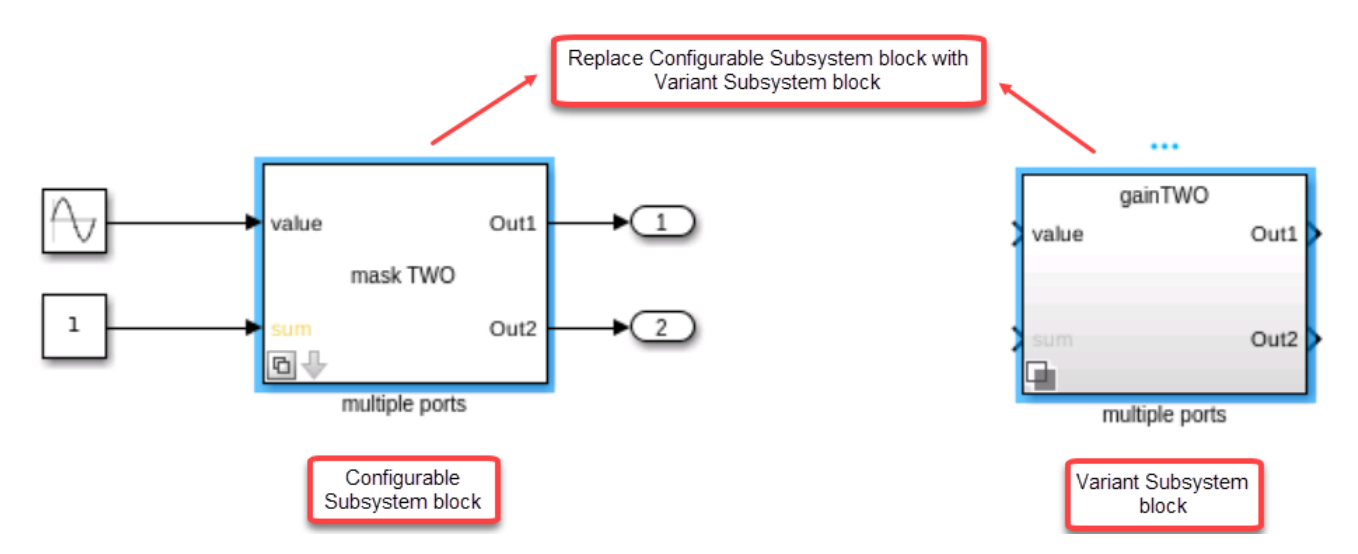

## **Behavior of Configurable Subsystem on Loading**

When you load a model containing Configurable Subsystem blocks, a warning is displayed which will instruct you to convert the Configurable Subsystem block to a Variant Subsystem block.

**1** Consider a model with Configurable Subsystem block. When you load this model, a warning is displayed in the **Diagnostic Viewer**.

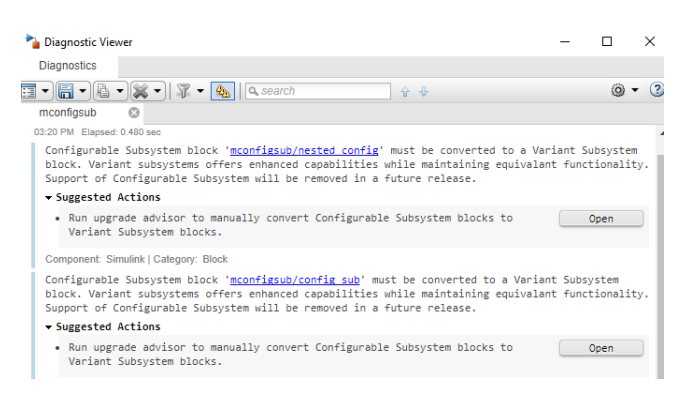

**Note** When you create a new Configurable Subsystem block, an upgrade advisor alert is displayed to convert the Configurable Subsystem block to Variant Subsystem block.

- **2** In the **Diagnostic Viewer**, click **Open** in the **Suggested Actions** section.
- **3** In the Upgrade Advisor, select **Identify configurable subsystem blocks for converting to variant subsystem blocks** and then click **Run This Check**. A list of all the Configurable Subsystem blocks in the model and recommend action to be performed is displayed.

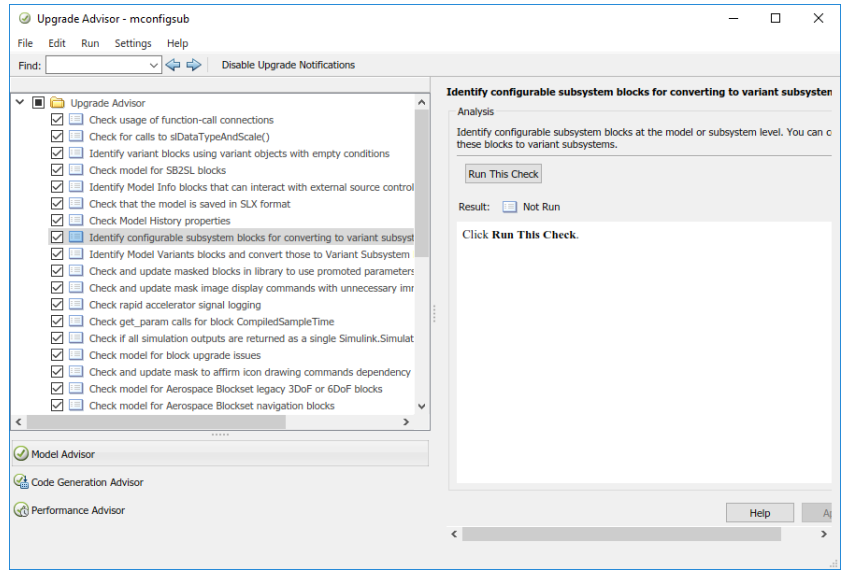

Also, when you simulate the model containing Configurable Subsystem blocks, Upgrade Advisor warning is displayed in the editor. A sample screenshot is as shown below.

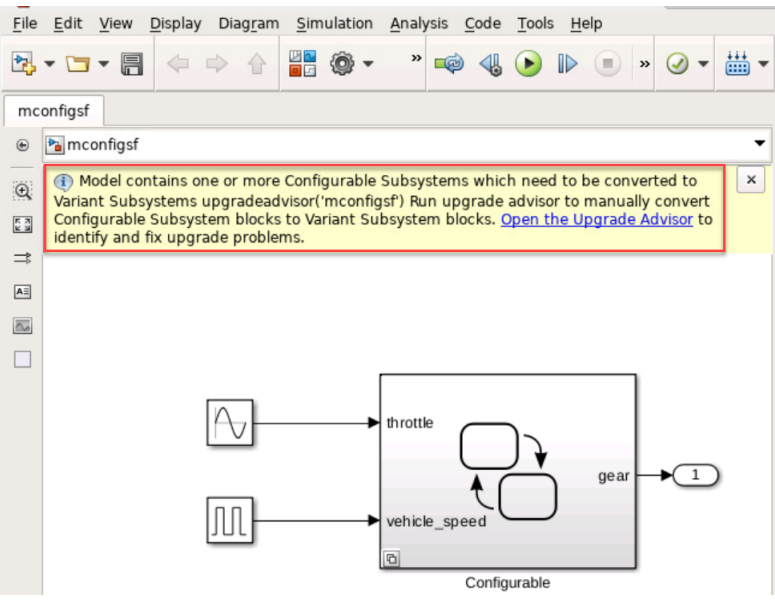

### **Changing Active Variant**

When Configurable Subsystem block is converted to a Variant Subsystem block, the Block Choice of Configurable Subsystem block is changed to Label mode active choice in Variant Subsystem block.

To change the active variant, perform one of these steps:

• Right-click the badge on the Variant Subsystem block and select **Block Parameters (Subsystem)**. In the block parameters dialog box, select the active variant from Label mode active choice drop-down list.

• Right-click the badge on the Variant Subsystem block and select **Label Mode Active Choice**.

**Note** When a Configurable Subsystem block with a mask is converted to Variant Subsystem block, the Label mode active choice option and all other parameters in block parameters dialog box is disabled. To change the active variant, right-click the badge on the Variant Subsystem block and select **Label Mode Active Choice**.

### **Convert Configurable Subsystem Blocks to Variant Subsystem Blocks Programmatically**

Configurable Subsystem blocks in a model can be converted to Variant Subsystem blocks programmatically using convertToVariant method.

When a Configurable Subsystem is converted to a Variant Subsystem block, the Block choice of Configurable Subsystem block is changed to LabelModeActiveChoice in the Variant Subsystem block.

If the Block choice of the Configurable Subsystem template block is linked, then the block is copied to the Variant Subsystem graph and the copied blocks will have its links retained. If the Block choice of the Configurable Subsystem template block is not linked, then the block is copied to the Variant Subsystem graph and the block in the Configurable Subsystem library is linked to it.

Perform these steps to convert Configurable Subsystem blocks in a model to Variant Subsystem blocks:

**1** Open a model containing Configurable Subsystem block.

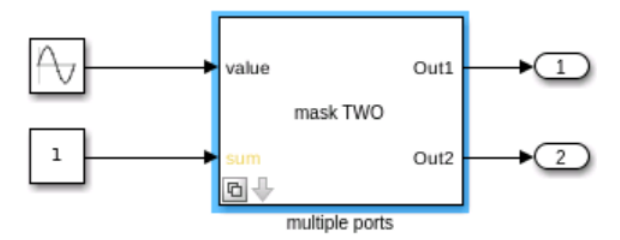

**2** In the command-line, enter the find\_system command to find all the Configurable Subsystem blocks in the model:

```
find_system(bdroot, 'Regexp', 'on', 'LookUnderMasks', 'on','FollowLinks', 'on', 'Variants', '
```
The Configurable Subsystem blocks present in the model are listed:

```
{'mconfigsub/config_sub'}
{'mconfigsub/nested config'}
```
**3** Find the library template blocks from the list using get param command.

```
get_param('mconfigsub/nested config','TemplateBlock')
ans = 'mconfiglib/nested config'
get_param('mconfigsub/config_sub','TemplateBlock') 
ans = 'mconfiglib/Subsystem/config_sub'
```
**4** Convert the library template blocks to Variant Subsystem blocks using convertToVariant method:

Simulink.VariantManager.convertToVariant('mconfiglib/nested config')

Simulink.VariantManager.convertToVariant('mconfiglib/Subsystem/config\_sub')

For information on using this method, see convertToVariant.

- **5** Save the libraries. You can use save system command to save the libraries.
- **6** Close and open the model again. The Configurable Subsystem blocks in the model will be converted to Variant Subsystem blocks.

### **See Also**

#### **More About**

- Variant Subsystem, Variant Model
- • ["Variants Example Models" on page 12-117](#page-876-0)

# **Variant Elements within Buses**

## **Create Buses with Variant Conditions**

This example shows how to create bus signals with elements having different variant conditions. This model has two signals ('a', 'b') that are merged to create a bus signal. These two signals have different variant conditions,  $V=-1$  and  $W=-1$ .

The bus selector is fed by two signals having two different variant conditions  $(V==1)$  and  $W==1)$ . When this bus signal is fed into a bus selector and when you select the individual signals from the bus, the variant condition is also selected.

#### **Note** Variant bus supports using Composite ports as input and output ports.

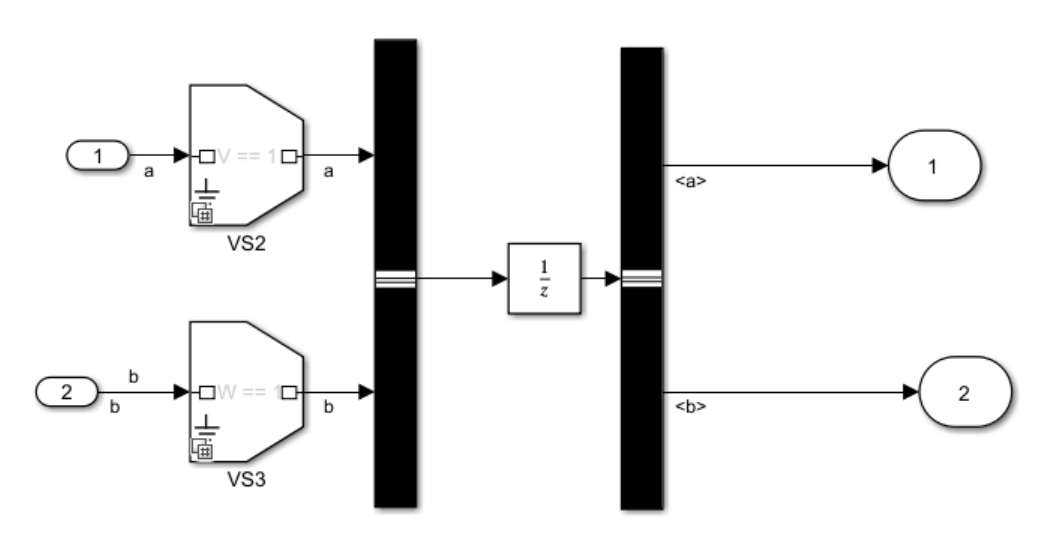

To see the completed model, open the slexVariantBus model.

# **Variant Condition Propagation with Bus**

A Variant Source block can accept either virtual or nonvirtual bus inputs.

Consider this model.

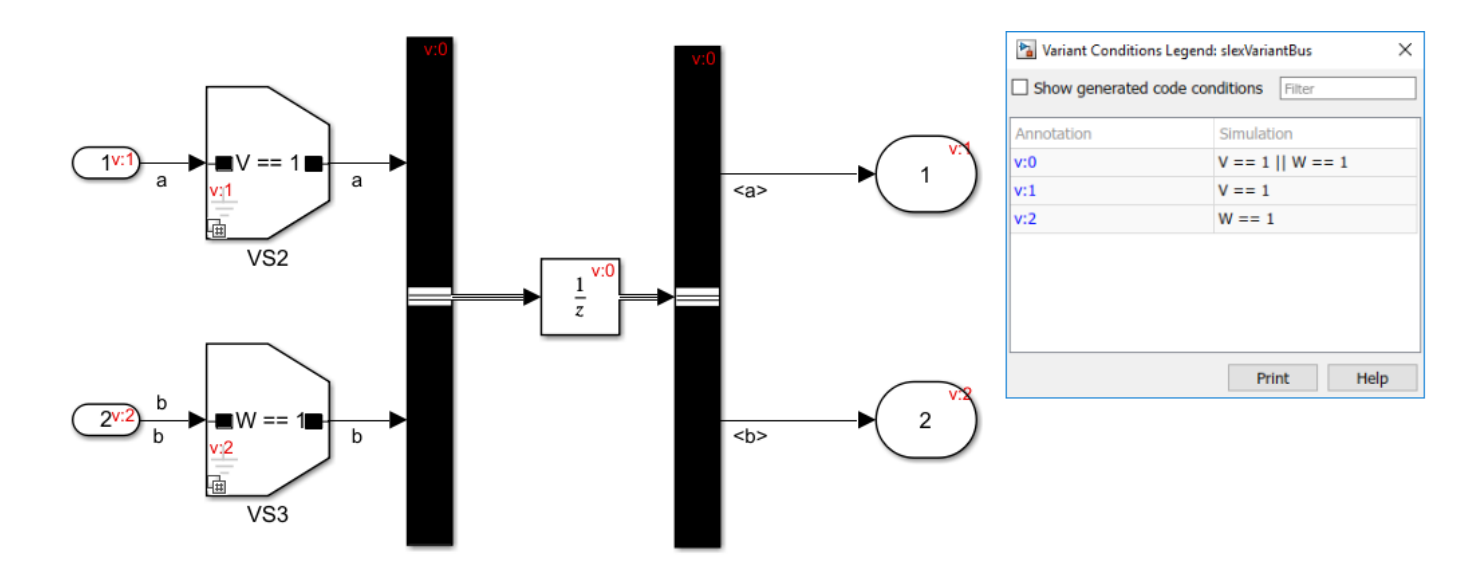

Bus is created with variant conditions  $V = 1$  and  $W = 1$ . When conditions V and W are propagated through the bus and when individual elements are selected from the bus, conditions are also selected.

## **Code Generation**

You can generate code for the model. To do so, on the **Apps** tab of toolstrip, click **Embedded Coder**, then on the **C Code** tab, click **Build**. For more information on configuring model to generate code, see ["Prepare Variant-Containing Model for Code Generation" on page 12-46](#page-805-0).

When generating code with preprocessor conditionals, the bus types and hierarchies of all bus inputs must be the same.

### **Virtual and Nonvirtual Bus Behavior**

Virtual buses provide the simplest approach for using buses to reduce signal clutter in a block diagram. Nonvirtual buses support modeling components (such as S-functions or MATLAB Function blocks) that require explicitly specified interfaces. There is no change in the propagation behavior of variant conditions when variant conditions are propagated through a virtual or nonvirtual bus.

Code generated for a virtual bus is as shown below.

```
/* Block states (default storage) for system '<Root>' */
typedef struct {
#if V == 1real_T UnitDelay_1_DSTATE; /* '<Root>/Unit Delay' */
#define D_WORK_EX_BUS_VAR_COND_VARIANT_EXISTS
#endif \overline{ } \overline{ }#if W == 1int32_T UnitDelay_2_DSTATE; /* '<Root>/Unit Delay' */
```
#define D\_WORK\_EX\_BUS\_VAR\_COND\_VARIANT\_EXISTS

```
#endif / /* W == 1 */#ifndef D_WORK_EX_BUS_VAR_COND_VARIANT_EXISTS
char _rt_unused;
#endif 
} D_Work_ex_bus_var_cond;
Code generated for a nonvirtual bus is as shown below.
/* Block states (default storage) for system '<Root>' */
typedef struct {
#if V = 1 || W = 1myBus UnitDelay_DSTATE; /* '<Root>/Unit Delay' */
#define D_WORK_EX_BUS_VAR_COND_VARIANT_EXISTS
                                    /* V == 1 || W == 1 */#ifndef D_WORK_EX_BUS_VAR_COND_VARIANT_EXISTS
char _rt_unused;
#endif
} D_Work_ex_bus_var_cond;
```
You must have an associated bus object in the bus, which provides properties that Simulink uses to validate the bus signal. For more information on bus objects, see ["Specify Bus Properties with](#page-3342-0) [Simulink.Bus Objects" on page 73-43](#page-3342-0). The bus object used in the bus is unconditional and it generates unguarded code as shown below.

```
typedef struct {
real_T a;
int32 T b;
} myBus;
```
#### **Variant Bus with Model Block**

Consider this model containing a Model block.

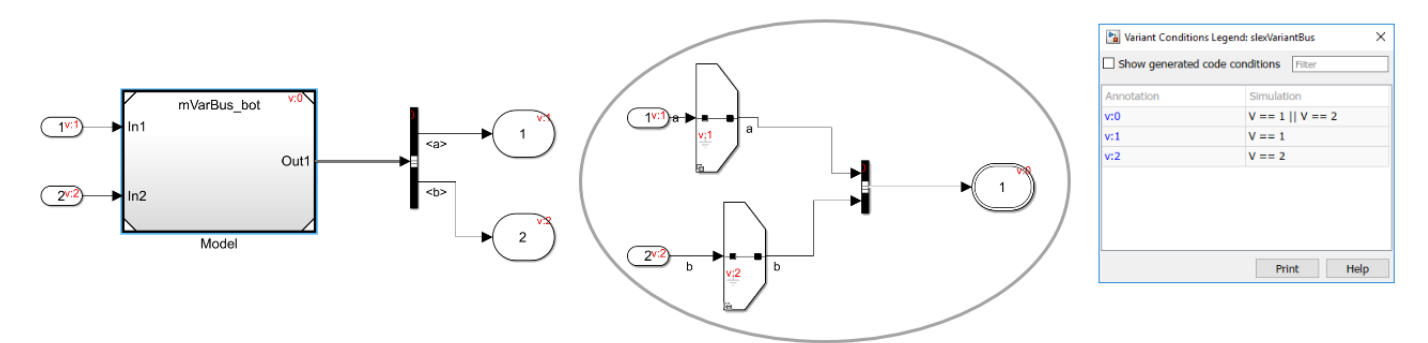

This model has two signals ('a', 'b') which have different variant conditions,  $V=-1$  and  $V=-2$ .
From the Model block, the bus selector is fed two signals having two different variant conditions  $(V=-1$  and  $V=-2$ ). When you select the individual signals from the bus, the variant conditions are also selected.

## **Known Limitations**

- Root bus element ports are not supported with variant elements.
- Bus objects do not support variant elements.
- State logging is not supported for a block (for example, Unit Delay) that takes in a bus in which some elements are removed.

## **See Also**

### **More About**

- • ["Group Signal Lines into Virtual Buses" on page 73-8](#page-3307-0)
- • ["Variant Condition Propagation with Variant Sources and Sinks" on page 12-57](#page-816-0)

# **Initialization Function**

Initialization function (InitFcn) is a type of callback that is executed or evaluated at the beginning of model compilation. You can use InitFcn in a model (model InitFcn) or a block (blockInitFcn).

**Note** Variant controls can be defined only in model InitFcn callback.

## **Model InitFcn**

The model InitFcn callback is used to initialize parameters and environment settings that are specific to the model used.

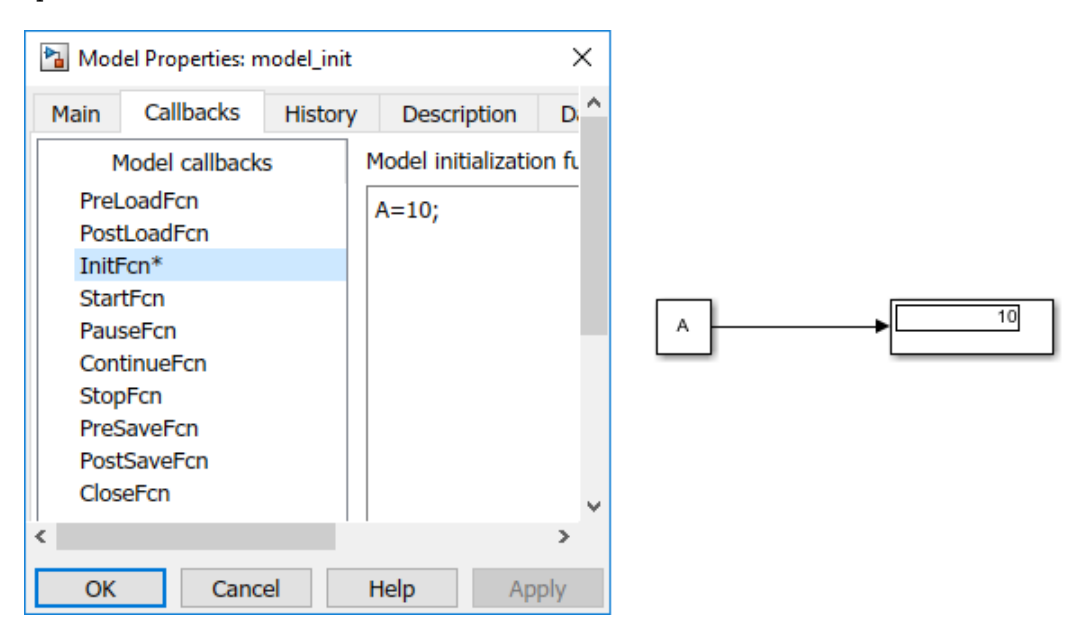

**Note** It is not recommended to use the model InitFcn callback to get the simulation status. If you simulate a model in rtwbuild, or SIL(software-in-the-loop), or Rapid Accelerator mode, the model InitFcn callback status may show as 'stopped'. The model InitFcn callback must be used only to initialize parameters and environment settings that are specific to the model used.

#### **Best practices for using Model InitFcn**

- Do use model InitFcn to initialize data required for the model. For example, to initialize:
	- Variables used in model parameters
	- License checks for the required software
- Do not use model InitFcn to modify models other than self. This also means that the block InitFcn of Model block must not modify the parameters (and structure) of the referenced model.
- Do not use model InitFcn in the top model to overwrite any variable used in the referenced model. For example, if top and the referenced models use the variable 'k', the model InitFcn of the top model must not modify 'k' of the referenced model. In such modeling patterns, it is recommended that you use different variable names. Alternatively, you can use data dictionary.

• Do not use simulation commands in model InitFcn. For example, using commands like, set\_param(ModelName, 'SimulationCommand', 'start') or set\_param(ModelName, 'SimulationCommand', 'update') in the model InitFcn are not recommended.

If you use the InitFcn callback for the model, edit-time checking for missing variables in block parameters is disabled for the entire model.

#### **Variants with Model InitFcn**

You can use model properties to define the callbacks for a model. For example, PreLoadFcn, PostLoadFcn, InitFcn callbacks. Model properties are used to view the model information, description, history, and callback functions. You can use the Property Inspector to view and edit model version properties, description history, and callback functions. For more information on Model properties, see ["Manage Model Properties" on page 4-57](#page-290-0).

Consider a model with Variant Subsystem and Variant Source blocks. For example, Variant - InitFcn.

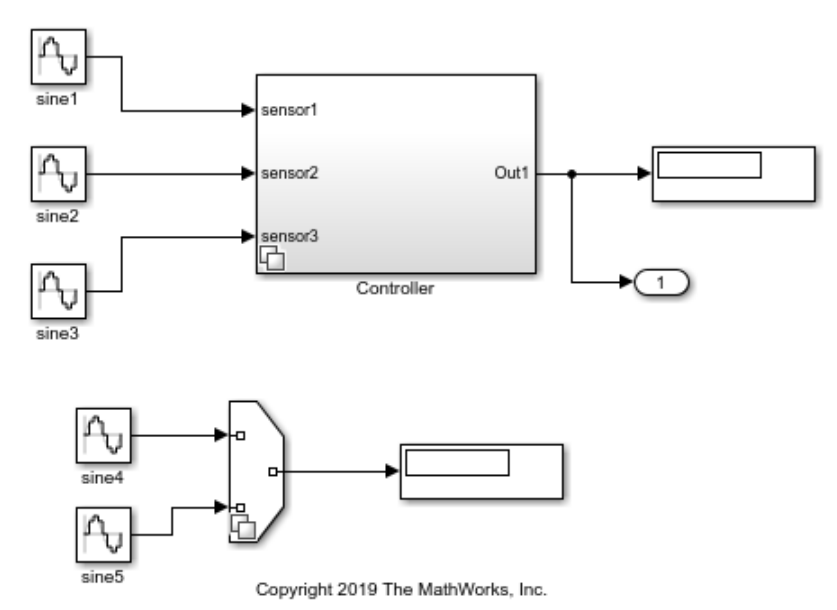

#### Variants with Model InitFcn

In this model, the model InitFcn is used to initialize parameters for the model.

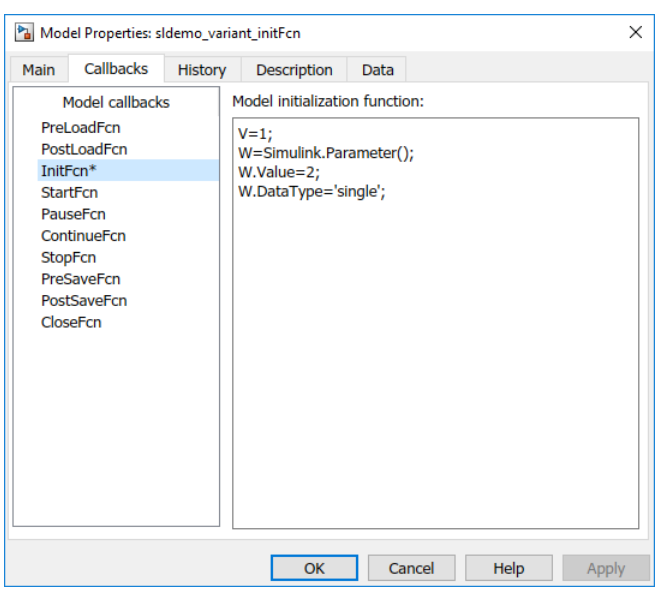

Similarly, these parameters can also be defined in PreLoadFcn or PostLoadFcn.

However, when the parameters are defined in InitFcn callback and if MATLAB workspace is cleared using the Clear command, the items in the workspace are cleared and they are re-created when you simulate the model. The items cleared will not be recreated when parameters are defined in PreLoadFcn or PostLoadFcn.

## **Block InitFcn**

The block InitFcn callback is used to initialize block specific parameters and settings.

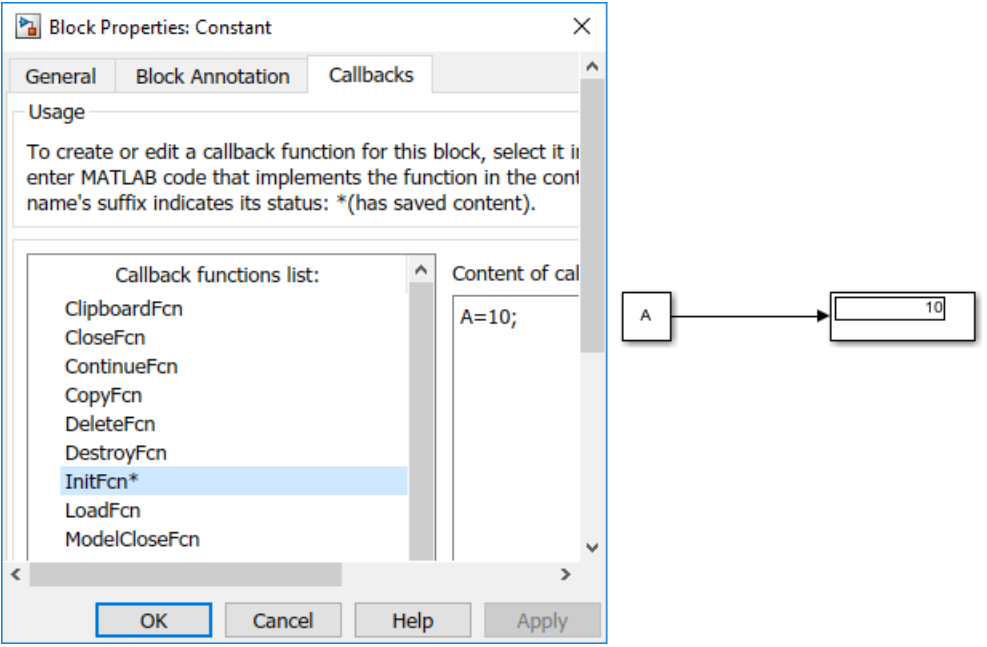

#### **Best practices for using Block InitFcn**

- Do not use block InitFcn to modify the parameters (or variables) of blocks other than self.
- Do not use block InitFcn on a child block to modify the parameters of the parent subsystem block or other child blocks. However, you can use block InitFcn on a parent subsystem block to modify the parameters of the direct child blocks.
- Do not use block InitFcn to make structural changes like adding or deleting block (add block or delete\_block).
- Do not use block InitFcn in the Model block to modify the parameters (and structure) of the referenced model.

If you use an InitFcn callback for a block, edit-time checking for missing variables in block parameters is disabled for that block.

## **See Also**

### **Related Examples**

- • ["Model Callbacks" on page 4-44](#page-277-0)
- • ["Block Callbacks" on page 4-48](#page-281-0)

# **Analyze Variant Configurations in Models Containing Variant Blocks**

A variant model can have one or multiple variant configurations associated with it. Using the Variant Manager, you can create variant configurations. Each variant configuration contains a set of variant control variable values which activates the variant choices in the model. Each variant configuration can be used to produce a specific implementation of the model. The number of variant configurations can be high depending on the number of variant control variables used in the model. Because of the high number of variant configurations, it can be difficult to make sure all the variant choices have been activated at least once, and that the model is covered completely for simulation and code generation. It is also difficult to ensure that the active, implemented model is different between different variant configurations. You can use the Variant Configuration Analysis tool in the Variant Manager to compare different variant configurations for a model. Additionally, you can get information on the dependent models and libraries used for a particular variant configuration.

The Variant Configuration Analysis tool also helps you to determine which blocks are used in different variant configurations. You can identify which blocks are unused and which are inside variant region and are always used. The unused blocks are highlighted in red, which represents untested and uncovered parts of the model. The heatmap view helps you determine the similarities and differences in the active, implemented model between different variant configurations. The analysis results can be used to refine the variant configurations and to update the model to provide full simulation coverage across all variant configurations.

# **Analyze a Model with Variant Configurations**

**1** Open a model containing variant blocks. For example, Sensor Vendors.

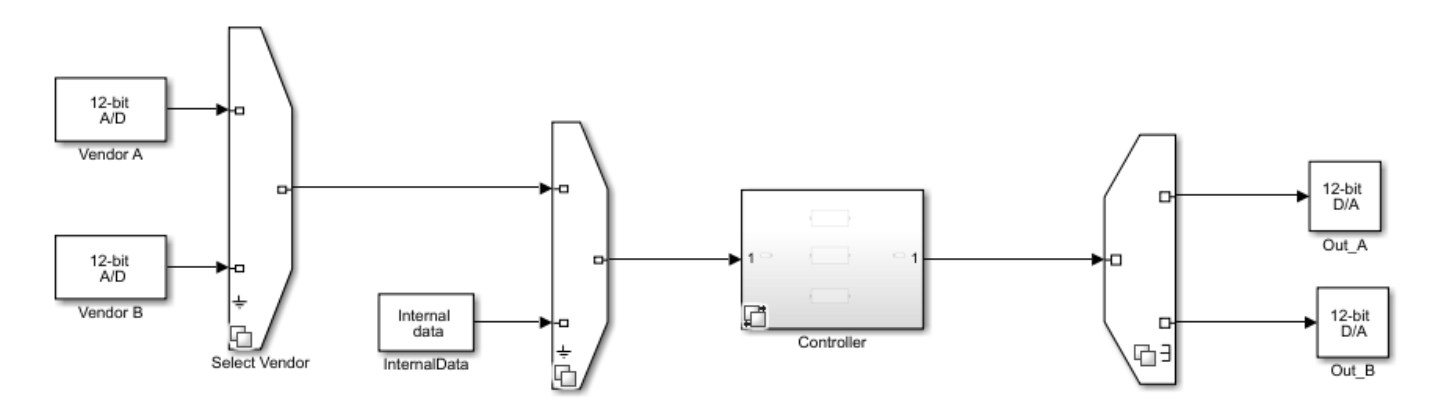

This model contains different vendor sources for the sensors and different controller implementations based on sensor input. The choice of vendor sensors is modeled with Variant Source and Variant Sink blocks. The different controller choices are modeled using variant subsystems.

**2** Right-click the variant badge and select **Open in Variant Manager**. The Variant Manager opens and displays the predefined configurations. Alternatively, select a variant block and then in the **Variant** tab of the toolstrip select **Variant Manager**.

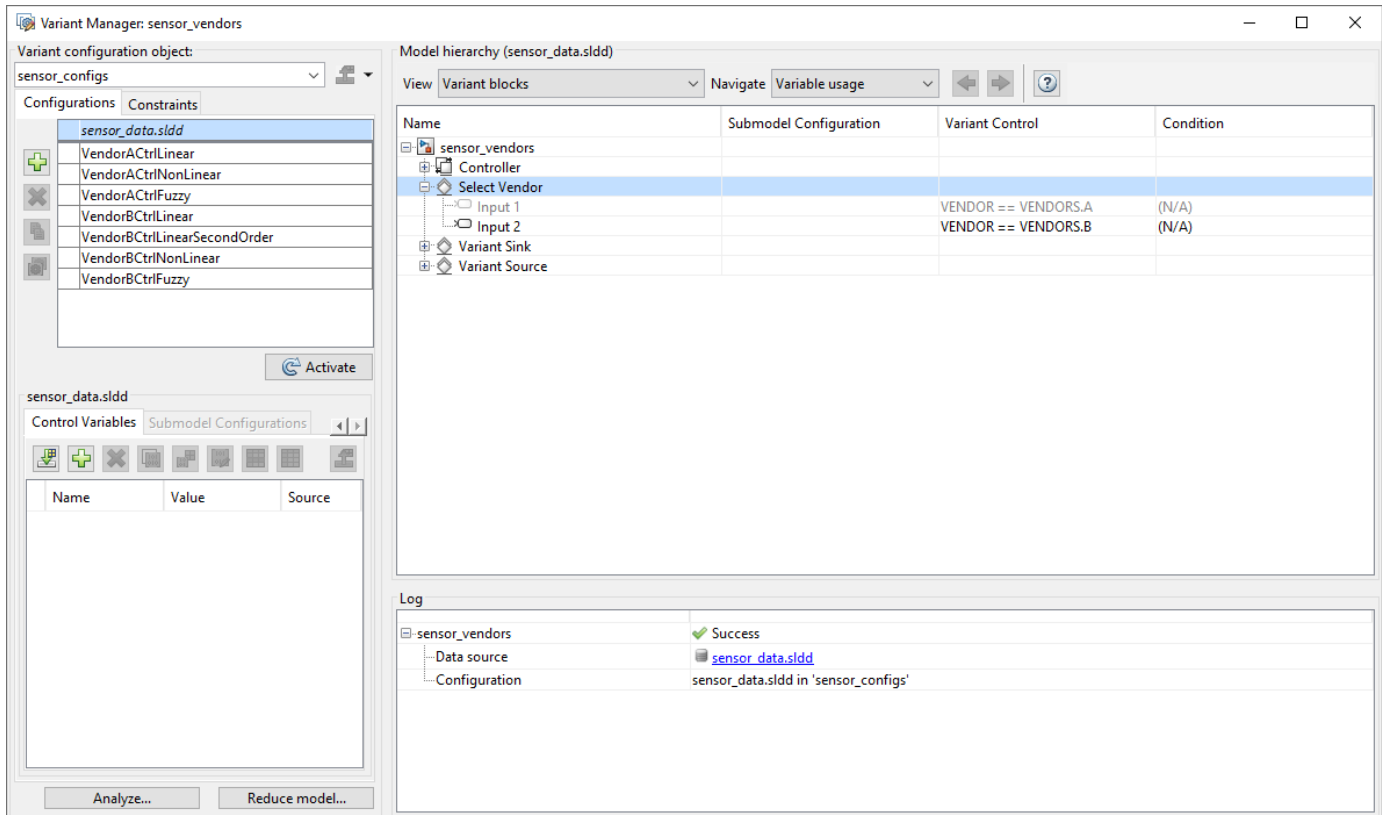

**3** Click **Analyze**. The Variant Configuration Analysis dialog box opens and displays the associated variant configurations.

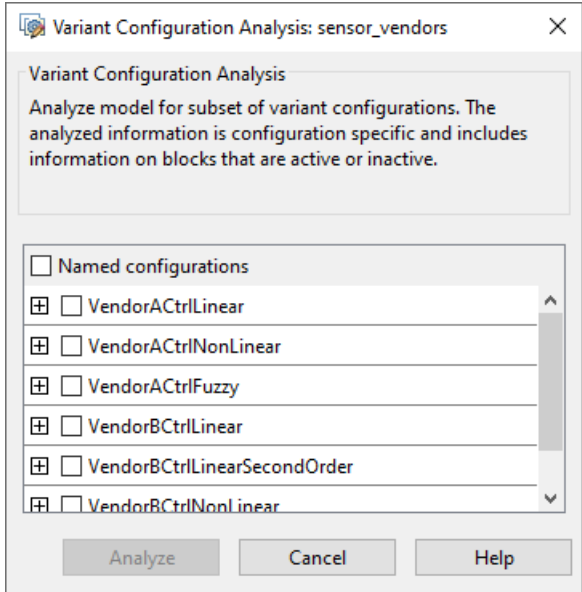

**4** Select the required Variant Configurations or select **Named configurations** to select all configurations.

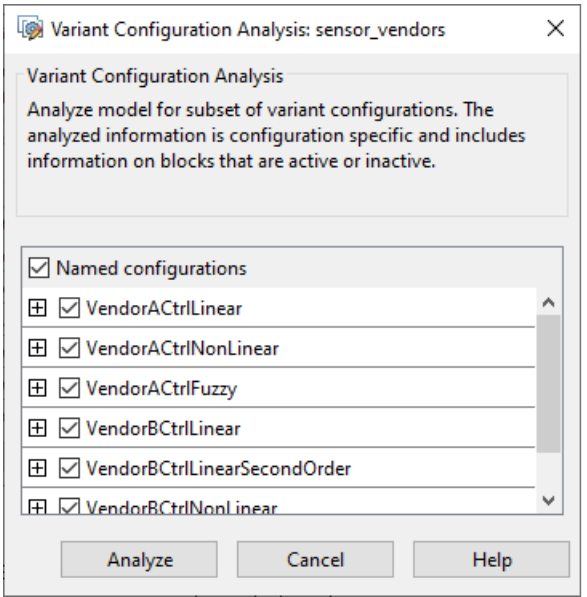

**5** Click **Analyze**. The report for analyzed variant configurations opens.

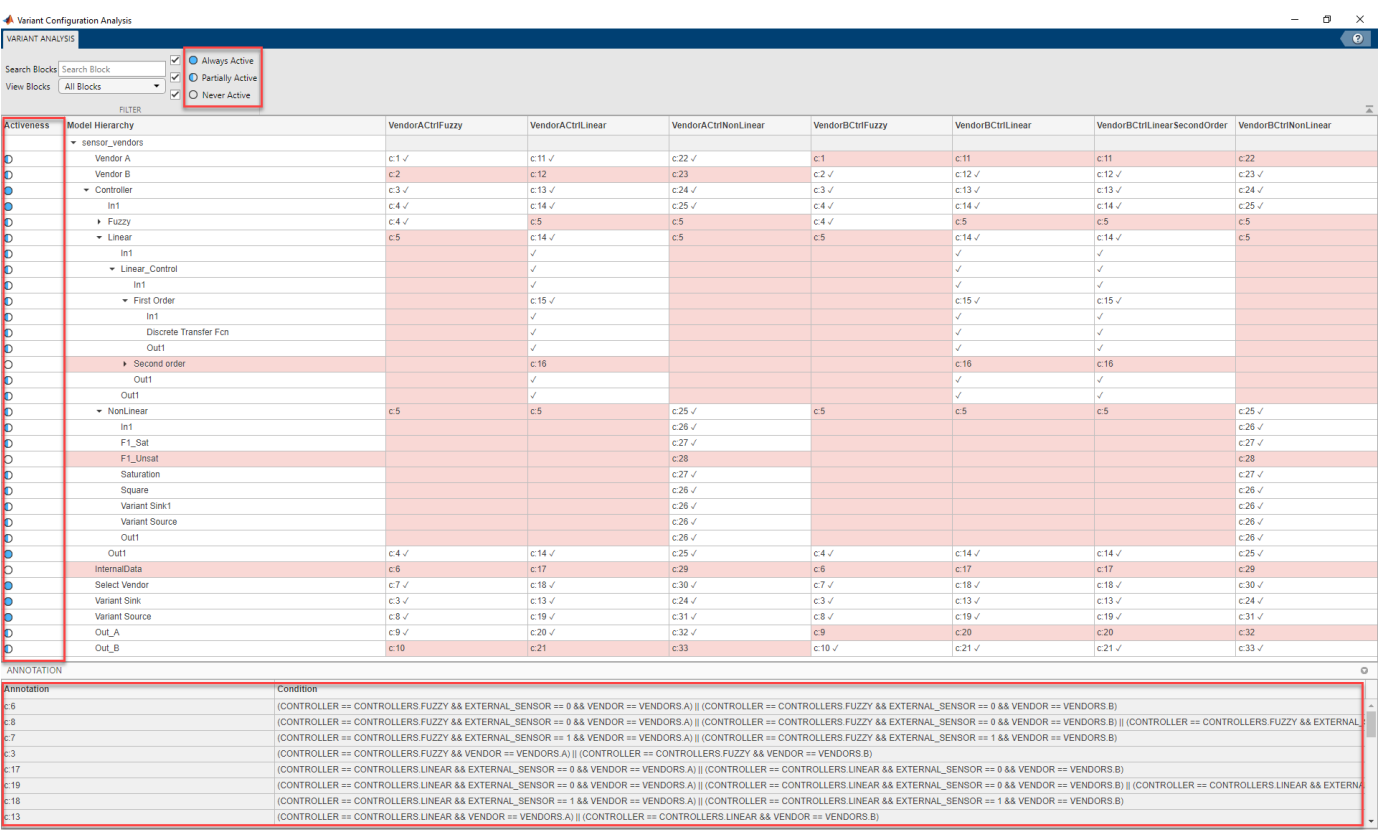

The report displays the tree-table view of the model hierarchy and all of the analyzed variant configurations. Each row in the table corresponds to a block in the model and each column represents a variant configuration. A check mark indicates that the corresponding block is active in the corresponding variant configuration. Entries highlighted in red indicate that the block in inactive for that specific variant configuration. For example, in the above image, the **Vendor A** block is active in variant configurations **VendorACtrlLinear**, **VendorACtrlFuzzy** and **VendorACtrlNonLinear** and is inactive in variant configurations **VendorBCtrlFuzzy**, **VendorBCtrlLinear**, **VendorBCtrlSecondOrder**, and **VendorBCtrlNonLinear**.

The annotations in the report  $("c:#")$  corresponds to a variant condition. The variant conditions are dependent on which variant configuration is active. The mapping between the annotation and the condition is shown in the image. The variant conditions help you in understanding why a block is active for given variant configuration (the variant condition is evaluated based on the values of the control variable defined in the configuration).

The controls on the **Variant Configuration Analysis** window allow you to perform the following actions:

- Search blocks.
- Filter the results to selectively display blocks.
- Selectively display analyzed blocks.

## **View Blocks**

Selectively display blocks in the **Variant Analysis** window by:

- Selecting **Variant** to display only variant blocks in the model.
- Selecting **Hierarchical** to display all hierarchical blocks (for example, Subsystem or Model blocks) in the model. This view allows you to explore subsystems or model references one-by-one instead of looking through the complete model.
- Selecting **All blocks** to display all blocks in the model.

## **Block Activeness**

Selectively display blocks by their activeness in the **Variant Configuration Analysis** window by:

- Selecting **Always Active** to display blocks that are always active in the model.
- Selecting **Partially Active** to display blocks that are active in some configurations and inactive in others among the selected configurations.
- Selecting **Never Active** to display blocks that are never active in the model. These blocks are additionally highlighted in red to indicate that they are unused parts of the model and require fixing.

For example, the image below shows a model with several unused blocks. **Never Active** option is selected to view the unused blocks.

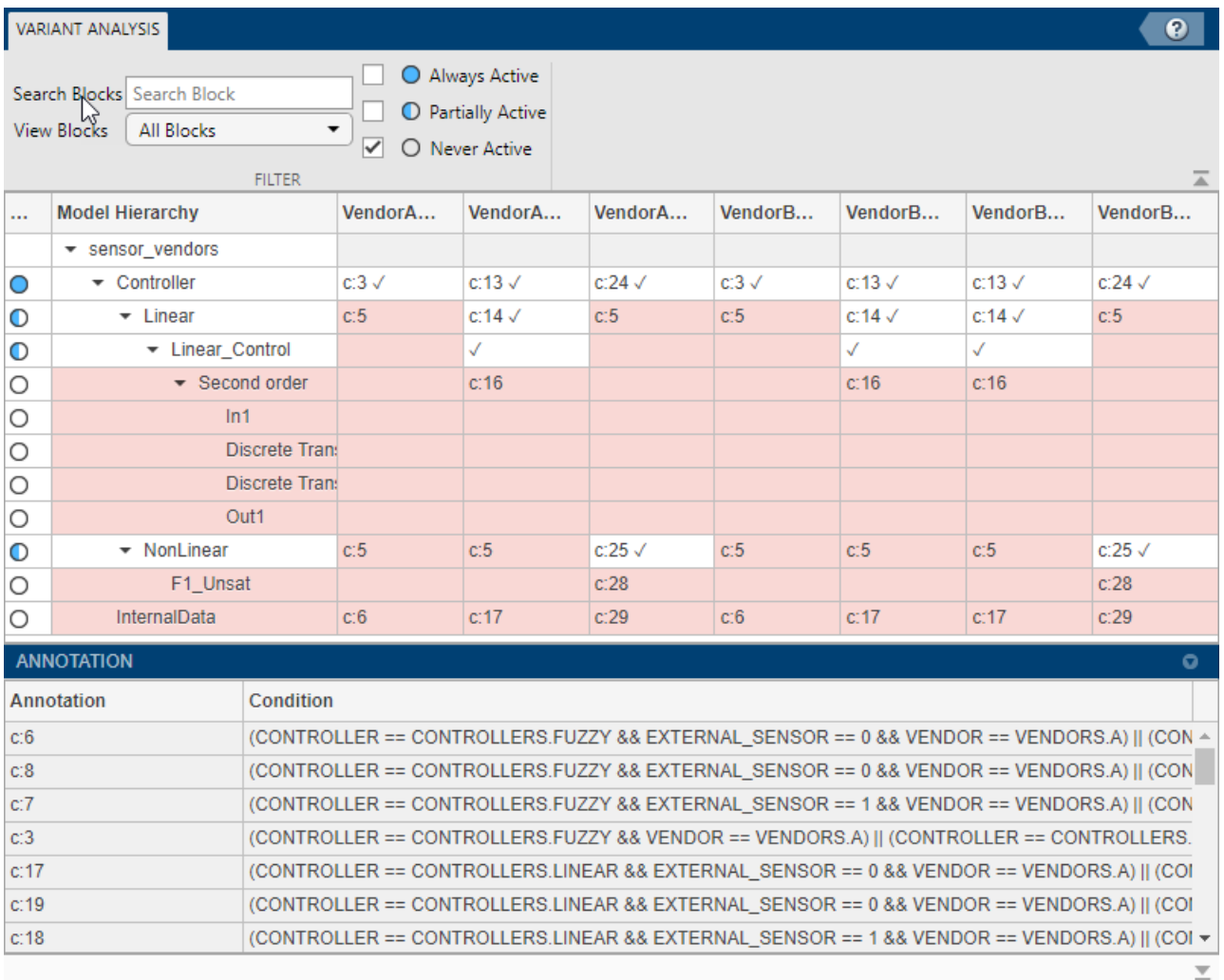

The blocks in the **Second order** controller inside the **Linear\_Control** and **F1\_Unsat** filter are unused. To make these unused blocks part of the active model in at least one of the variant configurations, modify the model or update the variant configurations.

The image below shows a model with two identical variant configurations. **Partially Active** option is selected to get this result.

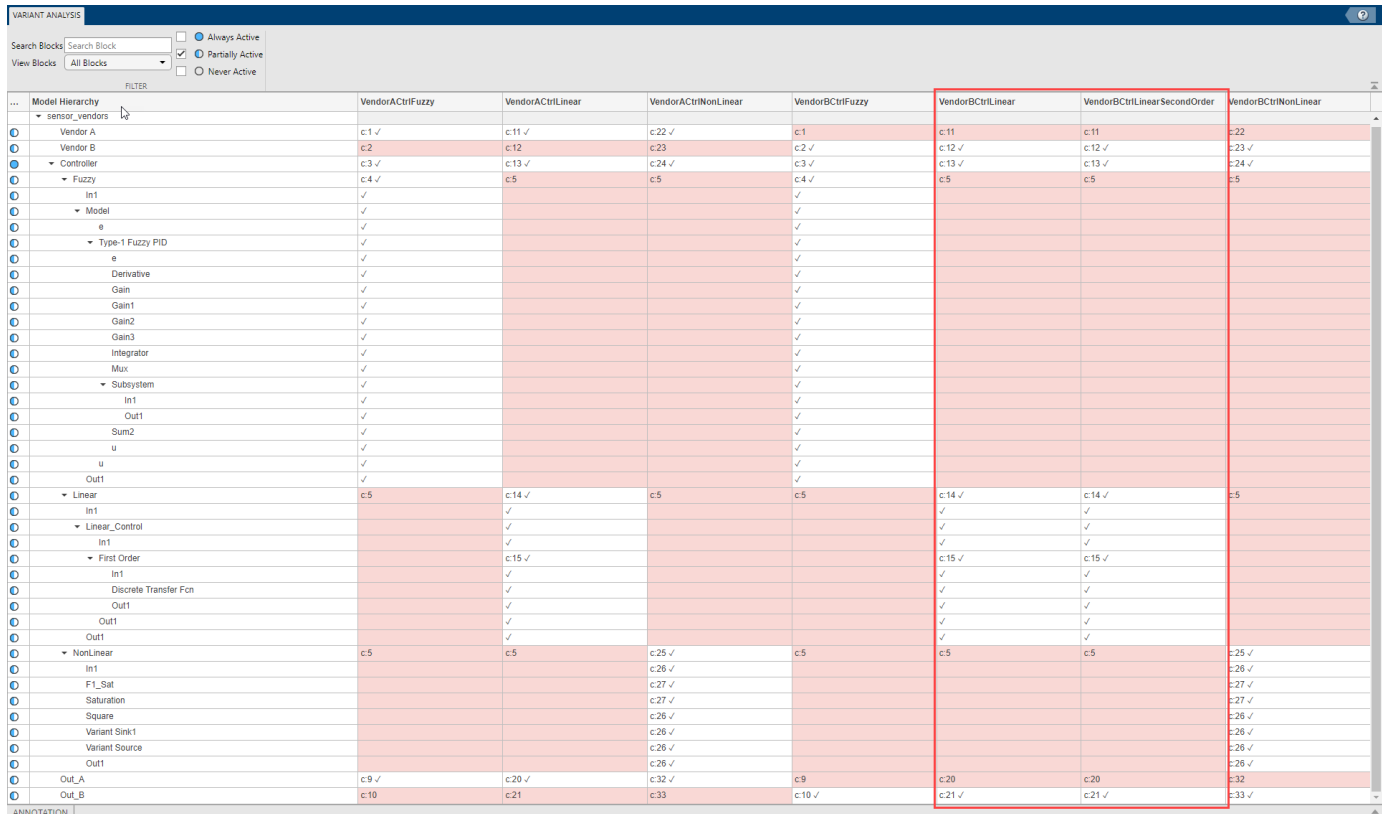

The variant configurations **VendorBCtrlLinear** and **VendorBCtrlSecondOrder** have no differences between them. This indicates that the resulting active model for both these configurations will be same. To resolve this, update the variant configurations or update the model appropriately.

# **Viewing Annotation**

The annotations in the table correspond to a variant condition. The variant conditions depend on the active variant configuration. The variant conditions help you to understand whether the block is active for the given variant configuration. The variant condition is evaluated based on the values of the control variable defined in the configuration.

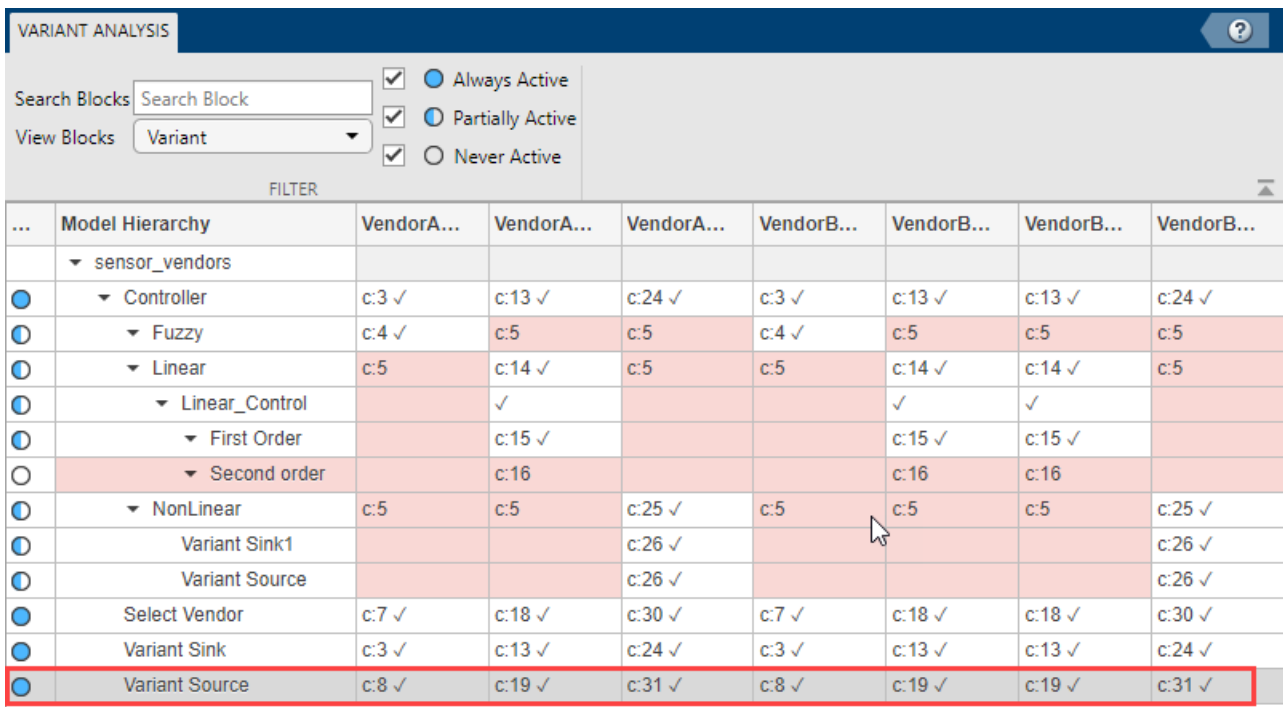

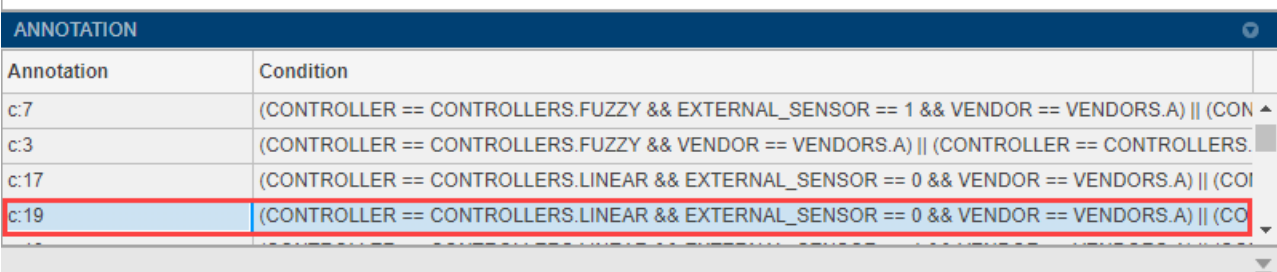

Click on the required annotation to view the block that has the selected annotation.

# **See Also**

## **More About**

- "Variant Manager Overview"
- Simulink.VariantConfigurationAnalysis

# **Variants Example Models**

The Simulink Variants Example models help you to understand and use the variant blocks and features.

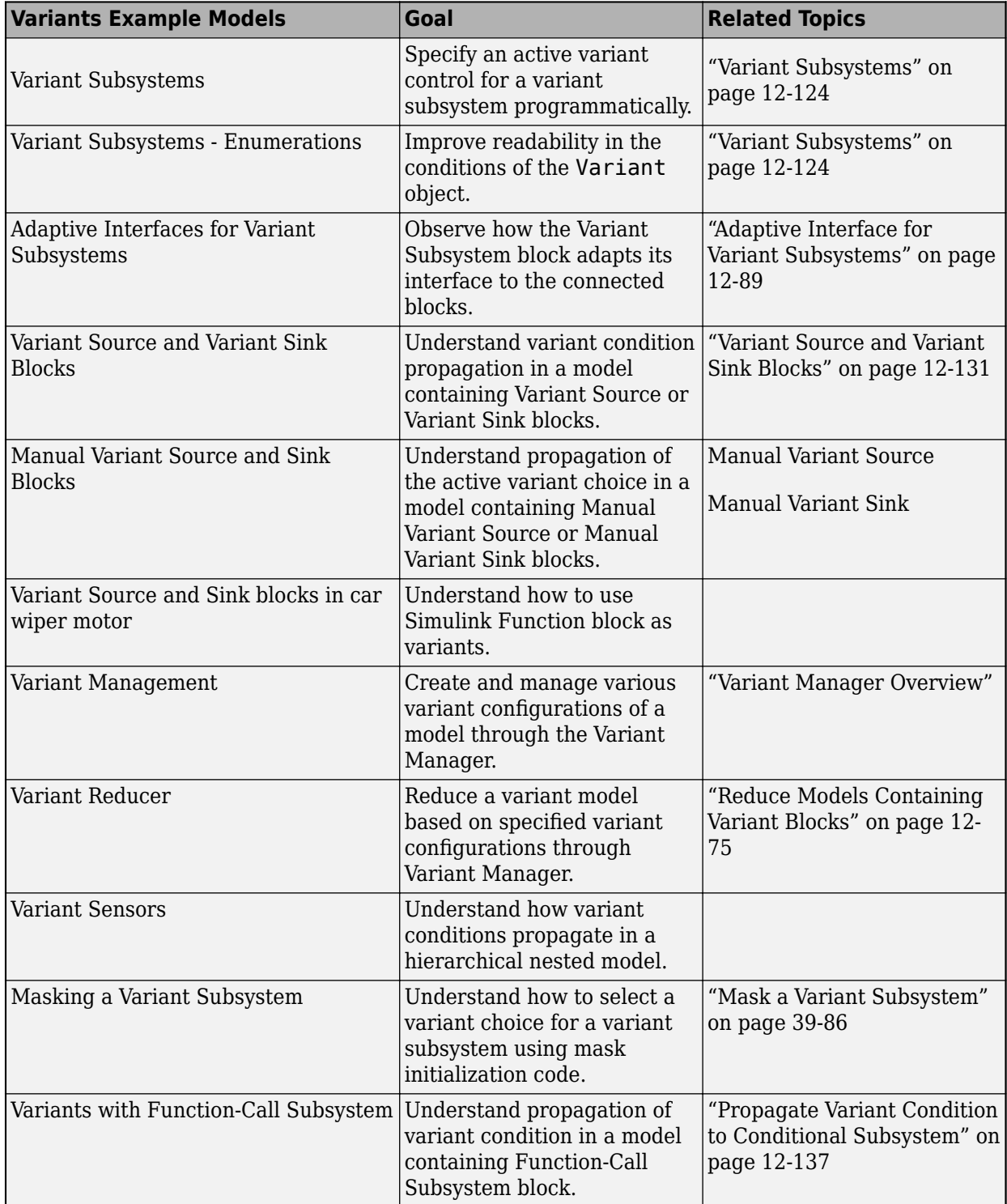

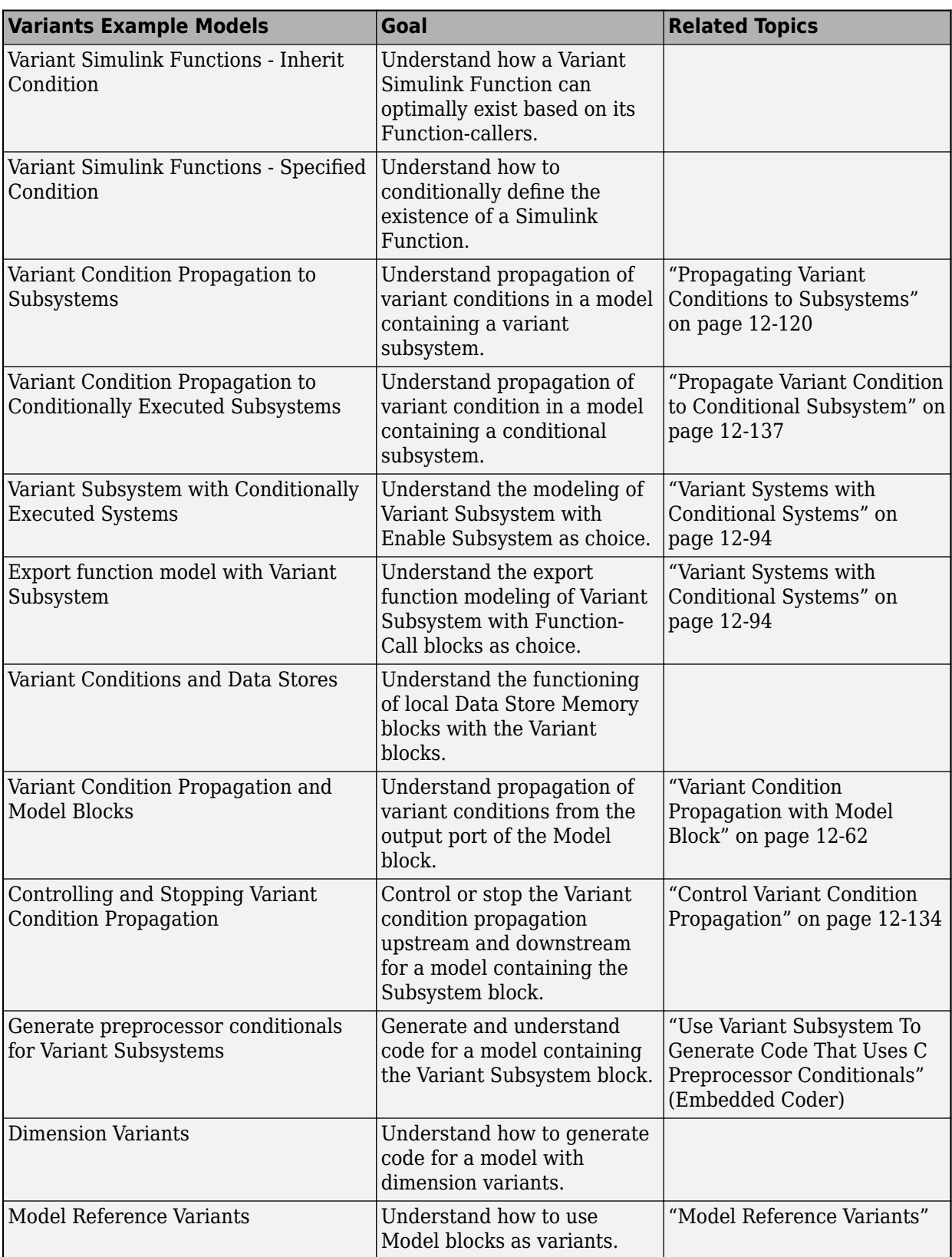

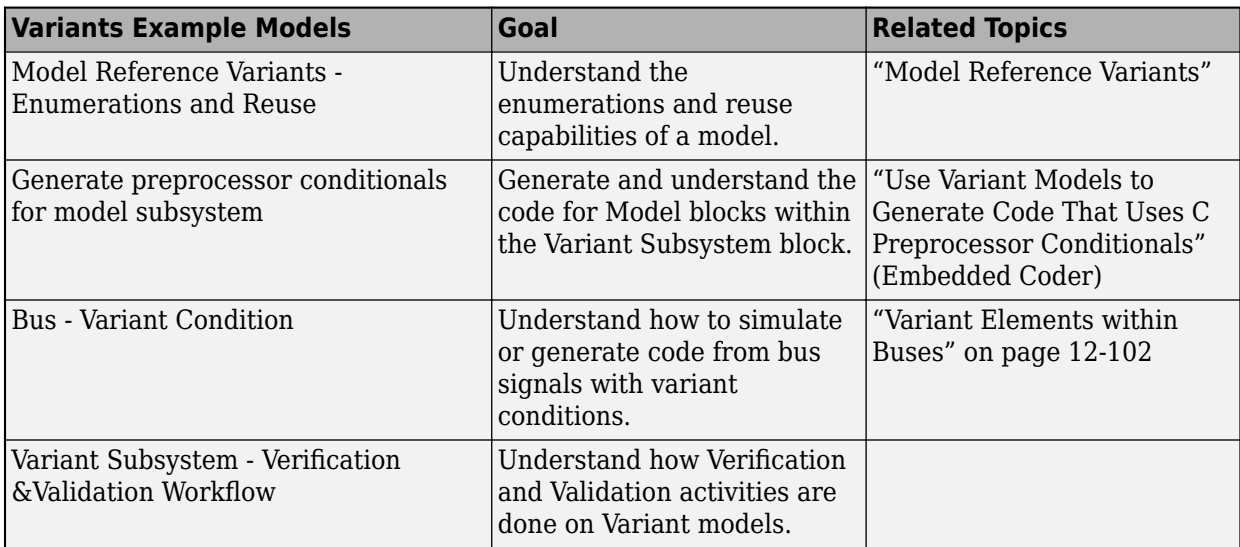

# **See Also**

## **More About**

- • ["Introduction to Variant Controls" on page 12-22](#page-781-0)
- • ["Create a Simple Variant Model" on page 12-33](#page-792-0)

# <span id="page-879-0"></span>**Propagating Variant Conditions to Subsystems**

A Subsystem can be virtual or atomic. Simulink propagates variant conditions differently to such Subsystems. This example shows the propagation of variant conditions from Inline variants to Subsystem blocks. Consider a model as shown:

#### **Variant Condition Propagation to Subsystems**

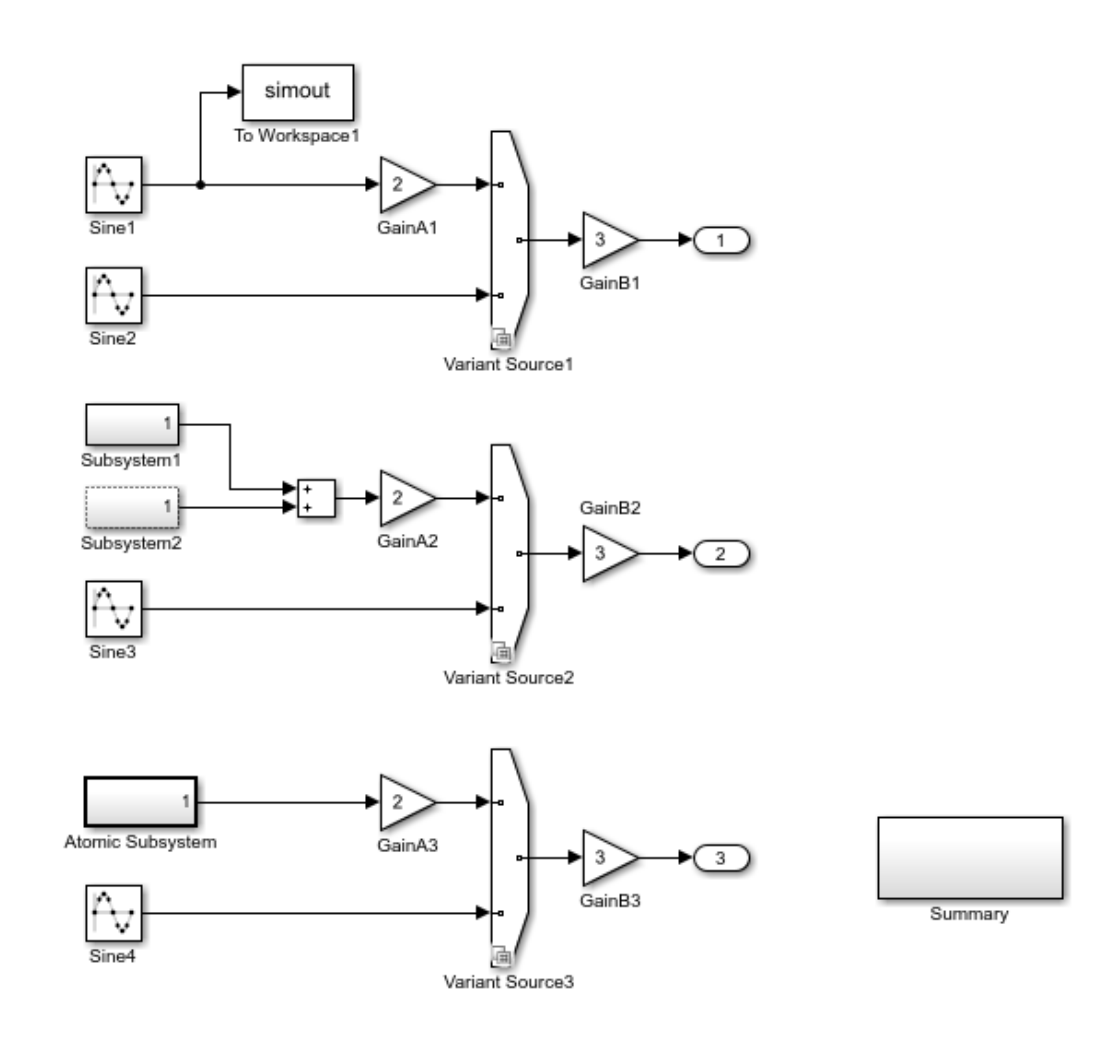

Copyright 2016 The MathWorks, Inc.

Click **Simulation** > **Run** to simulate this model and see the variant conditions being propagated from the Variant Source blocks to the blocks connected to it.

The variant condition annotation helps you visualize the propagated conditions. To be able to view the variant condition annotation, click **Display** > **Blocks** > **Variant Condition Legend**.

The model contains three Variant Source blocks: Variant Source1 , Variant Source2 , and Variant Source3 , respectively.

Variant Source1 contains conditions  $V = 1$  and  $V = 2$  at inport. The variant condition  $V = 1$ propagates to GainA1 while  $V = 2$  propagates to Sine2. The Sine1 block does not get any propagated variant conditions because it is connected to a block, which is always consumed irrespective of the variant condition. If the To Workspace block1 did not exist or was commentedout before simulating the model, variant condition  $V = 1$  propagates to Sine1.

Variant Source2 is connected to virtual subsystems Subsystem1 and Subsystem2 that have identical contents, a Sine Wave block connected to a To Workspace and an Output blocks. Subsystem1 is a grouped virtual subsystem ( **Treat as grouped when propagating variant conditions** is selected) while Subsystem2 ( **Treat as grouped when propagating variant conditions** is clear) is an ungrouped virtual subsystem.

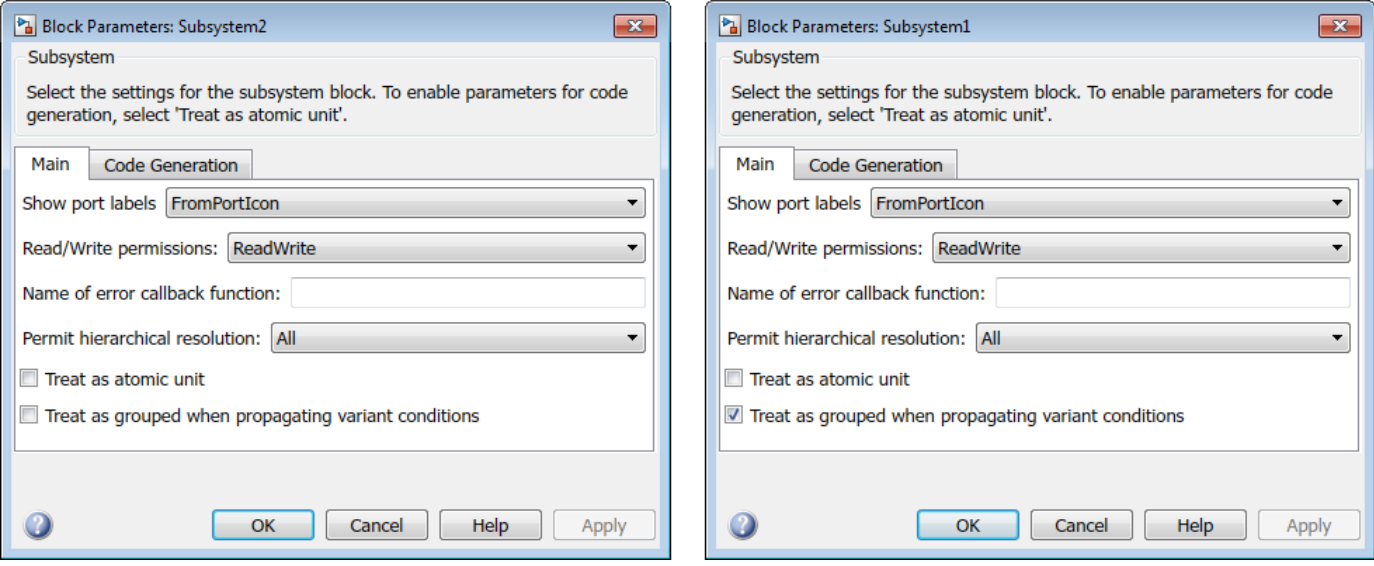

A Subsystem block becomes a grouped virtual subsystem when you select the **Treat as grouped when propagating variant conditions** checkbox in the block parameters dialog box. When the **Treat as grouped when propagating variant conditions** checkbox is clear, the Subsystem is an ungrouped virtual subsystem.

A grouped subsystem represents a system of equation and hence the propagated conditions also apply to the blocks within this system. A grouped subsystem has a continuous boundary line. An ungrouped subsystem does not represent a system of equation and the blocks within it have ungrouped semantics. An ungrouped subsystem has a dotted boundary line and the conditions are propagated into the subsystem.

The variant condition  $V = 1$  propagates to Subsystem1 and further to the blocks within it as Subsystem1 is a grouped virtual subsystem (represents a system of equation). Since Subsystem1 is a system, the condition also applies the blocks within the system.

Subsystem2 that is an ungrouped virtual subsystem (does not represent a system of equation) also receives  $V = 1$  as the propagated condition, and the propagated variant condition  $V = 1$  propagates into Subsystem 2 as if the subsystem were expanded. The dotted lines on the Subsystem 2 icon indicates that it is flattened during Simulink compilation and hence you can see variant condition for those blocks inside it.

Variant Source3 is connected to a nonvirtual (atomic) subsystem with  $V = 1$  as the propagated variant condition. A nonvirtual (atomic) subsystem always represents a system of equations. An

atomic subsystem has a continuous solid boundary line. The variant condition does not propagate inside the nonvirtual subsystem. Instead, it stays on the boundary. However, all blocks inside that subsystem get same variant condition as the Subsystem. The nonvirtual subsystem behaves as an entity.

Virtual subsystems by default works like a grouped collection of blocks where all the blocks contained inside the subsystem have the same variant condition. This is true when the **Treat as grouped when propagating variant conditions** parameter is selected. Virtual subsystems behave like an ungrouped collection of blocks when the **Treat as grouped when propagating variant conditions** parameter is cleared. In this example, the behavior of the Subsystem2 (Ungrouped) may not be as expected as the block never becomes conditional. Nonvirtual subsystems always behave like an entity and the contents only execute when the condition assigned to the subsystem is satisfied. Nonvirtual subsystems, Model blocks, and grouped virtual subsystems behave the same.

#### **Virtual Subsystems with Treat as Grouped when Propagating Variant Conditions**

**Treat as grouped when propagating variant conditions** option is On: Consider an example with Variant Source block: Variant Source5 and a virtual subsystem Subsystem4. The Variant Source5 has a condition  $V = 1$ . Subsystem4 has a Sine Wave connected to a To Workspace1 and Outport blocks.

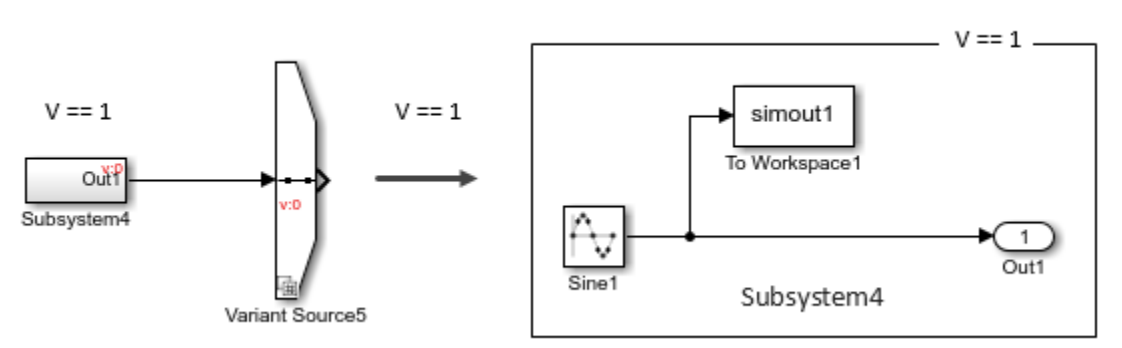

Subsystem4 gets condition  $V = 1$  as  $V = 1$  is propagated from Variant Source5. The blocks inside Subsystem4 indirectly inherits the condition from Subsystem4. Subsystem4 is conditional as its inports/outports are conditional. To make the Subsystem4 as unconditional, add a new outport or clear the **Treat as grouped when propagating variant conditions** option.

**Treat as grouped when propagating variant conditions** option is Off: Consider an example with a Variant Source block: Variant Source4 and a virtual subsystem Subsystem3. The Variant Source4 has condition  $V = 1$ . Subsystem3 has a Sine Wave connected to a To Workspace and Outport blocks.

[X] Treat as grouped when propagating

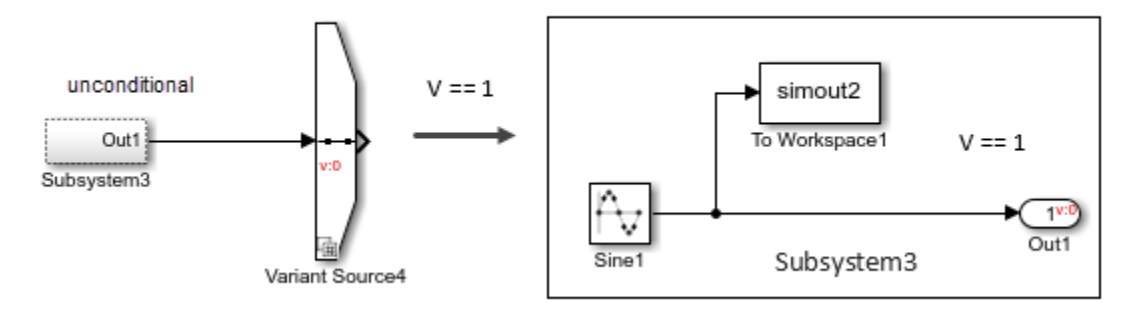

[] Treat as grouped when propagating

Subsystem3 gets the condition  $V = 1$  as  $V = 1$  propagates from Variant Source4. However due to unconditional block To Workspace1, the propagation stops and the condition  $V = 1$  is set only to the Out1 port. Now the Subsystem3 is also unconditional due to presence of unconditional blocks within.

#### **More About**

• ["Condition Propagation with Variant Subsystem" on page 12-84](#page-843-0)

# <span id="page-883-0"></span>**Variant Subsystems**

This model illustrates Simulink® variant subsystems. Variant subsystems let you provide multiple implementations for a subsystem where only one implementation is active during simulation. You can programmatically swap out the active implementation and replace it with one of the other implementations without modifying the model.

#### **Overview of Variant Subsystems**

A Variant Subsystem block contains two or more child subsystems where one child is active during model execution. The active child subsystem is referred to as the *active variant*. You can programmatically switch the active variant of the Variant Subsystem block by changing values of variables in the global workspace, or by manually overriding variant selection using the Variant Subsystem block dialog. The *active variant* is programmatically wired to the Inport and Outport blocks of the Variant Subsystem by Simulink during model compilation.

To programmatically control variant selection, a Simulink.Variant object is associated with each child subsystem in the Variant Subsystem block dialog. Simulink.Variant objects are created in the MATLAB® global workspace. These objects have a property named Condition, which is an expression, that evaluates to a boolean value and is used to determine the active variant child subsystem.

**Note:** You can specify variant controls in the MATLAB® global workspace or a data dictionary.

For example, defining VSS\_LINEAR\_CONTROLLER=Simulink.Variant('VSS\_MODE==1');

in the global workspace creates a Simulink.Variant object where the constructor argument ('VSS\_MODE==1') defines when the variant is active. Using the Variant Subsystem dialog, you then associate VSS\_LINEAR\_CONTROLLER with one of the child subsystems within the Variant Subsystem. Defining

#### VSS\_MODE=1

in the global workspace, activates the VSS\_LINEAR\_CONTROLLER variant. The condition argument can be a *simple expression* consisting of scalar variables, enumerations, equality, inequality, &&, , and  $\sim$ . Parenthesis () can be used for precedence grouping.

#### **Using Variant Subsystems**

The model in this example uses the following variant objects and variant control variable, which are defined in the MATLAB global workspace:

VSS LINEAR CONTROLLER=Simulink.Variant('VSS MODE==1');

VSS NONLINEAR CONTROLLER=Simulink.Variant('VSS MODE==2');

VSS MODE=2;

Opening the example model sldemo\_variant\_subsystems runs the **PreLoadFcn** defined in File -> ModelProperties -> Callbacks. This populates the global workspace with the variables for the Variant Subsystem block named Controller:

open\_system('sldemo\_variant\_subsystems')

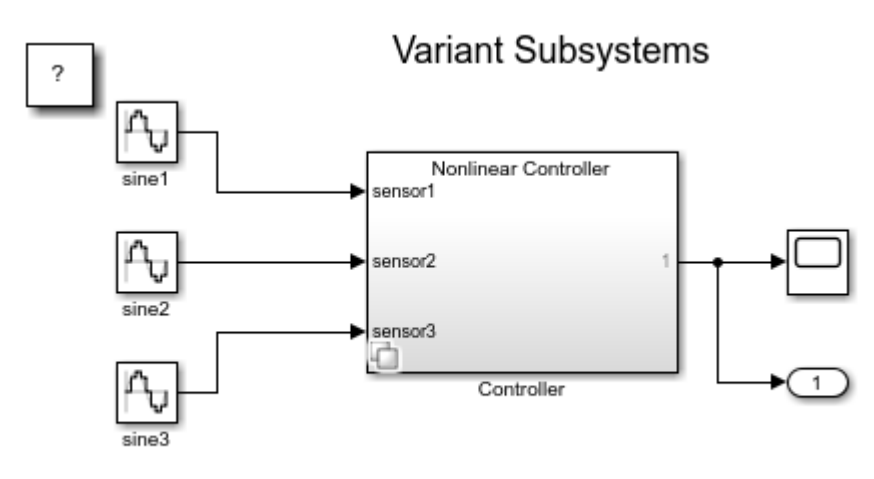

Copyright 2010-2013 The MathWorks, Inc.

#### **Figure 1:** The example model, sldemo\_variant\_subsystems

To specify the Simulink.Variant objects association for the Controller subsystem, right-click on the Controller subsystem and select Subsystem Parameters, which will open the Controller subsystem block dialog.

The Controller subsystem block dialog specifies two potential variants. The two variants are in turn associated with the two Simulink.Variant objects VSS\_LINEAR\_CONTROLLER and VSS\_NONLINEAR\_CONTROLLER, which exist in the global workspace. These objects have a property named **Condition**, an expression that evaluates to a boolean and that determines which variant is active. The condition is also shown in the Variant Subsystem block dialog. In this example, the Condition properties of VSS\_LINEAR\_CONTROLLER and VSS\_NONLINEAR\_CONTROLLER are VSS\_MODE == 1 and VSS\_MODE == 2, respectively. The variable VSS\_MODE resides in the global workspace, and can be a standard MATLAB variable or a Simulink.Parameter.

If there is no associated variant object or a '%' (comment) character prefixes the variant object in the Variant Subsystem parameters dialog box, then the child subsystem is considered commented out and is not used during model execution.

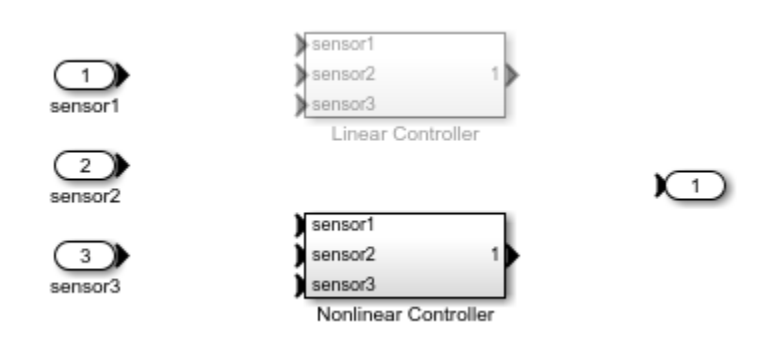

open\_system('sldemo\_variant\_subsystems/Controller');

**Figure 2:** Contents of the Controller subsystem block

Within a Variant Subsystem block, you can place Inport, Outport, and Subsystem blocks. In this example, the Linear Controller Subsystem block is associated with the variant object,

VSS\_LINEAR\_CONTROLLER, and the Nonlinear Controller Subsystem block is associated with the variant object, VSS\_NONLINEAR\_CONTROLLER.

Signal connections are not allowed in the Variant Subsystem. Simulink programmatically wires up the Inport and Outport blocks to the active variant when simulating the model.

#### **Switching Active Variants**

To simulate using the Linear Controller variant, define:

VSS\_MODE=1

in the global workspace and then simulate the model.

```
open_system('sldemo_variant_subsystems/Controller','parameter');
close_system('sldemo_variant_subsystems/Controller')
VSS MODE=1; %#ok (used by sldemo variant subsystems)
sim sldemo_variant_subsystems;
```
**Figure 3:** Simulation using the Linear Controller variant

To simulate using the Nonlinear Controller, define

VSS\_MODE=2

in the global workspace and then simulate the model.

```
VSS MODE=2; % (used by sldemo_variant_subsystems)
sim sldemo variant subsystems;
```
**Figure 4:** Simulation using the Nonlinear Controller variant

#### **Enumerations and Reuse**

The sldemo variant subsystems enum model illustrates the following Simulink.Variant capabilities:

1. **Enumerations:** MATLAB enumeration classes can be used to improve readability in the conditions of the variant object.

2. **Reuse:** Simulink.Variant objects can be reused in different Variant Subsystem blocks.

This example uses the following variables which are defined in the MATLAB global workspace:

VSSE LINEAR CONTROLLER=Simulink.Variant( ... 'VSSE\_MODE==sldemo\_vss\_CONTROLLER\_TYPE.LINEAR')

VSSE\_NONLINEAR\_CONTROLLER=Simulink.Variant( ... 'VSSE\_MODE==sldemo\_vss\_CONTROLLER\_TYPE.NONLINEAR')

VSSE\_MODE=sldemo\_vss\_CONTROLLER\_TYPE.LINEAR

VSSE PROTOTYPE=Simulink.Variant( ... 'VSSE MODE BUILD==sldemo vss BUILD TYPE.PROTOTYPE')

VSSE PRODUCTION=Simulink.Variant( ... 'VSSE\_MODE\_BUILD==sldemo\_vss\_BUILD\_TYPE.PRODUCTION') VSSE\_MODE\_BUILD=sldemo\_vss\_BUILD\_TYPE.PRODUCTION

In these Simulink. Variant objects, we use the enumeration classes, sldemo vss BUILD TYPE.m, and sldemo\_vss\_CONTROLLER\_TYPE.m to define the Simulink.Variant **Condition** parameters which improves readability.

The three filter Variant Subsystems blocks, Filter1, Filter2, and Filter3 all use the VSSE\_PROTOTYPE and VSSE\_PRODUCTION Simulink. Variant objects.

**Note:** The name of the enumeration class must be unique among data type names and global workspace variable names, and is case-sensitive.

Opening the example model sldemo\_variant\_subsystems\_enum runs the **PreLoadFcn** defined in File -> ModelProperties -> Callbacks. This populates the global workspace with variables for the Variant Subsystem blocks:

open system('sldemo variant subsystems enum')

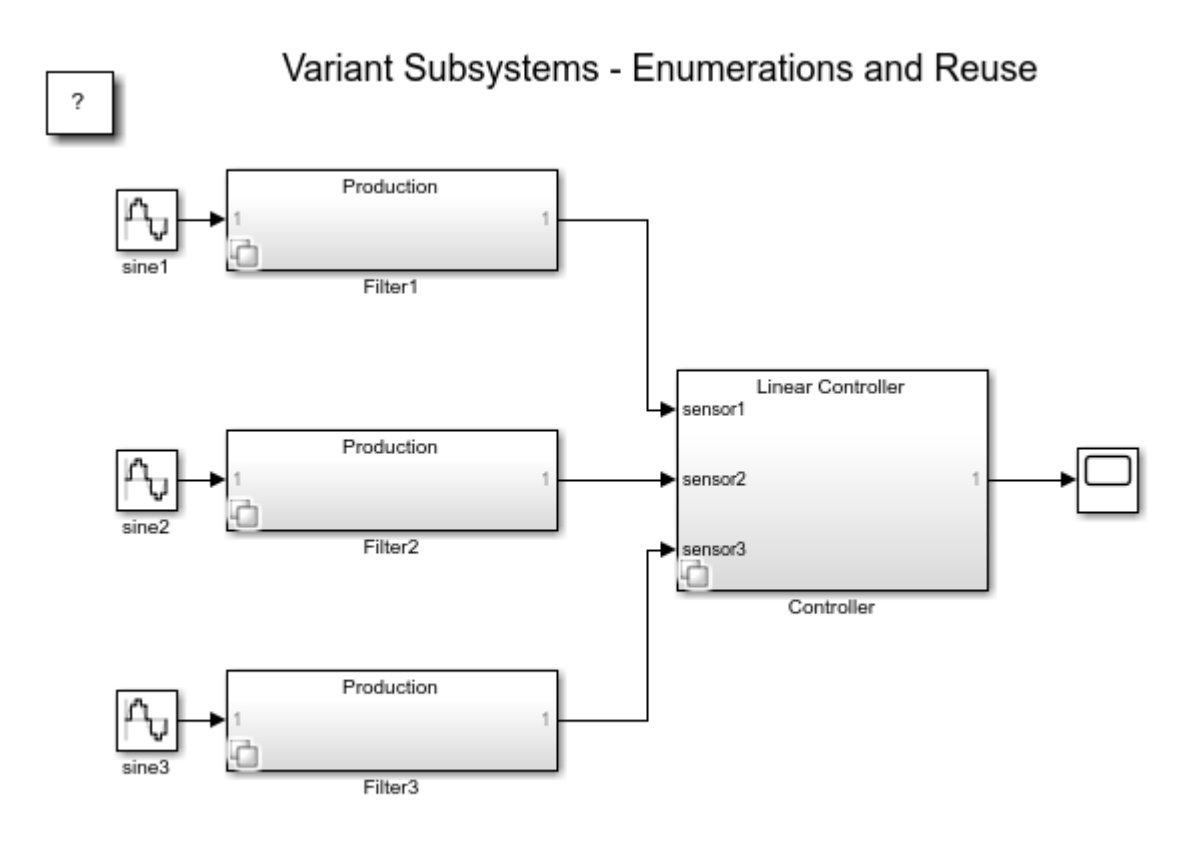

Copyright 2010-2013 The MathWorks, Inc.

Figure 5: The example model, sldemo variant subsystems enum

#### **Code Generation Using Enumerated types as Variant Control Variables**

You can use enumerated types to give meaningful names to integers used as variant control values.

Consider the model rtwdemo\_preprocessor\_subsys.

In the MATLAB Editor, define the classes that map enumerated values to meaningful names.

```
% ControllerModes.m
classdef ControllerModes < Simulink. IntEnumType
    enumeration
        Linear(1)NonLinear(2)
    end
end
```
If the enumerated types are not defined correctly, an error will be displayed. Here are a couple of scenarios which results in error.

Invalid definition1: In this case, the Simulink. IntEnumType is not defined.

```
classdef VModesU
    enumeration
        Linear (1)NonLinear (2)
    end
end
```
**Invalid definition2:** In this case, the variables are not initialized.

```
classdef VModesU < Simulink. IntEnumType
    enumeration
        Linear
        NonLinear
    end
end
```
Enter the variant control expression as shown in the next example:

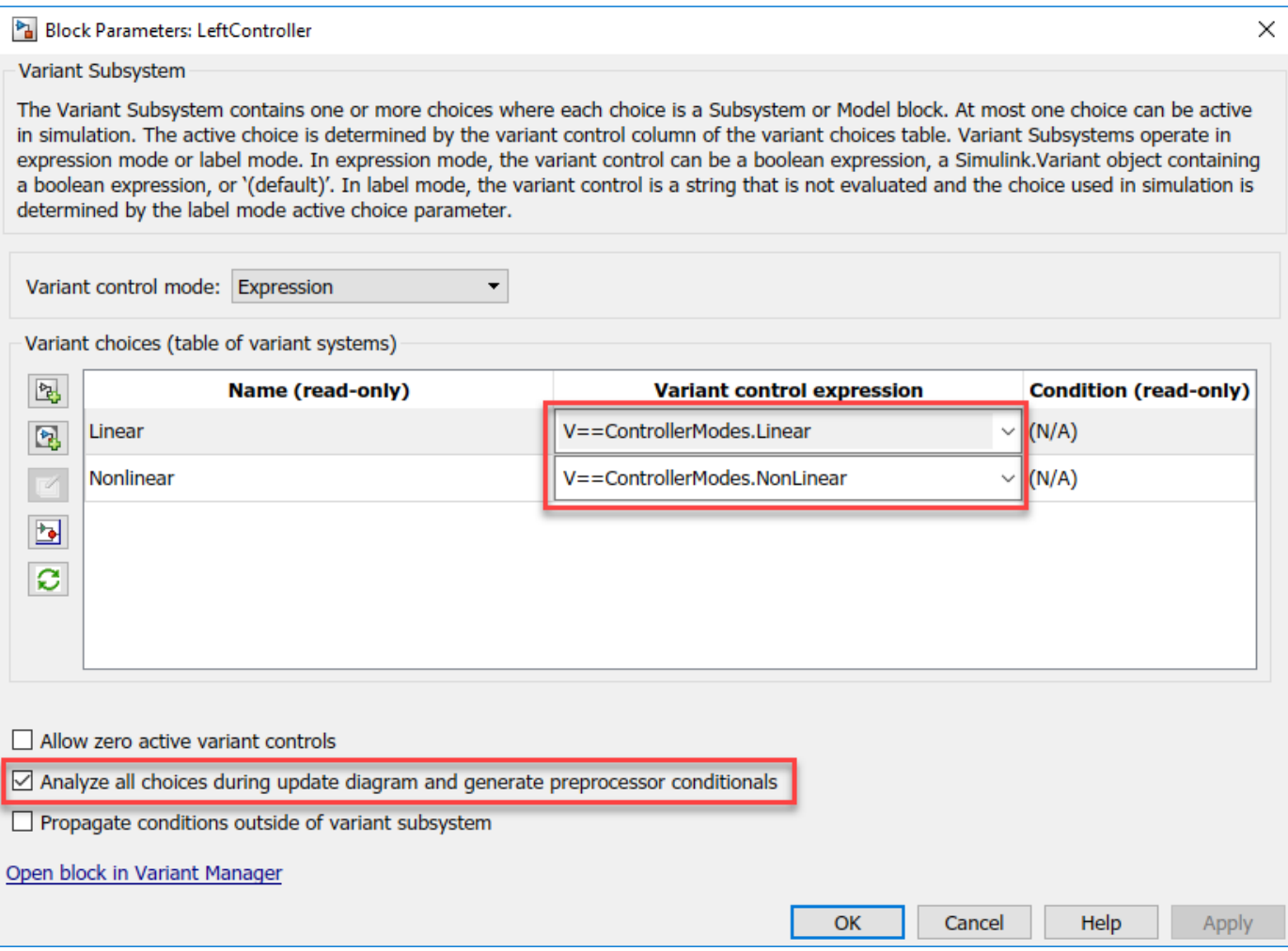

#### **Figure 6:** Block Parameters

Define the value of V in the global workspace. For example, V=2;. The value can be a normal MATLAB variable or a Simulink.Parameter object. However, the value cannot be an enumerated type.

Now generate code with **Analyze all choices during update diagram and generate preprocessor conditionals** option selected. Sample code is as shown below.

```
/* Simulink enumerals used in Code Variant condition expressions */
#ifndef RTW ENUMS ControllerModes
#define _RTW_ENUMS_ControllerModes_
#define ControllerModes Linear
                                          \mathbf{1}#define ControllerModes NonLinear
                                          \overline{2}#endif
```
**Figure 7:** Generated Code

For information on using Simulink.Variant or Simulink.Parameter object or MATLAB variables as a variant control variable, see the **Approaches for Specifying Variant Controls** section in ["Introduction to Variant Controls" on page 12-22](#page-781-0).

See the Embedded Coder documentation for more information on code generation for variant subsystems.

# <span id="page-890-0"></span>**Variant Source and Variant Sink Blocks**

Define variant choice regions in the Variant Source and Sink blocks based on the block connectivity. The variant choice regions are computed by Simulink when you update diagram (**Simulation** > **Prepare** > **Update Model**).

The process of computing the variant choice regions is called variant condition propagation. The Variant Source block provides variation on the source of a signal, and the Variant Sink blocks provides variation on the destination (sink) of a signal.

Consider a model containing two Variant Source blocks ( Variant Source1 , Variant Source2) and a Sink block ( Variant Sink ).

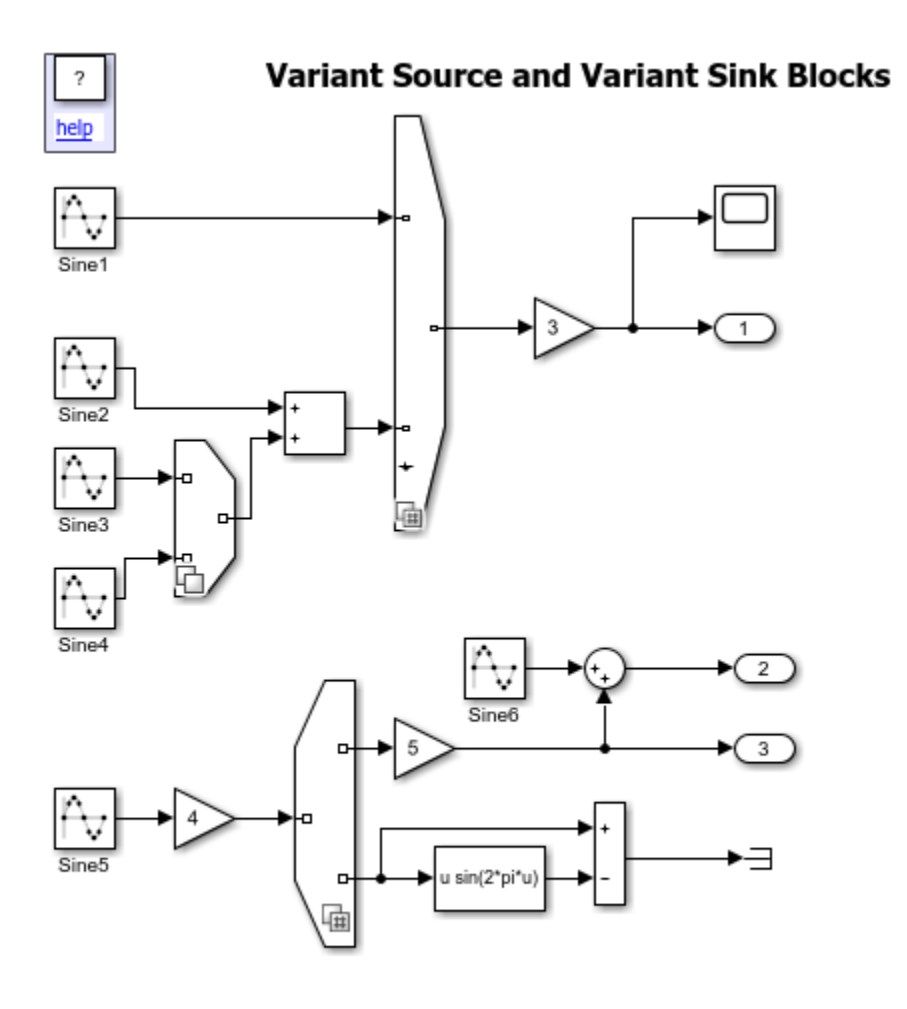

Copyright 2016 The MathWorks, Inc.

The variant conditions at the inports and outports of Variant Source and Sink blocks, respectively, determine the activation and deactivation of the blocks connected to them. To view the annotations and the variant conditions, in the **Debug** tab of the toolstrip, click **Information Overlays** > **Variant Conditions**.

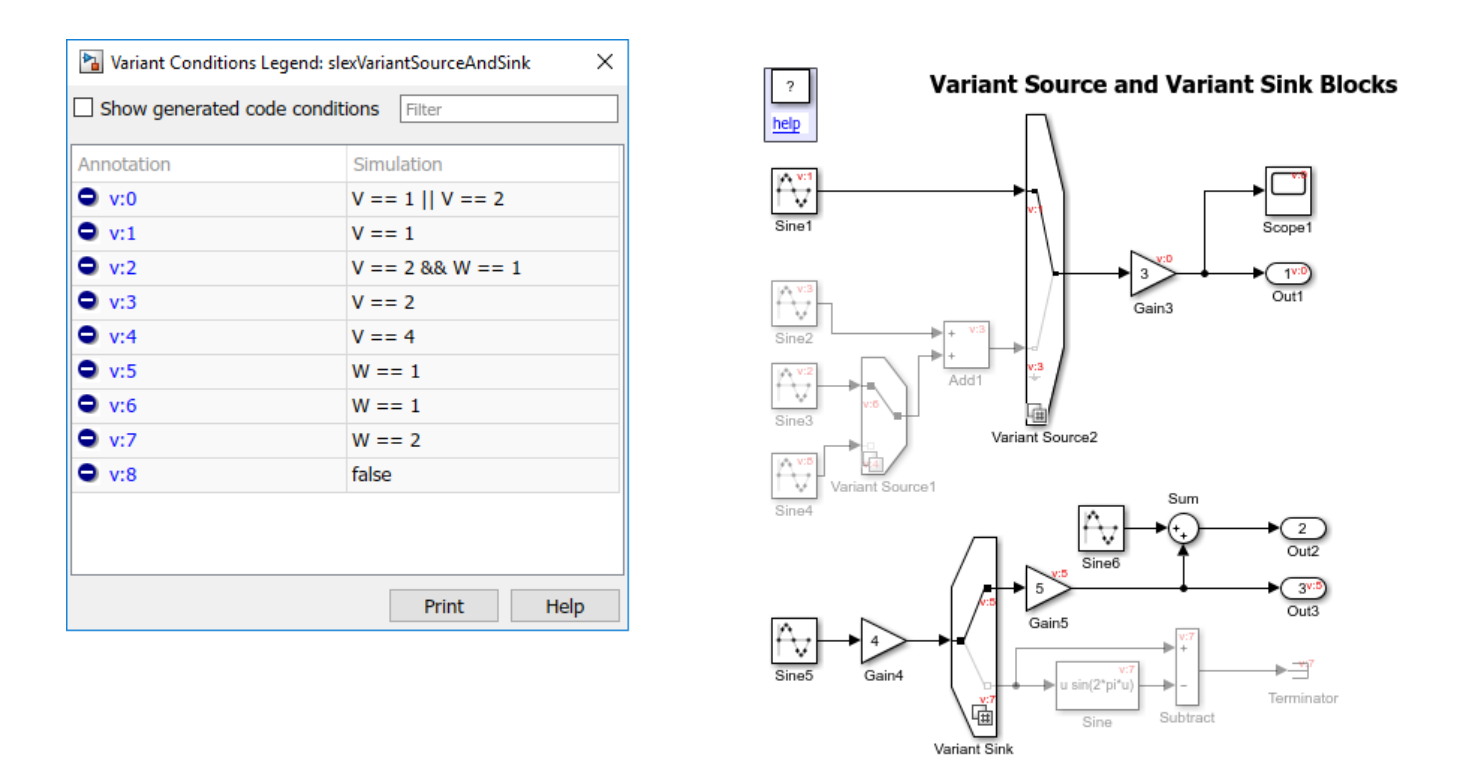

Let's analyze the variant conditions and the block activation state.

- In Variant Source1, when W==1, the Sine3 block is active, and when V==4, the Sine4 block is active.
- In Variant Source2, when  $V=-1$ , the Sine1 block is active, and when  $V=-2$ , the Add1 block is active.
- At Add1 block the condition propagation continues making Variant Source1 block to be active only when the V==2. This further propagates to Sine3 block and Sine4 block, making the Sine3 block active at  $V=-2$  &  $W=-1$  and the Sine4 block active at  $V=-2$  &  $W=-2$ , respectively.
- The Gain3 block is active when either  $V == 1$  or  $V == 2$ , and hence the condition  $V == 2 \mid V == 1$ . The variant condition is further propagated to Scope1 and Out1.
- The blocks connected to the outport of Variant Sink are active when  $W==1$  (Gain5), or  $W==2$ (Sine, Subtract, Terminator).
- The Sum block illustrates two key concepts in variant condition propagation: Signals are only variant if explicitly marked or when all paths can be proven to be variant. To make the Sine6, Sum, Out2 variant, place a Single-Input Single-Output Variant Source before Out2 (or after the Sine6). Reading an inactive signal is equivalent to reading ground. When  $W \sim = 1$ , then the bottom input to the Sum block is inactive and  $0$ ut $2 =$  Sine 6 + ground.

If you select the **Analyze all choices during update diagram and generate preprocessor conditionals** parameter for the Variant Source and Variant Sink block, the generated code contains the code for the active and the inactive  $(\#if \text{ COND})$ . If this parameter is not selected, then code is generated only for the active choices.

If you select the **Allow zero active variant controls** parameter for the Variant Source and Variant Sink block, you can simulate the variant model without an active variant. In such cases, Simulink

disables the blocks connected to the input and output stream of Variant Source and Variant Sink. These disabled blocks are ignored from update diagram or simulation.

#### **More About**

• ["Define and Configure Variant Sources and Sinks" on page 12-52](#page-811-0)

# <span id="page-893-0"></span>**Control Variant Condition Propagation**

During variant condition propagation, Simulink automatically assigns conditions to blocks. You can control how the variant condition propagates upstream and downstream in a model.

Consider this model.

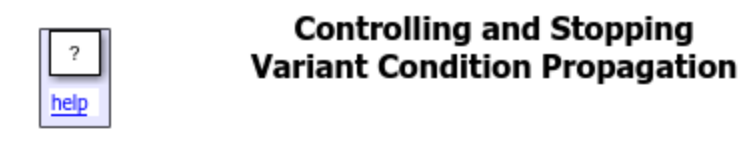

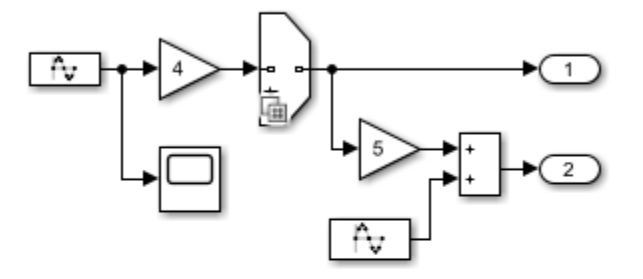

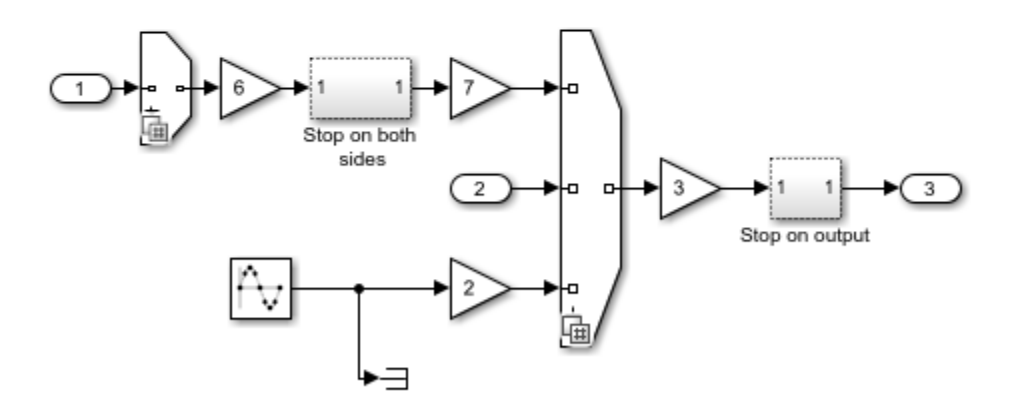

Copyright 2016 The MathWorks, Inc.

In Simulink, click **Simulation** > **Run** to view the variant condition propagation to blocks.

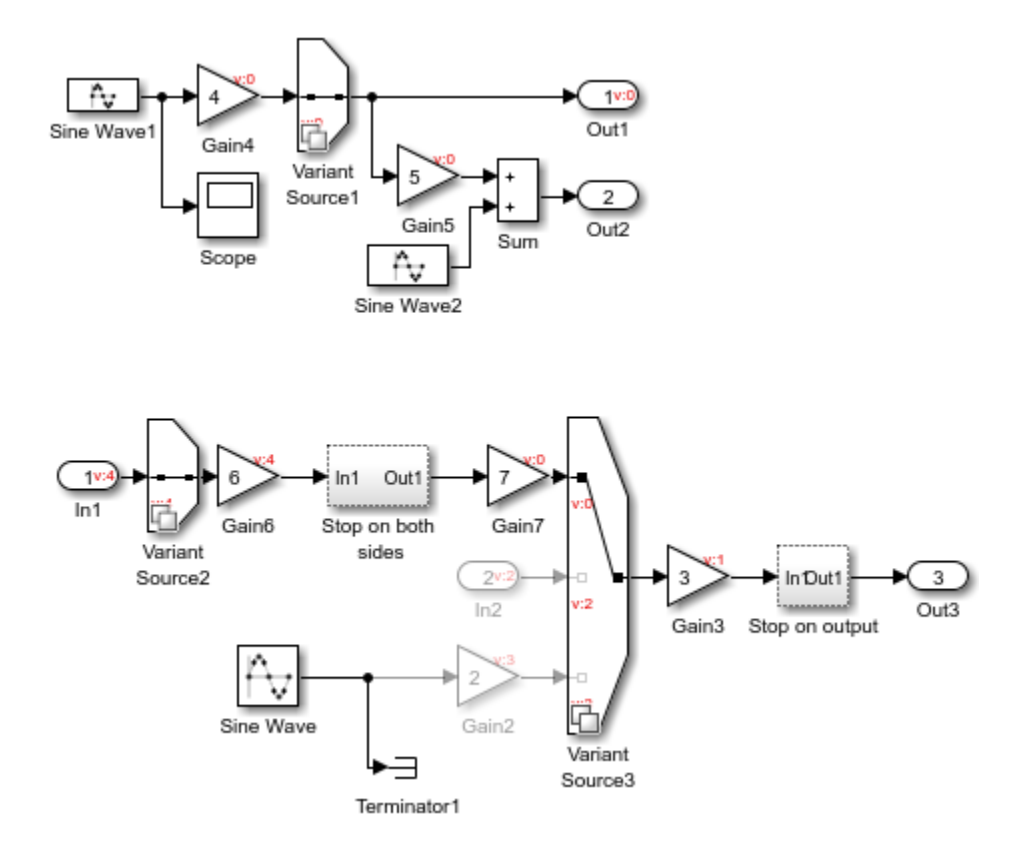

The Variant Source1 block has the A==1 condition, which propagates backward and forward to the blocks connected to Variant Source1 block. The variant condition propagates to Gain4 block but does not propagate to the Sine Wave1 block.

The Scope block is unconditional and receives its inputs from the Sine Wave1 block. Therefore, the Sine Wave1 block is unconditional. If you remove the Scope block, the variant condition propagates to the Sine Wave1 block.

If you replace the Scope block with any other block (including the Terminator block), the Sine Wave1 block remains unconditional.

A block is unconditional if at least one of its inputs is unconditional. The input side of the Sum block is connected to Gain5 (conditional) block and to the Sine Wave2 (unconditional) block. Therefore, the Sum block is unconditional.

You can use these concepts to create a Subsystem block that controls the propagation of variant conditions to both sides or to one side.

#### **Stop Propagation of Variant Condition Upstream and Downstream**

Consider the section of the model that is connected to the Variant Source2 and Variant Source3 blocks. When you simulate the model, the Variant condition from the Variant Source2 block and the Variant Source3 blocks propagates upstream and downstream.

The Stop on both sides block between Gain6 and the Gain7 block prevents the Variant condition from propagating upstream or downstream. Double-click the Stop on both sides block to view its components.

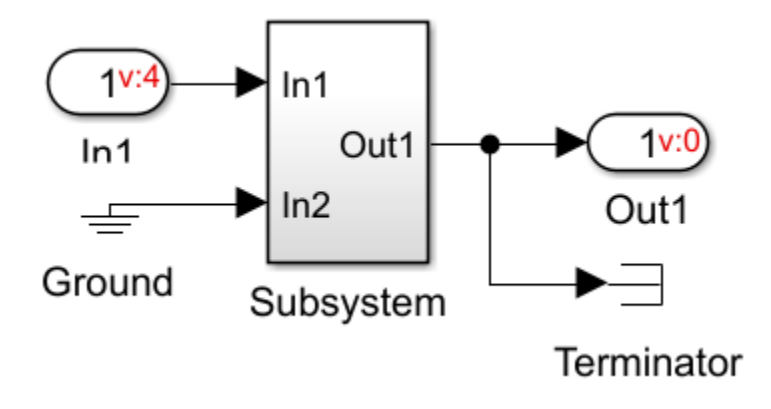

The Stop on both sides block uses a Terminator to stop the variant condition propagation on upstream of the Subsystem block. To stop the condition propagation on the downstream side of the Subsystem block, one of the inports is connected to Ground (unconditional). Therefore, this arrangement stops the variant condition propagation upstream and downstream. Similarly, you can selectively stop the condition propagation of variant condition at upstream or downstream for a model. For example, if you remove the Terminator block, variant condition propagates upstream but is stopped downstream.

#### **Stop Propagation of Variant Condition Downstream**

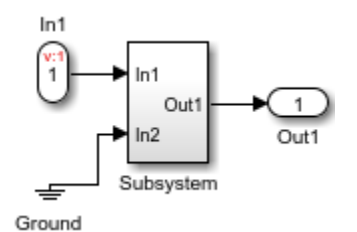

Here, one input port of the Subsystem block is unconditional making the Subsystem block unconditional at input side and thus stopping the propagation of variant condition downstream.

#### **More About**

• ["Define and Configure Variant Sources and Sinks" on page 12-52](#page-811-0)

# <span id="page-896-0"></span>**Propagate Variant Condition to Conditional Subsystem**

A conditional subsystem (also known as a conditionally executed subsystem) is a type of subsystem where you can control the execution using an external signal.

Enabled, Triggered, and Function-Call Subsystems are examples of conditional subsystems. The signal that controls a conditional subsystem is called the *control signal* and the port from which the signal enters the block is called the *control port*. For more information on conditional subsystems, see ["Conditionally Executed Subsystems Overview" on page 10-3](#page-476-0).

Variant Condition Propagation to Conditionally Executed Subsystems

You can use a Variant block to control the execution of a conditional subsystem blocks.

Consider this model.

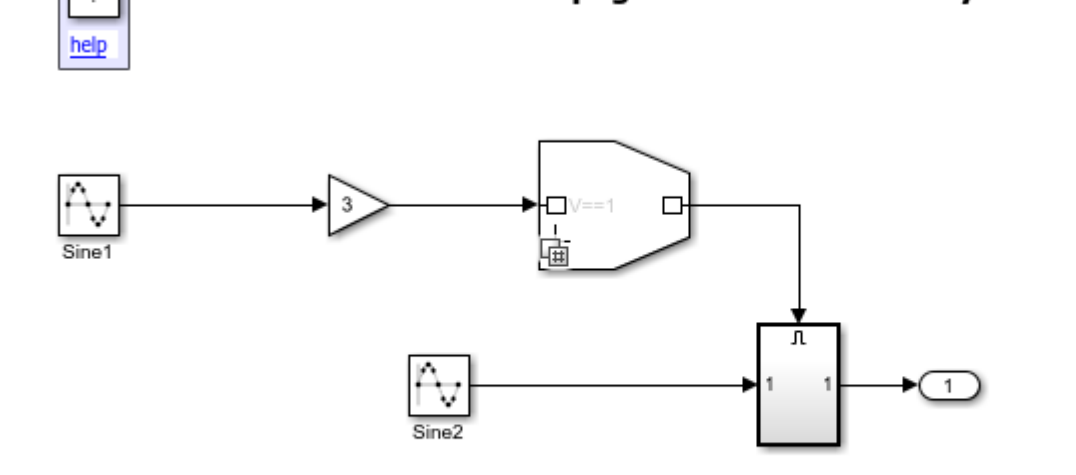

Copyright 2016 The MathWorks, Inc.

Variant Source1 is a single-input/single-output Variant Source block with variant condition as V==1. When you simulate this model, the variant condition from the Variant Source1 block propagates to the control port of the Subsystem block and then to the blocks connected to its inports and outports.

For example, when  $V=1$ , Variant Source1 is active and the Variant condition propagates to the control port of the Subsystem block. Therefore, the Subsystem block is also active and the variant condition propagates to the blocks connected to the input and output ports of the Subsystem block.

#### **Propagate Variant Condition to Function-Call Subsystem**

A Function-Call Subsystem block is a subsystem that another block can invoke directly during simulation. The Function-Call Subsystem block is analogous to a function in procedural programming language. For more information, see ["Using Function-Call Subsystems" on page 10-34.](#page-507-0)

You can use a single-input/single-output variant block to make the Function-Call Subsystem block conditional.

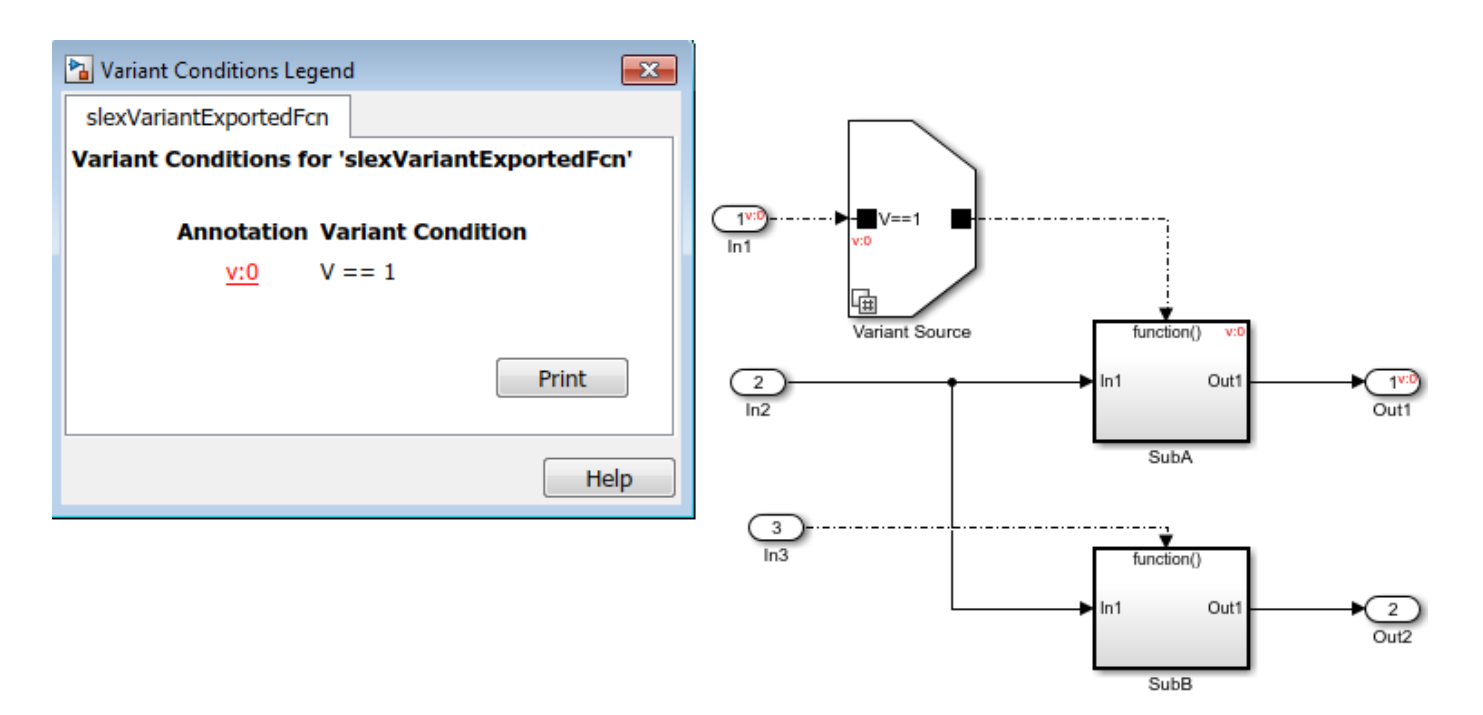

The Variant Source block has condition V==1, where V is a Simulink. Parameter.

When you simulate this model, the variant condition from the Variant Source block propagates to the control port of the SubA subsystem block and further propagates to the blocks connected to its inports and outports.

For example, when  $V=1$ , the SubA block is active and the variant condition propagates backward and forward to the blocks connected to the input (In1) and output (Out1) ports.

When  $V \sim = 1$  (for example,  $V = 0$ ), SubA becomes inactive, making Out1 to be inactive. In2 remains active as it is connected to SubB, which is active.

If In2 is not connected to SubB, In2 becomes inactive when V~=1.

**Note**: If the Function-Call Subsystem is placed inside a virtual grouped subsystem, the variant condition triggering the Function-Call Subsystem must match the corresponding condition on the input of the higher level subsystem block.

#### **More About**

• ["Define and Configure Variant Sources and Sinks" on page 12-52](#page-811-0)

# **Hierarchical Nesting of Variant Sources and Variant Sinks**

This example shows how to use Variant Source blocks to provide Variant selection on sensors.

This model illustrates how you can use multiple Variant Source blocks to provide variant selection on sensors. In this model, multiple Variant Source blocks are used to create hierarchical nesting of variant choices. Choices are first grouped by series: A Series, B Series, and C Series. A combination of one or more series is provided as input for a device model. The resulting device model is provided as input to the vendor by including or excluding a sensor selection. In this model, a constant block is masked as a place holder for analog-to-digital converter (A/D) blocks. This model shows variation of sensor inputs. Alternatively, you may use Variant Sink blocks to create variation of actuator outputs. The variant control variables that parameterize the Variant Source blocks are defined in the PostLoadFcn callback.

Consider this model with Variant Source blocks.

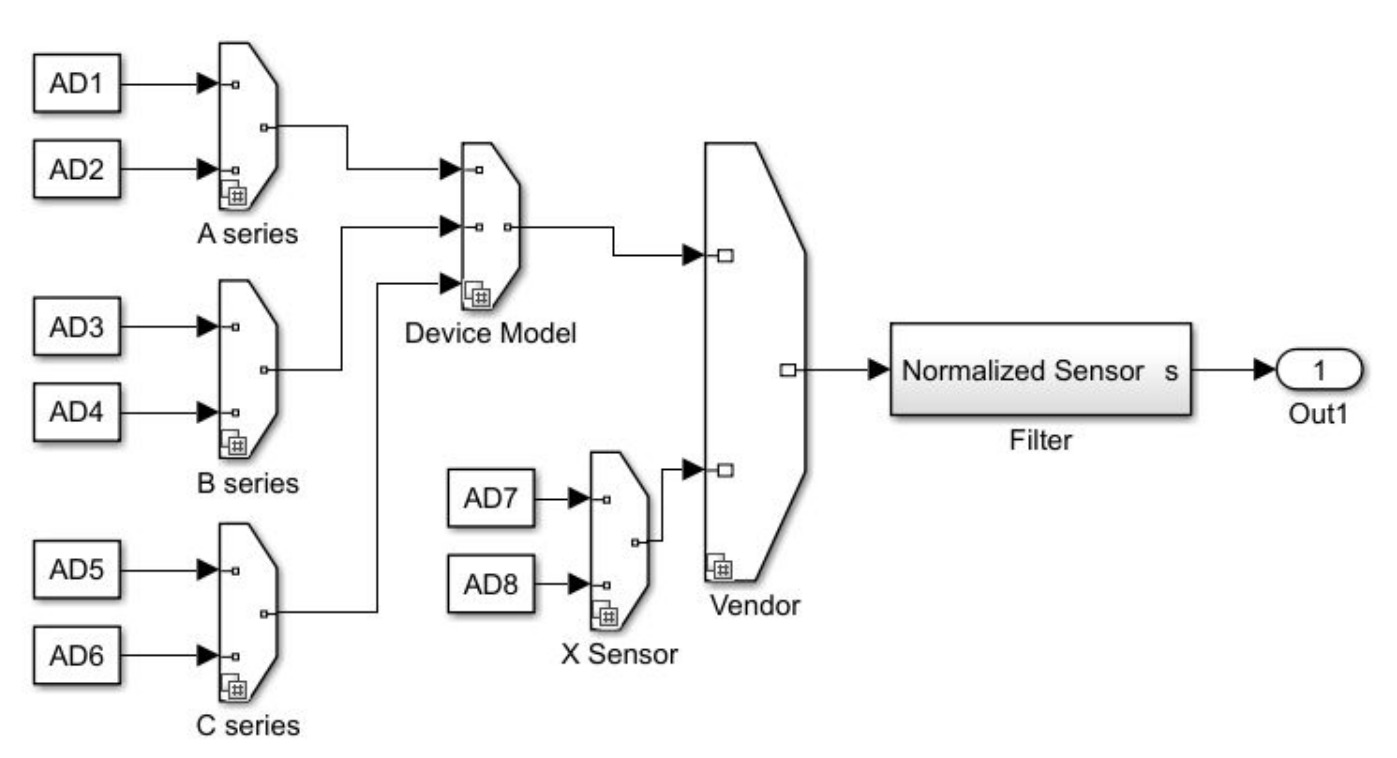

In this model, the Variant Source block "Vendor" gets inputs from Variant Source blocks "X Sensor" and "Device Model" blocks. The "X Sensor" block gets inputs from constants AD7 and AD8. The "Device Model" block gets inputs from Variant Source blocks "A Series", "B Series", and "C Series". The Variant Source blocks "A Series", "B Series", and "C Series" get inputs from Constant blocks.

Now simulate the model.

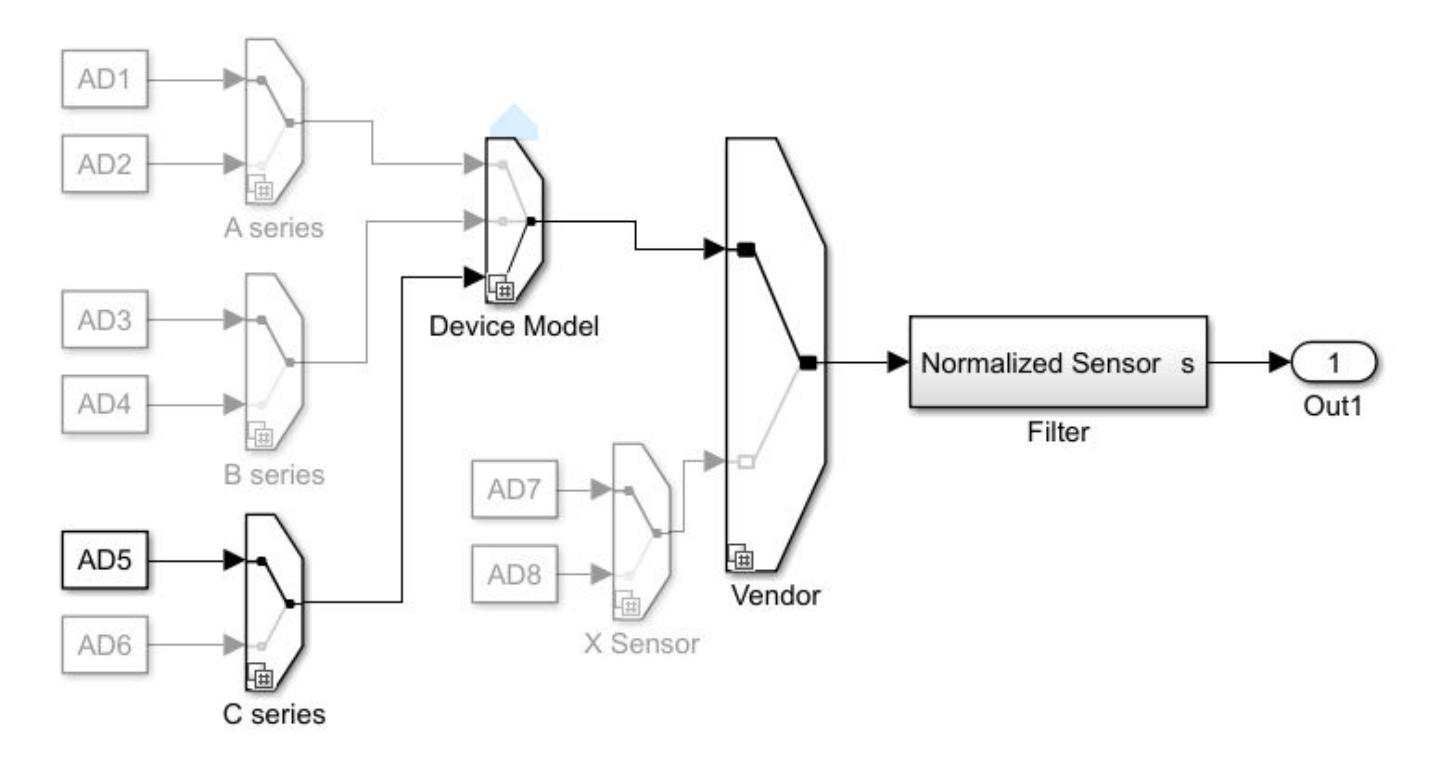

When you simulate the model, the constant block AD5 is active. The Variant Source block "Vendor" selects between two vendors, VENDOR==1 or VENDOR==2 and in the base workspace, VENDOR is a Simulink.Parameter with VENDOR.Value=1. The Variant Source block "Device Model" selects between DEVICE\_MODEL==1, DEVICE\_MODEL==2, or DEVICE\_MODEL==3 and in the base workspace, DEVICE\_MODEL.Value=3. The Variant Source block "C Series" selects between C\_SERIES==1 and C\_SERIES==2 and in the base workspace, C\_SERIES.Value=2.

#### **Code Generation**

You can use Simulink Coder to generate code from a model containing Variant Subsystem blocks. By default, the generated code contains only the active variant. Alternatively, you can generate code for all variants guarded by C preprocessor conditionals (#if, #elif, #endif) when using the Embedded Coder.

#### **More about**
## **Export-Function model with Variant Subsystem**

This example shows how to use Variant Subsystem model with Function-Call blocks as choice.

Consider this model containing a Variant Subsystem block.

**Note:** If you use Function-Call system as a variant choice for the Linear Subsystem block, then the other Subsystem block (Nonlinear) within the Variant Subsystem must also be Function-Call system. Additionally, the control ports in Linear and Nonlinear blocks and the corresponding inport block must have the same name (fcn).

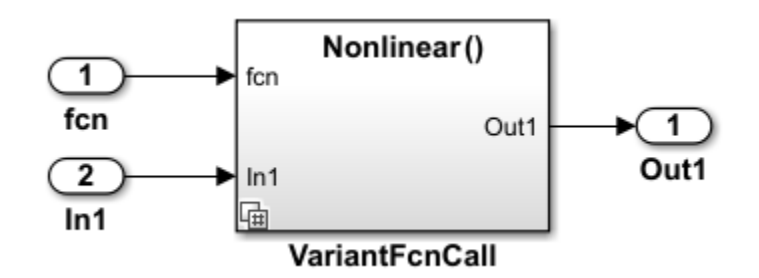

The Variant Subsystem "VariantFcnCall" gets the inputs from two inport blocks. The "VariantFcnCall" block has two variant choices, Linear and Nonlinear governed by conditions VSSMODE==0 and  $VSSMODE = =1$ . Root inport(fcn) is a function-call inport connecting variant subsystem making this model as export function model.

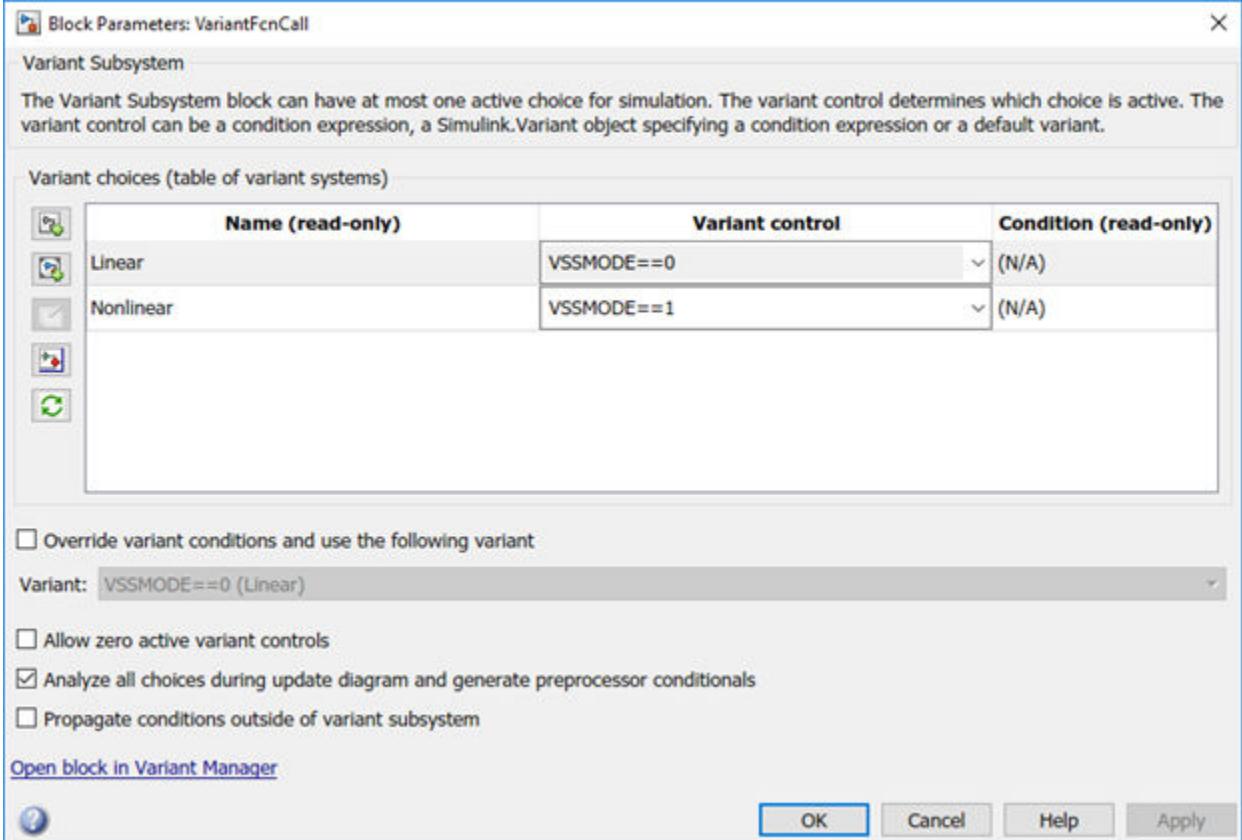

You can simulate the model slexVariantSubsystemEnableChoice and verify the behavior of the counters by examining the results.

### **Code Generation**

You can use the Simulink Coder to generate code from a model containing Variant Subsystem blocks. By default the generated code contains only the active variant. Alternatively, you can generate code for all variants guarded by C preprocessor conditionals (#if, #elif, #endif) when using the Embedded Coder. In the generated code, the code inside fcn definition is guarded by C preprocessor conditionals inside export function.

```
% fcn() {
% #if VSSMODE==0
% // code for Linear choice
% .......
% #endif
% #if VSSMODE==1
% // code for Nonlinear choice
% .......
% #endif
```
### **More about**

• ["Variant Systems with Conditional Systems" on page 12-94](#page-853-0)

## **Variant Subsystem with Enable Subsystem as Choice**

This example shows how to use Variant Subsystem model with Enable Subsystem as choice.

Consider this model with a Variant Subsystem block.

**Note:** If you use Enable Subsystem as a variant choice for the Linear Subsystem block then the other Subsystem block (Nonlinear) within the Variant Subsystem must also be Enable Subsystem.

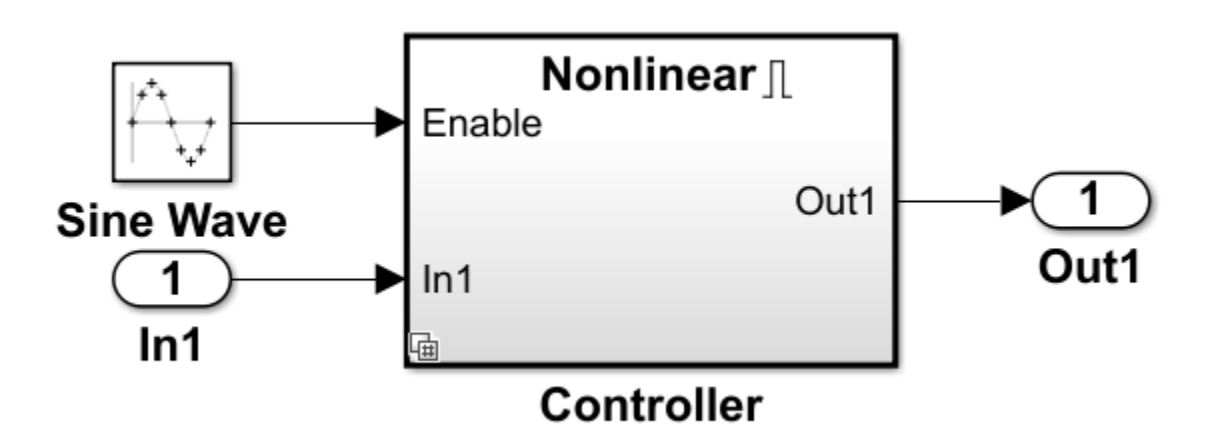

The Variant Subsystem block "Controller" gets the input from Sine Wave and Inport blocks. The "Controller" block has two Variant choices, Linear and Nonlinear. The Variant choices are governed by conditions VSSMODE==0 and VSSMODE==1. This model can simulate and generate code based on VSSMODE value.

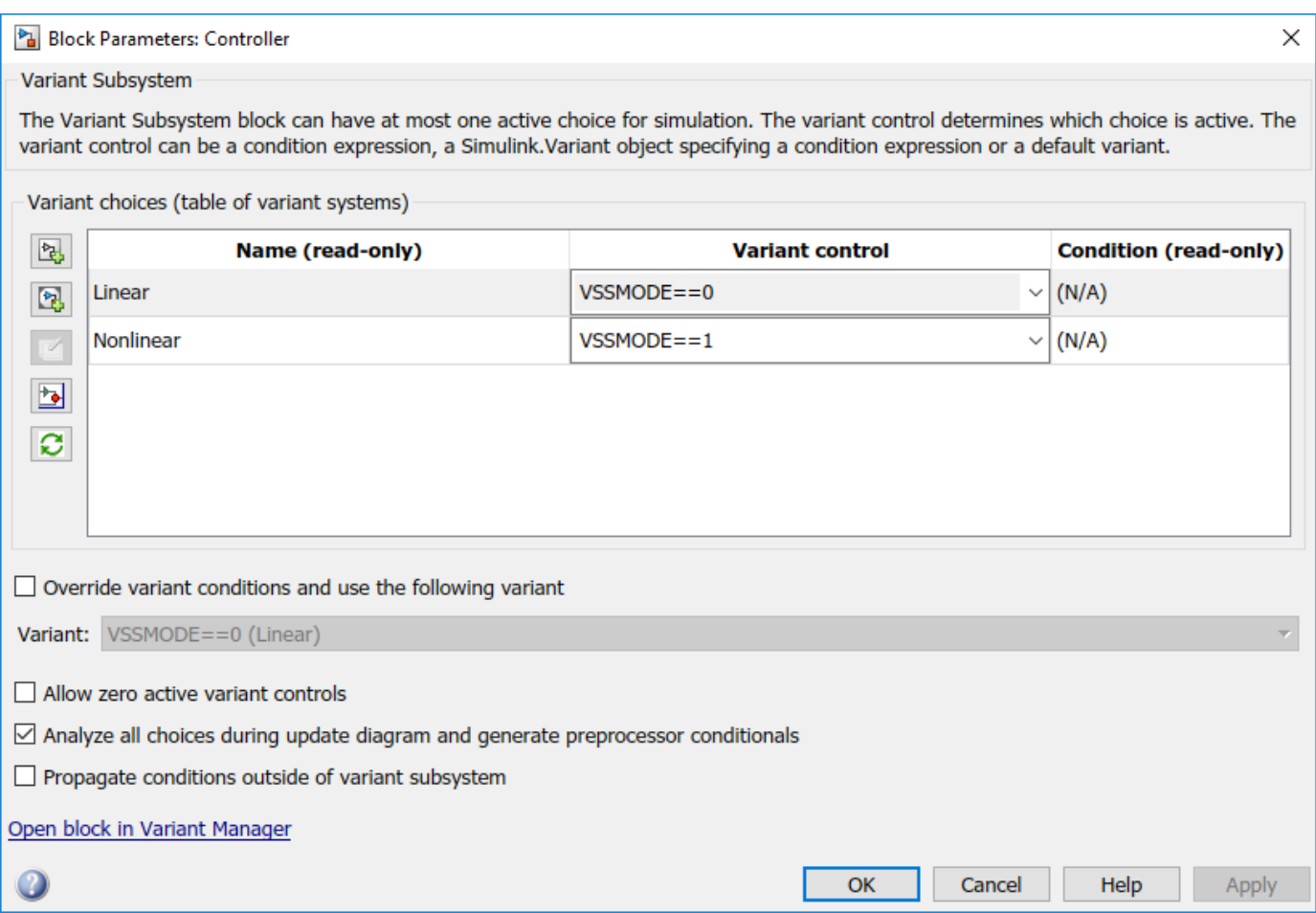

You can simulate the model slexVariantSubsystemEnableChoice and verify the behavior of the counters by examining the results.

### **Code Generation**

You can use the Simulink Coder to generate code from a model containing Variant Subsystem blocks. By default the generated code contains only the active variant. Alternatively, you can generate code for all variants guarded by C preprocessor conditionals (#if, #elif, #endif) when using the Embedded Coder. In the generated code, the code inside fcn definition is guarded by C preprocessor conditionals inside export function.

```
%step() {
% #if VSSMODE==0
% // code for Linear choice
% .......
% #elif VSSMODE==1
% // code for Nonlinear choice
% .......
% #endif
```
#### **More about**

• ["Variant Systems with Conditional Systems" on page 12-94](#page-853-0)

# **Managing Model Configurations**

- • ["Set Model Configuration Parameters for a Model" on page 13-2](#page-905-0)
- • ["Manage Configuration Sets for a Model" on page 13-5](#page-908-0)
- • ["Share a Configuration with Multiple Models" on page 13-10](#page-913-0)
- • ["Share a Configuration Across Referenced Models" on page 13-17](#page-920-0)
- • ["Automate Model Configuration by Using a Script" on page 13-21](#page-924-0)
- ["Configuration Object Functions" on page 13-24](#page-927-0)

## <span id="page-905-0"></span>**Set Model Configuration Parameters for a Model**

Model configuration parameters determine how your model runs by specifying the type of solver used, import and export settings, and other settings that control model behavior. Every model has a *configuration set* that contains the model configuration parameters and their specified values. When you create a new model, it contains the default configuration set, called Configuration, that specifies the default values for the model configuration parameters.

To view and set the configuration parameters for your model, open the Configuration Parameters

dialog box. In the Simulink Editor, on the **Modeling** tab, click **Model Settings** .

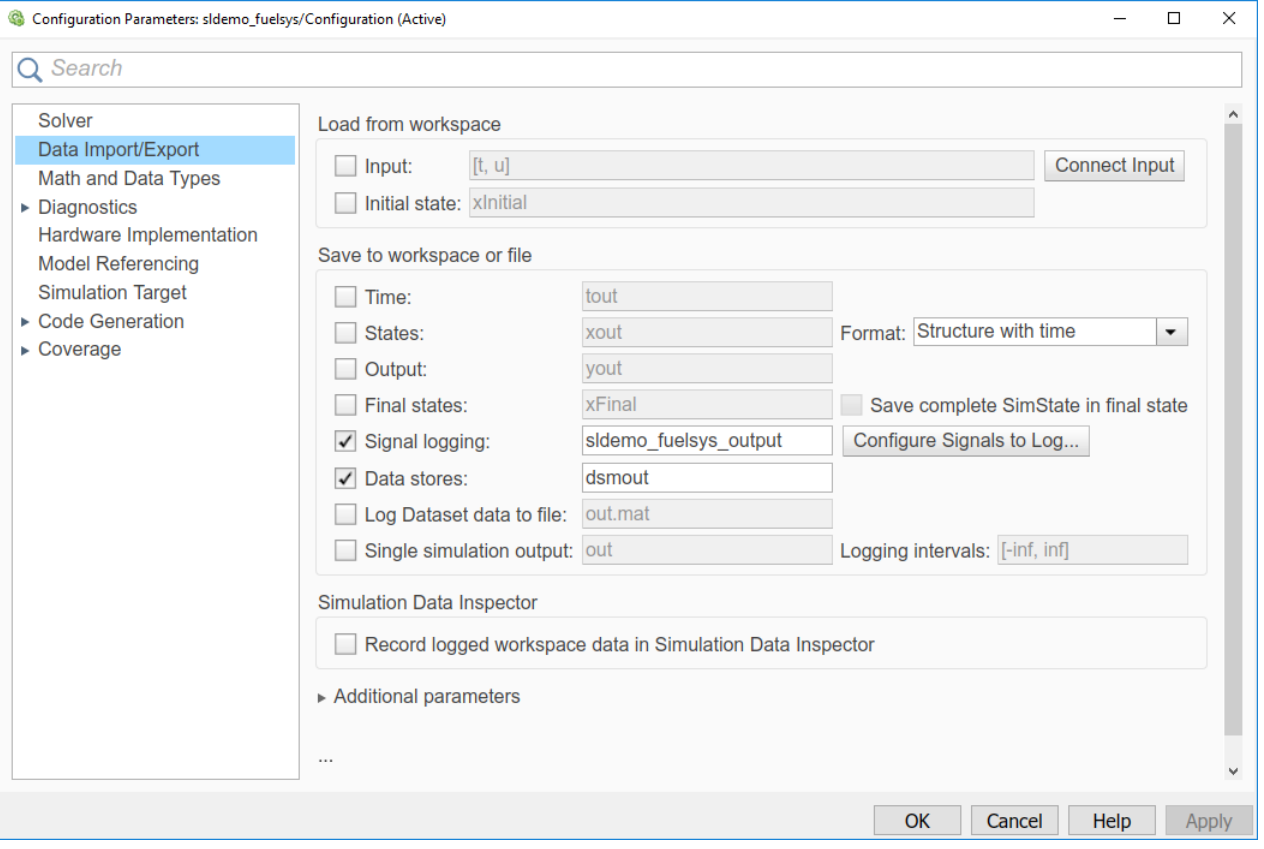

Right-click a parameter name and select **What's This?** to see:

- A short parameter description.
- The parameter name that you can use in scripts.
- Parameter dependencies.

From the **What's This?** dialog box, click **Show more information** for the complete parameter documentation.

To find a parameter by using its name, command-line name, value, or description, use the **Search** box at the top of the dialog box. The search tool supports regular expressions. Type . in the search box to see a list of all parameters.

## **Configuration Panes**

The configuration set is organized in panes that contain parameters related to that category. To display the parameters for a specific category, click the associated pane in the tree on the left side of the dialog box. You can access the advanced parameters for each pane by mousing over the ellipsis toward the bottom of the dialog box and clicking **Advanced parameters**.

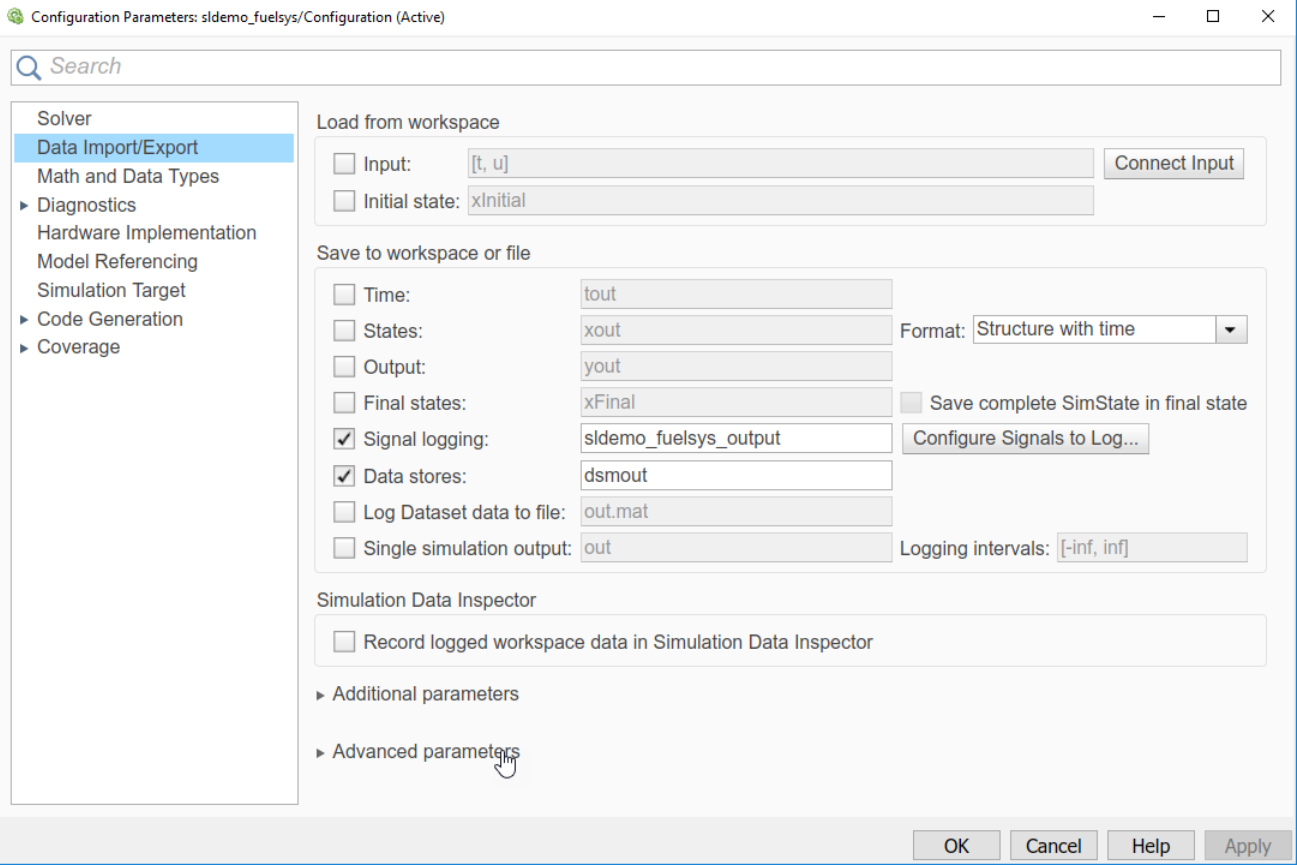

For more information about the parameters on each of the panes, see:

- "Solver Pane"
- "Model Configuration Parameters: Data Import/Export"
- "Math and Data Types Pane"
- "Model Configuration Parameters: Diagnostics"
- "Hardware Implementation Pane"
- "Model Configuration Parameters: Model Referencing"
- "Model Configuration Parameters: Simulation Target"

Some MathWorks products that work with Simulink define additional parameters. For example, parameters related to Simulink Coder are located on the "Model Configuration Parameters: Code Generation" (Simulink Coder) pane. If such a product is installed on your system, the configuration set also contains the associated configuration parameters and panes.

## **See Also**

## **More About**

- • ["Manage Configuration Sets for a Model" on page 13-5](#page-908-0)
- • ["Automate Model Configuration by Using a Script" on page 13-21](#page-924-0)

## <span id="page-908-0"></span>**Manage Configuration Sets for a Model**

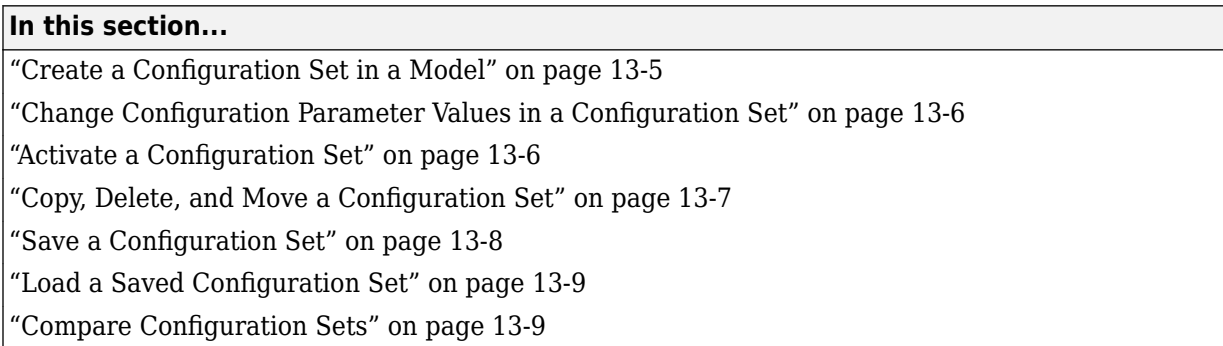

A model configuration set is a named collection of values for the parameters of a model.

You can associate multiple sets of parameter values with your model. The configuration sets associated with a model can specify different values for any or all configuration parameters. The model uses the parameter values of the *active* configuration. You can quickly change the active configuration to any of the configuration sets that are attached to the model.

Use multiple configuration sets in a model when you want to:

- Compare the difference in model execution after changing the values of several parameters.
- Use different configurations for your model when you use the model in different contexts.

For this example, you set up the model sldemo fuelsys dd to have two configuration sets that specify different solvers. You then copy one of the configurations to the model vdp and compare it with the default configuration set of vdp.

## **Create a Configuration Set in a Model**

The model sldemo\_duelsys\_dd contains one configuration set, which uses a variable-step solver. Add another configuration to use a fixed-step solver.

- **1** Open the model. At the command line, type sldemo\_fuelsys\_dd.
- **2** Open the Model Explorer. On the **Modeling** tab, click **Design** > **Model Explorer**.
- **3** In the **Model Hierarchy** pane, expand the model node and select the model name sldemo\_fuelsys\_dd.
- **4** You can create a new configuration set in any of these ways:
	- From the **Add** menu, select **Configuration**.
	- On the toolbar, click the **Add Configuration** button  $\mathbb{Q}$ .
	- Select the **Configurations** node below the model node. In the **Contents** pane, right-click an existing configuration set and copy and paste the configuration set.
- **5** Select the **Configurations** node below the model node. The new configuration set, Configuration1, appears in the **Contents** pane. The default configuration, Configuration, is still the active configuration for the model.
- **6** On the **Contents** pane, double-click the name **Configuration1** and rename the configuration to FixedStepConfig. You specify the fixed-step solver in the following section.

<span id="page-909-0"></span>**7** Rename the configuration Configuration to VariableStepConfig.

## **Change Configuration Parameter Values in a Configuration Set**

To change the parameter values of a configuration set, open the Configuration Parameters dialog box for that configuration. You can open and change any configuration set, whether or not it is active.

For this example, change the configuration FixedStepConfig to specify a fixed-step solver instead of the default variable-step solver.

- **1** Open the Model Explorer.
- **2** Expand the model node and select the **Configurations** node below it.
- **3** In the **Contents** pane, right-click the configuration set FixedStepConfig and click **Open**.

The configuration set opens in the Configuration Parameters dialog box.

**Note** Every configuration set has its own Configuration Parameters dialog box. As you change the state of a configuration set, the title bar of the dialog box changes to reflect the state.

**4** On the **Solver** pane, set the **Type** parameter to Fixed-step. Click **OK**.

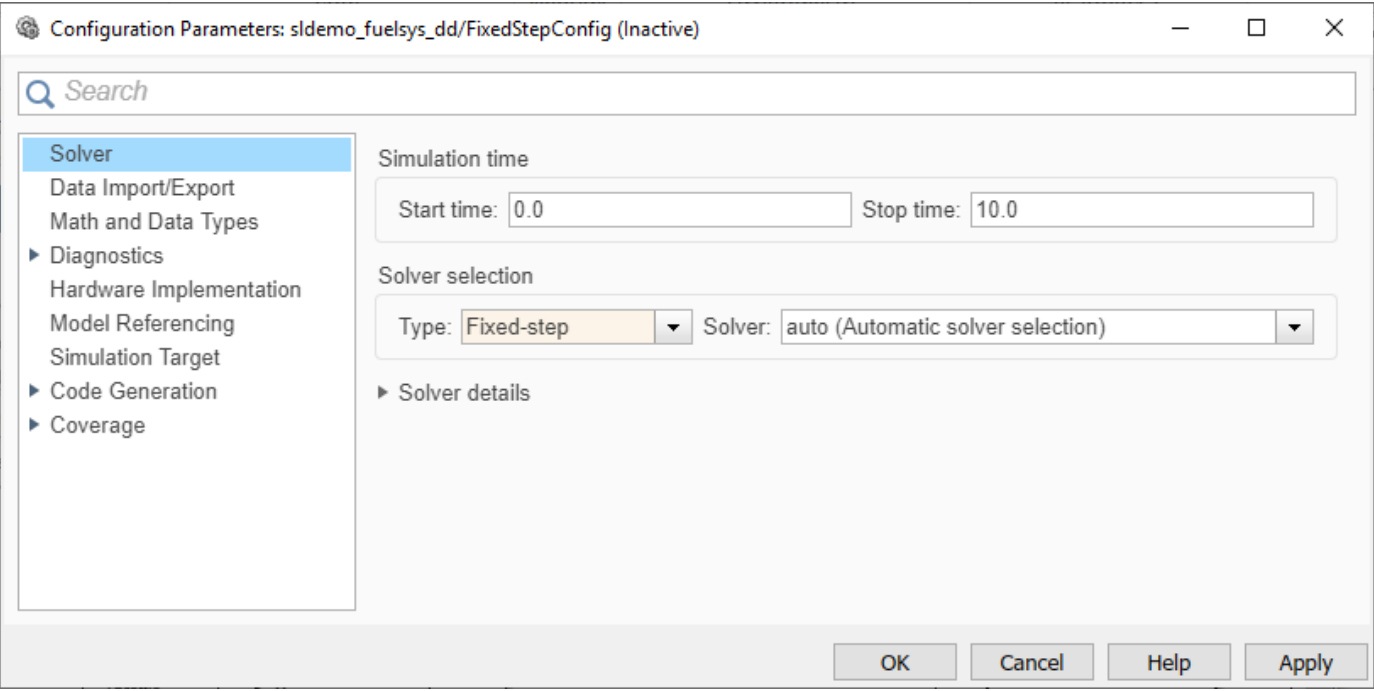

The model now contains two configurations, VariableStepConfig and FixedStepConfig, which use different solver types. You can compare how the solver settings affect simulation by changing the active configuration and simulating the model.

## **Activate a Configuration Set**

Only one configuration set associated with a model is active at any given time. The active set determines the current values of the model parameters. You can change parameter values in the <span id="page-910-0"></span>active or inactive set at any time (except when executing the model). In this way, you can quickly reconfigure a model for different purposes, such as testing and production.

To activate the fixed-step configuration that you created in the previous section:

- **1** Open the Model Explorer.
- **2** Expand the model node and select the **Configurations** node below it.
- **3** In the **Contents** pane, right-click the configuration set FixedStepConfig and click **Activate**.

The active configuration displays (Active) to the right of the configuration name.

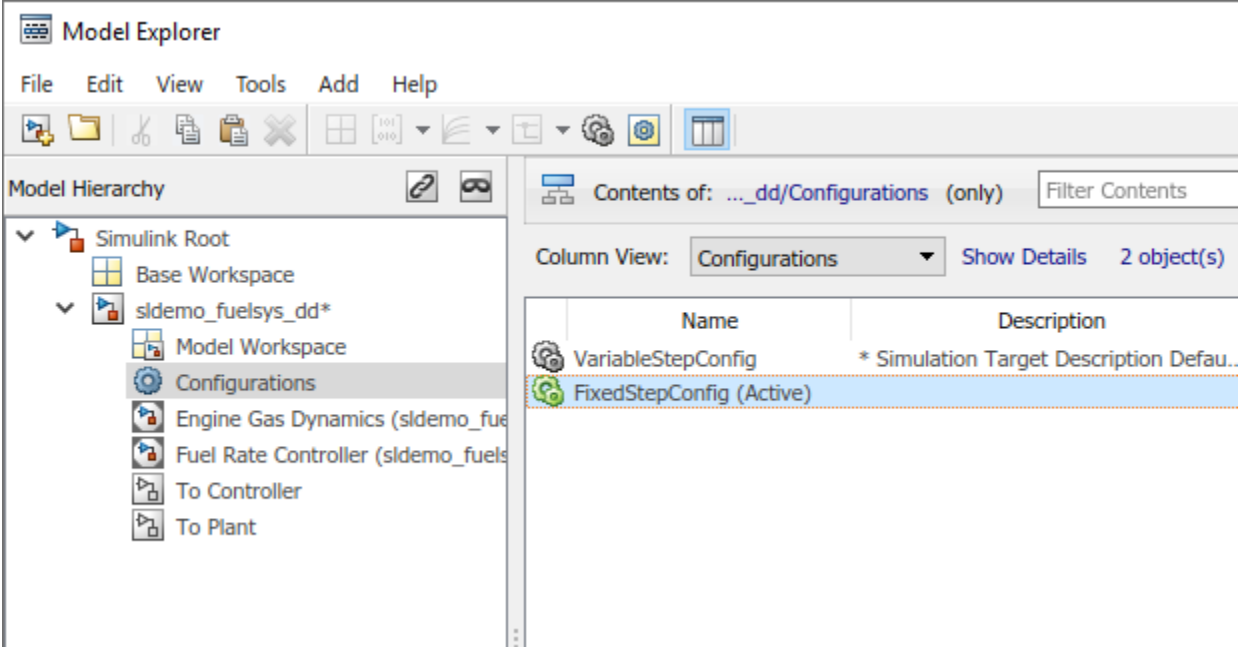

## **Copy, Delete, and Move a Configuration Set**

You can use the Model Explorer **Edit** or context menus to delete, copy, and move configuration sets among models displayed in the **Model Hierarchy** pane.

For this example, copy your configuration FixedStepConfig to the model vdp.

- **1** Open the model vdp and open the Model Explorer.
- **2** In the **Model Hierarchy** pane, expand the node of the model sldemo\_fuelsys\_dd and select the Configurations node below it.
- **3** In the **Contents** pane, right-click FixedStepConfig and click **Copy** in the context menu.
- **4** In the **Model Hierarchy** pane, right-click the model node vdp and click **Paste**.
- **5** Activate the configuration FixedStepConfig for the model vdp.

To copy the configuration set using drag-and-drop, hold down the right mouse button and drag the configuration set to the Configurations node of the model in which you want to create the copy.

To move a configuration set from one model to another using drag-and-drop, hold the left mouse button down and drag the configuration set to the Configurations node of the destination model.

<span id="page-911-0"></span>**Note** You cannot move or delete an active configuration set from a model.

## **Save a Configuration Set**

When you store a configuration set in a model, the configuration set is saved when you save the model. Alternatively, you can store the configuration set outside of the model as a freestanding configuration set to share the configuration with other models. You can save the configuration set in a Simulink data dictionary, or export the configuration set to a MAT-file or to a script. If you store a freestanding configuration set in the base workspace, to save it, you must export it to a MAT-file or script.

### **Simulink Data Dictionary**

To save your configuration set outside of the model, store the configuration in a Simulink data dictionary. You can share and archive the configuration by using the data dictionary. To use the configuration in a model, use a configuration reference. For more information, see ["Share a](#page-913-0) [Configuration with Multiple Models" on page 13-10.](#page-913-0)

### **Exported File**

You can also save the settings of a configuration set as a Simulink. ConfigSet object in a MAT-file or as a MATLAB function or script. Export the configuration set to a MATLAB function or script when you want to compare the settings in different configuration sets. However, when you want to preserve a freestanding configuration set, exporting the configuration to a file is not recommended because you must manually load the configuration set when you want to use it. Save the configuration set in a Simulink data dictionary instead.

For this example, use the Model Explorer to save the configuration set FixedStepConfig, which you copied to the model vdp.

- **1** Open the Model Explorer.
- **2** In the **Model Hierarchy** pane, expand the model node vdp and select the Configurations node below it.
- **3** In the **Contents** pane, right-click the configuration FixedStepConfig and select **Export**.
- **4** In the Export Configuration to File dialog box, specify the name of the file and the file type. For this example, save the configuration as FixedStepConfig.m.

If you specify a .m extension, the file contains a MATLAB function that creates a configuration set object. If you specify a .mat extension, the file contains a configuration set object.

#### **Note**

- Do not specify the name of the file to be the same as a model name. If the file and model have the same name, the software cannot determine which file contains the configuration set object when loading the file.
- To use the configuration set in a later release, specify a .mat extension. If you specify a .m extension, in rare cases, parameter values might change due to changing dependencies.
- **5** Click **Save**. The Simulink software saves the configuration set.

## <span id="page-912-0"></span>**Load a Saved Configuration Set**

To load the configuration set that you saved from the model vdp:

- **1** Open the model vdp.
- **2** Open the Model Explorer.
- **3** In the **Model Hierarchy** pane, right-click the model and select **Configuration** > **Import**.
- **4** In the Import Configuration From File dialog box, select the M file that contains the function to create the configuration set object, or the MAT-file that contains the configuration set object. For this example, select FixedStepConfig.m.
- **5** Click **Open**. The Simulink software loads the configuration set.

### **Note**

- If you load a configuration set object that contains an invalid custom target, the software sets the "System target file" (Simulink Coder) parameter to ert.tlc.
- If you load a configuration set that contains a component that is not available on your system, the parameters in the missing component are reset to their default values.

## **Compare Configuration Sets**

When you save two configuration sets as M files or as MAT-files, you can visually compare them by using the visdiff function. This function opens the Comparison Tool and presents the differences between the two files. For more information about the Comparison Tool, see ["Compare Simulink](#page-1221-0) [Models" on page 21-6.](#page-1221-0)

For this example, compare the default configuration Configuration to the configuration FixedStepConfig, which you copied to the model vdp.

- **1** Save the configuration FixedStepConfig to the file FixedStepConfig.m, as shown in ["Save a](#page-911-0) [Configuration Set" on page 13-8.](#page-911-0)
- **2** Save the second configuration, Configuration, to the file DefaultConfig.m by following the same procedure.
- **3** Compare the files.

```
visdiff('FixedStepConfig.m','DefaultConfig.m');
```
## **See Also**

### **More About**

• ["Set Model Configuration Parameters for a Model" on page 13-2](#page-905-0)

## <span id="page-913-0"></span>**Share a Configuration with Multiple Models**

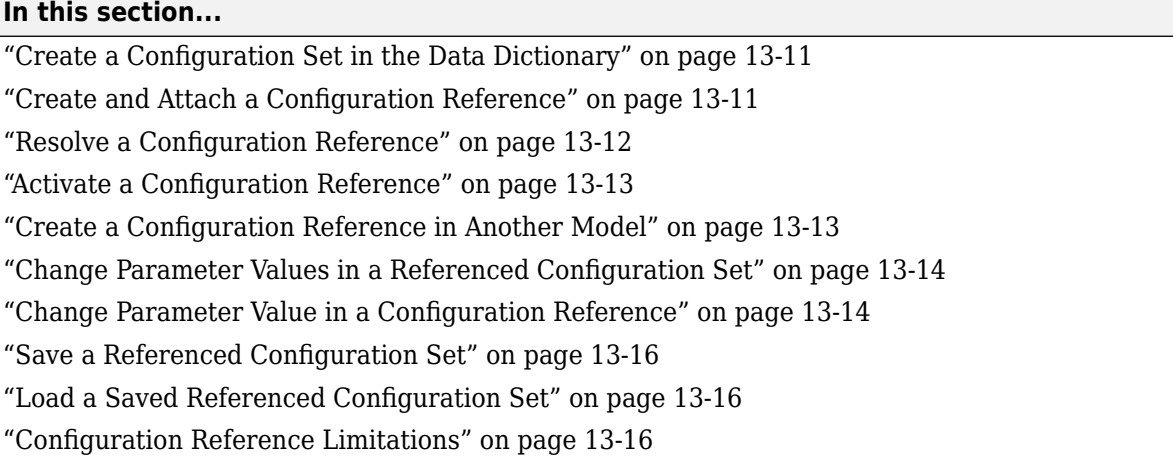

To share a configuration set with multiple models, store it as a *freestanding configuration set* in a Simulink data dictionary or in the base workspace. By default, a configuration set resides within a single model so that only that model can use it. A freestanding configuration set is a Simulink.ConfigSet object that you store outside of your models so that multiple models can use it.

To use a freestanding configuration set in a model, create a *configuration reference* in the model that points to the freestanding configuration set. You can then activate the configuration reference in the same way as a standard configuration set. Multiple models can reference the same freestanding configuration set.

Use configuration references when you want to:

• Use the same configuration parameters in multiple models. When you change parameter values in the freestanding configuration, the changes apply to each model that references the configuration.

To share a configuration set across a model hierarchy, you can propagate the reference from the top model to its referenced models. For more information, see ["Share a Configuration Across](#page-920-0) [Referenced Models" on page 13-17.](#page-920-0)

- Change configuration parameters for any number of models without changing the model files. When you store a configuration set in a Simulink data dictionary, changing parameter values in the configuration changes the data dictionary file. Models that are linked to the data dictionary and reference the configuration set use the new values, but their model files are not changed.
- Quickly replace the configuration sets of any number of models without changing the model files. When you store a configuration set in a Simulink data dictionary, you can point to that configuration from a reference that is also stored in the data dictionary. Your models can then reference the data dictionary's configuration reference. When you change the data dictionary's reference to point to a different configuration set, the models use the new configuration.

When a configuration reference references a configuration in the base workspace, it points to a variable that represents the Simulink.ConfigSet object. Assigning a different configuration set to the variable assigns that configuration set to each model that references the variable.

For this example, you store a configuration set in a Simulink data dictionary and reference the configuration set from models that are linked to the data dictionary. To create and link a Simulink <span id="page-914-0"></span>data dictionary, see ["Migrate Models to Use Simulink Data Dictionary" on page 71-6.](#page-3173-0) To share a configuration set that is already saved in a model, convert the configuration to a referenced freestanding configuration, as shown in ["Share a Configuration Across Referenced Models" on page](#page-920-0) [13-17.](#page-920-0)

## **Create a Configuration Set in the Data Dictionary**

Before you reference a freestanding configuration set from your models, create the configuration in a Simulink data dictionary and link it to your models. For this example, use the Simulink project sldemo slproject airframe. The project contains the Simulink data dictionary system model and multiple models that are linked to the data dictionary.

- **1** Open the project. At the command line, type sldemo\_slproject\_airframe.
- **2** In the project folder, in the folder data, double-click the Simulink data dictionary system\_model.sldd. The data dictionary opens in the Model Explorer.
- **3** In the **Model Hierarchy** pane, expand the data dictionary node for system\_model. Right-click the node and click **Show Empty Sections**.
- **4** Select the Configurations node and click the **Add Configuration** button  $\ddot{\bullet}$ . The configuration set object appears in the **Contents** pane, with the default name, Configuration.
- **5** Name the new configuration SharedConfig.

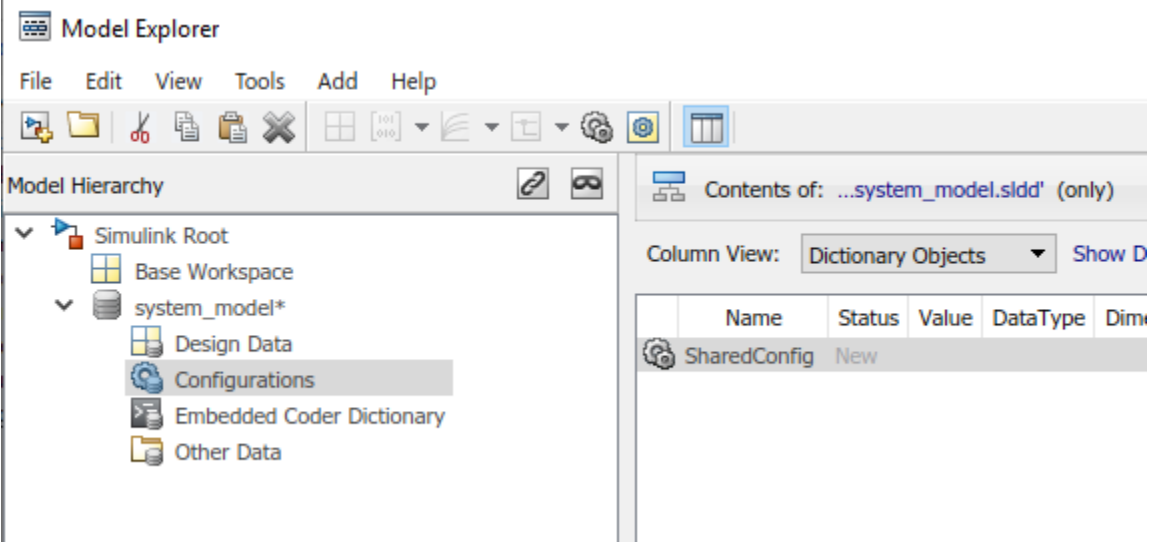

Models that have access to the data dictionary system model.sldd can reference the new configuration.

## **Create and Attach a Configuration Reference**

To use your freestanding configuration set in a model, attach a configuration reference that points to the configuration set. For this example, use the model LinearActuator. The model is linked to the Simulink data dictionary system\_model.sldd, which contains your new configuration SharedConfig.

- <span id="page-915-0"></span>**1** Open the model. At the command line, type LinearActuator.
- **2** In the Model Explorer, in the **Model Hierarchy** pane, select the model node.
- **3** Select **Add** > **Configuration Reference** or click the **Add Configuration Reference** button  $\boxed{ }$
- **4** Under the model node, click **Configurations**. A new configuration reference named Reference is listed.
- **5** Name the configuration reference LinActuatorRef.

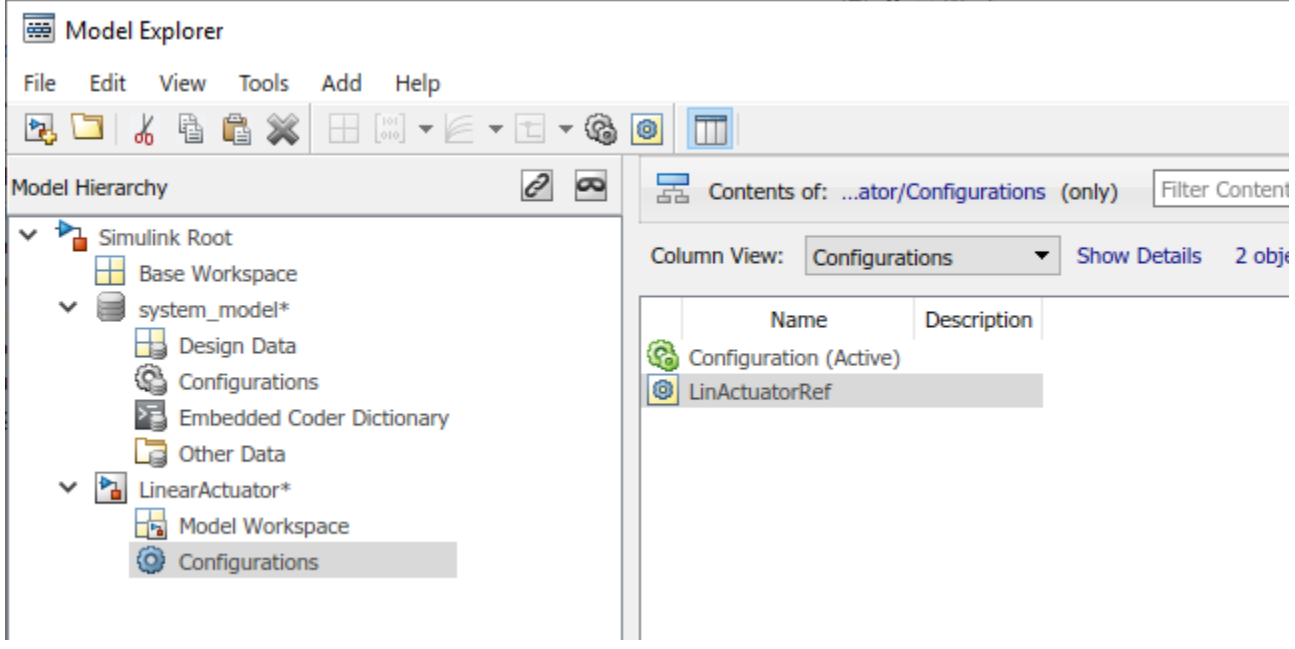

The new configuration reference is attached to the model, but it does not point to a freestanding configuration yet and it is not active. To complete the setup, resolve and activate the configuration reference.

## **Resolve a Configuration Reference**

An unresolved configuration reference is a configuration reference that is not pointing to a valid configuration set object. When you create a configuration reference by using the preceding steps, the reference is unresolved.

To resolve the configuration reference that you created:

**1** In the **Model Hierarchy** pane, under the model node for the LinearActuator model, select the Configurations node. In the **Contents** pane, select the unresolved configuration reference, LinActuatorRef.

The right pane shows that the configuration reference is unresolved.

<span id="page-916-0"></span>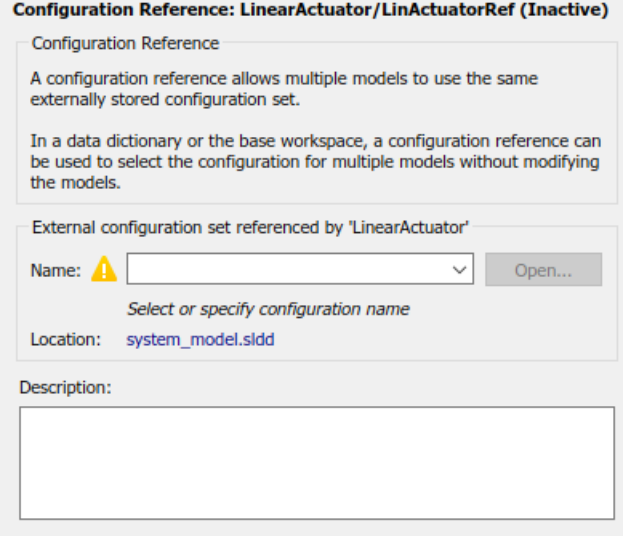

**2** Use the **Name** drop-down menu to select SharedConfig, which you created in the data dictionary.

**Tip** You can specify the name of a configuration reference instead of a configuration set. However, nesting a configuration reference beyond this depth results in an error.

**3** Click **Apply**. The warning icon disappears and the reference points to your freestanding configuration set.

If your configuration reference is already resolved, you can follow these steps to change which configuration set it references.

### **Activate a Configuration Reference**

After you create the configuration reference and attach it to the model, activate the reference to use the referenced configuration in the model.

- **1** In the **Model Hierarchy** pane, under the model node for the LinearActuator model, select the Configurations node. In the **Contents** pane, select the configuration reference LinActuatorRef.
- **2** Right-click the configuration reference LinActuatorRef and select **Activate**.

When the configuration reference is active, the Model Explorer shows the name of the reference with the suffix (Active). The freestanding configuration set now provides the configuration parameters for the model.

### **Create a Configuration Reference in Another Model**

For this example, you will update the configuration set and see how it affects its associated models. Repeat the process above to associate SharedConfig with a second model:

**1** Open the model NonLinearActuator. This model is also linked to the data dictionary that contains the freestanding configuration set.

- <span id="page-917-0"></span>**2** In Model Explorer, add a configuration reference to the model NonLinearActuator.
- **3** Name the configuration reference NonLinActuatorRef.
- **4** Point the reference to the freestanding configuration set SharedConfig.
- **5** Activate the configuration reference.

Both models now contain a configuration reference that points to the same configuration set object in the Simulink data dictionary.

## **Change Parameter Values in a Referenced Configuration Set**

You can edit a freestanding configuration set by opening it from the Configuration Reference dialog box of a reference that points to the configuration set. Changing the freestanding configuration set affects the configuration references that refer to it, except for parameters that are overridden in those references. To edit the configuration set that you reference from the models:

- **1** Open one of the models that references the configuration set. For this example, open the model LinearActuator.
- **2** To open the Configuration Reference dialog box, on the **Modeling** tab, click the **Model Settings**

button  $\mathbb{Q}$ . The Configuration Reference dialog box displays a read-only view of the referenced configuration SharedConfig. In the dialog box you can browse, search, and get contextsensitive help for the parameters in the same way you do in the Configuration Parameters dialog box.

**3** At the top of the Configuration Reference dialog box, click the Model Configuration Parameters

icon  $\circledast$ . The Configuration Parameters dialog box opens. You can now change and apply parameter values as you would for any configuration set.

**Note** Some options in the configuration set cannot be used in a freestanding configuration because they perform actions on one specific model. For example, the **Data Import/Export** > **Connect Input** button is not supported in freestanding configuration sets because it opens the Root Inport Mapper for the model that uses the configuration.

- **4** On the **Solver** pane, set the **Type** parameter to Fixed-step. Click **Apply**, then **OK**.
- **5** Your applied changes appear in the Configuration Reference dialog box. The models that reference the freestanding configuration SharedConfig use the new solver type.

## **Change Parameter Value in a Configuration Reference**

You can override individual parameter values for models that reference freestanding configuration sets without changing the freestanding configuration. For an overridden parameter, the reference uses the value you assign locally instead of the value in the referenced configuration set. For example, suppose that LinearActuator and NonLinearActuator are both in the same model hierarchy. You want LinearActuator to be referenced as many times as it needs to be, but want Simulink to return an error if NonLinearActuator is referenced more than one time. In this example, you can override the **Model Referencing** > **Total number of instances allowed per top model** parameter for only the NonLinearActuator model.

For this example, override the parameter in the configuration reference for the model NonLinearActuator.

- **1** Open the model NonLinearActuator.
- **2** To open the Configuration Reference dialog box, on the **Modeling** tab, click the **Model Settings**

button  $\mathbb{Q}$ . The active configuration reference

**3** Right-click the parameter you want to change and select **Override** from the context menu. You can now change the parameter value as you would for any configuration set. For this example, override the parameter **Model Referencing** > **Total number of instances allowed per top model** and set the value to One.

In the left pane, each pane displays the number of overridden parameters it contains.

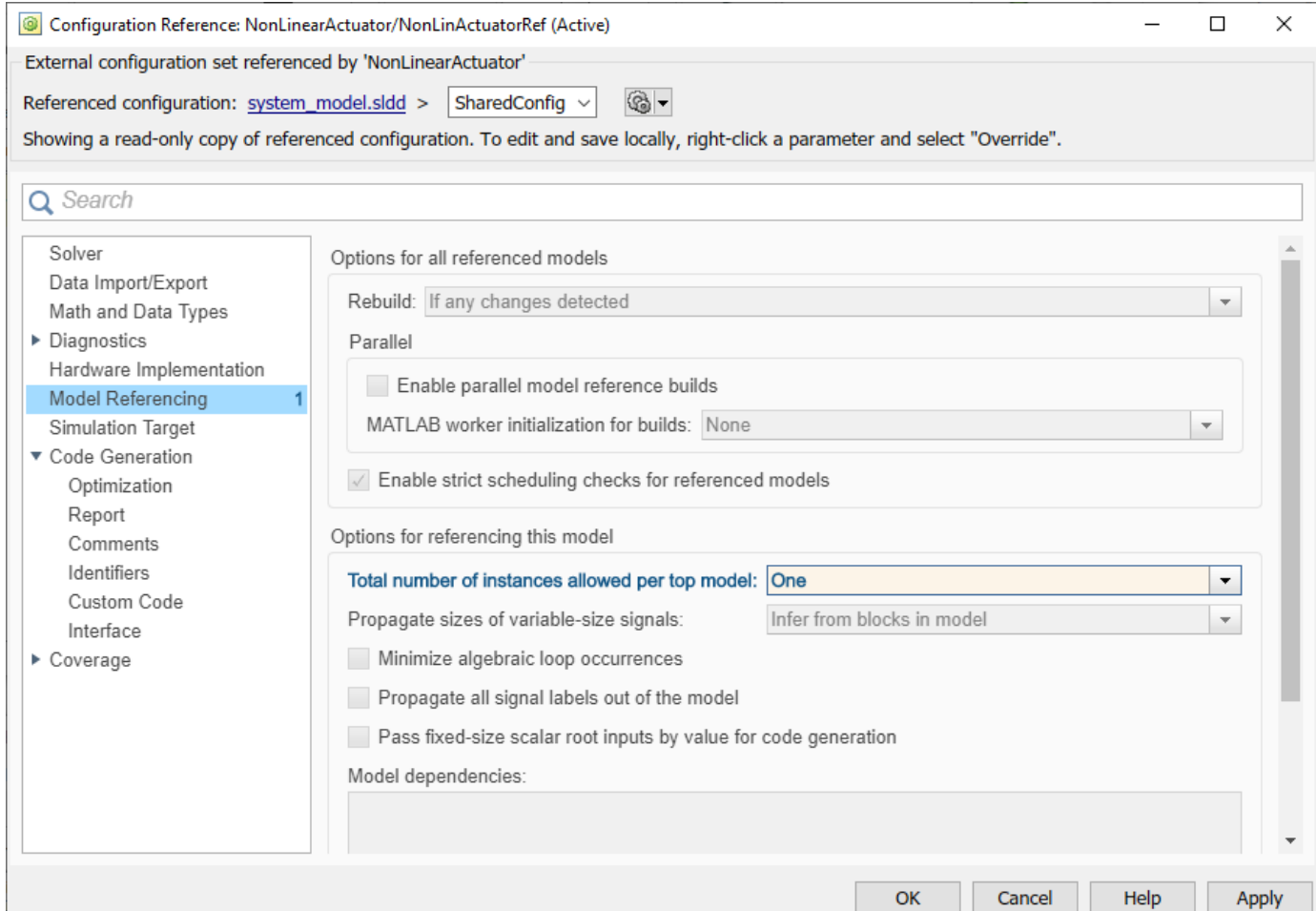

#### **4** Click **Apply** to keep the changes or **Cancel** to restore the parameter to the referenced value.

Changes you make to a parameter value apply only to the configuration reference in which you override and edit the parameter. They do not affect other references to the referenced configuration set. For this example, the model NonLinearActuator allows a top model to reference it once, while the model LinearActuator allows a top model to reference it multiple times.

To restore an overridden parameter to its value from the referenced configuration set, right-click the overridden parameter and select **Restore** from the context menu. The overridden parameter resets to the value in the referenced configuration and becomes read-only again.

## <span id="page-919-0"></span>**Save a Referenced Configuration Set**

If you store your freestanding configuration set in a Simulink data dictionary, you can save changes to the configuration by saving the data dictionary.

If your model references a configuration set that you store in the base workspace, before you exit MATLAB, you need to save the referenced configuration set to a MAT-file or MATLAB script.

- **1** In the Model Explorer, in the Model Hierarchy, select **Base Workspace**.
- **2** In the **Contents** pane, right-click the name of the referenced configuration set object.
- **3** From the context menu, select **Export Selected**.
- **4** Specify the filename for saving the configuration set as either a MAT-file or a MATLAB script.

**Tip** When you reopen the model you must load the saved configuration set, otherwise the configuration reference is unresolved. To set up your model to automatically load the configuration set object, see ["Callbacks for Customized Model Behavior" on page 4-43](#page-276-0).

## **Load a Saved Referenced Configuration Set**

If your configuration reference uses a configuration set that you exported to a MAT-file or MATLAB script, you need to load the referenced configuration set from the file to the base workspace.

- **1** In the Model Explorer, in the Model Hierarchy, right-click **Base Workspace**.
- **2** From the context menu, select **Import**.
- **3** Specify the filename for the saved configuration set and select OK. The configuration set object appears in the base workspace.

## **Configuration Reference Limitations**

- A configuration reference can point to another configuration reference, but you cannot nest a configuration reference beyond the second reference.
- If you activate a configuration reference when using a custom target, the ActivateCallback function does not trigger to notify the corresponding freestanding configuration set. Likewise, if a freestanding configuration set switches from one target to another, the ActivateCallback function does not trigger to notify the new target. This behavior occurs even if an active configuration reference points to that target. For more information about ActivateCallback functions, see "rtwgensettings Structure" (Simulink Coder).
- Not all parameters in a reference can be overridden, for example, parameters that must be consistent in a model reference hierarchy cannot be overridden.

## **See Also**

### **Related Examples**

- • ["Share a Configuration Across Referenced Models" on page 13-17](#page-920-0)
- • ["Create a Template from a Model" on page 4-2](#page-235-0)

## <span id="page-920-0"></span>**Share a Configuration Across Referenced Models**

This example shows how to share the same configuration set for the top model and referenced models in a model reference hierarchy. You can use a configuration reference in each of the models to reference the same configuration set object in a Simulink data dictionary that the models are linked to.

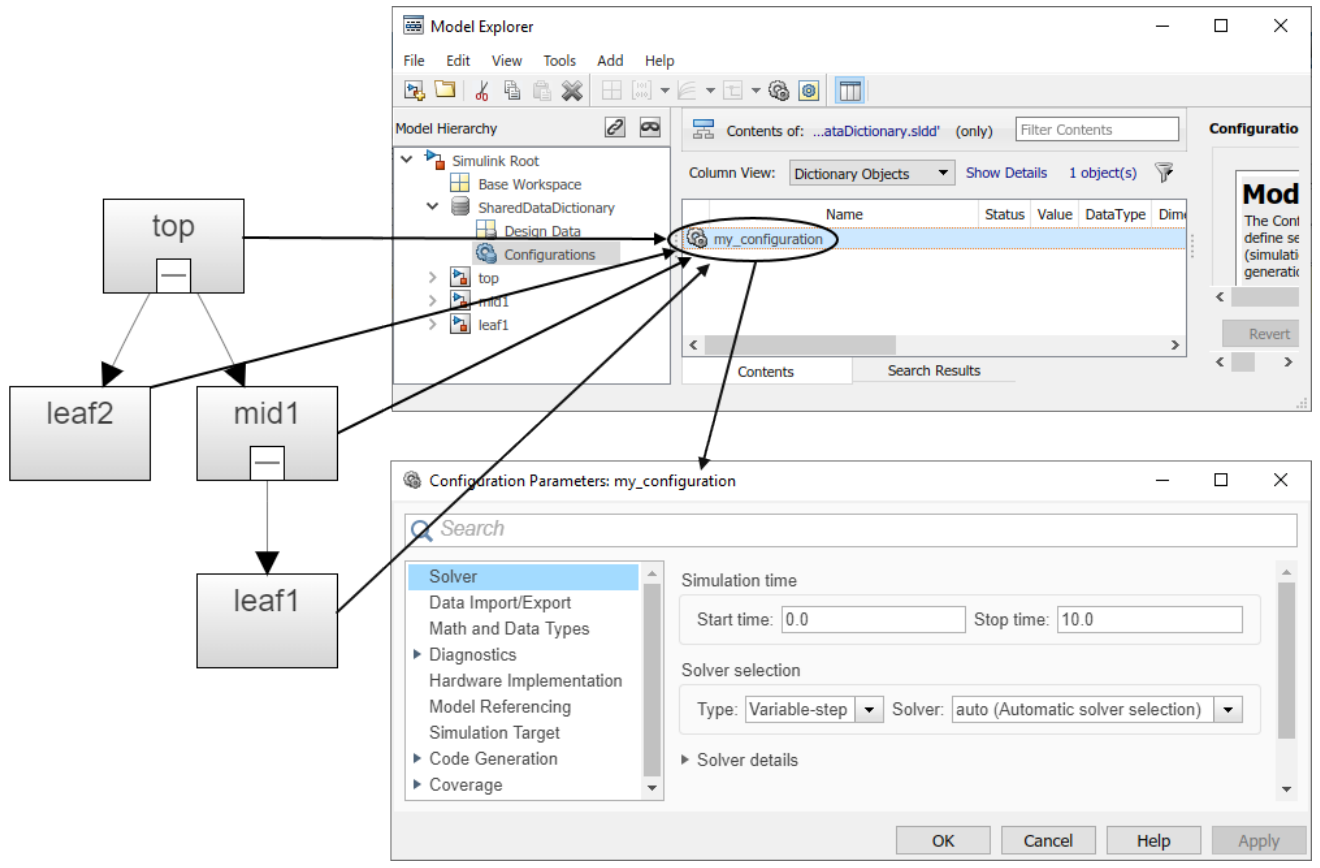

In the diagram, each model shown in the Dependency Analyzer specifies a configuration reference as its active configuration set. Each reference points to the freestanding configuration set, my configuration. Therefore, the parameter values in my configuration apply to all four models. Any parameter change in my\_configuration applies to all four models. For more information about configuration references, see ["Share a Configuration with Multiple Models" on](#page-913-0) [page 13-10.](#page-913-0)

### **Link Models to Simulink Data Dictionary**

Create a Simulink data dictionary to store the configuration set. When you link the models in the hierarchy to the data dictionary, they can reference the configuration set.

- **1** Open the sldemo mdlref depgraph model. At the command line, type sldemo mdlref depgraph. Verify that your current folder is a writable folder.
- **2** On the **Modeling** tab, under **Design**, click **Link to Data Dictionary**.
- **3** In the Model Properties dialog box, click **New**. Name the new Simulink data dictionary SharedDataDictionary and click **Save**.

**4** Click **OK**. Because this model includes referenced models, a pop-up window asks you if SharedDataDictionary.sldd should be used for all referenced models that do not already use a dictionary. Click **Change all models**. The current model and all of its referenced models are linked to the new data dictionary. When the data dictionary is linked, click **OK**.

The models are now linked to the Simulink data dictionary, SharedDataDictionary.sldd. When you store a configuration set in this data dictionary, the models that are linked to it can reference the configuration set.

### **Convert Configuration Set to Configuration Reference**

In the top model, you must convert the active configuration set to a configuration reference:

- **1** Open the Model Explorer.
- **2** In the **Model Hierarchy** pane, expand the top model, sldemo\_mdlref\_depgraph. In the list, select the **Configurations** node, and right-click Configuration (Active) in the **Contents** pane. In the context menu, select **Convert to Configuration Reference**.
- **3** In the **Name** field, use the default name, Configuration. This configuration set object is stored in the data dictionary SharedDataDictionary.sldd.
- **4** Click **OK**.

The original configuration set is now stored as a configuration set object, Configuration, in the Simulink data dictionary. The active configuration for the top model is now a configuration reference that points to the configuration set object in the data dictionary.

#### **Propagate a Configuration Reference**

Now that the top model contains an active configuration reference, you can propagate this configuration reference to all of the child models. Propagation creates a copy of the top model configuration reference in each referenced model and makes it the active configuration. The configuration references point to the configuration set object in the data dictionary.

**1** In the Model Explorer, in the **Model Hierarchy** pane, expand the sldemo\_mdlref\_depgraph node and select the **Configurations** node.

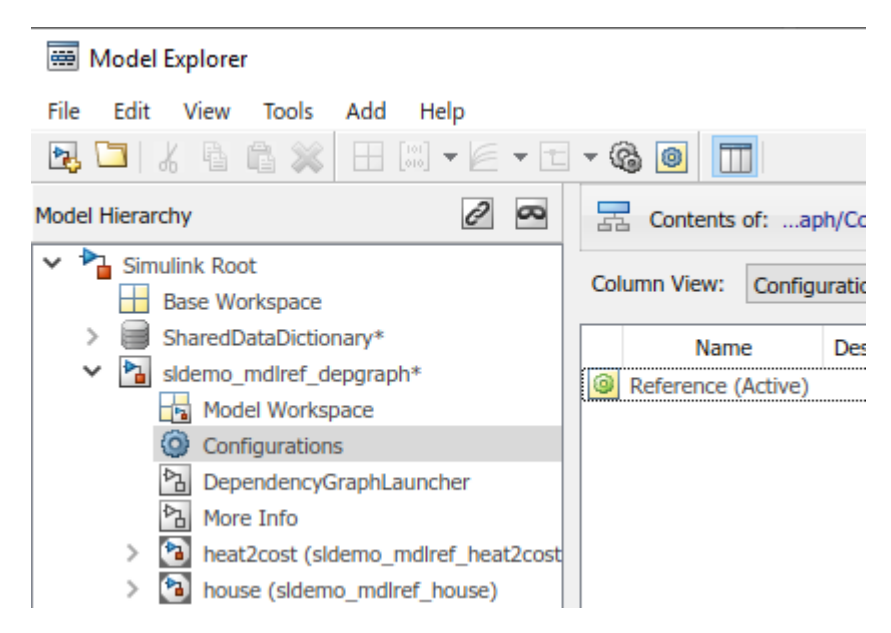

- **2** In the **Contents** pane, right-click the active configuration reference, **Reference (Active)**. In the context menu, select **Propagate to Referenced Models**.
- **3** In the Configuration Reference Propagation dialog box, select the check box for each referenced model. In this example, they are already selected.
- **4** The propagation mechanism saves the original configuration parameters for each referenced model so that you can undo the propagation. Click **Propagate**.
- **5** In the Propagation Confirmation dialog box, click **OK**.
- **6** In the Configuration Reference Propagation dialog box, the Propagation Report is updated and the **Status** for each referenced model is marked as Converted.

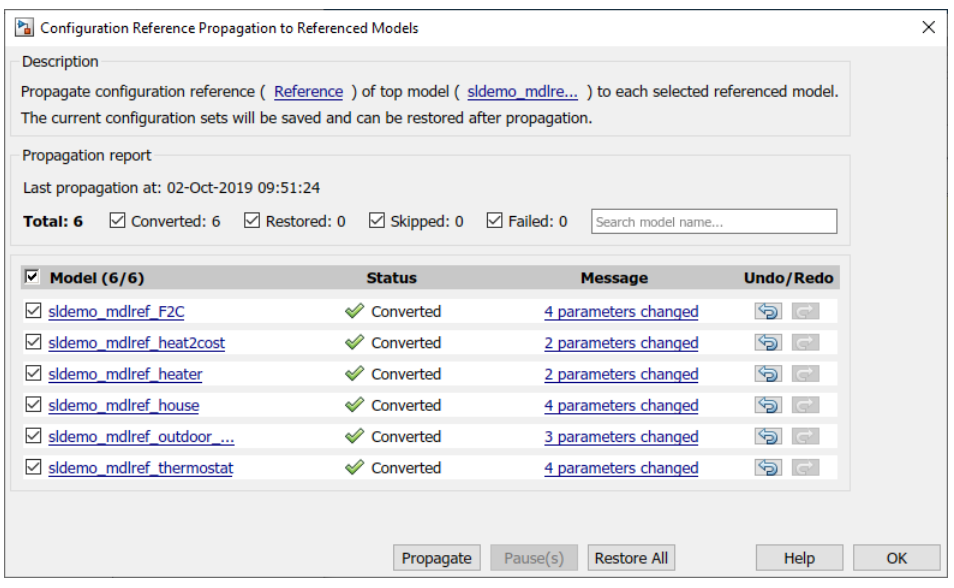

Now, each model in the hierarchy references the freestanding configuration Configuration. If you want one model to use a different value for a parameter, you can override individual parameters within the reference that the model uses. For more information, see ["Change Parameter Value in a](#page-917-0) [Configuration Reference" on page 13-14.](#page-917-0)

### **Undo a Configuration Reference Propagation**

After propagating a configuration reference from a top model to the referenced models, you can undo the propagation for all referenced models by clicking **Restore All**. If you want to undo the propagation for individual referenced models, in the **Undo/Redo** column, click the **Undo** button. The Propagation Report is updated and the **Status** for the referenced model is set to Restored.

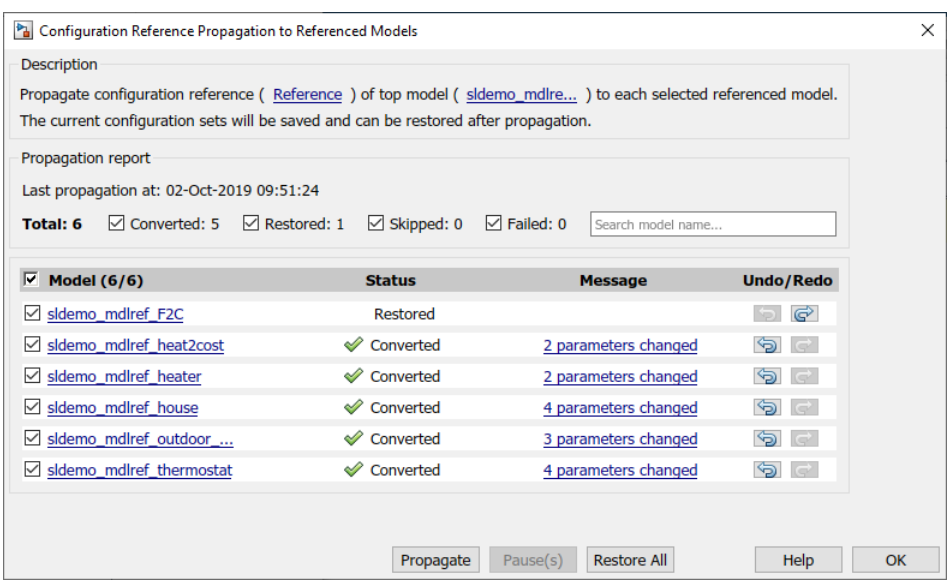

## **See Also**

## **Related Examples**

• ["Share a Configuration with Multiple Models" on page 13-10](#page-913-0)

## <span id="page-924-0"></span>**Automate Model Configuration by Using a Script**

If you want to use the same configuration setup for many models, you can write a script to programmatically configure each model in the same way. You can use the script to archive and compare the configuration settings that your models use.

This example shows three different ways to programmatically set up your model's configuration:

- Edit the model's existing active configuration set
- Create and edit a new configuration set in the model
- Create a configuration reference that points to a freestanding configuration set

For this example, use the model sldemo mdlref depgraph.

```
model = 'sldemo mdlref depgraph';
open_system(model)
```
### **Edit the Active Configuration Set**

To manipulate a configuration set that is associated with a model, use the ConfigSet object that represents the configuration set. For this example, use the configuration that is active for the model.

```
activeConfigObj = getActiveConfigSet(model);
get_param(activeConfigObj,'Name')
```

```
ans ='Configuration'
```
The active configuration for the model is Configuration. To see the current values of parameters in the configuration, use the get\_param function and the ConfigSet object.

```
get param(activeConfigObj,'StopTime')
```

```
ans ='2*24*60*60'
```
Rename the configuration set to UpdatedConfig.

set param(activeConfigObj,'Name','UpdatedConfig');

For this example, set a stop time of 200 and change the solver type to a variable-step solver.

```
set param(activeConfigObj,'StopTime','200');
set_param(activeConfigObj,'SolverType','Variable-step');
```
### **Create and Activate a Configuration Set**

When you want to change the model's configuration and preserve the original parameter values of its active configuration, create and activate a new configuration set in the model. To create another configuration set, copy an existing configuration set and attach the copy to the model. To avoid naming conflicts when you attach the copy, either rename the copy before attaching it or set allowRename, the optional third argument of attachConfigSet, to true.

For this example, copy the active configuration set. Rename the copy to ConfigCopy and attach it to the model.

```
newConfigObj = copy(activeConfigObj);set_param(newConfigObj,'Name','ConfigCopy');
attachConfigSet(model, newConfigObj);
```
When you attach a configuration set to a model, it is inactive. You can manipulate inactive configurations in the same way that you manipulate the active configuration set. To use the new configuration, activate it for the model.

```
set param(newConfigObj,'SolverType','Fixed-step');
```

```
setActiveConfigSet(model,'ConfigCopy');
activeConfigSet = getActiveConfigSet(model);
get param(activeConfigObj, 'Name')
```

```
ans ='UpdatedConfig'
```
Now, ConfigCopy is the active configuration set.

#### **Set Up a Configuration Reference**

If you want to store the configuration set outside of your model, create a script that sets up a configuration reference in the model. The reference is stored in the model and it points to a freestanding configuration set, which is stored in either a Simulink data dictionary or in the base workspace. Use a freestanding configuration set and configuration references to share one configuration with multiple models. You can also use a freestanding configuration set when you want to edit the configuration without changing the model file.

For this example, configure the model vdp to use a configuration reference. First, create a freestanding configuration set in the base workspace by copying the model's active configuration set. The freestanding configuration is a ConfigSet object represented by the variable freeConfigSet. You can skip this step if you want to reference an existing freestanding configuration set.

```
model = 'vdp';open_system(model)
```

```
freeConfigSet = copy(getActiveConfigSet(model));
```
Create a configuration reference. To point the reference to your freestanding configuration, set the SourceName property to freeConfigSet, the variable that represents your configuration. The new reference is a ConfigSetRef object represented by the variable configRef. Name the reference vdpConfigRef.

```
configRef = Simulink.ConfigSetRef;
set param(configRef,'SourceName','freeConfigSet')
set_param(configRef,'Name','VdpConfigRef')
```
Attach the configuration reference to the model vdp by using the ConfigSetRef object. You can attach the reference to only one model. To use the configuration reference in the model, activate it.

```
attachConfigSet('vdp',configRef);
setActiveConfigSet('vdp','VdpConfigRef');
```
Now, when you change the configuration set that the object freeConfigSet represents, the changes apply to the model.

You can obtain parameter values in a configuration reference by using get\_param. However, you cannot change parameter values directly in the configuration reference. To change the values, you

must use the ConfigSet object that represents the referenced freestanding configuration set. Get the freestanding configuration set from a configuration reference by using the getRefConfigSet method.

```
referencedConfigObj = getRefConfigSet(configRef);
```
Now, referencedConfigObj represents the same freestanding configuration set that your models reference. freeConfigSet represents that configuration set as well. Use the configuration set object to change parameter values in the referenced configuration set. These changes apply to each model that references the configuration.

```
set param(referencedConfigObj,'SignalLogging','off');
set_param(referencedConfigObj,'StartTime','10');
```
## **See Also**

### **Related Examples**

- • ["Manage Configuration Sets for a Model" on page 13-5](#page-908-0)
- • ["Create a Template from a Model" on page 4-2](#page-235-0)

## <span id="page-927-0"></span>**Configuration Object Functions**

To interact with a configuration, programmatically, use a Simulink.ConfigSet object or a Simulink. ConfigSetRef object. You can use the following functions to get information about the configuration. For more information about using configurations, see ["Manage Configuration Sets for a](#page-908-0) [Model" on page 13-5](#page-908-0).

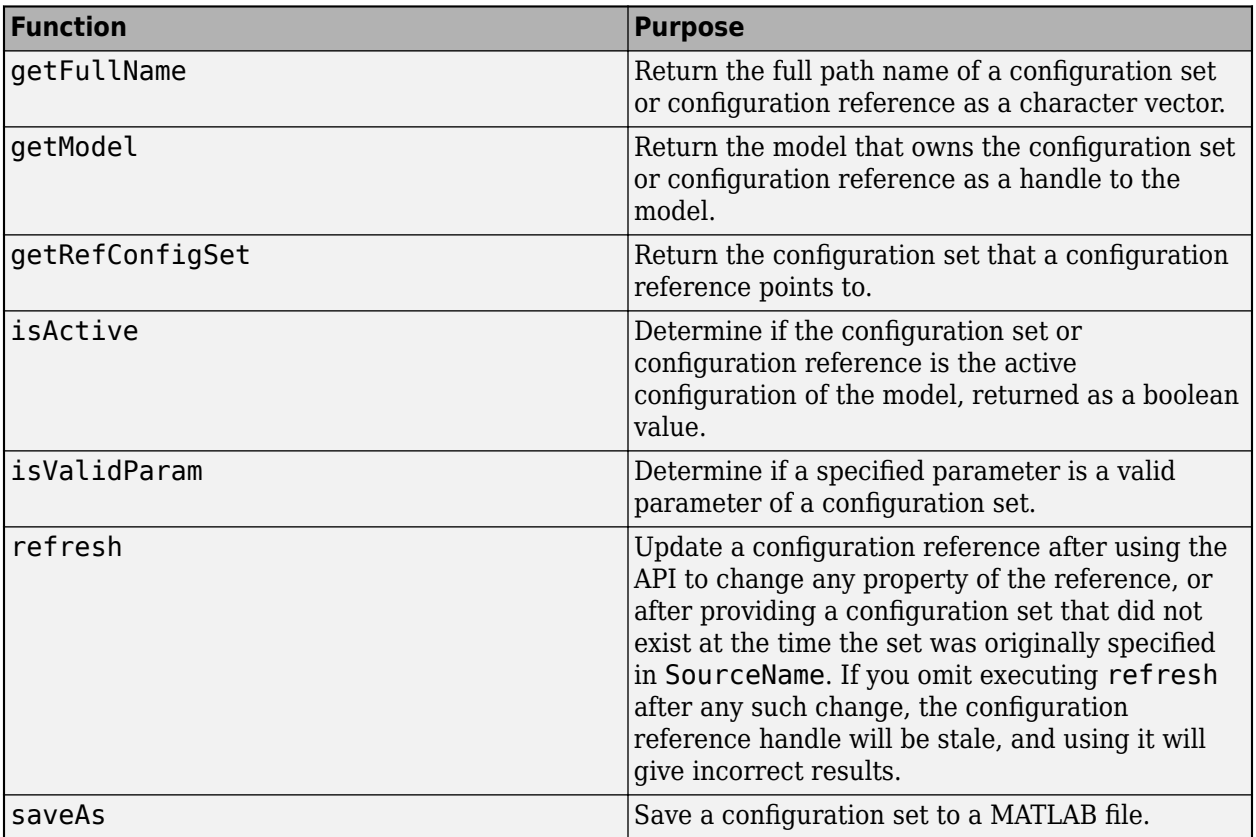

# **Configuring Models for Targets with Multicore Processors**

- • ["Concepts in Multicore Programming" on page 14-2](#page-929-0)
- • ["Multicore Programming with Simulink" on page 14-8](#page-935-0)
- • ["Implement Data Parallelism in Simulink" on page 14-11](#page-938-0)
- • ["Implement Task Parallelism in Simulink" on page 14-14](#page-941-0)
- • ["Implement Pipelining in Simulink" on page 14-17](#page-944-0)
- ["Configure Your Model for Concurrent Execution" on page 14-20](#page-947-0)
- • ["Specify a Target Architecture" on page 14-21](#page-948-0)
- • ["Partition Your Model Using Explicit Partitioning" on page 14-26](#page-953-0)
- • ["Implicit and Explicit Partitioning of Models" on page 14-31](#page-958-0)
- ["Configure Data Transfer Settings Between Concurrent Tasks" on page 14-33](#page-960-0)
- • ["Optimize and Deploy on a Multicore Target" on page 14-36](#page-963-0)
- • ["Programmatic Interface for Concurrent Execution" on page 14-43](#page-970-0)
- • ["Supported Targets For Multicore Programming" on page 14-44](#page-971-0)
- • ["Limitations with Multicore Programming in Simulink" on page 14-46](#page-973-0)

## <span id="page-929-0"></span>**Concepts in Multicore Programming**

### **In this section...**

"Basics of Multicore Programming" on page 14-2

"Types of Parallelism" on page 14-2

["System Partitioning for Parallelism" on page 14-5](#page-932-0)

["Challenges in Multicore Programming" on page 14-6](#page-933-0)

## **Basics of Multicore Programming**

Multicore programming helps you create concurrent systems for deployment on multicore processor and multiprocessor systems. A *multicore processor system* is a single processor with multiple execution cores in one chip. By contrast, a *multiprocessor system* has multiple processors on the motherboard or chip. A multiprocessor system might include a Field-Programmable Gate Array (FPGA). An FPGA is an integrated circuit containing an array of programmable logic blocks and a hierarchy of reconfigurable interconnects. A *processing node* processes input data to produce outputs. It can be a processor in a multicore or multiprocessor system, or an FPGA.

The multicore programming approach can help when:

- You want to take advantage of multicore and FPGA processing to increase the performance of an embedded system.
- You want to achieve scalability so your deployed system can take advantage of increasing numbers of cores and FPGA processing power over time.

Concurrent systems that you create using multicore programming have multiple tasks executing in parallel. This is known as *concurrent execution*. When a processor executes multiple parallel tasks, it is known as *multitasking*. A CPU has firmware called a scheduler, which handles the tasks that execute in parallel. The CPU implements tasks using operating system threads. Your tasks can execute independently but have some data transfer between them, such as data transfer between a data acquisition module and controller for the system. Data transfer between tasks means that there is a *data dependency*.

Multicore programming is commonly used in signal processing and plant-control systems. In signal processing, you can have a concurrent system that processes multiple frames in parallel. In plantcontrol systems, the controller and the plant can execute as two separate tasks. Using multicore programming helps to split your system into multiple parallel tasks, which run simultaneously, speeding up the overall execution time.

To model a concurrently executing system, see ["Partitioning Guidelines" on page 14-31](#page-958-0).

## **Types of Parallelism**

The concept of multicore programming is to have multiple system tasks executing in parallel. Types of parallelism include:

- Data parallelism
- Task parallelism
- Pipelining

### **Data Parallelism**

Data parallelism involves processing multiple pieces of data independently in parallel. The processor performs the same operation on each piece of data. You achieve parallelism by feeding the data in parallel.

The figure shows the timing diagram for this parallelism. The input is divided into four chunks, A, B, C, and D. The same operation F() is applied to each of these pieces and the output is  $O_A$ ,  $O_B$ ,  $O_C$ , and  $O<sub>D</sub>$  respectively. All four tasks are identical, and they run in parallel.

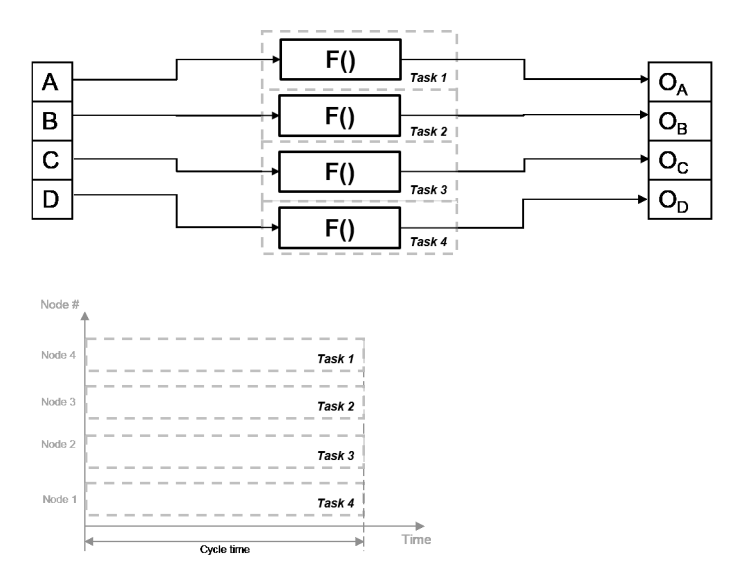

The time taken per processor cycle, known as cycle time, is  $t = tF$ .

The total processing time is also tF, since all four tasks run simultaneously. In the absence of parallelism, all four pieces of data are processed by one processing node. The cycle time is tF for each task but the total processing time is 4\*tF, since the pieces are processed in succession.

You can use data parallelism in scenarios where it is possible to process each piece of input data independently. For example, a web database with independent data sets for processing or processing frames of a video independently are good candidates for data parallelism.

### **Task Parallelism**

In contrast to data parallelism, task parallelism doesn't split up the input data. Instead, it achieves parallelism by splitting up an application into multiple tasks. Task parallelism involves distributing tasks within an application across multiple processing nodes. Some tasks can have data dependency on others, so all tasks do not run at exactly the same time.

Consider a system that involves four functions. Functions F2a() and F2b() are in parallel, that is, they can run simultaneously. In task parallelism, you can divide your computation into two tasks. Function F2b() runs on a separate processing node after it gets data Out1 from Task 1, and it outputs back to F3() in Task 1.

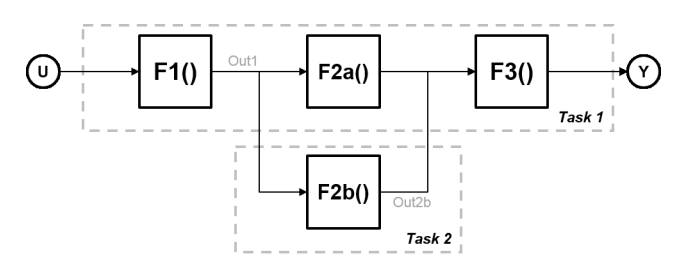

The figure shows the timing diagram for this parallelism. Task 2 does not run until it gets data Out1 from Task 1. Hence, these tasks do not run completely in parallel. The time taken per processor cycle, known as cycle time, is

$$
t = tF1 + \max(tF2a, tF2b) + tF3.
$$

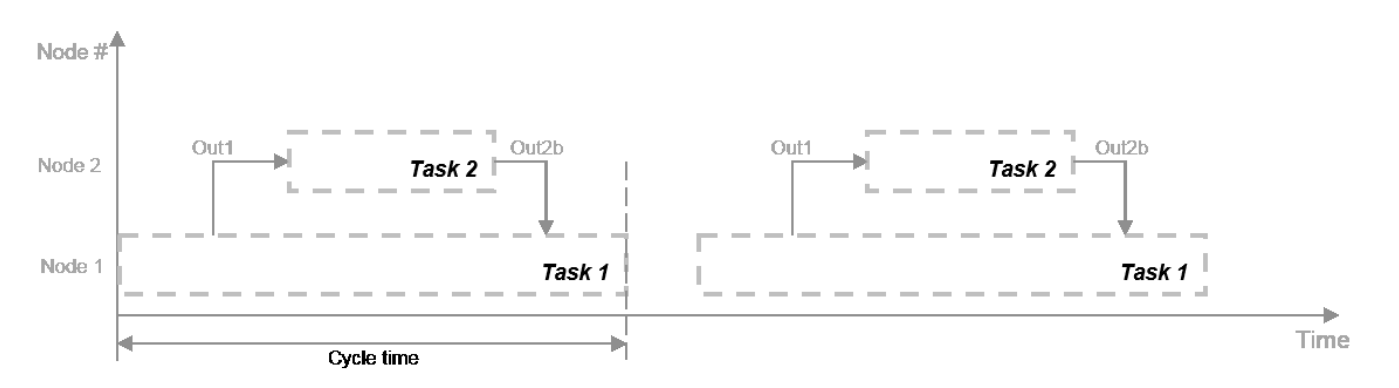

You can use task parallelism in scenarios such as a factory where the plant and controller run in parallel.

#### **Model Pipeline Execution (Pipelining)**

Use model pipeline execution, or pipelining, to work around the problem of task parallelism where threads do not run completely in parallel. This approach involves modifying your system model to introduce delays between tasks where there is a data dependency.

In this figure, the system is divided into three tasks to run on three different processing nodes, with delays introduced between functions. At each time step, each task takes in the value from the previous time step by way of the delay.

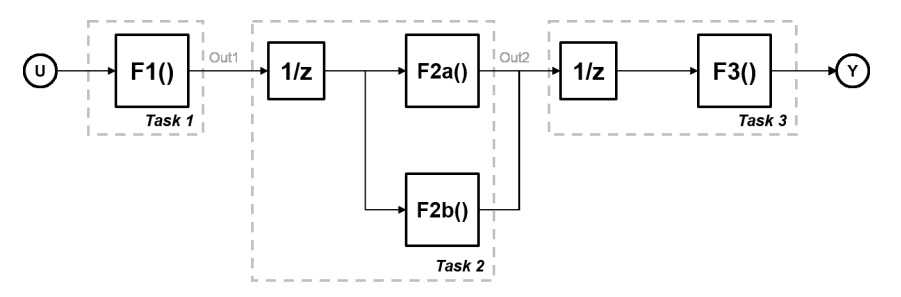

Each task can start processing at the same time, as this timing diagram shows. These tasks are truly parallel and they are no longer serially dependent on each other in one processor cycle. The cycle time does not have any additions but is the maximum processing time of all the tasks.

t = max(Task1, Task2, Task3) = max(tF1, tF2a, tF2b, tF3).

<span id="page-932-0"></span>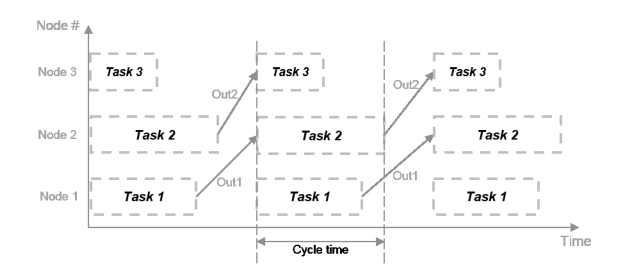

You can use pipelining wherever you can introduce delays artificially in your concurrently executing system. The resulting overhead due to this introduction must not exceed the time saved by pipelining.

## **System Partitioning for Parallelism**

Partitioning methods help you to designate areas of your system for concurrent execution. Partitioning allows you to create tasks independently of the specifics of the target system on which the application is deployed.

Consider this system. F1–F6 are functions of the system that can be executed independently. An arrow between two functions indicates a data dependency. For example, the execution of F5 has a data dependency on F3.

Execution of these functions is assigned to the different processor nodes in the target system. The gray arrows indicate assignment of the functions to be deployed on the CPU or the FPGA. The CPU scheduler determines when individual tasks run. The CPU and FPGA communicate via a common communication bus.

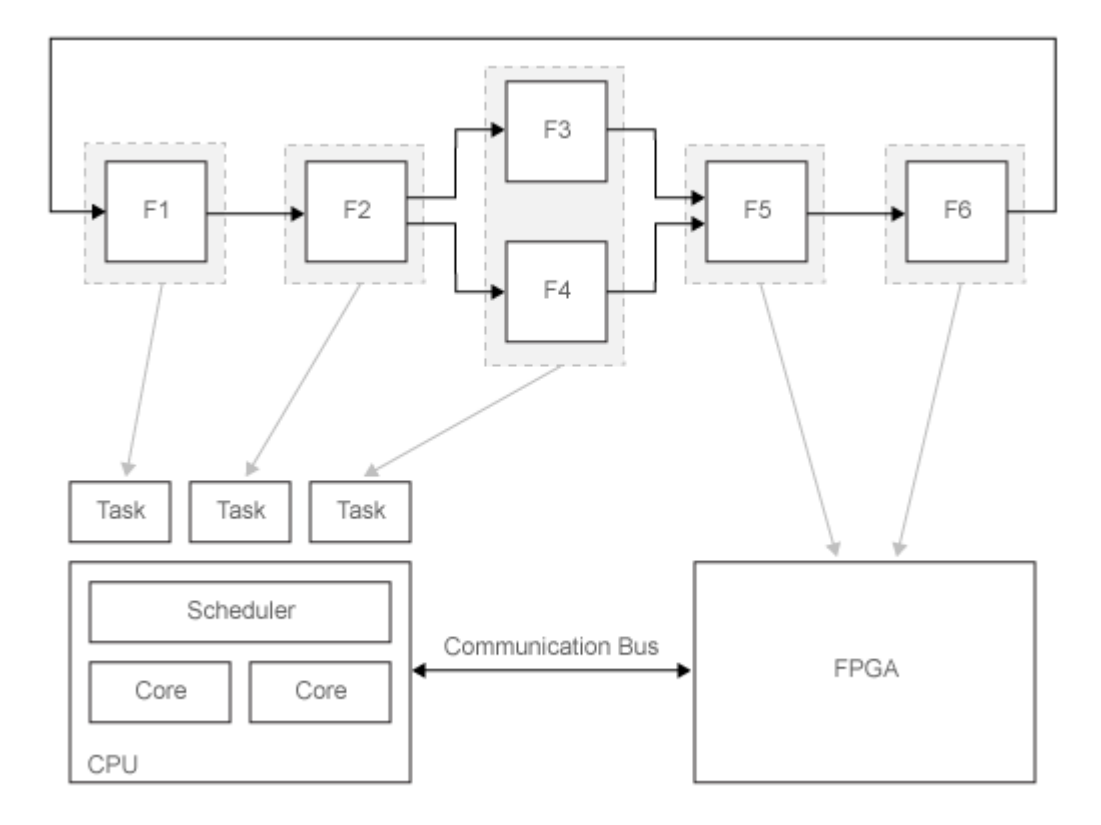

<span id="page-933-0"></span>The figure shows one possible configuration for partitioning. In general, you test different configurations and iteratively improve until you get the optimal distribution of tasks for your application.

## **Challenges in Multicore Programming**

Manually coding your application onto a multicore processor or an FPGA poses challenges beyond the problems caused by manual coding. In concurrent execution, you must track:

- Scheduling of the tasks that execute on the embedded processing system multicore processor
- Data transfers to and from the different processing nodes

Simulink manages the implementation of tasks and data transfer between tasks. It also generates the code that is deployed for the application. For more information, see ["Multicore Programming with](#page-935-0) [Simulink" on page 14-8](#page-935-0).

In addition to these challenges, there are challenges when you want to deploy your application to different architectures and when you want to improve the performance of the deployed application.

### **Portability: Deployment to Different Architectures**

The hardware configuration that runs the deployed application is known as the architecture. It can contain multicore processors, multiprocessor systems, FPGAs, or a combination of these. Deployment of the same application to different architectures can require effort due to:

- Different number and types of processor nodes on the architecture
- Communication and data transfer standards for the architecture
- Standards for certain events, synchronization, and data protection in each architecture

To deploy the application manually, you must reassign tasks to different processing nodes for each architecture. You might also need to reimplement your application if each architecture uses different standards.

Simulink helps overcome these problems by offering portability across architectures. For more information, see ["How Simulink Helps You to Overcome Challenges in Multicore Programming" on](#page-936-0) [page 14-9](#page-936-0).

### **Deployment Efficiency**

You can improve the performance of your deployed application by balancing the load of the different processing nodes in the multicore processing environment. You must iterate and improve upon your distribution of tasks during partitioning, as mentioned in ["System Partitioning for Parallelism" on](#page-932-0) [page 14-5](#page-932-0). This process involves moving tasks between different processing nodes and testing the resulting performance. Since it is an iterative process, it takes time to find the most efficient distribution.

Simulink helps you to overcome these problems using profiling. For more information, see ["How](#page-936-0) [Simulink Helps You to Overcome Challenges in Multicore Programming" on page 14-9.](#page-936-0)

### **Cyclic Data Dependency**

Some tasks of a system depend on the output of other tasks. The data dependency between tasks determines their processing order. Two or more partitions containing data dependencies in a cycle creates a data dependency loop, also known as an *algebraic loop*.

Simulink identifies loops in your system before deployment. For more information, see ["How Simulink](#page-936-0) [Helps You to Overcome Challenges in Multicore Programming" on page 14-9](#page-936-0).

## **See Also**

### **Related Examples**

- • ["Implement Data Parallelism in Simulink" on page 14-11](#page-938-0)
- • ["Implement Task Parallelism in Simulink" on page 14-14](#page-941-0)
- • ["Implement Pipelining in Simulink" on page 14-17](#page-944-0)

### **More About**

• ["Multicore Programming with Simulink" on page 14-8](#page-935-0)

## <span id="page-935-0"></span>**Multicore Programming with Simulink**

### **In this section...**

"Basic Workflow" on page 14-8

["How Simulink Helps You to Overcome Challenges in Multicore Programming" on page 14-9](#page-936-0)

Using the process of partitioning, mapping, and profiling in Simulink, you can address common challenges of designing systems for concurrent execution.

Partitioning enables you to designate regions of your model as tasks, independent of the details of the embedded multicore processing hardware. This independence enables you to arrange the content and hierarchy of your model to best suit the needs of your application.

In a partitioned system, mapping enables you to assign partitions to processing elements in your embedded processing system. Use the Simulink mapping tool to represent and manage the details of executing threads, HDL code on FPGAs, and the work that these threads or FPGAs perform. While creating your model, you do not need to track the partitions or data transfer between them because the tool does this work. Also, you can reuse your model across multiple architectures.

Profiling simulates deployment of your application under typical computational loads. It enables you to determine the partitioning and mapping for your model that gives the best performance, before you deploy to your hardware.

## **Basic Workflow**

To deploy your model to the target.

**1** Set up your model for concurrent execution.

For more information about configuring your model for concurrent execution, see ["Configure](#page-947-0) [Your Model for Concurrent Execution" on page 14-20.](#page-947-0) With these settings, Simulink partitions your model based on the sample time of blocks at the root level, with each sample time in your model corresponding to a partition, and all blocks of a single rate or sample time belonging to the same partition.

If you want to specify how to partition your model, use explicit partitioning. With explicit partitioning, you must specify a target architecture, and then explicitly partition your model. For more information, see ["Specify a Target Architecture" on page 14-21](#page-948-0), and ["Partition Your Model](#page-953-0) [Using Explicit Partitioning" on page 14-26](#page-953-0).

- **2** Generate code and deploy it to your target. You can choose to deploy onto multiple targets.
	- To build and deploy on a desktop target, see ["Build on Desktop" on page 14-37](#page-964-0).
	- To deploy onto embedded targets using Embedded Coder, see "Deployment" (Embedded Coder).
	- To build and deploy on a real-time target using Simulink Real-Time™, see "Standalone Operation" (Simulink Real-Time).
	- To deploy onto FPGAs using HDL Coder, see "Deployment" (HDL Coder).

**Note** Deployment onto FPGAs is supported only for explicitly partitioned models.
**3** Optimize your design. This step is optional, and includes iterating over the design of your model and mapping to get the best performance, based on your metrics. One way to evaluate your model is to profile it and get execution times.

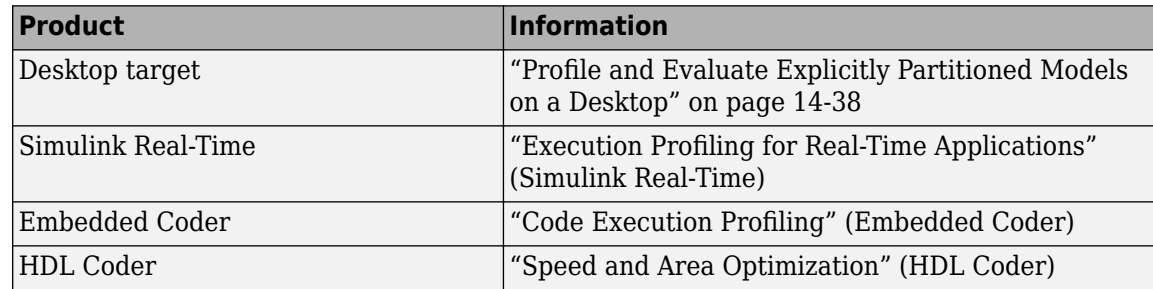

## **How Simulink Helps You to Overcome Challenges in Multicore Programming**

Manually programming your application for concurrent execution poses challenges beyond the typical challenges with manual coding. With Simulink, you can overcome the challenges of portability across multiple architectures, efficiency of deployment for an architecture, and cyclic data dependencies between application components. For more information on these challenges, see ["Challenges in Multicore Programming" on page 14-6](#page-933-0)

#### **Portability**

Simulink enables you to determine the content and hierarchical needs of the modeled system without considering the target system. While creating model content, you do not need to keep track of the number of cores in your target system. Instead, you select the partitioning methods that enable you to create model content. Simulink generates code for the architecture you specify.

You can select an architecture from the available supported architectures or add a custom architecture. When you change your architecture, Simulink generates only the code that needs to change for the second architecture. The new architecture reuses blocks and functions. For more information, see ["Supported Targets For Multicore Programming" on page 14-44](#page-971-0) and ["Specify a](#page-948-0) [Target Architecture" on page 14-21](#page-948-0).

#### **Deployment Efficiency**

To improve the performance of the deployed application, Simulink allows you to simulate it under typical computational loads and try multiple configurations of partitioning and mapping the application. Simulink compares the performance of each of these configurations to provide the optimal configuration for deployment. This is known as profiling. Profiling helps you to determine the optimum partition configuration before you deploy your system to the desired hardware.

You can create a mapping for your application in which Simulink maps the application components across different processing nodes. You can also manually assign components to processing nodes. For any mapping, you can see the data dependencies between components and remap accordingly. You can also introduce and remove data dependencies between different components.

#### **Cyclic Data Dependency**

Some tasks of a system depend on the output of other tasks. The data dependency between tasks determines their processing order. Two or more partitions containing data dependencies in a cycle

creates a data dependency loop, also known as an *algebraic loop*. Simulink does not allow algebraic loops to occur across potentially parallel partitions because of the high cost of solving the loop using parallel algorithms.

In some cases, the algebraic loop is artificial. For example, you can have an artificial algebraic loop because of Model-block-based partitioning. An algebraic loop involving Model blocks is artificial if removing the use of Model partitioning eliminates the loop. You can minimize the occurrence of artificial loops. In the Configuration Parameter dialog boxes for the models involved in the algebraic loop, select **Model Referencing** > **Minimize algebraic loop occurrences**.

Additionally, if the model is configured for the Generic Real-Time target (grt.tlc) or the Embedded Real-Time target (ert.tlc) in the Configuration Parameters dialog box, clear the **Single output/ update function** check box.

If the algebraic loop is a true algebraic condition, you must either contain all the blocks in the loop in one Model partition, or eliminate the loop by introducing a delay element in the loop.

The following examples show how to implement different types of parallelism in Simulink. These examples contain models that are partitioned and mapped to a simple architecture with one CPU and one FPGA.

## **See Also**

### **Related Examples**

- • ["Implement Data Parallelism in Simulink" on page 14-11](#page-938-0)
- • ["Implement Task Parallelism in Simulink" on page 14-14](#page-941-0)
- • ["Implement Pipelining in Simulink" on page 14-17](#page-944-0)

- • ["Concepts in Multicore Programming" on page 14-2](#page-929-0)
- • ["Supported Targets For Multicore Programming" on page 14-44](#page-971-0)
- • ["Limitations with Multicore Programming in Simulink" on page 14-46](#page-973-0)

# <span id="page-938-0"></span>**Implement Data Parallelism in Simulink**

This example shows how to implement data parallelism for a system in a Simulink model. The model consists of an input, a functional component that applies to each input, and a concatenated output. For more information on data parallelism, see ["Types of Parallelism" on page 14-2.](#page-929-0)

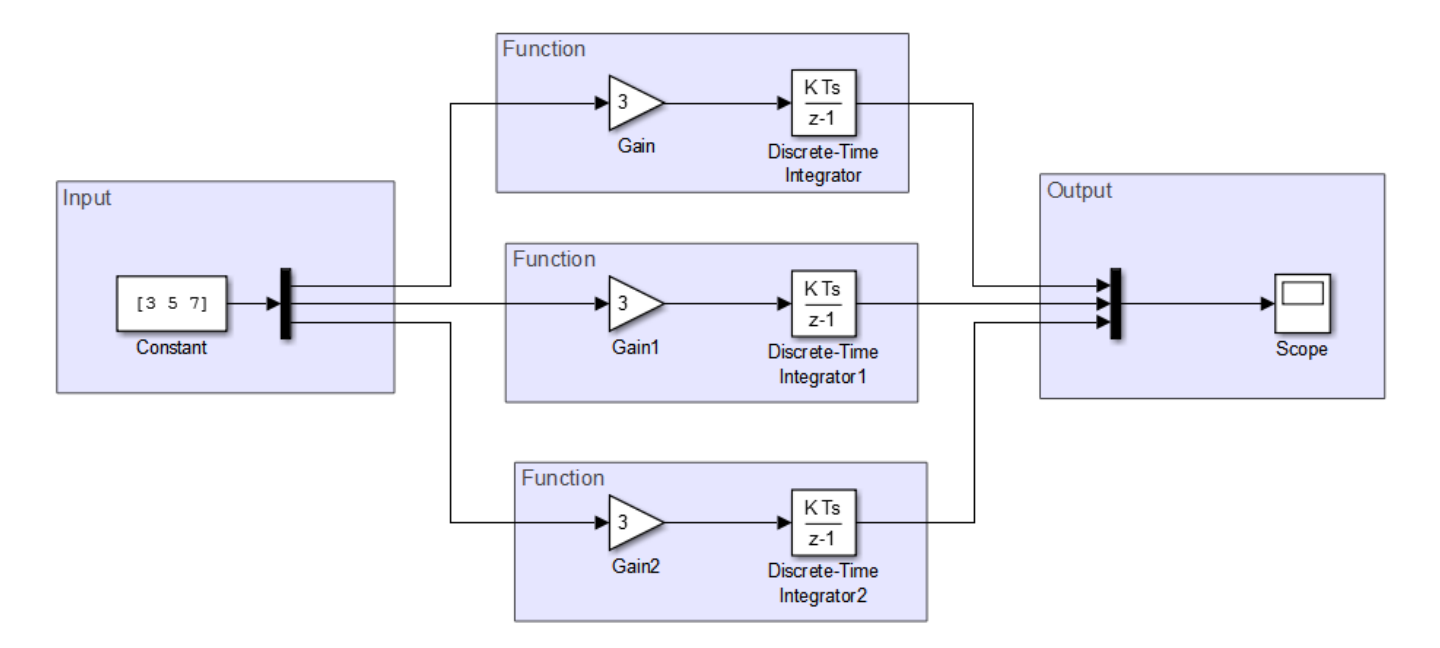

Set up this model for concurrent execution. To see the completed model, open ex data parallelism top.

**1** Convert areas in this model to referenced models. Use the same referenced model to replace each of the functional components that process the input. The figure shows a sample configuration.

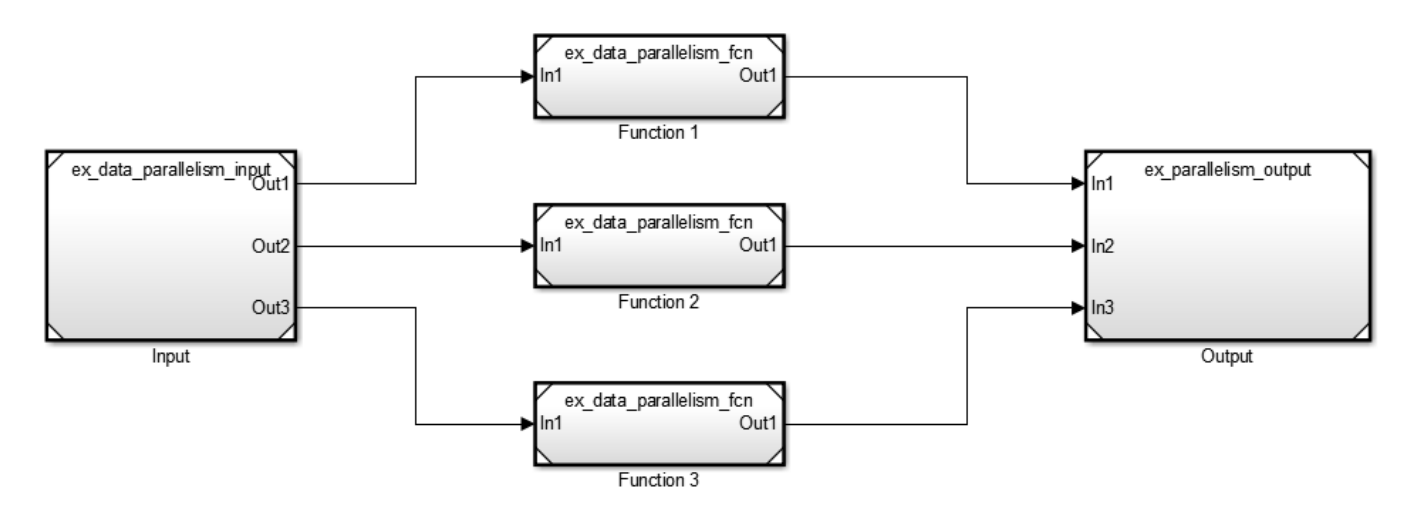

**2** Open the model configuration parameters for the top level model. Clear the **MAT-file logging** check box.

- **3** On the **Solver** pane, set **Type** to Fixed-step and click **Apply**. Also ensure that the **Periodic sample time constraint** is set to Unconstrained. Under **Additional options**, select **Allow tasks to execute concurrently on target** and click **Configure Tasks**.
- **4** In the Concurrent Execution dialog box, in the right pane, select the **Enable explicit model partitioning for concurrent behavior** check box. With explicit partitioning, you can partition your model manually.
- **5**

In the selection pane, select **CPU**. Click **Add task**  $\begin{bmatrix} 1 & 1 \\ 1 & 1 \end{bmatrix}$  four times to add four new tasks.

- **6** In the selection pane, select **Tasks and Mapping**. On the **Map block to tasks** pane:
	- Under **Block: Input**, click select task and select Periodic: Task.
	- Under **Block: Function 1**, select Periodic: Task1.
	- Under **Block: Function 2**, select Periodic: Task2.
	- Under **Block: Function 3**, select Periodic: Task3.
	- Under **Block: Output**, select Periodic: Task.

This maps your partitions to the tasks you created. The Input and Output model blocks are on one task. Each functional component is assigned a separate task.

- **7** In the selection pane, select **Data transfer**. In the **Data Transfer Options** pane, set the parameter **Periodic signals** to Ensure deterministic transfer (minimum delay). Click **Apply** and close the Concurrent Execution dialog box.
- **8** Apply these configuration parameters to all referenced models. For more information, see ["Share](#page-913-0) [a Configuration with Multiple Models" on page 13-10.](#page-913-0)

Update your model to see the tasks mapped to individual model blocks.

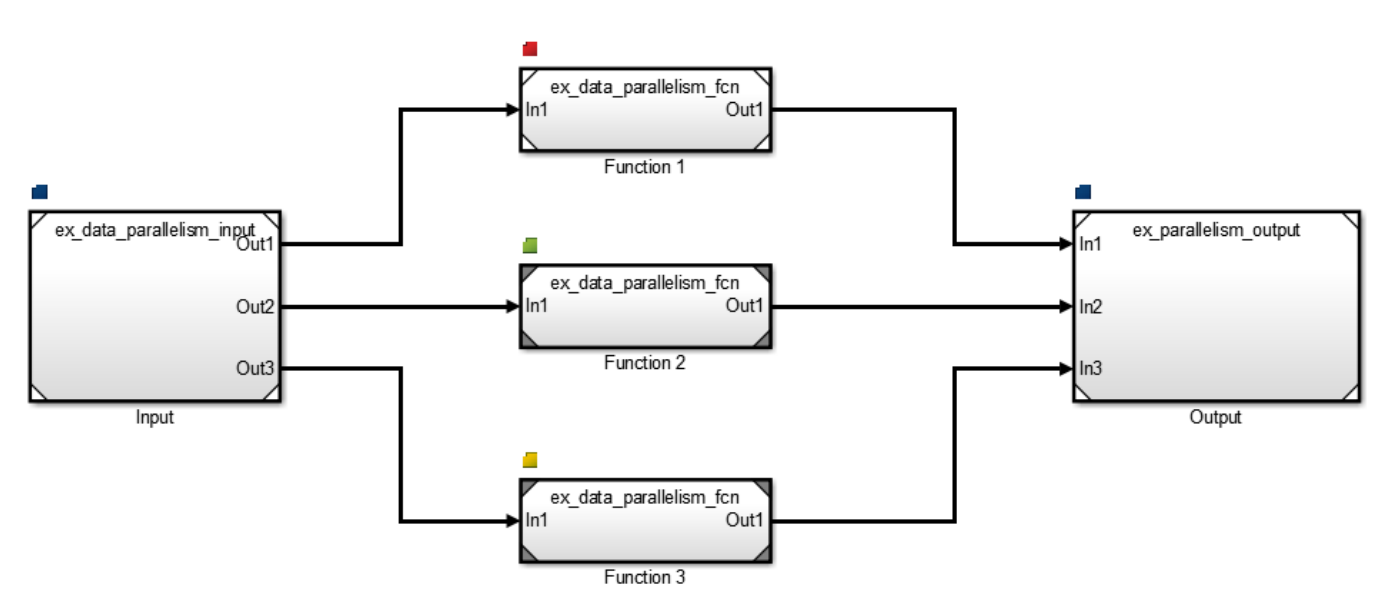

## **See Also**

## **Related Examples**

- • ["Implement Task Parallelism in Simulink" on page 14-14](#page-941-0)
- • ["Implement Pipelining in Simulink" on page 14-17](#page-944-0)

- • ["Concepts in Multicore Programming" on page 14-2](#page-929-0)
- • ["Multicore Programming with Simulink" on page 14-8](#page-935-0)
- • ["Supported Targets For Multicore Programming" on page 14-44](#page-971-0)
- • ["Limitations with Multicore Programming in Simulink" on page 14-46](#page-973-0)

# <span id="page-941-0"></span>**Implement Task Parallelism in Simulink**

This example shows how to implement task parallelism for a system in a Simulink model. The model consists of an input, functional components applied to the same input, and a concatenated output. For more information on Task Parallelism, see ["Types of Parallelism" on page 14-2.](#page-929-0)

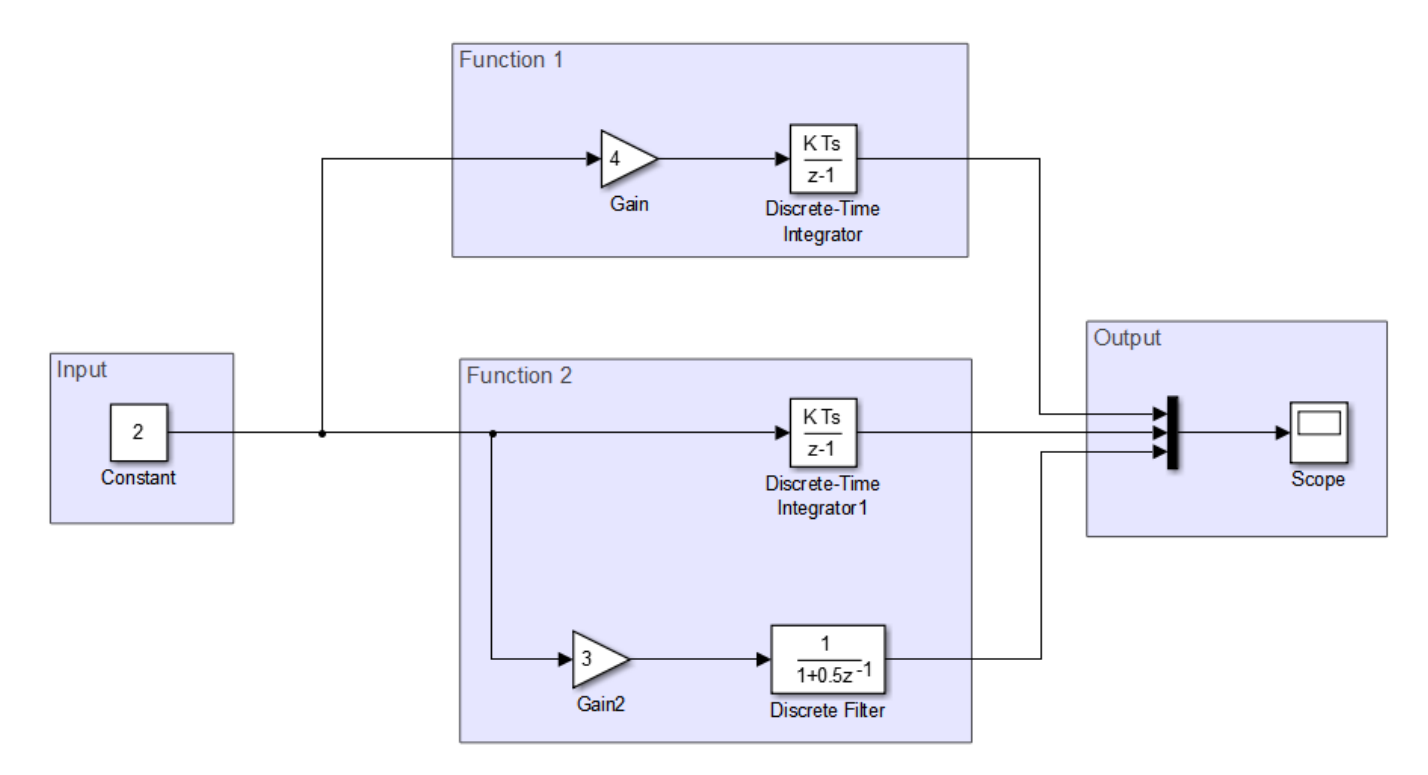

Set up the model for concurrent execution. To see the completed model, open ex task parallelism top.

**1** Convert areas in this model to referenced models. Use the same referenced model to replace each of the functional components that process the input. The figure shows a sample configuration.

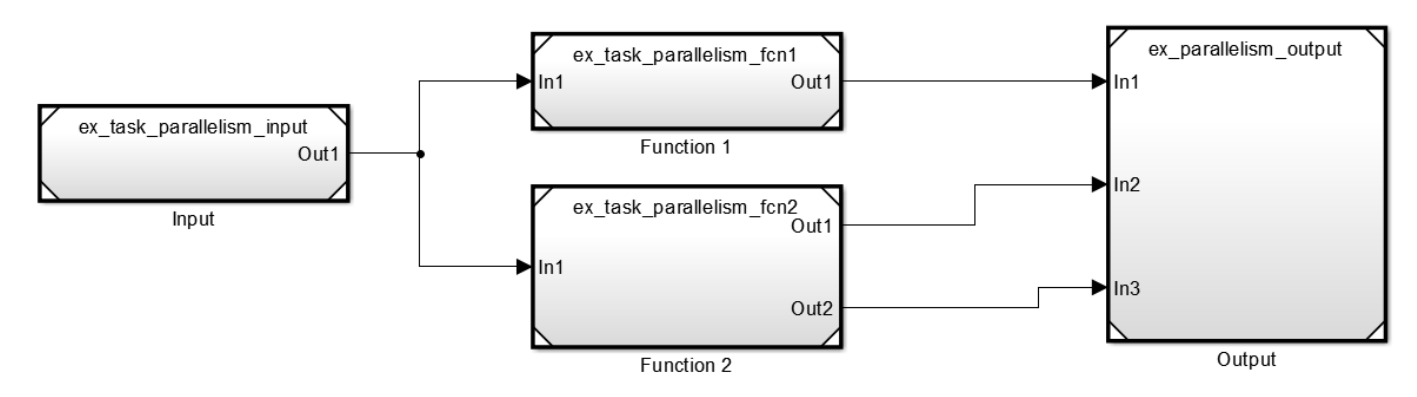

**2** Open the model configuration parameters for the top level model. Clear the **MAT-file logging** check box.

- **3** On the **Solver** pane, set **Type** to Fixed-step and click **Apply**. Also ensure that the **Periodic sample time constraint** is set to Unconstrained. Under **Additional options**, select **Allow tasks to execute concurrently on target** and click **Configure Tasks**.
- **4** In the Concurrent Execution dialog box, in the right pane, select the **Enable explicit model partitioning for concurrent behavior** check box. With explicit partitioning, you can partition your model manually.
	- In the selection pane, select **CPU**. Click **Add task** three times to add new tasks.
- **6** In the selection pane, select **Tasks and Mapping**. To map partitions to the tasks you created, on the **Map block to tasks** pane:
	- Under **Block: Input**, click select task and select Periodic: Task.
	- Under **Block: Function 1**, select Periodic: Task1.
	- Under **Block: Function 2**, select Periodic: Task2.
	- Under **Block: Output**, select Periodic: Task.

The Input and Output model blocks are on one task. Each functional component is assigned a separate task.

- **7** In the selection pane, select **Data transfer**. In the **Data Transfer Options** pane, set the parameter **Periodic signals** to Ensure deterministic transfer (minimum delay). Click **Apply** and close the Concurrent Execution dialog box.
- **8** Apply these configuration parameters to all referenced models. For more information, see ["Share](#page-913-0) [a Configuration with Multiple Models" on page 13-10.](#page-913-0)

Update your model to see the tasks mapped to individual model blocks.

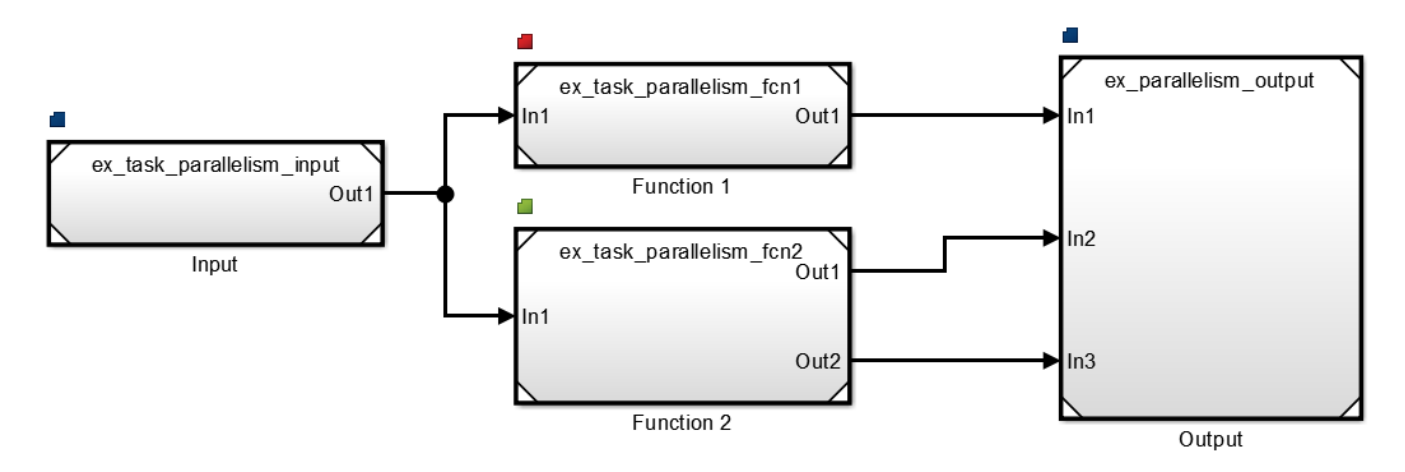

### **See Also**

**5**

#### **Related Examples**

- • ["Implement Data Parallelism in Simulink" on page 14-11](#page-938-0)
- • ["Implement Pipelining in Simulink" on page 14-17](#page-944-0)

- • ["Concepts in Multicore Programming" on page 14-2](#page-929-0)
- • ["Multicore Programming with Simulink" on page 14-8](#page-935-0)
- • ["Supported Targets For Multicore Programming" on page 14-44](#page-971-0)

# <span id="page-944-0"></span>**Implement Pipelining in Simulink**

This example shows how to implement pipelining for a system in a Simulink model. The model consists of an input, functional components applied to the same input, and a concatenated output. For more information on pipelining, see ["Types of Parallelism" on page 14-2](#page-929-0).

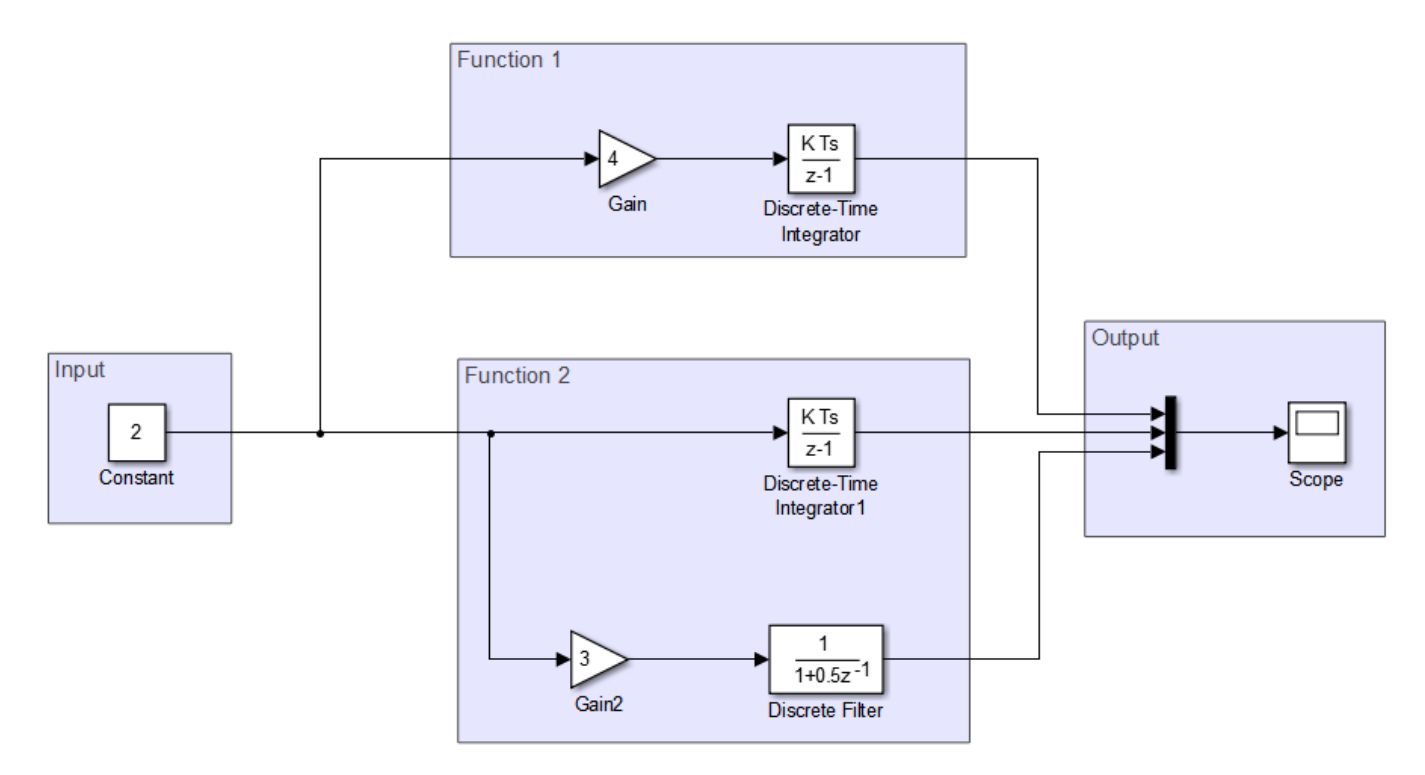

Setup this model for concurrent execution. To see the completed model, open ex pipelining top.

**1** Convert areas in this model to referenced models. Use the same referenced model to replace each of the functional components that process the input. The figure shows a sample configuration.

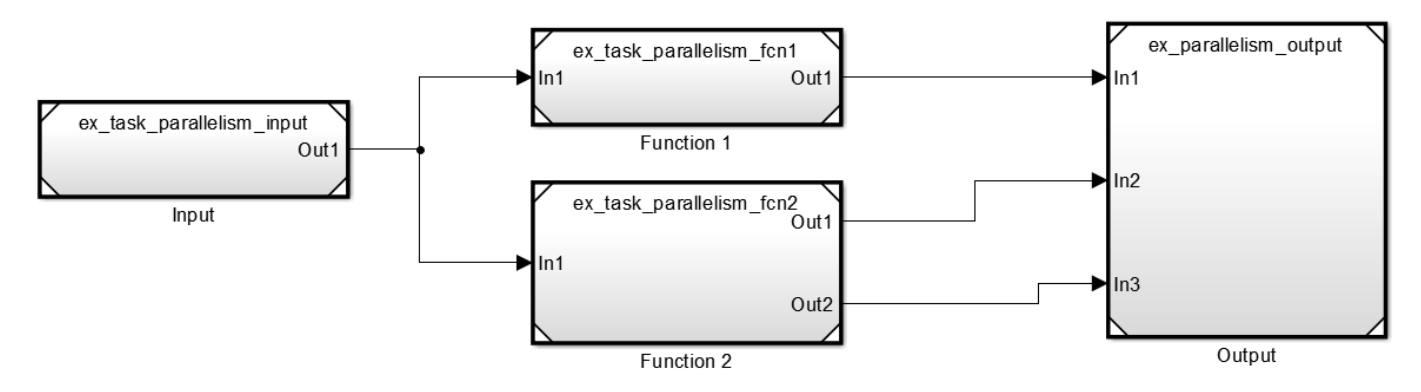

**2** Open the model configuration parameters for the top level model. Clear the **MAT-file logging** check box.

**5**

- **3** On the **Solver** pane, set **Type** to Fixed-step and click **Apply**. Also ensure that the **Periodic sample time constraint** is set to Unconstrained. Under **Additional options**, select **Allow tasks to execute concurrently on target** and click **Configure Tasks**.
- **4** In the Concurrent Execution dialog box, in the right pane, select the **Enable explicit model partitioning for concurrent behavior** check box. With explicit partitioning, you can partition your model manually.
	- In the selection pane, select **CPU**. Click **Add task**  $\begin{bmatrix} 1 & 1 \\ 1 & 1 \end{bmatrix}$  three times to add three new tasks.
- **6** In the selection pane, select **Tasks and Mapping**. On the **Map block to tasks** pane:
	- Under **Block: Input**, click select task and select Periodic: Task.
	- Under **Block: Function 1**, select Periodic: Task1.
	- Under **Block: Function 2**, select Periodic: Task2.
	- Under **Block: Output**, select Periodic: Task.

This maps your partitions to the tasks you created. The Input and Output model blocks are on one task. Each functional component is assigned a separate task.

- **7** Close the Concurrent Execution dialog box.
- **8** Apply these configuration parameters to all referenced models. For more information, see ["Share](#page-913-0) [a Configuration with Multiple Models" on page 13-10.](#page-913-0)

Update your model to see the tasks mapped to individual model blocks.

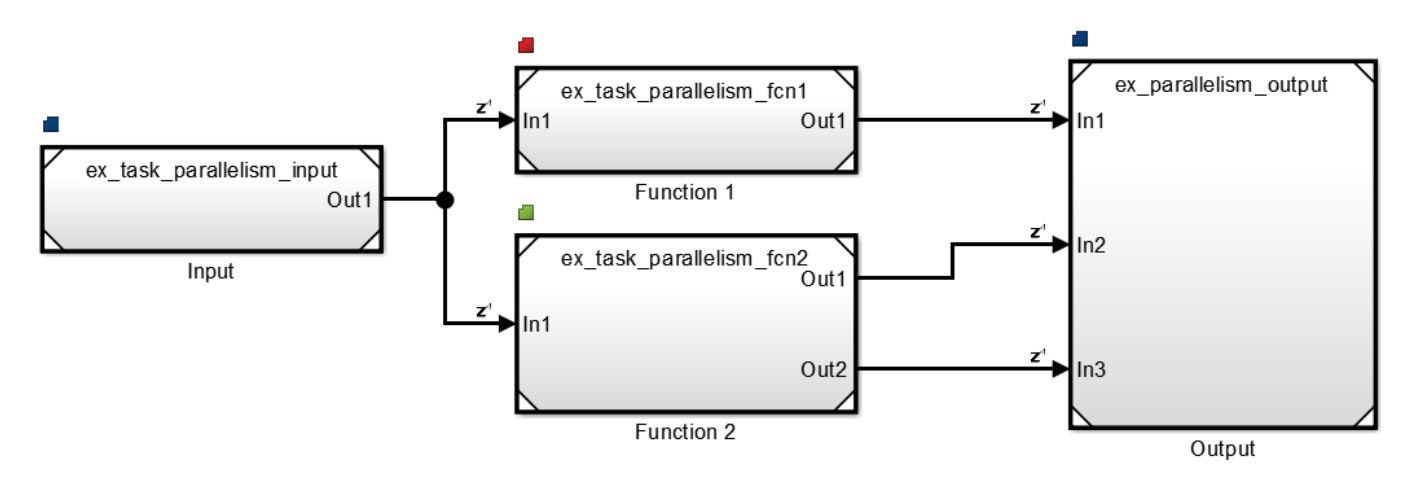

**Note** Notice that delays are introduced between different tasks, indicated by the z-1 badge. Introducing these delays may cause different model outputs in Simulink. Ensure that your model has an expected output on simulating the parallelized model.

### **See Also**

#### **Related Examples**

- • ["Implement Data Parallelism in Simulink" on page 14-11](#page-938-0)
- • ["Implement Task Parallelism in Simulink" on page 14-14](#page-941-0)

- • ["Concepts in Multicore Programming" on page 14-2](#page-929-0)
- • ["Multicore Programming with Simulink" on page 14-8](#page-935-0)
- • ["Supported Targets For Multicore Programming" on page 14-44](#page-971-0)

# <span id="page-947-0"></span>**Configure Your Model for Concurrent Execution**

Follow these steps to configure your Simulink model to take advantage of concurrent execution.

- **1** Open your model.
- **2** On the **Modeling** tab, click **Model Settings**.
- **3** Select **Solver**, then in the **Solver selection** section , choose Fixed-step for the **Type** and auto (Automatic solver selection) for the **Solver**.
- **4** Under **Solver details**, select **Allow tasks to execute concurrently on target**. Selecting this check box is optional for models referenced in the model hierarchy. When you select this option for a referenced model, Simulink allows each rate in the referenced model to execute as an independent concurrent task on the target processor.
- **5** Select **Code Generation** > **Interface** > **Advanced parameters**, clear the **MAT-file logging** check box.

Once you have a model that executes concurrently on your computer, you can further configure your model in the following ways:

- • ["Specify a Target Architecture" on page 14-21](#page-948-0)
- • ["Partition Your Model Using Explicit Partitioning" on page 14-26](#page-953-0).
- ["Configure Data Transfer Settings Between Concurrent Tasks" on page 14-33](#page-960-0)

## **See Also**

- • ["Concepts in Multicore Programming" on page 14-2](#page-929-0)
- • ["Multicore Programming with Simulink" on page 14-8](#page-935-0)
- • ["Implicit and Explicit Partitioning of Models" on page 14-31](#page-958-0)
- • ["Specify a Target Architecture" on page 14-21](#page-948-0)
- • ["Partition Your Model Using Explicit Partitioning" on page 14-26](#page-953-0)
- ["Configure Data Transfer Settings Between Concurrent Tasks" on page 14-33](#page-960-0)

# <span id="page-948-0"></span>**Specify a Target Architecture**

#### **In this section...**

"Choose from Predefined Architectures" on page 14-21

["Define a Custom Architecture File" on page 14-22](#page-949-0)

For models configured for concurrent execution, you can choose the architecture to which you want to deploy your model. Choose from a set of predefined architectures in Simulink, or you can create an interface for a custom architecture. After selecting your architecture, you can use explicit partitioning to specify which tasks run on it. For more information, see ["Partition Your Model Using](#page-953-0) [Explicit Partitioning" on page 14-26.](#page-953-0)

## **Choose from Predefined Architectures**

You can choose from the predefined architectures available in Simulink, or you can download support packages for different available architectures.

**1** In the Concurrent Execution dialog box, in the **Concurrent Execution** pane, click **Select**. The concurrent execution target architecture selector appears.

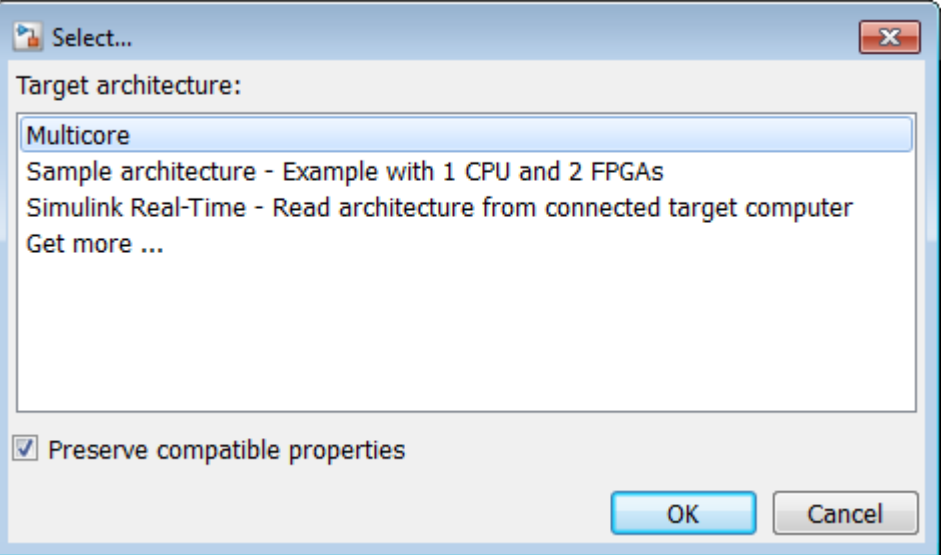

**2** Select your target.

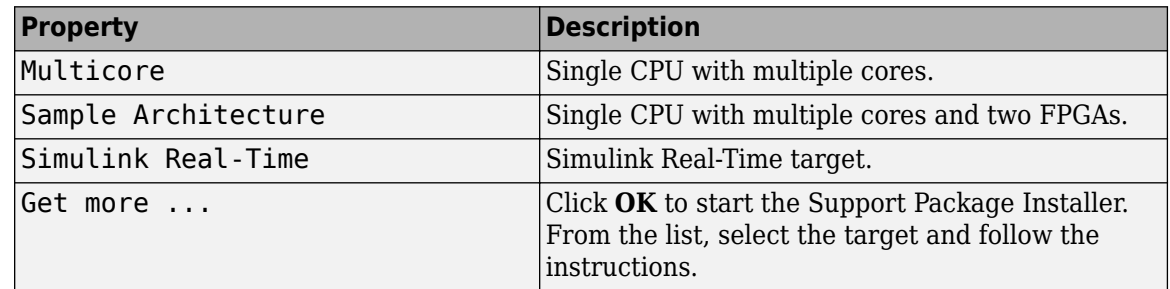

<span id="page-949-0"></span>**3** In the Target architecture window, clear the **Preserve compatible properties** check box to reset existing target property settings to their default. Alternatively, select the **Preserve compatible properties** check box to preserve existing target property settings.

#### **4** Click **OK**.

Simulink adds the corresponding software and hardware nodes to the configuration tree hierarchy. For example, the following illustrates one software node and two hardware nodes added to the configuration tree when you select Sample architecture as the target architecture.

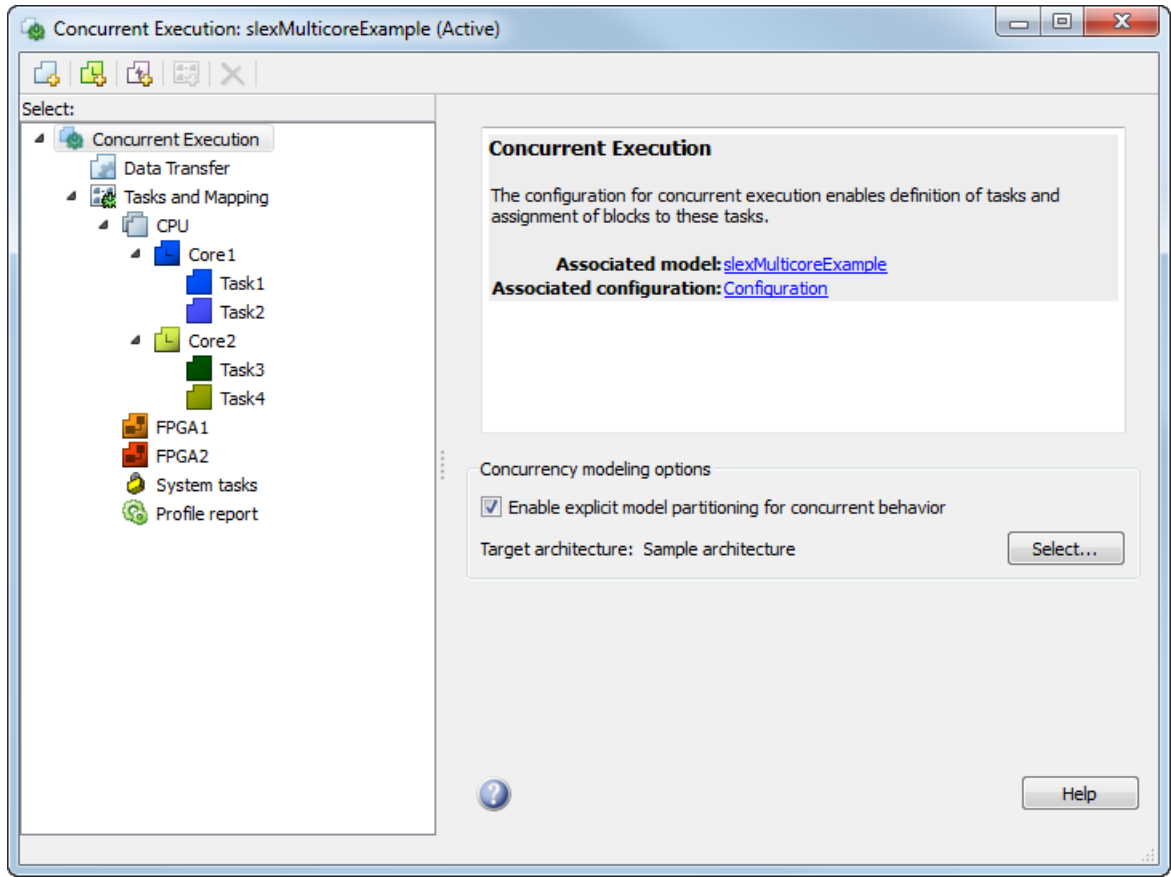

### **Define a Custom Architecture File**

A custom architecture file is an XML file that allows you to define custom target properties for tasks and triggers. For example, you may want to define custom properties to represent threading APIs. Threading APIs are necessary to take advantage of concurrency on your target processor.

The following is an example custom architecture file:

```
<architecture brief="Multicore with custom threading API"
              format="1.1" revision="1.1"
               uuid="MulticoreCustomAPI" name="MulticoreCustomAPI">
<configurationSet> 
      <parameter name="SystemTargetFile" value="ert.tlc"/> 
      <parameter name="SystemTargetFile" value="grt.tlc"/> 
</configurationSet> 
<node name="MulticoreProcessor" type="SoftwareNode" uuid="MulticoreProcessor"/>
```

```
<template name="CustomTask" type="Task" uuid="CustomTask">
 <property name="affinity" prompt="Affinity:" value="1" evaluate="true"/>
 <property name="schedulingPolicy" prompt="Scheduling policy:" value="Rate-monotonic">
           <allowedValue>Rate-monotonic</allowedValue>
           <allowedValue>Round-robin</allowedValue>
         </property>
   </template>
</architecture>
```
An architecture file must contain:

- The architecture element that defines basic information used by Simulink to identify the architecture.
- A configurationSet element that lists the system target files for which this architecture is valid.
- One node element that Simulink uses to identify the multicore processing element.

**Note** The architecture must contain exactly one node element that identifies a multicore processing element. You cannot create multiple nodes identifying multiple processing elements or an architecture with no multicore processing element.

- One or more template elements that list custom properties for tasks and triggers.
	- The type attribute can be Task, PeriodicTrigger, or AperiodicTrigger.
	- Each property is editable and has the default value specified in the value attribute.
	- Each property can be a text box, check box, or combo box. A check box is one where you can set the value attribute to on or off. A combo box is one where you can optionally list allowedValue elements as part of the property.
	- Each text box property can also optionally define an evaluate attribute. This lets you place MATLAB variable names as the value of the property.

Assuming that you have saved the custom target architecture file in C:\custom\_arch.xml, register this file with Simulink using the Simulink.architecture.register function.

For example:

- **1** Save the contents of the listed XML file in custom\_arch.xml.
- **2** In the MATLAB Command Window, type:

Simulink.architecture.register('custom arch.xml')

**3** In the MATLAB Command Window, type:

slexMulticoreSolverExample

- **4** In the Simulink editor, open the **Configuration Parameters** > **Solver** pane and click **Configure Tasks**. The Concurrent Execution dialog box displays.
- **5** In the **Concurrent Execution** pane, click **Select...** under **Target Architecture**. The Target architecture window displays.
- **6** Select MulticoreCustomAPI and click **OK**.

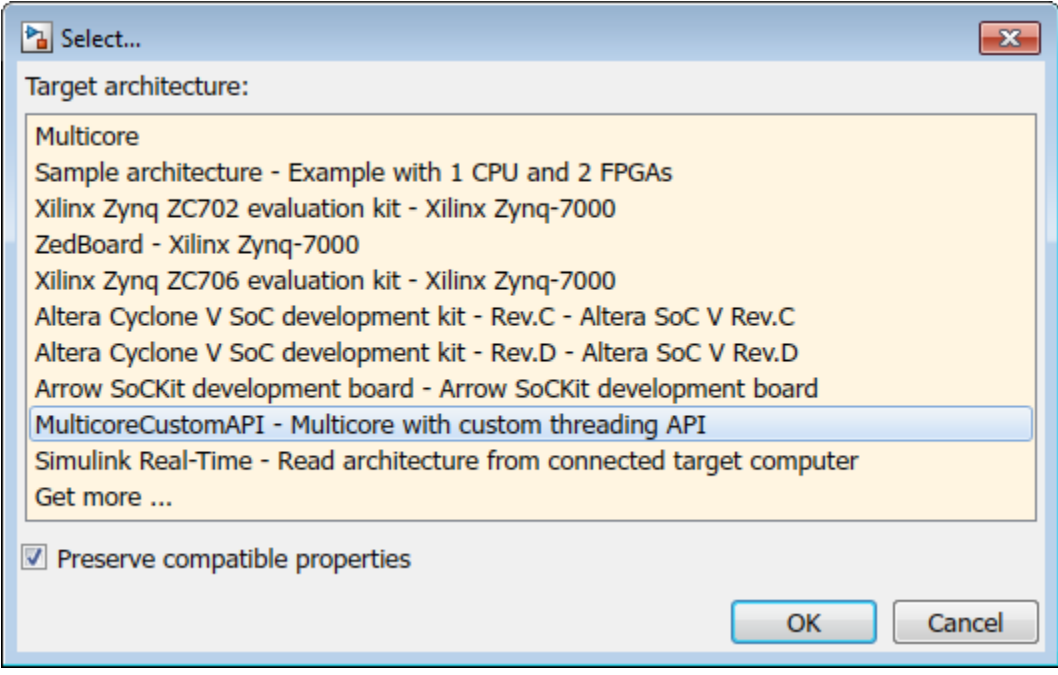

Your Concurrent Execution dialog box updates to contain Code Generation properties for the tasks as shown. These are the properties defined in the XML file.

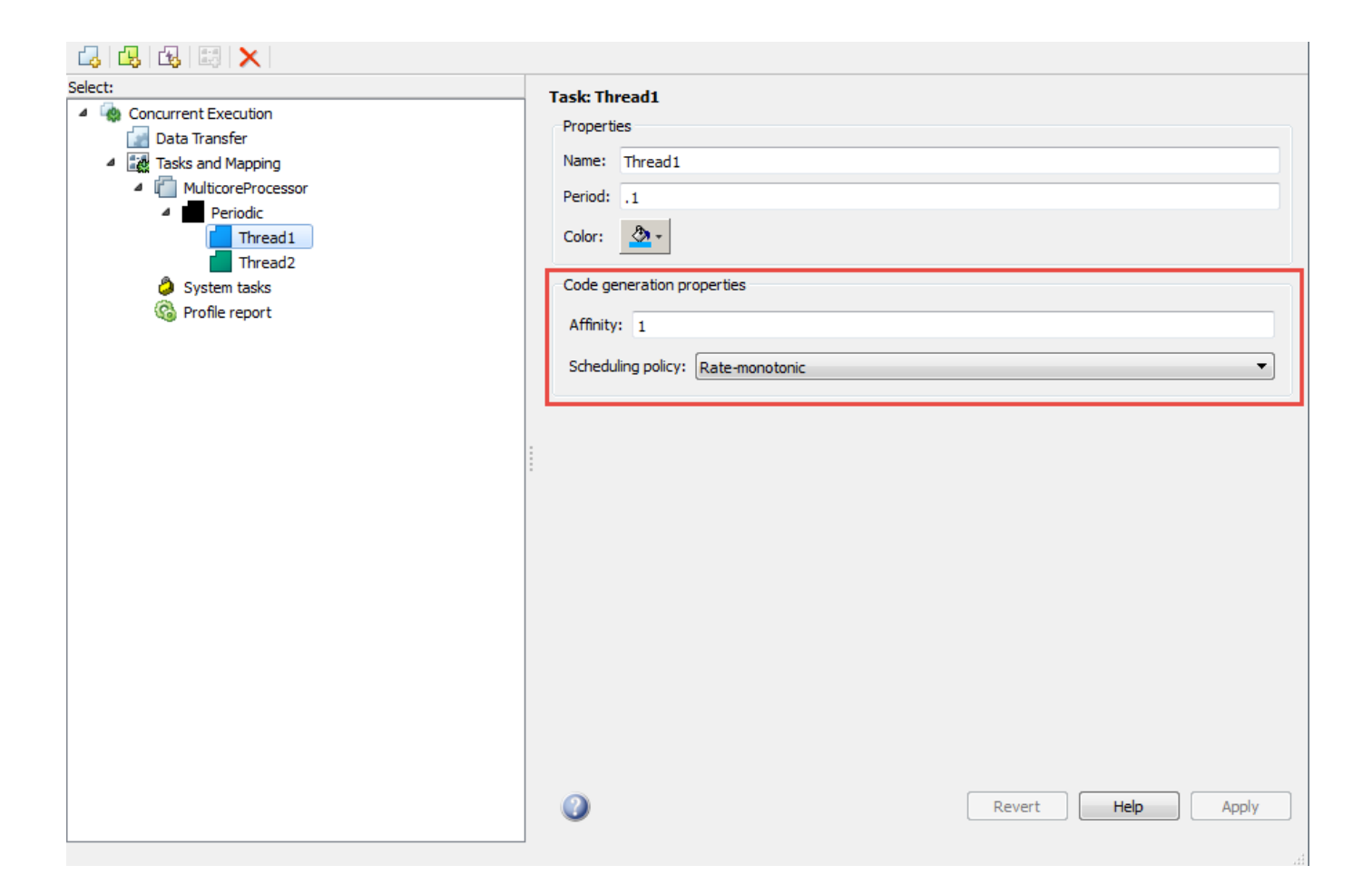

# **See Also**

- ["Configure Your Model for Concurrent Execution" on page 14-20](#page-947-0)
- • ["Partition Your Model Using Explicit Partitioning" on page 14-26](#page-953-0)
- • ["Implicit and Explicit Partitioning of Models" on page 14-31](#page-958-0)

# <span id="page-953-0"></span>**Partition Your Model Using Explicit Partitioning**

When you have a model that is configured for concurrent execution, you can add tasks, create partitions, and map individual tasks to partitions using explicit partitioning. This enables you to execute different parts of your model to different parts of your architecture. For more information, see ["Implicit and Explicit Partitioning of Models" on page 14-31](#page-958-0).

## **Prerequisites for Explicit Partitioning**

To use explicit partitioning, you must meet the following prerequisites:

- **1** Set up your model for concurrent execution. For more information, see ["Configure Your Model](#page-947-0) [for Concurrent Execution" on page 14-20](#page-947-0).
- **2** Convert all blocks at the root level of your model into one of the following types of blocks.
	- Models that are referenced using Model blocks
	- Subsystem blocks
	- MATLAB System blocks
	- MATLAB Function blocks
	- Stateflow charts

For more information, see ["Implicit and Explicit Partitioning of Models" on page 14-31.](#page-958-0)

**Note** When using referenced models, replicate the model configuration parameters of the top model to the referenced models. Consider using a single configuration reference to use for all of your referenced models. For more information, see "Model Configuration Sets".

**3** Select the target architecture on which to deploy your model. For more information, see ["Specify](#page-948-0) [a Target Architecture" on page 14-21.](#page-948-0)

## **Add Periodic Triggers and Tasks**

Add periodic tasks for components in your model that you want to execute periodically. To add aperiodic tasks whose execution is trigger based, see ["Add Aperiodic Triggers and Tasks" on page 14-](#page-954-0) [27](#page-954-0).

If you want to explore the effects of increasing the concurrency on your model execution, you can create additional periodic tasks in your model.

**1** In the Concurrent Execution dialog box, right-click the **Periodic** node and select **Add task**.

A task node appears in the Configuration Execution hierarchy.

**2** Select the task node and enter a name and period for the task, then click **Apply**.

The task node is renamed to the name you enter.

- **3** Optionally, specify a color for the task. The color illustrates the block-to-task mapping. If you do not assign a color, Simulink chooses a default color. If you enable sample time colors for your model, the software honors the setting.
- **4** Click **Apply** as necessary.

<span id="page-954-0"></span>To create more periodic triggers, click the **Add periodic trigger** symbol. You can also create multiple periodic triggers with their own trigger sources.

**Note** Periodic triggers let you represent multiple periodic interrupt sources such as multiple timers. The periodicity of the trigger is either the base rate of the tasks that the trigger schedules, or the period of the trigger. Data transfers between triggers can only be Ensure Data Integrity Only types. With blocks mapped to periodic triggers, you can only generate code for ert.tlc and grt.tlc system target files.

To delete tasks and triggers, right-click them in the pane and select **Delete**.

When the periodic tasks and trigger configurations are complete, configure the aperiodic (interrupt) tasks as necessary. If you do not need aperiodic tasks, continue to ["Map Blocks to Tasks, Triggers,](#page-955-0) [and Nodes" on page 14-28](#page-955-0).

### **Add Aperiodic Triggers and Tasks**

Add aperiodic tasks for components in your model whose execution is interrupt-based. To add periodic tasks whose execution is periodic, see ["Add Periodic Triggers and Tasks" on page 14-26.](#page-953-0)

**1** To create an aperiodic trigger, in the Concurrent Execution dialog box, right-click the **Concurrent Execution** node and click the **Add aperiodic trigger** symbol.

A node named **Interrupt***N* appears in the configuration tree hierarchy, where *N* is an integer.

**2** Select **Interrupt**.

This node represents an aperiodic trigger for your system.

**3** Specify the name of the trigger and configure the aperiodic trigger source. Depending on your deployment target, choose either Posix Signal (Linux/VxWorks 6.x) or Event (Windows). For POSIX® signals, specify the signal number to use for delivering the aperiodic event. For Windows events, specify the name of the event.

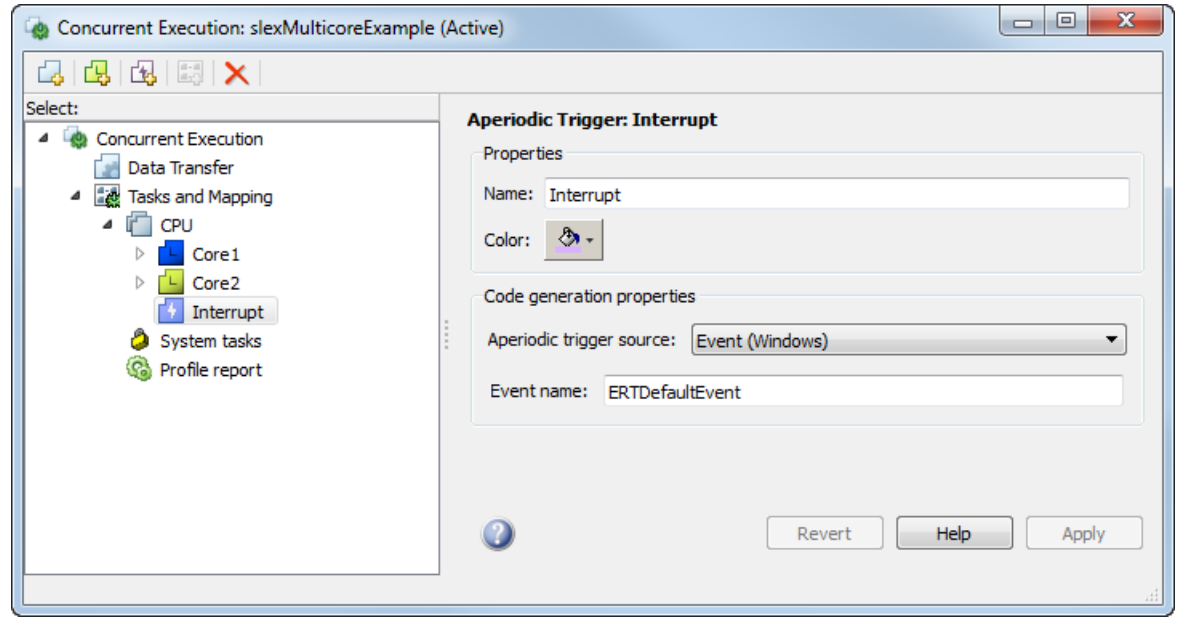

#### <span id="page-955-0"></span>**4** Click **Apply**.

The software services aperiodic triggers as soon as possible. If you want to process the trigger response using a task:

**1** Right-click the **Interrupt** node and select **Add task**.

A new task node appears under the **Interrupt** node.

- **2** Specify the name of the new task node.
- **3** Optionally, specify a color for the task. The color illustrates the block-to-task mapping. If you do not assign a color, Simulink chooses a default color.
- **4** Click **Apply**.

To delete tasks and triggers, right-click them in the pane and select **Delete**.

Once you have created your tasks and triggers, map your execution components to these tasks. For more information, see "Map Blocks to Tasks, Triggers, and Nodes" on page 14-28.

## **Map Blocks to Tasks, Triggers, and Nodes**

After you create the tasks and triggers, you can explicitly assign partitions to these execution elements.

**1** In the Concurrent Execution dialog box, click the **Tasks and Mapping** node.

The **Tasks and Mapping** pane appears. If you add a Model block to your model, the new block appears in the table with a **select task** entry under it.

- **2** If you want to add a task to a block, in the **Name** column, right-click a task under the block and select **Add new entry**.
- **3** To assign a task for the entry, click the box in the **Name** column and select an entry from the list. For example:

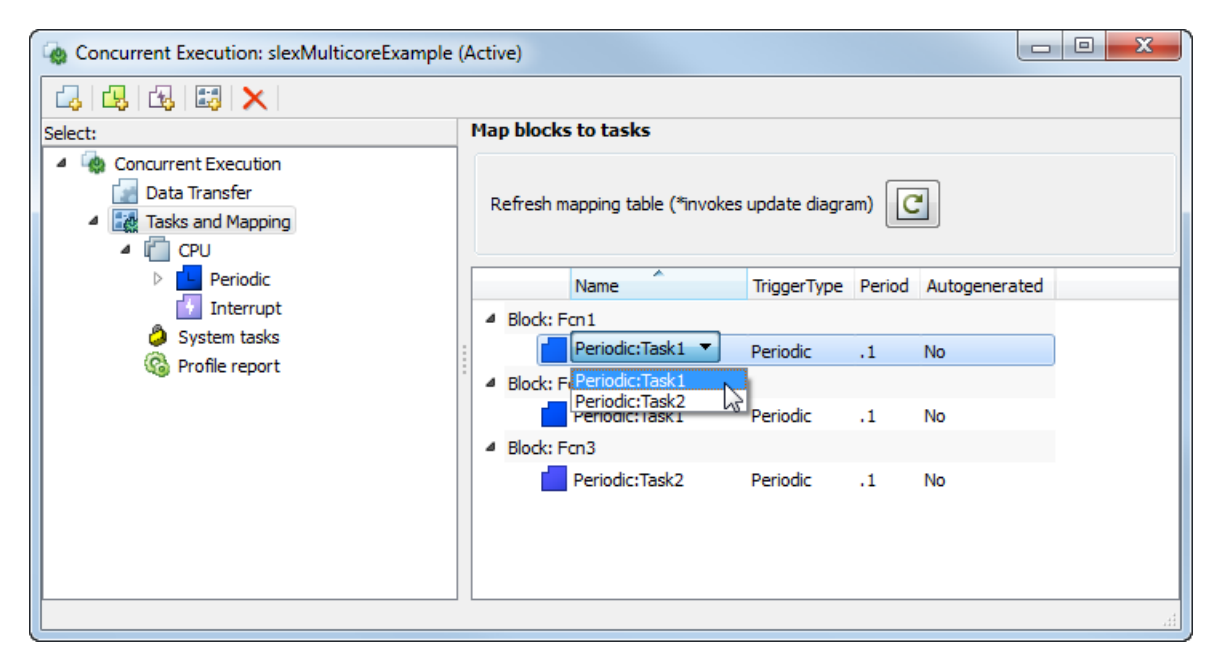

The block-to-task mapping symbol appears on the top-left corner of the Model block. For example:

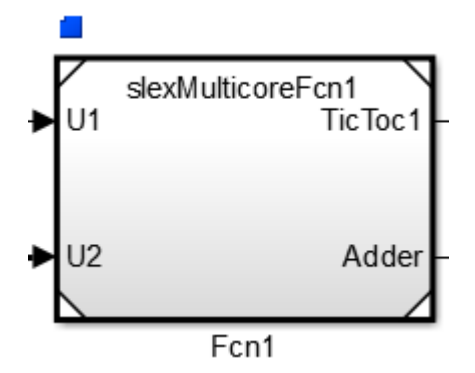

If you assign a Model block to multiple tasks, multiple task symbols are displayed in the top-left corner.

To display the Concurrent Execution dialog box from the block, click the block-to-task mapping symbol.

**4** Click **Apply**.

#### **Note**

- System tasks allow you to perform mapping incrementally. This means that if there is only one periodic trigger, Simulink assigns any Model blocks, subsystem blocks, or MATLAB System blocks that you have not explicitly mapped to a task, trigger, or hardware node to a task created by the system. Simulink creates at most one system task for each rate in the model. If there are multiple periodic triggers created, explicitly map the Model block partitions, subsystems, or MATLAB System blocks to a task, trigger, or hardware node.
- Map Model block partitions that contain continuous blocks to the same periodic trigger.
- You can map only Model blocks to hardware nodes. Also, if you map the Model block to a hardware node, and the Model block contains multiple periodic sample times, clear the **Allow tasks to execute concurrently on target** check box in the **Solver** pane of the Configuration Parameters dialog box.

When the mapping is complete, simulate the model again.

### **See Also**

#### **Related Examples**

- • ["Implement Data Parallelism in Simulink" on page 14-11](#page-938-0)
- • ["Implement Task Parallelism in Simulink" on page 14-14](#page-941-0)
- • ["Implement Pipelining in Simulink" on page 14-17](#page-944-0)

- • ["Concepts in Multicore Programming" on page 14-2](#page-929-0)
- • ["Multicore Programming with Simulink" on page 14-8](#page-935-0)
- • ["Implicit and Explicit Partitioning of Models" on page 14-31](#page-958-0)

# <span id="page-958-0"></span>**Implicit and Explicit Partitioning of Models**

When implementing multicore programming for your application in Simulink, there are two ways to partition your model for running on individual processing nodes. If you are new to multicore programming in Simulink, use the default (implicit partitioning) for your first iteration of implementing multicore programming.

The automated way of creating tasks and mapping them to your processing nodes is called implicit partitioning. Simulink partitions your model based on the sample time of blocks at the root level. Each sample time in your model corresponds to a partition, and all blocks of a single rate or sample time belong to the same partition. Simulink maps these partitions to tasks that run on your processor. Implicit partitioning assumes your architecture to be a single multicore CPU. The CPU task scheduler handles all the partitioned tasks.

If you want to specify how to partition your model, use explicit partitioning. In explicit partitioning, you create partitions in the root-level model by using referenced models, MATLAB system blocks, MATLAB Function blocks, Stateflow charts, and Simulink subsystems. For example, if your model has data acquisition and a controller, partition your model by putting these components in two referenced models at the model root-level. Each sample time of the blocks in the model corresponds to a partition. You can add tasks to run on processing nodes in the Concurrent Execution dialog box and assign your partitions to these tasks. If some partitions are left unassigned, Simulink automatically assigns them to tasks.

In explicit partitioning, you can specify your own architecture. The default architecture is a multicore CPU, the same as the assumed architecture in implicit partitioning. Explicit partitioning has more restrictions on your root-level model than implicit partitioning. For more information, see ["Limitations with Multicore Programming in Simulink" on page 14-46](#page-973-0).

## **Partitioning Guidelines**

There are multiple ways to partition your model for concurrent execution in Simulink. Rate-based and model-based approaches give you primarily graphical means to represent concurrency for systems that are represented using Simulink and Stateflow blocks. You can partition MATLAB code using the MATLAB System block and the MATLAB Function block. You can also partition models of physical systems using multisolver methods.

Each method has additional considerations to help you decide which to use.

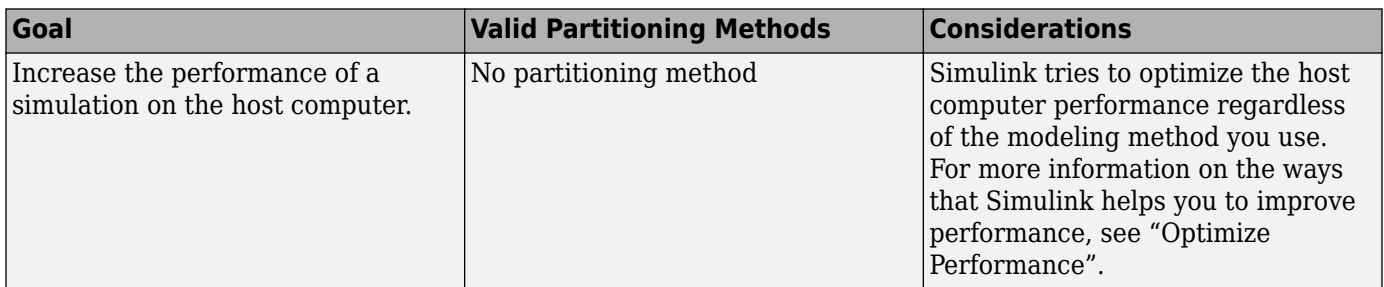

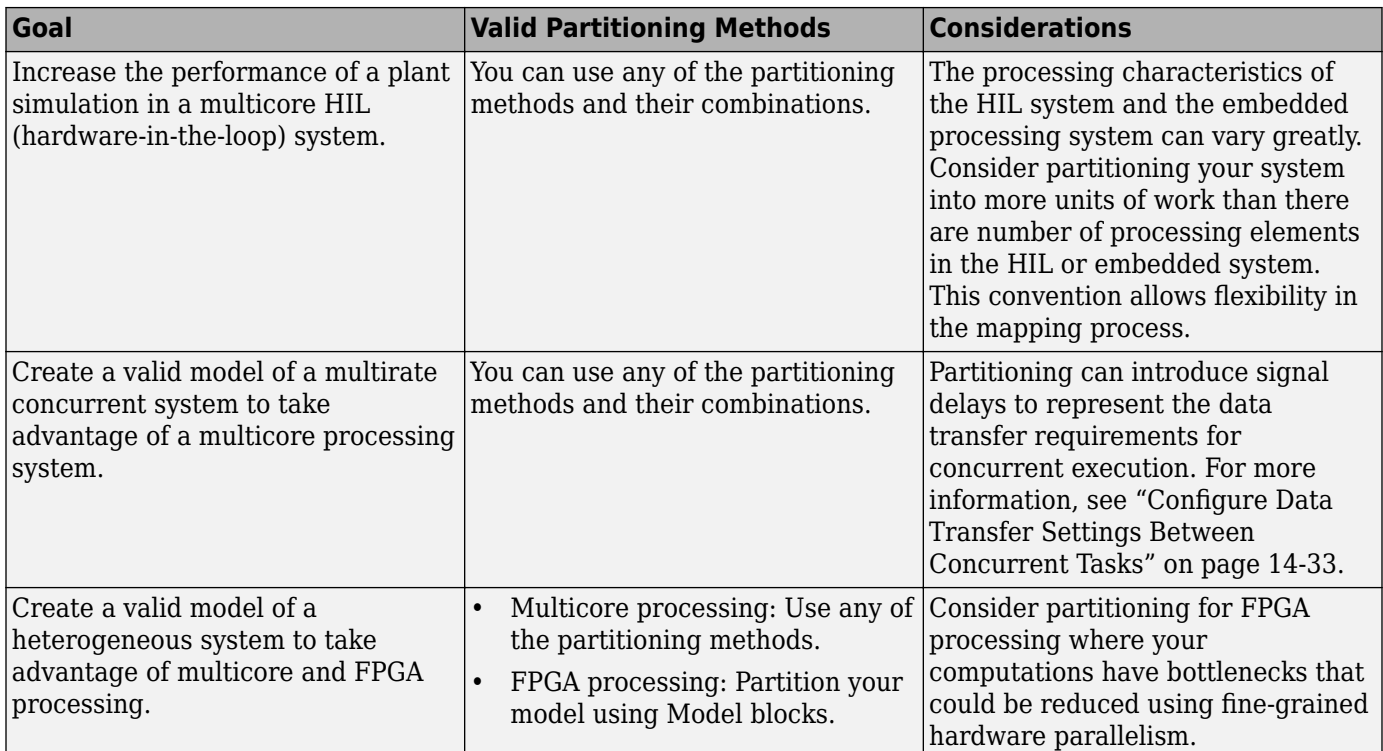

## **See Also**

## **Related Examples**

- • ["Implement Data Parallelism in Simulink" on page 14-11](#page-938-0)
- • ["Implement Task Parallelism in Simulink" on page 14-14](#page-941-0)
- • ["Implement Pipelining in Simulink" on page 14-17](#page-944-0)

- • ["Concepts in Multicore Programming" on page 14-2](#page-929-0)
- • ["Multicore Programming with Simulink" on page 14-8](#page-935-0)
- • ["Supported Targets For Multicore Programming" on page 14-44](#page-971-0)

# <span id="page-960-0"></span>**Configure Data Transfer Settings Between Concurrent Tasks**

Data dependencies arise when a signal originates from one block in one partition and is connected to a block in another partition. To create opportunities for parallelism, Simulink provides multiple options for handling data transfers between concurrently executing partitions. These options help you trade off computational latency for numerical signal delays.

Use the **Data Transfer Options** pane to define communications between tasks. Set the values for the Use global setting option of the Data Transfer tab in the Signal Properties dialog box. The table provides the model-level options that you can apply to each signal that requires data transfer in the system.

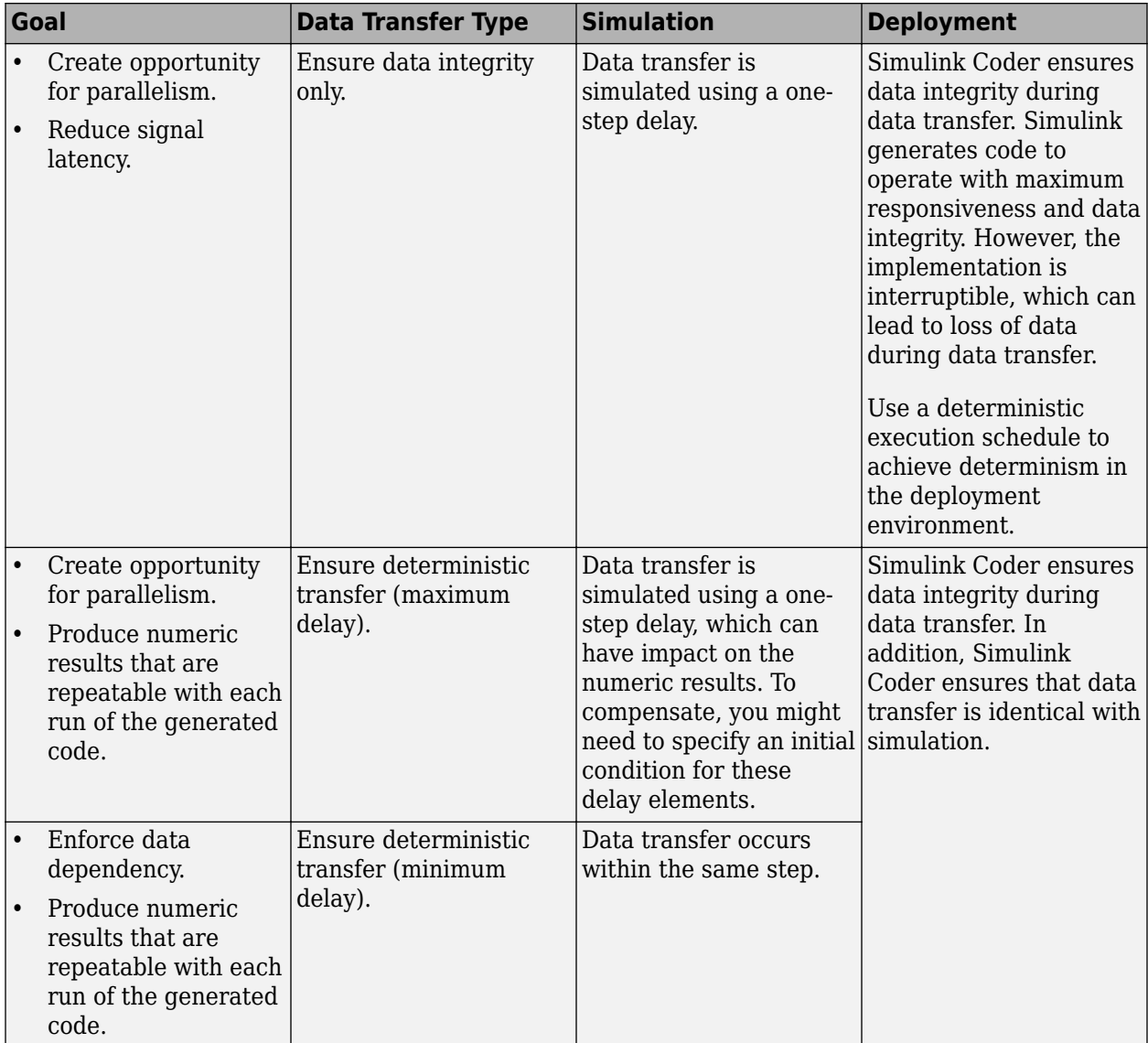

#### **Data Transfer Options**

You can also override these options for each signal from the **Data Transfer** pane of the Signal Properties dialog box. For more information, see "Data Transfer Options for Concurrent Execution". For example, consider a control application in which a controller that reads sensory data at time *T* must produce the control signals to the actuator at time *T+Δ*.

- If the sequential algorithm meets the timing deadlines, consider using option 3.
- If the embedded system provides deterministic scheduling, consider using option 2.
- Otherwise, use option 1 to create opportunities for parallelism by introducing signal delays.

For continuous signals, Simulink uses extrapolation methods to compensate for numerical errors that were introduced due to delays and discontinuities in data transfer.

To avoid numerical errors in signals configured for Ensure Data Integrity Only and Ensure deterministic transfer (maximum delay) data transfers, you may need to provide an initial condition. You can specify this initial condition in the **Data Transfer** tab of the Signal Properties dialog box. To access this dialog box, right-click the signal line and select **Properties** from the context menu. A dialog box like the following is displayed.

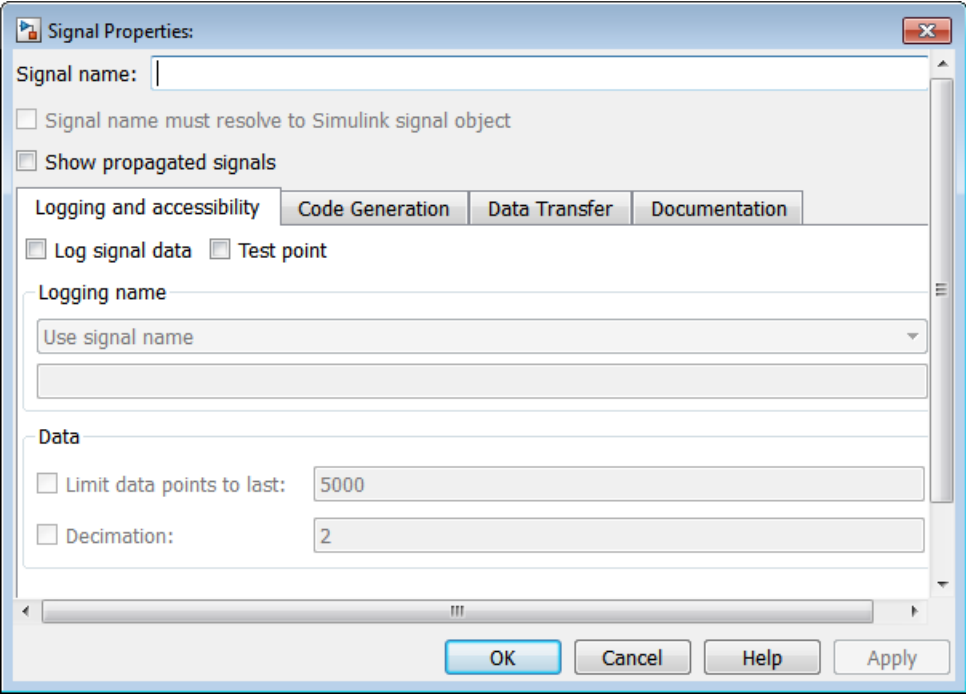

- **1** From the [Data Transfer Options](#page-960-0) table, determine how you want your tasks to communicate.
- **2** In the Concurrent Execution dialog box, select Data Transfer defaults and apply the settings from step 1.

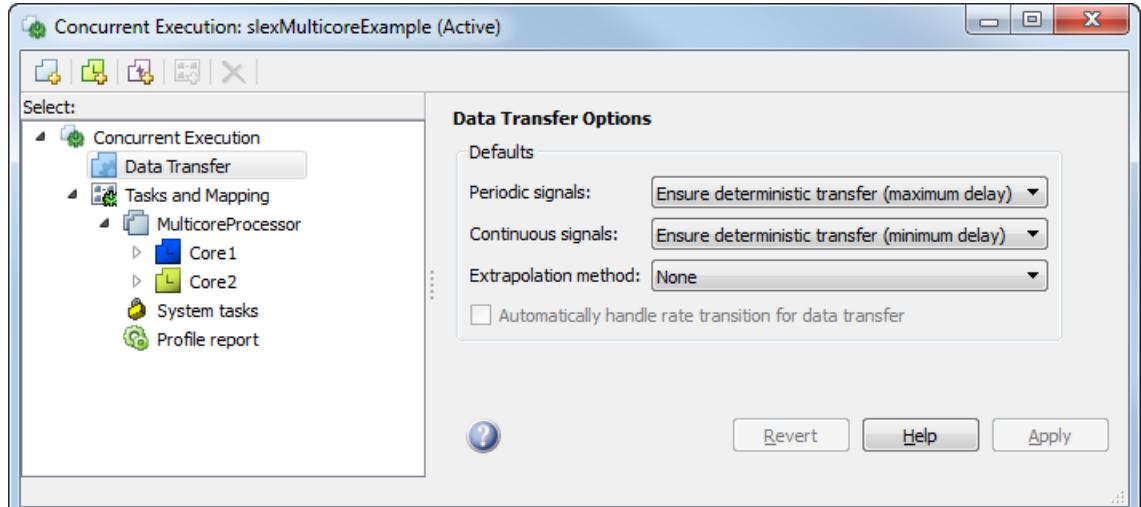

**3** Apply your changes.

## **See Also**

- • ["Multicore Programming with Simulink" on page 14-8](#page-935-0)
- • ["Supported Targets For Multicore Programming" on page 14-44](#page-971-0)
- • ["Implicit and Explicit Partitioning of Models" on page 14-31](#page-958-0)

# **Optimize and Deploy on a Multicore Target**

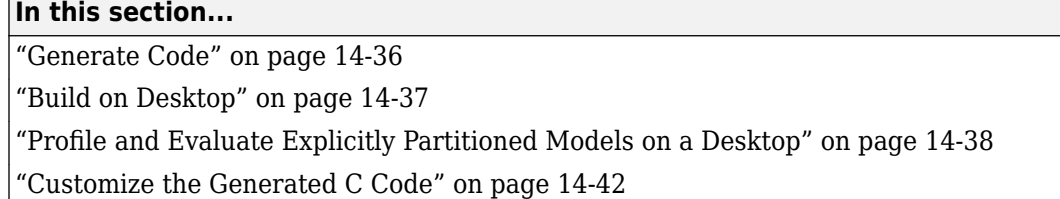

This topic shows you how to use a model that is configured for concurrent execution using explicit partitioning and deploy it onto a target. To set up your model for concurrent execution, see ["Configure Your Model for Concurrent Execution" on page 14-20.](#page-947-0) To specify the target architecture, see ["Specify a Target Architecture" on page 14-21.](#page-948-0) To use explicit partitioning in a model that is set up for concurrent execution, see ["Partition Your Model Using Explicit Partitioning" on page 14-26.](#page-953-0)

## **Generate Code**

To generate code for a model that is configured for concurrent execution, in the Simulink editor window, select **Code > C/C++ Code > Build Model**. The resulting code includes:

- C code for parts of the model that are mapped to tasks and triggers in the Concurrent Execution dialog box. C code generation requires a Simulink Coder license. For more information, see "Code Generation" (Simulink Coder) and "Code Generation from Simulink Models" (Embedded Coder).
- HDL code for parts of the model that are mapped to hardware nodes in the Concurrent Execution dialog box. HDL code generation requires an HDL Coder license. For more information, see "HDL Code Generation from Simulink" (HDL Coder).
- Code to handle data transfer between the concurrent tasks and triggers and to interface with the hardware and software components.

The generated C code contains one function for each task or trigger defined in the system. The task and trigger determines the name of the function:

```
void <TriggerName>_TaskName(void);
```
The content for each such function consists of target-independent C code, except for:

- Code corresponding to blocks that implement target-specific functionality
- Customizations, including those derived from custom storage classes (see "Apply Built-In and Customized Storage Classes to Data Elements" (Embedded Coder)) or "Code Replacement Libraries" (Simulink Coder)
- Code that is generated to handle how data is transferred between tasks. In particular, Simulink Coder uses target-specific implementations of mutual exclusion primitives and data synchronization semaphores to implement the data transfer as described in the following table of pseudocode.

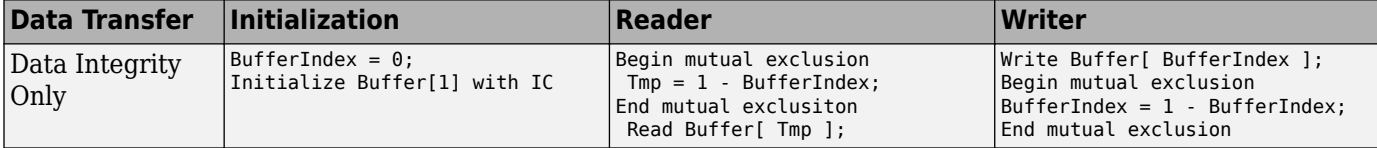

<span id="page-964-0"></span>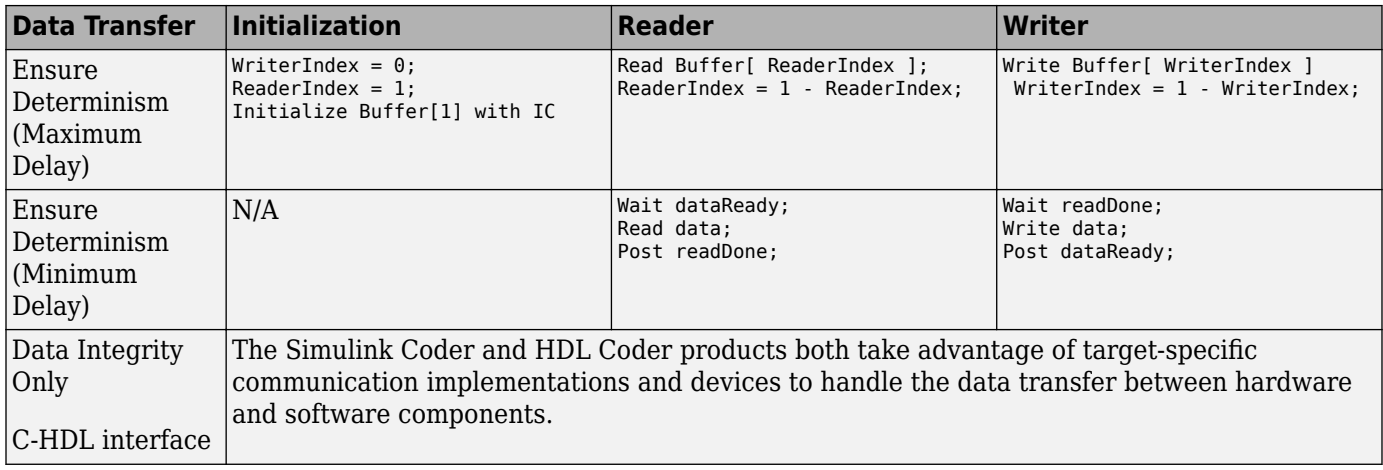

The generated HDL code contains one HDL project for each hardware node.

## **Build on Desktop**

Simulink Coder and Embedded Coder targets provide an example target to generate code for Windows, Linux and Mac OS operating systems. It is known as the native threads example, which is used to deploy your model to a desktop target. The desktop may not be your final target, but can help to profile and optimize your model before you deploy it on another target.

If you have specified an Embedded Coder target, make the following changes in the Configuration Parameters dialog box.

- **1** Select the **Code Generation** > **Templates** > **Generate an example main program** check box.
- **2** From the **Code Generation** > **Templates** > **Target Operating System** list, select NativeThreadsExample.
- **3** Click **OK** to save your changes and close the Configuration Parameters dialog box.
- **4** Apply these settings to all referenced models in your model.

Once you have set up your model, press **Ctrl-B** to build and deploy it to your desktop. The native threads example illustrates how Simulink Coder and Embedded Coder use target-specific threading APIs and data management primitives, as shown in "Threading APIs Used by Native Threads Example" on page 14-37. The data transfer between concurrently executing tasks behaves as described in [Data Transfer Options.](#page-960-0) The coder products use the APIs on supported targets for this behavior, as described in ["Data Protection and Synchronization APIs Used by Native Threads](#page-965-0) [Example" on page 14-38.](#page-965-0)

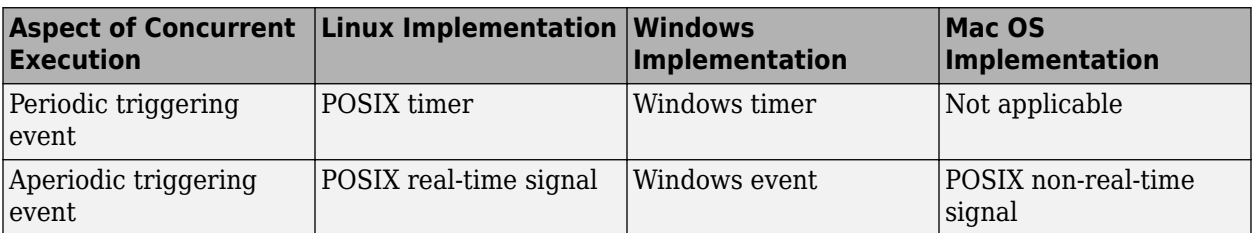

#### **Threading APIs Used by Native Threads Example**

<span id="page-965-0"></span>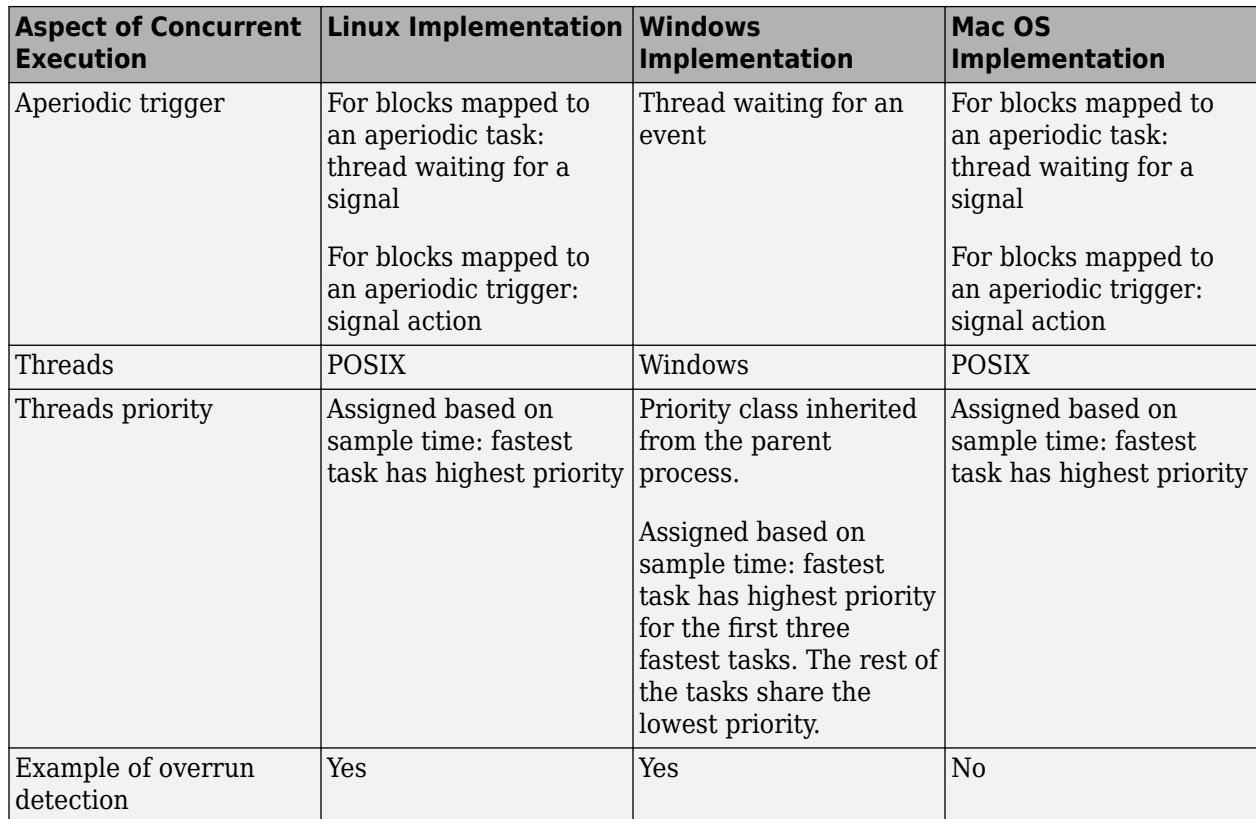

#### **Data Protection and Synchronization APIs Used by Native Threads Example**

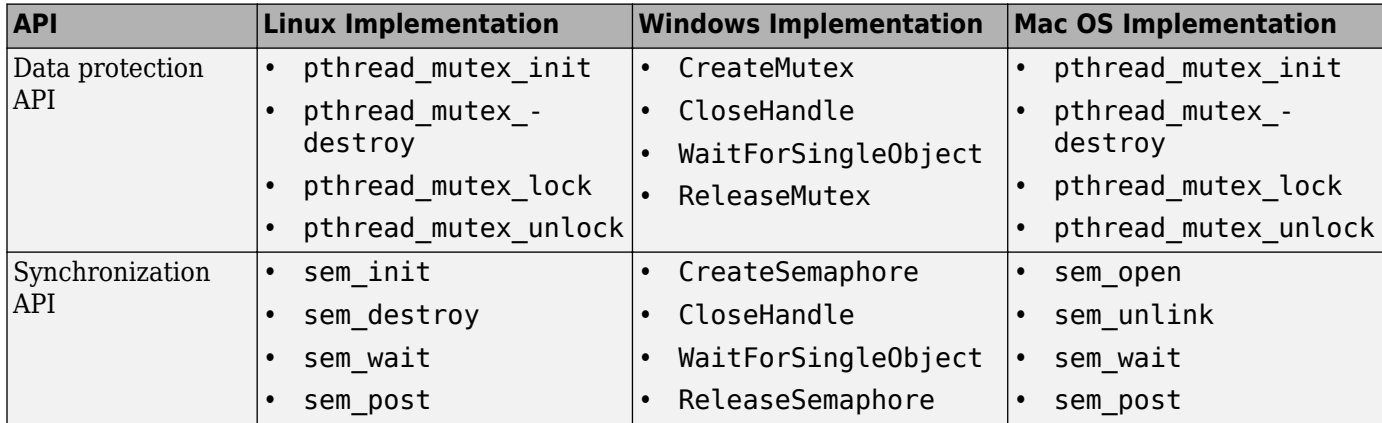

## **Profile and Evaluate Explicitly Partitioned Models on a Desktop**

Profile the execution of your code on the multicore target using the **Profile Report** pane of the Concurrent Execution dialog box. You can profile using Simulink Coder (GRT) and Embedded Coder (ERT) targets. Profiling helps you identify the areas in your model that are execution bottlenecks. You can analyze the execution time of each task and find the task that takes most of the execution time. For example, you can compare the average execution times of the tasks. If a task is computation intensive, or does not satisfy real-time requirements and overruns, you can break it into tasks that are less computation intensive and that can run concurrently.

When you generate a profile report, the software:

- **1** Builds the model.
- **2** Generates code for the model.
- **3** Adds tooling to the generated code to collect data.
- **4** Executes the generated code on the target and collects data.
- **5** Collates the data, generates an HTML file (*model\_name*\_ProfileReport.html) in the current folder, and displays that HTML file in the **Profile Report** pane of the Concurrent Execution dialog box.

**Note** If an HTML profile report exists for the model, the **Profile Report** pane displays that file.

To generate a new profile report, click  $\mathbb{C}$ 

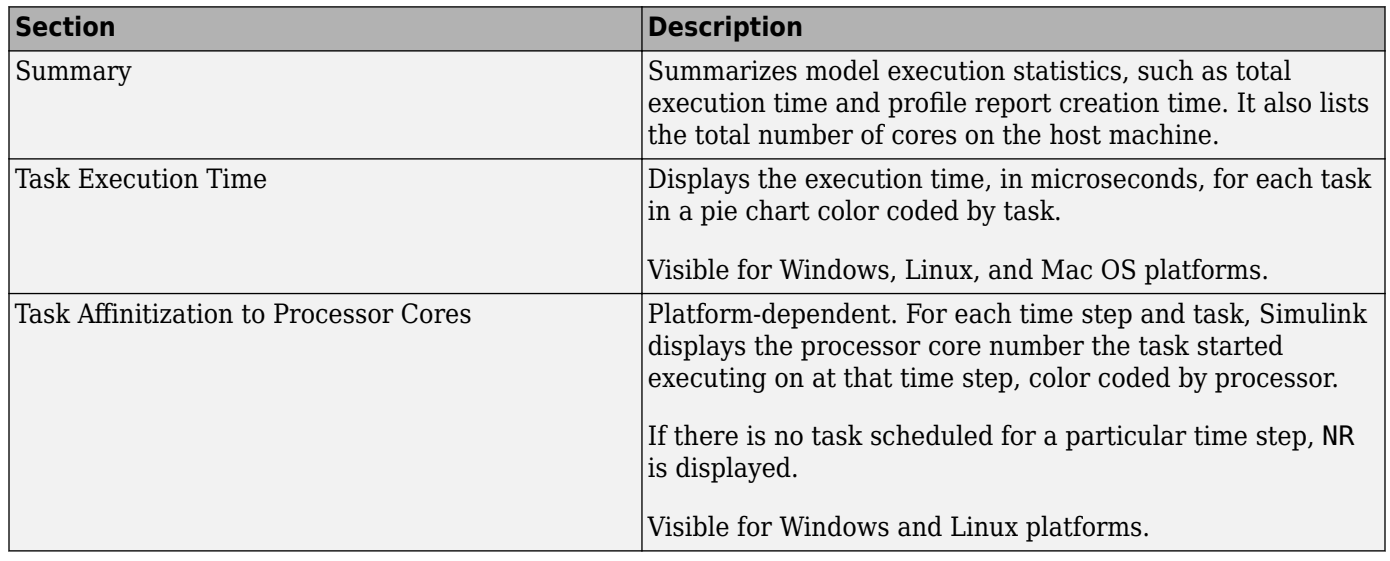

After you analyze the profile report, consider changing the mapping of Model blocks to efficiently use the concurrency available on your multicore system (see ["Map Blocks to Tasks, Triggers, and Nodes"](#page-955-0) [on page 14-28](#page-955-0)).

#### **Generate Profile Report**

This topic assumes a previously configured model ready to be profiled for concurrent execution. For more information, see ["Configure Your Model for Concurrent Execution" on page 14-20](#page-947-0).

**1** In the Concurrent Execution dialog box, click the **Profile report** node.

The profile tool looks for a file named *model\_name*\_ProfileReport.html. If such a file does not exist for the current model, the **Profile Report** pane displays the following.

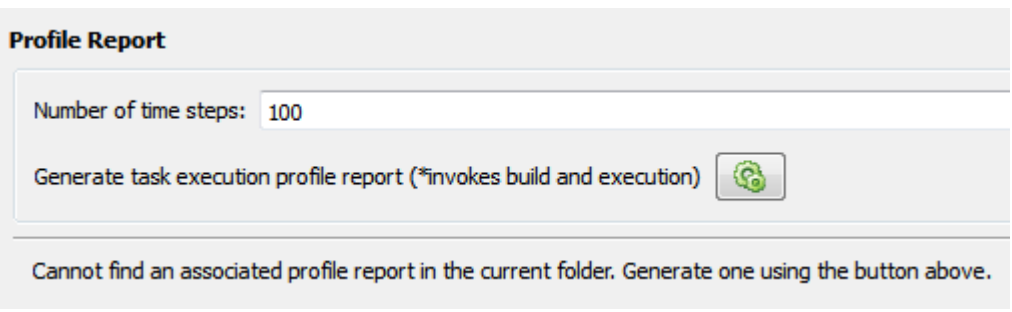

**Note** If an HTML profile report exists for the model, the **Profile Report** pane displays that file.

To generate a new profile report, click  $\Box$ 

- **2** Enter the number of time steps for which you want the profiler to collect data for the model execution.
- **3** Click the **Generate task execution profile report** button.

This action builds the model, generates code, adds data collection tooling to the code, and executes it on the target, which also generates an HTML profile report. This process can take several minutes. When the process is complete, the contents of the profile report appear in the **Profile Report** pane. For example:

#### **Task Execution Profiling Report for slexMulticoreExample**

#### 1. Summary

Total simulation time [seconds] 9.9 Profile data created Thu Nov 12 16:47:52 2015 Model name slexMulticoreExample Number of processor cores on the host machine 12 2. Task Execution Time

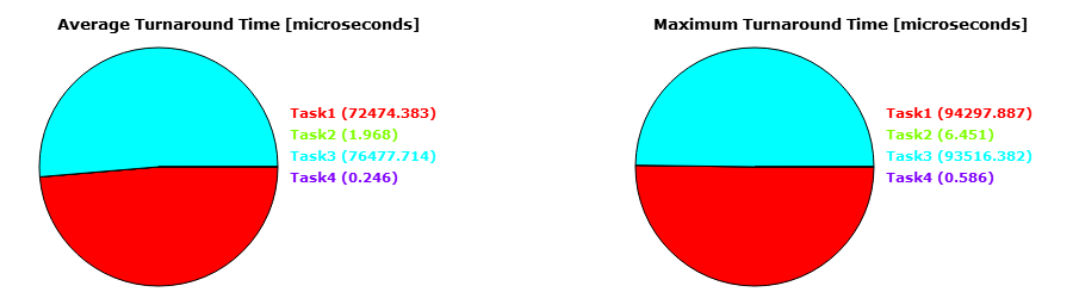

#### 3. Task Affinitization to Processor Cores

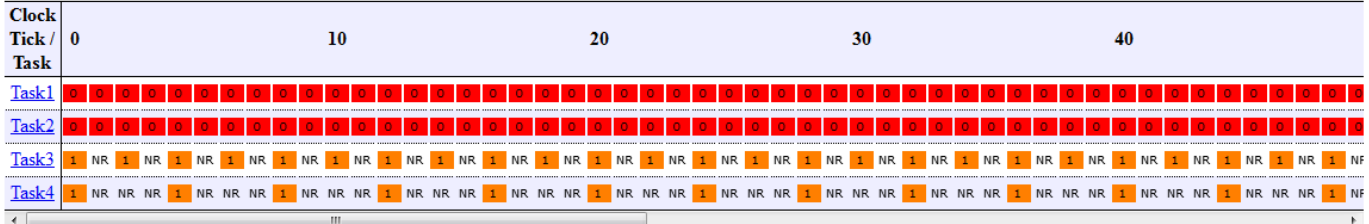

Legend

NR - Not scheduled to run

The profiling report shows the summary, execution time for each task, and the mapping of each task to processor cores. We see that tasks 1 and 2 run on core 0, where tasks 3 and 4 run on core 1. The **Task Execution Time** section of the report indicates that task 1 and task 3 take the most amount of time to run. Note that the period of task 3 is twice that of tasks 1 and 2, and the period of task 4 is twice that of task 3.

**4** Analyze the profile report. Create and modify your model or task mapping if needed, and regenerate the profile report.

#### **Generate Profile Report at Command Line**

Alternatively, you can generate a profile report for a model configured for concurrent execution at the command line. Use the Simulink.architecture.profile function.

For example, to create a profile report for the model slexMulticoreSolverExample:

Simulink.architecture.profile('slexMulticoreSolverExample');

To create a profile report with a specific number of samples (100) for the model slexMulticoreSolverExample:

Simulink.architecture.profile('slexMulticoreSolverExample',120);

<span id="page-969-0"></span>The function creates a profile report named slexMulticoreSolverExample ProfileReport.html in your current folder.

## **Customize the Generated C Code**

The generated code is suitable for many different applications and development environments. To meet your needs, you can customize the generated C code as described in "Target Development" (Embedded Coder). In addition to those customization capabilities, for multicore and heterogeneous targets you can further customize the generated code as follows:

- You can register your preferred implementation of mutual exclusion and data synchronization primitives using the code replacement library.
- You can define a custom target architecture file that allows you to specify target specific properties for tasks and triggers in the Concurrent Execution dialog box. For more information, see ["Define a Custom Architecture File" on page 14-22](#page-949-0).

## **See Also**

### **Related Examples**

• "Assigning Tasks to Cores for Multicore Programming"

### **More About**

• ["Multicore Programming with Simulink" on page 14-8](#page-935-0)

# **Programmatic Interface for Concurrent Execution**

Use these functions to configure models for concurrent execution.

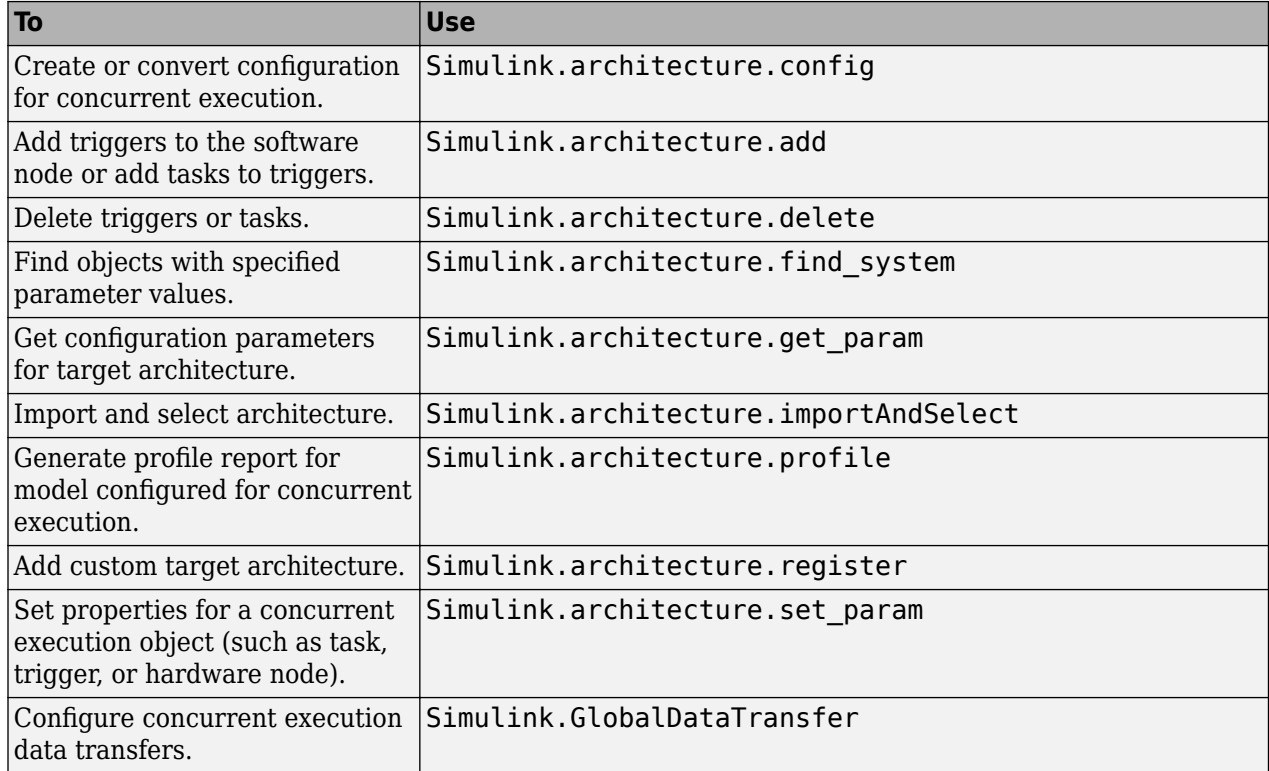

### **Map Blocks to Tasks**

To map blocks to tasks, use the set\_param function.

Map a block to one task:

set\_param(block,'TargetArchitectureMapping',[bdroot 'CPU/PeriodicTrigger1/Task1']);

Map a block to multiple tasks:

```
set_param(block,'TargetArchitectureMapping',...
{[bdroot 'CPU/PeriodicTrigger1/Task1'];...
[bdroot 'CPU/PeriodicTrigger1/Task2']});
```
Get the current mapping of a block:

get param(block, 'TargetArchitectureMapping');

### **See Also**

- • ["Multicore Programming with Simulink" on page 14-8](#page-935-0)
- • ["Supported Targets For Multicore Programming" on page 14-44](#page-971-0)

# <span id="page-971-0"></span>**Supported Targets For Multicore Programming**

## **Supported Multicore Targets**

You can build and download models that are implicitly or explicitly partitioned for the following multicore targets using system target files:

- Linux, Windows, and Mac OS using ert.tlc and grt.tlc.
- Simulink Real-Time using slrt.tlc.

#### **Note**

- To build and download your model, you must have Simulink Coder software installed.
- To build and download your model to a Simulink Real-Time system, you must have Simulink Real-Time software installed. You must also have a multicore target system supported by the Simulink Real-Time product.
- Deploying to an embedded processor that runs Linux and VxWorks<sup>®</sup> operating systems requires the Embedded Coder product.

## **Supported Heterogeneous Targets**

In addition to multicore targets, Simulink also supports building and downloading partitions of an explicitly partitioned model to heterogeneous targets that contain a multicore target and one or more field-programmable gate arrays (FPGAs).

Select the heterogeneous architecture using the Target architecture option in the Concurrent Execution dialog box **Concurrent Execution** pane:

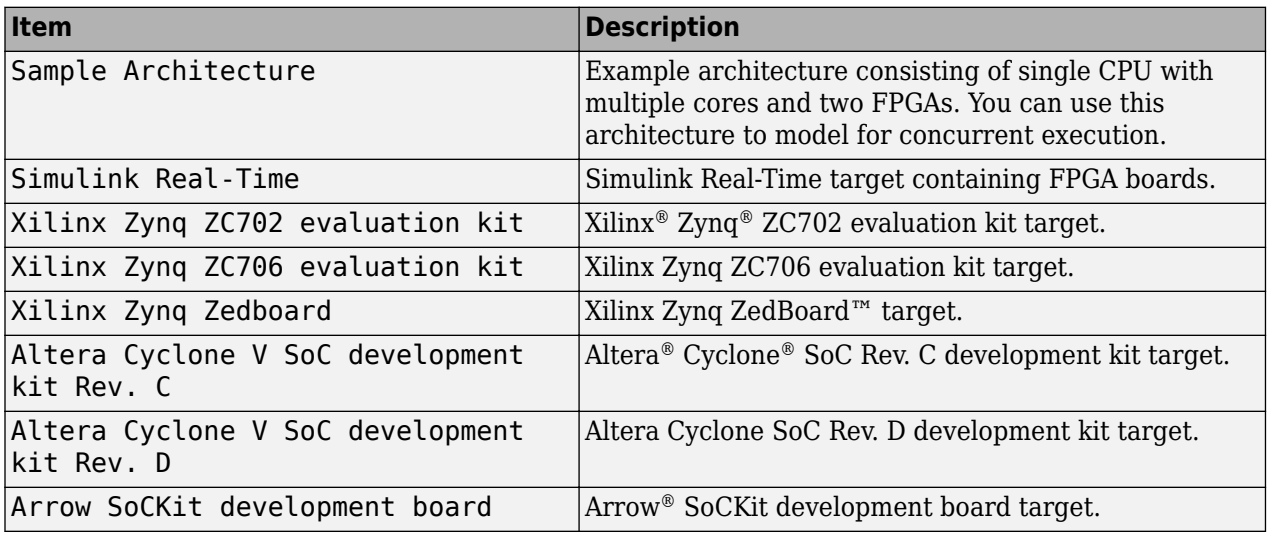

**Note** Building HDL code and downloading it to FPGAs requires the HDL Coder product. You can generate HDL code if:
- You have an HDL Coder license
- You are building on Windows or Linux operating systems

You cannot generate HDL code on Macintosh systems.

# **See Also**

# **More About**

• ["Multicore Programming with Simulink" on page 14-8](#page-935-0)

# **Limitations with Multicore Programming in Simulink**

The following limitations apply when partitioning a model for concurrent execution.

- Configure the model to use the fixed-step solver.
- Do not use the following modes of simulation for models in the concurrent execution environment:
	- External mode for desktop targets
	- Logging to MAT-files (**MAT-file logging** check box selected). However, you can use the To Workspace and To File blocks.
	- If you are simulating your model using Rapid Accelerator mode, the top-level model cannot contain a root level Inport block that outputs function calls.
	- In the Configuration Parameters dialog box, set the **Diagnostics** > **Sample Time** > **Multitask conditionally executed subsystem** and **Diagnostics** > **Data Validity** > **Multitask data store** parameters to error.
- If you want to use explicit partitioning, at the root level of your model, the model must consist entirely of
	- Models that are referenced using Model blocks
	- Subsystem blocks
	- MATLAB System blocks
	- MATLABFunction blocks
	- Stateflow charts
	- Rate Transition blocks
	- Virtual connectivity blocks

The following are valid virtual connectivity blocks:

- Goto and From blocks
- Ground and Terminator blocks
- Inport and Outport blocks
- Virtual subsystem blocks that contain permitted blocks

### **See Also**

- • ["Multicore Programming with Simulink" on page 14-8](#page-935-0)
- • ["Supported Targets For Multicore Programming" on page 14-44](#page-971-0)

# **Modeling Best Practices**

- • ["General Considerations when Building Simulink Models" on page 15-2](#page-975-0)
- • ["Model a Continuous System" on page 15-7](#page-980-0)
- • ["Best-Form Mathematical Models" on page 15-10](#page-983-0)
- • ["Model a Simple Equation" on page 15-13](#page-986-0)
- • ["Model Differential Algebraic Equations" on page 15-15](#page-988-0)
- • ["Basic Modeling Workflow" on page 15-23](#page-996-0)
- • ["Model a System Algorithm" on page 15-24](#page-997-0)
- • ["Create Model Components" on page 15-26](#page-999-0)
- • ["Manage Signal Lines" on page 15-29](#page-1002-0)
- • ["Manage Model Data" on page 15-34](#page-1007-0)
- • ["Reuse Model Components from Files" on page 15-36](#page-1009-0)
- • ["Create Interchangeable Variations of Model Components" on page 15-39](#page-1012-0)
- • ["Set Up a File Management System" on page 15-41](#page-1014-0)

# <span id="page-975-0"></span>**General Considerations when Building Simulink Models**

#### **In this section...**

"Avoiding Invalid Loops" on page 15-2

["Shadowed Files" on page 15-3](#page-976-0)

["Model Building Tips" on page 15-5](#page-978-0)

# **Avoiding Invalid Loops**

You can connect the output of a block directly or indirectly (i.e., via other blocks) to its input, thereby, creating a loop. Loops can be very useful. For example, you can use loops to solve differential equations diagrammatically (see ["Model a Continuous System" on page 15-7\)](#page-980-0) or model feedback control systems. However, it is also possible to create loops that cannot be simulated. Common types of invalid loops include:

- Loops that create invalid function-call connections or an attempt to modify the input/output arguments of a function call (see ["Using Function-Call Subsystems" on page 10-34](#page-507-0) for a description of function-call subsystems)
- Self-triggering subsystems and loops containing non-latched triggered subsystems (see ["Using](#page-490-0)") [Triggered Subsystems" on page 10-17](#page-490-0) in the Using Simulink documentation for a description of triggered subsystems and Inport in the Simulink reference documentation for a description of latched input)
- Loops containing action subsystems

The Subsystem Examples block library in the Ports & Subsystems library contains models that illustrates examples of valid and invalid loops involving triggered and function-call subsystems. Examples of invalid loops include the following models:

- simulink/Ports&Subsystems/sl\_subsys\_semantics/Triggered subsystem/ [sl\\_subsys\\_trigerr1](matlab:sl_subsys_trigerr1) (sl\_subsys\_trigerr1)
- simulink/Ports&Subsystems/sl\_subsys\_semantics/Triggered subsystem/ sl subsys trigerr2 (sl subsys trigerr2)
- simulink/Ports&Subsystems/sl subsys semantics/Function-call systems/ sl subsys fcncallerr3 (sl subsys fcncallerr3)

You might find it useful to study these examples to avoid creating invalid loops in your own models.

#### **Detecting Invalid Loops**

To detect whether your model contains invalid loops, select **Update Diagram** from the model's **Simulation** menu. If the model contains invalid loops, the invalid loops are highlighted. This is illustrated in the following model ,

<span id="page-976-0"></span>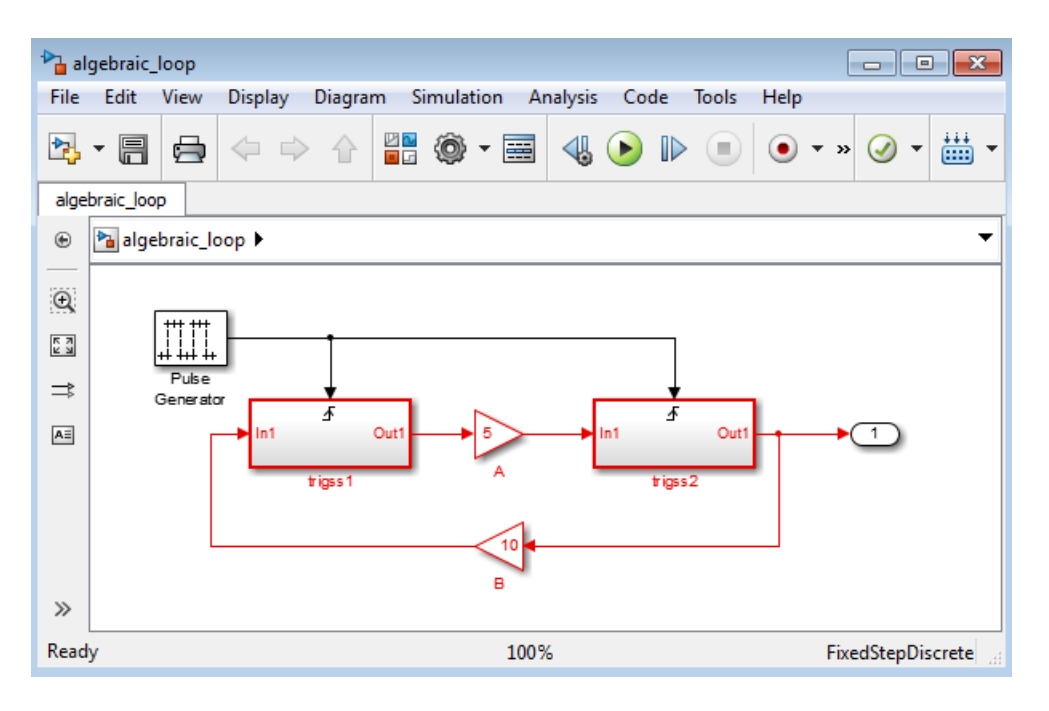

and displays an error message in the Diagnostic Viewer.

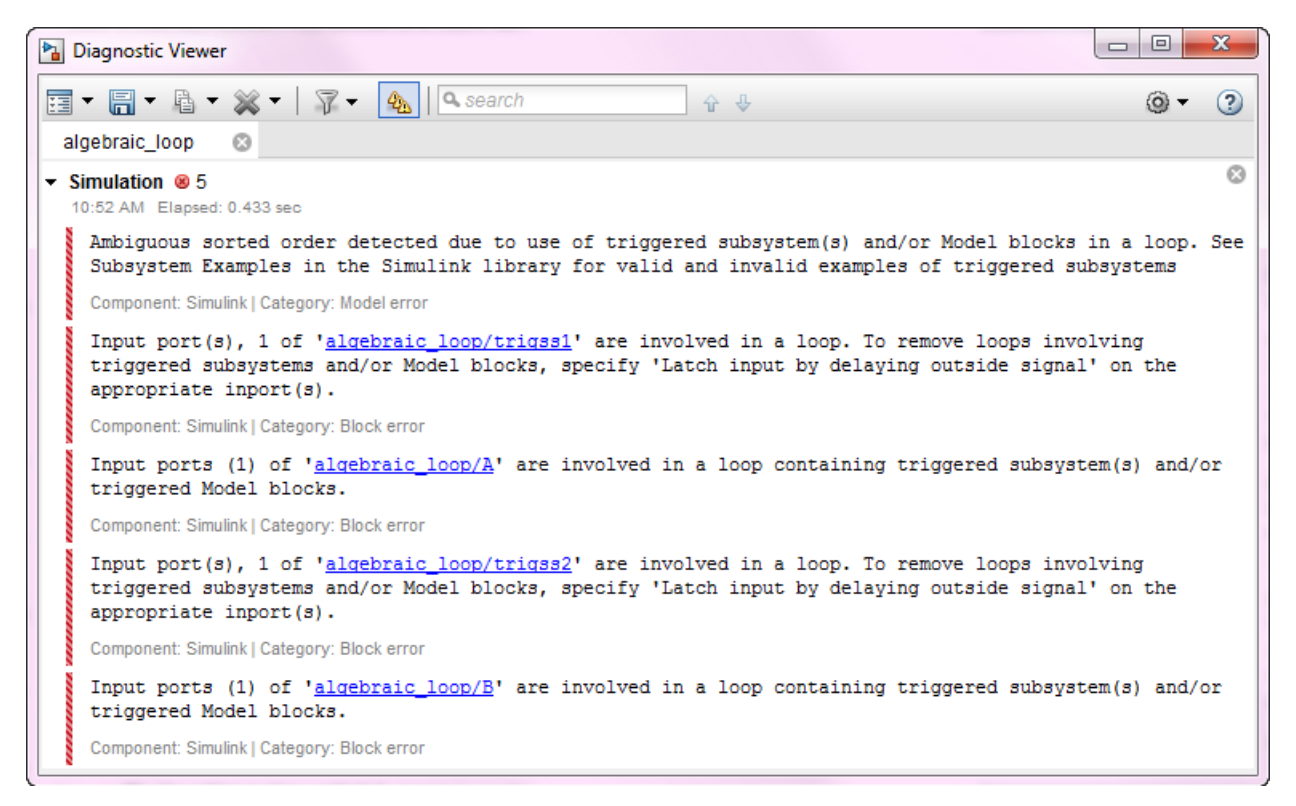

### **Shadowed Files**

If there are two Model files with the same name (e.g. mylibrary.slx) on the MATLAB path, the one higher on the path is loaded, and the one lower on the path is said to be "shadowed".

**Tip** To help avoid problems with shadowed files, turn on the Simulink preference **Do not load models that are shadowed on the MATLAB path**. See "Do not load models that are shadowed on the MATLAB path".

The rules Simulink software uses to find Model files are similar to those used by MATLAB software. See "What Is the MATLAB Search Path?" (MATLAB) in the MATLAB documentation. However, there is an important difference between how Simulink block diagrams and MATLAB functions are handled: a loaded block diagram takes precedence over any unloaded ones, regardless of its position on the MATLAB path. This is done for performance reasons, as part of the Simulink software's incremental loading methodology.

The precedence of a loaded block diagram over any others can have important implications, particularly since a block diagram can be loaded without the corresponding Simulink window being visible.

#### **Making Sure the Correct Block Diagram Is Loaded**

When using libraries and referenced models, you can load a block diagram without showing its window. If the MATLAB path or the current MATLAB folder changes while block diagrams are in memory, these block diagrams can interfere with the use of other files of the same name.

For example, open a model with a library called mylib, change to another folder, and then open another model with a library also called mylib. When you run the first model, it uses the library associated with the second model.

This can lead to problems including:

- Simulation errors
- "Unresolved Link" icons on blocks that are library links
- Wrong results

#### **Detecting and Fixing Problems**

To help avoid problems with shadowed files, you can turn on the Simulink preference **Do not load models that are shadowed on the MATLAB path**. See "Do not load models that are shadowed on the MATLAB path".

When updating a block diagram, the Simulink software checks the position of its file on the MATLAB path and will issue a warning if it detects that another file of the same name exists and is higher on the MATLAB path. The warning reads:

The file containing block diagram 'mylibrary' is shadowed by a file of the same name higher on the MATLAB path.

This may indicate that the wrong file called mylibrary.slx is being used. To see which file called mylibrary.slx is loaded into memory, enter:

which mylibrary

C:\work\Model1\mylibrary.slx

To see all the files called mylibrary which are on the MATLAB path, including MATLAB scripts, enter:

```
which -all mylibrary
C:\work\Model1\mylibrary.slx
C:\work\Model2\mylibrary.slx % Shadowed
```
To close the block diagram called mylibrary and let the Simulink software load the file which is highest on the MATLAB path, enter:

```
close_system('mylibrary')
```
# **Model Building Tips**

Here are some model-building hints you might find useful:

• Memory issues

In general, more memory will increase performance.

• Using hierarchy

More complex models often benefit from adding the hierarchy of subsystems to the model. Grouping blocks simplifies the top level of the model and can make it easier to read and understand the model. For more information, see ["Create a Subsystem" on page 4-15.](#page-248-0) The Model Browser provides useful information about complex models (see **Simulink Editor**).

• Cleaning up models

Well organized and documented models are easier to read and understand. Signal labels and model annotations can help describe what is happening in a model. For more information, see ["Signal Names and Labels" on page 72-3](#page-3214-0) and ["Describe Models Using Notes and Annotations"](#page-236-0) [on page 4-3.](#page-236-0)

• Modeling strategies

If several of your models use the same blocks, you can save these blocks for easy reuse. For example, you can save a collection of blocks in a custom library. Then, when you build new models, you can copy these blocks from the library.

Generally, when building a model, design it first on paper, then build it using the computer. Then, when you start putting the blocks together into a model, add the blocks to the model window before adding the lines that connect them. This way, you can reduce how often you need to open block libraries.

### **See Also**

#### **Related Examples**

- • ["Model a Continuous System" on page 15-7](#page-980-0)
- • ["Best-Form Mathematical Models" on page 15-10](#page-983-0)
- • ["Model a Simple Equation" on page 15-13](#page-986-0)
- • ["Model Differential Algebraic Equations" on page 15-15](#page-988-0)

# **More About**

• ["Component-Based Modeling Guidelines" on page 22-2](#page-1243-0)

# <span id="page-980-0"></span>**Model a Continuous System**

To model the differential equation

 $x' = -2x(t) + u(t)$ ,

where  $u(t)$  is a square wave with an amplitude of 1 and a frequency of 1 rad/sec, use an integrator block and a gain block. The Integrator block integrates its input *x´* to produce *x*. Other blocks needed in this model include a Gain block and a Sum block. To generate a square wave, use a Signal Generator block and select the Square Wave form but change the default units to radians/sec. Again, view the output using a Scope block. Gather the blocks and define the gain.

In this model, to reverse the direction of the Gain block, select the block, then on the **Format** tab,

click Flip left-right  $\mathbb{R}$ . To create the branch line from the output of the Integrator block to the Gain block, hold down the **Ctrl** key while drawing the line. For more information, see ["Branch a](#page-105-0) [Connection" on page 1-18.](#page-105-0)

Now you can connect all the blocks.

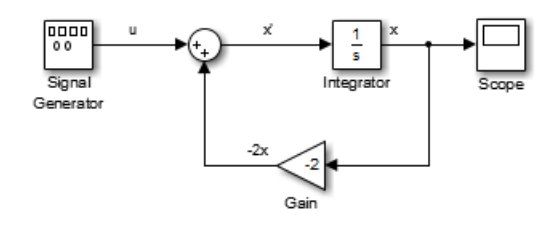

An important concept in this model is the loop that includes the Sum block, the Integrator block, and the Gain block. In this equation, *x* is the output of the Integrator block. It is also the input to the blocks that compute *x´*, on which it is based. This relationship is implemented using a loop.

The Scope displays *x* at each time step. For a simulation lasting 10 seconds, the output looks like this:

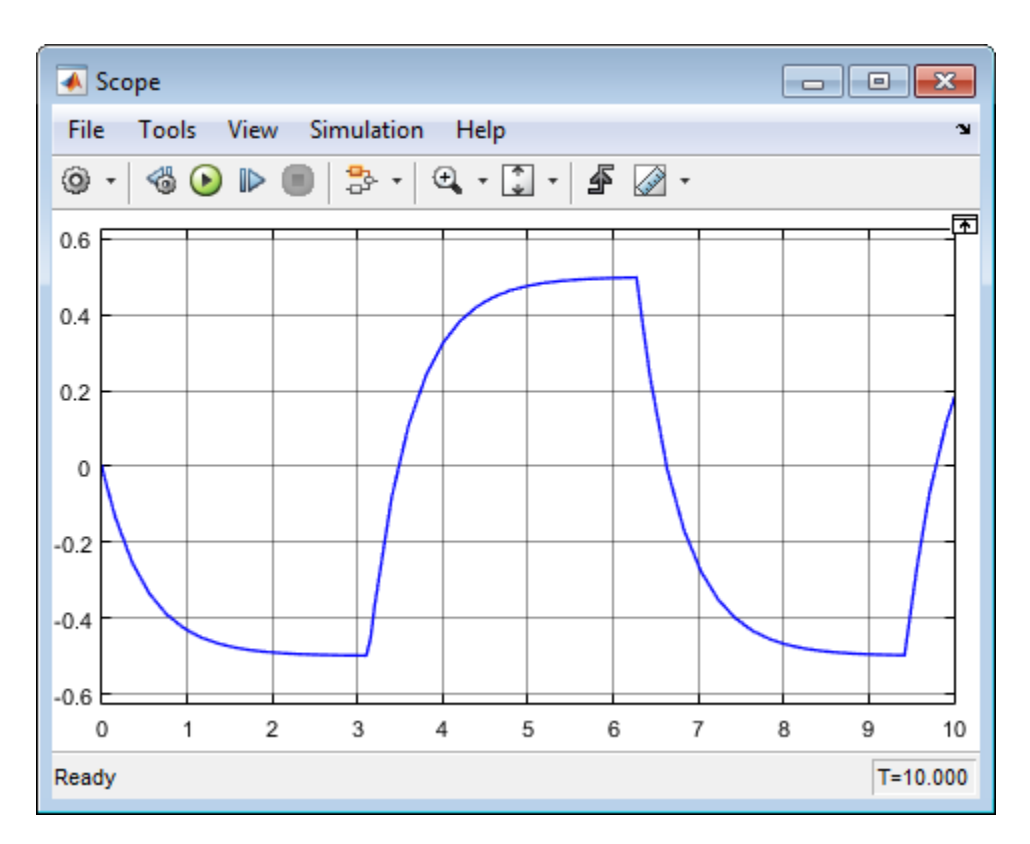

The equation you modeled in this example can also be expressed as a transfer function. The model uses the Transfer Fcn block, which accepts *u* as input and outputs *x*. So, the block implements *x/u*. If you substitute *sx* for *x*´ in the above equation, you get

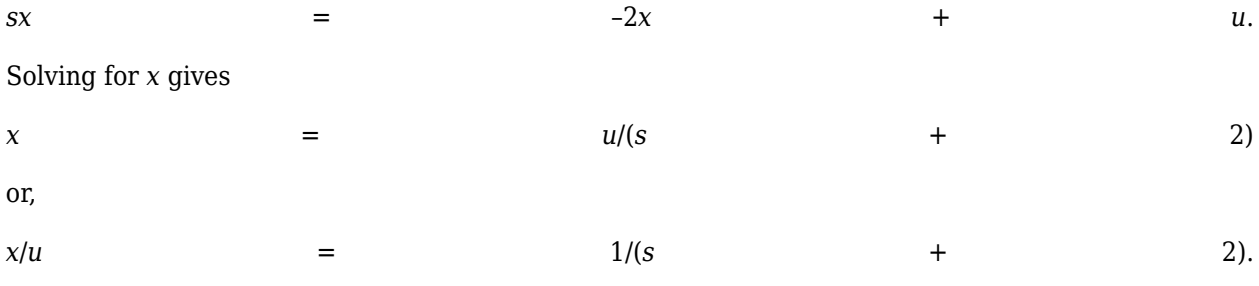

The Transfer Fcn block uses parameters to specify the numerator and denominator coefficients. In this case, the numerator is 1 and the denominator is s+2. Specify both terms as vectors of coefficients of successively decreasing powers of s.

In this case the numerator is [1] (or just 1) and the denominator is [1 2].

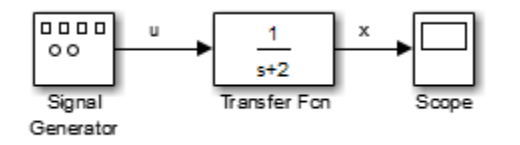

The results of this simulation are identical to those of the previous model.

# **See Also**

- • ["General Considerations when Building Simulink Models" on page 15-2](#page-975-0)
- • ["Component-Based Modeling Guidelines" on page 22-2](#page-1243-0)

# <span id="page-983-0"></span>**Best-Form Mathematical Models**

#### **In this section...**

"Series RLC Example" on page 15-10

"Solving Series RLC Using Resistor Voltage" on page 15-10

["Solving Series RLC Using Inductor Voltage" on page 15-11](#page-984-0)

# **Series RLC Example**

You can often formulate the mathematical system you are modeling in several ways. Choosing the best-form mathematical model allows the simulation to execute faster and more accurately. For example, consider a simple series RLC circuit.

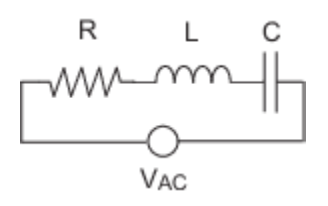

According to Kirchoff's voltage law, the voltage drop across this circuit is equal to the sum of the voltage drop across each element of the circuit.

 $V_{AC} = V_R + V_L + V_C$ 

Using Ohm's law to solve for the voltage across each element of the circuit, the equation for this circuit can be written as

$$
V_{AC}=Ri+L\frac{di}{dt}+\frac{1}{C}\int_{-\infty}^{t}i(t)dt
$$

You can model this system in Simulink by solving for either the resistor voltage or inductor voltage. Which you choose to solve for affects the structure of the model and its performance.

# **Solving Series RLC Using Resistor Voltage**

Solving the RLC circuit for the resistor voltage yields

$$
\begin{aligned} V_R &= Ri \\ Ri &= V_{AC} - L \frac{di}{dt} - \frac{1}{C} \int_{-\infty}^{t} i(t) dt \end{aligned}
$$

#### **Circuit Model**

The following diagram shows this equation modeled in Simulink where *R* is 70, *C* is 0.00003, and *L* is 0.04. The resistor voltage is the sum of the voltage source, the capacitor voltage, and the inductor voltage. You need the current in the circuit to calculate the capacitor and inductor voltages. To calculate the current, multiply the resistor voltage by a gain of *1/R*. Calculate the capacitor voltage by integrating the current and multiplying by a gain of *1/C*. Calculate the inductor voltage by taking the derivative of the current and multiplying by a gain of *L*.

<span id="page-984-0"></span>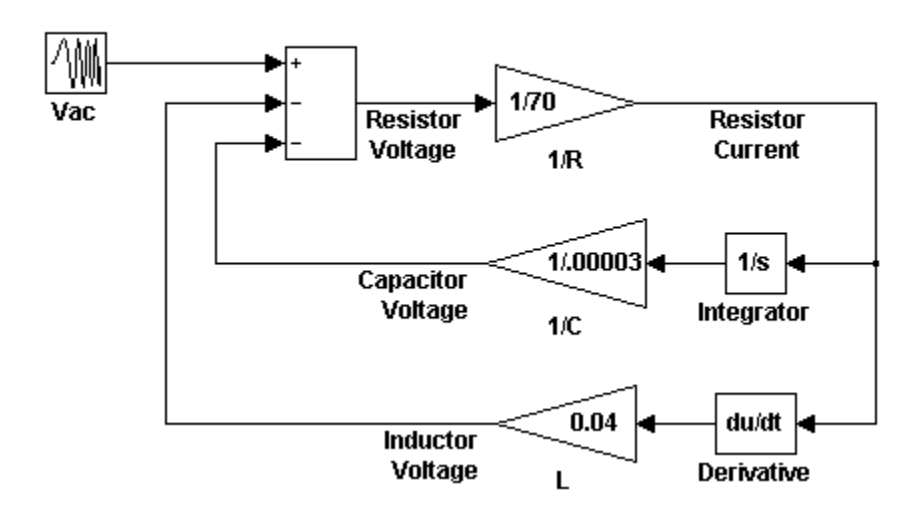

Series RLC Circuit: Formulated to solve for resistor current

This formulation contains a Derivative block associated with the inductor. Whenever possible, you should avoid mathematical formulations that require Derivative blocks as they introduce discontinuities into your system. Numerical integration is used to solve the model dynamics though time. These integration solvers take small steps through time to satisfy an accuracy constraint on the solution. If the discontinuity introduced by the Derivative block is too large, it is not possible for the solver to step across it.

In addition, in this model the Derivative, Sum, and two Gain blocks create an algebraic loop. Algebraic loops slow down the model's execution and can produce less accurate simulation results. See ["Algebraic Loop Concepts" on page 3-27](#page-204-0) for more information.

# **Solving Series RLC Using Inductor Voltage**

To avoid using a Derivative block, formulate the equation to solve for the inductor voltage.

$$
V_L = L\frac{di}{dt}
$$
  

$$
L\frac{di}{dt} = V_{AC} - Ri - \frac{1}{C} \int_{-\infty}^{t} i(t)dt
$$

#### **Circuit Model**

The following diagram shows this equation modeled in Simulink. The inductor voltage is the sum of the voltage source, the resistor voltage, and the capacitor voltage. You need the current in the circuit to calculate the resistor and capacitor voltages. To calculate the current, integrate the inductor voltage and divide by *L*. Calculate the capacitor voltage by integrating the current and dividing by *C*. Calculate the resistor voltage by multiplying the current by a gain of *R*.

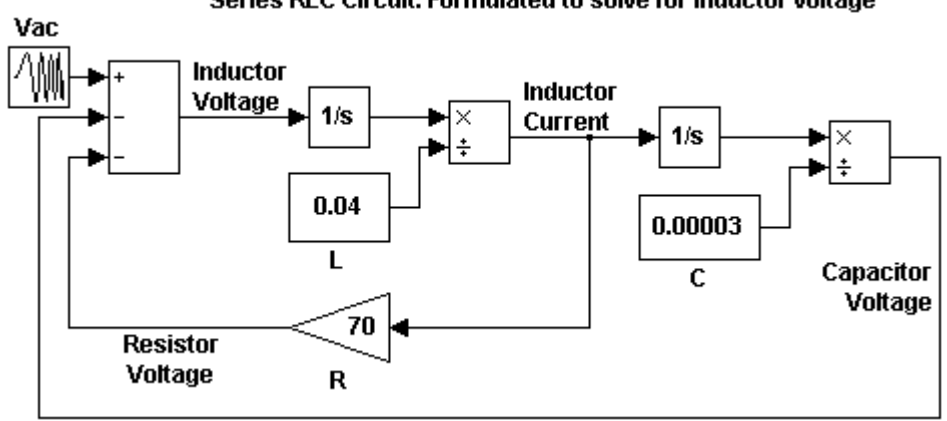

Series RLC Circuit: Formulated to solve for inductor voltage

This model contains only integrator blocks and no algebraic loops. As a result, the model simulates faster and more accurately.

# **See Also**

# **Related Examples**

- • ["Model a Simple Equation" on page 15-13](#page-986-0)
- • ["Model Differential Algebraic Equations" on page 15-15](#page-988-0)

- • ["General Considerations when Building Simulink Models" on page 15-2](#page-975-0)
- • ["Component-Based Modeling Guidelines" on page 22-2](#page-1243-0)

# <span id="page-986-0"></span>**Model a Simple Equation**

To model the equation that converts Celsius temperature to Fahrenheit

 $T_F = 9/5(T_C) + 32$ 

First, consider the blocks needed to build the model:

- A Ramp block to input the temperature signal, from the Sources library
- A Constant block to define a constant of 32, also from the Sources library
- A Gain block to multiply the input signal by 9/5, from the Math Operations library
- A Sum block to add the two quantities, also from the Math Operations library
- A Scope block to display the output, from the Sinks library

Next, gather the blocks into your model window.

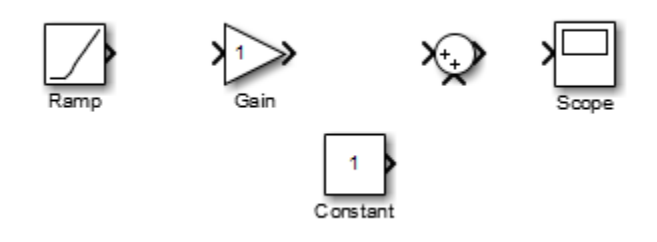

Assign parameter values to the Gain and Constant blocks by opening (double-clicking) each block and entering the appropriate value. Then, click the **OK** button to apply the value and close the dialog box.

Now, connect the blocks.

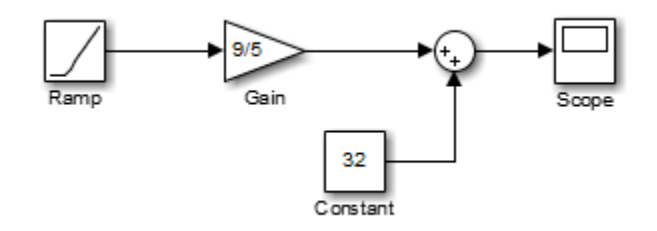

The Ramp block inputs Celsius temperature. Open that block and change the **Initial output** parameter to 0. The Gain block multiplies that temperature by the constant 9/5. The Sum block adds the value 32 to the result and outputs the Fahrenheit temperature.

Open the Scope block to view the output. Now, choose **Run** from the **Simulation** menu to run the simulation. The simulation runs for 10 seconds.

# **See Also**

# **Related Examples**

- • ["Best-Form Mathematical Models" on page 15-10](#page-983-0)
- • ["Model Differential Algebraic Equations" on page 15-15](#page-988-0)

- • ["General Considerations when Building Simulink Models" on page 15-2](#page-975-0)
- • ["Component-Based Modeling Guidelines" on page 22-2](#page-1243-0)

# <span id="page-988-0"></span>**Model Differential Algebraic Equations**

# **In this section...**

"Overview of Robertson Reaction Example" on page 15-15

"Simulink Model from ODE Equations" on page 15-15

["Simulink Model from DAE Equations" on page 15-17](#page-990-0)

["Simulink Model from DAE Equations Using Algebraic Constraint Block" on page 15-19](#page-992-0)

# **Overview of Robertson Reaction Example**

Robertson [\[1\] on page 15-22](#page-995-0) created a system of autocatalytic chemical reactions to test and compare numerical solvers for stiff systems. The reactions, rate constants (*k*), and reaction rates (*V*) for the system are given as follows:

$$
A \stackrel{k_1}{\rightarrow} B \quad k_1 = 0.04 \quad V_1 = k_1[A]
$$
  

$$
B + B \stackrel{k_2}{\rightarrow} C + B k_2 = 3 \cdot 10^7 \quad V_2 = k_2[B][B]
$$
  

$$
B + C \stackrel{k_3}{\rightarrow} A + C k_3 = 1 \cdot 10^4 \quad V_3 = k_3[B][C]
$$

Because there are large differences between the reaction rates, the numerical solvers see the differential equations as stiff. For stiff differential equations, some numerical solvers cannot converge on a solution unless the step size is extremely small. If the step size is extremely small, the simulation time can be unacceptably long. In this case, you need to use a numerical solver designed to solve stiff equations.

# **Simulink Model from ODE Equations**

A system of ordinary differential equations (ODE) has the following characteristics:

- All of the equations are ordinary differential equations.
- Each equation is the derivative of a dependent variable with respect to one independent variable, usually time.
- The number of equations is equal to the number of dependent variables in the system.

Using the reaction rates, you can create a set of differential equations describing the rate of change for each chemical species. Since there are three species, there are three differential equations in the mathematical model.

# $A' = -0.04A + 1 \cdot 10^4 BC$  $B' = 0.04A - 1 \cdot 10^4BC - 3 \cdot 10^7B$ 2  $C' = 3 \cdot 10^{7} B$ 2  $C' = 3 \cdot 10^7 B^2$ <br>Initial conditions: *A* = 1, *B* = 0, and *C* = 0.

### **Build the Model**

Create a model, or open the model ex hb1ode.

- **1** Add three Integrator blocks to your model. Label the inputs A', B', and C', and the outputs A, B, and C respectively.
- **2** Add Sum, Product, and Gain blocks to solve each differential variable. For example, to model the signal C',
	- **a** Add a Math Function block and connect the input to signal B. Set the **Function** parameter to square.
	- **b** Connect the output from the Math Function block to a Gain block. Set the **Gain** parameter to 3e7.
	- **c** Continue to add the remaining differential equation terms to your model.
- **3** Model the initial condition of A by setting the **Initial condition** parameter for the A Integrator block to 1.
- **4** Add Out blocks to save the signals A, B, and C to the MATLAB variable yout.

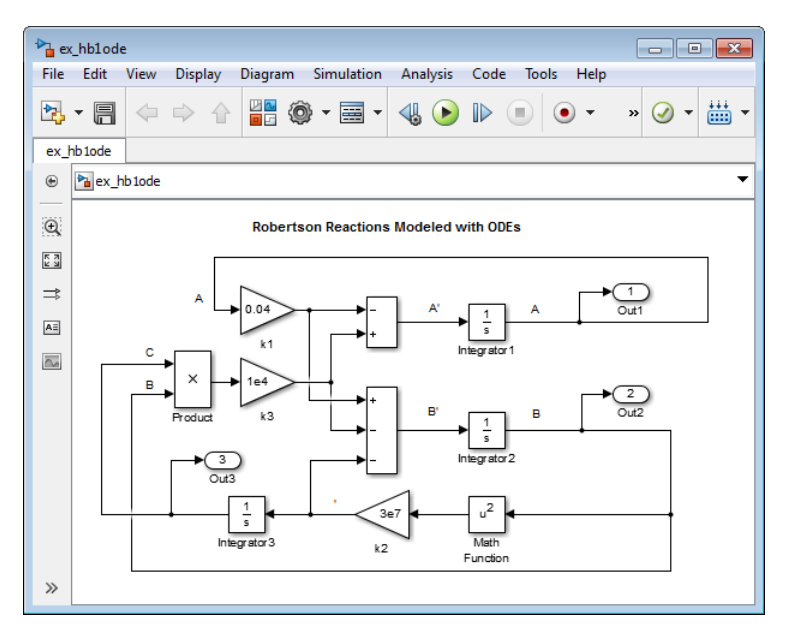

#### <span id="page-990-0"></span>**Simulate the Model**

Create a script that uses the sim command to simulate your model. This script saves the simulation results in the MATLAB variable yout. Since the simulation has a long time interval and B initially changes very fast, plotting values on a logarithmic scale helps to visually compare the results. Also,

since the value of B is small relative to the values of A and C, multiply B by  $1\cdot 10^4$  before plotting the values.

**1** Enter the following statements in a MATLAB script. If you built your own model, replace ex hblode with the name of your model.

```
sim('ex hblode')
yout(:,2) = 1e4*yout(:,2);
figure;
semilogx(tout,yout);
xlabel('Time');
ylabel('Concentration');
title('Robertson Reactions Modeled with ODEs')
```
**2** From the Simulink Editor, on the **Modeling** tab, click **Model Settings**.

— In the Solver pane, set the **Stop time** to 4e5 and the **Solver** to ode15s (stiff/NDF).

— In the Data Import pane, select the **Time** and **Output** check boxes.

**3** Run the script. Observe that all of A is converted to C.

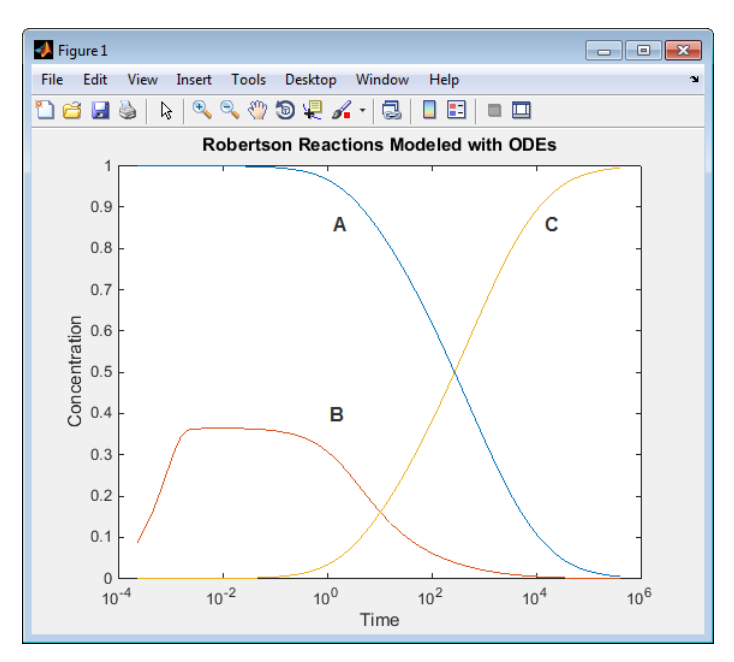

### **Simulink Model from DAE Equations**

A system of differential algebraic equations (DAE) has the following characteristics:

- It contains both ordinary differential equations and algebraic equations. Algebraic equations do not have any derivatives.
- Only some of the equations are differential equations defining the derivatives of some of the dependent variables. The other dependent variables are defined with algebraic equations.

• The number of equations is equal to the number of dependent variables in the system.

Some systems contain constraints due to conservation laws, such as conservation of mass and energy. • The number of equations is equal to the number of dependent variables in the system.<br>Some systems contain constraints due to conservation laws, such as conservation of mass and energency of you set the initial concentra the following algebraic equation to create a set of differential algebraic equations (DAEs).

 $C = 1 - A - B$ 

The differential variables *A* and *B* uniquely determine the algebraic variable *C*.

$$
A' = -0.04A + 1 \cdot 10^{4}BC
$$
  
\n
$$
B' = 0.04A - 1 \cdot 10^{4}BC - 3 \cdot 10^{7}B^{2}
$$
  
\n
$$
C = 1 - A - B
$$
  
\nInitial conditions:  $A = 1$  and  $B = 0$ .  
\nBuild the Model

#### **Build the Model**

Make these changes to your model or to the model ex hb1ode, or open the model ex hb1dae.

- **1** Delete the Integrator block for calculating C.
- **2** Add a Sum block and set the **List of signs** parameter to +– –.
- **3** Connect the signals A and B to the minus inputs of the Sum block.
- **4** Model the initial concentration of A with a Constant block connected to the plus input of the Sum block. Set the **Constant value** parameter to 1.
- **5** Connect the output of the Sum block to the branched line connected to the Product and Out blocks.

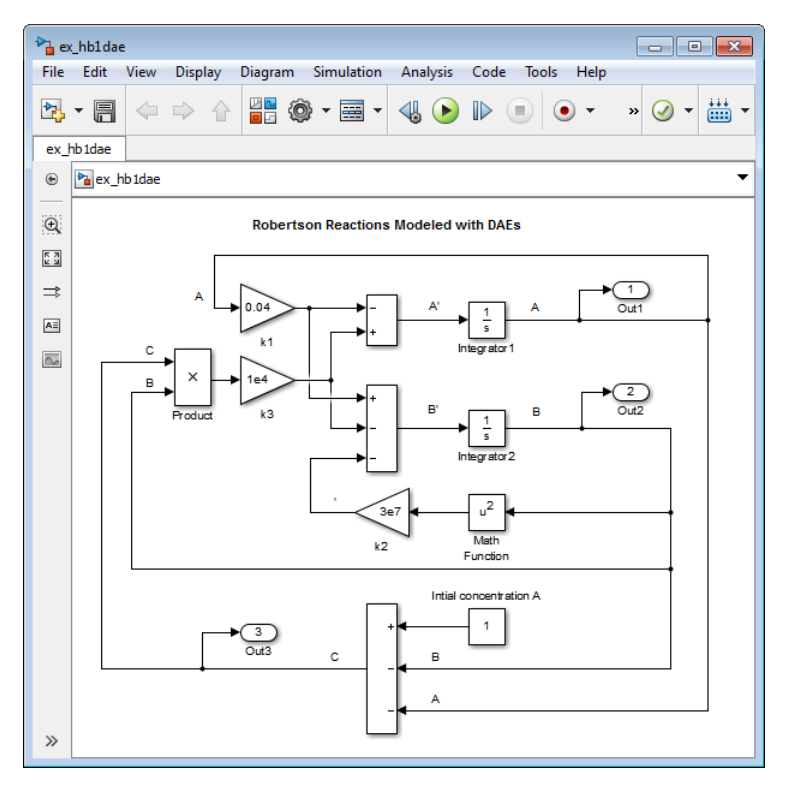

#### <span id="page-992-0"></span>**Simulate the Model**

Create a script that uses the sim command to simulate your model.

**1** Enter the following statements in a MATLAB script. If you built your own model, replace ex hbldae with the name of your model.

```
sim('ex_hb1dae')
yout(:,2) = 1e4*yout(:,2);figure;
semilogx(tout,yout);
xlabel('Time');
ylabel('Concentration');
title('Robertson Reactions Modeled with DAEs')
```
**2** From the Simulink Editor, on the **Modeling** tab, click **Model Settings**.

— In the Solver pane, set the **Stop time** to 4e5 and the **Solver** to ode15s (stiff/NDF).

— In the Data Import pane, select the **Time** and **Output** check boxes.

**3** Run the script. The simulation results when you use an algebraic equation are the same as for the model simulation using only differential equations.

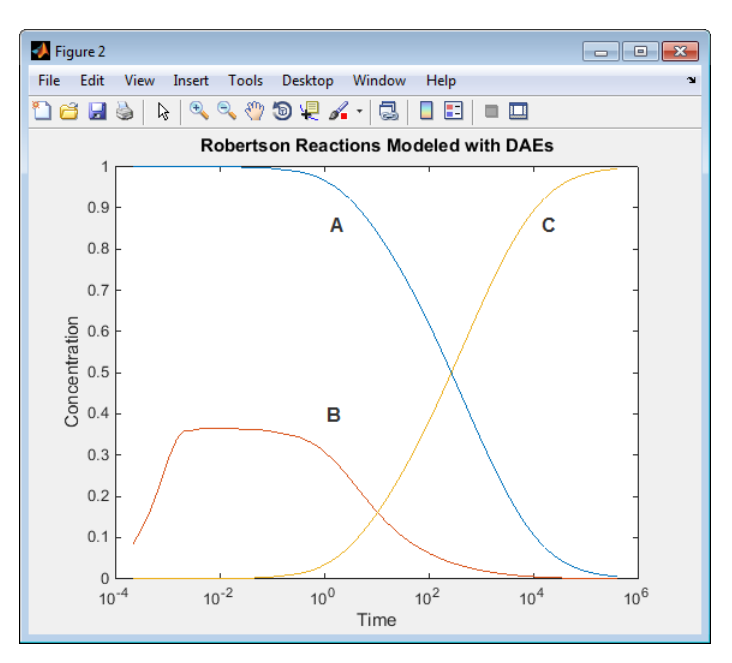

### **Simulink Model from DAE Equations Using Algebraic Constraint Block**

Some systems contain constraints due to conservation laws, such as conservation of mass and energy. **Simulink Model from DAE Equations Using Algebraic Constraint Bloc**<br>Some systems contain constraints due to conservation laws, such as conservation of mass and energy of the initial concentrations to  $A = 1$ ,  $B = 0$ , and species is always equal to 1 since  $A + B + C = 1$ .

You can replace the differential equation for *C*′with an algebraic equation modeled using an Algebraic Constraint block and a Sum block. The Algebraic Constraint block constrains its input signal F(z) to zero and outputs an algebraic state z. In other words, the block output is a value needed to produce a zero at the input. Use the following algebraic equation for input to the block.

 $0 = A + B + C - 1$ 

The differential variables *A* and *B* uniquely determine the algebraic variable *C*.

 $A' = -0.04A + 1 \cdot 10^{4}BC$  $B' = 0.04A - 1 \cdot 10^4 B C - 3 \cdot 10^7 B^2$  $C = 1 - A - B$  $A' = -0.04A + 1 \cdot 10^{4}BC$ <br>  $B' = 0.04A - 1 \cdot 10^{4}BC - 3 \cdot 10^{7}B^{2}$ <br>  $C = 1 - A - B$ <br>
Initial conditions:  $A = 1$ ,  $B = 0$ , and  $C = 1 \cdot 10^{-3}$ <br> **Build the Model** 

Initial conditions:  $A = 1$ ,  $B = 0$ , and  $C = 1 \cdot 10^{-3}$ .

#### **Build the Model**

Make these changes to your model or to the model ex hb1ode, or open the model ex hb1dae acb.

- **1** Delete the Integrator block for calculating C.
- **2** Add an Algebraic Constraint block. Set the **Initial guess** parameter to 1e-3.
- **3** Add a Sum block. Set the **List of signs** parameter to –+++.
- **4** Connect the signals A and B to plus inputs of the Sum block.
- **5** Model the initial concentration of A with a Constant block connected to the minus input of the Sum block. Set the **Constant value** parameter to 1.
- **6** Connect the output of the Algebraic Constraint block to the branched line connected to the Product and Out block inputs.
- **7** Create a branch line from the output of the Algebraic Constraint block to the final plus input of the Sum block.

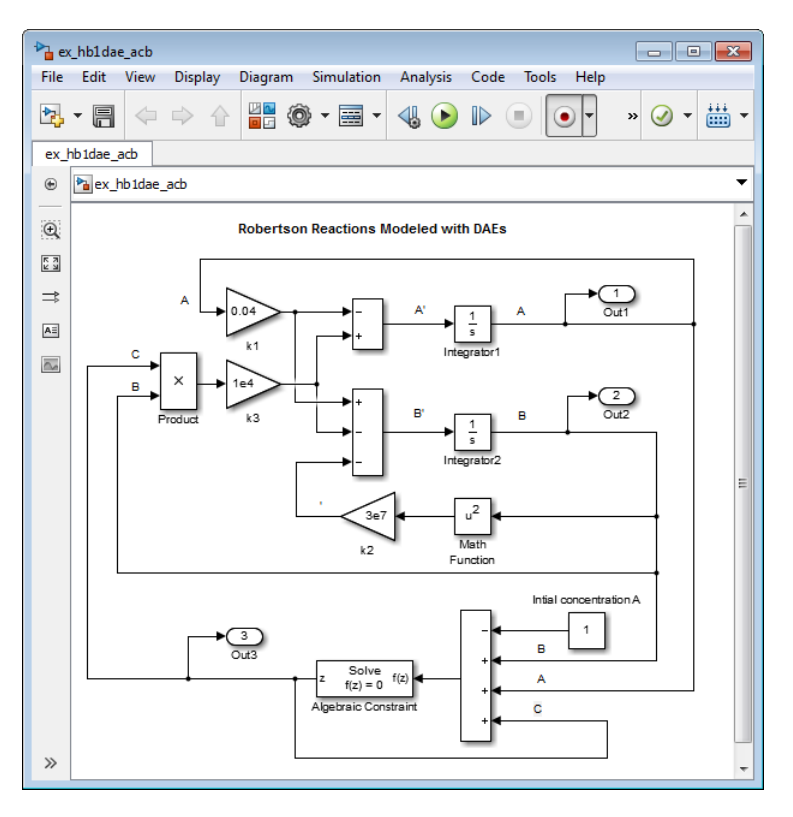

#### **Simulate the Model**

Create a script that uses the sim command to simulate your model.

**1** Enter the following statements in a MATLAB script. If you built your own model, replace ex hbl acb with the name of your model.

```
sim('ex_hb1dae_acb')
yout(:,2) = 1e4*yout(:,2);figure;
semilogx(tout,yout);
xlabel('Time');
ylabel('Concentration');
title('Robertson Reactions Modeled with DAEs and Algebraic Constraint Block')
```
**2** From the Simulink Editor, on the **Modeling** tab, click **Model Settings**.

— In the Solver pane, set the **Stop time** to 4e5 and the **Solver** to ode15s (stiff/NDF).

- In the Data Import pane, select the **Time** and **Output** check boxes.
- **3** Run the script. The simulation results when you use an Algebraic Constraint block are the same as for the model simulation using only differential equations.

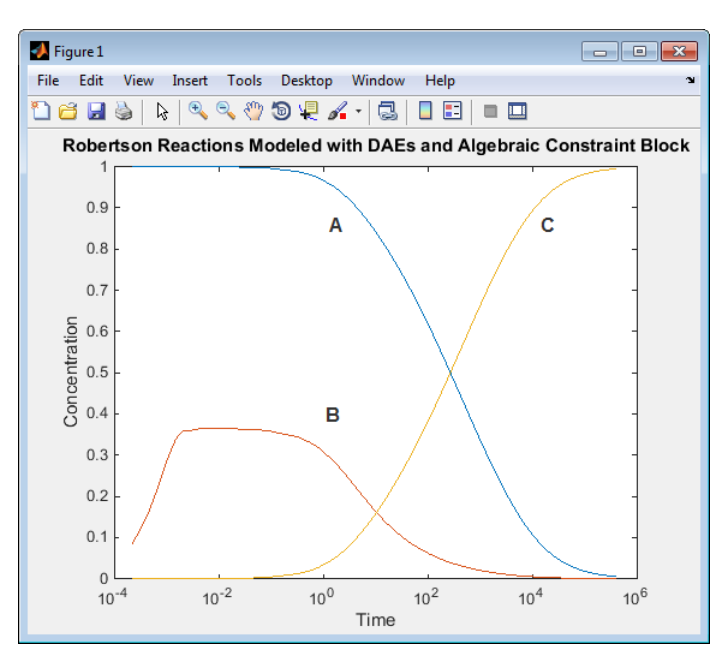

Using an Algebraic Constraint block creates an algebraic loop in a model, If you set the **Algebraic Loop** parameter to warning (on the **Modeling** tab, click **Model Settings**, then select **Diagnostics**), the following message displays in the Diagnostic Viewer during simulation.

<span id="page-995-0"></span>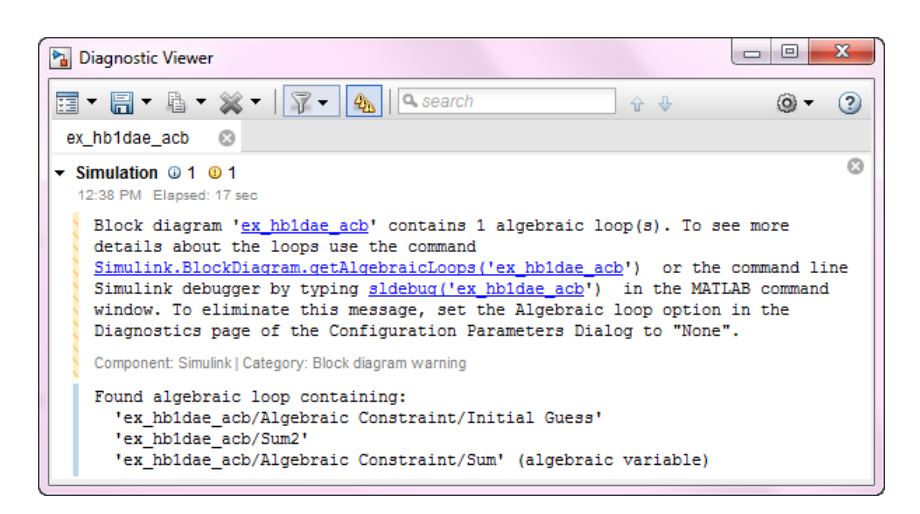

For this model, the algebraic loop solver was able to find a solution for the simulation, but algebraic loops don't always have a solution, and they are not supported for code generation. For more information about algebraic loops in Simulink models and how to remove them, see ["Algebraic Loop](#page-204-0) [Concepts" on page 3-27](#page-204-0).

hb1odehb1dae

# **References**

[1] Robertson, H. H. "The solution of a set of reaction rate equations." *Numerical Analysis: An Introduction* (J. Walsh ed.). London, England:Academic Press, 1966, pp. 178–182.

### **See Also**

[hb1dae](MATLAB:hb1dae) | [hb1ode](MATLAB:hb1ode)

# **Related Examples**

- • ["Best-Form Mathematical Models" on page 15-10](#page-983-0)
- • ["Model Differential Algebraic Equations" on page 15-15](#page-988-0)

- • ["General Considerations when Building Simulink Models" on page 15-2](#page-975-0)
- • ["Compare Capabilities of Model Component Types" on page 22-8](#page-1249-0)

# <span id="page-996-0"></span>**Basic Modeling Workflow**

In large, well-defined projects, you define file management and model architecture upfront. In other words, your predefined requirements drive components and interfaces.

To understand how to create such projects, you must know how to create scalable models that represent system equations. This example shows how, as model size and complexity increases, file storage and model architecture change to satisfy evolving project requirements.

- **1** ["Model a System Algorithm" on page 15-24](#page-997-0)
- **2** ["Create Model Components" on page 15-26](#page-999-0)
- **3** ["Manage Signal Lines" on page 15-29](#page-1002-0)
- **4** ["Manage Model Data" on page 15-34](#page-1007-0)
- **5** ["Reuse Model Components from Files" on page 15-36](#page-1009-0)
- **6** ["Create Interchangeable Variations of Model Components" on page 15-39](#page-1012-0)
- **7** ["Set Up a File Management System" on page 15-41](#page-1014-0)

You can use the files provided at any of these steps as starting points for your design. The final example helps you create a project that contains the model components and supporting files developed in this example set.

# <span id="page-997-0"></span>**Model a System Algorithm**

When incomplete system requirements and a developing system design prevent you from defining file management and model architecture upfront, you can still model fundamental system algorithms. By organizing the model into inputs, outputs, and systems, you create a general framework for model components as the model grows.

To show the first stage of a modeling workflow that begins with limited information, this example uses a simple mechanical system composed of a mass, spring, and damper.

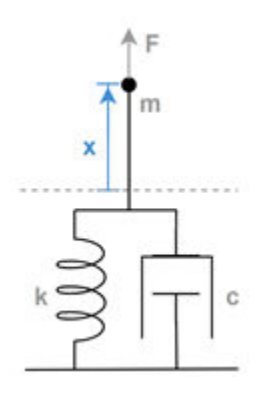

This second-order differential equation characterizes the system:

 $m\ddot{x} + c\dot{x} + kx = F$ 

where

- $\cdot$   $m$  is mass
- $\cdot$   $\cdot$  is the damping coefficient
- $k$  is the spring constant
- $\cdot$   $\ddot{x}$  is acceleration
- $\dot{x}$  is velocity
- $\bullet$  *x* is displacement
- $\mathbf{F}$  is force

Solving for  $\ddot{x}$  provides a form of this equation that maps more clearly to a Simulink® model.

$$
\ddot{x} = \frac{1}{m}(F - c\dot{x} - kx)
$$

In model ex modeling simple system, a Sum block computes the forces applied to the mass, the Gain block labeled 1/m computes the acceleration of the mass, and the Second-Order Integrator block solves for the velocity and position of the mass.

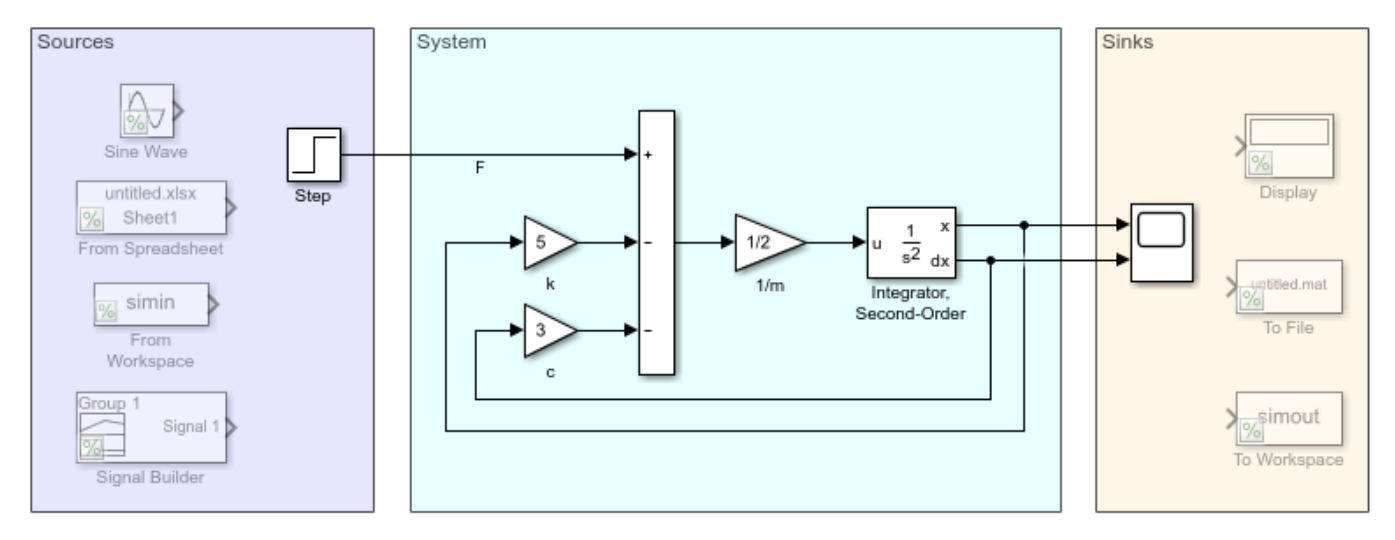

Copyright 2018-2019 The MathWorks, Inc.

These blocks, which represent the system, are grouped in an area. The two other areas contain system inputs and outputs. By organizing the model upfront, you create a general framework for model components as the model grows.

Since this example shows a model in the preliminary stages of development, the actual input force is unknown and can be represented by a variety of standard source blocks. Model ex modeling simple system uses a Step block connected as input to the system. Some alternative source blocks are shown, but commented out. For example, you can use the From Spreadsheet block to load empirical data if it were available.

Similarly, a variety of sink blocks can accept the output displacement. To check whether simulation results meet expectations, model ex modeling simple system uses a Scope block to visualize the signals.

# **See Also**

- • ["Format a Model" on page 36-7](#page-1826-0)
- • ["Build and Edit a Model Interactively" on page 1-10](#page-97-0)
- "Sources"
- "Sinks"

# <span id="page-999-0"></span>**Create Model Components**

As you gather requirements for a system, you identify model components. You can identify where component interfaces exist even with incomplete specifications.

To define model components without affecting simulation results and specifying an interface that may change, you can create subsystems and visually organize the model.

Some components, such as digital controllers, should execute as a single unit within the model. For these standalone components with known boundaries, you can use an atomic subsystem. Defining atomic components upfront prevents costly refactoring when you want to generate standalone code.

Model ex modeling components contains four common model components.

- Mechanical System  $-A$  mass separated from a surface by a spring and damper
- Controller Algorithm that controls the motion of the mechanical system
- Operator Logic that defines the commands sent to the controller
- Environment External disturbances that affect the mechanical system

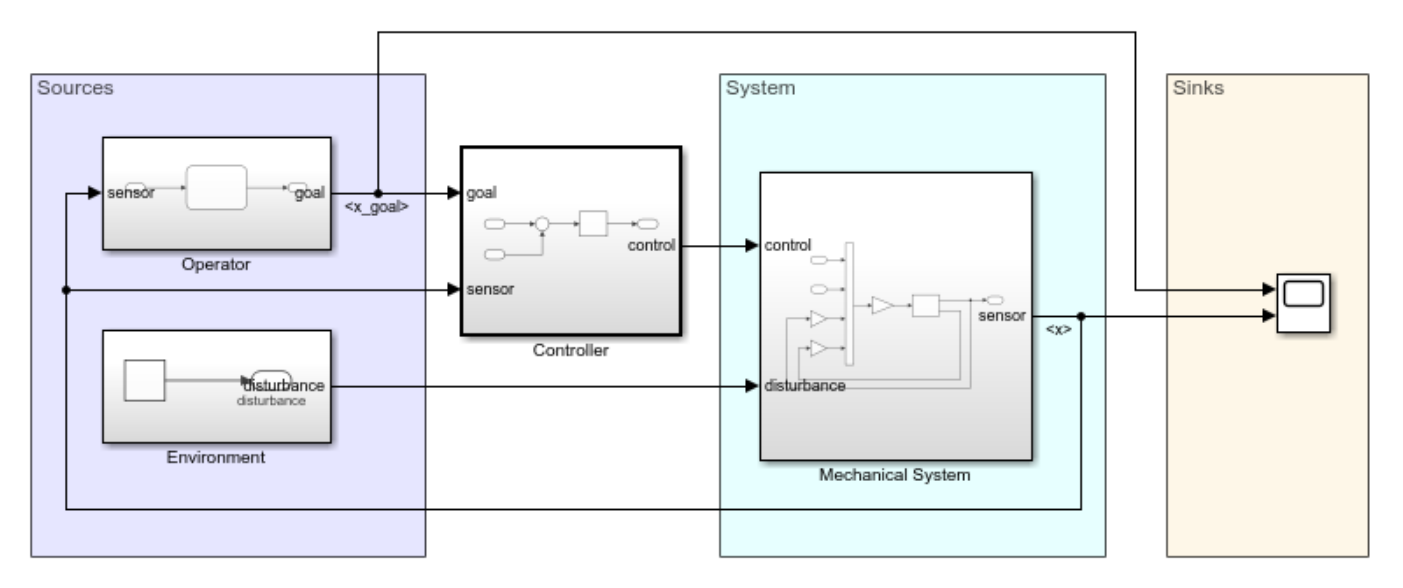

Copyright 2018-2019 The MathWorks, Inc.

The thicker line weight on the Controller block indicates that the controller is an atomic subsystem.

The ports on each of the Subsystem blocks correspond to input and output blocks within the subsystem. The block label shows the name of the corresponding port. For example, the Inport block labeled disturbance corresponds with the disturbance port of the Mechanical System block.

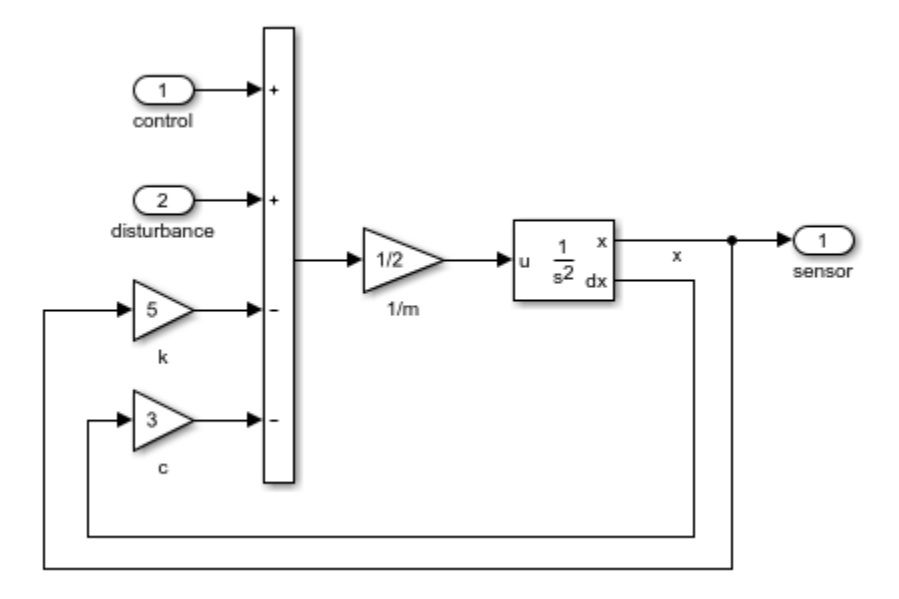

The four model components interact to determine the position of the mass.

The controller computes the force required to move the mechanical system to its goal position.

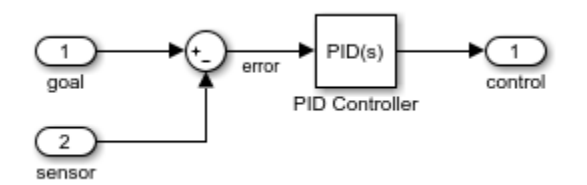

The operator determines the goal position of the mass and implements the related procedural logic with a Stateflow® chart.

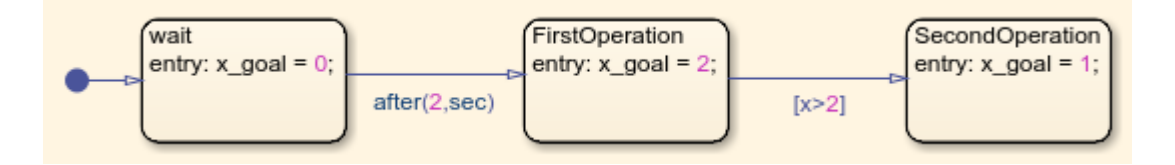

The environment generates a disturbance force that affects the mechanical system.

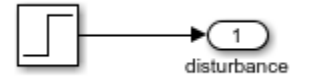

During simulation, the operator tells the controller to wait 2 seconds, then move the mass up 2 meters. When the mass overshoots the goal position, the operator tells the controller to position the mass 1 meter above its original position. After 5 seconds, an environmental disturbance applies a steady force to the physical system and the controller reacts to stabilize the mass at the goal position.

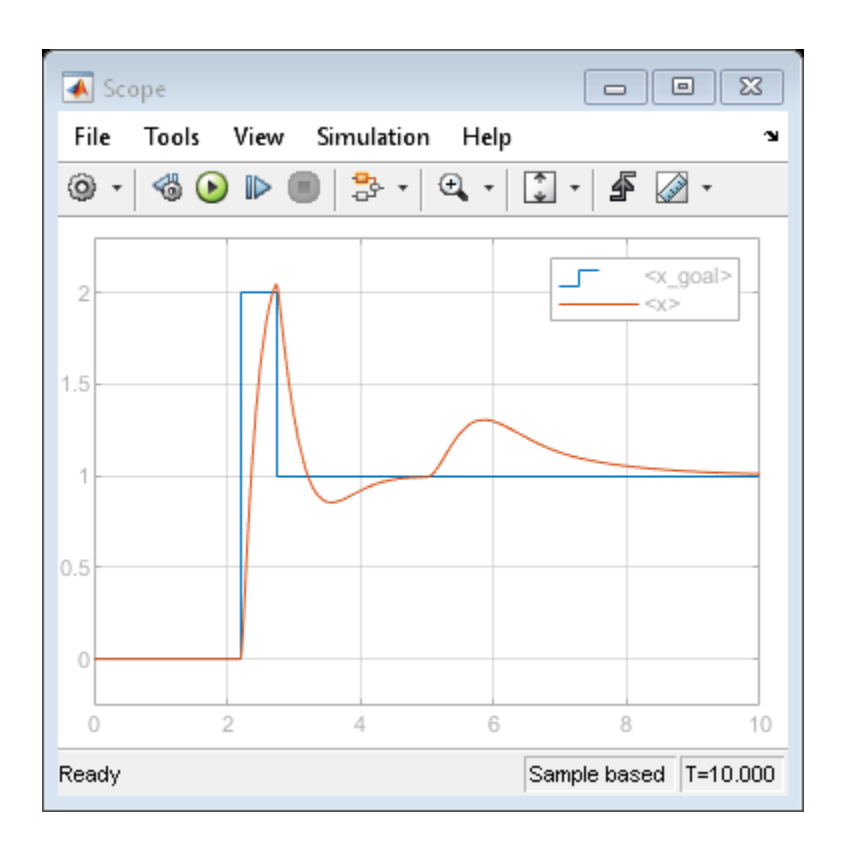

# **See Also**

- • ["Create a Subsystem" on page 4-15](#page-248-0)
- • ["Expand Subsystem Contents" on page 4-32](#page-265-0)
- "Share Data with Simulink and the MATLAB Workspace" (Stateflow)

# <span id="page-1002-0"></span>**Manage Signal Lines**

As a model grows, model components help functionally and visually organize blocks in the model. To similarly organize signal lines in the model, you can apply a variety of strategies, such as grouping signals into buses.

To demonstrate how to reduce signal line clutter, this example implements a model with multiple sensors and actuators. The system has two springs, dampers, and masses. A beam connects the two masses, as shown in this image.

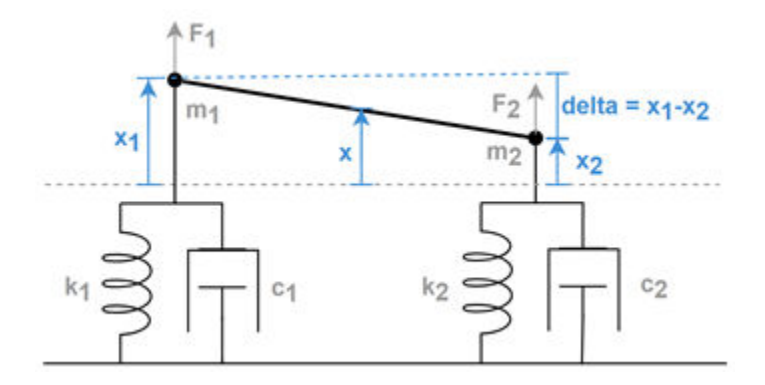

Sensors read the displacement of the masses. The controller regulates the height at the center of the beam  $x$  and levels the beam by computing the force the actuators must apply to the masses. The controller uses the height difference between the beam ends, delta, to level the beam.

Model ex\_modeling\_signals represents the system.

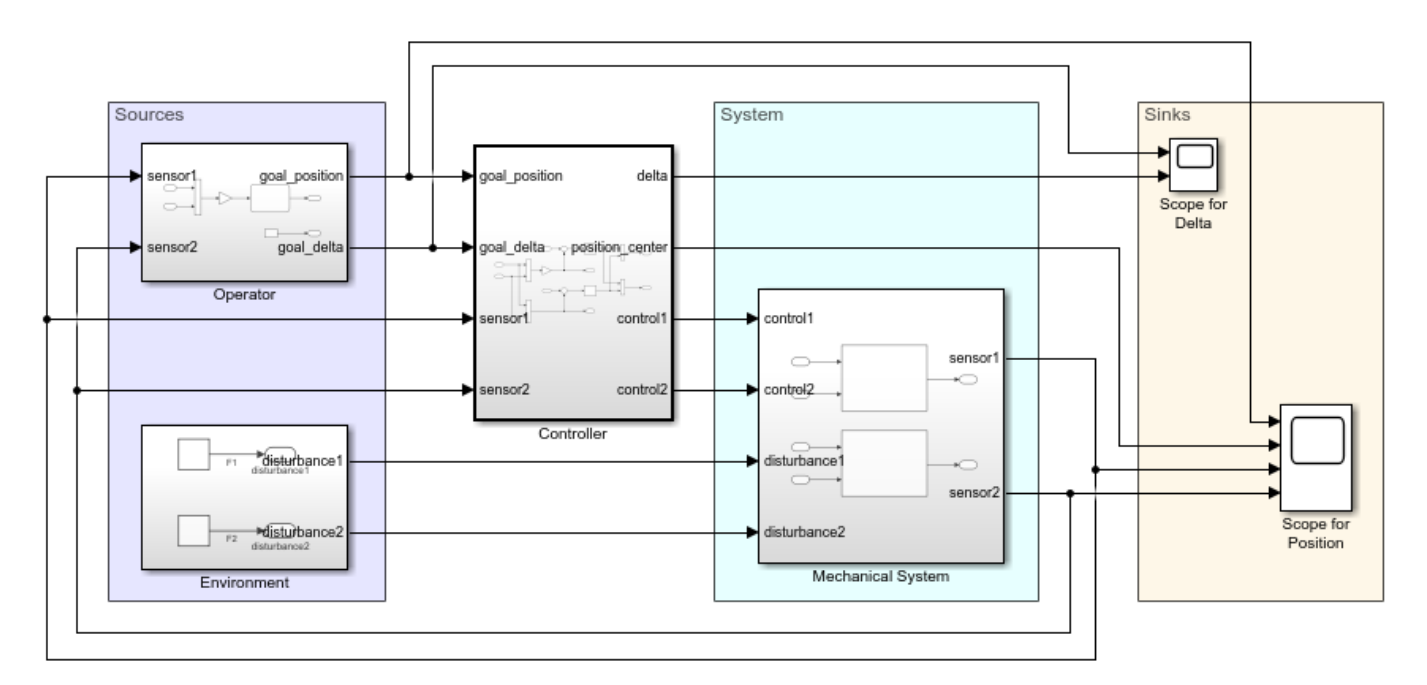

Copyright 2018-2019 The MathWorks, Inc.

To display signals after simulation, the model uses two Scope blocks. One Scope block shows the goal and actual beam levelness. The other Scope block shows the goal and actual position of the beam at its center, along with the actual beam position at both ends.

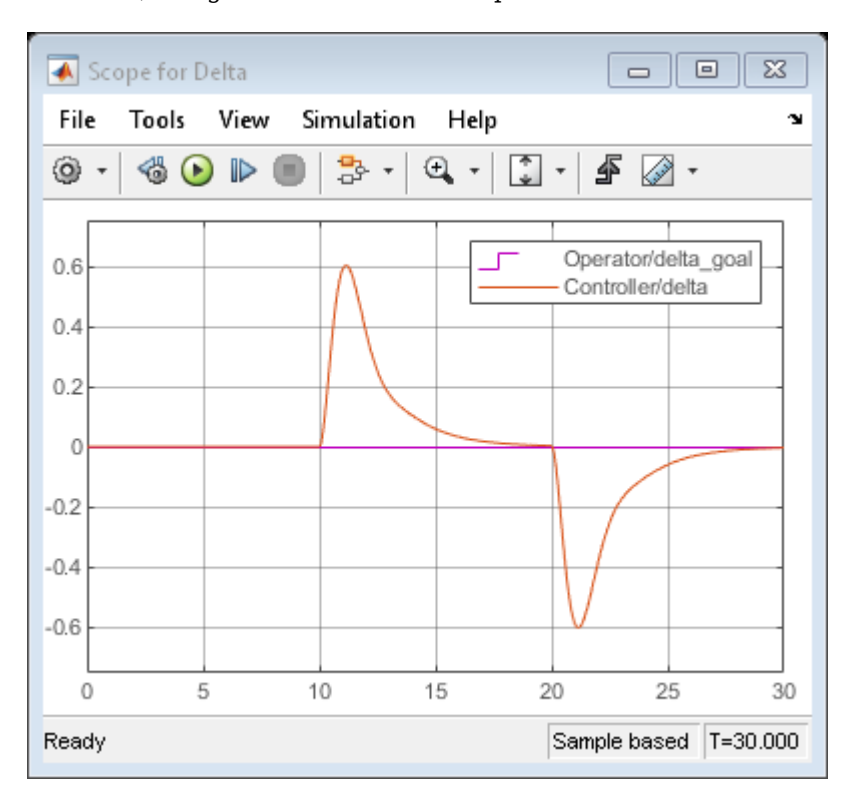

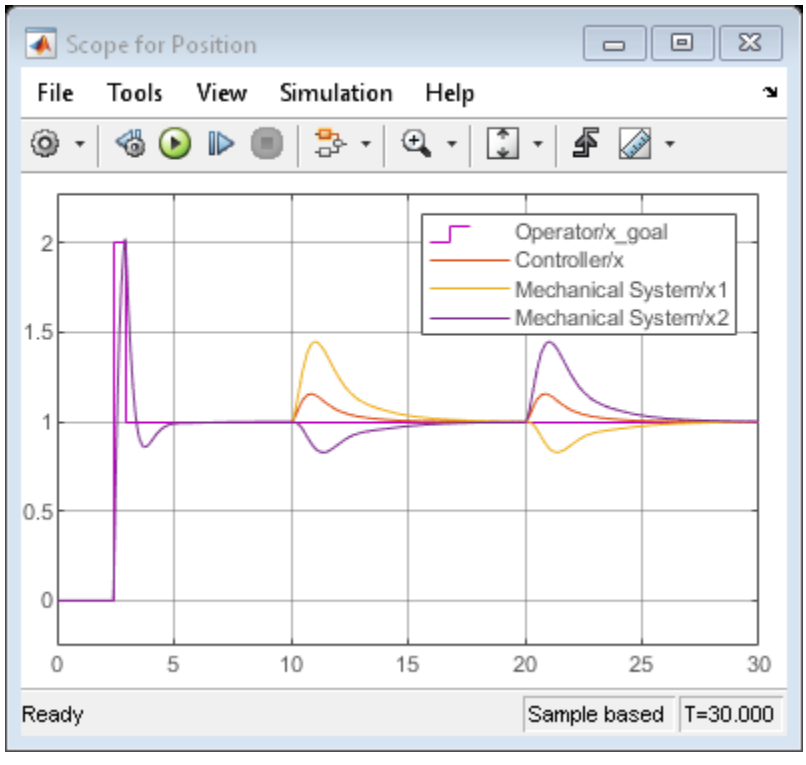

To reduce the number of signal lines, you can connect a viewer directly to signal lines or enable data logging for signal lines. By choosing a way to visualize simulation data without using a sink block, you can avoid extra signal lines.

Model ex\_modeling\_simulation\_data\_inspector removes the Scope blocks and related signal lines, then enables data logging for those signals.

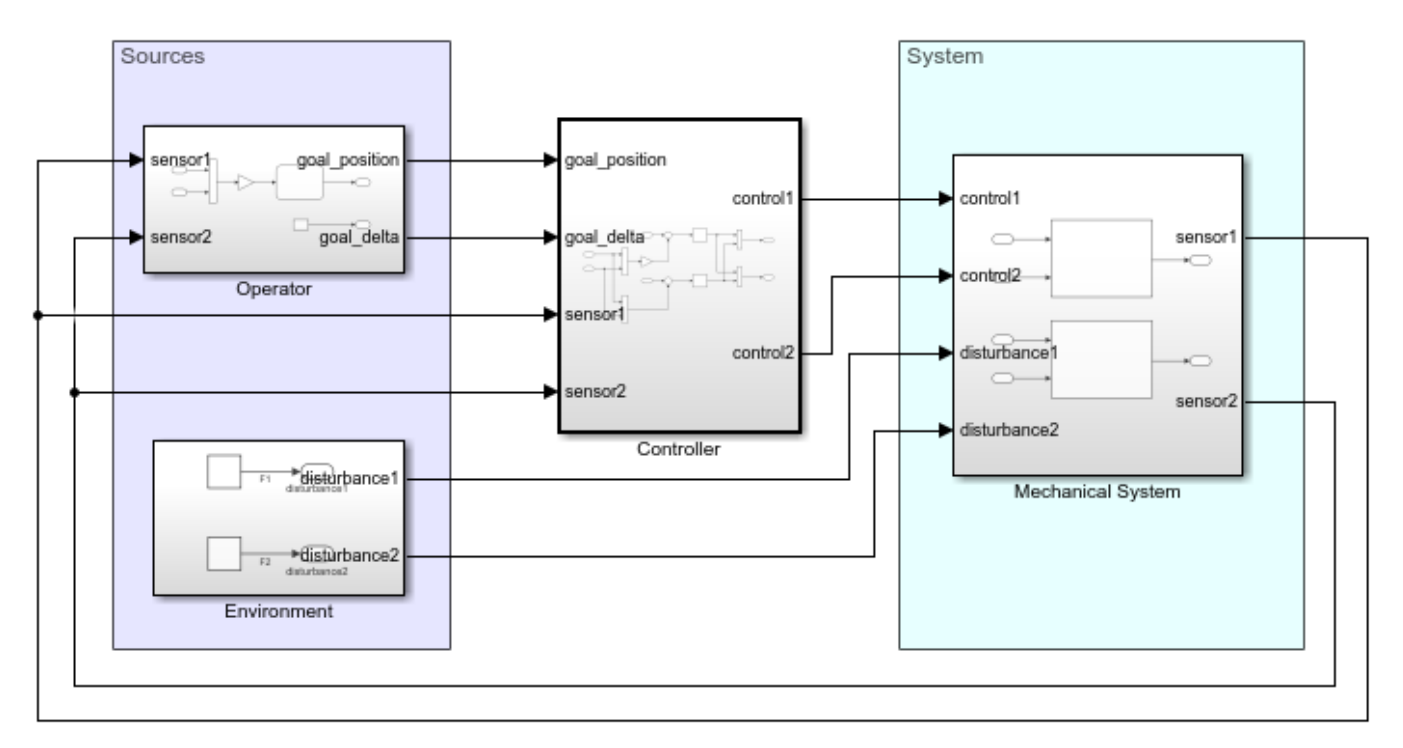

Copyright 2018-2019 The MathWorks, Inc.

To view the logged signals after simulation, open the Simulation Data Inspector by clicking the highlighted **Simulation Data Inspector** button.

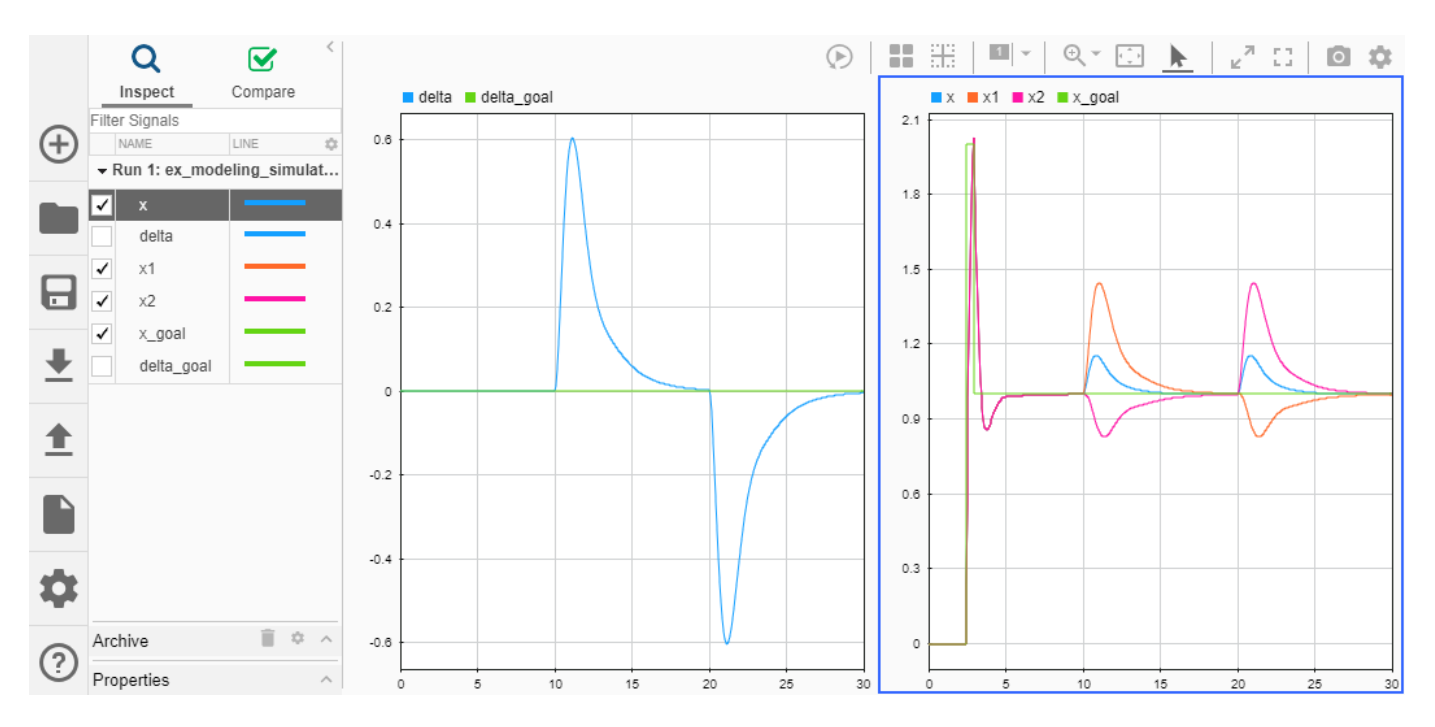

To further reduce the number of signal lines, you can group signal lines into a bus by using a Bus Creator or Out Bus Element block. All signal lines retain their identities when grouped in a bus and can be separated downstream from the bus.

By creating buses, model ex\_modeling\_composite\_signals provides an even more readable system representation.

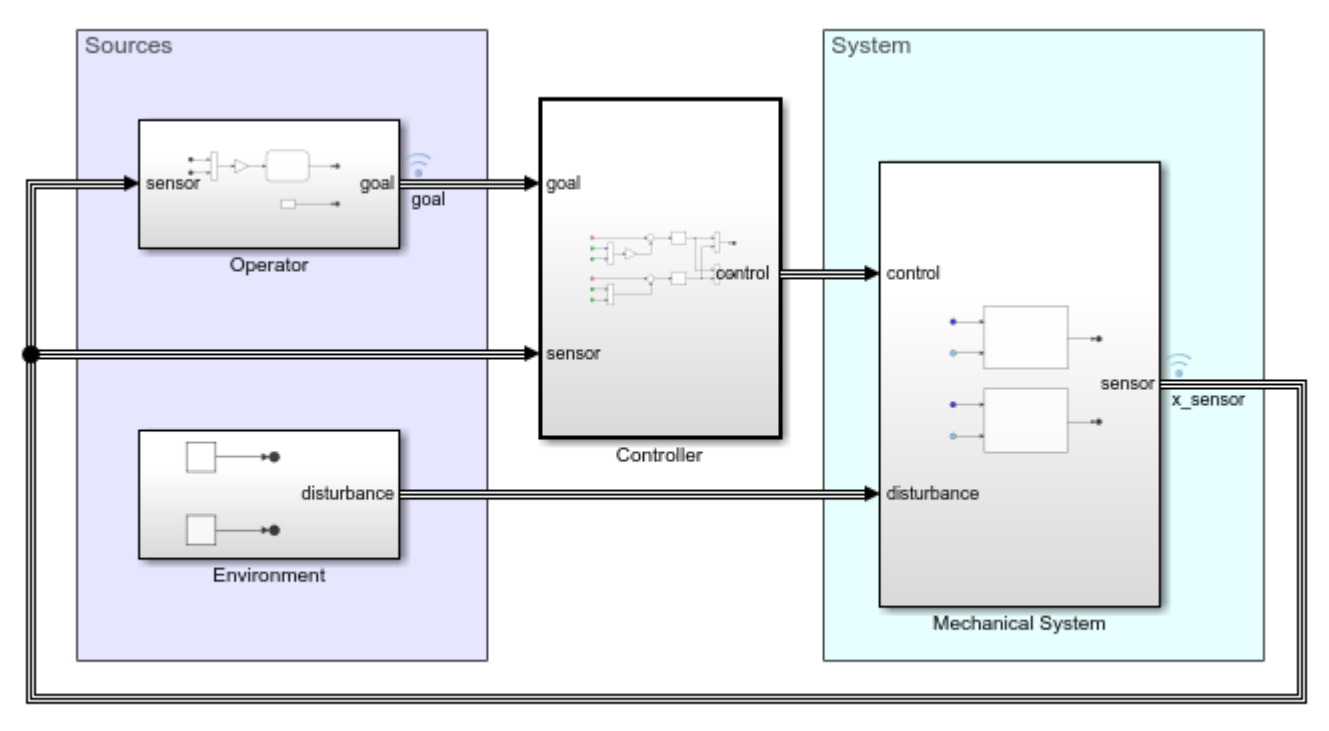

Copyright 2018-2019 The MathWorks, Inc.

The simulation results remain the same after signals are grouped in buses. This example enables data logging for signal lines associated with buses x sensor and goal instead of logging data individually for each of the signals in these buses.

# **See Also**

- • ["Decide How to Visualize Simulation Data" on page 30-2](#page-1675-0)
- • ["Scope Blocks and Scope Viewer Overview" on page 28-6](#page-1455-0)
- • ["Inspect Simulation Data" on page 29-72](#page-1605-0)
- • ["Types of Composite Signals" on page 73-2](#page-3301-0)
- "Simulink Bus Signals"

# <span id="page-1007-0"></span>**Manage Model Data**

To define a parameter value that multiple blocks or models use, you can use variables. Separately updating numerical parameter values at each instance of the parameter can be inefficient and error prone. You can update the value of a variable in the workspace or source file that defines it. Having a single source for this information facilitates scalability and reusability of model components.

To specify value ranges, data types, tunability, and other characteristics of signals, states, and block parameters, you can use the Simulink.Parameter and Simulink.Signal objects. While you can use variables or objects to specify parameter values, this example uses variables for simplicity.

You can define variables by using these supporting file types:

- MAT-file
- MATLAB file
- Data dictionary

To load data for small models, you can use model callbacks. For large model hierarchies, different loading methods are more efficient.

In model ex\_modeling\_data, a PreLoadFcn model callback evaluates MATLAB file ex modeling data variables.m, which defines variables  $k$ , c, and  $m$  in the base workspace. Gain blocks in the mechanical system and PID Controller blocks in the controller use these variables.

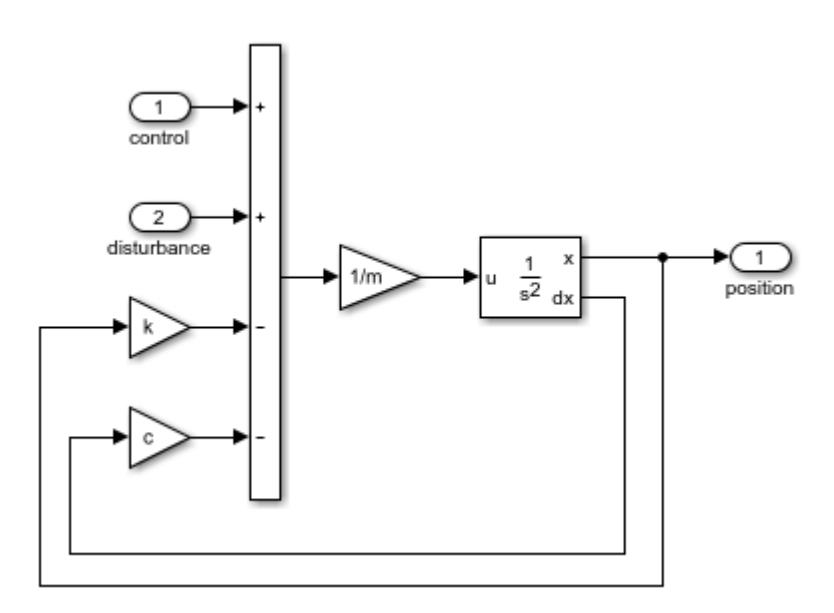

You can interactively change variable values at the MATLAB® command prompt. You can also use tools like the Model Data Editor to edit values.

# **See Also**

### **More About**

• ["Create, Edit, and Manage Workspace Variables" on page 67-106](#page-2821-0)
- • ["Determine Where to Store Variables and Objects for Simulink Models" on page 67-100](#page-2815-0)
- • ["Data Objects" on page 67-57](#page-2772-0)

# **Reuse Model Components from Files**

When working on a large model, you can separate it into multiple files so that team members can develop different model components at the same time. You can reuse these components multiple times in a model and in other models.

Model, library, and subsystem files provide a single source for multiple instances of the same model component. To learn when you should use each of these componentization methods, see ["Component-](#page-1243-0)[Based Modeling Guidelines" on page 22-2.](#page-1243-0)

#### **Subsystems**

Model ex modeling component reuse references the contents of subsystem file ex modeling mechanical system.slx twice to represent identical mechanical subsystems.

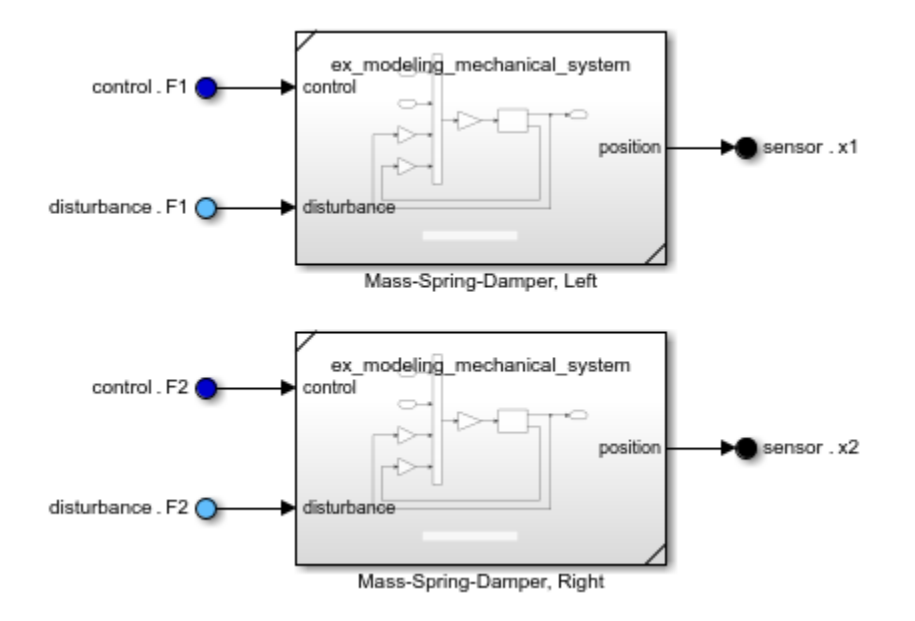

While you can define a subsystem for reuse in either a library or subsystem file, subsystem files allow for easier editing. When you edit a referenced subsystem, the changes apply to the subsystem file and all instances of the referenced subsystem.

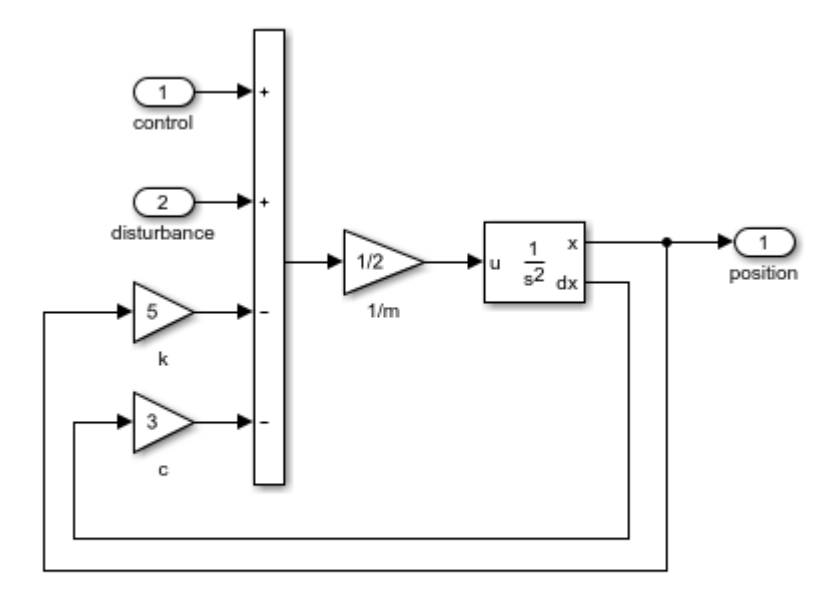

P<sub>6</sub>

Copyright 2019 The MathWorks, Inc.

#### **Models**

Model ex\_modeling\_component\_reuse references the contents of model file ex modeling controller.slx. Controller code is often deployed on embedded systems, so having a standalone controller model is useful.

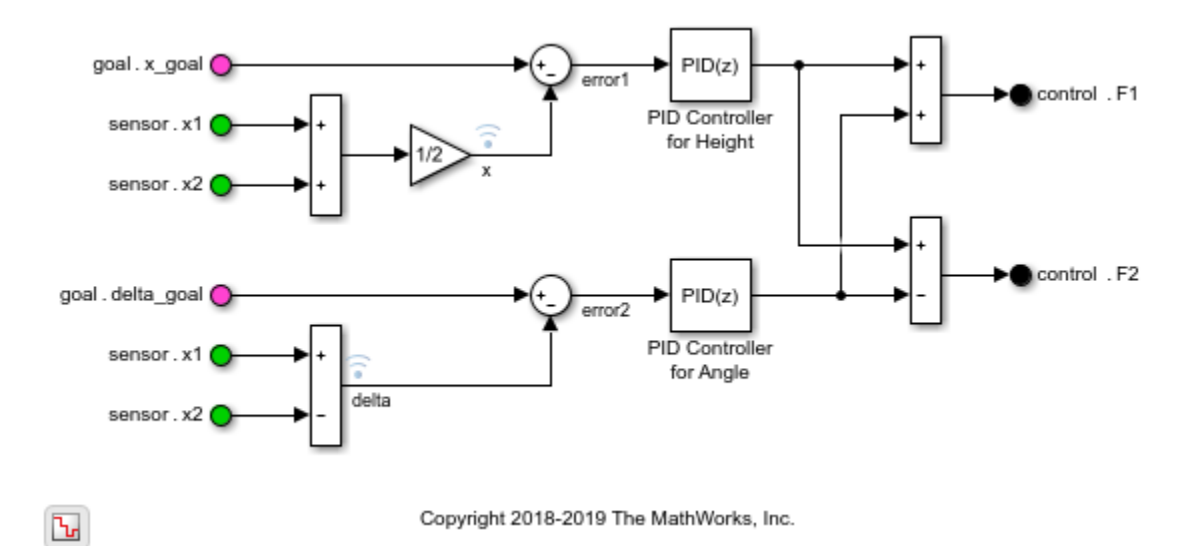

An embedded processor might not support default properties for the controller. Since a controller model might be used to generate code for an embedded processor, these constraints apply to the referenced controller model and the interface with its parent model:

• Fixed Signal Attributes — To require that buses at model interfaces share the same signal attributes, bus objects specify signal attributes at the three sets of input and output ports.

- Discrete Sample Time To specify a discrete sample time, model ex\_modeling\_controller specifies a discrete execution domain and script ex\_modeling\_data\_controller.m specifies discrete PID controller values.
- Fixed Data Type To apply the single-precision data type required by the embedded processor, Data Type Conversion blocks convert the bus element data types before they reach the model interface.

## **See Also**

- • ["Component-Based Modeling Guidelines" on page 22-2](#page-1243-0)
- • ["Create a Custom Library" on page 41-2](#page-2081-0)
- • ["Model Reference Basics" on page 8-2](#page-367-0)

# **Create Interchangeable Variations of Model Components**

To add flexibility to a model so that it can cater to different requirements, you can use variant subsystems and models. Variants allow you to choose among multiple variations of a component within a single model. You can change the active variant without modifying the model by changing the values of variant control variables at the MATLAB® command prompt.

Model ex modeling variants includes three variant choices for the operator subsystem.

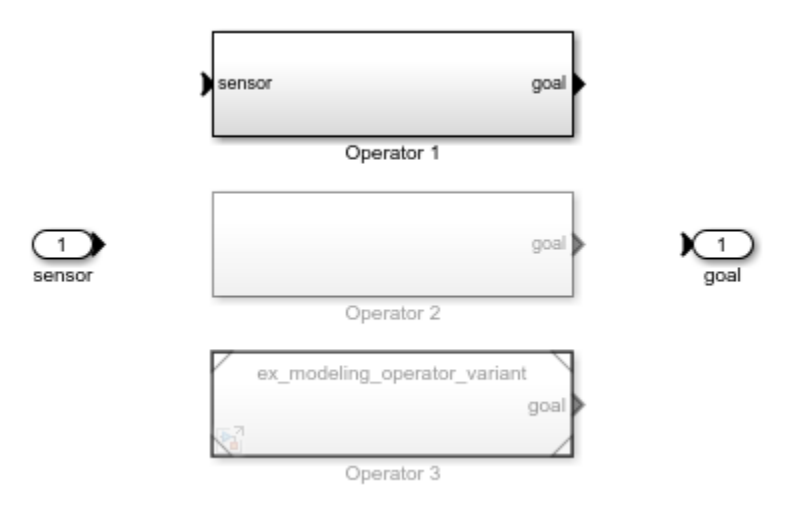

Operator 1 is the active variant, which is defined by script ex modeling variant choice.m. To determine the goal position for the mechanical system, this operator implements procedural logic with a Stateflow<sup>®</sup> chart.

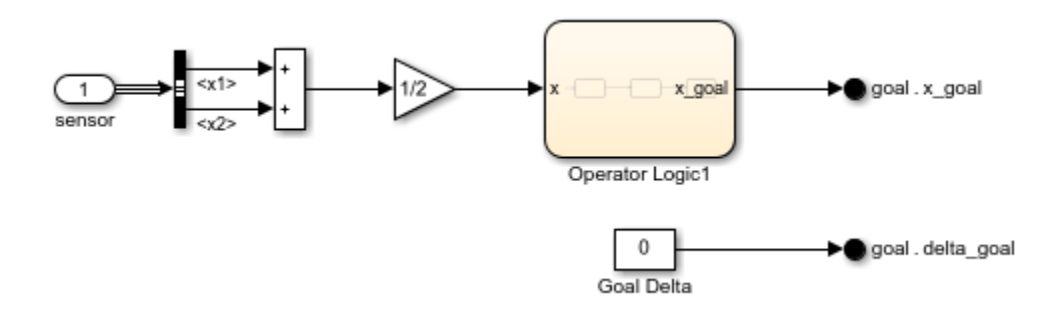

Inactive variants and their contents are grayed out. To define the goal position for the mechanical system position, inactive variant subsystem Operator 2 uses a Waveform Generator block.

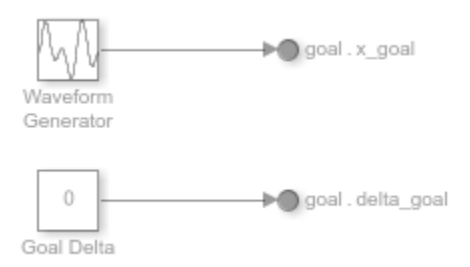

Variant choice Operator 3 is an inactive variant model. Variant Subsystem blocks allow both subsystems and models as variant choices.

# **See Also**

- • ["What Are Variants and When to Use Them" on page 12-2](#page-761-0)
- • ["Working with Variant Choices" on page 12-19](#page-778-0)

# **Set Up a File Management System**

As a model grows, managing referenced files and dependencies becomes more complicated. To reduce the complexity of managing large models, you can use projects. Projects in Simulink help to organize large model hierarchies by finding required files, managing and sharing files and settings, and interacting with source control.

MATLAB® script ex modeling project setup.m creates a project that contains these files:

- Subsystem file ex modeling mechanical system.slx
- Model file ex modeling variants.slx
- Model file ex modeling controller.slx
- Model file ex modeling operator variant.slx
- MATLAB script ex modeling data mechanical system.m
- MATLAB script ex modeling data controller.m
- MATLAB script ex modeling variant choice.m
- MATLAB function ex modeling bus objects.m

To open this script, enter this command in the MATLAB command prompt:

openExample('simulink/SetupAFileManagementSystemExample')

Run the script to create the project.

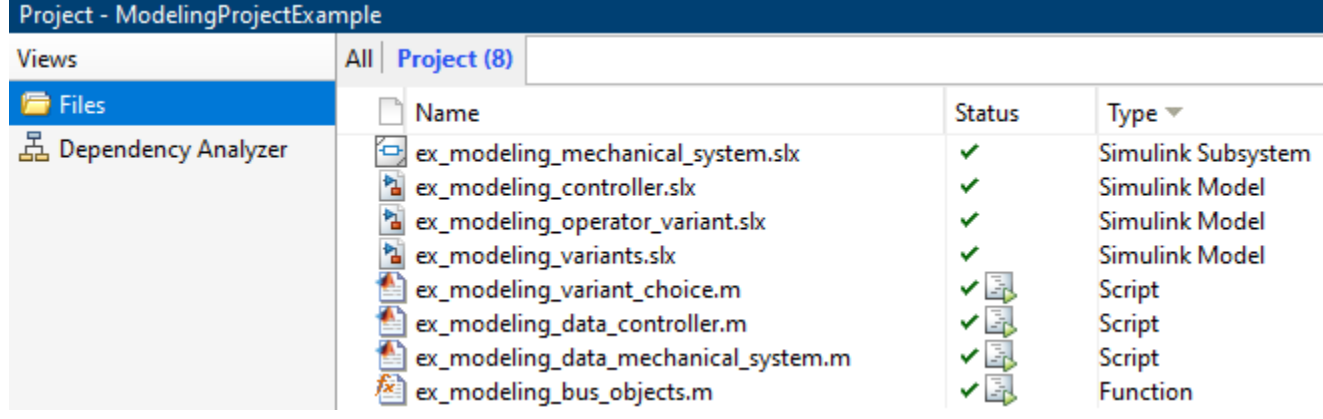

The MATLAB scripts and function are configured to **Run at Startup**.

Using this project, you can explore project capabilities, such as these capabilities:

- Automate tasks
- Create shortcuts for common actions
- Analyze file dependencies
- Analyze the impact of changing files
- Compare model files

In the Project **Views**, select **Dependency Analyzer** and click **Analyze** to run a dependency analysis on all the files in your project. In the dependency graph, hover over the dependency arrows to find

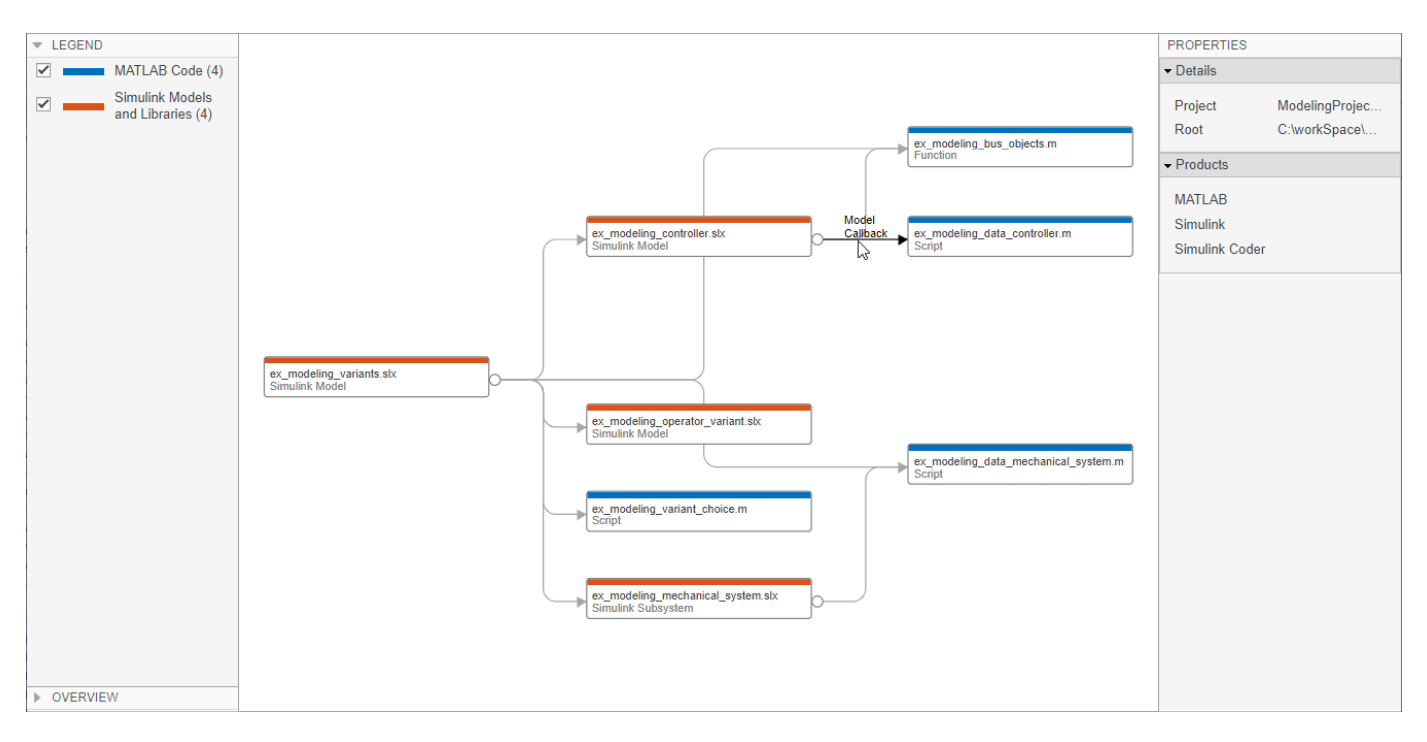

the dependency type. It shows that the MATLAB scripts and functions are being run by model callbacks.

Since these files now run at startup, the model callbacks are redundant and can be removed.

The dependency graph also shows the two-level model hierarchy, in which the top model depends on a library and referenced model.

#### **See Also**

- • ["What Are Projects?" on page 16-3](#page-1018-0)
- • ["Automate Startup Tasks" on page 16-26](#page-1041-0)
- • ["What Is Dependency Analysis?" on page 18-2](#page-1101-0)
- • ["About Source Control with Projects" on page 19-2](#page-1149-0)
- • ["About Simulink Model Comparison" on page 21-2](#page-1217-0)
- • ["Perform an Impact Analysis" on page 18-17](#page-1116-0)

# **Project Setup**

- • ["Organize Large Modeling Projects" on page 16-2](#page-1017-0)
- • ["What Are Projects?" on page 16-3](#page-1018-0)
- • ["Explore Project Tools with the Airframe Project" on page 16-5](#page-1020-0)
- • ["Create a Project from a Model" on page 16-12](#page-1027-0)
- • ["Create a New Project From a Folder" on page 16-14](#page-1029-0)
- • ["Add Files to the Project" on page 16-18](#page-1033-0)
- • ["Create a New Project from an Archived Project" on page 16-20](#page-1035-0)
- • ["Create a New Project Using Templates" on page 16-21](#page-1036-0)
- • ["Open Recent Projects" on page 16-22](#page-1037-0)
- • ["Specify Project Details, Startup Folder, and Derived Files Folders" on page 16-23](#page-1038-0)
- • ["Specify Project Path" on page 16-24](#page-1039-0)
- • ["What Can You Do With Project Shortcuts?" on page 16-25](#page-1040-0)
- • ["Automate Startup Tasks" on page 16-26](#page-1041-0)
- • ["Automate Shutdown Tasks" on page 16-28](#page-1043-0)
- • ["Create Shortcuts to Frequent Tasks" on page 16-29](#page-1044-0)
- • ["Use Shortcuts to Find and Run Frequent Tasks" on page 16-31](#page-1046-0)
- • ["Create Templates for Standard Project Settings" on page 16-32](#page-1047-0)

# <span id="page-1017-0"></span>**Organize Large Modeling Projects**

You can use projects to help you organize your work. To get started with managing your files in a project:

- **1** Try an example project to see how the tools can help you organize your work. See ["Explore](#page-1020-0) [Project Tools with the Airframe Project" on page 16-5.](#page-1020-0)
- **2** Create a new project. See ["Create a New Project From a Folder" on page 16-14](#page-1029-0).
- **3** Use the Dependency Analyzer to analyze your project and check required files. See ["Run a](#page-1106-0) [Dependency Analysis" on page 18-7.](#page-1106-0)
- **4** Explore views of your files. See ["Work with Project Files" on page 17-7](#page-1056-0).
- **5** Create shortcuts to save and run frequent tasks. See ["Use Shortcuts to Find and Run Frequent](#page-1046-0) [Tasks" on page 16-31.](#page-1046-0)
- **6** Run custom task operations on batches of files. See ["Run a Project Custom Task and Publish](#page-1077-0) [Report" on page 17-28.](#page-1077-0)
- **7** If you use a source control integration, you can use the **Modified** files view to review changes, compare revisions, and commit modified files. If you want to use source control with your project, see ["About Source Control with Projects" on page 19-2](#page-1149-0).

For guidelines on structuring projects, see ["Component-Based Modeling Guidelines" on page 22-2.](#page-1243-0)

### **See Also**

- • ["Choose Among Types of Model Components" on page 22-4](#page-1245-0)
- • ["Compare Capabilities of Model Component Types" on page 22-8](#page-1249-0)
- ["Define Interfaces of Model Components" on page 22-17](#page-1258-0)
- ["Configuration Management" on page 22-21](#page-1262-0)

# <span id="page-1018-0"></span>**What Are Projects?**

You can use projects to help you organize your work. Find all your required files; manage and share files, settings, and user-defined tasks; and interact with source control.

If your work involves any of the following:

- More than one model file
- More than one model developer
- More than one model version

— then a project can help you organize your work. You can manage all the files you need in one place — all MATLAB and Simulink files, and any other file types you need such as data, requirements, reports, spreadsheets, tests, or generated files.

Projects can promote more efficient team work and individual productivity by helping you:

- Find all the files that belong with your project.
- Create standard ways to initialize and shut down a project.
- Create, store, and easily access common operations.
- View and label modified files for peer review workflows.
- Share projects using built-in integration with Subversion® (SVN) or Git, external source control tools.

Starting in R2019a, you can use projects in MATLAB, with or without Simulink. You can share projects with users who do not have Simulink.

For information on basic project workflows in MATLAB, see "Projects" (MATLAB).

Projects provide additional tools to help with Simulink workflows. For example:

- Opening models and running customizations on startup
- Checking for shadowed model files
- Dependency analysis of models, subsystems, libraries and library blocks, data files, requirements, and generated code
- Automatic refactoring help for models, libraries, library links, model references, model callbacks, S-functions, buses and bus elements
- Comparing and merging differences in models.

For help on project workflows in Simulink, see "Project Management".

See the Web page <https://www.mathworks.com/products/simulink/projects.html> for the latest information, downloads, and videos.

To get started with managing your files in a project:

- **1** Try an example project to see how the tools can help you organize your work. See ["Explore](#page-1020-0) [Project Tools with the Airframe Project" on page 16-5.](#page-1020-0)
- **2** Create a new project. See ["Create a New Project From a Folder" on page 16-14](#page-1029-0).
- **3** Analyze your project and check required files by using the Dependency Analyzer. See ["Run a](#page-1106-0) [Dependency Analysis" on page 18-7.](#page-1106-0)
- **4** Explore views of your files. See ["Work with Project Files" on page 17-7](#page-1056-0).
- **5** Create shortcuts to save and run frequent tasks. See ["Use Shortcuts to Find and Run Frequent](#page-1046-0) [Tasks" on page 16-31.](#page-1046-0)
- **6** Run custom task operations on batches of files. See ["Run a Project Custom Task and Publish](#page-1077-0) [Report" on page 17-28.](#page-1077-0)
- **7** If you use a source control integration, you can use the **Modified** files view to review changes, compare revisions, and commit modified files. If you want to use source control with your project, see ["About Source Control with Projects" on page 19-2](#page-1149-0).

For guidelines on structuring projects, see "Large-Scale Modeling".

### **See Also**

- • ["Component-Based Modeling Guidelines" on page 22-2](#page-1243-0)
- ["Define Interfaces of Model Components" on page 22-17](#page-1258-0)
- ["Configuration Management" on page 22-21](#page-1262-0)

# <span id="page-1020-0"></span>**Explore Project Tools with the Airframe Project**

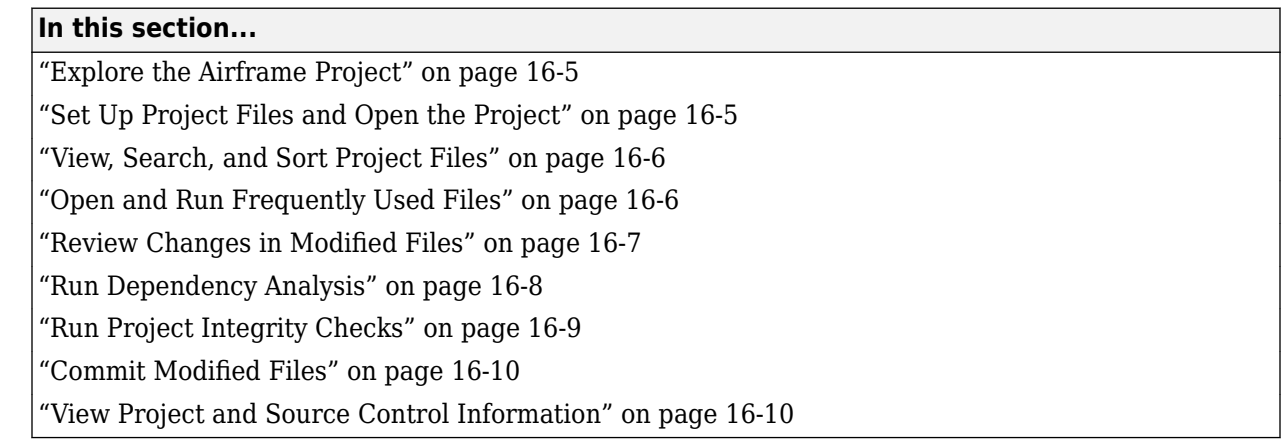

### **Explore the Airframe Project**

Try an example project to see how the tools can help you organize your work. Projects can help you manage:

- Your design (model and library files, .m, .mat, and other files, source code for S-functions, and data)
- A set of actions to use with your project (run setup code, open models, simulate, build, and run shutdown code)
- Working with files under source control (check out, compare revisions, tag or label, and check in)

The Airframe example shows how to:

- **1** Set up and browse some example project files under source control.
- **2** Examine project shortcuts to access frequently used files and tasks.
- **3** Analyze dependencies in the example project and locate required files that are not yet in the project.
- **4** Modify some project files, find and review modified files, compare to an ancestor version, and commit modified files to source control.
- **5** Explore views of project files only, modified files, and all files under the project root folder.

### **Set Up Project Files and Open the Project**

Run this command to create a working copy of the project files and open the project:

#### sldemo\_slproject\_airframe

The project example copies files to your temporary folder so that you can edit them and put them under Git source control.

The Project window opens and loads the project. The project is configured to run some startup tasks, including changing the current working folder to the project root folder.

<span id="page-1021-0"></span>**Note** Alternatively, you can try this example project using SVN source control, by specifying sldemo\_slproject\_airframe\_svn. The following example shows the options when using Git.

### **View, Search, and Sort Project Files**

- **1** In a Project, examine the **Files** view to manage the files within your project. When the **Project** (*number of files*) view is selected, only the files in your project are shown.
- **2** To see all the files in your sandbox, click **All**. This view shows all the files that are under the project root, not just the files that are in the project. This view is useful for adding files to the project from your sandbox.
- **3** To find particular files or file types, in any file view, type in the search box or click the Filter button. You can also search inside files.

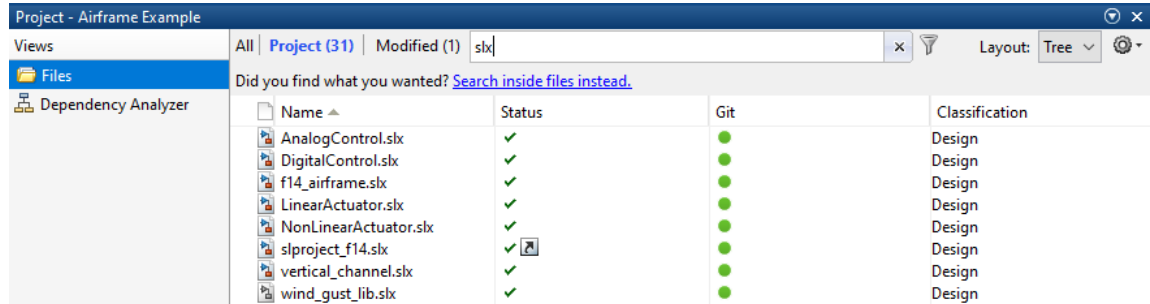

Click the **x** to clear the search.

- **4** To view files as a list instead of a tree, use the Layout control.
- **5** To sort files and to customize the columns, click the Organize view button at the far right of the search box.
- **6** You can dock and undock the Project into the MATLAB Desktop. If you want to maximize space for viewing your project files, undock the Project. Drag the title bar to undock it.

### **Open and Run Frequently Used Files**

You can use shortcuts to make scripts easier to find in a large project. View and run shortcuts on the Project Shortcuts toolstrip. You can organize the shortcuts into groups.

In this example, the script that regenerates S-functions is set as a shortcut so that a new user of the project can easily find it. You can also make the top-level model, or models, within a project easier to find. In this example, the top-level model, slproject f14.mdl, is a shortcut.

Regenerate the S-functions.

**1** On the Project Shortcuts tab in the toolstrip, click the shortcut **Rebuild Project's S-functions**.

The shortcut file builds a MEX-file. If you do not have a compiler set up, follow the instructions to choose a compiler.

**2** Open the rebuild\_s\_functions.m file to explore how it works.

Open the top model.

- <span id="page-1022-0"></span>• On the Project Shortcuts tab, click the shortcut **F14 Model** to open the root model for this project.
- To create shortcuts to access frequently used files, select the **Files** view, right-click a file, and select **Create Shortcut**.

You can also specify files to run at startup and shutdown. See ["Automate Startup Tasks" on page 16-](#page-1041-0) [26](#page-1041-0).

#### **Review Changes in Modified Files**

Open and make changes to files and review changes.

- **1** Select the Files view. View folders using the tree layout, and then expand the utilities folder.
- **2** Either double-click to open the find\_top\_models file for editing from the project, or right-click and select **Open**.
- **3** Make a change in the Editor, such as adding a comment, and save the file.
- **4** In the project Files view, select the tab **Modified (***number of files***)**. After editing the file, you see **Modified (2)**. The files you changed appear in the list. You edited a file in the utilities folder. Observe that the Modified files list also includes a resources folder. The files stored in the resources folder are internal project definition files generated by your changes. The project definition files allow you to add metadata to files, for example, by creating shortcuts, adding labels, and adding a project description. Project definition files also define the files that are added to your project. You can review changes in revisions of project definition files like any other project files. See ["Project Definition Files" on page 19-34.](#page-1181-0)
- **5** To review changes, right-click the find\_top\_models file in the **Modified** files view and select **Compare** > **Compare to Ancestor**.

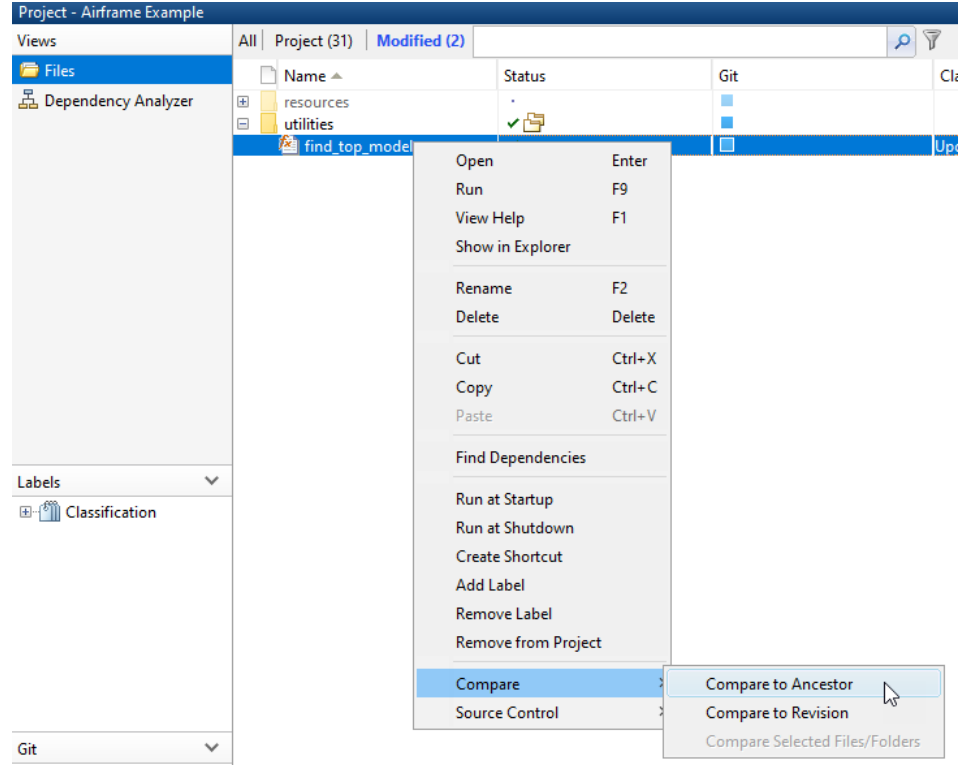

<span id="page-1023-0"></span>The MATLAB Comparison Tool opens a report comparing the modified version of the file in your sandbox against its ancestor stored in the version control tool. The comparison report type can differ depending on the file you select. If you select a Simulink model to **Compare** > **Compare to Ancestor**, this command runs a Simulink model comparison.

To compare models, try the following example.

- **1** In the Files view, select the **Project (***number of files***)** tab, and expand the models folder.
- **2** Either double-click to open the AnalogControl file for editing from the project, or right-click and select **Open**.
- **3** Make a change in the model, such as opening a block and changing some parameters, and then save the model.
- **4** To review changes, select the **Modified (***number of files***)** tab. Right-click the modified model file and select **Compare** > **Compare to Ancestor**.

The Comparison Tool opens a report.

### **Run Dependency Analysis**

To check that all required files are in the project, run a file dependency analysis on the modified files in your project.

**1** In the **Project** tab, in the **Tools** section, click **Dependency Analyzer**.

The dependency graph displays the structure of all analyzed dependencies in the project. The **Properties** pane lists required toolboxes and any problem files.

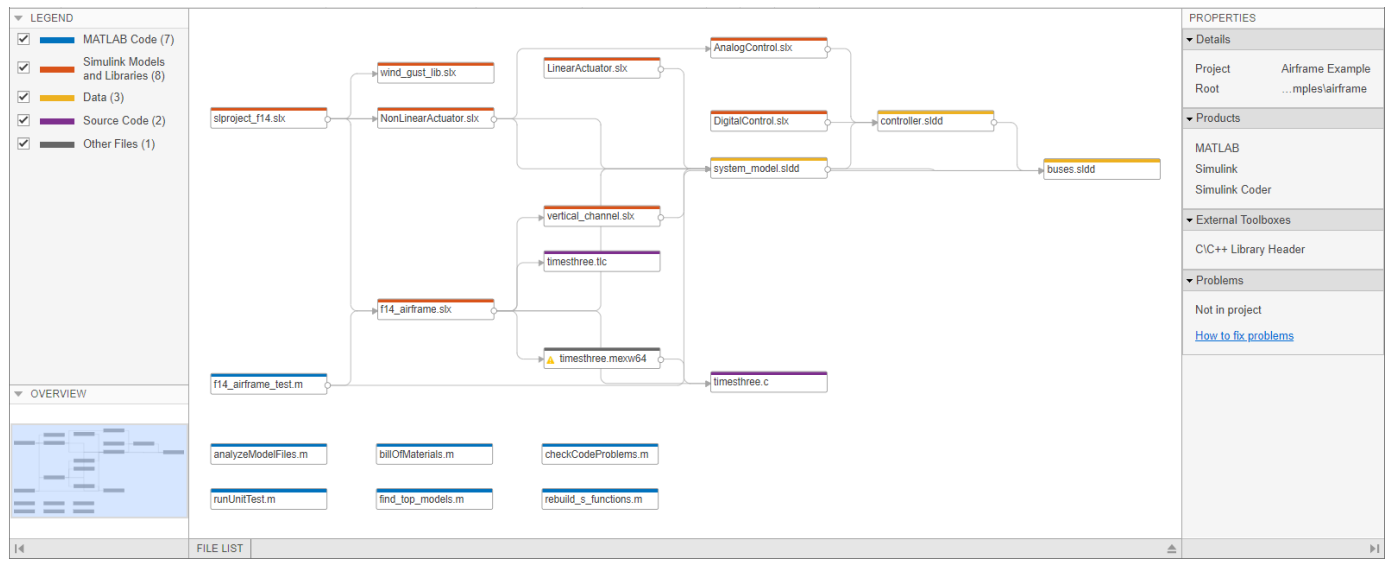

- **2** To highlight the problem files, in the **Properties** pane, in the **Problems** section, point to the message **Not in Project** and click the magnifying glass icon  $\mathbb{Q}$ .
- **3** Select the dependency arrow to examine the dependency type. timesthree.mexw64 is an Sfunction binary file required by f14 airframe.slx. You can add binary files to your project or, as in this project, provide a utility script that regenerates them from the source code that is part of the project.

<span id="page-1024-0"></span>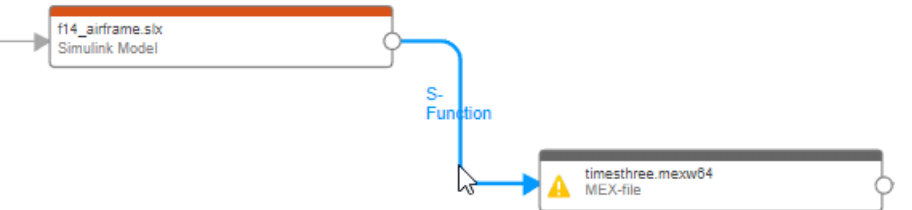

**4** To remove the file from the problem files list, right-click the file and select **Hide Warnings**. The next time you run a dependency analysis, the file does not appear as a problem file.

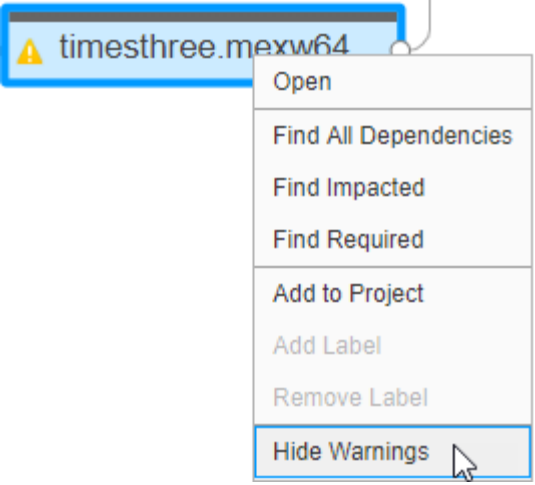

In this example, you do not want to add the binary file to the project, but instead use the script to regenerate the binary file from the source code in the project. Use **Hide Warnings** to stop such files being marked as problems.

- **5** View dependencies of the modified files.
	- **a** In the Dependency Analyzer toolstrip, in the **Views** section, click **Source Control**. The color of each file in the graph now represents its source control status.
	- **b** In the dependency graph, select the modified files. To select multiple files, press **Shift** and click the files.
	- **c** In the Dependency Analyzer toolstrip, in the **Impact Analysis** section, click **All Dependencies**.

#### **Run Project Integrity Checks**

To make sure that your changes are ready to commit, check your project. On the Project tab in the toolstrip, click **Run Checks** to run the project integrity checks. The checks look for missing files, files to add to source control or retrieve from source control, and other issues. The checks dialog box can offer automatic fixes to problems found. When you click a **Details** button in the Checks dialog box, you can view recommended actions and decide whether to make the changes.

For an example using the project checks to fix issues, see "Convert from MDL to SLX in a Project and Preserve Revision History".

### <span id="page-1025-0"></span>**Commit Modified Files**

After you modify files and you are satisfied with the results of the checks, you can commit your changes to the source control repository.

- **1** In the Files view, select the **Modified (***number of files***)** tab. The files you changed appear in the list.
- **2** To commit your changes to source control, on the Project tab, in the Source Control section, click **Commit**.
- **3** Enter a comment for your submission, and click **Submit**.

Watch the messages in the status bar as the source control commits your changes. Git commits to your local repository. To commit to the remote repository, use **Push** in the Source Control section. See ["Pull, Push, and Fetch Files with Git" on page 19-43](#page-1190-0)

### **View Project and Source Control Information**

- To view and edit project details, on the **Project** tab, in the **Environment** section, click **Details**. View and edit details such as the name, description, project root, startup folder, and generated files folders such as the slpri folder.
- To view details about the source control integration and repository location, on the Project tab, in the Source Control section, click **Git Details**. This Airframe example project uses Git source control.

Alternatively, use the project API to get the current project:

project = currentProject;

You can use the project API to get all the project details and manipulate the project at the command line. See currentProject.

For next steps, see "Project Management".

### **See Also**

#### **Related Examples**

- • ["Create a New Project From a Folder" on page 16-14](#page-1029-0)
- • ["Create Shortcuts to Frequent Tasks" on page 16-29](#page-1044-0)
- • ["Automate Startup Tasks" on page 16-26](#page-1041-0)
- • ["Perform an Impact Analysis" on page 18-17](#page-1116-0)
- • ["Add a Project to Source Control" on page 19-5](#page-1152-0)
- • ["View Modified Files" on page 19-34](#page-1181-0)

- • ["What Are Projects?" on page 16-3](#page-1018-0)
- • ["What Can You Do With Project Shortcuts?" on page 16-25](#page-1040-0)
- • ["What Is Dependency Analysis?" on page 18-2](#page-1101-0)
- • ["Sharing Projects" on page 17-30](#page-1079-0)
- • ["About Source Control with Projects" on page 19-2](#page-1149-0)

# <span id="page-1027-0"></span>**Create a Project from a Model**

Create a project to organize your model and any dependent files. Use **Create Project from Model** to run a dependency analysis on your top model to identify required files.

**Tip** For a simpler option that automates more steps for you, see instead ["Create a New Project From](#page-1029-0) [a Folder" on page 16-14](#page-1029-0).

Projects can help you organize your work and collaborate in teams. The project can help you to:

- Find all your required files
- Manage and share files, settings, and user-defined tasks
- Interact with source control.
- **1** In a Simulink model, on the **Simulation** tab, select **New** > **Project** > **New Project from this Model**.

Simulink runs dependency analysis on your model to identify required files and a project root location that contains all dependencies.

- **2** In the New Project dialog box, edit any settings you want to change:
	- **Project name** By default, the name of the suggested project root folder. Edit if desired.
	- **Project folder**  $A$  folder that dependency analysis identified to contain all dependencies. If you want, click to select a different folder in the file system hierarchy between the file system root and the model folder.
	- **Files to include** Files to include in the project. Files with selected check boxes are identified by dependency analysis. Select check boxes to specify all the files you want to include.

Any external dependencies are listed. If required files are outside your project root, then you cannot add these files to your project. An external dependency might not indicate a problem if the file is on your path and is a utility or other resource that is not part of your project.

- If you do not want to make a shortcut to the top-level file, or add all the folders to the project path, under **More Options**, clear the check boxes. Alternatively, you can edit these project settings later.
- **3** Click **Create** to create the project containing your model and any other specified files.

For an example showing what you can do with projects, see ["Explore Project Tools with the Airframe](#page-1020-0) [Project" on page 16-5](#page-1020-0).

#### **See Also**

#### **Related Examples**

- • ["Create a New Project From a Folder" on page 16-14](#page-1029-0)
- • ["Create Shortcuts to Frequent Tasks" on page 16-29](#page-1044-0)
- • ["Automate Startup Tasks" on page 16-26](#page-1041-0)
- • ["Open Recent Projects" on page 16-22](#page-1037-0)
- • ["Explore Project Tools with the Airframe Project" on page 16-5](#page-1020-0)

- • ["What Are Projects?" on page 16-3](#page-1018-0)
- • ["What Can You Do With Project Shortcuts?" on page 16-25](#page-1040-0)
- • ["Sharing Projects" on page 17-30](#page-1079-0)
- • ["About Source Control with Projects" on page 19-2](#page-1149-0)

# <span id="page-1029-0"></span>**Create a New Project From a Folder**

If you have many files that you want to organize into a project, with or without source control, use the following steps to create a new project.

**Note** If you want to retrieve a project from a source control repository, see instead ["Clone Git](#page-1172-0) [Repository or Check Out SVN Repository" on page 19-25.](#page-1172-0)

Easily convert a folder of files into a project by using the **Folder to Project** template in the Simulink start page. The template automatically adds your files to the project and prompts you to set up the path and startup files. This simple, quick process sets up your project to manage your files and introduces you to project features. When you open the project, it automatically puts the folders you need on the path, and runs any setup operations to configure your environment. Startup files automatically run (.m and .p files), load (.mat files), and open (Simulink models) when you open the project.

To create a new project to manage your files:

- On the MATLAB **Home** tab, select **New** > **Project** > **From Folder**.
- Alternatively, in the Simulink start page, click the **Folder to Project** template. You can also, on the **Simulation** tab, select **New** > **Project** > **New Project** from the Model Editor.
- **1** In the New Project dialog box, enter a project name, browse to select the folder containing your files, and click **OK**.
- **2** In the Welcome to your project dialog box, click **Set Up Project** to continue.

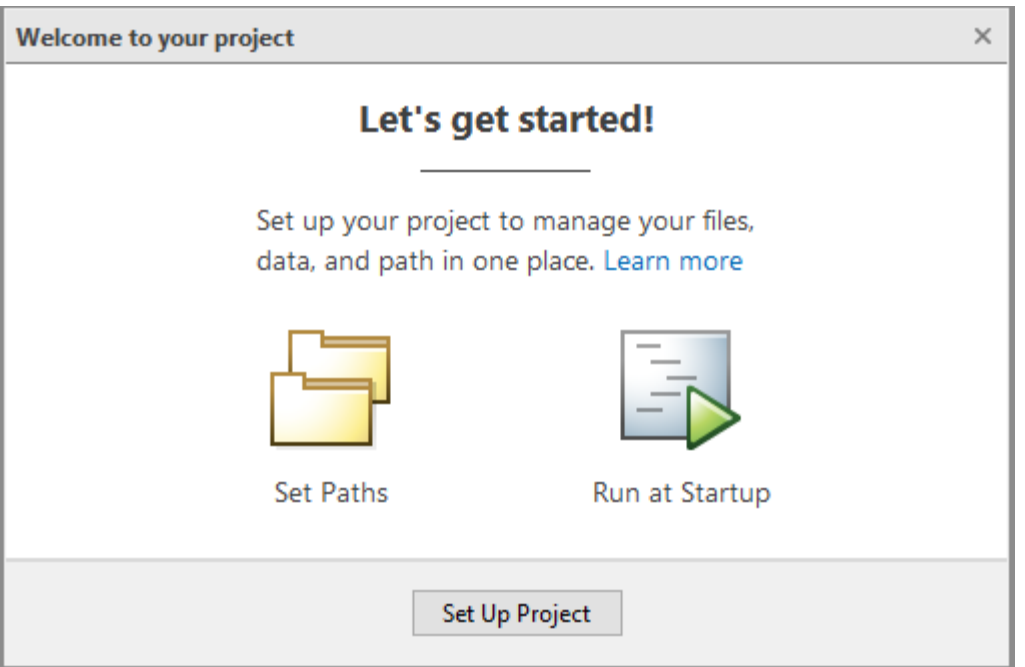

**3** In the Set Up Project (Step 1 of 2) dialog box, optionally choose folders to add to the project path. When you open the project, it adds these folders to your MATLAB search path, and removes them when you close the project. Add project folders to ensure dependency analysis detects

project files. To add all project folders, click **Add with Subfolders** and then select the project folder containing all your subfolders. Alternatively, you can set up the project path later. Click **Next**.

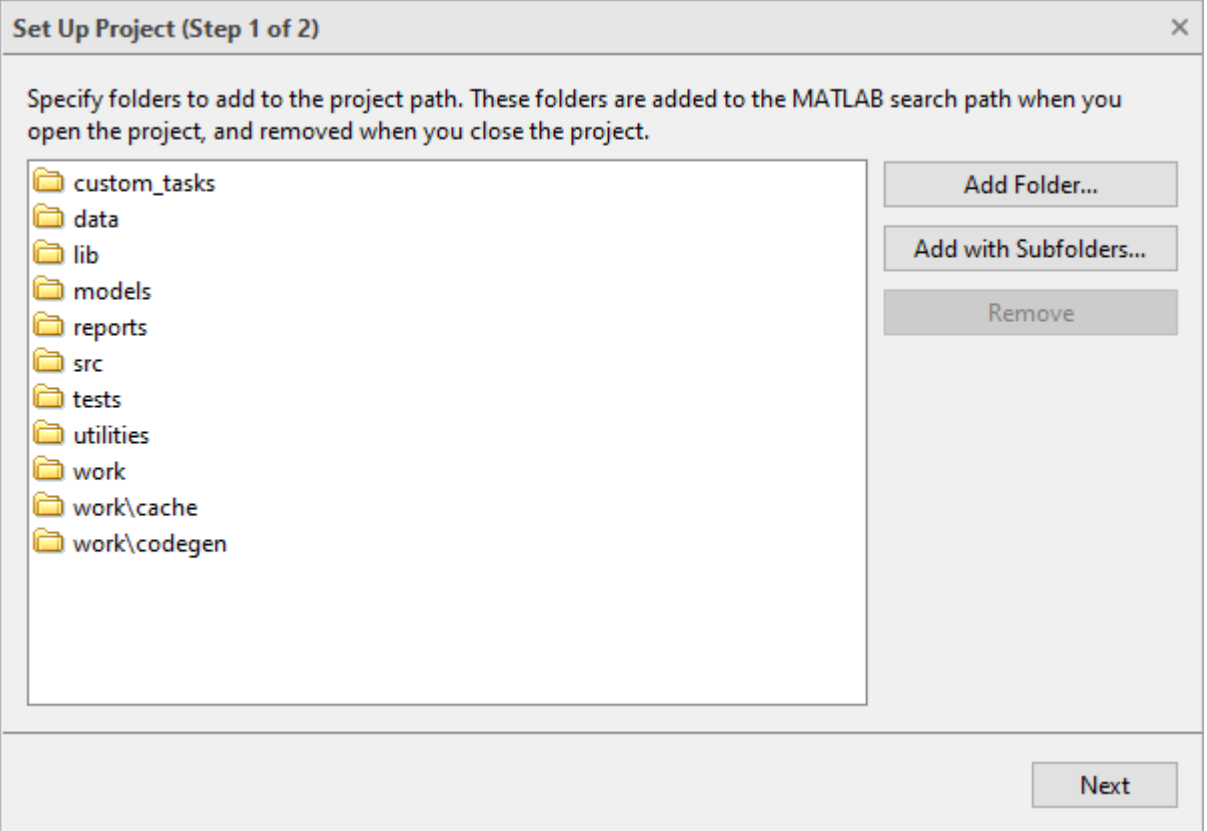

- **4** In the Set Up Project (Step 2 of 2) dialog box, optionally specify startup and shutdown files.
	- Use startup files to configure settings when you open the project. Startup files automatically run (.m and .p files), load (.mat files), or open (Simulink models) when you open the project.
	- Use shutdown files to specify MATLAB code to run as the project shuts down. You do not need to use shutdown files to close models when you close a project, because it automatically closes any project models that are open, unless they are dirty. The project prompts you to save or discard changes.

Click **Add** to specify startup or shutdown files. Alternatively, you can setup these files later.

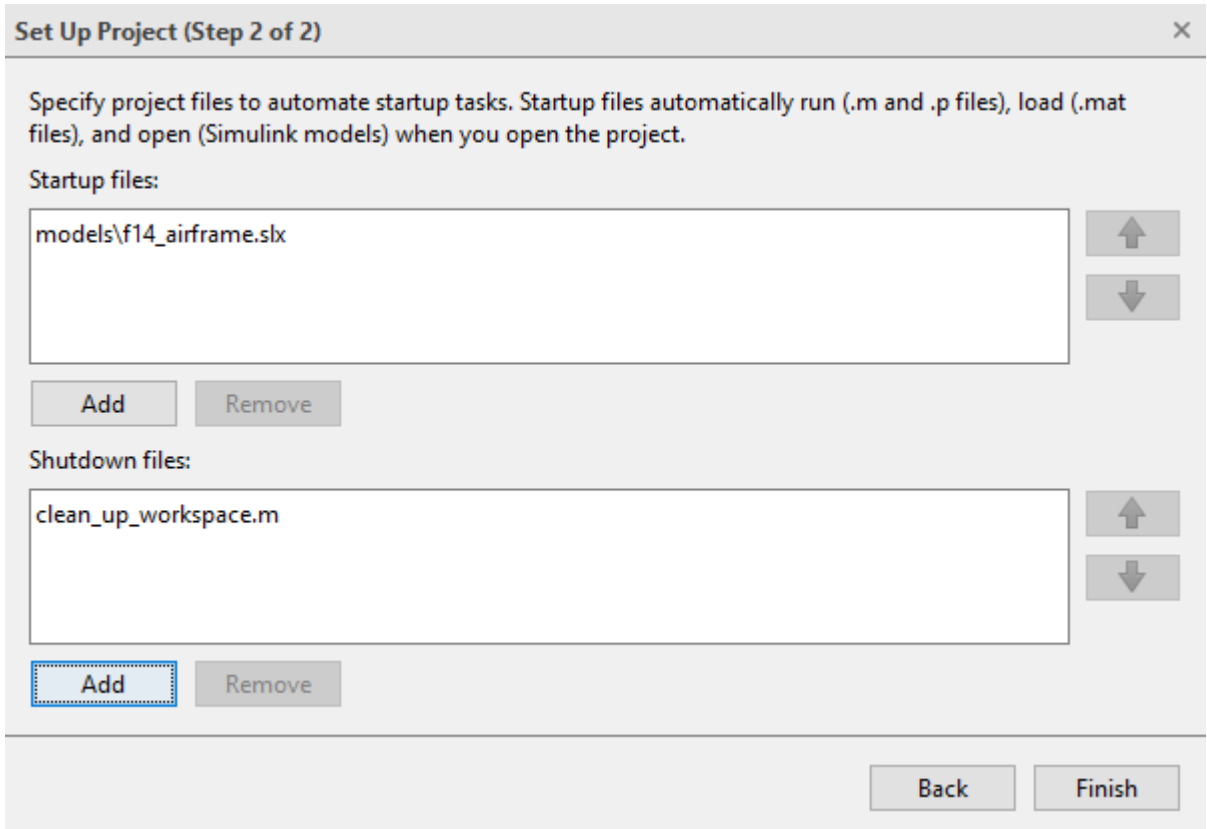

**5** Click **Finish** and your new project opens. The **Folder to Project** template automatically adds all your files to the project. The template does not add derived files to your project.

For next steps, try dependency analysis to visualize the structure of your project, or consider adding source control to help you manage versions. For details, see ["Run a Dependency Analysis"](#page-1106-0) [on page 18-7](#page-1106-0) or ["Add a Project to Source Control" on page 19-5](#page-1152-0).

As alternatives to the **Folder to Project** template, you can:

- Create a project from a model by analyzing it for dependent files that you want to put in a project. See ["Create a Project from a Model" on page 16-12](#page-1027-0)
- Create projects manually, but then you need to add files to the project and configure the path, startup, and shutdown files. To examine the alternative templates, or to use your own templates:
	- **1** In the Simulink start page, click templates in the list to read the descriptions. If you selected a new project option to open the start page, the list shows only project templates, or you can filter the list for Project Templates using the list next to the Search box.
		- Select the Blank Project template if you are creating a project in a folder with existing files and want to set up the project manually. The Blank Project template creates a project in your selected folder and leaves any other files untouched. You must manually set up the project, for example by adding files to the project, configuring startup files, configuring the project path, etc.
		- Try the Simple Project template if you are creating a project in a new folder and want a blank model. The Simple Project template creates a simple project containing a blank model and some utilities. The model is a shortcut so you can open it from the toolstrip. The

project manages your path and the location of the temporary files (slprj folder) when you open and close the project. You can modify any of these files, folders, and settings later.

- You can create your own templates. See ["Using Templates to Create Standard Project](#page-1047-0) [Settings" on page 16-32](#page-1047-0).
- **2** In the start page, select a template and click **Create Project**.
- **3** In the Create Project dialog box, specify your project folder and edit the project name, and click **Create Project**. You can control the default folder for new projects using the project preferences.

The Project displays the project files view for the specified project root. You need to add files to the project. See ["Add Files to the Project" on page 16-18.](#page-1033-0)

For next steps using your new project, try dependency analysis to visualize the structure of your files.

#### **See Also**

#### **Related Examples**

- • ["Run a Dependency Analysis" on page 18-7](#page-1106-0)
- • ["Create a Project from a Model" on page 16-12](#page-1027-0)
- • ["Add Files to the Project" on page 16-18](#page-1033-0)
- • ["Work with Project Files" on page 17-7](#page-1056-0)
- • ["Create Shortcuts to Frequent Tasks" on page 16-29](#page-1044-0)
- • ["Add a Project to Source Control" on page 19-5](#page-1152-0)

#### **More About**

• ["What Can You Do With Project Shortcuts?" on page 16-25](#page-1040-0)

# <span id="page-1033-0"></span>**Add Files to the Project**

If you create a project from a folder, from a model, or with a Git or SVN template from the start page, then the project setup helps you add initial files to the project. If you create a new blank project, then the project files view is empty and you need to add files to the project.

To display all files in your project folder (or projectroot), in the **Files** view, click **All**. You might not want to include all files in your project. For example, you might want to exclude some files under projectroot from your project, such as SVN or CVS source control folders.

To add existing files to your project:

- **1** On the **Project** tab, in the **Tools** section, select **Run Checks** > **Add Files**.
- **2** Select from the list of unmanaged files in the project folder.

Use **Add Files** any time you want to check for new files not yet added to the project.

Alternatively, you can use these methods to add files:

- In the **All** files view, select files or folders, right-click, and select **Add to Project** or **Add to Project (including child files)**.
- To add files to your project, cut and paste or drag and drop files from a file browser or the Current Folder browser onto the **Project** files view. If you drag a file from outside the project root, this moves the file and adds it to your project. You can drag files within project root to move them.
- Add and remove project files at the command line using addFile.

To create new files or folders in the project, right-click a white space in the **Files** view and select **New Folder** or **New File**. The new files are added to the project.

To learn how to set up your project with all required files, see ["Run a Dependency Analysis" on page](#page-1106-0) [18-7](#page-1106-0).

To add or remove project folders from the MATLAB search path, see ["Specify Project Path" on page](#page-1039-0) [16-24.](#page-1039-0)

To configure your project to automatically run startup and shutdown tasks, see ["Automate Startup](#page-1041-0) [Tasks" on page 16-26.](#page-1041-0)

You can access your recent projects direct from MATLAB. See ["Open Recent Projects" on page 16-](#page-1037-0) [22](#page-1037-0).

If you want to add source control, see ["Add a Project to Source Control" on page 19-5](#page-1152-0).

### **See Also**

#### **Related Examples**

- • ["Work with Project Files" on page 17-7](#page-1056-0)
- • ["Create Shortcuts to Frequent Tasks" on page 16-29](#page-1044-0)
- • ["Add a Project to Source Control" on page 19-5](#page-1152-0)

### **More About**

• ["What Can You Do With Project Shortcuts?" on page 16-25](#page-1040-0)

# <span id="page-1035-0"></span>**Create a New Project from an Archived Project**

To create a new project from an archived project:

**1** Locate and double-click the mlproj file in the Current Folder, Windows Explorer, or Apple Finder.

If you do not have a product that the project requires, you see a warning with a link to the Add-On Explorer to get missing products.

**2** In the Extract Project to dialog box, specify the location of the new project and click **Select Folder**.

The new project opens. The current working folder is the location of the new project, which is a new subfolder of the extraction folder.

If you have a project archived in a zip file, double click or right click to extract the project. The current working folder, for example, C: \myNewProject, contains the imported project folders. If the zip project contains referenced projects, the project imports files into two subfolders, main and refs. The current working folder, for example, C:\myNewProject\main contains the project folders and C:\myNewProject\refs contains the referenced project folders. To open the project, navigate into main to locate and double-click the prj file.

### **See Also**

#### **Related Examples**

• ["Archive Projects" on page 17-34](#page-1083-0)

#### **More About**

• ["Sharing Projects" on page 17-30](#page-1079-0)

# <span id="page-1036-0"></span>**Create a New Project Using Templates**

In a project, you can use templates to create and reuse a standard project structure.

- **1** To browse for templates, click **Simulink** on the MATLAB Home tab, or on the Project tab, click **New**.
- **2** In the Simulink start page, click a template in the list to read the description. For example, click Simple Project.
- **3** The start page shows all project templates (\*.sltx) on the MATLAB path. If your templates do not appear, locate them by clicking **Open**. In the Open dialog box, make \*.sltx files visible by changing the file type list Model Files to All MATLAB files, and browse to your template.
- **4** In the start page, select a template and click **Create Project**.

Templates created in R2017b or later warn you if required products are missing. Click the links to open Add-On Explorer and install required products.

**5** In the Create Project dialog box, specify your project folder and edit the project name, and click **Create Project**.

### **Use Project Templates from R2014a or Before**

To use project templates created in R2014a or earlier (.zip files), upgrade them to .sltx files using Simulink.exportToTemplate.

After you upgrade the templates to .sltx and put them on the MATLAB path, you can use the templates from the start page.

#### **See Also**

#### **Related Examples**

- • ["Create a New Project From a Folder" on page 16-14](#page-1029-0)
- • ["Create Templates for Standard Project Settings" on page 16-32](#page-1047-0)
- • ["Create a Template from a Project Under Version Control" on page 16-33](#page-1048-0)
- • ["Edit a Template" on page 16-33](#page-1048-0)
- • ["Create a Template from a Model" on page 4-2](#page-235-0)
- • ["Clone Git Repository or Check Out SVN Repository" on page 19-25](#page-1172-0)

#### **More About**

• ["Using Templates to Create Standard Project Settings" on page 16-32](#page-1047-0)

# <span id="page-1037-0"></span>**Open Recent Projects**

You can use any of these methods to open recent projects:

• On the MATLAB **Home** tab, click **Simulink**, and select your project in the recent list.

If you select a recent model that is part of a project, you can choose to also open the project.

- On the MATLAB **Home** tab, click the **Open** arrow and select your project under the **Recent Projects** list.
- From the Current Folder browser, double-click the .prj file.
- In the Simulink Editor, if an open model, library, or chart belongs to a project, you can, on the **Simulation** tab, select **Project** > **View Project**.

If you already have an open project, to load another project, click on the **Project** tab and open a recent project with these methods:

- Click the **Open** arrow and select your project under the **Recent** list.
- Select **Open** > **Open**. Browse and select your project .prj file.

**Note** You can have one project open at a time, to avoid conflicts. If you open another project, any currently open project closes.

When you open a project, you are prompted if loaded files shadow your project model files. To avoid working on the wrong files, close the shadowing files. See ["Manage Shadowed and Dirty Models and](#page-1057-0) [Other Project Files" on page 17-8](#page-1057-0).

#### **See Also**

#### **Related Examples**

• ["Work with Project Files" on page 17-7](#page-1056-0)

# <span id="page-1038-0"></span>**Specify Project Details, Startup Folder, and Derived Files Folders**

On the Project tab, in the Environment section, click **Details**. Use the Project Details dialog box for the following tasks:

- Edit the project name or add a description.
- View the **Project root** folder. You can change your project root by moving your entire project on your file system, and reopening your project in its new location. All project file paths are stored as relative paths. To change the current working folder to your project root, click **Set as Current Folder**.
- View or edit the **Start Up** folder. By default, this is set to the project root. When you open the project, the current working folder changes to the project root folder. You can specify a different startup folder or click **Clear**.

You can also configure startup scripts that set the current folder and perform other setup tasks. If you configure startup files to set the current folder, your startup setting takes precedence over the startup folder at the Project Details dialog box. To set up startup files, see ["Automate Startup](#page-1041-0) [Tasks" on page 16-26.](#page-1041-0)

- View or edit the **Generated Files** folders. You can set the **Simulation cache folder** and **Code generation folder**. For details, see "Manage Build Process Folders" (Simulink Coder).
- If you edit any project details, then click **OK** to save your changes.

If you are looking for source control information for your project, see instead the details button for your source control in the Source Control section of the Project tab, e.g., **SVN Details**. See ["Add a](#page-1152-0) [Project to Source Control" on page 19-5](#page-1152-0).

### **See Also**

#### **Related Examples**

- • ["Automate Startup Tasks" on page 16-26](#page-1041-0)
- • ["Add a Project to Source Control" on page 19-5](#page-1152-0)

# <span id="page-1039-0"></span>**Specify Project Path**

- When you open your project, it adds the project path to the MATLAB search path before applying startup shortcuts.
- When you close your project, it removes the project path from the MATLAB search path after applying shutdown shortcuts.

You can add or remove folders from the project path. Add project folders to ensure dependency analysis detects project files. On the **Project** tab, in the **Environment** section, click **Project Path**:

- To add a folder (without subfolders) to the project path, click **Add Folder**. If you want to add a folder and its subfolders, click **Add with Subfolders** instead. Then use the Open dialog box to add the new folder.
- To remove a folder from the project path, from the display list, select the folder. Then click **Remove**.

In the **Project** > **Files** view, you can use the context menu to add or remove folders from the project path. Right-click a folder and select **Project Path** > **Add to Project Path**, or **Add to the Project Path (Including Subfolders)**, or one of the options to remove the folder from the path.

Folders on the project path display the project path icon in the **Status** column.

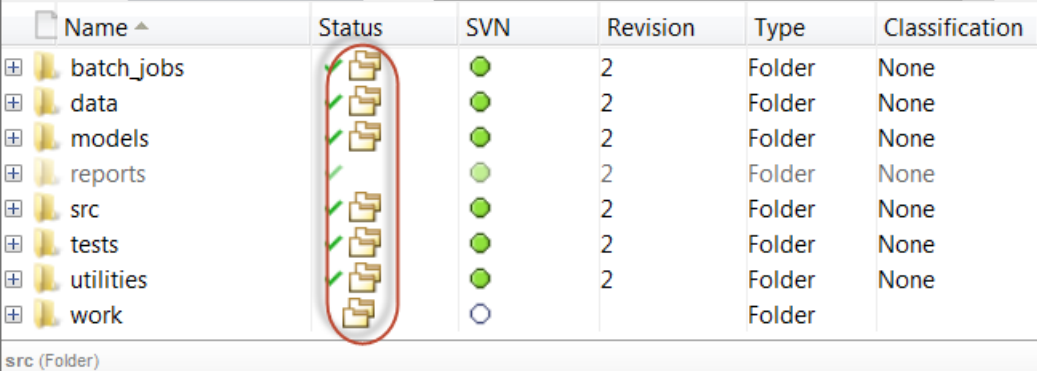

#### **See Also**

#### **Related Examples**

• ["Specify Project Details, Startup Folder, and Derived Files Folders" on page 16-23](#page-1038-0)

- "What Is the MATLAB Search Path?" (MATLAB)
- • ["What Can You Do With Project Shortcuts?" on page 16-25](#page-1040-0)

# <span id="page-1040-0"></span>**What Can You Do With Project Shortcuts?**

In a project, use shortcuts to make it easy for any project user to find and access important files and operations. You can use shortcuts to make top models or scripts easier to find in a large project. You can group shortcuts to organize them by type and annotate them to use meaningful names instead of cryptic file names.

Using the Project Shortcuts tab in the toolstrip, you can execute, group, or annotate shortcuts. Run shortcuts by clicking them in the Project Shortcuts tab or execute them manually from the context menu.

To automate tasks, use startup and shutdown files instead. You can use startup files to help you set up the environment for your project, and shutdown shortcuts to help you clean up the environment for the current project when you close it.

## **See Also**

### **Related Examples**

- • ["Create Shortcuts to Frequent Tasks" on page 16-29](#page-1044-0)
- • ["Use Shortcuts to Find and Run Frequent Tasks" on page 16-31](#page-1046-0)
- • ["Automate Startup Tasks" on page 16-26](#page-1041-0)
- • ["Automate Shutdown Tasks" on page 16-28](#page-1043-0)
- • ["Specify Project Path" on page 16-24](#page-1039-0)

# <span id="page-1041-0"></span>**Automate Startup Tasks**

In a project, startup files help you set up the environment for your project.

Startup files are automatically run (.m and .p files), loaded (.mat files), and opened (Simulink models) when you open the project.

#### **Note** Startup scripts can have any name. You do not need to use startup.m

You can use a file named startup.m on the MATLAB path which runs when you start MATLAB. If your startup.m file calls the project with currentProject, an error appears because no project is loaded yet. To avoid the error, rename startup.m and use it as a project startup file instead.

Configure an existing file to run when you open your project.

- Right-click the file and select **Run at Startup**.
- Alternatively, on the Project tab, click **Startup Shutdown**. In the Manage Project Startup and Shutdown dialog box, you can add and remove startup and shutdown files. If execution order is important, change the order using the arrow buttons.

In the files view, the **Status** column displays an icon and tooltip indicating the file will run at startup.

**Note** Startup file settings are included when you commit modified files to source control. Any startup tasks you create run for all other project users.

To stop a file running at startup, change back by right-clicking it and selecting **Remove from Startup**.

On the Manage Project Startup and Shutdown dialog box, use the check boxes to specify environment options:

- **Start Simulink before this project starts**–This option starts Simulink when you open the project.
- **Refresh Simulink customizations** This option runs sl\_customization files on project startup and shutdown.

When you open the project, the startup files run. Also, the current working folder changes to the project startup folder. If you want to set the startup folder, on the Project tab, click **Details** and edit the **Start Up** folder. See ["Specify Project Details, Startup Folder, and Derived Files Folders" on page](#page-1038-0) [16-23.](#page-1038-0)

You can create new startup and shutdown files interactively in the project or at the command line. For details, see addStartupFile.

#### **See Also**

#### **Related Examples**

• ["Specify Project Path" on page 16-24](#page-1039-0)

- • ["Automate Shutdown Tasks" on page 16-28](#page-1043-0)
- • ["Create Shortcuts to Frequent Tasks" on page 16-29](#page-1044-0)
- • ["Use Shortcuts to Find and Run Frequent Tasks" on page 16-31](#page-1046-0)

#### **More About**

• ["What Can You Do With Project Shortcuts?" on page 16-25](#page-1040-0)

# <span id="page-1043-0"></span>**Automate Shutdown Tasks**

In a project, shutdown files help you clean up the environment for the current project when you close it. Shutdown files should undo the settings applied in startup files.

Configure an existing file to run when you close your project.

**1** Right-click the file and select **Run at Shutdown**.

The **Status** column displays an icon and tooltip indicating the file will run at shutdown.

**Note** Shutdown files are included when you commit modified files to source control. Any shutdown files you set run for all other project users.

To stop a file running at shutdown, change it back by right-clicking it and selecting **Remove from Shutdown**.

#### **See Also**

#### **Related Examples**

- • ["Automate Startup Tasks" on page 16-26](#page-1041-0)
- • ["Specify Project Path" on page 16-24](#page-1039-0)
- • ["Create Shortcuts to Frequent Tasks" on page 16-29](#page-1044-0)
- • ["Use Shortcuts to Find and Run Frequent Tasks" on page 16-31](#page-1046-0)

#### **More About**

• ["What Can You Do With Project Shortcuts?" on page 16-25](#page-1040-0)
# <span id="page-1044-0"></span>**Create Shortcuts to Frequent Tasks**

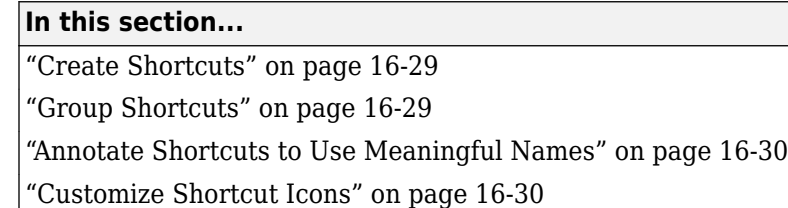

### **Create Shortcuts**

In a project, create shortcuts for common project tasks and to make it easy to find and access important files and operations. For example, find and open top models, run code (for example, to load data), and simulate models. To run startup or shutdown code, see instead ["Automate Startup Tasks"](#page-1041-0) [on page 16-26](#page-1041-0).

To configure an existing project file as a shortcut, use any of the following methods:

- In the **Files** view, right-click the project file and select **Create Shortcut**. In the Create New Shortcut dialog box, you can edit the shortcut name, choose an icon, and select a group if you have created a shortcut group you want to use. You can change shortcut group later. Click **OK**.
- Click **New Shortcut** on the Project Shortcuts tab on the toolstrip and browse to select a file.

The shortcut appears on the Project Shortcuts tab on the toolstrip.

In the files view, the **Status** column displays an icon and tooltip indicating the file is a shortcut.

**Note** Shortcuts are included when you commit your modified files to source control, so you can share shortcuts with other project users.

### **Group Shortcuts**

You can group shortcuts to organize them by type. For example, you can group shortcuts for loading data, opening models, generating code, and running tests.

You can select a shortcut group when creating shortcuts, or manage groups later on the Project Shortcuts toolstrip tab.

Create new shortcut groups to organize your shortcuts:

- On the Project Shortcuts tab, click **Organize Groups**.
- Click **Create**, enter a name for the group and click **OK**.

The new shortcut group appears on the Project Shortcuts tab.

To organize your shortcuts by group, either:

- Select a group when creating a shortcut.
- In the **Project** files view, right-click a file and select **Edit Shortcut**.

<span id="page-1045-0"></span>• On the Project Shortcuts tab, right-click a file and select **Edit Shortcut**.

The shortcuts are organized by group in the Project Shortcuts toolstrip tab.

### **Annotate Shortcuts to Use Meaningful Names**

Annotating shortcuts makes their purpose visible, without changing the file name or location of the script or model the shortcut points to. For example, you can change a cryptic file name to a descriptive name for the shortcut. To put shortcuts in a workflow order on the toolstrip, prefix the shortcut names with numbers.

When creating a shortcut, edit the **Name**. The shortcut name does not affect the file name or location.

Your specified shortcut name appears on the Project Shortcuts tab, to make it easier to find your shortcuts.

### **Customize Shortcut Icons**

You can specify an icon to use for your shortcut buttons on the Project Shortcuts tab. Icons such as "build" can aid other project users to recognize frequent tasks.

Rebuild Project's S-functions

- **1** When creating a shortcut, choose an icon.
- **2** Select an image file. Images must be exactly 16 pixels square, and a png or a gif file.

### **See Also**

#### **Related Examples**

- • ["Use Shortcuts to Find and Run Frequent Tasks" on page 16-31](#page-1046-0)
- • ["Automate Startup Tasks" on page 16-26](#page-1041-0)

#### **More About**

• ["What Can You Do With Project Shortcuts?" on page 16-25](#page-1040-0)

# <span id="page-1046-0"></span>**Use Shortcuts to Find and Run Frequent Tasks**

In a project, use shortcuts to make it easy for any project user to find and access important files and operations. You can use shortcuts to make top models or scripts easier to find in a large project. Shortcuts are available from any file view via the toolstrip.

If your project does not yet contain any shortcuts, see ["Create Shortcuts to Frequent Tasks" on page](#page-1044-0) [16-29.](#page-1044-0)

To use shortcuts:

• In the Project Shortcuts toolstrip tab, click the shortcut. Clicking a shortcut in the toolstrip performs the default action for the file type, for example, run .m files, load .mat files, and open models. Hover over a shortcut to view the full path.

Choose which behavior you want when running shortcuts:

- If the script is not on the path, and you want to switch to the parent folder and run the script without being prompted, then click the shortcut in the Project Shortcuts toolstrip tab. If you use this option, the result of pwd in the script is the parent folder of the script.
- If you select **Run** in the **Files** view context menu, and the script is not on the path, then MATLAB asks if you want to change folder or add the folder to the path. This is the same behavior as running from the Current Folder browser. If you use this option, the result of pwd in the script is the current folder when you run the script.

### **See Also**

### **Related Examples**

- • ["Create Shortcuts" on page 16-29](#page-1044-0)
- • ["Group Shortcuts" on page 16-29](#page-1044-0)
- • ["Annotate Shortcuts to Use Meaningful Names" on page 16-30](#page-1045-0)
- • ["Automate Startup Tasks" on page 16-26](#page-1041-0)

### **More About**

• ["What Can You Do With Project Shortcuts?" on page 16-25](#page-1040-0)

# <span id="page-1047-0"></span>**Create Templates for Standard Project Settings**

#### **In this section...**

"Using Templates to Create Standard Project Settings" on page 16-32 "Create a Template from the Current Project" on page 16-32 ["Create a Template from a Project Under Version Control" on page 16-33](#page-1048-0) ["Edit a Template" on page 16-33](#page-1048-0) ["Remove a Template" on page 16-33](#page-1048-0) ["Explore the Example Templates" on page 16-33](#page-1048-0)

### **Using Templates to Create Standard Project Settings**

In a project, use templates to create and reuse a standard project structure. Templates help you make consistent projects across teams. You can use templates to create new projects that:

- Use a standard folder structure.
- Set up a company standard environment, for example, with company libraries on the path.
- Have access to tools such as company Model Advisor checks.
- Use company standard startup and shutdown scripts.
- Share labels and categories.

You can use templates to share information and best practices. You or your colleagues can create templates.

Create a template from a project when it is useful to reuse or share with others. You can use the template when creating new projects.

### **Create a Template from the Current Project**

In a project, when you create a template, it contains the structure and all the contents of the current project, enabling you to reuse scripts and other files for your standard project setup. You can choose whether to include the contents of referenced projects in the template.

**1** Before creating the template, create a copy of the project, and edit the copy to contain only the files you want to reuse. Use the copy as the basis for the template.

**Note** If the project is under version control, see instead ["Create a Template from a Project](#page-1048-0) [Under Version Control" on page 16-33](#page-1048-0).

- **2** On the **Project** tab, in the **File** section, select **Share** > **Simulink Template**.
- **3** On the Create Project Template dialog box, edit the name and author, select or create a group, and add a description to help template users.
- **4** If you have referenced projects and want to export the referenced project files, then select the **Include referenced projects** check box.
- **5** Click **Save As**. Choose a file location and click **Save**

### <span id="page-1048-0"></span>**Create a Template from a Project Under Version Control**

- **1** Get a new working copy of the project. See ["Clone Git Repository or Check Out SVN Repository"](#page-1172-0) [on page 19-25](#page-1172-0).
- **2** To avoid accidentally committing changes to your project meant only for the template, stop using source control with this sandbox as you work on the template. In the Source Control view, under **Available Source Control Integrations**, select No Source Control Integration and click **Reload**.
- **3** Remove the files that you do not want in the template. For example, you might want to reuse only the utility functions, startup and shutdown scripts, and labels. In the **Files** view, right-click unwanted files and select **Remove from Project**.
- **4** On the **Project** tab, in the **File** section, select **Share** > **Simulink Template** and use the dialog box to name and save the file.

To verify that your template behaves as you expect, create a new project that uses your new template. See ["Create a New Project Using Templates" on page 16-21.](#page-1036-0)

### **Edit a Template**

- **1** Create a new project that uses the template you want to modify. See ["Create a New Project Using](#page-1036-0) [Templates" on page 16-21](#page-1036-0).
- **2** Make the changes.
- **3** On the **Project** tab, in the **File** section, select **Share** > **Simulink Template**.

Use the dialog box to create a new template or overwrite the existing one.

### **Remove a Template**

To remove a template from the Simulink start page:

- **1** Browse to the template location specified in the template details.
- **2** Delete the template or move it to another location.

#### **Explore the Example Templates**

You can use the example templates as example structures for a new project.

You can explore the templates using the Simulink start page. To search for templates, use the start page search box. See ["Create a New Project Using Templates" on page 16-21](#page-1036-0) and ["Create a New](#page-1029-0) [Project From a Folder" on page 16-14.](#page-1029-0)

### **See Also**

- • ["Create a New Project Using Templates" on page 16-21](#page-1036-0)
- • ["Compare Project or Model Templates" on page 21-26](#page-1241-0)
- • ["Clone Git Repository or Check Out SVN Repository" on page 19-25](#page-1172-0)

# **Project File Management**

- • ["Group and Sort File Views" on page 17-2](#page-1051-0)
- • ["Search Inside Project Files and Filter File Views" on page 17-3](#page-1052-0)
- • ["Work with Project Files" on page 17-7](#page-1056-0)
- • ["Manage Shadowed and Dirty Models and Other Project Files" on page 17-8](#page-1057-0)
- • ["Move, Rename, Copy, or Delete Project Files" on page 17-10](#page-1059-0)
- • ["Back Out Changes" on page 17-14](#page-1063-0)
- • ["Create Labels" on page 17-15](#page-1064-0)
- • ["Add Labels to Files" on page 17-16](#page-1065-0)
- • ["View and Edit Label Data" on page 17-17](#page-1066-0)
- • ["Automate Simulink Project Tasks Using Scripts" on page 17-18](#page-1067-0)
- • ["Create a Custom Task Function" on page 17-27](#page-1076-0)
- • ["Run a Project Custom Task and Publish Report" on page 17-28](#page-1077-0)
- • ["Sharing Projects" on page 17-30](#page-1079-0)
- • ["Share Project by Email" on page 17-31](#page-1080-0)
- • ["Share Project as a MATLAB Toolbox" on page 17-32](#page-1081-0)
- • ["Share Project on GitHub" on page 17-33](#page-1082-0)
- • ["Archive Projects" on page 17-34](#page-1083-0)
- • ["Upgrade All Project Models, Libraries, and MATLAB Code Files" on page 17-35](#page-1084-0)
- • ["Analyze Model Dependencies" on page 17-40](#page-1089-0)
- • ["View Linked Requirements in Models and Blocks" on page 17-44](#page-1093-0)

# <span id="page-1051-0"></span>**Group and Sort File Views**

In a project, to group and sort the views in the Files view:

- Use the List or Tree options under **Layout** to switch between a flat list of files and a hierarchical tree of files.
- Click the Actions button  $\odot$  to specify display columns and sort order. For example, you can display columns for label categories that you created and sort files by label category.

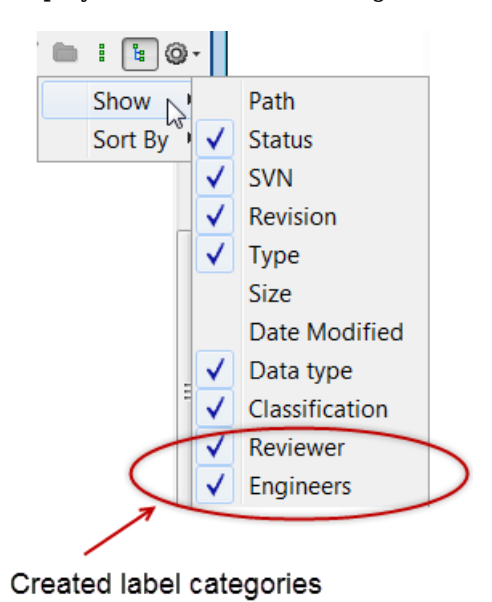

# **See Also**

### **Related Examples**

• ["Search Inside Project Files and Filter File Views" on page 17-3](#page-1052-0)

# <span id="page-1052-0"></span>**Search Inside Project Files and Filter File Views**

#### **In this section...**

"Project-Wide Search" on page 17-3

["Filter Project File Views" on page 17-5](#page-1054-0)

["More Ways to Search" on page 17-6](#page-1055-0)

### **Project-Wide Search**

In a project, you can search inside all your models and supporting files. You can find matches inside model files, MATLAB files, data dictionaries, and other project files such as PDF and Microsoft Word files. You search only the current project. If you want to search referenced project files, open the referenced project.

**1** On the **Project** tab, click **Search**. Alternatively, type in the file filter box, and the project provides a link to try searching inside files instead.

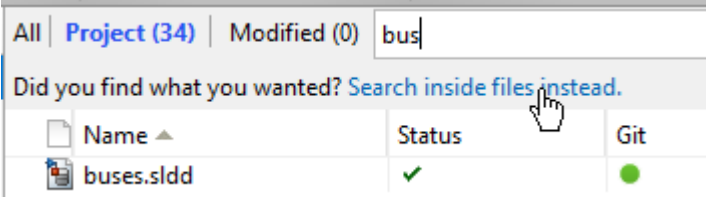

- **2** In the Search Inside Project Files dialog box, enter some characters to search for. Do not use quotes around phrases, or hyphens.
- **3** Expand files in the list to see results inside the file. Double-click results to locate specific items, e.g., highlight blocks in Simulink models, or highlight specific lines in MATLAB files.

**Search Inside Project Files** 

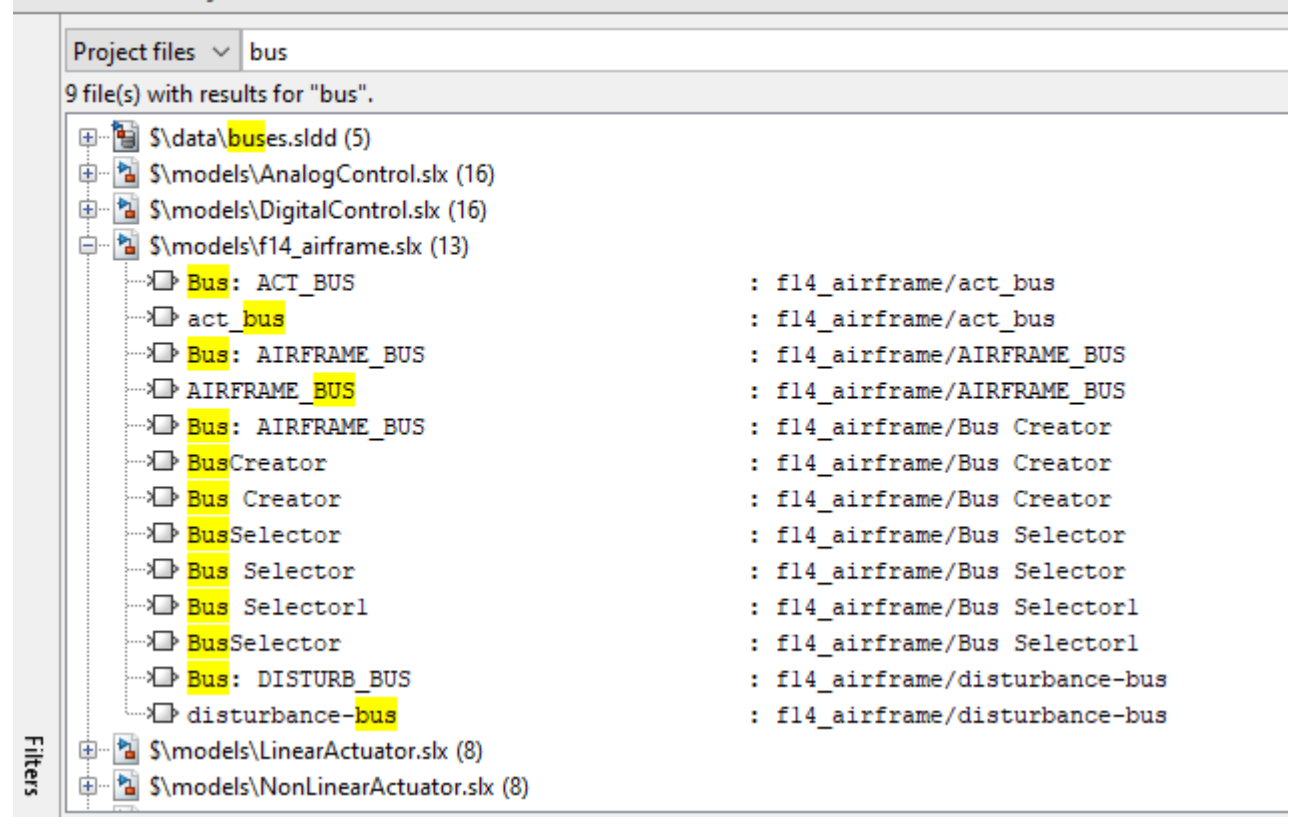

**4** Click **Filters** to refine results by file type, status, or label.

<span id="page-1054-0"></span>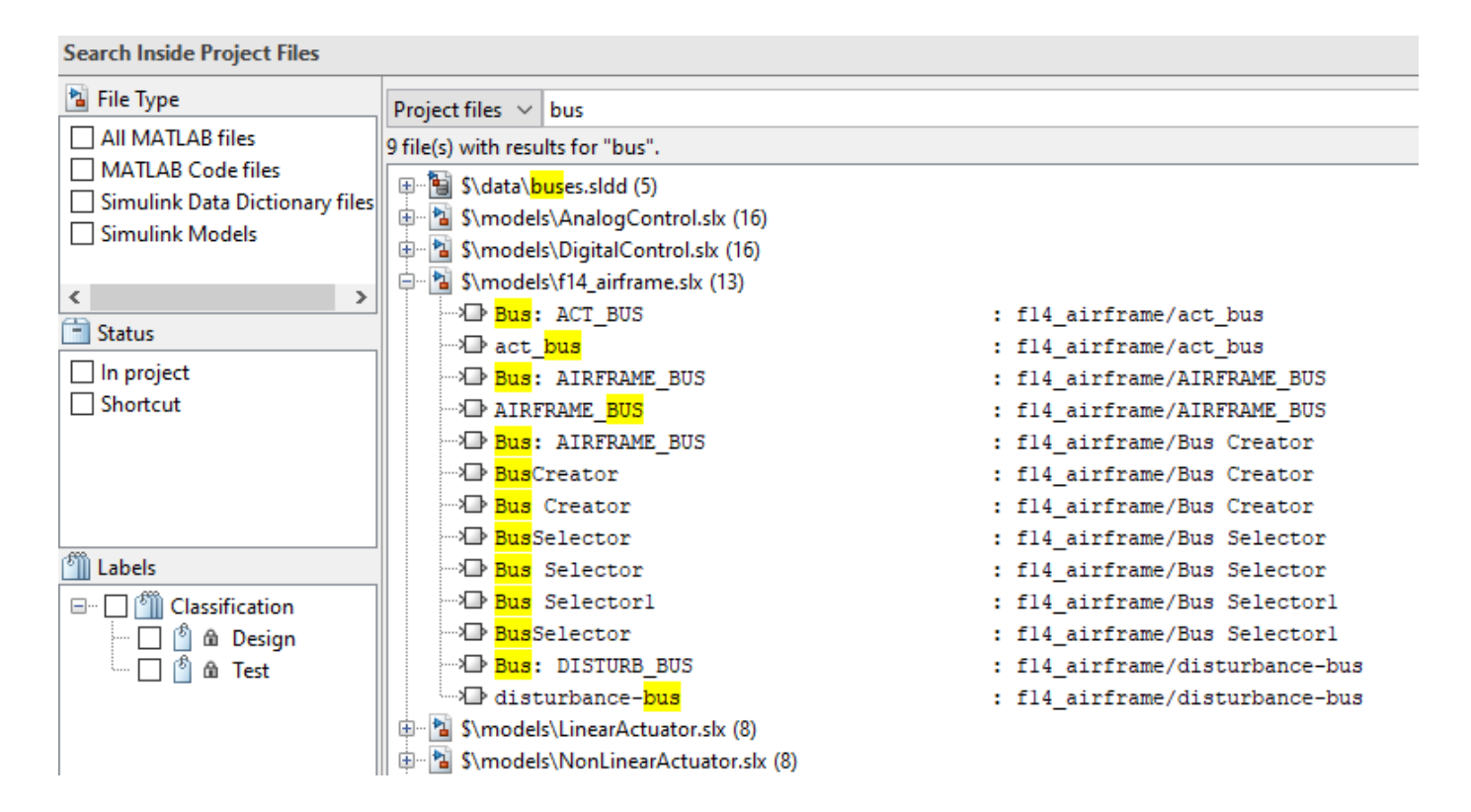

### **Filter Project File Views**

In a project, in the Files view and in the Custom Task dialog box, you can use the search box and filtering tools to specify file display.

- To view files, select the **Files** node. When the **Project (***number of files***)** view is selected, only the files in your project are shown. To see all the files in your sandbox, click **All**. This view shows all the files that are under the project root, not just the files that are in the project.
- To search, type a search term in the search box, for example, part of a file name or a file extension. You can use wildcards, for example, \*.m, or \*.m\*.

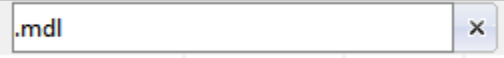

Click **X** to clear the search.

•

To build a filter for the current view, click the filter button  $\mathcal{\bar{V}}$ .

In the Filter Builder dialog box you can select multiple filter criteria to apply using names, file types, project status, and labels.

The dialog box reports the resulting filter at the bottom, for example:

Filter = file type is 'Model files (\*.slx, \*.mdl)' AND project status is 'In project' AND has label 'Engine Type:Diesel'

When you click **Apply**, the search box shows the filter that you are applying.

<span id="page-1055-0"></span>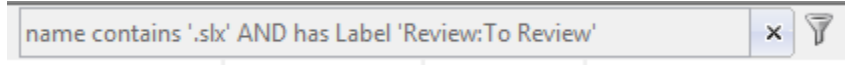

# **More Ways to Search**

You can also search:

- Model contents without loading the models into memory. On the MATLAB **Home** tab, in the **File** section, click **Find Files**. You can search a folder or the entire path. However, you cannot highlight results in models from the results in the Find Files dialog box the same way you do with project search. See "Advanced Search for Files" (MATLAB).
- A model hierarchy. In the Simulink Editor, on the **Modeling** tab, click **Find**. Select options to look inside masks, links, and references. This search loads the models into memory. See Model Explorer
- For variables, block parameter values, or search a model hierarchy and contents using more options, using the Model Explorer. This search loads the models into memory. Use the Model Explorer to search for variables in workspaces and data dictionaries, and variable usage in a model. See ["Edit and Manage Workspace Variables by Using Model Explorer" on page 67-110](#page-2825-0)

### **See Also**

**Model Explorer**

- • ["Group and Sort File Views" on page 17-2](#page-1051-0)
- • ["Edit and Manage Workspace Variables by Using Model Explorer" on page 67-110](#page-2825-0)

# <span id="page-1056-0"></span>**Work with Project Files**

In a project, in the **Files** view, use the context menus to perform actions on the files that you are viewing. Right-click a file (or selected multiple files) to perform project options such as:

- Open files.
- Add and remove files from the project.
- Add, change, and remove labels. See ["Add Labels to Files" on page 17-16.](#page-1065-0)
- Create entry point shortcuts (for example, code to run at startup or shutdown, open models, simulate, or generate code). See ["Create Shortcuts to Frequent Tasks" on page 16-29](#page-1044-0).
- If a source control interface is enabled, you can also:
	- Refresh source control status.
	- Update from source control.
	- Check for modifications.
	- Revert.
	- Compare against revision (select a version to compare).

See ["About Source Control with Projects" on page 19-2.](#page-1149-0)

In the **Files** view, if you select, for example a model file, the bottom right-hand pane displays file information, a model preview, and file labels.

### **See Also**

#### **Related Examples**

- • ["Open Recent Projects" on page 16-22](#page-1037-0)
- • ["Add Files to the Project" on page 16-18](#page-1033-0)
- • ["Move, Rename, Copy, or Delete Project Files" on page 17-10](#page-1059-0)
- • ["Back Out Changes" on page 17-14](#page-1063-0)
- • ["Group and Sort File Views" on page 17-2](#page-1051-0)
- • ["Search Inside Project Files and Filter File Views" on page 17-3](#page-1052-0)
- • ["Create a Custom Task Function" on page 17-27](#page-1076-0)

#### **More About**

- • ["What Can You Do With Project Shortcuts?" on page 16-25](#page-1040-0)
- • ["About Source Control with Projects" on page 19-2](#page-1149-0)

# <span id="page-1057-0"></span>**Manage Shadowed and Dirty Models and Other Project Files**

#### **In this section...**

"Identify Shadowed Project Files When Opening a Project" on page 17-8

"Find Models and Other Project Files With Unsaved Changes" on page 17-8

["Manage Open Models and Data Dictionaries When Closing a Project" on page 17-9](#page-1058-0)

### **Identify Shadowed Project Files When Opening a Project**

If there are two model files with the same name on the MATLAB path, then the one higher on the path is loaded, and the one lower on the path is shadowed. This shadowing applies to all models and libraries (SLX and MDL files).

A loaded model always takes precedence over unloaded ones, regardless of its position on the MATLAB path. Loaded models can interfere when you try to use other files of the same name, especially when models are loaded but not visible. Simulink warns when you try to load a shadowed model, because the other model is already loaded and can cause conflicts. The project checks for shadowed files when you open a project.

**1** When you open a project, it warns you if any models of the same names as your project models are already loaded. This check enables you to find and avoid shadowed files before opening any project models.

The Configuring Project Environment dialog box reports the **Identify shadowed project files** check fails. Click **Details**.

- **2** In the dialog box, you can choose to show or close individual files, or close all potentially shadowing files, by clicking the hyperlinks. To avoid working on the wrong files, close the loaded models.
- **3** After deciding whether to show or close the loaded models, click **OK** to return to the Configuring Project Environment dialog box.
- **4** Inspect the other project loading tasks, then click **Continue** to view the project.

**Tip** To help avoid problems with shadowed files, turn on the Simulink preference **Do not load models that are shadowed on the MATLAB path**. See "Do not load models that are shadowed on the MATLAB path".

To learn more about shadowed files, see ["Shadowed Files" on page 15-3.](#page-976-0)

### **Find Models and Other Project Files With Unsaved Changes**

You can check your project for models, data dictionaries and MATLAB files with unsaved changes. On the **Project** tab, in the **File** section, click **Unsaved Changes**.

In the Unsaved Changes dialog box, you can see all dirty project models, data dictionaries, and MATLAB files. Project only detects unsaved changes edited in the MATLAB and Simulink editors. Manually examine changes edited in other tools. If you have referenced projects, files are grouped by project. You can save or discard all detected changes.

### <span id="page-1058-0"></span>**Manage Open Models and Data Dictionaries When Closing a Project**

When you close a project, it closes any project models or data dictionaries, unless they are dirty.

When you close a project, if there are model files or data dictionaries with unsaved changes, a message prompts you to save or discard changes. You can see all dirty files, grouped by project if you have referenced projects. To avoid losing work, you can save or discard changes by file, by project, or globally.

Control this behavior using the project shutdown preferences.

### **See Also**

- "Do not load models that are shadowed on the MATLAB path"
- • ["Shadowed Files" on page 15-3](#page-976-0)

# <span id="page-1059-0"></span>**Move, Rename, Copy, or Delete Project Files**

#### **In this section...**

"Move or Add Files" on page 17-10

"Automatic Updates When Renaming, Deleting, or Removing Files" on page 17-10

#### **Move or Add Files**

To move or add project files, you can drag them to the project, or use clipboard operations.

- To add files to your project, you can paste files or drag them from your operating system file browser or the MATLAB Current Folder browser onto the **Project** files view in the project. When you drag a file to the **Project** files view, you add the file to the project. For projects under source control, you also add the file to source control.
- To move files within your project, cut and paste or drag files in the project.

See also ["Add Files to the Project" on page 16-18](#page-1033-0).

### **Automatic Updates When Renaming, Deleting, or Removing Files**

When you rename, delete, or remove files or folders in a project, the project checks for impact in other project files. You can find and fix impacts such as changed library links, model references, and model callbacks. You can avoid refactoring pain tracking down other affected files. Automatic renaming helps to prevent errors that result from changing names or paths manually and overlooking or mistyping one or more instances of the name.

For example:

- When renaming a library, the project offers to automatically update all library links to the renamed library.
- When renaming a class, the project offers to automatically update all classes that inherit from it. If you rename a .m or .mlx file, the project offers to automatically update any files and callbacks that call it.
- When deleting files or removing them from the project, the project prompts you if other files refer to them. You must decide how to fix the affected files manually.
- When renaming a C file, the project prompts you to update the S-function that uses it.
- When renaming buses or bus elements using the Simulink Bus Editor, the project prompts you to update all usages in the project.

To use automatic updates:

**1** Rename a model, library, or MATLAB file in a project.

The project runs a dependency analysis to look for impacts in other files.

- **2** In the Rename dialog box, you can examine impacted files, choose to rename and update, just rename, or cancel renaming the file.
- **3** If you choose automatic updates, you can examine the results in updated files.

#### **Automatic Renaming Using the Power Window Project**

**1** Open the power window example project by entering in MATLAB:

slexPowerWindowStart

The project opens the top model, some scopes, and an animation window.

**2** In a project, expand the model folder, and rename the slexPowerWindowControl.slx model to slexPowerWindowControlSystem.slx.

The project runs a dependency analysis to look for impacts in other files, and then the Rename dialog box reports impacted files.

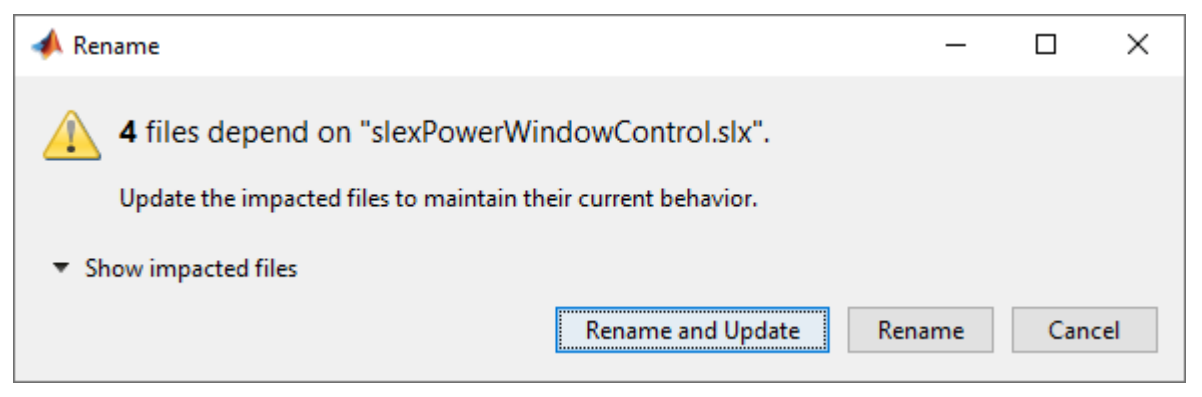

**3** In the Rename dialog box, click **Show impacted files**. Expand the last impacted file to view the dependency, which is a model reference.

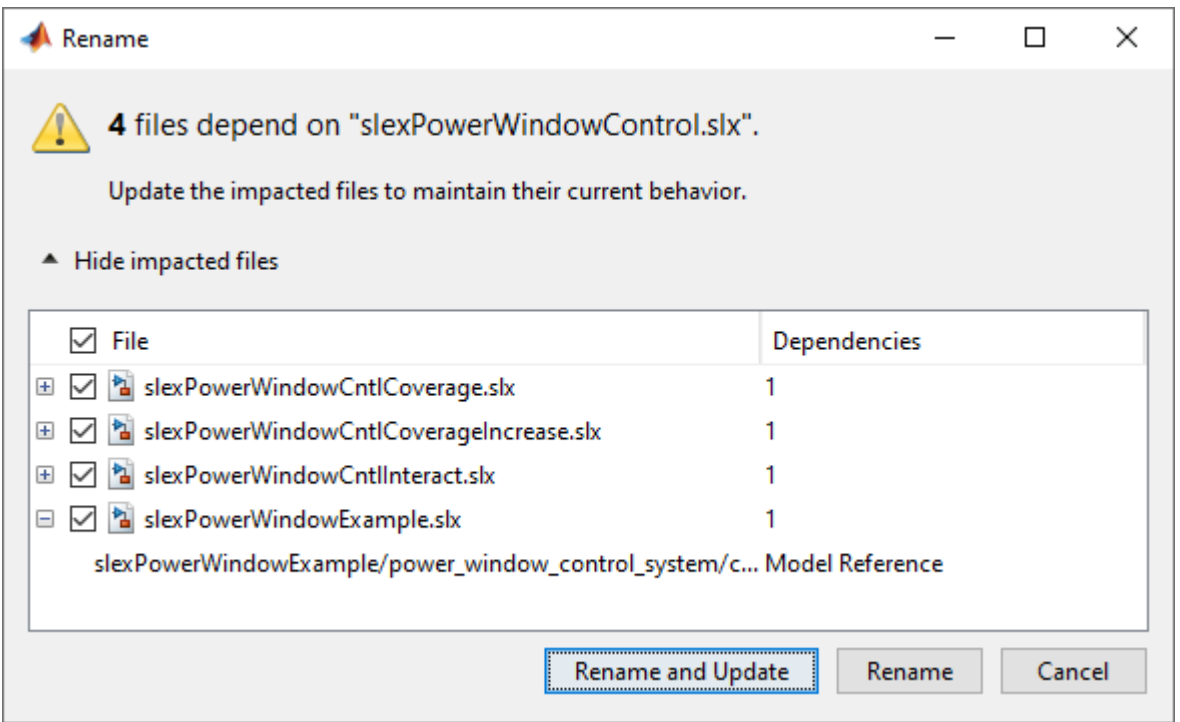

**4** To view the dependency highlighted in the model, double-click the last **Model Reference** line in the Rename dialog box. Observe the model name on the highlighted control block, slexPowerWindowControl.

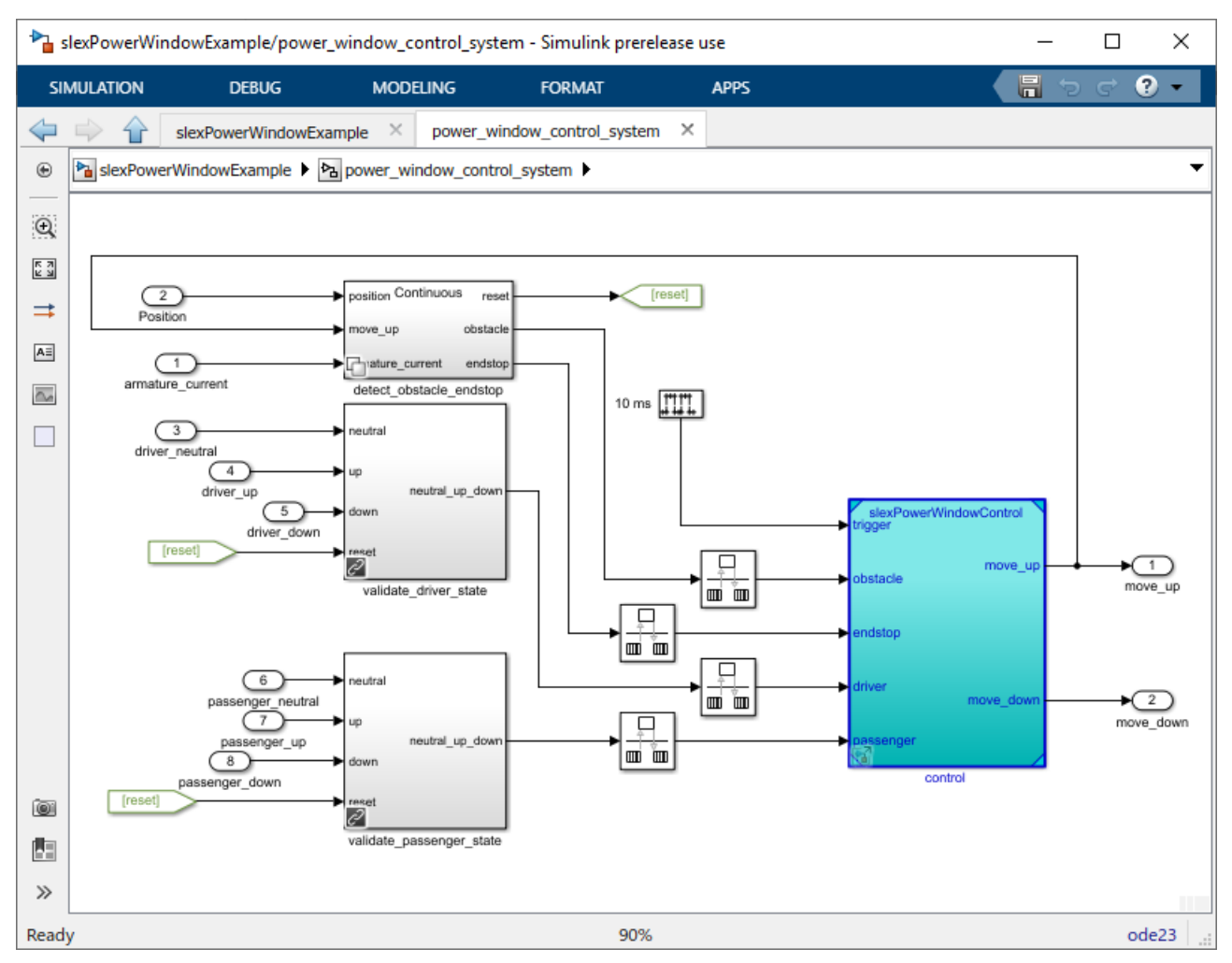

**5** In the Rename dialog box, click **Rename and Update**.

The project updates the impact files to use the new model name in model references. When the project can automatically rename items, it reports success with a check mark. With some impacts, you must decide how to fix the affected files manually.

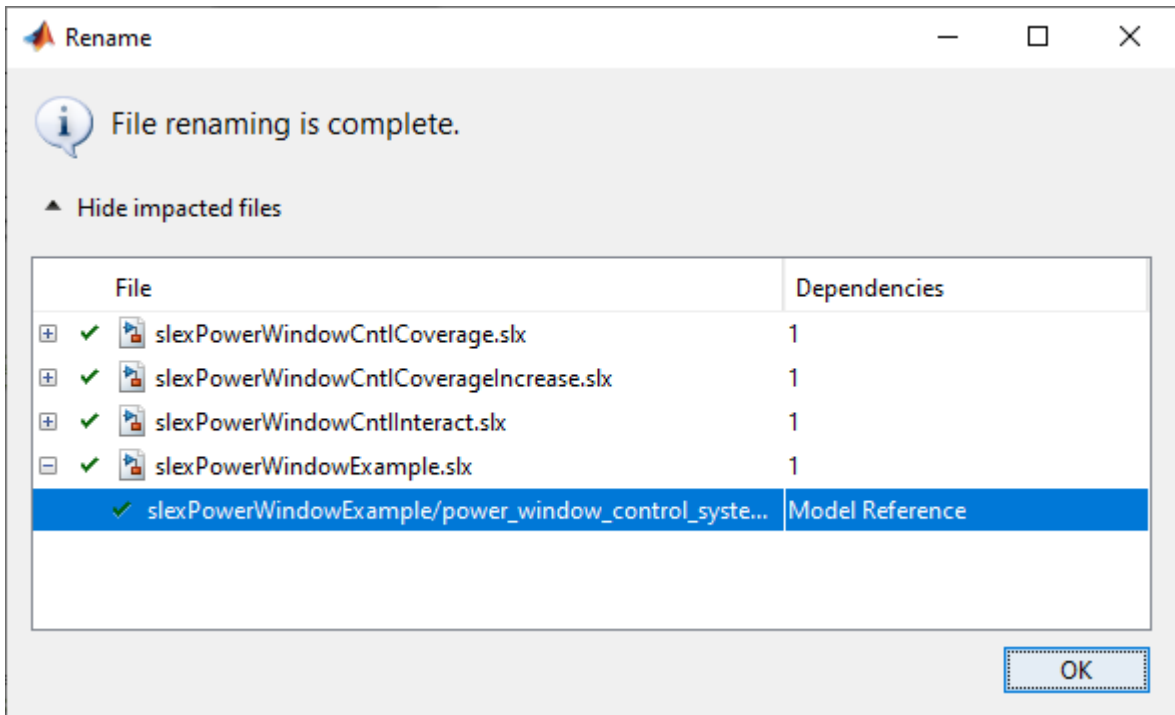

**6** Examine the results by double-clicking items in the Rename dialog box. Double-click the last **Model Reference** line. Check if the model name on the highlighted control block is updated to slexPowerWindowControlSystem.

## **See Also**

# **Related Examples**

• ["Work with Project Files" on page 17-7](#page-1056-0)

# <span id="page-1063-0"></span>**Back Out Changes**

Similar to many applications, the project enables you to Undo and Redo, to back out recent changes.

- **1** Click the arrow next to the Undo or Redo button.
- **2** Select the actions you want to undo or redo. You can select multiple actions. Hover over each action to view details in a tooltip.

If you are using source control, you can revert to particular versions of files or projects. See ["Revert](#page-1188-0) [Changes" on page 19-41](#page-1188-0).

### **See Also**

### **Related Examples**

• ["Revert Changes" on page 19-41](#page-1188-0)

# <span id="page-1064-0"></span>**Create Labels**

In a project, use labels to organize files and communicate information to project users. You can create these types of label categories:

- Single-valued You can attach only one label from the category to a file.
- Multi-valued You can attach multiple labels from the category to a file.

The **Labels** tree has built-in labels in the single-valued **Classification** category:

- You cannot rename or delete **Artifact**, **Convenience**, **Derived**, **Design**, **None**, **Test**, and **Other**.
- You cannot annotate built-in labels.

To create a label category:

- **1** In a project, right-click the **Labels** pane. Then select **Create New Category**.
- **2** In the Create Category dialog box, enter a name for the new category.
- **3** If you require a single-valued label category, select the **Single Valued** check box. The default is multi-valued.
- **4** If you want to specify a data type for the label other than String, from the **Type** list, select Double, Integer, Logical, or None.
- **5** Click **Create**.

To create a label in a category:

- **1** In the **Labels** pane, right-click the label category and select **Create New Label**.
- **2** In the Create Label dialog box, enter a name for the new label and click **OK**.

To rename or delete a category or label, right-click it and select **Rename** or **Remove**.

To create new labels at the command line, see ["Automate Simulink Project Tasks Using Scripts" on](#page-1067-0) [page 17-18.](#page-1067-0)

### **See Also**

- • ["Add Labels to Files" on page 17-16](#page-1065-0)
- • ["View and Edit Label Data" on page 17-17](#page-1066-0)

# <span id="page-1065-0"></span>**Add Labels to Files**

In a project, use labels to organize files and communicate information to project users.

To add a label to a file, use one of these methods:

- Drag the label from the **Labels** pane onto the file.
- In the Files view, select the file. Then, drag the label from the **Labels** pane into the label editor.

To add a label to multiple files, in the **Files** view or Dependency Analyzer graph, select the files that require the label. Then right-click and select **Add Label**. Use the dialog box to specify the label.

To add labels programmatically, for example, in custom task functions, see ["Automate Simulink](#page-1067-0) [Project Tasks Using Scripts" on page 17-18.](#page-1067-0)

**Note** After you add a label to a file, the label persists across file revisions.

After you add labels, you can organize files by label in the Files view and dependency graph. See ["Group and Sort File Views" on page 17-2](#page-1051-0) and ["Perform an Impact Analysis" on page 18-17.](#page-1116-0)

If the project is under SVN source control, adding tags to all your project files enables you to mark versions. See ["Tag and Retrieve Versions of Project Files" on page 19-27](#page-1174-0).

### **See Also**

- • ["Create Labels" on page 17-15](#page-1064-0)
- • ["View and Edit Label Data" on page 17-17](#page-1066-0)

# <span id="page-1066-0"></span>**View and Edit Label Data**

When you select a file in the project Files view, the file labels appear in the label editor view.

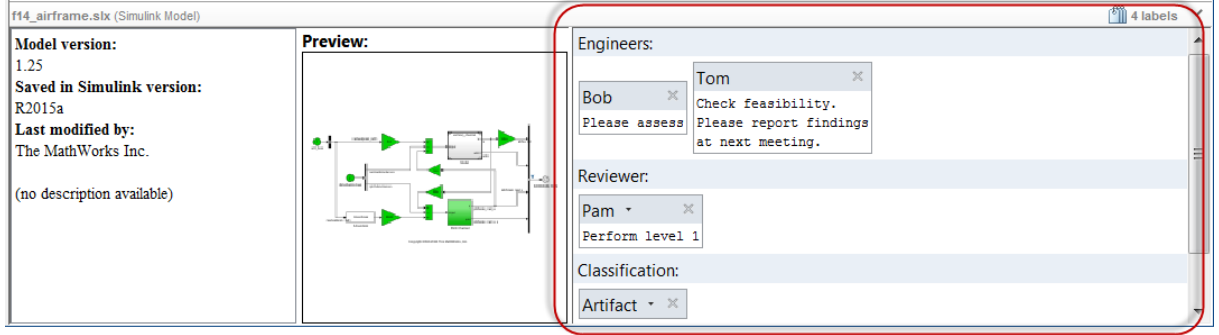

To change a label that belongs to a single-valued category, select the new value from the label list.

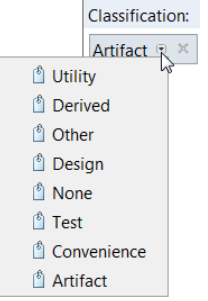

You can annotate labels from categories that you create. In the label, insert or modify text. Then, click **Apply**.

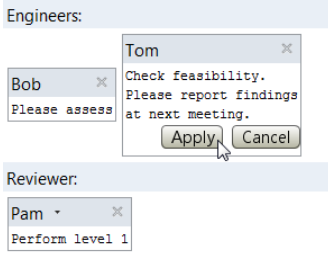

# **See Also**

- • ["Create Labels" on page 17-15](#page-1064-0)
- • ["Add Labels to Files" on page 17-16](#page-1065-0)

# <span id="page-1067-0"></span>**Automate Simulink Project Tasks Using Scripts**

This example shows how to use the project API to automate project tasks manipulating files, including working with modified files, dependencies, shortcuts, and labels.

#### **Get Project at the Command Line**

Open the Airframe project and use currentProject to get a project object to manipulate the project at the command line.

#### sldemo slproject airframe git  $proj = currentProject$

```
Building with 'MinGW64 Compiler (C)'.
MEX completed successfully.
```
 $proj =$ 

Project with properties:

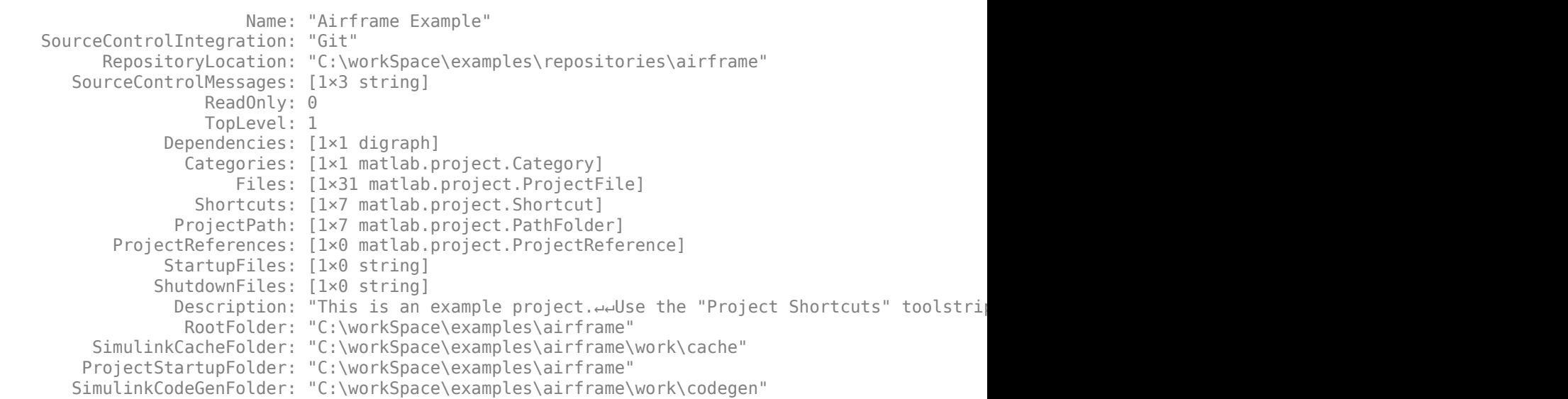

#### **Find Project Commands**

Find out what you can do with your project.

```
methods(proj)
```
Methods for class matlab.project.Project:

```
addFile listModifiedFiles
addFolderIncludingChildFiles listRequiredFiles 
addPath refreshSourceControl
addReference reload
addShortcut<br>
addShutdownFile<br>
removeFile<br>
removeFile
addShutdownFile
addStartupFile removePath
addprop removeReference
```

```
close removeShortcut 
createCategory removeShutdownFile
export removeStartupFile
findCategory updateDependencies
findFile 
isLoaded
```
Call "methods('handle')" for methods of matlab.project.Project inherited from handle.

#### **Examine Project Files**

After you get a project object, you can examine project properties such as files.

```
files = proj.Files
```

```
files =
```
1×31 ProjectFile array with properties:

```
 Path
 Labels
 Revision
 SourceControlStatus
```
Use indexing to access files in this list. The following command gets file number 10. Each file has properties describing its path and attached labels.

#### proj.Files(10)

```
ans = ProjectFile with properties:
                   Path: "C:\workSpace\examples\airframe\data\system_model.sldd"
                  Labels: [1×1 matlab.project.Label]
                Revision: ""
     SourceControlStatus: Unmodified
```
#### Examine the labels of the 10th file.

```
proj.Files(10).Labels
```

```
ans = Label with properties:
            File: "C:\workSpace\examples\airframe\data\system_model.sldd"
         DataType: 'none'
             Data: []
             Name: "Design"
     CategoryName: "Classification"
```
Get a particular file by name.

```
myfile = findFile(proj, 'models/AnalogControl.slx')
```
 $myfile =$ 

ProjectFile with properties:

```
Path: "C:\workSpace\examples\airframe\models\AnalogControl.slx"
              Labels: [1×1 matlab.project.Label]
            Revision: ""
 SourceControlStatus: Unmodified
```
Find out what you can do with the file.

```
methods(myfile)
```
Methods for class matlab.project.ProjectFile: addLabel findLabel removeLabel

#### **Get Modified Files**

Modify a project model file by adding an arbitrary block.

```
open_system('AnalogControl')
add_block('built-in/SubSystem', 'AnalogControl/test')
save system('AnalogControl')
```
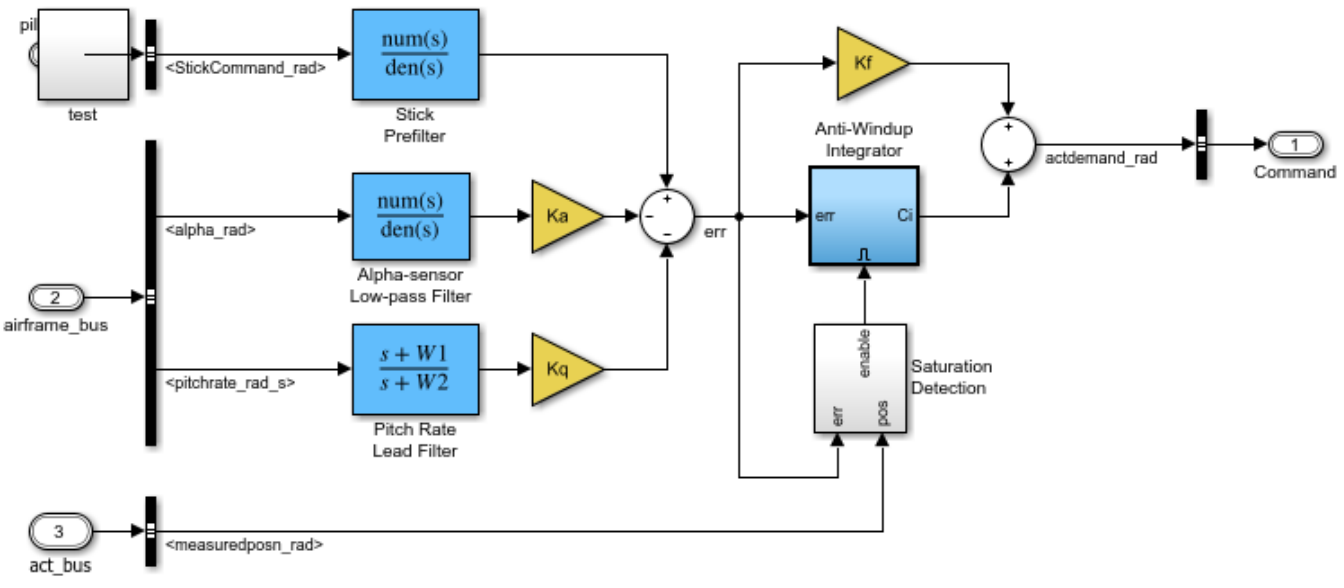

Copyright 1990-2018 The MathWorks, Inc.

Get all the modified files in the project. Observe two modified files. Compare with the Modified Files view in Project, where you can see a modified model file, and the corresponding project definition file.

#### modifiedfiles = listModifiedFiles(proj)

```
modified files = 1×2 ProjectFile array with properties:
     Path
     Labels
     Revision
     SourceControlStatus
```
Get the second modified file. Observe the file SourceControlStatus property is Modified. Similarly, listModifiedFiles returns any files that are added, conflicted, deleted, etc., that show up in the Modified Files view in Project.

```
modifiedfiles(2)
```

```
ans =
```

```
 ProjectFile with properties:
```

```
Path: "C:\workSpace\examples\airframe\resources\project\uuid-5158ac77-c04f-4dd
            Revision: ""
 SourceControlStatus: Added
```
Refresh source control status before querying individual files. You do not need to do before using listModifiedFiles .

```
refreshSourceControl(proj)
```
Get all the project files with a particular source control status. For example, get the files that are Unmodified .

proj.Files(ismember([proj.Files.SourceControlStatus], matlab.sourcecontrol.Status.Unmodified))

```
ans = 1×22 ProjectFile array with properties:
     Path
     Labels
     Revision
     SourceControlStatus
```
#### **Get File Dependencies**

Update the file dependencies. The project runs a dependency analysis to update the known dependencies between project files.

```
updateDependencies(proj)
```
Get the list of dependencies in the Airframe project. The Dependencies property contains the graph of dependencies between project files, stored as a MATLAB digraph object.

#### g = proj.Dependencies

```
q = digraph with properties:
     Edges: [21×1 table]
     Nodes: [21×1 table]
```
#### Get the files required by a model.

```
requiredFiles = bfsearch(g, which('AnalogControl'))
requiredFiles =
  3×1 cell array
     {'C:\workSpace\examples\airframe\models\AnalogControl.slx'}
     {'C:\workSpace\examples\airframe\data\controller.sldd' }
```

```
 {'C:\workSpace\examples\airframe\data\buses.sldd' }
```
Get the top-level files of all types in the graph.

```
g.Nodes.Name(indegree(g)==0);
```
Get the top-level files that have dependencies.

```
g.Nodes.Name(indegree(g)==0 & outdegree(g)>0)
```
ans  $=$ 

```
 4×1 cell array
   {'C:\workSpace\examples\airframe\models\DigitalControl.slx'}
   {'C:\workSpace\examples\airframe\models\LinearActuator.slx'}
   {'C:\workSpace\examples\airframe\models\slproject_f14.slx' }
   {'C:\workSpace\examples\airframe\tests\f14_airframe_test.m'}
```
Find impacted (or "upstream") files by creating a transposed graph.

```
transposed = filpedge(q)impacted = bfsearch(transposed, which('vertical_channel'))
transposed = 
   digraph with properties:
     Edges: [21×1 table]
     Nodes: [21×1 table]
impacted =
```

```
 4×1 cell array
```

```
 {'C:\workSpace\examples\airframe\models\vertical_channel.slx'}
 {'C:\workSpace\examples\airframe\models\f14_airframe.slx' }
 {'C:\workSpace\examples\airframe\models\slproject_f14.slx' }
 {'C:\workSpace\examples\airframe\tests\f14_airframe_test.m' }
```
Find files impacted by a data dictionary.

```
impacted2 = bfsearch(transposed, which('buses.sldd'))
```
 $impared2 =$ 

11×1 cell array

```
 {'C:\workSpace\examples\airframe\data\buses.sldd' }
 {'C:\workSpace\examples\airframe\data\controller.sldd' }
 {'C:\workSpace\examples\airframe\data\system_model.sldd' }
 {'C:\workSpace\examples\airframe\tests\f14_airframe_test.m' }
 {'C:\workSpace\examples\airframe\models\AnalogControl.slx' }
 {'C:\workSpace\examples\airframe\models\DigitalControl.slx' }
 {'C:\workSpace\examples\airframe\models\f14_airframe.slx' }
 {'C:\workSpace\examples\airframe\models\LinearActuator.slx' }
 {'C:\workSpace\examples\airframe\models\NonLinearActuator.slx'}
 {'C:\workSpace\examples\airframe\models\slproject_f14.slx' }
 {'C:\workSpace\examples\airframe\models\vertical_channel.slx' }
```
Get information on your files, such as the number of dependencies and orphans.

```
averageNumber of the mean (outdegree(q));numberOfOrphans = sum(indegree(q)+outdegree(q)=0);
```
If you want to make changes to a model hierarchy, starting from the bottom up, find the topological order.

 $ordered = q.Nodes.Name(flip(toposort(q)))$ ;

#### **Query Shortcuts**

Examine the project's Shortcuts property.

```
shortcuts = proj.Shortcuts
```
 $shortcuts =$ 

1×7 Shortcut array with properties:

 Name Group File

Examine a shortcut in the array.

#### shortcuts(7)

```
ans = Shortcut with properties:
     Name: "Rebuild Project's S-functions"
    Group: "Utility"
    File: "C:\workSpace\examples\airframe\utilities\rebuild s functions.m"
```
#### Get the file path of a shortcut.

#### shortcuts(7).File

 $ans =$ 

"C:\workSpace\examples\airframe\utilities\rebuild\_s\_functions.m"

#### Examine all the files in the shortcuts cell array.

```
{shortcuts.File}'
```
 $ans =$ 

```
 7×1 cell array
   {["C:\workSpace\examples\airframe\custom_tasks\analyzeModelFiles.m"]}
   {["C:\workSpace\examples\airframe\custom_tasks\billOfMaterials.m" ]}
   {["C:\workSpace\examples\airframe\custom_tasks\checkCodeProblems.m"]}
   {["C:\workSpace\examples\airframe\custom_tasks\runUnitTest.m" ]}
   {["C:\workSpace\examples\airframe\models\slproject_f14.slx" ]}
   {["C:\workSpace\examples\airframe\reports\slproject_f14.pdf" ]}
   {["C:\workSpace\examples\airframe\utilities\rebuild_s_functions.m" ]}
```
#### **Label files**

Create a new category of labels, of type char. In the Project, the new Engineers category appears in the Labels pane.

```
createCategory(proj, 'Engineers', 'char')
ans = Category with properties:
                 Name: "Engineers"
         SingleValued: 0
             DataType: "char"
     LabelDefinitions: [1×0 matlab.project.LabelDefinition]
```
Find out what you can do with the new category.

```
category = findCategory(proj, 'Engineers');
methods(category)
```
Methods for class matlab.project.Category: createLabel findLabel removeLabel

Define a new label in the new category.

```
createLabel(category, 'Bob');
```
Get a label definition.

ld = findLabel(category, 'Bob')

 $\mathsf{Id} =$ 

LabelDefinition with properties:

 Name: "Bob" CategoryName: "Engineers"

Attach a label to the retrieved file, myfile. If you select the file in Project, you can see this label in the label editor pane.

addLabel(myfile, 'Engineers', 'Bob');

Get a particular label and attach data to it, for example, some text.

```
label = findLabel(myfile, 'Engineers', 'Bob');
label.Data = 'Please assess'
```
 $label =$ 

```
 Label with properties:
          File: "C:\workSpace\examples\airframe\models\AnalogControl.slx"
 DataType: 'char'
 Data: 'Please assess'
 Name: "Bob"
    CategoryName: "Engineers"
```
You can specify a variable for the label data, for example:

mydata = label.Data mydata =

'Please assess'

Create a new label category with numeric data type.

```
createCategory(proj, 'Assessors', 'double');
category = findCategory(proj, 'Assessors');
createLabel(category, 'Sam');
```
Attach the new label to a specified file and assign data value 2 to the label.

```
myfile = proj.Files(14);
addLabel(myfile, 'Assessors', 'Sam', 2)
```
 $ans =$ 

```
 Label with properties:
           File: "C:\workSpace\examples\airframe\models"
       DataType: 'double'
          Data: 2
           Name: "Sam"
   CategoryName: "Assessors"
```
#### **Close Project**

Closing the project at the command line is the same as closing the project using the Project tool. For example, the project runs shutdown scripts ad checks for unsaved models.

close(proj)

#### **More Information**

For more details on using the API, enter: doc currentProject.

To automate start and shutdown tasks, see ["Automate Startup Tasks" on page 16-26.](#page-1041-0)

#### **See Also**

addLabel | createLabel | currentProject | listModifiedFiles | refreshSourceControl

- • ["Perform an Impact Analysis" on page 18-17](#page-1116-0)
- • ["Automate Startup Tasks" on page 16-26](#page-1041-0)
- • ["View Modified Files" on page 19-34](#page-1181-0)
- • ["Create Labels" on page 17-15](#page-1064-0)
- • ["Add Labels to Files" on page 17-16](#page-1065-0)
- • ["View and Edit Label Data" on page 17-17](#page-1066-0)
- Automate Label Management in a Simulink Project

# <span id="page-1076-0"></span>**Create a Custom Task Function**

In a project, you can create functions and run them on selected project files.

For example custom task functions, see "Running Custom Tasks with a Project".

To create a custom task function:

- **1** In a Project, select **Custom Tasks** > **Manage Custom Tasks**.
- **2** In the Manage Custom Tasks dialog box, select **Add** > **Add Using New Script** or **Add Using Existing Script** .

Either browse to an existing script, or name and save the new file on your MATLAB path. The file is added to the project.

- **3** The MATLAB Editor opens the new file containing a simple example custom task function for you to edit. Edit the function to perform the desired action on each file. The instructions guide you to create a custom task with the correct function signature. Save the file.
- **4** To run your task, in the project, click **Custom Tasks**. In the Custom Task dialog box, select project files to include using the check boxes, select your custom task in the list, and click **Run Task**.
- **5** After your custom task function runs, view the results in the Custom Task Report.
- **6** To save the results in a file, click **Publish Report**.

### **See Also**

#### **Related Examples**

• ["Run a Project Custom Task and Publish Report" on page 17-28](#page-1077-0)

# <span id="page-1077-0"></span>**Run a Project Custom Task and Publish Report**

**1** In a project, click **Custom Tasks**, and then select the check boxes of project files you want to include in the custom task.

**Tip** If the function can identify the files to operate on, include all files. For example, the custom task function saveModelFiles in the airframe project checks that the file is a Simulink model and does nothing if it is not.

To select multiple files, **Shift** or **Ctrl**+click, and then right-click a file and select **Include** or **Exclude**.

**2** Specify the custom task function to run in the **Custom task** box. Enter the name, or click **Browse**, or choose from a list of custom tasks.

If your project does not yet contain any custom task functions, see ["Create a Custom Task](#page-1076-0) [Function" on page 17-27](#page-1076-0).

**3** Click **Run Task**.

The project displays the results.

**4** To view details of results for the currently selected file, click a file and check the Results pane.

You can publish a report of your custom task results. For example, try this custom task:

- 1 Open an example project by entering sldemo slproject customtasks.
- **2** In a Project, click **Custom Tasks**.
- **3** In the Custom Task dialog box, click the **Custom task** drop-down arrow to choose from a list of tasks, and select **Generate Bill of Materials Report**.
- **4** Click **Run Task**. Results appear.

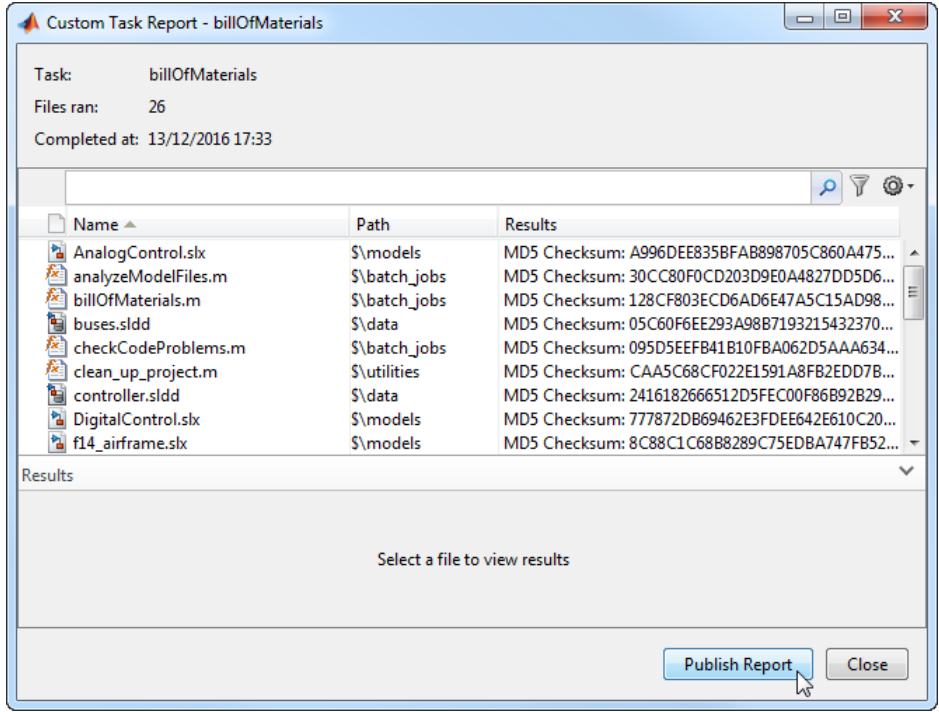

- **5** Click **Publish Report**.
- **6** In the file browser, specify a name and location for the report, and choose a file type from HTML or Microsoft Word. If you have MATLAB Report Generator, you can also choose PDF.
- **7** View the results in the report.

The example custom task function **Generate Bill of Materials Report** creates a list of project files, their source control status, revision numbers, and MD5 checksums. You can view the code for this custom task in the file billOfMaterials.m.

**8** To see the report file and add it to your project, switch to the **All** files view.

**Tip** To try example custom tasks in a project, see the example "Running Custom Tasks with a Project".

### **See Also**

- • ["Create a Custom Task Function" on page 17-27](#page-1076-0)
- "Running Custom Tasks with a Project"
- "Perform Impact Analysis with a Project"

# <span id="page-1079-0"></span>**Sharing Projects**

Projects help you collaborate. Use the **Share** menu to share your project in these ways:

- Archive your project in a single file.
- Share your project by email (Windows only).
- Create a template from your project.
- Package your project as a MATLAB toolbox.
- Make your project publicly available on GitHub.

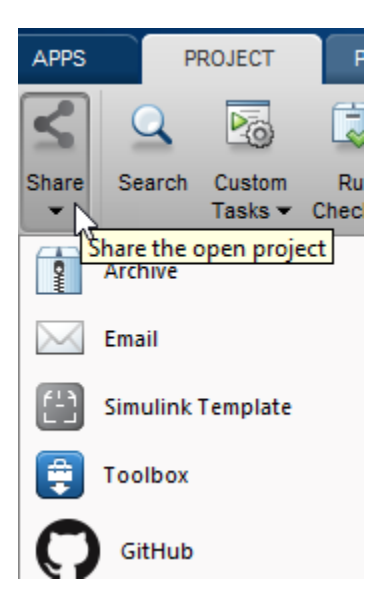

You can also collaborate by using source control within projects.

### **See Also**

#### **Related Examples**

- • ["Archive Projects" on page 17-34](#page-1083-0)
- • ["Create Templates for Standard Project Settings" on page 16-32](#page-1047-0)
- • ["Share Project by Email" on page 17-31](#page-1080-0)
- • ["Share Project as a MATLAB Toolbox" on page 17-32](#page-1081-0)
- • ["Share Project on GitHub" on page 17-33](#page-1082-0)

#### **More About**

• ["About Source Control with Projects" on page 19-2](#page-1149-0)
## <span id="page-1080-0"></span>**Share Project by Email**

To package and share project files on Windows, you can email your project as an archive file attachment. For example, you can share the project with people who do not have access to the connected source control tool.

- **1** With a project loaded, on the **Project** tab, select **Share** > **Email**.
- **2** (Optional) To export only the specified files, choose an **Export profile**. To exclude files with particular labels, select **Manage Export Profiles** and create an export profile.
- **3** If you have referenced projects and want to export the referenced project files, then select the **Include referenced projects** check box.
- **4** Click **Attach to Email**. The project opens a new email in your default email client with the project attached as an archive .mlproj file.
- **5** Edit and send the email.

## **See Also**

## **Related Examples**

- • ["Create a New Project from an Archived Project" on page 16-20](#page-1035-0)
- • ["Archive Projects" on page 17-34](#page-1083-0)

### **More About**

## **Share Project as a MATLAB Toolbox**

To package and share project files, you can create a MATLAB toolbox from your project.

**1** With a project loaded, on the **Project** tab, select **Share** > **Toolbox**.

The packager adds all project files to the toolbox and opens the Package a Toolbox dialog box.

- **2** The **Toolbox Information** fields are populated with the project name, author, and description. Edit the information if needed.
- **3** If you want to include files not already included in the project files, edit the excluded files and folders.
- **4** Click **Package**.

## **See Also**

### **Related Examples**

• "Create and Share Toolboxes" (MATLAB)

## **More About**

## **Share Project on GitHub**

To share your project, you can make your project publicly available on GitHub. First, create a login on GitHub.

You can share any project. Sharing adds Git source control to the open project. If your project is already under source control, sharing replaces the source control configuration with Git, and the project's remote repository is GitHub.

**Note** If you do not want to change your current source control in the open project, share a copy of the project instead. To create a copy to share, see ["Archive Projects" on page 17-34](#page-1083-0).

- **1** With a project loaded, on the Project tab, select **Share** > **Change Share Options**.
- **2** Add the **GitHub** option to your **Share** menu. In the Manage Sharing dialog box, select **GitHub** and click **Close**.
- **3** Select **Share** > **GitHub**.
- **4** In the Create GitHub Repository dialog box, enter your GitHub user name and password, and edit the name for the new repository. Click **Create**.

A warning prompts you to confirm that you want to create a public repository and modify the current project's remote repository location. To continue, click **Yes**.

- **5** The Create GitHub Repository dialog box displays the URL address for your new repository. Click the link to view the new repository on the GitHub website. The repository contains the initial check-in of your project files.
- **6** The source control in your current project now references the new repository on GitHub as the remote repository. To use the project with the new repository, in the Create GitHub Repository dialog box, click **Reload Project**.

In the project, you can find the URL address for your remote repository on the Project tab, under **Source Control**, using the **Git Details** button.

If you have not already set up Git, you need some additional setup steps before you can merge branches. You can use other Git functionality without any additional installation. See ["Set Up Git](#page-1163-0) [Source Control" on page 19-16.](#page-1163-0)

## **See Also**

### **Related Examples**

- • ["Archive Projects" on page 17-34](#page-1083-0)
- • ["Set Up Git Source Control" on page 19-16](#page-1163-0)

### **More About**

## <span id="page-1083-0"></span>**Archive Projects**

To package and share project files, you can export all project files to an archive file. For example, you can share an archived project with people who do not have access to the connected source control tool.

- **1** With a project loaded, on the **Project** tab, select **Share** > **Archive**.
- **2** (Optional) To export only the specified files, choose an **Export profile**.
- **3** If you have referenced projects and want to export the referenced project files, then select the **Include referenced projects** check box.
- **4** Click **Save As**.
- **5** Use the file browser to specify a file path in the **File name** field. By default, the file *myProjectName*.mlproj is created in the current working folder. You can choose the file type project archive (.mlproj) or zip file.

If you want to exclude files from the archive, create an export profile to exclude files with particular labels.

- **1** Create labels and add them to the project files you want to exclude. See ["Create Labels" on page](#page-1064-0) [17-15.](#page-1064-0)
- **2** Specify an export profile. On the **Project** tab, select **Share** > **Manage Export Profiles**.
	- **a** Click **+** and specify a name for the export profile.
	- **b** In the Files pane, click **+** and select the labels for the files you do not want to export, and click **OK**. You can also choose not to export custom labels.
	- **c** Click **Apply** and close the Manage Export Profiles dialog box.
- **3** When you share the project to an archive, in the **Export profile** list, select the name of your export profile to export only the specified files.

**Note** Export profiles do not apply changes to referenced projects. When you share your project, MATLAB exports the entire referenced projects.

Before sharing projects with other users, it can be useful to examine the required toolboxes for your project. See ["Find Required Products and Toolboxes" on page 18-19](#page-1118-0).

## **See Also**

## **Related Examples**

- • ["Create a New Project from an Archived Project" on page 16-20](#page-1035-0)
- "Export a Subset of a Project Using an Export Profile"
- • ["Share Project by Email" on page 17-31](#page-1080-0)

## **More About**

## **Upgrade All Project Models, Libraries, and MATLAB Code Files**

**Tip** Before upgrading, if you put your project under source control, you can easily revert changes later if you want. See ["Add a Project to Source Control" on page 19-5](#page-1152-0).

Upgrade all models, libraries, and MATLAB code files in your project to the latest release using a simple workflow. The Upgrade Project tool can apply all fixes automatically when possible, upgrade all model hierarchies in the project at once, and produce a report. You do not need to open the Upgrade Advisor.

**1** On the Project tab, select **Run Checks** > **Upgrade**.

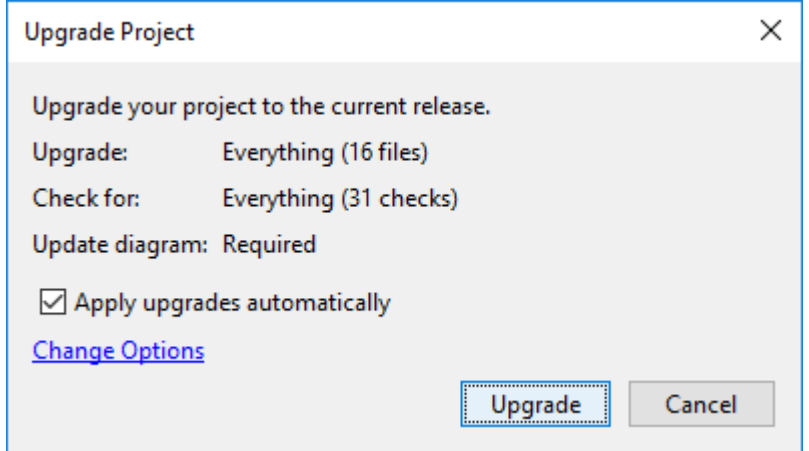

- **2** In the Upgrade Project dialog box, to upgrade all files, run all checks, and apply fixes automatically where possible, click **Upgrade**. If you want to change the settings, use these options before clicking **Upgrade**:
	- If you want to run upgrade checks but not apply fixes automatically where possible, clear the check box **Apply upgrades automatically**.
	- If you want to change which files to upgrade and which checks to run, click **Change Options**. In the Upgrade Options dialog box, clear check boxes for models and checks you want to exclude from the upgrade. For example, you might want to exclude checks that require an **Update Diagram**.

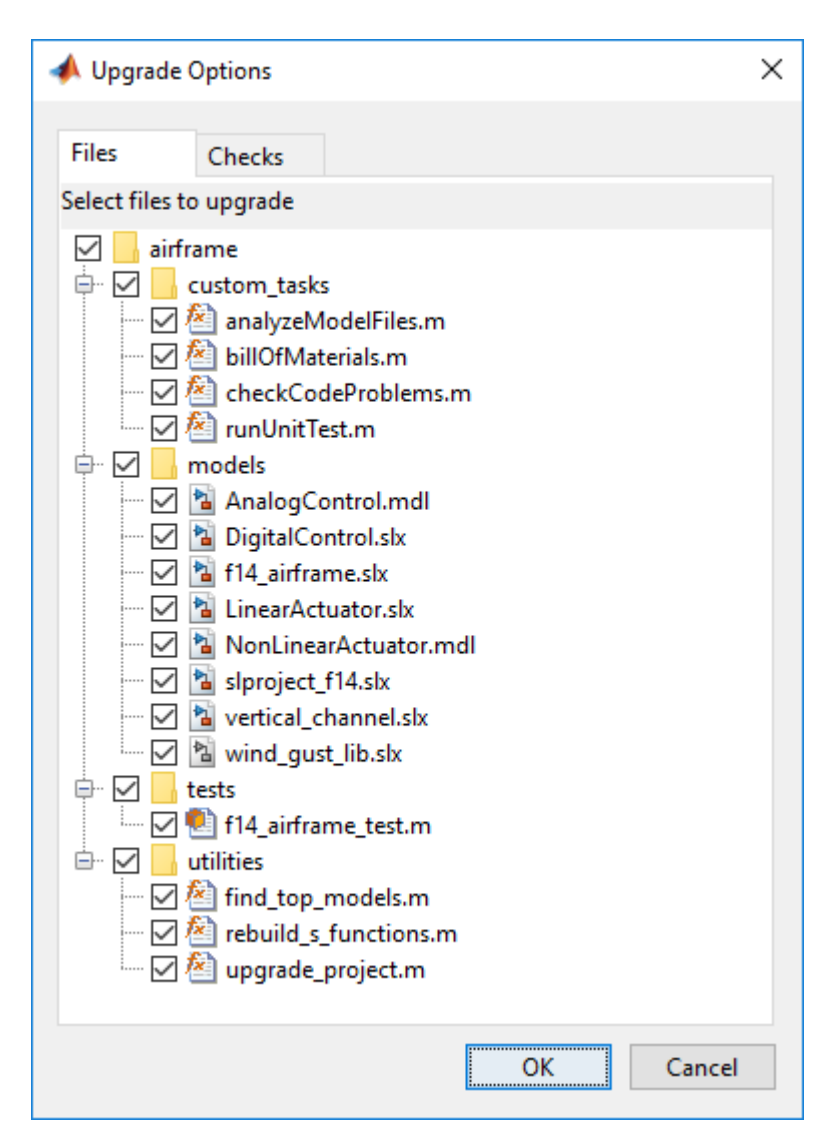

When you click **Upgrade**, the tool runs the checks and applies fixes if specified. Upgrading can take several minutes.

**3** Examine the Upgrade Project Report. The summary at the top shows how many files passed and how many files require attention.

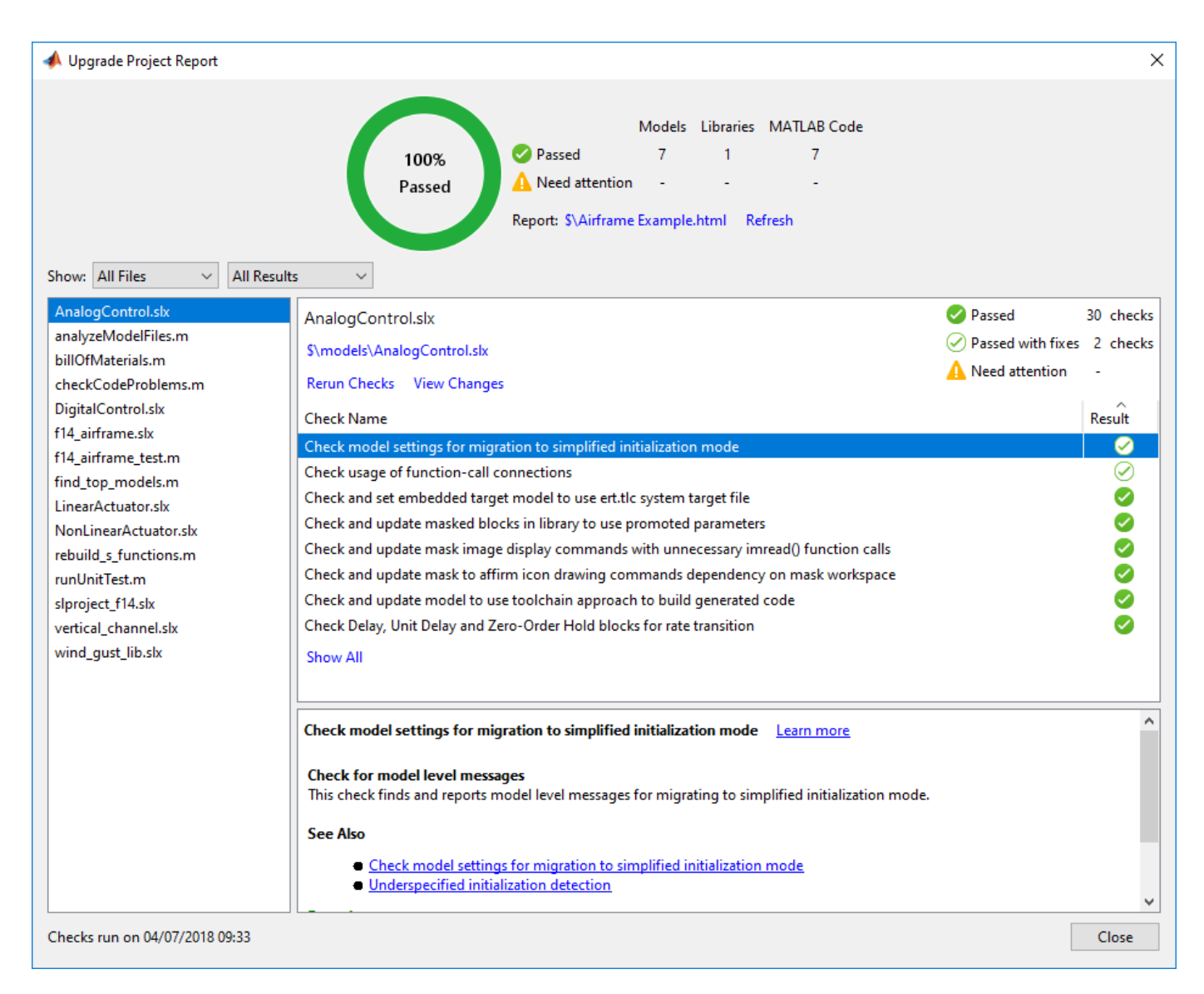

- **a** Select files in the left list to view check results on the right. By default, the left list shows any files that need attention. Show instead all files, files types, all results, files that passed, or files that passed with fixes, by using the **Show** controls.
- **b** Select checks in the right list to read details of results and any applied fixes in the lower pane. Examine checks marked as needing attention, with an orange circle in the **Result** column. For details of upgrading libraries, see ["Upgrade Libraries" on page 17-38.](#page-1087-0)
- **c** If your project is under source control, you can examine the upgrade changes in your files using a comparison report. To see the differences before and after upgrade, in the Upgrade Project Report, click **View Changes**.
- **4** The project saves an HTML report of the upgrade results in the project root folder. To open the published report, click the **Report** link at the top of the Upgrade Project Report.
- **5** To close the interactive report, click **Close**.

## <span id="page-1087-0"></span>**Upgrade Libraries**

The project automatically runs all upgrade checks on multiple libraries, including any checks that require an Update Diagram.

You cannot run Update Diagram on a library, so project upgrade runs the Update Diagram checks in the models where the library blocks are used. This means that project upgrade can only fully upgrade library blocks that are used in a model. If the library block is used in a model, project upgrade automatically runs all checks, including Update Diagram checks, and then upgrades the block in the library.

If a library block is not used in any project model, then the check **Run checks that require Update Diagram on library blocks** is marked as needing attention, with an orange circle in the **Result** column. Select the check and in the details pane you see the message Unable to upgrade blocks unused by a model.

- To upgrade unused library blocks, use the blocks in a model and then upgrade.
- If you want to upgrade library blocks that use forwarding tables, disable the library link and save the model before upgrading, upgrade and then restore the link.

The upgrade of library blocks depends on the model context. The same library block might be used in multiple models. Linked library blocks inherit attributes from the surrounding models, such as data types and sample rate. The blocks' behavior can differ depending on the context where they are used, and this can lead to conflicting upgrades for Update Diagram checks. If models require a different upgrade of the same library block, you are prompted to view and resolve the upgrade conflict.

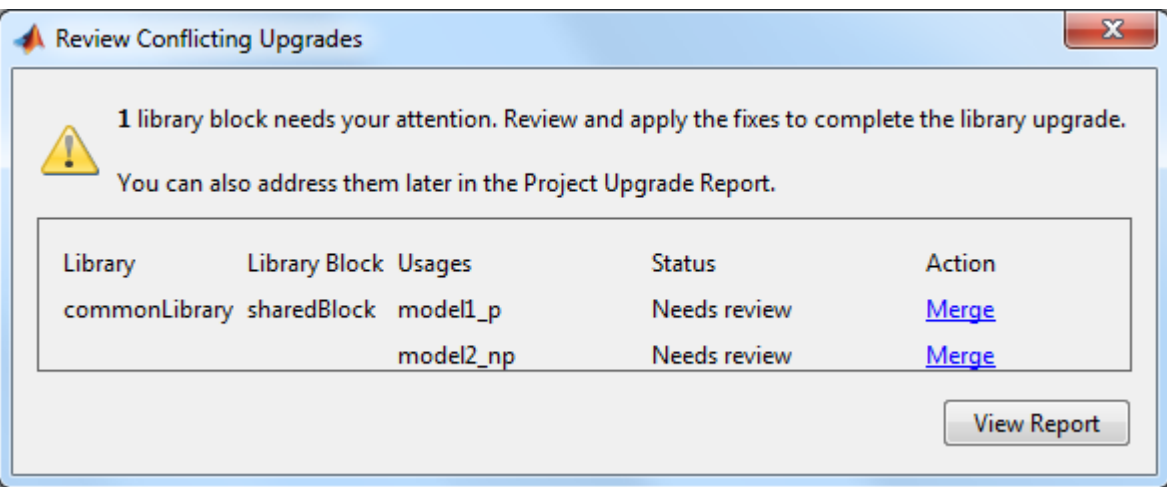

If you need to review conflicting upgrades, click **Merge**. Alternatively you can review conflicting upgrades later from the report. Review changes in the comparison report and choose which upgrades to save.

## **See Also**

upgradeadvisor

## **More About**

• ["What Are Projects?" on page 16-3](#page-1018-0)

• ["About Source Control with Projects" on page 19-2](#page-1149-0)

## <span id="page-1089-0"></span>**Analyze Model Dependencies**

#### **In this section...**

"Open and Explore Dependency Graph" on page 17-40

["Model Dependency Views" on page 17-41](#page-1090-0)

["Find Required Products" on page 17-43](#page-1092-0)

["Export Files in the Dependency Graph" on page 17-43](#page-1092-0)

Examine models, subsystems, and libraries referenced directly or indirectly by the model using the Dependency Analyzer. Use the dependency graph to identify all required files and products. To package, share, or put your design under source control, create a project from your model. For more details, see ["Create a Project from a Model" on page 16-12.](#page-1027-0)

## **Open and Explore Dependency Graph**

1. Open the sldemo mdlref depgraph model.

open\_system("sldemo\_mdlref\_depgraph")

2. To open the model dependency graph, on the **Modeling** tab, on the far right of the **Design** section, click the arrow. Under **System Design**, click **Dependency Analyzer**.

The Dependency Analyzer opens the dependency graph using the **Model Hierarchy** view by default. To switch to the model instances view, in the **Views** section, click **Model Instances**. For more details, see ["Model Dependency Views" on page 17-41.](#page-1090-0)

3. To view the dependencies laid out horizontally, in the **Layout** section, click **Horizontal**.

4. In the dependency graph, double-click a box to open the corresponding model in the Simulink® editor.

5. To see more information about how two files are related, select their dependency arrow. In the **Properties** pane, in the **Details** section, you can see the full paths of the files you are examining, the dependency type, and where the dependency is introduced.

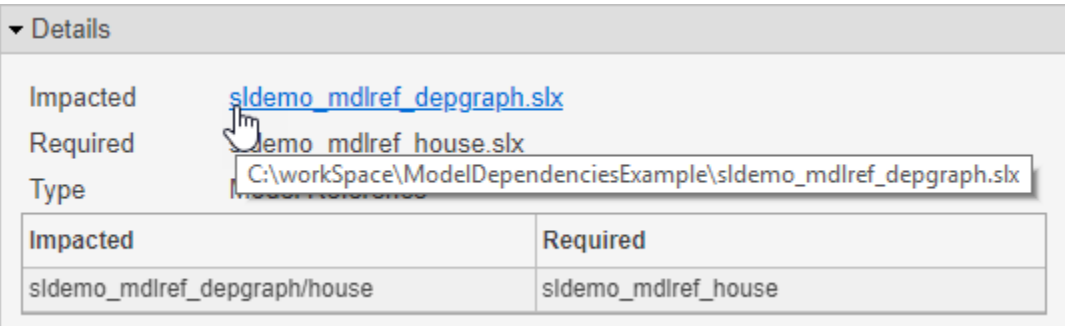

To open the file and highlight where the dependency is introduced, in the **Details** section, click the link under **Impacted**.

For example, to open the sldemo mdlref depgraph model and highlight where the dependency to the sldemo\_mdlref\_house block is introduced, select the dependency arrow between

<span id="page-1090-0"></span>sldemo\_mdlref\_depgraph and sldemo\_mdlref\_house. In the **Properties** pane on the right, under Impacted, click sldemo mdlref depgraph/house.

## **Model Dependency Views**

You can explore model dependencies using the model hierarchy or the model instances views.

#### **Model Hierarchy View**

The **Model Hierarchy** view shows the model, subsystem, library and data dictionary files referenced by a top model.

- A referenced file appears only once in the view even if it is referenced more than once in the model.
- Blue boxes represent model files, red boxes represent libraries, and yellow boxes represent subsystem references. Arrows represent dependencies. For example, the arrows in this example indicate that the aero guidance model references two libraries: aerospace and simulink need slupdate.

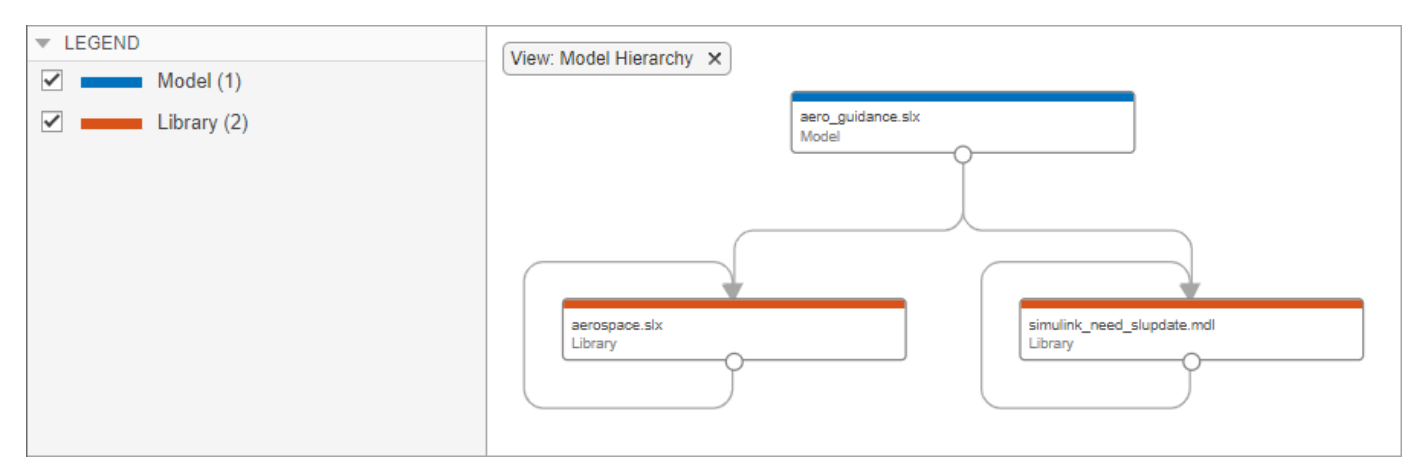

- An arrow from a library that points to itself indicates that the library references itself. Blocks in the library reference other blocks in that same library. The example view shows that the libraries aerospace and simulink need slupdate reference themselves.
- Dark red boxes represent protected models (.slxp files). You cannot open or edit protected referenced models. See ["Reference Protected Models from Third Parties" on page 8-13](#page-378-0).

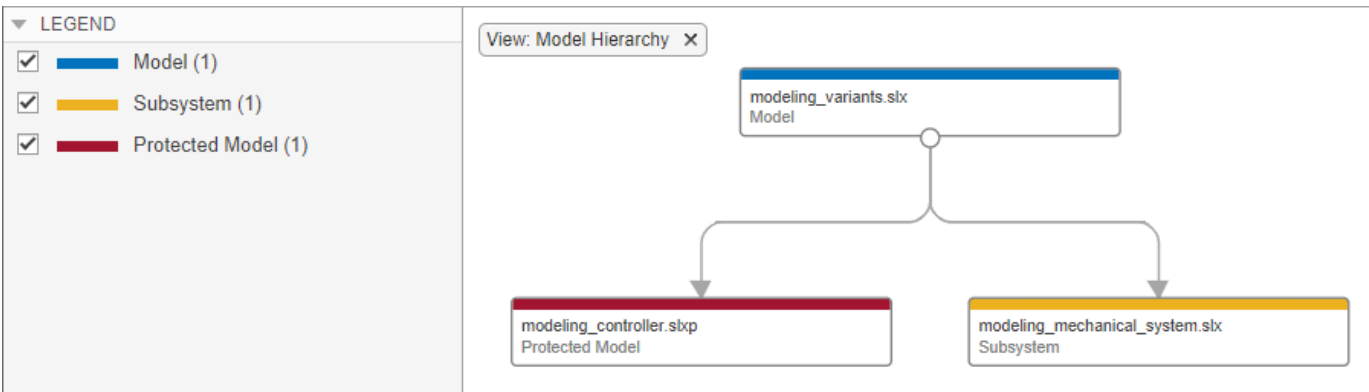

#### <span id="page-1091-0"></span>**Model Instances View**

The **Model Instances** view shows every reference to a model in a model reference hierarchy with the top model at the root of the hierarchy. Boxes represent the top model and its references. See "Model References".

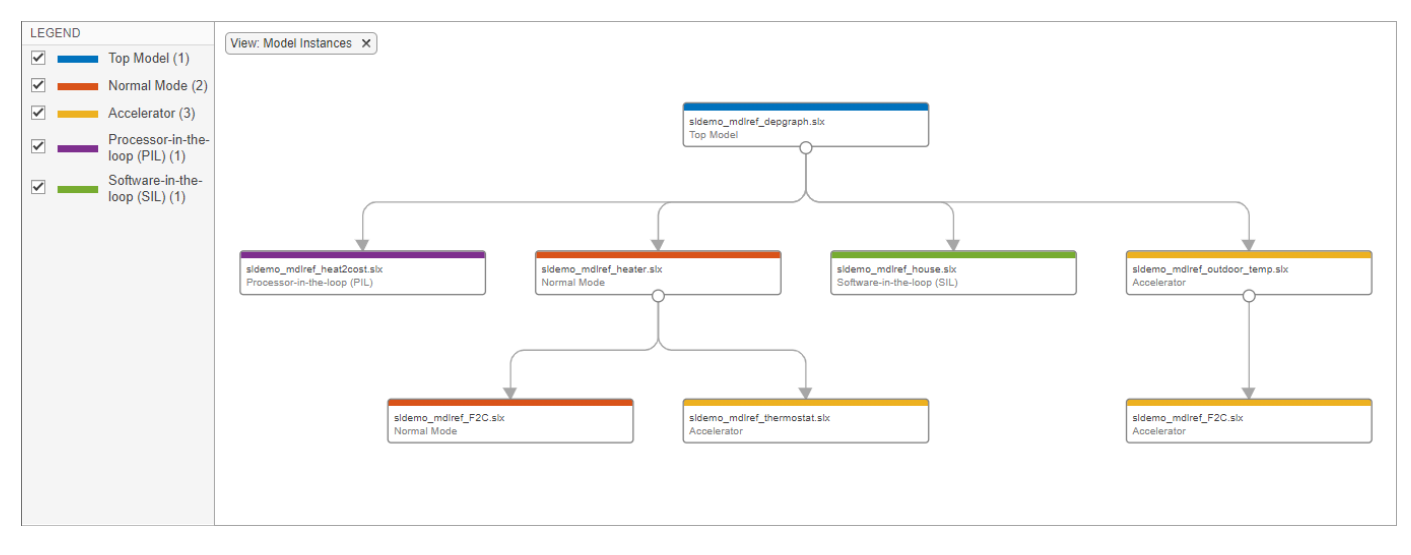

- If a model hierarchy references the same model more than once, the referenced model appears multiple times in the instance view, once for each reference. This example graph shows that the model reference hierarchy for sldemo mdlref depgraph contains two references to the model sldemo\_mdlref\_F2C.
- Yellow boxes represent accelerated-mode instances, red boxes represent normal-mode instances, purple boxes represent processor-in-the-loop mode instances, and green boxes represent software-in-the-loop mode instances. See ["Choose Simulation Modes for Model Hierarchies" on](#page-404-0) [page 8-39](#page-404-0).

The previous example graph shows that one of the references to sldemo mdlref F2C operates in normal mode and the other operates in accelerated mode.

• The Dependency Analyzer detects when a simulation mode is overridden and appends (Overridden) to the simulation mode. If a referenced model is configured to run in normal mode and it runs in accelerator mode, its simulation mode is overridden. This occurs when another model that runs in accelerator mode directly or indirectly references it.

<span id="page-1092-0"></span>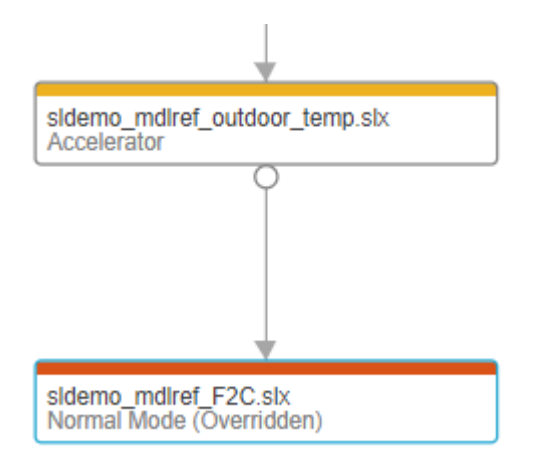

## **Find Required Products**

To find required products and toolboxes for a file in your design, select a box in the dependency graph. The Dependency Analyzer shows the list of required products by your selection in the **Products** section in the **Properties** pane.

To find required toolboxes for the whole design, click the graph background to clear all selection. Examine the list of products in the **Products** section in the **Properties** pane.

To highlight files that use a certain product in the graph, for example *Simulink*, in the **Products** section, in the **Properties** pane, point to product and click the magnifying glass icon

To go through these files, use the arrows in the search box (e.g., **Files using** "*productName*").

To undo the highlighting, close the search box.

## **Export Files in the Dependency Graph**

To export all the files displayed in the dependency graph, click the graph background to clear the selection on all files. In the Dependency Analyzer toolstrip, in the **Export** section, click **Export**. Select from the available options:

- **Export to Workspace** Save the selected file paths to a variable in the workspace.
- **Export to File** Save the dependency graph as a graphml file.

## **See Also**

### **More About**

- "Custom Libraries"
- "Model References"

## **View Linked Requirements in Models and Blocks**

#### **In this section...**

"Requirements Traceability in Simulink" on page 17-44

"Highlight Requirements in a Model" on page 17-44

["View Information About a Requirements Link" on page 17-46](#page-1095-0)

["Navigate to Requirements from a Model" on page 17-47](#page-1096-0)

["Filter Requirements in a Model" on page 17-48](#page-1097-0)

## **Requirements Traceability in Simulink**

If your Simulink model has links to requirements in external documents, you can review these links. To identify which model objects satisfy certain design requirements, use the following requirements features available in Simulink software:

- Highlighting objects in your model that have links to external requirements
- Viewing information about a requirements link
- Navigating from a model object to its associated requirement
- Filtering requirements highlighting based on specified keywords

Having a Simulink Requirements license enables you to perform the following additional tasks, using the Requirements Management Interface (RMI):

- Adding new requirements
- Changing existing requirements
- Deleting existing requirements
- Applying user tags to requirements
- Creating reports about requirements links in your model
- Checking the validity of the links between the model objects and the requirements documents

## **Highlight Requirements in a Model**

You can highlight a model to identify which objects in the model have links to requirements in external documents. Both the Simulink Editor and the Model Explorer provide this capability.

- • ["Highlight a Model Using the Simulink Editor" on page 17-45](#page-1094-0)
- • ["Highlight a Model Using the Model Explorer" on page 17-46](#page-1095-0)

**Note** If your model contains a Model block whose referenced model contains requirements, those requirements are not highlighted. If you have Simulink Requirements, you can view this information only in requirements reports. To generate requirements information for referenced models and then see highlighted snapshots of those requirements, follow the steps in "Report for Requirements in Model Blocks" (Simulink Requirements).

#### <span id="page-1094-0"></span>**Highlight a Model Using the Simulink Editor**

If you are working in the Simulink Editor and want to see which model objects in the slvnvdemo\_fuelsys\_officereq model have requirements, follow these steps:

**1** Open the example model:

[slvnvdemo\\_fuelsys\\_officereq](matlab:slvnvdemo_fuelsys_officereq)

**2** Select **Coverage Highlighting** from the **Coverage** app.

Two types of highlighting indicate model objects with requirements:

• Yellow highlighting indicates objects that have requirements links for the object itself.

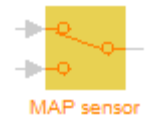

• Orange outline indicates objects, such as subsystems, whose child objects have requirements links.

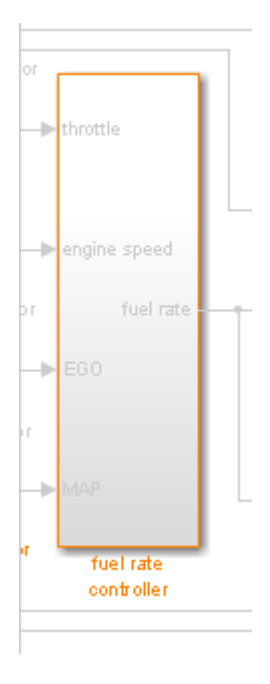

Objects that do not have requirements are colored gray.

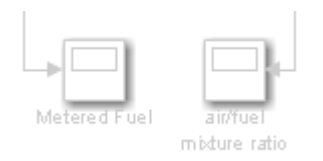

**3** You remove the highlighting from the model from the **Coverage** app. Alternatively, you can rightclick anywhere in the model, and select **Remove Highlighting**.

While a model is highlighted, you can still manage the model and its contents.

#### <span id="page-1095-0"></span>**Highlight a Model Using the Model Explorer**

If you are working in Model Explorer and want to see which model objects have requirements, follow these steps:

**1** Open the example model:

[slvnvdemo\\_fuelsys\\_officereq](matlab:slvnvdemo_fuelsys_officereq)

- **2** In the **Modeling** tab, click **Model Explorer**.
- **3** To highlight all model objects with requirements, click the **Highlight items with requirements**

**on model** icon  $(\overline{\mathbb{L}})$ .

The Simulink Editor window opens, and all objects in the model with requirements are highlighted.

**Note** If you are running a 64-bit version of MATLAB, when you navigate to a requirement in a PDF file, the file opens at the beginning of the document, not at the specified location.

## **View Information About a Requirements Link**

Using Simulink, you can view detailed information about a requirements link, such as identifying the location and type of document that contains the requirement.

**Note** You can modify the requirements information only if you have a Simulink Requirements license.

For example, to view information about the requirements link from the MAP Sensor block in the slvnvdemo fuelsys officereg example model, follow these steps:

**1** Open the example model:

[slvnvdemo\\_fuelsys\\_officereq](matlab:slvnvdemo_fuelsys_officereq)

**2** Right-click the MAP sensor block, and select **Requirements** > **Edit/Add Links**.

The Requirements dialog box opens and displays the following information about the requirements link:

- The description of the link (which is the actual text of the requirement).
- The Microsoft Excel workbook named slvnvdemo FuelSys TestScenarios.xlsx, which contains the linked requirement.
- The requirements text, which appears in the named cell Simulink requirement item 2 in the workbook.
- The user tag test, which is associated with this requirement.

## <span id="page-1096-0"></span>**Navigate to Requirements from a Model**

#### **Navigate from the Model Object**

You can navigate directly from a model object to that object's associated requirement. When you take these steps, the external requirements document opens in the application, with the requirements text highlighted.

**1** Open the example model:

[slvnvdemo\\_fuelsys\\_officereq](matlab:slvnvdemo_fuelsys_officereq)

- **2** Open the fuel rate controller subsystem.
- **3** To open the linked requirement, right-click the Airflow calculation subsystem and select **Requirements** > **1. "Mass airflow estimation"**.

The Microsoft Word document slvnvdemo\_FuelSys\_DesignDescription.docx, opens with the section **2.1 Mass airflow estimation** selected.

**Note** If you are running a 64-bit version of MATLAB, when you navigate to a requirement in a PDF file, the file opens at the top of the page, not at the bookmark location.

#### **Navigate from a System Requirements Block**

Sometimes you want to see all the requirements links at a given level of the model hierarchy. In such cases, you can insert a System Requirements block to collect all requirements links in a model or subsystem. The System Requirements block lists requirements links for the model or subsystem in which it resides; it does not list requirements links for model objects inside that model or subsystem, because those are at a different level of the model hierarchy.

In the following example, you insert a System Requirements block at the top level of the slynvdemo fuelsys officereq model, and navigate to the requirements using the links inside the block.

**1** Open the example model:

[slvnvdemo\\_fuelsys\\_officereq](matlab:slvnvdemo_fuelsys_officereq)

- **2** Enable **Model Highlighting** in the **Coverage** app.
- **3** Open the fuel rate controller subsystem.

The Airflow calculation subsystem has a requirements link.

- **4** Open the Airflow calculation subsystem.
- **5** In the Simulink Editor, select **View** > **Library Browser**.
- **6** On the **Libraries** pane, select **Simulink Requirements**.

This library contains only one block—the System Requirements block.

**7** Drag a System Requirements block into the Airflow calculation subsystem.

The RMI software collects and displays any requirements links for that subsystem in the System Requirements block.

**8** In the System Requirements block, double-click **1. "Mass airflow subsystem"**.

<span id="page-1097-0"></span>The Microsoft Word document, slvnvdemo\_FuelSys\_DesignDescription.docx, opens, with the section **2.1 Mass airflow estimation** selected.

## **Filter Requirements in a Model**

- "Filtering Requirements Highlighting by User Tag" on page 17-48
- "Filtering Options for Highlighting Requirements" on page 17-48

#### **Filtering Requirements Highlighting by User Tag**

Some requirements links in your model can have one or more associated user tags. User tags are keywords that you create to categorize a requirement, for example, design or test.

For example, in the slvnvdemo fuelsys officereq model, the requirements link from the MAP sensor block has the user tag test.

To highlight only all the blocks that have a requirement with the user tag test:

**1** Open the example model:

[slvnvdemo\\_fuelsys\\_officereq](matlab:slvnvdemo_fuelsys_officereq)

**2** In the Simulink Editor, on the **Apps** tab, click **Requirements Viewer**. Then on the **Requirements Viewer** tab, click **Link Settings**.

The Requirements Settings dialog box opens. If you do not have a Simulink Requirements license, the **Filters** tab is the only option available.

By default, your model has no requirements filtering enabled.

- **3** Select **Filter links by user tags when highlighting and reporting requirements**.
- **4** In the **Include links with any of these tags** text box, delete design, and enter test.
- **5** Press **Enter**.
- **6** Highlight the slvnvdemo\_fuelsys\_officereq model for requirements. On the **Requirements Viewer** tab, click **Highlight Links**.

In the top-level model, only the MAP sensor block and the Test inputs block are highlighted.

**7** To disable the filtering by user tag, on the **Requirements Viewer** tab, click **Link Settings**, and then clear **Filter links by user tags when highlighting and reporting requirements**.

The model highlighting updates immediately.

#### **Filtering Options for Highlighting Requirements**

On the **Filters** tab, you select options that designate which objects with requirements are highlighted. The following table describes these settings, which apply to all requirements in your model for the duration of your MATLAB session.

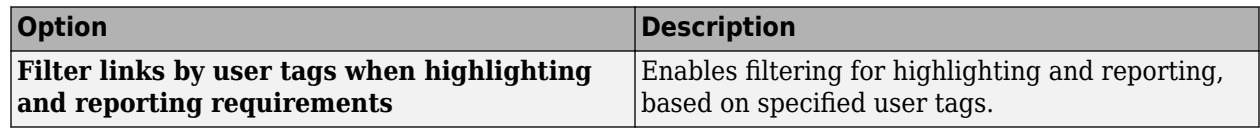

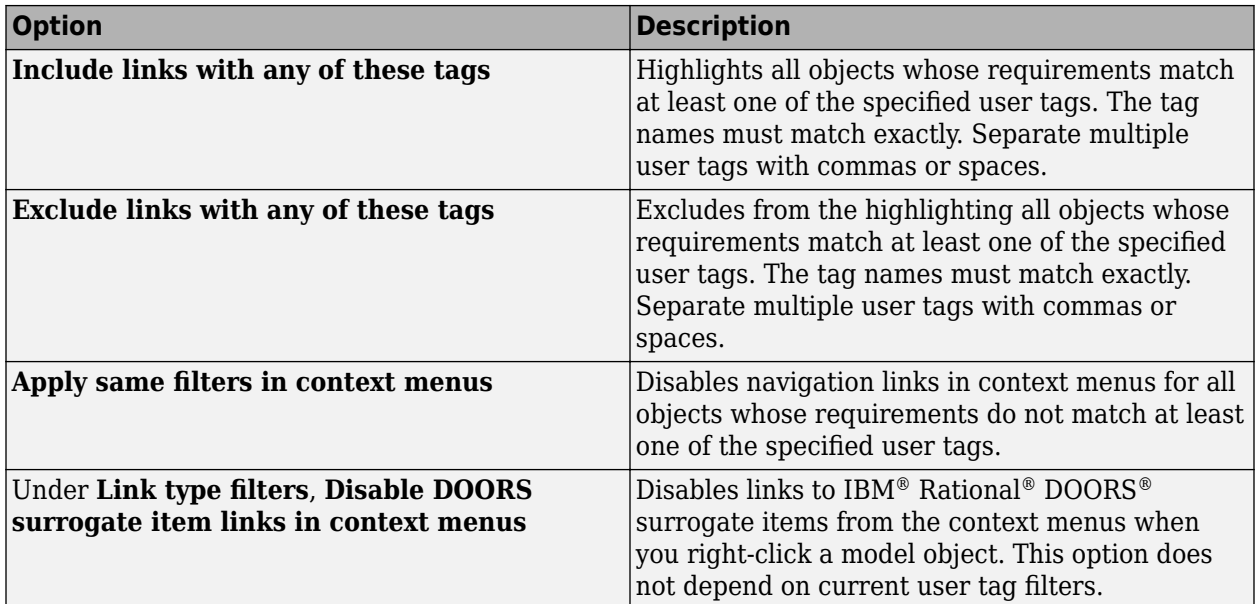

# **Project Dependency Analysis**

- • ["What Is Dependency Analysis?" on page 18-2](#page-1101-0)
- • ["Dependency Analyzer Scope and Limitations" on page 18-4](#page-1103-0)
- • ["Run a Dependency Analysis" on page 18-7](#page-1106-0)
- • ["Explore the Dependency Graph, Views, and Filters" on page 18-9](#page-1108-0)
- • ["Perform an Impact Analysis" on page 18-17](#page-1116-0)
- • ["Check Dependency Results and Resolve Problems" on page 18-23](#page-1122-0)
- • ["Find Requirements Documents in a Project" on page 18-28](#page-1127-0)
- • ["Save, Open, and Compare Dependency Graphs" on page 18-29](#page-1128-0)
- • ["Generate Model Dependencies Manifest" on page 18-30](#page-1129-0)

## <span id="page-1101-0"></span>**What Is Dependency Analysis?**

Every design, whether it is a Simulink model or a project, requires a set of files and products to run successfully. Dependencies include data files, model references, linked libraries, MATLAB and C/C++ code, Stateflow charts, and requirements documents.

## **Dependency Analysis for Projects**

You perform a dependency analysis to analyze project structure and discover required files and products. You can use the dependency graph to identify all required files and products, and perform an impact analysis.

On the **Project** tab, in the **Tools** section, click **Dependency Analyzer**. For more details, see ["Run a](#page-1106-0) [Dependency Analysis" on page 18-7.](#page-1106-0)

With the Dependency Analyzer, you can:

- Find required products and toolboxes. See ["Find Required Products and Toolboxes" on page 18-](#page-1118-0) [19](#page-1118-0).
- Check project dependencies and problems before sharing, packaging, or submitting your project to source control. See ["Check Dependency Results and Resolve Problems" on page 18-23](#page-1122-0).
- Perform an impact analysis to find the impact of changing particular files. See ["Perform an Impact](#page-1116-0) [Analysis" on page 18-17](#page-1116-0).
- Export the dependency analysis results as workspace variables, or .graphml files, or send the files for custom task processing. Exporting the results enables further processing or archiving. See ["Save, Open, and Compare Dependency Graphs" on page 18-29.](#page-1128-0)

**Tip** For an example showing how to perform file-level impact analysis to find and run the tests affected by modified files, see "Perform Impact Analysis with a Project".

## **Dependency Analysis for Models**

You perform a dependency analysis to examine models, subsystems, and libraries referenced directly or indirectly by the model. You can use the dependency graph to identify all required files and products.

On the **Modeling** tab, on the far right of the **Design** section, click the arrow. Under **System Design**, click **Dependency Analyzer**.

- You can explore model dependencies using the model hierarchy or the model instances views. For more details, see ["Analyze Model Dependencies" on page 17-40.](#page-1089-0)
- To package, share, or put your design under source control, create a project from your model. For more details, see ["Create a Project from a Model" on page 16-12](#page-1027-0). Perform a project dependency analysis to explore the dependency graph using source control and project-specific views.

## **See Also**

## **Related Examples**

- • ["Run a Dependency Analysis" on page 18-7](#page-1106-0)
- • ["Check Dependency Results and Resolve Problems" on page 18-23](#page-1122-0)
- • ["Perform an Impact Analysis" on page 18-17](#page-1116-0)
- • ["Find Requirements Documents in a Project" on page 18-28](#page-1127-0)
- • ["Generate Model Dependencies Manifest" on page 18-30](#page-1129-0)

## <span id="page-1103-0"></span>**Dependency Analyzer Scope and Limitations**

## **Analysis Scope**

The Dependency Analyzer identifies the required files and toolboxes for your project or model. The analysis covers a wide range of dependencies, including model references, subsystem references, linked libraries, MATLAB and C/C++ code, Stateflow charts, data files, S-functions, and requirements documents.

When the Dependency Analyzer encounters MATLAB code, such as in a model or block callback, or in a .m file S-function, it attempts to identify the files it references. For more information, see "Analysis Limitations" on page 18-4.

For files under the MATLAB root folder, the Dependency Analyzer only shows required products. It does not analyze dependencies.

The Dependency Analyzer identifies dependencies inside user-defined toolboxes and dependencies that were introduced by code generation or by MATLAB code in model parameters. These options are off by default because they can be time consuming for large designs.

To specify the scope of the analysis, in the Dependency Analyzer toolstrip, click **Analyze** and select one or more of the following options:

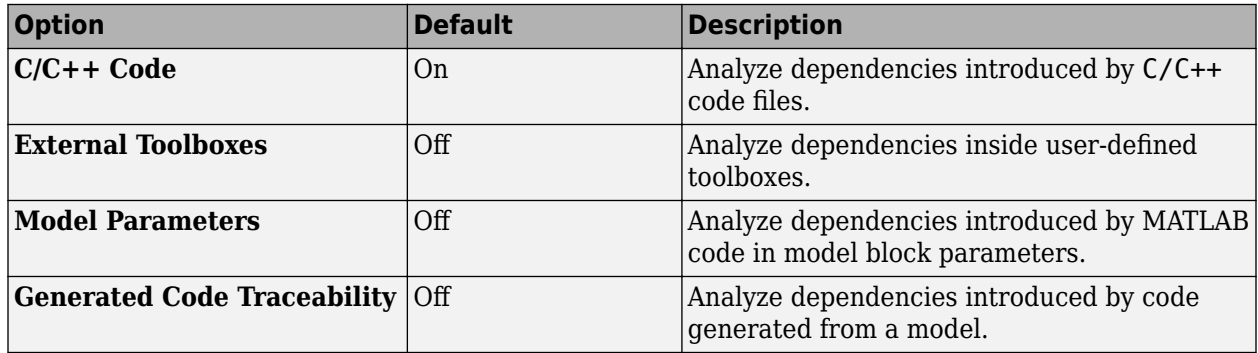

## **Analysis Limitations**

- The Dependency Analyzer has limitations specific to MATLAB code analysis:
	- The Dependency Analyzer only identifies function input arguments when they are literal character vectors or strings:

```
load("mydatafile")
load mydatafile
```
If you define a file name as a variable and pass it to a function, the Dependency Analyzer is unable to identify the dependency. In the following example, since the code is not executed, the Dependency Analyzer does not have the value of str. The Dependency Analyzer might report a missing dependency.

```
str = "mydatafile";
load(str);
```
This limitation extends to functions similar to load, such as fopen, xlsread, importdata, dlmread, eval, or imread.

• The Dependency Analyzer does not always determine type automatically. Depending on the way you call an object method, the Dependency Analyzer might confuse a method with a function and report a missing dependency.

In MATLAB, you can call an object method in two different ways. For example, for an object p, you can call the method addFile using the function notation:

```
p = currentProject;
addFile(p, "myfile");
```
or by using the dot notation:

```
p = currentProject;
p.addFile("myfile");
```
If you do not declare the type of p explicitly, the Dependency Analyzer might confuse a method call that uses a function notation with a function call. The analyzer reports addFile as a missing dependency.

To work around this limitation, use dot notation to call a method or use arguments to explicitly declare the variable type in your function:

```
function myfunction(p)
    arguments
       p matlab.project.Project
    end
    addFile(p, "myfile");
end
```
• The Dependency Analyzer might not report certain blocksets or toolboxes required by a model.

The Dependency Analyzer is unable to detect blocksets that do not introduce dependencies on any files, such as Fixed-Point Designer™.

To include dependencies that the analysis cannot detect, add the file that introduces the dependency to your project. To create a project from your model, see ["Create a Project from a](#page-1027-0) [Model" on page 16-12](#page-1027-0).

• The Dependency Analyzer might not report dependencies for dynamic content in masked blocks.

Based on the parameters of the masked blocks, dynamic masks can modify the masked subsystem and change the block dependencies. If the dynamic mask is in a library, the Dependency Analyzer is unable to detect the dynamic changes.

- The Dependency Analyzer does not support Stateflow charts that use MATLAB as the action language.
- Some products and toolboxes share code and Simulink libraries. The Dependency Analyzer might report dependencies on all of them.

## **See Also**

## **Related Examples**

- • ["Run a Dependency Analysis" on page 18-7](#page-1106-0)
- • ["Check Dependency Results and Resolve Problems" on page 18-23](#page-1122-0)
- • ["Perform an Impact Analysis" on page 18-17](#page-1116-0)
- • ["Find Requirements Documents in a Project" on page 18-28](#page-1127-0)

## <span id="page-1106-0"></span>**Run a Dependency Analysis**

**Note** You can analyze only files that are in your project. If your project is new, add files to the project before running a dependency analysis. See ["Add Files to the Project" on page 16-18.](#page-1033-0)

To investigate dependencies, run a dependency analysis on your project. On the **Project** tab, in the **Tools** section, click **Dependency Analyzer**. Alternatively, in the project **Views** pane, select **Dependency Analyzer** and click **Analyze**.

To analyze the dependencies of specific files, in the dependency graph, select the files. In the **Impact Analysis** section, click **All Dependencies** or use the context menu and select **Find All Dependencies**.

To analyze the dependencies inside external toolboxes, select **Analyze** > **External Toolboxes**. For more details about available options, see ["Analysis Scope" on page 18-4.](#page-1103-0)

You can also check dependencies directly in Project. In the Project **Files** view, right-click the project files you want to analyze and select **Find Dependencies**.

After you run the first dependency analysis of your project, subsequent analyses incrementally update the results. The Dependency Analyzer determines which files changed since the last analysis and updates the dependency data for those files. However, if you update external toolboxes or installed products and want to discover dependency changes in them, you must perform a complete analysis. To perform a complete analysis, in the Dependency Analyzer, click **Analyze** > **Reanalyze All**.

**Note** In the Simulink Editor, if an open model, library, or chart belongs to a project, you can find file dependencies. On the **Simulation** tab, select **Project** > **Run Dependency Analysis**. Simulink analyzes the whole project and shows all dependencies for the file.

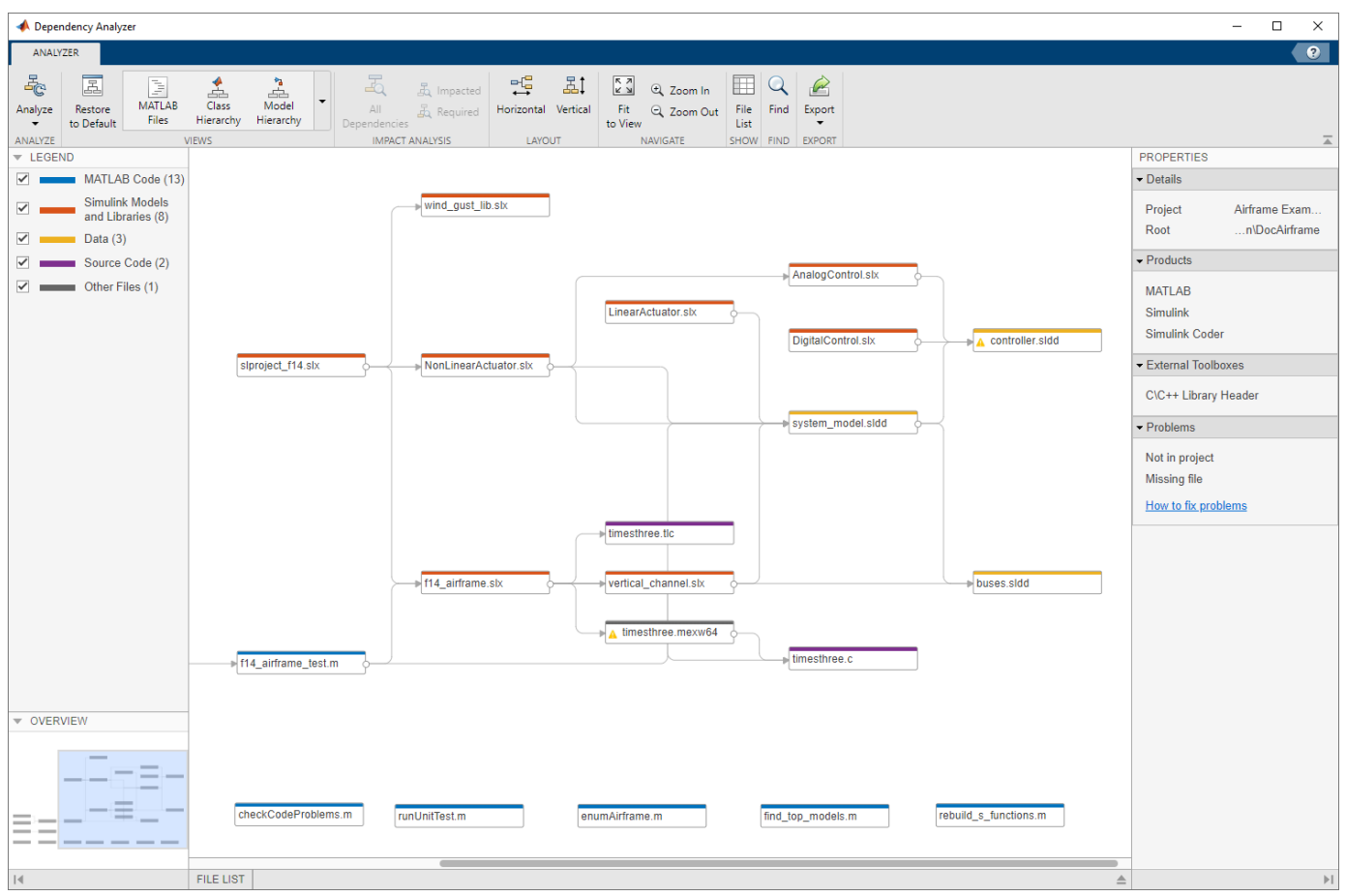

For next steps, see:

- • ["Find Required Products and Toolboxes" on page 18-19](#page-1118-0)
- • ["Find Dependencies of Selected Files" on page 18-20](#page-1119-0)
- • ["Check Dependency Results and Resolve Problems" on page 18-23](#page-1122-0)

**Tip** To try a dependency analysis on example files, see "Perform Impact Analysis with a Project".

## **See Also**

## **Related Examples**

- • ["Check Dependency Results and Resolve Problems" on page 18-23](#page-1122-0)
- • ["Perform an Impact Analysis" on page 18-17](#page-1116-0)
- • ["Save, Open, and Compare Dependency Graphs" on page 18-29](#page-1128-0)
- • ["Find Requirements Documents in a Project" on page 18-28](#page-1127-0)

## <span id="page-1108-0"></span>**Explore the Dependency Graph, Views, and Filters**

If you have not yet run an analysis, on the **Project** tab, in the **Tools** section, click **Dependency Analyzer**.

The dependency graph displays your project structure, dependencies, and how files relate to each other. Each item in the graph represents a file and each arrow represents a dependency. For more details, see "Investigate Dependency Between Two Files" on page 18-9.

By default, the dependency graph shows all files required by your project. To help you investigate dependencies or a specific problem, you can simplify the graph using one of the following filters:

- Use the **Views** to color the files in the graph by type, class, source control status, and label. See ["Color Files by Type, Status, or Label" on page 18-10.](#page-1109-0)
- Use the check boxes in the **Legend** pane to filter out a group of files.
- Use the **Impact Analysis** tools to simplify the graph. See ["Find Dependencies of Selected Files"](#page-1119-0) [on page 18-20](#page-1119-0).

## **Select, Pan, and Zoom**

• To select an item in the graph, click it.

To select multiple files, press **Shift** and click the files.

To clear all selection, click the graph background.

- To open a file, double-click it.
- To pan the dependency graph, hold the **Space** key, click and drag the mouse. Alternatively, press and hold the mouse wheel and drag.

For large graphs, navigate using the **Overview** pane.

- To zoom in and out, in the **Navigate** section, click **Zoom In** and **Zoom Out**. Alternatively, use the mouse wheel.
- To center and fit the dependency graph to view, in the **Navigate** section, click **Fit to View**. Alternatively, press the **Space** bar.

### **Investigate Dependency Between Two Files**

To see more information about how two files are related, select their dependency arrow. In the **Properties** pane, in the **Details** section, you can see the full paths of the files you are examining, the dependency type (such as function call, inheritance, S-function, data dictionary, model reference, and library link), and where the dependency is introduced.

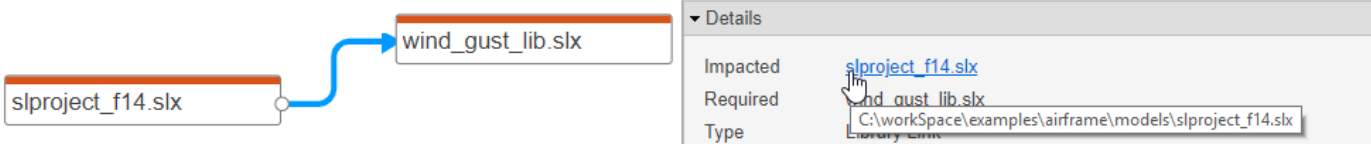

To open the file and highlight where the dependency is introduced, in the **Details** section, click the link under **Impacted**.

<span id="page-1109-0"></span>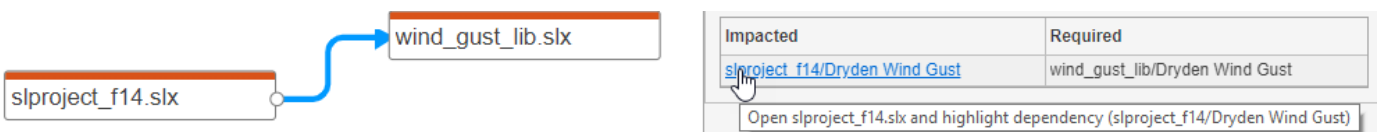

## **Color Files by Type, Status, or Label**

Explore the different views in the **Views** section of the Dependency Analyzer toolstrip to explore your project files dependencies.

• The **MATLAB Files** view shows only MATLAB files (such as .m, .mlx, .p, .mlapp, .fig, .mat, and .mex) in the view and colors them by type.

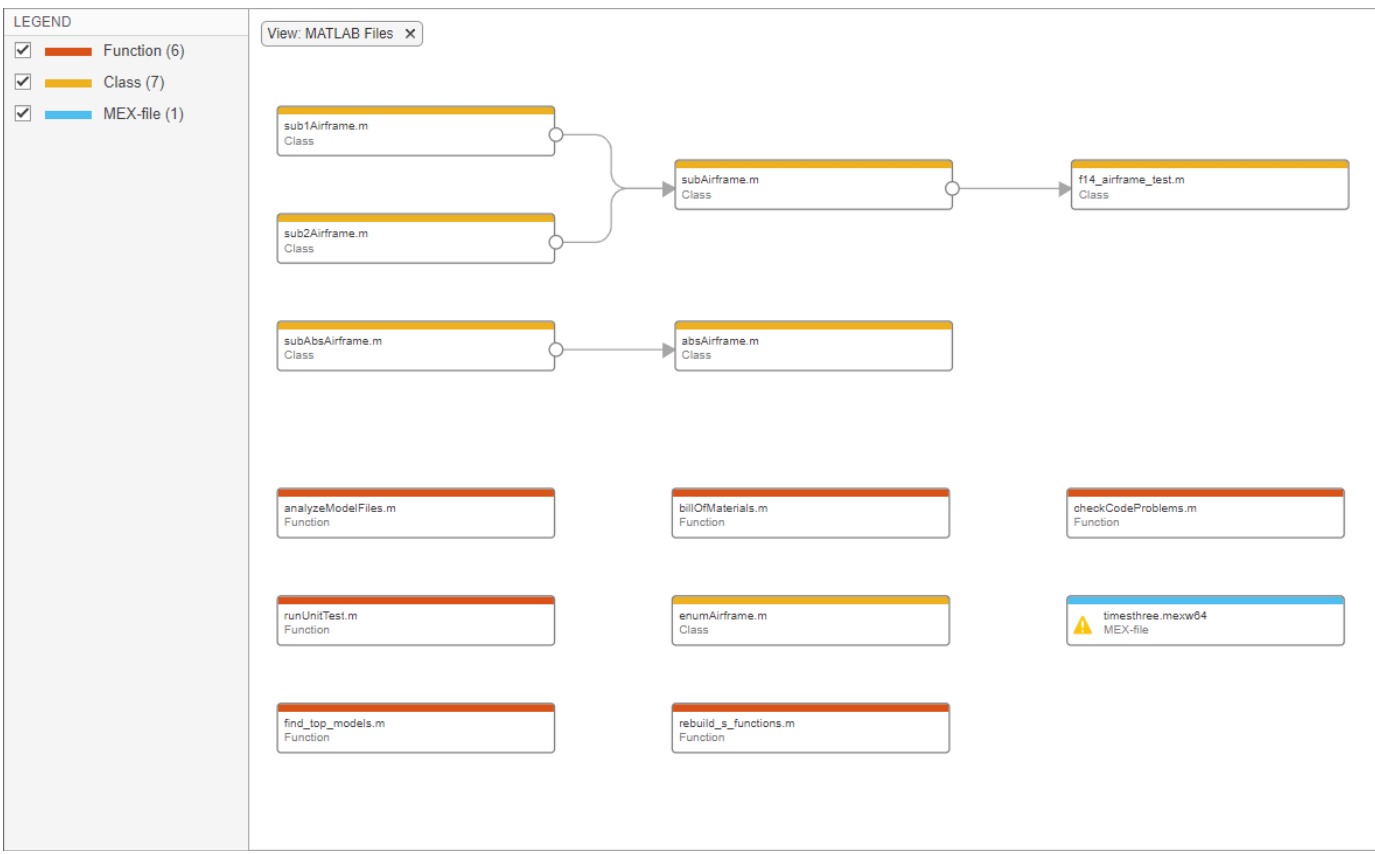

• The **Class Hierarchy** view shows the class inheritance graph and colors the files by type (class, enumeration class, or abstract class). If the class is not on the search path, the Dependency Analyzer cannot determine the class type.

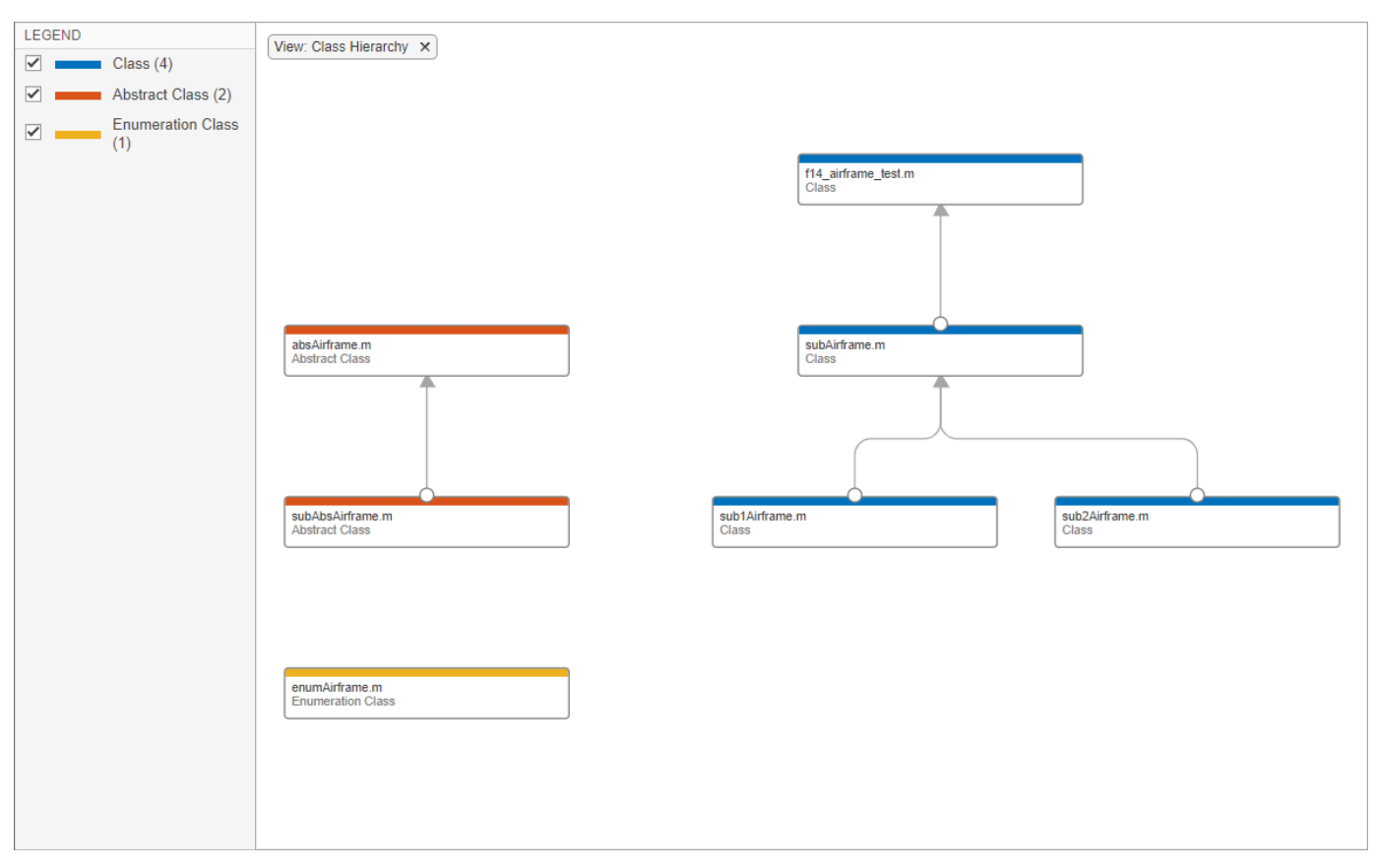

• The **Model Hierarchy** view shows the model, subsystem, library and data dictionary files referenced by a top model. A referenced file appears only once in the view even if it is referenced more than once in the model. For more details, see ["Model Hierarchy View" on page 17-41](#page-1090-0).

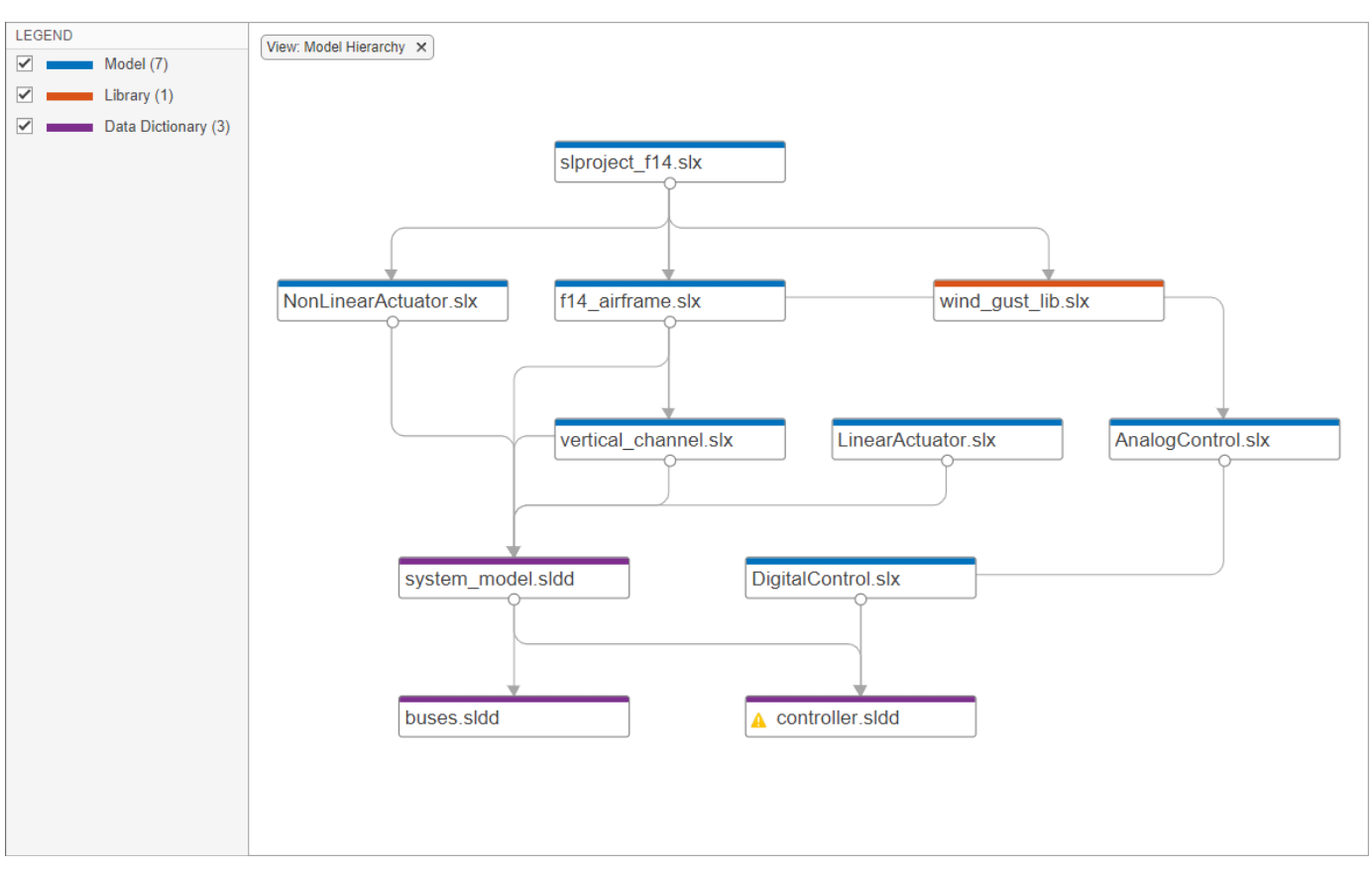

• The **Model Instances** view shows every instance to a model in a model reference hierarchy. A top model is at the root of this hierarchy. If a model hierarchy references the same model more than once, the referenced model appears multiple times in the instance view. For more details, see ["Model Instances View" on page 17-42](#page-1091-0).

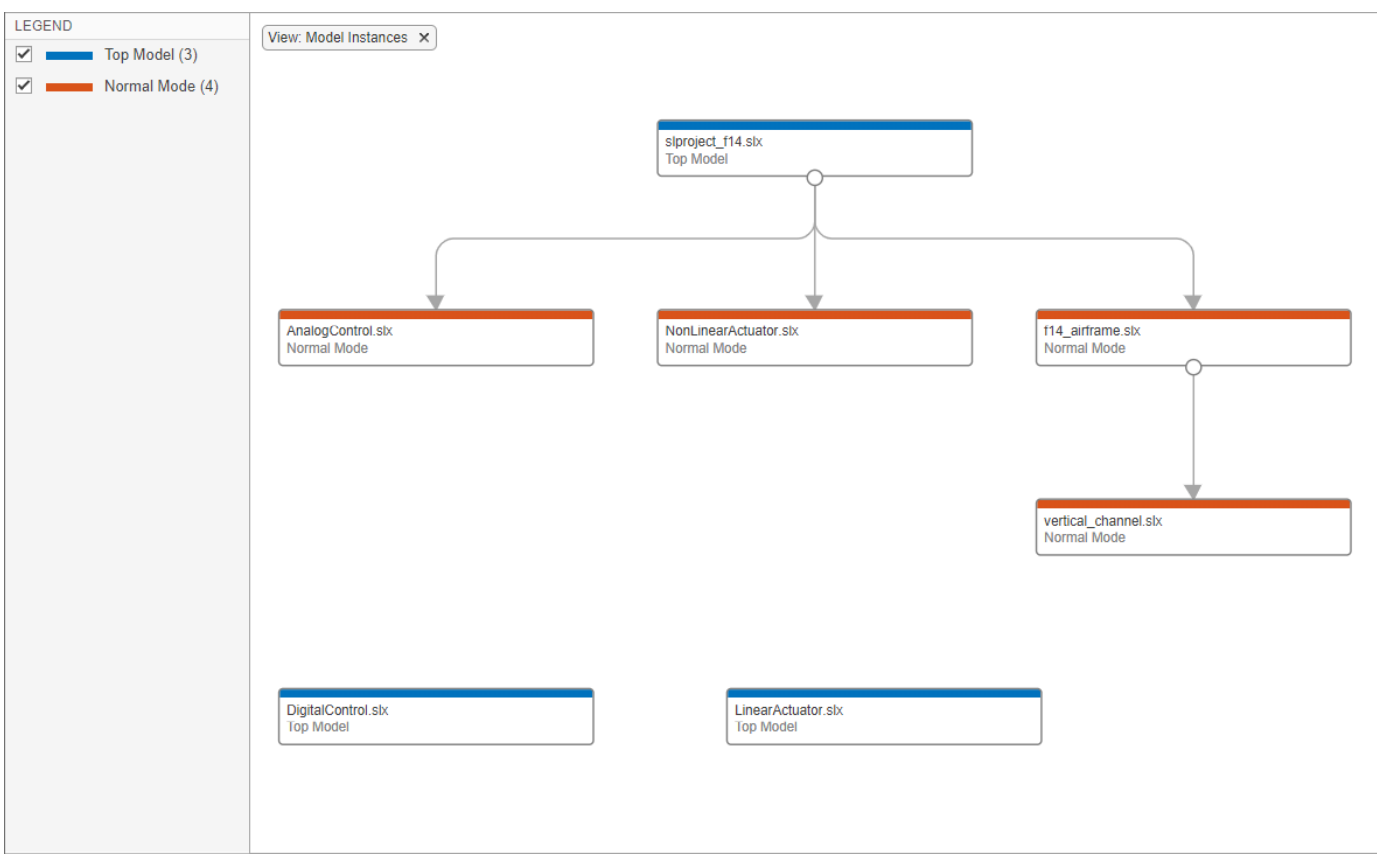

• The **Classification** view shows all files in the graph and colors them by file label (such as test, design, and artifact).

Use the classification view to identify which tests you need to run to validate the changes in your design. For more information, see ["Identify Tests to Run" on page 18-21](#page-1120-0).

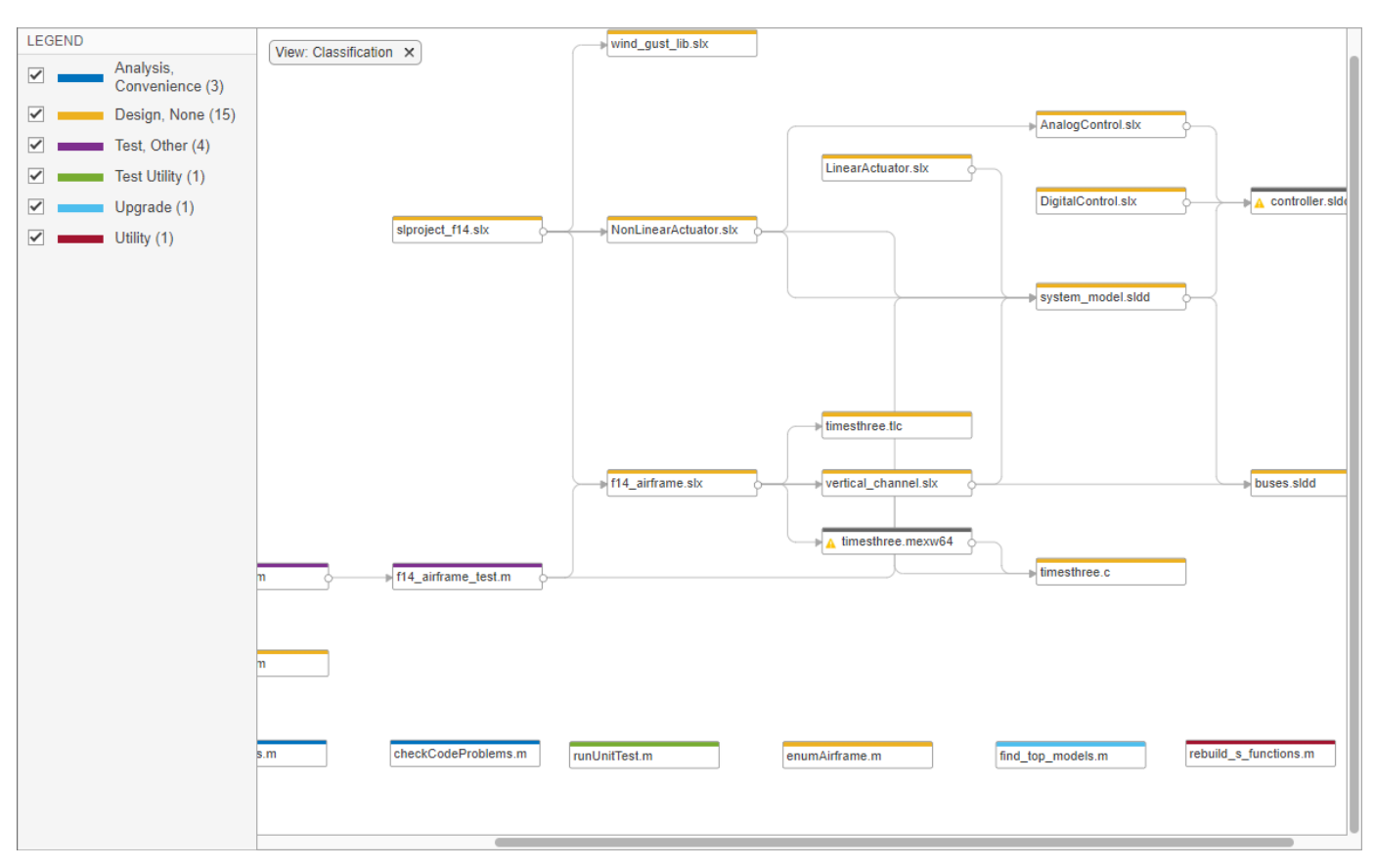

• The **Source Control** view shows all files in the graph and colors them by source control status. This view is only enabled if your project is under source control.

Use the source control view to find modified files in your project and to examine the impact of these changes on the rest of the project files. For more information, see ["Investigate Impact of](#page-1120-0) [Modified Files" on page 18-21.](#page-1120-0)

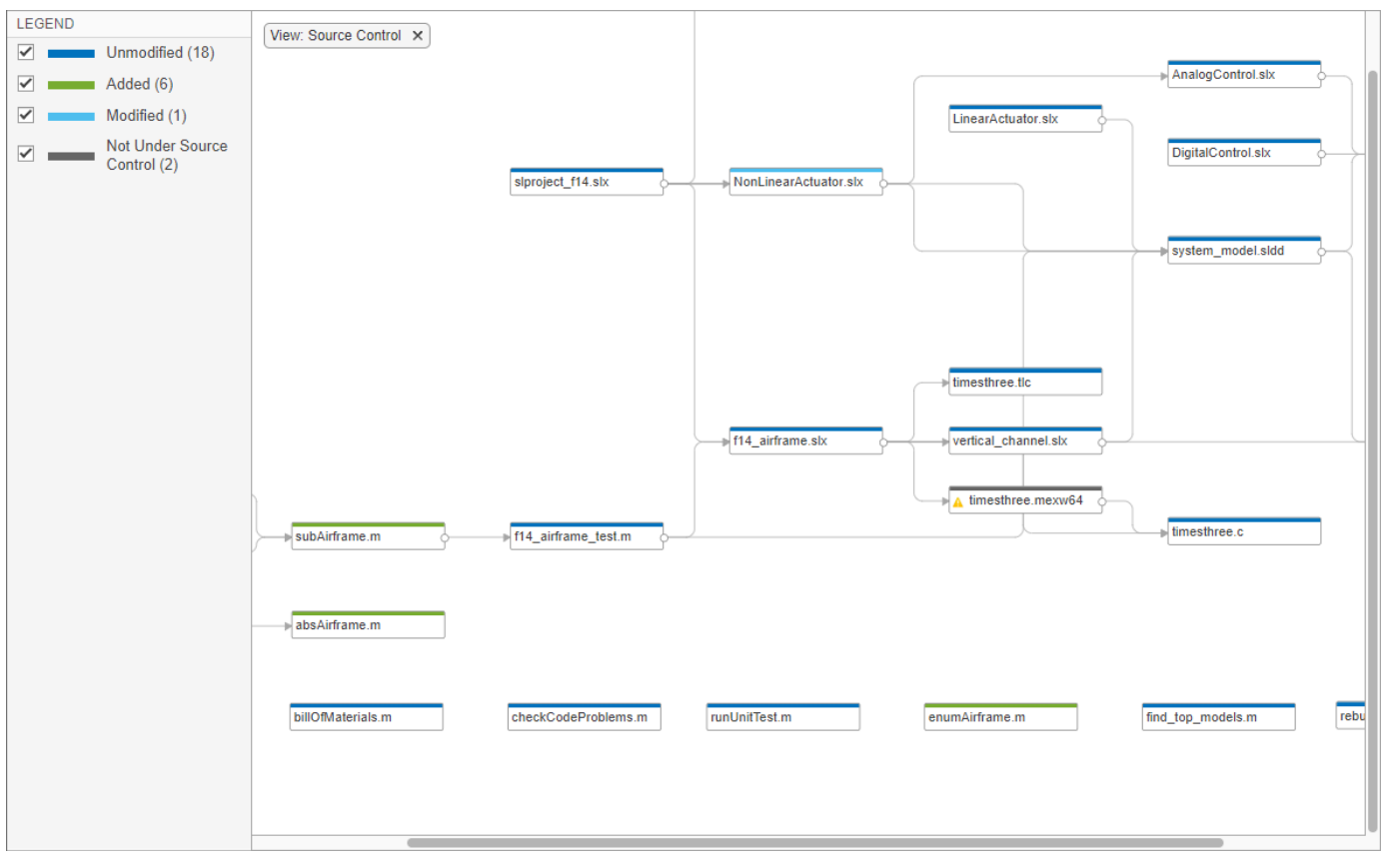

**Restore to Default** clears all filters.

.

This is equivalent to manually removing all of the filters. Filters appear at the top of the graph. For example, if you have the **Source Control** view selected, you can remove it by clicking

View: Source Control X

## **Apply and Clear Filters**

In large projects, when investigating problems or dependencies, use the different filters to show only the files you want to investigate:

- To filter out a subgroup of files from the graph, such as files labeled *test* or modified files, use the check boxes in the **Legend** pane. To remove the legend filter, click the **Legend Filter** Legend Filter X .
- To color the files in the graph by type, class, label, or source control status, use the filtered **Views**. To remove the view filter, click **View:** *viewName* at the top of the graph. For example, if you have

the **Source Control** view selected, you can remove it by clicking **View: Source Control**  $\times$ 

• To show only the dependencies of a specific file, select the file and, in the **Impact Analysis** section, click **All Dependencies**. The graph shows the selected file and all its dependencies. To reset the graph to show all project dependencies, remove the filter at the top of the graph. For example, if you filtered by all dependencies of NonLinearActuator.slx, to remove the filter

 $_{\rm click}$  All dependencies: NonLinearActuator.slx  $\,\times\,$ 

• To clear all filters and restore the graph to show all analyzed dependencies in the project, click **Restore to Default**. Alternatively, manually remove all filters at the top of the graph.

## **See Also**

## **Related Examples**

- • ["Check Dependency Results and Resolve Problems" on page 18-23](#page-1122-0)
- • ["Perform an Impact Analysis" on page 18-17](#page-1116-0)
# <span id="page-1116-0"></span>**Perform an Impact Analysis**

#### **In this section...**

"About Impact Analysis" on page 18-17

"Run a Dependency Analysis" on page 18-17

["Find Required Products and Toolboxes" on page 18-19](#page-1118-0)

["Find Dependencies of Selected Files" on page 18-20](#page-1119-0)

### **About Impact Analysis**

In a project, you can use impact analysis to find out the impact of changing particular files. Investigate dependencies visually and explore the structure of your project. Analyze selected or modified files to find their required files and the files they affect. Impact analysis can show you how a change affects other files before you make the change. For example, you can:

- Investigate the potential impact of a change in requirements by finding the design files linked to the requirements document.
- Investigate change set impact by finding upstream and downstream dependencies of modified files before committing the changes. Finding these dependencies can help you identify design and test files that need modification, and help you find the tests you need to run.

After performing dependency analysis, you can open or label the files, export the results as workspace variables, or reloadable files, or send files for custom task processing. Exporting the results enables further processing or archiving of impact analysis results.

**Tip** For an example showing how to perform file-level impact analysis to find and run the tests affected by modified files, see "Perform Impact Analysis with a Project".

### **Run a Dependency Analysis**

Before running a dependency analysis on a project, make sure that you have added all your files to the project. For more information, see ["Add Files to the Project" on page 16-18.](#page-1033-0)

To start analyzing your project, on the **Project** tab, in the **Tools** section, click **Dependency Analyzer**. Alternatively, in the project **Views** pane, select **Dependency Analyzer** and click **Analyze**.

To analyze the dependencies of specific files, in the dependency graph, select the files. In the **Impact Analysis** section, click **All Dependencies** or use the context menu and select **Find All Dependencies**.

To analyze the dependencies inside external toolboxes, select **Analyze** > **External Toolboxes**. For more details about available options, see ["Analysis Scope" on page 18-4.](#page-1103-0)

You can also check dependencies directly in Project. In the Project **Files** view, right-click the project files you want to analyze and select **Find Dependencies**.

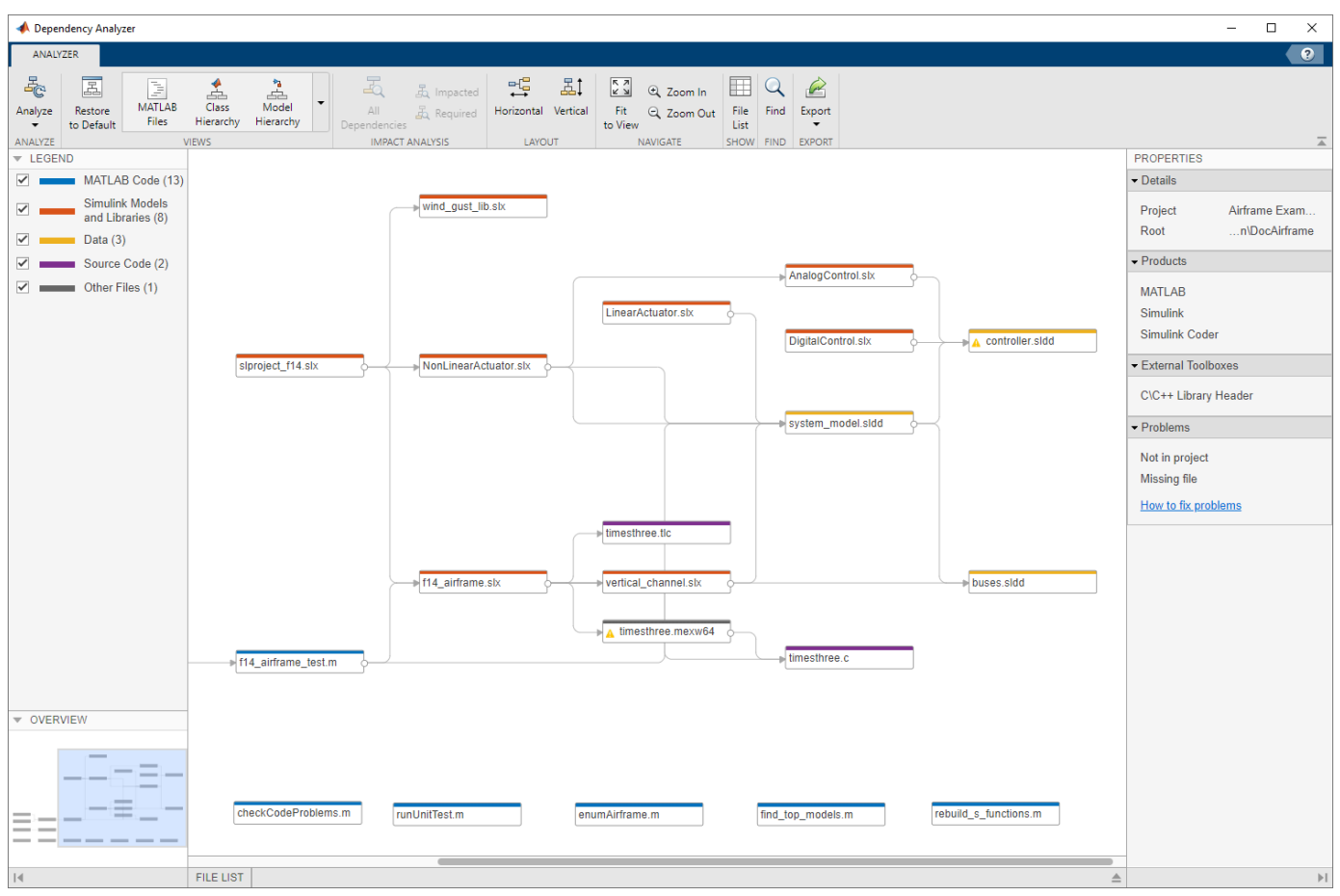

The dependency graph shows:

- Your project structure and its file dependencies, including how files such as models, libraries, functions, data files, source files, and derived files relate to each other.
- Required products and toolboxes.
- Relationships between source and derived files (such as .m and .p files, .slx and .slxp, .ssc and .sscp, or .c and .mex files), and between C/C++ source and header files. You can see what code is generated by each model, and find what code needs to be regenerated if you modify a model.
- Warnings about problem files, such as missing files, files not in the project, files with unsaved changes, and out-of-date derived files.

You can examine project dependencies and problem files using the **File List**. In the toolstrip, click **File List**.

After you run the first dependency analysis of your project, subsequent analyses incrementally update the results. The Dependency Analyzer determines which files changed since the last analysis and updates the dependency data for those files. However, if you update external toolboxes or installed products and want to discover dependency changes in them, you must perform a complete analysis. To perform a complete analysis, in the Dependency Analyzer, click **Analyze** > **Reanalyze All**.

For next steps:

- <span id="page-1118-0"></span>• "Find Required Products and Toolboxes" on page 18-19
- • ["Find Dependencies of Selected Files" on page 18-20](#page-1119-0)
- • ["Check Dependency Results and Resolve Problems" on page 18-23](#page-1122-0)

**Tip** To try a dependency analysis on example files, see "Perform Impact Analysis with a Project".

### **Find Required Products and Toolboxes**

After running a dependency analysis on a project, the graph shows the required toolboxes for the whole project or for selected files. You can see which products are required to use the project or find which file is introducing a product dependency.

In the Dependency Analyzer, in the **Properties** pane, the **Product** section displays the required products for the whole project. To view products required by a specific file, select a file by clicking the graph.

To find which file is introducing a product dependency, point to the product name and click the magnifying glass icon  $\mathcal{Q}$ . The graph highlights the files that use the selected product.

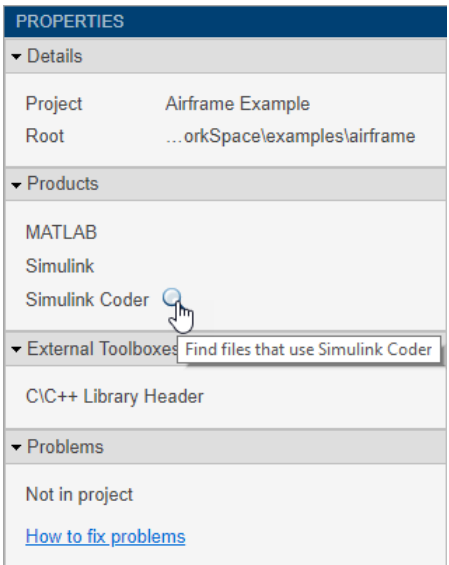

To go through these files, use the arrows in the search box (e.g., **Files using** "*productName*"). To undo the highlighting, close the search box.

<span id="page-1119-0"></span>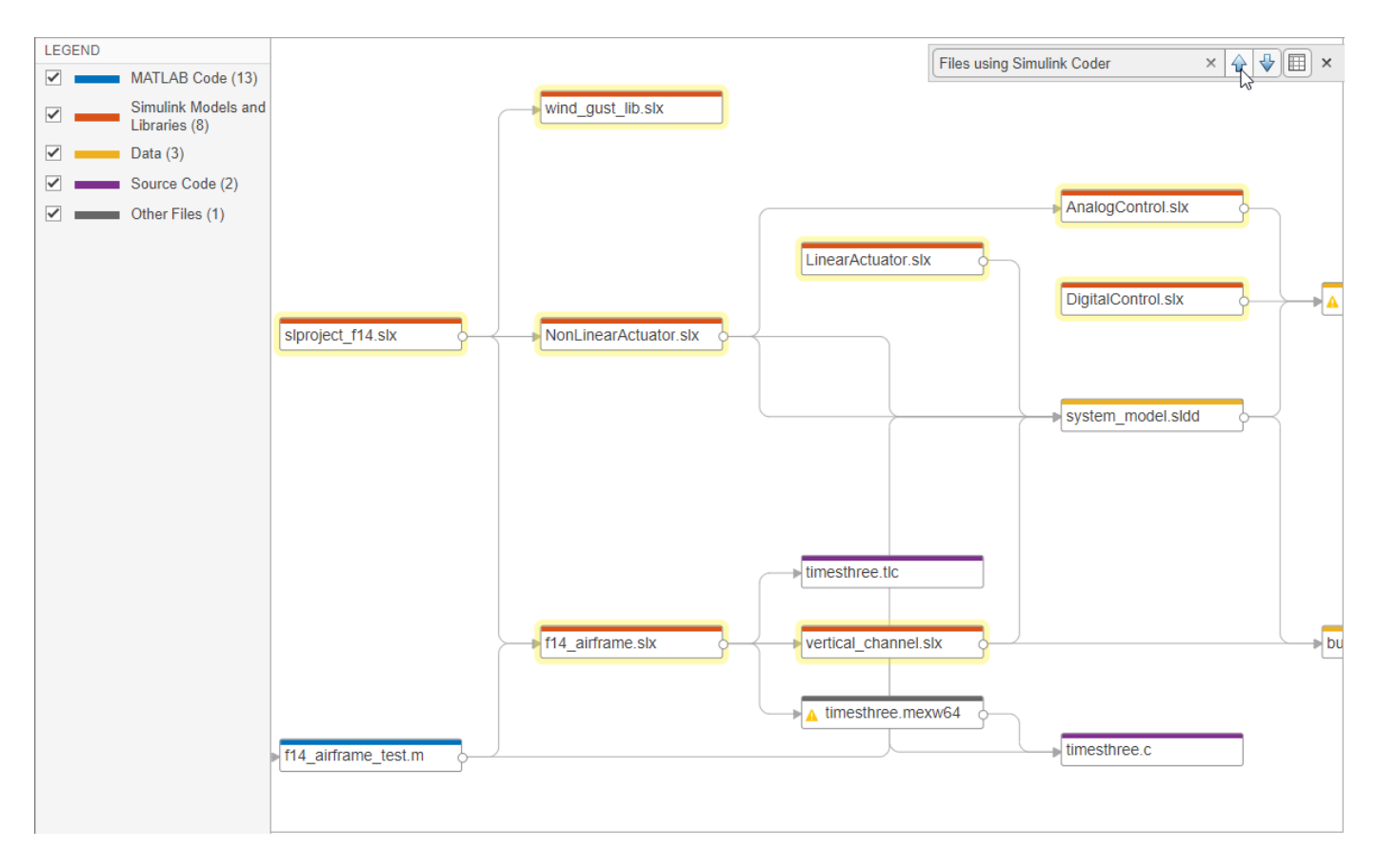

If a required product is missing, the products list labels it as missing. The product is also listed in the **Problems** section as *productName* **not installed**. To resolve a missing product, install the product and rerun the dependency analysis.

### **Find Dependencies of Selected Files**

After a dependency analysis, to find out the impact of particular files, select files in the dependency graph use the context menu, or use controls in the legend, **View** and **Impact Analysis** sections of the Dependency Analyzer. You can simplify the graph by investigating dependencies of particular files.

To investigate the dependencies of a file after running a dependency analysis, in the dependency graph, select a file.

- In the **Impact Analysis** section, click **All Dependencies**. The graph shows the selected file and all its dependencies.
- To show only files needed by the selected file to run properly, click **Required**.
- To show only files impacted by a potential change to the selected file, click **Impacted**.

Finding these dependencies can help you identify the impact of a change and identify the tests you need to run to validate your design before committing the changes.

To investigate the dependencies of multiple files, click files while holding the **Shift** key. The **Impact Analysis** section displays how many files are selected.

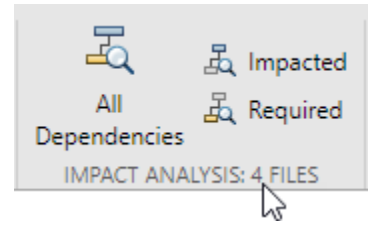

To reset the graph, click the filter at the top of the graph. For example, if you had filtered by files  $impeated$  by f14\_airframe.slx, click  $\boxed{lmpared: 114\_airframe.slx \times }$ 

#### **Investigate Impact of Modified Files**

To examine the impact of the changes you made on the rest of the project files, perform an impact analysis on the modified files in your project.

- **1** In the **Views** section, select the **Source Control** view. The graph colors the files by their source control status. The modified files are in light blue.
- **2** Select all the modified files in the graph.

**Tip** If you changed a large number of files, use the file list to select all files instead.

In the Dependency Analyzer toolstrip, click **File List**. Point to **Type** and click the arrow to sort the list by the source control status. Select all the modified files.

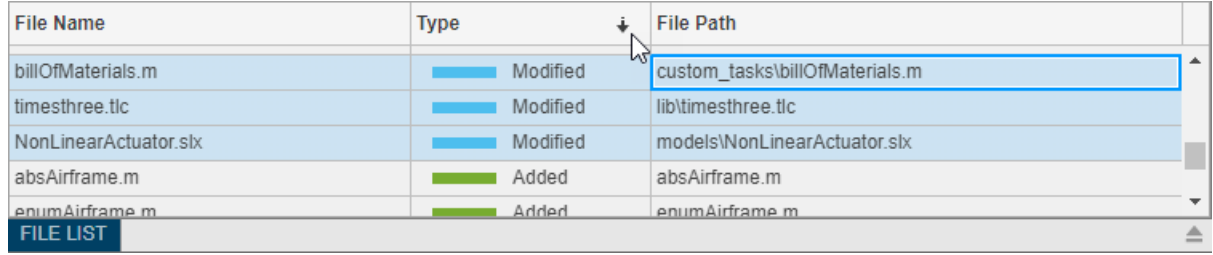

#### **3** In the **Impact Analysis** section, click **Impacted**. Alternatively, use the context menu and select **Find Impacted**.

#### **Identify Tests to Run**

To identify the tests you need to run to validate your design before committing the changes, use the **Classification** view when you perform an impact analysis on the file you changed.

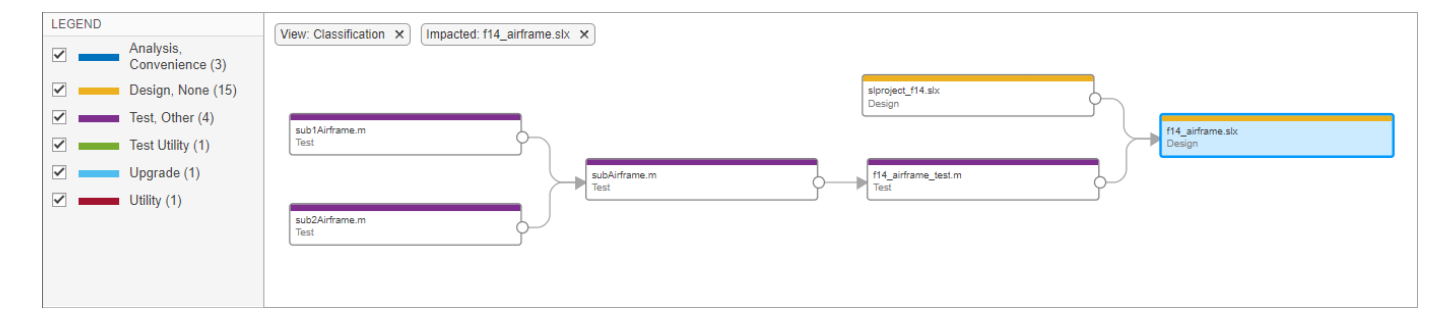

- **1** In the **Views** section, select the **Classification** view. The graph colors the files by their project label.
- **2** Select the file you changed, for example f14\_airframe.slx.
- **3** In the **Impact Analysis** section, click **Impacted**. Alternatively, use the context menu and select **Find Impacted**.

The example graph shows four tests you need to run to qualify the change made to f14\_airframe.slx.

### **See Also**

### **Related Examples**

- • ["Run a Dependency Analysis" on page 18-7](#page-1106-0)
- • ["Check Dependency Results and Resolve Problems" on page 18-23](#page-1122-0)
- • ["Save, Open, and Compare Dependency Graphs" on page 18-29](#page-1128-0)
- • ["Find Requirements Documents in a Project" on page 18-28](#page-1127-0)
- • ["Automate Simulink Project Tasks Using Scripts" on page 17-18](#page-1067-0)
- "Perform Impact Analysis with a Project"

# <span id="page-1122-0"></span>**Check Dependency Results and Resolve Problems**

If you have not yet run an analysis, on the **Project** tab, in the **Tools** section, click **Dependency Analyzer**.

When you run a dependency analysis, the Dependency Analyzer identifies problems, such as missing files, files not in the project, unsaved changes, and out-of-date derived files. You can examine problem files using the dependency graph or the file list. When no file is selected, the **Properties** pane on the right shows the toolbox dependencies and a list of problems for the entire project.

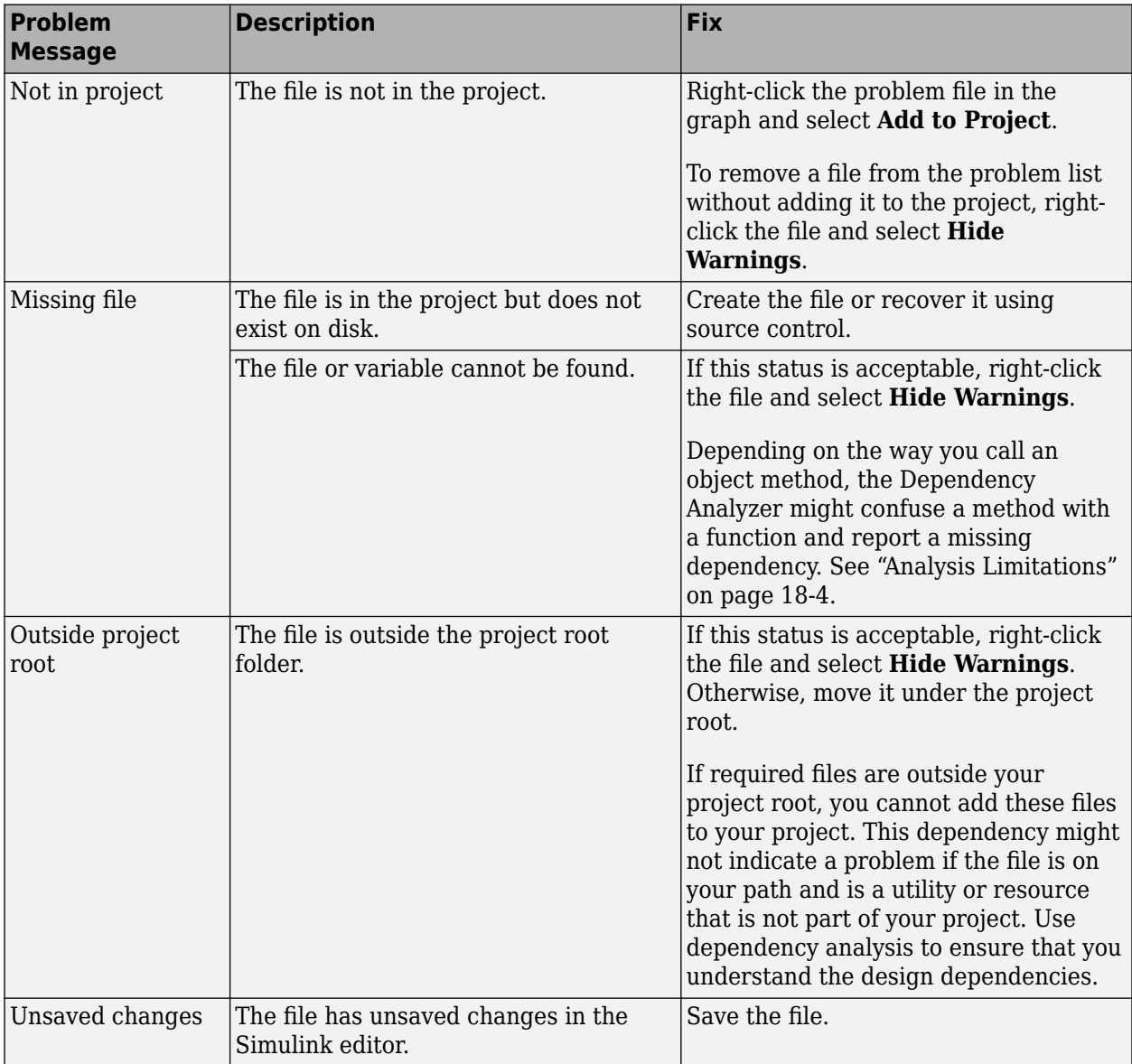

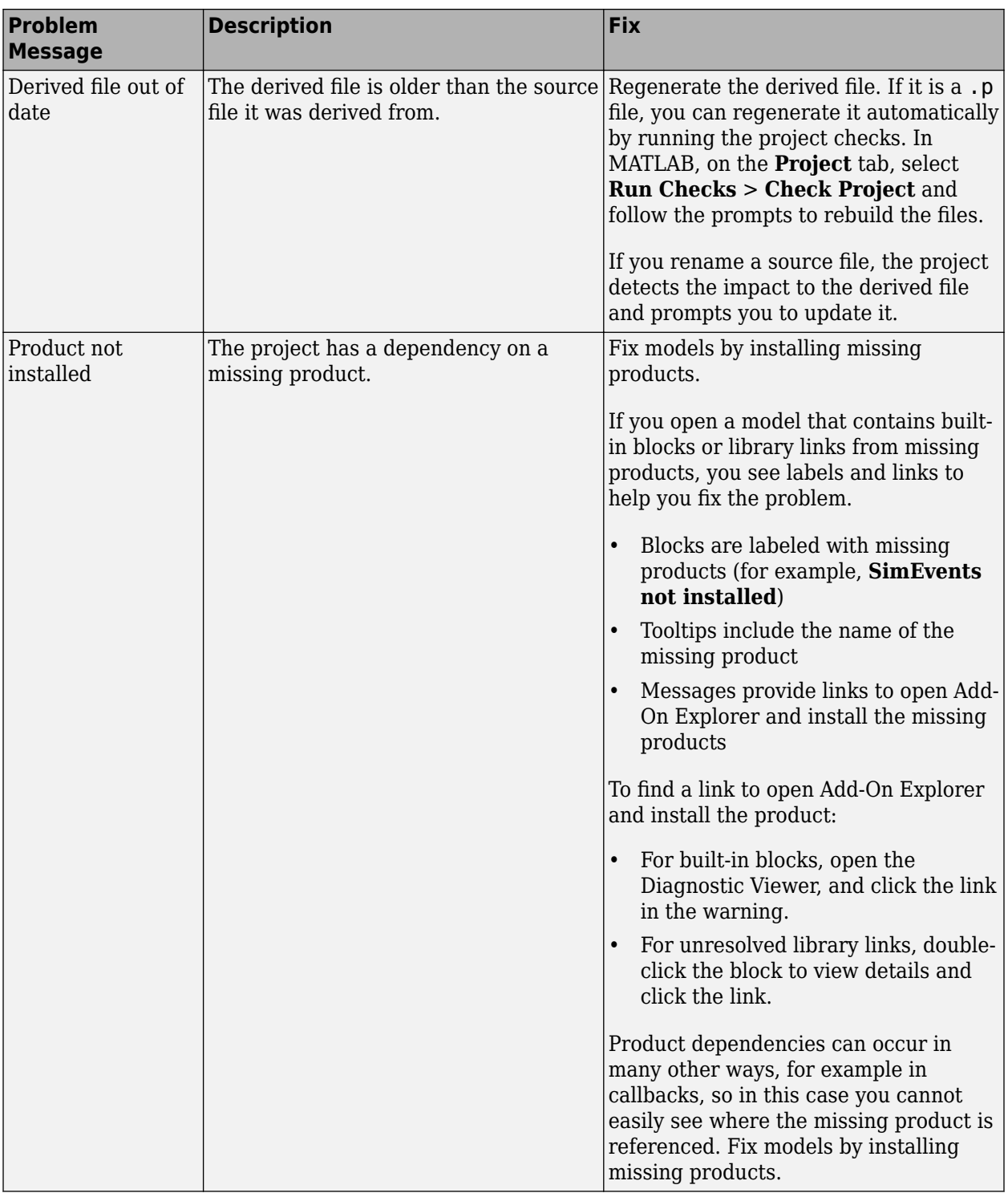

# **Investigate Problem Files in Dependency Graph**

Use the graph to investigate problem files graphically.

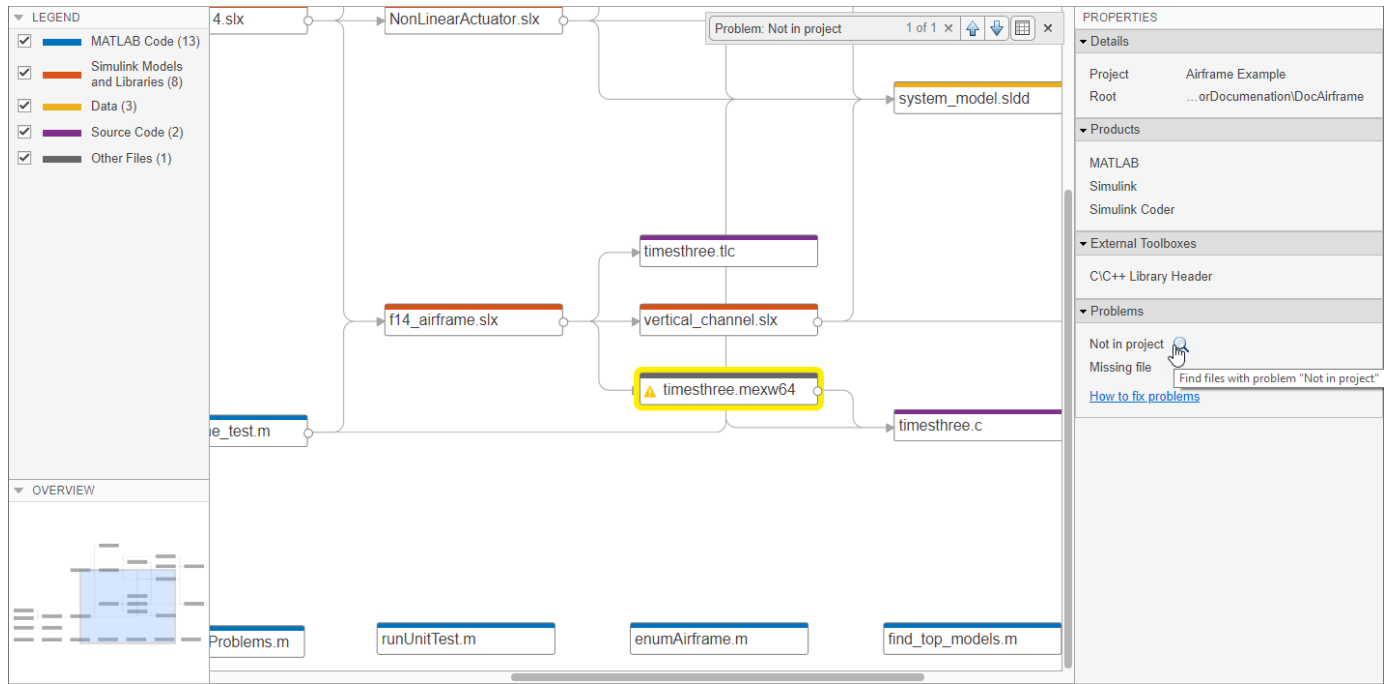

**1** In the **Properties** pane, in the **Problems** section, point to a problem, such as *Not in project*, and click the magnifying glass icon  $\mathbb Q$ . The graph highlights the files with this specific problem.

To go through these files, use the arrows in the search box (e.g., **Problem:** *Not in project*).

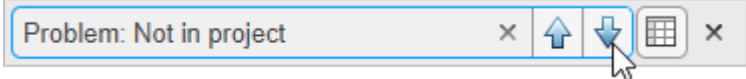

To undo the highlighting, close the search box.

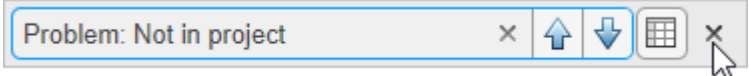

**2** To see more information about a specific problem file, select the file in the graph. In the **Properties** pane, in the **Problems** section, you can see details including the path, type, and the problems for this file.

Take actions to resolve the problem file. For example, if a file is *Not in project*, right-click the problem file in the graph and select **Add to Project**. To remove the file from the problem list without adding it to the project, right-click the file and select **Hide Warnings**.

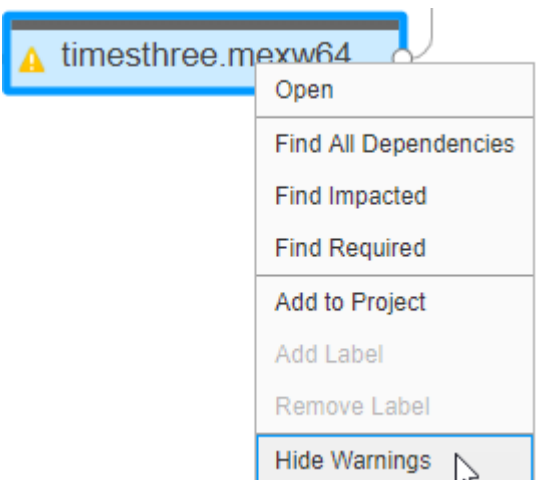

**3** Investigate the next problem listed in the **Problems** section. Repeat the steps until you resolve all problems.

To update the graph and the **Problems** list, click **Analyze**.

**Tip** For large projects, viewing the results in a list can make navigation easier.

For more ways to work with the dependency graph, see ["Perform an Impact Analysis" on page 18-17](#page-1116-0).

### **Investigate Problem Files in File List**

For large projects, use the **File List** to investigate your project problem files.

- **1** In the Dependency Analyzer toolstrip, click **File List**.
- **2** In the **Properties** pane, in the **Problems** section, point to a problem, such as *Not in project*, and click the magnifying glass icon  $\mathbf Q$ .

The **File List** shows only files with the specific problem.

To fix the *Not in project* problem, select all the files in the list. Use the context menu and select **Add to Project**. To remove a file from the problem list without adding it to the project, right-click the file and select **Hide Warnings**.

**3** Investigate the next problem listed in the **Problems** section, for example *Missing file*. Repeat the steps until you resolve all problems.

To update the graph and the **Problems** list, click **Analyze**.

#### **See Also**

#### **Related Examples**

- • ["Run a Dependency Analysis" on page 18-7](#page-1106-0)
- • ["Perform an Impact Analysis" on page 18-17](#page-1116-0)

• ["Save, Open, and Compare Dependency Graphs" on page 18-29](#page-1128-0)

# <span id="page-1127-0"></span>**Find Requirements Documents in a Project**

In a project, a dependency analysis finds requirements documents linked using the Requirements Management Interface.

- You can view and navigate to and from the linked requirements documents.
- You can create or edit Requirements Management links only if you have Simulink Requirements.
- **1** On the **Project** tab, click **Dependency Analyzer**.

Alternatively, in the project **Views** pane, select **Dependency Analyzer** and click the **Analyze** button.

- **2** The dependency graph displays the structure of all analyzed dependencies in the project. Project files that are not detectable dependencies of the analyzed files are not visible in the graph.
- **3** Use the dependency graph legend to locate the requirements documents in the graph. Arrows connect requirements documents to the files with the requirement links.
- **4** To find the specific block containing a requirement link, select the arrow connecting requirements documents to the files. In the **Properties** pane, in the **Impacted** column of the table, click the file to open it and highlight the block containing the dependency.
- **5** To open a requirements document, double-click the document in the graph.

### **See Also**

### **Related Examples**

- • ["Run a Dependency Analysis" on page 18-7](#page-1106-0)
- • ["Check Dependency Results and Resolve Problems" on page 18-23](#page-1122-0)
- • ["Perform an Impact Analysis" on page 18-17](#page-1116-0)
- • ["Save, Open, and Compare Dependency Graphs" on page 18-29](#page-1128-0)
- • ["View Linked Requirements in Models and Blocks" on page 17-44](#page-1093-0)

# <span id="page-1128-0"></span>**Save, Open, and Compare Dependency Graphs**

You can save the results of the dependency analysis of your project or model as a .graphml file. In Simulink, you can view the saved results later, without having to repeat the analysis. You can also save results separately in named files, reload them, or compare them.

- To save your dependency analysis results as a .graphml file, in the Dependency Analyzer toolstrip, select **Export** > **Export to File** and choose a file name and location.
- To open saved dependency analysis results, use the depview function then restore the view to default.
	- **1** depview("myDepResults.graphml");
	- **2** In the Dependency Analyzer toolstrip, in the **Views** section, click **Restore to Default**.
- To compare two previously saved graphs, in the **Current Folder**, right-click the .graphml files and select **Compare Selected Files/Folders**.

### **Export Dependency Results**

To export all the files displayed in the dependency graph, click the graph background to clear the selection on all files. Then, in the **Dependency Analyzer** toolstrip, click **Export**. Select from the available options:

- **Export to Workspace** Save the selected file paths to a variable.
- **Show in Project Files View** Switch to the project **Files** view with the files selected.
- **Send to Custom Task** Open the Custom Task dialog box with the files selected.

To export a subset of files in the graph, select the files then click **Export**.

- Use the **Legend** check boxes, the filtered **Views** or the **Impact Analysis** tools to simplify the graph.
- To select multiple files, click the files while holding the **Shift** key.
- To select all files in the filtered graph, press **Ctrl+A**.

**Note** When you use **Export to File**, the Dependency Analyzer saves the whole dependency graph as a .graphml file. It does not save the filtered view or selected files.

Alternatively, you can work with the graph information programmatically. See ["Automate Simulink](#page-1067-0) [Project Tasks Using Scripts" on page 17-18.](#page-1067-0)

### **See Also**

#### **Related Examples**

- • ["What Is Dependency Analysis?" on page 18-2](#page-1101-0)
- • ["Perform an Impact Analysis" on page 18-17](#page-1116-0)

# **Generate Model Dependencies Manifest**

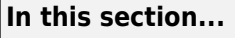

"What Are Model Dependencies?" on page 18-30 ["Generate Manifests" on page 18-31](#page-1130-0) ["Command-Line Dependency Analysis" on page 18-35](#page-1134-0) ["Edit Manifests" on page 18-37](#page-1136-0) ["Compare Manifests" on page 18-39](#page-1138-0) ["Export Files in a Manifest" on page 18-40](#page-1139-0) ["Scope of Dependency Analysis" on page 18-42](#page-1141-0) ["Best Practices for Dependency Analysis" on page 18-44](#page-1143-0) ["Use the Model Manifest Report" on page 18-44](#page-1143-0)

### **What Are Model Dependencies?**

Each Simulink model requires a set of files to run successfully. These files can include referenced models, data files, S-functions, subsystems, and other files the model cannot run without. These required files are called model dependencies.

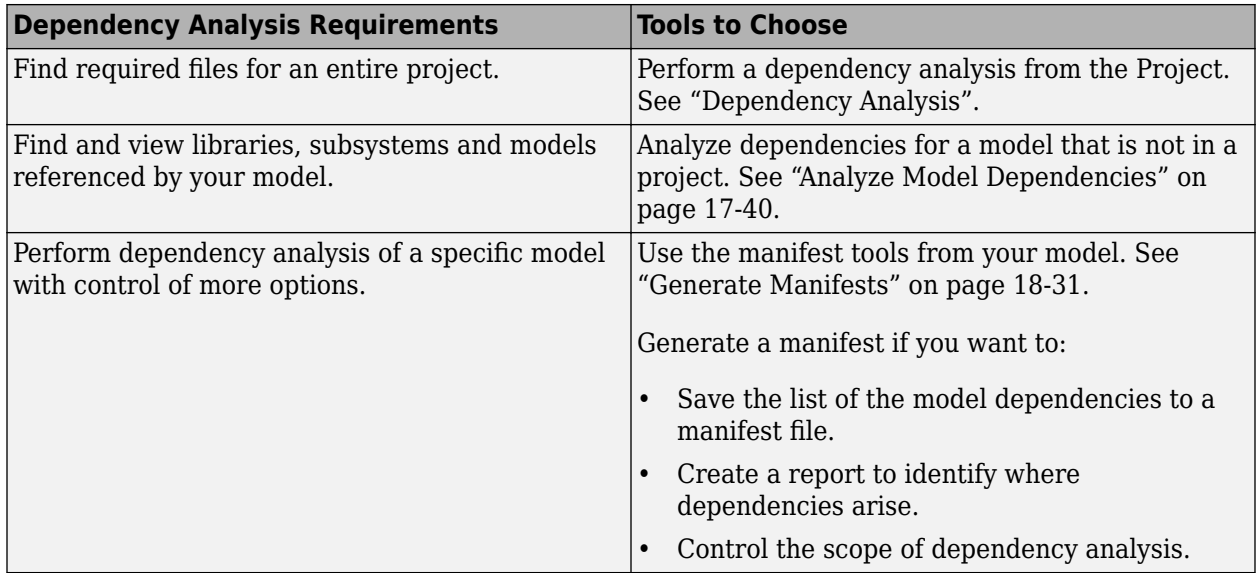

After you generate a manifest for a model to determine its dependencies, you can:

- View the files required by your model in a manifest file.
- Trace dependencies using the report to understand why a particular file or toolbox is required by a model.
- Package the model with its required files into a zip file to send to another Simulink user.
- Compare older and newer manifests for the same model.
- Save a specific version of the model and its required files in a revision control system.

<span id="page-1130-0"></span>You can also view the libraries and models referenced by your model in a graphical format using the Dependency Analyzer. See ["Analyze Model Dependencies" on page 17-40](#page-1089-0).

### **Generate Manifests**

Generating a manifest performs the dependency analysis and saves the list of model dependencies to a manifest file. You must generate the manifest before using any of the other Simulink Manifest Tools.

**Note** The model dependencies identified in a manifest depend upon the **Analysis Scope** options you specify. For example, performing an analysis without selecting **Find Library Links** might not find all the Simulink blocksets that your model requires, because they are often included in a model as library links. See ["Manifest Analysis Scope Options" on page 18-33](#page-1132-0).

To generate a manifest:

#### **1** On the **Modeling** tab, select **Compare** > **Manifest** > **Generate Manifest**.

The Generate Model Manifest dialog box appears.

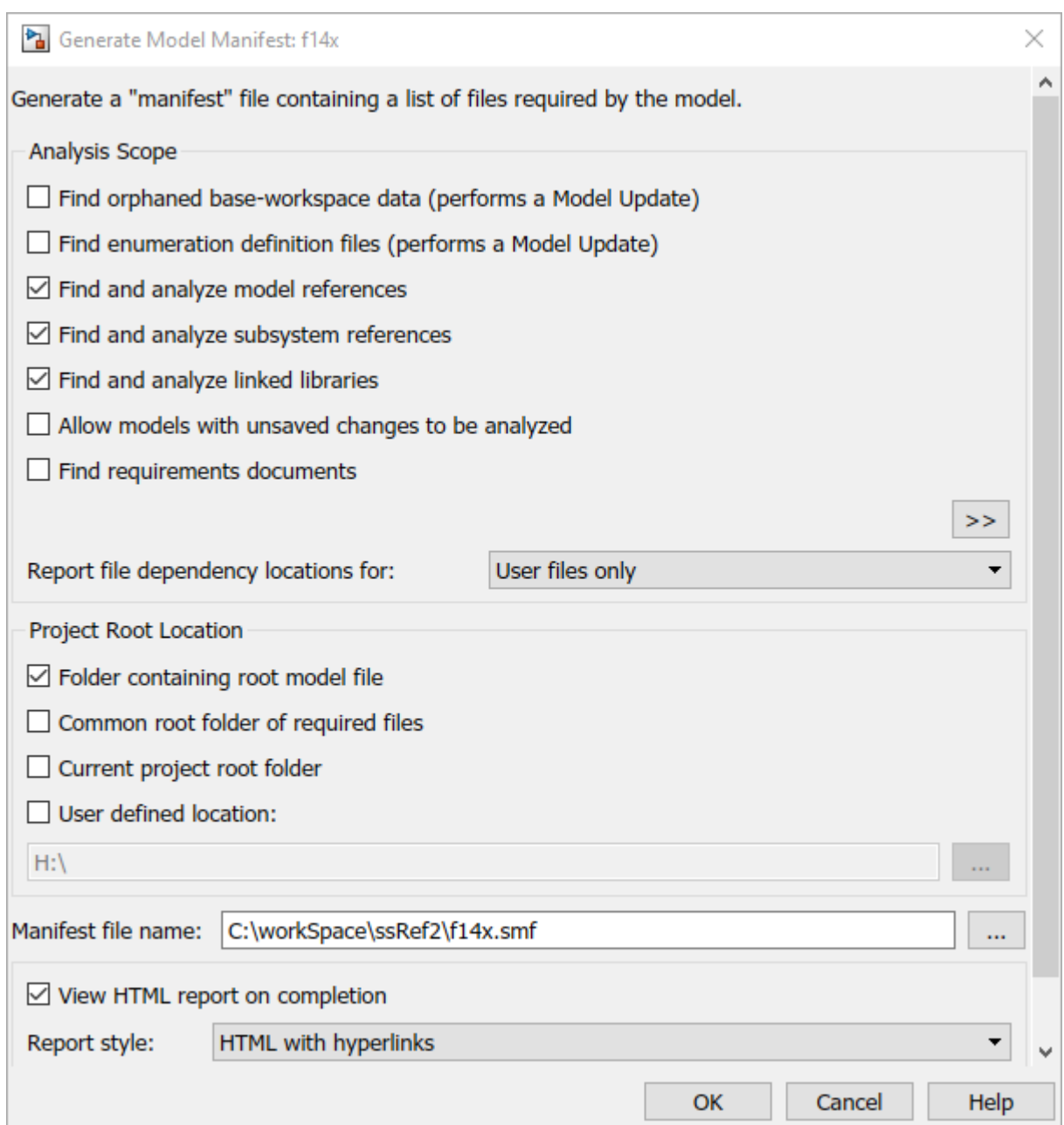

**2** Click **OK** to generate a manifest and report using the default settings.

Alternatively you can first change the following settings:

- Select the **Analysis scope** check boxes to specify the type of dependencies you want to detect (see ["Manifest Analysis Scope Options" on page 18-33](#page-1132-0)).
- Control whether to report file dependency locations by selecting **Report file dependency locations for**:
	- User files only (default) only report locations where dependencies are upon user files. Use this option if you want to understand the interdependencies of your own code

<span id="page-1132-0"></span>and do not care about the locations of dependencies on MathWorks products. This option speeds up report creation and streamlines the report.

- All files report all locations where dependencies are introduced, including all dependencies on MathWorks products. This is the slowest option and the most verbose report. Use this option if you need to trace all dependencies to understand why a particular file or toolbox is required by a model. If you need to analyze many references, it can be helpful to sort the results by clicking the report column headers.
- None do not report any dependency locations. This is the fastest option and the most streamlined report. Use this option if you want to discover and package required files and do not require all the information about file references.
- If desired, change the **Project Root Location**. If the model is in a project, you can select **Current project root folder**. Other check box options are: **Folder containing root model file** (the default), **Common root folder of required files**, or **User-defined location** — for this option, enter a path in the edit box, or browse to a location.
- If desired, edit the **Manifest file name** and location in which to save the file.
- Use the check box **View HTML report on completion** to specify if you want to generate a report when you generate the manifest. You can edit the **Report file name** or leave the default, *mymodelname*\_manifest\_report.html. You can set the **Report style** to Plain HTML or HTML with Hyperlinks.

When you click **OK** Simulink generates a manifest file containing a list of the model dependencies. If you selected **View HTML report on completion**, the Model Manifest Report appears after Simulink generates the manifest. See ["Use the Model Manifest Report" on page 18-44](#page-1143-0) for an example.

The manifest is an XML file with the extension . smf located (by default) in the same folder as the model itself.

#### **Manifest Analysis Scope Options**

The Simulink Manifest Tools allow you to specify the scope of analysis when generating the manifest. The dependencies identified by the analysis depend upon the scope you specify.

**Tip** You can select analysis options that perform a Model Update. If Model Update fails you see an error message. Either clear those analysis options to generate a manifest without a Model Update, or try a manual Model Update to find out more about the problem. For example your model might require variables that are not present in the workspace (for example, if a block parameter defines a variable that you forgot to load manually).

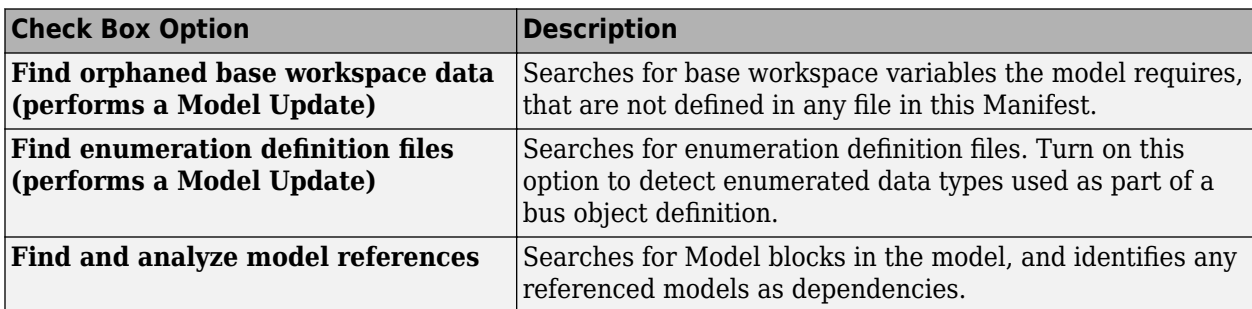

The following table describes the Analysis Scope options.

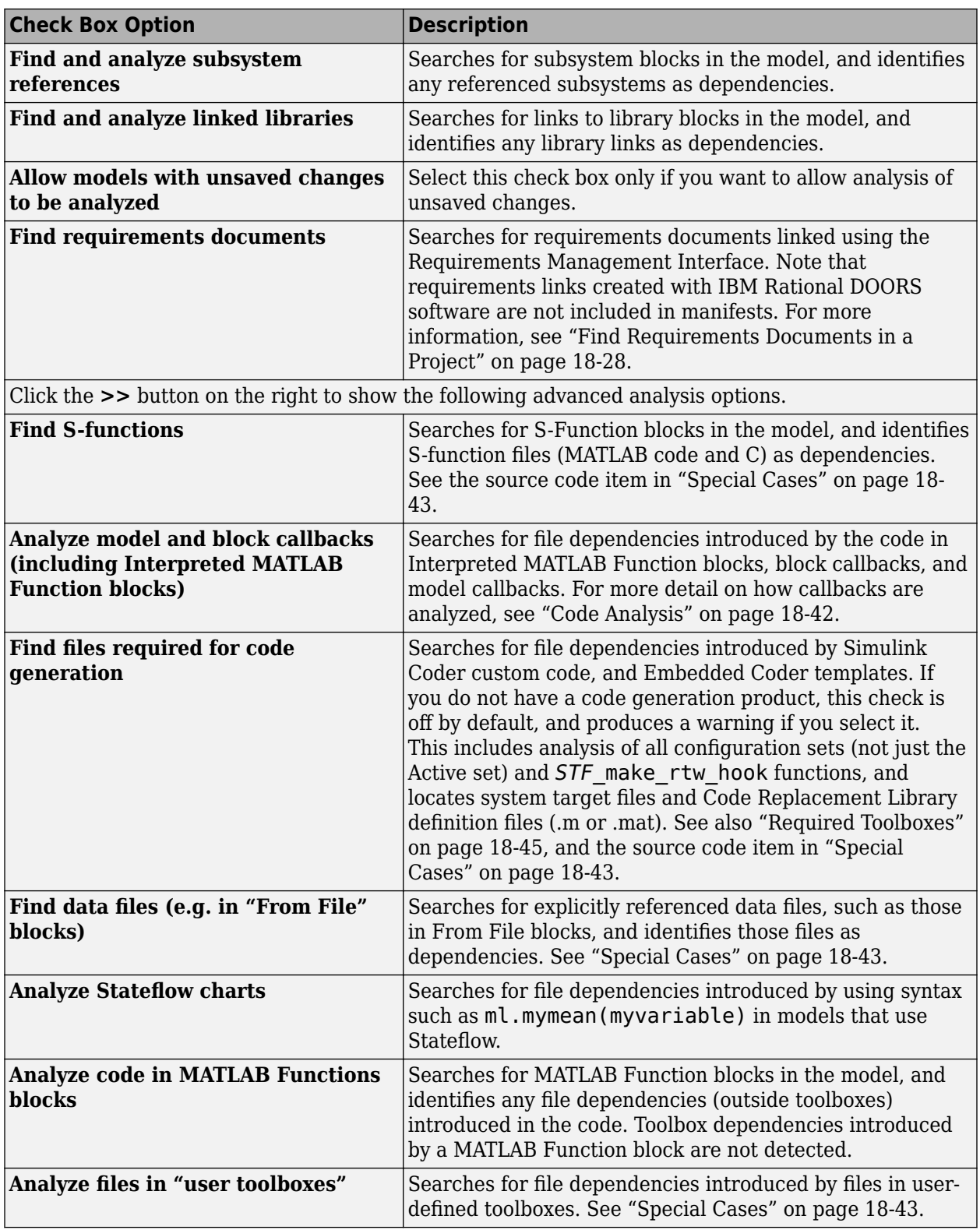

<span id="page-1134-0"></span>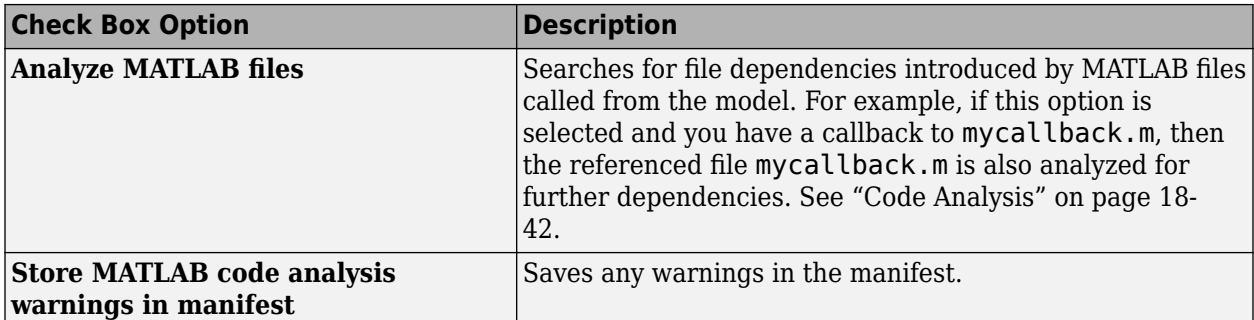

See also ["Scope of Dependency Analysis" on page 18-42](#page-1141-0) for more information.

#### **Command-Line Dependency Analysis**

- "Check File Dependencies" on page 18-35
- "Check Toolbox Dependencies" on page 18-35

#### **Check File Dependencies**

To programmatically check for file dependencies, use the function dependencies.fileDependencyAnalysis as follows.

[*files*, *missing*, *depfile*, *manifestfile*] = dependencies.fileDependencyAnalysis('*modelname*', '*manifestfile*')

This returns the following:

- *files* a cell array of character vectors containing the full-paths of all existing files referenced by the model *modelname*.
- *missing* a cell array of character vectors containing the names all files that are referenced by the model *modelname*, but cannot be found.
- *depfile* returns the full path of the user dependencies (.smd) file, if it exists, that stores the names of any files you manually added or excluded. Simulink uses the .smd file to remember your changes the next time you generate a manifest. See ["Edit Manifests" on page 18-37](#page-1136-0).
- *manifestfile* (optional input) specify the name of the manifest file to create. The suffix . smf is always added to the user-specified name.

If you specify the optional input, *manifestfile*, then the command creates a manifest file with the specified name and path *manifestfile*. *manifestfile* can be a full-path or just a file name (in which case the file is created in the current folder).

If you try this analysis on an example model, it returns an empty list of required files because the standard MathWorks installation includes all the files required for the example models.

#### **Check Toolbox Dependencies**

To check which toolboxes are required, use the function dependencies.toolboxDependencyAnalysis as follows:

[*names*,*dirs*] = dependencies.toolboxDependencyAnalysis(*files\_in*)

*files in* must be a cell array of character vectors containing .m or model files on the MATLAB path. Simulink model names (without file extension) are also allowed.

This returns the following:

- *names* a cell-array of toolbox names required by the files in *files in*.
- *dirs* a cell-array of the toolbox folders.

**Note** The method toolboxDependencyAnalysis looks for toolbox dependencies of the files in files\_in but does *not* analyze any subsequent dependencies.

If you want to find all detectable toolbox dependencies of your model *and* the files it depends on:

**1** Call fileDependencyAnalysis on your model.

For example:

```
[files, missing, depfile, manifestfile] = dependencies.fileDependencyAnalysis('mymodel')
    files = 'C:\Work\manifest\foo.m'
          'C:\Work\manifest\mymodel'
    missing =
           []
    depfile =
          \Boxmanifestfile =
          \perp2 Call toolboxDependencyAnalysis on the files output of step 1.
```

```
For example:
```
tbxes = dependencies.toolboxDependencyAnalysis(files)

tbxes =

[1x24 char] 'MATLAB' 'Simulink Coder' 'Simulink'

To view long product names examine the tbxes cell array as follows:

```
tbxes{:}
ans =Image Processing Toolbox
ans =MATLAB
Ans =Simulink Coder
ans =Simulink
```
For command-line dependency analysis, the analysis uses the default settings for analysis scope to determine required toolboxes. For example, if you have code generation products, then the check **Find files required for code generation** is on by default and Simulink Coder is always reported as required. See ["Required Toolboxes" on page 18-45](#page-1144-0) for more examples of how your installed products and analysis scope settings can affect reported toolbox requirements.

### <span id="page-1136-0"></span>**Edit Manifests**

After you generate a manifest, you can view the list of files identified as dependencies, and manually add or delete files from the list.

To edit the list of required files in a manifest:

**1** On the **Modeling** tab, select **Compare** > **Manifest** > **Edit Manifest**.

Alternatively, if you are viewing a manifest report you can click **Edit** in the top **Actions** box, or you can click **View and Edit Manifest** in the Export Manifest dialog box.

The View and Edit Manifest dialog box appears, showing the latest manifest for the current model.

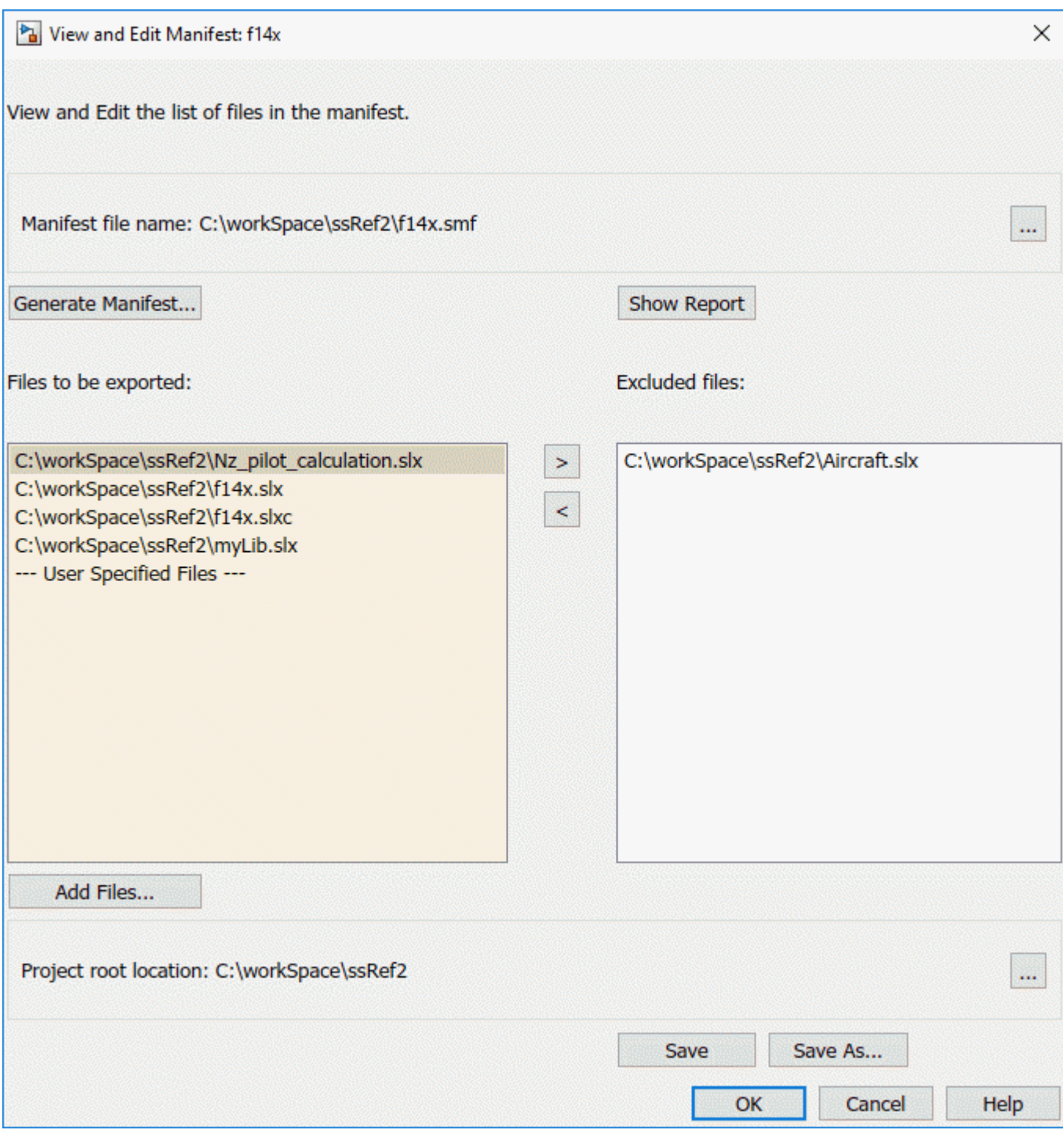

**Note** You can open a different manifest by clicking the Browse for manifest file button ......................... you have not generated a manifest, select **Generate Manifest** to open the Generate Model Manifest dialog box (see ["Generate Manifests" on page 18-31\)](#page-1130-0).

- <span id="page-1138-0"></span>**2** Examine the **Files to be exported** list on the left side of the dialog box. This list shows the files identified as dependencies.
- **3** To add a file to the manifest:
	- **a** Click **Add Files**.

The Add Files to Manifest dialog box opens.

**b** Select the file you want to add, then click **Open**.

The selected file is added to the **Files to be exported** list.

- **4** To remove a file from the manifest:
	- **a** Select the file you want to remove from the **Files to be exported** list.
	- **b**

Click the Exclude selected files button .

The selected file is moved to the **Excluded files** list.

**Note** If you add a file to the manifest and then exclude it, that file is removed from the dialog box (it is not added to the **Excluded files** list). Only files detected by the Simulink Manifest Tools are included in the Excluded files list.

- **5** If desired, change the **Project Root Location**.
- **6** Click **Save** to save your changes to the manifest file.

Simulink saves the manifest (.smf) file, and creates a user dependencies (.smd) file that stores the names of any files you manually added or excluded. Simulink uses the .smd file to remember your changes the next time you generate a manifest, so you do not need to repeat manual editing. For example, you might want to exclude source code or include a copyright document every time you generate a manifest for exporting to a customer. The user dependencies (. smd) file has the same name and folder as the model. By default, the user dependencies (. smd) file is also included in the manifest.

**Note** If the user dependencies (. smd) file is read-only, a warning is displayed when you save the manifest.

**7** To view the Model Manifest Report for the updated manifest, click **Show Report**.

An updated Model Manifest Report appears, listing the required files and toolboxes, and details of references to other files. See ["Use the Model Manifest Report" on page 18-44](#page-1143-0) for an example.

**8** When you are finished editing the manifest, click **OK**.

### **Compare Manifests**

You can compare two manifests to see how the list of model dependencies differs between two models, or between two versions of the same model. You can also compare a manifest with a folder or a ZIP file.

To compare manifests:

**1** From the Current Folder browser, right-click a manifest file and select **Compare Against** > **Choose**.

<span id="page-1139-0"></span>Alternatively, from your model, on the **Modeling** tab, select **Compare** > **Manifest** > **Compare Manifests**.

The dialog box Select Files or Folders for Comparison appears.

- **2** In the dialog box Select Files or Folders for Comparison, select files to compare, and the comparison type.
	- **a** Use the drop-down lists or browse to select manifest files to compare.
	- **b** Select the **Comparison type**. For two manifests you can select:
		- Simulink manifest comparison Select for a manifest file list comparison reporting new, removed, and changed files. The report contains links to open files and compare files that differ. You can use a similar file List comparison for comparing a manifest to a folder or a ZIP file.
		- Simulink manifest comparison (printable) Select for a printable Model Manifest Differences Report without links. The report provides details about each manifest file, and lists the differences between the files.
- **3** View the report in the Comparison Tool comparing the file names, dates, and sizes stored in the manifests.

Be aware the details stored in the manifest might differ from the files on disc. If you click a "compare" link in the report, you see warnings if there are problems such as size mismatches, or if the tool cannot find those files on disc.

For more information on the Comparison Tool, see "Compare Files and Folders and Merge Files" (MATLAB) in the MATLAB Data and File Management documentation.

### **Export Files in a Manifest**

You can export copies of the files listed in the manifest to a ZIP file. Exporting the files allows you to package the model with its required files into a single ZIP file, so you can easily send it to another user or save it in a revision control system.

To export your model with its required files:

#### **1** On the **Modeling** tab, select **Compare** > **Manifest** > **Export Files in Manifest**.

Alternatively, if you are viewing a manifest report you can click **Export** in the top **Actions** box.

The Export Files in Manifest dialog box appears, showing the latest manifest for the current model.

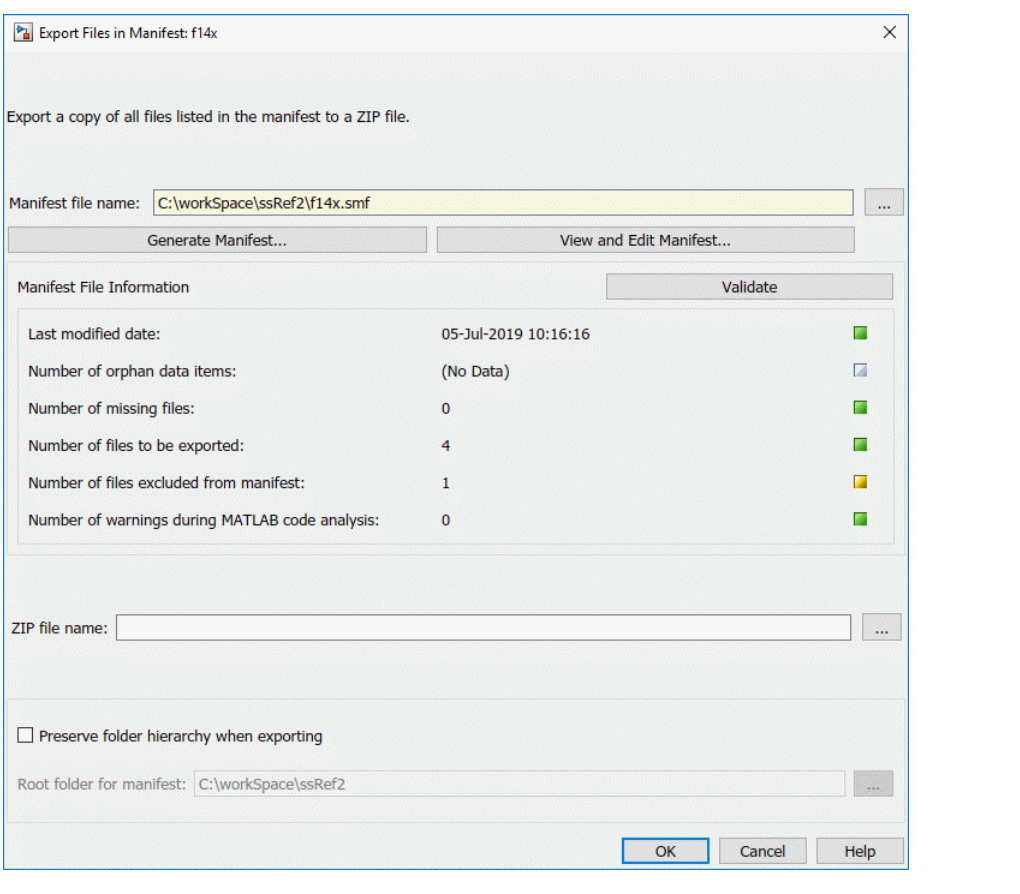

**Note** You can export a different manifest by clicking the Browse for manifest file button ...................... you have not generated a manifest, select **Generate Manifest** to open the Generate Model Manifest dialog box (see ["Generate Manifests" on page 18-31\)](#page-1130-0).

- **2** If you want to view or edit the manifest before exporting it, click **View and Edit Manifest** to view or change the list of required files. See ["Edit Manifests" on page 18-37](#page-1136-0). When you close the View and Edit Manifest dialog box, you return to the Export Files in Manifest dialog box.
- **3** Click **Validate** to check the manifest. Validation reports information about possible problems such as missing files, warnings, and orphaned base workspace data.
- **4** Enter the ZIP file name to which you want to export the model.
- **5** Select **Preserve folder hierarchy when exporting** if you want to keep folder structure for your exported model and files. Then, select the root folder to use for this structure (usually the same as the **Project Root Location** on the Generate Manifest dialog box).

**Note** You must select **Preserve folder hierarchy** if you are exporting a model that uses an .m file inside a MATLAB class (to maintain the folder structure of the class), or if the model refers to files in other folders (to ensure the exported files maintain the same relative paths).

**6** Click **OK**.

The model and its file dependencies are exported to the specified ZIP file.

### <span id="page-1141-0"></span>**Scope of Dependency Analysis**

The Simulink Manifest Tools identify required files and list them in an XML file called a manifest. When Simulink generates a manifest file, it performs a static analysis on your model, which means that the model does not need to be capable of performing an "update diagram" operation (see ["Update Diagram and Run Simulation" on page 1-40](#page-127-0)). The only exception to this is when you select the analysis option **Find orphaned base workspace data (performs a Model Update)**.

You can specify the type of dependencies you want to detect when you generate the manifest. See ["Manifest Analysis Scope Options" on page 18-33.](#page-1132-0)

For more information on what the tool analyzes, refer to the following sections:

- "Analysis Limitations" on page 18-42
- "Code Analysis" on page 18-42
- • ["Special Cases" on page 18-43](#page-1142-0)

#### **Analysis Limitations**

The analysis might not find all files required by your model (for examples, see "Code Analysis" on page 18-42).

The analysis might not report certain blocksets or toolboxes required by a model. You should be aware of this limitation when sending a model to another user. Blocksets that do not introduce dependence on any files (such as Fixed-Point Designer) cannot be detected. Some SimEvents blocks do not introduce a detectable dependence on SimEvents.

To include dependencies that the analysis cannot detect, you can add additional file dependencies to a manifest file using the View/Edit Manifest Contents option (see ["Edit Manifests" on page 18-37\)](#page-1136-0).

#### **Code Analysis**

When the Simulink dependency analysis encounters MATLAB code, for example in a model or block callback, or in a .m file S-function, the analysis attempts to identify the files it references. If those files contain MATLAB code, *and* the analysis scope option **Analyze MATLAB files** is selected, the referenced files are also analyzed. This function is similar to

matlab.codetools.requiredFilesAndProducts but with some enhancements:

- Character vectors passed into calls to eval, evalc, and evalin are analyzed.
- File names passed to load, fopen, xlsread, importdata, dlmread, and imread are identified.

Files that are in MathWorks toolboxes are not analyzed.

File names passed to load, etc., are identified only if they are literal character vectors, for example:

```
load('mydatafile')
load mydatafile
```
If you define a file name as a variable and pass that to a function, the file is a hidden dependency. The following example, and anything more complicated, does not identify the dependency because the file name is inside a variable:

```
str = 'mydatafile';
load(str);
```
<span id="page-1142-0"></span>Similarly, arguments to eval, etc., are analyzed only if they are literal character vectors.

The Simulink dependency analysis looks inside MAT-files to find the names of variables to be loaded. This enables them to distinguish reliably between variable names and function names in block callbacks.

If a model depends upon a file for which both .m and .p files exist, then the manifest reports both, and, if the **Analyze MATLAB files** option is selected, the .m file is analyzed.

#### **Special Cases**

The following list contains more information about specific cases:

• If your model references a data class created using MATLAB syntax, for example called *MyPackage.MyClass*, all files inside the folder *MyPackage* and its subfolders are added to the manifest.

**Warning** The analysis adds all files in the class, which includes any source control files such as .svn or .cvs. You might want to edit the manifest to remove these files.

- A user-defined toolbox must have a properly configured Contents.m file. The Simulink Manifest Tools search user-defined toolboxes as follows:
	- If you have a Contents.m file in folder X, any file inside a subfolder of X is considered part of your toolbox.
	- If you have a Contents.m file in folder X/X, any file inside all subfolders of the "outer" folder X is considered part of your toolbox.

For more information on the format of a Contents.m file, see ver.

- If your S-functions require TLC files, these are detected.
- If you have Simscape, your Simscape components are analyzed. See also ["Required Toolboxes" on](#page-1144-0) [page 18-45](#page-1144-0) for other effects of your installed products on manifests.
- If you create a UI using GUIDE and add this to a model callback, then the dependency analysis detects the .m and . fig file dependencies.
- If you have a dependence on source code, such as .c, .h files, these files are not analyzed at all to find any files that they depend upon. For example, subsequent #include calls inside . h files are not detected. To make such files detectable, you can add them as dependent files to the "header file" section of the Custom Code pane of the Simulink Coder section of the Configuration Parameters dialog box (or specify them with rtwmakecfg). Alternatively, to include dependencies that the analysis cannot detect, you can add additional file dependencies to a manifest file using the View/Edit Manifest Contents option (see ["Edit Manifests" on page 18-37](#page-1136-0)).
- Various blocksets and toolboxes can introduce a dependence on a file through their additional source blocks. If the analysis scope option **Find data files (e.g. in "From File" blocks)** is selected, the analysis detects file dependencies introduced by the following blocks:

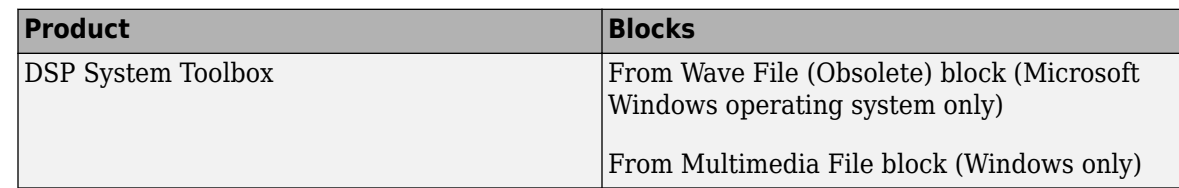

<span id="page-1143-0"></span>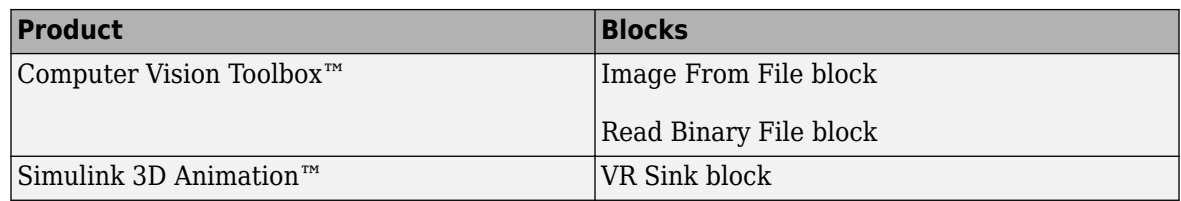

The option **Find data files** also detects dependencies introduced by setting a "Model Workspace" for a model to either MAT-File or MATLAB Code, and model dependencies specified on the Model Referencing pane of the Configuration Parameters dialog box.

### **Best Practices for Dependency Analysis**

The starting point for dependency analysis is the model itself. Make sure that the model refers to any data files it needs, even if you would normally load these manually. For example, add code to the model's PreLoadFcn to load them automatically, like this example:

```
load mydatafile
load('my_other_data_file.mat')
```
This way, the Simulink Manifest Tools can add them to the manifest. For more detail on callback analysis, see the notes on code analysis (see ["Code Analysis" on page 18-42](#page-1141-0)).

More generally, ensure that the model creates or loads any variables it uses, either in model callbacks or in scripts called from model callbacks. This reduces the possibility of the Simulink Manifest Tools confusing variable names with function names when analyzing block callbacks.

If you plan to export the manifest after creating it, ensure that the model does not refer to any files by their absolute paths, for example:

load C:\mymodel\mydata\mydatafile.mat

Absolute paths can become invalid when you export the model to another machine. If referring to files in other folders, do it by relative path, for example:

load mydata\mydatafile.mat

Select **Preserve folder hierarchy** when exporting, so that the exported files are in the same locations relative to each other. Also, choose a root folder so that all the files listed in the manifest are inside it. Otherwise, any files outside the root are copied into a new folder called external underneath the root, and relative paths to those files become invalid.

If you are exporting a model that uses a .m file inside a MATLAB class (in a folder called @myclass, for example), you must select the **Preserve folder hierarchy** check box when exporting, to maintain the folder structure of the class.

Always test exported ZIP files by extracting the contents to a new location on your computer and testing the model. Be aware that in some cases required files might be on your path but not in the ZIP file, if your path contains references to folders other than MathWorks toolboxes.

### **Use the Model Manifest Report**

• ["Report Sections" on page 18-45](#page-1144-0)

- <span id="page-1144-0"></span>• "Required Toolboxes" on page 18-45
- • ["Example Model Manifest Report" on page 18-46](#page-1145-0)

#### **Report Sections**

If you selected **View HTML report on completion** in the Generate Model Manifest dialog box, the Model Manifest Report appears after Simulink generates the manifest. The report shows:

- Analysis date
- **Actions** pane Provides links to regenerate, edit, or compare the manifest, and export the files in the manifest to a ZIP file.
- **Model Reference and Library Link Hierarchy** Links you can click to open models.
- **Files used by this model** Required files, with paths relative to the projectroot.

You can sort the results by clicking the report column headers.

- **Toolboxes required by this model**. For details, see "Required Toolboxes" on page 18-45.
- **References in this model** This section provides details of references to other files so you can identify where dependencies arise. You control the scope of this section with the **Report file dependency locations** options on the Generate Manifest dialog box. You can choose to include references to user files only, all files, or no files. See ["Generate Manifests" on page 18-31.](#page-1130-0) Use this section of the report to trace dependencies to understand why a particular file or toolbox is required by a model. If you need to analyze many references, it can be helpful to sort the results by clicking the report column headers.
- **Folders referenced by this model**
- **Orphaned base workspace variables** If you selected the analysis option **Find orphaned base workspace data**, this section reports any base workspace variables the model requires that are not defined in a file in this manifest.
- **Warnings generated while analyzing MATLAB code** You can opt out of this section by clearing the **Store MATLAB code analysis warnings in manifest** analysis option.
- **Dependency analysis settings** Records the details of the analysis scope options.

See the examples shown in ["Example Model Manifest Report" on page 18-46.](#page-1145-0)

#### **Required Toolboxes**

In the report, the "Toolboxes required by this model" section lists all products required by the model *that the analysis can detect*. Be aware that the analysis might not report certain blocksets or toolboxes required by a model, e.g., blocksets that do not introduce dependence on any files (such as Fixed-Point Designer) cannot be detected. Some MathWorks files under toolbox/shared can report only requiring MATLAB instead of their associated toolbox.

The results reported can be affected by your analysis scope settings and your installed products. For example:

- If you have code generation products and select the scope option "**Find files required for code generation**", then:
	- Simulink Coder software is always reported as required.
	- If you also have an .ert system target file selected, then Embedded Coder software is always reported as required.
- <span id="page-1145-0"></span>• If you clear the **Find library links** option, then the analysis cannot find a dependence on, for example, *someBlockSet*, and so no dependence is reported upon the block set.
- If you clear the **Analyze MATLAB files** option, then the analysis cannot find a dependence upon fuzzy.m, and so no dependence is reported upon the Fuzzy Logic Toolbox™.

#### **Example Model Manifest Report**

You should always check the **Dependency analysis settings** section in the Model Manifest Report to see the scope of analysis settings used to generate it.

Following are portions of a sample report.

#### **Model Manifest Report:f14x**

Analysis performed:05-Jul-2019 09:58:49

Model Reference and Library Link hierarchy

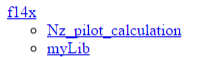

 $\ddot{\phantom{0}}$ 

#### Files used by this model

Root folder for this manifest: C:\workSpace\ssRef2

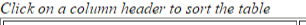

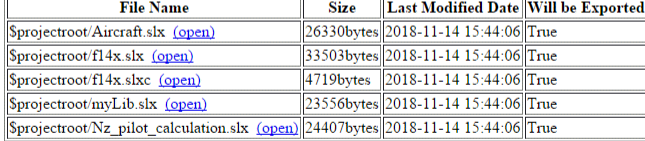

#### Toolboxes required by this model

- $•$  MATLAB  $(9.7)$
- $\ddot{\phantom{0}}$ Simulink (10.0)  $\sim$  Simulink Coder (9.2)
- 

#### **References in this model**

Use the table below to determine where in a model a dependence upon a particular file or toolbox originates

Click on a column header to sort the table

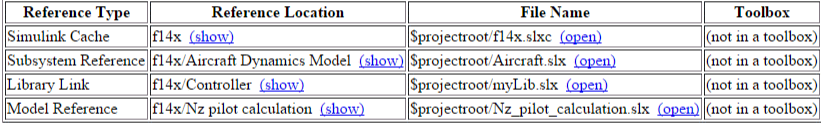

#### Folders referenced by this model

(This model does not refer to any folders)

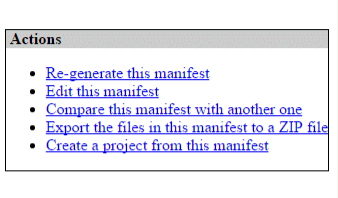

#### Orphaned base workspace variables

Use the table below to determine what base workspace variables the model requires, that are not defined in a file in this Manifest

(Analysis was not performed when generating this Manifest)

#### Warnings generated while analyzing MATLAB code

(No warnings were generated)

#### Dependency analysis settings:

- · Detect orphaned workspace variables: False
- · Find model references: True
- · Find subsystem references: True · Find library links: True
- Allow models with unsaved changes to be analyzed: False
- $\bullet~$  Find S-functions:  ${\bf True}$
- Analyze model and block callbacks:  $\operatorname{\mathbf{True}}$
- Find code-generation files: True
- · Find data files: True
- Analyze Stateflow charts: True
- · Analyze MATLAB code: True
- · Find Requirements documents: False • Analyze files in user-defined toolboxes: True
- Analyze MATLAB files: True
- Reporting of file dependence locations: user files only
- Store warnings: True

### **See Also**

### **Related Examples**

- • ["What Is Dependency Analysis?" on page 18-2](#page-1101-0)
- • ["Run a Dependency Analysis" on page 18-7](#page-1106-0)
- • ["Check Dependency Results and Resolve Problems" on page 18-23](#page-1122-0)
- • ["Perform an Impact Analysis" on page 18-17](#page-1116-0)
- • ["Find Requirements Documents in a Project" on page 18-28](#page-1127-0)

# **Project Source Control**

- • ["About Source Control with Projects" on page 19-2](#page-1149-0)
- • ["Add a Project to Source Control" on page 19-5](#page-1152-0)
- • ["Register Model Files with Source Control Tools" on page 19-8](#page-1155-0)
- • ["Set Up SVN Source Control" on page 19-9](#page-1156-0)
- • ["Set Up Git Source Control" on page 19-16](#page-1163-0)
- • ["Create New GitHub Repository" on page 19-21](#page-1168-0)
- • ["Disable Source Control" on page 19-22](#page-1169-0)
- • ["Change Source Control" on page 19-23](#page-1170-0)
- • ["Write a Source Control Integration with the SDK" on page 19-24](#page-1171-0)
- • ["Clone Git Repository or Check Out SVN Repository" on page 19-25](#page-1172-0)
- • ["Tag and Retrieve Versions of Project Files" on page 19-27](#page-1174-0)
- • ["Refresh Status of Project Files" on page 19-28](#page-1175-0)
- • ["Check for Modifications" on page 19-29](#page-1176-0)
- • ["Update Revisions of Project Files" on page 19-30](#page-1177-0)
- • ["Get SVN File Locks" on page 19-32](#page-1179-0)
- • ["View Modified Files" on page 19-34](#page-1181-0)
- • ["Compare Revisions" on page 19-36](#page-1183-0)
- • ["Run Project Checks" on page 19-38](#page-1185-0)
- • ["Commit Modified Files to Source Control" on page 19-39](#page-1186-0)
- • ["Revert Changes" on page 19-41](#page-1188-0)
- • ["Pull, Push, and Fetch Files with Git" on page 19-43](#page-1190-0)
- • ["Branch and Merge Files with Git" on page 19-47](#page-1194-0)
- • ["Resolve Conflicts" on page 19-51](#page-1198-0)
- • ["Work with Derived Files in Projects" on page 19-55](#page-1202-0)
- • ["Customize External Source Control to Use MATLAB for Diff and Merge" on page 19-56](#page-1203-0)

# <span id="page-1149-0"></span>**About Source Control with Projects**

You can use a project to work with source control. You can perform operations such as update, commit, merge changes, and view revision history directly from the project environment.

In MATLAB, projects have interfaces to:

- Git— See ["Set Up Git Source Control" on page 19-16](#page-1163-0).
- Subversion (SVN) See ["Set Up SVN Source Control" on page 19-9](#page-1156-0).
- Software Development Kit (SDK) You can use the SDK to integrate projects with third-party source control tools. See ["Write a Source Control Integration with the SDK" on page 19-24](#page-1171-0).

**Tip** You can check for updated source control integration downloads on the projects Web page: <https://www.mathworks.com/discovery/simulink-projects.html>

To use source control in your project, use any of the following workflows:

- Add source control to a project. See ["Add a Project to Source Control" on page 19-5.](#page-1152-0)
- Retrieve files from an existing repository and create a new project. See ["Clone Git Repository or](#page-1172-0) [Check Out SVN Repository" on page 19-25](#page-1172-0).
- Create a new project in a folder already under source control and click **Detect**. See ["Create a](#page-1029-0) [New Project From a Folder" on page 16-14.](#page-1029-0)
- Make your project publicly available on GitHub. See ["Share Project on GitHub" on page 17-33](#page-1082-0).

When your project is under source control, you can:

- • ["Clone Git Repository or Check Out SVN Repository" on page 19-25](#page-1172-0)
- • ["Compare Revisions" on page 19-36](#page-1183-0)
- • ["Commit Modified Files to Source Control" on page 19-39](#page-1186-0)

**Caution** Before using source control, you must register model files with your source control tools to avoid corrupting models. See ["Register Model Files with Source Control Tools" on page 19-8](#page-1155-0).

To view an example project under source control, see ["Explore Project Tools with the Airframe](#page-1020-0) [Project" on page 16-5](#page-1020-0).

### **Classic and Distributed Source Control**

This diagram represents the classic source control workflow (for example, using SVN).

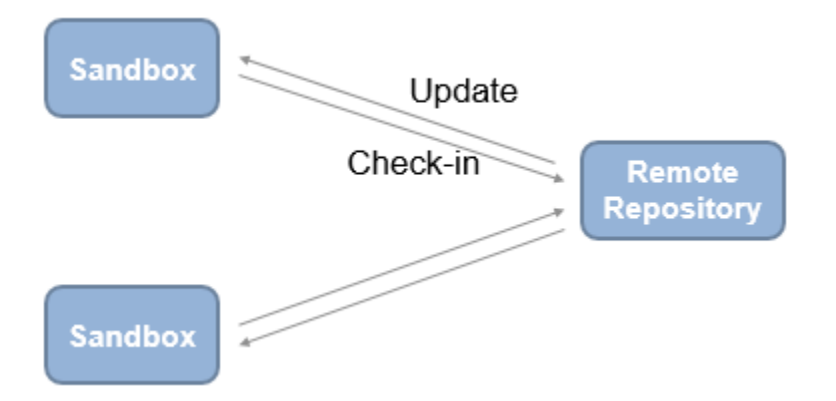

Benefits of classic source control:

- Locking and user permissions on a per-file basis (e.g., you can enforce locking of model files)
- Central server, reducing local storage needs
- Simple and easy to learn

This diagram represents the distributed source control workflow (for example, using Git).

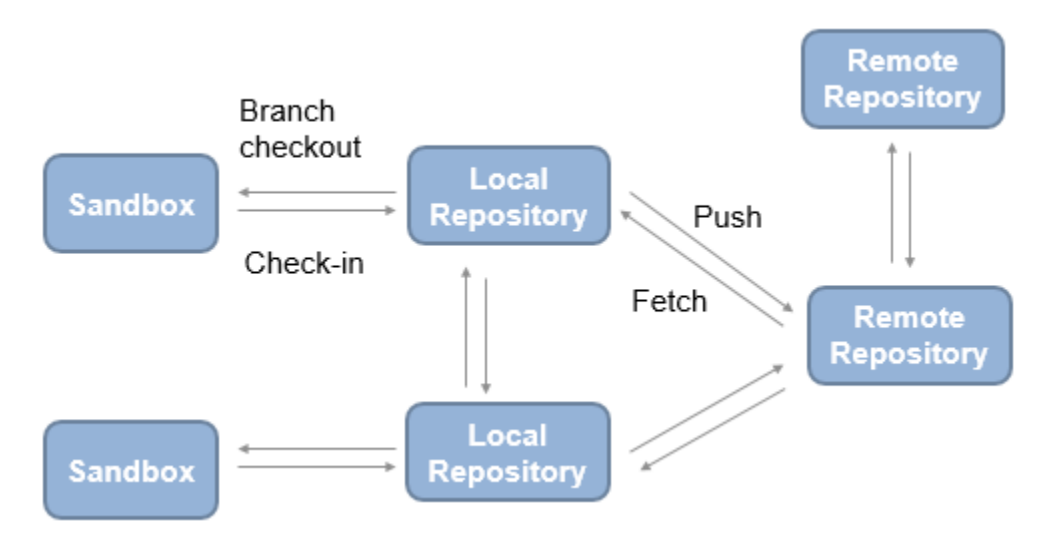

Benefits of distributed source control:

- Offline working
- Local repository, which provides full history
- Branching
- Multiple remote repositories, enabling large-scale hierarchical access control

To choose classic or distributed source control, consider these tips.

Classic source control can be helpful if:

• You need file locks.

• You are new to source control.

Distributed source control can be helpful if:

- You need to work offline, commit regularly, and need access to the full repository history.
- You need to branch locally.

### **See Also**

### **Related Examples**

- • ["Set Up SVN Source Control" on page 19-9](#page-1156-0)
- • ["Set Up Git Source Control" on page 19-16](#page-1163-0)
- • ["Add a Project to Source Control" on page 19-5](#page-1152-0)
- • ["Clone Git Repository or Check Out SVN Repository" on page 19-25](#page-1172-0)
- • ["Register Model Files with Source Control Tools" on page 19-8](#page-1155-0)
# <span id="page-1152-0"></span>**Add a Project to Source Control**

#### **In this section...**

"Add a Project to Git Source Control" on page 19-5 "Add a Project to SVN Source Control" on page 19-5

### **Add a Project to Git Source Control**

If you want to add version control to your project files without sharing with another user, it is quickest to create a local Git repository in your sandbox.

- **1** On the Project tab, in the Source Control section, click **Use Source Control**.
- **2** In the Source control Information dialog box, click **Add Project to Source Control**.
- **3** In the Add to Source Control dialog box, in the **Source control tool** list, select Git to use the Git source control tool provided by the project.
- **4** Click **Convert** to finish adding the project to source control.

Git creates a local repository in your sandbox project root folder. The project runs integrity checks.

**5** Click **Open Project** to return to your project.

The Project node displays the source control name Git and the repository location Local Repository: *yoursandboxpath*.

**6** Select the **Modified** files view and click **Commit** to commit the first version of your files to the new repository.

In the dialog box, enter a comment if you want, and click **Submit**.

You need some additional setup steps only if you want to merge branches with Git. See ["Install](#page-1163-0) [Command-Line Git Client and Configure MATLAB Installation" on page 19-16](#page-1163-0).

**Tip** If you want to use Git and share with other users:

- To clone an existing remote Git repository, see ["Clone Git Repository or Check Out SVN](#page-1172-0) [Repository" on page 19-25.](#page-1172-0)
- To connect an existing project to a remote repository, on the Project tab, in the Source Control section, click **Remote** and specify a single remote repository for the origin branch.
- To make your project publicly available on GitHub, see ["Share Project on GitHub" on page 17-33.](#page-1082-0)

## **Add a Project to SVN Source Control**

**Caution** Before you start, check that your sandbox folder is on a local hard disc. Using a network folder with SVN is slow and unreliable.

This procedure adds a project to the built-in SVN integration that comes with the project. If you want to use a different version of SVN, see ["Set Up SVN Source Control" on page 19-9.](#page-1156-0)

- **1** On the Project tab, in the Source Control section, click **Use Source Control**.
- **2** In the Source control Information dialog box, click **Add Project to Source Control**.
- **3** In the Add to Source Control dialog box, select SVN as the **Source control tool**.
- **4** Next to **Repository path**, click **Change**.
- **5** In the Specify SVN Repository URL dialog box, select an existing repository or create a new one.
	- To specify an existing repository, click the **button to browse for your repository**, paste a URL into the box, or use the list to select a recent repository.
	- To create a new repository, click Create an SVN repository in a folder  $+$ . Using the file browser, create a folder where you want to create the new repository and click **Select Folder**. Do not place the new repository inside the existing project folder.

The project creates a repository in your folder, and you return to the Specify SVN Repository URL dialog box. The URL of the new repository is in the **Repository** box, and the project automatically selects the trunk folder.

**Caution** Specify file:// URLs and create new repositories for single users only. For multiple users, see ["Share a Subversion Repository" on page 19-14.](#page-1161-0)

**6** Click **Validate** to check the path to the selected repository.

When the path is valid, you can browse the repository folders. For example, select the trunk folder, and verify the selected URL at the bottom of the dialog box, as shown.

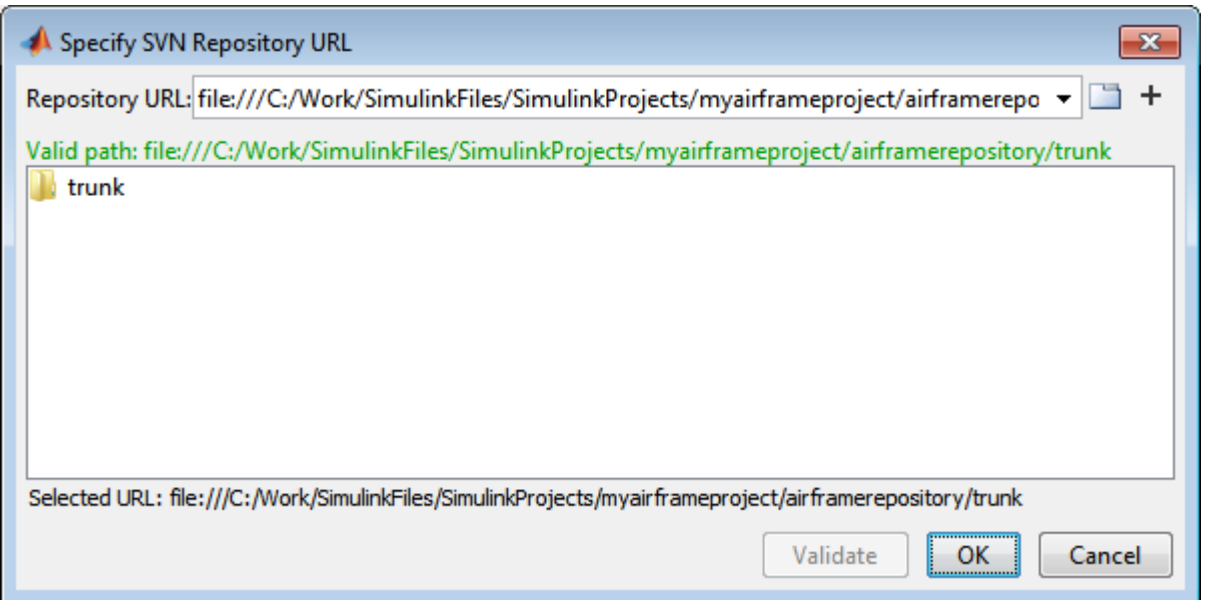

**7** Click **OK** to return to the Add to Source Control dialog box.

If your repository has a file URL, a warning appears that file URLs are for single users. Click **OK** to continue.

**8** Click **Convert** to finish adding the project to source control.

The project runs integrity checks.

**9** After the integrity checks run, click **Open Project** to return to your project.

The Project node displays details of the current source control tool and the repository location.

**10** If you created a new repository, select the **Modified** files view and click **Commit** to commit the first version of your files to the new repository. In the dialog box, enter a comment if you want, and click **Submit**.

**Caution** Before using source control, you must register model files with your source control tools to avoid corrupting models. See ["Register Model Files with Subversion" on page 19-11](#page-1158-0).

## **See Also**

### **Related Examples**

- • ["Set Up SVN Source Control" on page 19-9](#page-1156-0)
- • ["Set Up Git Source Control" on page 19-16](#page-1163-0)
- • ["Register Model Files with Source Control Tools" on page 19-8](#page-1155-0)
- • ["Clone Git Repository or Check Out SVN Repository" on page 19-25](#page-1172-0)
- • ["Get SVN File Locks" on page 19-32](#page-1179-0)
- • ["Work with Project Files" on page 17-7](#page-1056-0)
- • ["View Modified Files" on page 19-34](#page-1181-0)
- • ["Commit Modified Files to Source Control" on page 19-39](#page-1186-0)

#### **More About**

# <span id="page-1155-0"></span>**Register Model Files with Source Control Tools**

If you use third-party source control tools, you must register your model file extensions (.mdl and .slx) as binary formats. If you do not, these third-party tools can corrupt your model files when you submit them, by changing end-of-line characters, expanding tokens, substituting keywords, or attempting to automerge. Corruption can occur whether you use the source control tools outside of Simulink or if you try submitting files from a project without first registering your file formats.

Also check that other file extensions are registered as binary to avoid corruption at check-in for files such as .mat, .mlx, .mlapp, .mdlp, .slxp, .sldd, .p, MEX-files, .xlsx, .jpg, .pdf, .docx, etc.

For instructions with SVN, see ["Register Model Files with Subversion" on page 19-11.](#page-1158-0) You must register model files if you use SVN, including the SVN integration provided by the project.

For instructions with Git, see ["Register Model Files with Git" on page 19-18](#page-1165-0).

**Tip** You can reduce your Git repository size by saving Simulink models without compression. Turning off compression results in larger SLX files on disk but reduces repository size.

To use this setting with new SLX files, create your models using a model template with SLX Compression set to none. For existing SLX files, set compression and then save the model. For more information, see ["Set SLX Compression Level" on page 4-58.](#page-291-0)

## **See Also**

- • ["Register Model Files with Subversion" on page 19-11](#page-1158-0)
- • ["Register Model Files with Git" on page 19-18](#page-1165-0)

# <span id="page-1156-0"></span>**Set Up SVN Source Control**

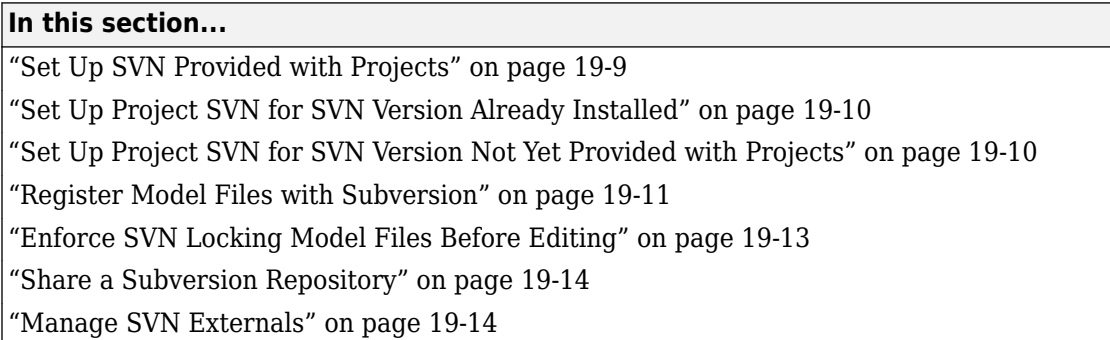

# **Set Up SVN Provided with Projects**

Projects provide SVN for use with Subversion (SVN) sandboxes and repositories at version 1.9. You do not need to install SVN to use this integration because it includes an implementation of SVN.

**Note** This integration ignores any existing SVN installation.

The project SVN supports secure logins.

To use the version of SVN provided with the project, do one of the following:

- On the MATLAB Home tab, select **New** > **Project** > **From SVN**.
- Alternatively, in the start page, select **Project from SVN** to retrieve from source control, or when you add a project to source control, select SVN in the **Source control tool** list

. For instructions, see

- • ["Add a Project to Source Control" on page 19-5,](#page-1152-0) or
- • ["Clone Git Repository or Check Out SVN Repository" on page 19-25.](#page-1172-0)

**Caution** Place your project sandbox folder on a local hard disc. Using a network folder with SVN is slow and unreliable. If you use a Windows network drive, SVN move operations can result in incorrect "not existing" status for files visible in file browsers.

When you create a new sandbox using the project SVN, the new sandbox uses the latest version of SVN provided by the project.

When your project is under source control, you can use these project features:

- • ["Clone Git Repository or Check Out SVN Repository" on page 19-25](#page-1172-0)
- • ["Compare Revisions" on page 19-36](#page-1183-0)
- • ["Commit Modified Files to Source Control" on page 19-39](#page-1186-0)

You can check out from a branch, but the project SVN does not support branch merging. Use an external tool such as TortoiseSVN to perform branch merging. You can use the project tools for

<span id="page-1157-0"></span>comparing and merging by configuring TortoiseSVN to generate a comparison report when you perform a diff on model files. See ["Merge Simulink Models from the Comparison Report" on page 21-](#page-1231-0) [16](#page-1231-0).

## **Set Up Project SVN for SVN Version Already Installed**

If you want to use projects with an earlier SVN version you already have installed, create a new project in a folder already under SVN source control. The project detects SVN.

For example:

- **1** Create the sandbox using TortoiseSVN from Windows Explorer.
- **2** In MATLAB, create a new project in that folder. The project detects the existing source control. If the sandbox is version 1.6, for example, it remains a version 1.6 sandbox.

**Note** Before using source control, you must register model files with the tools. See ["Register Model](#page-1158-0) [Files with Subversion" on page 19-11](#page-1158-0).

### **Set Up Project SVN for SVN Version Not Yet Provided with Projects**

If you need to use a later version of SVN than 1.9, you can use Command-Line SVN Integration (compatibility mode), but you must also install a command-line SVN client.

**Note** Select Command-Line SVN Integration (compatibility mode) only if you need to use a later version of SVN than 1.9. Otherwise, use SVN instead, for more features, improved performance, and no need to install an additional command-line SVN client.

Command-line SVN integration communicates with any Subversion (SVN) client that supports the command-line interface.

**1** Install an SVN client that supports the command-line interface.

**Note** TortoiseSVN does not support the command-line interface unless you choose the option to install command-line tools. Alternatively, you can continue to use TortoiseSVN from Windows Explorer after installing another SVN client that supports the command-line interface. Ensure that the major version numbers match, for example, both clients are SVN 1.7.

You can find Subversion clients on this Web page:

<https://subversion.apache.org/packages.html>

**2** In a project, select Command-Line SVN Integration (compatibility mode).

With Command-Line SVN Integration (compatibility mode), if you try to rename a file in a project and the folder name contains an @ character, an error appears because command-line SVN treats all characters after the @ symbol as a peg revision value.

**Tip** You can check for updated source control integration downloads on the projects Web page: <https://www.mathworks.com/discovery/simulink-projects.html>

#### <span id="page-1158-0"></span>**Register Model Files with Subversion**

You must register model files if you use SVN, including the SVN integration provided by projects.

If you do not register your model file extension as binary, SVN might add annotations to conflicted Simulink files and attempt automerge. This corrupts model files so you cannot load the models in Simulink.

To avoid this problem when using SVN, register file extensions.

- **1** Locate your SVN config file. Look for the file in these locations:
	- C:\Users\*myusername*\AppData\Roaming\Subversion\config or C:\Documents and Settings\*myusername*\Application Data\Subversion\config on Windows
	- In ~/ subversion on Linux or Mac OS X
- **2** If you do not find a config file, create a new one. See "Create SVN Config File" on page 19-11.
- **3** If you find an existing config file, you have previously installed SVN. Edit the config file. See ["Update Existing SVN Config File" on page 19-12.](#page-1159-0)

#### **Create SVN Config File**

**1** If you do not find an SVN config file, create a text file containing these lines:

```
[miscellany]
enable-auto-props = yes
[auto-props]
*.mlx = svn:mime-type=application/octet-stream
*.mat = svn:mime-type=application/octet-stream
*.fig = svn:mime-type=application/octet-stream
*.mdl = svn:mime-type=application/octet-stream
*.slx = svn:mime-type= application/octet-stream
*.mlapp = svn:mime-type= application/octet-stream
*.p = svn:mime-type=application/octet-stream
*.mdlp = svn:mime-type=application/octet-stream
*.slxp = svn:mime-type=application/octet-stream
*.sldd = svn:mime-type=application/octet-stream
*.slxc = svn:mime-type=application/octet-stream
*.mlproj = svn:mime-type=application/octet-stream
*.mldatx = svn:mime-type=application/octet-stream
*.slreqx = svn:mime-type=application/octet-stream
*.sfx = svn:mime-type=application/octet-stream
*.sltx = svn:mime-type=application/octet-stream
```
**2** Check for other file types you use in your projects that you also need to register as binary to avoid corruption at check-in. Check for files such as MEX-files (.mexa64, .mexmaci64, .mexw64), .xlsx, .jpg, .pdf, .docx, etc. Add a line to the attributes file for each file type you need. Examples:

```
*.mexa64 = svn:mime-type=application/octet-stream
*.mexw64 = svn:mime-type=application/octet-stream
*.mexmaci64 = svn:mime-type=application/octet-stream
*.xlsx = svn:mime-type=application/octet-stream
*.docx = svn:mime-type=application/octet-stream
*.pdf = svn:mime-type=application/octet-stream
*.jpg = svn:mime-type=application/octet-stream
*.png = svn:mime-type=application/octet-stream
```
- <span id="page-1159-0"></span>**3** Name the file config and save it in the appropriate location:
	- C:\Users\*myusername*\AppData\Roaming\Subversion\config or C:\Documents and Settings\*myusername*\Application Data\Subversion\config on Windows
	- ~/.subversion on Linux or Mac OS X

After you create the SVN config file, SVN treats new model files as binary.

If you already have models in repositories, see ["Register Models Already in Repositories" on page 19-](#page-1160-0) [13](#page-1160-0).

#### **Update Existing SVN Config File**

If you find an existing config file, you have previously installed SVN. Edit the config file to register files as binary.

- **1** Edit the config file in a text editor.
- **2** Locate the [miscellany] section, and verify the following line enables auto-props with yes:

 $enable$ -auto-props = yes

Ensure that this line is not commented (that is, that it does not start with a #). Config files can contain example lines that are commented out. If there is a # character at the beginning of the line, delete it.

- **3** Locate the [auto-props] section. Ensure that [auto-props] is not commented. If there is a # character at the beginning, delete it.
- **4** Add the following lines at the end of the [auto-props] section:

```
*.mlx = svn:mime-type=application/octet-stream
*.mat = svn:mime-type=application/octet-stream
*.fig = svn:mime-type=application/octet-stream
*.mdl = svn:mime-type=application/octet-stream
*.slx = svn:mime-type= application/octet-stream
*.mlapp = svn:mime-type= application/octet-stream
*.p = svn:mime-type=application/octet-stream
*.mdlp = svn:mime-type=application/octet-stream
*.slxp = svn:mime-type=application/octet-stream
*.sldd = svn:mime-type=application/octet-stream
*.slxc = svn:mime-type=application/octet-stream
*.mlproj = svn:mime-type=application/octet-stream
*.mldatx = svn:mime-type=application/octet-stream
*.slreqx = svn:mime-type=application/octet-stream
*.sfx = svn:mime-type=application/octet-stream
*.sltx = svn:mime-type=application/octet-stream
```
These lines prevent SVN from adding annotations to MATLAB and Simulink files on conflict and from automerging.

**5** Check for other file types you use in your projects that you also need to register as binary to avoid corruption at check-in. Check for files such as MEX-files (.mexa64, .mexmaci64, .mexw64), .xlsx, .jpg, .pdf, .docx, etc. Add a line to the config file for each file type you need.

Examples:

\*.mexa64 = svn:mime-type=application/octet-stream

\*.mexw64 = svn:mime-type=application/octet-stream

```
*.mexmaci64 = svn:mime-type=application/octet-stream
*.xlsx = svn:mime-type=application/octet-stream
*.docx = svn:mime-type=application/octet-stream
*.pdf = svn:mime-type=application/octet-stream
*.jpg = svn:mime-type=application/octet-stream
*.png = svn:mime-type=application/octet-stream
```
**6** Save the config file.

After you create or update the SVN config file, SVN treats new model files as binary.

If you already have models in repositories, register them as described next.

#### **Register Models Already in Repositories**

**Caution** Changing your SVN config file does not affect model files already committed to an SVN repository. If a model is not registered as binary, use svn propset to manually register models as binary.

To manually register a file in a repository as binary, use the following command with command-line SVN:

svn propset svn:mime-type application/octet-stream *modelfilename*

If you need to install a command-line SVN client, see ["Set Up Project SVN for SVN Version Not Yet](#page-1157-0) [Provided with Projects" on page 19-10.](#page-1157-0)

#### **Enforce SVN Locking Model Files Before Editing**

To ensure users remember to get a lock on model files before editing, you can configure SVN to make specified file extensions read only. To locate your SVN config file, see ["Register Model Files with](#page-1158-0) [Subversion" on page 19-11.](#page-1158-0)

After this setup, SVN sets model files to read only when you open the project, so you need to select **Source Control** > **Get File Lock** before you can edit them. Doing so helps prevent editing of models without getting the file lock. When the file has a lock, other users know the file is being edited, and you can avoid merge issues.

**1** To make SLX files read only, add a property to your SVN config file. Find this line in the [autoprops] section that registers SLX files as binary:

```
*.slx = svn:mime-type= application/octet-stream
```
**2** Add the needs-lock property to the end of the existing slx line, separated by a semicolon, so the line looks like this:

```
*.slx = svn:mime-type=application/octet-stream;svn:needs-lock=yes
```
You can combine properties in any order, but multiple entries (e.g., for slx) must be on a single line separated by semicolons.

- **3** Recreate the sandbox for the config to take effect.
- **4** You need to select **Get File Lock** before you can edit model files. See ["Get SVN File Locks" on](#page-1179-0) [page 19-32.](#page-1179-0)

If you need to resolve merge issues, see ["Resolve Conflicts" on page 19-51.](#page-1198-0)

## <span id="page-1161-0"></span>**Share a Subversion Repository**

You can specify a repository location using the file:// protocol. However, Subversion documentation strongly recommends only single users access a repository directly via file:// URLs. See the Web page:

<http://svnbook.red-bean.com/en/1.7/svn-book.html#svn.serverconfig.choosing.recommendations>

**Caution** Do not allow multiple users to access a repository directly via file:// URLs or you risk corrupting the repository. Use file:// URLs only for single-user repositories.

Be aware of this caution with these workflows:

- If you specify a repository with a file:// URL, or
- If you use a project to create a repository, this uses the file:// protocol. Creating new repositories is provided for local single-user access only, for testing and debugging.

Also, accessing a repository via file:// URLs is slower than using a server.

When you want to share a repository, you need to set up a server. You can use svnserve or the Apache SVN module. See the Web page references:

<http://svnbook.red-bean.com/en/1.7/svn-book.html#svn.serverconfig.svnserve> <http://svnbook.red-bean.com/en/1.7/svn-book.html#svn.serverconfig.httpd>

#### **Standard Repository Structure**

Create your repository with the standard tags, trunk, and branches folders, and check out files from trunk. The Subversion project recommends this structure. See the Web page:

<https://svn.apache.org/repos/asf/subversion/trunk/doc/user/svn-best-practices.html>

If you use a project to create an SVN repository, it creates the standard repository structure. To enable tagging, the repository must have  $trunk/$  and  $tags/$  folders.

After you create a repository with this structure, to add tags to all your project files, on the Project tab, in the Source Control section, click **Tag**. See ["Tag and Retrieve Versions of Project Files" on page](#page-1174-0) [19-27.](#page-1174-0)

### **Manage SVN Externals**

To get files into your project from another repository or from a different part of the same repository, use SVN externals.

- **1** In a project, right-click a project folder and select **Source Control** > **Manage Externals**.
- **2** In the Manage Externals dialog box, click **Add entry**. You can browse to and validate a repository location, specify the relative reference format, specify the subfolder, choose the revision, e.g., the HEAD node, etc.
- **3** After specifying the externals, click **OK**. The project displays the externals definition in the Manage Externals dialog box.

Alternatively, enter or paste an svn:external definition in the Manage Externals dialog box. The project applies an SVN version 1.6 compliant externals definition.

- **4** Click **Set** to validate and apply your changes.
- **5** To retrieve the external files, click **Update** to update the sandbox.

If two users modify the svn:external for a folder, you can get a conflict. To resolve the conflict, in the All Files View, locate the .prej file and examine the conflict details. Open the Manage Externals dialog box and specify the desired svn:external, mark the folder conflict resolved, and then commit the changes.

## **See Also**

#### **Related Examples**

- • ["Clone Git Repository or Check Out SVN Repository" on page 19-25](#page-1172-0)
- • ["Get SVN File Locks" on page 19-32](#page-1179-0)

#### **More About**

# <span id="page-1163-0"></span>**Set Up Git Source Control**

#### **In this section...**

"Use Git Source Control in Projects" on page 19-16

"Install Command-Line Git Client and Configure MATLAB Installation" on page 19-16

["Use SSH Authentication with MATLAB" on page 19-18](#page-1165-0)

["Register Model Files with Git" on page 19-18](#page-1165-0)

["Add Git Submodules" on page 19-19](#page-1166-0)

# **Use Git Source Control in Projects**

To use the version of Git provided with projects, when you add a project to source control or retrieve from source control, select Git in the **Source control tool** list.

- If you add an existing project to Git source control, you create a local Git repository in that sandbox. You can specify a remote repository later. See ["Add a Project to Source Control" on page](#page-1152-0) [19-5](#page-1152-0)
- If you want to clone a remote Git repository to create a project, select **New** > **Project** > **From Git** on the MATLAB Home tab. After you specify a remote repository to retrieve from, a local repository is created. You can also pull, fetch, and push changes from and to the remote repository. See ["Clone Git Repository or Check Out SVN Repository" on page 19-25.](#page-1172-0)

**Note** You cannot add empty folders to Git source control. Use **Check Project** instead. See ["Pull,](#page-1190-0) [Push, and Fetch Files with Git" on page 19-43.](#page-1190-0)

To use a Git server for your remote repository, you can set up your own Apache Git server or use a Git server hosting solution. If you cannot set up a server and must use a remote repository via the file system using the file:/// protocol, make sure that it is a bare repository with no checked out working copy.

• To make your project publicly available on GitHub, see ["Share Project on GitHub" on page 17-33.](#page-1082-0) Sharing adds Git source control to the open project and the project's remote repository is GitHub.

## **Install Command-Line Git Client and Configure MATLAB Installation**

If you want to use Git to merge branches in MATLAB, you must install a command-line Git client and make it available system-wide.

Check if Git is installed using the command !git in MATLAB. If it returns nothing, you need to install command-line Git.

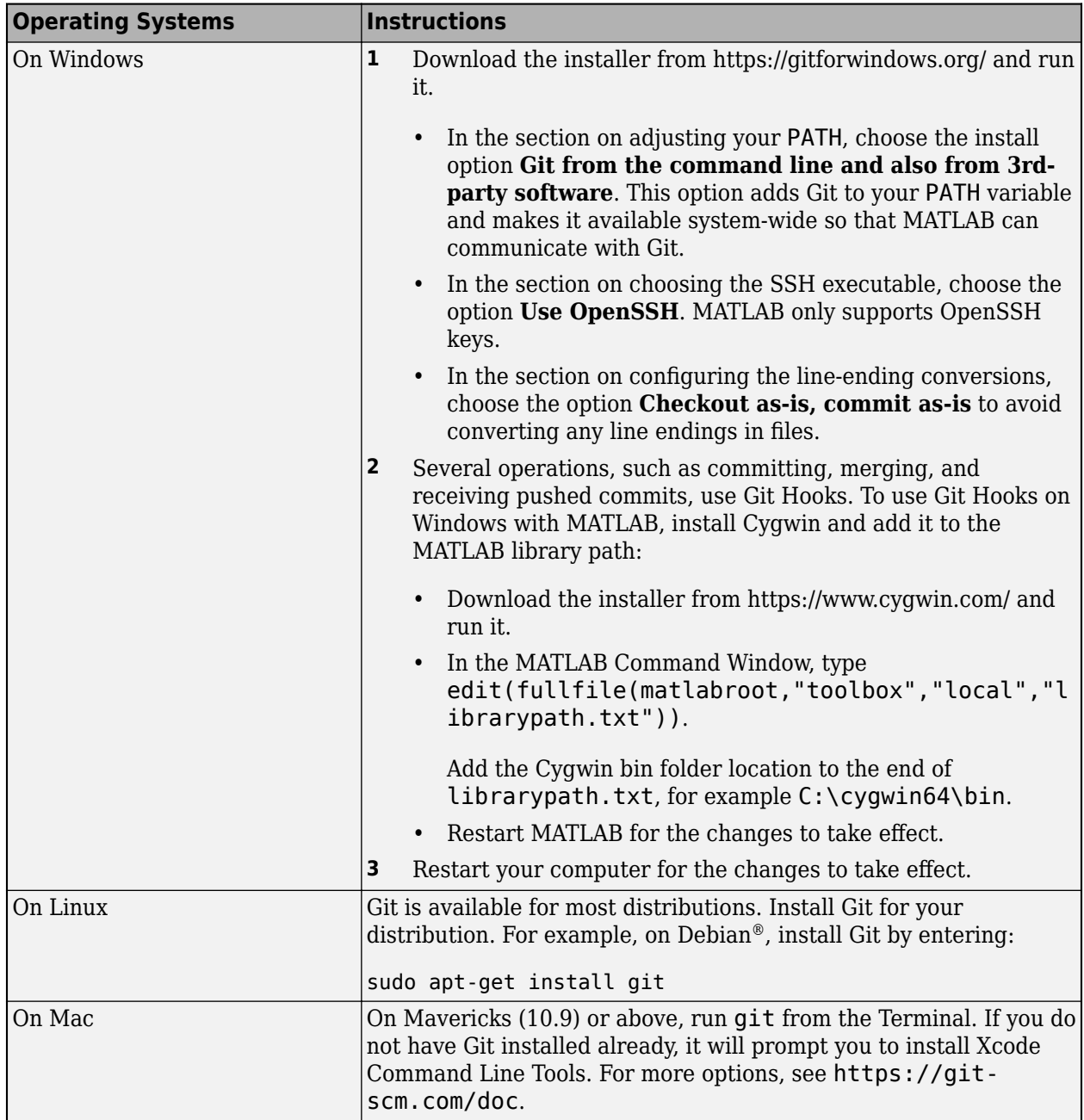

You can clone a remote repository like GitHub and GitLab using HTTPS or SSH. To prevent frequent login prompts when you interact with your remote repository using HTTPS, add a new public key and clone the repository using SSH instead. To avoid problems connecting using SSH, set the HOME environment variable and use it to store your SSH keys. For more information, see ["Use SSH](#page-1165-0) [Authentication with MATLAB" on page 19-18.](#page-1165-0)

To avoid corrupting binary files, register the binary files before using Git to merge branches. For more information, see ["Register Model Files with Git" on page 19-18.](#page-1165-0)

If you are working with long path files, run this command in MATLAB:

!git config --global core.longpaths true

## <span id="page-1165-0"></span>**Use SSH Authentication with MATLAB**

To prevent frequent login prompts when you interact with your remote repository using HTTPS, add a new public key and clone the repository using SSH instead.

MATLAB Git integration uses the user HOME environment variable to locate the .ssh folder containing SSH keys. If the HOME environment variable is not set or the SSH keys are not stored properly, you will encounter problems connecting using SSH to remote repositories like GitHub and GitLab.

To use SSH authentication inside MATLAB:

**1** Use ssh-keygen to generate valid SSH keys. In the Command Prompt, enter:

#### ssh-keygen

Generating public/private rsa key pair. Enter file in which to save the key (C:\Users\username/.ssh/id rsa): Created directory 'C:\Users\username/.ssh'. Enter passphrase (empty for no passphrase): Enter same passphrase again: Your identification has been saved in C:\Users\username/.ssh/id rsa. Your public key has been saved in C:\Users\username/.ssh/id\_rsa.pub. The key fingerprint is: SHA256:/Nc9/tnZ7Dmh77+iJMxmPVrlPqaFd6J1j1YRXEk3Tgs company\username@us-username

ssh-keygen confirms where you want to save the key (.ssh/id rsa for example) and asks for a passphrase. If you do not want to type a password when you use the key, leave the passphrase empty. If you already have keys in the specified folder, ssh-keygen asks if you want to override them.

**2** Place your keys in the HOME/.ssh folder. To verify which HOME directory the MATLAB Git integration is working with, in the MATLAB Command Window, enter:

getenv('HOME')

**3** If getenv('HOME') returns nothing, you need to set your HOME environment variable.

To set the HOME environment variable on Windows:

- In the Start Search box, search for and select "advanced system settings".
- In the **Advanced** tab, click **Environment Variables**.
- In the User Variables section, click **New**. Create the HOME environment variable and specify its value.

The HOME environment variable is always set on Linux and Mac.

- **4** Configure your GitHub or GitLab account to use the SSH keys:
	- Copy the contents of .pub file in the .ssh folder.
	- Paste the contents in the Add SSH key field in the SSH keys section of your account settings.

#### **Register Model Files with Git**

After you install a command-line Git client, you can prevent Git from corrupting your Simulink models by inserting conflict markers. To do so, edit your .gitattributes file to register model files as binary. For details, see:

<span id="page-1166-0"></span><https://git-scm.com/docs/gitattributes>

**1** If you do not already have a .gitattributes file in your project root folder, create one by entering in MATLAB by entering:

edit .gitattributes

**2** Add these lines to the .gitattributes file:

```
*.mlx -crlf -diff -merge
*.mat -crlf -diff -merge
*.fig -crlf -diff -merge
*.mdl -crlf -diff -merge
*.slx -crlf -diff -merge
*.mlapp -crlf -diff -merge
*.p -crlf -diff -merge
*.mdlp -crlf -diff -merge
*.slxp -crlf -diff -merge
*.sldd -crlf -diff -merge
*.slxc -crlf -diff -merge
*.mlproj -crlf -diff -merge
*.mldatx -crlf -diff -merge
*.slreqx -crlf -diff -merge
*.sfx -crlf -diff -merge
*.sltx -crlf -diff -merge
```
These lines specify that Git should not attempt automatic line feed, diff, and merge attempts for MATLAB and Simulink files.

**3** Check for other file types you use in your projects that you need to register as binary. Check for files such as MEX-files (.mexa64, .mexmaci64, .mexw64), .xlsx, .jpg, .pdf, .docx, etc. Add a line to the attributes file for each file type you need.

```
*.mexa64 -crlf -diff -merge
*.mexw64 -crlf -diff -merge
*.mexmaci64 -crlf -diff -merge
*.xlsx -crlf -diff -merge
*.docx -crlf -diff -merge
*.pdf -crlf -diff -merge
*.jpg -crlf -diff -merge
*.png -crlf -diff -merge
```
**4** Restart MATLAB so you can start using the Git client with the project.

After you have installed a command-line Git client and registered your model files as binary, you can use the merging features of Git in projects.

**Tip** You can reduce your Git repository size by saving Simulink models without compression. Turning off compression results in larger SLX files on disk but reduces repository size.

To use this setting with new SLX files, create your models using a model template with SLX Compression set to none. For existing SLX files, set compression and then save the model. For more information, see ["Set SLX Compression Level" on page 4-58.](#page-291-0)

### **Add Git Submodules**

To reuse code from another repository, you can specify Git submodules to include in your project.

To clone an external Git repository as a submodule:

- **1** On the Project tab, in the Source Control section, click **Submodules**.
- **2** In the Submodules dialog box, click the **+** button.
- **3** In the Add Submodule dialog box, in the **Remote** box, specify a repository location. Optionally, click **Validate**.
- **4** In the **Path** box, specify a location for the submodule in your project and click **OK**. The Submodules dialog box displays the status and details of the submodule.
- **5** Check the status message, and click **Close** to return to your project.

#### **Update Submodules**

After using **Pull** on the top-level project, check submodules are up to date by clicking Submodules and then click **Update**. If any submodule definition have changed, then the update ensures that the submodule folder contains the correct files. Update applies to all child submodules in the submodule hierarchy.

#### **Use Fetch and Merge with Submodules**

When you want to manage a submodule, open the Submodules dialog box.

- **1** To get the latest version of a submodule, in the Submodules dialog box, click **Fetch**.
- **2** After fetching, you must merge. Check the **Status** message in the Submodules dialog box for information about your current branch relative to the remote tracking branch in the repository. When you see the message Behind, you need to merge in changes from the repository to your local branch.
- **3** Click **Branches** and merge in the origin changes to your local branch using the Branches dialog box. See ["Pull, Fetch, and Merge" on page 19-44.](#page-1191-0)

#### **Use Push to Send Changes to the Submodule Repository**

If you make changes in your submodule and want to send changes back to the repository:

- **1** Perform a local commit in the parent project.
- **2** Open the Submodules dialog box and click **Push**.

If you want other project users to obtain your changes in the submodule when they clone the parent project, make sure the index and head match.

- **1** In the Submodules dialog box, check the index and head values. The index points to the head commit at the time you first cloned the submodule, or when you last committed the parent project repository. If the index and head do not match, you must update the index.
- **2** To update the index, commit your changes in the parent project, and then click **Push** in the Submodules dialog box. This action makes the index and head the same.

### **See Also**

#### **Related Examples**

• ["Branch and Merge Files with Git" on page 19-47](#page-1194-0)

# **Create New GitHub Repository**

Creating a GitHub repository adds Git source control to your new or existing project. The GitHub repository you create becomes the project remote repository. To create a GitHub repository, you must have a GitHub account.

To create a blank project and a GitHub remote repository:

- **1** On the **Home** tab, click **New** > **Project** > **From Git**.
- **2** Select **New** > **GitHub Repository**. In the GitHub dialog box, enter your **User name** and **Password**. Fill the **Repository name** and **Description** fields and click **Create**.

MATLAB creates a new public GitHub repository and populates the **Repository path** field with information in the https://github.com/myusername/mynewrepository format.

**3** In the **Sandbox** field, specify the location for your sandbox. The selected folder must be empty. Click **Retrieve** to create the sandbox.

To confirm the project name and creation, click **OK**.

After creating the GitHub repository and sandbox, add your files to the sandbox. Commit the first version of your files to your local repository, then push all modifications to your remote GitHub repository.

**Tip** If you want to create a remote GitHub repository for an existing project, share your project to GitHub instead.

With your project loaded, on the **Project** tab, select **Share** > **GitHub**. For detailed instructions, see ["Share Project on GitHub" on page 17-33](#page-1082-0).

# <span id="page-1169-0"></span>**Disable Source Control**

Disabling source control is useful when you are preparing a project to create a template from it, and you want to avoid accidentally committing unwanted changes.

- **1** On the Project tab, in the Source Control section, click the **Details** button for your source control. For example, **SVN Details** or **Git Details**.
- 2 Change the selection from the current source control to No source control integration.
- **3** Click **Reload**.

**Note** Source control tools create files in the project folders (for example, SVN creates an .svn folder), so you can put the project back under the same source control only by selecting your previous source control from the list.

# **See Also**

- • ["Change Source Control" on page 19-23](#page-1170-0)
- • ["Create a Template from a Project Under Version Control" on page 16-33](#page-1048-0)
- • ["Add a Project to Source Control" on page 19-5](#page-1152-0)

# <span id="page-1170-0"></span>**Change Source Control**

Changing source control is useful when you want to create a new local repository for testing and debugging.

- **1** Prepare your project by checking for any updates from the existing source control tool repository and committing any local changes.
- **2** Save your project as an archive without any source control information.

On the **Project** tab, click **Share** > **Archive**. Click **Save As** and specify a file path and name in the **File name** field.

By default, the archive is a .mlproj file. You can choose to archive your project as a .zip file. Click **Save** to create the project archive.

- **3** On the **Project** tab, click **New**, and then in the start page, click **Archive** to create a new project from the archived project.
- **4** On the Project tab, in the Source Control section, click **Use Source Control**.
- **5** Click **Add Project to Source Control** and then select a new source control. For details, see ["Add a Project to Source Control" on page 19-5.](#page-1152-0)

**Tip** To avoid accidentally committing changes to the previous source control, delete the original sandbox.

### **See Also**

- • ["Disable Source Control" on page 19-22](#page-1169-0)
- • ["Add a Project to Source Control" on page 19-5](#page-1152-0)

# **Write a Source Control Integration with the SDK**

**Tip** You can check for updated source control integration downloads on the projects Web page: <https://www.mathworks.com/discovery/simulink-projects.html>

The file exchange provides a Software Development Kit (SDK) that you can use to integrate projects with third-party source control tools. See [https://www.mathworks.com/matlabcentral/fileexchange/](https://www.mathworks.com/matlabcentral/fileexchange/61483-source-control-integration-software-development-kit) [61483-source-control-integration-software-development-kit.](https://www.mathworks.com/matlabcentral/fileexchange/61483-source-control-integration-software-development-kit)

The SDK provides instructions for writing an integration to a source control tool that has a published API you can call from Java®.

You must create a . jar file that implements a collection of Java interfaces and a Java Manifest file, that defines a set of required properties.

The SDK provides example source code, Javadoc, and files for validating, building, and testing your source control integration. Build and test your own interfaces using the example as a guide. Then you can use your source control integration with projects. Download the SDK and follow the instructions.

After you write a source control integration, see ["Add a Project to Source Control" on page 19-5.](#page-1152-0)

## **See Also**

#### **More About**

# <span id="page-1172-0"></span>**Clone Git Repository or Check Out SVN Repository**

Create a new local copy of a project by retrieving files from source control. You can clone a Git repository, or check out files from an SVN repository, or use another source control integration.

**1** On the MATLAB Home tab, select **New** > **Project** > **From Git** or **From SVN**.

Alternatively, in the Simulinkstart page, click one of the **Project from Git** or **Project from SVN** templates.

**2** If you know your repository location, you can paste it into the **Repository path** in the New Project From Source Control dialog box and proceed to step 4.

To browse for and validate the repository path to retrieve files from, click **Change**.

**a** In the dialog box, specify the repository URL by entering or pasting a URL into the box,

using the list of recent repositories, or by using the  $\Box$  button to browse.

- **b** Click **Validate** to check the repository path. If the path is invalid, check the URL against your source control repository browser.
- **c** If you see an authentication dialog box for your repository, enter the login information to continue.
- **d** If necessary, select a deeper folder in the repository tree. With SVN, you might want to check out from trunk or a branch folder under tags.
- **e** When you have finished specifying the URL path you want to retrieve, click **OK**.
- **3** In the New Project From Source Control dialog box , select the working folder where you want to put the retrieved files for your new project, and click **Retrieve**. With SVN, use local folders, because using a network folder is slow.

The source control pane (for example, **Git** or **SVN**) displays messages as the project retrieves the files from source control.

If your repository already contains a project, the project is ready when the tool finishes retrieving files to your selected sandbox folder.

**4** If your sandbox does not yet contain a project, then a dialog box prompts you to check whether you want to create a project in the folder. To create a project, specify a project name and click **OK**.

The Welcome screen appears to help you set up your new project.

- **a** Click **Set Up Project**.
- **b** On the next screen, add your project folders to the project path.
- **c** On the next screen, specify any startup or shutdown files to automate tasks when you open and close projects. Alternatively, you can set up these files later. To learn more about these setup steps, see ["Create a New Project From a Folder" on page 16-14.](#page-1029-0)

#### Click **Finish**.

The project automatically adds all your files to the project and displays the Files view. For next steps using your new project, try dependency analysis to visualize the structure of your files. See ["Run a Dependency Analysis" on page 18-7.](#page-1106-0)

**Note** To update an existing project sandbox from source control, see ["Update Revisions of Project](#page-1177-0) [Files" on page 19-30](#page-1177-0).

## **Troubleshooting**

If you encounter errors like OutOfMemoryError: Java heap space when cloning big Git repositories, then edit your MATLAB preferences to increase the heap size.

- **1** On the **Home** tab, in the **Environment** section, click **Preferences**.
- **2** Select **MATLAB** > **General** > **Java Heap Memory**.
- **3** Move the slider to increase the heap size, and then click **OK**.
- **4** Restart MATLAB.

## **See Also**

#### **Related Examples**

- • ["Set Up Git Source Control" on page 19-16](#page-1163-0)
- • ["Set Up SVN Source Control" on page 19-9](#page-1156-0)
- • ["Get SVN File Locks" on page 19-32](#page-1179-0)
- • ["Work with Project Files" on page 17-7](#page-1056-0)
- • ["Tag and Retrieve Versions of Project Files" on page 19-27](#page-1174-0)
- • ["Refresh Status of Project Files" on page 19-28](#page-1175-0)
- • ["Check for Modifications" on page 19-29](#page-1176-0)
- • ["Update Revisions of Project Files" on page 19-30](#page-1177-0)
- • ["View Modified Files" on page 19-34](#page-1181-0)
- • ["Commit Modified Files to Source Control" on page 19-39](#page-1186-0)

#### **More About**

# <span id="page-1174-0"></span>**Tag and Retrieve Versions of Project Files**

With SVN, you can use tags to identify specific revisions of all project files. Not every source control has the concept of tags. To use tags with SVN, you need the standard folder structure in your repository and you need to check out your files from trunk. See ["Standard Repository Structure" on](#page-1161-0) [page 19-14.](#page-1161-0)

- **1** On the Project tab, in the Source Control section, click **Tag**.
- **2** Specify the tag text and click **OK**. The tag is added to every project file.

Errors appear if you do not have a tags folder in your repository.

**Note** You can retrieve a tagged version of your project files from source control, but you cannot tag them again with a new tag. You must check out from trunk to create new tags.

To retrieve the tagged version of your project files from source control:

- **1** On the **Project** tab, click **New**, and then in the start page, click **Source Control**.
- **2** Click **Change** to select the Repository path that you want to retrieve files from.

The Specify SVN Repository URL dialog box opens.

- 
- Select a recent repository from the **Repository** list, or click the **Repository** button  $\Box$  to browse for the repository location.
- **b** Click **Validate** to show the repository browser.
- **c** Expand the tags folder in the repository tree, and select the tag version you want.
- **d** Click **OK** to continue and return to the new project dialog box.
- **3** Select the local folder to receive the tagged files. You must use an empty project folder. (If you try to retrieve tagged files into an existing project folder, an error appears.)
- **4** Click **Retrieve**.

**a**

Alternatively, you can use labels to apply any metadata to files and manage configurations. You can group and sort by labels, and create batch jobs to export files by label. See ["Add Labels to Files" on](#page-1065-0) [page 17-16.](#page-1065-0)

With Git, you can switch branches. See ["Branch and Merge Files with Git" on page 19-47](#page-1194-0).

### **See Also**

- • ["Standard Repository Structure" on page 19-14](#page-1161-0)
- • ["Add Labels to Files" on page 17-16](#page-1065-0)
- • ["Branch and Merge Files with Git" on page 19-47](#page-1194-0)

# <span id="page-1175-0"></span>**Refresh Status of Project Files**

To check for locally modified project files, on the Project tab, in the Source Control section, click **Refresh**.

Refresh queries the local sandbox state and checks for changes made with another tool outside of MATLAB.

**Note** For SVN, **Refresh** does not contact the repository. To check the repository for later revisions, use **Check for Modifications** instead. To get the latest revisions, use **Update** instead. See ["Check](#page-1176-0) [for Modifications" on page 19-29](#page-1176-0) and ["Update Revisions of Project Files" on page 19-30.](#page-1177-0)

The buttons in the Source Control section of the Project tab apply to the whole project.

**Refresh** refreshes the view of the source control status for all files under projectroot. Clicking **Refresh** updates the information shown in the **Revision** column and the source control status column (for example, **SVN**, or **Git** columns). Hover over the icon to see the tooltip showing the source control status of a file, e.g., **Modified**.

## **See Also**

- • ["Check for Modifications" on page 19-29](#page-1176-0)
- • ["Update Revisions of Project Files" on page 19-30](#page-1177-0)
- • ["Revert Changes" on page 19-41](#page-1188-0)

# <span id="page-1176-0"></span>**Check for Modifications**

To check the status of individual files for modifications, right-click files in the project and select **Source Control** > **Check for Modifications**. Use this to find out if the repository version has moved ahead.

With SVN, this option contacts the repository to check for external modifications. The project compares the revision numbers of the local file and the repository version. If the revision number in the repository is larger than that in the local sandbox folder, then the project displays (not latest) next to the revision number of the local file.

If your local file is not the latest version, get the latest revisions from the repository by clicking **Update**. See ["Update Revisions of Project Files" on page 19-30](#page-1177-0). You might need to resolve conflicts after updating. See ["Resolve Conflicts" on page 19-51](#page-1198-0) and ["Compare Revisions" on page 19-36](#page-1183-0).

To check for locally modified files, use **Refresh** instead. See ["Refresh Status of Project Files" on page](#page-1175-0) [19-28.](#page-1175-0)

### **See Also**

- • ["Refresh Status of Project Files" on page 19-28](#page-1175-0)
- • ["Update Revisions of Project Files" on page 19-30](#page-1177-0)
- • ["Compare Revisions" on page 19-36](#page-1183-0)
- • ["Revert Changes" on page 19-41](#page-1188-0)

# <span id="page-1177-0"></span>**Update Revisions of Project Files**

#### **In this section...**

"Update Revisions with SVN" on page 19-30

"Update Revisions with Git" on page 19-30

["Update Selected Files" on page 19-31](#page-1178-0)

## **Update Revisions with SVN**

In a project, to get the latest revisions of all project files from the source control repository, click **Update** in the source control section of the project tab.

Use **Update** to get other people's changes from the repository and find out about any conflicts. If you want to back out local changes, use **Revert Project** instead. See ["Discard Local Changes" on page](#page-1188-0) [19-41.](#page-1188-0)

After you update, the project displays a dialog box listing all the files that have changed on disk. You can control this behavior using the project preference **Show changes on source control update**.

When your project uses SVN source control, **Update** calls svn update to bring changes from the repository into your working copy. If there are other people's changes in your modified files, SVN adds conflict markers to the file. SVN preserves your modifications.

**Caution** Ensure you have registered SLX files as binary with SVN before using **Update**. If you do not, SVN conflict markers can corrupt your SLX file. The project warns you about this when you first click **Update** to ensure you protect your model files. See ["Register Model Files with Subversion" on](#page-1158-0) [page 19-11.](#page-1158-0)

You must resolve any conflicts before you can commit. See ["Resolve Conflicts" on page 19-51](#page-1198-0).

### **Update Revisions with Git**

If you are using Git source control, click **Pull** in the source control pane.

**Caution** Ensure you have registered SLX files as binary with Git before using **Pull**. If you do not, conflict markers can corrupt your SLX file. See ["Set Up Git Source Control" on page 19-16.](#page-1163-0)

Pull fetches the latest changes and merges them into your current branch. If you are not sure what is going to come in from the repository, use fetch to examine the changes first and then merge the changes manually.

Pull might fail if you have conflicts. With a complicated change you might want to create a branch from the origin, make some compatibility changes, then merge that branch into the main tracking branch. For next steps, see ["Pull, Push, and Fetch Files with Git" on page 19-43](#page-1190-0).

# <span id="page-1178-0"></span>**Update Selected Files**

To update selected files, right-click and select the **Update** command for the source control system you are using. For example, if you are using SVN, select **Source Control** > **Update from SVN** to get fresh local copies of the selected files from the repository.

# **See Also**

- • ["Register Model Files with Source Control Tools" on page 19-8](#page-1155-0)
- • ["Resolve Conflicts" on page 19-51](#page-1198-0)
- • ["Discard Local Changes" on page 19-41](#page-1188-0)

# <span id="page-1179-0"></span>**Get SVN File Locks**

To ensure users remember to get a lock on model files before editing, you can configure SVN to make model files read only. Follow the steps in ["Enforce SVN Locking Model Files Before Editing" on page](#page-1160-0) [19-13.](#page-1160-0) After you configure SVN to make files with certain extensions read only, then users must get a lock on these read-only files before editing.

- **1** In a project, in any Files view, select the files you want to check out.
- **2** Right-click the selected files and select **Source Control** > **Get File Lock**.

**Get File Lock** is for SVN. This option does not modify the file in your local sandbox. Git does not have locks.

A lock symbol appears in the SVN source control column. Other users cannot see the lock symbol in their sandboxes, but they cannot get a file lock or check in a change when you have the lock. To view or break locks, click **Locks** on the Project tab.

#### **Note** To get a fresh local copy of the file from the repository, select **Update from SVN**.

In the Simulink Editor, if an open model belongs to a project under SVN, you can get a lock by selecting **File** > **Project** > **Get File Lock**.

If you see an SVN message reporting a working copy locked error, remove stale locks by clicking **SVN Cleanup** in the Source Control section on the Project tab. SVN uses working copy locks internally and they are not the file locks you control using **Get File Lock**.

### **Manage SVN Repository Locks**

To manage global SVN locks for a repository, on the Project tab, in the Source Control section, click **Locks**.

In the SVN Repository Locks dialog box, you can:

- View which users have locks on files.
- Right-click to break locks.
- Group locks by user or file.

#### **See Also**

- • ["Work with Project Files" on page 17-7](#page-1056-0)
- • ["Enforce SVN Locking Model Files Before Editing" on page 19-13](#page-1160-0)
- • ["View Modified Files" on page 19-34](#page-1181-0)
- • ["Commit Modified Files to Source Control" on page 19-39](#page-1186-0)

# **More About**

# <span id="page-1181-0"></span>**View Modified Files**

To review, analyze, label, and commit modified project files, use the **Modified (***number of files***)** view. The modified files view is visible only if you are using source control with your project.

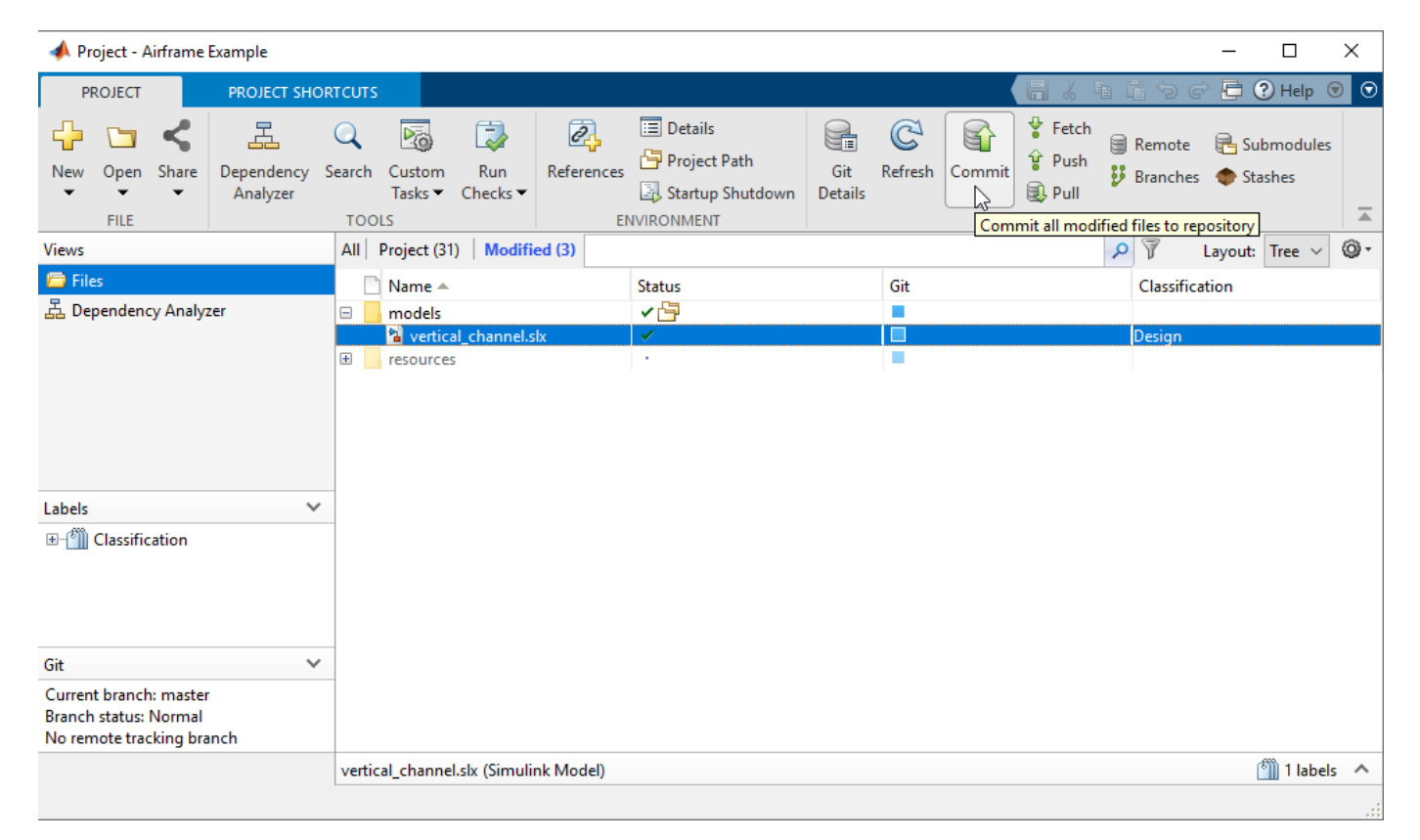

If you need to update the modified files list, click **Refresh** in the source control section.

Lists of modified files are sometimes called changesets. You can perform the same operations in the Modified files view as you can in other file views. To view changes, see ["Compare Revisions" on page](#page-1183-0) [19-36.](#page-1183-0)

**Tip** In the **Modified** files view, it can be useful to switch to the List layout.

You can identify modified or conflicted folder contents using the source control summary status. In the Files views, folders display rolled-up source control status to help you locate changes in files, particularly conflicted files. Pause on the source control status (for example, the **SVN** or **Git** column) for a folder to see how many files inside are modified, conflicted, added, or deleted.

### **Project Definition Files**

The files in the resources/project folder are project definition files generated when you first create or make changes to your project. The project definition files allow you to add the project metadata to files without checking them out, for example, by creating shortcuts, adding labels, and adding a project description. Project definition files also specify the files added to your project. These files are not part of the project.

Any changes you make to your project (for example, to shortcuts, labels, categories, or files in the project) generate changes in the folder. These files store the definition of your project in XML files whose format is subject to change.

You do not need to view project definition files directly, except when the source control tool requires a merge. The files are shown so that you know about all the files being committed to the source control system. See ["Resolve Conflicts" on page 19-51.](#page-1198-0)

The default project definition file type is **Use multiple project files**. If you want to change project definition file management from the type selected when the project was created:

**1** On the **Home** tab, in the **Environment** section, click **Preferences**. Select **MATLAB** > **Project** and in the **New Projects** section, select a **Project definition files** *option*.

**Use multiple project files** is better for avoiding merging issues on shared projects.

**Use single project file (not recommended for source control)** is faster but is likely to cause merge issues when two users submit changes in the same project to a source control tool.

- **2** Create a .mlproj archive of the project. For more information, see ["Archive Projects" on page](#page-1083-0) [17-34](#page-1083-0) or export.
- **3** Create a new project from the archived project. For more information, see ["Create a New Project](#page-1035-0) [from an Archived Project" on page 16-20](#page-1035-0).

You can use the project preferences to change the project definition folder for new projects. Instead of resources/project, you can choose the .SimulinkProject or \_SimulinkProject folder names adopted for releases before R2019a.

To stop managing your folder with a project and delete the resources/project folder, see matlab.project.deleteProject.

#### **See Also**

#### **Related Examples**

- • ["Compare Revisions" on page 19-36](#page-1183-0)
- • ["Run Project Checks" on page 19-38](#page-1185-0)
- • ["Refresh Status of Project Files" on page 19-28](#page-1175-0)
- • ["Check for Modifications" on page 19-29](#page-1176-0)
- • ["Resolve Conflicts" on page 19-51](#page-1198-0)
- • ["Discard Local Changes" on page 19-41](#page-1188-0)
- • ["Commit Modified Files to Source Control" on page 19-39](#page-1186-0)

#### **More About**

# <span id="page-1183-0"></span>**Compare Revisions**

To review changes in modified files in a project, select the **Modified (***number of files***)** tab.

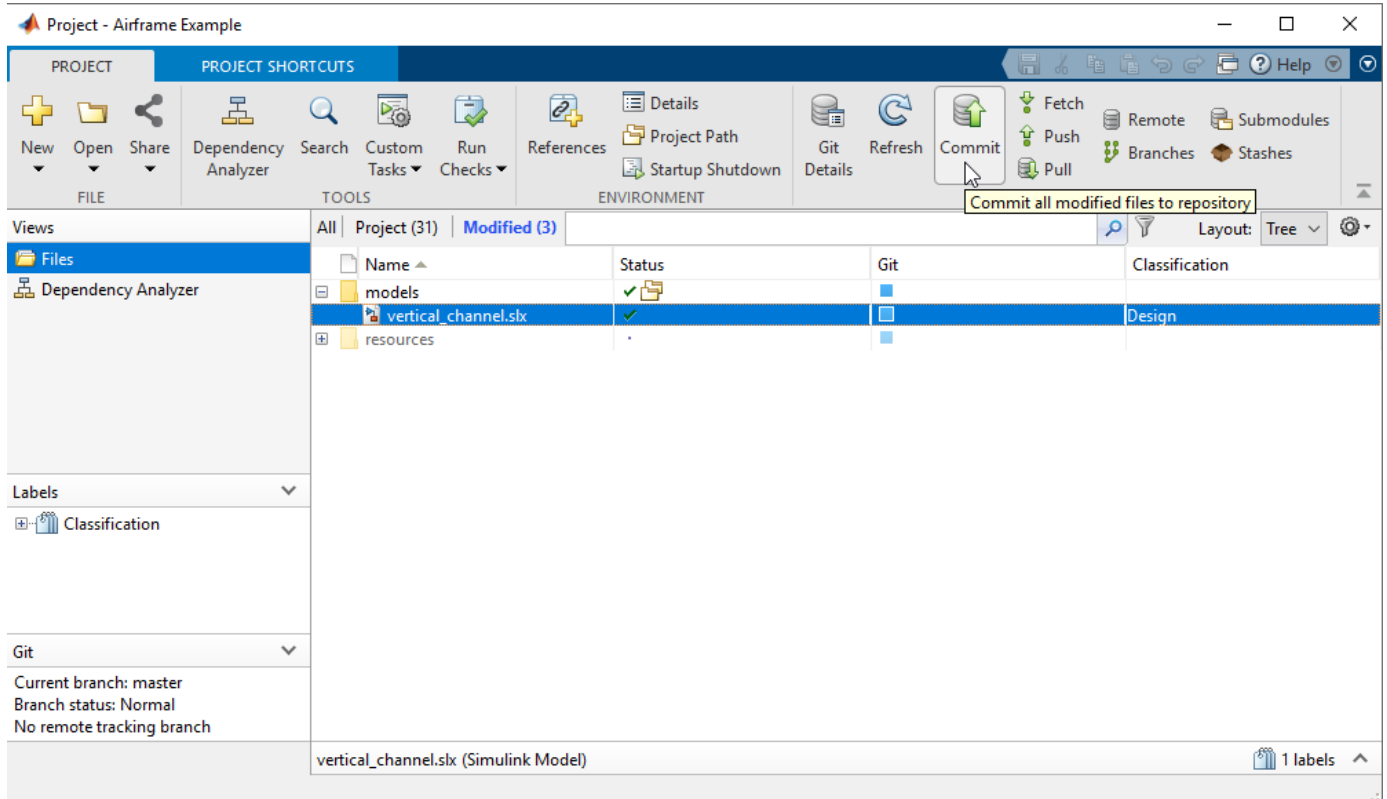

If you need to update the modified files list, click **Refresh** in the source control section of the Project tab.

To review changes in modified files, right-click selected files in any view in a project and:

- Select **Compare** > **Compare to Ancestor** to run a comparison with the last checked-out version in the sandbox (SVN) or against the local repository (Git). The Comparison Tool displays a report.
- To compare other revisions of a file, select **Compare** > **Compare to Revision**. In the Compare to Revisions dialog box, you can view information about who previously committed the file, when they committed it, and the log messages. To view a comparison report, select the revisions you want to compare. You can:
	- Select a revision and click **Compare to Local**.
	- Select two revisions and click **Compare Selected**.
	- With SVN, select a revision and you can browse the lower list of files in the change set. Rightclick a file in the list to view changes or save revisions..
- To browse the revision history of a file, select **Source Control** > **Show Revisions**. In the File Revisions dialog box, view information about who previously committed the file, when they committed it, and the log messages. With SVN, select a revision and you can browse the lower list of files in the change set. Right-click a file in the list to view changes or save revisions.

• To browse and compare files within committed SVN change sets, on the Project tab, in the Source Control section, select **Show Log**. In the File Revisions dialog box, select a revision to view a list of modified files. Right-click files in the lower list to view changes or save revisions.

**Note** In the Simulink Editor, if an open model, library, or chart belongs to a project under source control, you can view changes. To do so, on the **Simulation** tab, select **Project** > **Compare to Ancestor** or **Compare to Revision**.

When you compare to a revision or ancestor, the MATLAB Comparison Tool opens a report comparing the modified version of the file in your sandbox with the selected revision or against its ancestor stored in the version control tool.

Comparison type depends on the file you select. If you select a Simulink model, this command runs a Simulink model comparison.

When reviewing changes, you can merge Simulink models from the Comparison Tool report. See ["Merge Text Files" on page 19-52](#page-1199-0) and ["Merge Models" on page 19-53.](#page-1200-0)

To examine the dependencies of modified files, see ["Perform an Impact Analysis" on page 18-17.](#page-1116-0)

#### **See Also**

#### **Related Examples**

- • ["Resolve Conflicts" on page 19-51](#page-1198-0)
- • ["Run Project Checks" on page 19-38](#page-1185-0)
- • ["Perform an Impact Analysis" on page 18-17](#page-1116-0)
- • ["Commit Modified Files to Source Control" on page 19-39](#page-1186-0)
- • ["Revert Changes" on page 19-41](#page-1188-0)
- • ["Customize External Source Control to Use MATLAB for Diff and Merge" on page 19-56](#page-1203-0)

#### **More About**

# <span id="page-1185-0"></span>**Run Project Checks**

In a project, you can run checks from any project view by clicking **Run Checks** > **Check Project** on the **Project** tab. The project checks can find problems with project integrity such as missing files, unsaved files, or files not under source control.

For details on problems the checks can fix, see ["Work with Derived Files in Projects" on page 19-55,](#page-1202-0) "Convert from MDL to SLX in a Project and Preserve Revision History", and ["Check Dependency](#page-1122-0) [Results and Resolve Problems" on page 18-23.](#page-1122-0)

• Click **Check Project** to check the integrity of the project. For example, is everything under source control in the project? Are all project files under source control? A dialog box reports results. You can click for details and follow prompts to fix problems.

For an example showing how the checks can help you, see "Convert from MDL to SLX in a Project and Preserve Revision History".

• If you want to check for required files, click **Dependency Analysis** to analyze the dependencies of the modified files.

Use the dependency tools to analyze the structure of your project. See ["Perform an Impact](#page-1116-0) [Analysis" on page 18-17](#page-1116-0).

**Note** The files in resources/project are project definition files generated by your changes. See ["Project Definition Files" on page 19-34](#page-1181-0).

## **See Also**

### **Related Examples**

- • ["Find Models and Other Project Files With Unsaved Changes" on page 17-8](#page-1057-0)
- • ["Commit Modified Files to Source Control" on page 19-39](#page-1186-0)
- • ["Work with Derived Files in Projects" on page 19-55](#page-1202-0)
- "Convert from MDL to SLX in a Project and Preserve Revision History"
- • ["Check Dependency Results and Resolve Problems" on page 18-23](#page-1122-0)

#### **More About**

- • ["About Source Control with Projects" on page 19-2](#page-1149-0)
- • ["What Is Dependency Analysis?" on page 18-2](#page-1101-0)
- • ["Project Definition Files" on page 19-34](#page-1181-0)

 $\Box$ 

 $\times$ 

Ä

@-

 $\ddot{\phantom{1}}$ 

# <span id="page-1186-0"></span>**Commit Modified Files to Source Control**

Before you commit modified files, review changes and consider precommit actions. See ["Compare](#page-1183-0) [Revisions" on page 19-36](#page-1183-0) and ["Run Project Checks" on page 19-38](#page-1185-0).

- Project Airframe Example **D** *O* Help ⊙ ⊙ **PROJECT PROJECT SHORTCUTS** Fetch  $\boxed{\equiv}$  Details 良  $\mathbb{C}$ 로  $\mathscr{O}_1$ 렆 < Q 20 G D 尽 **E** Remote Submodules **Project Path 會** Push Open Run Git Refresh References New Share Dependency Search Custom Commit Branches Stashes **图 Pull** Startup Shutdown Analyzer Tasks  $=$ Checks<sup>-</sup> Details **ENVIRONMENT FILE TOOLS** Commit all modified files to repository Views  $All$ Project (31) | Modified (3) ۹ T Layout: Tree Files ■ Name ▲ **Status** Git Classification 폺 Dependency Analyzer models ✓母 × **D** vertica  $\Box$  resources E  $\checkmark$ Labels E-<sup>8</sup> Classification  $\checkmark$ Git Current branch: master **Branch status: Normal** No remote tracking branch <sup>6</sup> 1 labels ∧ vertical channel.slx (Simulink Model)
- **1** In a project, select the **Modified (***number of files***)** view.

If you need to update the modified files list, click **Refresh** in the source control section of the Project tab.

**2** To check in all files in the modified files list, on the Project tab, in the Source Control section, click **Commit**.

If you are using SVN source control, this commits changes to your repository.

If you are using Git source control, this commits to your local repository. To commit to the remote repository, see ["Pull and Push" on page 19-43.](#page-1190-0)

- **3** Enter comments in the dialog box if you want, and click **Submit**.
- **4** A message appears if you cannot commit because the repository has moved ahead. Before you can commit the file, you must update its revision up to the current HEAD revision. If you are using SVN source control, click **Update**. If you are using Git source control, click **Pull**. Resolve any conflicts before you commit.

**Note** You can commit individual files using the context menu, by selecting **Source Control** > **Commit**. However if you commit individual files, you risk not committing the related project

definition files that keep track of your files. Instead, use the **Modified** files view to see all changes, and on the Project tab, click **Commit** to commit all related changes.

# **See Also**

### **Related Examples**

- • ["Refresh Status of Project Files" on page 19-28](#page-1175-0)
- • ["View Modified Files" on page 19-34](#page-1181-0)
- • ["Run Project Checks" on page 19-38](#page-1185-0)
- • ["Update Revisions of Project Files" on page 19-30](#page-1177-0)
- • ["Pull, Push, and Fetch Files with Git" on page 19-43](#page-1190-0)
- • ["Resolve Conflicts" on page 19-51](#page-1198-0)
- • ["Revert Changes" on page 19-41](#page-1188-0)

#### **More About**
## **Revert Changes**

#### **In this section...**

"Discard Local Changes" on page 19-41

"Revert a File to a Specified Revision" on page 19-41

["Revert the Project to a Specified Revision" on page 19-42](#page-1189-0)

### **Discard Local Changes**

With SVN, if you want to roll back local changes in a particular file, in a project, right-click the file and select **Source Control** > **Discard Local Changes and Release Locks** to release locks and revert to the version in the last sandbox update (that is, the last version you synchronized or retrieved from the repository).

In the Simulink Editor, if an open model belongs to a project under source control, you can revert changes. To do so, on the **Simulation** tab, select **Project** > **Discard Local Changes and Release Locks**.

To abandon all local changes, in a project select all the files in the **Modified** files list, then right-click and select **Discard Local Changes and Release Locks**.

With Git, right-click a file and select **Source Control** > **Revert Local Changes**. Git does not have locks. To remove all local changes, click **Branches** in the **Git** pane and click **Revert to Head**.

### **Revert a File to a Specified Revision**

- **1** Right-click a file and select **Source Control** > **Revert using SVN** or **Source Control** > **Revert using Git**.
- **2** In the Revert Files dialog box, choose a revision to revert to. Select a revision to view information about the change such as the author, date, log message.

With SVN, select a revision and you can browse the lower list of files in the change set. Rightclick a file in the list to view changes or save revisions.

**3** Click **Revert**.

The project reverts the selected file.

**4** If you revert a file to an earlier revision and then make changes, you cannot commit the file until you resolve the conflict with the repository history.

With SVN, if you try to commit the file, you see a message that it is out of date. Before you can commit the file, you must update its revision up to the current HEAD revision. click **Update** in the source control section on the Project tab.

The project marks the file as conflicted because you have made changes to an earlier version of the file than the version in the repository.

**5** With either SVN or Git, to examine conflicts, right-click and select **View Conflicts**.

Decide how to resolve the conflict or to keep your changes to the reverted file. See ["Resolve](#page-1198-0) [Conflicts" on page 19-51.](#page-1198-0)

- <span id="page-1189-0"></span>**6** After you have resolved the conflict, mark the conflict resolved, either by using the merge tool or manually by right-clicking the file and selecting **Source Control** > **Mark Conflict Resolved**.
- **7** Select the **Modified (***number of files***)** view to check changes, and on the **Project** tab, click **Commit**.

### **Revert the Project to a Specified Revision**

With SVN, inspect the project revision information by clicking **Show Log** in the in Source Control section on the Project tab. In the Log dialog box, each revision in the list is a change set of modified files. Select a revision to view information about the change such as the author, date, log message and the list of modified files.

To revert the project:

- **1** On the Project tab, in the Source Control section, click **Revert Project**.
- **2** In the Revert Files dialog box, choose a revision to revert to.

Each revision in the list is a change set of modified files. Select a revision to view information about the change such as the author, date, and the log message.

With SVN, select a revision and you can browse the lower list of files in the change set. Rightclick a file in the list to view changes or save revisions.

**3** Click **Revert**.

The project displays progress messages in the SVN pane as it restores the project to the state it was in when the selected revision was committed. Depending on the change set you selected, all files do not necessarily have a particular revision number or matching revision numbers. For example, if you revert a project to revision 20, all files will show their revision numbers when revision 20 was committed (20 or lower).

With Git, you can switch branches. See ["Branch and Merge Files with Git" on page 19-47](#page-1194-0).

### **See Also**

### **Related Examples**

• ["Resolve Conflicts" on page 19-51](#page-1198-0)

## <span id="page-1190-0"></span>**Pull, Push, and Fetch Files with Git**

#### **In this section...**

"Pull and Push" on page 19-43 ["Pull, Fetch, and Merge" on page 19-44](#page-1191-0) ["Push Empty Folders" on page 19-46](#page-1193-0) ["Use Git Stashes" on page 19-46](#page-1193-0)

### **Pull and Push**

Use this workflow to work with a Git project connected to a remote repository. With Git, there is a two-step workflow: commit local changes, and then push to the remote repository. In a project, the only access to the remote repository is through the **Pull**, **Push**, and **Fetch** buttons. All other actions use the local repository (such as **Check for Modifications**, **Compare to Ancestor**, and **Commit**). This diagram represents the Git workflow.

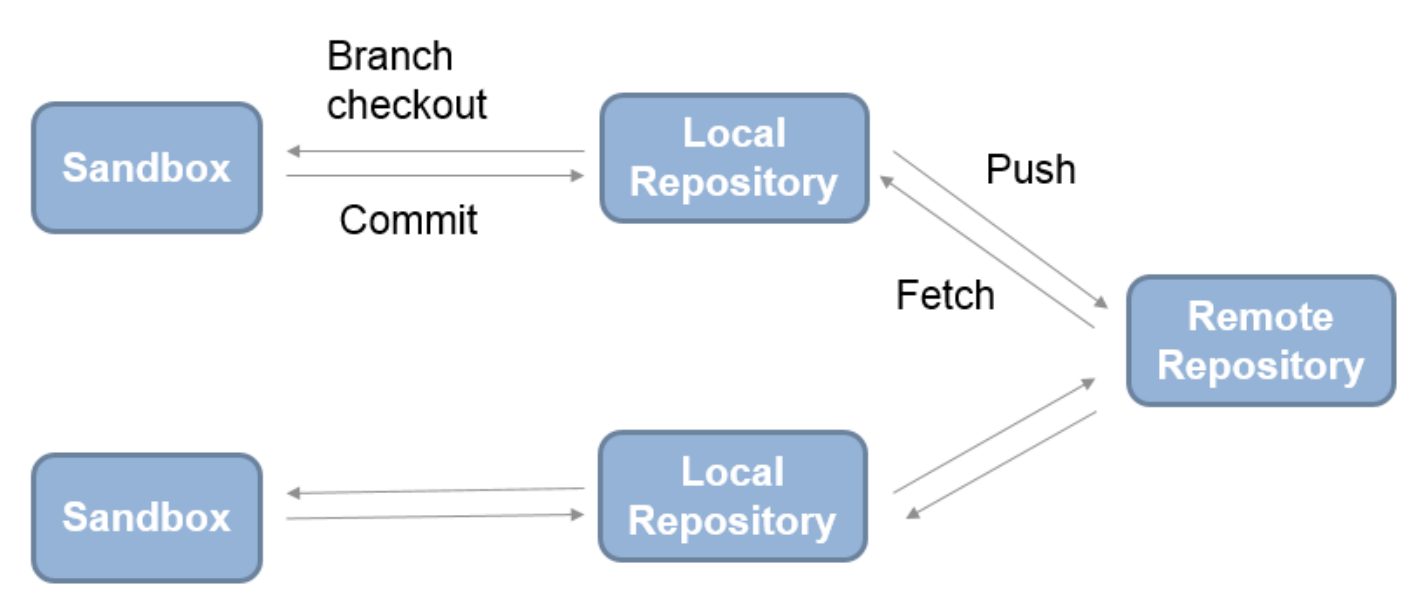

**1** To get the latest changes, on the Project tab, in the Source Control section, click **Pull**. Pull fetches the latest changes and merges them into your current branch.

**Note** Before you can merge, you must install command-line Git on your system path and register model files as binary to prevent Git from inserting conflict markers. See ["Install Command-Line](#page-1163-0) [Git Client and Configure MATLAB Installation" on page 19-16](#page-1163-0).

- **2** To create branches to work on, on the Project tab, in the Source Control section, click **Branches**. Create branches in the Branches dialog box, as described in ["Branch and Merge Files with Git"](#page-1194-0) [on page 19-47](#page-1194-0).
- **3** When you want to commit changes, select the Modified files view to view files, and on the **Project** tab, click **Commit**. The changes are committed to your current branch in your local repository. Check the **Git** pane for information about the current branch. You see the message Ahead when you commit local changes that have moved ahead of the remote tracking branch.

<span id="page-1191-0"></span>Current branch: master **Branch status: SAFE** Ahead of /origin/master

- **4** To send your local commits to the remote repository, on the Project tab, in the Source Control section, click **Push**.
- **5** A message appears if you cannot push your changes directly because the repository has moved on. Click **Fetch** to fetch changes from the remote repository. Merge branches and resolve conflicts, and then you can push your changes. See "Pull, Fetch, and Merge" on page 19-44.

### **Pull, Fetch, and Merge**

Use **Fetch** to get changes and merge manually. Use **Pull** instead to fetch the latest changes and merge them into your current branch.

**Note** Before you can merge branches, you must install command-line Git on your system path and register model files as binary to prevent Git from inserting conflict markers. See ["Install Command-](#page-1163-0)[Line Git Client and Configure MATLAB Installation" on page 19-16.](#page-1163-0)

Pull fetches the latest changes and merges them into your current branch. If you are not sure what is going to come in from the repository, use fetch instead to examine the changes, and then merge the changes manually.

Pull might fail if you have conflicts. With a complicated change you might want to create a branch from the origin, make some compatibility changes, then merge that branch into the main tracking branch.

To fetch changes from the remote repository, click **Fetch** on the Project tab.

Fetch updates all of the origin branches in the local repository.

**Note** When you click **Fetch**, your sandbox files are not changed. To see others' changes, you need to merge in the origin changes to your local branches.

Check the Git pane for information about your current branch relative to the remote tracking branch in the repository. When you see the message Behind, you need to merge in changes from the repository to your local branch.

For example, if you are on the master branch and want to get changes from the master branch in the remote repository:

#### **1** Click **Fetch**.

Observe the message in the Git pane, Behind /origin/master. You need to merge in the changes from the repository to your local branch, using **Branches**.

Current branch: master **Branch status: SAFF** Behind /origin/master

#### **2** Click **Branches**.

**3** In the Branches dialog box, in the **Branches** list, select **origin/master**.

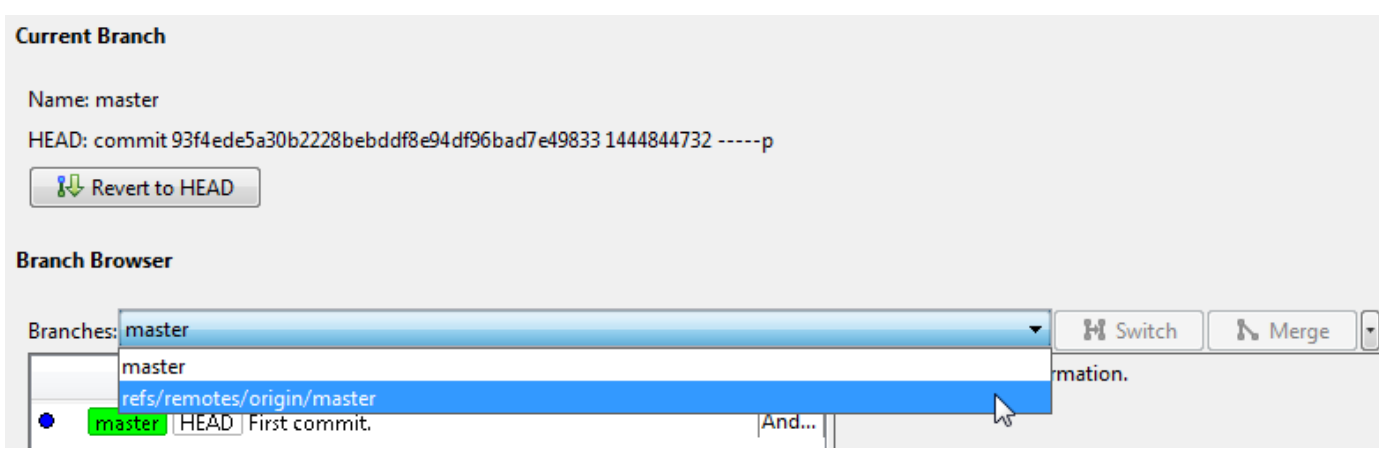

**4** Click **Merge**. This merges the origin branch changes into the master branch in your sandbox.

#### **Current Branch**

#### Name: master

HEAD: commit 93f4ede5a30b2228bebddf8e94df96bad7e49833 1444844732 ----- p

**R** Revert to HEAD

#### **Branch Browser**

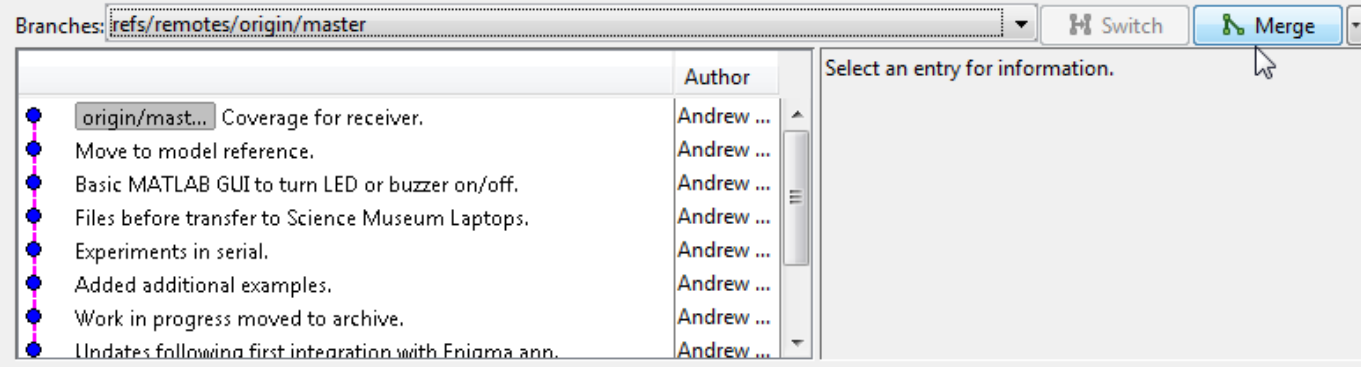

**5** Close the Branches dialog box. Observe the message in the Git pane now says Coincident with /origin/master. You can now view the changes fetched and merged from the remote repository in your local sandbox files.

When you fetch and merge, you might need to resolve conflicting changes. If the branch merge causes a conflict that Git cannot resolve automatically, an error dialog box reports that automatic merge failed. Resolve the conflicts before proceeding. See ["Resolve Conflicts" on page 19-51](#page-1198-0).

### <span id="page-1193-0"></span>**Push Empty Folders**

Using Git, you cannot add empty folders to source control, so you cannot select **Push** and then clone an empty folder. You can create an empty folder in a project, but if you push changes and then sync a new sandbox, then the empty folder does not appear in the new sandbox. You can instead run **Check Project** which creates the empty folder for you.

Alternatively, to push empty folders to the repository for other users to sync, create a gitignore file in the folder and then push your changes.

### **Use Git Stashes**

Store uncommitted changes for later use by creating a Git stash. Use stashes to:

- Store modified files without committing them.
- Move changes easily to a new branch.
- Browse and examine the changes within a stash.

To create and manage stashes, on the **Project** tab, in the **Source Control** section, click **Stashes**. In the Stashes dialog box:

- To create a stash containing your currently modified files, click **New Stash**.
- To view modified files in a stash, select the stash under **Available Stashes**. Right-click modified files to view changes or save a copy.
- To apply the stash to your current branch and then delete the stash, click **Pop**.
- To apply the stash and keep it, click **Apply**.
- To delete the stash, click **Drop**.

### **See Also**

### **Related Examples**

- • ["Set Up Git Source Control" on page 19-16](#page-1163-0)
- • ["Branch and Merge Files with Git" on page 19-47](#page-1194-0)
- • ["Resolve Conflicts" on page 19-51](#page-1198-0)

### **More About**

• ["About Source Control with Projects" on page 19-2](#page-1149-0)

## <span id="page-1194-0"></span>**Branch and Merge Files with Git**

### **In this section...**

"Create a Branch" on page 19-47

["Switch Branch" on page 19-48](#page-1195-0)

["Compare Branches and Save Copies" on page 19-49](#page-1196-0)

["Merge Branches" on page 19-49](#page-1196-0)

["Revert to Head" on page 19-50](#page-1197-0)

["Delete Branches" on page 19-50](#page-1197-0)

### **Create a Branch**

**1** In a project using Git source control, click **Branches** on the Project tab. The Branches dialog box appears, where you can view, switch, create, and merge branches.

**Tip** You can inspect information about each commit node. Select a node in the Branch Browser diagram to view the author, date, commit message, and changed files.

The **Branches** pane in this figure shows an example branch history.

<span id="page-1195-0"></span>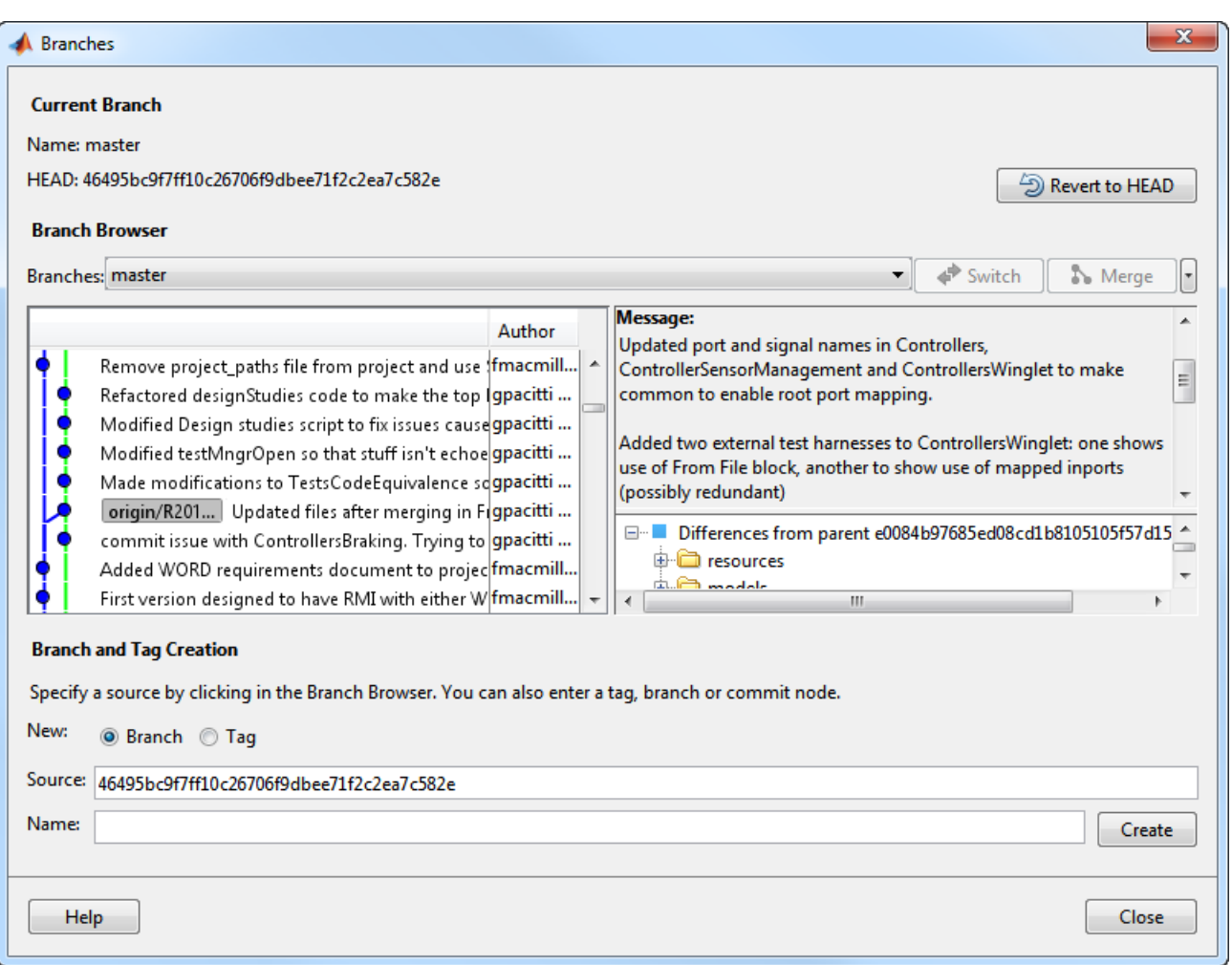

- **2** Select a source for the new branch. Click a node in the Branch Browser diagram, or enter a unique identifier in the Source text box. You can enter a tag, branch name, or a unique prefix of the SHA1 hash (for example, 73c637 to identify a specific commit). Leave the default to create a branch from the head of the current branch.
- **3** Enter a name in the **Branch name** text box and click **Create**.
- **4** To work on the files on your new branch, switch your project to the branch.

In the **Branches** drop-down list, select the branch you want to switch to and click **Switch**.

**5** Close the Branches dialog box to return to the project and work on the files on your branch.

For next steps, see ["Pull, Push, and Fetch Files with Git" on page 19-43](#page-1190-0).

### **Switch Branch**

- **1** In a project, click **Branches**.
- **2** In the Branches dialog box, select the branch you want to switch to in the **Branches** list and click **Switch**.
- **3** Close the Branches dialog box to return to the project and work on the files on the selected branch.

### <span id="page-1196-0"></span>**Compare Branches and Save Copies**

From within your Git repository folder, right-click the white space of the Current Folder browser and select **Source Control** > **Branches**.

- To examine differences in a file between the current revision and its parent, right-click a file in the tree under Differences from parent and select **Show Difference**.
- To examine differences in a file between any two revisions including revisions on two different development branches, hold the **Ctrl** key and select the two different revisions. Right-click a file in the tree under Differences from selection and select **Show Difference**.

MATLAB opens a comparison report. You can save a copy of the selected file on either revision. Rightclick a file and select **Save As** to save a copy of the file on the selected revision. Select **Save Original As** to save a copy of the file on the prior revision. This is useful if you want to test how the code ran in previous revisions or on other branches.

### **Merge Branches**

Before you can merge branches, you must install command-line Git on your system path and register model files as binary to prevent Git from inserting conflict markers. See ["Install Command-Line Git](#page-1163-0) [Client and Configure MATLAB Installation" on page 19-16](#page-1163-0).

**Tip** After you use **Fetch**, you must merge. See ["Pull, Fetch, and Merge" on page 19-44](#page-1191-0).

To merge any branches:

- **1** In a project, click **Branches**.
- **2** In the Branches dialog box, from the **Branches** drop-down list, select a branch you want to merge into the current branch, and click **Merge**.
- **3** Close the Branches dialog box to return to the project and work on the files on the current branch.

If the branch merge causes a conflict that Git cannot resolve automatically, an error dialog box reports that automatic merge failed. The Branch status in the **Git** pane displays MERGING. Resolve the conflicts before proceeding.

**Caution** Do not move or delete files outside of MATLAB because this can cause errors on merge.

#### **Keep Your Version**

- **1** To keep your version of the file, right-click the file and select **Mark Conflict Resolved**. The Branch status in **Git** pane displays MERGE\_RESOLVED. The Modified Files list is empty, because you have not changed any file contents. The local repository index version and your branch version are identical.
- **2** Click **Commit** to commit your change that marks the conflict resolved.

#### **View Conflicts in Branch Versions**

If you merge a branch and there is a conflict in a model file, Git marks the file as conflicted and does not modify the contents. Right-click the file and select **View Conflicts**. The project opens a

<span id="page-1197-0"></span>comparison report showing the differences between the file on your branch and the branch you want to merge into. Decide how to resolve the conflict. See ["Resolve Conflicts" on page 19-51](#page-1198-0).

### **Revert to Head**

To remove all local changes, in the Branches dialog box, click **Revert to Head**.

### **Delete Branches**

- **1** In the Branches dialog box, from the **Branches** drop-down list, select a branch you want to delete. You cannot delete the current branch.
- **2** On the far right, click the down arrow and select **Delete Branch**.

**Caution** You cannot undo deleting a branch.

### **See Also**

### **Related Examples**

- • ["Set Up Git Source Control" on page 19-16](#page-1163-0)
- • ["Pull, Push, and Fetch Files with Git" on page 19-43](#page-1190-0)
- • ["Resolve Conflicts" on page 19-51](#page-1198-0)

### **More About**

• ["About Source Control with Projects" on page 19-2](#page-1149-0)

## <span id="page-1198-0"></span>**Resolve Conflicts**

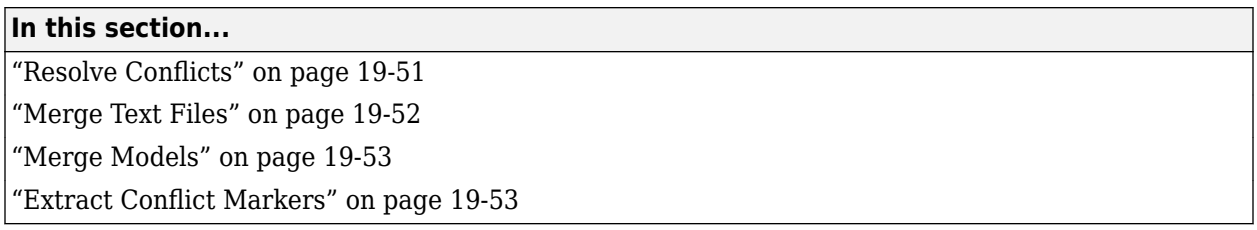

### **Resolve Conflicts**

If you and another user change the same file in different sandboxes or on different branches, a conflict message appears when you try to commit your modified files. Extract conflict markers if necessary, compare the differences causing the conflict, and resolve the conflict.

**1** Look for conflicted files in the **Modified (***number of files***)** tab.

Identify conflicted folder contents using source control summary status. Folders display rolled-up source control status. This makes it easier to locate changes in files, particularly conflicted files. You can hover over the source control status for a folder to view a tooltip displaying how many files inside are modified, conflicted, added or deleted.

**Tip** Use the List layout to view files without needing to expand folders.

**2** Check the source control status column (**Git** or **SVN**) for files with a red warning symbol, which indicates a conflict.

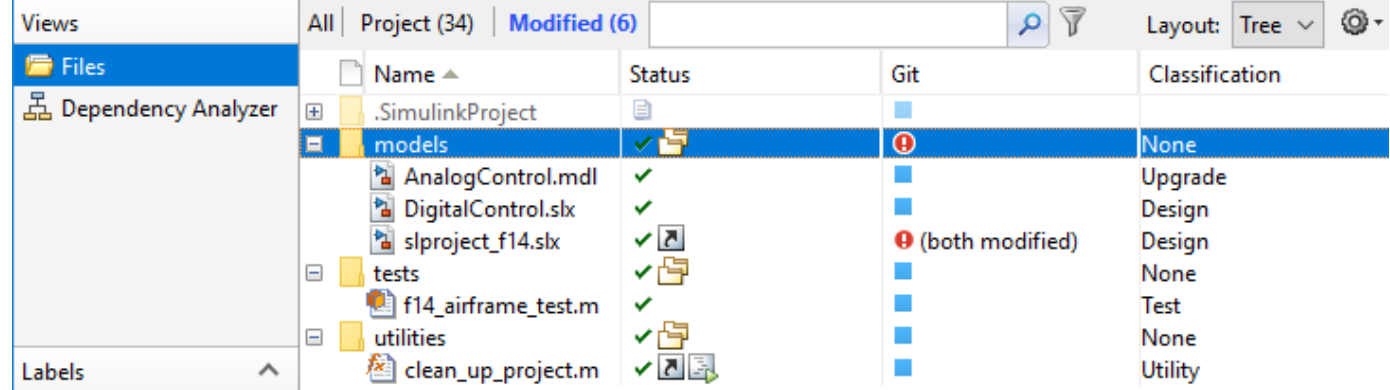

- **3** Right-click the conflicted file and select **View Conflicts** to compare versions.
- **4** Examine the conflict. The project opens a comparison report showing the differences between the conflicted files.
	- For SVN, the comparison shows the differences between the file and the version of the file in conflict.
	- For Git, the comparison shows the differences between the file on your branch and the branch you want to merge into.
	- For model files, see ["Merge Simulink Models from the Comparison Report" on page 21-16.](#page-1231-0)

<span id="page-1199-0"></span>**5** Use the comparison report to determine how to resolve the conflict.

To resolve conflicts you can:

- Use the report to merge changes between revisions.
- Decide to overwrite one set of changes with the other.
- Make changes manually from the project by editing files, changing labels, or editing the project description.

For details on using the Comparison Tool to merge changes between revisions, see "Merge Text Files" on page 19-52 and ["Merge Models" on page 19-53](#page-1200-0).

**6** When you have resolved the changes and want to commit the version in your sandbox, in a project, right-click the file and select **Source Control** > **Mark Conflict Resolved**. You can use the merge tool to mark the conflict resolved, or you can choose to manually mark the conflict resolved in the project.

For Git, the Branch status in the **Git** pane changes from MERGING to SAFE.

**7** Select the **Modified (***number of files***)** tab to check changes. On the **Project** tab, click **Commit**.

### **Merge Text Files**

When comparing text files, you can merge changes from one file to the other. Merging changes is useful when resolving conflicts between different versions of files.

Conflict markers appear in a text comparison report like this:

<<<<<<< .mine

If your comparison report contains conflict markers, extract them before merging, as described in ["Extract Conflict Markers" on page 19-53.](#page-1200-0)

**Tip** You can merge only from left to right. When comparing to another version in source control, the right file is the version in your sandbox. The left file is either a temporary copy of the previous version or another version causing a conflict (e.g., *filename*\_theirs). Observe the file paths of the left and right file at the top of the comparison report. Merge differences from the left (temporary copy) file to the right file to resolve conflicts.

**1** In the Comparison Tool report, select a difference in the report and click **Merge**. The selected difference is copied from the left file to the right file.

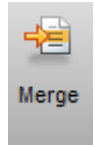

Merged differences display gray row highlighting and a green merge arrow.

<span id="page-1200-0"></span>The merged file name at the top of the report displays the dirty flag (*filename*.m\*) to show you that the file contains unsaved changes.

- **2** Click **Save Merged File** to save the file on the right. Check the file path of the right file in the comparison report. (To save to a different file, select **Save Merged File** > **Save Merged File** As). To resolve conflicts, save the merged file over the conflicted file.
- **3** If you want to inspect the files in the editor, click the line number links in the report.

**Note** If you make any further changes in the editor, the comparison report does not update to reflect changes and report links can become incorrect.

**4** After merging to resolve conflicts, mark the conflict resolved and commit the changes, as described in ["Resolve Conflicts" on page 19-51.](#page-1198-0)

### **Merge Models**

In the Comparison Tool report, you can merge changes between revisions. For details, see ["Merge](#page-1231-0) [Simulink Models from the Comparison Report" on page 21-16.](#page-1231-0)

After merging to resolve conflicts, the merge tool can mark the conflict resolved for you, or you can choose to manually mark the conflict resolved. Then commit the changes, as described in ["Resolve](#page-1198-0) [Conflicts" on page 19-51.](#page-1198-0)

### **Extract Conflict Markers**

- "What Are Conflict Markers?" on page 19-53
- • ["Extract Conflict Markers" on page 19-54](#page-1201-0)

#### **What Are Conflict Markers?**

Source control tools can insert conflict markers in files that you have not registered as binary (e.g., text files). You can use project tools to extract the conflict markers and compare the files causing the conflict. This process helps you to decide how to resolve the conflict.

**Caution** Register model files with source control tools to prevent them from inserting conflict markers and corrupting models. See ["Register Model Files with Source Control Tools" on page 19-8](#page-1155-0). If your model already contains conflict markers, the project tools can help you to resolve the conflict, but only if you open the model from the project. Opening a model that contains conflict markers from the Current Folder or from a file explorer can fail because Simulink does not recognize conflict markers.

Conflict markers have the following form:

```
<<<<<<<["mine" file descriptor]
["mine" file content]
=======
["theirs" file content]
>>>>>>>["theirs" file descriptor]
```
If you try to open a file marked conflicted that contains conflict markers, the Conflict Markers Found dialog box opens. Follow the prompts to fix the file by extracting the conflict markers. After you extract the conflict markers, resolve the conflicts as described in ["Resolve Conflicts" on page 19-51](#page-1198-0).

<span id="page-1201-0"></span>To view the conflict markers, in the Conflict Markers Found dialog box, click **Load File**. Do not try to load model files, because Simulink does not recognize conflict markers. Instead, click **Fix File** to extract the conflict markers.

By default, the project checks only conflicted files for conflict markers. You can change this preference to check all files or no files. Click **Preferences** in the Project tab to change the setting.

#### **Extract Conflict Markers**

When you open a conflicted file or select **View Conflicts**, the project checks files for conflict markers and offers to extract the conflict markers. The project checks only conflicted files for conflict markers unless you change your preferences setting.

However, some files that are not marked conflicted can still contain conflict markers. This can happen if you or another user marked a conflict resolved without removing the conflict markers and then committed the file. If you see conflict markers in a file that is not marked conflicted, you can remove the conflict markers.

- **1** In a project, right-click the file and select **Source Control** > **Extract Conflict Markers to File**.
- **2** Leave the default option to copy the "mine" revision over the conflicted file. Leave the **Compare** check box selected. Click **Extract**.
- **3** Use the Comparison Tool report as usual to continue to resolve the conflict.

### **See Also**

- • ["Register Model Files with Source Control Tools" on page 19-8](#page-1155-0)
- • ["Merge Simulink Models from the Comparison Report" on page 21-16](#page-1231-0)

## **Work with Derived Files in Projects**

Best practice is to omit derived and temporary files from your project or exclude them from source control. On the **Project** tab, select **Run Checks** > **Check Project** to check the integrity of the project. If you add the slprj folder to a project, the project checks advise you to remove this from the project and offer to make the fix.

Best practice is to exclude derived files, such as .mex\*, the contents of the slprj folder, sccprj folder, or other code generation folders from source control, because they can cause problems. For example:

- With a source control that can do file locking, you can encounter conflicts. If slprj is under source control and you generate code, most of the files under slprj change and become locked. Other users cannot generate code because of file permission errors. The slprj folder is also used for simulation via code generation (for example, with model reference or Stateflow), so locking these files can have an impact on a team. The same problems arise with binaries, such as .mex\*.
- Deleting slprj is often required. However, deleting slprj causes problems such as "not a working copy" errors if the folder is under some source control tools (for example, SVN).
- If you want to check in the generated code as an artifact of the process, it is common to copy some of the files out of the slprj cache folder and into a separate location that is part of the project. That way, you can delete the temporary cache folder when you need to. See packNGo to discover the list of generated code files, and use the project API to add to the project with appropriate metadata.
- The slprj folder can contain many small files. This can affect performance with some source control tools when each of those files is checked to see if it is up-to-date.

### **See Also**

currentProject | packNGo

- • ["Add Files to the Project" on page 16-18](#page-1033-0)
- • ["Run Project Checks" on page 19-38](#page-1185-0)

## <span id="page-1203-0"></span>**Customize External Source Control to Use MATLAB for Diff and Merge**

#### **In this section...**

"Finding the Full Paths for MATLAB Diff and Merge" on page 19-56 ["Integration with Git" on page 19-57](#page-1204-0) ["Integration with SVN" on page 19-58](#page-1205-0) ["Integration with Other Source Control Tools" on page 19-58](#page-1205-0)

You can customize external source control tools to use the MATLAB Comparison Tool for diff and merge. If you want to compare MATLAB files such as live scripts, MAT, SLX, or MDL files from your source control tool, then you can configure your source control tool to open the MATLAB Comparison Tool.

The MATLAB Comparison Tool provides tools for merging MathWorks files and is compatible with popular software configuration management and version control systems.

To set up your source control tool to use MATLAB as the application for diff and merge, you must first determine the full paths of the mlDiff and mlMerge executable files, then follow the recommended steps for the source control tool you are using.

### **Finding the Full Paths for MATLAB Diff and Merge**

To get the required file paths and enable external source control tools to reuse open MATLAB sessions, run this command in MATLAB:

```
comparisons.ExternalSCMLink.setup()
```
This command sets the MATLAB preference, under **Comparison**, called **Allow external source control tools to use open MATLAB sessions for diffs and merges**.

This command also displays the file paths you will copy and paste into your source control tool setup:

• On Windows:

Diff: *matlabroot*\bin\win64\mlDiff.exe

Merge: *matlabroot*\bin\win64\mlMerge.exe

• On Linux:

Diff: *matlabroot*/bin/glnxa64/mlDiff

Merge: *matlabroot*/bin/glnxa64/mlMerge

• On Mac:

Diff: *matlabroot*/bin/maci64/mlDiff

Merge: *matlabroot*/bin/maci64/mlMerge

Where *matlabroot* is replaced with the full path to your installation, for example, C:\Program Files\MATLAB\R2020a.

<span id="page-1204-0"></span>**Note** Your diff and merge operations use open MATLAB sessions when available, and only open MATLAB when necessary. The operations only use the specified MATLAB installation.

### **Integration with Git**

#### **Command-line**

To configure MATLAB diff and merge tools with command-line Git:

**1** In a Terminal, a Command Prompt or a Shell, type:

git config --global --edit

**2** Copy the following lines into the .gitconfig file:

```
[difftool "mlDiff"]
cmd = 'C:/Program Files/MATLAB/R2020a/bin/win64/mlDiff.exe' $LOCAL $PWD/$REMOTE
[mergetool "mlMerge"]
cmd = 'C:/Program Files/MATLAB/R2020a/bin/win64/mlMerge.exe' $PWD/$BASE $PWD/$LOCAL $PWD/$REMOTE $PWD/$MERGED
```
**Tip** Customize the full path of the mlDiff and mlMerge executables to match both the MATLAB installation and the operating system you are using. For more information, see ["Finding the Full](#page-1203-0) [Paths for MATLAB Diff and Merge" on page 19-56](#page-1203-0).

**Warning** In the .gitconfig file, you must use Linux separators '/' even on Windows.

To run the MATLAB diff and merge tools from command-line Git, use git difftool and git mergetool:

• To compare two revisions of a model using MATLAB diff tool, type:

git difftool -t mlDiff <revisonID1> <revisionID2> myModel.slx

If you do not provide revisions ID, git difftool compares the working copy to the repository copy.

If you do not specify which model you want to compare, command-line Git will go through all modified files and ask you if you want to compare them one by one.

• To resolve a merge conflict in a model using MATLAB merge tool, type:

git mergetool -t mlMerge myModel.slx

If you do not specify which model you want to merge, command-line Git will go through all files and ask you if you want to merge them one by one.

#### **SourceTree**

SourceTree is an interactive GUI tool that visualizes and manages Git repositories for Windows and Mac.

To configure the MATLAB diff and merge tools as SourceTree external tools:

- **1** With SourceTree open, click **Tools** > **Options**.
- **2** On the **Diff** tab, under **External Diff / Merge**, fill the fields with the following information:

```
External Diff tool: Custom
Diff Command: C:\Program Files\MATLAB\R2020a\bin\win64\mlDiff.exe
```

```
Arguments: $LOCAL $PWD/$REMOTE
Merge tool: Custom
Merge Command: C:\Program Files\MATLAB\R2020a\bin\win64\mlMerge.exe
Arguments: $PWD/$BASE $PWD/$LOCAL $PWD/$REMOTE $PWD/$MERGED
```
**Tip** Customize the full path of the mlDiff and mlMerge executables to match both the MATLAB installation and the operating system you are using. For more information, see ["Finding the Full](#page-1203-0) [Paths for MATLAB Diff and Merge" on page 19-56](#page-1203-0).

To use the MATLAB diff tool from within SourceTree, right-click a modified file under **Unstaged files** and select **External Diff**.

To use the MATLAB merge tool when SourceTree detects a merge conflict, select the **Uncommitted changes** branch, right-click a modified file, and select **Resolve Conflicts** > **Launch External Merge Tool**.

### **Integration with SVN**

#### **TortoiseSVN**

With TortoiseSVN, you can customize your diff and merge tools based on the file extension. To use MATLAB diff and merge tools for .slx files, for example:

- **1** Right-click in any file explorer window and select **TortoiseSVN** > **Settings** to open TortoiseSVN settings.
- **2** In the **Settings** sidebar, select **Diff Viewer**. Click **Advanced** to specify the diff application based on file extensions.
- **3** Click **Add** and fill the fields with the extension and the mlDiff executable path:

**Filename, extension or mime-type:** .slx **External Program:** "C:\Program Files\MATLAB\R2020a\bin\win64\mlDiff.exe" %base %mine

- **4** Click **OK** and repeat the same steps to add another file extension.
- **5** In the **Settings** sidebar, select **Diff ViewerMerge Tool**. Click **Advanced** to specify the merge application based on file extensions.
- **6** Click **Add** and fill the fields with the extension and mlMerge executable path:

**Filename, extension or mime-type:** .slx **External Program:** "C:\Program Files\MATLAB\R2020a\bin\win64\mlMerge.exe" %base %mine %theirs %merged

**7** Click **OK** and repeat the same steps to add another file extension.

You can use the MATLAB tools for diff and merge the same way you would use the TortoiseSVN default diff and merge applications.

### **Integration with Other Source Control Tools**

#### **Perforce P4V**

With Perforce<sup>®</sup> P4V, you can customize your diff and merge tools based on the file extension. To use MATLAB diff and merge tools for .slx files, for example:

- **1** In Perforce, click **Edit** > **Preferences**.
- **2** In the **Preferences** sidebar, select **Diff**. Under **Specify diff application by extension (overrides default)**, click **Add**.

**3** In the **Add File Type** dialog box, enter the following information:

```
Extension: .slx
Application: C:\Program Files\MATLAB\R2020a\bin\win64\mlDiff.exe
Arguments: %1 %2
```
- **4** Click **Save**.
- **5** In the **Preferences** sidebar, select **Merge**. Under **Specify merge application by extension (overrides default)**, click **Add**.
- **6** In the **Add File Type** dialog box, enter the following information:

```
Extension: .slx
Application: C:\Program Files\MATLAB\R2020a\bin\win64\mlMerge.exe
Arguments: %b %2 %1 %r
```
**7** Click **Save** and repeat the steps for other file extensions.

**Tip** Customize the full path of the mlDiff and mlMerge executables to match both the MATLAB installation and the operating system you are using. For more information, see ["Finding the Full](#page-1203-0) [Paths for MATLAB Diff and Merge" on page 19-56](#page-1203-0).

You can use the MATLAB tools for diff and merge the same way you would use the Perforce default diff and merge applications.

### **See Also**

- "Compare and Merge Text" (MATLAB)
- "Compare and Merge MAT-Files" (MATLAB)
- "Compare Variables" (MATLAB)
- • ["Merge Simulink Models from the Comparison Report" on page 21-16](#page-1231-0)

# **Project Reference**

- • ["Componentization Using Referenced Projects" on page 20-2](#page-1209-0)
- • ["Add or Remove a Reference to Another Project" on page 20-4](#page-1211-0)
- • ["View, Edit, or Run Referenced Project Files" on page 20-5](#page-1212-0)
- • ["Extract a Folder to Create a Referenced Project" on page 20-6](#page-1213-0)
- • ["Manage Referenced Project Changes Using Checkpoints" on page 20-8](#page-1215-0)

## <span id="page-1209-0"></span>**Componentization Using Referenced Projects**

For a large modeling project, organizing the project into components facilitates:

- Component reuse
- Modular, team-based development
- Unit testing
- Independent release of components

Projects supports large-scale project componentization by allowing you to reference other projects from a parent project. A collection of parent and referenced projects constitutes a project reference hierarchy. Project referencing provides these benefits:

- A parent project has access to a referenced project's project paths, entry-point shortcuts, and source control information. For example, from a parent project, you can display the hierarchy of referenced projects. You can select a referenced project and then view, edit, and run files that belong to the referenced project.
- Through a referenced project, your team can develop a component independent of other components.
- In a referenced project, you can test the component separately.
- In a parent project, you can set a checkpoint and then compare the referenced project against the checkpoint to detect any changes.

This project hierarchy illustrates the use of parent and referenced projects as components of a large project.

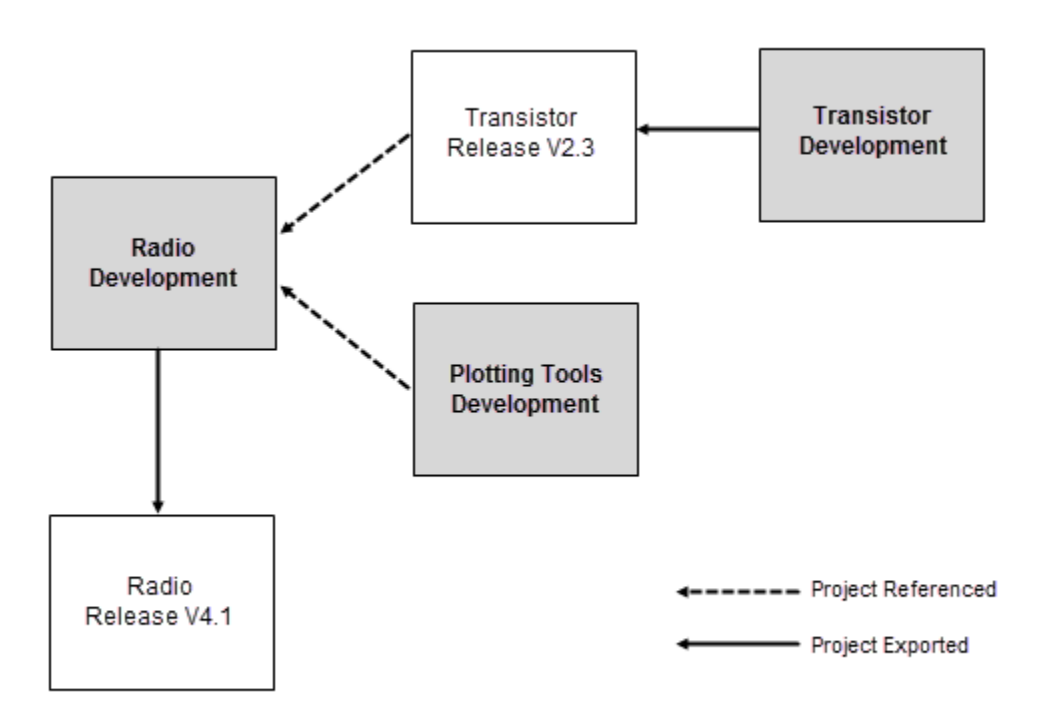

Through the Transistor Development project, a team independently creates and tests a library of blocks. The team makes the library available to other developers by exporting release versions, for example, version 2.3.

Through the Radio Development project, another team develops and tests the Radio system. This team requires:

- Version 2.3 of the Transistor component. The team sets up the Radio Development project to reference the Transistor Release V2.3 project.
- Tools to plot signals, for example, MATLAB files that are not distributed to customers. The team sets up the Radio Development project to reference the Plotting Tools Development project.

When the Radio system is ready for customers, the team exports a release version, for example, version 4.1.

### **See Also**

- • ["Organize Large Modeling Projects" on page 16-2](#page-1017-0)
- • ["Component-Based Modeling Guidelines" on page 22-2](#page-1243-0)
- • ["Add or Remove a Reference to Another Project" on page 20-4](#page-1211-0)
- • ["View, Edit, or Run Referenced Project Files" on page 20-5](#page-1212-0)
- • ["Extract a Folder to Create a Referenced Project" on page 20-6](#page-1213-0)
- • ["Manage Referenced Project Changes Using Checkpoints" on page 20-8](#page-1215-0)
- "Referencing Projects from Another Project"

## <span id="page-1211-0"></span>**Add or Remove a Reference to Another Project**

Add new components to your project by referencing other projects. The addition of referenced projects creates a project hierarchy. When the Project loads a referenced project in a project hierarchy, it:

- Adds project paths from the referenced project to the MATLAB search path.
- Runs startup shortcuts from the referenced project.

To reference a project:

**1**

On the Project tab, in the **Environment** section, click

- **2** In the Add Reference dialog box, specify settings:
	- **Referenced project location** –– Click **Browse** and navigate to the project folder. Then, in the project folder, select the required project (.prj) file.
	- **Reference type** –– If your project hierarchy has a well-defined root relative to your project root, for example, a folder under source control, click **Relative**. If the project you want to reference is in a location accessible to your computers, for example, a network drive, click **Absolute**.
	- **Set a checkpoint to detect future changes** –– To create a checkpoint, select the check box. To detect changes, you can compare the referenced project against this checkpoint.
- **3** Click **Add**. The Project creates a References view that displays the referenced project.

You can reference multiple projects in a hierarchical manner. In the References view, the Project displays the project reference hierarchy as a tree.

To view summary information about a referenced project, in the References tree, select the project.

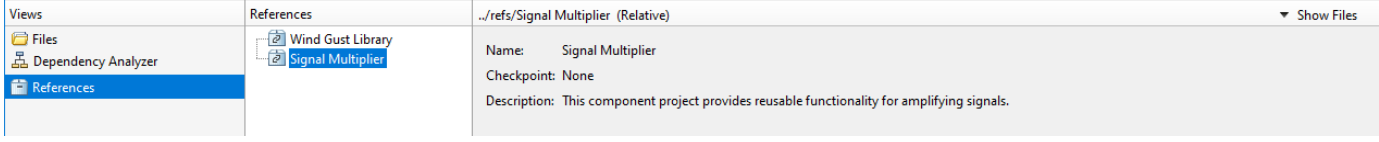

To view files that belong to the referenced project, click  $\bullet$  Show Files

To remove a referenced project from your project hierarchy, in the References tree, right-click the referenced project and select Remove Reference.

### **See Also**

- • ["Componentization Using Referenced Projects" on page 20-2](#page-1209-0)
- • ["View, Edit, or Run Referenced Project Files" on page 20-5](#page-1212-0)
- • ["Extract a Folder to Create a Referenced Project" on page 20-6](#page-1213-0)
- "Referencing Projects from Another Project"

## <span id="page-1212-0"></span>**View, Edit, or Run Referenced Project Files**

In a project that references other projects, use the References view to see, modify, or run files that belong to the referenced projects.

- **1** In a Project, select the References view.
- **2** In the References tree, select the required project reference.
- **3**  $Click \nightharpoonup Show \nightharpoonup files$ . The Project displays files and folders from the referenced project.

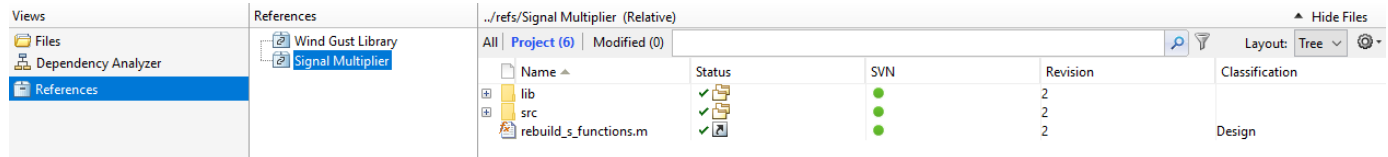

**4** Right-click a file, and then, from the context menu, select the required action.

### **See Also**

- • ["Create Shortcuts to Frequent Tasks" on page 16-29](#page-1044-0)
- • ["Componentization Using Referenced Projects" on page 20-2](#page-1209-0)
- • ["Add or Remove a Reference to Another Project" on page 20-4](#page-1211-0)
- • ["Extract a Folder to Create a Referenced Project" on page 20-6](#page-1213-0)
- "Referencing Projects from Another Project"

## <span id="page-1213-0"></span>**Extract a Folder to Create a Referenced Project**

In a Project, you can partition a large project into components through the use of project references.

Consider the Airframe example project. Suppose you create a folder Trial and carry out development work within the folder. You produce:

- Shortcuts to a Simulink library, a MATLAB file, and a Readme document
- Design and source code folders
- Data files

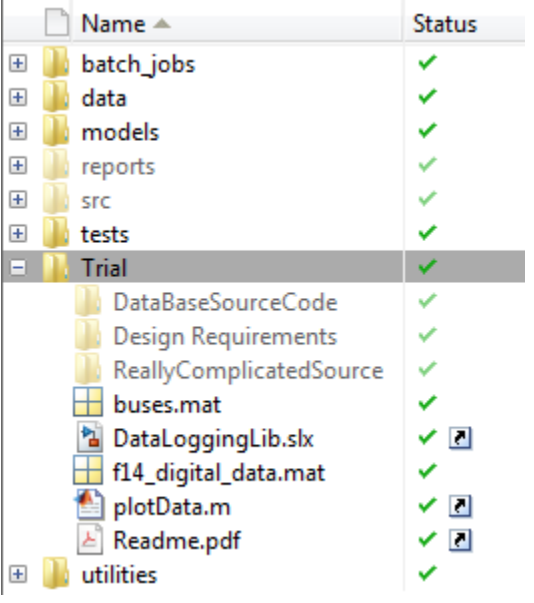

For easier management, you want to convert the Trial folder into a separate component. In addition, you want access to the folder contents, for example, shortcuts to key files. To fulfill these requirements, extract the folder from the project and convert the folder into a referenced project.

- **1** In the Files view, right-click the Trial folder and select **Extract to Referenced Project**.
- **2** In the Extract Folder to New Project dialog box, specify these options:
	- **New Project Name** For example, DataLogging.
	- **New Project Location** For example, C:\Work\DataLogging.
	- **Reference type** The default is Relative reference. Use the default if you specify the new project location with reference to the current project root. If you specify the full path for the new location, which is, for example, on a network drive, select Absolute reference.
- **3** Click **More Options**. If you want to disable any of the default content migration actions, clear the corresponding check box.
- **4** Click **Extract**.
- **5** In the two Warning dialog boxes that open, click **OK**.

The folder Trial and its contents are removed from the project. On the **Project Shortcuts** tab, the **Referenced Projects** section displays a new DataLogging button.

### **See Also**

- • ["Componentization Using Referenced Projects" on page 20-2](#page-1209-0)
- • ["Add or Remove a Reference to Another Project" on page 20-4](#page-1211-0)
- • ["View, Edit, or Run Referenced Project Files" on page 20-5](#page-1212-0)
- "Referencing Projects from Another Project"

## <span id="page-1215-0"></span>**Manage Referenced Project Changes Using Checkpoints**

In a Project, you can create a checkpoint for a referenced project. You can then compare the referenced project against the checkpoint to detect changes.

- **1** In the project that contains the referenced project, select the References view.
- **2** In the References tree, select the referenced project. If a checkpoint does not exist for the project, in the Details view, the **Checkpoint** field displays None.

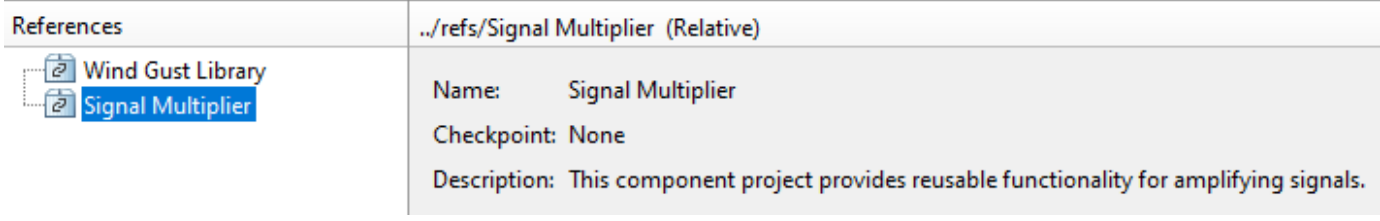

**3**

ËO

Checkpoint

To create a checkpoint, in the Checkpoint section, click . In the Details view, the Checkpoint field displays the timestamp of the check point.

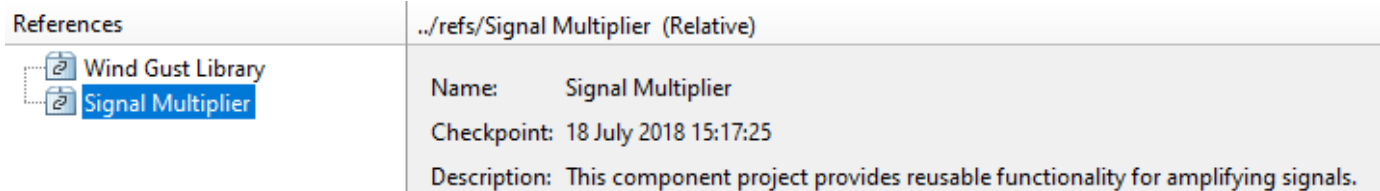

In future, to detect changes in the referenced project, in the Checkpoint section, click  $\frac{Report}{.}$  The Difference to Checkpoint dialog box shows files that have changed on disk since you created the checkpoint.

To remove the checkpoint, in the Checkpoint section, click  $\bigotimes^{\bullet}$  Clear

### **See Also**

- • ["Componentization Using Referenced Projects" on page 20-2](#page-1209-0)
- "Referencing Projects from Another Project"

# **Compare Simulink Models**

- • ["About Simulink Model Comparison" on page 21-2](#page-1217-0)
- • ["Compare Simulink Models" on page 21-6](#page-1221-0)
- • ["Display Differences in Original Models" on page 21-14](#page-1229-0)
- • ["Merge Simulink Models from the Comparison Report" on page 21-16](#page-1231-0)
- • ["Export, Print, and Save Model Comparison Results" on page 21-22](#page-1237-0)
- • ["Comparing Models with Identical Names" on page 21-24](#page-1239-0)
- • ["Work with Referenced Models and Library Links" on page 21-25](#page-1240-0)
- • ["Compare Project or Model Templates" on page 21-26](#page-1241-0)

## <span id="page-1217-0"></span>**About Simulink Model Comparison**

#### **In this section...**

"Creating Model Comparison Reports" on page 21-2

"Examples of Model Comparison" on page 21-2

"Using Model Comparison Reports" on page 21-2

["Select Simulink Models to Compare" on page 21-3](#page-1218-0)

### **Creating Model Comparison Reports**

In Simulink, you can compare Simulink models. Review and merge differences using three-way model merge or two-way model merge.

You can use models from any version of Simulink. Use the comparison report to explore the differences, view the changes highlighted in the original models, and merge differences.

For details, see ["Compare Simulink Models" on page 21-6](#page-1221-0) and ["Merge Simulink Models from the](#page-1231-0) [Comparison Report" on page 21-16](#page-1231-0).

You can access the comparison tool from:

- The MATLAB Current Folder browser context menu
- The MATLAB Comparison Tool
- The MATLAB command line
- The Simulink Editor **Compare** menu
- The Project view

You can use the comparison tool with both model file formats, SLX and MDL. If the selected files are .mdl files, or SLX files saved in a previous version, then the comparison tool first exports the .mdl files to SLX files in a temporary folder, and produces a comparison report based on the SLX files.

For more information on creating reports, see ["Select Simulink Models to Compare" on page 21-3](#page-1218-0).

### **Examples of Model Comparison**

For examples with instructions, see:

- "Compare and Merge Simulink Models"
- "Compare and Merge Simulink Models Containing Stateflow"
- Resolve Conflicts with Simulink Three-Way Merge

For more information on using and understanding the comparison reports, see ["Compare Simulink](#page-1221-0) [Models" on page 21-6.](#page-1221-0)

### **Using Model Comparison Reports**

You can display comparison reports in the Comparison Tool. In the interactive report, you can click items in the report to display the corresponding items highlighted in the original models.

<span id="page-1218-0"></span>The comparison report shows a hierarchical view of the portions of the two files that differ. The report does not show sections of the files that are identical.

If the files are identical you see a message reporting there are no differences.

If files have not been saved, you see an error message informing you that you must save modified or newly created models before running a comparison.

**Note** It might not be possible for the analysis to detect matches between previously corresponding sections of files that have diverged too much.

Change detection is based on a scoring algorithm. Items match if their score is above a threshold. The tool's algorithm uses a comparison pattern that defines the thresholds assigned to particular node types (e.g., block).

For more information on using the report, see ["Compare Simulink Models" on page 21-6.](#page-1221-0)

To control highlighting, see ["Display Differences in Original Models" on page 21-14.](#page-1229-0)

To merge differences, see ["Merge Simulink Models from the Comparison Report" on page 21-16](#page-1231-0).

For more information about the Comparison Tool, see "Compare Files and Folders and Merge Files" (MATLAB).

### **Select Simulink Models to Compare**

- "Select Files from the Simulink Editor" on page 21-3
- • ["Select Files from the Current Folder Browser" on page 21-4](#page-1219-0)
- • ["Select Files from a Project" on page 21-4](#page-1219-0)
- • ["Select Files from the Comparison Tool" on page 21-4](#page-1219-0)
- • ["Select Files from the Command Line" on page 21-4](#page-1219-0)
- • ["Choose a Comparison Type" on page 21-4](#page-1219-0)

To learn what you can do with comparison reports, see ["About Simulink Model Comparison" on page](#page-1217-0) [21-2](#page-1217-0).

#### **Select Files from the Simulink Editor**

To compare files using the Simulink Editor:

**1** On the **Modeling** tab, in the **Evaluate & Manage** section, select **Compare** > **Compare Models**.

The Select Files or Folders for Comparison dialog box opens.

- **2** If the Editor currently displays a model, the current model name and path appear automatically selected in the **First file or folder** edit box. Use the browse buttons to locate and select files for the first and second model files.
- **3** When you click **Compare**, the comparison tool performs the analysis, and displays the resulting report in the Comparison Tool.

#### <span id="page-1219-0"></span>**Select Files from the Current Folder Browser**

To compare two files from the Current Folder browser:

- For two files in the same view, select two files, right-click and select **Compare Selected Files/ Folders**.
- Alternatively, you can browse to select the second file to compare:
	- **1** Select a file, right-click and select **Compare Against**
	- **2** Select the second file to compare in the Select Files or Folders for Comparison dialog box.
	- **3** For models, leave the default **Comparison type**, Simulink Model Comparison.
	- **4** Click **Compare**.

For more information about comparisons of other file types (e.g., text, MAT, or binary) with the Comparison Tool, see "Compare Files and Folders and Merge Files" (MATLAB).

#### **Select Files from a Project**

If you have a project using source control, you can create a model comparison report from the Modified Files view of the project. For details, see "Project Management".

#### **Select Files from the Comparison Tool**

To compare files using the Comparison Tool, from the MATLAB Toolstrip, in the **File** section, select the **Compare** button. In the dialog box select files to compare.

#### **Select Files from the Command Line**

To compare XML files from the command line, enter

visdiff(filename1, filename2)

where filename1 and filename2 are XML files or Simulink models.

visdiff produces a report in the Comparison Tool.

To create an xmlcomp.Edits object at the command line without opening the Comparison Tool, enter:

Edits = slxmlcomp.compare(*modelname\_A*,*modelname\_B*)

See ["Export Results to the Workspace" on page 21-22](#page-1237-0) for information about the xmlcomp.Edits object.

#### **Choose a Comparison Type**

To change comparison type, either create a new comparison from the Comparison Tool, or use the **Compare Against** option from the Current Folder browser. You can change comparison type in the Select Files or Folders for Comparison dialog box. For example, if you want the MATLAB text differences report for XML or model files, change the comparison type to Text comparison in the dialog before clicking **Compare**. Alternatively, see the visdiff function.

### **See Also**

- • ["Compare Simulink Models" on page 21-6](#page-1221-0)
- • ["Display Differences in Original Models" on page 21-14](#page-1229-0)
- • ["Merge Simulink Models from the Comparison Report" on page 21-16](#page-1231-0)
- • ["Compare Project or Model Templates" on page 21-26](#page-1241-0)

## <span id="page-1221-0"></span>**Compare Simulink Models**

### **In this section...** "Navigate the Simulink Model Comparison Report" on page 21-6 ["Step Through Changes" on page 21-7](#page-1222-0) ["Explore Changes in the Original Models" on page 21-8](#page-1223-0) ["Merge Differences" on page 21-8](#page-1223-0) ["Open Child Comparison Reports for Selected Nodes" on page 21-8](#page-1223-0) ["Understand the Report Hierarchy and Matching" on page 21-8](#page-1223-0) ["Filter Comparison Reports" on page 21-9](#page-1224-0) ["Change Color Preferences" on page 21-12](#page-1227-0) ["Save Comparison Results" on page 21-12](#page-1227-0) ["Examples of Model Comparison" on page 21-12](#page-1227-0)

### **Navigate the Simulink Model Comparison Report**

You can compare models from any version of Simulink. The comparison tool produces a comparison report based on the SLX files, resaved in the current version if necessary. Use the report to explore the differences, view the changes highlighted in the original models, and merge differences.

The Comparison report shows changes only, not the entire file contents. The report shows a hierarchical view of the portions of the files that differ, and does not show sections of the files that are identical. To learn about the report, see ["About Simulink Model Comparison" on page 21-2.](#page-1217-0)

To *step through differences*, on the **Comparison** tab, in the **Navigate** section, click **Next** or **Previous**. See ["Step Through Changes" on page 21-7](#page-1222-0).

You can also click to select items in the hierarchical trees and observe the following display features:

- Selected items appear highlighted in a box.
- If the selected item is part of a matched pair it is highlighted in a box in both left and right trees.
- When you select an item, the original model displays and the corresponding item is highlighted. See ["Explore Changes in the Original Models" on page 21-8.](#page-1223-0)

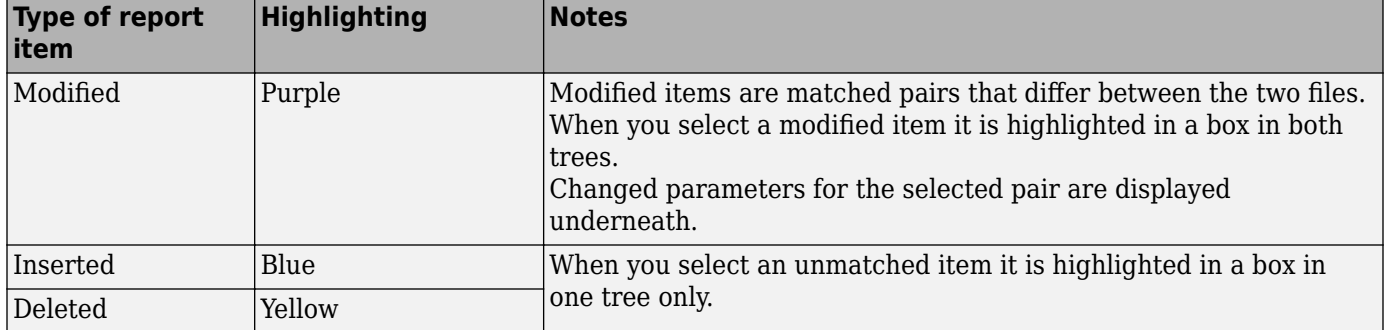

Report item highlighting indicates the nature of each difference as follows:

<span id="page-1222-0"></span>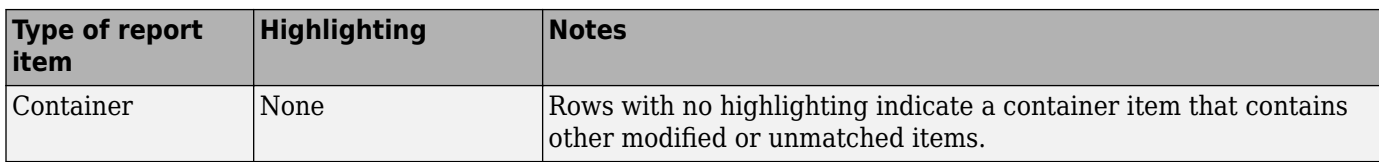

Icons indicate the category of item, for example: model, subsystem, Stateflow machine or chart, block, line, parameter, etc.

To expand or filter the tree view, use the toolstrip for the following functions:

- **Filter** Use filters to show only the changes you are interested in. By default the report hides all nonfunctional changes, such as repositioning of items. Turn off filters to explore *all* differences including nonfunctional changes. See ["Filter Comparison Reports" on page 21-9](#page-1224-0).
- **Find** Opens the Find dialog box where you can search for items.
- If you want to swap the files, on the **Comparison** tab, select **Swap**. The report swaps the sides and reruns the comparison. **Refresh** also runs the analysis again.

To create a new report, see ["Select Simulink Models to Compare" on page 21-3](#page-1218-0).

For examples with instructions, see also ["Examples of Model Comparison" on page 21-2](#page-1217-0).

### **Step Through Changes**

On the **Comparison** tab, in the **Navigate** section, when you click the **Next** arrow button (or press the Down key when the report has focus), you step through groups of changes in the report, in the following order:

- **1** The first time you click **Next**, it selects the first changed (purple) or inserted (blue) node.
- **2** Step through the differences with the **Next** button.
	- When selected items have a match in the right tree then they are also highlighted.
	- Next skips white nodes with no color background, if they have no parameter changes underneath. White nodes are parts of the hierarchy that contain no differences.
	- If there is an insertion or deletion with child nodes, **Next** skips the child nodes if they are all also insertions or deletions. For example, if you insert a subsystem, **Next** selects the top subsystem node, then skips all the nodes inside the subsystem (if they are all also insertions) and selects the next difference.
	- **Next** minimizes context switching when highlighting in models. When you click **Next**, the report steps through all differences at the same level of the model, subsystem, or chart, in both left and right trees in the report, before moving to the next level of the report. For example, you step through all differences in a subsystem in the left and right trees, before moving to another subsystem.
- **3** When you have stepped through all changes, **Next** stops at the end.

If you click an item in the report, the **Next**/**Previous** controls will step through changes from the point you selected.

### <span id="page-1223-0"></span>**Explore Changes in the Original Models**

When you compare Simulink models, you can choose to display the corresponding items in the original models when you select report items. You can use this highlighting function to explore the changes in the original models. When you select an item, the report highlights the corresponding item in the model.

Control the display by using the **Highlight Now** button and the **Always Highlight** check box.

For details, see ["Display Differences in Original Models" on page 21-14](#page-1229-0).

### **Merge Differences**

To merge, on the **Comparison** tab, click **Merge Mode**. The Target pane appears at the bottom of the report. Use the buttons to select differences to keep in the target. For more information, see ["Merge](#page-1231-0) [Simulink Models from the Comparison Report" on page 21-16.](#page-1231-0)

### **Open Child Comparison Reports for Selected Nodes**

If additional comparisons are available for particular parameters, you see a **Compare** button to open a report for that pair of nodes. For example, if there are differences in the Model Workspace, you can click **Compare** to open a new report to explore differences in variables.

- You can open a new comparison for parameters when the report cannot display all the details, e.g., long strings or a script.
- If the original models contain MATLAB Function block components, and if differences are found, click the **Compare** button at the end of the MATLAB Function block report items to open new comparisons in the Comparison Tool, showing the text difference reports for the MATLAB Function block components. You can merge differences in MATLAB Function block code from the text comparison report. See ["Merge Simulink Models from the Comparison Report" on page 21-](#page-1231-0) [16](#page-1231-0).
- If the original models contain truth tables, and if differences are found:
	- Click the **Compare** button at the end of the MATLAB Function node to see a summary of all changes.
	- Click the truthtable node to reverse annotate and display both truth table editors.
	- Click the **Compare** button on the parameter to open a new text comparison showing only Condition table differences.
	- Similarly click the **Compare** button for Action Table to view only Action changes.

### **Understand the Report Hierarchy and Matching**

**Note** It might not be possible for the analysis to detect matches between previously corresponding sections of files that have diverged too much.

If you cannot see changes you expected to see in the report, turn off filters and see *all* identified changes. See ["Filter Comparison Reports" on page 21-9](#page-1224-0).
### **Filter Comparison Reports**

You can define custom filters to simplify reports and focus on specified elements. You can import and export filters for sharing. Use built-in filters to control display of categories of changes. Turn off filtering to view all identified changes.

To see the available filters, and whether or not they apply to the current report, on the **Comparison** tab, in the **Filter** section, click the down arrow to expand the filter gallery. Click filter names to toggle whether they are applied. In the **Filter** section, click **Show** to include the selected filters changes in the report or **Hide** to exclude the selected filters changes from the report.

Use the filters to include only the changes you are interested in. By default the report hides all nonfunctional changes. These changes have no impact on the design behavior, such as repositioning of items. Turn off filters to explore all differences including nonfunctional changes. Try this if you cannot see changes you expected to see in the report.

Built-in filters include:

- **Lines**. Select all changes to signal lines, including functional changes.
- **Nonfunctional Changes**. The report identifies certain items in the model file as nonfunctional, for example, items representing parameters such as block, system, chart, or label positions; font and color settings for blocks and lines; and system print and display settings.
- **Block Defaults**. Block defaults rarely change and cause longer reports when there are added or deleted blocks. Often the report is simpler when you hide block defaults.

To show all changes, use either of these methods:

- Hide nothing Click **Hide** and disable all filters in the gallery.
- Show everything Create a custom filter. In the New Filter dialog box, delete the contents of the first column so it shows Any, then remove the rest of the row under **Parameter Name**. Click **Show** and enable the "everything" filter in the gallery.

To define a new custom filter:

- **1** On the **Comparison** tab, in the **Filter** section, click **New Filter**.
- **2** In the New Filter dialog box, define one or more rules for your new filter. For example, you can select parameters or blocks of particular types or values. Suggested values depend on the items in your comparison report. Specify a unique name for your filter and click **Apply**.
- **3** To check if your filter applies to the items you expect, enable only the new filter in the filter gallery and then click **Show**. This is often easier then checking that a filter is hiding the changes you expect to see in the report.

Observe how these custom filters are defined.

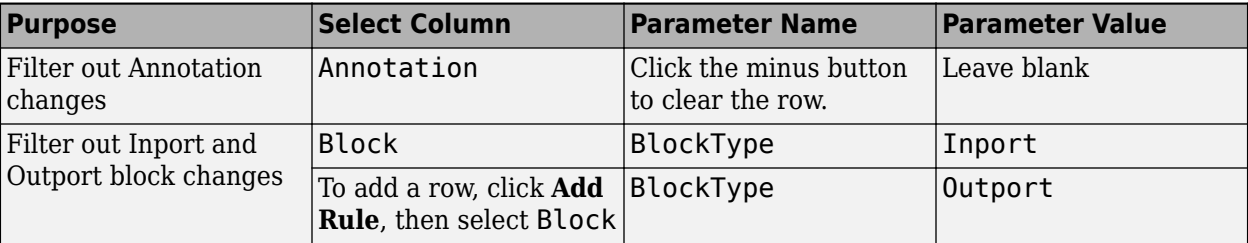

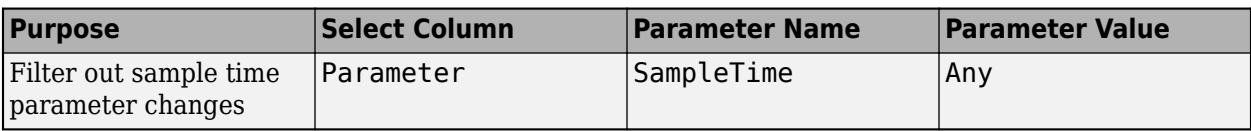

#### • Annotation changes:

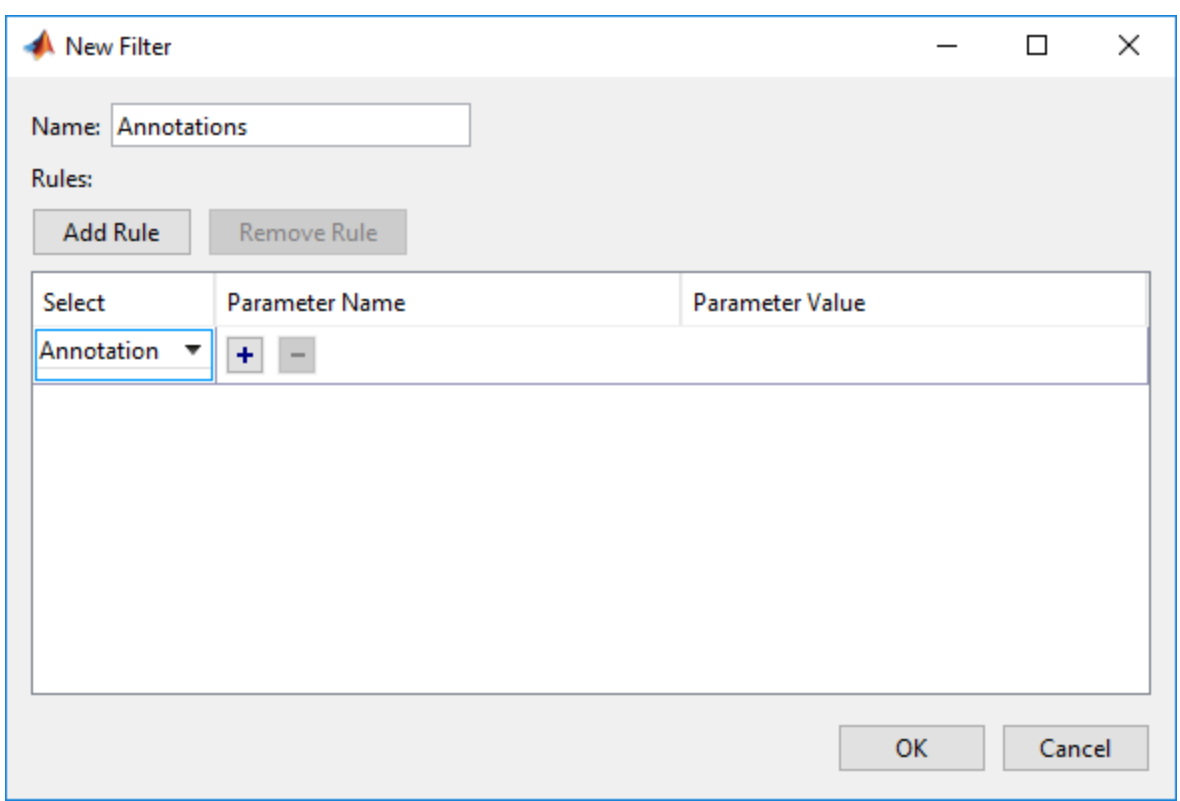

• Inport and Outport block changes:

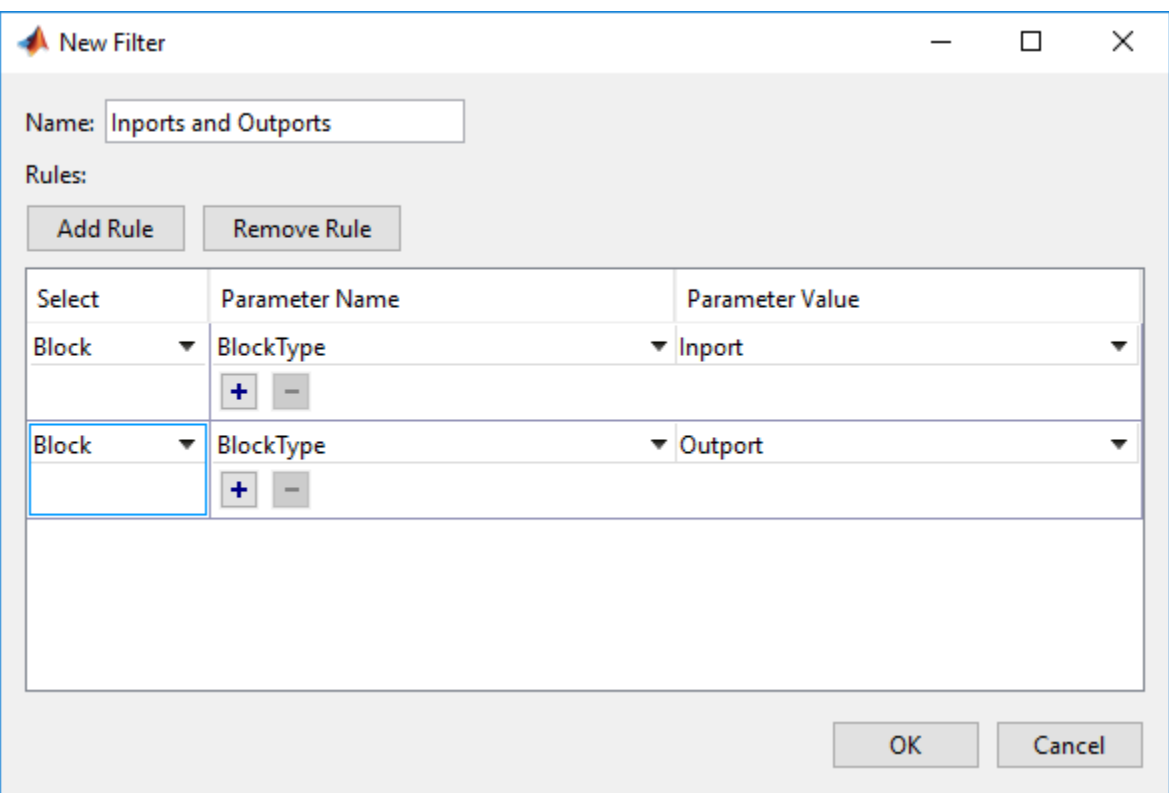

• Sample time parameter changes:

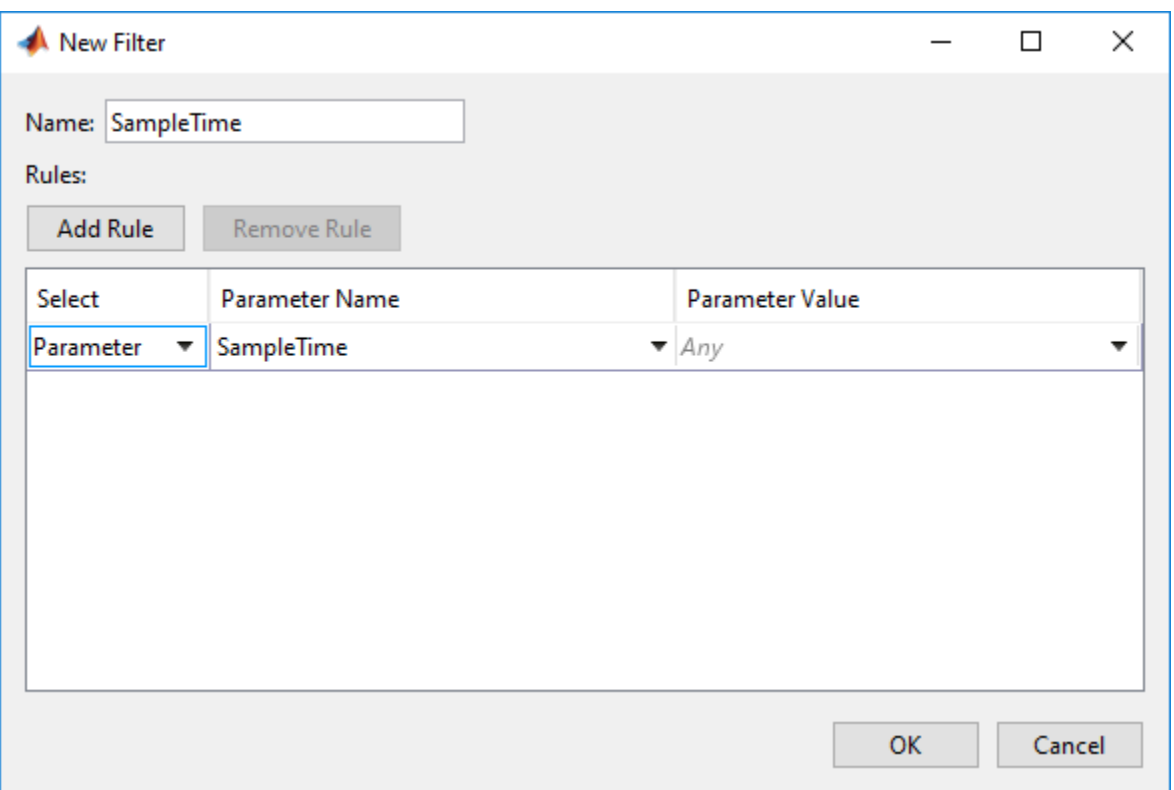

#### **Exceptions**

The report does *not* filter out changes to Block and System names, annotations, and Stateflow Notes as nonfunctional, even though changes to these items do not affect the outcome of simulation. The report always displays these changes to facilitate review of code changes, because they can contain important information about users' intentions.

In rare cases, the report filters out changes that can impact the behavior of the design. By default, moves are filtered as nonfunctional, but in these cases moves can change design behavior:

- Moving blocks can in some cases change the execution order.
- In a Stateflow chart, if you move states or junctions so that they intersect, the model fails to simulate.

To view these types of changes in the report, turn off the filter for nonfunctional changes.

### **Change Color Preferences**

You can change and save your diff color preferences for the Comparison tool. You can apply your color preferences to all comparison types.

- **1** On the MATLAB Home tab, click **Preferences**.
- **2** In the Preferences dialog box, under **MATLAB**, click **Comparison**.
- **3** Edit color settings as desired for differences and merges. View the colors in the **Sample** pane.

#### The **Active Settings** list displays **Default (modified)**.

- **4** To use your modified settings in the comparison, click **Apply** and refresh the comparison report.
- **5** To return to the default color settings, in the Preferences dialog box, click **Reset** and click **Apply**. Refresh the comparison report.
- **6** If you want to save your modified color preferences for use in future MATLAB sessions, click **Save As**. Enter a name for your color settings profile and click **OK**.

After saving settings, you can select them in the **Active Settings** list.

### **Save Comparison Results**

To save your comparison results, use these **Comparison** tab buttons:

- **Publish** > **HTML**, **Word**, or **PDF** Open the Save dialog box, where you can choose to save a printable version of the comparison report. See ["Save Printable Report" on page 21-22.](#page-1237-0)
- **Publish** > **Workspace Variable** Export comparison results to workspace. See ["Export Results](#page-1237-0) [to the Workspace" on page 21-22.](#page-1237-0)

Alternatively, you can publish a comparison report to a file using the visdiff function.

### **Examples of Model Comparison**

For examples with instructions, see:

• "Compare and Merge Simulink Models"

- "Compare and Merge Simulink Models Containing Stateflow"
- Resolve Conflicts with Simulink Three-Way Merge

### **See Also**

visdiff

### **Related Examples**

- • ["Select Simulink Models to Compare" on page 21-3](#page-1218-0)
- • ["Display Differences in Original Models" on page 21-14](#page-1229-0)
- • ["Merge Simulink Models from the Comparison Report" on page 21-16](#page-1231-0)
- • ["Compare Revisions" on page 19-36](#page-1183-0)
- "Source Control in Projects"

### **More About**

- • ["About Simulink Model Comparison" on page 21-2](#page-1217-0)
- • ["Comparing Models with Identical Names" on page 21-24](#page-1239-0)
- • ["Work with Referenced Models and Library Links" on page 21-25](#page-1240-0)

# <span id="page-1229-0"></span>**Display Differences in Original Models**

#### **In this section...**

"Highlighting in Models" on page 21-14

"Control Highlighting in Models" on page 21-14

["View Changes in Model Configuration Parameters" on page 21-15](#page-1230-0)

### **Highlighting in Models**

When you compare Simulink models, you can choose to display the corresponding items in the original models when you select report items. You can use this highlighting to explore the changes in the original models. When you select an item, the report highlights the corresponding item in the model.

Click a report entry to view the highlighted item (or its parent) in the model:

- If the item occurs in both models, they both appear with highlighting.
- When there is no match in the other model, the report highlights the first matched ancestor to show the context of the missing item.
- If the comparison tool cannot highlight an item directly (e.g., configuration parameters), then it highlights the nearest ancestor of the selected node.

Try highlighting items in original models using the example "Compare and Merge Simulink Models Containing Stateflow".

### **Control Highlighting in Models**

To control highlighting in models, in the Comparison Tool, select or clear the check box **Always Highlight**. You can click the **Highlight Now** button to highlight the currently selected report node at any time. This can be useful if you turn off automatic highlighting and only want to display specific nodes.

By default, models display to the right of the comparison report, with the model corresponding to the left side of the report on top, and the right below. If you move or resize the models your position settings are respected by subsequent model highlighting operations within the same session. The tool remembers your window positions.

If you want to preserve window positions across sessions, position the window, and then enter:

slxmlcomp.storeWindowPositions

This preserves the placement of any Simulink windows, Stateflow windows, and truth table windows.

To stop storing window positions and return to the defaults, enter:

slxmlcomp.clearWindowPositions

### <span id="page-1230-0"></span>**View Changes in Model Configuration Parameters**

You can use the report to explore differences in the model Configuration Parameters. If you select a Configuration Parameter item, the report displays the appropriate root node pane, if possible, of both Configuration Parameters dialog boxes.

Parameters display the label text from the dialog controls (or the parameter name if it is command line only), and the parameter values. You can merge selected parameters using merge mode.

### **See Also**

### **Related Examples**

- • ["Select Simulink Models to Compare" on page 21-3](#page-1218-0)
- • ["Compare Simulink Models" on page 21-6](#page-1221-0)
- • ["Merge Simulink Models from the Comparison Report" on page 21-16](#page-1231-0)
- • ["Compare Revisions" on page 19-36](#page-1183-0)

### **More About**

• ["About Simulink Model Comparison" on page 21-2](#page-1217-0)

# <span id="page-1231-0"></span>**Merge Simulink Models from the Comparison Report**

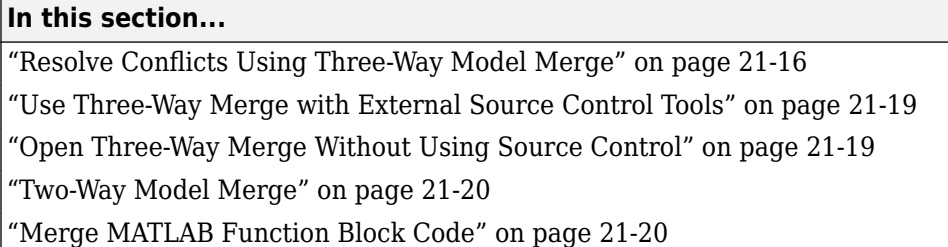

Merge tools enable you to:

- Resolve conflicts in model files under source control using three-way merge. Open by selecting **View Conflicts**.
- Merge any two model files using two-way merge. Open by selecting **Compare** context menu items.
- Merge MATLAB Function block code using text comparison reports.

### **Resolve Conflicts Using Three-Way Model Merge**

If you have a conflicted model file under source control in a project or in the Current Folder browser, right-click and select **View Conflicts**. You can resolve the conflicts in the Three-Way Model Merge tool. Examine your local file compared to the conflicting revision and the base ancestor file, and decide which changes to keep. You can resolve the conflict and submit your changes.

- **1** To try an example three-way merge, see Resolve Conflicts with Simulink Three-Way Merge.
- **2** In the project, locate the conflicted model file, right-click and select **View Conflicts**. You can only see **View Conflicts** in the context menu if your file is marked conflicted by the source control.

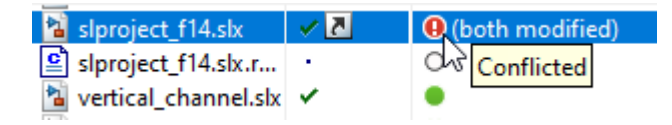

**Note** If the conflict red sign does not show, verify that command-line Git client is already installed. To install command-line Git client, see "Install Command-Line Git Client and Configure MATLAB Installation" (MATLAB).

The Merge tool automatically resolves every difference that it can, and shows the results in the **Target** pane. Review the automerge choices, edit if desired, and decide how to resolve any remaining conflicts.

- **1** Examine the Merge report columns.
	- At the top, **Theirs**, **Base**, and **Mine** columns show the differences in the conflicting revision, your revision, and the base ancestor of both files.
	- Underneath, the **Target** shows the local file that you will merge changes into. The Merge tool already automerged the differences it can merge.

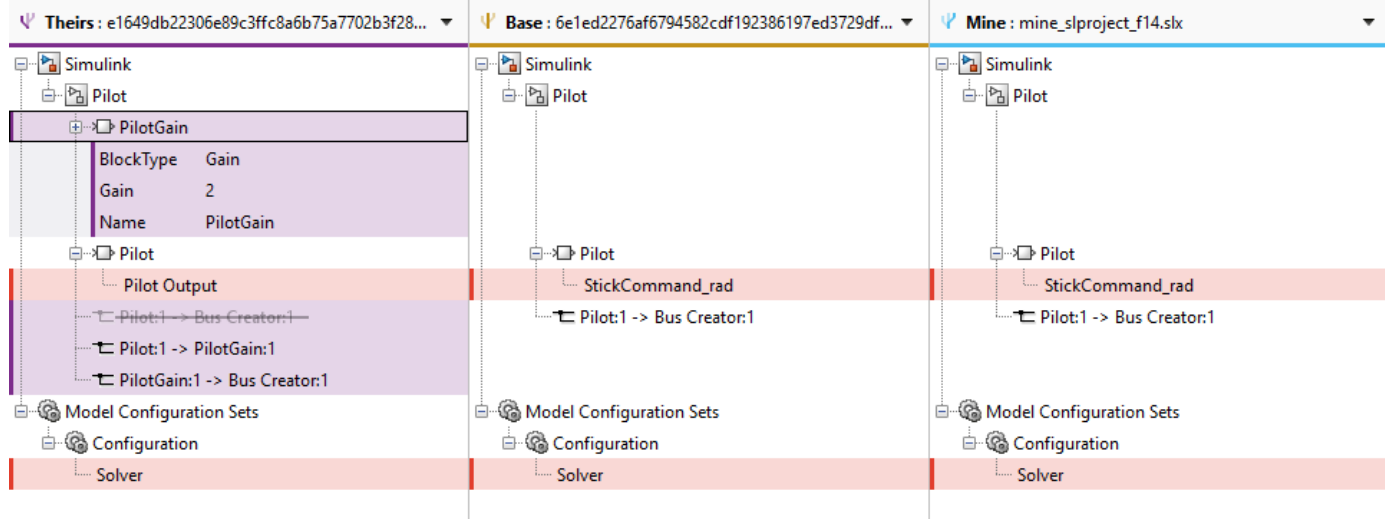

**2** Examine a difference by clicking **Next** or by clicking a row in the **Theirs**, **Base**, and **Mine** columns.

The merge tool displays two models (or if you selected a configuration setting, you see two model Configuration Parameters dialog boxes). By default, you see **Theirs** and **Target** models.

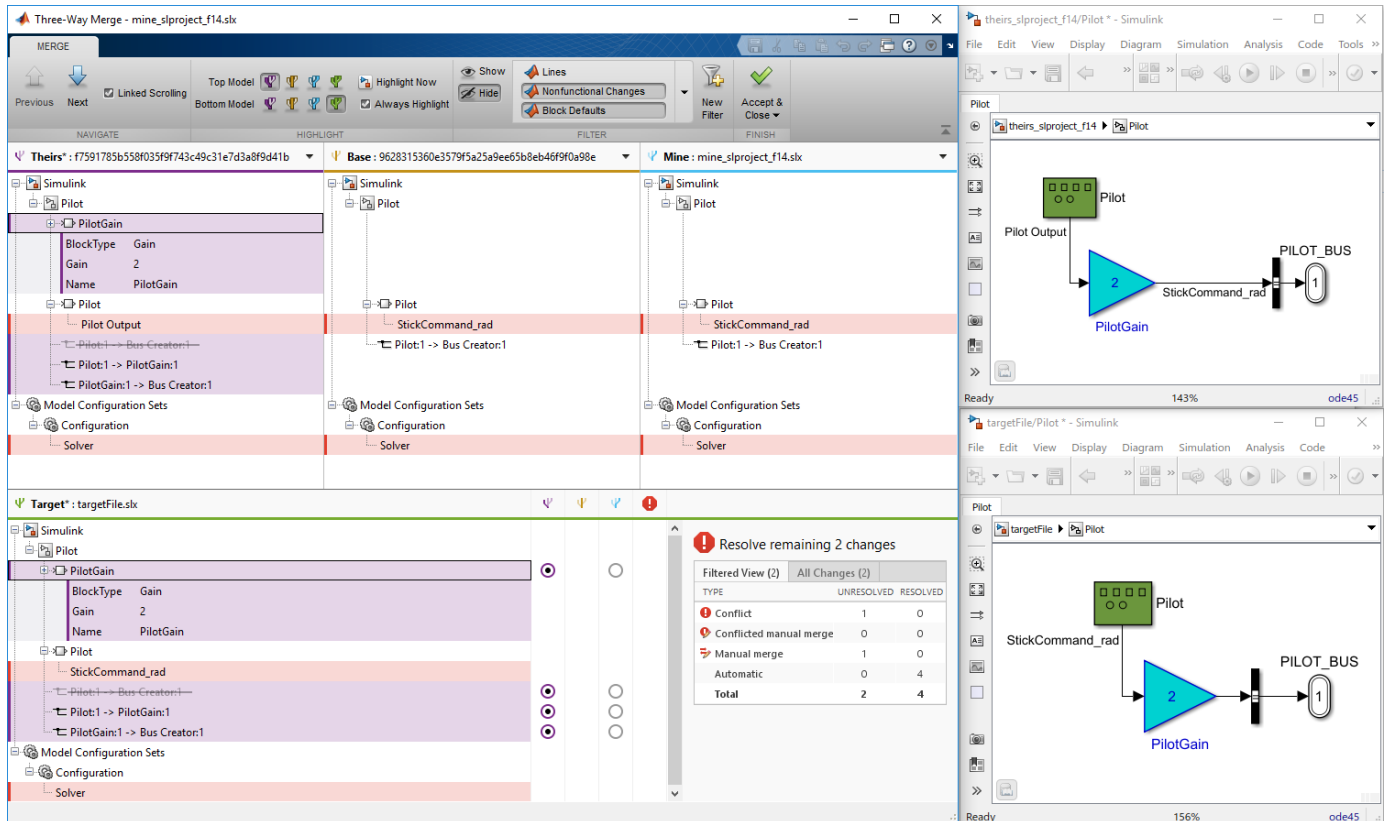

**3** Choose the models to display with the toolstrip buttons on the **Merge** tab: **Top Model** or **Bottom Model**. View the models to help you decide what to merge.

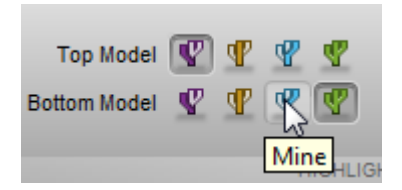

**Note** If you open the merge tool using **View Conflicts**, then the models **Theirs**, **Base**, and **Mine** are temporary files showing the conflicting revisions. Examine them to decide how to merge. The **Target** model is a copy of **Mine** containing the results of your merges in the report.

**4** Select a version to keep for each change by clicking the buttons in the **Target** pane. You can merge modified, added, or deleted nodes, and you can merge individual parameters. The Merge tool selects a choice for every difference it could resolve automatically. Review the selections and change them if you want.

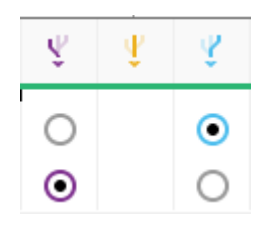

Look for warnings in the Conflicts column. Select a button to use **Theirs**, **Base**, or **Mine** for each conflicted item.

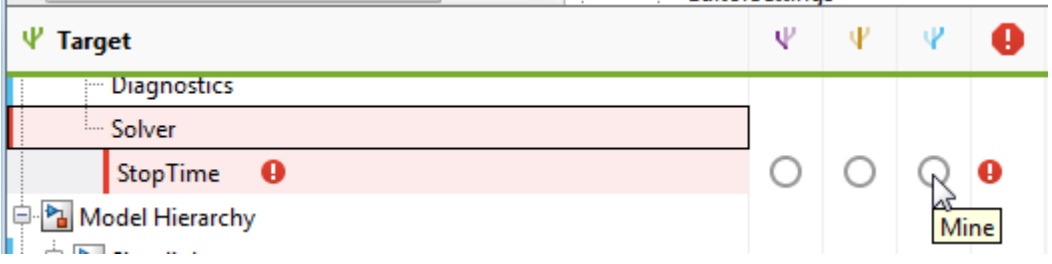

**Tip** Merge blocks before lines, and merge states and junctions before merging transitions. Merge tool then attempts to connect all lines to blocks for you.

**5** Some differences you must merge manually. In the **Target** pane, look for the manual merge icon in the Conflicts column that shows you must take action.

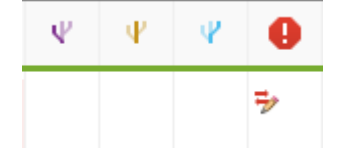

Make manual changes in the Editor. The comparison report cannot update to show any changes that you make in the Editor, so try to make manual changes after addressing all the simpler merges in the report.

After you have resolved the conflict using the Editor, in the **Target** pane, select the check option to mark the node as complete.

<span id="page-1234-0"></span>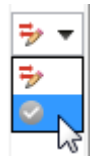

**6** Examine the summary table to see the number of automatic merges and remaining conflicts you need to resolve.

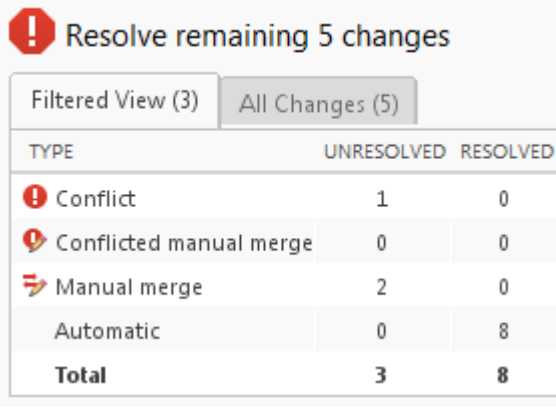

Check for changes that are filtered out of the current view by looking at the summary table tab titles. The Filtered View and All Changes tab titles show the number of changes. By default the report hides all nonfunctional changes. Turn off active filters to view all identified changes.

**7** When you are happy with your merge selections and any manual merges in the **Target** file, click **Accept and Close**. This action saves the target file with all your merges and marks the conflicted file resolved in the source control tool.

To save and not mark the conflict resolved, select **Accept and Close** > **Save and Close**.

To learn more about resolving conflicts in a change list of modified files in a project, see ["Resolve](#page-1198-0) [Conflicts" on page 19-51.](#page-1198-0)

#### **Use Three-Way Merge with External Source Control Tools**

If you are using source control outside of MATLAB, then you can customize external source control tools to open Three-Way Merge (or two-way merge for diffs).

For instructions, see ["Customize External Source Control to Use MATLAB for Diff and Merge" on](#page-1203-0) [page 19-56.](#page-1203-0)

### **Open Three-Way Merge Without Using Source Control**

If you are not using source control or you want to choose three files to merge, then you can open Three-Way Merge using the function slxmlcomp.slMerge. Specify the files to merge, for example:

slxmlcomp.slMerge(baseFile, mineFile, theirsFile, targetFile);

Three-Way Merge opens, where you can merge the changes in baseFile, mineFile, and theirsFile into the targetFile.

### <span id="page-1235-0"></span>**Two-Way Model Merge**

You can merge two Simulink models from a comparison report. The **Compare** context menu items from a project or the Current Folder browser open a two-way model merge. If you are using source control and want to resolve conflicts using a three-way model merge instead, see ["Resolve Conflicts](#page-1231-0) [Using Three-Way Model Merge" on page 21-16](#page-1231-0).

The merge feature enables you to merge two versions of a design modeled in Simulink. You can merge individual parameters, blocks, or entire subsystems. Entire subsystems can only be merged as a whole if they are fully inserted or deleted subsystems.

- **1** On the **Comparison** tab, click **Merge Mode**. The Target pane appears at the bottom of the report.
- **2** Use the same workflow as three-way merge. Use the buttons to select the differences to keep in the target file.

**Tip** Merge blocks before lines, and merge states and junctions before merging transitions. See "Merging Tips" on page 21-20.

- **3** View the results in the report and the models. Click **Save File**. **Save File** copies the temporary target file over the right file in the comparison and reruns the comparison.
- **4** (Optional) To revert all merge operations, click **Close Merge** without saving the file.
- **5** Inspect your merge changes in the Simulink Editor. If necessary, connect any lines that the software did not connect automatically. The comparison report does not update to show any changes that you make in the Editor.

#### **Merging Tips**

• You must merge blocks before lines in the Simulink part of the report. You must merge states and junctions before merging transitions, or the report cannot make the connections.

For an example showing how to merge a change involving multiple nodes, see "Compare and Merge Simulink Models Containing Stateflow".

- Not all parameters can be merged. In this case, only one radio button is shown in the target pane indicating the version that is in the target model.
- For information on merging between models with identical names, see ["Comparing Models with](#page-1239-0) [Identical Names" on page 21-24](#page-1239-0).

### **Merge MATLAB Function Block Code**

- **1** To merge differences in MATLAB Function block code, create a comparison report for the parent models.
- **2** Click the **Merge Mode** button.

This creates and opens a third file called targetFile. It can contain the changes from either the left or right model.

- **3** Use the buttons in the right of the report to select changes you want in the target file.
- **4** Save these changes over the right model using the **Save File** toolstrip button.

### **See Also**

### **Related Examples**

- • ["Compare Simulink Models" on page 21-6](#page-1221-0)
- • ["Display Differences in Original Models" on page 21-14](#page-1229-0)
- "Source Control in Projects"
- • ["Resolve Conflicts" on page 19-51](#page-1198-0)
- • ["Compare Revisions" on page 19-36](#page-1183-0)
- • ["Customize External Source Control to Use MATLAB for Diff and Merge" on page 19-56](#page-1203-0)

# <span id="page-1237-0"></span>**Export, Print, and Save Model Comparison Results**

#### **In this section...**

```
"Save Printable Report" on page 21-22
```
"Export Results to the Workspace" on page 21-22

### **Save Printable Report**

To save a printable version of a model comparison report,

**1** On the **Comparison** tab, select **Publish** > **HTML**, **Word**, or **PDF**.

The Save dialog box opens, where you can choose to save a printable version of the model comparison report.

**2** Select a file name and location to save the report.

The report is a non-interactive document of the differences detected by the algorithm for printing, sharing, or archiving a record of the comparison. If you have applied filters, your filtered results appear in the printable report.

Alternatively, you can publish a comparison report to a file using the visdiff function.

### **Export Results to the Workspace**

To export the comparison results to the MATLAB base workspace,

#### **1** On the **Comparison** tab, select **Publish** > **Workspace Variable**.

The Input Variable Name dialog box appears.

**2** Specify a name for the export object in the dialog and click **OK**. This action exports the results of the model comparison to an xmlcomp.Edits object in the workspace.

The xmlcomp.Edits object contains information about the comparison including file names, filters applied, and hierarchical nodes that differ between the two files.

To create an xmlcomp.Edits object at the command line without opening the Comparison Tool, enter:

| <b>Property of xmlcomp. Edits</b> | <b>Description</b>                                                                  |
|-----------------------------------|-------------------------------------------------------------------------------------|
| Filters                           | Array of filter structure arrays. Each structure<br>has two fields, Name and Value. |
| LeftFileName                      | File name of left model.                                                            |
| LeftRoot                          | xmlcomp. Node object that references the root of<br>the left tree.                  |
| RightFileName                     | File name of right model.                                                           |
| RightRoot                         | xmlcomp. Node object that references the root of<br>the right tree.                 |

Edits = slxmlcomp.compare(*modelname\_A*,*modelname\_B*)

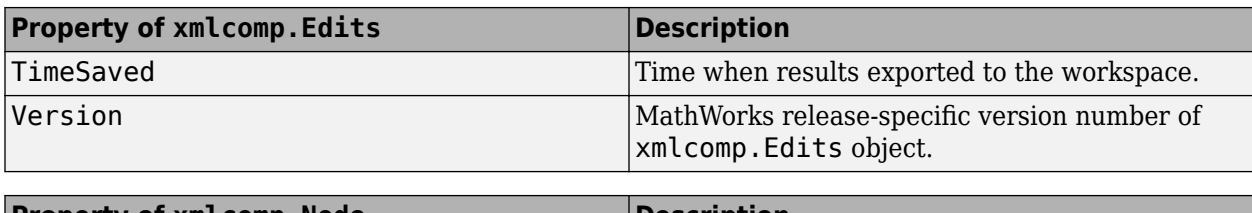

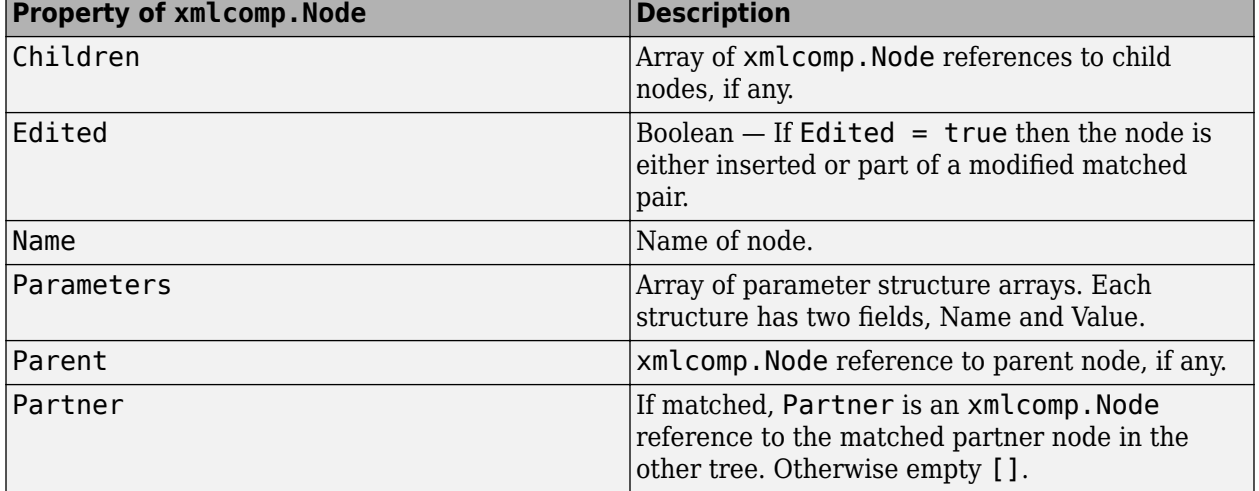

### **See Also**

visdiff

# <span id="page-1239-0"></span>**Comparing Models with Identical Names**

You can compare model files of the same name. To complete the operation, the comparison tool copies one of the models to a temporary folder, because Simulink cannot have two models of the same name in memory at the same time. The comparison tool creates a read-only copy of one model named *modelname*\_TEMPORARY\_COPY, and compares the resulting XML files.

**Warning** When you use highlighting from the report, one of the models displayed is a temporary copy with a new name. The temporary copy is read-only, to avoid making changes that can be lost.

Alternatively, you can run the comparison by renaming or copying one of the files.

If one of the models is open when you try to compare them, a dialog box appears where you can click **Yes** to close the file and proceed, or **No** to abort. You must close open models before the comparison tool can compare two models with the same name. The problem requiring you to close the loaded model is called "shadowed files". In some cases, another model with the same name might be in memory, but not visible. See ["Shadowed Files" on page 15-3](#page-976-0) for more information.

If you want to automatically close open models of the same name when comparing them and not see the dialog box again, run these commands:

```
opt = slxmlcomp.options
opt.setCloseSameNameModel(true)
```
This is persistent across MATLAB sessions. To revert to default behavior and be prompted whether or not to close the open model every time, enter:

```
opt = slxmlcomp.options
opt.setCloseSameNameModel(false)
```
If you open a comparison report from a project (for example, using **Compare to Revision**), the project handles files of the same name and does not prompt you to close models.

### <span id="page-1240-0"></span>**Work with Referenced Models and Library Links**

The model comparison report applies only to the currently selected models, and does not include changes to any referenced models or linked libraries. The comparison report shows only changes in the files selected for comparison.

**Tip** If you want to examine your whole hierarchy instead, try using a project, where you can examine modified files and dependencies across your whole project, and compare to selected revisions. See "Project Management".

If you are comparing models that contain referenced models with the same name, then your MATLAB path can affect the results. For example, this can happen if you generate a model comparison report for the current version of your model and a previous baseline. Make sure that your referenced models are not on your MATLAB path before you generate the report.

The reason why results can change is that Simulink records information in the top model about the interface between the top model and the child model. This interface information in the top model enables incremental loading and diagnostic checks without any need to load child models.

When you load a model (for example, to compare) then Simulink refreshes the interface information for referenced models if it can find the child model. Simulink can locate the child model if it is on the path. If another model of the same name is higher on the path, Simulink updates the interface information for that other model before comparing. This can produce entries for interface changes for model reference blocks in the comparison report. Make sure your referenced models are not on your path before you generate the report, to avoid these interface changes in the results. If both model versions are off the path, the interface information in the top model is not refreshed during the comparison process. Instead the cached information is used, resulting in a valid comparison report.

With library links, Simulink does not update the cached interface information when comparing, and so the report correctly captures library interfaces. However with both referenced models and library links, Simulink updates the information when displaying the model. When displaying report items in original models, you may see that Simulink finds another model or library that is higher in the path. To obtain the clearest results, make sure that the models and associated libraries are temporarily removed from the path. By removing the files from the path you will see unresolved library links and referenced models when you view the original models, but their interfaces will be correct and will correctly align with the comparison report.

# **Compare Project or Model Templates**

#### **In this section...**

"Compare Project Templates" on page 21-26

"Compare Model Templates" on page 21-26

### **Compare Project Templates**

You can compare project templates (SLTX files). If you select two project template files to compare, you see a comparison report showing differences in template properties and project metadata. You can open a new report to investigate project file and folder differences.

- Click **Template Properties** to view differences in the Parameters, such as the description or date modified.
- Expand the **Project Metadata** node to view metadata differences such as label changes.
- Next to **Project Files**, click **Compare** to open a folder comparison where you can investigate changed, added, or removed files and folders.

### **Compare Model Templates**

You can compare model templates (SLTX files). If you select two model template files to compare, you see a comparison report showing differences in template properties. You can open a new comparison report to compare the Simulink models.

- Click **Template Properties** to view differences in the Parameters, such as the description or date modified.
- Next to **Model**, click **Compare** to open a Simulink model comparison report where you can investigate differences.

### **See Also**

### **Related Examples**

- • ["Compare Simulink Models" on page 21-6](#page-1221-0)
- "Compare Folders, Zip Files, and Simulink Manifests" (MATLAB)
- • ["Create Templates for Standard Project Settings" on page 16-32](#page-1047-0)
- • ["Create a Template from a Model" on page 4-2](#page-235-0)

# **Large-Scale Modeling**

- • ["Component-Based Modeling Guidelines" on page 22-2](#page-1243-0)
- • ["Choose Among Types of Model Components" on page 22-4](#page-1245-0)
- • ["Compare Capabilities of Model Component Types" on page 22-8](#page-1249-0)
- ["Define Interfaces of Model Components" on page 22-17](#page-1258-0)
- ["Configuration Management" on page 22-21](#page-1262-0)

# <span id="page-1243-0"></span>**Component-Based Modeling Guidelines**

Componentization benefits organizations developing Simulink models that consist of many functional pieces. Using model components can enable:

- Team-based development Reduce file contention and elaborate components independently through well-defined interfaces.
- Reduced design complexity Each component solves smaller problems.
- Component reuse Reuse algorithms and environment models within a project and across multiple projects.
- Unit testing Eliminate retesting for unchanged components and reduce the cost of verification.
- Performance benefits that scale Reduce memory usage and the time required to load and simulate models.
- Component variants Choose among multiple implementations of a component.
- Intellectual property protection Limit functionality and content visibility for components that you share with third parties.

### **Should You Create Model Components?**

Considering the work required to define and manage components, you should use component-based modeling only when the benefits outweigh the cost.

Separating an existing Simulink model into components is analogous to taking a large piece of code (C, Java, or MATLAB code) and breaking it down into multiple functions. The conversion can require significant effort and extensive modifications if the design is not modular from the beginning.

Considering model scalability and potential requirements upfront makes separating a Simulink model into components easier. Identifying components upfront can help you avoid these difficulties:

- Poor component definition The scope of subsystems that are grown over time can fail to meet component requirements. For example, they might contain too much or too little functionality to be reused, to generate code that integrates with legacy functionality, or to support hardware-inthe-loop tests.
- Merge conflicts If additional engineers begin to work on a model that was originally designed for development by a single engineer, they can encounter time-consuming and error-prone merges.
- Algebraic loops If a single engineer develops a model from the bottom up, they are likely to group blocks into subsystems as model complexity increases. The subsystems within the model are likely visual groupings that do not affect model execution. When you make these subsystems atomic, or convert them to referenced models, you can introduce unwanted algebraic loops that are difficult to diagnose and fix.

Components are also useful when a design becomes too complicated for one person to manage all of the details. For example, a complicated model can be a model that has:

- Thousands of blocks
- Hundreds of logical decisions
- Multiple variant configurations of the same functionality

Projects and source control can help you manage components. For more information, see ["What Are](#page-1018-0) [Projects?" on page 16-3](#page-1018-0) and ["Configuration Management" on page 22-21](#page-1262-0).

### **Define Model Components**

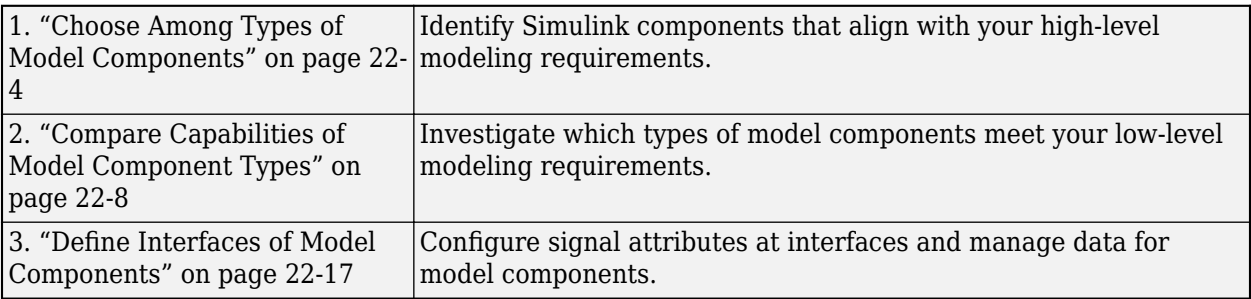

# <span id="page-1245-0"></span>**Choose Among Types of Model Components**

Useful model components have a well-defined scope, perform functionality defined by requirements, and form part of a larger system.

As you define a component, consider these potential requirements.

- File contention You can have larger components if only one person is working on each. If you must share components between several people, you should divide the design into smaller logical pieces. If multiple people must edit the same file, see ["Merge Simulink Models from the](#page-1231-0) [Comparison Report" on page 21-16](#page-1231-0).
- Reusability If you expect to use a group of blocks multiple times in a model, define the group of blocks in a reusable component. By avoiding duplication, you make maintaining the model easier. To refactor an existing model with duplication, see "Refactor Models to Improve Component Reuse" (Simulink Check).
- Code generation If you must generate standalone code for a physical component, such as a digital controller, you should have one component that represents the physical component and has a well-defined interface.
- Verification cost If part of a model changes frequently and has high testing costs, you should manage this part of the model as a component in a separate file. When components are defined in separate files, you can control and trace changes using project source control. For more information on source control, see ["Configuration Management" on page 22-21.](#page-1262-0)
- Simulation speed Using different solvers for components with different numerical properties can increase simulation speed. Similarly, grouping blocks based on their sample rate can increase simulation speed. For more information, see Solver Profiler and ["Improve Simulation Performance](#page-1709-0) [Using Performance Advisor" on page 32-2.](#page-1709-0)

### **Simulink Components**

The different types of Simulink components target different sizes and functionalities. For example, referenced models typically contain more than 500 blocks.

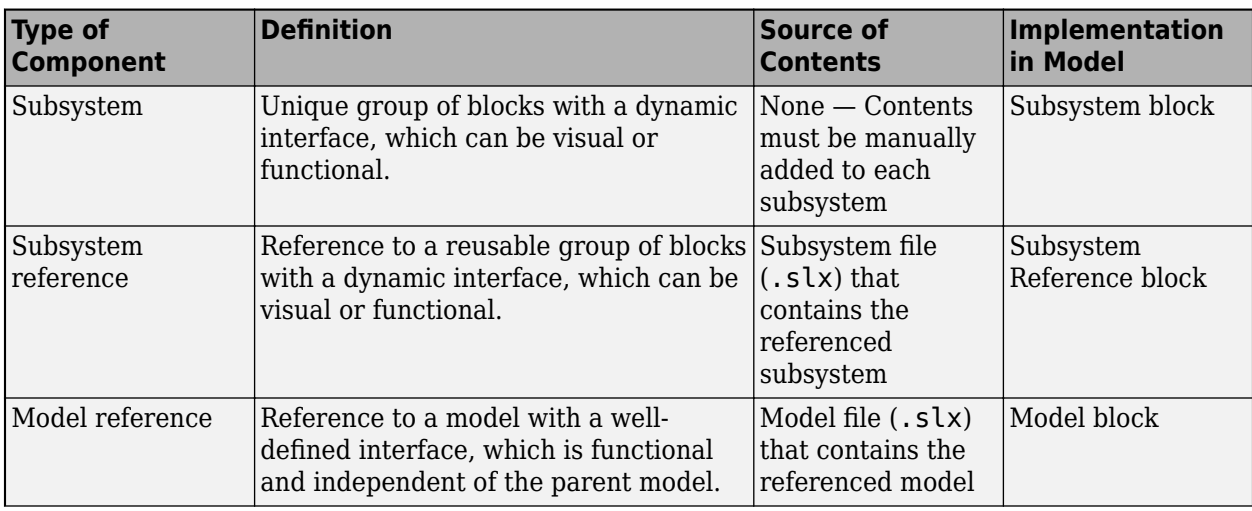

Simulink models can use any combination of these component types.

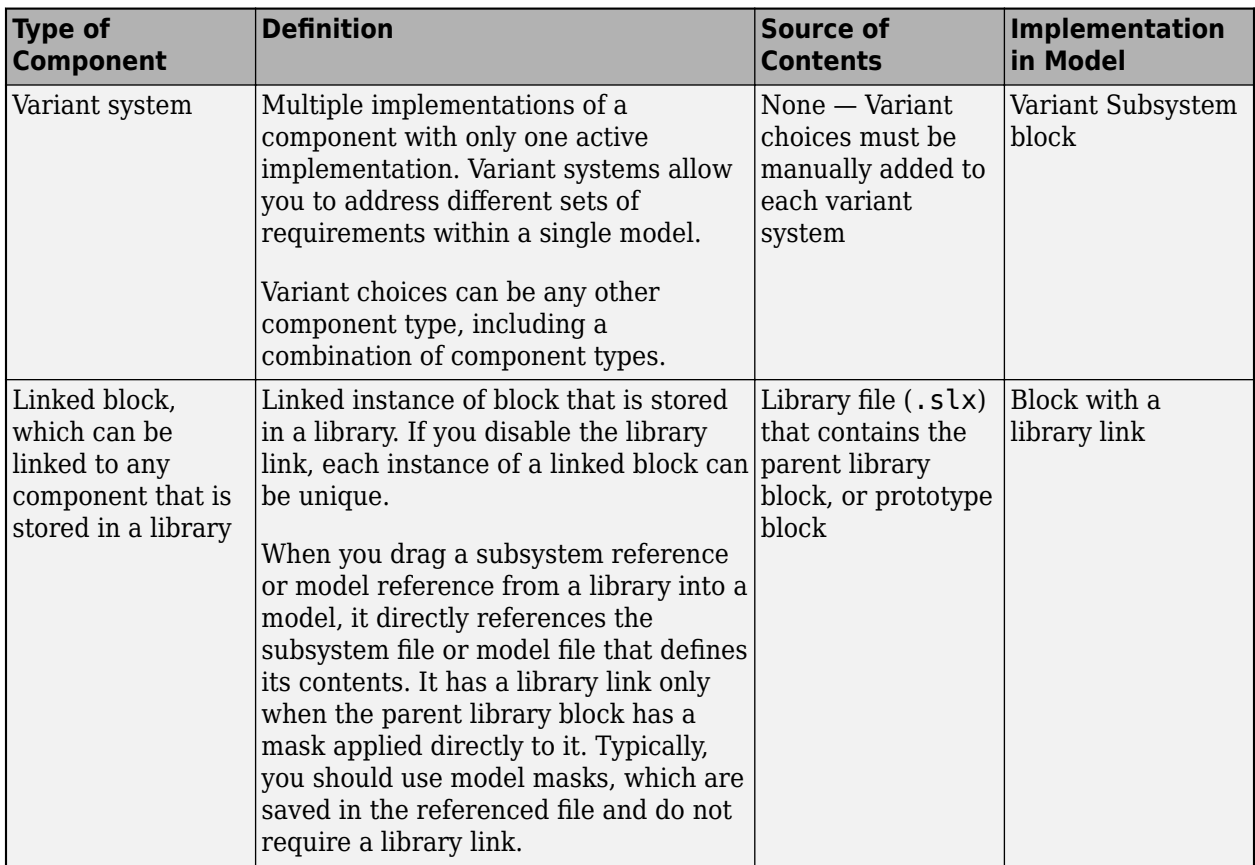

## **High-Level Component Selection Guidelines**

This flow chart provides a starting point for choosing a component type.

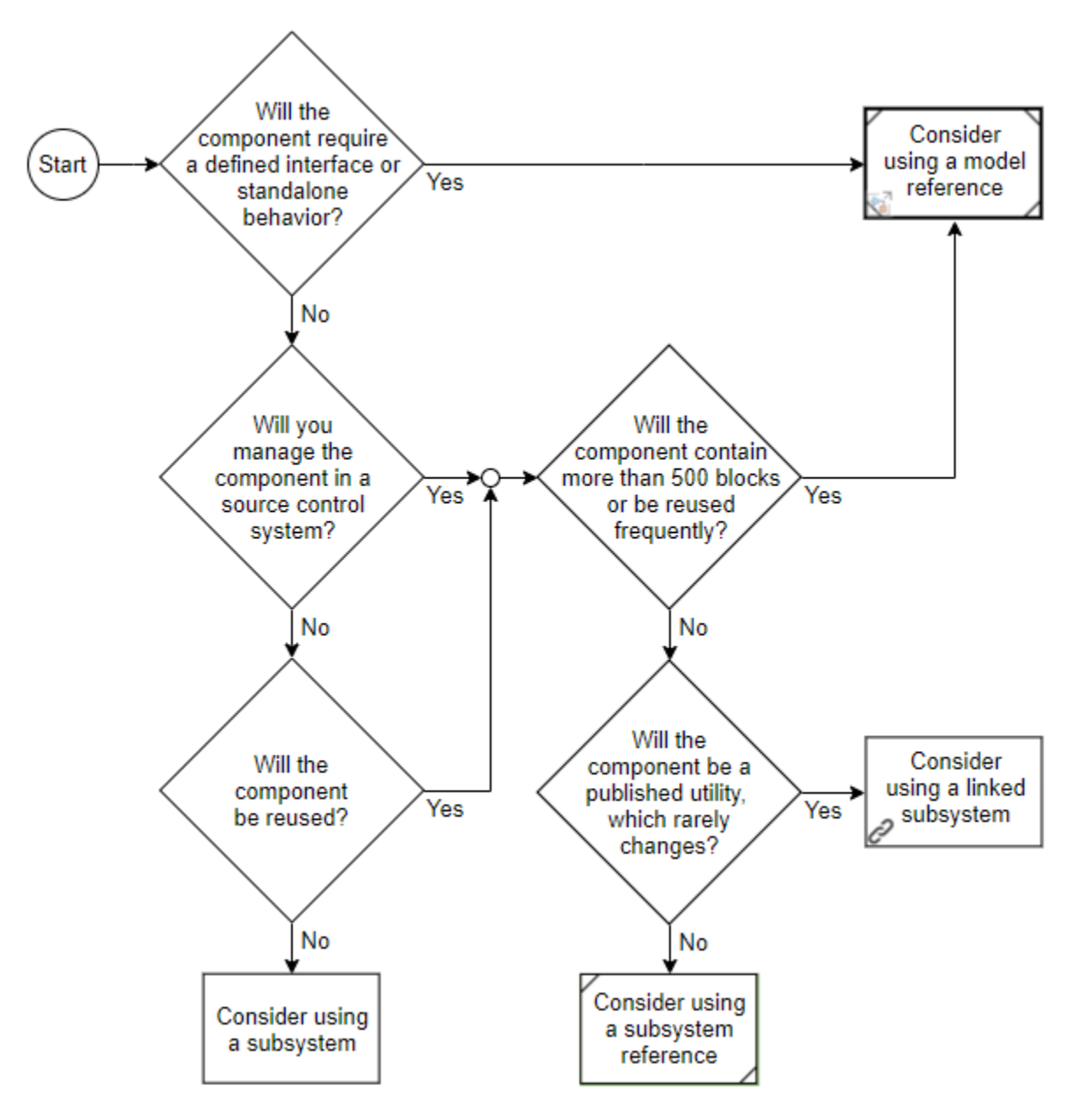

Before implementing a component based on the result from this flow chart, consider additional modeling requirements. For information on component compatibility with modeling requirements, see ["Compare Capabilities of Model Component Types" on page 22-8](#page-1249-0).

If you expect a subsystem to grow, make it atomic so that it functionally groups the blocks and executes them together. Functionally grouping the blocks makes it easier to convert the subsystem to a referenced model.

### **See Also**

Model | Subsystem | Variant Subsystem, Variant Model

### **More About**

- • ["Create a Subsystem" on page 4-15](#page-248-0)
- • ["Model Reference Basics" on page 8-2](#page-367-0)
- "Define, [Configure, and Activate Variants" on page 12-39](#page-798-0)
- • ["Linked Blocks" on page 41-10](#page-2089-0)

# <span id="page-1249-0"></span>**Compare Capabilities of Model Component Types**

Before you implement a piece of your system using a specific component type, consider whether the component type satisfies your modeling requirements.

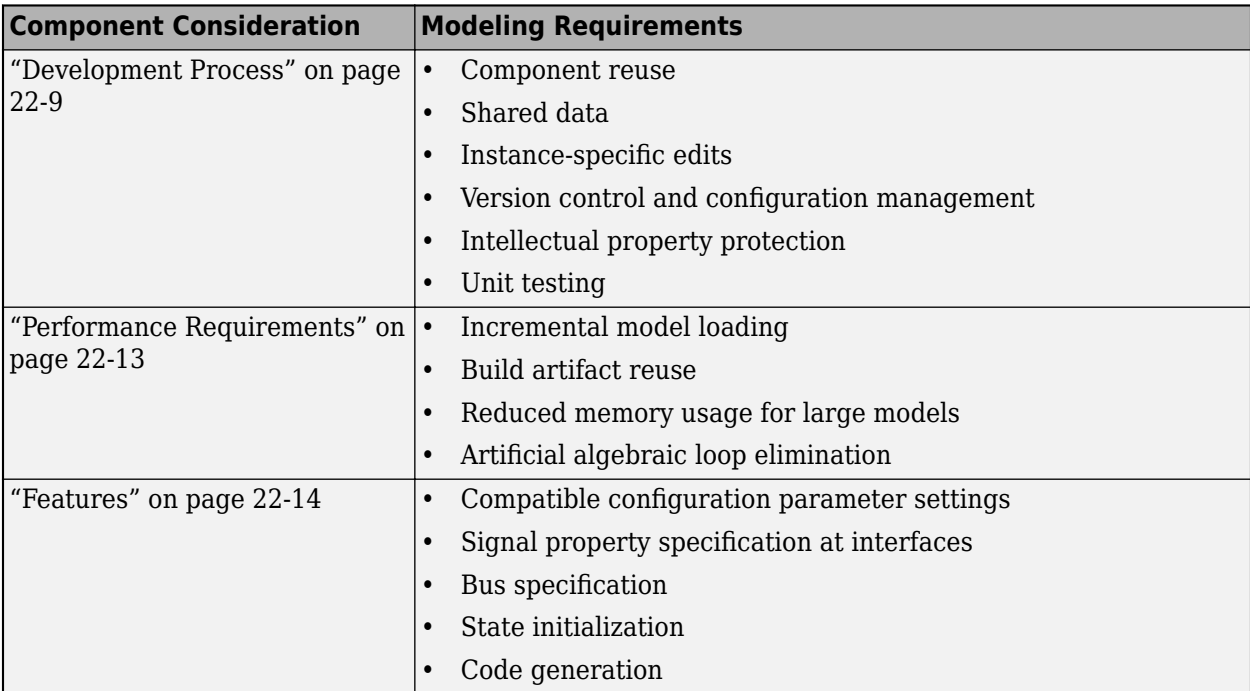

# <span id="page-1250-0"></span>**Development Process**

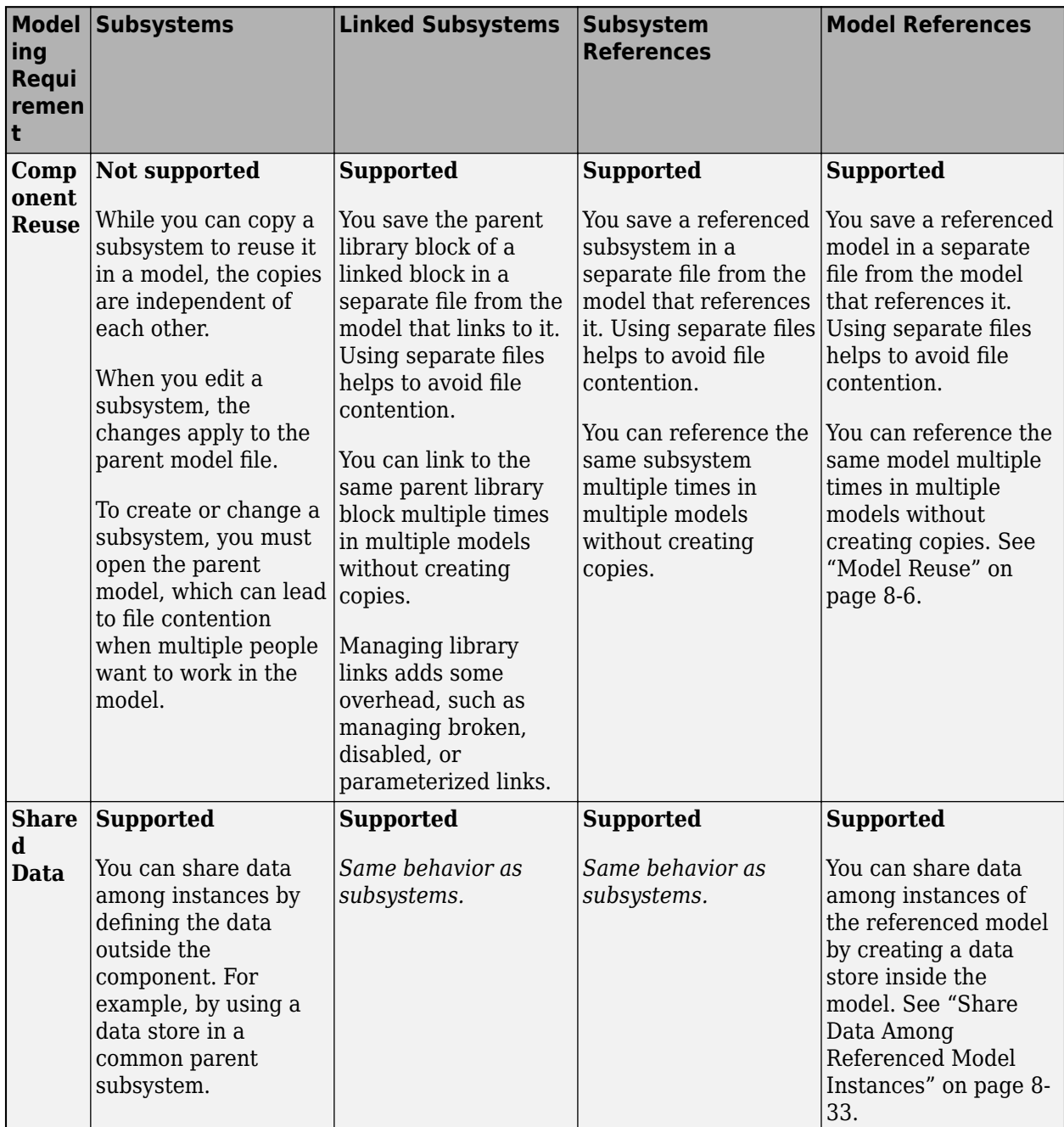

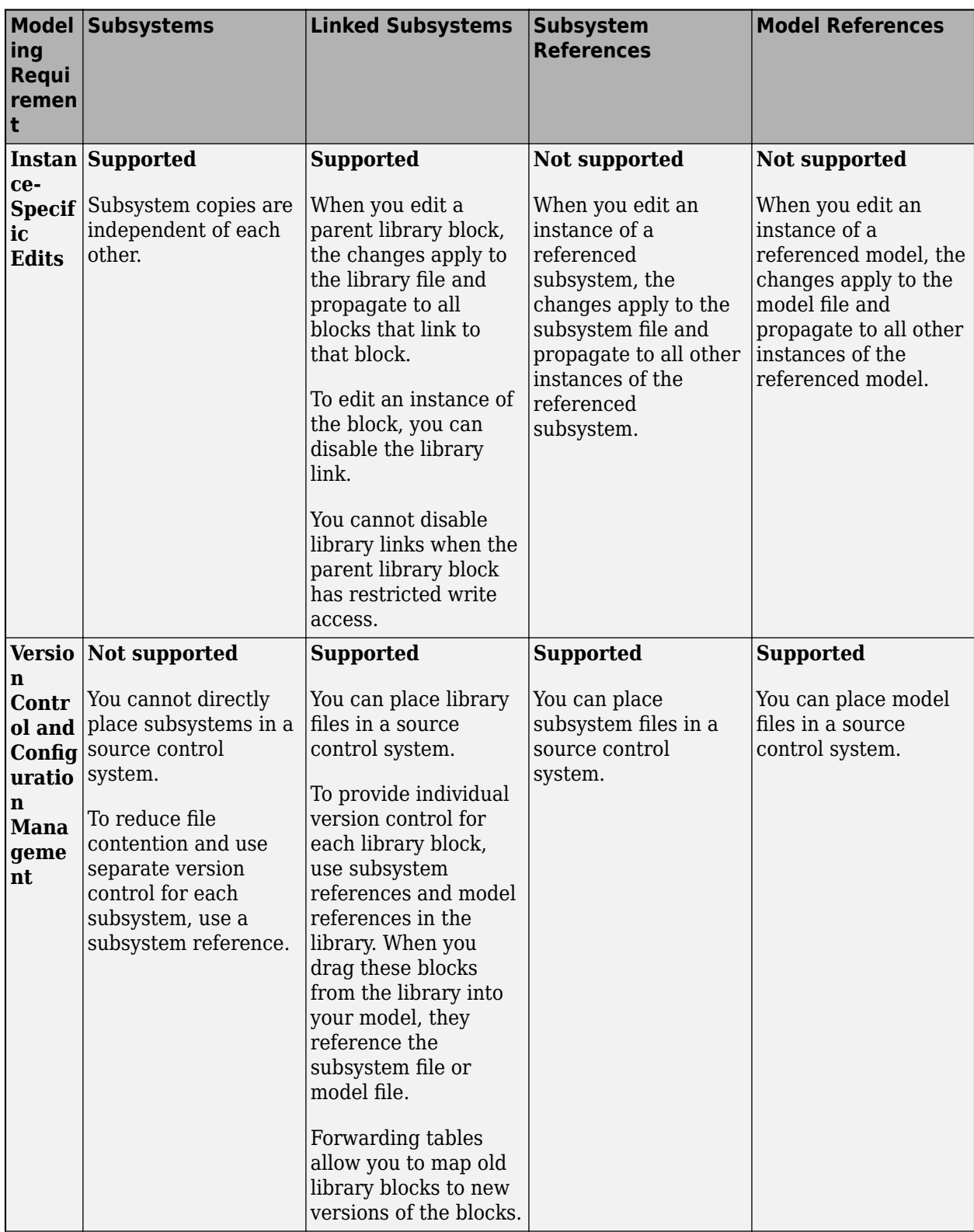

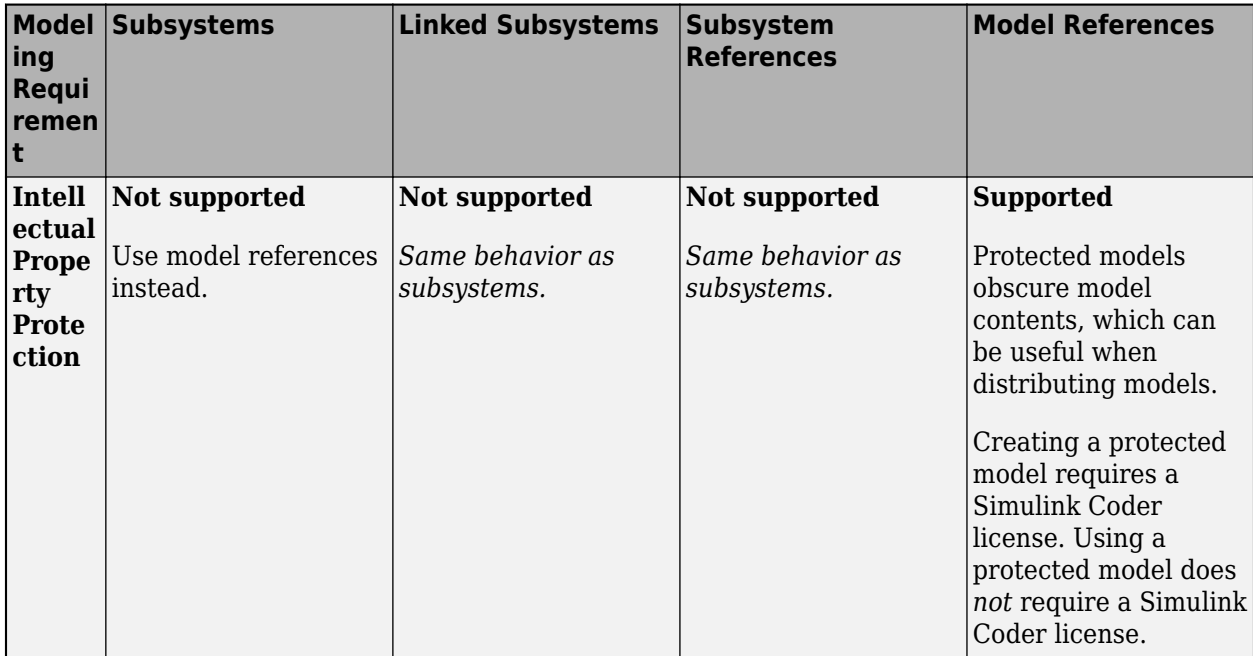

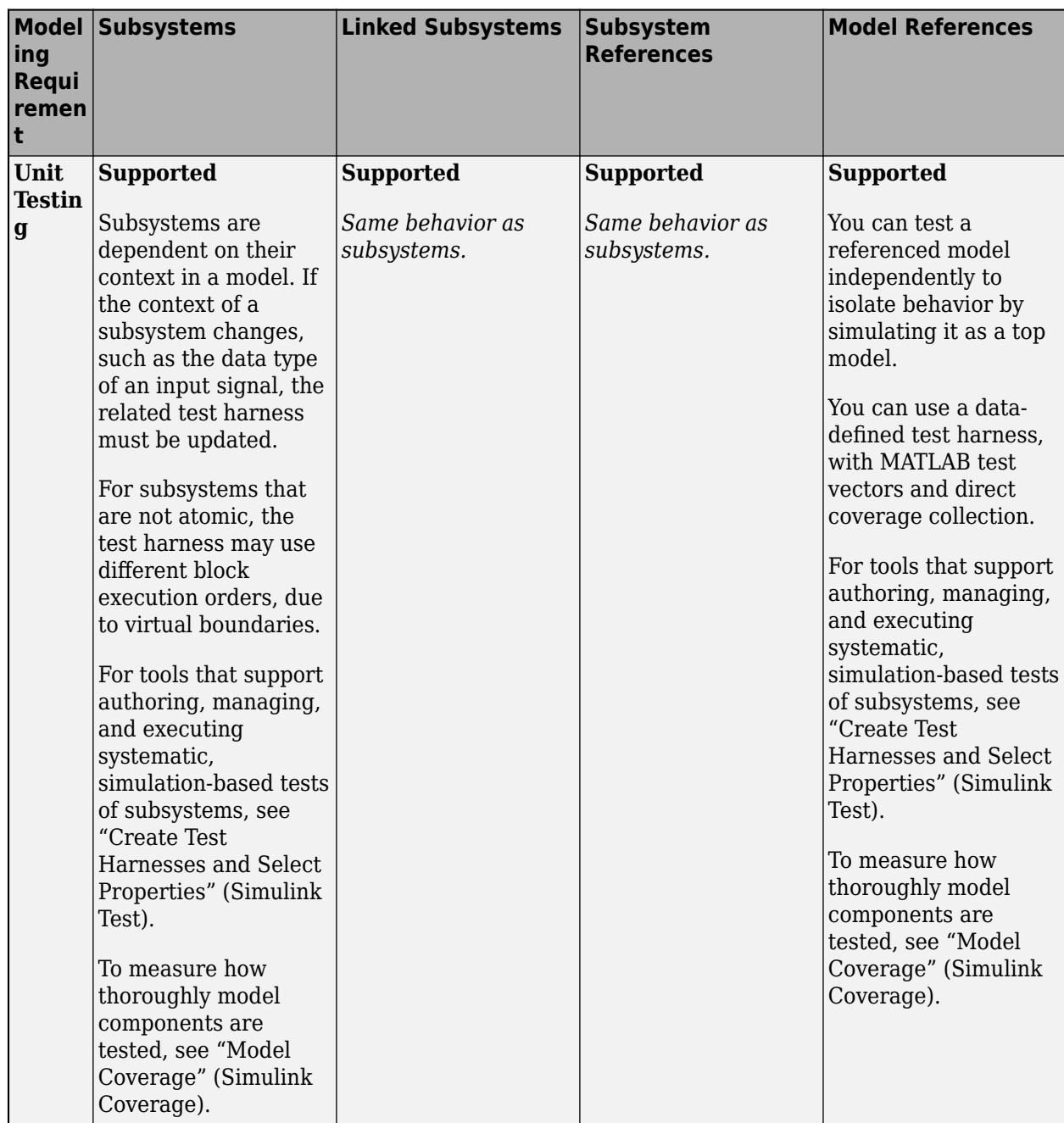

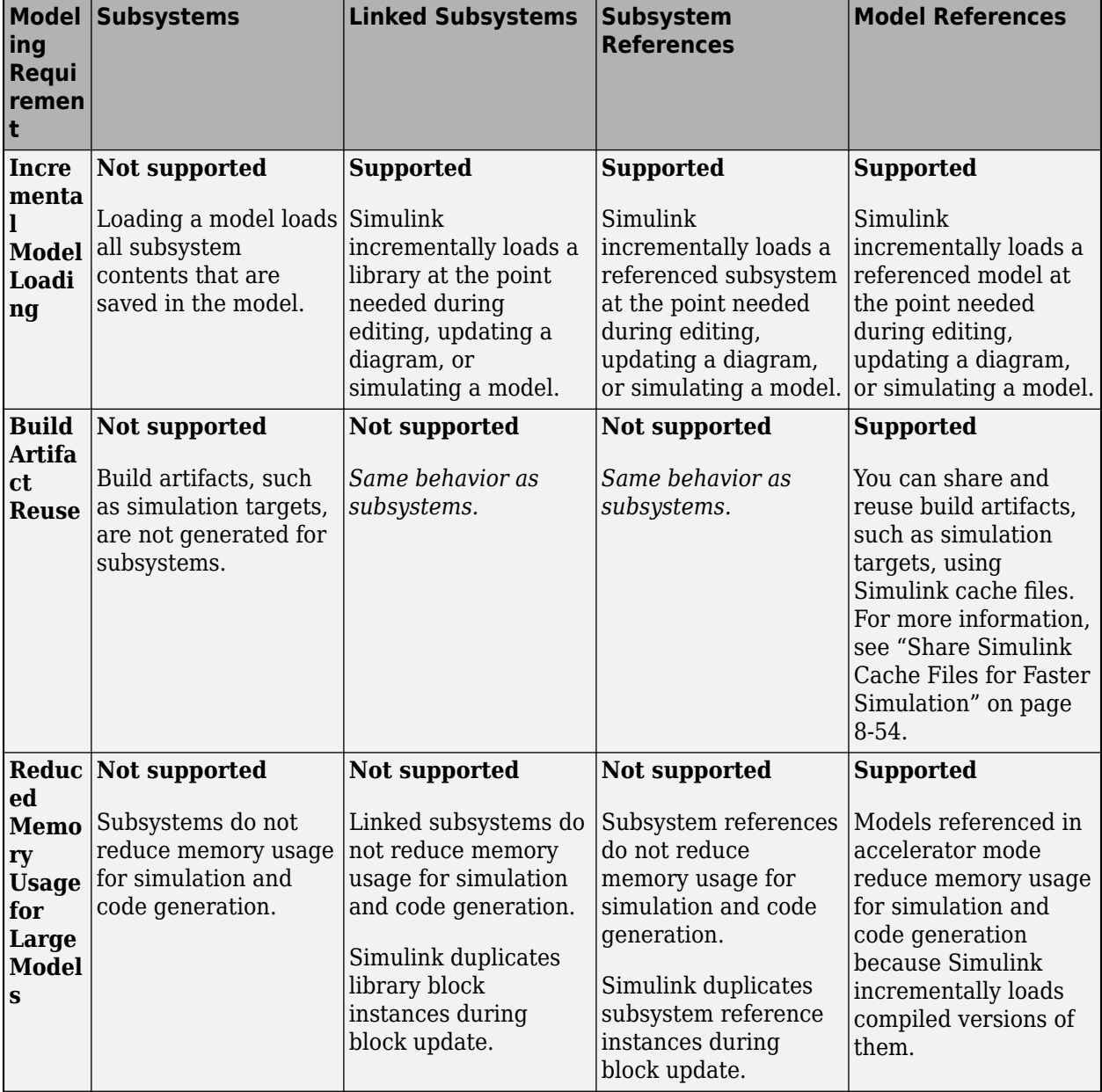

# <span id="page-1254-0"></span>**Performance Requirements**

<span id="page-1255-0"></span>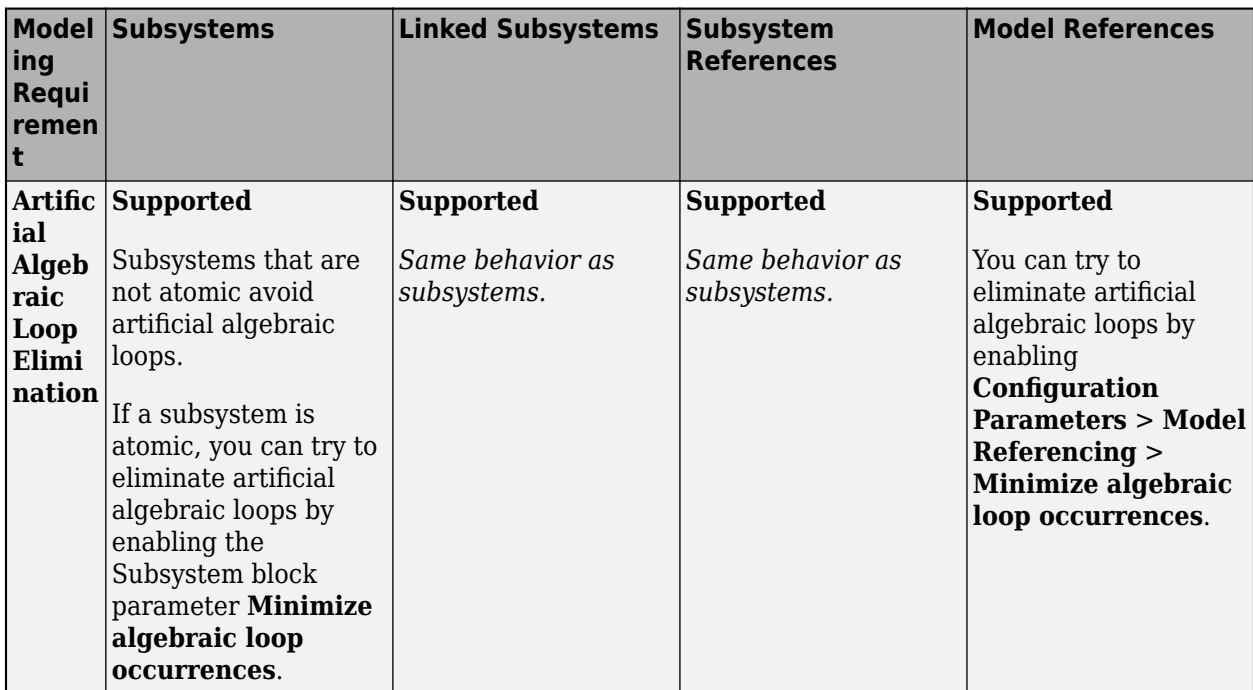

### **Features**

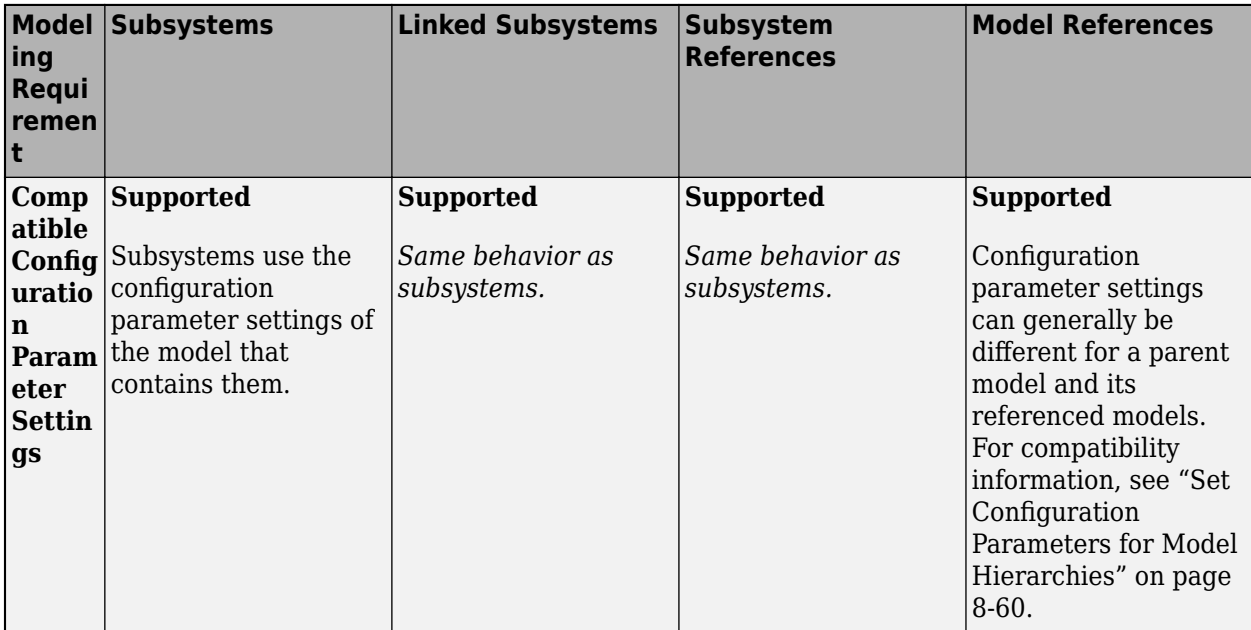

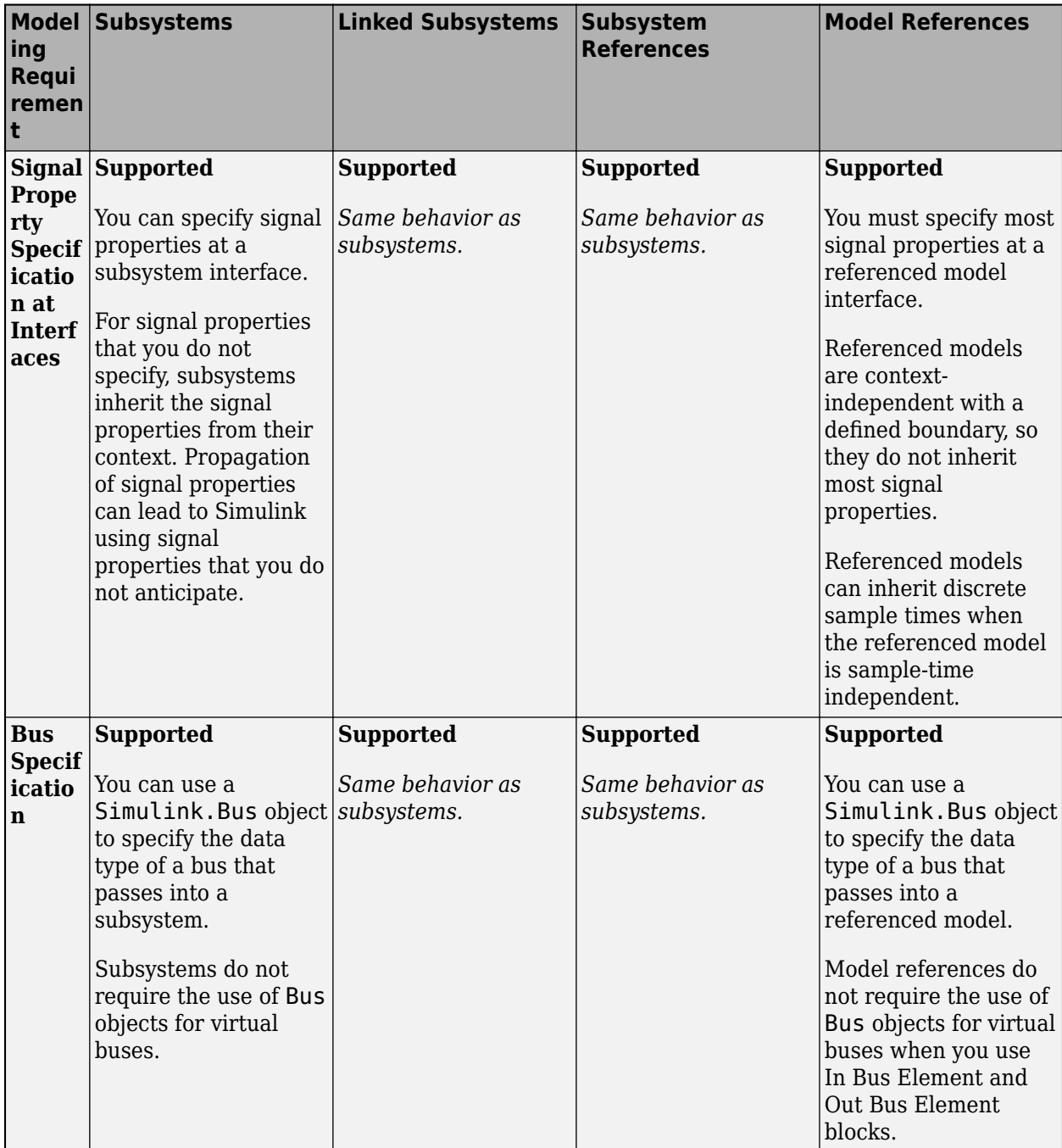

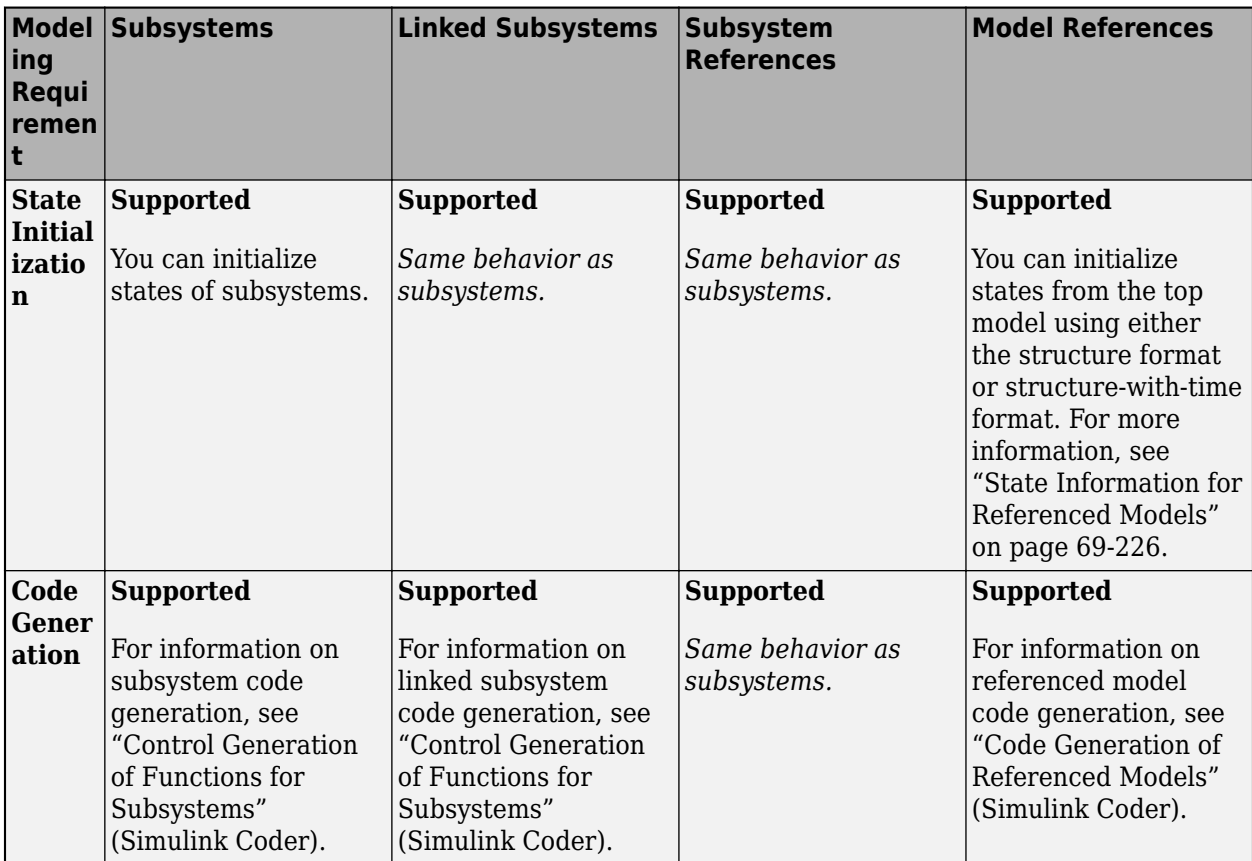

### **See Also**

### **More About**

- • ["Model Reference Requirements and Limitations" on page 8-6](#page-371-0)
- • ["Choose Simulation Modes for Model Hierarchies" on page 8-39](#page-404-0)

### <span id="page-1258-0"></span>**Define Interfaces of Model Components**

Defining the interface of a software component, such as a C or MATLAB code function or a Simulink subsystem, is a key first step before others can use it, for these reasons:

- Agreeing on an interface is a useful first step in deciding how to break down the functionality of a large system into subcomponents.
- After you define interfaces between components, you can develop the components in parallel. If the interface remains stable, then it is easy to integrate those components into a larger system.
- Changing the interface between components is expensive. It requires changes to at least two components (the source and any sinks) and to any test harnesses. It also makes all previous versions of those components incompatible with the current and future versions.

When you must change an interface, doing so is much easier if the components are stored under configuration management. You can track configurations of compatible component versions to prevent incompatible combinations of components.

### **Guidelines for Interface Design**

Suggestions for defining the interfaces of components for a new project:

- Base the boundaries of the components upon the boundaries of the corresponding real systems. This guideline is especially useful when the model contains:
	- Both physical (plant and environment) and control systems
	- Algorithms that run at different rates
- Consider future model elaboration. If you intend to add models of sensors, then put them in from the start as an empty subsystem that passes signals straight through or performs a unit delay or name conversion.
- Consider future component reuse.
- Consider using a signal naming convention.
- Use data objects for:
	- Defining component interfaces
	- Precise control over data attributes
- Simplify interface design by grouping signals into buses. Buses are well suited for use at the high levels of models, where components often have many signals going in and out, and do not use all the signals available. Using buses can simplify modifying the interface to a component. For example, if you must add or remove signals used by a component, it can be simpler to modify a bus than to add or remove input or output ports to that component. However, using a bus that crosses model reference boundaries requires using a bus object.

Best practices for using Simulink buses and bus objects:

- Make buses virtual, except for at model reference component boundaries.
- Use nonvirtual buses when defining interfaces between components. A bus object must define each nonvirtual bus. Bus objects completely define the properties of the signals on a bus, giving an unambiguous interface definition.

Include bus objects in a data dictionary, or save bus objects as a .mat or .m file, in order to place them under revision control.

- Pass only required signals to each component to reduce costly passing of unnecessary data. Signal buses allow the full set of input and output signals to be defined, but not necessarily used or created.
- Make sure that the interface specifies exactly what the component uses.
- Use a rigorous naming convention for bus objects. Unless you use a data dictionary, bus objects are stored in the base workspace.
- At the lower levels of a model, consider using input and output ports for each signal. At lower levels of a model, where components typically implement algorithms rather than serve as containers for other components, it can increase readability if you use individual input and output ports for components, instead of using signal buses. However, creating interfaces in this way has a greater risk of connection problems, because it is difficult to check the validity of connections, other than their data type, size, etc.
- To package signals or parameters into structures that correspond to a struct type definition that your external C code defines, import the type as a bus object and use the object as a data type for buses and MATLAB structures. To create the object, use the Simulink.importExternalCTypes function.

### **Partitioning Data**

Explicitly control the scope of data for your components. Some techniques:

- Global parameters A common approach in the automotive world is to completely separate the problem of parameter storage from model storage. The parameters for a model come from a database of calibration data, and the specific calibration file used becomes part of the configuration. The calibration data is treated as global data, and resides in the base MATLAB workspace. You can migrate base workspace data to a data dictionary for more control.
- Nonglobal parameters Combining components that store their own parameter data has the risk of parameter name collisions. If you do not use a naming convention for parameters or, alternatively, a list of unique parameter names and definitions, then there is the risk that two components use a parameter with the same name but with different meanings.

Methods for storing local parameter data include:

- Partition data into reference dictionaries for each component.
- For referenced models, you can use model workspaces.
- Use parameter files (.m or .mat) and callbacks of the individual Simulink models (e.g., preload function).

You can also automatically load required data using project shortcuts.

- Mask workspaces, with or without the use of mask initialization functions.
- For subsystems, you can control the scope of data for a subsystem using the Subsystem Parameters, Permit Hierarchical Resolution dialog box.

### **Configure Data Interface for Component**

Whether you use referenced models or subsystems to break a large system into components, the components can exchange signal data through Inport and Outport blocks. You can explicitly configure
design attributes (such as data type and numeric complexity) of the interface to prevent modeling errors and make integrating the components easier.

After you create the Inport and Outport blocks, you can use the Model Data Editor and the interface display to configure the design attributes (such as data type and numeric complexity) of the blocks. Use this technique to view the component interface in its entirety at once and to trace the pieces of the interface to usage points in the internal block algorithm. You can also use this technique to configure the interface of a component before you develop the internal algorithm, in which case the component contains unconnected Inport and Outport blocks.

The example model sldemo fuelsys dd contains two components which are referenced models:

- A plant component, sldemo fuelsys dd plant.
- A controller component, sldemo\_fuelsys\_dd\_controller.

Use the Model Data Editor and the interface display to examine and configure the interface of the plant component.

**1** Open the plant component.

sldemo fuelsys dd plant

- **2** On the **Modeling** tab, under **Design**, click **Model Interface**.
- **3** On the **Modeling** tab, click **Model Data Editor**.

By default, in the Model Data Editor, the **Inports/Outports** tab is selected. Each row in the table represents an Inport or Outport block. By default, the **Change view** drop-down list is set to Design.

**Tip** To view only the Inport and Outport blocks at the root level of the model (by excluding the blocks inside the subsystems), deactivate the **Change Scope** button.

**4** Use the columns in the Model Data Editor to explicitly configure the design attributes of the interface. For example, specify minimum and maximum values for each Inport and Outport block by using the **Min** and **Max** columns.

To configure code generation settings for the interface of a controller component, in the Model Data Editor, set the **Change view** drop-down list to Code.

For more information about using the interface display, see ["Trace Connections Using Interface](#page-3403-0) [Display" on page 73-104](#page-3403-0). For more information about the Model Data Editor, see ["Configure Data](#page-2846-0) [Properties by Using the Model Data Editor" on page 67-131.](#page-2846-0)

## **See Also**

#### **More About**

- • ["Types of Composite Signals" on page 73-2](#page-3301-0)
- • ["Specify Bus Properties with Simulink.Bus Objects" on page 73-43](#page-3342-0)
- • ["Trace Connections Using Interface Display" on page 73-104](#page-3403-0)
- • ["Partition Data for Model Reference Hierarchy Using Data Dictionaries" on page 71-27](#page-3194-0)
- • ["Parameter Interfaces for Reusable Components" on page 37-17](#page-1874-0)
- "Design Data Interface by Configuring Inport and Outport Blocks" (Simulink Coder)
- • ["Determine Where to Store Variables and Objects for Simulink Models" on page 67-100](#page-2815-0)

# **Configuration Management**

#### **In this section...**

"Manage Designs Using Source Control" on page 22-21

"Determine the Files Used by a Component" on page 22-21

["Manage Model Versions" on page 22-22](#page-1263-0)

["Create Configurations" on page 22-22](#page-1263-0)

# **Manage Designs Using Source Control**

Projects can help you work with configuration management tools for team collaboration. You can use projects to help you manage all the models and associated files for model-based design.

You can control and trace the changes in each component using project source control. Using source control directly from a project provides these benefits:

- Engineers do not have to remember to use two separate tools, avoiding the common mistake of beginning work in Simulink without checking out the required files first.
- You can perform analysis within MATLAB and Simulink to determine the dependencies of files upon each other. Third-party tools are unlikely to understand such dependencies.
- You can compare revisions and use tools to merge models.

If each component is a single file, you can achieve efficient parallel development, where different engineers can work on the different components of a larger system in parallel. Using model components allows you to avoid or minimize time-consuming merging. One file per component is not strictly necessary to perform configuration management, but it makes parallel development much easier.

If you break down a model into components, it is easier to reuse those components in different projects. If the components are kept under revision control and configuration management, then you can reuse components in multiple projects simultaneously.

To find out about source control support, see "Source Control in Projects".

## **Determine the Files Used by a Component**

You can use a project to determine the set of files you must place under configuration management. You can analyze the set of files that are required for the model to run, such as model references, library links, block and model callbacks (preload functions, init functions, etc.), S-functions, From Workspace blocks, etc. Any MATLAB code found is also analyzed to determine additional file dependencies. You can use the Simulink manifest tools to report which toolboxes are required by a model, which can be a useful artifact to store.

You can also perform a file dependency analysis of a model programmatically from MATLAB using dependencies. fileDependencyAnalysis to get a cell array of paths to required files.

For more information, see "Dependency Analysis".

# <span id="page-1263-0"></span>**Manage Model Versions**

Simulink can help you to manage multiple versions of a model.

- Use a project to manage your project files, connect to source control, review modified files, and compare revisions. See "Project Management".
- Simulink notifies you if a model has changed on disk when updating, simulating, editing, or saving the model. Models can change on disk, for example, with source control operations and multiple users. Control this notification with the Model File Change Notification preference. See ["Model](#page-289-0) [File Change Notification" on page 4-56.](#page-289-0)
- As you edit a model, Simulink generates version information about the model, including a version number, who created and last updated the model, and an optional comments history log. Simulink saves these version properties with the model.
	- Use the Model Properties dialog box to view and edit some of the version information stored in the model and specify history logging.
	- The Model Info block lets you display version information as an annotation block in a model diagram.
- Use Simulink.MDLInfo to extract information from a model file without loading the block diagram into memory. You can use MDLInfo to query model version and Simulink version, find the names of referenced models without loading the model into memory, and attach arbitrary metadata to your model file.

# **Create Configurations**

You can use a project to work with the revision control parts of the workflow: retrieving files, adding files to source control, checking out files, and committing edited files to source control.

To define configurations of files, you can label several files as a new mutually consistent configuration. Team members can get this set of files from the revision control system.

Configurations are different from revisions. Individual components can have revisions that work together only in particular configurations.

Tools for creating configurations in Simulink:

- Variant modeling. See "Variant Systems".
- Project tools:
	- Label Label project files. Use labels to apply metadata to files. You can group and sort by labels, label folders for adding to the path using shortcut functions, or create batch jobs to export files by label, for example, to manage files with the label Diesel. You cannot retrieve from source control by label, and labels persist across revisions.
	- Revision Log Use Revert Project to choose a revision to revert to (SVN source control only).
	- Branch Create branches of file versions, and switch to any branch in the repository (Git source control only).
	- Tag You can tag all project files (SVN source control only) to identify a particular configuration of a project, and retrieve tagged versions from source control. However, continued development is limited. That is, you cannot tag again, and you must check out from trunk to apply tags.

• Archive — Package all project files in a zip file that you can create a project from. However, this packaging removes all source control information, because archiving is for exporting, sharing, and changing to another source control. You can commit the new zip file to source control.

# **See Also**

## **More About**

- • ["What Are Projects?" on page 16-3](#page-1018-0)
- "Source Control in Projects"
- "Dependency Analysis"
- "Model Comparison"
- "Project Management"
- • ["Component-Based Modeling Guidelines" on page 22-2](#page-1243-0)
- ["Define Interfaces of Model Components" on page 22-17](#page-1258-0)

# **Power Window Example**

# **Power Window**

### **In this section...**

"Study Power Windows" on page 23-2

["MathWorks Software Used in This Example" on page 23-3](#page-1268-0)

["Quantitative Requirements" on page 23-3](#page-1268-0)

["Simulink Power Window Controller Project" on page 23-10](#page-1275-0)

["Simulink Power Window Controller" on page 23-11](#page-1276-0)

["Create Model Using Model-Based Design" on page 23-26](#page-1291-0)

["Automatic Code Generation for Control Subsystem" on page 23-41](#page-1306-0)

["References" on page 23-42](#page-1307-0)

# **Study Power Windows**

Automobiles use electronics for control operations such as:

- Opening and closing windows and sunroof
- Adjusting mirrors and headlights
- Locking and unlocking doors

These systems are subject to stringent operation constraints. Failures can cause dangerous and possibly life-threatening situations. As a result, careful design and analysis are needed before deployment.

This example focuses on the design of a power window system of an automobile, in particular, the passenger-side window. A critical aspect of this system is that it cannot exert a force of more than 100 N on an object when the window closes. When the system detects such an object, it must lower the window by about 10 cm.

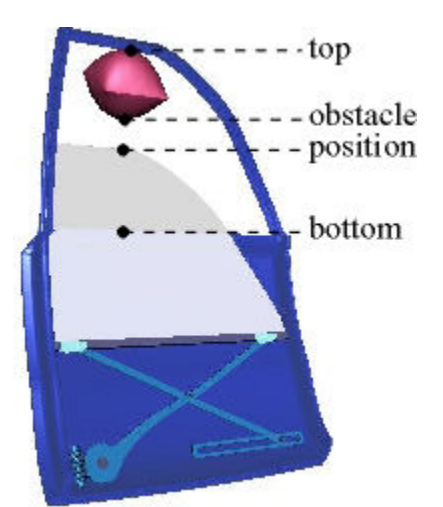

As part of the design process, the example considers:

• Quantitative requirements for the window control system, such as timing and force requirements

- <span id="page-1268-0"></span>• System requirements, captured in activity diagrams
- Data definitions for the signals used in activity diagrams

Other aspects of the design process that this example contains are:

- Managing the components of the system
- Building the model
- Validating the results of system simulation
- Generating code

## **MathWorks Software Used in This Example**

In addition to Simulink, this example uses these additional MathWorks products:

- DSP System Toolbox
- Fixed-Point Designer
- Simscape Multibody
- Simscape Electrical™
- Simscape
- Simulink 3D Animation
- Simulink Real-Time
- Simulink Coverage
- Stateflow

## **Quantitative Requirements**

Quantitative requirements for the control are:

- The window must fully open and fully close within 4 s.
- If the up is issued for between 200 ms and 1 s, the window must fully open. If the down command is issued for between 200 ms and 1 s, the window must fully close.
- The window must start moving 200 ms after the command is issued.
- The force to detect when an object is present is less than 100 N.
- When closing the window, if an object is in the way, stop closing the window and lower the window by approximately 10 cm.

#### **Capturing Requirements in Activity and Context Diagrams**

Activity diagrams help you graphically capture the specification and understand how the system operates. A hierarchical structure helps with analyzing even large systems. At the top level, a context diagram describes the system environment and its interaction with the system under study in terms of data exchange and control operations. Then you can decompose the system into an activity diagram with processes and control specifications (CSPEC).

The processes guide the hierarchical decomposition. You specify each process using another activity diagram or a primitive specification (PSPEC). You can specify a PSPEC in a number of representations with a formal semantic, such as a Simulink block diagram. In addition, context diagrams graphically capture the context of system operation.

#### <span id="page-1269-0"></span>**Context Diagram: Power Window System**

The figure represents the context diagram of a power window system. The square boxes capture the environment, in this case, the driver, passenger, and window. Both the driver and passenger can send commands to the window to move it up and down. The controller infers the correct command to send to the window actuator (e.g., the driver command has priority over the passenger command). In addition, diagram monitors the state of the window system to establish when the window is fully opened and closed and to detect if there is an object between the window and frame.

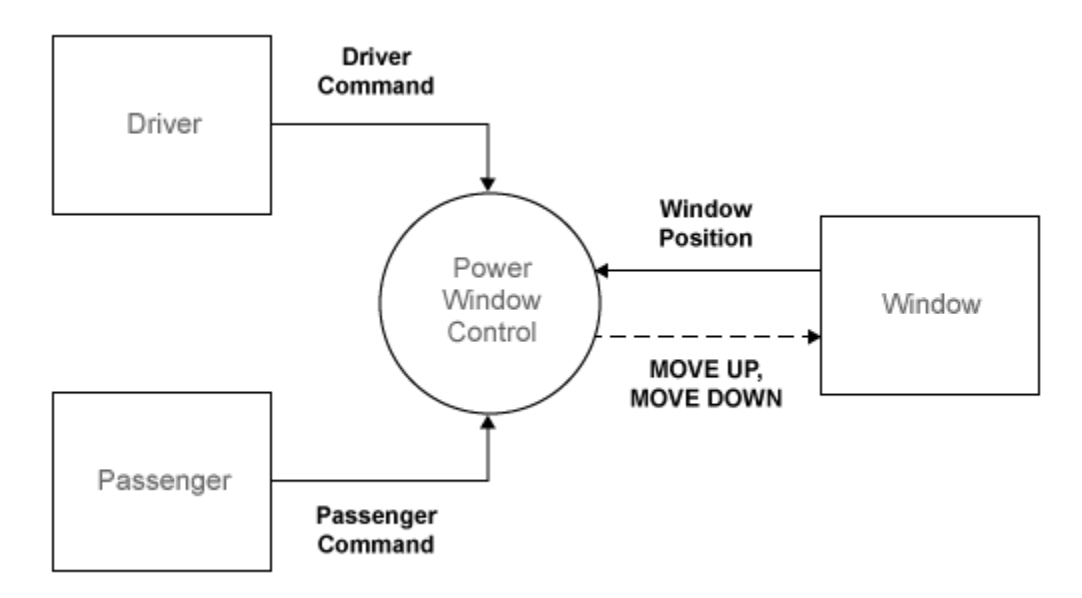

The circle (also known as a bubble) represents the power window controller. The circle is the graphical notation for a process. Processes capture the transformation of input data into output data. Primitive process might also generate. CSPECs typically consist of combinational or sequential logic to infer output control signals from input control.

For implementation in the Simulink environment, see ["Implementation of Context Diagram: Power](#page-1291-0) [Window System" on page 23-26](#page-1291-0).

#### **Activity Diagram: Power Window Control**

The power window control consists of three processes and a CSPEC. Two processes validate the driver and passenger input to ensure that their input is meaningful given the state of the system. For example, if the window is completely opened, the MOVE DOWN command does not make sense. The remaining process detects if the window is completely opened or completely closed and if an object is present. The CSPEC takes the control signals and infers whether to move the window up or down (e.g., if an object is present, the window moves down for about one second or until it reaches an endstop).

<span id="page-1270-0"></span>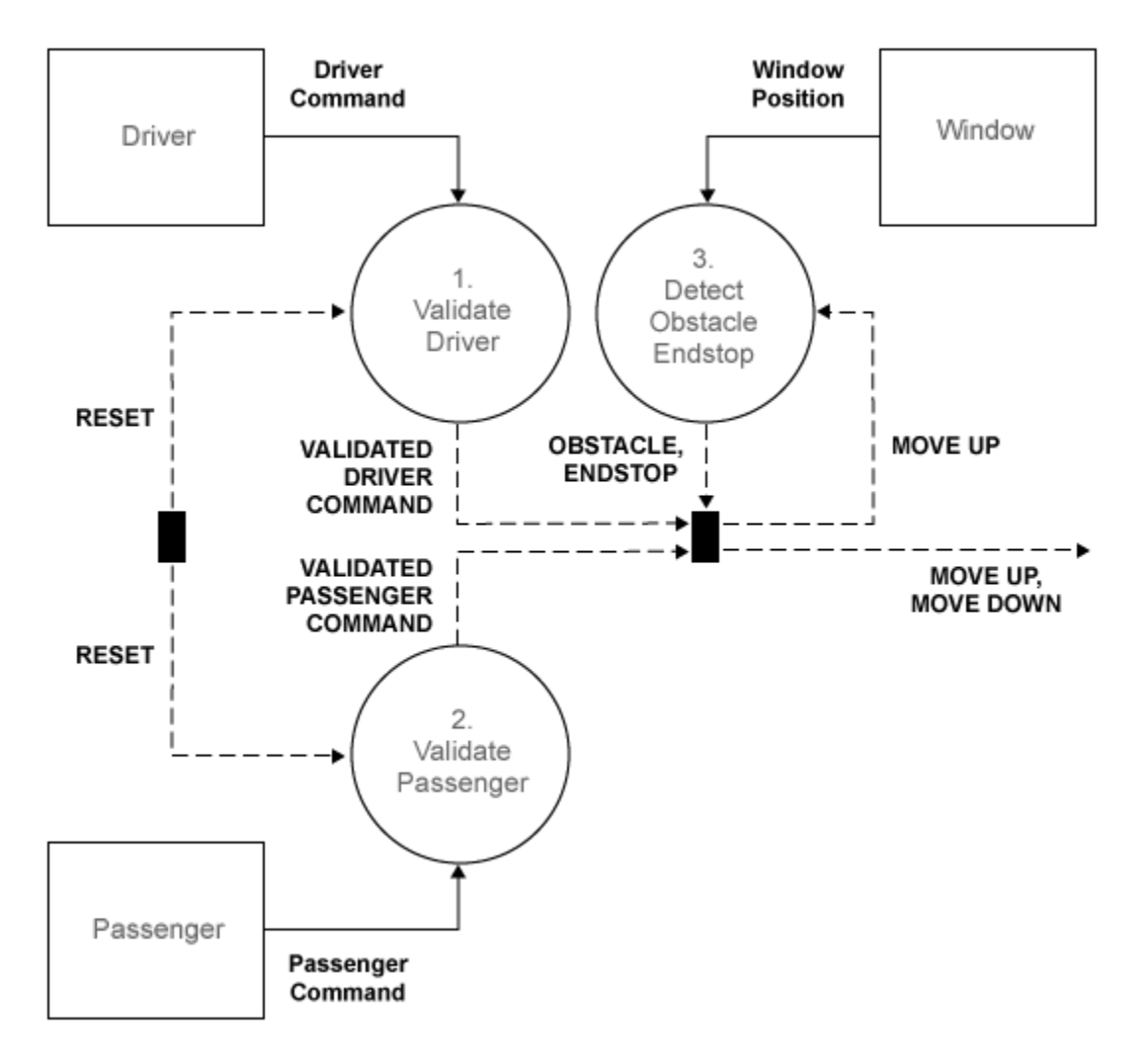

For implementation in the Simulink environment, see ["Implementation of Activity Diagram: Power](#page-1276-0) [Window Control" on page 23-11](#page-1276-0).

#### **Activity Diagram: Validate Driver**

Each process in the VALIDATE DRIVER activity chart is primitive and specified by the following PSPEC. In the MAKE EXCLUSIVE PSPEC, for safety reasons the DOWN command takes precedence over the UP command.

<span id="page-1271-0"></span>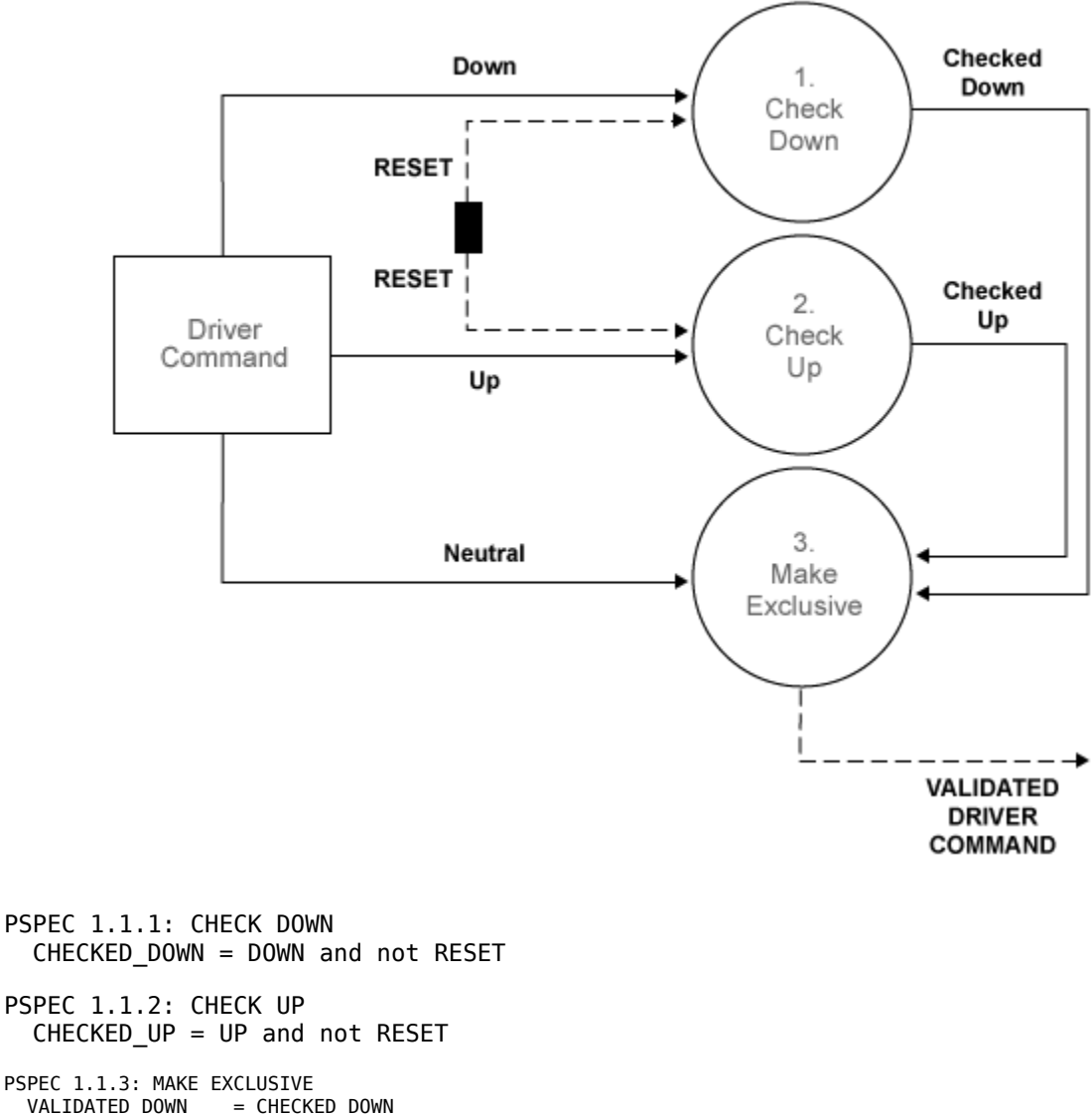

VALIDATED\_DOWN = CHECKED\_DOWN<br>VALIDATED\_UP = CHECKED\_UP ar  $=$  CHECKED $\overline{\phantom{a}}$ UP and not CHECKED $\overline{\phantom{a}}$ DOWN  $VALIDATED_NEUTRAL = (NEUTRAL and not (CHECKED_UP and not CHECKED_DOWN))$ or not (CHECKED\_UP or CHECKED\_DOWN)

For implementation in the Simulink environment, see ["Implementation of Activity Diagram: Validate"](#page-1293-0) [on page 23-28](#page-1293-0).

#### **Activity Diagram: Validate Passenger**

The internals of the VALIDATE PASSENGER process are the same as the VALIDATE DRIVER process. The only difference is the different input and output.

<span id="page-1272-0"></span>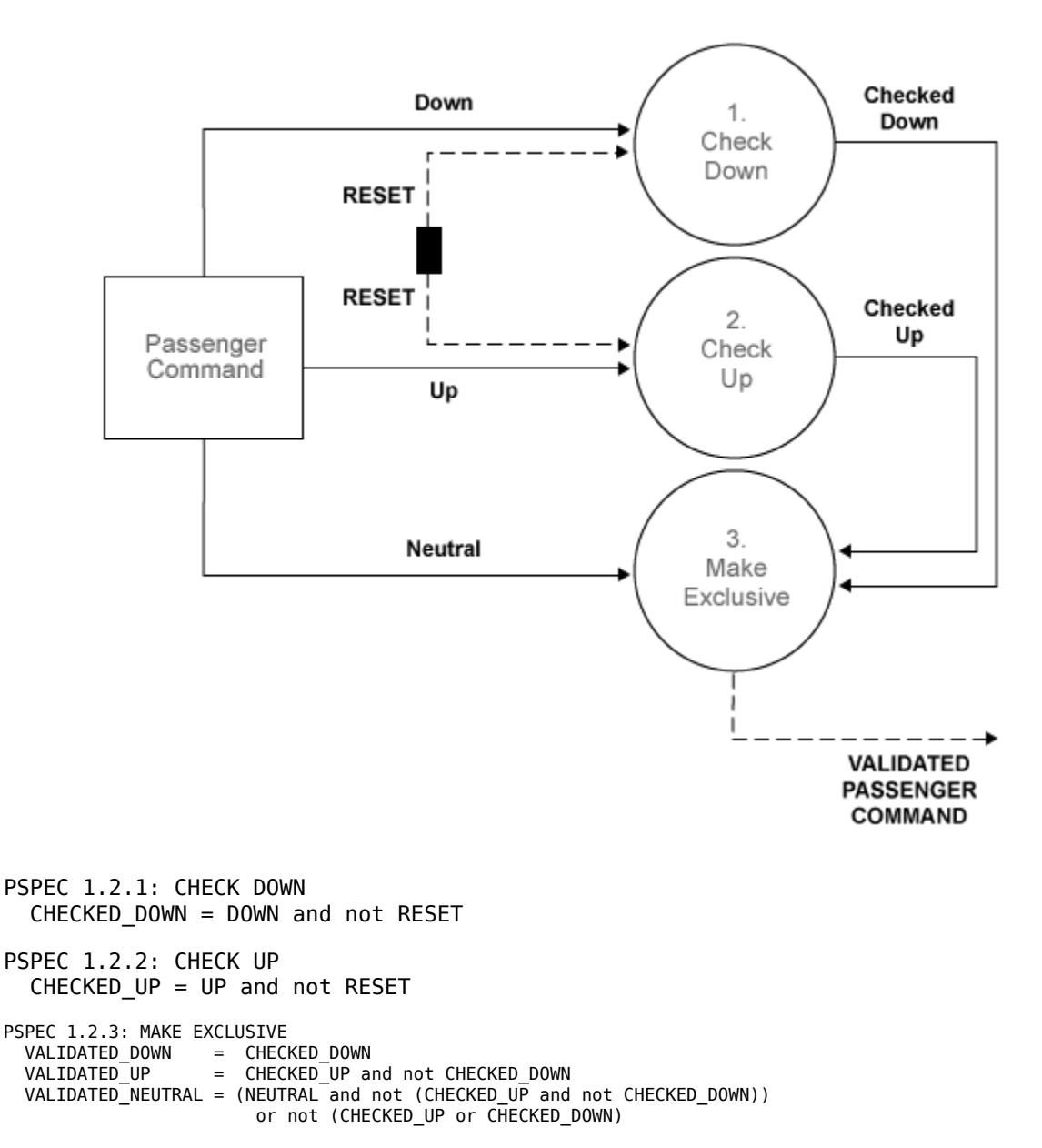

For implementation in the Simulink environment, see ["Activity Diagram: Validate Passenger" on page](#page-1271-0) [23-6](#page-1271-0).

#### **Activity Diagram: Detect Obstacle Endstop**

The third process in the POWER WINDOW CONTROL activity diagram detects the presence of an obstacle or when the window reaches its top or bottom (ENDSTOP). The detection mechanism is based on the armature current of the window actuator. During normal operation, this current is within certain bounds. When the window reaches its top or bottom, the electromotor draws a large current (more than 15 A or less than –15 A) to try and sustain its angular velocity. Similarly, during normal operation the current is about 2 A or –2 A (depending on whether the window is opening or closing). When there is an object, there is a slight deviation from this value. To keep the window force on the object less than 100 N, the control switches to its emergency operation when it detects a current that is less than –2.5 A. This operations is necessary only when the window is rolling up, which

corresponds to a negative current in the particular wiring of this model. The DETECT OBSTACLE ENDSTOP activity diagram embodies this functionality.

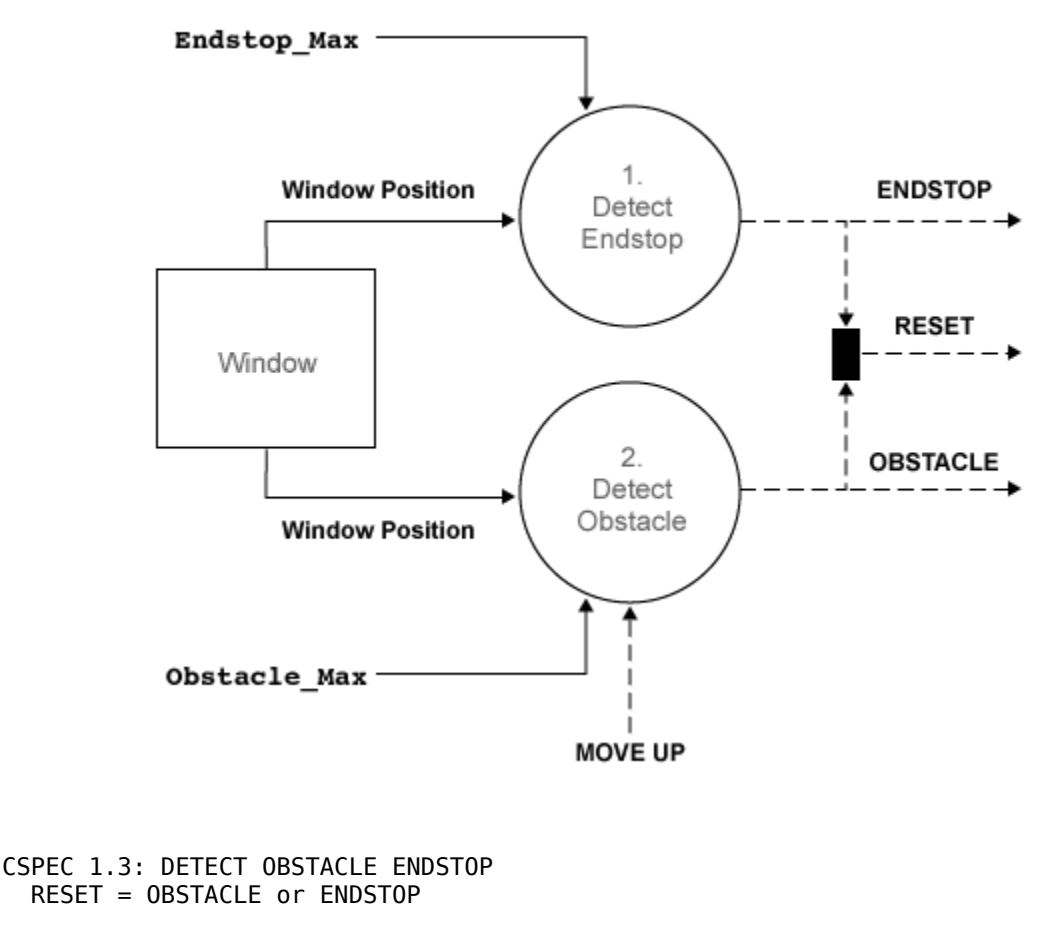

```
PSPEC 1.3.1: DETECT ENDSTOP
ENDSTOP = WINDOW_POSITION > ENDSTOP_MAX
```
PSPEC 1.3.2: DETECT OBSTACLE OBSTACLE = (WINDOW\_POSITION > OBSTACLE\_MAX) and MOVE\_UP for 500 ms

For implementation in the Simulink environment, see ["Activity Diagram: Detect Obstacle Endstop" on](#page-1272-0) [page 23-7](#page-1272-0).

#### **Data Definitions**

The functional decomposition unambiguously specifies each process by its decomposition or primitive specification (PSPEC). In addition, it must also formally specify the signals in the activity diagrams. Use data definitions for these specifications.

The following tables are data definitions for the signals used in the activity diagrams.

For the associated activity diagram, see ["Context Diagram: Power Window System" on page 23-4](#page-1269-0).

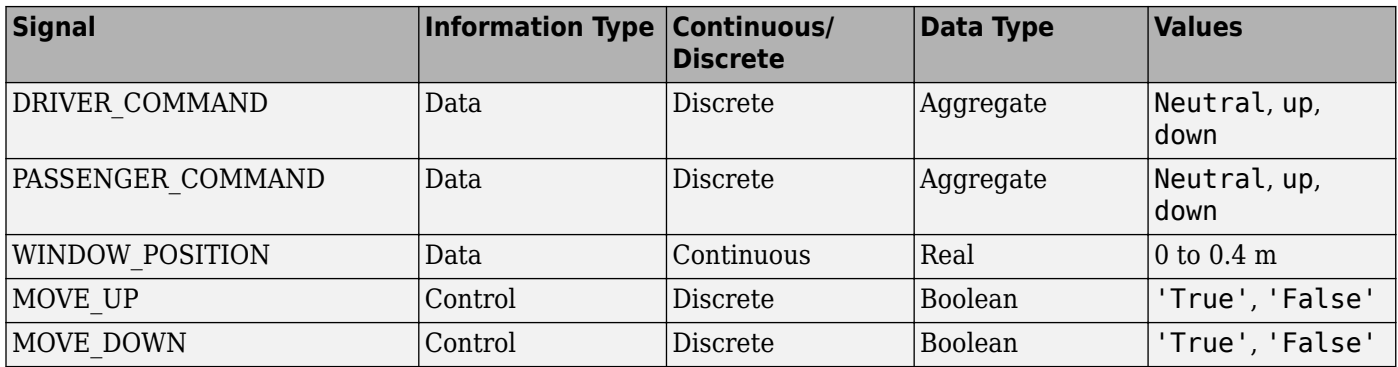

#### **Context Diagram: Power Window System Data Definitions**

For the associated activity diagram, see ["Activity Diagram: Power Window Control" on page 23-4.](#page-1269-0)

#### **Activity Diagram: Power Window Control Data Definitions**

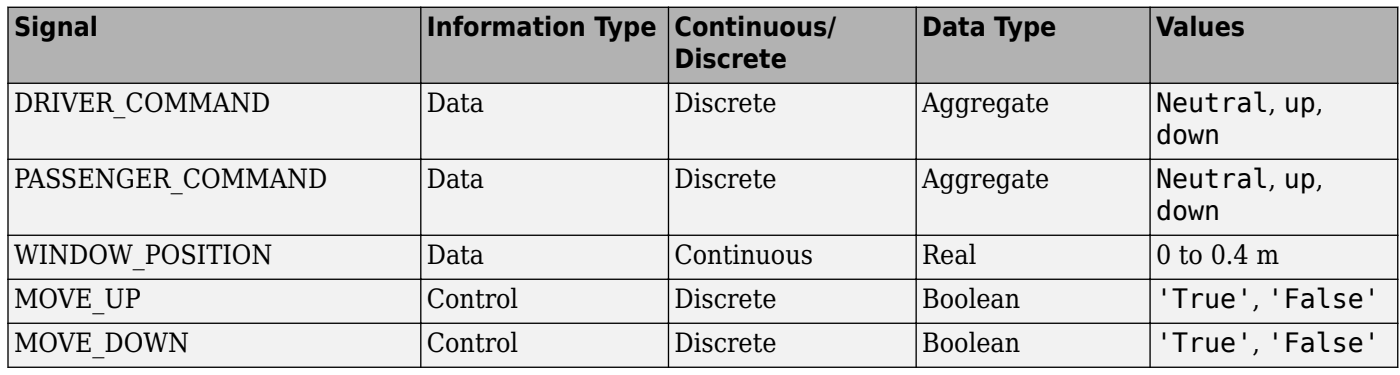

For the associated activity diagram, see ["Activity Diagram: Validate Driver" on page 23-5](#page-1270-0).

#### **Activity Diagram: Validate Driver Data Definitions**

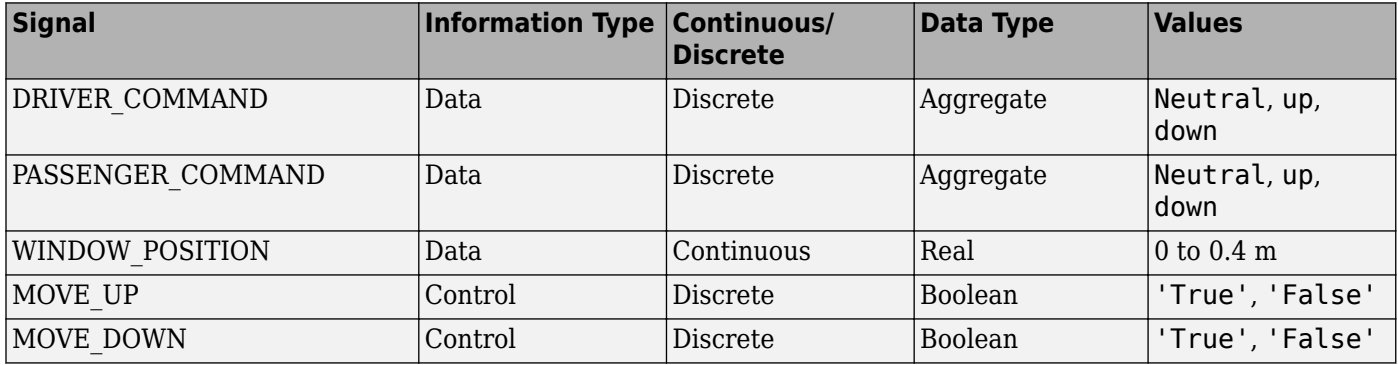

For the associated activity diagram, see ["Activity Diagram: Validate Passenger" on page 23-6](#page-1271-0).

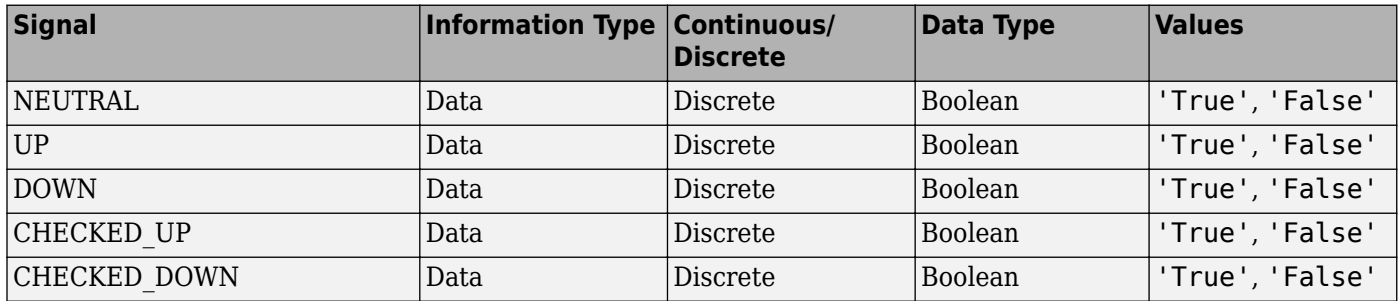

#### <span id="page-1275-0"></span>**Activity Diagram: Validate Passenger Data Definitions**

For the associated activity diagram, see ["Activity Diagram: Detect Obstacle Endstop" on page 23-7](#page-1272-0).

#### **Activity Diagram: Detect Obstacle Endstop Data Definitions**

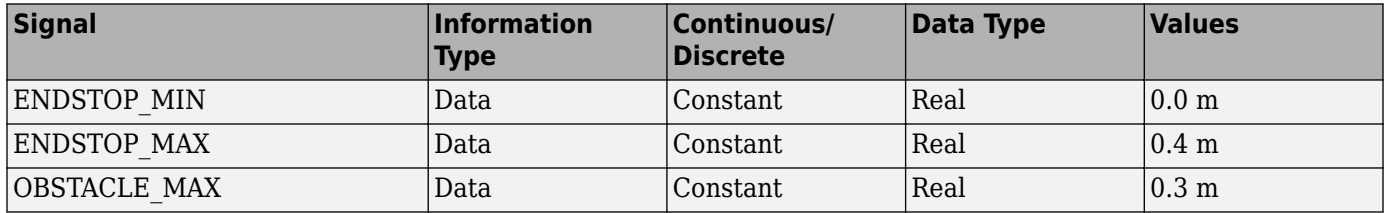

The model design iterates as we examine more detailed implementations. For information about how the model design iterates as you introduce more detail, see ["Iterate on the Design" on page 23-35](#page-1300-0).

## **Simulink Power Window Controller Project**

MATLAB and Simulink support Model-Based Design for embedded control design, from initial specification to code generation. To organize large projects and share your work with others, use "Project Management".

"Power Window Control Project" shows how you can use MathWorks tools and the Model-Based Design process to go from concept through implementation for an automobile power window system. It uses projects to organize the files and other model components.

In addition, this example shows how to link models to system documentation.

#### **Explore the Power Window Controller Project**

**1** To open the Power Window Controller project, in the MATLAB Command Window, type:

slexPowerWindowStart

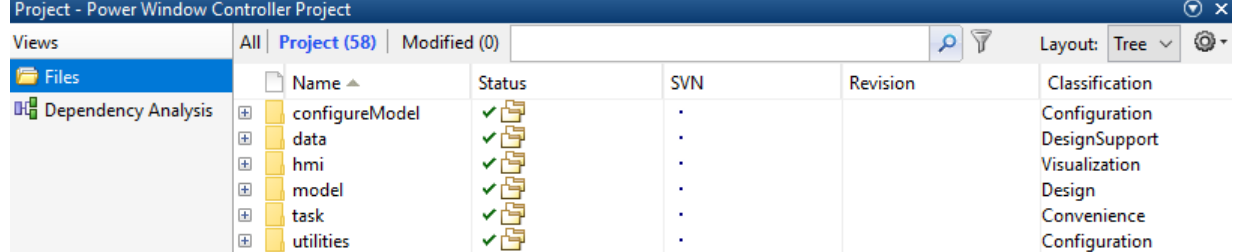

**2** Explore the project folders. In particular, note the **task** folders. This folder contains scripts that run frequent tasks for a model. For the Power Window Controller Project, these scripts:

- <span id="page-1276-0"></span>• Set up the model to control window movement on a controller area network (CAN).
- Set up the model to use the Stateflow and Simulink software to model discrete-event reactive behavior and continuous time behavior, with a low-order plant model.
- Set up the model with a more detailed plant model that includes power effects in the electrical and mechanical domains. The plant model validates the force exerted by the window on a trapped object.
- Set up the model with a model that includes other effects that may change the model, such as quantization of the measurements.

**Note** These scripts also simulate the model. To only configure the model, see the scripts in the **configureModel** folder.

- Use the increase coverage model to generate the model coverage report.
- **3** The **Project Shortcuts** section contains quick-access commands that you can double-click to perform common tasks such as:
	- Add projects to MATLAB paths.
	- Perform interactive testing.
	- Validate model testing with model coverage.
	- Open the main model.
	- Simulate the model with various configurations.
	- Generate a model coverage report for increased coverage of the model.
	- Open the model used for increasing model coverage.

#### **Simulink Power Window Controller**

- "Implementation of Activity Diagram: Power Window Control" on page 23-11
- • ["Interactive Testing" on page 23-13](#page-1278-0)
- • ["Experimental Results from Interactive Testing" on page 23-14](#page-1279-0)
- • ["Model Coverage" on page 23-22](#page-1287-0)

#### **Implementation of Activity Diagram: Power Window Control**

This topic describes the high-level discrete-event control specification for a power window control.

You can model the discrete-event control of the window with a Stateflow chart. A Stateflow chart is a finite state machine with hierarchy and parallelism. This state machine contains the basic states of the power window system: up, auto-up, down, auto-down, rest, and emergency. It models the state transitions and accounts for the precedence of driver commands over the passenger commands. It also includes emergency behavior that activates when the software detects an object between the window and the frame while moving up.

The initial Simulink model for the power window control, slexPowerWindowControl, is a discreteevent controller that runs at a given sample rate.

In this implementation, open the power window control subsystem and observe that the Stateflow chart with the discrete-event control forms the CSPEC, represented by the tilted thick bar in the bottom right corner. The detect obstacle endstop subsystem encapsulate the threshold detection mechanisms.

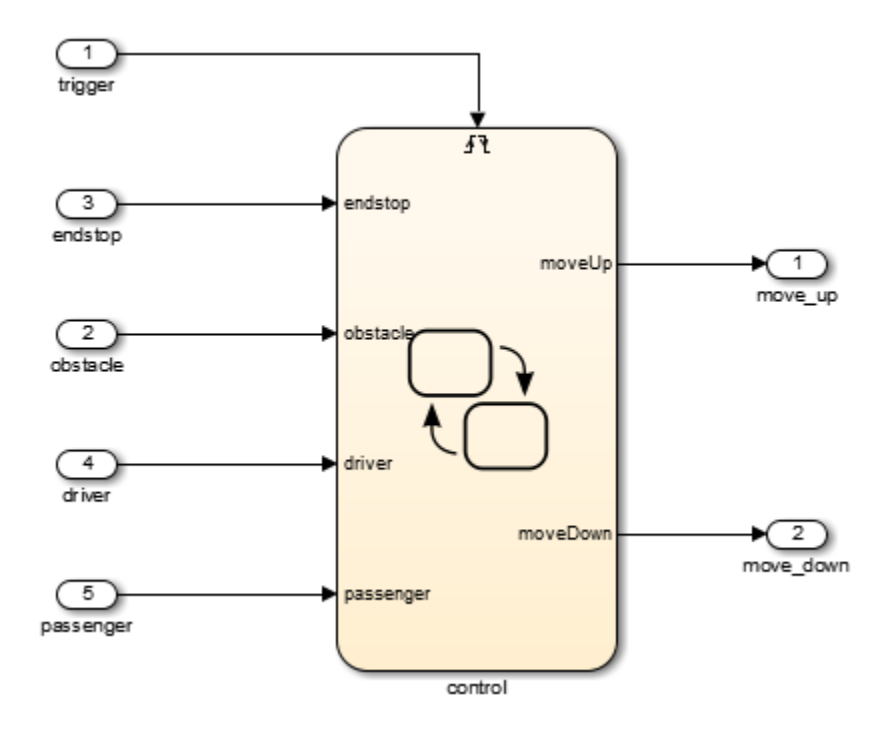

The discrete-event control is a Stateflow model that extends the state transition diagram notion with hierarchy and parallelism. State changes because of passenger commands are encapsulated in a *super state* that does not correspond to an active driver command.

Consider the control of the passenger window. The passenger or driver can move this window up and down.

This state machine contains the basic states of the power window system: up, auto-up, down, autodown, rest, and emergency.

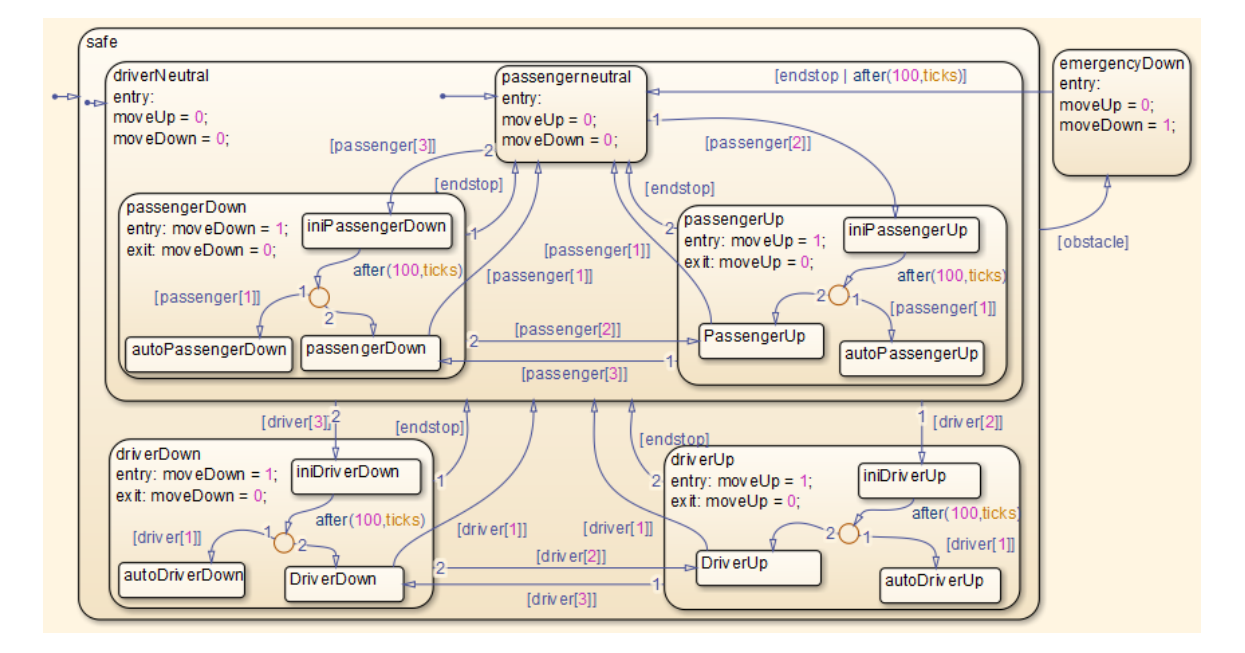

#### <span id="page-1278-0"></span>**Interactive Testing**

#### **Control Input**

The slexPowerWindowCntlInteract model includes this control input as switches. Double-click these switches to manually operate them.

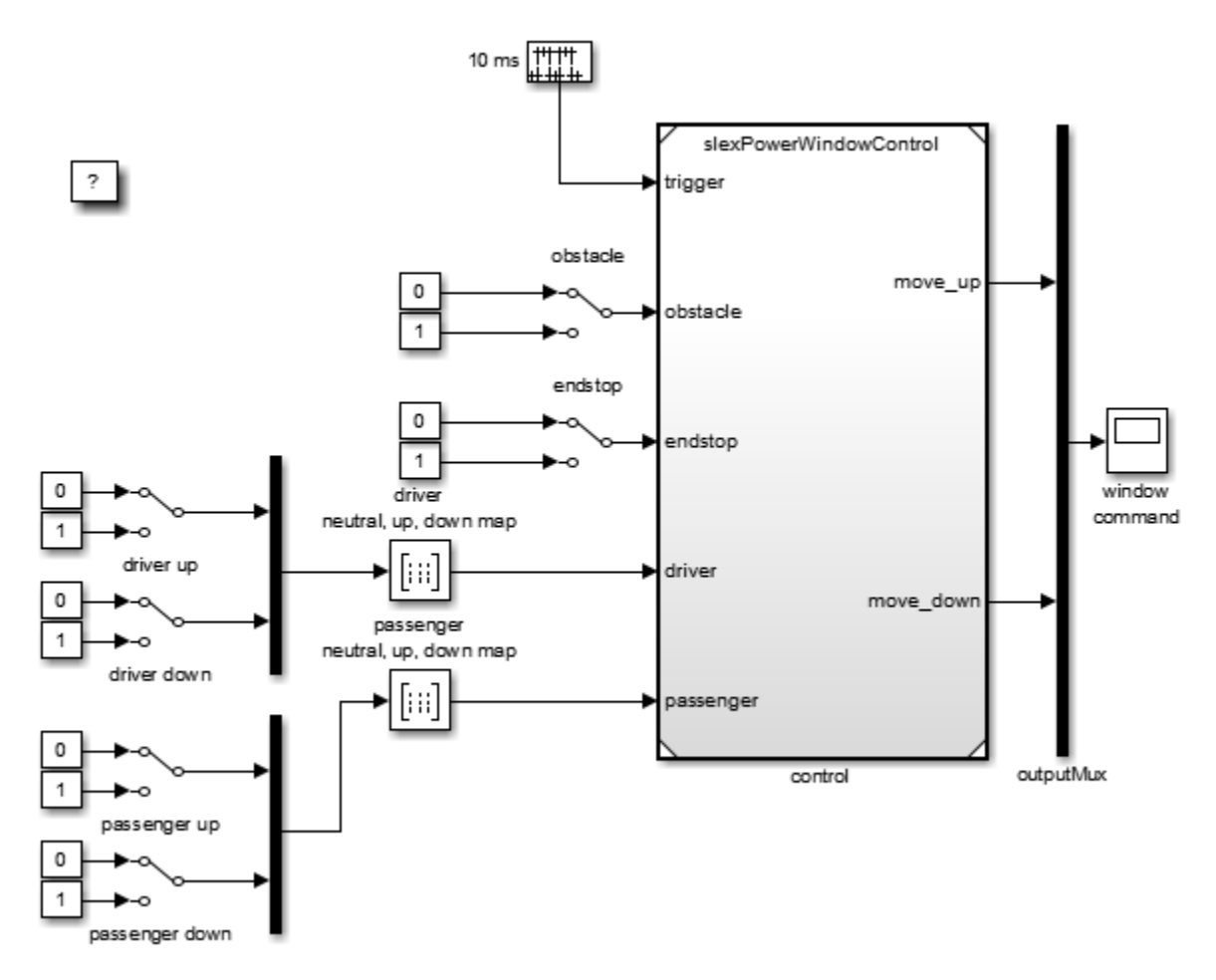

Test the state machine that controls a power window by running the input test vectors and checking that it reaches the desired internal state and generates output. The power window has the following external inputs:

- Passenger input
- Driver input
- Window up or down
- Obstacle in window

Each input consists of a vector with these inputs.

#### <span id="page-1279-0"></span>**Passenger Input**

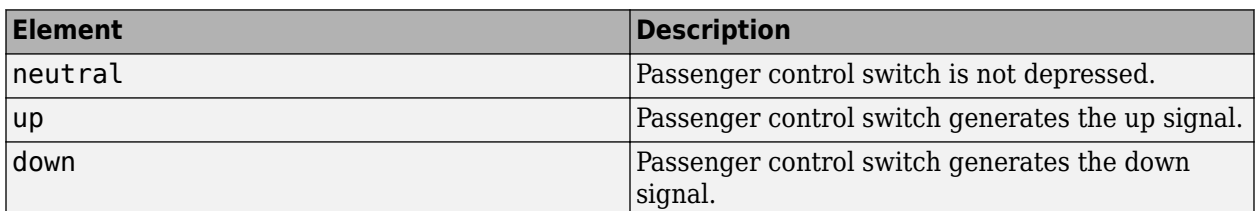

#### **Driver Input**

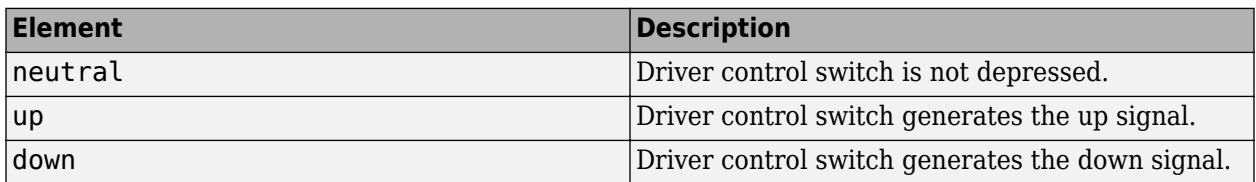

#### **Window Up or Down**

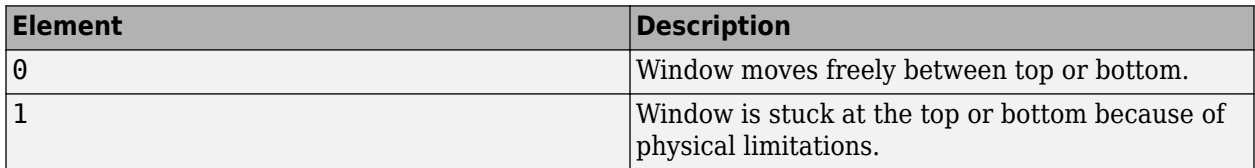

#### **Obstacle in Window**

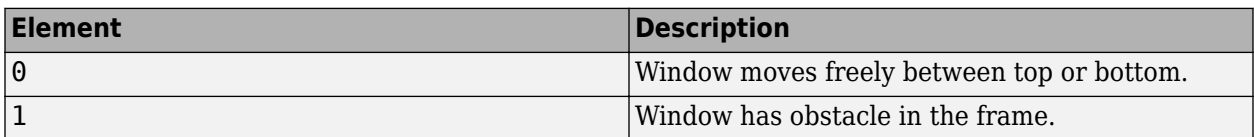

Generate the passenger and driver input signals by mapping the up and down signals according to this table:

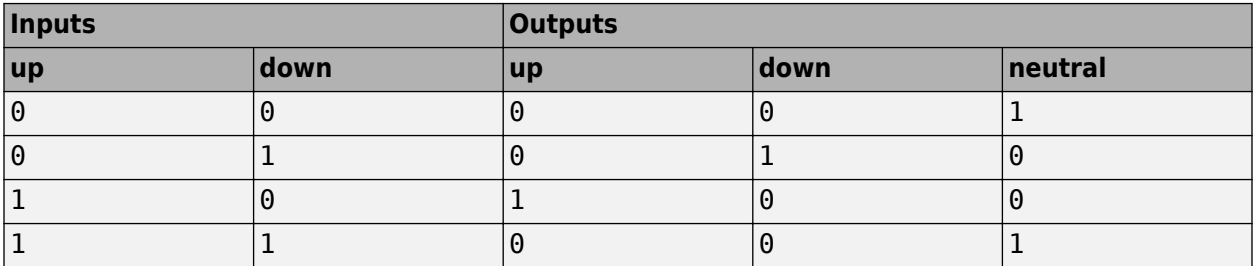

The inputs explicitly generate the neutral event from the up and down events, generated by pressing a power window control switch. The inputs are entered as a truth table in the passenger neutral, up, down map and the driver neutral, up, down map.

#### **Experimental Results from Interactive Testing**

#### **Case 1: Window Up**

To observe the state machine behavior:

**1** Open the slexPowerWindowCntlInteract model.

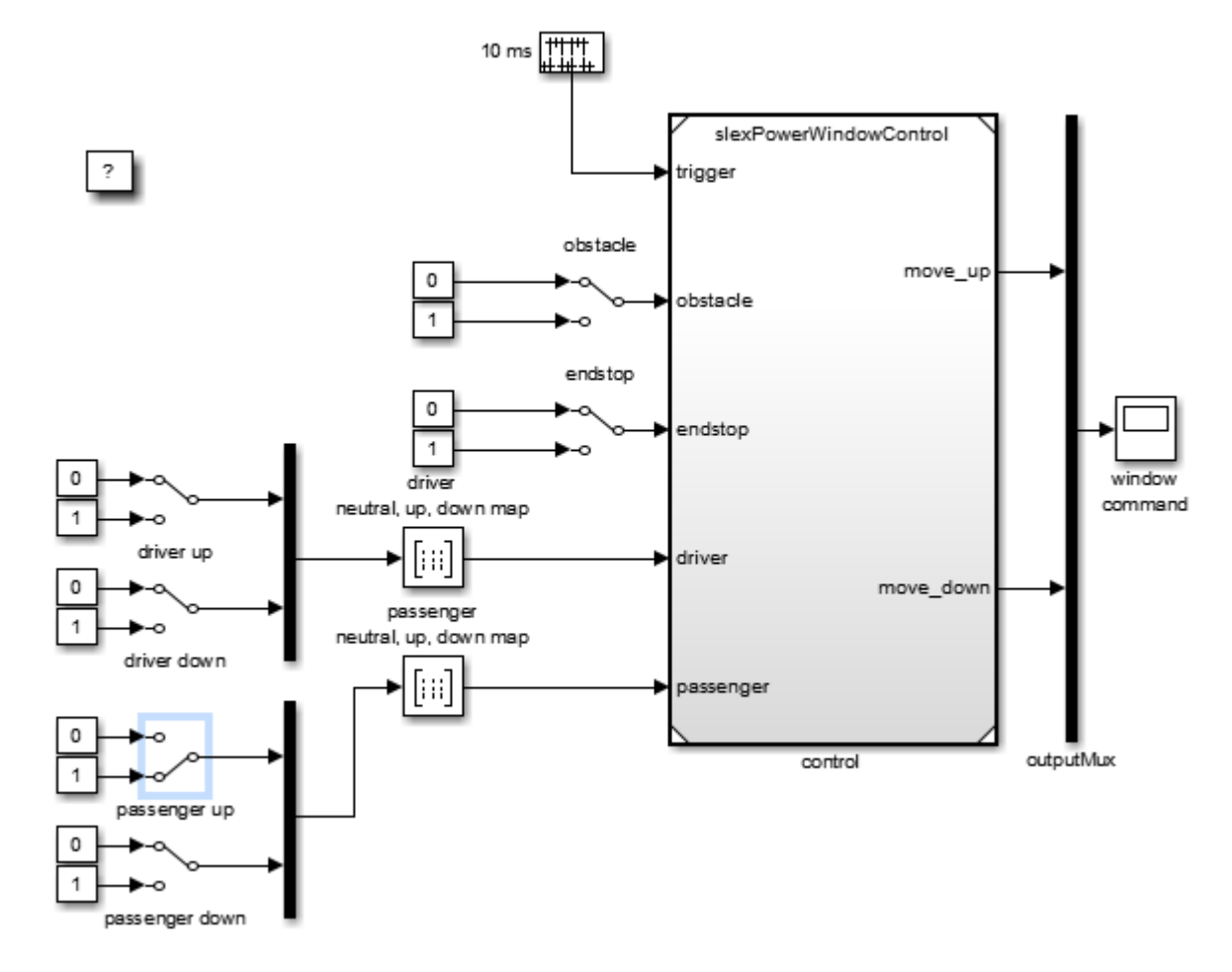

**2** Run the simulation and then double-click the passenger up switch.

If you press the physical window switch for more than one second, the window moves up until the up switch is released (or the top of the window frame is reached and the endstop event is generated).

**3** Double-click the selected passenger up switch to release it.

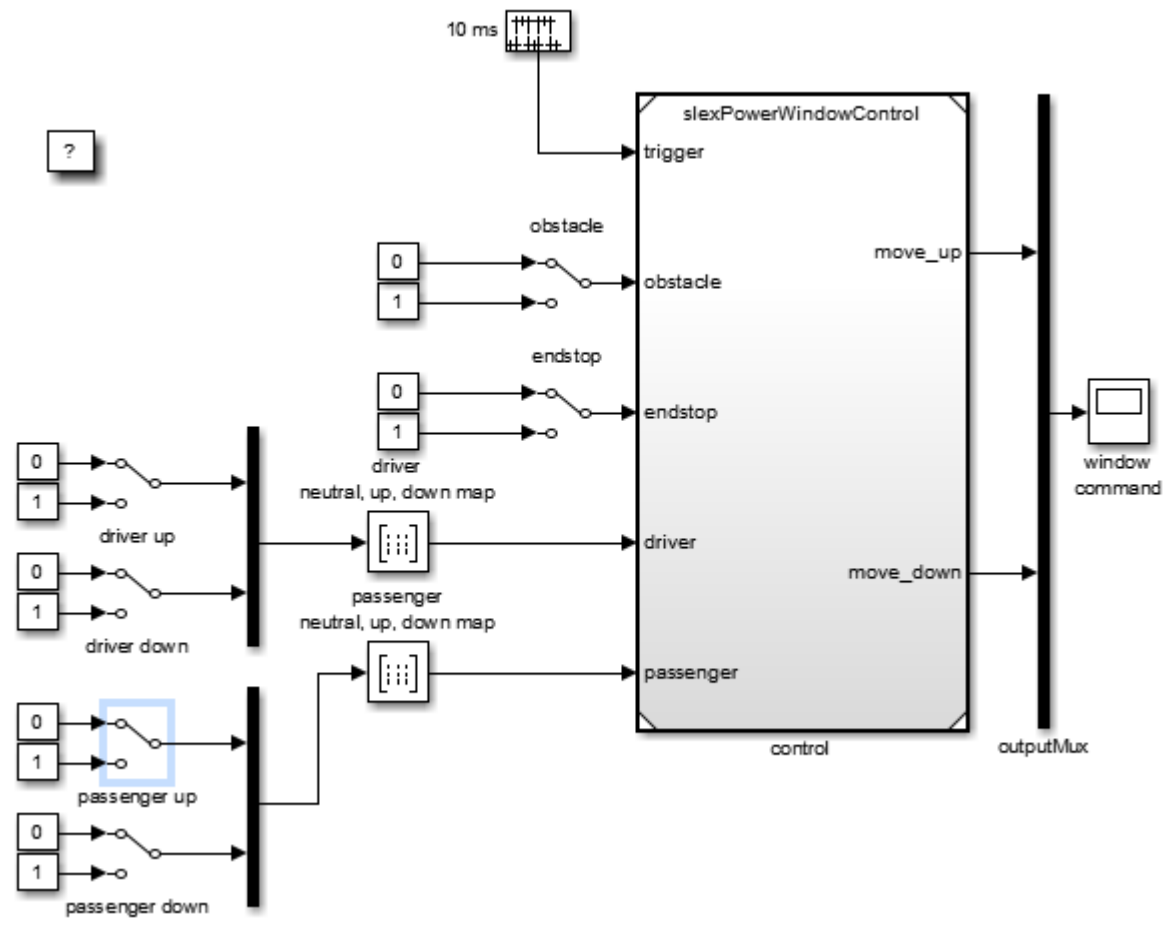

**4** Simulate the model.

Setting the endstop switch generates the endstop event.

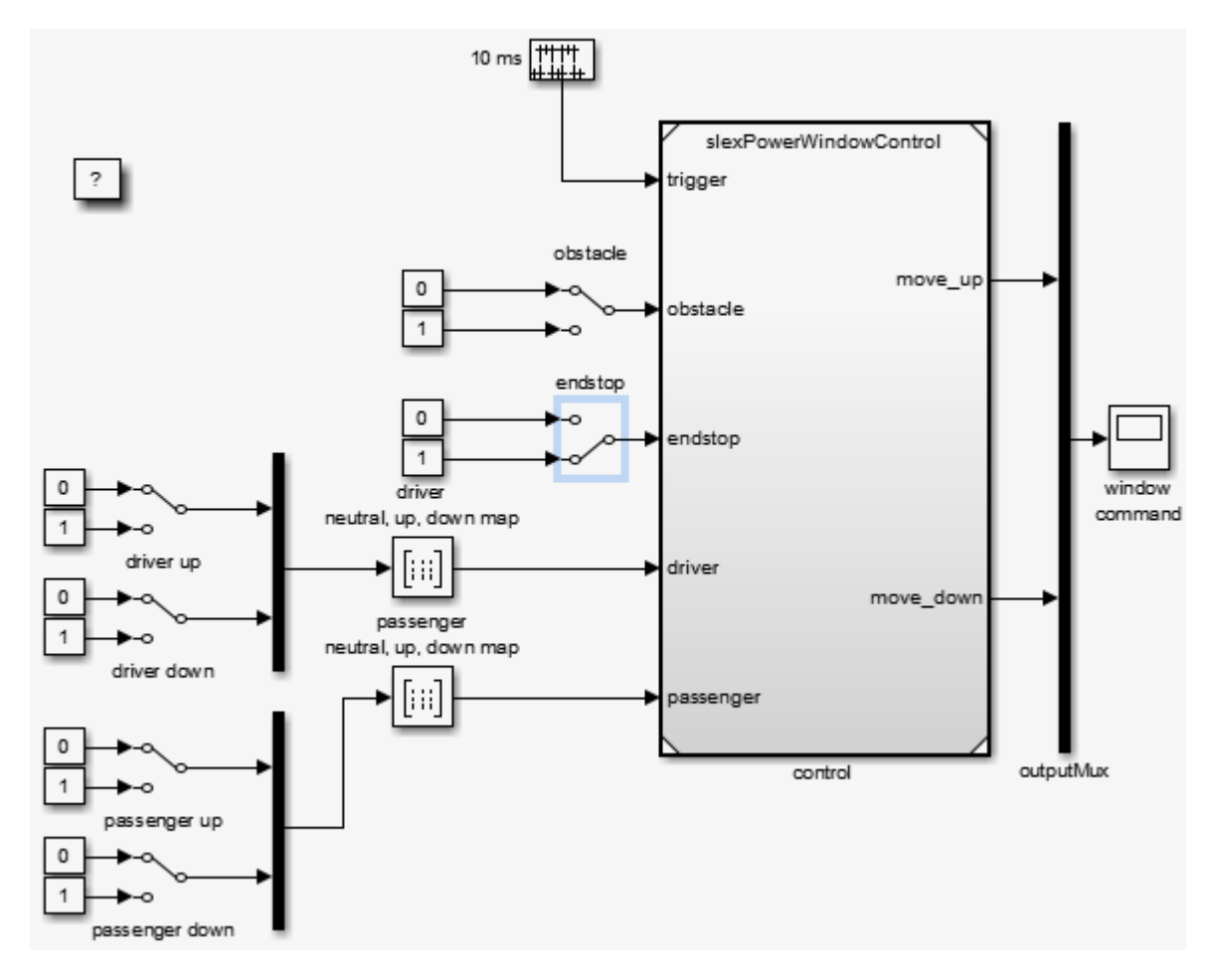

**Case 2: Window Auto-Up**

If you press the physical passenger window up switch for a short period of time (less than a second), the software activates auto-up behavior and the window continues to move up.

**1** Press the physical passenger window up switch for a short period of time (less than a second).

Ultimately, the window reaches the top of the frame and the software generates the endstop event. This event moves the state machine back to its neutral state.

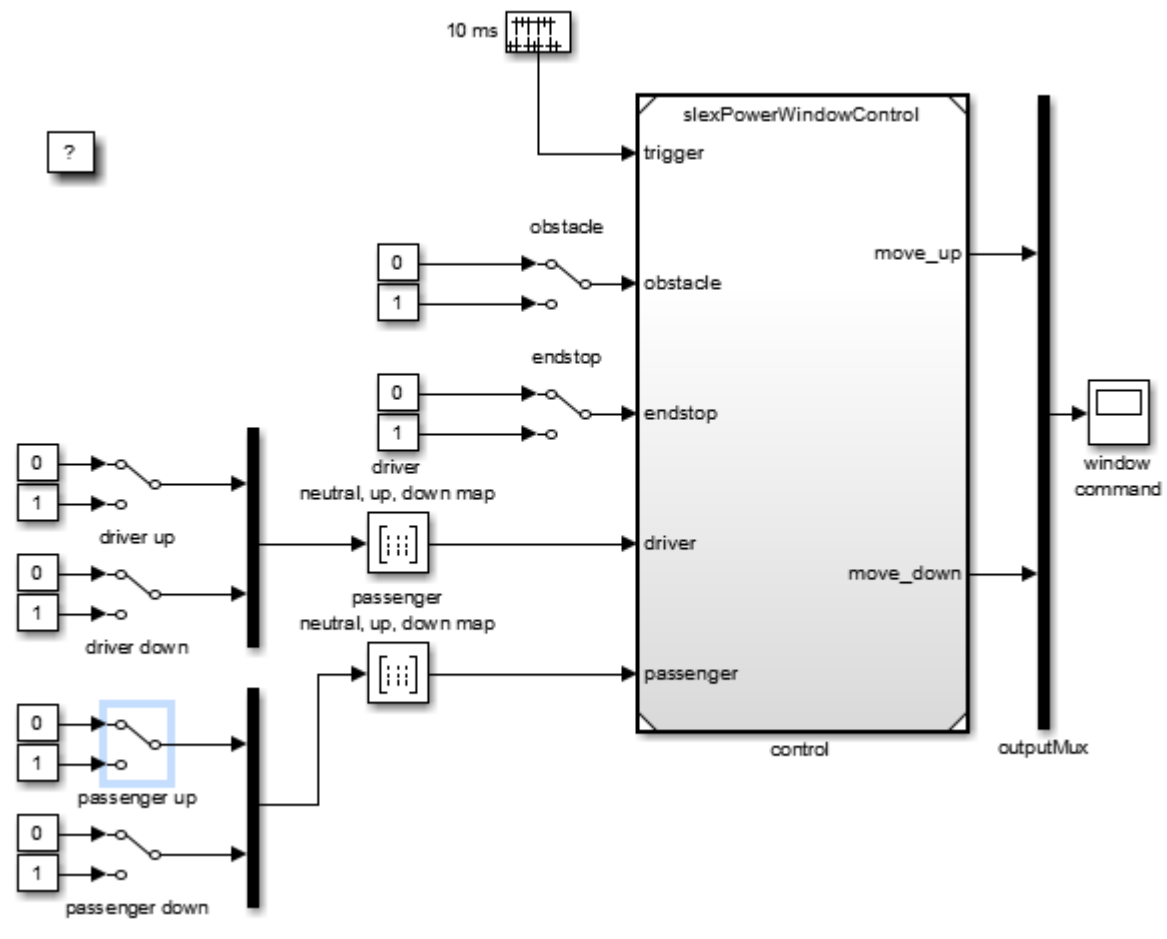

**2** Simulate the model.

#### **Case 3: Driver-Side Precedence**

The driver switch for the passenger window takes precedence over the driver commands. To observe the state machine behavior in this case:

**1** Run the simulation, and then move the system to the passenger up state by double-clicking the passenger window up switch.

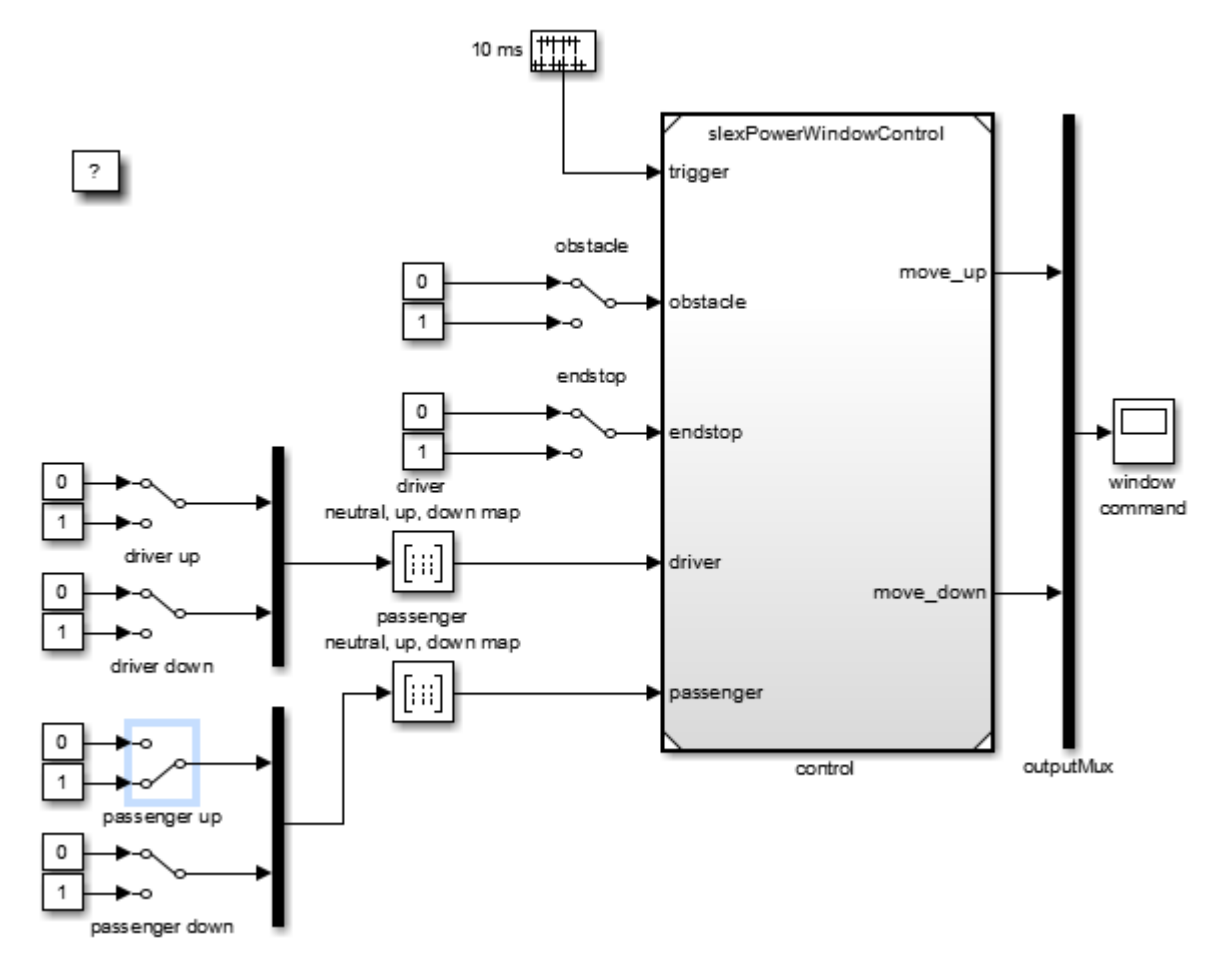

**2** Double-click the driver down switch.

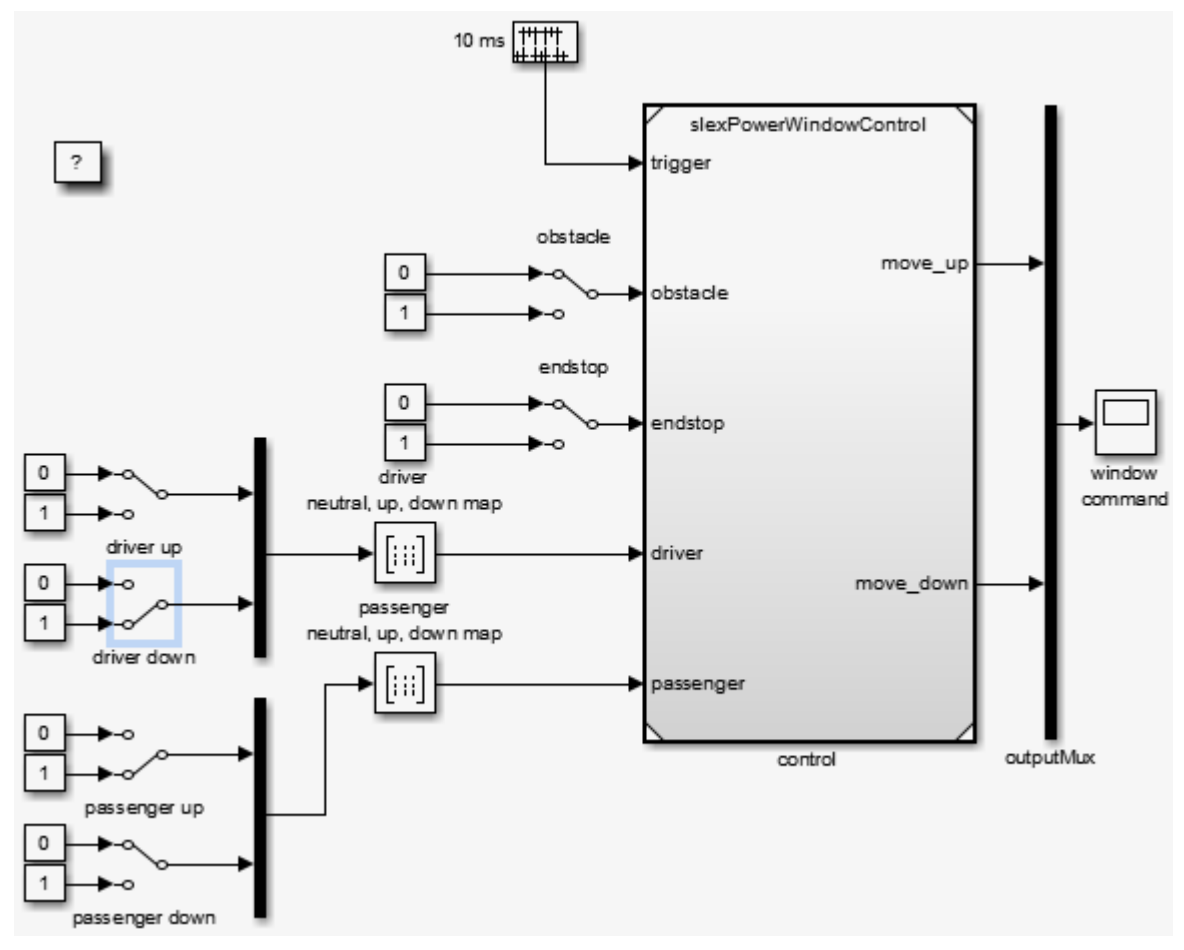

- **3** Simulate the model.
- **4** Notice how the state machine moves to the driver control part to generate the window down output instead of the window up output.
- **5** Double-click the driver control to driver up. Double-click the driver down switch.

The driver window up state is reached, which generates the window up output again, i.e.,  $windowUp = 1$ .

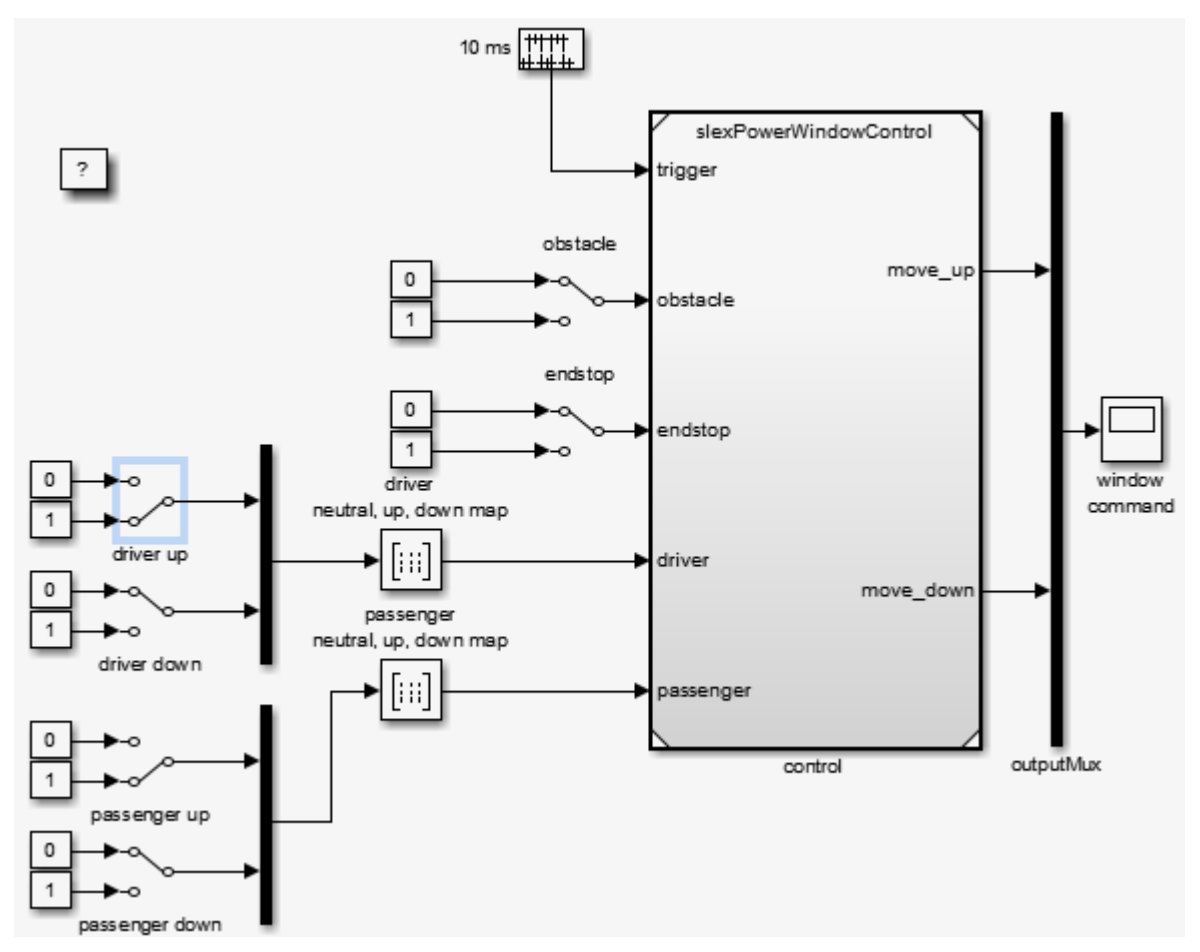

**6** To observe state behavior when an object is between the window and the frame, double-click the obstacle switch.

<span id="page-1287-0"></span>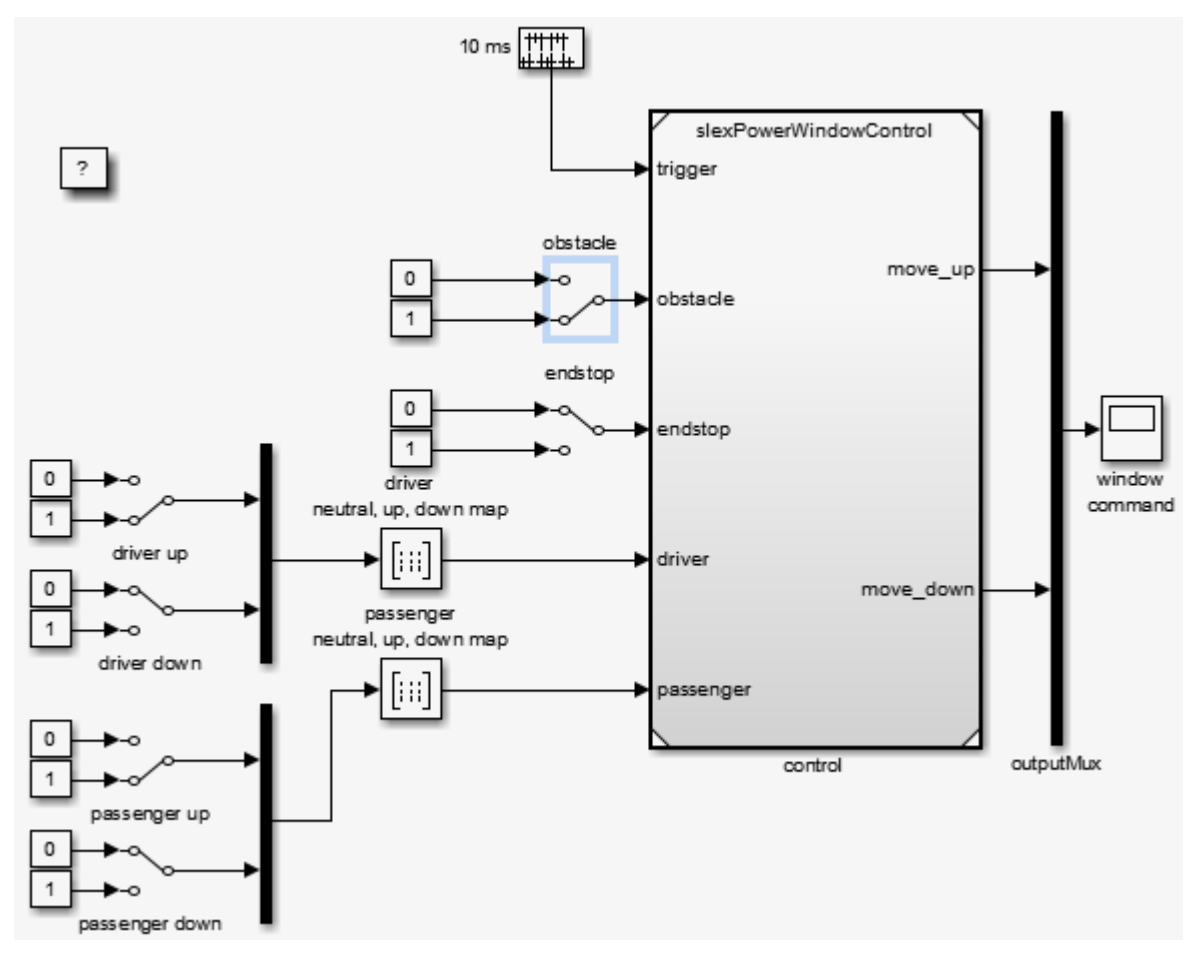

**7** Simulate the model.

On the next sample time, the state machine moves to its emergencyDown state to lower the window a few inches. How far the software lowers the window depends on how long the state machine is in the emergencyDown state. This behavior is part of the next analysis phase.

If a driver or passenger window switch is still active, the state machine moves into the up or down states upon the next sample time after leaving the emergency state. If the obstacle switch is also still active, the software again activates the emergency state at the next sample time.

#### **Model Coverage**

#### **Validation of the Control Subsystem**

Validate the discrete-event control of the window using the model coverage tool. This tool helps you determine the extent to which a model test case exercises the conditional branches of the controller. It helps evaluate whether all transitions in the discrete-event control are taken, given the test case, and whether all clauses in a condition that enables a particular transition have become true. Multiple clauses can enable one transition, e.g., the transition from emergency back to neutral occurs when either 100 ticks have occurred or if the endstop is reached.

To achieve full coverage, each clause evaluates to true and false for the test cases used. The percentage of transitions that a test case exercises is called its model coverage. Model coverage is a measure of how thoroughly a test exercises a model.

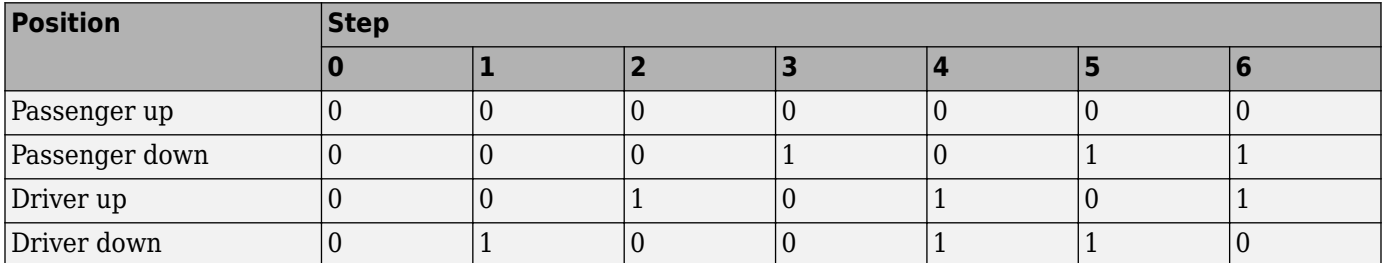

Using Simulink Coverage software, you can apply the following test to the power window controller.

With this test, all switches are inactive at time 0. At regular 1 s steps, the state of one or more switches changes. For example, after 1 s, the driver down switch becomes active. To automatically run these input vectors, replace the manual switches by prescribed sequences of input. To see the preconstructed model:

**1** In the MATLAB Command Window, type:

slexPowerWindowCntlCoverage

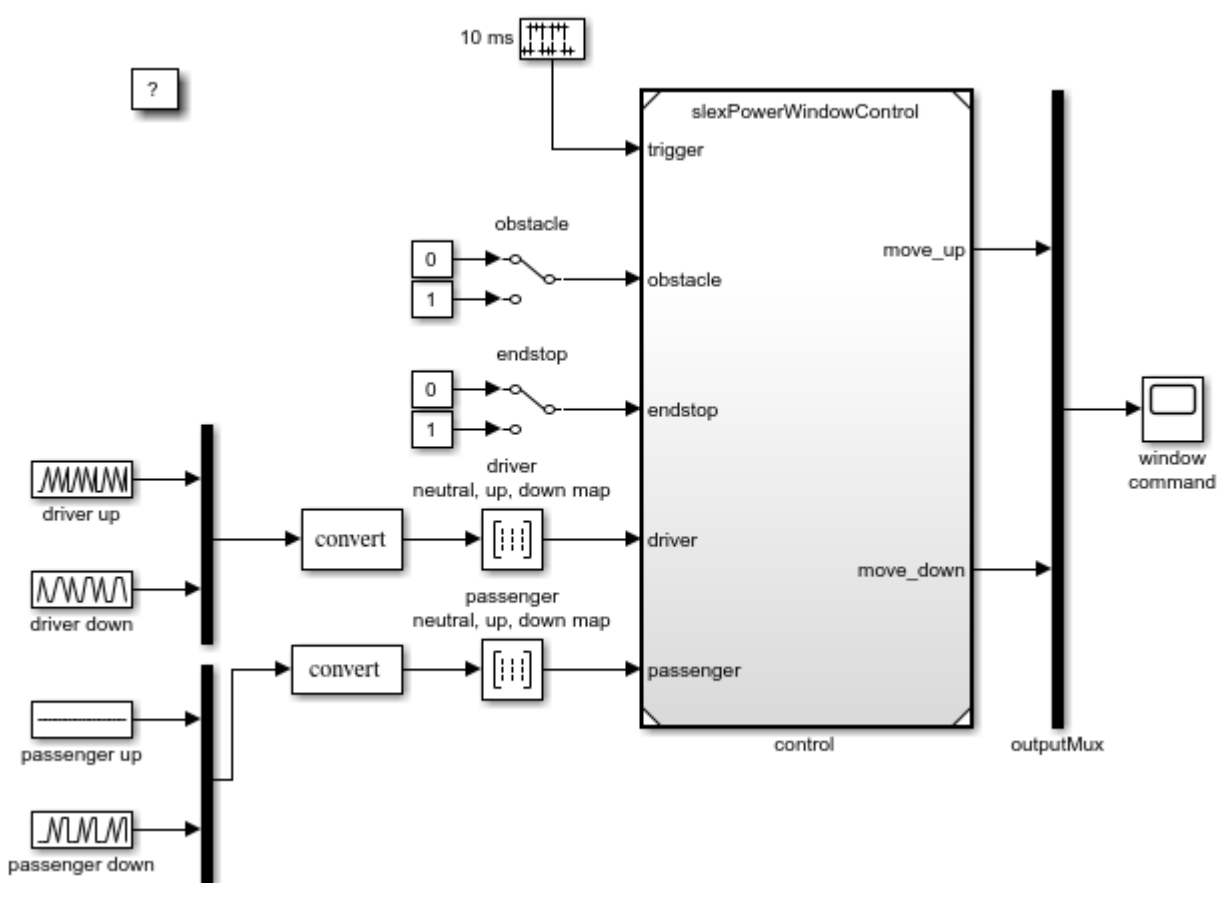

**2** Simulate the model to generate the Simulink Coverage coverage report.

For the slexPowerWindowCntlCoverage model, the report reveals that this test handles 100% of the decision outcomes from the driver neutral, up, down map block. However, the test achieves only 50% coverage for the passenger neutral, up, down map block. This coverage means the overall

coverage for slexPowerWindowCntlCoverage is 45% while the overall coverage for the slexPowerWindowControl model is 42%. A few of the contributing factors for the coverage levels are:

- Passenger up block does not change.
- Endstop and obstacle blocks do not change.

#### **Increase Model Coverage**

To increase total coverage to 100%, you need to take into account all possible combinations of driver, passenger, obstacle, and endstop settings. When you are satisfied with the control behavior, you can create the power window system. For more information, see ["Create Model Using Model-Based](#page-1291-0) [Design" on page 23-26](#page-1291-0).

This example increases the model coverage for the validation of the discrete-event control of the window. To start, the example uses inputs from slexPowerWindowCntlCoverage as a baseline for the model coverage. Next, to further exercise the discrete-event control of the window, it creates more input sets. The spreadsheet file, inputCntlCoverageIncrease.xlsx, contains these input sets using one input set per sheet.

In the example, the slexPowerWindowSpreadsheetGeneration utility function, which creates a spreadsheet template from the controller model, slexPowerWindowControl, creates the inputCntlCoverageIncrease.xlsx. In inputCntlCoverageIncrease.xlsx, the function uses the block names in the controller model as signal names.

slexPowerWindowSpreadsheetGeneration defines the sheet names. The slexWindowSpreadsheetAddInput utility function populates inputCntlCoverageIncrease.xlsx with signal data.

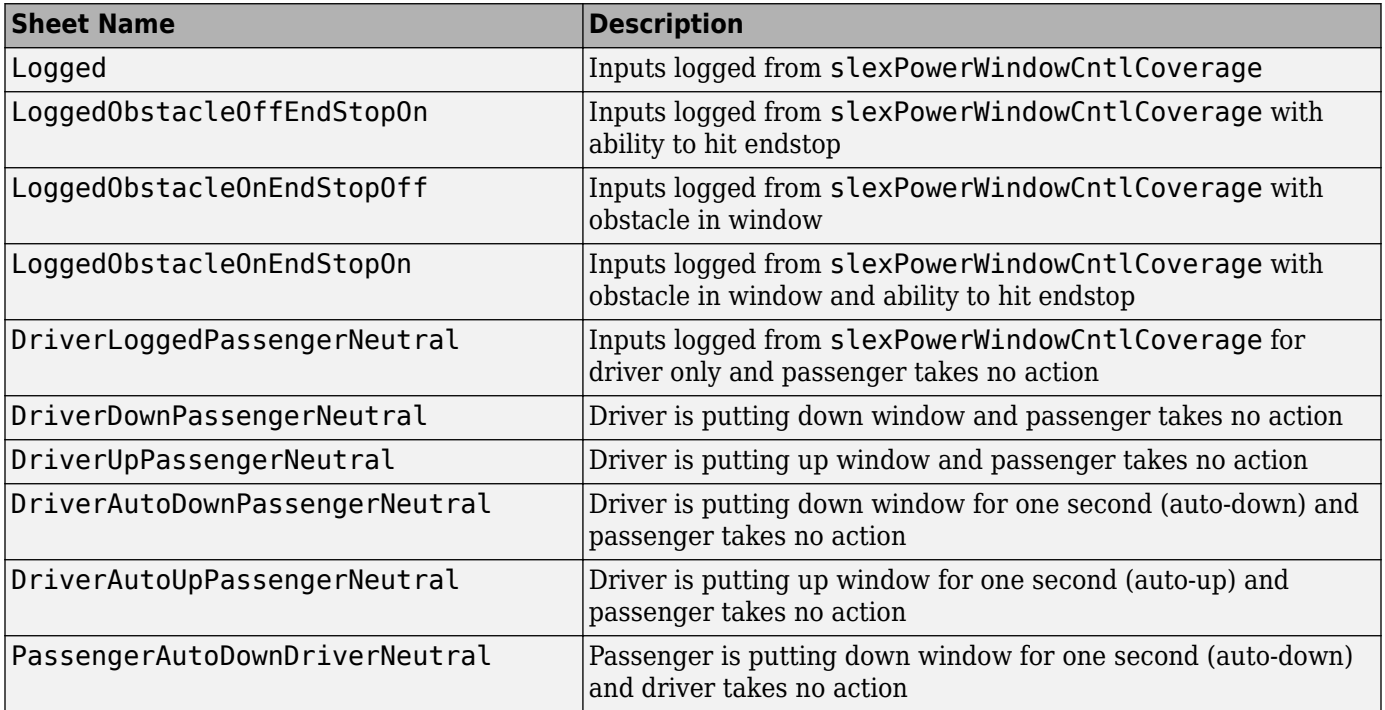

The sheet names of these input sets and their descriptions are:

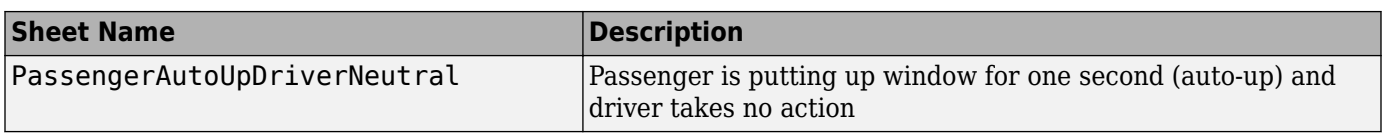

To automatically run these input vectors, replace the inputs to the discrete-event control with the From Spreadsheet block using the file, inputCntlCoverageIncrease.xlsx. This file contains the multiple input sets. To see the preconstructed model:

**1** In the MATLAB Command Window, type:

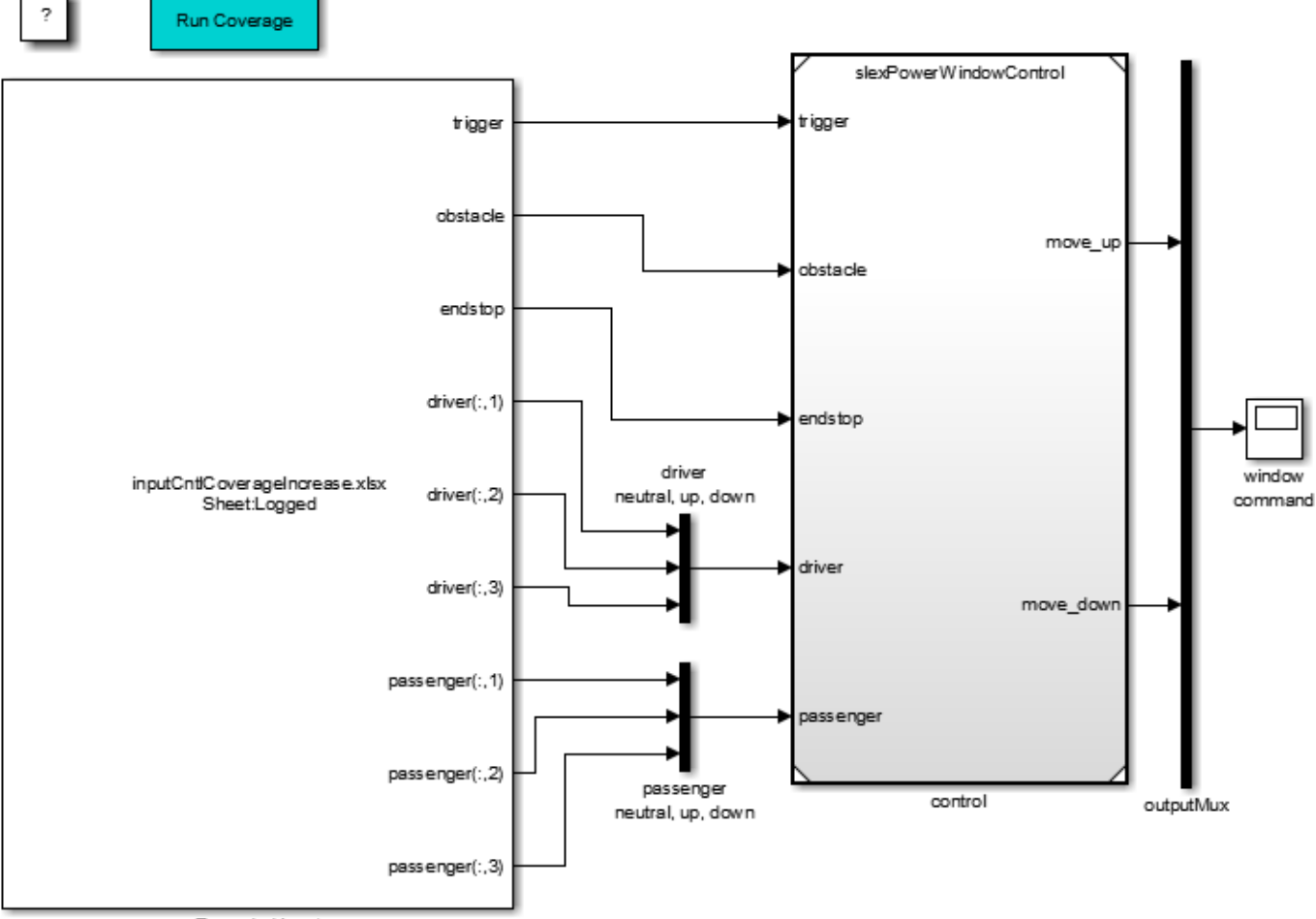

slexPowerWindowCntlCoverageIncrease

Expanded Input

**2** To generate the Simulink Coverage coverage report for multiple input set, double click the Run Coverage subsystem in the model.

For the slexPowerWindowCntlCoverageIncrease model, the report reveals that using multiple input sets has successfully raised the overall coverage for the slexPowerWindowControl model from 42% to 78%. Coverage levels are less than 100% because of missing input sets for:

• Passenger up state

- <span id="page-1291-0"></span>• Driver up and down states
- Passenger automatic down and automatic up states

## **Create Model Using Model-Based Design**

- "Why Use Model-Based Design?" on page 23-26
- "Implementation of Context Diagram: Power Window System" on page 23-26
- • ["Implement Power Window Control System" on page 23-27](#page-1292-0)
- • ["Implementation of Activity Diagram: Validate" on page 23-28](#page-1293-0)
- • ["Implementation of Activity Diagram: Detect Obstacle Endstop" on page 23-29](#page-1294-0)
- • ["Hybrid Dynamic System: Combine Discrete-Event Control and Continuous Plant" on page 23-30](#page-1295-0)
- • ["Detailed Modeling of Power Effects" on page 23-33](#page-1298-0)
- • ["Control Law Evaluation" on page 23-37](#page-1302-0)
- • ["Visualization of the System in Motion" on page 23-38](#page-1303-0)
- • ["Realistic Armature Measurement" on page 23-40](#page-1305-0)
- • ["Communication Protocols" on page 23-41](#page-1306-0)

#### **Why Use Model-Based Design?**

In Model-Based Design, a system model is at the center of the development process, from requirements development, through design implementation, and testing. Use Model-Based Design to:

- Use a common design environment across project teams.
- Link designs directly to requirements.
- Integrate testing with design to continuously identify and correct errors.
- Refine algorithms through multidomain simulation.
- Automatically generate embedded software code.
- Develop and reuse test suites.
- Automatically generate documentation for the model.
- Reuse designs to deploy systems across multiple processors and hardware targets.

#### **Implementation of Context Diagram: Power Window System**

For requirements presented as a context diagram, see ["Context Diagram: Power Window System" on](#page-1269-0) [page 23-4](#page-1269-0).

Create a Simulink model to resemble the context diagram.

- **1** Place the plant behavior into one subsystem.
- **2** Create two subsystems that contain the driver and passenger switches.
- **3** Add a control mechanism to conveniently switch between the presence and absence of the object.
- **4** Put the control in one subsystem.
- **5** Connect the new subsystems.
- **6** To see an implementation of this model, in the MATLAB Command Window, type:

slexPowerWindowStart

<span id="page-1292-0"></span>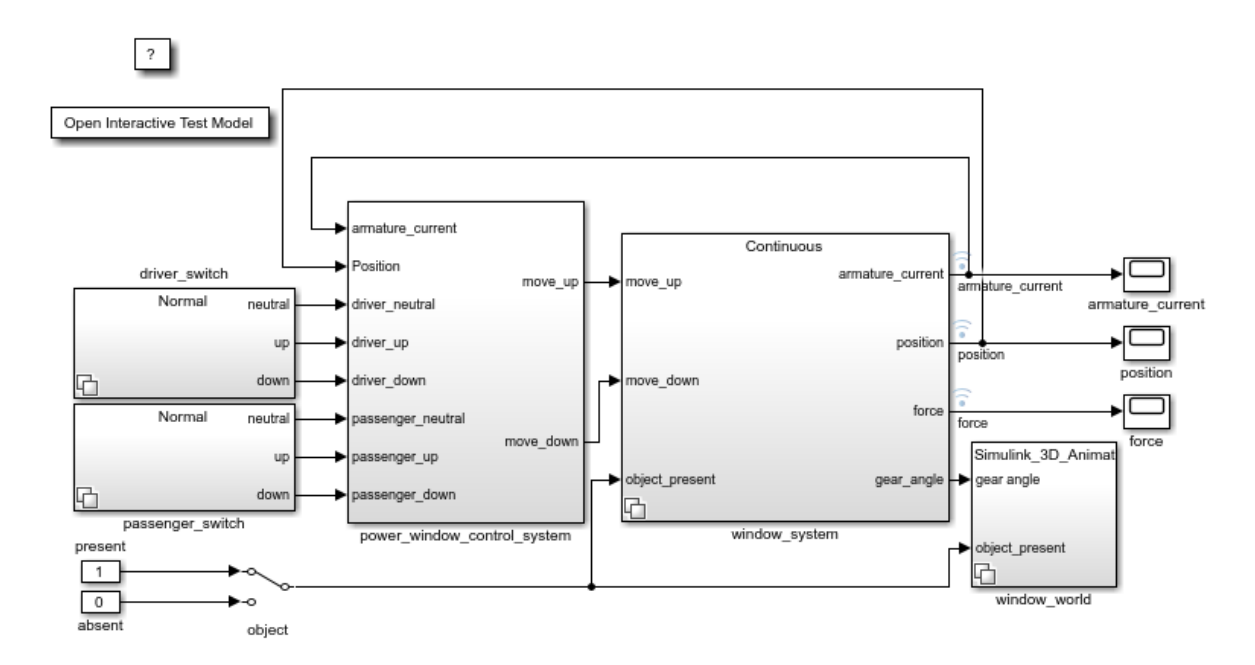

You can use the power window control activity diagram (["Activity Diagram: Power Window Control"](#page-1269-0) [on page 23-4](#page-1269-0)) to decompose the power window controller of the context diagram into parts. This diagram shows the input and output signals present in the context diagram for easier tracing to their origins.

#### **Implement Power Window Control System**

To satisfy full requirements, the power window control must work with the validation of the driver and passenger inputs and detect the endstop.

For requirements presented as an activity diagram, see ["Activity Diagram: Power Window Control" on](#page-1269-0) [page 23-4](#page-1269-0).

Double-click the slexPowerWindowExample/power\_window\_control\_system block to open the following subsystem:

<span id="page-1293-0"></span>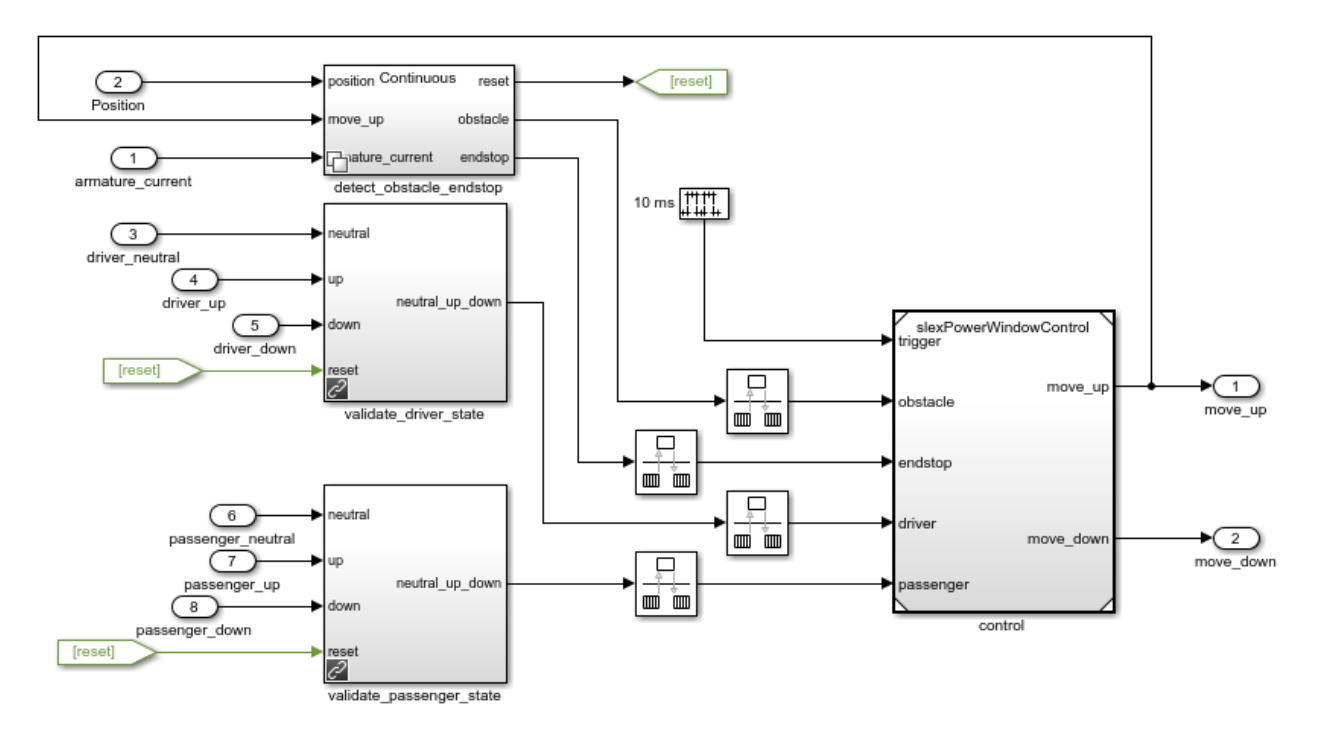

#### **Implementation of Activity Diagram: Validate**

For requirements presented as activity diagrams, see ["Activity Diagram: Validate Driver" on page 23-](#page-1270-0) [5](#page-1270-0) and ["Activity Diagram: Validate Passenger" on page 23-6.](#page-1271-0)

The activity diagram adds data validation functionality for the driver and passenger commands to ensure correct operation. For example, when the window reaches the top, the software blocks the up command. The implementation decomposes each validation process in new subsystems. Consider the validation of the driver commands (validation of the passenger commands is similar). Check if the model can execute the up or down commands, according to the following:

- The model allows the down command only when the window is not completely opened.
- The model allows the up command only when the window is not completely closed and no object is detected.

The third activity diagram process checks that the software sends only one of the three commands (neutral, up, down) to the controller. In an actual implementation, both up and down can be simultaneously true (for example, because of switch bouncing effects).

From the power window control system subsystem, this is the validate driver state subsystem:

<span id="page-1294-0"></span>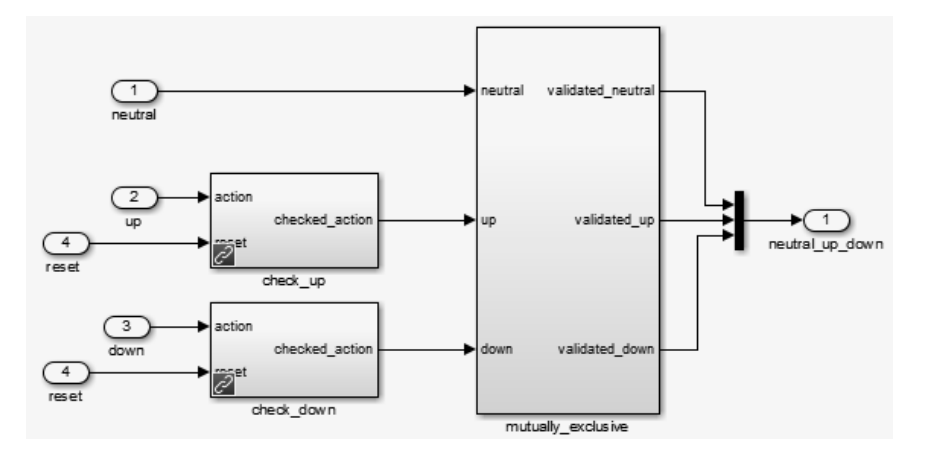

From the power window control system subsystem, this is the validate passenger state subsystem:

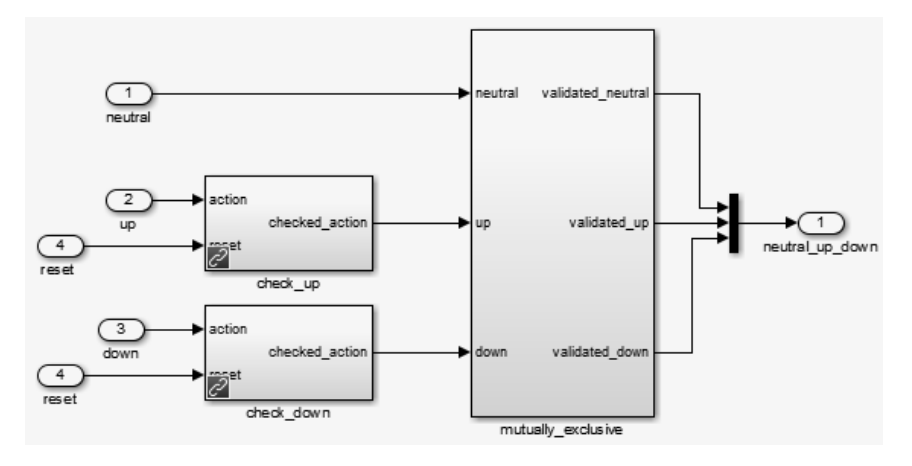

#### **Implementation of Activity Diagram: Detect Obstacle Endstop**

For requirements presented as an activity diagram, see ["Activity Diagram: Detect Obstacle Endstop"](#page-1272-0) [on page 23-7](#page-1272-0).

In the slexPowerWindowExample model, the power window control system/ detect obstacle endstop block implements this activity diagram in the continuous variant of the Variant Subsystem block. During design iterations, you can add additional variants.

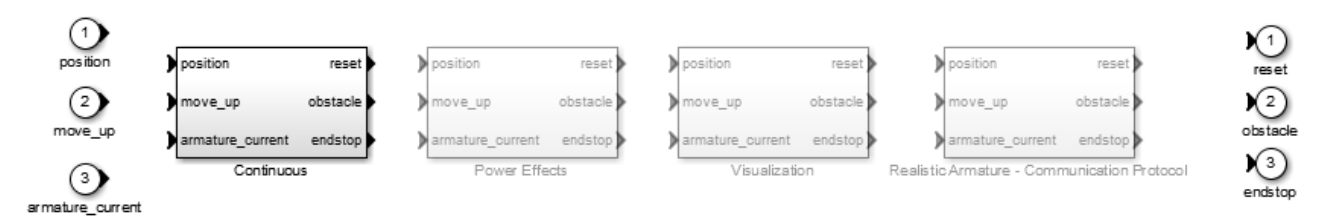

Double-click the slexPowerWindowExample model power\_window\_control\_system/ detect obstacle endstop/Continuous/verify position block:

<span id="page-1295-0"></span>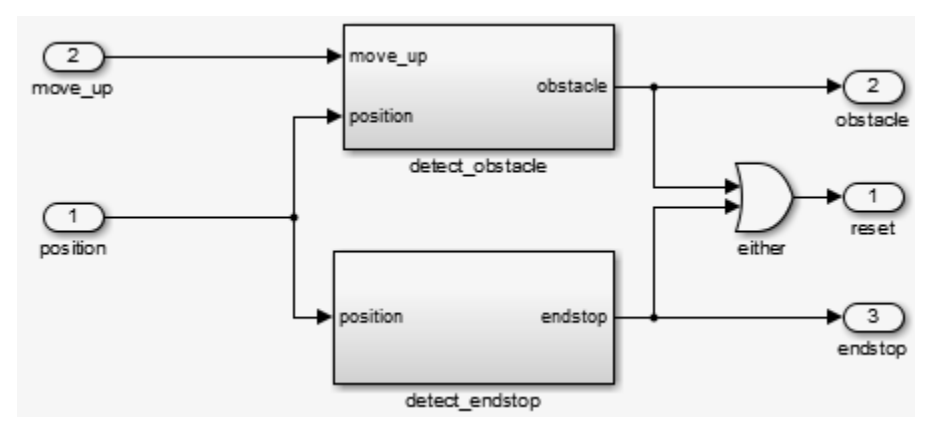

#### **Hybrid Dynamic System: Combine Discrete-Event Control and Continuous Plant**

After you have designed and verified the discrete-event control, integrate it with the continuous-time plant behavior. This step is the first iteration of the design with the simplest version of the plant.

In the project, navigate to **Files** and click **Project**. In the **configureModel** folder, run the slexPowerWindowContinuous utility to open and initialize the model.

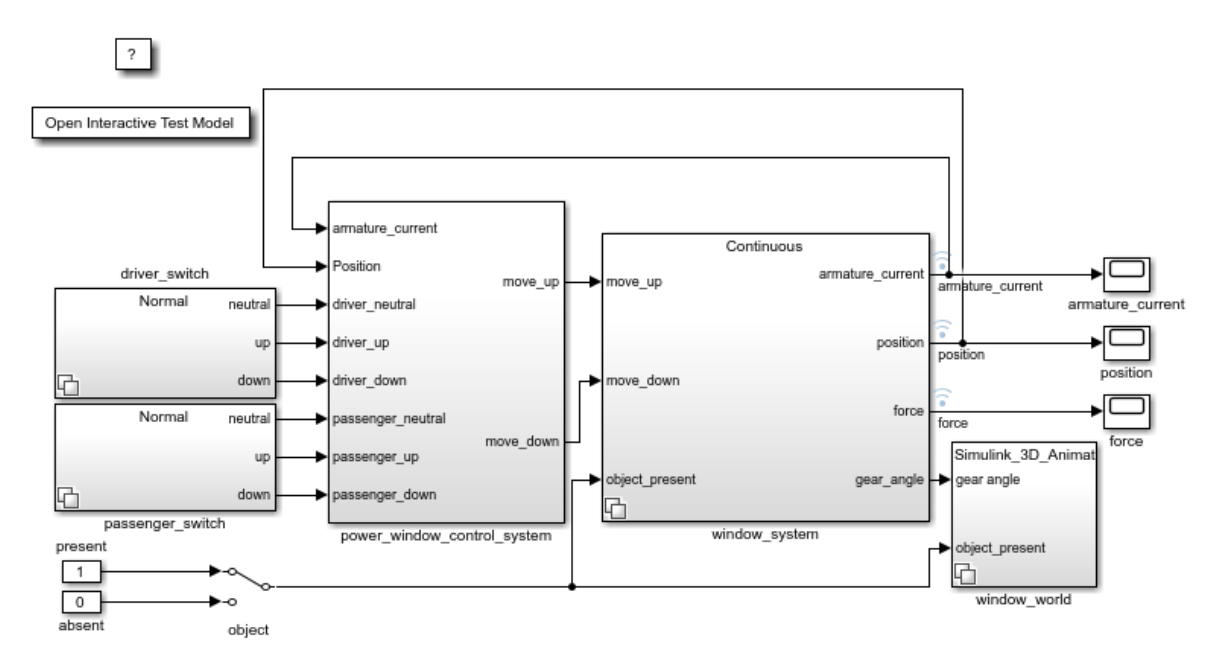

The window system block uses the Variant Subsystem block to allow for varying levels of fidelity in the plant modeling. Double-click the window\_system/Continuous/2nd\_order\_window\_system block to see the continuous variant.
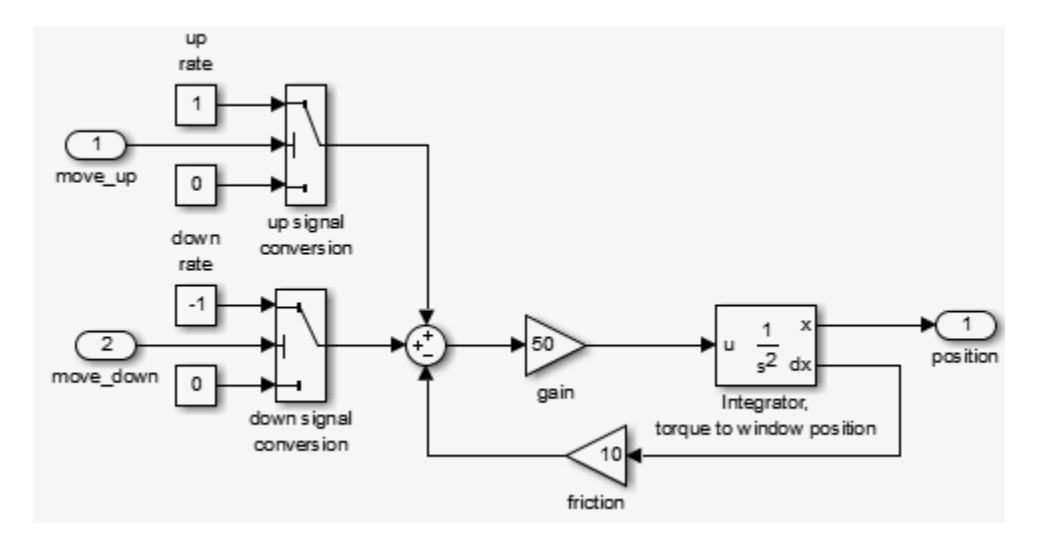

The plant is modeled as a second-order differential equation with step-wise changes in its input:

- When the Stateflow chart generates windowUp, the input is 1.
- When the Stateflow chart generates windowDown, the input is –1.
- Otherwise, the input is 0.

This phase allows analysis of the interaction between the discrete-event state behavior, its sample rate, and the continuous behavior of the window movement. There are threshold values to generate the window frame top and bottom:

- endStop
- Event when an obstacle is present, that is, obstacle
- Other events

Double-click the slexPowerWindowExample model power\_window\_control\_system/‐ detect obstacle endstop/Continuous/verify position block to see the continuous variant.

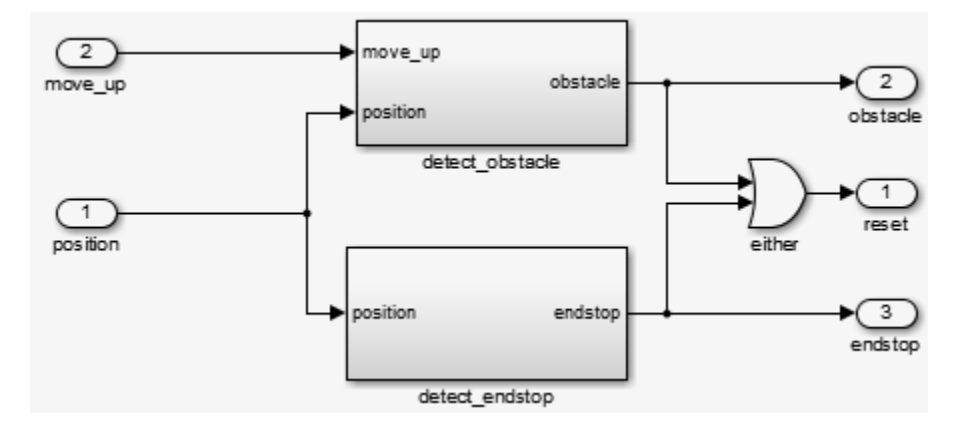

When you run the slexPowerWindowContinuous configureModel utility, the model uses the continuous time solver ode23 (Bogacki-Shampine).

A structure analysis of a system results in:

- A functional decomposition of the system
- Data definitions with the specifics of the system signals
- Timing constraints

A structure analysis can also include the implementation architecture (outside the scope of this discussion).

The implementation also adds a control mechanism to conveniently switch between the presence and absence of the object.

#### **Expected Controller Response**

To view the window movement, in **Project Shortcuts**, double-click SimHybridPlantLowOrder. Alternatively, you can run the task slexPowerWindowContinuousSim.

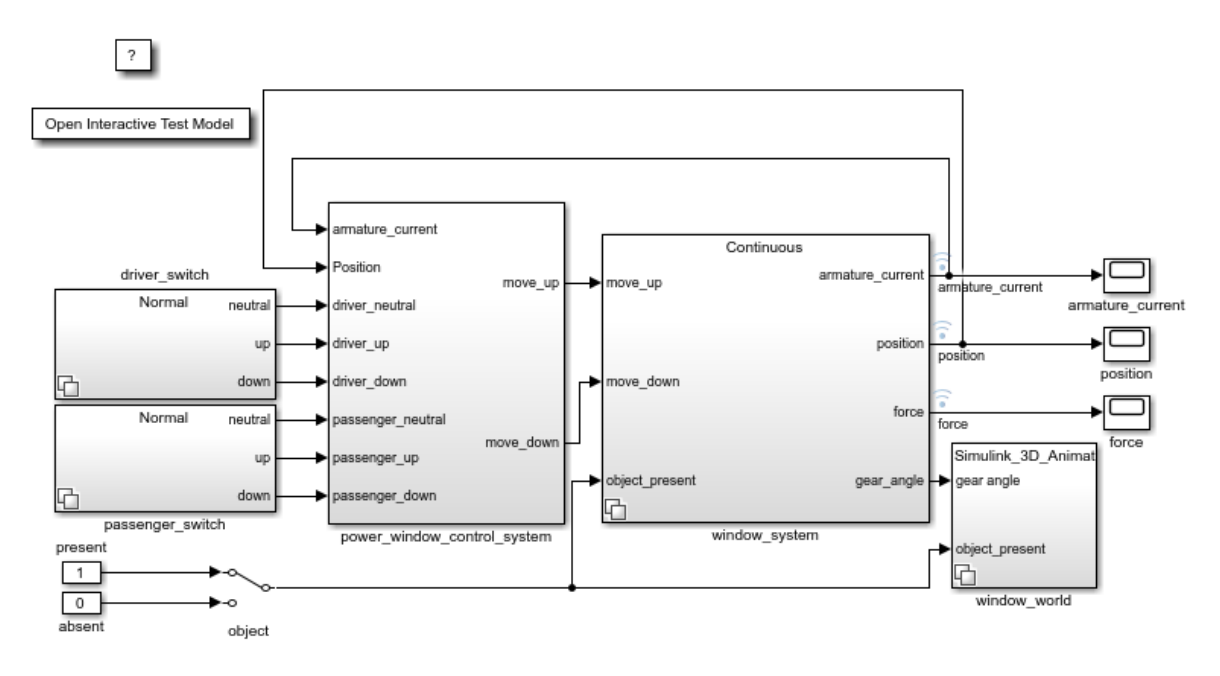

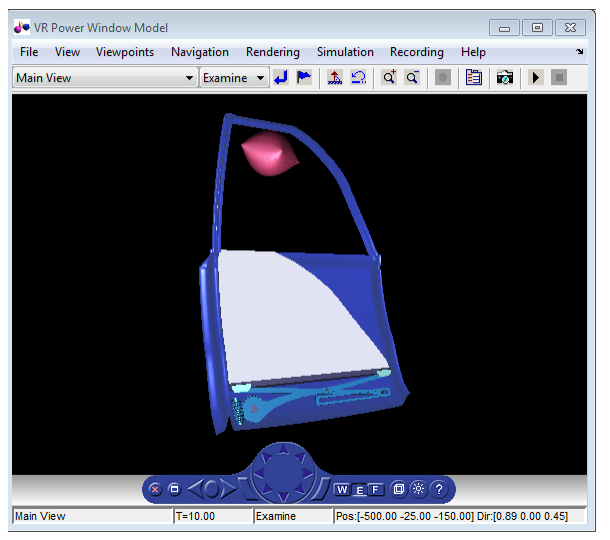

The position scope shows the expected result from the controller. After 30 cm, the model generates the obstacle event and the Stateflow chart moves into its emergencyDown state. In this state, windowDown is output until the window lowers by about 10 cm. Because the passenger window up switch is still on, the window starts moving up again and this process repeats. Stop the simulation and open the position scope to observe the oscillating process. In case of an emergency, the discreteevent control rolls down the window approximately 10 cm.

#### **Detailed Modeling of Power Effects**

After an initial analysis of the discrete-event control and continuous dynamics, you can use a detailed plant model to evaluate performance in a more realistic situation. It is best to design models at such a level of detail in the power domain, in other words, as energy flows. Several domain-specific MathWorks blocksets can help with this.

To take into account energy flows, add a more detailed variant consisting of power electronics and a multibody system to the window\_system variant subsystem.

To open the model and explore the more detailed plant variant, in the project, run configureModel slexPowerWindowPowerEffects.

Double-click the slexPowerWindowExample model window\_system/Power Effects - Visualization/ detailed window system block.

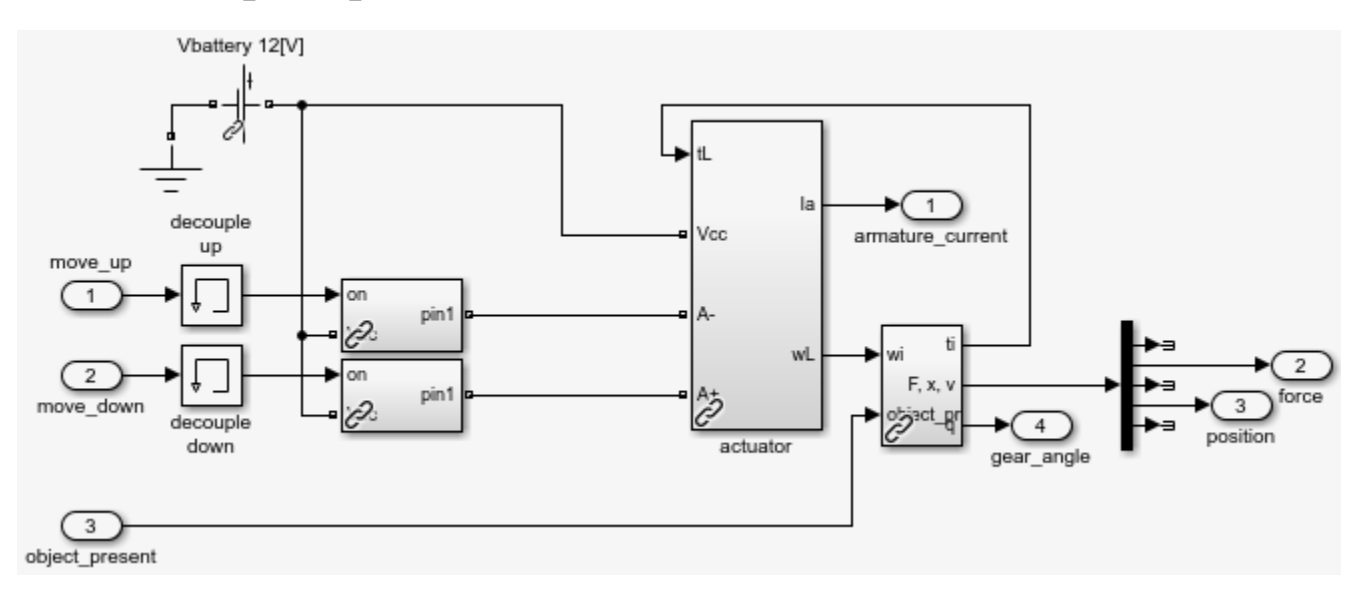

#### **Power Electronics Subsystem**

The model must amplify the control signals generated by the discrete-event controller to be powerful enough to drive the DC motor that moves the window.

The amplification modules model this behavior. They show that a switch either connects the DC motor to the battery voltage or ground. By connecting the battery in reverse, the system generates a negative voltage and the window can move up, down, or remain still. The window is always driven at maximum power. In other words, no DC motor controller applies a prescribed velocity.

To see the implementation, double-click the slexPowerWindowExample model window\_system/ Power Effects - Visualization/detailed window system/amplification up block.

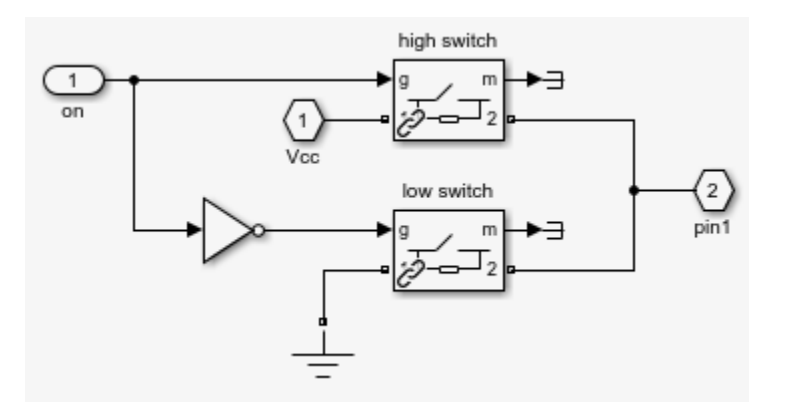

## **Multibody System**

This implementation models the window using Simscape Multibody blocks.

To see the actuator implementation, double-click the slexPowerWindowExample model window\_system/Power Effects - Visualization/detailed\_window\_system/actuator block.

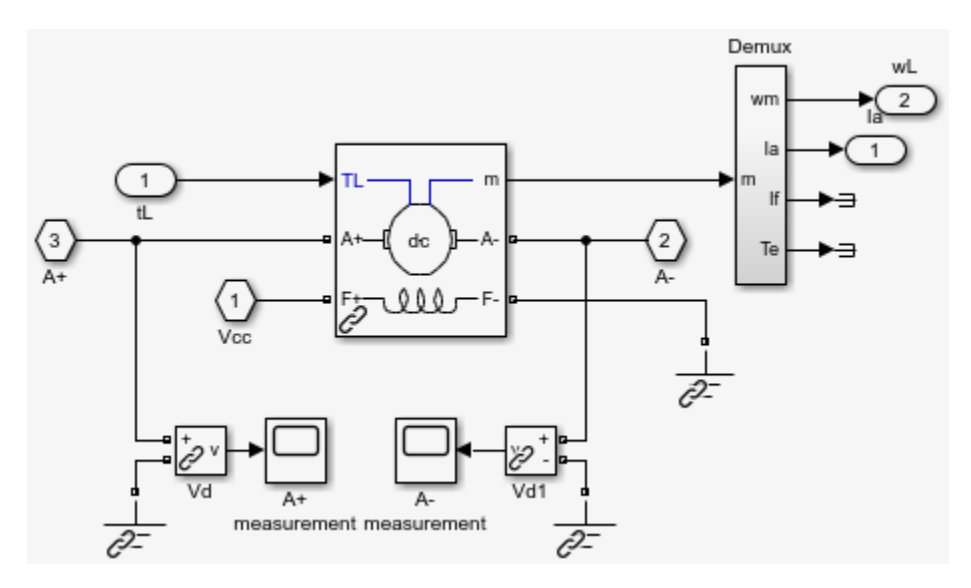

To see the window implementation, double-click the slexPowerWindowExample model window system/Power Effects - Visualization/detailed window system/plant block.

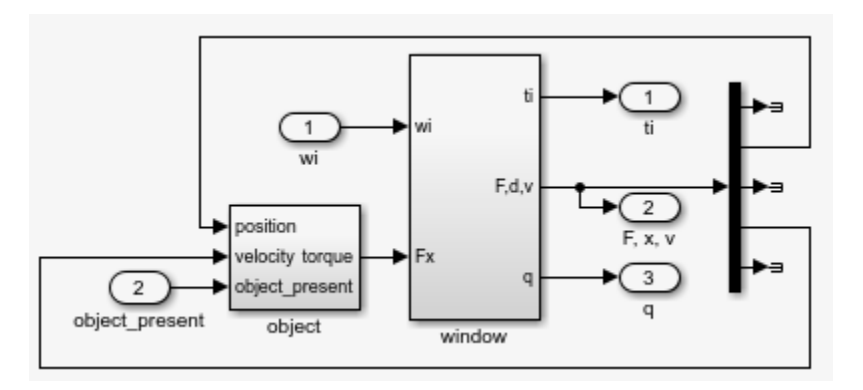

This implementation uses Simscape Multibody blocks for bodies, joints, and actuators. The window model consists of:

- A worm gear
- A lever to move the window holder in the vertical direction

The figure shows how the mechanical parts move.

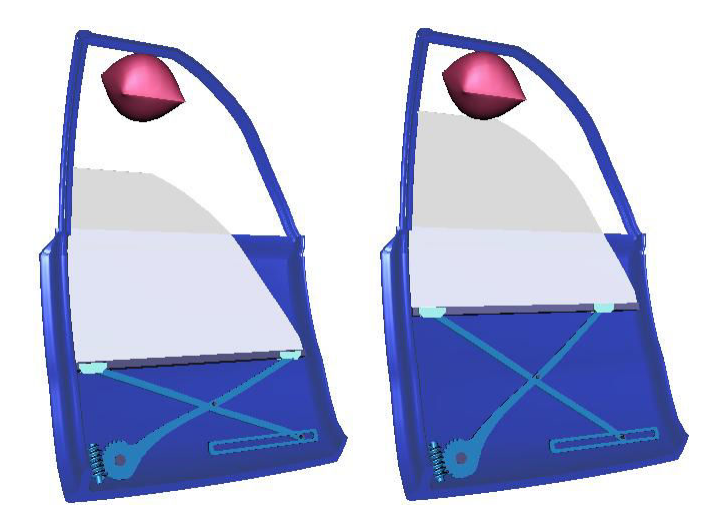

#### **Iterate on the Design**

An important effect of the more detailed implementation is that there is no window position measurement available. Instead, the model measures the DC motor current and uses it to detect the endstops and to see if an obstacle is present. The next stage of the system design analyzes the control to make sure that it does not cause excessive force when an obstacle is present.

In the original system, the design removes the obstacle and endstop detection based on the window position and replaces it with a current-based implementation. It also connects the process to the controller and position and force measurements. To reflect the different signals used, you must modify the data definition. In addition, observe that, because of power effects, the units are now amps.

```
PSPEC 1.3.1: DETECT ENDSTOP
  ENDSTOP = ARMATURE_CURRENT > ENDSTOP_MAX
PSPEC 1.3.2: DETECT OBSTACLE
 OBSTACLE = (ARMATURE CURRENT > OBSTACLE MAX) and MOVE UP for 500 ms
PSPEC 1.3.3: ABSOLUTE VALUE
  ABSOLUTE_ARMATURE_CURRENT = abs(ARMATURE_CURRENT)
```
This table lists the additional signal for the Context Diagram: Power Window System data definitions.

#### **Context Diagram: Power Window System Data Definition Changes**

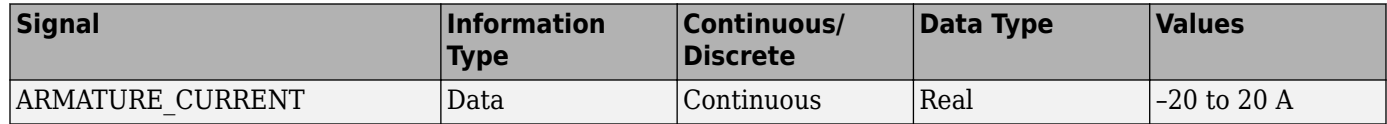

This table lists the changed signals for the Activity Diagram: Detect Obstacle Endstop data definitions.

**Activity Diagram: Detect Obstacle Endstop Data Definition Changes**

| Signal                                | <b>Information</b><br><b>Type</b> | Continuous/<br><b>Constant</b> | Data Type | <b>Values</b> |
|---------------------------------------|-----------------------------------|--------------------------------|-----------|---------------|
| ABSOLUTE ARMATURE -<br><b>CURRENT</b> | Data                              | Continuous                     | Real      | $10$ to 20 A  |
| <b>ENDSTOP MAX</b>                    | Data                              | Constant                       | Real      | 15 A          |
| <b>OBSTACLE MAX</b>                   | Data                              | Constant                       | Real      | 2.5A          |

To see the window subsystem, double-click the slexPowerWindowExample model window\_system/ Power Effects - Visualization/detailed\_window\_system/plant/window block.

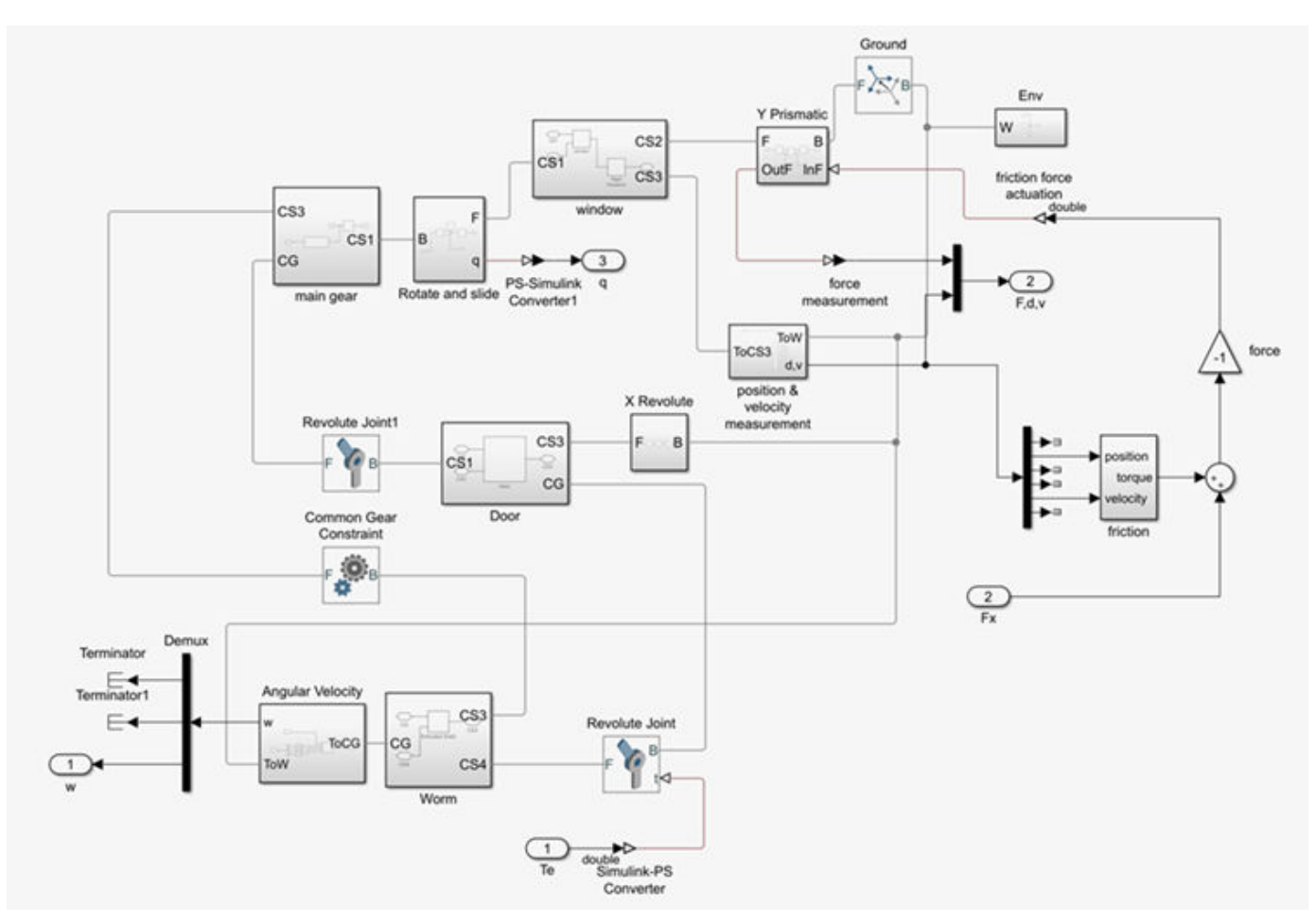

The implementation uses a lookup table and adds noise to allow evaluation of the control robustness. To see the implementation of the friction subsystem, double-click the slexPowerWindowExample model window system/Power Effects - Visualization/detailed window system/plant/window/friction block.

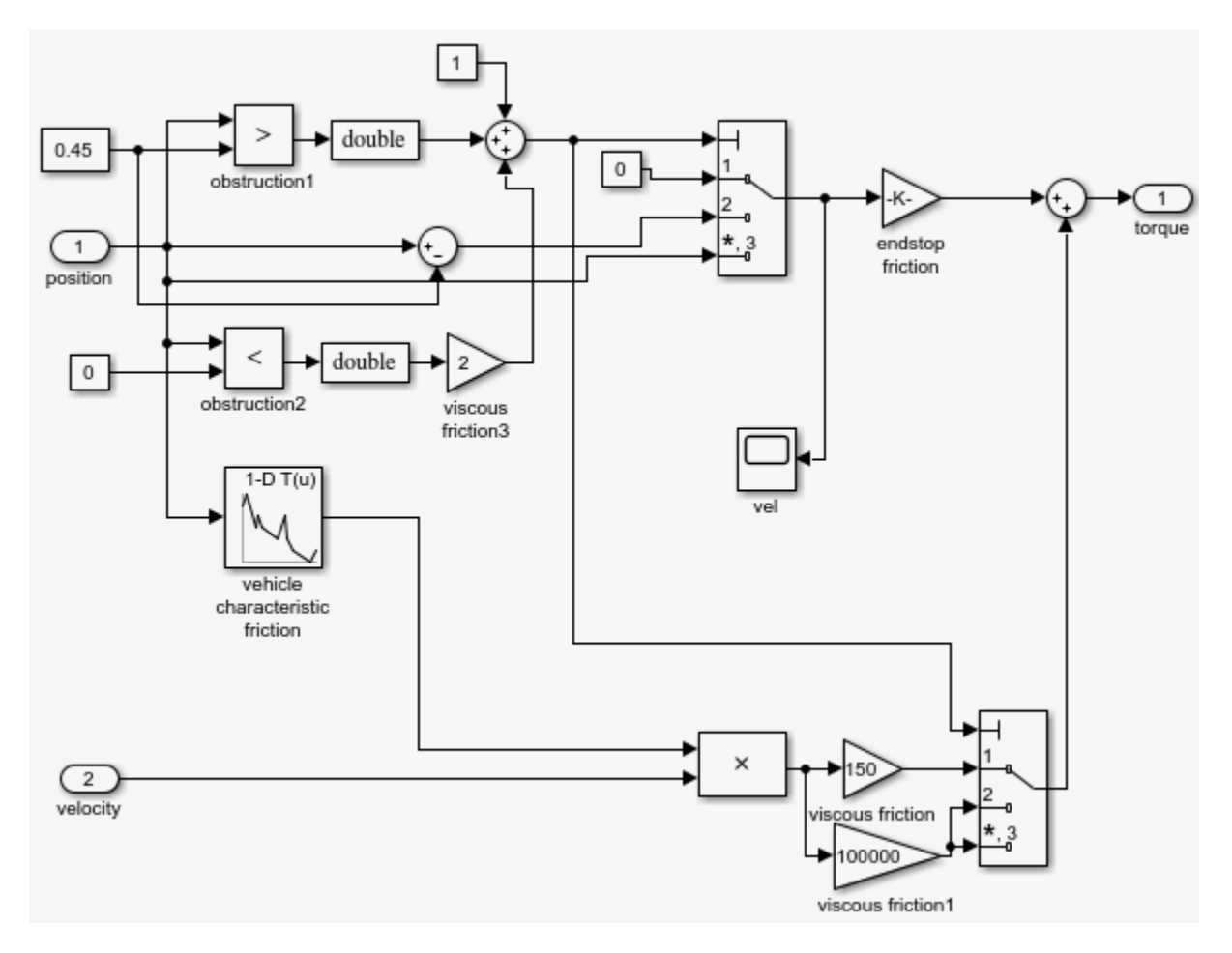

## **Control Law Evaluation**

The idealized continuous plant allows access to the window position for endStop and obstacle event generation. In the more realistic implementation, the model must generate these events from accessible physical variables. For power window systems, this physical variable is typically the armature current, Ia, of the DC motor that drives the worm gear.

When the window is moving, this current has an approximate value of 2 A. When you switch the window on, the model draws a transient current that can reach a value of approximately 10 A. When the current exceeds 15 A, the model activates endstop detection. The model draws this current when the angular velocity of the motor is kept at almost 0 despite a positive or negative input voltage.

Detecting the presence of an object is more difficult in this setup. Because safety concerns restrict the window force to no more than 100 N, an armature current much less than 10 A should detect an object. However, this behavior conflicts with the transient values achieved during normal operation.

Implement a control law that disables object detection during achieved transient values. Now, when the system detects an armature current more than 2 A, it considers an object to be present and enters the emergencyDown state of the discrete-event control. Open the force scope window (measurements are in newtons) to check that the force exerted remains less than 100 N when an object is present and the window reverses its velocity.

In reality, far more sophisticated control laws are possible and implemented. For example, you can implement neural-network-based learning feedforward control techniques to emulate the friction characteristic of each individual vehicle and changes over time.

## **Visualization of the System in Motion**

If you have Simulink 3D Animation software installed, you can view the geometrics of the system in motion via a virtual reality world. If the VR Sink block is not yet open, in the slexPowerWindowExample/window world/Simulink 3D Animation View model, double-click the VR Sink block.

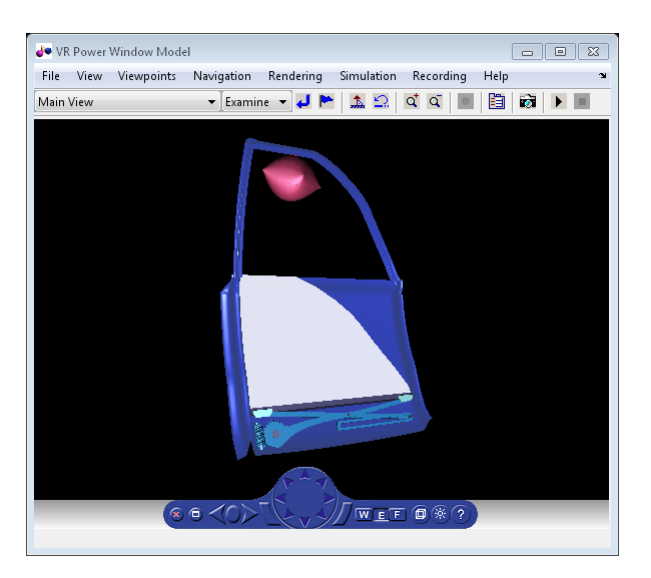

To simulate the model with a stiff solver:

- **1** In a project, run the task, slexPowerWindowPowerEffectsSim. This batch job sets the solver to ode23tb (stiff/TR-BDF2).
- **2** In the slexPowerWindowExample model passenger switch/Normal block, set the passenger up switch to on.
- **3** In the slexPowerWindowExample model driver switch/Normal block, set the driver up switch to off.
- **4** Simulate the model.
- **5** Between 10 ms and 1 s in simulation time, switch off the slexPowerWindowExample/ passenger switch/Normal block passenger up switch to initiate the auto-up behavior.

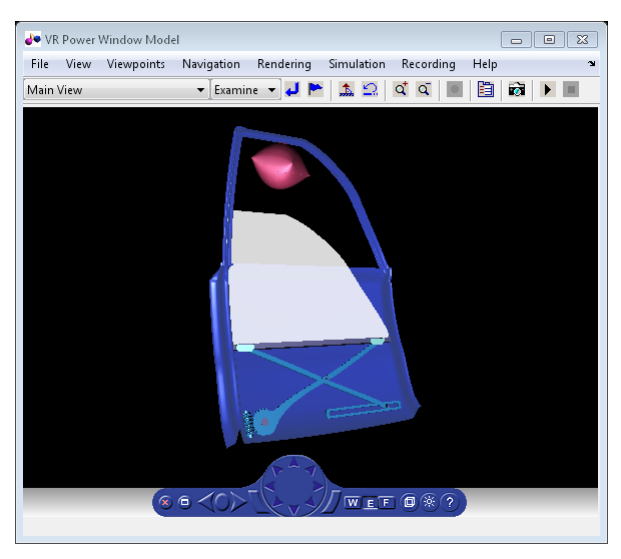

- **6** Observe how the window holder starts to move vertically to close the window. When the model encounters the object, it rolls the window down.
- **7** Double-click the slexPowerWindowExample model passenger switch/Normal block driver down switch to roll down the window completely and then simulate the model. In this block, at less than one second simulation time, switch off the driver down switch to initiate the auto-down behavior.

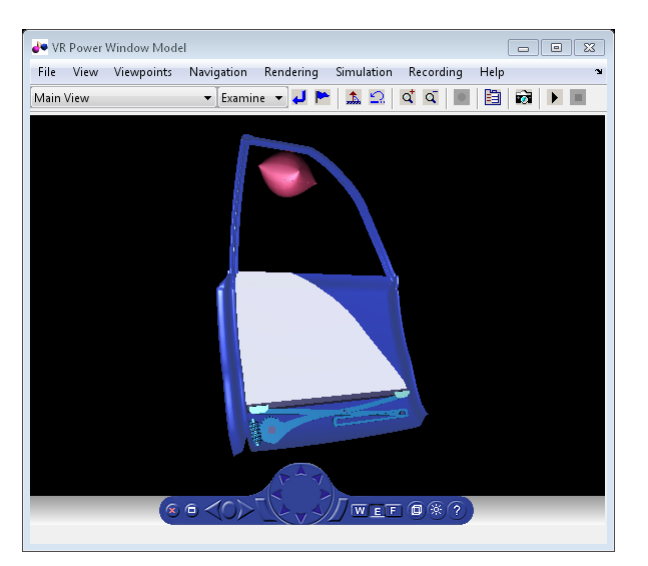

- **8** When the window reaches the bottom of the frame, stop the simulation.
- **9** Look at the position measurement (in meters) and at the armature current (Ia) measurement (in amps).

**Note** The absolute value of the armature current transient during normal behavior does not exceed 10 A. The model detects the obstacle when the absolute value of the armature current required to move the window up exceeds 2.5 A (in fact, it is less than –2.5 A). During normal operation, this is about 2 A. You might have to zoom into the scope to see this measurement. The model detects the window endstop when the absolute value of the armature current exceeds 15 A.

Variation in the armature current during normal operation is due to friction that is included by sensing joint velocities and positions and applying window specific coefficients.

#### **Realistic Armature Measurement**

The armature current as used in the power window control is an ideal value that is accessible because of the use of an actuator model. In a more realistic situation, data acquisition components must measure this current value.

To include data acquisition components, add the more realistic measurement variant to the window system variant subsystem. This realistic measurement variant contains a signal conditioning block in which the current is derived based on a voltage measurement.

To open a model and configure the realistic measurement, in the project, run the configureModel task slexPowerWindowRealisticArmature.

To view the contents of the Realistic Armature - Communications Protocol block, double-click the SlexPowerWindowExample model window\_system/Realistic Armature - Communications Protocol/ detailed window system with DAQ.

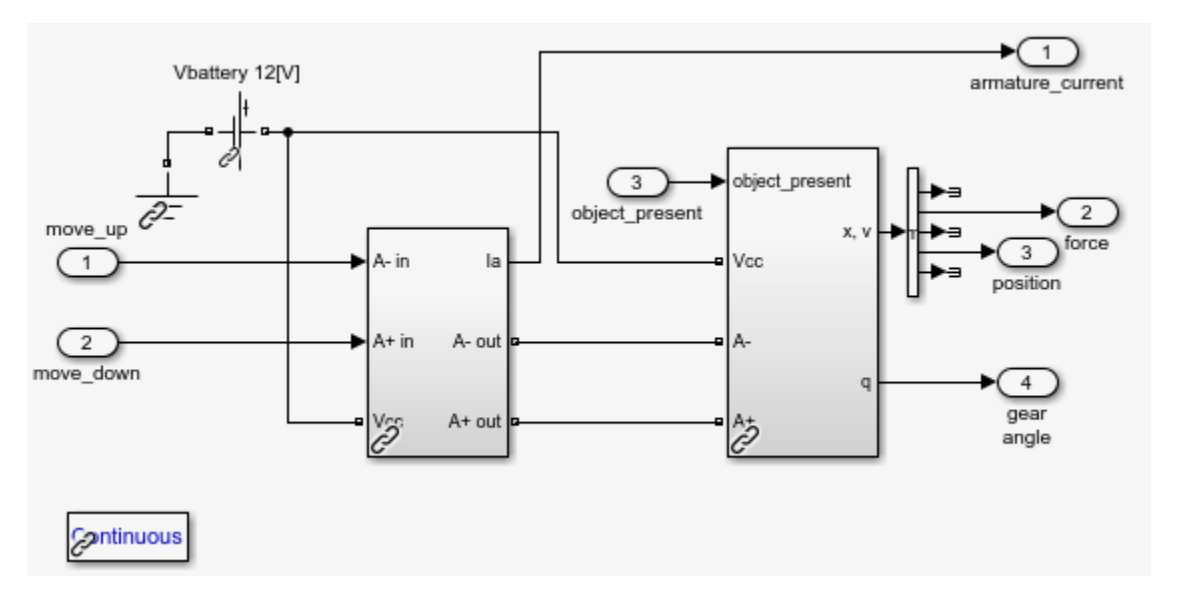

The measurement voltage is within the range of an analog-to-digital converter (ADC) that discretizes based on a given number of bits. You must scale the resulting value based on the value of the resistor and the range of the ADC.

Include these operations as fixed-point computations. To achieve the necessary resolution with the given range, 16 bits are required instead of 8.

Study the same scenario:

- **1** In the slexPowerWindowExample/passenger switch/Normal block, set the passenger up switch.
- **2** Run the simulation.
- **3** After some time, in the slexPowerWindowExample/passenger switch/Normal block, switch off the passenger up switch.
- **4** When the window has been rolled down, click the slexPowerWindowExample/passenger switch/ Normal block driver down switch.
- **5** After some time, switch off the slexPowerWindowExample/passenger switch/Normal block driver down switch.
- **6** When the window reaches the bottom of the frame, stop the simulation.
- **7** Zoom into the armature current scope window and notice the discretized appearance.

#### **Communication Protocols**

Similar to the power window output control, hardware must generate the input events. In this case, the hardware is the window control switches in the door and center control panels. Local processors generate these events and then communicate them to the window controller via a CAN bus.

To include these events, add a variant containing input from a CAN bus and switch components that generate the events delivered on the CAN bus to the driver switch and passenger switch variant subsystems. To open the model and configure the CAN communication protocols, run the configureModel task, slexPowerWindowCommunicationProtocolSim.

To see the implementation of the switch subsystem, double-click the slexPowerWindowExample/ driver\_switch/Communication Protocol/driver window control switch block.

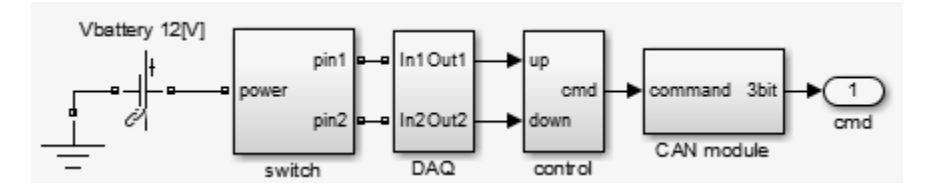

Observe a structure that is very similar to the window control system. This structure contains a:

- Plant model that represents the control switch
- Data acquisition subsystem that includes, among other things, signal conditioning components
- Control module to map the commands from the physical switch to logical commands
- CAN module to post the events to the vehicle data bus

You can add communication effects, such as other systems using the CAN bus, and more realism similar to the described phases. Each phase allows analysis of the discrete-event controller in an increasingly realistic situation. When you have enough detail, you can automatically generate controller code for any specific target platform.

## **Automatic Code Generation for Control Subsystem**

You can generate code for the designed control model, slexPowerWindowExample.

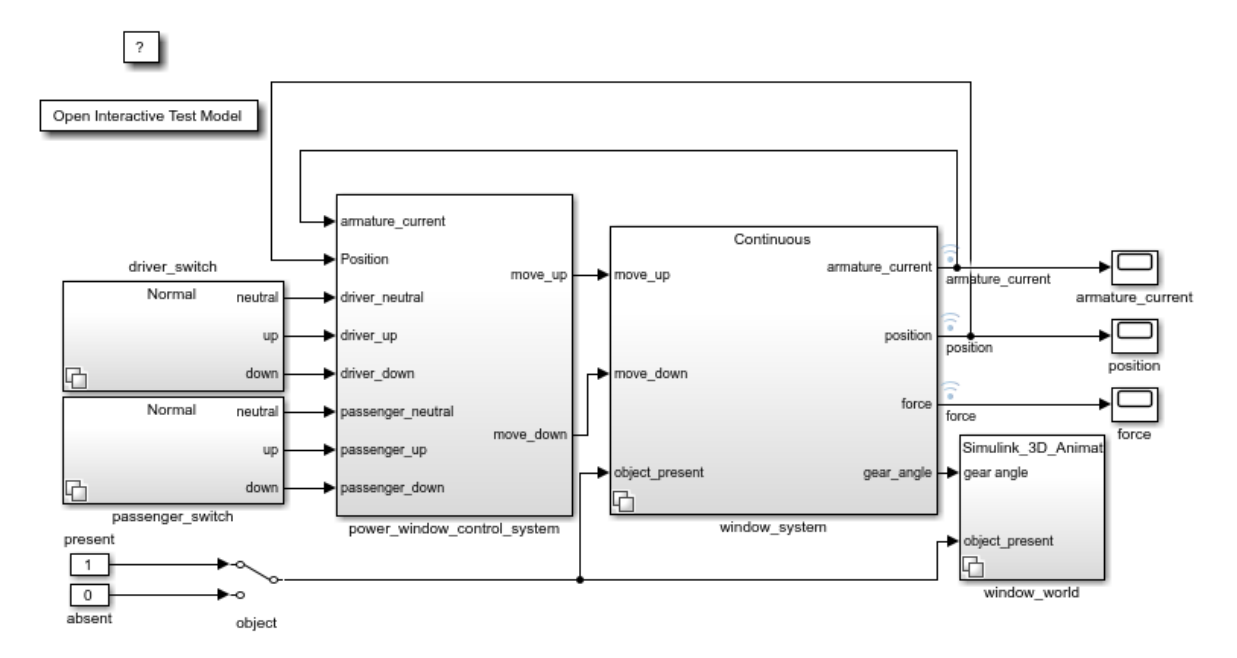

**1** Display the sample rates of the controller. In the Simulink Editor, select **Display** > **Sample Time** > **Colors**. Observe that the controller runs at a uniform sample rate.

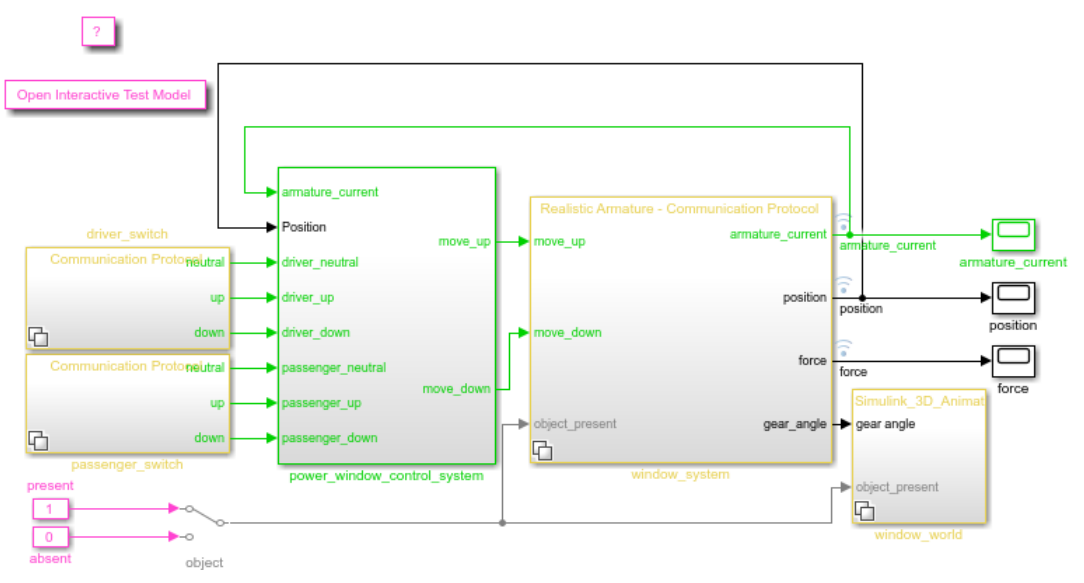

**2** Right-click the power\_window\_control\_system block and select **C/C++ Code** > **Build This Subsystem**.

## **References**

Mosterman, Pieter J., Janos Sztipanovits, and Sebastian Engell, "Computer-Automated Multiparadigm Modeling in Control Systems Technology," *IEEE Transactions on Control Systems Technology*, Vol. 12, Number 2, 2004, pp. 223–234.

## **See Also**

## **Related Examples**

• "Power Window Control Project"

## **More About**

• "Project Management"

# **Schedule Editor**

- • ["What are Partitions?" on page 24-2](#page-1311-0)
- • ["Create Partitions" on page 24-4](#page-1313-0)
- • ["Using the Schedule Editor" on page 24-11](#page-1320-0)
- • ["Schedule the Partitions" on page 24-15](#page-1324-0)
- • ["Generate Code from a Partitioned Model" on page 24-22](#page-1331-0)
- • ["Create and Analyze Random Schedules for a Model Using the Schedule Editor API"](#page-1335-0) [on page 24-26](#page-1335-0)

# <span id="page-1311-0"></span>**What are Partitions?**

Partitions are components of a model that execute independently as atomic tasks. In multi-tasking models, partitions are created from model components. Periodic partitions are scheduled as a function of sample times in a model. In export-function models, the root function-call inputs are defined as partitions. These partitions have a schedule associated with it, which tells order in which the partitions execute.

With partitions, you can separate parts of the model which you can explicitly control. You can think of periodic partitions as components that run at specific rates in a model. Aperiodic partitions are components that run at specified hit times. The schedule of these partitions have an impact on simulation and code generation.

The Schedule Editor enables you to partition the model and interact with those partitions. The Schedule Editor shows partitions, the connections between them, and the ordering of the partitions

There are three types of partitions:

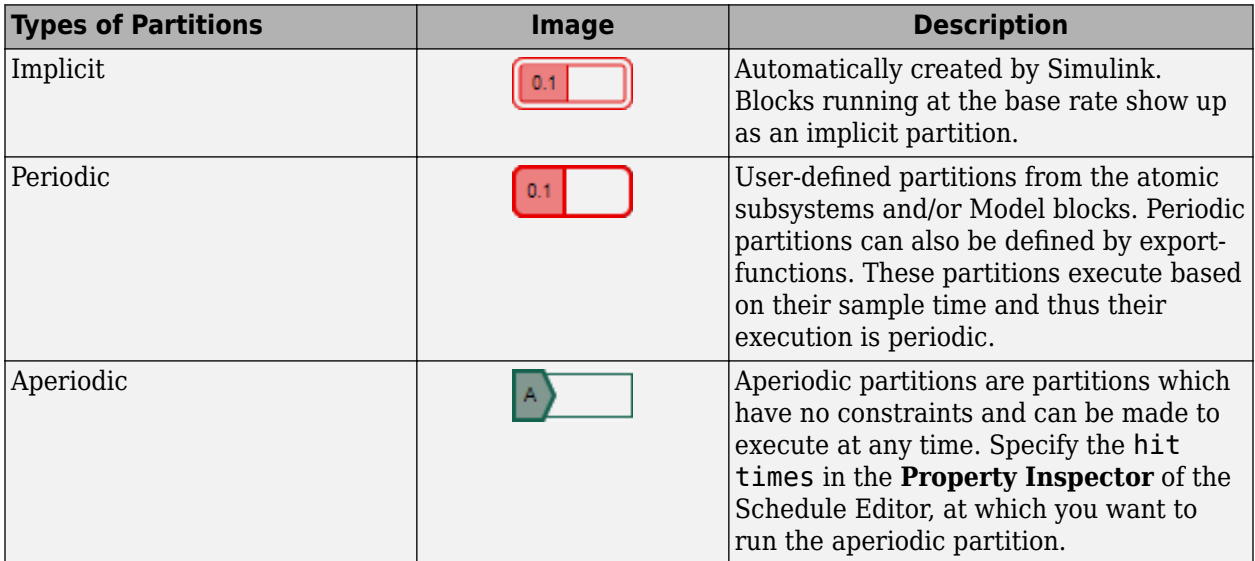

The blocks running at the base rate in the model is shown as an implicit partition in the Schedule Editor. The base rate is the fastest discrete rate in the model. *D1* denotes the base rate. *D1* annotation also appears in the Timing Legend. The *D1* partition or implicit partition always remains the first discrete partition in the order.

The default partitions that are already present in the model are also implicit partitions.

The partition colors match their rate.

## **See Also**

## **More About**

- • ["Create Partitions" on page 24-4](#page-1313-0)
- • ["Using the Schedule Editor" on page 24-11](#page-1320-0)
- • ["Using the Schedule Editor" on page 24-11](#page-1320-0)
- **Schedule Editor**

# <span id="page-1313-0"></span>**Create Partitions**

## **Partitioning a Model**

Partitions are components of a model that execute independently as atomic tasks. In multi-tasking models, partitions are created from model components. Periodic partitions are scheduled as a function of sample times in a model. In export-function models, the root function-call inputs are defined as partitions. These partitions have a schedule associated with them, which tells what order the partitions execute.

With partitions, you can separate parts of the model which you can explicitly control. You can think of periodic partitions as components that run at specific rates in a model. Aperiodic partitions are components that run at specified hit times. The schedule of these partitions have an impact on simulation and code generation.

The Schedule Editor enables you to partition the model and interact with those partitions. The Schedule Editor shows partitions, the connections between them, and the order of the partitions.

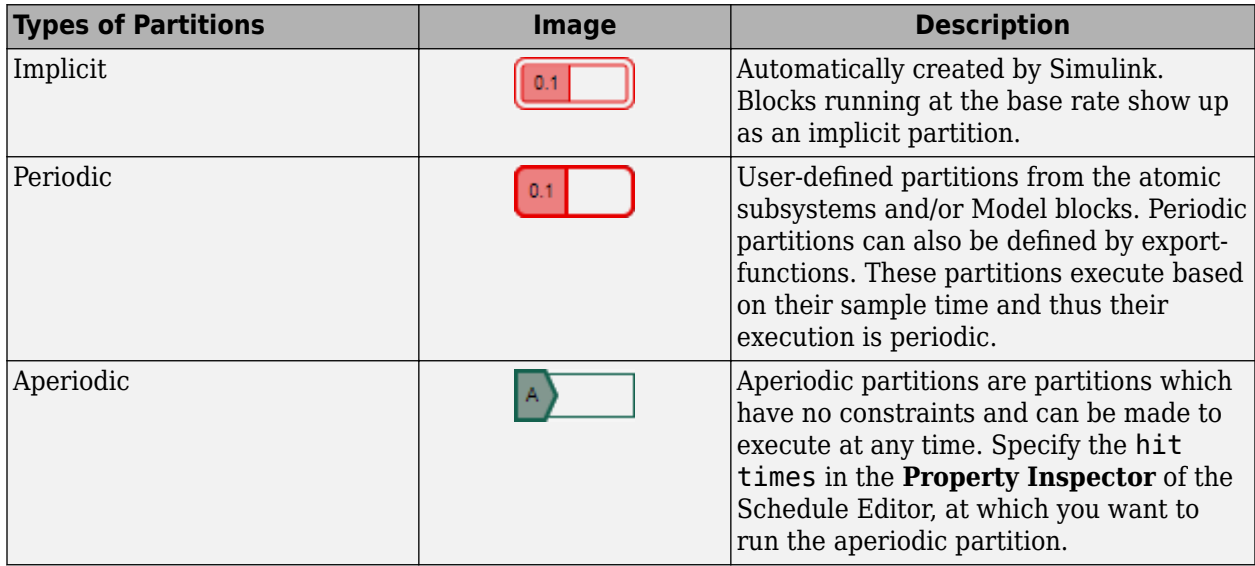

There are three types of partitions:

The blocks running at the base rate in the model is shown as an implicit partition in the Schedule Editor. The base rate is the fastest discrete rate in the model. *D1* denotes the base rate. *D1* annotation also appears in the Timing Legend. The *D1* partition or implicit partition always remains the first discrete partition in the order.

The default partitions that are already present in the model are also implicit partitions.

The partition colors match their rate.

## **Create Partitions from a Rate-Based Model**

Partitioning is enabled only on multitasking, fixed-step solver models. To choose multitasking execution mode, In Solver selection on the **Solver** pane, select the **Type** to be Fixed-step. Select the **Treat each discrete rate as a separate task** check box on the **Solver** pane of the Configuration Parameters dialog box. For more information on multitasking execution mode, see "Time-Based Scheduling and Code Generation" (Embedded Coder).

As a best practice, enable the **Automatically handle rate transition for data transfer** setting in the **Solver** pane. When you check **Automatically handle rate transition for data transfer**, Simulink inserts Rate Transition blocks between blocks when rate transitions are detected. Simulink handles rate transitions for asynchronous and periodic tasks. Simulink adds the hidden blocks configured to ensure data integrity and determinism for data transfers. When you check **Treat each discrete rate as a separate task**, Simulink selects multitasking execution for models operating at different rates. It also specifies that groups of blocks with the same execution priority are processed through each stage of simulation (for example, calculating output and updating states) based on task priority.

To see default partitions in the Schedule Editor, open the Schedule Editor. On the **Modeling** tab, click

**Schedule Editor**. Update the diagram by clicking the icon on the toolstrip. The default partitions in the model are called implicit partitions. You can also create partitions in the model through an atomic subsystem or a model block.

## **Create Partitions Using Manage Partitions**

In the Schedule Editor, use the **Manage Partitions** panel to create partitions. The changes made in **Manage Partitions** are applied to the model to create partitions after updating the diagram. **Manage Partitions** shows the model hierarchy with the Subsystem blocks and Model blocks which can be explicitly partitioned.

To create partitions from Subsystem blocks, select the subsystems and click the  $\mathbb{Q}$ . To create

partitions from Model blocks, select the Model blocks and click  $\Box$ . Enter partition names in the column **Partition Name**, and sample times in the column **Sample Time**. Repeat the steps for all the subsystems and Model blocks in the model that you want to partition. Update the diagram to see the created partitions in the Schedule Editor. The partitions appear in the graph with their deduced data dependencies and order.

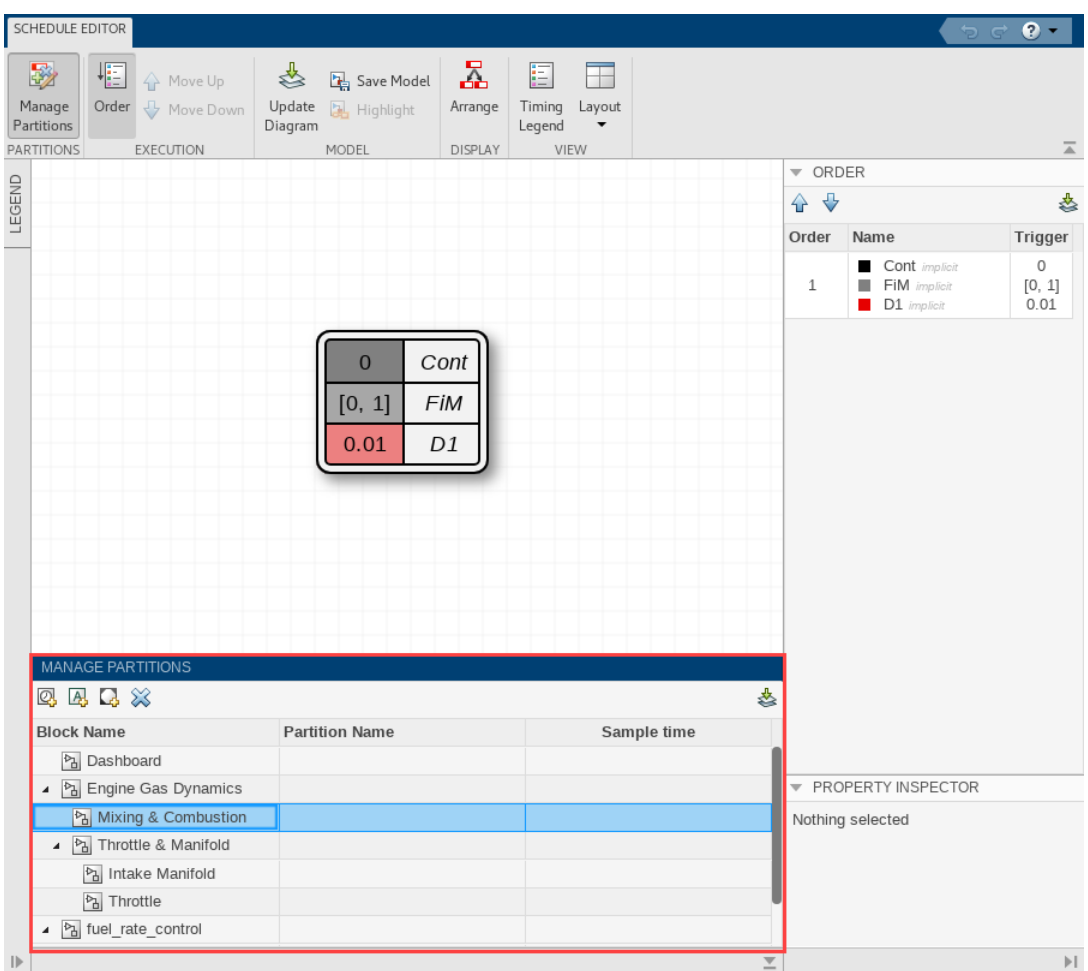

**Note** Creating partitions using the **Manage Partitions** panel makes changes to the subsystem or model block parameters.

The following example shows how to configure a model for partitioning and create partitions by using **Manage Partitions** panel in the Schedule Editor.

**1** Open the model.

sldemo\_fuelsys

**2** Open the Schedule Editor.

Open the Schedule Editor from the Simulink **View** menu. To see the default partitions, click **Update Diagram** in the Schedule Editor. Two implicit partitions, created automatically by Simulink, are seen in the Schedule Editor.

**3** Create partitions.

Open the **Manage Partitions** panel. In the panel, expand the fuel\_rate\_control subsystem.

Select the airflow calc subsystem and click  $\mathbb{Q}$ . To change the default partition name and sample time, click the default name and sample time.

To create a partition for the fuel calc subsystem, select the fuel calc subsystem and click **Q** 

The **Manage Partitions** panel gives you the default partition names and sample times.

Update the diagram to see the newly created partitions.

#### **Create Partitions from Atomic Subsystem Blocks**

You can partition only an atomic subsystem. An atomic subsystem is treated by Simulink as a unit when determining the execution order of block methods. To create partitions from an atomic subsystem block, go to the Block Parameters dialog box. Select Periodic partition from the **Schedule as** drop-down. Give the partition a name and a discrete sample time and click OK. This creates an explicit partition for this block. To see this partition in the Schedule Editor, update the diagram. The partition appears in the graph and in the **Order** with the connections based on the signals in the model.

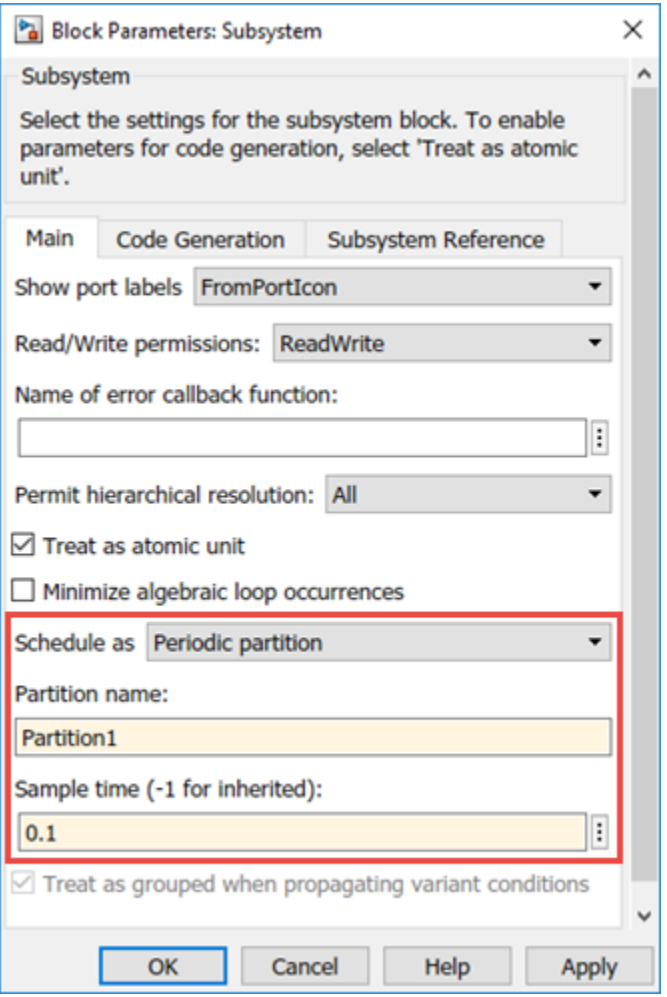

## **Create Partitions from Model Blocks**

To create partitions from a Model block, in the **Model events simulation**, select **Schedule rates** and Schedule Editor from the **Schedule rates with** drop-down. When you enable partitioning

from a referenced model, partitions are created from all the Model blocks present in the referenced model. These partitions are scoped by the model block name. To see this partition in the Schedule Editor, update the diagram. The partitions appear in the graph and in the **Order** column with the connections based on the design of your model.

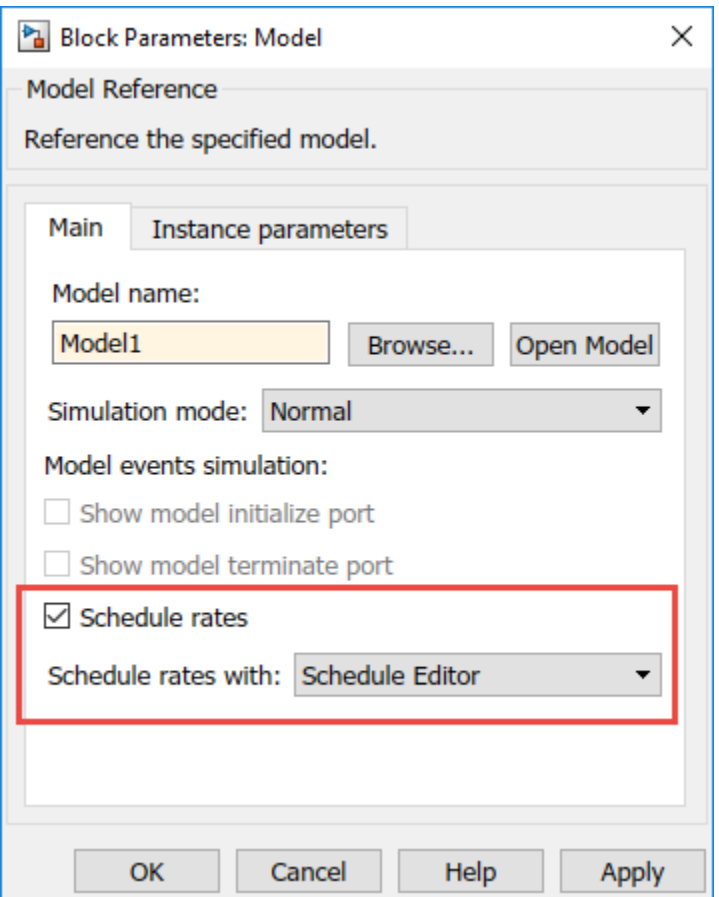

## **Export-Function Partitions**

In export-function models, partitions are created from the function calls present in the model. To create partitions from the function calls in the export-function models, reference the export-function model in a top model. Schedule the Model block using the Schedule Editor through the block parameters. Partitions are then created from the function calls and their order is determined by the Schedule Editor.

- **1** Create an export-function model.
- **2** Add a Model block that references the export-function model.
- **3** Set the parameter to partition the export-function model.

Referencing an export-function model from a Model block allows you to partition the function calls without changing the model itself. To create the model for this example, see ["Create an Export-](#page-545-0)[Function Model" on page 10-72.](#page-545-0) Simulink functions in an export-functions model cannot be scheduled, and do not appear as partitions in the Schedule Editor.

**1** Add a model block to a new Simulink model. In the **Model name** box, enter export function model. To enable the use of the Schedule Editor, configure the model to be multitasking. Open the Model Configuration Parameters. In **Solver selection** on the **Solver** pane, set the **Type** to Fixed-step. Check the **Treat each discrete rate as a separate task** and **Automatically handle rate transition for data transfer** parameters. Click **OK**. The model is enabled for partitioning.

**Note** Do not convert a subsystem to create a model because it automatically creates Inport blocks.

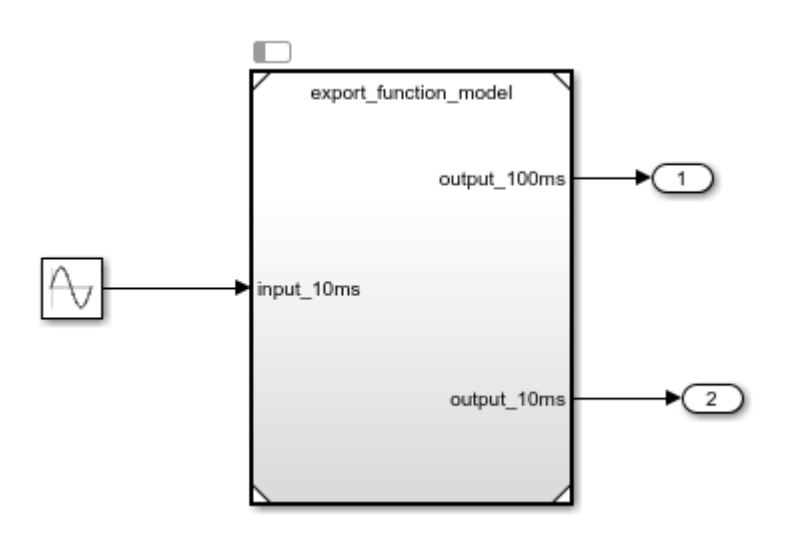

- **2** Add Outport blocks to the **output\_100ms** and **output\_10ms** ports for saving simulation data to MATLAB. For this example, in the export function model, set the sample time of both the function calls to -1.
- **3** Add a Sine Wave block to provide data input. Set **Amplitude** to 2 and **Sample time** to 0.01.
- **4** To partition the function calls of the export-function model, in the Block Parameters of the model block, select Schedule Editor option from the **Schedule Rates with** drop-down menu.
- **5** Open the Schedule Editor and update the diagram to see the function calls as partitions.

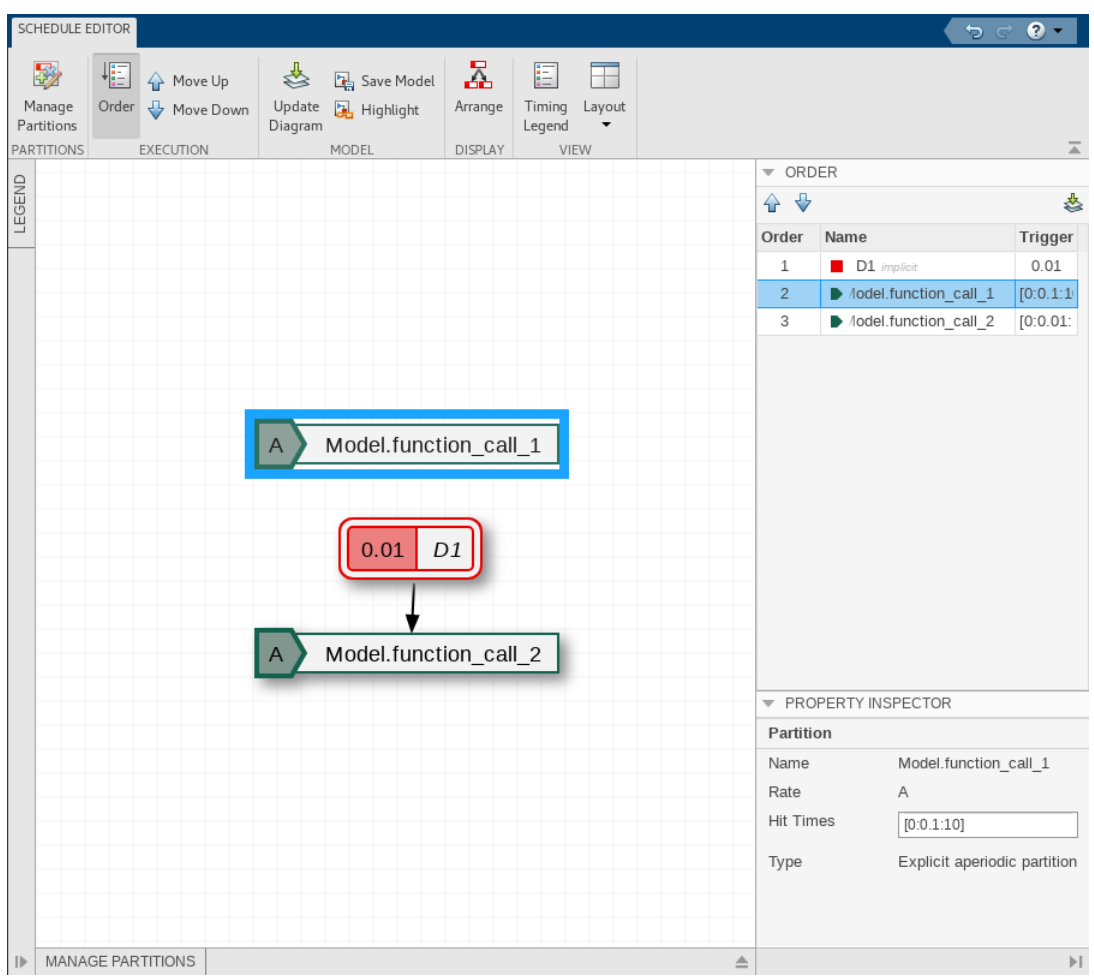

## **See Also Schedule Editor**

## **More About**

- • ["Schedule the Partitions" on page 24-15](#page-1324-0)
- • ["Generate Code from a Partitioned Model" on page 24-22](#page-1331-0)

# <span id="page-1320-0"></span>**Using the Schedule Editor**

The Schedule Editor is a scheduling tool that represents the components in the model known as partitions, the data connections between them, and the order of those partitions.

Partitions are the components of the model that execute independently as tasks. The data connections between the partitions show the flow of the data between those partitions. The scheduling of these partitions is based on the rates and the events in the model. This schedule is shown in the **Order** table in the Schedule Editor.

Using the Schedule Editor you can:

- Create partitions and specify their order
- Edit and analyze the schedule of the executable partitions without disturbing the structure of the model.
- Visualize how Simulink executes partitions

Changes made in the Schedule Editor affect both, simulation and code generation.

## **Using the Schedule Editor**

The Schedule Editor consists of two parts representing two different views of partitions in the model.

• A graph that shows the partitions and the data connections between them.

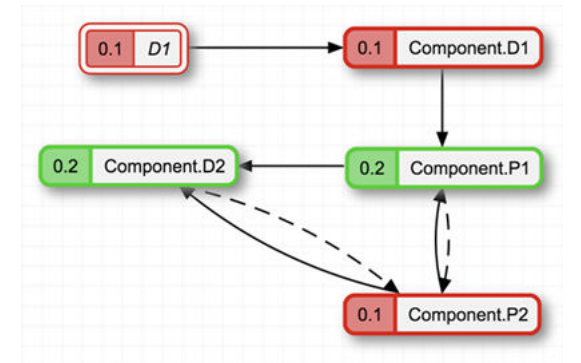

• A table that shows the order in which the partitions execute.

**Note** Aperiodic partitions are listed in the order of their priority.

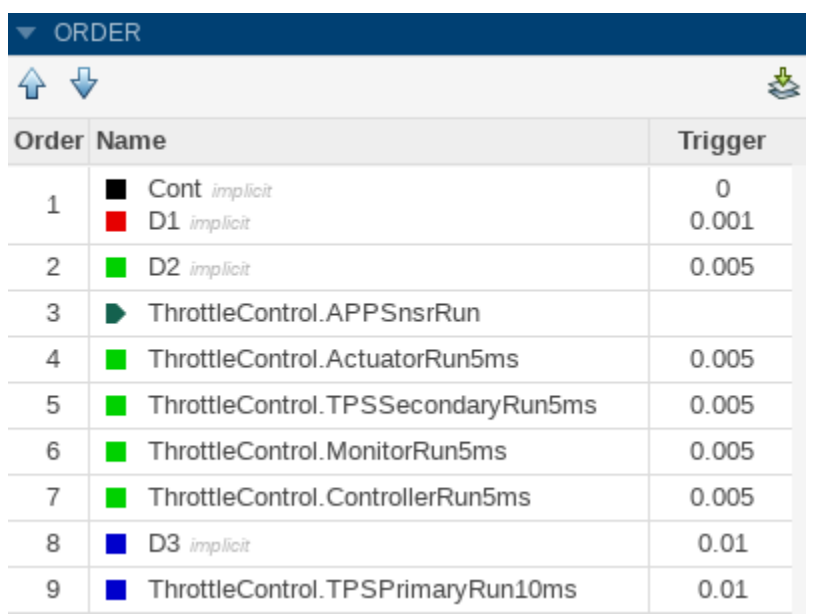

Changing one of the views impacts the other.

To use the Schedule Editor, on the **Modeling** tab, click **Schedule Editor**. If the model is already

partitioned, you can open the Schedule Editor by clicking the badge,  $\Box$ , which appears above the blocks. To see the default partitions present in the model in the Schedule Editor, update the diagram

with  $\leq$  icon, on the toolstrip or by selecting **Ctrl+D**. As you create partitions in the model and update the diagram, partitions appear in the Schedule Editor.

To check how the partitions map to the model, right-click the partitions and select **Show Source**. The Simulink model window appears with every block corresponding to the partition highlighted.

## **Order**

The **Order** pane shows the order in which the partitions execute. To change the order, you can drag and drop the partitions. You can also use the **Up** and **Down** arrows on the toolstrip. Partitions are sorted based on their rates. You can only reorder the partitions with the same rate. Clicking a partition in the **Order**, highlights the corresponding partition in the graph. On changing the order, the connections that are affected by this specified change get highlighted.

**Note** Aperiodic partitions are listed in the order of their priority.

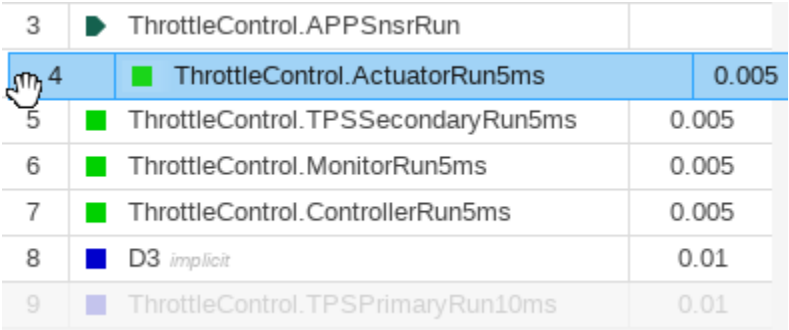

## **Connections**

Connections between the partitions show data dependencies. You can right-click the connections between the partitions to change the constraints on data connections. The different types of connections illustrate how the partitions behave with each other.

The types of connections are:

• **Dependency** – Indicates that the source always runs before the destination. The dependency connection is a solid line.

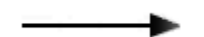

• **Delay** – Indicates that the destination runs before the source. When the destination runs before the source, a scheduling delay is introduced. The delay connection is a dashed line.

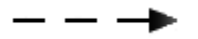

You can put these types of constraints on connections:

• **Allow Delay** – Inserts a delay when required. When you specify this constraint for a connection, Simulink inserts a delay for that connection only when necessary. The unlock icon on the connections signifies an allowed delay. When you select this constraint on a connection, Simulink prefers these connections to be turned into a delay if necessary over other connections.

This constraint is displayed as one of these options.

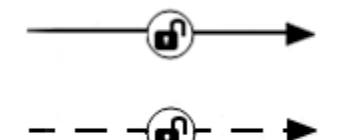

• **Prevent Delay** – Prevents delay from being inserted in the connection. When you specify this constraint for a connection, Simulink ensures that the connection always remains as a dependency. The lock icon on the connection indicates that the connection is locked to be a dependency and is not changed to a delay.

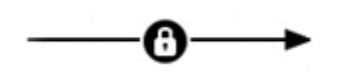

## **See Also Schedule Editor**

## **More About**

- • ["Create Partitions" on page 24-4](#page-1313-0)
- • ["Schedule the Partitions" on page 24-15](#page-1324-0)
- • ["Generate Code from a Partitioned Model" on page 24-22](#page-1331-0)

## <span id="page-1324-0"></span>**Schedule the Partitions**

These two examples walk through the workflow of partitioning a model, scheduling the partitions and analyzing the simulations before and after editing the schedule of the partitions.

## **Schedule an Export-Function Model Using the Schedule Editor**

This example shows how to view and edit the order of function-calls in an export-function model using the Schedule Editor. As in all export-function models, the desired functionality is modeled as functioncall subsystems. These function-call subsystems define the partitions that are scheduled by the Schedule Editor.

With the Schedule Editor, you can easily view and edit the schedule of the function-calls. The behavior of the system depends on the order of these partitions. In this example, we change the order and observe its effects on the behavior of the system by simulating the model. To see the impact of editing the schedule on the simulation, we compare the model simulations before and after scheduling.

## **Create Partitions from Referenced Export-Function Model**

To view and edit the schedule of the export-function model, reference the model.

```
open system('ThrottlePositionControlTop.slx');
```
## Schedule an Export-Function Model with the Schedule Editor

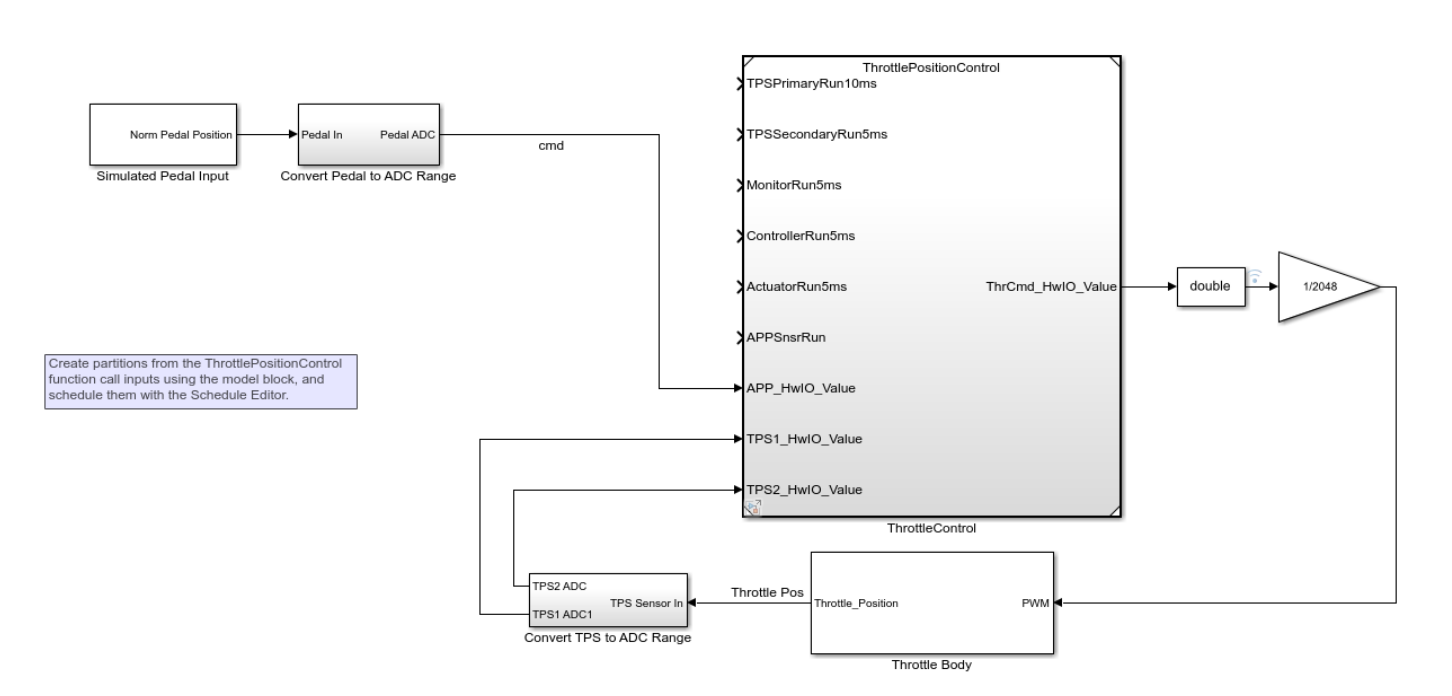

Copyright 2018 The MathWorks, Inc.

ThrottlePositionControl is the referenced export-function model. By default, each function has an input port that can be used to trigger these functions. The Schedule Editor automatically handles these ports. To use the Schedule Editor, set the Schedule Rates With parameter to Schedule Editor.

#### set\_param('ThrottlePositionControlTop/ThrottleControl','ScheduleRatesWith','Schedule Editor');

#### **Establish a Simulation Baseline**

To observe the impact of scheduling on the model behavior, establish a baseline by simulating the model before editing the schedule. Simulate the model.

sim('ThrottlePositionControlTop');

#### **Open the Schedule Editor**

To open the Schedule Editor, click **Schedule Editor** in the **Design** section of the **Modeling** tab. In the Schedule Editor, different components of the model are represented as partitions. Update the diagram to see the partitions. Partitions are the entry-points in the model. The Schedule Editor shows the order and data communications of these partitions. The arrows are data connections between the partitions that show the data flow. The dashed lines indicate that there is a delay because the source runs after the destination. The solid lines indicate that there is no delay as the source runs before the destination.

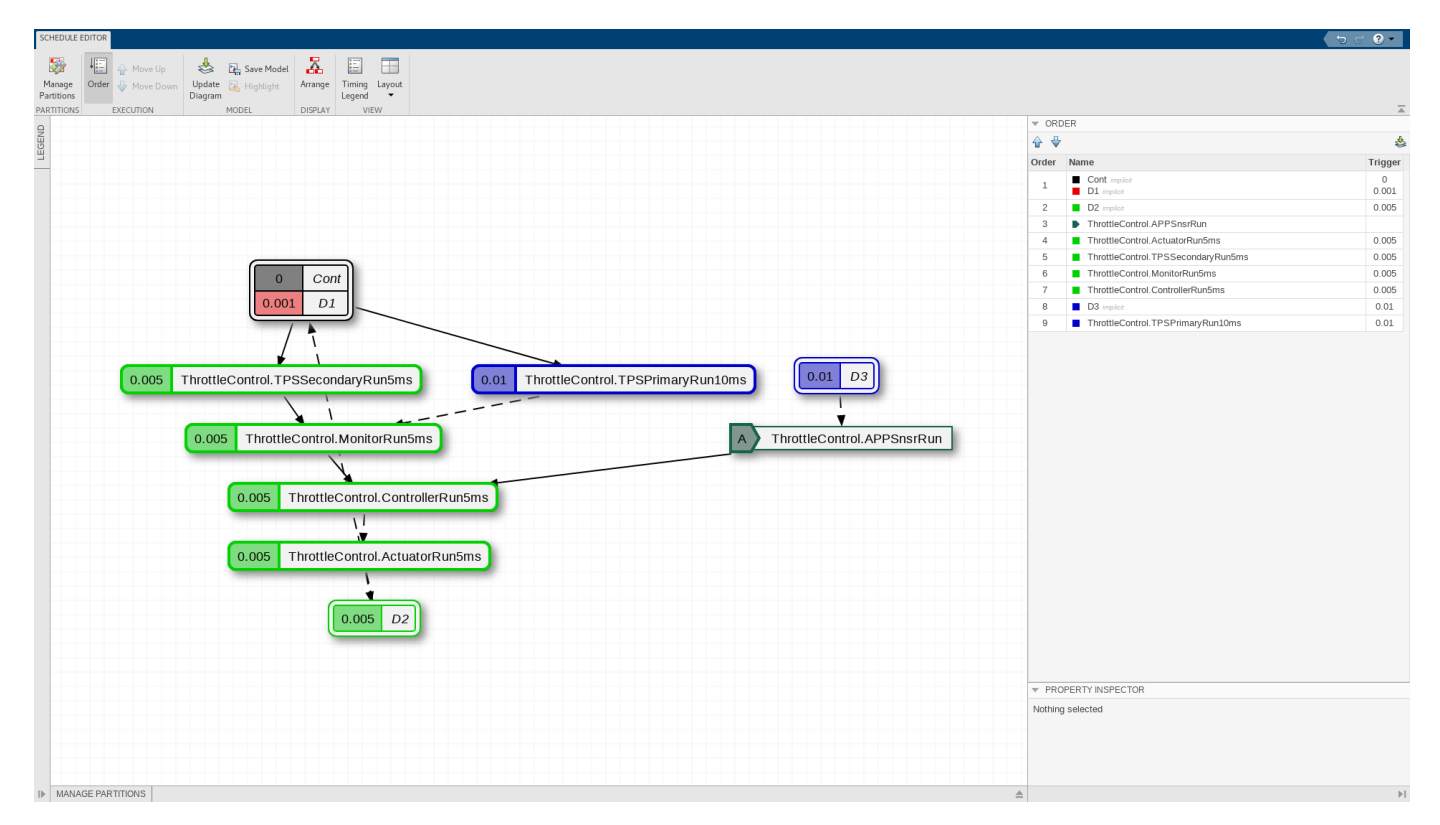

#### **Edit Partition Schedule**

The Order pane shows the order the partitions run in at a given time step. Assume that the order of the partitions is in an imperfect state. In this case, to remove the delay, you want to run the ThrottleControl.ActuatorRun5ms partition after the ThrottleControl.ControllerRun5ms partition.

Drag ThrottleControl.ActuatorRun5ms after the ThrottleControl.ControllerRun5ms in the Order pane. Observe that the delay between the ThrottleControl.ControllerRun5ms and the ThrottleControl.ActuatorRun5ms partitions changes to a dependency. Observe that now

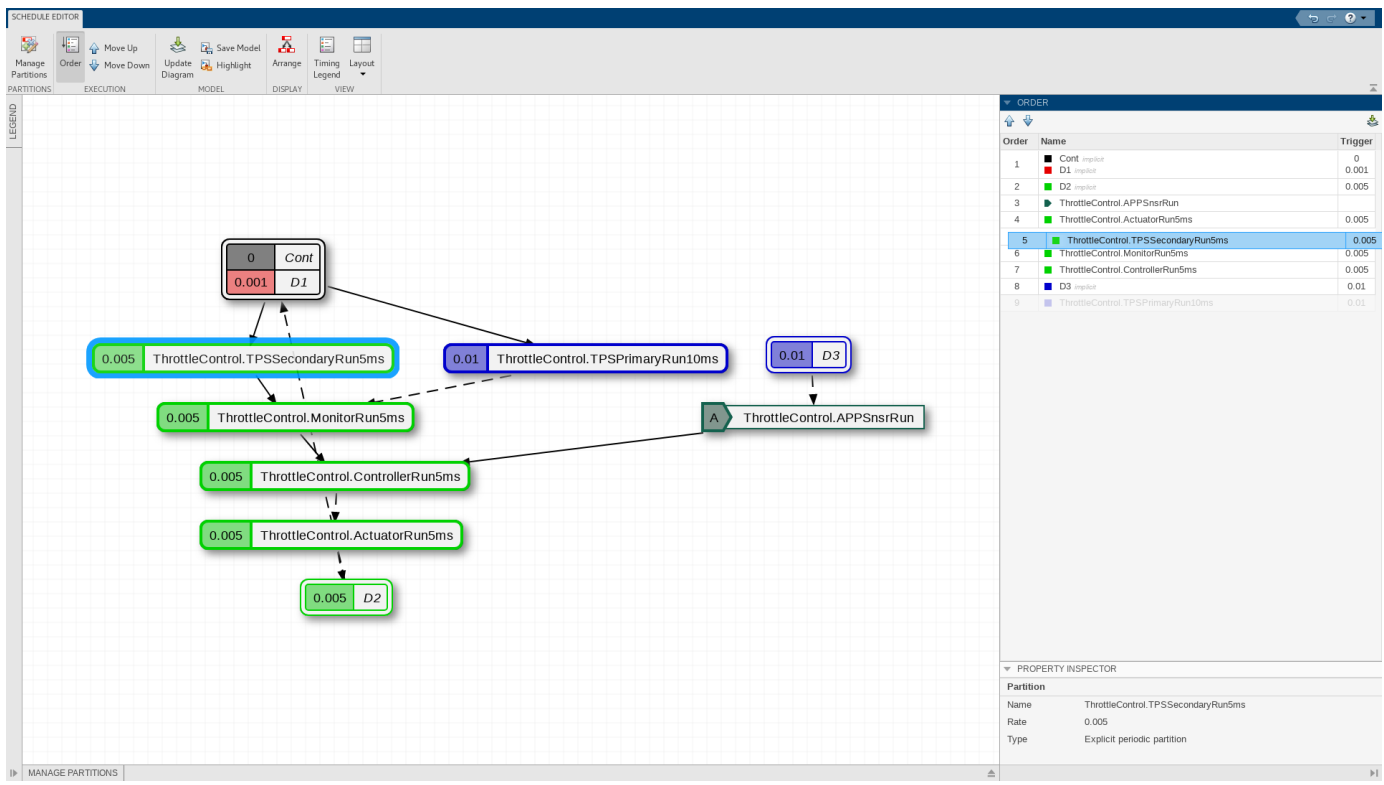

there is no delay between the executions of ThrottleControl.ControllerRun5ms and ThrottleControl.ActuatorRun5ms.

#### **Schedule the Execution of Aperiodic Partitions**

The export-function model contains an unconstrained partition, AccelerationPedalPositionSensor. Suppose you want to schedule an unconstrained partition to simulate as if it were discrete. Schedule ThrottleControl.AppSnsrRun partition to run at [0:0.02:100] to observe its behavior at different instances of time. Click the unconstrained partition and enter [(1:5000)\*.02] for Hit Times in the Property Inspector.

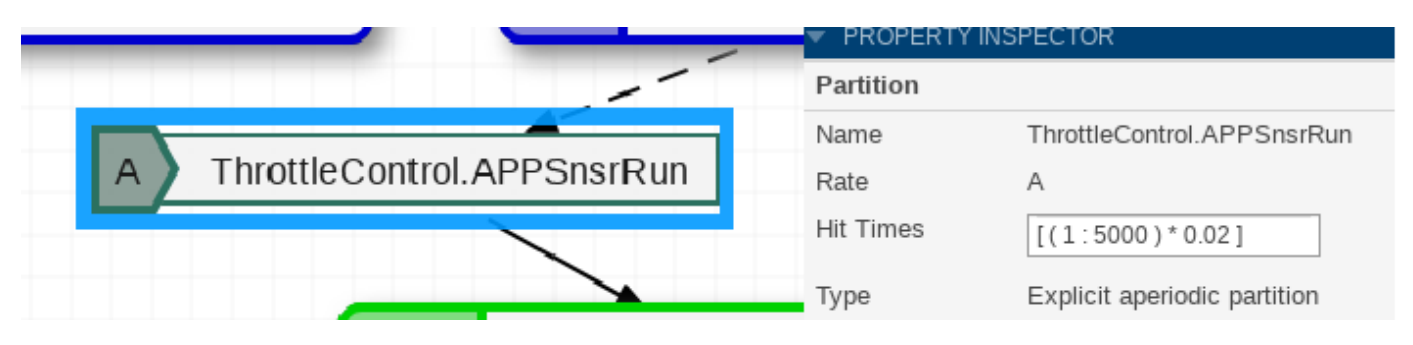

#### **Compare the Runs in Simulation Data Inspector**

Now, simulate the model with the changed schedule.

Open the Simulation Data Inspector. Select the two runs and compare. You can see how changing the schedule impacts the model behavior. For more information, see View Data with the Simulation Data Inspector.

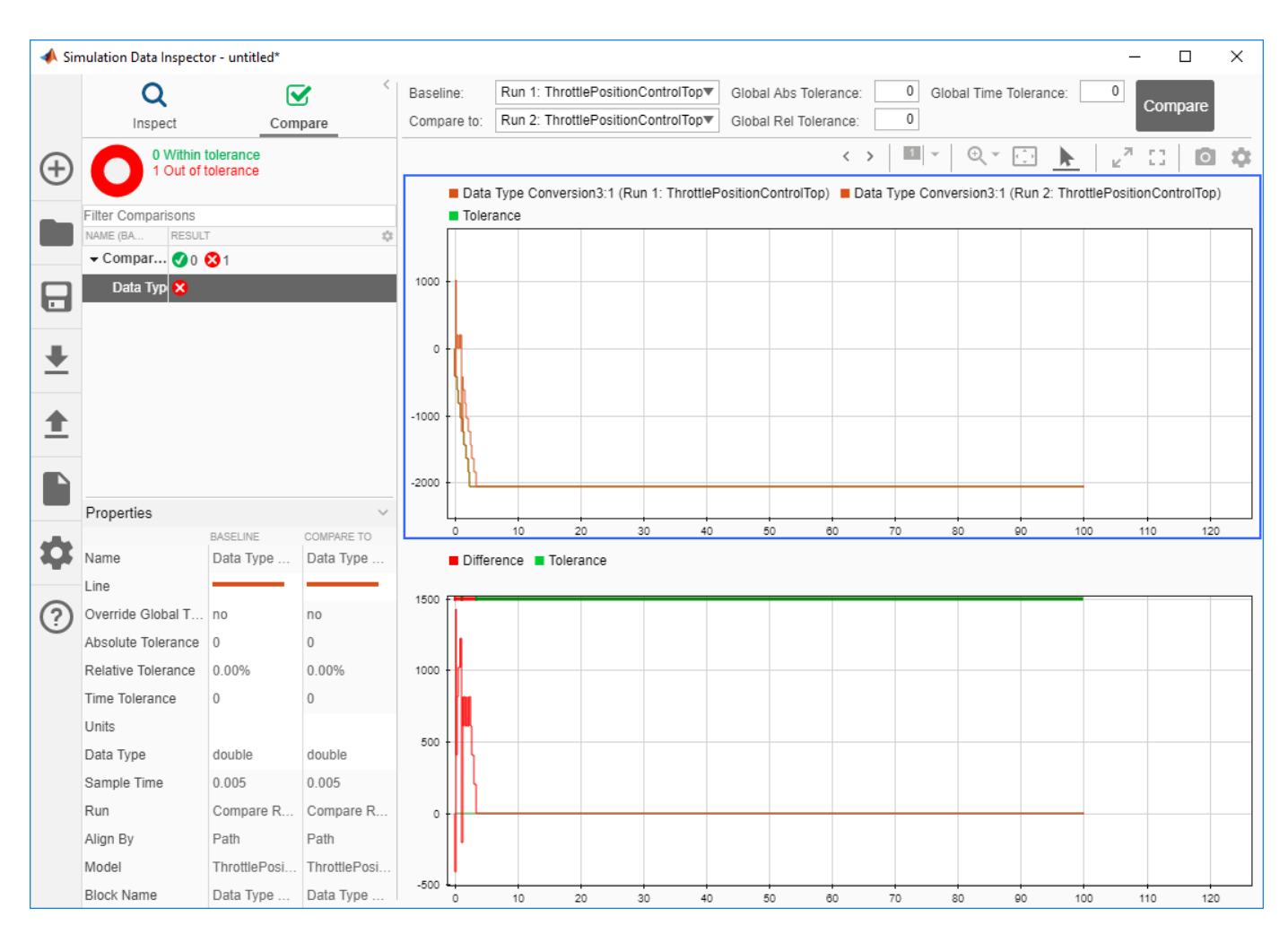

```
Copyright 2018-2019 The MathWorks, Inc.
```
## **Schedule a Rate-Based Model Using the Schedule Editor**

This example shows how to partition a rate-based model using the Schedule Editor. Partitions are the components of the model that can execute independently. In this example, we convert the subsystems into partitions and view and edit their schedule.

With the Schedule Editor, you can easily view and edit the schedule of the partitions. The behavior of the system depends on the order of these partitions. In this example, we observe the effects of scheduling this model on the simulation. To see the impact of partitioning and scheduling the model, we compare the model simulations before and after creating partitions and scheduling them.

## **Open the Model and Establish a Simulation Baseline**

Open the model of a Throttle Position Control system and simulate it to establish a baseline for comparison

```
open system('ScheduleEditorWithSubsystemPartitions');
sim('ScheduleEditorWithSubsystemPartitions');
```
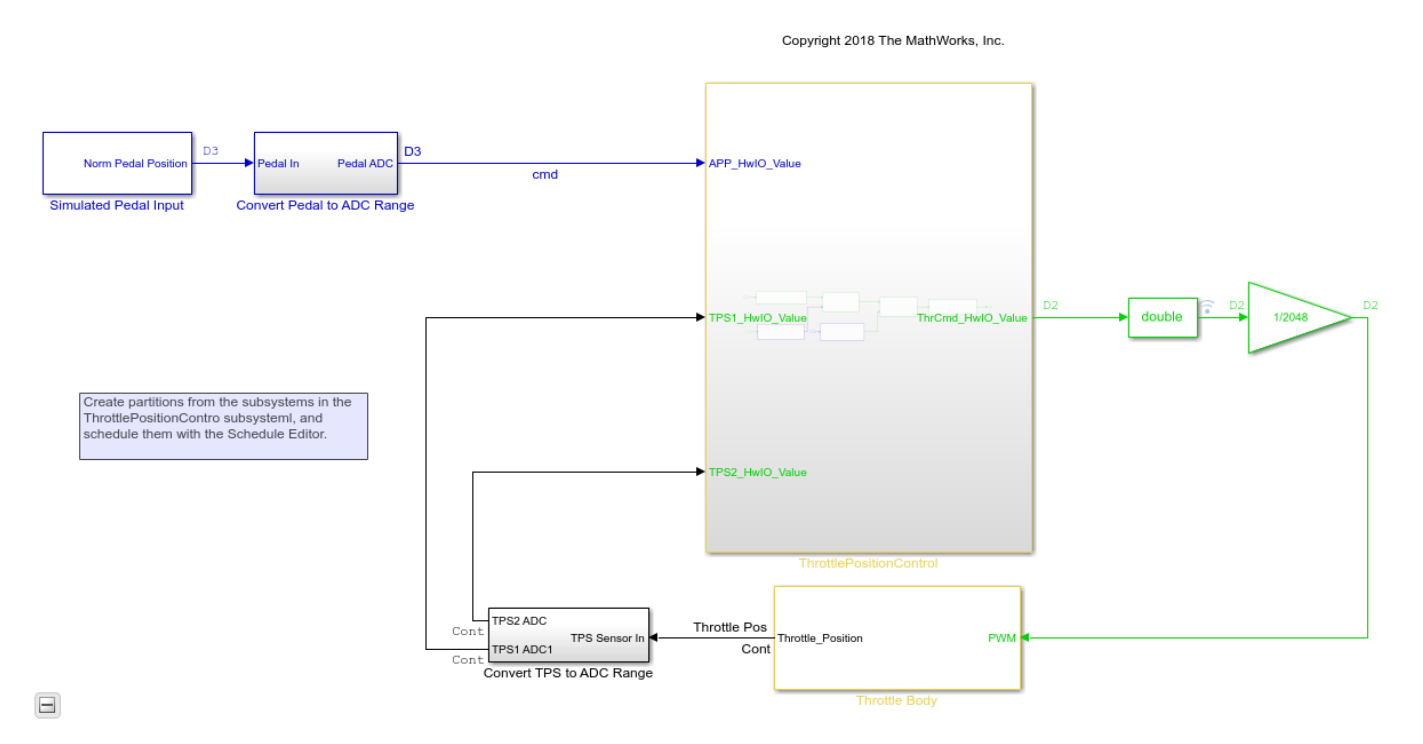

## Schedule Subsystem Partitions with the Schedule Editor

## **Open the Schedule Editor and Create Partitions**

To open the Schedule Editor, click **Schedule Editor** in the **Design** section of the **Modeling** tab. Use **Manage Partitions** to create partitions from the subsystems in your model. Select all the subsystems in ThrottlePositionControl, and click the **Create Partitions** icon on the top of the **Manage Partitions** panel. Specify the names for the partitions and their sample time. Update the diagram to see the partitions in the Schedule Editor.

The arrows are data connections between the partitions that show the data flow. The dashed lines always indicate that there is a delay as the source runs after the destination. The solid lines indicate that there is no delay as the source runs before the destination.

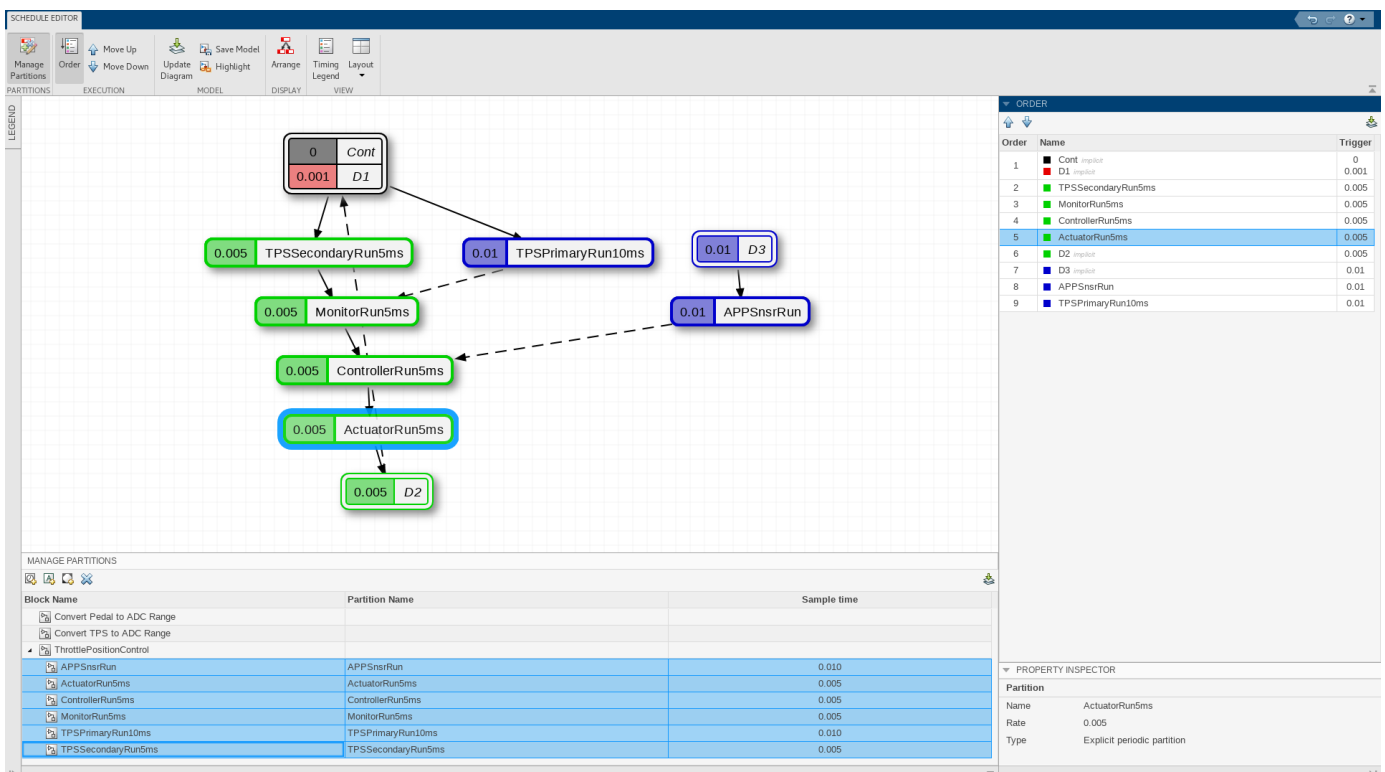

## **Edit Partition Schedule**

The Order shows the order the partitions run at a given time step. Assume that the order of the partitions is in an imperfect state. In this case, you want to run the ActuatorRun5ms partition before the ControllerRun5ms partition. Drag ActuatorRun5ms before the ControllerRun5ms in the order. Observe that the dependency between the ControllerRun5ms and the ActuatorRun5ms partitions changes to a delay.

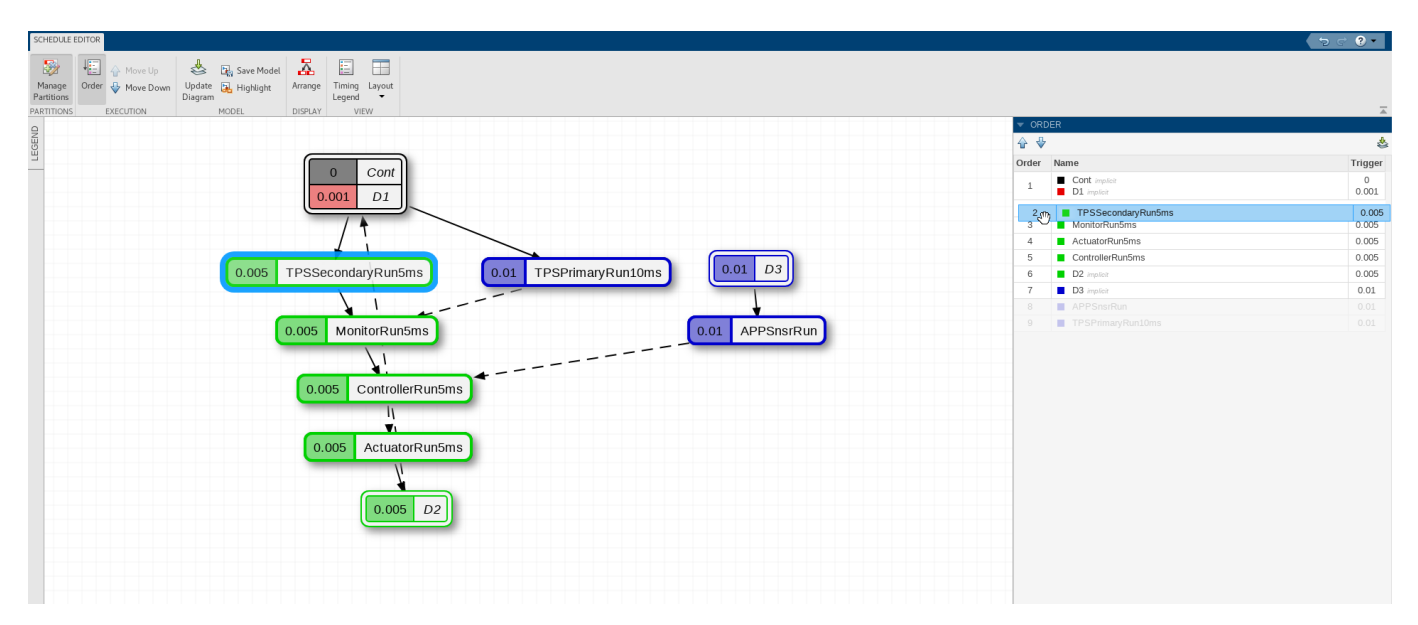

#### **Compare Runs in Simulation Data Inspector**

Now, simulate the model with the changed schedule.

Open the Simulation Data Inspector. Select the two runs and compare. You can see how changing the schedule impacts the model behavior. For more information, see ["View Data with the Simulation Data](#page-1535-0) [Inspector" on page 29-2](#page-1535-0).

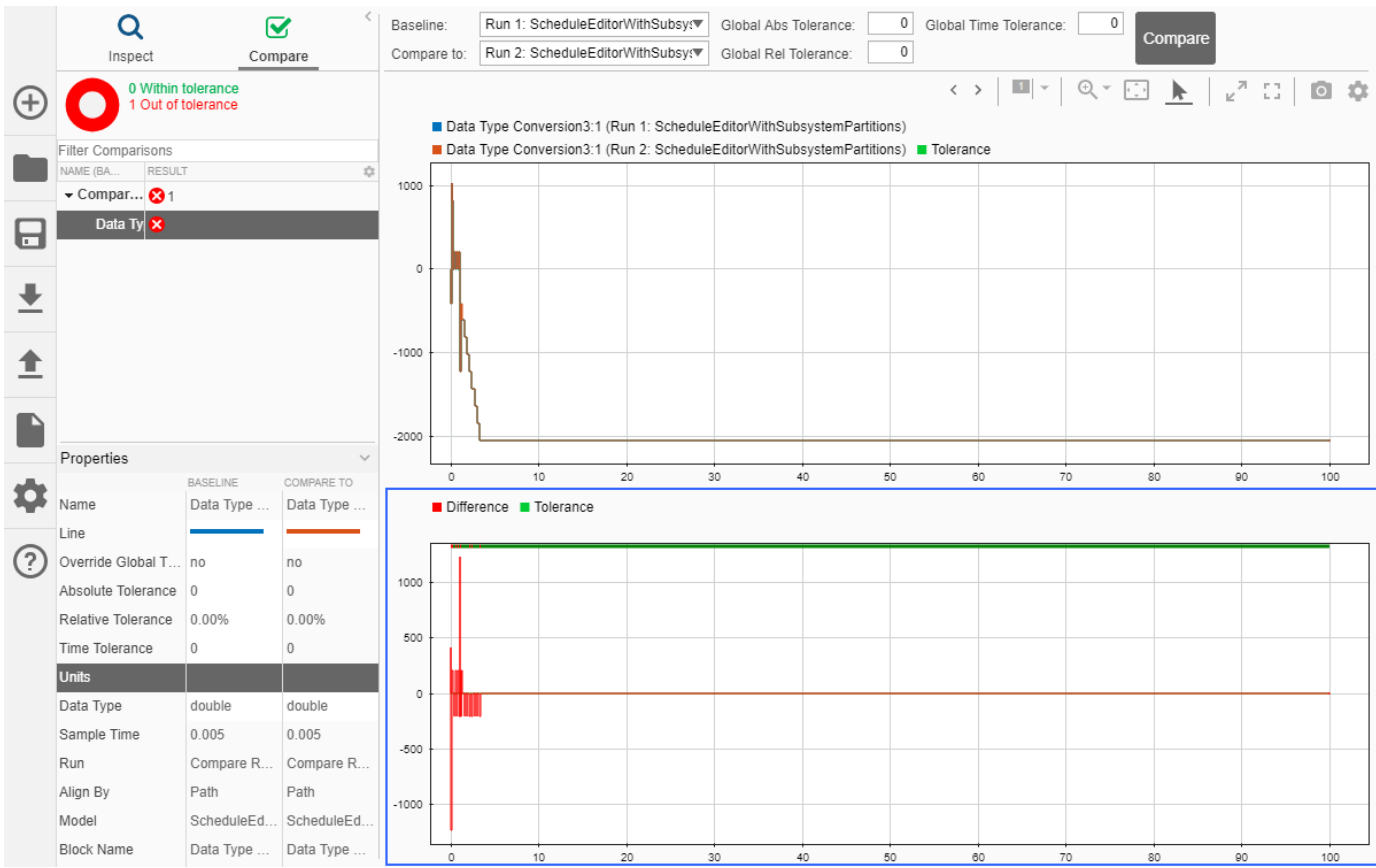

## **See Also Schedule Editor**

## **More About**

- • ["Create Partitions" on page 24-4](#page-1313-0)
- • ["Generate Code from a Partitioned Model" on page 24-22](#page-1331-0)

# <span id="page-1331-0"></span>**Generate Code from a Partitioned Model**

Partitioning and scheduling a model has an impact on the order of the function calls in the generated code. Using the Schedule Editor to edit the schedule of a rate-based model or a referenced exportfunction model, the order of the functions in the generated code depends on the specified schedule in the Schedule Editor. The resulting code shows every partition as an entry point.

**Note** To use the code generation functionality, Embedded Coder and Simulink Coder are required.

To see the impact of the Schedule Editor on the generated code, use the model that is created in ["Create A Rate-Based Model" on page 10-40.](#page-513-0)

- **1** Open the Schedule Editor from the **View** menu. Use the **Manage Partitions** panel to create partitions for Scheduled Subsystem 1 and Scheduled Subsystem 2 with 0.01 sample time. Update the diagram.
- **2** Change the order of the partitions by dragging Scheduled Subsystem 2 above Scheduled Subsystem 1.
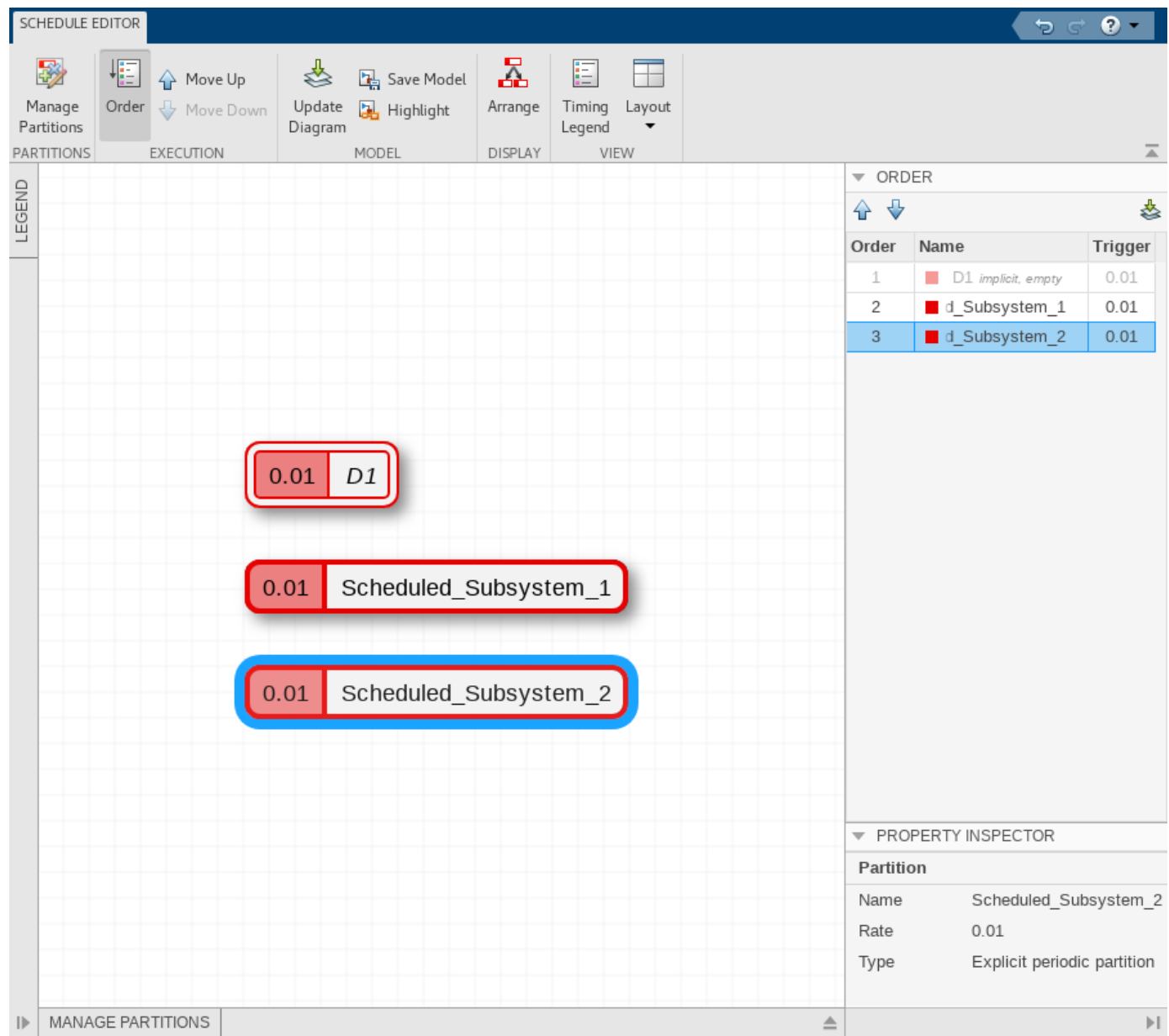

**3** Generate code for the component model. From the menu, select **Code** > **C/C++ Code** > **Build Model**.

In the generated code, the order of the functions depends on the schedule specified in the Schedule Editor.

```
#include "rate_based_model.h"
  #include "rate_based_model_private.h"
  /* External inputs (root inport signals with default storage) */
  ExtU rate based model T rate based model U;
  /* External outputs (root outports fed by signals with default storage) */
  ExtY rate based model T rate based model Y;
  /* Real-time model */RT MODEL rate based model T rate based model M ;
  RT MODEL rate based model T *const rate based model M = &rate based model M ;
  /* Model step function for TID0 */
                                    /* Sample time: [0.01s, 0.0s] */
 void rate based model step0(void)
∃ {
   /* (no output/update code required) */
  ł
  /* Model step function for TID1 */
 void rate_based_model_step1(void) /* Explicit Task: Scheduled_Subsystem_2 */
∃ {
   /* Outport: '<Root>/Out2' incorporates:
    * Inport: '<Root>/In2 100ms'
    *rate_based_model_Y.Out2 = rate_based_model_U.In2_100ms;
  ł.
  /* Model step function for TID2 */
 void rate based model step2(void) /* Explicit Task: Scheduled Subsystem 1 */
∃ {
   /* Outport: '<Root>/Out1' incorporates:
    * Inport: '<Root>/In1_10ms'
    *rate_based_model_Y.Out1 = rate_based_model_U.In1_10ms;
  ł
```
**Note** Changing the constraints on the connections does impact the generated code. The changes with respect to connections are useful to set preferences about delays and dependencies.

#### **See Also Schedule Editor**

## **More About**

- • ["Create Partitions" on page 24-4](#page-1313-0)
- • ["Schedule the Partitions" on page 24-15](#page-1324-0)

# **Create and Analyze Random Schedules for a Model Using the Schedule Editor API**

This example uses the Schedule Editor API to perform operations on the schedule. Then it uses a function to generate random schedules and analyze them in Simulation Data Inspector

#### **Open the Model and get the Schedule Object**

Open a model of a Throttle Position Control system and use get\_param to obtain the simulink.schedule.OrderedSchedule object. This object contains the current schedule.

```
model = 'ScheduleEditorAPIWithSubsystemPartitions';
open_system(model);
schedule = get_param(model, 'Schedule')
```
schedule =

OrderedSchedule with properties:

```
 Order: [9x3 table]
 RateSections: [3x1 simulink.schedule.RateSection]
  Description: ''
```
## Schedule Subsystem Partitions with the Schedule Editor

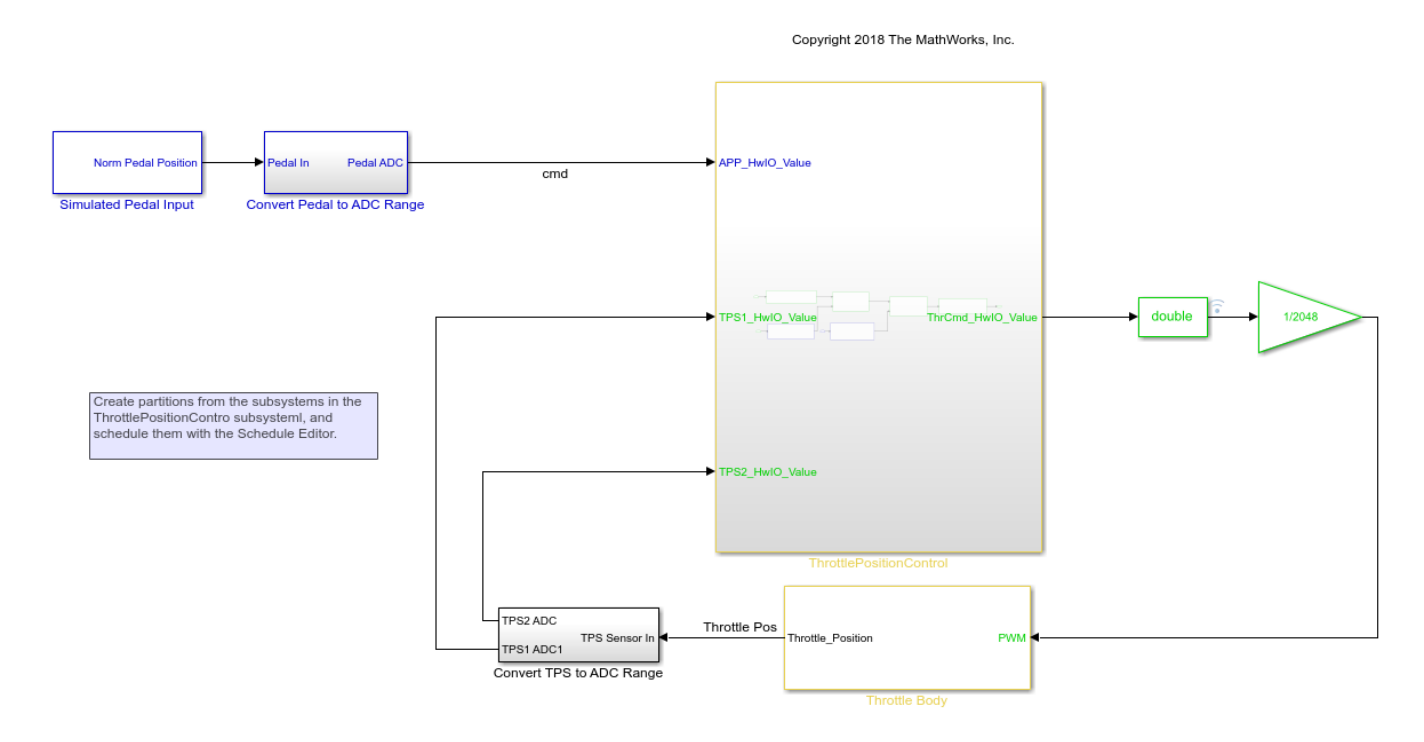

#### **Examine the Schedule Object**

The schedule object has an Order property that contains the execution order of the partitions in the model. The Order property displays a table that contains partition names, their index, type, and their trigger.

#### schedule.Order

 $ans =$ 

9x3 table

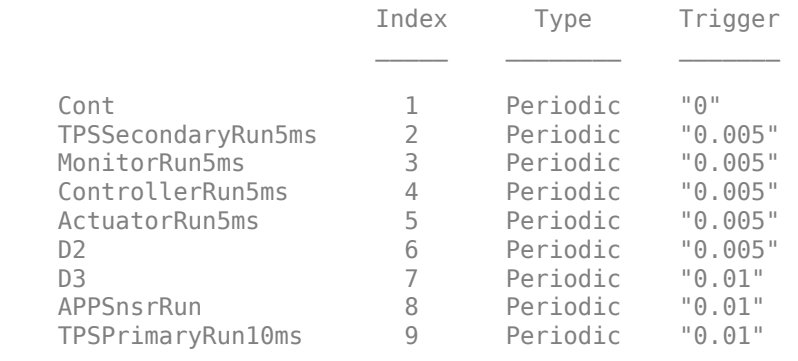

Use the index variable in the Order table to change the execution order of the model

schedule.Order.Index('ActuatorRun5ms') = 2; schedule.Order

ans  $=$ 

9x3 table

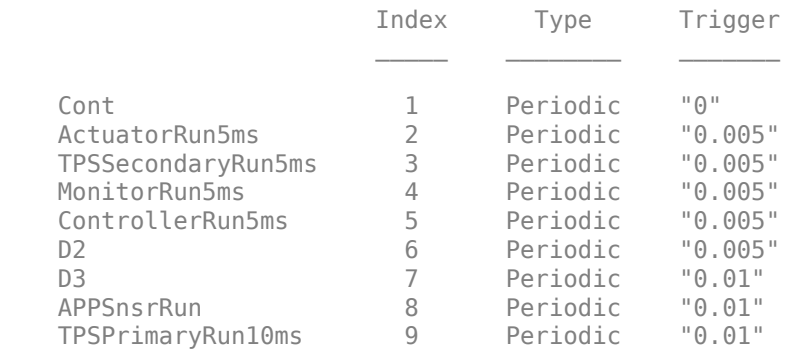

Any moves within the Order property that are made to modify the schedule should result in valid schedule. To perform the schedule modifications and valid moves easier, each partition is grouped with partitions of the same rate in the RateSections property. Each element of the RateSection property contains an order table with partitions of the same rate.

schedule.RateSections(2) schedule.RateSections(2).Order

```
ans = RateSection with properties:
      Rate: "0.005"
     Order: [5x3 table]
```
#### $ans =$

5x3 table

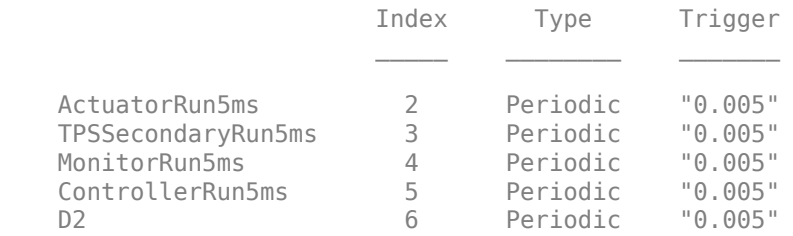

#### Use the index variable to move the partitions within RateSections.

schedule.RateSections(2).Order.Index('ActuatorRun5ms') = 5; schedule.Order

#### $ans =$

9x3 table

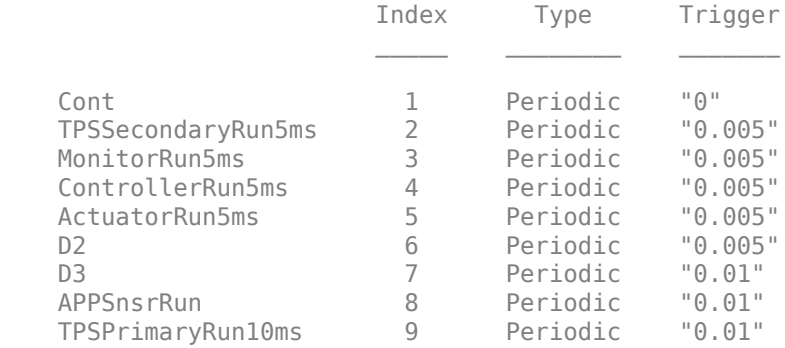

#### **Create a Function to Generate Random Schedules**

In this section, we create three different functions: randomSchedule, generateSimulationInputs and simulateRandomSchedules

randomSchedule function is used to create random schedules by using random permutations of index modifications in the schedule object. Using the Order and the RateSections properties of the schedule object, partitions in the schedules are moved around in different, random combinations. With these randomly created schedules, models are simulated and compared to study the effect of different schedules on simulation. In the function randomSchedule, the input is the model name. Then use get\_param to obtain the simulink.schedule.OrderedSchedule object of the model. The schedule object and its properties are used to modify and randomize the schedules. Create a variable firstExecutionOrder for the first rate section of the model. The rateSections(1).ExecutionOrder = [firstExecutionOrder(1,:); reSchedule(firstExecutionOrder(2:end,:))] line of code calls the function reSchedule which creates random permutations of the indexes.

#### type randomSchedule

```
function schedule = randomSchedule(model)
     % schedule = randomSchedule(model) Produces a
    % simulink.schedule.OrderedSchedule that has a randomized permutation
    % of the model's original execution order schedule
     arguments
         model char = bdroot
     end
    schedule = get param(model, 'Schedule');
     rateSections = schedule.RateSections;
     firstOrder = rateSections(1).Order;
    % This assumes that the slowest discrete rate is at index 1. This may
    % not be the case for all models (ex. JMAAB-B).
    ratesections(1).Order = [firstOrder(1,:); reSchedule(firstOrder(2:end,:))];
     for i=2:length(rateSections)
         rateSections(i).Order = reSchedule(rateSections(i).Order);
     end
     schedule.RateSections = rateSections;
end
function out = reSchedule(in)numPartitions = height(in); in.Index = in.Index(randperm(numPartitions));
    out = in;end
```
To analyze the effects of different schedules on the model, simulate the model with the different schedules. In this function, create an array of Simulink. SimulationInput objects. Through this array of Simulink.SimulationInput objects, you can apply the schedules to the model with the setModelParameters method of the Simulink. SimulationInput object.

#### type generateSimulationInputs

```
function in = generateSimulationInputs(model, numSimulations)
     % in = generateSimulationInputs(model, numSimulations) Generates
    % numSimulations Simulink.SimulationInput objects each containing a
    % different, randomized execution order schedule
    arguments
         model char = bdroot
         numSimulations double = 10
     end
     in(numSimulations) = Simulink.SimulationInput();
```

```
 in = in.setModelName(model);
     for idx = 1:numSimulations
         in(idx) = in(idx).setModelParameter('Schedule', randomSchedule(model));
     end
end
```
In the last function, use the array of Simulink.SimulationInput objects to run multiple simulations. Once the simulations are complete, you can plot the output of all the simulations in Simulation Data Inspector.

#### type simulateRandomSchedules

```
function out = simulateRandomSchedules(model, numSimulations)
     % out = simulateRandomSchedules(model, numSimulations) Simulates a 
    % model numSimulations number of times. Each simulation has a
    % randomized execution order schedule.
     arguments
         model char = bdroot
         numSimulations double = 10
     end
     in = generateSimulationInputs(model, numSimulations);
    out = sim(in); plot(out);
end
```
#### **Execute the Functions**

Now run the above functions for the ScheduleEditorAPIWithSubsystemPartitions model. First, use the randomSchedule function to create randomly generated schedules, then, use the generateSimulationInputs function to generate an array of Simulink.SimulationInput objects, and use the simulateRandomSchedule function to simulate the model with different schedules and plot their results for comparison. Let's run simulations with 15 randomly generated schedules.

#### simulateRandomSchedules(model,15)

```
[29-Feb-2020 11:00:23] Running simulations...
[29-Feb-2020 11:01:00] Completed 1 of 15 simulation runs
[29-Feb-2020 11:01:24] Completed 2 of 15 simulation runs
[29-Feb-2020 11:01:38] Completed 3 of 15 simulation runs
[29-Feb-2020 11:01:51] Completed 4 of 15 simulation runs
[29-Feb-2020 11:02:10] Completed 5 of 15 simulation runs
[29-Feb-2020 11:02:26] Completed 6 of 15 simulation runs
[29-Feb-2020 11:02:38] Completed 7 of 15 simulation runs
[29-Feb-2020 11:02:56] Completed 8 of 15 simulation runs
[29-Feb-2020 11:03:06] Completed 9 of 15 simulation runs
[29-Feb-2020 11:03:18] Completed 10 of 15 simulation runs
[29-Feb-2020 11:03:36] Completed 11 of 15 simulation runs
[29-Feb-2020 11:03:46] Completed 12 of 15 simulation runs
[29-Feb-2020 11:03:56] Completed 13 of 15 simulation runs
[29-Feb-2020 11:04:07] Completed 14 of 15 simulation runs
[29-Feb-2020 11:04:18] Completed 15 of 15 simulation runs
```

```
ans =
```
1x15 Simulink.SimulationOutput array

# **Simulating Dynamic Systems**

# **Running Simulations**

- • ["Simulate a Model Interactively" on page 25-2](#page-1345-0)
- • ["Choose a Solver" on page 25-5](#page-1348-0)
- • ["Choose a Jacobian Method for an Implicit Solver" on page 25-9](#page-1352-0)
- • ["Variable Step Solvers in Simulink" on page 25-14](#page-1357-0)
- • ["Fixed Step Solvers in Simulink" on page 25-21](#page-1364-0)
- • ["Choose a Fixed-Step Solver" on page 25-25](#page-1368-0)
- • ["Select Solver Using Auto Solver" on page 25-38](#page-1381-0)
- • ["Save and Restore Simulation Operating Point" on page 25-41](#page-1384-0)
- • ["Operating Point Behavior" on page 25-45](#page-1388-0)
- • ["View Diagnostics" on page 25-48](#page-1391-0)
- • ["Systematic Diagnosis of Errors and Warnings" on page 25-53](#page-1396-0)
- • ["Suppress Diagnostic Messages Programmatically" on page 25-56](#page-1399-0)
- • ["Customize Diagnostic Messages" on page 25-63](#page-1406-0)
- • ["Report Diagnostic Messages Programmatically" on page 25-65](#page-1408-0)

# <span id="page-1345-0"></span>**Simulate a Model Interactively**

## **Simulation Basics**

You can simulate a model in the Simulink Editor using the **Run** button **b** on the toolstrip. The **Run** button also appears in tools within the Simulink Editor. You can simulate from any tool that includes the button, such as the Scope viewer.

Before you start a simulation, you can specify options like simulation start time, stop time, and the solver for solving the model. (See ["Solver Selection Criteria" on page 25-5](#page-1348-0)) You specify these options in the Configuration Parameters dialog box, which you can open by clicking **Model Settings**

 on the **Modeling** tab. These settings are saved with the model in a configuration set. You can create multiple configuration sets for each model and switch between them to see the effects of different settings. See "Model Configuration Sets".

By default, simulations start at 0.0 s and end at 10.0 s.

**Note** In the Simulink software, time and all related parameters (such as sample times) are implicitly in seconds. If you choose to use a different time unit, scale parameters accordingly.

The **Solver** configuration pane allows you to specify other start and stop times for the currently selected simulation configuration. See "Solver Pane" for more information.

**Note** Simulation time and actual clock time are not the same. For example, if running a simulation for 10 s usually does not take 10 s as measured on a clock. The amount of time it actually takes to run a simulation depends on many factors including the complexity of the model, the step sizes, and the computer speed.

After you set your model configuration parameters, you can start the simulation. You can pause, resume, and stop simulation using toolstrip controls. You can also simulate more than one model at a time, so you can start another simulation while one is running.

During simulation, you cannot make changes to the structure of the model, such as adding or deleting lines or blocks. However, you can make these changes while a simulation is running:

- Modify some configuration parameters, including the stop time and the maximum step size.
- Modify the parameters of a block, as long as you do not cause a change in:
	- Number of states, inputs, or outputs
	- Sample time
	- Number of zero crossings
	- Vector length of any block parameters
	- Length of the internal block work vectors
	- Dimension of any signals

You can also examine the model visually as it simulates. For example, you can click a line to see the signal carried on that line on a Floating Scope or Display block. You can also display port values as a model simulates. See ["Display Port Values for Debugging" on page 36-16.](#page-1835-0)

## **Run, Pause, and Stop a Simulation**

To start simulating your model, click the **Run** button **b**. You can pause, resume, or stop a simulation using the corresponding controls on the toolstrip.

The model starts simulating at the specified start time and runs until the specified end time. While the simulation is running, information at the bottom of the editor shows the percentage of simulation completed and the current simulation time.

- If an error occurs, simulation stops and a message appears. If a warning condition occurs, simulation completes. In both cases, click the diagnostics link at the bottom of the editor to see the message, which helps you to locate errors.
- Pausing takes effect after the current time step finishes executing. Resuming a paused simulation occurs at the next time step.
- If you stop a simulation, the current time step completes, and then simulation stops.
- If the model outputs to a file or to the workspace, stopping or pausing simulation writes the data.

## **Use Blocks to Stop or Pause a Simulation**

#### **Stop Simulation Using Stop Simulation Blocks**

You can use the Stop Simulation block to stop a simulation when the input to the block is nonzero. If the block input is a vector, any nonzero element stops the simulation.

- **1** Add a Stop Simulation block to your model.
- **2** Connect the Stop Simulation block to a signal whose value becomes nonzero at the specified stop time.

For example, this model stops the simulation when the simulation time reaches 10.

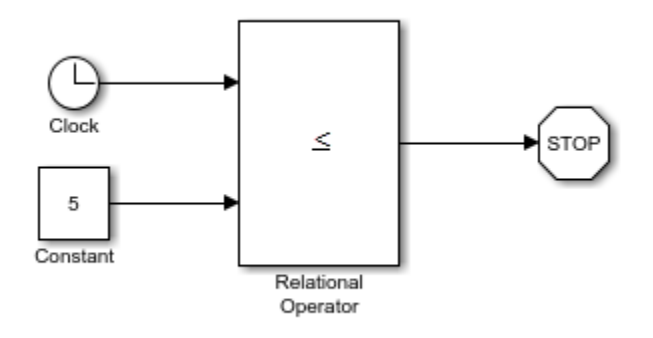

#### **Pause Simulation Using Assertion Blocks**

You can use an Assertion block to pause the simulation when the input signal to the block is zero. The Assertion block uses the set param command to pause the simulation. See ["Run Simulations](#page-1413-0)"

[Programmatically" on page 26-2](#page-1413-0) for more information on using the set\_param command to control the execution of a Simulink model.

- **1** Add an Assertion block to your model.
- **2** Connect the Assertion block to a signal whose value becomes zero at the desired pause time.
- **3** In the Assertion block dialog box, clear the **Stop simulation when assertion fails** check box. Enter this command as the value of **Simulation callback when assertion fails**:

set\_param(bdroot,'SimulationCommand','pause'), disp(sprintf('\nSimulation paused.'))

This model uses an Assertion block with these settings to pause the simulation when the simulation time reaches 5.

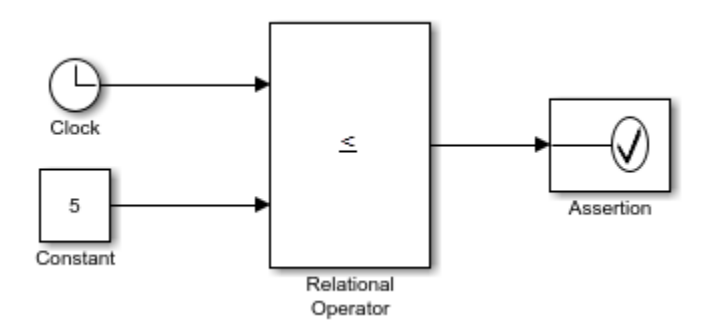

When the simulation pauses, a message appears that shows the time the block paused the simulation.

You can resume the simulation using **Continue** as you can for any paused simulation.

## **See Also**

Assertion | Stop Simulation | sim

## **Related Examples**

• ["Systematic Diagnosis of Errors and Warnings" on page 25-53](#page-1396-0)

## **More About**

- "Run Individual Simulations"
- • ["Solver Selection Criteria" on page 25-5](#page-1348-0)

## <span id="page-1348-0"></span>**Choose a Solver**

To simulate a dynamic system, you compute its states at successive time steps over a specified time span. This computation uses information provided by a model of the system. Time steps are time intervals when the computation happens. The size of this time interval is called step size. The process of computing the states of a model in this manner is known as solving the model. No single method of solving a model applies to all systems. Simulink provides a set of programs called solvers. Each solver embodies a particular approach to solving a model.

A solver applies a numerical method to solve the set of ordinary differential equations that represent the model. Through this computation, it determines the time of the next simulation step. In the process of solving this initial value problem, the solver also satisfies the accuracy requirements that you specify.

Mathematicians have developed a wide variety of numerical integration techniques for solving the ordinary differential equations (ODEs) that represent the continuous states of dynamic systems. An extensive set of fixed-step and variable-step continuous solvers are provided, each of which implements a specific ODE solution method (see ["Compare Solvers" on page 3-6\)](#page-183-0). Select solvers in the **Solver** pane of model configuration parameters.

All solvers provided by MATLAB and Simulink follow a similar naming convention: ode, followed by two or three numerals indicating the orders of the solver. Some solvers can solve stiff differential equations and the methods used by them are expressed by the s, t, or tb suffixes.

## **Solver Selection Criteria**

The appropriate solver for simulating a model depends on these characteristics:

- System dynamics
- Solution stability
- Computation speed
- Solver robustness

As such, the numerical solvers provided by Simulink can be broadly classified by two properties.

#### **Computation Step Size Type**

- Fixed-step solvers, as the name suggests, solve the model using the same step size from the beginning to the end of the simulation. You can specify the step size or let the solver choose it. Generally, decreasing the step size increases the accuracy of the results and the time required to simulate the system.
- Variable-step solvers vary the step size during the simulation. These solvers reduce the step size to increase accuracy at certain events during the simulation of the model, such as rapid state changes, zero-crossing events, etc. Also, they increase the step size to avoid taking unnecessary steps when the states of a model change slowly. Computing the step size adds to the computational overhead at each step. However, it can reduce the total number of steps, and hence the simulation time required to maintain a specified level of accuracy for models with zerocrossings, rapidly changing states, and other events requiring extra computation.

#### **Model States**

- Continuous solvers use numerical integration to compute continuous states of a model at the current time step based on the states at previous time steps and the state derivatives. Continuous solvers rely on individual blocks to compute the values of the discrete states of the model at each time step.
- Discrete solvers are primarily used for solving purely discrete models. They compute only the next simulation time step for a model. When they perform this computation, they rely on each block in the model to update its individual discrete state. They do not compute continuous states.

Use an iterative approach to choose a solver for your requirements. Compare simulation results from several solvers and select a solver that offers the best performance with minimal tradeoffs.

Select a solver for your model in these ways:

- Use auto solver. New models have their solver selection set to auto solver by default. Auto solver recommends a fixed-step or variable-step solver for your model as well as the maximum step size. For more information, see ["Select Solver Using Auto Solver" on page 25-38.](#page-1381-0)
- If you are not satisfied with the simulation results using auto solver, select a solver in the **Solver** pane in the model configuration parameters.

When you build and simulate a model, you can choose the solver based on the dynamics of your model. A variable-step solver is better suited for purely continuous models, like the dynamics of a mass spring damper system. A fixed-step solver is recommended for a model that contains several switches, like an inverter power system, due to the number of solver resets that would cause a variable-step solver to behave like a fixed-step solver.

**Note** When you deploy a model as generated code, you can use only a fixed-step solver. If you select a variable-step solver during simulation, use it to calculate the step size required for the fixed-step solver that you need at deployment.

This chart provides a broad classification of solvers in the Simulink library.

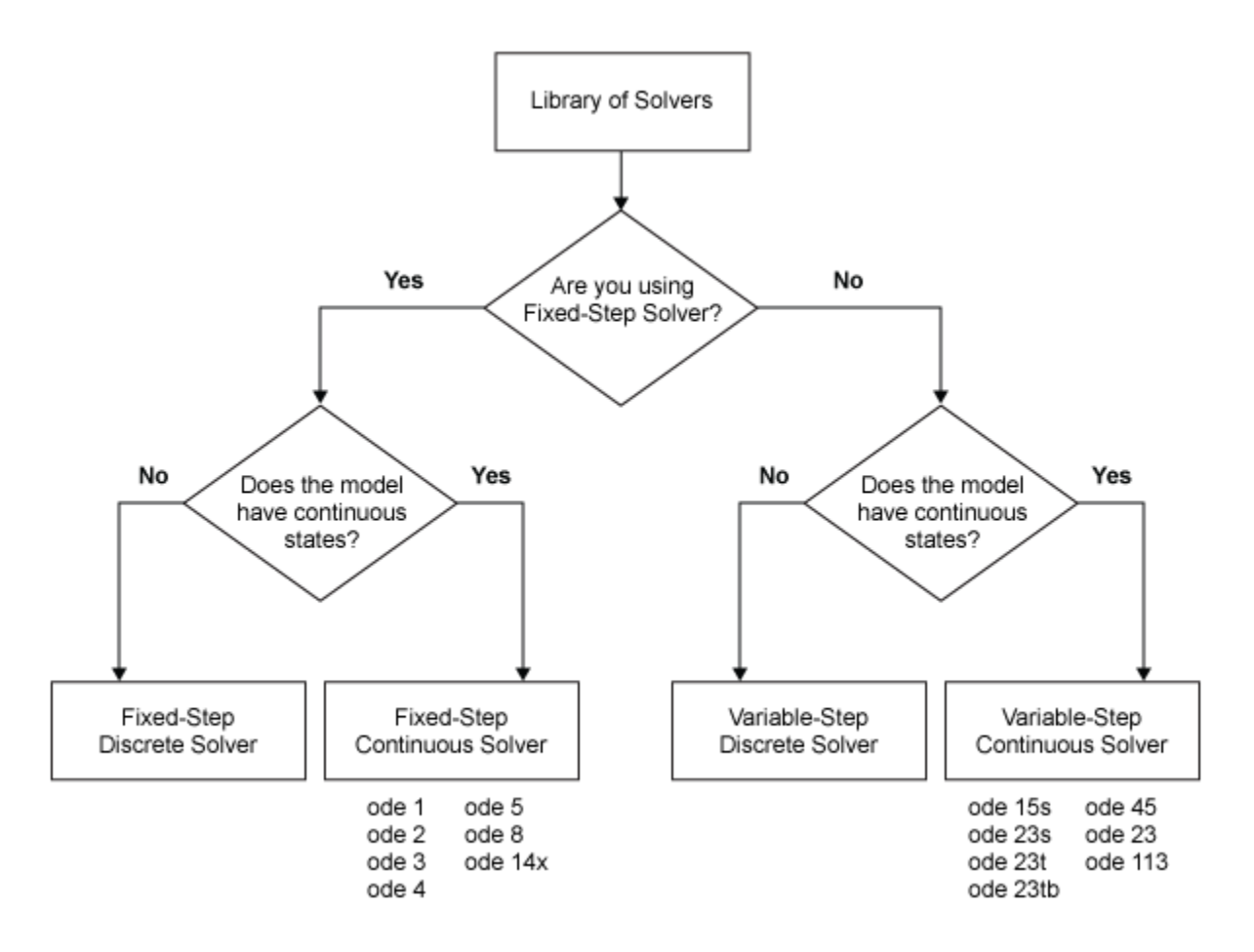

To tailor the selected solver to your model, see ["Check and Improve Simulation Accuracy" on page](#page-1698-0) [31-11.](#page-1698-0)

Ideally, the solver you select should:

- Solve the model successfully.
- For variable-step solvers, provide a solution within the tolerance limits you specify.
- Solve the model in a reasonable duration.

A single solver might not meet all of these goals. Try simulating using different solvers before making a selection.

The Simulink library provides several solvers, all of which can work with the algebraic loop solver. For more information, see ["How the Algebraic Loop Solver Works" on page 3-30](#page-207-0).

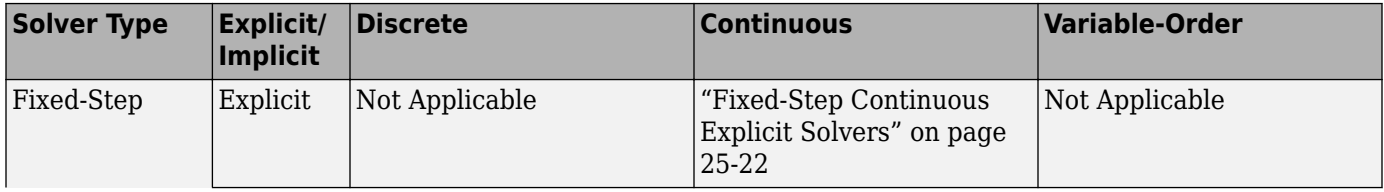

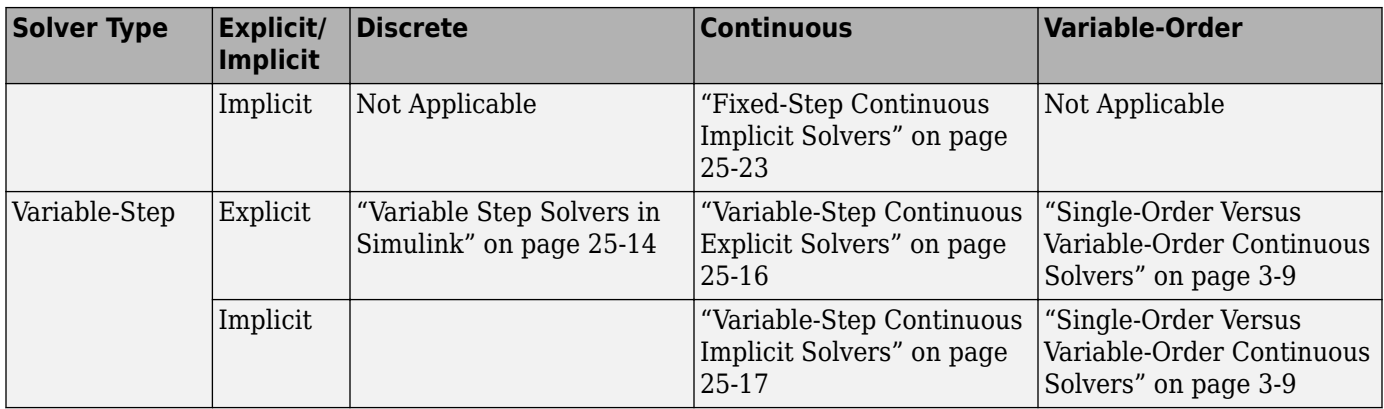

In the **Solver** pane of model configuration parameters, the Simulink library of solvers is divided into two major types. See ["Fixed-Step Versus Variable-Step Solvers" on page 3-6](#page-183-0).

For other ways to compare solvers, see:

- • ["Continuous Versus Discrete Solvers" on page 3-7](#page-184-0)
- • ["Explicit Versus Implicit Continuous Solvers" on page 3-8](#page-185-0)
- • ["One-Step Versus Multistep Continuous Solvers" on page 3-8](#page-185-0)
- • ["Single-Order Versus Variable-Order Continuous Solvers" on page 3-9](#page-186-0)

## **See Also**

## **Related Examples**

- • ["Select Solver Using Auto Solver" on page 25-38](#page-1381-0)
- • ["Examine Model Dynamics Using Solver Profiler" on page 33-2](#page-1725-0)

## **More About**

- • ["Compare Solvers" on page 3-6](#page-183-0)
- "Solver Pane"
- • ["Algebraic Loop Concepts" on page 3-27](#page-204-0)
- • ["Understand Profiling Results" on page 33-5](#page-1728-0)

## <span id="page-1352-0"></span>**Choose a Jacobian Method for an Implicit Solver**

For implicit solvers, Simulink must compute the *solver Jacobian*, which is a submatrix of the Jacobian matrix associated with the continuous representation of a Simulink model. In general, this continuous representation is of the form:

$$
\dot{x} = f(x, t, u)
$$
  

$$
y = g(x, t, u).
$$

The Jacobian, *J*, formed from this system of equations is:

$$
J = \begin{pmatrix} \frac{\partial f}{\partial x} & \frac{\partial f}{\partial u} \\ \frac{\partial g}{\partial x} & \frac{\partial g}{\partial u} \end{pmatrix} = \begin{pmatrix} A & B \\ C & D \end{pmatrix}.
$$

In turn, the solver Jacobian is the submatrix,  $J_x$ .

$$
J_{X}=A=\frac{\partial f}{\partial X}.
$$

## **Sparsity of Jacobian**

For many physical systems, the solver Jacobian  $J_\mathrm{\times}$  is *sparse,* meaning that many of the elements of  $J_\mathrm{\times}$ are zero.

Consider the following system of equations:

$$
\dot{x}_1 = f_1(x_1, x_3)
$$
  
\n
$$
\dot{x}_2 = f_2(x_2)
$$
  
\n
$$
\dot{x}_3 = f_3(x_2)
$$
.

From this system, you can derive a sparsity pattern that reflects the structure of the equations. The pattern, a Boolean matrix, has a 1 for each*x<sup>i</sup>* that appears explicitly on the right-hand side of an equation. Therefore, you obtain:

$$
J_{x, pattern} = \begin{pmatrix} 1 & 0 & 1 \\ 0 & 1 & 0 \\ 0 & 1 & 0 \end{pmatrix}
$$

The sparse perturbation and the sparse analytical methods may be able to take advantage of this sparsity pattern to reduce the number of computations necessary and improve performance.

## **Solver Jacobian Methods**

When you choose an implicit solver from the **Solver** pane of the configuration parameters dialog box, a parameter called Solver Jacobian method and a drop-down menu appear. This menu has five options for computing the solver Jacobian.

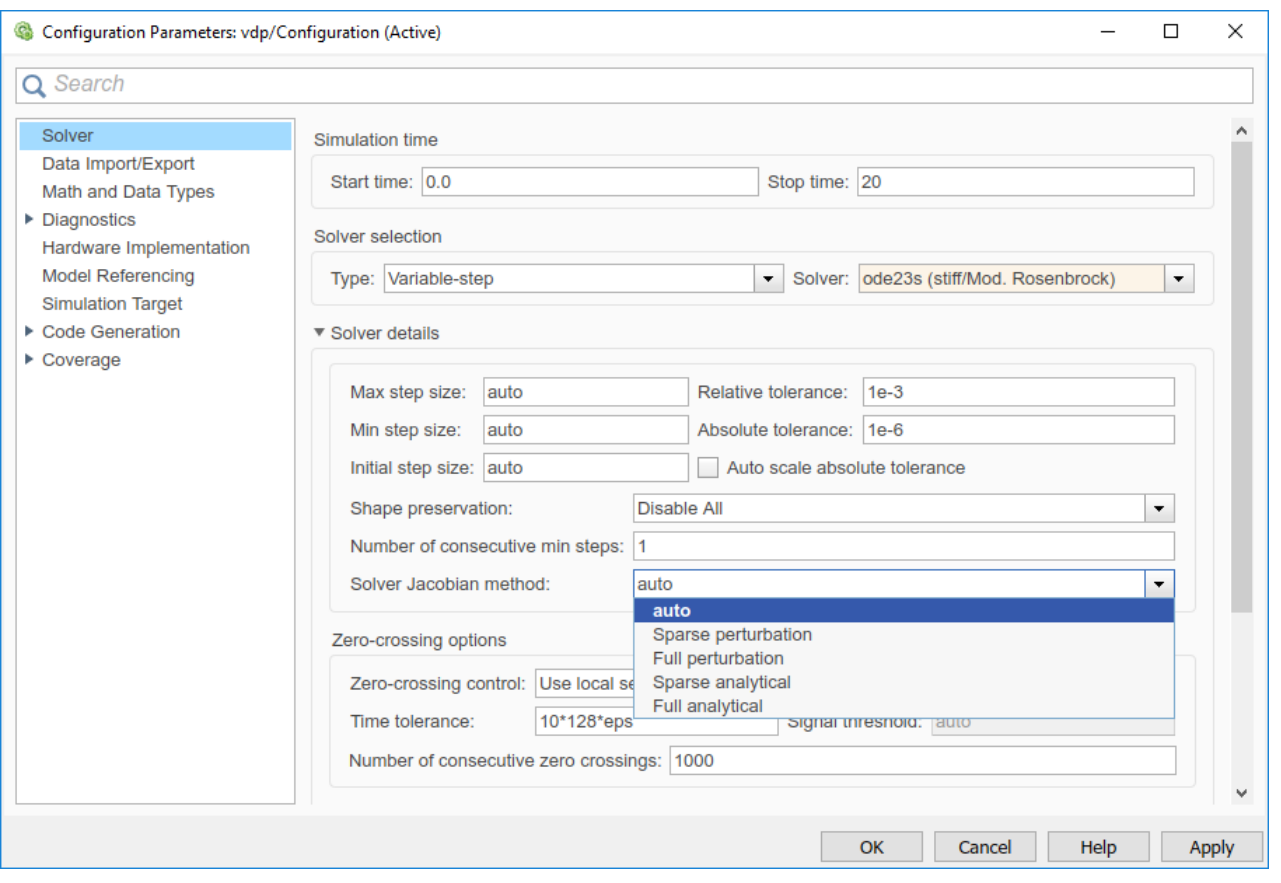

**Note** If you set **Automatic solver parameter selection** to error in the Solver Diagnostics pane, and you choose a different solver than that suggested by Simulink, you may receive an error.

#### **Limitations**

The solver Jacobian methods have these limitations associated with them.

- If you select an analytical Jacobian method, but one or more blocks in the model do not have an analytical Jacobian, then Simulink applies a perturbation method.
- If you select sparse perturbation and your model contains data store blocks, Simulink applies the full perturbation method.

## **Heuristic 'auto' Method**

The default setting for the Solver Jacobian method is auto. Selecting this choice causes Simulink to determine which of the remaining four methods best suits your model. This flowchart depicts the algorithm.

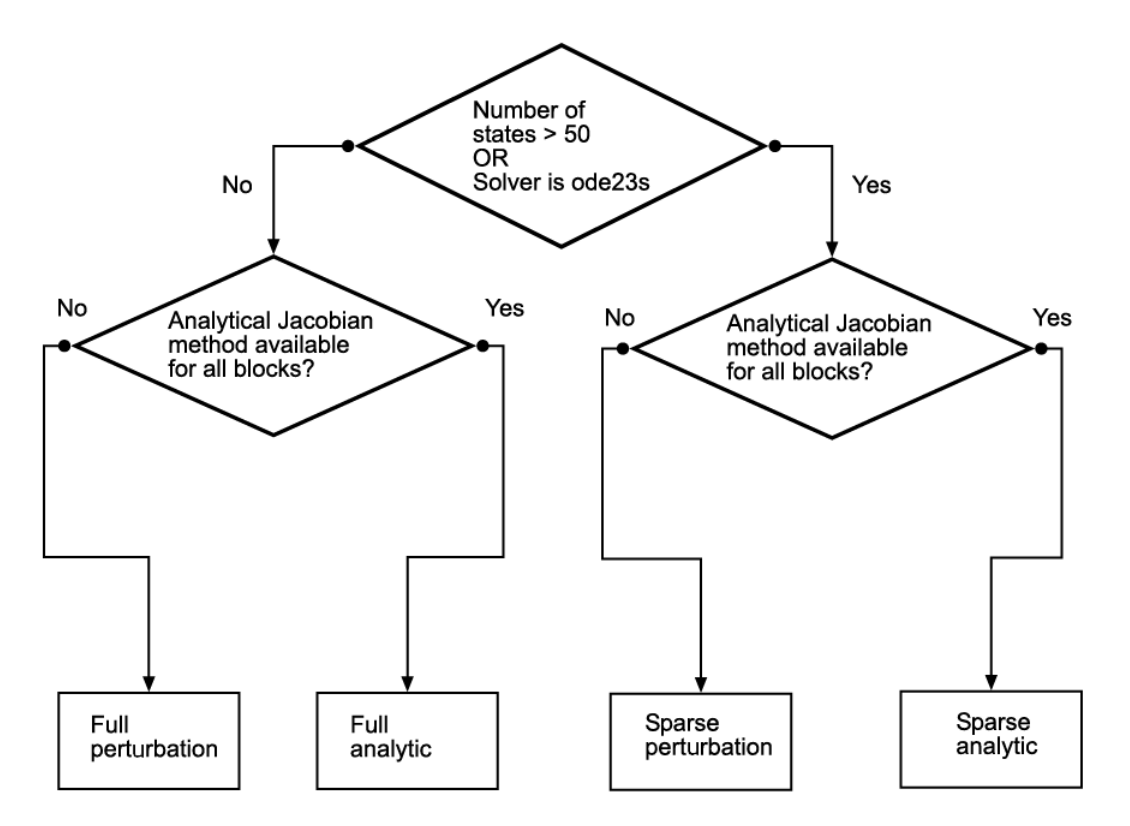

Sparse methods are beneficial for models that have a large number of states. If 50 or more states exist in your model, auto chooses a sparse method. Unlike other implicit solvers, ode23s is a sparse method because it generates a new Jacobian at every time step. A sparse analytical or a sparse perturbation method is, therefore, advantageous. Selecting auto also ensures that the analytical methods are used only if every block in your model can generate an analytical Jacobian.

## **Full and Sparse Perturbation Methods**

The full perturbation method solves the full set of perturbation equations and uses LAPACK for linear algebraic operations. This method is costly from a computational standpoint, but remains a recommended method for establishing baseline results.

The sparse perturbation method attempts to improve the run-time performance by taking mathematical advantage of the sparse Jacobian pattern. Returning to the sample system of three equations and three states,

 $\dot{x}_1 = f_1(x_1, x_3)$  $\dot{x}_2 = f_2(x_2)$  $\dot{x}_3 = f_3(x_2)$ .

The solver Jacobian is:

$$
J_{x} = \begin{pmatrix} \frac{\partial f_{1}}{\partial x_{1}} & \frac{\partial f_{1}}{\partial x_{2}} & \frac{\partial f_{1}}{\partial x_{3}} \\ \frac{\partial f_{2}}{\partial x_{1}} & \frac{\partial f_{2}}{\partial x_{2}} & \frac{\partial f_{2}}{\partial x_{3}} \\ \frac{\partial f_{3}}{\partial x_{1}} & \frac{\partial f_{3}}{\partial x_{2}} & \frac{\partial f_{3}}{\partial x_{3}} \end{pmatrix}
$$

$$
= \begin{pmatrix} \frac{f_{1}(x_{1} + \Delta x_{1}, x_{2}, x_{3}) - f_{1}}{\Delta x_{1}} & \frac{f_{1}(x_{1}, x_{2} + \Delta x_{2}, x_{3}) - f_{1}}{\Delta x_{2}} & \frac{f_{1}(x_{1}, x_{2}, x_{3} + \Delta x_{3}) - f_{1}}{\Delta x_{3}} \\ \frac{f_{2}(x_{1} + \Delta x_{1}, x_{2}, x_{3}) - f_{2}}{\Delta x_{1}} & \frac{f_{2}(x_{1}, x_{2} + \Delta x_{2}, x_{3}) - f_{2}}{\Delta x_{2}} & \frac{f_{2}(x_{1}, x_{2}, x_{3} + \Delta x_{3}) - f_{2}}{\Delta x_{3}} \\ \frac{f_{3}(x_{1} + \Delta x_{1}, x_{2}, x_{3}) - f_{3}}{\Delta x_{1}} & \frac{f_{3}(x_{1}, x_{2} + \Delta x_{2}, x_{3}) - f_{3}}{\Delta x_{2}} & \frac{f_{3}(x_{1}, x_{2}, x_{3} + \Delta x_{3}) - f_{3}}{\Delta x_{3}} \end{pmatrix}
$$

It is, therefore, necessary to perturb each of the three states three times and to evaluate the derivative function three times. For a system with *n* states, this method perturbs the states *n* times.

By applying the sparsity pattern and perturbing states  $x_1$  and  $x_2$  together, this matrix reduces to:

$$
J_{x} = \begin{pmatrix} f_{1}(x_{1} + \Delta x_{1}, x_{2} + \Delta x_{2}, x_{3}) - f_{1} & 0 & \frac{f_{1}(x_{1}, x_{2}, x_{3} + \Delta x_{3}) - f_{1}}{\Delta x_{3}} \\ 0 & \frac{f_{2}(x_{1} + \Delta x_{1}, x_{2} + \Delta x_{2}, x_{3}) - f_{2}}{\Delta x_{2}} & 0 \\ 0 & \frac{f_{3}(x_{1} + \Delta x_{1}, x_{2} + \Delta x_{2}, x_{3}) - f_{3}}{\Delta x_{2}} & 0 \end{pmatrix}
$$

The solver can now solve columns 1 and 2 in one sweep. While the sparse perturbation method saves significant computation, it also adds overhead to compilation. It might even slow down the simulation if the system does not have a large number of continuous states. A tipping point exists for which you obtain increased performance by applying this method. In general, systems having a large number of continuous states are usually sparse and benefit from the sparse method.

The sparse perturbation method, like the sparse analytical method, uses UMFPACK to perform linear algebraic operations. Also, the sparse perturbation method supports both RSim and rapid accelerator mode.

## **Full and Sparse Analytical Methods**

The full and sparse analytical methods attempt to improve performance by calculating the Jacobian using analytical equations rather than the perturbation equations. The sparse analytical method, also uses the sparsity information to accelerate the linear algebraic operations required to solve the ordinary differential equations.

For details on how to access and interpret the sparsity pattern in MATLAB, see "Exploring the Solver Jacobian Structure of a Model".

## **Code Generation Support**

While the sparse perturbation method supports RSim, the sparse analytical method does not. Consequently, regardless of which sparse method you select, any generated code uses the sparse perturbation method. This limitation applies to rapid accelerator mode as well.

# <span id="page-1357-0"></span>**Variable Step Solvers in Simulink**

Variable-step solvers vary the step size during the simulation, reducing the step size to increase accuracy when model states are changing rapidly and increasing the step size to avoid taking unnecessary steps when model states are changing slowly. Computing the step size adds to the computational overhead at each step but can reduce the total number of steps, and hence simulation time, required to maintain a specified level of accuracy for models with rapidly changing or piecewise continuous states.

When you set the **Type** control of the **Solver** configuration pane to Variable-step, the **Solver** control allows you to choose one of the variable-step solvers. As with fixed-step solvers, the set of variable-step solvers comprises a discrete solver and a collection of continuous solvers. However, unlike the fixed-step solvers, the step size varies dynamically based on the local error.

The choice between the two types of variable-step solvers depends on whether the blocks in your model define states and, if so, the type of states that they define. If your model defines no states or defines only discrete states, select the discrete solver. If the model has continuous states, the continuous solvers use numerical integration to compute the values of the continuous states at the next time step.

**Note** If a model has no states or only discrete states, Simulink uses the discrete solver to simulate the model even if you specify a continuous solver.

## **Variable-Step Discrete Solver**

Use the variable-step discrete solver when your model does not contain continuous states. For such models, the variable-step discrete solver reduces its step size in order to capture model events such as zero-crossings, and increases the step size when it is possible to improve simulation performance.

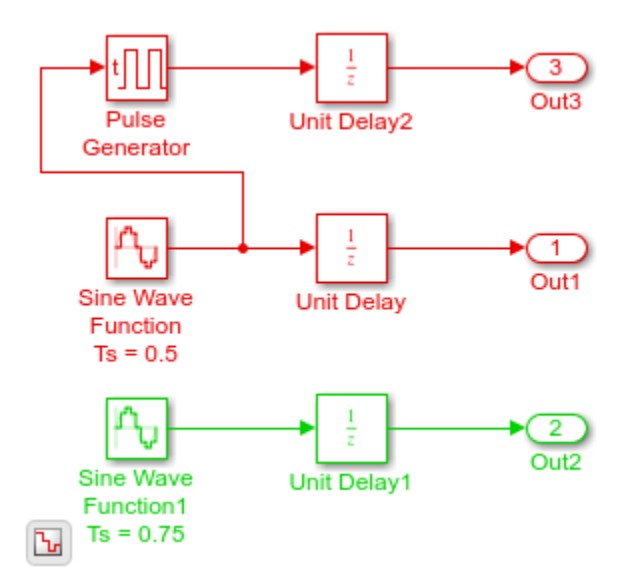

The model shown in the figure contains two discrete sine wave signals at 0.5 and 0.75 sample times. The graphs below show the signals in the model along with the solver steps for the variable-step discrete and the fixed-step discrete solvers respectively. You can see that the variable-step solver only takes the steps needed to record the output signal from each block. On the other hand, the fixed-step solver will need to simulate with a fixed-step size—or fundamental sample time—of 0.25 to record all the signals, thus taking more steps overall.

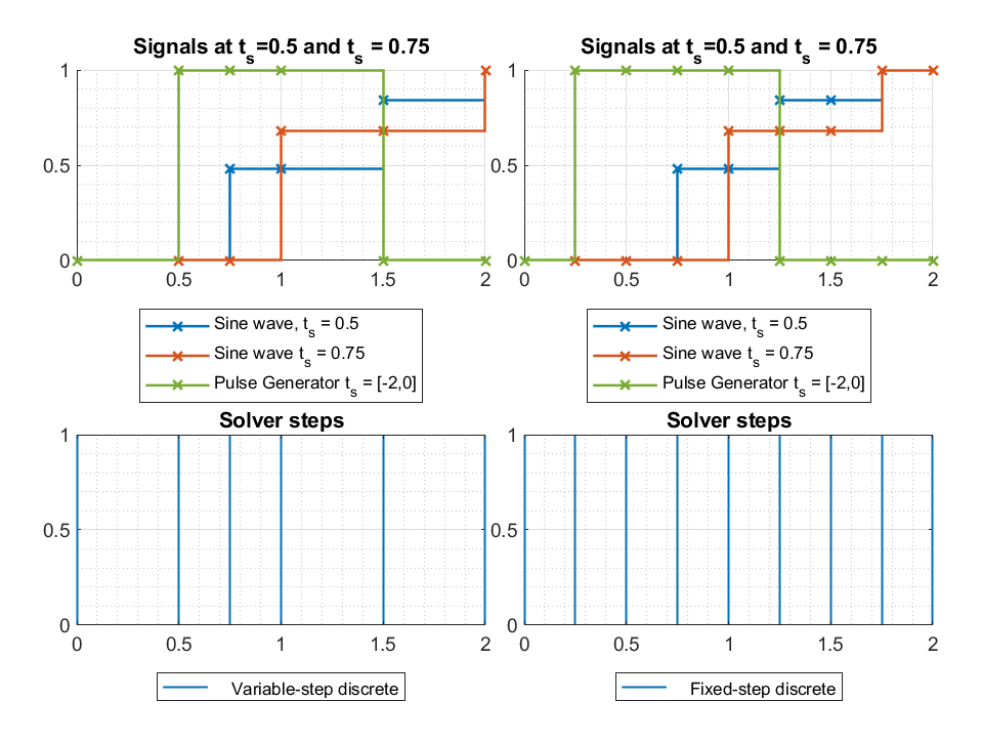

## **Variable-Step Continuous Solvers**

Variable-step solvers dynamically vary the step size during the simulation. Each of these solvers increases or reduces the step size using its local error control to achieve the tolerances that you specify. Computing the step size at each time step adds to the computational overhead. However, it can reduce the total number of steps, and the simulation time required to maintain a specified level of accuracy.

<span id="page-1359-0"></span>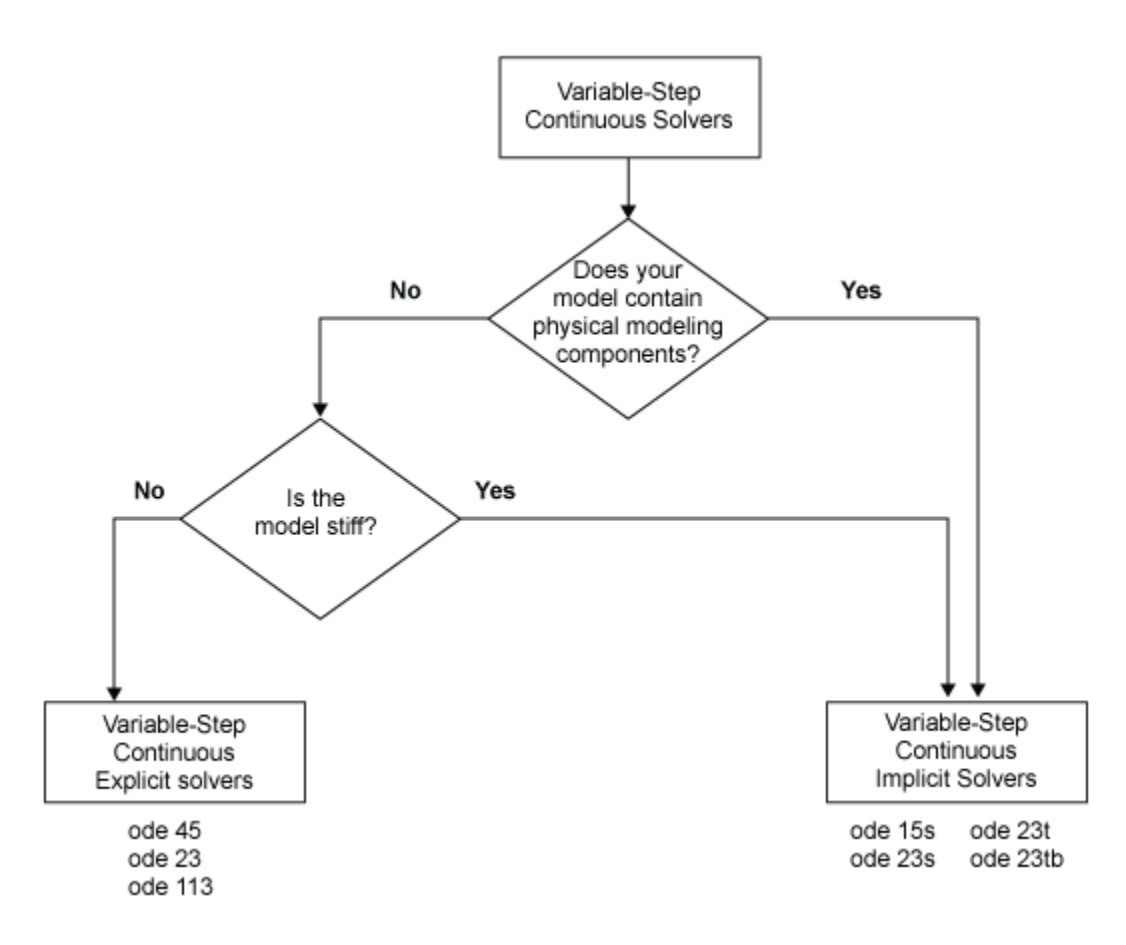

You can further categorize the variable-step continuous solvers as one-step or multistep, single-order or variable-order, and explicit or implicit. See ["One-Step Versus Multistep Continuous Solvers" on](#page-185-0) [page 3-8](#page-185-0) for more information.

## **Variable-Step Continuous Explicit Solvers**

The variable-step explicit solvers are designed for nonstiff problems. Simulink provides four such solvers:

- ode45
- ode23
- ode113
- odeN

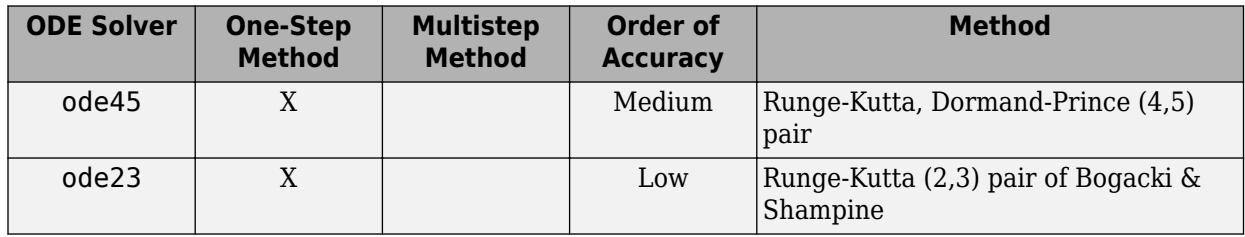

<span id="page-1360-0"></span>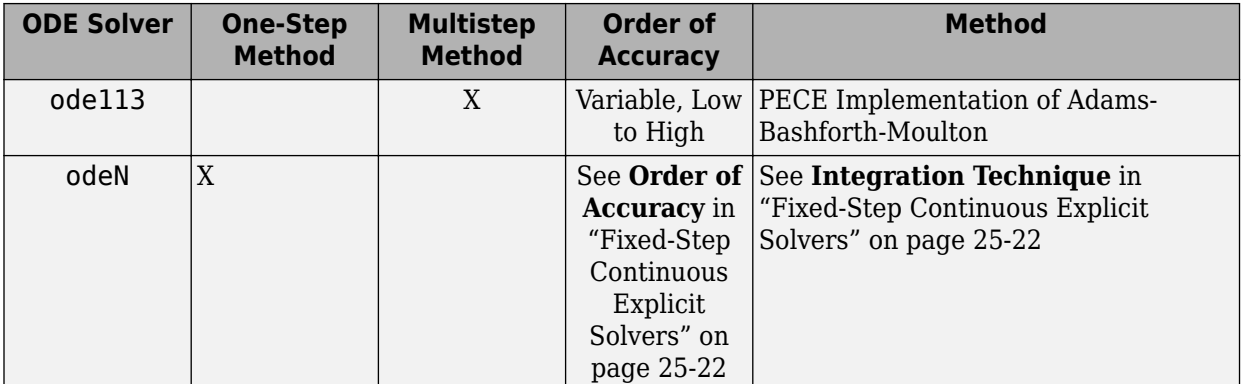

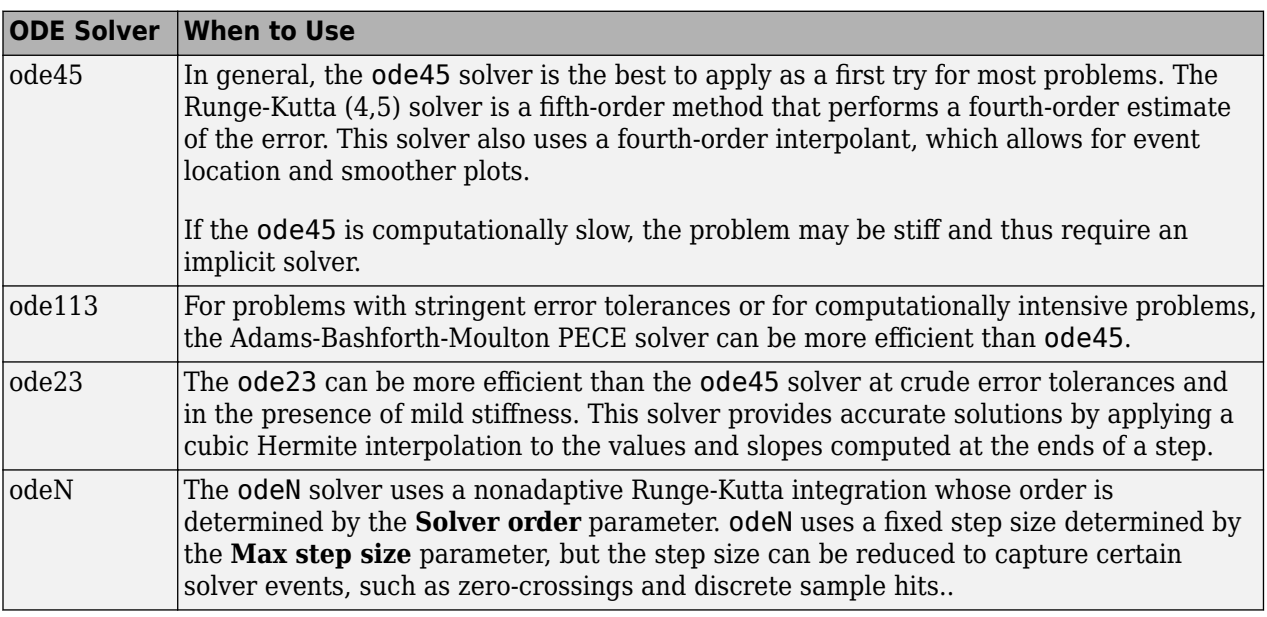

**Note** Select the odeN solver when simulation speed is important, for example, when

- The model contains lots of zero-crossings and/or solver resets
- The **Solver Profiler** does not detect any failed steps when profiling the model

## **Variable-Step Continuous Implicit Solvers**

If your problem is stiff, try using one of the variable-step implicit solvers:

- ode15s
- ode23s
- ode23t
- ode23tb

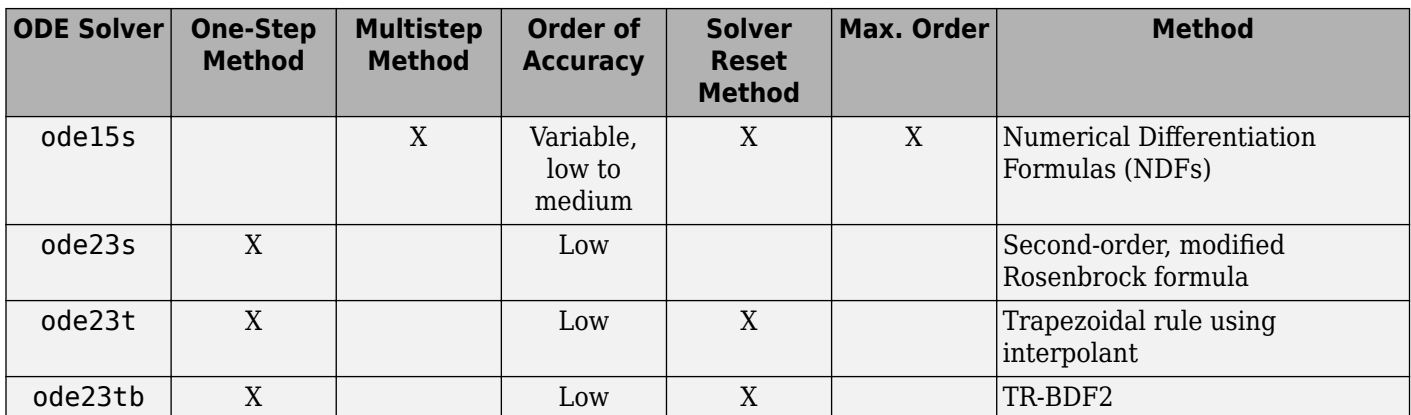

#### **Solver Reset Method**

For ode15s, ode23t, and ode23tb a drop-down menu for the **Solver reset method** appears in the **Solver details** section of the Configuration pane. This parameter controls how the solver treats a reset caused, for example, by a zero-crossing detection. The options allowed are Fast and Robust. Fast specifies that the solver does not recompute the Jacobian for a solver reset, whereas Robust specifies that the solver does. Consequently, the Fast setting is computationally faster but it may use a small step size in certain cases. To test for such cases, run the simulation with each setting and compare the results. If there is no difference in the results, you can safely use the Fast setting and save time. If the results differ significantly, try reducing the step size for the fast simulation.

#### **Maximum Order**

For the ode15s solver, you can choose the maximum order of the numerical differentiation formulas (NDFs) that the solver applies. Since the ode15s uses first- through fifth-order formulas, the Maximum order parameter allows you to choose orders 1 through 5. For a stiff problem, you may want to start with order 2.

#### **Tips for Choosing a Variable-Step Implicit Solver**

The following table provides tips for the application of variable-step implicit solvers. For an example comparing the behavior of these solvers, see "Exploring Variable-Step Solvers Using a Stiff Model".

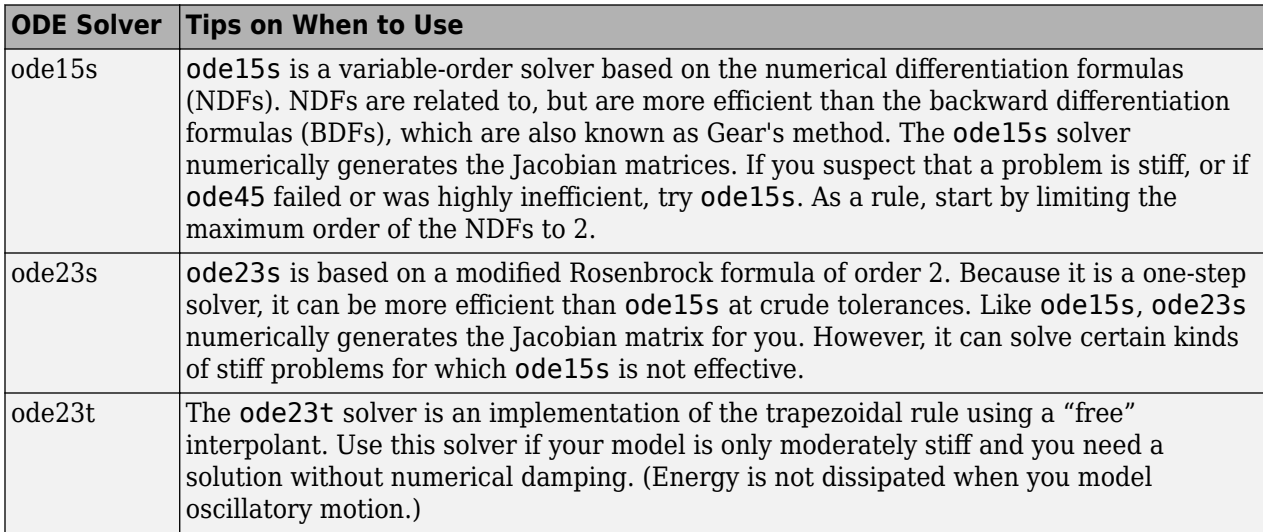

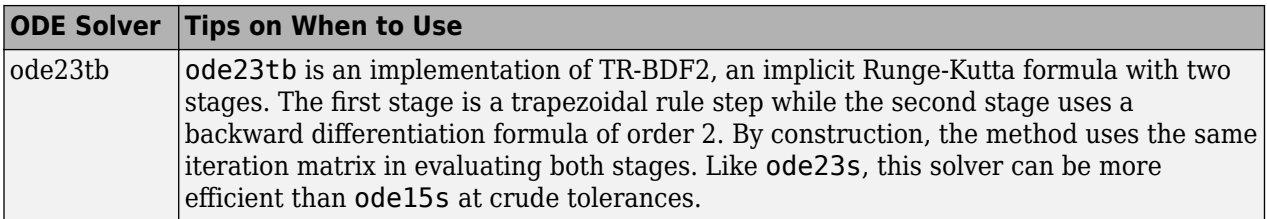

**Note** For a stiff problem, solutions can change on a time scale that is very small as compared to the interval of integration, while the solution of interest changes on a much longer time scale. Methods that are not designed for stiff problems are ineffective on intervals where the solution changes slowly because these methods use time steps small enough to resolve the fastest possible change. For more information, see Shampine, L. F., *Numerical Solution of Ordinary Differential Equations*, Chapman & Hall, 1994.

## **Error Tolerances for Variable-Step Solvers**

#### **Local Error**

The variable-step solvers use standard control techniques to monitor the local error at each time step. During each time step, the solvers compute the state values at the end of the step and determine the *local error*—the estimated error of these state values. They then compare the local error to the *acceptable error*, which is a function of both the relative tolerance (*rtol*) and the absolute tolerance (*atol*). If the local error is greater than the acceptable error for *any one* state, the solver reduces the step size and tries again.

- Relative tolerance measures the error relative to the size of each state. The relative tolerance represents a percentage of the state value. The default, 1e-3, means that the computed state is accurate to within 0.1%.
- Absolute tolerance is a threshold error value. This tolerance represents the acceptable error as the value of the measured state approaches zero.

The solvers require the error for the ith state, *e<sup>i</sup>* , to satisfy:

 $e_i \leq \max(rtol \times |x_i|, \text{atol}_i).$ 

The following figure shows a plot of a state and the regions in which the relative tolerance and the absolute tolerance determine the acceptable error.

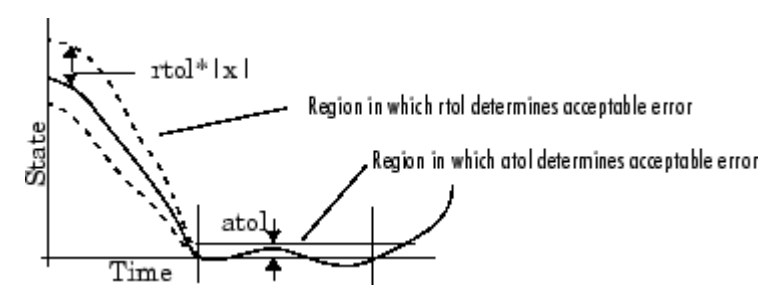

#### **Absolute Tolerances**

Your model has a global absolute tolerance that you can set on the Solver pane of the Configuration Parameters dialog box. This tolerance applies to all states in the model. You can specify auto or a

real scalar. If you specify auto (the default), Simulink initially sets the absolute tolerance for each state based on the relative tolerance. If the relative tolerance is larger 1e-3, abstol is initialized at 1e-6. However, for reltol smaller than 1e-3, abstol for the state is initialized at reltol \* 1e-3. As the simulation progresses, the absolute tolerance for each state resets to the maximum value that the state has assumed so far, times the relative tolerance for that state. Thus, if a state changes from 0 to 1 and reltol is 1e-3, abstol initializes at 1e-6 and by the end of the simulation reaches 1e-3 also. If a state goes from 0 to 1000, then abstol changes to 1.

Now, if the state changes from 0 to 1 and reltol is set at 1e-4, then abstol initializes at 1e-7 and by the end of the simulation reaches a value of 1e-4.

If the computed initial value for the absolute tolerance is not suitable, you can determine an appropriate value yourself. You might have to run a simulation more than once to determine an appropriate value for the absolute tolerance. You can also specify if the absolute tolerance should adapt similarly to its auto setting by enabling or disabling the AutoScaleAbsTol parameter. For more information, see "Auto scale absolute tolerance".

Several blocks allow you to specify absolute tolerance values for solving the model states that they compute or that determine their output:

- Integrator
- Second-Order Integrator
- Variable Transport Delay
- Transfer Fcn
- State-Space
- Zero-Pole

The absolute tolerance values that you specify for these blocks override the global settings in the Configuration Parameters dialog box. You might want to override the global setting if, for example, the global setting does not provide sufficient error control for all of your model states because they vary widely in magnitude. You can set the block absolute tolerance to:

- auto
- –1 (same as auto)
- positive scalar
- real vector (having a dimension equal to the number of corresponding continuous states in the block)

#### **Tips**

If you do choose to set the absolute tolerance, keep in mind that too low of a value causes the solver to take too many steps in the vicinity of near-zero state values. As a result, the simulation is slower.

On the other hand, if you set the absolute tolerance too high, your results can be inaccurate as one or more continuous states in your model approach zero.

Once the simulation is complete, you can verify the accuracy of your results by reducing the absolute tolerance and running the simulation again. If the results of these two simulations are satisfactorily close, then you can feel confident about their accuracy.

# <span id="page-1364-0"></span>**Fixed Step Solvers in Simulink**

Fixed-step solvers solve the model at regular time intervals from the beginning to the end of the simulation. The size of the interval is known as the step size. You can specify the step size or let the solver choose the step size. Generally, a smaller the step size increases the accuracy of the results but also increases the time required to simulate the system.

## **Fixed-Step Discrete Solver**

The fixed-step discrete solver computes the time of the next simulation step by adding a fixed step size to the current time. The accuracy and the length of time of the resulting simulation depends on the size of the steps taken by the simulation: the smaller the step size, the more accurate the results are but the longer the simulation takes. By default, Simulink chooses the step size or you can choose the step size yourself. If you choose the default setting of auto, and if the model has discrete sample times, then Simulink sets the step size to the fundamental sample time of the model. Otherwise, if no discrete rates exist, Simulink sets the size to the result of dividing the difference between the simulation start and stop times by 50.

## **Fixed-Step Continuous Solvers**

The fixed-step continuous solvers, like the fixed-step discrete solver, compute the next simulation time by adding a fixed-size time step to the current time. For each of these steps, the continuous solvers use numerical integration to compute the values of the continuous states for the model. These values are calculated using the continuous states at the previous time step and the state derivatives at intermediate points (minor steps) between the current and the previous time step.

**Note** Simulink uses the fixed-step discrete solver for a model that contains no states or only discrete states, even if you specify a fixed-step continuous solver for the model.

Simulink provides two types of fixed-step continuous solvers — explicit and implicit.

<span id="page-1365-0"></span>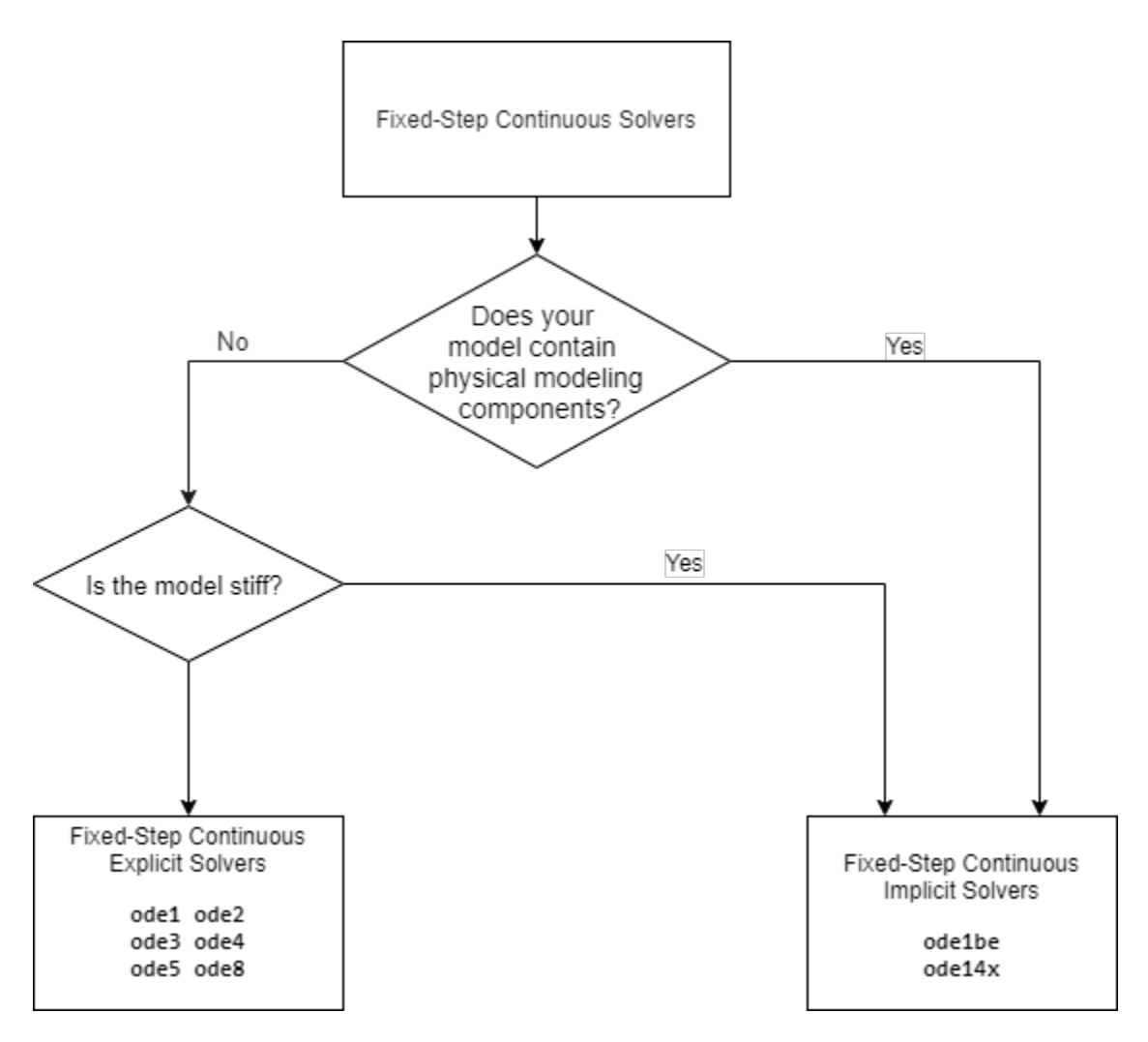

The difference between these two types lies in the speed and the stability. An implicit solver requires more computation per step than an explicit solver but is more stable. Therefore, the implicit fixedstep solver that Simulink provides is more adept at solving a stiff system than the fixed-step explicit solvers. For a comparison of explicit and implicit solvers, see ["Explicit Versus Implicit Continuous](#page-185-0) [Solvers" on page 3-8.](#page-185-0)

#### **Fixed-Step Continuous Explicit Solvers**

Explicit solvers compute the value of a state at the next time step as an explicit function of the current values of both the state and the state derivative. A fixed-step explicit solver is expressed mathematically as:

 $x(n + 1) = x(n) + h * Dx(n)$ 

where

- *x* is the state.
- *Dx* is a solver-dependent function that estimates the state derivative.
- *h* is the step size.

<span id="page-1366-0"></span>• *n* indicates the current time step.

Simulink provides a set of fixed-step continuous explicit solvers. The solvers differ in the specific numerical integration technique that they use to compute the state derivatives of the model. This table lists each solver and the integration technique it uses. The table lists the solvers in the order of the computational complexity of the integration methods they use, from the least complex (ode1) to the most complex (ode8).

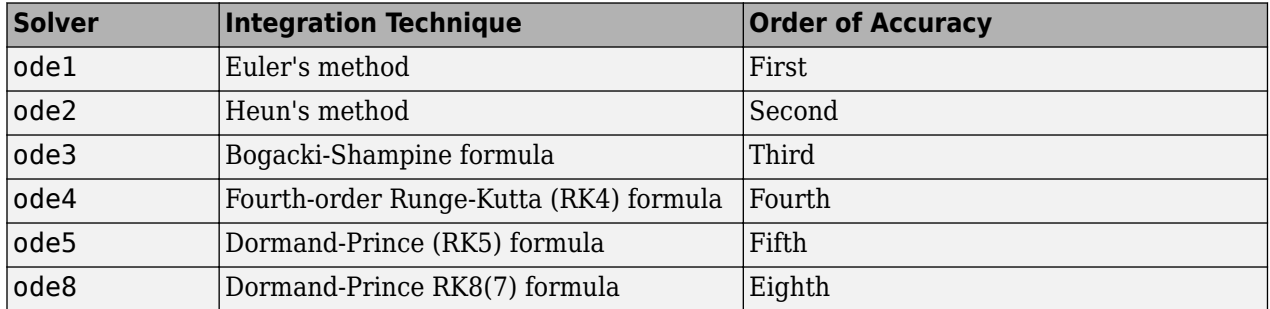

None of these solvers have an error control mechanism. Therefore, the accuracy and the duration of a simulation depend directly on the size of the steps taken by the solver. As you decrease the step size, the results become more accurate, but the simulation takes longer. Also, for any given step size, the higher the order of the solver, the more accurate the simulation results.

If you specify a fixed-step solver type for a model, then by default, Simulink selects the FixedStepAuto solver. Auto solver then selects an appropriate fixed-step solver that can handle both continuous and discrete states with moderate computational effort. As with the discrete solver, if the model has discrete rates (sample times), then Simulink sets the step size to the fundamental sample time of the model by default. If the model has no discrete rates, Simulink automatically uses the result of dividing the simulation total duration by 50. Consequently, the solver takes a step at each simulation time at which Simulink must update the discrete states of the model at its specified sample rates. However, it does not guarantee that the default solver accurately computes the continuous states of a model. Therefore, you may need to choose another solver, a different fixed step size, or both to achieve acceptable accuracy and an acceptable simulation time.

#### **Fixed-Step Continuous Implicit Solvers**

An implicit solver computes the state at the next time step as an implicit function of the state at the current time step and the state derivative at the next time step, as described by the following expression.

$$
x(n + 1) - x(n) - h * Dx(n + 1) = 0
$$

Simulink provides one fixed-step implicit solver: ode14x. This solver uses a combination of Newton's method and extrapolation from the current value to compute the value of a state at the next time step. You can specify the number of Newton's method iterations and the extrapolation order that the solver uses to compute the next value of a model state. See "Fixed-step size (fundamental sample time)". The more iterations and the higher the extrapolation order that you select, the greater the accuracy you obtain. However, you simultaneously create a greater computational burden per step size.

## **See Also**

["Choose a Fixed-Step Solver" on page 25-25](#page-1368-0)

## **More About**

- • ["Variable Step Solvers in Simulink" on page 25-14](#page-1357-0)
- • ["Compare Solvers" on page 3-6](#page-183-0)
# **Choose a Fixed-Step Solver**

This example shows an algorithmic method of selecting an appropriate fixed-step solver for your model. For simulation workflows in Simulink, the default setting for the **Solver** parameter in the Model Configuration Parameters is auto. The heuristics used by Simulink to select a variable-step solver is shown in the figure below.

### **Auto Solver Heuristics**

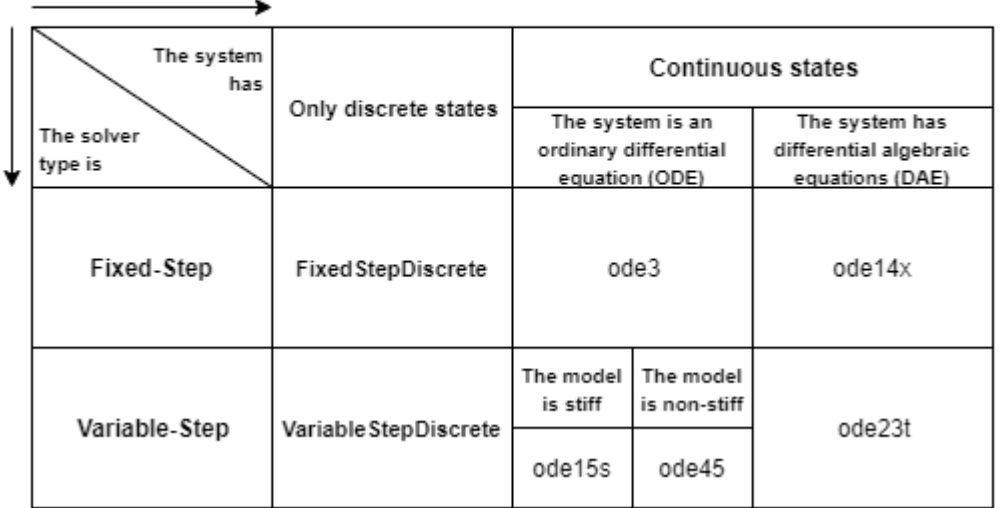

# **When to Use a Fixed-Step Solver**

One common case to use a fixed-step solver is for workflows where you plan to generate code from your model and run the code on a real-time system.

With a variable-step solver, the step size can vary from step to step, depending on the model dynamics. In particular, a variable-step solver increases or reduces the step size to meet the error tolerances that you specify and as such, the variable step sizes cannot be mapped to the real-time clock of a target system.

Any of the fixed-step continuous solvers in the Simulink product can simulate a model to any desired level of accuracy, given a small enough step size. Unfortunately, it is not possible or practical to decide without trial, the combination of solver and step size that will yield acceptable results for the continuous states in the shortest time. Determining the best solver for a particular model generally requires experimentation.

The example model represents the flight control algorithm for the longitudinal flight of an aircraft.

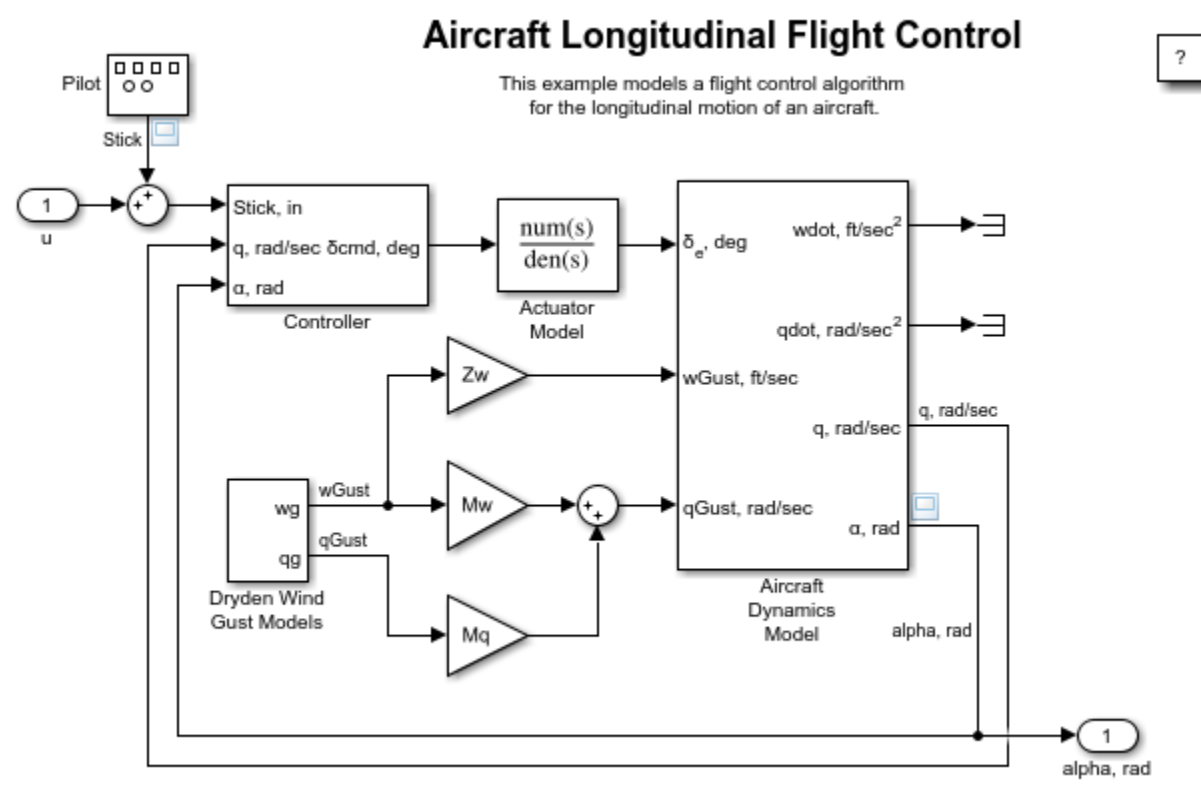

Copyright 2012-2015 The MathWorks, Inc.

# **Establish Baseline Results Using a Variable-Step Solver**

Before you begin simulation, determine acceptable error tolerances for your variable-step solver. The model is currently set up with the default values of absolute and relative tolerances of 1e-6 and 1e-4 respectively.

If these values are acceptable, continue with the example. Otherwise, you can change them to your specification using the Model Configuration Parameters.

Select a variable-step solver from the list of solvers in the **Solver** dropdown in the **Solver** pane of the Model Configuration Parameters to simulate the model. The default setting in Simulink for the **Solver** parameter is VariableStepAuto. Simulink selects a solver and the maximum step size of the simulation based on the contents and dynamics of the model.

Simulate the model using the auto solver, or pick another solver. Additionally, enable the **Save states**, **Save time,** and **Save outputs** parameters in the **Data Import/Export** pane of the Model Configuration Parameters. Set the logging format for your model to Dataset to allow the Simulation Data Inspector to log the signals.

The simulation results from this run will be designated the baseline results for this task. The model contains 13 signals, but this example focuses on only a few signals plotted below.

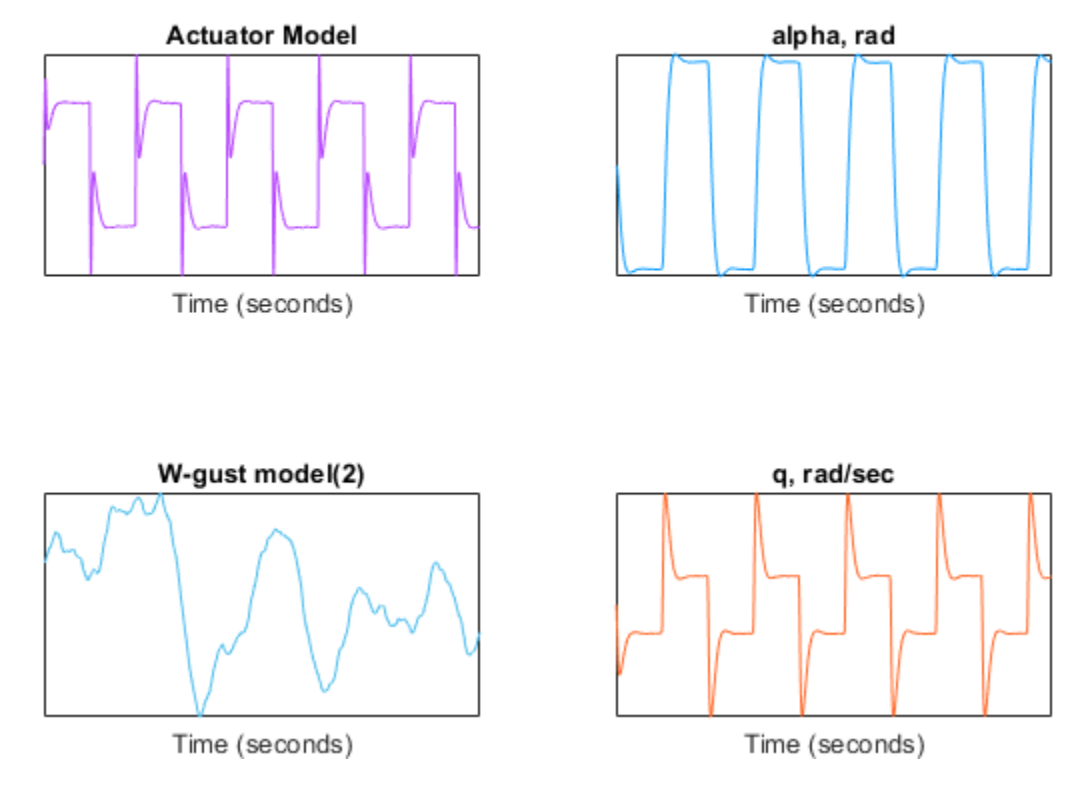

Profile the model using the **Solver Profiler** to find an appropriate step size for the candidate fixedstep simulations of the model. See Solver Profiler for information on how to launch and use the tool. For command-line usage, see solverprofiler.profileModel.

Note the maximum and average step sizes returned by the **Solver Profiler.**

```
 solver: 'ode45'
          tStart: 0
           tStop: 60
          absTol: 1.0000e-06
          relTol: 1.0000e-04
            hMax: 0.1000
        hAverage: 0.0447
           steps: 1342
     profileTime: 0.0665
        zcNumber: 0
     resetNumber: 600
  jacobianNumber: 0
 exceptionNumber: 193
```
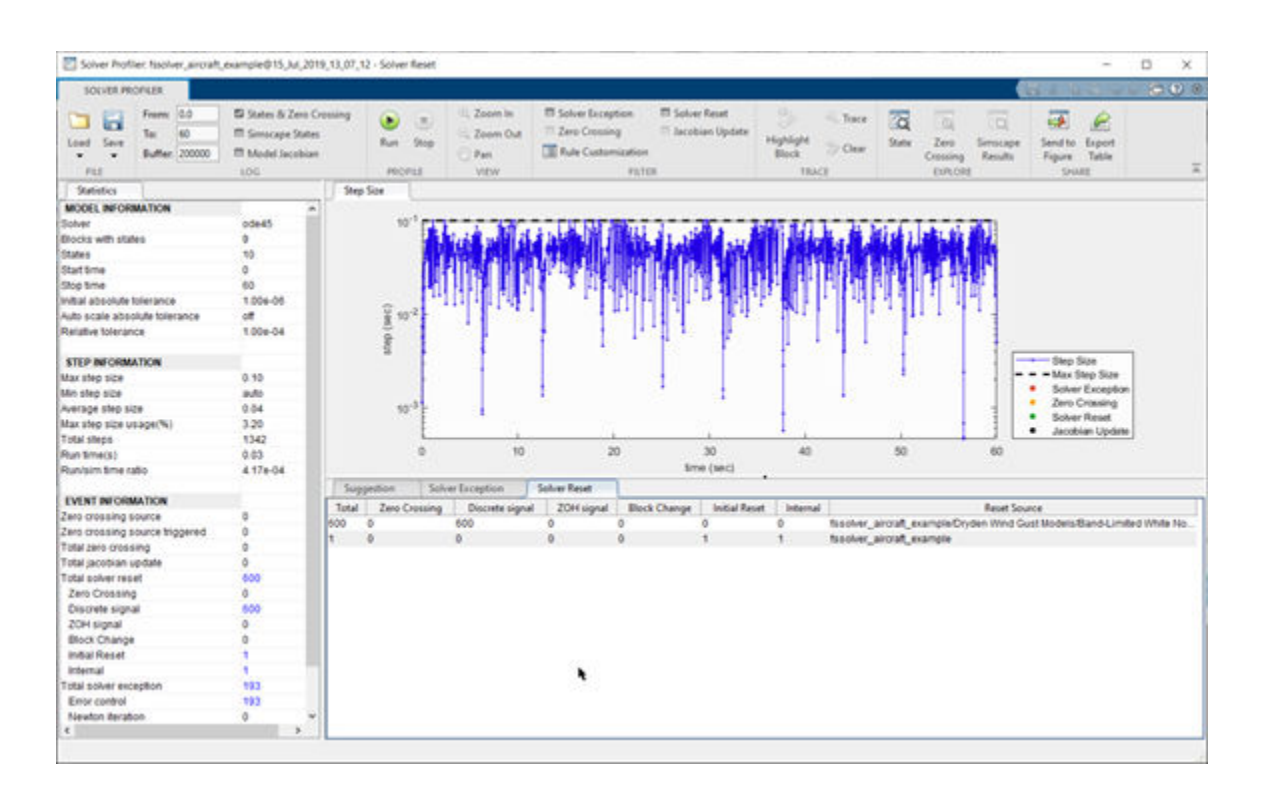

## **Run Fixed-Step Simulations of the Model**

Once you obtain the results of the variable-step simulation of the model, simulate it using one or more of the fixed-step solvers. In this example, the model is simulated using all the non-stiff fixed-step solvers: ode1, ode2, ode3, ode4, ode5, and ode8. You can also select a specific solver from the **Solver** dropdown in the Model Configuration Parameters to run against the variable-step baseline.

## **Considerations for Selecting a Fixed Step Size**

The optimal step size for a fixed-step simulation of your model strikes a balance between speed and accuracy, given constraints such as code-generation objectives, physics or dynamics of the model, and modeling patterns used. For example, code generation would dictate the step size must be greater than or equal to the clock speed of the processor (the reciprocal of the CPU frequency). For pure simulation objectives, the step size must be less than the discrete sample times specified by individual blocks in the model. For models with periodic signals, the step size must be such that the signal is sampled at twice its highest frequency; this is known as the Nyquist frequency.

For this specific example, set the fixed-step size of the solver to 0.1 (the maximum step size detected by the **Solver Profiler**). This takes into account the discrete sample time 0.1 of the Dryden Wind-Gust block, as well as the periodic nature of the stick movements and the aircraft response.

Make sure that the model states, outputs, and simulation time are enabled for logging and that the logging format is set to Dataset in the Model Configuration Parameters.

Simulate the model by selecting any one or all the non-stiff fixed-step solvers from the **Solver** dropdown of the Model Configuration Parameters when the solver **Type** is set to Fixed-step.

A Simulink.sdi.Run object is created for the fixed-step solver simulation(s) and stored in the fsRuns struct in the base workspace.

## **Compare Fixed-Step Simulations with the Variable-Step Baseline**

Use the **Simulation Data Inspector** to visualize and inspect logged signals in your model. You can also compare signals across simulations, or runs, using the **Compare** feature. For more information on using the **Simulation Data Inspector**, see Simulation Data Inspector. For more information on how to compare simulations using the Simulation Data Inspector, see ["Compare Simulation Data" on](#page-1627-0) [page 29-94.](#page-1627-0)

To compare signals, switch to the **Compare** tab in the **Simulation Data Inspector**. Set the **Baseline** run to the variable-step simulation and select a fixed-step simulation from the **Compare to** dropdown. Set the **Global Abs Tolerance**, **Global Rel Tolerance**, and **Global Time Tolerance** based on your requirements.

For this example, **Global Abs Tolerance** is set to 0.065, **Global Rel Tolerance** is set to 0.005, and **Global Time Tolerance** is set to 0.1.

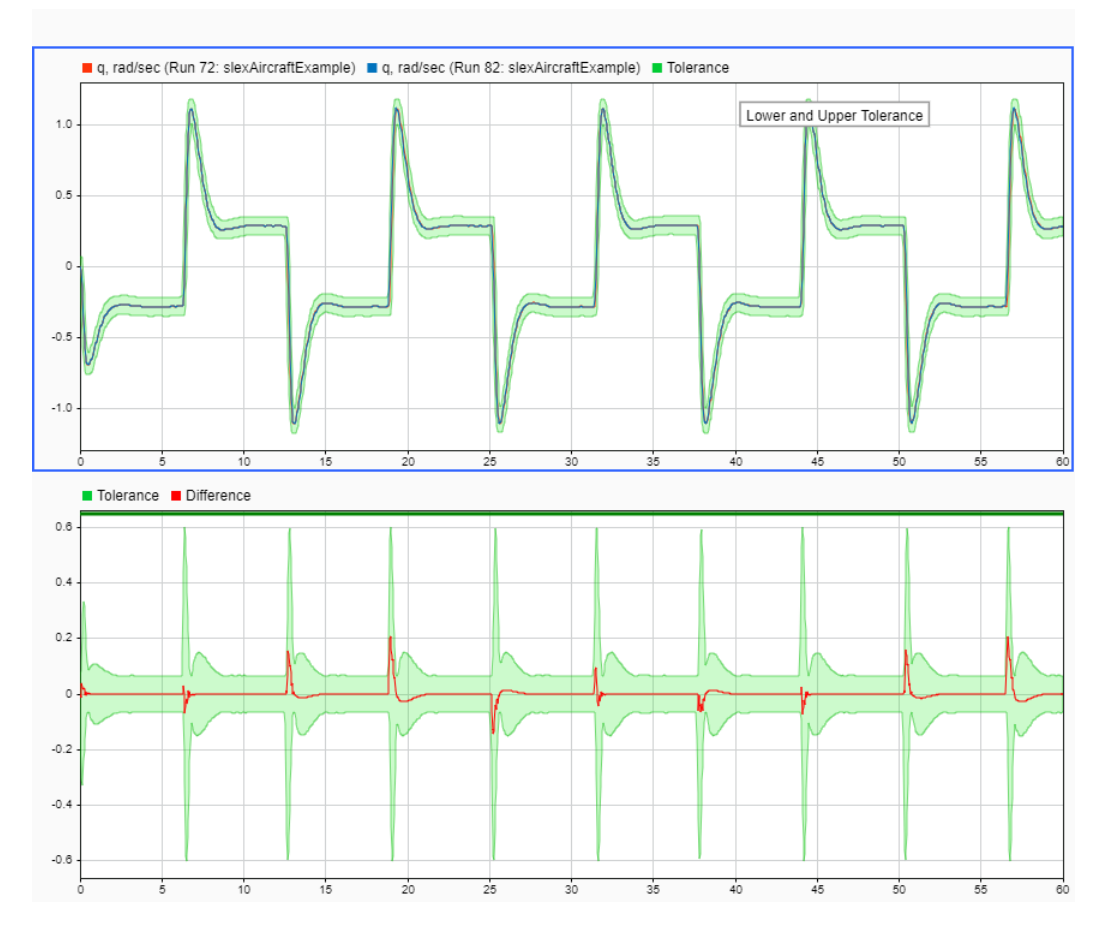

The comparison plots display the results for the lowest order fixed-step solver simulation where all signals fell within tolerance, when compared to the baseline variable-step simulation. For the selected solver, comparison results of a few of the signals are plotted below.

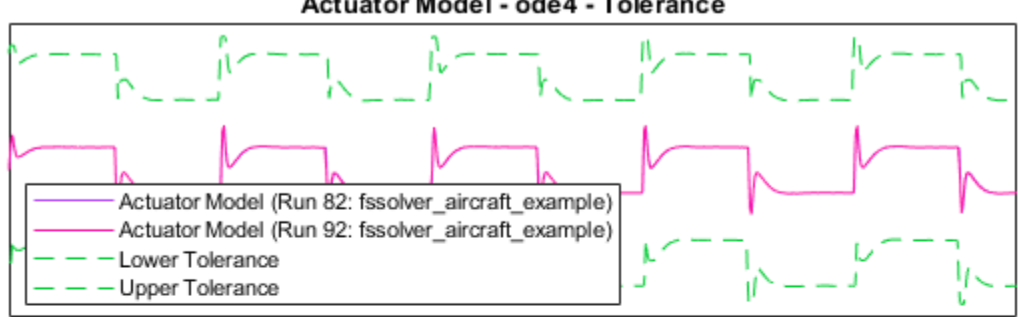

#### Actuator Model - ode4 - Tolerance

Time (seconds)

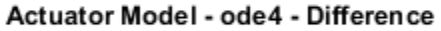

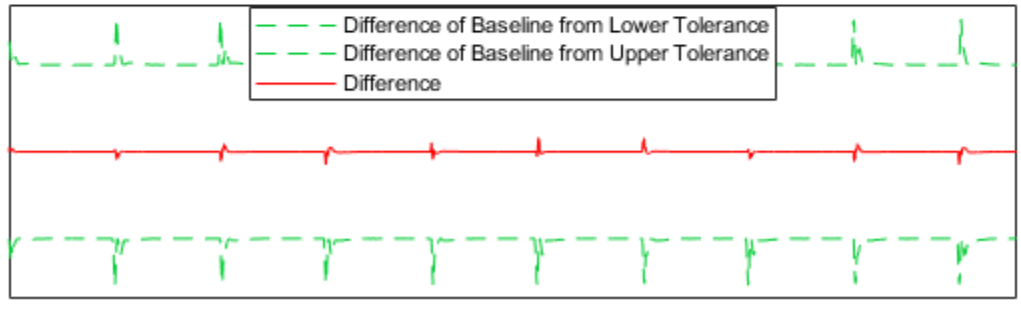

Time (seconds)

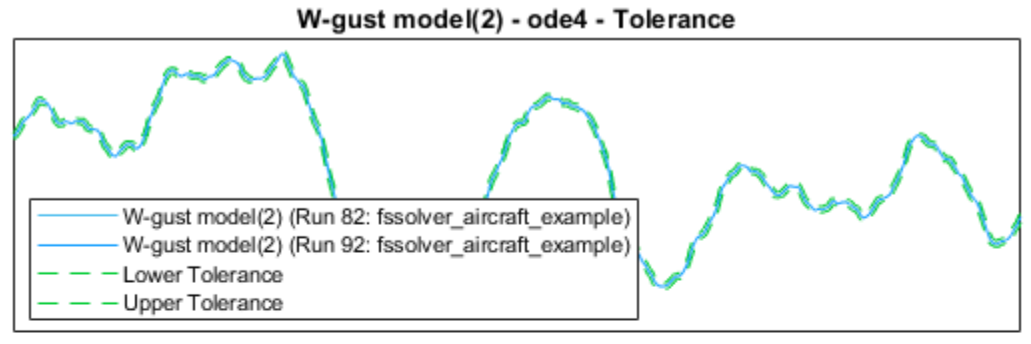

Time (seconds)

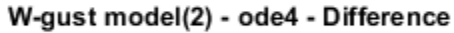

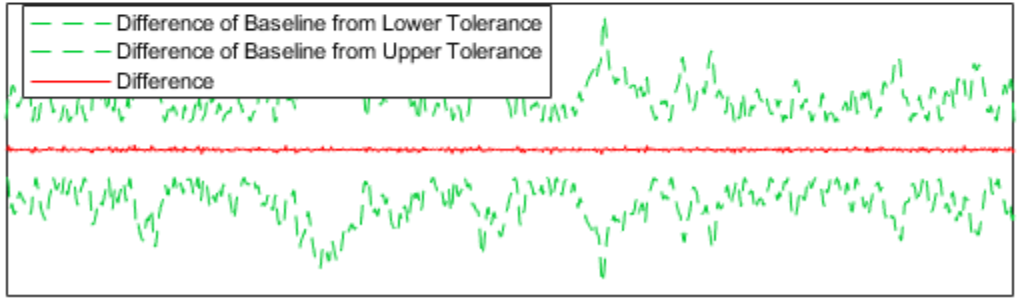

Time (seconds)

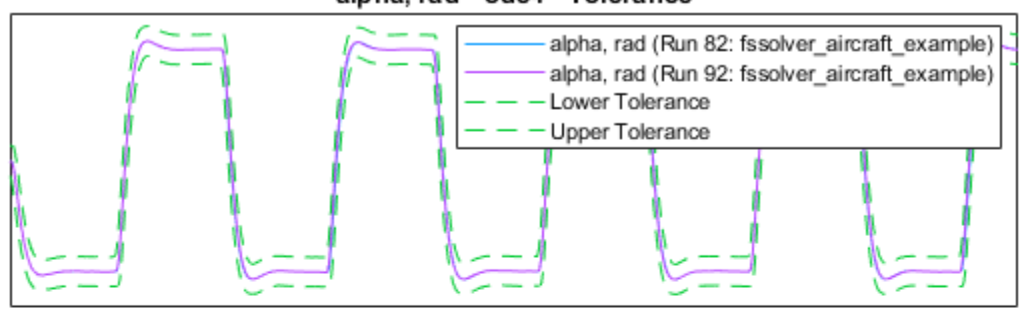

alpha, rad - ode4 - Tolerance

Time (seconds)

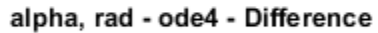

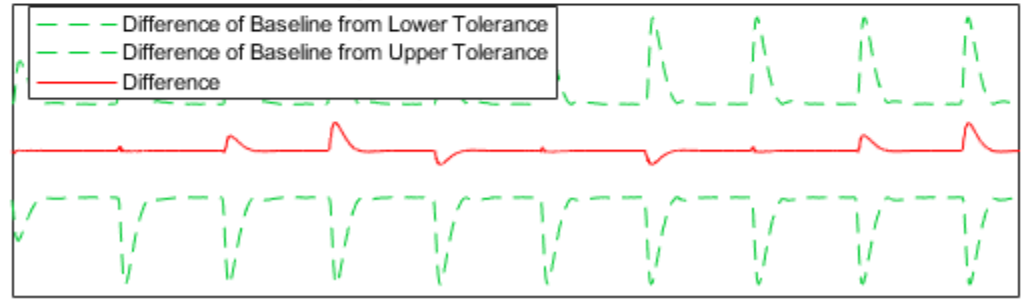

Time (seconds)

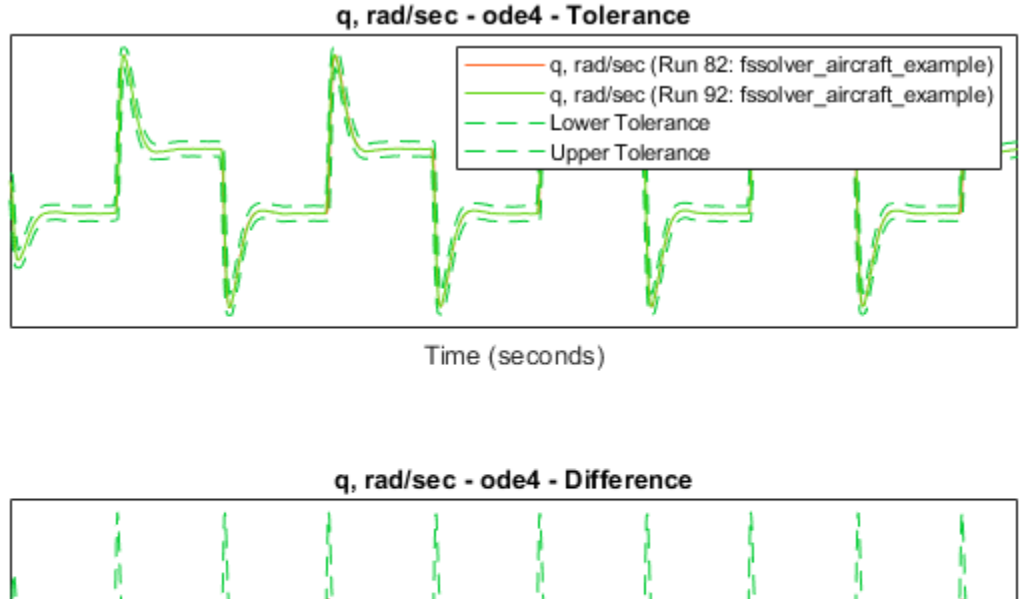

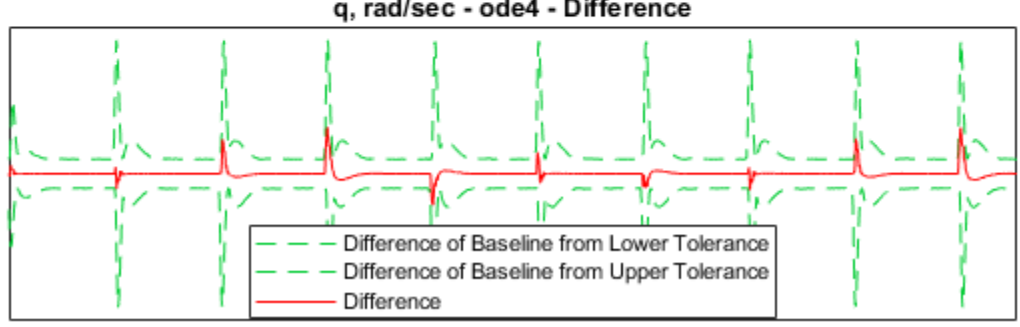

Time (seconds)

The lowest order with all signals within tolerance is determined to be ode4. Consider the results for the ode1 fixed-step solver, where the comparison results showed 11 signals out of tolerance. Observe that there are 11 signals out of tolerance when the signal comparison parameters are set as:

- **Signal Abs Tolerance**: 0.065
- **Signal Rel Tolerance**: 0.065
- **Signal Time Tolerance**: 0.1

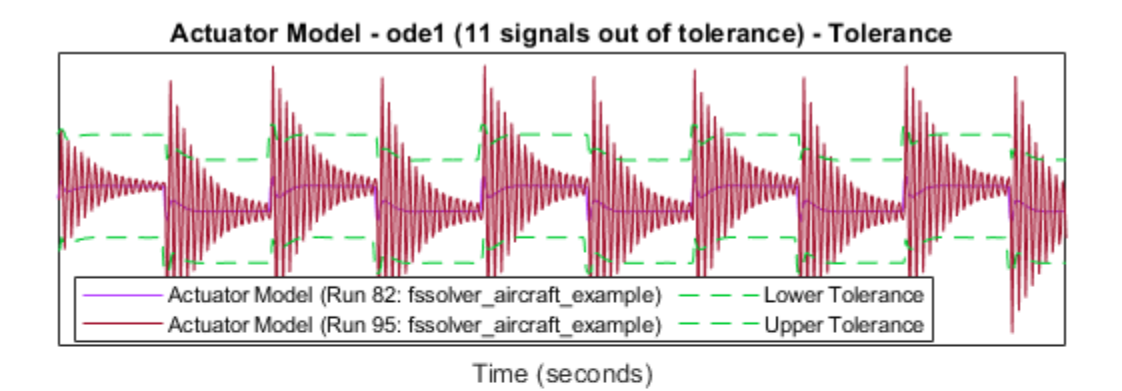

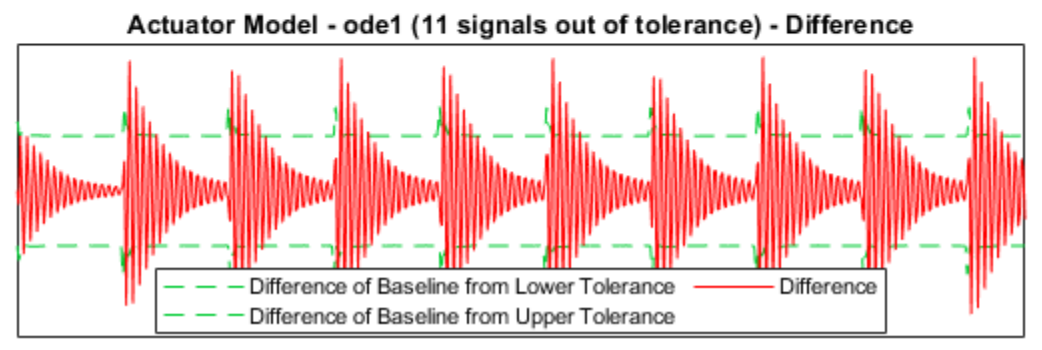

Time (seconds)

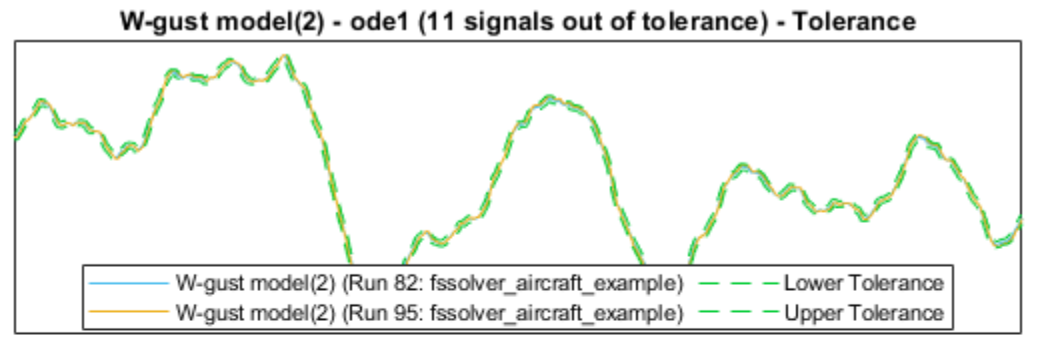

Time (seconds)

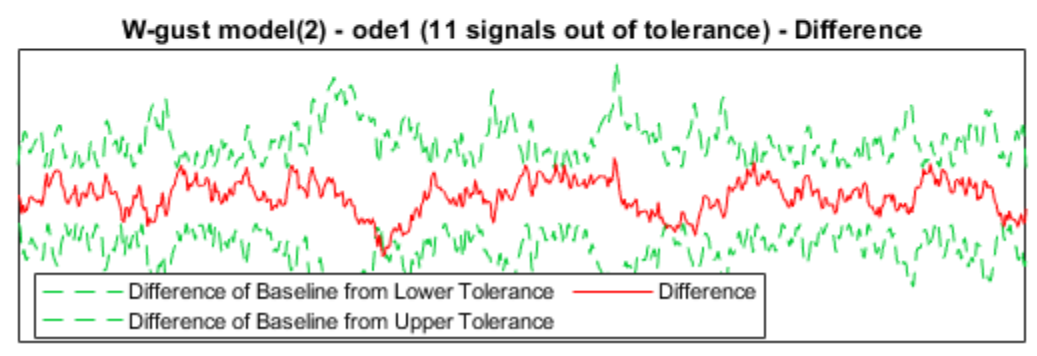

Time (seconds)

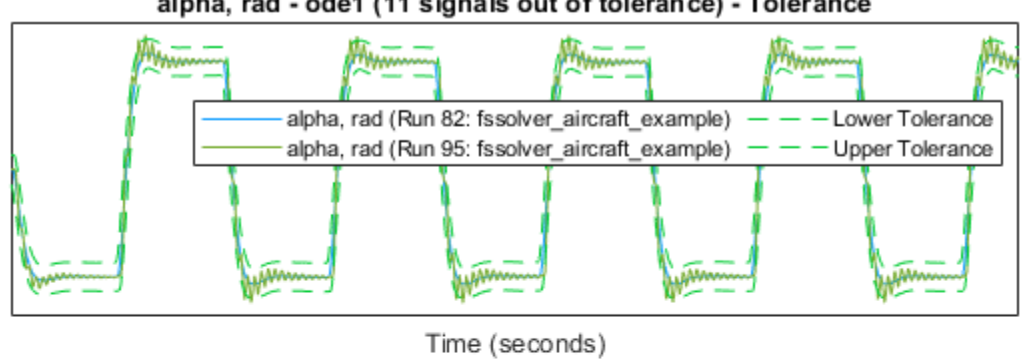

alpha, rad - ode1 (11 signals out of tolerance) - Tolerance

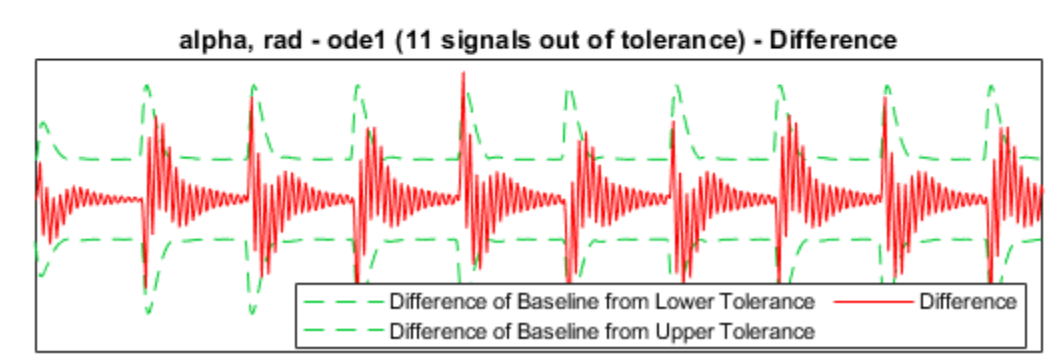

Time (seconds)

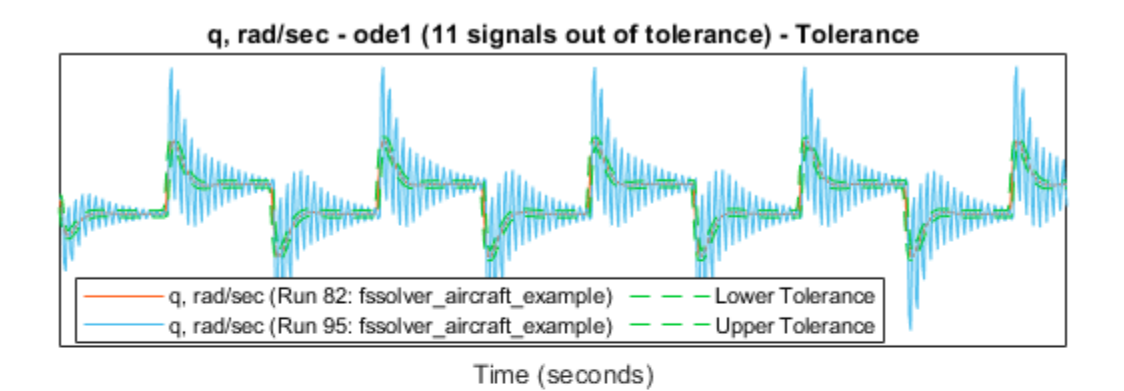

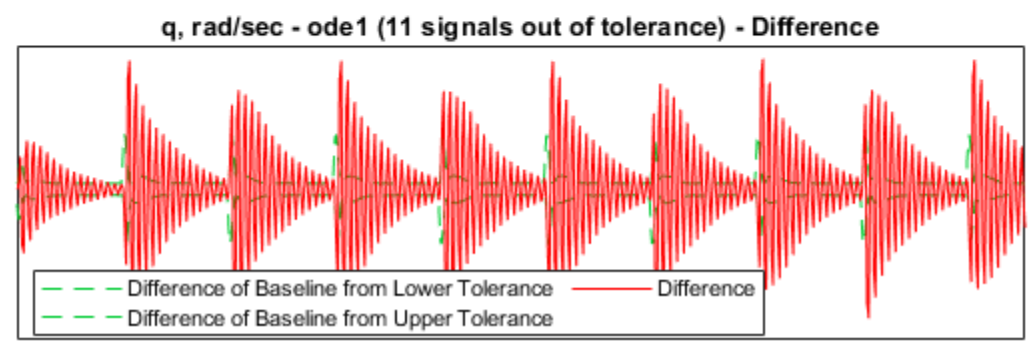

Time (seconds)

# **Select Solver Using Auto Solver**

When you want Simulink to select a solver for simulating the model, use auto solver. Auto solver chooses a suitable solver and sets the maximum step size of the simulation.

For new models, Simulink selects auto solver and sets the type to variable-step by default. For an existing model, you can use auto solver to select a solver.

**1** Open vdp and click the solver link in the lower-right corner.

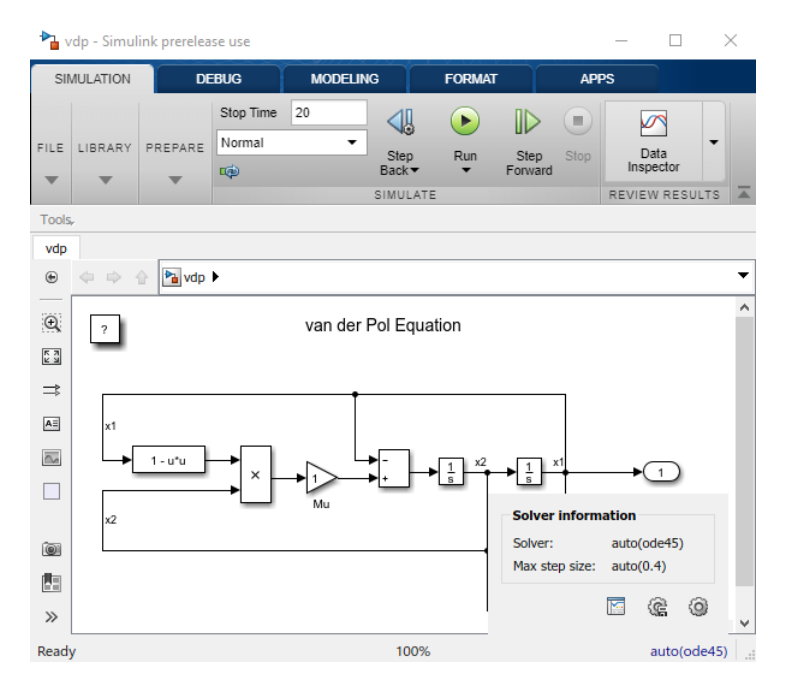

- **2** In the **Solver Information** pane, click the **View solver settings** button  $\bullet$  to open the **Solver** pane of the model configuration parameters.
- **3** Under **Solver selection**, set **Type** to fixed or variable-step according to your preference and set **Solver** to auto.
- **4** When you simulate the model, auto solver selects a fixed-step or variable-step solver according to your preference and calculates the maximum step size it recommends. To see the results, open the **Solver information** pane.

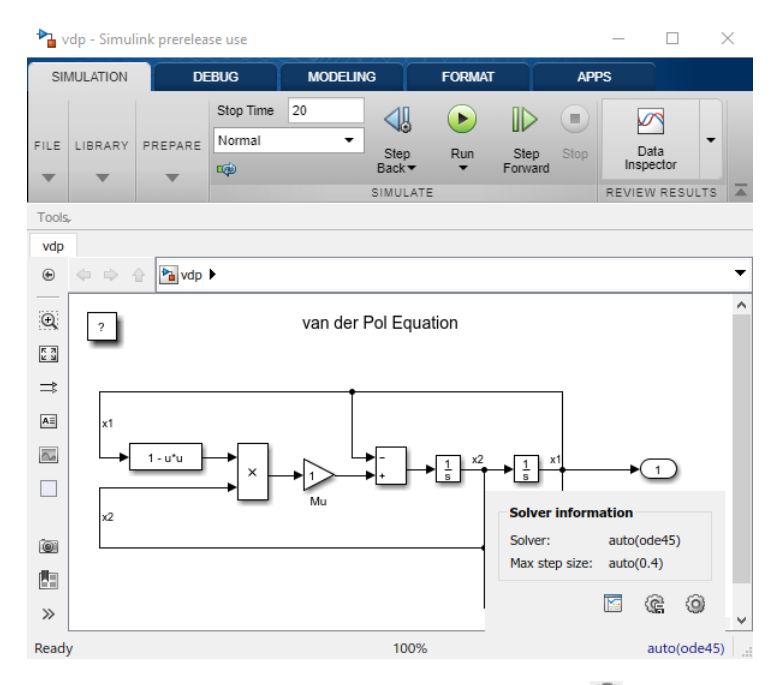

**5** Click the **Accept suggested settings** button  $\mathbb{G}$  to apply the recommendations of auto solver. To select different settings, click the **View solver settings** button and make changes in the configuration parameters **Solver** pane.

This chart describes the selection process of the auto solver.

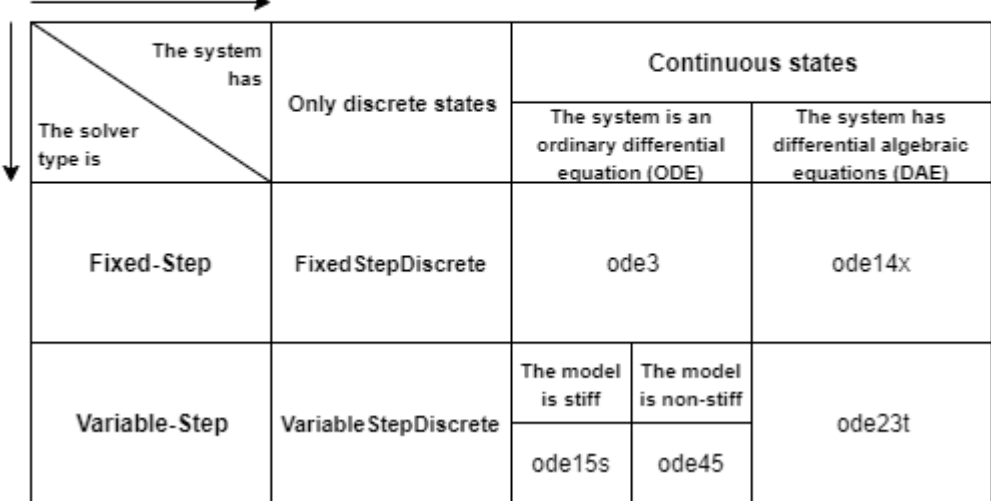

## **Auto Solver Heuristics**

• For Simscape Electrical models, auto solver selects ode23tb. These systems can have circuits with nonlinear models, especially circuit breakers and power electronics. Such nonlinear models require a stiff solver.

- If the number of continuous states in the model exceeds the NumStatesForStiffnessChecking value, auto solver uses ode15s. It does not calculate the stiffness of the model. The default value for this parameter is 1000. You can change this value using set\_param.
- If the number of continuous states in the model is less than the NumStatesForStiffnessChecking value, auto solver calculates the stiffness of the model. A model is stiff if the stiffness exceeds the StiffnessThreshold value. The default value for this parameter is 1000. You can change this value using set\_param.

# **See Also**

# **More About**

- • ["Choose a Solver" on page 25-5](#page-1348-0)
- • ["Compare Solvers" on page 3-6](#page-183-0)

# <span id="page-1384-0"></span>**Save and Restore Simulation Operating Point**

## **In this section...**

["Benefits of Using Operating Point" on page 25-42](#page-1385-0)

["Save an Operating Point" on page 25-43](#page-1386-0)

["Restore Operating Point" on page 25-43](#page-1386-0)

### **Note** In R2019a, the SimState object was renamed to ModelOperatingPoint.

To effectively design a system, you simulate a model iteratively, so you can analyze the system based on different inputs, boundary conditions, or operating conditions. In many applications, when performing multiple simulations, a startup phase with significant dynamic behavior is common. For example, the cold start takeoff of a gas turbine engine occurs before each set of aircraft maneuvers. In multiple simulations, you ideally:

- **1** Simulate the startup phase once.
- **2** Save the simulation snapshot at the end of the startup phase.
- **3** Use this snapshot as the initial state for each set of conditions or maneuvers.

Use the ModelOperatingPoint object to save the snapshot of a simulation. Once you save the snapshot, in future simulations, restore the ModelOperatingPoint object and use it to set initial conditions.

The ModelOperatingPoint object contains information about:

- Logged states
- State of the solver and execution engine
- Zero-crossing signals for blocks that register zero crossings
- Output values of certain blocks in the model

Simulink analyzes block connections and other information to determine whether it is using the output values effectively as state information.

The ModelOperatingPoint object also stores the hidden states of these blocks:

- Transport Delay
- Variable Transport Delay
- From Workspace
- For Each subsystem
- Conditionally executed subsystems
- Stateflow
- MATLAB System
- Simscape Multibody Second Generation

By storing this information, the ModelOperatingPoint object ensures that the result of a simulation that starts from the operating point is the same as a simulation that runs from the beginning.

# <span id="page-1385-0"></span>**Benefits of Using Operating Point**

- When the ModelOperatingPoint object saves the snapshot of a simulation, it saves information in addition to the logged states in the model. Restore all of this information to ensure that the simulation matches the uninterrupted simulation. For example, if solver information affected the simulation, then changing the state of a block without using ModelOperatingPoint can produce different results.
- You can save several operating points during a simulation, then resume the simulation from any of those operating points.
- The ModelOperatingPoint object restores the state of blocks that are typically difficult to restore to a particular state, for example, the Transport delay block. The state of the Transport Delay block is not saved in the structure format or the array format when you log data using the **Final states** configuration parameter.

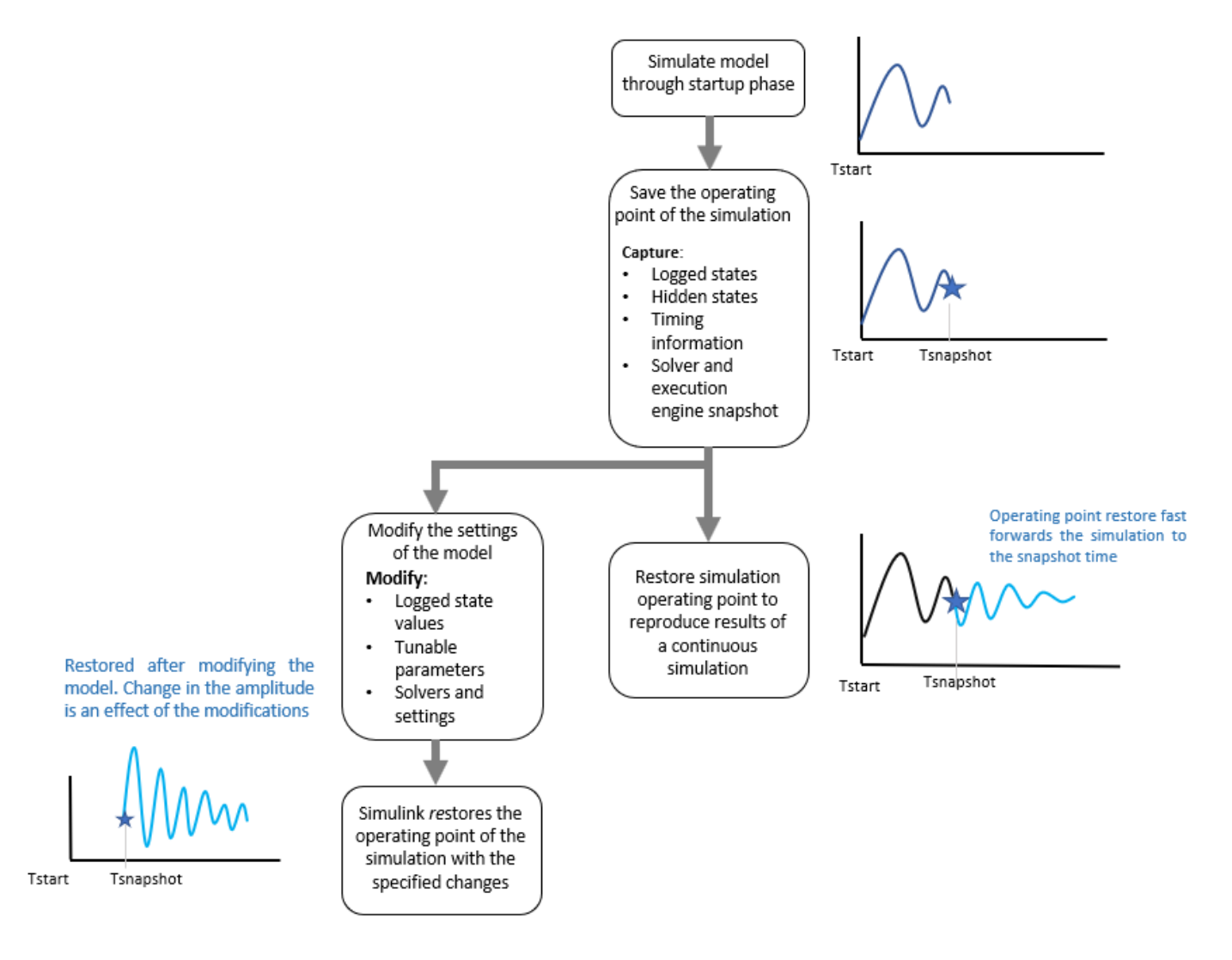

You can also use the **Final states** option in the Configuration Parameters **Data Import/Export** pane to save a simulation state. However, this option saves only *logged* states—the continuous and discrete states of blocks. These states are only subsets of the complete simulation state of the model. They do

<span id="page-1386-0"></span>not include information about hidden states of blocks, which required for the proper execution of a block.

## **Save an Operating Point**

Save an operating point at the beginning of the final step using one of these options:

- At the final **Stop time**.
- When you interrupt a simulation with the **Pause** or **Stop** button. You can also save an operating point when you pause a simulation using get\_param('modelName','CurrentOperatingPoint').
- When you use set param or a block, like the Stop block, to stop a simulation.

### **Interactive Save**

- **1** In the Configuration Parameters dialog box, in the **Data Import/Export** pane, select the **Final states** check box. The **Save final Operating Point** check box becomes available.
- **2** Select the **Save final Operating Point** check box.
- **3** In the **Final states** text box, enter a variable name for the ModelOperatingPoint object.
- **4** Simulate the model.

### **Programmatic Save**

Use the sim command with set\_param. Set the SaveOperatingPoint parameter to 'on'.

```
fuelsys
set param('fuelsys','SaveFinalState','on','FinalStateName',...
'myOperPoint','SaveOperatingPoint','on');
simOut = sim('fuelsys','StopTime','10')
myOperPoint = simOut.myOperPoint
```
**Tip** Before you save the operating point, disable the **Block Reduction** parameter in **Configuration Settings** > **Simulation Target** > **Advanced Parameters**.

## **Restore Operating Point**

Restore the simulation snapshot using the ModelOperatingPoint object after modifying the model. The **Start time** does not change from the value in the simulation that generated the operating point. It is a reference value for all time and time-dependent variables in both the original and the current simulation. For example, a block can save and restore the number of sample time hits that occurred since the beginning of simulation as its ModelOperatingPoint object.

Consider a model that you ran from 0 to100 s and that you now want to run from 100 to 200 s. The **Start time** is 0 s for both the original simulation and for the current simulation. The initial time of the current simulation is 100 s. Also, if the block had 10 sample time hits during the original simulation, Simulink recognizes that the next sample time hit is the 11th, relative to 0, not 100 s.

**Note** If you change the **Start time** before restoring the ModelOperatingPoint, Simulink overwrites the **Start time** with the value saved in the ModelOperatingPoint.

### **Interactive Restore**

- **1** In the Configuration Parameters dialog box, in the **Data Import/Export** pane, under **Load from workspace**, select the **Initial state** check box. The text box becomes available.
- **2** Enter the name of the variable containing the ModelOperatingPoint in the text box.
- **3** Set the **Stop time** to a value greater than the time at which the operating point was saved.

### **Programmatic Restore**

To configure simulation to restore the operating point that you saved in the example above:

```
set param('fuelsys','LoadInitialState','on','InitialState',...
'myOperPoint');
myOperPoint = simOut.myOperPoint
```
The ModelOperatingPoint object is restored when you simulate the model.

### **Restore from Different Simulink Versions**

You can use ModelOperatingPoint objects saved in releases starting with R2010a to restore the ModelOperatingPoint of a model. However, this option restores only the logged states of the model. To see the version of Simulink used to save the ModelOperatingPoint, examine the **version** parameter of the ModelOperatingPoint object.

Simulink detects if the ModelOperatingPoint object you provided as the initial state was saved in the current release. By default, Simulink displays an error message if the ModelOperatingPoint was not saved in the current release. You can configure the diagnostic to allow Simulink to display the message as a warning and try to restore as many of the values as possible. To enable this besteffort restoration, in the Configuration Parameters dialog box set the message for **Operating Point object from earlier release** to warning. Previously named SimState objects are loaded as ModelOperatingPoint objects in 19a.

## **See Also**

## **More About**

• ["Operating Point Behavior" on page 25-45](#page-1388-0)

# <span id="page-1388-0"></span>**Operating Point Behavior**

Learn how you can use operating point with a block, S-functions and model changes.

# **Change the States of a Block Within Operating Point**

- Use loggedStates to get or set the states of blocks. If xout is the state log that Simulink exports to the workspace, then the loggedStates field has the same structure as xout.signals.
- You cannot change the states that are not logged. Simulink does not allow this modification as it could cause the state to be inconsistent with the simulation.

# **S-Functions**

You can use APIs for C-MEX and Level-2 MATLAB S-functions to enable S-functions to work with the ModelOperatingPoint object. For information on how to implement these APIs within S-functions, see "S-Function Compliance with the ModelOperatingPoint".

S-functions that have PWork vectors, which store pointers to data structures but do not declare their operating point compliance level or declare it to be unknown or disallowed do not support operating point. For more information, see "S-Function Compliance with the ModelOperatingPoint".

# **Model Changes and Operating Point Restore**

After saving the operating point of a model, you can change the model and restore an operating point with those changes.

- You can rename a model between saving and restoring its operating point.
- The operating point interface checksum is primarily based on the configuration settings in a model and sample times used in the model. You can make some nonstructural changes to the model between saving and restoring an operating point. In the Configuration Parameters dialog box, in the **Diagnostics** pane, use the **Operating point interface checksum mismatch** diagnostic to track such changes. You can then find out if the interface checksum of the restored operating point matches the current interface checksum. See "Operating point interface checksum mismatch".

You can make the following nonstructural changes to the model without affecting your ability to restore a previously saved operating point:

- Changes to model-level signal logging settings in the "Model Configuration Parameters: Data Import/Export".
- Logging of specific signals.
- Addition and removal of Scope, Floating Scope and Scope Viewer, To Workspace, To File, and Display blocks.
- Addition and removal of Level-2 MATLAB or C S-Functions that are configured as simulation viewing devices and do not set the operating point compliance to Custom or Disallowed. See "S-Function Compliance with the ModelOperatingPoint" for more information.

**Note** These modifications may change the number of sample times in the model. This can cause the model's interface checksum to be different from the operating point save and restore

checksum. Configure the **Operating point interface checksum mismatch diagnostic** to display a warning (default), error, or none to not compare the checksums.

- You cannot make structural changes to the model between the time you save the operating point and the time you restore the simulation using the operating point. Examples include, adding or removing a block after saving the operating point, changing the sample time of a model, and changing the type of solver from variable-step to fixed-step.
- Mismatches can occur when you try to simulate using a solver that is different from the one that generated the saved operating point. Simulink permits solver changes. For example, you can use the ode15s solver to solve the initial stiff portion of a simulation and save the final operating point. You can then continue the simulation with the restored operating point using ode45. In other words, this diagnostic helps you see the solver changes but does not signal a problem with the simulation.

**Note** When you use a variable-step solver with the maximum step size set to auto, Simulink uses the maximum step size from the restored ModelOperatingPoint object for the new simulation. To ensure that the concatenated operating point trajectory of two simulations matches that of an uninterrupted simulation, specify a value for the maximum step size.

# **Limitations of Saving and Restoring Operating Point**

**Note** In some cases, saving partial state information avoids some of the limitations of using operating point. For a comparison of the two ways to save state data, see ["Comparison of Operating](#page-3123-0) [Point and Final State Logging" on page 69-224](#page-3123-0).

## **Block Support**

The following blocks do not support operating point:

- In the Stack and Queue blocks, the default setting for the **Push full stack** option is **Dynamic reallocation**. This default setting does not support ModelOpeartingPoint object. Other settings (**Ignore**, **Warning** and **Error**) support ModelOperatingPoint object.
- Simscape Multibody First Generation blocks

Simulink tries to save the output of a block as part of an operating point. For S-functions, this happens even if the functions declare that no operating point is required. If the block output is of custom type, Simulink cannot save the operating point and displays an error. For more information about operating point use with S-functions, see ["S-Functions" on page 25-45](#page-1388-0).

Model reference offers partial support for operating point. For details, see ["Model Referencing" on](#page-1390-0) [page 25-47.](#page-1390-0)

## **Simulation**

- You can use only the normal or the accelerator simulation mode.
- You cannot save operating point in normal mode and restore it in accelerator mode, or vice versa.
- You cannot change the states of certain blocks that are not logged. For more information, see ["Change the States of a Block Within Operating Point" on page 25-45](#page-1388-0).

## <span id="page-1390-0"></span>**Code Generation**

The operating point feature does not support Simulink Coder or Embedded Coder code generation.

### **Model Referencing**

- You cannot modify logged states of blocks that are inside a referenced model in accelerator mode.
- The following blocks do not support operating point when included in a model referenced in accelerator mode:
	- Level 2 MATLAB S-Function
	- MATLAB System
	- n-D Lookup Table
	- S-Function (with custom operating point or PWork vectors)
	- To File
	- Simscape blocks

For additional information, see ["State Information for Referenced Models" on page 69-226.](#page-3125-0)

## **Model Function**

You cannot input the operating point to the model function.

# **See Also**

## **More About**

• ["Save and Restore Simulation Operating Point" on page 25-41](#page-1384-0)

# **View Diagnostics**

You can view and diagnose errors and warnings generated by your model using the **Diagnostic Viewer**. The **Diagnostic Viewer** displays three types of diagnostic messages: errors, warnings, and information. A model generates these messages during a runtime operation, like model load, simulation, or update diagram.

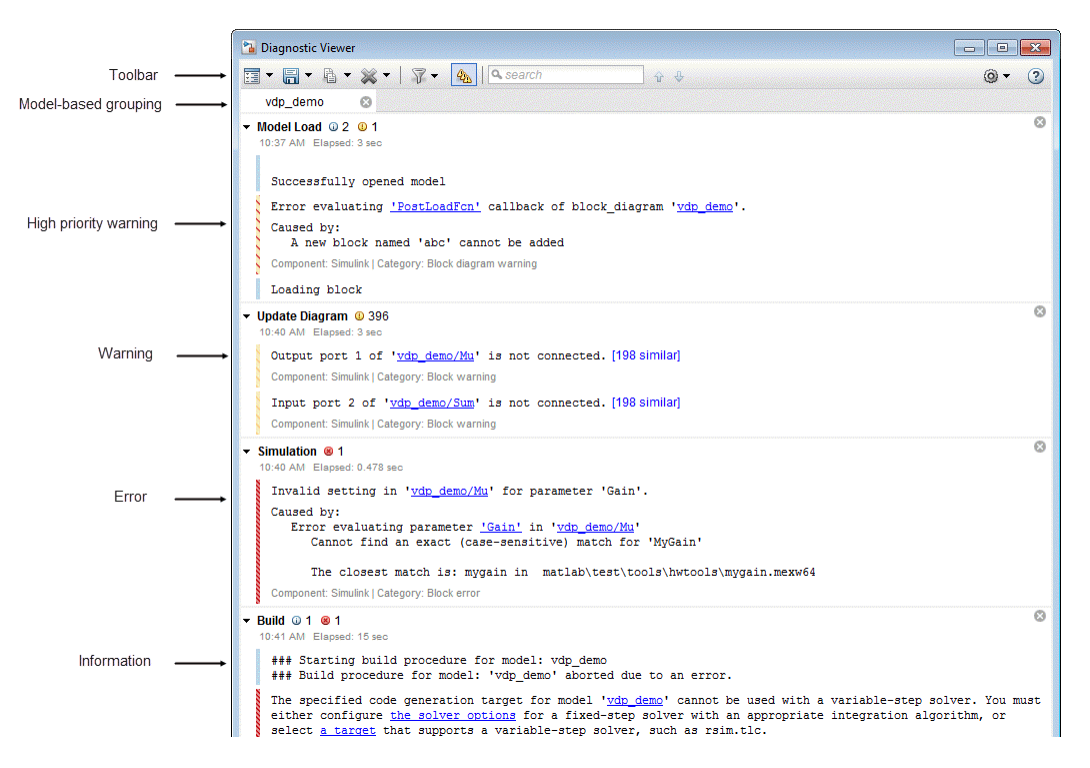

The diagnostic viewer window is divided into:

- Toolbar menu: Displays various commands to help you manage the diagnostic messages. For more information, see "Toolbar" on page 25-48.
- Diagnostic Message pane: Displays the error, warning, and information messages. For more information, see ["Diagnostic Message Pane" on page 25-49.](#page-1392-0)
- Suggested Actions: Displays suggestions and fixes to correct the diagnostic errors and warnings. For more information, see ["Suggested Actions" on page 25-51.](#page-1394-0)

## **Toolbar**

To manage the diagnostic messages, use the **Diagnostic Viewer** toolbar.

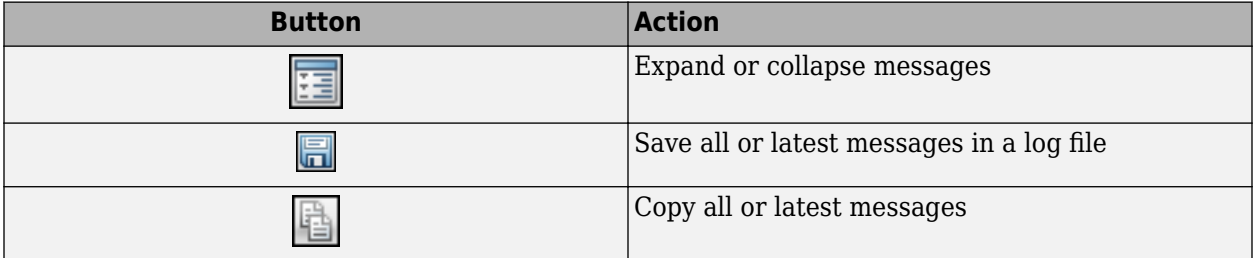

<span id="page-1392-0"></span>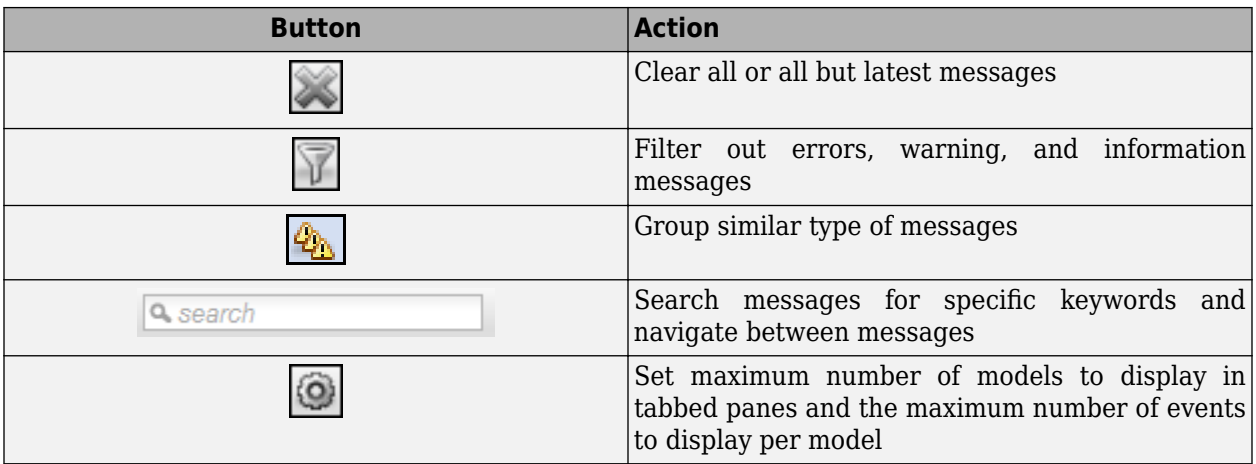

## **Diagnostic Message Pane**

The diagnostic message pane displays the error, warning, and information messages in a tabbed format. These messages are color-coded for distinction and are hierarchical.

A new stage is generated for each successive event, you can save or clear stage. Each stage represents a single event such as model load, update diagram, or simulation.

Different types of diagnostic messages are:

- Information message: Displays the information related to a model load. Information messages are  $m$ arked as  $\Box$
- High priority warning: Displays the errors encountered during model load as a high priority warning. Any subsequent operation, like update on the model without rectifying the high priority

warning messages are marked as errors. High priority warnings are marked as  $\Box$ .

- Warning: Displays the warnings associated during an operation on a model. Warnings are marked as l
- Error: Displays the errors associated during an operation on a model. Errors are marked as  $\Box$

**Tip** To locate the source of error, click the hyperlink in the message. The source of error in the model is highlighted.

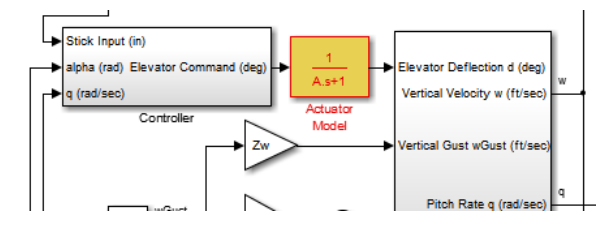

# **Trace Diagnostics Location**

Diagnostic Viewer can trace the location of an error so that you can investigate the errors in your model easily. If the error is in a file that is being called from another file, the diagnostic shows up as an expandable stack. You can expand or collapse the stack, as required. Expanding the stack displays information about the file and the line in which the error or warning is located. You can click any of the links to go the error or warning. You can also see the same diagnostic message with stack trace enabled, while using the Sim command in MATLAB.

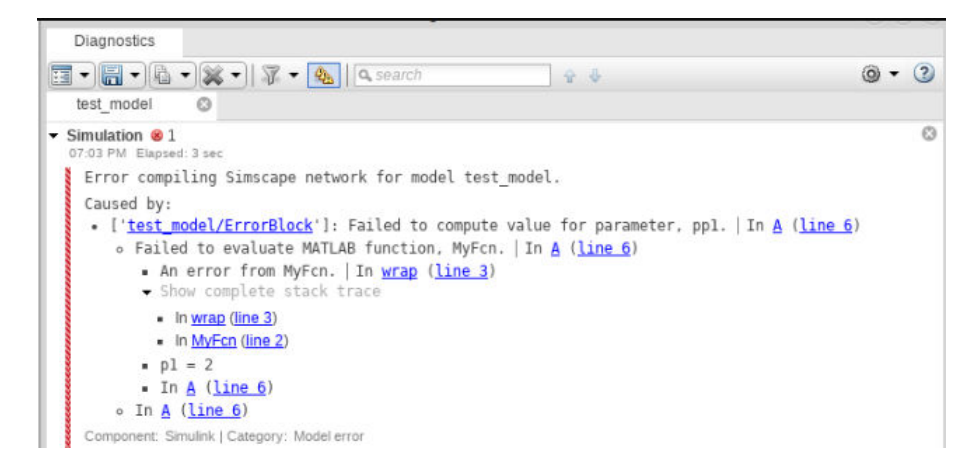

**Note** Tracing the exact location of an error is not applicable for protected files.

# **Identify Diagnostics from Custom Compilers**

Diagnostic viewer can recognize errors and warnings from builds generated by custom compilers. You can specify compiler-specific patterns using the following directives:

```
% Here tool is the buildtool obtained from the toolchain
tool.setDirective ('WarningPattern','warning #(\d+):'); %Specifies warning patterns
tool.setDirective ('ErrorPattern','error:'); %Specifies error pattern
tool.setDirective ('FileNamePattern','[^\s]*\w+\.(c|h)'); %Specifies file name pattern
tool.setDirective ('LineNumberPattern','\(\d+\)'); %Specifies line number pattern
```
For more information about creating a ToolchainInfo object, see "Register Custom Toolchain and Build Executable" (Simulink Coder).

# **Suppress Diagnostics**

The Diagnostic Viewer provides a **Suppress** button for certain diagnostics. This button allows you to suppress certain numerical diagnostics (for example, overflow, saturation, precision loss) for specific objects in your model. You can also suppress certain errors that have diagnostic level set to error in the **Diagnostics** section of Model Configuration Parameters. You can add a comment for the suppressed diagnostics.

To suppress the diagnostic from the specified source, click the **Suppress** button next to the diagnostic in the Diagnostic Viewer. You can restore the diagnostic from the source by clicking **Restore**. Diagnostic suppressions are saved with the model and persist across sessions.

<span id="page-1394-0"></span>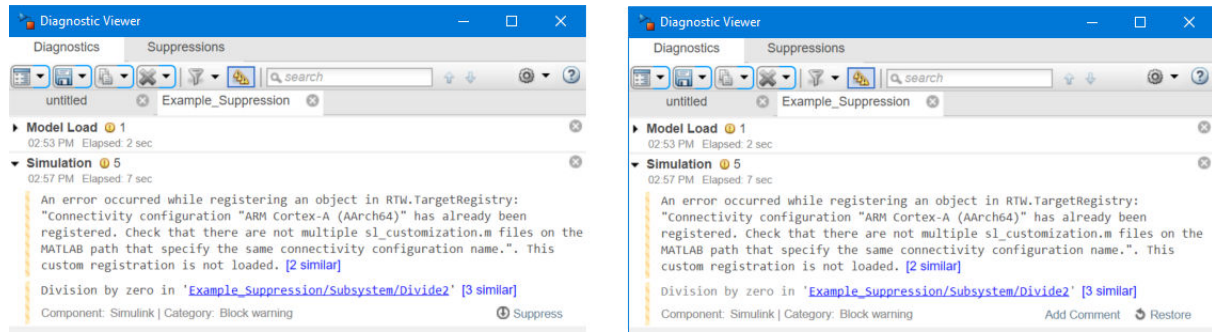

The suppressed diagnostics are displayed in the **Suppressions** tab. You can restore the suppressed diagnostics, add or edit comments to the suppressed diagnostic by using the **Restore** and **Add Comment** buttons respectively. Alternatively, you can perform these actions on the suppressed diagnostic by selecting one of the options from the **Actions** menu.

The **Suppression** tab of the Diagnostic Viewer displays the model name in the left pane of the suppressed diagnostics in the right pane in a tabular format. You can use the filter options available in the **Diagnostic**, **Suppression Location**, and the **Comment** columns to filter the diagnostics.

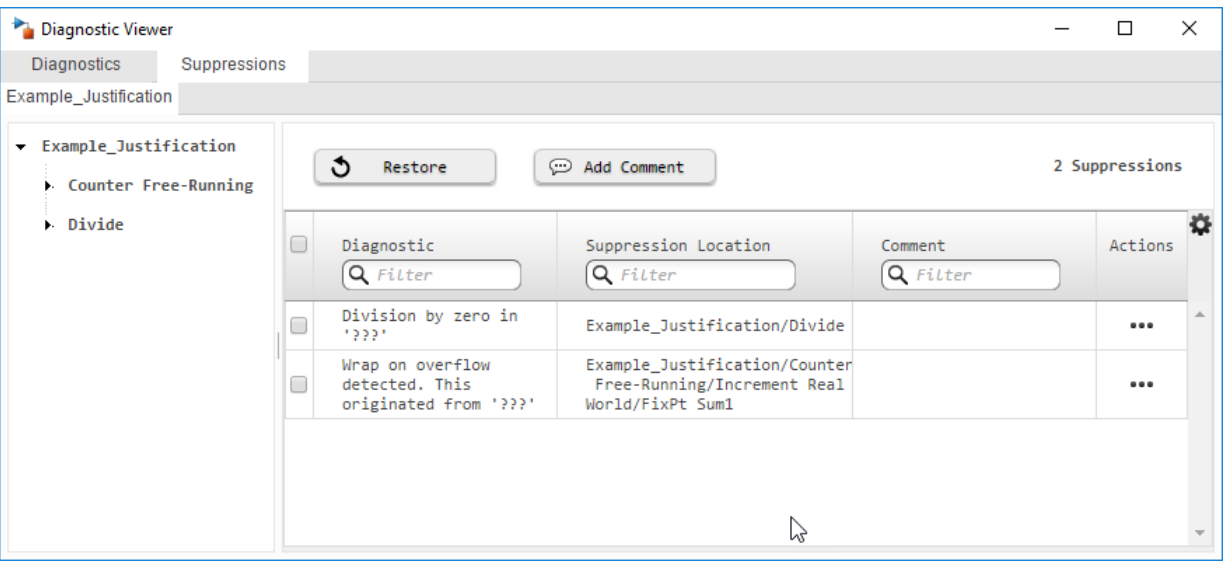

You can move the suppressed diagnostics from block level to subsystem level. You can also control the suppression of diagnostics from the command line. For more information, see ["Suppress Diagnostic](#page-1399-0) [Messages Programmatically" on page 25-56.](#page-1399-0)

# **Suggested Actions**

Diagnostic viewer provides suggestions and fixes for diagnostic error and warning messages. These suggestions and fixes are provided in the **Suggested Actions** section of diagnostic message pane.

A diagnostic error or warning can have multiple fixes and suggestions. Each fix is associated with a **Fix** button.

You can click the **Fix** button for the most suitable fix to rectify the error automatically. In some cases, you can provide the fix by one of these ways:

- Enter the values in the available edit boxes.
- Select a value from one of the listed values from a combo box.

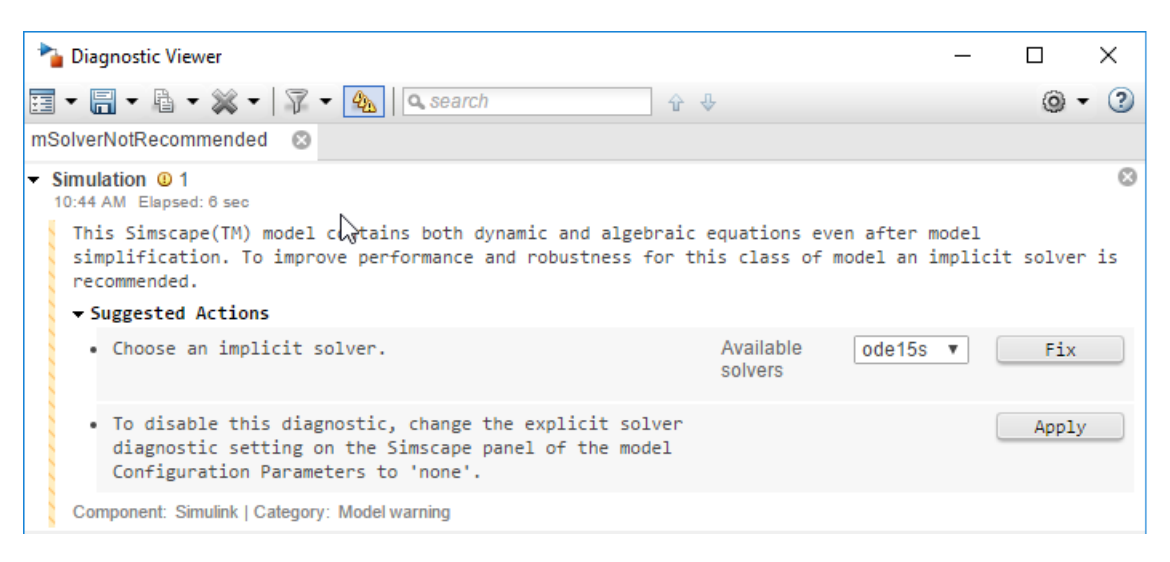

The **Fix** buttons for a diagnostic error or warning are no longer available after a fix is successfully applied. If a fix was unsuccessful, a failure message is displayed in the **Suggested Actions** section.

Suggestions are provided for errors and warnings that cannot be fixed automatically.

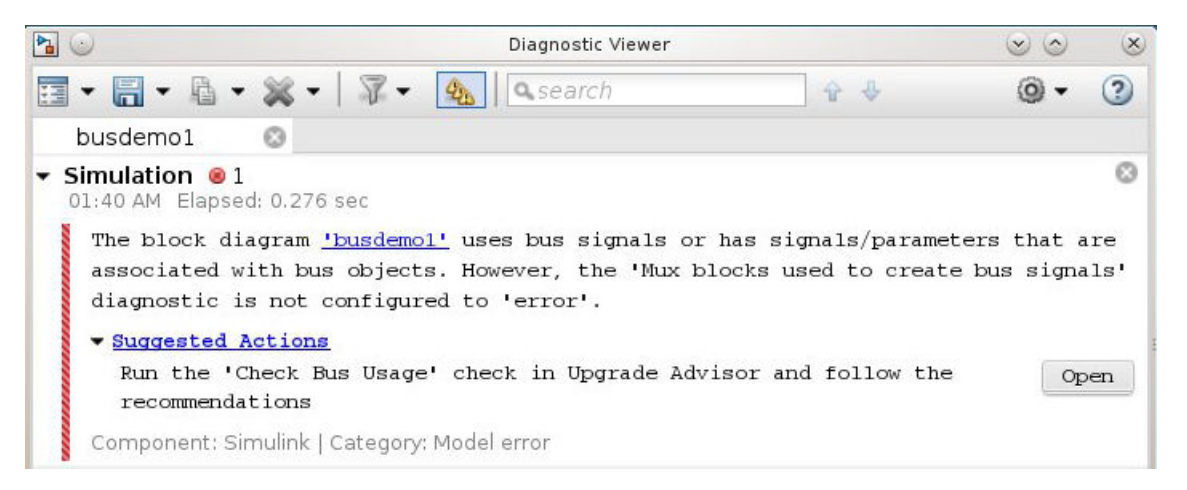

**Note** The **Suggested Actions** section is available only for the diagnostic errors or warnings that have a predefined fix.

# **See Also**

## **Related Examples**

- • ["Systematic Diagnosis of Errors and Warnings" on page 25-53](#page-1396-0)
- • ["Customize Diagnostic Messages" on page 25-63](#page-1406-0)
- • ["Report Diagnostic Messages Programmatically" on page 25-65](#page-1408-0)

# <span id="page-1396-0"></span>**Systematic Diagnosis of Errors and Warnings**

This example shows how to use the Diagnostic Viewer to identify and locate simulation errors and warnings systematically.

**1** Open your model.

If your model contains errors related to callback functions, the **Diagnostic Viewer** opens and displays the following errors in **Model Load** stage.

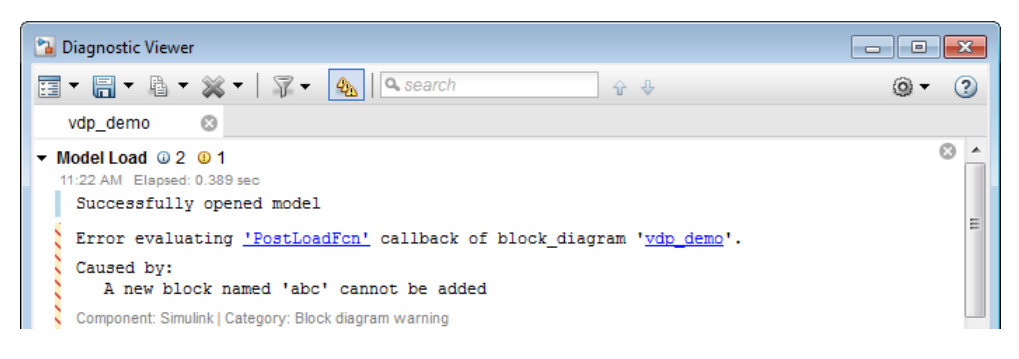

**Tip** To open the Diagnostic Viewer window, in the **Debug** tab, click **Diagnostics** or click the view errors or warnings link displayed at the bottom of the Simulink Editor window.

**2** In the Simulink Editor, in the **Modeling** tab, select **Model Settings** > **Model Properties**, and examine the callback error.

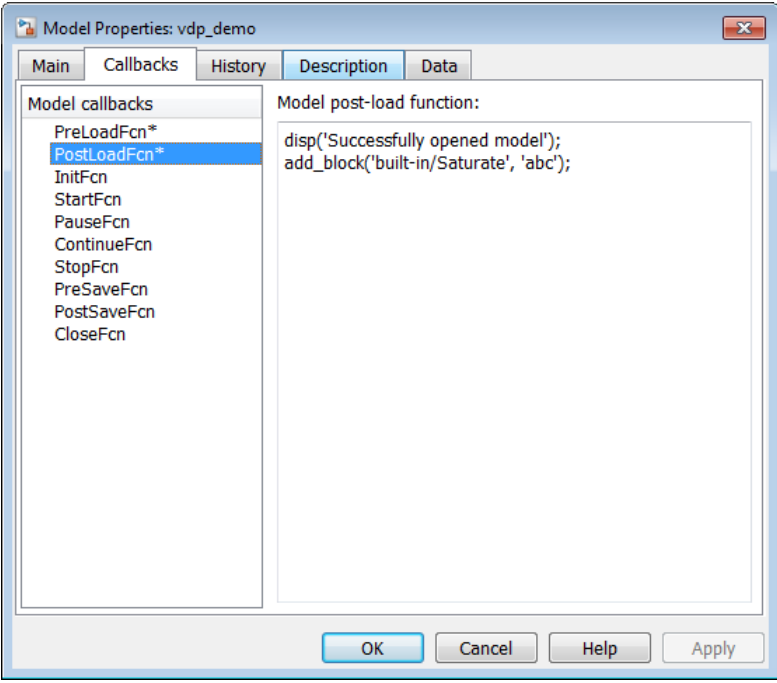

**3** After fixing any callback errors, simulate the model to diagnose simulation errors and warnings.

**Diagnostic Viewer** lists errors and warnings in stages. Each stage in **Diagnostic Viewer** represents a single event such as model load, update diagram, simulation, or build.

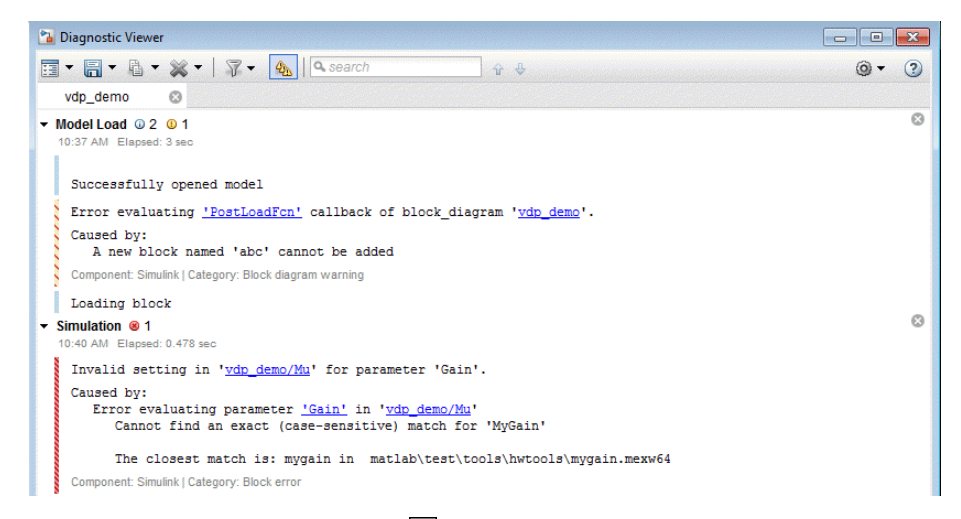

- **4** Filter out warnings by clicking  $\Box$  so that you can address errors first.
- **5** To locate the source of the error, click the hyperlink in the message. The model in the source is highlighted. If a block has multiple ports, you can hover over each port to see the port number.

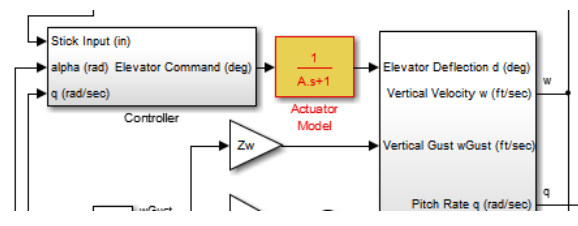

**6** After fixing all errors, simulate your model again and view the **Diagnostic Viewer** to identify remaining problems.

**Note** If an error or warning has a predefined fix, the diagnostic message pane displays a **Suggested Actions** section. You can use the **Fix** button provided in this section to rectify the related error or warning. For more information see, ["Suggested Actions" on page 25-51.](#page-1394-0)

- **7** If an object in your model generates a warning that you do not want to be notified of, sometimes, you can suppress the warning from the specified source using the **Suppress** button. You can restore the warning from that source using the **Restore** button. For example, if a Counter Free-Running block generates an overflow warning that is intentional in your design, you can suppress only overflow warnings from this particular block, without sacrificing notification of other overflows in your model.
- **8** To generate code for your model, in the **C Code** tab, click **Build**.

**Note** If there is a failure during code generation, Diagnostic Viewer provides hyperlinks for easy navigation to the source of the error or warning message.

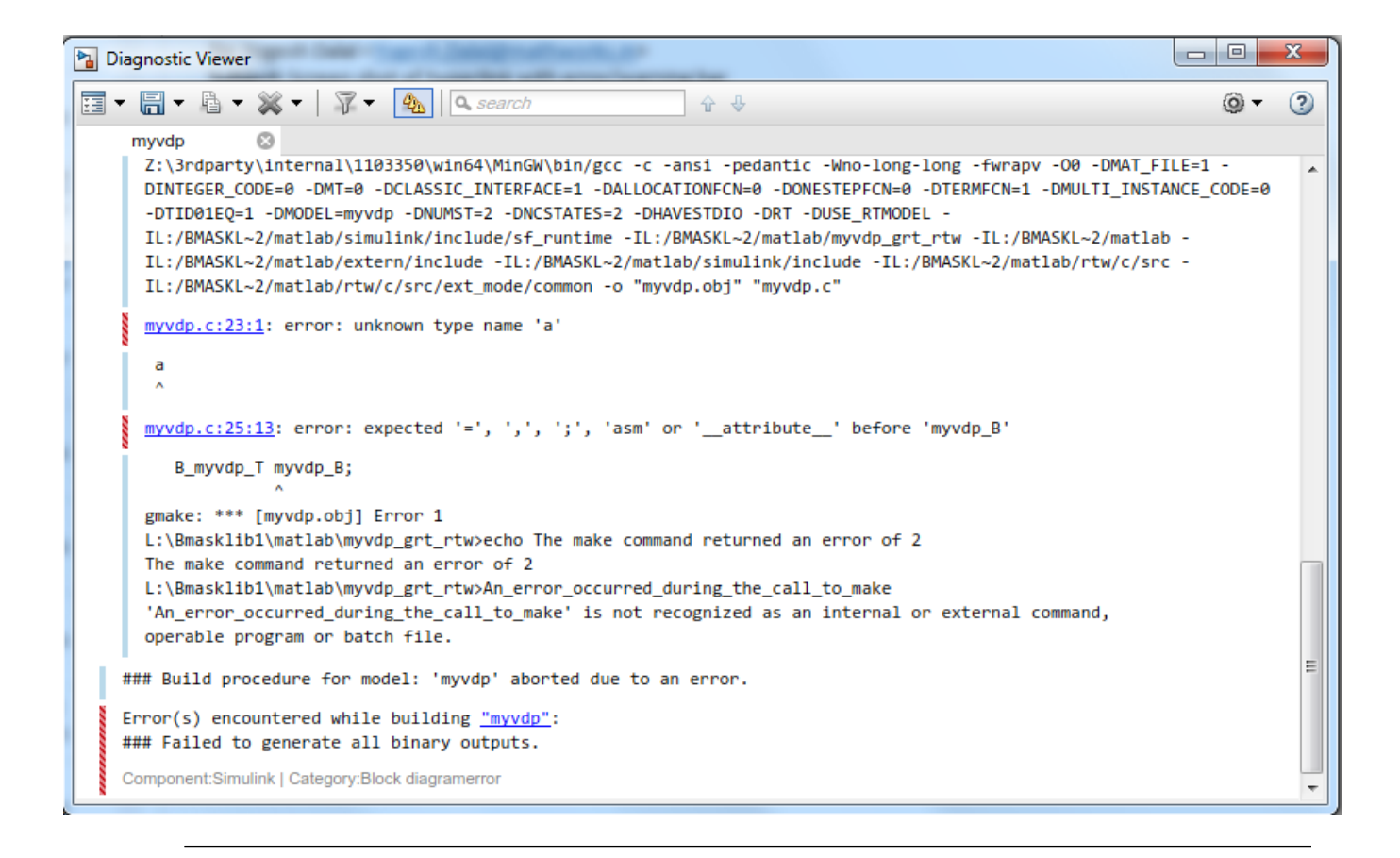

# **See Also**

# **Related Examples**

- • ["Customize Diagnostic Messages" on page 25-63](#page-1406-0)
- • ["Report Diagnostic Messages Programmatically" on page 25-65](#page-1408-0)

# <span id="page-1399-0"></span>**Suppress Diagnostic Messages Programmatically**

The following examples show how to manage diagnostic suppressions programmatically.

### **In this section...**

"Suppress Diagnostic Messages Programmatically" on page 25-56

```
"Suppress Diagnostic Messages of a Referenced Model" on page 25-59
```
## **Suppress Diagnostic Messages Programmatically**

This example shows how to access simulation metadata to manage diagnostic suppressions and to restore diagnostic messages programmatically.

### **Create a New Folder and Copy Relevant Files**

- **1** Create a local working folder, for example,  $c:\langle\text{diagnostic suppression}\rangle$  demo.
- **2** Change to the docroot\toolbox\simulink\examples folder. At the MATLAB command line, enter:

cd(fullfile(docroot, 'toolbox', 'simulink', 'examples'))

**3** Copy the getDiagnosticObjects.m, suppressor\_script.m, and Suppressor CLI Demo.slx files to your local working folder.

The getDiagnosticObjects.m function queries the simulation metadata to access diagnostics that were thrown during simulation. The suppressor script.m script contains the commands for suppressing and restoring diagnostics to the Suppressor CLI Demo model.

### **getDiagnosticObjects.m**

```
function y = qetDiagonosticObjects(in)Warningdata = in.getSimulationMetadata.ExecutionInfo.WarningDiagnostics;
Errordata = in.getSimulationMetadata.ExecutionInfo.ErrorDiagnostic;
index = 1;for i = 1 : numel(Warningdata)
    y(intdex) = Warningdata(i).Diagonostic;index = index + 1;end
for i = 1 : numel(Errordata)
     y(index) = Errordata(i).Diagnostic;
    index = index + 1;end
```
### **Open and Simulate the Model**

Open the model. To access Simulink.SimulationMetadata, set the ReturnWorkspaceOutputs parameter value to 'on'. Simulate the model.

```
model = 'Suppressor_CLI_Demo';
open_system(model);
```

```
set_param(model,'ReturnWorkspaceOutputs','on');
out = sim(model);
```
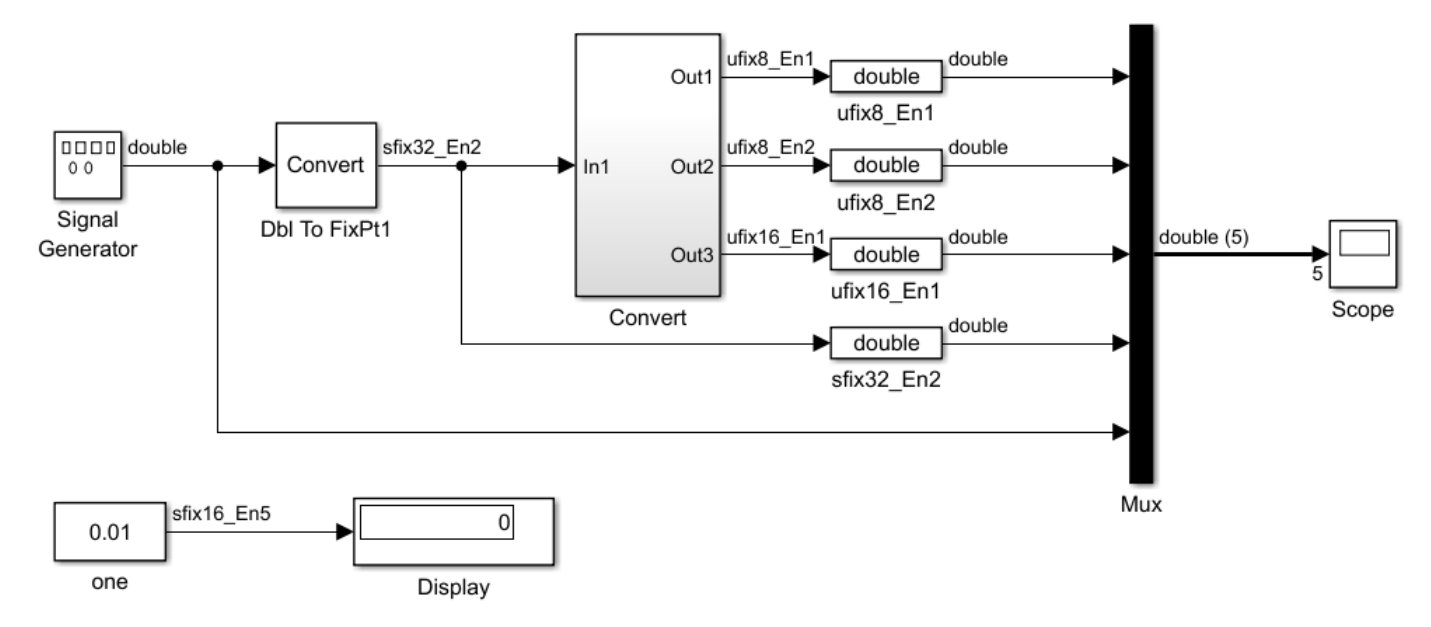

### **Fixed-Point to Fixed-Point Conversion**

### **Get Message Identifiers from Simulation Metadata**

Find the names of diagnostic message identifiers using the simulation metadata stored in the MSLDiagnostic object.

```
if (exist('out', 'var'))
     diag_objects = getDiagnosticObjects(out);
end
```
Several warnings were generated during simulation, including a saturation of the Data Type Converter block. Query the diag\_objects variable to get more information on the identifiers.

#### diag\_objects(5)

```
ans =
```
MSLDiagnostic with properties:

```
 identifier: 'SimulinkFixedPoint:util:Saturationoccurred'
   message: 'Saturation occurred. This originated from 'Suppressor_CLI_Demo/Con…'
      paths: {'Suppressor_CLI_Demo/Convert/FixPt To FixPt3'}
      cause: {}
      stack: [0×1 struct]
```
#### **Suppress Saturation Diagnostic on a Block**

Use the Simulink.suppressDiagnostic function to suppress the saturation diagnostic on the data type conversion block only. Simulate the model.

```
Simulink.suppressDiagnostic('Suppressor CLI Demo/Convert/FixPt To FixPt3', ...
'SimulinkFixedPoint:util:Saturationoccurred');
set_param(model,'SimulationCommand','start');
```
### **Restore the Saturation Diagnostic**

Use the Simulink.restoreDiagnostic function to restore the saturation diagnostic of the same block.

```
Simulink.restoreDiagnostic('Suppressor CLI Demo/Convert/FixPt To FixPt3',...
 'SimulinkFixedPoint:util:Saturationoccurred');
set_param(model,'SimulationCommand','start');
```
### **Suppress Multiple Diagnostics on a Source**

You can suppress multiple warnings on a single source by creating a cell array of message identifiers. Suppress the precision loss and parameter underflow warnings of the Constant block, one, in the model.

```
diags = {'SimulinkFixedPoint:util:fxpParameterPrecisionLoss',...
 'SimulinkFixedPoint:util:fxpParameterUnderflow'};
Simulink.suppressDiagnostic('Suppressor CLI Demo/one',diags);
set param(model, 'SimulationCommand', 'start');
```
### **Restore All Diagnostics on a Block**

Restore all diagnostics on a specified block using the Simulink.restoreDiagnostic function.

```
Simulink.restoreDiagnostic('Suppressor_CLI_Demo/one');
set_param(model,'SimulationCommand','start');
```
### **Suppress a Diagnostic on Many Blocks**

You can suppress one or more diagnostics on many blocks. For example, use the find system function to create a cell array of all Data Type Converter blocks in a system, and suppress all saturation warnings on the specified blocks.

```
dtc blocks = find system('Suppressor CLI Demo/Convert',...
 'BlockType', 'DataTypeConversion');
Simulink.suppressDiagnostic(dtc_blocks, 'SimulinkFixedPoint:util:Saturationoccurred');
set param(model,'SimulationCommand','start');
```
### **Restore All Diagnostics Inside a Subsystem**

You can also use the Simulink.restoreDiagnostic function to restore all diagnostics inside a specified subsystem.

```
Simulink.restoreDiagnostic('Suppressor CLI Demo/Convert',...
 'FindAll', 'On');
set param(model,'SimulationCommand','start');
```
### **Add Comments and User Information to a Suppression**

A SuppressedDiagnostic object contains information on the source of the suppression and the suppressed diagnostic message identifier. You can also include comments, and the name of the user who last modified the suppression.

```
Object = Simulink.SuppressedDiagnostic('Suppressor_CLI_Demo/Convert/FixPt To FixPt1',...
 'SimulinkFixedPoint:util:Saturationoccurred');
```

```
Object.Comments = 'Reviewed: John Doe';
Object.LastModifiedBy = 'Joe Schmoe'
set_param(model,'SimulationCommand','start');
Object = SuppressedDiagnostic with properties:
             Source: 'Suppressor_CLI_Demo/Convert/FixPt To FixPt1'
                 Id: 'SimulinkFixedPoint:util:Saturationoccurred'
     LastModifiedBy: 'Joe Schmoe'
           Comments: 'Reviewed: John Doe'
       LastModified: '2016-Jun-21 18:23:01'
```
### **Get Suppression Data**

To get suppression data for a certain subsystem or block, use the Simulink.getSuppressedDiagnostics function.

```
Object = Simulink.getSuppressedDiagnostics('Suppressor CLI Demo/Convert/FixPt To FixPt1');
set param(model,'SimulationCommand','start');
```
#### **Restore All Diagnostics on a Model**

When a model contains many diagnostic suppressions, and you want to restore all diagnostics to a model, use the Simulink.getSuppressedDiagnostics function to return an array Simulink.SuppressedDiagnostic objects. Then use the restore method as you iterate through the array.

```
Objects = Simulink.getSuppressedDiagnostics('Suppressor_CLI_Demo');
for iter = 1: numel(Objects)
     restore(Objects(iter));
end
set param(model,'SimulationCommand','start');
```
## **Suppress Diagnostic Messages of a Referenced Model**

This example shows how to suppress a diagnostic when the diagnostic originates from a referenced model. By accessing the MSLDiagnostic object of the specific instance of the warning, you can suppress the warning only for instances when the referenced model is simulated from the specified top model.

This example model contains two instances of the same referenced model, RefModel. The model RefModel references yet another model, RefModel Low. RefModel Low contains two Gain blocks that each produce a wrap on overflow warning during simulation. Suppress one of the four instances of this warning in the model by accessing the MSLDiagnostic object associated with the wrap on overflow warning produced by one of the Gain blocks in the RefModel\_Low model only when it is referenced by Ref\_block1.

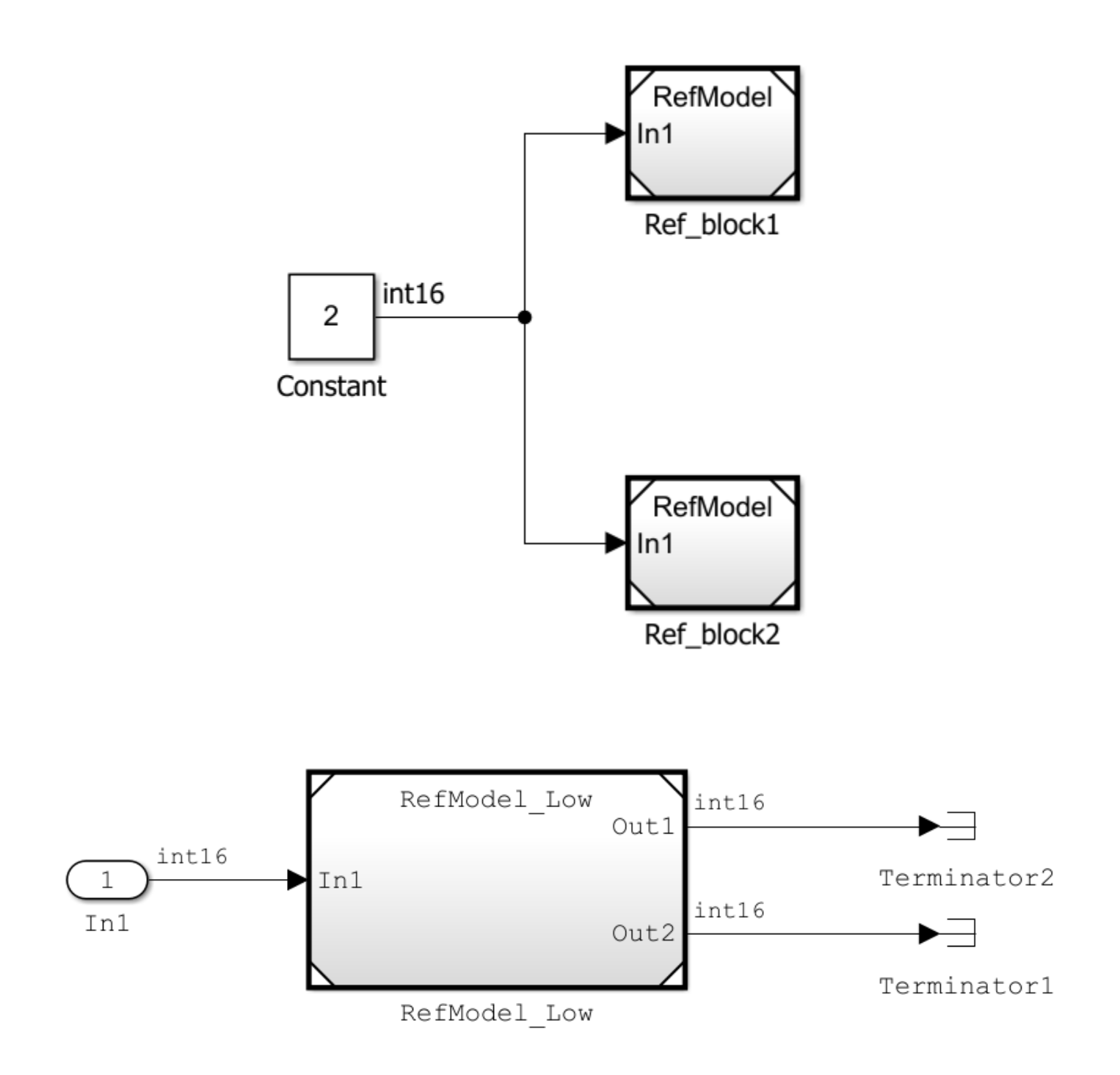
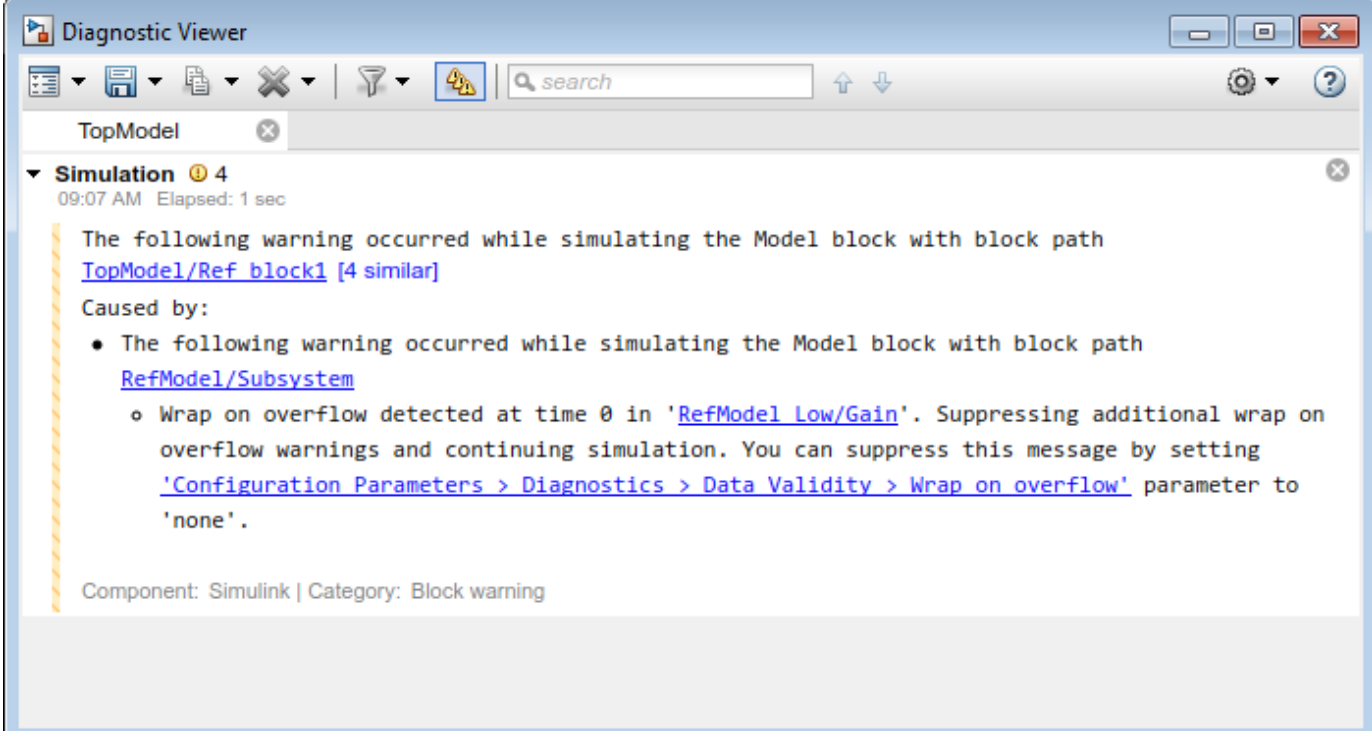

Open the top model. Simulate the model and store the output in a variable, out.

```
out = sim('TopModel');
```
Access the simulation metadata stored in the MSLDiagnostic object.

```
diag = getDiagnosticObjects(out)
```
diag =

1×4 MSLDiagnostic array with properties:

```
 identifier
 message
 paths
 cause
 stack
```
You can view the diagnostics and their causes in the Diagnostic Viewer or at the command-line.

```
for i = 1 : numel(diag)
    disp(diag(i));
     disp(diag(i).cause{1});
```
end

Suppress one of the wrap on overflow warnings from RefModel\_Low only when it is simulated from TopModel/Ref\_block1 by accessing the specific diagnostic. Simulate the model.

```
Simulink.suppressDiagnostic(diag(1));
out = sim('TopModel')
```
Access the simulation metadata. This simulation produced only three warnings.

#### diag = getDiagnosticObjects(out)

```
diag = 
  1×3 MSLDiagnostic array with properties:
     identifier
     message
    paths
     cause
```
stack

Restore the diagnostic to the model.

Simulink.restoreDiagnostic(diag(1));

### **See Also**

```
Simulink.SimulationMetadata | Simulink.SuppressedDiagnostic |
Simulink.getSuppressedDiagnostics | Simulink.restoreDiagnostic |
Simulink.suppressDiagnostic | restore
```
# **Customize Diagnostic Messages**

### **In this section...**

"Display Custom Text" on page 25-63

"Create Hyperlinks to Files, Folders, or Blocks" on page 25-63

["Create Programmatic Hyperlinks" on page 25-64](#page-1407-0)

The **Diagnostic Viewer** displays the output of MATLAB error functions executed during simulation.

You can customize simulation error messages in the following ways by using MATLAB error functions in callbacks, S-functions, or MATLAB Function blocks.

## **Display Custom Text**

This example shows how to can customize the MATLAB function check\_signal to display the text Signal is negative.

**1** Open the MATLAB Function for editing.

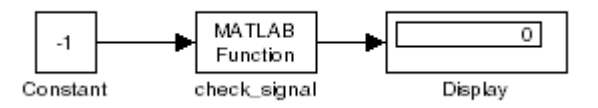

**2** In the MATLAB Editor, create a function to display custom text.

```
function y = check_signal(x)
    if x < 0 error('Signal is negative');
     else
        y = x; end
```
**3** Simulate the model.

A runtime error appears and you are prompted to start the debugger. Click **OK**.

**4** To view the following error in **Diagnostic Viewer**, close the debugger.

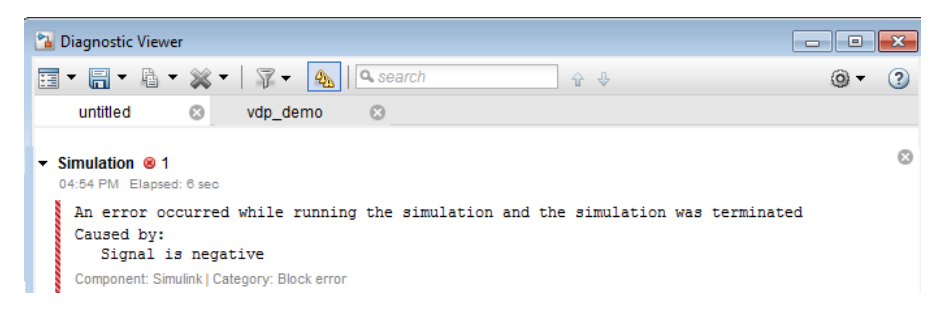

# **Create Hyperlinks to Files, Folders, or Blocks**

To create hyperlinks to files, folders, or blocks in an error message, include the path to these items within customized text.

<span id="page-1407-0"></span>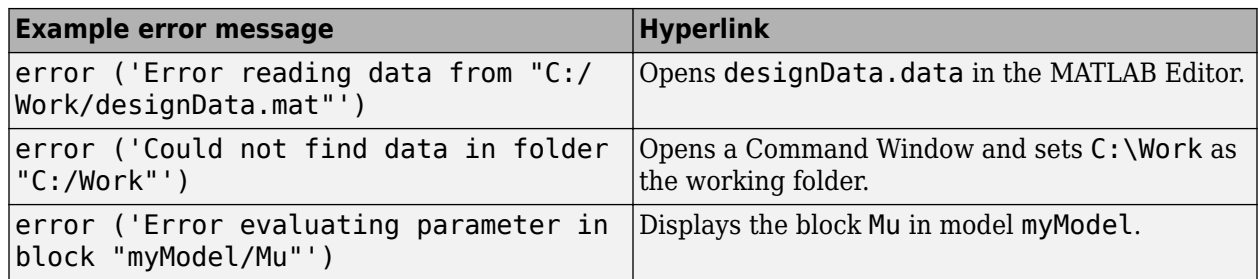

# **Create Programmatic Hyperlinks**

This example shows how to can customize the MATLAB function check\_signal to display a hyperlink to the documentation for find\_system.

**1** Open the MATLAB Function for editing.

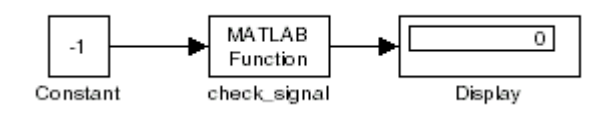

**2** In the MATLAB Editor, create a function to display custom text.

```
function y = check_signal(x)
    if x < 0error('See help for <a href="matlab:doc find_system">find_system</a>');
    else
        y = x; end
```
**3** Simulate the model.

A runtime error appears and you are prompted to start the debugger. Click **OK**.

**4** To view the following error in **Diagnostic Viewer**, close the debugger.

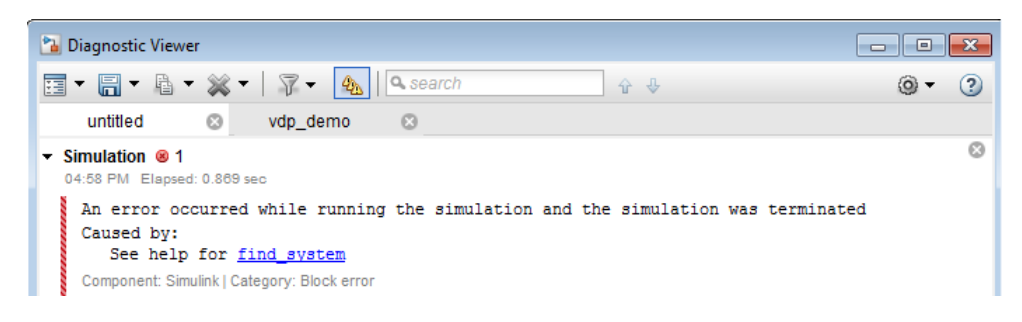

# **See Also**

### **Related Examples**

- • ["Systematic Diagnosis of Errors and Warnings" on page 25-53](#page-1396-0)
- • ["Report Diagnostic Messages Programmatically" on page 25-65](#page-1408-0)

# <span id="page-1408-0"></span>**Report Diagnostic Messages Programmatically**

The sldiagviewer functions enable you to generate, display, and log diagnostic messages in the Diagnostic Viewer.

You can use these functions to report the diagnostic messages programmatically:

- Function to create a stage: sldiagviewer.createStage
- Functions to report diagnostic messages:
	- sldiagviewer.reportError
	- sldiagviewer.reportWarning
	- sldiagviewer.reportInfo
- Function to log the diagnostics: sldiagviewer.diary

# **Create Diagnostic Stages**

In the Diagnostic Viewer, errors, warnings, and information messages are displayed in groups based on the operation, such as model load, simulation, and build. These groups are called stages. The sldiagviewer.createStage function enables you to create stages. You can also create child stages for a stage object. A parent stage object must be active to create a child stage. When you create a stage object, Simulink initializes a stage. When you close the stage object, Simulink ends the stage. If you delete a parent stage object, the corresponding parent and its child stage close in the Diagnostic Viewer. The syntax for creating a stage is:

```
stageObject = sldiagviewer.createStage(StageName,'ModelName',ModelNameValue)
```
In this syntax,

- StageName specifies the name of a stage and is a required argument, for example, 'Analysis'.
- Use the 'ModelName', ModelNameValue pair to specify the model name of a stage, for example 'ModelName', 'vdp'. All the child stages inherit the model name from their parent.

#### **Example to Create Stage**

```
my_stage = sldiagviewer.createStage('Analysis','ModelName','vdp');
```
### **Report Diagnostic Messages**

You can use the sldiagviewer functions to report error, warning, or information messages in the Diagnostic Viewer. The syntaxes for reporting diagnostic messages are:

- sldiagviewer.reportError(Message): Reports the error messages.
- sldiagviewer.reportWarning(Message): Reports the warnings.
- sldiagviewer.reportInfo(Message): Reports the information messages.

Message describes the error, warning, or build information and is a required argument. Message can have values in these formats:

• String

• MSLException or MException object

Optionally, you can use the 'Component' argument and its corresponding value in the syntax to specify the component or product that generates the message, for example, 'Simulink' and 'Stateflow'.

#### **Example to Report Diagnostics**

```
% Create a Stage to display all the messages
my_stage = sldiagviewer.createStage('Analysis', 'ModelName', 'vdp');
% Catch the error introduced in vdp as an exception.
try
sim('vdp');
catch error
% Report the caught exception as warning
sldiagviewer.reportWarning(error);
end
% Report a custom info message to Diagnostic Viewer
sldiagviewer.reportInfo('My Info message');
```
### **Log Diagnostic Messages**

You can use the sldiagviewer.diary function to log the simulation warning, error, and build information to a file. The syntaxes for generating log files are:

- sldiagviewer.diary: Intercepts the build information, warnings, and errors transmitted to the Diagnostic Viewer and logs them to a text file diary.txt in the current directory.
- sldiagviewer.diary(filename): Toggles the logging state of the text file specified by filename.
- sldiagviewer.diary(toggle): Toggles the logging ability. Valid values are 'on' and 'off'. If you have not specified a log file name, the toggle setting applies to the last file name that you specified for logging or to the diary. txt file.
- sldiagviewer.diary(filename,'UTF-8'): Specifies the character encoding for the log file.

In this syntax,

- filename specifies the file to log the data to.
- toggle specifies the logging state 'on' or 'off'.

#### **Log Diagnostic Messages**

```
% Start logging build information and simulation warnings and errors to diary.txt
```

```
sldiagviewer.diary
open_system('vdp')
set_param('vdp/Mu','Gain', 'xyz') 
set_param('vdp', 'SimulationCommand', 'Start') 
% This introduces an error and do UI simulation which you can see in the diary log
```

```
% Open diary.txt to view logs.
%### Starting build procedure for model: vdp
%### Build procedure for model: 'vdp' aborted due to an error.
%...
% Set up logging to a specific file
sldiagviewer.diary('C:\MyLogs\log1.txt') % Make sure you have write permission for this location
% Switch the logging state of a file
sldiagviewer.diary('C:\MyLogs\log2.txt') % Switch on logging and specify a log file.
open_system('vdp')
set_param('vdp/Mu', 'Gain', 'xyz') 
set_param('vdp', 'SimulationCommand', 'Start')
sldiagviewer.diary('off') % Switch off logging.
open system('sldemo fuelsys') % Any operation you do after the previous command will not be logge
rtwbuild('sldemo_fuelsys')
sldiagviewer.diary('on') % Resume logging in the previously specified log file.
```

```
% Specify the filename to log to and character encoding to be used
sldiagviewer.diary('C:\MyLogs\log3.txt','UTF-8')
```
## **See Also**

### **More About**

- • ["View Diagnostics" on page 25-48](#page-1391-0)
- • ["Systematic Diagnosis of Errors and Warnings" on page 25-53](#page-1396-0)

# **Running a Simulation Programmatically**

- • ["Run Simulations Programmatically" on page 26-2](#page-1413-0)
- • ["Run Parallel Simulations" on page 26-7](#page-1418-0)
- • ["Using sim function within parfor" on page 26-10](#page-1421-0)
- • ["Error Handling in Simulink Using MSLException" on page 26-19](#page-1430-0)

# <span id="page-1413-0"></span>**Run Simulations Programmatically**

You can programmatically simulate a model with the sim function, using various techniques to specify parameter values. In addition to simulating a model, you can use the sim to enable simulation timeouts, capture simulation errors, and access simulation metadata when your simulation is complete

For an interactive simulation, you can use set param and get param. With set param and get param, you can check the status of a running simulation, control how the simulation works by using block callbacks.

## **Specify Parameter Name-Value Pairs**

This example shows how to programmatically simulate a model, specifying parameters as name-value pairs.

Simulate the vdp model with parameter values specified as consecutive name-value pairs.

```
simOut = sim('vdp','SimulationMode','normal','AbsTol','1e-5',...
               'SaveState','on','StateSaveName','xout',...
              'SaveOutput','on','OutputSaveName','yout',...
 'SaveFormat', 'Dataset');
outputs = simOut.get('yout')
outputs = 
   Simulink.SimulationData.Dataset
   Package: Simulink.SimulationData
   Characteristics:
                Name: 'yout'
     Total Elements: 2
   Elements:
    1 : ^{\shortparallel}\times1^{\shortparallel}2 : 'x2' -Use get or getElement to access elements by index or name.
   -Use addElement or setElement to add or modify elements.
```
You simulate the model in Normal mode, specifying an absolute tolerance for solver error. The sim function returns SimOut, a single Simulink.SimulationOutput object that contains all of the simulation outputs (logged time, states, and signals). The sim function *does not* return simulation values to the workspace.

Plot the output signal values against time.

```
x1=(outputs.get('x1').Values);
x2=(outputs.get('x2'). Values);
plot(x1); hold on;plot(x2);
title('VDP States')
xlabel('Time'); legend('x1', 'x2')
```
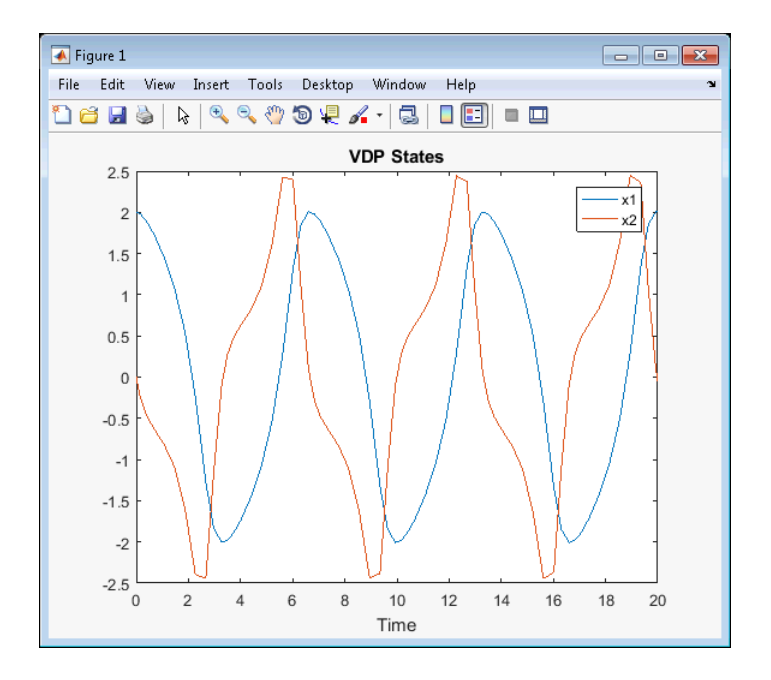

## **Enable Simulation Timeouts**

If you are running multiple simulations in a loop and are using a variable-step solver, consider using sim with the timeout parameter. If, for some reason, a simulation hangs or begins to take unexpectedly small time steps, it will time out. Then, the next simulation can run. Example syntax is shown below.

```
N = 100;
simOut = remnat(Simulink.SimulationOutput, N, 1);for i = 1:NsimOut(i) = sim('vdp', 'timeout', 1000);end
```
### **Capture Simulation Errors**

If an error causes your simulation to stop, you can see the error in the simulation metadata. In this case, sim captures simulation data in the simulation output object up to the time it encounters the error, enabling you to do some debugging of the simulation without rerunning it. To enable this feature, use the CaptureErrors parameter with the sim function.

Example syntax and resulting output for capturing errors with  $sim$  is:

```
simOut = sim('my_model', 'CaptureErrors', 'on');
simOut.getSimulationMetadata.ExecutionInfo
ans = struct with fields:
               StopEvent: 'DiagnosticError'
 StopEventSource: []
 StopEventDescription: 'Division by zero in 'my_model/Divide''
         ErrorDiagnostic: [1×1 struct]
      WarningDiagnostics: [0×1 struct]
```
Another advantage of this approach is that the simulation error does not also cause sim to stop. Therefore, if you are using sim in a for loop for example, subsequent iterations of the loop will still run.

### **Access Simulation Metadata**

This example shows you how to access simulation metadata once your simulation is complete. You can run any kind of simulation and access it's metadata.

This example simulates the model with parameter values specifies as name-value pairs. Run the simulation.

```
simOut = sim('vdp','SimulationMode','normal','AbsTol','1e-5',...
 'SaveState','on','StateSaveName','xoutNew',...
 'SaveOutput','on','OutputSaveName','youtNew',...
 'SaveFormat', 'StructureWithTime');
```
Access the ModelInfo property, which has some basic information about the model and solver.

```
simOut.getSimulationMetadata.ModelInfo
```
 $ans =$ 

struct with fields:

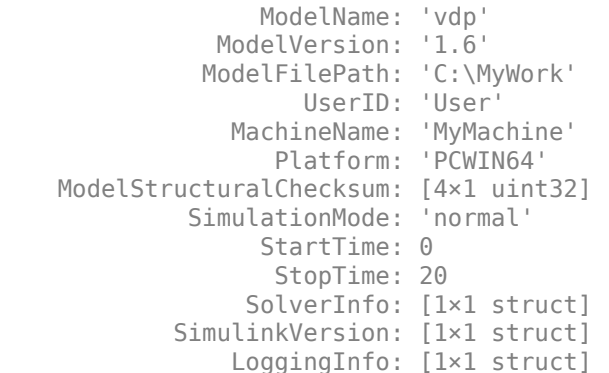

Inspect the solver information.

simOut.getSimulationMetadata.ModelInfo.SolverInfo

```
ans =
```
struct with fields:

 Type: 'Variable-Step' Solver: 'ode45' MaxStepSize: 0.4000

Review timing information for your simulation, such as when your simulation started and finished, and the time the simulation took to initialize, execute, and terminate.

simOut.getSimulationMetadata.TimingInfo

 $ans =$ 

```
 struct with fields:
         WallClockTimestampStart: '2016-06-17 10:26:58.433686'
          WallClockTimestampStop: '2016-06-17 10:26:58.620687'
   InitializationElapsedWallTime: 0.1830
        ExecutionElapsedWallTime: 1.0000e-03
      TerminationElapsedWallTime: 0.0030
            TotalElapsedWallTime: 0.1870
```
Add notes to your simulation.

```
simOut=simOut.setUserString('Results from simulation 1 of 10');
simOut.getSimulationMetadata
```
 $ans =$ 

SimulationMetadata with properties:

```
 ModelInfo: [1×1 struct]
    TimingInfo: [1×1 struct]
 ExecutionInfo: [1×1 struct]
    UserString: 'Results from simulation 1 of 10'
      UserData: []
```
You can also add your own custom data using the UserData property.

### **Control and Check Status of Simulation**

This example shows how to use set\_param to control and check the status of your simulation. set param allows you to update the variables dynamically as well as write data-logging variables to the workspace.

Start a simulation.

```
set param('vdp','SimulationCommand','start')
```
When you start a simulation using set param and the 'start' argument, you must use the 'stop' argument to stop it.

Pause, continue, and stop a simulation.

```
set_param('vdp','SimulationCommand','pause')
set_param('vdp','SimulationCommand','continue')
set_param('vdp','SimulationCommand','stop')
```
When you use set param to pause or stop a simulation, the commands are requests for such actions and the simulation doesn't execute them immediately. You can use set param to start a simulation after the stop command and to continue a simulation after the pause command. Simulink first completes uninterruptable work, such as solver steps and other commands that preceded the set param command. Then, simulation starts, pauses, continues or stops as specified by the set param command.

Check the status of a simulation.

```
get_param('vdp','SimulationStatus')
```
The software returns 'stopped', 'initializing', 'running', 'paused', 'compiled', 'updating', 'terminating', or 'external' (used with the Simulink Coder product).

To update the changed workspace variables dynamically while a simulation is running, use the update command.

set\_param('vdp','SimulationCommand','update')

Write all data-logging variables to the base workspace.

set param('vdp','SimulationCommand','WriteDataLogs')

### **Automate Simulation Tasks Using Callbacks**

A callback executes when you perform various actions on your model, such as starting, pausing, or stopping a simulation. You can use callbacks to execute a MATLAB script or other MATLAB commands. For more information, see ["Callbacks for Customized Model Behavior" on page 4-43](#page-276-0) and ["Block Callback Parameters" on page 4-48](#page-281-0).

This example shows how to use the model StartFcn callback to automatically execute MATLAB code before the simulation starts.

Write a MATLAB script that finds Scope blocks in your model and opens them in the foreground when you simulate the model. Save the script in the current folder.

```
% openscopes.m 
% Brings scopes to forefront at beginning of simulation.
blocks = find system(bdroot, 'BlockType', 'Scope');
% Finds all of the scope blocks in the top level of your
    % model. To find scopes in subsystems, provide the subsystem
    % names. Type help find_system for more on this command.
for i = 1: length(blocks)
  set_param(blocks{i},'Open','on')
end
% Loops through all of the scope blocks and brings them
     % to the forefront.
```
Set the StartFcn parameter for the model to call the openscopes script.

set\_param('my\_model','StartFcn','openscopes')

#### **See Also**

Simulink.SimulationMetadata | Simulink.SimulationOutput | getSimulationMetadata | setUserData | setUserString

### **Related Examples**

• ["Run Multiple Simulations" on page 27-2](#page-1433-0)

# <span id="page-1418-0"></span>**Run Parallel Simulations**

The parsim command allows you to run parallel (simultaneous) Simulink® simulations of your model (design). In this context, parallel runs mean multiple simulations at the same time on different workers. parsim makes it easy for you to run the same model with different inputs or different parameter settings in scenarios such as Monte Carlo analyses, parameter sweeps, model testing, experiment design, and model optimization. Running a single simulation in parallel by decomposing the model into smaller components and running those individual pieces simultaneously on multiple workers is currently not supported.

To run the simulations in parallel with parsim, you need a Parallel Computing Toolbox for local workers. In addition, you can use MATLAB Parallel Server for multiple computer clusters, clouds, and grids. In the absence of Parallel Computing Toolbox and MATLAB Parallel Server, parsim runs the simulations in serial. For more information, see "Parallel Computing Toolbox" and "MATLAB Parallel Server".

If no parallel pool exists, parsim creates a pool from the default cluster profile . To use a cluster other than the default, create a pool with that cluster profile before calling parsim.

This example runs multiple simulations in parallel for a set of sweep parameters.

```
% 1) Load model
model = 'sldemo_suspn_3dof':
load_system(model);
% 2) Set up the sweep parameters
Cf_sweep = 2500*(0.05:0.1:0.95);
numSims = numel(Cf sweep);% 3) Create an array of SimulationInput objects and specify the sweep value for each simulation
simIn(1:numSims) = Simulink.SimulationInput(model);
for idx = 1:numSimssimIn(idx) = simIn(idx).setBlockParameter([model '/Road-Suspension Interaction'], 'Cf', num2str(Cf_sweep(idx)))
end
% 4) Simulate the model 
simOut = parsing(sin(n))
```
### **How parsim works**

parsim runs simulations with different parameters and values based on the Simulink.SimulationInput object. Each SimulationInput object specifies one simulation of the model. An array of these objects can be created for multiple simulations. For more information, see ["Run Multiple Simulations" on page 27-2.](#page-1433-0)

You can use the following methods and properties on Simulink.SimulationInput object:

- setVariables Change variables in base workspace, data dictionary, or model workspace
- setBlockParameters Change block parameters
- setModelParameters Change model parameters
- setPreSimFcn Specify MATLAB functions to run before each simulation for customization and post-processing results on the cluster
- setPostSimFcn Specify MATLAB functions to run after each simulation for customization and post-processing results on the cluster
- InitialState Change the Initial State

• ExternalInput - Specify a numerical array, timeseries, or Dataset object as external inputs to the model

This flowchart shows a general sequence of events that occur when parsim is executed

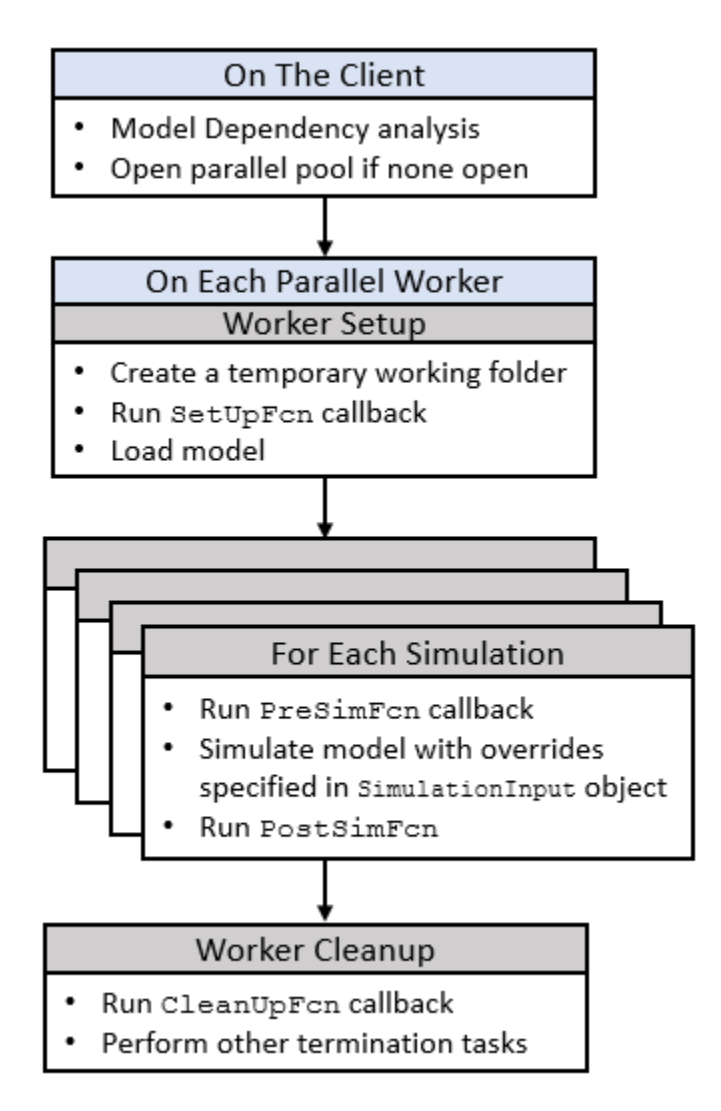

Changes to model library blocks can be overwritten when using parsim. When models are set up on new workers, model inherits properties directly from the worker library. Use SetUpFcn with parsim to transfer the model library block changes to the workers.

### **See Also**

ExternalInput | Simulation Manager | Simulink.SimulationInput | applyToModel | setBlockParameter | setInitialState | setModelParameter | setPostSimFcn | setPreSimFcn | setVariable | validate

# **Related Examples**

• ["Run Parallel Simulations Using parsim" on page 27-5](#page-1436-0)

- • ["Run Multiple Simulations" on page 27-2](#page-1433-0)
- • ["Multiple Simulation Workflows" on page 27-9](#page-1440-0)
- • ["Optimize, Estimate, and Sweep Block Parameter Values" on page 37-38](#page-1895-0)

# <span id="page-1421-0"></span>**Using sim function within parfor**

**Note** Using sim function within parfor loop is no longer recommended. For running parallel simulations, use parsim. Please see ["Run Parallel Simulations" on page 26-7.](#page-1418-0)

### **Overview of Calling sim from Within parfor**

The parfor command allows you to run parallel (simultaneous) Simulink simulations of your model (design). In this context, parallel runs mean multiple model simulations at the same time on different workers. Calling sim from within a parfor loop often helps for performing multiple simulation runs of the same model for different inputs or for different parameter settings. For example, you can save simulation time performing parameter sweeps and Monte Carlo analyses by running them in parallel. Note that running parallel simulations using parfor does not currently support decomposing your model into smaller connected pieces and running the individual pieces simultaneously on multiple workers.

Normal, Accelerator, and Rapid Accelerator simulation modes are supported by sim in parfor. (See ["Choosing a Simulation Mode" on page 35-10](#page-1795-0) for details on selecting a simulation mode and ["Design](#page-1799-0) [Your Model for Effective Acceleration" on page 35-14](#page-1799-0) for optimizing simulation run times.) For other simulation modes, you need to address any workspace access issues and data concurrency issues to produce useful results. Specifically, the simulations need to create separately named output files and workspace variables. Otherwise, each simulation overwrites the same workspace variables and files, or can have collisions trying to write variables and files simultaneously.

For information on code regeneration and parameter handling in Rapid Accelerator mode, see ["Parameter Tuning in Rapid Accelerator Mode" on page 35-7.](#page-1792-0)

Also, see parfor.

**Note** If you open models inside a parfor statement, close them again using bdclose all to avoid leaving temporary files behind.

#### **sim in parfor with Normal Mode**

This code fragment shows how you can use sim and parfor in Normal mode. Save changes to your model before simulating in parfor. The saved copy of your model is distributed to parallel workers when simulating in parfor.

```
% 1) Load model and initialize the pool.
model = 'sldemo suspn 3dof';load_system(model);
parpool;
% 2) Set up the iterations that we want to compute.
Cf = evalin('base', 'Cf');<br>Cf sweep = CF*(0.05:0.1:0.95);
                    = Cf*(0.05:0.1:0.95);iterations = length(Cf sweep);
simout(iterations) = Simulink.SimulationOutput;
% 3) Need to switch all workers to a separate tempdir in case 
% any code is generated for instance for StateFlow, or any other
```

```
% file artifacts are created by the model.
spmd
     % Setup tempdir and cd into it
    currDir = pwd; addpath(currDir);
     tmpDir = tempname;
    mkdir(tmpDir);
     cd(tmpDir);
     % Load the model on the worker
    load system(model);
end
% 4) Loop over the number of iterations and perform the
% computation for different parameter values.
parfor idx=1:iterations 
    set param([model '/Road-Suspension Interaction'], 'MaskValues',...
        {'Kf',num2str(CF sweep(idx))},'Kr','Cr'});
     simout(idx) = sim(model, 'SimulationMode', 'normal');
end
% 5) Switch all of the workers back to their original folder.
spmd
     cd(currDir);
     rmdir(tmpDir,'s');
     rmpath(currDir);
     close_system(model, 0);
end
close system(model, 0);
delete(gcp('nocreate'));
```
#### **sim in parfor with Normal Mode and MATLAB Parallel Server Software**

This code fragment is identical to the one in ["sim in parfor with Normal Mode" on page 26-10](#page-1421-0)

. Modify it as follows for using sim and parfor in Normal mode:

• In item 1, modify the parpool command as follows to create an object and use it to call a cluster name.

```
p = parpool('clusterProfile');
% 'clusterProfile' is the name of the distributed cluster
```
• In item 1, find files on which the model depends and attach those files to the model for distribution to cluster workers on remote machines.

files = dependencies.fileDependencyAnalysis(modelName); p.addAttachedFiles(files);

• If you do not have a MATLAB Parallel Server cluster, use your local cluster. For more information, see "Discover Clusters and Use Cluster Profiles" (Parallel Computing Toolbox).

Start your cluster before running the code.

```
% 1) Load model and initialize the pool.
model = 'sldemo suspn 3dof';
load_system(model);
parpool;
```

```
% 2) Set up the iterations that we want to compute.
Cf = evalin('base', 'Cf');
Cf_sweep = Cf*(0.05:0.1:0.95);<br>iterations = length(Cf sweep):
                    = length(Cf sweep);
simout(iterations) = Simulink.\overline{SimulationOutput};% 3) Need to switch all workers to a separate tempdir in case 
% any code is generated for instance for StateFlow, or any other 
% file artifacts are created by the model.
spmd
     % Setup tempdir and cd into it
     addpath(pwd);
    currDir = pwd; addpath(currDir);
     tmpDir = tempname;
     mkdir(tmpDir);
     cd(tmpDir);
     % Load the model on the worker
    load system(model);
end
% 4) Loop over the number of iterations and perform the
% computation for different parameter values.
parfor idx=1:iterations 
     set_param([model '/Road-Suspension Interaction'],'MaskValues',...
         {'Kf',num2str(Cf_sweep(idx)),'Kr','Cr'});
     simout(idx) = sim(model, 'SimulationMode', 'normal');
end
% 5) Switch all of the workers back to their original folder.
spmd
     cd(currDir);
     rmdir(tmpDir,'s');
     rmpath(currDir);
    close system(model, 0);
end
close system(model, 0);
delete(gcp('nocreate'));
```
#### **sim in parfor with Rapid Accelerator Mode**

Running Rapid Accelerator simulations in parfor combines speed with automatic distribution of a prebuilt executable to the parfor workers. As a result, this mode eliminates duplication of the update diagram phase.

To run parallel simulations in Rapid Accelerator simulation mode using the sim and parfor commands:

- Configure the model to run in Rapid Accelerator simulation mode.
- Save changes to your model before simulating in parfor. The saved copy of your model is distributed to parallel workers when simulating in parfor.
- Ensure that the Rapid Accelerator target is already built and up to date.
- Disable the Rapid Accelerator target up-to-date check by setting the sim command option RapidAcceleratorUpToDateCheck to 'off'.

To satisfy the second condition, you can change parameters only between simulations that do not require a model rebuild. In other words, the structural checksum of the model must remain the same. Hence, you can change only tunable block diagram parameters and tunable run-time block parameters between simulations. For a discussion on tunable parameters that do not require a rebuild subsequent to their modifications, see ["Determine If the Simulation Will Rebuild" on page 35-](#page-1792-0) [7.](#page-1792-0)

To disable the Rapid Accelerator target up-to-date check, use the sim command, as shown in this sample.

```
parpool;
% Load the model and set parameters
model = 'vdp';load system(model);
% Build the Rapid Accelerator target
rtp = Simulink.BlockDiagram.buildRapidAcceleratorTarget(model);
% Run parallel simulations
parfor i=1:4
  simOut[i] = sim(model, 'SimulationMode', 'rapid', ... 'RapidAcceleratorUpToDateCheck', 'off',...
 'SaveTime', 'on',...
 'StopTime', num2str(10*i));
  close system(model, 0);
end
close system(model, 0);
delete(gcp('nocreate'));
```
In this example, the call to the buildRapidAcceleratorTarget function generates code once. Subsequent calls to sim with the RapidAcceleratorUpToDateCheck option off guarantees that code is not regenerated. Data concurrency issues are thus resolved.

When you set RapidAcceleratorUpToDateCheck to 'off', changes that you make to block parameter values in the model (for example, by using block dialog boxes, by using the set\_param function, or by changing the values of MATLAB variables) do not affect the simulation. Instead, use RapidAcceleratorParameterSets to pass new parameter values directly to the simulation.

#### **Workspace Access Issues**

#### **Workspace Access for MATLAB worker sessions**

By default, to run sim in parfor, a parallel pool opens automatically, enabling the code to run in parallel. Alternatively, you can also first open MATLAB workers using the parpool command. The parfor command then runs the code within the parfor loop in these MATLAB worker sessions. The MATLAB workers, however, do not have access to the workspace of the MATLAB client session where the model and its associated workspace variables have been loaded. Hence, if you load a model and define its associated workspace variables outside of and before a parfor loop, then neither is the model loaded, nor are the workspace variables defined in the MATLAB worker sessions where the parfor iterations are executed. This is typically the case when you define model parameters or external inputs in the base workspace of the client session. These scenarios constitute workspace access issues.

#### **Transparency Violation**

When you run sim in parfor with srcWorkspace set to current, Simulink uses the parfor workspace, which is a transparent workspace. Simulink then displays an error for transparency violation. For more information on transparent workspaces, see "Ensure Transparency in parfor-Loops or spmd Statements" (Parallel Computing Toolbox) .

#### **Data Dictionary Access**

When a model is linked to a data dictionary (see ["What Is a Data Dictionary?" on page 71-2\)](#page-3169-0), to write code in parfor that accesses a variable or object that you store in the dictionary, you must use the functions Simulink.data.dictionary.setupWorkerCache and Simulink.data.dictionary.cleanupWorkerCache to prevent access issues. For an example, see ["Sweep Variant Control Using Parallel Simulation" on page 26-15](#page-1426-0).

#### **Resolving Workspace Access Issues**

When a Simulink model is loaded into memory in a MATLAB client session, it is only visible and accessible in that MATLAB session; it is not accessible in the memory of the MATLAB worker sessions. Similarly, the workspace variables associated with a model that are defined in a MATLAB client session (such as parameters and external inputs) are not automatically available in the worker sessions. You must therefore ensure that the model is loaded and that the workspace variables referenced in the model are defined in the MATLAB worker session by using the following two methods.

- In the parfor loop, use the sim command to load the model and to set parameters that change with each iteration. (Alternative: load the model and then use the  $g(s)$  et param command(s) to set the parameters in the parfor loop)
- In the parfor loop, use the MATLAB evalin and assignin commands to assign data values to variables.

Alternatively, you can simplify the management of workspace variables by defining them in the model workspace. These variables will then be automatically loaded when the model is loaded into the worker sessions. There are, however, limitations to this method. For example, you cannot store signal objects that use a storage class other than Auto in a model workspace. For a detailed discussion on the model workspace, see ["Model Workspaces" on page 67-119.](#page-2834-0)

#### **Specifying Parameter Values Using the sim Command**

Use the sim command in the parfor loop to set parameters that change with each iteration.

%Specifying Parameter Values Using the sim Command

```
model = 'vdp';load_system(model)
%Specifying parameter values. 
paramName = 'StopTime';
paramValue = {'10', '20', '30', '40'};
% Run parallel simulations
parfor i=1:4
    simOut(i) = sim(model, ... paramName, paramValue{i}, ...
                      'SaveTime', 'on'); %#ok
end
```

```
close system(model, 0);
```
An equivalent method is to load the model and then use the set\_param command to set the paramName in the parfor loop.

#### <span id="page-1426-0"></span>**Specifying Variable Values Using the assignin Command**

You can pass the values of model or simulation variables to the MATLAB workers by using the assignin or the evalin command. The following example illustrates how to use this method to load variable values into the appropriate workspace of the MATLAB workers.

```
parfor i = 1:4 assignin('base', 'extInp', paramValue{i})%#ok
    % 'extInp' is the name of the variable in the base 
    % workspace which contains the External Input data
     simOut{i} = sim(model, 'ExternalInput', 'extInp'); %#ok
end
```
#### **Sweep Variant Control Using Parallel Simulation**

To use parallel simulation to sweep a variant control (a Simulink.Parameter object whose value influences the variant condition of a Simulink.Variant object) that you store in a data dictionary, use this code as a template. Change the names and values of the model, data dictionary, and variant control to match your application.

To sweep block parameter values or the values of workspace variables that you use to set block parameters, use Simulink.SimulationInput objects instead of the programmatic interface to the data dictionary. See ["Optimize, Estimate, and Sweep Block Parameter Values" on page 37-38.](#page-1895-0)

You must have a Parallel Computing Toolbox license to perform parallel simulation.

```
% For convenience, define names of model and data dictionary
model = 'mySweepMdl';
dd = 'mySweepDD.sldd';
% Define the sweeping values for the variant control
CtrlValues = [1 2 3 4];% Grant each worker in the parallel pool an independent data dictionary 
% so they can use the data without interference
spmd
    Simulink.data.dictionary.setupWorkerCache
end
% Determine the number of times to simulate
numberOfSims = length(CtrlValues);
% Prepare a nondistributed array to contain simulation output
simOut = cell(1, numberOfSims);partor index = 1:numberOfSims
     % Create objects to interact with dictionary data
    % You must create these objects for every iteration of the parfor-loop
   dictObj = Simulink.data.dictionary.open(dd);
    sectObj = getSection(dictObj, 'Design Data');
     entryObj = getEntry(sectObj,'MODE'); 
     % Suppose MODE is a Simulink.Parameter object stored in the data dictionary
     % Modify the value of MODE
     temp = getValue(entryObj);
     temp.Value = CtrlValues(index);
    setValue(entryObj,temp);
```

```
 % Simulate and store simulation output in the nondistributed array
   simOut{index} = sim(model);
    % Each worker must discard all changes to the data dictionary and
    % close the dictionary when finished with an iteration of the parfor-loop
    discardChanges(dictObj);
     close(dictObj);
end
% Restore default settings that were changed by the function
% Simulink.data.dictionary.setupWorkerCache
% Prior to calling cleanupWorkerCache, close the model
spmd
    bdclose(model)
     Simulink.data.dictionary.cleanupWorkerCache
end
```
**Note** If data dictionaries are open, you cannot use the command Simulink.data.dictionary.cleanupWorkerCache. To identify open data dictionaries, use Simulink.data.dictionary.getOpenDictionaryPaths.

#### **Data Concurrency Issues**

Data concurrency issues refer to scenarios for which software makes simultaneous attempts to access the same file for data input or output. In Simulink, they primarily occur as a result of the nonsequential nature of the parfor loop during simultaneous execution of Simulink models. The most common incidences arise when code is generated or updated for a simulation target of a Stateflow, Model block or MATLAB Function block during parallel computing. The cause, in this case, is that Simulink tries to concurrently access target data from multiple worker sessions. Similarly, To File blocks may simultaneously attempt to log data to the same files during parallel simulations and thus cause I/O errors. Or a third-party blockset or user-written S-function may cause a data concurrency issue while simultaneously generating code or files.

A secondary cause of data concurrency is due to the unprotected access of network ports. This type of error occurs, for example, when a Simulink product provides blocks that communicate via TCP/IP with other applications during simulation. One such product is the HDL Verifier™ for use with the Mentor Graphics® ModelSim® HDL simulator.

#### **Resolving Data Concurrency Issues**

The core requirement of parfor is the independence of the different iterations of the parfor body. This restriction is not compatible with the core requirement of simulation via incremental code generation, for which the simulation target from a prior simulation is reused or updated for the current simulation. Hence during the parallel simulation of a model that involves code generation (such as Accelerator mode simulation), Simulink makes concurrent attempts to access (update) the simulation target. However, you can avoid such data concurrency issues by creating a temporary folder within the parfor loop and then adding several lines of MATLAB code to the loop to perform the following steps:

- **1** Change the current folder to the temporary, writable folder.
- **2** In the temporary folder, load the model, set parameters and input vectors, and simulate the model.
- **3** Return to the original, current folder.
- **4** Remove the temporary folder and temporary path.

In this manner, you avoid concurrency issues by loading and simulating the model within a separate temporary folder. Following are examples that use this method to resolve common concurrency issues.

#### **A Model with Stateflow, MATLAB Function Block, or Model Block**

In this example, either the model is configured to simulate in Accelerator mode or it contains a Stateflow, a MATLAB Function block, or a Model block (for example, sf\_bounce, sldemo autotrans, or sldemo mdlref basic). For these cases, Simulink generates code during the initialization phase of simulation. Simulating such a model in parfor would cause code to be generated to the same files, while the initialization phase is running on the worker sessions. As illustrated below, you can avoid such data concurrency issues by running each iteration of the parfor body in a different temporary folder.

```
parfor i=1:4
   cwd = pwd:
    addpath(cwd)
    tmpdir = tempname;
    mkdir(tmpdir)
    cd(tmpdir)
    load_system(model)
    % set the block parameters, e.g., filename of To File block
   set param(someBlkInMdl, blkParamName, blkParamValue{i})
    % set the model parameters by passing them to the sim command
   out{i} = sim(model, mdlParamName, mdlParamValue{i});
    close_system(model,0);
    cd(cwd)
    rmdir(tmpdir,'s')
    rmpath(cwd)
end
```
Note the following:

- You can also avoid other concurrency issues due to file I/O errors by using a temporary folder for each iteration of the parfor body.
- On Windows platforms, consider inserting the evalin('base', 'clear mex'); command before rmdir(tmpdir, 's'). This sequence closes MEX-files first before calling rmdir to remove tmpdir.

```
evalin('base', 'clear mex');
rmdir(tmpdir, 's')
```
#### **A Model with To File Blocks**

If you simulate a model with To File blocks from inside of a parfor loop, the nonsequential nature of the loop may cause file I/O errors. To avoid such errors during parallel simulations, you can either use the temporary folder idea above or use the sim command in Rapid Accelerator mode with the option to append a suffix to the file names specified in the model To File blocks. By providing a unique suffix for each iteration of the parfor body, you can avoid the concurrency issue.

```
rtp = Simulink.BlockDiagram.buildRapidAcceleratorTarget(model); 
        parfor idx=1:4 
        sim(model, ...
```

```
 'ConcurrencyResolvingToFileSuffix', num2str(idx),... 
 'SimulationMode', 'rapid',... 
 'RapidAcceleratorUpToDateCheck', 'off'); 
       end
```
# **See Also**

# **Related Examples**

- • ["Optimize, Estimate, and Sweep Block Parameter Values" on page 37-38](#page-1895-0)
- • ["Sweep Variant Control Using Parallel Simulation" on page 26-15](#page-1426-0)

# <span id="page-1430-0"></span>**Error Handling in Simulink Using MSLException**

# **Error Reporting in a Simulink Application**

Simulink allows you to report an error by throwing an exception using the MSLException object , which is a subclass of the MATLAB MException class. As with the MATLAB MException object, you can use a try-catch block with a MSLException object construct to capture information about the error. The primary distinction between the MSLException and the MException objects is that the MSLException object has the additional property of handles. These handles allow you to identify the object associated with the error.

# **The MSLException Class**

The MSLException class has five properties: identifier, message, stack, cause, and handles. The first four of these properties are identical to those of MException. For detailed information about them, see MException. The fifth property, handles, is a cell array with elements that are double array. These elements contain the handles to the Simulink objects (blocks or block diagrams) associated with the error.

# **Methods of the MSLException Class**

The methods for the MSLException class are identical to those of the MException class. For details of these methods, see MException.

# **Capturing Information about the Error**

The structure of the Simulink try-catch block for capturing an exception is:

```
try
         Perform one or more operations
catch E
         if isa(E, 'MSLException')
...
```
end

If an operation within the try statement causes an error, the catch statement catches the exception (*E*). Next, an if isa conditional statement tests to determine if the exception is Simulink specific, i.e., an MSLException. In other words, an MSLException is a type of MException.

The following code example shows how to get the handles associated with an error.

```
errHndls = [];
try
     sim('ModelName', ParamStruct);
catch e
     if isa(e,'MSLException')
            errHndls = e.handles{1} end
end
```
You can see the results by examining *e*. They will be similar to the following output:

e =

```
 MSLException
  Properties:
       handles: {[7.0010]}
    identifier: 'Simulink:Parameters:BlkParamUndefined'
       message: [1x87 char]
 cause: {0x1 cell}
 stack: [0x1 struct]
```

```
 Methods, Superclasses
```
To identify the name of the block that threw the error, use the getfullname command. For the present example, enter the following command at the MATLAB command line:

getfullname(errHndls)

If a block named Mu threw an error from a model named *vdp*, MATLAB would respond to the getfullname command with:

 $ans =$ vdp/Mu

# **See Also**

## **Related Examples**

- • ["Run Simulations Programmatically" on page 26-2](#page-1413-0)
- • ["Run Multiple Simulations" on page 27-2](#page-1433-0)

# **Multiple Simulations**

# <span id="page-1433-0"></span>**Run Multiple Simulations**

For workflows that involve multiple parallel simulations and logging of large amounts of data, you can create simulation sets by using an array of Simulink.SimulationInput objects. This is useful in scenarios like model testing, experiment design, Monte Carlo analysis, and model optimization.

Using arrays of Simulink. SimulationInput objects simplify the running of multiple simulations and running them in parallel. With the Parallel Computing Toolbox, you can use the parsim and batchsim commands to run the simulations in parallel.

The parsim command distributes each simulation to your workers to decrease your overall simulation time. The parsim command automates the creation of a parallel pool, identifying file dependencies and managing build artifacts for accelerator and rapid accelerator simulations.

The batchsim command offloads the simulations to the compute cluster. The execution of the simulations takes place on the cluster, giving you the ability to carry out other tasks while the batch job is processing, or close the client MATLAB and access the batch job later.

In the absence of a Parallel Computing Toolbox license, the parsim behaves like the sim command. The simulations then run in serial.

The batchsim command uses the Parallel Computing Toolbox™ license to run the simulations on compute cluster. batchsim runs the simulations in serial if a parallel pool cannot be created. If Parallel Computing Toolbox license is not used, batchsim errors out.

You can make changes to your model using the Simulink.SimulationInput object and run a simulation in parallel with those changes. Changing the Simulink. SimulationInput object, overrides the values in the model. The simulation uses the values in the Simulink.SimulationInput object rather than the values defined in the model. This way, you can change the model without dirtying it. The Simulink.SimulationInput object allows you to change these settings in your model:

- Initial state
- External inputs
- Model parameters
- Block parameters
- Variables

Through the Simulink.SimulationInput object, you can also specify MATLAB functions to run at the start and the end of each simulation by using PreSimFcn and PostSimFcn respectively.

When you use Simulink.SimulationInput objects, the model parameters are restored after the simulation ends. See ["Run Parallel Simulations Using parsim" on page 27-5](#page-1436-0).

**Note** When the pool is not already open and simulations are run for the first time, simulations take an additional time to start. Subsequent parallel simulations are faster.

# **Other Advantages**

• Outputs errors in the simulation output object for easier debugging

- Compatible with rapid accelerator and fast restart
- Compatible with file logging (to facilitate big data)
- Compatible with MATLAB Parallel Server in addition to local parallel pools
- Capable of transferring base workspace variables to workers
- Avoids transparency errors

### **Simulation Manager**

The Simulation Manager allows you to monitor multiple parallel simulations. It shows the progress of the runs as they are running in parallel. You can view the details of every run such as parameters, elapsed time, and diagnostics. The Simulation Manager acts as a useful tool by giving you the option to analyze and compare your results in the Simulation Data Inspector. You can also select a run and apply its values to the model. For more information, see Simulation Manager.

# **Data Logging for Multiple Simulations**

The resulting Simulink.SimulationOutput object, which contains the simulation outputs, captures error messages and the simulation metadata. When you select the **Data Import/Export > Log Dataset data to file** configuration parameter, Simulink creates a

Simulink.SimulationData.DatasetRef object for each Dataset stored in the resulting MAT file. You can use the DatasetRef object to access the data for a Dataset element. For simulations that are run using the Simulink.SimulationInput objects, the DatasetRef object is returned as part of the SimulationOutput object. As a result, you have quicker access to and do not need to create them.

Parallel simulations can produce more logged data than the MATLAB memory can hold. Consider logging to persistent storage for parallel simulations to reduce the memory requirement. When you select the **Data Import/Export > Log Dataset data to file** configuration parameter (LoggingToFile), for parallel simulations in Simulink:

- Data is logged in Dataset format in a MAT-file
- A Simulink.SimulationData.DatasetRef object is created for each Dataset element (for example, logsout) for each simulation

You can use DatasetRef objects to access data for a specific signal. You can create matlab.io.datasetore.SimulationDatastore objects to use for streaming logged data from persistent storage in to a model.

### **See Also**

Simulink.SimulationInput | applyToModel | parsim | setBlockParameter | setExternalInput | setInitialState | setModelParameter | setPostSimFcn | setPreSimFcn | setVariable | validate

### **More About**

- • ["Run Parallel Simulations" on page 26-7](#page-1418-0)
- • ["Run Parallel Simulations Using parsim" on page 27-5](#page-1436-0)
- • ["Multiple Simulation Workflows" on page 27-9](#page-1440-0)

• ["Work with Big Data for Simulations" on page 69-35](#page-2934-0)

# <span id="page-1436-0"></span>**Run Parallel Simulations Using parsim**

This example shows how to use a Simulink.SimulationInput object to change block and model parameters and run simulations in parallel with those changes.

The example model sldemo househeat is a system that models the thermal characteristics of a house, its outdoor environment, and a house heating system. This model calculates heating costs for a generic house.

Set Point block, Thermostat subsystem, Heater subsystem, House subsystem, and Cost Calculator component are the main components. For a detailed explanation of the model, see "Thermal Model of a House".

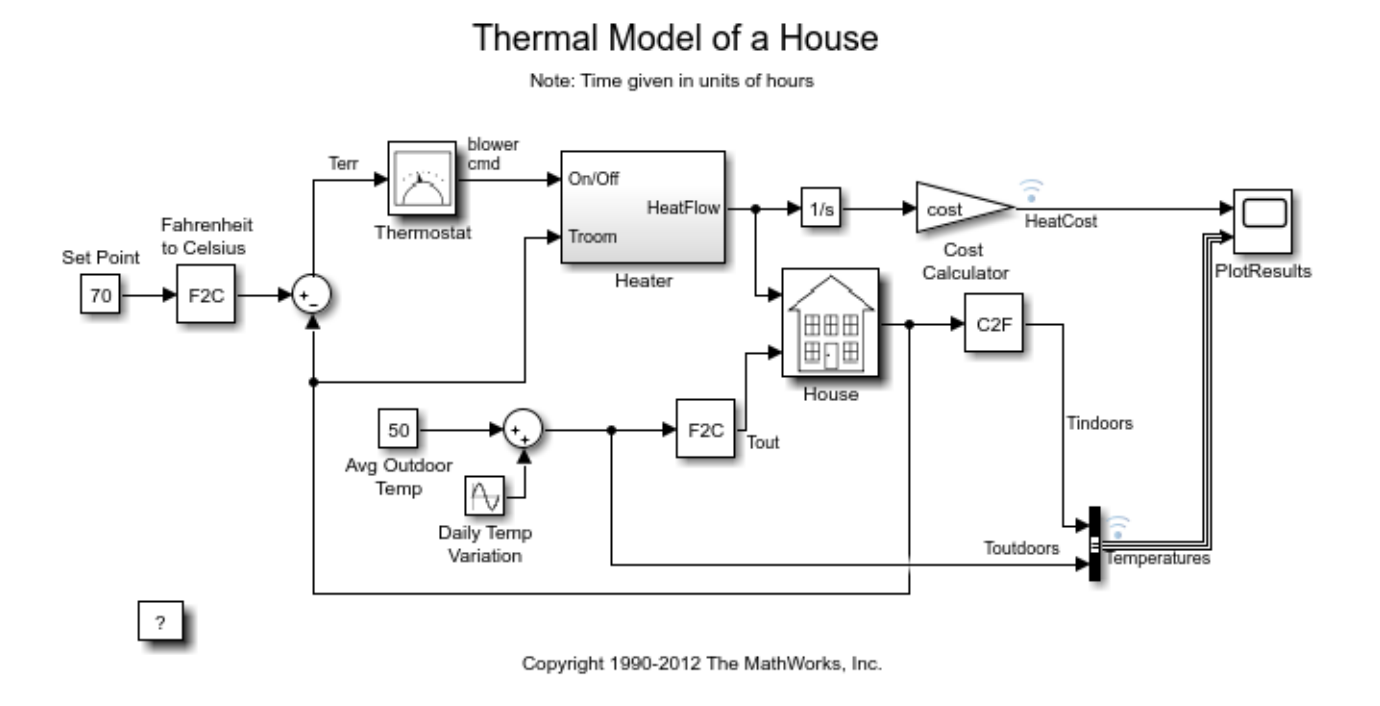

# **Run Multiple Parallel Simulations with Different Set Points**

This model uses a Constant block to specify a temperature set point that must be maintained indoors. The default value of set point value is 70 degrees Fahrenheit. This example shows you how to simulate the model in parallel using different values of Set Point.

Open the example model.

open\_system('sldemo\_househeat');

Define a set of values for Set Point.

SetPointValues = 65:2:85;  $spv$  length = length(SetPointValues); Using the defined values, initialize an array of Simulink.SimulationInput objects. Use these Simulink.SimulationInput objects to specify the Set Point values. In this step, to preallocate the array, the loop index is made to start from the largest value.

```
for i = spv length: -1:1
     in(i) = Simulink.SimulationInput('sldemo_househeat');
    in(i) = in(i). setBlockParameter('sldemo_househeat/Set Point',...
        'Value',num2str(SetPointValues(i)));
```
end

This example produces an array of 10 Simulink.SimulationInput objects, each corresponding to a different value of Set Point.

Now, run these multiple simulations in parallel using the command parsim. To monitor and analyze the runs, open the Simulation Manager by setting the ShowSimulationManager argument to on. The ShowProgress argument when set to on shows the progress of the simulations.

out = parsim(in,'ShowSimulationManager','on','ShowProgress','on')

The output is generated as a Simulink.SimulationOutput object. To see all of the different set point values, open the plot of the Temperatures (Indoor and Outdoor) and the Heat Cost component. The constant block Avg Outdoor Temp specifies the average air temperature outdoors. The Daily Temp Variation Sine Wave block generates daily temperature fluctuations of outdoor temperature. The indoor temperature is derived from the House subsystem. The temperature outdoor varies sinusoidally, whereas the temperature indoors is maintained within 5 degrees Fahrenheit of the set point.

In the absence of the Parallel Computing Toolbox licenses, the parsim command behaves like the sim command. The simulations run in serial.

### **View the Runs in the Simulation Manager**

Setting the ShowSimulationManager argument to on enables the Simulation Manager. For more information, see Simulation Manager.

You can view the status of all the runs and detailed information about them.

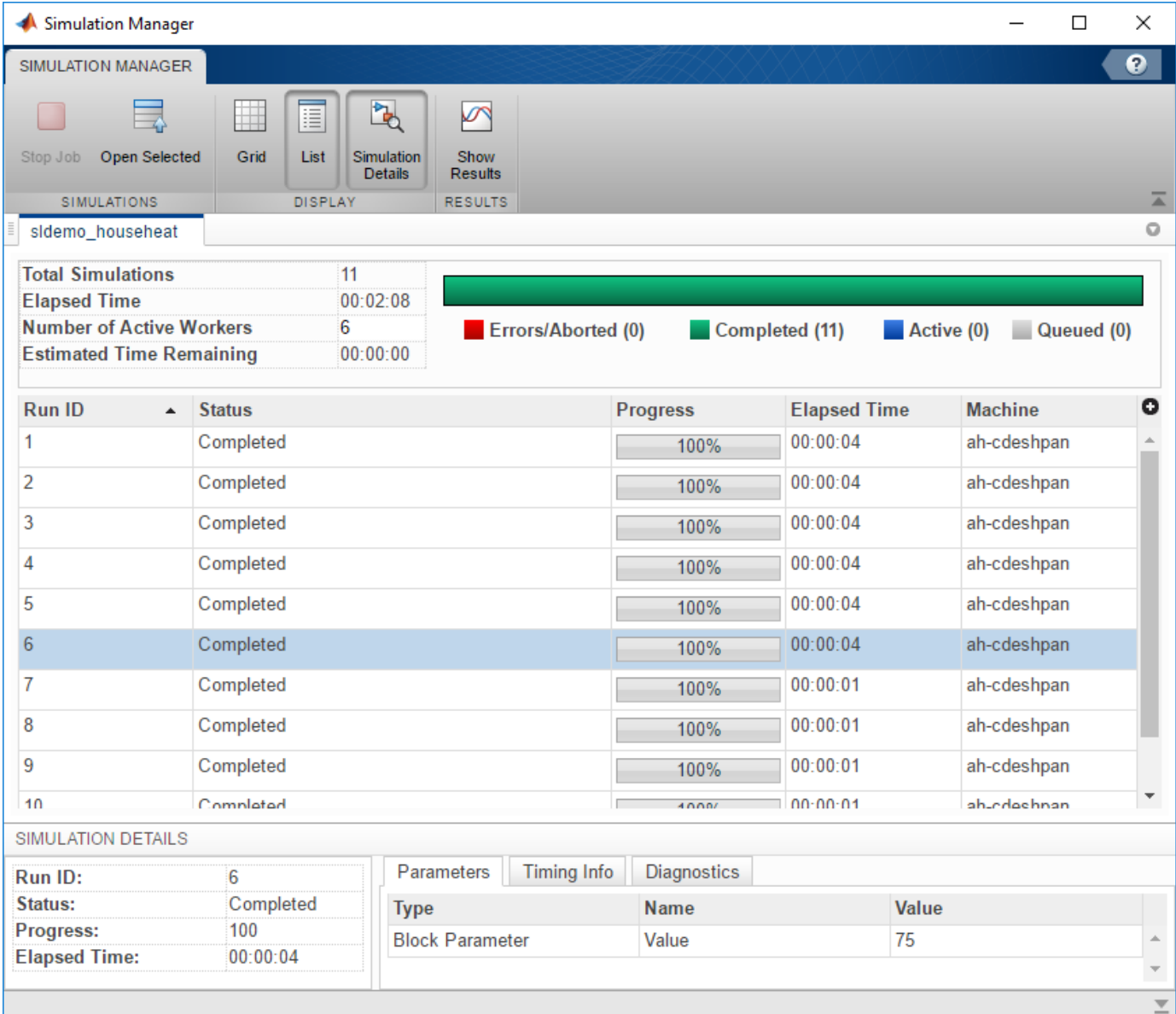

The Simulation Manager enables you to view your results in the Simulation Data Inspector, which in turn allows you to analyze and compare your data. You can view the plot of the Temperatures (Indoor and Outdoor) and the Heat Cost in Simulation Data Inspector. Select the runs for which you want to

view the plot and click  $\bigcirc$  icon.

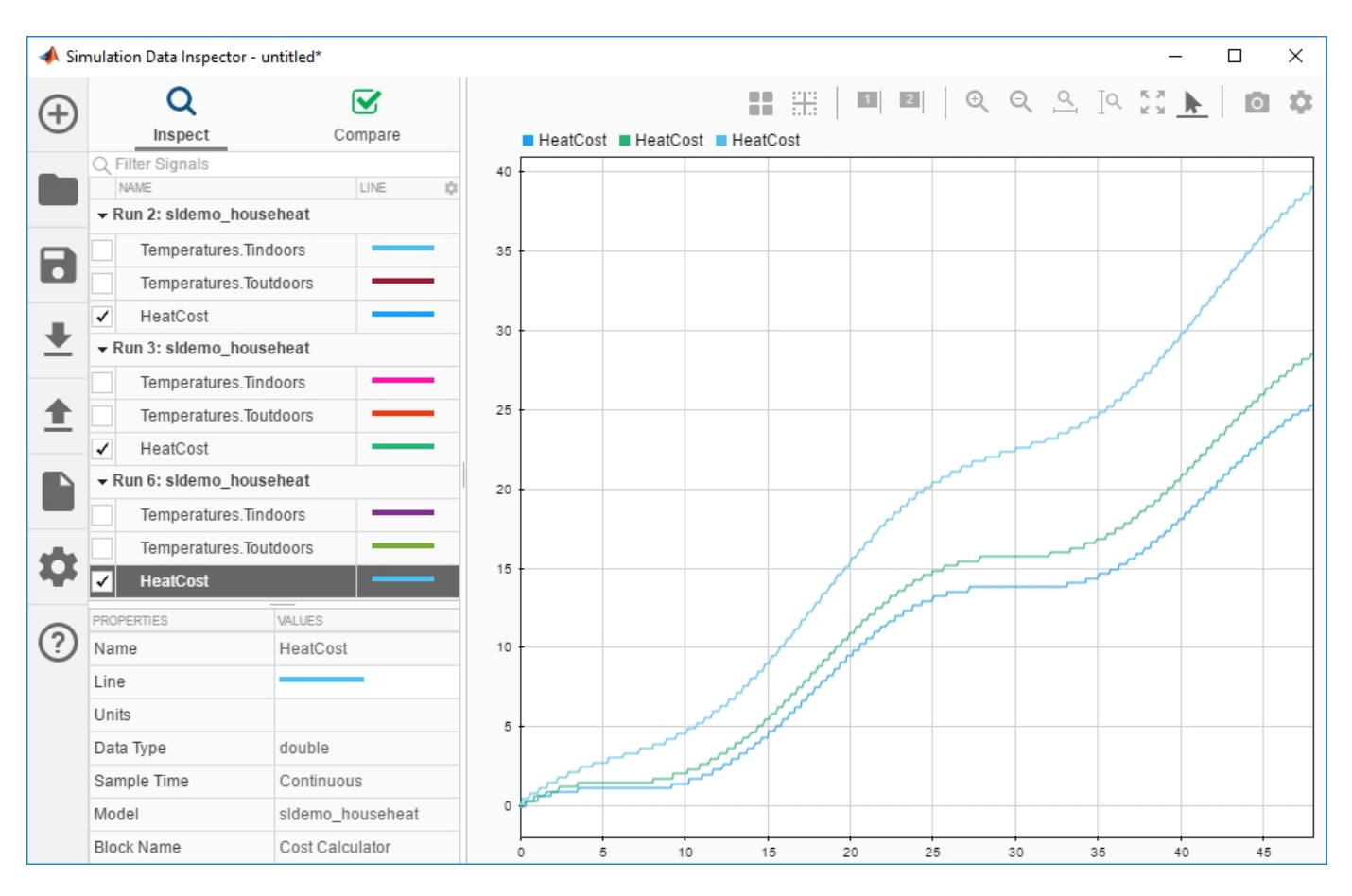

You can now see the heat cost for three simulations.

Using the Simulation Manager, you can apply the parameters of any run to your model. Now, suppose

that you want to apply the parameters of Run 3 to your model. Select Run 3 and click the  $\Box$  icon. Your parameters are applied to the model.

### **See Also**

Simulation Manager | Simulink.SimulationInput | applyToModel | parsim | setBlockParameter | setExternalInput | setInitialState | setModelParameter | setPostSimFcn | setPreSimFcn | setVariable | validate

### **More About**

- • ["Run Parallel Simulations" on page 26-7](#page-1418-0)
- • ["Multiple Simulation Workflows" on page 27-9](#page-1440-0)
- • ["Run Multiple Simulations" on page 27-2](#page-1433-0)
# <span id="page-1440-0"></span>**Multiple Simulation Workflows**

When running a set of multiple simulations, you can run them in parallel on multiple MATLAB workers in a parallel pool. To run multiple simulations, you can use parsim, parsim with 'RunInBackground' option turned on, or batchsim.

The flow chart shows how running multiple simulations with parsim, parsim with RunInBackground and batchsim differ.

The parsim and batchsim commands use the Parallel Computing Toolbox license to run the simulations in parallel. parsim runs the simulations in serial if a parallel pool cannot be created or if the Parallel Computing Toolbox license is not available. batchsim commands cannot run without Parallel Computing Toolbox license.

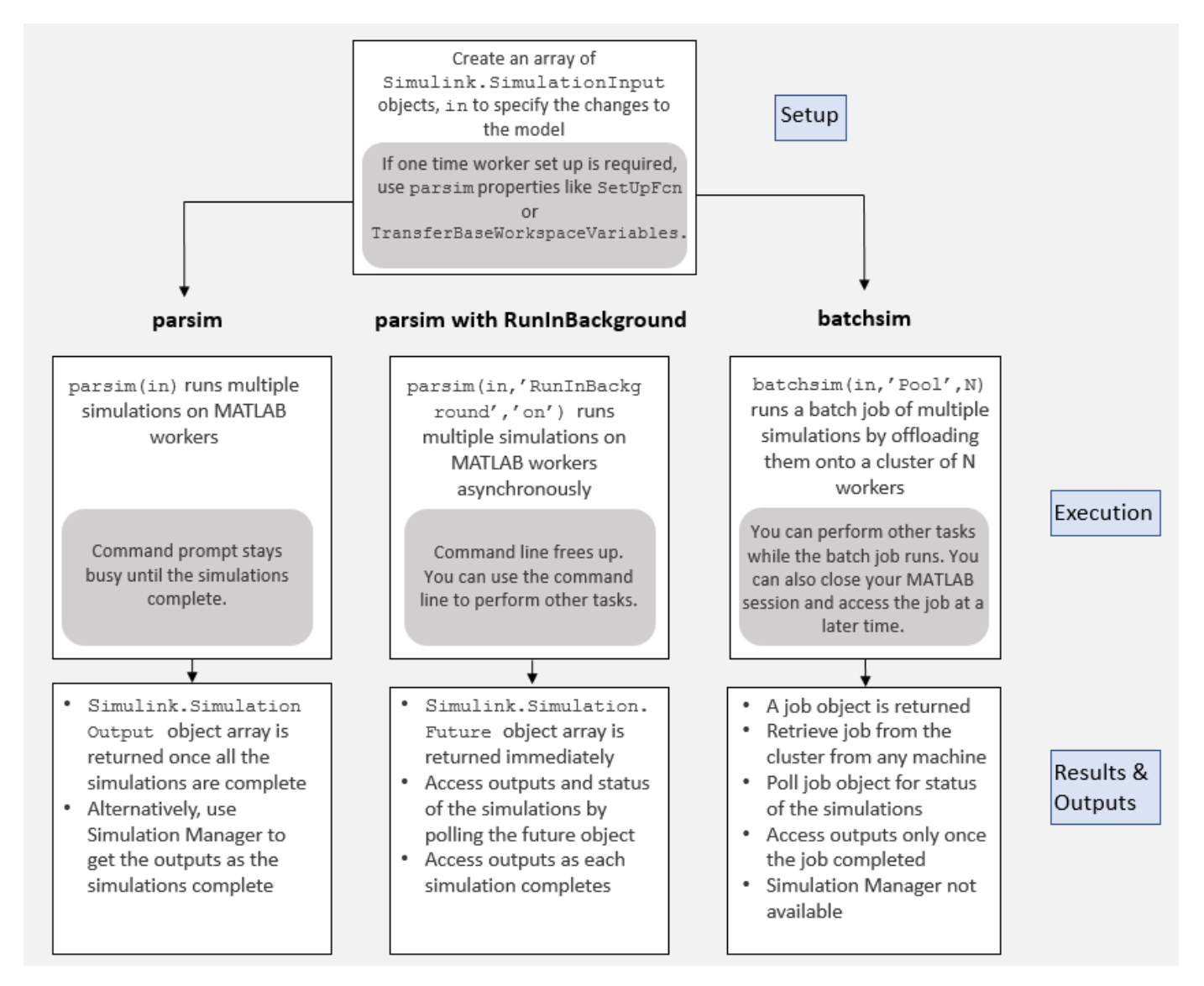

# **parsim Workflow**

Using parsim command with Parallel Computing Toolbox to run multiple simulations sets up a parallel pool automatically and runs simulations in parallel. The client is always tied to the MATLAB workers.

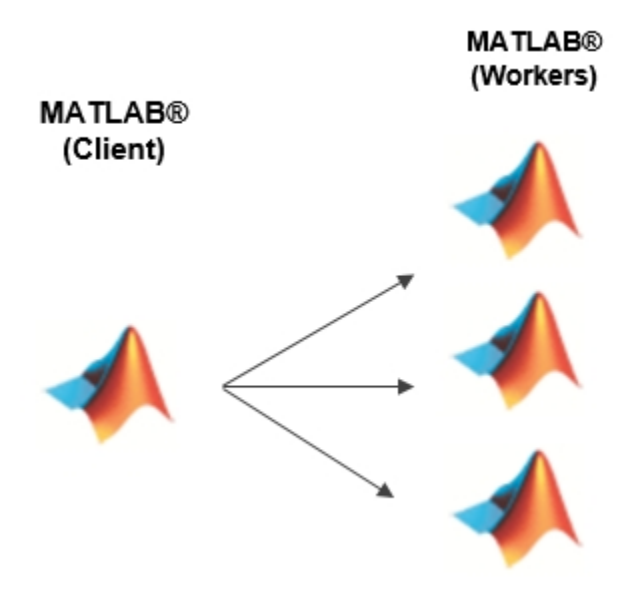

#### **Basic Parsim Workflow**

- **1** Create an array of Simulink.SimulationInput objects, in, to specify changes to the model.
- **2** Specify one-time setup required for running multiple simulations. You can use SetupFcn and TransferBaseWorkspaceVariables to perform setup on the parallel workers.
- **3** Run parsim(in) to execute these multiple simulations in parallel. If a parallel pool does not exist, parsim creates it. parsim uses default settings.
- **4** You can open Simulation Manager by setting the 'SimulationManager' argument to 'on' with parsim, parsim(in, 'SimulationManager', 'on'). Simulation Manager enables you to monitor the simulations as they are running and gives you access to outputs of the simulations when they are ready. Simulation Manager gives provides you with numerous information about the simulations running on the workers. For more information, see **Simulation Manager**.
- **5** Once all the simulations are complete, you get an array of Simulink. SimulationOutput objects.

#### **Limitations**

• Closing the MATLAB session terminates simulations on the workers, disabling retrieval of partial results.

#### **parsim with RunInBackground Workflow**

- **1** Create an array of Simulink.SimulationInput objects, in, to specify changes to the model.
- **2** Specify one-time setup required for running multiple simulations. You can use SetupFcn and TransferBaseWorkspaceVariables to perform setup on the parallel workers.
- **3** Run parsim with RunInBackground option set to 'on': parsim(in,'RunInBackground','on'). Setting the 'RunInBackground' option to 'on' runs the simulations asynchronously. This keeps the MATLAB command prompt available enabling you to work on other tasks.
- **4** With 'RunInBackground' option set to 'on', parsim returns a Simulink.Simulation.Future object. You can poll this object to check the status of simulations, fetch the outputs of simulations when they are completed, or cancel simulations. For more information, see Simulink.Simulation.Future.

#### **Limitations**

- Closing the MATLAB session terminates simulations on the workers, disabling retrieval of partial results. If the future object is cleaned, you are subsequently unable to access the results of the simulations.
- Using a fetchNext method loop on Future objects, along with Simulation Manager causes them to compete for retrieval of Future objects. Use either a fetchNext next loop or Simulation Manager to get the outputs of completed simulations.

### **batchsim Workflow**

A batch workflow typically means submitting jobs to run simulations on MATLAB workers and subsequently accessing the results of those simulations. When you run simulations in batches, you offload the execution of simulations onto a compute cluster. To learn more about batch processing, see "Simple Batch Processing" (Parallel Computing Toolbox).

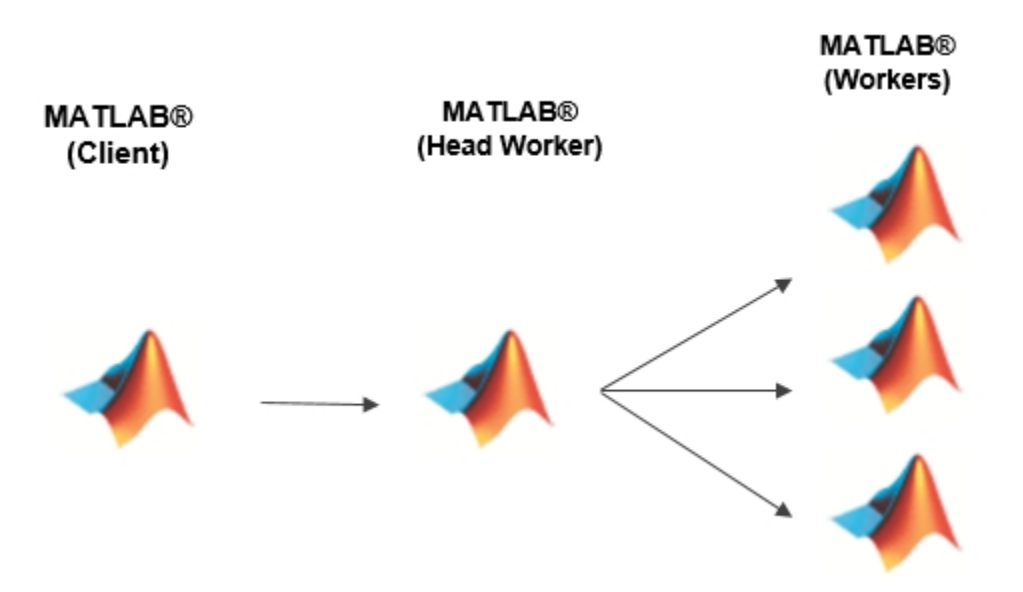

- **1** Create an array of Simulink.SimulationInput objects, in, to specify changes to the model.
- **2** Specify one-time setup required for running multiple simulations. You can use SetupFcn and TransferBaseWorkspaceVariables to perform setup on the parallel workers.
- **3** To run on a cluster or desktop background, call batchsim to offload the execution of simulations. With batchsim, you can use most of the arguments that are compatible with parsim and batch commands. For more information, see batchsim.

Using batchsim, you offloaded simulations to a MATLAB worker. To run the batch job on multiple workers, specify a pool size, N, that is an integer specifying the number of workers to make into a parallel pool for the job: batchsim(in, 'Pool', N). There must be at least N+1 workers available on the cluster. If the pool size is not specified, batchsim(in) runs the simulations on a single worker in the cluster specified by the default cluster profile.

**Note** batchsim errors out when used with a pool size if Parallel Computing Toolbox license is not available.

- **4** batchsim offloads simulations to the compute cluster, enabling you to carry out other tasks while the batch job is processing, or close the client MATLAB and access the batch job later.
- **5** On submitting a batch job, batchsim returns a job object containing a job ID and other information that you can use to access the batch job at a later time. Access this job again to check the progress of simulations.

#### **Limitations**

- Because the client session is not tied to the workers, you cannot access the outputs unless the job is finished.
- batchsim does not give you the ability to monitor simulations with Simulation Manager. For batch jobs, you can use a batch job monitor that tells you if the job is queues, in progress, or completed. For more information, see "Job Monitor" (Parallel Computing Toolbox)

# **See Also**

#### **Functions**

Simulation Manager | batch | batchsim | getSimulationJobs | parcluster | parsim

#### **Classes**

Simulink.Simulation.Future | Simulink.Simulation.Job | Simulink.SimulationInput

# **See Also**

### **More About**

- • ["Run Multiple Simulations" on page 27-2](#page-1433-0)
- • ["Run Parallel Simulations Using parsim" on page 27-5](#page-1436-0)
- • ["Run Parallel Simulations" on page 26-7](#page-1418-0)
- • ["Analyze Results Using Simulation Manager" on page 27-13](#page-1444-0)
- "Batch Processing" (Parallel Computing Toolbox)

# <span id="page-1444-0"></span>**Analyze Results Using Simulation Manager**

The Simulation Manager allows you to monitor multiple simulations, in serial or in parallel, and their progress. You can view the details of every run, such as parameters, elapsed time, and diagnostics. The Simulation Manager provides the option to analyze and compare your logged signal results in the **Simulation Data Inspector**. Through Simulation Manager, you can select a run and apply its values to the model. Simulation Manager opens when you run a parsim or a sim command with ShowSimulationManager argument set to on. For more information, see Simulation Manager.

The dimensions of the tank have an impact on the total cost of production of the product. For this example, we observe the behavior of TotalCost for different values of the width and the height. By analyzing the behavior of the parameters, we find the combination of A and h that results in lowest TotalCost. To solve this design problem, we run multiple simulations (in parallel or in serial) with different values of the parameters A and h.

This example shows how you can use the Simulation Manager to analyze the simulations and solve a design problem using a model of a continually stirred tank reactor. The reactors are specialized tanks that are used to mix various chemicals or compounds to create a product. The important variables used in this model are:

- Variable A, which represents the cross-sectional area of the tank (width).
- Variable h, which represents the height.
- Variable TotalCost, which represents the cost, in dollars, to produce a tankful of product.

Simulation Manager enables you to analyze the simulations as they are running. When the simulations are in progress, you can visualize the simulation data of the model by plotting the simulation outputs against the input parameters. Visualizing trend of the simulations as they are happening allows you to learn about the design space of the simulations and evaluate whether the simulations are running as required. You can stop the simulations if the progress is not as desired thus saving time.

### **Open Simulation Manager**

In this example, use a set of sweep parameters provided to the model through Simulink.SimulationInput objects and then use the parsim command to run the simulations in parallel.

Create a PostSimFcn function as follows in a MATLAB script to call later in the parameter sweep. Name the file calculateCost.m. The PostSimFcn function calculates TotalCost from the variables A and h, and its calculation can vary depending on the application.

```
function costOutput = calculateCost(out)
     costOutput.yout = out.yout;
     coolantOutput = out.yout.get('Coolant').Values.Data;
    costCoordinate = abs(mean(coolantOutput - 294))/30; costOutput.costFromCoolant = costCoolant;
     concentrationOutput = out.yout.get('Residual Concentration').Values.Data;
    costConcentration = 10*std(concentrationOutput - 2); costOutput.costFromConcentration = costConcentration;
```
costOutput.TotalCost = costCoolant + costConcentration;

end

Open the model.

```
openExample('simulink/OpenTheModelToUseWithSimulationManagerExample');
open_system('simManagerCSTR');
```
Create a sample of values for parameter sweep.

```
rangeA = [0.1, 5];rangeH = [0.1, 5];rng default;
numSamples = 60;
allAValues = rangeA(1) + (rangeA(2) - rangeA(1)). *rand(numSamples, 1);
allhValues = rangeH(1) + (rangeH(2) - rangeH(1)).*rand(numSamples, 1);
```
Create an array of Simulink.SimulationInput objects. For this example, the TotalCost is calculated and returned using the PostSimFcn.

```
in(1:numSamples) = Simulink.SimulationInput('simManagerCSTR');
in = in.setPostSimFcn(@(out)calculateCost(out));
```
Run the simulations in parallel and open the Simulation Manager.

```
for k = 1: num Samples
     in(k) = in(k).setVariable('A', allAValues(k), 'Workspace', 'simManagerCSTR');
    in(k) = in(k) .setVariable('h', allhValues(k), 'Workspace', 'simManagerCSTR');end
```

```
out = parsim(in, 'ShowSimulationManager', 'on');
```
The default view in the Simulation Manager shows a scatter plot with two parameters on its X and Y axes. In this case, the variable A is on the X-axis and variable h is on the Y-axis. When the simulations are running you can see dots appear on the plot, color coded according to the simulation status. Completed simulations are marked in green, in-progress simulations are blue, and simulations with errors are red.

The **Plot Properties** panel on the right enables you to edit and configure the data that plot shows. By selecting grid for X and Y axes, the plot appears with grid lines.

If a particular parameter is a time-series, the Simulation Manager plots only the last value of the time series.

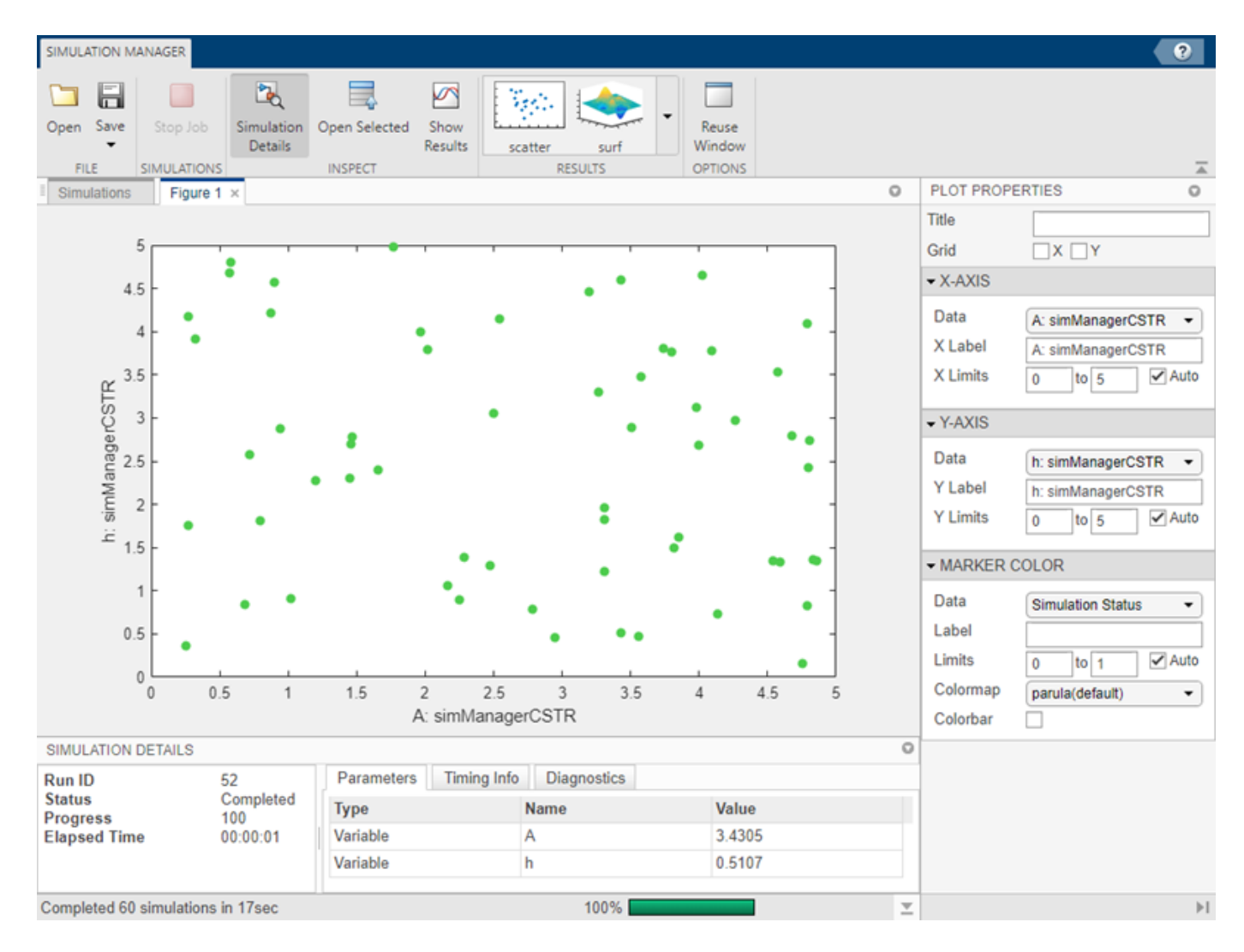

With the Simulation Manager, you can visualize the above data in a surf plot. Click the **surf** plot in the **Results** section of the toolstrip.

# **Add and Configure Plots**

The **Results** section of the Simulation Manager allows you to add multiple plots and configure them. Click the **surface plot** in **Results** section of the Simulation Manager toolstrip. Using the plot properties, change the parameters to display on the plots. You can change properties such as the plot labels, axes labels and you can add a colormap to denote the third parameter. You can also change the value limits of the colormap.

With the second plot and the first plot together, you can determine the value of the variables A and h, that gives the best TotalCost.

For the Z-axis of the surf plot, change the **Data** to TotalCost. By observing the surf plot, you can find the lowest point of TotalCost. Clicking the lowest point shows the values for X-axis and Y-axis, which is h and A, respectively.

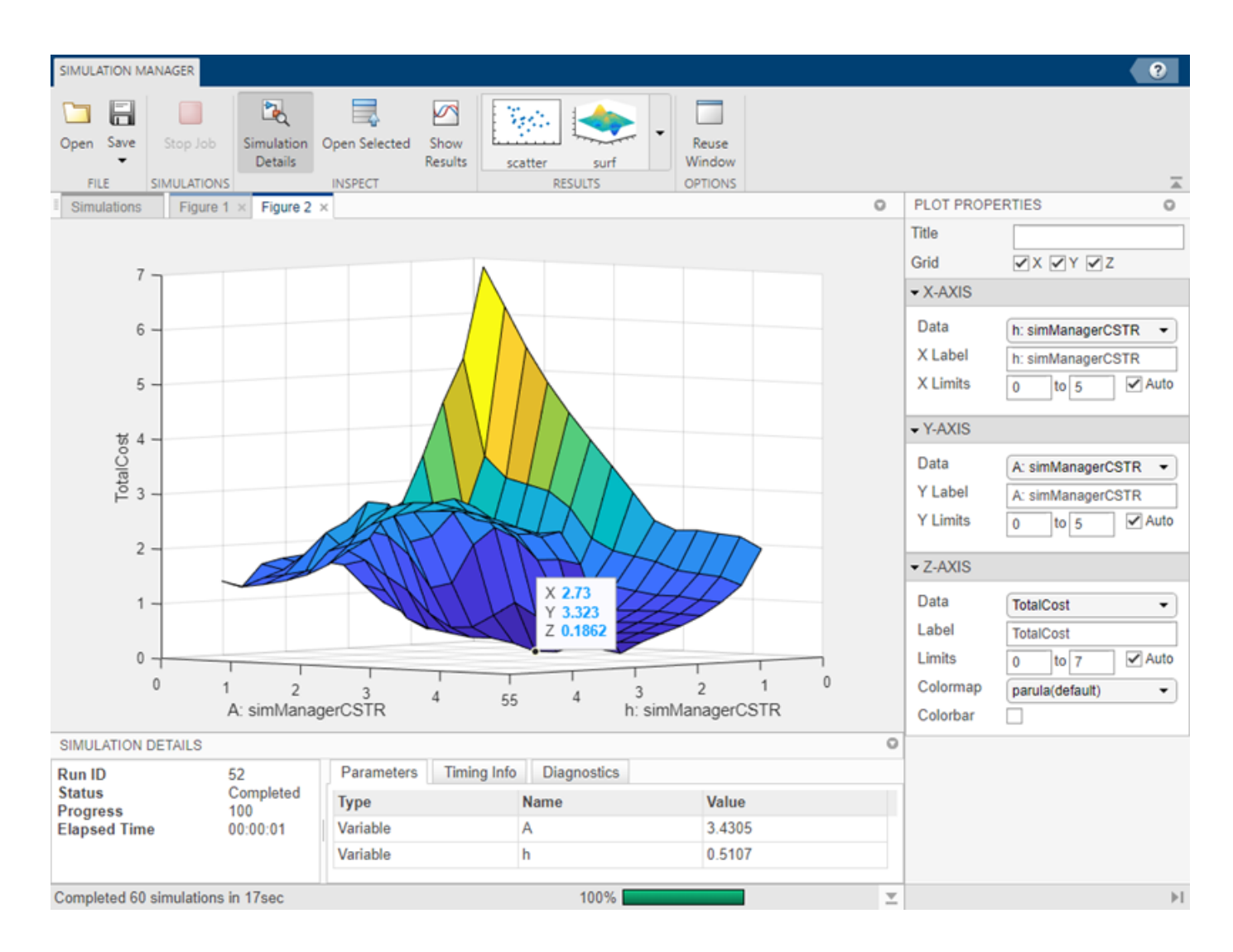

# **Save and Load Simulation Manager**

Save the session information, which includes simulation data all the plot configurations. To save the session, click the **Save** button on the toolstrip. The session saves as a .mldatx file. To reopen the saved session, navigate to the location where the file is saved and double-click the .mldatx file.

The Simulation Manager allows you to reuse the plot configuration when you want to run similar simulations with different sets of values. To reuse the plot configuration, click the **Reuse Window** button on the toolstrip. Selecting the **Reuse Window** saves the plot configurations, such as labels, axis orientation, which parameters to display on which axis that you can reuse with the next simulation of the same model. When you use this functionality while running simulations for different models, the simulation errors out due to a limitation.

# **See Also**

```
Simulink.SimulationInput | applyToModel | parsim | setBlockParameter |
setExternalInput | setInitialState | setModelParameter | setPostSimFcn |
setPreSimFcn | setVariable | validate
```
# **More About**

- • ["Run Parallel Simulations" on page 26-7](#page-1418-0)
- • ["Run Parallel Simulations Using parsim" on page 27-5](#page-1436-0)
- • ["Multiple Simulation Workflows" on page 27-9](#page-1440-0)
- • ["Work with Big Data for Simulations" on page 69-35](#page-2934-0)

# **Visualizing and Comparing Simulation Results**

- • ["Prototype and Debug Models with Scopes" on page 28-2](#page-1451-0)
- • ["Scope Blocks and Scope Viewer Overview" on page 28-6](#page-1455-0)
- • ["Scope Trace Selection Panel" on page 28-11](#page-1460-0)
- • ["Scope Triggers Panel" on page 28-12](#page-1461-0)
- • ["Cursor Measurements Panel" on page 28-25](#page-1474-0)
- • ["Scope Signal Statistics Panel" on page 28-27](#page-1476-0)
- • ["Scope Bilevel Measurements Panel" on page 28-29](#page-1478-0)
- • ["Peak Finder Measurements Panel" on page 28-38](#page-1487-0)
- • ["Spectrum Analyzer Cursor Measurements Panel" on page 28-41](#page-1490-0)
- • ["Spectrum Analyzer Channel Measurements Panel" on page 28-43](#page-1492-0)
- • ["Spectrum Analyzer Distortion Measurements Panel" on page 28-45](#page-1494-0)
- • ["Spectral Masks" on page 28-49](#page-1498-0)
- • ["Spectrum Analyzer CCDF Measurements Panel" on page 28-51](#page-1500-0)
- • ["Common Scope Block Tasks" on page 28-53](#page-1502-0)
- • ["Floating Scope and Scope Viewer Tasks" on page 28-67](#page-1516-0)
- • ["Generate Signals Without Source Blocks" on page 28-75](#page-1524-0)
- • ["Viewers and Generators Manager" on page 28-77](#page-1526-0)
- • ["Control Scope Blocks Programmatically" on page 28-80](#page-1529-0)
- • ["Plot Circle with XY Graph" on page 28-82](#page-1531-0)

# <span id="page-1451-0"></span>**Prototype and Debug Models with Scopes**

Simulink scope blocks and viewers offer a quick and lightweight way to visualize your simulation data over time. If you are prototyping a model design, you can attach signals to a Scope block. After simulating the model, you can use the results to validate your design. See ["Scope Blocks and Scope](#page-1455-0) [Viewer Overview" on page 28-6](#page-1455-0) and "Model and Validate a System".

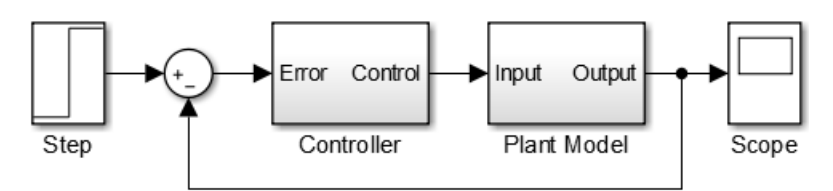

A Scope block or Scope viewer opens to a Scope window where you can display and evaluate simulation data.

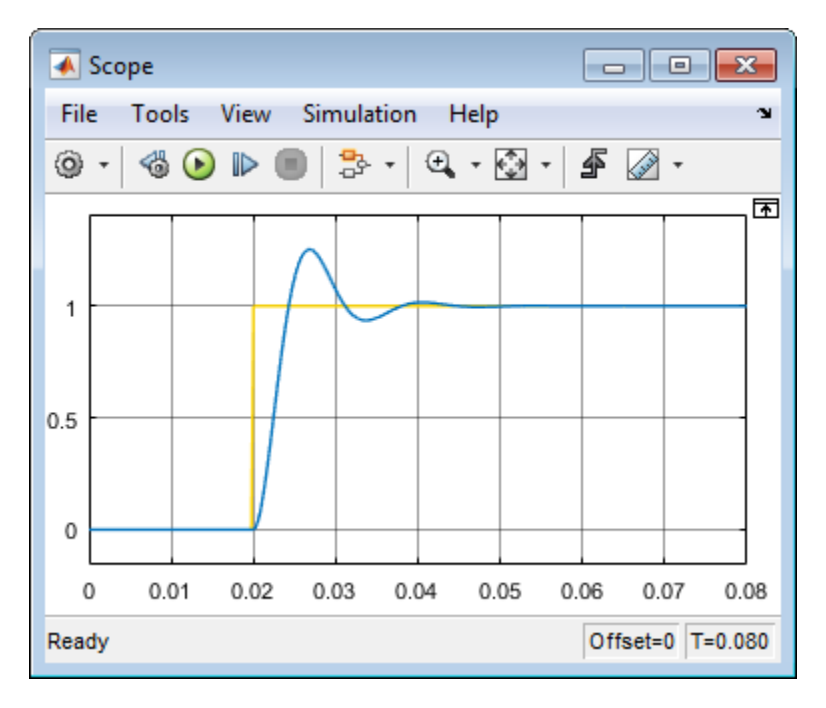

The toolbar contains controls for starting, stopping, and stepping forward through a simulation

 $\mathbb{C} \times \mathbb{C}$ . You can use these controls to debug a model by viewing signal data at each time interval. See ["How Stepping Through a Simulation Works" on page 2-3](#page-160-0).

Connect signal lines to a Scope block using multiple input ports, see "Number of input ports".

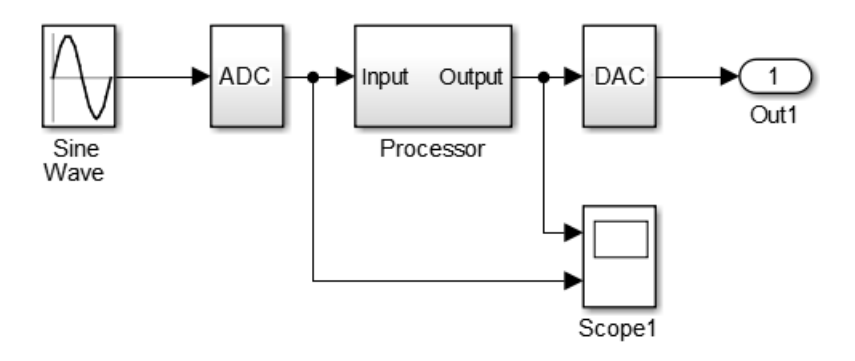

Attach signals to a Floating Scope block or signal viewer directly from the model. See ["Add Signals to](#page-1517-0) [an Existing Floating Scope or Scope Viewer" on page 28-68.](#page-1517-0)

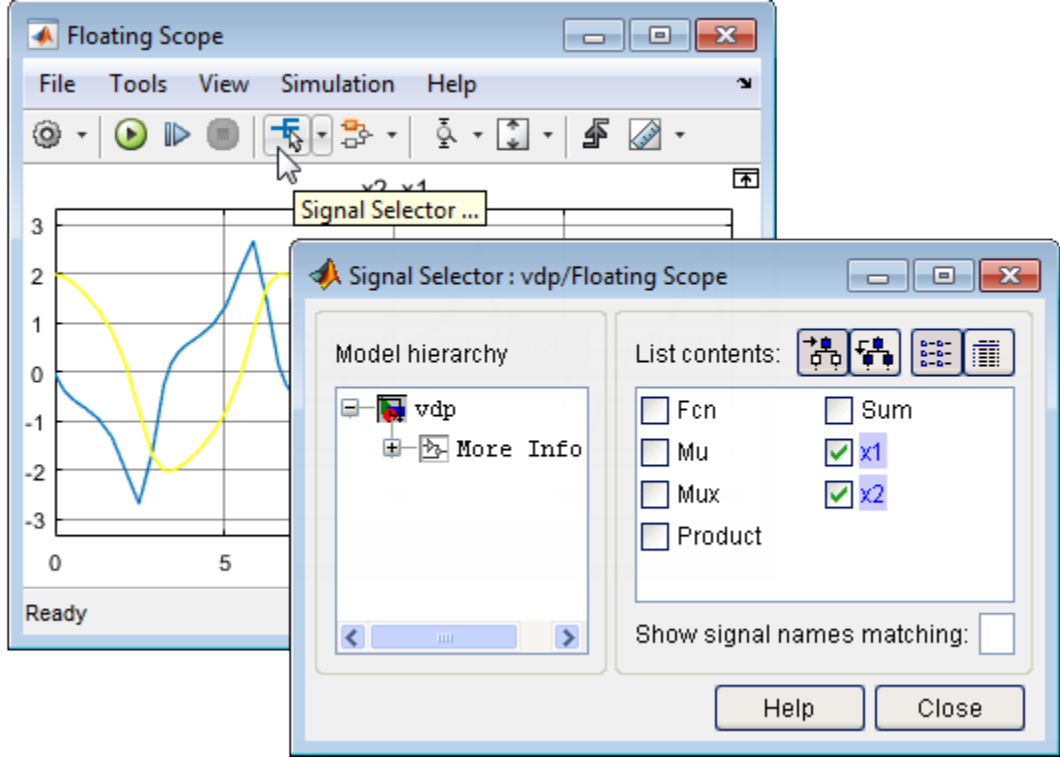

Use the oscilloscope-like tools available with a scope to debug your model. Set triggers to capture events, use interactive cursors to measure signal values at various points, and review signal statistics such as maximum and mean values. See ["Scope Triggers Panel" on page 28-12](#page-1461-0) and ["Cursor](#page-1474-0) [Measurements Panel" on page 28-25](#page-1474-0).

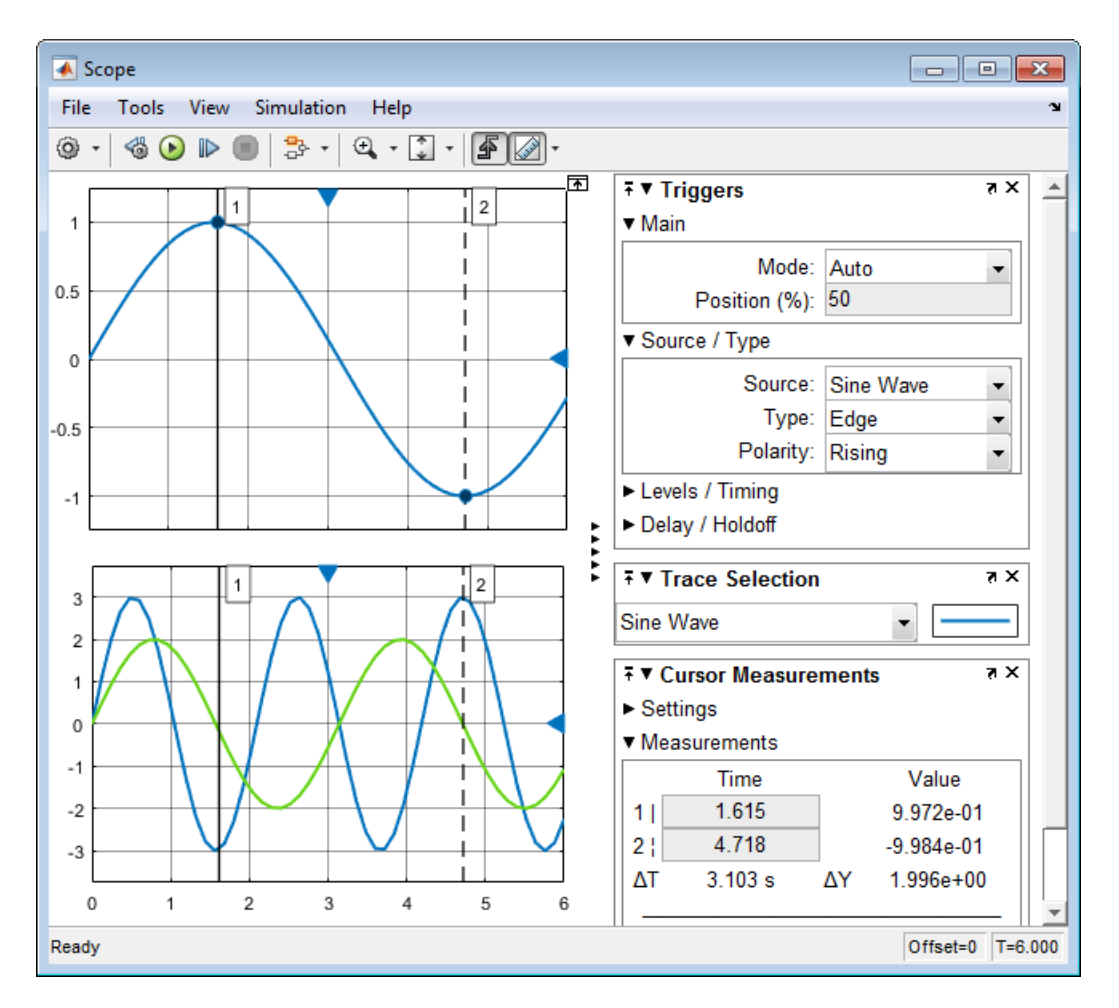

Save or log signal data to the MATLAB workspace, and then plot data in a MATLAB figure widow. Use MATLAB functions or your own scripts to analyze the data. See ["Save Simulation Data from Floating](#page-1518-0) [Scope" on page 28-69](#page-1518-0).

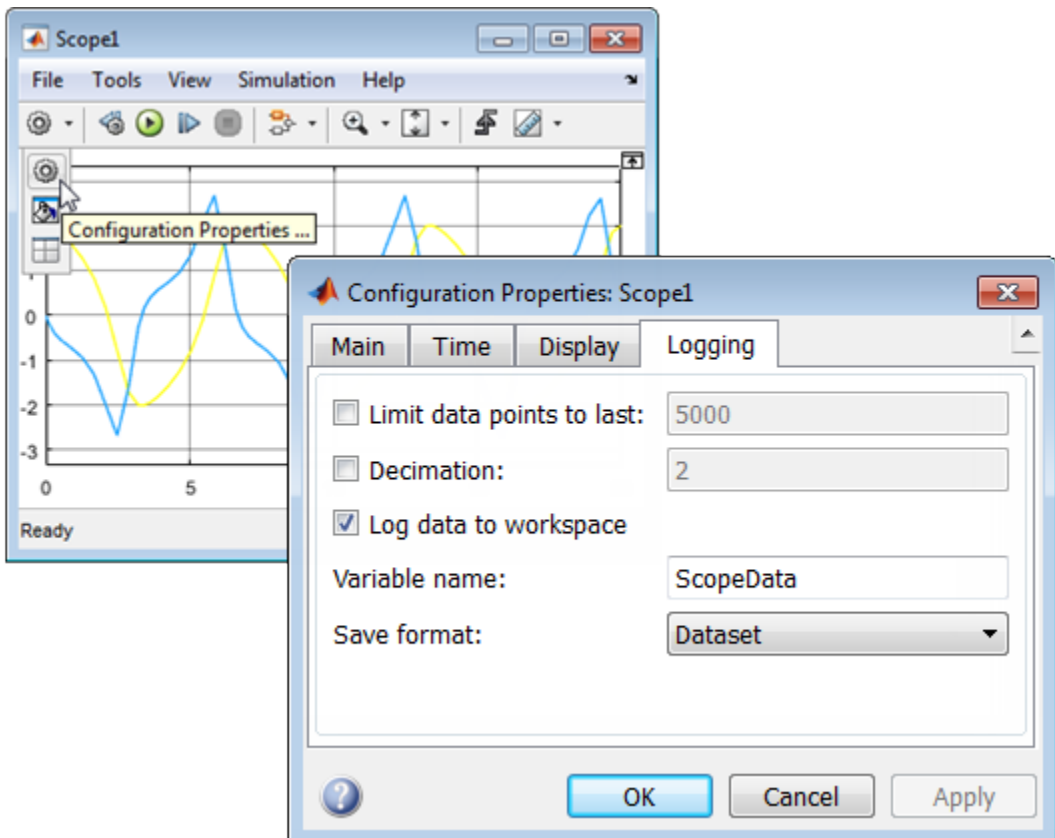

# **See Also**

Floating Scope | Scope | Scope Viewer

#### **Related Examples**

- • ["Common Scope Block Tasks" on page 28-53](#page-1502-0)
- • ["Floating Scope and Scope Viewer Tasks" on page 28-67](#page-1516-0)
- • ["Scope Triggers Panel" on page 28-12](#page-1461-0)
- • ["Cursor Measurements Panel" on page 28-25](#page-1474-0)
- • ["Control Scope Blocks Programmatically" on page 28-80](#page-1529-0)
- • ["Scope Blocks and Scope Viewer Overview" on page 28-6](#page-1455-0)
- • ["Viewers and Generators Manager" on page 28-77](#page-1526-0)

# <span id="page-1455-0"></span>**Scope Blocks and Scope Viewer Overview**

#### **In this section...**

"Overview of Methods" on page 28-6

"Simulink Scope Versus Floating Scope" on page 28-6

["Simulink Scope Versus DSP System Toolbox Time Scope" on page 28-8](#page-1457-0)

# **Overview of Methods**

Simulink scopes provide several methods for displaying simulation data and capturing the data for later analysis. Symbols on your block diagram represent the various data display and data capture methods.

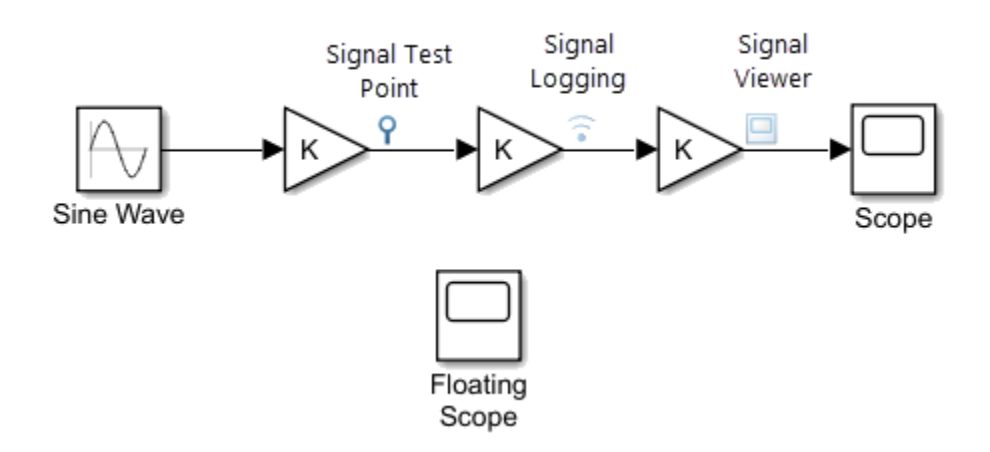

For more information about these methods:

- Scope and Floating Scope blocks Scope, Floating Scope, ["Common Scope Block Tasks" on page](#page-1502-0) [28-53,](#page-1502-0) ["Floating Scope and Scope Viewer Tasks" on page 28-67](#page-1516-0).
- Scope Viewer — ["Viewers and Generators Manager" on page 28-77,](#page-1526-0) ["Floating Scope and Scope](#page-1516-0) [Viewer Tasks" on page 28-67](#page-1516-0).
- Signal Logging ["Save Simulation Data from Floating Scope" on page 28-69](#page-1518-0).
- Signal Test Point — ["Configure Signals as Test Points" on page 72-43](#page-3254-0).

# **Simulink Scope Versus Floating Scope**

Scope blocks and Floating Scope blocks both display simulation results, but they differ in how you attach signals and save data. Simulation behavior for a Floating Scope and a Scope Viewer is identical, but you manage them differently in your model.

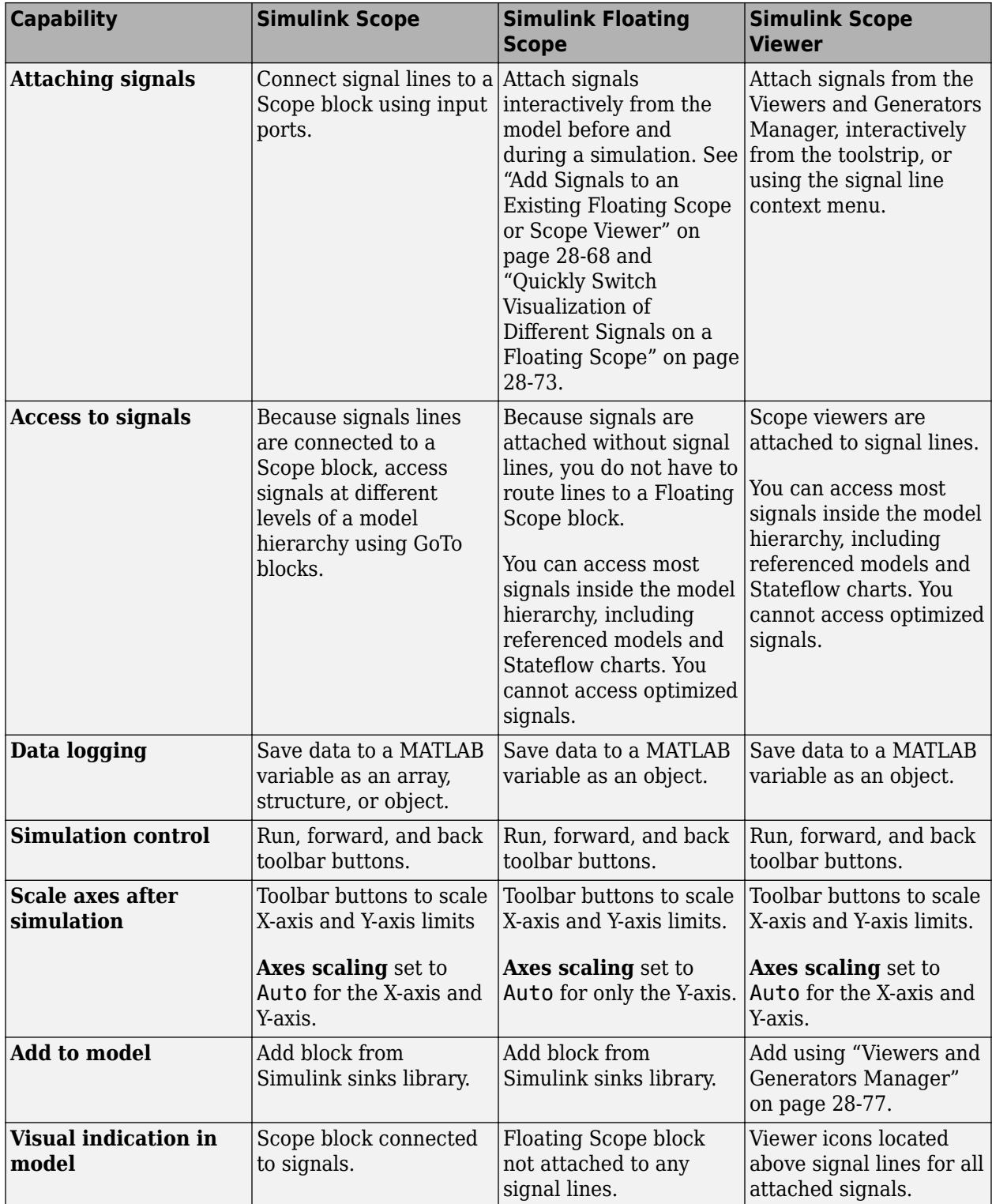

<span id="page-1457-0"></span>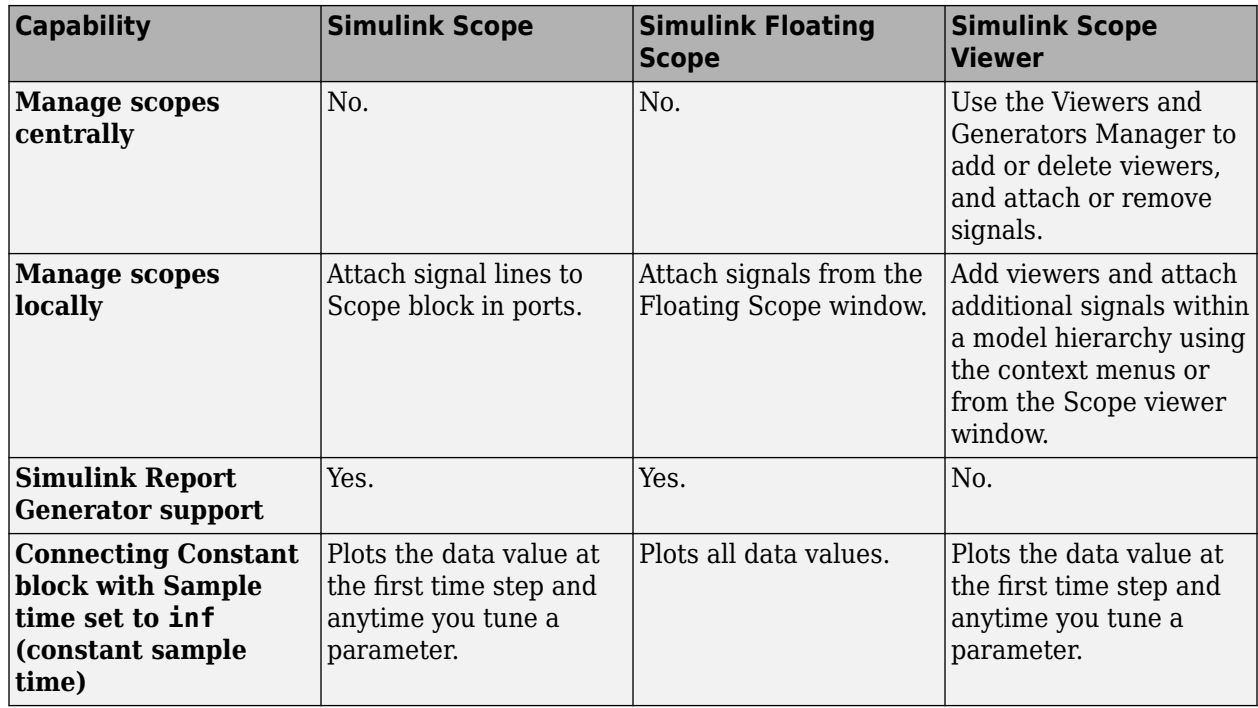

# **Simulink Scope Versus DSP System Toolbox Time Scope**

If you have a Simulink and a DSP System Toolbox license, you can use either the Simulink Scope or DSP System Toolbox Time Scope. Choose the scope based on your application requirements, how the blocks work, and the default values of each block.

If you have a DSP System Toolbox license and you have been using Time Scopes, continue to do so in your applications. Using the Time Scope block requires a DSP System Toolbox license.

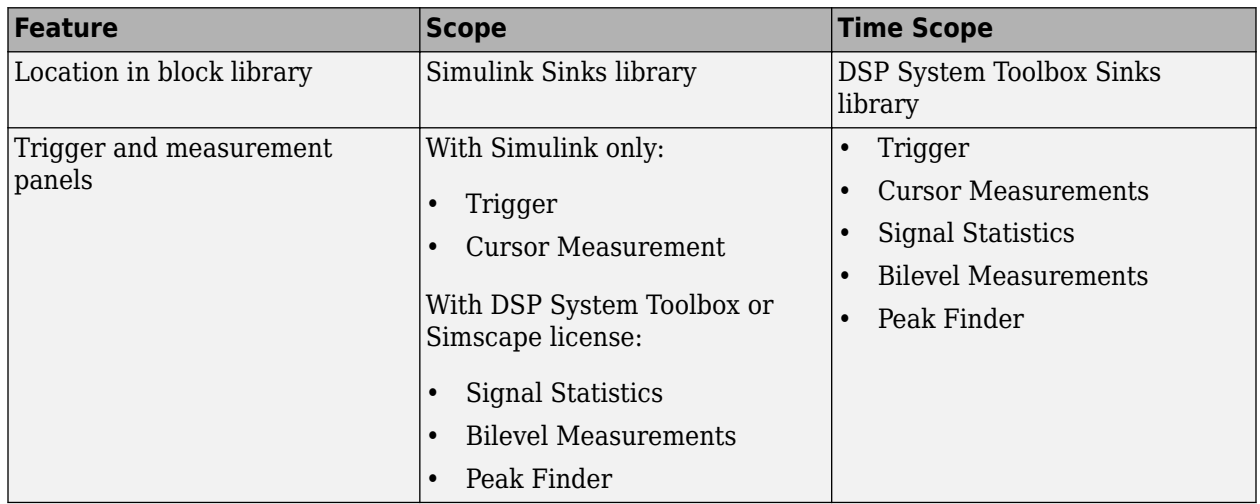

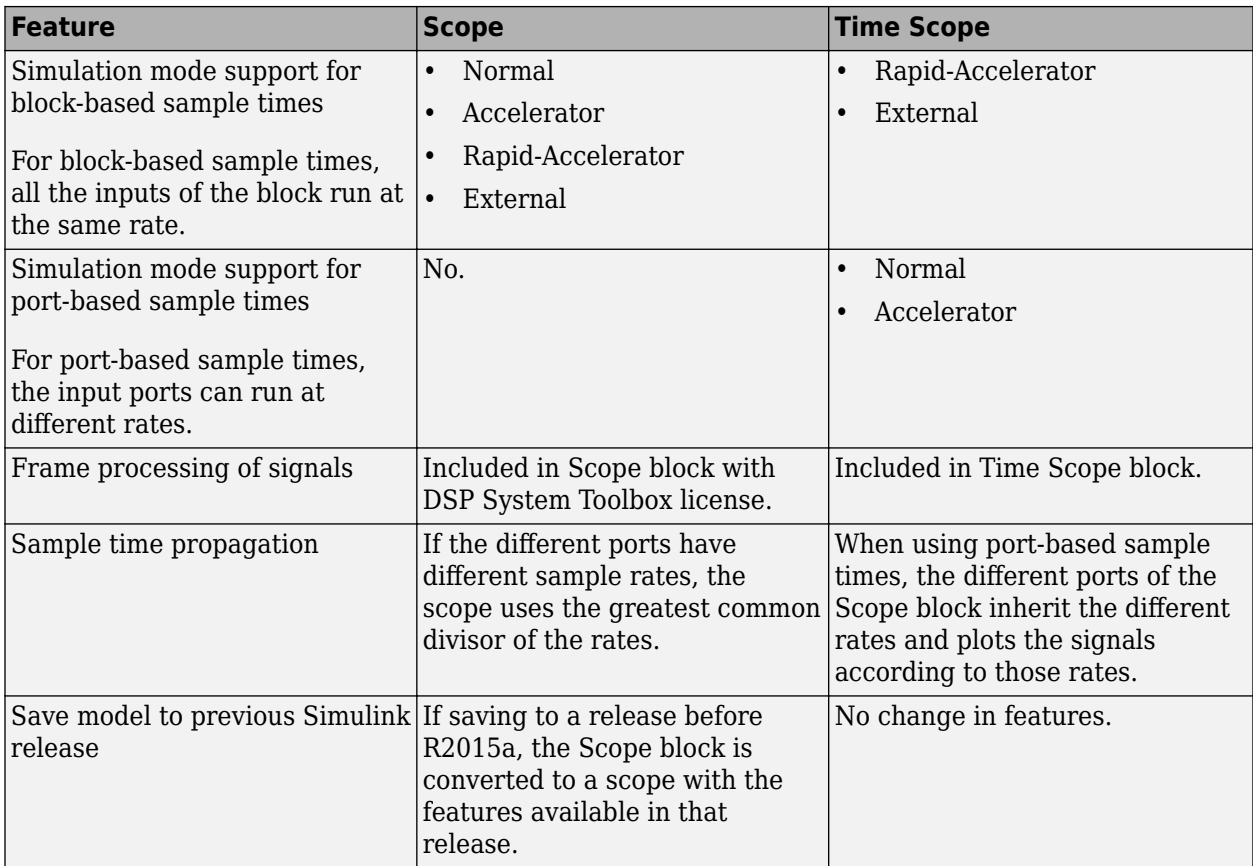

This table lists the differences in Configuration Property default values between the Scope and Time Scope blocks.

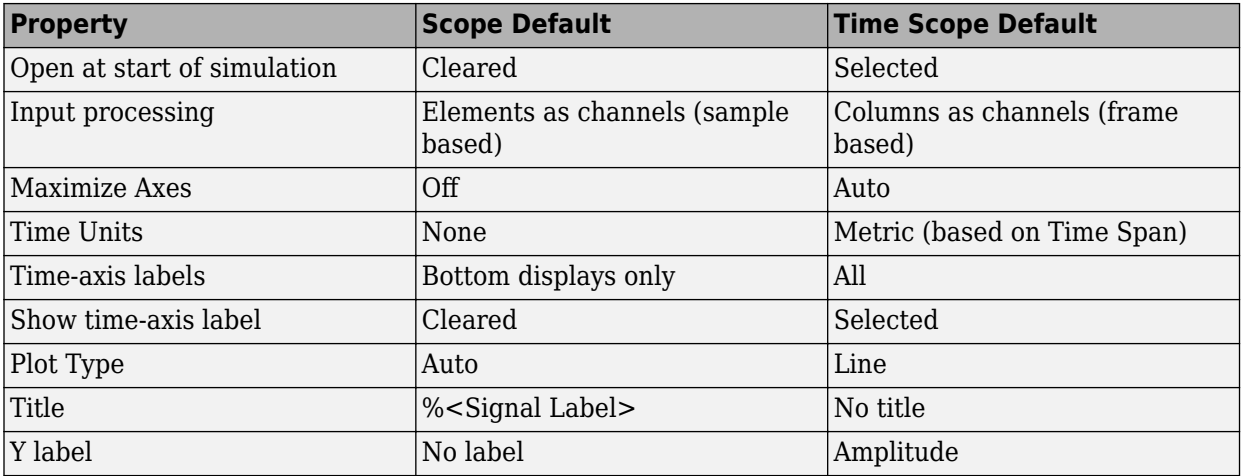

# **See Also**

Floating Scope | Scope | Scope Viewer | Time Scope

# **Related Examples**

- • ["Common Scope Block Tasks" on page 28-53](#page-1502-0)
- "Display Time-Domain Data" (DSP System Toolbox)
- "Configure Time Scope" (DSP System Toolbox)
- • ["Floating Scope and Scope Viewer Tasks" on page 28-67](#page-1516-0)

# <span id="page-1460-0"></span>**Scope Trace Selection Panel**

When you use the scope to view multiple signals, the Trace Selection panel appears. Use this panel to select which signal to measure. To open the Trace Selection panel:

- From the menu, select **Tools** > **Measurements** > **Trace Selection**.
- Open a measurement panel.

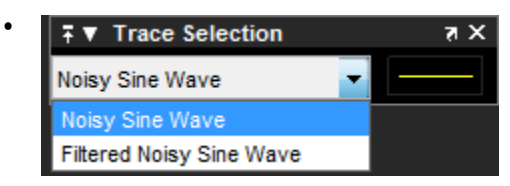

# **See Also**

Floating Scope | Scope

## **Related Examples**

• ["Scope Triggers Panel" on page 28-12](#page-1461-0)

# <span id="page-1461-0"></span>**Scope Triggers Panel**

#### **In this section...**

"What Is the Trigger Panel" on page 28-12

"Main Pane" on page 28-12

["Source/Type and Levels/Timing Panes" on page 28-13](#page-1462-0)

["Hysteresis of Trigger Signals" on page 28-22](#page-1471-0)

["Delay/Holdoff Pane" on page 28-24](#page-1473-0)

# **What Is the Trigger Panel**

The Trigger panel defines a trigger event to synchronize simulation time with input signals. You can use trigger events to stabilize periodic signals such as a sine wave or capture non-periodic signals such as a pulse that occurs intermittently.

To open the Trigger panel:

- **1** Open a Scope block window.
- **2** On the toolbar, click the Triggers button  $\mathbf{F}$ .
- **3** Run a simulation.

Triangle trigger pointers indicate the trigger time and trigger level of an event. The marker color corresponds to the color of the source signal.

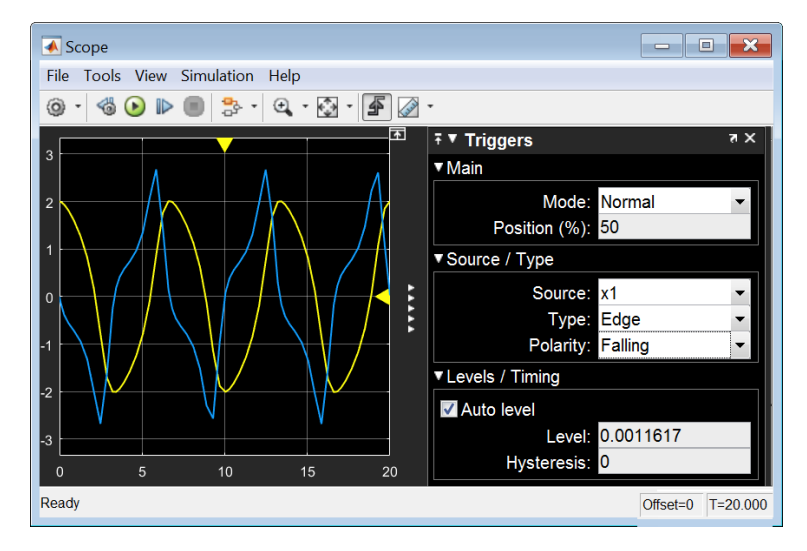

### **Main Pane**

**Mode** — Specify when the display updates.

• **Auto** — Display data from the last trigger event. If no event occurs after one time span, display the last available data.

**Normal** — Display data from the last trigger event. If no event occurs, the display remains blank.

- <span id="page-1462-0"></span>• **Once** — Display data from the last trigger event and freeze the display. If no event occurs, the display remains blank. Click the **Rearm** button to look for the next trigger event.
- **Off** Disable triggering.

**Position (%)** — Specify the position of the time pointer along the y-axis. You can also drag the time pointer to the left or right to adjust its position.

### **Source/Type and Levels/Timing Panes**

**Source** — Select a trigger signal. For magnitude and phase plots, select either the magnitude or the phase.

**Type** — Select the type of trigger.

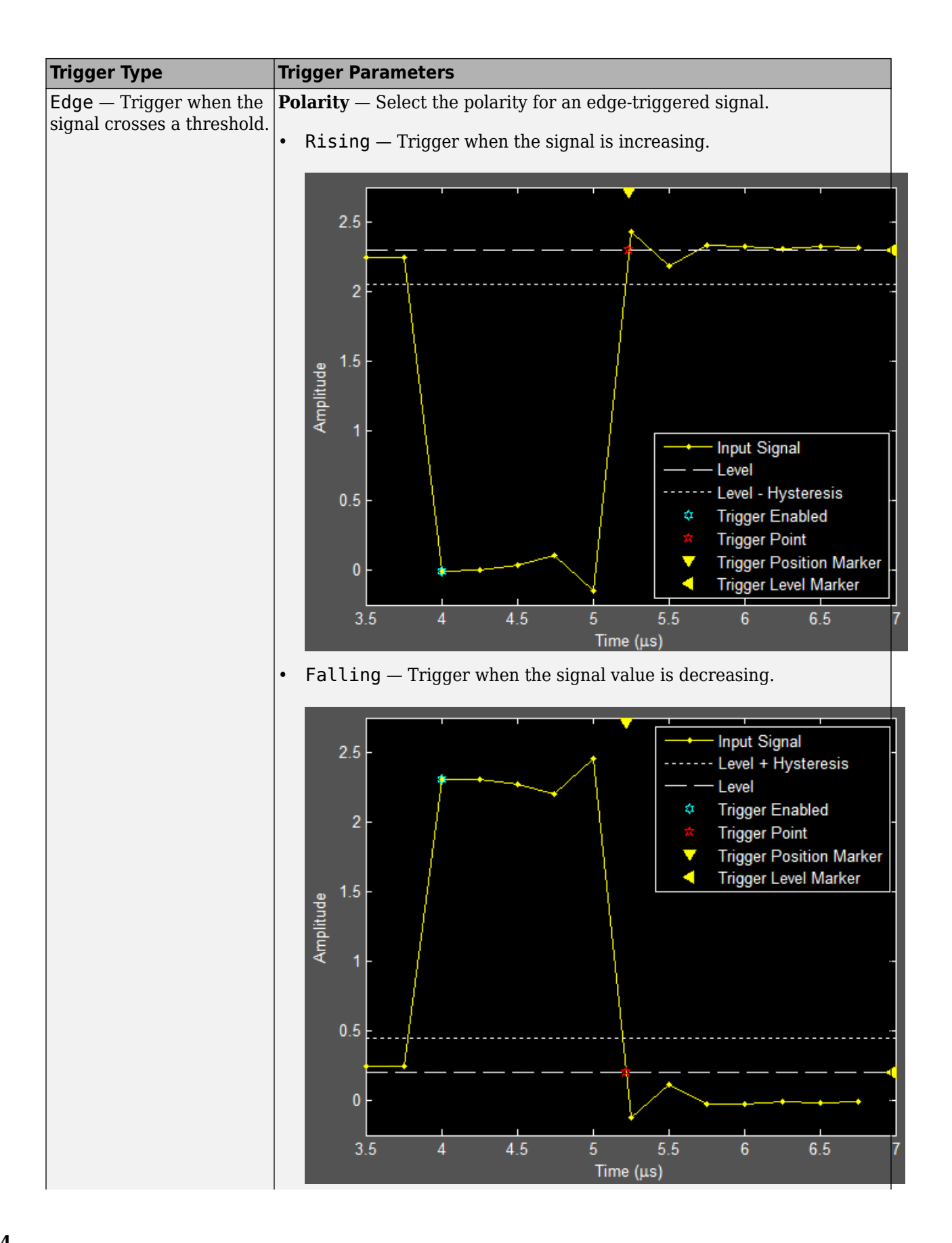

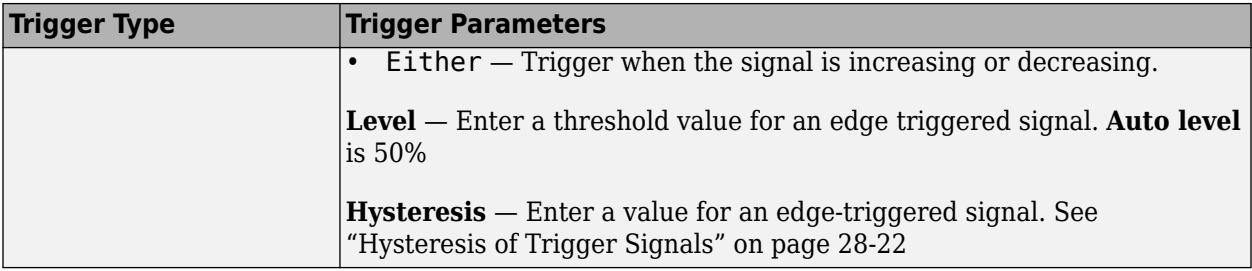

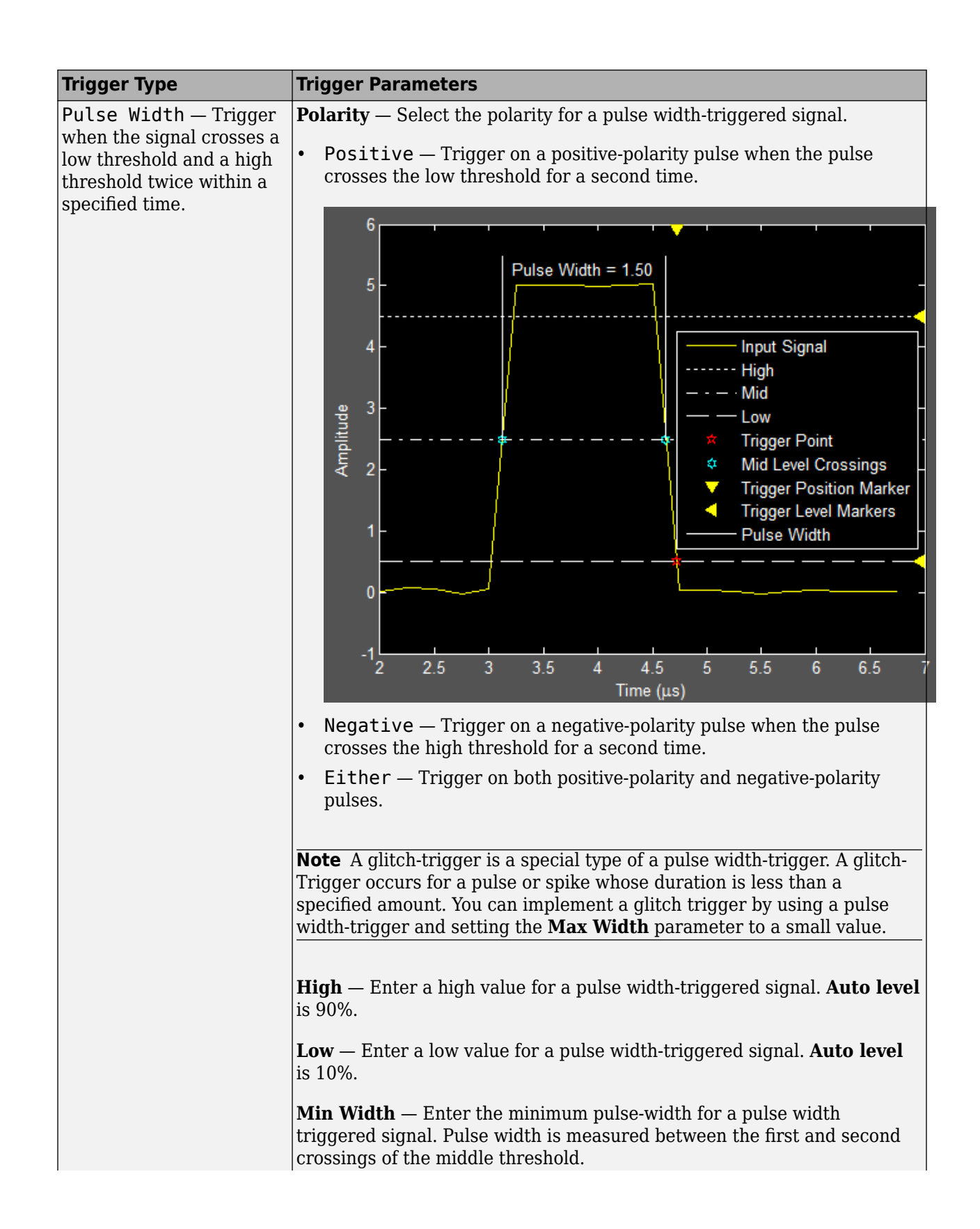

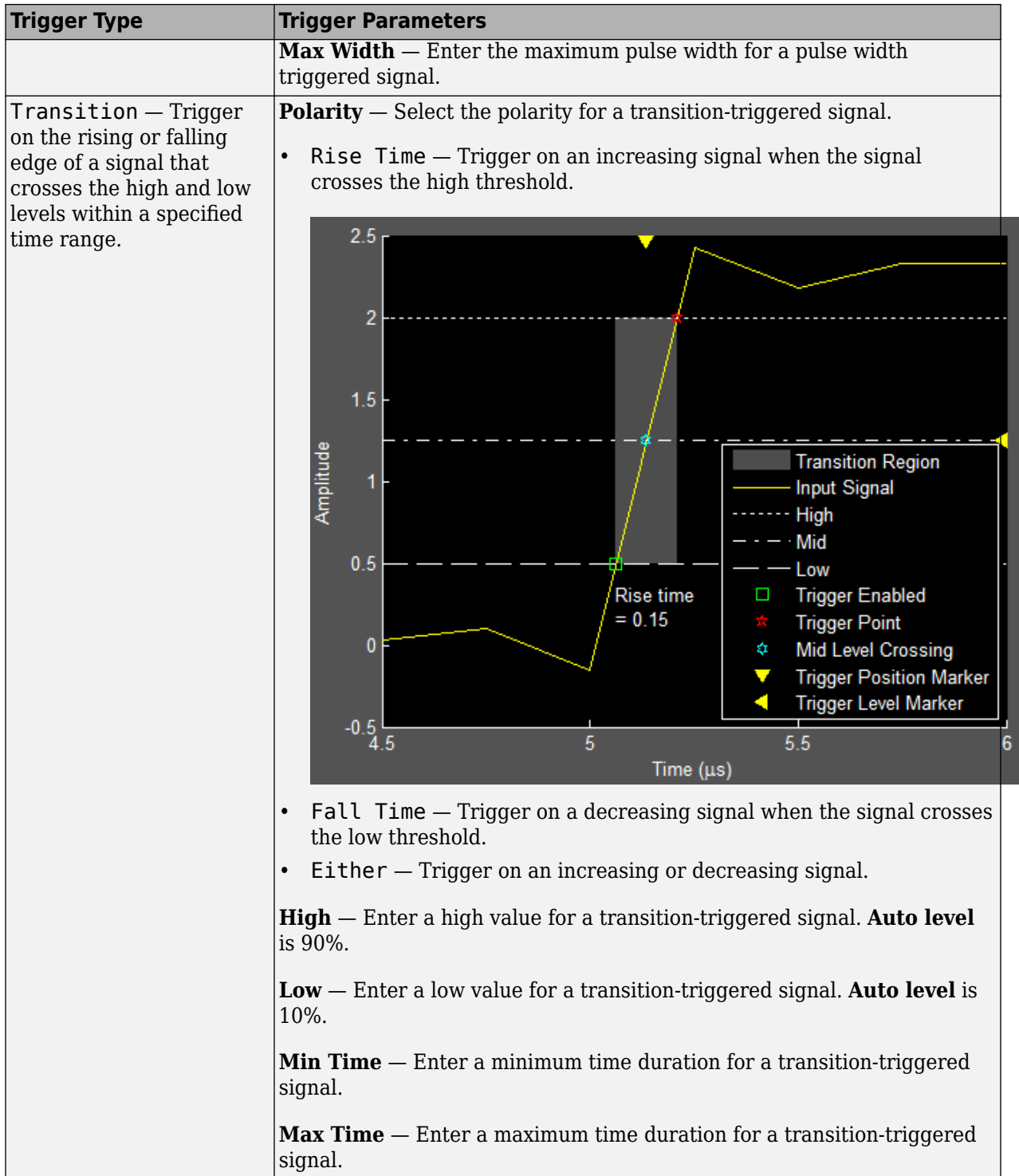

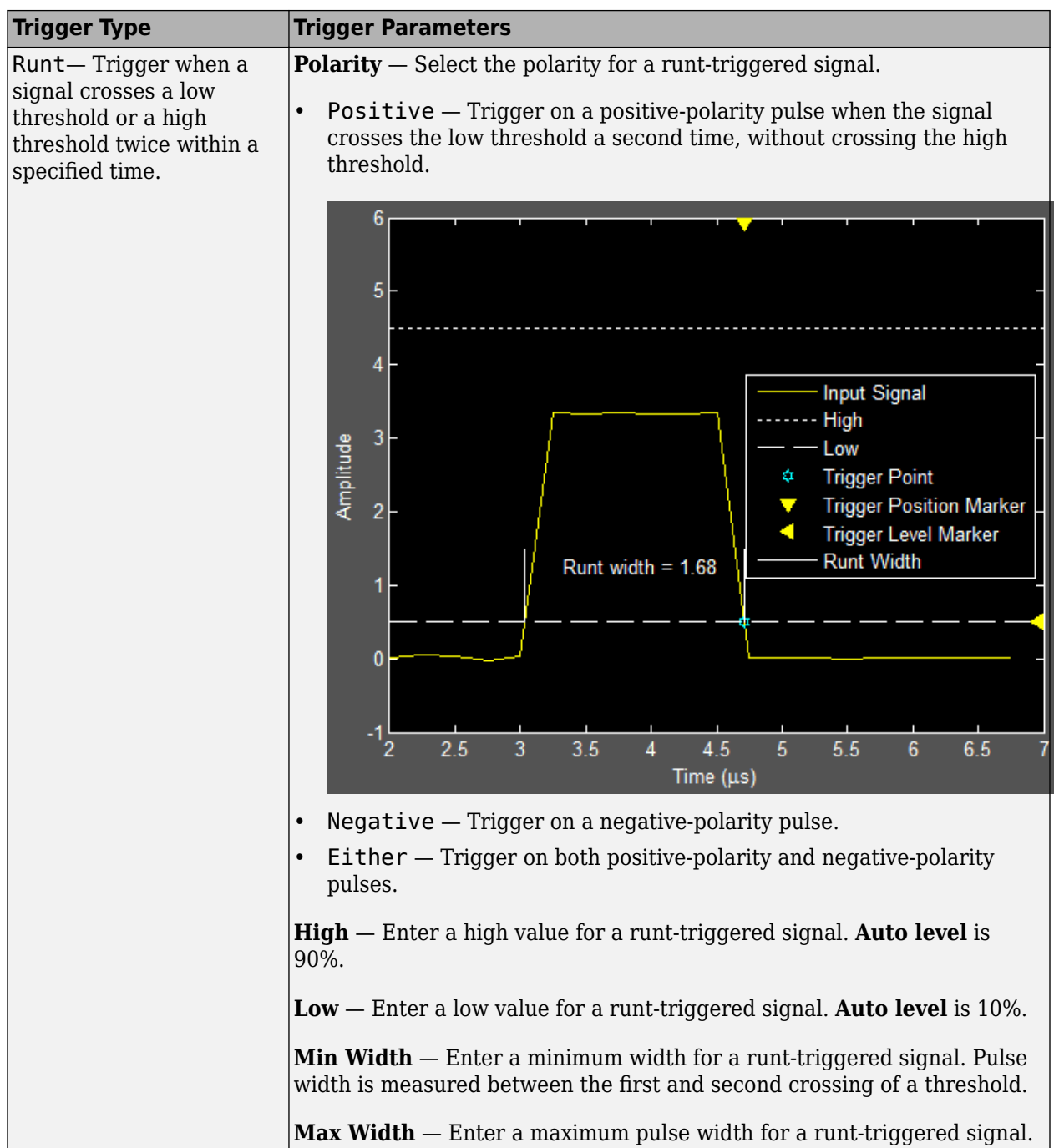

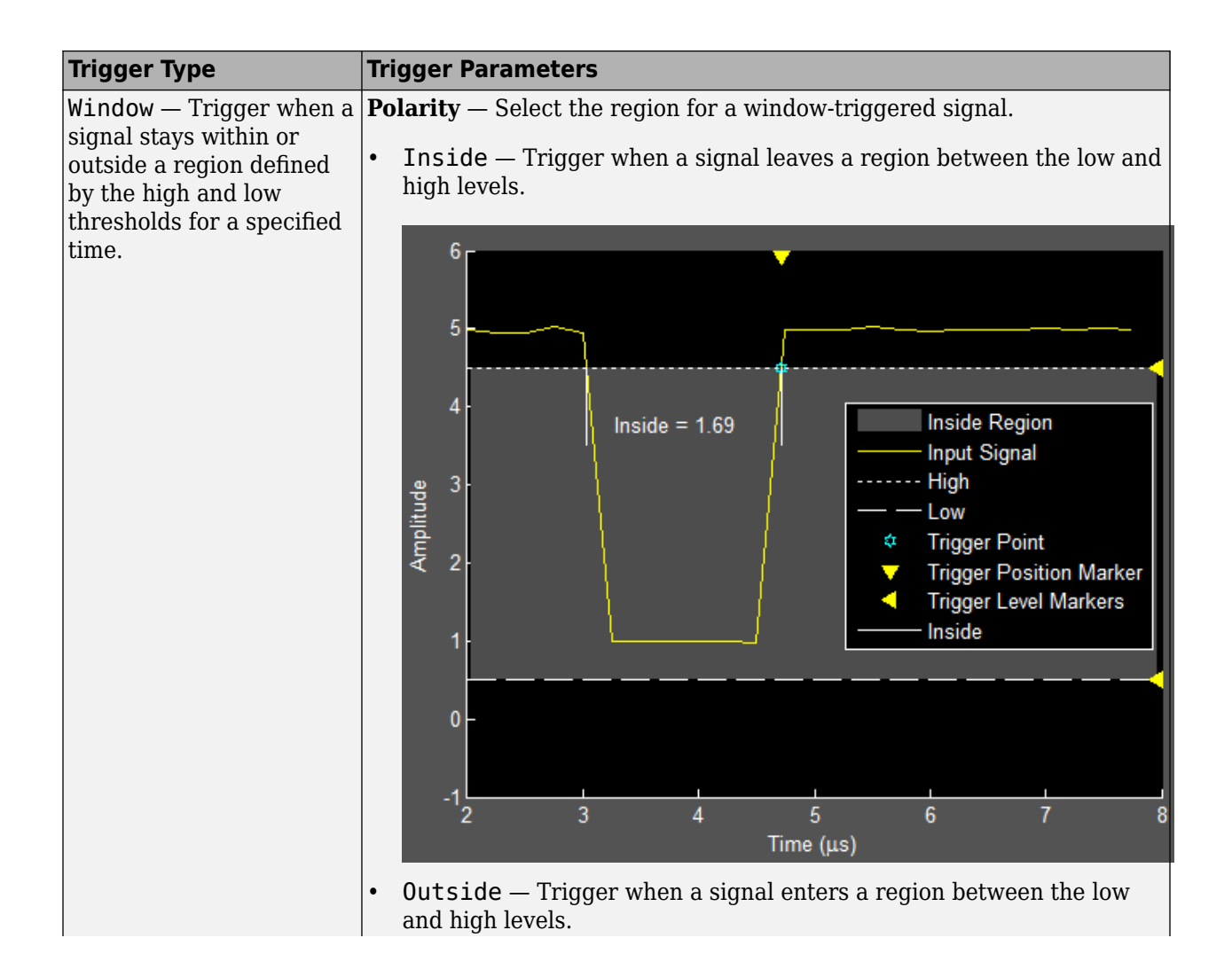

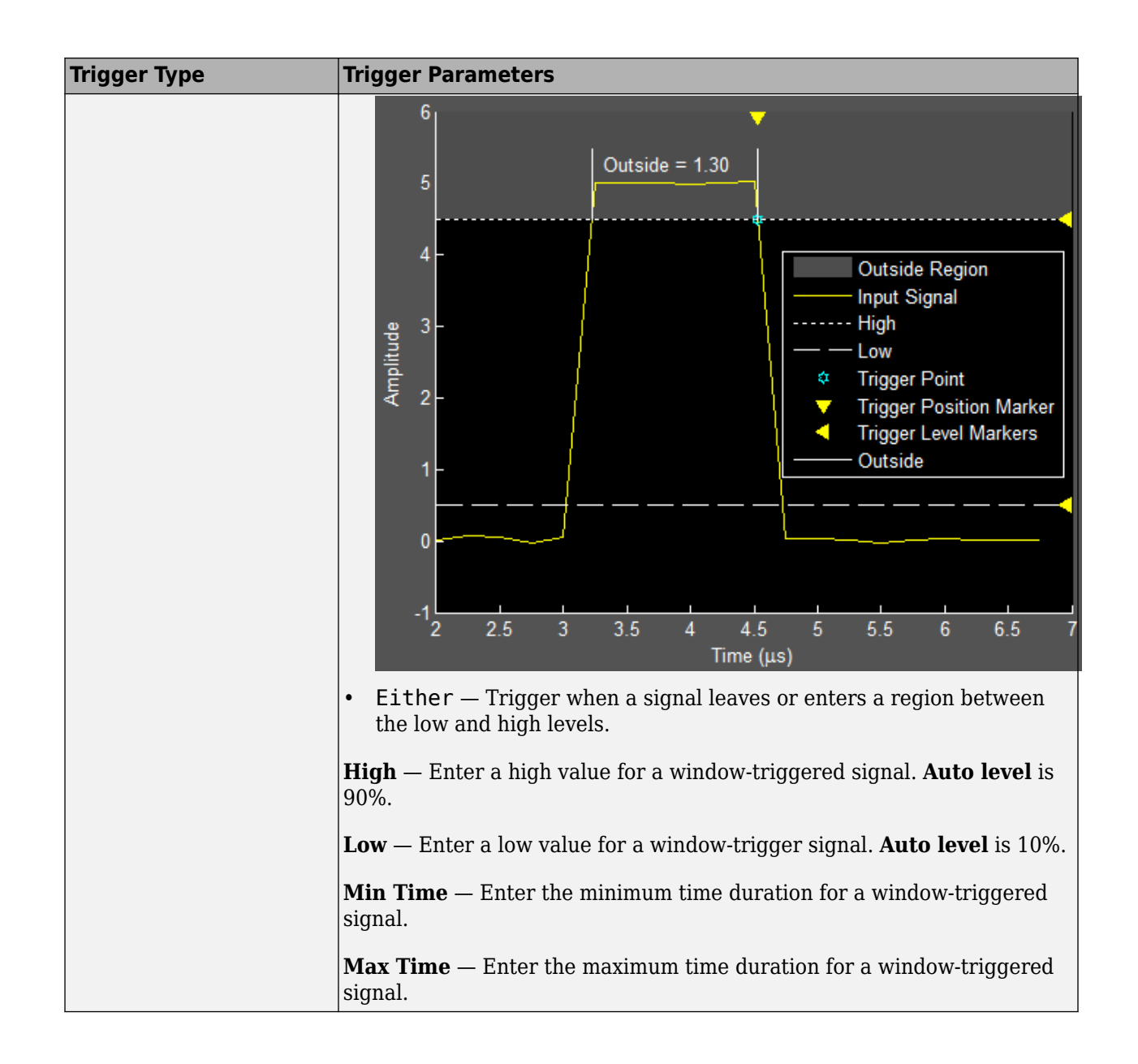

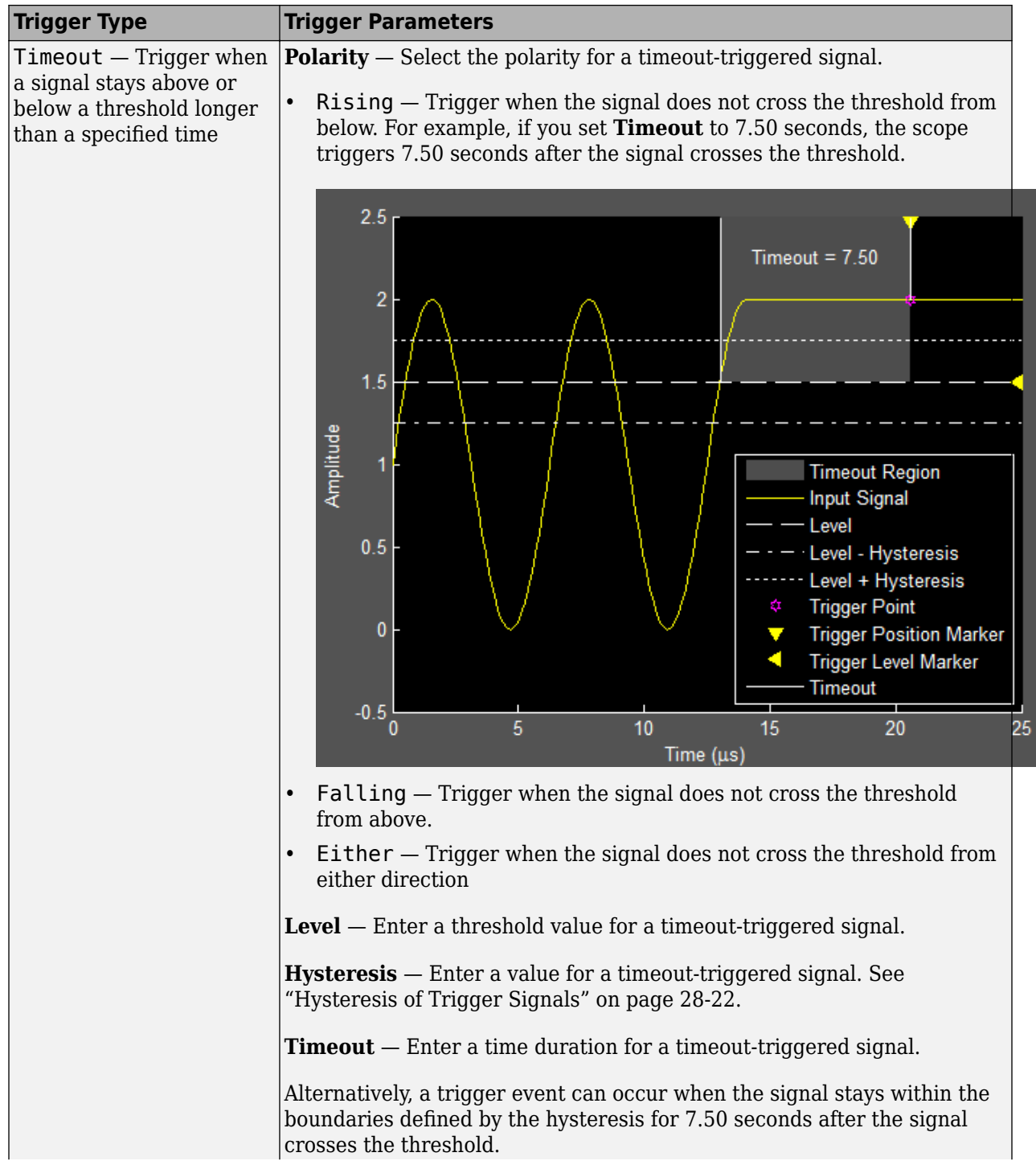

<span id="page-1471-0"></span>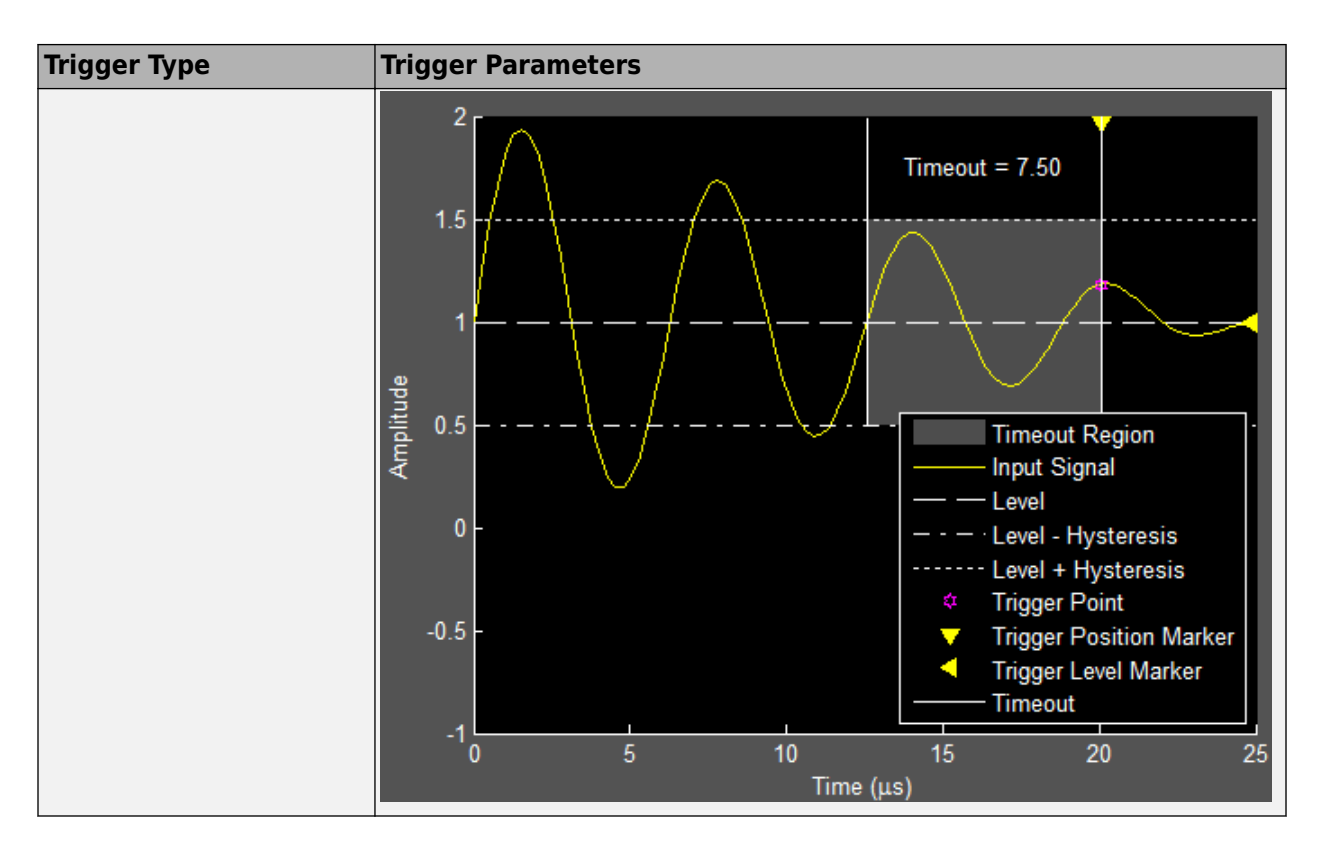

# **Hysteresis of Trigger Signals**

**Hysteresis (V)** — Specify the hysteresis or noise reject value. This parameter is visible when you set **Type** to Edge or Timeout. If the signal jitters inside this range and briefly crosses the trigger level, the scope does not register an event. In the case of an edge trigger with rising polarity, the scope ignores the times that a signal crosses the trigger level within the hysteresis region.

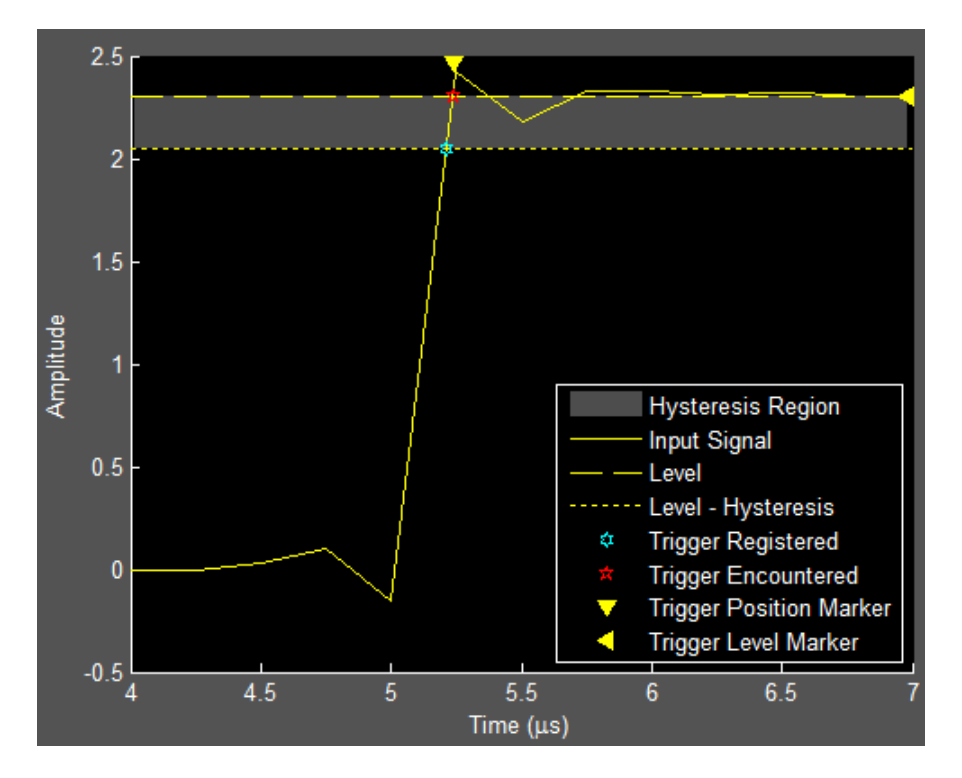

You can reduce the hysteresis region size by decreasing the hysteresis value. In this example, if you set the hysteresis value to 0.07, the scope also considers the second rising edge to be a trigger event.

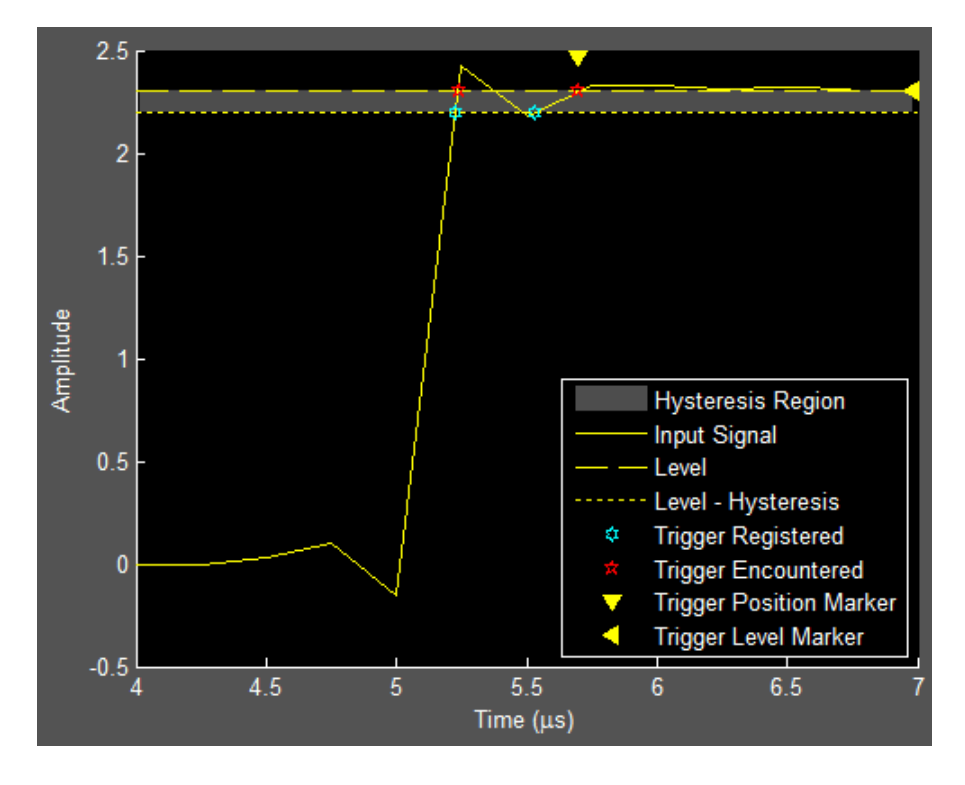

# <span id="page-1473-0"></span>**DelayHoldoff Pane**

Offset the trigger position by a fixed delay, or set the minimum possible time between trigger events.

- **Delay (s)** Specify the fixed delay time by which to offset the trigger position. This parameter controls the amount of time the scope waits after a trigger event occurs before displaying a signal.
- **Holdoff (s)** Specify the minimum possible time between trigger events. This amount of time is used to suppress data acquisition after a valid trigger event has occurred. A trigger holdoff prevents repeated occurrences of a trigger from occurring during the relevant portion of a burst.

### **See Also**

Floating Scope | Scope

### **Related Examples**

• ["Cursor Measurements Panel" on page 28-25](#page-1474-0)

# <span id="page-1474-0"></span>**Cursor Measurements Panel**

The **Cursor Measurements** panel displays screen cursors. The panel provides two types of cursors for measuring signals. Waveform cursors are vertical cursors that track along the signal. Screen cursors are both horizontal and vertical cursors that you can place anywhere in the display.

**Note** If a data point in your signal has more than one value, the cursor measurement at that point is undefined and no cursor value is displayed.

Display screen cursors with signal times and values. To open the Cursor measurements panel:

- From the menu, select **Tools** > **Measurements** > **Cursor Measurements**.
- On the toolbar, click the Cursor Measurements  $\Box$  button.

In the **Settings** pane, you can modify the type of screen cursors used for calculating measurements. When more than one signal is displayed, you can assign cursors to each trace individually.

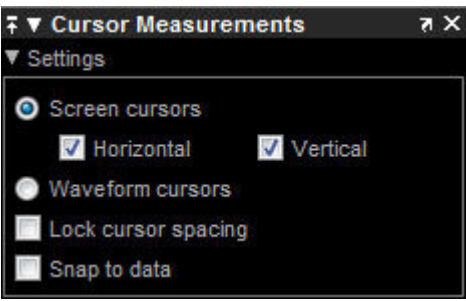

- **Screen Cursors** Shows screen cursors (for spectrum and dual view only).
- **Horizontal** Shows horizontal screen cursors (for spectrum and dual view only).
- **Vertical** Shows vertical screen cursors (for spectrum and dual view only).
- **Waveform Cursors** Shows cursors that attach to the input signals (for spectrum and dual view only).
- **Lock Cursor Spacing** Locks the frequency difference between the two cursors.
- **Snap to Data** Positions the cursors on signal data points.

The Measurements pane displays time and value measurements.

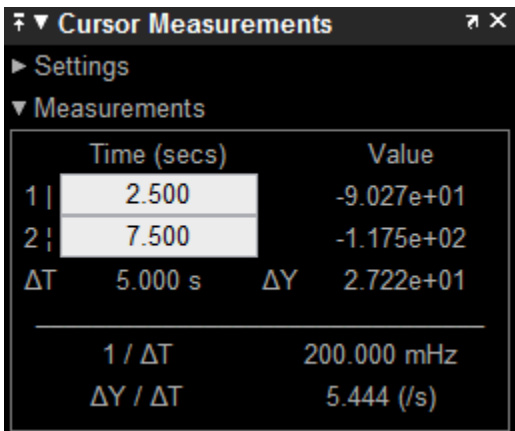

- **1** View or modify the time or value at cursor number one (solid line cursor).
- **2** View or modify the time or value at cursor number two (dashed line cursor).
- **ΔT** or **ΔX** Shows the absolute value of the time (*x*-axis) difference between cursor number one and cursor number two.
- **ΔY** Shows the absolute value of the signal amplitude difference between cursor number one and cursor number two.
- $\cdot$  **1/** $\Delta$ **T** or **1/** $\Delta$ **X** Shows the rate. The reciprocal of the absolute value of the difference in the times (*x*-axis) between cursor number one and cursor number two.
- **ΔΥ/ΔΤ** or **ΔΥ/ΔΧ** Shows the slope. The ratio of the absolute value of the difference in signal amplitudes between cursors to the absolute value of the difference in the times (*x*-axis) between cursors.

# **See Also**

Floating Scope | Scope

# **Related Examples**

• ["Scope Triggers Panel" on page 28-12](#page-1461-0)
# **Scope Signal Statistics Panel**

**Note** The Signal Statistics panel requires a DSP System Toolbox or Simscape license.

Display signal statistics for the signal selected in the **Trace Selection** panel. To open the Signal Statistics panel:

• From the menu, select **Tools** > **Measurements** > **Signal Statistics**.

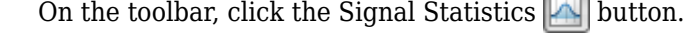

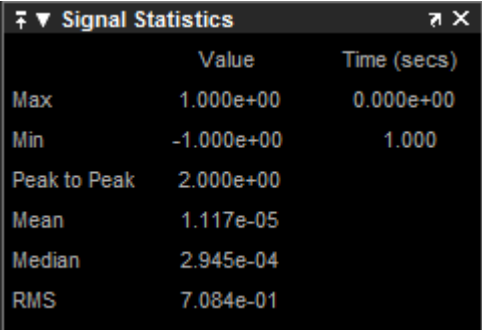

The statistics shown are:

•

- **Max** Maximum or largest value within the displayed portion of the input signal.
- **Min** Minimum or smallest value within the displayed portion of the input signal.
- **Peak to Peak** Difference between the maximum and minimum values within the displayed portion of the input signal.
- **Mean** Average or mean of all the values within the displayed portion of the input signal.
- **Median** Median value within the displayed portion of the input signal.
- **RMS** Root mean squared of the input signal.

When you use the zoom options in the scope, the Signal Statistics measurements automatically adjust to the time range shown in the display. In the scope toolbar, click the **Zoom In** or **Zoom X** button to constrict the *x*-axis range of the display, and the statistics shown reflect this time range. For example, you can zoom in on one pulse to make the **Signal Statistics** panel display information about only that particular pulse.

The Signal Statistics measurements are valid for any units of the input signal. The letter after the value associated with each measurement represents the appropriate International System of Units (SI) prefix, such as *m* for *milli-*. For example, if the input signal is measured in volts, an *m* next to a measurement value indicates that this value is in units of millivolts.

### **See Also**

Floating Scope | Scope

## **Related Examples**

• ["Scope Triggers Panel" on page 28-12](#page-1461-0)

# **Scope Bilevel Measurements Panel**

#### **In this section...**

"Bilevel Measurements" on page 28-29

"Settings" on page 28-29

["Transitions Pane" on page 28-32](#page-1481-0)

["Overshoots / Undershoots Pane" on page 28-34](#page-1483-0)

["Cycles Pane" on page 28-36](#page-1485-0)

## **Bilevel Measurements**

**Note** The Bilevel Measurements panel requires a DSP System Toolbox or Simscape license.

Display information about signal transitions, overshoots, undershoots, and cycles. To open the Bilevel Measurements panel:

• From the menu, select **Tools** > **Measurements** > **Bilevel Measurements**.

• On the toolbar, click the Bilevel Measurements  $\|\cdot\|$  button.

## **Settings**

The **Settings** pane enables you to modify the properties used to calculate various measurements involving transitions, overshoots, undershoots, and cycles. You can modify the high-state level, lowstate level, state-level tolerance, upper-reference level, mid-reference level, and lower-reference level.

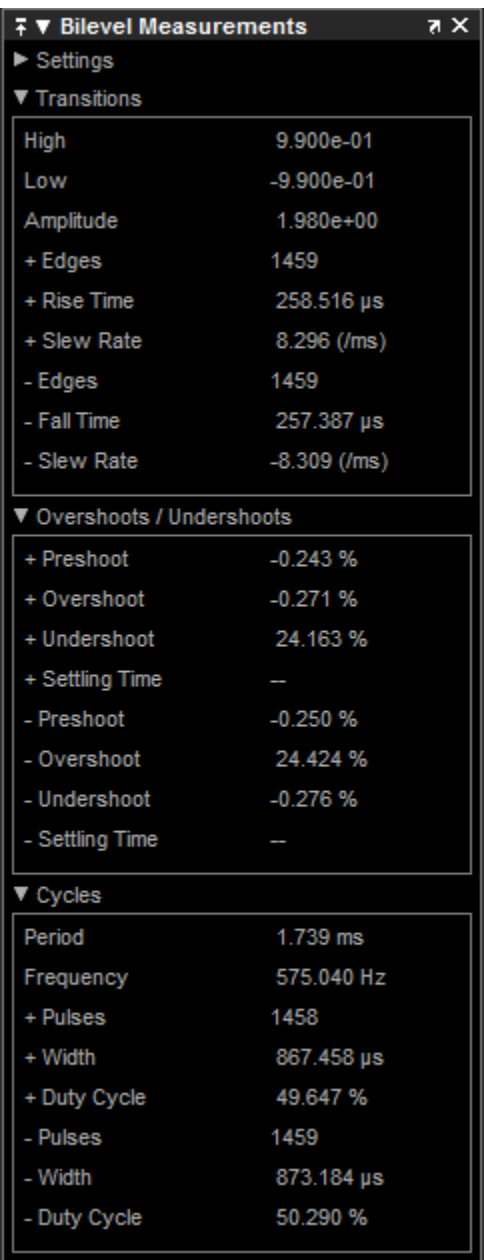

- **Auto State Level** When this check box is selected, the Bilevel measurements panel detects the high- and low- state levels of a bilevel waveform. When this check box is cleared, you can enter in values for the high- and low- state levels manually.
	- **High** Used to specify manually the value that denotes a positive polarity, or high-state level.

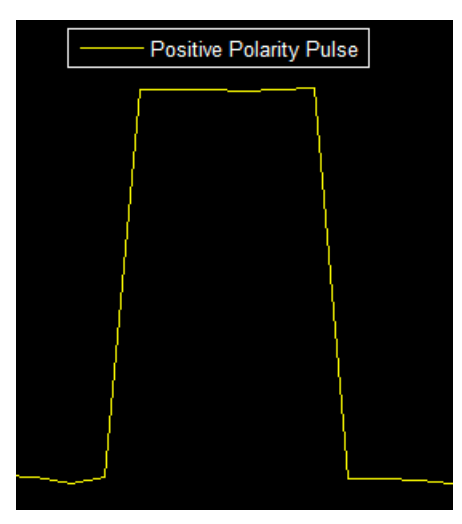

• **Low** — Used to specify manually the value that denotes a negative polarity, or low-state level.

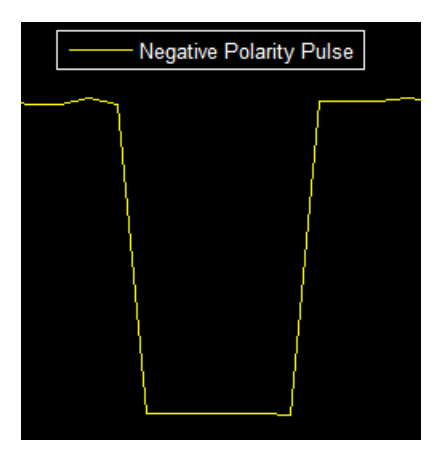

- **State Level Tolerance** Tolerance within which the initial and final levels of each transition must be within their respective state levels. This value is expressed as a percentage of the difference between the high- and low-state levels.
- **Upper Ref Level** Used to compute the end of the rise-time measurement or the start of the fall time measurement. This value is expressed as a percentage of the difference between the highand low-state levels.
- **Mid Ref Level** Used to determine when a transition occurs. This value is expressed as a percentage of the difference between the high- and low- state levels. In the following figure, the mid-reference level is shown as the horizontal line, and its corresponding mid-reference level instant is shown as the vertical line.

<span id="page-1481-0"></span>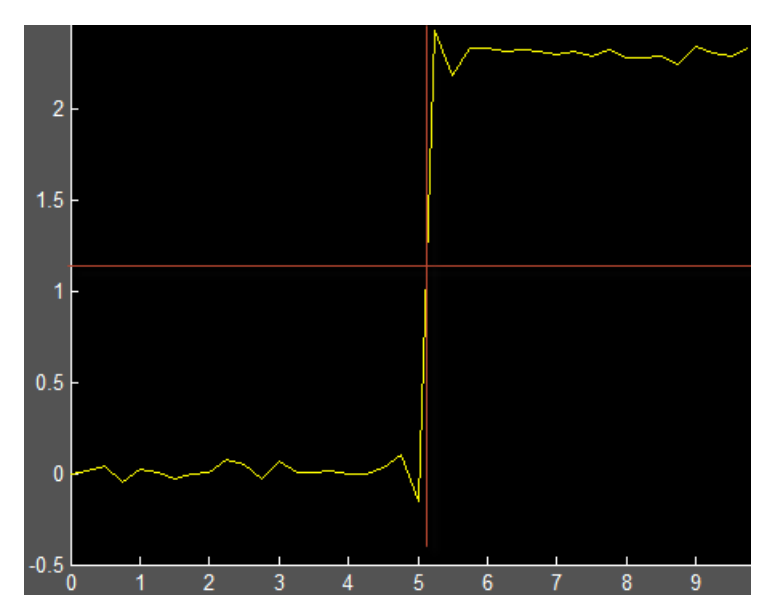

- **Lower Ref Level** Used to compute the end of the fall-time measurement or the start of the risetime measurement. This value is expressed as a percentage of the difference between the highand low-state levels.
- **Settle Seek** The duration after the mid-reference level instant when each transition occurs used for computing a valid settling time. This value is equivalent to the input parameter, D, which you can set when you run the settlingtime function. The settling time is displayed in the **Overshoots/Undershoots** pane.

## **Transitions Pane**

Display calculated measurements associated with the input signal changing between its two possible state level values, high and low.

A positive-going transition, or rising edge, in a bilevel waveform is a transition from the low-state level to the high-state level. A positive-going transition has a slope value greater than zero. The following figure shows a positive-going transition.

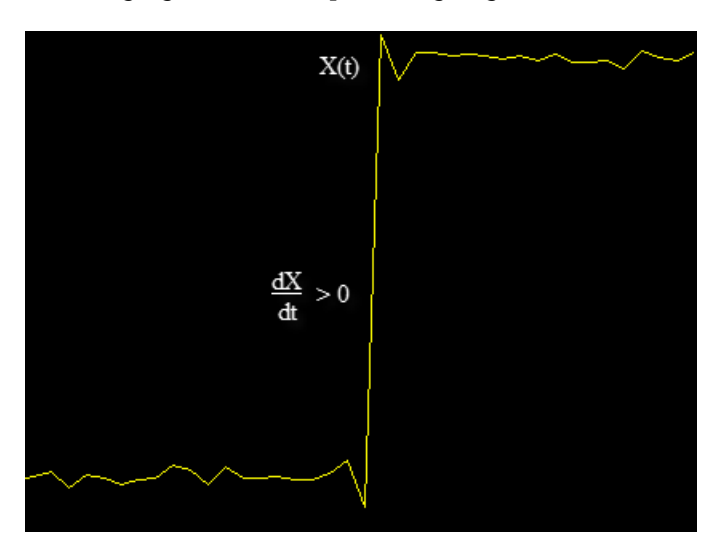

When there is a plus sign  $(+)$  next to a text label, the measurement is a rising edge, a transition from a low-state level to a high-state level.

A negative-going transition, or falling edge, in a bilevel waveform is a transition from the high-state level to the low-state level. A negative-going transition has a slope value less than zero. The following figure shows a negative-going transition.

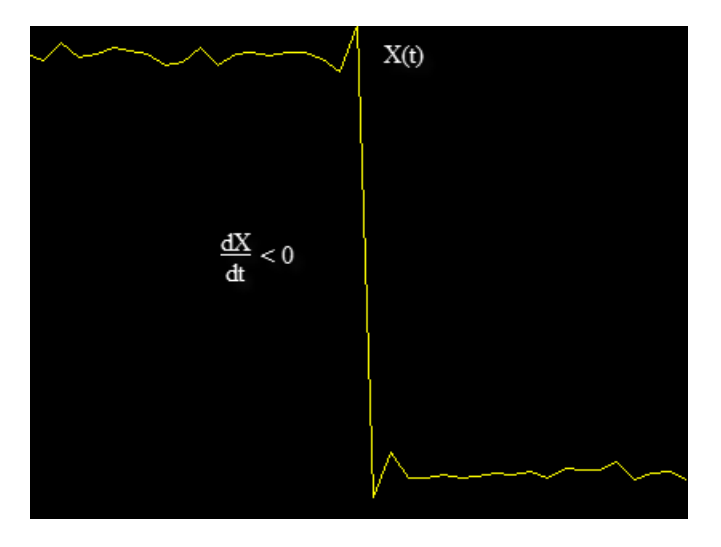

When there is a minus sign  $(-)$  next to a text label, the measurement is a falling edge, a transition from a high-state level to a low-state level.

The Transition measurements assume that the amplitude of the input signal is in units of volts. For the transition measurements to be valid, you must convert all input signals to volts.

- **High** The high-amplitude state level of the input signal over the duration of the **Time Span** parameter. You can set **Time Span** in the **Main** pane of the Visuals—Time Domain Properties dialog box.
- **Low** The low-amplitude state level of the input signal over the duration of the **Time Span** parameter. You can set **Time Span** in the **Main** pane of the Visuals—Time Domain Properties dialog box.
- **Amplitude** Difference in amplitude between the high-state level and the low-state level.
- **+ Edges** Total number of positive-polarity, or rising, edges counted within the displayed portion of the input signal.
- **+ Rise Time** Average amount of time required for each rising edge to cross from the lowerreference level to the upper-reference level.
- **+ Slew Rate** Average slope of each rising-edge transition line within the upper- and lowerpercent reference levels in the displayed portion of the input signal. The region in which the slew rate is calculated appears in gray in the following figure.

<span id="page-1483-0"></span>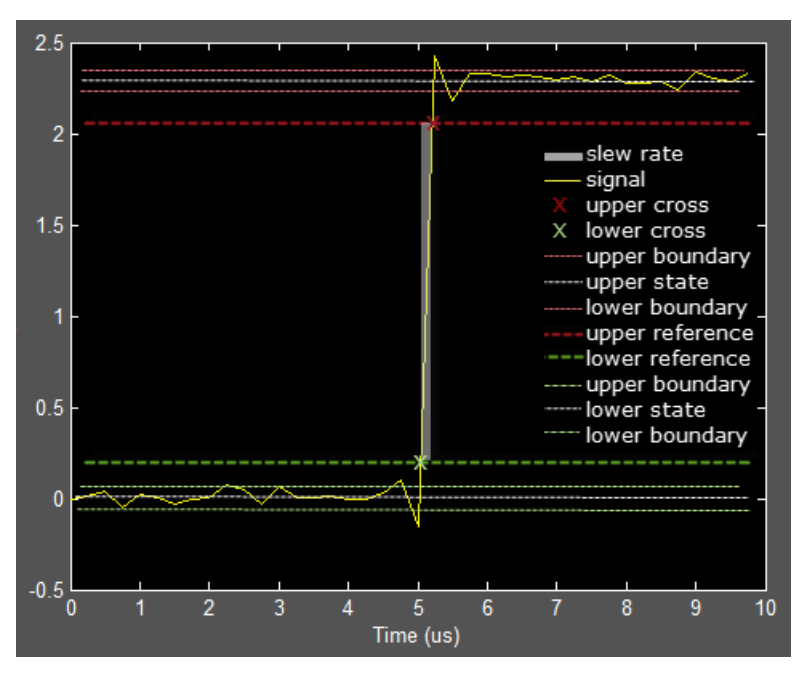

- **Edges** Total number of negative-polarity or falling edges counted within the displayed portion of the input signal.
- **Fall Time** Average amount of time required for each falling edge to cross from the upperreference level to the lower-reference level.
- **Slew Rate** Average slope of each falling edge transition line within the upper- and lowerpercent reference levels in the displayed portion of the input signal.

## **Overshoots / Undershoots Pane**

The **Overshoots/Undershoots** pane displays calculated measurements involving the distortion and damping of the input signal. Overshoot and undershoot refer to the amount that a signal respectively exceeds and falls below its final steady-state value. Preshoot refers to the amount before a transition that a signal varies from its initial steady-state value.

This figure shows preshoot, overshoot, and undershoot for a rising-edge transition.

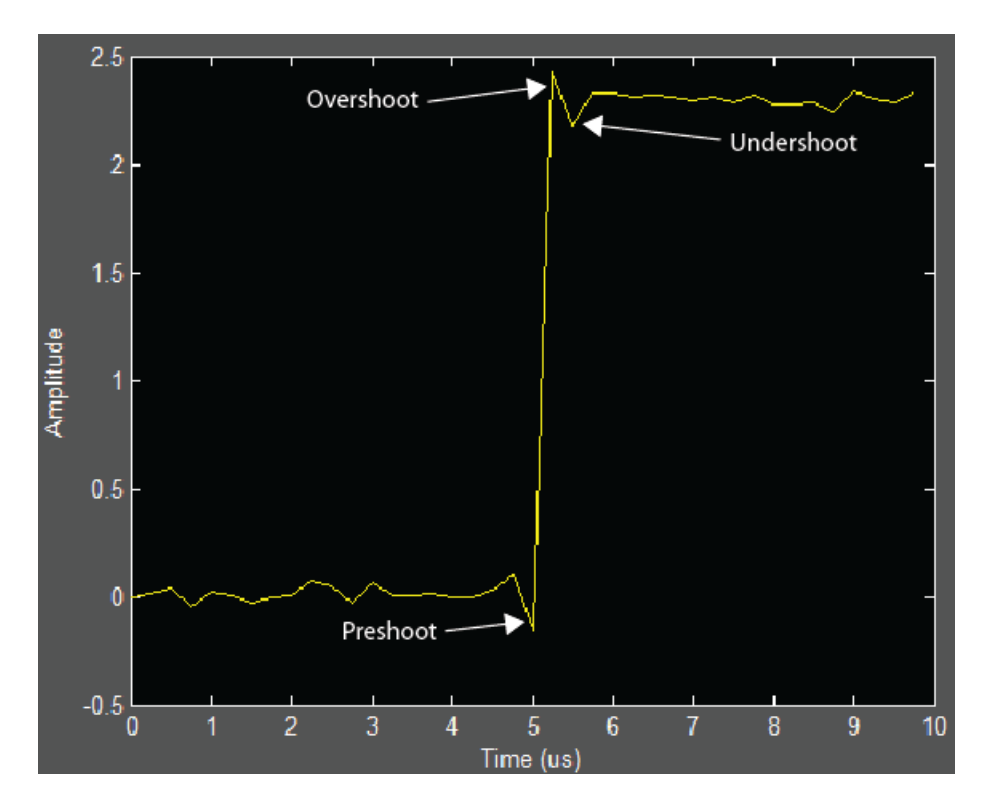

The next figure shows preshoot, overshoot, and undershoot for a falling-edge transition.

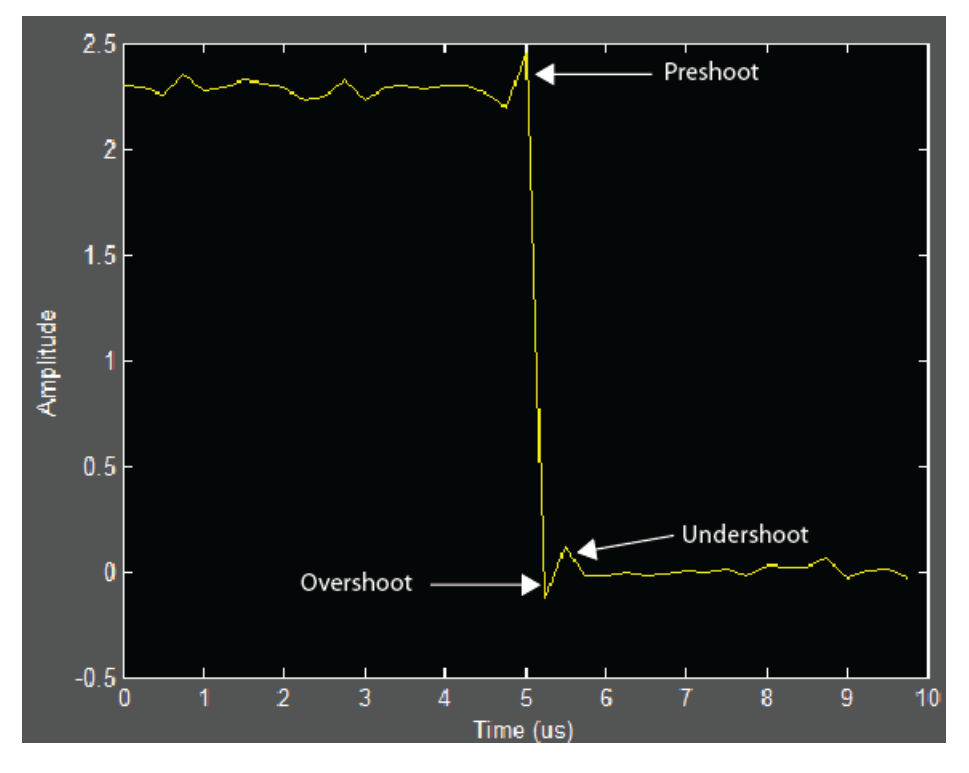

• **+ Preshoot** — Average lowest aberration in the region immediately preceding each rising transition.

- <span id="page-1485-0"></span>• **+ Overshoot** — Average highest aberration in the region immediately following each rising transition.
- **+ Undershoot** Average lowest aberration in the region immediately following each rising transition.
- **+ Settling Time** Average time required for each rising edge to enter and remain within the tolerance of the high-state level for the remainder of the settle-seek duration. The settling time is the time after the mid-reference level instant when the signal crosses into and remains in the tolerance region around the high-state level. This crossing is illustrated in the following figure.

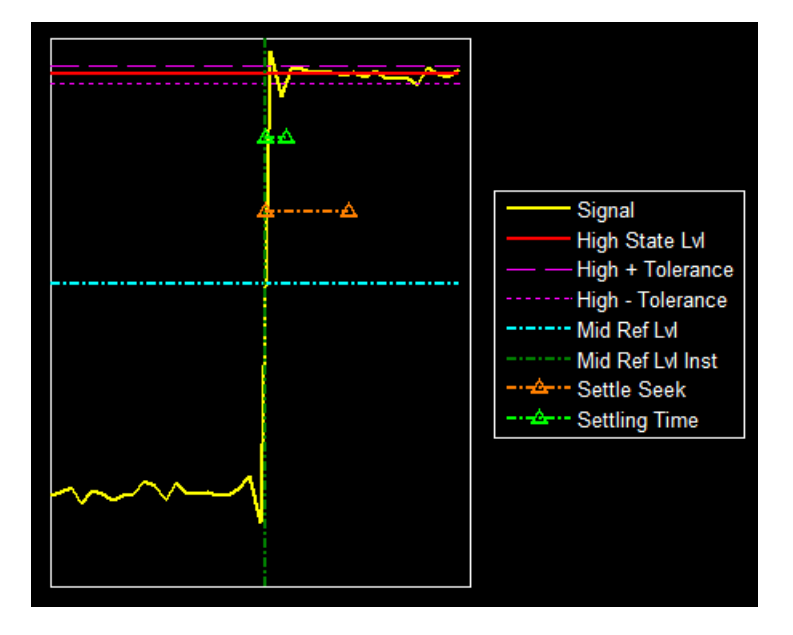

You can modify the settle-seek duration parameter in the **Settings** pane.

- **Preshoot** Average highest aberration in the region immediately preceding each falling transition.
- **Overshoot** Average highest aberration in the region immediately following each falling transition.
- **Undershoot** Average lowest aberration in the region immediately following each falling transition.
- **Settling Time** Average time required for each falling edge to enter and remain within the tolerance of the low-state level for the remainder of the settle-seek duration. The settling time is the time after the mid-reference level instant when the signal crosses into and remains in the tolerance region around the low-state level. You can modify the settle-seek duration parameter in the **Settings** pane.

## **Cycles Pane**

The **Cycles** pane displays calculated measurements pertaining to repetitions or trends in the displayed portion of the input signal.

Properties to set:

• **Period** — Average duration between adjacent edges of identical polarity within the displayed portion of the input signal. The Bilevel measurements panel calculates period as follows. It takes the difference between the mid-reference level instants of the initial transition of each positivepolarity pulse and the next positive-going transition. These mid-reference level instants appear as red dots in the following figure.

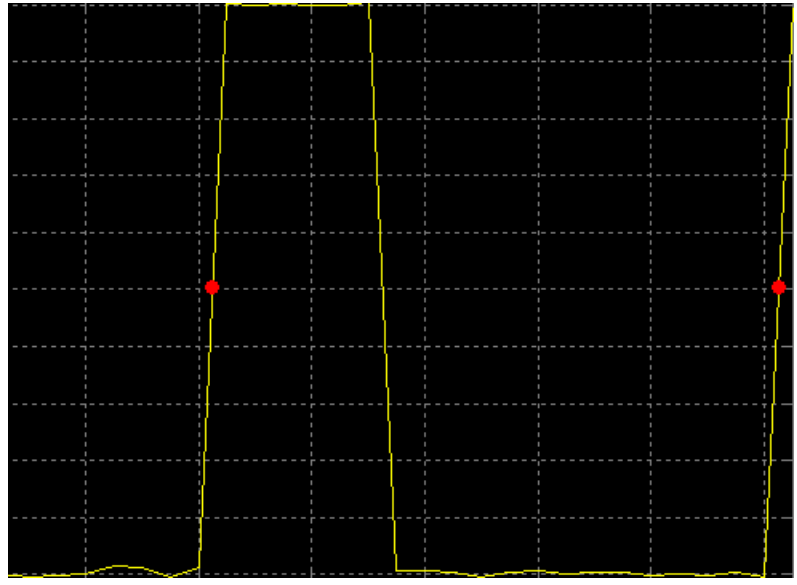

- **Frequency** Reciprocal of the average period. Whereas period is typically measured in some metric form of seconds, or seconds per cycle, frequency is typically measured in hertz or cycles per second.
- **+ Pulses** Number of positive-polarity pulses counted.
- **+ Width** Average duration between rising and falling edges of each positive-polarity pulse within the displayed portion of the input signal.
- **+ Duty Cycle** Average ratio of pulse width to pulse period for each positive-polarity pulse within the displayed portion of the input signal.
- **Pulses** Number of negative-polarity pulses counted.
- **Width** Average duration between rising and falling edges of each negative-polarity pulse within the displayed portion of the input signal.
- **Duty Cycle** Average ratio of pulse width to pulse period for each negative-polarity pulse within the displayed portion of the input signal.

When you use the zoom options in the Scope, the bilevel measurements automatically adjust to the time range shown in the display. In the Scope toolbar, click the **Zoom In** or **Zoom X** button to constrict the *x*-axis range of the display, and the statistics shown reflect this time range. For example, you can zoom in on one rising edge to make the **Bilevel Measurements** panel display information about only that particular rising edge. However, this feature does not apply to the **High** and **Low** measurements.

### **See Also**

Floating Scope | Scope

## **Related Examples**

• ["Scope Triggers Panel" on page 28-12](#page-1461-0)

# **Peak Finder Measurements Panel**

The **Peak Finder** panel displays the maxima, showing the *x*-axis values at which they occur. Peaks are defined as a local maximum where lower values are present on both sides of a peak. Endpoints are not considered peaks. This panel allows you to modify the settings for peak threshold, maximum number of peaks, and peak excursion.

- From the menu, select **Tools** > **Measurements** > **Peak Finder**.
- On the toolbar, click the Peak Finder  $\|\mathbf{X}\|$  button.

The **Settings** pane enables you to modify the parameters used to calculate the peak values within the displayed portion of the input signal. For more information on the algorithms this pane uses, see the findpeaks function reference.

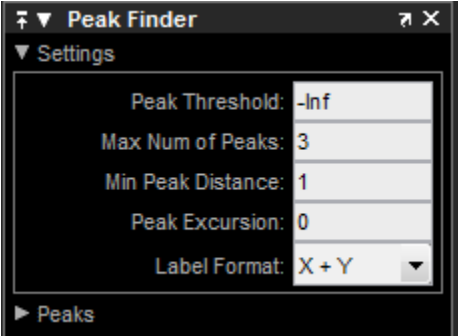

Properties to set:

- **Peak Threshold** The level above which peaks are detected. This setting is equivalent to the MINPEAKHEIGHT parameter, which you can set when you run the findpeaks function.
- **Max Num of Peaks** The maximum number of peaks to show. The value you enter must be a scalar integer from 1 through 99. This setting is equivalent to the NPEAKS parameter, which you can set when you run the findpeaks function.
- **Min Peaks Distance** The minimum number of samples between adjacent peaks. This setting is equivalent to the MINPEAKDISTANCE parameter, which you can set when you run the findpeaks function.
- **Peak Excursion** The minimum height difference between a peak and its neighboring samples. Peak excursion is illustrated alongside peak threshold in the following figure.

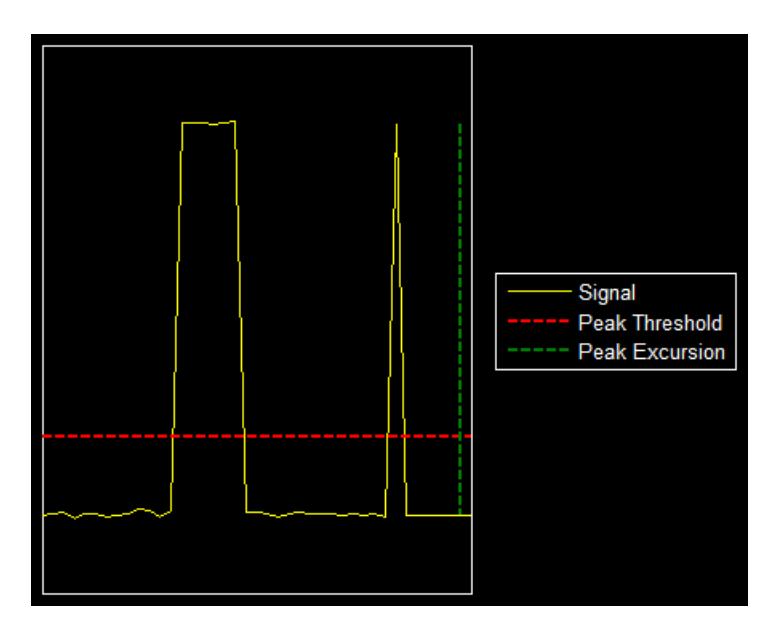

The peak threshold is a minimum value necessary for a sample value to be a peak. The peak excursion is the minimum difference between a peak sample and the samples to its left and right in the time domain. In the figure, the green vertical line illustrates the lesser of the two height differences between the labeled peak and its neighboring samples. This height difference must be greater than the **Peak Excursion** value for the labeled peak to be classified as a peak. Compare this setting to peak threshold, which is illustrated by the red horizontal line. The amplitude must be above this horizontal line for the labeled peak to be classified as a peak.

The peak excursion setting is equivalent to the THRESHOLD parameter, which you can set when you run the findpeaks function.

- **Label Format** The coordinates to display next to the calculated peak values on the plot. To see peak values, you must first expand the **Peaks** pane and select the check boxes associated with individual peaks of interest. By default, both *x*-axis and *y*-axis values are displayed on the plot. Select which axes values you want to display next to each peak symbol on the display.
	- X+Y Display both *x*-axis and *y*-axis values.
	- X Display only *x*-axis values.
	- Y Display only *y*-axis values.

The **Peaks** pane displays the largest calculated peak values. It also shows the coordinates at which the peaks occur, using the parameters you define in the **Settings** pane. You set the **Max Num of Peaks** parameter to specify the number of peaks shown in the list.

The numerical values displayed in the **Value** column are equivalent to the pks output argument returned when you run the findpeaks function. The numerical values displayed in the second column are similar to the locs output argument returned when you run the findpeaks function.

The Peak Finder displays the peak values in the **Peaks** pane. By default, the **Peak Finder** panel displays the largest calculated peak values in the **Peaks** pane in decreasing order of peak height.

Use the check boxes to control which peak values are shown on the display. By default, all check boxes are cleared and the **Peak Finder** panel hides all the peak values. To show or hide all the peak values on the display, use the check box in the top-left corner of the **Peaks** pane.

The Peaks are valid for any units of the input signal. The letter after the value associated with each measurement indicates the abbreviation for the appropriate International System of Units (SI) prefix, such as *m* for *milli-*. For example, if the input signal is measured in volts, an *m* next to a measurement value indicates that this value is in units of millivolts.

## **See Also**

Floating Scope | Scope

## **Related Examples**

• ["Scope Triggers Panel" on page 28-12](#page-1461-0)

## **Spectrum Analyzer Cursor Measurements Panel**

The **Cursor Measurements** panel displays screen cursors. The panel provides two types of cursors for measuring signals. Waveform cursors are vertical cursors that track along the signal. Screen cursors are both horizontal and vertical cursors that you can place anywhere in the display.

**Note** If a data point in your signal has more than one value, the cursor measurement at that point is undefined and no cursor value is displayed.

In the Scope menu, select **Tools** > **Measurements** > **Cursor Measurements**. Alternatively, in the Scope toolbar, click the Cursor Measurements  $\Box$  button.

The **Cursor Measurements** panel for the spectrum and dual view:

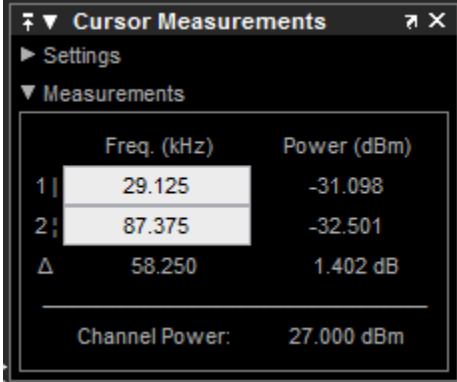

The **Cursor Measurements** panel for the spectrogram view. You must pause the spectrogram display before you can use cursors.

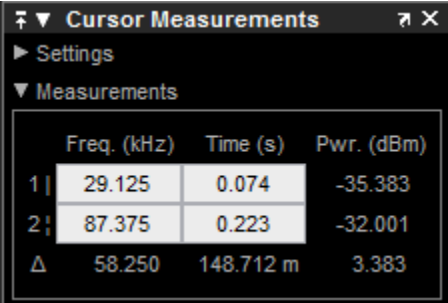

You can use the mouse or the left and right arrow keys to move vertical or waveform cursors and the up and down arrow keys for horizontal cursors.

In the **Settings** pane, you can modify the type of screen cursors used for calculating measurements. When more than one signal is displayed, you can assign cursors to each trace individually.

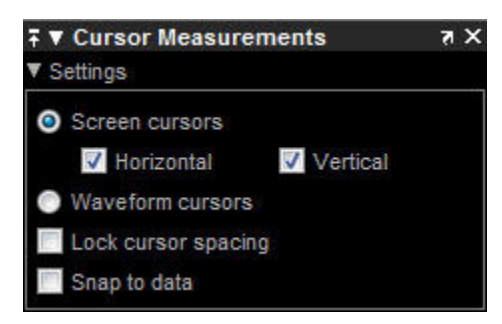

- **Screen Cursors** Shows screen cursors (for spectrum and dual view only).
- **Horizontal** Shows horizontal screen cursors (for spectrum and dual view only).
- **Vertical** Shows vertical screen cursors (for spectrum and dual view only).
- **Waveform Cursors** Shows cursors that attach to the input signals (for spectrum and dual view only).
- **Lock Cursor Spacing** Locks the frequency difference between the two cursors.
- **Snap to Data** Positions the cursors on signal data points.

The **Measurements** pane displays the frequency (Hz) , time (s), and power (dBm) value measurements. Time is displayed only in spectrogram mode. **Channel Power** shows the total power between the cursors.

- **1**  Shows or enables you to modify the frequency, time (for spectrograms only), or both, at cursor number one.
- **2**  Shows or enables you to modify the frequency, time (for spectrograms only), or both, at cursor number two.
- **Δ** Shows the absolute value of the difference in the frequency, time (for spectrograms only), or both, and power between cursor number one and cursor number two.
- **Channel Power** Shows the total power in the channel defined by the cursors.

The letter after the value associated with a measurement indicates the abbreviation for the appropriate International System of Units (SI) prefix.

# **Spectrum Analyzer Channel Measurements Panel**

The **Channel Measurements** panel displays occupied bandwidth or adjacent channel power ratio (ACPR) measurements.

• From the menu, select **Tools** > **Measurements** > **Channel Measurements**.

On the toolbar, click the Channel Measurements  $\boxed{\mathbb{R}}$  button.

In addition to the measurements, the **Channel Measurements** panel has an expandable **Channel Settings** pane.

• **Measurement** — The type of measurement data to display. Available options are Occupied BW or ACPR. See "Algorithms" (DSP System Toolbox) for information on how Occupied BW is calculated. ACPR is the adjacent channel power ratio, which is the ratio of the main channel power to the adjacent channel power.

When you select Occupied BW as the **Measurement**, the following fields appear.

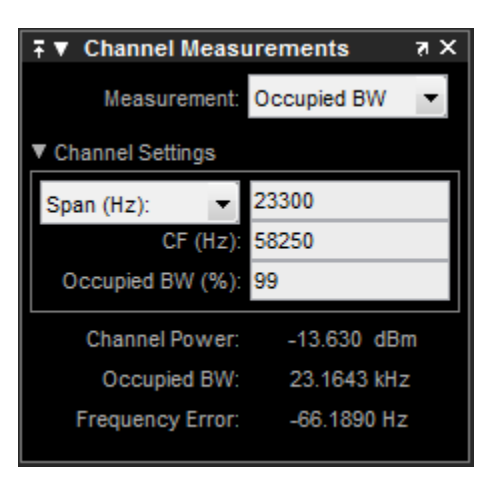

•

• **Channel Settings** — Modify the parameters for calculating the channel measurements.

#### **Channel Settings for Occupied BW**

- Select the frequency span of the channel, Span(Hz), and specify the center frequency **CF (Hz)** of the channel. Alternatively, select the starting frequency, FStart(Hz), and specify the starting frequency and ending frequency (**FStop (Hz)**) values of the channel.
- **CF (Hz)**  The center frequency of the channel.
- **Occupied BW (%)** The percentage of the total integrated power of the spectrum centered on the selected channel frequency over which to compute the occupied bandwidth.
- **Channel Power** The total power in the channel.
- **Occupied BW** The bandwidth containing the specified **Occupied BW (%)** of the total power of the spectrum. This setting is available only if you select Occupied BW as the **Measurement** type.
- **Frequency Error** The difference between the center of the occupied band and the center frequency (**CF**) of the channel. This setting is available only if you select Occupied BW as the **Measurement** type.

When you select ACPR as the **Measurement**, the following fields appear.

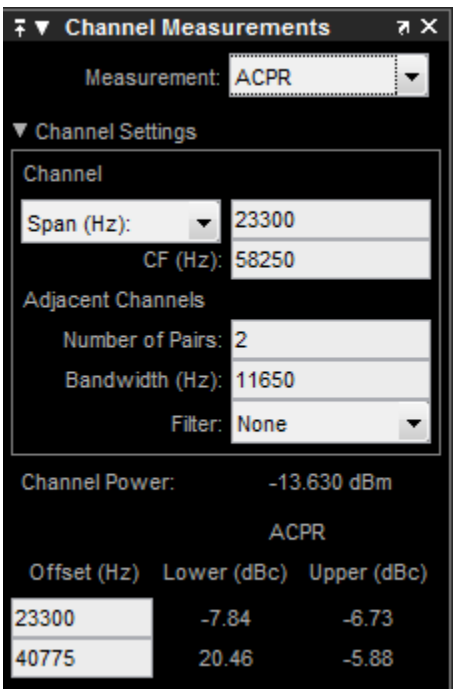

• **Channel Settings** — Enables you to modify the parameters for calculating the channel measurements.

#### **Channel Settings for ACPR**

- Select the frequency span of the channel, Span (Hz), and specify the center frequency **CF (Hz)** of the channel. Alternatively, select the starting frequency, FStart(Hz), and specify the starting frequency and ending frequency (**FStop (Hz)**) values of the channel.
- **CF (Hz)**  The center frequency of the channel.
- **Number of Pairs** The number of pairs of adjacent channels.
- **Bandwidth (Hz)** The bandwidth of the adjacent channels.
- **Filter** The filter to use for both main and adjacent channels. Available filters are None, Gaussian, and RRC (root-raised cosine).
- **Channel Power** The total power in the channel.
- **Offset (Hz)** The center frequency of the adjacent channel with respect to the center frequency of the main channel. This setting is available only if you select ACPR as the **Measurement** type.
- **Lower (dBc)** The power ratio of the lower sideband to the main channel. This setting is available only if you select ACPR as the **Measurement** type.
- **Upper (dBc)** The power ratio of the upper sideband to the main channel. This setting is available only if you select ACPR as the **Measurement** type.

# **Spectrum Analyzer Distortion Measurements Panel**

The **Distortion Measurements** panel displays harmonic distortion and intermodulation distortion measurements.

- From the menu, select **Tools** > **Measurements** > **Distortion Measurements**.
- On the toolbar, click the Distortion Measurements  $\overline{\mathbb{L}^2}$  button.

The **Distortion Measurements** panel has an expandable **Harmonics** pane, which shows measurement results for the specified number of harmonics.

**Note** For an accurate measurement, ensure that the fundamental signal (for harmonics) or primary tones (for intermodulation) is larger than any spurious or harmonic content. To do so, you may need to adjust the resolution bandwidth (RBW) of the spectrum analyzer. Make sure that the bandwidth is low enough to isolate the signal and harmonics from spurious and noise content. In general, you should set the RBW so that there is at least a 10dB separation between the peaks of the sinusoids and the noise floor. You may also need to select a different spectral window to obtain a valid measurement.

• **Distortion** — The type of distortion measurements to display. Available options are Harmonic or Intermodulation. Select Harmonic if your system input is a single sinusoid. Select Intermodulation if your system input is two equal amplitude sinusoids. Intermodulation can help you determine distortion when only a small portion of the available bandwidth will be used.

See "Distortion Measurements" (DSP System Toolbox) for information on how distortion measurements are calculated.

When you select Harmonic as the **Distortion**, the following fields appear.

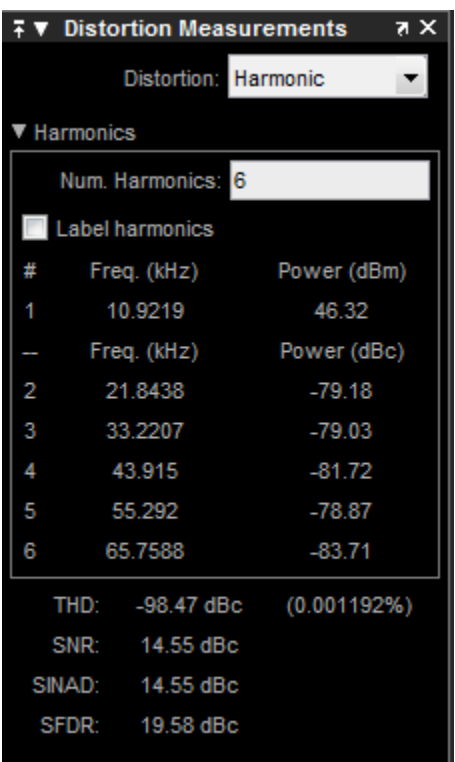

The harmonic distortion measurement automatically locates the largest sinusoidal component (fundamental signal frequency). It then computes the harmonic frequencies and power in each harmonic in your signal. Any DC component is ignored. Any harmonics that are outside the spectrum analyzer's frequency span are not included in the measurements. Adjust your frequency span so that it includes all the desired harmonics.

**Note** To view the best harmonics, make sure that your fundamental frequency is set high enough to resolve the harmonics. However, this frequency should not be so high that aliasing occurs. For the best display of harmonic distortion, your plot should not show skirts, which indicate frequency leakage. Also, the noise floor should be visible.

For a better display, try a Kaiser window with a large sidelobe attenuation (e.g. between 100–300 db).

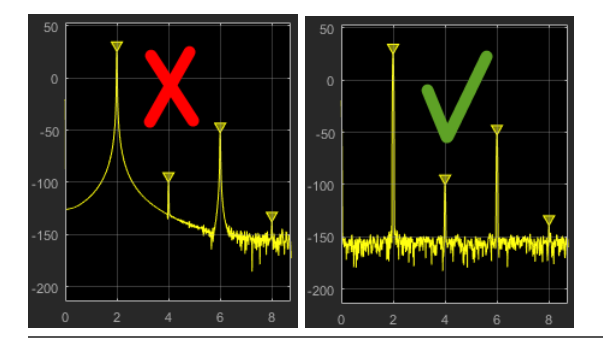

• **Num. Harmonics** — Number of harmonics to display, including the fundamental frequency. Valid values of **Num. Harmonics** are from 2 to 99. The default value is 6.

- **Label Harmonics** Select **Label Harmonics** to add numerical labels to each harmonic in the spectrum display.
- **1** The fundamental frequency, in hertz, and its power, in decibels of the measured power referenced to 1 milliwatt (dBm).
- **2, 3, ...** The harmonics frequencies, in hertz, and their power in decibels relative to the carrier (dBc). If the harmonics are at the same level or exceed the fundamental frequency, reduce the input power.
- **THD** The total harmonic distortion. This value represents the ratio of the power in the harmonics, *D*, to the power in the fundamental frequency, *S*. If the noise power is too high in relation to the harmonics, the THD value is not accurate. In this case, lower the resolution bandwidth or select a different spectral window.

 $THD = 10 \cdot log_{10}(D/S)$ 

• **SNR** — Signal-to-noise ratio (SNR). This value represents the ratio of power in the fundamental frequency, *S*, to the power of all nonharmonic content, *N*, including spurious signals, in decibels relative to the carrier (dBc).

 $SNR = 10 \cdot \log_{10}(S/N)$ 

If you see –– as the reported SNR, the total non-harmonic content of your signal is less than 30% of the total signal.

• **SINAD** — Signal-to-noise-and-distortion. This value represents the ratio of the power in the fundamental frequency, *S* to all other content (including noise, *N*, and harmonic distortion, *D*), in decibels relative to the carrier (dBc).

$$
SINAD = 10 \cdot \log_{10} \left( \frac{S}{N+D} \right)
$$

• **SFDR** — Spurious free dynamic range (SFDR). This value represents the ratio of the power in the fundamental frequency, *S*, to power of the largest spurious signal, *R*, regardless of where it falls in the frequency spectrum. The worst spurious signal may or may not be a harmonic of the original signal. SFDR represents the smallest value of a signal that can be distinguished from a large interfering signal. SFDR includes harmonics.

 $SNR = 10 \cdot log_{10}(S/R)$ 

When you select Intermodulation as the **Distortion**, the following fields appear.

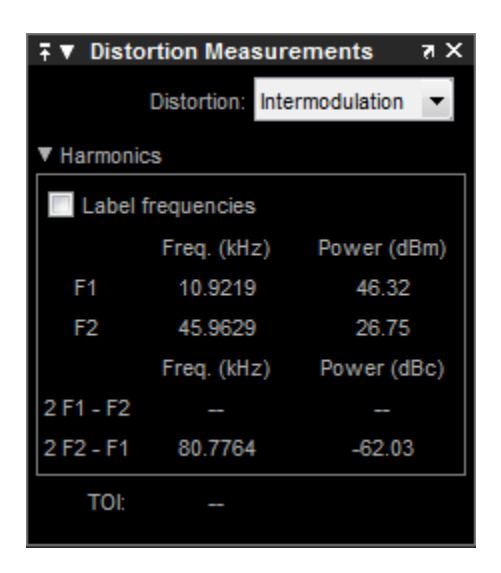

The intermodulation distortion measurement automatically locates the fundamental, first-order frequencies (F1 and F2). It then computes the frequencies of the third-order intermodulation products (2\*F1-F2 and 2\*F2-F1).

- **Label frequencies** Select **Label frequencies** to add numerical labels to the first-order intermodulation product and third-order frequencies in the spectrum analyzer display.
- **F1** Lower fundamental first-order frequency
- **F2** Upper fundamental first-order frequency
- **2F1 F2** Lower intermodulation product from third-order harmonics
- **2F2 F1** Upper intermodulation product from third-order harmonics
- **TOI** Third-order intercept point. If the noise power is too high in relation to the harmonics, the TOI value will not be accurate. In this case, you should lower the resolution bandwidth or select a different spectral window. If the TOI has the same amplitude as the input two-tone signal, reduce the power of that input signal.

## **Spectral Masks**

Add upper and lower masks to the Spectrum Analyzer to visualize spectrum limits and compare spectrum values to specification values.

To open the **Spectral Mask** pane, in the toolbar, select the spectral mask button,  $\mathbf{R}$ .

### **Set Up Spectral Masks**

In the Spectrum Analyzer window:

- **1** In the **Spectral Mask** pane, select a **Masks** option.
- **2** In the **Upper limits** or **Lower limits** box, enter the mask limits as a constant scalar, an array, or a workspace variable name.
- **3** (Optional) Select additional properties:
	- **Reference level** Set a reference level for the mask. Enter a specific value or select Spectrum peak.
	- **Channel** Select a channel to use for the mask reference.
	- **Frequency offset** Set a frequency offset for mask.

From the command-line, to add a spectral mask to the dsp.SpectrumAnalyzer System object or the SpectrumAnalyzerConfiguration block configuration object:

- **1** Create a SpectralMaskSpecfication object.
- **2** Set properties, such as EnabledMasks, LowerMask, or UpperMask. For a full list of properties, see SpectralMask (block) and SpectralMask (System object™).
- **3** In the dsp.SpectrumAnalyzer or SpectrumAnalyzerConfiguration object, set the SpectralMask property equal to your SpectralMaskSpecfication object.

For example:

```
mask = SpectralMaskSpecification();
mask.EnabledMasks = 'Upper';
mask.UpperMask = 10;
scope = dsp.SpectrumAnalyzer();
scope.SpectralMask = mask;
scope.SpectralMask
ans = SpectralMaskSpecification with properties:
            EnabledMasks: 'Upper'
               UpperMask: 10
 LowerMask: -Inf
 ReferenceLevel: 'Custom'
    CustomReferenceLevel: 0
     MaskFrequencyOffset: 0
```
Events for class SpectralMaskSpecification: MaskTestFailed

## **Check Spectral Masks**

You can check the status of the spectral mask in several different ways:

- In the Spectrum Analyzer window, select the spectral mask button, **A**. In the **Spectral Mask** pane, the **Statistics** section shows statistics about how often the masks fail, which channels have caused a failure, and which masks are currently failing.
- To get the current status of the spectral masks, call getSpectralMaskStatus.
- To perform an action every time the mask fails, use the MaskTestFailed event. To trigger a function when the mask fails, create a listener to the MaskTestFailed event and define a callback function to trigger. For more details about using events, see "Events" (MATLAB).

# **Spectrum Analyzer CCDF Measurements Panel**

The **CCDF Measurements** panel displays complimentary cumulative distribution function measurements. CCDF measurements in this scope show the probability of a signal's instantaneous power being a specified level above the signal's average power. These measurements are useful indicators of a signal's dynamic range.

To compute the CCDF measurements, each input sample is quantized to 0.01 dB increments. Using a histogram 100 dB wide (10,000 points at 0.01 dB increments), the largest peak encountered is placed in the last bin of the histogram. If a new peak is encountered, the histogram shifts to make room for that new peak.

To open this dialog box:

- From the menu, select **Tools** > **Measurements** > **CCDF Measurements**
- In the toolbar, click the CCDF Measurements  $\mathbb N$  button.

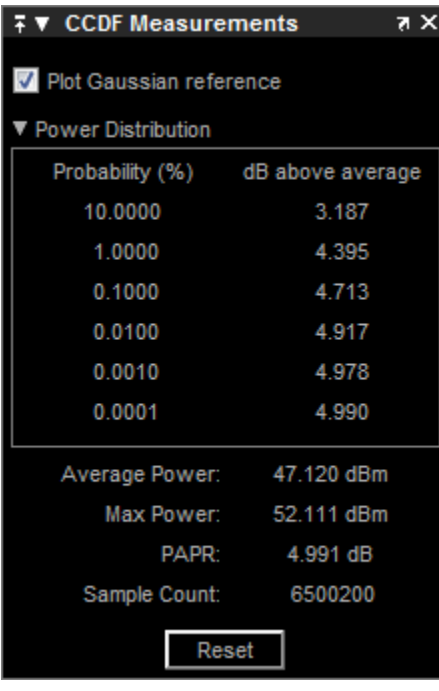

- **Plot Gaussian reference** Show the Gaussian white noise reference signal on the plot.
- **Probability (%)** The percentage of the signal that contains the power level above the value listed in the **dB above average** column
- **dB above average** The expected minimum power level at the associated **Probability (%)**.
- **Average Power** The average power level of the signal since the start of simulation or from the last reset.

**Max Power** — The maximum power level of the signal since the start of simulation or from the last reset.

• **PAPR** — The ratio of the peak power to the average power of the signal. PAPR should be less that 100 dB to obtain accurate CCDF measurements. If PAPR is above 100 dB, only the highest 100 dB power levels are plotted in the display and shown in the distribution table.

- **Sample Count** The total number of samples used to compute the CCDF.
- **Reset** Clear all current CCDF measurements and restart.

# <span id="page-1502-0"></span>**Common Scope Block Tasks**

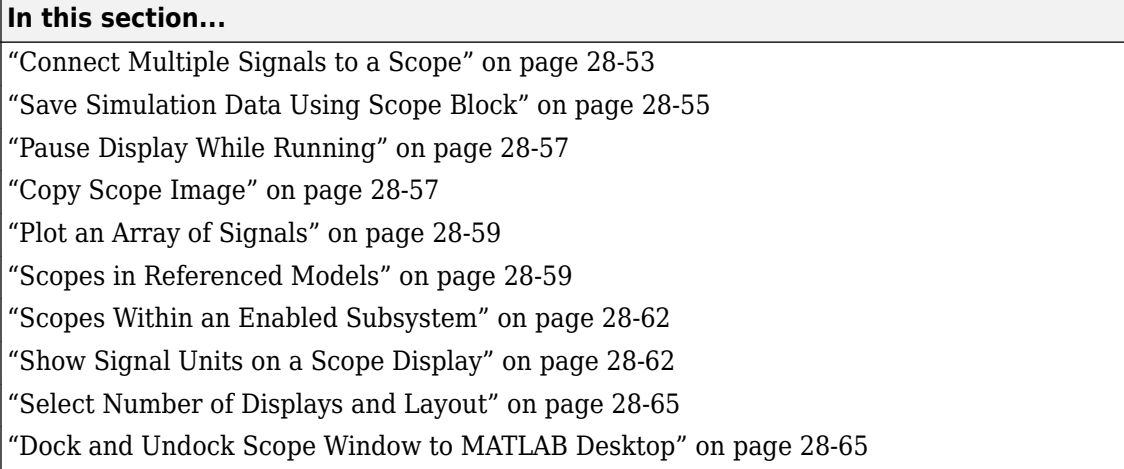

To visualize your simulation results over time, use a Scope block or Time Scope block

## **Connect Multiple Signals to a Scope**

To connect multiple signals to a scope, drag additional signals to the scope block. An additional port is created automatically.

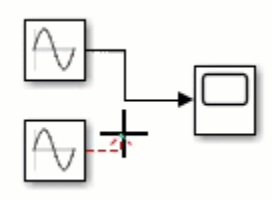

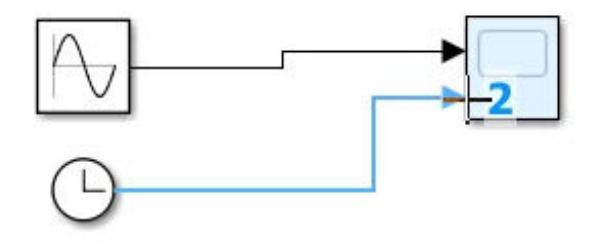

To specify the number of input ports:

- **1** Open a scope window.
- **2** From the toolbar, select **File** > **Number of Input Ports** > **More**.
- **3** Enter the number of input ports, up to 96.

#### **Signals from Nonvirtual Buses and Arrays of Buses**

You can connect signals from nonvirtual buses and arrays of buses to a Scope block. To display the bus signals, use normal or accelerator simulation mode. The Scope block displays each bus element signal, in the order the elements appear in the bus, from the top to the bottom. Nested bus elements are flattened. For example, in this model the nestedBus signal has the const, subSignal, and step signals as elements. The subSignal sub-bus has the chirp and sine signals as its bus elements. In the Scope block, the two elements of the subSignal bus display between the const and step signals.

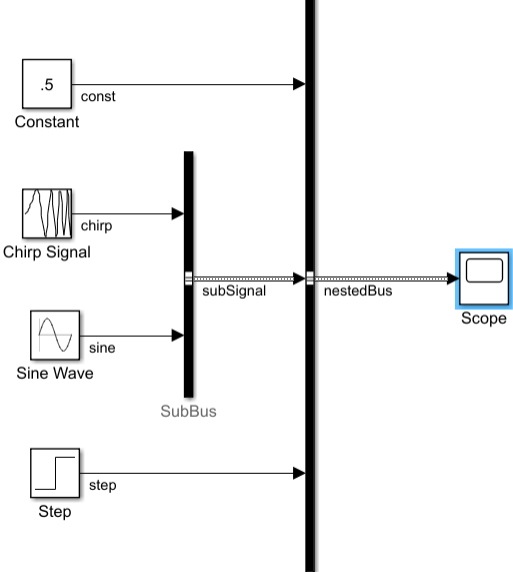

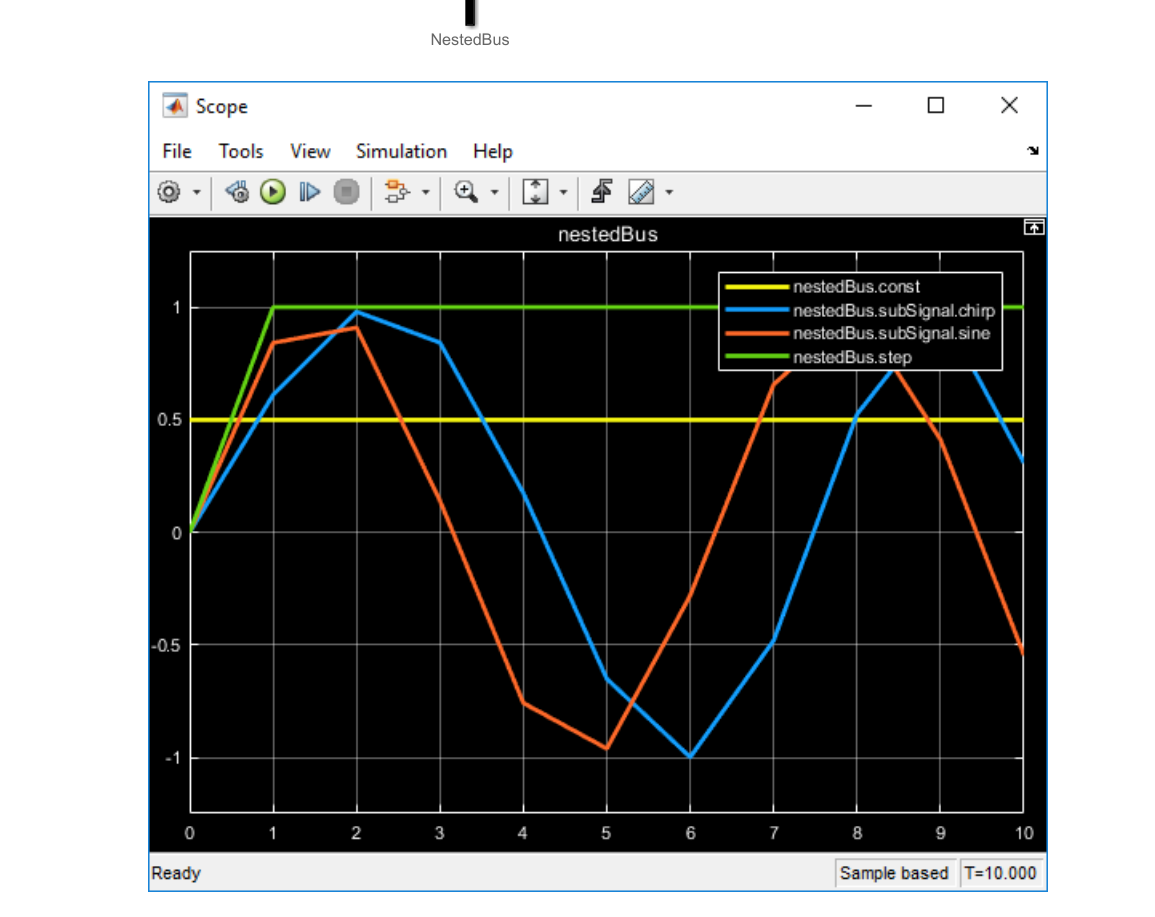

## <span id="page-1504-0"></span>**Save Simulation Data Using Scope Block**

This example shows how to save signals to the MATLAB Workspace using the Scope block.

Using the vdp model, turn on data logging to the workspace. You can follow the commands below, or in the Scope Configuration Parameters - Logging tab, turn on **Log data to workspace**.

```
vdp
scopeConfig = get_param('vdp/Scope','ScopeConfiguration');
scopeConfig.DataLogging = true;
scopeConfig.DataLoggingSaveFormat = 'Dataset';
out = sim('vdp');
```
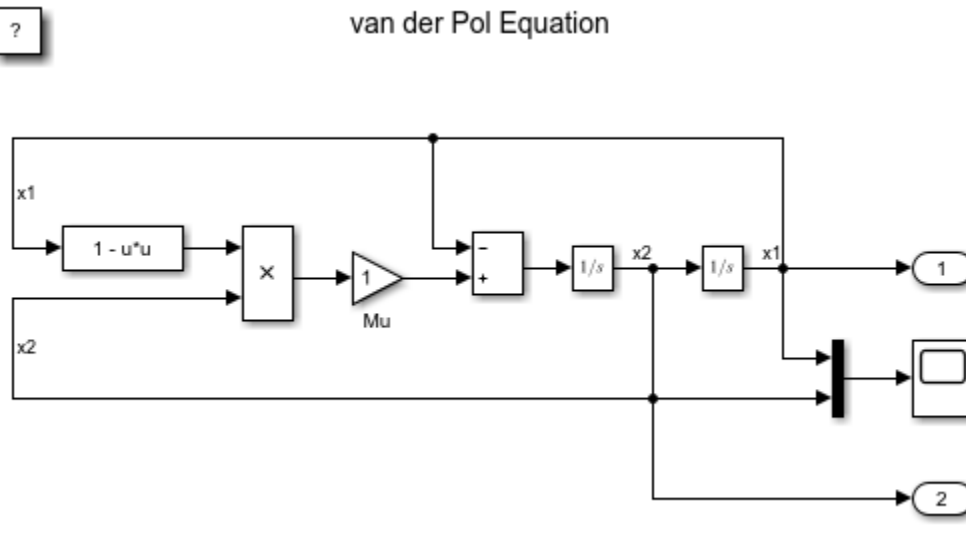

Copyright 2004-2013 The MathWorks, Inc.

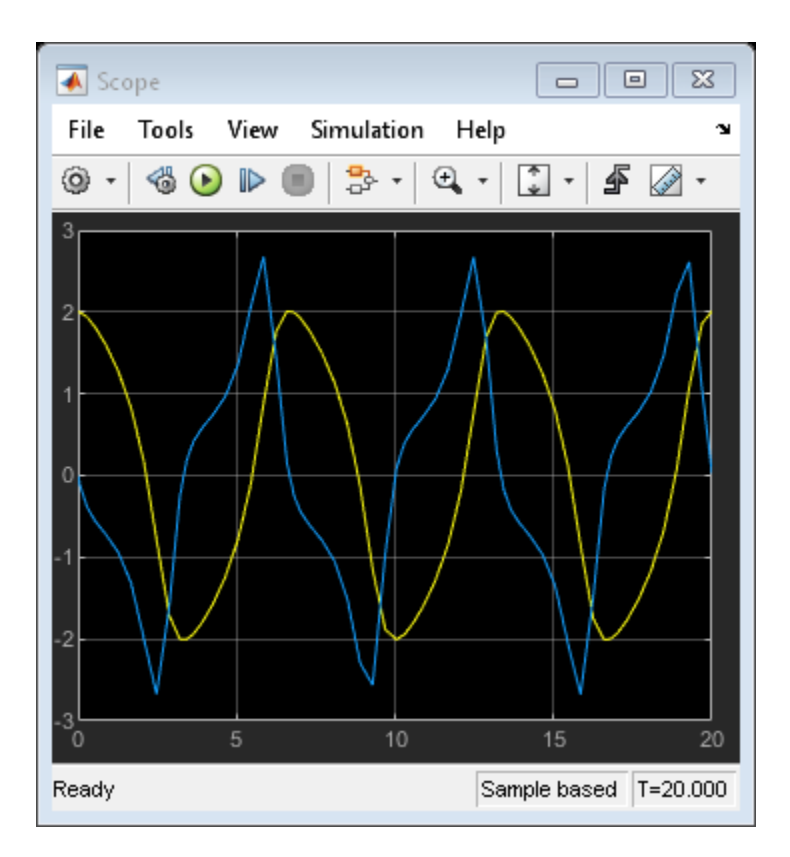

In the MATLAB Command window, view the logged data from the SimulationOutput object.

```
x1_data = out.ScopeData{1}.Values.Data(:,1);
x1_time = out.ScopeData{1}.Values.Time;
plot(x1_time,x1_data)
```
<span id="page-1506-0"></span>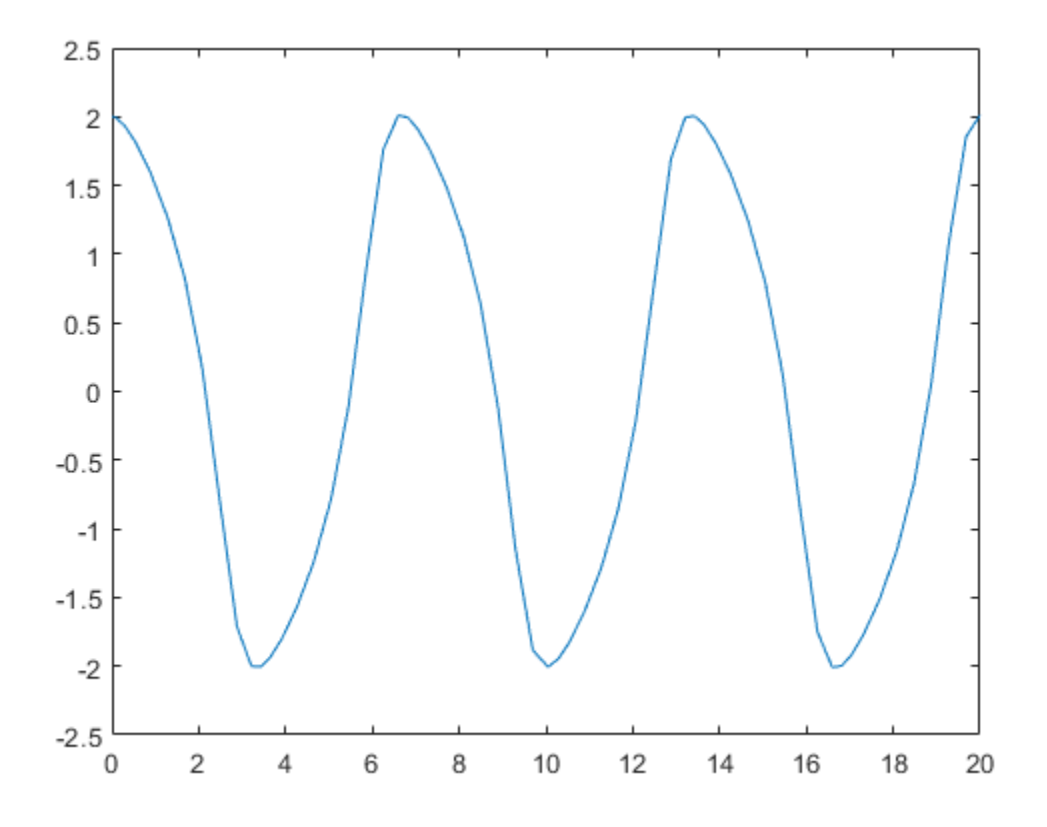

## **Pause Display While Running**

Use the Simulink Snapshot to pause the scope display while the simulation keeps running in the background.

- **1** Open a scope window and start the simulation.
- **2** Select **Simulation** > **Simulink Snapshot**.

The scope window status in the bottom left is **Frozen**, but the simulation continues to run in the background.

- **3** Interact with the paused display. For example, use measurements, copy the scope image, or zoom in or out.
- **4** To unfreeze the display, select **Simulation** > **Simulink Snapshot** again.

## **Copy Scope Image**

This example uses the model [vdp](matlab:vdp) to demonstrate how to copy and paste a scope image.

- **1** Add a scope block to your model.
- **2** Connect signals to scope ports. See ["Connect Multiple Signals to a Scope" on page 28-53.](#page-1502-0) For example, in the vdp model, connect the signals x1 and x2 to a scope.
- **3** Open the scope window and run the simulation.

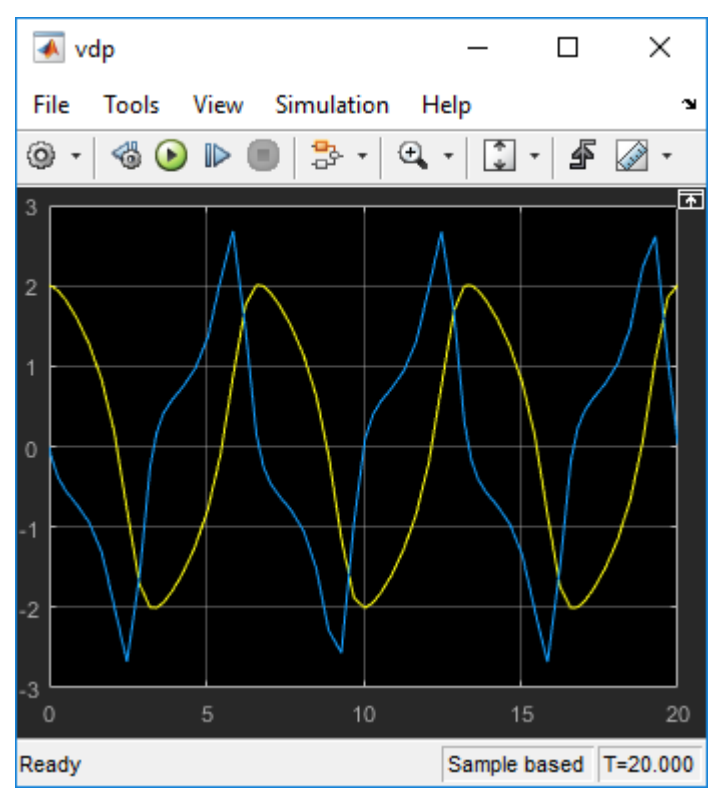

- **4** Select **File** > **Copy to Clipboard**.
- **5** Paste the image into a document.

The van der Pol Equation results from my model:

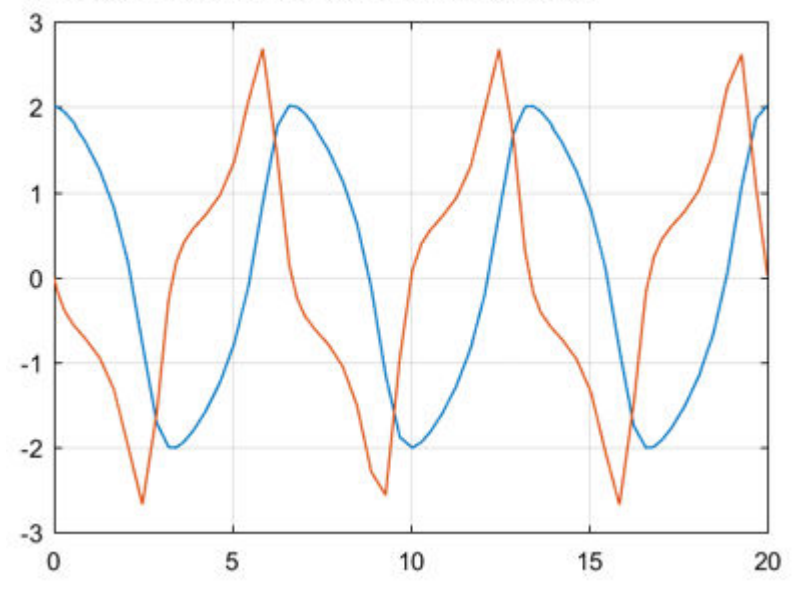

By default, **Copy to Clipboard** saves a printer-friendly version of the scope with a white background and visible lines. If you want to paste the exact scope plot displayed, select **View** > **Style**, then select the **Preserve colors for copy to clipboard** check box.

### <span id="page-1508-0"></span>**Plot an Array of Signals**

This example shows how the scope plots an array of signals.

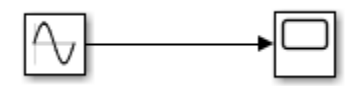

In this simple model, a Sine Wave block is connected to a scope block. The Sine Wave block outputs four signals with the amplitudes [10, 20; 30 40]. The scope displays each sine wave in the array separately in the matrix order  $(1,1)$ ,  $(2,1)$ ,  $(1,2)$ ,  $(2,2)$ .

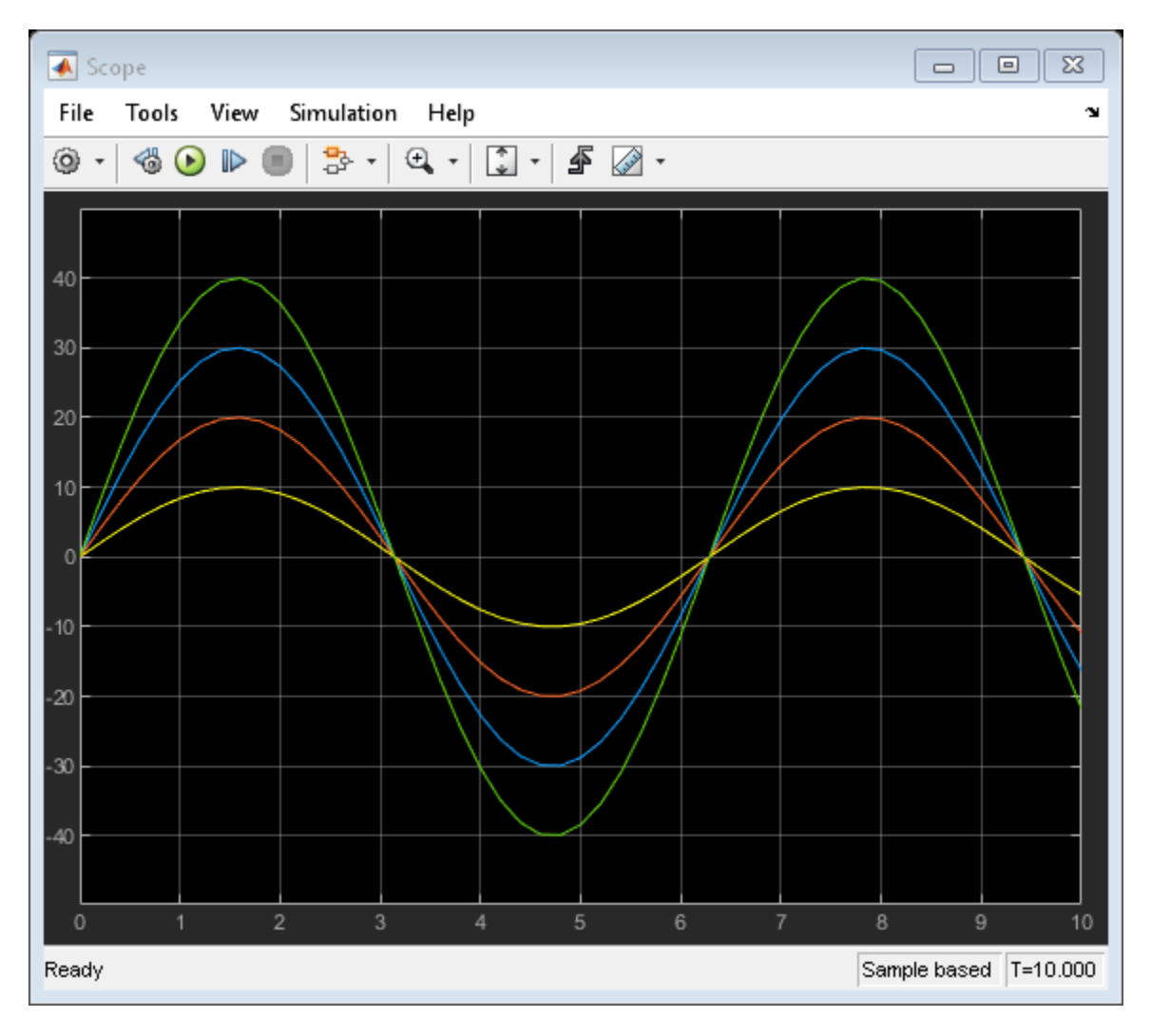

## **Scopes in Referenced Models**

This example shows the behavior of scopes in referenced models. When you use a scope in a referenced model, you see different output in the scope depending on where you started the simulation: from the top model or the scope in the referenced model.

**Note** Scope windows display simulation results for the most recently opened top model. Playback controls in scope blocks and viewers simulate the model containing that block or viewer.

This example uses the sldemo mdlref counter model both as a top model and as a referenced model from the sldemo\_mdlref\_basic model.

Open the sldemo\_mdlref\_basic model and double-click the CounterA block. The sldemo\_mdlref\_counter model opens as a referenced model, as evidenced by the breadcrumb above the canvas.

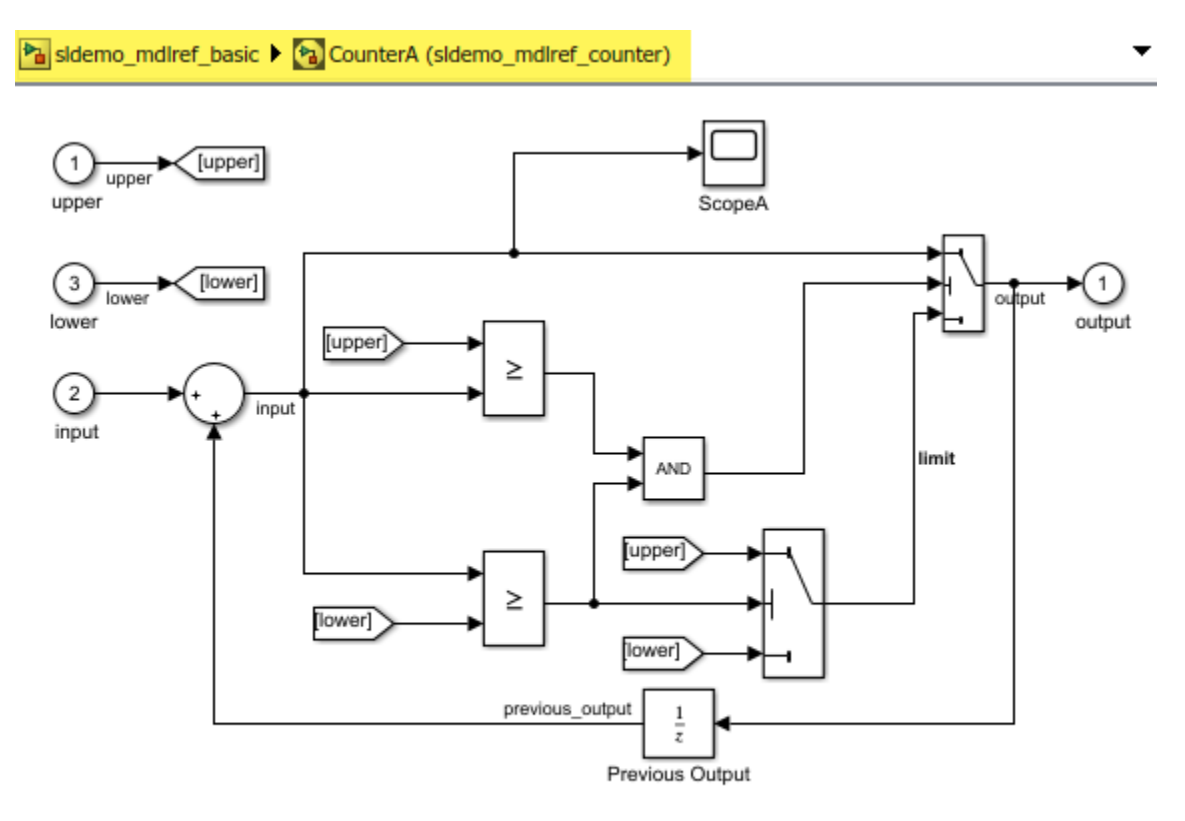

Copyright 1990-2014 The MathWorks, Inc.

Run the simulation using the main run button, then open up the ScopeA scope. The scope visualizes the data from the entire model.

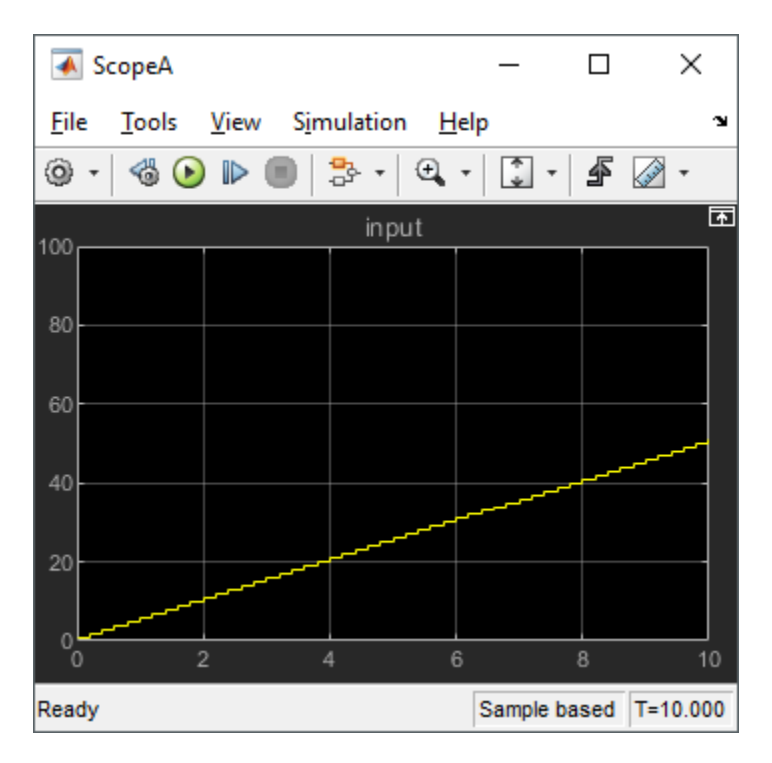

If you rerun the simulation using the run button in the scope, the scope only visualizes data as if the referenced model is opened in isolation. Playback controls in scope blocks and viewers simulate the model containing that block or viewer. In this case, the referenced model input, without the top model, is zero the entire time.

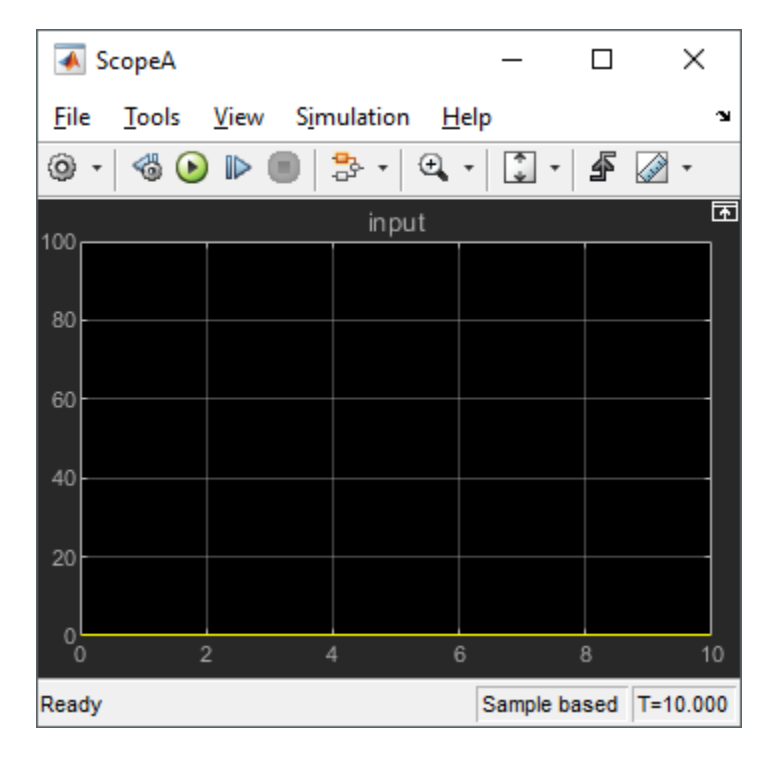

<span id="page-1511-0"></span>**Note** If you click run from the scope, the model does not show that the model is running in the background. For the simulation status, look at the status bar in the scope.

### **Scopes Within an Enabled Subsystem**

When placed within an Enabled Subsystem block, scopes behave differently depending on the simulation mode:

• Normal mode — A scope plots data when the subsystem is enabled. The display plot shows gaps when the subsystem is disabled.

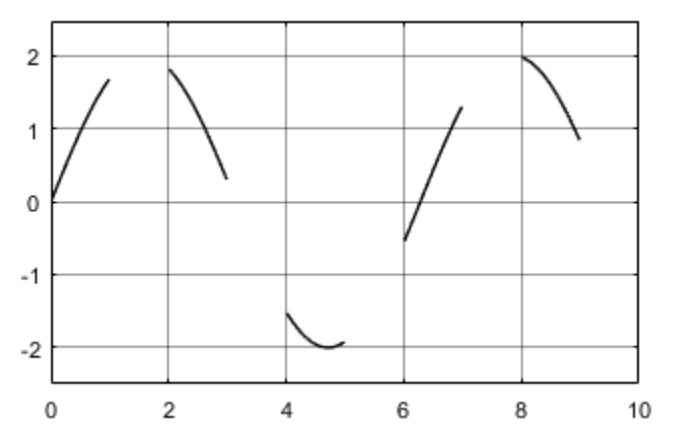

• External, Accelerator, and Rapid modes — A scope plots data when the subsystem is enabled. The display connects the gaps with straight lines.

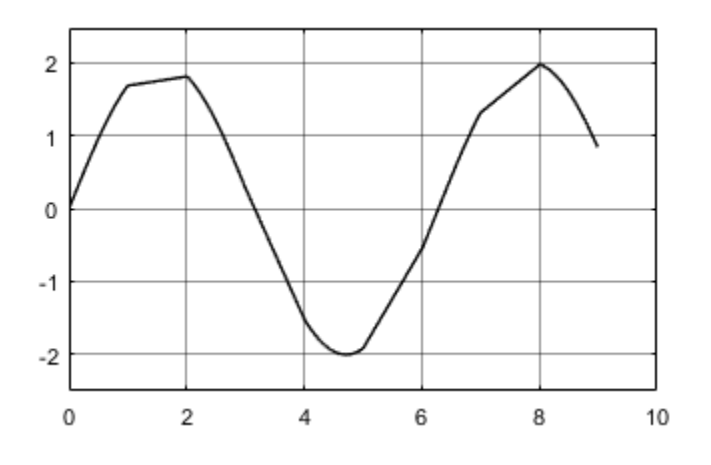

## **Show Signal Units on a Scope Display**

You can specify signal units at a model component boundary (Subsystem and Model blocks) using Inport and Outport blocks. See ["Unit Specification in Simulink Models" on page 9-2](#page-449-0) . You can then connect a Scope block to an Outport block or a signal originating from an Outport block. In this example, the **Unit** property for the Out1 block was set to m/s.
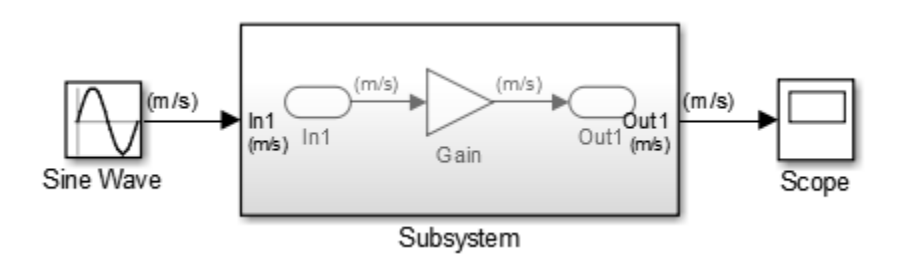

#### **Show Units on a Scope Display**

- **1** From the Scope window toolbar, select the Configuration Properties button  $\circledcirc$ .
- **2** In the Configuration Properties: Scope dialog box, select the **Display** tab.
- **3** In the Y-label box, enter a title for the y-axis followed by (%<SignalUnits>). For example, enter

```
Velocity (%<SignalUnits>)
```
**4** Click **OK** or **Apply**.

Signal units display in the *y*-axis label as meters per second (m/s) and in the Cursor Measurements panel as millimeters per second (mm/s).

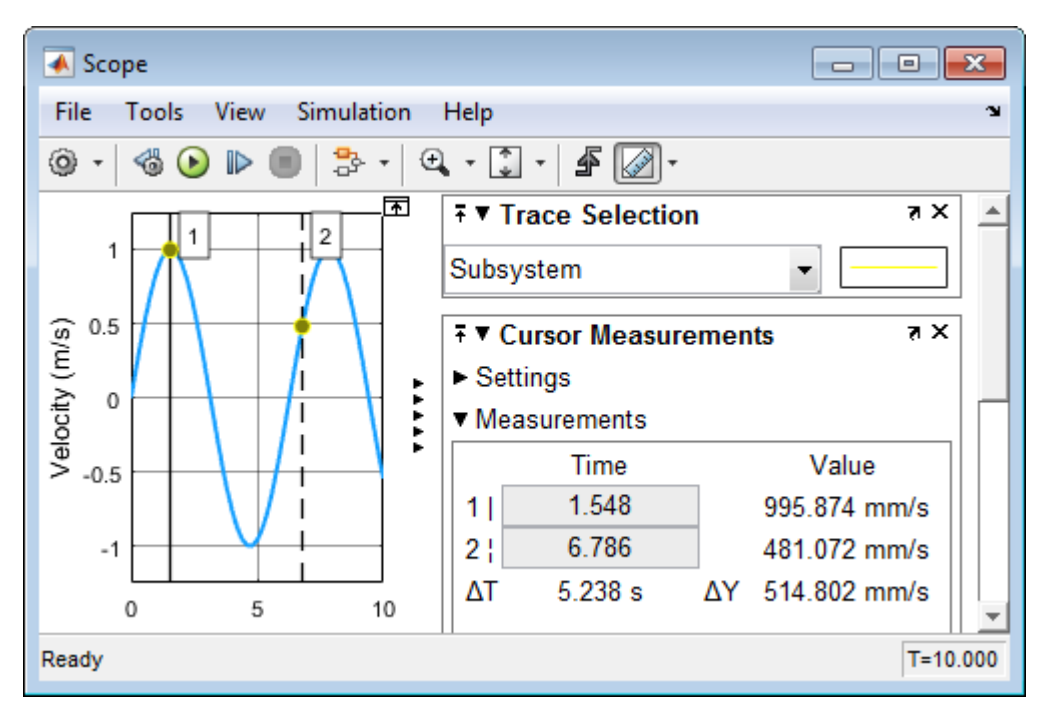

From the Simulink toolstrip, you can also select **Debug** > **Information Overlays** > **Units**. You do not have to enter (%<SignalUnits>) in the **Y-Label** property.

#### **Show Units on a Scope Display Programmatically**

**1** Get the scope properties. In the Command Window, enter

```
load_system('my_model')
s = get_param('my_model/Scope','ScopeConfiguration');
```
**2** Add a *y*-axis label to the first display.

```
s.ActiveDisplay = 1
s.YLabel = 'Velocity (%<SignalUnits>)';
```
You can also set the model parameter ShowPortUnits to 'on'. All scopes in your model, with and without (%<SignalUnits>) in the **Y-Label** property, show units on the displays.

```
load system('my model')
get_param('my_model','ShowPortUnits')
ans =off
set_param('my_model', 'ShowPortUnits','on')
ans =on
```
#### **Determine Units from a Logged Data Object**

When saving simulation data from a scope with the Dataset format, you can find unit information in the DataInfo field of the timeseries object.

**Note** Scope support for signal units is only for the Dataset logging format and not for the legacy logging formats Array, Structure, and Structure With Time.

- **1** From the Scope window toolbar, select the Configuration Properties button  $\otimes$ .
- **2** In the Configuration Properties window, select the **Logging** tab.
- **3** Select the **Log data to workspace** check box. In the text box, enter a variable name for saving simulation data. For example, enter ScopeData.
- **4** From the Scope window toolbar, select the run button  $\blacktriangleright$ .
- **5** In the Command Window, enter

ScopeData.getElement(1).Values.DataInfo

```
Package: tsdata
Common Properties:
              Units: m/s (Simulink.SimulationData.Unit)
      Interpolation: linear (tsdata.interpolation)
```
#### **Connect Signals with Different Units to a Scope**

When there are multiple ports on a scope, Simulink ensures that each port receives data with only one unit. If you try to combine signals with different units (for example by using a Bus Creator block), Simulink returns an error.

Scopes show units depending on the number of ports and displays:

• **Number of ports equal to the number of displays** — One port is assigned to one display with units for the port signal shown on the *y*-axis label.

• **Greater than the number of displays** — One port is assigned to one display, with the last display assigned the remaining signals. Different units are shown on the last *y*-axis label as a comma-separated list.

## **Select Number of Displays and Layout**

- **1** From a Scope window, select the Configuration Properties button  $\circledcirc$ .
- **2** In the Configuration Properties dialog box, select the **Main** tab, and then select the **Layout** button.
- **3** Select the number of displays and the layout you want.

You can select more than four displays in a row or column. Click within the layout, and then drag your mouse pointer to expand the layout to a maximum of 16 rows by 16 columns.

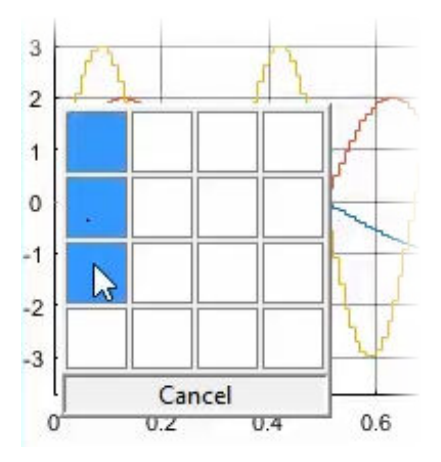

**4** Click to apply the selected layout to the Scope window.

#### **Dock and Undock Scope Window to MATLAB Desktop**

**1** In the right corner of a Scope window, click the Dock Scope button.

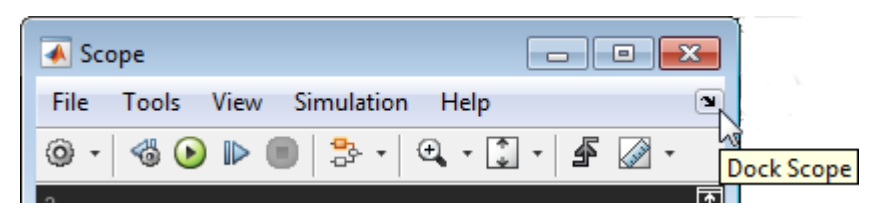

The Scope window is placed above the Command Window in the MATLAB desktop.

**2** Click the Show Scope Actions button, and then click **Undock Scope**.

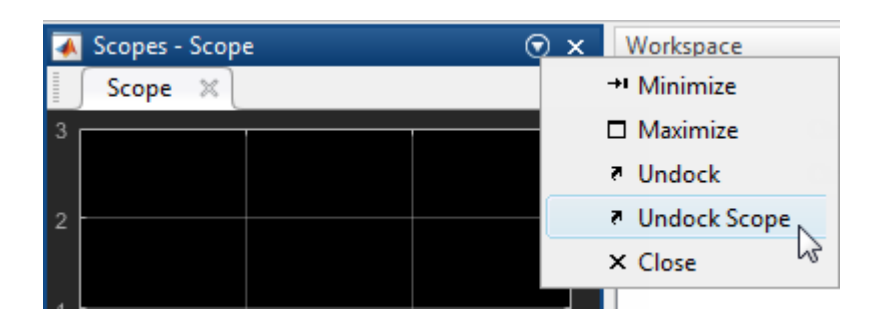

## **See Also**

Floating Scope | Scope | Scope Viewer

## **Related Examples**

- • ["Scope Blocks and Scope Viewer Overview" on page 28-6](#page-1455-0)
- • ["Floating Scope and Scope Viewer Tasks" on page 28-67](#page-1516-0)

# <span id="page-1516-0"></span>**Floating Scope and Scope Viewer Tasks**

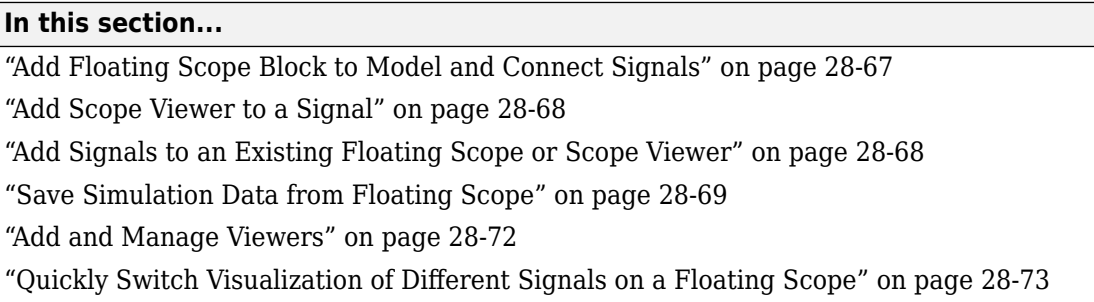

These tasks walk through frequently used Floating Scope and Scope Viewer procedures.

## **Add Floating Scope Block to Model and Connect Signals**

To add a Floating Scope block from the Simulink block library:

- **1** From the **Simulation** tab, click **Library Browser** ...
- **2** From Simulink / Sinks, drag a copy of the Floating Scope block into your model.

To connect signals to your floating scope:

- **1** Double-click the Floating Scope block.
- **2** In the scope window toolbar, click the signal selection button  $\mathcal{L}$ . You may need to select the dropdown next to the lock button to see signal selection.

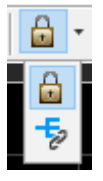

The Simulink Editor canvas grays, indicating you can interactively select signals to connect to the scope.

- **3** Select the signals you want to connect to the scope. To select multiple signals, click and drag.
- **4** In the **Connect** pop-up, select the check box next to the signals you want to connect.

<span id="page-1517-0"></span>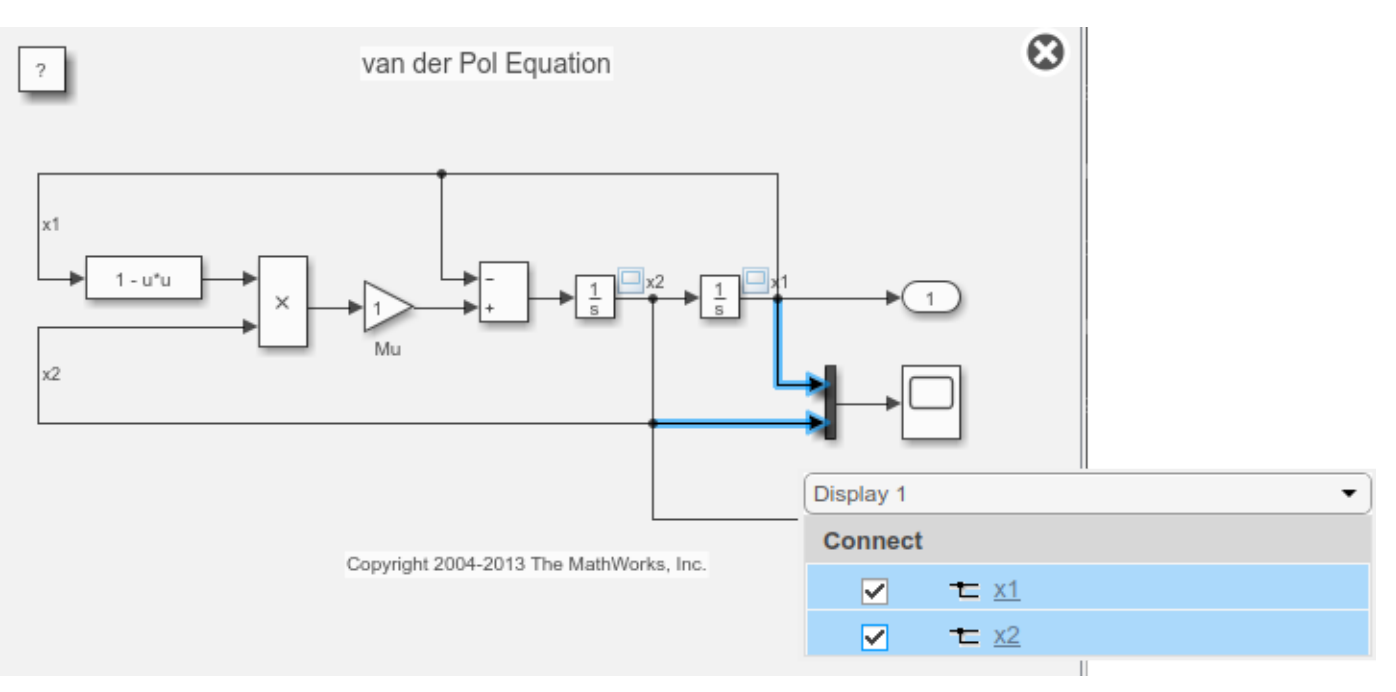

- **5** For scopes with multiple displays (subplots), select the desired display from the drop-down at the top of the Connect pop-up and connect the signals.
- **6** Click the **X** in the upper-right of the Simulink canvas.

Your signals are now connected to the floating scope. Run a simulation to see the plotted signals.

## **Add Scope Viewer to a Signal**

- **1** Select a signal to view.
- **2** In the **Simulation** tab, in the **Prepare** gallery, select **Add Viewer**.
- **3** From the Add Viewer window, select a viewer, for example **Scope**.

## **Add Signals to an Existing Floating Scope or Scope Viewer**

Connect signals to an existing Floating Scope or Scope viewer.

**1** Open the scope by double-clicking a Floating Scope block or Scope viewer icon  $\Box$ .

**2** In the scope window toolbar, click the signal selection button  $\mathbb{R}$ . You may need to select the dropdown next to the lock button to see signal selection.

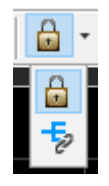

The Simulink Editor canvas grays, indicating you can interactively select signals to connect to the scope.

- <span id="page-1518-0"></span>**3** Select the signals you want to connect to the scope. Top select multiple signals, click and drag.
- **4** In the **Connect** pop-up, select the check box next to the signals you want to connect.

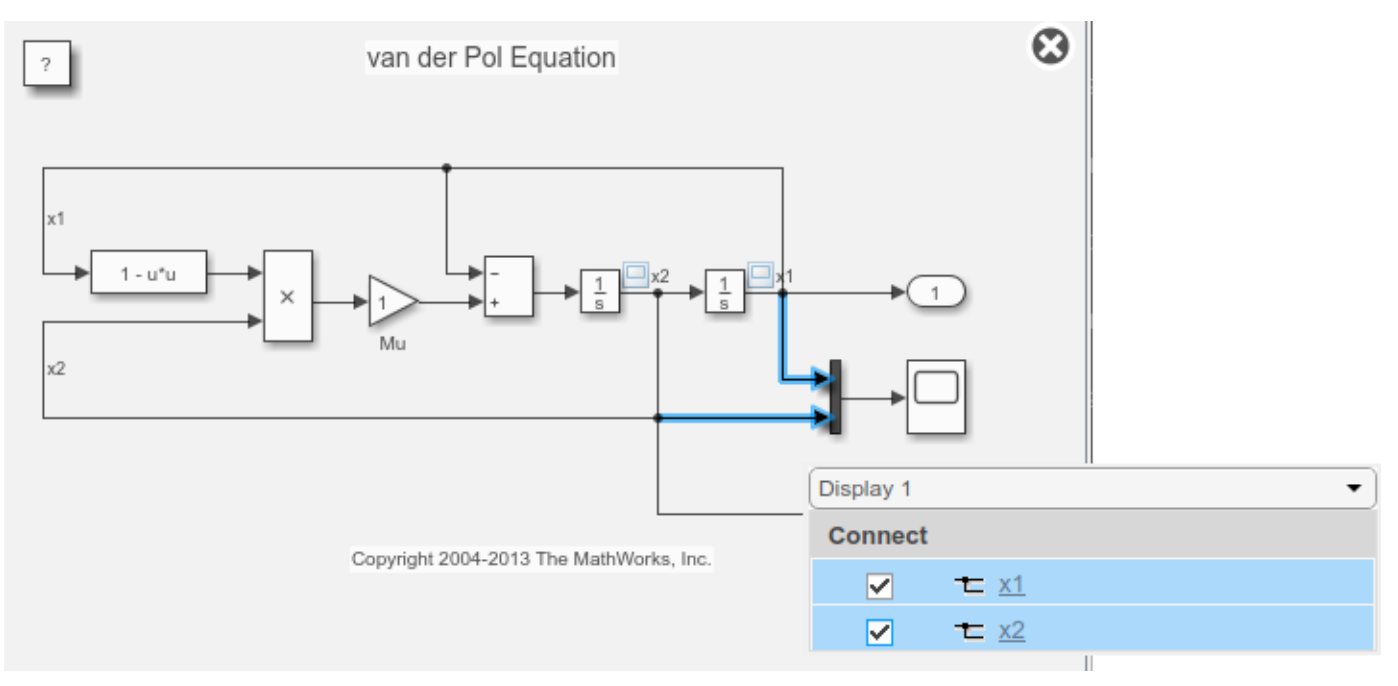

- **5** For scopes with multiple displays (subplots), select the desired display from the drop-down at the top of the Connect pop-up and connect the signals.
- **6** Click the **X** in the upper-right of the Simulink canvas.

Your signals are now connected to the scope. Run a simulation to see the plotted signals.

## **Save Simulation Data from Floating Scope**

This example shows how to save signals to the MATLAB® Workspace using a Floating Scope block. You can follow the same procedure to save data from a Scope Viewer.

This example uses a modified version of the vdp model. In this example, a floating scope is connected to the x1 and x2 signals.

#### **Set Up Signal Logging from the Floating Scope**

```
model = 'vdpFloatingScope';
open_system(model);
```
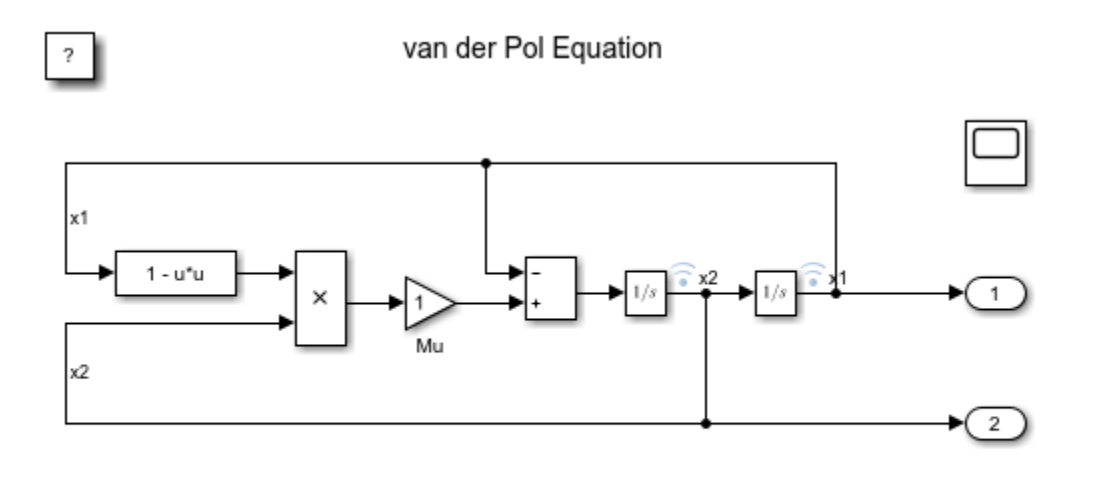

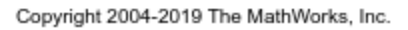

- **1** From the Floating Scope window, select **View** > **Configuration Parameters**.
- **2** On the **Logging** tab, select **Log/Unlog Viewer Signals to Workspace**. When you click this button, Simulink places logging symbols on the signals connected to the Floating Scope.
- **3** From the Simulink Editor, on the **Modeling** tab, click **Model Settings**.
- **4** In the Configuration Parameters window, select **Data Import/Export**.
- **5** Select the **Signal logging** check box. You can also set the parameter name from this window. The default parameter name is logsout.

#### **Use Saved Simulation Data**

Run a simulation. Simulink saves data to the MATLAB Workspace in a SimulationOutput object called out.

out = sim(model);

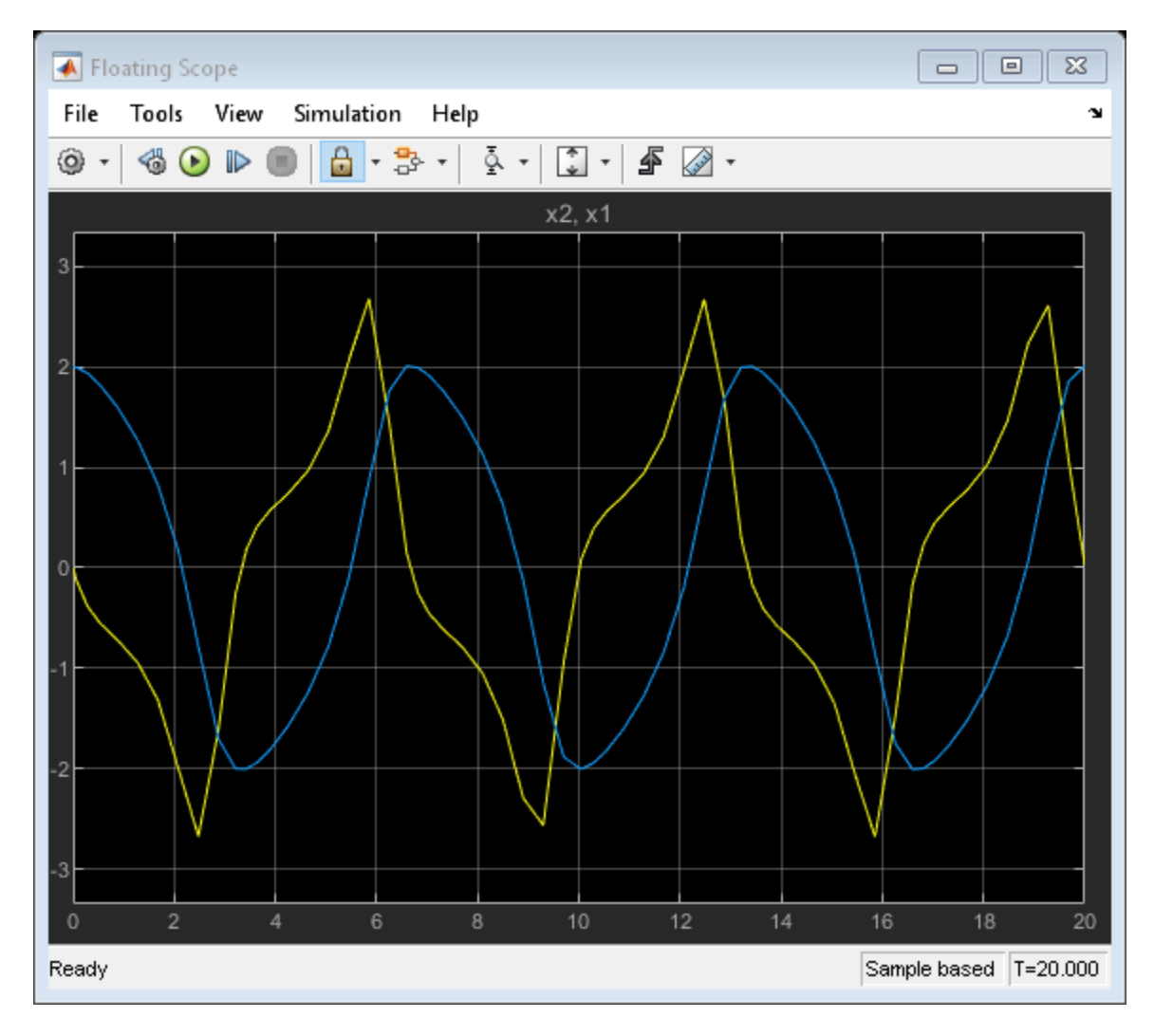

In out, Simulink saves all logged or saved simulation data as one variable. In out, the scope data object logsout has one element for each logged signal.

In the MATLAB Command Window, plot the log data for x1.

```
x1<sup>data = out.logsout.get('x1').Values.Data;</sup>
x1<sup>-</sup>time = out.logsout.get('x2').Values.Time;
plot(x1_time,x1_data);
```
<span id="page-1521-0"></span>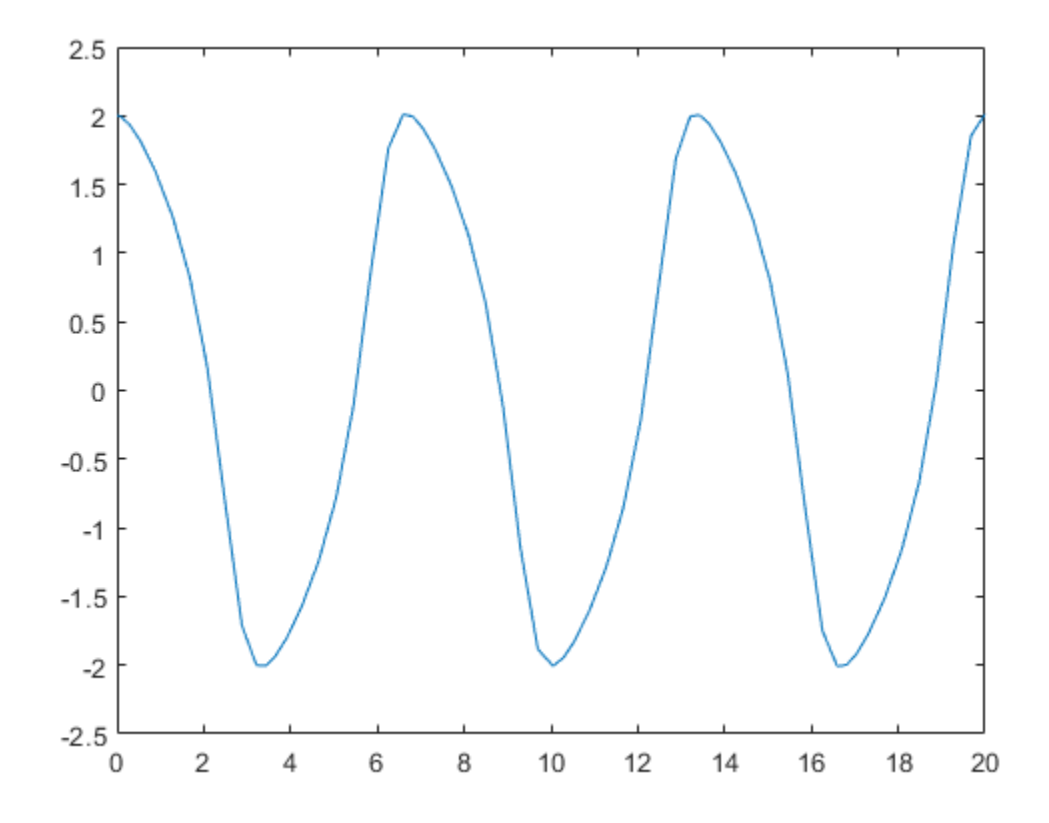

## **Add and Manage Viewers**

Open the Viewers and Generators Manager. From the Simulink toolstrip **Simulation** tab, expand the **Prepare** gallery and select **Viewers Manager**.

You can see any viewers or generators you added in the Viewers and Generators Manager.

<span id="page-1522-0"></span>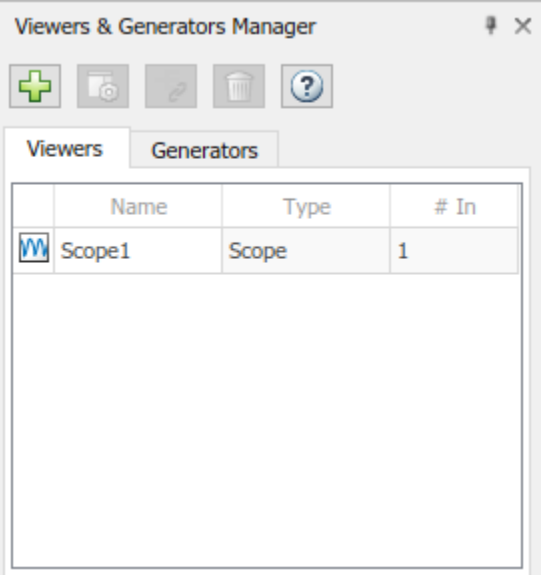

- To add viewers or generators, click  $\Box$  and choose a viewer. New viewers and generators are not connected to any signals.
- To connect signals, click on a viewer or generator, and click  $\overline{\mathscr{L}}$ .
- To delete a viewer or generator, click  $\blacksquare$ .

## **Quickly Switch Visualization of Different Signals on a Floating Scope**

- **1** Open a Floating Scope window.
- **2** On the toolbar, click the Lock button  $\Box$  so that the icon is unlocked  $\Box$ .
- **3** In the model, click a signal line to select and highlight the signal line. To select multiple signals, hold down the **Shift** key while selecting signals.

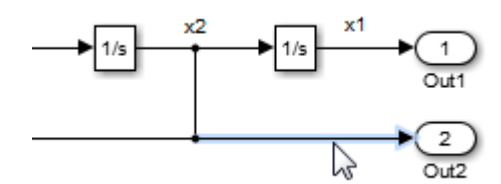

After clicking on the canvas, the selected display removes connections to any previously selected signals.

**4** Run a simulation. As long as the unlock  $\Box$  icon is showing, you can click between signals to switch which signal appears in the Floating Scope.

#### **See Also**

Floating Scope | Scope | Scope Viewer

# **Related Examples**

- • ["Scope Blocks and Scope Viewer Overview" on page 28-6](#page-1455-0)
- • ["Common Scope Block Tasks" on page 28-53](#page-1502-0)
- • ["Step Through a Simulation" on page 2-12](#page-169-0)

# **Generate Signals Without Source Blocks**

Signal generators create signals without adding a block to your model. Generators are added and managed through the Viewers and Generators Manager.

## **Attach Signal Generator**

#### **Context Menu**

- **1** In the Simulink Editor, right-click the input to a block.
- **2** From the context menu, select **Create And Connect Generator** > *product* > *generator*.

The name of the generator you choose appears in a box connected to the block input.

#### **Viewers and Generators Manager**

- **1** From the **Simulation** tab, open the **Prepare** gallery and select **Viewers Manager**. The Viewers and Generators Manager panel opens to the side of the Simulink editor.
- **2** In the Viewers and Generators panel, select the **Generators** tab.
- **3** Click the  $\overline{b}$  button and select a generator.

The generator is added to the list of generators.

- **4** Click the generator you just added from the list and select the  $\approx$  button.
- **5** The canvas grays, indicating you are now in connect mode. Click the block you want to connect the generator to and in the pop-up, select the check box for the input port you want to attach the generator to.
- **6** Close connect mode by clicking the **X** in the upper right corner of the canvas.

## **Modify Signal Generator Parameters**

#### **Context Menu**

- **1** Right-click the generator name and select **Generator Parameters**. In the Generator Parameters dialog box, enter parameters for this generator.
- **2** To rename a signal generator, double-click the generator label and type your new name for the generator.

#### **Viewers and Generators Manager**

- **1** From the Viewers and Generators Manager panel, select the generator from the **Generator** tab.
- **2** Click  $\Box$  and enter parameter values for this generator.
- **3** To rename a signal generator, double-click the generator name in the Generators list and type your new name for the generator.

## **Remove Signal Generator**

#### **Context Menu**

- **1** Right-click a generator.
- **2** From the context menu, select **Disconnect Generator**.

To also delete the generator, select **Disconnect and Delete Generator**

#### **Viewers and Generators Manager**

- **1** From the Viewers and Generators Manager panel, select the generator from the **Generator** tab.
- **2** Enter connect mode by selecting the  $\bar{z}$  button
- **3** On the grayed canvas, select the generator and, in the pop-up, clear the check box next to the port you want to disconnect.
- **4** To delete the generator completely, in the Viewers and Generators Manager panel, also click ...

## **See Also**

Scope Viewer

## **Related Examples**

- • ["Common Scope Block Tasks" on page 28-53](#page-1502-0)
- • ["Floating Scope and Scope Viewer Tasks" on page 28-67](#page-1516-0)
- • ["Viewers and Generators Manager" on page 28-77](#page-1526-0)

# <span id="page-1526-0"></span>**Viewers and Generators Manager**

Using the Viewers and Generators Manager, you can manage viewers and generators from a central point.

**Note** The Viewers and Generators Manager requires that you have Java enabled when you start MATLAB.

Viewers and generators are not blocks. Blocks are dragged from the Library Browser and managed with block dialog boxes. Viewers and generators are mechanisms that create or visualize signals, but are added and managed through the Viewers and Generators Manager.

Symbols identify a viewer attached to a signal line, and signal names identify generators.

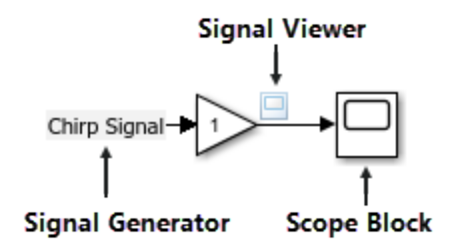

## **Open the Viewers and Generators Manager**

From the **Simulation** tab, open the **Prepare** gallery and select **Viewers Manager**. The Viewers and Generators Manager panel opens to the side of the Simulink editor.

You can also access the Viewers and Generators Manager by right-clicking a signal or block input and selecting **Viewers and Generators Manager**.

## **Change Parameters**

- **1** Open the Viewers and Generators Manager.
- **2** In the list of **Generators** or **Viewers**, select the viewer or generator you want to modify.
- **3** Select the  $\overline{\mathbb{Q}}$  button.
	- For a generator, the parameters dialog box opens for that generator type.
	- For a viewer, either a parameter dialog opens or the viewer itself opens. If the viewer opens, you can access parameters from the  $\omega$  button.
- **4** Review and change parameters.

## **Connect Viewers and Generators**

Connect signals to a new viewer or generator using the Viewers and Generators Manager.

**1** Open the Viewers and Generators Manager panel.

- **2** Select either the **Viewers** or **Generators** tab.
- **3**  $Click$
- **4** From the list of viewers or generators, select the viewer or generator you just added.
- **5** Select the  $\mathcal{F}$  button. The canvas grays, indicating you are now in connect mode.
- **6** For generators, click the block you want to connect the generator to and in the pop-up, select the check box for the input port you want to attach to.

For viewers, click the signal or signals you want to visualize and in the pop-up, select the check box next to the signals you want to connect. If you have multiple displays or specific inputs, select the display you want to connect to from the drop down before selecting the check box.

**7** Close connect mode by clicking the **X** in the upper right corner of the canvas.

## **View Test Point Data**

Use a Scope viewer available from the Viewers and Generators Manager to view any signal that is defined as a test point in a referenced model. A test point is a signal that you can always see when using a Scope viewer in a model.

**Note** With some viewers (for example, XY Graph, To Video Display, Matrix Viewer), you cannot use the Signal Selector to select signals with test points in referenced models.

For more information, see ["Configure Signals as Test Points" on page 72-43.](#page-3254-0)

#### **Customize Viewers and Generators Manager**

You can add custom signal viewers or generators so that they appear in the Viewers and Generators Manager. This procedure adds a custom viewer named newviewer to the Viewers and Generators Manager:

- **1** Create a new Simulink library by selecting **Simulation** > **New** > **Library**.
- **2** Save the library as newlib.
- **3** In the MATLAB Command Window, set the library type to a viewer library:

set\_param('newlib','LibraryType','SSMgrViewerLibrary')

To set the library type for generators, use the type 'SSMgrGenLibrary'. For example:

set param('newlib','LibraryType','SSMgrGenLibrary')

**4** Set the display name of the library:

```
set param('newlib','SSMgrDisplayString','My Custom Library')
```
**5** Add your custom viewer or generator to the library by dragging and dropping into the Simulink canvas.

**Note** If the viewer is a compound viewer, such as a subsystem with multiple blocks, make the top-level subsystem an atomic one.

**6** Set the iotype of the viewer. For example:

set\_param('newlib/newviewer','iotype','viewer')

- **7** Save the library newlib.
- **8** Using the MATLAB editor, create a file named sl\_customization.m. In this file, enter a directive to incorporate the new library as a viewer library.

For example, to save newlib as a viewer library, add these lines:

```
function sl customization(cm)
cm.addSigScopeMgrViewerLibrary('newlib')
%end function
```
To add a library as a generator library, use this syntax instead:

cm.addSigScopeMgrGeneratorLibrary('newlib')

- **9** Add a corresponding cm.addSigScope line for each viewer or generator library you want to add.
- **10** Save the sl\_customization.m file on your MATLAB path. Edit this file to add new viewer or generator libraries.
- **11** To see the new custom libraries, restart MATLAB and start the Viewers and Generators Manager.

#### **See Also**

Floating Scope | Scope | Scope Viewer

#### **Related Examples**

- • ["Common Scope Block Tasks" on page 28-53](#page-1502-0)
- • ["Floating Scope and Scope Viewer Tasks" on page 28-67](#page-1516-0)
- • ["Scope Blocks and Scope Viewer Overview" on page 28-6](#page-1455-0)

# **Control Scope Blocks Programmatically**

This example shows how to control scopes with programming scripts.

#### **Use Simulink Configuration Object**

Use a Scope Configuration object for programmatic access to scope parameters.

- Modify the title, axis labels, and axis limits
- Turn on or off the legend or grid
- Control the number of inputs
- Change the number of displays and which display is active

Create a model and add a Scope and Time Scope block. Then, use get\_param to create the Scope Configuration object myConfiguration.

```
mdl = 'myModel';
new_system(mdl);
add_block('simulink/Sinks/Scope', [mdl '/myScope']);
add_block('dspsnks4/Time Scope', [mdl '/myTimeScope']);
myConfiguration = get param([mdl '/myScope'], 'ScopeConfiguration')
myConfiguration = 
Scope configuration with properties:
                                Name: 'myScope'
                            Position: [360 302 560 420]
                             Visible: 0
                OpenAtSimulationStart: 0
                     DisplayFullPath: 0
    PreserveColorsForCopyToClipboard: 0
                       NumInputPorts: '1'
                    LayoutDimensions: [1 1]
                          SampleTime: '-1'
                FrameBasedProcessing: 0
                        MaximizeAxes: 'Off'
                    MinimizeControls: 0
                         AxesScaling: 'Manual'
                AxesScalingNumUpdates: '10'
                            TimeSpan: 'Auto'
                TimeSpanOverrunAction: 'Wrap'
                           TimeUnits: 'none'
                   TimeDisplayOffset: '0'
                      TimeAxisLabels: 'Bottom'
                   ShowTimeAxisLabel: 0
                       ActiveDisplay: 1
                               Title: '%<SignalLabel>'
                         ShowLegend: 0
                            ShowGrid: 1
                PlotAsMagnitudePhase: 0
 YLimits: [-10 10]
 YLabel: ''
                        DataLogging: 0
             DataLoggingVariableName: 'ScopeData'
          DataLoggingLimitDataPoints: 0
                DataLoggingMaxPoints: '5000'
```

```
 DataLoggingDecimateData: 0
   DataLoggingDecimation: '2'
   DataLoggingSaveFormat: 'Dataset'
```
Set a property.

```
myConfiguration.DataLoggingMaxPoints = '10000';
```
Find the Scope and Time Scope blocks.

```
find_system(mdl,'LookUnderMasks','on','IncludeCommented','on', ...
'AllBlocks','on','BlockType','Scope')
ans = 2x1 cell
    {'myModel/myScope' }
     {'myModel/myTimeScope'}
```
Find only Simulink Scope blocks.

```
find_system(mdl,'LookUnderMasks','on','IncludeCommented','on',...
'AllBlocks','on','BlockType','Scope','DefaultConfigurationName',...
'Simulink.scopes.TimeScopeBlockCfg')
ans = 1x1 cell array
    {'myModel/myScope'}
```
Find only the DSP Time Scope blocks.

```
find system(mdl,'LookUnderMasks','on','IncludeCommented','on',...
'AllBlocks','on','BlockType','Scope','DefaultConfigurationName',...
'spbscopes.TimeScopeBlockCfg')
ans = 1x1 cell array
     {'myModel/myTimeScope'}
```
#### **Scope Configuration Properties**

For details about the Scope Configuration object properties, see TimeScopeConfiguration.

#### **See Also**

Floating Scope | Scope | Scope Viewer

#### **Related Examples**

- • ["Common Scope Block Tasks" on page 28-53](#page-1502-0)
- • ["Floating Scope and Scope Viewer Tasks" on page 28-67](#page-1516-0)
- • ["Scope Blocks and Scope Viewer Overview" on page 28-6](#page-1455-0)

# **Plot Circle with XY Graph**

This example plots a circle in Simulink using an XY Graph block.

The ex\_xygraph\_block\_circle model computes a circle of radius 4, centered at the origin of x-y plane.

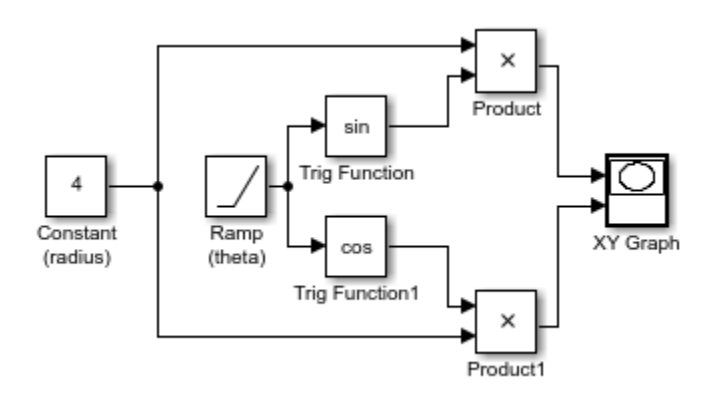

The plotted functions are:

 $x = 4\cos(\theta)$ 

```
y = 4\sin(\theta)
```
When you simulate the model, a figure window appears showing the plotted circle.

```
ans = Simulink.SimulationOutput:
                     tout: [101x1 double] 
      SimulationMetadata: [1x1 Simulink.SimulationMetadata] 
            ErrorMessage: [0x0 char]
```
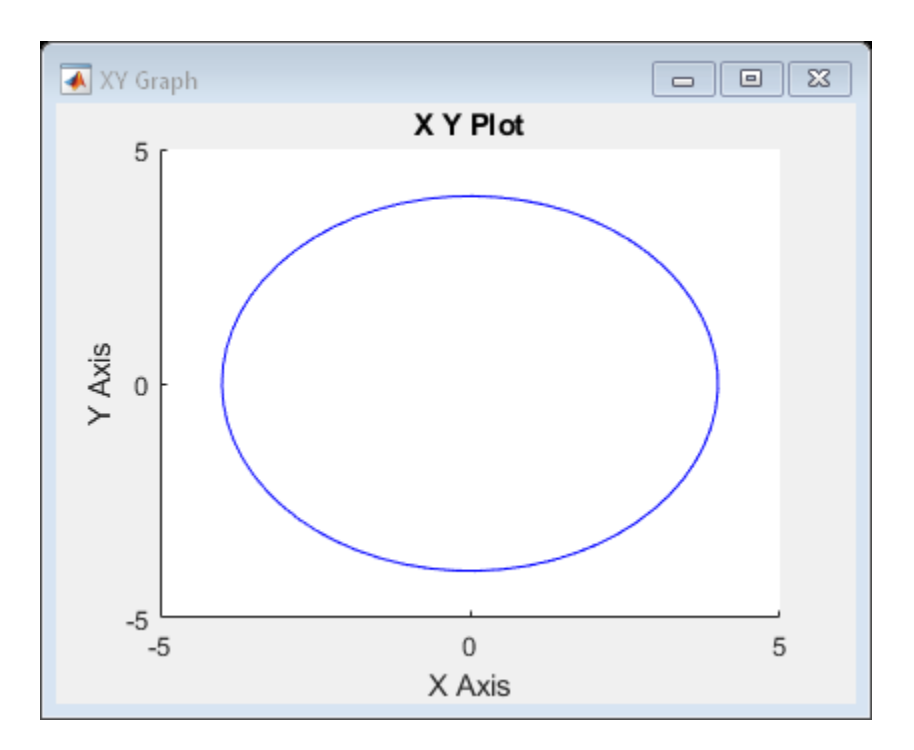

# **See Also**

Trigonometric Function | XY Graph

# **Inspecting and Comparing Simulation Data**

- • ["View Data with the Simulation Data Inspector" on page 29-2](#page-1535-0)
- • ["View and Replay Map Data" on page 29-13](#page-1546-0)
- • ["Visualize Simulation Data on an XY Plot" on page 29-20](#page-1553-0)
- • ["Analyze Data Using the XY Visualization" on page 29-29](#page-1562-0)
- • ["Simulation Data Inspector Import and Export File Format" on page 29-34](#page-1567-0)
- • ["Iterate Model Design Using the Simulation Data Inspector" on page 29-38](#page-1571-0)
- • ["Access Data in a MATLAB Function During Simulation" on page 29-47](#page-1580-0)
- • ["Save and Share Simulation Data Inspector Data and Views" on page 29-50](#page-1583-0)
- • ["Create an Interactive Comparison Report" on page 29-55](#page-1588-0)
- • ["Create Plots Using the Simulation Data Inspector" on page 29-59](#page-1592-0)
- • ["Inspect Simulation Data" on page 29-72](#page-1605-0)
- • ["Modify Signal Properties in the Simulation Data Inspector" on page 29-85](#page-1618-0)
- • ["Replay Data in the Simulation Data Inspector" on page 29-89](#page-1622-0)
- • ["Compare Simulation Data" on page 29-94](#page-1627-0)
- • ["How the Simulation Data Inspector Compares Data" on page 29-103](#page-1636-0)
- • ["Organize Your Simulation Data Inspector Workspace" on page 29-108](#page-1641-0)
- • ["Inspect and Compare Data Programmatically" on page 29-114](#page-1647-0)
- • ["Keyboard Shortcuts for the Simulation Data Inspector" on page 29-124](#page-1657-0)
- • ["The Simulation Data Inspector Archive" on page 29-126](#page-1659-0)
- • ["Tune and Visualize Your Model with Dashboard Blocks" on page 29-128](#page-1661-0)
- • ["Interactively Design and Debug Models Using Panels" on page 29-133](#page-1666-0)

# <span id="page-1535-0"></span>**View Data with the Simulation Data Inspector**

The Simulation Data Inspector can visualize many kinds of data that you generate throughout your design process, including complex, event, and frame data. You can log your data to the Simulation Data Inspector from a Simulink model, or you can import data from the base workspace or a MAT-, CSV-, or MDF-file. Visualizing your data with the Simulation Data Inspector supports design, debugging, and verification workflows. You can also create custom visualizations of data during simulations using data access. For more information see, ["Access Data in a MATLAB Function During](#page-1580-0) [Simulation" on page 29-47.](#page-1580-0)

## **View Logged Data**

Simulink sends data for logged signals and outputs to the workspace and to the Simulation Data Inspector.

Open the model slexAircraftExample by typing its name at the MATLAB command line.

To log the q, rad/sec and alpha, rad signals, select the signals. Right-click the selected signals,

and select **Log Selected Signals** from the context menu. The logging badge marks the signals in the model.

Alternatively, you can select signals to log using one of the several methods described in [Mark a](#page-2957-0) [Signal for Logging on page 69-58.](#page-2957-0)

Run a simulation. Change the Pilot block's **Wave form** to sine, and simulate the model again. Then, open the Simulation Data Inspector by clicking the **Data Inspector** button on the Simulink Toolstrip.

The Simulation Data Inspector creates a run for the data from each simulation. The two runs and their signals are listed on the left in the **Inspect** pane. By default, the Simulation Data Inspector automatically archives previous simulation runs, and the run for the first simulation is in the **Archive**. You can plot signals from the archive, or you can move runs of interest from the archive into the work area. Drag Run 1 into the work area.

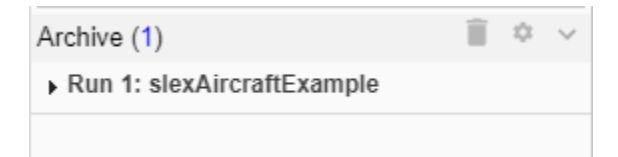

The Simulation Data Inspector keeps signal line styles and colors consistent for every run. Click the lines next to the signals in Run 1 in the **Inspect** pane, and change the colors. Then, select the check boxes next to the alpha, rad signals in both runs.

<span id="page-1536-0"></span>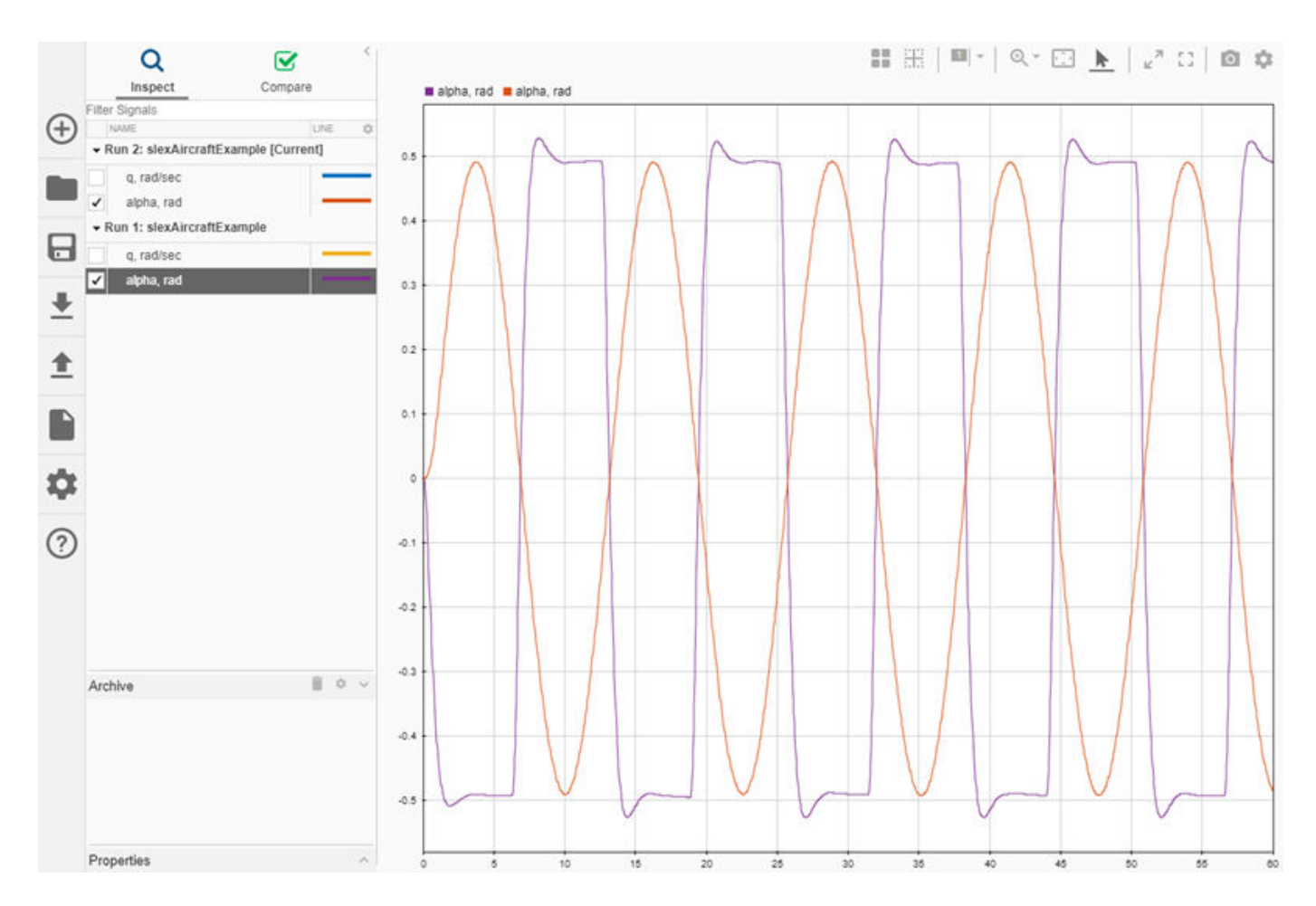

You can also select signals to plot in your model. When you click the logging badge for a signal during or after a simulation, the Simulation Data Inspector plots the signal on the active subplot.

**States** and Simscape data do not log directly to the Simulation Data Inspector and can be recorded instead. Recorded data accumulates during simulation and then automatically imports into the Simulation Data Inspector when the simulation pauses or completes. Data must be logged to the workspace to record to the Simulation Data Inspector. To configure logged data for recording, select **Record logged workspace data in Simulation Data Inspector** in the **Data Import/Export** pane of the **Model Configuration Parameters**.

**Note** To record **States**, Dataset is the recommended **Format**. You can also set **Format** to Structure with time or Array. If **Format** is configured as Array, you must also log **Time** for **States** to record to the Simulation Data Inspector.

## **View Data from the Workspace or a File**

You can import data to view in the Simulation Data Inspector from the base workspace or a MAT, CSV, or Microsoft Excel file. For information about how to format the data in CSV and Microsoft Excel files for import into the Simulation Data Inspector, see ["Simulation Data Inspector Import and Export File](#page-1567-0) [Format" on page 29-34](#page-1567-0). You can also import MDF-files with mdf, mf4, mf3, data, and dat file

extensions. The Simulation Data Inspector allows up to 8000 channels per signal in a run created from imported workspace data.

This example shows how to import a MAT-file containing saved data from a previous simulation to view alongside a current simulation. You can also import data created outside of Simulink, like measured test data, for example.

To import data, you have to open the Simulation Data Inspector. Type Simulink.sdi.view in the MATLAB Command Window, or you can click the **Data Inspector** button in the Simulink Editor.

Then, to import data:

**1**

Click the **Import** button on the left sidebar.

- **2** Select import from **File**.
- **3** To import the previous simulation data to a new run, select **New run**. You can also import data to an existing run.

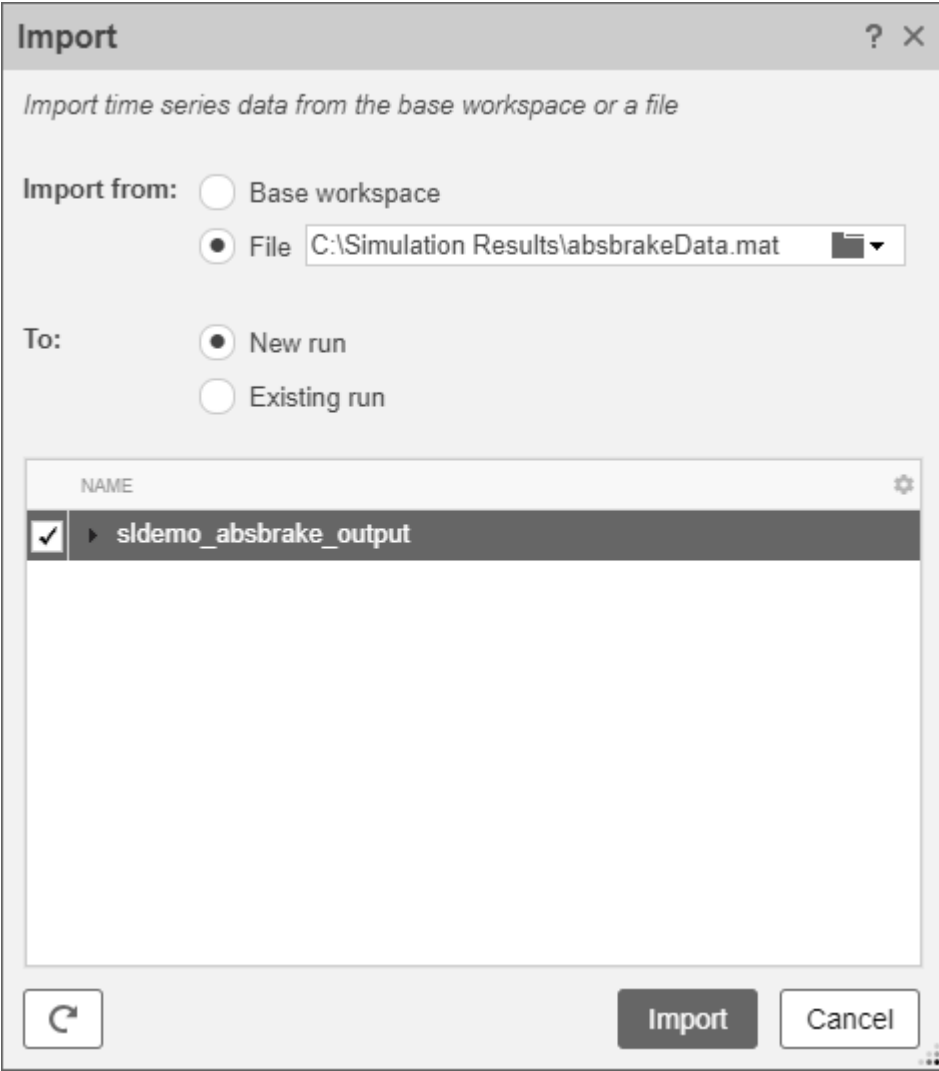

#### **4** Click **Import**.

The imported run appears in the work area, with the current simulation run. The Simulation Data Inspector always puts imported data in the work area, and you can manually move imported runs to the archive.

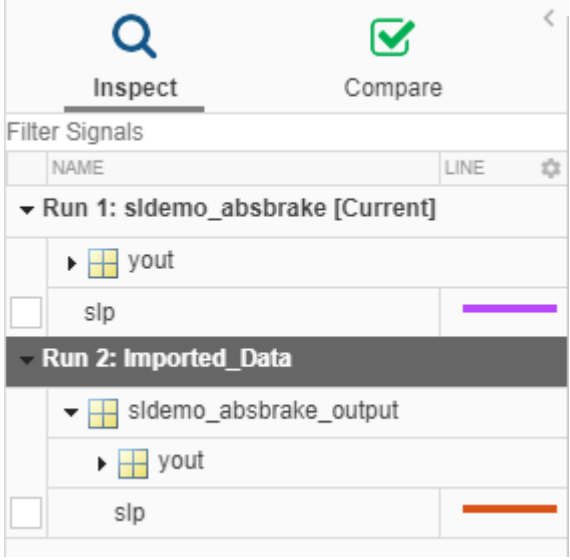

**Tip** To work with data vectors, the Simulation Data Inspector requires at least an associated time vector for your data. In general, the Array and Structure data formats are not supported unless **Time** is logged. The Timeseries data format is preferred because some of the Simulation Data Inspector features work best with metadata that is missing from other formats.

Select the check boxes next to the slp signal in each run to view the signals.

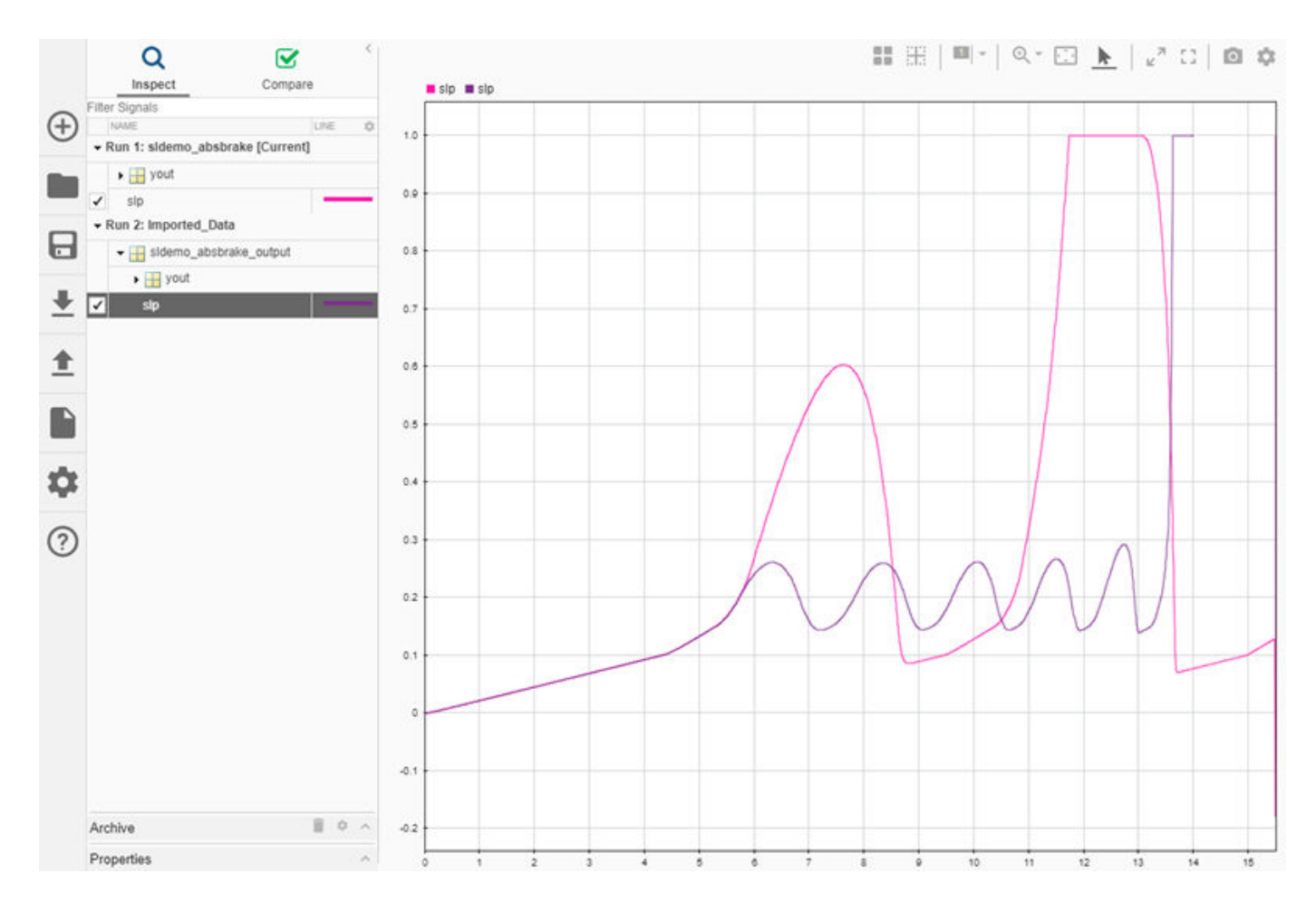

## **View Complex Data**

To view complex data in the Simulation Data Inspector, import the data or log the signals to the Simulation Data Inspector. You can control how to visualize the complex signal using the **Properties** pane in the Simulation Data Inspector and in the **Instrumentation Properties** for the signal in the model. To access the **Instrumentation Properties** for a signal, right-click the logging badge for the signal and select **Properties**.

You can specify the **Complex Format** as Magnitude, Magnitude-Phase, Phase, or Real-Imaginary. If you select Magnitude-Phase or Real-Imaginary for the **Complex Format**, the Simulation Data Inspector plots both components of the signal when you select the check box for the signal. For signals in Real-Imaginary format, the **Line Color** specifies the color of the real component of the signal, and the imaginary component is a different shade of the **Line Color**. For example, the Rectangular QAM Modular Baseband signal on the lower graph displays the real component of the signal in light blue, matching the **Line Color** parameter, and the imaginary component is shown in a darker shade of blue.

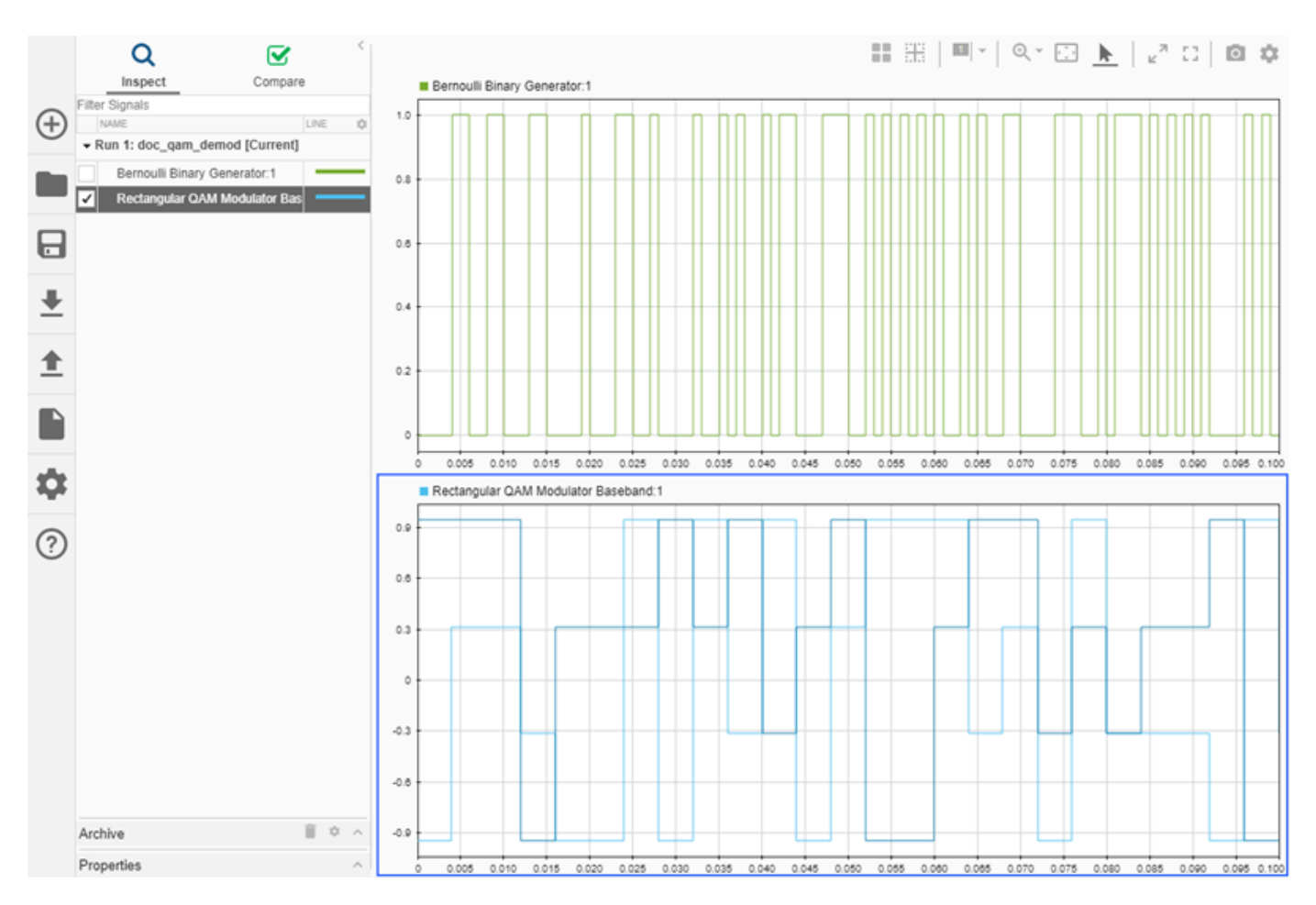

For signals in Magnitude-Phase format, the **Line Color** specifies the color of the magnitude component, and the phase is displayed in a different shade of the **Line Color**.

## **View String Data**

You can log and view string data with your signal data in the Simulation Data Inspector. For example, consider this simple model. The value of the sine wave block controls whether the switch sends a string reading Positive or Negative to the output.

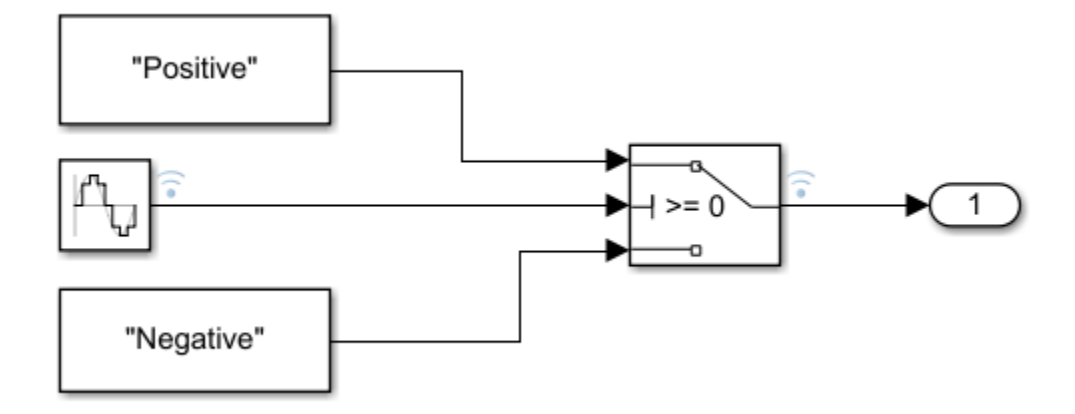

The plot shows the results of simulating the model. The string signal is shown at the bottom of the graphical viewing area. The value of the signal is displayed inside a band, and transitions in the string signal's value are marked with criss-crossed lines.

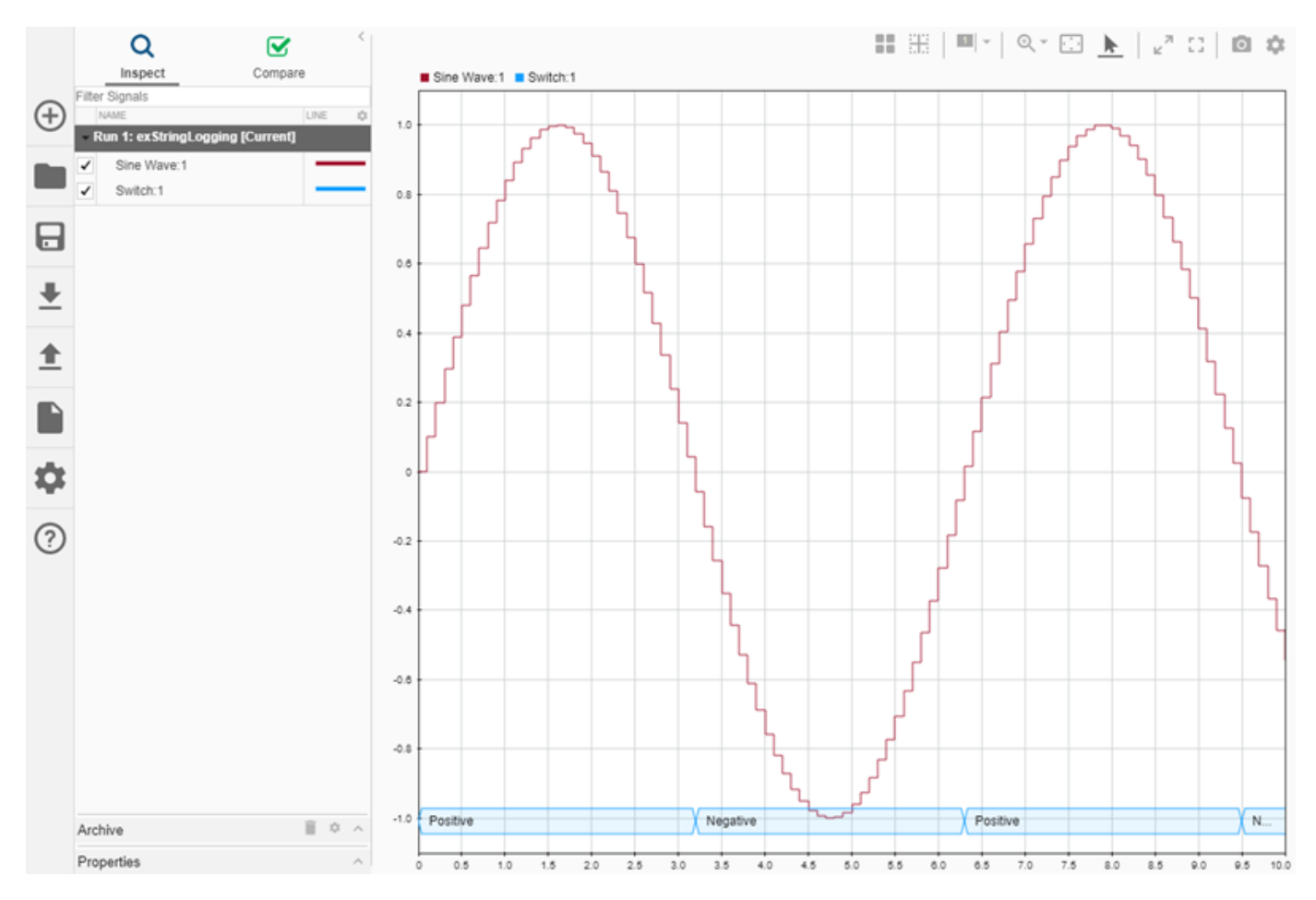

You can use cursors to inspect how the string signal values correspond with the sine signal's values.

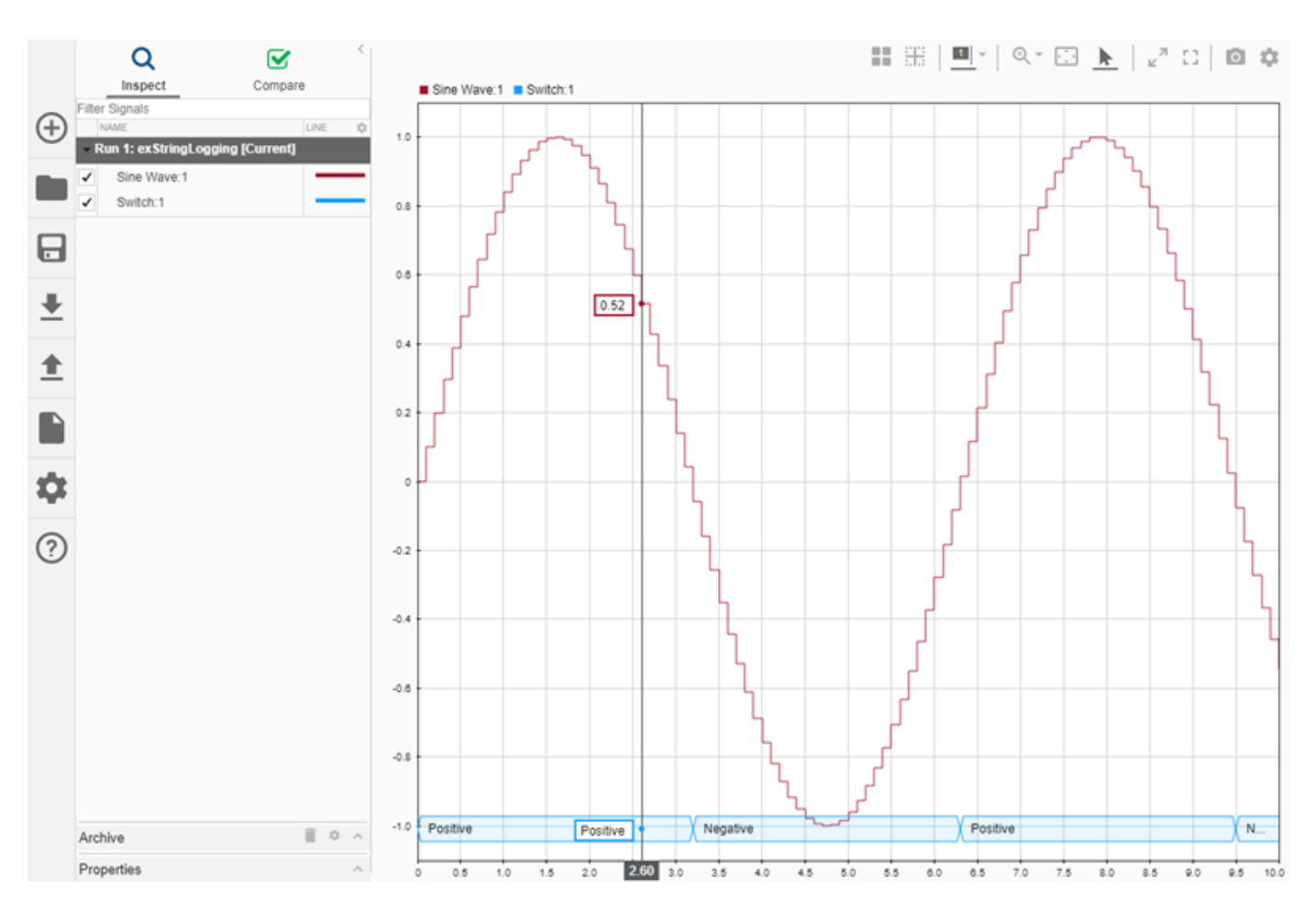

When you plot multiple string signals on a plot, the signals stack in the order they were simulated or imported, with the most recent signal positioned at the top. For example, you might consider the effect of changing the phase of the sine wave controlling the switch.

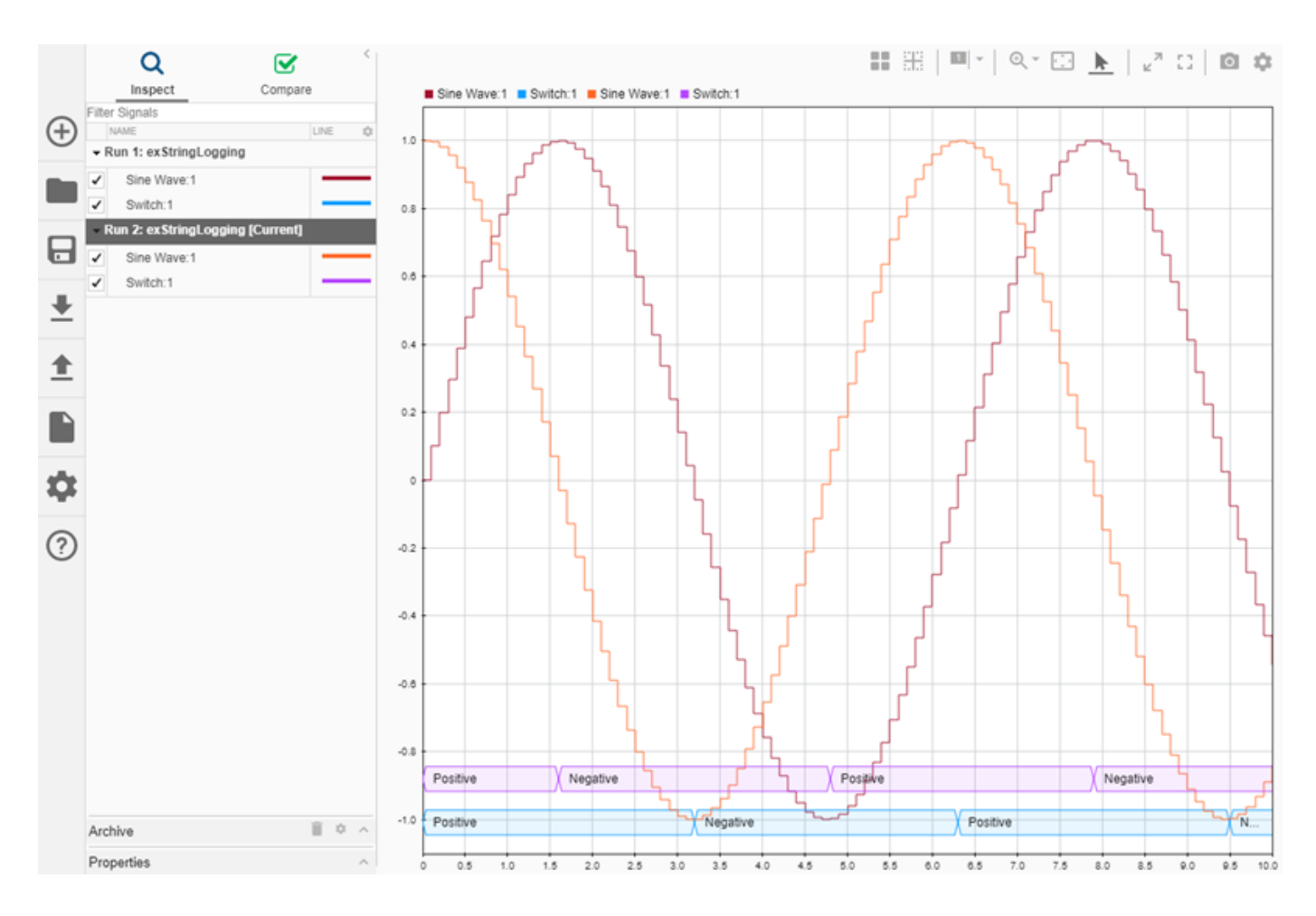

## **View Frame-Based Data**

Processing data in frames rather than point by point provides a performance boost needed in some applications. To view frame-based data in the Simulation Data Inspector, you have to specify that the signal is frame-based in the **Instrumentation Properties** for the signal. You can access the **Instrumentation Properties** dialog for a signal by right-clicking the signal's logging badge, and selecting **Properties**. To specify a signal as frame-based, select **Columns as channels (frame based)** for **Input processing**.

## **View Event-Based Data**

You can log or import event data to the Simulation Data Inspector. To view the logged event-based data, select the check box next to Send: 1. The Simulation Data Inspector displays the data as a stem plot, with each stem representing the number of events that occurred for a given sample time.

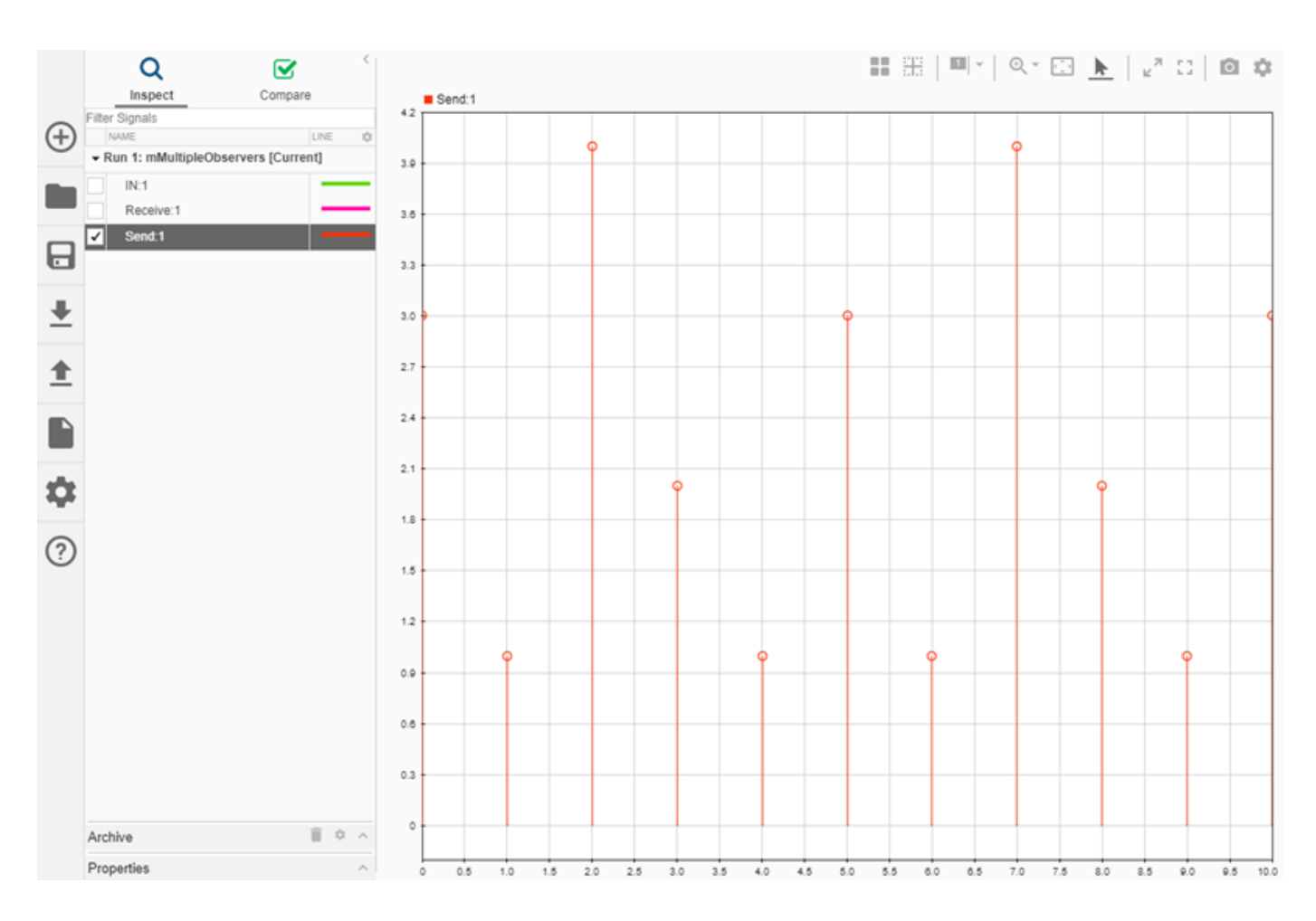

# **See Also**

## **More About**

- • [Inspect Simulation Data on page 29-72](#page-1605-0)
- • [Compare Simulation Data on page 29-94](#page-1627-0)
- • [Share Simulation Data Inspector Data and Views on page 29-50](#page-1583-0)
- • [Decide How to Visualize Data on page 30-2](#page-1675-0)
- • [Dataset Conversion for Logged Data on page 69-18](#page-2917-0)

# <span id="page-1546-0"></span>**View and Replay Map Data**

You can add a map to your layout in the Simulation Data Inspector to view routes of longitude and latitude data. The map data is synchronized with signal data in the Simulation Data Inspector, allowing you to analyze signal activity throughout the route. To analyze the relationship between the route and signal values, you can replay the data. When you replay data in the Simulation Data Inspector, synchronized cursors and markers move across the plots in the view.

To view map data in the Simulation Data Inspector, you must have an active internet connection.

If your model includes latitude and longitude signals, you can log data to the Simulation Data Inspector and visualize it during simulation. You can also import the data from the workspace or a file using the instructions in ["View Data from the Workspace or a File" on page 29-3](#page-1536-0) or the Simulink.sdi.createRun function. For this example, import a file of recorded map and speed data using Simulink.sdi.createRun. Then, open the Simulation Data Inspector.

mapRun = Simulink.sdi.createRun('LoganTrip','file','logan ah qps data.xlsx'); Simulink.sdi.view

#### **View Map Data**

Configure the plot area in a 2x1 layout so you can view the speed data and map data together. To plot the speed data on the lower plot, select the plot and then select the check box next to the speed signal. To add a map to the layout, open the **Visualization Gallery** by clicking **Edit View** on the **Layout** menu.

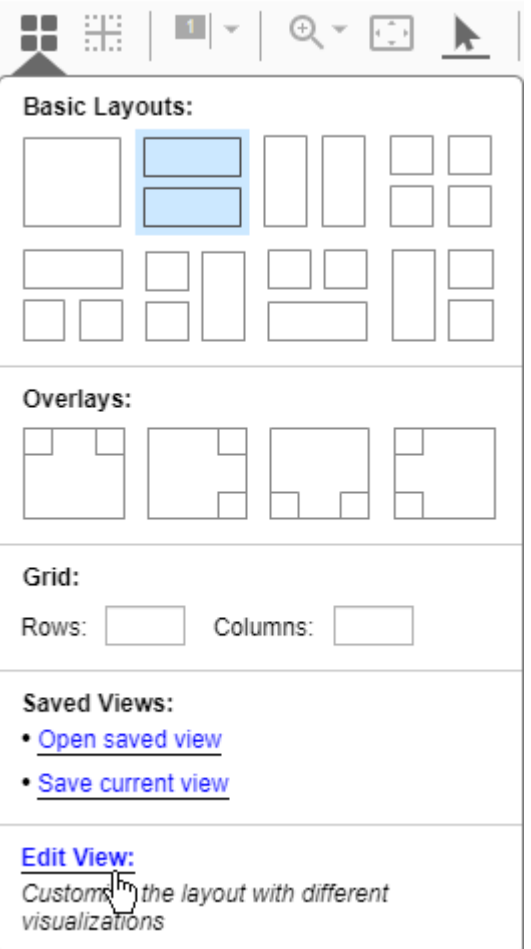

From the visualization gallery, drag a map onto the top subplot in the layout. Check the logan\_lat signal and click **OK** on the dialog in the bottom-right of the map to use the signal to specify the latitude data on the map.
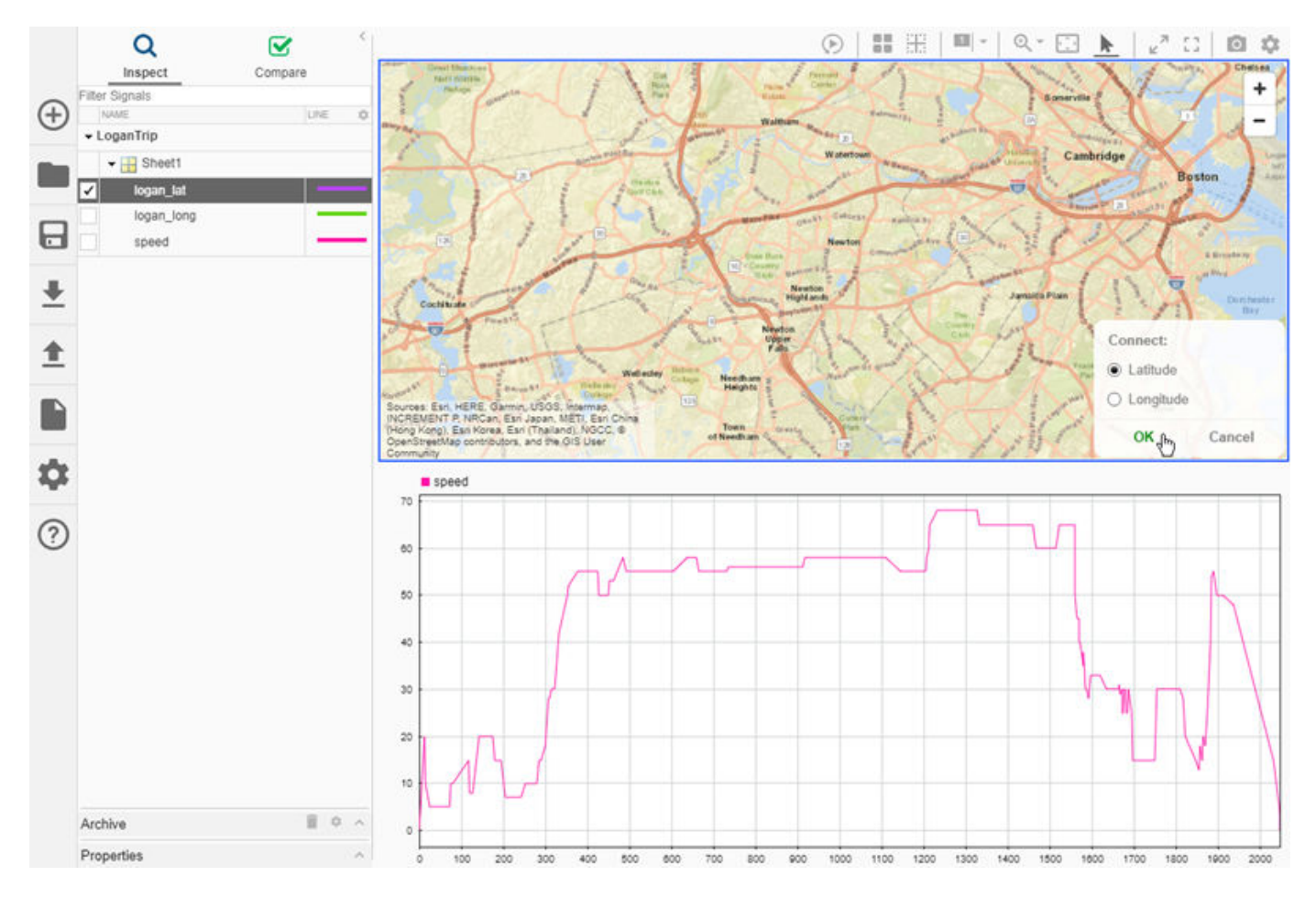

Then, check the logan\_long signal and click **OK** to use the signal as longitude data on the map.

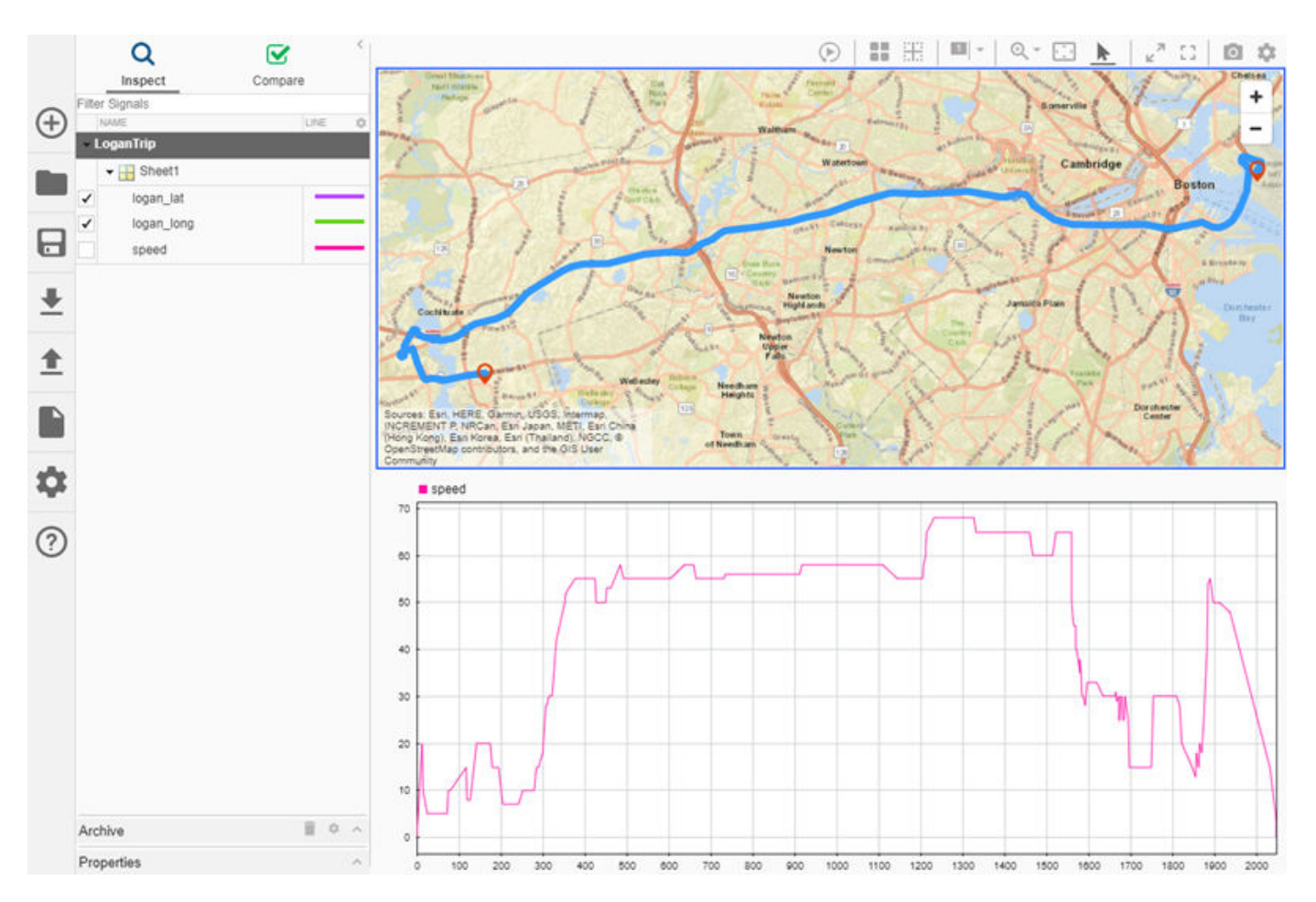

You can also plot map data by selecting multiple signals while holding **Ctrl** and then dragging those signals onto the map. The menu in the lower-right shows drop-downs you can use to specify which signal to use for the latitude data and which to use for the longitude data.

You can add cursors to the plots to analyze the relationship between the speed signal and the route shown on the map. To add two cursors to the layout, click the drop-down arrow on the cursors button in the toolbar and select **Two Cursors**. Move the cursor on the left. The marker on the right of the map moves as you move the left cursor because the route starts in Boston and moves East to West with time.

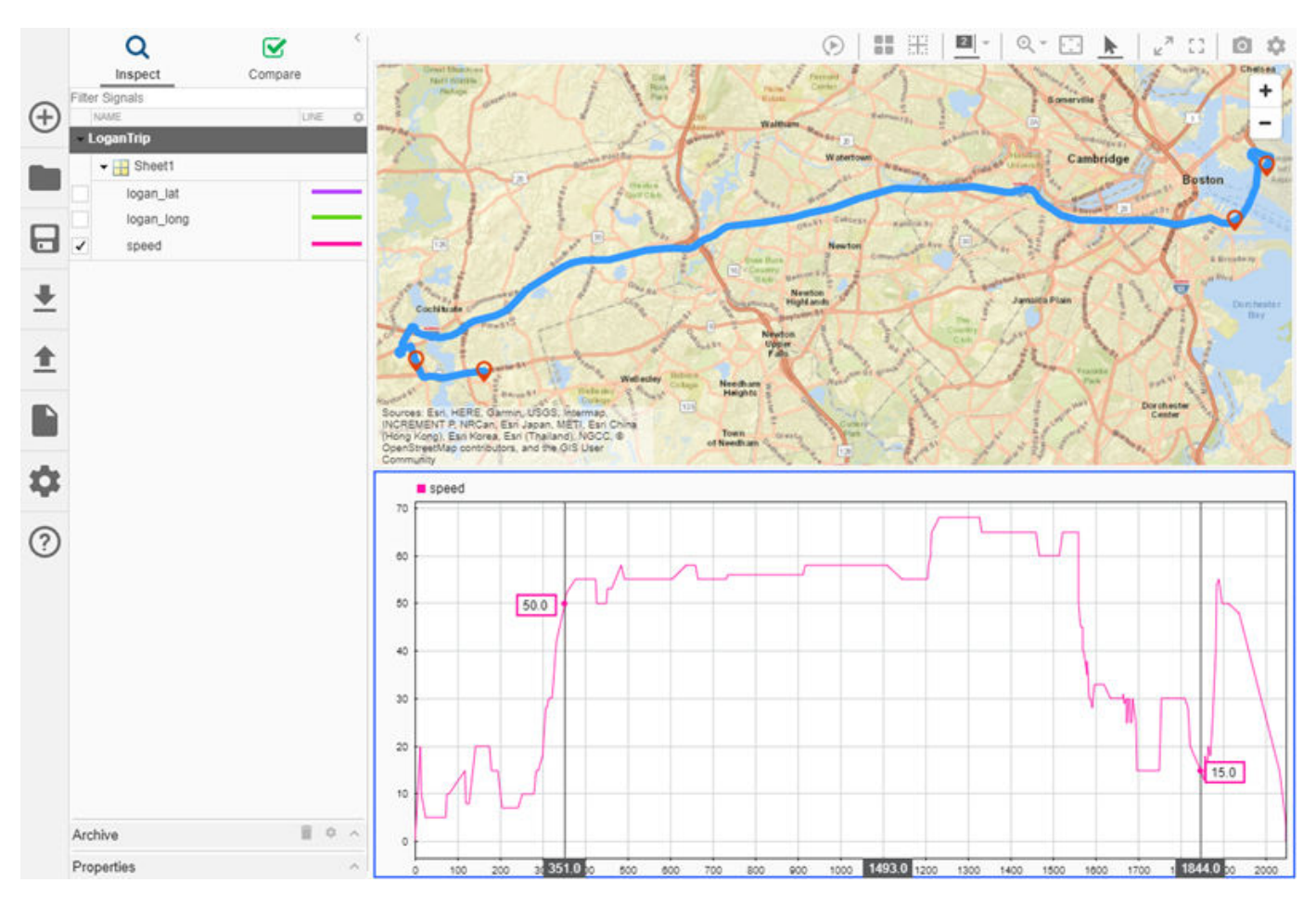

To remove the cursors from the plot, click the **Show/hide data cursors** button.

### **Replay Map Data**

You can replay data in the Simulation Data Inspector to automate moving cursors across the visualizations in your view. To add the replay controls to the view, click the **Show/hide replay**

**controls** button.

Then, press the **Replay** button.

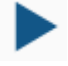

A data marker on the map and a cursor on the time plot sweep synchronously across the screen. The synchronous replay facilitates an intuitive understanding of the relationship between speed and position throughout the trip.

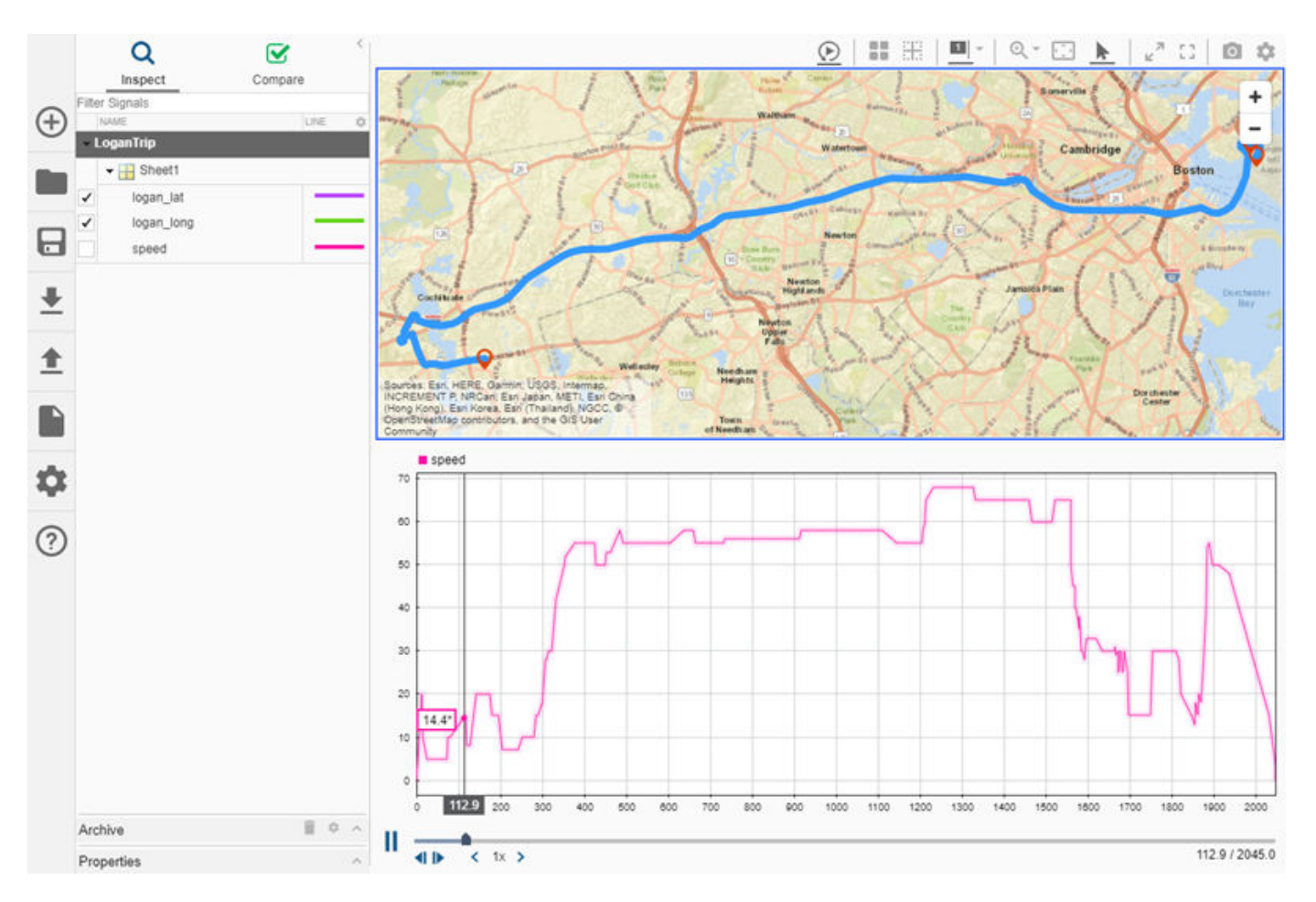

By default, the Simulation Data Inspector replays data at one second per second, meaning that the cursor moves through one second of data in one second of clock time. The data for this trip spans approximately 34 minutes. You can increase the replay speed using the arrow to the right of the label or by clicking the label and typing the desired speed. Increase the replay speed to 32x using the arrow.

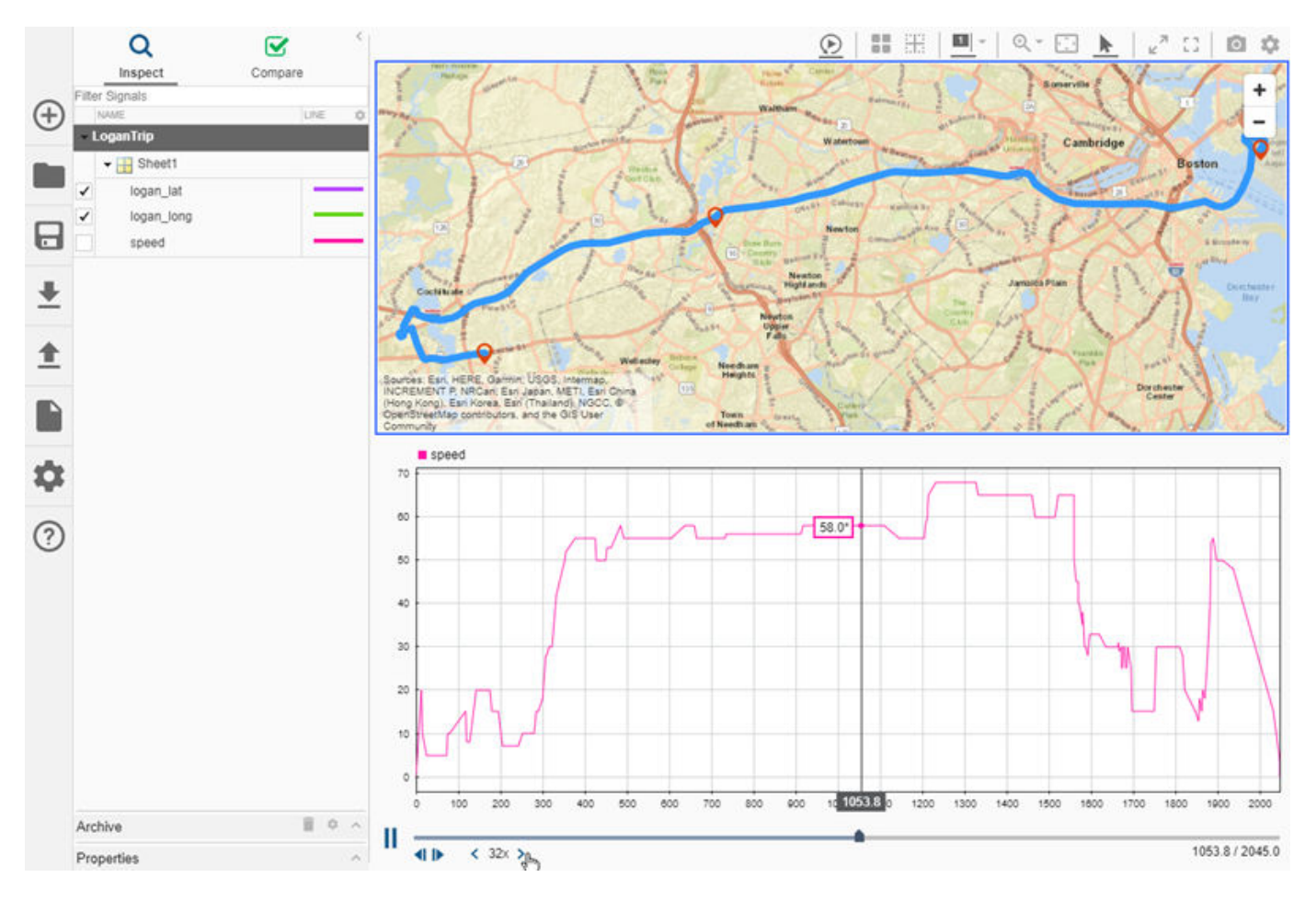

For another example, see ["Replay Data in the Simulation Data Inspector" on page 29-89](#page-1622-0).

### **Related Topics**

["View Data with the Simulation Data Inspector" on page 29-2](#page-1535-0)

["Create Plots Using the Simulation Data Inspector" on page 29-59](#page-1592-0)

# **Visualize Simulation Data on an XY Plot**

When you log simulation data in a model, you can view the simulation results on an XY visualization in the Simulation Data Inspector. Then, you can replay the simulation to animate the relationships between the signals in your model. This example simulates a model and plots data logged in the simulation using time plot and XY visualizations in the Simulation Data Inspector. The example also shows how to inspect the plotted data using replay controls and cursors.

#### **Simulate the Model and Open the Simulation Data Inspector**

The model in this example simulates the dynamics of a bouncing ball, logging the velocity and position of the ball as outputs.

```
open_system('ex_sldemo_bounce')
```
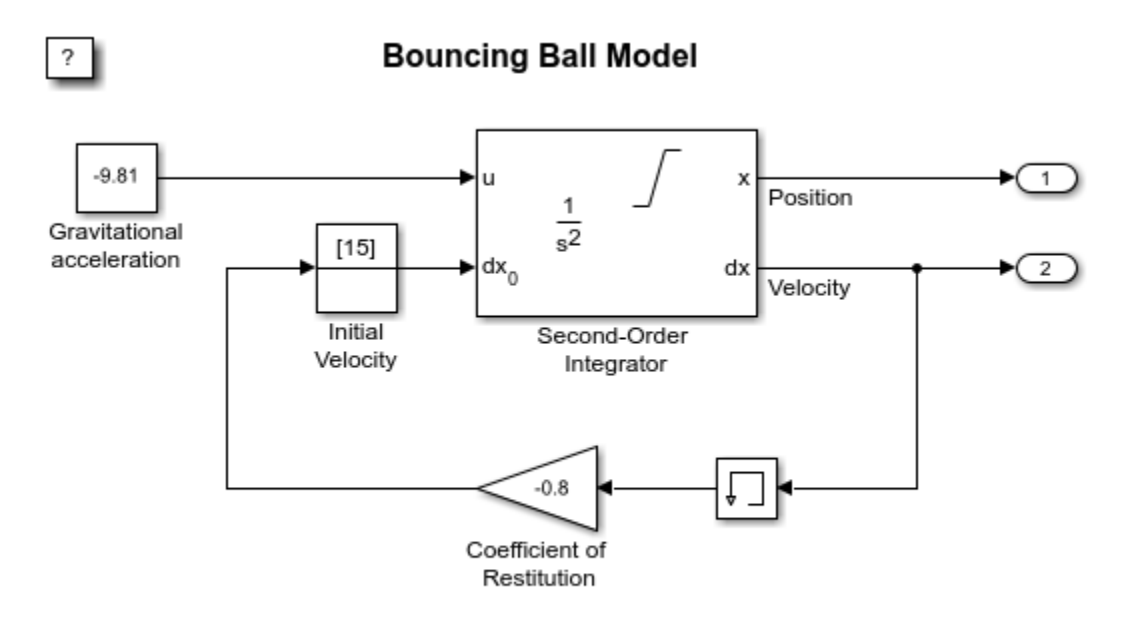

Copyright 2004-2013 The MathWorks, Inc.

Because the model is configured to log output data, the signals connected to the Outport blocks log to the workspace and the Simulation Data Inspector. Simulate the model and open the Simulation Data Inspector.

sim('ex\_sldemo\_bounce'): Simulink.sdi.view

#### **Plot Data on an XY Visualization**

To plot the data on an XY visualization, you need to add the visualization to the layout. By default, the Simulation Data Inspector uses time plot visualizations for each subplot in the layout.

To add an XY visualization to your layout, open the **Layout** menu and click **Edit View** to open the **Visualization Gallery**.

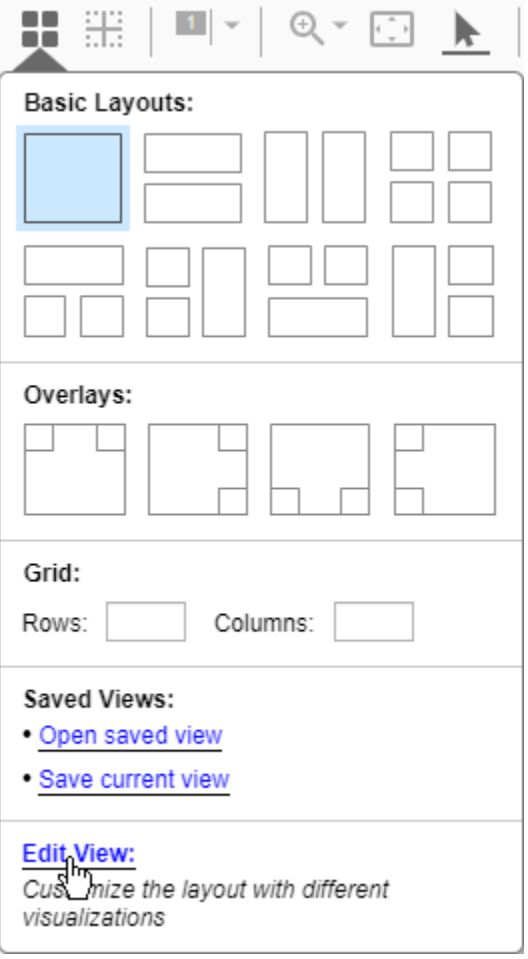

From the **Visualization Gallery**, drag and drop the **XY** icon onto the plot.

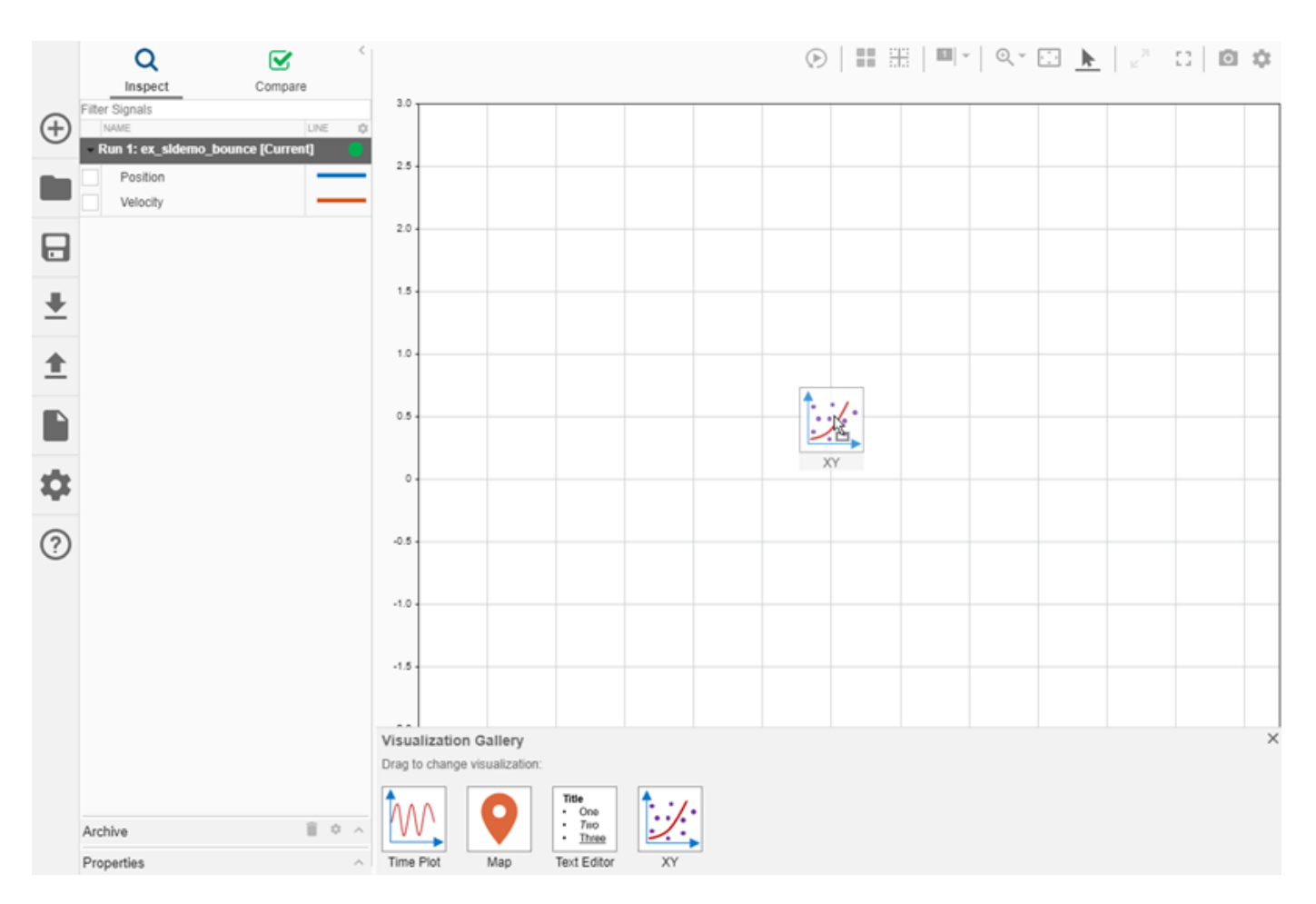

To plot the signals on the XY visualization, select both signals then drag and drop them onto the plot. You can specify which signal to use as the *x* data and which to use as the *y* data. For this example, use Position as the *x* data and Velocity for the *y* data.

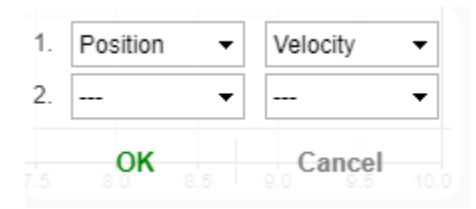

You can customize the appearance of the XY visualization by opening the **Visualization Settings**. The line and marker colors match the color of the signal that provides the *x* data or the signal that provides the *y* data. By default, the line uses the *y*-axis signal color.

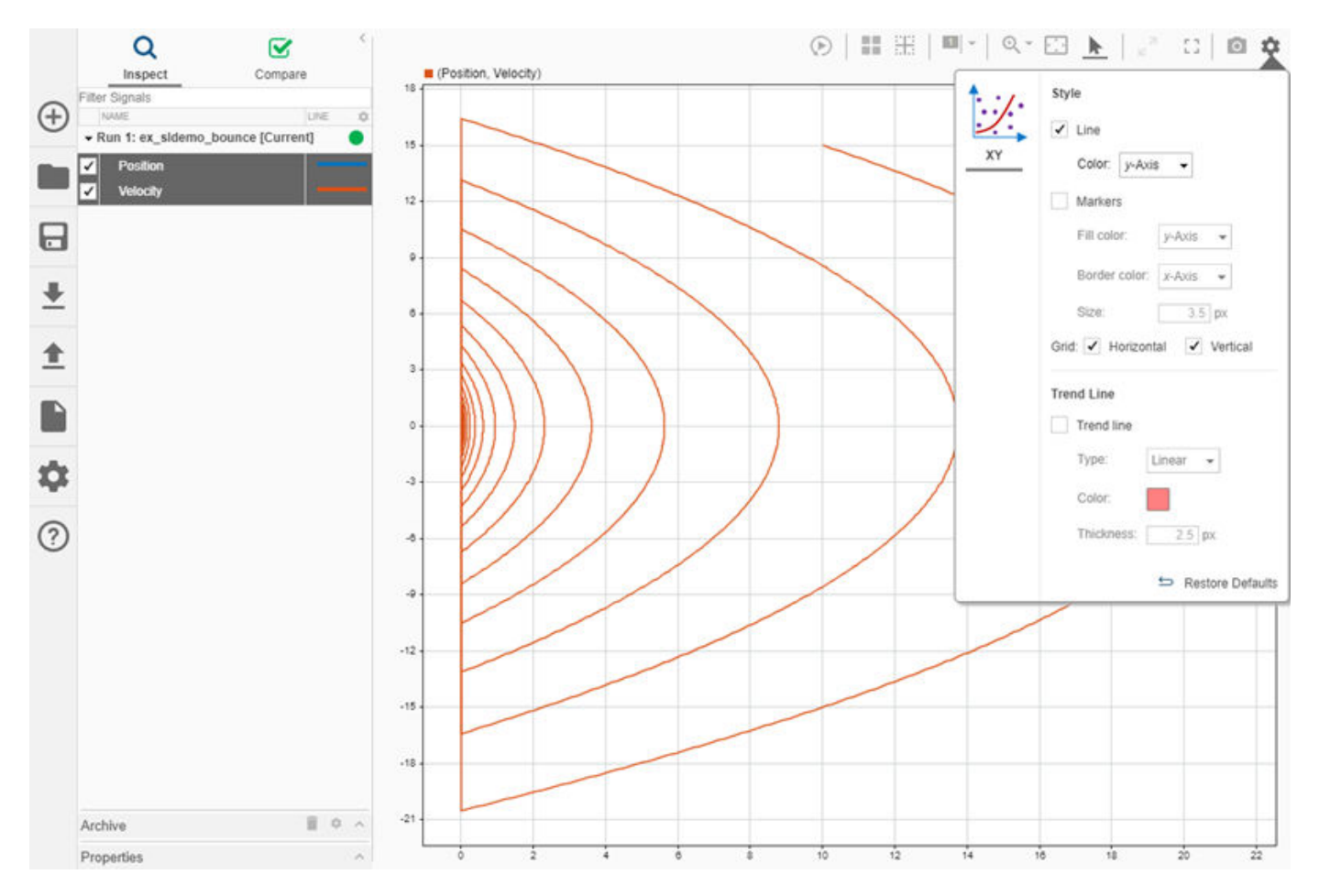

### **Add Time Plots and Inspect the Data**

You can include multiple visualizations in a layout in the Simulation Data Inspector. For example, you can choose to use a layout with three subplots so you can see each signal on a time plot alongside the XY visualization.

In the **Layout** menu, choose the layout with two subplots on top of a third from the **Basic Layouts** section. Then, plot the Position signal in the upper right time plot, and plot the Velocity signal on the bottom time plot.

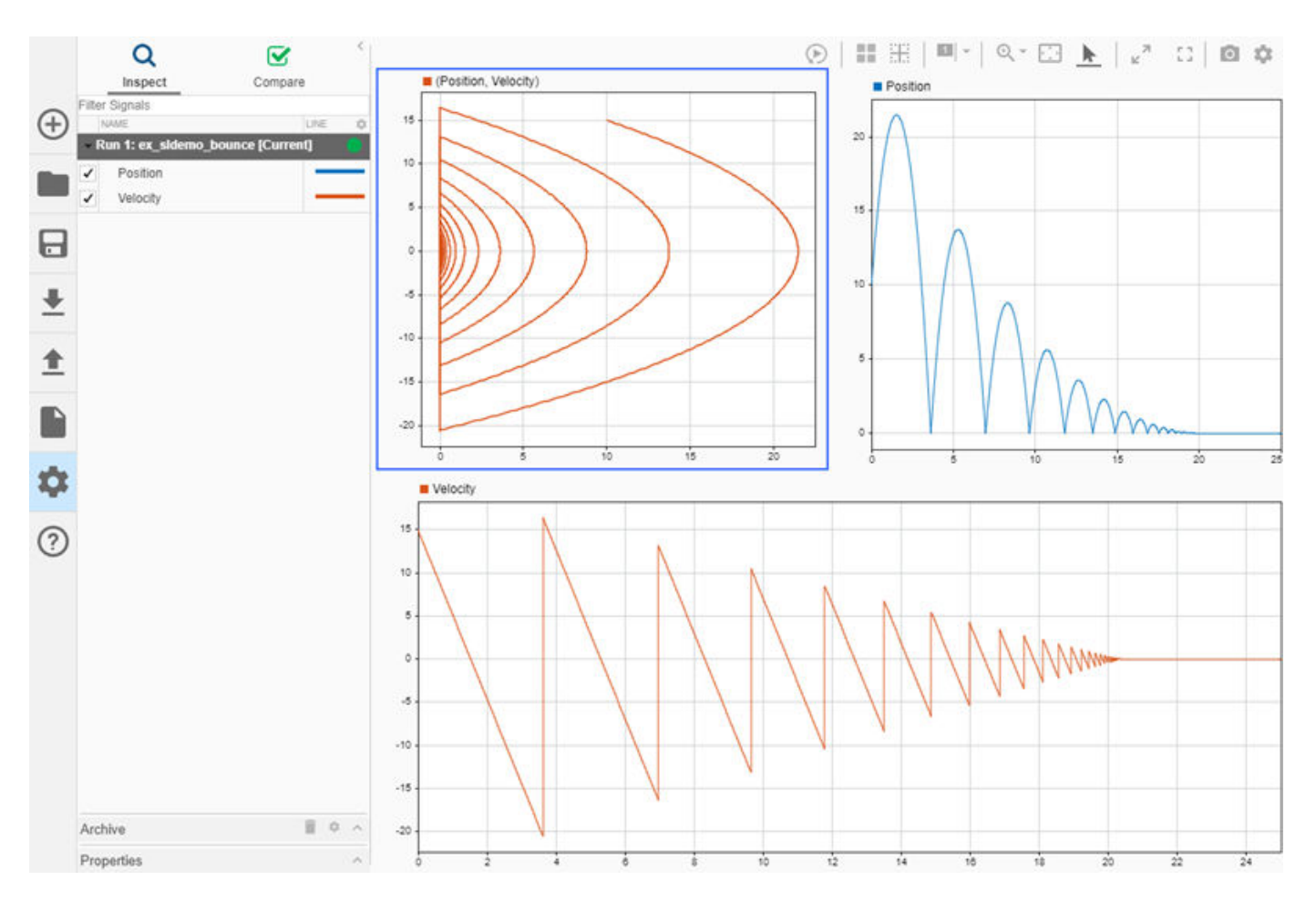

To inspect the data, add a cursor. In the XY visualization, the vertical line of the cursor shows the *x*axis value, and the horizontal line shows the *y*-axis value. The time corresponding to the point is displayed in the upper-right of the plot.

Move the cursor in the XY visualization along the plotted line. As you move the cursor, the next data point for the cursor to snap to is highlighted. You can also move the cursor in the XY plot using the arrow keys on your keyboard or by pausing on a point on the line and clicking the highlighted point.

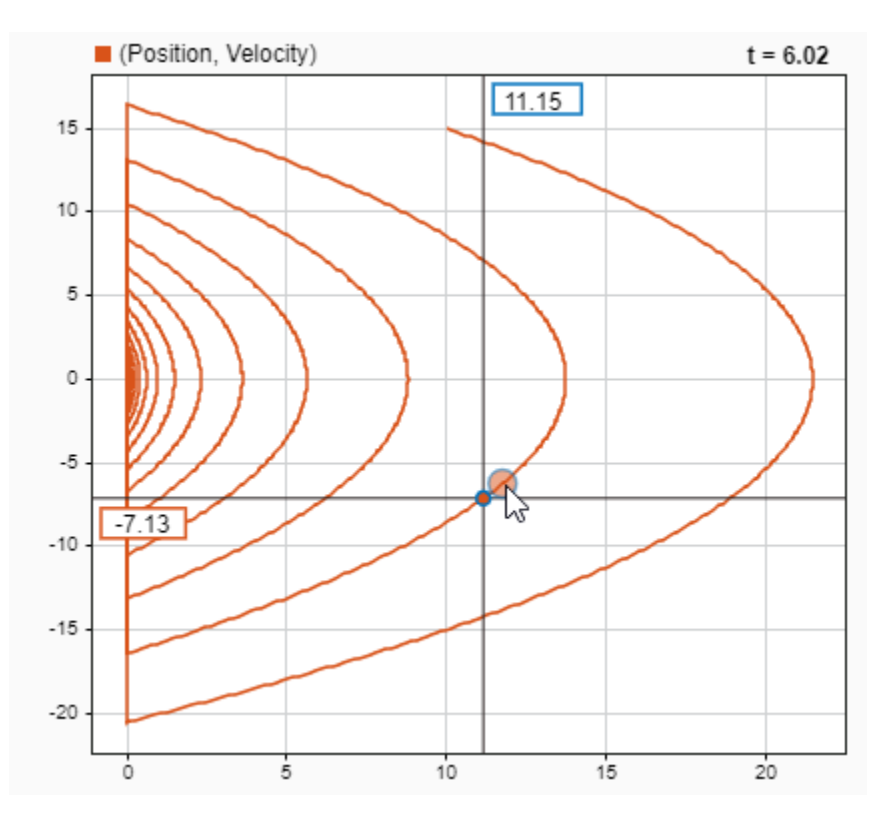

When you drag a cursor in a time plot, the cursor in the XY visualization moves synchronously through the plotted data. The XY visualization can only have one cursor. When you add two cursors to the layout, the XY cursor moves with the left cursor in the time plot.

### **Replay the Data**

Now that you have a comprehensive visualization of the simulation data, replaying the data can help you understand the relationship between the signals. When you replay data in the Simulation Data Inspector, animated cursors sweep through the logged simulation data from the start time to the end time. Add the replay controls to the view by clicking the **Show/hide replay controls** button.

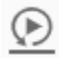

You can control the speed of the replay and pause at any time. By default, the Simulation Data Inspector replays data at one second per second, meaning the cursor moves through one second of data in one second of clock time. The data in this example spans 25 seconds. Slow the replay speed by clicking the arrow to the left of the label.

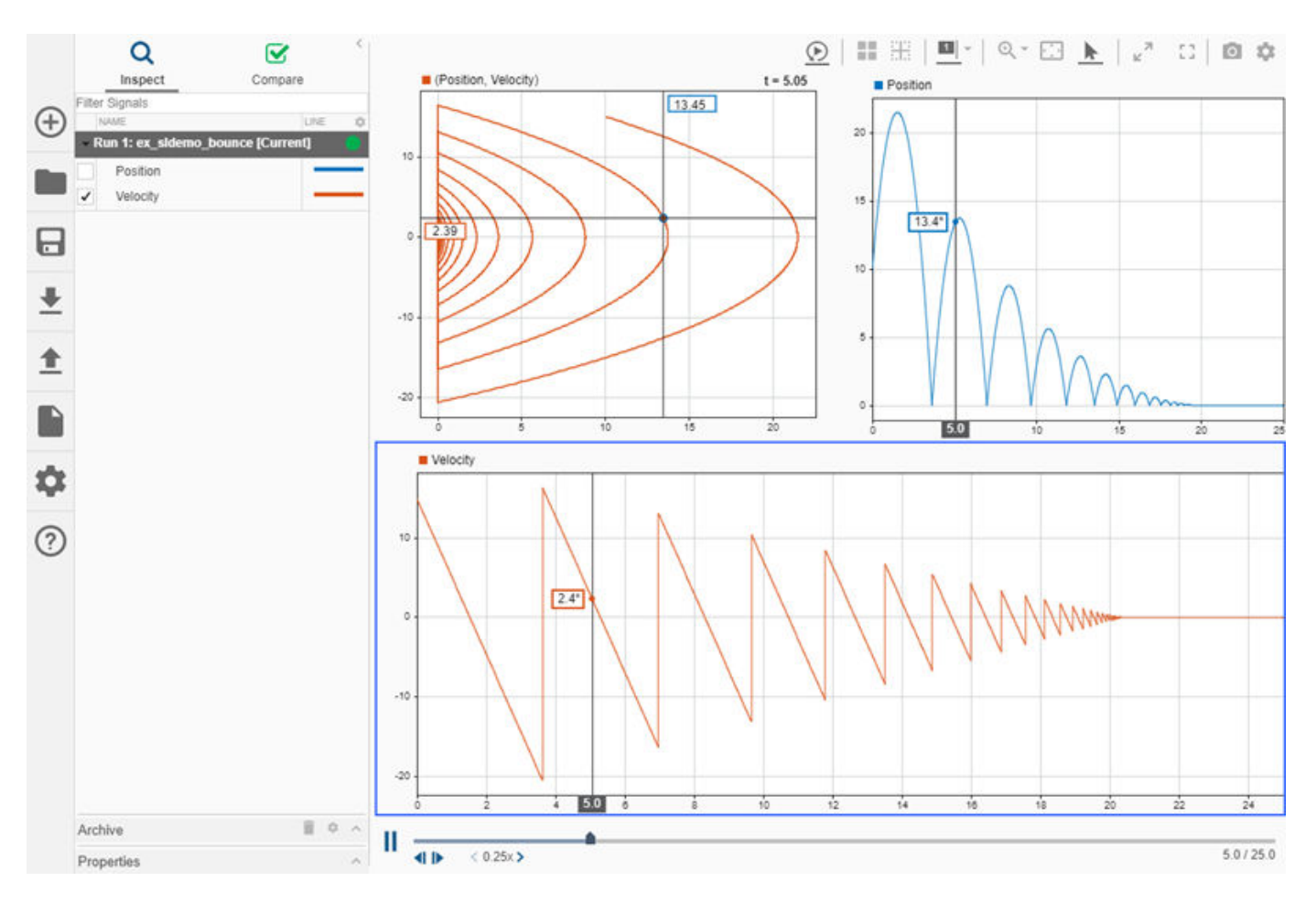

For more information about using replay controls, see ["Replay Data in the Simulation Data Inspector"](#page-1622-0) [on page 29-89](#page-1622-0).

### **Analyze Data from Multiple Simulations**

To analyze how changes in simulation parameters affect the data, you can plot multiple series on an XY visualization. In the model or MATLAB™ Command Window, change the **Initial value** parameter of the Initial Velocity block to 25 and simulate the model.

```
set_param('ex_sldemo_bounce/Initial Velocity','Value','25')
sim('ex_sldemo_bounce');
```
The Simulation Data Inspector moves the first run to the archive and transfers the view to the new run. Drag the first run from the archive into the work area.

The signals in both runs have the same names and the same signal colors. Before you add data from the first run to the plots, change the signal names and colors. For example, you can rename the signals from the first run Position-1 and Velocity-1. To modify a signal color, click the line representation in the table, select a new color, and click **Set**. To modify the signal names, double-click the name in the table and enter the new name.

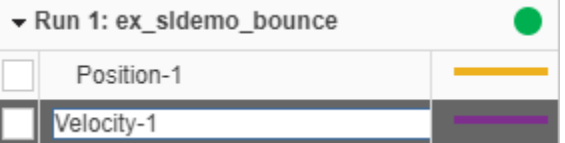

Now, add the data from the first run to the plots in the layout. Plot the signals from the first run on the time plots. To add another series to the XY visualization, select both signals and drag them onto the plot. The connection dialog shows the first series that is already plotted. Select the Position-1 signal as the *x*-data for series 2 and Velocity-1 as the series 2 *y*-data. Then click **OK**.

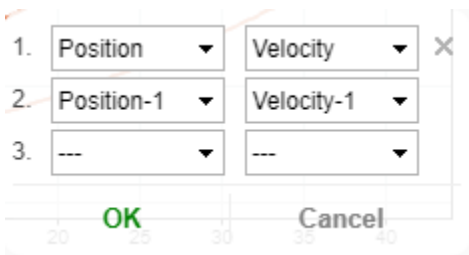

When you add multiple series to an XY visualization, each series gets a cursor. All cursors on the XY visualization move synchronously, so all signal values displayed on the cursors correspond to the same time.

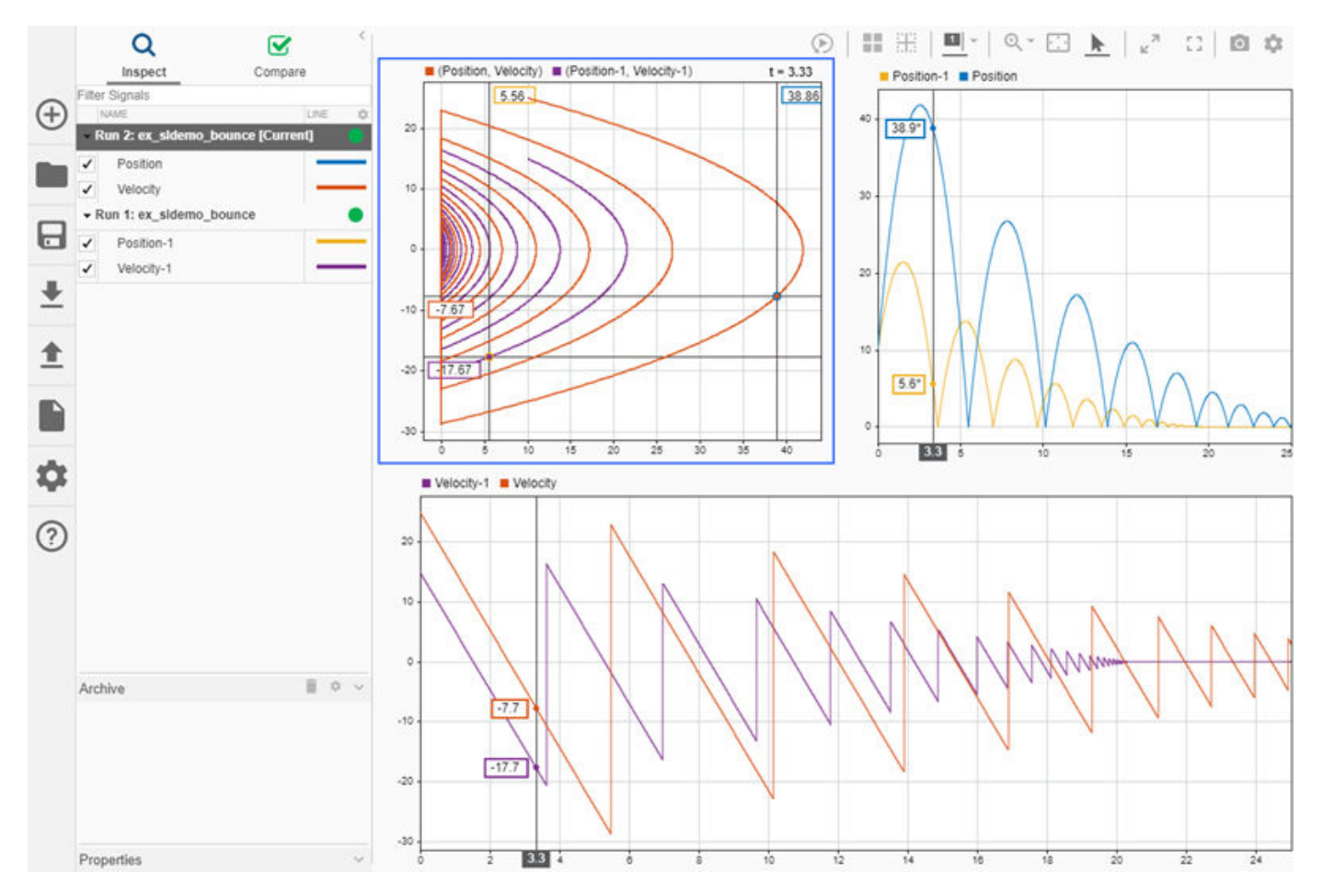

You can manage the signals plotted on an XY visualization using the context menu. Right-click the XY plot area and select Show plotted signals to bring up the connection dialog. From the connection dialog, you can remove series from the plot or modify the signals that provide the *x*-data and *y*-data for each series.

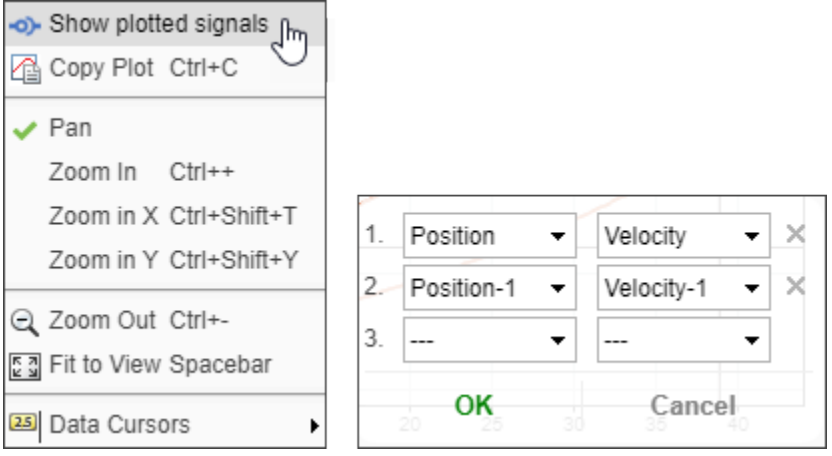

# **Analyze Data Using the XY Visualization**

In the Simulation Data Inspector, you can plot time series data on an **XY** visualization to analyze relationships between signals. This example demonstrates how to view and analyze data on an **XY** visualization using trend lines and example data. The example data file attached includes more data than the example covers. You can apply the steps covered in the following sections to each set of signals to use each trend line option.

### **Import and Plot Data on the XY Visualization**

The data for this example is stored in a MAT-file. You can import the data through the UI, or you can use the Simulink.sdi.createRun function. Then, open the Simulation Data Inspector to view the data.

```
xyRunID = Simulink.sdi.createRun('XY signals','file','ex_xy_data.mat');
Simulink.sdi.view
```
To plot the data on an **XY** visualization, you need to add the visualization to the layout. By default, the Simulation Data Inspector uses **Time Plot** visualizations for each subplot in the layout.

To add an **XY** visualization to your layout, open the **Visualization Gallery** by selecting **Edit View** from the **Layouts** menu.

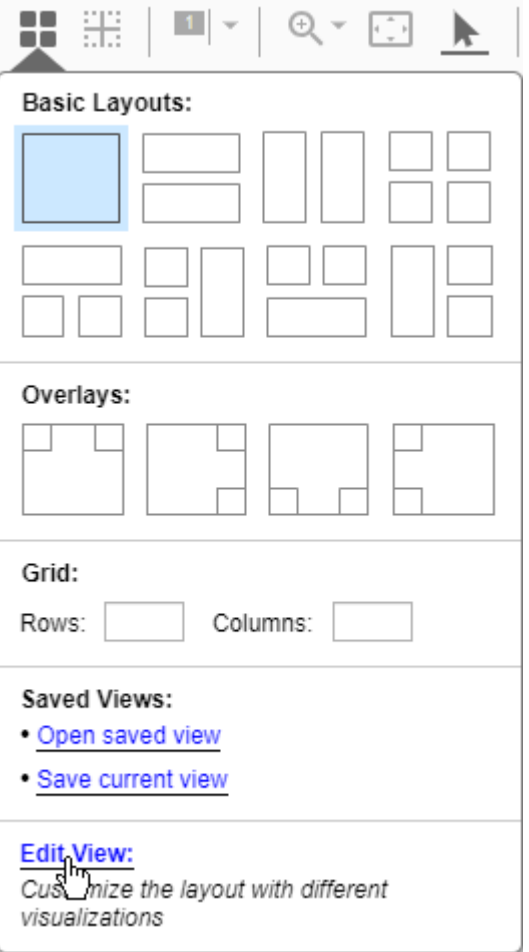

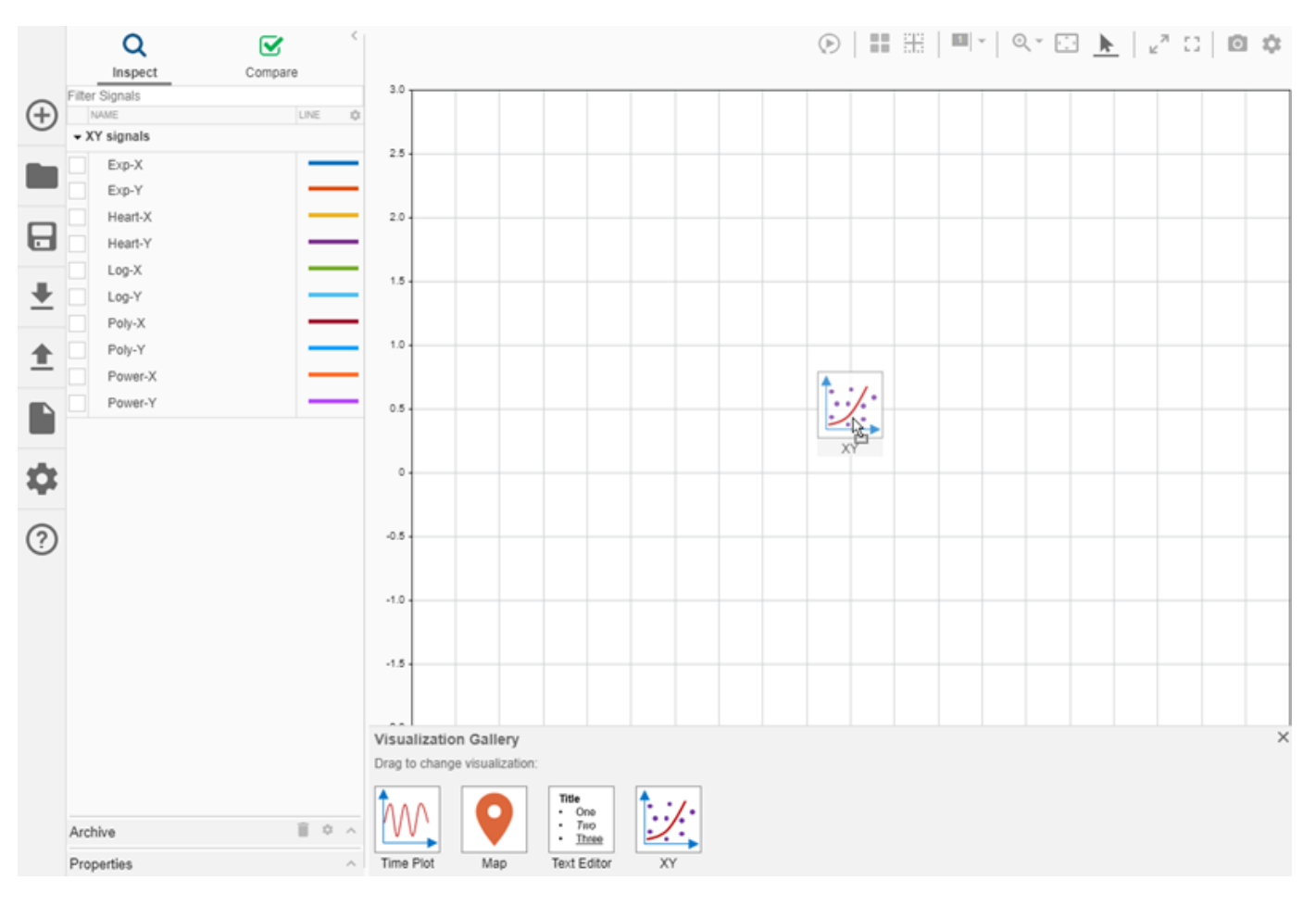

From the **Visualization Gallery**, drag and drop the **XY** icon onto the plot.

To plot signals on the **XY** visualization, select two signals and drag them onto the plot. For example, drag and drop the Heart-X and Heart-Y signals onto the plot. Specify which signal to use as *x*-data and which to use as *y*-data in the dialog that appears in the lower-right of the plot.

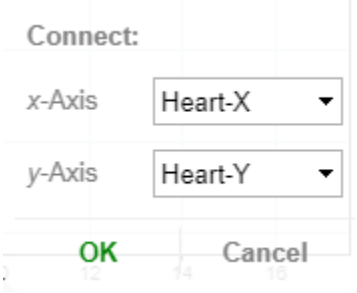

You can customize the appearance of the **XY** visualization using the **XY Settings**. The line and marker colors can match the color for the signal providing the *x* data or for the signal that provides the *y* data. By default, the line and markers use the **y-Axis** signal color. Specified settings apply for all **XY** visualizations in your layout.

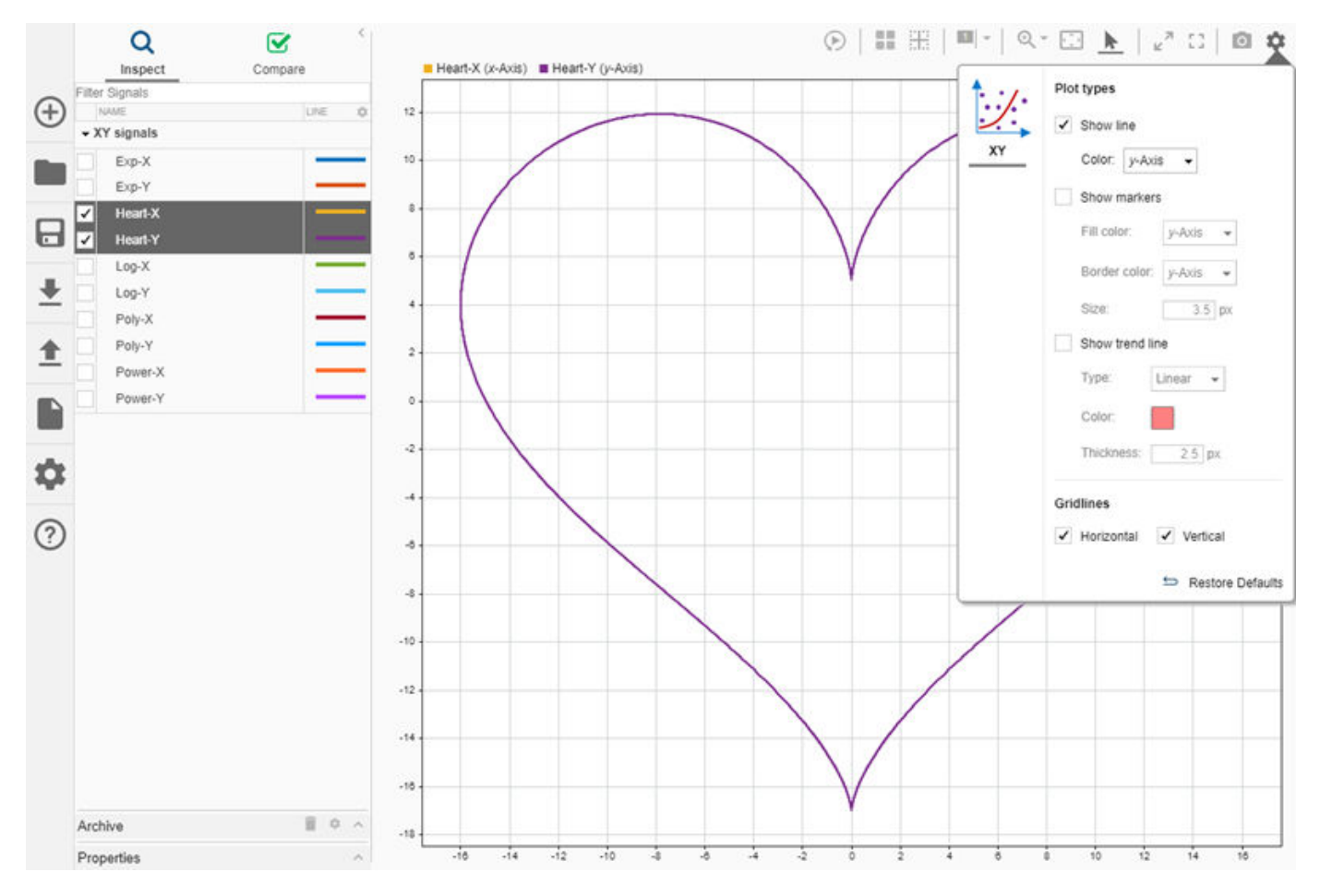

### **Analyze XY Data Using a Trend Line**

You can add a trend line to an **XY** visualization to analyze the relationship between the *x*- and *y*-data. The trend line is most useful when the relationship can be expressed as a function. The Heart-X and Heart-Y data plotted in the prior section is not well-suited for trend line analysis because the *y*-data is not well correlated with the *x*-data. Trend line analysis works well when the relationships between the *x* and *y* data can be expressed as a function.

The example data includes *x*- and *y*-data well-suited for each available type of trend line. You can try plotting each pair of signals to see how each trend line helps you analyze the data. For example, plot the Poly-X and Poly-Y signals on the **XY** visualization:

- **1** Select both signals.
- **2** Drag and drop the signals onto the plot.
- **3** Select Poly-X for **x-Axis** and Poly-Y for **y-Axis** in the drop-down menus on the dialog. You can only plot one pair of signals on the **XY** visualization.
- **4** Click **OK**.

To add a trend line, open the **XY Settings** and select **Show trend line**. The default trend line type is **Linear**. Select Polynomial from the **Type** drop-down.

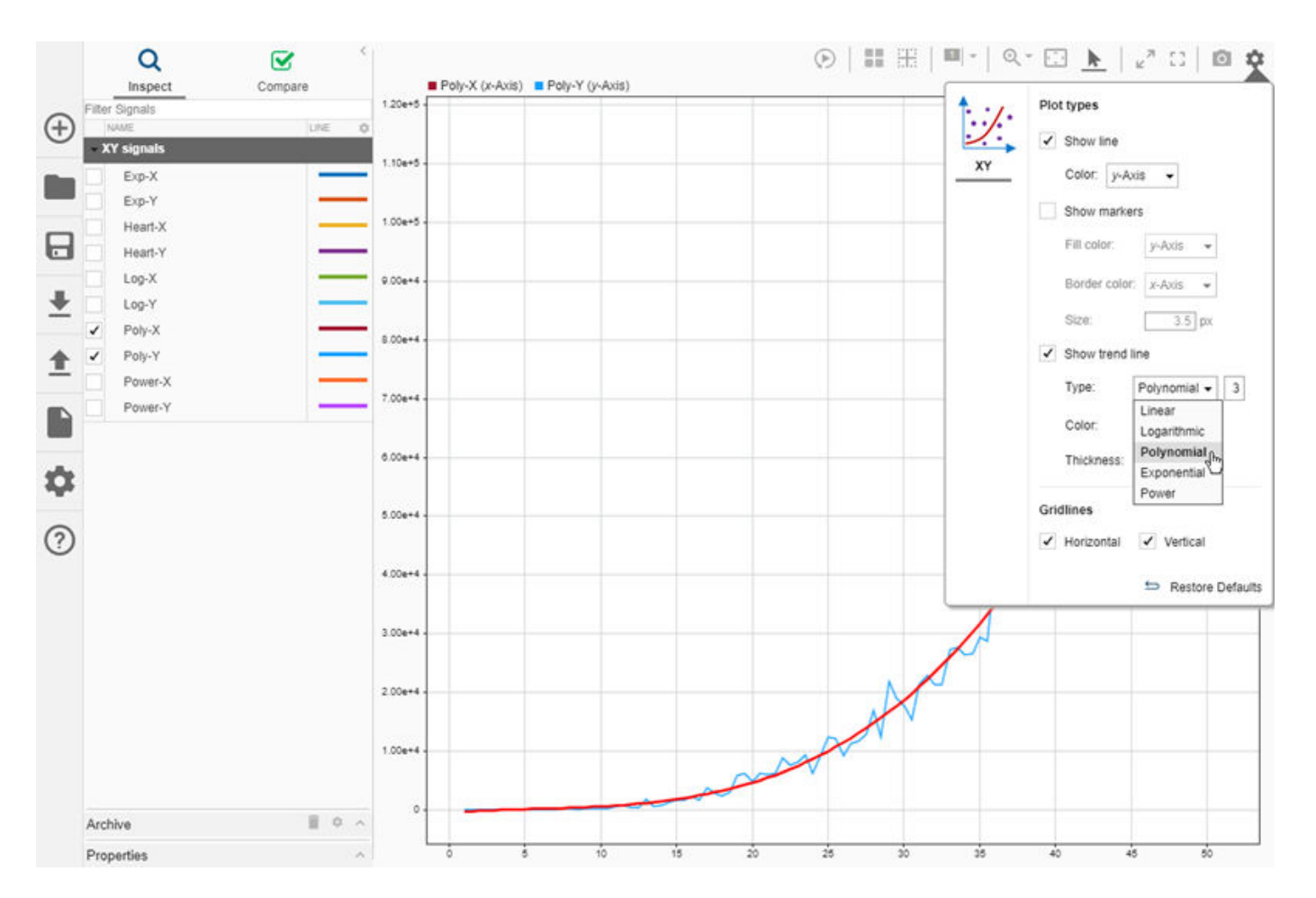

By default, the Simulation Data Inspector computes the trend line in the form of a third-order polynomial. You can use the text box next to the selected **Type** to specify the order of the polynomial, between 2 and 6. Modify the order of the trend line polynomial to see how it affects the fit of the trend line. For example, when you change to use a second-order polynomial, the trend line does not fit the start of the data as well.

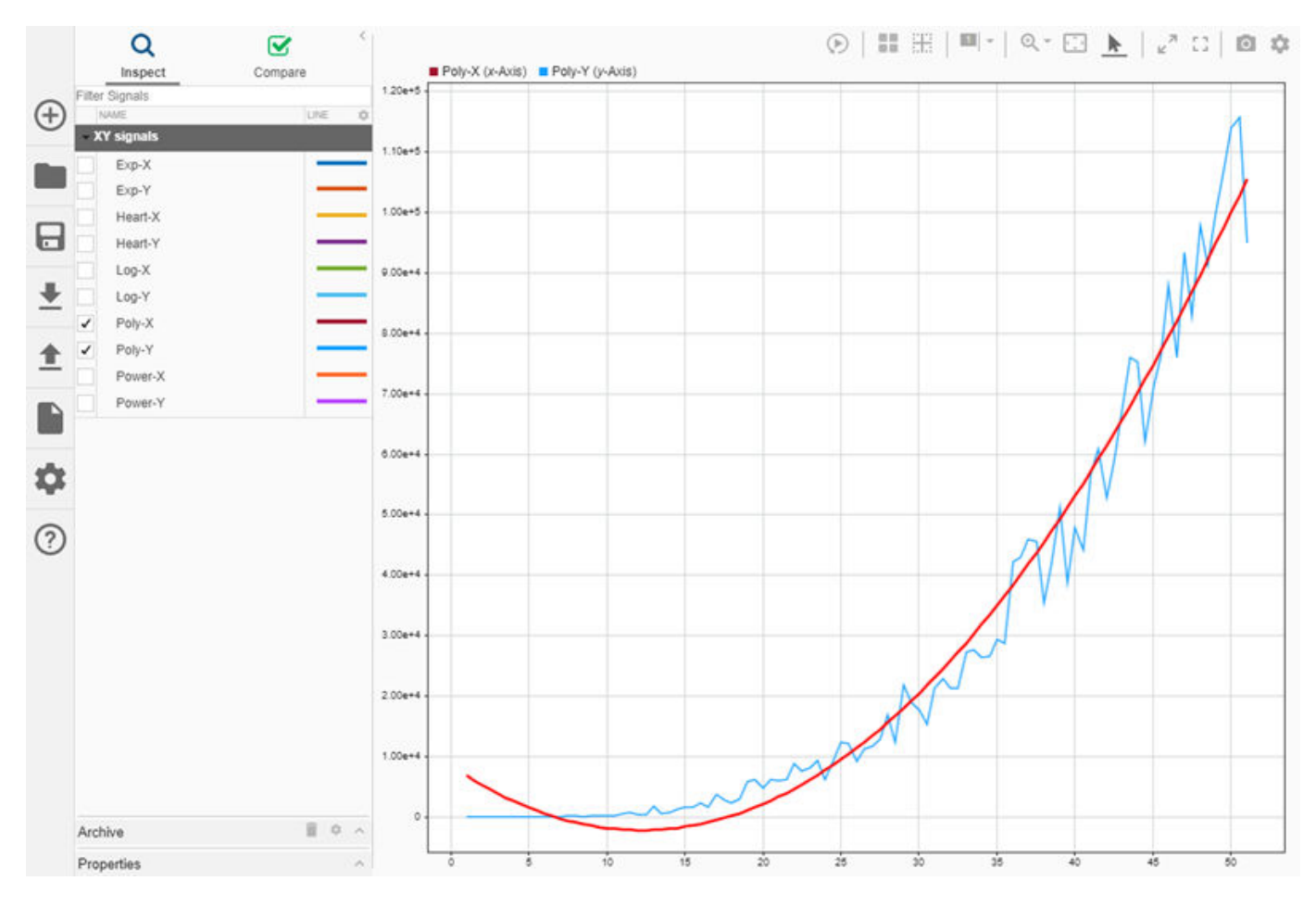

Try out other trend line options to see how they fit the Poly-X and Poly-Y data. You can add these types of trend line to the **XY** visualization:

- **Linear**: The trend line equation is of the form  $y = mx + b$ .
- Logarithmic: The trend line equation is of the form  $y = a \ln(x) + b$ . The *x*-data must not contain 0 or negative values.
- **Polynomial**: The trend line equation is of the form  $y = b_6x^6$ ... +  $b_2x^2 + b_1x + a$ , where the number of terms is determined by the specified order.
- **Exponential**: The trend line equation is of the form  $y = ae^{bx}$ . The *y*-data must not contain 0 or negative values.
- **Power**: The trend line equation is of the form  $y = ax^b$ . The *x* and *y*-data must not contain 0 or negative values.

Try plotting other pairs of signals in the **XY** visualization and explore how each trend line option fits each data set.

# **Simulation Data Inspector Import and Export File Format**

You can import data stored in CSV and Microsoft Excel files into the Simulation Data Inspector to view and analyze. You can also export data from the Simulation Data Inspector to a Microsoft Excel file. The format required for import is the same as the format generated by exporting data from the Simulation Data Inspector. The file always contains time and signal data and can optionally include metadata associated with each signal.

## **Basic File Format**

In the simplest format for CSV and Microsoft Excel files, the first row is a header listing the names of the signals, and the first column is time. The name for the time vector must be time. Subsequent rows list the signal values corresponding to each monotonically increasing time step.

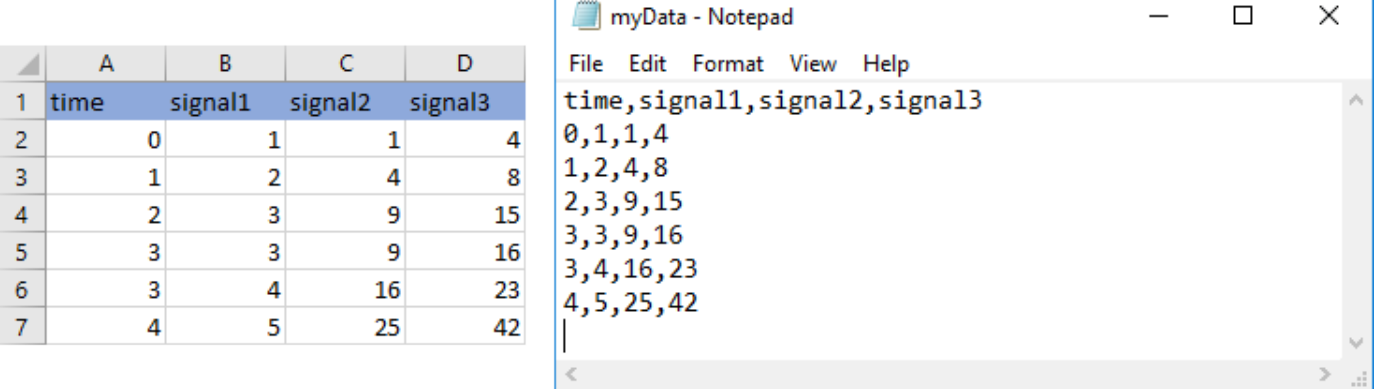

The Simulation Data Inspector does not support time vectors that include Inf and NaN values or signals that include Inf sample values. NaN or empty sample values render as missing data. All builtin data types are supported, as well as enum types. When your signal has an enum data type, specify the name of the enumeration class in the row between the signal name and first data point with the label Enum:, for example, Enum: myEnum. The definition for the enumeration class must be on the MATLAB path.

## **Multiple Time Vectors**

When your data includes signals with different time vectors, the file can include more than one time vector. Every time vector name must be time. Time vectors specify the time steps for signals to the right, up to the next time vector. For example, the first time column defines the time for signal1 and signal2, and the second time column defines the time steps for signal3.

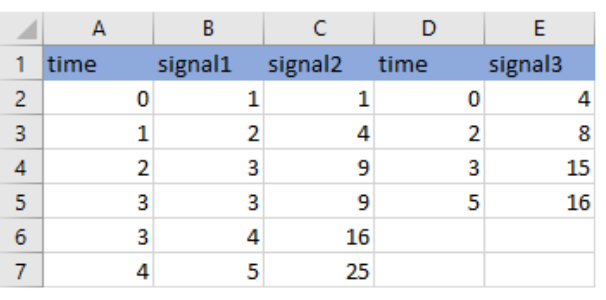

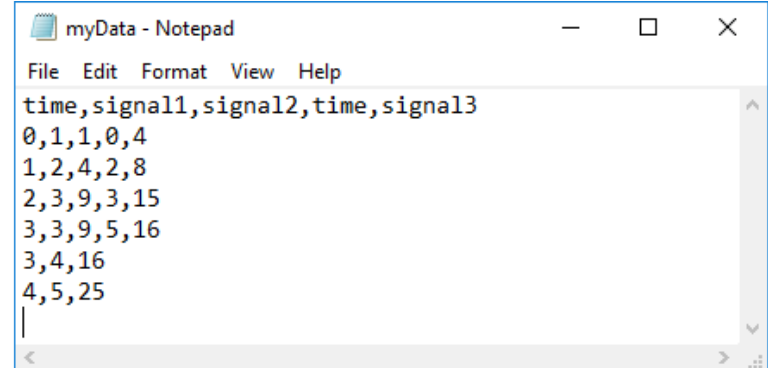

Signal columns must have the same number of data points as the associated time vector.

## **Signal Metadata**

The file can include metadata for signals to indicate the data type, units, interpolation method, block path, and port index for each signal. Metadata for each signal is listed in rows between the signal names and the signal data. Each piece of metadata is labeled, according to this table.

### **Property Descriptions**

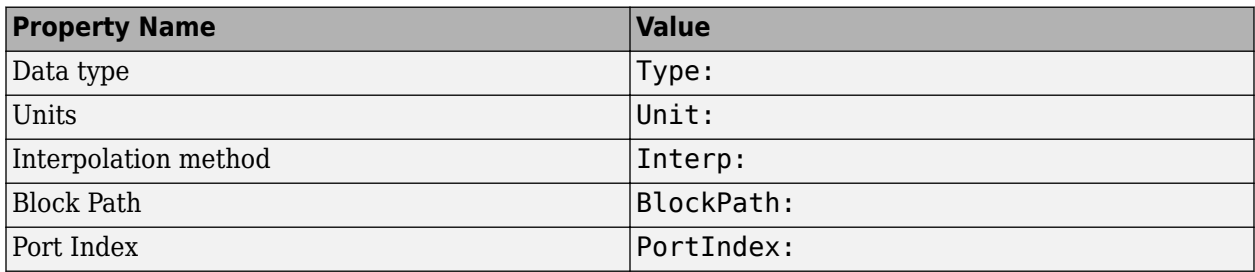

When an imported file does not specify signal metadata, the Simulation Data Inspector assumes double data type and linear interpolation. You can specify the interpolation method as linear, zoh (for zero-order hold), or none. If you do not specify units for the signals in your file, after importing the file, you can assign units to the signals in the Simulation Data Inspector. For a list of supported units, enter showunitslist at the MATLAB command line.

You can specify any combination of metadata for each signal in your file. Leave a blank cell for signals with less specified metadata.

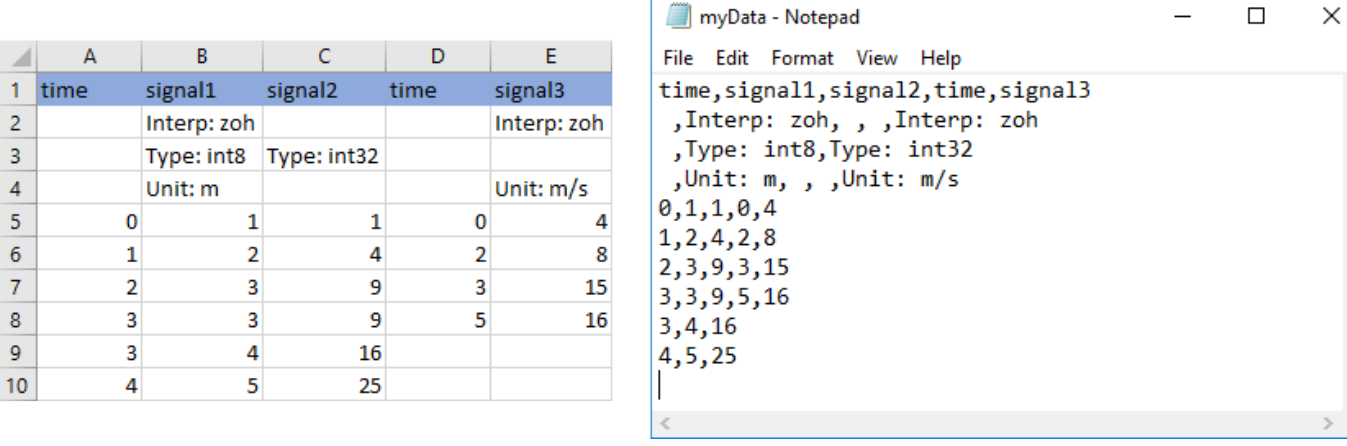

## **Complex, Multidimensional, and Bus Signals**

You can import and export complex, multidimensional, and bus signals using CSV and Microsoft Excel files. The signal name for a column of data indicates whether that data is part of a complex, multidimensional, or bus signal.

Multidimensional signals include index information in parentheses. For example, the signal name for a column might be  $signal(2,3)$ . When you import data from a file that includes multidimensional signal data, elements in the data not included in the file take zero sample values with the same data type and complexity as the other elements.

Complex signal data is always in real-imaginary format. Signal names for columns containing complex signal data include (real) and (imag) to indicate the columns corresponding to the real and imaginary data. When you import data from a file that includes imaginary signal data without specifying values for the real component of that signal, the real component for the signal values default to zero.

Multidimensional signals can contain complex data. The signal name includes the indication for the index within the multidimensional signal and the real or imaginary tag. For example,  $signal(1,3)$ (real).

Dots in signal names specify the hierarchy for bus signals. For example:

- busSignal.x
- busSignal.y.a

Bus signals with a bus data type specification can also include a metadata row indicating the name of the Simulink.Bus object that defines the bus, with the label Bus:.

### **See Also**

Simulink.sdi.createRun | Simulink.sdi.exportRun

### **More About**

- • ["View Data with the Simulation Data Inspector" on page 29-2](#page-1535-0)
- • ["Inspect Simulation Data" on page 29-72](#page-1605-0)
- • ["Create Plots Using the Simulation Data Inspector" on page 29-59](#page-1592-0)
- • ["Compare Simulation Data" on page 29-94](#page-1627-0)

# **Iterate Model Design Using the Simulation Data Inspector**

The Simulation Data Inspector facilitates iterative design, debugging, and optimization by providing easy access to visualizations of logged data during simulation. Using the Simulation Data Inspector archive, you can maintain a focused work area and control data retention for multiple simulations. When you automatically archive simulation runs, you can create a view that is automatically applied to subsequent simulation runs. With **Browse Mode** enabled, you can inspect large amounts of logged signals on **Time Plot** visualizations more quickly.

## **View and Inspect Signals During Simulation**

You can plot logged signals in the Simulation Data Inspector during simulation. Viewing signals during a simulation can help build understanding of the model and allow you to make decisions about model parameters without waiting for a simulation to complete.

When you plot data that is streaming from an active simulation, the Simulation Data Inspector automatically updates the time span of the plot to match the stop time for the simulation. To view the streaming data on a smaller time scale, change the *t***-Axis Max** value or zoom in time. To update the

*t***-Axis Max**, open the **Visualization Settings** . To zoom in time, select the **Zoom in time** option from the **Zoom** menu and click and drag in the plot area to specify the time span.

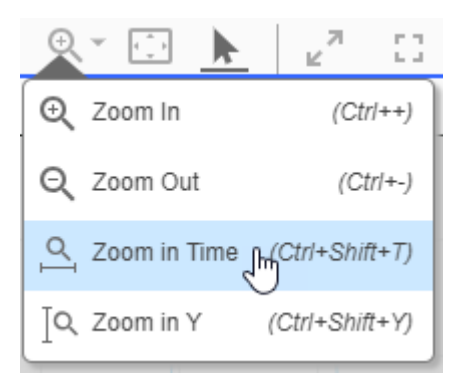

Use the **Update mode** setting to specify whether the Simulation Data Inspector wraps or scrolls the plot after the streaming data reaches the maximum time you specified.

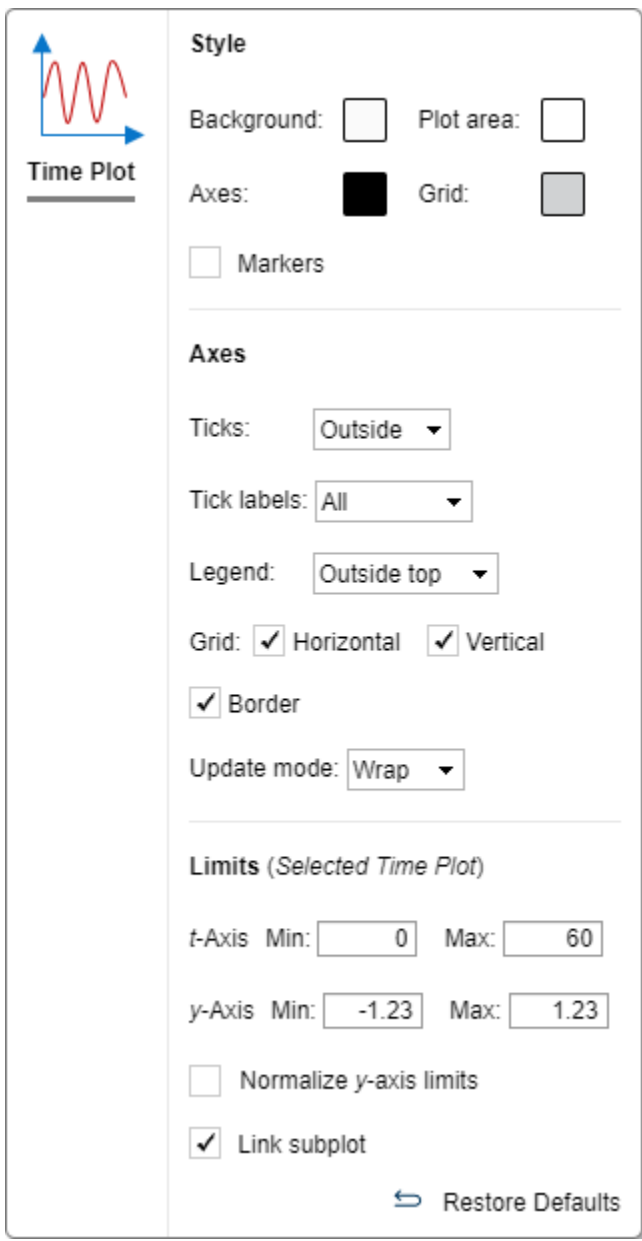

To closely examine signals throughout design iteration, add data cursors to your plots. You can add a data cursor to the plot during simulation, while a simulation is paused, or after the simulation has

finished. To add a data cursor, click the cursor button . Drag the data cursor across the plot to inspect signal values. When you display multiple signals on a plot, the data cursor indicates the value for each signal in a color-coded box.

Click the drop-down on the cursors button and select **Two Cursors** to add a second data cursor and explore temporal characteristics of your data. You can move each cursor independently, or you can move them together. The number between the two cursors displays the time difference between the cursors.

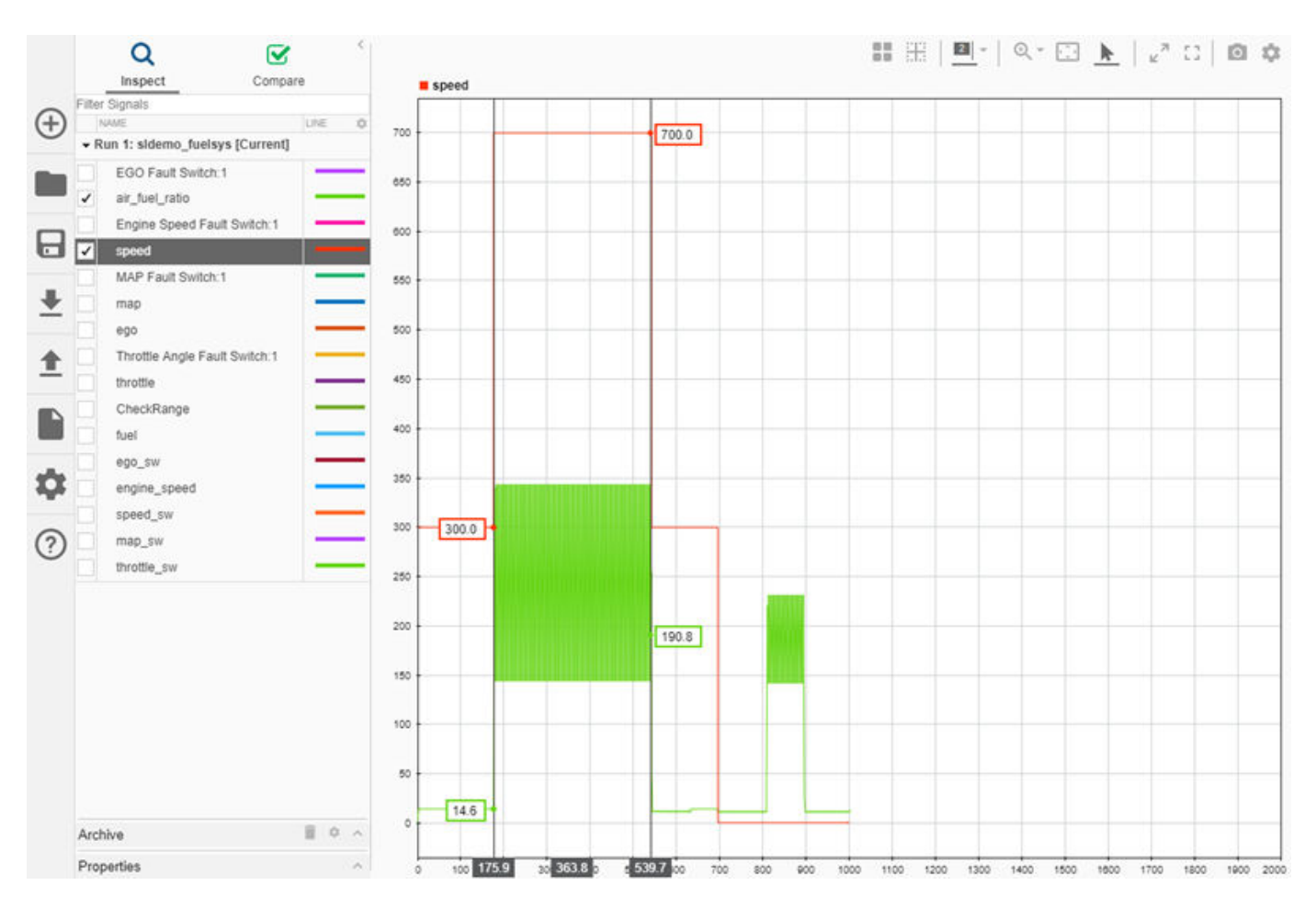

You can type directly into the box to specify a desired cursor separation. To move the cursors together, click and hold the middle number indicator, and drag it across the graphical viewing area to your desired position. For more information about using data cursors, see ["Inspect Simulation Data"](#page-1605-0) [on page 29-72](#page-1605-0).

## **Automatically Transfer View to Current Simulation**

By default, the Simulation Data Inspector is configured to automatically archive simulation runs and transfer a view from the previous run to the current simulation. When you run a new simulation, the Simulation Data Inspector moves the prior simulation run to the archive and updates the view to show aligned signals from the current run. You can control the **Automatically archive** setting on the **Archive** settings pane.

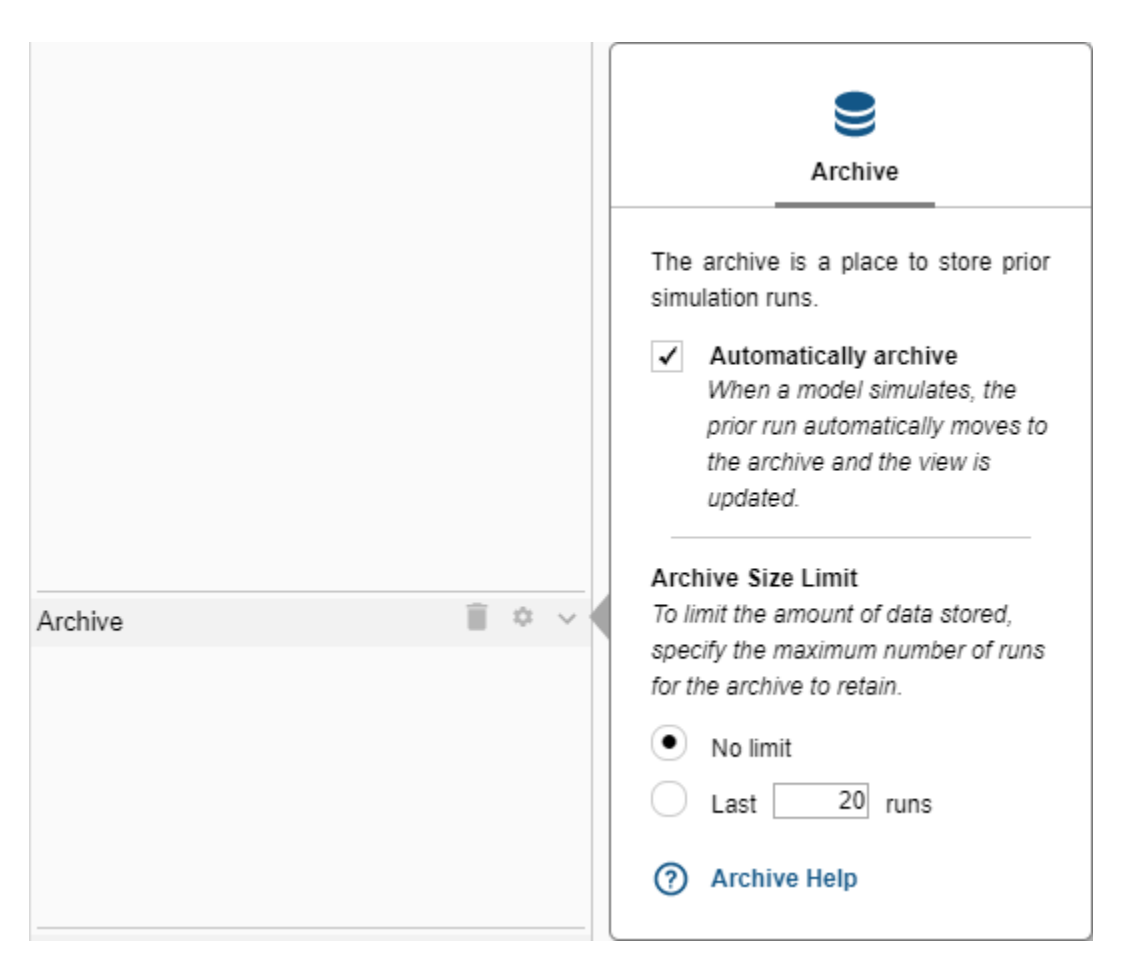

For example, create a view of signals from the sldemo\_fuelsys model. Then, simulate the sldemo fuelsys model again. The signals from the previous run clear from the plots, and the Simulation Data Inspector plots data from the current simulation as the simulation runs. The previous run also moves into the archive, reducing clutter in the work area.

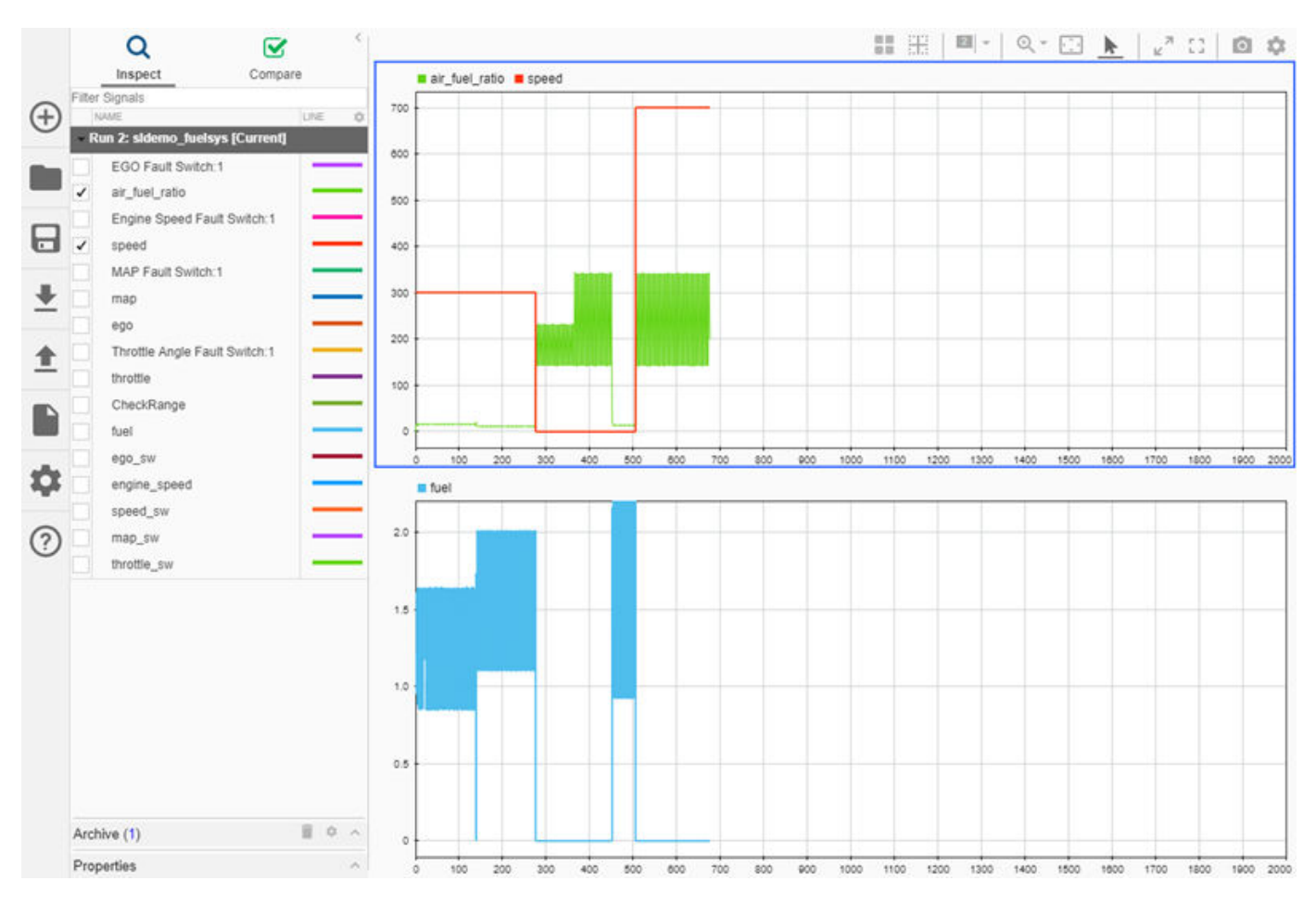

You can access and plot data from previous runs from within the archive, and you can drag runs of interest into the work area from the archive.

## **Control Data Retention**

Running many simulations with logged signals can create a lot of data, especially during iterative design and debugging workflows. To limit the amount of disk space occupied by logged data, you can limit the amount of data the Simulation Data Inspector stores in the archive on the **Archive** settings pane.

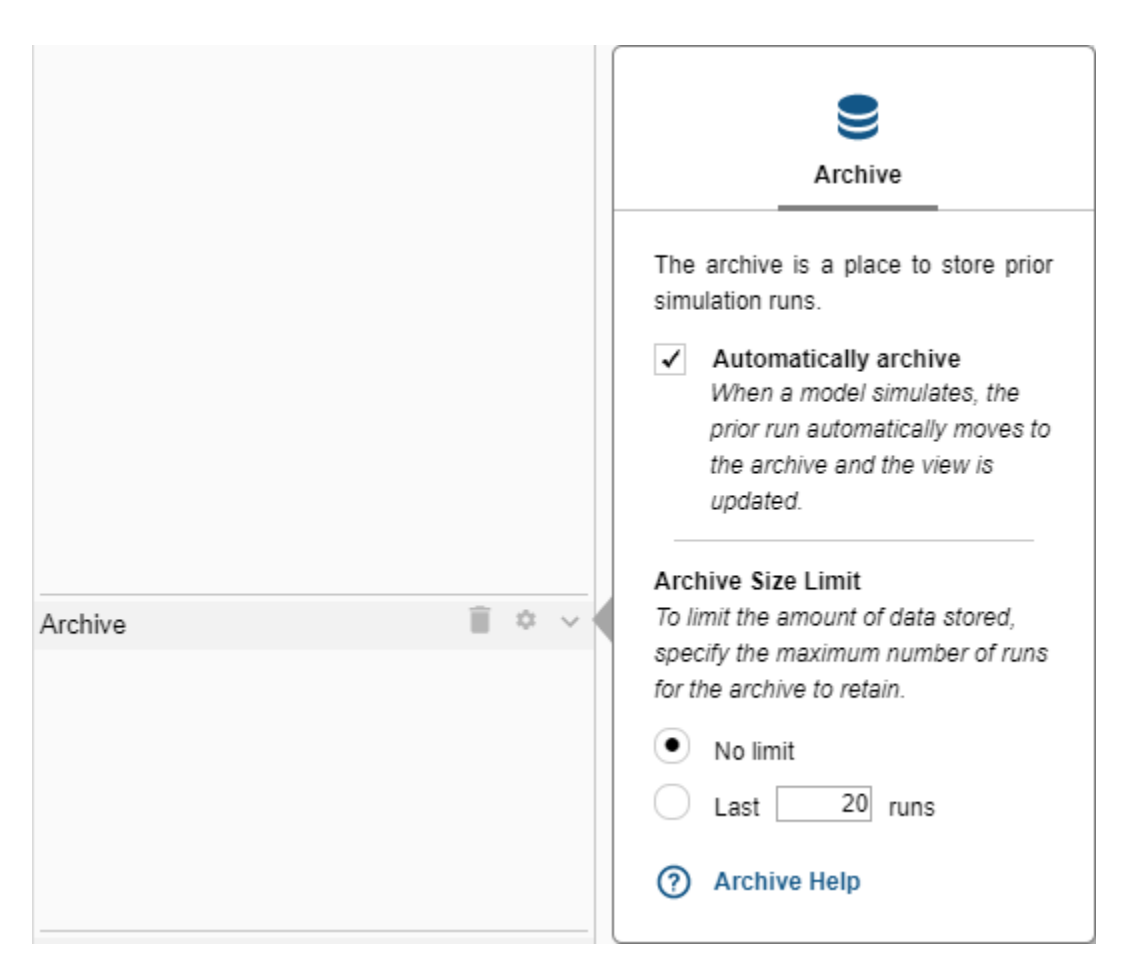

By default, the Simulation Data Inspector does not limit the number of runs stored in the archive. To impose a limit, select the **Last runs** radio button, and specify the desired limit. When the number of runs in the archive reaches the limit, the Simulation Data Inspector deletes the run that has been in the archive the longest. If the archive contains more runs than the limit you specify, the Simulation Data Inspector provides a warning before deleting your run data.

**Tip** When you do not want the Simulation Data Inspector to store run data, specify an archive limit of 0. With an archive limit of 0 and **Automatically archive** enabled, the Simulation Data Inspector automatically transfers your configured view to the current simulation and only retains the current simulation data.

## **Visualize Many Logged Signals**

You can use **Browse Mode** to inspect many signals quickly on **Time Plot** visualizations. To enable **Browse Mode**, click the gear icon in the navigation pane, and navigate to the **Selection** pane. Click the radio button next to **Browse Mode**.

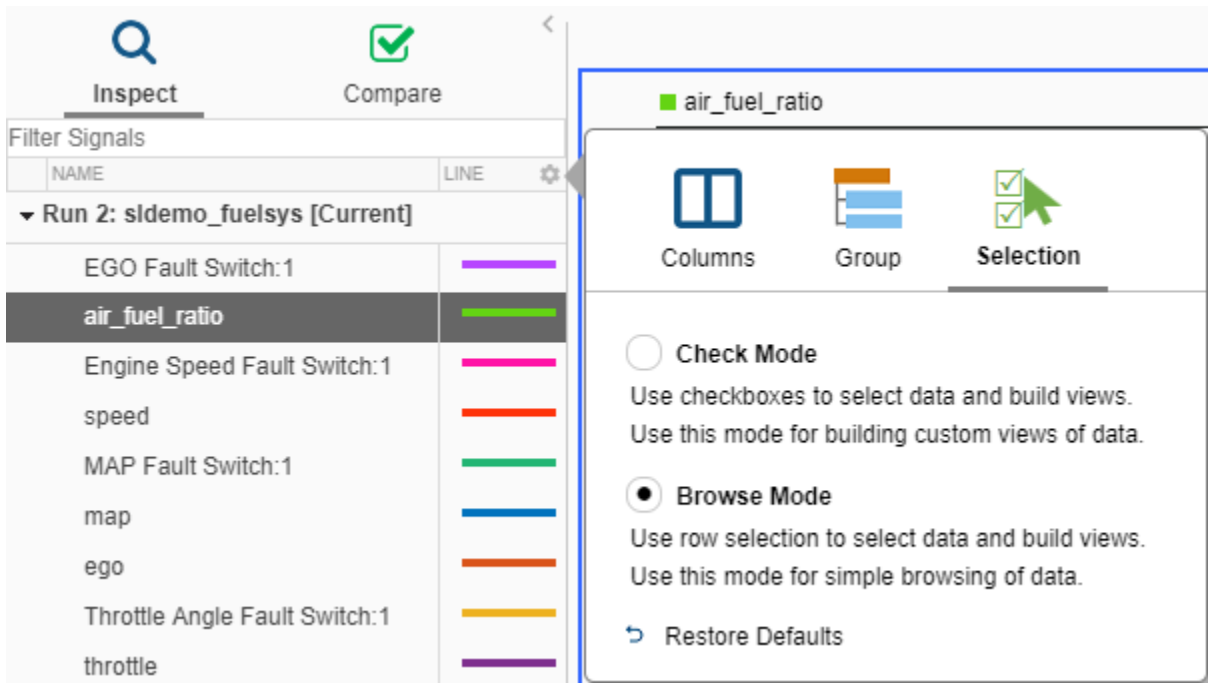

### **Note** To use **Browse Mode** your layout must include only **Time Plot** visualizations.

In **Browse Mode**, signals selected in the navigation pane are plotted on the active **Time Plot**. You can use the arrow keys on your keyboard to change the selected signals, and you can select multiple signals by holding the **Shift** or **Ctrl** keys. When you select a row for a run or hierarchical organization, no signals are displayed in the graphical viewing area.

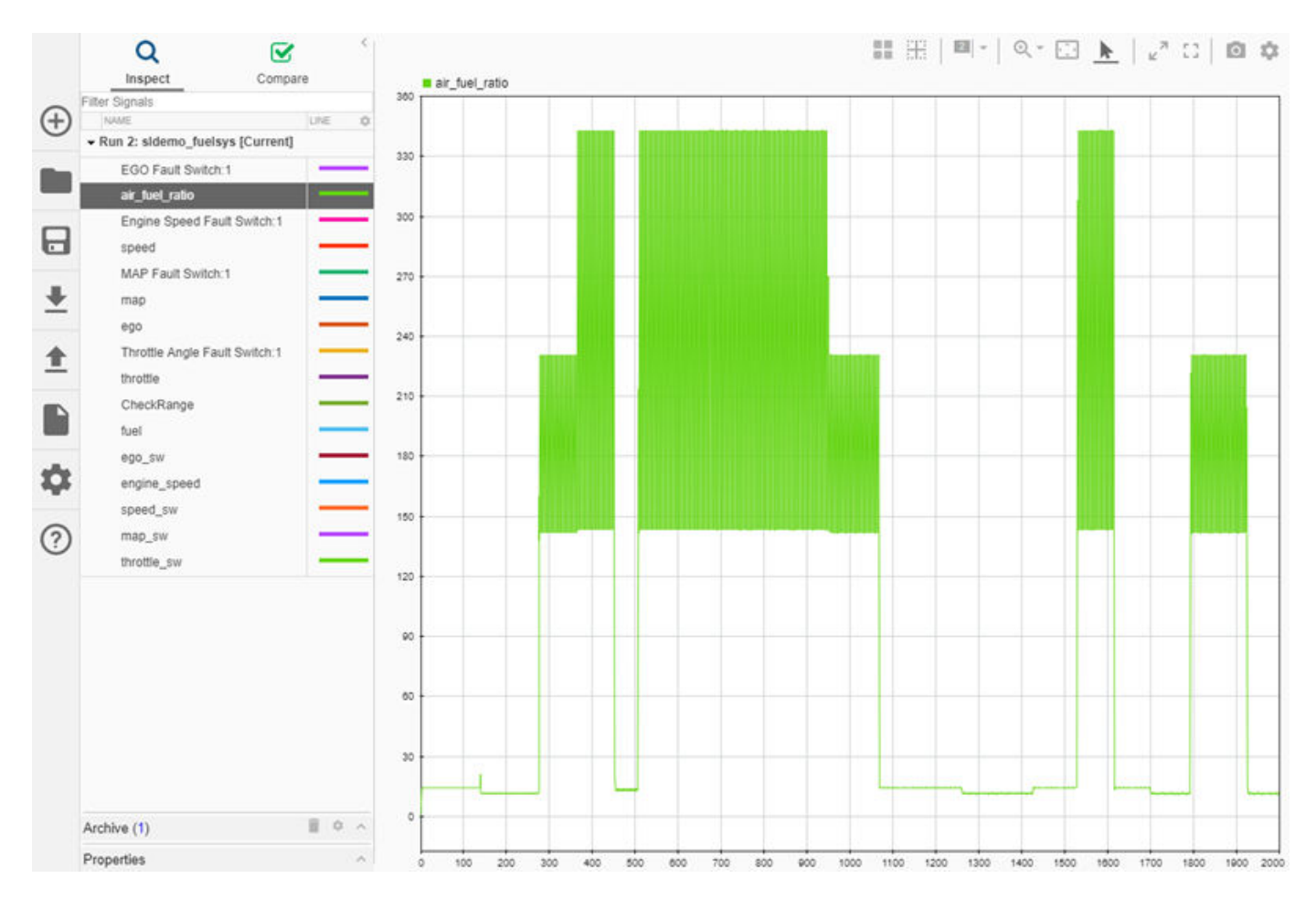

You can also use plot layouts in **Browse Mode** to make more complex visualizations. When the graphical viewing area contains multiple subplots, selecting new signals using the mouse or keyboard changes only the active plot.

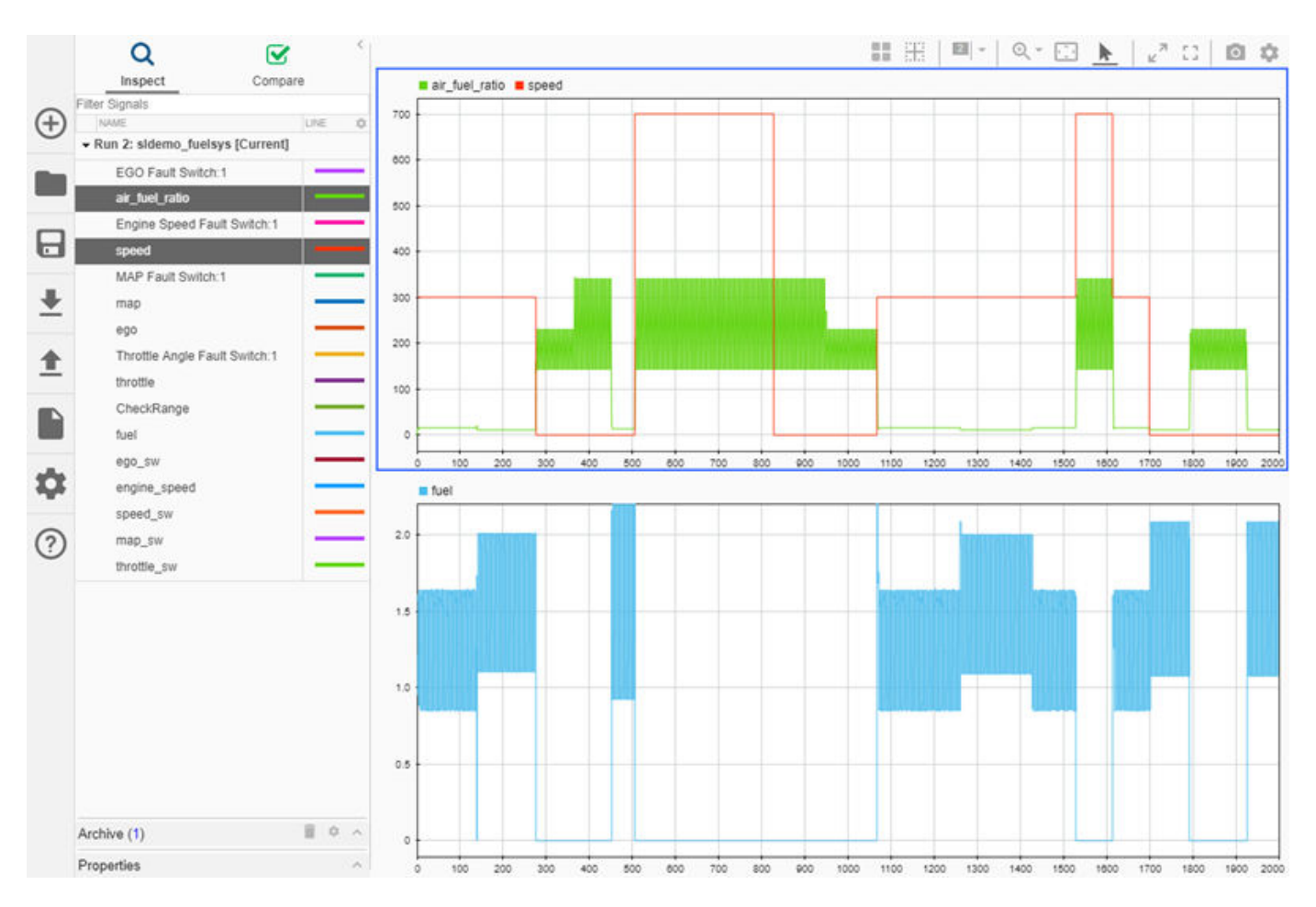

When you finish browsing your simulation results, enable **Check Mode** on the **Selection** pane of the work area settings to build plots that showcase your data. For more information about creating plots with the Simulation Data Inspector, see ["Create Plots Using the Simulation Data Inspector" on page](#page-1592-0) [29-59.](#page-1592-0)

## **See Also**

### **Related Examples**

- • ["Access Data in a MATLAB Function During Simulation" on page 29-47](#page-1580-0)
- • ["Inspect Simulation Data" on page 29-72](#page-1605-0)
- • ["Compare Simulation Data" on page 29-94](#page-1627-0)
- • ["View Data with the Simulation Data Inspector" on page 29-2](#page-1535-0)
- • ["Inspect and Compare Data Programmatically" on page 29-114](#page-1647-0)

# <span id="page-1580-0"></span>**Access Data in a MATLAB Function During Simulation**

You can stream signal data to a MATLAB callback function during simulation using the **Data Access** functionality in the **Instrumentation Properties** for a signal. The function you provide receives data in packets asynchronously throughout the simulation. The callback function executes each time it receives new data. You can write a callback function to process signal data during simulation or to create a custom visualization of a signal. The callback function does not affect signal values in your model. This example illustrates the steps required to access signal data during simulation using a simple callback function that plots the signal.

**Note** Data access does not support Rapid Accelerator mode, referenced models, fixed-point data, or bus signals and only supports 1-D and 2-D matrix signals.

## **Write a Callback Function for Data Access**

The data access callback function always receives signal data as the first argument. You can choose to send the simulation time and a parameter. When you include all three arguments, simulation time is the second argument. Your callback function can be specific to a single signal, or you can use the same callback to process and visualize multiple signals. The callback function only has access to data for a single signal at a time. This example creates a callback function that receives signal data, time, and a parameter used to identify which signal the function is processing for a given call.

Author your callback function in an m-file with the same name as your function. For more information about writing MATLAB functions, see "Create Functions in Files" (MATLAB). The example callback function uses the optional parameter to assign a numerical identifier to each signal. The parameter is used to create a unique figure for each signal and assign each signal a different line color. To accumulate signal data on the plot, the callback includes hold on. For each call to the callback, the function receives a portion of the signal data. You can use the callback to accumulate the packets if desired.

function plotSignals(y,time,sigNum)

```
 figure(sigNum)
 if isequal(sigNum,1)
    market = 'ro-'; elseif isequal(sigNum,2)
    marker = 'go-';
 else
    market = 'bo-'; end
 hold on;
 plot(time,y,marker);
```
end

The callback function provides no return values. If you specify the function with returns, the return data is discarded.

**Tip** Use assignin to access data from the callback function in the base workspace.

Save the callback function in a location on the MATLAB path. If the location where you save the callback is not on the path, you can add it to the path. Right-click the directory containing the callback in the **Current Folder** section in MATLAB and select **Add to Path**.

## **Configure Signals for Data Access**

To access data for a signal with the data access callback, you need to log the signal. To mark a signal for logging, right-click the signal in your model and select **Log Selected Signals**. To configure data access for the signal, right-click the logging badge and select **Properties**. On the **Data Access** tab of the **Instrumentation Properties**, you can specify the name of your callback function, whether the callback function takes time as an argument, and the optional parameter value.

For example, open the vdp model and configure the x1 and x2 signals to use the callback from the previous section.

- **1** Enter vdp in the MATLAB **Command Window**.
- **2** Select the x1 and x2 signals. Then, right-click the selected signals and choose **Log Selected Signals** from the context menu.
- **3** To open the **Instrumentation Properties**, right-click the logging badge for x1 and select **Properties**.
- **4** On the **Data Access** pane, enter the name of the callback, check **Include simulation time**, and enter 1 as the **Function parameter**.

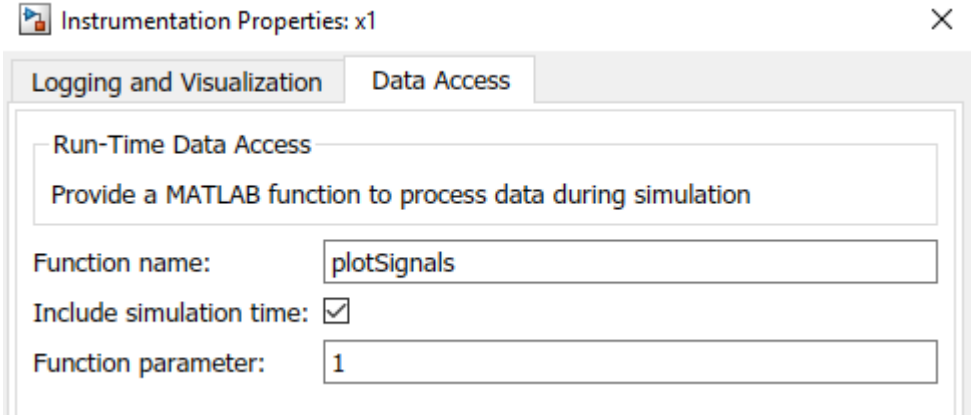

**5** Open the **Instrumentation Properties** for x2 and configure the **Data Access** pane to use the plotSignals callback with a **Function parameter** value of 2.

Simulate the vdp model. The callback generates Figures 1 and 2 to display the x1 and x2 signals during simulation.

You can modify the callback function to create a custom visualization or to create a plot of processed signal data. Errors related to the data access callback function do not interrupt simulation. The errors surface in the **Diagnostic Viewer** as a warning.

## **See Also**

## **More About**

• ["View Data with the Simulation Data Inspector" on page 29-2](#page-1535-0)

# **Save and Share Simulation Data Inspector Data and Views**

After you inspect, analyze, or compare your data in the Simulation Data Inspector, you can share your results with others. The Simulation Data Inspector provides several options for sharing and saving your data and results, depending on your needs. With the Simulation Data Inspector, you can:

- Save your data and layout modifications in a Simulation Data Inspector session.
- Share your layout modifications in a Simulation Data Inspector view.
- Share images and figures of plots you create in the Simulation Data Inspector.
- Create a Simulation Data Inspector report.
- Export your data from the Simulation Data Inspector.

### **Save and Load Simulation Data Inspector Sessions**

If you want to save or share data along with a configured view in the Simulation Data Inspector, save your data and settings in a Simulation Data Inspector session. You can save sessions as MAT- or MLDATX-files. The default format is MLDATX. When you save a Simulation Data Inspector session, the session file contains:

- All runs, data, and properties from the **Inspect** pane, including which run is the current run and which runs are in the archive.
- Plot display selection for signals in the **Inspect** pane.
- Subplot layout and line style and color selections.

**Note** Comparison results and global tolerances are not saved in Simulation Data Inspector sessions.

To save a Simulation Data Inspector session:

**1** Hover over the save icon on the left side bar. Then, click **Save As**.

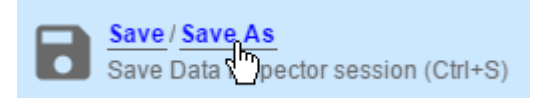

- **2** Name the file.
- **3** Browse to the location where you want to save the session, and click **Save**.

For large datasets, a status overlay in the bottom right of the graphical viewing area displays information about the progress of the save operation and allows you to cancel the save operation.

The **Save** tab of the Simulation Data Inspector preferences menu on the left side bar allows you to configure options related to save operations for MLDATX-files. You can set a limit as low as 50MB on the amount of memory used for the save operation. You can also select one of three **Compression** options:

- None, the default, applies no compression during the save operation.
- Normal creates the smallest file size.
- Fastest creates a smaller file size than you would get by selecting None, but provides a faster save time than Normal.
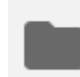

To load a Simulation Data Inspector session, click the open icon on the left side bar. Then, browse to select the MLDATX-file you want to open, and click **Open**.

Alternatively, you can double-click the MLDATX-file. MATLAB and the Simulation Data Inspector open if they are not already open.

When the Simulation Data Inspector already contains runs and you open a session, all of the runs in the session move to the archive. The view updates to reflect show plotted signals from the session file. You can drag runs between the work area and archive as desired.

When the Simulation Data Inspector does not contain runs and you open a session, the Simulation Data Inspector puts runs in the work area and archive as specified in the file.

## **Share Simulation Data Inspector Views**

When you have different sets of data that you want to visualize the same way, you can save a view. A view saves the layout and appearance characteristics of the Simulation Data Inspector without saving the data. Specifically, a view saves:

- Plot layout, axis ranges, linking characteristics, and normalized axes.
- Location of signals in the plots, including plotted signals in the archive.
- Signal grouping and columns on display in the **Inspect** pane.
- Signal color and line styling.

To save a view:

```
1
```
 $\Box$ Click the layout button  $\blacksquare$ .

- **2** Click **Save current view**.
- **3** In the dialog box, specify a name for the view and browse to the location where you want to save the MLDATX-file.
- **4** Click **Save**.

To load a view:

**1**

Click the layout button  $\blacksquare$ .

- **2** Click **Open saved view**.
- **3** Browse to the view you would like to load, and click **Open**.

#### **Share Simulation Data Inspector Plots**

Use the snapshot feature to share the plots you generate in the Simulation Data Inspector. You can export your plots to the clipboard to paste into a document, as an image file, or to a MATLAB figure. You can choose to capture the entire plot area, including all subplots in the plot area, or to capture only the selected subplot.

Click the camera icon  $\overline{\circ}$  on the toolbar to access the snapshot menu. Use the radio buttons to select the area you want to share and how you want to share the plot. After you make your selections, click **Snapshot** to export the plot.

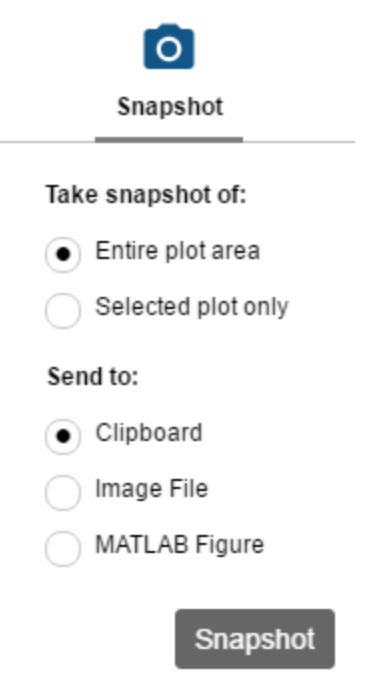

If you create an image, select where you would like to save the image in the file browser.

You can create snapshots of your plots in the Simulation Data Inspector programmatically using Simulink.sdi.snapshot.

#### **Create a Simulation Data Inspector Report**

To generate documentation of your results quickly, create a Simulation Data Inspector report. You can create a report of your data in either the **Inspect** or the **Compare** pane. The report is an HTML file that includes information about all the signals and plots in the active pane. The report includes all signal information displayed in the signal table in the navigation pane. For more information about configuring the table, see ["Inspect Metadata" on page 29-80.](#page-1613-0)

To generate a Simulation Data Inspector Report:

**1**

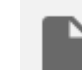

Click the create report icon  $\Box$  on the left side bar.

- **2** Under **Include in report**, specify the type of report you want to create.
	- Select **Inspect Signals** to include the plots and signals from the **Inspect** pane.
	- Select **Compare Runs** to include the data and plots from the **Compare** pane. When you generate a **Compare Runs** report, you can choose to **Report only mismatched signals** or

<span id="page-1586-0"></span>to **Report all signals**. If you select **Report only mismatched signals**, the report shows only signal comparisons that are not within the specified tolerances.

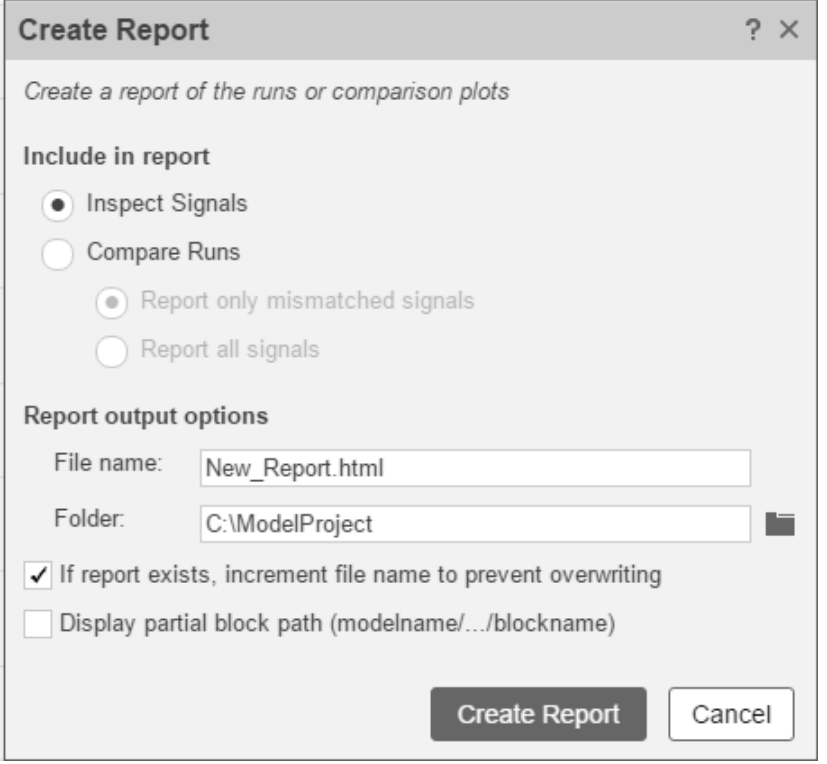

- **3** Specify a **File name** for the report, and navigate to the **Folder** where you want to save the report.
- **4** Click **Create Report**.

The generated report automatically opens in your default browser.

#### **Export Data from the Simulation Data Inspector**

You can use the Simulation Data Inspector to export data to the base workspace, a MAT-file, or a Microsoft Excel file. You can export a selection of runs and signals, runs in the work area, or all runs in the **Inspect** pane, including the **Archive**.

When you export a selection of runs and signals, make the selection of data to export before clicking

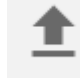

the export button.

Only the selected runs and signals are exported. In this example, only the x1 signals from Run 1 and Run 2 are exported. The check box selections for the plotting area do not affect whether a signal is exported.

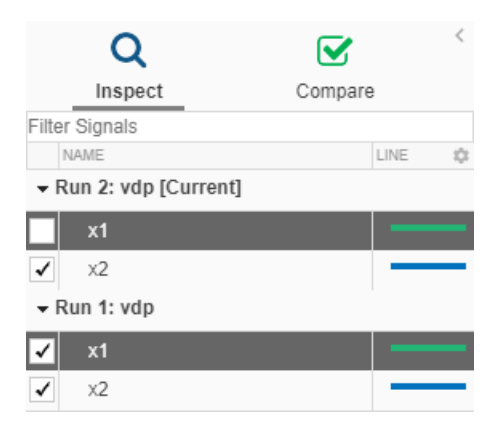

When you export a single signal, the signal is stored in timeseries format in the workspace variable or MAT-file. Exported data for a run or multiple signals is stored in Simulink.SimulationData.Dataset format.

**Note** When you export a run that contains logged parameter data, the exported Simulink.SimulationData.Dataset contains a Simulink.SimulationData.Parameter element for each logged parameter.

To export data to a file, select the **File** option in the **Export** dialog. You can specify a file name and browse to the location where you want to save the exported file. When you export data to a MAT-file, a single exported signal is stored in timeseries format, and runs or multiple signals are stored in Simulink.SimulationData.Dataset format. When you export data to a Microsoft Excel file, the data is stored in the format described in ["Simulation Data Inspector Import and Export File Format"](#page-1567-0) [on page 29-34](#page-1567-0).

To export to a Microsoft Excel file, select the XLSX extension from the drop-down. When you export data to a Microsoft Excel file, you can specify additional options for the format of the data in the exported file. If the file name you provided already exists, you can choose to overwrite the entire file or to only overwrite sheets containing data that corresponds to the exported data. You can also choose which metadata to include and whether signals with identical time data share a time column in the exported file.

## **See Also**

#### **Related Examples**

- • ["Organize Your Simulation Data Inspector Workspace" on page 29-108](#page-1641-0)
- • ["View Data with the Simulation Data Inspector" on page 29-2](#page-1535-0)
- • ["Inspect Simulation Data" on page 29-72](#page-1605-0)
- • ["Compare Simulation Data" on page 29-94](#page-1627-0)

# **Create an Interactive Comparison Report**

When you compare data using the Simulation Data Inspector, you can create an interactive webbased comparison report to share or archive the results. The report is a self-contained HTML file, and viewing the report only requires a web browser. Using the report, you can analyze the comparison results similarly to how you would in the Simulation Data Inspector.

This example shows how to create the interactive comparison report using data loaded from a session file. For more information about importing data into the Simulation Data Inspector or logging data from a simulation, see ["View Data with the Simulation Data Inspector" on page 29-2.](#page-1535-0)

#### **Load and Compare Data**

This example uses data created by simulating the slexAircraftExample model that was saved in the session file dataToCompare.mldatx. Both simulations used the square wave input from the Pilot block in the model. The first simulation uses the input filter design saved in the model with a time constant of 0.1. The time constant was changed to 1 for the second simulation.

Open the Simulation Data Inspector and the session file to load the data into the Simulation Data Inspector for comparison.

Simulink.sdi.view Simulink.sdi.load('dataToCompare.mldatx');

In the Simulation Data Inspector, navigate to the **Compare** tab and compare the two runs.

- **1** Expand the **Baseline** drop-down and select Run 1: slexAircraftExample.
- **2** Expand the **Compare to** drop-down and select Run 2: slexAircraftExample.
- **3** Click **Compare**.

Alternatively, you can use the Simulink.sdi.compareRuns function to perform the comparison.

```
runIDs = Simulink.sdi.getAllRunIDs;
runID1 = runIDs(end-1);runID2 = runIDs(end);
```
diffRes = Simulink.sdi.compareRuns(runID1,runID2);

#### **Generate the Interactive Comparison Report**

To save the comparison results, you can generate an interactive web report that contains the comparison results. To create the report, click the **Report** button.

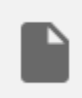

In the Create Report dialog, you can specify the type of report you want to create and the data you want to include in the report. Specify the **Type** as Compare and the **Style** as Interactive web view. In this example, all signals in the run comparison did not match, so a report containing only mismatched signals also contains all the signals.

Enter a descriptive file name for the report file. You can also specify where to save the report. By default, the Simulation Data Inspector saves the report in a folder called sdireports in the working directory.

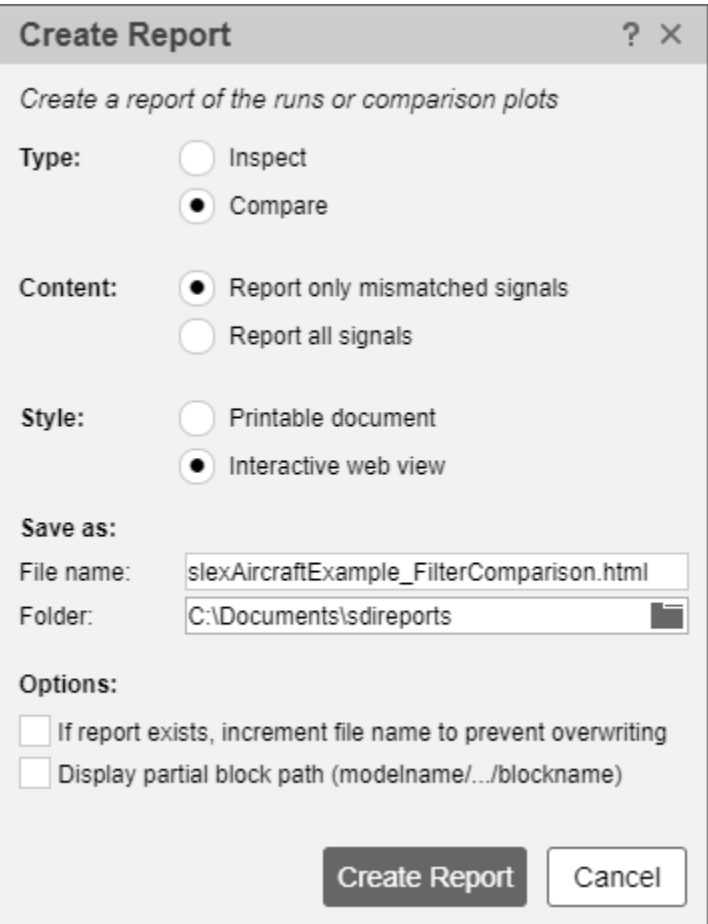

You can also enable the option to add an incrementing number to the end of the specified file name to avoid overwriting existing report files. For models that log signals throughout the model hierarchy, consider enabling the **Display partial block path** option to avoid very long block paths appearing in the report. In this example, the signals are all logged in the top-level of the model hierarchy.

After specifying the options for the report you want to create, click **Create Report**. The generated report automatically opens in the system browser.

#### **Inspect Comparison Results in the Interactive Web Report**

The report information and layout is similar to what you see on the **Compare** pane of the Simulation Data Inspector. In the **Comparisons** table on the left, you can select the signal results to view on the plots. The **Properties** table shows all the metadata for the compared signals and highlights metadata that differs. You can scroll in **Properties** table to see all the metadata, and when the comparison contains more signals than fit in the **Comparisons** table, you can scroll through the results there as well.

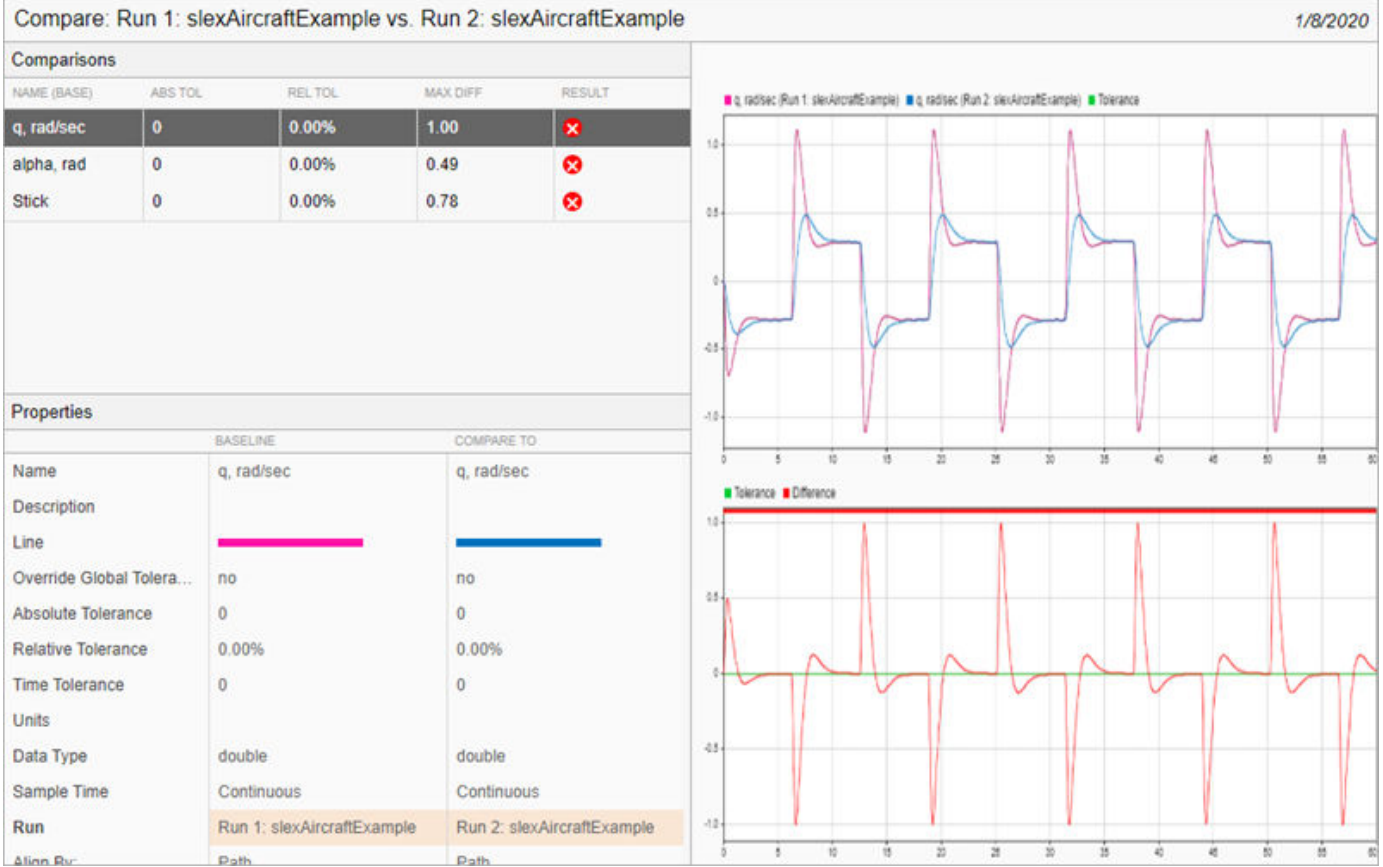

The information in the table indicates that the comparison results for the Stick signal are out of tolerance with a maximum difference of 0.78. In the model, the Stick signal is the output from a Signal Generator block, and the filter time constant should not affect the block output. Select the Stick signal to investigate the comparison results.

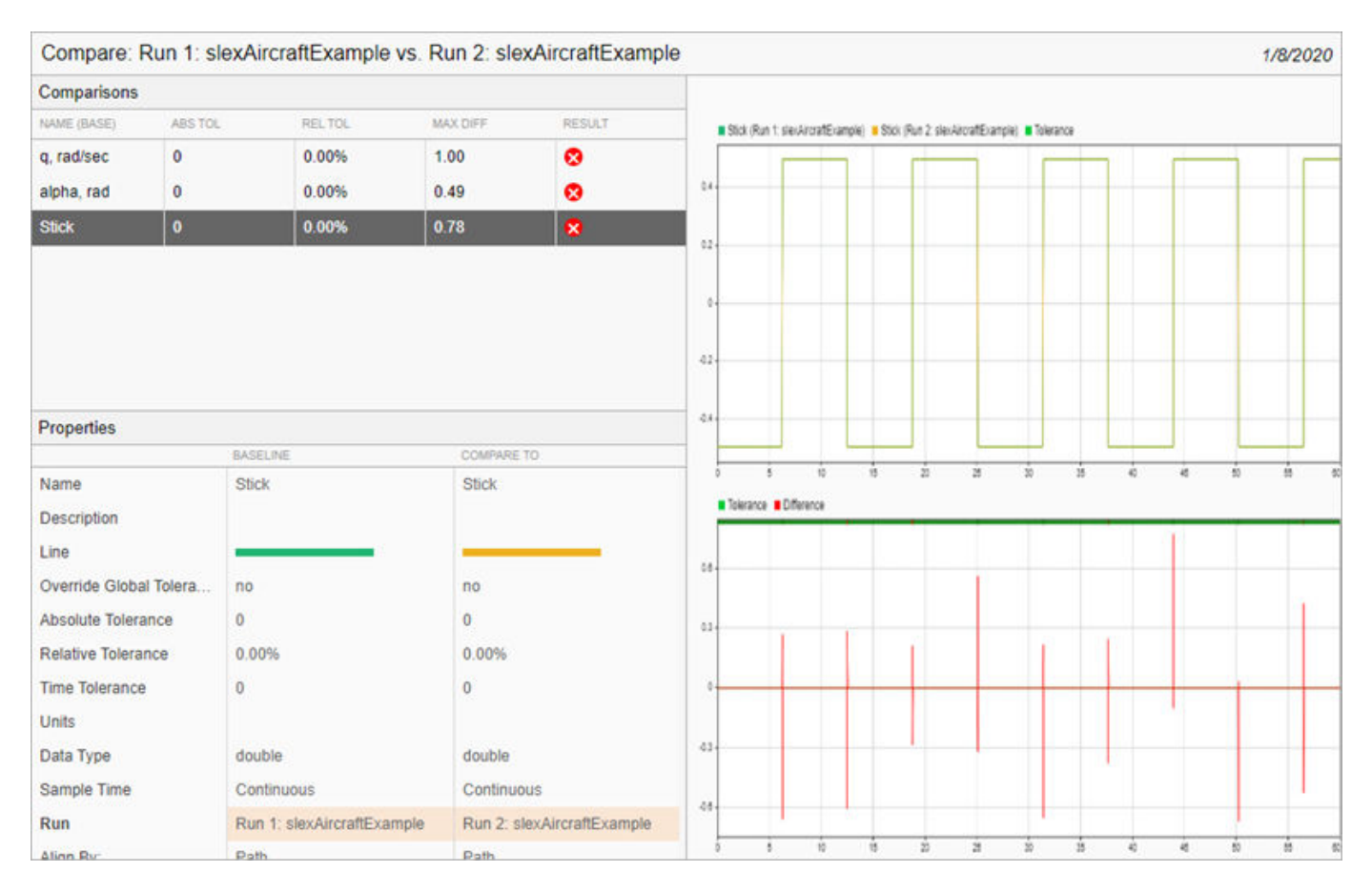

By inspecting the plots in the report, you can see that the differences occur at the rising and falling edges of the square wave. The slexAircraftExample model uses a variable-step solver. The differences occur because the new time constant value changes the system dynamics, and the solver calculates slightly different time steps for the second simulation. The transition of the square wave is very sharp, so small timing differences can result in large magnitude differences.

Because the differences in the Stick signal are due to modeling rather than a real change in system dynamics, you could go back to the Simulation Data Inspector and specify a small time tolerance like 0.01 for the Stick signal so the comparison results are within tolerance. To share the updated results, you can generate a new interactive comparison report.

#### **See Also**

Simulink.sdi.report

## **Related Examples**

- • ["View Data with the Simulation Data Inspector" on page 29-2](#page-1535-0)
- • ["Compare Simulation Data" on page 29-94](#page-1627-0)
- • ["Save and Share Simulation Data Inspector Data and Views" on page 29-50](#page-1583-0)

# <span id="page-1592-0"></span>**Create Plots Using the Simulation Data Inspector**

Plots can help showcase important features or trends in your data and allow you to share your findings with others. The Simulation Data Inspector allows you to select from a variety of visualization types and layouts and customize plot and signal appearances to present your data most effectively. This topic uses simulation data generated from a simulation of the slexAircraftExample model that logs the output of the Actuator Model block and the Stick, alpha, rad, and q, rad/sec signals.

#### **Select a Plot Layout**

You can select from three types of layouts under the layout menu in the Simulation Data Inspector

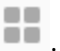

**Basic Layouts:** 

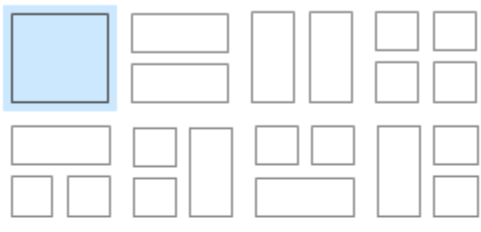

Overlays:

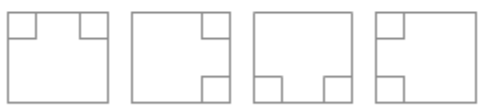

Grid:

 $\mathbf{1}$  $1$ Rows: Columns:

- **Basic Layouts** offer templates for layouts including up to four subplots.
- **Overlays** have overlay subplots in two corners of a main plot.
- **Grid** layouts create a grid of subplots according to dimensions you specify from 1×1 to 8×8.

Select the plot layout that best highlights the characteristics of your data. For example, with a basic three-plot layout, you can use the large plot to show a main result and show intermediate signals on the smaller plots.

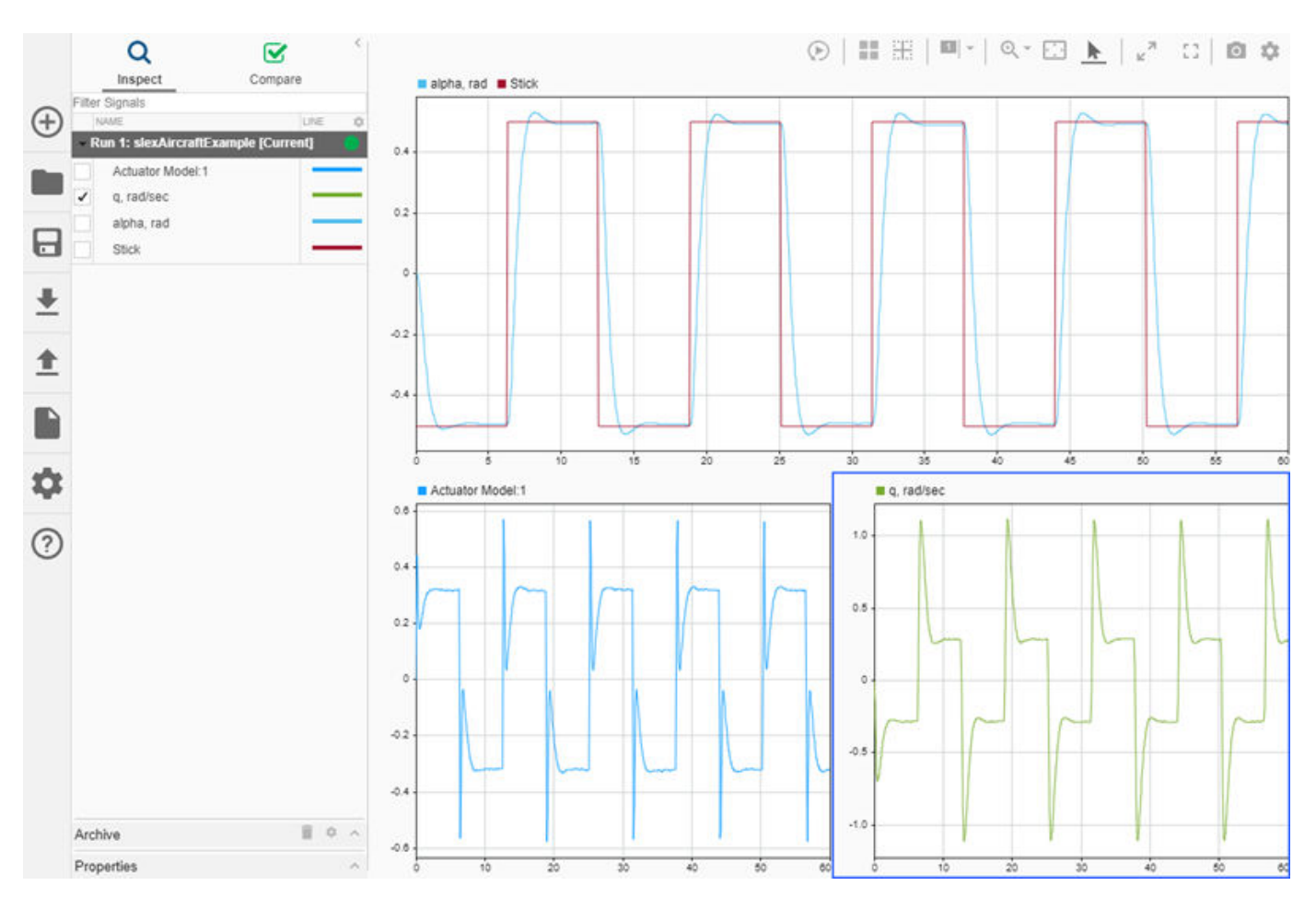

#### **Moving Between Subplot Layouts**

When you plot a signal on a subplot, the Simulation Data Inspector links the signal to the subplot, identifying the subplot with a number. As you move between subplot layouts, the association between the signal and subplot remains, even as the shape or visibility of the subplot may change.

Subplots of **Grid** layouts follow columnwise numbering, from 1 at the top left subplot to 8 in the bottom left, to 64 at the bottom right. The number system is fixed, regardless of which subplot configuration you select. For example, if you display four subplots in a 2×2 configuration, the bottom right subplot of the configuration is numbered 10, not 4. The number is 10 because in the largest possible 8×8 matrix, that subplot is numbered 10 when you count the subplots in a columnwise manner.

**Basic Layouts** subplots also use the fixed 8×8 columnwise numbering as a base. For example, the top plot in this three-subplot layout is subplot 1, and the two subplots below it are 2 and 10.

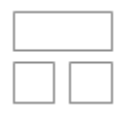

In this three-subplot layout, the index for the right subplot is 9, and the indices for the two subplots on the left are 1 and 2.

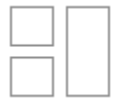

For the **Overlays** layouts, the index for the main plot is always 1, and the indices for the overlaid plots are 2 and 9.

## **Add Visualizations**

You can choose from several visualizations to use for your data in the Simulation Data Inspector. To view available visualizations, open the **Visualization Gallery** by clicking **Edit View** on the layout menu.

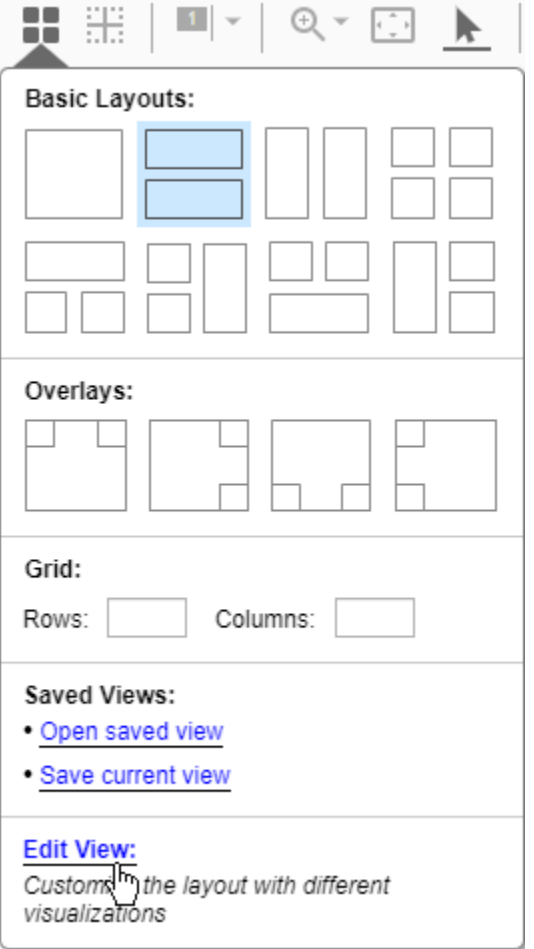

You can drag the visualization you want to add to the plot where you want to add it. You can choose a **Time Plot**, **Map**, **Text Editor**, or **XY** visualization for each subplot in your layout. For more information about using **Map** and **XY** visualizations, see

- • ["View and Replay Map Data" on page 29-13](#page-1546-0)
- • ["Visualize Simulation Data on an XY Plot" on page 29-20](#page-1553-0)

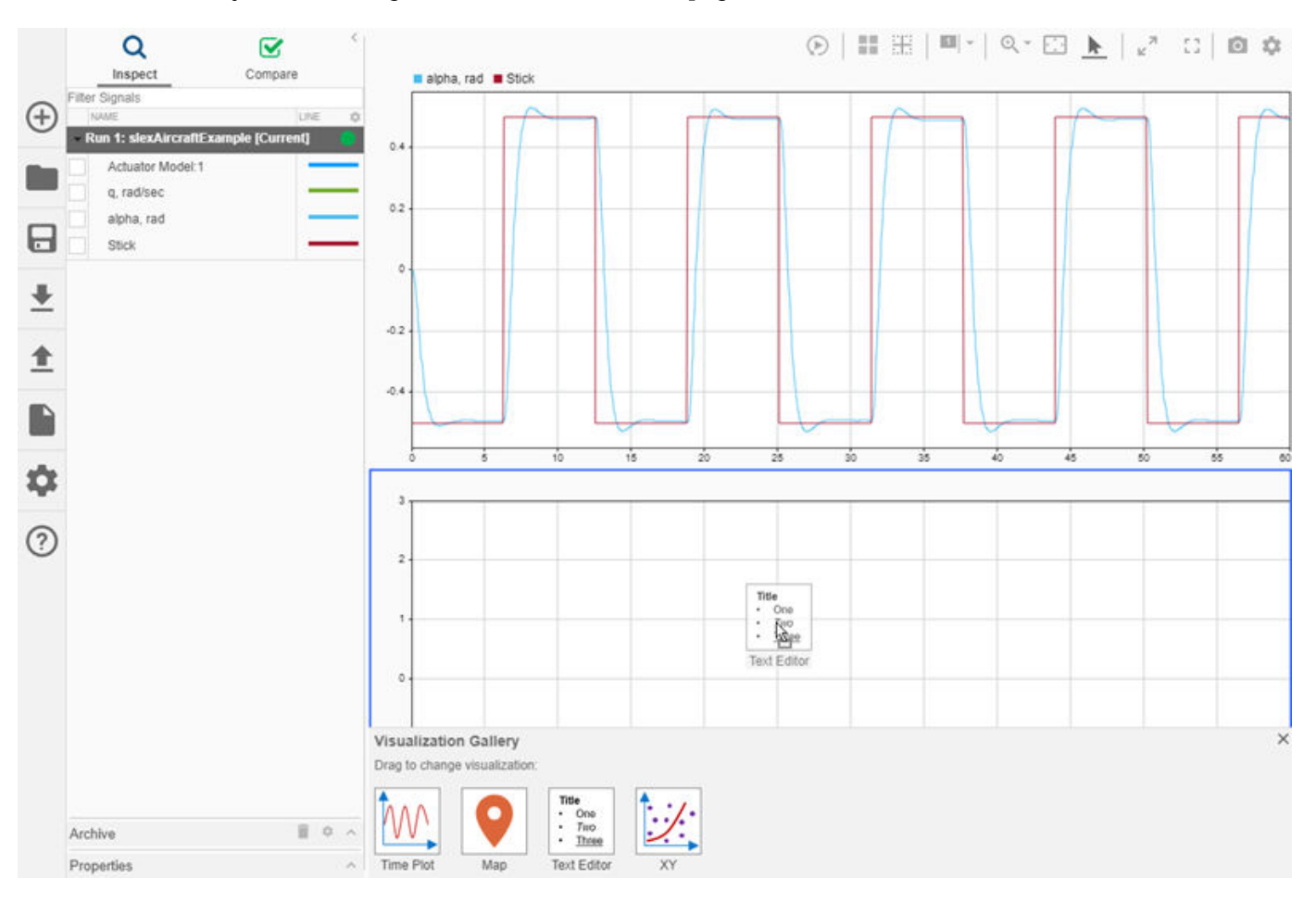

#### • ["Analyze Data Using the XY Visualization" on page 29-29](#page-1562-0)

Add a text editor to your plot layout when you want to present conclusions, descriptions, or observations alongside your data. The text editor includes a toolbar for rich text formatting, including:

- Bullet points
- Numbered lists
- Hyperlinks
- LaTeX equations

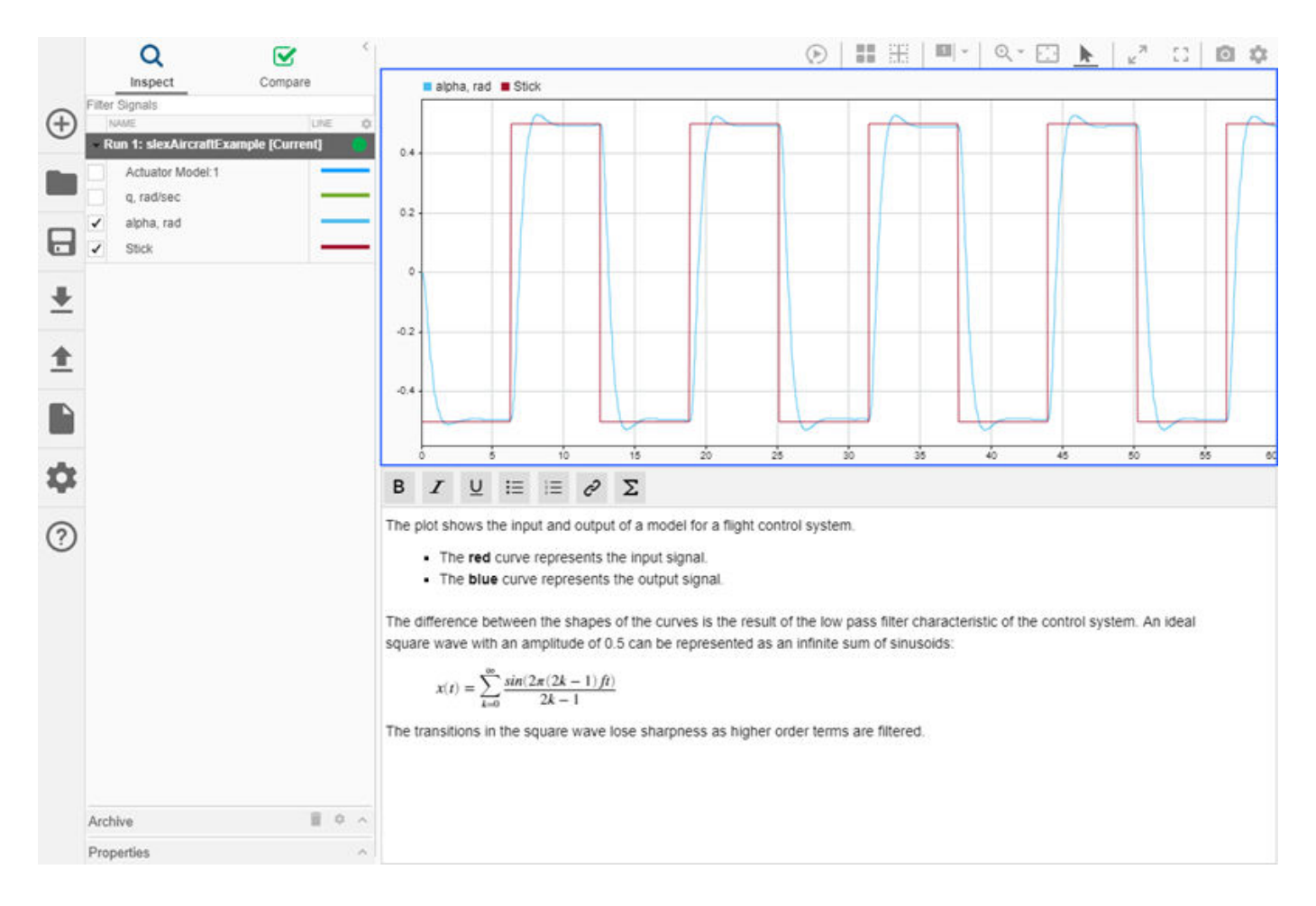

#### **Customize Time Plot Appearance**

After you choose a plot layout, you can customize the appearance of each visualization using the

visualization settings menu . The number of menu tabs depends on the visualizations present in your layout. When your layout does not include a **Map** or **XY** visualization, the corresponding settings tabs are not shown.

You can customize the appearance of **Time Plot** visualizations in the Simulation Data Inspector, including choosing custom colors, choosing to show or hide attributes such as the grid or legend, and specifying axes limits. To maximize the area in the visualization available for the plot, you can move the tick marks, tick mark labels, and legend inside the plot or hide them.

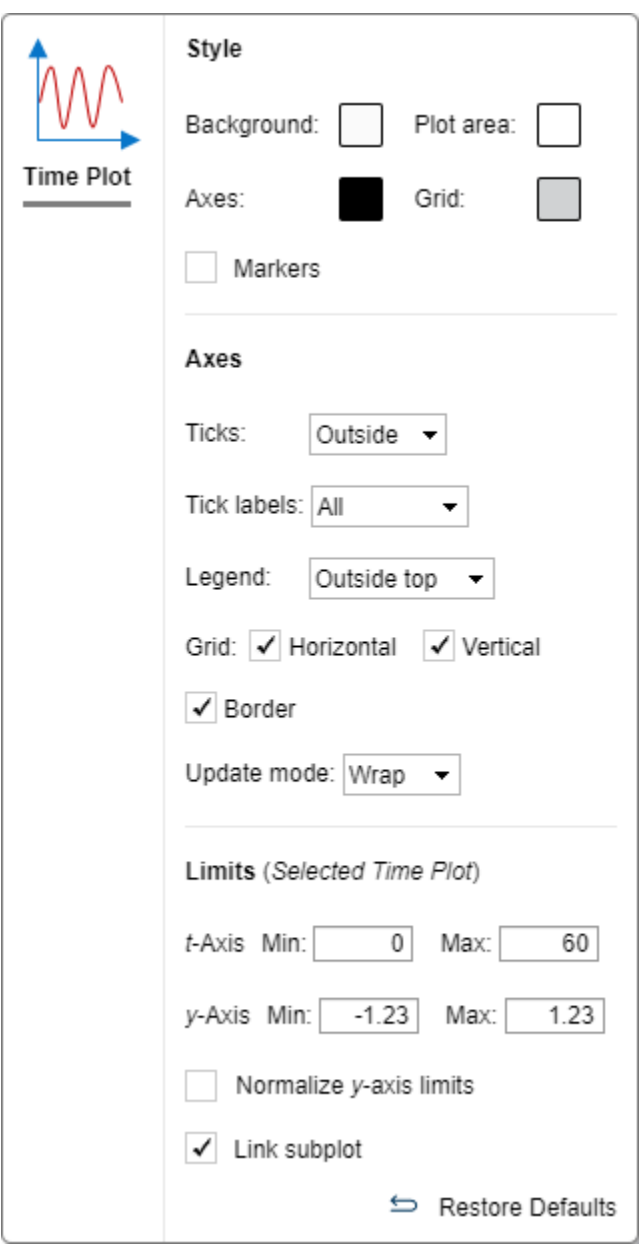

The **Limits** section gives you control over the limits of the *t*- and *y*-axes for individual subplots. You may also choose to normalize the *y*-axis. Except for the *t*-axis limits, the settings you configure in the **Limits** section apply to the active subplot. To configure *t*-axis limits individually for a subplot, unlink the subplot. For more information, see ["Linked Subplots" on page 29-75](#page-1608-0).

To improve the basic layout plot created in the previous section, change the *y*-axis limits of the left graph to match those on the right.

- **1** Select the q, rad/sec plot to view its *y*-axis limits in the **Limits** tab.
- **2** Select the Actuator Model: 1 plot as the active plot.
- **3** In the **Limits** section, change the *y*-axis limits of the Actuator Model: 1 plot to match the limits of the q, rad/sec plot.

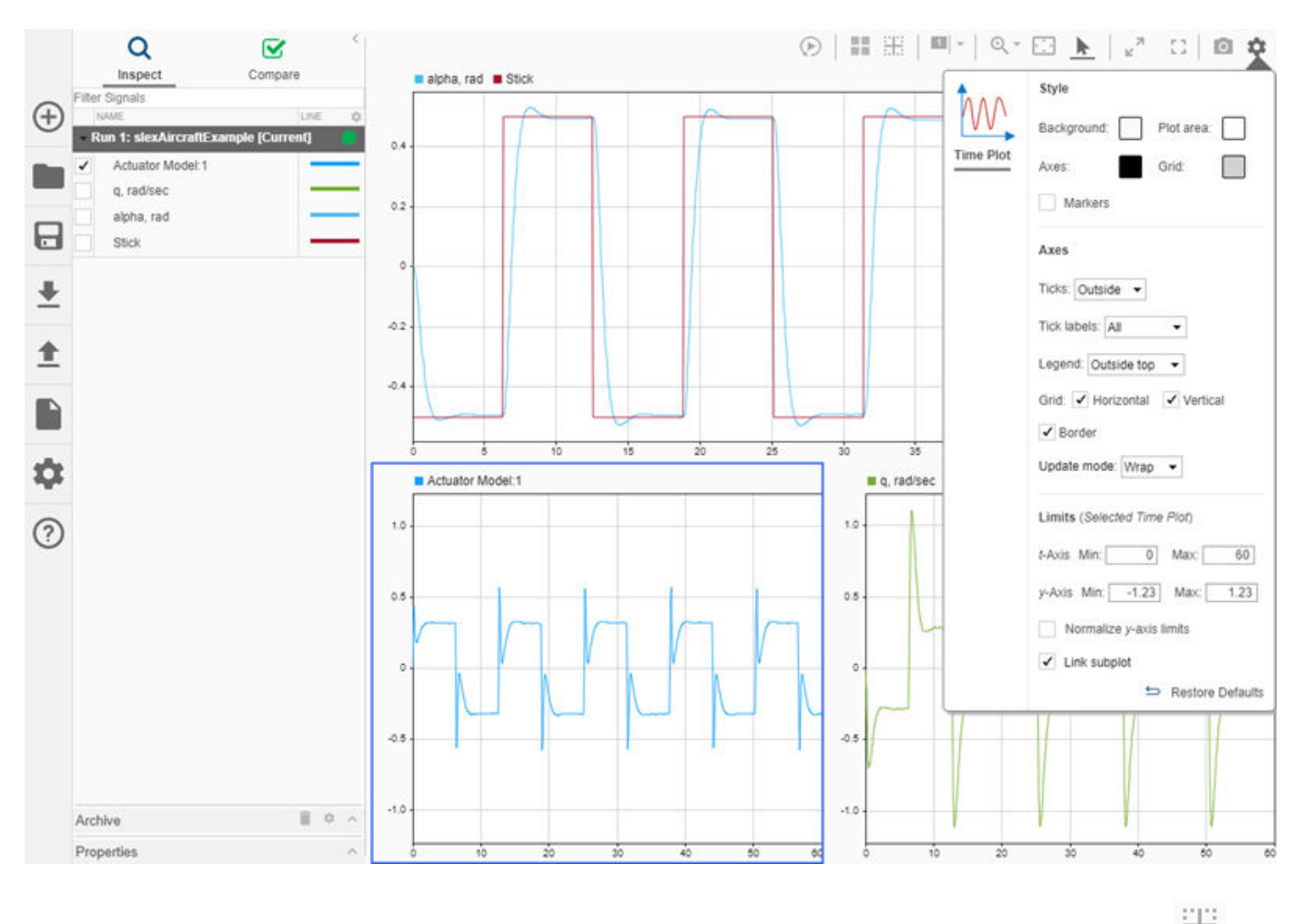

You can clear the active subplot or all subplots using the clear subplots menu on the toolbar.

## **Customize Signal Appearance**

The Simulation Data Inspector allows you to modify the color and style of each signal individually. For each signal, you can select from a palette of standard colors or specify a custom color with RGB values.

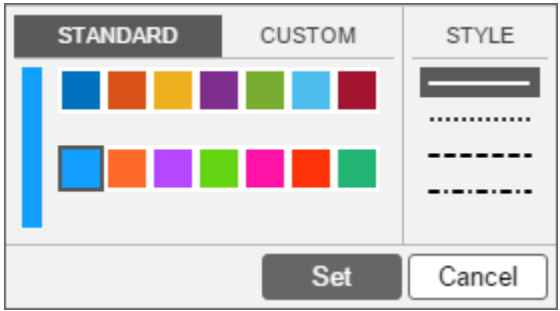

You can access the line style menu for a signal in the Simulation Data Inspector or in the Simulink Editor:

- In the Simulation Data Inspector, click the graphic representation in the **Line** column of the work area or the **Line** row in the **Properties** pane.
- From the Simulink Editor, right-click the logging badge for a signal, and select **Properties** to open the **Instrumentation Properties** for the signal. Then, click the graphic representation of the **Line**.

From the **Instrumentation Properties**, you can also select subplots where you want to plot the signal. Changes made through the **Instrumentation Properties** take effect for subsequent simulations.

If a signal is connected to a Dashboard Scope block, you can also modify the signal line style and color through the Dashboard Scope block dialog box. Changes to line style and color made in the Simulink Editor remain consistent for a signal. When you change the line style and color in the Simulation Data Inspector, the signal line style and color do not change in the Simulink Editor.

Line style customization can help emphasize differences between signals in your plot. For example, change the line style of the Stick signal to dashed to visually indicate that it is an ideal, rather than simulated, signal.

- **1** Click the **Line** column for the Stick signal.
- **2** Select the dashed option (third in the list).
- **3** Click **Set**.

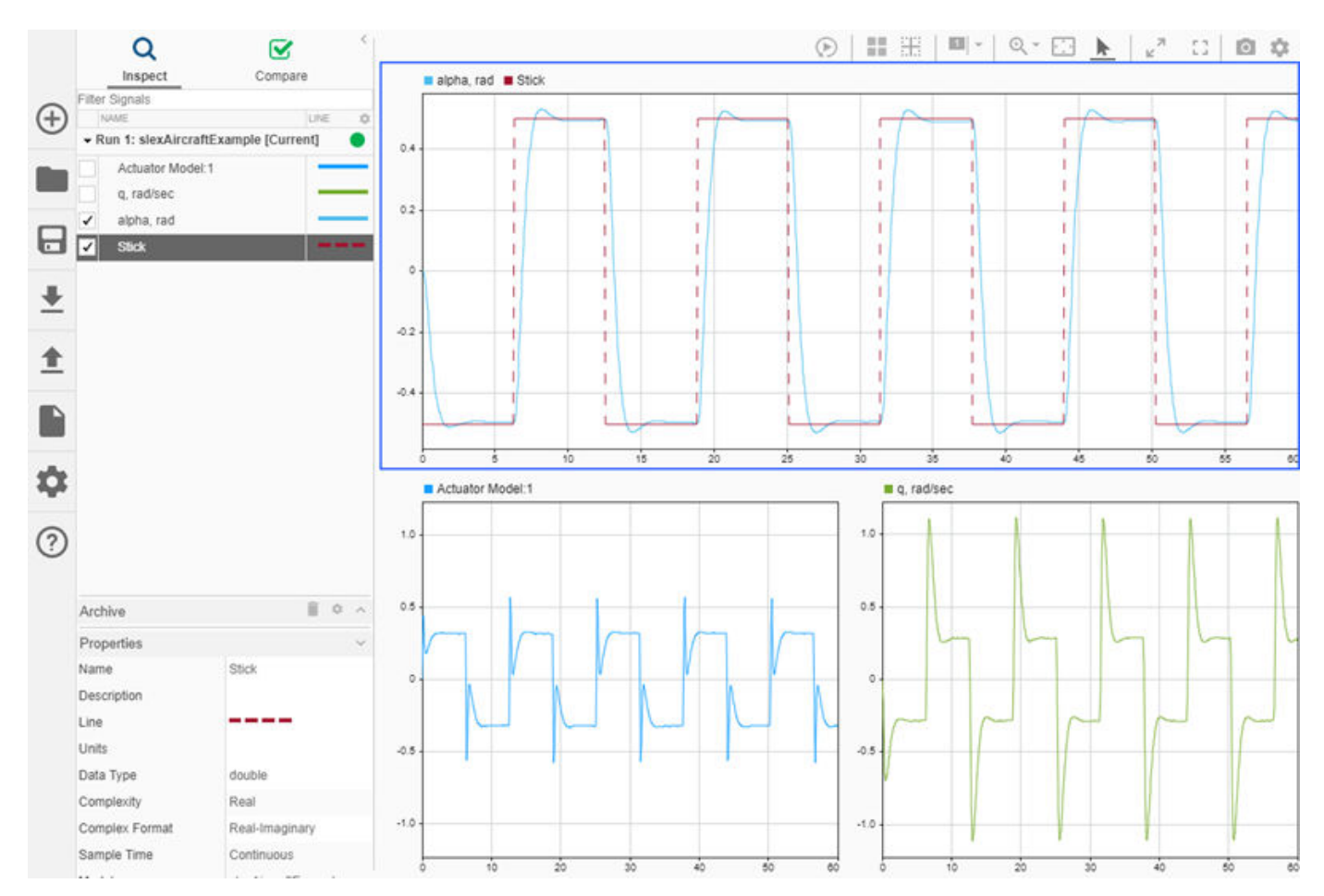

The alpha, rad and Actuator Model: 1 signals are very close in color. You can select bold, easily distinguishable colors for all of the signals in your plot.

- **1** Select the Actuator Model: 1 signal in the work area.
- **2** Click the **Line** row entry in the **Properties** pane.
- **3** Specify the desired color. This example uses the dark purple (fourth option) in the standard palette.
- **4** Click **Set**.

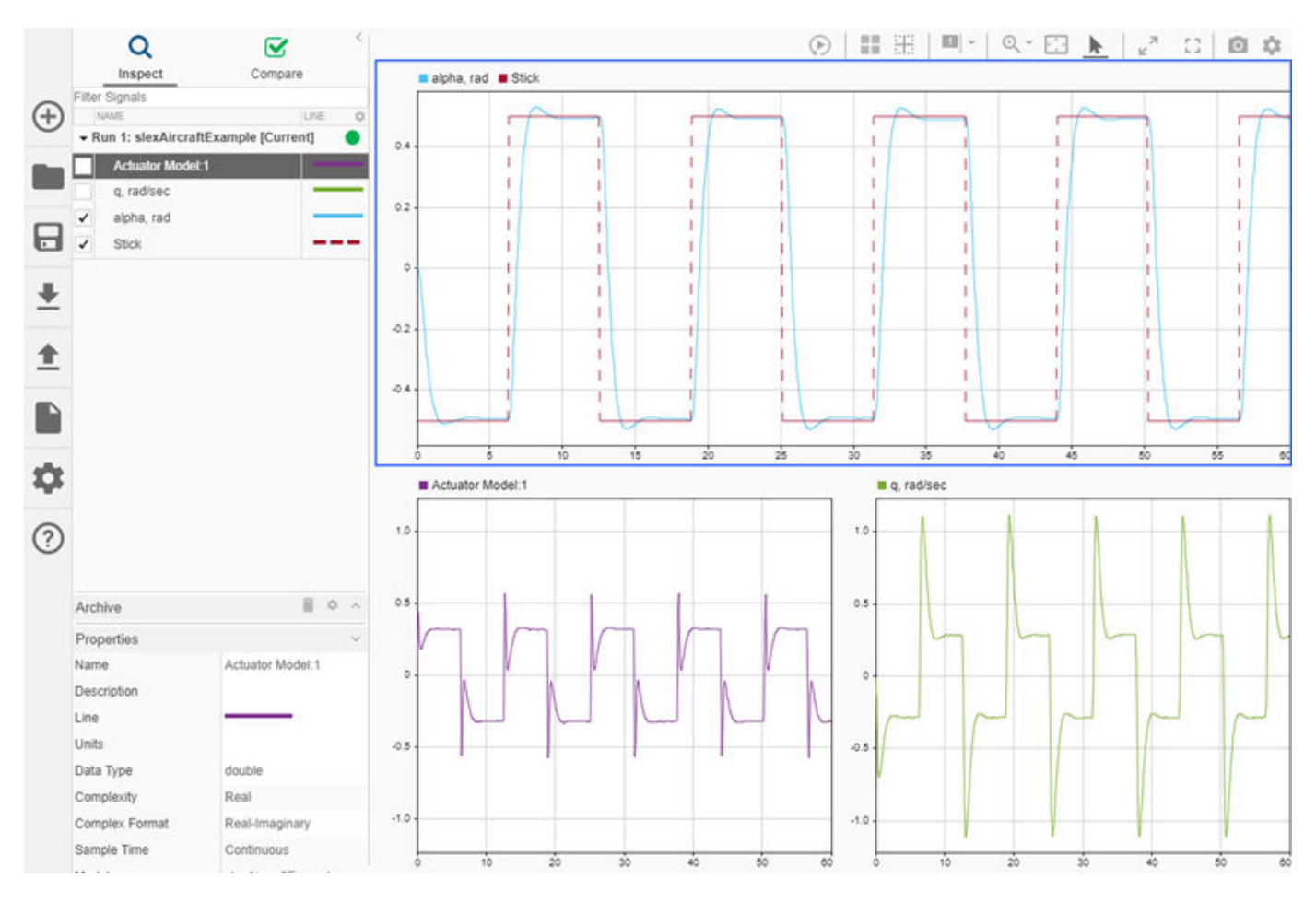

#### **Shade Signal Regions**

You can shade an area of a time plot to draw attention to a region of interest in the plotted data. For example, you can highlight the area around a signal transition. First, add two cursors to the plot area by clicking the arrow next to the **Show/hide cursors** button and selecting **Two cursors**.

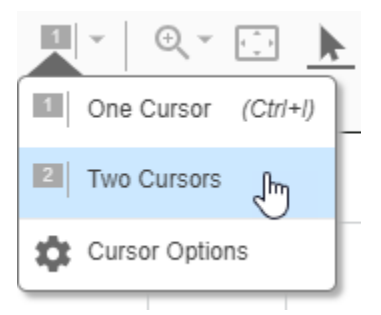

Next, click the arrow again and configure the **Cursor Options** to match your requirements. You can specify whether to emphasize or de-emphasize the shaded area, the area to shade relative to the cursors, and the shading color and opacity. You can specify separate color and opacity settings for the **Emphasize** and **De-emphasize** options.

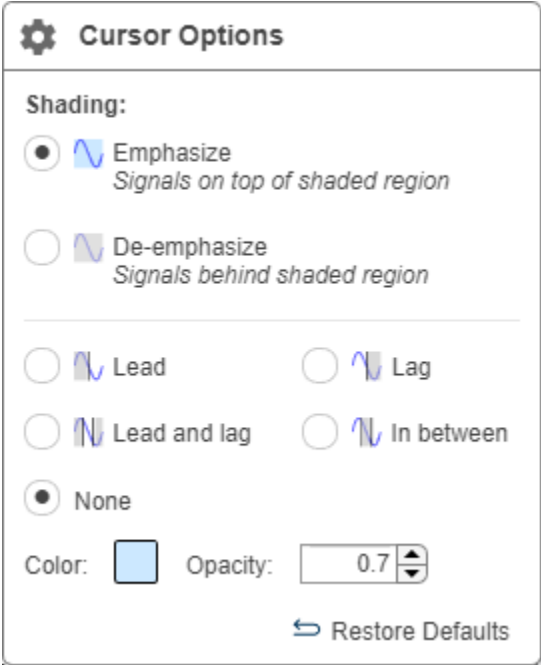

For this example, select the **De-emphasize** and **Lead and lag** options. Click in the plot area to close the **Cursor Options** dialog. The gray shading obscures the area outside of the cursors and highlights the signal region between the cursors. Move the cursors to highlight an area of interest, like the first rising edge of the waveform.

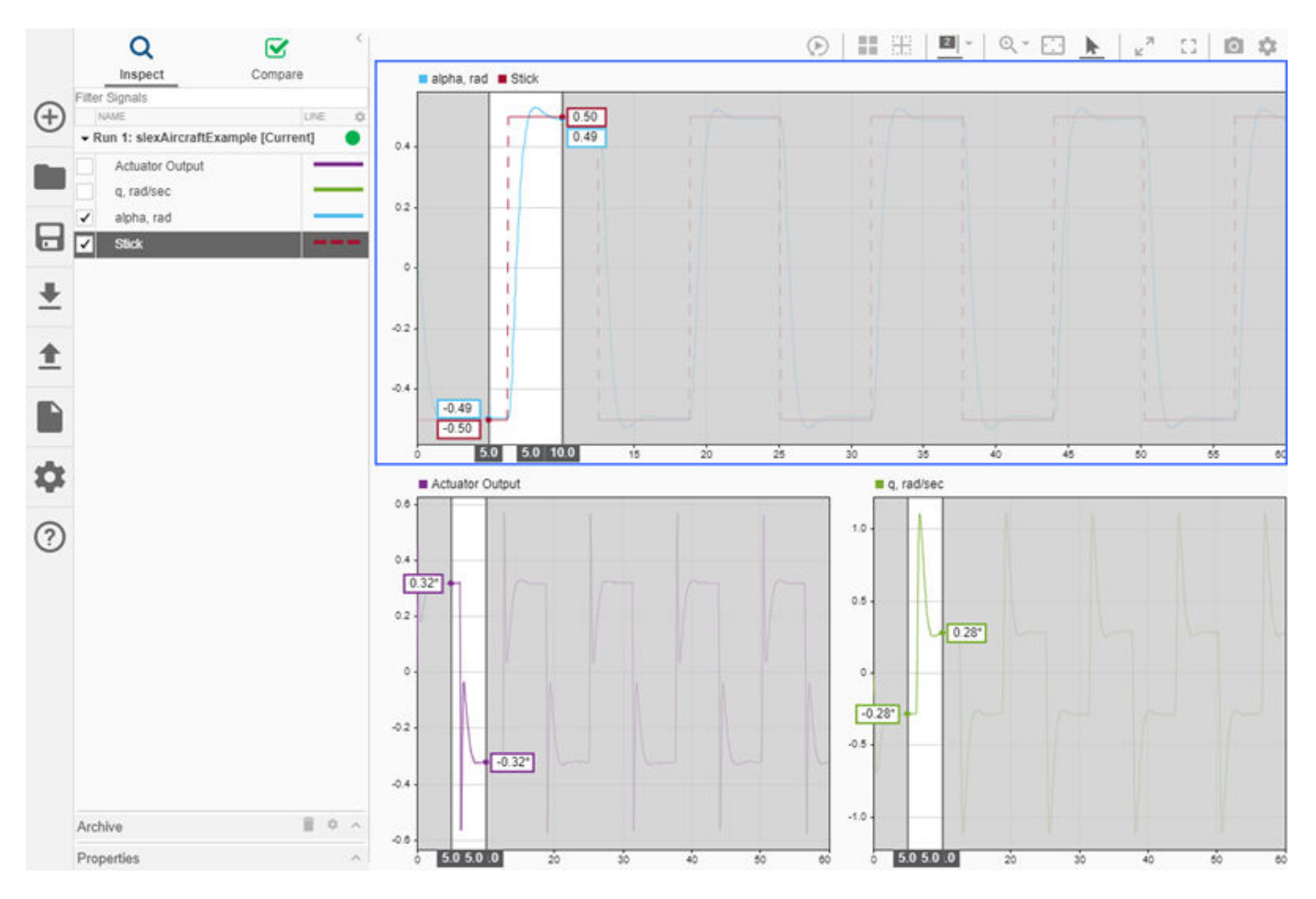

You can use the **Zoom in Time** option to zoom in synchronously on the region of interest. Select **Zoom in Time** from the **Zoom In** menu.

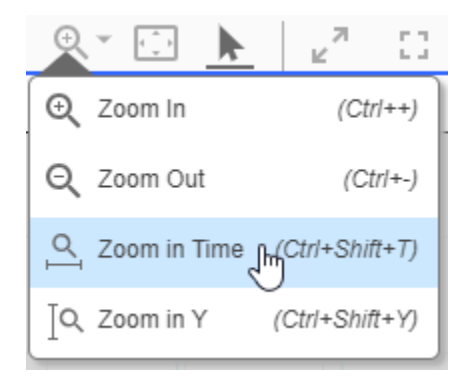

Then click and drag to select a time span.

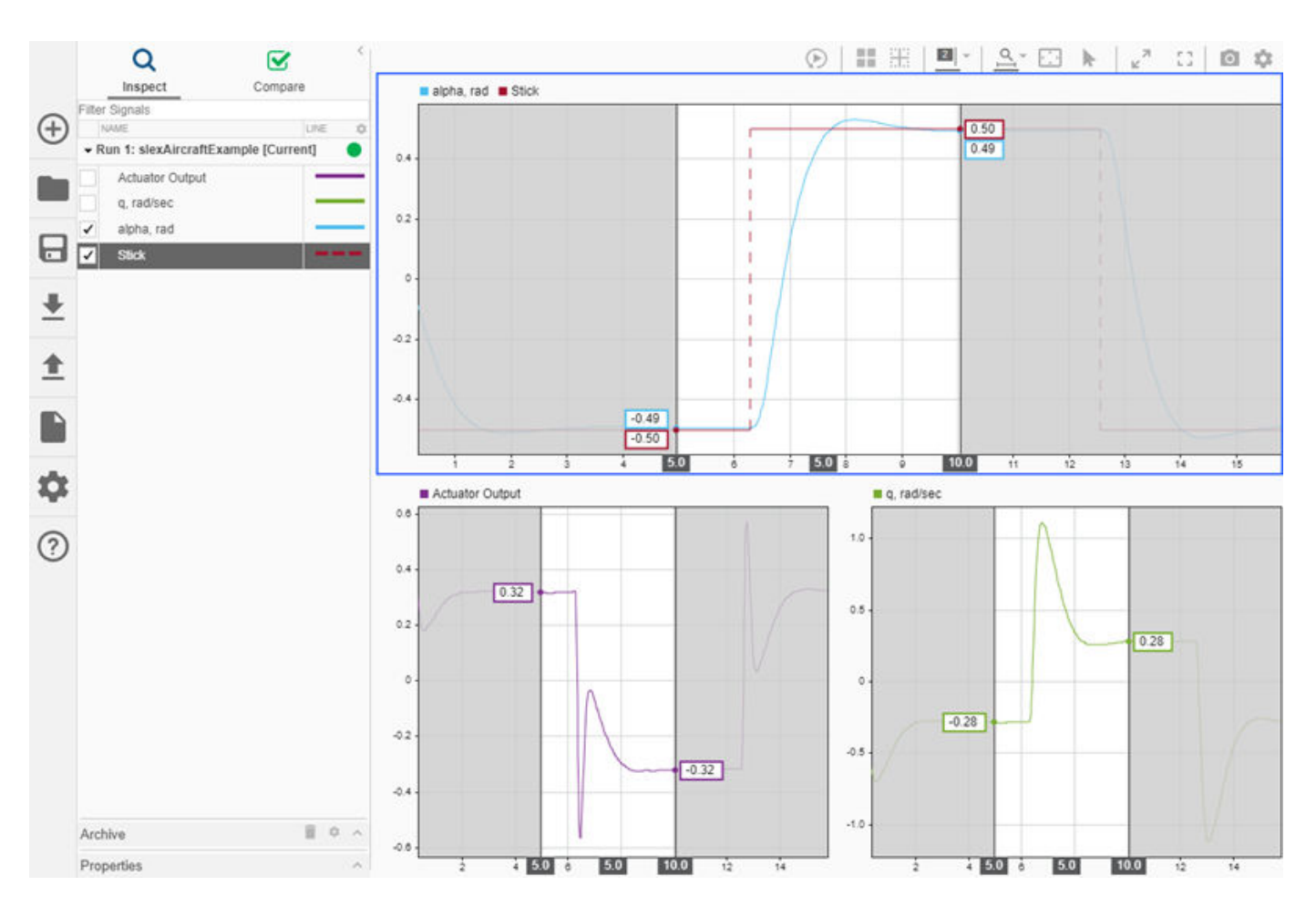

You can use the **Snapshot** menu to save snapshots of highlighted signal regions. For more information, see ["Save and Share Simulation Data Inspector Data and Views" on page 29-50](#page-1583-0).

#### **Rename Signals**

You can rename signals in the Simulation Data Inspector when a more descriptive name can help convey information. Changing a signal name in the Simulation Data Inspector does not affect signal names used in models. You cannot rename bus signals in the Simulation Data Inspector.

To change a signal name, double-click the signal name in the work area or archive, or edit the **Name** field in the **Properties** pane. Change the name of the Actuator Model: 1 signal to Actuator Output.

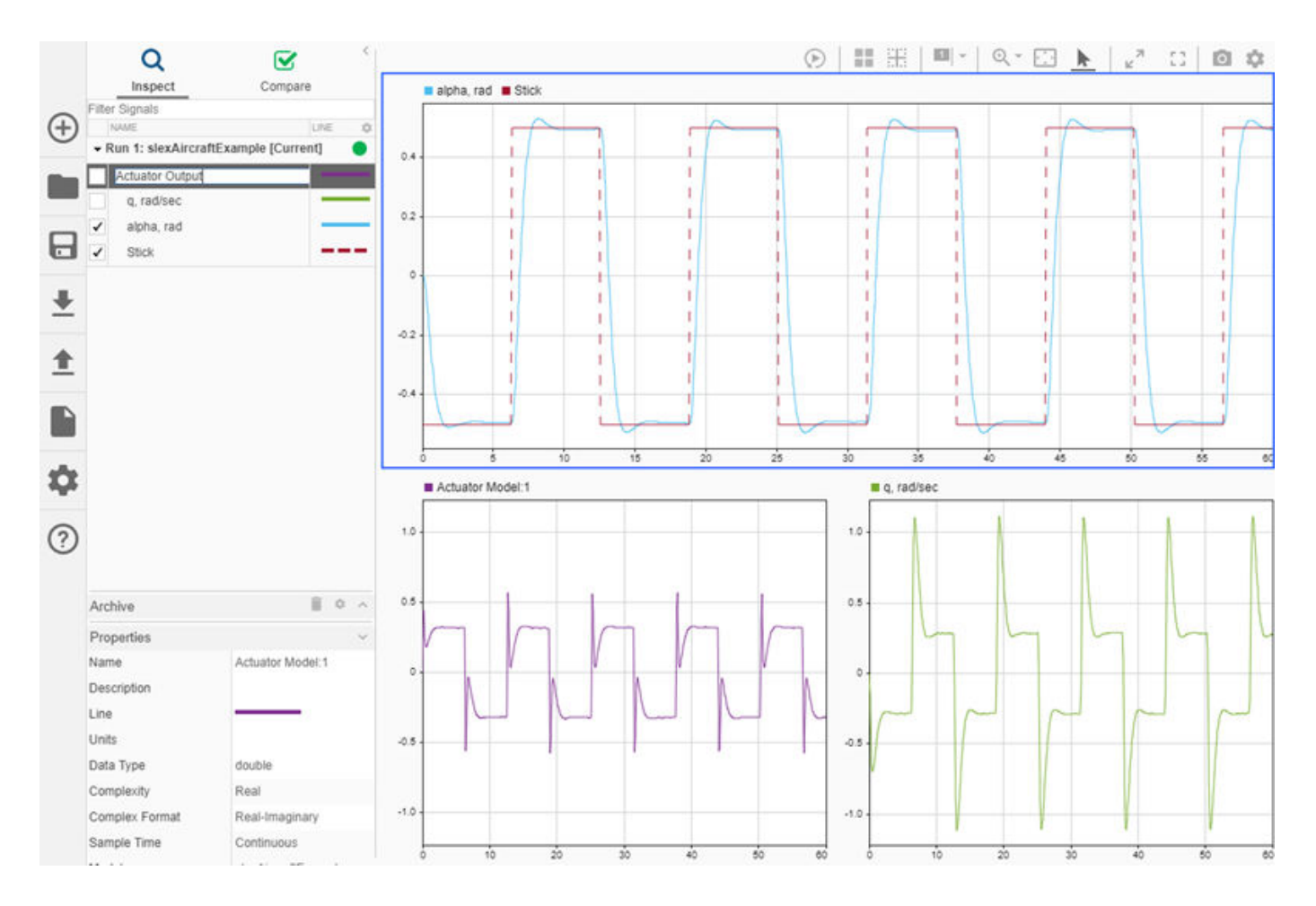

## **See Also**

Simulink.sdi.Signal | Simulink.sdi.setSubPlotLayout | plotOnSubPlot

## **More About**

- • ["Save and Share Simulation Data Inspector Data and Views" on page 29-50](#page-1583-0)
- • ["Inspect Simulation Data" on page 29-72](#page-1605-0)
- • ["Compare Simulation Data" on page 29-94](#page-1627-0)

# <span id="page-1605-0"></span>**Inspect Simulation Data**

You can use the Simulation Data Inspector to view and inspect signals from simulations or imported data. The Simulation Data Inspector provides a comprehensive view of your data by allowing you to group data from multiple simulations and sources on multiple subplots. You can zoom and pan within plots and use data cursors for close examination of signal values, and you can replay data to analyze signal relationships.

This example shows you how to view and inspect signal data from the slexAircraftExample model using the Simulation Data Inspector.

## **Configure Signals for Logging**

This example uses signal logging to send data to the Simulation Data Inspector. You can also import signal data from the base workspace or a CSV, MDF, Microsoft Excel, or MAT-file. For more information, see ["View Data with the Simulation Data Inspector" on page 29-2.](#page-1535-0)

Open the slexAircraftExample model, mark several signals for logging, and run a simulation.

- **1** To open the model, enter slexAircraftExample in the MATLAB Command Window.
- **2** To log the q, rad/sec, the Stick, and the alpha, rad signals, select the signals in the model. Then, click **Log Signals**.

The logging badge  $\widehat{\cdot}$  appears above each signal marked for logging.

- **3** Double-click the Pilot block. Set **Wave form** to sine, and click **OK**.
- **4** In the Simulink Editor, click the **Data Inspector** button to open the Simulation Data Inspector.
- **5** Simulate the model. The simulation run appears in the Simulation Data Inspector.

By default, the **Inspect** pane lists all logged signals in rows, organized by simulation run. You can expand or collapse any of the runs to view the signals in a run. For more information on signal grouping, see ["Organize Your Simulation Data Inspector Workspace" on page 29-108.](#page-1641-0)

#### **View Signals**

To select signals you want to plot, use the check boxes next to the signals in the navigation pane. Select the check boxes next to the q, rad/sec, Stick, and alpha, rad signals. When the signal you want to plot is easier to find in your model, you can click the logging badge for the signal to plot it in the Simulation Data Inspector.

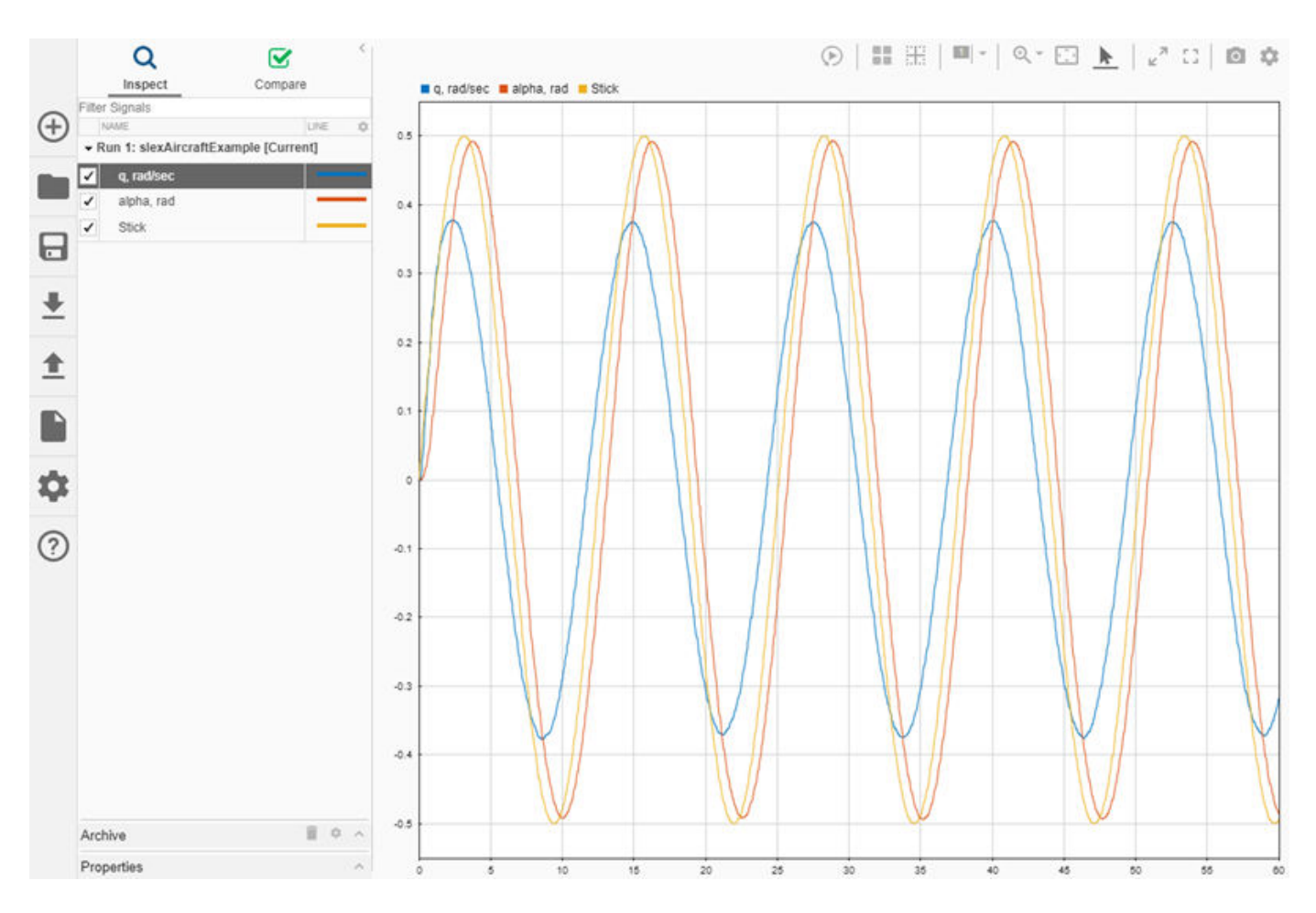

You can also use signal browsing mode to quickly view all the signals in your run on **Time Plot** visualizations. For more information about how to enable and use **Browse Mode**, see ["Visualize](#page-1576-0) [Many Logged Signals" on page 29-43](#page-1576-0).

## **View Signals on Multiple Plots**

You can use subplot layouts to view groups of signals on different subplots. For example, you can group the same signal from different simulation runs or group signals that have a similar range of values.

- **1** In the model, double-click the Pilot block. Set **Wave form** to square, and click **OK**.
- **2** Simulate the model.
- **3** By default, the Simulation Data Inspector automatically moves prior runs into the **Archive** and transfers the view to the current run. Drag Run 1 from the **Archive** into the work area.
- **4** Click the **Layout** button and select the 2×1 plot layout.
- **5** Click the lower subplot in the viewing area. In the **Inspect** pane, select the check boxes for the q, rad/sec, Stick, and alpha, rad signals under Run 1.

The check boxes in the **Inspect** pane indicate the signals plotted in the selected subplot, outlined in blue.

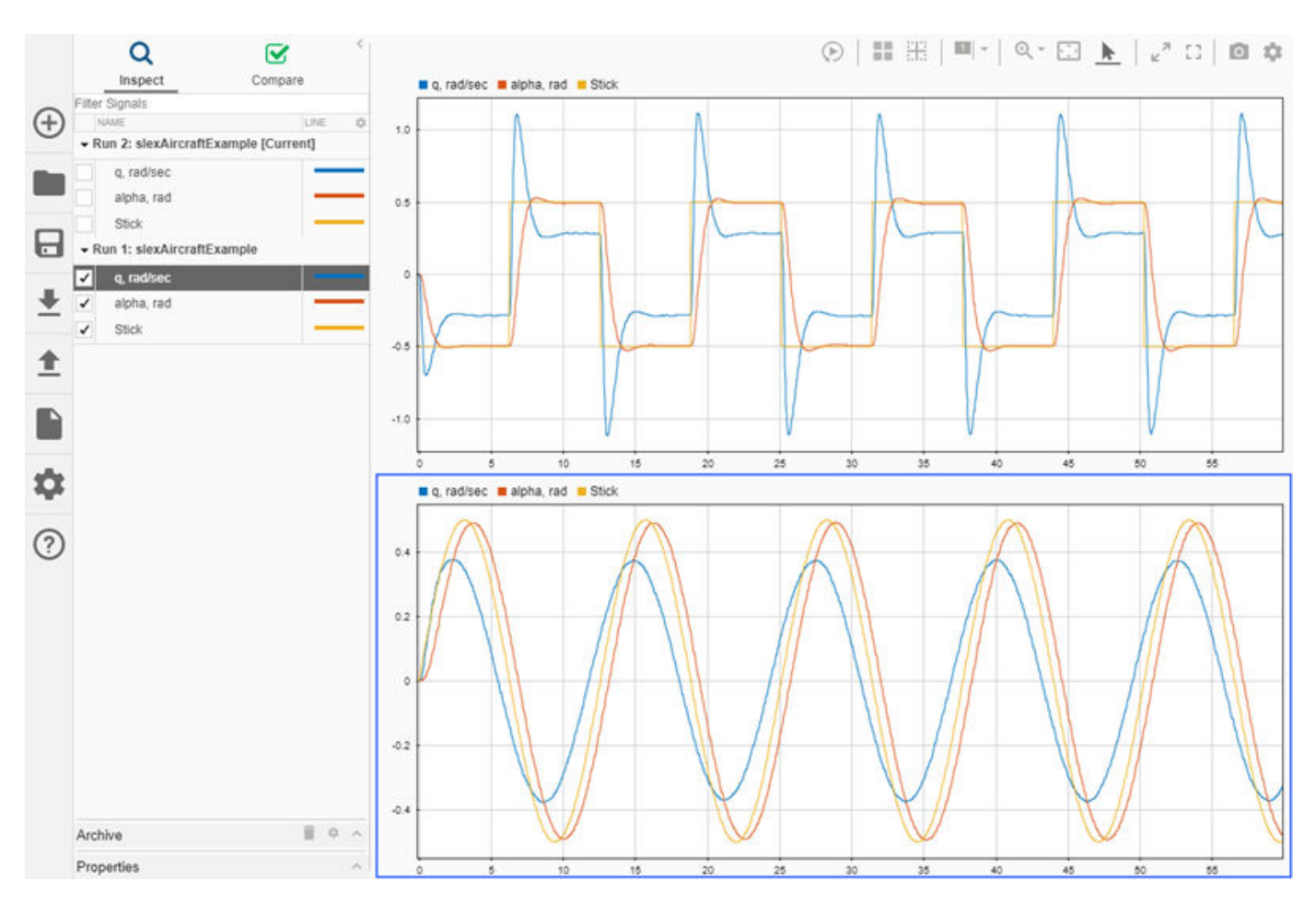

You can also move signals graphically, rather than using the check boxes. Click and drag the signal from the **Inspect** pane or another subplot to the subplot where you want to plot it.

For more information on working with plots, see ["Create Plots Using the Simulation Data Inspector"](#page-1592-0) [on page 29-59](#page-1592-0).

#### **Zoom, Pan, and Resize Plots**

You can closely inspect signals in a larger viewing area using the **Maximize** and **Full Screen** options on the toolbar above the viewing area.

•

 $\blacksquare$  - Click the **Maximize** button to expand the active subplot to occupy the entire graphical viewing area.

•

 — Click the **Full Screen** button to view your entire layout using your whole screen. The Simulation Data Inspector automatically collapses the navigation pane so your layout is as large as possible.

You can zoom and pan within subplots that use a time plot visualization to inspect signal values and the relationships between signals. The zoom and pan controls in the Simulation Data Inspector are on the toolstrip above the graphical viewing area. Each icon allows you to control the aspects of the plot using your mouse.

•

•

•

•

•

•

<span id="page-1608-0"></span>• You can select the zoom action for the zoom button from the drop-down.

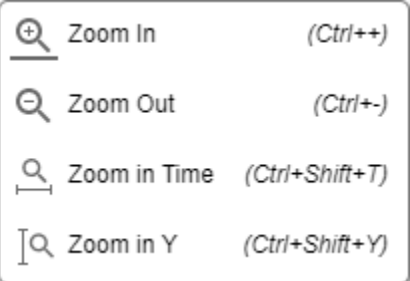

When you select the zoom-in option, all the mouse actions zoom in on both the *y*- and *t*axes. You can click the graphical viewing area to zoom in a fixed amount on both axes. You can also click and drag to select an area to define the *y*- and *t*-axes. Scrolling with the mouse wheel zooms in and out on both axes.

Click the zoom-out option to zoom out a fixed amount.

 $\overline{C}$  The *t*-axis zoom option makes all the mouse actions zoom on the *t*-axis. You can click the graphical viewing area to zoom in a fixed amount. You can click and drag the graphical viewing area to select a portion of the plot as the limits for the *t*-axis. Scrolling with the mouse wheel zooms in and out on the *t*-axis.

 When you select the *y*-axis zoom option, all the mouse actions zoom on the *y*-axis. You can click in the graphical viewing area to zoom in a fixed amount. You can also click and drag to select a portion of the plot as the limits for the *y*-axis. Scrolling with the mouse wheel zooms in and out on the *y*-axis.

 With the mouse pointer selected, you can select signals by clicking them and pan by clicking anywhere on the plot and dragging the mouse.

Click the fit-to-view option to scale the axes to accommodate your plotted data.

#### **Linked Subplots**

Subplots are linked by default. Linked plots have a synchronized response when you:

- Click a plot and drag to pan.
- Perform any zoom operation.
- Fit to view.
- Adjust **T-Axis** limits.

To inspect data independently in a subplot, you can unlink the subplot.

**1** Select the subplot you want to unlink.

- **2** Click the **Visualization Settings** button in the upper right of the viewing area.
- **3** In the **Limits** section, clear the **Link Subplot** option.

The broken link symbol  $\mathbb{Z}^2$  appears on the unlinked subplot.

## **Inspect Simulation Data Using Cursors**

In the Simulation Data Inspector, you can inspect signals using data cursors. You can use one or two cursors to inspect your data. To add two cursors, select **Two Cursors** from the **Show/hide data cursors** drop-down.

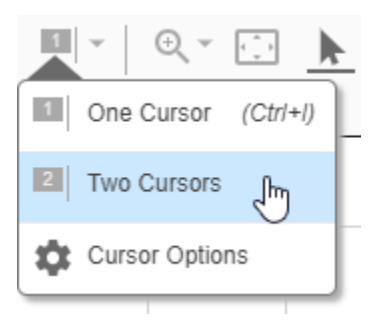

With two cursors, three time values are displayed: the time corresponding to each cursor position and the time spanned by the cursors. You can move the two cursors together by dragging the span label between the two cursors. You can also set the span by typing the desired value into the label field.

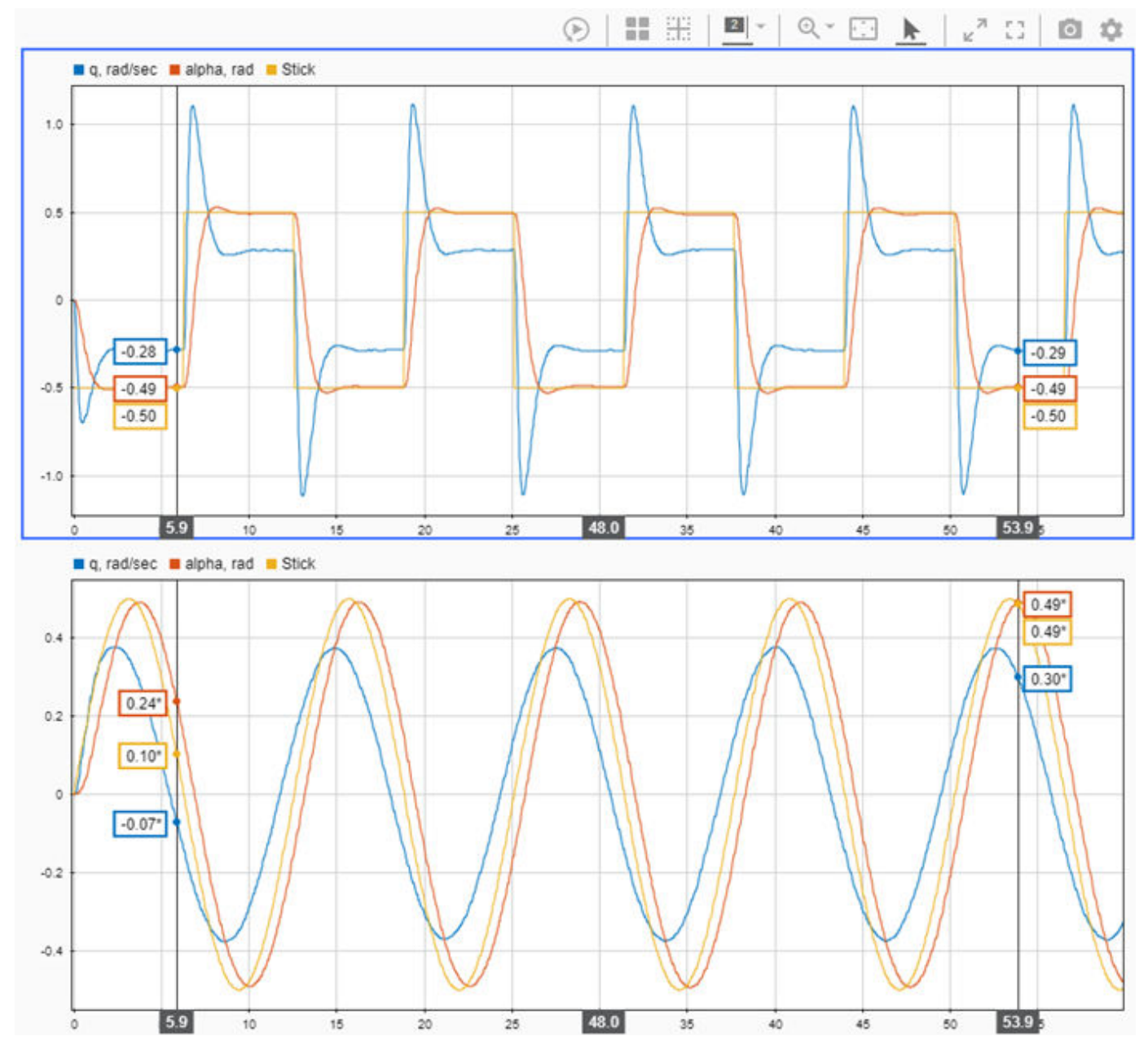

Practice inspecting data with cursors using one cursor.

**1** Select **One Cursor** from the **Show/hide data cursors** drop-down.

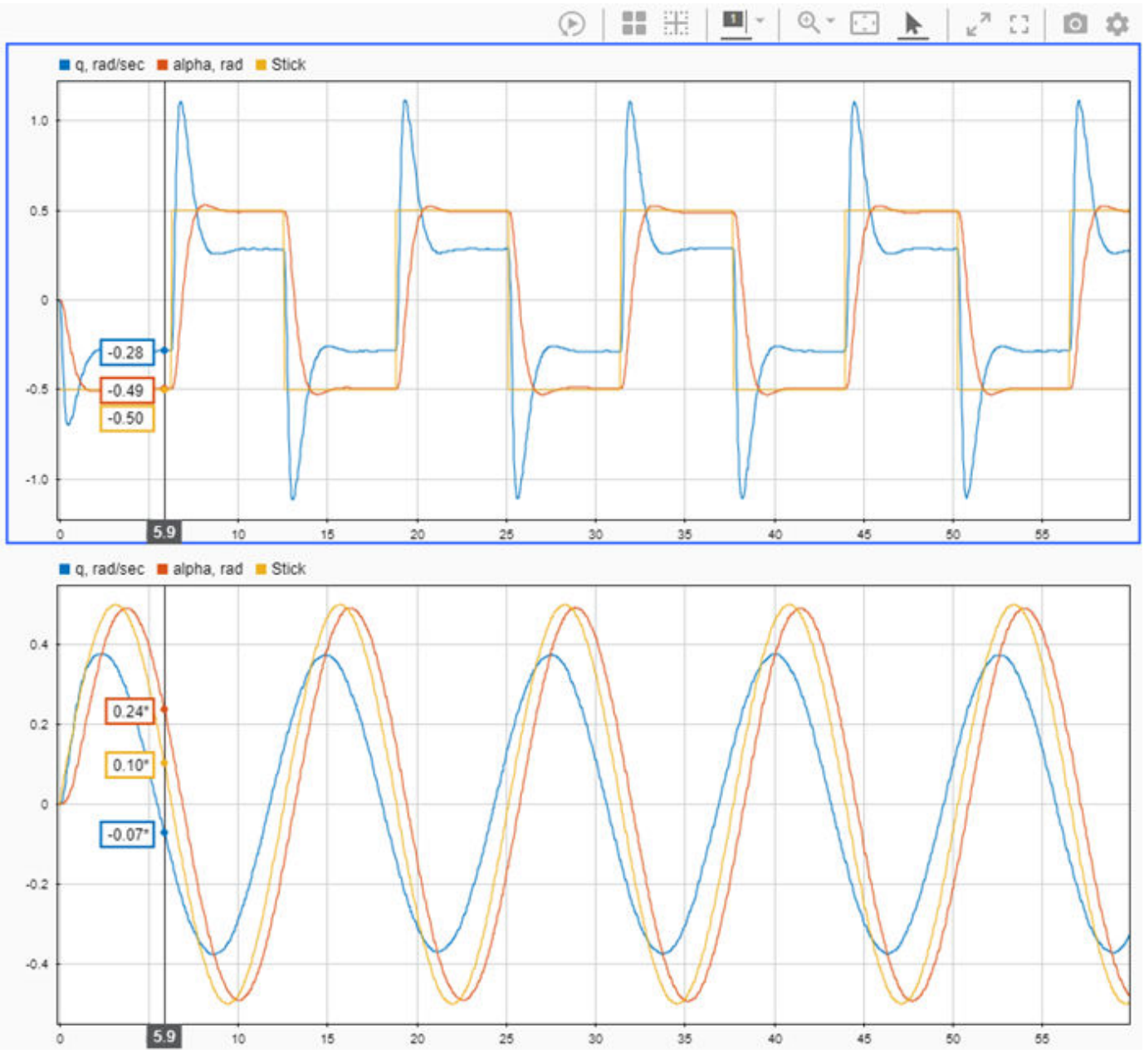

**2** Drag the data cursor left or right to a point of interest. You can also use the arrow keys to move the data cursor from sample to sample.

To inspect the data at a specific point in time, click the cursor time field and enter the desired time value, for example 40.33.

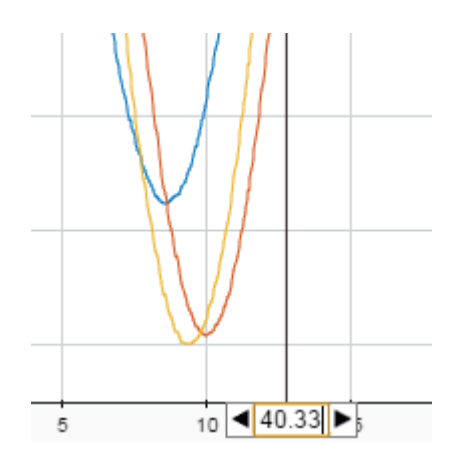

If the signal does not have a sample at the point of interest, the Simulation Data Inspector interpolates the value for the indicated time. An asterisk in the data cursor label indicates that the displayed value is interpolated. For information regarding interpolation methods, see ["Interpolation" on page 29-105.](#page-1638-0)

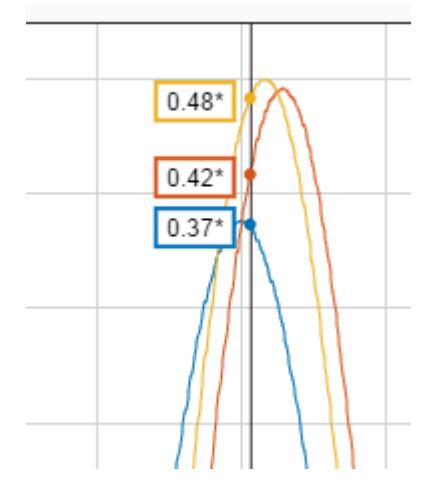

**3** When you have finished inspecting the data, click the cursor button to remove the cursor from the viewing area.

# **Replay Data**

You can replay data in the Simulation Data Inspector to inspect signal value changes and relationships between signals. Replaying data in the Simulation Data Inspector has no effect on any models or simulations. To replay data, first show the replay controls by clicking the **Show/hide**

**replay controls** button. Then, press the **Replay** button.

The Simulation Data Inspector synchronously sweeps a cursor displaying the signal value across all subplots in the view. By default, data replays at a rate of one second per second, which means that replaying one second of data takes one second of clock time. You can adjust the replay speed using the arrows on either side of the label or by clicking the label to type the desired speed. You can also pause the replay and use the **Step forward** and **Step backward** buttons to inspect signal values, sample by sample. For a detailed example, see ["Replay Data in the Simulation Data Inspector" on](#page-1622-0) [page 29-89.](#page-1622-0)

<span id="page-1613-0"></span>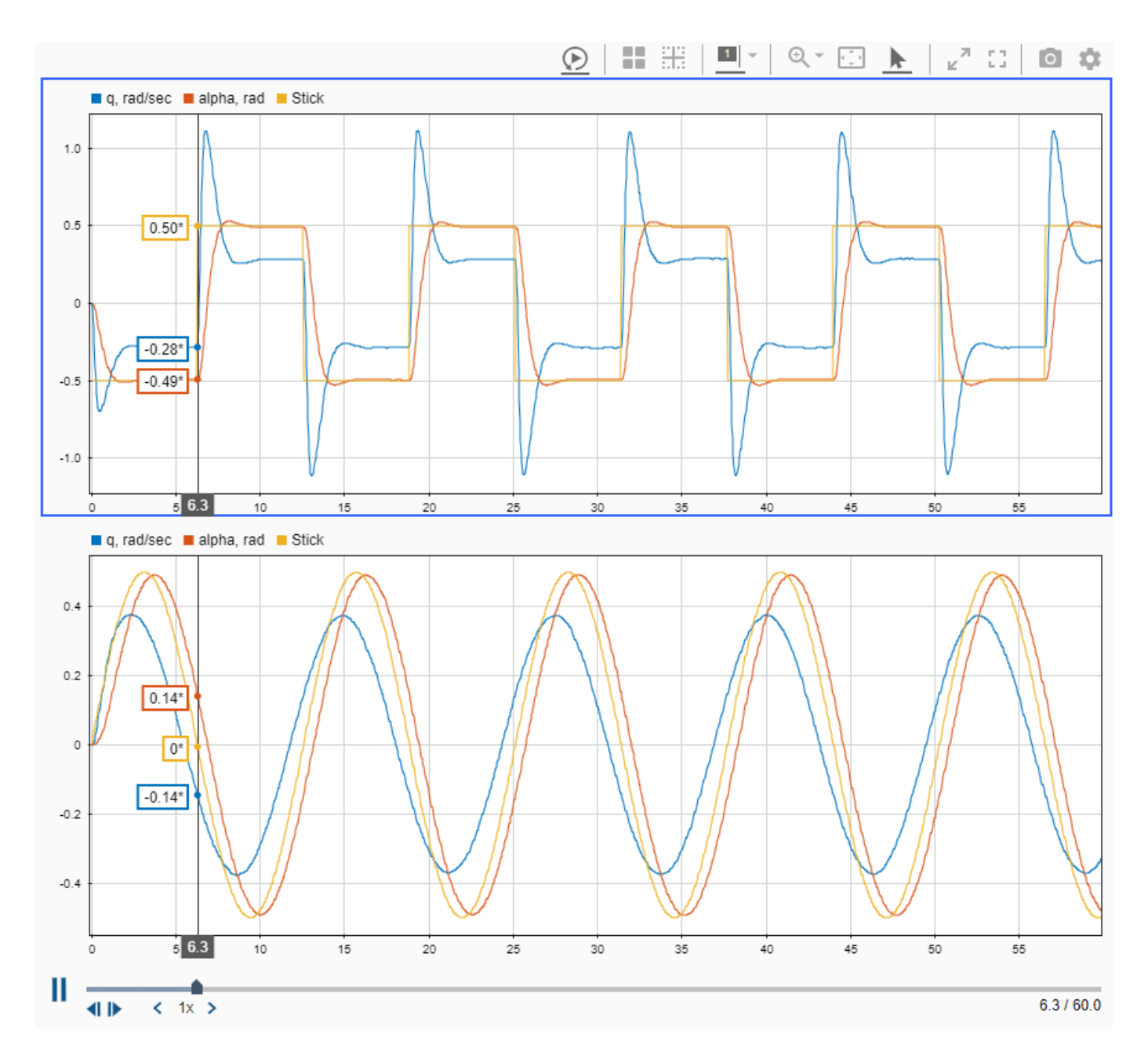

#### **Inspect Metadata**

The Simulation Data Inspector allows you to view run and signal metadata. You can view signal metadata in the **Properties** pane or in the table of signals under each run. You can view run data only in the **Properties** pane.

The **Properties** pane displays the metadata for the selected run or signal. You can edit properties using the white box in the **Values** column. When you view a comparison, the Simulation Data Inspector highlights metadata differences in red.

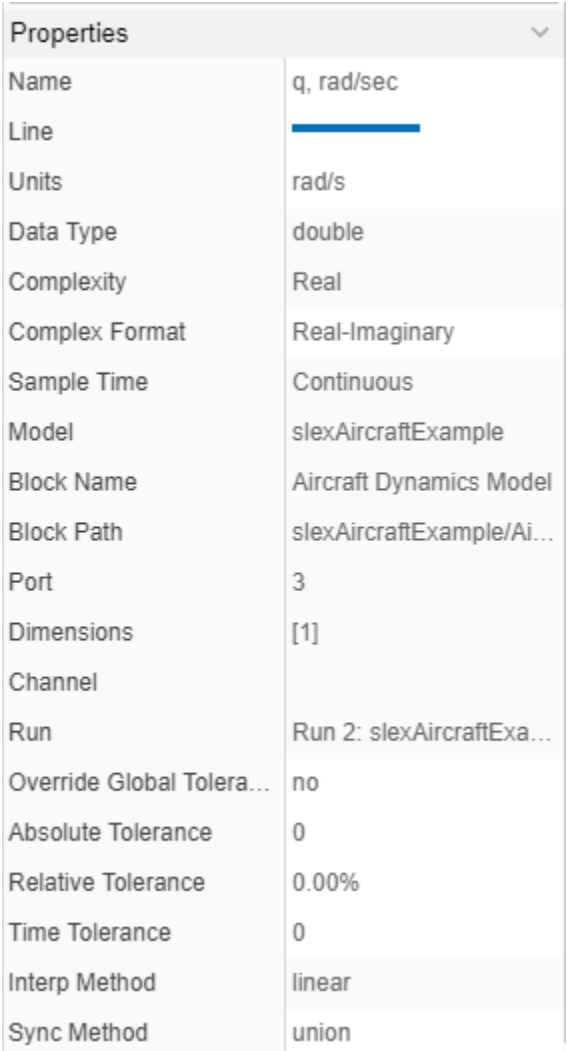

Columns in the navigation pane allow you to display signal properties in the table of signals under each run. To add or remove columns in the table, select the columns you want to display from the list on the **Columns** tab of the navigation pane's **Preferences** menu. Columns appear in the table in the order in which you select them.

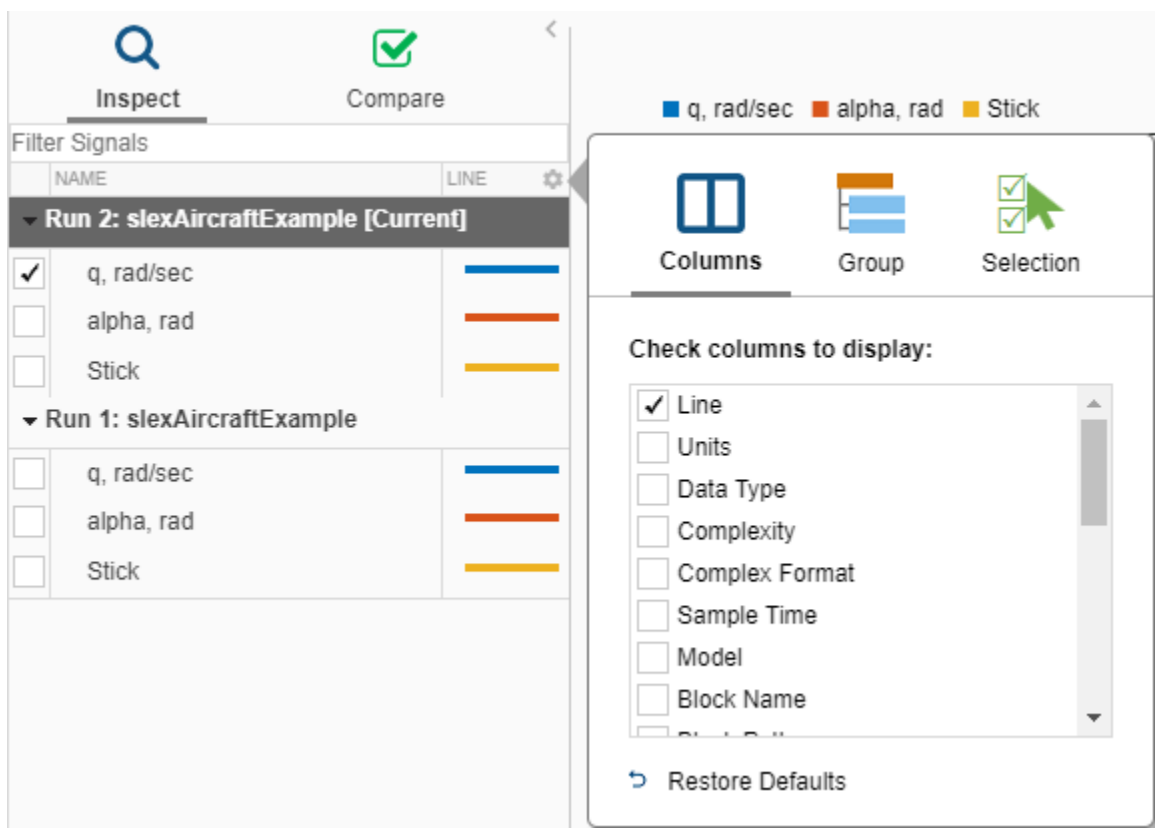

**Property Descriptions**

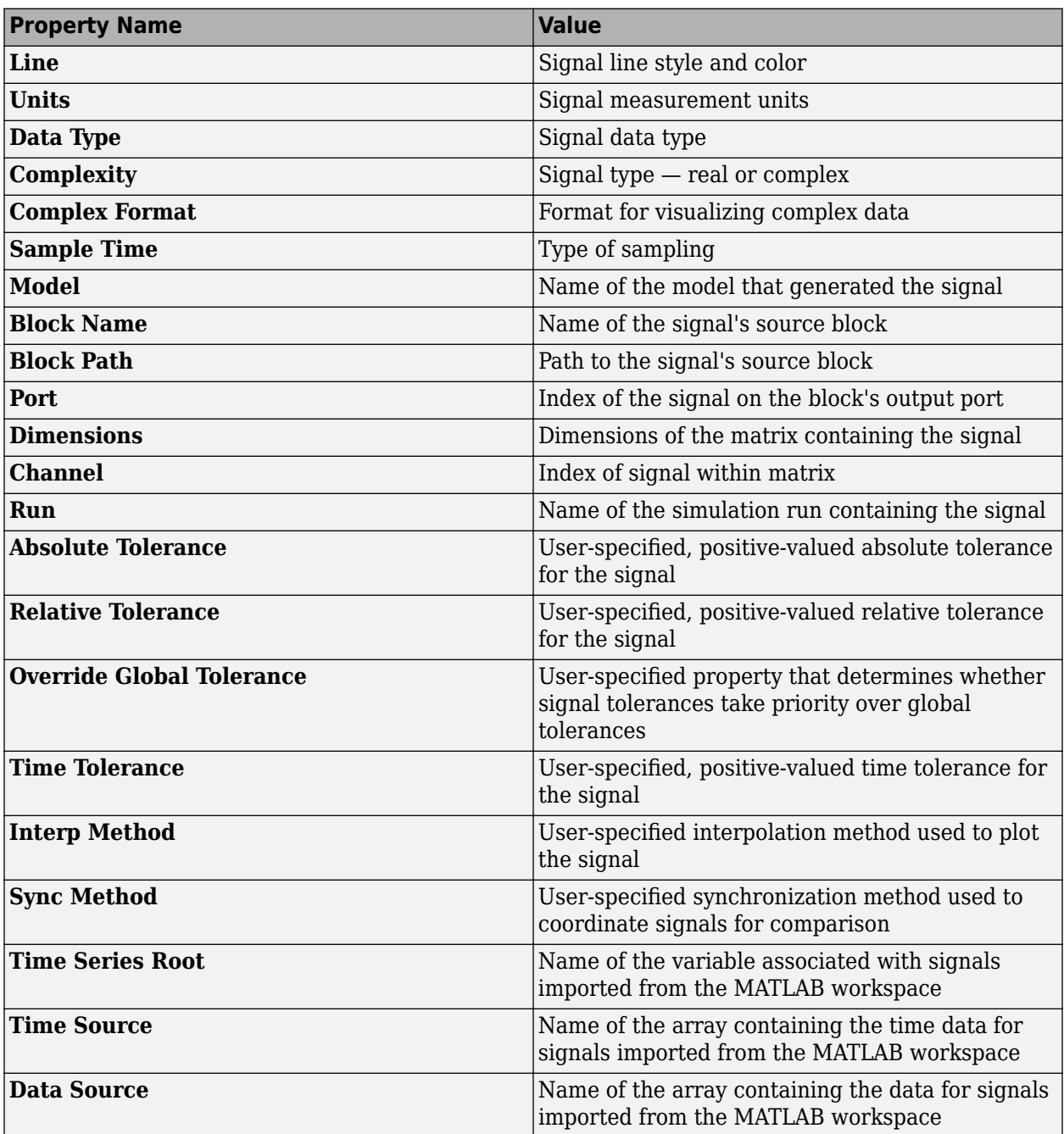

On the **Compare** pane, many parameters have a Baseline column and a Compare To column that you can display independently. If the **Baseline** and **Compare to** signals both have a property, but you can only display one property column, the column shows the **Baseline** property. In addition to the parameters listed for the **Inspect** pane, the **Compare** pane has columns specific to comparisons.

- **Max Difference** The maximum difference between the **Baseline** and **Compare to** signals
- **Align By** Primary signal alignment criterion specified in the **Alignment** tab of the Simulation Data Inspector **Preferences** menu

By default, the table displays the baseline name column and a column indicating whether the comparisons passed or failed.

# **See Also**

#### **Related Examples**

- • ["Compare Simulation Data" on page 29-94](#page-1627-0)
- • ["Create Plots Using the Simulation Data Inspector" on page 29-59](#page-1592-0)
- • ["Save and Share Simulation Data Inspector Data and Views" on page 29-50](#page-1583-0)

# **Modify Signal Properties in the Simulation Data Inspector**

You can modify signal units, data type, and names in the Simulation Data Inspector. When you modify the units and data type metadata for a signal, the Simulation Data Inspector converts the signal values. Changes make to signal properties in the Simulation Data Inspector do not affect any models, files, or workspace variables. You may want to save the original signal data or export modified signal data to use as simulation input. You can export data from the Simulation Data Inspector to the workspace or a file. For more information, see ["Export Data from the Simulation Data Inspector" on](#page-1586-0) [page 29-53.](#page-1586-0)

This example uses data from a simulation of the slexAircraftExample model. To generate the data for this example:

- **1** Enter slexAircraftExample in the MATLAB Command Window.
- **2** To log the q, rad/sec, the Stick, and the alpha, rad signals to the Simulation Data Inspector, select the signals in the model. Then, right-click the selection, and choose **Log Selected Signals** from the context menu.
- **3** Double-click the Pilot block. Set **Wave form** to sine, and click **OK**.
- **4** Simulate the model.

## **Modify Signal Units**

You can specify and modify signal units in the Simulation Data Inspector. The units you specify are properties of the signals in the Simulation Data Inspector only and do not affect the signal properties in models. To learn how to specify units in a model, see ["Unit Specification in Simulink Models" on](#page-449-0) [page 9-2.](#page-449-0)

The slexAircraftExample model does not specify units for its signals. However, some signal names indicate the intended units.

- **1** Select the alpha, rad signal in the **Inspect** pane.
- **2** To view the properties for the selected signal, expand the **Properties** pane.
- **3** To specify units of radians for the signal, type rad into the white text box next to the **Units** property in the **Properties** pane.

For a list of units supported by Simulink, enter showunitslist at the MATLAB Command Window.

Now, the Simulation Data Inspector interprets the data for the alpha, rad signal as having units of rad. Once a signal has units Simulink recognizes, you can convert the signal to supported compatible units using the Simulation Data Inspector. When you click the **Units** text box to modify the units, the Simulation Data Inspector provides a drop-down list of compatible units for converting the signal.

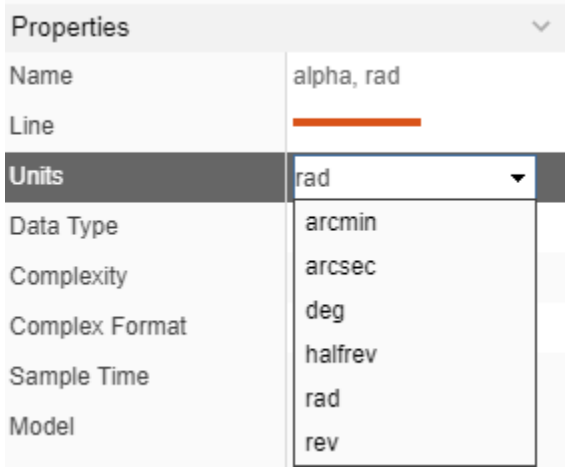

Change the alpha, rad signal units to deg either using the drop-down or by typing the new units into the **Units** field for the signal. When you change the units, the Simulation Data Inspector performs the conversion, and the plot updates to show the converted signal values.

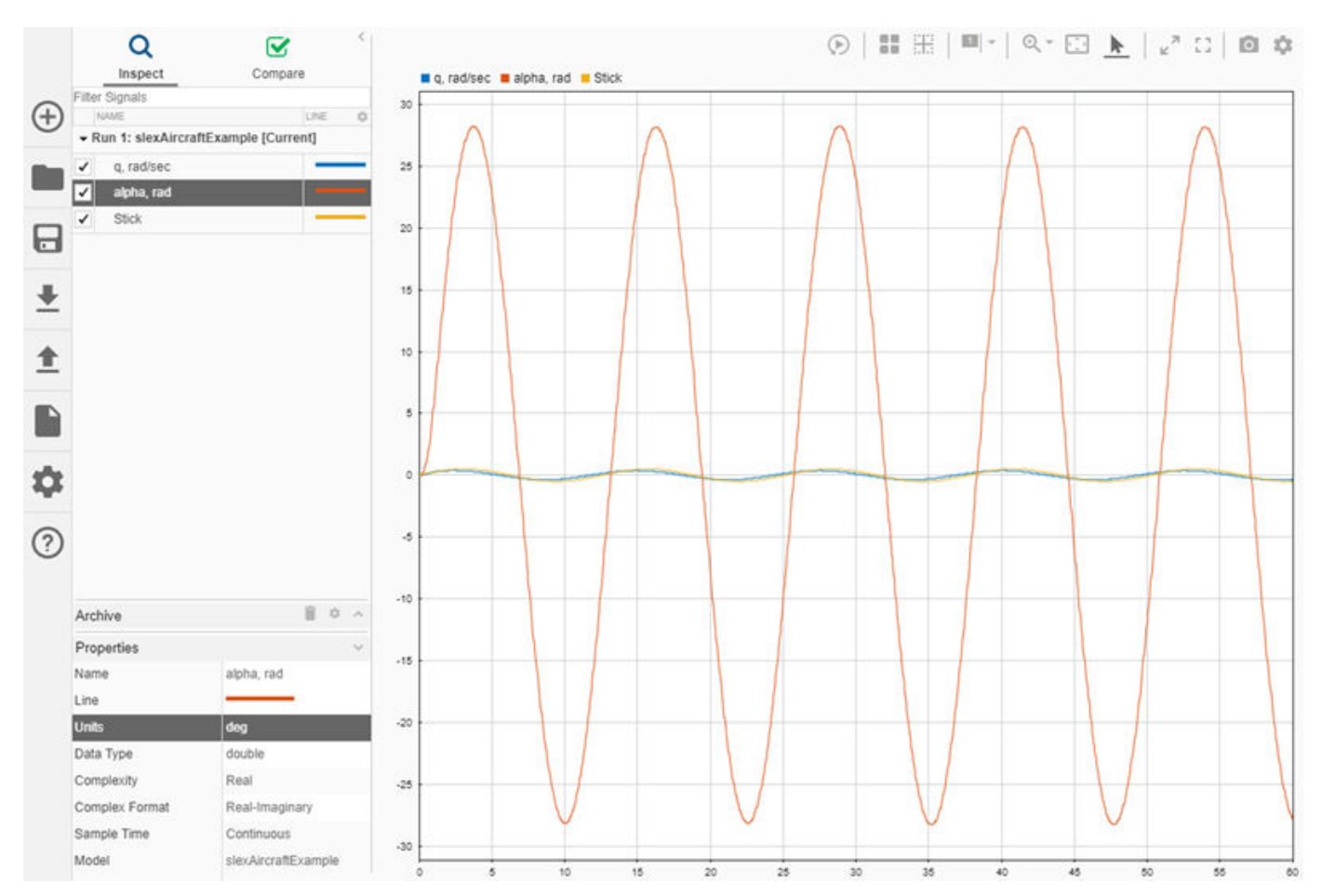
# **Modify Signal Data Type**

You can modify the data type for a signal to analyze the effect on signal values or to create a signal to use as simulation input. Converting the data type in the Simulation Data Inspector does not affect any signal properties in the model. You can convert signal data types to all built-in data types. If you have a license for Fixed-Point Designer, you can also convert to fixed-point data types. For a list of built-in data types, see ["Data Types Supported by Simulink" on page 67-4](#page-2719-0).

**Note** When you convert to a lower precision data type, you lose precision in the data that cannot be recovered. You can save a copy of the data in the Simulation Data Inspector before changing signal data types. For more information, see ["Save and Share Simulation Data Inspector Data and Views" on](#page-1583-0) [page 29-50.](#page-1583-0)

The data type for the alpha, rad signal is double. Suppose you want to convert the data type to single. First, select the alpha, rad signal. Then, expand the **Properties** pane and click the white text field next to the **Data Type** property. You can type single or select it from the drop-down of data types. The Simulation Data Inspector converts the data when you click outside the drop-down.

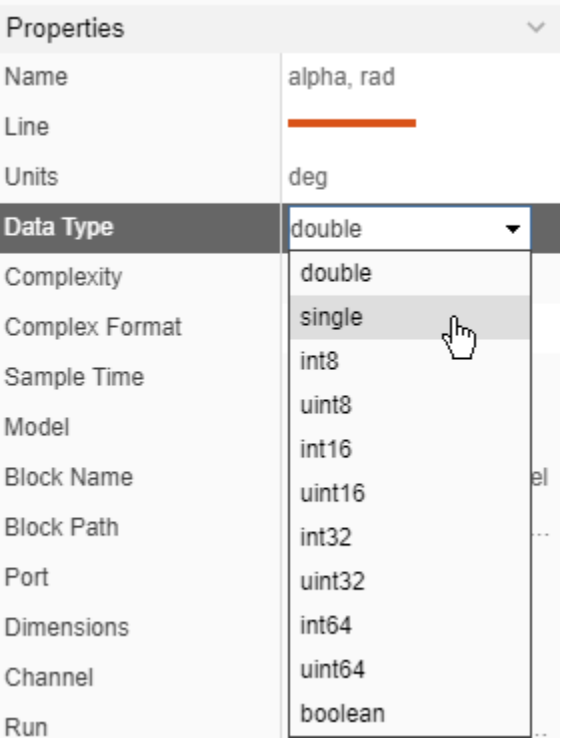

Because the single data type has less precision than the double data type, the Simulation Data Inspector returns a warning about irreversible precision loss. Click **Continue**. The plot shows no visible difference in the signal. If you saved the data for the original signal, you can compare the converted signal to analyze the effect of changing the data type. For more information on comparing data in the Simulation Data Inspector, see ["Compare Simulation Data" on page 29-94](#page-1627-0).

### **Fixed-Point Conversions**

If you have a license for Fixed-Point Designer, you can convert signal data types to fixed-point data types in the Simulation Data Inspector. Specify the data type in the **Data Type** property text box using the fixdt function.

# **Modify Signal Names**

You can modify the names of signals in the Simulation Data Inspector. Changing the name of a signal in the Simulation Data Inspector does not affect signal names specified in the model. You can specify a new name from the work area, the **Archive**, or the **Properties** pane. To modify the signal name, click the signal name and type the new name. For example, change the name of the alpha, rad signal to alpha because the **Units** property has the units information, now.

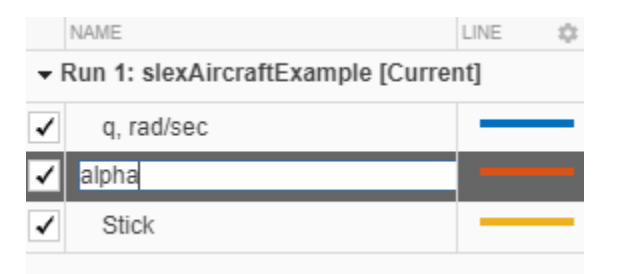

When you export data from the Simulation Data Inspector after modifying the name, the exported data uses the new name.

# **See Also**

## **More About**

- • ["View Data with the Simulation Data Inspector" on page 29-2](#page-1535-0)
- • ["Inspect Simulation Data" on page 29-72](#page-1605-0)
- • ["Compare Simulation Data" on page 29-94](#page-1627-0)
- • ["Create Plots Using the Simulation Data Inspector" on page 29-59](#page-1592-0)

# **Replay Data in the Simulation Data Inspector**

This example shows how to replay data in the Simulation Data Inspector to inspect and build intuitive understanding of your data. When you replay data, a cursor sweeps synchronously across all the subplots in your view, displaying signal values. You can control the replay speed, pause to move the cursor sample-by-sample, and zoom to inspect your data. You can replay imported data and data logged from a simulation.

This example uses logged simulation data saved in a session. The session contains two runs containing data logged from the  $ex$  vdp mu model. Data from Run 1:  $ex$  vdp mu is plotted in the viewing area.

Load the session and open the Simulation Data Inspector to view the data.

```
Simulink.sdi.load('ex_vdp_mu.mldatx');
Simulink.sdi.view
```
### **Replay Data**

When you replay data, the Simulation Data Inspector animates synchronized cursors to move through a time period defined by the maximum time among the plotted signals. Replaying and pausing in the Simulation Data Inspector has no effect on any models or simulations.

To show the replay controls in the Simulation Data Inspector, click the **Show/hide replay controls**

button.

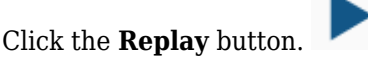

Synchronized cursors sweep across the subplots, indicating the signal value as the cursor moves in time. By default, the Simulation Data Inspector replays data at a rate of one second per second, meaning that the cursor moves through one second of data in the span of one second of clock time. You can adjust the replay speed to suit the data you want to inspect. To change the speed, click one of the arrows on either side of the label or click the label and type your desired replay speed.

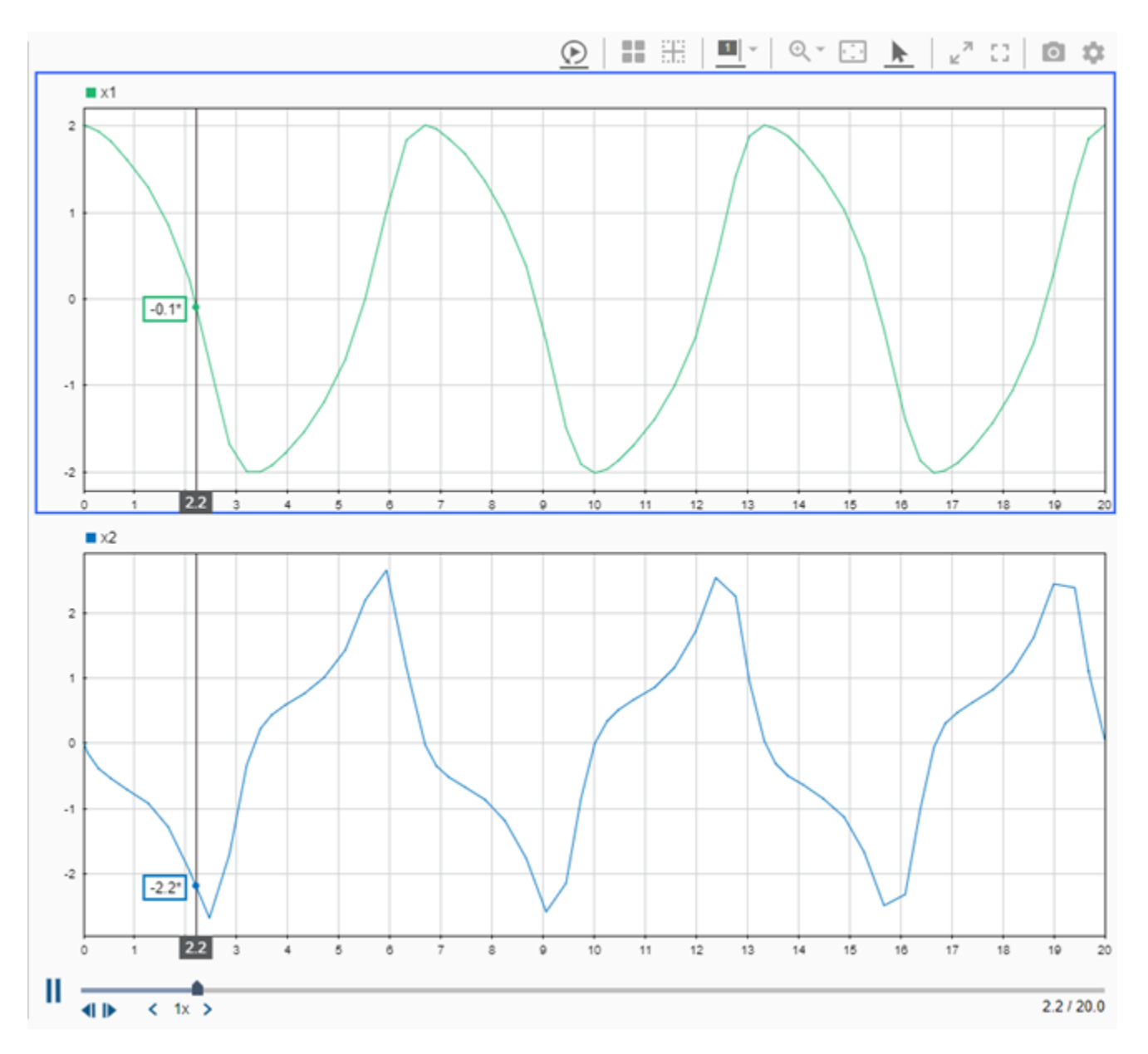

The Simulation Data Inspector moves the cursor based on the maximum time in the plotted signals and the replay speed. The position of the cursor at a given time during replay does not depend on the time values for samples in the plotted signals. When the cursor position does not correspond with a sample in a plotted signal, the Simulation Data Inspector interpolates a value to display, based on the **Interpolation** property of the signal. An asterisk at the end of the cursor value indicates that the value is interpolated.

### **Inspect Data Values During Replay**

To inspect sample values in your data, you can pause the replay. When the replay is paused, you can use the **Step forward** and **Step backward** buttons to move the cursor sample-by-sample. The cursors move to the next time point among all plotted signals. When a plotted signal does not have a sample, the Simulation Data Inspector interpolates the value.

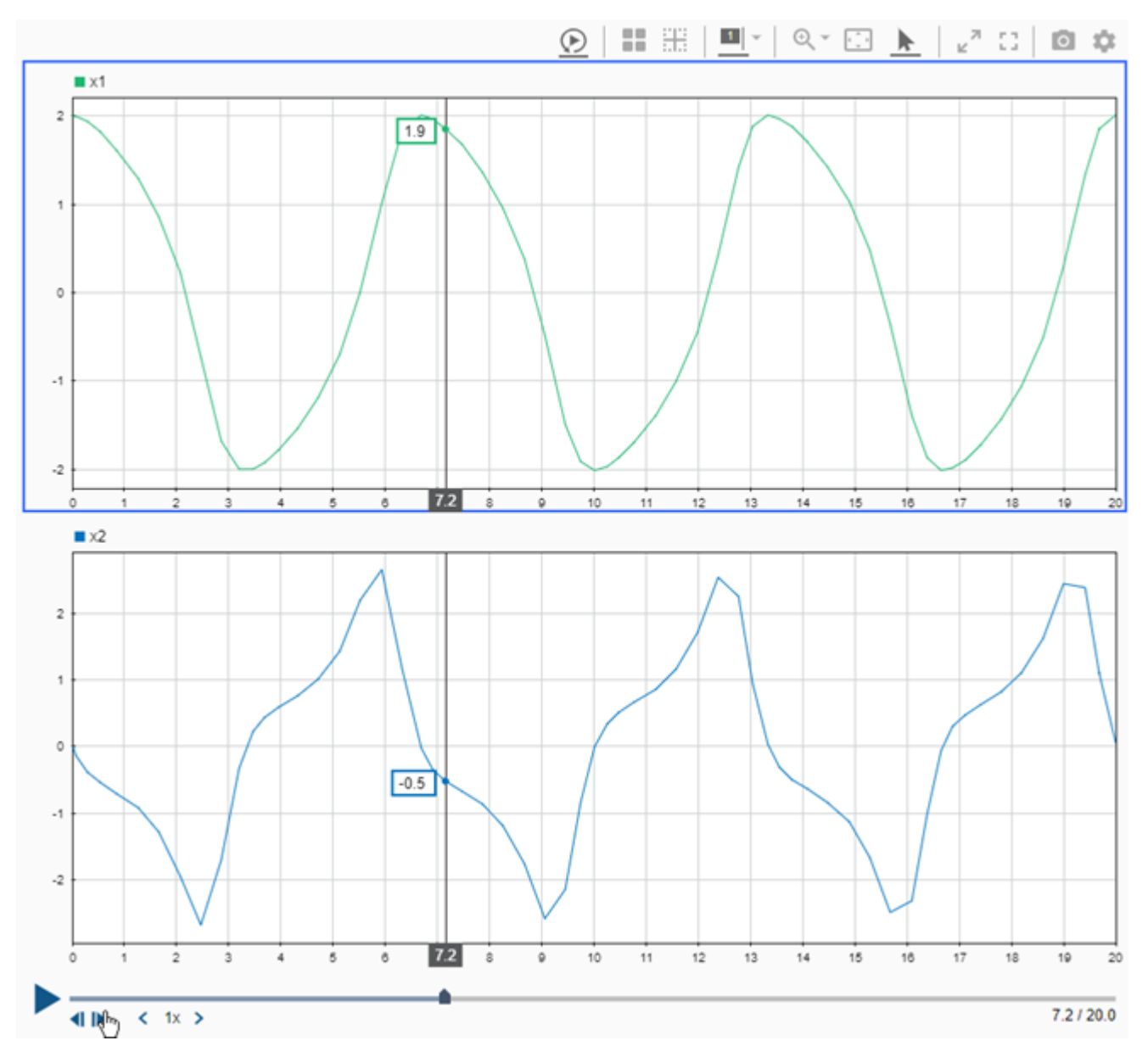

Pause the replay and use the **Step forward** and **Step backward** buttons to view the signal values.

### **Zoom During Replay**

You can zoom in on a region of your data during replay to inspect signal values and relationships more closely. Viewing a portion of your signal can be particularly useful when your data spans a long duration with a high sample rate. For example, plot the signals from Run 2: ex vdp mu.

The data in run 2 corresponds to a much longer simulation of the ex vdp mu model, where the value of Mu changed over the course of the simulation. Viewing the entire signal at once makes analyzing the changing characteristics of the curve difficult. Before replaying the data, change the limits for the time plots in the **Visualization settings** to show the first 100 seconds. You can also collapse the navigation pane to allow the viewing area to occupy more space. Then, replay the data.

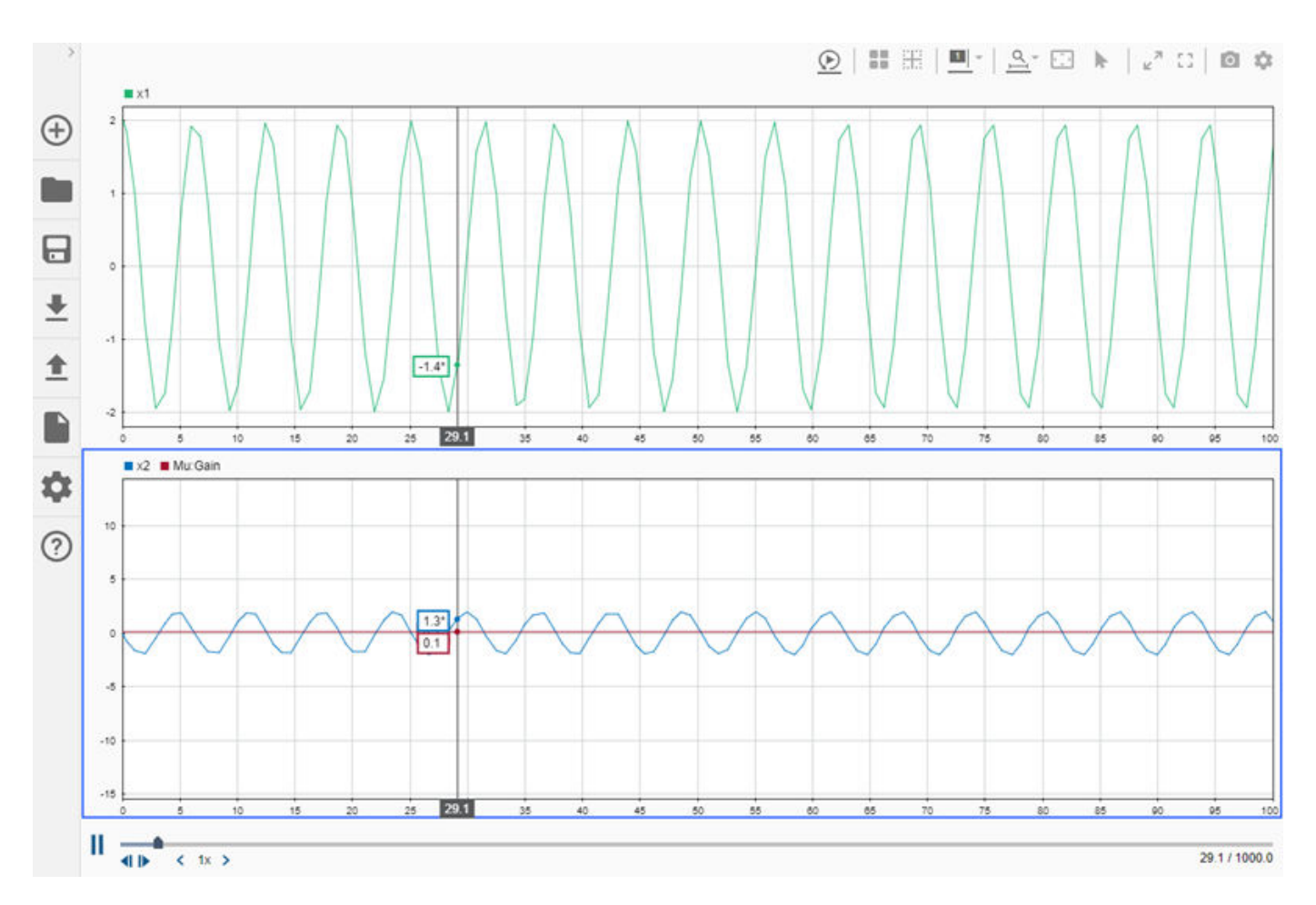

When the cursor nears the end of the zoomed portion of the data, click the **Fit to view** button to show the complete signal. Then, you can use the **Zoom in time** option to select another region of the signal to inspect more closely during the replay.

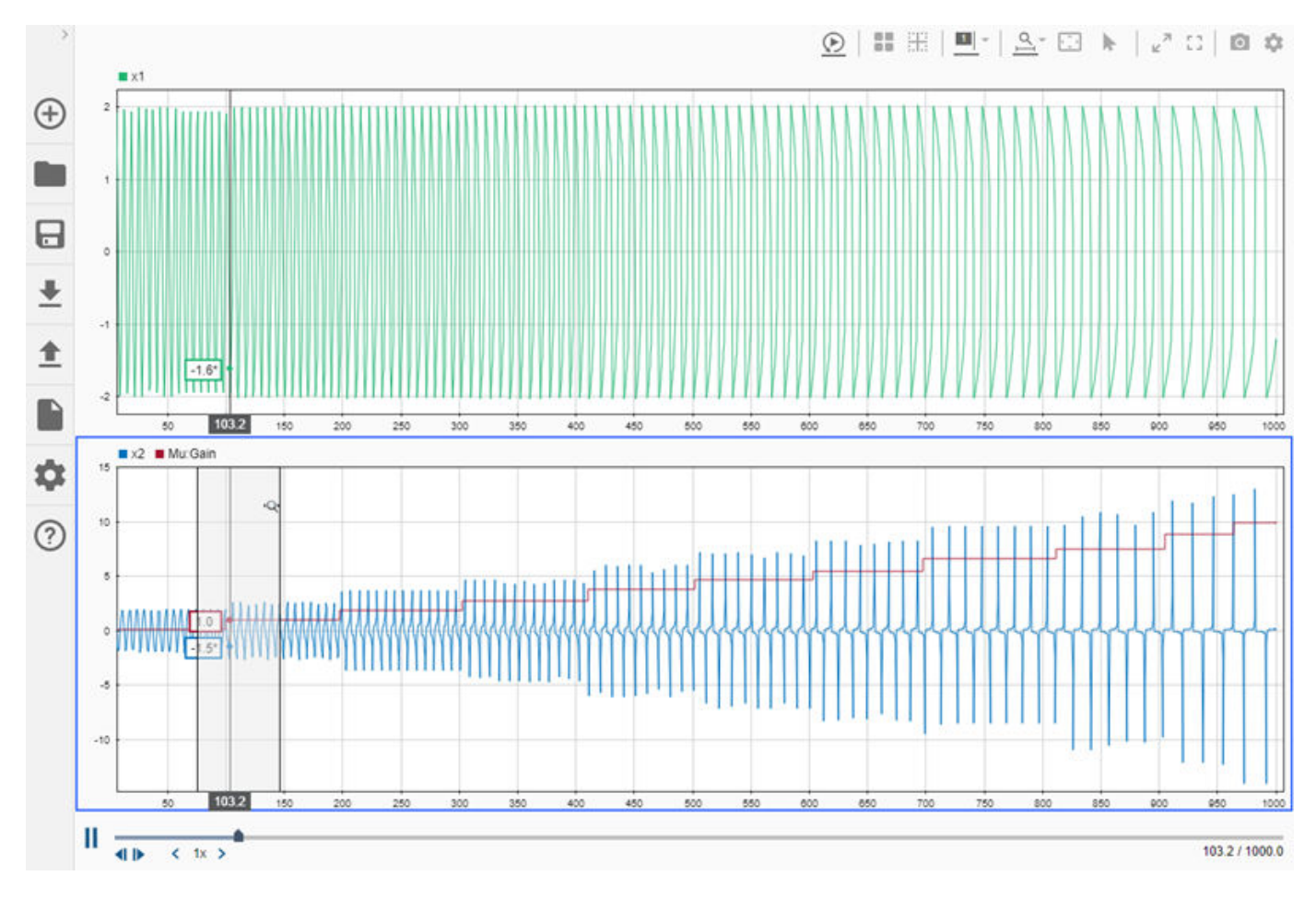

When replaying a long simulation, you can also adjust the replay speed or drag the time marker to replay data in an area of interest.

## **Related Topics**

["View Data with the Simulation Data Inspector" on page 29-2](#page-1535-0)

["Inspect Simulation Data" on page 29-72](#page-1605-0)

["Create Plots Using the Simulation Data Inspector" on page 29-59](#page-1592-0)

# <span id="page-1627-0"></span>**Compare Simulation Data**

The Simulation Data Inspector can compare the data and metadata for runs and individual signals you import from the workspace or a file or log in a simulation. You can analyze comparison results using tolerances, and you can control aspects of the comparison through comparison settings. This example illustrates the basic steps to perform a comparison using the Simulation Data Inspector UI. For more information about tolerance calculations and the comparison settings, see ["How the](#page-1636-0) [Simulation Data Inspector Compares Data" on page 29-103.](#page-1636-0) For information about programmatic comparisons, see Simulink.sdi.compareRuns, Simulink.sdi.compareSignals and ["Inspect](#page-1647-0) [and Compare Data Programmatically" on page 29-114](#page-1647-0).

The runs and signals used in this example are relatively small and simple. When you compare long signals or runs containing many signals, the Simulation Data Inspector displays incremental progress indicators during the comparison, and the **Compare** button becomes a **Cancel** button you can click to cancel the comparison at any point. For hierarchical data, the **Results** column in the comparison view summarizes the results on each hierarchical node.

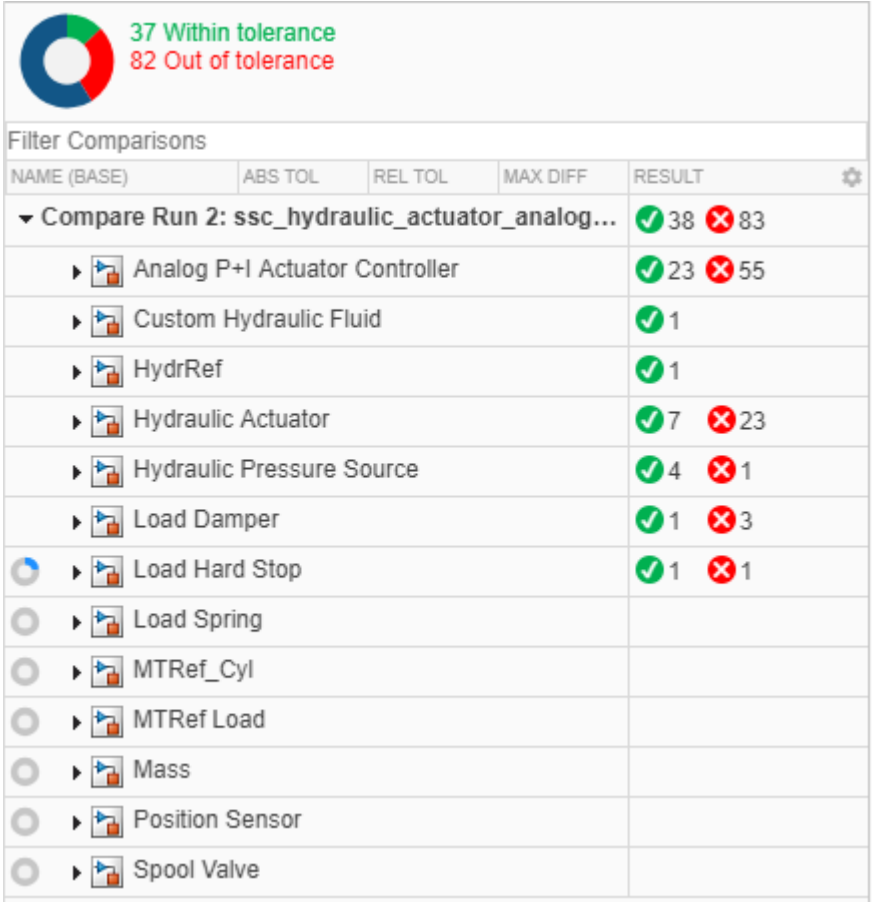

This example uses the data generated in ["Inspect Simulation Data" on page 29-72](#page-1605-0).

# **Setup**

This example continues from ["Inspect Simulation Data" on page 29-72](#page-1605-0). You can also use this script to generate the data required for the example.

```
load_system('slexAircraftExample')
% Configure signals to log
Simulink.sdi.markSignalForStreaming('slexAircraftExample/Pilot', 1, 'on')
Simulink.sdi.markSignalForStreaming('slexAircraftExample/Aircraft Dynamics Model', 3, 'on')
Simulink.sdi.markSignalForStreaming('slexAircraftExample/Aircraft Dynamics Model', 4, 'on')
% Change Pilot signal to sine
set param('slexAircraftExample/Pilot', 'WaveForm', 'sine')
% Simulate model
sim('slexAircraftExample')
% Change Pilot signal to square
set_param('slexAircraftExample/Pilot', 'WaveForm', 'square')
% Simulate Model
sim('slexAircraftExample')
```
## **Compare Signals**

You can compare signals to analyze the relationship between the inputs and outputs of a model. For example, compare the Stick input signal to the output signal, alpha, rad. Then specify tolerance values to analyze the result.

To compare the alpha, rad signal to the Stick signal:

- **1** Navigate to the **Compare** pane.
- **2** To view a list of signals available for comparison, expand the **Baseline** drop-down and select **Signals**.

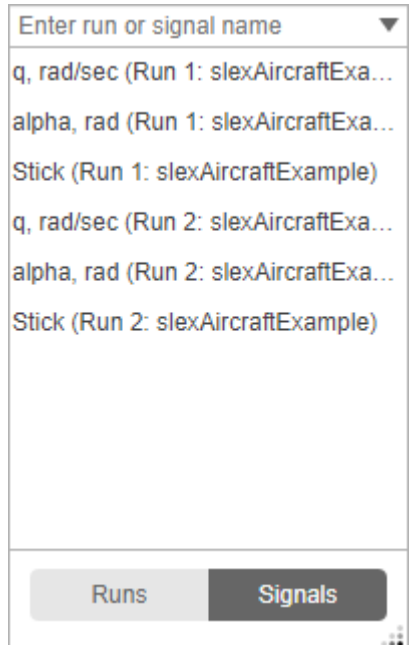

**3** Select Stick (Run 1: slexAircraftExample).

- **4** Select alpha, rad (Run 1: slexAircraftExample) from the **Compare to** drop-down.
- **5** Click **Compare**.

Alternatively, you can select the **Baseline** and **Compare to** signals through the context menu by right-clicking the signal in the **Inspect** pane.

The signals are not identical, so they do not match within the absolute, relative, and time tolerances, all set to 0 by default.

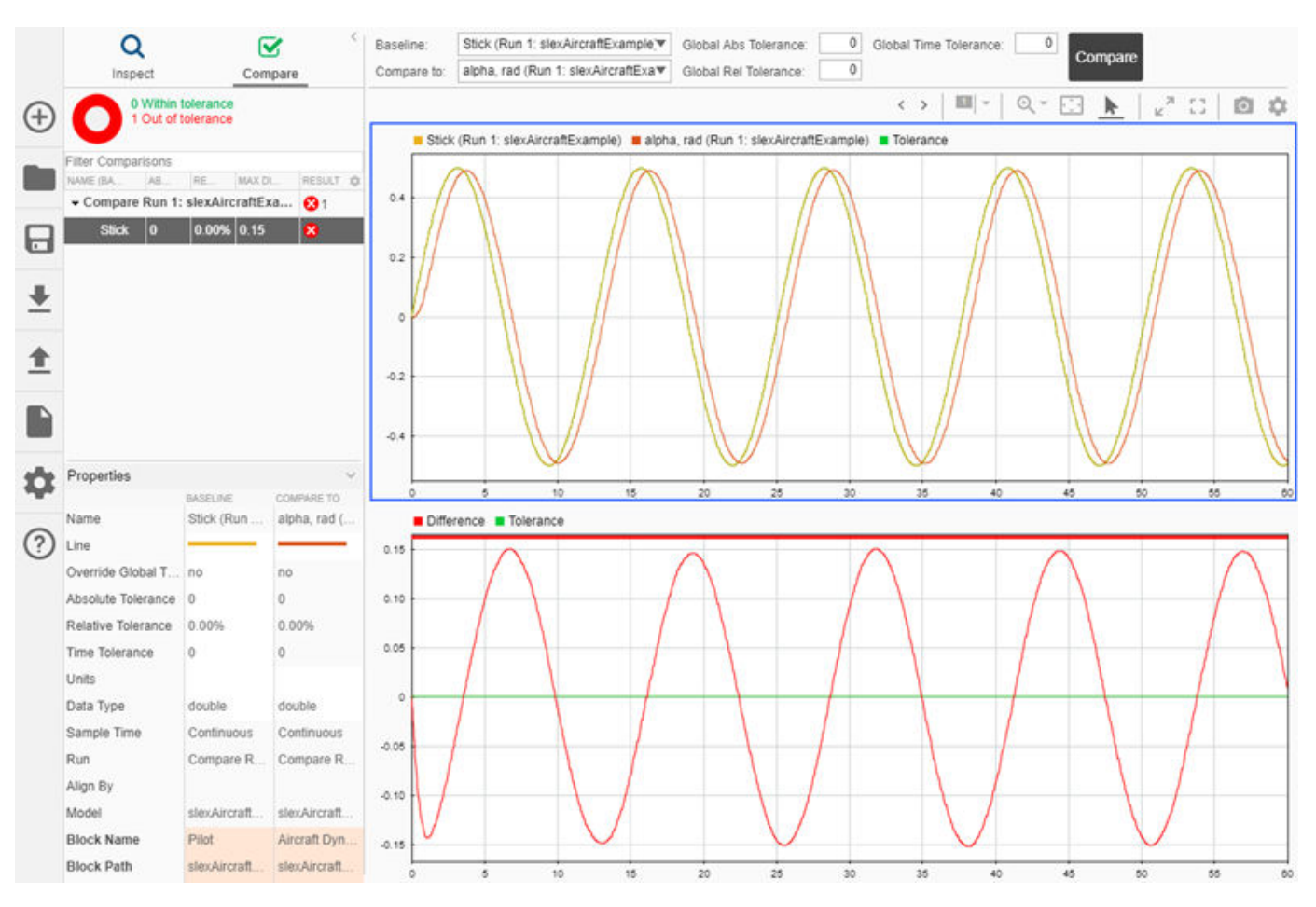

### **Signal Time Tolerance**

Looking at the top plot in the comparison view, you can see the alpha, rad signal lags the Stick signal. For signal comparisons, the Simulation Data Inspector uses tolerance values specified for the **Baseline** signal. Add a time tolerance to the Stick signal to account for the lag.

Select the Stick signal and enter 0.5 in the **Time Tolerance** field of the **Properties** pane. When you specify a tolerance for a **Baseline** signal, its **Override Global Tolerance** field automatically changes to yes. When you click away from the **Time Tolerance** field, the comparison runs again, using the signal-level tolerance you specified. If you want to use global tolerance values for the signal, click the **Override Global Tolerance** field and select no from the drop-down.

The Simulation Data Inspector draws the tolerance band around the plotted **Baseline** signal and around the signed difference signal displayed in the bottom subplot. The bar along the top of the

difference plot shows regions within tolerance and out of tolerance for the comparison in green and red.

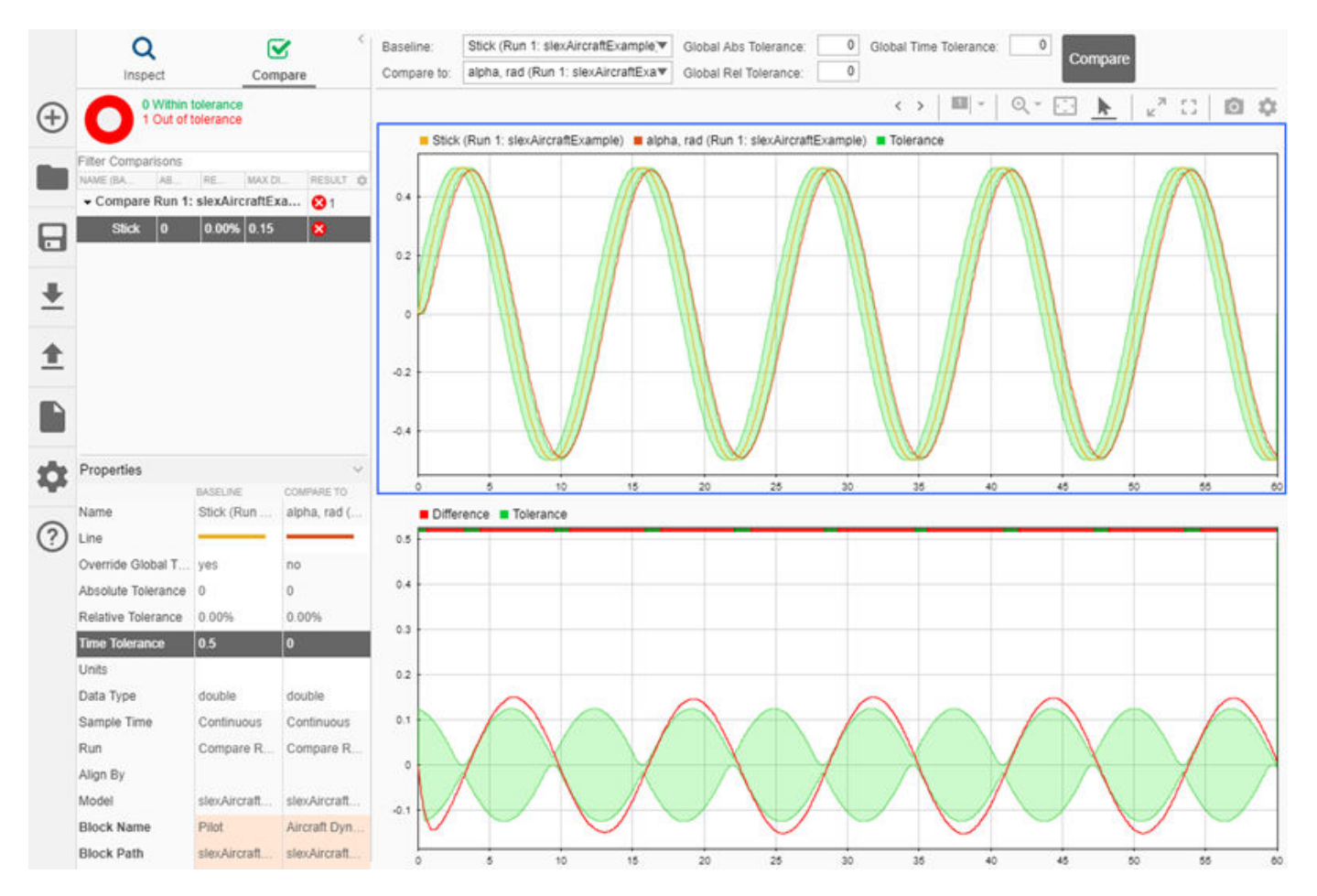

### **Signal Magnitude Tolerance**

The time tolerance covers the phase difference between the two signals, but the comparison still includes regions out of tolerance due to the amplitude difference. You can add a magnitude tolerance as either an **Absolute Tolerance** or **Relative Tolerance**.

To add an absolute tolerance to the Stick signal, enter 0.05 into the **Absolute Tolerance** field in the properties pane. With the combination of the absolute and time tolerances, the signal comparison passes.

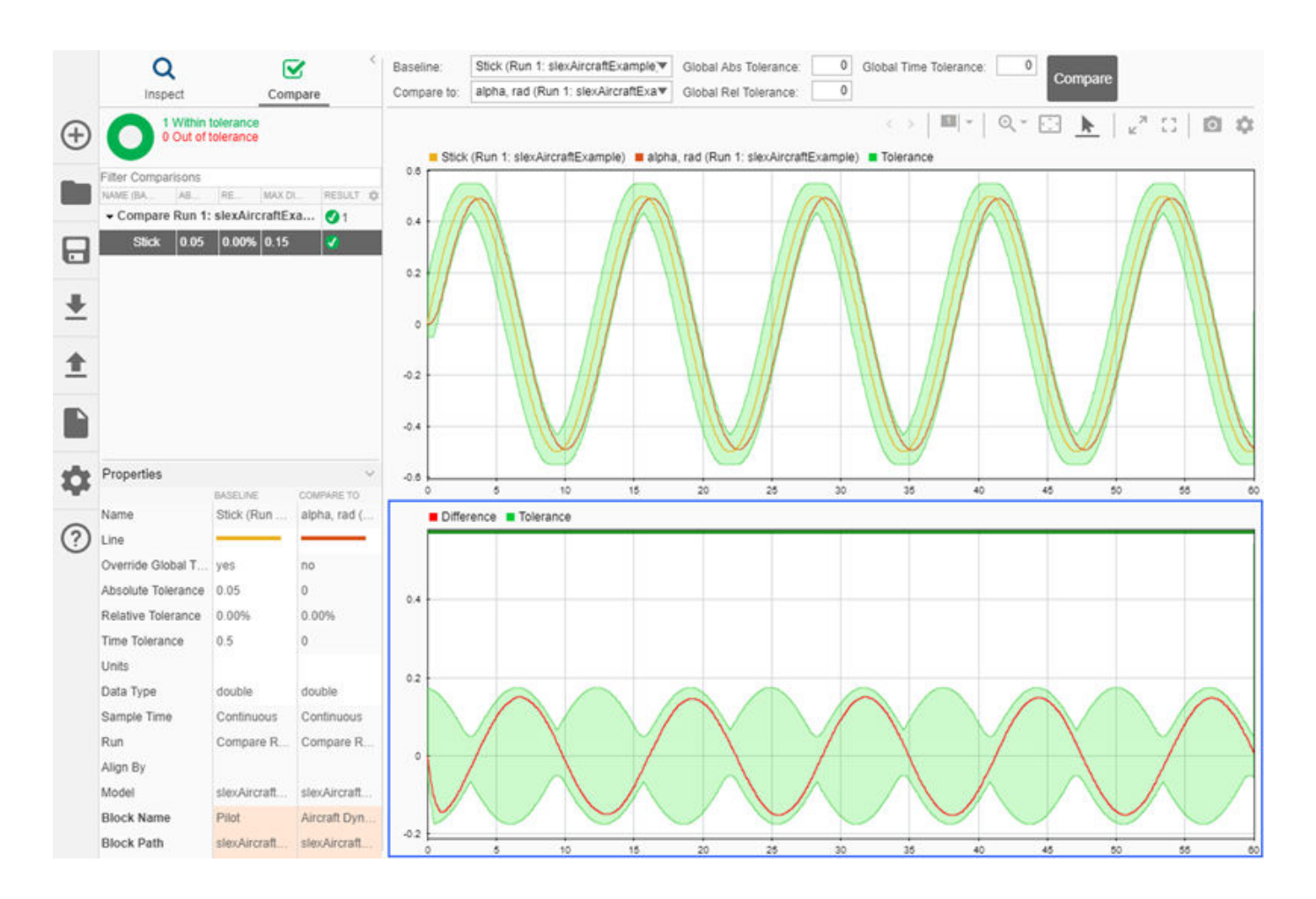

**Note** The Simulation Data Inspector draws the tolerance region with the most lenient interpretation of the specified tolerances for each point. For more information on how the Simulation Data Inspector calculates the tolerance band, see ["Tolerance Specification" on page 29-106](#page-1639-0).

# **Compare Runs**

You can also use the Simulation Data Inspector to compare all the signals in a run to all the signals in another run. Run comparisons can provide useful information about the effects of changing model parameters. For example, change the frequency cutoff of the filter for the control stick input signal. Then, evaluate the effect on the logged signals using the Simulation Data Inspector.

**1**

Click the **Model Explorer** button  $\Box$  to access the **Model Workspace** variables.

- **2** Change the value of Ts in the **Model Workspace** from 0.1 to 1 and close the **Model Explorer**.
- **3** Simulate the model with the new filter.
- **4** In the **Compare** pane in the Simulation Data Inspector, expand the **Baseline** drop-down, and select **Runs**.
- **5** From the list of runs, select Run 2: slexAircraftExample.
- **6** Expand the **Compare to** drop-down and select Run 3: slexAircraftExample.

### **7** Click **Compare**.

The **Compare** pane lists all signals from the compared runs and summarizes the results of the comparison in the **Results** column. In this example, all three signals aligned, and none matched within the specified tolerance values, all of which are set to zero.

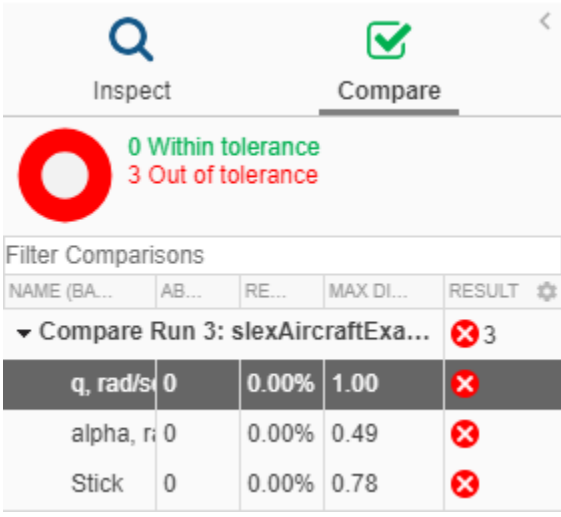

**Note** The Simulation Data Inspector only compares signals from the **Baseline** run that align with a signal from the **Compare To** run. If a signal from the **Baseline** run does not align with a signal from

the **Compare To** run, the signal is listed in the **Compare** pane with a warning.  $\bullet$  For more information on signal alignment, see ["Signal Alignment" on page 29-103.](#page-1636-0)

To plot comparison data, select the signal you want to view in the **Compare** pane. Here, the top plot shows the q, rad/sec signals from the **Baseline** and **Compare To** runs. The bottom plot shows the difference between the signals and a graphical representation of the tolerance.

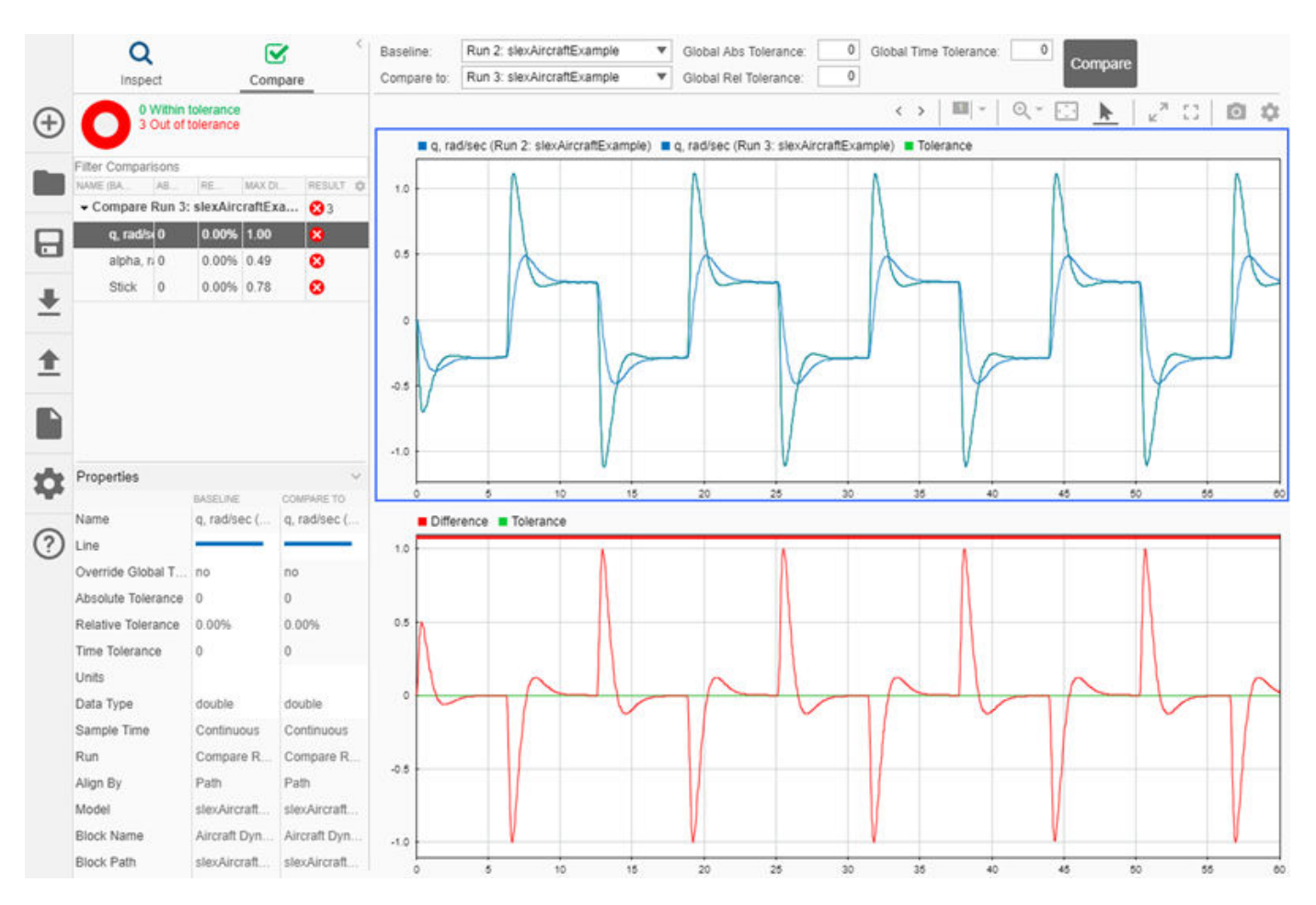

### **Global Tolerances**

To qualify signals in the run comparison, you can add global tolerances to the comparison. Change the **Global Time Tolerance** to 0.75 and the **Global Abs Tolerance** to 0.075, and click the **Compare** button to run the comparison. The Simulation Data Inspector draws the tolerance band around the **Baseline** signal and on the signed difference plot on the lower half of the graphical viewing area. With the new tolerance values, the Stick and q, rad/sec signals pass the comparison.

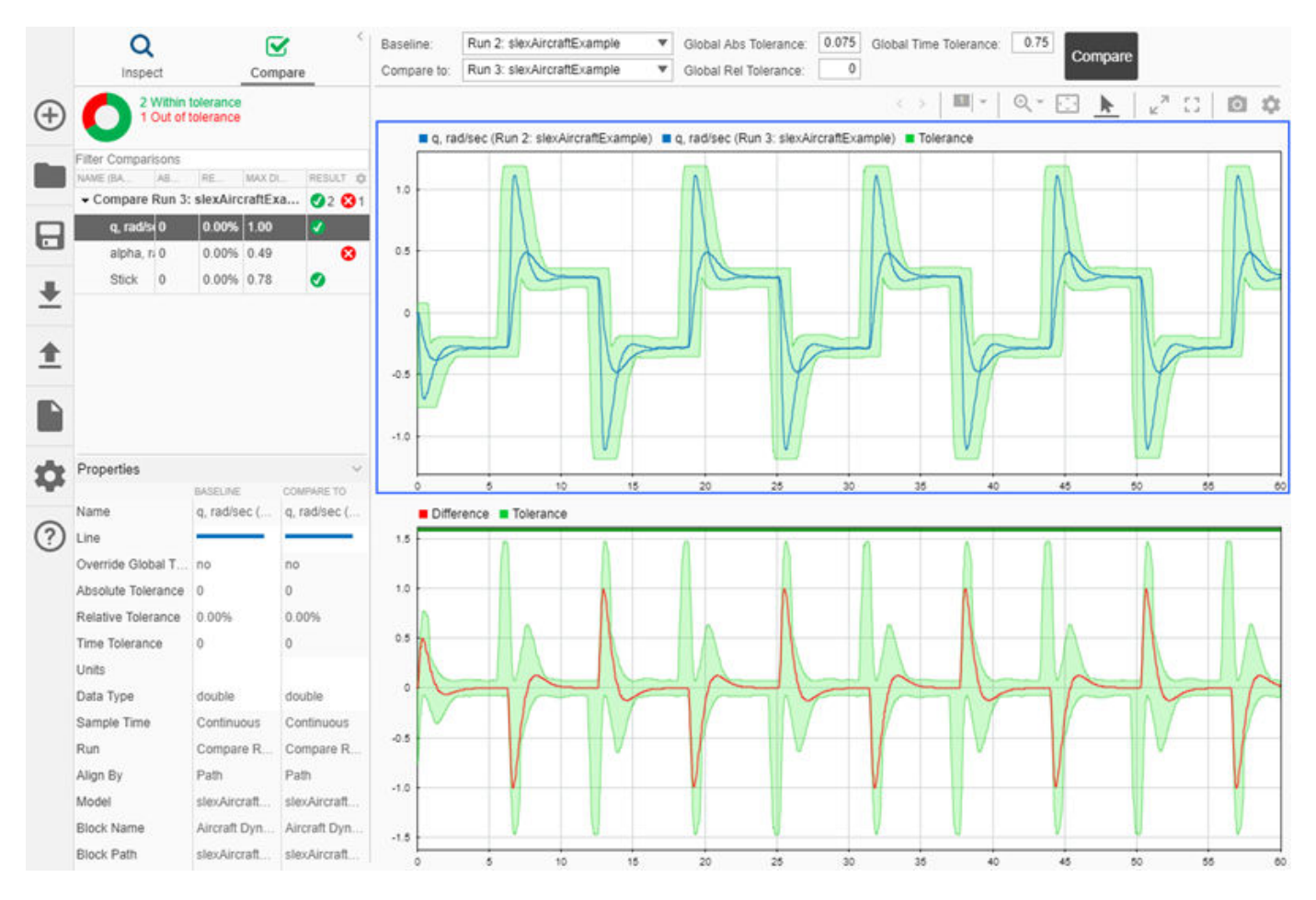

View the alpha, rad signal to analyze the comparison's out of tolerance regions. Click the arrow

buttons  $\langle \rangle$  in the tool strip to navigate through the out of tolerance regions. Two cursors on the plot show the beginning and end of the first out of tolerance region. You can use your keyboard arrows to explore the signal and tolerance values throughout each out of tolerance region. To view the next out of tolerance region, click the right arrow button in the tool strip.

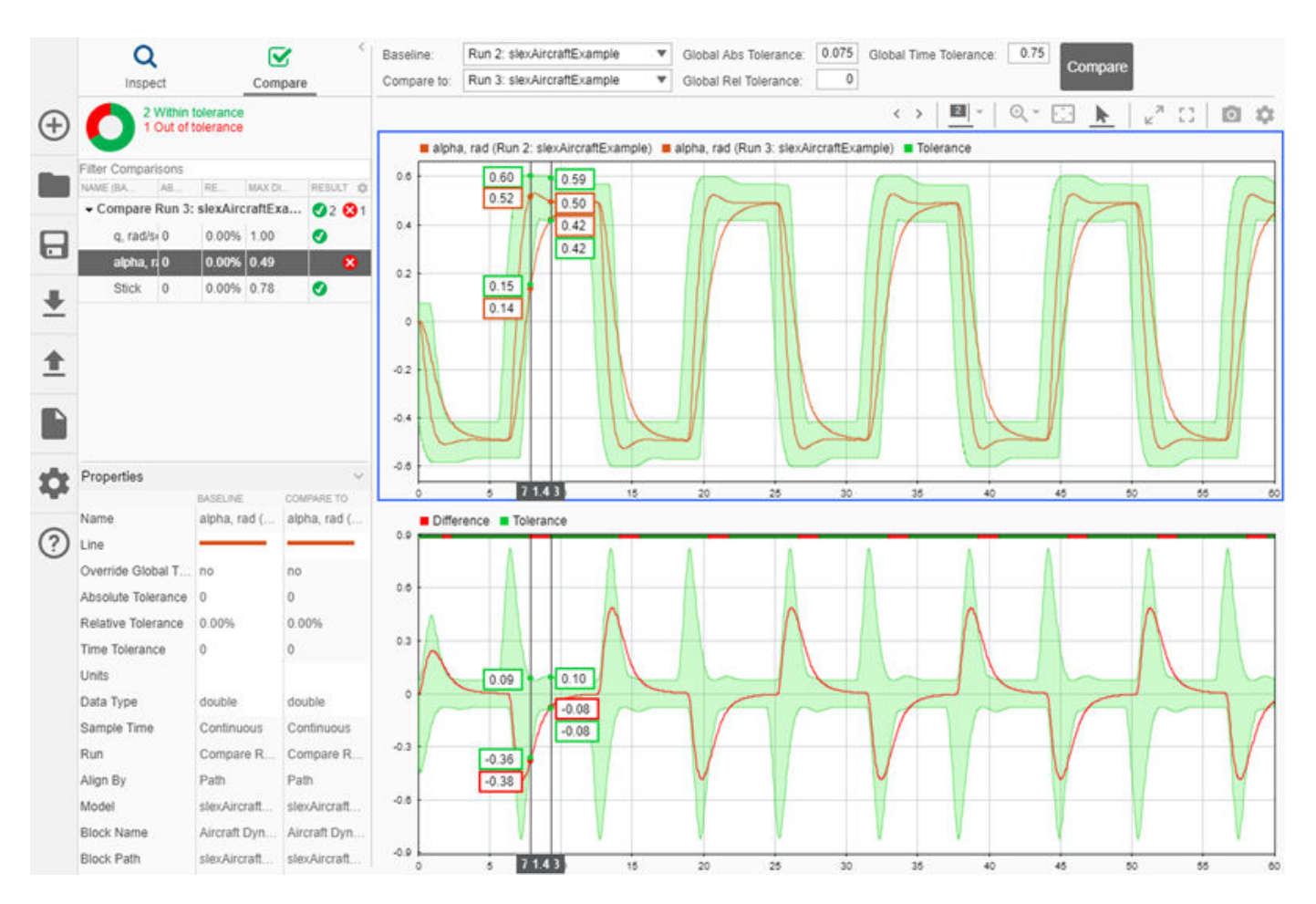

To resolve the out of tolerance regions, you can choose to modify the global tolerance values or to add a signal specific tolerance to the alpha, rad signal using the signal properties.

# **See Also**

## **Related Examples**

- • ["How the Simulation Data Inspector Compares Data" on page 29-103](#page-1636-0)
- • ["Inspect Simulation Data" on page 29-72](#page-1605-0)
- • ["Share Simulation Data Inspector Views" on page 29-51](#page-1584-0)
- • ["Create Plots Using the Simulation Data Inspector" on page 29-59](#page-1592-0)

# <span id="page-1636-0"></span>**How the Simulation Data Inspector Compares Data**

You can tailor the Simulation Data Inspector comparison process to fit your requirements in multiple ways. When comparing runs, the Simulation Data Inspector:

**1** Aligns signal pairs in the **Baseline** and **Compare To** runs based on the **Alignment** settings.

The Simulation Data Inspector does not compare signals that it cannot align.

**2** Synchronizes aligned signal pairs according to the specified **Sync Method**.

Values for time points added in synchronization are interpolated according to the specified **Interpolation Method**.

- **3** Computes the difference of the signal pairs.
- **4** Compares the difference result against specified tolerances.

When the comparison run completes, the results of the comparison are displayed in the navigation pane.

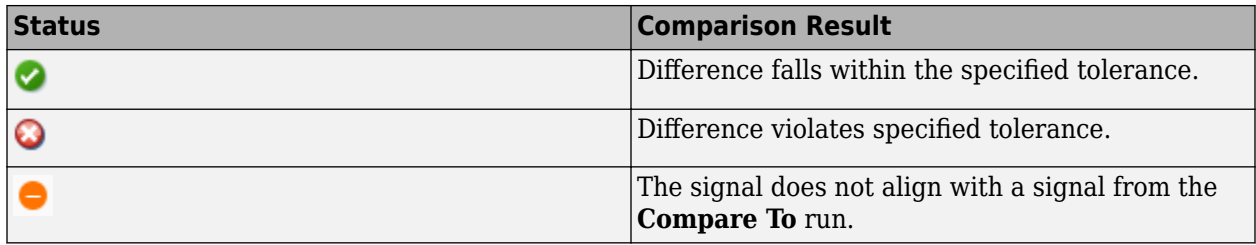

When you compare signals with differing time intervals, the Simulation Data Inspector compares the signals on their overlapping interval.

# **Signal Alignment**

In the alignment step, the Simulation Data Inspector decides which signal from the **Compare To** run pairs with a given signal in the **Baseline** run. When you compare signals with the Simulation Data Inspector, you complete the alignment step by selecting the **Baseline** and **Compare To** signals.

The Simulation Data Inspector aligns signals using a combination of their Data Source, Path, SID, and Signal Name properties.

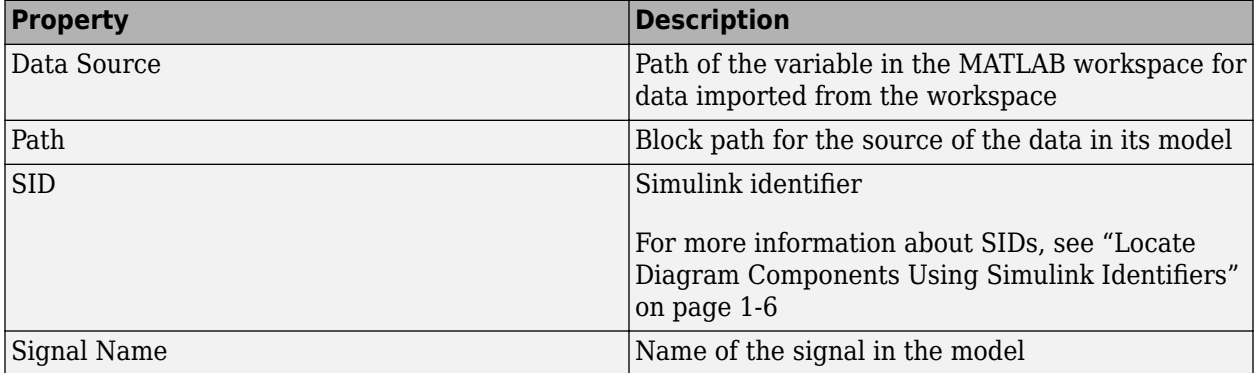

With the default alignment settings, the Simulation Data Inspector aligns signals between runs according to this flow chart.

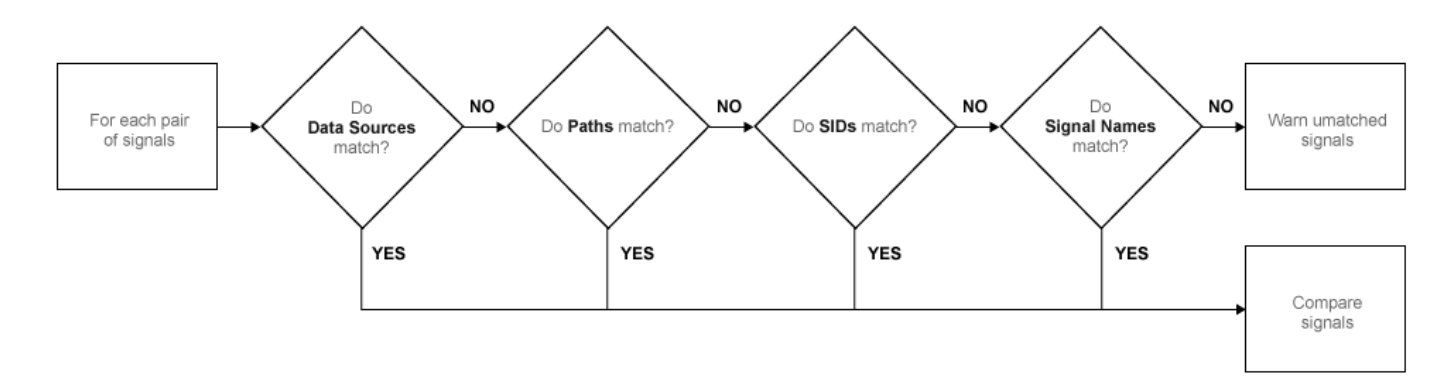

You can specify the priority for each of the signal properties used for alignment in the Simulation Data Inspector **Preferences**. The **Align By** field specifies the highest priority property used to align signals. The priority drops with each subsequent **Then By** field. You must specify a primary alignment property in the **Align By** field, but you can leave any number of the **Then By** fields blank.

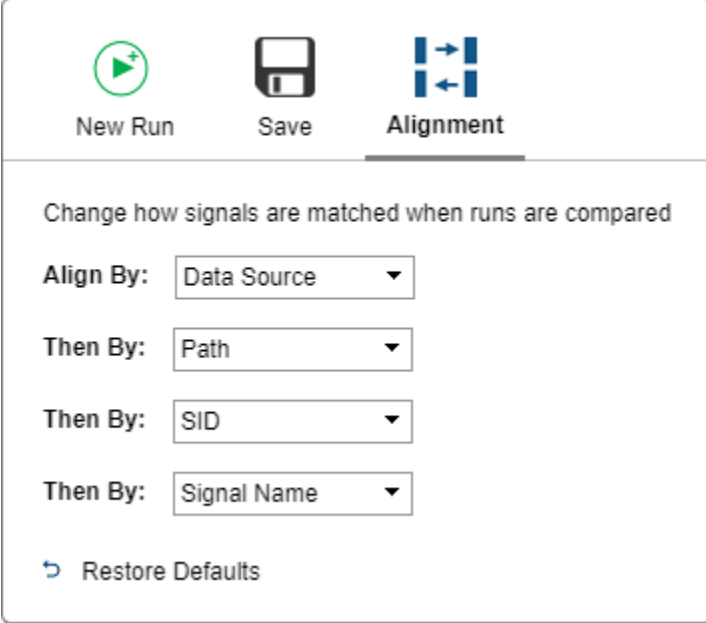

# **Synchronization**

Often, signals that you want to compare don't contain the exact same set of time points. The synchronization step in Simulation Data Inspector comparisons resolves discrepancies in signals' time vectors. You can choose union or intersection as the synchronization method.

When you specify union synchronization, the Simulation Data Inspector builds a time vector that includes every sample time between the two signals. For each sample time not originally present in either signal, the Simulation Data Inspector interpolates the value. The second graph in the illustration shows the union synchronization process, where the Simulation Data Inspector identifies samples to add in each signal, represented by the unfilled circles. The final plot shows the signals after the Simulation Data Inspector has interpolated values for the added time points. The Simulation Data Inspector computes the difference using the signals in the final graph, so that the computed difference signal contains all the data points between the signals.

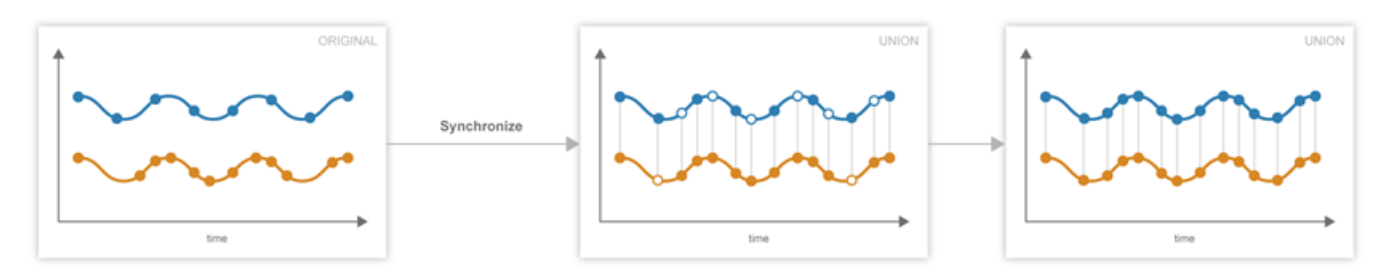

When you specify intersection synchronization, the Simulation Data Inspector uses only the sample times present in both signals in the comparison. In the second graph, the Simulation Data Inspector identifies samples that do not have a corresponding sample for comparison, shown as unfilled circles. The final graph shows the signals used for the comparison, without the samples identified in the second graph.

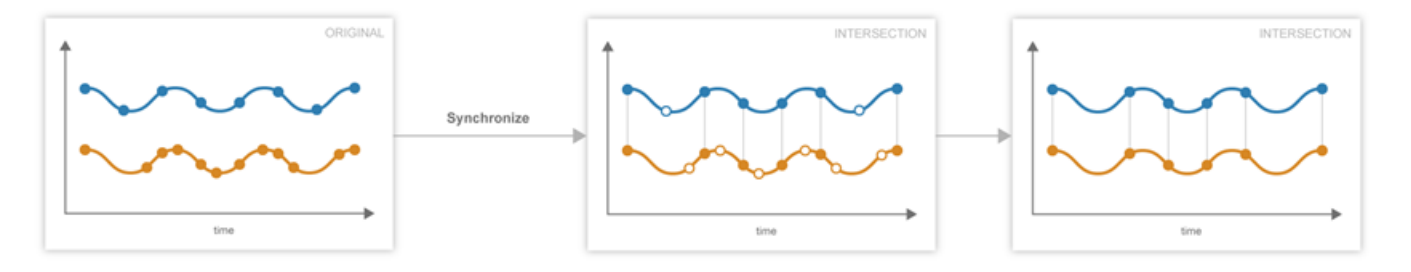

The choice between the synchronization options involves a trade off between speed and accuracy. The interpolation required by union synchronization takes time, but provides a more precise result. When you use intersection synchronization, the comparison finishes quickly because the Simulation Data Inspector computes the difference for fewer data points and does not interpolate. However, some data is discarded and precision lost with intersection synchronization.

## **Interpolation**

The interpolation property of a signal determines how the Simulation Data Inspector displays the signal and how additional data values are computed in synchronization. You can choose to interpolate your data with a zero-order hold (zoh) or a linear approximation. You can also specify no interpolation.

<span id="page-1639-0"></span>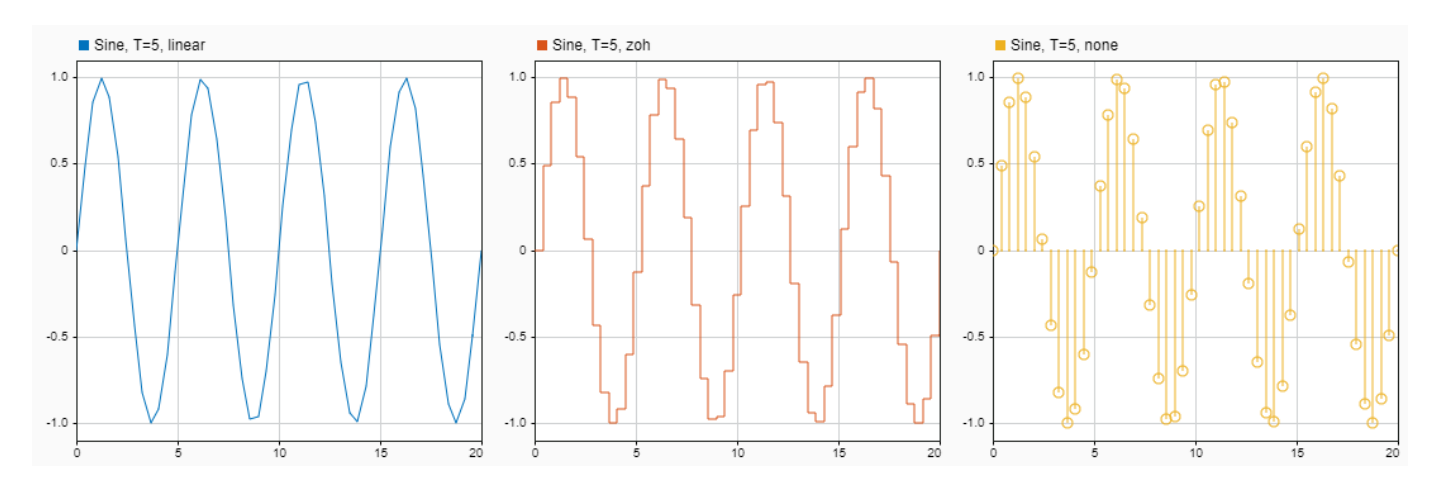

When you specify zoh or none for the **Interpolation Method**, the Simulation Data Inspector replicates the data of the previous sample for interpolated sample times. When you specify linear interpolation, the Simulation Data Inspector uses samples on either side of the interpolated point to linearly approximate the interpolated value. Typically, discrete signals use zoh interpolation and continuous signals use linear interpolation. You can specify the **Interpolation Method** for your signals in the signal properties.

# **Tolerance Specification**

The Simulation Data Inspector allows you to specify the scope and value of the tolerance for your signal. You can define a tolerance band using any combination of absolute, relative, and time tolerance values, and you can specify whether the specified tolerance applies to an individual signal or to all the signals in a run.

### **Tolerance Scope**

In the Simulation Data Inspector, you can specify the tolerance for your data globally or for an individual signal. Global tolerance values apply to all signals in a run that do not have **Override Global Tol** set to yes. You can specify global tolerance values for your data at the top of the graphical viewing area in the **Compare** view. To specify signal specific tolerance values, edit the signal properties and ensure the **Override Global Tol** property is set to yes.

### **Tolerance Computation**

In the Simulation Data Inspector, you can specify a tolerance band for your run or signal using a combination of absolute, relative, and time tolerance values. When you specify the tolerance for your run or signal using multiple types of tolerances, each tolerance can yield a different answer for the tolerance at each point. The Simulation Data Inspector computes the overall tolerance band by selecting the most lenient tolerance result for each data point.

When you define your tolerance using only the absolute and relative tolerance properties, the Simulation Data Inspector computes the tolerance for each point as a simple maximum.

tolerance = max(absoluteTolerance,relativeTolerance\*abs(baselineData));

The upper boundary of the tolerance band is formed by adding tolerance to the **Baseline** signal. Similarly, the Simulation Data Inspector computes the lower boundary of the tolerance band by subtracting tolerance from the **Baseline** signal.

When you specify a time tolerance, the Simulation Data Inspector evaluates the time tolerance first, over a time interval defined as  $[(t_{\text{sample}} + tol)$ ,  $(t_{\text{sample}} + tol)]$  for each sample. The Simulation Data Inspector builds the lower tolerance band by selecting the minimum point on the interval for each sample. Similarly, the maximum point on the interval defines the upper tolerance for each sample.

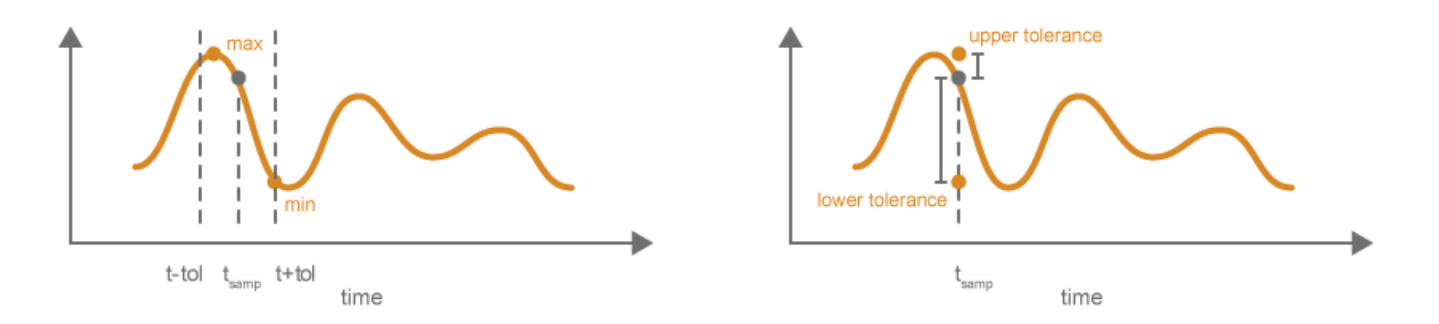

If you specify a tolerance band using an absolute or relative tolerance in addition to a time tolerance, the Simulation Data Inspector applies the time tolerance first, and then applies the absolute and relative tolerances to the maximum and minimum points selected with the time tolerance.

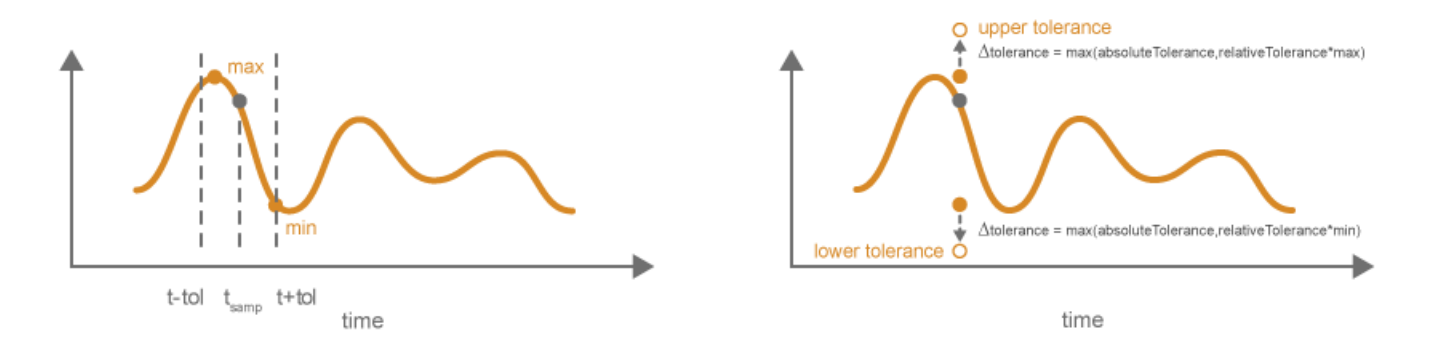

 $upperTolerance = max + max(absoluteTolerance, relativeTolerance*max)$ lowerTolerance = min - max(absoluteTolerance,relativeTolerance\*min)

## **See Also**

## **Related Examples**

• ["Compare Simulation Data" on page 29-94](#page-1627-0)

# **Organize Your Simulation Data Inspector Workspace**

You can modify the layout and content of the panels in the Simulation Data Inspector to help you organize your data. You can set new run naming rules, change how signals are grouped within runs in the navigation pane, and use filters to find the signal you want to inspect.

# **Modify the Layout**

You can collapse and expand the navigation, archive, and Properties panes in the Simulation Data Inspector using the chevrons in the upper-right corner of each pane, highlighted in the image.

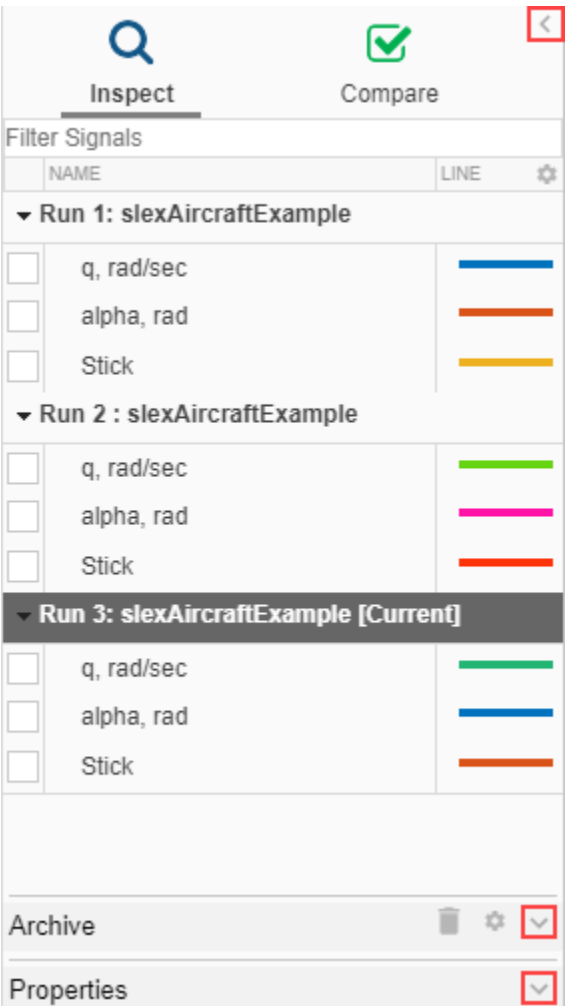

# **Modify Signal Grouping**

You can customize the hierarchy for how your data is grouped in the **Inspect** and **Compare** panes. The data is grouped first by run name, which cannot be modified. You can then group your data by data or model hierarchy. If you have a Simscape license, you can also group your data by physical system hierarchy. Changes to signal grouping apply to both the **Inspect** and **Compare** panes, regardless of the pane from which you edit the grouping.

As an example, change the Simulation Data Inspector settings to group signals by run name, then by model hierarchy, and then by data hierarchy.

- **1** Click the **Preferences** button in the upper right of the navigation pane.
- **2** On the **Group** pane, select Model Hierarchy in the first **Then By** list.
- **3** In the second **Then By** list, select Data Hierarchy.

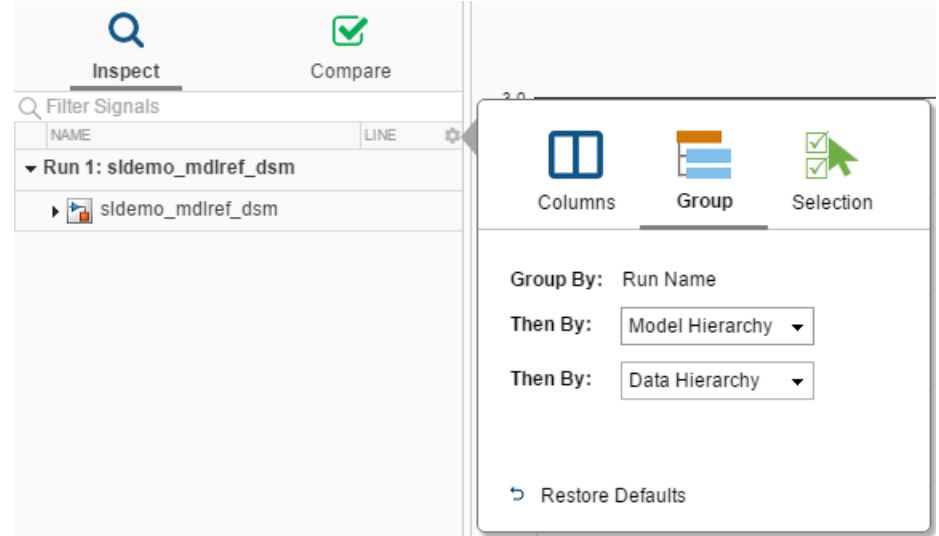

The Simulation Data Inspector groups the signals by run name, then by model hierarchy, and then by data hierarchy. By default, all hierarchies within the run are collapsed. You can expand the model group to see the logged signals.

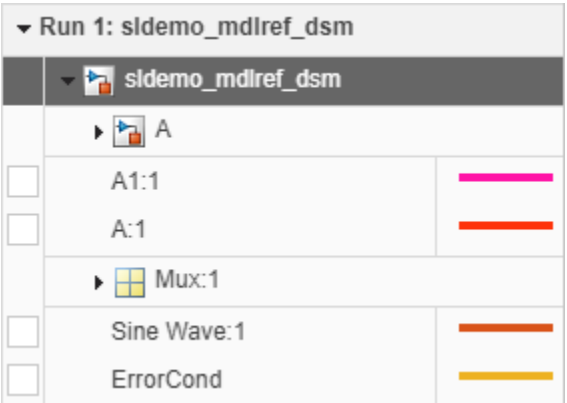

Signals inside subsystem A are still collapsed under A, and the signals in the Mux block output are grouped under Mux: 1. You can expand these groups to see the rest of the signals in the run. The check boxes for signals remain on the left side of the navigation pane, and the signal names indent to indicate the level of hierarchy.

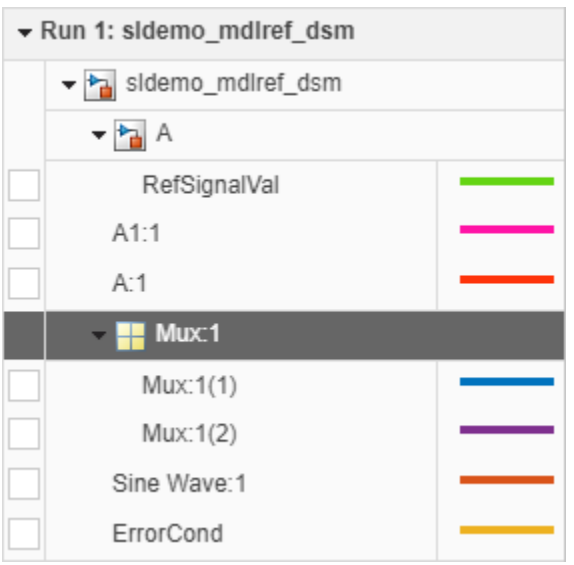

To remove the hierarchy and display a flat list of signals in each run, select None from both **Then By** lists on the **Group** pane.

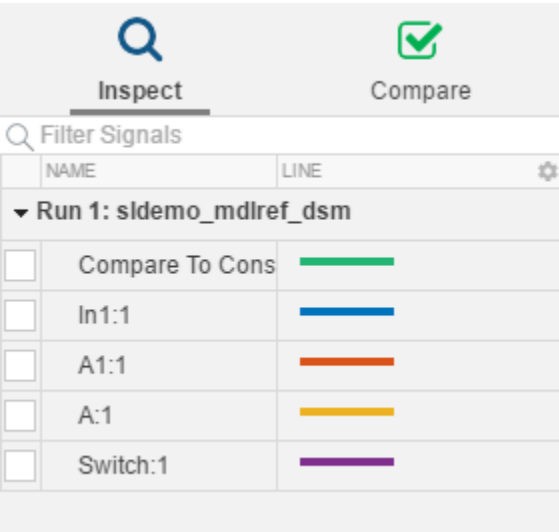

You can also specify whether to add new runs to the top or bottom of the runs list in the **Inspect** pane. The **New Run** tab in the **Preferences** window allows you to configure how new runs are added to the **Inspect** pane. The default configuration adds new runs to the bottom of the runs list.

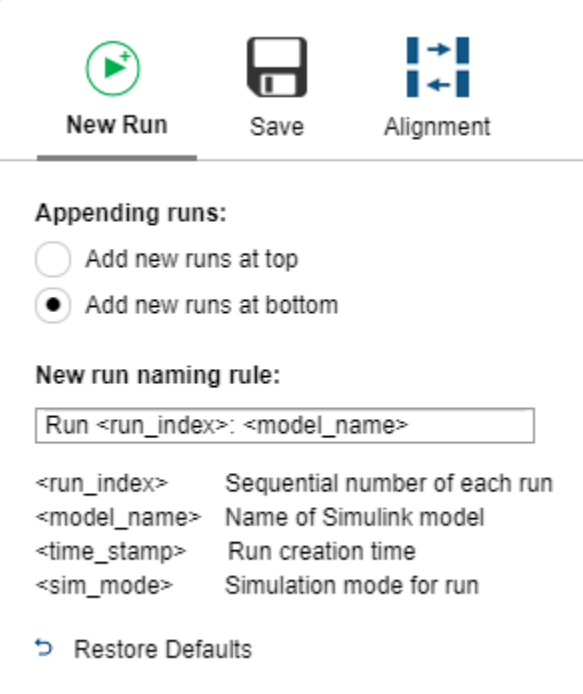

## **Specify How the Simulation Data Inspector Names Runs**

You can specify how existing and future runs are named in the Simulation Data Inspector.

To rename an existing run double-click the run row, type the new run name, and press **Enter**. Alternatively, you can select the run you want to rename and type the new name into the **Name** row of the properties pane.

To specify how you would like the Simulation Data Inspector to name future runs, open the **New Run**

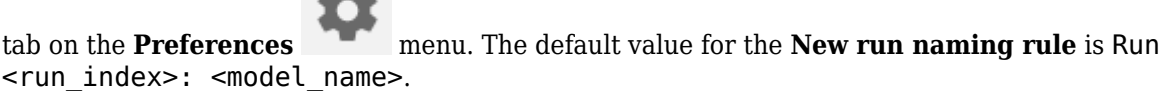

To change the run naming rule, enter your desired options from the list of available parameters along with any other regular characters. For example, to include the simulation mode in subsequent run names, enter Run <run\_index>: <model\_name>: <sim\_mode> in the **New run naming rule** box. With this rule, simulating model slexAircraftExample in normal mode, the name of the first run appears as Run 1: slexAircraftExample: normal.

## **Filter Runs and Signals in the Work Area**

You can filter runs and signals displayed in the work area of the **Inspect** pane and in the **Compare** pane to help search through large amounts of data in the Simulation Data Inspector. You can filter the data by text contained in the run or signal names and properties.

To show only signals named alpha, rad, type alpha into the filter signals text box. Matches for the search criteria are highlighted in the filter results displayed in the pane. The filter dialog box suggests completions for the text typed into the search query.

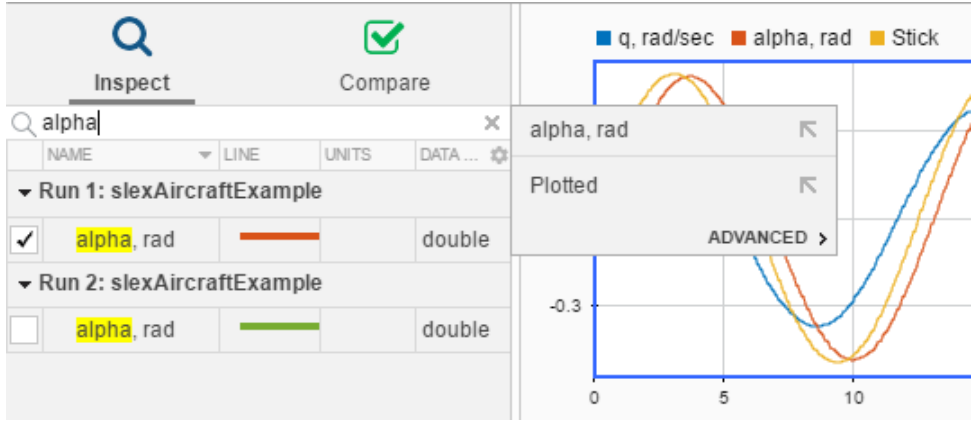

To filter for a signal or run property, use colons to separate the property name and filter value. For example, port:1 filters for signals that use port 1 in the model. Because the property column is not visible in the **Inspect** pane, the result is not highlighted.

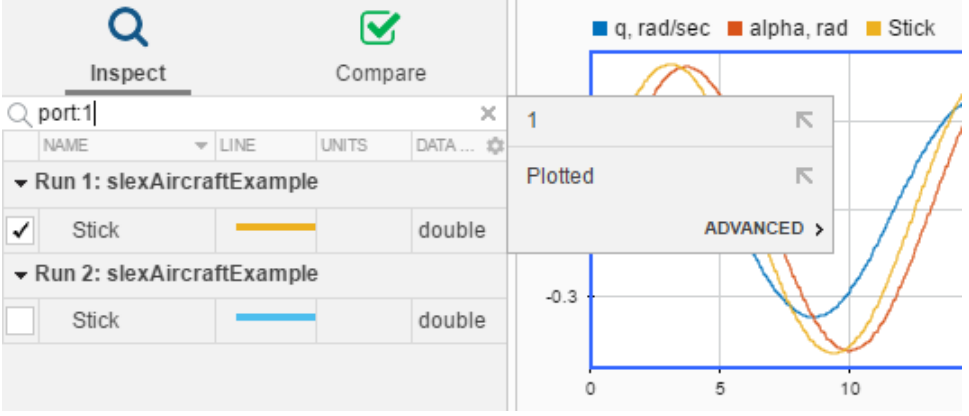

You can also construct more complicated filter queries that include multiple properties using the **Advanced** section of the filter dialog box.

- **1** Open the **Advanced** section of the filter dialog box.
- **2** Select a column to add to the filter, and enter the value.

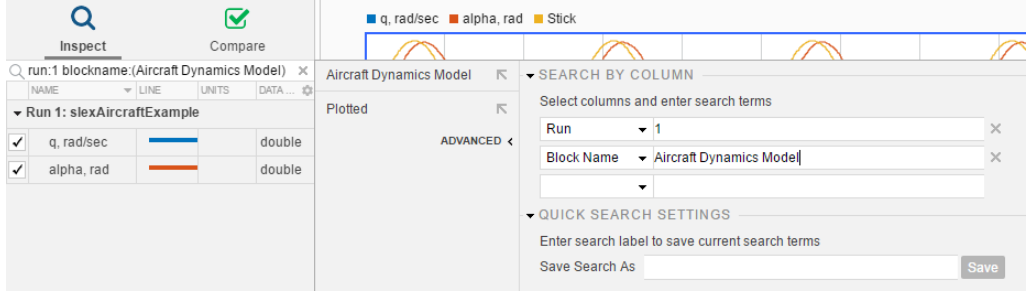

**Note** Filters work by matching text. For example, an absolute tolerance filter for a value of 00.1 does not return signals with an absolute tolerance of 0.1.

For convenience, you can save filter configurations. To save the filter, enter a name in the **Save Search As** box and click **Save** on the filter dialog box. Saved filters show as options in the filter list.

# **See Also**

## **Related Examples**

- • ["View Data with the Simulation Data Inspector" on page 29-2](#page-1535-0)
- • ["Save and Share Simulation Data Inspector Data and Views" on page 29-50](#page-1583-0)

# <span id="page-1647-0"></span>**Inspect and Compare Data Programmatically**

You can harness the capabilities of the Simulation Data Inspector from the MATLAB command line using the Simulation Data Inspector API.

The Simulation Data Inspector organizes data in runs and signals, assigning a unique numeric identification to each run and signal. Some Simulation Data Inspector API functions use the run and signal IDs to reference data, rather than accepting the run or signal itself as an input. To access the run IDs in the workspace, you can use Simulink.sdi.getAllRunIDs or Simulink.sdi.getRunIDByIndex. You can access signal IDs through a Simulink.sdi.Run object using the getSignalIDByIndex method.

The Simulink.sdi.Run and Simulink.sdi.Signal classes provide access to your data and allow you to view and modify run and signal metadata. You can modify the Simulation Data Inspector preferences using functions like Simulink.sdi.setSubPlotLayout, Simulink.sdi.setRunNamingRule, and Simulink.sdi.setMarkersOn. To restore the Simulation Data Inspector's default settings, use Simulink.sdi.clearPreferences.

## **Create a Run and View the Data**

This example shows how to create a run, add data to it, and then view the data in the Simulation Data Inspector.

### **Create Data for the Run**

Create timeseries objects to contain data for a sine signal and a cosine signal. Give each timeseries object a descriptive name.

```
time = linspace(0, 20, 100);
```

```
sine_vals = sin(2*pi/5*time);
sine ts = timeseries(sine vals,time);
sine_ts.Name = 'Sine, T=5';
```
cos vals =  $cos(2*pi/8*time)$ ;  $cos$  ts = timeseries(cos\_vals,time); cos ts.Name =  $'Cosine$ ,  $\overline{T}=8'$ ;

### **Create a Run and Add Data**

Use the Simulink.sdi.view function to open the Simulation Data Inspector.

Simulink.sdi.view

To import data into the Simulation Data Inspector from the workspace, create a Simulink.sdi.Run object using the Simulink.sdi.Run.create function. Add information about the run to its metadata using the Name and Description properties of the Run object.

```
sinusoidsRun = Simulink.sdi.Run.create;
sinusoidsRun.Name = 'Sinusoids';
sinusoidsRun.Description = 'Sine and cosine signals with different frequencies';
```
Use the add function to add the data you created in the workspace to the empty run.

```
add(sinusoidsRun,'vars',sine_ts,cos_ts);
```
### **Plot the Data in the Simulation Data Inspector**

Use the getSignalByIndex function to access Simulink.sdi.Signal objects that contain the signal data. You can use the Simulink.sdi.Signal object properties to specify the line style and color for the signal and plot it in the Simulation Data Inspector. Specify the LineColor and LineDashed properties for each signal.

```
sine sig = qetsignalByIndex(sinusoidsRun,1);sine sig.LineColor = [0 0 1];
sine sig.LineDashed = '-.';
cos sig = sinusoidsRun.getSignalByIndex(2);
cos sig.LineColor = [0 1 0];
cos\_sig.LineDashed = '--';
```
Use the Simulink.sdi.setSubPlotLayout function to configure a 2-by-1 subplot layout in the Simulation Data Inspector plotting area. Then use the plotOnSubplot function to plot the sine signal on the top subplot and the cosine signal on the lower subplot.

```
Simulink.sdi.setSubPlotLayout(2,1);
```
plotOnSubPlot(sine\_sig,1,1,true); plotOnSubPlot(cos\_sig,2,1,true);

### **Close the Simulation Data Inspector and Save Your Data**

When you have finished inspecting the plotted signal data, you can close the Simulation Data Inspector and save the session to an MLDATX file.

```
Simulink.sdi.close('sinusoids.mldatx')
```
## **Compare Signals Within a Simulation Run**

This example uses the slexAircraftExample model to demonstrate how to compare the input and output signals of the control system.

### **Configure and Simulate the Model**

The slexAircraftExample model does not log data. Load the model and mark the input and output signals for logging.

```
load system('slexAircraftExample')
Simulink.sdi.markSignalForStreaming('slexAircraftExample/Pilot',1,'on')
Simulink.sdi.markSignalForStreaming('slexAircraftExample/Aircraft Dynamics Model',4,'on')
```
Simulate the model. The data for the logged signals logs to the Simulation Data Inspector and to the workspace.

out = sim('slexAircraftExample');

### **Access Simulation Data**

Use the Simulation Data Inspector programmatic interface to access the data. The Simulink.sdi.Run.getLatest function returns the most recently created run in the Simulation Data Inspector repository. Use the getSignalIDByIndex function to access the signal IDs for the logged signals.

```
aircraftRun = Simulink.sdi.Run.getLatest;
```
signalID1 = getSignalIDByIndex(aircraftRun,1); signalID2 = getSignalIDByIndex(aircraftRun,2);

### **Specify Tolerance Values**

You can specify tolerance values to use in the comparison as a property in the logged Simulink.sdi.Signal object. Use the Simulink.sdi.getSignal function to access the Signal object using the signal ID.

```
signal1 = Simulink.sdi.getSignal(signalID1);
signal1.AbsTol = 0.1;
```
### **Compare Signals**

Use the Simulink.sdi.compareSignals function to compare the input and output signals. This example uses the isValidSignalID function to verify that both signal IDs are still valid before calling the Simulink.sdi.compareSignals function. A signal ID becomes invalid when the signal is deleted from the Simulation Data Inspector. After the comparison, check the status in the Simulink.sdi.DiffSignalResult object.

```
if (isValidSignalID(aircraftRun,signalID1) && isValidSignalID(aircraftRun,signalID2))
     sigDiff = Simulink.sdi.compareSignals(signalID1,signalID2);
```

```
 match = sigDiff.Status
```
end

```
match =OutOfTolerance
```
The comparison result is out of tolerance. You can use the Simulink.sdi.view function to inspect and analyze the comparison results.

## **Compare and Analyze Simulation Data Programmatically**

This example shows how to compare runs of simulation data and then analyze and save the results using the Simulation Data Inspector programmatic interface.

### **Create Simulation Data**

First, create simulation data by simulating a model that logs data. This example uses the ex sldemo absbrake model and analyzes the effect of changing the Desired relative slip value.

Load the model. Use the set param function to specify an initial value for the relative slip and simulate the model.

```
load system('ex sldemo absbrake')
set param('ex sldemo absbrake/Desired relative slip', 'Value', '0.24')
out 1 = \sin('ex sldemo absbrake');
```
Use the set param function to specify a different value for the relative slip and simulate the model again.

```
set_param('ex_sldemo_absbrake/Desired relative slip','Value','0.25')
out_2 = sim('ex_sldemo_absbrake');
```
### **Compare Runs Using Global Tolerance Values**

First, use the Simulink.sdi.getAllRunIDs function to get the run IDs that correspond to the last two simulation runs.

```
runIDs = Simulink.sdi.getAllRunIDs;
runID1 = runIDs(end - 1);runID2 = runIDs(end);
```
Now, use the Simulink.sdi.compareRuns function to compare the runs. Specify a global relative tolerance value of  $\theta$ . 2 and a global time tolerance value of  $\theta$ . 5.

runResult = Simulink.sdi.compareRuns(runID1,runID2,'reltol',0.2,'timetol',0.5);

Check the Summary property of the returned Simulink.sdi.DiffRunResult object.

#### runResult.Summary

```
ans = struct with fields:
        OutOfTolerance: 2
       WithinTolerance: 2
            Unaligned: 0
         UnitsMismatch: 0
                 Empty: 0
              Canceled: 0
           EmptySynced: 0
      DataTypeMismatch: 0
          TimeMismatch: 0
     StartStopMismatch: 0
           Unsupported: 0
```
Two signal comparisons within the run were within tolerance, and two were out of tolerance.

### **Plot Comparison Results**

You can use plots to analyze the comparison results. Access the signal result for the Ww signal from the DiffRunResult object that contains the comparison results using the getResultByIndex function. Check the Status property of the Simulink.sdi.DiffSignalResult object.

```
signalResult_Ww = getResultByIndex(runResult,1)
```

```
signalResult Ww = DiffSignalResult with properties:
            Status: OutOfTolerance
           AlignBy: 'Path'
         SignalID1: 151129
         SignalID2: 151175
     MaxDifference: 12.4878
             Sync1: [1x1 timeseries]
             Sync2: [1x1 timeseries]
              Diff: [1x1 timeseries]
```
 $ans =$ OutOfTolerance

The Ww signal comparison results are out of tolerance. Plot the difference signal to analyze the result.

#### figure(1) plot(signalResult\_Ww.Diff)

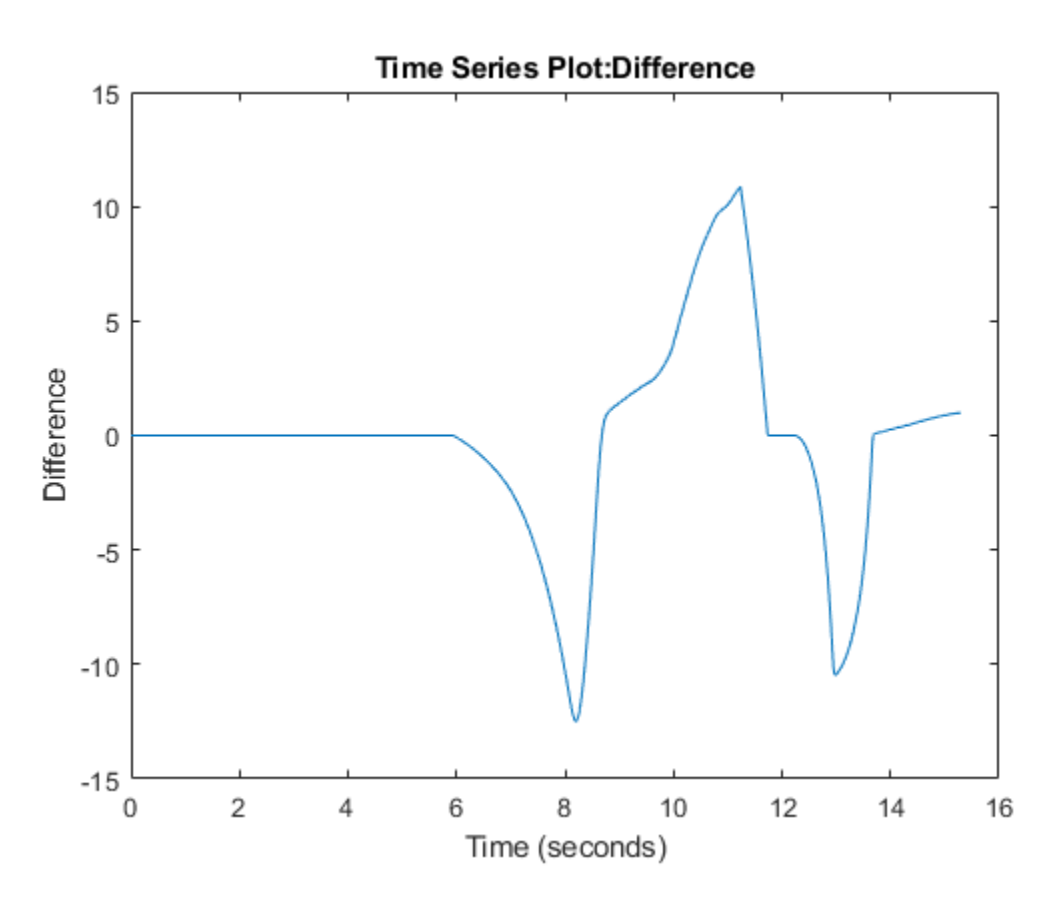

### **Save Comparison Results**

You can save the comparison results to an MLDATX file to analyze later or to share with a colleague. Use the saveResult function to save the run data and comparison results.

saveResult(runResult,'desiredSlipResults')

The MLDATX file desiredSlipResults is created in the working directory. Use the Simulink.sdi.load function or the open function to view the results in the MLDATX file.

## **Analyze Simulation Data Using Signal Tolerances**

Using the Simulation Data Inspector programmatic interface, you can specify signal tolerance values to use in comparisons. This example uses the slexAircraftExample model and the Simulation Data Inspector to evaluate the effect of changing the time constant for the low-pass filter following the control input.

### **Configure the Model**

Load the model and mark signals of interest for logging. This example logs data for the q and alpha signals.

```
load system('slexAircraftExample')
```

```
Simulink.sdi.markSignalForStreaming('slexAircraftExample/Aircraft Dynamics Model',3,'on')
Simulink.sdi.markSignalForStreaming('slexAircraftExample/Aircraft Dynamics Model',4,'on')
```
### **Run Simulations**

Run simulations with different low-pass filter time constants to generate results to compare. The slexAircraftExample model stores variables associated with the model in the model workspace. To modify the time constant value, access the model workspace and use the assignin function.

```
out1 = sim('slexAircraftExample');
```

```
modelWorkspace = get_param('slexAircraftExample','modelworkspace');
assignin(modelWorkspace,'Ts',1)
```
out2 = sim('slexAircraftExample');

### **Access and Compare Simulation Results**

Access the simulation results using the Simulation Data Inspector programmatic interface. Each simulation creates a run in the Simulation Data Inspector with a unique run ID. You use the run IDs to compare the simulation results.

```
runIDs = Simulink.sdi.getAllRunIDs;
runIDTs1 = runIBs(end-1);runIDTs2 = runIBs(end);
```
Use the Simulink.sdi.compareRuns function to compare the data from the simulations. Then inspect the Status property of the signal result to see whether the signals fell within the default tolerance of 0.

diffRun1 = Simulink.sdi.compareRuns(runIDTs1,runIDTs2);

 $sig1Result1 = getResultByIndex(diffRun1,1);$ sig2Result1 = getResultByIndex(diffRun1,2);

sig1Result1.Status

ans  $=$ OutOfTolerance

sig2Result1.Status

 $ans =$ OutOfTolerance

#### **Compare Runs with Signal Tolerances**

By default, signals use 0 for all tolerance values, so the comparison returns out-of-tolerance results when the signals are not identical. To further analyze the effect of the time constant change, specify tolerance values for the signals. You can specify tolerances for a programmatic comparison using the properties of the Simulink.sdi.Signal objects in the runs you compare. The comparison uses the tolerances specified for the baseline Signal object. This example specifies a combination of time and absolute tolerances.

To specify tolerances, first access the Simulink.sdi.Signal objects that correspond to each signal in the runs you want to compare.

```
run1 = Simulink.sdi.getRun(runIDTs1);
sigID1 = getSignalIDByIndex(run1,1);sigID2 = getSignalIDByIndex(run1,2);sig1 = Simulink.sdi.getSignal(sigID1);
sig2 = Simulink.sdi.getSignal(sigID2);
```
Check the Name property to identify each Signal object.

sig1.Name

```
ans ='q, rad/sec'
```
#### sig2.Name

ans  $=$ 'alpha, rad'

Specify an absolute tolerance of 0.1 and a time tolerance of 0.6 for the q signal using the AbsTol and TimeTol properties of the q signal object in the baseline run.

```
sig1.AbsTol = 0.1;sig1.TimeTol = 0.6;
```
Specify an absolute tolerance of  $0.2$  and a time tolerance of  $0.8$  for the alpha signal using the AbsTol and TimeTol properties of the alpha signal object in the baseline run.

```
sig2.AbsTol = 0.2;sig2.TimeTol = 0.8;
```
Compare the runs again and access the results.

```
diffRun2 = Simulink.sdi.compareRuns(runIDTs1,runIDTs2);
sig1Result2 = getResultByIndex(diffRun2,1);
sig2Result2 = getResultByIndex(diffRun2,2);
```
Check the Status property of each signal to determine whether the comparison results fell within the specified tolerances.

sig1Result2.Status

ans  $=$ WithinTolerance

sig2Result2.Status

 $ans =$ WithinTolerance

## **Generate a Simulation Data Inspector Report Programmatically**

This example shows how to create a report of signals plotted in the Simulation Data Inspector using the Simulink.sdi.report function. You can use the Simulink.sdi.report function to create a report that contains plotted signals in the Inspect pane or for comparison results. This example generates data by simulating a model, then shows how to create a report that contains information about the plotted signals and an image of the plotting area. To run the example exactly as shown, ensure that the Simulation Data Inspector repository starts empty using the Simulink.sdi.clear function.

### **Generate Data**

This example generates data by simulating the model ex sldemo absbrake using a different desired slip ratio for each simulation.

Simulink.sdi.clear

```
load system('ex sldemo absbrake')
```

```
% Specify slip ratio and simulate model
set param('ex sldemo absbrake/Desired relative slip','Value','0.24')
sim('ex_sldemo_absbrake');
% Specify new slip ratio and simulate model again
```

```
set_param('ex_sldemo_absbrake/Desired relative slip','Value','0.25')
sim('ex sldemo absbrake');
```
### **Plot Signals in the Inspect Pane**

The Inspect report includes all signals plotted in the graphical viewing area of the **Inspect** pane and all displayed metadata for the plotted signals.

```
% Get Simulink.sdi.Run objects
runIDs = Simulink.sdi.getAllRunIDs;
runID1 = runIDs(end-1);runID2 = runIDs(end);run1 = Simulink.sdi.getRun(runID1);
run2 = Simulink.sdi.getRun(runID2);
% Get Simulink.sdi.Signal objects for slp signal
run1_slp = run1.getSignalByIndex(4);
run2_slp = run2.getSignalByIndex(4);
% Plot slp signals
run1 slp.plotOnSubPlot(1, 1, true)
run2 slp.plot0nSubPlot(1, 1, true)
```
### **Create a Report of Signals Plotted in Inspect Pane**

You can include more data in the report by adding more columns using the Simulation Data Inspector UI, or you can specify the information you want in the report programmatically using the 'ColumnsToReport' name-value pair and the enumeration class

Simulink.sdi.SignalMetaData. This example shows how to specify the metadata to include in the report programmatically.

```
% Specify report parameters
reportType = 'Inspect';
reportName = 'absbrake_Report.html';
signalMetadata = [Simulink.sdi.SignalMetaData.Run, ...
    Simulink.sdi.SignalMetaData.Line, ...
     Simulink.sdi.SignalMetaData.BlockName, ...
    Simulink.sdi.SignalMetaData.SignalName];
Simulink.sdi.report('ReportType', reportType, 'ReportOutputFile', ...
     reportName, 'ColumnsToReport', signalMetadata);
```
## **Save and Restore a Set of Logged Signals**

This example shows how to use the Simulink.HMI.InstrumentedSignals object to save a set of logged signals to restore after running a simulation with a different signal logging configuration.

### **Save the Initial Signal Logging Configuration**

This example uses the sldemo fuelsys model, which is configured to log 10 signals. Open the model and use the get param function to get a Simulink.HMI.InstrumentedSignals object representing the signal logging configuration.

load\_system sldemo\_fuelsys

```
initSigs = get_param('sldemo_fuelsys','InstrumentedSignals');
```
You can save the initial signal logging configuration in a MAT-file for later use.

save initial instSigs.mat initSigs

### **Remove All Logging Badges**

To return to a baseline of no logged signals, you can use the set\_param function to remove all logging badges from signals in your model. Then, you can easily select a different configuration of signals to log in the Simulink™ Editor or using the Simulink.sdi.markSignalForStreaming function.

set\_param('sldemo\_fuelsys','InstrumentedSignals',[])

### **Restore Saved Logging Configuration**

After working with a different set of logged signals, you can restore a saved configuration using the Simulink.HMI.InstrumentedSignals object. For example, if you saved the logging configuration to a MAT-file, you can load the MAT-file contents into the workspace and use the set\_param function to restore the previously saved logging configuration.
load initial\_instSigs.mat

set\_param('sldemo\_fuelsys','InstrumentedSignals',initSigs)

#### **See Also**

**Simulation Data Inspector**

#### **Related Examples**

- • ["Compare Simulation Data" on page 29-94](#page-1627-0)
- • ["How the Simulation Data Inspector Compares Data" on page 29-103](#page-1636-0)
- • ["Create Plots Using the Simulation Data Inspector" on page 29-59](#page-1592-0)
- • ["Organize Your Simulation Data Inspector Workspace" on page 29-108](#page-1641-0)

# **Keyboard Shortcuts for the Simulation Data Inspector**

You can use several keyboard shortcuts to facilitate working with the Simulation Data Inspector. In the table, where the shortcut looks like **Ctrl**+**N**, to use the shortcut, you hold down the **Ctrl** key and then press the **N** key.

**Note** On Macintosh platforms, use the **command** key instead of **Ctrl**.

## **General Actions**

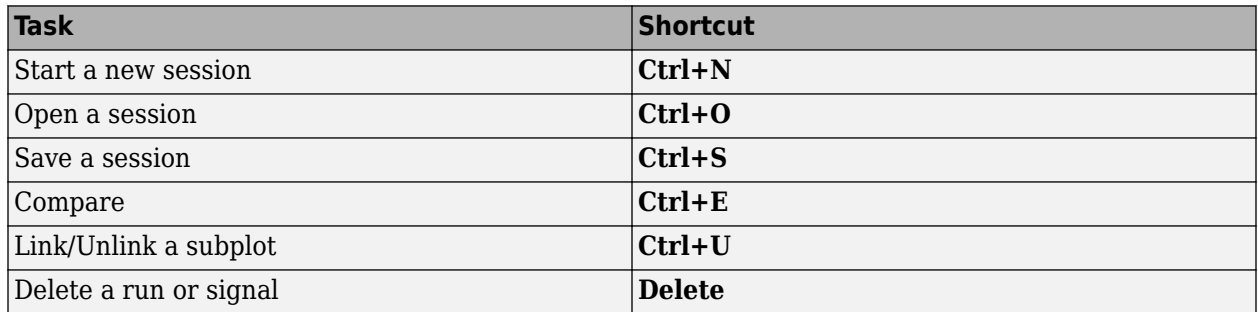

## **Plot Zooming**

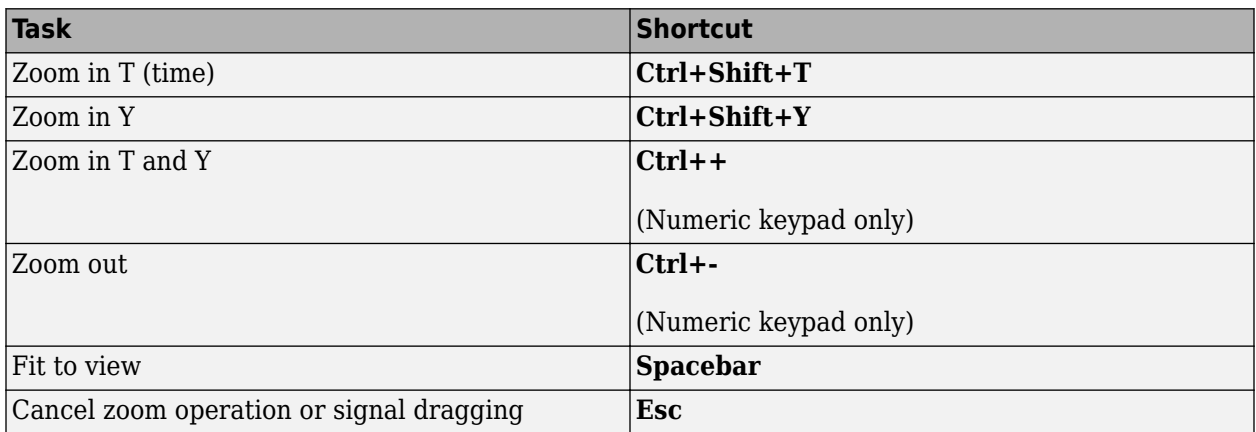

## **Data Cursors**

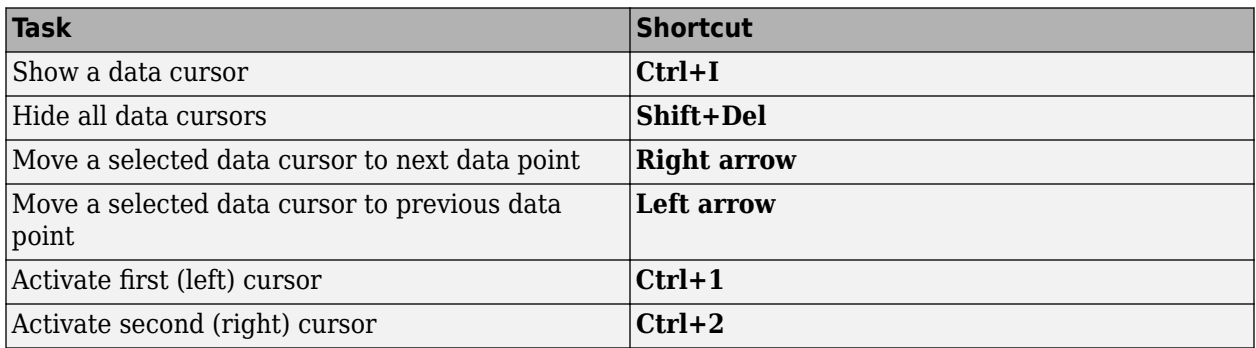

# **Import Dialog Box**

These actions pertain to the import table.

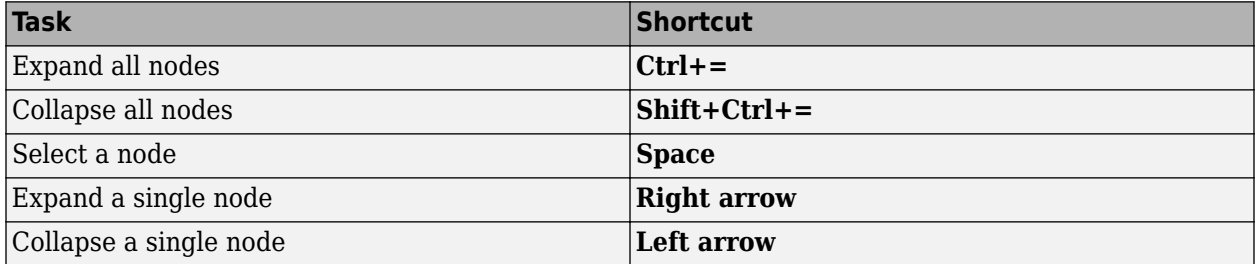

### **See Also**

**Simulation Data Inspector**

# **Related Examples**

• ["Organize Your Simulation Data Inspector Workspace" on page 29-108](#page-1641-0)

# **The Simulation Data Inspector Archive**

The archive in the Simulation Data Inspector stores runs in a collapsible pane, allowing you to manage the contents of your work area without deleting run data. You can configure the Simulation Data Inspector to automatically move prior simulation runs to the archive or not, and you can limit the number of runs stored in the archive.

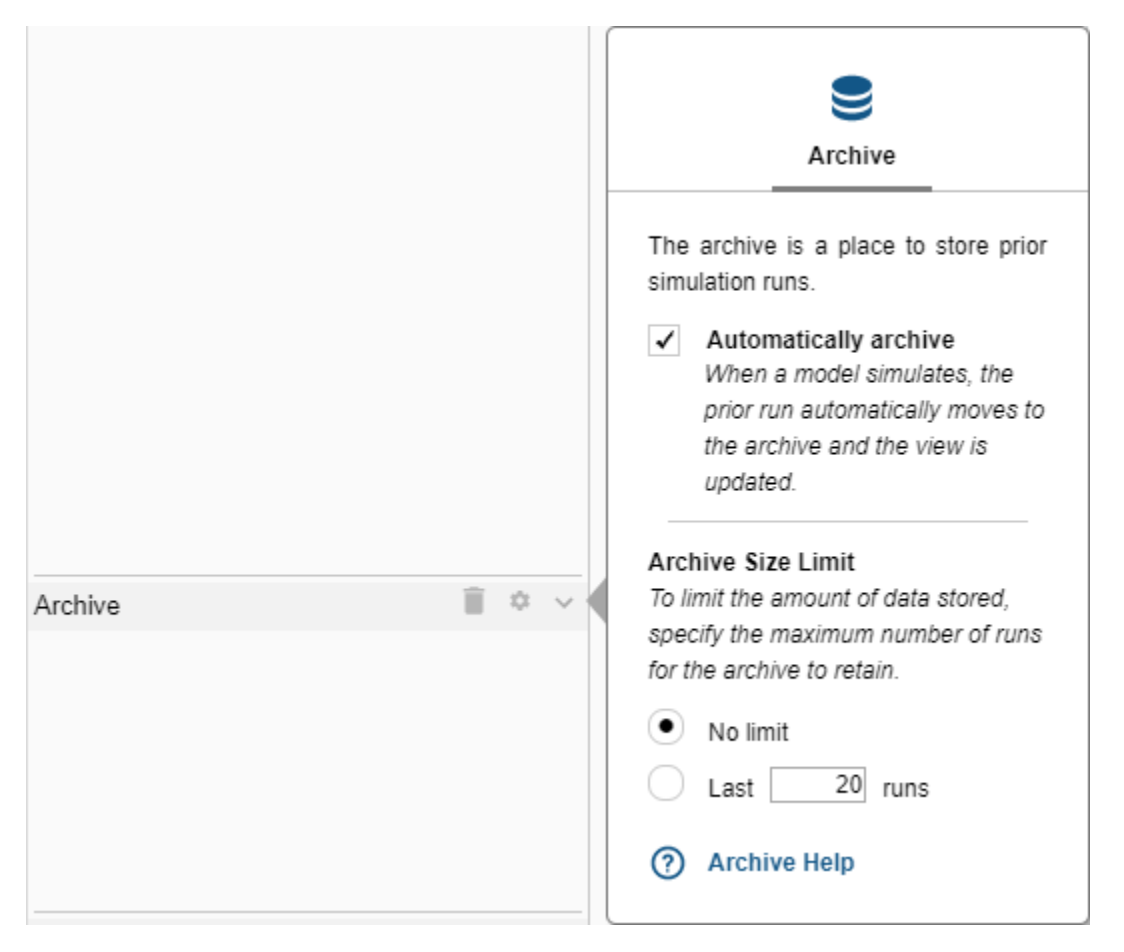

## **Manage Runs in the Archive**

By default, the Simulation Data Inspector automatically archives simulation runs. When you simulate a model, the Simulation Data Inspector automatically moves the prior simulation run to the archive and updates the view to show aligned signals from the current run.

The archive does not impose any functional limitations on the runs and signals it contains. You can plot signals from the archive, and you can use runs and signals in the archive in comparisons. You can drag runs of interest from the archive to the work area and vice versa. You can manually move runs between the work area and archive whether the **Automatically Archive** check box is enabled or disabled. If you want to manage the data in the archive entirely manually, clear the **Automatically Archive** check box on the **Archive** settings pane.

When you import runs into the Simulation Data Inspector, the imported runs appear in the work area, and the **Current** tag remains on the most recent simulation run. You can import signals to existing runs in the work area and in the archive.

To delete all the runs in the archive, click the trash  $\blacksquare$  icon.

#### **Limit Data Retention**

To reduce the amount of data retained by the Simulation Data Inspector, you can configure a limit for the number of runs stored in the archive. When the number of runs in the archive reaches the **Archive Size Limit**, the Simulation Data Inspector starts to delete runs on a first in first out basis. By default, the Simulation Data Inspector has no limit on the number of runs stored in the archive. To specify the maximum number of runs stored in the archive, select the **Last n runs** radio button, and enter your desired limit. If you enter a limit that would delete runs already in the archive, the Simulation Data Inspector gives a warning. You can also delete the contents of the archive manually,

using the trash  $\blacksquare$  icon.

#### **See Also**

```
Simulink.sdi.getArchiveRunLimit | Simulink.sdi.getAutoArchiveMode |
Simulink.sdi.setArchiveRunLimit | Simulink.sdi.setAutoArchiveMode
```
#### **More About**

- • ["Iterate Model Design Using the Simulation Data Inspector" on page 29-38](#page-1571-0)
- • ["Organize Your Simulation Data Inspector Workspace" on page 29-108](#page-1641-0)

# <span id="page-1661-0"></span>**Tune and Visualize Your Model with Dashboard Blocks**

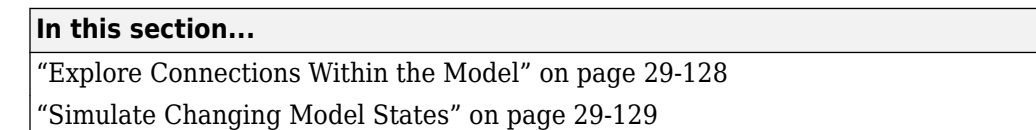

["View Signal Data" on page 29-130](#page-1663-0)

["Tune Parameters During Simulation" on page 29-131](#page-1664-0)

The blocks in the Dashboard library help you control and visualize your model during simulation and while the simulation is paused. This example uses the Fault-Tolerant Fuel Control System model to showcase the control and visualization capabilities of Dashboard blocks.

To open the model, enter sldemo\_fuelsys into the MATLAB command window. To open the Dashboard subsystem, double-click it or click the Open the Dashboard link.

**Note** Dashboard blocks cannot connect to signals inside referenced models or subsystems.

# **Explore Connections Within the Model**

The Dashboard subsystem contains blocks for controlling and visualizing signals in the Fault-Tolerant Fuel Control System model. Explore the connections between the signals and Dashboard blocks. Click either a signal or a Dashboard block to highlight the connections.

From the Dashboard subsystem, click the Toggle Switch in the Fuel panel. Hover the mouse over the ellipsis above the block and then click the arrow above it to jump to the connected block or signal.

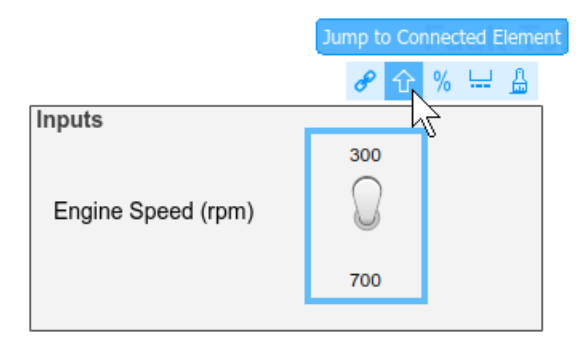

From the top level of the model, click the  $air$ <sub>reel</sub> ratio signal and see the Dashboard subsystem, Quarter Gauge, and Half Gauge highlighted.

<span id="page-1662-0"></span>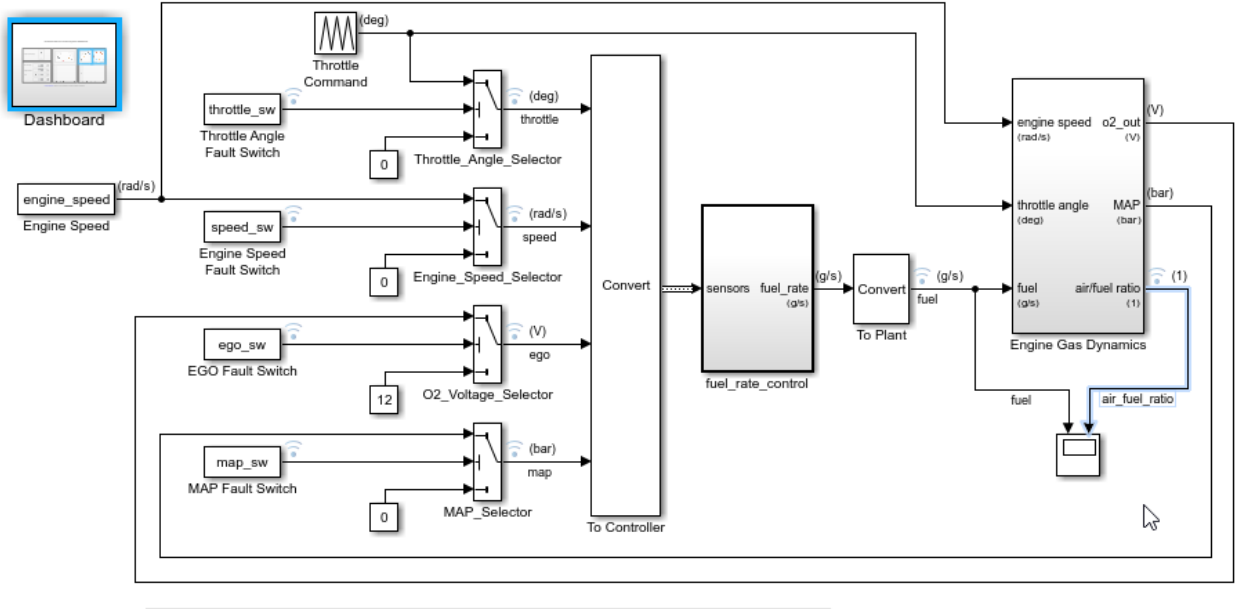

#### **Fault-Tolerant Fuel Control System**

Open the Dashboard subsystem to simulate any combination of sensor failures.

Copyright 1990-2016 The MathWorks, Inc.

# **Simulate Changing Model States**

In the Dashboard subsystem, switches provide control over the state of the throttle angle, engine speed, EGO, and MAP signals. For each sensor signal, the switch toggles between normal and fail, allowing you to simulate the system response to each single-point failure. Clicking any one of these switches before simulation, during simulation, or while a simulation is paused changes the state in the model.

Run the simulation and observe the control system response to each single-point failure.

- **1** Start the simulation.
- **2** As the simulation runs, click one of the switches to simulate a component failure.

Observe the changes in the fuel and air fuel ratio signals in the Dashboard Scope and Gauge blocks when you flip each switch.

**3** Stop the simulation when you are finished.

<span id="page-1663-0"></span>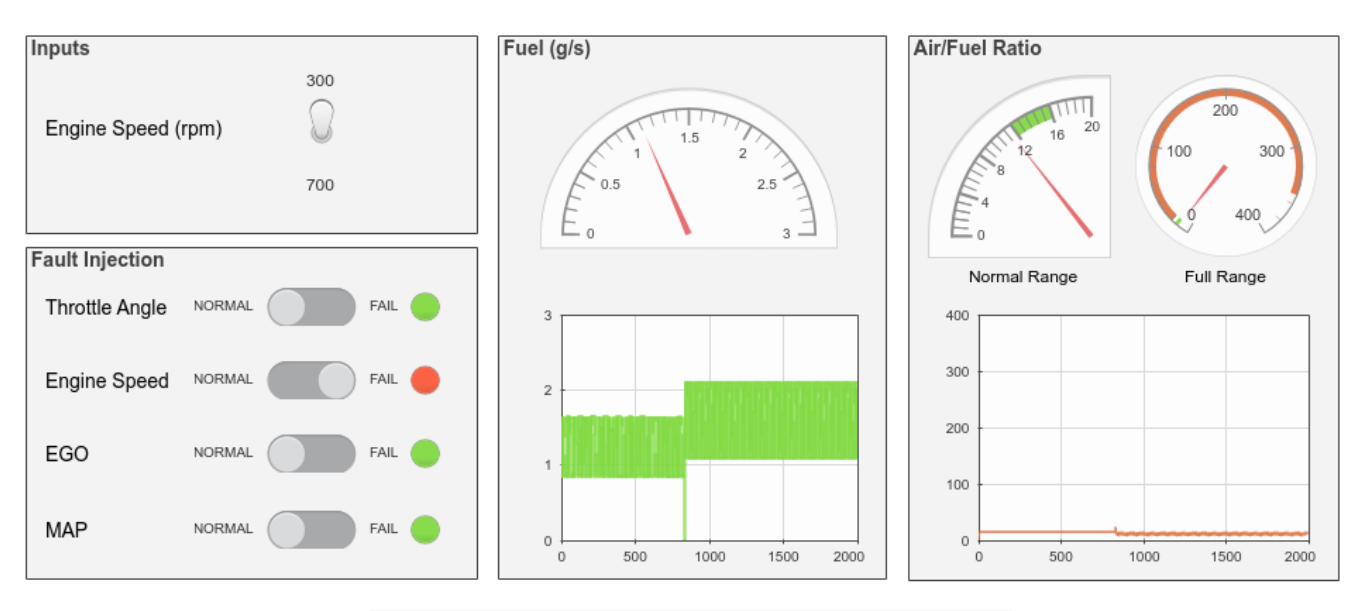

#### **Fault-Tolerant Fuel Control System Dashboard**

Update Diagram (Ctrl+D) to bind switches to model workspace variables.

# **View Signal Data**

Dashboard blocks allow you to view signal data using gauges, lamps, and dashboard scopes. In this example, the Dashboard blocks provide visual feedback about the fuel input and air-to-fuel ratio during simulation, after simulation, and while a simulation is paused.

To capture different types of information and more effectively visualize a signal, connect multiple Dashboard blocks to a single signal. For example, you can visualize the air fuel ratio signal using the Gauge, Quarter Gauge, and Dashboard Scope blocks.

<span id="page-1664-0"></span>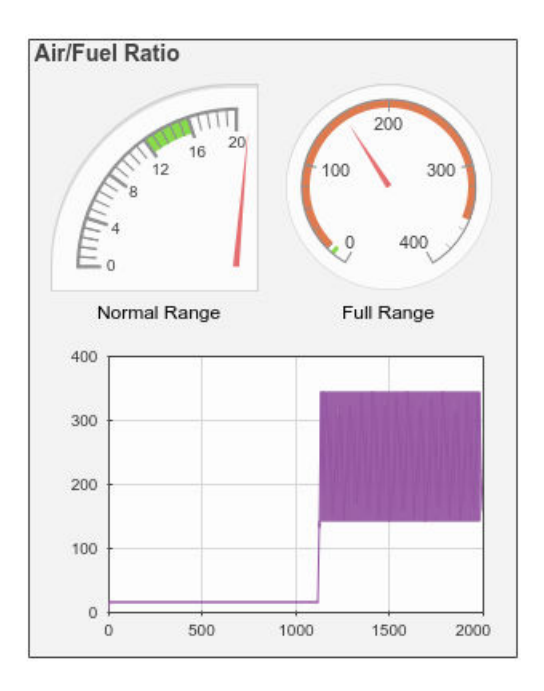

Use the Quarter Gauge block, labeled Normal Range in the example, to see small fluctuations in the instantaneous air fuel ratio signal while its value lies within the normal operational range. The Gauge block, labeled Full Range, allows you to see the behavior of the instantaneous air fuel ratio signal outside of the normal range. The Dashboard Scope block shows the variations of the air fuel ratio signal over time.

# **Tune Parameters During Simulation**

Dashboard blocks allow you to tune parameters in your model during a simulation. To explore the tuning capability within the fuel system model, replace the engine speed Toggle Switch block with a Knob:

- **1** Delete the engine speed Toggle Switch.
- **2** Add a Knob block from the Dashboard library.
- **3** Click the **Connect** button that appears when you pause on the Knob block. When you click the **Connect** button, the Simulink Editor enters connect mode, which facilitates connecting Dashboard blocks to signals and parameters in your model.

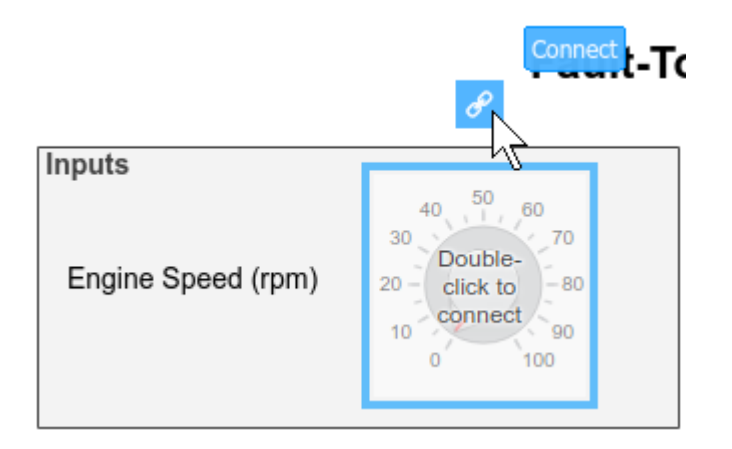

**4** Navigate to the top level of the model and select the Engine Speed block. The Engine Speed block is a Constant block whose **Constant value** parameter you can tune with the Knob block.

When you select the Engine Speed block, the names of tunable parameters associated with the block appear in a table.

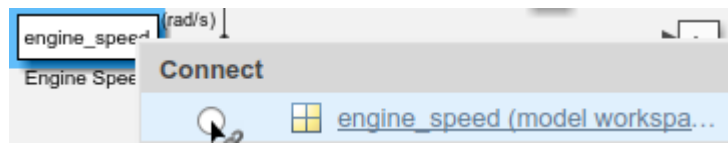

**5** Select the option button next to engine speed in the table. Then, to exit connect mode, click the **Exit** button in the upper-right of the model canvas.

Now that the Knob block is connected to the engine speed parameter, you can set the tick interval and range to values that make sense for the simulation. Double-click the Knob block to access the block parameters. In this example, set **Minimum** to 75, **Maximum** to 750, and **Tick Interval** to 75. Then, click **OK**.

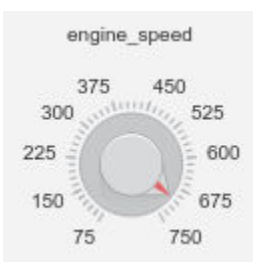

Simulate the model and tune the engine speed parameter using the Knob.

- **1** Start the simulation.
- **2** As the simulation runs, drag the pointer on the Knob to adjust the value ofengine\_speed.

Notice as you use the Knob to adjust the value of engine speed, the air fuel ratio value displayed on the Gauge blocks and in the Dashboard Scope block changes.

**3** Stop the simulation when you have finished tuning the parameter.

#### **See Also**

#### **Related Examples**

• ["Decide How to Visualize Simulation Data" on page 30-2](#page-1675-0)

# <span id="page-1666-0"></span>**Interactively Design and Debug Models Using Panels**

You can use a panel containing one or more Dashboard blocks to help you design and debug a model. A panel floats above the model canvas and follows you throughout a model hierarchy. With panels, you can control and monitor components of your model in place, without adding collections of Dashboard blocks throughout the model.

When you use panels, the blocks in the panel are not associated with the model in the same way as blocks in the canvas. For example, you cannot programmatically interact with blocks in panels using get param, set param, gcb, or gcbh. Otherwise, blocks promoted to panels retain their interactive behavior. You can connect Dashboard blocks in a panel using connect mode, inspect block properties using the Property Inspector, and modify connections during simulation.

This example uses the sldemo fuelsys model to illustrate the steps required to create panels and how you can use panels to debug your models. To open the model, type sldemo\_fuelsys into the Command Window.

#### **Create a New Panel**

The sldemo fuelsys model has a Dashboard subsystem that contains controls and indicators for interactively simulating the model. You can use panels in addition to or instead of using a Dashboard subsystem or including Dashboard blocks throughout your model. For example, you can create three panels containing a subset of the blocks in the Dashboard subsystem:

- A control panel, including the blocks in the **Inputs** and **Fault Injection** areas.
- A visualization panel for the fuel signal, including the blocks in the **Fuel (g/s)** area.
- A visualization panel for the air\_fuel\_ratio signal, including the blocks in the **Air/Fuel Ratio** area.

You do not need to separate controls and visualizations into different panels. A single panel can contain both kinds of blocks. For this example, the modular division allows you to have access to the controls while choosing which signal to monitor, depending on the subsystem you need to understand or debug.

Navigate inside the Dashboard subsystem, and create the controls panel:

- **1** Select the blocks inside the areas labeled **Inputs** and **Fault Injection**.
- **2** To promote the selection of blocks to a panel, pause on the ellipsis that appears at the end of the selection and select **Promote to Panel** from the menu that appears.

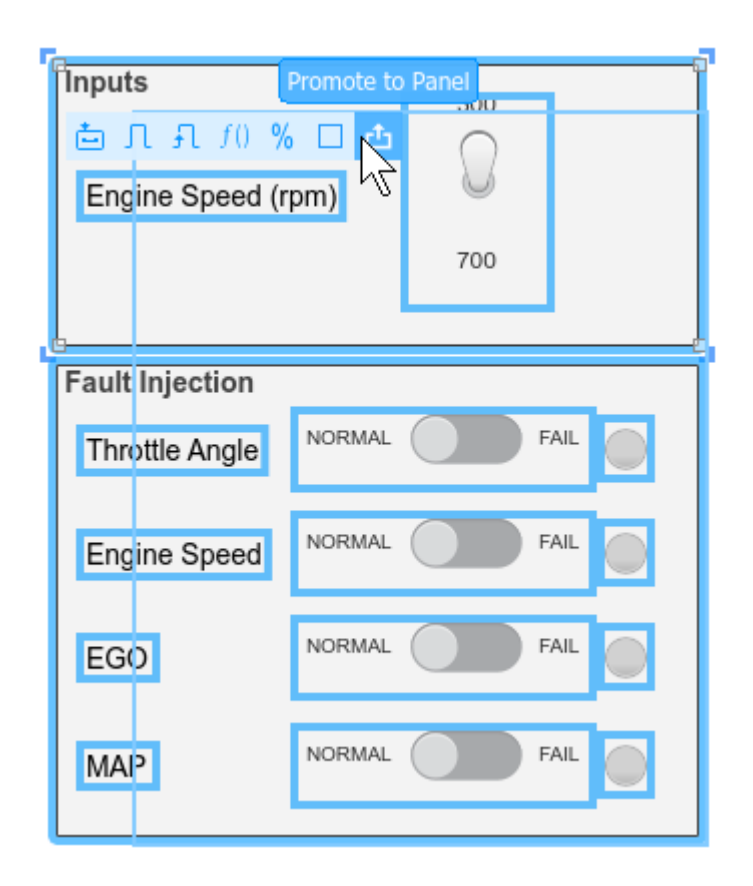

**Note** You can only promote Dashboard blocks and blocks in the Aerospace Blockset™ Flight Instruments library to a panel. When you try to promote a selection that contains model elements other than Dashboard blocks, only the Dashboard blocks promote to the panel.

When you promote blocks to a panel, the blocks move from the canvas into the panel. If you want to move a block back into the canvas from a panel, enter edit mode and drag the block out of the panel and into the canvas. To enter edit mode for a panel, select the panel, pause on the ellipsis that appears above the selected panel, and select **Edit Panel**.

Follow similar steps to create two more panels: one containing the blocks in the **Fuel (g/s)** area, and another containing the blocks in the **Air/Fuel Ratio** area.

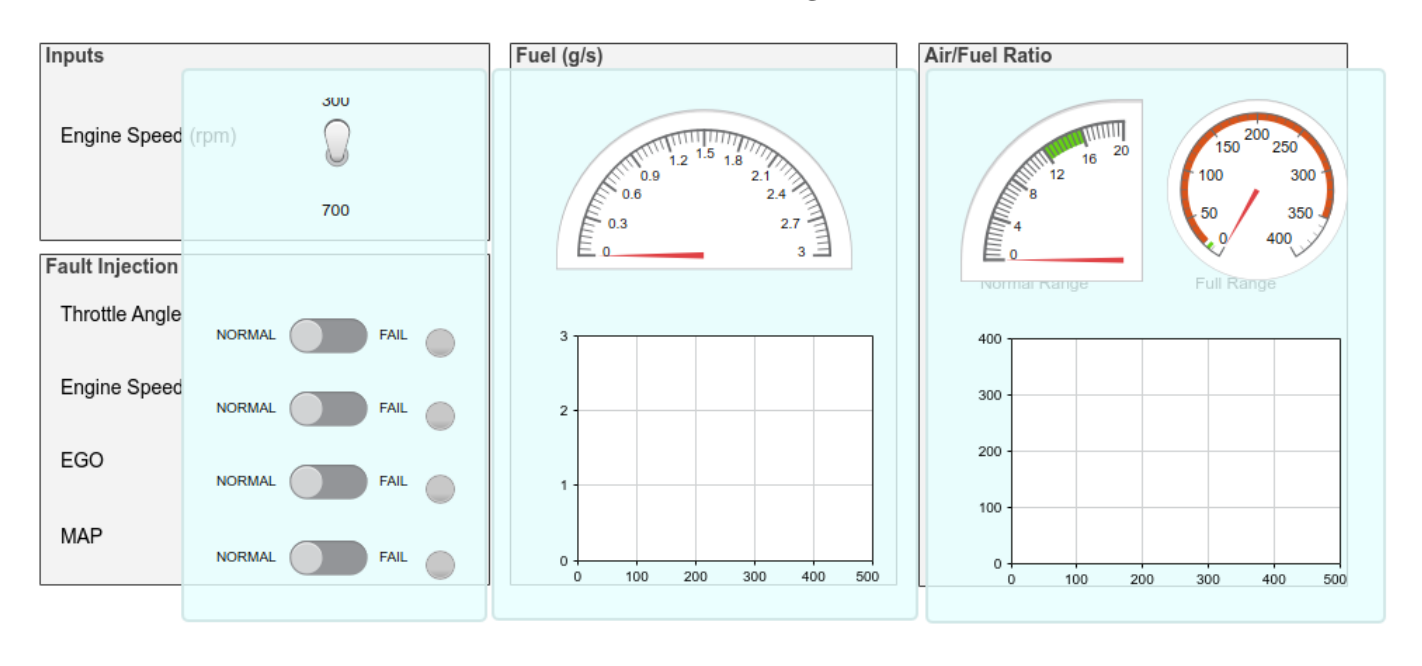

#### **Fault-Tolerant Fuel Control System Dashboard**

**Note** To use panels saved in a referenced model, open the referenced model as a top model.

#### **Manage Panels in Your Model**

When you use panels in your model, the panel remains accessible, floating over the canvas, no matter where you are in a model hierarchy. For example, navigate to the top level of the sldemo fuelsys model. The panels remain visible and in the same position, similar to a heads-up display. You can resize panels using the lower right corner and click and drag to move them around on the canvas, as needed.

If you need to inspect or edit your model, you can minimize one or more panels by double-clicking each panel. Minimized panels remain visible in the model, represented by icons. You can move the icon to a convenient place in your model while you edit or inspect the model contents. When you need to use the panel, you can restore the panel by double-clicking the icon.

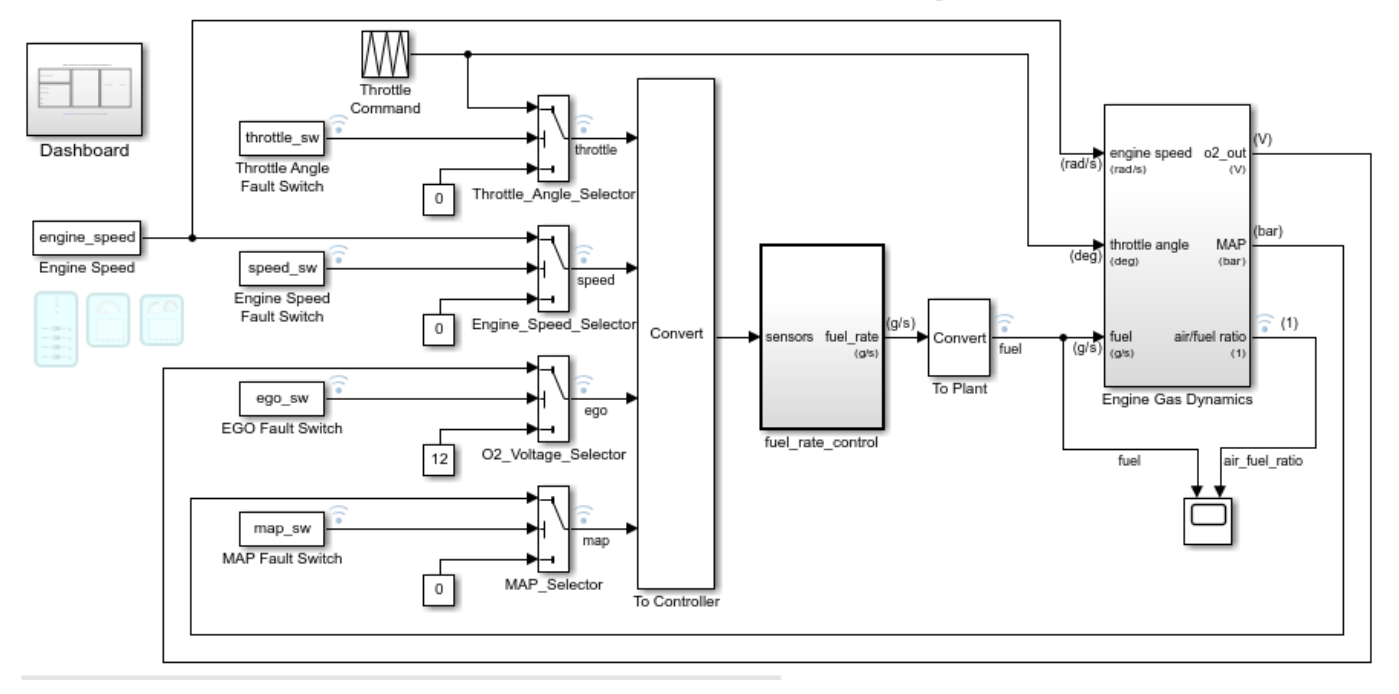

#### **Fault-Tolerant Fuel Control System**

You can also use the **Manage Panels** dialog to control panel visibility in the model. To access all panels available in a model or change the visibility of a panel, select **Manage Panels** from the perspectives controls. You can access the perspectives controls by clicking the lower right corner of the Simulink Editor.

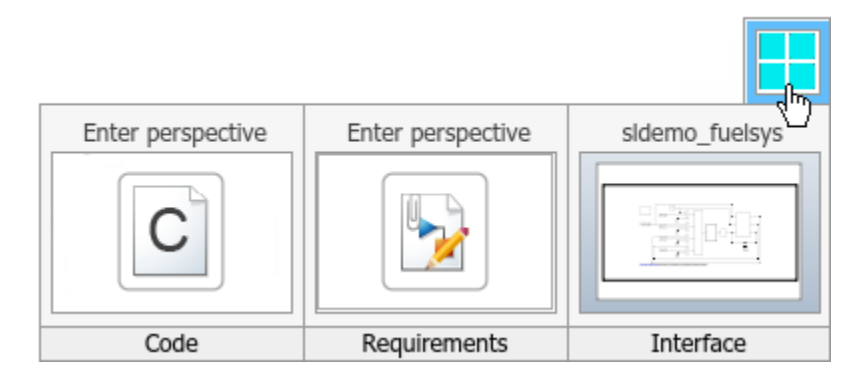

The **Manage Panels** dialog is only available when your model includes panels. If there are no panels in your model, the **Manage Panels** dialog does not show in the perspectives controls.

The **Manage Panels** dialog hovers over the canvas and displays an icon for each panel in the model. Because this model contains three panels, you see three icons. You can use the **Manage Panels** dialog to hide or show individual panels in your model, depending on the relevance of each panel to your present workflow. Click an icon to toggle the visibility for the corresponding panel. When panels are hidden, the icon becomes more transparent in the dialog, and the panel is not visible in the model. You can use the menu above the **Manage Panels** dialog to show or hide all panels in the model.

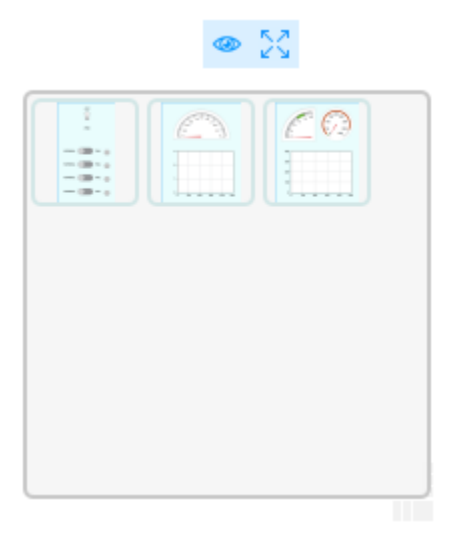

Because panels are positioned relative to the canvas and do not scale with zoom actions, you may lose track of one or more panels in the model as you design and debug. Use the **Fit Visible Panels to View** button to gather all visible panels in your model into the visible canvas.

# **Edit and Annotate a Panel**

You can edit and annotate panels using edit mode. To enter edit mode for a panel, select the panel, pause on the ellipsis that appears above the selected panel, and select **Edit Panel**.

In edit mode, you can resize panels without resizing the blocks, delete a panel, and change the appearance of a panel. For example, you could specify a background image to use as the panel background, or you can add annotations to label the contents of the panel. You can also add and remove blocks in edit mode by dragging blocks into or out of the panel. When your model has multiple panels, you can move blocks and labels between panels in edit mode.

Add annotations to each panel to label each interactive element. To add an annotation, double-click an empty part of the panel and start typing. Use the rich text menu to modify the annotations. For example, make section labels bold. To edit another panel while in edit mode, select the next panel. Clicking outside of a panel exits edit mode.

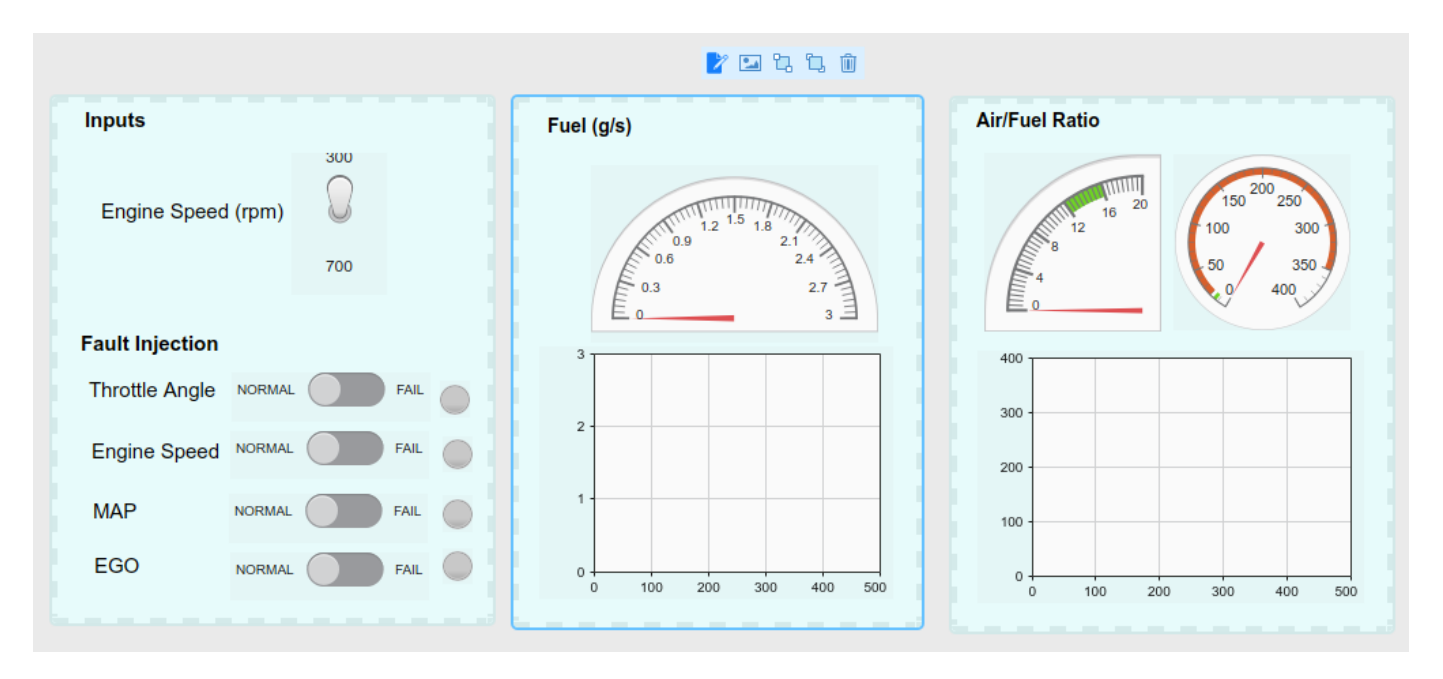

When you finish editing and annotating the panel, exit edit mode by selecting the **Done Editing** option in the menu above the panel or clicking outside of the panel.

## **Interactively Simulate a Model Using Panels**

Now you have modular panels to use while interactively simulating the sldemo\_fuelsys model. Suppose you need to understand and debug the fuel rate control subsystem. In this subsystem, the controls panel and the panel that visualizes the fuel signal are most useful. Before starting a simulation, navigate inside the fuel rate control subsystem and then inside the control logic Stateflow chart. Minimize or hide the panel that visualizes the air fuel ratio signal, and arrange the controls panel and fuel panel so you can see the contents of the chart.

Start a simulation. Once the simulation starts, modify the position for one or more **Fault Injection** Slider Switch blocks to induce a failure in the system. To modify the value a Dashboard block passes to the model, select the block and then click to select the new value. Observe the changes in the Stateflow chart as the system state changes in response to one or more failures.

**Tip** If the simulation progresses too quickly, you can use simulation pacing to slow the progression of simulation time relative to clock time. For more information, see ["Simulation Pacing" on page 2-17](#page-174-0).

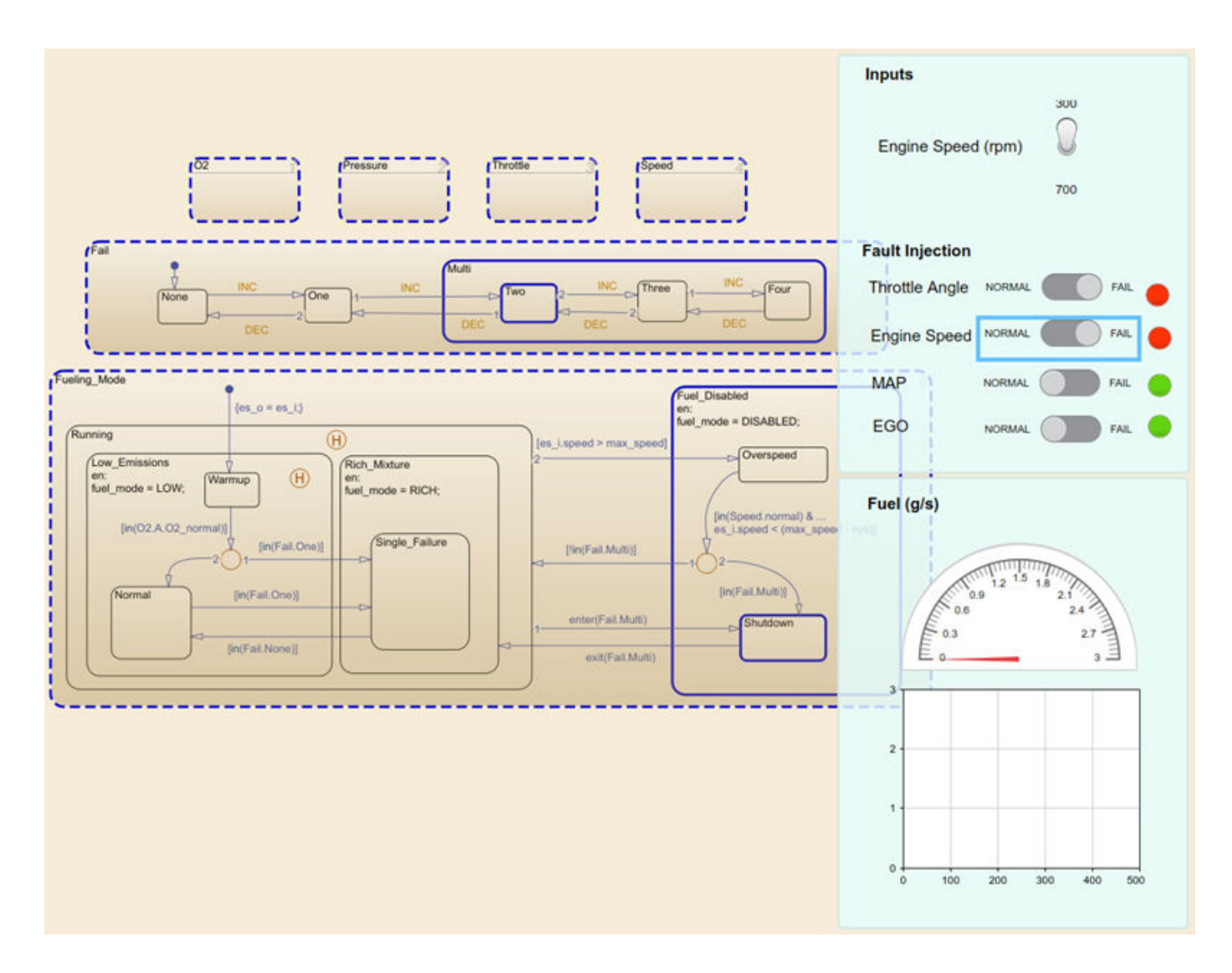

# **See Also**

#### **More About**

- • ["Tune and Visualize Your Model with Dashboard Blocks" on page 29-128](#page-1661-0)
- • ["Simulation Pacing" on page 2-17](#page-174-0)

# **Analyzing Simulation Results**

- • ["Decide How to Visualize Simulation Data" on page 30-2](#page-1675-0)
- • ["Linearizing Models" on page 30-9](#page-1682-0)
- • ["Finding Steady-State Points" on page 30-13](#page-1686-0)

# <span id="page-1675-0"></span>**Decide How to Visualize Simulation Data**

Visualizing simulation data throughout the modeling process helps you understand and tune model behavior. Simulink offers several complementary visualization tools you can use throughout the modeling process. Some visualization tools also offer the ability to save simulation data. Learn about each technique so you can choose the right tools to visualize your model data.

- Simulation Data Inspector View, analyze, and compare logged data throughout the modeling process.
- Scope block, Floating Scope block, and Scope Viewer Debug and analyze data using an environment and capabilities similar to a bench-top oscilloscope.
- Dashboard blocks Build an interactive interface to tune and monitor a model.
- Port value displays View instantaneous signal values while debugging.
- Custom MATLAB visualization Write MATLAB code to visualize data.

## **Simulation Data Inspector**

You can use the **Simulation Data Inspector** for most visualization tasks. The Simulation Data Inspector integrates with data logging in your model and works well for visualizing many signals throughout a model. Use comparisons in the Simulation Data Inspector to prototype, debug, tune, calibrate, and test your models. The Simulation Data Inspector supports:

- Viewing signals during simulation
- Logging, importing, and exporting data
- Configurable subplot layouts and visualization settings
- Viewing data using multiple visualization options, including maps and XY plots
- Post-processing and data analysis using comparisons with tolerance values
- Saving plots and data to share or archive results

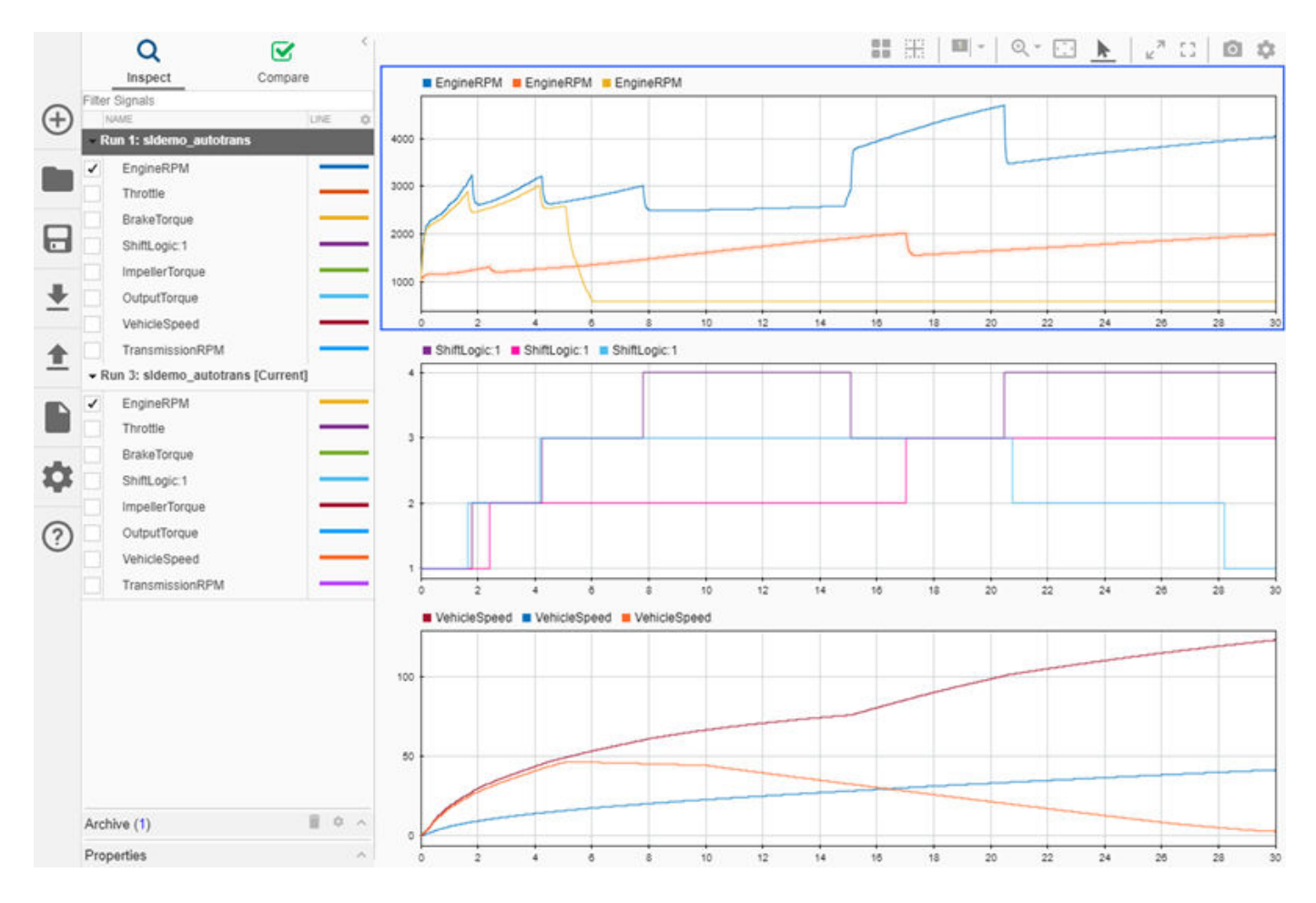

To visualize simulation data using the Simulation Data Inspector, log data in the model. When you log signals and outputs, the logged data is automatically available in the Simulation Data Inspector during and after simulation. In the model Configuration Parameters, select **Data Import/Export** > **Record logged workspace data in Simulation Data Inspector** to make logged states and Simscape data available in the Simulation Data Inspector after simulation. When you want to view signals without logging the data, consider using a Scope block, the Floating Scope block, or a Scope Viewer.

Open the Simulation Data Inspector from **Simulation** > **Data Inspector** or by clicking a signal logging badge. When you open the Simulation Data Inspector by clicking the logging badge on a signal, the signal is automatically plotted.

For more information, see **Simulation Data Inspector**.

#### **Scope Blocks and the Scope Viewer**

Scope blocks, Floating Scope blocks, and the Scope Viewer visualize connected signals in a similar way as a bench-top oscilloscope. The scope blocks and Scope Viewer use the same interface to visualize and analyze connected signals. The interface is similar to other domain-specific tools, such as the Spectrum Analyzer and Array Plot blocks. Scope blocks are easy to add and connect in your model, and you do not need to log data in order to view signal data.

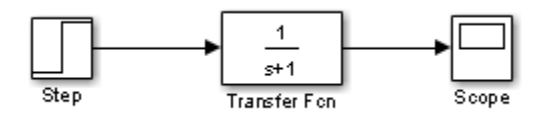

Scope blocks, Floating Scope blocks, and the Scope Viewer support:

- Viewing signals during simulation, including rapid accelerator simulations.
- Simple connection and accessibility for lightweight debugging.
- Signal visualization without logging.
- Optional signal logging.
- Starting simulations from the visualization interface using playback controls.
- Oscilloscope measurements, including cursors and triggers. Additional measurements are available when you have a Simscape or DSP System Toolbox license.
- Configurable plots and display.
- Configurable triggers to capture events.

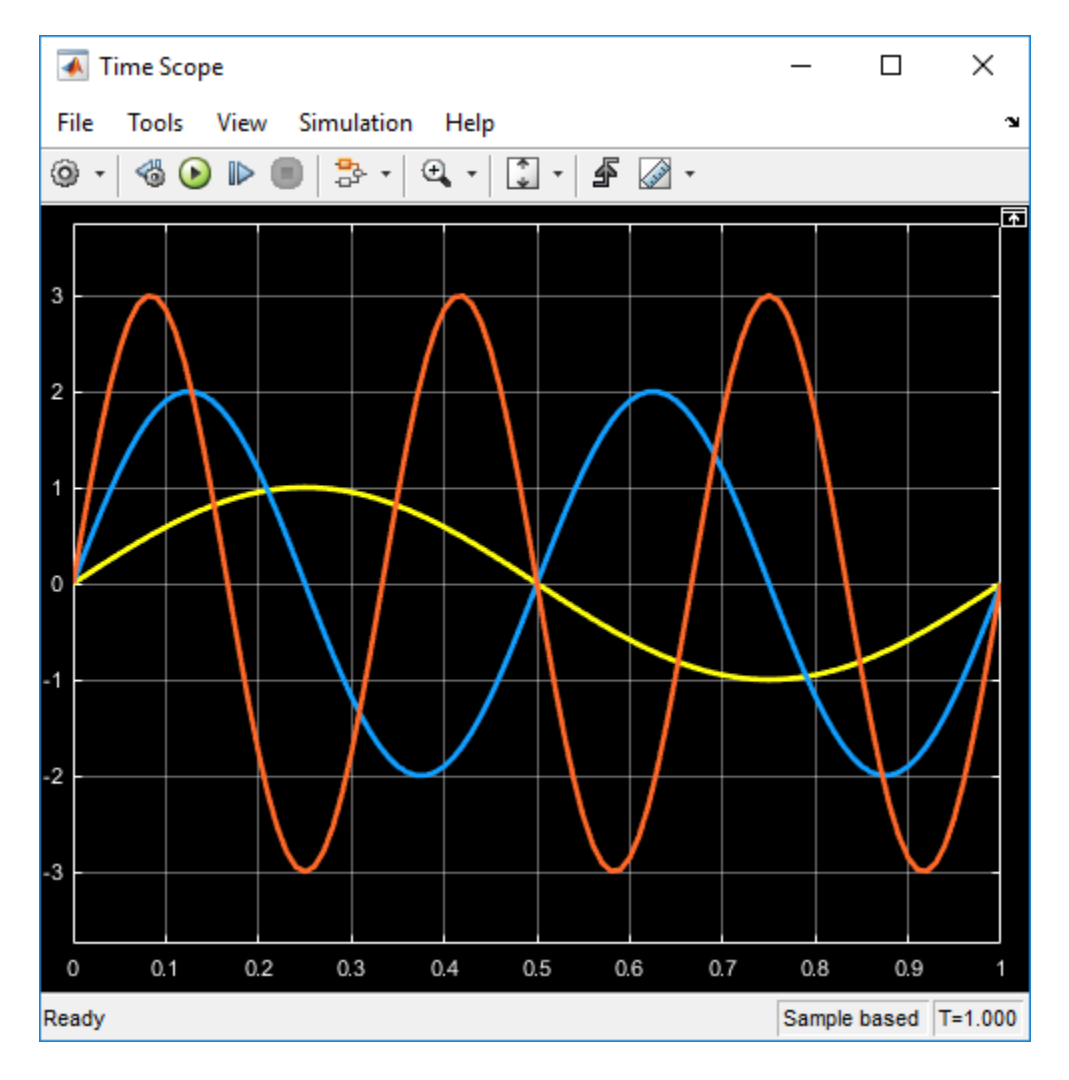

**30-4**

Use the Scope block, the Floating Scope block, and the Scope Viewer for prototyping and lightweight debugging. For example, in the early stages of model development, you can connect a Scope block to a signal to quickly verify component behavior. By adding triggers, you can tune a specific peak or other artifact in a signal. A Scope block may or may not be permanent in your model.

When you need to view data for signals throughout a model hierarchy, consider using the Simulation Data Inspector, especially if you already log the signals you want to view.

For more information, see ["Scope Blocks and Scope Viewer Overview" on page 28-6.](#page-1455-0)

#### **Dashboard Blocks**

The Dashboard library includes control blocks you can use to tune variables and parameters in your model and visualization blocks you can use to view signal data. Use Dashboard blocks to view instantaneous signal data and build an interactive interface for your model.

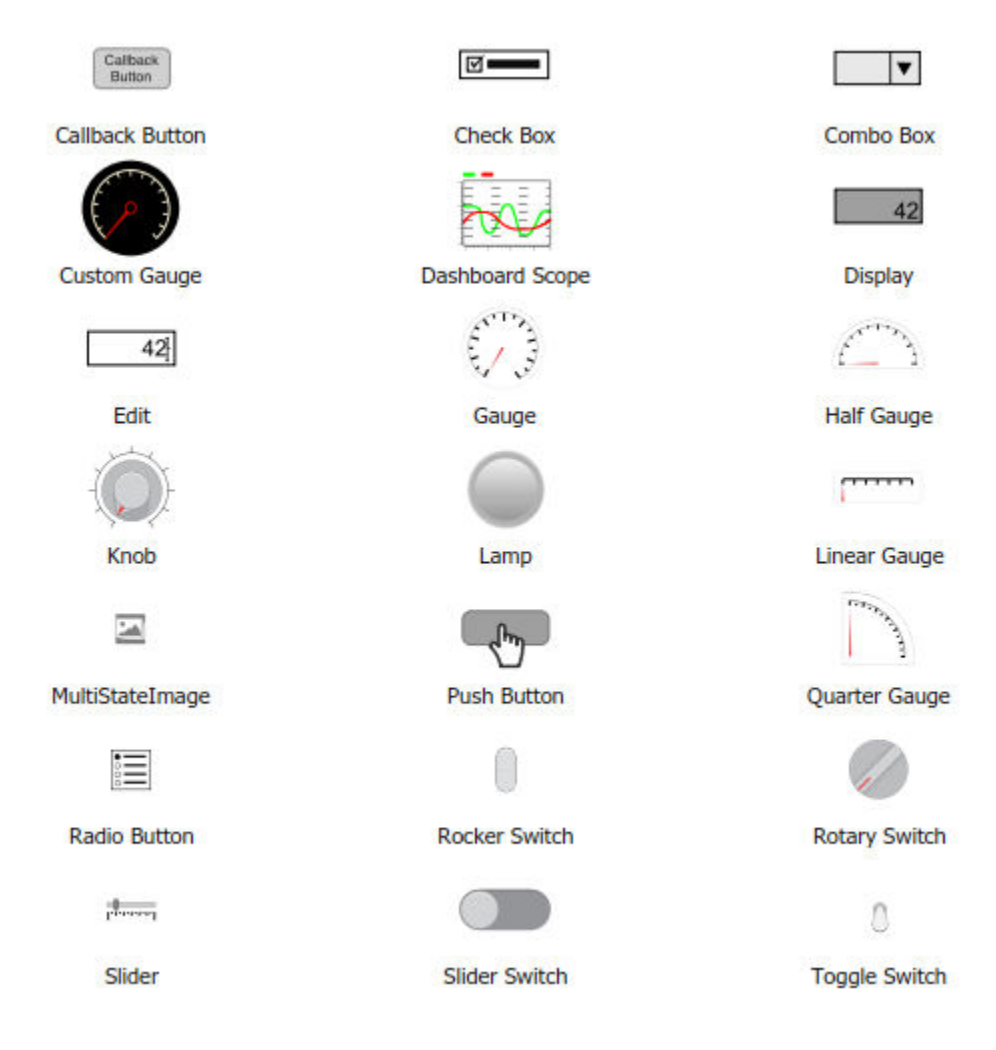

You can use Dashboard block controls to modify the values of variables and tunable parameters in your model during simulation. Visualization Dashboard blocks are updated continuously throughout simulation. When you need to debug a model that uses Dashboard blocks, consider using simulation pacing or simulation stepping to slow the simulation so you can view the instantaneous signal values. You can also promote Dashboard blocks to one or more panels so the interactive dashboard can follow you throughout a model hierarchy as you design and debug your model. For more information, see:

- • ["Simulation Pacing" on page 2-17](#page-174-0)
- • ["Step Through a Simulation" on page 2-12](#page-169-0)
- • ["Interactively Design and Debug Models Using Panels" on page 29-133](#page-1666-0)

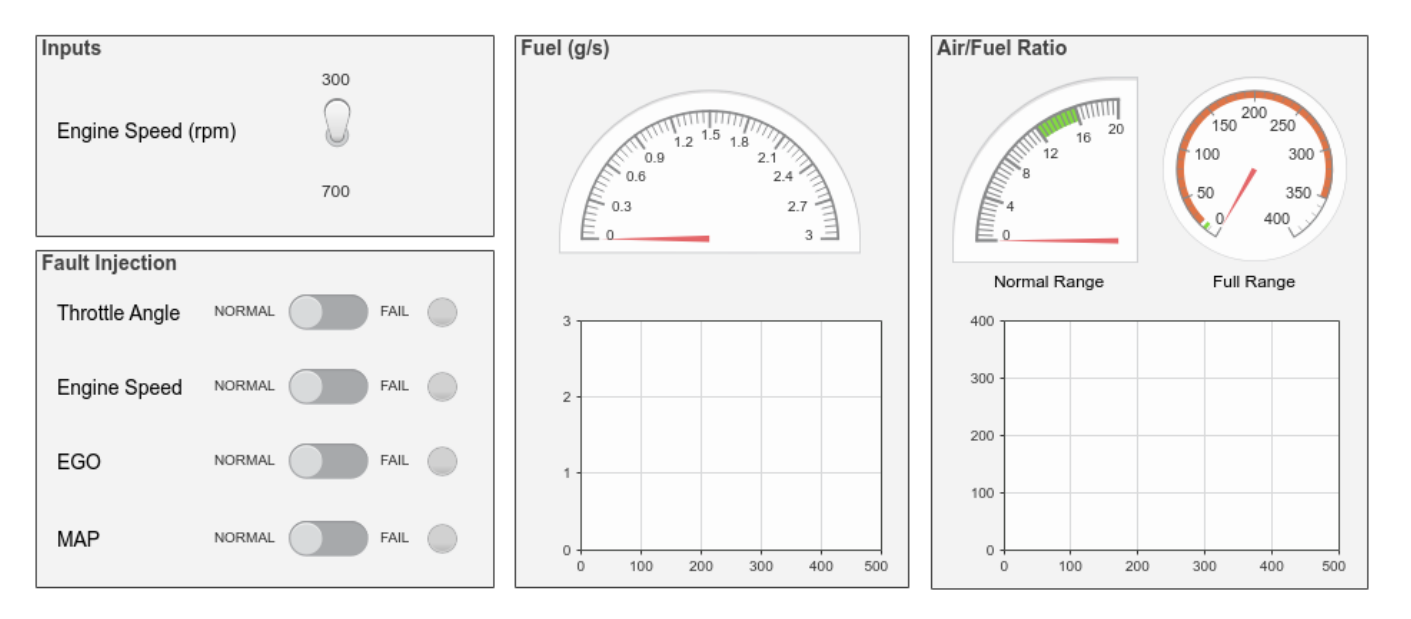

#### **Fault-Tolerant Fuel Control System Dashboard**

The Dashboard Scope block provides a simple view of a signal over time. You can zoom, pan, and add cursors to a Dashboard Scope block through the context menu. For more debugging and analysis capabilities, use a Scope block or log data to the Simulation Data Inspector.

For more information about using Dashboard blocks, see ["Tune and Visualize Your Model with](#page-1661-0) [Dashboard Blocks" on page 29-128.](#page-1661-0)

# **Port Value Displays**

You can enable port value displays to view a signal value at a given time point. Port value displays can supplement existing visualizations while prototyping and debugging models. For example, you can view signal values on port value displays as you step through a simulation while visualizing the temporal behavior using a Scope block. You can also use port value displays on their own to support debugging without adding any blocks to your model or logging data.

To display a signal value, right-click the signal and select **Show Value Label of Selected Port**.

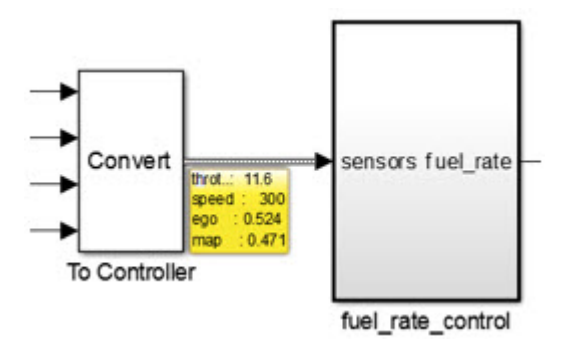

When inspecting signal data by displaying the value on the port, consider using simulation pacing or stepping through the simulation. For more information, see ["Simulation Pacing" on page 2-17](#page-174-0) and ["Step Through a Simulation" on page 2-12](#page-169-0).

For more information, see ["Display Port Values for Debugging" on page 36-16.](#page-1835-0)

## **Custom MATLAB Visualizations**

When you log simulation data to the workspace or a file, you can write MATLAB code and scripts to create custom visualizations. You can log signals, outputs, and states in a model, and you can also enable data logging for signals connected to Scope Viewers, Floating Scope blocks and Scope blocks. For more information about logging data in your model, see ["Export Simulation Data" on page 69-](#page-2902-0) [3.](#page-2902-0)

**Note** When you post-process data using MATLAB code and scripts, you do not need to write custom MATLAB code to visualize the data. You can import the processed data into the Simulation Data Inspector for visualization alongside the logged data.

The visualization code you write can depend on the format of the logged data. By default, logging uses the Dataset format and produces a single simulation output. Logged data is returned to the workspace as a Simulink.SimulationOutput object that contains a Simulink.SimulationData.Dataset object for each type of logging used in the simulation. Each Dataset object contains Simulink.SimulationData.Signal objects that store the data for an individual signal as a timeseries object. For more information, see ["Data Format for Logged](#page-2912-0) [Simulation Data" on page 69-13](#page-2912-0).

When you log a signal, you can visualize the signal during simulation using custom MATLAB code. For more information, see ["Access Data in a MATLAB Function During Simulation" on page 29-47.](#page-1580-0)

#### **See Also**

Floating Scope | Scope | Scope Viewer | **Simulation Data Inspector**

#### **Related Examples**

- • ["Export Simulation Data" on page 69-3](#page-2902-0)
- • ["View Data with the Simulation Data Inspector" on page 29-2](#page-1535-0)
- • ["Scope Blocks and Scope Viewer Overview" on page 28-6](#page-1455-0)

• ["Tune and Visualize Your Model with Dashboard Blocks" on page 29-128](#page-1661-0)

# <span id="page-1682-0"></span>**Linearizing Models**

#### **In this section...**

"About Linearizing Models" on page 30-9

["Linearization with Referenced Models" on page 30-10](#page-1683-0)

```
"Linearization Using the 'v5' Algorithm" on page 30-11
```
#### **About Linearizing Models**

The Simulink product provides the linmod, linmod2, and dlinmod functions to extract linear models in the form of the state-space matrices *A*, *B*, *C*, and *D*. State-space matrices describe the linear input-output relationship as

 $\dot{x} = Ax + Bu$  $y = Cx + Du$ ,

where *x*, *u*, and *y* are state, input, and output vectors, respectively. For example, the following model is called lmod.

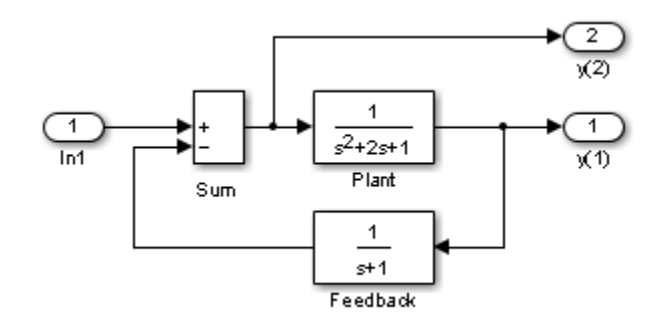

To extract the linear model of this system, enter this command.

```
[A,B,C,D] = \text{limmod('lmod')}
```
 $A =$  -2 -1 -1 1 0 0 0 1 -1  $B =$  1 0 0  $C =$  0 1 0 0 0 -1  $D =$  0 1

Inputs and outputs must be defined using Inport and Outport blocks from the Ports & Subsystems library. Source and sink blocks do not act as inputs and outputs. Inport blocks can be used in conjunction with source blocks, using a Sum block. Once the data is in the state-space form or

<span id="page-1683-0"></span>converted to an LTI object, you can apply functions in the Control System Toolbox product for further analysis:

• Conversion to an LTI object

 $sys = ss(A,B,C,D)$ ;

• Bode phase and magnitude frequency plot

bode(A,B,C,D) or bode(sys)

• Linearized time response

step(A,B,C,D) or step(sys) impulse(A,B,C,D) or impulse(sys) lsim(A,B,C,D,u,t) or lsim(sys,u,t)

You can use other functions in the Control System Toolbox and the Robust Control Toolbox™ products for linear control system design.

When the model is nonlinear, an operating point can be chosen at which to extract the linearized model. Extra arguments to linmod specify the operating point.

 $[A,B,C,D] = \text{limmod}('sys', x, u)$ 

For discrete systems or mixed continuous and discrete systems, use the function dlinmod for linearization. This function has the same calling syntax as linmod except that the second right-hand argument must contain a sample time at which to perform the linearization.

#### **Linearization with Referenced Models**

You can use linmod to extract a linear model from a Simulink environment that contains Model blocks.

**Note** In Normal mode, the linmod command applies the block-by-block linearization algorithm on blocks inside the referenced model. If the Model block is in Accelerator mode, the linmod command uses numerical perturbation to linearize the referenced model. Due to limitations on linearizing multirate Model blocks in Accelerator mode, you should use Normal mode simulation for all models referenced by Model blocks when linearizing with referenced models. For an explanation of the blockby-block linearization algorithm, see the Simulink Control Design documentation.

For example, consider the f14 model mdlref f14. The Aircraft Dynamics Model block refers to the model mdlref\_dynamics.

<span id="page-1684-0"></span>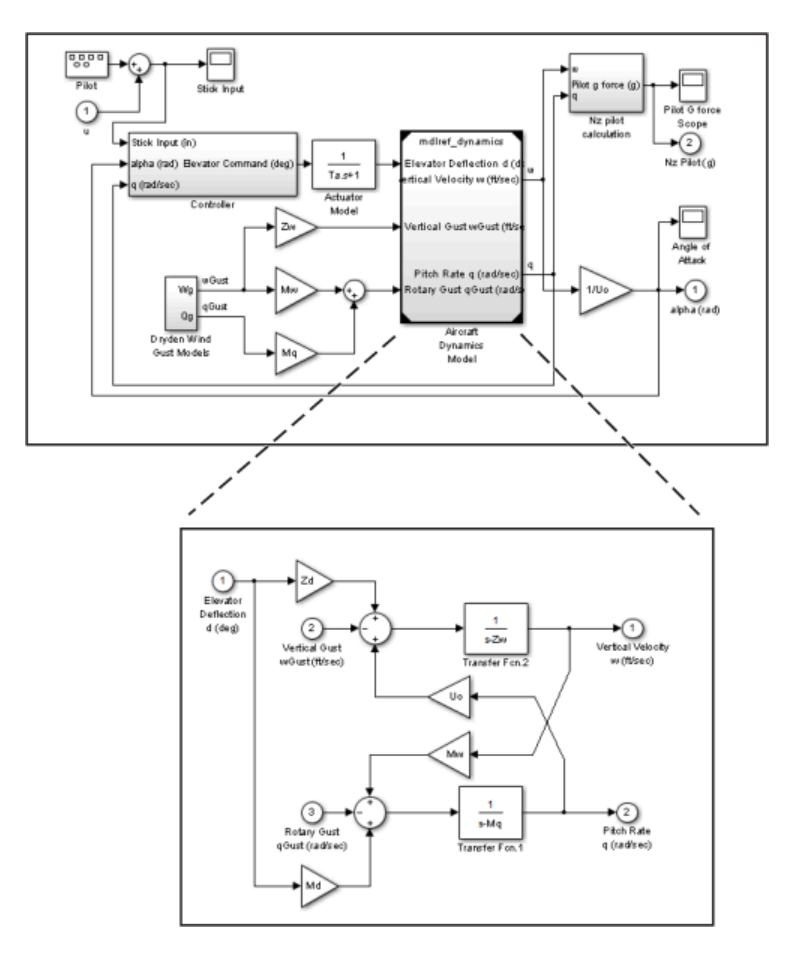

To linearize the mdlref f14 model, call the linmod command on the top mdlref f14 model as follows.

```
[A,B,C,D] = linmod('mdlref_f14')
```
The resulting state-space model corresponds to the complete f14 model, including the referenced model.

You can call linmod with a state and input operating point for models that contain Model blocks. When using operating points, the state vector x refers to the total state vector for the top model and any referenced models. You must enter the state vector using the structure format. To get the complete state vector, call

x = Simulink.BlockDiagram.getInitialState(*topModelName*)

#### **Linearization Using the 'v5' Algorithm**

Calling the linmod command with the 'v5' argument invokes the perturbation algorithm created prior to MATLAB software version 5.3. This algorithm also allows you to specify the perturbation values used to perform the perturbation of all the states and inputs of the model.

```
[A,B,C,D]=linmod('sys',x,u,para,xpert,upert,'v5')
```
Using linmod with the 'v5' option to linearize a model that contains Derivative or Transport Delay blocks can be troublesome. Before linearizing, replace these blocks with specially designed blocks

that avoid the problems. These blocks are in the Simulink Extras library in the Linearization sublibrary.

You access the Extras library by opening the Blocksets & Toolboxes icon:

• For the Derivative block, use the Switched derivative for linearization.

When using a Derivative block, you can also try to incorporate the derivative term in other blocks. For example, if you have a Derivative block in series with a Transfer Fcn block, it is better implemented (although this is not always possible) with a single Transfer Fcn block of the form

$$
\frac{s}{s+a} \, .
$$

In this example, the blocks on the left of this figure can be replaced by the block on the right.

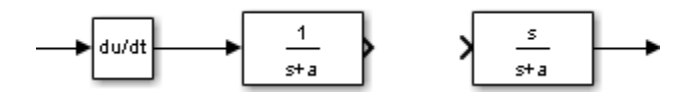

**See Also** dlinmod | linmod

# <span id="page-1686-0"></span>**Finding Steady-State Points**

The Simulink trim function uses a model to determine steady-state points of a dynamic system that satisfy input, output, and state conditions that you specify. Consider, for example, this model, called ex\_lmod.

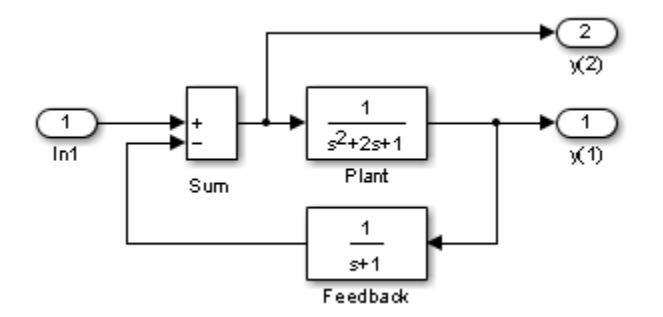

You can use the trim function to find the values of the input and the states that set both outputs to 1. First, make initial guesses for the state variables (x) and input values (u), then set the desired value for the output  $(y)$ .

 $x = [0; 0; 0];$  $u = 0;$  $y = [1; 1];$ 

Use index variables to indicate which variables are fixed and which can vary.

```
ix = []; % Don't fix any of the states<br>iu = []; % Don't fix the input
                 % Don't fix the input
iy = [1;2]; % Fix both output 1 and output 2
```
Invoking trim returns the solution. Your results might differ because of roundoff error.

```
[x,u,y,dx] = \text{trim('lmod',x,u,y,ix,iu,iy)}
```

```
x = 0.0000
    1.0000
    1.0000
u = 2
y = 1.0000
    1.0000
dx = 1.0e-015 *
     -0.2220
     -0.0227
      0.3331
```
Note that there might be no solution to equilibrium point problems. If that is the case, trim returns a solution that minimizes the maximum deviation from the desired result after first trying to set the derivatives to zero. For a description of the trim syntax, see trim.

#### **See Also**

trim

# **Improving Simulation Performance and Accuracy**

- • ["How Optimization Techniques Improve Performance and Accuracy" on page 31-2](#page-1689-0)
- • ["Speed Up Simulation" on page 31-3](#page-1690-0)
- • ["How Profiler Captures Performance Data" on page 31-5](#page-1692-0)
- • ["Check and Improve Simulation Accuracy" on page 31-11](#page-1698-0)
- • ["Modeling Techniques That Improve Performance" on page 31-13](#page-1700-0)
- • ["Use Performance Advisor to Improve Simulation Efficiency" on page 31-18](#page-1705-0)
- • ["Understanding Total Time and Self Time in Profiler Reports" on page 31-19](#page-1706-0)

# <span id="page-1689-0"></span>**How Optimization Techniques Improve Performance and Accuracy**

The design of a model and choice of configuration parameters can affect simulation performance and accuracy. Solvers handle most model simulations accurately and efficiently with default parameter values. However, some models yield better results when you adjust solver parameters. Information about the behavior of a model can help you improve simulation performance, particularly when you provide this information to the solver. Use optimization techniques to better understand the behavior of your model and modify the model settings to improve performance and accuracy.

To optimize your model and achieve faster simulation automatically using Performance Advisor, see "Automated Performance Optimization".

To learn more about accelerator modes for faster simulation, see "Acceleration".

# **See Also**

## **Related Examples**

- • ["Speed Up Simulation" on page 31-3](#page-1690-0)
- • ["Check and Improve Simulation Accuracy" on page 31-11](#page-1698-0)
- • ["How Profiler Captures Performance Data" on page 31-5](#page-1692-0)

#### **More About**

• ["Modeling Techniques That Improve Performance" on page 31-13](#page-1700-0)

# <span id="page-1690-0"></span>**Speed Up Simulation**

Several factors can slow simulation. Check your model for some of these conditions.

- Your model includes an Interpreted MATLAB Function block. When a model includes an Interpreted MATLAB Function block, the MATLAB execution engine is called at each time step, drastically slowing down the simulation. Use the Math Function block whenever possible.
- Your model includes a MATLAB file S-function. MATLAB file S-functions also call the MATLAB execution engine at each time step. Consider converting the S-function either to a subsystem or to a C-MEX file S-function.
- Your model includes a Memory block. Using a Memory block causes the variable-order solvers (ode15s and ode113) to reset back to order 1 at each time step.
- The maximum step size is too small. If you changed the maximum step size, try running the simulation again with the default value (auto).
- Your accuracy requirements are too high. The default relative tolerance (0.1% accuracy) is usually sufficient. For models with states that go to zero, if the absolute tolerance parameter is too small, the simulation can take too many steps around the near-zero state values. See the discussion of this error in "Maximum order""Maximum order" in the online documentation.
- The time scale is too long. Reduce the time interval.
- The problem is stiff, but you are using a nonstiff solver. Try using ode15s. For more information, see ["Stiffness of System" on page 31-15](#page-1702-0).
- The model uses sample times that are not multiples of each other. Mixing sample times that are not multiples of each other causes the solver to take small enough steps to ensure sample time hits for all sample times.
- The model contains an algebraic loop. The solutions to algebraic loops are iteratively computed at every time step. Therefore, they severely degrade performance. For more information, see ["Algebraic Loop Concepts" on page 3-27.](#page-204-0)
- Your model feeds a Random Number block into an Integrator block. For continuous systems, use the Band-Limited White Noise block in the Sources library.
- Your model contains a scope viewer that displays too many data points. Try adjusting the viewer property settings that can affect performance. For more information, see Scope Viewer.
- You need to simulate your model iteratively. You change tunable parameters between iterations but do not make structural changes to the model. Every iteration requires the model to compile again, thus increasing overall simulation time. Use fast restart to perform iterative simulations. In this workflow, the model compiles only once and iterative simulations are tied to a single compile phase. See ["How Fast Restart Improves Iterative Simulations" on page 78-2](#page-3473-0) for more information.

## **See Also**

#### **Related Examples**

- • ["How Profiler Captures Performance Data" on page 31-5](#page-1692-0)
- • ["Check and Improve Simulation Accuracy" on page 31-11](#page-1698-0)

# **More About**

- • ["How Optimization Techniques Improve Performance and Accuracy" on page 31-2](#page-1689-0)
- • ["Modeling Techniques That Improve Performance" on page 31-13](#page-1700-0)
- • ["How Fast Restart Improves Iterative Simulations" on page 78-2](#page-3473-0)
## <span id="page-1692-0"></span>**How Profiler Captures Performance Data**

### **In this section...**

"How Profiler Works" on page 31-5 ["Start Profiler" on page 31-6](#page-1693-0) ["Save Profiler Results" on page 31-9](#page-1696-0)

### **How Profiler Works**

Profiler captures performance data while your model simulates. It identifies the parts of your model that require the most time to simulate. Use the profiling information to decide where to focus your model optimization efforts.

**Note** You cannot use Profiler in Rapid Accelerator mode.

Simulink stores performance data in the *simulation profile report*. The data shows the time spent executing each function in your model.

The basis for Profiler is an execution model that this pseudocode summarizes.

```
Sim() 
     ModelInitialize(). 
     ModelExecute() 
        for t = tStart to tEnd Output()
         Update()
         Integrate()
              Compute states from derivs by repeatedly calling: 
                 MinorOutput()
                  MinorDeriv() 
              Locate any zero crossings by repeatedly calling: 
                 MinorOutput()
                  MinorZeroCrossings() 
         EndIntegrate 
        Set time t = tNew.
     EndModelExecute
     ModelTerminate
EndSim
```
According to this conceptual model, Simulink runs a model by invoking the following functions zero, one, or many times, depending on the function and the model.

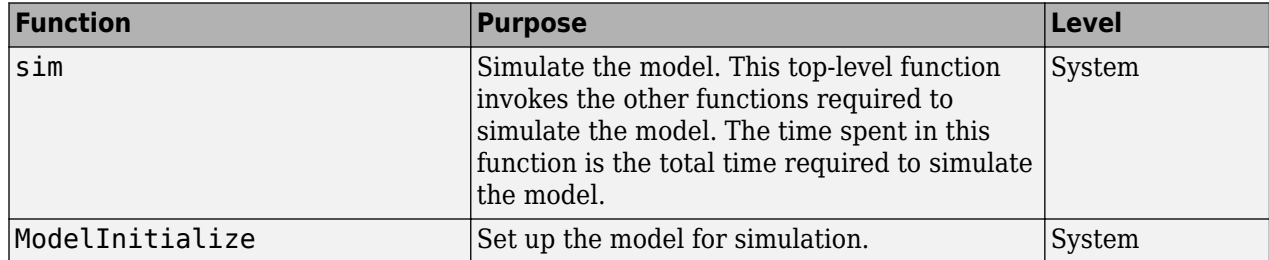

<span id="page-1693-0"></span>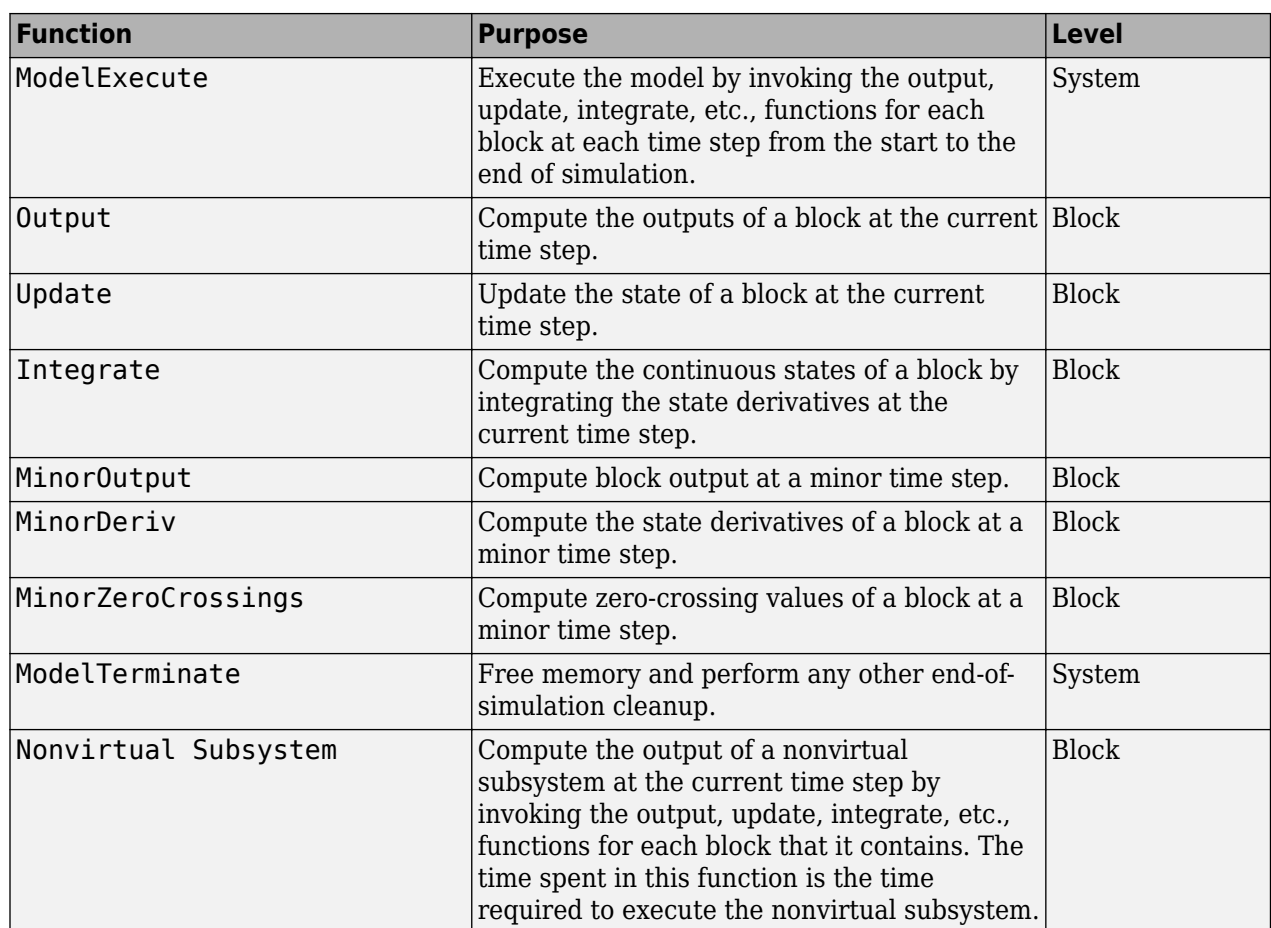

Profiler measures the time required to execute each invocation of these functions. After the model simulates, Profiler generates a report that describes the amount of simulation time spent on each function.

## **Start Profiler**

- **1** Open the model.
- **2** On the **Debug** tab, select **Performance Advisor** > **Simulink Profiler**.
- **3** Simulate the model.

When simulation is complete, Simulink generates and displays the simulation profile for the model in a panel in the Simulink editor.

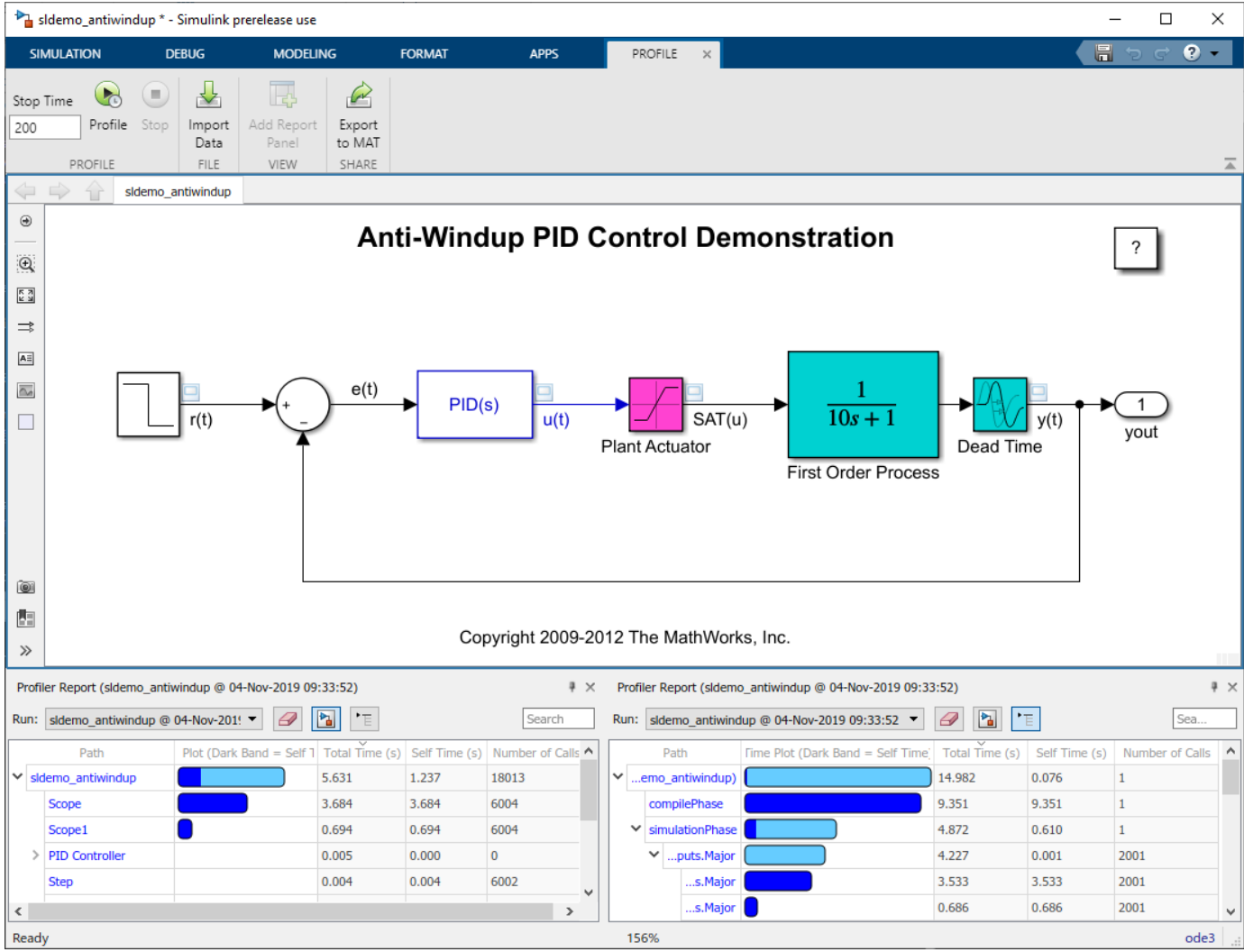

### **Block Hierarchy View**

The block hierarchy view of the report presents the profiling information of the model in a nested tree form. The first row of the table—which is the top of the tree—corresponds to the entire model. Subsequent rows at the first level of nesting correspond to blocks at the root level of the model.

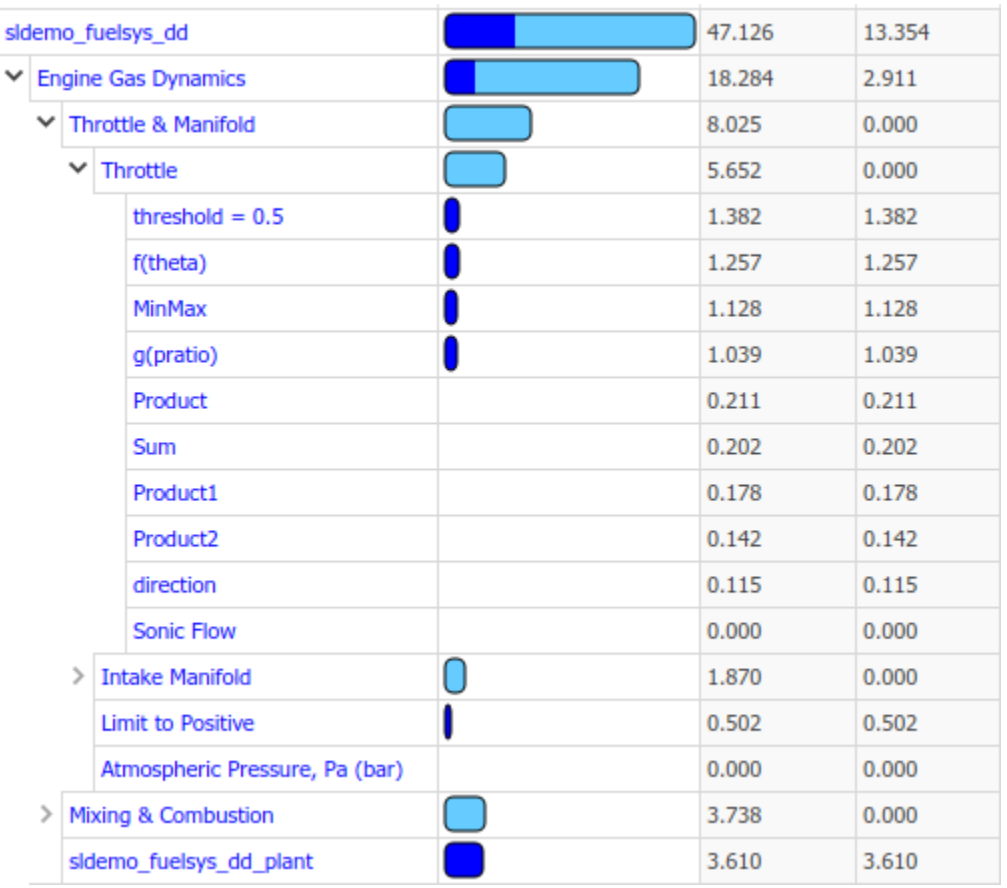

### **Execution Stack view**

The execution stack view breaks down the profiling report by simulation phase of the model. The main simulation phases of a model are compilation, initialization, simulation, and termination. For a more detailed explanation of simulation phases, see ["Simulation Phases in Dynamic Systems" on page](#page-179-0) [3-2](#page-179-0).

<span id="page-1696-0"></span>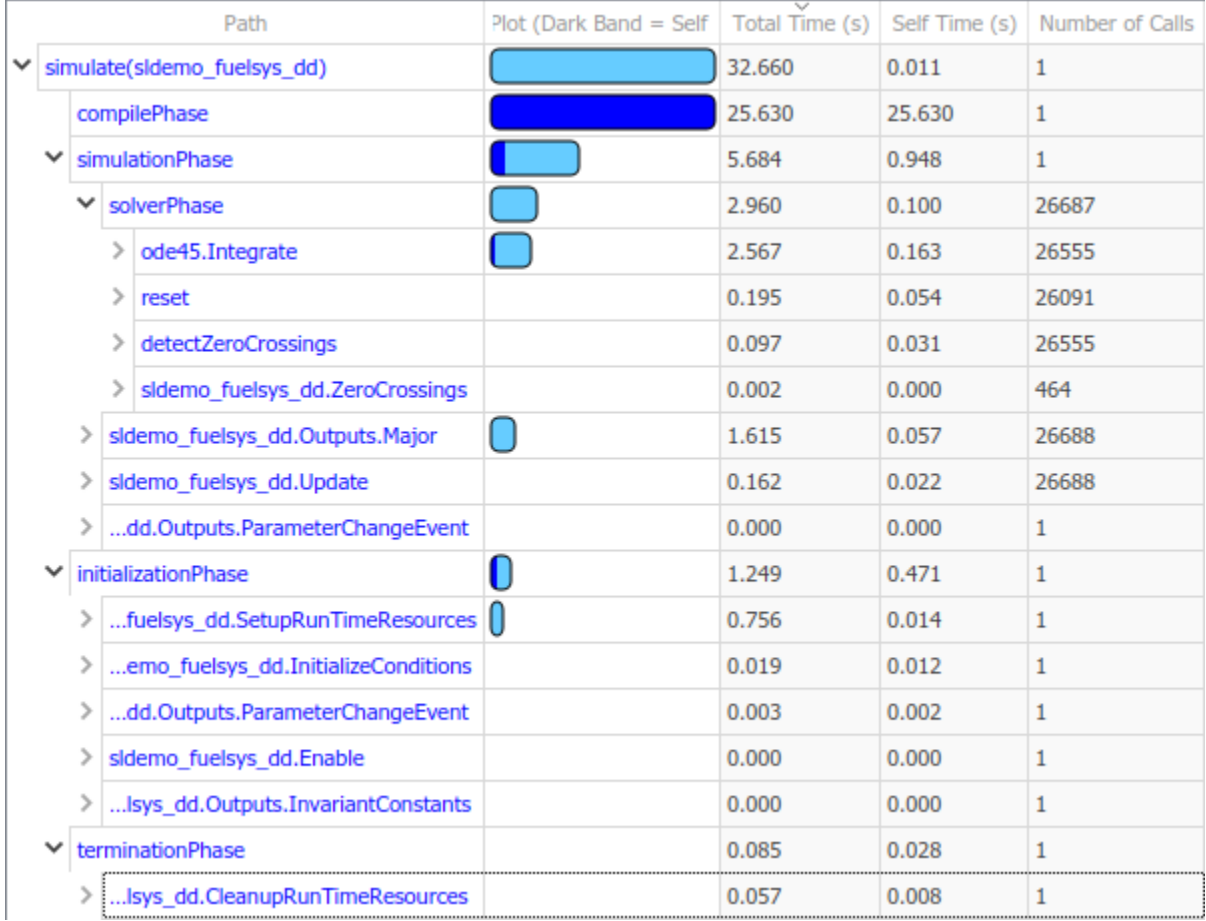

### **Save Profiler Results**

You can save the Profiler report to a mat file. At a later time, you can import and review the report by either loading the saved mat file to the current workspace or import it into an existing .

To save a profiling report, select **Export to MAT** in the **Share** section of the **Profile** tab and optionally specify a name for the mat file.

To view a saved report in an open profiling session in the Simulink editor, select **Import from File** in the **Profile** tab.

To view a saved report in the command line, load the mat file containing the report. The profiling information is loaded into the current workspace as a Simulink.profiler.Data object. For more information, see Simulink.profiler.Data.

## **See Also**

### **Related Examples**

- • ["Speed Up Simulation" on page 31-3](#page-1690-0)
- • ["Check and Improve Simulation Accuracy" on page 31-11](#page-1698-0)

## **More About**

- • ["How Optimization Techniques Improve Performance and Accuracy" on page 31-2](#page-1689-0)
- • ["Modeling Techniques That Improve Performance" on page 31-13](#page-1700-0)

# <span id="page-1698-0"></span>**Check and Improve Simulation Accuracy**

## **Check Simulation Accuracy**

- **1** Simulate the model over a reasonable time span.
- **2** Reduce either the relative tolerance to 1e-4 (the default is 1e-3) or the absolute tolerance.
- **3** Simulate the model again.
- **4** Compare the results from both simulations.

If the results are not significantly different, the solution has converged.

If the simulation misses significant behavior at the start, reduce the initial step size to ensure that the simulation does not step over that behavior.

## **Unstable Simulation Results**

When simulation results become unstable over time,

- The system can be unstable.
- If you are using the ode15s solver, try restricting the maximum order to 2 (the maximum order for which the solver is A-stable). You can also try using the ode23s solver.

## **Inaccurate Simulation Results**

If simulation results are not accurate:

- For a model that has states whose values approach zero, if the absolute tolerance parameter is too large, the simulation takes too few steps around areas of near-zero state values. Reduce this parameter value in the **Solver pane** of model configuration parameters or adjust it for individual states in the function block parameters of the Integrator block.
- If reducing the absolute tolerances does not improve simulation accuracy enough, reduce the size of the relative tolerance parameter. This change reduces the acceptable error and forces smaller step sizes and more steps.

Certain modeling constructs can also produce unexpected or inaccurate simulation results.

- A Source block that inherits sample time can produce different simulation results if, for example, the sample times of the downstream blocks are modified (see ["How Propagation Affects Inherited](#page-357-0) [Sample Times" on page 7-30\)](#page-357-0).
- A Derivative block found in an algebraic loop can result in a loss in solver accuracy.

### **See Also**

### **Related Examples**

- • ["Speed Up Simulation" on page 31-3](#page-1690-0)
- • ["How Profiler Captures Performance Data" on page 31-5](#page-1692-0)

## **More About**

- • ["How Optimization Techniques Improve Performance and Accuracy" on page 31-2](#page-1689-0)
- • ["Modeling Techniques That Improve Performance" on page 31-13](#page-1700-0)

## <span id="page-1700-0"></span>**Modeling Techniques That Improve Performance**

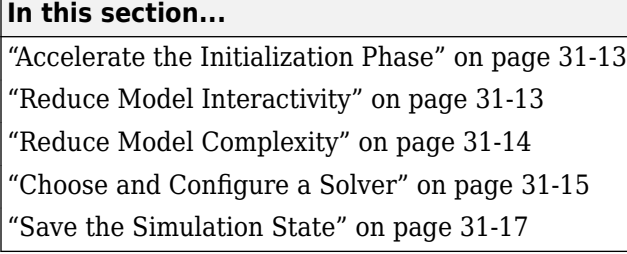

## **Accelerate the Initialization Phase**

Speed up a simulation by accelerating the initialization phase, using these techniques.

### **Simplify Graphics Using Mask Editor**

Complex graphics and large images take a long time to load and render. Masked blocks that contain such images can make your model less responsive. Where possible, remove complex drawings and images from masked blocks.

If you want to keep the image, replace it with a smaller, low-resolution version. Use mask editor and edit the icon drawing commands to keep the image that is loaded by the call to image().

For more information on mask editor, see "Mask Editor Overview".

### **Consolidate Function Calls**

When you open or update a model, Simulink runs the mask initialization code. If your model contains complicated mask initialization commands that contain many calls to set\_param, consolidate consecutive calls into a single call with multiple argument pairs. Consolidating the calls can reduce the overhead associated with these function calls.

To learn more, see ["Mask Callback Code" on page 39-14.](#page-1977-0)

### **Load Data Using MAT-file**

If you use MATLAB scripts to load and initialize data, you can improve performance by loading MATfiles instead. The data in a MAT-file is in binary and can be more difficult to work with than a script. However, the load operation typically initializes data more quickly than the equivalent MATLAB script.

For more information, see ["MAT-Files for Signal Data" on page 69-10.](#page-2909-0)

### **Reduce Model Interactivity**

In general, the more interactive a model is, the longer it takes to simulate. Use these techniques to reduce the interactivity of your model.

### **Disable Debugging Diagnostics**

Some enabled diagnostic features can slow simulations considerably. Consider disabling them in the model configuration parameters **Diagnostics** pane.

<span id="page-1701-0"></span>**Note** Running **Array bounds exceeded** and **Solver data inconsistency** can slow down model runtime performance. For more information, see "Array bounds exceeded" and "Solver data inconsistency".

### **Disable MATLAB Debugging**

After verifying that your MATLAB code works correctly, disable these checks in the model configuration parameters **Simulation Target** pane.

- **Enable debugging/animation**
- **Detect wrap on overflow (with debugging)**
- **Echo expressions without semicolons**

For more information, see "Model Configuration Parameters: Simulation Target".

### **Use BLAS Library Support**

If your simulation involves low-level MATLAB matrix operations, use the Basic Linear Algebra Subprograms (BLAS) libraries to make use of highly optimized external linear algebra routines.

### **Disable Stateflow Animations**

By default, Stateflow charts highlight the current active states in a model and animate the state transitions that take place as the model simulates. This feature is useful for debugging, but it slows the simulation.

To accelerate simulations, either close all Stateflow charts or disable the animation. Similarly, consider disabling animation or reducing scene fidelity when you use:

- Simulink 3D Animation
- Simscape Multibody visualization
- FlightGear
- Any other 3D animation package

To learn more, see "Speed Up Simulation" (Stateflow).

### **Adjust Scope Viewer Properties**

If your model contains a scope viewer that displays a high rate of logging and you cannot remove the scope, adjust the viewer properties to trade off fidelity for rendering speed.

However, when you use decimation to reduce the number of plotted data points, you can miss short transients and other phenomena that you can see with more data points. To have more precise control over enabling visualizations, place viewers in enabled subsystems.

For more information, see Scope Viewer.

## **Reduce Model Complexity**

Use these techniques to improve simulation performance by simplifying a model without sacrificing fidelity.

### <span id="page-1702-0"></span>**Replace Subsystems with Lower-Fidelity Alternatives**

Replace a complex subsystem with one of these alternatives:

- A linear or nonlinear dynamic model that was created from measured input-output data using the System Identification Toolbox™.
- A high-fidelity, nonlinear statistical model that was created using the Model-Based Calibration Toolbox™.
- A linear model that was created using Simulink Control Design.
- A lookup table. For more information, see A lookup table.

You can maintain both representations of the subsystem in a library and use variant subsystems to manage them. Depending on the model, you can make this replacement without affecting the overall result. For more information, see ["Optimize Generated Code for Lookup Table Blocks" on page 38-](#page-1955-0) [34](#page-1955-0).

### **Reduce Number of Blocks**

When you reduce the number of blocks in your model, fewer blocks require updates during simulations and simulation is faster.

- Vectorization is one way to reduce your block count. For example, if you have several parallel signals that undergo a similar set of computations, try to combine them into a vector using a Mux block and perform a single computation.
- You can also enable the **Block Reduction** parameter in the **Configuration Parameters** dialog.

#### **Use Frame-Based Processing**

In frame-based processing, Simulink processes samples in batches instead of one at a time. If a model includes an analog-to-digital converter, for example, you can collect output samples in a buffer. Process the buffer in a single operation, such as a fast Fourier transform. Processing data in chunks this way reduces the number of times that the simulation needs to invoke blocks in your model.

In general, the scheduling overhead decreases as frame size increases. However, larger frames consume more memory, and memory limitations can adversely affect the performance of complex models. Experiment with different frame sizes to find one that maximizes the performance benefit of frame-based processing without causing memory issues.

### **Choose and Configure a Solver**

Simulink provides a comprehensive library of solvers, including fixed-step and variable-step solvers, to handle stiff and nonstiff systems. Each solver determines the time of the next simulation step. A solver applies a numerical method to solve ordinary differential equations that represent the model.

The solver you choose and the solver options you select can affect simulation speed. Select and configure a solver that helps boost the performance of your model using these criteria. For more information, see ["Choose a Solver" on page 25-5](#page-1348-0).

### **Stiffness of System**

A stiff system has continuous dynamics that vary slowly and quickly. Implicit solvers are particularly useful for stiff problems. Explicit solvers are better suited for nonstiff systems. Using an explicit

solver to solve a stiff system can lead to incorrect results. If a nonstiff solver uses a very small step size to solve a model, this is a sign that your system is stiff.

### **Model Step Size and Dynamics**

When you are deciding between using a variable-step or fixed-step solver, keep in mind the step size and dynamics of your model. Select a solver that uses time steps to capture only the dynamics that are important to you. Choose a solver that performs only the calculations needed to work out the next time step.

You use fixed-step solvers when the step size is less than or equal to the fundamental sample time of the model. With a variable-step solver, the step size can vary because variable-step solvers dynamically adjust the step size. As a result, the step size for some time steps is larger than the fundamental sample time, reducing the number of steps required to complete the simulation. In general, simulations with variable-step solvers run faster than those that run with fixed-step solvers.

Choose a fixed-step solver when the fundamental sample time of your model is equal to one of the sample rates. Choose a variable-step solver when the fundamental sample time of your model is less than the fastest sample rate. You can also use variable-step solvers to capture continuous dynamics.

### **Decrease Solver Order**

When you decrease the solver order, you reduce the number of calculations that Simulink performs to determine state outputs, which improves simulation speed. However, the results become less accurate as the solver order decreases. Choose the lowest solver order that produces results with acceptable accuracy.

### **Increase Solver Step Size or Error Tolerance**

Increasing the solver step size or error tolerance usually increases simulation speed at the expense of accuracy. Make these changes with care because they can cause Simulink to miss potentially important dynamics during simulations.

### **Disable Zero-Crossing Detection**

Variable-step solvers dynamically adjust the step size, increasing it when a variable changes slowly and decreasing it when a variable changes rapidly. This behavior causes the solver to take many small steps near a discontinuity because this is when a variable changes rapidly. Accuracy improves, but often at the expense of long simulation times.

To avoid the small time steps and long simulations associated with these situations, Simulink uses zero-crossing detection to locate such discontinuities accurately. For systems that exhibit frequent fluctuations between modes of operation—a phenomenon known as chattering—this zero-crossing detection can have the opposite effect and thus slow down simulations. In these situations, you can disable zero-crossing detection to improve performance.

You can enable or disable zero-crossing detection for specific blocks in a model. To improve performance, consider disabling zero-crossing detection for blocks that do not affect the accuracy of the simulation.

For more information, see ["Zero-Crossing Detection" on page 3-10.](#page-187-0)

## <span id="page-1704-0"></span>**Save the Simulation State**

In the classic workflow, a Simulink model simulates repeatedly for different inputs, boundary conditions, and operating conditions. In many situations, these simulations share a common startup phase in which the model transitions from the initial state to another state. For example, you can bring an electric motor up to speed before you test various control sequences.

Using SimState, you can save the simulation state at the end of the startup phase and then restore it for use as the initial state for future simulations. This technique does not improve simulation speed, but it can reduce total simulation time for consecutive runs because the startup phase needs to be simulated only once.

See ["Save and Restore Simulation Operating Point" on page 25-41](#page-1384-0) for more information.

## **See Also**

### **Related Examples**

- • ["Speed Up Simulation" on page 31-3](#page-1690-0)
- • ["How Profiler Captures Performance Data" on page 31-5](#page-1692-0)

## **More About**

- • ["How Optimization Techniques Improve Performance and Accuracy" on page 31-2](#page-1689-0)
- • ["Check and Improve Simulation Accuracy" on page 31-11](#page-1698-0)

# **Use Performance Advisor to Improve Simulation Efficiency**

Use Performance Advisor to check for conditions and configuration settings that can cause inefficient simulation performance. Performance Advisor analyzes a model and produces a report with suboptimal conditions or settings that it finds. It suggests better model configuration settings where appropriate, and provides mechanisms for fixing issues automatically or manually.

## **See Also**

## **Related Examples**

- • ["Performance Advisor Workflow" on page 32-2](#page-1709-0)
- • ["Improve Simulation Performance Using Performance Advisor" on page 32-2](#page-1709-0)

## **More About**

- • ["Improve Simulation Performance Using Performance Advisor" on page 32-2](#page-1709-0)
- • ["How Optimization Techniques Improve Performance and Accuracy" on page 31-2](#page-1689-0)

# **Understanding Total Time and Self Time in Profiler Reports**

The Simulink Profiler displays the performance of the components of your model and their simulation phases. Each row of the Profiler Report pane presents the following information:

- **Path**
- **Time Plot (Dark Band = Self Time)**
- **Total Time (s)**
- **Self Time (s)**
- **Number of Calls**

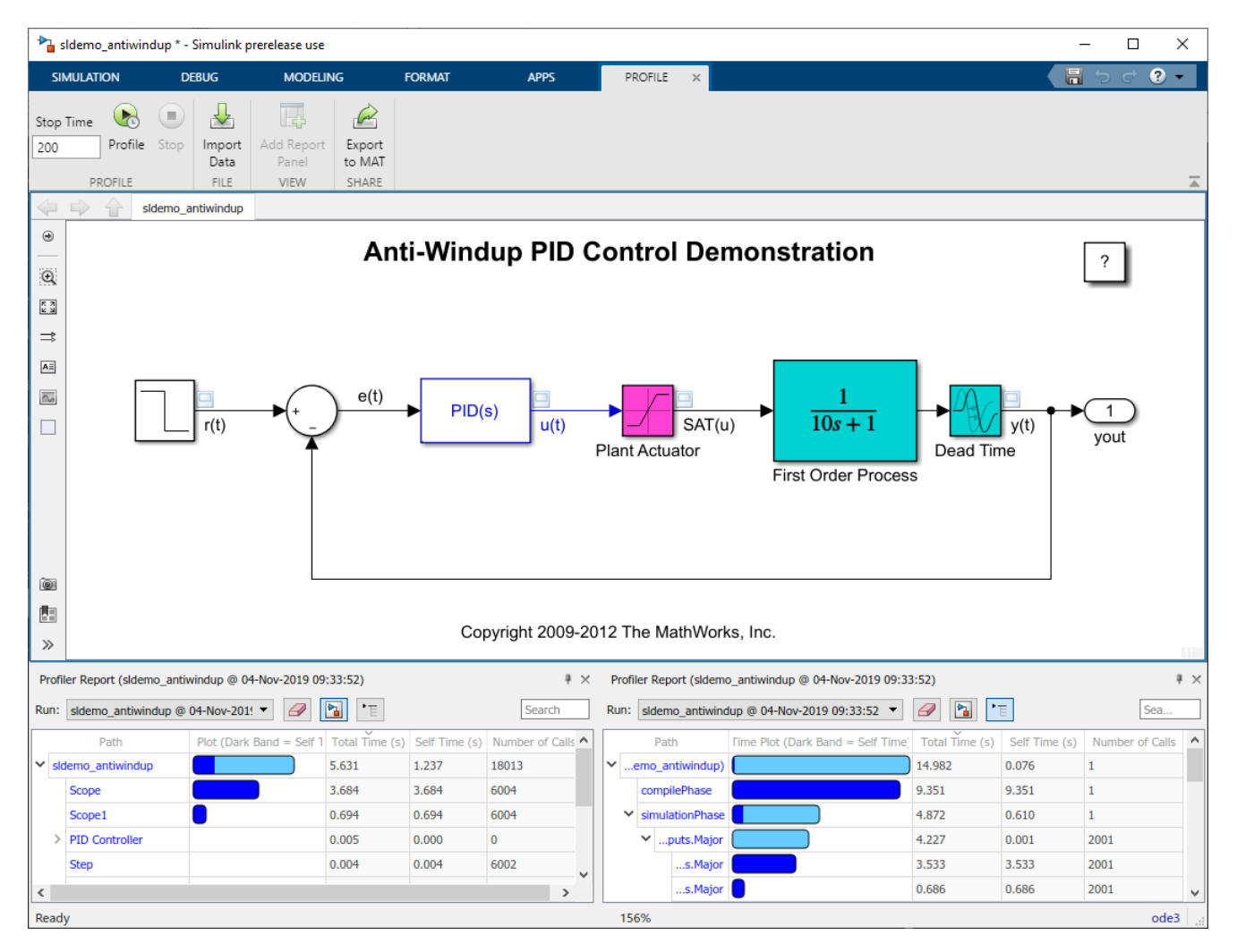

An indicator of the model's performance is the number of times a block is called in conjunction with the time taken by each call. For a model component with any level of hierarchy, it is useful to know how much of its total execution time is taken up by its constituent blocks vis-a-vis the time taken by its own execution, or self-time.

Use the **Total Time(s)** information to identify subsystems or referenced models that are expensive to run within the current model. As subsystems and model references typically correspond to high-level

conceptual entities such as physical models and algorithms, you can identify which component of your model is slowing down overall performance.

The graphic below shows part of the Profiler Report pane for the sldemo\_fuelsys\_dd model.

- **1** To begin, recursively expand the hierarchy of the Engine Gas Dynamics subsystem. For the Throttle subsystem, tally the total time of its constituents (from threshold=0.5 to Sonic Flow), highlighted in red. Observe that the sum of their execution times, along with the self time for Throttle block, is 5.155 seconds, shown in yellow.
- **2** Collapse the Throttle row of the hierarchy. Repeat the previous step for the contents of the Throttle & Manifold subsystem–which is highlighted in yellow–and then the Engine Gas Dynamics subsystem.

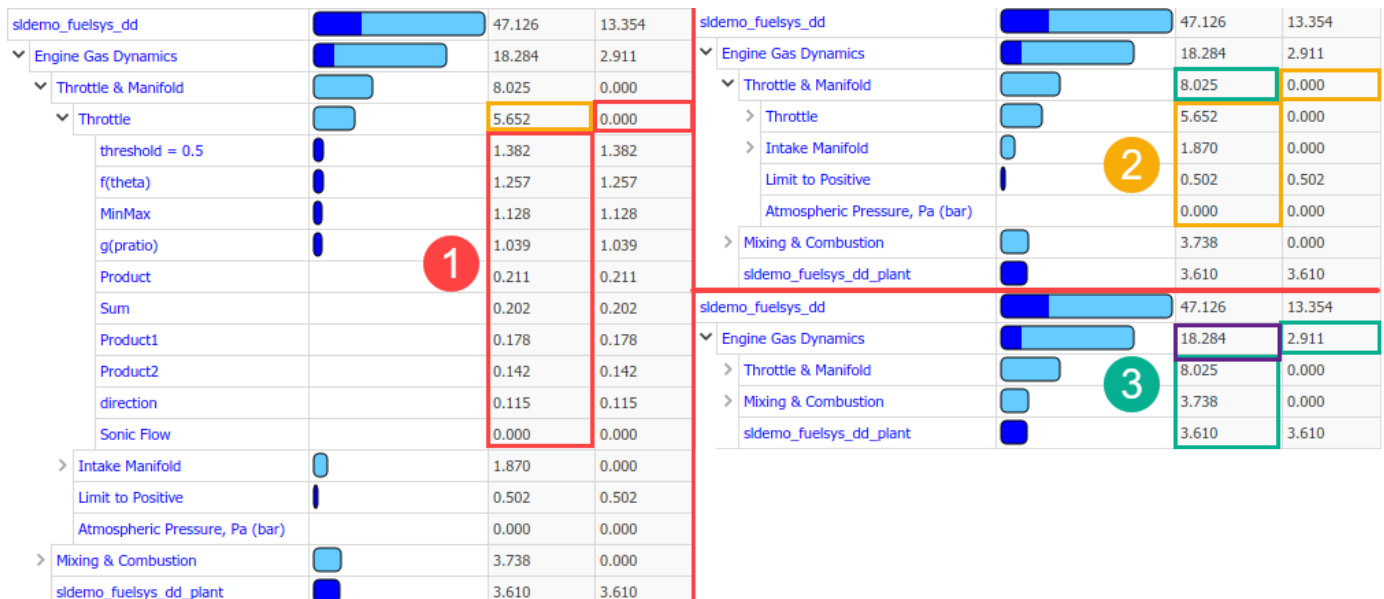

## **See Also**

["How Profiler Captures Performance Data" on page 31-5](#page-1692-0)

# **Performance Advisor**

- • ["Improve Simulation Performance Using Performance Advisor" on page 32-2](#page-1709-0)
- • ["Perform a Quick Scan Diagnosis" on page 32-11](#page-1718-0)
- • ["Improve vdp Model Performance" on page 32-12](#page-1719-0)

# <span id="page-1709-0"></span>**Improve Simulation Performance Using Performance Advisor**

### **In this section...**

"Performance Advisor Workflow" on page 32-2

["Prepare Your Model" on page 32-3](#page-1710-0)

["Create a Performance Advisor Baseline Measurement" on page 32-4](#page-1711-0)

["Run Performance Advisor Checks" on page 32-5](#page-1712-0)

["View and Respond to Results" on page 32-6](#page-1713-0)

["View and Save Performance Advisor Reports" on page 32-8](#page-1715-0)

Whatever the level of complexity of your model, you can make systematic changes that improve simulation performance. Performance Advisor checks for configuration settings that slow down your model simulations. It produces a report that lists the suboptimal conditions or settings it finds and suggests better configuration settings where appropriate.

You can use the Performance Advisor to fix some of these suboptimal conditions automatically or you can fix them manually.

**Note** Use Performance Advisor on top models. Performance Advisor does not traverse referenced models or library links.

To learn about faster simulation using acceleration modes, see "Acceleration".

## **Performance Advisor Workflow**

When the performance of a model is slower than expected, use Performance Advisor to help identify and resolve bottlenecks.

- **1** Prepare your model.
- **2** Create a baseline to compare measurements against.
- **3** Select the checks you want to run.
- **4** Run Performance Advisor with the selected checks and see recommended changes.
- **5** Make changes to the model. You can either:
	- Automatically apply changes.
	- Generate advice, and review and apply changes manually.
- **6** After applying changes, Performance Advisor performs a final validation of the model to see how performance has improved.
	- If the performance improves, the selected checks were successful. The performance check is complete.
	- If the performance is worse than the baseline, Performance Advisor reinstates the previous settings of the model.
- **7** Save your model.

<span id="page-1710-0"></span>**Caution** Performance Advisor does not automatically save your model after it makes changes. When you are satisfied with the changes to the model from Performance Advisor, save the model.

## **Prepare Your Model**

Before running checks using Performance Advisor, complete the following steps:

- "Start Performance Advisor" on page 32-3
- "Enable Data Logging for the Model" on page 32-3
- "Select How Performance Advisor Applies Advice" on page 32-3
- • ["Select Validation Actions for the Advice" on page 32-4](#page-1711-0)
- • ["Specify Runtime for Performance Advisor" on page 32-4](#page-1711-0)

### **Start Performance Advisor**

To get started with Performance Advisor:

- **1** Make a backup of the model.
- **2** Verify that the model can simulate without error.
- **3** Close all applications, including web browsers. Leave only the MATLAB Command Window, the model you want to analyze, and Performance Advisor running.

Running other applications can hinder the performance of model simulation and the ability of Performance Advisor to measure accurately.

**4** Open Performance Advisor. In the Simulink Editor, on the **Debug** tab, click **Performance Advisor**.

### **Enable Data Logging for the Model**

Make sure the model configuration parameters are set to enable data logging.

- **1** In the model, on the **Modeling** tab, click **Model Settings**.
- **2** In the Configuration Parameters dialog box, in the left pane, select **Data Import/Export**.
- **3** Set up signal logging. The model must log at least one signal for Performance Advisor to work. For example, select the **States** or **Output** check box.
- **4** Click **Configure Signals to Log** and select the signals to log.

**Note** Select only the signals you are most interested in. Minimizing the number of signals to log can help performance. Selecting too many signals can cause Performance Advisor to run for a longer time.

- **5** Click **OK** in the Configuration Parameters dialog box.
- **6** Run the model once to make sure that the simulation is successful.

### **Select How Performance Advisor Applies Advice**

Choose from these options to apply advice to the model:

• **Use check parameters**. Select the checks for which you want Performance Advisor to automatically apply advice. You can review the remaining checks and apply advice manually.

- <span id="page-1711-0"></span>• **Automatically for all checks**. Performance Advisor automatically applies advice to all selected checks.
- **Generate advice only**. Review advice for each check and apply changes manually.

### **Select Validation Actions for the Advice**

For the checks you want to run, validate an improvement in simulation time and accuracy by comparing against a baseline measurement. Each validation action requires the model to simulate. Use these validation options as global settings for the checks you select:

- **Use check parameters**. From the checks you want to run, select the ones for which you want to validate an improvement in performance. Specify validation action for fixes using individual settings for these checks.
- **For all checks**. Performance Advisor automatically validates an improvement in performance for the checks you select.
- **Do not validate**. Performance Advisor does not validate an improvement in performance. Instead, you can validate manually. When you select this option and also specify for Performance Advisor to apply advice automatically, a warning appears before Performance Advisor applies changes without validation.

These global settings for validation apply to all checks in the left pane except the Final Validation check. The Final Validation check validates the overall performance improvement in a model after you have applied changes. In case you do not want to validate changes resulting from other check results, you can run the Final Validation check to validate model changes for simulation time and accuracy.

### **Specify Runtime for Performance Advisor**

You can specify a **Time Out** value in minutes if you want to limit the runtime duration of Performance Advisor. Use this option when running Performance Advisor on models with long simulation times.

If Performance Advisor times out before completing the checks you specify, in the left pane you can see the checks that failed.

### **Create a Performance Advisor Baseline Measurement**

A baseline measurement is a set of simulation measurements that Performance Advisor measures check results against.

**Note** Before creating a baseline measurement, set the model configuration parameters to enable data logging. For more information, see ["Enable Data Logging for the Model" on page 32-12](#page-1719-0).

- **1** In the model, select **Performance Tools** > **Performance Advisor** to start Performance Advisor.
- **2** In the left pane, in the Baseline folder, select **Create Baseline**.
- **3** In the right pane, under **Input Parameters**, enter a value in the **Stop Time** field for the baseline.

When you enter a Stop Time value in Performance Advisor, this overrides the value set in the model. A large stop time can create a simulation that runs longer.

<span id="page-1712-0"></span>If you do not enter a value, Performance Advisor uses values from the model. Performance Advisor uses values from the model that are less than 10. Performance Advisor rounds values from the model larger than 10 to 10.

- **4** Select the **Check to view baseline signals and set their tolerances** check box to start the Signal Data Inspector after Performance Advisor runs a check. Using the Signal Data Inspector, you can compare signals and adjust tolerance levels.
- **5** Click **Run This Check**.

When a baseline has been created, a message like the following appears under **Analysis**:

Run This Check Result: 2 Passed Passed Baseline generated successfully. Simulation took 00:00:05.521 seconds.

After the baseline has been created, you are can run Performance Advisor checks.

## **Run Performance Advisor Checks**

- **1** After you have created a baseline measurement, select checks to run.
	- In the left pane of Performance Advisor, expand a folder, such as **Simulation** or **Simulation Targets**, to display checks related to specific tasks.
	- In the folder, select the checks you want to run using the check boxes.

**Tip** If you are unsure of which checks apply, you can select and run all checks. After you see the results, clear the checks you are not interested in.

- **2** Specify input parameters for selected checks. Use one of these methods:
	- Apply global settings to all checks to take action, validate simulation time and validate simulation accuracy.
	- Alternatively, for each check, in the right pane, specify input parameters.

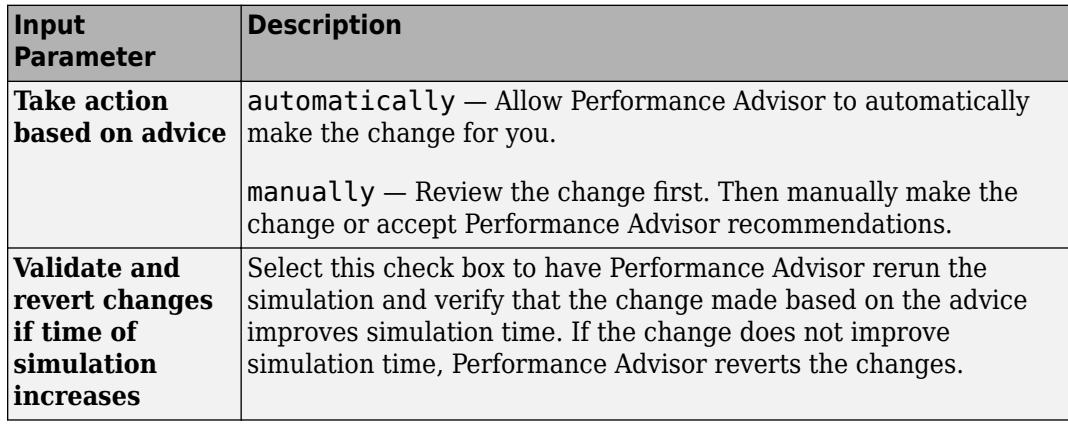

<span id="page-1713-0"></span>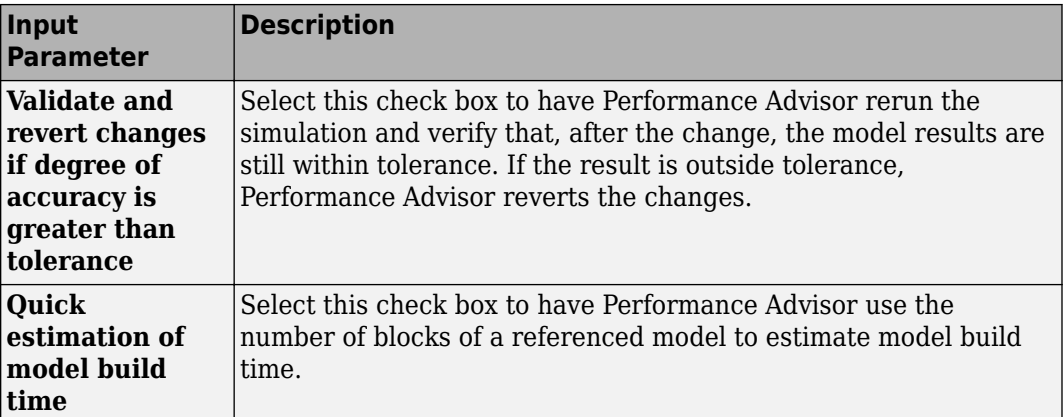

**3** To run a single check, click **Run This Check** from the settings for the check. Performance Advisor displays the results in the right pane.

You can also select multiple checks from the left pane and click **Run Selected Checks** from the right pane. Select **Show report after run** to display the results of the checks after they run.

**4** To limit the run time of Performance Advisor, specify a **Time Out** value in minutes. Use this option for models with long simulation times. The default setting for this option is 60 minutes.

### **Note** The **Time Out** setting does not apply to a Quick Scan diagnosis.

Performance Advisor also generates an HTML report of the current check results and actions in a file with a name in the form *model\_name*\report\_*#*.html

To view this report in a separate window, click the **Report** link in the right pane.

**Note** If you rename a system, you must restart Performance Advisor to check that system.

### **View and Respond to Results**

After you run checks with Performance Advisor, the right pane shows the results:

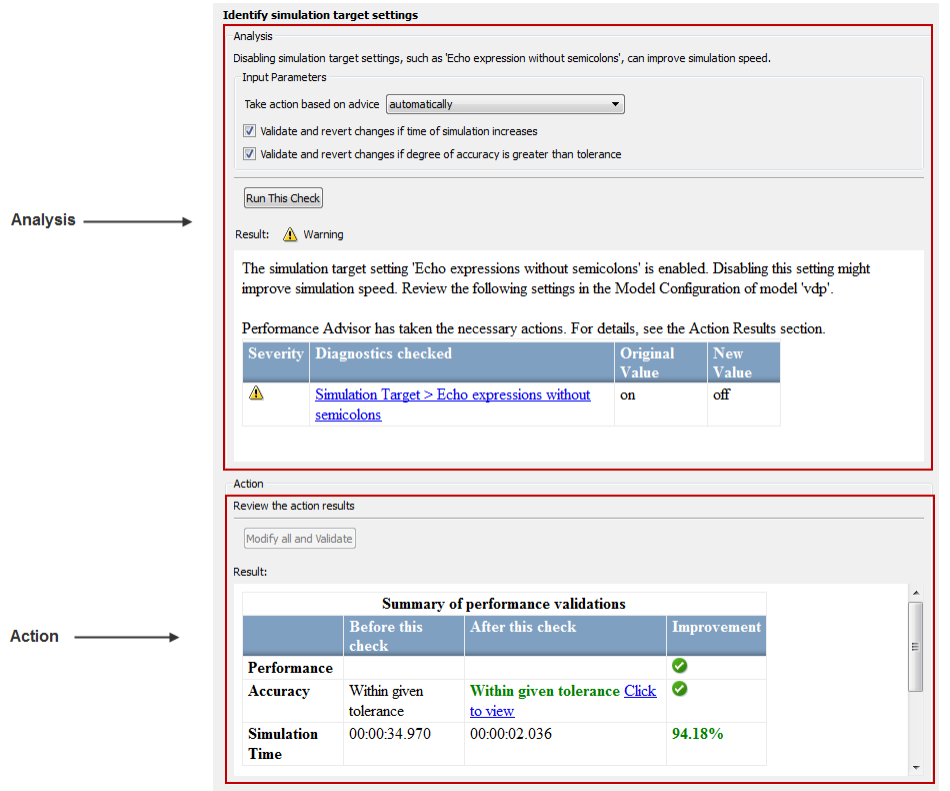

To view the results of a check, in the left pane, select the check you ran. The right pane updates with the results of the check. This pane has two sections.

The **Analysis** section contains:

- Information about the check
- Option to run the simulation
- Settings to take action based on advice from Performance Advisor
- Result of the check (Passed, Failed or Warning)

### The **Action** section contains:

- A setting to manually accept all recommendations for the check
- Summary of actions taken based on the recommendations for the check

### **Respond to Results**

Use the **Take action based on advice** parameter in the **Analysis** section to select how to respond to changes that Performance Advisor suggests.

<span id="page-1715-0"></span>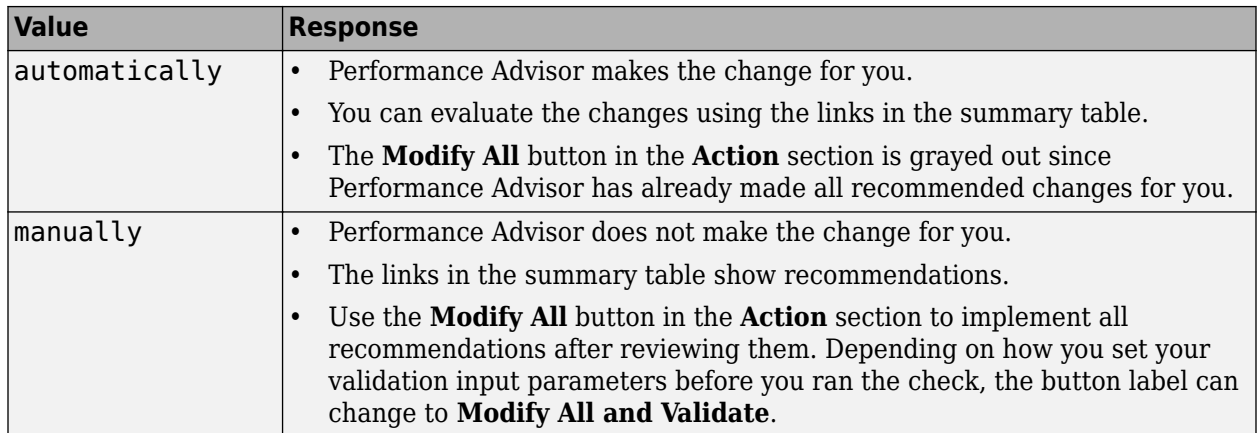

### **Review Actions**

The **Action** section contains a summary of the actions that Performance Advisor took based on the **Input Parameters** setting. If the tool also performed validation actions, this section lists the results in a summary table. If performance has not improved, Performance Advisor reports that it reinstated the model to the settings it had before the check ran.

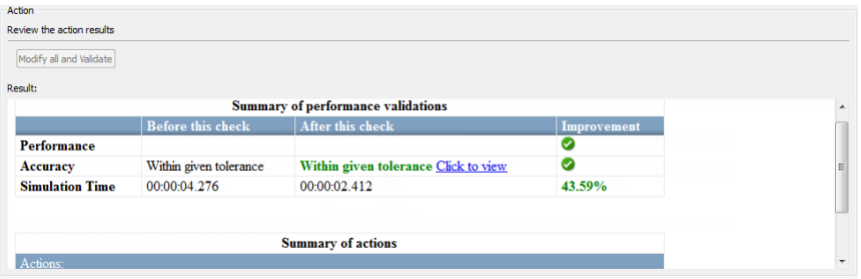

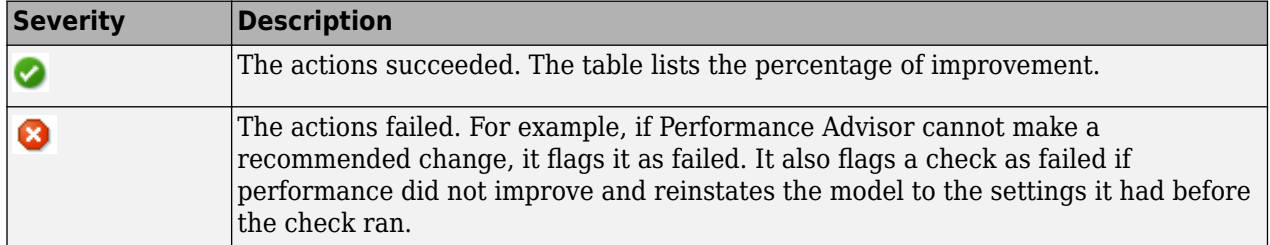

**Caution** Performance Advisor does not automatically save your model after it makes changes. When you are satisfied with the changes to the model from Performance Advisor, save the model.

### **View and Save Performance Advisor Reports**

When Performance Advisor runs checks, it generates HTML reports of the results. To view a report, select a folder in the left pane and click the link in the **Report** box in the right pane.

As you run checks, Performance Advisor updates the reports with the latest information for each check in the folder. Time stamps indicate when checks ran.

In the pane for global settings, when you select **Show report after run**, Performance Advisor displays a consolidated set of check results in the report.

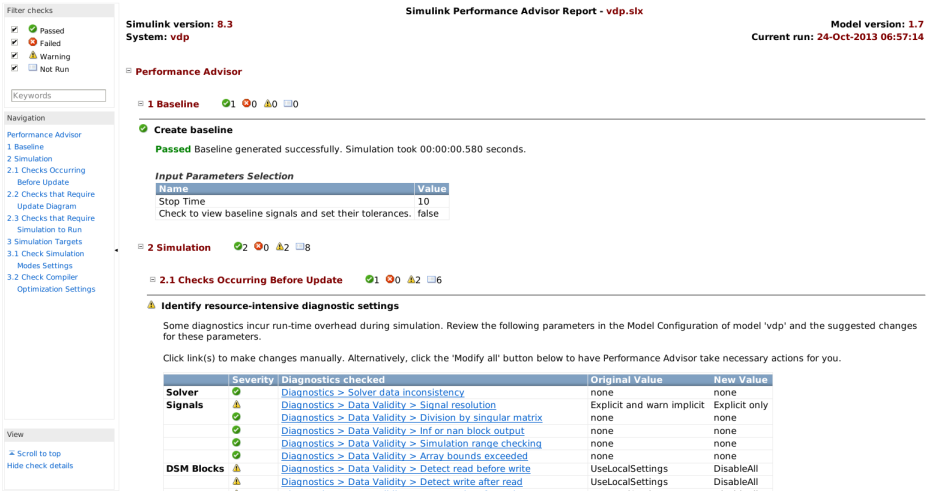

You can perform these actions using the Performance Advisor report:

- Use the check boxes under **Filter checks** to view only the checks with the status that you are interested in viewing. For example, to see only the checks that failed or gave warnings, clear the **Passed** and **Not Run** check boxes.
- Perform a keyword search using the search box under **Filter checks**.
- Use the tree of checks under **Navigation** to jump to the category of checks or a specific check result that interests you.
- Expand and collapse content in the right pane of the report to view or hide check results.

Some checks have input parameters that you specify in the right pane of Performance Advisor. For example, **Identify resource intensive diagnostic settings** has several input parameters. When you run checks that have input parameters, Performance Advisor displays the values of the input parameters in the report.

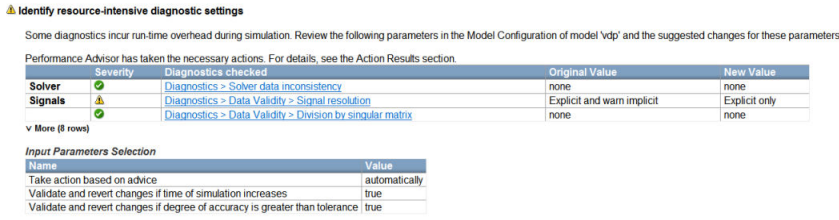

#### **Save Performance Advisor Reports**

You can archive a Performance Advisor report by saving it to a new location. Performance Advisor does not update the saved version of a report when you run checks again. Archived reports serve as good points of comparison when you run checks again.

- **1** In the left pane of the Performance Advisor window, select the folder of checks for the report you want to save.
- **2** In the **Report** box, click **Save As**.

**3** In the **Save As** dialog box, navigate to where you want to save the report, and click **Save**. Performance Advisor saves the report to the new location.

## **See Also**

## **Related Examples**

- • ["Improve vdp Model Performance" on page 32-12](#page-1719-0)
- • ["Perform a Quick Scan Diagnosis" on page 32-11](#page-1718-0)

### **More About**

- "Simulink Performance Advisor Checks"
- "Acceleration"

## **External Websites**

• [Improving Simulation Performance in Simulink](https://www.mathworks.com/company/newsletters/articles/improving-simulation-performance-in-simulink.html)

# <span id="page-1718-0"></span>**Perform a Quick Scan Diagnosis**

Quick Scan is a fast method to diagnose settings in a model and deliver an approximate analysis of performance. A model can compile and simulate several times during a normal run in Performance Advisor. Quick Scan enables you to review performance issues without compiling or changing the model or validating any fixes. In models with long compile times, use Quick Scan to get a rapid analysis of possible improvements.

When you perform a Quick Scan diagnosis, Performance Advisor

- Does not perform a baseline measurement.
- Does not automatically apply advice to the model.
- Does not validate any changes you make to the model.
- Does not time out if the Quick Scan diagnosis takes longer than the **Time Out** duration you specify.

## **Run Quick Scan on a Model**

**1** Select checks to run.

**Tip** If you are unsure of which checks apply, you can select and run all checks. After you see the results, clear the checks you are not interested in.

- In the left pane of Performance Advisor, expand a folder, such as **Simulation** or **Simulation Targets**, to display checks related to specific tasks.
- In the folder, select the checks you want to run using the check boxes.
- **2** Select the **Show report after run** check box to display the results of the checks after they run.
- **3** Click **Quick Scan** on the right pane.

## **Checks in Quick Scan Mode**

- "Identify resource-intensive diagnostic settings"
- "Check optimization settings"
- "Identify inefficient lookup table blocks"
- "Check MATLAB System block simulation mode"
- "Identify Interpreted MATLAB Function blocks"
- "Identify simulation target settings"
- "Check model reference rebuild setting"

## **See Also**

### **Related Examples**

- • ["Improve Simulation Performance Using Performance Advisor" on page 32-2](#page-1709-0)
- • ["Improve vdp Model Performance" on page 32-12](#page-1719-0)

# <span id="page-1719-0"></span>**Improve vdp Model Performance**

### **In this section...**

"Enable Data Logging for the Model" on page 32-12

"Create Baseline" on page 32-12

["Select Checks and Run" on page 32-13](#page-1720-0)

["Review Results" on page 32-13](#page-1720-0)

["Apply Advice and Validate Manually" on page 32-15](#page-1722-0)

This example shows you how to run Performance Advisor on the vdp model, review advice, and make changes to improve performance.

## **Enable Data Logging for the Model**

- **1** In the vdp model, on the **Modeling** tab, click **Model Settings**.
- **2** In the Configuration Parameters dialog box, click **Data Import/Export** in the left pane.
- **3** Set up signal logging. The model must log at least one signal for Performance Advisor to work. For example, select the **States** or **Output** check box.
- **4** Click **Configure Signals to Log** .
- **5** To select signals to log, select a signal in vdp. Right click and select **Properties**.
- **6** In the Signal Properties dialog box, check the **Log signal data** option and click **OK**.
- **7** Click **OK** in the Configuration Parameters dialog box.
- **8** Run the model once to make sure that the simulation is successful.

## **Create Baseline**

- **1** Open Performance Advisor. In the vdp model, on the **Debug** tab, click **Performance Advisor**.
- **2** In the right pane, under **Set Up**, select a global setting for **Take Action**. To automatically apply advice to the model, select automatically for all checks.
- **3** Select global settings to validate any improvements in simulation time and accuracy after applying advice. To select the default setting for validation, for **Validate simulation time** and **Validate simulation accuracy**, select use check parameters.

**Note** To validate any improvements automatically, change the global settings to For all checks. However, this can increase simulation time as validating all checks requires more simulation runs.

- **4** Select **Show report after run**. This opens an HTML report of check results.
- **5** In the left pane, select the **Create baseline** check. Clear the other checks.
- **6** In the **Create baseline** pane, set **Stop Time** to 10. Click **Apply**.
- **7** Click **Run This Check**. The right pane updates to show that the baseline was created successfully.

<span id="page-1720-0"></span>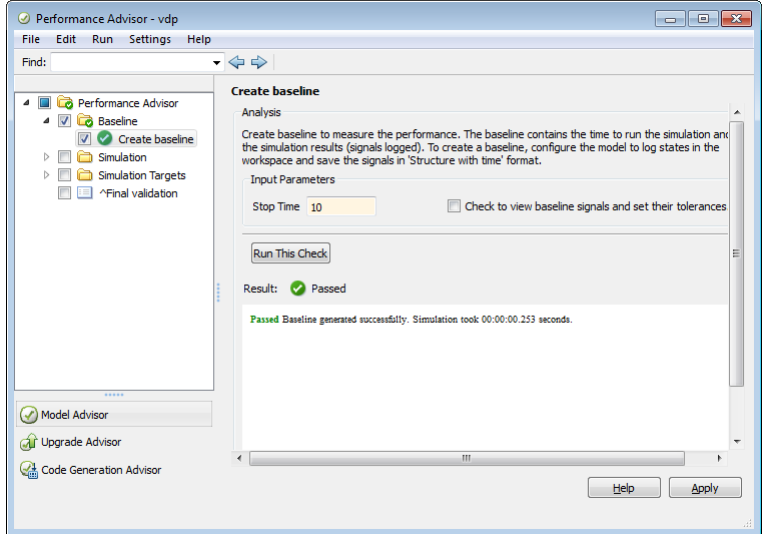

## **Select Checks and Run**

**Note** The global input parameters to take action and validate improvement apply to all the checks you select.

- **1** In the left pane, clear the baseline check. Select these checks:
	- In **Simulation** > **Checks Occurring Before Update**, select **Identify resource-intensive diagnostic settings**.
	- In **Simulation** > **Checks that Require Update Diagram**, select **Check model reference parallel build**.
	- In **Simulation Targets** > **Check Compiler Optimization Settings**, select **Select compiler optimizations on or off**.
	- Select **Final validation**.
- **2** For every check that you have selected in the left pane, select options in the right pane to validate any improvements in simulation time and accuracy. Note that **Take Action based on advice** is set to automatically, a result of **Take Action** being set to automatically for all checks.
- **3** Select a value for **Time Out** if you want to limit the runtime duration of Performance Advisor.
- **4** Click **Run Selected Checks**.

Performance Advisor runs the checks you selected and opens an HTML report with check results.

### **Review Results**

**1** In the HTML report, filter the results to see only the checks that passed.

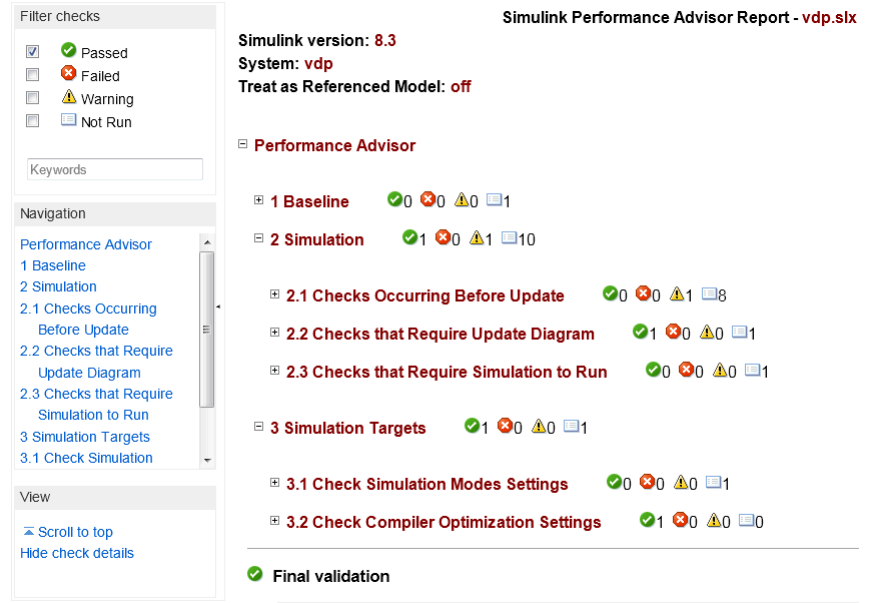

All of the selected checks passed successfully.

- **2** Navigate to the results for a particular check, for example **Check model reference parallel build**. Use the navigation tree in the left pane or scroll to the results for this check in the right pane.
- **3** Performance Advisor gives you information about this check, advice for performance improvement, as well as a list of related model configuration parameters.

```
Check model reference parallel build
    Passed
    There are less than two reference models in your model. Parallel building is unnecessary. However, consider
   using model reference for large models. Use more than one model reference to take advantage of parallel
   building
   Input Parameters Selection
                                                Value
    Name
    Quick estimation of model build time
                                                 true
    Parallel build overhead time estimation factor 0.5
```
**4** Filter the results to display warnings. See results for the **Identify resource-intensive diagnostic settings** check.

Performance Advisor identified diagnostic settings that incur runtime overhead during simulation. It modified values for some of these diagnostics. A table in the report shows the diagnostics checked and whether Performance Advisor suggested a change to the value.

If the performance of the model improved, the HTML report gives you information about this improvement. If the performance has deteriorated, Performance Advisor discards all changes and reinstates the original settings in the model.

**5** See details for the **Final Validation** check.

<span id="page-1722-0"></span>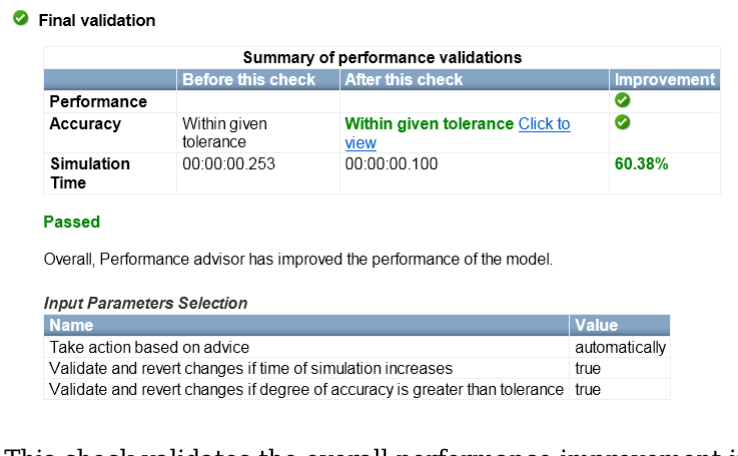

This check validates the overall performance improvement in the model. The check results show changes in simulation time and accuracy, depending on whether performance improved or degraded.

## **Apply Advice and Validate Manually**

Generate advice for a check, apply it, and validate any improvements manually.

- **1** In the left pane, click **Performance Advisor**. Select these settings and click **Apply**:
	- Set **Take Action** to generate advice only.
	- Set **Validate simulation time** to use check parameters.
	- Set **Validate simulation accuracy** to use check parameters.
- **2** For every check that you have selected in the left pane, select options in the right pane to validate any improvements in simulation time and accuracy. Note that **Take Action based on advice** is set to manually, a result of **Take Action** being set to generate advice only.
- **3** Select **Performance Advisor** in the left pane. Click **Run Selected Checks** in the Performance Advisor pane.

If the performance of the model has improved, the **Final Validation** check results show the overall performance improvement.

**4** In the results for **Identify resource-intensive diagnostic settings**, Performance Advisor suggests new values for the diagnostics it checked. Review these results to accept or reject the values it suggests.

Alternatively, click **Modify all and Validate** to accept all changes and validate any improvement in performance.

### **See Also**

### **Related Examples**

- • ["Improve Simulation Performance Using Performance Advisor" on page 32-2](#page-1709-0)
- • ["Perform a Quick Scan Diagnosis" on page 32-11](#page-1718-0)

# **Solver Profiler**

- • ["Examine Model Dynamics Using Solver Profiler" on page 33-2](#page-1725-0)
- • ["Understand Profiling Results" on page 33-5](#page-1728-0)
- • ["Zero-Crossing Events" on page 33-6](#page-1729-0)
- • ["Solver Exception Events" on page 33-8](#page-1731-0)
- • ["Solver Resets" on page 33-15](#page-1738-0)
- • ["Jacobian Logging and Analysis" on page 33-22](#page-1745-0)
- • ["Modify Solver Profiler Rules" on page 33-23](#page-1746-0)
- • ["Customize State Ranking" on page 33-25](#page-1748-0)
- • ["Solver Profiler Interface" on page 33-27](#page-1750-0)

# <span id="page-1725-0"></span>**Examine Model Dynamics Using Solver Profiler**

When model simulation slows down or stops responding, a close examination of the dynamics of the model can help you identify the factors affecting the simulation.

Understanding solver behavior enables you to interpret how the model simulates and what causes the solver to take small steps.

The Solver Profiler analyzes a model for patterns that affect its simulation. The Solver Profiler presents graphical and statistical information about the simulation, solver settings, events, and errors. You can use this data to identify locations in the model that caused simulation bottlenecks.

In addition, there are multiple factors that can limit the simulation speed. The Solver Profiler logs and reports all the major events that occur when simulating a model:

- Zero-crossing events
- Solver exception events
- Solver reset events
- Jacobian computation events

**Note** In order to accurately profile the solver performance, the **Solver Profiler** may temporarily modify some logging settings of your model. Your settings will be restored after profiling has been completed.

These events are common and necessary for an accurate simulation. However, they do incur computational cost and frequent occurrences can slow down or even stall the simulation.

To examine model dynamics and identify causes that affect the simulation:

**1** Open the model that is simulating slowly or unsuccessfully.

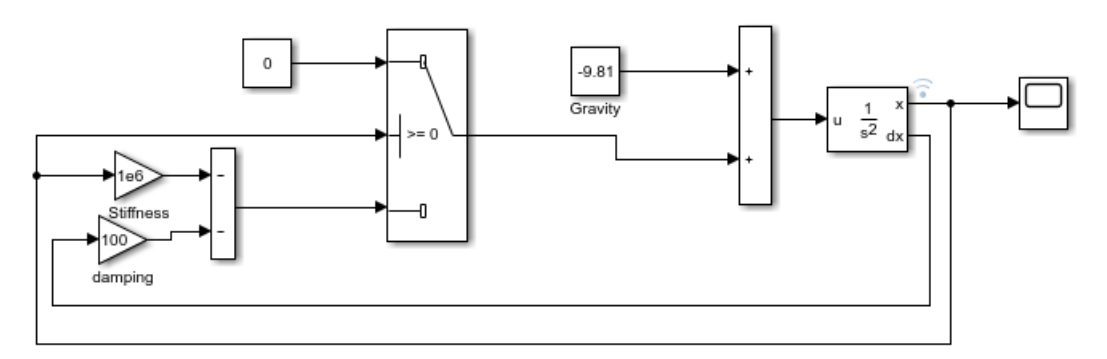

**2** Open the Solver Profiler by clicking the hyperlink in the lower-right corner of the Simulink Editor.

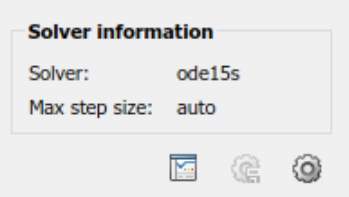

- **3** The Solver Profiler provides smart logging and diagnostics of continuous model states and Simscape states. To enable this, select the **States & Zero Crossing** or **Simscape States** option before a run. Disable these options only if you are running out of memory. After the run, access the States Explorer or Simscape Explorer to examine those states.
- **4** Click **Run**. The profiler simulates the model and starts capturing solver performance data.

When the simulation ends, the profiler displays the statistics and exceptions it captured over the duration of the simulation.

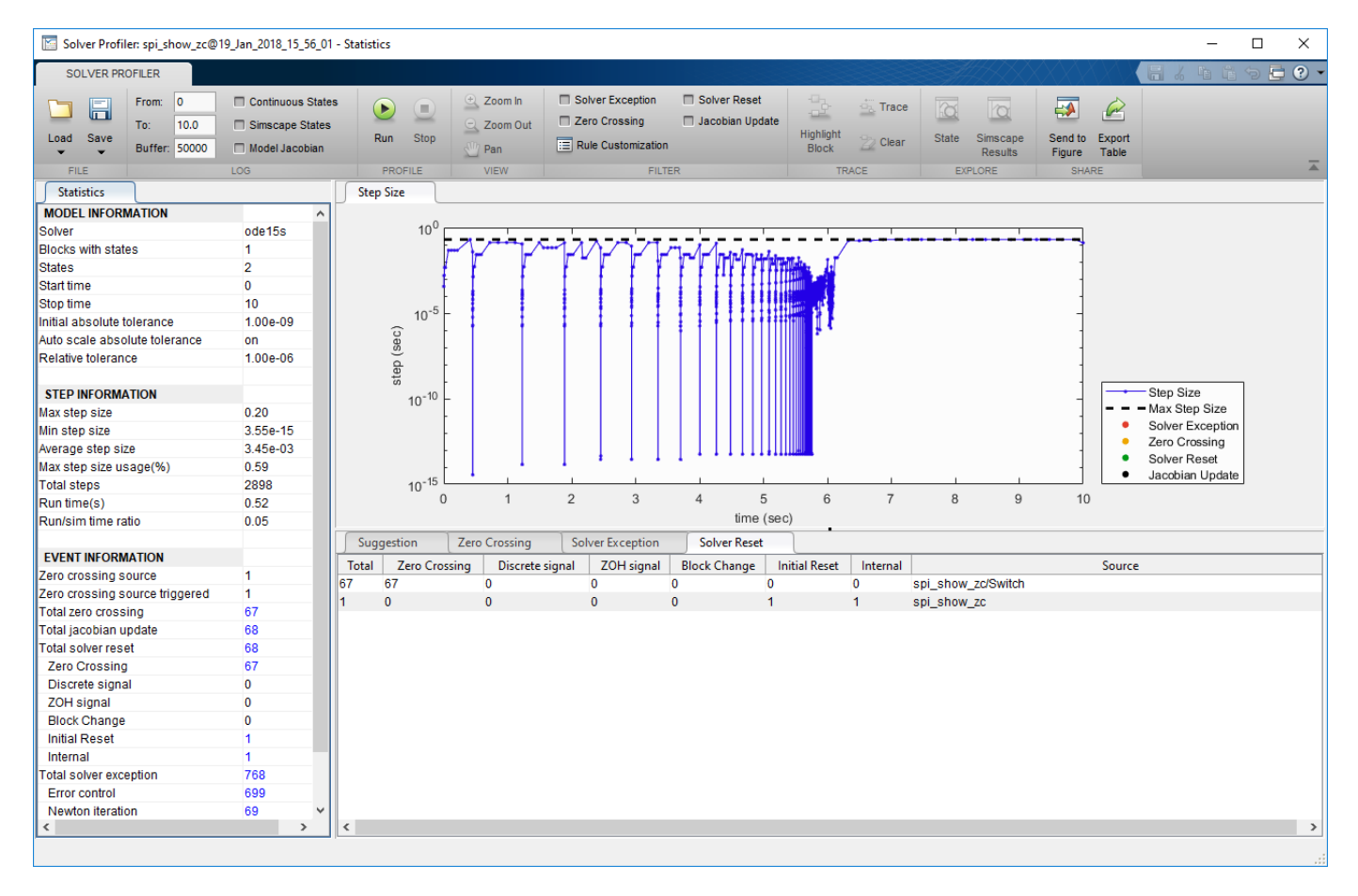

**Tip** You can pause or stop the simulation at any time to view the information captured until that point.

- **5** Use the profiler plot to highlight the parts of the model that caused generate the most events.
- **6** Click **Save** to capture your profiling session, or exit without saving.

## **See Also**

Solver Profiler | Zero Crossing Explorer | States Explorer | solverprofiler.profileModel
# <span id="page-1728-0"></span>**Understand Profiling Results**

If you have a large model, it can be challenging to identify which parts of your model cause the solver to take small steps. The Solver Profiler logs and reports events when the solver attempts to take large steps. This report of events helps you identify which parts of your model to focus on to improve solver performance.

This topic presents simple examples that illustrate various events that the profiler reports.

# **See Also**

# **Related Examples**

• ["Examine Model Dynamics Using Solver Profiler" on page 33-2](#page-1725-0)

# <span id="page-1729-0"></span>**Zero-Crossing Events**

This example simulates a ball bouncing on a hard surface.

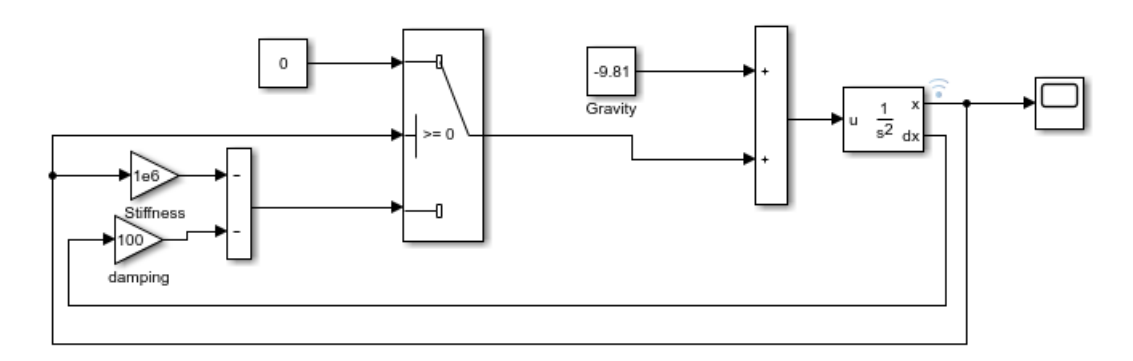

When you run the Solver Profiler on this model, the model simulates in 2898 steps and that it triggers 67 zero crossing events. To highlight the zero crossing events on the step size plot, click the **Zero Crossing** tab and select the block that is causing the event.

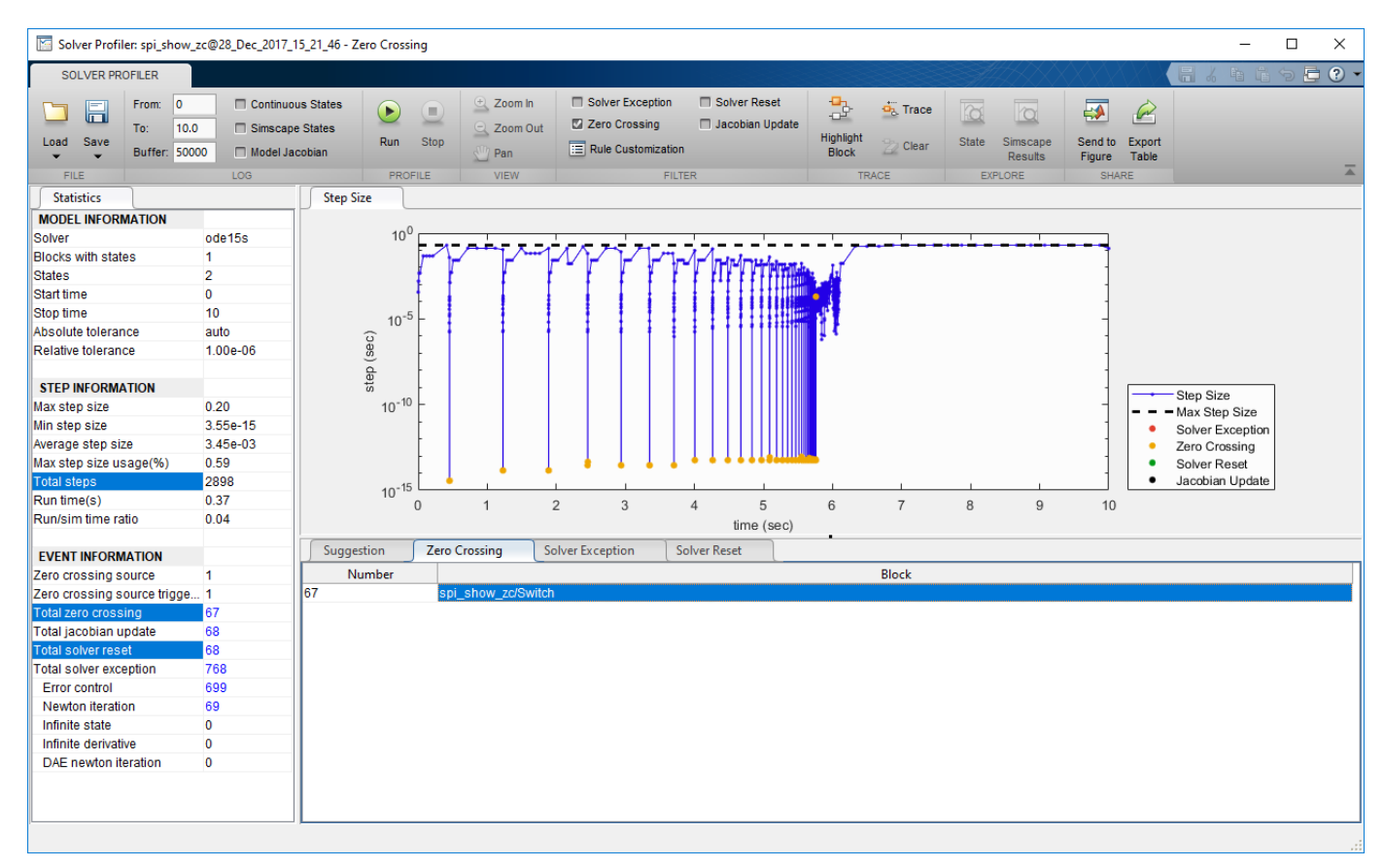

The result indicates that when the ball drops on the hard surface, it bounces 67 times before coming to a stop. The solver resets after each bounce, increasing the computational load. Having many resets improves accuracy at the cost of computation load. Therefore, it is important to know this tradeoff when modeling.

If this modeling construct belonged to a larger model, the Solver Profiler would help you locate it. You could then modify the model to improve solver performance. For example, you can decide to reduce the accuracy of the contact dynamic by increasing the damping factor, which would reduce the number of bounce events. Increasing the damping from 100 to 500 makes the ball bounce only 13 times, allowing the simulation to complete in only 669 steps.

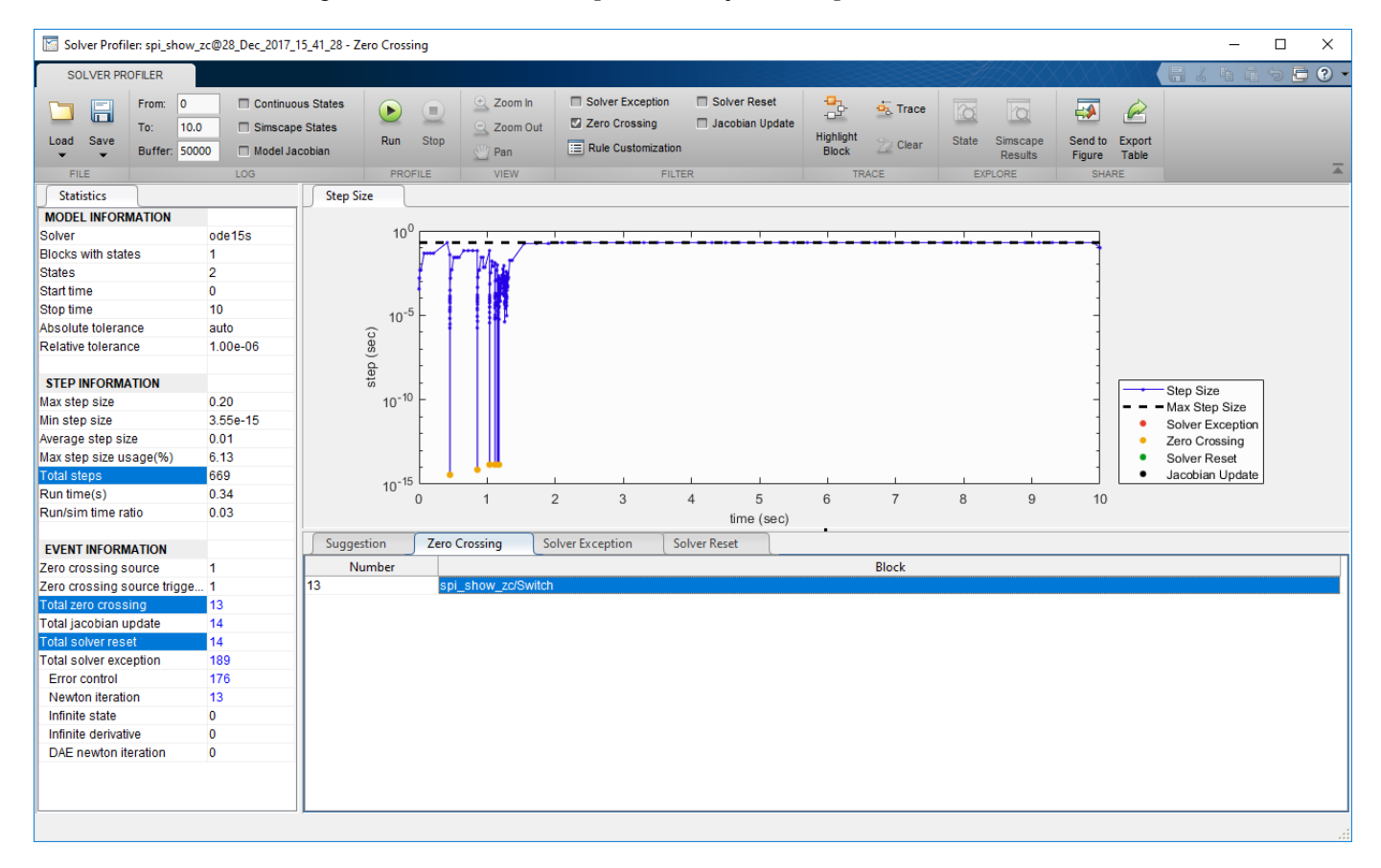

# **Solver Exception Events**

### **Tolerance-Exceeding Events**

This example simulates two identical nonlinear spring-damping systems. The two systems have different spring stiffness.

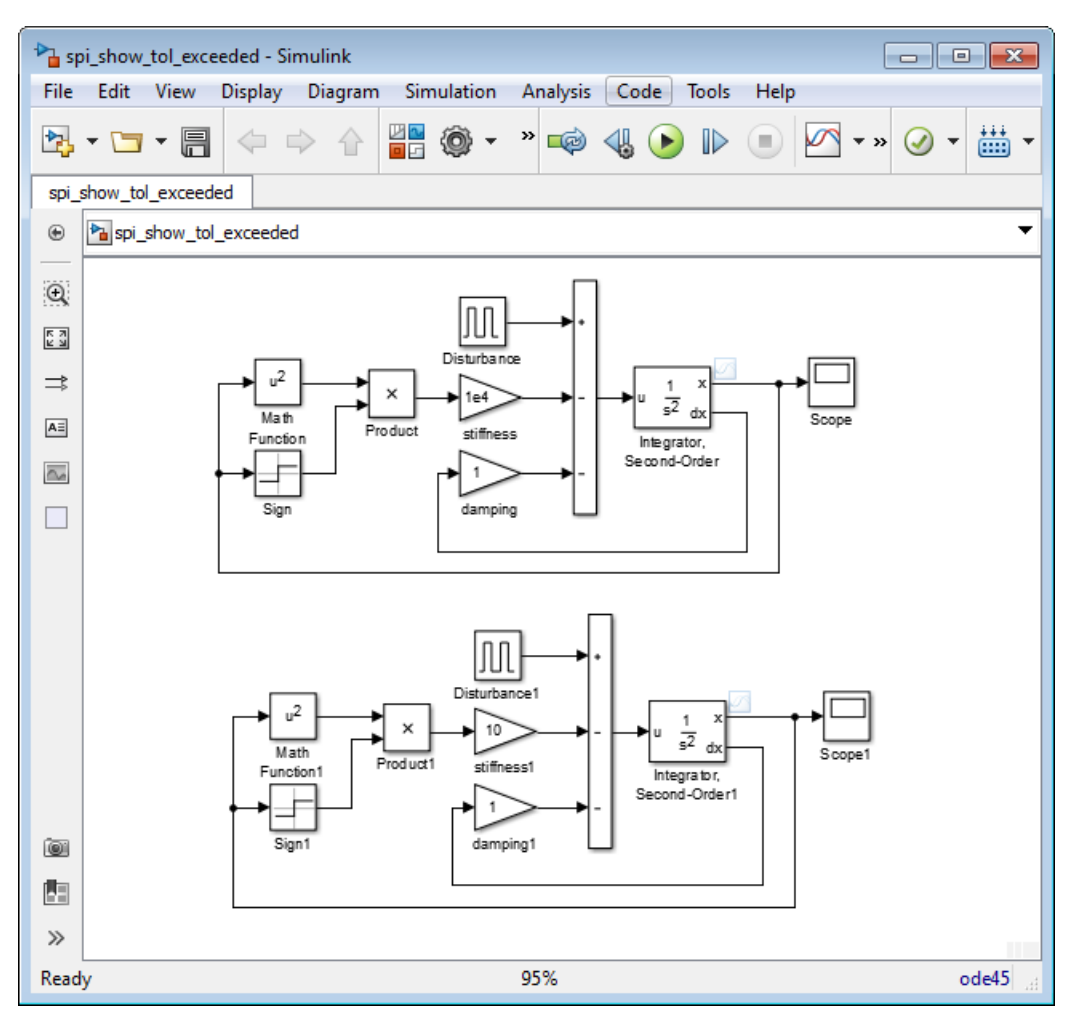

When you run the Solver Profiler on this model, you can see the tolerance-exceeding events in the **Solver Exception** tab.

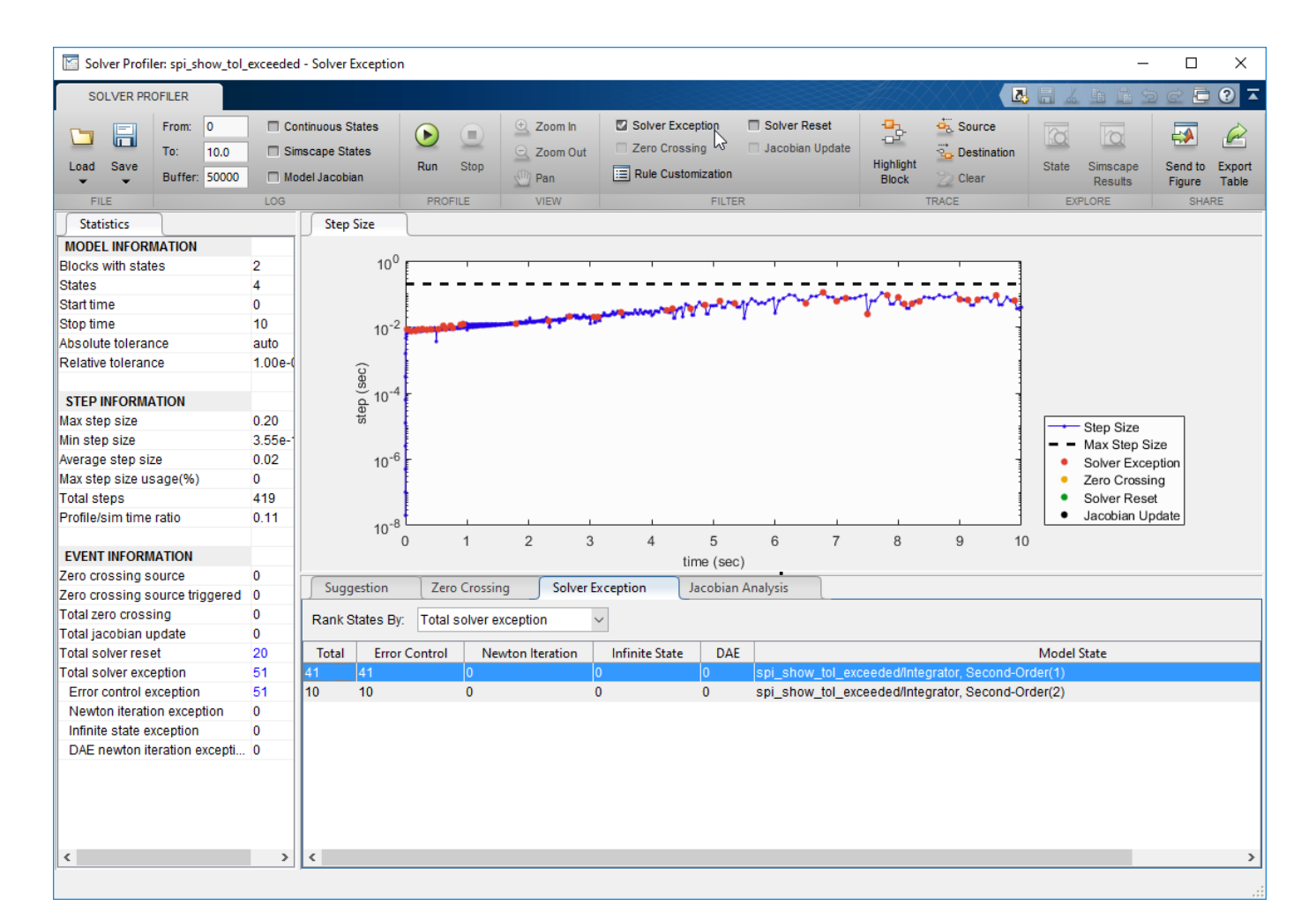

The result indicates that the stiffer spring causes the solver tolerance to exceed the limit. Typically, model states that change the fastest tend to be closest to the solver tolerance limit.

The solver attempts to take the largest possible steps while optimally trading off between speed and accuracy. Occasionally, this tradeoff causes the solver to take steps that exceed the tolerance limit and forces it to reduce the step size. Exceeding the tolerance limit is not a poor modeling practice in itself. This profiler statistic is not meant to help you reduce tolerance exceeding events to zero.

This statistic can help you identify parts of your model that are close to exceeding the tolerance limit. You can identify model components that change the fastest or are the stiffest. You can decide to retain this model dynamic in the simulation or simplify it to speed up simulation.

The tolerance-exceeding statistic can also help you identify modeling errors. If you do not expect the highlighted states to change as fast, you can examine your model for errors. In this example, the modeling error could be that the stiffness of the stiffer spring is specified in N/m instead of N/mm. This error makes the spring 1000 times stiffer than expected.

### **Newton Iteration Failures**

Newton iteration failures are specific to implicit solvers like ode15s and ode23t, and they result from Newton iterations not converging after a few trials. Similar to tolerance-exceeding events, these failures tend to occur when a system changes quickly.

This example simulates how the radius of a ball of flame changes when you strike a match. The ball of flame grows rapidly until it reaches a critical size, when the amount of oxygen consumed balances the growth in ball surface.

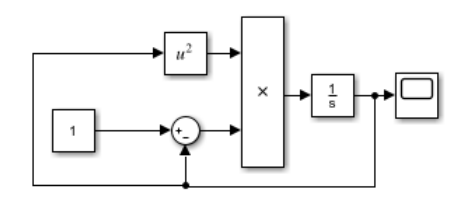

When you run the Solver Profiler on this model, you can see the Newton iteration failures in the **Solver Exception** tab.

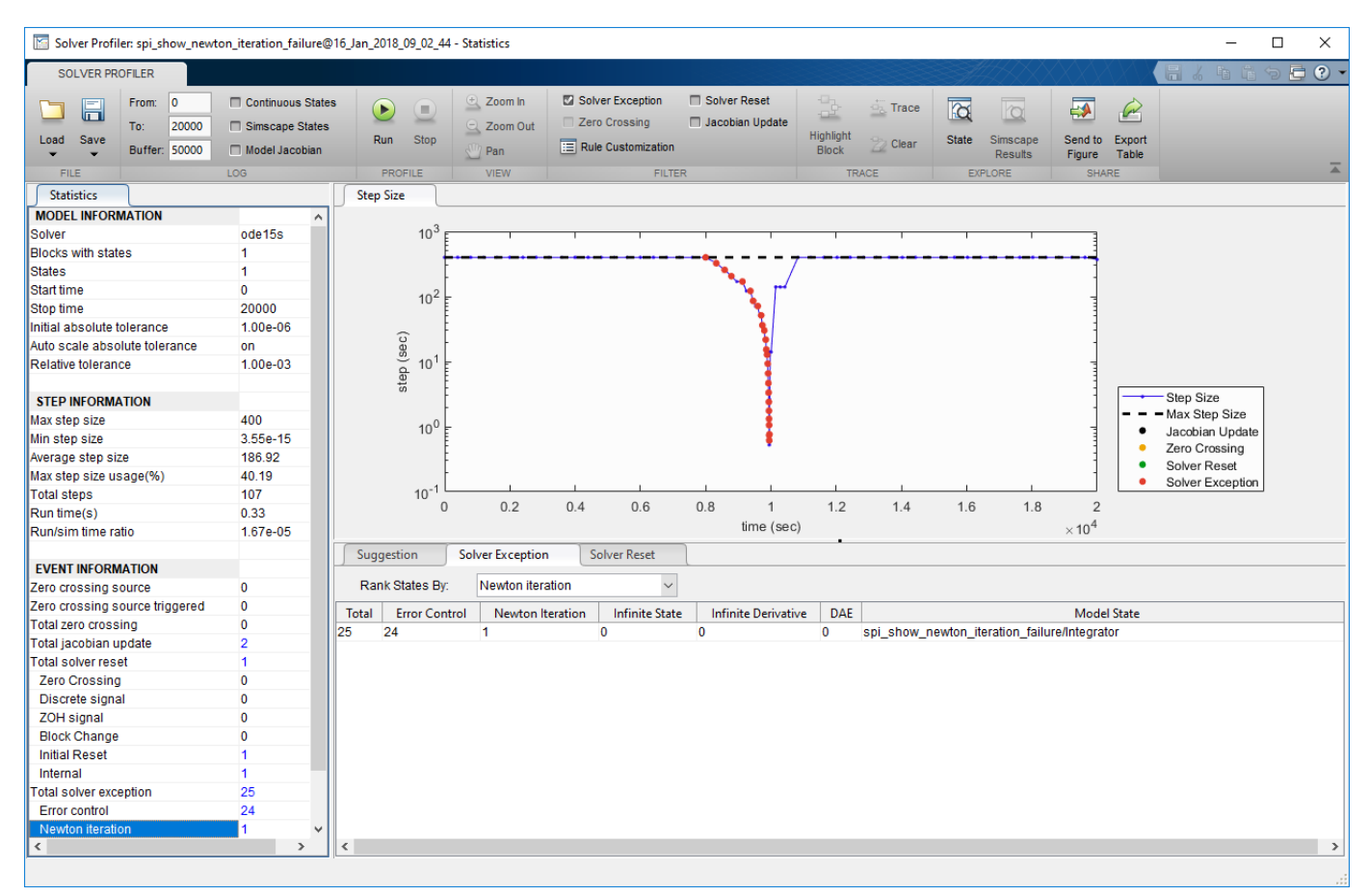

The result indicates that when the combustion begins, the solver tolerance is exceeded multiple times. When equilibrium is attained, the system appears different, and a Newton iteration failure occurs. The Jacobian of the system is recomputed, and the solver continues to move forward.

Newton failures are not indicative of poor modeling practices. This profiler statistic is not meant to help you reduce these failures to zero. In this example, you can reduce the solver tolerance to prevent this failure. But the solver then takes small steps unnecessarily, which is counterproductive. Therefore, in this example, this failure is acceptable.

This type of failure becomes problematic when it occurs in large numbers over a short period, especially in Simscape models. Dense failures indicate that your model is not robust numerically. One way to improve numerical robustness is to tighten the solver tolerance. Another way is to modify the model to avoid rapid changes.

### **Infinite State and Infinite Derivative Exceptions**

An infinite state exception occurs when the magnitude of a state approaches infinity. Similarly, when the magnitude of the derivative of a state approaches infinity, an infinite derivative exception occurs. The solver reduces the step size and makes another attempt at integration.

This example shows a set of two Integrator Limited blocks that have initial conditions slightly less than realmax. As they integrate the Constant input of 1e305, the solver quickly reaches the infinite state exception.

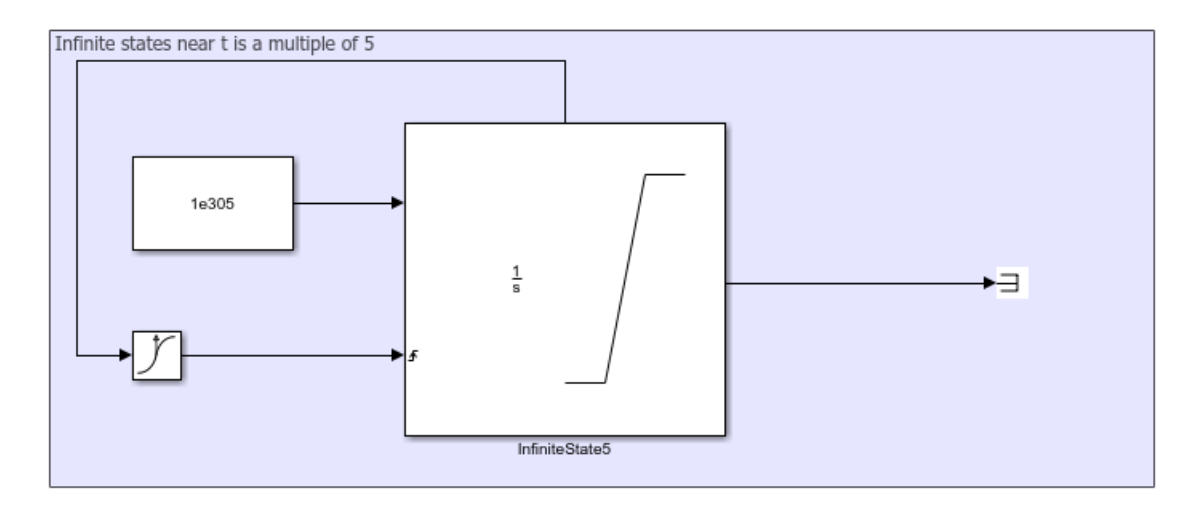

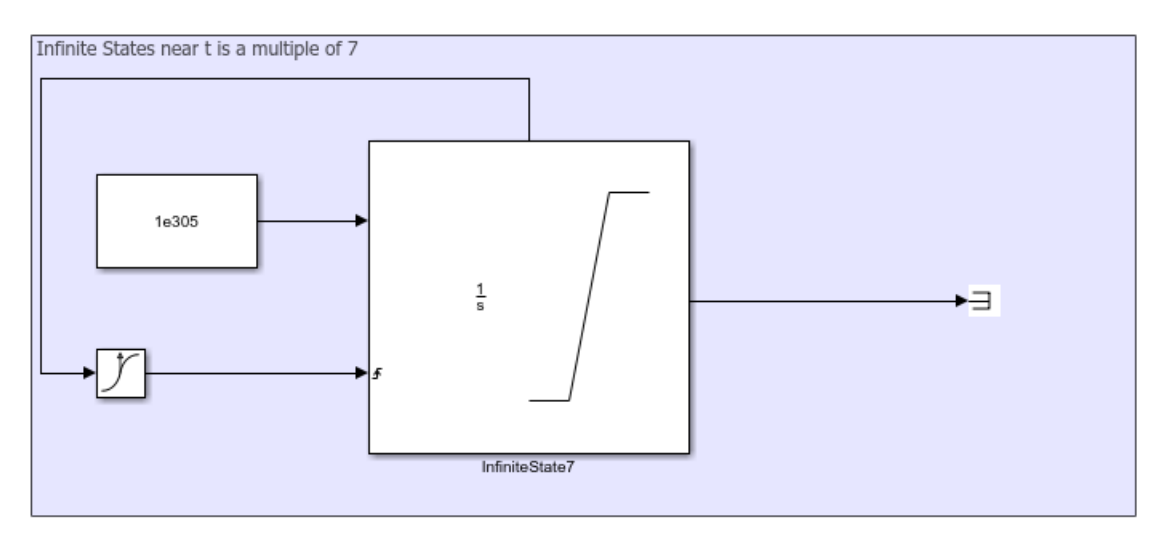

When you run the Solver Profiler for this model, you can see that the InfiniteState5 and InfiniteState7 blocks have 188 and 152 infinite state exceptions in the **Solver Exceptions** tab.

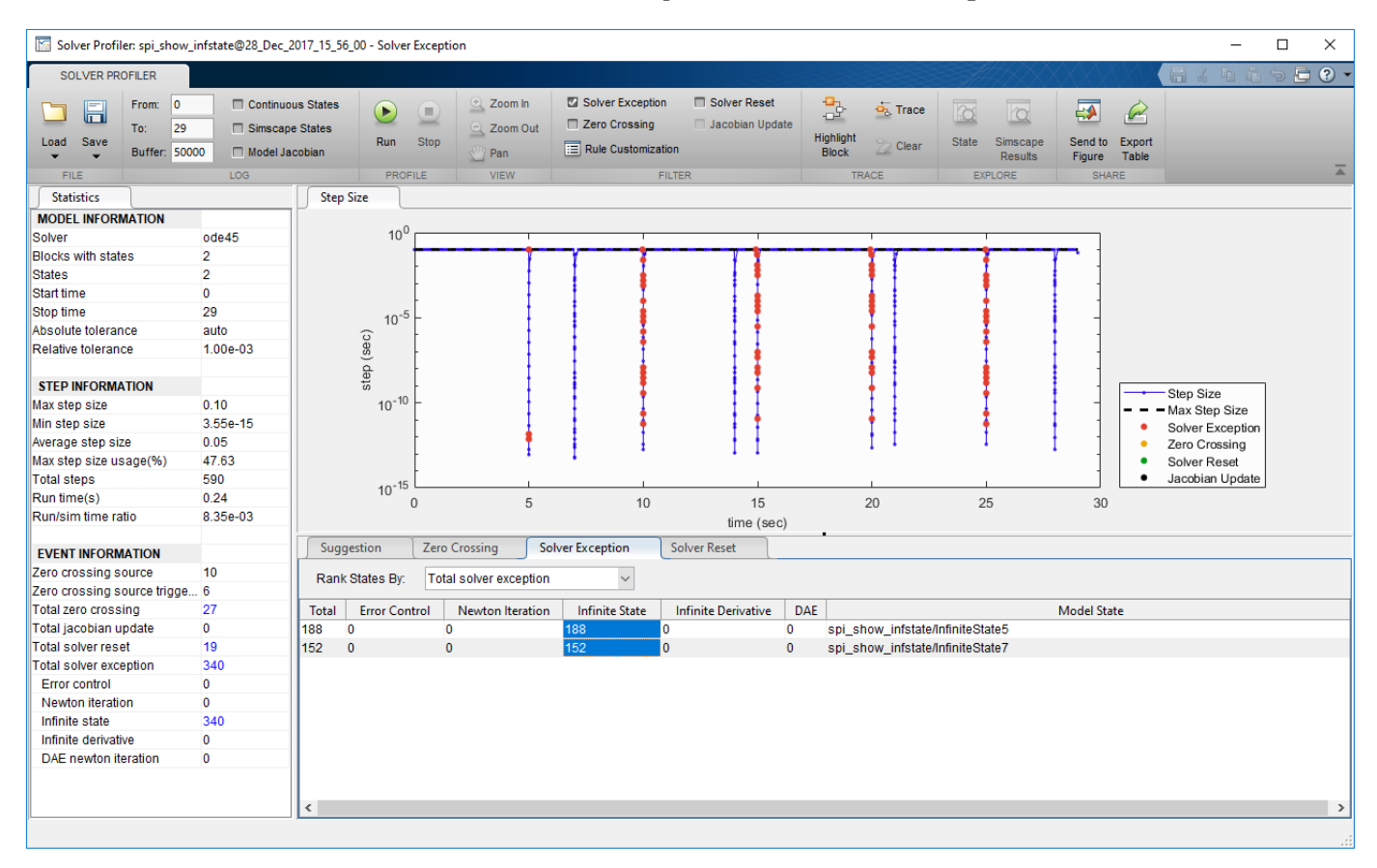

# **Differential Algebraic Equation Failures**

Most Simscape models use differential algebraic equations (DAEs), in contrast to Simulink models, which use ordinary differential equations.

The use of DAEs adds complexity to Simscape models. Solvers like ode15s and ode23t can handle many types of DAEs. However, when the algebraic constraints between Simscape components are complex and changing fast, the Newton iteration process fails to resolve to those constraints.

This example simulates a pressure source that can be directed toward one of two hydraulic chambers.

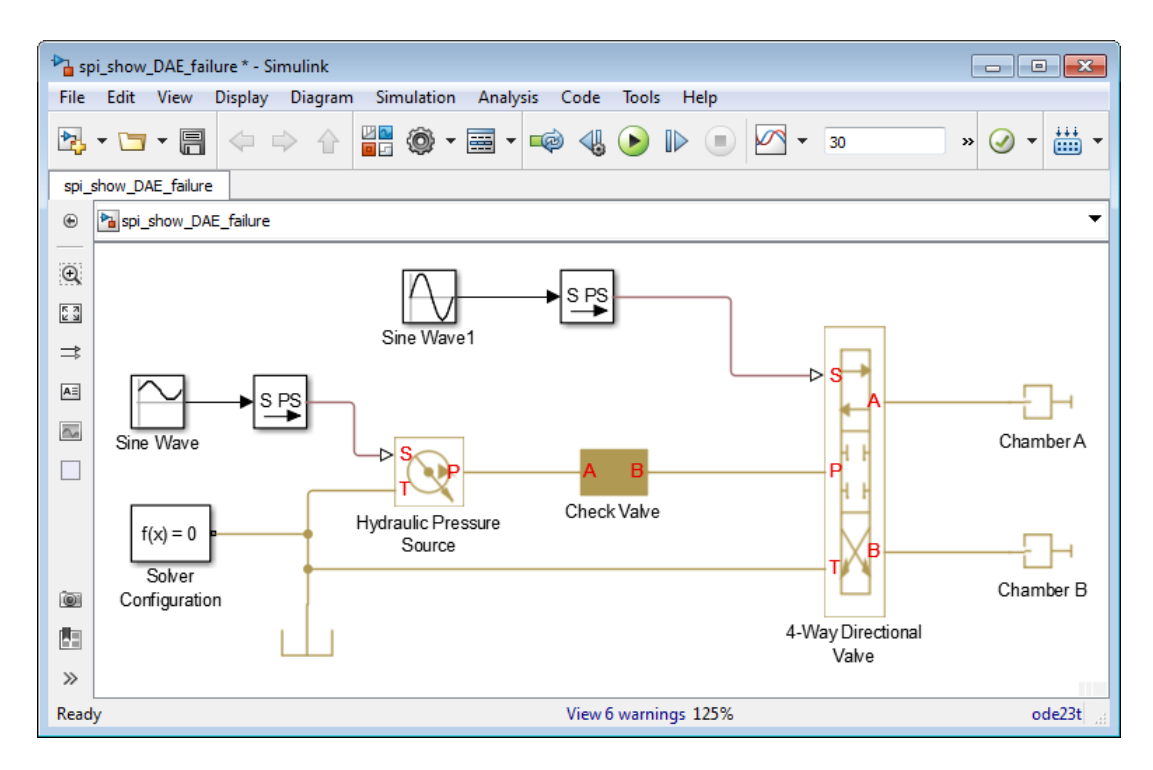

When you simulate this model, Simulink displays several warnings.

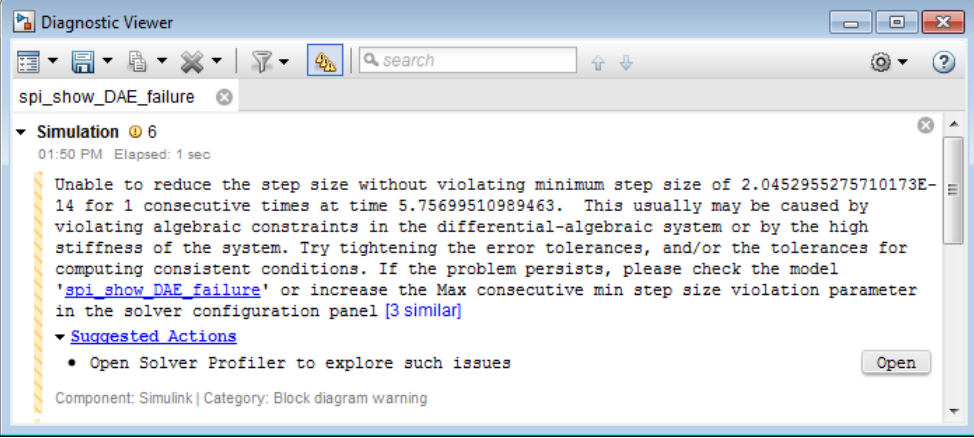

Typically, small models can handle such warnings and simulate to completion. However, this warning indicates that the model is not robust numerically. Minor changes to the model, or integration into a larger model, can result in errors.

When you run the Solver Profiler on this model, you can see the DAE failures in the **Solver Exception** tab.

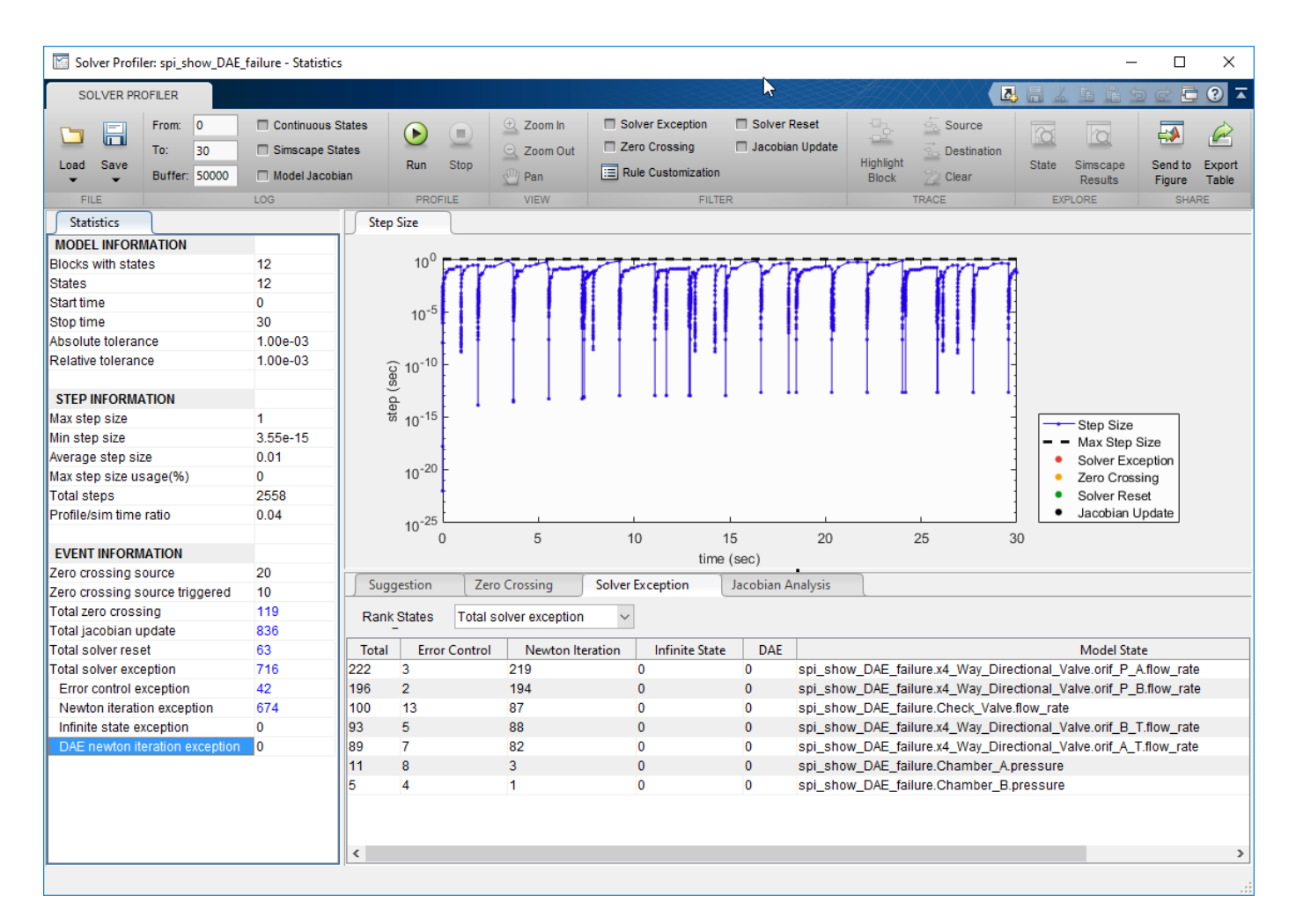

In this case, the exception results from large solver tolerance. Tightening the solver tolerance forces the solver to take smaller steps and better capture the changes in algebraic constraints.

Alternatively, this exception can be avoided by removing the algebraic constraint. In this example, the **Check Valve** and the **4-Way Directional Valve** are directly connected. When their pressureނflow relationship changes rapidly, the solver is unable to capture the changes. Inserting a **Hydraulic Chamber** between those two components makes them compliant. To learn more about dry nodes, see Simscape documentation.

# <span id="page-1738-0"></span>**Solver Resets**

The Solver Profiler logs events that cause the solver to reset its parameters because solver resets do incur computational cost. In addition to the total number of resets, you can also see a breakdown by type of reset event.

**Note** A solver reset event can have multiple causes. As a result, the number of **Total solver reset** events in the **Statistics** pane may be less than the sum of the solver resets of each type.

# **Zero-Crossing**

Some zero crossing events occur at discontinuities in the signal. Consider the example model of a bouncing ball from the ["Zero-Crossing Events" on page 33-6](#page-1729-0) section.

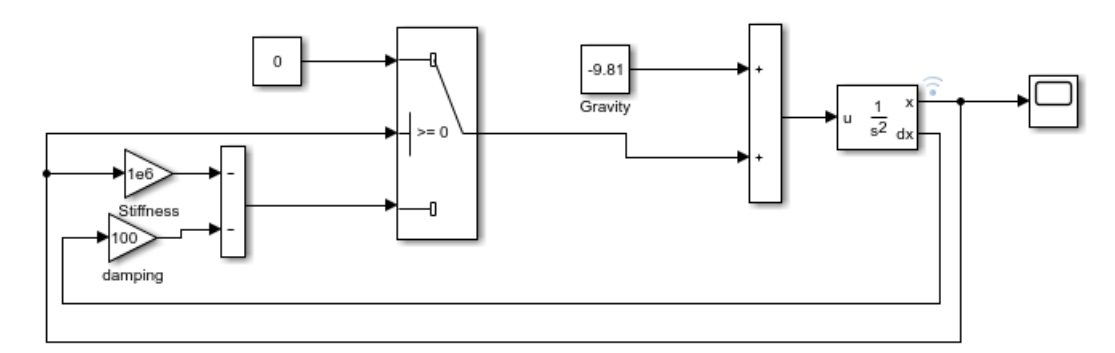

The Solver Profiler records 67 solver resets caused by zero crossings from the Switch block in the model. Compare the step-size and the **Solver Reset** highlighting with the output *x* of the Second-Order Integrator block, which is the height of the ball from the ground. Observe that the solver resets occur when the ball bounces off the ground.

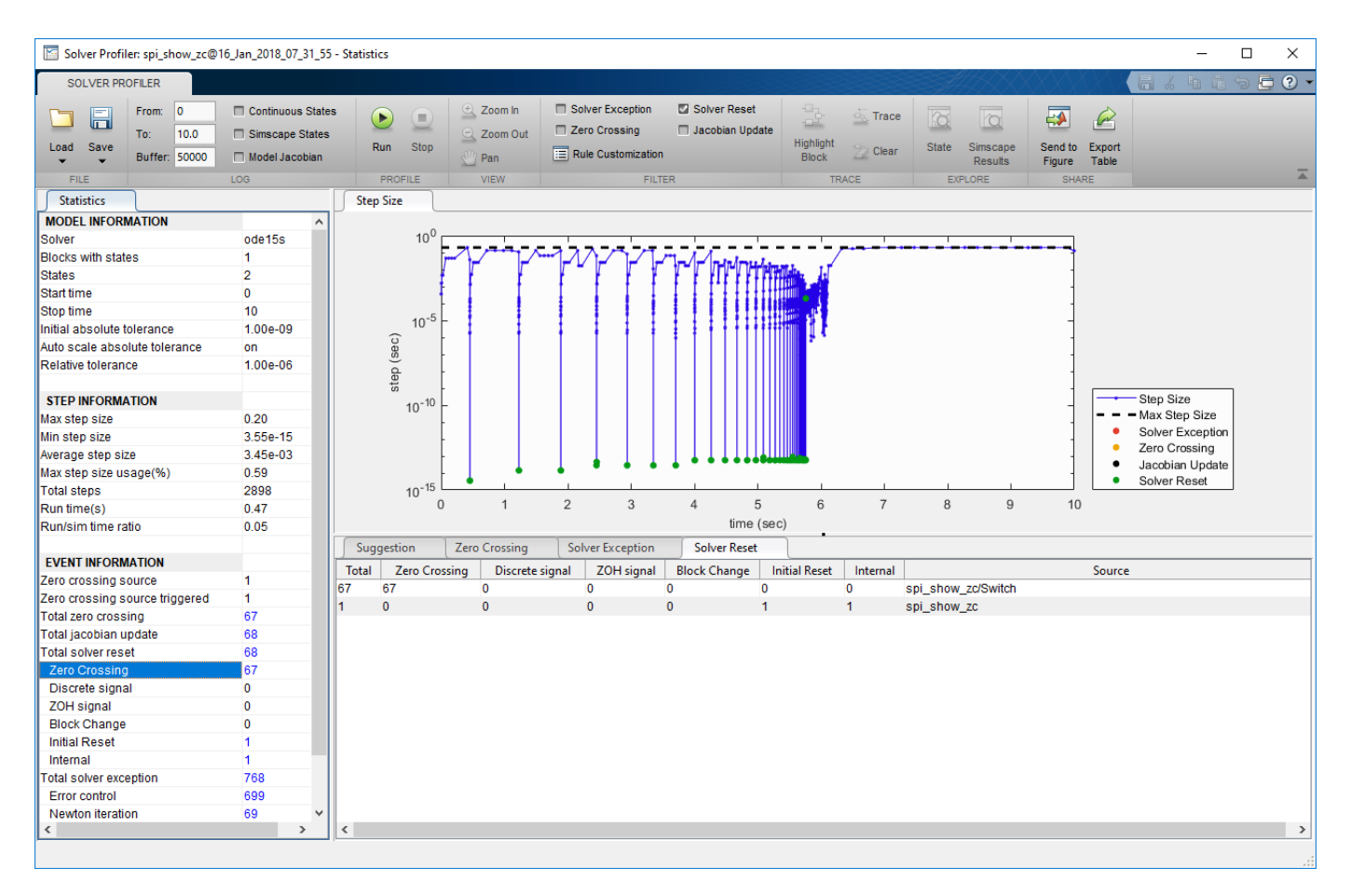

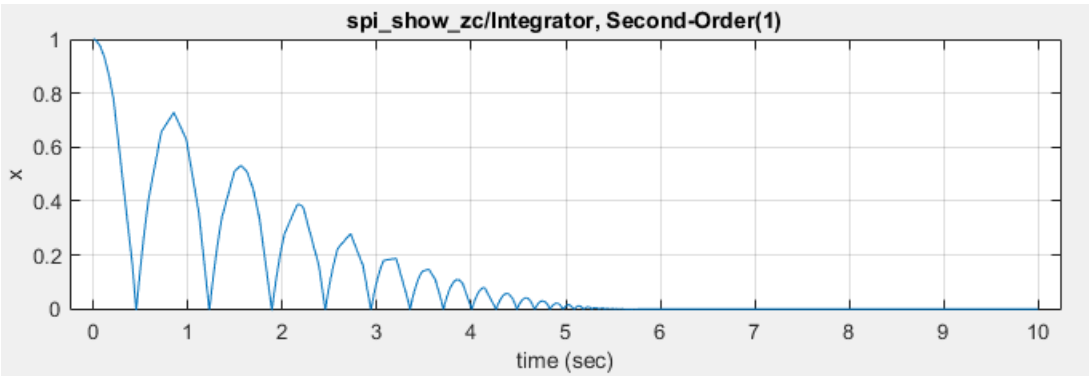

# **Discrete Signal**

Solver resets also occur when your model has a discrete signal driving a block with continuous states, as seen in this example model.

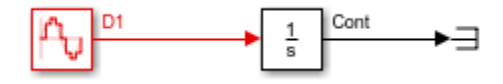

The discrete Sine Wave block outputs a 1 rad/s sine wave with a discrete sample time  $t_s = 2$ .

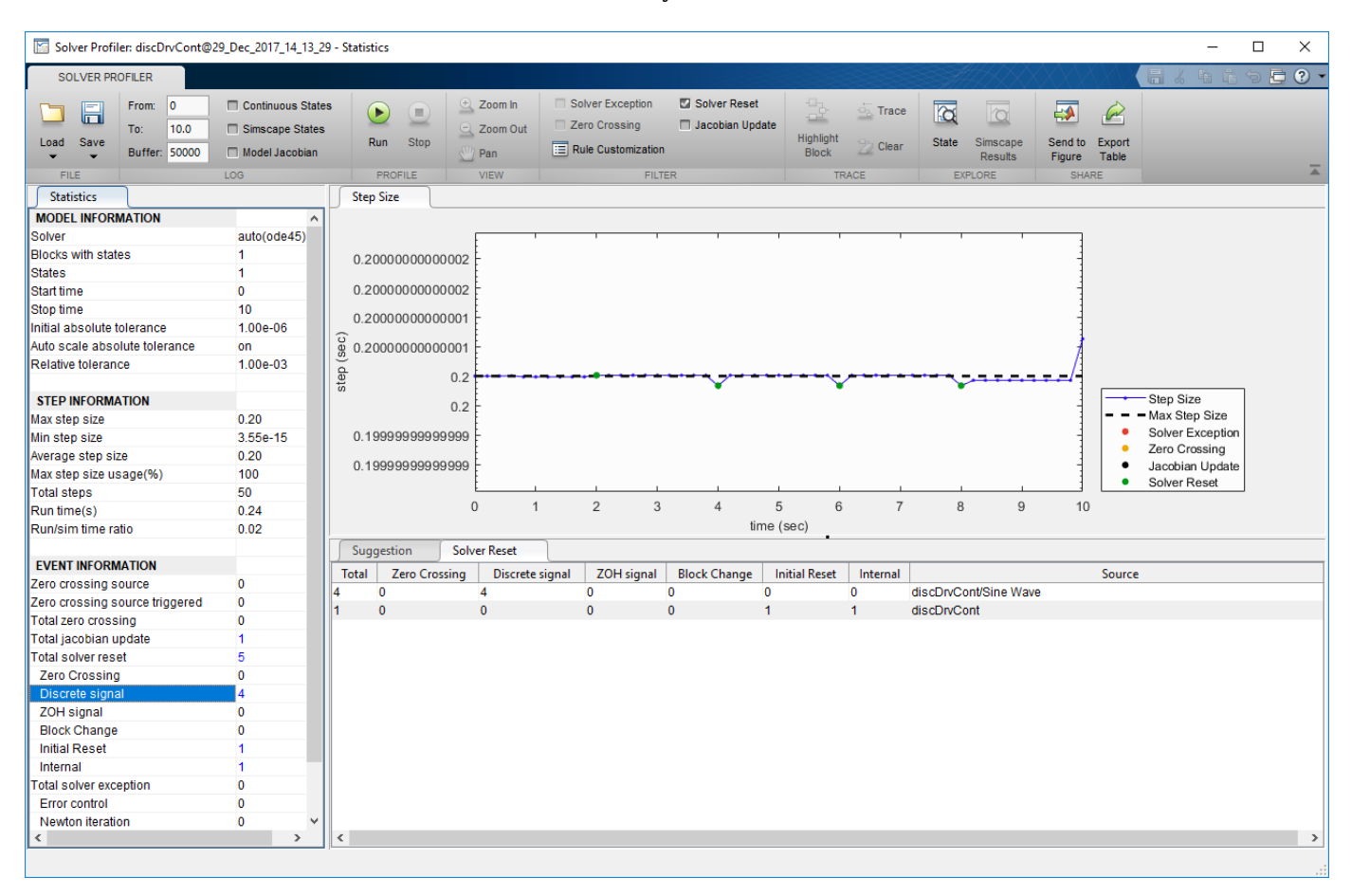

The Solver Profiler report shows that four solver resets occur due to discrete signals driving a continuous block. These resets occur at every execution of the Sine Wave block.

# **ZOH Signal**

This type of solver reset occurs when a block output is not executed during a trial or minor time step and gets updated only during the integration or major time step. As a result, the block output changes discontinuously from one major time step to the other. As a result the solver resets. See ["Fixed-in-Minor-Step" on page 7-14](#page-341-0) sample time.

This example model shows a simple plant and controller that tracks a sinusoidal reference signal. The source of this signal is a Sine Wave block whose sample time is specified to be fixed-in-minor-step.

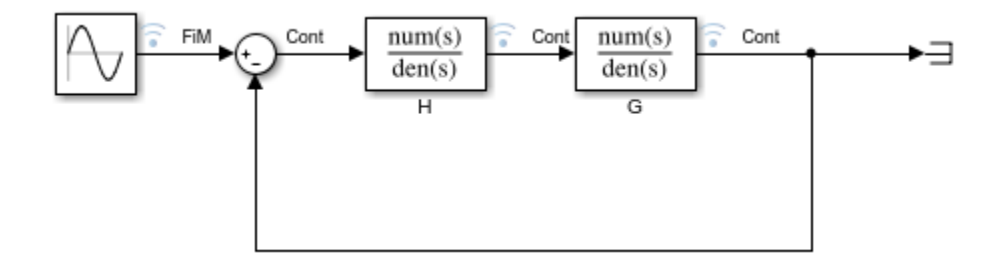

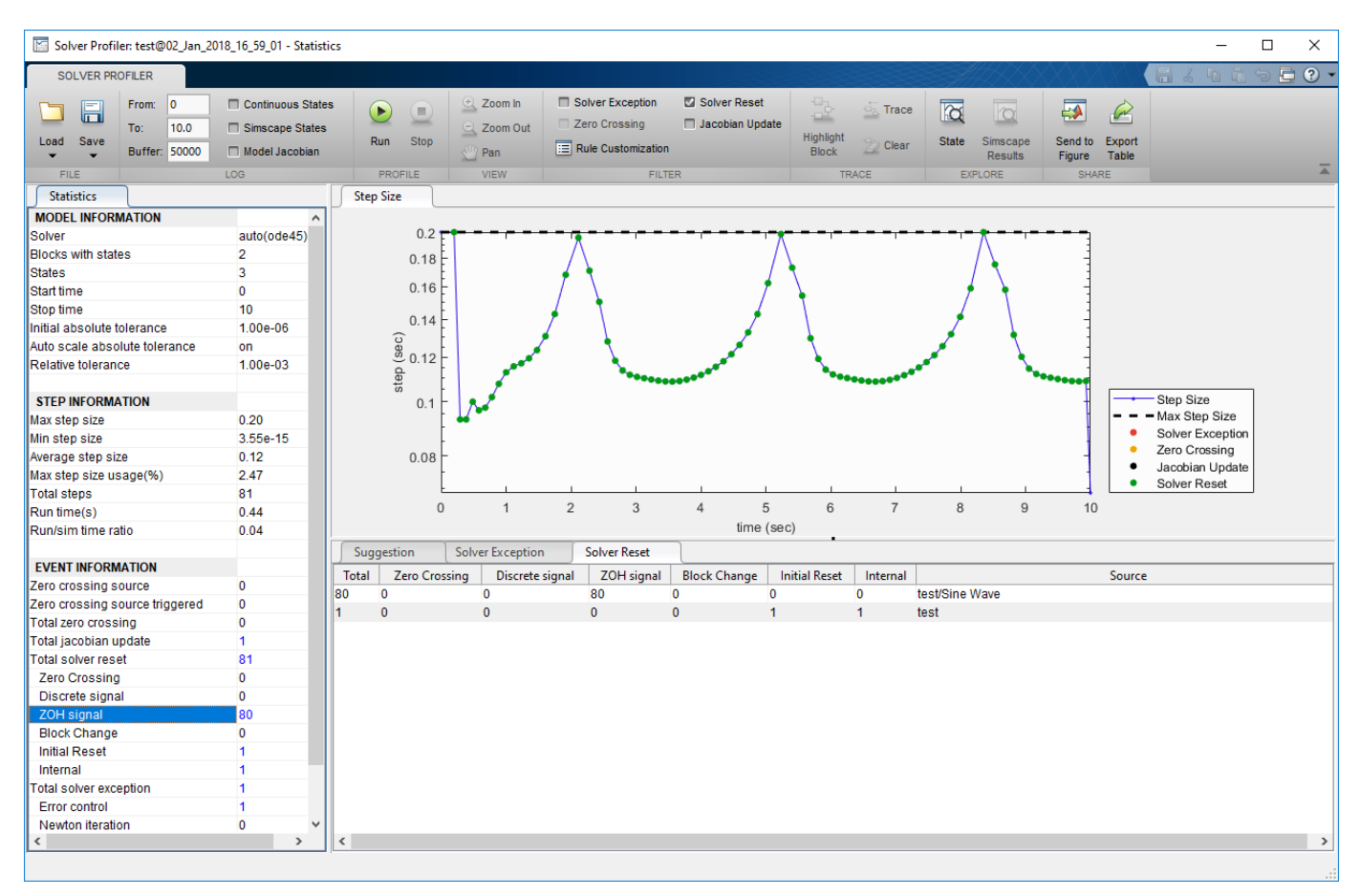

Observe from the results of the profiling session that there are 80 **ZOH Signal** solver resets in the simulation.

**Note** When you select **Continuous States** for logging or enable the SaveStates parameter, the derivative of a continuous block driven by a Fixed-in-Minor-Step signal is NaN.

This is because the driving ["Fixed-in-Minor-Step" on page 7-14](#page-341-0) block updates its value only at every major time step. The signal driven to the continuous block is therefore discontinuous and the state is non differentiable.

The plot shows the outputs of the Sine Wave and Integrator blocks in the example model.

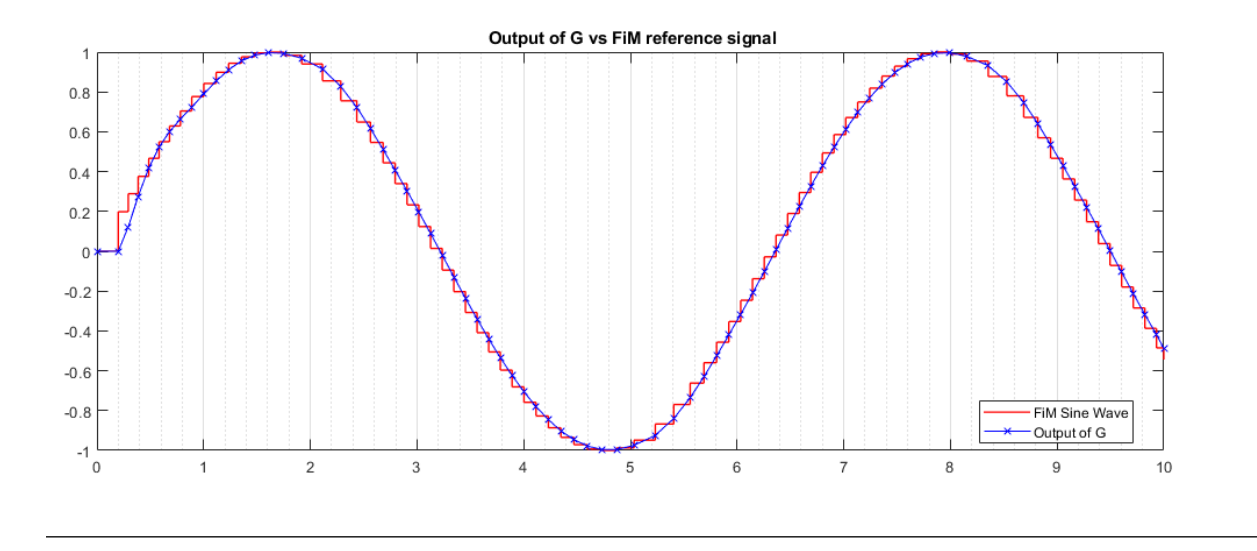

**Tip** Solver resets caused due to ZOH signals are serious compared to solver reset events caused by discrete signals and can significantly slow down the simulation. This is because ZOH signal reset events occur at every major step of the solver. Reconfigure your simulation to avoid these resets, if needed.

# **Block Signal**

Sometimes, the block can be configured to reset the solver when certain conditions are satisfied during its execution. Consider the sldemo bouncemodel of a bouncing ball which can be found in the "Capture the Velocity of a Bouncing Ball with the Memory Block" example.

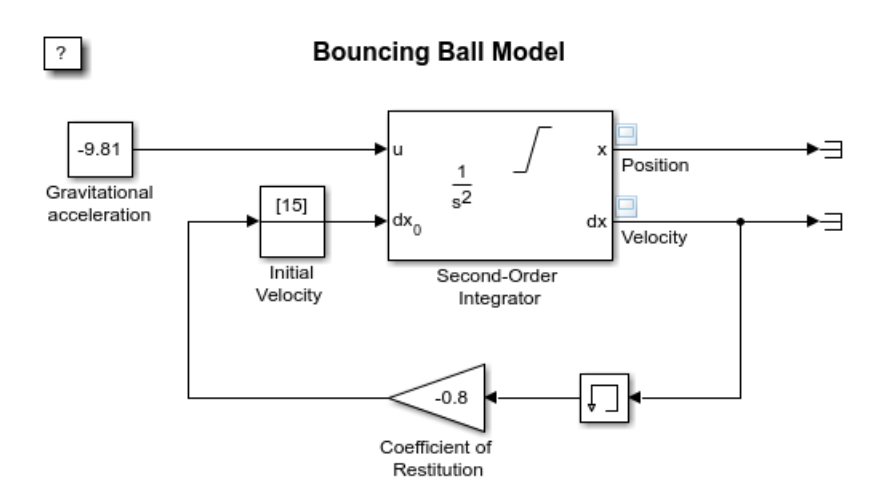

Observe from the profiling results that there are 130 solver resets triggered by a block. A solver reset event can have multiple causes. In this case, zero crossings and block changes cause a solver reset event.

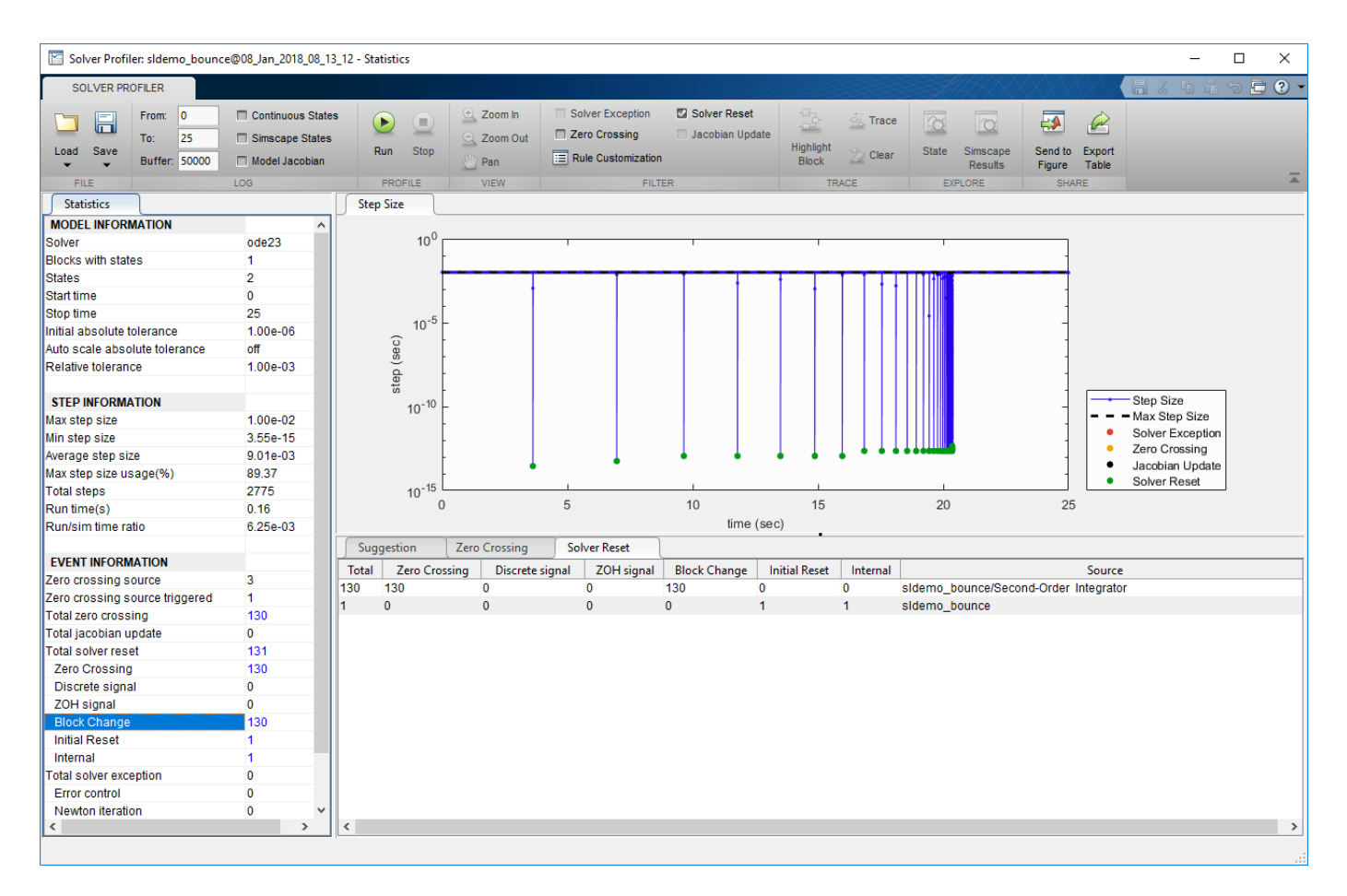

One setting that causes the **Block Change** solver reset event is the **Reinitialize dx/dt when x reaches saturation** parameter. This setting is necessary to properly simulate the dynamics of a bouncing ball.

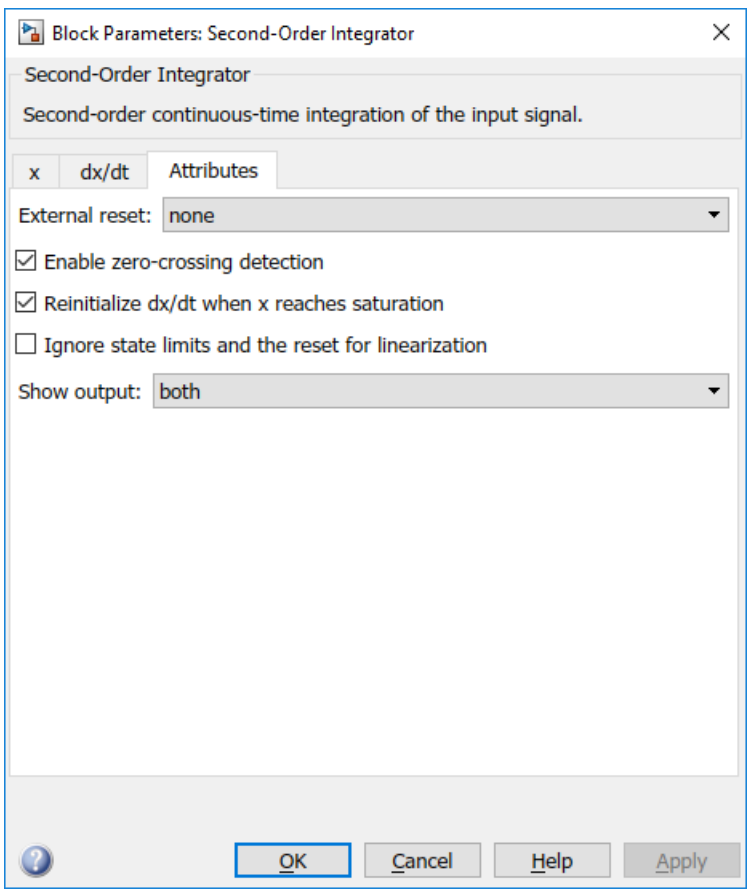

# **Initial Reset**

When you run a simulation, the solver needs to reset its parameters for the first time. This event is shown as the **Initial Reset** event in the Solver Profiler report. It occurs once at the start of the simulation.

### **Internal**

There are some reset events that are internal to the Simulink engine. These reset events are necessary for the engine to correctly configure itself for accurate simulation.

# **Jacobian Logging and Analysis**

The Solver Profiler supports Jacobian logging and analysis for ode15s and ode23t solvers only.

You can select the **Model Jacobian** check box in the Solver Profiler to log updates to the Jacobian matrix for the model. When you run the Solver Profiler on a model, you can see the logs in the **Jacobian Analysis** tab.

The **Jacobian Analysis** tab indicates the states in the model that are likely slowing down the solver.

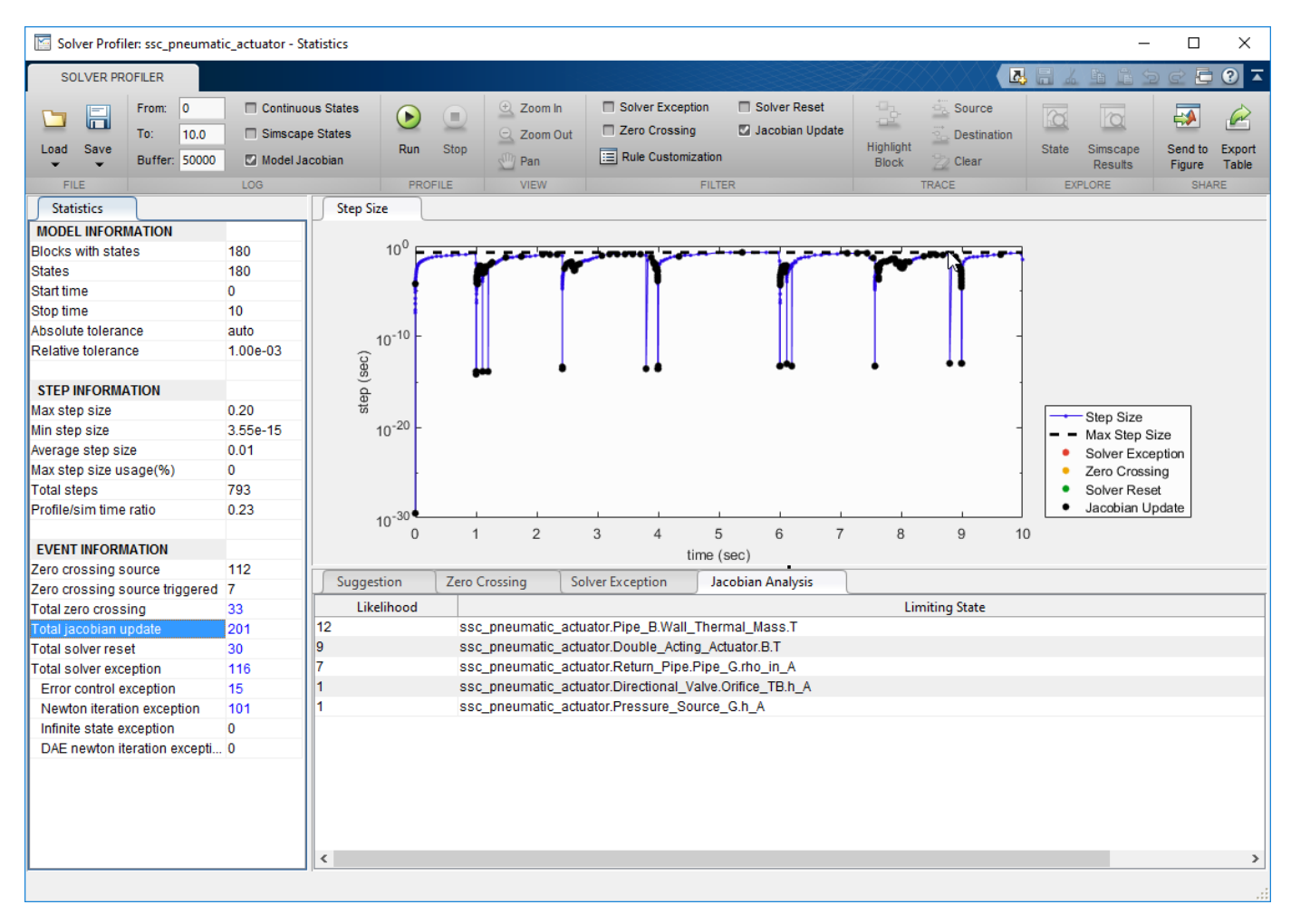

To investigate the cause of each limiting state, select a row in the **Jacobian Analysis** tab and click **Highlight Block**.

# <span id="page-1746-0"></span>**Modify Solver Profiler Rules**

You can customize the suggestions that appear in the Solver Profiler in these ways:

- Change the thresholds of the Solver Profiler rules that detect failure patterns.
- Select which rules to apply during a profiling run.
- Author your own rule set as a MATLAB script.

# **Change Thresholds of Profiler Rules**

Click **Rule Customization** in the Solver Profiler to access the rule set. You can change the thresholds for most of these rules and also select which rules you want to apply selectively during a simulation run.

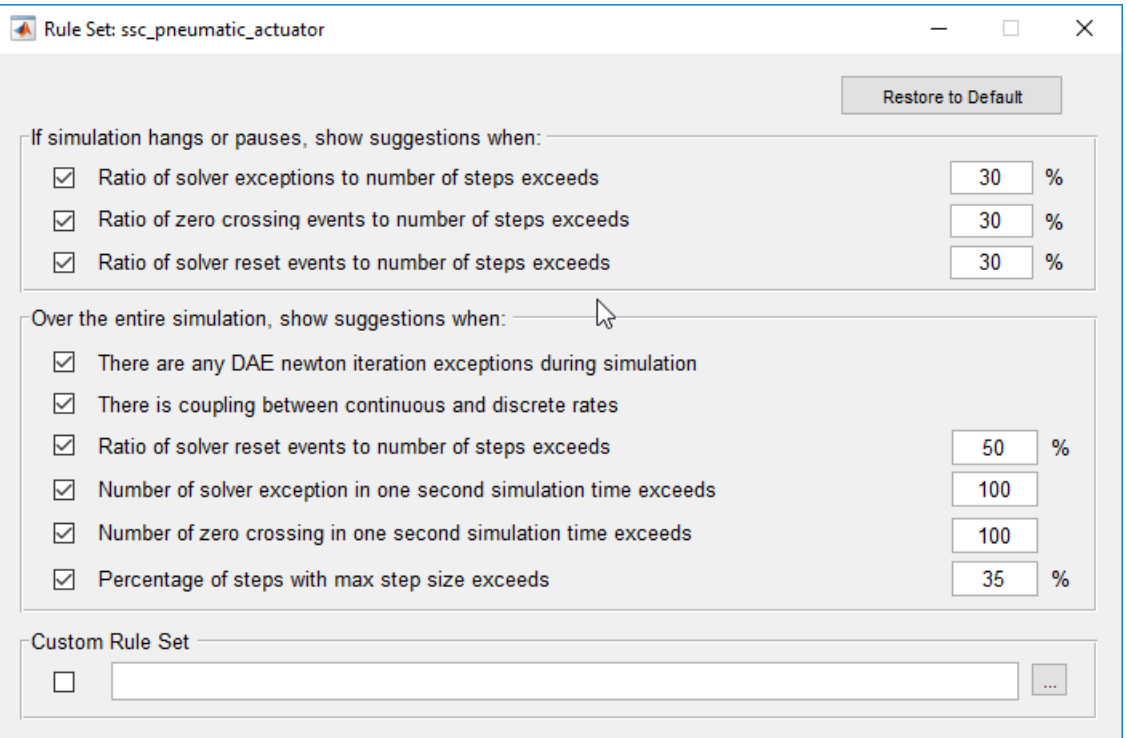

### **Develop Profiler Rule Set**

You can override the settings on the **Rule Set** dialog box by specifying a custom rule set.

Create a rule set as a MATLAB script and specify the path to the script in the **Custom Rule Set** section of the **Rule Set** dialog box.

A simple rule set example looks as follows:

```
function diagnosticsString = customRule(profilerData)
         if isempty(profilerData.zcEvents)
             diagnosticsString{1} = 'No zero crossing event detected.';
         else
```

```
 diagnosticsString{1} = 'Zero-crossing events detected.';
 end
```
end

The input to the function is an array of structures called profilerData. This array of structures organizes all the information that the Solver Profiler collects during a profiling run. It contains the following substructures.

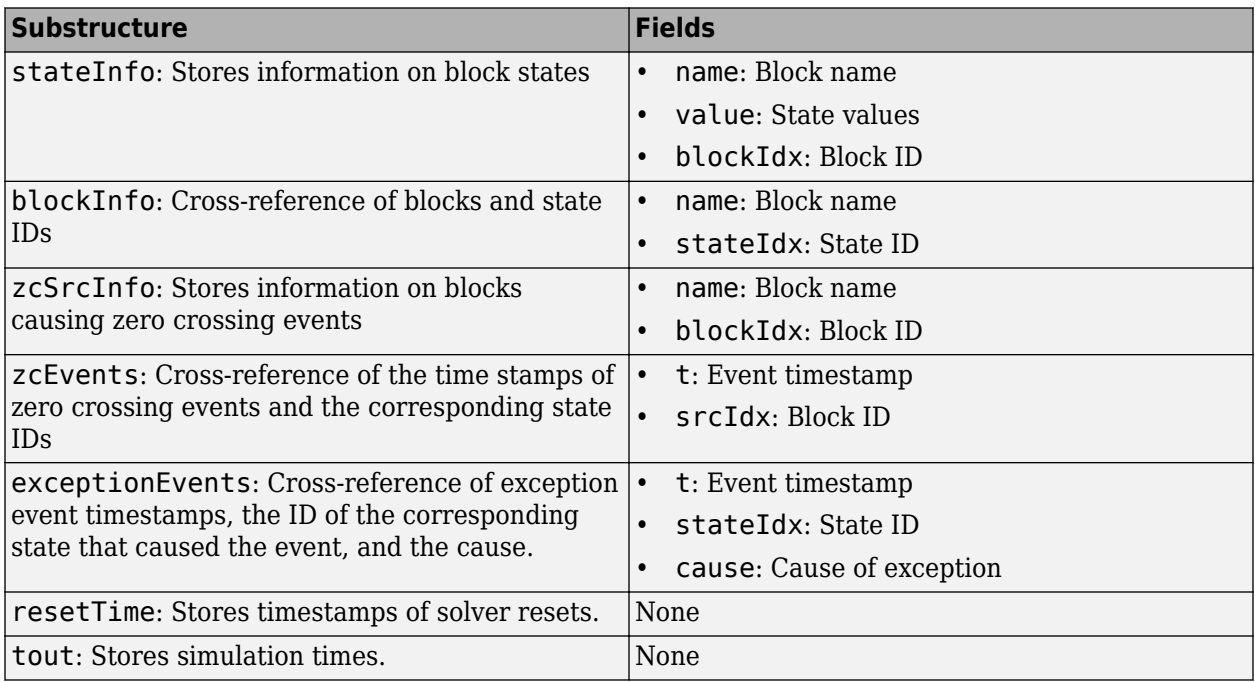

# **Customize State Ranking**

If you log continuous states in the Solver Profiler, you can open the State Explorer to investigate each continuous state. The State Explorer ranks continuous states by the following metrics:

- State Derivative
- Newton/DAE Exception
- State Value
- Error Control Exception
- State Name
- State Chatter

In addition to these ranking metrics, you can write and upload your own algorithm to determine how continuous states are ranked in the State Explorer.

**1** Click the edit button next to the **Rank States By** dropdown.

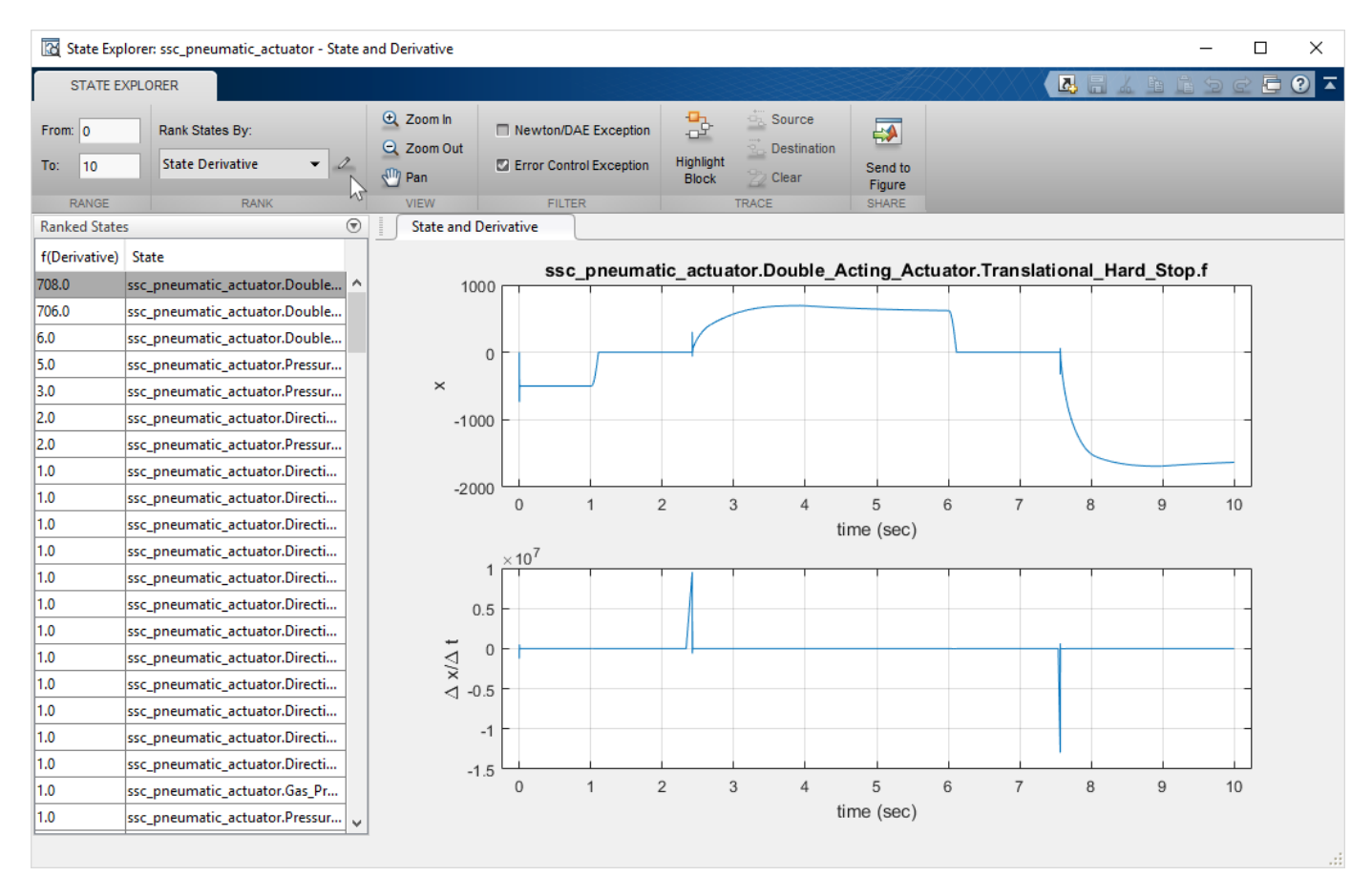

**2** In the Custom Algorithm dialog box that appears, click **Add** and upload a MATLAB script that contains your ranking algorithm.

A simple algorithm that ranks states by value looks as follows:

**Note** The structures referenced in this example organize information that the Solver Profiler collects during a profiling run. For more information on the structures, see ["Develop Profiler Rule](#page-1746-0) [Set" on page 33-23.](#page-1746-0)

```
function [index,score] = customRank(sd,tl,tr)
% Allocate storage for index and score list
nStates = length(sd.stateInfo);
index = l:nStates;
score = zeros(nStates,l);
% Loop through each state to calculate score
for i = 1:nStatesx = sd.setateInfo(i).value; % apply time range constraints
   x = x(sd.tout=tl \& sd.tout=tr);if max(x) > 1score(i) = 1; else
        score(i) = 0; end
end
% Rank the states
[score, order] = sort(score, 'descend');
index = index(order);end
```
# **Solver Profiler Interface**

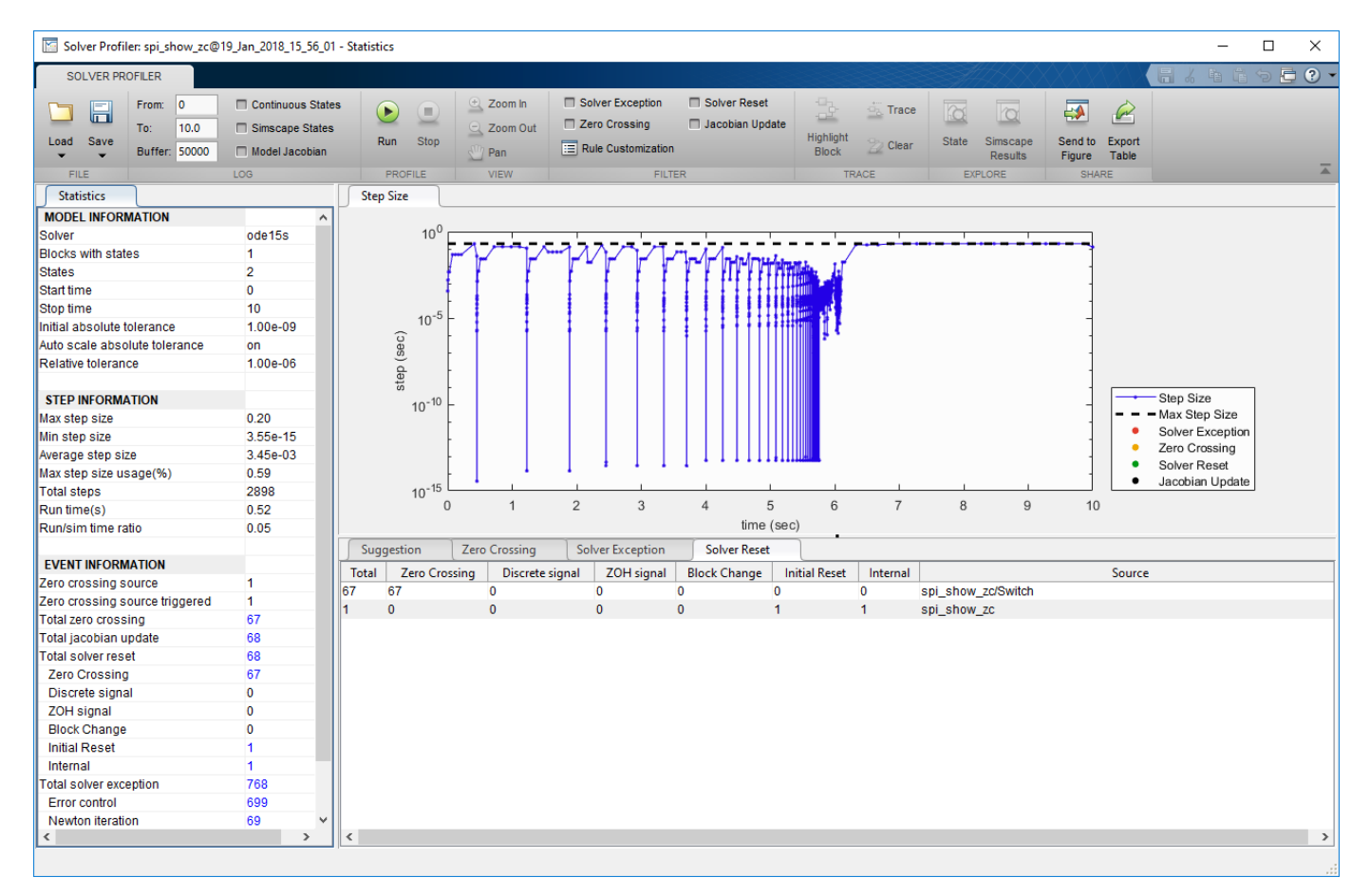

The Solver Profiler enables you to:

- Start a profiling session, save a session, or open a saved session.
- Customize and filter the results displayed.
- Interact with the model and trace and highlight the states that contain exceptions.
- Open Simscape Explorer or States Explorer to analyze simulation data further.
- Customize profiler suggestions using your own rules.

### **Statistics Pane**

The statistics pane displays information on model parameters, including:

- **Average step size** A measure of how fast the solver advances. It is calculated as the total simulation time divided by the number of steps the solver used. It is bounded by the model configuration parameters **Max step size** and **Min step size**.
- **Max step size usage** The percentage of maximum step sizes used by the solver among all step sizes.
- **Zero crossing** A solver-specific event that affects model dynamics. During simulation, the solver detects zero crossing. Zero crossing detection incurs computation cost. For more information, see ["Zero-Crossing Detection" on page 3-10](#page-187-0).
- **Solver reset** An event that causes the solver to reset its parameters. Solver reset detection incurs computation cost. The solver reset statistics are broken down into **Zero Crossing**, **Discrete Signal**, **ZOH Signal**, **Block Change**, **Initial Reset**, and **Internal** solver reset events. For more information, see ["Solver Resets" on page 33-15](#page-1738-0)
- **Solver exception** An event that renders the solver unable to solve model states to meet accuracy specifications. To solve model states accurately, the solver has to run a few adjusted trials, which incur computation cost.
- **Error control exception** An event where a solution obtained by the solver has an error that is greater than the tolerance specification.
- **Newton iteration exception** An event specific to implicit solvers. Newton iterations do not converge after a few trials.
- **Infinite state exception** An event where one or more states solved by the solver are infinite.
- **DAE newton iteration exception** An event specific to implicit solvers for Simscape models. The Newton iteration does not converge even though the solver violates the minimum step size constraint.

# **Suggestions and Exceptions Pane**

The suggestions and exceptions pane displays information on exceptions, including:

- **Zero crossing** A solver-specific event that affects model dynamics. During simulation, the solver detects zero crossing. Zero crossing detection incurs computation cost. For more information, see ["Zero-Crossing Detection" on page 3-10](#page-187-0).
- **Solver reset** An event that causes the solver to reset its parameters. Solver reset detection incurs computation cost. The solver reset statistics are broken down into **Zero Crossing**, **Discrete Signal**, **ZOH Signal**, **Block Change**, **Initial Reset**, and **Internal** solver reset events. For more information, see ["Solver Resets" on page 33-15](#page-1738-0)
- **Solver exception** An event that renders the solver unable to solve model states to meet accuracy specifications. To solve model states accurately, the solver has to run a few adjusted trials, which incur computation cost.
- **Error control exception** An event where a solution obtained by the solver has an error that is greater than the tolerance specification.
- **Newton iteration exception** An event specific to implicit solvers. Newton iterations do not converge after a few trials.
- **Infinite state exception** An event where one or more states solved by the solver are infinite.
- **DAE newton iteration exception** An event specific to implicit solvers for Simscape models. The Newton iteration does not converge even though the solver violates the minimum step size constraint.

# **See Also**

### **Related Examples**

• ["Examine Model Dynamics Using Solver Profiler" on page 33-2](#page-1725-0)

• ["Understand Profiling Results" on page 33-5](#page-1728-0)

# **Simulink Debugger**

- • ["Introduction to the Debugger" on page 34-2](#page-1755-0)
- • ["Debugger Graphical User Interface" on page 34-3](#page-1756-0)
- • ["Debugger Command-Line Interface" on page 34-8](#page-1761-0)
- • ["Debugger Online Help" on page 34-10](#page-1763-0)
- • ["Start the Simulink Debugger" on page 34-11](#page-1764-0)
- • ["Start a Simulation" on page 34-13](#page-1766-0)
- • ["Run a Simulation Step by Step" on page 34-15](#page-1768-0)
- • ["Set Breakpoints" on page 34-19](#page-1772-0)
- • ["Display Information About the Simulation" on page 34-24](#page-1777-0)
- • ["Display Information About the Model" on page 34-28](#page-1781-0)

# <span id="page-1755-0"></span>**Introduction to the Debugger**

With the debugger, you run your simulation method by method. You can stop after each method to examine the execution results. In this way, you can pinpoint problems in your model to specific blocks, parameters, or interconnections.

**Note** Methods are functions that the Simulink software uses to solve a model at each time step during the simulation. Blocks are made up of multiple methods. "Block execution" in this documentation is shorthand for "block methods execution." Block diagram execution is a multi-step operation that requires execution of the different block methods in all the blocks in a diagram at various points during the process of solving a model at each time step during simulation, as specified by the simulation loop.

The debugger has both a graphical and a command-line user interface. The graphical interface allows you to access the most commonly used features of the debugger. The command-line interface gives you access to all of the capabilities in the debugger. If you can use either to perform a task, the documentation shows you first how to use the graphical interface, ["Debugger Graphical User](#page-1756-0) [Interface" on page 34-3](#page-1756-0), and then the command-line interface, ["Debugger Command-Line](#page-1761-0) [Interface" on page 34-8](#page-1761-0).

All functions such as atrace and ashow can only be used within the debugger.

# **See Also**

### **Related Examples**

- • ["Start the Simulink Debugger" on page 34-11](#page-1764-0)
- • ["Start a Simulation" on page 34-13](#page-1766-0)
- • ["Run a Simulation Step by Step" on page 34-15](#page-1768-0)

#### **More About**

- • ["Debugger Graphical User Interface" on page 34-3](#page-1756-0)
- • ["Debugger Command-Line Interface" on page 34-8](#page-1761-0)
- • ["Debugger Online Help" on page 34-10](#page-1763-0)

# <span id="page-1756-0"></span>**Debugger Graphical User Interface**

#### **In this section...**

"Displaying the Graphical Interface" on page 34-3

"Toolbar" on page 34-3

["Breakpoints Pane" on page 34-4](#page-1757-0)

["Simulation Loop Pane" on page 34-5](#page-1758-0)

["Outputs Pane" on page 34-6](#page-1759-0)

["Sorted List Pane" on page 34-6](#page-1759-0)

["Status Pane" on page 34-7](#page-1760-0)

# **Displaying the Graphical Interface**

On the **Debug** tab, select **Breakpoints List** > **Debug Model** to display the debugger graphical interface.

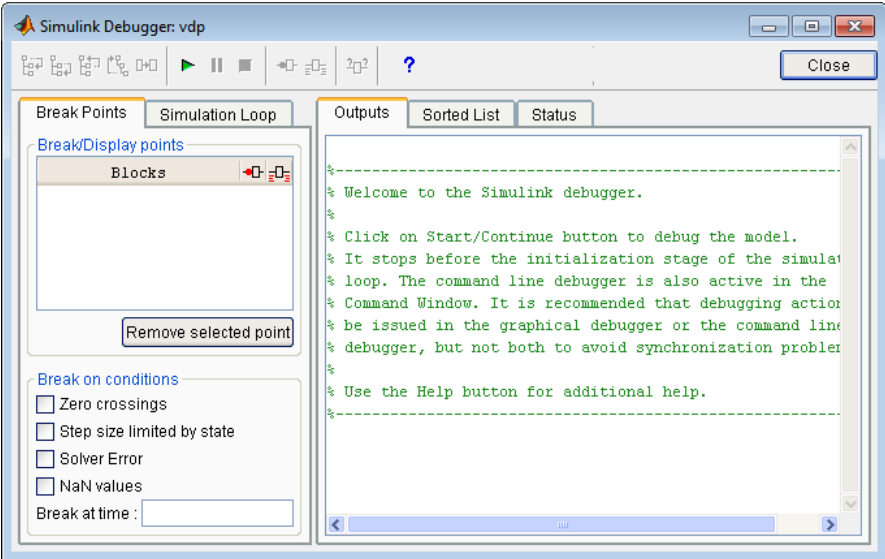

**Note** The debugger graphical user interface does not display state or solver information. The command line interface does provide this information. See ["Display System States" on page 34-26](#page-1779-0) and ["Display Solver Information" on page 34-26.](#page-1779-0)

# **Toolbar**

The debugger toolbar appears at the top of the debugger window.

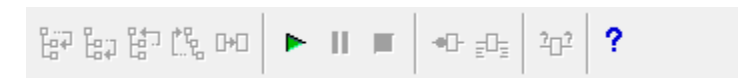

From left to right, the toolbar contains the following command buttons:

<span id="page-1757-0"></span>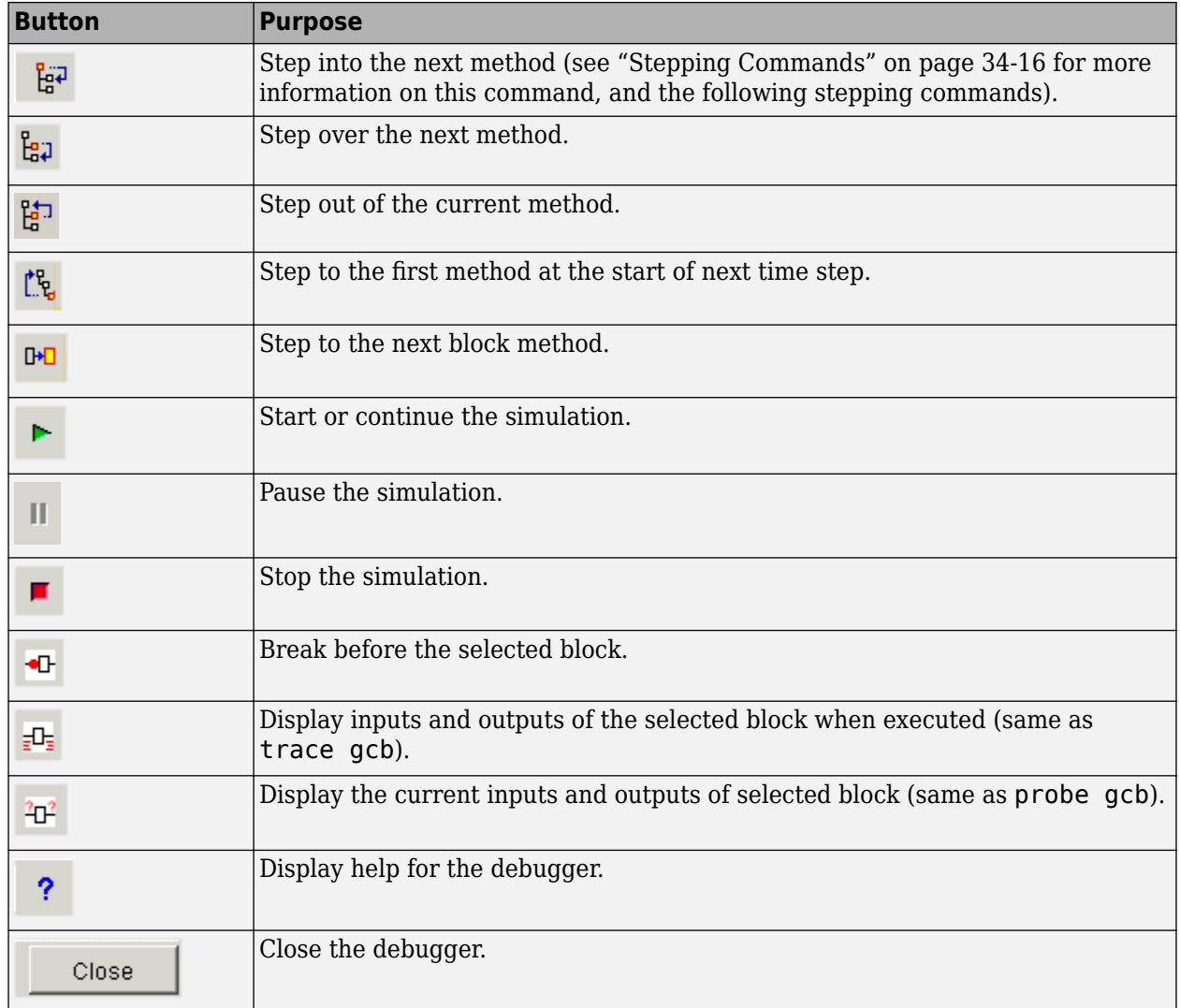

# **Breakpoints Pane**

To display the **Breakpoints** pane, select the **Break Points** tab on the debugger window.

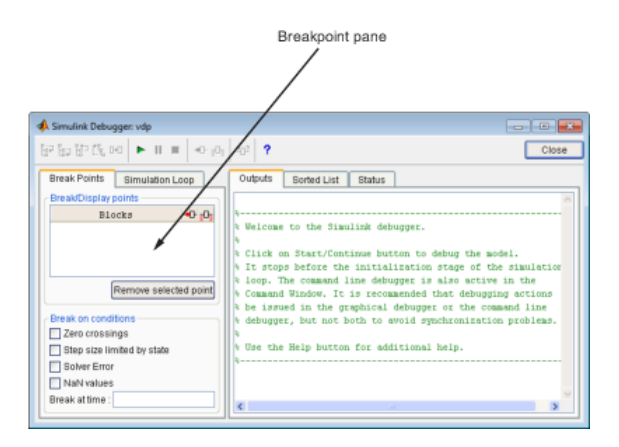

<span id="page-1758-0"></span>The **Breakpoints** pane allows you to specify block methods or conditions at which to stop a simulation. See ["Set Breakpoints" on page 34-19](#page-1772-0) for more information.

# **Simulation Loop Pane**

To display the **Simulation Loop** pane, select the **Simulation Loop** tab on the debugger window.

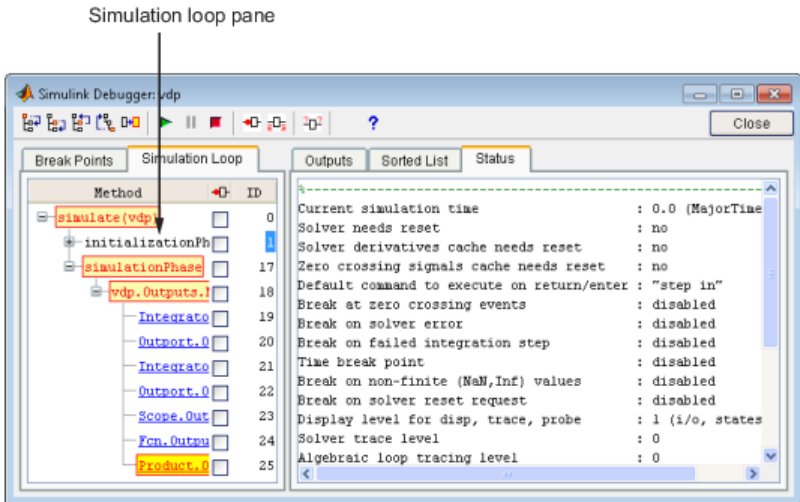

The **Simulation Loop** pane contains three columns:

- Method
- Breakpoints
- ID

#### **Method Column**

The **Method** column lists the methods that have been called thus far in the simulation as a method tree with expandable/collapsible nodes. Each node of the tree represents a method that calls other methods. Expanding a node shows the methods that the block method calls. Clicking a block method name highlights the corresponding block in the model diagram.

Whenever the simulation stops, the debugger highlights the name of the method where the simulation has stopped as well as the methods that invoked it. The highlighted method names indicate the current state of the method call stack.

#### **Breakpoints Column**

The breakpoints column consists of check boxes. Selecting a check box sets a breakpoint at the method whose name appears to the left of the check box. See ["Setting Breakpoints from the](#page-1773-0) [Simulation Loop Pane" on page 34-20](#page-1773-0) for more information.

#### **ID Column**

The ID column lists the IDs of the methods listed in the **Methods** column. See ["Method ID" on page](#page-1761-0) [34-8](#page-1761-0) for more information.

# <span id="page-1759-0"></span>**Outputs Pane**

To display the **Outputs** pane, select the **Outputs** tab on the debugger window.

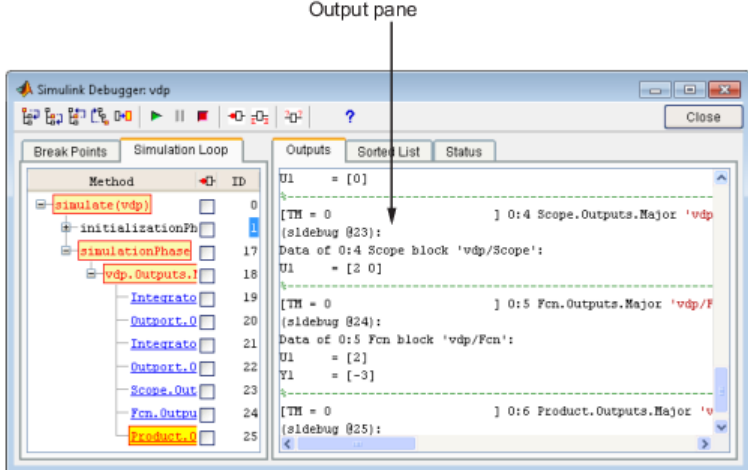

The Outputs pane displays the same debugger output that would appear in the MATLAB command window if the debugger were running in command-line mode. The output includes the debugger command prompt and the inputs, outputs, and states of the block at whose method the simulation is currently paused (see ["Block Data Output" on page 34-16\)](#page-1769-0). The command prompt displays current simulation time and the name and index of the method in which the debugger is currently stopped (see ["Block ID" on page 34-8](#page-1761-0)).

# **Sorted List Pane**

To display the **Sorted List** pane, select the **Sorted List** tab on the debugger window.

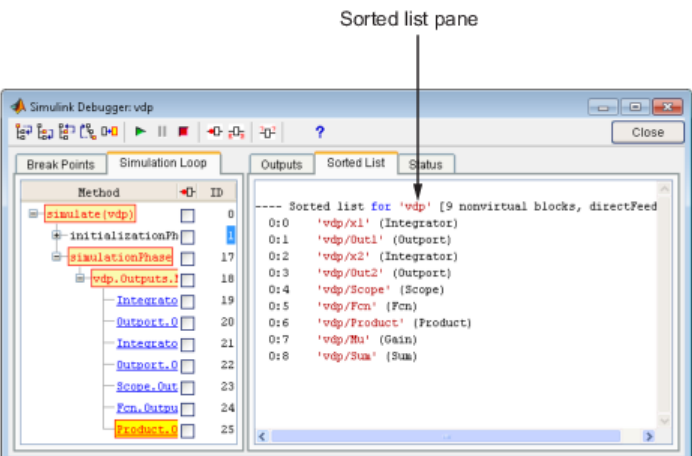

The **Sorted List** pane displays the sorted lists for the model being debugged. See ["Display Model's](#page-1781-0) [Sorted Lists" on page 34-28](#page-1781-0) for more information.

# <span id="page-1760-0"></span>**Status Pane**

To display the **Status** pane, select the **Status** tab on the debugger window.

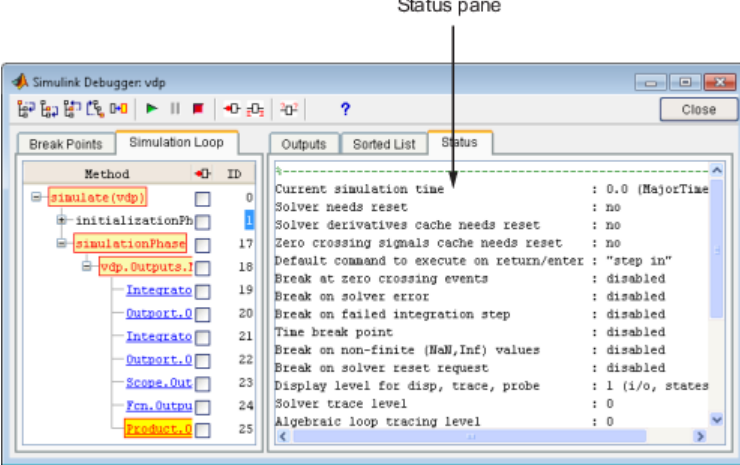

The **Status** pane displays the values of various debugger options and other status information.

# **See Also**

### **Related Examples**

- • ["Start the Simulink Debugger" on page 34-11](#page-1764-0)
- • ["Start a Simulation" on page 34-13](#page-1766-0)
- • ["Run a Simulation Step by Step" on page 34-15](#page-1768-0)

### **More About**

- • ["Debugger Command-Line Interface" on page 34-8](#page-1761-0)
- • ["Debugger Online Help" on page 34-10](#page-1763-0)

# <span id="page-1761-0"></span>**Debugger Command-Line Interface**

#### **In this section...**

"Controlling the Debugger" on page 34-8 "Method ID" on page 34-8 "Block ID" on page 34-8 "Accessing the MATLAB Workspace" on page 34-8

# **Controlling the Debugger**

In command-line mode, you control the debugger by entering commands at the debugger command line in the MATLAB Command Window. To enter commands at the debugger command line, you must start the debugger programmatically and not through the GUI. Use sldebug for this purpose. The debugger accepts abbreviations for debugger commands. For more information on debugger commands, see "Simulink Debugger".

**Note** You can repeat some commands by entering an empty command (i.e., by pressing the **Enter** key) at the command line.

# **Method ID**

Some of the Simulink software commands and messages use method IDs to refer to methods. A method ID is an integer assigned to a method the first time the method is invoked. The debugger assigns method IDs sequentially, starting with 0.

# **Block ID**

Some of the debugger commands and messages use block IDs to refer to blocks. Block IDs are assigned to blocks while generating the model's sorted lists during the compilation phase of the simulation. A block ID has the form sysIdx:blkIdx, where sysIdx is an integer identifying the system that contains the block (either the root system or a nonvirtual subsystem) and blkIdx is the position of the block in the system's sorted list. For example, the block ID 0:1 refers to the first block in the model's root system. The slist command shows the block ID for each debugged block in the model.

# **Accessing the MATLAB Workspace**

You can enter any MATLAB expression at the sldebug prompt. For example, suppose you are at a breakpoint and you are logging time and output of your model as tout and yout. The following command creates a plot.

(sldebug ...) plot(tout, yout)

You cannot display the value of a workspace variable whose name is partially or entirely the same as that of a debugger command by entering it at the debugger command prompt. You can, however, use the eval command to work around this problem. For example, use eval('s') to determine the value of s rather than step the simulation.

# **See Also**

### **Related Examples**

- • ["Start the Simulink Debugger" on page 34-11](#page-1764-0)
- • ["Start a Simulation" on page 34-13](#page-1766-0)
- • ["Run a Simulation Step by Step" on page 34-15](#page-1768-0)

# **More About**

- • ["Debugger Graphical User Interface" on page 34-3](#page-1756-0)
- • ["Debugger Online Help" on page 34-10](#page-1763-0)

# <span id="page-1763-0"></span>**Debugger Online Help**

You can get online help on using the debugger by clicking the **Help** button on the debugger toolbar. Clicking the **Help** button displays help for the debugger in the MATLAB product Help browser.

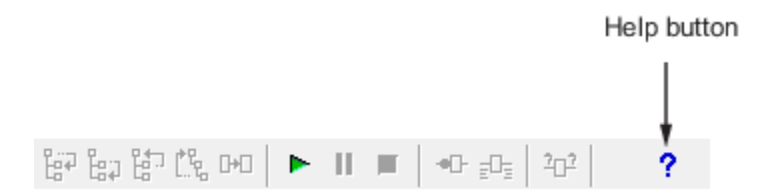

In command-line mode, you can get a brief description of the debugger commands by typing help at the debug prompt.

# **See Also**

### **Related Examples**

- • ["Start the Simulink Debugger" on page 34-11](#page-1764-0)
- • ["Start a Simulation" on page 34-13](#page-1766-0)
- • ["Run a Simulation Step by Step" on page 34-15](#page-1768-0)

### **More About**

- • ["Debugger Graphical User Interface" on page 34-3](#page-1756-0)
- • ["Debugger Command-Line Interface" on page 34-8](#page-1761-0)
## <span id="page-1764-0"></span>**Start the Simulink Debugger**

#### **In this section...**

"Starting from a Model Window" on page 34-11

"Starting from the Command Window" on page 34-11

You can start the debugger from either a Simulink model window or from the MATLAB Command Window.

### **Starting from a Model Window**

**1** In a model window, on the **Debug** tab, select **Breakpoints List** > **Debug Model**.

The debugger graphical user interface opens. See ["Debugger Graphical User Interface" on page](#page-1756-0) [34-3](#page-1756-0).

**2** Continue selecting toolbar buttons.

**Note** When running the debugger in graphical user interface (GUI) mode, you must explicitly start the simulation. For more information, see ["Start a Simulation" on page 34-13](#page-1766-0).

**Note** When starting the debugger from the GUI, you cannot enter debugger commands in the MATLAB command window. For this, you must start the debugger from the command window using the sim or sldebug commands.

## **Starting from the Command Window**

- **1** In the MATLAB Command Window, enter either
	- the sim command. For example, enter

sim('vdp', 'StopTime', '10', 'debug', 'on')

• or the sldebug command. For example, enter

sldebug 'vdp'

In both cases, the example model vdp loads into memory, starts the simulation, and stops the simulation at the first block in the model execution list.

**2** The debugger opens and a debugger command prompt appears within the MATLAB command window. Continue entering debugger commands at this debugger prompt.

## **See Also**

### **Related Examples**

- • ["Start a Simulation" on page 34-13](#page-1766-0)
- • ["Run a Simulation Step by Step" on page 34-15](#page-1768-0)
- • ["Set Breakpoints" on page 34-19](#page-1772-0)

- • ["Debugger Graphical User Interface" on page 34-3](#page-1756-0)
- • ["Debugger Command-Line Interface" on page 34-8](#page-1761-0)
- • ["Debugger Online Help" on page 34-10](#page-1763-0)

## <span id="page-1766-0"></span>**Start a Simulation**

To start the simulation, click the **Start/Continue** button on the debugger toolbar.

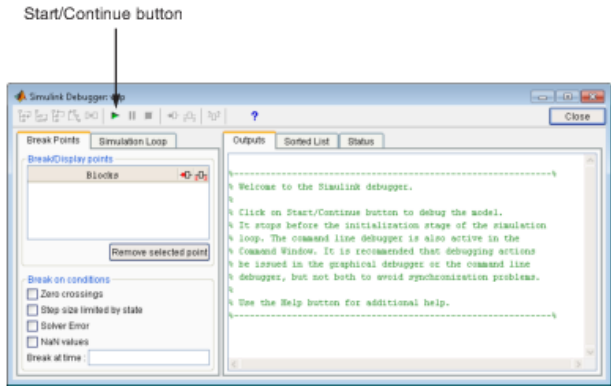

The simulation starts and stops at the first simulation method that is to be executed. It displays the name of the method in its **Simulation Loop** pane. At this point, you can

- Set breakpoints.
- Run the simulation step by step.
- Continue the simulation to the next breakpoint or end.
- Examine data.
- Perform other debugging tasks.

The debugger displays the name of the method in the Simulation Loop pane, as shown in the following figure:

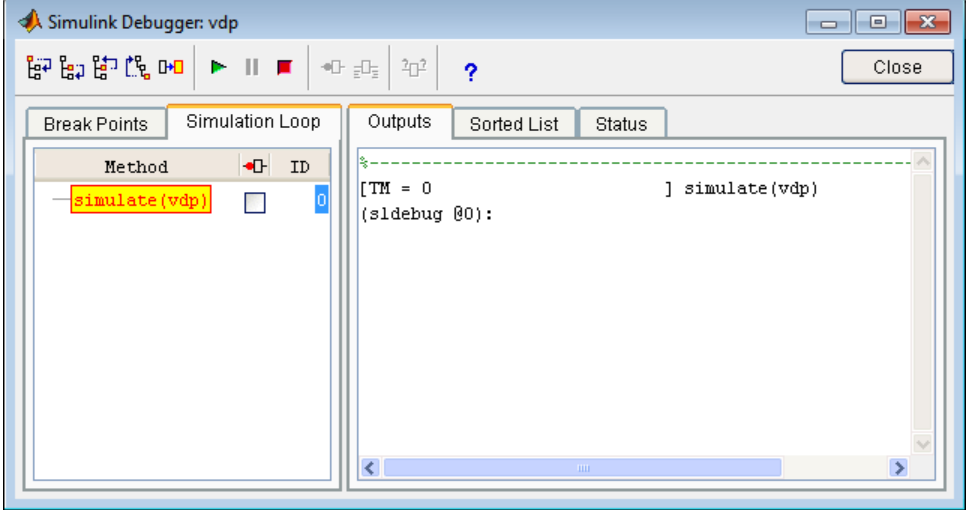

The following sections explain how to use the debugger controls to perform these debugging tasks.

**Note** When you start the debugger in GUI mode, the debugger command-line interface is also active in the MATLAB Command Window. However, to prevent synchronization errors between the graphical and command-line interfaces, you should avoid using the command-line interface.

## **See Also**

### **Related Examples**

- • ["Start the Simulink Debugger" on page 34-11](#page-1764-0)
- • ["Run a Simulation Step by Step" on page 34-15](#page-1768-0)
- • ["Set Breakpoints" on page 34-19](#page-1772-0)
- • ["Display Information About the Simulation" on page 34-24](#page-1777-0)
- • ["Display Information About the Model" on page 34-28](#page-1781-0)

- • ["Debugger Graphical User Interface" on page 34-3](#page-1756-0)
- • ["Debugger Command-Line Interface" on page 34-8](#page-1761-0)
- • ["Debugger Online Help" on page 34-10](#page-1763-0)

## <span id="page-1768-0"></span>**Run a Simulation Step by Step**

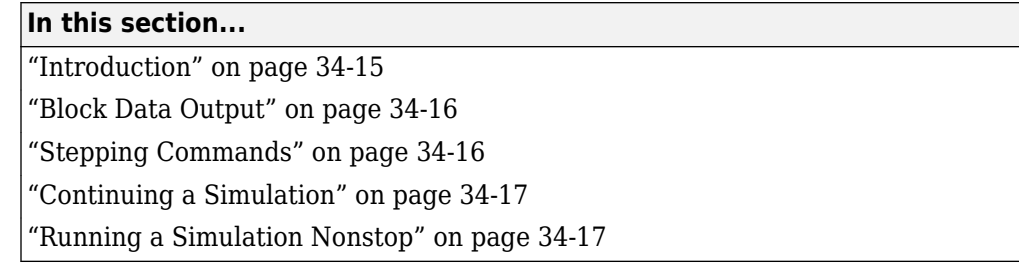

## **Introduction**

The debugger provides various commands that let you advance a simulation from the method where it is currently suspended (the next method) by various increments (see ["Stepping Commands" on](#page-1769-0) [page 34-16\)](#page-1769-0). For example, you can advance the simulation

- Into or over the next method
- Out of the current method
- To the top of the simulation loop.

After each advance, the debugger displays information that enables you to determine the point to which the simulation has advanced and the results of advancing the simulation to that point.

For example, in GUI mode, after each step command, the debugger highlights the current method call stack in the **Simulation Loop** pane. The call stack comprises the next method and the methods that invoked the next method either directly or indirectly. The debugger highlights the call stack by highlighting the names of the methods that make up the call stack in the **Simulation Loop** pane.

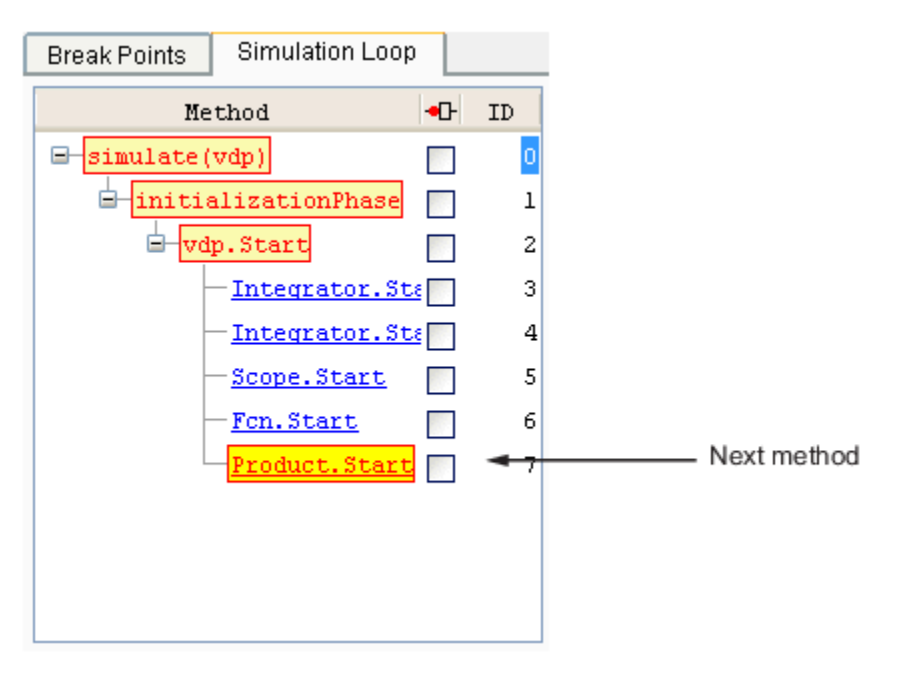

In command-line mode, you can use the where command to display the method call stack.

## <span id="page-1769-0"></span>**Block Data Output**

After executing a block method, the debugger prints any or all of the following block data in the debugger **Output** panel (in GUI mode) or, if in command line mode, the MATLAB Command Window:

 $\cdot$  Un = v

where  $v$  is the current value of the block's nth input.

 $\bullet$  Yn = v

where v is the current value of the block's nth output.

 $\cdot$  CSTATE =  $v$ 

where  $v$  is the value of the block's continuous state vector.

 $\cdot$  DSTATF = v

where v is the value of the block's discrete state vector.

The debugger also displays the current time, the ID and name of the next method to be executed, and the name of the block to which the method applies in the MATLAB Command Window. The following example illustrates typical debugger outputs after a step command.

```
Next method
   Current time
[Tm = 2.009509145207664e-05 ] 0:2 Integrator. Derivatives 'vdp/x2'
(s1debug (49):
Data of 0:2 Integrator block 'vdp/x2':
     =[-1.9998794294512876]\mathbf{U}Y1
     = [-4.0190182904153282e-05]\texttt{CSTATE} = \texttt{[-4.0190182904153282e-05]}[Tm = 3.014263717811496e-05] vdp.0utputs. Minor
```
## **Stepping Commands**

Command-line mode provides the following commands for advancing a simulation incrementally:

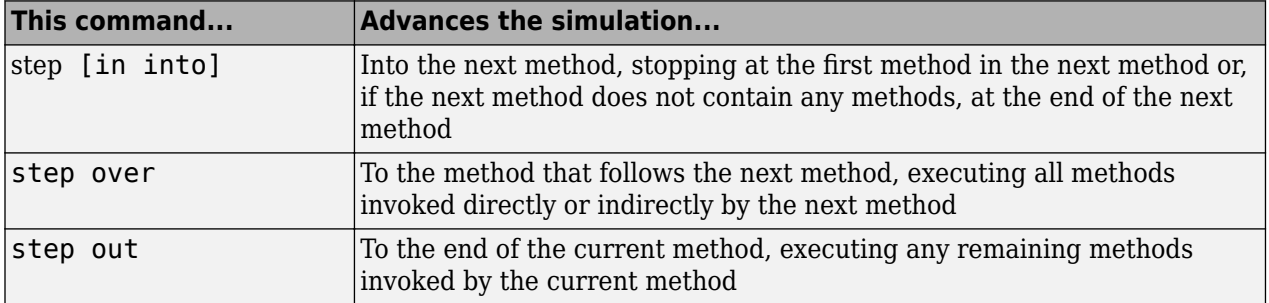

<span id="page-1770-0"></span>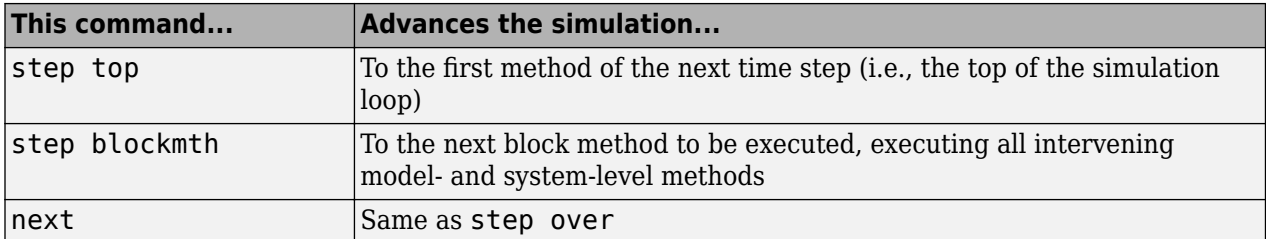

Buttons in the debugger toolbar allow you to access these commands in GUI mode.

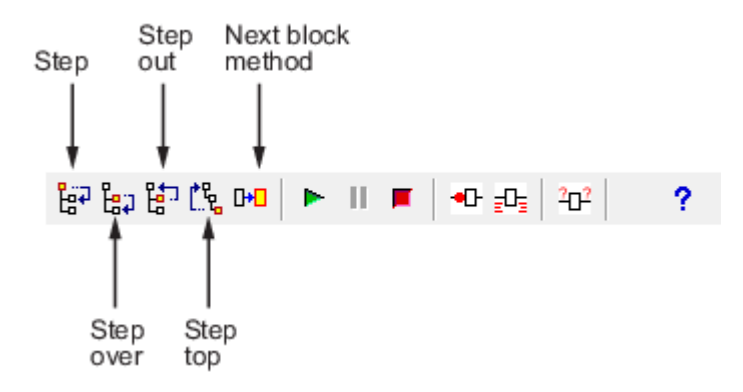

Clicking a button has the same effect as entering the corresponding command at the debugger command line.

## **Continuing a Simulation**

In GUI mode, the **Stop** button turns red when the debugger suspends the simulation for any reason. To continue the simulation, click the **Start/Continue** button. In command-line mode, enter continue to continue the simulation. By default, the debugger runs the simulation to the next breakpoint (see ["Set Breakpoints" on page 34-19](#page-1772-0)) or to the end of the simulation, whichever comes first.

## **Running a Simulation Nonstop**

The run command lets you run a simulation to the end of the simulation, skipping any intervening breakpoints. At the end of the simulation, the debugger returns you to the command line. To continue debugging a model, you must restart the debugger.

**Note** The GUI mode does not provide a graphical version of the run command. To run the simulation to the end, you must first clear all breakpoints and then click the **Start/Continue** button.

## **See Also**

### **Related Examples**

- • ["Start the Simulink Debugger" on page 34-11](#page-1764-0)
- • ["Set Breakpoints" on page 34-19](#page-1772-0)
- • ["Display Information About the Simulation" on page 34-24](#page-1777-0)
- • ["Display Information About the Model" on page 34-28](#page-1781-0)
- • ["Run Accelerator Mode with the Simulink Debugger" on page 35-25](#page-1810-0)

- • ["Debugger Graphical User Interface" on page 34-3](#page-1756-0)
- • ["Debugger Command-Line Interface" on page 34-8](#page-1761-0)
- • ["Debugger Online Help" on page 34-10](#page-1763-0)

## <span id="page-1772-0"></span>**Set Breakpoints**

#### **In this section...**

"About Breakpoints" on page 34-19

"Setting Unconditional Breakpoints" on page 34-19

["Setting Conditional Breakpoints" on page 34-21](#page-1774-0)

## **About Breakpoints**

The debugger allows you to define stopping points called breakpoints in a simulation. You can then run a simulation from breakpoint to breakpoint, using the debugger continue command. The debugger lets you define two types of breakpoints: unconditional and conditional. An unconditional breakpoint occurs whenever a simulation reaches a method that you specified previously. A conditional breakpoint occurs when a condition that you specified in advance arises in the simulation.

Breakpoints are useful when you know that a problem occurs at a certain point in your program or when a certain condition occurs. By defining an appropriate breakpoint and running the simulation via the continue command, you can skip immediately to the point in the simulation where the problem occurs.

**Note** When you stop a simulation at a breakpoint of a MATLAB S-function in the debugger, to exit MATLAB, you must first quit the debugger.

## **Setting Unconditional Breakpoints**

You can set unconditional breakpoints from the:

- Debugger toolbar
- **Simulation Loop** pane
- MATLAB product Command Window (command-line mode only)

#### **Setting Breakpoints from the Debugger Toolbar**

To enable the **Breakpoint** button,

- **1** Simulate the model.
- **2** Click the **Step over current method** button until simulationPhase is highlighted.
- **3** Click the **Step into current method** button.

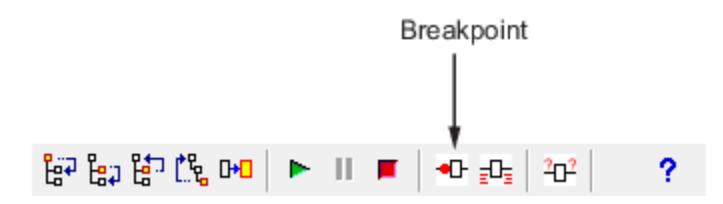

The debugger displays the name of the selected block in the **Break/Display points** panel of the **Breakpoints** pane.

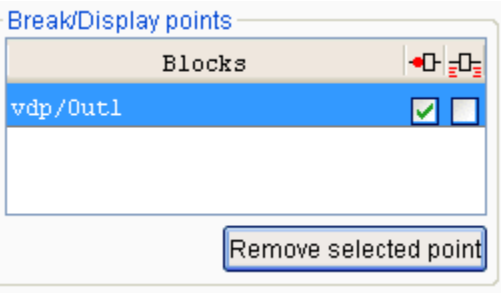

**Note** Clicking the **Breakpoint** button on the toolbar sets breakpoints on the invocations of a block's methods in major time steps.

You can temporarily disable the breakpoints on a block by deselecting the check box in the breakpoints column of the panel. To clear the breakpoints on a block and remove its entry from the panel,

- **1** Select the entry.
- **2** Click the **Remove selected point** button on the panel.

**Note** You cannot set a breakpoint on a virtual block. A virtual block is purely graphical: it indicates a grouping or relationship among a model's computational blocks. The debugger warns you if you try to set a breakpoint on a virtual block. You can get a listing of a model's nonvirtual blocks, using the slist command (see ["Displaying a Model's Nonvirtual Blocks" on page 34-29\)](#page-1782-0).

#### **Setting Breakpoints from the Simulation Loop Pane**

To set a breakpoint at a particular invocation of a method displayed in the Simulation Loop pane, select the check box next to the method's name in the breakpoint column of the pane.

<span id="page-1774-0"></span>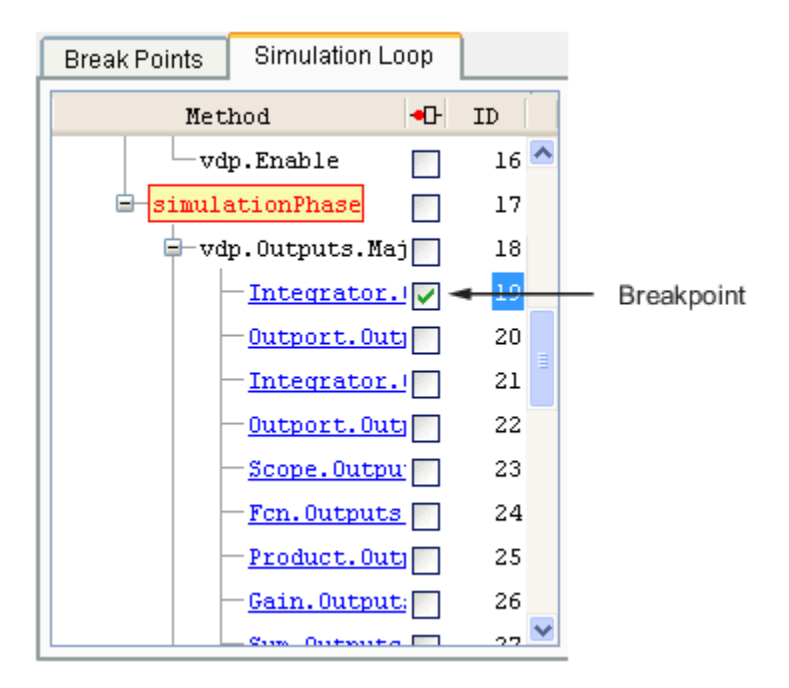

To clear the breakpoint, deselect the check box.

#### **Setting Breakpoints from the Command Window**

In command-line mode, use the break and bafter commands to set breakpoints before or after a specified method, respectively. Use the clear command to clear breakpoints.

## **Setting Conditional Breakpoints**

You can use either the **Break on conditions** controls group on the debugger **Breakpoints** pane

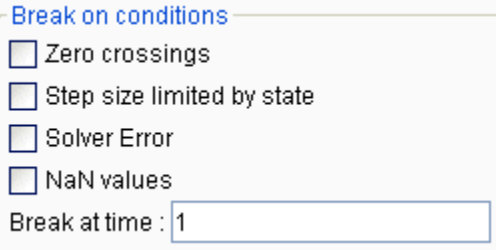

or the following commands (in command-line mode) to set conditional breakpoints.

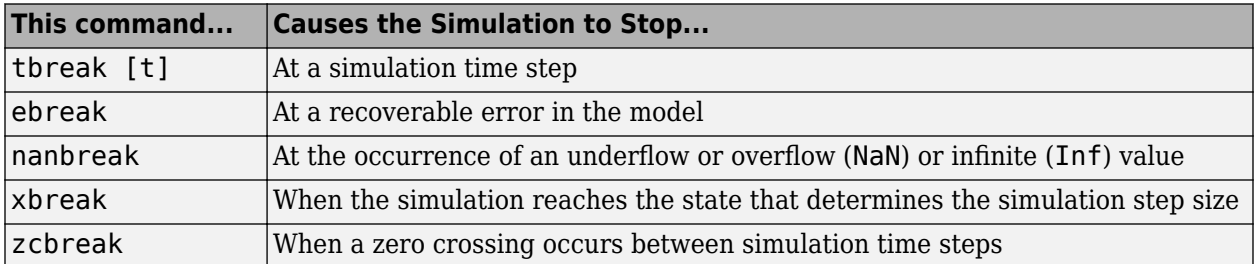

#### **Setting Breakpoints at Time Steps**

To set a breakpoint at a time step, enter a time in the debugger **Break at time** field (GUI mode) or enter the time using the tbreak command. This causes the debugger to stop the simulation at the Outputs.Major method of the model at the first time step that follows the specified time. For example, starting vdp in debug mode and entering the commands

tbreak 2 continue

causes the debugger to halt the simulation at the vdp.Outputs.Major method of time step 2.078 as indicated by the output of the continue command.

```
%----------------------------------------------------------------%
[Tm = 2.034340153847549 ] vdp.Outputs.Minor
(sldebug @37):
```
#### **Breaking on Nonfinite Values**

Selecting the debugger **NaN values** option or entering the nanbreak command causes the simulation to stop when a computed value is infinite or outside the range of values that is supported by the machine running the simulation. This option is useful for pinpointing computational errors in a model.

#### **Breaking on Step-Size Limiting Steps**

Selecting the **Step size limited by state** option or entering the xbreak command causes the debugger to stop the simulation when the model uses a variable-step solver and the solver encounters a state that limits the size of the steps that it can take. This command is useful in debugging models that appear to require an excessive number of simulation time steps to solve.

#### **Breaking at Zero Crossings**

Selecting the **Zero crossings** option or entering the zcbreak command causes the simulation to halt when a nonsampled zero crossing is detected in a model that includes blocks where zero crossings can arise. After halting, the ID, type, and name of the block in which the zero crossing was detected is displayed. The block ID  $(s:b:p)$  consists of a system index s, block index b, and port index p separated by colons (see ["Block ID" on page 34-8\)](#page-1761-0).

For example, setting a zero-crossing break at the start of execution of the zeroxing example model,

```
>> sldebug zeroxing
%--------------------------------------------------------------
%
[TM = 0 ] zeroxing.Simulate
(sldebug @0): >> zcbreak
Break at zero crossing events : enabled
and continuing the simulation
(sldebug @0): >> continue
results in a zero-crossing break at
Interrupting model execution before running mdlOutputs at the left post of 
(major time step just before) zero crossing event detected at the following location:
  6[-0] 0:5:2 Saturate 'zeroxing/Saturation'
%----------------------------------------------------------------%
```
[TzL= 0.3435011087932808 ] zeroxing.Outputs.Major (sldebug @16): >>

If a model does not include blocks capable of producing nonsampled zero crossings, the command prints a message advising you of this fact.

#### **Breaking on Solver Errors**

Selecting the debugger **Solver Errors** option or entering the ebreak command causes the simulation to stop if the solver detects a recoverable error in the model. If you do not set or disable this breakpoint, the solver recovers from the error and proceeds with the simulation without notifying you.

## **See Also**

### **Related Examples**

- • ["Start the Simulink Debugger" on page 34-11](#page-1764-0)
- • ["Start a Simulation" on page 34-13](#page-1766-0)
- • ["Display Information About the Simulation" on page 34-24](#page-1777-0)
- • ["Display Information About the Model" on page 34-28](#page-1781-0)
- • ["Run Accelerator Mode with the Simulink Debugger" on page 35-25](#page-1810-0)

- • ["Debugger Graphical User Interface" on page 34-3](#page-1756-0)
- • ["Debugger Command-Line Interface" on page 34-8](#page-1761-0)
- • ["Debugger Online Help" on page 34-10](#page-1763-0)

## <span id="page-1777-0"></span>**Display Information About the Simulation**

#### **In this section...**

"Display Block I/O" on page 34-24

["Display Algebraic Loop Information" on page 34-25](#page-1778-0)

["Display System States" on page 34-26](#page-1779-0)

["Display Solver Information" on page 34-26](#page-1779-0)

## **Display Block I/O**

The debugger allows you to display block I/O by clicking the appropriate buttons on the debugger toolbar

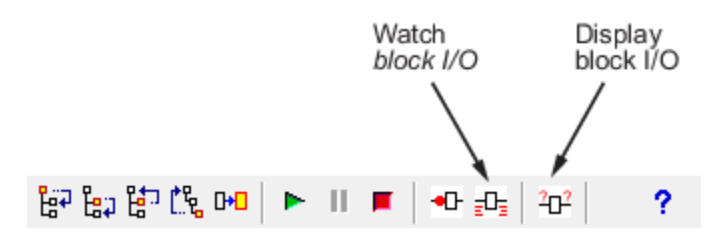

or by entering the appropriate debugger command.

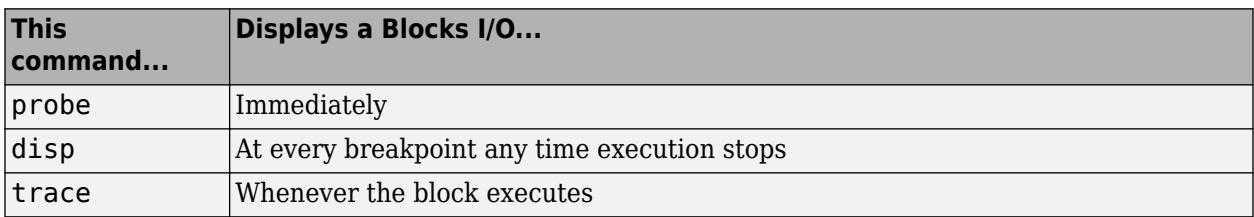

**Note** The two debugger toolbar buttons, Watch Block I/O ( $\frac{1}{2}$ ) and Display Block I/O ( $\frac{20}{3}$ ) correspond, respectively, to trace gcb and probe gcb. The probe and disp commands do not have a one-to-one correspondence with the debugger toolbar buttons.

#### **Displaying I/O of a Selected Block**

To display the I/O of a block, select the block and click  $\mathbb{H}^1$  in GUI mode or enter the probe command in command-line mode. In the following table, the probe gcb command has a corresponding toolbar button. The other commands do not.

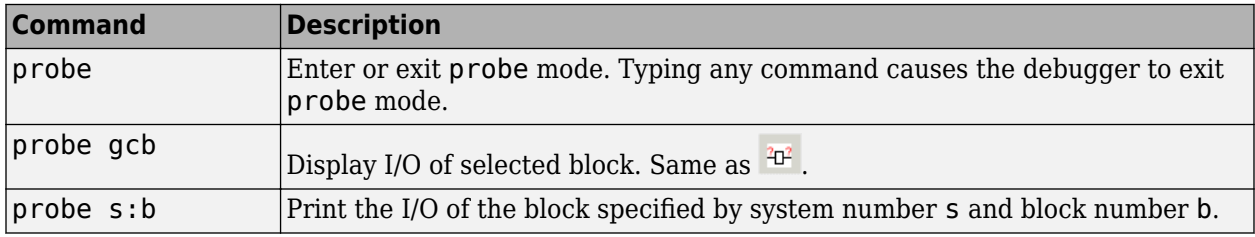

<span id="page-1778-0"></span>The debugger prints the current inputs, outputs, and states of the selected block in the debugger **Outputs** pane (GUI mode) or the Command Window of the MATLAB product.

The probe command is useful when you need to examine the I/O of a block whose I/O is not otherwise displayed. For example, suppose you are using the step command to run a model method by method. Each time you step the simulation, the debugger displays the inputs and outputs of the current block. The probe command lets you examine the I/O of other blocks as well.

#### **Displaying Block I/O Automatically at Breakpoints**

The disp command causes the debugger to display a specified block's inputs and outputs whenever it halts the simulation. You can specify a block by entering its block index and entering gcb as the disp command argument. You can remove any block from the debugger list of display points, using the undisp command. For example, to remove block 0:0, enter undisp 0:0.

**Note** Automatic display of block I/O at breakpoints is not available in the debugger GUI mode.

The disp command is useful when you need to monitor the I/O of a specific block or set of blocks as you step through a simulation. Using the disp command, you can specify the blocks you want to monitor and the debugger will then redisplay the I/O of those blocks on every step. Note that the debugger always displays the I/O of the current block when you step through a model block by block. using the step command. You do not need to use the disp command if you are interested in watching only the I/O of the current block.

#### **Watching Block I/O**

To watch a block, select the block and click  $\mathbb{E}$  in the debugger toolbar or enter the trace command. In GUI mode, if a breakpoint exists on the block, you can set a watch on it as well by selecting the check box for the block in the watch column  $\mathbb{E}$  of the **Break/Display points** pane. In command-line mode, you can also specify the block by specifying its block index in the trace command. You can remove a block from the debugger list of trace points using the untrace command.

The debugger displays a watched block's I/O whenever the block executes. Watching a block allows you obtain a complete record of the block's I/O without having to stop the simulation.

## **Display Algebraic Loop Information**

The atrace command causes the debugger to display information about a model's algebraic loops (see ["Algebraic Loop Concepts" on page 3-27](#page-204-0)) each time they are solved. The command takes a single argument that specifies the amount of information to display.

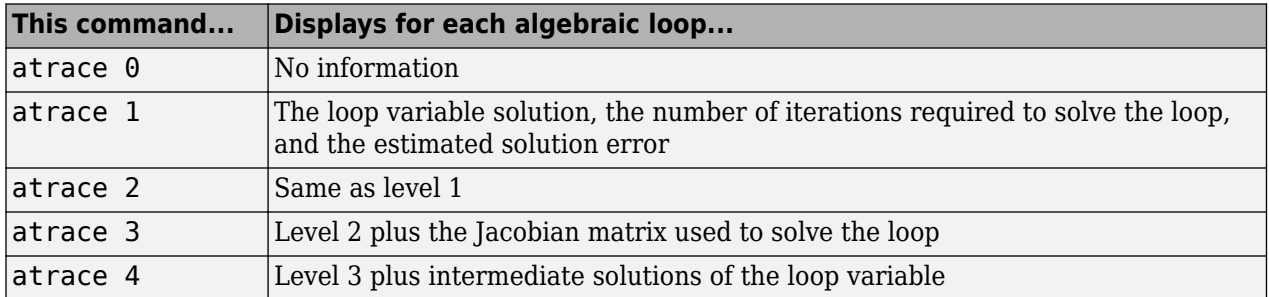

## <span id="page-1779-0"></span>**Display System States**

The states debug command lists the current values of the system states in the MATLAB Command Window. For example, the following sequence of commands shows the states of the bouncing ball example (sldemo\_bounce) after its first, second, and third time steps. However, before entering the debugger, open the Configuration Parameters dialog box and clear the **Block reduction** and **Signal storage reuse** check boxes.

```
 sldebug sldemo_bounce 
%----------------------------------------------------------------%
                        ] simulate(sldemo_bounce)
(sldebug @0): >> step top
%----------------------------------------------------------------%
[TM = 0 ] sldemo bounce.Outputs.Major
(sldebug @16): >> next
%----------------------------------------------------------------%
                        ] sldemo_bounce.Update
(sldebug @23): >> states
Continuous States:
Idx Value (system:block:element Name 'BlockName')
  0 10 (0:4:0 CSTATE 'sldemo_bounce/Second-Order Integrator')
                          (0:4:1)(sldebug @23): >> next
%----------------------------------------------------------------%
                        ] solverPhase
(sldebug @26): >> states
Continuous States:<br>Idx Value<br>0 10
                         (system:block:element Name 'BlockName')
                           0 10 (0:4:0 CSTATE 'sldemo_bounce/Second-Order Integrator')
  1. 15 (0:4:1)
(sldebug @26): >> next
%----------------------------------------------------------------%
[TM = 0.01 ] sldemo_bounce.Outputs.Major
(sldebug @16): >> states
Continuous States:<br>Idx Value
 Idx Value (system:block:element Name 'BlockName')
                           (0:4:0 CSTATE 'sldemo_bounce/Second-Order Integrator')
  1. 14.9019 (0:4:1)
```
## **Display Solver Information**

The strace command allows you to pinpoint problems in solving a models differential equations that can slow down simulation performance. Executing this command causes the debugger to display solver-related information at the command line of the MATLAB product when you run or step through a simulation. The information includes the sizes of the steps taken by the solver, the estimated integration error resulting from the step size, whether a step size succeeded (i.e., met the accuracy requirements that the model specifies), the times at which solver resets occur, etc. If you are concerned about the time required to simulate your model, this information can help you to decide whether the solver you have chosen is the culprit and hence whether choosing another solver might shorten the time required to solve the model.

## **See Also**

### **Related Examples**

• ["Start the Simulink Debugger" on page 34-11](#page-1764-0)

- • ["Start a Simulation" on page 34-13](#page-1766-0)
- • ["Set Breakpoints" on page 34-19](#page-1772-0)
- • ["Display Information About the Model" on page 34-28](#page-1781-0)
- • ["Run Accelerator Mode with the Simulink Debugger" on page 35-25](#page-1810-0)

- • ["Debugger Graphical User Interface" on page 34-3](#page-1756-0)
- • ["Debugger Command-Line Interface" on page 34-8](#page-1761-0)
- • ["Debugger Online Help" on page 34-10](#page-1763-0)

## <span id="page-1781-0"></span>**Display Information About the Model**

#### **In this section...**

"Display Model's Sorted Lists" on page 34-28

"Display a Block" on page 34-28

## **Display Model's Sorted Lists**

In GUI mode, the debugger **Sorted List** pane displays lists of blocks for a models root system and each nonvirtual subsystem. Each list lists the blocks that the subsystems contains sorted according to their computational dependencies, alphabetical order, and other block sorting rules. In command-line mode, you can use the slist command to display a model's sorted lists.

```
---- Sorted list for 'vdp' [9 nonvirtual blocks, directFeed=0]
 0:0 'vdp/x1' (Integrator)<br>0:1 'vdp/Out1' (Outport)
         'vdp/Out1' (Outport)
  0:2 'vdp/x2' (Integrator)
  0:3 'vdp/Out2' (Outport)
  0:4 'vdp/Scope' (Scope)
  0:5 'vdp/Fcn' (Fcn)
   0:6 'vdp/Product' (Product)
  0:7 'vdp/Mu' (Gain)
  0:8 'vdp/Sum' (Sum)
```
These displays include the block index for each command. You can use them to determine the block IDs of the models blocks. Some debugger commands accept block IDs as arguments.

#### **Identifying Blocks in Algebraic Loops**

If a block belongs to an algebraic list, the slist command displays an algebraic loop identifier in the entry for the block in the sorted list. The identifier has the form

```
algId=s#n
```
where s is the index of the subsystem containing the algebraic loop and n is the index of the algebraic loop in the subsystem. For example, the following entry for an Integrator block indicates that it participates in the first algebraic loop at the root level of the model.

0:1 'test/ss/I1' (Integrator, tid=0) [algId=0#1, discontinuity]

When the debugger is running, you can use the ashow command at the debugger command-line interface to highlight the blocks and lines that make up an algebraic loop. See ["Displaying Algebraic](#page-1783-0) [Loops" on page 34-30](#page-1783-0) for more information.

## **Display a Block**

To determine the block in a models diagram that corresponds to a particular index, enter bshow s:b at the command prompt, where s:b is the block index. The bshow command opens the system containing the block (if necessary) and selects the block in the systems window.

#### <span id="page-1782-0"></span>**Displaying a Model's Nonvirtual Systems**

The systems command displays a list of the nonvirtual systems in the model that you are debugging. For example, the sldemo clutch model contains the following systems:

```
open_system('sldemo_clutch')
set_param(gcs, 'OptimizeBlockIOStorage','off')
sldebug sldemo_clutch
(sldebug @0): %----------------------------------------------------------------%
                            ] simulate(sldemo_clutch)
(sldebug @0): >> systems
 0 'sldemo_clutch'
 1 'sldemo_clutch/Locked'
 2 'sldemo_clutch/Unlocked'
```
**Note** The systems command does not list subsystems that are purely graphical. That is, subsystems that the model diagram represents as Subsystem blocks but that are solved as part of a parent system. are not listed. In Simulink models, the root system and triggered or enabled subsystems are true systems. All other subsystems are virtual (that is, graphical) and do not appear in the listing from the systems command.

#### **Displaying a Model's Nonvirtual Blocks**

The slist command displays a list of the nonvirtual blocks in a model. The listing groups the blocks by system. For example, the following sequence of commands produces a list of the nonvirtual blocks in the Van der Pol (vdp) example model.

```
sldebug vdp
%----------------------------------------------------------------%
\lceil TM = 0 \rceil ] simulate(vdp)
sldebug @0): >> slist
---- Sorted list for 'vdp' [9 nonvirtual blocks, directFeed=0]
  0:0 'vdp/x1' (Integrator)
  0:1 'vdp/Out1' (Outport)
  0:2 'vdp/x2' (Integrator)
  0:3 'vdp/Out2' (Outport)
  0:4 'vdp/Scope' (Scope)
  0:5 'vdp/Fcn' (Fcn)
  0:6 'vdp/Product' (Product)
  0:7 'vdp/Mu' (Gain)
  0:8 'vdp/Sum' (Sum)
```
**Note** The slist command does not list blocks that are purely graphical. That is, blocks that indicate relationships between or groupings among computational blocks.

#### **Displaying Blocks with Potential Zero Crossings**

The zclist command displays a list of blocks in which nonsampled zero crossings can occur during a simulation. For example, zclist displays the following list for the clutch sample model:

```
(sldebug @0): >> zclist<br>0 0:4:0 F HitCros 0 0:4:0 F HitCross 'sldemo_clutch/Friction Mode Logic/Lockup 
Detection/Velocities Match'
 1 \t0:4:1 \tF<br>2 0:10:0 \tHF Abs 'sldemo clutch/Friction Mode Logic/Lockup
Detection/Required Friction for Lockup/Abs'
```

```
 3 0:12:0 F RelationalOperator 'sldemo_clutch/Friction Mode 
Logic/Lockup Detection/Required Friction for Lockup/Relational Operator'
 4 0:19:0 F Abs 'sldemo_clutch/Friction Mode Logic/Break Apart 
Detection/Abs'
   5 0:20:0 F RelationalOperator 'sldemo_clutch/Friction Mode 
Logic/Break Apart Detection/Relational Operator'
               F Signum 'sldemo_clutch/Unlocked/slip direction'
```
#### **Displaying Algebraic Loops**

The ashow command highlights a specified algebraic loop or the algebraic loop that contains a specified block. To highlight a specified algebraic loop, enter ashow s#n, where s is the index of the system (see ["Identifying Blocks in Algebraic Loops" on page 34-28](#page-1781-0)) that contains the loop and n is the index of the loop in the system. To display the loop that contains the currently selected block, enter ashow gcb. To show a loop that contains a specified block, enter ashow s:b, where s:b is the block's index. To clear algebraic-loop highlighting from the model diagram, enter ashow clear.

#### **Displaying Debugger Status**

In GUI mode, the debugger displays the settings of various debug options, such as conditional breakpoints, in its **Status** panel. In command-line mode, the status command displays debugger settings. For example, the following sequence of commands displays the initial debug settings for the vdp model:

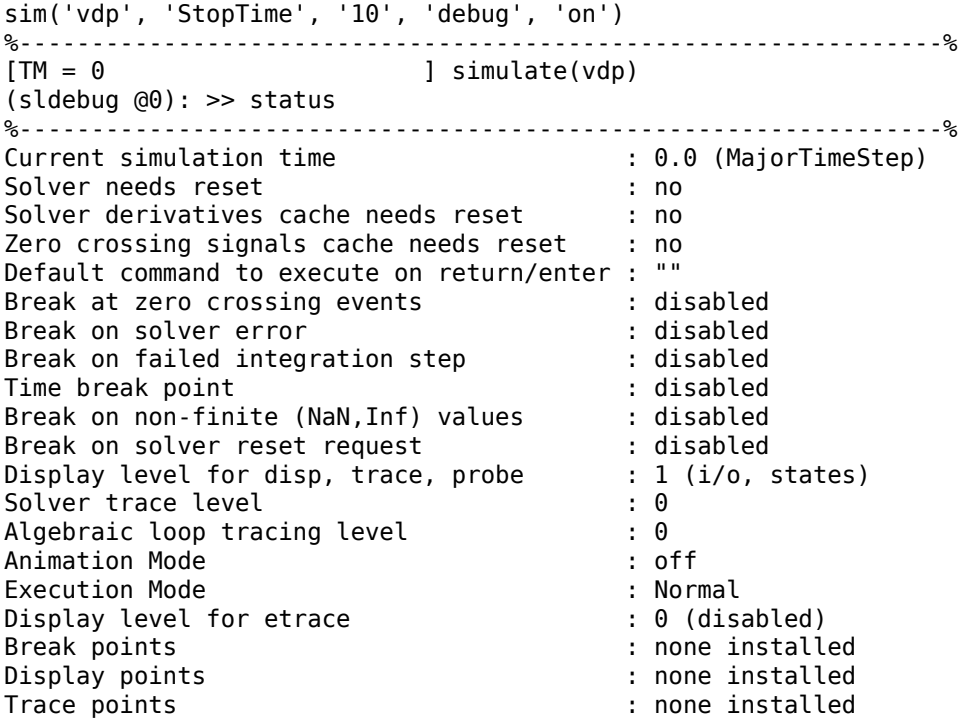

### **See Also**

#### **Related Examples**

- • ["Start the Simulink Debugger" on page 34-11](#page-1764-0)
- • ["Start a Simulation" on page 34-13](#page-1766-0)
- • ["Set Breakpoints" on page 34-19](#page-1772-0)
- • ["Display Information About the Simulation" on page 34-24](#page-1777-0)
- • ["Run Accelerator Mode with the Simulink Debugger" on page 35-25](#page-1810-0)

- • ["Debugger Graphical User Interface" on page 34-3](#page-1756-0)
- • ["Debugger Command-Line Interface" on page 34-8](#page-1761-0)
- • ["Debugger Online Help" on page 34-10](#page-1763-0)

# **Accelerating Models**

- • ["What Is Acceleration?" on page 35-2](#page-1787-0)
- • ["How Acceleration Modes Work" on page 35-3](#page-1788-0)
- • ["Code Regeneration in Accelerated Models" on page 35-7](#page-1792-0)
- • ["Choosing a Simulation Mode" on page 35-10](#page-1795-0)
- • ["Design Your Model for Effective Acceleration" on page 35-14](#page-1799-0)
- • ["Perform Acceleration" on page 35-19](#page-1804-0)
- • ["Interact with the Acceleration Modes Programmatically" on page 35-22](#page-1807-0)
- • ["Run Accelerator Mode with the Simulink Debugger" on page 35-25](#page-1810-0)
- • ["Comparing Performance" on page 35-27](#page-1812-0)
- • ["How to Improve Performance in Acceleration Modes" on page 35-30](#page-1815-0)

## <span id="page-1787-0"></span>**What Is Acceleration?**

*Acceleration* is a mode of operation in the Simulink product that you can use to speed up the execution of your model. The Simulink software includes two modes of acceleration: accelerator mode and the rapid accelerator mode. Both modes replace the normal interpreted code with compiled target code. Using compiled code speeds up simulation of many models, especially those where run time is long compared to the time associated with compilation and checking to see if the target is up to date.

The accelerator mode works with any model, but performance decreases if a model contains blocks that do not support acceleration. The accelerator mode supports the Simulink debugger and profiler. These tools help with debugging and determining relative performance of various parts of your model. For more information, see ["Run Accelerator Mode with the Simulink Debugger" on page 35-](#page-1810-0) [25](#page-1810-0) and ["How Profiler Captures Performance Data" on page 31-5.](#page-1692-0)

The rapid accelerator mode works with only those models containing blocks that support code generation of a standalone executable. For this reason, rapid accelerator mode does not support the debugger or profiler. However, this mode generally results in faster execution than the accelerator mode. When used with dual-core processors, the rapid accelerator mode runs Simulink and the MATLAB technical computing environment from one core while the rapid accelerator target runs as a separate process on a second core.

For more information about the performance characteristics of the Accelerator and rapid accelerator modes, and how to measure the difference in performance, see ["Comparing Performance" on page](#page-1812-0) [35-27.](#page-1812-0)

To optimize your model and achieve faster simulation automatically using Performance Advisor, see "Automated Performance Optimization".

To employ modeling techniques that help achieve faster simulation, see "Manual Performance Optimization".

## **See Also**

### **Related Examples**

- • ["Design Your Model for Effective Acceleration" on page 35-14](#page-1799-0)
- • ["Perform Acceleration" on page 35-19](#page-1804-0)

- • ["How Acceleration Modes Work" on page 35-3](#page-1788-0)
- • ["Choosing a Simulation Mode" on page 35-10](#page-1795-0)
- • ["Comparing Performance" on page 35-27](#page-1812-0)

## <span id="page-1788-0"></span>**How Acceleration Modes Work**

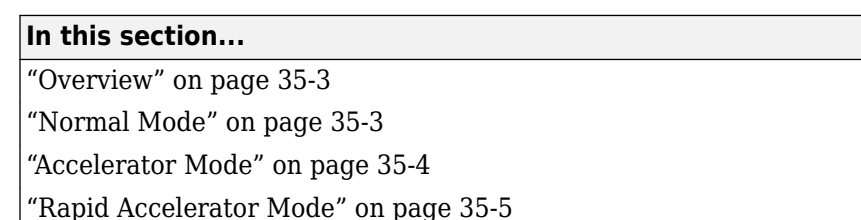

## **Overview**

The Accelerator and rapid accelerator modes use portions of the Simulink Coder product to create an executable.

The Accelerator and rapid accelerator modes replace the interpreted code normally used in Simulink simulations, shortening model run time.

Although the acceleration modes use some Simulink Coder code generation technology, you do not need the Simulink Coder software installed to accelerate your model.

**Note** The code generated by the accelerator and rapid accelerator modes is suitable only for speeding the simulation of your model. Use Simulink Coder to generate code for other purposes.

## **Normal Mode**

In normal mode, the MATLAB technical computing environment is the foundation on which the Simulink software is built. Simulink controls the solver and model methods used during simulation. Model methods include such things as computation of model outputs. Normal mode runs in one process.

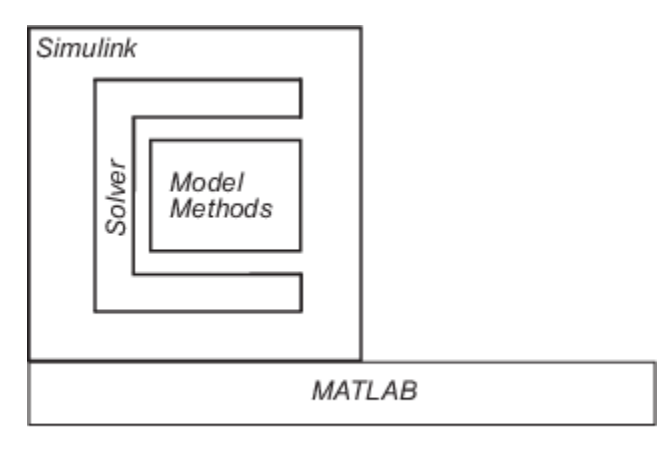

One Process

## <span id="page-1789-0"></span>**Accelerator Mode**

By default, the accelerator mode uses Just-in-Time (JIT) acceleration to generate an execution engine in memory instead of generating C code or MEX files. You can also have your model fall back to the classic accelerator mode, in which Simulink generates and links code into a C-MEX S-function.

In the accelerator mode, the model methods are separate from the Simulink software and are part of the *acceleration target code*, which is used in later simulations.

Simulink checks that the acceleration target code is up to date before reusing it. For more information, see ["Code Regeneration in Accelerated Models" on page 35-7](#page-1792-0) .

There are two modes of operation in accelerator mode.

#### **Just-In-Time Accelerator Mode**

In this default mode, Simulink generates an execution engine in memory for the top-level model only and not for referenced models. As a result, a C compiler is not required during simulation.

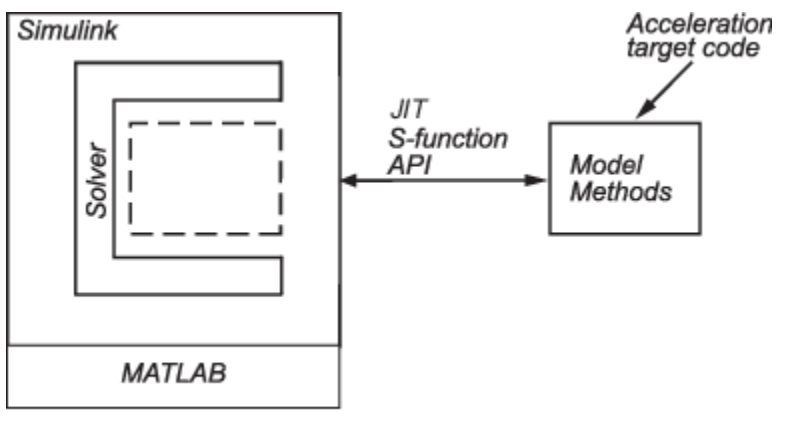

**One Process** 

Because the acceleration target code is in memory, it is available for reuse as long as the model is open. Simulink also serializes the acceleration target code so that the model does not need rebuilding when it is opened.

#### **Classic Accelerator Mode**

If you want to simulate your model using the classic, C-code generating, accelerator mode, run the following command:

set param(0, 'GlobalUseClassicAccelMode', 'on');

In this mode, Simulink generates and links code into a shared library, which communicates with the Simulink software. The target code executes in the same process as MATLAB and Simulink.

<span id="page-1790-0"></span>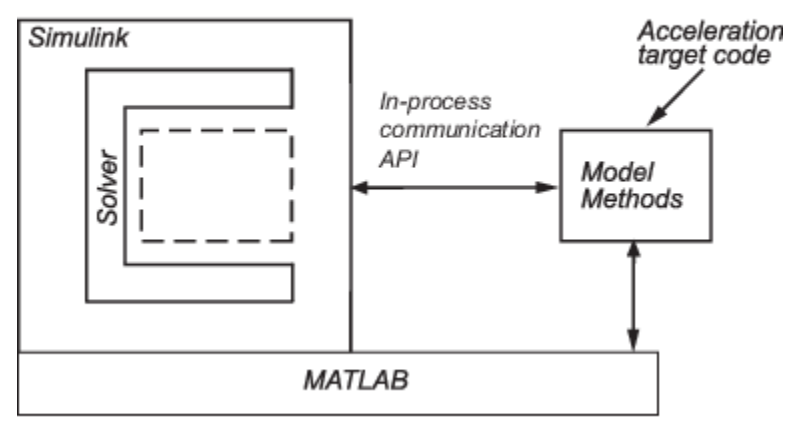

**One Process** 

## **Rapid Accelerator Mode**

The rapid accelerator mode creates a *Rapid Accelerator standalone executable* from your model. This executable includes the solver and model methods, but it resides outside of MATLAB and Simulink. It uses external mode (see "External Mode Communication" (Simulink Coder)) to communicate with Simulink.

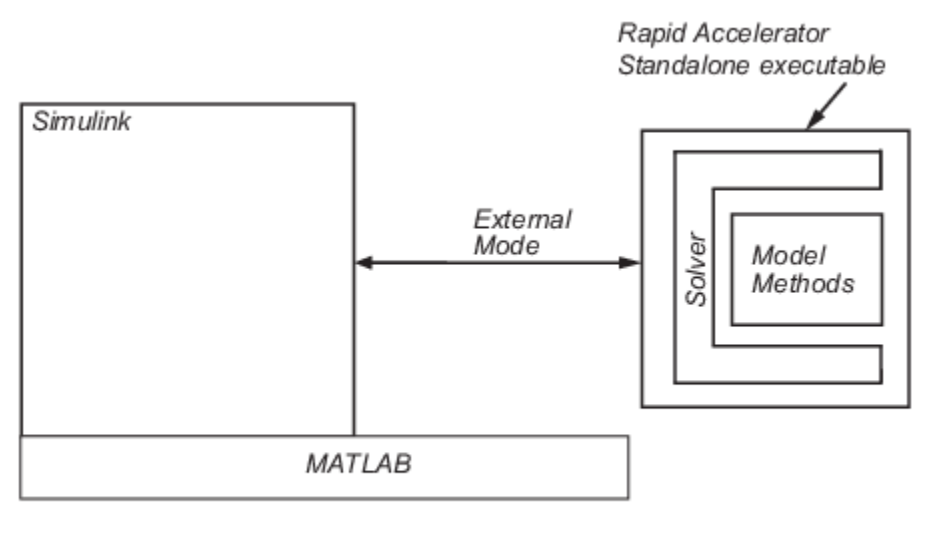

One Process

Second Process

MATLAB and Simulink run in one process, and if a second processing core is available, the standalone executable runs there.

## **See Also**

## **Related Examples**

- • ["Design Your Model for Effective Acceleration" on page 35-14](#page-1799-0)
- • ["Perform Acceleration" on page 35-19](#page-1804-0)

- • ["Choosing a Simulation Mode" on page 35-10](#page-1795-0)
- • ["Code Regeneration in Accelerated Models" on page 35-7](#page-1792-0)
- • ["Comparing Performance" on page 35-27](#page-1812-0)

## <span id="page-1792-0"></span>**Code Regeneration in Accelerated Models**

#### **In this section...**

"Determine If the Simulation Will Rebuild" on page 35-7

"Parameter Tuning in Rapid Accelerator Mode" on page 35-7

Changing the structure of your model causes the Rapid Accelerator mode to regenerate the standalone executable, and for the Accelerator mode to regenerate the target code and update (overwrite) the existing MEX-file. Changing the value of a tunable parameter does not trigger a rebuild.

## **Determine If the Simulation Will Rebuild**

The Accelerator and Rapid Accelerator modes use a checksum to determine if the model has changed, indicating that the code should be regenerated. The checksum is an array of four integers computed using an MD5 checksum algorithm based on attributes of the model and the blocks it contains.

**1** Use the Simulink.BlockDiagram.getChecksum command to obtain the checksum for your model. For example:

cs1 = Simulink.BlockDiagram.getChecksum('myModel');

- **2** Obtain a second checksum after you have altered your model. The code regenerates if the new checksum does not match the previous checksum.
- **3** Use the information in the checksum to determine why the simulation target rebuilt.

For a detailed explanation of this procedure, see the example model [slAccelDemoWhyRebuild](matlab:slAccelDemoWhyRebuild).

## **Parameter Tuning in Rapid Accelerator Mode**

In model rebuilds, Rapid Accelerator Mode handles block diagram and runtime parameters differently from other parameters.

#### **Tuning Block Diagram Parameters**

You can change some block diagram parameters during simulation without causing a rebuild. Tune these parameters using the set\_param command or using the **Model Configuration Parameters** dialog box. These block diagram parameters include:

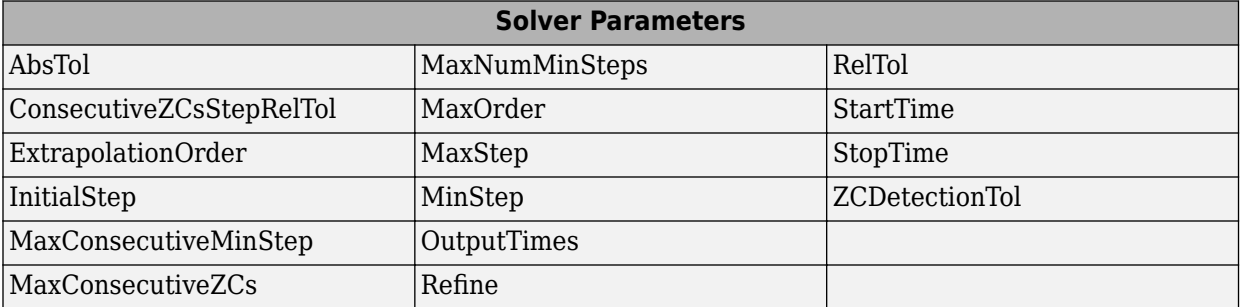

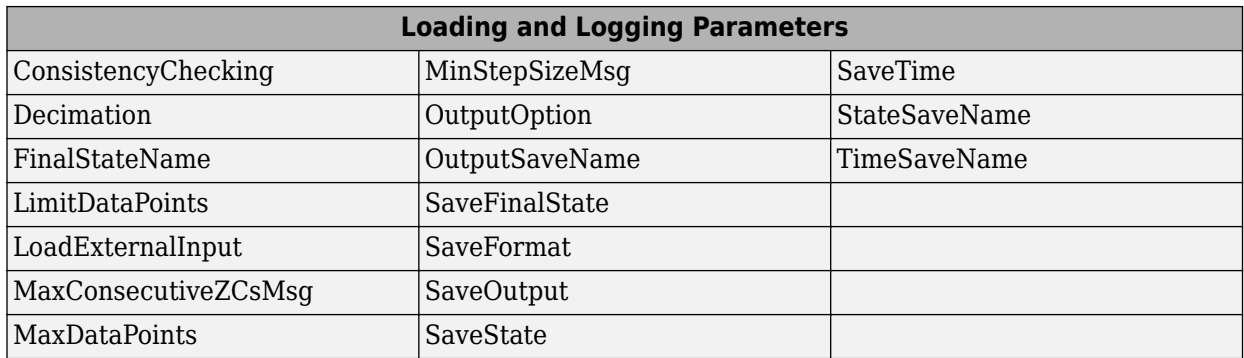

#### **Tuning Runtime Parameters**

To tune runtime parameters for maximum acceleration in Rapid Accelerator mode, follow this procedure which yields better results than using set\_param for the same purpose:

- **1** Collect the runtime parameters in a runtime parameter structure while building a rapid accelerator target executable using the Simulink.BlockDiagram.buildRapidAcceleratorTarget function.
- **2** To change the parameters, use the Simulink.BlockDiagram.modifyTunableParameters function.
- **3** To specify the modified parameters to the sim command, use the RapidAcceleratorParameterSets and RapidAcceleratorUpToDateCheck parameters.

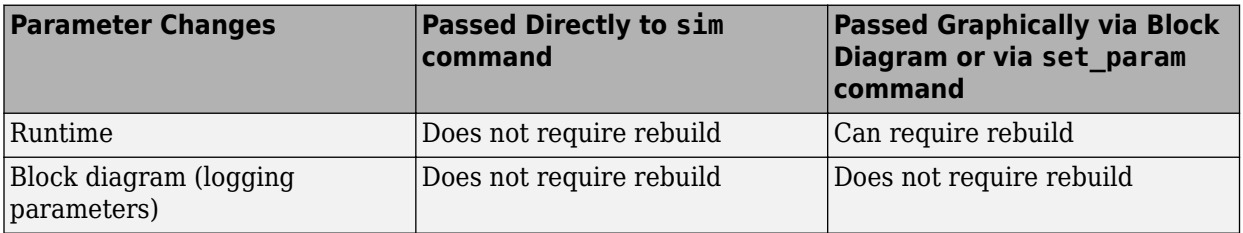

All other parameter changes can necessitate a rebuild of the model.

For information about parameter tunability limitations with accelerated simulation modes, see ["Tunability Considerations and Limitations for Other Modeling Goals" on page 37-36](#page-1893-0).

## **See Also**

## **Related Examples**

- • ["Design Your Model for Effective Acceleration" on page 35-14](#page-1799-0)
- • ["Perform Acceleration" on page 35-19](#page-1804-0)
- • ["How to Improve Performance in Acceleration Modes" on page 35-30](#page-1815-0)
- • ["Optimize, Estimate, and Sweep Block Parameter Values" on page 37-38](#page-1895-0)

## **More About**

• ["What Is Acceleration?" on page 35-2](#page-1787-0)

- • ["Choosing a Simulation Mode" on page 35-10](#page-1795-0)
- • ["How Acceleration Modes Work" on page 35-3](#page-1788-0)
- • ["Comparing Performance" on page 35-27](#page-1812-0)

## <span id="page-1795-0"></span>**Choosing a Simulation Mode**

#### **In this section...**

"Simulation Mode Tradeoffs" on page 35-10

["Comparing Modes" on page 35-11](#page-1796-0)

["Decision Tree" on page 35-12](#page-1797-0)

## **Simulation Mode Tradeoffs**

In general, you must trade off simulation speed against flexibility when choosing either Accelerator mode or Rapid Accelerator mode instead of Normal mode.

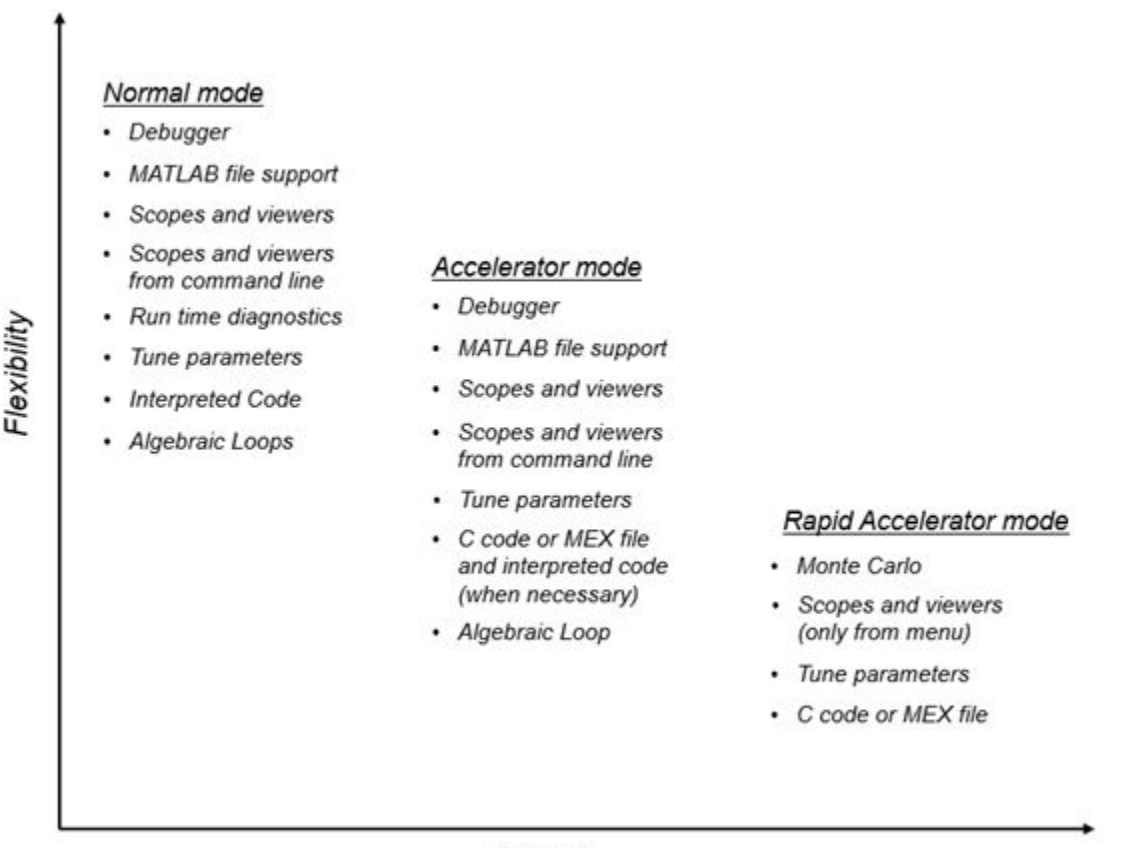

Speed

Normal mode offers the greatest flexibility for making model adjustments and displaying results, but it runs the slowest.

Accelerator mode lies between Normal and Rapid Accelerator modes in performance and in interaction with your model. Accelerator mode does not support most runtime diagnostics.

Rapid Accelerator mode runs the fastest, but this mode does not support the debugger or profiler, and works only with those models for which C code or MEX file is available for all of the blocks in the model.

<span id="page-1796-0"></span>**Note** An exception to this rule occurs when you run multiple simulations, each of which executes in less than one second in Normal mode. For example:

```
for i=1:100
sim(model); % executes in less than one second in Normal mode
end
```
For this set of conditions, you will typically obtain the best performance by simulating the model in Normal mode.

**Tip** To gain additional flexibility, consider using model referencing to componentize your model. If the top-level model uses Normal mode, then you can simulate a referenced model in a different simulation mode than you use for other portions of a model. During the model development process, you can choose different simulation modes for different portions of a model. For details, see ["Choose](#page-404-0) [Simulation Modes for Model Hierarchies" on page 8-39](#page-404-0).

### **Comparing Modes**

The following table compares the characteristics of Normal mode, Accelerator mode, and Rapid Accelerator mode.

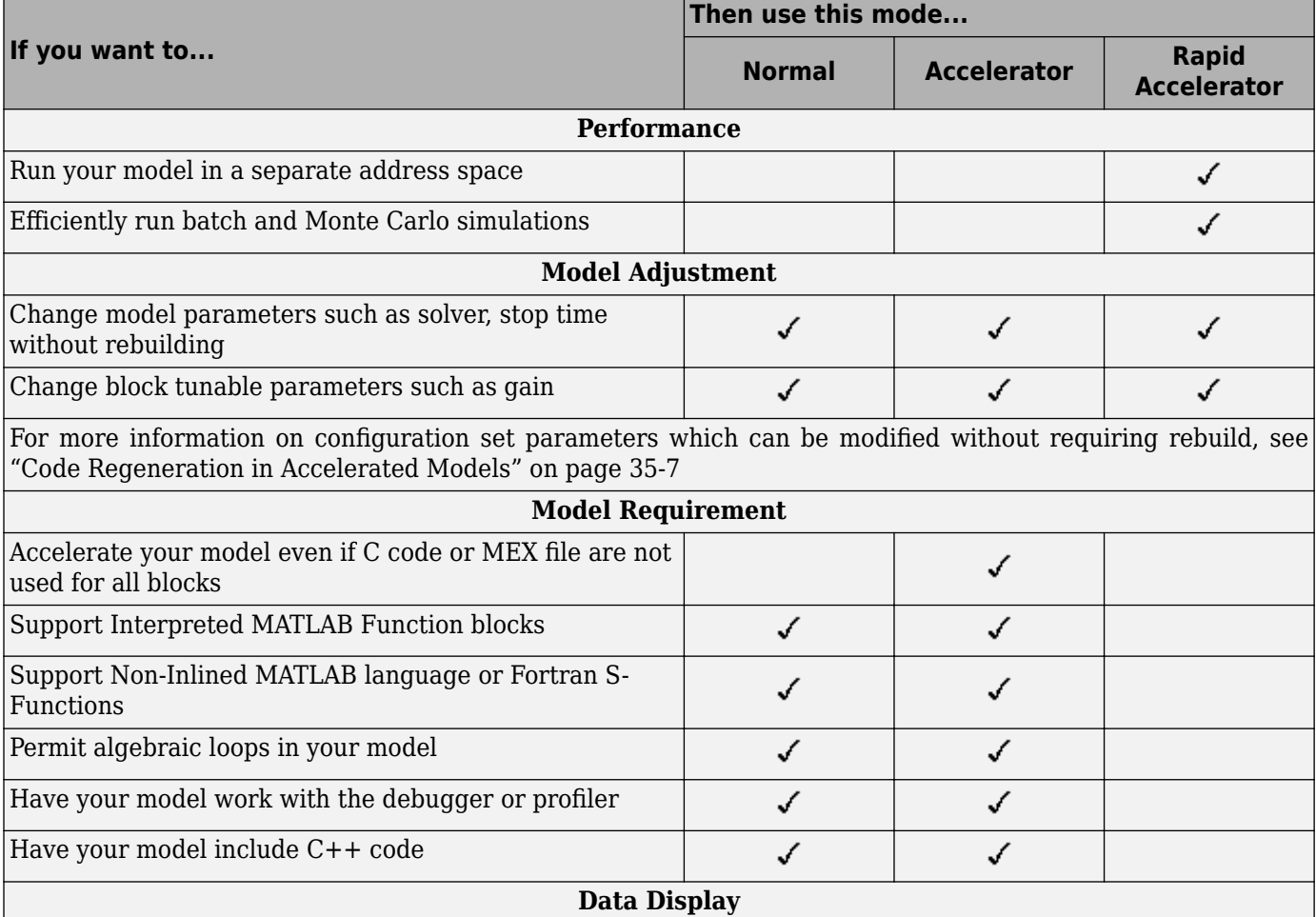

<span id="page-1797-0"></span>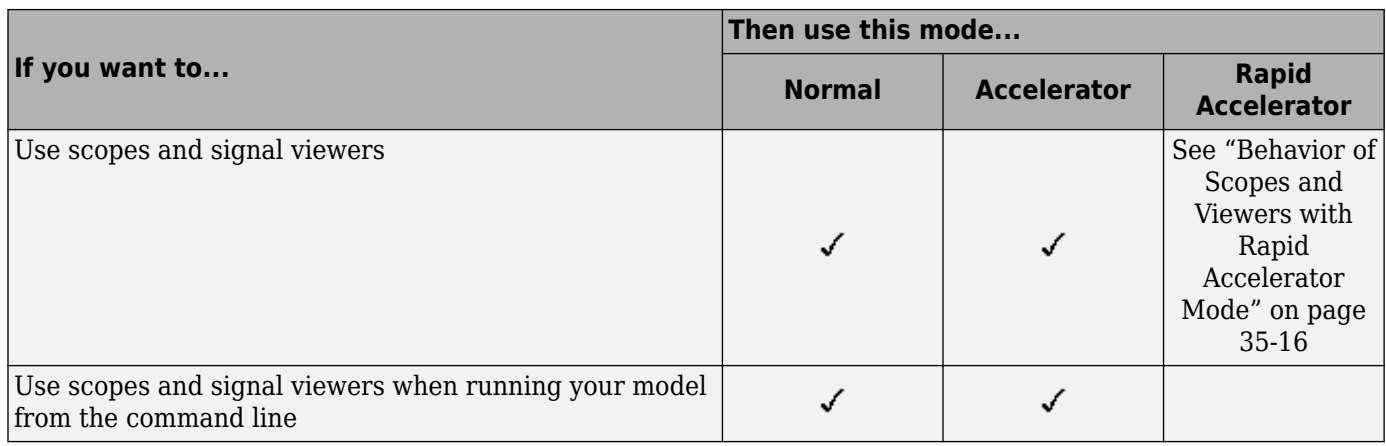

**Note** Scopes and viewers do not update if you run your model from the command line in Rapid Accelerator mode.

## **Decision Tree**

Use this decision tree to select between Accelerator, or Rapid Accelerator modes.

See ["Comparing Performance" on page 35-27](#page-1812-0) to understand how effective the accelerator modes will be in improving the performance of your model.

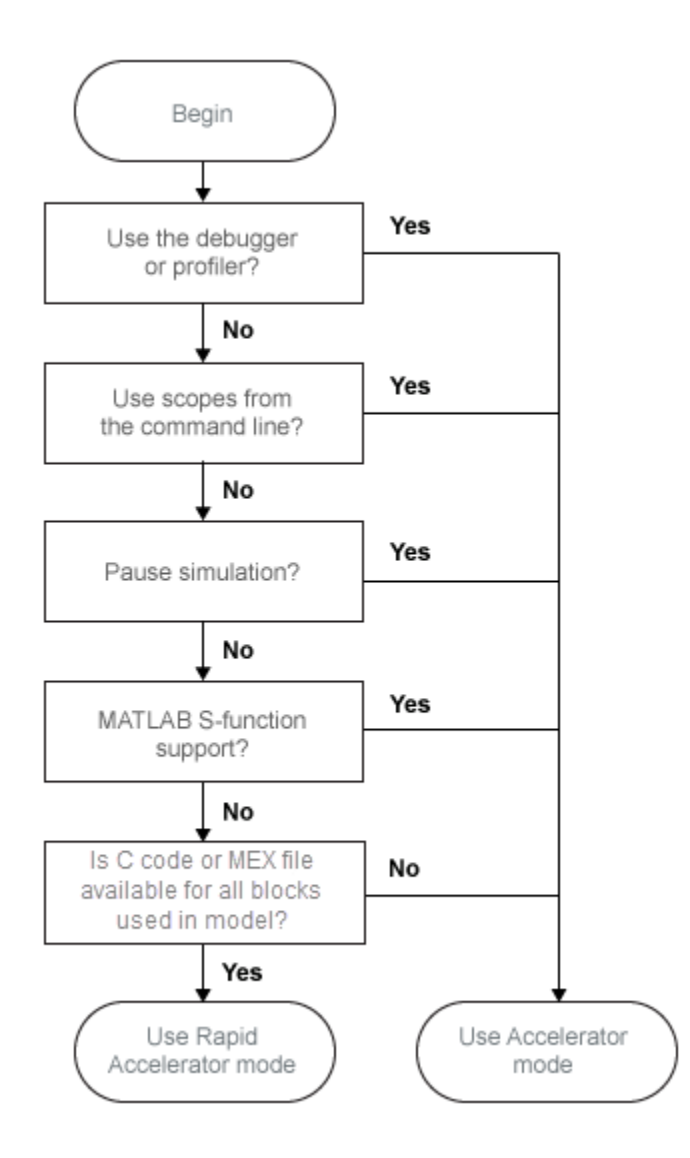

## **See Also**

## **Related Examples**

- • ["Design Your Model for Effective Acceleration" on page 35-14](#page-1799-0)
- • ["Interact with the Acceleration Modes Programmatically" on page 35-22](#page-1807-0)

- • ["Code Regeneration in Accelerated Models" on page 35-7](#page-1792-0)
- • ["How Acceleration Modes Work" on page 35-3](#page-1788-0)

## <span id="page-1799-0"></span>**Design Your Model for Effective Acceleration**

#### **In this section...**

"Select Blocks for Accelerator Mode" on page 35-14

"Select Blocks for Rapid Accelerator Mode" on page 35-14

["Control S-Function Execution" on page 35-15](#page-1800-0)

["Accelerator and Rapid Accelerator Mode Data Type Considerations" on page 35-15](#page-1800-0)

["Behavior of Scopes and Viewers with Rapid Accelerator Mode" on page 35-16](#page-1801-0)

["Factors Inhibiting Acceleration" on page 35-17](#page-1802-0)

## **Select Blocks for Accelerator Mode**

The Accelerator simulation mode runs the following blocks as if you were running Normal mode because these blocks do not generate code for the accelerator build. Consequently, if your model contains a high percentage of these blocks, the Accelerator mode may not increase performance significantly. All of these Simulink blocks use interpreted code.

- Display
- From File
- From Workspace
- Inport (root level only)
- Interpreted MATLAB Function
- Outport (root level only)
- Scope
- To File
- To Workspace
- XY Graph

**Note** In some instances, Normal mode output might not precisely match the output from Accelerator mode because of slight differences in the numerical precision between the interpreted and compiled versions of a model.

The following blocks can cause poor simulation runtime performance when run in the default JIT Accelerator mode.

- Transport Delay
- Variable Transport Delay

## **Select Blocks for Rapid Accelerator Mode**

Blocks that do not support code generation (such as SimEvents) or blocks that generate code only for a specific target cannot be simulated in Rapid Accelerator mode.

Additionally, Rapid Accelerator mode does not work if your model contains any of the following blocks:
- Interpreted MATLAB Function
- Device driver S-functions, such as blocks from the Simulink Real-Time product, or those targeting Freescale™ MPC555

**Note** In some instances, Normal mode output might not precisely match the output from Rapid Accelerator mode because of slight differences in the numerical precision between the interpreted and compiled versions of a model.

# **Control S-Function Execution**

**Note** In the default JIT Accelerator mode, inlining of user-written TLC S-Functions is not supported. If you run a model containing TLC S-Functions in the JIT Accelerator mode, there is a possibility of the execution speed reducing. The code generation speed, however, will be high due to JIT acceleration.

Inlining S-functions using the Target Language Compiler increases performance with the classic Accelerator mode by eliminating unnecessary calls to the Simulink API. By default, however, the classic Accelerator mode ignores an inlining TLC file for an S-function, even though the file exists. The Rapid Accelerator mode always uses the TLC file if one is available.

A device driver S-Function block written to access specific hardware registers on an I/O board is one example of why this behavior was chosen as the default. Because the Simulink software runs on the host system rather than the target, it cannot access the targets I/O registers and so would fail when attempting to do so.

To direct the classic Accelerator mode to use the TLC file instead of the S-function MEX-file, specify SS OPTION USE TLC WITH ACCELERATOR in the mdlInitializeSizes function of the S-function, as in this example:

```
static void mdlInitializeSizes(SimStruct *S)
{
/* Code deleted */
ssSetOptions(S, SS_OPTION_USE_TLC_WITH_ACCELERATOR);
}
```
The Rapid Accelerator mode will make use of the MEX file if the S-Function's C file is not present in the same folder.

**Note** to use the .c or .cpp code for your S-Function, ensure that they are in the same folder as the S-Function MEX-file, otherwise, you can include additional files to an S-function or bypass the path limitation by using the rtwmakecfg.m file. For more information, see Use rtwmakecfg.m API to Customize Generated Makefiles (Simulink Coder).

# **Accelerator and Rapid Accelerator Mode Data Type Considerations**

- Accelerator mode supports fixed-point signals and vectors up to 128 bits.
- Rapid Accelerator mode supports fixed-point parameters up to 128 bits.
- Rapid Accelerator mode supports fixed-point root inputs up to 32 bits
- Rapid Accelerator mode supports root inputs of Enumerated data type
- Rapid Accelerator mode does not support fixed-point data for the From Workspace block.
- Rapid Accelerator mode ignores the selection of the **Log fixed-point data as a fi object** (FixptAsFi) check box for the To Workspace block.
- Rapid Accelerator mode supports bus objects as parameters.
- The Accelerator mode and Rapid Accelerator mode store integers as compactly as possible.
- Fixed-Point Designer does not collect min, max, or overflow data in the Accelerator or Rapid Accelerator modes.
- Accelerator mode supports a limited set of runtime diagnostics, including the assertion block.
- Rapid Accelerator mode supports a limited set of runtime diagnostics, including the assertion block.

# **Behavior of Scopes and Viewers with Rapid Accelerator Mode**

Running the simulation from the command line or the menu determines the behavior of scopes and viewers in Rapid Accelerator mode.

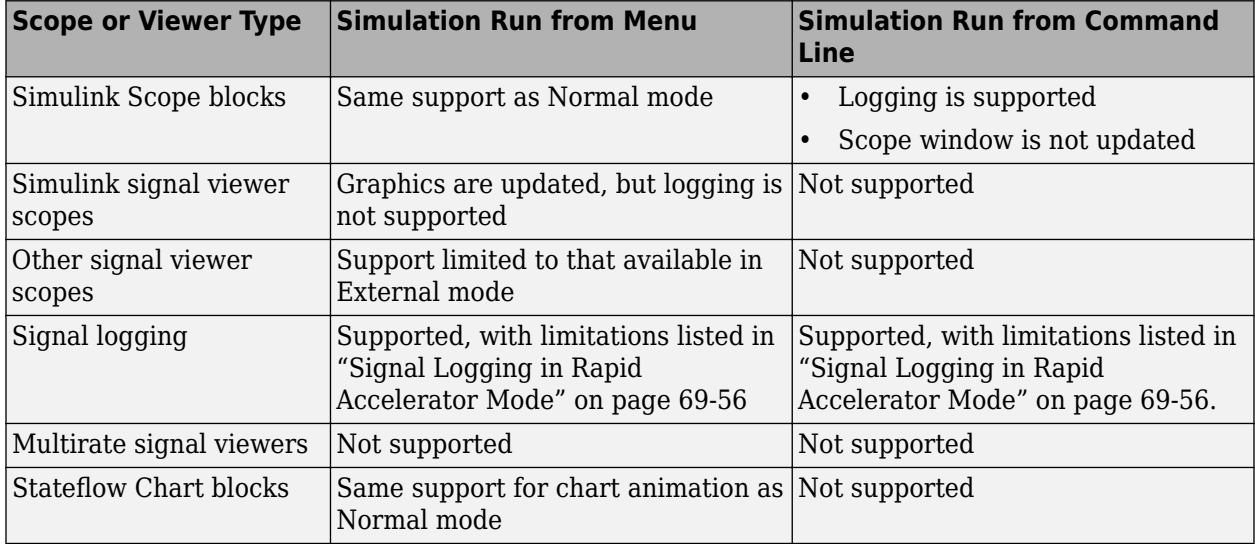

Rapid Accelerator mode does not support multirate signal viewers such as the DSP System Toolbox spectrum scope or the Communications Toolbox™ scatterplot, signal trajectory, or eye diagram scopes.

**Note** Although scopes and viewers do not update when you run Rapid Accelerator mode from the command line, they do update when you run the model from the menu. ["Run Acceleration Mode from](#page-1804-0) [the User Interface" on page 35-19](#page-1804-0) shows how to run Rapid Accelerator mode from the menu. ["Interact with the Acceleration Modes Programmatically" on page 35-22](#page-1807-0) shows how to run the simulation from the command line.

# **Factors Inhibiting Acceleration**

- You cannot use the Accelerator or Rapid Accelerator mode if your model:
	- Passes array parameters to MATLAB S-functions that are not numeric, logical, or character arrays, are sparse arrays, or that have more than two dimensions.
	- Uses Fcn blocks containing trigonometric functions having complex inputs.
- In some cases, changes associated with external or custom code do not cause Accelerator or Rapid Accelerator simulation results to change. These include:
	- TLC code
	- S-function source code, including rtwmakecfg.m files
	- Integrated custom code
	- S-Function Builder

In such cases, consider force regeneration of code for a top model. Alternatively, you can force regeneration of top model code by deleting code generation folders, such as slprj or the generated model code folder.

**Note** With JIT acceleration, the acceleration target code is in memory. It is therefore available for reuse as long as the model is open, even if you delete the slprj folder.

### **Rapid Accelerator Mode Limitations**

- Rapid Accelerator mode does not support:
	- Algebraic loops.
	- Targets written in C++.
	- Interpreted MATLAB Function blocks.
	- Noninlined MATLAB language or Fortran S-functions. You must write S-functions in C or inline them using the Target Language Compiler (TLC) or you can also use the MEX file. For more information, see "Write Fully Inlined S-Functions" (Simulink Coder).
	- Debugger or Profiler.
	- Run time objects for Simulink.RunTimeBlock and Simulink.BlockCompOutputPortData blocks.
- Model parameters must be one of these data types:
	- boolean
	- uint8 or int8
	- uint16 or int16
	- uint32 or int32
	- single or double
	- Fixed-point
	- Enumerated
- You cannot pause a simulation in Rapid Accelerator mode.
- If a Rapid Accelerator build includes referenced models (by using Model blocks), set up these models to use fixed-step solvers to generate code for them. The top model, however, can use a variable-step solver as long as the blocks in the referenced models are discrete.
- In certain cases, changing block parameters can result in structural changes to your model that change the model checksum. An example of such a change is changing the number of delays in a DSP simulation. In these cases, you must regenerate the code for the model. See ["Code](#page-1792-0) [Regeneration in Accelerated Models" on page 35-7](#page-1792-0) for more information.
- For root inports, Rapid Accelerator mode supports only base as the Srcworkspace.
- For root inports, when you specify the minimum and maximum values that the block should output, Rapid Accelerator mode does not recognize these limits during simulation.
- In Rapid Accelerator mode, To File or To Workspace blocks inside function-call subsystems do not generate any logging files if the function-call port is connected to Ground or unconnected.
- Rapid Accelerator mode does not support systems that run systems that run RHEL / CentOS 6.x or 7.x.

### **Reserved Keywords**

Certain words are reserved for use by the Simulink Coder code language and by Accelerator mode and Rapid Accelerator mode. These keywords must not appear as function or variable names on a subsystem, or as exported global signal names. Using the reserved keywords results in the Simulink software reporting an error, and the model cannot be compiled or run.

The keywords reserved for the Simulink Coder product are listed in "Construction of Generated Identifiers" (Simulink Coder). Additional keywords that apply only to the Accelerator and Rapid accelerator modes are:

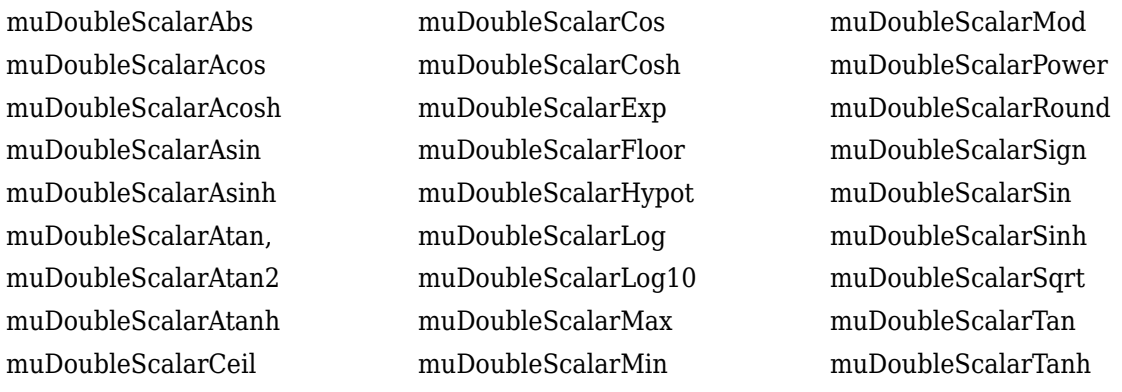

# **See Also**

# **Related Examples**

- • ["Design Your Model for Effective Acceleration" on page 35-14](#page-1799-0)
- • ["Perform Acceleration" on page 35-19](#page-1804-0)
- • ["How to Improve Performance in Acceleration Modes" on page 35-30](#page-1815-0)

- • ["What Is Acceleration?" on page 35-2](#page-1787-0)
- • ["How Acceleration Modes Work" on page 35-3](#page-1788-0)
- • ["Choosing a Simulation Mode" on page 35-10](#page-1795-0)

# <span id="page-1804-0"></span>**Perform Acceleration**

### **In this section...**

"Customize the Build Process" on page 35-19

"Run Acceleration Mode from the User Interface" on page 35-19

["Making Run-Time Changes" on page 35-20](#page-1805-0)

# **Customize the Build Process**

Compiler optimizations are off by default. This results in faster build times, but slower simulation times. You can optimize the build process toward a faster simulation.

- **1** From the **Simulation** menu, select **Model Configuration Parameters**.
- **2** In the Configuration Parameters dialog box, from the **Compiler optimization level** drop-down list, select Optimizations on (faster runs).

Code generation takes longer with this option, but the model simulation runs faster.

**3** Select **Verbose accelerator builds** to display progress information using code generation, and to see the compiler options in use.

### **Changing the Location of Generated Code**

By default, the Accelerator mode places the generated code in a subfolder of the working folder called slprj/accel/*modelname* (for example, slprj/accel/f14). To change the name of the folder into which the Accelerator Mode writes generated code:

**1** In the Simulink Editor window, on the **Modeling** tab, select **Environment** > **Simulink Preferences**.

The Simulink Preferences window appears.

- **2** In the Simulink Preferences window, navigate to the **Simulation cache folder** parameter.
- **3** Enter the absolute or relative path to your subfolder and click **Apply**.

### **Run Acceleration Mode from the User Interface**

To accelerate a model, first open it, and then on the **Simulation** tab, in the **Simulate** section, select Accelerator or Rapid Accelerator from the drop-down menu. Then start the simulation.

The following example shows how to accelerate the already opened f14 model using the Accelerator mode:

**1** On the **Simulation** tab, in the **Simulate** section, select Accelerator from the drop-down menu.

<span id="page-1805-0"></span>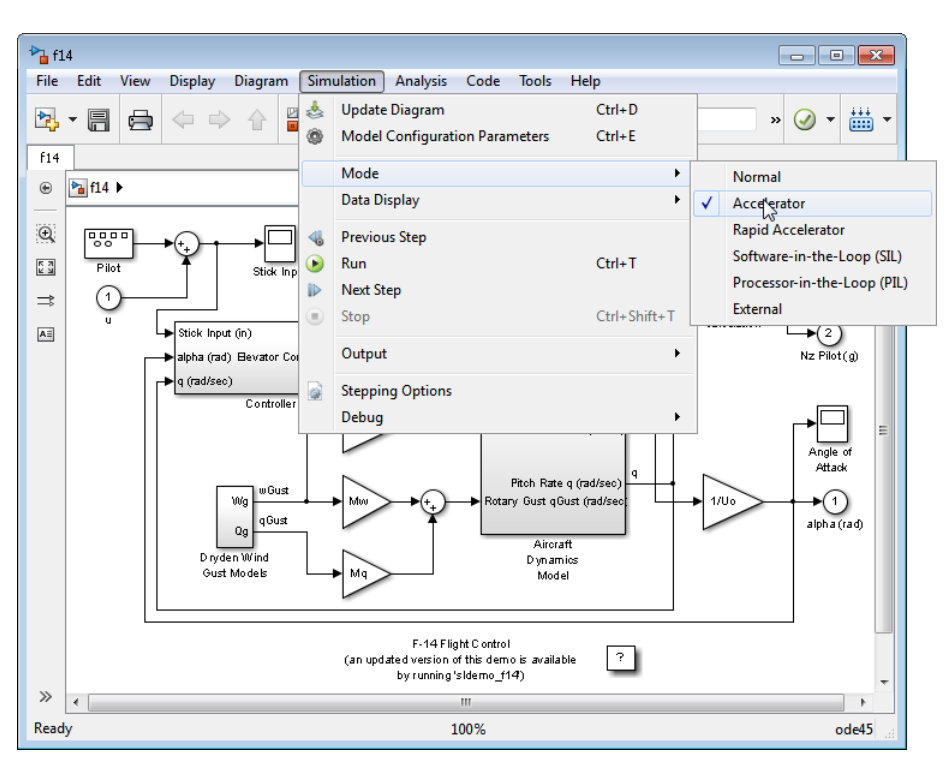

#### **2** On the **Simulation** tab, click **Run**.

The Accelerator and Rapid Accelerator modes first check to see if code was previously compiled for your model. If code was created previously, the Accelerator or Rapid Accelerator mode runs the model. If code was not previously built, they first generate and compile the C code, and then run the model.

For an explanation of why these modes rebuild your model, see ["Code Regeneration in](#page-1792-0) [Accelerated Models" on page 35-7](#page-1792-0).

The Accelerator mode places the generated code in a subfolder of the working folder called slprj/ accel/*modelname* (for example, slprj/accel/f14). If you want to change this path, see ["Changing the Location of Generated Code" on page 35-19.](#page-1804-0)

The Rapid Accelerator mode places the generated code in a subfolder of the working folder called slprj/raccel/*modelname* (for example, slprj/raccel/f14).

**Note** The warnings that blocks generate during simulation (such as divide-by-zero and integer overflow) are not displayed when your model runs in Accelerator or Rapid Accelerator mode.

# **Making Run-Time Changes**

A feature of the Accelerator and Rapid Accelerator modes is that simple adjustments (such as changing the value of a Gain or Constant block) can be made to the model while the simulation is still running. More complex changes (for example, changing from a sin to tan function) are not allowed during run time.

The Simulink software issues a warning if you attempt to make a change that is not permitted. The absence of a warning indicates that the change was accepted. The warning does not stop the current simulation, and the simulation continues with the previous values. If you wish to alter the model in ways that are not permitted during run time, you must first stop the simulation, make the change, and then restart the simulation.

In general, simple model changes are more likely to result in code regeneration when in Rapid Accelerator mode than when in Accelerator mode.

# **See Also**

# **Related Examples**

- • ["Design Your Model for Effective Acceleration" on page 35-14](#page-1799-0)
- • ["Interact with the Acceleration Modes Programmatically" on page 35-22](#page-1807-0)
- • ["Run Accelerator Mode with the Simulink Debugger" on page 35-25](#page-1810-0)

- • ["How Acceleration Modes Work" on page 35-3](#page-1788-0)
- • ["Code Regeneration in Accelerated Models" on page 35-7](#page-1792-0)

# <span id="page-1807-0"></span>**Interact with the Acceleration Modes Programmatically**

### **In this section...**

"Why Interact Programmatically?" on page 35-22

"Build JIT Accelerated Execution Engine" on page 35-22

"Control Simulation" on page 35-22

["Simulate Your Model" on page 35-23](#page-1808-0)

["Customize the Acceleration Build Process" on page 35-23](#page-1808-0)

# **Why Interact Programmatically?**

You can build an accelerated model, select the simulation mode, and run the simulation from the command prompt or from MATLAB script. With this flexibility, you can create Accelerator mode MEXfiles in batch mode, allowing you to build the C code and executable before running the simulations. When you use the Accelerator mode interactively at a later time, it will not be necessary to generate or compile MEX-files at the start of the accelerated simulations.

# **Build JIT Accelerated Execution Engine**

With the accelbuild command, you can build a JIT accelerated execution engine without actually simulating the model. For example, to build an Accelerator mode simulation of myModel:

accelbuild myModel

# **Control Simulation**

You can control the simulation mode from the command line prompt by using the set param command:

set\_param(*'modelname'*,'SimulationMode','*mode*')

The simulation mode can be normal, accelerator, rapid, or external.

For example, to simulate your model with the Accelerator mode, you would use:

set\_param('myModel','SimulationMode','accelerator')

However, a preferable method is to specify the simulation mode within the sim command:

simOut = sim('myModel', 'SimulationMode', 'accelerator');

You can use bdroot to set parameters for the currently active model (that is, the active model window) rather than *modelname* if you do not wish to explicitly specify the model name.

For example, to simulate the currently opened system in the Rapid Accelerator mode, you would use:

simOut = sim(bdroot,'SimulationMode','rapid');

# <span id="page-1808-0"></span>**Simulate Your Model**

You can use set param to configure the model parameters (such as the simulation mode and the stop time), and use the sim command to start the simulation:

```
sim('modelname', 'ReturnWorkspaceOutputs', 'on');
```
However, the preferred method is to configure model parameters directly using the sim command, as shown in the previous section.

You can substitute gcs for *modelname* if you do not want to explicitly specify the model name.

Unless target code has already been generated, the sim command first builds the executable and then runs the simulation. However, if the target code has already been generated and no significant changes have been made to the model (see ["Code Regeneration in Accelerated Models" on page 35-7](#page-1792-0) for a description), the sim command executes the generated code without regenerating the code. This process lets you run your model after making simple changes without having to wait for the model to rebuild.

### **Simulation Example**

The following sequence shows how to programmatically simulate myModel in Rapid Accelerator mode for 10,000 seconds.

First open myModel, and then type the following in the Command Window:

```
simOut = sim('myModel', 'SimulationMode', 'rapid'...
'StopTime', '10000');
```
Use the sim command again to simulate after making a change to your model. If the change is minor (adjusting the gain of a gain block, for instance), the simulation runs without regenerating code.

### **Customize the Acceleration Build Process**

You can programmatically control the Accelerator mode and Rapid Accelerator mode build process and the amount of information displayed during the build process. See ["Customize the Build Process"](#page-1804-0) [on page 35-19](#page-1804-0) for details on why doing so might be advantageous.

#### **Controlling the Build Process**

Use SimCompilerOptimization to set the degree of optimization used by the compiler when generating code for acceleration. The permitted values are on or off. The default is off.

Enter the following at the command prompt to turn on compiler optimization:

```
set param('myModel', 'SimCompilerOptimization', 'on')
```
When SimCompilerOptimization is set to on in JIT accelerated mode, the simulation time for some models improves, while the build time can become slower.

#### **Controlling Verbosity During Code Generation**

Use the AccelVerboseBuild parameter to display progress information during code generation. The permitted values are on or off. The default is off.

Enter the following at the command prompt to turn on verbose build:

set\_param('myModel', 'AccelVerboseBuild', 'on')

# **See Also**

# **Related Examples**

- • ["Design Your Model for Effective Acceleration" on page 35-14](#page-1799-0)
- • ["Perform Acceleration" on page 35-19](#page-1804-0)
- • ["Run Accelerator Mode with the Simulink Debugger" on page 35-25](#page-1810-0)

- • ["How Acceleration Modes Work" on page 35-3](#page-1788-0)
- • ["Choosing a Simulation Mode" on page 35-10](#page-1795-0)
- • ["Code Regeneration in Accelerated Models" on page 35-7](#page-1792-0)

# <span id="page-1810-0"></span>**Run Accelerator Mode with the Simulink Debugger**

#### **In this section...**

"Advantages of Using Accelerator Mode with the Debugger" on page 35-25

"How to Run the Debugger" on page 35-25

"When to Switch Back to Normal Mode" on page 35-25

# **Advantages of Using Accelerator Mode with the Debugger**

The Accelerator mode can shorten the length of your debugging sessions if you have large and complex models. For example, you can use the Accelerator mode to simulate a large model and quickly reach a distant break point.

For more information, see ["Accelerator Mode" on page 35-4.](#page-1789-0)

**Note** You cannot use the Rapid Accelerator mode with the debugger.

# **How to Run the Debugger**

To run your model in the Accelerator mode with the debugger:

- **1** On the **Simulation** tab, in the **Simulate** section, select Accelerator from the drop-down menu.
- **2** At the command prompt, enter:

sldebug *modelname*

**3** At the debugger prompt, set a time break:

tbreak 10000 continue

**4** Once you reach the breakpoint, use the debugger command emode (execution mode) to toggle between Accelerator and Normal mode.

### **When to Switch Back to Normal Mode**

You must switch to Normal mode to step through the simulation by blocks, and when you want to use the following debug commands:

- trace
- break
- zcbreak
- nanbreak

# **See Also**

# **Related Examples**

- • ["Design Your Model for Effective Acceleration" on page 35-14](#page-1799-0)
- • ["Perform Acceleration" on page 35-19](#page-1804-0)
- • ["Interact with the Acceleration Modes Programmatically" on page 35-22](#page-1807-0)

- • ["What Is Acceleration?" on page 35-2](#page-1787-0)
- • ["How Acceleration Modes Work" on page 35-3](#page-1788-0)
- • ["Choosing a Simulation Mode" on page 35-10](#page-1795-0)

# <span id="page-1812-0"></span>**Comparing Performance**

### **In this section...**

"Performance of the Simulation Modes" on page 35-27

["Measure Performance" on page 35-28](#page-1813-0)

# **Performance of the Simulation Modes**

The Accelerator and Rapid Accelerator modes give the best speed improvement compared to Normal mode when simulation execution time exceeds the time required for code generation. For this reason, the Accelerator and Rapid Accelerator modes generally perform better than Normal mode when simulation execution times are several minutes or more. However, models with a significant number of Stateflow or MATLAB Function blocks might show only a small speed improvement over Normal mode because in Normal mode these blocks also simulate through code generation.

Including tunable parameters in your model can also increase the simulation time.

The figure shows in general terms the performance of a hypothetical model simulated in Normal, Accelerator, and Rapid Accelerator modes.

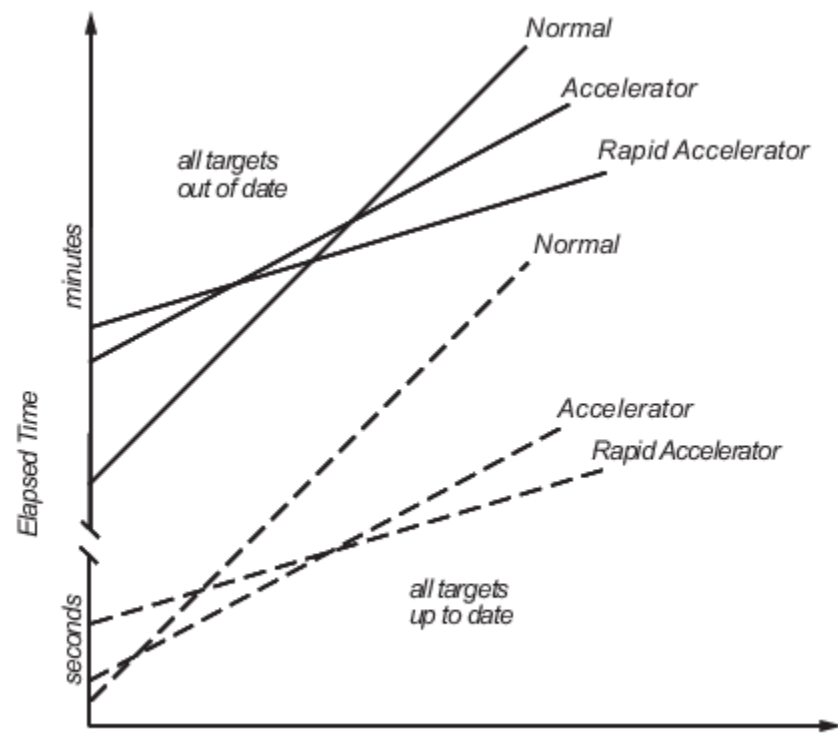

Simulation Stop Time or Number of Major Time Steps

#### **Performance When the Target Must Be Rebuilt**

The solid lines in the figure show performance when the target code must be rebuilt ("all targets out of date"). For this hypothetical model, the time scale is on the order of minutes, but it could be longer for more complex models.

<span id="page-1813-0"></span>As generalized in the figure, the time required to compile the model in Normal mode is less than the time required to build either the Accelerator target or Rapid Accelerator executable. It is evident from the figure that for small simulation stop times Normal mode results in quicker overall simulation times than either Accelerator mode or Rapid Accelerator mode.

The crossover point where Accelerator mode or Rapid Accelerator mode result in faster execution times depends on the complexity and content of your model. For instance, those models running in Accelerator mode containing large numbers of blocks using interpreted code (see ["Select Blocks for](#page-1799-0) [Accelerator Mode" on page 35-14](#page-1799-0)) might not run much faster than they would in Normal mode unless the simulation stop time is very large. Similarly, models with a large number of Stateflow Chart blocks or MATLAB Function blocks might not show much speed improvement over Normal mode unless the simulation stop times are long.

For illustration purposes, the graphic represents a model with a large number of Stateflow Chart blocks or MATLAB Function blocks. The curve labeled "Normal" would have much smaller initial elapsed time than shown if the model did not contain these blocks.

### **Performance When the Targets Are Up to Date**

As shown by the broken lines in the figure ("all targets up to date") the time for the Simulink software to determine if the Accelerator target or the Rapid Accelerator executable are up to date is significantly less than the time required to generate code ("all targets out of date"). You can take advantage of this characteristic when you wish to test various design tradeoffs.

For instance, you can generate the Accelerator mode target code once and use it to simulate your model with a series of gain settings. This is an especially efficient way to use the Accelerator or Rapid Accelerator modes because this type of change does not result in the target code being regenerated. This means the target code is generated the first time the model runs, but on subsequent runs the Simulink code spends only the time necessary to verify that the target is up to date. This process is much faster than generating code, so subsequent runs can be significantly faster than the initial run.

Because checking the targets is quicker than code generation, the crossover point is smaller when the target is up to date than when code must be generated. This means subsequent runs of your model might simulate faster in Accelerator or Rapid Accelerator mode when compared to Normal mode, even for short stop times.

# **Measure Performance**

You can use the tic, toc, and sim commands to compare Accelerator mode or Rapid Accelerator mode execution times to Normal mode.

- **1** Open your model.
- **2** On the **Simulation** tab, in the **Simulate** section, select Normal from the drop-down menu.
- **3** Use the tic, toc, and sim commands at the command line prompt to measure how long the model takes to simulate in Normal mode:

```
tic,[t,x,y]=sim('myModel',10000);toc
```
tic and toc work together to record and return the elapsed time and display a message such as the following:

Elapsed time is 17.789364 seconds.

- **4** On the **Simulation** tab, in the **Simulate** section, select Accelerator or Rapid Accelerator from the drop-down menu. Build an executable for the model by clicking **Run**. The acceleration modes use this executable in subsequent simulations as long as the model remains structurally unchanged. ["Code Regeneration in Accelerated Models" on page 35-7](#page-1792-0) discusses the things that cause your model to rebuild.
- **5** Rerun the compiled model at the command prompt:

tic,[t,x,y]=sim('myModel',10000);toc

**6** The elapsed time displayed shows the run time for the accelerated model. For example:

Elapsed time is 12.419914 seconds.

The difference in elapsed times (5.369450 seconds in this example) shows the improvement obtained by accelerating your model.

# **See Also**

### **Related Examples**

- • ["Design Your Model for Effective Acceleration" on page 35-14](#page-1799-0)
- • ["Perform Acceleration" on page 35-19](#page-1804-0)
- • ["Interact with the Acceleration Modes Programmatically" on page 35-22](#page-1807-0)
- • ["Run Accelerator Mode with the Simulink Debugger" on page 35-25](#page-1810-0)
- • ["How to Improve Performance in Acceleration Modes" on page 35-30](#page-1815-0)

- • ["How Acceleration Modes Work" on page 35-3](#page-1788-0)
- • ["Choosing a Simulation Mode" on page 35-10](#page-1795-0)

# <span id="page-1815-0"></span>**How to Improve Performance in Acceleration Modes**

### **In this section...**

"Techniques" on page 35-30

"C Compilers" on page 35-30

# **Techniques**

To get the best performance when accelerating your models:

• Verify that the Configuration Parameters dialog box settings are as follows:

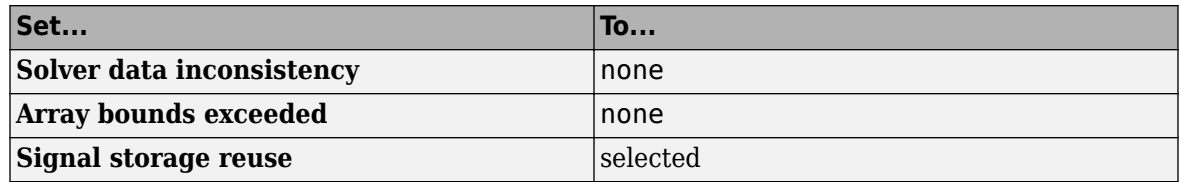

- Disable Stateflow debugging and animation.
- When logging large amounts of data (for instance, when using the Workspace I/O, To Workspace, To File, or Scope blocks), use decimation or limit the output to display only the last part of the simulation.
- Customize the code generation process to improve simulation speed. For details, see ["Customize](#page-1804-0) [the Build Process" on page 35-19](#page-1804-0).

# **C Compilers**

On computers running the Microsoft Windows operating system, the Accelerator and Rapid Accelerator modes use the default 64-bit C compiler supplied by MathWorks to compile your model. If you have a C compiler installed on your PC, you can configure the mex command to use it instead. You might choose to do this if your C compiler produces highly optimized code since this would further improve acceleration.

**Note** For an up-to-date list of 32- and 64-bit C compilers that are compatible with MATLAB software for all supported computing platforms, see:

https://www.mathworks.com/support/compilers/current\_release/

# **See Also**

# **Related Examples**

- • ["Design Your Model for Effective Acceleration" on page 35-14](#page-1799-0)
- • ["Interact with the Acceleration Modes Programmatically" on page 35-22](#page-1807-0)
- • ["Run Accelerator Mode with the Simulink Debugger" on page 35-25](#page-1810-0)

- • ["How Acceleration Modes Work" on page 35-3](#page-1788-0)
- • ["Choosing a Simulation Mode" on page 35-10](#page-1795-0)
- • ["Comparing Performance" on page 35-27](#page-1812-0)

# **Managing Blocks**

# **Working with Blocks**

- • ["Nonvirtual and Virtual Blocks" on page 36-2](#page-1821-0)
- • ["Specify Block Properties" on page 36-4](#page-1823-0)
- • ["Format a Model" on page 36-7](#page-1826-0)
- • ["Display Port Values for Debugging" on page 36-16](#page-1835-0)
- • ["Control and Display Execution Order" on page 36-25](#page-1844-0)
- • ["Access Block Data During Simulation" on page 36-35](#page-1854-0)

# <span id="page-1821-0"></span>**Nonvirtual and Virtual Blocks**

When creating models, you need to be aware that Simulink blocks fall into two basic categories: nonvirtual blocks and virtual blocks. Nonvirtual blocks play an active role in the simulation of a system. If you add or remove a nonvirtual block, you change the model's behavior. Virtual blocks, by contrast, play no active role in the simulation; they help organize a model graphically. Some Simulink blocks are virtual in some circumstances and nonvirtual in others. Such blocks are called conditionally virtual blocks. The table lists Simulink virtual and conditionally virtual blocks.

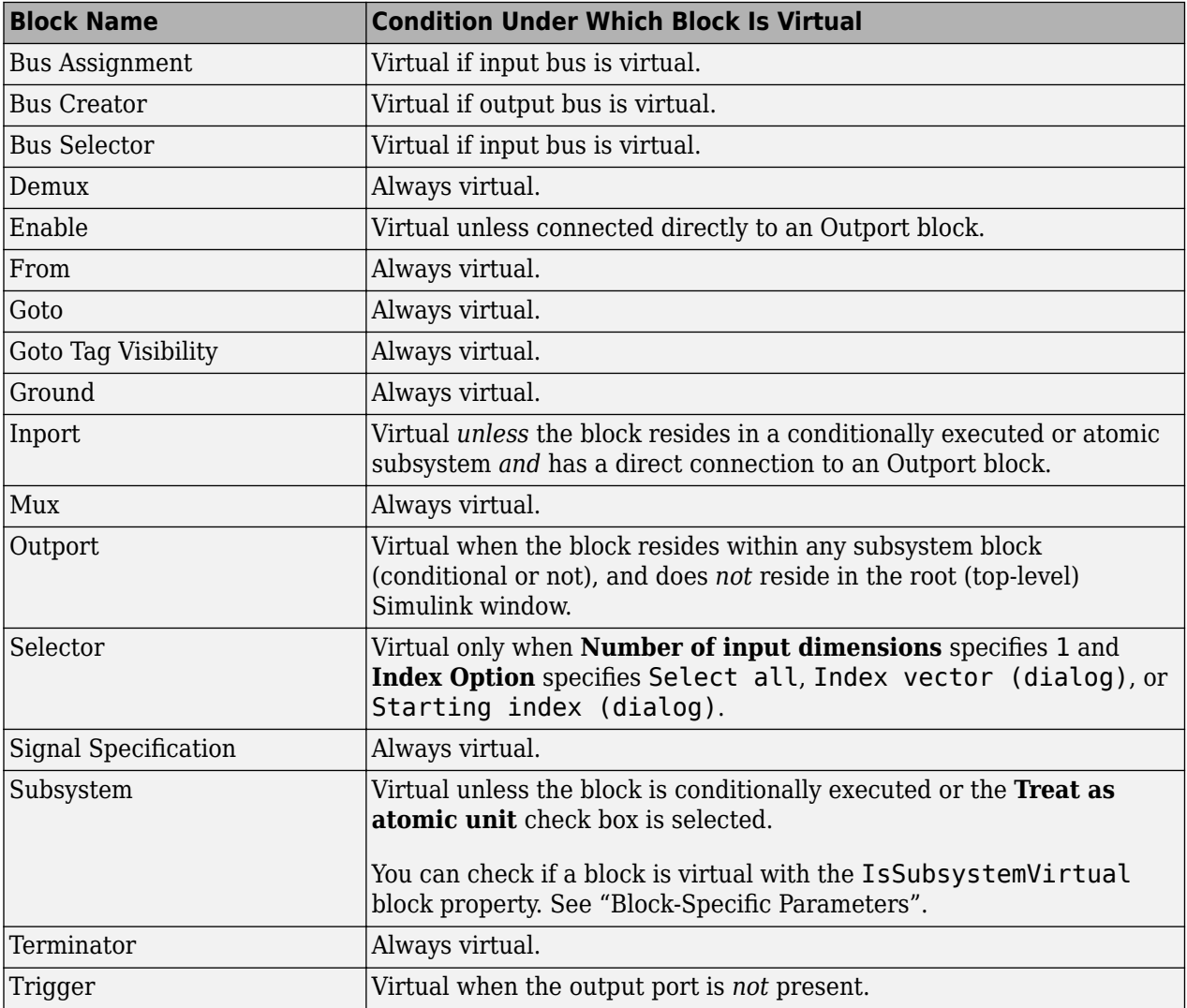

# **See Also**

- • ["Specify Block Properties" on page 36-4](#page-1823-0)
- • ["Display Port Values for Debugging" on page 36-16](#page-1835-0)
- • ["Control and Display Execution Order" on page 36-25](#page-1844-0)
- • ["Access Block Data During Simulation" on page 36-35](#page-1854-0)
- "Block Libraries"

# <span id="page-1823-0"></span>**Specify Block Properties**

For each block in a model, you can set general block properties, such as:

- A description of the block
- The block execution order
- A block annotation
- Block callback functions

To set block properties, use the Property Inspector. You can set properties in the **Properties** and **Info** tabs of the Property Inspector when the block is selected. Alternatively, you can use the Block Properties dialog box. For more information on setting properties, see ["Add Blocks and Set](#page-102-0) [Parameters" on page 1-15](#page-102-0).

# **Set Block Annotation Properties**

In the Property Inspector, use the **Block Annotation** section to display the values of selected block parameters in an annotation. The annotation appears below the block icon.

Enter the text of the annotation in the text box. You can use a block property token in the annotation. The value for the property replaces the token in the annotation in the model. To display a list of tokens that you can use in an annotation, type % in the text box. The parameters that are valid for the selected block appear. See "Common Block Properties" and "Block-Specific Parameters".

Suppose that you specify the following annotation text and tokens for a Product block:

```
Multiplication = %<Multiplication>
Sample time = %<SampleTime>
```
In the Simulink Editor, the block displays this annotation:

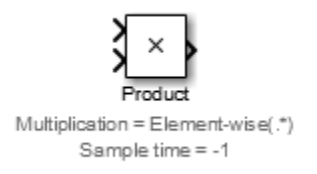

You can also create block annotations programmatically. See ["Create Block Annotations](#page-1824-0) [Programmatically" on page 36-5](#page-1824-0).

# **Specify Block Callbacks**

Use the **Callbacks** section to specify block callbacks. Callbacks are MATLAB commands that execute when a specific model action occurs, such as when you select or delete a block. For more information on callbacks, see ["Callbacks for Customized Model Behavior" on page 4-43](#page-276-0).

- **1** Select the block whose callback you want to set.
- **2** In **Properties** tab of the Property Inspector, in the **Callbacks** section, select the function that you want to assign the callback to. For example, select OpenFcn to specify a behavior for doubleclicking a block.

<span id="page-1824-0"></span>**3** In the text box, enter the command that you want to execute when that block function occurs.

After you assign a callback to a function, the function displays an asterisk next to it in the list. The asterisks helps you to see the functions that have callbacks assigned to them.

**Note** After you add an OpenFcn callback to a block, double-clicking the block does not open the block dialog box. Also, the block parameters do not appear in the Property Inspector when the block is selected. To set the block parameters, select **Block Parameters** from the block context menu.

#### **Set a Block Callback Programmatically**

This example shows how to use the OpenFcn callback to execute MATLAB scripts when you doubleclick a block. For example, in a MATLAB script you can define variables or open a plot of simulated data.

To create a callback programmatically, select the block to which you want to add this property. Then, at the MATLAB command prompt, enter a command in this form:

set param(gcb,'OpenFcn','myfunction')

In this example, myfunction represents a valid MATLAB command or a MATLAB script on your MATLAB search path.

### **Specify Block Execution Priority and Tag**

In the **Advanced Properties** section of the block properties, you can specify the block priority and identify the block by assigning a value to the **Tag** property.

- **Priority** Specify the execution priority of the block relative to other blocks in the model.
- **Tag** Specify an identifier for the block. Specify text to assign to the block Tag parameter. Setting this property is useful for finding the block in the model by searching or programmatically using find system. See "Exploring the Model Hierarchy".

### **Use Block Description to Identify a Block**

The **Info** tab displays information about the block type. The block author provides this description.

You can also enter a description in the **Description** box to provide information about the block instance.

- If you add a description, you can set up your model display so that the description appears in a tooltip when you hover over the block. To enable this tooltip, on the **Debug** tab, select **Information Overlays** > **Description in Tooltip** .
- The **Description** property can help you to find a block by searching. See **Simulink Editor**.

### **Create Block Annotations Programmatically**

You can use a block AttributesFormatString parameter to display specified block parameter values below the block. "Common Block Properties" and "Block-Specific Parameters" describe the parameters that a block can have. Use the Simulink set\_param function to set this parameter to the attributes format that you want.

The attributes format can be any text that has embedded parameter names. An embedded parameter name is a parameter name preceded by  $\le$  and followed by >, for example,  $\le$ priority>. Simulink displays the attributes format text below the block icon, replacing each parameter name with the corresponding value. You can use line-feed characters  $(\nabla n)$  to display each parameter on a separate line. For example, select a Gain block and enter this command at the MATLAB command prompt:

set\_param(gcb,'AttributesFormatString','pri=%<priority>\ngain=%<Gain>')

The Gain block displays this block annotation:

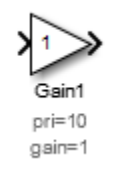

If a parameter value is not text or an integer, N/S (for not supported) appears in place of the value. If the parameter name is not valid, Simulink displays ??? in place of the value.

# **See Also**

- • ["Add Blocks and Set Parameters" on page 1-15](#page-102-0)
- • ["Callbacks for Customized Model Behavior" on page 4-43](#page-276-0)

# <span id="page-1826-0"></span>**Format a Model**

As you build a model, you can adjust block positions, change block and background color, place block names and ports on any side of the block, adjust fonts, and add elements that help to improve model readability. These changes can help to organize the model visually and help others understand the model when you share it.

You can make these types of changes to your model format:

- Improve the model layout. See "Improve Model Layout" on page 36-7.
- Flip or rotate blocks or groups of blocks. These adjustments help blocks to fit in the model and connect with other blocks. See "Flip or Rotate Blocks" on page 36-7.
- Reposition or hide block names and move ports to any side of the block. See ["Manage Block](#page-1829-0) [Names and Ports" on page 36-10](#page-1829-0).
- Add colors to blocks and to the background. See ["Specify Model Colors" on page 36-12.](#page-1831-0)
- Adjust aesthetics by changing fonts and deepening the intensity of drop shadows. See ["Specify](#page-1831-0) [Fonts in Models" on page 36-12](#page-1831-0) and ["Increase Drop Shadow Depth" on page 36-13](#page-1832-0).
- Surround groups of blocks with a box to show that the blocks are related. See ["Box and Label](#page-1832-0) [Areas of a Model" on page 36-13.](#page-1832-0)
- Copy formatting from a block, line, or area to another model element. See ["Copy Formatting](#page-1834-0) [Between Model Elements" on page 36-15](#page-1834-0).
- Document a model using text, image, and math annotations. See ["Describe Models Using Notes](#page-236-0) [and Annotations" on page 4-3.](#page-236-0)
- Annotate a block. See ["Set Block Annotation Properties" on page 36-4.](#page-1823-0)
- Change the block icon, for example, display a graphic on the block. Use a mask to achieve this effect. A mask also enables you to design a custom interface for a block. To learn about masks, see ["Masking Fundamentals" on page 39-2](#page-1965-0).

# **Improve Model Layout**

To improve your diagram layout and appearance, in the **Format** tab, click **Auto Arrange**. This option:

- Aligns blocks in your model from left to right, starting with inputs and ending with outputs.
- Resizes blocks, such as the Constant block, to display long parameter values.
- Standardizes block size among similar blocks.
- Straightens signal lines by moving blocks.

Alternatively, you can try improving the shapes of signal lines. To try to improve the shape of a single line, select it and, from the action bar, select **Auto-route Line**. The line redraws if a better route between model elements is possible.

You can try to improve multiple lines using **Auto-route Lines**. To access **Auto-route Lines** from the action bar, select either a block or multiple model elements using a drag box.

# **Flip or Rotate Blocks**

You can change the orientation of a block or a group of blocks by rotating in 90-degree increments or by flipping. Rotate or flip blocks to fit better in the model, for example, in feedback loops. You might

also need to rotate so that input ports align with output ports or to make better use of the model canvas.

The figure shows a Gain block flipped to simplify a feedback loop diagram.

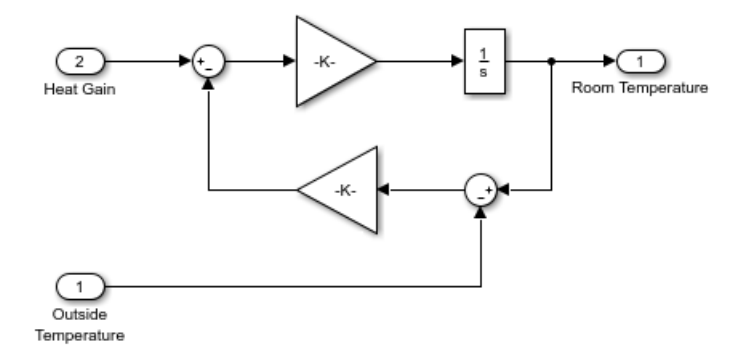

- To rotate or flip a block, select the block, and then, on the **Format** tab, click a **Rotate** icon in the **Arrange** section. You can rotate clockwise (**Ctrl+R**) or counterclockwise (**Ctrl+Shift+R**). Or click a **Flip** icon in the **Arrange** section. You can flip left-right or up-down, based on the orientation of a block's ports. For example, if the ports are on the sides, the block flips left to right.
- Blocks rotate when you place them on a signal line that has an orientation other than left to right. For example, if the signal goes from bottom to top and you place a block on it, the block rotates with its ports up.
- To rotate or flip a group of blocks, select multiple blocks, and then click the rotate or flip icon. The rotation or flip occurs as a group. The group of blocks flip only left to right when you flip blocks as a group.

After you rotate or flip a group of blocks, you can improve the readability of the model by editing the signal lines. The **Auto Arrange** option might improve the appearance of signals. (For information on rotation with multiple ports, see ["Port Location After Rotating or Flipping" on page](#page-1828-0) [36-9](#page-1828-0).)

For example, suppose you rotate these selected blocks clockwise.

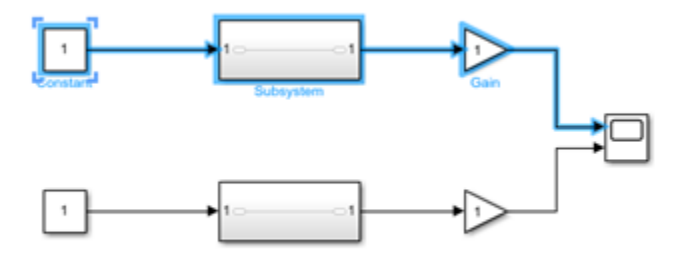

After you rotate the blocks and move them to fix overlapping, the model looks like this.

<span id="page-1828-0"></span>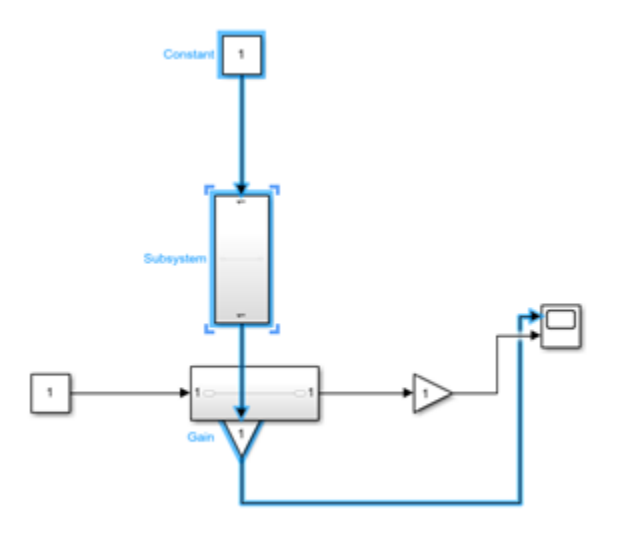

With the selection in place, in the toolstrip, click the **Format** tab and select **Auto Arrange** to improve the appearance of signal lines.

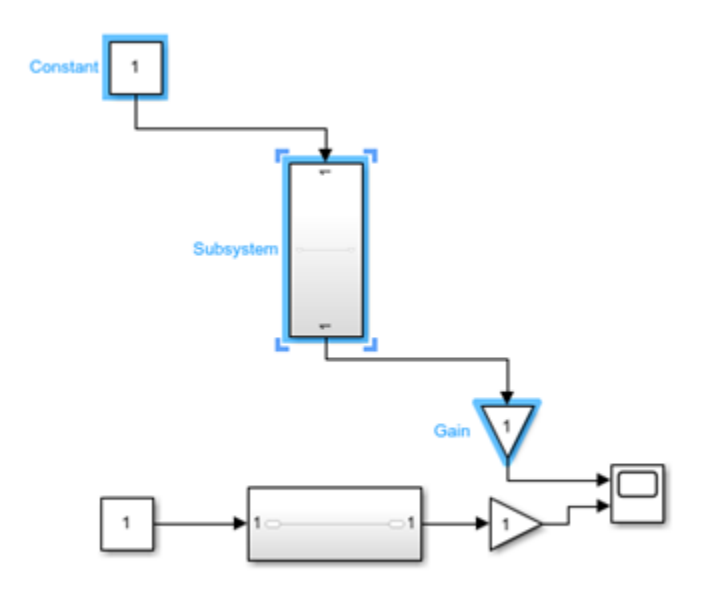

#### **Port Location After Rotating or Flipping**

Rotating moves block ports from the sides to top and bottom or the reverse, depending on the placement of the ports. The resulting positions of the block ports depend on the block port rotation type.

Rotating can reposition the ports on some blocks to maintain left-to-right or top-to-bottom port numbering order. A block whose ports are reordered after a rotation have the default port rotation type. This policy helps to maintain the left-right and top-down block diagram orientation convention <span id="page-1829-0"></span>used in control system modeling applications. Blocks by default use this rotation policy. The figure shows the effect of clockwise rotation on a block with the default port rotation policy.

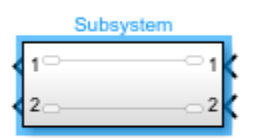

A masked block can specify for ports to keep their order after rotation (see "Port rotation"). These blocks have a physical port rotation type. This policy helps when designing blocks to use in mechanical and hydraulic systems modeling and other applications where diagrams do not have a preferred orientation. The figure shows the effect of clockwise rotation on a block with a physical port rotation type.

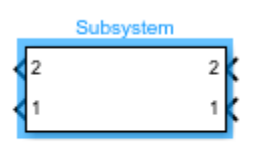

Flipping a block moves the ports to the opposite side of the block, creating a mirror image, regardless of port rotation type.

# **Manage Block Names and Ports**

You can manage block names by displaying or hiding them and by changing their location on the block.

**Note** Copying and pasting blocks whose names follow numeric order (Gain1, Gain2, and so on) creates names that follow standard sorting order conventions for ASCII characters. This sorting order can result in a sequence of numbers on the block names that is hard to understand. If the numbering scheme is important to you, name your blocks explicitly such that copying and pasting them creates names that follow a typical reading order. To do so, use a leading zero in the block names, for example Gain001, Gain002, and so on.

#### **Hide or Display Block Names**

The Simulink Editor names blocks when you create them. The first occurrence of the block is the library block name, for example, Gain. The next occurrence is the block name with a number appended. Each new block increments the number, for example, Gain1, Gain2, and so on. These names are called automatic names. By default, the Editor hides these names.

You can choose whether to hide or display block names. You can:

- Display all the hidden automatic names. On the **Format** tab, select **Auto** > **Hide Automatic Block Names** to clear the option.
- Temporarily display a hidden automatic block name by selecting the block.
- Name the block explicitly, for example, by its purpose in the model. The **Hide Automatic Names** setting does not affect blocks that you name explicitly. To name a block, select it, double-click the name, and type the new name.

In addition, you can explicitly hide or display any block name. Explicitly hidden or displayed blocks are not affected by the **Hide Automatic Block Names** setting. To explicitly hide or display a block name, select the block, then on the **Format** tab, select **Auto** and then select:

- **On** to always display the block name.
- **Off** to always hide the block name.
- **Auto** to return to the default state. If the block has an automatic name, **Hide Automatic Block Names** affects the block.

To display and hide block names programmatically, use set\_param with the

'HideAutomaticNames' option for models and the 'HideAutomaticName' and 'ShowName' options for blocks. For more information on these parameters, see "Common Block Properties". The table shows how these parameters interact.

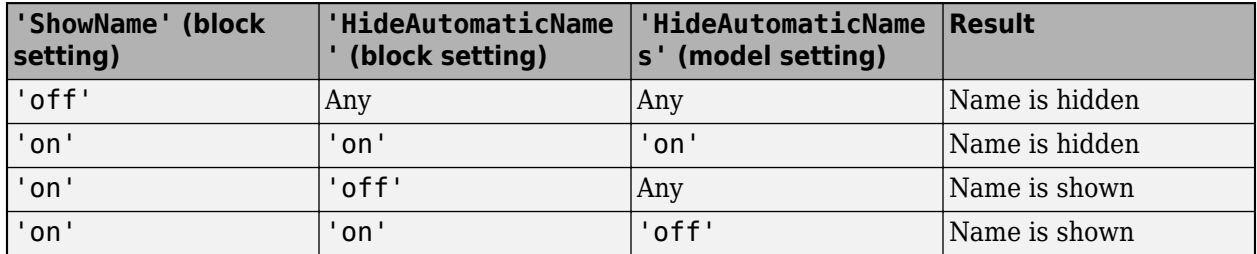

#### **Move Block Names**

By default, block names appear below blocks whose ports are on the sides and to the left on blocks whose ports are on the top and bottom. To change the location of a block name, you can:

- Drag the block name to any side of the block.
- Select the block and then on the **Format** tab click **Flip Name**.

#### **Move Ports**

You can put ports on any side in any order on these blocks:

- Model block
- Subsystem block
- Subsystem Reference block
- Stateflow Chart
- Stateflow Truth Table
- Stateflow State Transition Table

You can move ports by clicking and dragging the port. For Subsystem blocks, the port index will automatically be renumbered after each move.

# <span id="page-1831-0"></span>**Specify Model Colors**

You can specify the outline and interior colors of any block, and you can change the background color for any system in a model. You can also change text color and background color for annotations and fill color for areas.

This subsystem uses color to identify the input ports.

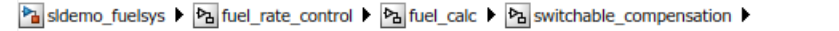

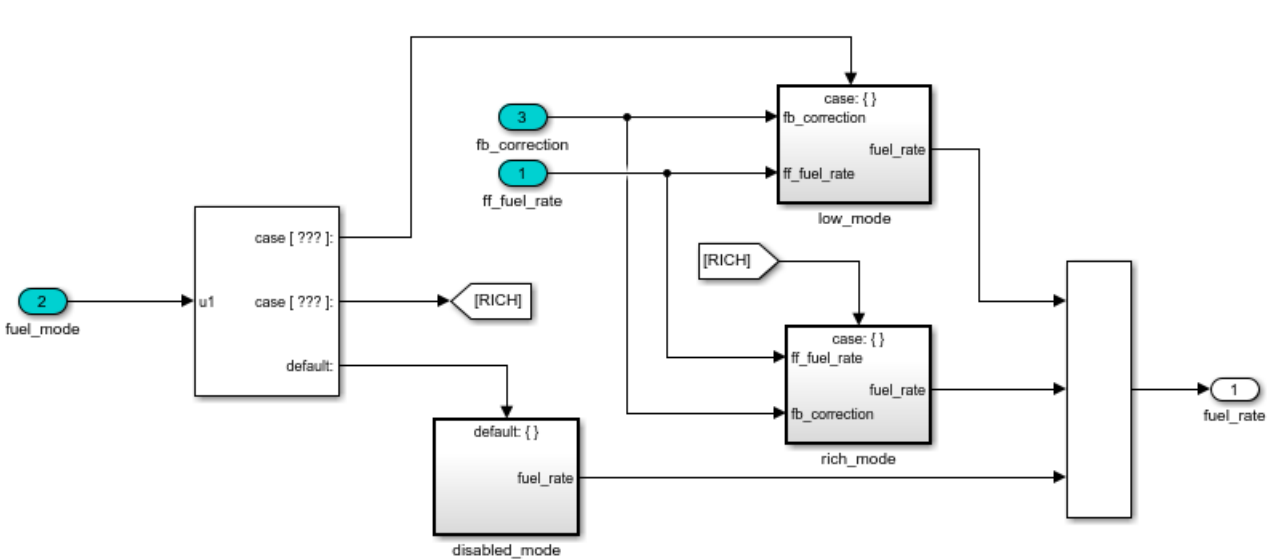

### Loop Compensation and Filtering

- To change outline color on a block, text color in an annotation, or interior color for an area, select the element, and then, on the **Format** tab, select a color from the **Foreground** menu. Changing the foreground color of a block also changes the color of its output signals.
- To change interior color on a block or background color in an annotation, select the element, and then, on the **Format** tab, select a color from the **Background** menu.
- To change a background color in a system, open the system, and then on the **Format** tab, select a color from the **Background** menu.

You can select a color from the menu or select **Custom** to open the color picker and define your own color.

You can also use the Property Inspector to change color for an area or an annotation. To specify colors programmatically, see ["Specify Colors Programmatically" on page 1-9](#page-96-0)

# **Specify Fonts in Models**

Change font family, style, and size for any model element to make your model easier to read or to comply with company standards. You can modify the font for selected blocks, signal labels, areas, and annotations. Some blocks display text according to the font style settings, and some blocks have fixed fonts and styles. To increase the font size of those blocks, zoom in.

You can also change the default font for the model. The default font affects any elements whose font you have not changed and any new elements you create. If you want to use the same default font in

<span id="page-1832-0"></span>all new models, change the default model font in your default template. See ["Use Customized](#page-98-0) [Settings When Creating New Models" on page 1-11](#page-98-0).

- To change the font of a block, signal label, area, or annotation, select the element, and then specify font information on the **Format** tab.
- To change the default font for the model, with no selection, on the **Format** tab, click **Fonts for Model**. Use the Font Styles dialog box to specify the font information.

You can also use the Property Inspector to change font for an area or an annotation.

#### **Select Font Dialog Box on Linux Machines**

On Linux machines configured for English, the **Font style** list in the Select Font dialog box can appear out of order and in another language in some fonts. If the characters in your **Font style** list appear in another language, set the LANG environment variable to en US.utf-8 before you start MATLAB. For example, at a Linux terminal, enter:

```
setenv LANG en US.utf-8
matlab
```
### **Increase Drop Shadow Depth**

By default, blocks have a drop shadow. To make the block stand out more against the background, you can increase the depth of the drop shadow.

Select the blocks whose drop shadow depth you want to increase, and then on the **Format** tab click **Shadow**.

**Tip** To remove the default drop shadow for all blocks, select the Simulink Editor preference **Use classic diagram theme**.

### **Box and Label Areas of a Model**

Add an area to your model to visually group related model elements in a box. An area can move with the blocks it surrounds. You can add text to an area to briefly describe or label the area.

- **1** Drag a box around the area of interest in the model. Or, drag on a blank area of the canvas to draw the area shape.
- **2** From the action bar, select the option to create an area.

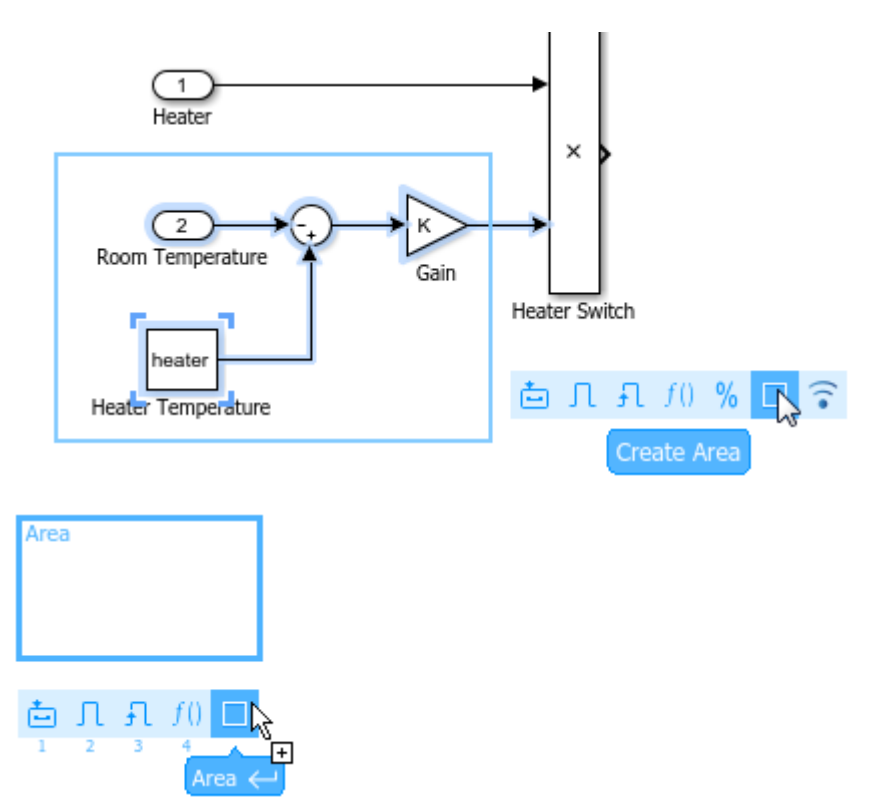

**3** Type the name of the area. The name appears in the upper-left corner of the area.

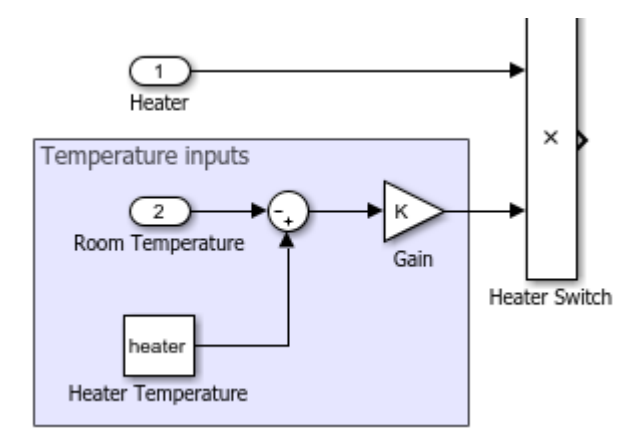

To enter the name later, select the area, click the **?**, and start typing, or use the **Name** property in the Property Inspector.

- **4** Optionally, add a description of the area contents using the Property Inspector.
- **5** To move the area and its contents, drag the area near the border.

**Tip** To move an area without moving its contents, hold **Alt** (**option** on a Mac) and drag.

#### **Convert Area to a Subsystem**

An area is similar to a subsystem in that it is a way to group related blocks. However, a subsystem creates a hierarchy, replacing multiple blocks in a model with a single block. You can initially group

<span id="page-1834-0"></span>related blocks in an area and later decide to put those blocks in a subsystem by converting the area. The resulting subsystem has the same name, blocks, description, and requirements traceability information as the area.

To convert an area to a subsystem, right-click the area and select **Create Subsystem from Area**.

# **Copy Formatting Between Model Elements**

If you have applied formatting to a block, signal line, or area in a model, you can copy the formatting and apply it to another model element. Examples of formatting include font changes, foreground and background color, and drop shadow effects.

- **1** Select the block, line, or area whose formatting you want to copy.
- **2** From the ellipsis menu, select **Copy Formatting**. The cursor becomes a paintbrush.

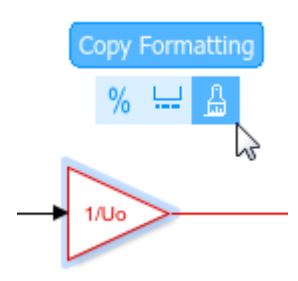

- **3** Using the paintbrush, click each element that you want to copy the formatting to.
- **4** To cancel the paintbrush cursor, click a blank spot on the canvas or press **Esc**.

### **See Also**

- • ["Keyboard and Mouse Actions for Simulink Modeling" on page 1-64](#page-151-0)
- • ["Arrange Model Layouts Automatically" on page 1-5](#page-92-0)
- • ["Use Customized Settings When Creating New Models" on page 1-11](#page-98-0)
- • ["Set Block Annotation Properties" on page 36-4](#page-1823-0)
- • ["Build and Edit a Model Interactively" on page 1-10](#page-97-0)
- • ["Programmatic Modeling Basics" on page 1-2](#page-89-0)

# <span id="page-1835-0"></span>**Display Port Values for Debugging**

### **In this section...**

"Display Port Values for Easy Debugging" on page 36-16

["Display Value for a Specific Port" on page 36-19](#page-1838-0)

["Display Port Values for a Model" on page 36-22](#page-1841-0)

["Port Value Display Limitations" on page 36-23](#page-1842-0)

# **Display Port Values for Easy Debugging**

For many blocks whose signals carry data, Simulink can display signal values (block output) as port value labels (similar to tool tips) on the block diagram during and after a simulation. Port value labels display block output values when Simulink runs block output methods. This model shows a port value label for the port on the Fcn block, an output value of –3.03.

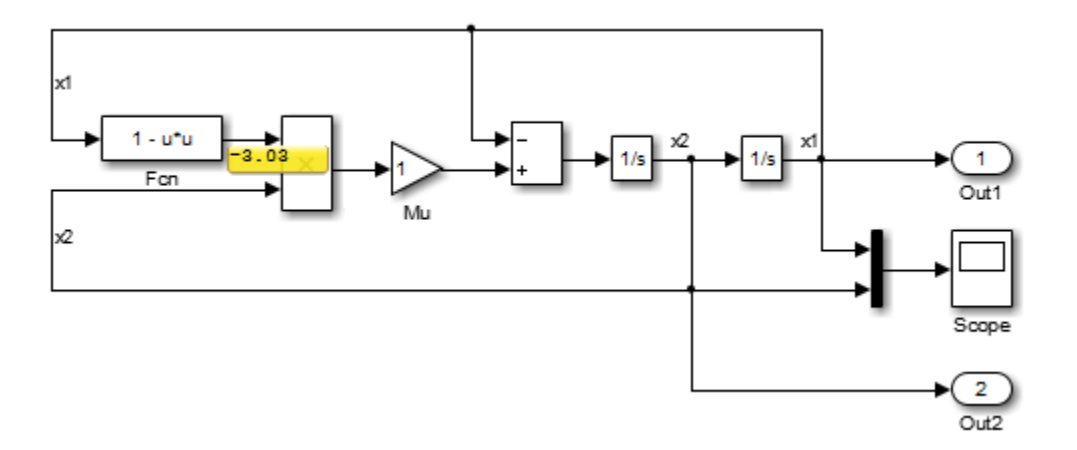

If the port value label appears empty, this means that no port value is currently available. For example, toggling a port value label on a continuous block when paused during simulation does not display any values in the label.

Port value labels are also empty when you have not yet simulated the model. This is because the block output methods do not run when the model does not simulate.

If you toggle or hover on a block that Simulink optimizes out of a simulation (such as a virtual subsystem block), while you simulate, the model displays the text optimized.

Displaying port value data tips can help during interactive debugging of a model. For example, the figure shows the output of a thermal model for a house.
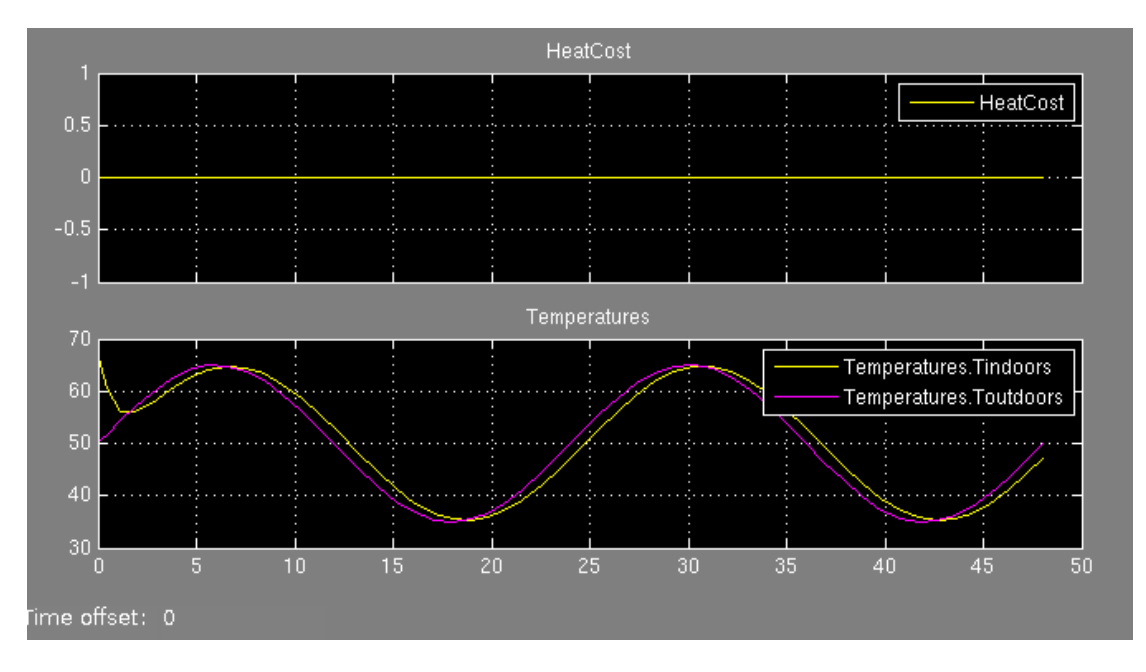

These results suggest a problem with the model because:

- The heating cost is 0 at all temperatures.
- The temperature inside the house matches ambient temperature almost exactly.

In such cases, debugging the blocks in the model interactively can help isolate the error. Port value labels provide information at the output of every block in the model. So in this example, if you step forward using Simulation Stepper, you can see that the output of the Heater subsystem is 0 at every time step.

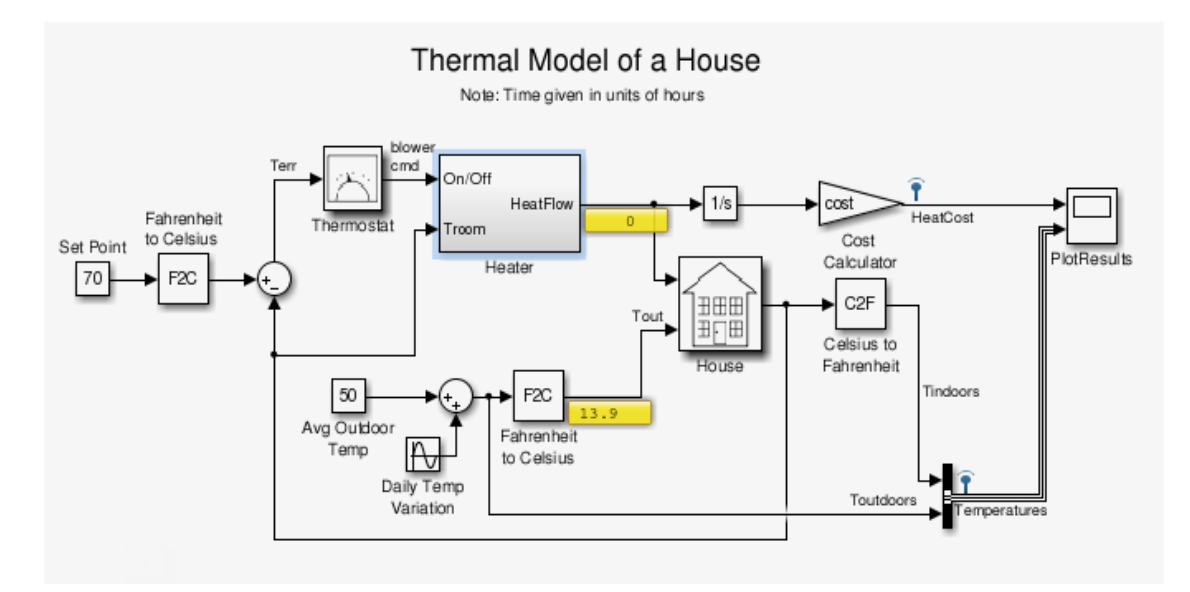

To learn more, you can enable port value labels for blocks inside the Heater subsystem. Using Simulation Stepper, if you step forward again to display the values, you can see that there is an issue with the HeatGain block. The output is constant at  $\theta$ .

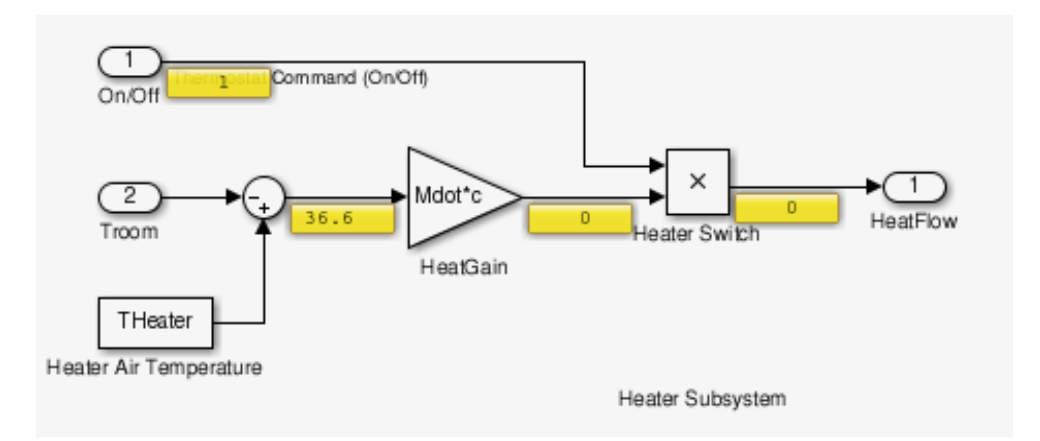

This technique helps you isolate the issue.

To simplify debugging, you can turn on and off port value labels during simulation. Besides providing useful information for debugging, port value displays can help you monitor a signal value during simulation. However, these labels are not saved with a model.

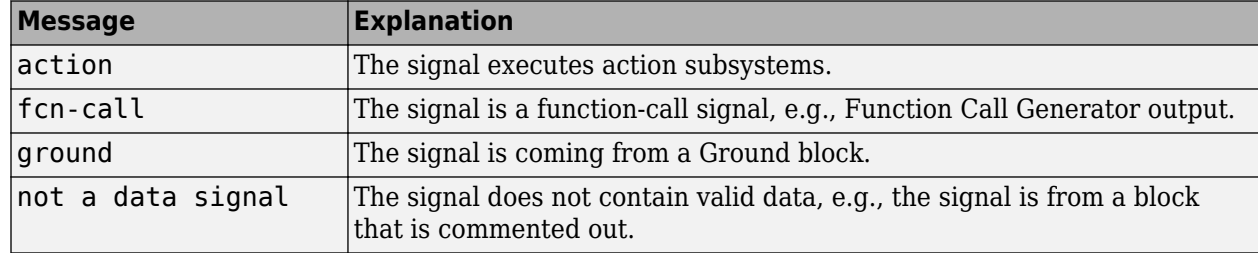

For nonnumeric data display, Simulink uses these values:

In some cases:

- The port value display may not be able to acquire the value signal or
- The signal's value cannot be easily displayed

In such cases, Simulink uses these values.

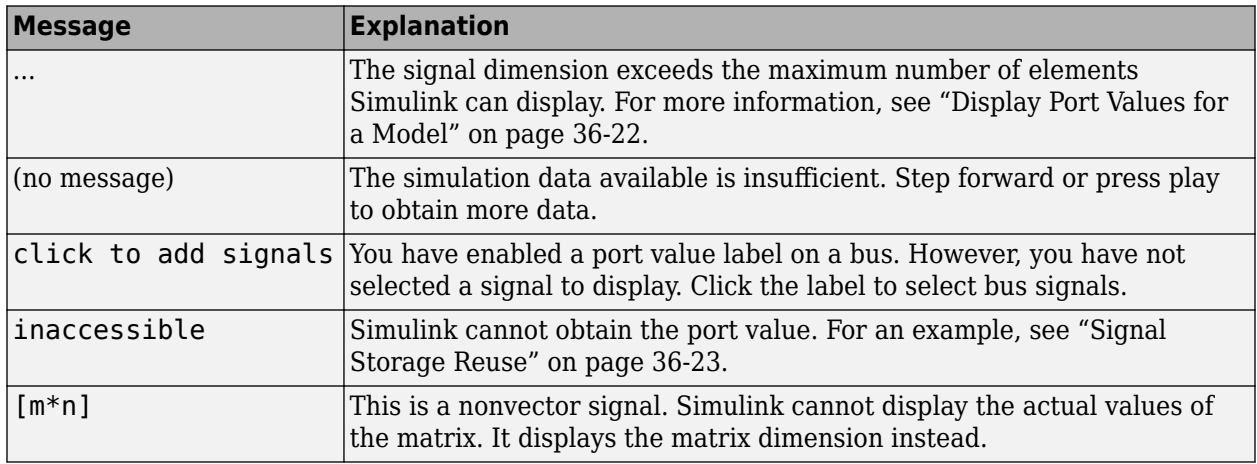

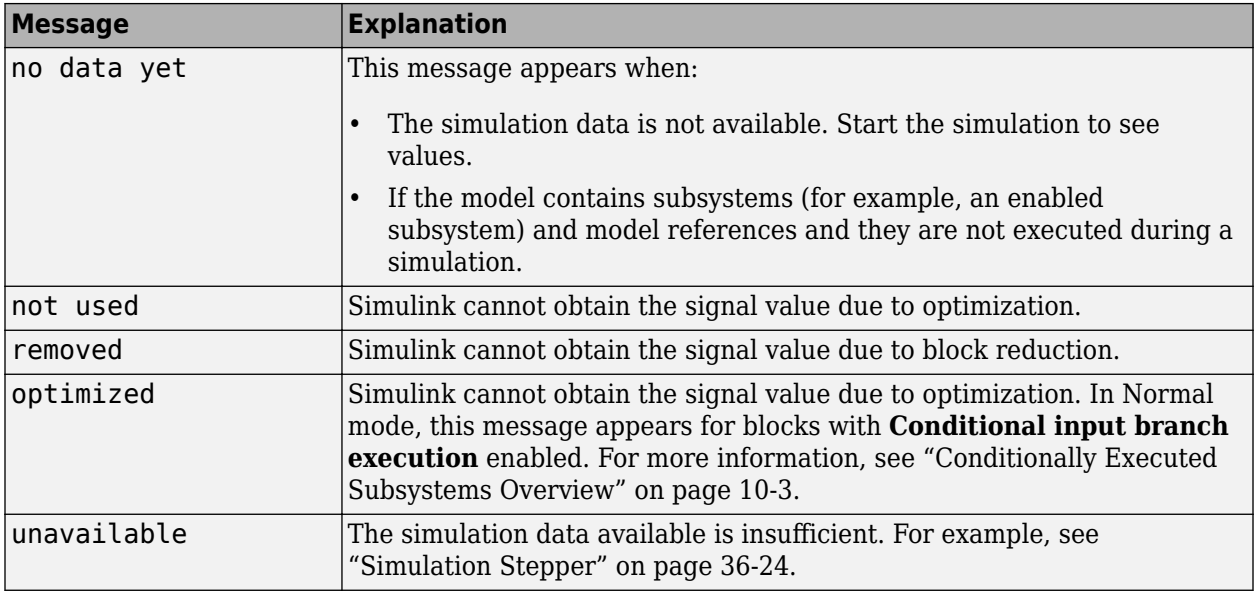

**Note** You can force a value label to display the signal value by designating the signal as a test point. Use the **Properties** dialog box to do this.

# **Display Value for a Specific Port**

To display the value of a specific port or port values for a block before simulation, select one or more signals, right-click the selection, and select **Show Value Label of Selected Port**.

By default, Simulink displays the value of a signal when you click it during simulation. You can control this behavior. On the **Debug** tab, select  $\mathbb{R}$  **Debug** is **Options**, then in the Value Label Display Options dialog box, select **Enable by default during simulation**.

**Note** To remove all data tips, on the **Debug** tab, select  $\mathbb{R}^{\bullet}$  > **Remove Value Displays.** 

For bus signals, the **Show Value Label of Selected Port** option opens a dialog box where you can select from all signals in the bus. For example, in this model, you can see the dialog box for all signals that are contained in ModelBus.

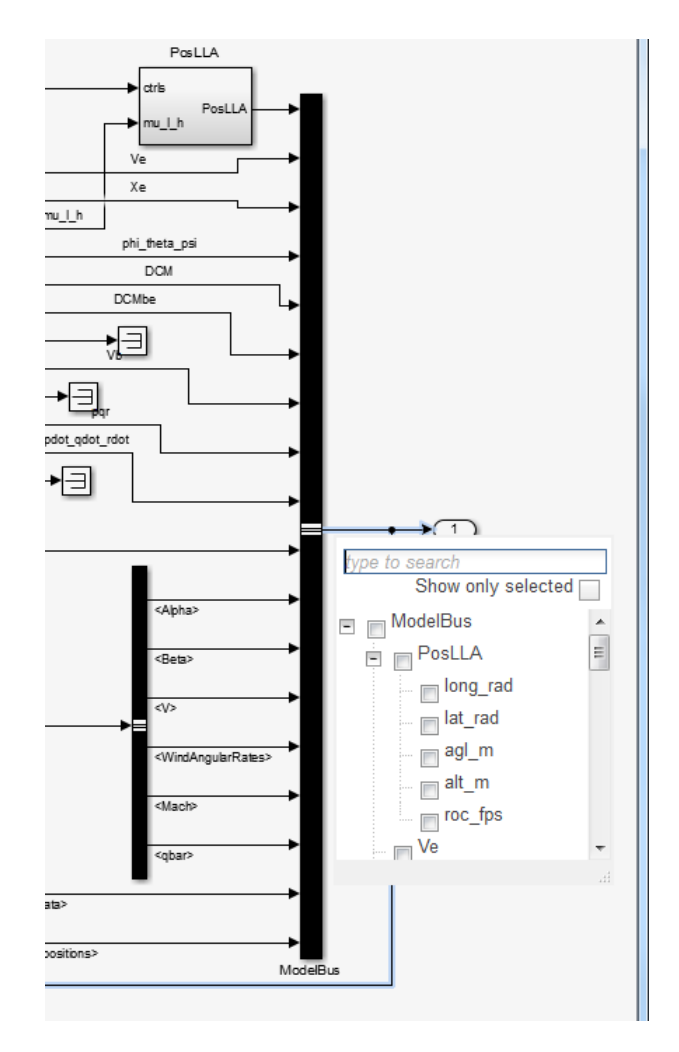

You can search for a signal by name or filter through the hierarchy. Select a parent signal to include all of the signals it contains. You can also filter the display to view only those signals you have selected.

Click anywhere outside the dialog box to close it. The port value label appears. The label has no data; it displays values when you simulate the model.

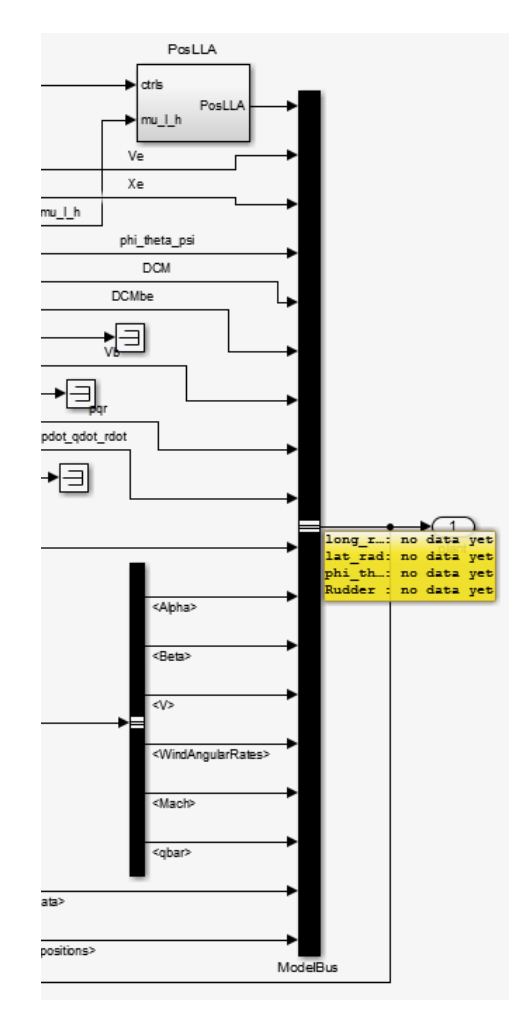

When you simulate the model, the port value label displays the names and values of the signals you chose. To change the signals to display, click on the port value label to reopen the dialog. You can also click on another signal to display its value.

<span id="page-1841-0"></span>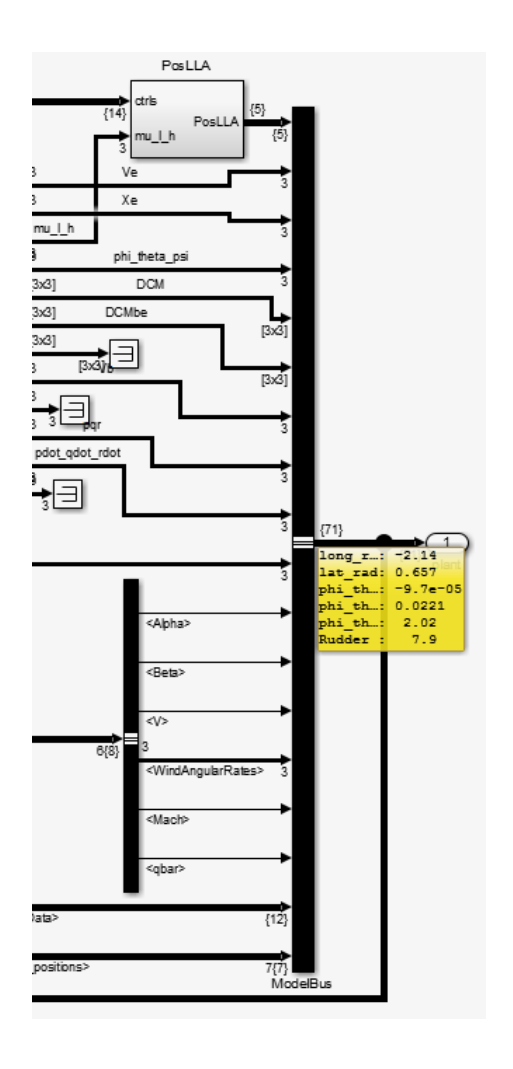

**Note** Simulink does not save the values of a signal when you remove the port value label.

# **Display Port Values for a Model**

Specify port value display formatting and the frequency of updates. The Value Label Display Options dialog box controls these settings on the entire model.

- **1** In the model whose port values you want to display, on the **Debug** tab, select  $\mathbb{R}$  **c** > **Options**.
- **2** In the Value Label Display Options dialog box, specify your preferences for:
	- The display options, including font size, the refresh frequency, and the number of elements displayed for vector signals with signal widths greater than 1
	- The display mode
	- Floating-point or fixed-point format

# <span id="page-1842-0"></span>**Port Value Display Limitations**

## **Performance**

Enabling the hovering option for a model or setting at least one block to **Toggle Value Labels When Clicked** slows down simulation.

## **Accelerated Modes**

Port values work in Normal and Accelerator modes only. They do not work in Rapid Accelerator and External modes. The table shows how accelerator modes affect the display of port values.

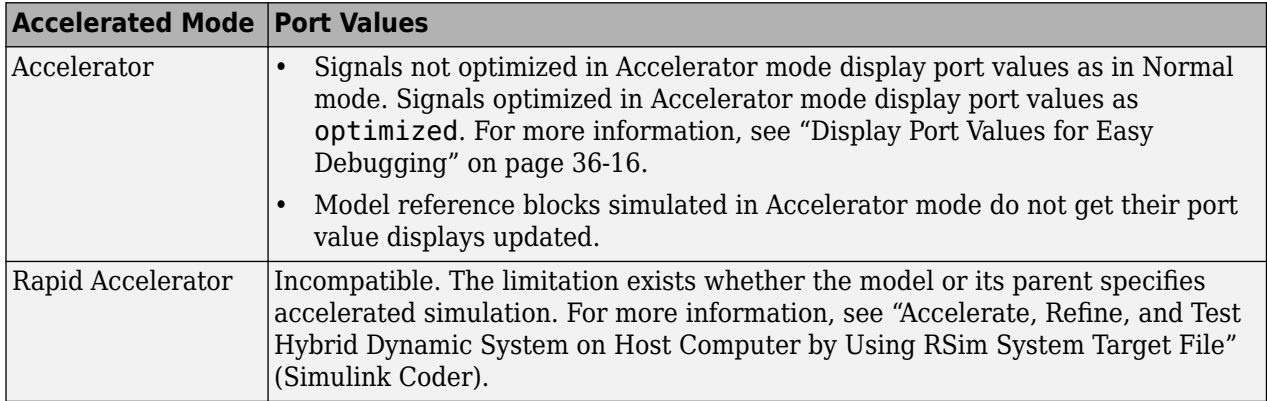

## **Signal Storage Reuse**

If the output port buffer of a block is shared with another block through the optimization of signal storage reuse, the port value displays as inaccessible. You can disable signal storage reuse using the **Signal storage reuse** check box. However, disabling signal storage reuse increases the memory used during simulation.

## **Signal Data Types**

- Simulink displays the port value for ports connected to most kinds of signals, including signals with built-in data types (such as double, int32, or Boolean), DYNAMICALLY TYPED, and several other data types.
- Simulink shows the floating format for only noncomplex signal value displays.
- Simulink displays the port value of fixed point data types based on the converted double value.
- Simulink does not display data for signals with some composite data types, such as bus signals.

## **Subsystems**

- You cannot display port values for subsystems contained in a variant subsystem when there are no signal lines connecting to them. In such cases, during simulation, Simulink automatically determines block connectivity based on the active variant. However, you can display port values within the subsystems contained in the variant subsystem. You can also display values on signal lines outside of the variant subsystem.
- When you disable a conditionally executed subsystem, the port value display for a signal that goes into an Outport block displays the value of the Outport block, depending on the **Output when disabled** setting.

<span id="page-1843-0"></span>• Simulink does not display data for the ports of an enabled subsystem that is not enabled.

#### **Simulation Stepper**

If you do not enable port value display when stepping forward, the display will not be available when stepping back. When stepping back, if the port value is unavailable, the unavailable label is displayed.

#### **Refine Factor**

Port value displays do not honor refine factor values (**Configuration Parameters** > **Data Import/ Export** > **Additional parameters** > **Refine factor**) because Simulink updates port value displays only during major time steps.

#### **Signal Specification Block and Inport Block**

When you display port values on Signal Specification and Inport blocks in a subsystem, the value that is driving the blocks displays instead of the block values.

#### **Command-Line Simulations**

For efficiency, Simulink does not support port value displays during a command-line simulation using the sim command.

#### **Merge Block**

Simulink does not display the input values to the merge block. To see this value, refer to the source block.

#### **Command Line Interface**

You cannot specify port value displays through the command line interface.

#### **Non-Simulink signals**

You cannot place port values on non-Simulink signals, such as Simscape or SimEvents signals. This limitation applies to conditional breakpoints as well.

## **See Also**

## **More About**

- • ["Nonvirtual and Virtual Blocks" on page 36-2](#page-1821-0)
- • ["Specify Block Properties" on page 36-4](#page-1823-0)
- • ["Format a Model" on page 36-7](#page-1826-0)
- • ["Control and Display Execution Order" on page 36-25](#page-1844-0)
- • ["Access Block Data During Simulation" on page 36-35](#page-1854-0)
- "Block Libraries"

# <span id="page-1844-0"></span>**Control and Display Execution Order**

The execution order for a model is the order in which Simulink invokes the block output methods during simulation. Simulink determines this order during a model update, which you can initiate by clicking **Update Model** on the **Modeling** tab. Simulink also updates the model during simulation.

You cannot set the execution order, but you can assign priorities to nonvirtual blocks to indicate their execution order relative to other blocks in the corresponding block diagram. Simulink tries to honor block priority settings unless there is a conflict with data dependencies. To confirm the results of the priorities that you have set, or to debug your model, display and review the execution order of your nonvirtual blocks and subsystems.

**Note** For more information about block methods and execution, see:

- "Block Methods"
- • ["Conditionally Executed Subsystems Overview" on page 10-3](#page-476-0)

# **Execution Order Viewer**

On the **Debug** tab, select **Information Overlays** > **Execution Order**. The Execution Order viewer opens in a pane on the right side of the Simulink Editor.

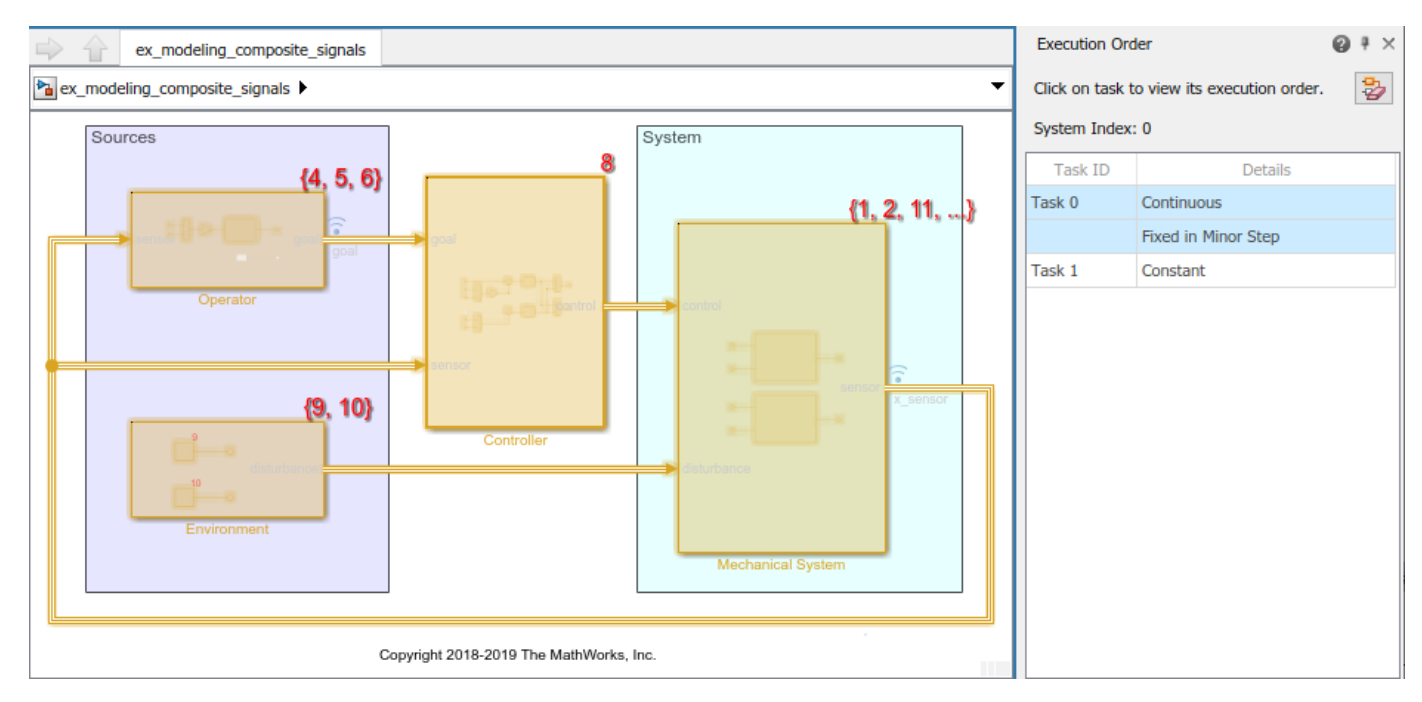

The Execution Order viewer displays a list of tasks for the current system.

Each **System Index** value corresponds to a group of blocks that execute independently from other blocks, such as the blocks in a nonvirtual subsystem. Within a model, the **System Index** values are unique. In model reference hierarchies, the same **System Index** value may be used multiple times, but it remains unique within each model in that hierarchy. To determine whether subsystems are part of the same system within a model, compare their **System Index** values.

Each task listed in the **Task ID** column corresponds to a group of blocks that share a sample rate. For fixed-step sizes, the **Treat each discrete rate as a separate task** configuration parameter determines whether Simulink executes blocks with discrete rates in one or multiple tasks.

Selecting a task in the Execution Order viewer highlights the blocks that belong to the task and displays their execution order. By default, Simulink selects the first task that corresponds to the active block diagram.

When the active block diagram does not contain any blocks that execute as part of a given task, you cannot select the task in the Execution Order viewer. The active block diagram may contain virtual blocks, such as Inport blocks, that are part of this task.

To hide the highlighting and execution order, click the **Clear Highlighting** button .

# **Navigation from Blocks to Tasks**

To display the tasks in which a block executes, click on a block.

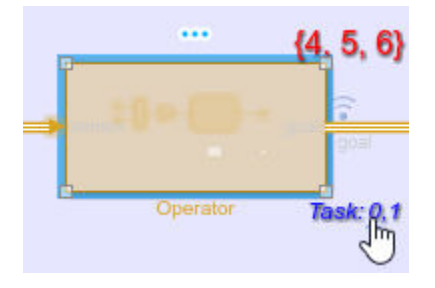

The task numbers in the label are links that you can click to select the corresponding task in the Execution Order viewer. When a model has many tasks, these links provide an alternative to scrolling through the list of tasks in the Execution Order viewer.

To compare tasks among blocks, select multiple blocks.

# **Execution Order Notation**

Simulink displays a number at the top-right corner of each nonvirtual block. These numbers indicate the order in which the blocks execute. The first block to execute has the lowest execution order, which is usually 1. The displayed execution order may skip numbers, but the blocks always execute in order of the visible numbers. Suppose a task displays execution orders 1, 2, and 4. The block labeled 1 executes before the block labeled 2, which executes before the block labeled 4.

For example, in the vdp model, the block execution order ranges from 1 to 9, with each nonvirtual block receiving an execution order.

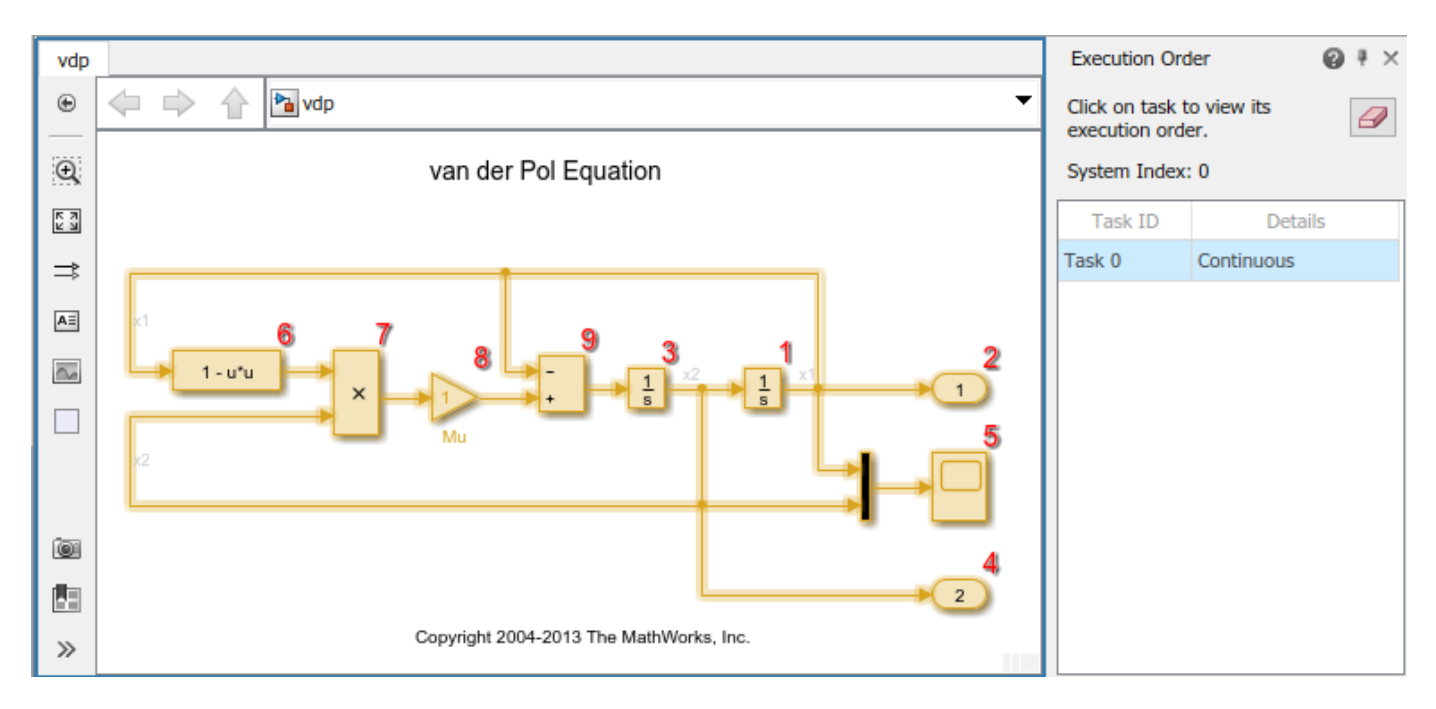

## **Virtual and Nonvirtual Subsystems**

Virtual Subsystem blocks exist only graphically and do not execute. Consequently, they are not part of the execution order. The blocks inside a virtual subsystem have an execution order in the context of the root-level model. For virtual subsystems, block execution order within the subsystem is listed in curly brackets {}.

Nonvirtual Subsystem blocks exist functionally and execute as a unit. They have a single execution order and a different system index than the parent model. The blocks inside a nonvirtual subsystem have their own execution orders, which are independent of the parent model.

For example, the following model contains a virtual subsystem named Car Dynamics and an atomic, nonvirtual subsystem named Discrete Cruise Controller.

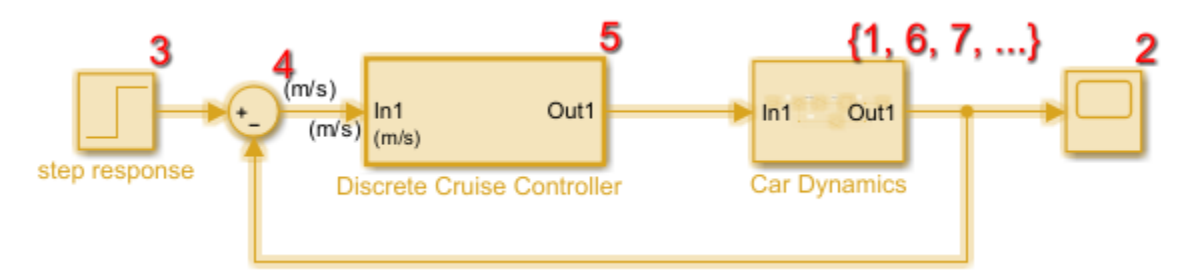

The virtual Car Dynamics subsystem shows a list of execution orders within curly brackets for the blocks it contains. The blocks it contains execute at the root level. The Integrator block executes first and sends its output to the Scope block in the root-level model, which executes second.

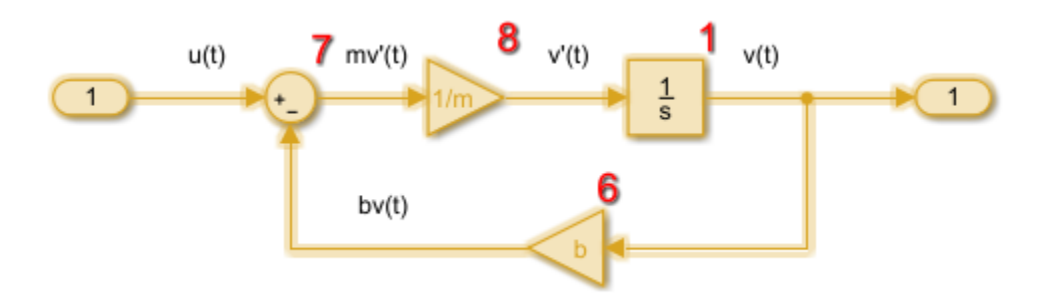

The nonvirtual Discrete Cruise Controller subsystem has a single execution order (5), which indicates that the subsystem and the blocks within it are the fifth to execute relative to the blocks at the root level.

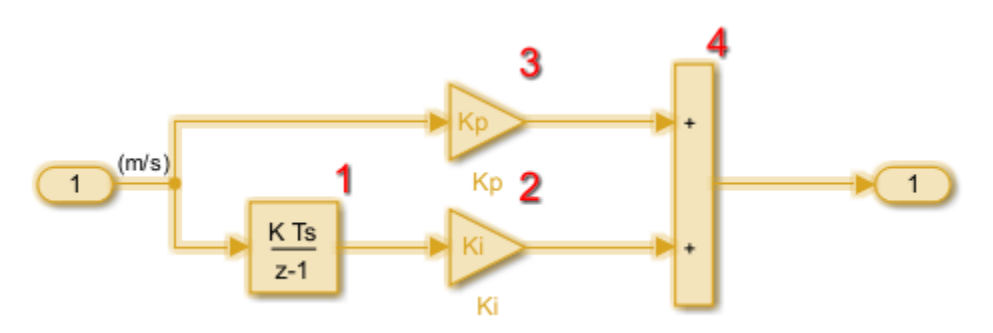

**Note** Depending on your model configuration, Simulink can insert hidden, nonvirtual subsystems in your model. As a result, the visible blocks inside the hidden Subsystem block can have a system index that is different from the current system index. For example, if you select the **Conditional input branch execution** configuration parameter, Simulink creates hidden, nonvirtual subsystems, which can affect the sorted execution order.

## **Algebraic Loops**

Blocks within an algebraic loop are moved into a hidden nonvirtual subsystem. The execution order of the hidden subsystem is determined within the context of the other blocks; then, the execution order of the blocks within the hidden subsystem is determined.

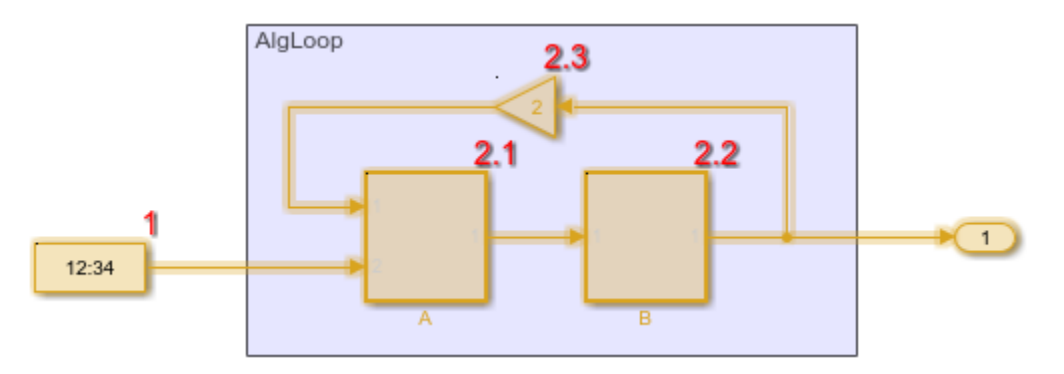

## **Function-Call and Action Subsystems**

For function-call and action subsystems, the execution of the subsystem is tied to the execution of the initiator. The subsystem and its initiator therefore share an execution order.

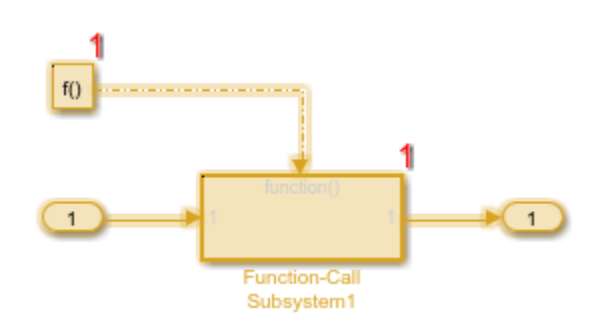

At the root-level of export-function models, function-call execution orders have an F prefix.

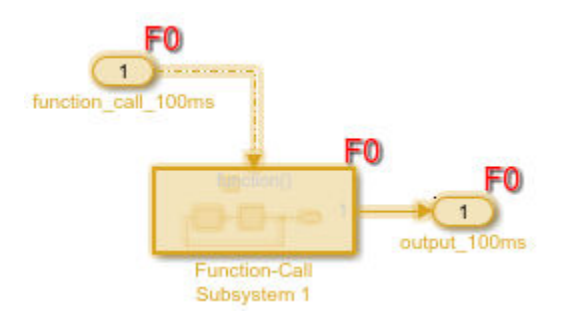

For more information, see ["Export-Function Models Overview" on page 10-97](#page-570-0).

## **Buses and Multiple Initiators**

A block has multiple execution orders when the block executes multiple times based on different execution paths to that block. For example:

• A block connected to a bus has an execution order corresponding to each signal that the bus contains.

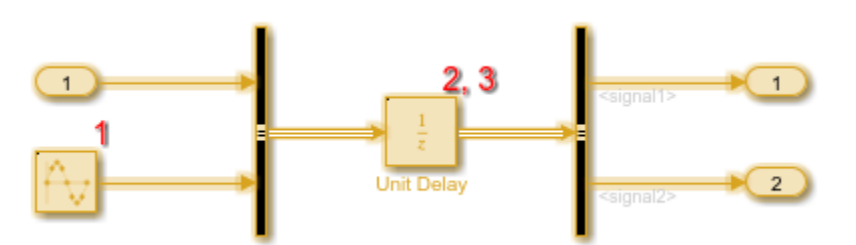

• A function-call or action subsystem with multiple initiators has an execution order corresponding to each initiator.

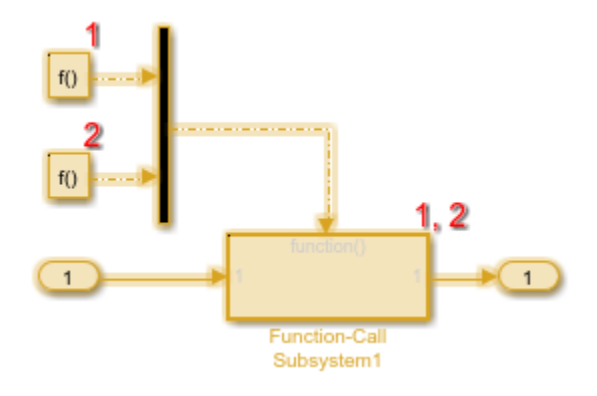

# **How Simulink Determines the Execution Order**

Simulink uses task-based sorting to set the execution order of blocks and ports based on their derived sample time information. Task-based sorting provides an efficient and simpler process for determining the execution order of blocks.

With task-based sorting:

- Tasks are sorted individually based on sample time.
- Multiple sorted lists are generated instead of one flattened, sorted list of blocks across all tasks.
- Rate transition handling is simplified.
- False data dependency violations involving blocks in different tasks are avoided.
- Code generation results are in efficient rate groupings.
- One subsystem can belong to different sorted lists in multiple tasks.

## **Direct-Feedthrough Ports Impact on Execution Order**

To ensure that the execution order reflects data dependencies among blocks, Simulink categorizes block input ports according to the dependency of the block outputs on the block input ports. An input port whose current value determines the current value of one of the block outputs is a *directfeedthrough* port. Examples of blocks that have direct-feedthrough ports include:

- Gain
- Product
- Sum

Examples of blocks that have non-direct-feedthrough inputs include:

- Integrator Output is a function of its state.
- Constant Does not have an input.
- Memory Output depends on its input from the previous time step.

## **Rules for Determining Block Execution Order**

To sort blocks, Simulink uses the following rules:

• If a block drives the direct-feedthrough port of another block, the block must appear in the execution order ahead of the block that it drives.

This rule ensures that the direct-feedthrough inputs to blocks are valid when Simulink invokes block methods that require current inputs.

• Blocks that do not have direct-feedthrough inputs can appear anywhere in the execution order as long as they precede any direct-feedthrough blocks that they drive.

Placing all blocks that do not have direct-feedthrough ports at the beginning of the execution order satisfies this rule. This arrangement allows Simulink to ignore these blocks during the sorting process.

Applying these rules results in the execution order. Blocks without direct-feedthrough ports appear at the beginning of the list in no particular order. These blocks are followed by blocks with directfeedthrough ports arranged such that they can supply valid inputs to the blocks which they drive.

The following model illustrates this result. The following blocks do not have direct-feedthrough and therefore appear at the beginning of the execution order of the root-level system:

• Integrator block in the Car Dynamics virtual subsystem

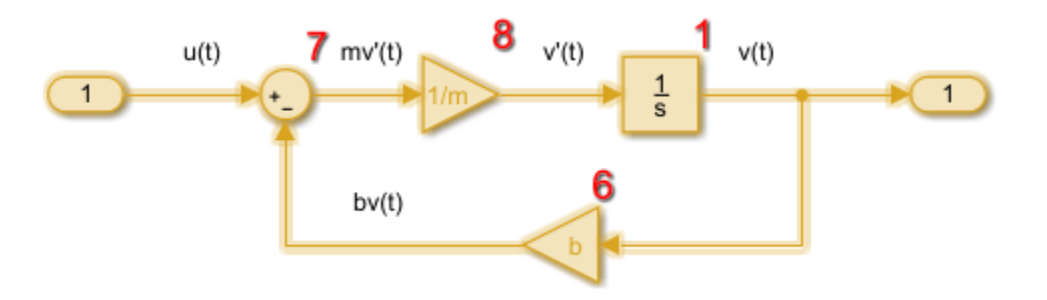

• Speed block in the root-level model

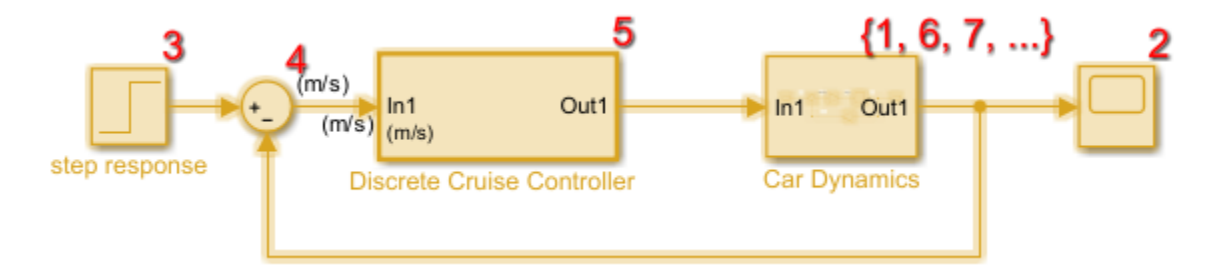

Inside the Discrete Cruise Controller subsystem, all the Gain blocks, which have direct-feedthrough ports, run before the Sum block that they drive.

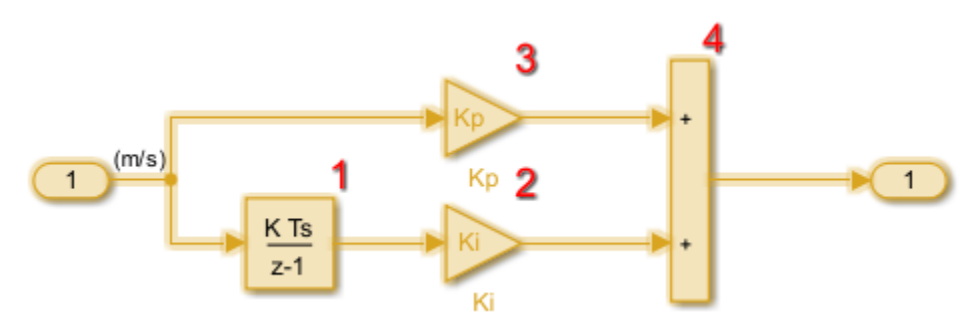

## **Rules for Determining Block Execution Order in Models Containing Asynchronous Tasks**

In simulation, asynchronous function call initiators have the highest priority when determining block sorting order within a task. For more information, see ["Asynchronous Sample Time" on page 7-15](#page-342-0) and "Rate Transitions and Asynchronous Blocks" (Simulink Coder).

To determine the block execution order in models containing asynchronous sample times, Simulink uses the following rules:

If an asynchronous function call initiator is triggered by a discrete rate shared by the corresponding rate transition block, then in the task of the common discrete rate, the asynchronous function call initiator will be sorted first.

For example, in the below model, there is one asynchronous function call initiator that is triggered by the discrete rate D1. Within the discrete task, the asynchronous function call initiator is sorted first. The Rate Transition blocks convert between the asynchronous rate, A1, and the discrete rate, D1.

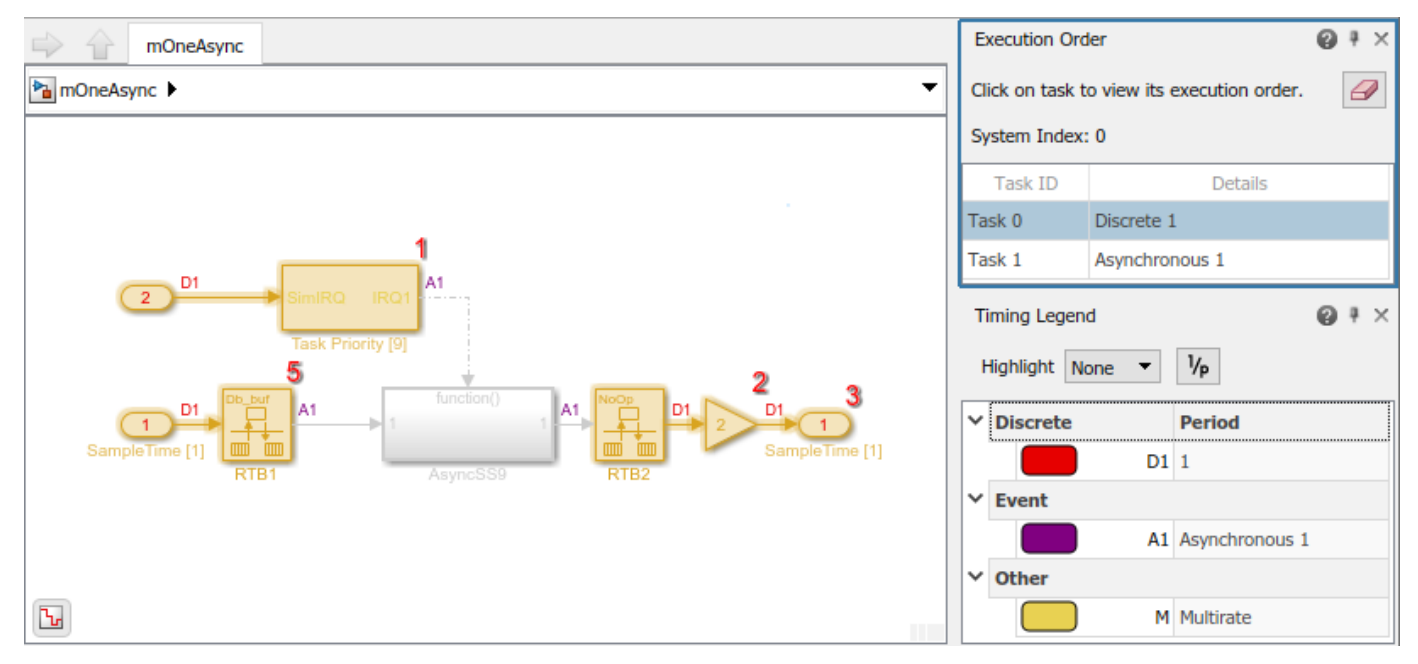

If a Rate Transition block is reduced to NoOp, the Rate Transition block does not execute, and its position in the sorted order within the discrete task is transferred to the upstream or downstream discrete block to which it is connected.

For example, in the above model, RTB2 is reduced to NoOp, so its position in the sorted order is transferred to the downstream Gain block.

If two asynchronous function call initiators share a common discrete rate task, then asynchronous function call initiator with higher priority executes first within the discrete rate task.

For example, in the below model, two asynchronous function call initiators are triggered by the same discrete rate, D1. The one with higher task priority is sorted first.

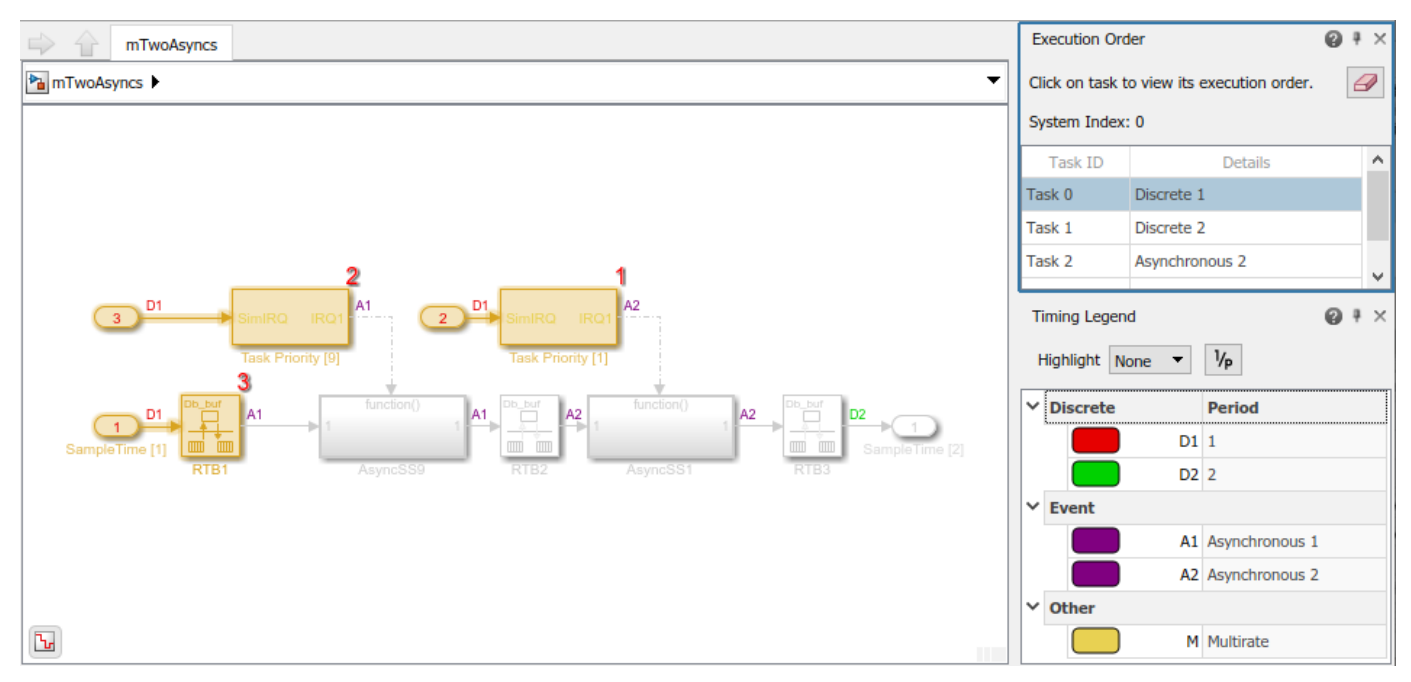

• The union of asynchronous sample times is not supported by task-based sorting. Models containing the union of multiple asynchronous sample times default to a global execution order, in which all blocks are sorted within a single task.

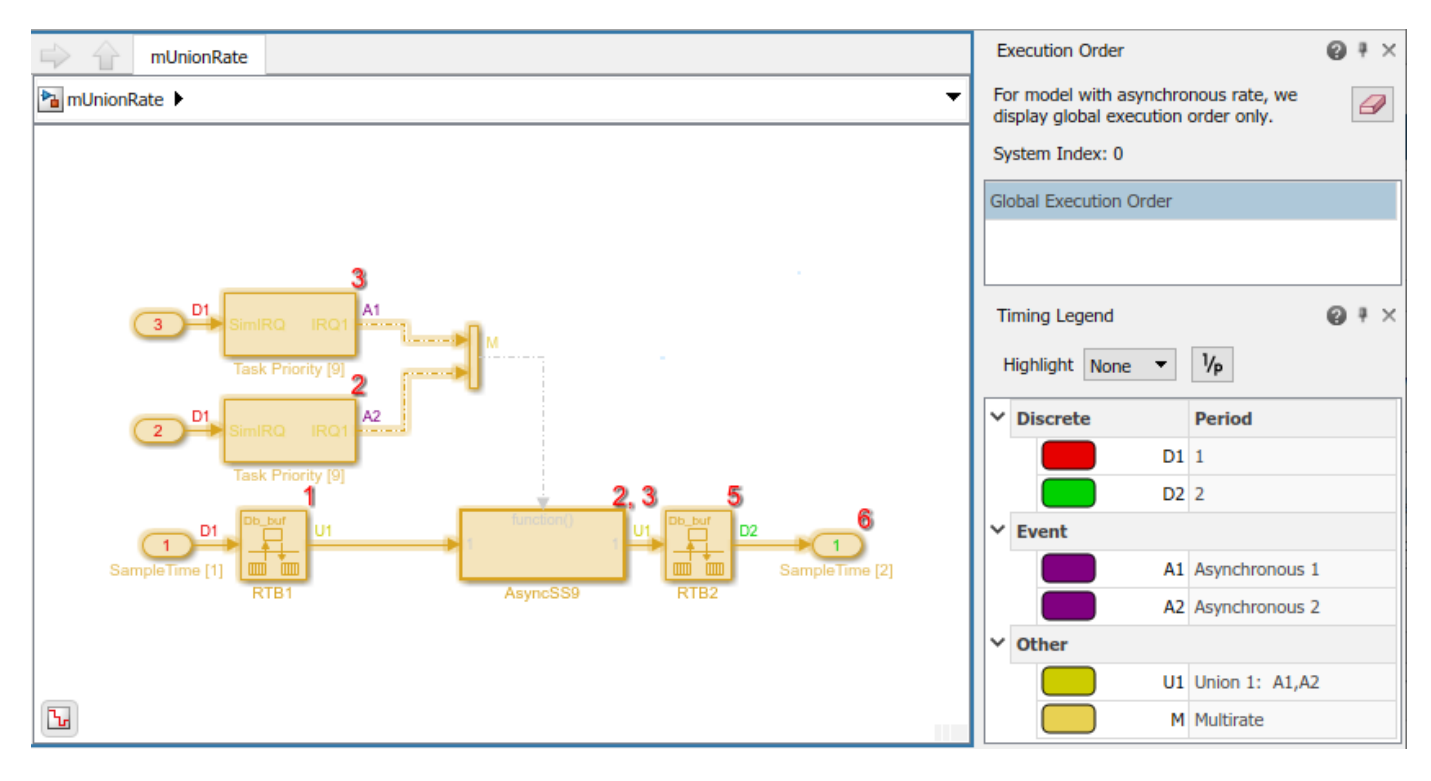

# **Check for Execution Order Changes Involving Data Store Memory Blocks**

Using task-based sorting instead of block sorting can change the relative execution order involving Data Store Memory blocks. An Upgrade Advisor check detects the changes and provides an option to keep the original execution order when upgrading your model.

- **1** Open the Upgrade Advisor. On the **Modeling** tab, select **Model Advisor** > **Upgrade Advisor**.
- **2** Select the check box for Check relative execution orders for Data Store Read and Data Store Write blocks.

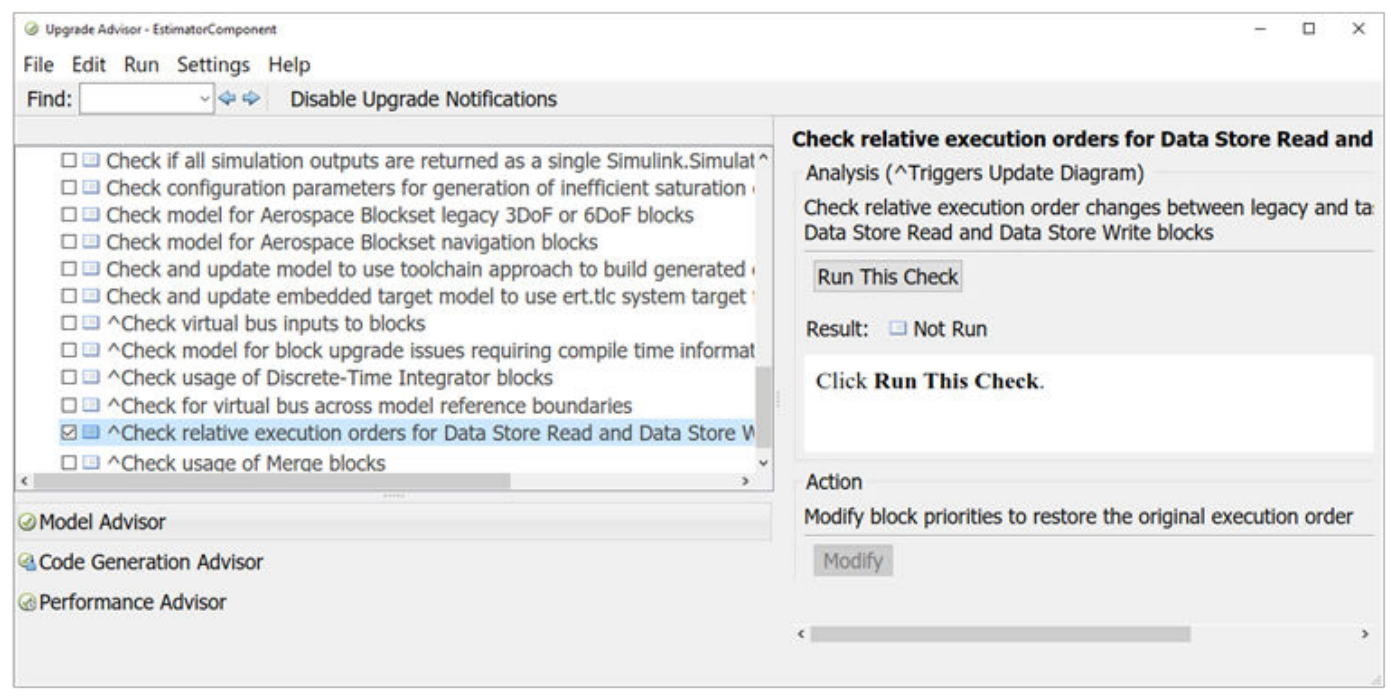

- **3** Click the **Run This Check** button.
- **4** Review any changes in the **Result** table. If you want to keep the original execution order, click the **Modify** button.

# **See Also**

# **More About**

- • ["Nonvirtual and Virtual Blocks" on page 36-2](#page-1821-0)
- • ["Specify Block Properties" on page 36-4](#page-1823-0)
- • ["Format a Model" on page 36-7](#page-1826-0)
- • ["Display Port Values for Debugging" on page 36-16](#page-1835-0)
- • ["Access Block Data During Simulation" on page 36-35](#page-1854-0)

# <span id="page-1854-0"></span>**Access Block Data During Simulation**

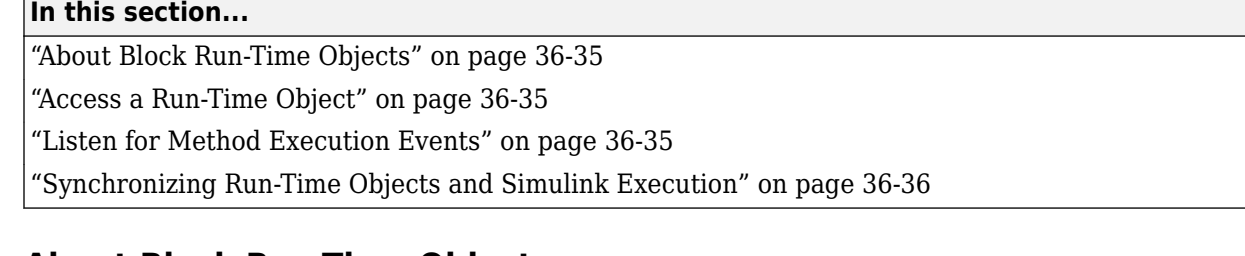

# **About Block Run-Time Objects**

Simulink provides an application programming interface, called the block run-time interface, that enables programmatic access to block data, such as block inputs and outputs, parameters, states, and work vectors, while a simulation is running. You can use this interface to access block run-time data from the MATLAB command line, the Simulink Debugger, and from Level-2 MATLAB S-functions (see "Write Level-2 MATLAB S-Functions" in the online Simulink documentation).

**Note** You can use this interface even when the model is paused or is running or paused in the debugger.

The block run-time interface consists of a set of Simulink data object classes (see ["Data Objects" on](#page-2772-0) [page 67-57\)](#page-2772-0) whose instances provide data about the blocks in a running model. In particular, the interface associates an instance of Simulink.RunTimeBlock, called the block's run-time object, with each nonvirtual block in the running model. A run-time object's methods and properties provide access to run-time data about the block's I/O ports, parameters, sample times, and states.

# **Access a Run-Time Object**

Every nonvirtual block in a running model has a RuntimeObject parameter whose value, while the simulation is running, is a handle for the run-time object of the block. This allows you to use get param to obtain a block's run-time object. For example, the following statement

```
rto = get_param(gcb,'RuntimeObject');
```
returns the run-time object of the currently selected block. Run-time object data is read-only. You cannot use run-time objects to change a block's parameters, input, output, and state data.

**Note** Virtual blocks (see ["Nonvirtual and Virtual Blocks" on page 36-2\)](#page-1821-0) do not have run-time objects. Blocks eliminated during model compilation as an optimization also do not have run-time objects (see "Block reduction"). A run-time object exists only while the model containing the block is running or paused. If the model is stopped, get param returns an empty handle. When you stop a model, all existing handles for run-time objects become empty.

# **Listen for Method Execution Events**

One application for the block run-time API is to collect diagnostic data at key points during simulation, such as the value of block states before or after blocks compute their outputs or derivatives. The block run-time API provides an event-listener mechanism that facilitates such <span id="page-1855-0"></span>applications. For more information, see the documentation for the add\_exec\_event\_listener command. For an example of using method execution events, enter

```
sldemo_msfcn_lms
```
at the MATLAB command line. This Simulink model contains the S-function adapt\_lms.m, which performs a system identification to determine the coefficients of an FIR filter. The S-function's PostPropagationSetup method initializes the block run-time object's DWork vector such that the second vector stores the filter coefficients calculated at each time step.

In the Simulink model, double-clicking on the annotation below the S-function block executes its OpenFcn. This function first opens a figure for plotting the FIR filter coefficients. It then executes the function add adapt coef plot.m to add a PostOutputs method execution event to the Sfunction's block run-time object using the following lines of code.

```
% Add a callback for PostOutputs event
blk = 'sldemo_msfcn_lms/LMS Adaptive';
h = add_exec_event_listener(blk, ...
          'PostOutputs', @plot_adapt_coefs);
```
The function plot\_adapt\_coefs.m is registered as an event listener that is executed after every call to the S-function's Outputs method. The function accesses the block run-time object's DWork vector and plots the filter coefficients calculated in the Outputs method. The calling syntax used in plot\_adapt\_coefs.m follows the standard needed for any listener. The first input argument is the S-function's block run-time object, and the second argument is a structure of event data, as shown below.

```
function plot_adapt_coefs(block, ei) %#ok<INUSD>
% 
% Callback function for plotting the current adaptive filtering
% coefficients.
stemPlot = get param(block.BlockHandle,'UserData');
est = block.Dwork(2).Data;
set(stemPlot(2),'YData',est);
drawnow('expose');
```
# **Synchronizing Run-Time Objects and Simulink Execution**

You can use run-time objects to obtain the value of a block output and display in the MATLAB Command Window by entering the following commands.

```
rto = get_param(gcb,'RuntimeObject')
rto.OutputPort(1).Data
```
However, the displayed data may not be the true block output if the run-time object is not synchronized with the Simulink execution. Simulink only ensures the run-time object and Simulink execution are synchronized when the run-time object is used either within a Level-2 MATLAB Sfunction or in an event listener callback. When called from the MATLAB Command Window, the runtime object can return incorrect output data if other blocks in the model are allowed to share memory.

To ensure the Data field contains the correct block output, open the Configuration Parameters dialog box, and then clear the **Signal storage reuse** check box (see "Signal storage reuse" (Simulink Coder)).

# **See Also**

# **More About**

- • ["Nonvirtual and Virtual Blocks" on page 36-2](#page-1821-0)
- • ["Specify Block Properties" on page 36-4](#page-1823-0)
- • ["Format a Model" on page 36-7](#page-1826-0)
- • ["Display Port Values for Debugging" on page 36-16](#page-1835-0)
- • ["Control and Display Execution Order" on page 36-25](#page-1844-0)

# **Working with Block Parameters**

- • ["Set Block Parameter Values" on page 37-2](#page-1859-0)
- • ["Share and Reuse Block Parameter Values by Creating Variables" on page 37-9](#page-1866-0)
- • ["Parameter Interfaces for Reusable Components" on page 37-17](#page-1874-0)
- • ["Organize Related Block Parameter Definitions in Structures" on page 37-19](#page-1876-0)
- • ["Tune and Experiment with Block Parameter Values" on page 37-31](#page-1888-0)
- • ["Optimize, Estimate, and Sweep Block Parameter Values" on page 37-38](#page-1895-0)
- • ["Control Block Parameter Data Types" on page 37-44](#page-1901-0)
- • ["Specify Minimum and Maximum Values for Block Parameters" on page 37-52](#page-1909-0)
- • ["Switch Between Sets of Parameter Values During Simulation and Code Execution"](#page-1913-0) [on page 37-56](#page-1913-0)

# <span id="page-1859-0"></span>**Set Block Parameter Values**

Blocks have numeric parameters that determine how they calculate output values. To control the calculations that blocks perform, you can specify parameter values. For example, a Gain block has a Gain parameter, and a Transfer Fcn block has multiple parameters that represent the transfer function coefficients.

You can use numbers, variables, and expressions to set block parameter values. Choose a technique based on your modeling goals. For example, you can:

- Share parameter values between blocks and models by creating variables.
- Control parameter characteristics such as data type and dimensions by creating parameter objects.
- Model an algorithm as code by using mathematical expressions.

Set block parameters using the **Parameters** tab in the Model Data Editor (on the **Modeling** tab, click **Model Data Editor**), the Property Inspector (on the **Modeling** tab, under **Design**, click **Property Inspector**), or the block dialog box. For more information, see ["Add Blocks and Set Parameters" on](#page-102-0) [page 1-15](#page-102-0). To set block sample times, see ["Specify Sample Time" on page 7-3](#page-330-0).

**Tip** You can use the Model Explorer to make batch changes to many block parameter values at once. For more information, see **Model Explorer**.

## **Programmatically Access Parameter Values**

To programmatically access block parameter values, use the get param and set param functions. You can use this technique to:

- Construct a model programmatically.
- Adjust parameter values during a simulation run when you simulate a model programmatically.

To sweep parameter values between simulation runs by using a script, use Simulink. SimulationInput objects instead of get param and set param. See ["Optimize,](#page-1895-0) [Estimate, and Sweep Block Parameter Values" on page 37-38.](#page-1895-0)

Suppose you create a model named myModel that contains a Constant block named My Constant. Next, you use the block dialog box to set the **Constant value** parameter to 15. To programmatically return the parameter value, use the function get\_param. You specify the block path and the equivalent programmatic parameter name, Value.

```
paramValue = get_param('myModel/My Constant','Value')
```

```
paramValue =
```
15

To programmatically change the value, for example to 25, use the function set\_param. Use the character vector '25' as the input to the function.

set\_param('myModel/My Constant','Value','25')

For a list of programmatic names of block parameters, see "Block-Specific Parameters".

For more information about programmatic simulation, see ["Run Simulations Programmatically" on](#page-1413-0) [page 26-2](#page-1413-0).

To avoid using the get\_param and set\_param functions, use the name of a MATLAB variable or Simulink. Parameter object as the parameter value, and change the value of the variable or object at the command prompt. See ["Share and Reuse Block Parameter Values by Creating Variables" on](#page-1866-0) [page 37-9](#page-1866-0).

# **Specify Parameter Values**

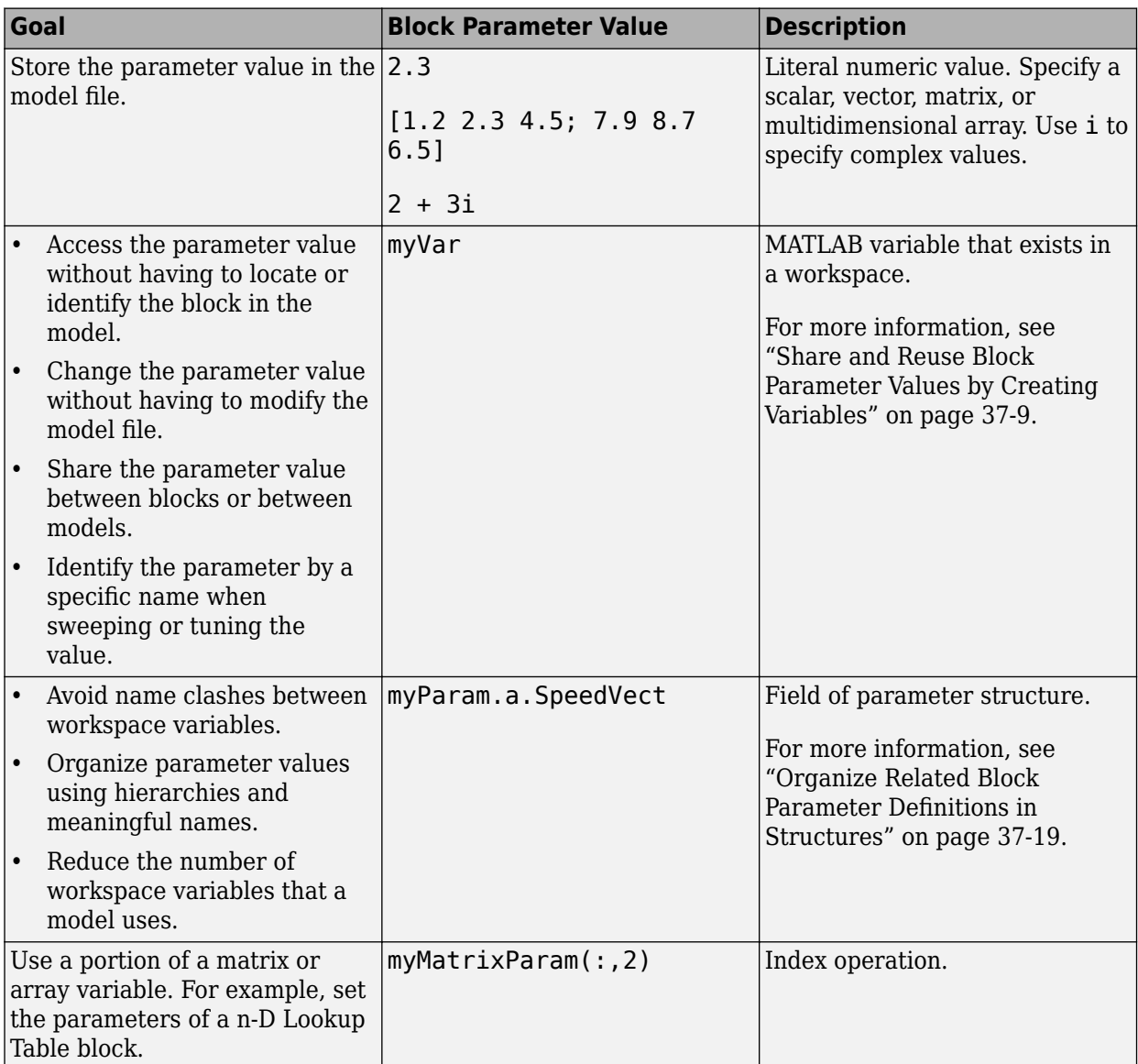

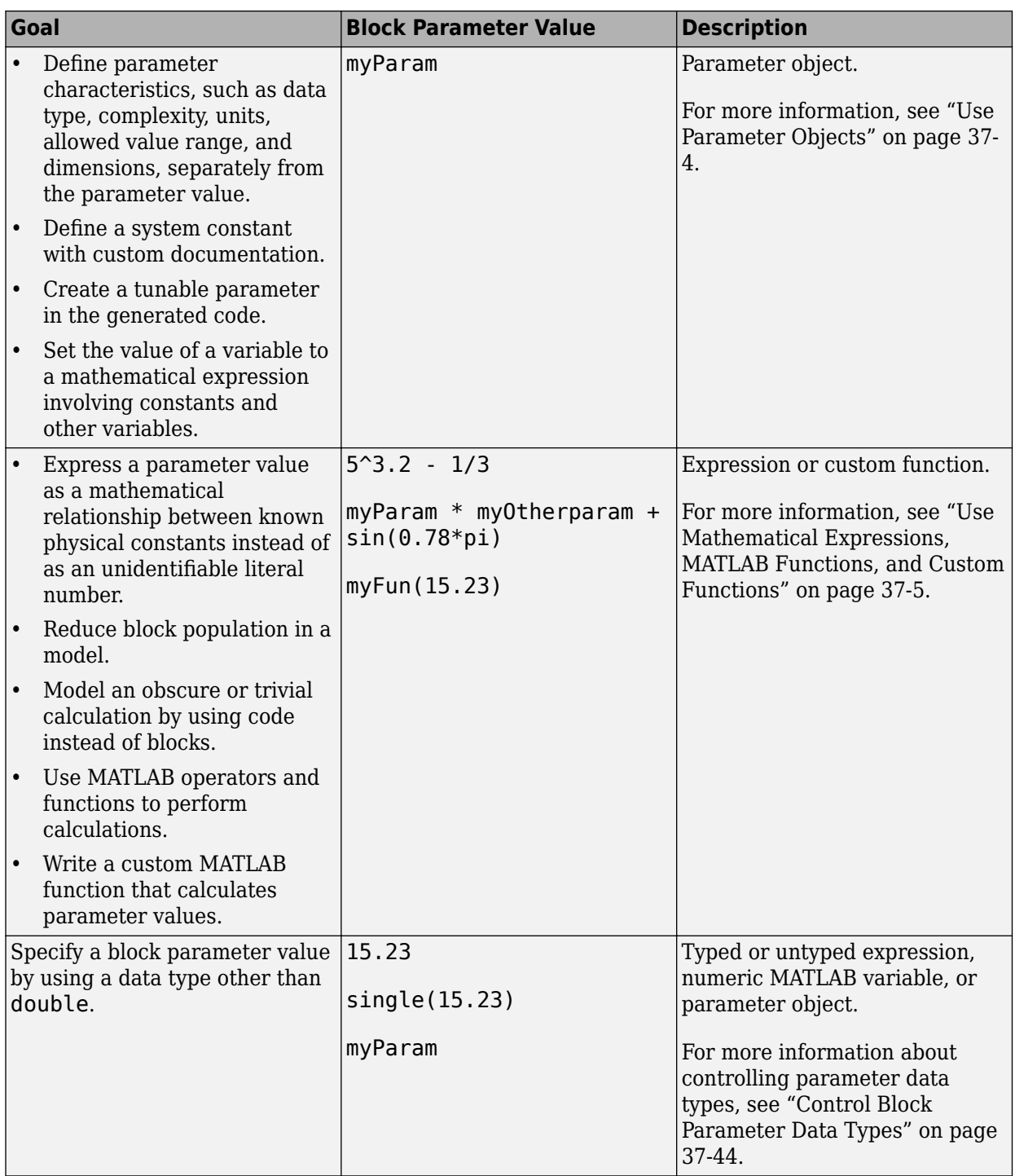

## **Use Parameter Objects**

Parameter objects are Simulink.Parameter objects and objects of the subclasses that you create. The parameter object exists in a workspace such as the base workspace or a data dictionary.

<span id="page-1862-0"></span>You can use parameter objects to define system constants. For example, use a parameter object to represent the radius of the Earth. Use the properties of the object to specify the physical units and to document the purpose of the value.

Create parameter objects to prepare your model for code generation. You can configure parameter objects to appear as tunable global variables in the generated code. You can also control the parameter data type through the object.

To create and use parameter objects in models, see ["Data Objects" on page 67-57.](#page-2772-0) For information about using variables to set block parameter values, see ["Share and Reuse Block Parameter Values by](#page-1866-0) [Creating Variables" on page 37-9.](#page-1866-0)

## **Use Mathematical Expressions, MATLAB Functions, and Custom Functions**

You can set a block parameter value to an expression that calls MATLAB functions and operators such as sin and max. You can also call your own custom functions that you write on the MATLAB path.

Suppose that a section of your block algorithm uses variables to calculate a single constant number used by the rest of the algorithm. You can perform the calculation by creating multiple blocks.

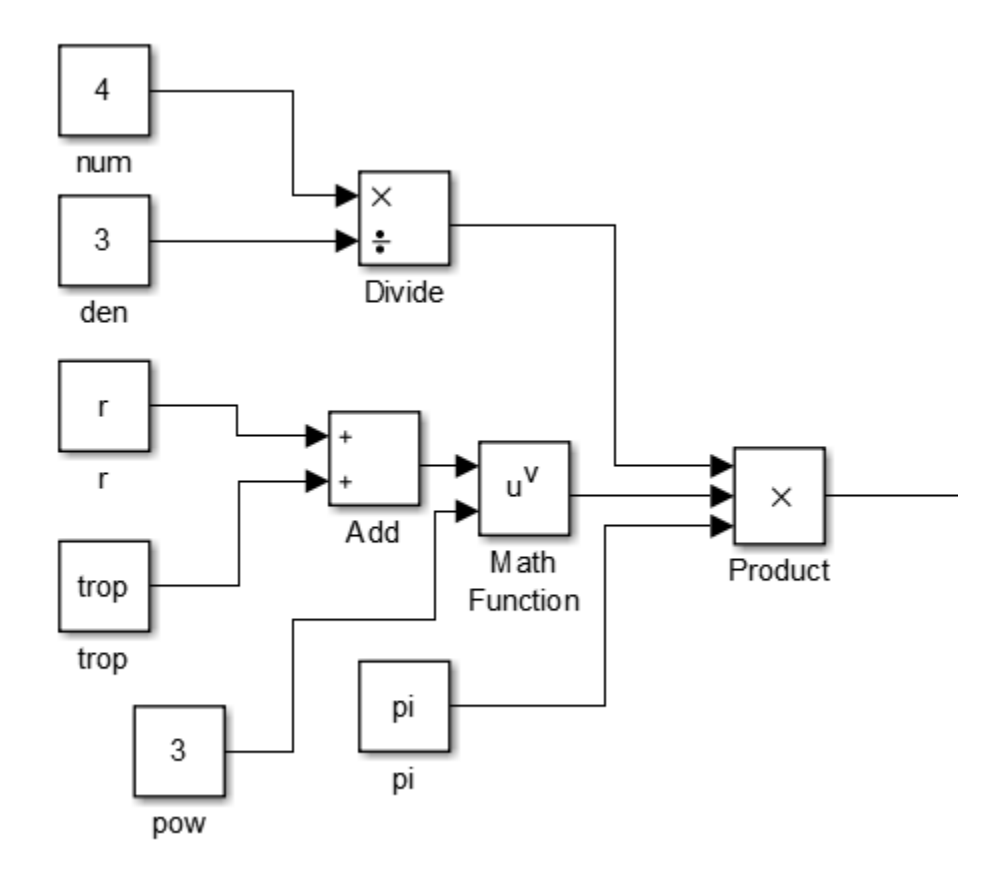

Instead, create a single Constant block that uses an expression written in MATLAB code. This technique reduces the size of the block algorithm and improves readability.

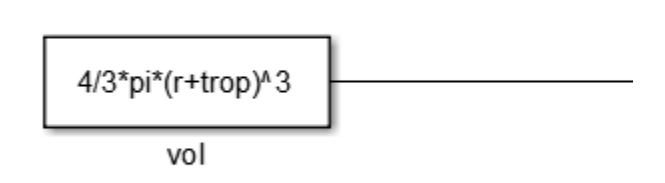

You can model a complicated portion of an algorithm by using an expression instead of many blocks. To operate on an existing signal, use a mathematical expression as the value of a parameter in an algorithmic block, such as the **Gain** parameter of a Gain block.

With expressions, you can also call your custom functions to set block parameter values. Suppose that you write a MATLAB function that calculates optimal P, I, and D parameters for a control algorithm by accepting a single input number.

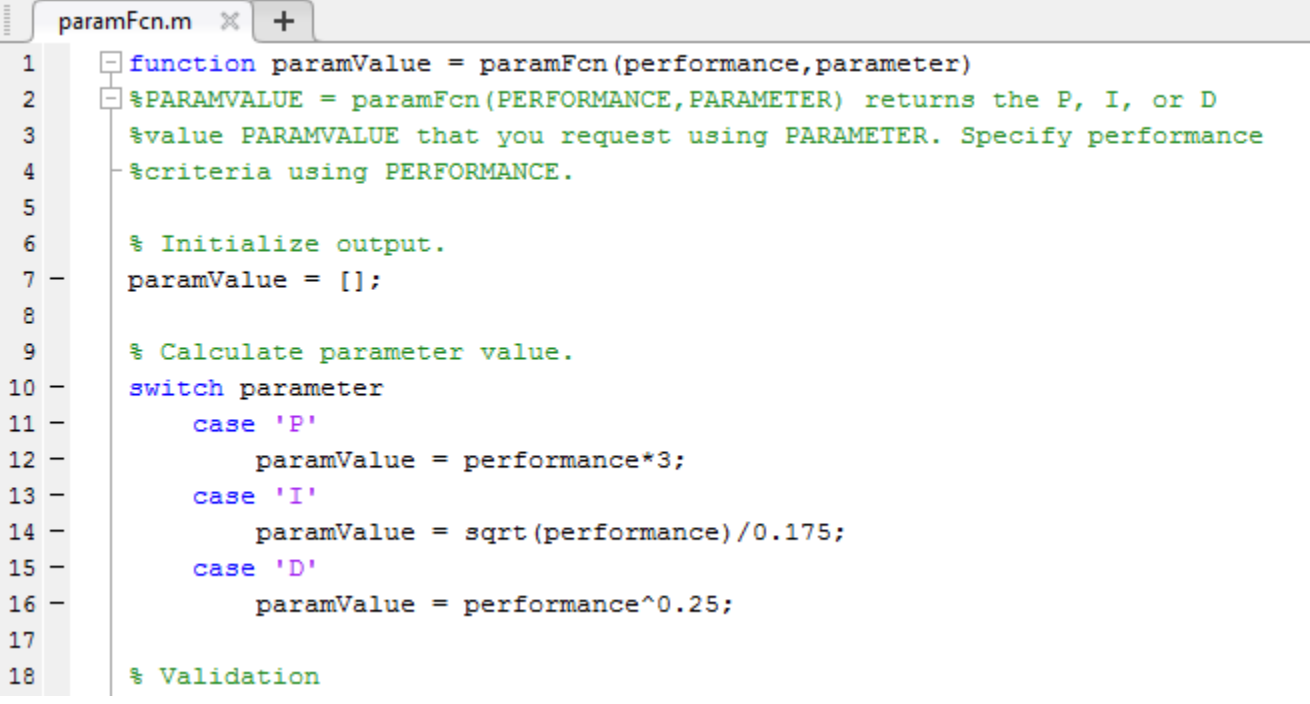

You can parameterize a PID Controller block by using the function to set the parameter values.

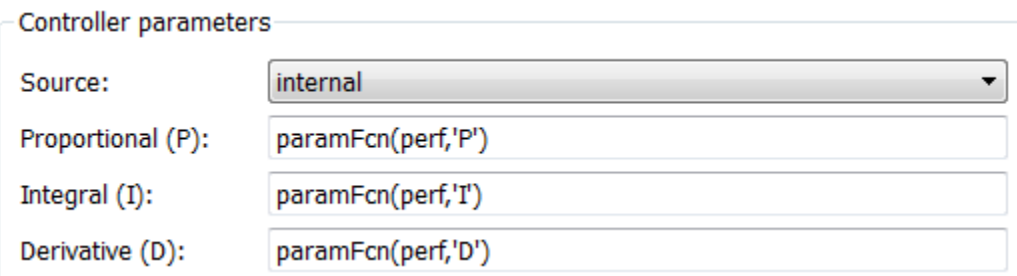

To make the best use of expressions, consider these tips:

- If you use variables and parameter objects, you can explicitly model the algebraic relationships between the real-world quantities that the variables and objects represent. Use expressions in parameter objects as described in ["Set Variable Value by Using a Mathematical Expression" on](#page-1867-0) [page 37-10.](#page-1867-0)
- While you edit an expression in a block parameter value, to navigate to the documentation for a

function, use the button  $\colon$  next to the parameter value. You can also navigate to the source code of a custom function.

# **Considerations for Other Modeling Goals**

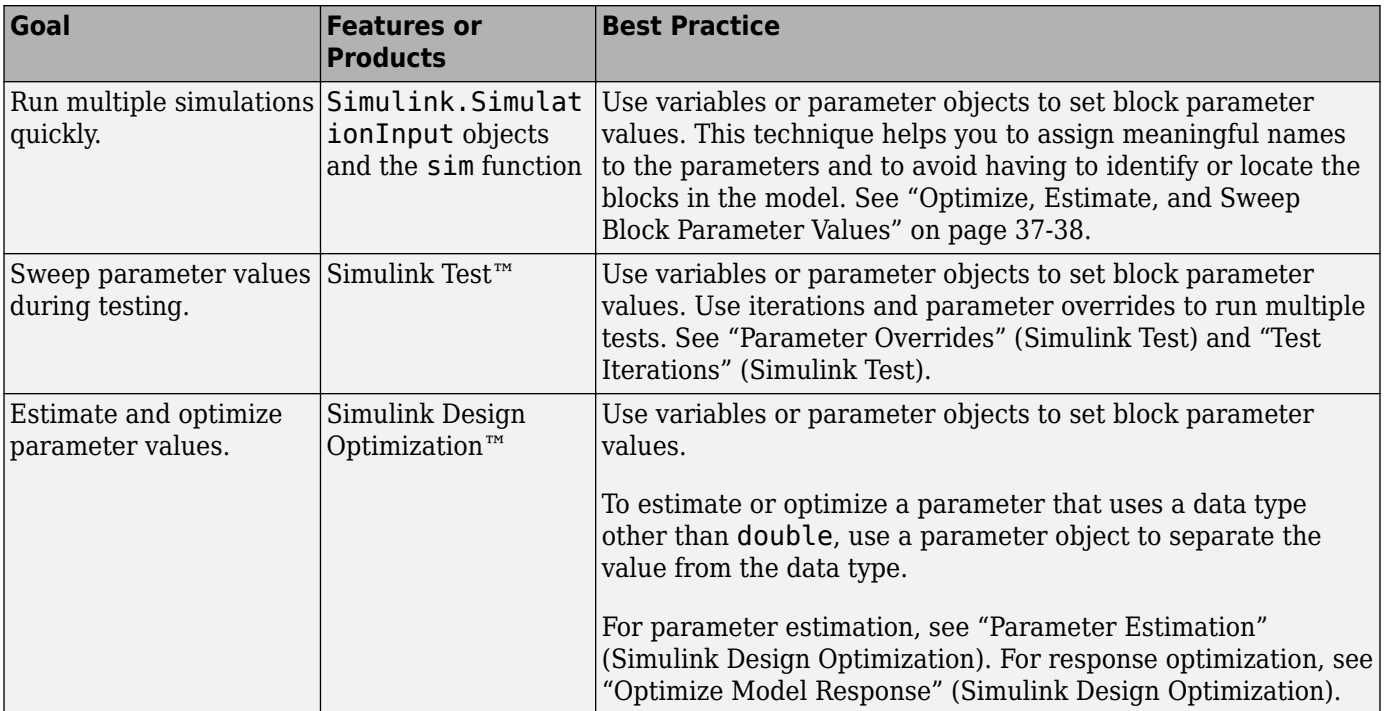

Choose a technique to set block parameter values based on your modeling goals.

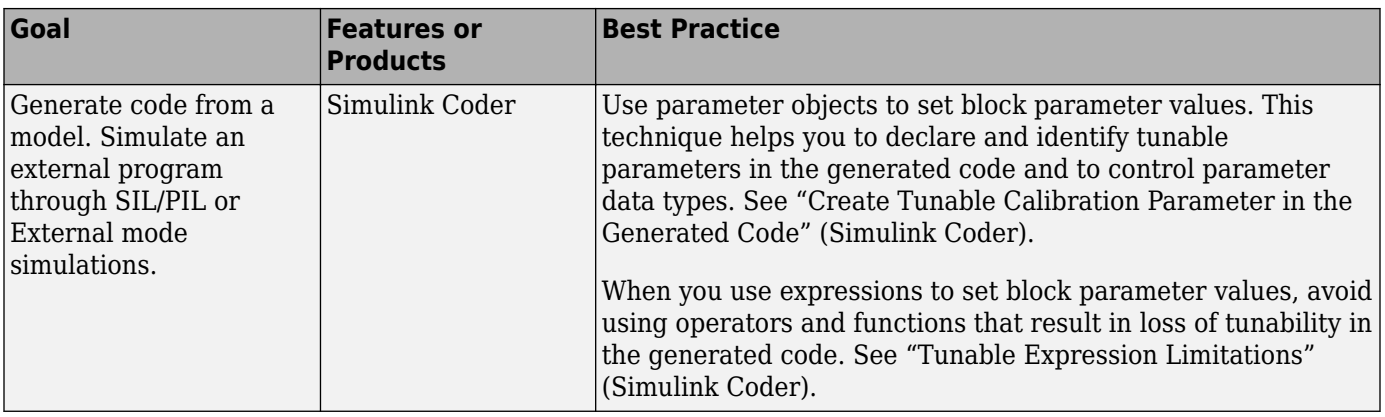

# **See Also**

set\_param

# **Related Examples**

- • ["Determine Where to Store Variables and Objects for Simulink Models" on page 67-100](#page-2815-0)
- • ["Organize Related Block Parameter Definitions in Structures" on page 37-19](#page-1876-0)
- • ["Tune and Experiment with Block Parameter Values" on page 37-31](#page-1888-0)
- "Block-Specific Parameters"

# <span id="page-1866-0"></span>**Share and Reuse Block Parameter Values by Creating Variables**

To set a block parameter value, such as the **Gain** parameter of a Gain block, you can use numeric variables that you create and store in workspaces such as the base workspace, a model workspace, or a Simulink data dictionary. You can use the variable to set multiple parameter values in multiple blocks, including blocks in different models. To change the values of the block parameters, you change the value of the variable in the workspace.

Using a variable to set a block parameter value also enables you to:

- Change the parameter value without having to modify the model file (if you store the variable outside the model workspace).
- Identify the parameter by a specific, meaningful name when sweeping or tuning the value.

For basic information about setting block parameter values, see ["Set Block Parameter Values" on](#page-1859-0) [page 37-2](#page-1859-0).

## **Reuse Parameter Values in Multiple Blocks and Models**

You can create a numeric MATLAB variable in a workspace, such as the base workspace or a data dictionary, and use it to specify one or more block parameter values.

If a block parameter value is set to a simple numeric expression, you can create a variable for that

expression in the Model Data Editor (on the **Modeling** tab, click **Model Data Editor**). Click in the right side of the cell that corresponds to the value, then select **Create variable**. In the Create New Data dialog box, set the name and location for the new variable, then click **Create**. The cell now displays the new variable.

You can also create a variable to represent a constant that is used in multiple expressions. The example model sldemo fuelsys represents the fueling system of a gasoline engine. A subsystem in the model, feedforward fuel rate, calculates the fuel demand of the engine by using the constant number 14.6, which represents the ideal (stoichiometric) ratio of air to fuel that the engine consumes. Two blocks in the subsystem use the number to set the values of parameters. In this example, to share the number between the blocks, you create a variable named myParam.

**1** Open the model.

sldemo\_fuelsys

- **2** In the model, on the **Modeling** tab, click **Model Data Editor**. In the Model Data Editor, inspect the **Parameters** tab.
- **3** In the model, navigate into the subsystem.

open\_system(... 'sldemo\_fuelsys/fuel\_rate\_control/fuel\_calc/feedforward\_fuel\_rate')

**4** In the Model Data Editor, in the **Filter contents** box, enter 14.6.

The data table contains two rows, which correspond to the **Constant value** parameters of two of the Constant blocks in the subsystem.

- **5** Use the **Value** column to replace the literal number 14.6 with myParam. Perform the replacement for both parameters.
- **6** In the **Filter contents** box, enter myParam.
- <span id="page-1867-0"></span>**7** While editing the value of one of the parameters, click the action button : and select **Create**.
- **8** In the **Create New Data** dialog box, set **Value** to 14.6 and click **Create**.

The variable, myParam, appears in the base workspace.

Because the variable exists in the base workspace, you can use it in multiple models. However, when you end your MATLAB session, you lose the contents of the base workspace. Consider permanently storing the variable in a model workspace or data dictionary.

# **Define a System Constant**

To define a system constant, such as a variable that represents the radius of the Earth, consider creating a Simulink.Parameter object instead of a numeric MATLAB variable. Parameter objects allow you to specify physical units and custom documentation as well as other characteristics.

- To create and use parameter objects in models, see ["Data Objects" on page 67-57.](#page-2772-0)
- Typically, the value of a system constant influences the values of other parameters and signals through mathematical relationships. To model these relationships explicitly, set the values of the dependent data by using expressions. See "Set Variable Value by Using a Mathematical Expression" on page 37-10.

# **Set Variable Value by Using a Mathematical Expression**

You can set the value of a variable to an expression involving literal numbers and other variables. With expressions, you can:

- Express the value as a relationship between known physical constants instead of as an unidentifiable literal number.
- Explicitly model algebraic dependencies between parameter data. When you change the values of independent data, you do not need to remember to adjust the values of dependent data.

## **General Technique**

Convert the variable to a Simulink.Parameter object. Then, set the Value property of the object by using an expression:

• Interactively — For example, with the Model Data Editor or the Model Explorer, precede the expression with an equals sign,  $=$ . The figure shows how to specify the expression myVar  $+$ myOtherVar.

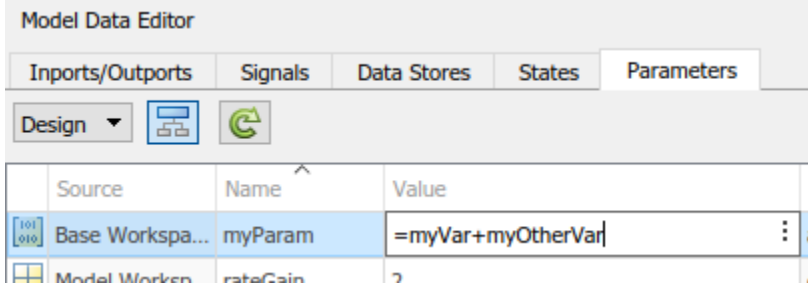

• Programmatically — Use the slexpr function, specifying the expression in a character vector or string. For example, to set the value of a parameter object named myParam to the expression myVar + myOtherVar:

myParam.Value = slexpr('myVar + myOtherVar')

#### **Explicitly Model Algebraic Relationship Between Variables**

The example sldemo metro (see "Exploring the Solver Jacobian Structure of a Model") models a system of three identical, pointlike metronomes suspended from a moving platform. Blocks in the model use these MATLAB variables from the base workspace:

- $\bullet$  m  $-$  Mass of each metronome, initial value 0.1 kg
- $r$  Length of each metronome, initial value 1.0 m
- J Moment of inertia of each metronome, initial value 0.1 kg/m<sup>2</sup>

These variables share an algebraic relationship: the moment of inertia of each metronome is equal to the mass times the length squared. In this example, you record this relationship in the value of J.

**1** Open the model.

sldemo\_metro

- **2** Update the block diagram. A model callback creates the variables in the base workspace.
- **3** To prevent the callback from overwriting changes that you make to the variables, for this example, remove the callback code.

set\_param('sldemo\_metro','InitFcn','')

- **4** In the model, on the **Modeling** tab, click **Model Data Editor**.
- **5** On the Model Data Editor **Parameters** tab, activate the **Change scope** button.

The blocks that use the variables are in the subsystems, so you must configure the Model Data Editor to show data in subsystems.

**6** Click the **Show/refresh additional information** button.

The data table contains rows that correspond to the variables in the base workspace.

- **7** In the **Filter contents** box, enter J.
- **8** In the data table, find the row that corresponds to J. In the **Value** column, set the value of the variable to Simulink.Parameter(J).

Simulink converts J to a Simulink.Parameter object.

- **9** In the **Value** column, set the value of the parameter object to  $=m*r^2$ .
- **10** Optionally, simulate the model with different metronome masses and lengths. As you change the values of m and r, you do not have to remember to correct the value of J.

#### **Limitations and Considerations for Other Modeling Goals**

- If the expression contains fixed-point data or data of an enumerated type, the expression can operate on only one variable or object.
- You cannot set the data type (DataType property) of the parameter object that uses the expression to auto (the default) and set the data types of parameter objects that appear in the expression to a value other than auto. For example, in the expression  $J = m^*r^2$ , you cannot set the data type of J to auto and the data types of m and r to single.
- To retain the benefits of auto (described in ["Context-Sensitive Data Typing" on page 37-44\)](#page-1901-0) for the object that uses the expression, set the data types of the objects in the expression to auto. In other words, use auto for all of the involved objects. The objects in the expression acquire the same data type as the object that uses the expression.
- To use a value other than auto for an object that appears in the expression, set the data types of all dependent parameter objects to a value other than auto. In other words, do not use auto for any involved objects.

You must use the same data type for all objects used in the expression.

• If you have Simulink Coder and Embedded Coder licenses, you can generate code that initializes a global variable by using the expression. However, the code generator can preserve the expression only if it conforms to certain requirements. See "Expression Preservation" (Simulink Coder).

# **Control Scope of Parameter Values**

The scope of a variable is the set of models and blocks that can use the variable. For example, variables that you create in the base workspace have global scope because all blocks in all open models can use the variables. Variables that you store in a model workspace have limited scope because only the blocks in the host model can use the variables.

You cannot create two variables that have the same name in the same scope. Controlling the scope of a variable helps you to avoid name conflicts and establish clear ownership of the variable.

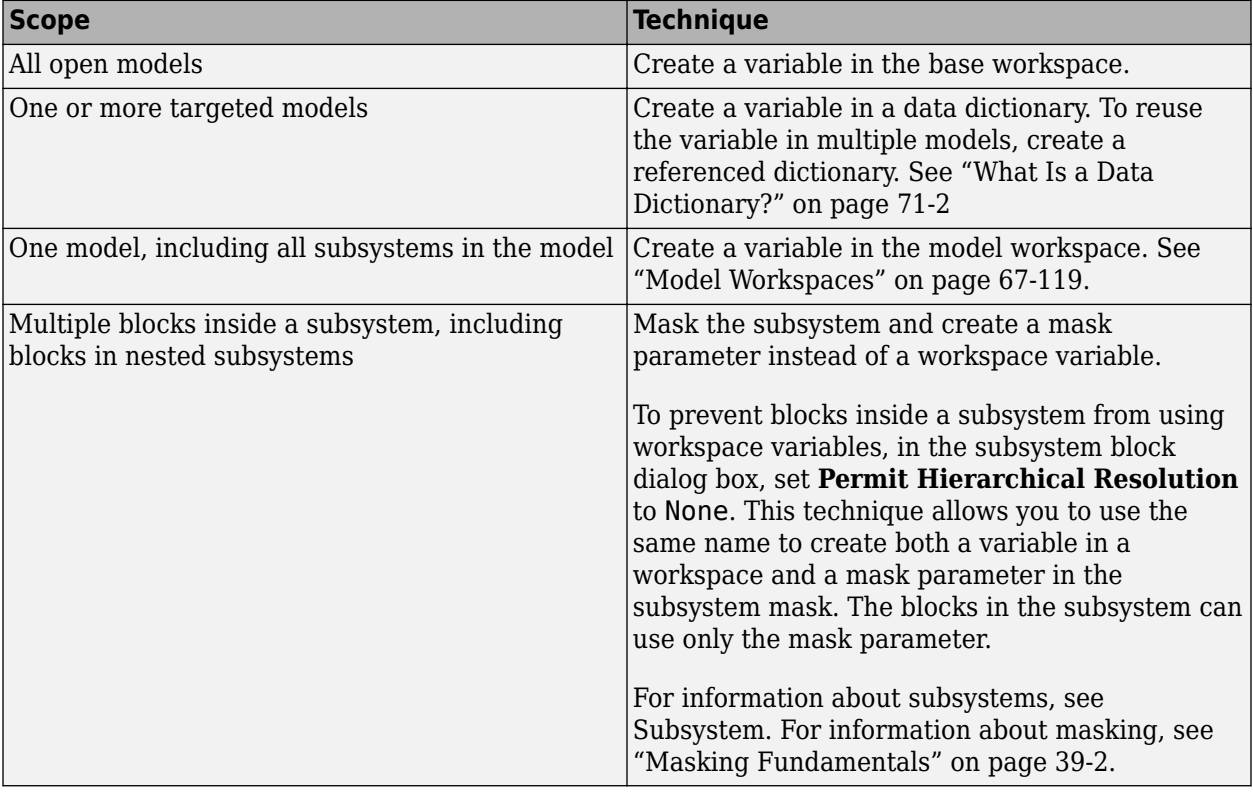

The table describes the different ways that you can control the scope of a reusable parameter value.

To avoid name conflicts when you have a large model with many variables in the same scope, consider packaging the variables into a single structure. For more information, see ["Organize Related](#page-1876-0) [Block Parameter Definitions in Structures" on page 37-19.](#page-1876-0)

For basic information about how blocks use the variable names that you specify, see ["Symbol](#page-2842-0) [Resolution" on page 67-127.](#page-2842-0)

## **Permanently Store Workspace Variables**

Variables that you create in the base workspace do not persist between MATLAB sessions. However, you can store the variables in a MAT-file or script file, and load the file whenever you open the model using a model callback. A model callback is a set of commands that Simulink executes when you interact with a model in a particular way, such as opening the model. You can use a callback to load variables when you open the model. Use this technique to store variables while you learn about Simulink and experiment with models.

- **1** In a model that contains a Gain block, set the value of the **Gain** parameter to K.
- **2** At the command prompt, create a variable K in the base workspace.

 $K = 27$ ;

**3** In the Workspace browser, right-click the variable and select **Save As**.

To save multiple variables in one file, select all of the target variables in the Workspace browser, and then right-click any of the selected variables.

**4** In the dialog box, set **Save as type** to MATLAB Script. Set **File name** to loadvar and click **Save**.

The script file loadvar.m appears in your current folder. You can open the file to view the command that creates the variable K.

- **5** In the model, on the **Modeling** tab, select **Model Settings** > **Model Properties**.
- **6** In the **Callbacks** tab of the Model Properties dialog box, select PreLoadFcn as the callback that you want to define. In the **Model pre-load function** pane, enter loadvar and click **OK**.
- **7** Save the model.

The next time that you open the model, the PreloadFcn callback loads the variable K into the base workspace. You can also save the variable to a MAT-file, for example loadvar.mat, and set the model callback to load loadvar.

To learn about callbacks, see ["Callbacks for Customized Model Behavior" on page 4-43.](#page-276-0) To programmatically define a callback for loading variables, see "Programmatically Store Workspace Variables for a Model" on page 37-13.

When you save variables to a file, you must save the changes that you make to the variables during your MATLAB session. To permanently store variables for a model, consider using a model workspace or a data dictionary instead of a MAT-file or script file. For more information about permanently storing variables, see ["Determine Where to Store Variables and Objects for Simulink Models" on page](#page-2815-0) [67-100.](#page-2815-0)

## **Programmatically Store Workspace Variables for a Model**

In the example above, you define a model callback that creates variables when you open a model. You can programmatically save the variable and set the model callback.

- **1** At the command prompt, create the variable K in the base workspace.
- $K = 27$ ; **2** Save the variable to a new script file named loadvar.m.

```
matlab.io.saveVariablesToScript('loadvar.m','K')
3 Set the model callback to load the script file.
```

```
set_param('mymodel','PreloadFcn','loadvar')
4 Save the model.
```
save system('myModel')

The function matlab.io.saveVariablesToScript saves variables to a script file. To save variables to a MAT-file, use the function save. To programmatically set model properties such as callbacks, use the function set\_param.

## **Manage and Edit Workspace Variables**

When you use variables to set block parameter values, you store the variables in a workspace or data dictionary. You can use the command prompt, the Model Explorer, and the Model Data Editor to create, move, copy, and edit variables. You can also determine where a variable is used in a model, list all of the variables that a model uses, and list all of the variables that a model does not use. For more information, see ["Create, Edit, and Manage Workspace Variables" on page 67-106.](#page-2821-0)

## **Package Shared Breakpoint and Table Data for Lookup Tables**

To share breakpoint vectors or table data between multiple n-D Lookup Table, Prelookup, and Interpolation Using Prelookup blocks, consider storing the data in Simulink.LookupTable and Simulink.Breakpoint objects instead of MATLAB variables or Simulink.Parameter objects. This technique improves model readability by clearly identifying the data as parts of a lookup table and explicitly associating breakpoint data with table data.

## **Store Standalone Lookup Table in Simulink.LookupTable Object**

A standalone lookup table consists of a set of table data and one or more breakpoint vectors. You do not share the table data or any of the breakpoint vectors with other lookup tables.

When you share a standalone lookup table, you use all of the table and breakpoint data together in multiple n-D Lookup Table blocks. To store this data in a Simulink.LookupTable object:

**1** Create the object in a workspace or data dictionary. For example, at the command prompt, enter:

myLUTObj = Simulink.LookupTable;

- **2** Use the properties of the object to store the values of the table and breakpoint data.
- **3** Use the properties of the object to configure a unique name for the structure type in the generated code. In the property dialog box, under **Struct Type definition**, specify **Name**.
- **4** In the n-D Lookup Table blocks, set **Data specification** to Lookup table object.
- **5** To the right of **Data specification**, set **Name** to the name of the Simulink.LookupTable object.

For ways to create and configure Simulink.LookupTable objects, see Simulink.LookupTable
#### **Store Shared Data in Simulink.LookupTable and Simulink.Breakpoint Objects**

When you use Prelookup and Interpolation Using Prelookup blocks to more finely control the lookup algorithm, you can share breakpoint vectors and sets of table data. For example, you can share a breakpoint vector between two separate sets of table data. With this separation of the breakpoint data from the table data, you can share individual parts of a lookup table instead of sharing the entire lookup table.

To store breakpoint and table data:

- **1** Create a Simulink.LookupTable object for each unique set of table data. Create a Simulink.Breakpoint object for each unique breakpoint vector, including breakpoint vectors that you do not intend to share.
- **2** Use the properties of the objects to store the values of the table and breakpoint data.
- **3** Configure the Simulink.LookupTable objects to refer to the Simulink.Breakpoint objects for breakpoint data. In the Simulink.LookupTable objects, set **Specification** to Reference. Specify the names of the Simulink.Breakpoint objects.
- **4** In the Interpolation Using Prelookup blocks, set **Specification** to Lookup table object. Set **Name** to the name of a Simulink.LookupTable object.

In the Prelookup blocks, set **Specification** to Breakpoint object. Set **Name** to the name of a Simulink.Breakpoint object.

The example model fxpdemo lookup shared param contains two Prelookup and two Interpolation Using Prelookup blocks. Configure the blocks so that each combination of a Prelookup and an Interpolation Using Prelookup block represents a unique lookup table. Share the breakpoint vector between the two lookup tables. In this case, each lookup table has unique table data but shared breakpoint data.

- **1** Open the example model.
- **2** In the Prelookup block dialog box, set **Specification** to Breakpoint object. Set **Name** to sharedBkpts.
- **3** Click the button  $\cdot$  next to the value of the **Name** parameter. Select **Create Variable**.
- **4** In the **Create New Data** dialog box, set **Value** to Simulink.Breakpoint and click **Create**.

A Simulink.Breakpoint object appears in the base workspace.

- **5** In the property dialog box for sharedBkpts, specify **Value** as a vector such as [1 2 3 4 5 6 7 8 9 10]. Click **OK**.
- **6** In the Prelookup block dialog box, click **OK**.
- **7** In the Prelookup1 block dialog box, set **Specification** to Breakpoint object. Set **Name** to sharedBkpts.
- **8** In the Interpolation Using Prelookup block dialog box, set **Specification** to Lookup table object. Set **Name** to dataForFirstTable.
- **9** Click the button  $\cdot$  next to the value of the **Name** parameter. Select **Create Variable**.
- **10** In the **Create New Data** dialog box, set **Value** to Simulink.LookupTable and click **Create**.

A Simulink.LookupTable object appears in the base workspace.

**11** In the property dialog box for dataForFirstTable, specify **Value** as a vector, such as [10 9 8 7 6 5 4 3 2 1].

- **12** Set **Specification** to Reference.
- **13** In the table under **Specification**, set **Name** to sharedBkpts and click **OK**.
- **14** In the Interpolation Using Prelookup block dialog box, click **OK**.
- **15** Configure the Interpolation Using Prelookup1 block to use a Simulink.LookupTable object named dataForSecondTable. In the object property dialog box, specify **Value** as a vector, such as [0 0.5 1 1.5 2 2.5 3 3.5 4 4.5]. Configure the object to refer to sharedBkpts for the breakpoint data.

The model now represents two unique lookup tables:

- A combination of sharedBkpts and dataForFirstTable.
- A combination of sharedBkpts and dataForSecondTable.

These lookup tables share the same breakpoint data through sharedBkpts.

# **See Also**

### **Related Examples**

- • ["Create, Edit, and Manage Workspace Variables" on page 67-106](#page-2821-0)
- • ["Data Objects" on page 67-57](#page-2772-0)
- • ["Organize Related Block Parameter Definitions in Structures" on page 37-19](#page-1876-0)
- • ["Set Block Parameter Values" on page 37-2](#page-1859-0)

# **Parameter Interfaces for Reusable Components**

You can use subsystems, referenced models, and custom library blocks as reusable components in other models. For guidelines to help you decide how to componentize a system, see ["Choose Among](#page-1245-0) [Types of Model Components" on page 22-4.](#page-1245-0)

Typically, a reusable algorithm requires that numeric block parameters, such as the **Gain** parameter of a Gain block, either:

- Use the same value in all instances of the component.
- Use a different value in each instance of the component. Each value is instance specific.

By default, if you use a literal number or expression to set the value of a block parameter, the parameter uses the same value in all instances of the component. If you set multiple block parameter values by using a MATLAB variable, Simulink. Parameter object, or other parameter object in a workspace or data dictionary, these parameters also use the same value in all instances of the component.

### **Referenced Models**

If you use model referencing to create a reusable component, to set parameter values that are specific to each instance, configure model arguments for the referenced model. When you instantiate the model by adding a Model block to a different model, you set the values of the arguments in the Model block. When you add another Model block to the same parent model or to a different model, you can set different values for the same arguments. Optionally, if you create more than two instances, you can set the same value for some of the instances and different values for the other instances.

If a model has many model arguments, consider packaging the arguments into a single structure. Instead of configuring many arguments, configure the structure as a single argument. Without changing the mathematical functionality of the component, this technique helps you to reduce the number of model argument values that you must set in each instance of the component.

For more information about model arguments, see ["Parameterize Instances of a Reusable Referenced](#page-429-0) [Model" on page 8-64](#page-429-0).

## **Subsystems**

If you use subsystems or custom libraries to create reusable components, to set parameter values that are specific to each instance, use masks, mask parameters, and parameter promotion. When you instantiate the component in a model, you set the values of the mask parameters in the Subsystem block. When you instantiate the component again in the same model or a different model, you can set different values for the same mask parameters. Optionally, if you create more than two instances, you can set the same value for some of the instances and different values for the other instances.

If the subsystem has many mask parameters, consider packaging the parameters into a single structure. Instead of configuring many mask parameters, configure the structure as a single parameter. Without changing the mathematical functionality of the component, this technique helps you to reduce the number of mask parameter values that you must set in each instance of the component.

For more information about subsystems, see Subsystem. For more information about custom block libraries, see ["Design and Create a Custom Block" on page 40-12](#page-2063-0). For more information about

masks, see ["Masking Fundamentals" on page 39-2.](#page-1965-0) For more information about structures, see ["Organize Related Block Parameter Definitions in Structures" on page 37-19.](#page-1876-0)

# **See Also**

# **Related Examples**

- • ["Determine Where to Store Variables and Objects for Simulink Models" on page 67-100](#page-2815-0)
- • ["Share and Reuse Block Parameter Values by Creating Variables" on page 37-9](#page-1866-0)
- • ["Set Block Parameter Values" on page 37-2](#page-1859-0)

# <span id="page-1876-0"></span>**Organize Related Block Parameter Definitions in Structures**

When you use numeric MATLAB variables to set block parameter values in a model, large models can accumulate many variables, increasing the effort of maintenance and causing the variable names to grow in length.

Instead, you can organize these parameter values into structures. Each structure is a single variable and each field of the structure stores a numeric parameter value. You can assign meaningful names to the structures, substructures, and fields to indicate the purpose of each value.

Use structures to:

- Reduce the number of workspace variables that you must maintain.
- Avoid name conflicts between workspace variables.

You cannot create two variables that have the same name in the same scope, such as in the base workspace. When you create structures, you must provide each field a name, but multiple structures can each contain a field that uses the same name. Therefore, you can use each structure and substructure as a namespace that prevents the field names from conflicting with each other and with other variable names in the same scope.

• Logically group sets of block parameter values. For example, use nested structures to clearly identify the parameter values that each subsystem or referenced model uses.

If you use mask parameters or model arguments to pass parameter values to the components of a system, you can use structures to reduce the number of individual mask parameters or model arguments that you must maintain. Instead of passing multiple variables, you can pass a single structure variable.

For basic information about creating and manipulating MATLAB structures, see Structures (MATLAB). For basic information about setting block parameter values in a model, see ["Set Block](#page-1859-0) [Parameter Values" on page 37-2.](#page-1859-0)

To use structures to initialize bus signals, see ["Specify Initial Conditions for Bus Signals" on page 73-](#page-3355-0) [56](#page-3355-0).

## **Create and Use Parameter Structure**

This example shows how to create and use a parameter structure in a model.

The example model f14 uses multiple variables from the base workspace to set block parameter values. For example, when you open the model, it creates the variables Zw, Mw, and Mq in the base workspace. To organize these variables into a single structure variable:

**1** At the command prompt, open the example model.

f14

**2** At the command prompt, create the parameter structure myGains. Set the field values by using the values of the target variables.

myGains.Zw = Zw; myGains.Mw = Mw; myGains.Mq = Mq;

- **3** In the Model Explorer, on the **Model Hierarchy** pane, click **Base Workspace**. In the **Contents** pane, right-click the variable Mq and select **Find Where Used**.
- **4** In the **Select a system** dialog box, click the node **f14** and click **OK**. Click **OK** when asked about updating the diagram.
- **5** In the **Contents** pane, right-click the row corresponding to the block labeled Gain1 and select **Properties**. The Gain1 block dialog box opens.
- **6** Change the value of the **Gain** parameter from Mq to myGains.Mq and click **OK**.
- **7** In the **Contents** pane, right-click the row corresponding to the Transfer Fcn.1 block and select **Properties**.
- **8** Change the value of the **Denominator coefficients** parameter from [1,-Mq] to [1, myGains.Mq] and click **OK**.
- **9** In the **Model Hierarchy** pane, click **Base Workspace**. Use **Find Where Used** to locate the blocks that use the variables Mw and Zw. In the block dialog boxes, replace the references to the variable names according to the table.

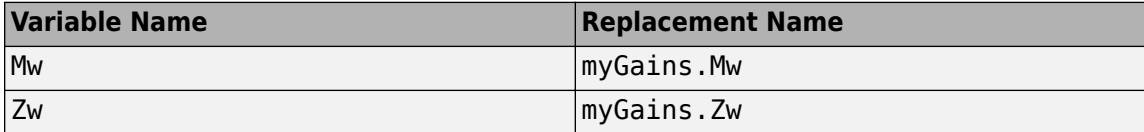

**10** Clear the old variables.

clear Zw Mw Mq

Each of the modified block parameters now uses a field of the myGains structure. The numeric value of each structure field is equal to the value of the corresponding variable that you cleared.

You can migrate a model to use a single parameter structure instead of multiple workspace variables. For an example, see "Migration to Structure Parameters".

## **Store Data Type Information in Field Values**

To use a structure or array of structures to organize parameter values that use a data type other than double, you can explicitly specify the type when you create the structure. When you create the structure, use typed expressions such as single(15.23) to specify the field values.

 $myParams.Gain = single(15.23);$ 

If you want to change the field value later, you must remember to explicitly specify the type again. If you do not specify the type, the field value uses the data type double instead:

```
myParams.Gain = <math>15.23</math>;% The field 'Gain' now uses the data type 'double' instead of 'single'.
```
To preserve the type specification, you can use subscripted assignment to assign a new value to the field:

```
% Assign value of type 'single'.
myParams.Gain = single(15.23);% Assign new value while retaining type 'single'.
myParams.Gain(:) = 11.79;
```
<span id="page-1878-0"></span>To match a fixed-point data type, set the field value by using an fi object.

### **Control Field Data Types and Characteristics by Creating Parameter Object**

A Simulink.Parameter object allows you to separate the value of a block parameter from its data type. If you use a parameter object to store a structure or array of structures, you can create a Simulink.Bus object to use as the data type of the entire structure.

You can use the bus object and the parameter object to explicitly control:

- The data type of each field. When you use this technique, you do not have to remember to use typed expressions or subscripted assignment to set the field values.
- The complexity, dimensions, and units of each field.
- The minimum and maximum value of each field if the field represents a tunable parameter value.
- The shape of the entire structure. The shape of the structure is the number, names, and hierarchy of fields.
- The tunability of the structure in the code that you generate from the model.
- **1** Create a parameter structure myParams.

```
myParams = struct(...
     'SubsystemA',struct(...
         'Gain',15.23,...
         'Offset',89,...
         'Init',0.59),...
     'SubsystemB',struct(...
 'Coeffs',[5.32 7.99],...
 'Offset',57,...
         'Init1',1.76,...
         'Init2',2.76)...
```

```
);
```
**2** Use the function Simulink.Bus.createObject to create Simulink.Bus objects that represent the structure and substructures.

```
Simulink.Bus.createObject(myParams)
```
Because myParams contains two unique substructures, the function creates three Simulink.Bus objects: one named slBus1 to represent the parent structure myParams, one named SubsystemA for the substructure SubsystemA, and one named SubsystemB for the substructure SubsystemB.

**3** Rename the bus object slBus1 as myParamsType.

```
myParamsType = slBus1;
clear slBus1
```
**4** Store the structure myParams in a Simulink.Parameter object.

myParams = Simulink.Parameter(myParams);

The Value property of the parameter object contains the structure. **5** Set the data type of the parameter object to the bus object myParamsType.

myParams.DataType = 'Bus: myParamsType';

**6** Open the Bus Editor to view the bus objects.

buseditor

**7** In the **Model Hierarchy** pane, click the node SubsystemA. In the **Contents** pane, set the field data types according to the figure.

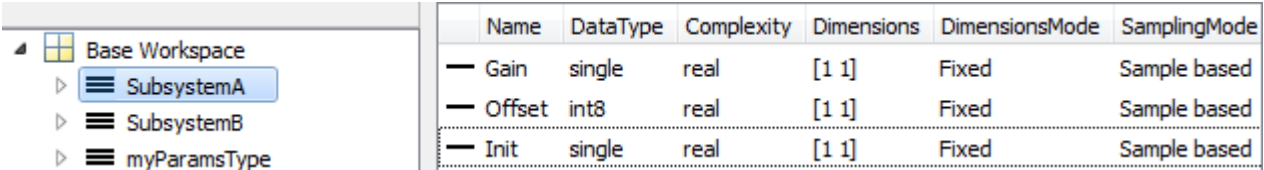

**8** Optionally, set the field data types for the substructure SubsystemB.

The parameter object myParams stores the parameter structure. The data type of the parameter object is the bus object myParamsType. Prior to simulation and code generation, the parameter object casts the field values to the data types that you specified in the bus object.

To use one of the fields to set a block parameter value, specify an expression such as myParams.SubsystemB.Init1.

To access the field values at the command prompt, use the Value property of the parameter object. Because the bus object controls the field data types, you do not need to use a typed expression to set the field value.

myParams.Value.SubsystemA.Gain = 12.79;

The bus object strictly controls the field characteristics and the shape of the structure. For example, if you set the value of the two-element field myParams.SubsystemB.Coeffs to a three-element array, the model generates an error when you set a block parameter value. To change the dimensions of the field, modify the element Coeffs in the bus object SubsystemB.

To manipulate bus objects after you create them, see ["Create and Specify Simulink.Bus Objects" on](#page-3344-0) [page 73-45](#page-3344-0) and ["Save Simulink.Bus Objects" on page 73-46](#page-3345-0).

#### **Match Field Data Type with Signal Data Type**

Suppose that you use the field myParams.SubsystemA.Gain to set the value of the **Gain** parameter in a Gain block. If you want the data type of the field to match the data type of the output signal of the block, you cannot rely on context-sensitive data typing (see ["Context-Sensitive Data Typing" on](#page-1901-0) [page 37-44\)](#page-1901-0). Consider using a Simulink.AliasType or a Simulink.NumericType object to set the data type of the field and the signal. If you do not use a data type object, you must remember to change the data type of the field whenever you change the data type of the signal.

**1** At the command prompt, create a Simulink.AliasType object that represents the data type single.

myType = Simulink.AliasType; myType.BaseType = 'single';

- **2** In the Gain block dialog box, on the **Signal Attributes** tab, set **Output data type** to myType.
- **3** At the command prompt, open the Bus Editor.

buseditor

**4** In the **Model Hierarchy** pane, select the bus object SubsystemA. In the **Contents** pane, set the data type of the field Gain to myType.

Now, both the output signal of the Gain block and the structure field myParams.SubsystemA.Gain use the data type that you specify by using the BaseType property of myType.

For more information about data type objects, see Simulink.AliasType and Simulink.NumericType.

### **Manage Structure Variables**

To create, modify, and inspect a variable whose value is a structure, you can use the Variable Editor. For more information, see ["Modify Structure and Array Variables Interactively" on page 67-107.](#page-2822-0)

### **Define Parameter Hierarchy by Creating Nested Structures**

To further organize block parameter values, create a hierarchy of nested structures.

For example, suppose that you create subsystems named SubsystemA and SubsystemB in your model. You use variables such as Offset\_SubsystemA and Offset\_SubsystemB to set block parameter values in the subsystems.

```
Gain SubsystemA = 15.23;
Offset_SubsystemA = 89;
Init_SubsystemA = 0.59;
Coeffs SubsystemB = [5.32 7.99];
Offset SubsystemB = 57;
Init1_SubsystemB = 1.76;
Init2_SubsystemB = 2.76;
```
Create a parameter structure that contains a substructure for each subsystem. Use the values of the existing variables to set the field values.

```
myParams = struct(...
     'SubsystemA',struct(...
          'Gain',Gain_SubsystemA,...
          'Offset',Offset_SubsystemA,...
        'Init', Init SubsystemA), ...
     'SubsystemB',struct(...
          'Coeffs',Coeffs_SubsystemB,...
         'Offset',Offset_SubsystemB,...
         'Init1', Init1_SubsystemB, ...
         'Init2', Init2_SubsystemB)...
);
```
The single structure variable myParams contains all of the parameter information for the blocks in the subsystems. Because each substructure acts as a namespace, you can define the Offset field more than once.

To use the Offset field from the substructure SubsystemB as the value of a block parameter, specify the parameter value in the block dialog box as the expression myParams. SubsystemB. Offset.

### **Group Multiple Parameter Structures into an Array**

To organize parameter structures that have similar characteristics, you can create a single variable whose value is an array of structures. This technique helps you to parameterize a model that contains multiple instances of an algorithm, such as a library subsystem or a referenced model that uses model arguments.

Suppose that you create two identical subsystems in a model.

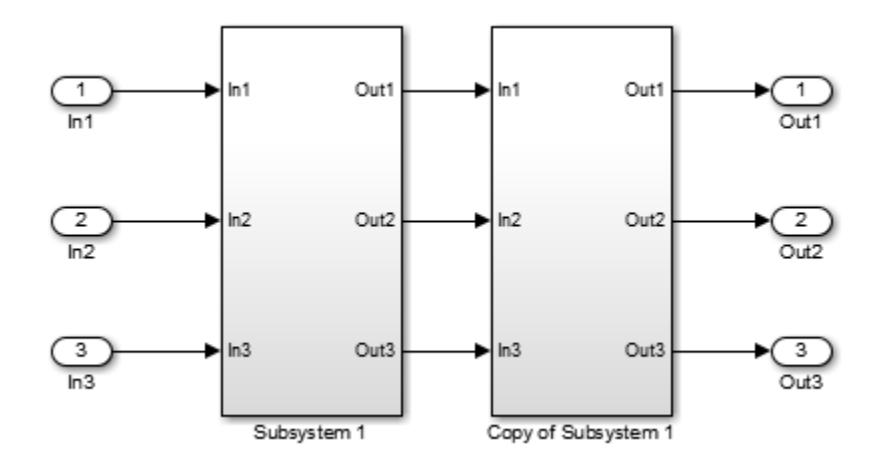

Suppose that the blocks in each subsystem require three numeric values to set parameter values. Create an array of two structures to store the values.

 $myParams(1)$ .Gain = 15.23;  $myParams(1)$ .Offset = 89;  $myParams(1)$ .Init =  $0.59$ ;  $myParams(2) .Gain = 11.93;$  $mvParams(2) .0ffset = 57$ :  $myParams(2)$ . Init = 2.76;

Each structure in the array stores the three parameter values for one of the subsystems.

To set the value of a block parameter in one of the subsystems, specify an expression that references a field of one of the structures in the array. For example, use the expression myParams(2).Init.

#### **Organize Parameter Values for Reusable Components and Iterative Algorithms**

You can also partition an array of structures in a For Each Subsystem block. This technique helps you to organize workspace variables when a model executes an algorithm repeatedly, for example by iterating the algorithm over a vector signal. For an example, see ["Repeat an Algorithm Using a For](#page-3379-0) [Each Subsystem" on page 73-80.](#page-3379-0)

If you use model arguments to specify different parameter values across multiple instances of a referenced model, you can use arrays of structures to organize the model argument values. In the referenced model workspace, create a structure variable and configure the model to use the structure as a model argument. Use the fields of the structure to set block parameter values in the model. Then, create an array of structures in the base workspace or a data dictionary to which the parent model or models are linked. In the parent model or models, use each of the structures in the array as the value of the model argument in a Model block. Each structure in the array stores the parameter values for one instance of the referenced model.

The example model sldemo mdlref datamngt contains three instances (Model blocks) of the masked referenced model sldemo\_mdlref\_counter\_datamngt. The base workspace variables IC1, IC2, Param1, and Param2 are Simulink.Parameter objects whose values are structures. The parent model uses these variables to set the values of mask parameters on the Model blocks. Since IC1 is structurally identical to IC2, and Param1 to Param2, you can combine these four structures into two arrays of structures.

**1** Open the example parent model.

sldemo\_mdlref\_datamngt

The model creates the four Simulink.Parameter objects in the base workspace. **2** Open the example referenced model.

sldemo\_mdlref\_counter\_datamngt

The model workspace defines two model arguments, CounterICs and CounterParams, whose values are structures. The blocks in the model use the fields of these structures to set parameter values.

- **3** In the model sldemo\_mdlref\_datamngt, open the Model Data Editor (on the **Modeling** tab, click **Model Data Editor**). In the Model Data Editor, inspect the **Parameters** tab.
- **4** In the model, click one of the Model blocks.

The Model Data Editor highlights rows that correspond to two mask parameters on the selected Model block. The block uses the mask parameters to set the values of the two model arguments defined by the referenced model, sldemo mdlref counter datamngt. Each Model block uses a different combination of the four parameter objects from the base workspace to set the argument values.

**5** In the Model Data Editor **Value** column, click one of the cells to begin editing the value of the corresponding mask parameter (for example, IC1). Next to the parameter value, click the action

button **a** and select **Open**. The property dialog box for the parameter object opens.

**6** In the property dialog box, next to the **Value** box, click the action button and select **Open Variable Editor**.

The Variable Editor shows that the parameter object stores a structure. The structures in Param2 and IC2 have the same fields as the structures in Param1 and IC1 but different field values.

**7** At the command prompt, combine the four parameter objects into two parameter objects whose values are arrays of structures.

% Create a new parameter object by copying Param1. Param = Param1.copy; % Use the structure in Param2 as the second structure in the new object. Param.Value(2) = Param2.Value; % The value of Param is now an array of two structures. % Delete the old objects Param1 and Param2. clear Param1 Param2 % Create a new parameter object by copying IC1. % Use the structure in IC2 as the second structure in the new object.  $IC = IC1.copy;$  $IC.Value(2) = IC2.Value;$ clear IC1 IC2

**8** In the parent model, in the Model Data Editor, use the **Value** column to replace the values of the mask parameters according to the table

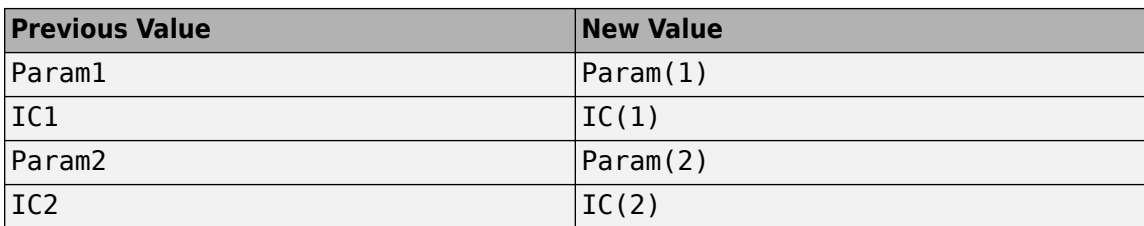

Each Model block sets the value of the model argument CounterICs by using one of the structures in the array IC. Similarly, each block sets the value of CounterParams by using one of the structures in Param.

#### **Enforce Uniformity in an Array of Structures**

All of the structures in an array of structures must have the same hierarchy of fields. Each field in the hierarchy must have the same characteristics throughout the array. You can use a parameter object and a bus object to enforce this uniformity among the structures.

To use a parameter object to represent an array of parameter structures, set the value of the object to the array of structures:

```
% Create array of structures.
myParams(1) .Gain = 15.23;myParams(1) .0ffset = 89;myParams(1). Init = 0.59;
myParams(2) .Gain = 11.93;myParams(2) . 0ffset = 57;myParams(2). Init = 2.76;
% Create bus object.
Simulink.Bus.createObject(myParams);
myParamsType = slBus1;
clear slBus1
% Create parameter object and set data type.
myParams = Simulink.Parameter(myParams);
myParams.DataType = 'Bus: myParamsType';
```
To use one of the fields to set a block parameter value, specify an expression such as myParams(2).Offset.

To access the field values at the command prompt, use the Value property of the parameter object.

 $myParams.Value(2).0ffset = 129;$ 

## **Create a Structure of Constant-Valued Signals**

You can use a structure in a Constant block to create a single bus signal that transmits multiple numeric constants. For more information, see Constant. For information about bus signals, see ["Virtual Bus" on page 73-2.](#page-3301-0)

### **Considerations Before Migrating to Parameter Structures**

• Before you migrate a model to use parameter structures, discover all of the blocks in the target model and in other models that use the variables that you intend to replace.

For example, suppose two blocks in a model use the workspace variable myVar. If you create a structure myParams with a field myVar, and set the parameter value in only one of the blocks to myParams.myVar, the other block continues to use the variable myVar. If you delete myVar, the model generates an error because the remaining block requires the deleted variable.

To discover all of the blocks that use a variable:

- **1** Open all models that might use the variable. If the models are in a model reference hierarchy, you can open only the top model.
- **2** In the Model Data Editor or in the Model Explorer **Contents** pane, right-click the variable and select **Find Where Used**. The Model Explorer displays all of the blocks that use the variable.

You can discover variable usage only in models that are open. Before you migrate to parameter structures, open all models that might use the target variables. For more information about determining variable usage in a model, see ["Finding Blocks That Use a Specific Variable" on page](#page-2826-0) [67-111.](#page-2826-0)

Alternatively, you can refrain from deleting myVar. However, if you change the value of the myParams.myVar structure field, you must remember to change the value of myVar to match.

• You can combine multiple separate variables or parameter objects (such as Simulink.Parameter) into a structure that you store in a single variable or parameter object (to combine parameter objects, see "Combine Existing Parameter Objects Into a Structure" on page 37-27). However, the resulting variable or object acts as a single entity. As a result, you cannot apply different code generation settings, such as storage classes, to individual fields in the structure.

## **Combine Existing Parameter Objects Into a Structure**

When you use parameter objects to set block parameter values (for example, so you can apply storage classes), to combine the objects into a single structure:

- **1** Create a MATLAB structure and store it in a variable. To set the field values, use the parameter values that each existing parameter object stores.
- **2** Convert the variable to a parameter object. Create and use a Simulink. Bus object as the data type of the parameter object (see ["Control Field Data Types and Characteristics by Creating](#page-1878-0) [Parameter Object" on page 37-21\)](#page-1878-0).
- **3** Choose a storage class to apply to the resulting parameter object. You can choose only one storage class, which applies to the entire structure.
- **4** Transfer parameter metadata, such as the Min and Max properties of the existing parameter objects, to the corresponding properties of the Simulink.BusElement objects in the bus object.

For example, suppose you have three individual parameter objects.

```
coeff = Simulink.Parameter(17.5);coeff.Min = 14.33;coeff.DataType = 'single';
coeff.StorageClass = 'ExportedGlobal';
init = Simulink.Parameter(0.00938);init.Min = -0.005;init.max = 0.103;init.DataType = 'single';
```

```
init.StorageClass = 'Model default';
```

```
offset = Simulink.Parameter(199);
offset.DataType = 'uint8';offset.StorageClass = 'ExportedGlobal';
```
**1** Create a structure variable.

```
myParams.coeff = coeff.Value;
myParams.init = init.Value;
myParams.offset = offset.Value;
```
**2** Convert the variable to a parameter object.

myParams = Simulink.Parameter(myParams);

**3** Create a bus object and use it as the data type of the parameter object.

```
Simulink.Bus.createObject(myParams.Value);
paramSDT = copy(sllBus1);
```
myParams.DataType = 'Bus: paramsDT';

**4** Transfer metadata from the old parameter objects to the bus elements in the bus object.

```
% coeff
paramsDT.Elements(1) .Min = coeff.Min:paramsDT.Elements(1).DataType = coeff.DataType;
% init
paramsDT.Elements(2).Min = init.Min;
paramsDT.Elements(2).Max = init.Max;
paramsDT.Elements(2).DataType = init.DataType;
% offset
```

```
paramsDT.Elements(3).DataType = offset.DataType;
```
To help you write a script that performs this transfer operation, you can use the properties function to find the properties that the bus elements and the old parameter objects have in common. To list the structure fields so that you can iterate over them, use the fieldnames function.

**5** Apply a storage class to the parameter object.

```
myParams.StorageClass = 'ExportedGlobal';
```
Now, you can use the fields of myParams, instead of the old parameter objects, to set the block parameter values.

## **Parameter Structures in the Generated Code**

You can configure parameter structures to appear in the generated code as structures and arrays of structures. For information about generating code with parameter structures, see "Organize Data into Structures in Generated Code" (Simulink Coder).

### **Parameter Structure Limitations**

- The value of a field that you use to set a block parameter must be numeric or of an enumerated type. The value of a field can be a real or complex scalar, vector, or multidimensional array.
- If the value of any of the fields of a structure is a multidimensional array, you cannot tune any of the field values during simulation.
- All of the structures in an array of structures must have the same hierarchy of fields. Each field in the hierarchy must have the same characteristics throughout the array:
	- Field name
	- Numeric data type, such as single or int32
	- Complexity
	- Dimensions

Suppose that you define an array of two structures.

```
paramStructArray = ...[struct('sensor1',int16(7),'sensor2',single(9.23)) ...
struct('sensor1',int32(9),'sensor2',single(11.71))];
```
You cannot use any of the fields in a block parameter because the field sensor1 uses a different data type in each structure.

• Parameter structures do not support context-sensitive data typing in the generated code. If the parameter structure is tunable in the code, the fields of the structure use the numeric data types that you specify by using either typed expressions or a Simulink.Bus object. If you do not use typed expressions or a Simulink.Bus object, the fields of the structure use the double data type.

## **Package Shared Breakpoint and Table Data for Lookup Tables**

When you share data between lookup table blocks, consider using Simulink. LookupTable and Simulink.Breakpoint objects instead of structures to store and group the data. This technique improves model readability by clearly identifying the data as parts of a lookup table and explicitly associating breakpoint data with table data. See ["Package Shared Breakpoint and Table Data for](#page-1871-0) [Lookup Tables" on page 37-14](#page-1871-0).

### **Create Parameter Structure According to Structure Type from Existing C Code**

You can create a parameter structure that conforms to a struct type definition that your existing C code defines. Use this technique to:

- Replace existing C code with a Simulink model.
- Integrate existing C code for simulation in Simulink (for example, by using the Legacy Code Tool). For an example, see "Integrate C Function Whose Arguments Are Pointers to Structures".
- Generate C code (Simulink Coder) that you can compile with existing C code into a single application. For an example, see "Exchange Structured and Enumerated Data Between Generated and External Code" (Embedded Coder).

In MATLAB, store the parameter structure in a parameter object and use a bus object as the data type (see ["Control Field Data Types and Characteristics by Creating Parameter Object" on page 37-](#page-1878-0) [21](#page-1878-0)). To create the bus object according to your C-code struct type, use the Simulink.importExternalCTypes function.

# **See Also**

# **Related Examples**

- "Detailed Workflow for Managing Data with Model Reference"
- • ["Set Block Parameter Values" on page 37-2](#page-1859-0)
- • ["Determine Where to Store Variables and Objects for Simulink Models" on page 67-100](#page-2815-0)
- Structures (MATLAB)
- • ["Switch Between Sets of Parameter Values During Simulation and Code Execution" on page 37-](#page-1913-0) [56](#page-1913-0)

# <span id="page-1888-0"></span>**Tune and Experiment with Block Parameter Values**

As you construct a model you can experiment with block parameters, such as the coefficients of a Transfer Fcn block, to help you decide which blocks to use. You can simulate the model with different parameter values, and capture and observe the simulation output.

You can change the values of most numeric block parameters during a simulation. To observe the effects, you can visualize the simulation output in real time. This technique allows you to quickly test parameter values while you develop an algorithm. You can visually:

- Tune and optimize control parameters.
- Calibrate model parameters.
- Test control robustness under different conditions.

When you begin a simulation, Simulink first updates the model diagram. This operation can take time for larger models. To test parameter values without repeatedly updating the model diagram, you can tune the parameter values during a single simulation run.

Alternatively, to avoid updating the model diagram, use Fast Restart. For more information about Fast Restart, see ["Get Started with Fast Restart" on page 78-5](#page-3476-0).

If you cannot visually analyze the simulation output in real time, or if you must run many simulations, consider using a programmatic approach to sweeping parameter values. You can capture the simulation output data and perform analysis later. For more information, see ["Optimize, Estimate, and](#page-1895-0) [Sweep Block Parameter Values" on page 37-38](#page-1895-0).

For basic information about accessing and setting block parameter values, see ["Set Block Parameter](#page-1859-0) [Values" on page 37-2](#page-1859-0).

# **Iteratively Adjust Block Parameter Value Between Simulation Runs**

This example shows how to prototype a model by changing block parameter values between simulation runs. You can experiment with parameter values and observe simulation results to help you decide which blocks to use and how to build your model.

The example model sldemo fuelsys represents the fueling system of a gasoline engine. A subsystem in the model, feedforward fuel rate, calculates the fuel demand of the engine by using the constant number 14.6, which represents the ideal (stoichiometric) ratio of air to fuel that the engine consumes. Two blocks in the subsystem use the number to set the values of parameters.

Suppose that you want to change the design value of the ideal air-to-fuel ratio from 14.6 to 17.5 to observe the effect on the fuel demand. To store the design value in the model, you can modify the value in the block dialog boxes. Alternatively, you can store the value in a variable with a meaningful name, which allows you to reuse the value in the two blocks.

To observe the change in simulation outputs by changing the value in the block dialog boxes:

**1** Open the example model.

sldemo\_fuelsys

- **2** Set the model simulation time from 2000 to 50 for a faster simulation.
- **3** In the model, open the Scope block dialog box.

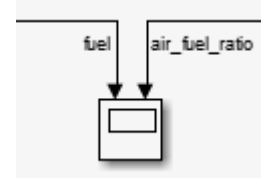

**4** Simulate the model. Resize the window in the Scope dialog box to see all of the simulation results.

The scope display shows that throughout the simulation, the fuel signal oscillates between approximately  $0.9$  and  $1.6$ . The  $air$  fuel ratio signal quickly climbs to 15 without overshoot.

- **5** In the model, open the Model Data Editor. On the **Modeling** tab, click **Model Data Editor**. In the Model Data Editor, inspect the **Parameters** tab.
- **6** In the model or at the command prompt, navigate to the target subsystem.

open\_system(... 'sldemo\_fuelsys/fuel\_rate\_control/fuel\_calc/feedforward\_fuel\_rate')

- **7** In the Model Data Editor, use the **Value** column to change the **Constant value** (Value) parameter of the Constant block labeled rich from  $1/(14.6*0.8)$  to  $1/(17.5*0.8)$ .
- **8** Similarly, change the **Constant value** parameter of the block labeled normal from 1/14.6 to 1/17.5.
- **9** Simulate the model.

The scope display shows that the signals now respond differently.

To replace the literal values in the block dialog boxes with a numeric variable:

- **1** Use the Model Data Editor to set the value of the normal Constant block to 1/mixture.
- **2** Set the value of the rich block to 1/(mixture\*0.8).
- **3** While editing the rich value, next to  $1/(\text{mixture*0.8})$ , click the action button  $\frac{1}{\cdot}$  and select **Create**.
- **4** In the **Create New Data** dialog box, set **Value** to 17.5 and click **Create**.

The numeric variable mixture appears in the base workspace with value 17.5. Between simulation runs, you can change the value of mixture in the base workspace instead of changing the parameter values in the block dialog boxes.

### **Tune Block Parameter Value During Simulation**

This example shows how to observe the effect of changing a block parameter value during a simulation. This technique allows you to avoid updating the model diagram between simulation runs and to interactively test and debug your model.

The example model sldemo\_fuelsys contains a Constant block, Throttle Command, that represents the throttle command. To observe the effect of increasing the magnitude of the command during simulation:

**1** Open the example model.

sldemo\_fuelsys

**2** In the model, open the Scope block dialog box.

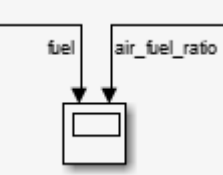

**3** Begin a simulation.

The model is configured to simulate 2000 seconds. During the simulation, the values of the fuel and air fuel ratio signals appear on the scope graph in real time.

- **4** In the model, when the status bar indicates approximately 1000 (1000 seconds), click the Pause button  $\blacksquare$  to pause the simulation.
- **5** In the scope display, the **fuel** graph plots the simulation output prior to the pause time.
- **6** In the model, on the **Modeling** tab, click **Model Data Editor**.
- **7** In the Model Data Editor, select the **Parameters** tab.
- **8** In the model, select the Throttle Command block.
- **9** In the Model Data Editor, select the rep\_seq\_y row. Make sure that you do not select the rep\_seq\_t row as well.
- **10** For the rep\_seq\_y row, change the value in the **Value** column from [10 20 10] to [10 30 10].

**11** Click the Step Forward button  $\blacksquare$  to advance the simulation step by step. Click the button about 15 times or until you see a change in the **fuel** graph in the scope display.

The plot of the signal fuel indicates a sharp increase in fuel demand that corresponds to the increased throttle command.

**12** In the model, resume the simulation by clicking the Continue button  $\bullet$ .

The scope display shows the significant periodic increase in fuel demand, and the periodic reduction in the air-to-fuel ratio, throughout the rest of the simulation.

During the simulation, you must update the model diagram after you change the value of a workspace variable. For more information about updating the model diagram, see ["Update Diagram and Run](#page-127-0) [Simulation" on page 1-40](#page-127-0).

## **Prepare for Parameter Tuning and Experimentation**

• Use workspace variables to set block parameter values.

To access the value of a block parameter, such as the **Constant value** parameter of a Constant block, you must navigate to the block in the model and open the block dialog box, search for the block by using the Model Explorer, or use the function set\_param at the command prompt.

Alternatively, if you set the block parameter value by creating a workspace variable, you can change the value of the variable by using the command prompt, the MATLAB Workspace browser, or the Model Explorer. You can also create a variable to set the same value for multiple block parameters. When you change the variable value, all of the target block parameters use the new value. For more information about accessing and setting block parameter values, see ["Set Block](#page-1859-0) [Parameter Values" on page 37-2.](#page-1859-0)

• Visualize simulation output.

To observe simulation output in real time while you tune block parameter values, you can use blocks in a model such as the Scope block. You can also capture simulation output at the end of a simulation run, and view the data in the Simulation Data Inspector. For more information, see ["Decide How to Visualize Simulation Data" on page 30-2.](#page-1675-0)

• Specify value ranges for block parameters that you expect to tune during simulation.

If you expect another person to use your model and tune the parameter, you can control the allowed tuning values by specifying a range. Also, it is a best practice to specify value ranges for all fixed-point block parameters that you expect to tune. To specify block parameter value ranges, see ["Specify Minimum and Maximum Values for Block Parameters" on page 37-52](#page-1909-0).

• Control simulation duration and pace.

A simulation run can execute so quickly that you cannot tune block parameter values. Also, if you want to change a parameter value at a specific simulation time, you must learn to control the simulation pace. You can configure the simulation to run for a specific duration or to run forever, and pause and advance the simulation when you want to. For more information, see ["Simulate a](#page-1345-0) [Model Interactively" on page 25-2](#page-1345-0) and ["Run Simulations Programmatically" on page 26-2](#page-1413-0).

# **Interactively Tune Using Dashboard Blocks**

You can tune block parameter values by adding blocks from the Dashboard library to your model. Dashboard blocks allow you to adjust the parameter values of other blocks, and to observe simulation output in real time, by interacting with knobs, switches, and readouts that mimic the appearance of industrial controls. You can interact with the Dashboard blocks without having to locate the target block parameters in the model. For more information, see ["Tune and Visualize Your Model with](#page-1661-0) [Dashboard Blocks" on page 29-128.](#page-1661-0)

# **Which Block Parameters Are Tunable During Simulation?**

Nontunable block parameters are parameters whose values you cannot change during simulation. For example, you cannot tune the **Sample time** block parameter. If a parameter is nontunable, you cannot change its value during simulation by changing the value in the block dialog box or by changing the value of a workspace variable.

Nontunable block parameters include:

- Sample times.
- Parameters that control the appearance or structure of a block such as the number of inputs of a Sum block.
- Priority, which allows you to control block execution order.
- Parameters that control the block algorithm, such as the **Integrator method** parameter of a Discrete-Time Integrator block.

To determine whether a block parameter is tunable during simulation, use one of these techniques:

- Begin a simulation and open the block dialog box. If the value of the target block parameter is gray during simulation, you cannot tune the parameter.
- At the command prompt, determine whether the flags read-write and read-only-ifcompiled describe the parameter.
- **1** Select the block in the model.
- **2** At the command prompt, use the function get param to return information about the block dialog box parameters. The function returns a structure that has a field for each parameter in the block dialog box.

```
paramInfo = get param(gcb, 'DialogParameters');
```
Alternatively, rather than locating and selecting the block in the model, you can replace gcb with the block path, such as 'myModel/mySubsystem/myBlock'.

**3** View the information about the target block parameter. For example, to view the information about the **Sample time** parameter of a block, view the value of the field SampleTime, which is also a structure.

```
paramInfo.SampleTime
```

```
ans = Prompt: 'Sample time:'
           Type: 'string'
           Enum: {}
     Attributes: {'read-write' 'read-only-if-compiled' 'dont-eval'}
```
Inspect the structure's Attributes field, whose value is a cell array of character vectors. If the flag read-write appears in the cell array, you can modify the parameter value. However, if the flag read-only-if-compiled also appears in the cell array, you cannot modify the parameter value during simulation.

If you use masks to create custom interfaces for blocks and subsystems, you can control the tunability of individual mask parameters. If you use model arguments to parameterize referenced models, you can tune the value of each model argument in each Model block.

## **Why Did the Simulation Output Stay the Same?**

If the output of your simulation does not change after you change a parameter value, use these troubleshooting techniques:

• Locate the definition of a workspace variable.

If you use a workspace variable to set block parameter values, determine where the variable definition resides. For example, if you define a variable myVar in a model workspace and use it to set a block parameter value in the model, you cannot change the parameter value by changing the value of a variable named myVar in the base workspace. You must access the variable definition in the model workspace.

To locate the definition of a variable, while editing the value of a block parameter that uses the

variable, click the nearby action button  $\cdot$  and select **Explore**. A dialog box opens, such as the Model Explorer, which displays the definition of the variable in the appropriate workspace. For more information about how models use variables, see ["Symbol Resolution" on page 67-127.](#page-2842-0)

• Specify value ranges for fixed-point parameters that you want to tune during simulation.

If the block parameter you want to tune uses a fixed-point data type with best-precision scaling, specify a minimum and maximum value for the parameter so that Simulink can calculate and apply an appropriate scaling. If you do not specify a value range, Simulink might apply a scaling that

excludes the tuning values that you want to use. To specify value ranges, see ["Specify Minimum](#page-1909-0) [and Maximum Values for Block Parameters" on page 37-52](#page-1909-0).

• Update the model diagram during a simulation run. If you use a workspace variable to set the value of one or more block parameters, after you change the value of the variable during a simulation, you must update the model diagram.

To learn how to update a model diagram, see ["Update Diagram and Run Simulation" on page 1-40](#page-127-0).

# **Tunability Considerations and Limitations for Other Modeling Goals**

#### **Referenced Models**

When you use Model blocks, these parameter tunability limitations apply:

- If you set the simulation mode of a Model block to an accelerated mode or if you simulate the parent model in an accelerated mode, you cannot tune block parameters in the referenced model during simulation. However, if the referenced model uses variables in the base workspace or a data dictionary to set parameter values, you can tune the values of the variables.
- Suppose you use a MATLAB variable or Simulink.Parameter object in a model workspace to set the value of a block parameter in a model. If you use a Model block to refer to this model:
	- And you set the simulation mode of the Model block to an accelerated mode or simulate the parent model in an accelerated mode, you cannot change the value of the variable or object during the simulation.
	- When you simulate the parent model in an accelerated mode, changing the value of the variable or object between simulation runs causes Simulink to regenerate code.
	- And you use additional Model blocks to refer to the model multiple times in the parent model, you can choose a different simulation mode for each Model block. If at least one block uses normal simulation mode and any other block uses a different simulation mode, you cannot change the value of the variable or object during simulation. Also, when you simulate the parent model with fast restart on, you cannot change the value of the variable or object between fast-restart simulation runs.

As a workaround, move the variable or object to the base workspace or a data dictionary.

#### **Accelerator and SIL/PIL Simulations**

These tunability limitations apply to accelerator, rapid accelerator, SIL, and PIL simulations:

- Suppose you use a MATLAB variable or Simulink.Parameter object in a model workspace to set the value of a block parameter in a model. If you use the sim function to simulate the model in rapid accelerator mode and set the RapidAcceleratorUpToDateCheck pair argument to 'off', you cannot use the RapidAcceleratorParameterSets pair argument to specify different values for the variable or object. The structure returned by Simulink.BlockDiagram.buildRapidAcceleratorTarget does not contain information about the variable or object.
- If a block parameter value references workspace variables, you cannot change the block parameter value during rapid accelerator simulation, such as by using the function set\_param. Instead, you can tune the values of the referenced variables.

Alternatively, use parameter sets to tune runtime parameters in between rapid accelerator simulations. For more information, see ["Tuning Runtime Parameters" on page 35-8](#page-1793-0).

For more information about parameter tunability during accelerated simulations, see ["Tuning](#page-1793-0) [Runtime Parameters" on page 35-8](#page-1793-0) and ["sim in parfor with Rapid Accelerator Mode" on page 26-12](#page-1423-0). For more information about parameter tunability during SIL and PIL simulations, see "Tunable Parameters and SIL/PIL" (Embedded Coder).

#### **Fast Restart**

For more information about parameter tunability when you use fast restart, see ["Get Started with](#page-3476-0) [Fast Restart" on page 78-5](#page-3476-0) .

#### **Code Generation and Simulation of External Programs**

Parameters that are tunable during simulation can appear as nontunable inlined parameters in the generated code. If you simulate an external program by using SIL, PIL, or External mode simulation, parameter tunability during the simulation and between simulation runs can depend on your code generation settings.

To control parameter tunability in the generated code, you can adjust the code generation settings for a model by using the configuration parameter **Default parameter behavior**. You can also adjust settings for individual MATLAB variables, Simulink.Parameter objects, and other parameter objects. For more information, see "Preserve Variables in Generated Code" (Simulink Coder).

#### **Stateflow Charts**

To debug a Stateflow chart by changing data during simulation, see "Debugging Stateflow Charts" (Stateflow).

#### **See Also**

set\_param

### **Related Examples**

- • ["Specify Minimum and Maximum Values for Block Parameters" on page 37-52](#page-1909-0)
- • ["Parameter Tuning in Rapid Accelerator Mode" on page 35-7](#page-1792-0)
- • ["Create, Edit, and Manage Workspace Variables" on page 67-106](#page-2821-0)
- • ["Switch Between Sets of Parameter Values During Simulation and Code Execution" on page 37-](#page-1913-0) [56](#page-1913-0)

# <span id="page-1895-0"></span>**Optimize, Estimate, and Sweep Block Parameter Values**

When you sweep one or more parameters, you change their values between simulation runs, and compare and analyze the output signal data from each run. Use parameter sweeping to tune control parameters, estimate unknown model parameters, and test the robustness of a control algorithm by taking into consideration uncertainty in the real-world system.

You can sweep block parameter values or the values of workspace variables that you use to set the parameter values. Use the **Parameters** tab on the Model Data Editor (on the **Modeling** tab, click **Model Data Editor**), the Property Inspector (on the **Modeling** tab, under **Design**, click **Property Inspector**), the command prompt, or scripts to change parameter values between simulation runs.

If you want to repeatedly change the value of a block parameter, consider creating a variable in a workspace. You can use the Model Explorer or programmatic commands to change the value of the variable instead of locating or identifying the block in the model. Also, several features and products that facilitate parameter optimization, estimation, and sweeping require that you set block parameter values by creating workspace variables.

To learn how to manipulate parameter values during the iterative process of creating a model, see ["Tune and Experiment with Block Parameter Values" on page 37-31.](#page-1888-0)

For basic information about accessing and setting block parameter values as you design a model, see ["Set Block Parameter Values" on page 37-2.](#page-1859-0) For basic information about programmatically simulating a model, such as by using a script, see ["Run Simulations Programmatically" on page 26-2](#page-1413-0).

## **Sweep Parameter Value and Inspect Simulation Results**

This example shows how to change a block parameter value between multiple programmatic simulation runs. Use this technique to determine an optimal parameter value by comparing the output signal data of each run.

The example model sldemo absbrake uses a Constant block to specify a slip setpoint for an antilock braking system. Simulate the model with two different slip setpoint values, 0.24 and 0.25, and compare the output wheel speed of each simulation run.

To store the setpoint value, create a variable in the base workspace. This technique enables you to assign a meaningful name to the value.

Open the example model.

```
open system('sldemo absbrake');
```
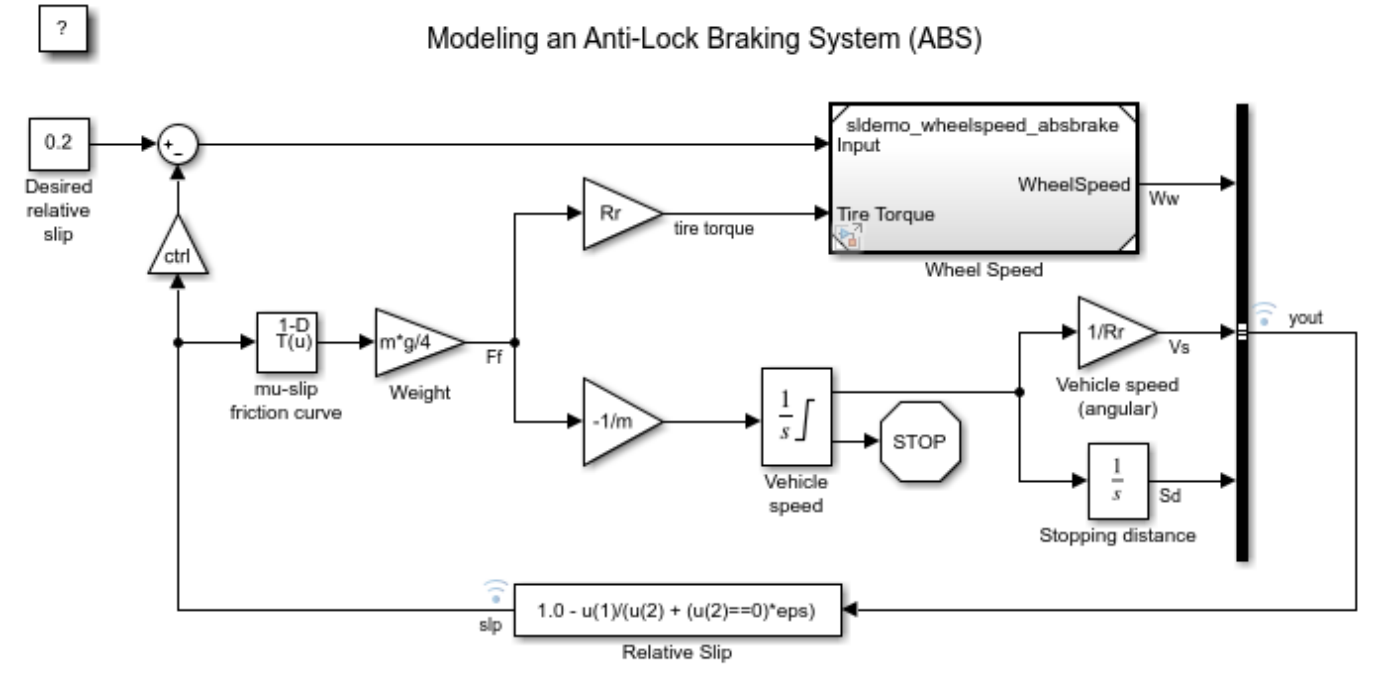

Copyright 1990-2013 The MathWorks, Inc.

#### On the **Modeling** tab, click **Model Data Editor**.

In the Model Data Editor, select the **Signals** tab.

Set the **Change view** drop-down list to Instrumentation. The **Log Data** column shows that the signals yout (which is a virtual bus) and slp are configured for logging. When you simulate the model, you can collect and later inspect the values of these signals by using the Simulation Data Inspector.

In the Model Data Editor, select the **Parameters** tab. Set **Change view** to Design.

In the model, select the Constant block labeled Desired relative slip. The Model Data Editor highlights the row that corresponds to the **Constant value** parameter of the block.

Use the **Value** column to set the parameter value to relSlip.

While editing the value, next to relSlip, click the action button (with three vertical dots) and select **Create**.

In the Create New Data dialog box, set **Value** to 0.2 and click **Create**. A variable, whose value is 0.2, appears in the base workspace. The model now acquires the relative slip setpoint from this variable.

Alternatively, you can use these commands at the command prompt to create the variable and configure the block:

```
relSlip = 0.2;
set_param('sldemo_absbrake/Desired relative slip','Value','relSlip')
```
At the command prompt, create an array to store the two experimentation values for the relative slip setpoint, 0.24 and 0.25.

```
relSlip_values = [0.24 0.25];
```
Create a Simulink.SimulationInput object for each simulation that you want to run (in this case, two). Store the objects in a single array variable, simIn. Use the setVariable method of each object to identify each of the two experimentation values.

```
for i = 1: length (relSlip vals)
    simIn(i) = Simulink.SimulationInput('sldemoabsbrake');simIn(i) = setVariable(simIn(i), 'relSlip', relSlip_vals(i));
end
```
Use the sim function to simulate the model. Optionally, store the output in a variable named simOutputs.

```
simOutputs = sim(simIn);
```

```
[29-Feb-2020 10:59:39] Running simulations...
[29-Feb-2020 10:59:42] Completed 1 of 2 simulation runs
[29-Feb-2020 10:59:43] Completed 2 of 2 simulation runs
```
The model streams the logged signals, yout and slp, to the Simulation Data Inspector. You can view the signal data in the Simulation Data Inspector.

Compare the output data of the two latest simulation runs.

```
runIDs = Simulink.sdi.getAllRunIDs();
runResult = Simulink.sdi.compareRuns(runIDs(end-1), runIDs(end));
```
Plot the difference between the values of the Ww signal (which is an element of the virtual bus signal yout) by specifying the result index 1.

```
signalResult = qetResultByIndex(runResult,1);plot(signalResult.Diff);
```
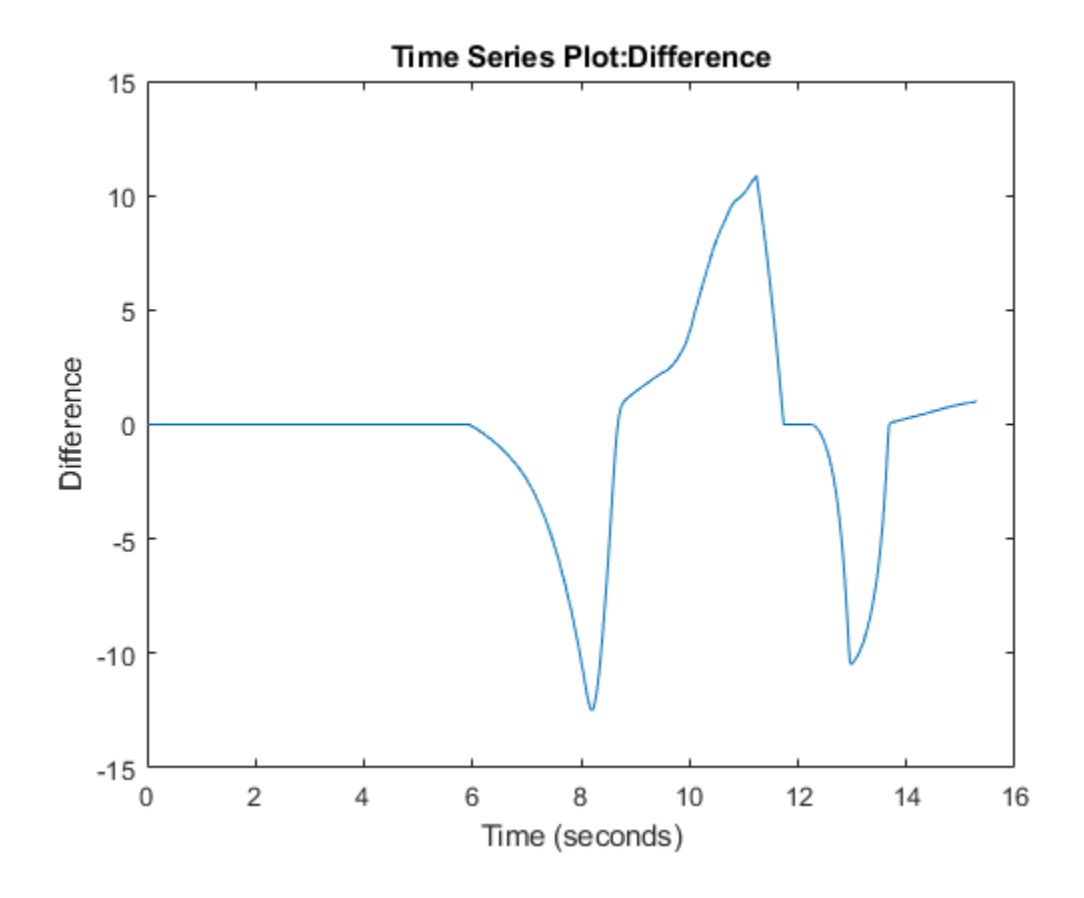

# **Store Sweep Values in Simulink.SimulationInput Objects**

When you write a script to run many simulations, create an array of Simulink. SimulationInput objects (one object for each simulation that you want to run). Use the setVariable and setBlockParameter methods of each object to identify the parameter values to use for the corresponding simulation run. With this technique, you avoid having to use the set\_param function to modify block parameter values and assignment commands to modify workspace variable values between simulation runs.

For more information about using Simulink. SimulationInput objects to run multiple simulations, see sim.

#### **Sweep Nonscalars, Structures, and Parameter Objects**

If you use nonscalar variables, structure variables, or Simulink.Parameter objects to set block parameter values, use the setVariable method of each Simulink. SimulationInput object. Refer to the examples in the table.

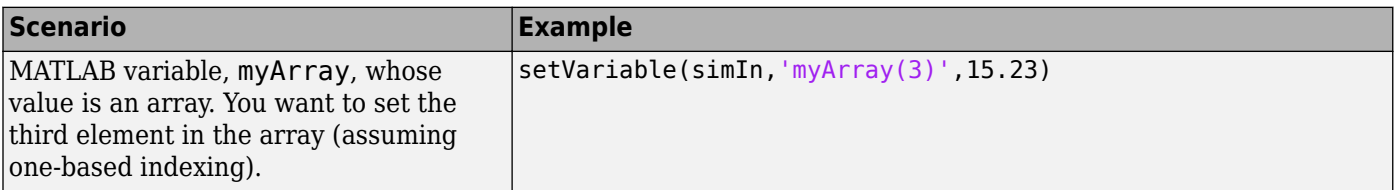

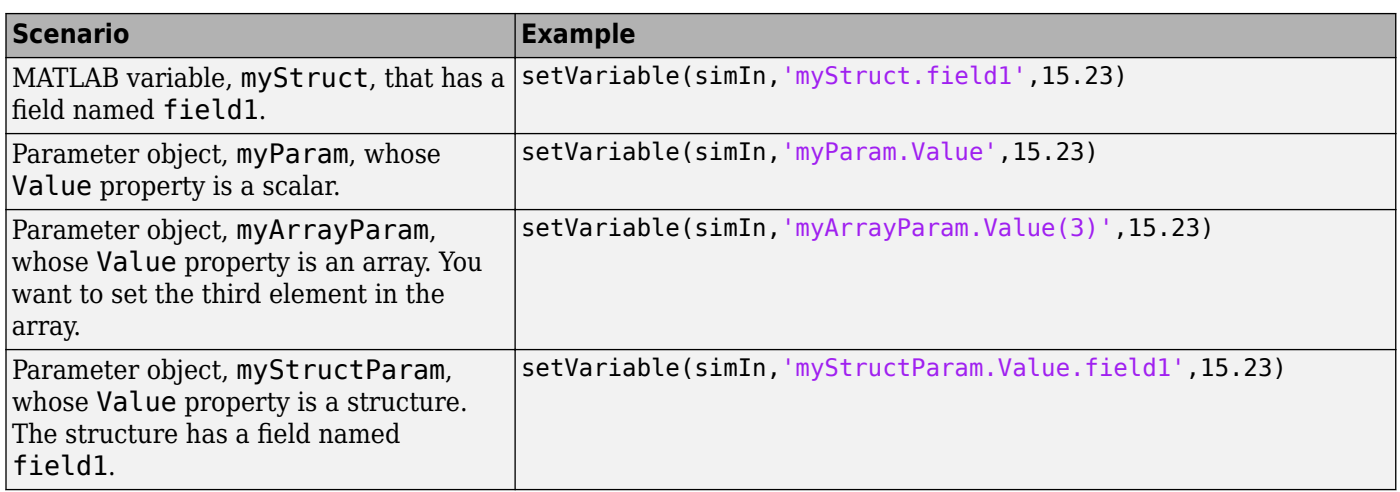

#### **Sweep Value of Variable in Model Workspace**

If you use the model workspace to store variables, when you use the setVariable method of a Simulink.SimulationInput object to modify the variable value, use the Workspace pair argument to identify the containing model:

setVariable(simIn,'myVar',15.23,'Workspace','myModel')

# **Capture and Visualize Simulation Results**

Each simulation run during a parameter sweep produces outputs, such as signal values from Outport blocks and from logged signals.

You can capture these outputs in variables and objects for later analysis. For more information, see ["Export Simulation Data" on page 69-3.](#page-2902-0)

To visualize simulation output data so you can compare the effect of each parameter value, see ["Decide How to Visualize Simulation Data" on page 30-2.](#page-1675-0)

## **Improve Simulation Speed**

To perform many simulations that each use different parameter values, you can use accelerated simulation modes. For larger models, accelerated simulations take less time to execute than normal simulations. If you also have Parallel Computing Toolbox, you can use the multiple cores of your processor to simultaneously execute simulations. Use arguments of the sim and parsim functions.

To improve the simulation speed of your model by using accelerated simulations and other techniques, see "Optimize Performance". For examples and more information, see ["Run Multiple](#page-1433-0) [Simulations" on page 27-2.](#page-1433-0)

## **Sweep Parameter Values to Test and Verify System**

If you have Simulink Test, you can confirm that your model still meets requirements when you use different parameter values. Parameter overrides and test iterations enable you to set different parameter values for each test case. For more information, see "Parameter Overrides" (Simulink Test) and "Test Iterations" (Simulink Test).

# **Estimate and Calibrate Model Parameters**

If you have Simulink Design Optimization, you can estimate model parameter values so that simulation outputs closely fit the data that you measure in the real world. Use this technique to estimate the real-world values of parameters in a plant model, which represents the dynamics of a real-world system, when you cannot directly measure the values. This estimation improves the accuracy of the plant model. For more information, see "Estimate Parameters from Measured Data" (Simulink Design Optimization).

# **Tune and Optimize PID and Controller Parameters**

If you have Simulink Control Design, you can use PID Tuner to tune the parameters of a PID Controller block. For more information, see "PID Controller Tuning in Simulink" (Simulink Control Design).

If you have Simulink Design Optimization, you can optimize control parameter values so that simulation outputs meet response requirements that you specify. For more information, see "Design Optimization to Meet Step Response Requirements (GUI)" (Simulink Design Optimization).

# **See Also**

# **Related Examples**

- • ["Data Objects" on page 67-57](#page-2772-0)
- • ["Specify Minimum and Maximum Values for Block Parameters" on page 37-52](#page-1909-0)
- • ["Sweep Variant Control Using Parallel Simulation" on page 26-15](#page-1426-0)
- • ["Switch Between Sets of Parameter Values During Simulation and Code Execution" on page 37-](#page-1913-0) [56](#page-1913-0)

# <span id="page-1901-0"></span>**Control Block Parameter Data Types**

A block parameter, such as the **Gain** parameter of a Gain block, has a data type in the same way that a signal has a data type (see ["Control Signal Data Types" on page 67-6\)](#page-2721-0). MATLAB variables, Simulink.Parameter objects, and other parameter objects that you use to set block parameter values also have data types. Control block parameter data types to:

- Accurately simulate the execution of your control algorithm on hardware.
- Generate efficient code.
- Integrate the generated code with your custom code.
- Avoid using data types that your target hardware does not support.

# **Reduce Maintenance Effort with Data Type Inheritance**

By default, block parameters, numeric MATLAB variables that use the data type double, and Simulink.Parameter objects acquire a data type through inherited and context-sensitive data typing. For example, if the input and output signals of a Gain block use the data type single, the Gain parameter typically uses the same data type. If you use a Simulink. Parameter object to set the value of the block parameter, by default, the object uses the same data type as the parameter. You can take advantage of this inheritance to avoid explicitly specifying data types for parameters.

Some inheritance rules choose a parameter data type other than the data type that the corresponding signals use. For example, suppose that:

- The input and output signals of a Gain block use fixed-point data types with binary-point-only scaling.
- On the **Parameter Attributes** tab, **Parameter data type** is set to Inherit: Inherit via internal rule (the default).
- On the **Parameter Attributes** tab, you specify a minimum and maximum value for the parameter by using **Parameter minimum** and **Parameter maximum**.

The data type setting Inherit: Inherit via internal rule can cause the block to choose a different data type, with a different word length or scaling, than the data type that the signals use. The minimum and maximum values that you specified for the parameter influence the scaling that the block chooses.

When you select internal rules (Inherit: Inherit via internal rule) to enable Simulink to choose data types, before simulating or generating code, configure the characteristics of your target hardware. The internal rules can use these settings to choose data types that yield efficient generated code.

#### **Context-Sensitive Data Typing**

When you use a MATLAB variable or Simulink.Parameter object to set the value of a block parameter, you can configure the variable or parameter object to use context-sensitive data typing. When you simulate or generate code, the variable or parameter object uses the same data type as the block parameter. With this technique, you can match the data type of the variable or parameter object with the data type of the block parameter. To control the data type of the block parameter and the variable or object, you specify only the data type of the block parameter.

To use context-sensitive data typing, set the value of a MATLAB variable to a double value. For a Simulink.Parameter object, set the Value property by using a double value and set the DataType property to auto (the default).

#### **Context-Sensitive Data Typing for Structure Fields**

As described in ["Organize Related Block Parameter Definitions in Structures" on page 37-19,](#page-1876-0) you can organize multiple block parameter values into a structure.

The fields of parameter structures do not support context-sensitive data typing. However, to match the data type of a field with the data type of another data item in a model, you can use a bus object and a data type object.

- **1** Use a Simulink.Bus object as the data type of the structure.
- **2** Use a Simulink.AliasType or Simulink.NumericType object as the data type of the element in the bus object and as the data type of the target data item.

# **Techniques to Explicitly Specify Parameter Data Types**

Many blocks supported for discrete-time simulation and code generation (such as those in the built-in Discrete library) enable you to explicitly specify parameter data types. For example, in an **n-D Lookup Table** block dialog box, on the **Data Types** tab, you can specify a data type for the lookup table data by using the **Table data** parameter. In a Gain block dialog box, use the **Parameter Attributes** tab to set **Parameter data type**, which controls the data type of the **Gain** parameter.

Some blocks, such as those in the Continuous library, do not enable you to specify parameter data types. These block parameters use internal rules to choose a data type. To indirectly control the data type of such a parameter, apply the data type to a Simulink.Parameter object instead.

When you use a Simulink. Parameter object or other parameter object to set the value of a block parameter, you can use the DataType property of the object to specify a data type.

If you use model arguments, you can specify a data type:

- For the model argument that you store in the model workspace.
- With some blocks (such as those in the Discrete library), for the block parameter that uses the model argument.
- For the argument value that you specify in a Model block.

The default settings for these data types typically use inheritance and context-sensitive data typing. For example, the default value of the DataType property of a Simulink. Parameter object is auto, which causes the parameter object to acquire a data type from the block parameter or parameters that use the object.

To explicitly specify a data type, you can use the Data Type Assistant in block dialog boxes and property dialog boxes. For information about the Data Type Assistant, see ["Specify Data Types Using](#page-2744-0) [Data Type Assistant" on page 67-29.](#page-2744-0)

## **Use the Model Data Editor for Batch Editing**

Using the Model Data Editor (on the **Modeling** tab, click **Model Data Editor**), you can specify the same data type for multiple block parameters simultaneously. On the **Parameters** tab, set the **Change view** drop-down list to Design and specify data types by using the **Data Type** column.

For more information about the Model Data Editor, see ["Configure Data Properties by Using the](#page-2846-0) [Model Data Editor" on page 67-131.](#page-2846-0)

# **Calculate Best-Precision Fixed-Point Scaling for Tunable Block Parameters**

When you apply fixed-point data types to a model, you can use the Data Type Assistant and the Fixed-Point Tool to calculate best-precision scaling for tunable block parameters. A block parameter, Simulink.Parameter object, or other parameter object is tunable if it appears in the generated code as a variable stored in memory.

The chosen scaling must accommodate the range of values that you expect to assign to the parameter. To enable the tools to calculate an appropriate scaling, specify the range information in the block or in a parameter object. Then, use one of these techniques to calculate the scaling:

- Use the Fixed-Point Tool to autoscale the entire model or subsystem. The tool can propose and apply fixed-point data types for data items including block parameters, Simulink.Parameter objects, signals, and states.
- Configure individual block parameters or parameter objects to calculate their own scaling.

When you later change value ranges for parameters, this technique enables you or the model to recalculate the scaling without having to autoscale the entire model. However, if changing the value range of the parameter also changes the value range of an associated signal, you must manually calculate and apply a new scaling for the signal or use the Fixed-Point Tool to autoscale the model or subsystem.

For basic information about fixed-point data types, block parameters, and other tools and concepts, use the information in the table.

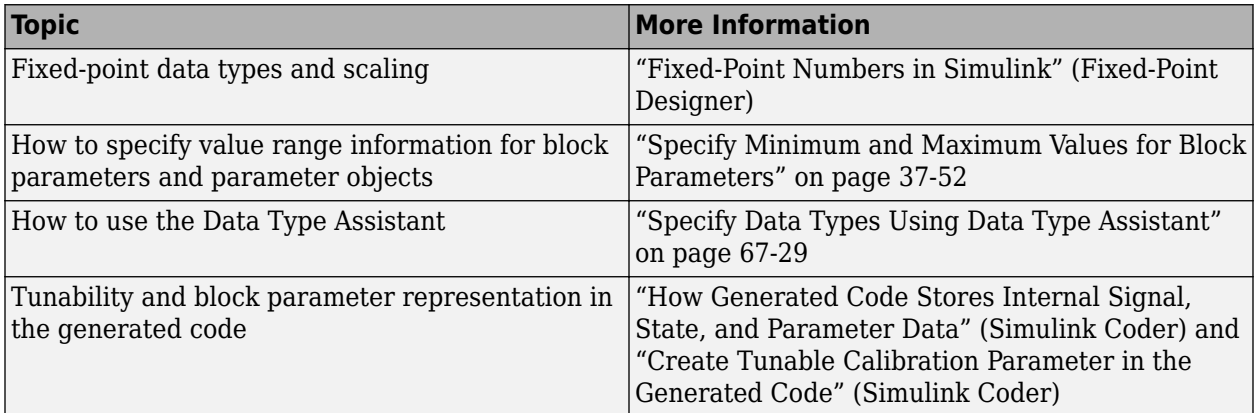

#### **Autoscale Entire Model by Using the Fixed-Point Tool**

You can use the Fixed-Point Tool to autoscale data items in your model, including tunable parameters and signals whose values depend on those parameters. If you use this technique:

• To configure parameters as tunable, use parameter objects (for example, Simulink.Parameter) instead of the Model Parameter Configuration dialog box. The Fixed-Point Tool can autoscale parameter objects, but cannot autoscale numeric variables that you select through the Model Parameter Configuration dialog box.

If your model already uses the Model Parameter Configuration dialog box, use the tunablevars2parameterobjects function to create parameter objects instead.

- When you use Simulink.Parameter objects to set block parameter values, specify the value range information in the objects instead of the blocks. The Fixed-Point Tool uses the range information in each object to propose a data type for that object.
- To enable the tool to autoscale parameter values that you store as fields of a structure, use a Simulink.Bus object as the data type of the entire structure. Specify the range information for each field by using the Min and Max properties of the corresponding element in the bus object. The tool can then apply a data type to each element by using the DataType property.

To use a bus object as the data type of a parameter structure, see ["Control Field Data Types and](#page-1878-0) [Characteristics by Creating Parameter Object" on page 37-21.](#page-1878-0)

- Before you apply the data types that the Fixed-Point Tool proposes, clear the proposals for parameters and parameter objects whose data types you do not want the tool to change. For example, clear the proposals for these entities:
	- Parameter objects that you import into the generated code from your own handwritten code by applying a storage class such as ImportedExtern.
	- Simulink.Parameter model arguments in a model workspace.

Alternatively, before autoscaling the model, consider replacing these parameter objects with numeric MATLAB variables to prevent the Fixed-Point Tool from autoscaling them.

Allowing the tool to autoscale model arguments can increase the risk of unintentional data type mismatches between the model argument values (which you specify in Model blocks in a parent model), the model arguments in the model workspace, and the client block parameters in the model.

• Parameter objects whose DataType property is set to auto (context-sensitive). Clear the proposals if you want the parameter objects to continue to use context-sensitive data typing.

For more information about using the Fixed-Point Tool to autoscale Simulink. Parameter objects, see "Autoscaling Data Objects Using the Fixed-Point Tool" (Fixed-Point Designer).

#### **Calculate Best-Precision Scaling for Individual Parameters**

You can configure a block parameter or Simulink. Parameter object to calculate its own bestprecision scaling. First, specify value range information for the target parameter or parameter object. Then, use the Data Type Assistant or the function fixdt to apply a data type to the parameter or object. Use these techniques when you do not want to use the Fixed-Point Tool to autoscale the model.

#### **Enable Block Parameter to Automatically Calculate Best-Precision Scaling**

You can enable the parameters of some blocks (typically blocks in the Discrete library) to automatically calculate best-precision fixed-point scaling. Use this technique to store the range and data type information in the model instead of a parameter object. When you use this technique, if you later change the range information, the block parameter automatically recalculates best-precision scaling.

In the block dialog box, use the function fixdt to specify a fixed-point data type with unspecified scaling. For example, use best-precision scaling for lookup table data, and store the data in a 16-bit word:

- **1** On the **Data Types** tab of an n-D Lookup Table block, under the **Minimum** and **Maximum** columns, specify a value range for the elements of the table data.
- **2** Under the **Data Type** column, set the table data type to fixdt(1,16).
- **3** If you use a tunable Simulink.Parameter object to set the value of the table data parameter, set the DataType property of the object to auto. In the generated code, the parameter object uses the same scaling as the block parameter.

When you simulate or generate code, the lookup table data uses a signed 16-bit fixed-point data type whose binary-point scaling depends on the range information that you specify. The calculated scaling allows the fixed-point type to represent values that lie within the range. If you later change the minimum or maximum values, the block recalculates the scaling when you simulate or generate code.

#### **Calculate Scaling for Parameter Object**

If you use a Simulink.Parameter object to set the values of multiple block parameters, and if the block parameters use different data types (including different fixed-point scaling), you cannot set the DataType property of the object to auto (the default). Instead, you can calculate best-precision fixed-point scaling for the parameter object by specifying range and data type information in the object. You can also use this technique to store range and data type information in a parameter object instead of a block dialog box. When you use this technique, if you later change the range information, you must recalculate the best-precision scaling by using the Data Type Assistant.

Suppose that you create a parameter object to represent the value 15.25, and that the design range of the value is between 0.00 and 32.00. To calculate best-precision scaling, use the Data Type Assistant.

**1** At the command prompt, create a parameter object in the base workspace whose value is 15.25.

myParam = Simulink.Parameter(15.25);

- **2** In the MATLAB Workspace browser, double-click the object myParam. The property dialog box opens.
- **3** Specify range information in the object. For example, set **Minimum** to 0.00 and **Maximum** to 32.00.
- **4** Set **Data type** to fixdt(0,16,0).
- **5** Expand the Data Type Assistant and click **Calculate Best-Precision Scaling**.

The data type changes from  $fixdt(\theta,16,0)$  to  $fixdt(\theta,16,10)$ .

The calculated scaling (a fraction length of 10 bits) enables the fixed-point data type to represent parameter values that lie within the range that you specified.

If you specify range and data type information in a parameter object, consider removing the range and data type information from the blocks that use the object. Some tools, such as the Fixed-Point Tool, ignore the range information that you specify in the block and use only the information in the parameter object. Removing the information from the block prevents confusion and user errors.

For example, on the **Parameter Attributes** tab of a Gain block dialog box, set **Parameter minimum** and **Parameter maximum** to []. Set **Parameter data type** to an inherited data type such as Inherit: Inherit from 'Gain' so that the block parameter uses the same data type as the parameter object.

# **Detect Numerical Accuracy Issues Due to Quantization and Overflow**

When the data type of a block parameter, MATLAB variable, or parameter object cannot represent the value that you specify, the data type quantizes the value, compromising numerical accuracy. For example, the 32-bit floating-point data type single (float in C code) cannot exactly represent the parameter value 1.73. When the real-world value of a data item lies outside the range of values that the data type can represent, overflow can cause loss of information.

To detect these issues, use the diagnostic configuration parameters under **Configuration Parameters** > **Diagnostics** > **Data Validity** > **Parameters**. Set the values of these diagnostic configuration parameters to warning or error:

- **Detect downcast**
- **Detect precision loss**
- **Detect underflow**
- **Detect overflow**

# **Reuse Custom C Data Types for Parameter Data**

In a model, you can create parameter data that conform to custom C data types, such as structures, that your existing C code defines. Use these data to:

- Replace existing C code with a Simulink model.
- Integrate C code for simulation in Simulink (for example, by using the Legacy Code Tool).
- Prepare to generate code (Simulink Coder) that you can integrate with existing code.

Use these techniques to match your custom data types:

- For a structure type, create a Simulink.Bus object. Use the object as the data type for a structure that you store in a Simulink.Parameter object. See ["Organize Related Block](#page-1876-0) [Parameter Definitions in Structures" on page 37-19.](#page-1876-0)
- For an enumeration, create an enumeration class and use it as the data type for block parameters. See ["Use Enumerated Data in Simulink Models" on page 68-6.](#page-2885-0)
- To match a typedef statement that represents an alias of a primitive, numeric data type, use a Simulink.AliasType object as the data type for block parameters. See Simulink.AliasType.

To create these classes and objects, you can use the function Simulink.importExternalCTypes.

If a MATLAB Function block or Stateflow chart in your model uses an imported enumeration or structure type, configure the model configuration parameters to include (#include) the type definition from your external header file. See ["Control Imported Bus and Enumeration Type](#page-2275-0) [Definitions" on page 44-124](#page-2275-0) (for a MATLAB Function block) and "Access Custom Code Variables and Functions in Stateflow Charts" (Stateflow) and "Integrate Custom Structures in Stateflow Charts" (Stateflow) (for a chart).

## **Data Types of Mathematical Expressions**

If you specify a block parameter using a mathematical expression, the block determines the final parameter data type using a combination of MATLAB and Simulink data typing rules.

Suppose that you define two parameter objects int8Param and doubleParam, and use the objects to specify the **Constant value** parameter in a Constant block.

```
int8Param = Simulink.Parameter(3);
int8Param.DataType = 'int8';
doubleParam = Simulink.Parameter(9.36);
doubleParam.DataType = 'double';
```
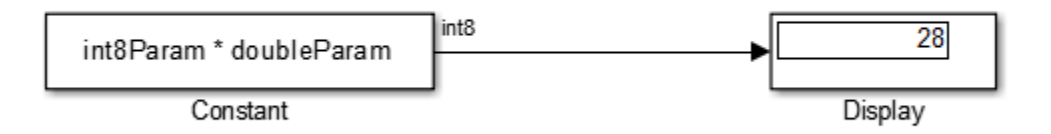

The Constant block determines the data type of the **Constant value** parameter using these steps:

**1** Each parameter object casts the specified numeric value to the specified data type.

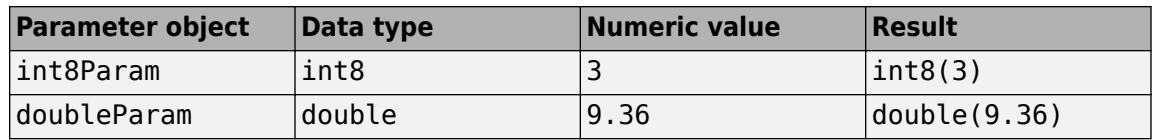

**2** The block evaluates the specified expression, int8Param \* doubleParam, using MATLAB rules.

An expression that involves a double data type and a different type returns a result of the different type. Therefore, the result of the expression  $int8(3) * double(9.36)$  is  $int8(28)$ .

If you use an expression to set the value of a parameter object (such as Simulink.Parameter), parameter objects used in the expression follow different data typing rules. The auto setting of the DataType property has a slightly different meaning. See ["Set Variable Value by Using a](#page-1867-0) [Mathematical Expression" on page 37-10.](#page-1867-0)

# **Block Parameter Data Types in the Generated Code**

For more information about controlling parameter data types in the generated code, see "Parameter Data Types in the Generated Code" (Simulink Coder).

# **See Also**

### **Related Examples**

- • ["Set Block Parameter Values" on page 37-2](#page-1859-0)
- • ["Specify Minimum and Maximum Values for Block Parameters" on page 37-52](#page-1909-0)
- • ["Tune and Experiment with Block Parameter Values" on page 37-31](#page-1888-0)
• "Data Validity Diagnostics Overview"

# **Specify Minimum and Maximum Values for Block Parameters**

You can protect your model design by preventing block parameters from using values outside of a range. For example, if the value of a parameter that represents the angle of an aircraft aileron cannot feasibly exceed a known magnitude, you can specify a design maximum for the parameter in the model.

Fixed-Point Designer enables Simulink to use your range information to calculate best-precision fixedpoint scaling for:

- Tunable parameters.
- Signals, by taking into consideration the range of values that you intend to assign to tunable parameters.

For basic information about block parameters, see ["Set Block Parameter Values" on page 37-2](#page-1859-0).

#### **Specify Parameter Value Ranges**

When you specify a value range for a block parameter, typically, you can choose to store the information in the block (the model file) or in an external variable or parameter object. Choose a technique based on your modeling goals.

• Use other parameters of the same block, if available. For example, you can control the value range of the **Gain** parameter of a Gain block by using the **Parameter minimum** and **Parameter maximum** parameters in the **Parameter Attributes** tab in the block dialog box. For other blocks, such as n-D Lookup Table and PID Controller, use the **Data Types** tab.

Use this technique to:

- Store the range information in the model file.
- Store the range information when you store fixed-point data type information in the block (for example, by setting the **Parameter data type** parameter of a Gain block to a fixed-point type, including best-precision scaling). This technique more clearly associates the range information with the data type information.
- Use parameter objects (for example, Simulink.Parameter) to set the parameter value. You can specify the range information in the object, instead of the block, by using the Min and Max properties of the object.

Use this technique to:

- Specify range information for blocks that cannot store minimum or maximum information, for example, many blocks in the Continuous library.
- Specify range information for a single value that you share between multiple block parameters (see ["Share and Reuse Block Parameter Values by Creating Variables" on page 37-9](#page-1866-0)). Instead of using a numeric MATLAB variable, use a parameter object so that you can specify the Min and Max properties.
- Store the range information when you store fixed-point data type information in a parameter object (by setting the DataType property to a fixed-point type instead of auto). This technique more clearly associates the range information with the data type information.

If you specify the range information in a parameter object, consider removing the range information from the block. For example, on the **Parameter Attributes** tab of a Gain block dialog box, set **Parameter minimum** and **Parameter maximum** to []. Some tools, such as the Fixed-Point Tool, use the range information that you specify in the block only if you do not specify the range information in the parameter object. If you specify the range information in the parameter object, the tools ignore the range information that you specify in the block.

For basic information about creating and using data objects, see ["Data Objects" on page 67-57](#page-2772-0).

#### **Specify Valid Range Information**

Specify a minimum or maximum as an expression that evaluates to a scalar, real number with double data type. For example, you can specify a minimum value for the **Gain** parameter in a Gain block by setting **Parameter minimum**:

- A literal number such as 98.884. Implicitly, the data type is double.
- A numeric workspace variable (see ["Share and Reuse Block Parameter Values by Creating](#page-1866-0) [Variables" on page 37-9\)](#page-1866-0) whose data type is double. Use this technique to share a minimum or maximum value between multiple data items.

However, you cannot use variables to set the Min or Max properties of a parameter object.

To leave the minimum or maximum of a block parameter or parameter object unspecified, use an empty matrix [], which is the default value.

#### **Specify Range Information for Nonscalar Parameters**

If the value of a block parameter is a vector or matrix, the range information that you specify applies to each element of the vector or matrix. If the value of any of the elements is outside the specified range, the model generates an error.

If the value of a block parameter is a structure or a field of a structure, specify range information for the structure fields by creating a Simulink.Parameter object whose data type is a Simulink.Bus object. Specify the range information by using the properties of the signal elements in the bus object. For more information, see ["Control Field Data Types and Characteristics by Creating Parameter](#page-1878-0) [Object" on page 37-21](#page-1878-0).

#### **Specify Range Information for Complex-Valued Parameters**

If the value of a block parameter is complex (i), the range information that you specify applies separately to the real part and to the imaginary part of the complex number. If the value of either part of the number is outside the range, the model generates an error.

#### **Specify Ranges for Multiple Parameters by Using the Model Data Editor**

Using the Model Data Editor (on the **Modeling** tab, click **Model Data Editor**), you can specify value ranges for multiple block parameters and variables with a searchable, sortable table. On the **Parameters** tab, set the **Change view** drop-down list to Design and specify values in the **Min** and **Max** columns.

For more information about the Model Data Editor, see ["Configure Data Properties by Using the](#page-2846-0) [Model Data Editor" on page 67-131.](#page-2846-0)

#### **Restrict Allowed Values for Block Parameters**

To protect your design by preventing block parameters from using values outside of a range, you can specify the minimum and maximum information by using other parameters of the same block. If you

or your users set the value of the target parameter outside the range that you specify, the model generates an error.

Whether a block allows you to specify a value range for a parameter, consider using a parameter object (for example, Simulink.Parameter) to set the value of the target parameter. Use the properties of the object to specify the range information. This technique helps you to specify range information for a variable that you use to set multiple block parameter values.

#### **Specify Range Information for Tunable Fixed-Point Parameters**

When you use fixed-point data types in your model, you can enable Simulink to choose a bestprecision scaling for block parameters and Simulink.Parameter objects. If you intend to tune such a parameter by changing its value during simulation or during execution of the generated code, the fixed-point scaling chosen by Simulink must accommodate the range of values that you expect to assign to the parameter.

Also, if you expect to change the value of a parameter, signal data types in the model must accommodate the corresponding expanded range of possible signal values. If you use the Fixed-Point Tool to propose and apply fixed-point data types for a model, to allow the tool to accurately autoscale the signals, specify range information for tunable parameters.

To specify range information for tunable parameters, see ["Calculate Best-Precision Fixed-Point](#page-1903-0) [Scaling for Tunable Block Parameters" on page 37-46](#page-1903-0). To learn how the Fixed-Point Tool autoscales signals by taking into account the value ranges of tunable parameters, see "Derive Ranges for Simulink.Parameter Objects" (Fixed-Point Designer).

#### **Unexpected Errors or Warnings for Data with Greater Precision or Range than double**

When a data item (signal or parameter) uses a data type other than double, before comparison, Simulink casts the data item and each design limit (minimum or maximum value that you specify) to the nondouble data type. This technique helps prevent the generation of unnecessary, misleading errors and warnings.

However, Simulink stores design limits as double before comparison. If the data type of the data item has higher precision than double (for example, a fixed-point data type with a 128-bit word length and a 126-bit fraction length) or greater range than double, and double cannot exactly represent the value of a design limit, Simulink can generate unexpected warnings and errors.

If the nondouble type has higher precision, consider rounding the design limit to the next number furthest from zero that double can represent. For example, suppose that a signal generates an error after you set the maximum value to 98.8847692348509014. At the command prompt, calculate the next number furthest from zero that double can represent.

```
format long
98.8847692348509014 + eps(98.8847692348509014)
```
 $ans =$ 

98.884769234850921

Use the resulting number, 98.884769234850921, to replace the maximum value.

## **Optimize Generated Code**

If you have Embedded Coder, Simulink Coder can optimize the code that you generate from the model by taking into account the minimum and maximum values that you specify for signals and parameters. This optimization can remove algorithmic code and affect the results of some simulation modes such as SIL or external mode. For more information, see "Optimize using the specified minimum and maximum values" (Embedded Coder).

## **See Also**

## **Related Examples**

- • ["Control Block Parameter Data Types" on page 37-44](#page-1901-0)
- • ["Tune and Experiment with Block Parameter Values" on page 37-31](#page-1888-0)

# **Switch Between Sets of Parameter Values During Simulation and Code Execution**

To store multiple independent sets of values for the same block parameters, you can use an array of structures. To switch between the parameter sets, create a variable that acts as an index into the array, and change the value of the variable. You can change the value of the variable during simulation and, if the variable is tunable, during execution of the generated code.

#### **Explore Example Model**

Open the example model.

open\_system('sldemo\_fuelsys\_dd\_controller')

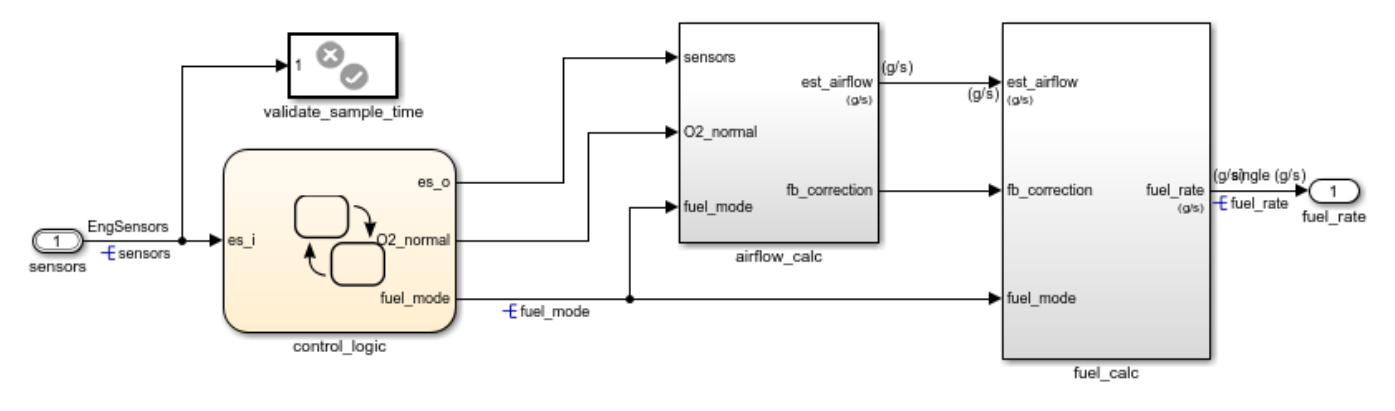

## **Fuel Rate Controller**

This model represents the fueling system of a gasoline engine. The output of the model is the rate of fuel flow to the engine.

Navigate to the switchable\_compensation nested subsystem.

```
open_system(['sldemo_fuelsys_dd_controller/fuel_calc/',...
     switchable_compensation'])
```
Copyright 1990-2017 The MathWorks, Inc.

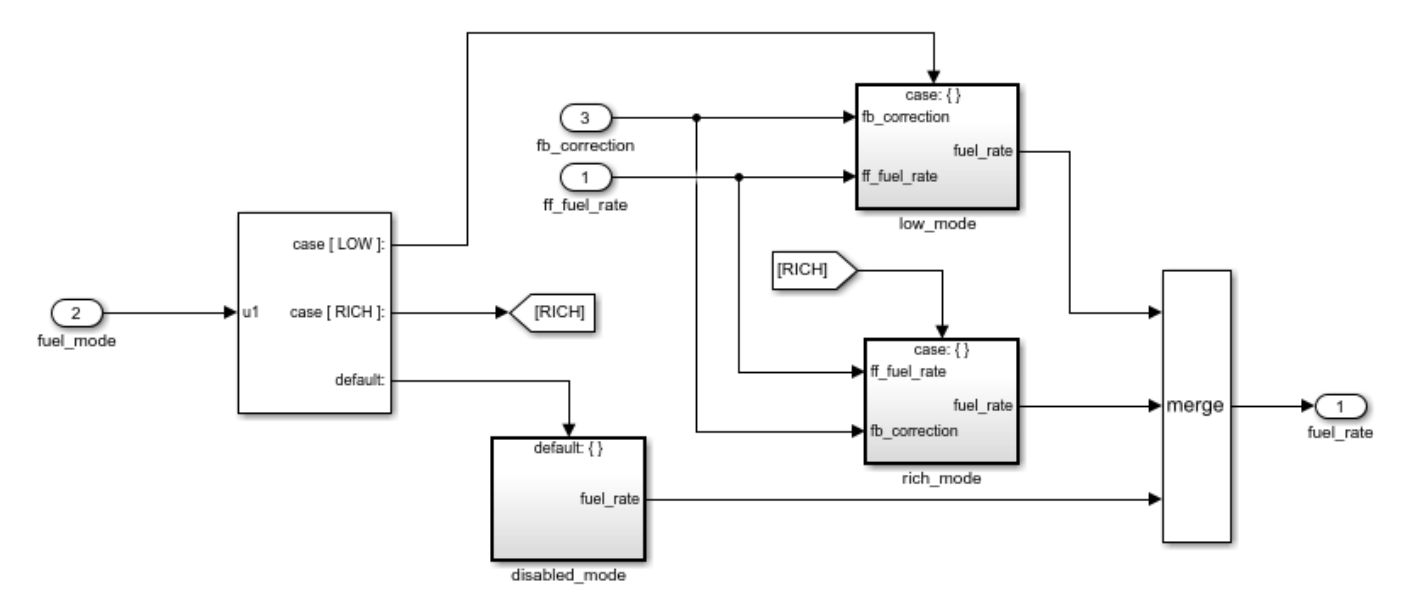

#### **Loop Compensation and Filtering**

This subsystem corrects and filters noise out of the fuel rate signal. The subsystem uses different filter coefficients based on the fueling mode, which the control logic changes based on sensor failures in the engine. For example, the control algorithm activates the low\_mode subsystem during normal operation. It activates the rich\_mode subsystem in response to sensor failure.

Open the low\_mode subsystem.

```
open system(['sldemo fuelsys dd controller/fuel calc/',...
     'switchable_compensation/low_mode'])
```
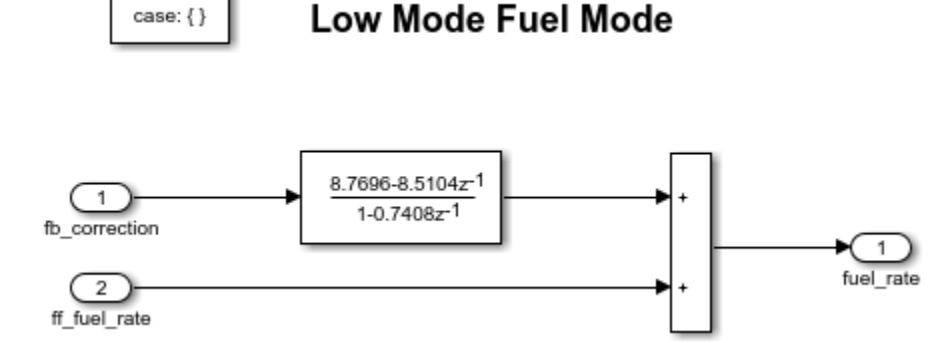

The Discrete Filter block filters the fuel rate signal. In the block dialog box, the **Numerator** parameter sets the numerator coefficients of the filter.

The sibling subsystem rich mode also contains a Discrete Filter block, which uses different coefficients.

Update the model diagram to display the signal data types. The input and output signals of the block use the single-precision, floating-point data type single.

In the lower-left corner of the model, click the model data badge, then click the **Data Dictionary** link. The data dictionary for this model, sldemo\_fuelsys\_dd\_controller.sldd, opens in the Model Explorer.

In the Model Explorer **Model Hierarchy** pane, select the **Design Data** node.

In the **Contents** pane, view the properties of the Simulink.NumericType objects, such as s16En15. All of these objects currently represent the single-precision, floating-point data type single. The model uses these objects to set signal data types, including the input and output signals of the Discrete Filter blocks.

Suppose that during simulation and execution of the generated code, you want each of these subsystems to switch between different numerator coefficients based on a variable whose value you control.

#### **Store Parameter Values in Array of Structures**

Store the existing set of numerator coefficients in a Simulink.Parameter object whose value is a structure. Each field of the structure stores the coefficients for one of the Discrete Filter blocks.

```
lowBlock = ['sldemo fuelsys dd controller/fuel calc/'...
     switchable_compensation/low_mode/Discrete Filter'];
richBlock = ['sldemo_fuelsys_dd_controller/fuel_calc/'...
    switchable_compensation/rich_mode/Discrete Filter'];
params.lowNumerator = eval(get param(lowBlock,'Numerator'));
params.richNumerator = eval(get param(richBlock,'Numerator'));
params = Simulink.Parameter(params);
```
Copy the value of params into a temporary variable. Modify the field values in this temporary structure, and assign the modified structure as the second element of params.

```
temp = params.Value;
temp.lowNumerator = params.Value.lowNumerator * 2;
temp.richNumerator = params.Value.richNumerator * 2;
params.Value(2) = temp;clear temp
```
The value of params is an array of two structures. Each structure stores one set of filter coefficients.

#### **Create Variable to Switch Between Parameter Sets**

Create a Simulink.Parameter object named Ctrl.

```
Ctrl = Simulink.Parameter(2);Ctrl.DataType = 'uint8';
```
In the low\_mode subsystem, in the Discrete Filter block dialog box, set the **Numerator** parameter to the expression params(Ctrl).lowNumerator.

set param(lowBlock,'Numerator','params(Ctrl).lowNumerator');

In the Discrete Filter block in the rich\_mode subsystem, set the value of the **Numerator** parameter to params(Ctrl).richNumerator.

set\_param(richBlock,'Numerator','params(Ctrl).richNumerator');

The expressions select one of the structures in params by using the variable Ctrl. The expressions then dereference one of the fields in the structure. The field value sets the values of the numerator coefficients.

To switch between the sets of coefficients, you change the value of Ctrl to the corresponding index in the array of structures.

#### **Use Bus Object as Data Type of Array of Structures**

Optionally, create a Simulink.Bus object to use as the data type of the array of structures. You can:

- Control the shape of the structures.
- For each field, control characteristics such as data type and physical units.
- Control the name of the struct type in the generated code.

Use the function Simulink.Bus.createObject to create the object and rename the object as paramsType.

```
Simulink.Bus.createObject(params.Value)
paramsType = slBus1;
clear slBus1
```
You can use the Simulink. NumericType objects from the data dictionary to control the data types of the structure fields. In the bus object, use the name of a data type object to set the DataType property of each element.

```
paramsType.Elements(1).DataType = 's16En15';
paramsType.Elements(2).DataType = 's16En7';
```
Use the bus object as the data type of the array of structures.

```
params.DataType = 'Bus: paramsType';
```
#### **Use Enumerated Type for Switching Variable**

Optionally, use an enumerated type as the data type of the switching variable. You can associate each of the parameter sets with a meaningful name and restrict the allowed values of the switching variable.

Create an enumerated type named FilterCoeffs. Create an enumeration member for each of the structures in params. Set the underlying integer value of each enumeration member to the corresponding index in params.

```
Simulink.defineIntEnumType('FilterCoeffs',{'Weak','Aggressive'},[1 2])
```
Use the enumerated type as the data type of the switching variable. Set the value of the variable to Aggressive, which corresponds to the index 2.

Ctrl.Value = FilterCoeffs.Aggressive;

#### **Add New Objects to Data Dictionary**

Add the objects that you created to the data dictionary sldemo fuelsys dd controller.sldd.

```
dictObj = Simulink.data.dictionary.open('sldemo_fuelsys_dd_controller.sldd');
sectObj = getSection(dictObj, 'Design Data');
addEntry(sectObj,'Ctrl',Ctrl)
```
addEntry(sectObj,'params',params) addEntry(sectObj,'paramsType',paramsType)

You can also store enumerated types in data dictionaries. However, you cannot import the enumerated type in this case because you cannot save changes to sldemo\_fuelsys\_dd\_controller.sldd. For more information about storing enumerated types in data dictionaries, see ["Enumerations in Data Dictionary" on page 71-12](#page-3179-0).

#### **Switch Between Parameter Sets During Simulation**

Open the example model sldemo\_fuelsys\_dd, which references the controller model sldemo\_fuelsys\_dd\_controller.

open\_system('sldemo\_fuelsys\_dd')

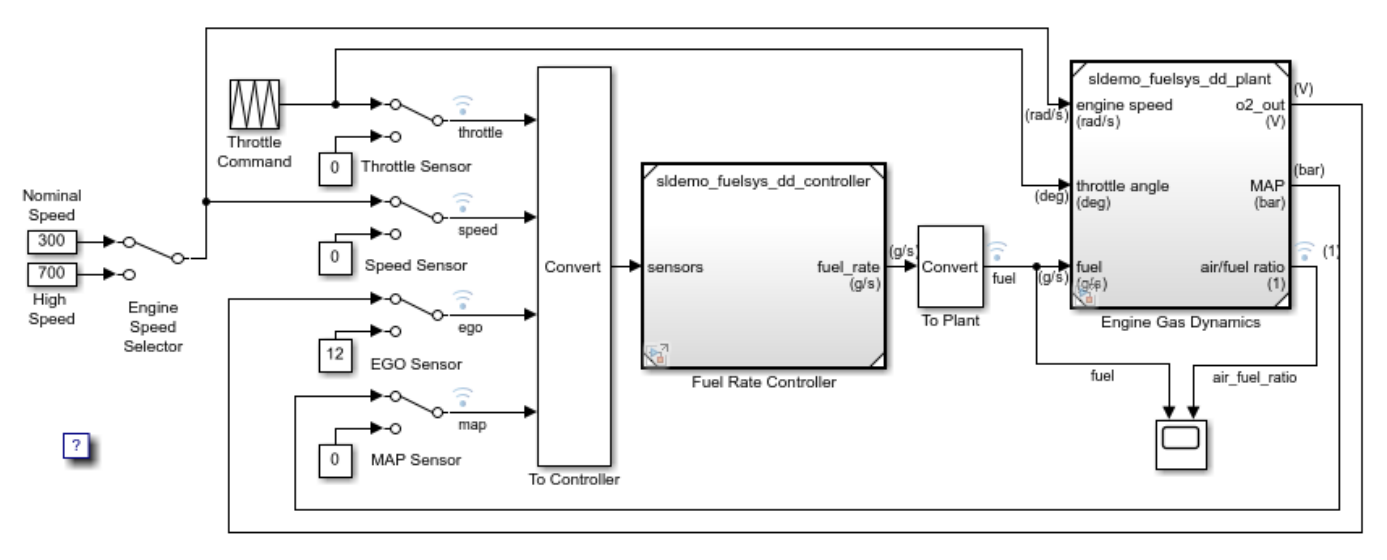

## **Fault-Tolerant Fuel Control System**

The sensor switches simulate any combination of sensor failures. The Engine Speed Selector switch simulates different engine speeds (rad/s).

Copyright 1990-2017 The MathWorks, Inc.

Set the simulation stop time to Inf so that you can interact with the model during simulation.

Begin a simulation run and open the Scope block dialog box. The scope shows that the fuel flow rate (the fuel signal) oscillates with significant amplitude during normal operation of the engine.

In the Model Explorer, view the contents of the data dictionary sldemo\_fuelsys\_dd\_controller.sldd. Set the value of Ctrl to FilterCoeffs.Weak.

Update the sldemo\_fuelsys\_dd model diagram. The scope shows that the amplitude of the fuel rate oscillations decreases due to the less aggressive filter coefficients.

Stop the simulation.

#### **Generate and Inspect Code**

If you have Simulink Coder software, you can generate code that enables you to switch between the parameter sets during code execution.

In the Model Explorer, view the contents of the data dictionary sldemo\_fuelsys\_dd\_controller.sldd. In the **Contents** pane, set **Column View** to Storage Class.

Use the **StorageClass** column to apply the storage class ExportedGlobal to params so that the array of structures appears as a tunable global variable in the generated code. Apply the same storage class to Ctrl so that you can change the value of the switching variable during code execution.

Alternatively, to configure the objects, use these commands:

```
tempEntryObj = getEntry(sectObj,'params');
params = getValue(tempEntryObj);
params.StorageClass = 'ExportedGlobal';
setValue(tempEntryObj,params);
```

```
tempEntryObj = getEntry(sectObj,'Ctrl');
Ctrl = getValue(tempEntryObj);
Ctrl.StorageClass = 'ExportedGlobal';
setValue(tempEntryObj,Ctrl);
```
Generate code from the controller model.

rtwbuild('sldemo\_fuelsys\_dd\_controller')

```
### Starting build procedure for: sldemo_fuelsys_dd_controller
### Successful completion of code generation for: sldemo fuelsys dd controller
```
In the code generation report, view the header file sldemo fuelsys dd controller types.h. The code defines the enumerated data type FilterCoeffs.

```
file = fullfile('sldemo fuelsys dd controller ert rtw',...
    'sldemo fuelsys dd controller types.h');
rtwdemodbtype(file, \frac{1}{4}ifndef DEFINED_TYPEDEF_FOR_FilterCoeffs_',...
    \frac{1}{*} Forward declaration for rtModel */\sqrt{1,0}#ifndef DEFINED TYPEDEF FOR FilterCoeffs
#define DEFINED TYPEDEF FOR FilterCoeffs
typedef enum {
 Weak = 1, \frac{1}{2} /* Default value \frac{1}{2} Aggressive
} FilterCoeffs;
```
#endif

The code also defines the structure type paramsType, which corresponds to the Simulink.Bus object. The fields use the single-precision, floating-point data type from the model.

```
rtwdemodbtype(file,'#ifndef DEFINED_TYPEDEF_FOR_paramsType_',...
     '#ifndef DEFINED_TYPEDEF_FOR_FilterCoeffs_',1,0)
```

```
#ifndef DEFINED TYPEDEF FOR paramsType
#define DEFINED_TYPEDEF_FOR_paramsType_
```

```
typedef struct {
```

```
real32 T lowNumerator[2];
 real32 T richNumerator[2];
} paramsType;
```
#endif

View the source file sldemo\_fuelsys\_dd\_controller.c. The code uses the enumerated type to define the switching variable Ctrl.

```
file = fullfile('sldemo fuelsys dd controller ert rtw',...
     'sldemo_fuelsys_dd_controller.c');
rtwdemodbtype(file,'FilterCoeffs Ctrl = Aggressive;',...
     '/* Block signals (default storage) */',1,0)
FilterCoeffs Ctrl = Aggressive; /* Variable: Ctrl
                                        * Referenced by:<br>* \frac{1}{2} \leq 12 \leq Discr
                                             * '<S12>/Discrete Filter'
                                         * '<S13>/Discrete Filter'
*\sqrt{ }
```
The code also defines the array of structures params.

```
rtwdemodbtype(file,'/* Exported block parameters */',...
     '/* Variable: params',1,1)
/* Exported block parameters */
paramsType params[2] = \{ {
    { 8.7696F, -8.5104F },
    { 0.0F, 0.2592F }
  }, { { 17.5392F, -17.0208F },
    { 0.0F, 0.5184F }
  } } ; /* Variable: params
```
The code algorithm in the model step function uses the switching variable to index into the array of structures.

To switch between the parameter sets stored in the array of structures, change the value of Ctrl during code execution.

Close the connections to the data dictionary. This example discards unsaved changes. To save the changes, use the '-save' option.

Simulink.data.dictionary.closeAll('sldemo\_fuelsys\_dd\_controller.sldd','-discard')

#### **See Also**

#### **Related Examples**

- • ["Tune and Experiment with Block Parameter Values" on page 37-31](#page-1888-0)
- "Create Tunable Calibration Parameter in the Generated Code" (Simulink Coder)
- • ["Organize Related Block Parameter Definitions in Structures" on page 37-19](#page-1876-0)

• "Access Structured Data Through a Pointer That External Code Defines" (Embedded Coder)

# **Working with Lookup Tables**

- • ["About Lookup Table Blocks" on page 38-2](#page-1923-0)
- • ["Anatomy of a Lookup Table" on page 38-4](#page-1925-0)
- • ["Lookup Tables Block Library" on page 38-5](#page-1926-0)
- • ["Guidelines for Choosing a Lookup Table" on page 38-7](#page-1928-0)
- • ["Enter Breakpoints and Table Data" on page 38-10](#page-1931-0)
- • ["Characteristics of Lookup Table Data" on page 38-13](#page-1934-0)
- • ["Methods for Approximating Function Values" on page 38-16](#page-1937-0)
- • ["Edit Lookup Tables" on page 38-20](#page-1941-0)
- • ["Import Lookup Table Data from MATLAB" on page 38-24](#page-1945-0)
- • ["Import Lookup Table Data from Excel" on page 38-30](#page-1951-0)
- • ["Create a Logarithm Lookup Table" on page 38-31](#page-1952-0)
- • ["Prelookup and Interpolation Blocks" on page 38-33](#page-1954-0)
- • ["Optimize Generated Code for Lookup Table Blocks" on page 38-34](#page-1955-0)
- • ["Row-Major Algorithm in Existing Models Containing Lookup Table Blocks" on page 38-37](#page-1958-0)
- • ["Update Lookup Table Blocks to New Versions" on page 38-38](#page-1959-0)

# <span id="page-1923-0"></span>**About Lookup Table Blocks**

A lookup table is an array of data that maps input values to output values, thereby approximating a mathematical function. Given a set of input values, a lookup operation retrieves the corresponding output values from the table. If the lookup table does not explicitly define the input values, Simulink can estimate an output value using interpolation, extrapolation, or rounding, where:

- An interpolation is a process for estimating values that lie between known data points.
- An extrapolation is a process for estimating values that lie beyond the range of known data points.
- A rounding is a process for approximating a value by altering its digits according to a known rule.

A lookup table block uses an array of data to map input values to output values, approximating a mathematical function. Given input values, Simulink performs a "lookup" operation to retrieve the corresponding output values from the table. If the lookup table does not define the input values, the block estimates the output values based on nearby table values.

The following example illustrates a one-dimensional lookup table that approximates the function  $y =$ *x* 3 . The lookup table defines its output (*y*) data discretely over the input (*x*) range [-3, 3]. The following table and graph illustrate the input/output relationship:

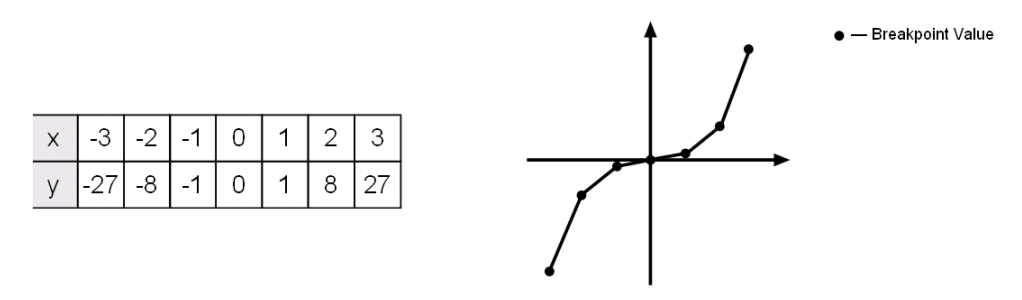

An input of -2 enables the table to look up and retrieve the corresponding output value (-8). Likewise, the lookup table outputs 27 in response to an input of 3.

When the lookup table block encounters an input that does not match any of the table's *x* values, it can interpolate or extrapolate the answer. For instance, the lookup table does not define an input value of -1.5; however, the block can linearly interpolate the nearest adjacent data points  $(x_i,\,y_i)$  and  $(x_{i+1}, y_{i+1})$ . For example, given these two points:

- $(x_i, y_i)$  is  $(-2, -8)$
- $(x_{i+1}, y_{i+1})$  is  $(-1, -1)$

The lookup table estimates and returns a value of -4.5.

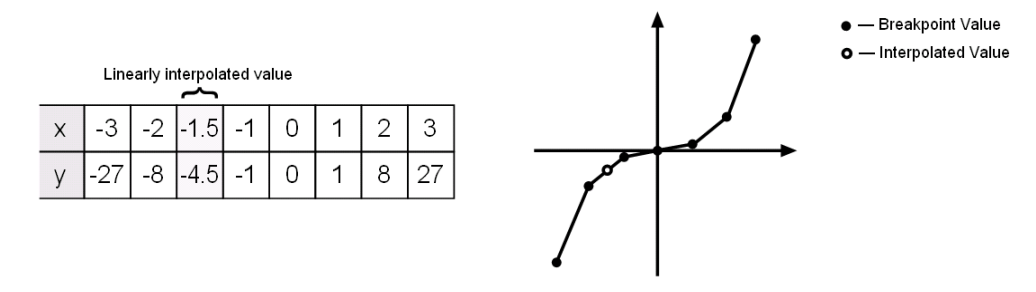

Similarly, although the lookup table does not include data for *x* values beyond the range of [-3, 3], the block can extrapolate values using a pair of data points at either end of the table. Given an input value of 4, the lookup table block linearly extrapolates the nearest data points (2, 8) and (3, 27) to estimate an output value of 46.

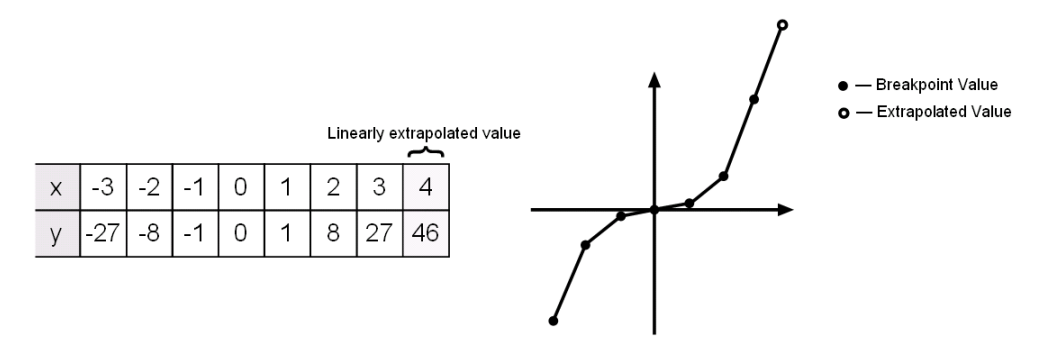

Since table lookups and simple estimations can be faster than mathematical function evaluations, using lookup table blocks might result in speed gains when simulating a model. Consider using lookup tables in lieu of mathematical function evaluations when:

- An analytical expression is expensive to compute.
- No analytical expression exists, but the relationship has been determined empirically.

Simulink provides a broad assortment of lookup table blocks, each geared for a particular type of application. The sections that follow outline the different offerings, suggest how to choose the lookup table best suited to your application, and explain how to interact with the various lookup table blocks.

## **See Also**

- • ["Anatomy of a Lookup Table" on page 38-4](#page-1925-0)
- • ["Lookup Tables Block Library" on page 38-5](#page-1926-0)

# <span id="page-1925-0"></span>**Anatomy of a Lookup Table**

The following figure illustrates the anatomy of a two-dimensional lookup table. Vectors or breakpoint data sets and an array, referred to as table data, constitute the lookup table.

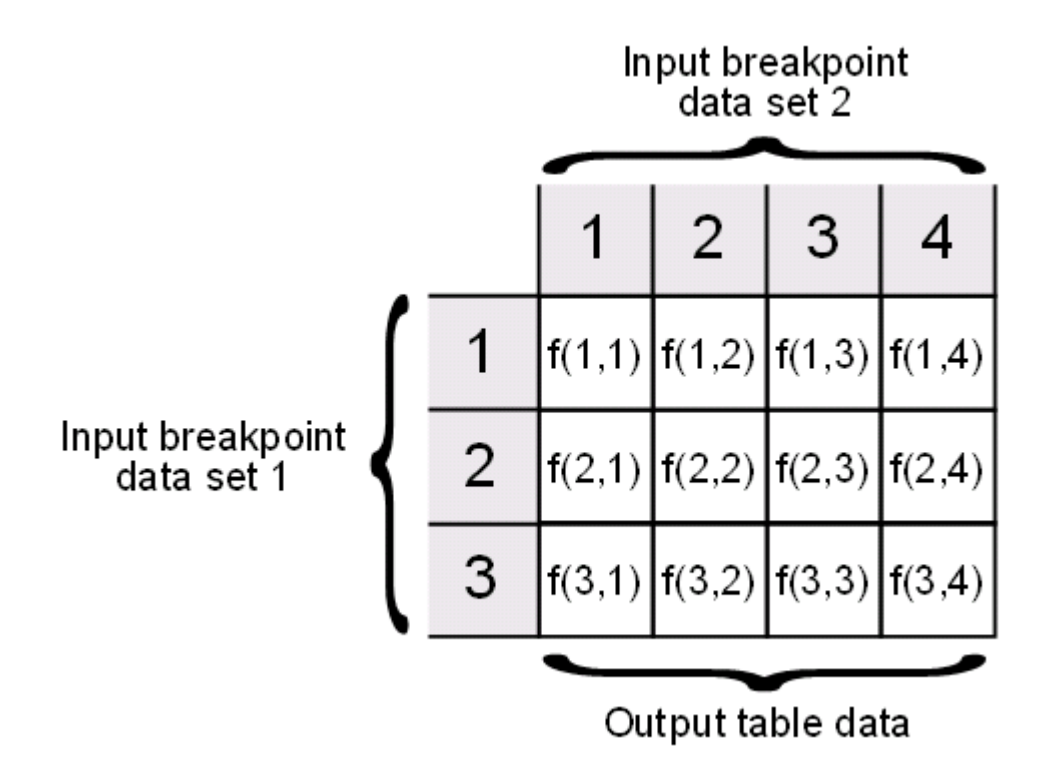

A breakpoint is a single element of a breakpoint data set. A breakpoint represents a particular input value to which a corresponding output value in the table data is mapped. Each breakpoint data set is an index of input values for a particular dimension of the lookup table. The array of table data serves as a sampled representation of a function evaluated at the breakpoint values. Lookup table blocks use breakpoint data sets to relate a table's input values to the output values that it returns.

A breakpoint data set is a vector of input values that indexes a particular dimension of a lookup table. A lookup table uses breakpoint data sets to relate its input values to the output values that it returns.

Table data is an array that serves as a sampled representation of a function evaluated at a lookup table's breakpoint values. A lookup table uses breakpoint data sets to index the table data, ultimately returning an output value.

## **See Also**

- • ["About Lookup Table Blocks" on page 38-2](#page-1923-0)
- • ["Lookup Tables Block Library" on page 38-5](#page-1926-0)
- • ["Edit Lookup Tables" on page 38-20](#page-1941-0)

# <span id="page-1926-0"></span>**Lookup Tables Block Library**

Several lookup table blocks appear in the Lookup Tables block library.

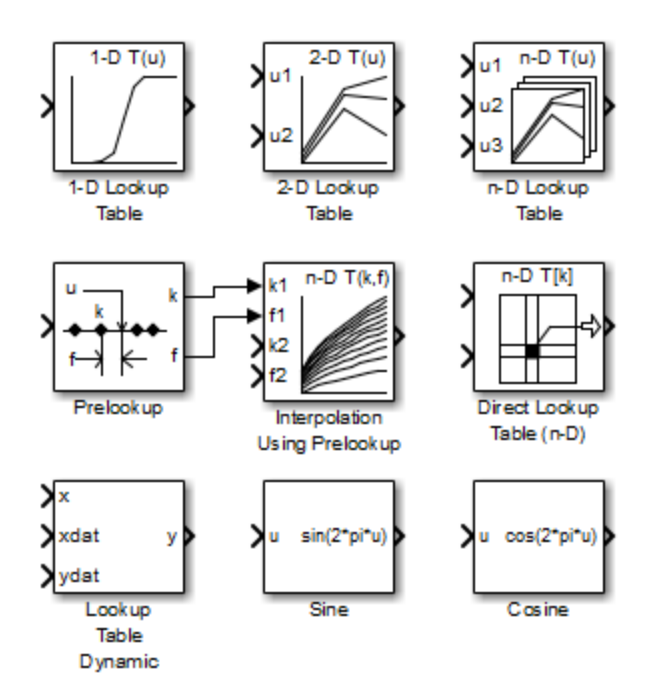

The following table summarizes the purpose of each block in the library.

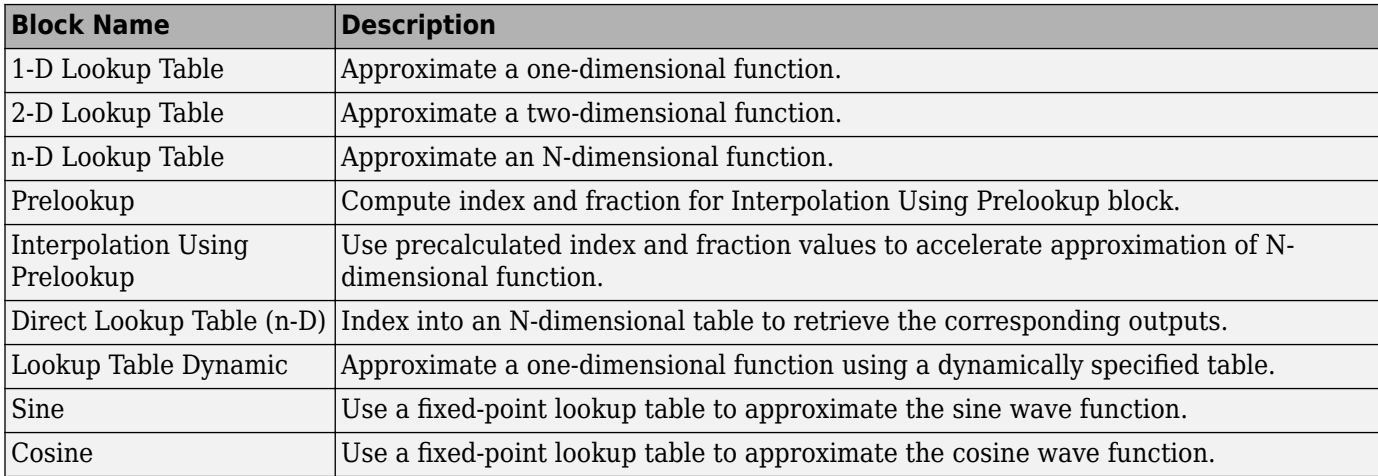

## **See Also**

- • ["About Lookup Table Blocks" on page 38-2](#page-1923-0)
- • ["Anatomy of a Lookup Table" on page 38-4](#page-1925-0)
- • ["Edit Lookup Tables" on page 38-20](#page-1941-0)

• ["Guidelines for Choosing a Lookup Table" on page 38-7](#page-1928-0)

# <span id="page-1928-0"></span>**Guidelines for Choosing a Lookup Table**

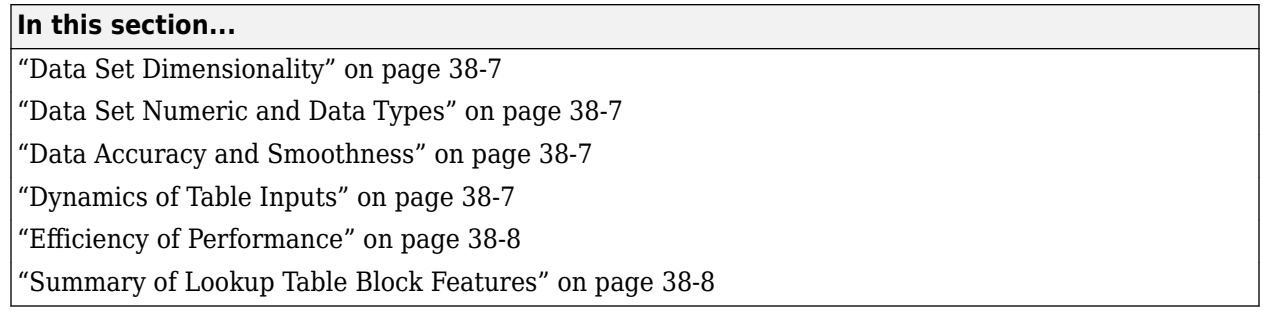

## **Data Set Dimensionality**

In some cases, the dimensions of your data set dictate which of the lookup table blocks is right for your application. If you are approximating a one-dimensional function, consider using either the 1-D Lookup Table or Lookup Table Dynamic block. If you are approximating a two-dimensional function, consider the 2-D Lookup Table block. Blocks such as the n-D Lookup Table and Direct Lookup Table (n-D) allow you to approximate a function of *N* variables.

## **Data Set Numeric and Data Types**

The numeric and data types of your data set influence the decision of which lookup table block is most appropriate. Although all lookup table blocks support real numbers, the Direct Lookup Table (n-D), 1-D Lookup Table, 2-D Lookup Table, and n-D Lookup Table blocks also support complex table data. All lookup table blocks support integer and fixed-point data in addition to double and single data types.

**Note** For the Direct Lookup Table (n-D) block, fixed-point types are supported for the table data, output port, and optional table input port.

## **Data Accuracy and Smoothness**

The desired accuracy and smoothness of the data returned by a lookup table determine which of the blocks you should use. Most blocks provide options to perform interpolation and extrapolation, improving the accuracy of values that fall between or outside of the table data, respectively. For instance, the Lookup Table Dynamic block performs linear interpolation and extrapolation, while the n-D Lookup Table block performs either linear, cubic spline interpolation and extrapolation, or Akima spline interpolation and extrapolation. In contrast, the Direct Lookup Table (n-D) block performs table lookups without any interpolation or extrapolation. You can achieve a mix of interpolation and extrapolation methods by using the Prelookup block with the Interpolation Using Prelookup block.

## **Dynamics of Table Inputs**

The dynamics of the lookup table inputs impact which of the lookup table blocks is ideal for your application. The blocks use a variety of index search methods to relate the lookup table inputs to the table's breakpoint data sets. Most of the lookup table blocks offer a binary search algorithm, which performs well if the inputs change significantly from one time step to the next. The 1-D Lookup Table, <span id="page-1929-0"></span>2-D Lookup Table, n-D Lookup Table, and Prelookup blocks offer a linear search algorithm. Using this algorithm with the option that resumes searching from the previous result performs well if the inputs change slowly. Some lookup table blocks also provide a search algorithm that works best for breakpoint data sets composed of evenly spaced breakpoints. You can achieve a mix of index search methods by using the Prelookup block with the Interpolation Using Prelookup block.

## **Efficiency of Performance**

When the efficiency with which lookup tables operate is important, consider using the Prelookup block with the Interpolation Using Prelookup block. These blocks separate the table lookup process into two components — an index search that relates inputs to the table data, followed by an interpolation and extrapolation stage that computes outputs. These blocks enable you to perform a single index search and then reuse the results to look up data in multiple tables. Also, the Interpolation Using Prelookup block can perform sub-table selection, where the block interpolates a portion of the table data instead of the entire table. For example, if your 3-D table data constitutes a stack of 2-D tables to be interpolated, you can specify a selection port input to select one or more of the 2-D tables from the stack for interpolation. A full 3-D interpolation has 7 sub-interpolations but a 2-D interpolation requires only 3 sub-interpolations. As a result, significant speed improvements are possible when some dimensions of a table are used for data stacking and not intended for interpolation. These features make table lookup operations more efficient, reducing computational effort and simulation time.

## **Summary of Lookup Table Block Features**

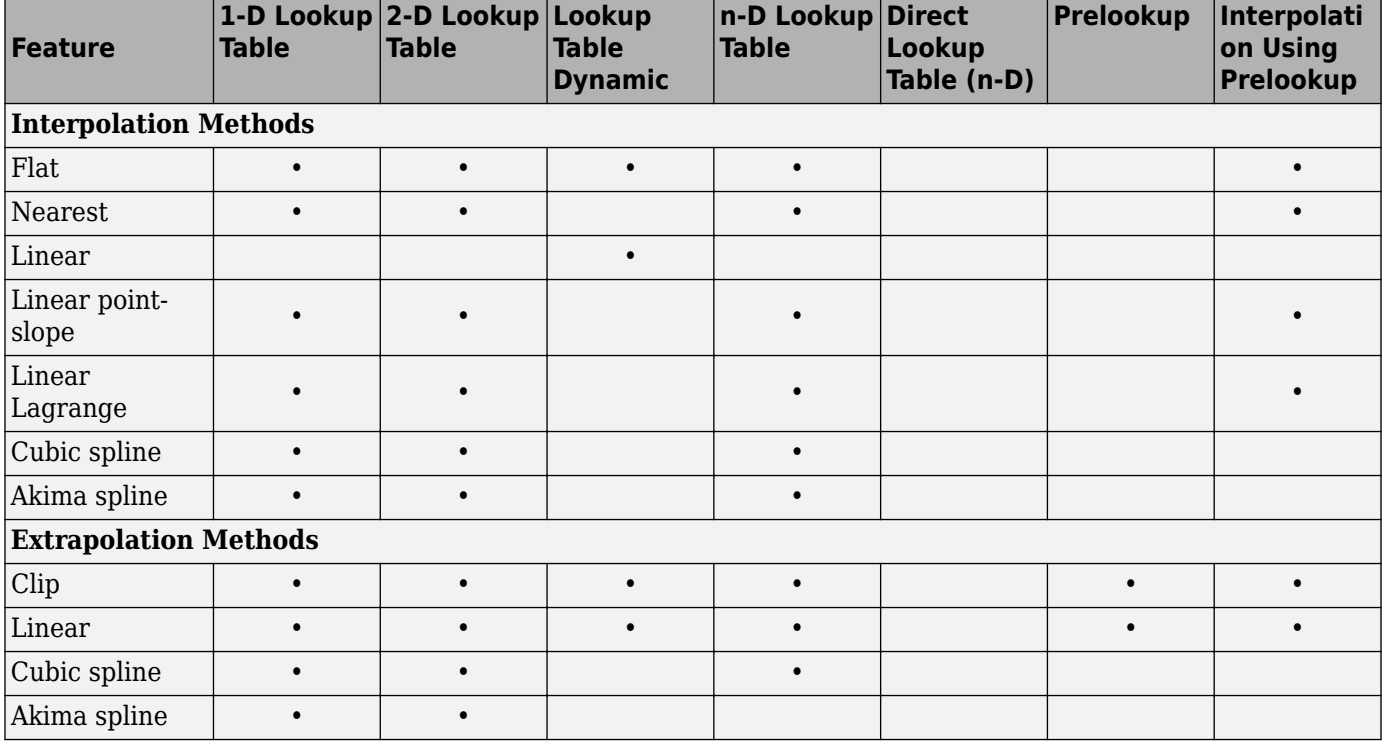

Use the following table to identify features that correspond to particular lookup table blocks, then select the block that best meets your requirements.

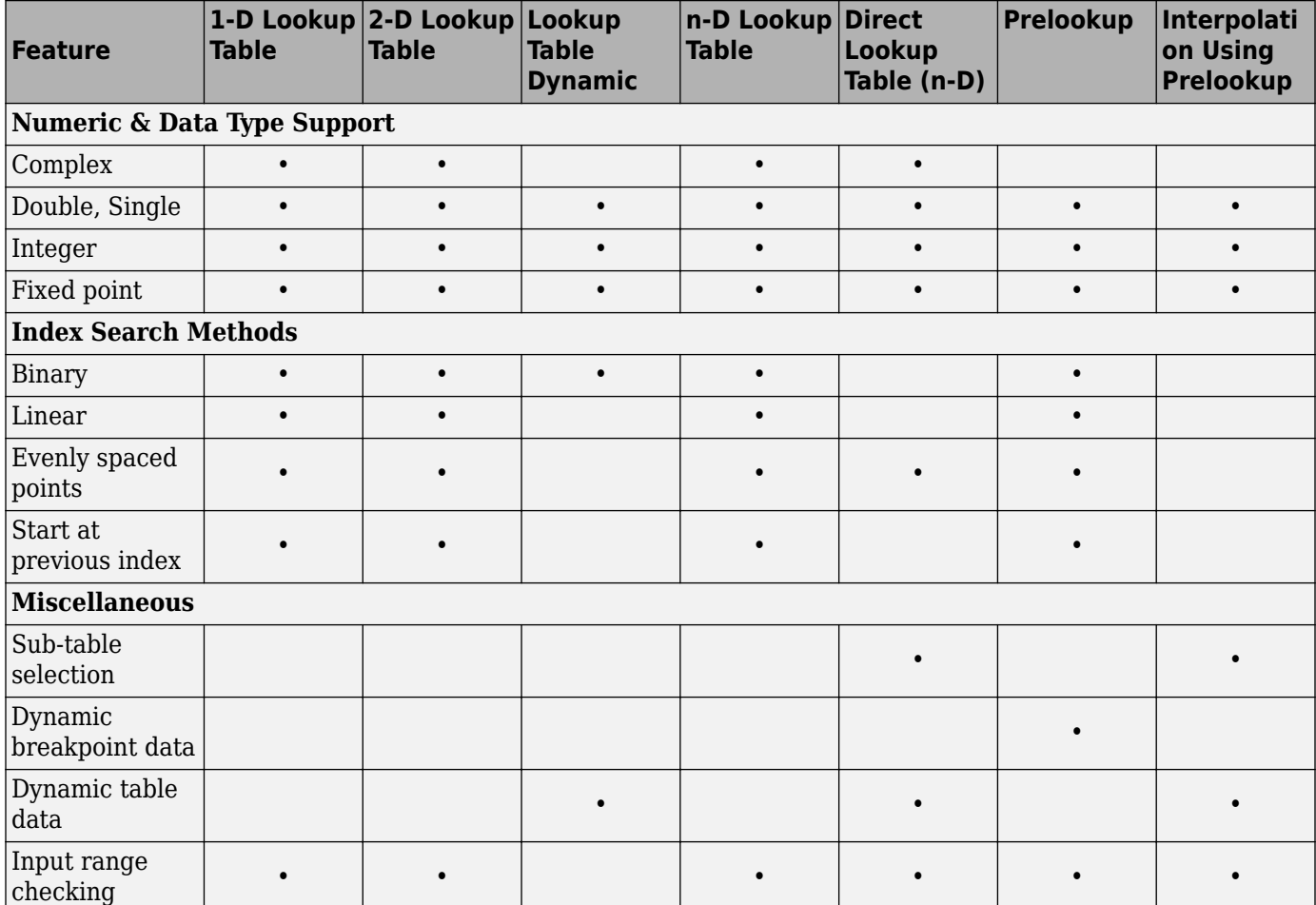

## **See Also**

- • ["Anatomy of a Lookup Table" on page 38-4](#page-1925-0)
- • ["Lookup Tables Block Library" on page 38-5](#page-1926-0)
- • ["Edit Lookup Tables" on page 38-20](#page-1941-0)

# <span id="page-1931-0"></span>**Enter Breakpoints and Table Data**

#### **In this section...**

"Entering Data in a Block Parameter Dialog Box" on page 38-10

"Entering Data in the Lookup Table Editor" on page 38-10

["Entering Data Using Inports of the Lookup Table Dynamic Block" on page 38-11](#page-1932-0)

#### **Entering Data in a Block Parameter Dialog Box**

This example shows how to populate a 1-D Lookup Table block using the parameter dialog box. The lookup table in this example approximates the function  $y = x^3$  over the range  $[-3, 3]$ .

- **1** Copy a 1-D Lookup Table block from the Lookup Tables block library to a Simulink model.
- **2** In the 1-D Lookup Table block dialog box, enter the table dimensions and table data in the specified fields of the dialog box:
	- Set **Number of table dimensions** to 1.
	- Set **Table data** to [-27 -8 -1 0 1 8 27].

Alternatively, to use an existing lookup table (Simulink.LookupTable) object, select **Data specification** > **Lookup table object**.

- **3** Enter the breakpoint data set using either of two methods:
	- To specify evenly spaced data points, set **Breakpoint specification** to Even spacing. Set **First point** to -3 and **Spacing** to 1. The block calculates the number of evenly spaced breakpoints based on the table data.
	- To specify breakpoint data explicitly, set **Breakpoint specification** to Explicit values and set **Breakpoints 1** to [-3:3].

## **Entering Data in the Lookup Table Editor**

Use the following procedure to populate a 2-D Lookup Table block using the Lookup Table Editor. In this example, the lookup table approximates the function  $z = x^2 + y^2$  over the input ranges  $x = [0, 1]$ 2] and  $y = [0, 2]$ .

- **1** Copy a 2-D Lookup Table block from the Lookup Tables block library to a Simulink model.
- **2** Open the Lookup Table Editor by selecting **Lookup Table Editor** from the Simulink **Edit** menu or by clicking **Edit table and breakpoints** on the dialog box of the 2-D Lookup Table block.
- **3** Under **Viewing "n-D Lookup Table" block data**, enter the breakpoint data sets and table data in the appropriate cells. To change data, click a cell, enter the new value, and press **Enter**.
	- In the cells associated with the **Row Breakpoints**, enter each of the values [0 1 2].
	- In the cells associated with the **Column Breakpoints**, enter each of the values [0 1 2].
	- In the table data cells, enter the values in the array  $[0\ 1\ 4;\ 1\ 2\ 5;\ 4\ 5\ 8]$ .

The Lookup Table Editor looks like this:

<span id="page-1932-0"></span>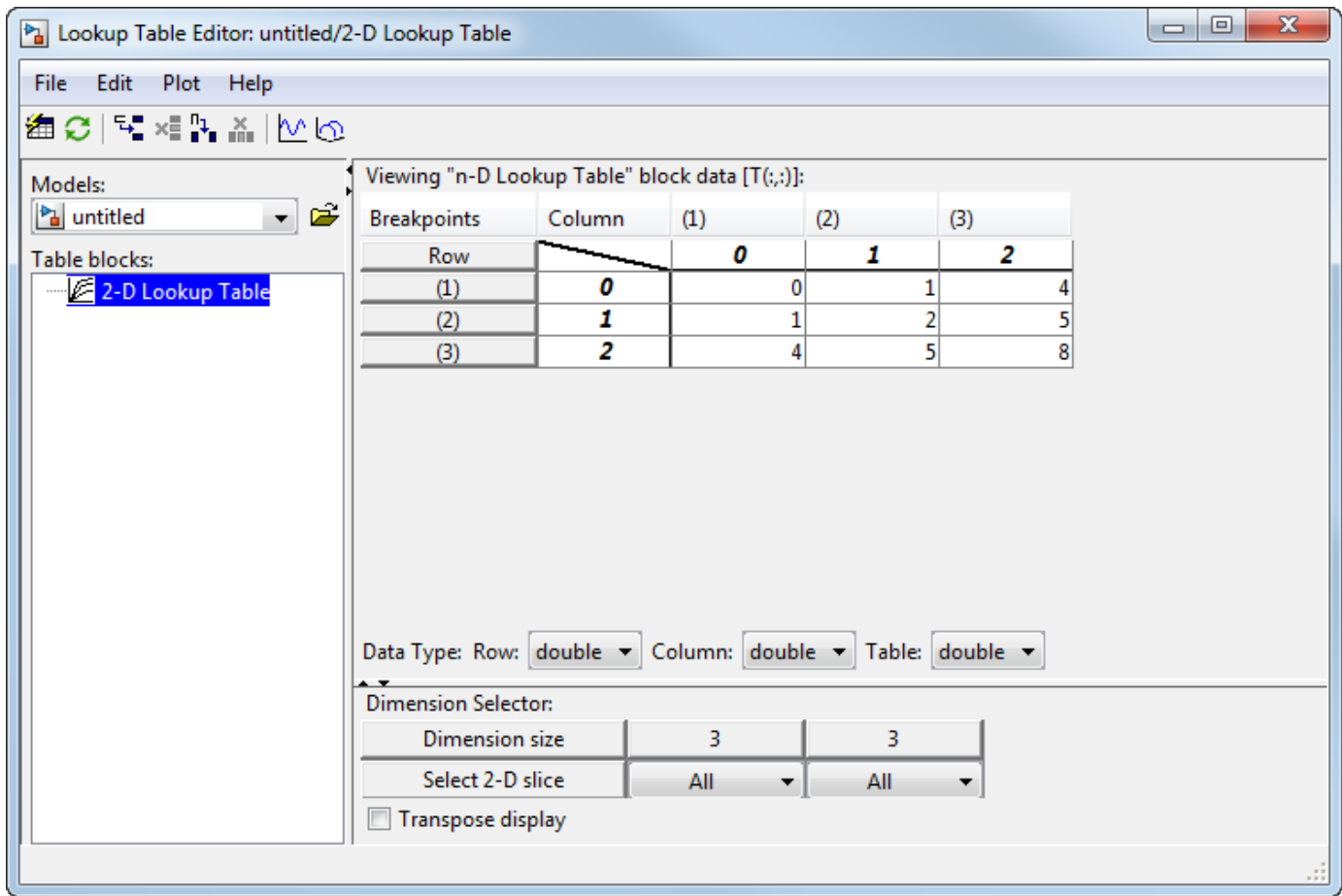

- **4** In the Lookup Table Editor, select **File** > **Update Block Data** to update the data in the 2-D Lookup Table block.
- **5** Close the Lookup Table Editor.

#### **Entering Data Using Inports of the Lookup Table Dynamic Block**

Use the following procedure to populate a Lookup Table Dynamic block using that block's inports. In this example, the lookup table approximates the function  $y = 3x^2$  over the range [0, 10].

- **1** Copy a Lookup Table Dynamic block from the Lookup Tables block library to a Simulink model.
- **2** Copy the blocks needed to implement the equation  $y = 3x^2$  to the Simulink model:
	- One Constant block to define the input range, from the Sources library
	- One Math Function block to square the input range, from the Math Operations library
	- One Gain block to multiply the signal by 3, also from the Math Operations library
- **3** Assign the following parameter values to the Constant, Math Function, and Gain blocks using their dialog boxes:

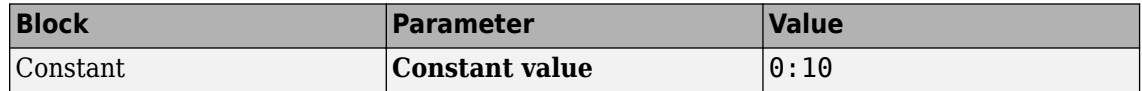

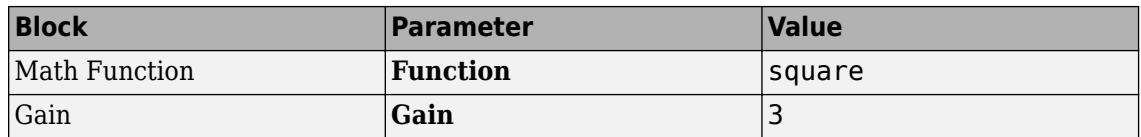

- **4** Input the breakpoint data set to the Lookup Table Dynamic block by connecting the output port of the Constant block to the input port of the Lookup Table Dynamic block labeled **xdat**. This signal is the input breakpoint data set for *x*.
- **5** Input the table data to the Lookup Table Dynamic block by branching the output signal from the Constant block and connecting it to the Math Function block. Then connect the Math Function block to the Gain block. Finally, connect the Gain block to the input port of the Lookup Table Dynamic block labeled **ydat**. This signal is the table data for *y*.

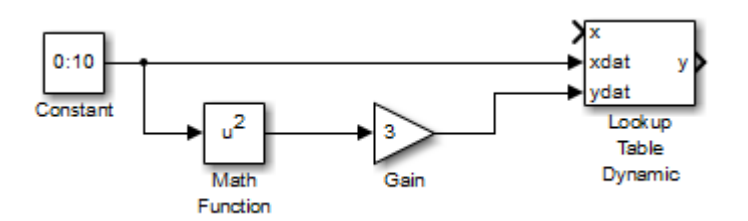

## **See Also**

Lookup Table Dynamic | n-D Lookup Table

- • ["About Lookup Table Blocks" on page 38-2](#page-1923-0)
- • ["Anatomy of a Lookup Table" on page 38-4](#page-1925-0)
- • ["Lookup Tables Block Library" on page 38-5](#page-1926-0)
- • ["Edit Lookup Tables" on page 38-20](#page-1941-0)
- • ["Guidelines for Choosing a Lookup Table" on page 38-7](#page-1928-0)

# <span id="page-1934-0"></span>**Characteristics of Lookup Table Data**

#### **In this section...**

"Sizes of Breakpoint Data Sets and Table Data" on page 38-13

["Monotonicity of Breakpoint Data Sets" on page 38-14](#page-1935-0)

["Formulation of Evenly Spaced Breakpoints" on page 38-14](#page-1935-0)

#### **Sizes of Breakpoint Data Sets and Table Data**

The following constraints apply to the sizes of breakpoint data sets and table data associated with lookup table blocks:

- The memory limitations of your system constrain the overall size of a lookup table.
- Lookup tables must use consistent dimensions so that the overall size of the table data reflects the size of each breakpoint data set.

To illustrate the second constraint, consider the following vectors of input and output values that create the relationship in the plot.

Vector of input values: [-3 -2 -1 0 1 2 3] Vector of output values: [-3 -1 0 -1 0 1 3]

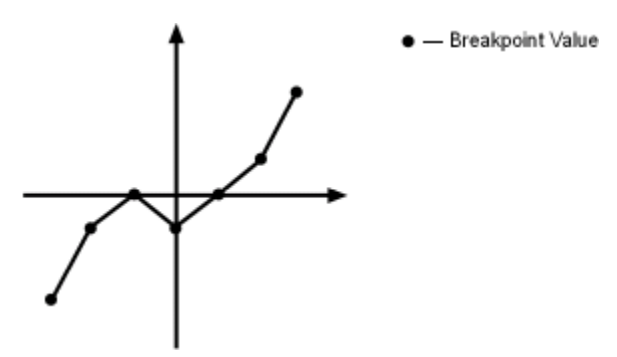

In this example, the input and output data are the same size (1-by-7), making the data consistently dimensioned for a 1-D lookup table.

The following input and output values define the 2-D lookup table that is graphically shown.

Row index input values: [1 2 3] Column index input values: [1 2 3 4]  $[11 12 13 14; 21 22 23 24; 31 32 33 34]$ 

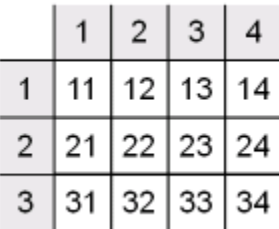

In this example, the sizes of the vectors representing the row and column indices are 1-by-3 and 1 by-4, respectively. Consequently, the output table must be of size 3-by-4 for consistent dimensions.

## <span id="page-1935-0"></span>**Monotonicity of Breakpoint Data Sets**

The first stage of a table lookup operation involves relating inputs to the breakpoint data sets. The search algorithm requires that input breakpoint sets be strictly monotonically increasing, that is, each successive element is greater than its preceding element. For example, the vector

 $A = \begin{bmatrix} 0 & 0.5 & 1 & 1.9 & 2.1 & 3 \end{bmatrix}$ 

is a valid breakpoint data set as each element is larger than its predecessors.

**Note** Although a breakpoint data set is strictly monotonic in double format, it might not be so after conversion to a fixed-point data type.

## **Formulation of Evenly Spaced Breakpoints**

You can represent evenly spaced breakpoints in a data set by using one of these methods.

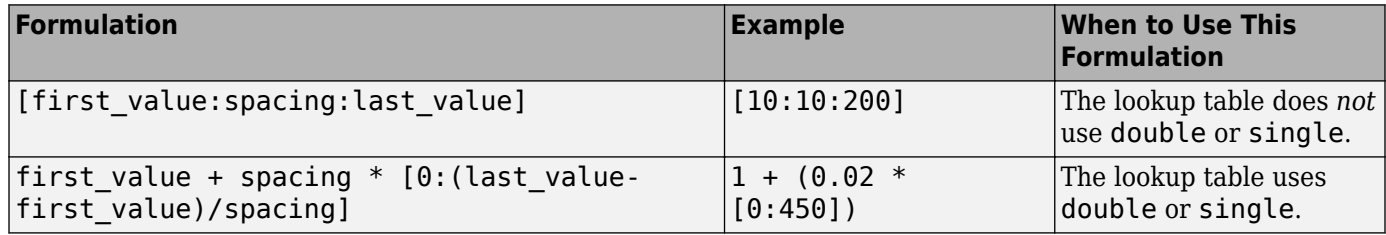

Because floating-point data types cannot precisely represent some numbers, the second formulation works better for double and single. For example, use  $1 + (0.02 * [0.450])$  instead of [1:0.02:10]. For a list of lookup table blocks that support evenly spaced breakpoints, see ["Summary of Lookup Table Block Features" on page 38-8.](#page-1929-0)

Among other advantages, evenly spaced breakpoints can make the generated code division-free and reduce memory usage. For more information, see:

- fixpt evenspace cleanup in the Simulink documentation
- "Effects of Spacing on Speed, Error, and Memory Usage" (Fixed-Point Designer)
- "Identify questionable fixed-point operations" (Embedded Coder)

**Tip** Do not use the MATLAB linspace function to define evenly spaced breakpoints. Simulink uses a tighter tolerance to check whether a breakpoint set has even spacing. If you use linspace to define breakpoints for your lookup table, Simulink considers the breakpoints to be unevenly spaced.

## **See Also**

- • ["Anatomy of a Lookup Table" on page 38-4](#page-1925-0)
- • ["Lookup Tables Block Library" on page 38-5](#page-1926-0)
- • ["Edit Lookup Tables" on page 38-20](#page-1941-0)
- • ["Guidelines for Choosing a Lookup Table" on page 38-7](#page-1928-0)
- • ["Summary of Lookup Table Block Features" on page 38-8](#page-1929-0)

# <span id="page-1937-0"></span>**Methods for Approximating Function Values**

#### **In this section...**

"About Approximating Function Values" on page 38-16

"Interpolation Methods" on page 38-16

["Extrapolation Methods" on page 38-17](#page-1938-0)

["Rounding Methods" on page 38-18](#page-1939-0)

["Example Output for Lookup Methods" on page 38-18](#page-1939-0)

## **About Approximating Function Values**

The second stage of a table lookup operation involves generating outputs that correspond to the supplied inputs. If the inputs match the values of indices specified in breakpoint data sets, the block outputs the corresponding values. However, if the inputs fail to match index values in the breakpoint data sets, Simulink estimates the output. In the block parameter dialog box, you can specify how to compute the output in this situation. The available lookup methods are described in the following sections.

## **Interpolation Methods**

When an input falls between breakpoint values, the block interpolates the output value using neighboring breakpoints. Most lookup table blocks have the following interpolation methods available:

- Flat Disables interpolation and uses the rounding operation titled Use Input Below. For more information, see ["Rounding Methods" on page 38-18](#page-1939-0).
- Nearest Disables interpolation and returns the table value corresponding to the breakpoint closest to the input. If the input is equidistant from two adjacent breakpoints, the breakpoint with the higher index is chosen.
- Linear point-slope Fits a line between the adjacent breakpoints, and returns the point on that line corresponding to the input. This is the equation for linear point-slope, where *x* is the input data,  $y$  is the output table data ( $x_i, y_i$  is the coordinate of the table data), and  $f$  is the fraction. For more information on *x<sup>i</sup>* ,*yi* , see ["About Lookup Table Blocks" on page 38-2.](#page-1923-0)

$$
f = \frac{x - x_i}{x_{i+1} - x_i}
$$

 $y = y_i + f(y_{i+1} - y_i)$ 

- Cubic spline Fits a cubic spline to the adjacent breakpoints, and returns the point on that spline corresponding to the input.
- Linear Lagrange Fits a line between the adjacent breakpoints using first-order Lagrange interpolation, and returns the point on that line corresponding to the input. This is the equation for linear Lagrange, where *x* is the input data, *y* is the output table data, and *f* is the fraction. *f* is constrained to range from 0 to less than  $1$  ( $[0,1)$ ). For more information on *x* and *y*, see ["About](#page-1923-0)" [Lookup Table Blocks" on page 38-2.](#page-1923-0)

$$
f = \frac{x - x_i}{x_{i+1} - x_i}
$$

<span id="page-1938-0"></span> $y = (1 - f)y_i + fy_{i+1}$ 

If the extrapolation method is Linear, the extrapolation value is calculated based on the selected linear interpolation method. For example, if the interpolation method is Linear Lagrange, the extrapolation method inherits the Linear Lagrange equation to compute the extrapolated value.

- Akima spline Fits an Akima spline to the adjacent breakpoints, and returns the point on that spline corresponding to the input. The interpolation method works only with the Akima spline extrapolation method. The modified Akima cubic Hermite interpolation method has these properties:
	- It produces fewer undulations than Cubic spline.
	- It is more efficient for real-time applications than Cubic spline.
	- Unlike Cubic spline, it does not produce overshoots.
	- Unlike Cubic spline, it supports nonscalar signals.

**Note** The Lookup Table Dynamic block does not let you select an interpolation method. The Interpolation-Extrapolation option in the **Lookup Method** field of the block parameter dialog box performs linear interpolation.

Each interpolation method includes a trade-off between computation time and the smoothness of the result. Although rounding is quickest, it is the least smooth. Linear interpolation is slower than rounding but generates smoother results, except at breakpoints where the slope changes. Cubic spline interpolation is the slowest method but produces smooth results. Akima spline produces the smoothest results.

#### **Extrapolation Methods**

When an input falls outside the range of a breakpoint data set, the block extrapolates the output value from a pair of values at the end of the breakpoint data set. Most lookup table blocks have the following extrapolation methods available:

- Clip Disables extrapolation and returns the table data corresponding to the end of the breakpoint data set range. This does not provide protection against out-of-range values.
- Linear If the interpolation method is Linear, this extrapolation method fits a line between the first or last pair of breakpoints, depending on whether the input is less than the first or greater than the last breakpoint. If the interpolation method is Cubic spline or Akima spline, this extrapolation method fits a linear surface using the slope of the interpolation at the first or last break point, depending on whether the input is less than the first or greater than the last breakpoint. The extrapolation method returns the point on the generated linear surface corresponding to the input.

If the extrapolation method is Linear, the extrapolation value is calculated based on the selected linear interpolation method. For example, if the interpolation method is Linear Lagrange, the extrapolation method inherits the Linear Lagrange equation to compute the extrapolated value.

• Cubic spline — Fits a cubic spline to the first or last pair of breakpoints, depending if the input is less than the first or greater than the last breakpoint, respectively. This method returns the point on that spline corresponding to the input.

<span id="page-1939-0"></span>• Akima spline — Fits an Akima spline to the first or last pair of breakpoints, depending if the input is less than the first or greater than the last breakpoint, respectively. This method returns the point on that spline corresponding to the input.

**Note** The Lookup Table Dynamic block does not let you select an extrapolation method. The Interpolation-Extrapolation option in the **Lookup Method** field of the block parameter dialog box performs linear extrapolation.

In addition to these methods, some lookup table blocks, such as the n-D Lookup Table block, allow you to select an action to perform when encountering situations that require extrapolation. For instance, you can specify that Simulink generate either a warning or an error when the lookup table inputs are outside the ranges of the breakpoint data sets. To specify such an action, select it from the **Diagnostic for out-of-range input** list on the block parameter dialog box.

## **Rounding Methods**

If an input falls between breakpoint values or outside the range of a breakpoint data set and you do not specify interpolation or extrapolation, the block rounds the value to an adjacent breakpoint and returns the corresponding output value. For example, the Lookup Table Dynamic block lets you select one of the following rounding methods:

- Use Input Nearest Returns the output value corresponding to the nearest input value.
- Use Input Below Returns the output value corresponding to the breakpoint value that is immediately less than the input value. If no breakpoint value exists below the input value, it returns the breakpoint value nearest the input value.
- Use Input Above Returns the output value corresponding to the breakpoint value that is immediately greater than the input value. If no breakpoint value exists above the input value, it returns the breakpoint value nearest the input value.

## **Example Output for Lookup Methods**

In the following model, the Lookup Table Dynamic block accepts a vector of breakpoint data given by  $[-5:5]$  and a vector of table data given by sinh  $([-5:5])$ .

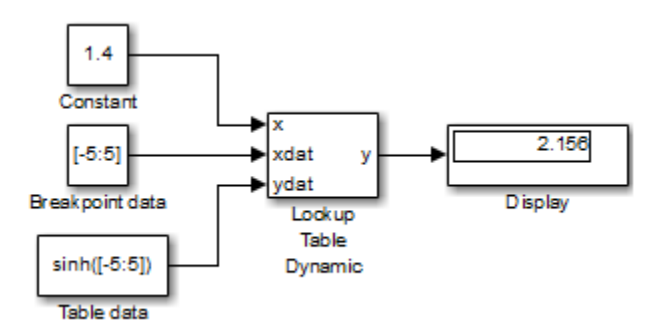

The Lookup Table Dynamic block outputs the following values when using the specified lookup methods and inputs.

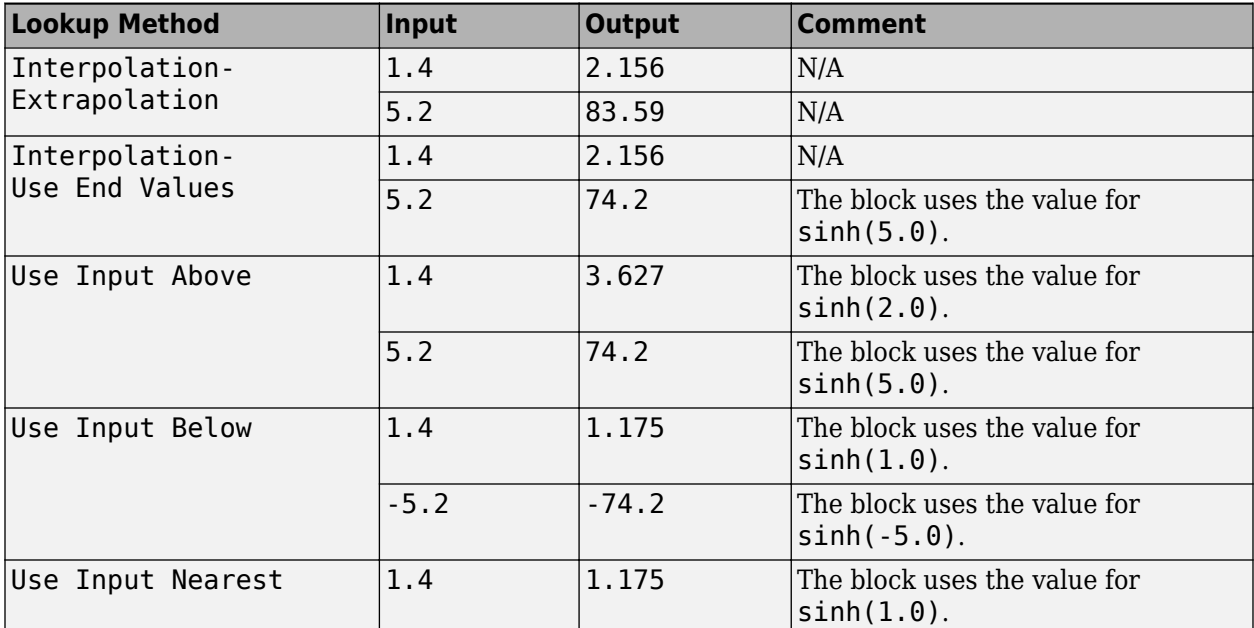

## **See Also**

- • ["About Lookup Table Blocks" on page 38-2](#page-1923-0)
- • ["Anatomy of a Lookup Table" on page 38-4](#page-1925-0)
- • ["Lookup Tables Block Library" on page 38-5](#page-1926-0)
- • ["Edit Lookup Tables" on page 38-20](#page-1941-0)
- • ["Guidelines for Choosing a Lookup Table" on page 38-7](#page-1928-0)

# <span id="page-1941-0"></span>**Edit Lookup Tables**

#### **In this section...**

"Edit N-Dimensional Lookup Tables" on page 38-20 ["Edit Custom Lookup Table Blocks" on page 38-21](#page-1942-0)

You can edit a lookup table using:

- Lookup Table block dialog box
- Lookup Table Editor

To edit the lookup table in a block:

- **1** Open the subsystem that contains the lookup table block.
- **2** Open the lookup table block's dialog box.
- **3** In the Table and Breakpoints tab, edit the **Table data** and relevant **Breakpoints** parameters as needed.

With the Lookup Table Editor, you can skip these steps and edit the desired lookup table without navigating to the block that uses it. However, you cannot use the Lookup Table Editor to change the dimensions of a lookup table. You must use the block parameter dialog box for this purpose.

## **Edit N-Dimensional Lookup Tables**

If the lookup table of the block currently selected in the Lookup Table Editor tree view has more than two dimensions, the table view displays a two-dimensional slice of the lookup table.

<span id="page-1942-0"></span>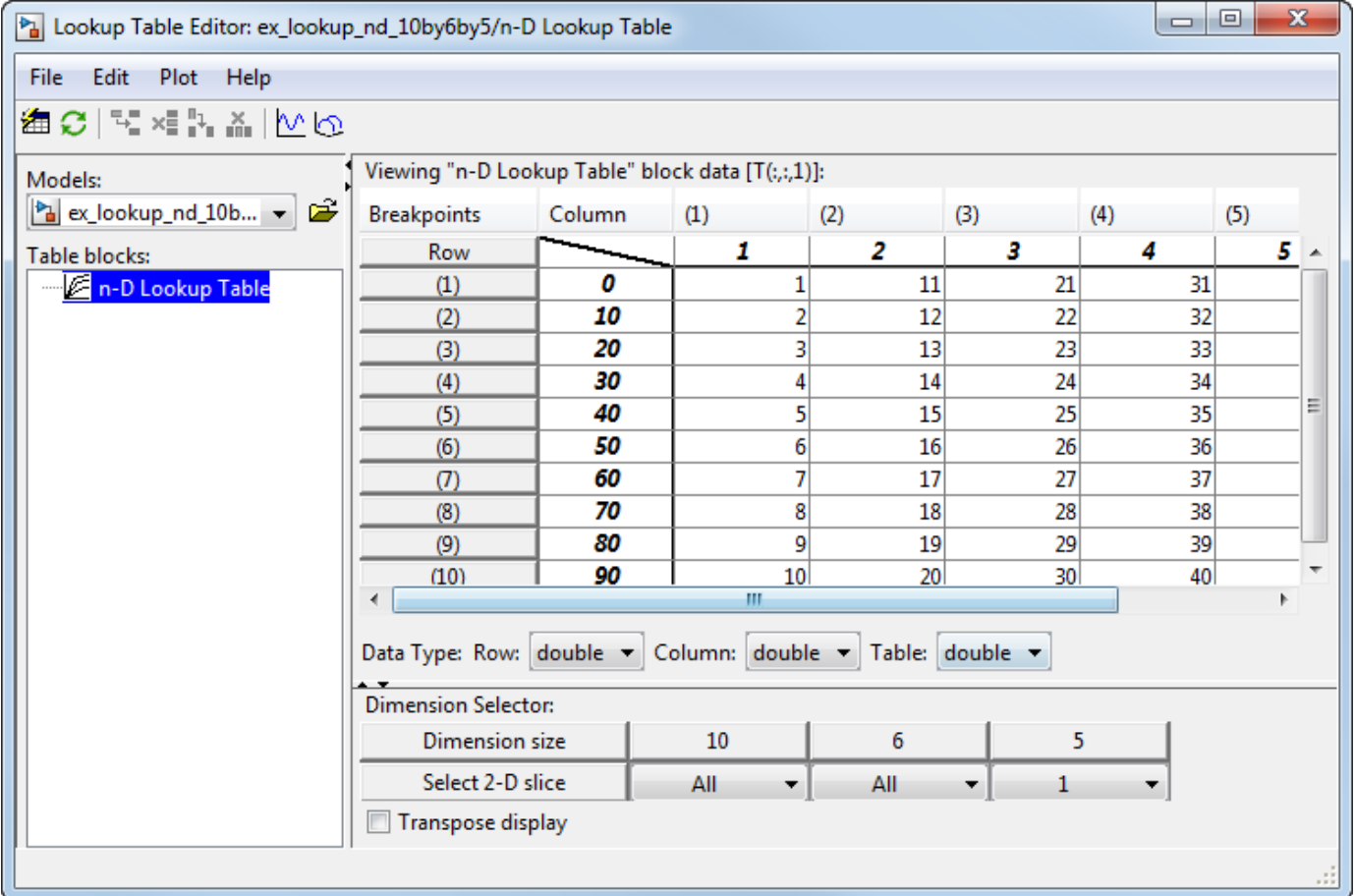

The **Dimension Selector** specifies which slice currently appears and lets you select another slice. The selector consists of a 2-by-N array of controls, where N is the number of dimensions in the lookup table. Each column corresponds to a dimension of the lookup table. The first column corresponds to the first dimension of the table, the second column to the second dimension of the table, and so on. The **Dimension size** row of the selector array displays the size of each dimension. The **Select 2-D slice** row specifies which dimensions of the table correspond to the row and column axes of the slice and the indices that select the slice from the remaining dimensions.

To select another slice of the table, specify the row and column axes of the slice in the first two columns of the **Select 2-D slice** row. Then select the indices of the slice from the pop-up index lists in the remaining columns.

For example, the following selector displays slice  $(:,,1)$  of a 3-D lookup table, as shown under Dimension Selector in the Lookup Table Editor.

To transpose the table display, select the **Transpose display** check box.

## **Edit Custom Lookup Table Blocks**

You can use the Lookup Table Editor to edit custom lookup table blocks that you have created. To do this, you must first configure the Lookup Table Editor to recognize the custom lookup table blocks in your model.

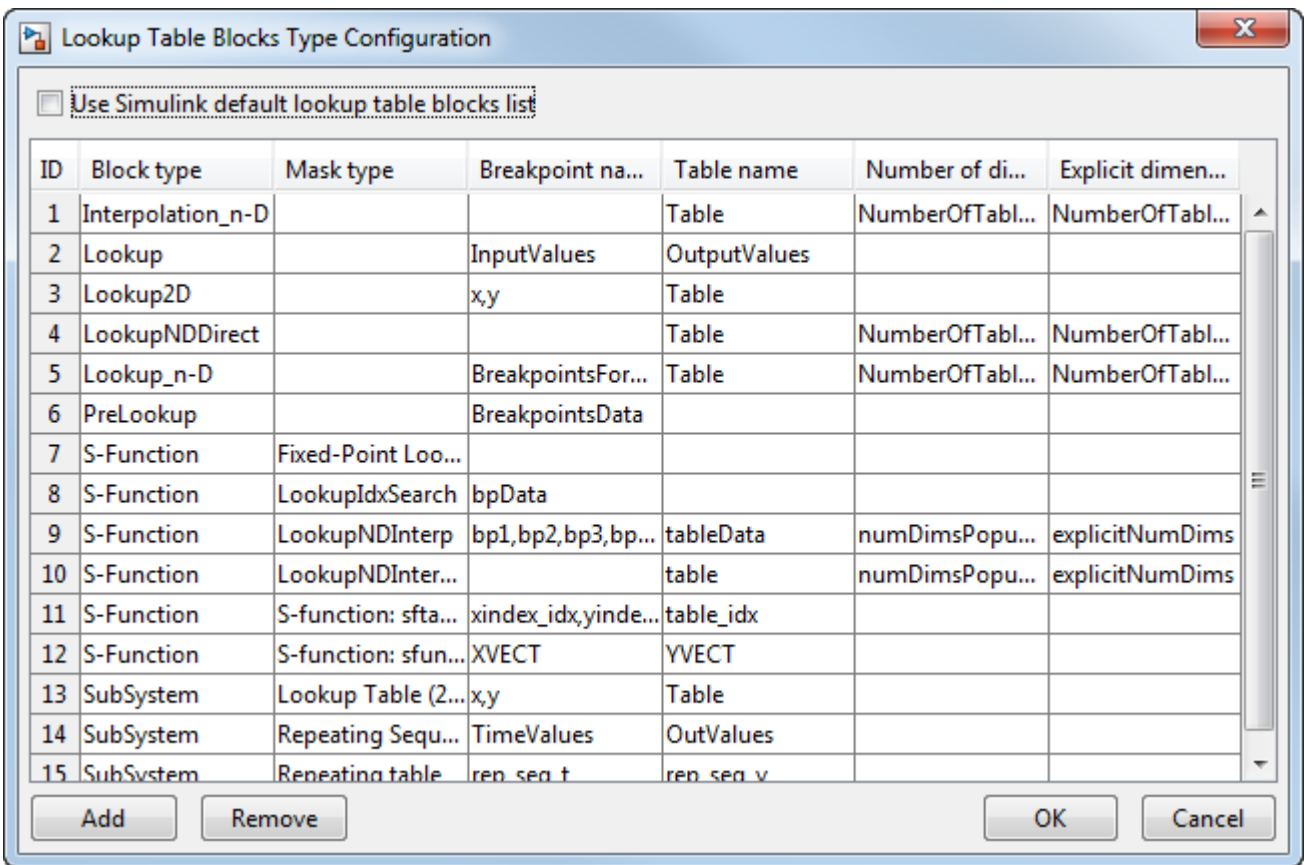

**1** Select **File** > **Configure**. The Lookup Table Blocks Type Configuration dialog box appears.

The dialog box displays a table of the lookup table block types that the Lookup Table Editor currently recognizes. This table includes the standard blocks. Each row of the table displays key attributes of a lookup table block type.

- **2** Click **Add** on the dialog box. A new row appears at the bottom of the block type table.
- **3** Enter information for the custom block in the new row under these headings.

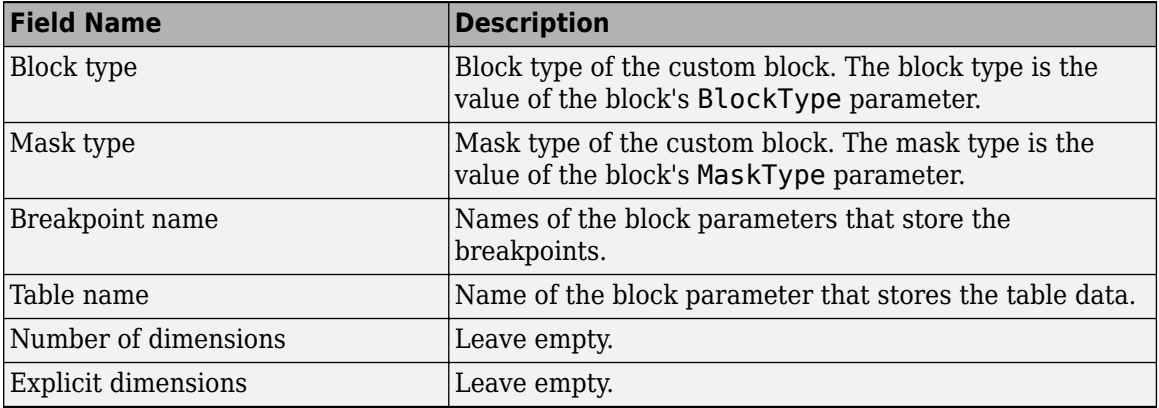

**4** Click **OK**.
To remove a custom lookup table block type from the list that the Lookup Table Editor recognizes, select the custom entry in the table of the Lookup Table Blocks Type Configuration dialog box and click **Remove**. To remove all custom lookup table block types, select the **Use Simulink default lookup table blocks list** check box at the top of the dialog box.

## **See Also**

- • ["About Lookup Table Blocks" on page 38-2](#page-1923-0)
- • ["Anatomy of a Lookup Table" on page 38-4](#page-1925-0)
- • ["Lookup Tables Block Library" on page 38-5](#page-1926-0)
- • ["Guidelines for Choosing a Lookup Table" on page 38-7](#page-1928-0)

## <span id="page-1945-0"></span>**Import Lookup Table Data from MATLAB**

#### **In this section...**

"Import Standard Format Lookup Table Data" on page 38-24

["Propagate Standard Format Lookup Table Data" on page 38-25](#page-1946-0)

["Import Nonstandard Format Lookup Table Data" on page 38-25](#page-1946-0)

["Propagate Nonstandard Format Lookup Table Data" on page 38-27](#page-1948-0)

You can import table and breakpoint data from variables in the MATLAB workspace by referencing them in the **Table and Breakpoints** tab of the dialog box. The following examples show how to import and export standard format and non-standard format data from the MATLAB workspace.

## **Import Standard Format Lookup Table Data**

Suppose you specify a 3-D lookup table in your n-D Lookup Table block.

Create workspace variables to use as breakpoint and table data for the lookup table.

```
table3d_map = zeros(2,4,3);table3d_map(:,:,1) = [ 1 2 3 4; 5 6 7 8];
table3d_map(:,:,2) = [ 11 12 13 14; 15 16 17 18];
table3d_map(:,:,3) = [ 111 112 113 114; 115 116 117 118];
bp3d z =[ 0 10 20];
bp3d x =[ 0 10 20 30];
bp3d_y = [ 400 6400];
```
Open the n-D Lookup Table block dialog box, and enter the following parameters in the Table and Breakpoints tab:

- Table data: table3d map
- Breakpoints 1: bp3d\_y
- Breakpoints 2: bp3d\_x
- Breakpoints 3: bp3d\_z

Click **Edit table and breakpoints** to open the Lookup Table Editor and show the data from the workspace variables.

<span id="page-1946-0"></span>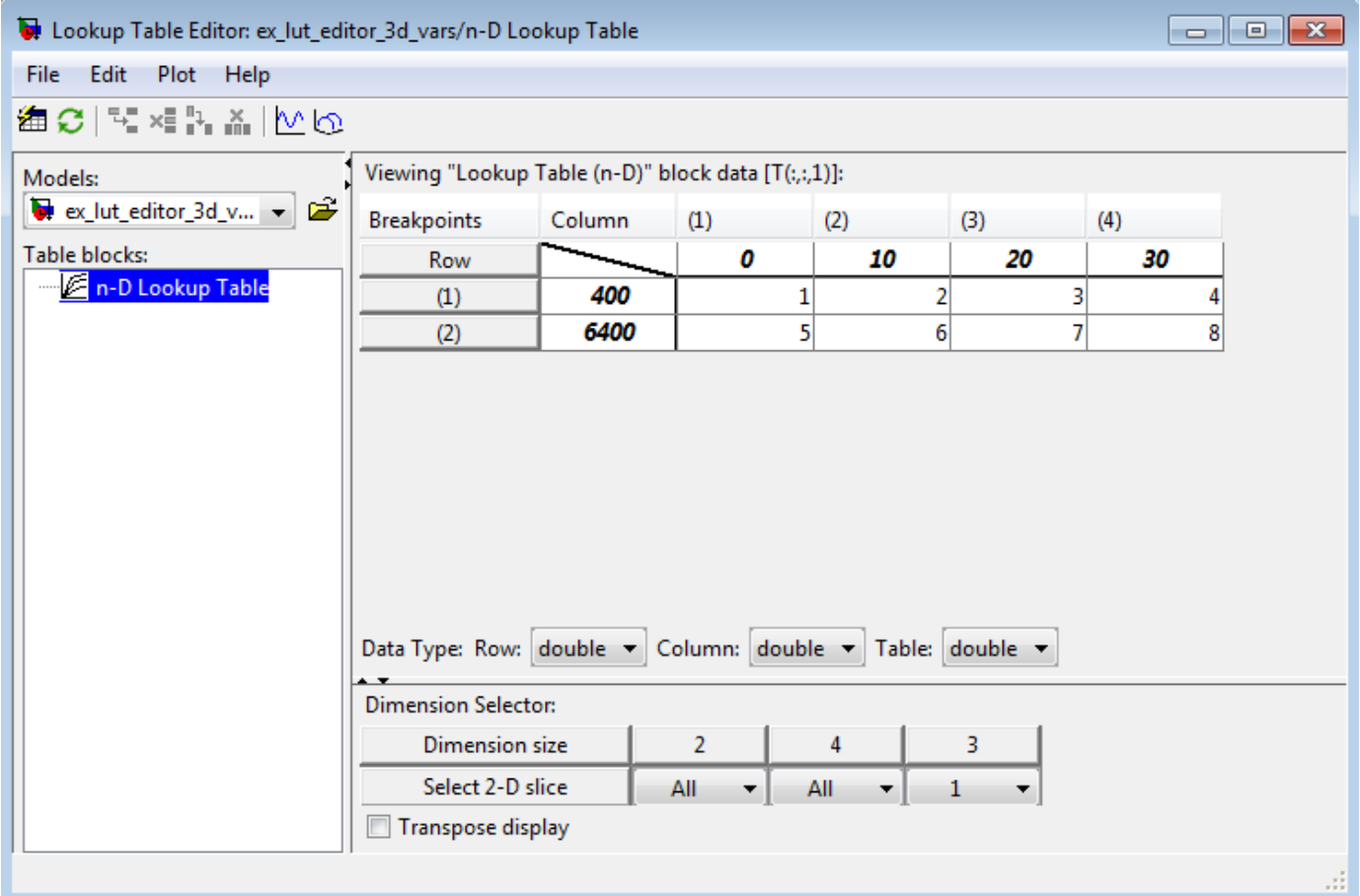

## **Propagate Standard Format Lookup Table Data**

When you make changes to your lookup table data, consider propagating the changes back to the MATLAB workspace variables the data was imported from using **File** > **Update Block Data**.

You can also use the Lookup Table Editor to edit the table data and breakpoint data set of Simulink.LookupTable and the breakpoint data set of Simulink.Breakpoint objects and propagate the changes back to the object.

Suppose you make a change to the lookup table variables imported from the MATLAB workspace variables in ["Import Standard Format Lookup Table Data" on page 38-24](#page-1945-0). For example, change the value of the data in  $(1,1,1)$  from 1 to 33. To propagate this change back to table3d map in the workspace, select **File** > **Update Block Data**. Click **Yes** to confirm that you want to overwrite table3d\_map.

### **Import Nonstandard Format Lookup Table Data**

Suppose you specify a 3-D lookup table in your n-D Lookup Table block. Create workspace variables to use as breakpoint and table data for the lookup table. The variable for table data, table3d\_map\_custom, is a two-dimensional matrix.

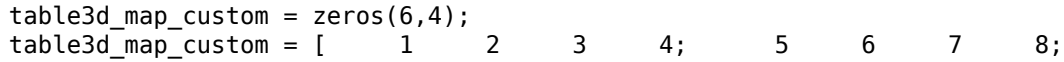

11 12 13 14; 15 16 17 18; 111 112 113 114; 115 116 117 118];  $bp3d_z = [ 0 10 20];$  $bp3d_x = [ 0 10 20 30];$  $bp3d_y = [ 400 6400];$ 

Open the n-D Lookup Table block dialog box, and enter the following parameters in the Table and Breakpoints tab. Transform table3d\_map\_custom into a three-dimensional matrix for the table data input using the reshape command.

- Table data: reshape(table3d map custom, [2,4,3])
- Breakpoints 1: bp3d y
- Breakpoints 2: bp3d x
- Breakpoints 3: bp3d\_z

Click **Edit table and breakpoints** to open the Lookup Table Editor and show the data from the workspace variables.

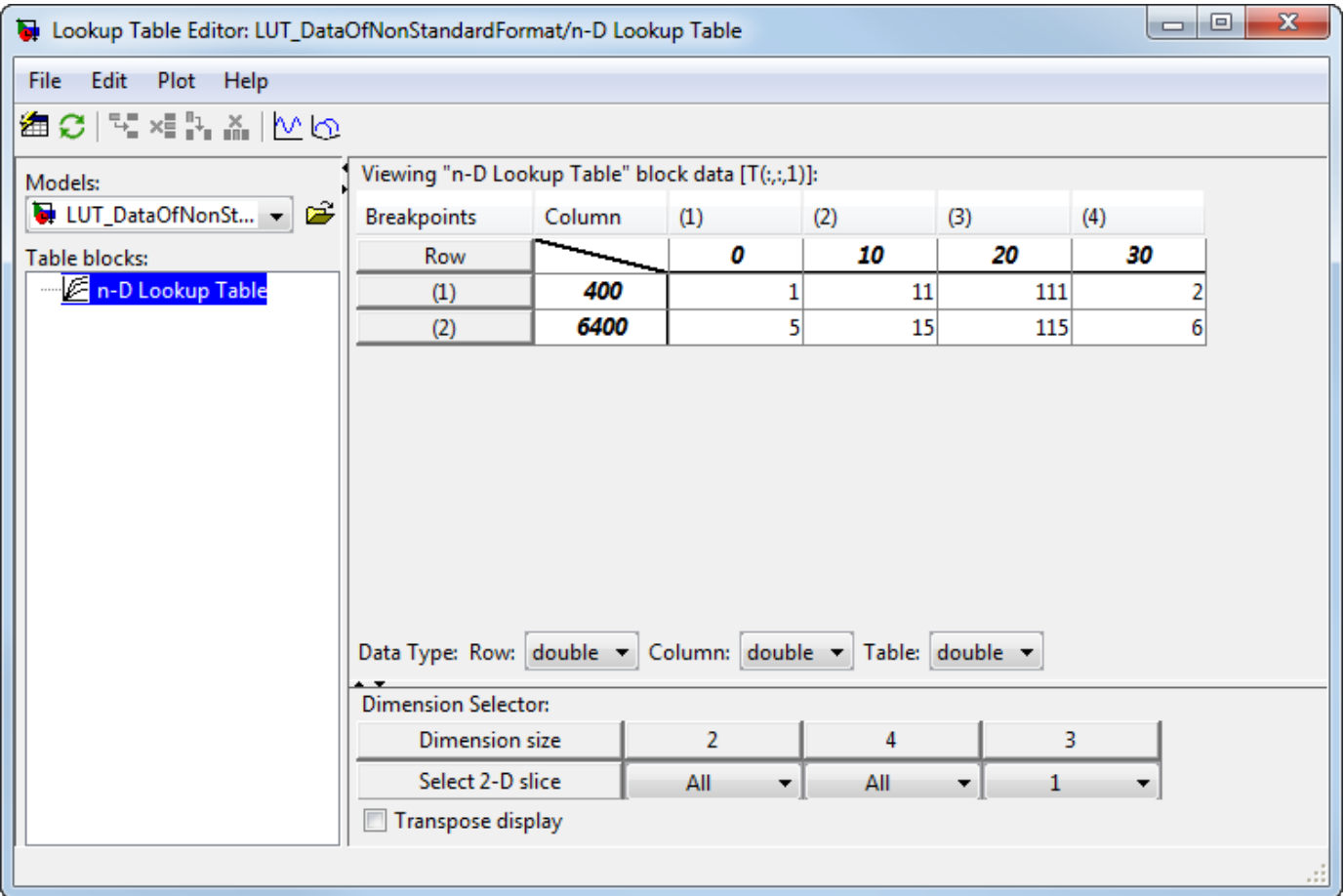

Change 1 to 33 in the Lookup Table Editor. The Lookup Table Editor records your changes by maintaining a copy of the table. To restore the variable values from the MATLAB workspace, select **File** > **Reload Block Data**. To update the MATLAB workspace variables with the edited data, select **File** > **Update Block Data** in the Lookup Table Editor. You cannot propagate the change to table3d\_map\_custom, the workspace variable that contains the nonstandard table data for the n-D <span id="page-1948-0"></span>Lookup Table block. To propagate the change, you must register a customization function that resides on the MATLAB search path. For details, see "Propagate Nonstandard Format Lookup Table Data" on page 38-27.

### **Propagate Nonstandard Format Lookup Table Data**

This example shows how to propagate changes from the Lookup Table Editor to workspace variables of nonstandard format. Suppose your Simulink model from ["Import Nonstandard Format Lookup](#page-1946-0) [Table Data" on page 38-25](#page-1946-0) has a three-dimensional lookup table that gets its table data from the twodimensional workspace variable table3d map custom. Update the lookup table in the Lookup Table Editor and propagate these changes back to table3d map custom using a customization function.

**1** Create a file named sl\_customization.m with these contents.

```
function sl_customization(cm)
cm.LookupTableEditorCustomizer.getTableConvertToCustomInfoFcnHandle{end+1} = ...
@myGetTableConvertInfoFcn;
end
```
In this function:

- The argument cm is the handle to a customization manager object.
- The handle @myGetTableConvertInfoFcn is added to the list of function handles in the cell array for

cm.LookupTableEditorCustomizer.getTableConvertToCustomInfoFcnHandle. You can use any alphanumeric name for the function whose handle you add to the cell array.

**2** In the same file, define the myGetTableConvertInfoFcn function.

```
function blkInfo = myGetTableConvertInfoFcn(blk,tableStr)
         blkInfo.allowTableConvertLocal = true;
         blkInfo.tableWorkSpaceVarName = 'table3d_map_custom';
         blkInfo.tableConvertFcnHandle = @myConvertTableFcn;
end
```
The myGetTableConvertInfoFcn function returns the blkInfo object containing three fields.

- allowTableConvertLocal Allows table data conversion for a block.
- tableWorkSpaceVarName Specifies the name of the workspace variable that has a nonstandard table format.
- tableConvertFcnHandle Specifies the handle for the conversion function.

When allowTableConvertLocal is set to true, the table data for that block is converted to the nonstandard format of the workspace variable whose name matches tableWorkSpaceVarName. The conversion function corresponds to the handle that tableConvertFcnHandle specifies. You can use any alphanumeric name for the conversion function.

**3** In the same file, define the myConvertTableFcn function. This function converts a threedimensional lookup table of size *Rows \* Columns \* Height* to a two-dimensional variable of size *(Rows\*Height) \* Columns*.

```
% Converts 3-dimensional lookup table from Simulink format to
% nonstandard format used in workspace variable
function cMap = myConvertTableFcn(data)
% Determine the row and column number of the 3D table data
   mapDim = size(data);
   numCol = mapDim(2);
```

```
numRow = mapDim(1)*mapDim(3); cMap = zeros(numRow, numCol);
    % Transform data back to a 2-dimensional matrix
   cMap = reshape(data, [numRow, numCol]);
end
```
- **4** Put sl\_customization.m on the MATLAB search path. You can have multiple files named sl\_customization.m on the search path. For more details, see "Behavior with Multiple Customization Functions" on page 38-28.
- **5** Refresh Simulink customizations at the MATLAB command prompt.

sl refresh customizations

- **6** Open the Lookup Table Editor for your lookup table block and select **File** > **Update Block Data**. Click **Yes** to overwrite the workspace variable table3d\_map\_custom.
- **7** Check the value of table3d map custom in the base workspace.

table3d map custom =

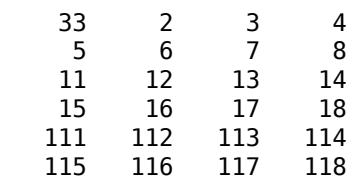

The change in the Lookup Table Editor has propagated to the workspace variable.

**Note** If you do not overwrite the workspace variable table3d\_map\_custom, you are prompted to replace it with numeric data. Click **Yes** to replace the expression in the **Table data** field with numeric data. Click **No** if you do not want your Lookup Table Editor changes for the table data to appear in the block dialog box.

#### **Behavior with Multiple Customization Functions**

At the start of a MATLAB session, Simulink loads each sl\_customization.m customization file on the path and executes the sl\_customization function. Executing each function establishes the customizations for that session.

When you select **File** > **Update Block Data** in the Lookup Table Editor, the editor checks the list of function handles in the cell array for

cm.LookupTableEditorCustomizer.getTableConvertToCustomInfoFcnHandle. If the cell array contains one or more function handles, the allowTableConvertLocal property determines whether changes in the Lookup Table Editor can be propagated.

- If the value is set to true, then the table data is converted to the nonstandard format in the workspace variable.
- If the value is set to false, then table data is not converted to the nonstandard format in the workspace variable.
- If the value is set to true and another customization function specifies it to be false, the Lookup Table Editor reports an error.

## **See Also**

- • ["About Lookup Table Blocks" on page 38-2](#page-1923-0)
- • ["Anatomy of a Lookup Table" on page 38-4](#page-1925-0)
- • ["Lookup Tables Block Library" on page 38-5](#page-1926-0)
- • ["Edit Lookup Tables" on page 38-20](#page-1941-0)
- • ["Guidelines for Choosing a Lookup Table" on page 38-7](#page-1928-0)
- • ["Import Lookup Table Data from Excel" on page 38-30](#page-1951-0)

## <span id="page-1951-0"></span>**Import Lookup Table Data from Excel**

This example shows how to use the MATLAB xlsread function in a Simulink model to import data into a lookup table.

- **1** Save the Excel file in a folder on the MATLAB path.
- **2** Open the model containing the lookup table block and in the **Modeling** tab, select **Model Settings**.
- **3** In the Model Properties dialog box, in the **Callbacks** tab, click **PostLoadFcn** callback in the model callbacks list.
- **4** Enter the code to import the Excel Spreadsheet data in the text box. Use the MATLAB xlsread function, as shown in this example for a 2-D lookup table.

```
% Import the data from Excel for a lookup table
data = xlsread('MySpreadsheet','Sheet1');
% Row indices for lookup table
breakpoints1 = data(2:end,1)% Column indices for lookup table
breakpoints2 = data(1,2:end);% Output values for lookup table
table_data = data(2:end,2:end);
```
#### **5** Click **OK**.

After you save your changes, the next time you open the model, Simulink invokes the callback and imports the data.

## **See Also**

- • ["About Lookup Table Blocks" on page 38-2](#page-1923-0)
- • ["Anatomy of a Lookup Table" on page 38-4](#page-1925-0)
- • ["Lookup Tables Block Library" on page 38-5](#page-1926-0)
- • ["Edit Lookup Tables" on page 38-20](#page-1941-0)
- • ["Guidelines for Choosing a Lookup Table" on page 38-7](#page-1928-0)
- • ["Import Lookup Table Data from MATLAB" on page 38-24](#page-1945-0)

## **Create a Logarithm Lookup Table**

Suppose you want to approximate the common logarithm (base 10) over the input range [1, 10] without performing an expensive computation. You can perform this approximation using a lookup table block as described in the following procedure.

- **1** Copy the following blocks to a Simulink model:
	- One Constant block to input the signal, from the Sources library
	- One n-D Lookup Table block to approximate the common logarithm, from the Lookup Tables library
	- One Display block to display the output, from the Sinks library
- **2** Assign the table data and breakpoint data set to the n-D Lookup Table block:
	- **a** In the **Number of table dimensions** field, enter 1.
	- **b** In the **Table data** field, enter [0 .301 .477 .602 .699 .778 .845 .903 .954 1].
	- **c** In the **Breakpoints 1** field, enter [1:10].
	- **d** Click **Apply**.

The dialog box looks something like this:

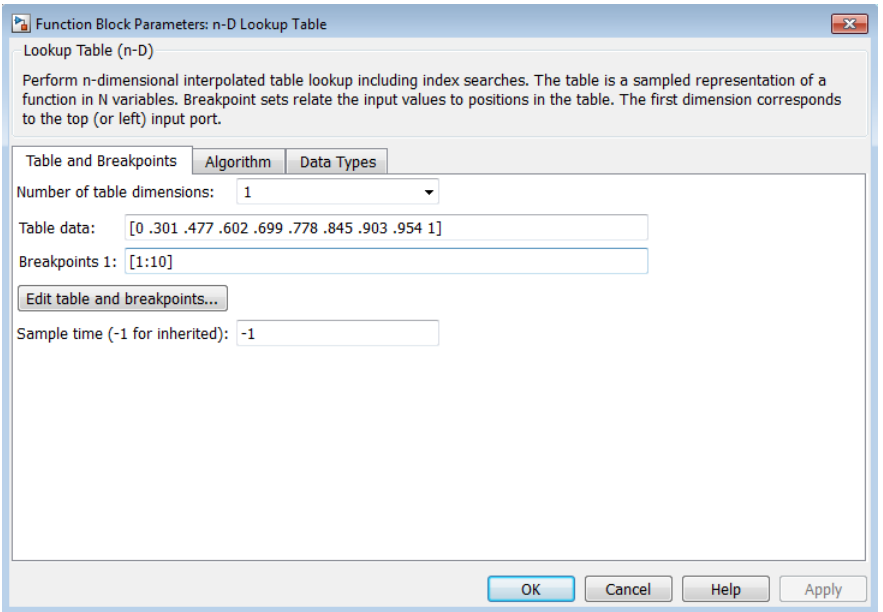

- **3** Double-click the Constant block to open the parameter dialog box, and change the **Constant value** parameter to 5. Click **OK** to apply the changes and close the dialog box.
- **4** Connect the blocks as follows.

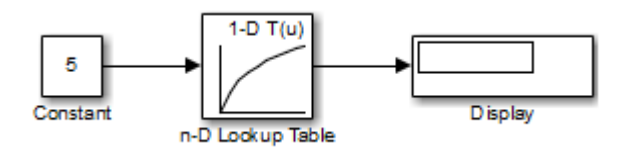

**5** Start simulation.

The following behavior applies to the n-D Lookup Table block.

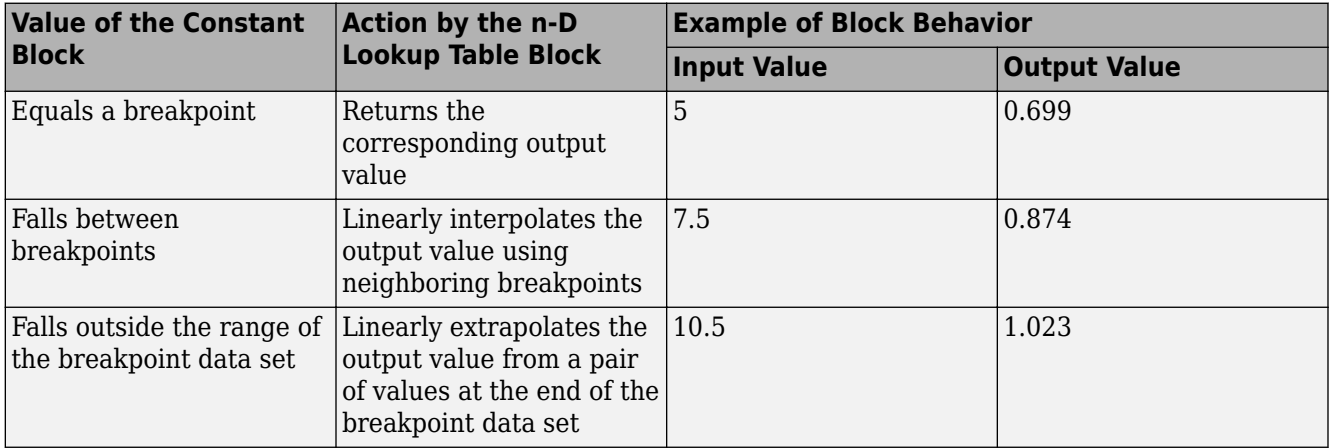

For the n-D Lookup Table block, the default settings for **Interpolation method** and **Extrapolation method** are both Linear.

## **See Also**

n-D Lookup Table

- • ["About Lookup Table Blocks" on page 38-2](#page-1923-0)
- • ["Anatomy of a Lookup Table" on page 38-4](#page-1925-0)
- • ["Lookup Tables Block Library" on page 38-5](#page-1926-0)
- • ["Edit Lookup Tables" on page 38-20](#page-1941-0)
- • ["Guidelines for Choosing a Lookup Table" on page 38-7](#page-1928-0)
- • ["Import Lookup Table Data from MATLAB" on page 38-24](#page-1945-0)

## **Prelookup and Interpolation Blocks**

The following examples show the benefits of using Prelookup and Interpolation Using Prelookup blocks.

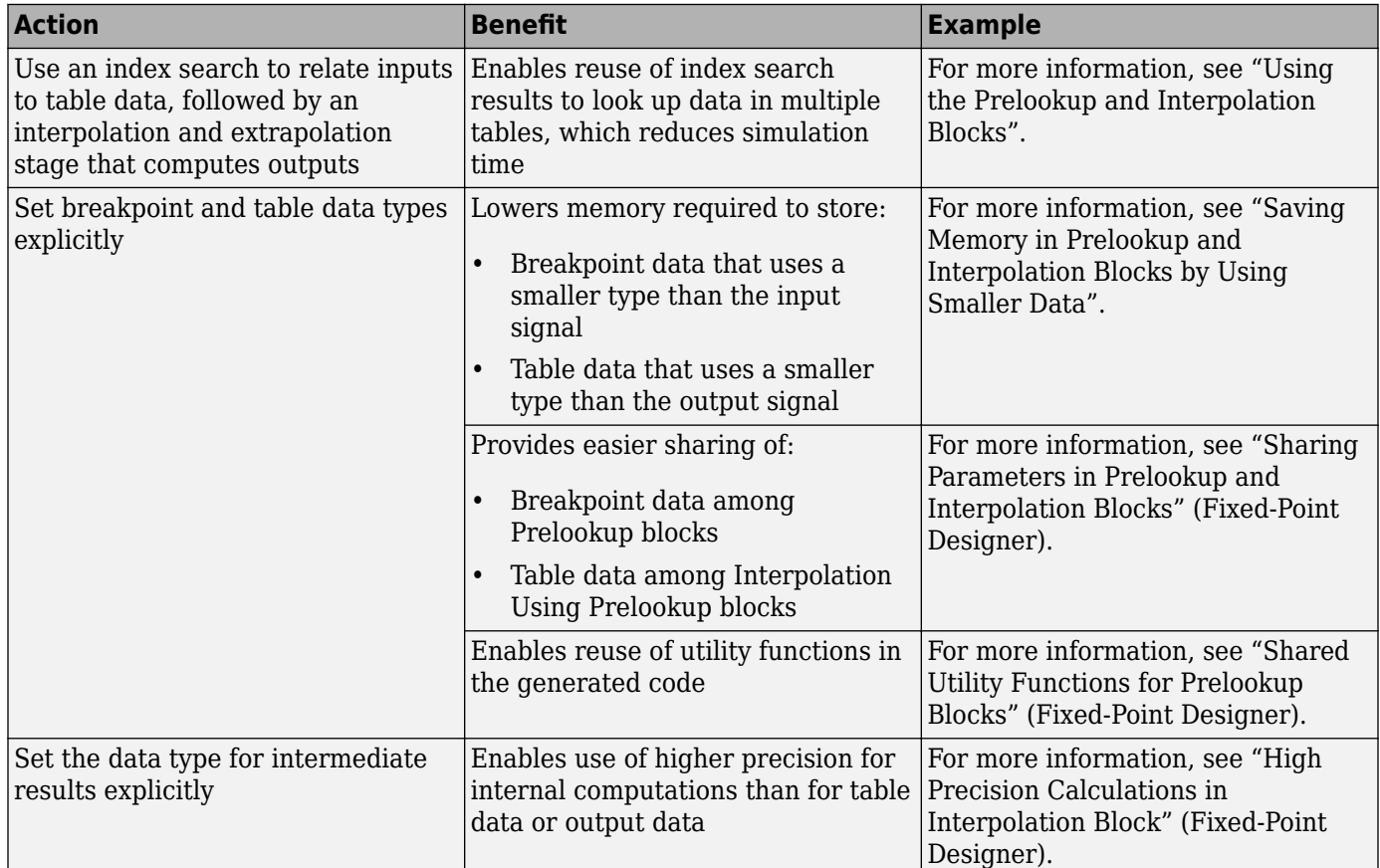

## **See Also**

Interpolation Using Prelookup | Prelookup

- • ["About Lookup Table Blocks" on page 38-2](#page-1923-0)
- • ["Anatomy of a Lookup Table" on page 38-4](#page-1925-0)
- • ["Lookup Tables Block Library" on page 38-5](#page-1926-0)
- • ["Edit Lookup Tables" on page 38-20](#page-1941-0)
- • ["Guidelines for Choosing a Lookup Table" on page 38-7](#page-1928-0)

## **Optimize Generated Code for Lookup Table Blocks**

#### **In this section...**

"Remove Code That Checks for Out-of-Range Inputs" on page 38-34

["Optimize Breakpoint Spacing in Lookup Tables" on page 38-35](#page-1956-0)

["Reduce Data Copies for Lookup Table Blocks" on page 38-35](#page-1956-0)

["Efficient Code for Row-Major Array Layout" on page 38-36](#page-1957-0)

## **Remove Code That Checks for Out-of-Range Inputs**

By default, generated code for the following lookup table blocks include conditional statements that check for out-of-range breakpoint or index inputs:

- 1-D Lookup Table
- 2-D Lookup Table
- n-D Lookup Table
- Prelookup
- Interpolation Using Prelookup

To generate code that is more efficient, you can remove the conditional statements that protect against out-of-range input values.

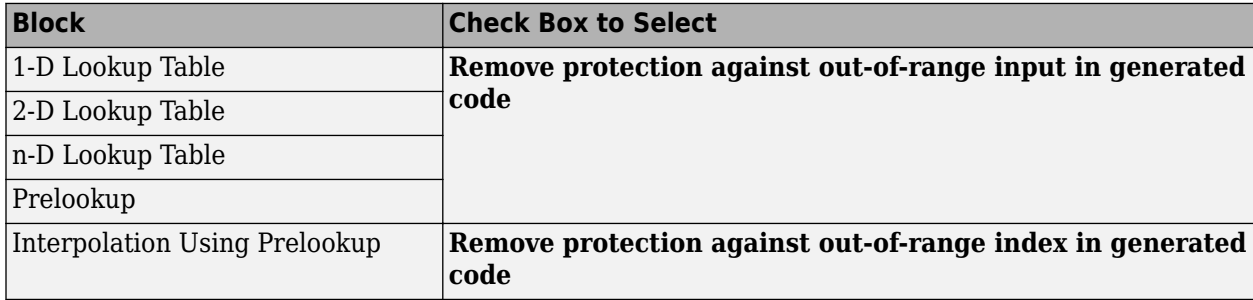

Selecting the check box on the block dialog box improves code efficiency because there are fewer statements to execute. However, if you are generating code for safety-critical applications, you should not remove the range-checking code.

To verify the usage of the check box, run the following Model Advisor checks and perform the recommended actions.

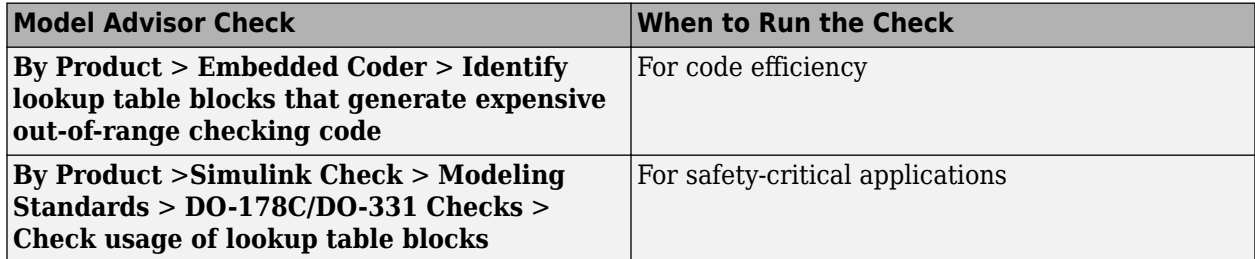

For more information about the Model Advisor, see ["Check Your Model Using the Model Advisor" on](#page-311-0) [page 5-2](#page-311-0) in the Simulink documentation.

## <span id="page-1956-0"></span>**Optimize Breakpoint Spacing in Lookup Tables**

When breakpoints in a lookup table are tunable, the spacing does not affect efficiency or memory usage of the generated code. When breakpoints are *not* tunable, the type of spacing can affect the following factors.

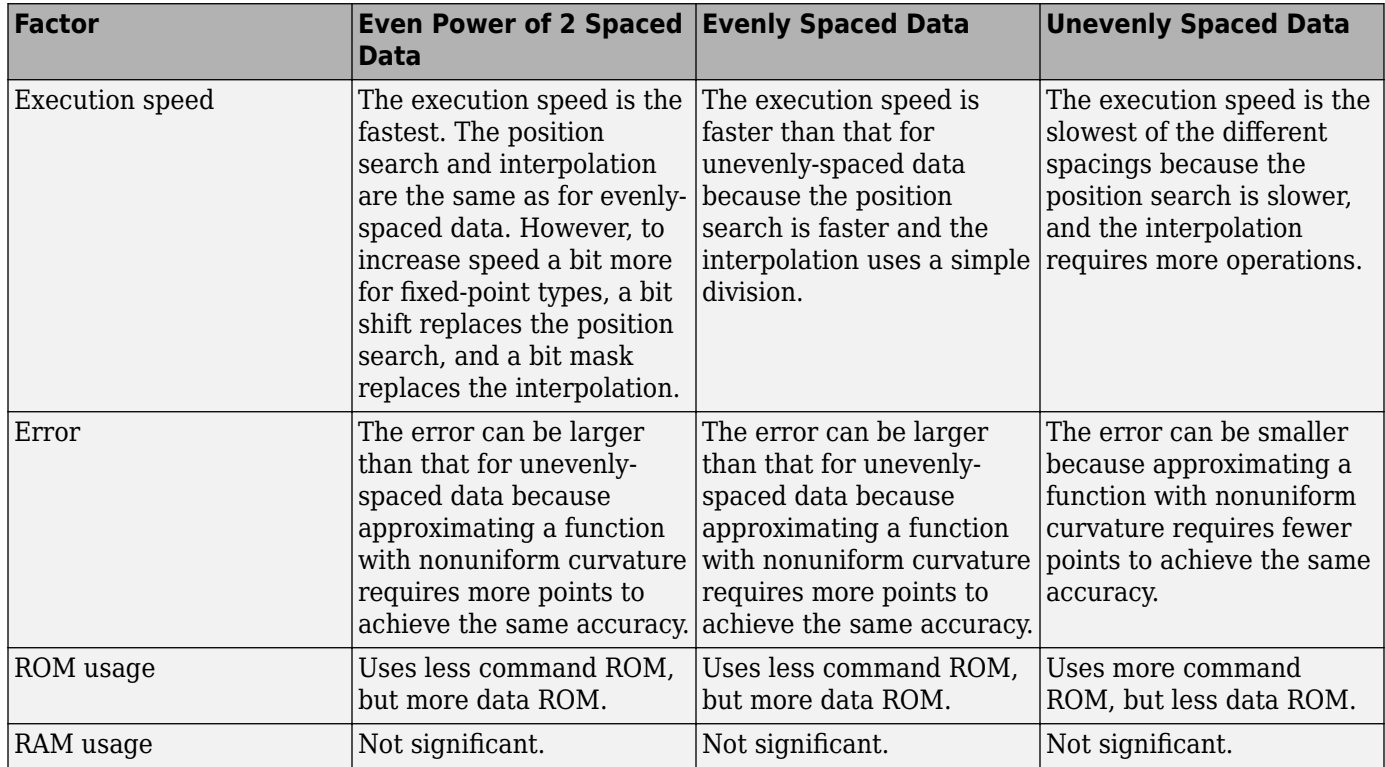

Follow these guidelines:

- For fixed-point data types, use breakpoints with even, power-of-2 spacing.
- For non-fixed-point data types, use breakpoints with even spacing.

To identify opportunities for improving code efficiency in lookup table blocks, run the following Model Advisor checks and perform the recommended actions:

- **By Product** > **Embedded Coder** > **Identify questionable fixed-point operations**
- **By Product** > **Embedded Coder** > **Identify blocks that generate expensive saturation and rounding code**

For more information about the Model Advisor, see ["Check Your Model Using the Model Advisor" on](#page-311-0) [page 5-2](#page-311-0) in the Simulink documentation.

## **Reduce Data Copies for Lookup Table Blocks**

When you use workspace variables to store table and breakpoint data for Lookup Table blocks, and then configure these variables for tunability, you can avoid data copies by using the same data type for the block parameter and variable. Workspace variables include numeric MATLAB variables and Simulink.Parameter objects that you store in a workspace, such as the base workspace, or in a

<span id="page-1957-0"></span>data dictionary. If the data type of the variable is smaller than the data type of the block parameter, the generated code implicitly casts the data type of the variable to the data type of the block parameter. This implicit cast requires a data copy which can potentially significantly increase RAM consumption and slow down code execution speed for large vectors or matrices.

For more information, see "Parameter Data Types in the Generated Code" (Embedded Coder) and "Create Tunable Calibration Parameter in the Generated Code" (Simulink Coder).

## **Efficient Code for Row-Major Array Layout**

To generate efficient code for row-major array layout, select the model configuration parameter **Math and Data Types** > **Use algorithms optimized for row-major array layout**. The row-major algorithms perform with the best speed and memory usage when operating on table data with rowmajor array layout. Similarly, the default column-major algorithms perform best with column-major array layout. Consider using the algorithm that is optimized for the specified array layout to achieve best performance. For example, use row-major algorithms when array layout is set as row-major during code generation.

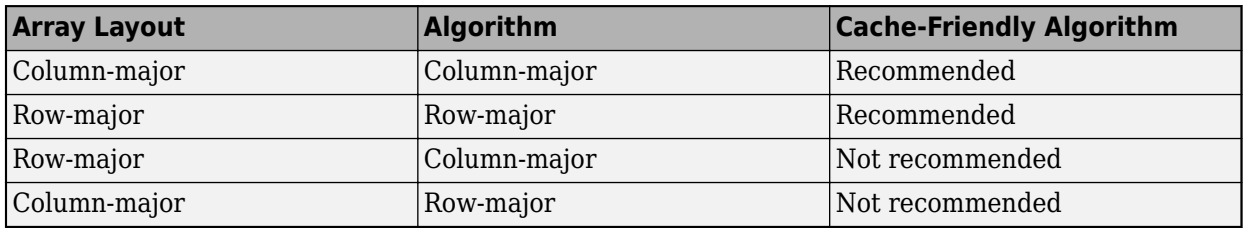

For more information, see "Column-Major Layout to Row-Major Layout Conversion of Models with Lookup Table Blocks" (Simulink Coder).

## **See Also**

Interpolation Using Prelookup | Prelookup | n-D Lookup Table

- • ["Check Your Model Using the Model Advisor" on page 5-2](#page-311-0)
- • ["Lookup Tables Block Library" on page 38-5](#page-1926-0)
- • ["Edit Lookup Tables" on page 38-20](#page-1941-0)
- • ["Guidelines for Choosing a Lookup Table" on page 38-7](#page-1928-0)
- "Column-Major Layout to Row-Major Layout Conversion of Models with Lookup Table Blocks" (Simulink Coder)

## **Row-Major Algorithm in Existing Models Containing Lookup Table Blocks**

The Direct Lookup Table (n-D), Interpolation Using Prelookup, and n-D Lookup Table blocks have algorithms that work with row-major array layouts or column-major array layouts. This capability requires a Simulink Coder license. For more information on row-major support, see "Code Generation of Matrices and Arrays" (Simulink Coder).

Prior to R2018b, lookup table blocks supported only column-major array layouts. When selecting algorithms optimized for row-major array layout for a model previously configured for algorithms optimized for column-major array layout, you may need to preserve lookup table block semantics. For example, if a model contains lookup table blocks configured like these:

- An Interpolation Using Prelookup block configured with a subtable selection before interpolation.
- A Direct Lookup Table (n-D) configured for a vector or 2-D matrix output

Use the permute function to rearrange the dimensions of the array and preserve the semantics.

For an example of preserving semantics by using table permutations, see "Direct Lookup Table Algorithm for Row-Major Array Layout" (Simulink Coder) .

For an example of converting column-major arrays to row-major arrays see "Column-Major Layout to Row-Major Layout Conversion of Models with Lookup Table Blocks" (Simulink Coder).

### **See Also**

Direct Lookup Table (n-D) | Interpolation Using Prelookup | n-D Lookup Table

## **Update Lookup Table Blocks to New Versions**

#### **In this section...**

"Comparison of Blocks with Current Versions" on page 38-38

["Compatibility of Models with Older Versions of Lookup Table Blocks" on page 38-39](#page-1960-0)

["How to Update Your Model" on page 38-39](#page-1960-0)

["What to Expect from the Model Advisor Check" on page 38-40](#page-1961-0)

## **Comparison of Blocks with Current Versions**

In R2011a, the following lookup table blocks were replaced with newer versions in the Simulink library:

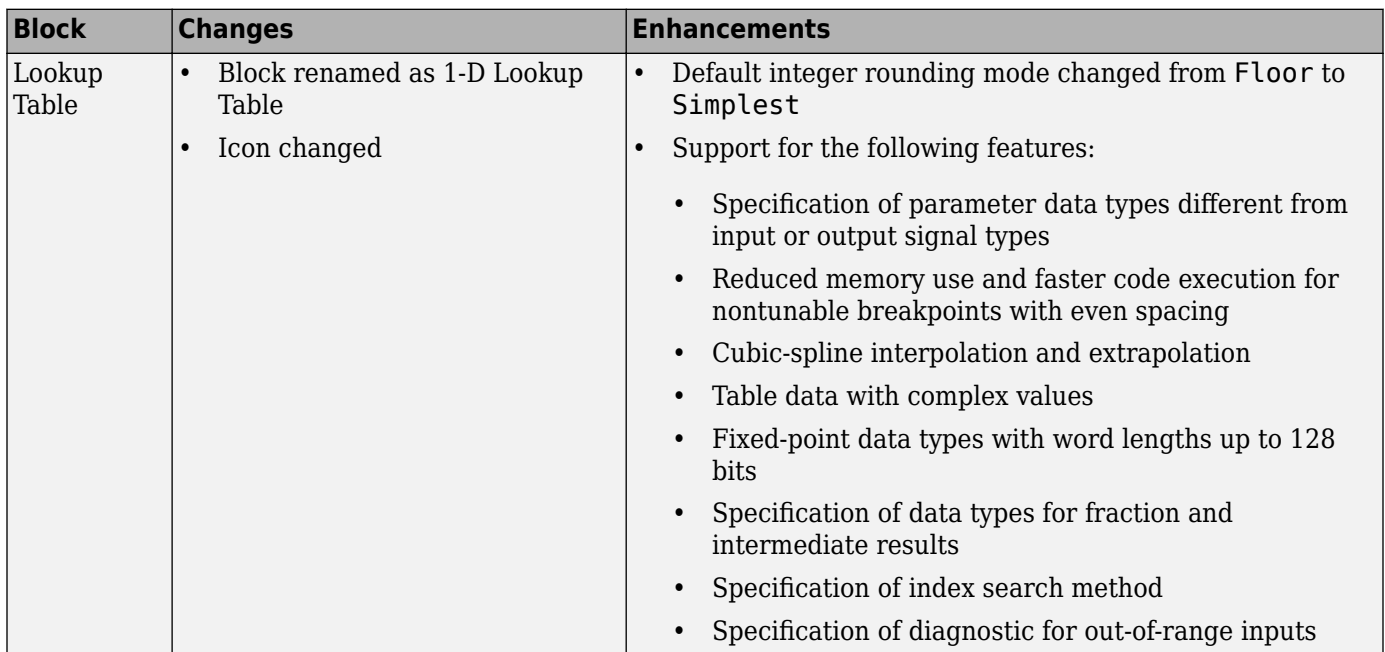

<span id="page-1960-0"></span>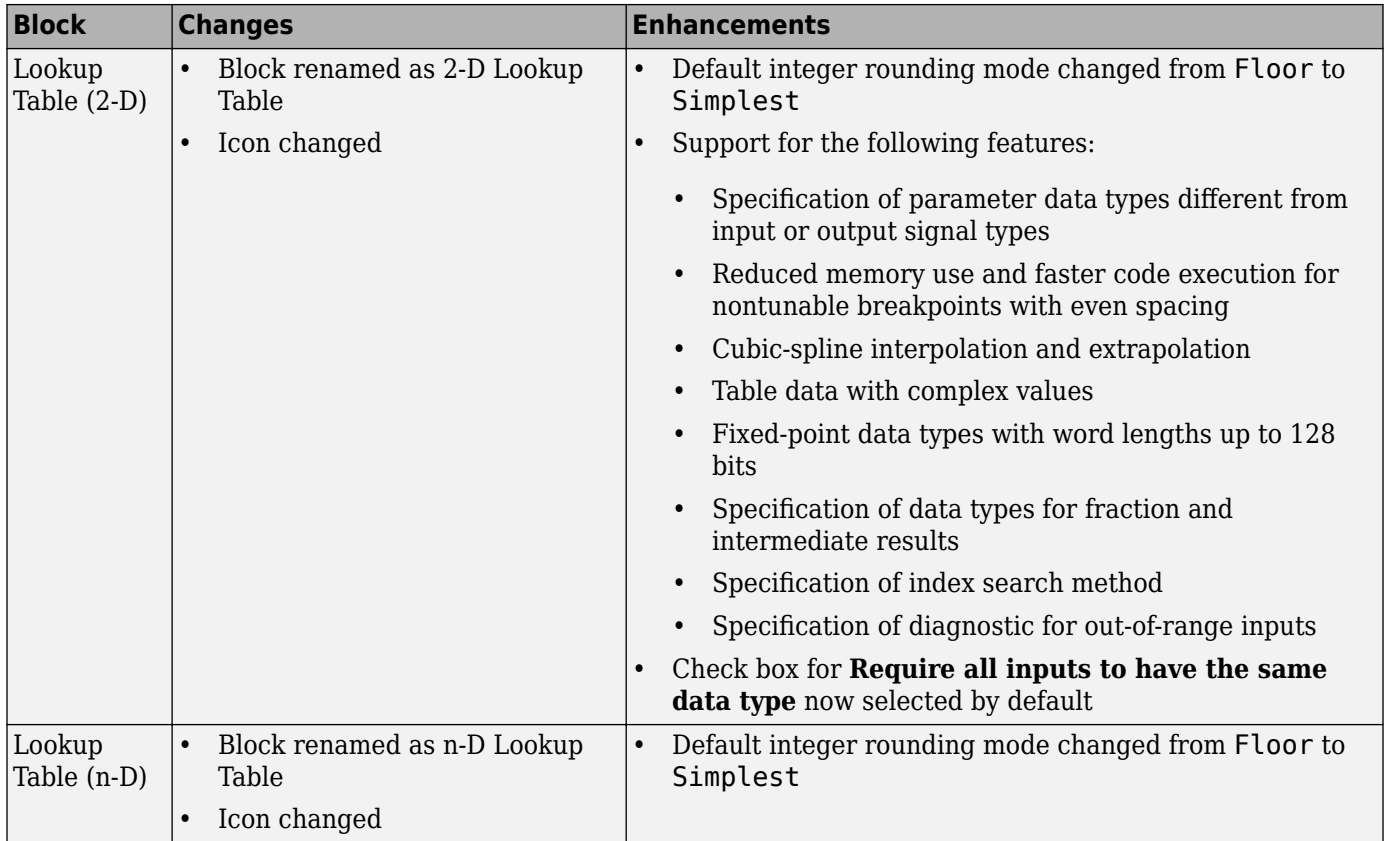

## **Compatibility of Models with Older Versions of Lookup Table Blocks**

When you load existing models that contain the Lookup Table, Lookup Table (2-D), and Lookup Table (n-D) blocks, those versions of the blocks appear. The current versions of the lookup table blocks appear only when you drag the blocks from the Simulink Library Browser into new models.

If you use the add block function to add the Lookup Table, Lookup Table (2-D), or Lookup Table (n-D) blocks to a model, those versions of the blocks appear. If you want to add the *current* versions of the blocks to your model, change the source block path for add\_block:

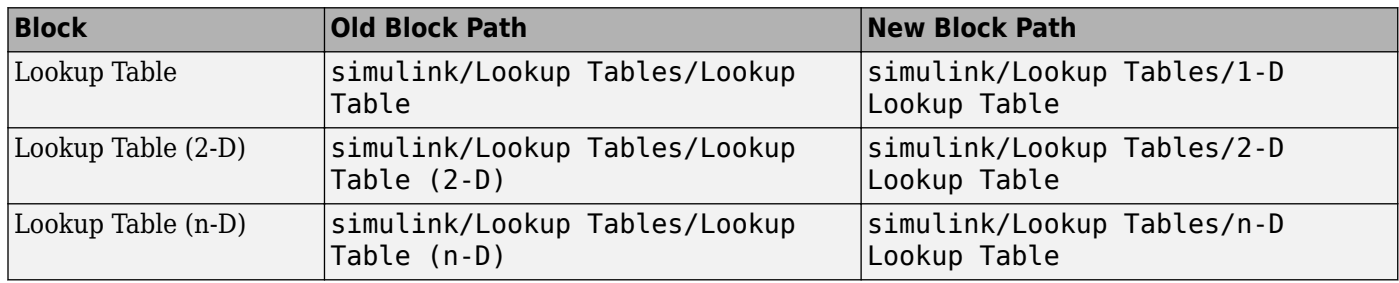

## **How to Update Your Model**

To update your model to use current versions of the lookup table blocks, follow these steps:

<span id="page-1961-0"></span>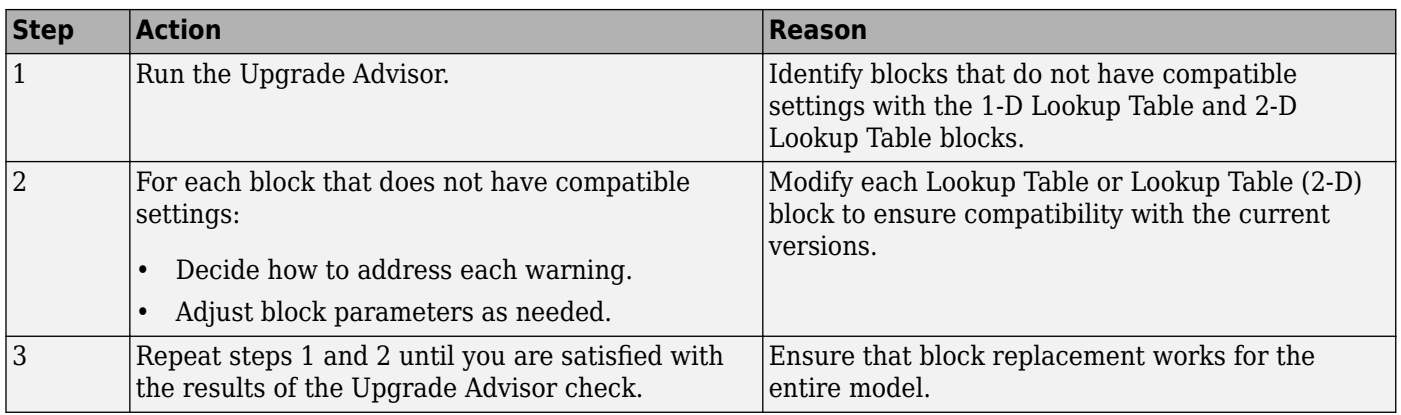

After block replacement, the block names that appear in the model remain the same. However, the block icons match the ones for the 1-D Lookup Table and 2-D Lookup Table blocks. For more information about the Upgrade Advisor, see "Model Upgrades".

## **What to Expect from the Model Advisor Check**

The Model Advisor check groups all Lookup Table and Lookup Table (2-D) blocks into three categories:

- Blocks that have compatible settings with the 1-D Lookup Table and 2-D Lookup Table blocks
- Blocks that have incompatible settings with the 1-D Lookup Table and 2-D Lookup Table blocks
- Blocks that have repeated breakpoints

#### **Blocks with Compatible Settings**

When a block has compatible parameter settings, automatic block replacement can occur without backward incompatibilities.

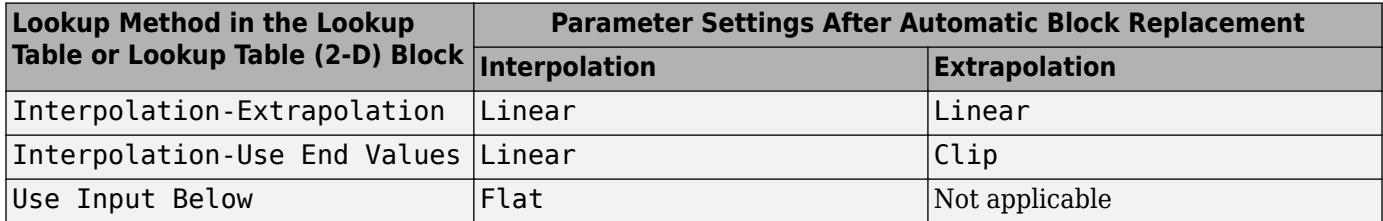

Depending on breakpoint spacing, one of two index search methods can apply.

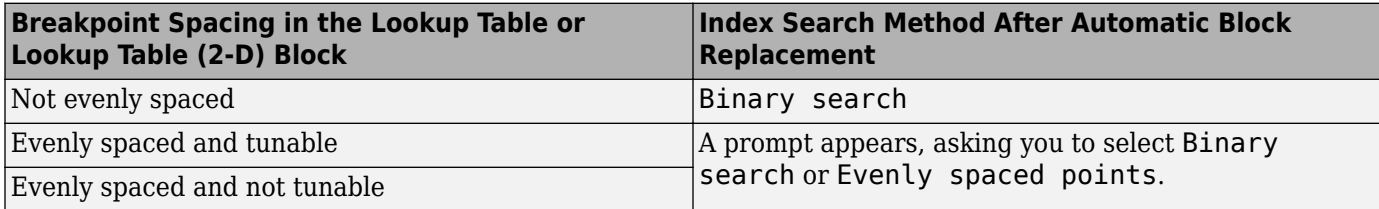

#### **Blocks with Incompatible Settings**

When a block has incompatible parameter settings, the Model Advisor shows a warning and a recommended action, if applicable.

- If you perform the recommended action, you can avoid incompatibility during block replacement.
- If you use automatic block replacement without performing the recommended action, you might see numerical differences in your results.

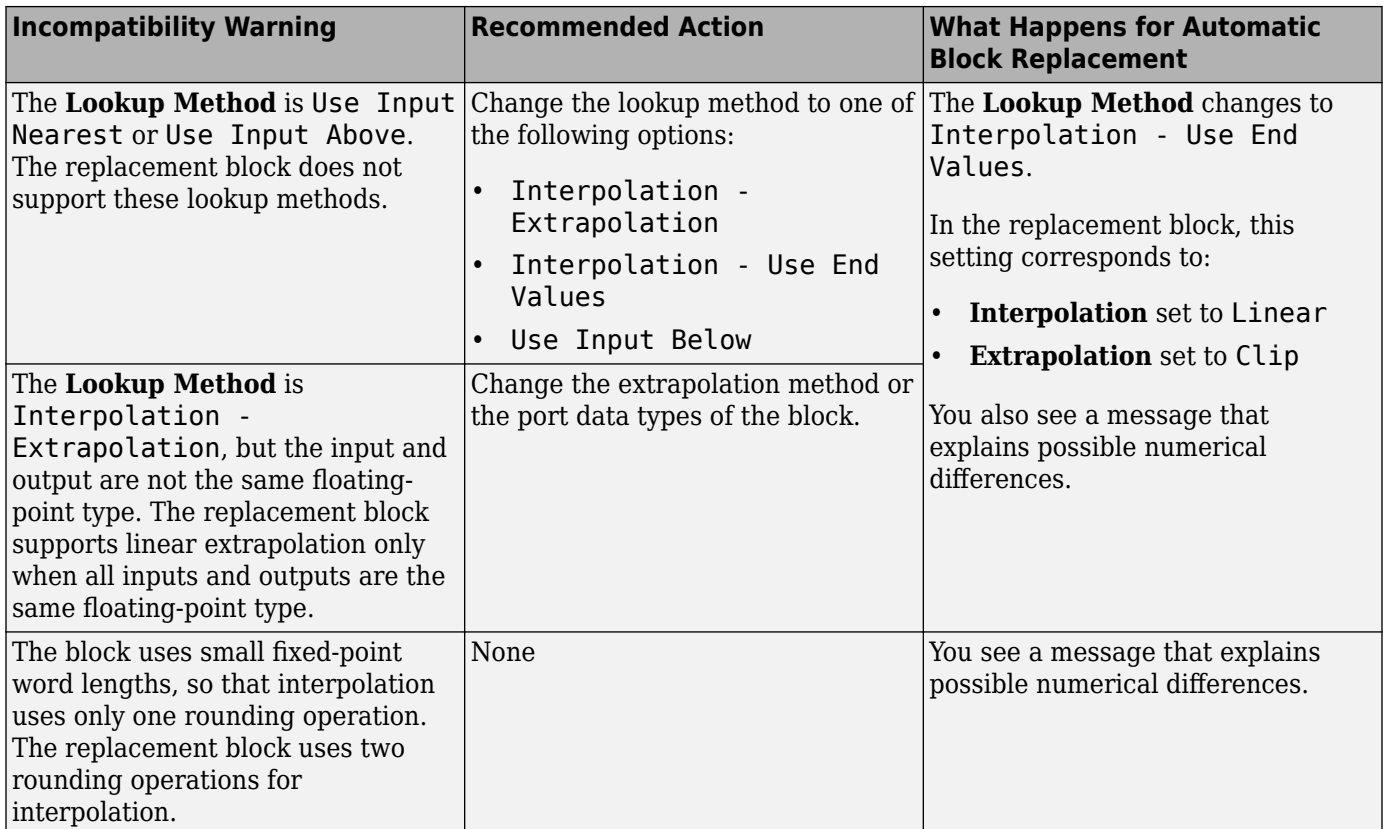

#### **Blocks with Repeated Breakpoints**

When a block has repeated breakpoints, the Model Advisor recommends that you change the breakpoint data and rerun the check. You cannot perform automatic block replacement for blocks with repeated breakpoints.

## **See Also**

Interpolation Using Prelookup | Prelookup | n-D Lookup Table

- "Model Upgrades"
- • ["About Lookup Table Blocks" on page 38-2](#page-1923-0)
- • ["Anatomy of a Lookup Table" on page 38-4](#page-1925-0)
- • ["Lookup Tables Block Library" on page 38-5](#page-1926-0)
- • ["Edit Lookup Tables" on page 38-20](#page-1941-0)
- • ["Guidelines for Choosing a Lookup Table" on page 38-7](#page-1928-0)

# **Working with Block Masks**

- • ["Masking Fundamentals" on page 39-2](#page-1965-0)
- • ["Create a Simple Mask" on page 39-6](#page-1969-0)
- • ["Manage Existing Masks" on page 39-12](#page-1975-0)
- • ["Mask Callback Code" on page 39-14](#page-1977-0)
- • ["Draw Mask Icon" on page 39-17](#page-1980-0)
- • ["Initialize Mask" on page 39-20](#page-1983-0)
- • ["Promote Parameter to Mask" on page 39-23](#page-1986-0)
- • ["Control Masks Programmatically" on page 39-29](#page-1992-0)
- • ["Pass Values to Blocks Under the Mask" on page 39-33](#page-1996-0)
- • ["Mask Linked Blocks" on page 39-35](#page-1998-0)
- • ["Dynamic Mask Dialog Box" on page 39-38](#page-2001-0)
- • ["Dynamic Masked Subsystem" on page 39-41](#page-2004-0)
- • ["Debug Masks That Use MATLAB Code" on page 39-46](#page-2009-0)
- • ["Introduction to Model Mask" on page 39-47](#page-2010-0)
- • ["Create and Reference a Masked Model" on page 39-48](#page-2011-0)
- • ["Control Model Mask Programmatically" on page 39-53](#page-2016-0)
- • ["Handling Large Number of Mask Parameters" on page 39-55](#page-2018-0)
- • ["Customize Tables for Masked Blocks" on page 39-56](#page-2019-0)
- • ["Control Custom Tables Programmatically" on page 39-58](#page-2021-0)
- • ["Add Images in Masks" on page 39-61](#page-2024-0)
- • ["Create Hierarchical List in Mask Dialog" on page 39-62](#page-2025-0)
- • ["Validating Mask Parameters Using Constraints" on page 39-63](#page-2026-0)
- • ["Custom Constraints and Shared Constraints" on page 39-68](#page-2031-0)
- • ["Add Constraints to Mask Parameters" on page 39-71](#page-2034-0)
- ["Define Measurement Units for Masked Blocks" on page 39-77](#page-2040-0)
- • ["Masking Example Models" on page 39-78](#page-2041-0)
- • ["Create a Custom Table on Mask dialog box" on page 39-80](#page-2043-0)
- • ["Create a Block Mask Icon" on page 39-83](#page-2046-0)
- • ["Promote Block Parameters on a Mask" on page 39-85](#page-2048-0)
- • ["Mask a Variant Subsystem" on page 39-86](#page-2049-0)

## <span id="page-1965-0"></span>**Masking Fundamentals**

A mask is a custom interface for a block that hides the block content, making it appear as an atomic block with its own icon and parameter dialog box. It encapsulates the block logic, provides controlled access to the block data, and simplifies the graphical appearance of a model.

When you mask a block, a mask definition is created and saved along with the block. A mask changes only the block interface, and not the underlying block characteristics. You can provide access to one or more underlying block parameters by defining corresponding mask parameters on the mask.

Mask a Simulink block to:

- Display a meaningful icon on a block
- Provide a customized dialog box for the block
- Provide a dialog box that enables you to access only select parameters of the underlying blocks
- Provide users customized description that is specific to the masked block
- Initialize parameters using MATLAB code

Consider the model masking example that represents the equation of line  $y = mx + b$ .

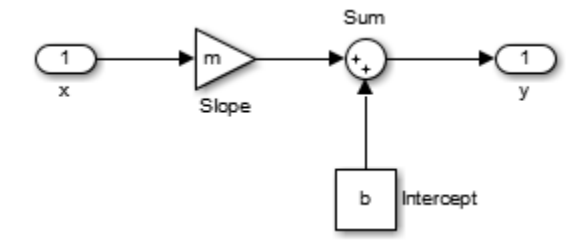

Each block has its own dialog box, making it complicated to specify the values for the line equation variables. To simplify the user interface, a mask is applied on the top-level subsystem block.

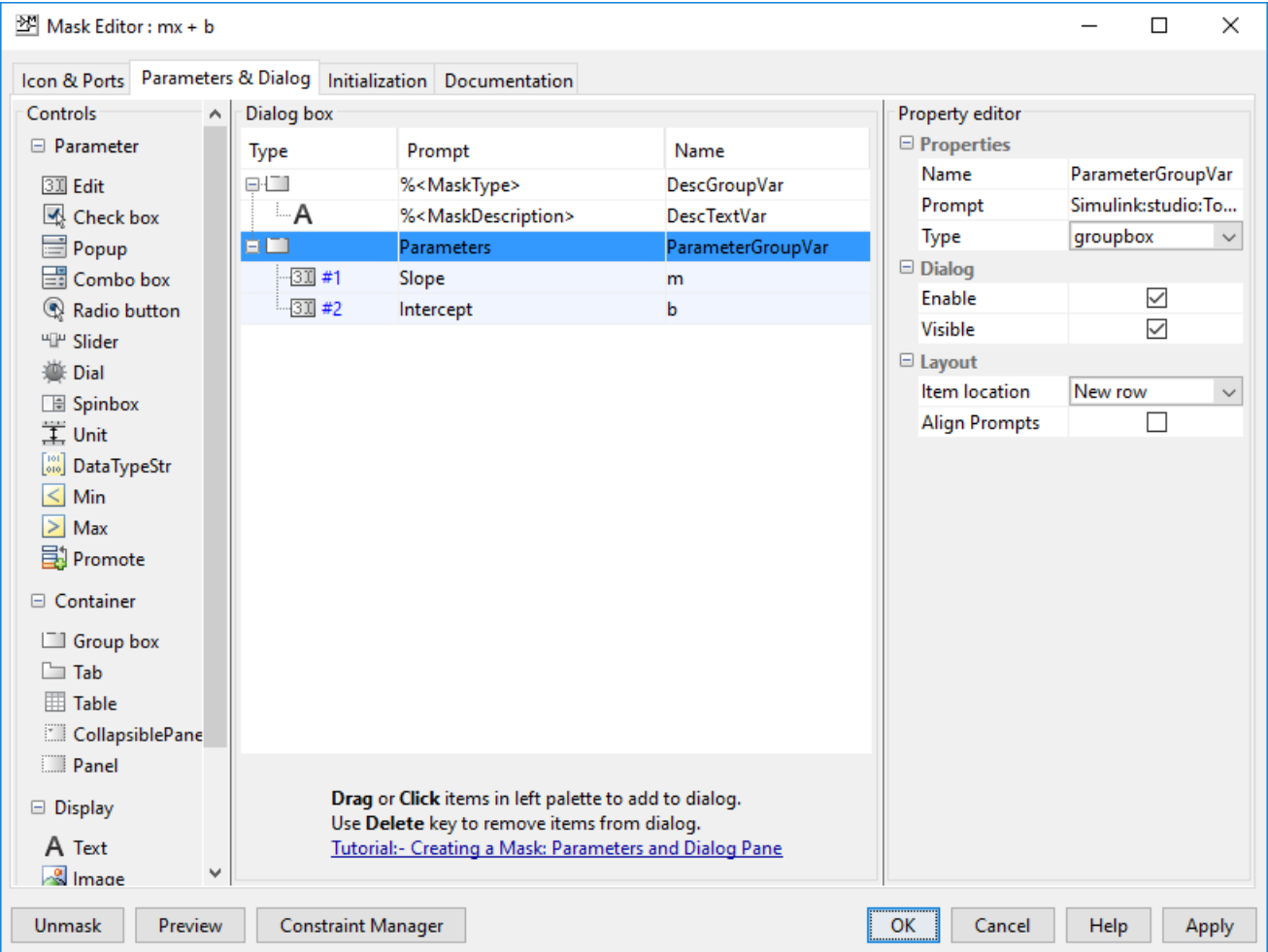

Here the variable m represents slope and the variable b represents the intercept for the line equation  $y = mx + b$ .

The mask dialog box displays the fields for **Slope** and **Intercept** that are internally mapped to variables m and b.

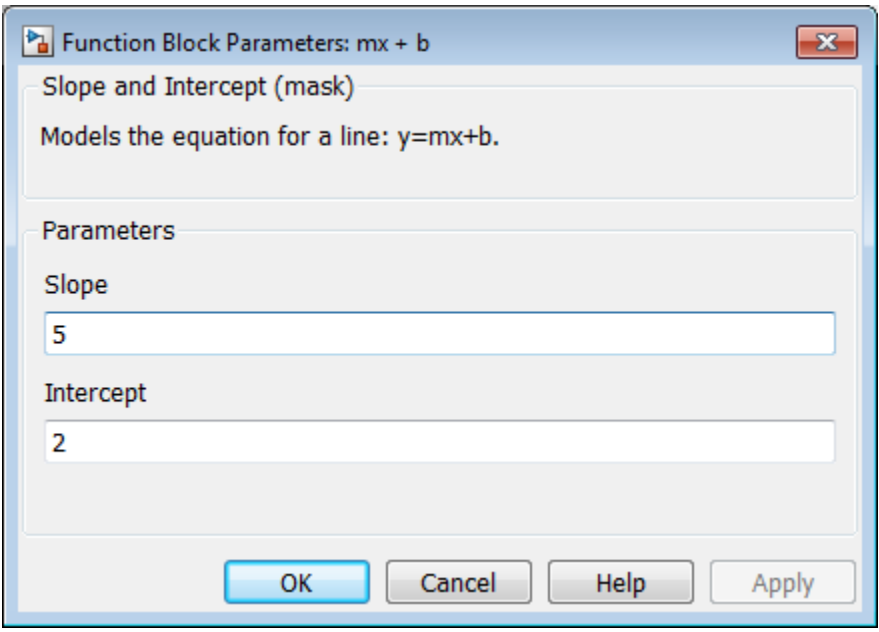

Masked blocks do not support content preview. To preview the contents of a subsystem, see ["Preview](#page-122-0) [Content of Model Components" on page 1-35](#page-122-0).

**Tip** For masking examples, see Simulink Masking Examples. The examples are grouped by type. In an example model:

- To view the mask definition, double-click the View Mask block.
- To view the mask dialog box, double-click the block.

Examples of few blocks that cannot be masked are:

- Scope blocks
- Simulink Function block
- Initialize, Terminate and Reset Function blocks
- Gauge blocks

## **Masking Terminology**

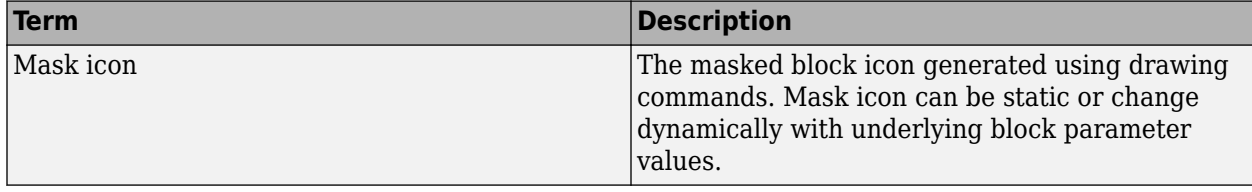

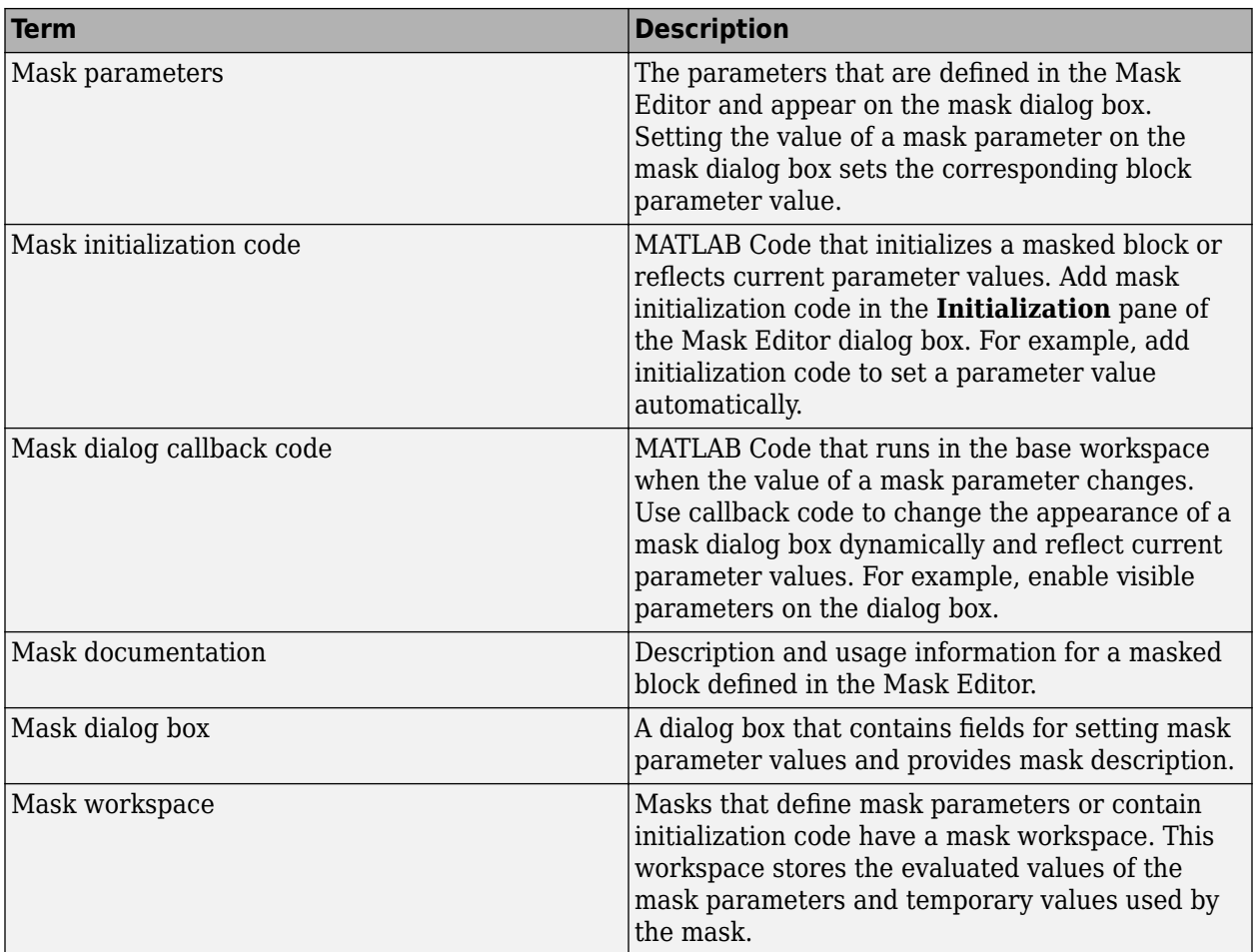

## **See Also**

- "Create Block Masks"
- • ["Create a Simple Mask" on page 39-6](#page-1969-0)
- "Mask Editor Overview"
- Set mask parameters
- Creating a Mask: Masking Fundamentals (3 min, 46 sec)

## <span id="page-1969-0"></span>**Create a Simple Mask**

You can mask a block interactively by using the Mask Editor or mask it programmatically. This example describes how to mask a block by using the **Mask Editor**. To mask a block programmatically, see ["Control Masks Programmatically" on page 39-29](#page-1992-0).

For masking examples, see Simulink Masking Examples.

## **Step 1: Open Mask Editor**

1 Open the model in which you want to mask a block. For example, open subsystem example.

This model contains a Subsystem block that models the equation for a line:  $y = mx + b$ .

**2** Select the Subsystem block and on the **Subsystem** tab, in the **Mask** group,click **Create Mask**.

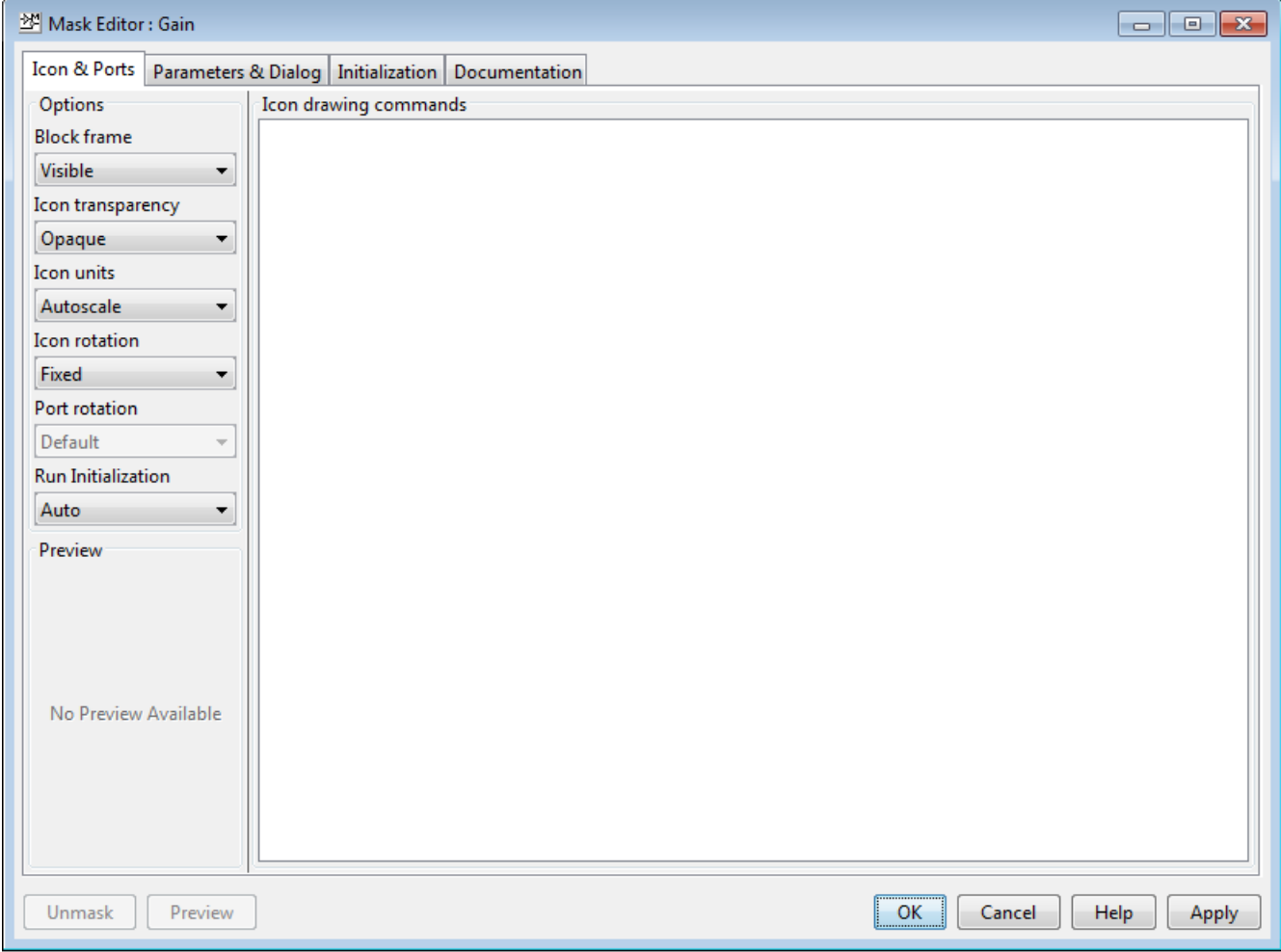

### **Step 2: Define the Mask**

The **Mask Editor** contains four tabs that enable you to define the block mask and customize the dialog box for the mask.

For detailed information on each pane, see "Mask Editor Overview".

#### **Icon & Ports Tab**

Use this tab to create an icon for the block mask. You can use the **Options** pane on the left to specify icon properties and icon visibility.

Add an image to the block mask.

- **1** In the **Block frame** drop-down box, select **Visible**.
- **2** In the **Icon transparency** drop-down box, select **Opaque**.
- **3** In the **Icon units** drop-down box, select **Autoscale**.
- **4** To restrict the icon rotation, select **Fixed** from the **Icon rotation** list.
- **5** In the **Icon drawing commands** text box, type,

 $x = [0 \ 0.5 \ 1 \ 1.5]; y = [0 \ 0.5 \ 1 \ 1.5];$ % An example to defines the variables x and y  $plot(y, x)$  % Command to plot the graph

For more information on drawing command syntax, see "Icon drawing commands".

**6** To save the changes, click **Apply**. To preview the block mask icon without exiting the **Mask Editor**, click **Preview**

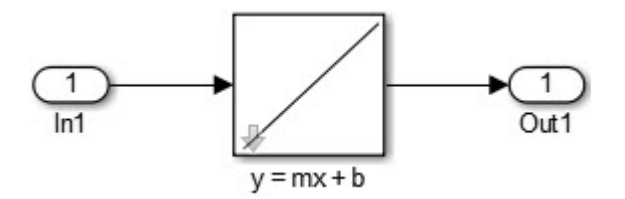

**Note** For detailed information, see "Icon & Ports Pane".

You can create static or dynamic block mask icons. For more information, see ["Draw Mask Icon" on](#page-1980-0) [page 39-17](#page-1980-0) and slexMaskDisplayAndInitializationExample.

#### **Parameters & Dialog Tab**

Use this tab to add controls like parameters, displays, and action items to the mask dialog box.

To add **Edit** boxes to the block mask.

- **1** In the left pane, under **Parameter**, click **Edit** twice to add two new rows in the **Dialog box** pane.
- **2** Type Slope and Intercept in the **Prompt** column for the two **Edit** parameters. The value that you enter in **Prompt** column appears on the mask dialog box. Similarly, type m and b in the **Name** column. The value you enter in **Name** column is the mask parameter name. The mask parameter name must be a valid MATLAB name.
- **3** In the right pane, under **Property editor**, provide values in the **Properties**, **Dialog**, and **Layout** sections.
- **4** Click **Apply**.

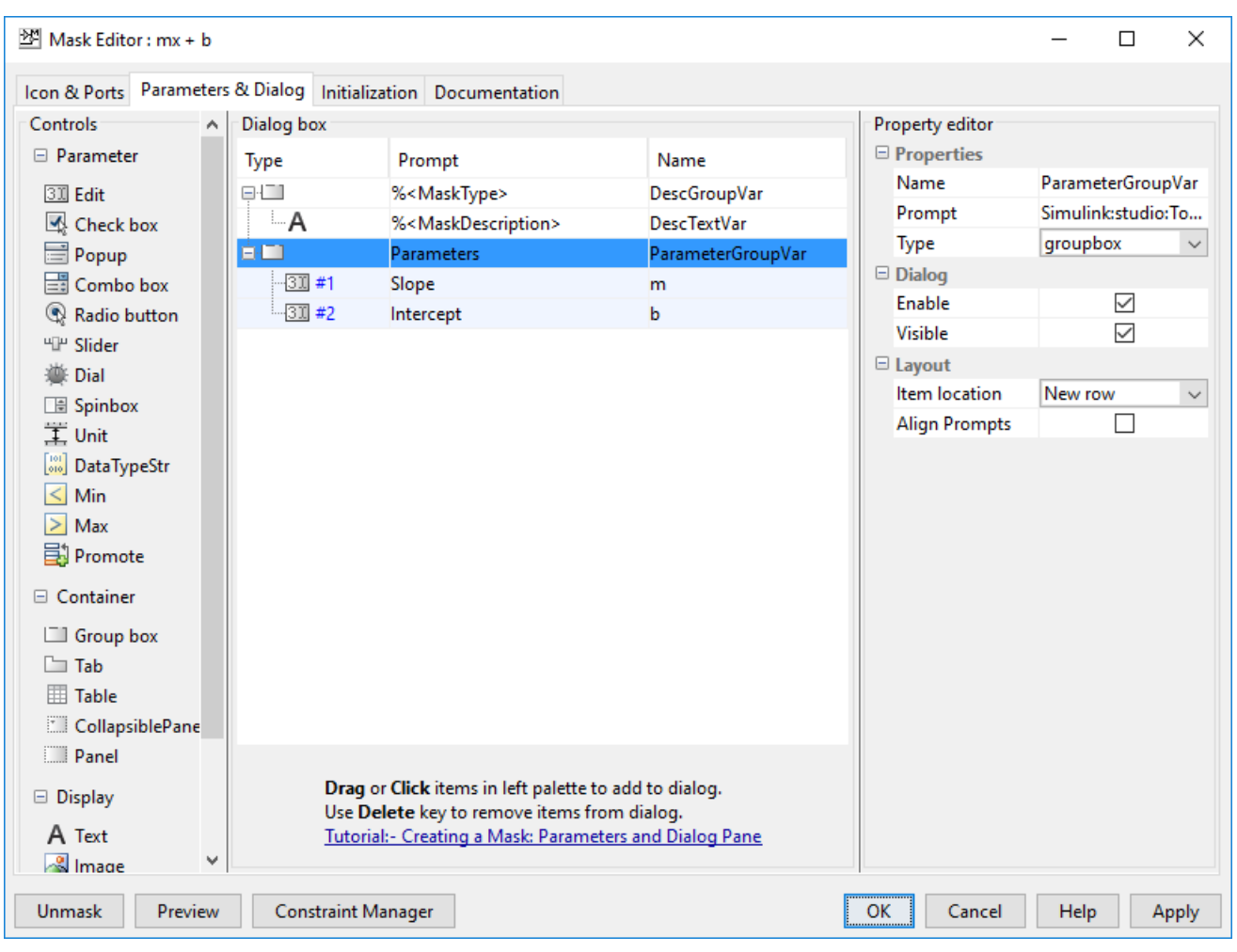

**5** To preview the mask dialog box without exiting the Mask Editor, click **Preview**.

**Note** For detailed information, see "Parameters & Dialog Pane".

#### **Initialization Tab**

Use this pane to specify MATLAB code to control the mask parameters. For example,you can provide a predefined value for a mask parameter.

Consider the equation  $y = mx + b$  in the example. To set the value of the child block corresponding to 'm', you can use the set\_param function in the initialization pane.

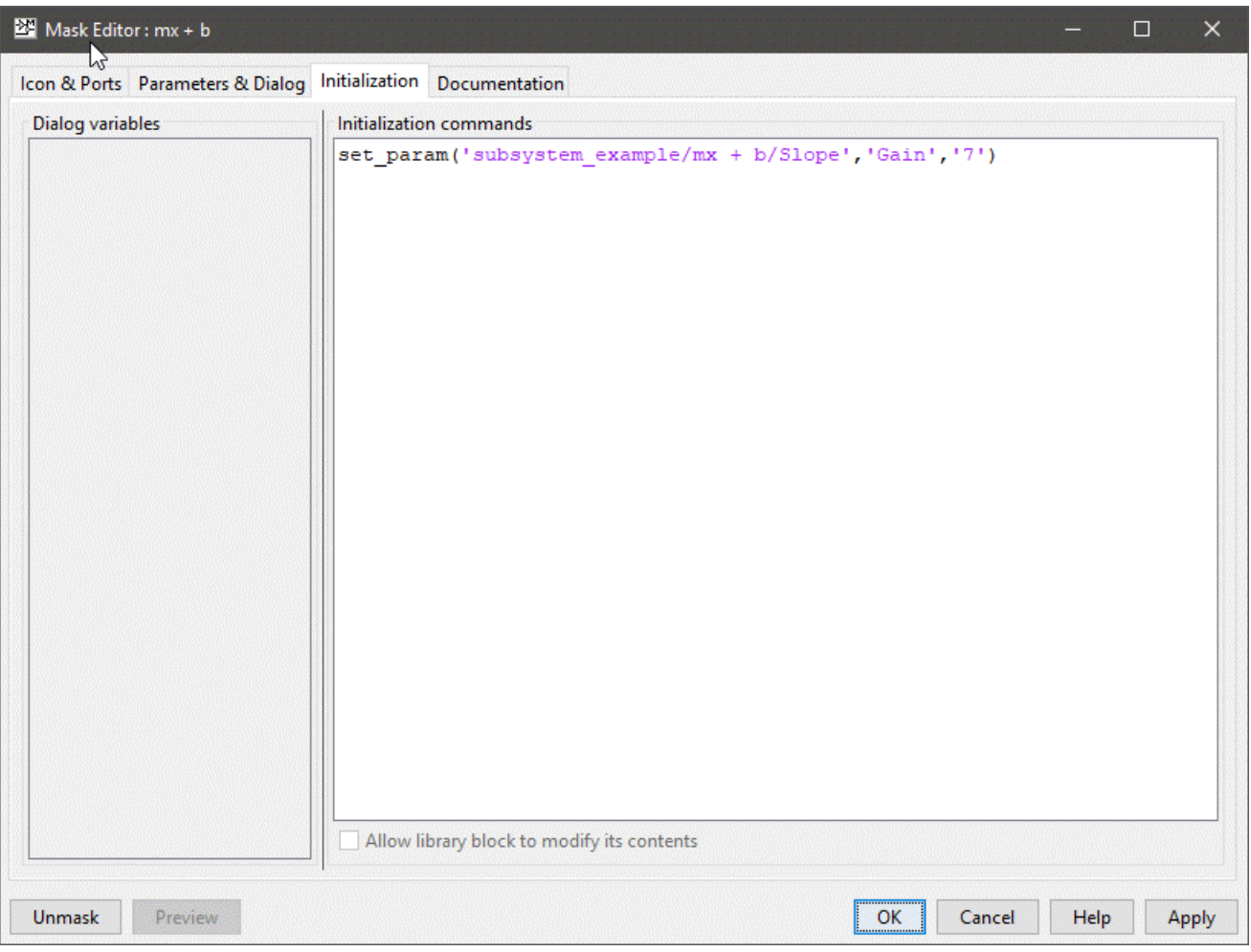

#### **Note** For detailed information, see "Initialization Pane".

#### **Documentation Tab**

Use this tab to add a name, description, and additional information for the mask.

The **Documentation** tab contains these fields:

- **1 Type**: You can add a name for the block mask in this box. The mask name appears on top of the mask dialog box. You cannot add new lines.
- **2 Description**: You can add a description for the block mask in this box. By default, the description is displayed below the mask name, and it can contain new lines and spaces.
- **3 Help**. You can add additional information for the block mask in this box. You click **Help** on the mask dialog box, this information is displayed. You can use plain text, HTML and graphics, URLs, and web or eval commands to add information in the **Help** field.

After you have added information in the **Mask Editor**, click **Apply** or **OK**.

The block is now masked.

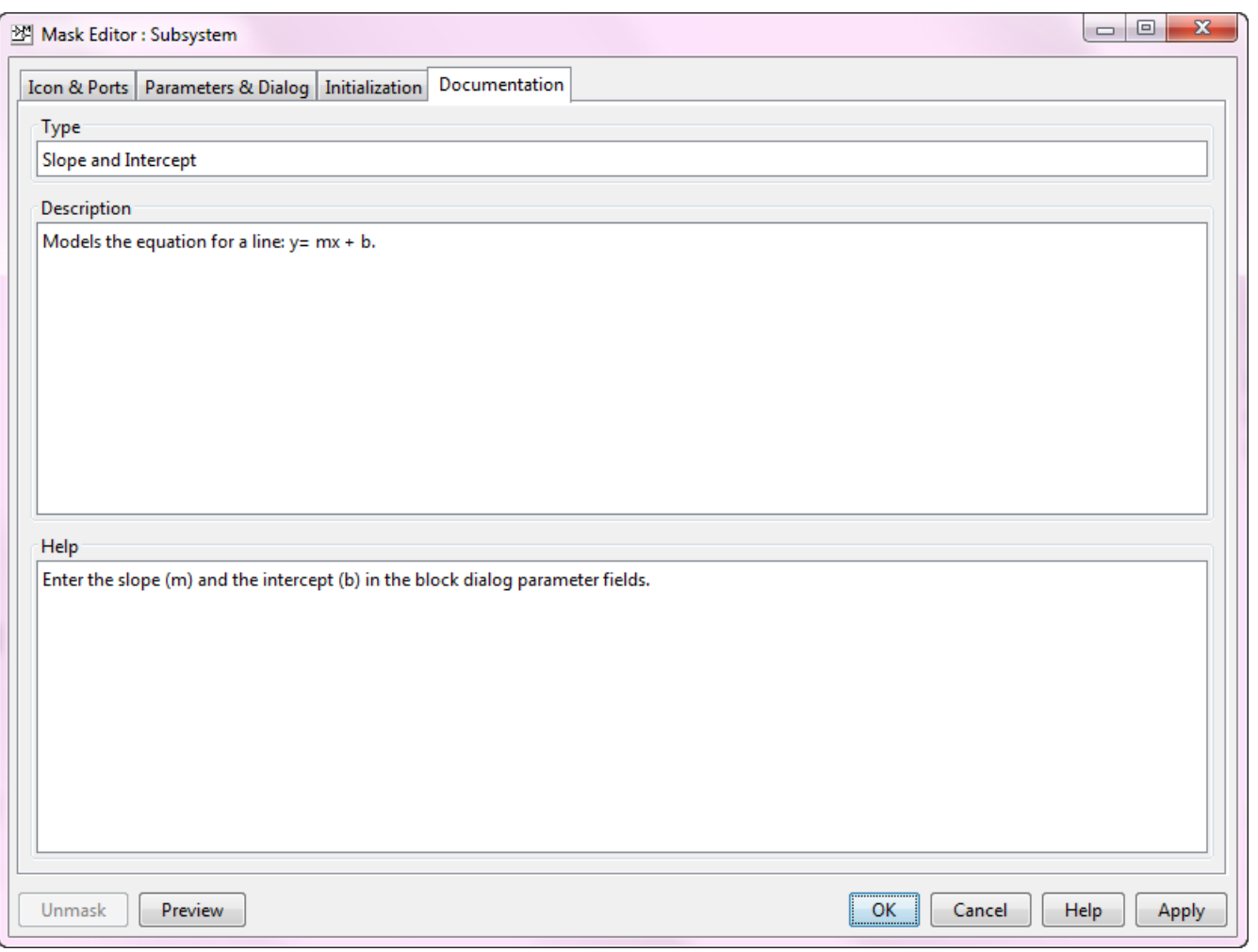

**Note** For detailed information, see "Documentation Pane".

## **Step 3: Operate on Mask**

- **1** You can preview the mask and choose to unmask the block or edit the block mask.
- **2** Double-click the masked block.

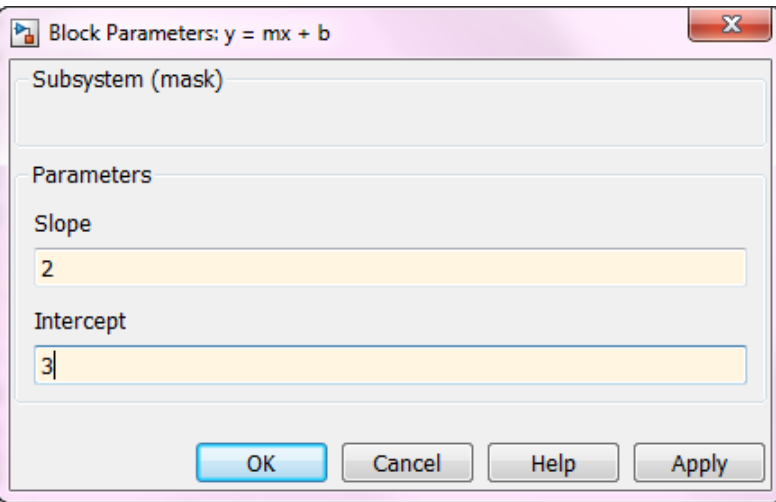

The mask dialog box appears.

- **3** Type values in the Slope and Intercept boxes of the mask dialog box. To view the output, simulate the model.
- **4** Click **OK**.
- **5** To edit the mask definition, select the subsystem block and click **Edit Mask** from the Subsystem tab in the Toolstrip. For more information, see ["Manage Existing Masks" on page 39-12](#page-1975-0).
- **6** Select the masked block and on the **Subsystem Block** tab, in the **Mask** group, click **Look Under Mask** to view:
	- The blocks inside the masked subsystem
	- The built-in block dialog box of a masked block
	- The base mask dialog box of a linked masked block

## **See Also**

- "Create Block Masks"
- Creating a Mask: Masking Fundamentals (3 min, 46 sec)
- "Mask Editor Overview"
- • ["Masking Fundamentals" on page 39-2](#page-1965-0)

## <span id="page-1975-0"></span>**Manage Existing Masks**

## **Change a Block Mask**

You can change an existing mask by reopening the Mask Editor and using the same techniques that you used to create the mask:

- **1** Select the masked block.
- **2** On the **Subsystem Block** tab, in the **Mask** group, click **Edit Mask**.

The Mask Editor reopens, showing the existing mask definition. Change the mask as needed. After you change a mask, click **Apply** to preserve the changes.

### **View Mask Parameters**

To display a mask dialog box, double-click the block. Alternatively, select the block and on the **Block** tab, in the **Mask** group, click **Mask Parameters**.

**Tip** Each block has a block parameter dialog box. To view the block parameters dialog box of a masked block, right-click the masked block and select **Block Parameters (BlockType)**.

## **Look Under Block Mask**

To see the block diagram under a masked Subsystem block, built-in block, or the model referenced by a masked model block, select the block and on the **Subsystem** tab, click **Look Under Mask**.

## **Remove Mask**

To remove a mask from a block,

- **1** Select the block.
- **2** On the **Block** tab, in the **Mask** group,click **Edit Mask**.

The Mask Editor opens and displays the existing mask, for example:

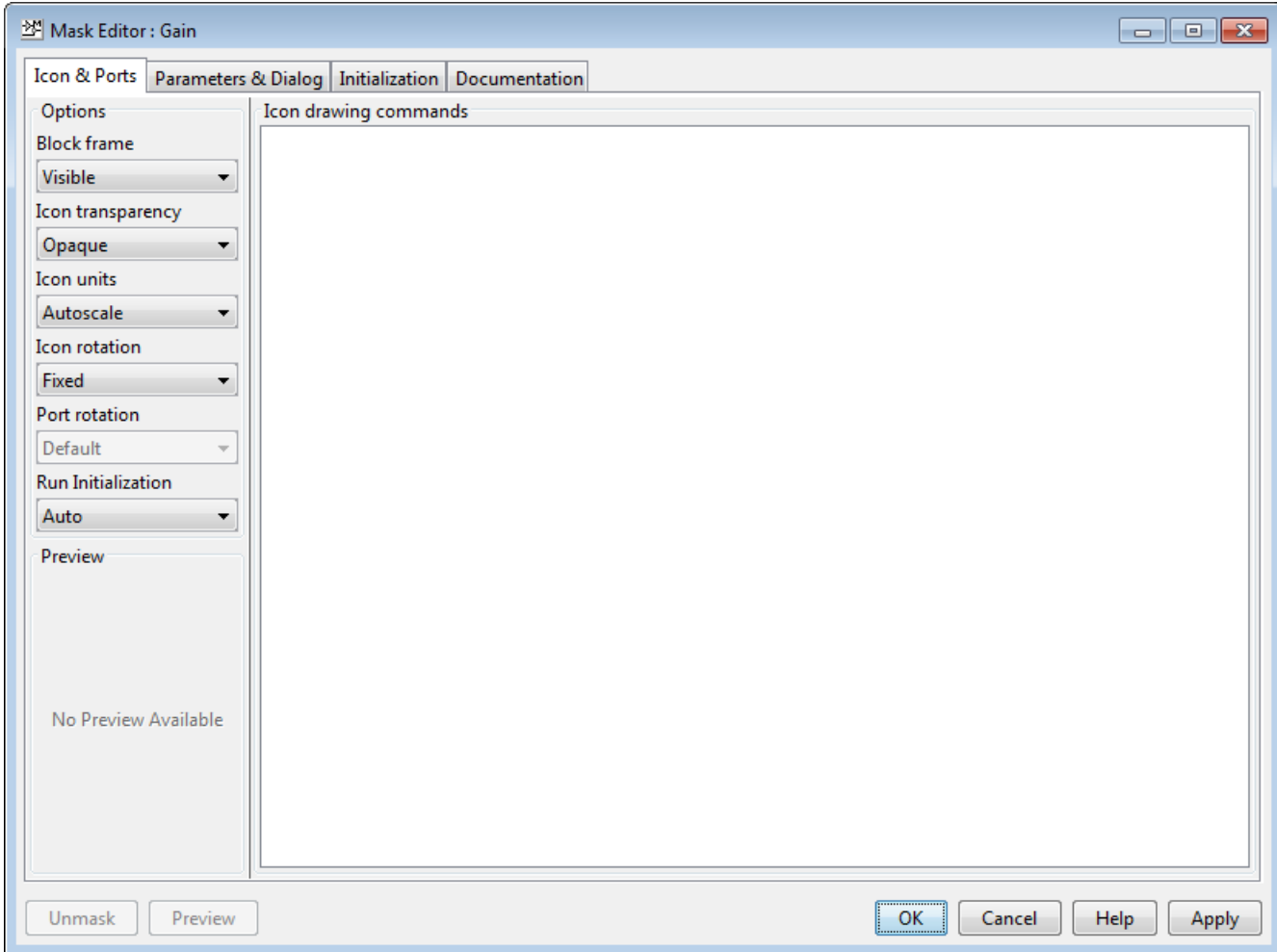

**3** Click **Unmask** in the lower left corner of the Mask Editor.

The Mask Editor removes the mask from the block.

## **See Also**

#### **More About**

• ["Create a Simple Mask" on page 39-6](#page-1969-0)

## <span id="page-1977-0"></span>**Mask Callback Code**

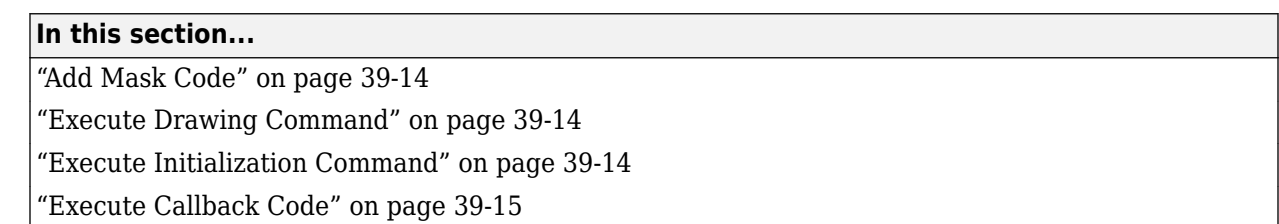

## **Add Mask Code**

You can use MATLAB code to initialize a mask and to draw mask icons. Since the location of code affects model performance, add your code to reflect the functionality you need.

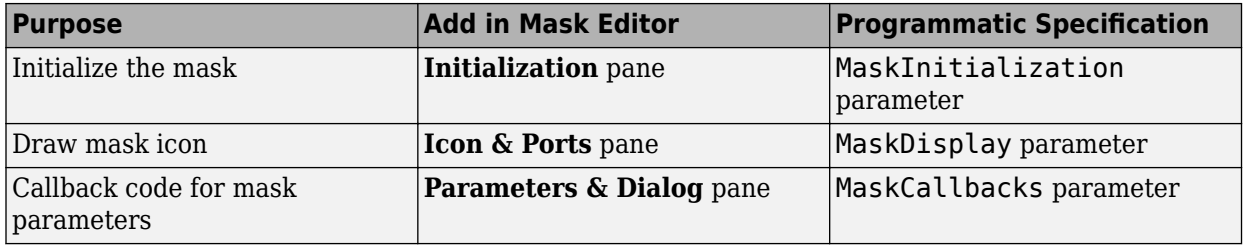

## **Execute Drawing Command**

Place MATLAB code for drawing mask icons in the **Icon Drawing Commands** section of the **Icon & Ports** pane. Simulink executes these commands sequentially to redraw the mask icon when:

- Block is rendered first on the Mask Editor canvas.
- Mask parameters and values that depend on drawing commands change.
- Block appearance is altered due to rotation or other changes.

**Note** Placing MATLAB code for drawing mask icons in the **Initialization** pane affects model performance. This behavior is because Simulink redraws the icon each time the masked block is evaluated in the model.

## **Execute Initialization Command**

Initialization commands for all masked blocks in a model run when you:

- Update the diagram
- Start simulation
- Start code generation
- Apply mask changes
- Change any of the parameters that define the mask, such as MaskDisplay and MaskInitialization, using the Mask Editor or set\_param.
- Rotate or flip the masked block, if the icon depends on initialization commands.
- <span id="page-1978-0"></span>• Cause the icon to be drawn or redrawn, and the icon drawing depends on initialization code.
- Change the value of a mask parameter by using the block dialog box or set param.
- Copy the masked block within the same model or between different models.

When you open a model, Simulink locates visible masked blocks that reside at the top level of the model or in an open subsystem.

Simulink only executes the initialization commands for these visible masked blocks if they meet either of the following conditions:

• The masked block has icon drawing commands.

**Note** Simulink does not initialize masked blocks that do not have icon drawing commands, even if they have initialization commands during model load.

• The masked subsystem belongs to a library and has the **Allow library block to modify its contents** parameter enabled.

When you load a model into memory without displaying it graphically, no initialization commands initially run for any masked blocks. See ["Load a Model" on page 1-2](#page-89-0) and load\_system for information about loading a model without displaying it.

**Note** The non-tunable parameters of a masked block are not evaluated if the model is already compiled (initialized).

## **Execute Callback Code**

Mask parameter callback codes are executed in a temporary workspace and not in the base workspace. If you need a variable created in the callback to be available later(not during callback processing), you must explicitly assign those variables to the base workspace.

Simulink executes the callback commands when:

- You open the mask dialog box. Callback commands execute sequentially, starting with the top mask dialog box.
- You modify a parameter value in the mask dialog box and then change the cursor location. For example, you press the **Tab** key or click into another field in the dialog box after changing the parameter value.
- You modify the parameter value by using the set param command, the callback commands execute.
- You modify the parameter value, either in the mask dialog box or using set param, and then apply the change by clicking **Apply** or **OK**. Mask initialization commands execute after callback commands. For more information, see "Initialization Pane".
- You hover over a masked block to see the tool tip for the block, when the tool tip contains parameter names and values.

**Note** Callback commands do not execute if the mask dialog box is open when the block tool tip appears.

- You update a diagram by pressing **Ctrl+D** or by clicking **Update Model** on the **Modeling** tab in the Simulink Editor.
- If you close a mask dialog box without saving the changes, the Callback command for parameters is executed sequentially.

**Note** Buttons on mask dialog box are unavailable when the callback code associated with the button is being executed.

For related Simulink example models, see:

- Sequence mask callbacks
- Unsafe mask callbacks
- Unsafe nested mask callbacks

## **See Also**

- "Create Block Masks"
- • ["Initialize Mask" on page 39-20](#page-1983-0)
## **Draw Mask Icon**

You can create icons that update when you change the mask parameters to reflect the purpose of the block. This example shows how to use drawing commands to create a mask icon.

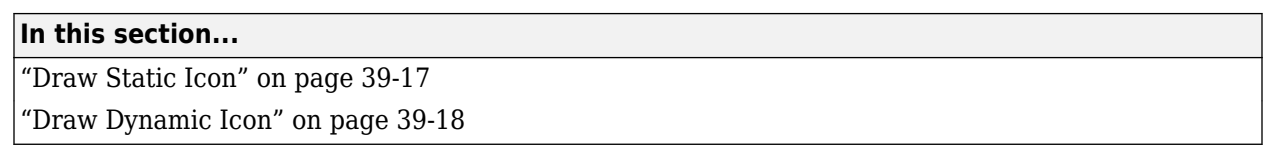

### **Draw Static Icon**

A static mask icon remains unchanged, independent of the value of the mask parameters.

- **1** Select the masked block that requires the icon.
- **2** On the **Block** tab, in the **Mask** group, click **Edit Mask**.

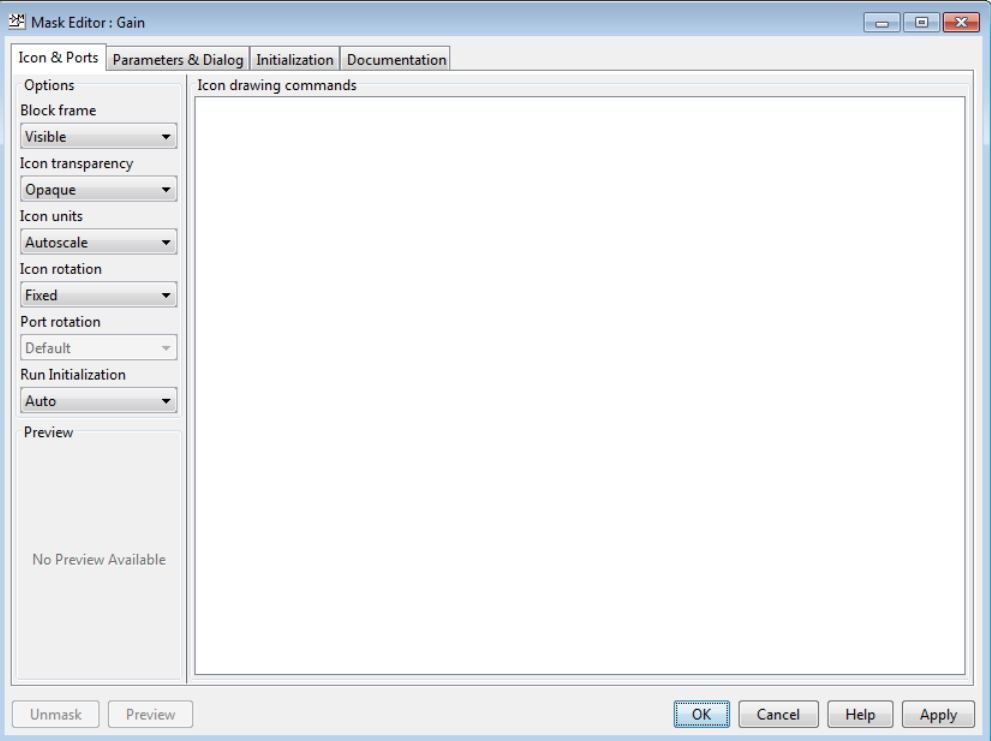

**3** In the **Icons & Ports** tab, enter this command in the **Icon Drawing commands** pane:

% Use specified image as mask icon image('engine.jpg')

The image file must be on the MATLAB path.

For more examples of drawing command syntax, see "Icon drawing commands".

Images in formats .cur, .hdf4, .ico, .pcx, .ras, .xwd, .svg cannot be used as block mask images. However, you can use images in these formats if you wrap the file name in the imread() <span id="page-1981-0"></span>function and use the RGB triplet. Using the imread() function is not efficient. However, it is still supported for backward compatibility.

## **Draw Dynamic Icon**

A dynamic icon changes with the values of the mask parameters. Use it to represent the purpose of the masked block.

- **1** Select the masked block that requires the icon.
- **2** On the **Block** tab, in the **Mask** group, click **Edit Mask**.

The Mask Editor opens.

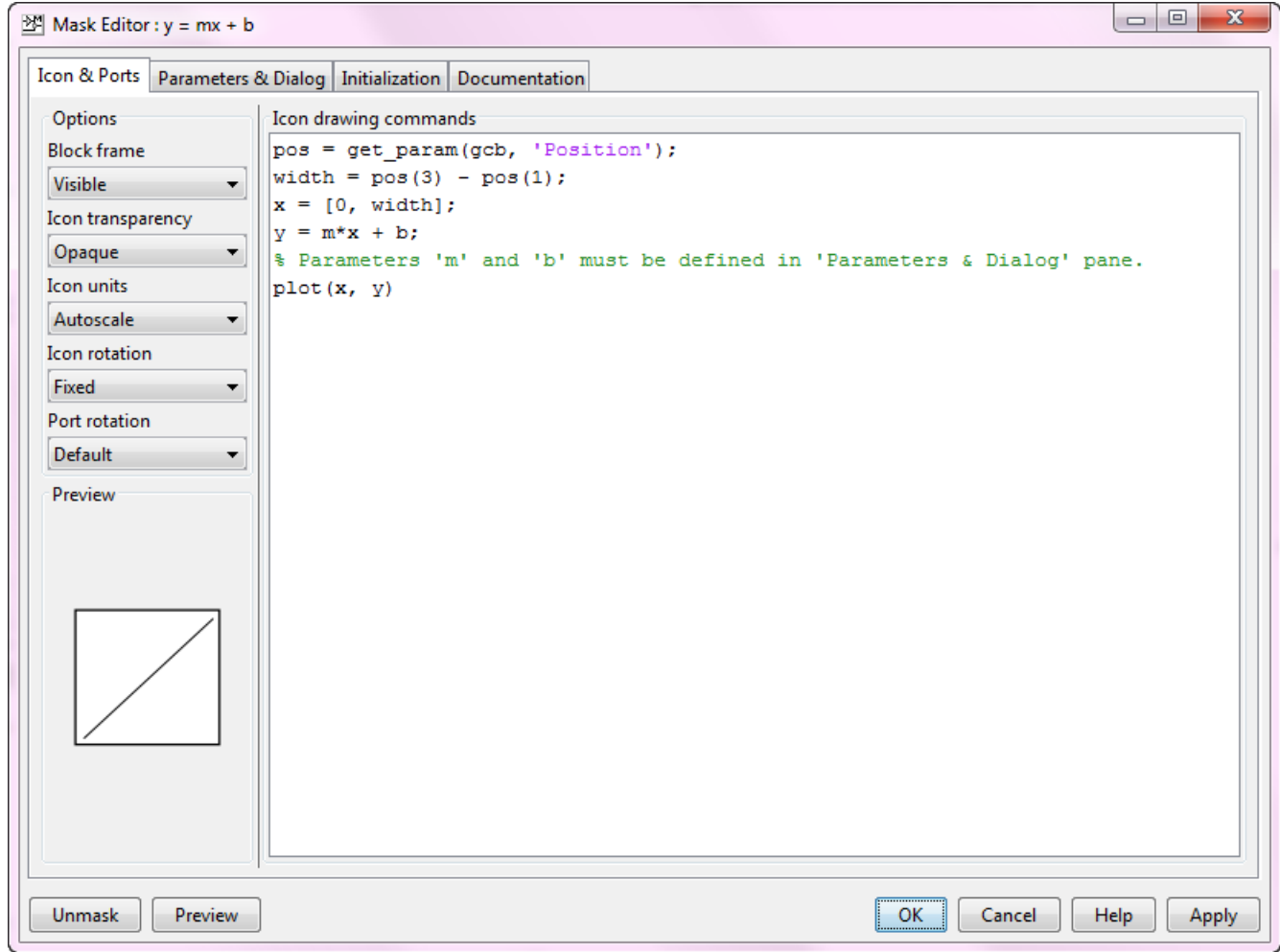

**3** In the **Icons & Ports** tab, enter this command in the **Icon Drawing commands** pane:

```
pos = get_param(gcb, 'Position');
width = pos(3) - pos(1);
x = [0, width];y = m*x + b;% Parameters 'm' and 'b' must be defined in 'Parameters & Dialog' pane.
plot(x,y)
```
**4** Under **Options**, set **Icon Units** to Pixels.

The drop-down lists under **Options** allow you to specify icon frame visibility, icon transparency, drawing context, icon rotation, and port rotation.

**5** Click **Apply**. To view the icon generated, see model masking\_example.

**Note** If Simulink cannot evaluate all commands in the **Icon Drawing commands** pane to generate an icon, three question marks (? ? ?) appear on the mask.

See slexMaskDisplayAndInitializationExample for more examples of icon drawing commands. This model shows how to draw:

- Static mask
- Dynamic shape mask
- Dynamic text mask
- Image mask

## **See Also**

## **More About**

• "Create Block Masks"

# <span id="page-1983-0"></span>**Initialize Mask**

You can add MATLAB code in the Initialization pane of the Mask Editor to initialize a masked block. Simulink executes these initialization commands to initialize a masked subsystem at critical times, such as model loading and start of a simulation run. For more information, see ["Execute Initialization](#page-1977-0) [Command" on page 39-14.](#page-1977-0)

You can add mask initialization code for these cases:

- To specify the initial values of mask parameters. For example to specify an initial value of parameter  $a$ , type  $a = 5$  in the Initialization pane.
- To specify an acceptable range of inputs for mask parameter. For example, to specify the range between 0 and 10 as the acceptable values for parameter a, type  $\text{assert}(\theta \le a \le a \le -10)$ .
- To specify the value of a child block. For example,

set\_param('Child block Name','Parameter name','Parameter Value')

• To create a self-modifiable mask. For more information, see Self-Modifying Mask.

The initialization code of a masked subsystem can refer only to the variables in its local workspace.

When you reference a block with, or copy a block into, a model, the mask dialog box displays the specified default values. You cannot use mask initialization code to change mask parameter default values in a library block or any other block.

Ensure that the mask parameters used in the mask initialization code are defined. Errors in mask initialization are displayed when editing the mask initialization commands, but this is only possible if all the mask parameter values are evaluated without errors.

#### **Note**

- Blocks that contain initialization code do not work as expected when using model reference.
- When you use set\_param in the mask initialization code of a Subsystem block, all the child blocks are also evaluated.

Use the Mask Editor **Initialization** pane to add MATLAB commands that initialize a masked block.

The **Initialization** pane contains these sections:

- **Dialog variables**
- **Initialization commands**

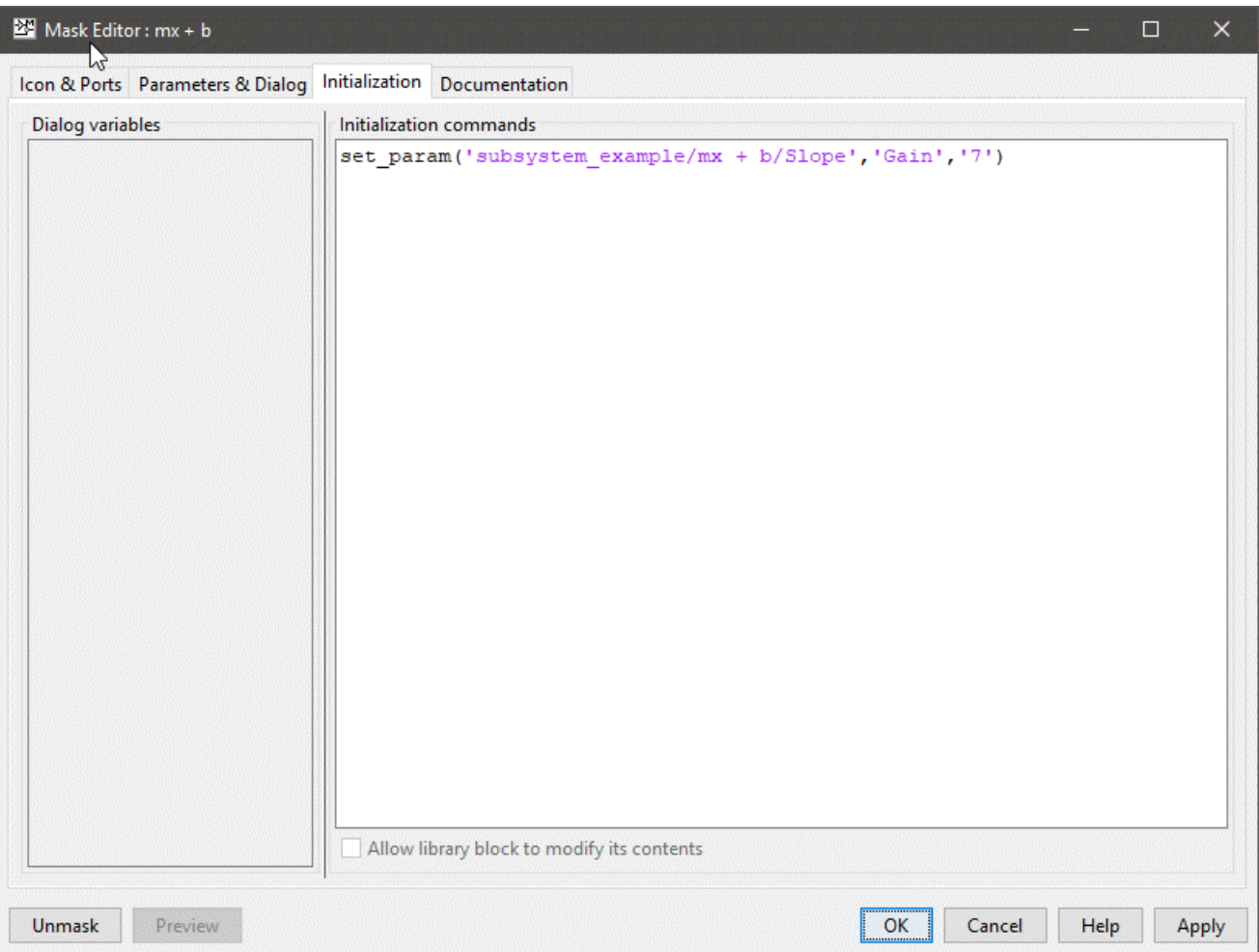

## **Dialog Variables**

The **Dialog variables** section displays the names of the variables associated with the mask parameters of the masked block that are defined in the **Parameters** pane.

You can copy the name of a parameter from this list and paste it into the **Initialization commands** section.

You can change the name of the mask parameter variable in the list by double-clicking and editing the name.

## **Initialization Commands**

You can add the initialization commands in this section. The initialization code must be a valid MATLAB expression, consisting of MATLAB functions and scripts, operators, and variables defined in the mask workspace. Initialization commands cannot access base workspace variables.

To avoid echoing results to the MATLAB Command Window, terminate initialization commands with a semicolon.

To view related examples, see

- Define mask display and initialization
- Use MATLAB graphics in masking

## **Mask Initialization Best Practices**

Mask initialization commands must observe the following rules:

- Do not use initialization code to create dynamic mask dialog boxes (Dialog boxes whose appearance or control settings change depending on changes made to other control settings). Instead, use the mask callbacks that are intended for this purpose. For more information, see ["Dynamic Mask Dialog Box" on page 39-38.](#page-2001-0)
- Do not use initialization code to add or delete blocks during model load time.
- For nested masked subsystem, do not use set\_param on a parent block from a child block. The child block mask and the parent block mask both could be initializing the same parameter of the block leading to unexpected behavior. For more information, see Unsafe Mask Callback Error.
- Do not use set param commands on blocks that reside in another masked subsystem that you are initializing. Trying to set parameters of blocks in lower-level masked subsystems can trigger unresolved symbol errors if lower-level masked subsystems reference symbols defined by higherlevel masked subsystems.

Suppose, for example, a masked subsystem A contains a masked subsystem B which contains Gain block C, whose Gain parameter references a variable defined by B. Suppose also that subsystem A has initialization code that contains this command:

```
set_param([gcb '/B/C'], 'SampleTime', '-1');
```
Simulating or updating a model containing A causes an unresolved symbol error.

- You cannot use mask initialization code to create data objects. Data objects are objects of these classes:
	- Simulink.Parameter and subclasses
	- Simulink.Signal and subclasses
- Do not add initialization code to delete the same masked block.
- Use mask initialization code to control direct child blocks only.

**Note** Do not use mask initialization code to comment or uncomment a block.

## **See Also**

- "Create Block Masks"
- • ["Masking Fundamentals" on page 39-2](#page-1965-0)
- • ["Mask Callback Code" on page 39-14](#page-1977-0)
- Self-Modifying Interface Connector

## <span id="page-1986-0"></span>**Promote Parameter to Mask**

#### **In this section...**

["Promote Underlying Parameters to Block Mask" on page 39-24](#page-1987-0)

["Promote Underlying Parameters to Subsystem Mask" on page 39-26](#page-1989-0)

["Unresolved Promoted Parameter" on page 39-27](#page-1990-0)

["Best Practices" on page 39-27](#page-1990-0)

["Promote Block Parameters on a Mask" on page 39-27](#page-1990-0)

Blocks and subsystems can have multiple parameters associated with them. Block masks allow you to expose one or more of these parameters while hiding others from view. Promoting specific parameters to the mask block simplifies the interface and enables you to specify the parameters the user of the block can view and set.

You can use the **Promote** button on the Mask Editor to promote any underlying parameter of a block either to a block mask or to a subsystem mask. The promoted block parameter gets associated with a parameter in the mask, enabling you to edit the parameter value from the mask dialog box.

Promote parameters from the block dialog box to the mask:

- To customize the mask dialog box by moving the required parameters from the block dialog box to the mask dialog box.
- To reuse a library block at different instances of a model. For each instance of the library block, you can create individual mask dialog box by promoting parameters for each block.

Consider the block dialog box of the Gain block, which has parameters such as **Gain**, **Multiplication**.

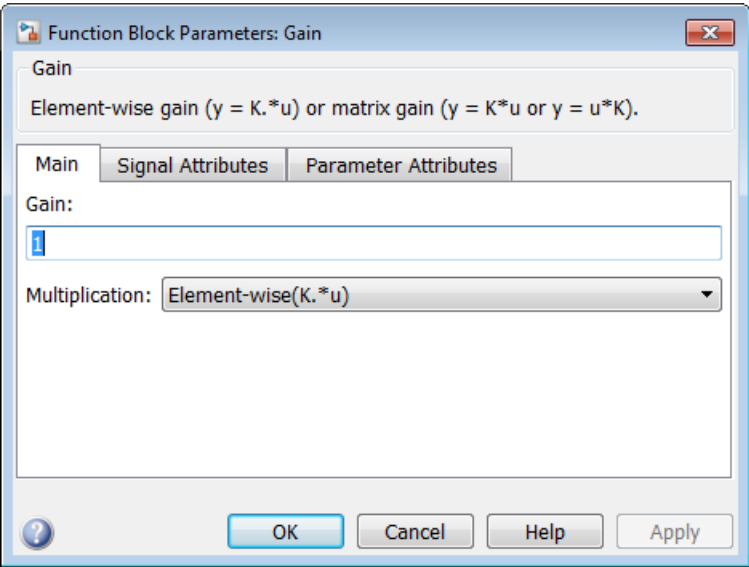

To expose only the Gain parameter, mask the Gain block and promote the Gain parameter to the mask dialog box.

<span id="page-1987-0"></span>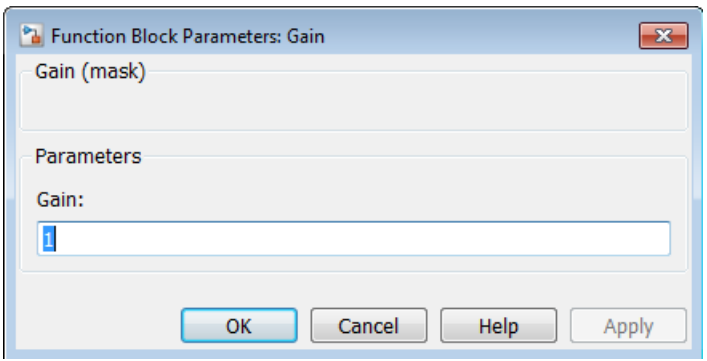

Similarly, you can mask a subsystem block and promote parameters to the mask from child blocks of the subsystem block. If the data type of subsystem child block parameters is same, you can associate a single mask parameter with multiple promoted parameters. For example, you can promote multiple **Gain** parameters in a subsystem to a single dialog box on your mask.

If the parameter is of data type popup or DataType, the options must also be the same for the parameters to be promoted together. The **Evaluate** attribute for all the parameters to be promoted must be similar.

For a related example, see Promote mask parameters

You can also change the attributes of a promoted parameter. For example, you can make a promoted parameter read only or hidden. For more information on attributes, see "Property editor".

## **Promote Underlying Parameters to Block Mask**

- **1** Select the block whose parameter you want to promote.
- **2** On the **Block** tab, click **Create Mask**.
- **3** In the **Mask Editor** dialog box, click the **Parameters & Dialog** tab.
- **4** In the **Controls** pane, click **Promote**.
- **5**

In the **Property editor** pane, next to **Type options**, click  $\boxed{3}$ .

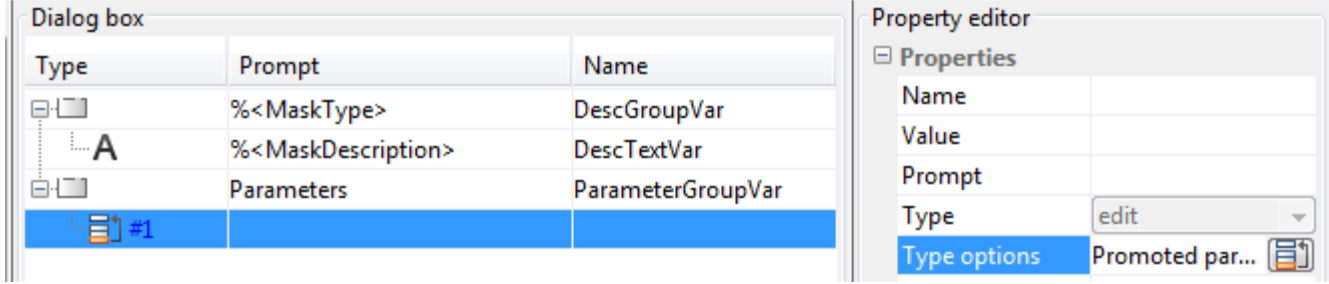

Use the **Promoted Parameter Selector** dialog box to select the parameters that you want to promote.

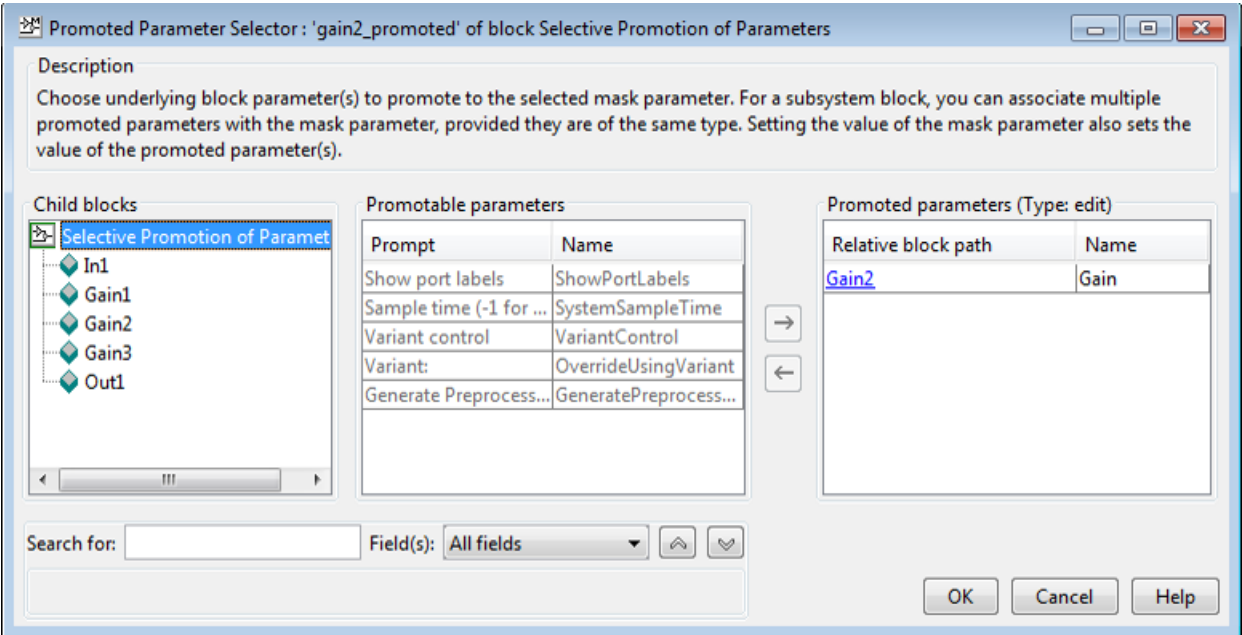

**6** To add a parameter to the **Promoted parameters** list, select a parameter from the **Promotable**

**parameters** table and click the **Add to promoted parameter list** button  $\Box$ 

To view the parameter properties such as **Type**, hover over the parameter name in the **Promotable parameter** pane.

### **Tip**

- You can use the **Child blocks** list or the **Search** box to find underlying block parameters to promote.
- To prevent tuning of a property during simulation, you can disable the **Tunable** attribute while promoting a tunable parameter.

#### **7** Click **OK**.

- **8** In the **Mask Editor** dialog box, edit the prompt names for the promoted parameters and click **OK**. You cannot edit the variable names. You can change the attributes of the promoted parameter in the Property editor section. For example, you can mark the promoted parameter as read-only, evaluate, hidden, and tunable. For more information, see "Property editor".
- **9** Click **OK**. Look at the block mask. Only the parameters you promoted are available to set.

### **Note**

- You can use **Promote all**  $\boxed{\Xi}$  to promote all parameters. **Promote all** is available for all block masks except for subsystem masks.
- To remove a promoted parameter, select the parameter and press **Delete** key.
- You cannot view or promote parameters of a nested masked or linked child block.

## <span id="page-1989-0"></span>**Promote Underlying Parameters to Subsystem Mask**

- **1** Select the subsystem.
- **2** On the **Subsystem Block** tab, in the **Mask** group, click **Create Mask**.
- **3** In the **Mask Editor** dialog box, click the **Parameters & Dialog** tab.
- **4** In the **Controls** pane, click **Promote**.

**5**

In the **Property editor** pane, next to **Type options**, click  $\boxed{\Box}$ 

- **6** In the **Promoted Parameter Selector** dialog box, select the parameters that you want to promote.
- **7** To add a parameter to the **Promoted parameters** list, select a parameter from the **Promotable**

**parameters** table and click the **Add to promoted parameter list** button  $\rightarrow$ 

You can add parameters of the same data type from different child blocks to the **Promoted parameters** list. For example, the Gain parameter from a different child block can be added to the **Promoted parameters** list to promote to the single Gain parameter on the mask.

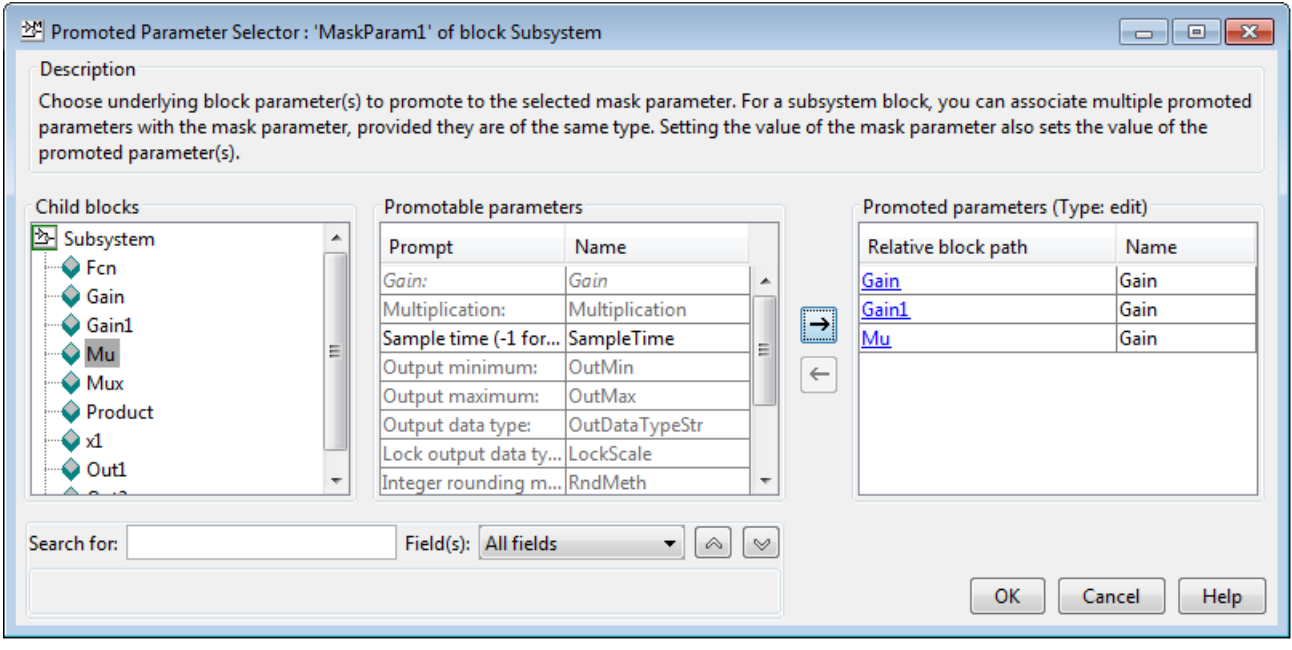

- **8** Click **OK**.
- **9** In the **Mask Editor** dialog box, edit the prompt names for the promoted parameters and click **OK**. You cannot edit the variable names.
- **10** Click **OK**. Look at the block mask. Only the parameters you promoted are available to set.

<span id="page-1990-0"></span>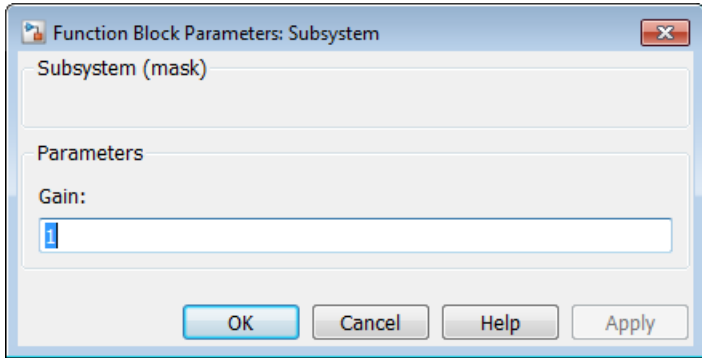

## **Unresolved Promoted Parameter**

When a promoted parameter is disconnected from the underlying block parameter, the promoted parameter is unresolved. Unresolved promoted parameters can cause the model to be erroneous as the promoted parameter cannot find the corresponding block parameter. Promoted parameters can become unresolved for any of these reasons:

- The underlying block is deleted.
- The underlying block is replaced with another block of same name but does not have the specified parameter.
- The underlying block is moved within another mask.

## **Best Practices**

- Set the value of a promoted parameter only in the mask dialog box and not in the underlying block dialog box or from the command line.
- Parameters once promoted cannot be promoted again to any other mask.
- Do not edit the **Evaluate** attribute of the promoted parameter. This property is inherited from the block parameter.
- If you are promoting a nontunable parameter, do not edit the **Tunable** attribute.
- Parameters of a masked or linked child block cannot be viewed or promoted.
- Callbacks associated with a block parameter are promoted to the block mask and not to the subsystem mask. User-defined callbacks are sequentially executed after the dynamic dialog callback execute.

## **Promote Block Parameters on a Mask**

You can use Parameter Promotion to promote any underlying parameter of a block either to a block mask or to a subsystem mask. This model contains a subsystem that has 3 Gain blocks ( **Gain1**, **Gain2, and \*Gain3** ). The variable K represents the Gain parameter for these Gain blocks. You can promote only the Gain parameter of each of these Gain blocks to the block mask as a single parameter. When you do so, the parameter K is available on the mask for editing and its value will be applied to **Gain1** , **Gain2** , and **Gain3** blocks.

- **1** Select the Subsystem block.
- **2** On the **Subsystem Block** tab, in the **Mask** group, click **Create Mask/Edit Mask**.
- **3** In the Mask Editor dialog box, click the **Parameters & Dialog** tab.
- **4** In the **Controls** pane, click **Promote** .
- **5** In the **Property editor** pane, **Type options** field, click
- **6** In the **Promoted Parameter Selector** dialog box, select **Gain1** .
- **7** Select **Gain** from the **Promotable parameters** table and click the Add to promoted parameter list button. Similarly, add Gain parameter for **Gain2**.
- **8** Click **OK** .
- **9** In the Mask Editor dialog box, edit the prompt names for the **Gain** parameter. Here the Prompt used is **Common gain** .
- **10** Click **OK** to finish creating subsystem mask with many-to-one promotion.
- **11** Simulate the model. Notice that the value 4 is passed from the mask to the underlying block **Gain1**, **Gain2** , and **Gain3** . In this case, the output shows 64.

open\_system('promote\_block\_param\_to\_mask');

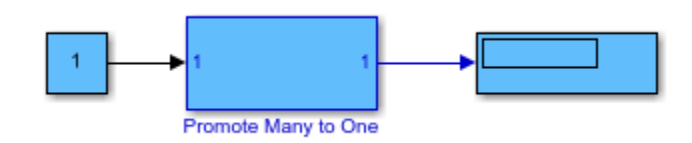

## **See Also**

- "Create Block Masks"
- • ["Masking Fundamentals" on page 39-2](#page-1965-0)
- • ["Parameter Interfaces for Reusable Components" on page 37-17](#page-1874-0)

# **Control Masks Programmatically**

### **In this section...**

"Use Simulink.Mask and Simulink.MaskParameter" on page 39-29

"Use get param and set param" on page 39-30

["Programmatically Create Mask Parameters and Dialogs" on page 39-31](#page-1994-0)

Simulink defines a set of parameters that help in setting and editing masks. To set and edit a mask from the MATLAB command line, you can use Simulink.Mask and Simulink.MaskParameter class methods. You can also use the get\_param and set\_param functions to set and edit masks. However, since these functions use delimiters that do not support Unicode (Non-English) characters it is recommended that you use methods of the Simulink.Mask and Simulink.MaskParameter class methods to control masks.

## **Use Simulink.Mask and Simulink.MaskParameter**

Use methods of Simulink.Mask and Simulink.MaskParameter classes to perform the following mask operations:

- Create, copy, and delete masks
- Create, edit, and delete mask parameters
- Determine the block that owns the mask
- Get workspace variables defined for a mask
- **1** In this example the Simulink.Mask.create method is used to create a block mask:

```
 maskObj = Simulink.Mask.create(gcb);
```

```
mask0bi = Simulink.Mask handle
      Package: Simulink
      Properties:
                     Type: ''
              Description: ''
                     Help: ''
          Initialization: ''
          SelfModifiable: 'off'
                  Display: ''
                IconFrame: 'on'
               IconOpaque: 'on'
    RunInitForIconRedraw: 'off'
               IconRotate: 'none'
               PortRotate: 'default'
                IconUnits: 'autoscale'
               Parameters: []
  Methods, Events, Superclasses
```
**2** In this example the mask object is assigned to variable maskObj using the Simulink.Mask.get method:

maskObj = Simulink.Mask.get(gcb)

```
maskObj = Simulink.Mask handle
```

```
 Package: Simulink
    Properties:
                     Type: ''
              Description: ''
                     Help: ''
          Initialization: ''
          SelfModifiable: 'off'
                  Display: ''
                IconFrame: 'on'
 IconOpaque: 'on'
 RunInitForIconRedraw: 'off'
               IconRotate: 'none'
               PortRotate: 'default'
                IconUnits: 'autoscale'
               Parameters: [1x1 Simulink.MaskParameter]
     Methods, Events, Superclasses
```
For examples of other mask operations, like creating and editing mask parameters and copying and deleting masks see Simulink.Mask and Simulink.MaskParameter .

## **Use get\_param and set\_param**

The set param and get param functions have parameters for setting and controlling the mask. You can use these functions to set the mask of any block in the model or library based on a value passed from the MATLAB command line:

```
set_param(gcb,'MaskStyleString','edit,edit',...
'MaskVariables','maskparameter1=@1;maskparameter2=&2;',...
'MaskPromptString','Mask Parameter 1:|Mask Parameter 2:',...
'MaskValues',{'1','2'});
get_param(gcb,'MaskStyleString');
set_param(gcb,'MaskStyles',{'edit','edit'},'MaskVariables',...
'maskparameter1=@1;maskparameter2=&2;','MaskPrompts',...
{'Mask Parameter 1:','Mask Parameter 2:'},...
'MaskValueString','1|2');
```

```
get_param(gcb,'MaskStyles');
```
where

- | separates individual character vector values for the mask parameters.
- @ indicates that the parameter field is evaluated.
- & indicates that the parameter field is not evaluated but assigned as a character vector.

#### **Note**

- When you use get param to get the Value of a mask parameter, Simulink returns the value that was last applied using the mask dialog. Values that you have entered into the mask dialog box but not applied are not reflected when you use the get\_param command.
- To specify the value of a mask parameter programmatically, it is recommended to use set param command on the **mask parameter** instead of using set\_param on **MaskValues**.

<span id="page-1994-0"></span>To control the mask properties programmatically for a release before R2014a, see Mask Parameters.

### **Programmatically Create Mask Parameters and Dialogs**

This example shows how to create this simple mask dialog, add controls to the dialog, and change the properties of the controls.

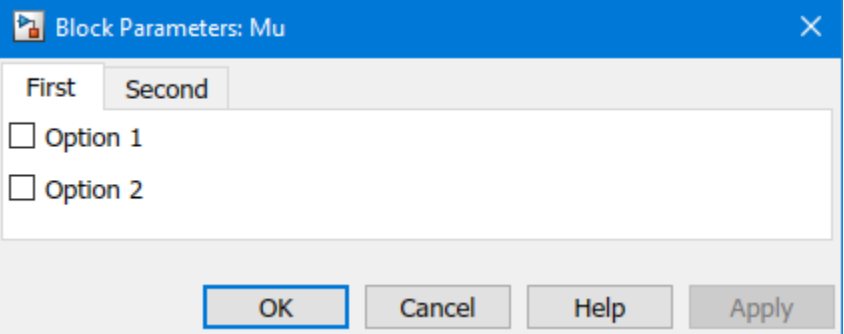

**1** Create the mask for a block you selected in the model.

maskobj = Simulink.Mask.create(gcb);

**2** To customize the dialog and to use tabs instead of the default group, remove the **Parameters** group box.

maskobj.removeDialogControl('ParameterGroupVar');

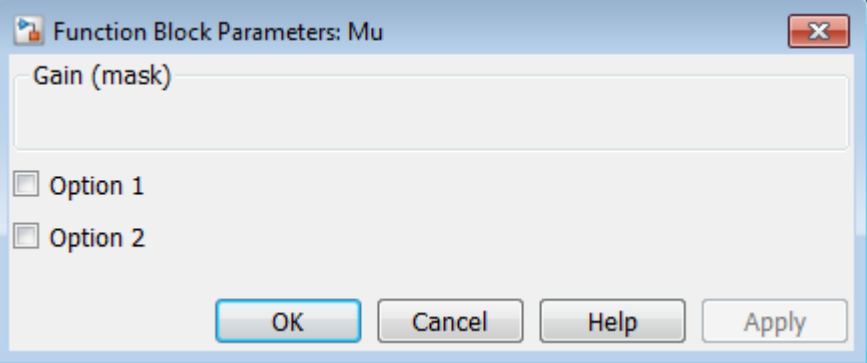

Simulink preserves the child dialog controls– the two check boxes in this example– even when you delete the ParametersGroupVar group surrounding them. These controls are parameters, that cannot be deleted using dialog control methods.

You can delete parameters using methods such as removeAllParameters, which belongs to the Simulink.Mask class.

**3** Create a tab container and get its handle.

tabgroup = maskobj.addDialogControl('tabcontainer','tabgroup');

**4** Create tabs within this tab container.

```
tab1 = tabgroup.addDialogControl('tab','tab1');
tab1.Prompt = 'First';
maskobj.addParameter('Type','checkbox','Prompt','Option 1',...
```

```
 'Name','option1','Container','tab1');
maskobj.addParameter('Type','checkbox','Prompt','Option 2',...
   'Name','option2','Container','tab1');
tab2 = tabgroup.addDialogControl('tab', 'tab2');
tab2.Prompt = 'Second';
tab3 = tabgroup.addDialogControl('tab','tab3');
tab3.Prompt = 'Third (invisible)';
```
Make the third tab invisible.

```
tab3.Visible = 'off'
tab3 = Tab with properties:
             Name: 'tab3'
           Prompt: 'Third (invisible)'
 Enabled: 'on'
 Visible: 'on'
 DialogControls: []
```
You can change the location and other properties of the parameters on the dialog by using the Simulink.dialog.Control commands. For more information on dialog controls and their properties, see Simulink.dialog.Control.

## **See Also**

- "Create Block Masks"
- • ["Masking Fundamentals" on page 39-2](#page-1965-0)
- • ["Initialize Mask" on page 39-20](#page-1983-0)

## **Pass Values to Blocks Under the Mask**

A masked block can pass values to the block parameters under the mask. The underlying blocks use the passed values during simulation to execute the block logic.

A masked block has variables associated with mask parameters. These variables are stored in the mask workspace for a model and can correspond to a block parameter under the mask. When such a block is evaluated, the block variables look for matching values in the mask workspace to get a value.

The mapping of variables from the mask workspace to the base workspace must be correct. A correct mapping ensures that the right block variable is assigned the value that is passed from the mask.

Use any of these options to pass values to blocks under the mask:

- Parameter promotion (recommended)
- Mask initialization
- Referencing block parameters using variable names (For the Edit Parameter only)

### **Parameter Promotion**

When you promote a block parameter to its mask, the block parameter becomes accessible from the mask dialog box, allowing you to pass a value for the block parameter. Parameter promotion ensures correct mapping of parameter values and is a recommended way to pass values to the block from the mask dialog box. For more information on promoting a parameter, see ["Promote Parameter to Mask"](#page-1986-0) [on page 39-23](#page-1986-0).

## **Mask Initialization**

You can use MATLAB code in the Initialization pane of the Mask Editor to assign or pass values to the block parameters under the mask. You can assign a fixed value to a block parameter, specify an acceptable range for the input values, or specify a value for the child block. For more information, see ["Initialize Mask" on page 39-20](#page-1983-0).

## **Referencing Block Parameters Using Variable Names**

You can add an Edit parameter to the mask dialog box and pass values to the block parameters through it. The values that you provide for the Edit parameter in the mask dialog box automatically becomes associated with the block parameter, by using the techniques described in ["Symbol](#page-2842-0) [Resolution" on page 67-127.](#page-2842-0)

Consider the model masking\_example, which contains a masked Subsystem block and governs the equation  $y = mx + b$ . Here, m and b are variables controlling the slope and intercept of the equation and are associated with the Gain and the Constant block, respectively.

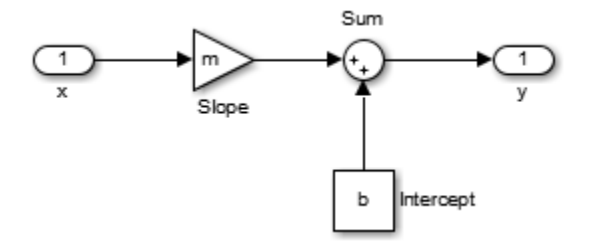

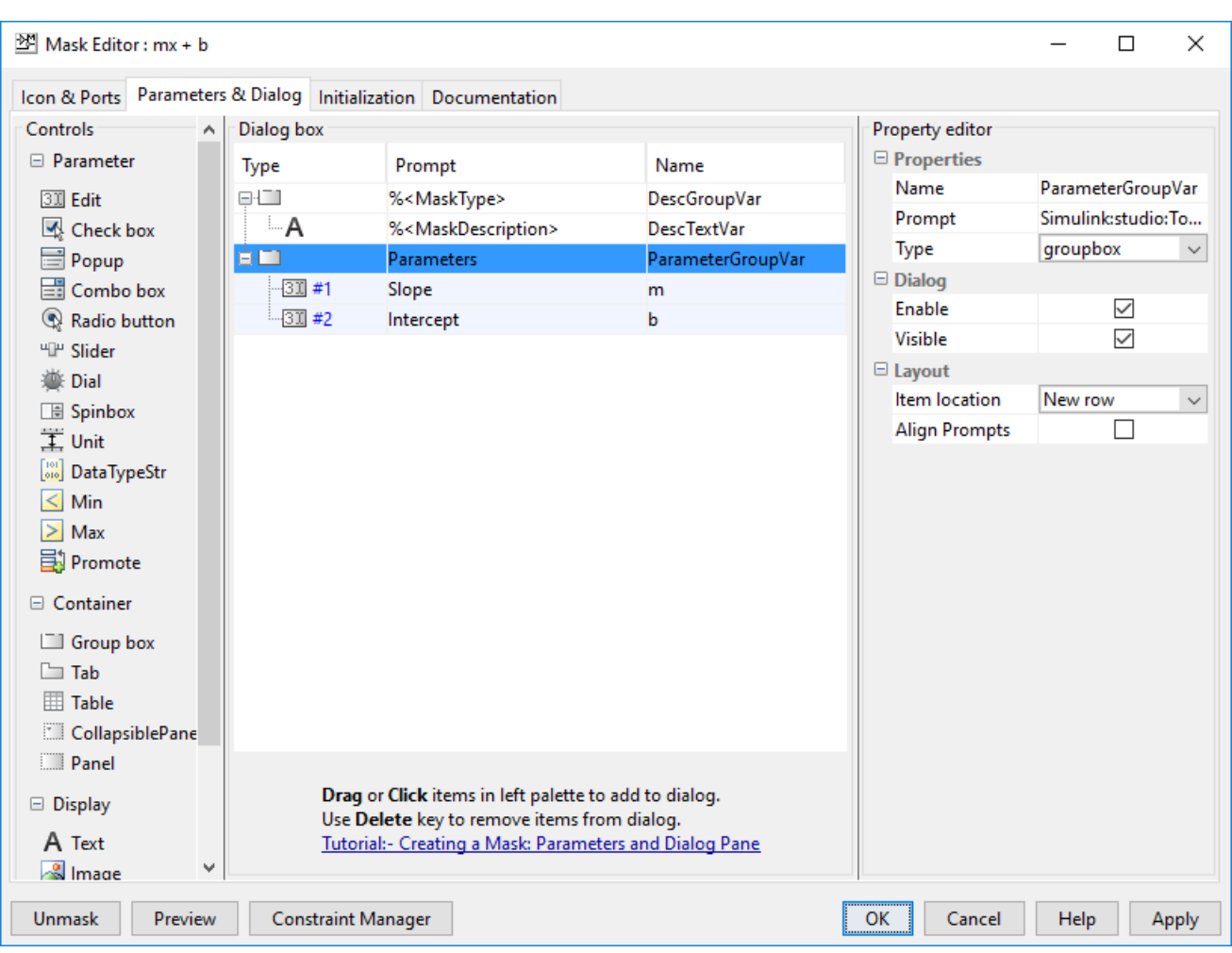

The variables m and b are assigned to the mask parameters **Slope** and **Intercept**, respectively, as parameter names in the Mask Editor.

When you type values for **Slope** and **Intercept** in the mask dialog box, these values are internally assigned to the variables m and b. When the model is simulated, the Gain block and the Constant block search for numeric values of  $m$  and  $b$  and apply them to resolve the equation  $y = mx + b$ .

## **See Also**

- "Create Block Masks"
- • ["Masking Fundamentals" on page 39-2](#page-1965-0)
- Creating a Mask: Masking Fundamentals (3 min, 46 sec)

## <span id="page-1998-0"></span>**Mask Linked Blocks**

### **In this section...**

["Guidelines for Mask Parameters" on page 39-36](#page-1999-0)

["Mask Behavior for Masked, Linked Blocks" on page 39-36](#page-1999-0)

["Mask a Linked Block" on page 39-37](#page-2000-0)

Simulink libraries can contain blocks that have masks. An example of this type of block is the Ramp block. These blocks become library links when copied to a model or another library. You can add a mask on this linked block. If this linked block is in a library and copied again, you can add another mask to this new linked block thus creating a stack of masks. Masking linked blocks allows you to add a custom interface to the link blocks similar to other Simulink blocks.

You can also apply a mask to a block, then include the block in a library. Masking a block that is later included in a library requires no special provisions. For more information, see ["Create a Custom](#page-2081-0) [Library" on page 41-2](#page-2081-0).

The block mask that is present as part of the library is the base mask. A derived mask is the one created on top of the base mask.

For example, in the figure, Library A contains Block A, which has a Mask A. Block A is copied to Library B, and Mask B is added to it. When Block A is copied to Library B, a library link from Library B to Library A is created.

Block B is then copied to a model, and Mask C is added to it. This creates a library link from Block C to Library B. Block C now has Mask A, Mask B, and Mask C. Mask C is the derived mask and Mask B is the base mask.

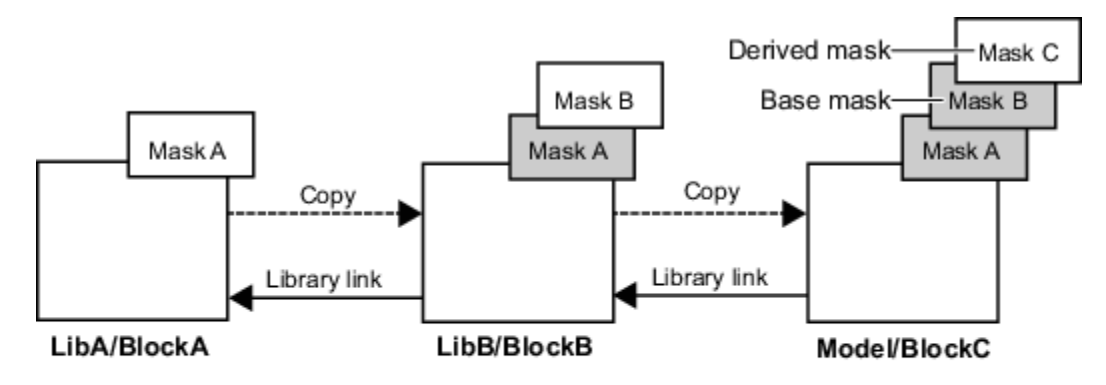

For Block C:

- Mask parameter names are unique in the stack.
- You can set mask parameters for Mask B and Mask C.
- <span id="page-1999-0"></span>• Mask B and Mask C inherit MaskType and MaskSelfModifiable parameters from Mask A.
- Mask initialization code for Mask C executes first, followed by Mask B and Mask A.
- Variables are resolved starting from the mask immediately above the current mask in the stack. If the current mask is the top mask, it follows the regular variable resolution rules.

Creating or changing a library block mask changes the block interface in all models that access the block using a library reference, but has no effect on instances of the block that exist as separate copies.

To view related example, see Use self-modifying library masks.

## **Guidelines for Mask Parameters**

- You cannot use same names for the mask parameters. The exception is the Promote type mask parameter, for which the name is inherited and is the same as that of the parameter promoted to it.
- You cannot set mask parameters for masks below the base mask. Mask parameters for masks below the base mask are inherited from the library.

## **Mask Behavior for Masked, Linked Blocks**

The following are some of the behaviors that are important to understand about masked, linked blocks.

- The MaskType and the MaskSelfModifiable parameters are inherited from the base mask.
- The mask display code for the derived mask executes first, followed by the display code for the masks below it until we come across a mask whose MaskIconFrame parameter is set to opaque.
- The mask initialization code for the derived mask executes first, followed by the initialization code for the masks below it.
- Variables are resolved starting from the mask immediately above the current mask in the stack. If the current mask is the top mask, the regular variable resolution rules apply.
- When you save a Simulink model or library containing a block with multiple masks, using **Save** > **Export Model to** > **Previous Version** on the **Simulation** tab, the Sourceblock parameter is modified to point to the library block having the bottom-most mask.
- The following occurs when you disable, break, or reestablish links to libraries:
	- If you disable the link to the library block, the entire mask hierarchy is saved to the model file so that the block can act as a standalone block.
	- If you break the link to the library block, the block becomes a standalone block.
	- If you reestablish the link after disabling by doing a restore, all changes to the mask are discarded. If you mask subsystems, you must reestablish the link after disabling by doing a push. When you do a push, subsystem changes are pushed to the library block and top mask changes are pushed to the immediate library.

## <span id="page-2000-0"></span>**Mask a Linked Block**

### **Step 1: Create Custom Library with Masked Linked Block**

**1**

- In the **Simulink Library Browser**, click the arrow next to **and select <b>New Library**.
- **2** Open the Ramp block in the Library editor window.
- **3** Select the Ramp block and on the **Block** tab,in the **Mask** group, click **Create Mask**.

The **Mask Editor** opens.

**4** In the **Icon drawing commands** section of the **Icons & Ports** pane, type:

plot ([0:10],[0,1:10])

**5**

In the **Parameter & Dialog** pane, select **Promote** to promote the Slope and Initial Output parameters.

- **6** Click **OK**.
- **7** Rename the block to Derived Ramp block.

### **Step 2: Add a Mask to the Masked, Link Block**

**1**

In the **Simulink Library Browser**, click the arrow next to **a**nd select **New Model**. The Model editor window opens.

**2** Drag the Derived Ramp block from the Library editor to the Model editor.

The Derived Ramp block in the model has multiple masks on it. You can set parameters of the derived mask.

### **Step 3: View Masks Below the Top Mask**

**•** Right-click the Derived Ramp block in the model and select **Mask** > **View Base Mask**. This opens the **Mask Editor** displaying the base mask definition.

## **See Also**

- "Create Block Masks"
- • ["Linked Blocks" on page 41-10](#page-2089-0)

# <span id="page-2001-0"></span>**Dynamic Mask Dialog Box**

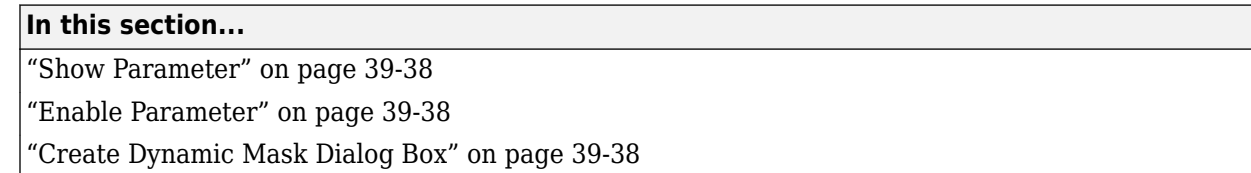

["Set Up Nested Masked Block Parameters" on page 39-40](#page-2003-0)

You can create dialogs for masked blocks whose appearance changes in response to user input. Features of masked dialog boxes that can change in this way include:

- Visibility of parameter controls Changing a parameter can cause the control for another parameter to appear or disappear. The dialog expands or shrinks when a control appears or disappears, respectively.
- Enabled state of parameter controls Changing a parameter can cause the control for another parameter to be enabled or disabled for input. A disabled control is grayed to indicate visually that it is disabled.
- Parameter values Changing a mask dialog box parameter can cause related mask dialog box parameters to be set to appropriate values.

#### **Note** Mask parameter addition, deletion, or modification is restricted from mask callback.

Creating a dynamic masked dialog box entails using the Mask Editor with the set\_param command. Specifically, you use the Mask Editor to define parameters of the dialog box, both static and dynamic. For each dynamic parameter, you enter a callback function that defines how the dialog box responds to changes to that parameter (see ["Execute Callback Code" on page 39-15](#page-1978-0)). The callback function can in turn use the set param command to set mask parameters that affect the appearance and settings of other controls on the dialog box (see "Create Dynamic Mask Dialog Box" on page 39-38). Finally, you save the model or library containing the masked subsystem to complete the creation of the dynamic masked dialog box.

To view related example, see Create dynamic mask dialog boxes.

## **Show Parameter**

The selected parameter appears on the mask dialog box only if this option is checked (the default).

## **Enable Parameter**

Clearing this option grays the prompt of the selected parameter and disables the edit control of the prompt.

## **Create Dynamic Mask Dialog Box**

This example shows how to create a mask dialog blocks whose appearance changes in response to your input.

You can set two parameters using this mask dialog box. The first parameter is a popup menu through which you select one of three gain values: 2, 5, or User-defined. Depending on the value that you select in this popup menu, an edit field for specifying the gain appears or disappears.

- **1** Select a subsystem and on the **Subsystem Block** tab, in the **Mask** group, click **Create Mask**.
- **2** Select the **Parameters & Dialog** pane on the Mask Editor.
- **3** Drag and drop a **Popup** parameter and select it in the **Dialog box** pane.
	- **a** In the **Prompt** field, enter Gain.
	- **b** In the **Name** field, enter gainpopup.
	- **c** In the Property editor pane, clear **Evaluate** so that Simulink uses the literal values you specify for the popup.
	- **d** In the **Type options** field, click the **Edit** button to enter these three values in the Popup Options dialog box:

```
\mathfrak{p}5
User-defined
```
**4** Enter this code in the **Dialog callback** field:

```
% Get the mask parameter values. This is a cell
% array of character vectors.
maskStr = get_param(gcb,'gainpopup');
```

```
% The pop-up menu is the first mask parameter.
% Check the value selected in the pop-up 
if strcmp(maskStr(1),'U'),
```

```
 % Set the visibility of both parameters on when 
 % User-defined is selected in the pop-up.
```

```
 set_param(gcb,'MaskVisibilities',{'on';'on'}),
```
#### else

```
 % Turn off the visibility of the Value field
 % when User-defined is not selected.
set param(gcb,'MaskVisibilities',{'on';'off'}),
 % Set the character vector in the Values field equal to the
 % character vector selected in the Gain pop-up menu.
 %maskStr{2}=maskStr{1};
 set_param(gcb,'editvalue',maskStr);
```
end

- **5** Drag and drop an **Edit** parameter and select it in the **Dialog box** pane.
	- **a** In the **Prompt** field, enter Value.
	- **b** In the **Name** field, enter editvalue.
	- **c** In the Property editor pane, clear **Visible** so that Simulink turns off the visibility of this property by default.
- **6** Click **Apply**.

<span id="page-2003-0"></span>**7** To open the mask dialog box, double-click the masked subsystem.

If you select 2 or 5 as the **Gain**, Simulink hides the **Value**. If you select User-defined as the **Gain** the **Value** is visible.

## **Set Up Nested Masked Block Parameters**

If lower-level masked subsystems reference symbols defined by higher-level masked subsystems and you try to set parameters of blocks in lower-level masked subsystems, unresolved symbol errors can occur. Therefore, avoid using set\_param commands to set parameters of blocks residing in masked subsystems that reside in the masked subsystem being initialized. Trying if lower-level masked subsystems reference symbols defined by higher-level masked subsystems.

Suppose, for example, a masked subsystem A contains masked subsystem B, which contains Gain block C, whose Gain parameter references a variable defined by B. Suppose also that subsystem A's initialization code contains this command:

```
set_param([gcb '/B/C'], 'SampleTime', '-1');
```
Simulating or updating a model containing A causes an unresolved symbol error.

## **See Also**

- "Create Block Masks"
- • ["Dynamic Masked Subsystem" on page 39-41](#page-2004-0)

## <span id="page-2004-0"></span>**Dynamic Masked Subsystem**

### **In this section...**

"Allow Library Block to Modify Its Contents" on page 39-41

"Create Self-Modifying Masks for Library Blocks" on page 39-41

["Evaluate Blocks Under Self-Modifying Mask" on page 39-44](#page-2007-0)

## **Allow Library Block to Modify Its Contents**

This check box is enabled only if the masked subsystem resides in a library. Checking this option allows the block initialization code to modify the contents of the masked subsystem (that is, it lets the code add or delete blocks and set the parameters of those blocks). Otherwise, an error is generated when a masked library block tries to modify its contents in any way. To set this option at the MATLAB prompt, select the self-modifying block and enter the following command.

set\_param(gcb, 'MaskSelfModifiable', 'on');

Then save the block.

## **Create Self-Modifying Masks for Library Blocks**

You can create masked library blocks that can modify their structural contents. These self-modifying masks allow you to:

- Modify the contents of a masked subsystem based on parameters in the mask dialog box or when the subsystem is initially dragged from the library into a new model.
- Vary the number of ports on a multiport S-Function block that resides in a library.

#### **Creating Self-Modifying Masks Using the Mask Editor**

To create a self-modifying mask using the Mask Editor:

- **1** Unlock the library (see ["Lock and Unlock Libraries" on page 41-6\)](#page-2085-0).
- **2** Select the block in the library.
- **3** On the **Block** tab, in the **Mask** group, click **Edit Mask**. The Mask Editor opens.
- **4** In the Mask Editor **Initialization** pane, select the **Allow library block to modify its contents** option.
- **5** Enter the code that modifies the masked subsystem in the mask **Initialization** pane.

Do not enter code that structurally modifies the masked subsystem in a dialog parameter callback (see ["Add Mask Code" on page 39-14\)](#page-1977-0). Doing so triggers an error when you edit the parameter.

- **6** Click **Apply** to apply the change or **OK** to apply the change and close the Mask Editor.
- **7** Lock the library.

#### **Creating Self-Modifying Masks from the Command Line**

To create a self-modifying mask from the command line:

**1** Unlock the library using the following command:

set\_param(gcs,'Lock','off')

**2** Specify that the block is self-modifying by using the following command:

set\_param(block\_name,'MaskSelfModifiable','on')

where block name is the full path to the block in the library.

#### **Create Self-Modifying Mask**

The library selfModifying example contains a masked subsystem that modifies its number of input ports based on a selection made in the subsystem mask dialog box.

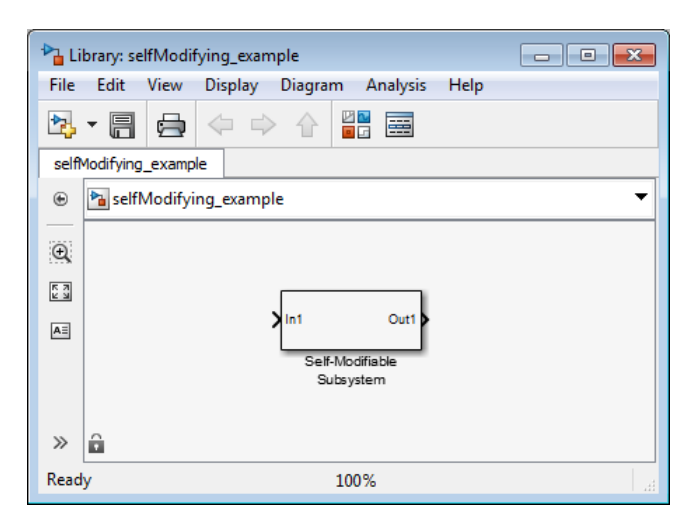

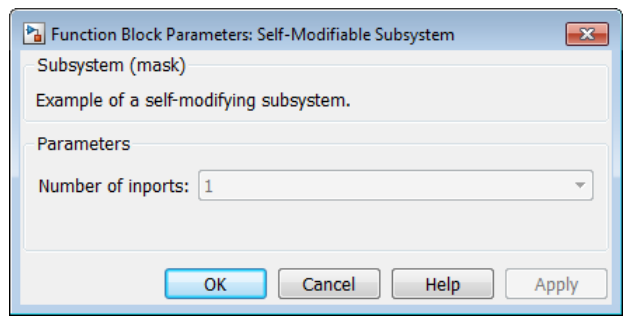

- **1** In the Library window, on the **Library** tab, click **Locked Library** to unlock the library.
- **2** On the **Subsystem Block** tab, in the **Mask** group, click **Edit Mask**. The Mask Editor opens.
- **3** The Mask Editor **Parameters & Dialog** pane defines a parameter numIn that stores the value for the **Number of inports** option. This mask dialog box callback adds or removes Input ports inside the masked subsystem based on the selection made in the **Number of inports** list.

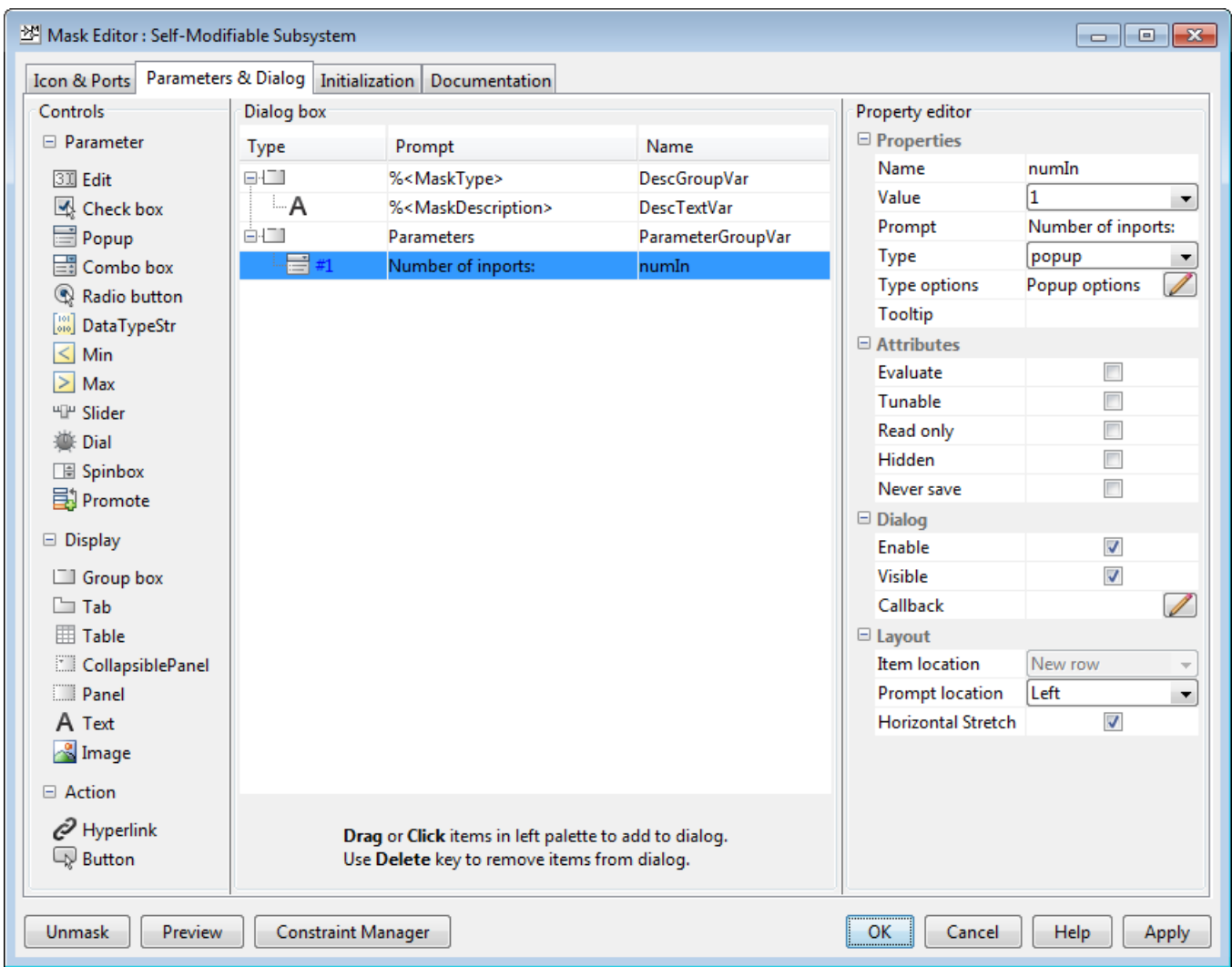

**4** To allow the dialog box callback to function properly, the **Allow library block to modify its contents** option on the Mask Editor **Initialization** pane is selected. If this option is not selected, copy of the library block could not modify their structural contents. Also, changing the selection in the **Number of inports** list would produce an error.

<span id="page-2007-0"></span>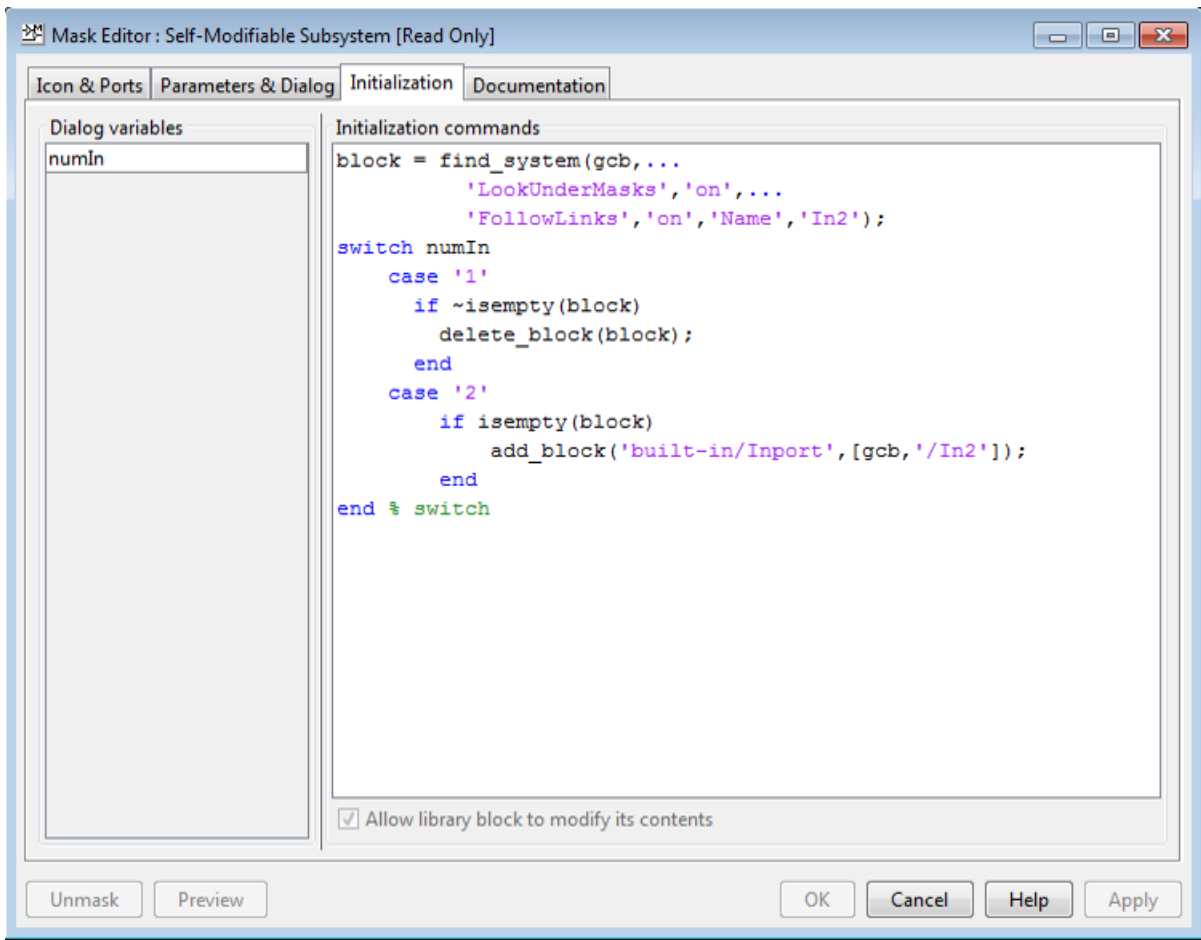

## **Evaluate Blocks Under Self-Modifying Mask**

This example shows how to force Simulink to evaluate blocks inside self-modifying masks.

Simulink evaluates elements of models containing masks in the following order:

- **1** Mask dialog box
- **2** Mask initialization code
- **3** Blocks or masked subsystems under the mask

Suppose a block named myBlock inside subsystem mySubsys masked by a self-modifying mask depends on mask parameter myParam to update itself.

myParam is exposed to the user through the **Mask Parameters** dialog box. mySubsys is updated through MATLAB code written in the **Mask Initialization** pane.

In this model, the sequence of updates is as follows:

- **1** You modify myParam through the mask dialog box.
- **2** The mask initialization code receives this change and modifies mySubsys under the mask.
- **3** myBlock, which lies under mySubsys, modifies itself based on the change to myParam.

In this sequence, Simulink does not evaluate myBlock, which lies under mySubsys, when the mask initialization code executes. Instead, Simulink only evaluates and updates the masked subsystem mySubsys. Meanwhile, myBlock remains unmodified.

You can force Simulink to evaluate such blocks earlier by using the Simulink. Block.eval method in the initialization code of the masked subsystem.

Simulink.Block.eval('mySubsys/myBlock');

## **See Also**

- "Create Block Masks"
- • ["Create a Simple Mask" on page 39-6](#page-1969-0)
- • ["Initialize Mask" on page 39-20](#page-1983-0)
- • ["Mask Linked Blocks" on page 39-35](#page-1998-0)
- Self-Modifying Interface Connector

# **Debug Masks That Use MATLAB Code**

### **In this section...**

"Code Written in Mask Editor" on page 39-46

"Code Written Using MATLAB Editor/Debugger" on page 39-46

## **Code Written in Mask Editor**

Debug initialization commands and parameter callbacks entered directly into the Mask Editor by:

- Removing the terminating semicolon from a command to echo its results to the MATLAB Command Window.
- Placing a keyboard command in the code to stop execution and give control to the keyboard.

**Tip** To stop debugging the mask initialization callback code when an error is encountered, use the command dbstop if caught error.

## **Code Written Using MATLAB Editor/Debugger**

**Note** You cannot debug icon drawing commands using the MATLAB Editor/Debugger. For information on icon drawing commands syntax, see "Icon drawing commands".

Debug initialization commands and parameter callbacks written in files using the MATLAB Editor/ Debugger in the same way that you would with any other MATLAB program file.

When debugging initialization commands, you can view the contents of the mask workspace. However, when debugging parameter callbacks, you can only access the base workspace of the block. If you need the value of a mask parameter, use get param.

## **See Also**

- • ["Initialize Mask" on page 39-20](#page-1983-0)
- • ["Mask Callback Code" on page 39-14](#page-1977-0)

# <span id="page-2010-0"></span>**Introduction to Model Mask**

A model consists of multiple blocks, with each block containing its own parameter and block dialog box. Simulink enables you to mask a model. By masking a model you encapsulate the model to have its own mask parameter dialog box. You can customize the mask parameter dialog box. When you mask a model, the model arguments become the model mask parameters. Referencing a masked model helps in having a better user interface for a model with ease of controlling the model parameters through the mask.

When you reference a masked model from a Model block, a mask is generated automatically on the Model block. The generated mask on the Model block is a copy of the model mask that it is referencing. You can reference a masked model from multiple Model block instances.

Consider a model that represents the DC motor equation. Plant in this model is a Model block that references a masked model, simplifying the user interface.

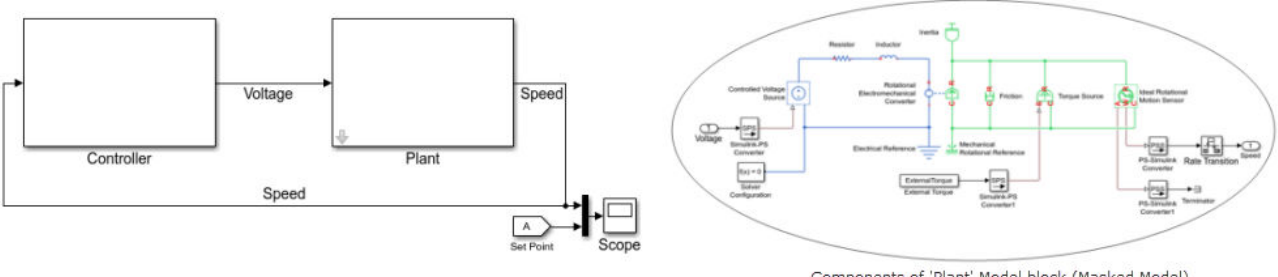

Components of 'Plant' Model block (Masked Model)

The Plant block contains the same mask as that of the masked model and the mask is uneditable. The mask can only be edited from the Mask Editor dialog box of the masked model.

## **See Also**

- • ["Create and Reference a Masked Model" on page 39-48](#page-2011-0)
- • ["Control Model Mask Programmatically" on page 39-53](#page-2016-0)
- • ["Masking Fundamentals" on page 39-2](#page-1965-0)

# <span id="page-2011-0"></span>**Create and Reference a Masked Model**

This example shows how to mask a model and reference the masked model from the Model block.

## **Step 1: Define Mask Arguments**

**1** Open the model in Simulink. For example, consider a simple model containing two Gain blocks, a Constant block, and a Display block.

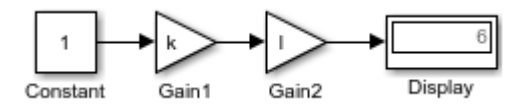

- **2** On the **Modeling** tab, under **Design**, click **Model Workspace**. The Model Explorer dialog box opens.
- **3** Select **Add** > **MATLAB Variable**. A variable of data type double is created in the Model Workspace.
- **4** Select the **Argument** check box corresponding to the MATLAB variables to make it a model argument, for example, k and l.

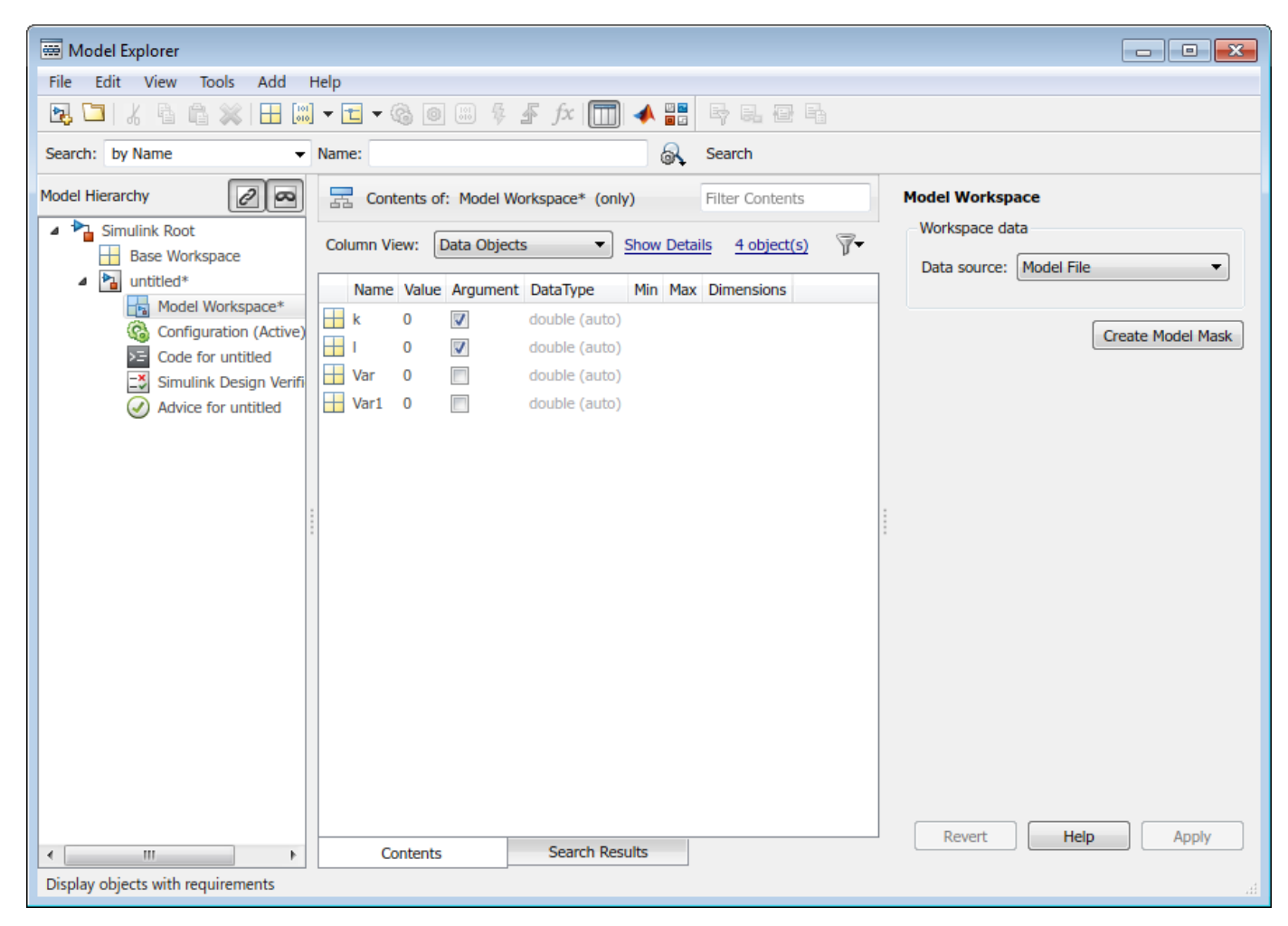

## **Step 2: Create Model Mask**

**1** In the **Model Workspace** pane, click **Create Model Mask**.

Alternatively, in Simulink, on the **Modeling** tab, under **Component**, click **Create Model Mask**, or right-click the model, and select **Mask** > **Create Model Mask**.

The Mask Editor dialog box opens.

**2** Click the **Parameters & Dialog** tab. The model arguments that you select in Model Explorer appear in the Mask Editor dialog box as mask parameters.

**Tip** Ensure that the model arguments you have selected in the Model Explorer dialog box are added as block parameters in the model. For example, the arguments k and l are passed to Gain A and Gain B blocks, respectively.

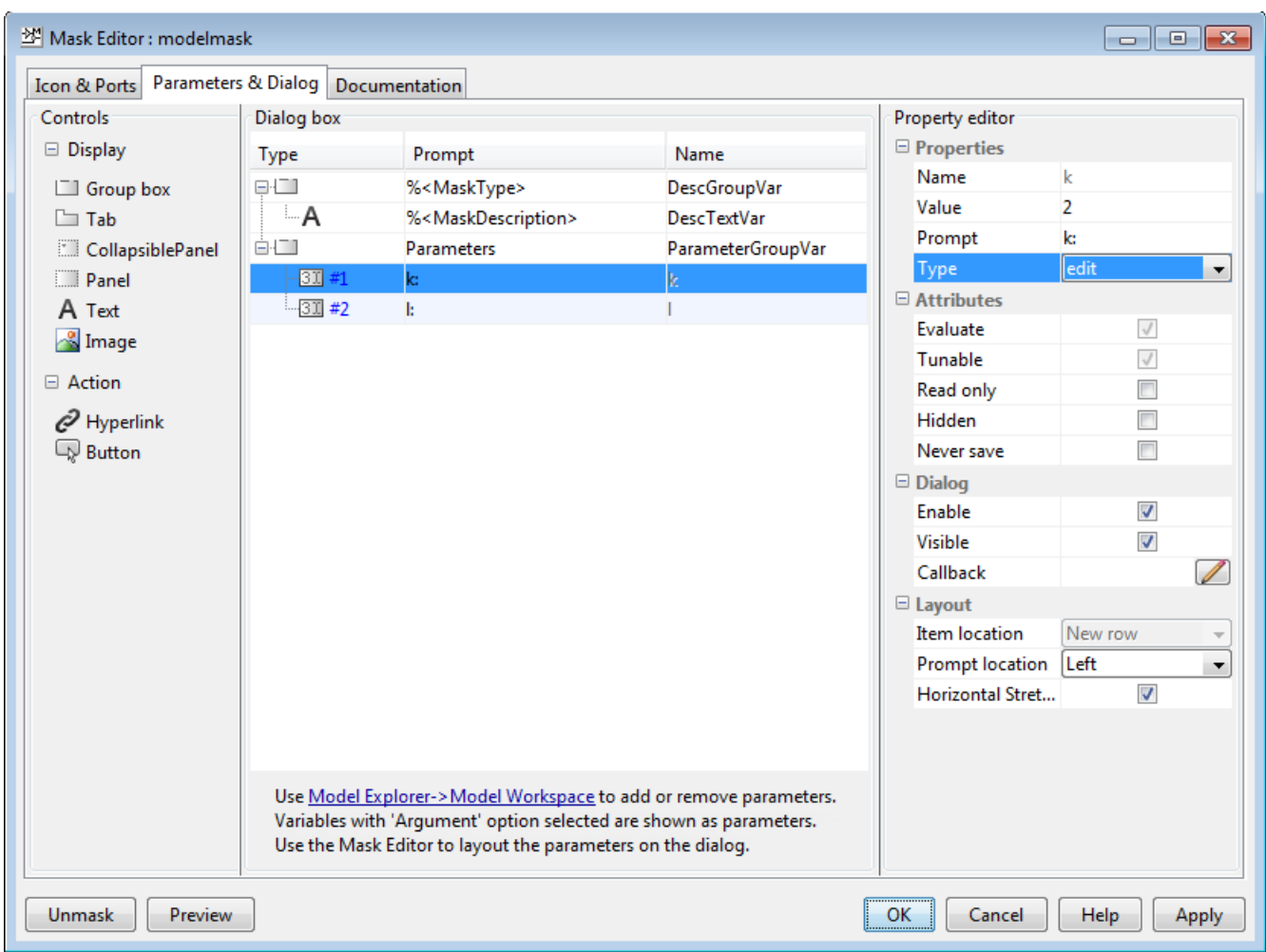

**Note** The Mask Editor dialog box for model mask does not contain the **Initialization** tab. Initialization code can alter the model and other model reference blocks, and thus affect the simulation results.

**3** Select a mask parameter (k or l) on the **Dialog box** pane and edit its properties in the Property editor, as required. For example, you can change the prompt name, parameter type, value, or orientation.

By default, the **Edit** parameter type is assigned to a model mask parameter. You can change the parameter type by editing the **Type** property in the **Property editor** section.

#### **Note**

- Simulink supports only the **Edit**, **Slider**, **Dial**, and **Spinbox** parameter types for model mask.
- Model mask supports all types of display and action controls.
- **4** Click **OK**. The Simulink model is now masked and contains the model arguments as the mask parameter.
- **5** Save the model.

### **Step 3: View Model Mask Parameters**

**1** To view the mask parameter dialog box, on the **Block** tab, click **Mask Parameters**.

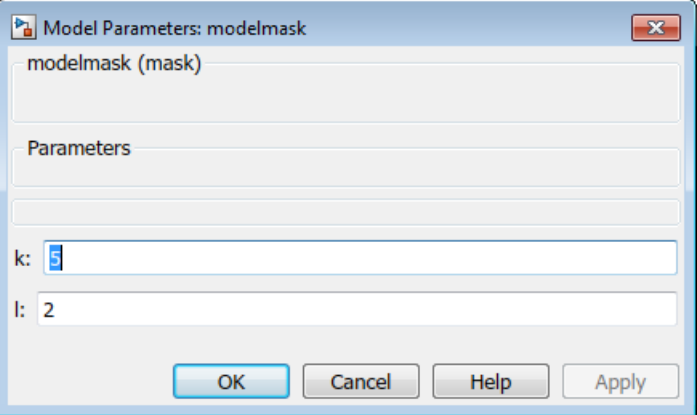

**Tip** To edit the model mask parameters, on the **Block** tab, click **Edit Mask**.

**2** Save the masked model.

### **Step 4: Reference Masked Model**

- **1** Open a blank model in Simulink and add the Model block from the library.
- **2** To reference the masked model from the Model block, specify the name of the masked model as the **Model name** in the **Block parameter** dialog box.

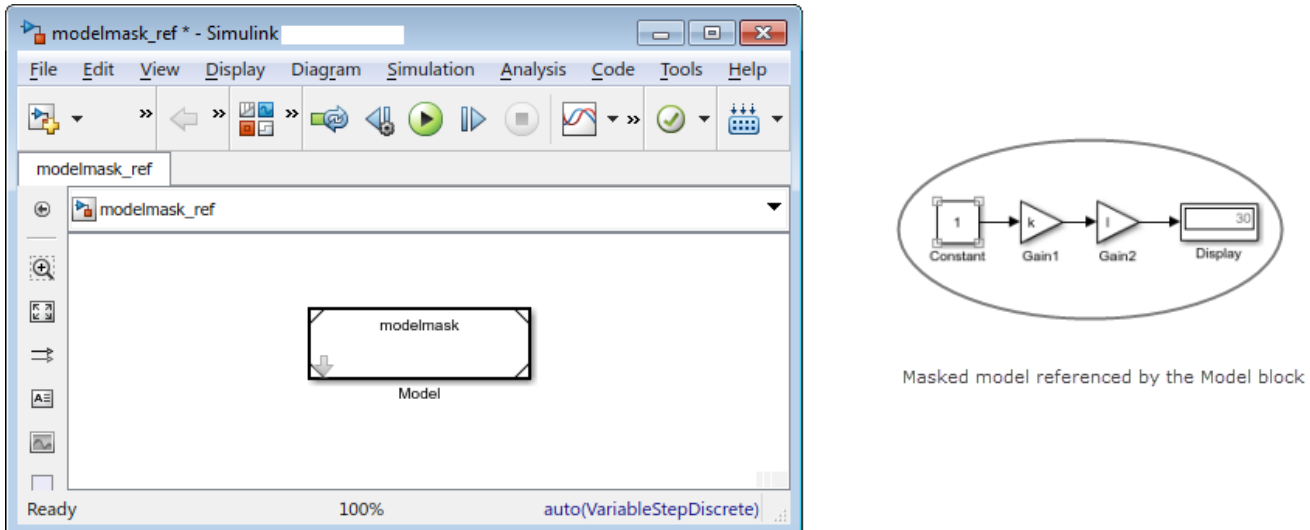

- **3** To view the parameter dialog box of the referenced model, right-click the Model block, and in the context menu, click **Mask** > **Mask Parameters**. Alternatively, double-click the Model block.
- **4** Type 2 and 3 as the parameter values for k and l respectively.

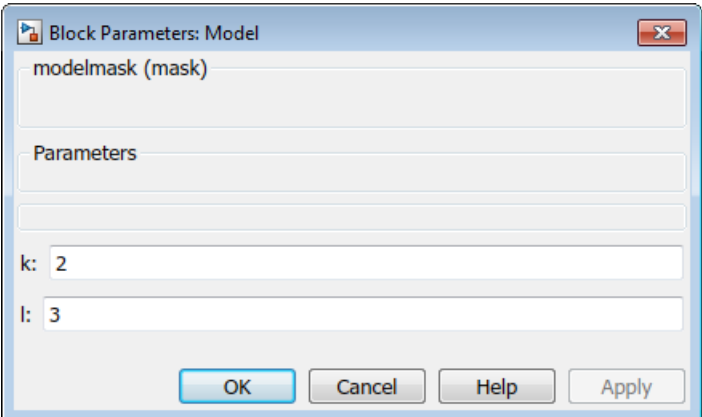

- **5** Click **OK**.
- **6** Simulate the model and view the result on the display block.
- **7** To view the referenced model from the Model block, click **Mask** > **Look Under Mask**.
- **8** To view the mask, select the Model block and click **Mask** > **View Mask**. The **Mask Editor** dialog box opens. The Mask Editor dialog box displays the uneditable mask parameters of the referenced model.

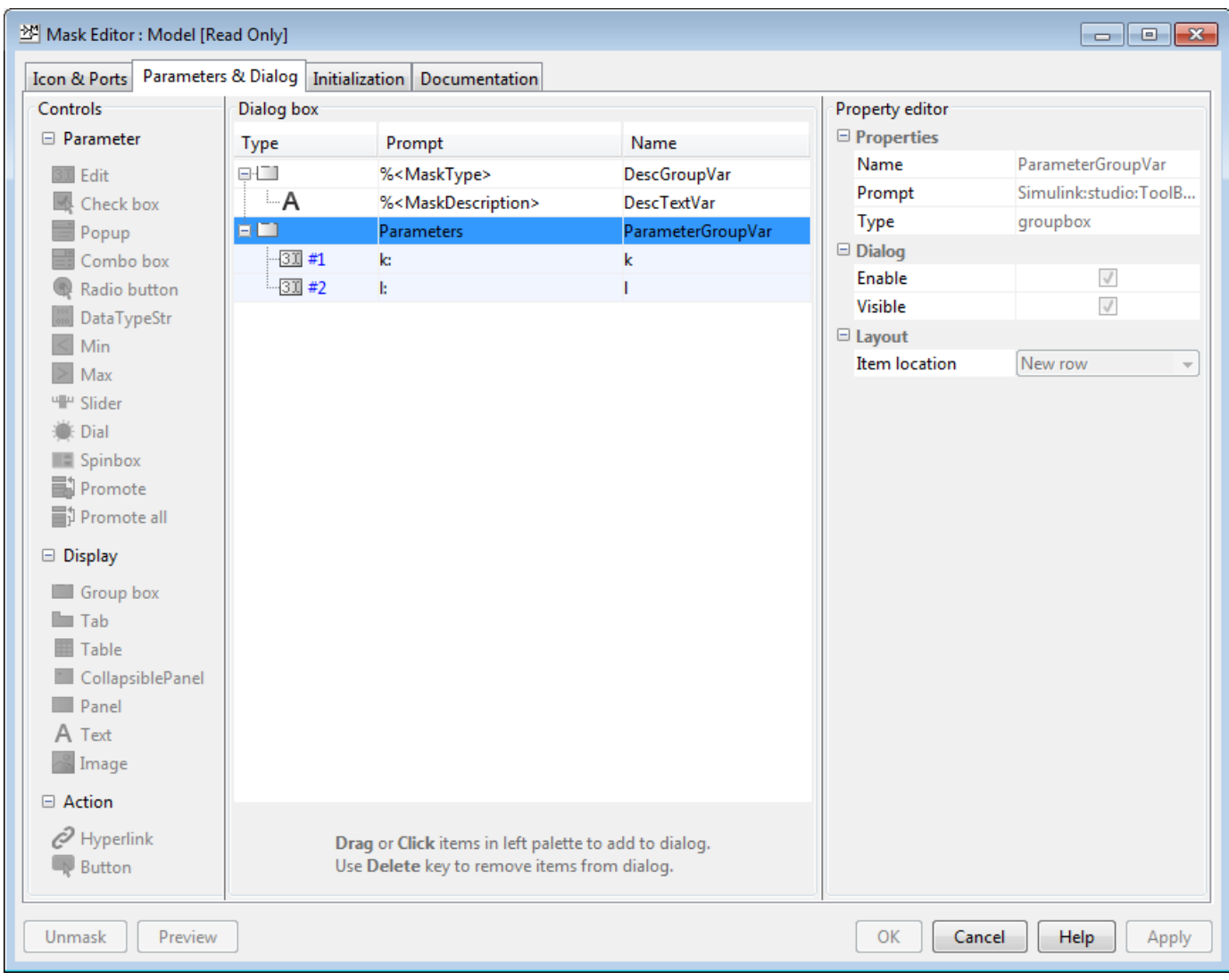

## **See Also**

- • ["Introduction to Model Mask" on page 39-47](#page-2010-0)
- • ["Control Model Mask Programmatically" on page 39-53](#page-2016-0)
- • ["Masking Fundamentals" on page 39-2](#page-1965-0)
# **Control Model Mask Programmatically**

Simulink defines a set of parameters to configure and edit a model mask.

**Note** Adding, removing, and renaming parameters on a model mask using these methods is not supported:

- addParameter
- removeParameter
- removeAllParameters
- MaskParameter.Name

### **Simulink.Mask.create**

Use the Simulink.Mask.create method to create mask on a model. The syntax to mask a model is,

• Using the model name:

Simulink.Mask.create(ModelName)

• Using the model handle

```
ModelHandle = get_param(gcs,'Handle') %To get the model handle
Simulink.Mask.create(ModelHandle) %To create mask using model handle
```
An example follows,

```
maskObj = Simulink.Mask.create('vdp');
```

```
 Type: 'vdp'
 Description: 'The van der Pol Equation…'
 Help: ''
          Initialization: ''
          SelfModifiable: 'off'
                Display: ''
               IconFrame: 'on'
              IconOpaque: 'opaque'
    RunInitForIconRedraw: 'off'
              IconRotate: 'none'
              PortRotate: 'default'
              IconUnits: 'autoscale'
             Parameters: [0×0 Simulink.MaskParameter]
                BaseMask: [0×0 Simulink.Mask]
```
#### **Simulink.Mask.get**

Use the Simulink.Mask.get method to get the mask on a model as a mask object. The syntax to get the existing mask of a model is,

• Using the model name:

```
Simulink.Mask.get(ModelName)
```
• Using the model handle

```
ModelHandle = get_param(gcs,'Handle') %To get the model handle
Simulink.Mask.get(ModelHandle) %To create mask using model handle
```
An example follows:

```
maskObj = Simulink.Mask.get('vdp');
```

```
 Type: 'vdp'
          Description: 'The van der Pol Equation…'
                 Help: ''
       Initialization: ''
       SelfModifiable: 'off'
              Display: ''
            IconFrame: 'on'
           IconOpaque: 'opaque'
 RunInitForIconRedraw: 'off'
           IconRotate: 'none'
           PortRotate: 'default'
            IconUnits: 'autoscale'
          Parameters: [0×0 Simulink.MaskParameter]
             BaseMask: [0×0 Simulink.Mask]
```
**Note** To get the model mask as a mask object in the mask callback, you can use Simulink.Mask.get() without passing a system name or system handle. Simulink does not require the system name (gcb) or the system handle (gcs) to query the mask object for the model mask.

## **See Also**

- • ["Create and Reference a Masked Model" on page 39-48](#page-2011-0)
- • ["Introduction to Model Mask" on page 39-47](#page-2010-0)
- • ["Masking Fundamentals" on page 39-2](#page-1965-0)

# **Handling Large Number of Mask Parameters**

The **Table** control in Mask Editor dialog box allows you to organize large number of mask parameters. The **Table** control can handle large (500+) number of mask parameters. You can include **Edit**, **Checkbox**, and **Popup** parameters within a **Table**.

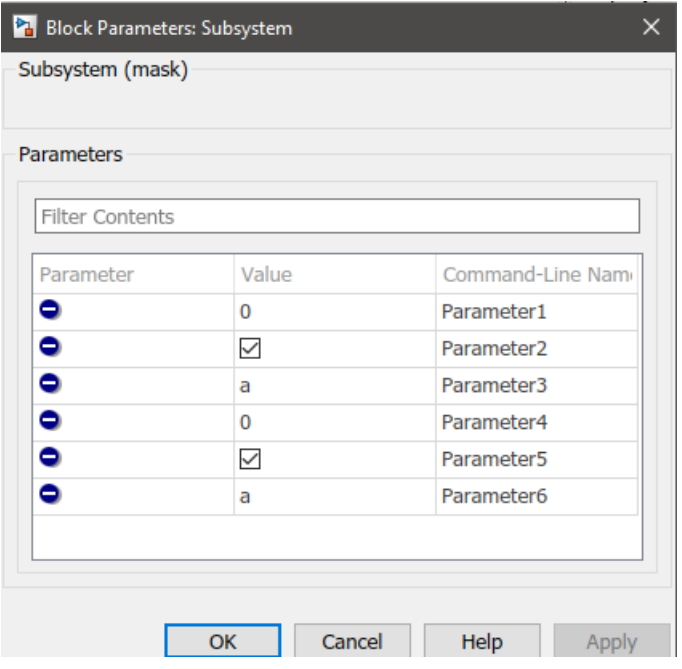

You can also add large number of mask parameters in a **Table** programmatically. An example follows,

```
% Get mask object.
aMaskObj = Simulink.Mask.get(gcbh); 
% Add Table controls to the mask. 
aMaskObj.addDialogControl('Table', 'MyTable');
% Add parameters to table container.
for i = 1:length(Parameters) % To import values from an array called 'Parameters'
   aMaskObj.addParameter('Name', Parameters(i).Name, 'Type', Parameters(i).Type, 'Container', '
end
```
## **See Also**

- "Create Block Masks"
- • ["Create a Simple Mask" on page 39-6](#page-1969-0)
- "Mask Editor Overview"

# <span id="page-2019-0"></span>**Customize Tables for Masked Blocks**

The **Custom Table** parameter allows you to add customized table with structured data on a mask dialog box without writing custom codes. As a mask parameter, the custom table widget supports parameter promotion unlike the tables created using custom block dialog code.

You can provide input to the **Custom Table** parameter as a string in the cell array format.

## **Adding a Custom Table Parameter**

- **1** Open a Simulink model.
- **2** Select any block and on the **Block** tab, in the **Mask** group, click **Create Mask**. The Mask Editor opens.
- **3** In the **Parameters & Dialog** tab, click **Custom Table** to add it to the mask as a parameter. Specify a name and prompt for the parameter, as required.
- **4** In the **Property Editor** pane, click the Edit icon in the **Columns** field to specify the column properties like the number of columns, name of each column, and type of column. The available column types are **edit**, **checkbox**, and **popup**. Use the **Add** button to add a column and **Remove** button to remove an existing column.

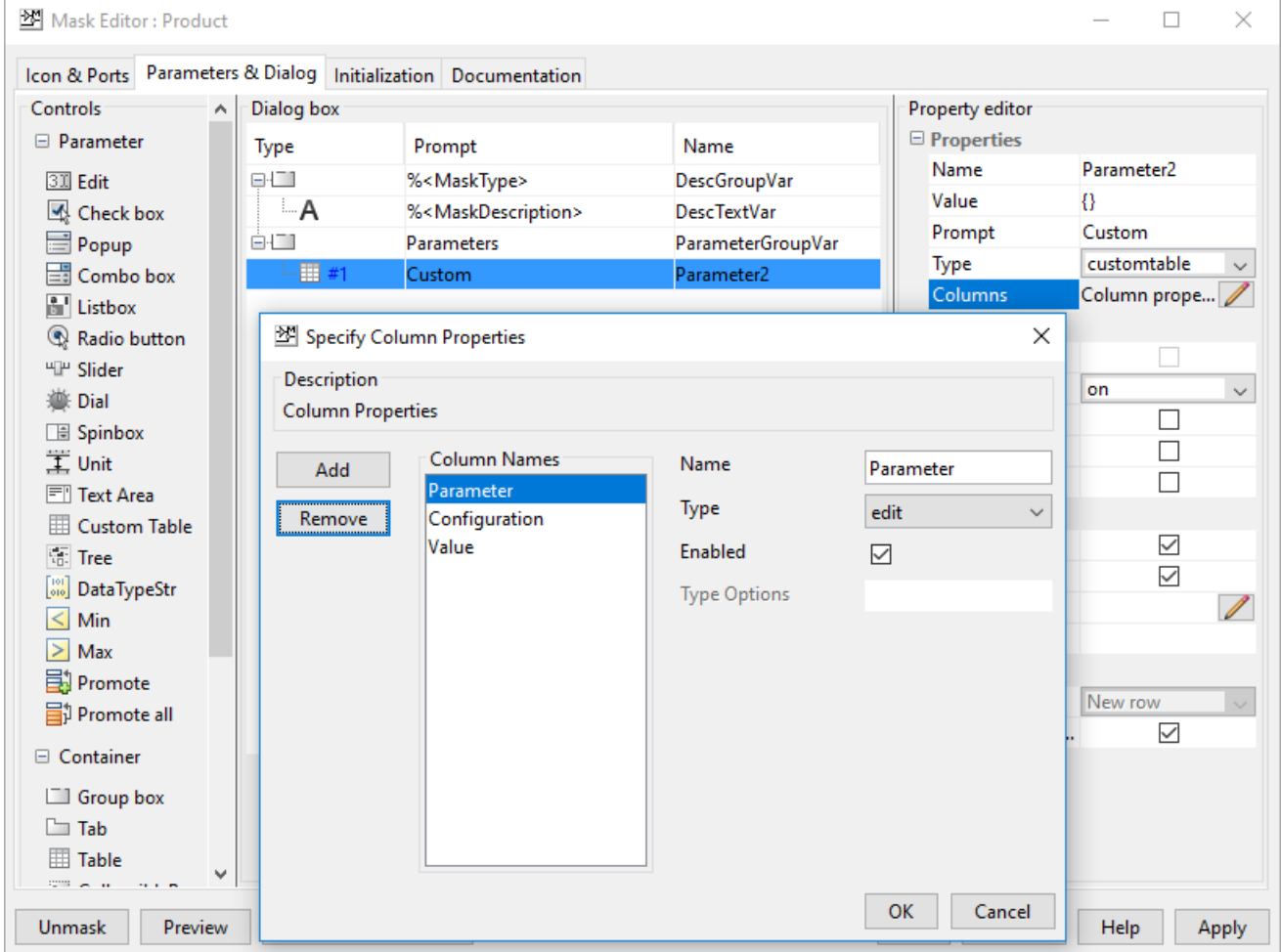

**5** Enter the values for the table in the **Value** field of **Property Editor** as a string in the cell array format. For example, if the value is given as:

```
{ 'sig1', 'Input', 'Inherit', 'Inherit', 'on', 'Inherit';...
 'sig2', 'Input', 'Inherit', 'Inherit', 'on', 'Inherit';...
 'sig3', 'Output', '10', 'Inherit', 'off', 'Inherit';...
 'sig4', 'Output', '10', 'Inherit', 'off', 'Inherit' }
```
The table created is:

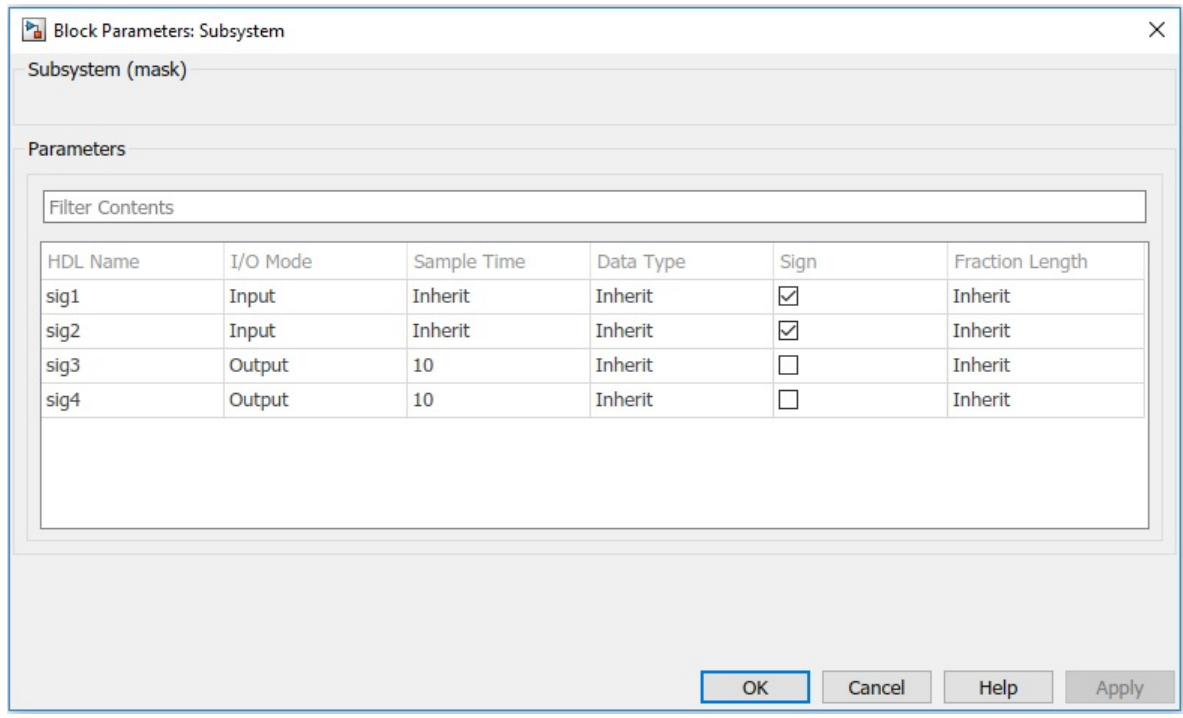

**6** Click **Apply** to save the changes to the mask. If you want to edit the table, right click and select **Mask** > **Edit Mask**.

### **See Also**

#### **More About**

• ["Control Custom Tables Programmatically" on page 39-58](#page-2021-0)

# <span id="page-2021-0"></span>**Control Custom Tables Programmatically**

You can add a custom table on the mask dialog box programmatically and control its properties using command line interface. For information on creating a custom table from the Mask Editor, see ["Customize Tables for Masked Blocks" on page 39-56](#page-2019-0).

### **Add a Custom Table Parameter**

You can add a custom table parameter to a mask dialog box using these commands:

```
% Mask Object
maskObj = Simulink.Mask.create(gcb);% Add custom table parameter
tableParam = maskObj.addParameter( 'Name', 'myTable', 'Type', 'customtable' );
% Add values to the table
tableParam.Value = join( [ "{'sigl', 'Input', 'Inherit', 'Inherit', 'on', 'Inherit';", ...<br>" 'sig2', 'Input', 'Inherit', 'Inherit', 'on', 'Inherit';", ... " 'sig2', 'Input', 'Inferit', 'on', 'Inherit';<br>" 'sig3', 'Output',
```
### **Add Columns to a Table**

You can add columns to a custom table using the addColumn command:

```
tableControl = maskObj.getDialogControl('myTable');
tableControl.addColumn( 'Name', 'HDL Name', 'Type', 'edit' );
tableControl.addColumn( 'Name', 'I/O Mode', 'Type', 'popup', 'TypeOptions', {'Input', 'Output'} );
tableControl.addColumn( 'Name', 'Sample Time', 'Type', 'edit' );
tableControl.addColumn( 'Name', 'Data Type', 'Type', 'popup', 'TypeOptions', {'Inherit', 'FixedPo
tableControl.addColumn( 'Name', 'Sign', 'Type', 'checkbox' );
tableControl.addColumn( 'Name', 'Fraction Length', 'Type', 'edit' );
```
### **Set and Get Table Properties**

You can fetch the value of a cell if it had a change and set a new value for a cell in the table using these commands:

```
% get values of the changed cell
changedCells = tableControl.getChangedCells();
```

```
% get value of a particular cell
tableControl.getValue( [rowIdx colIdx] );
```

```
% Set value for a particular cell
tableControl.setValue( [rowIdx colIdx], 'Value' );
```
### **Set and Get Cell Level Specifications**

You can set and fetch the value of a particular cell in a custom table. The commands used are:

```
% set value for a particular table cell
tableControl.setTableCell( [rowIdx colIdx], 'Type', 'checkbox', 'Value', 'off', 'Enabled', 'off' )
```

```
% get value from a particular table cell
tableCell = tableControl.getTableCell( [rowIdx colIdx] )
tableCell = 
   CustomTableParamCellObject with properties:
           Value: 'Inherit'
            Type: 'popup'
         Enabled: 'off'
     TypeOptions: {4×1 cell}
tableCell.Value = 'Value'
```
### **Edit Rows in a Custom Table**

You can insert, remove, swap, and get the value of a specific row in a custom table. The commands used are:

```
% add a row to the table
tableControl.addRow( 'sig5', 'Input', 'Inherit', 'Inherit', 'on', 'Inherit' ) 
% Insert a row at a specific location in the table
tableControl.insertRow( rowIndex, 'insertSig4', 'Input', 'Inherit', 'Inherit', 'on', 'Inherit' )
% Remove a particular row
tableControl.removeRow( rowIndex )
% Swap two rows
tableControl.swapRows( rowIndex1, rowIndex2 )
tableControl.getSelectedRows()
ans = 3 4
```
## **Edit Columns in a Custom Table**

You can insert, remove, swap, and get the value of a specific column in a custom table. The commands used are:

```
% add a column to the table
tableControl.addColumn( 'Name', 'HDL Name', 'Type', 'edit' ); 
% Insert a column at a particular location in the table
tableControl.insertColumn( columnIndex, 'Name', 'HDL Name', 'Type', 'edit' );
% Remove a column from the table
tableControl.removeColumn( columnIndex );
tableControl.getColumn( columnIndex );
For example,
tableControl.getColumn( 4 )
```

```
ans = TableParamColumnInfo with properties:
          Name: 'Data Type'
 Type: 'popup'
 Enabled: 'on'
```
## **Get and Set Table Parameter**

You can use the set param and get param commands to set or get the values of the custom table parameter you created in a mask dialog box.

```
get_param( gcb, 'myTable' )
```
TypeOptions: {4×1 cell}

```
ans = '{ 'sig1', 'Input', 'Inherit', 'Inherit',...
 'on', 'Inherit'; 'sig2', 'Input', 'Inherit', 'Inherit',...
 'on', 'Inherit'; 'sig3', 'Output', '10', 'Inherit', 'off',...
 'Inherit'; 'sig4', 'Output', '10', 'Inherit', 'off', 'Inherit' }'
```
set\_param( gcb, 'myTable', "{ 'sig1', 'Input', 'Inherit', 'Inherit', 'on', 'Inherit' }" )

## **See Also**

- • ["Customize Tables for Masked Blocks" on page 39-56](#page-2019-0)
- SlexMaskingCustomTable

# **Add Images in Masks**

You can add images as icons on a Simulink mask and save them in the SLX file.

- **1** Select any masked block and on the **Block** tab, click **Add Image**.
- **2** In the **Add mask icon image** dialog box, click **Browse** to select an image from your local repository. You can also set the transparency using the **Icon transparency** field. Available options are: Opaque, Transparent, and Opaque with ports.

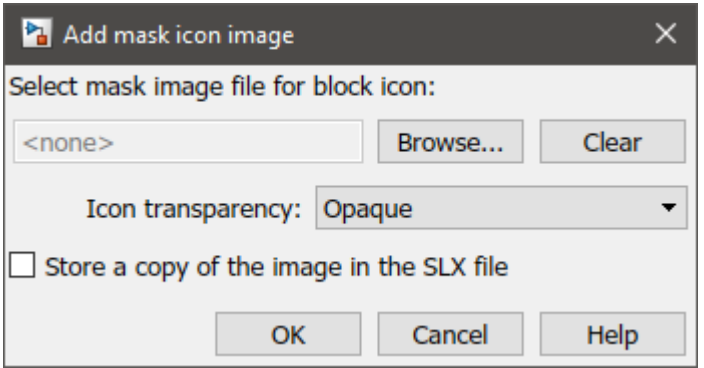

**3** Select the **Store a copy of the image in the SLX file** check box if you want to store the mask image in the SLX file.

**Note** You cannot store mask images in an MDL file.

**4** Click **OK** to save your changes.

### **Store Mask Images Programmatically**

• Convert mask image to internal for one block

Simulink.Mask.convertToInternalImage

• Convert mask image to internal for the whole model

Simulink.Mask.convertToInternalImages

• Convert mask image to external for one block

Simulink.Mask.convertToExternalImage

## **See Also**

#### **More About**

• ["Control Custom Tables Programmatically" on page 39-58](#page-2021-0)

# **Create Hierarchical List in Mask Dialog**

You can use the **Tree Control** option available in the **Display** section of the Mask Editor to create the hierarchical list of data in mask dialog box.

Consider a scenario in which you want to create a parent-child hierarchy on a mask dialog box as shown here:

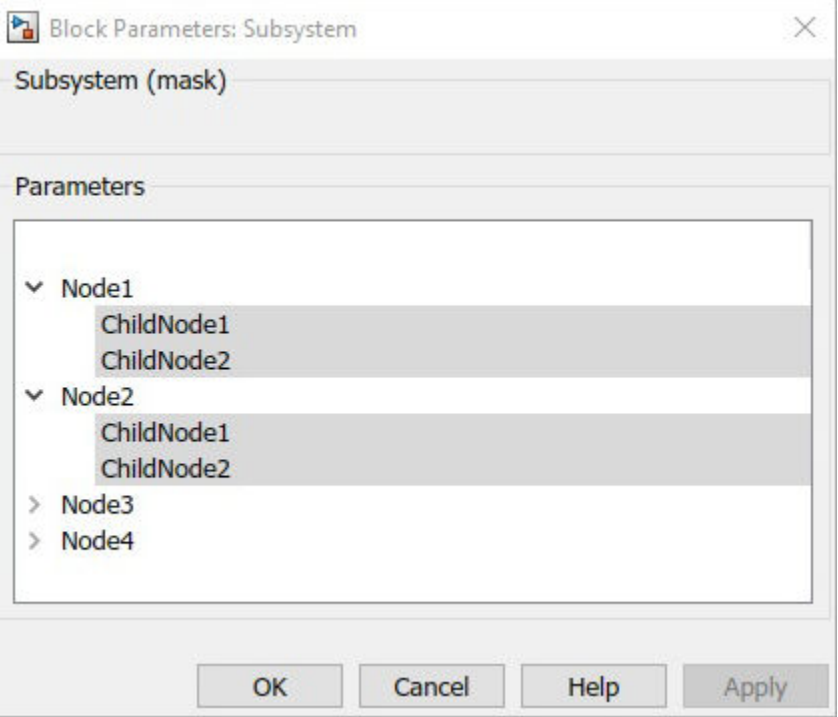

To do so,

- **1** Right-click a block and in the content menu click **Mask** > **Create Mask** or **Mask** > **Edit Mask**.
- **2** In the **Parameters & Dialog** pane, click **Tree Control** from the **Display** section.
- **3** In the **Property editor** section, specify these in the **Tree Items** field:

```
{ 'Node1', {'ChildNode1', 'ChildNode2'}, 'Node2', {'ChildNode1',
'ChildNode2'}, 'Node3', {'ChildNode1', 'ChildNode2'}, 'Node4',
{'ChildNode1', 'ChildNode2'}}
```
**4** Click **Apply**.

## **See Also**

- slexMaskingTreeControl
- "Mask Editor Overview"

# <span id="page-2026-0"></span>**Validating Mask Parameters Using Constraints**

A mask can contain parameters that accept user input values. You can provide input values for mask parameters using the mask dialog box. Mask parameter constraints help you to create validations on a mask parameter without having to write your own validation code. Constraints ensure that the input for the mask parameter is within a specified range. For example, consider a masked Gain block. You can set a constraint where the input value must be between 1 and 10. If you provide an input that is outside the specified range, an error displays.

## **Create and Associate a Constraint**

#### **Launch Constraint Manager**

Mask Editor contains a Constraint Manager with attributes and options to create your constraints. You can launch the Constraint Manager in two ways:

- Click the **Constraint Manager** button in Mask Editor
- While editing a parameter, select **Add New Constraint** from the Constraint drop-down menu under **Property Editor**.

#### **Create a Constraint**

You can create constraints according to your specification using the built-in attributes in the Constraint Manager. To create a constraint:

- **1** In the Constraint Manager, click **Create Constraint**.
- **2** Select attributes for the constraint in the **Rule** section. Depending on the data type selected the rule attributes change.

For more details on rule attributes, see ["Rule Attributes in Constraint Manager" on page 39-69](#page-2032-0).

**3** Click **Apply** to create the constraint.

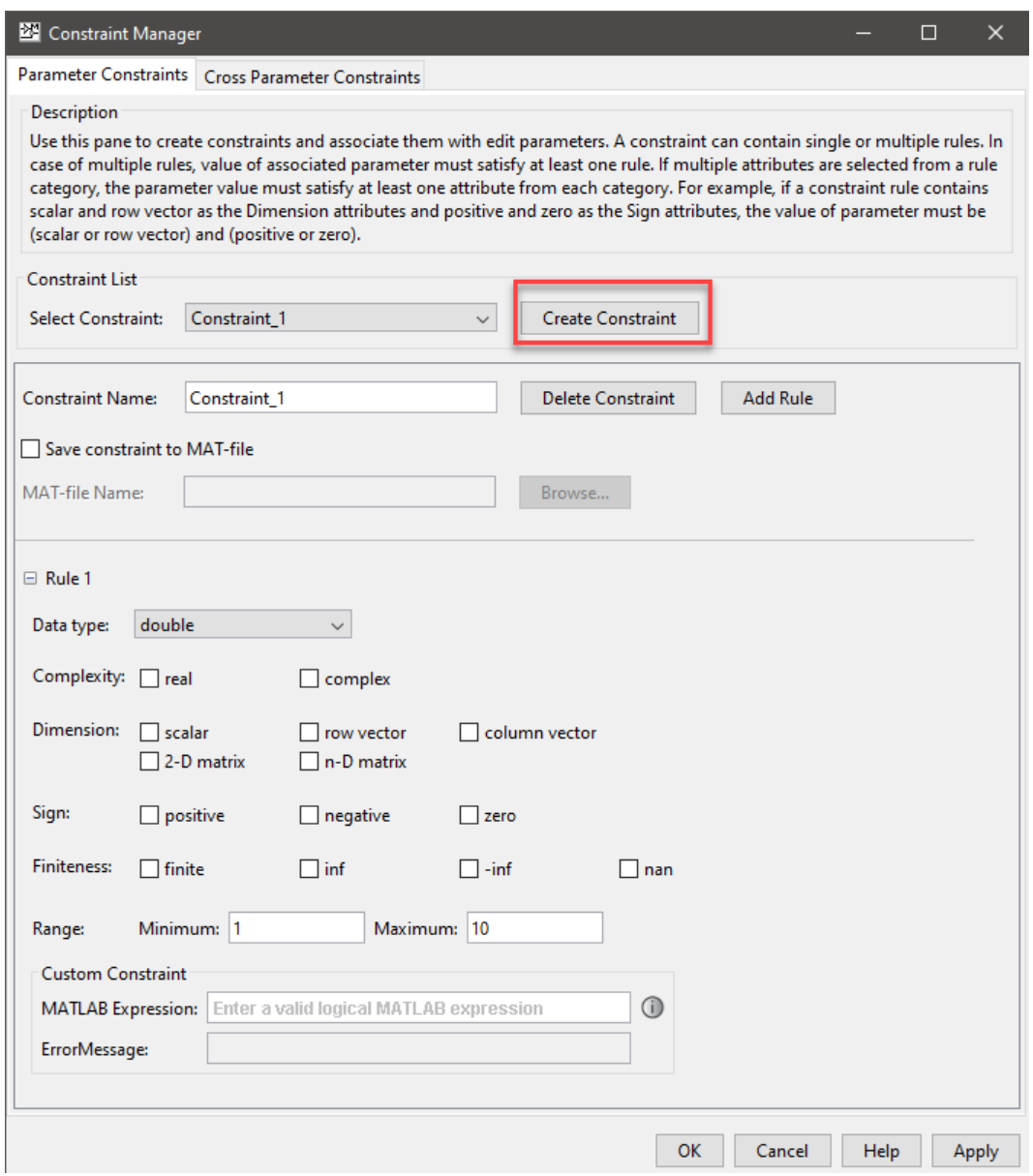

#### **Associate the Constraint to a Mask Parameter**

Once a constraint is created, you can associate it with any **Edit** or **Combobox** parameters in the **Mask Editor**.

- **1** In the **Mask Editor**, select the parameter you want to associate a constraint with.
- **2** Select the constraint name from the **Constraint** drop-down menu.
- **3** Click **Apply** to associate the constraint.

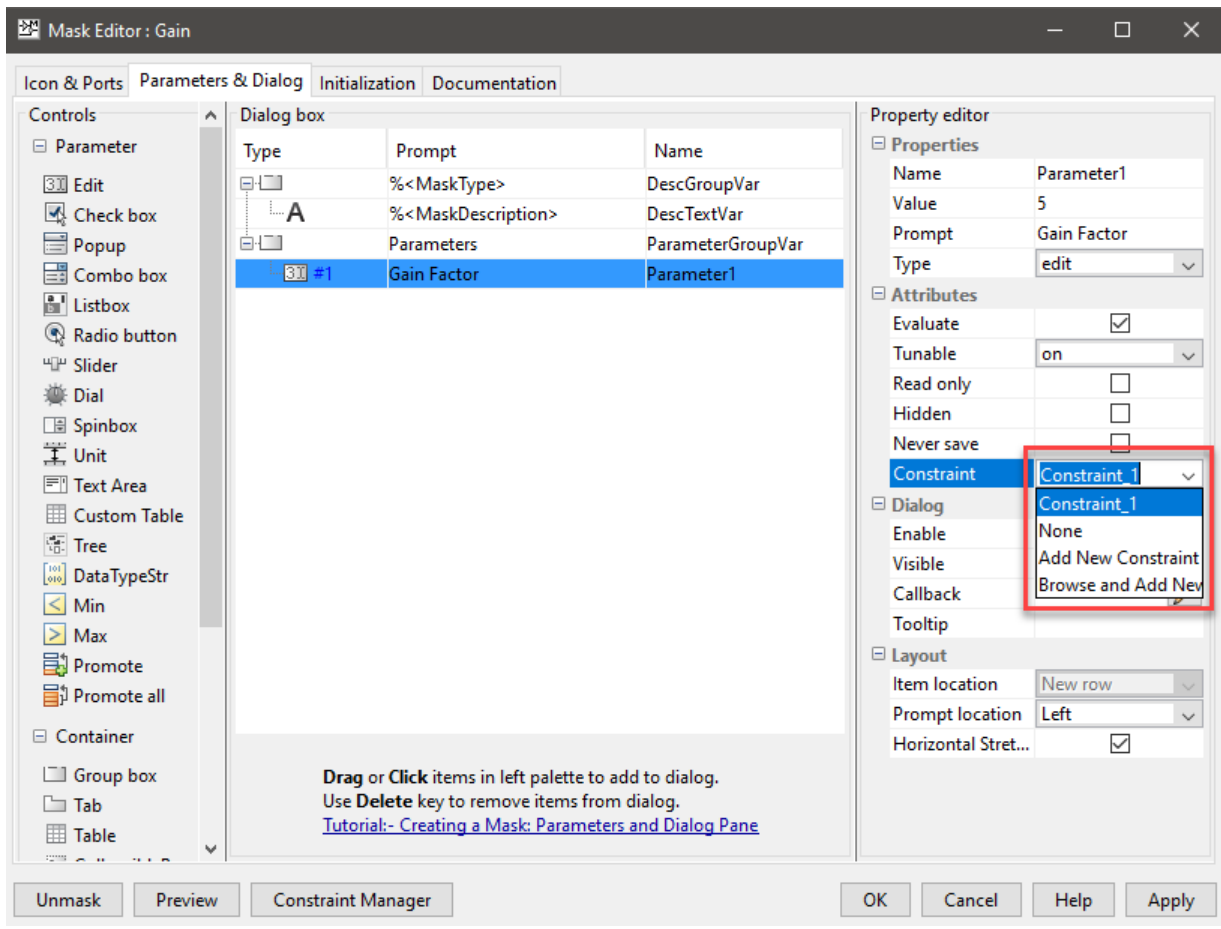

#### **Validate the Constraint**

To check if the parameter is in adherence with the associated constraint:

- **1** Select a parameter with a constraint associated with it.
- **2** Provide the input values for the parameter in the Property editor. If the input is outside the specification for the associated constraint, an error displays.

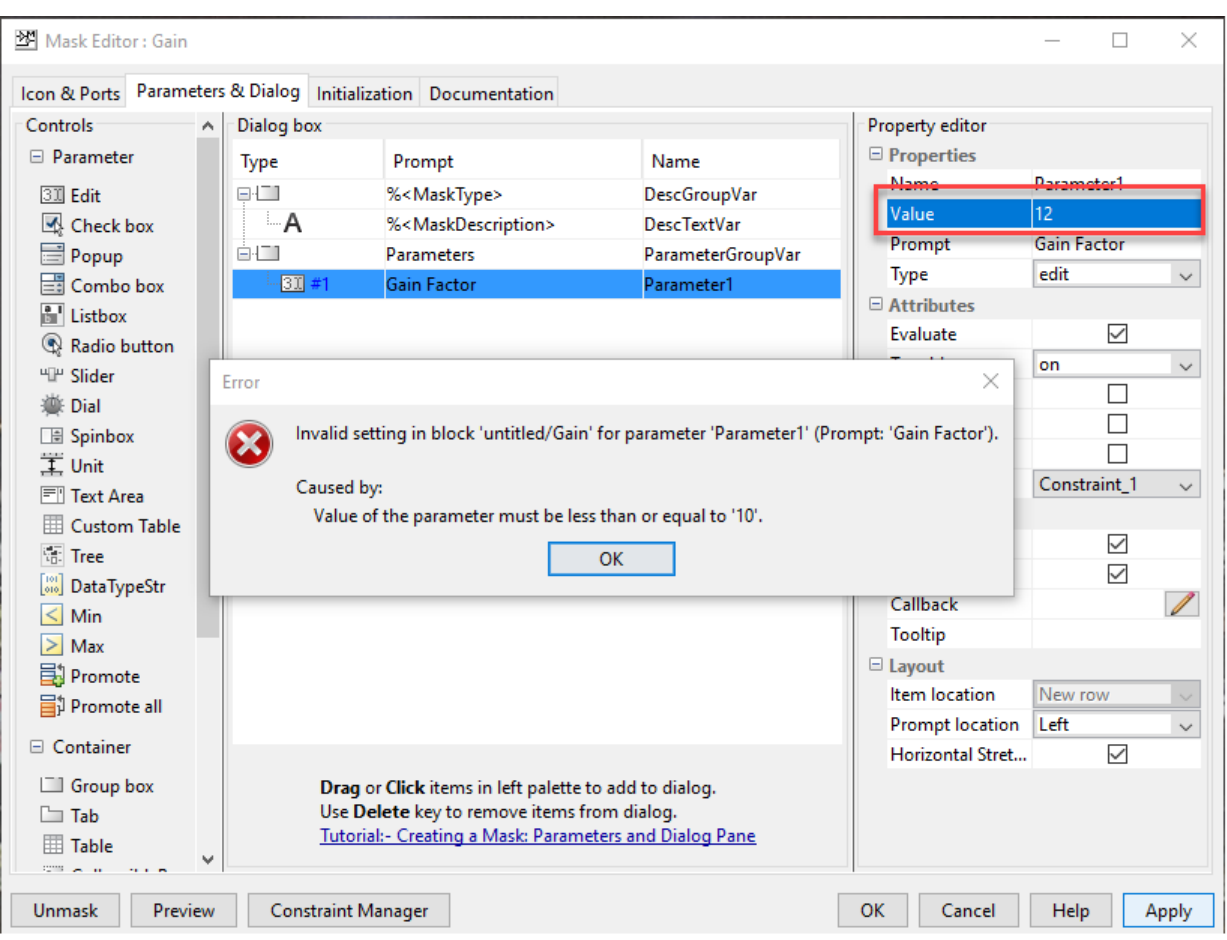

## **Create a Cross-Parameter Constraint**

Cross-parameter constraints are applied among two or more **Edit** or **Combobox** type mask parameters. You can use a cross parameter constraint when you want to specify scenarios such as, Parameter1 must be greater than Parameter2.

- **1** Launch Constraint Manager.
- **2** Click the **Cross-Parameter Constraints** tab.
- **3** Click **Create Constraint**. A new cross-parameter constraint is created with a default name (Constraint\_1). You can change the constraint name.
- **4** Specify the following values for the new constraint:
	- Name Specify a name for the constraint
	- MATLAB Expression Specify a valid MATLAB expression. This expression is evaluated during edit time and simulation
	- Error Message Specify the error message to be displayed when the constraint rule is not met. If no error message is specified, a default error message displays.
- **5** Click **Apply**.

The Constraint Manager also helps you to create:

- • [Custom Constraints on page 39-68](#page-2031-0)  if the built-in attributes do not correspond with your needs.
- • [Shared Constraints on page 39-68](#page-2031-0) where the constraint is saved in a MAT file and can be shared with multiple block masks.

## **See Also**

- • ["Create Custom Constraints" on page 39-68](#page-2031-0)
- • ["Create Shared Constraints" on page 39-68](#page-2031-0)
- • ["Save and Load Constraints Programmatically" on page 39-68](#page-2031-0)
- slexMaskConstraints

# <span id="page-2031-0"></span>**Custom Constraints and Shared Constraints**

The Constraint Manager helps you to create your own customized constraints using MATLAB code and also allows you to save constraints in separate MAT files so that you can use it with multiple block masks at the same time.

## **Create Custom Constraints**

If the constraint you need cannot be created with the built-in attributes, you can create your custom constraint by writing your own MATLAB expression. To create a custom constraint:

- **1** Launch Constraint Manager.
- **2** Click **Create Constraint**.
- **3** Enter a valid MATLAB expression in the **MATLAB Expression** field, under the **Custom Constraint** section.
- **4** Write the error message for your custom constraint in the **Error Message** field
- **5** Click **Apply**.

### **Create Shared Constraints**

You can create and save parameter constraints in a MAT file. You can save a constraint in a MAT file either from the Mask Editor or programmatically. Multiple block masks can share a parameter constraint saved in a MAT file. To create a shared constraint:

- **1** Launch Constraint Manager.
- **2** Click **Create Constraint**.
- **3** Create a constraint with the required attributes.
- **4** Select the **Save constraint to MAT file** check box and specify the MAT file name.
- **5** Click **Apply**.

A shared constraint is listed in the Property editor section in the format <MATFileName>:<ConstraintName>. You can select any available constraint as required and associate it with an **Edit** parameter.

While creating shared constraints it is recommended that you:

- Save constraints to MAT files that are in the MATLAB path.
- Provide meaningful names to constraints so that other users can understand the nature of the constraint easily.

Constraints associated to an **Edit** parameter from a MAT file (shared constraints) are validated during edit-time and simulation.

#### **Save and Load Constraints Programmatically**

You can save constraints in a MAT file and load constraints from a MAT file programmatically.

To save a constraint in a MAT file:

```
uint16Constraint = Simulink.Mask.Constraints;
uint16Constraint.Name = 'uint16Constraint';
```

```
uint16Constraint.addParameterConstraintRule('DataType', 'uint16');
save('constraintList.mat', 'uint16Constraint','-append'); % appends 'uint16Constraint'
save('constraintList.mat', 'uint16Constraint') % overwrites the MAT file with 'uint16Constraint'
```
**Note** It is recommended that the constraint name (for example, uint16Constraint.Name = 'uint16Constraint') and the variable used for storing the constraint (for example,  $uint16Constant = Simulink.Mask.Gonstraint)$  have the same name.

To load a constraint from a MAT file:

myConstraints = load('constraintList') % loads constraints into the variable 'myConstraints'

#### **Rule Attributes in Constraint Manager**

Rule attributes available in the Constraint Manager to create constraints are shown in the table:

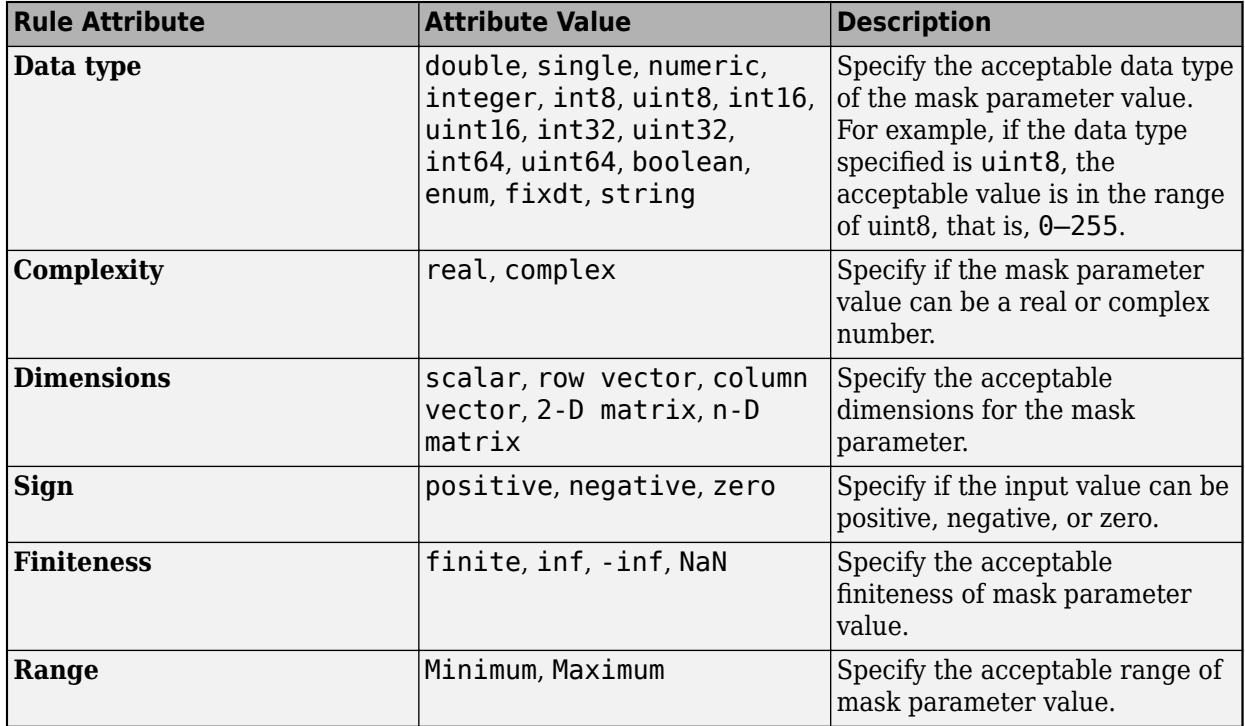

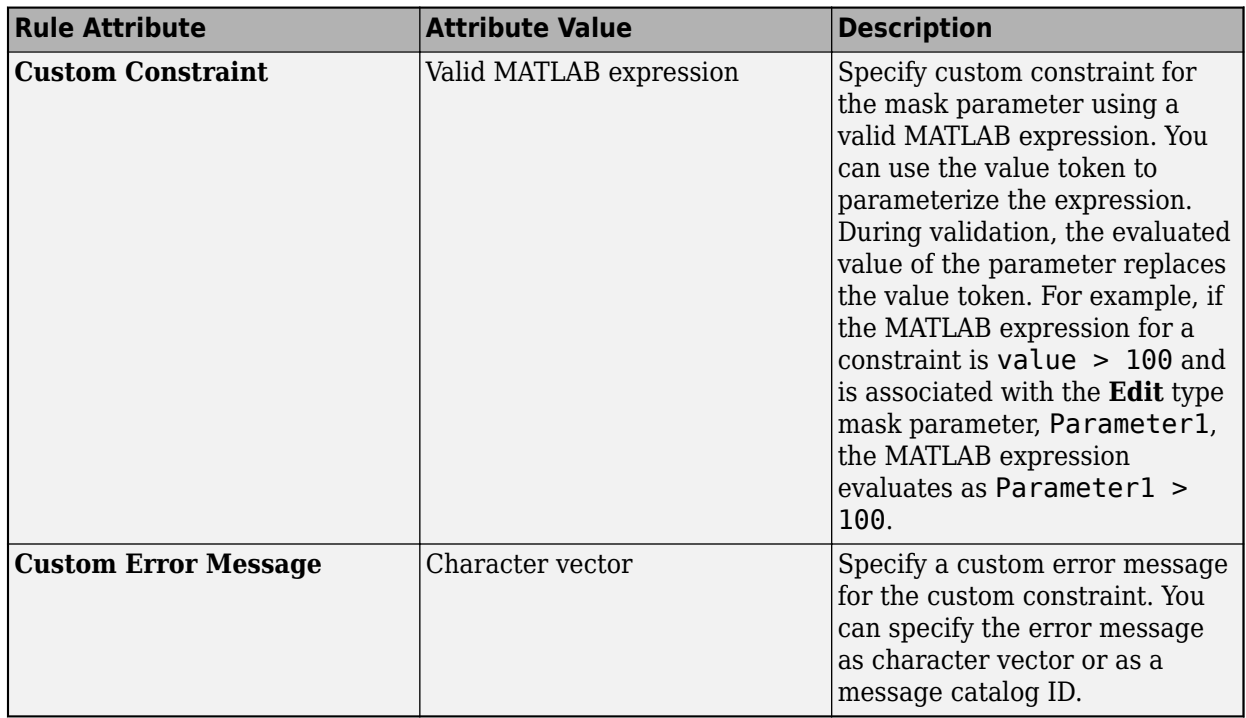

## **See Also**

## **More About**

• ["Validating Mask Parameters Using Constraints" on page 39-63](#page-2026-0)

# <span id="page-2034-0"></span>**Add Constraints to Mask Parameters**

A mask can contain parameters that accept user-input value. You can provide the input values for these mask parameters from the mask dialog box. You can add constraints to the mask parameters to ensure that the input value for the mask parameter is within a desired specification. If the input value is not within the desired specification, the simulation can generate error.

. To add mask constraints without having to write validation code [\("Initialize Mask" on page 39-20,](#page-1983-0) ["Mask Callback Code" on page 39-14](#page-1977-0)), use the **Constraint Manager** option available in the Mask Editor.

Constraints are of type:

- **Parameter Constraint** Associated with one or more **Edit** type mask parameters. You can create these constraints in the mask or save them as a MAT file. Multiple block masks can share a parameter constraint saved as a MAT file.
- **Cross Parameter Constraint** Applied among two or more **Edit** type mask parameters.

## **Create Parameter Constraints**

Consider the model masking\_example. This model contains two **Edit** type mask parameters, Slope and Intercept.

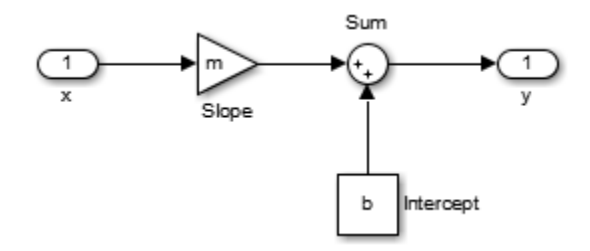

You can specify values for the Slope and Intercept in the mask dialog box. To restrict the input value (for example, data type) for the Slope and Intercept parameters, create a parameter constraint with the required rule and associate it with the Slope and Intercept parameters. To restrict the input value such that the value of Slope is greater than the input value of the Intercept parameter, you can create a cross-parameter constraint between these two parameters.

- **1** Open the model masking\_example. This model contains a masked Subsystem block with two **Edit** type mask parameters, Slope (m) and Intercept (b).
- **2** Right-click the masked Subsystem block (mx + b) and select **Mask** > **Edit Mask**.
- **3** In the Mask Editor dialog box, click the **Parameters & Dialog** tab.
- **4** Click **Constraint Manager** at the bottom left of the Mask Editor. Alternatively, select any edit parameter and then in the Property editor, from the **Constraint** drop-down menu, select **Add New Constraint**. The **Constraint Manager** window appears.

**Constraint Manager** has two panes, **Parameter Constraints** and **Cross Parameter Constraints**. By default, the **Parameter Constraints** pane opens. The constraints that you create using the **Parameter Constraints** pane can be associated with **Edit** type mask parameters.

**5** Click **Create Constraint**. A constraint with a default name (Constraint\_1) is created and properties related to this constraint are displayed. To change the constraint name, edit the **Name**

field. The constraint name must be a valid MATLAB name. By default, a rule (Rule\_1) with **Data type** as double is added when a new constraint is created. You can modify the attributes of the rule. You can also add more rules to a constraint by clicking **Add Rule**.

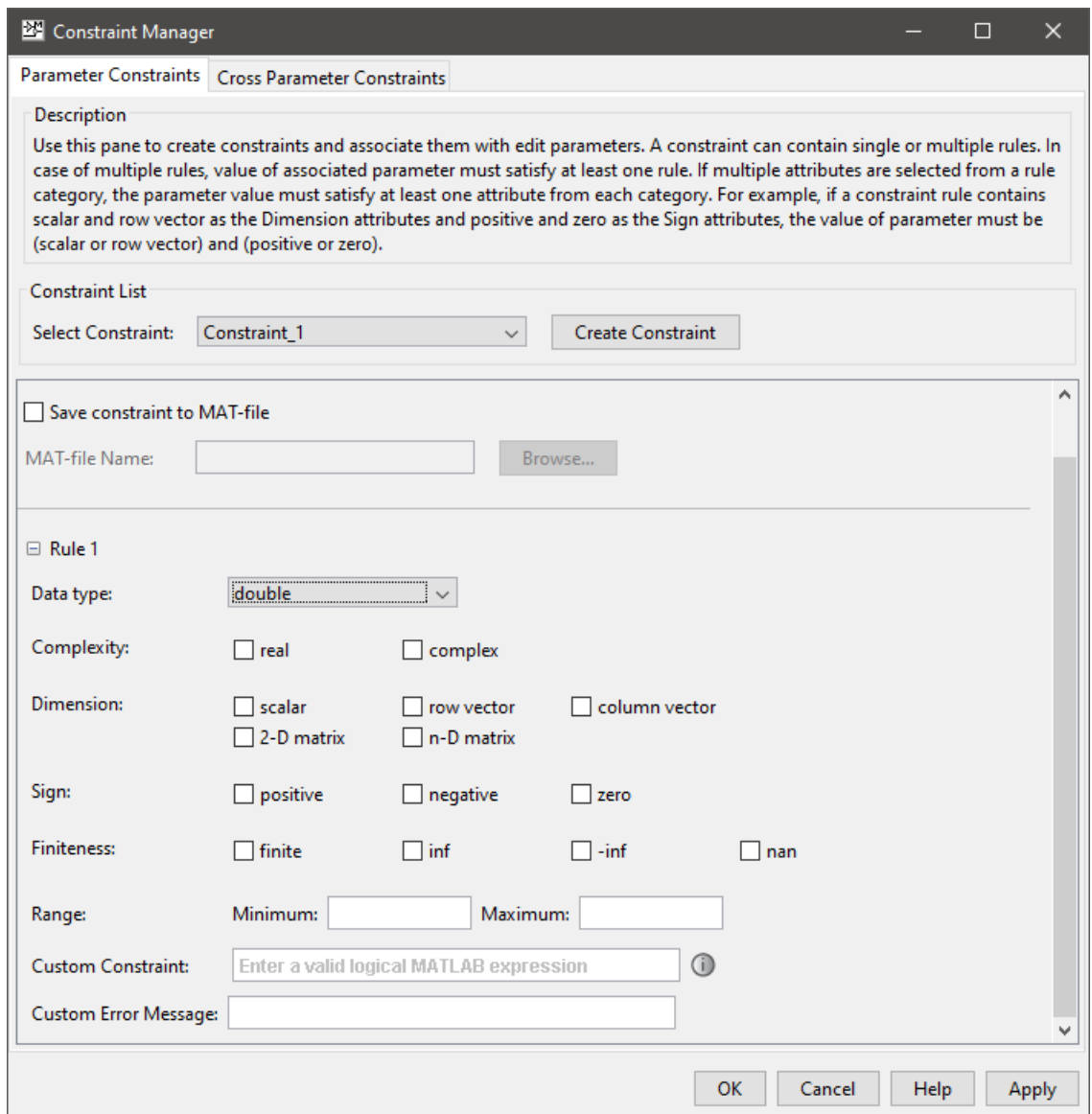

**6** To save the new constraint to a MAT file, select the **Save constraint to MAT file** check box. This enables the **Mat-file Name** field and the **Browse** button.

**Note** Saving a constraint to a MAT file makes it independent of the mask so that multiple masks can share that constraint. You can skip this action if you want the constraint to be tagged to the specific mask that you are editing.

- **7** Enter the MAT file name in the **Mat-file Name** field or click **Browse** to create a new MAT file or select one from the local directory.
- **8** Specify attributes for the rule. This table shows the rule attributes and acceptable values.

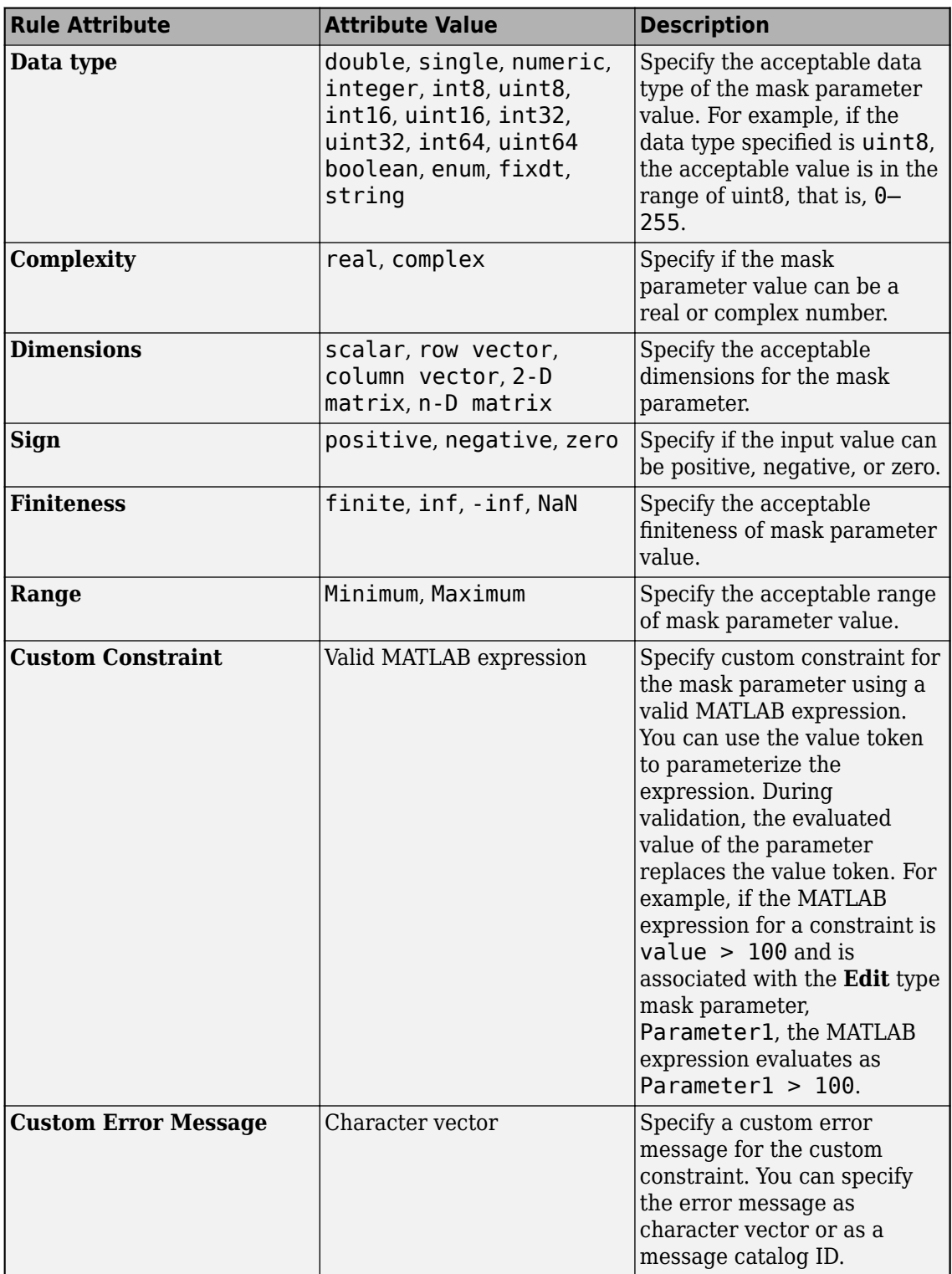

A constraint can contain single or multiple rules. In case of multiple rules, value of associated parameter must satisfy at least one rule. If multiple attributes are selected from a rule category, the parameter value must satisfy at least one attribute from each category. For example, if a constraint rule contains scalar and row vector as the **Dimension** attributes and positive

and zero as the **Sign** attributes, the value of parameter must be (scalar or row vector) and (positive or zero).

- **9** Optionally, to add more rules to the constraints, click **Add Rule**. A new rule section with rule attribute opens.
- **10** Click **Apply**. A parameter constraint with specified rules is now created. You can associate this constraint with one or many **Edit** type mask parameters.
- **11** Optionally, to delete a constraint, select the constraint in the **Constraint Name** field available in the **Parameter Constraints** pane and click **Delete Constraint**.

Consider the Parameter Constraint model in slexMaskConstraints. This model contains a masked UDP Send block that has parameter constraints, constraint  $1$  and constraint  $2$ . The constraint 1 is associated with Remote IP Port parameter while the constraint 2 is associated with the SampleTime parameter.

### **Shared Parameter Constraints**

You can create and save parameter constraints in a MAT file. You can save a constraint in a MAT file either from the Mask Editor or programmatically. Multiple block masks can share a parameter constraint if the constraint is saved in a MAT file. A shared constraint is listed in the Property editor section in the format <MATFileName>:<ConstraintName>. You can select any available constraint as required and associate it with an Edit parameter. For more information, see ["Associate Constraint](#page-2038-0) [to a Parameter" on page 39-75](#page-2038-0).

While creating shared constraints it is recommended that you:

- Save constraints to MAT files that are in the MATLAB path.
- Provide meaningful names to constraints so that other users can understand the nature of the constraint easily.

Constraints associated to an Edit parameter from a MAT file (shared constraints) are validated during edit-time and simulation.

To create a shared constraint, select the **Save constraint to MAT file** check box available in the Constraint Manager and specify the MAT file name. For more information, see ["Create Parameter](#page-2034-0) [Constraints" on page 39-71](#page-2034-0).

**Note** If you clear the **Save constraint to MAT file** check box of a shared constraint that is associated with an Edit parameter, a copy of the constraint is created within the context of that particular mask. You can now make changes to the attributes of that constraint without affecting the original shared constraint saved in the MAT file. Note that the original shared constraint is still in the MAT file and is available for other users.

#### **Save and Load Constraints Programmatically**

You can save constraints in a MAT file and load constraints from a MAT file programmatically.

To save a constraint in a MAT file:

```
uint16Constraint = Simulink.Mask.Constraints;
uint16Constraint.Name = 'uint16Constraint';
uint16Constraint.addParameterConstraintRule('DataType', 'uint16');
```

```
save('constraintList.mat', 'uint16Constraint','-append'); %this will append the 
constraint uint16Constraint in the mat file
save('constraintList.mat', 'uint16Constraint') % this will clear all the 
content of 
the mat file and write just 'uint16Constraint' into the mat file.
```
**Note** It is recommended that the constraint name (for example, uint16Constraint.Name = 'uint16Constraint') and the variable used for storing the constraint (for example,  $uint16Constant = Simulink.Mask.Gonstraint)$  have the same name.

To load a constraint from a MAT file:

```
myConstraints = load('constraintList') //this will load the constraint into 
the variable 'myConstraints'
```
For more information on working with constraints programmatically, see Simulink.Mask and Simulink.Mask.Constraints.

### **Associate Constraint to a Parameter**

You can associate constraints to any **Edit** mask parameters. Associating a constraint to an **Edit** parameter ensures that the input value for the mask parameter is within a desired specification.

- **1** Open the model masking\_example. This model contains a masked Subsystem block with two **Edit** type mask parameters, Slope (m) and Intercept (b).
- **2** Right-click the masked Subsystem block (mx + b) and select **Mask** > **Edit Mask**.
- **3** Click the **Parameters & Dialog** tab and select any Edit parameter.
- **4** In the **Property editor** pane, from the **Constraint** drop-down menu, select an available constraint. Here, the constraints available in a MAT file are shown as <MATFileName>:<Constraint name>. The constraints available within the mask are shown as <Constraint Name>. If no constraints are shown in the drop-down menu, click **Add New Constraint** to add a new one from Constraint Manager or click **Browse and Add New Constraint** to add constraints saved in MAT files. You can also type the constraint name to associate them to a parameter.
- **5** Click **Apply**. The selected constraint is now associated to the **Edit** parameter.

### **Create Cross-Parameter Constraint**

The cross-parameter constraints allow you to create constraints among **Edit** type mask parameters of a block. You can use the **Cross Parameter Constraints** pane to create this type of constraints. As a best practice, create the cross-parameter constraints between related mask parameters. For example, between slope and intercept, or upper bound and lower bound of the Integrator block.

- **1** Open the model masking example. This model contains a masked Subsystem block with two **Edit** type mask parameters, Slope (m) and Intercept (b).
- **2** Right-click the masked Subsystem block (mx + b) and select **Mask** > **Edit Mask**.
- **3** In the Mask Editor dialog box, click the **Parameters & Dialog** tab.
- **4** Click **Constraint Manager** at the bottom left of the Mask Editor. The Constraint Manager opens.
- **5** Click the **Cross Parameter Constraints** tab.
- **6** Click **Create Constraint**. A new cross-parameter constraint is created with a default name (Constraint\_1). You can change the constraint name.
- **7** Specify these values for the constraints:
	- **a Name** Specify the name of the cross-parameter constraint.
	- **b MATLAB Expression** Specify a valid MATLAB expression. This expression is evaluated during edit-time and simulation. For example, Slope < Intercept.
	- **c ErrorMessage** Specify the error message to be displayed when the constraint rule is not met. If no error message is specified, a default error message is displayed.
- **8** Click **OK**. Cross-parameter constraint with specified rules is now created.

Consider the Cross-Parameter Constraint model in slexMaskConstraints. This model contains a masked Integrator block that has a cross-parameter constraint (LimitConstraint). This crossparameter constraint is applied among mask parameters using the MATLAB expression:

```
(UpperSaturationLimit > LowerSaturationLimit) && isequal(class
(UpperSaturationLimit), class(LowerSaturationLimit), class(InitialCondition)).
```
### **See Also**

Simulink.Mask | Simulink.Mask.Constraints

- • ["Create a Simple Mask" on page 39-6](#page-1969-0)
- "Mask Editor Overview"
- slexMaskConstraints

# **Define Measurement Units for Masked Blocks**

Measurement units translate the amount of entities supplied to your computations. They are also crucial when diverse users using different systems of measurement are using the same equation. You can add measuring units to a Simulink model to enhance the usability and to avoid confusion while analyzing equations.

To specify measuring units for masked blocks, you can:

- Promote a Unit parameter from the underlying block to the mask. For more information, see ["Promote Parameter to Mask" on page 39-23.](#page-1986-0)
- Add a **Unit** parameter to the mask dialog box as shown in the following steps:
	- **1** Open a Simulink Model.
	- **2** Select the block to be masked and press **Ctrl+M**. The Mask Editor opens.
	- **3** In the Mask Editor, click the **Parameters & Dialog** tab.
	- **4** In the Parameters section, click **Unit**.
	- **5** Click the **Initialization** tab in the Mask Editor dialog box.
	- **6** To define the measurement unit for the **Unit** parameter, specify the initialization command by using the following syntax:

```
set param([gcb '/<blockname>'], '<unit parameter name>', get param(gcb, '<unit parameter n
```
For example, to associate the **Unit** parameter with the measuring unit of the Inport block, use:

```
set_param([gcb '/In1'], 'Unit', get_param(gcb, 'Unit'));
```
**7** Click **Apply**, and then click **OK**. For more information, see slexMaskingUnit.

### **See Also**

- • ["Masking Fundamentals" on page 39-2](#page-1965-0)
- • ["Promote Parameter to Mask" on page 39-23](#page-1986-0)

# **Masking Example Models**

The Simulink Masking example models help you to understand and configure mask parameters, properties, and features. The examples are grouped by type. In an example model:

- To view the mask definition, double-click the View Mask block.
- To view the mask dialog box, double-click the block.

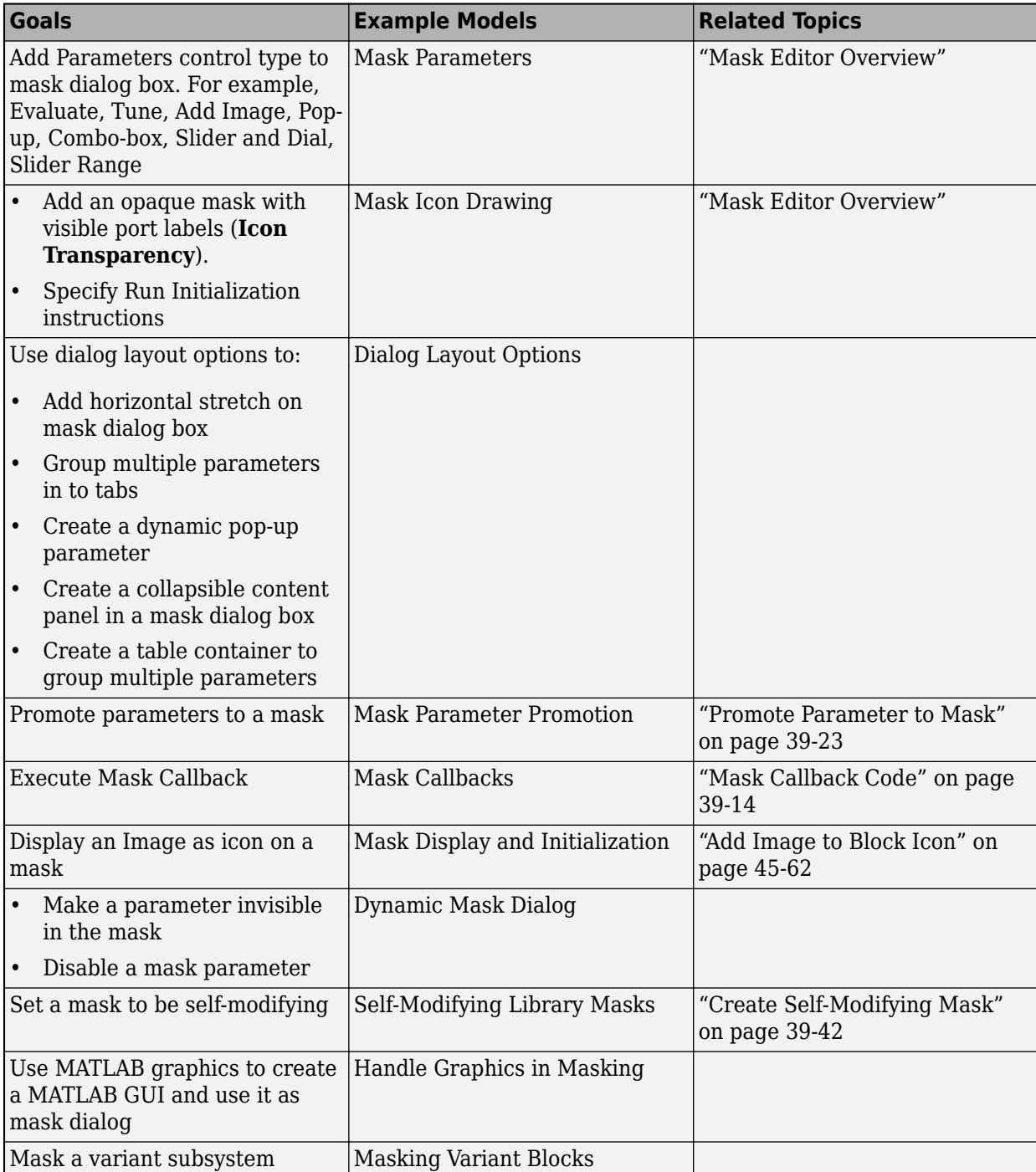

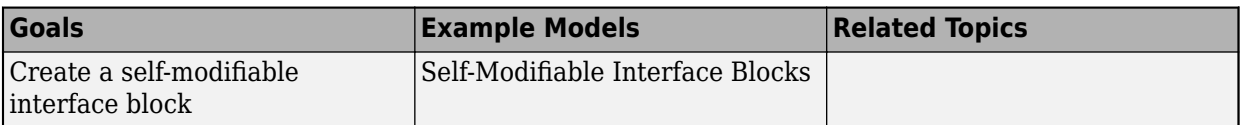

There are certain bad practices, which when followed may result in unexpected behavior of the masking features. The following table shows some of the bad practices.

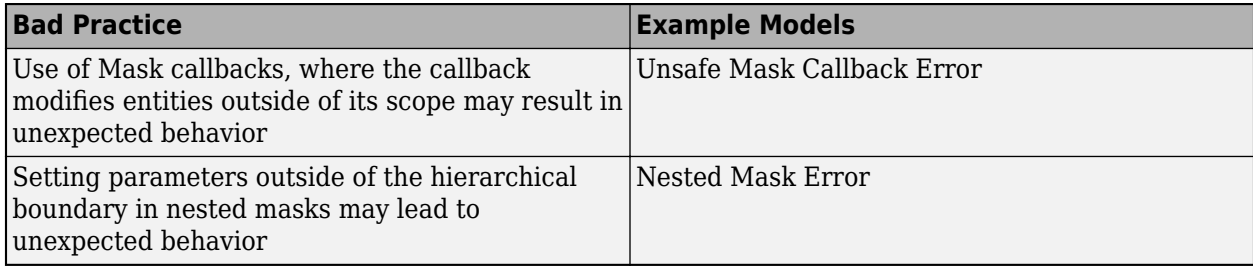

## **See Also**

- "Create Block Masks"
- "Mask Editor Overview"
- • ["Masking Fundamentals" on page 39-2](#page-1965-0)

# **Create a Custom Table on Mask dialog box**

This example shows how to create a custom table on a mask dialog box. This model has a Subsystem block with a mask on it. The mask has a callback to modify the table content based on the values provided in the cells. The callback comes from an external supporting file. To create this table, add a mask on the block or edit an existing mask and follow the instructions:

#### **Add a Custom Table parameter and configure the parameter**

To add a Custom Table parameter, go to the **Parameters and Dialog** tab and click **Custom Table**. Once the parameter is added, add values in the **Property editor** section. In the **Value** field, add:

```
{ 'sig1', 'Input', 'Inherit', 'Inherit', 'Signed', 'Inherit'; 'sig2',
'Input', 'Inherit', 'Inherit', 'Signed', 'Inherit'; 'sig3', 'Output', '10',
'Inherit', 'Signed', 'Inherit'; 'sig4', 'Output', '10', 'Inherit', 'Signed',
'Inherit' }.
```
In the **Columns** field, click the Edit icon and add the name of columns. The column names used in this example are: HDL Name, I/O Mode, Sample Time, Data Type, Sign, and Fraction Length.

In the **Dialog** section, edit the **Callback** field to add your callback. The callback used in this example is from an external file named *CustomTableCallback*. Enter the filename in the callback field. This callback defines how to change values in a cell based on the value from other cells and columns.

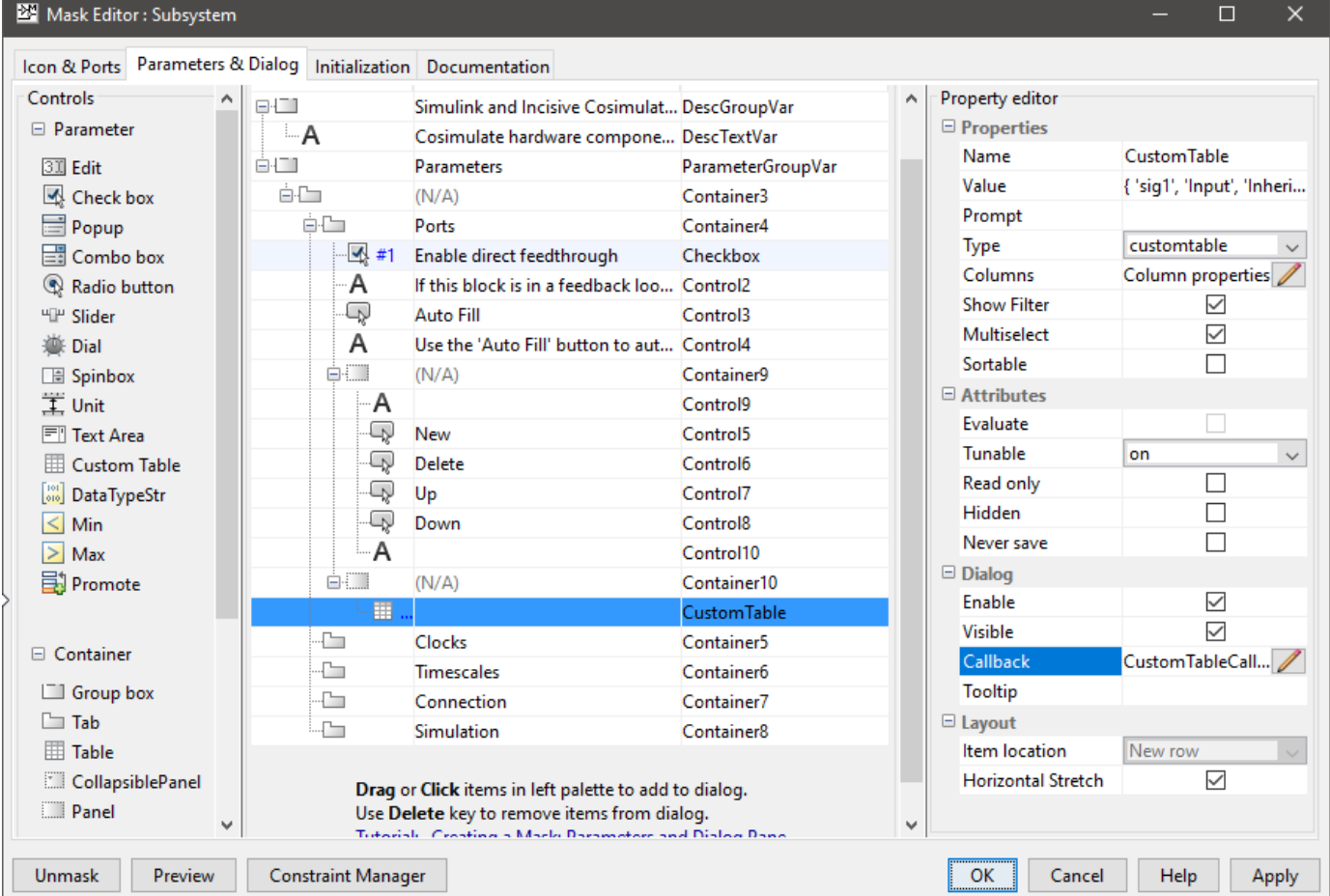

#### **Add buttons and options to control the custom table**

Here, four buttons are added to add a new row, delete a selected row, and move a row up or down. To add the buttons, click the Button parameter listed under the Action section. Name the buttons as **New**, **Delete**, **Up**, and **Down**. To configure the buttons, edit the Callback field in the Property editor and add the appropriate callbacks. The callback used for each button is:

#### **New**

```
maskObj = Simulink.Mask.get(gcb);tableControl = maskObj.getDialogControl( 'CustomTable' );
hdlName = 'siq;
rowIndex = tableControl.getNumberOfRows();
hdlName = strcat( 'sig', num2str( rowIndex + 1 ) );
tableControl.addRow( hdlName, 'Input', 'Inherit', 'Inherit', 'Signed', 'Inherit' )
```
#### **Delete**

```
maskObj = Simulink.Mask.get(qcb);tableControl = maskObj.getDialogControl( 'CustomTable' );
```

```
rowIndex = tableControl.getSelectedRows();
hdlName = 'sig';
```

```
if ( ~isempty(rowIndex) )
     tableControl.removeRow( rowIndex(1) );
end
```
#### **Up**

```
maskObj = Simulink.Mask.get(qcb);tableControl = maskObj.getDialogControl( 'CustomTable' );
rowIndex = tableControl.getSelectedRows();
```

```
if ( ~isempty(rowIndex) )
     tableControl.swapRows( rowIndex(1)-1, rowIndex(1) );
end
```
#### **Down**

```
maskObj = Simulink.Mask.get(qcb);tableControl = maskObj.getDialogControl( 'CustomTable' );
rowIndex = tableControl.getSelectedRows();
if ( ~isempty(rowIndex) )
     tableControl.swapRows( rowIndex(1)+1, rowIndex(1) );
end
```
In addition to these buttons, the table also has a checkbox to Enable Direct Feedthrough and an Autofill button to automatically create the signal interface from a specified HDL component instance. To add these options, add a Checkbox and a Button control and add the appropriate configurations.

After adding all the values, click **OK** to save the changes. You can preview the table using the **Preview** button. This is a preview of the final table created in this example:

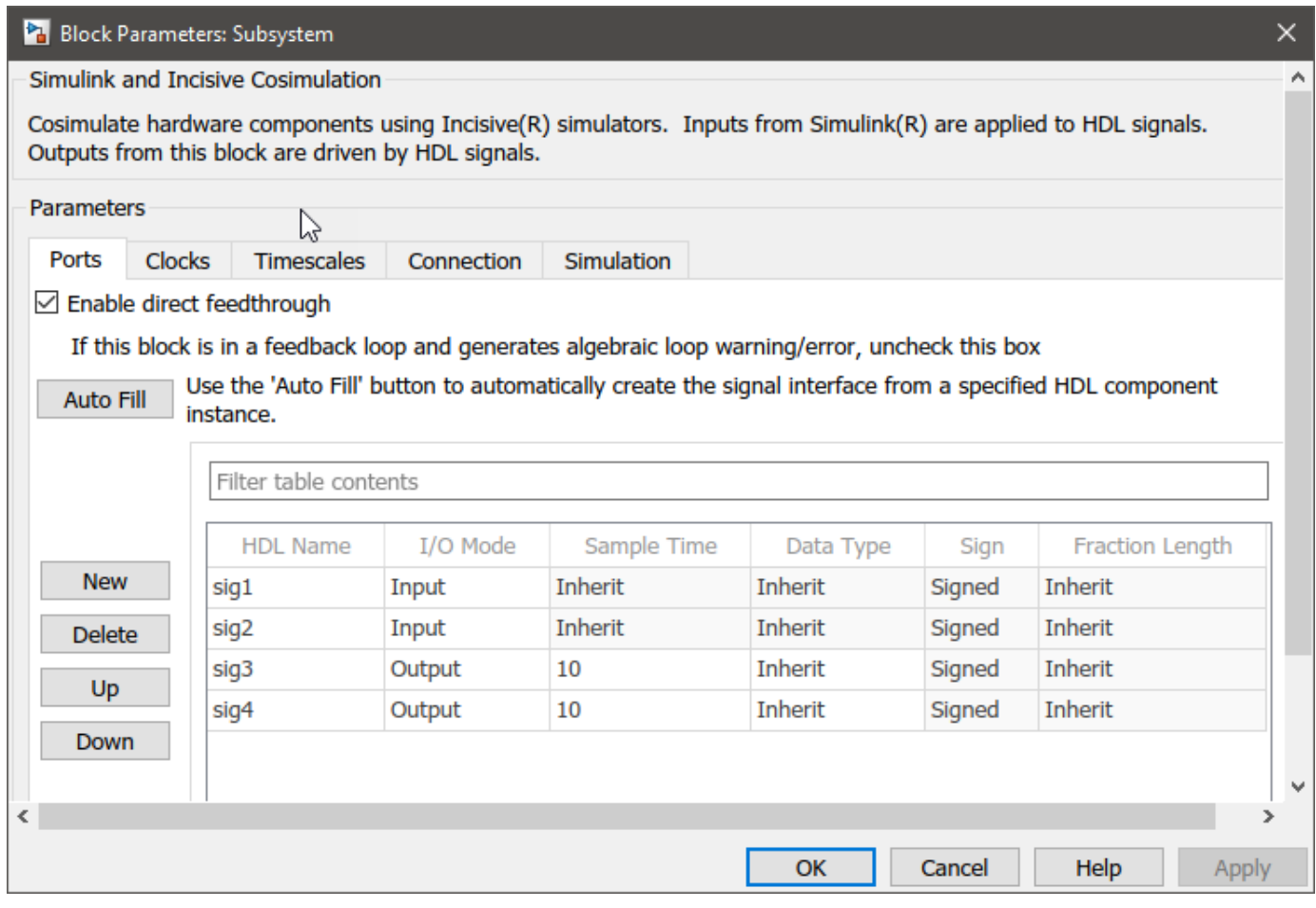

open\_system('CustomTableExample');

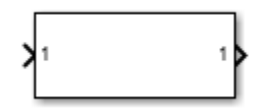

# **Create a Block Mask Icon**

You can create block icons on mask using various mask drawing commands. This model contains a collection of subsystem blocks, each showing a particular mask drawing command in use. To create a mask icon on a block, you must create a mask and add the icon drawing command to the mask in the mask editor. To create a mask:

- **1** Select a **Subsystem block** . For example, the Graph as Icon block.
- **2** On the **Subsystem Block** tab, in the **Mask** group, click **Create Mask/Edit Mask**.
- **3** In the Mask Editor dialog box, click the **Icon & Ports** tab.
- **4** Enter the command in the Icon drawing commands pane on the right. You can set the Run Initialization value to On, Off or Analyze based on the dependency on mask workspace.

#### **Plotted function as Icon**

This command let you plot a graph and set it as the mask icon. Select the subsystem Graph as Icon. In the Mask Editor > Icon and Ports tab, enter **plot([10 20 30 40], [10 20 10 15])**. Run Initialization can be set to Off as there is no mask workspace dependency.

#### **Transfer Function as Icon**

This command helps to set a Transfer function as the mask icon. Select the subsystem Transfer Function as Icon. In the Mask Editor > Icon and Ports tab, enter **droots([-1], [-4 -5], 4)**. Run Initialization can be set to Off as there is no mask workspace dependency.

#### **Color patch as Icon**

This command lets you to set a color patch as mask icon. Select the subsystem Color patch as Icon. In the Mask Editor > Icon and Ports tab, enter **patch([0 10 20 30 30 0], [10 30 20 25 10 10],[1 0 0])**. Run Initialization can be set to Off as there is no mask workspace dependency.

#### **Image as Icon**

This command lets you to set a color patch as mask icon. Select the subsystem Image as Icon. In the Mask Editor > Icon and Ports tab, enter **image('maskimage.png','center')**. Run Initialization is set to On. Make sure the image is available in the current folder in MATLAB.

#### **Contained block icon as Icon**

This command lets you promote the icon of a block contained in a subsystem to the subsystem mask. Select the subsystem Promoted block Icon . In the Mask Editor > Icon and Ports tab, enter **block\_icon(Assertion)**.

```
open system('mask icon drawing example');
```
# Mask Icon Drawing Commands

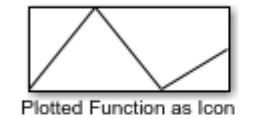

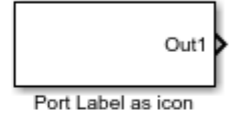

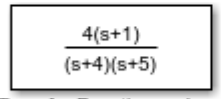

Transfer Function as Icon

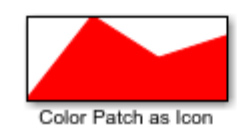

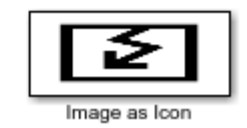

Contained block icon as Icon

**39-84**

# **Promote Block Parameters on a Mask**

You can use Parameter Promotion to promote any underlying parameter of a block either to a block mask or to a subsystem mask. This model contains a subsystem that has 3 Gain blocks ( **Gain1**, **Gain2, and \*Gain3** ). The variable K represents the Gain parameter for these Gain blocks. You can promote only the Gain parameter of each of these Gain blocks to the block mask as a single parameter. When you do so, the parameter K is available on the mask for editing and its value will be applied to **Gain1** , **Gain2** , and **Gain3** blocks.

- **1** Select the Subsystem block.
- **2** On the **Subsystem Block** tab, in the **Mask** group, click **Create Mask/Edit Mask**.
- **3** In the Mask Editor dialog box, click the **Parameters & Dialog** tab.
- **4** In the **Controls** pane, click **Promote** .
- **5** In the **Property editor** pane, **Type options** field, click
- **6** In the **Promoted Parameter Selector** dialog box, select **Gain1** .
- **7** Select **Gain** from the **Promotable parameters** table and click the Add to promoted parameter list button. Similarly, add Gain parameter for **Gain2**.
- **8** Click **OK** .
- **9** In the Mask Editor dialog box, edit the prompt names for the **Gain** parameter. Here the Prompt used is **Common gain** .
- **10** Click **OK** to finish creating subsystem mask with many-to-one promotion.
- **11** Simulate the model. Notice that the value 4 is passed from the mask to the underlying block **Gain1**, **Gain2** , and **Gain3** . In this case, the output shows 64.

open system('promote block param to mask');

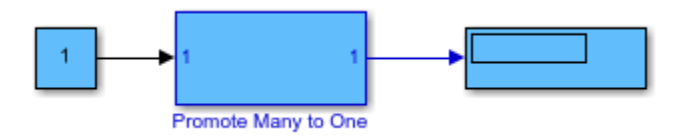

# **Mask a Variant Subsystem**

This example shows how to use a masked Variant Subsystem block in a Simulink model. Click the **Open Model** button located on the top right corner to view the related example model. This example model references masked library blocks.

## Masking a Variants Subsystem

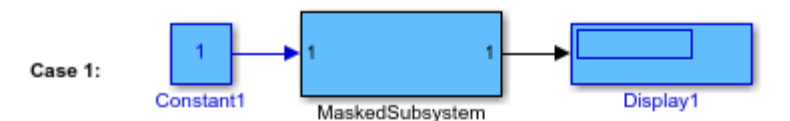

This model contains masked Subsystem (MaskedSubsystem) block as a linked block. The masked Subsystem block contains a masked Variant Subsystem block within. Initialization code in the Variant Subsystem block mask sets the variant choice that is passed from the Subsystem block (MaskedSubsystem). Parameter promotion is used to record the variant choice (V1 & V2) on the masked Subsystem block.

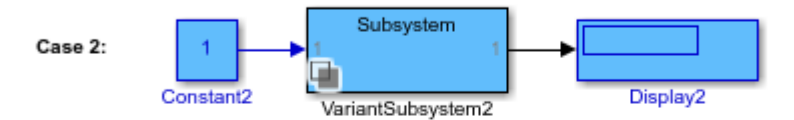

This model contains a masked Variant Subsystem (VariantSubsystem2) as a linked block. Initialization code in the mask sets the variant choice that is passed from the mask. Popup mask parameter is used to record variant choice V1 and V2.

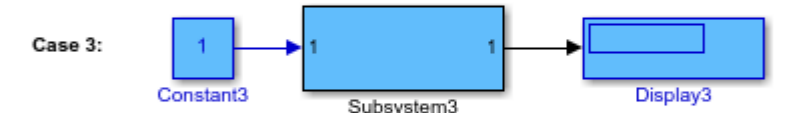

This model contains a masked Subsystem block (Subsystem3) as a linked block. This block contains linked Variant Subsystem block nested within, in two levels. IvI1\_1 and lvl1\_2 are the variant choices of first level nested Variant Subsystem block and lvl2\_1 and lvl2\_2 are the variant choices of second level nested Variant Subsystem block. Initialization code in the Subsystem block sets the variant choice that is passed from the mask. Popup mask parameter is used to record variant choices IvI1\_1, IvI1\_2, IvI2\_1,and IvI2\_2.

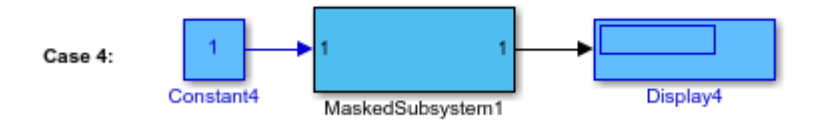

This model contains masked Subsystem block (MaskedSubsystem1) as a linked block. The masked Subsystem block contains a masked Variant Subsystem block within. Initialization code in the Variant Subsystem block mask sets the parameter value that is passed from the Subsystem block (MaskedSubsystem1). Parameter promotion is used to record the choice from the parent block on the masked Subsystem block.

Copyright 2015 - 2020 The MathWorks, Inc.

When you mask a Variant Subsystem block, you can specify the variant choice from the mask dialog box. The variant choice that you specify on the mask dialog box is applied on the underneath Variant Subsystem block.

To pass the variant choice from the mask to the Variant Subsystem block, you can either use the set param command or the parameter promotion option.

Let's consider the cases described in the example model.

- Case 1: The mask parameter promotion option is used to promote the Variant Subsystem block parameter to the mask. The Variant Subsystem block is wrapped within a masked Subsystem block. Initialization code (set\_param) is used in the Variant Subsystem block to define the variant choice which is further passed on to the mask on the Subsystem block using parameter promotion. This promoted parameter records the variant choice specified from the masked Subsystem block.
- Case 2: The Popup mask parameter is used to create the choice option on the top level masked Subsystem block. This masked Subsystem block contains a Variant Subsystem block. Initialization code (set param) is used in the Variant Subsystem block to define the variant choice. The value that you specify as a variant choice from the mask dialog box (**Popup** parameter) is transferred to the underneath Variant Subsystem block to set it choices.
- Case 3: This case is similar to Case 2 with an additional layer of Variant Subsystem block in the model. Initialization code (set\_param) in the Subsystem block is used to define the variant choice.
- Case 4: Parameter promotion is used to record the choice from the parent block on the masked Subsystem block. The masked Subsystem block contains a masked Variant Subsystem block within. Initialization code (set param) in the Variant Subsystem block mask sets the parameter value that is passed from the Subsystem block (MaskedSubsystem1).

- • ["Masking Fundamentals" on page 39-2](#page-1965-0)
- • ["Initialization Function" on page 12-106](#page-865-0)
# **Creating Custom Blocks**

- • ["Types of Custom Blocks" on page 40-2](#page-2053-0)
- • ["Comparison of Custom Block Functionality" on page 40-5](#page-2056-0)
- • ["Design and Create a Custom Block" on page 40-12](#page-2063-0)

### <span id="page-2053-0"></span>**Types of Custom Blocks**

#### **In this section...**

"MATLAB Function Blocks" on page 40-2

"MATLAB System Blocks" on page 40-2

"Subsystem Blocks" on page 40-2

["C Caller Block" on page 40-3](#page-2054-0)

["S-Function Blocks" on page 40-3](#page-2054-0)

["Masked Blocks" on page 40-4](#page-2055-0)

### **MATLAB Function Blocks**

A MATLAB Function block allows you to use the MATLAB language to define custom functionality. These blocks are a good starting point for creating a custom block if:

- You have an existing MATLAB function that models the custom functionality.
- You find it easier to model custom functionality using a MATLAB function than using a Simulink block diagram.
- The custom functionality does not include continuous or discrete dynamic states.

You can create a custom block from a MATLAB function using one of the following types of MATLAB function blocks.

- The Interpreted MATLAB Function block allows you to use a MATLAB function to define a SISO block.
- The MATLAB Function block allows you to define a custom block with multiple inputs and outputs that you can deploy to an embedded processor.

Each of these blocks has advantages in particular modeling applications. For example, you can generate code from models containing MATLAB Function blocks.

### **MATLAB System Blocks**

A MATLAB System block allows you to use System objects written with the MATLAB language to define custom functionality. These blocks are a good starting point for creating a custom block if:

- You have an existing System object that models the custom functionality.
- You find it easier to model custom functionality using the MATLAB language than using a Simulink block diagram.
- The custom functionality includes discrete dynamic states.

### **Subsystem Blocks**

Subsystem blocks allow you to build a Simulink diagram to define custom functionality. These blocks serve as a good starting point for creating a custom block if:

• You have an existing Simulink diagram that models custom functionality.

- <span id="page-2054-0"></span>• You find it easier to model custom functionality using a graphical representation rather than using handwritten code.
- The custom functionality is a function of continuous or discrete system states.
- You can model the custom functionality using existing Simulink blocks.

Once you have a Simulink subsystem that models the required behavior, you can convert it into a custom block by:

- **1** Masking the block to hide the block contents and provide a custom block dialog box.
- **2** Placing the block in a library to prohibit modifications and allow for easily updating copies of the block.

For more information, see "Custom Libraries" and "Create Block Masks".

### **C Caller Block**

The C Caller block allows you to integrate C code into Simulink blocks. These blocks serve as a good starting point for creating a custom block if:

- You have existing C code that models custom functionality.
- Your C functions do not read or write global/static variables.
- You want blocks to easily integrate with other Simulink features, such as Simulink Coverage, Simulink Test, and Simulink Coder.
- You are not modeling dynamic systems.

### **S-Function Blocks**

S-function blocks allow you to write MATLAB, C, or C++ code to define custom functionality. These blocks serve as a good starting point for creating a custom block if:

- You have existing MATLAB, C, or C++ code that models custom functionality.
- You use continuous or discrete dynamic states or other system behaviors that require access to the S-function API.
- You cannot model the custom functionality using existing Simulink blocks.

You can create a custom block from an S-function using one of the following types of S-function blocks.

- The Level-2 MATLAB S-Function block allows you to write your S-function using the MATLAB language. (See "Write Level-2 MATLAB S-Functions"). You can debug a MATLAB S-function during a simulation using the MATLAB debugger.
- The S-Function block allows you to write your S-function in C or  $C++$ , or to incorporate existing code into your model using a C MEX wrapper. (See "Implement C/C++ S-Functions".)
- The S-Function Builder block assists you in creating a C MEX S-function or a wrapper function to incorporate legacy C or C++ code. (See "Implement C/C++ S-Functions".)
- The Legacy Code Tool transforms existing C or C++ functions into C MEX S-functions. (See "Integrate C Functions Using Legacy Code Tool".)

The S-function target in the Simulink Coder product automatically generates a C MEX S-function from a graphical subsystem. If you want to build your custom block in a Simulink subsystem, but

<span id="page-2055-0"></span>implement the final version of the block in an S-function, you can use the S-function target to convert the subsystem to an S-function. See "Accelerate Simulation, Reuse Code, or Protect Intellectual Property by Using S-Function Target" (Simulink Coder) in the Simulink Coder User's Guide for details and limitations on using the S-function target.

### **Masked Blocks**

You can customize any block by adding a mask to it. A mask is a custom interface to the block. You can customize a block using a mask in many ways, such as:

- Change the block appearance.
- Hide some or all of the parameters from the user of the block.
- Customize block parameters.

To learn more about masked blocks, see "Create Block Masks".

### **See Also**

Interpreted MATLAB Function | Level-2 MATLAB S-Function | MATLAB Function | MATLAB System | S-Function | S-Function Builder | Simulink Function | Subsystem

### **More About**

- • ["Comparison of Custom Block Functionality" on page 40-5](#page-2056-0)
- • ["Design and Create a Custom Block" on page 40-12](#page-2063-0)

### <span id="page-2056-0"></span>**Comparison of Custom Block Functionality**

#### **In this section...**

["Model State Behavior" on page 40-6](#page-2057-0) ["Simulation Performance" on page 40-6](#page-2057-0) ["Code Generation" on page 40-8](#page-2059-0) ["Multiple Input and Output Ports" on page 40-9](#page-2060-0) ["Speed of Updating the Simulink Diagram" on page 40-9](#page-2060-0) ["Callback Methods" on page 40-10](#page-2061-0) ["Comparing MATLAB S-Functions to MATLAB Functions for Code Generation" on page 40-10](#page-2061-0)

["Expanding Custom Block Functionality" on page 40-11](#page-2062-0)

When creating a custom block, consider:

- Does the block model continuous or discrete [state behavior on page 40-6?](#page-2057-0)
- Is the [simulation performance on page 40-6](#page-2057-0) important?
- Do you need to [generate code on page 40-8](#page-2059-0) for a model containing the custom block?

This table shows how each custom block type addresses the three concerns.

#### **Modelling Considerations**

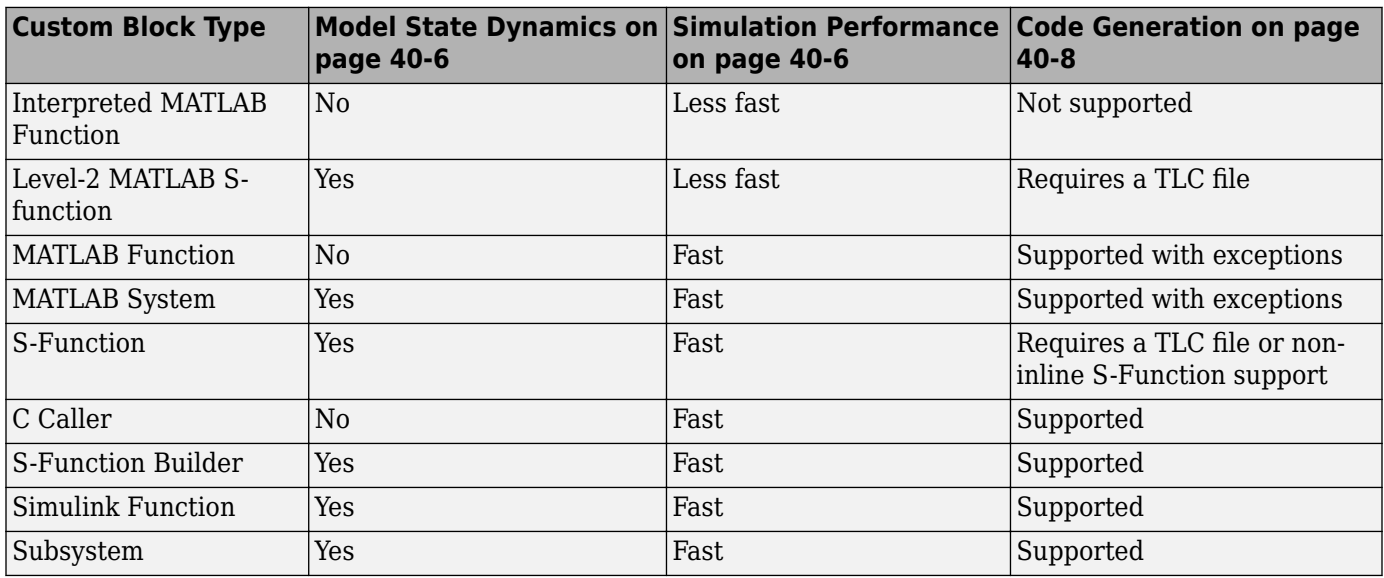

For detailed design of custom blocks, consider:

- Does the custom block need [multiple input and output ports on page 40-9](#page-2060-0)?
- What are the [callback methods on page 40-10](#page-2061-0) to communicate with the Simulink engine and which custom blocks let you implement all or a subset of these callback methods?
- How important is the effect of the custom block on the [speed of updating the Simulink diagram on](#page-2060-0) [page 40-9](#page-2060-0)?

### <span id="page-2057-0"></span>**Model State Behavior**

You need to model the state behavior for a block that requires some or all of its previous outputs to compute its current outputs. See "State variable" for more information.

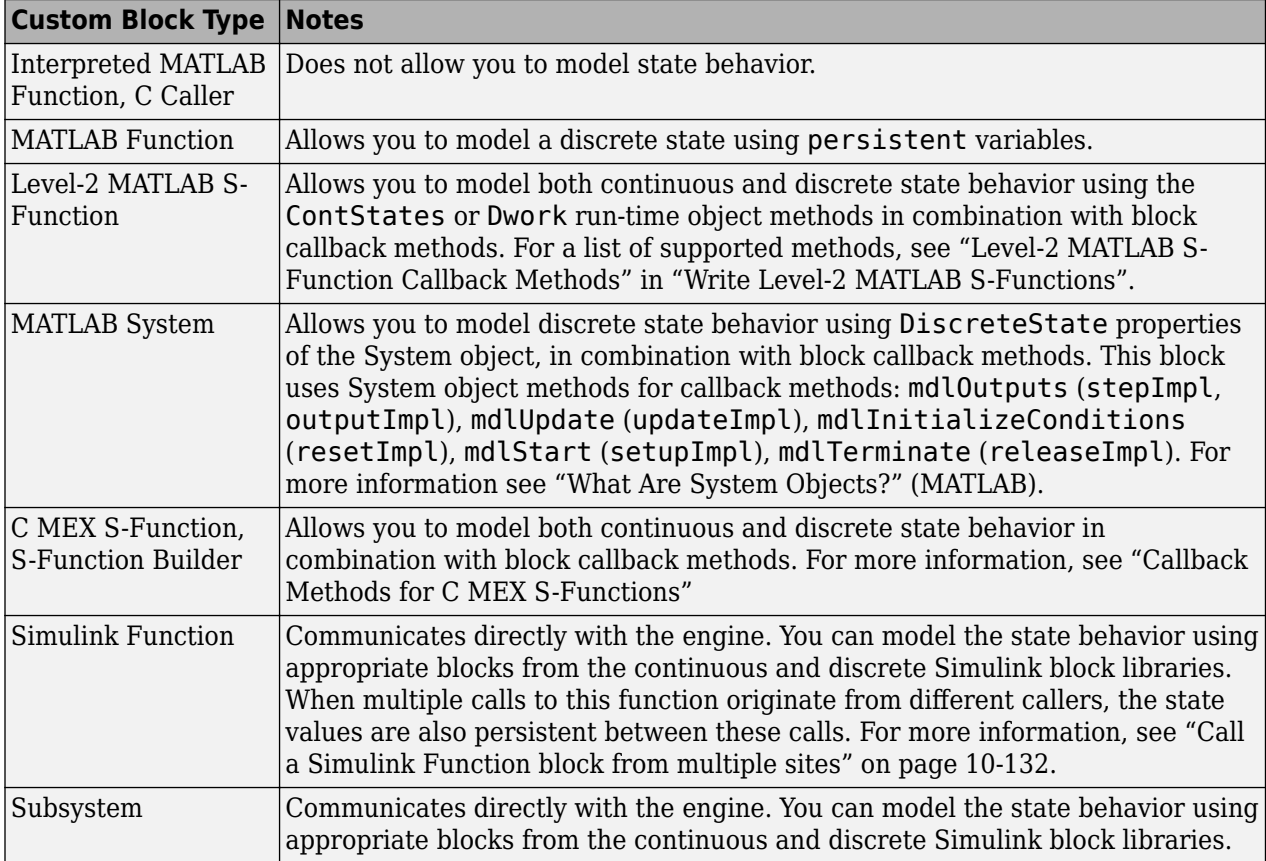

### **Simulation Performance**

For most applications, all custom block types provide satisfactory simulation performance. Use the Simulink profiler to get the actual performance indication. See ["How Profiler Captures Performance](#page-1692-0) [Data" on page 31-5](#page-1692-0) for more information.

The two categories of performance indication are the interface cost and the algorithm cost. The interface cost is the time it takes to move data from the Simulink engine into the block. The algorithm cost is the time it takes to perform the algorithm that the block implements.

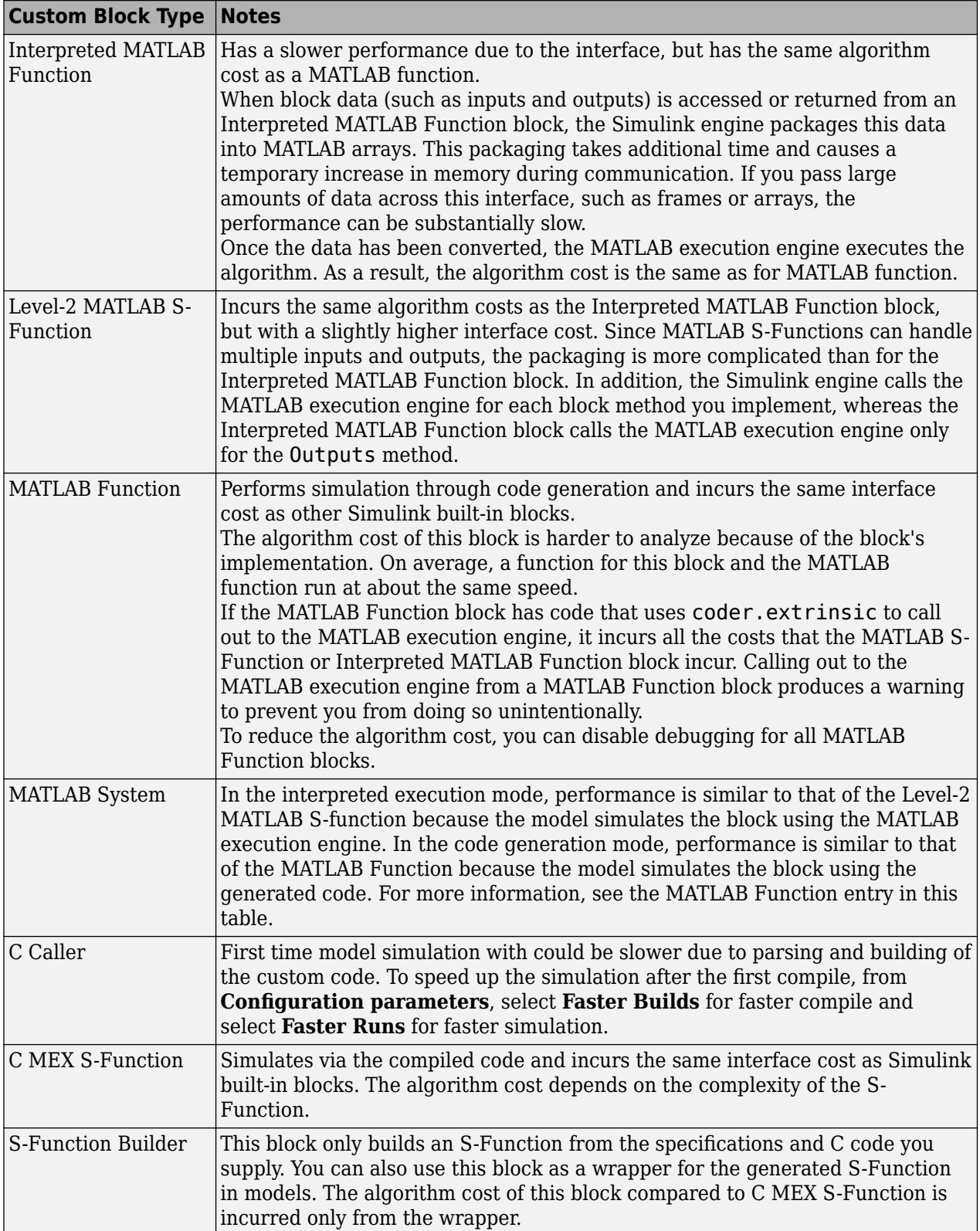

<span id="page-2059-0"></span>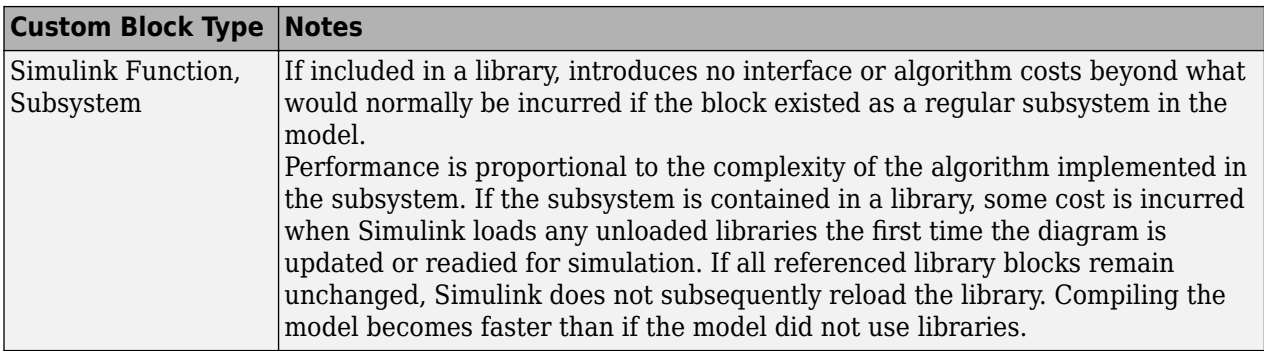

### **Code Generation**

You need code generation if your model is part of a bigger system. Not all custom block types support code generation with Simulink Coder.

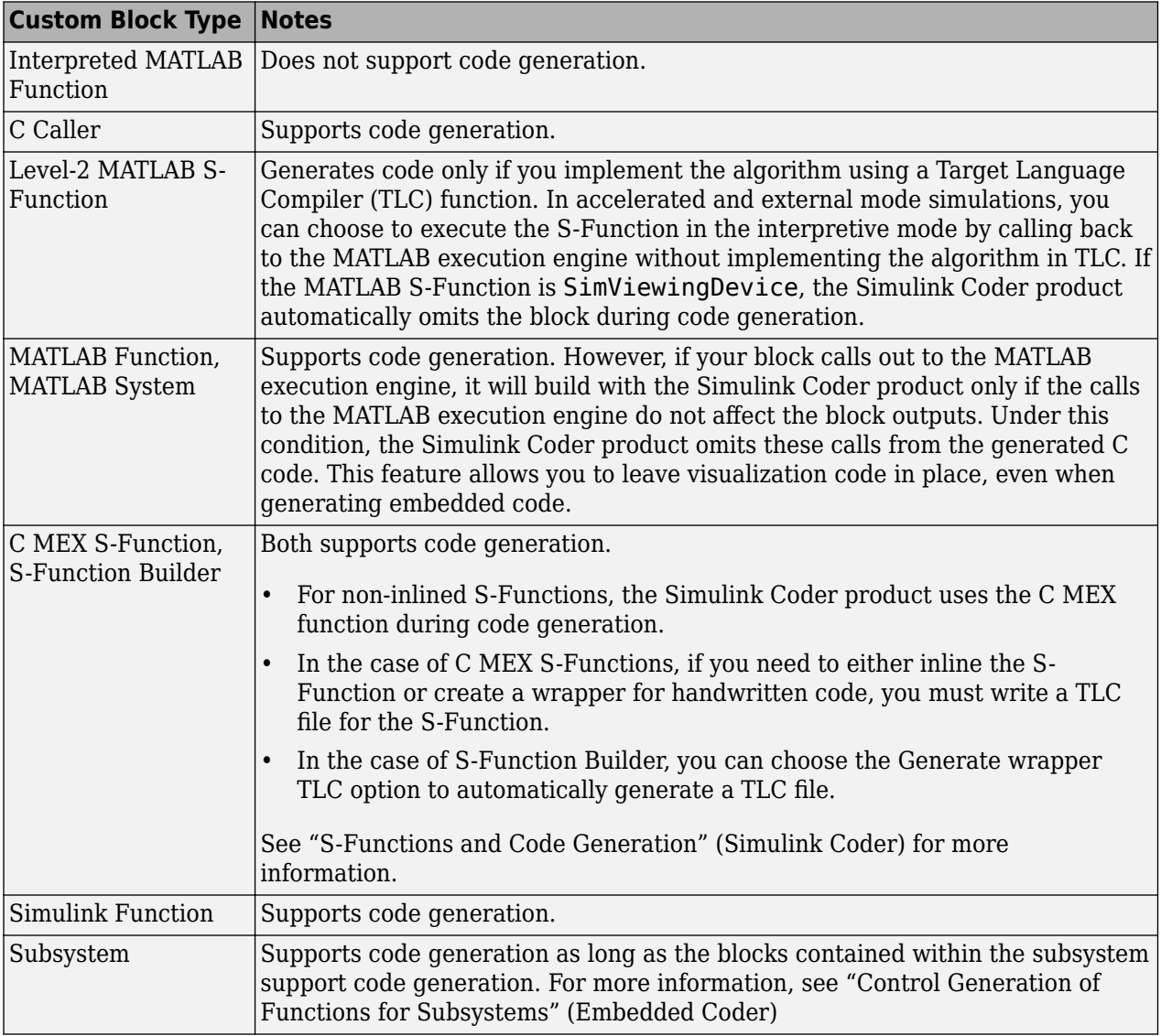

### <span id="page-2060-0"></span>**Multiple Input and Output Ports**

These types of custom blocks support multiple input and output ports.

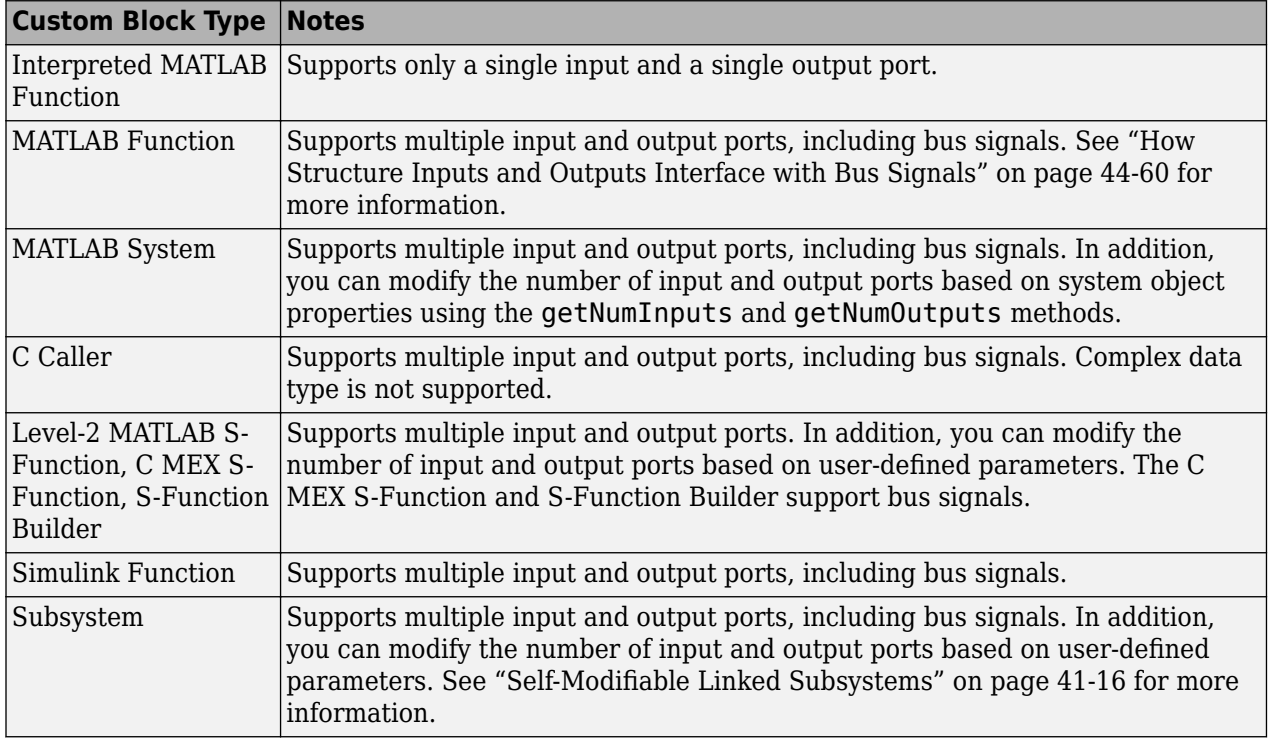

### **Speed of Updating the Simulink Diagram**

Simulink updates the diagram before every simulation and when requested by the user. Every block introduces some overhead into the diagram update process.

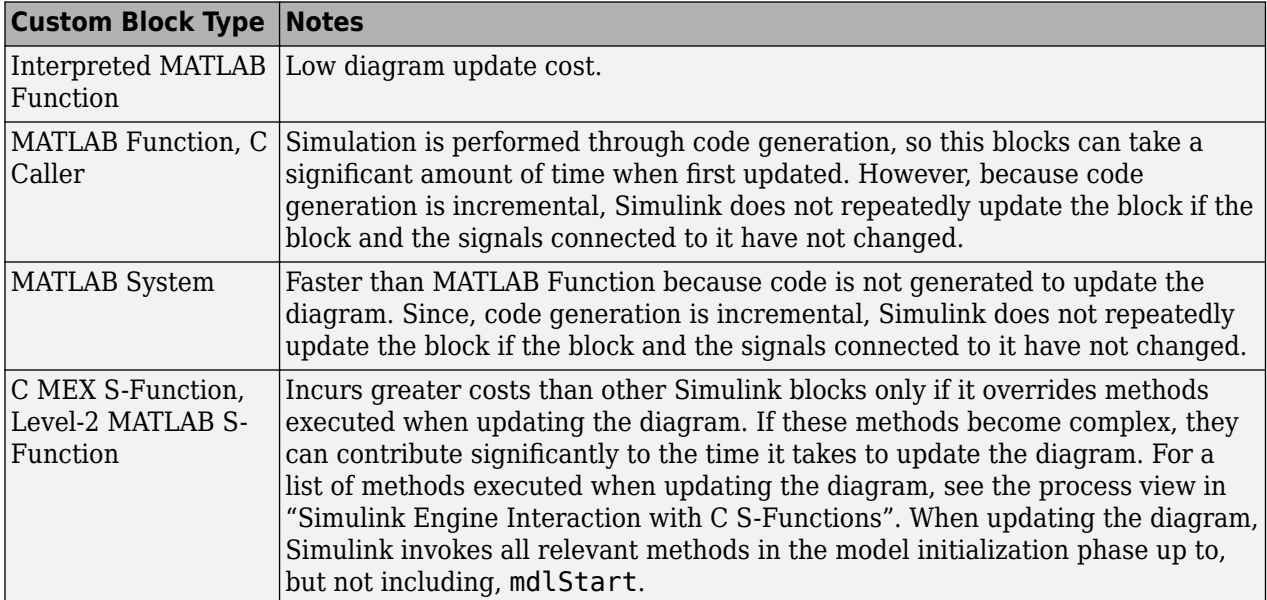

<span id="page-2061-0"></span>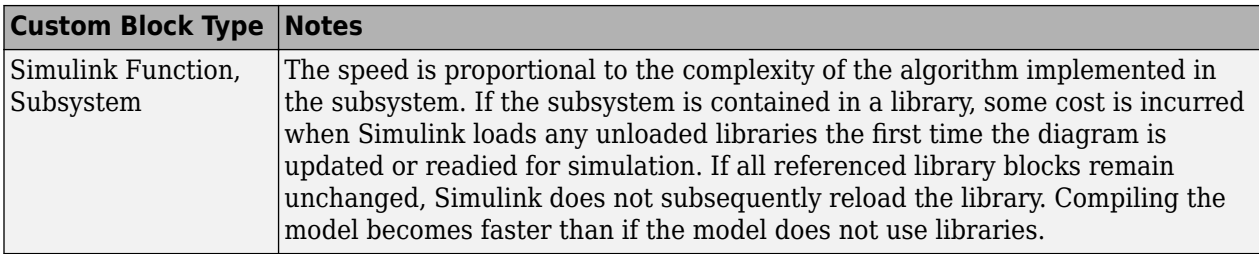

### **Callback Methods**

Simulink blocks communicate with the Simulink engine through block callback methods, which fully specify the behavior of blocks (except the Simulink Function block). Each custom block type allows you to implement a different set of callback methods. To learn how blocks interact with Simulink engine, see "Simulink Engine Interaction with C S-Functions". This table uses "S-Function Callback Methods" names as equivalents.

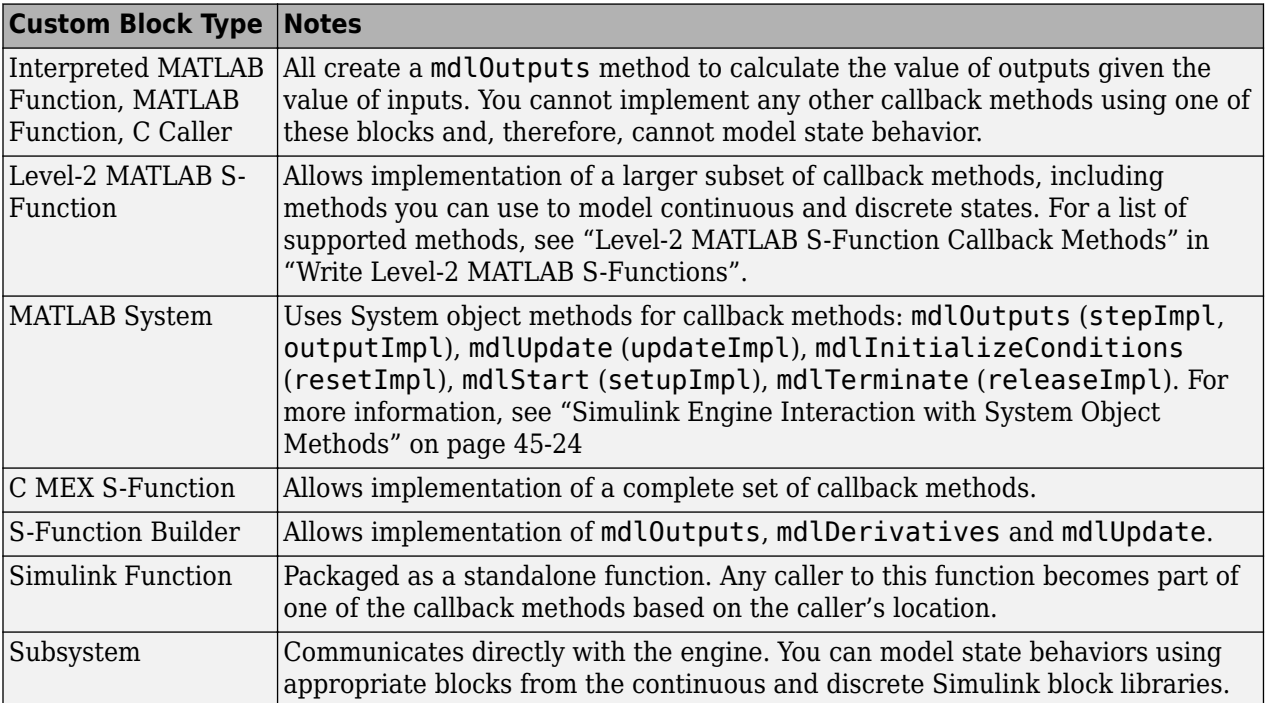

### **Comparing MATLAB S-Functions to MATLAB Functions for Code Generation**

MATLAB S-functions and MATLAB functions for code generation have some fundamental differences.

- The Simulink Coder product can generate code for both MATLAB S-functions and MATLAB functions for code generation. However, MATLAB S-functions require a Target Language Compiler (TLC) file for code generation. MATLAB functions for code generation do not require a TLC file.
- MATLAB S-functions can use any MATLAB function whereas MATLAB functions for code generation are a subset of the MATLAB language. For a list of supported functions for code generation, see ["Functions and Objects Supported for C/C++ Code Generation" on page 49-2.](#page-2509-0)

<span id="page-2062-0"></span>• MATLAB S-functions can model discrete and continuous state dynamics whereas MATLAB functions for code generation cannot model state dynamics.

### **Expanding Custom Block Functionality**

You can expand the functionality of any custom block using callbacks and MATLAB graphics.

Block callbacks perform user-defined actions at specific points in the simulation. For example, the callback can load data into the MATLAB workspace before the simulation or generate a graph of simulation data at the end of the simulation. You can assign block callbacks to any of the custom block types. For a list of available callbacks and more information on how to use them, see ["Specify](#page-281-0) [Block Callbacks" on page 4-48](#page-281-0).

GUIDE, the MATLAB graphical user interface development environment, provides tools for easily creating custom user interfaces. See "App Building" (MATLAB) for more information on using GUIDE.

### **See Also**

Simulink Function | Interpreted MATLAB Function | Level-2 MATLAB S-Function | MATLAB Function | MATLAB System | S-Function | S-Function Builder | Subsystem

### **More About**

- • ["Types of Custom Blocks" on page 40-2](#page-2053-0)
- • ["Design and Create a Custom Block" on page 40-12](#page-2063-0)

### <span id="page-2063-0"></span>**Design and Create a Custom Block**

## **In this section...**

"How to Design a Custom Block" on page 40-12

["Defining Custom Block Behavior" on page 40-13](#page-2064-0)

["Deciding on a Custom Block Type" on page 40-14](#page-2065-0)

["Placing Custom Blocks in a Library" on page 40-17](#page-2068-0)

["Adding a User Interface to a Custom Block" on page 40-18](#page-2069-0)

["Adding Block Functionality Using Block Callbacks" on page 40-24](#page-2075-0)

### **How to Design a Custom Block**

In general, use the following process to design a custom block:

- **1** ["Defining Custom Block Behavior" on page 40-13](#page-2064-0)
- **2** ["Deciding on a Custom Block Type" on page 40-14](#page-2065-0)
- **3** ["Placing Custom Blocks in a Library" on page 40-17](#page-2068-0)
- **4** ["Adding a User Interface to a Custom Block" on page 40-18](#page-2069-0)

Suppose you want to create a customized saturation block that limits the upper and lower bounds of a signal based on either a block parameter or the value of an input signal. In a second version of the block, you want the option to plot the saturation limits after the simulation is finished. The following tutorial steps you through designing these blocks. The library ex\_customsat\_lib contains the two versions of the customized saturation block.

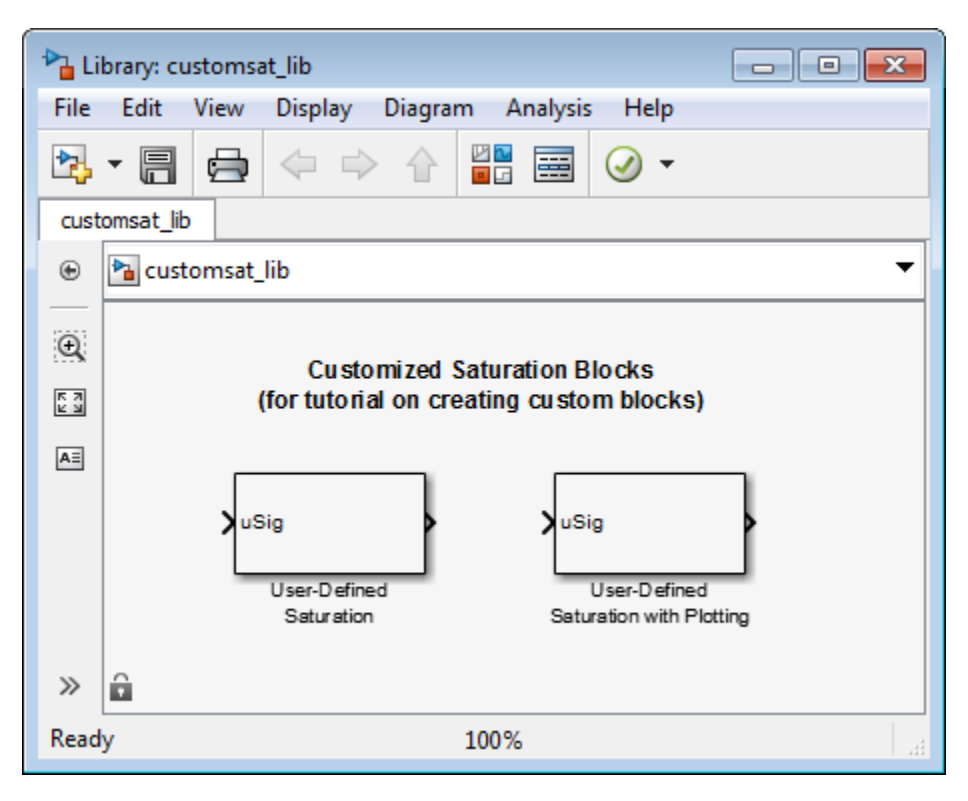

<span id="page-2064-0"></span>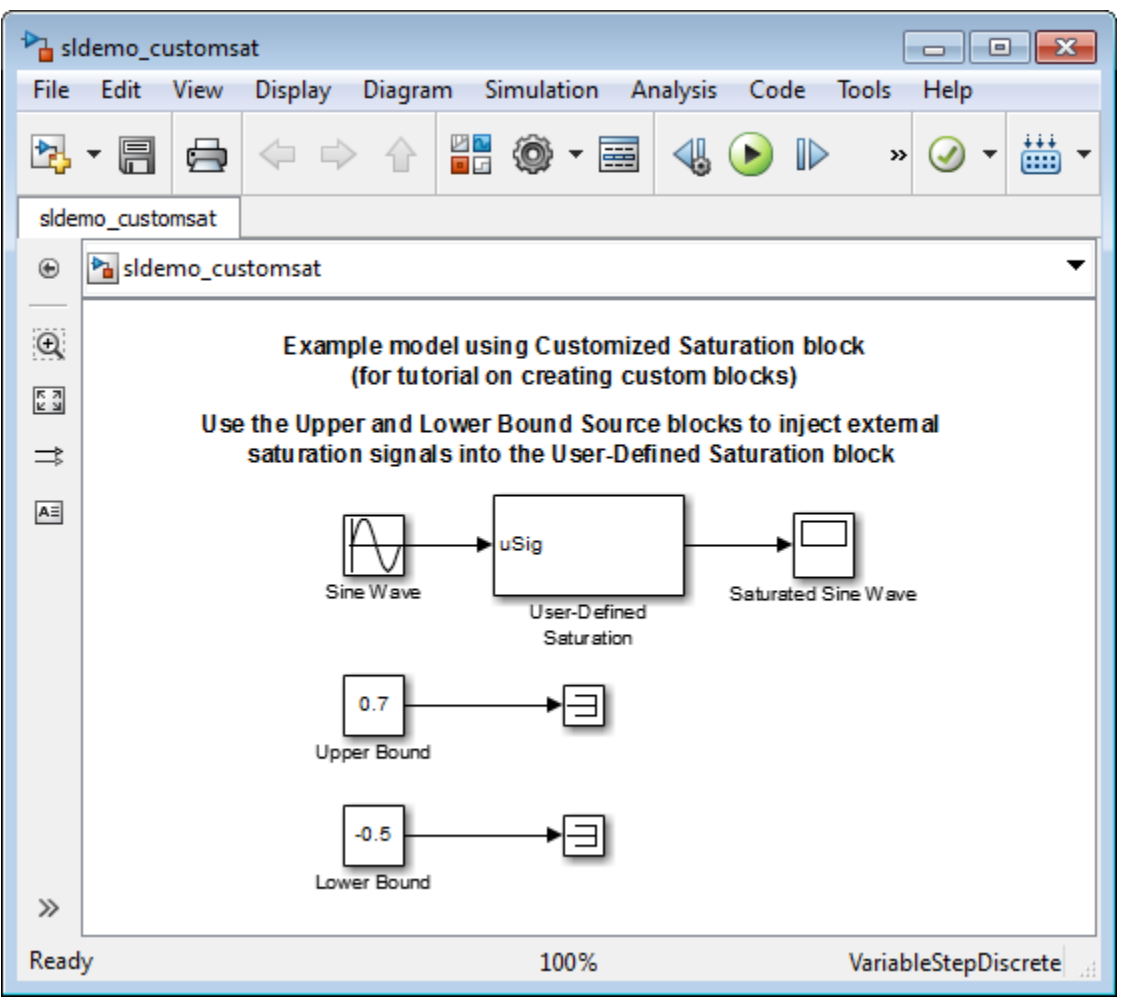

The example model sldemo\_customsat uses the basic version of the block.

### **Defining Custom Block Behavior**

Begin by defining the features and limitations of your custom block. In this example, the block supports the following features:

- Turning on and off the upper or lower saturation limit.
- Setting the upper and/or lower limits via a block parameters.
- Setting the upper and/or lower limits using an input signal.

It also has the following restrictions:

- The input signal under saturation must be a scalar.
- The input signal and saturation limits must all have a data type of double.
- Code generation is not required.

### <span id="page-2065-0"></span>**Deciding on a Custom Block Type**

Based on the custom block features, the implementation needs to support the following:

- Multiple input ports
- A relatively simple algorithm
- No continuous or discrete system states

Therefore, this tutorial implements the custom block using a Level-2 MATLAB S-function. MATLAB Sfunctions support multiple inputs and, because the algorithm is simple, do not have significant overhead when updating the diagram or simulating the model. See ["Comparison of Custom Block](#page-2056-0) [Functionality" on page 40-5](#page-2056-0) for a description of the different functionality provided by MATLAB Sfunctions as compared to other types of custom blocks.

#### **Parameterizing the MATLAB S-Function**

Begin by defining the S-function parameters. This example requires four parameters:

- The first parameter indicates how the upper saturation limit is set. The limit can be off, set via a block parameter, or set via an input signal.
- The second parameter is the value of the upper saturation limit. This value is used only if the upper saturation limit is set via a block parameter. In the event this parameter is used, you should be able to change the parameter value during the simulation, i.e., the parameter is tunable.
- The third parameter indicates how the lower saturation limit is set. The limit can be off, set via a block parameter, or set via an input signal.
- The fourth parameter is the value of the lower saturation limit. This value is used only if the lower saturation limit is set via a block parameter. As with the upper saturation limit, this parameter is tunable when in use.

The first and third S-function parameters represent modes that must be translated into values the Sfunction can recognize. Therefore, define the following values for the upper and lower saturation limit modes:

- 1 indicates that the saturation limit is off.
- 2 indicates that the saturation limit is set via a block parameter.
- 3 indicates that the saturation limit is set via an input signal.

#### **Writing the MATLAB S-Function**

After you define the S-function parameters and functionality, write the S-function. The template msfuntmpl.m provides a starting point for writing a Level-2 MATLAB S-function. You can find a completed version of the custom saturation block in the file custom\_sat.m. Save this file to your working folder before continuing with this tutorial.

This S-function modifies the S-function template as follows:

The setup function initializes the number of input ports based on the values entered for the upper and lower saturation limit modes. If the limits are set via input signals, the method adds input ports to the block. The setup method then indicates there are four S-function parameters and sets the parameter tunability. Finally, the method registers the S-function methods used during simulation.

```
function setup(block)
% The Simulink engine passes an instance of the Simulink.MSFcnRunTimeBlock
% class to the setup method in the input argument "block". This is known as
% the S-function block's run-time object.
% Register original number of input ports based on the S-function
% parameter values
try % Wrap in a try/catch, in case no S-function parameters are entered
    lowMode = block.DialogPrm(1).Data;<br>upMode = block.DialogPrm(3).Data;
              =  block.DialogPrm(3).Data;numInPorts = 1 + isequal(lowMode, 3) + isequal(upMode, 3);catch
     numInPorts=1;
end % try/catch
block.NumInputPorts = numInPorts;
block.NumOutputPorts = 1;
% Setup port properties to be inherited or dynamic
block.SetPreCompInpPortInfoToDynamic;
block.SetPreCompOutPortInfoToDynamic;
% Override input port properties
block.InputPort(1).DatatypeID = 0; % double
block.InputPort(1).Complexity = 'Real';
% Override output port properties
block.OutputPort(1).DatatypeID = 0; % double
block.OutputPort(1).Complexity = 'Real';
% Register parameters. In order:
% -- If the upper bound is off (1) or on and set via a block parameter (2)
% or input signal (3)
% -- The upper limit value. Should be empty if the upper limit is off or
% set via an input signal
% -- If the lower bound is off (1) or on and set via a block parameter (2)
% or input signal (3)
% -- The lower limit value. Should be empty if the lower limit is off or
% set via an input signal
block.NumDialogPrms = 4;
block.DialogPrmsTunable = \{'Nontunable', 'Tunable', 'Nontunable', ...
     'Tunable'};
% Register continuous sample times [0 offset]
block.SampleTimes = [0 0];
%% -----------------------------------------------------------------
%% Options
%% -----------------------------------------------------------------
% Specify if Accelerator should use TLC or call back into
% MATLAB script
block.SetAccelRunOnTLC(false);
%% -----------------------------------------------------------------
%% Register methods called during update diagram/compilation
%% -----------------------------------------------------------------
block.RegBlockMethod('CheckParameters', @CheckPrms);
block.RegBlockMethod('ProcessParameters', @ProcessPrms);
block.RegBlockMethod('PostPropagationSetup', @DoPostPropSetup);
block.RegBlockMethod('Outputs', @Outputs);
block.RegBlockMethod('Terminate', @Terminate);
%end setup function
```
• The CheckParameters method verifies the values entered into the Level-2 MATLAB S-Function block.

function CheckPrms(block)

lowMode = block.DialogPrm(1).Data; lowVal = block.DialogPrm(2).Data;

```
upMode = block.DialogPrm(3).Data;
upVal = block.DialogPrm(4).Data;
% The first and third dialog parameters must have values of 1-3
if \simany(upMode == [1 2 3]);
     error('The first dialog parameter must be a value of 1, 2, or 3');
end
if \simany(lowMode == [1 2 3]);
     error('The first dialog parameter must be a value of 1, 2, or 3');
end
% If the upper or lower bound is specified via a dialog, make sure there
% is a specified bound. Also, check that the value is of type double
if isequal(upMode,2),
     if isempty(upVal),
        error('Enter a value for the upper saturation limit.');
     end
     if ~strcmp(class(upVal), 'double')
        error('The upper saturation limit must be of type double.');
     end
end
if isequal(lowMode,2),
     if isempty(lowVal),
         error('Enter a value for the lower saturation limit.');
     end
     if ~strcmp(class(lowVal), 'double')
         error('The lower saturation limit must be of type double.');
     end
end
% If a lower and upper limit are specified, make sure the specified
% limits are compatible.
if isequal(upMode,2) && isequal(lowMode,2),
     if lowVal >= upVal,
        error('The lower bound must be less than the upper bound.');
     end
end
```
%end CheckPrms function

• The ProcessParameters and PostPropagationSetup methods handle the S-function parameter tuning.

function ProcessPrms(block)

%% Update run time parameters block.AutoUpdateRuntimePrms;

%end ProcessPrms function

function DoPostPropSetup(block)

%% Register all tunable parameters as runtime parameters. block.AutoRegRuntimePrms;

%end DoPostPropSetup function

• The Outputs method calculates the block's output based on the S-function parameter settings and any input signals.

function Outputs(block)

```
lowMode = block.DialogPrm(1).Data;
upMode = block.DialogPrm(3).Data;
sigVal = blockuIPputPort(1).Data;lowPortNum = 2; % Initialize potential input number for lower saturation limit
% Check upper saturation limit
if isequal(upMode,2), % Set via a block parameter
```

```
 upVal = block.RuntimePrm(2).Data;
elseif isequal(upMode,3), % Set via an input port
     upVal = block.InputPort(2).Data;
     lowPortNum = 3; % Move lower boundary down one port number
else
    upVal = inf;end
% Check lower saturation limit
if isequal(lowMode,2), % Set via a block parameter
     lowVal = block.RuntimePrm(1).Data;
elseif isequal(lowMode,3), % Set via an input port
     lowVal = block.InputPort(lowPortNum).Data;
else
    lowVal = -inf;end
% Assign new value to signal
if sigVal > upVal,
    sigVal = upVal;elseif sigVal < lowVal,
     sigVal=lowVal;
end
block.OutputPort(1).Data = sigVal;
%end Outputs function
```
### **Placing Custom Blocks in a Library**

Libraries allow you to share your custom blocks with other users, easily update the functionality of copies of the custom block, and collect blocks for a particular project into a single location. This example places the custom saturation block into a library.

- **1** In the Simulink Editor, in the **Simulation** tab, select **New** > **Library**.
- **2** From the User-Defined Functions library, drag a Level-2 MATLAB S-Function block into your new library.

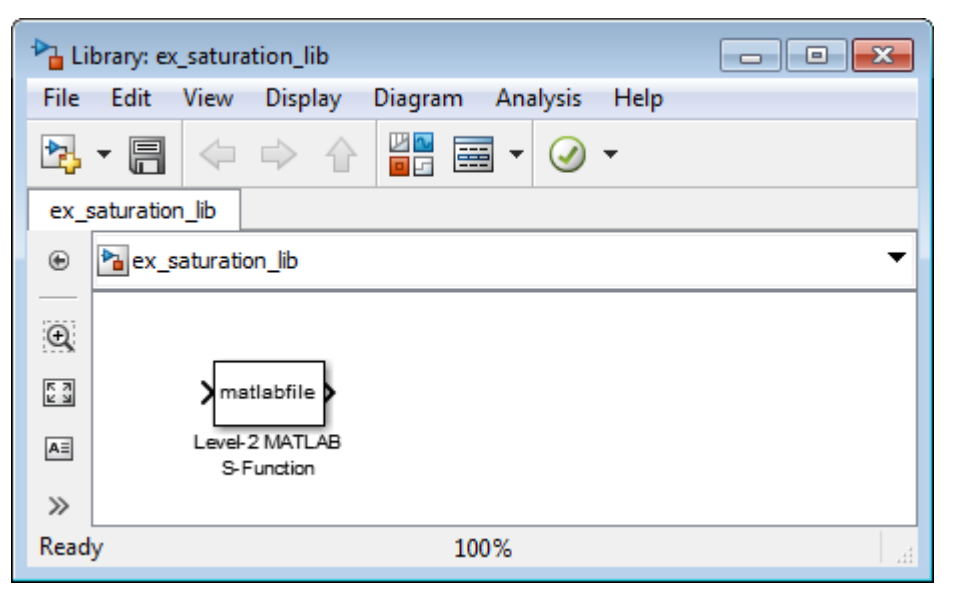

- **3** Save your library with the filename saturation\_lib.
- **4** Double-click the block to open its Function Block Parameters dialog box.

<span id="page-2069-0"></span>**5** In the **S-function name** field, enter the name of the S-function. For example, enter custom\_sat. In the **Parameters** field enter 2,-1,2,1.

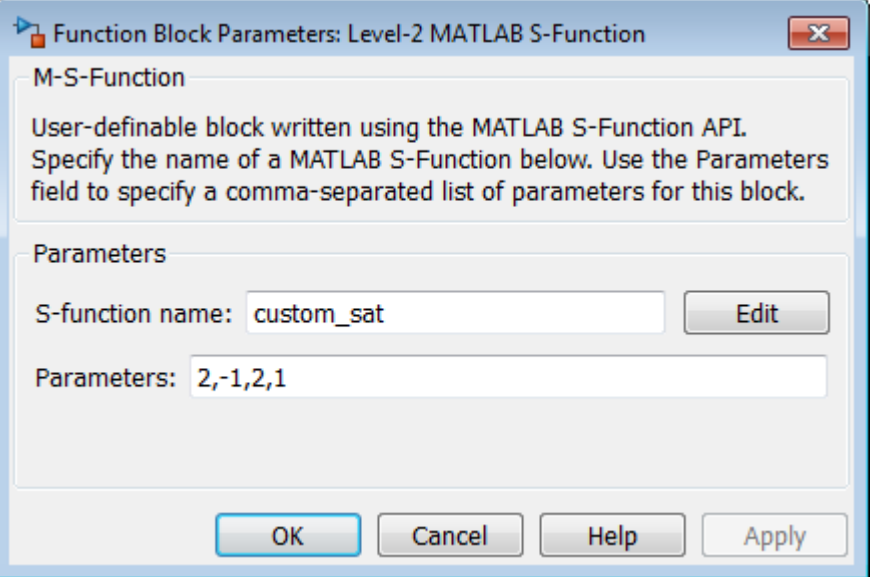

**6** Click **OK**.

You have created a custom saturation block that you can share with other users.

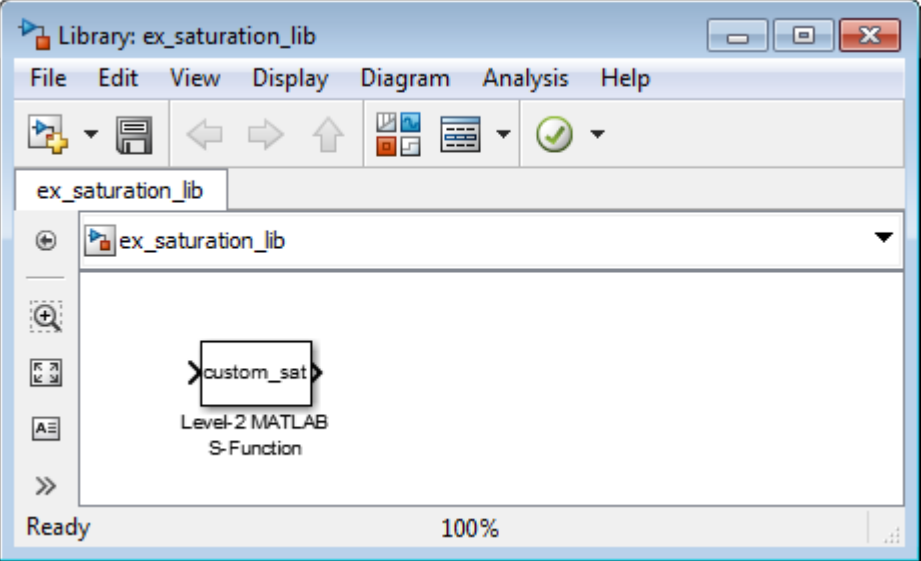

You can make the block easier to use by adding a customized user interface.

### **Adding a User Interface to a Custom Block**

You can create a block dialog box for a custom block using the masking features of Simulink. Masking the block also allows you to add port labels to indicate which ports corresponds to the input signal and the saturation limits.

- **1** Open the library saturation\_lib that contains the custom block you created,
- **2** Right-click the Level-2 MATLAB S-Function block and select **Mask** > **Create Mask**.
- **3** On the **Icon & Ports** pane in the **Icons drawing commands** box, enter port\_label('input',1,'uSig'), and then click **Apply**.

This command labels the default port as the input signal under saturation.

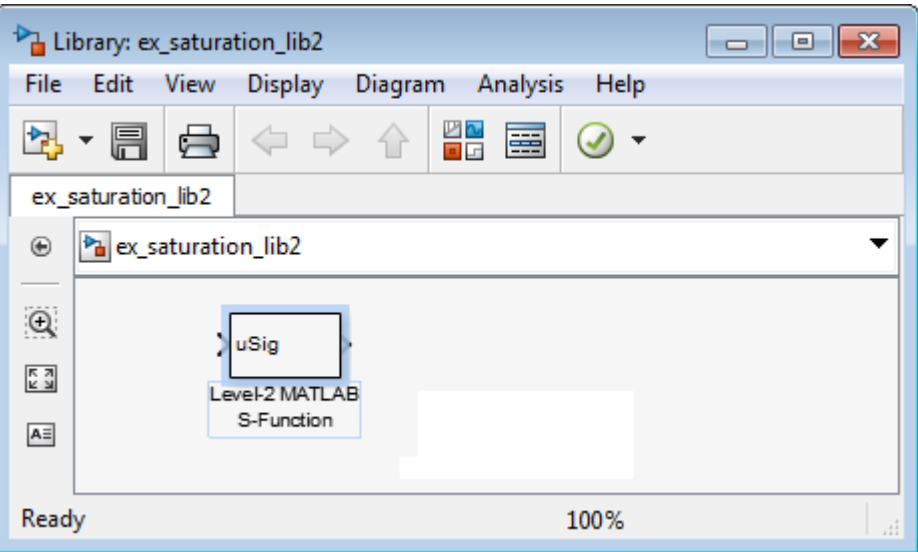

**4** In the **Parameters & Dialog** pane, add four parameters corresponding to the four S-Function parameters. For each new parameter, drag a popup or edit control to the **Dialog box** section, as shown in the table. Drag each parameter into the Parameters group.

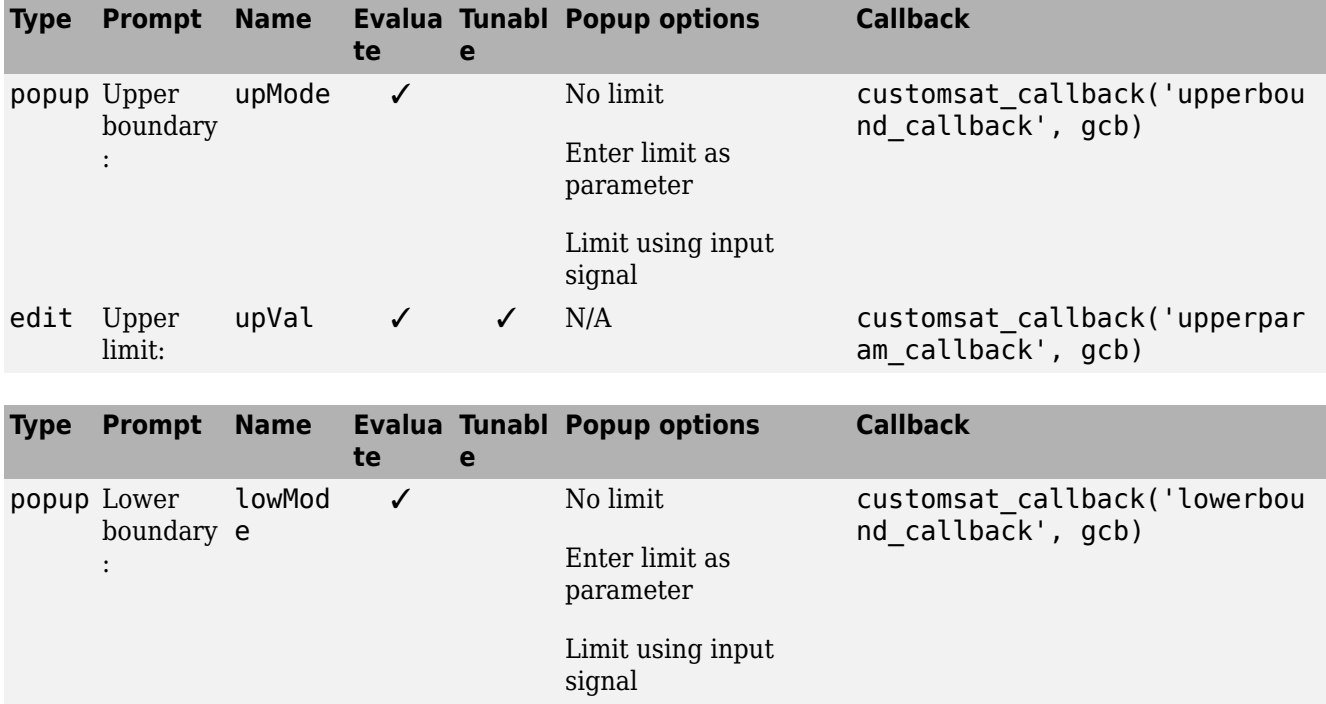

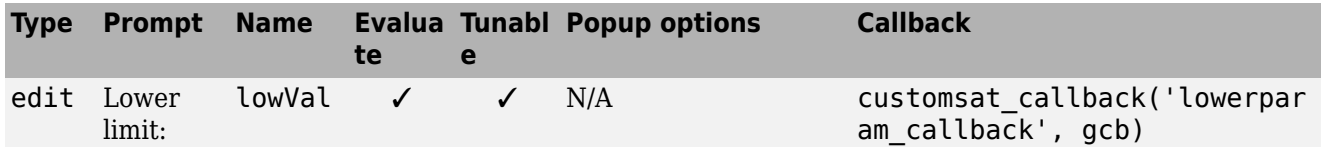

The MATLAB S-Function script custom sat final.m contains the mask parameter callbacks. Save custom sat final.m to your working folder to define the callbacks in this example. This MATLAB script has two input arguments. The first input argument is a character vector indicating which mask parameter invoked the callback. The second input argument is the handle to the associated Level-2 MATLAB S-Function block.

The figure shows the completed **Parameters & Dialog** pane in the Mask Editor.

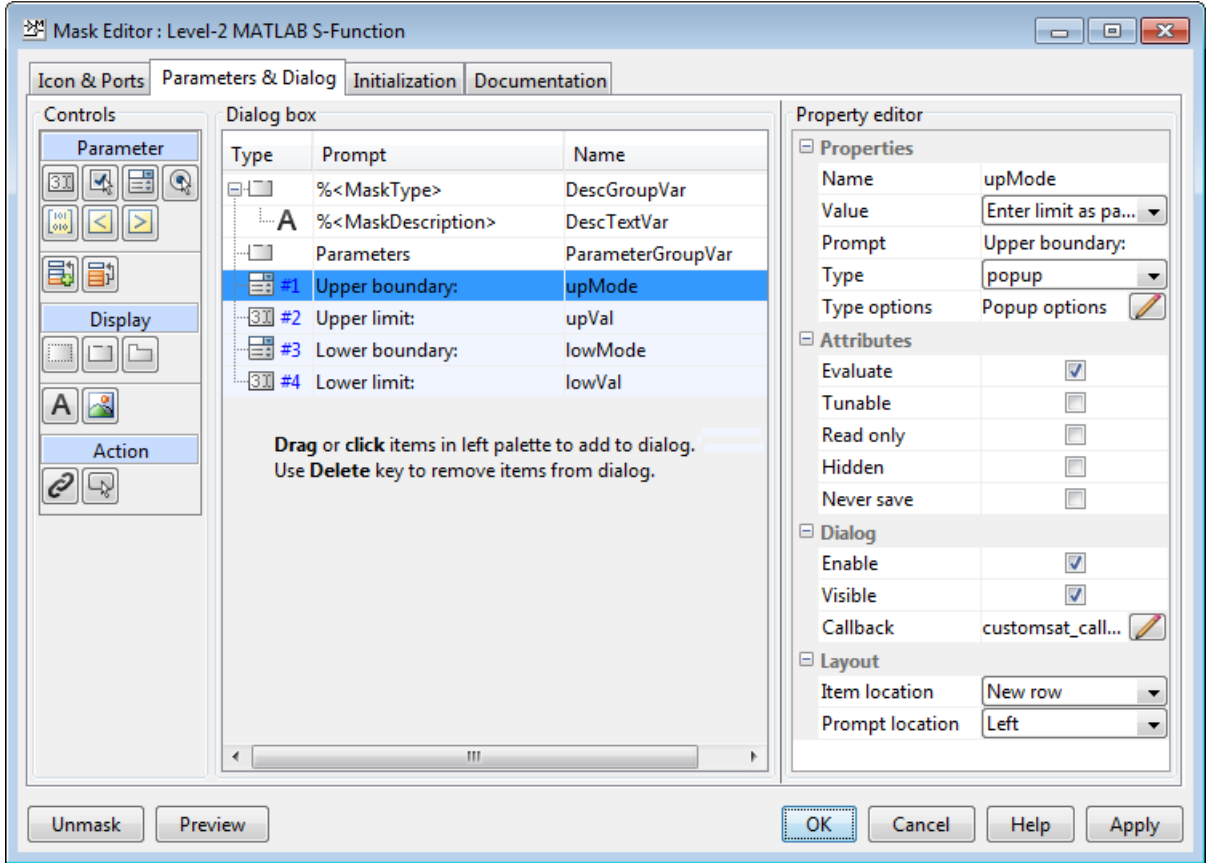

- **5** In the **Initialization** pane, select the **Allow library block to modify its contents** check box. This setting allows the S-function to change the number of ports on the block.
- **6** In the **Documentation** pane:
	- In the **Mask type** field, enter

Customized Saturation

• In the **Mask description** field, enter

Limit the input signal to an upper and lower saturation value set either through a block parameter or input signal.

- **7** Click **OK**.
- **8** To map the S-function parameters to the mask parameters, right-click the Level-2 MATLAB S-Function block and select **Mask** > **Look Under Mask**.
- **9** Change the **S-function name** field to custom\_sat\_final and the **Parameters** field to lowMode,lowVal,upMode,upVal.

The figure shows the Function Block Parameters dialog box after the changes.

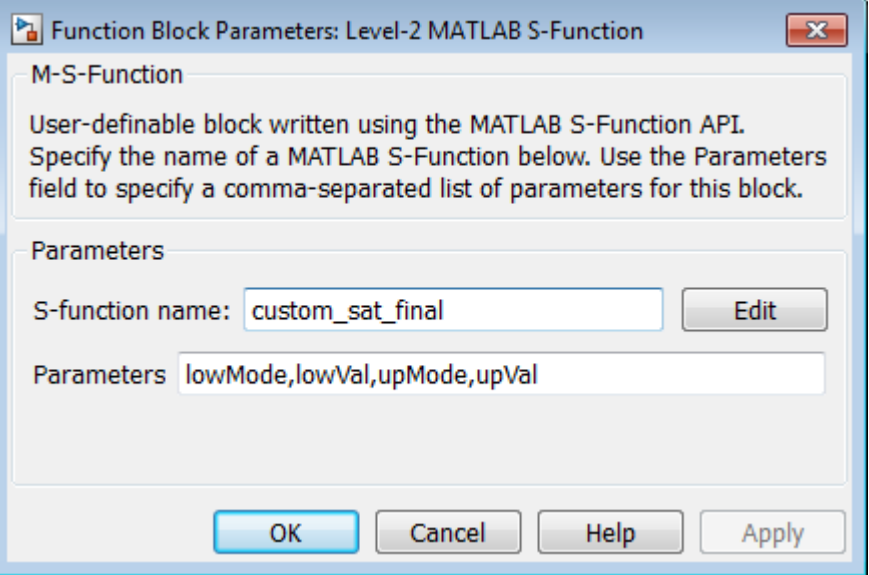

- **10** Click **OK**. Save and close the library to exit the edit mode.
- **11** Reopen the library and double-click the customized saturation block to open the masked parameter dialog box.

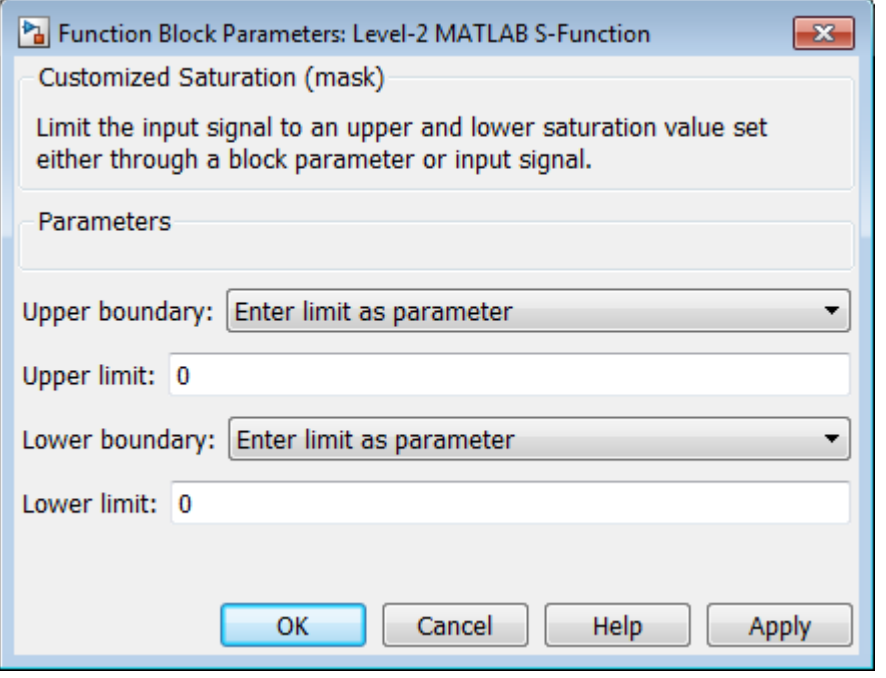

To create a more complicated user interface, place a MATLAB graphics user interface on top of the masked block. The block OpenFcn invokes the MATLAB graphics user interface, which uses calls to set param to modify the S-function block parameters based on settings in the user interface.

#### **Writing the Mask Callback**

The function customsat callback.m contains the mask callback code for the custom saturation block mask parameter dialog box. This function invokes local functions corresponding to each mask parameter through a call to feval.

The following local function controls the visibility of the upper saturation limit's field based on the selection for the upper saturation limit's mode. The callback begins by obtaining values for all mask parameters using a call to get\_param with the property name MaskValues. If the callback needed the value of only one mask parameter, it could call get param with the specific mask parameter name, for example, get param(block, 'upMode'). Because this example needs two of the mask parameter values, it uses the MaskValues property to reduce the calls to get\_param.

The callback then obtains the visibilities of the mask parameters using a call to get param with the property name MaskVisbilities. This call returns a cell array of character vectors indicating the visibility of each mask parameter. The callback alters the values for the mask visibilities based on the selection for the upper saturation limit's mode and then updates the port label text.

The callback finally uses the set\_param command to update the block's MaskDisplay property to label the block's input ports.

```
function customsat_callback(action,block)
% CUSTOMSAT CALLBACK contains callbacks for custom saturation block
% Copyright 2003-2007 The MathWorks, Inc.
%% Use function handle to call appropriate callback
feval(action,block)
%% Upper bound callback
function upperbound callback(block)
vals = get_param(block,'MaskValues');
vis = get_param(block,'MaskVisibilities');
portStr = {'port_label(''input'',1,''uSig'')'};
switch vals{1}
     case 'No limit'
        set_param(block,'MaskVisibilities',[vis(1);{'off'};vis(3:4)]);
     case 'Enter limit as parameter'
         set_param(block,'MaskVisibilities',[vis(1);{'on'};vis(3:4)]);
     case 'Limit using input signal'
        set param(block,'MaskVisibilities',[vis(1);{'off'};vis(3:4)]);
         portStr = [portStr;{'port_label(''input'',2,''up'')'}];
end
if strcmp(vals{3},'Limit using input signal'),
 portStr = [portStr;{['port_label(''input'',',num2str(length(portStr)+1), ...
          ',''low'')']}];
end
set param(block,'MaskDisplay',char(portStr));
```
The final call to set param invokes the setup function in the MATLAB S-function custom sat.m. Therefore, the setup function can be modified to set the number of input ports based on the mask parameter values instead of on the S-function parameter values. This change to the setup function keeps the number of ports on the Level-2 MATLAB S-Function block consistent with the values shown in the mask parameter dialog box.

The modified MATLAB S-function custom\_sat\_final.m contains the following new setup function. If you are stepping through this tutorial, open the file and save it to your working folder.

```
%% Function: setup ===================================================
function setup(block)
% Register original number of ports based on settings in Mask Dialog
ud = getPortVisibility(block);
numInPorts = 1 + isequal(ud(1),3) + isequal(ud(2),3);block.NumInputPorts = numInPorts;
block.NumOutputPorts = 1;
% Setup port properties to be inherited or dynamic
block.SetPreCompInpPortInfoToDynamic;
block.SetPreCompOutPortInfoToDynamic;
% Override input port properties
block.InputPort(1).DatatypeID = 0; % double
block.InputPort(1).Complexity = 'Real';
% Override output port properties
block.OutputPort(1).DatatypeID = 0; % double
block.OutputPort(1).Complexity = 'Real';
% Register parameters. In order:
% -- If the upper bound is off (1) or on and set via a block parameter (2)
% or input signal (3)
% -- The upper limit value. Should be empty if the upper limit is off or
% set via an input signal
% -- If the lower bound is off (1) or on and set via a block parameter (2)
% or input signal (3)
% -- The lower limit value. Should be empty if the lower limit is off or
    set via an input signal
block.NumDialogPrms = 4;
block.DialogPrmsTunable = {'Nontunable','Tunable','Nontunable','Tunable'};
% Register continuous sample times [0 offset]
block.SampleTimes = [0 0];
%% -----------------------------------------------------------------
%% Options<br>%% ---------
              %% -----------------------------------------------------------------
% Specify if Accelerator should use TLC or call back into
% MATLAB script
block.SetAccelRunOnTLC(false);
%% -----------------------------------------------------------------
%% Register methods called during update diagram/compilation
%% -----------------------------------------------------------------
block.RegBlockMethod('CheckParameters', @CheckPrms);
block.RegBlockMethod('ProcessParameters', @ProcessPrms);
block.RegBlockMethod('PostPropagationSetup', @DoPostPropSetup);<br>block.RegBlockMethod('Outputs', @Outputs);
block.RegBlockMethod('Outputs',
block.RegBlockMethod('Terminate', @Terminate);
%endfunction
```
The getPortVisibility local function in custom\_sat\_final.m uses the saturation limit modes to construct a flag that is passed back to the setup function. The setup function uses this flag to determine the necessary number of input ports.

```
%% Function: Get Port Visibilities =======================================
function ud = getPortVisibility(block)
ud = [0 0]:
vals = get_param(block.BlockHandle,'MaskValues');
switch vals{1}
     case 'No limit'
       ud(2) = 1; case 'Enter limit as parameter'
       ud(2) = 2; case 'Limit using input signal'
       ud(2) = 3;
```

```
end
switch vals{3}
     case 'No limit'
       ud(1) = 1; case 'Enter limit as parameter'
        ud(1) = 2; case 'Limit using input signal'
        ud(1) = 3;end
```
### **Adding Block Functionality Using Block Callbacks**

The User-Defined Saturation with Plotting block in customsat\_lib uses block callbacks to add functionality to the original custom saturation block. This block provides an option to plot the saturation limits when the simulation ends. The following steps show how to modify the original custom saturation block to create this new block.

- **1** Add a check box to the mask parameter dialog box to toggle the plotting option on and off.
	- **a** Right-click the Level-2 MATLAB S-Function block in saturation\_lib and select **Mask** + **Create Mask**.
	- **b** On the Mask Editor **Parameters** pane, add a fifth mask parameter with the following properties.

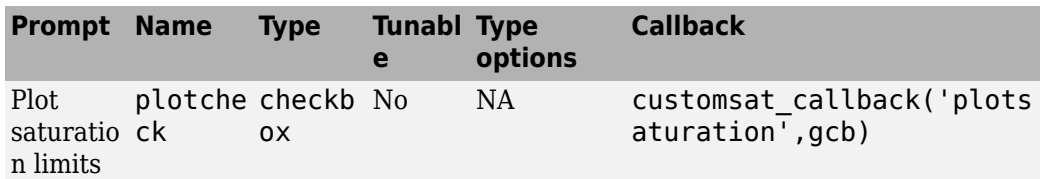

**c** Click **OK**.

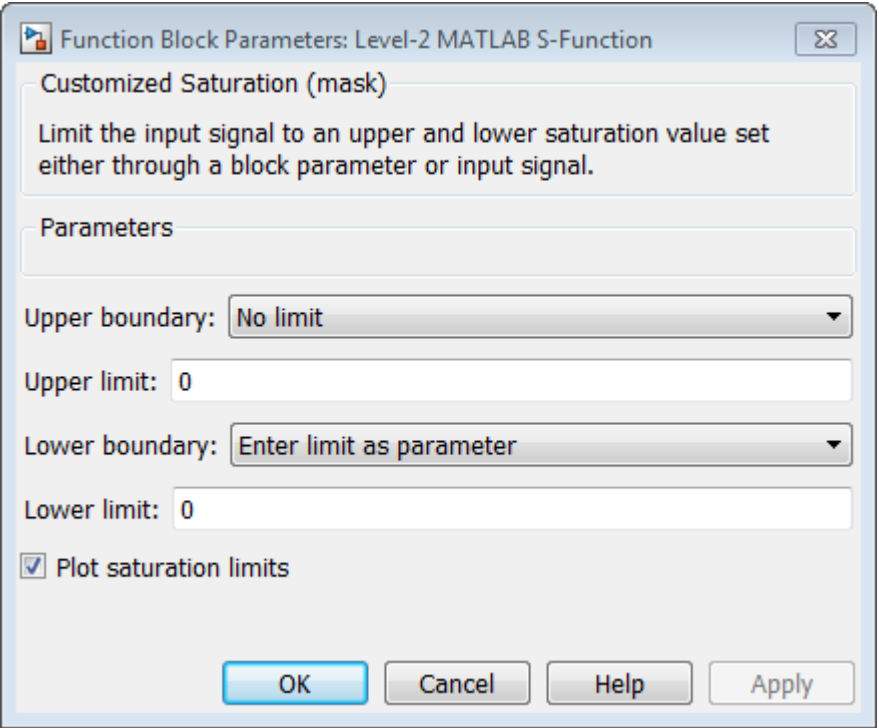

**2** Write a callback for the new check box. The callback initializes a structure to store the saturation limit values during simulation in the Level-2 MATLAB S-Function block UserData. The MATLAB script customsat plotcallback.m contains this new callback, as well as modified versions of the previous callbacks to handle the new mask parameter. If you are following through this example, open customsat plotcallback.m and copy its local functions over the previous local functions in customsat\_callback.m.

```
%% Plotting checkbox callback
function plotsaturation(block)
% Reinitialize the block's userdata
vals = get_param(block,'MaskValues');
ud = struct('time',[],'upBound',[],'upVal',[],'lowBound',[],'lowVal',[]);
if strcmp(vals{1},'No limit'),
    ud.upBound = 'off';
else
    ud.upBound = 'on';
end
if strcmp(vals{3},'No limit'),
    ud.lowBound = 'off';
else
    ud.lowBound = 'on';
end
set param(gcb, 'UserData',ud);
```
**3** Update the MATLAB S-function Outputs method to store the saturation limits, if applicable, as done in the new MATLAB S-function custom sat plot.m. If you are following through this example, copy the Outputs method in custom sat plot.m over the original Outputs method in custom\_sat\_final.m

```
%% Function: Outputs ===================================================
function Outputs(block)
lowMode = block.DialogPrm(1).Data;<br>upMode = block.DialogPrm(3).Data;
           = block.DialogPrm(3).Data;
sigVal = block.InputPort(1).Data;
vals = qet param(block.BlockHandle,'MaskValues');
plotFlag = vals{5};lowPortNum = 2;
% Check upper saturation limit
if isequal(upMode,2)
     upVal = block.RuntimePrm(2).Data;
elseif isequal(upMode,3)
     upVal = block.InputPort(2).Data;
     lowPortNum = 3; % Move lower boundary down one port number
else
    upVal = inf;end
% Check lower saturation limit
if isequal(lowMode,2),
     lowVal = block.RuntimePrm(1).Data;
elseif isequal(lowMode,3)
     lowVal = block.InputPort(lowPortNum).Data;
else
    lowVal = -inf;end
% Use userdata to store limits, if plotFlag is on
if strcmp(plotFlag,'on'); 
    ud = get param(block.BlockHandle, 'UserData');
    ud.lowera\bar{l} = [ud.lowera\bar{l};lowVal];ud.upVal = [ud.upVal;upVal]; ud.time = [ud.time;block.CurrentTime];
    set param(block.BlockHandle,'UserData',ud)
```

```
end
% Assign new value to signal
if sigVal > upVal,
    sigVal = upVal;elseif sigVal < lowVal,
    sigVal=lowVal;
end
block.OutputPort(1).Data = sigVal;
```
%endfunction

**4** Write the function plotsat.m to plot the saturation limits. This function takes the handle to the Level-2 MATLAB S-Function block and uses this handle to retrieve the block's UserData. If you are following through this tutorial, save plotsat.m to your working folder.

```
function plotSat(block)
```

```
% PLOTSAT contains the plotting routine for custom sat plot
% This routine is called by the S-function block's StopFcn.
ud = get_param(block,'UserData');
fig=[];
if ~isempty(ud.time)
     if strcmp(ud.upBound,'on')
         fig = figure;
         plot(ud.time,ud.upVal,'r');
         hold on
     end
     if strcmp(ud.lowBound,'on')
         if isempty(fig),
            fig = figure; end
         plot(ud.time,ud.lowVal,'b');
     end
     if ~isempty(fig)
         title('Upper bound in red. Lower bound in blue.')
     end
     % Reinitialize userdata
     ud.upVal=[];
     ud.lowVal=[];
    ud.time = [];
    set param(block, 'UserData',ud);
end
```
**5** Right-click the Level-2 MATLAB S-Function block and select **Properties**. The Block Properties dialog box opens. On the **Callbacks** pane, modify the StopFcn to call the plotting callback as shown in the following figure, then click **OK**.

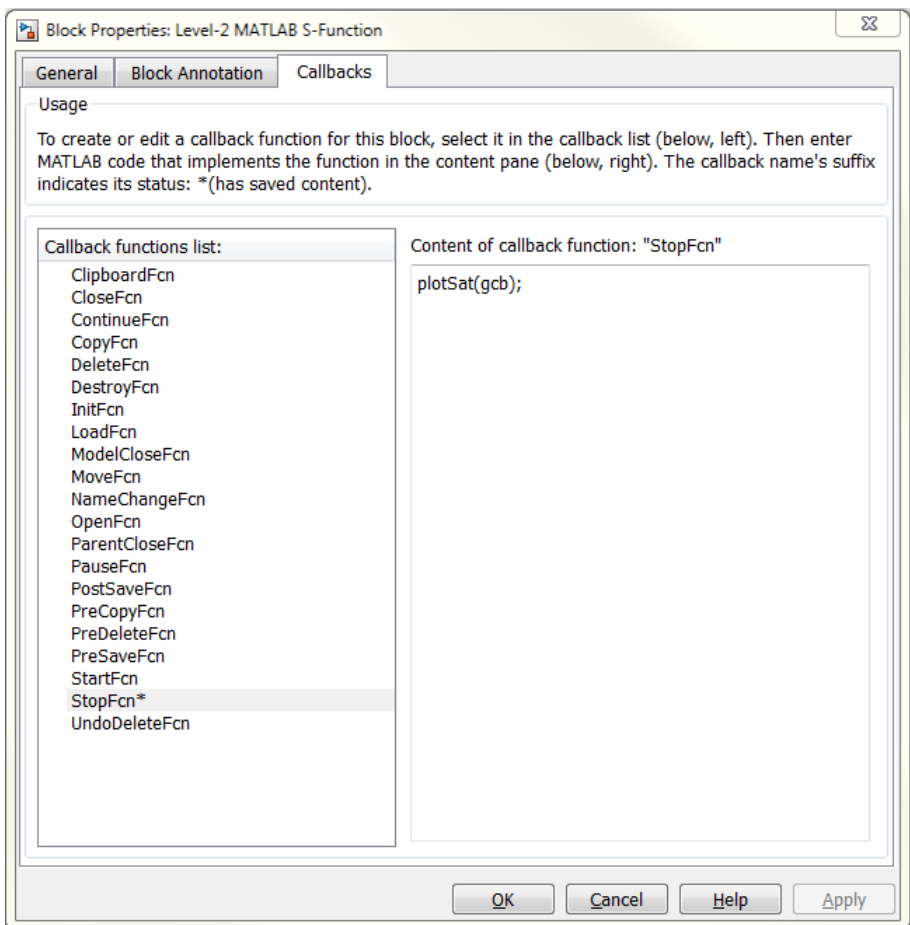

### **See Also**

### **More About**

- • ["Types of Custom Blocks" on page 40-2](#page-2053-0)
- • ["Comparison of Custom Block Functionality" on page 40-5](#page-2056-0)

# **Working with Block Libraries**

- • ["Create a Custom Library" on page 41-2](#page-2081-0)
- • ["Add Libraries to the Library Browser" on page 41-7](#page-2086-0)
- • ["Linked Blocks" on page 41-10](#page-2089-0)
- • ["Parameterized Links and Self-Modifiable Linked Subsystems" on page 41-13](#page-2092-0)
- • ["Create a Self-Modifiable Library Block" on page 41-17](#page-2096-0)
- • ["Display Library Links" on page 41-18](#page-2097-0)
- • ["Disable or Break Links to Library Blocks" on page 41-20](#page-2099-0)
- • ["Lock Links to Blocks in a Library" on page 41-22](#page-2101-0)
- • ["Restore Disabled or Parameterized Links" on page 41-24](#page-2103-0)
- • ["Fix Unresolved Library Links" on page 41-27](#page-2106-0)
- • ["Control Linked Block Programmatically" on page 41-29](#page-2108-0)
- • ["Forwarding Tables" on page 41-32](#page-2111-0)

### <span id="page-2081-0"></span>**Create a Custom Library**

### **Create a Library**

You can create your own library and, optionally, add it to the Simulink Library Browser. You save a library as a .SLX file as you do a model. However, you cannot simulate in a library, and a library becomes locked for editing each time you close it. You must unlock a library before you make changes to it. See ["Lock and Unlock Libraries" on page 41-6](#page-2085-0).

- **1** From the Simulink start page, select **Blank Library** and click **Create Library**.
- **2** Add blocks from models or libraries to the new library. Make the changes you want to the blocks, such as changing block parameters, adding masks, or adding blocks to subsystems.

Subsystem names in a library hierarchy must be unique. For example, do not create a hierarchy such as Subsystem\_Name1/Subsystem\_Name2/Subsystem\_Name1.

- **3** Add annotations or images. Right-click the ones you want to appear in the library in the Library Browser and select **Show in Library Browser**.
- **4** If you plan to add the library to the Library Browser, you can order the blocks and annotations in your library model. By default, they appear alphabetically in the Library Browser, with subsystems first, then blocks, and then annotations. The user of your library can use the Library Browser context menu to choose between viewing them in alphabetical order or the order you specified. When the user selects this option, the order in which they appear in your library model determines the order they appear on the grid in the library in the Library Browser.
- **5** If you want the library to appear in the Library Browser, enable the model property EnableLBRepository before you save the library.

set\_param(gcs,'EnableLBRepository','on');

**6** Save the library.

Where you save the library depends on how you plan to use it. If you want to add it to the Library Browser, save it to a folder on the MATLAB path or add the location to the MATLAB path. Otherwise, save it to a location where the models that use the blocks can access it.

If you want the library to appear in the Library Browser, you must also create a function slblocks on your MATLAB path that adds the library to the browser. For an example that shows complete steps for adding a library to the browser, see ["Add Libraries to the Library Browser" on page 41-7.](#page-2086-0)

**Note** To update the Library Browser with your custom libraries, right-click anywhere in the Library Browser library list and select **Refresh Library Browser**. Refreshing the Library Browser also updates the quick insert list to include the blocks in custom libraries currently in effect. The quick insert list lets you add blocks to a model without leaving the canvas. Click the canvas and start typing to add blocks from the quick insert list.

### **Blocks for Custom Libraries**

Your library can contain the blocks you need, configured for your purposes. Subsystems, masked blocks, and charts in your library become linked blocks as instances in the model and stay updated if you change them in your library. Knowing about custom blocks is also useful when you create a library. See ["Design and Create a Custom Block" on page 40-12.](#page-2063-0)

You can create blocks in custom libraries with settings for specific purposes.

#### **Create a Sublibrary**

If your library contains many blocks, you can group the blocks into subsystems or separate sublibraries. To create a sublibrary, you create a library of the sublibrary blocks and reference the library from a Subsystem block in the parent library.

- **1** In the library you want to add a sublibrary to, add a Subsystem block.
- **2** Inside the Subsystem block, delete the default input and output ports.
- **3** If you want, create a mask for the subsystem that displays text or an image that conveys the sublibrary purpose.
- **4** In the subsystem block properties, set the OpenFcn callback to the name of the library you want to reference.

To learn more about masks, see ["Create a Simple Mask" on page 39-6.](#page-1969-0)

#### **Prevent Library Block from Linking to Instance**

You can configure a library block so the instances created from it are not linked blocks and are instead copies. Set the block's CopyFcn callback.

set param(gcbh,'LinkStatus','none');

#### **Include Block Description in Linked Block**

To add a description that appears in the linked block, mask the library block and add the description in the **Documentation** pane of the mask. Descriptions added to the library block through the block's properties do not appear on the linked block.

#### **Configure Block with Keywords for Quick Insert**

You can add one or more keywords to a block in your library. The keyword lets you add the block to your model from the quick insert prompt by entering the keyword or the block name.

For example, suppose you have a custom Gain block in your library. You can add the keyword My Gain to the block. Then, you can add the block to your model by entering My Gain at the quick insert prompt.

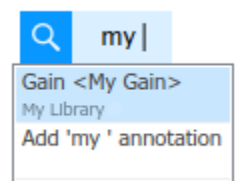

**Note** You cannot add keywords to the blocks from **Commonly Used Blocks** as they are a place to view frequently used blocks from various libraries. If you want to add keywords to a block available in **Commonly Used Blocks**, make sure that you set it in the library where the block is defined.

To add the keyword to the block in your library, use set\_param with the 'BlockKeywords' parameter. You can use a character vector, string scalar, or string array as the value. For example:

```
set_param(gcb,'BlockKeywords',{"My Gain","Your Gain"})
set_param(gcb,'BlockKeywords','My Integrator')
```
**Note** The supported special characters in keywords are '&', '(', ')', '+', '@', '!'.

**Note** The Quick Insert also supports searching for blocks in languages other than English by using internationalized keywords.

#### **Configure Subsystems with OpenFcn Callback for Library Browser**

A common use of a Subsystem block in a custom library is to set the OpenFcn callback property to open a library, creating a library hierarchy. However, you can use the OpenFcn callback property of a Subsystem block for other purposes, for example to run MATLAB code or to open a link.

If your subsystem block in a library is empty and its OpenFcn callback contains code that performs an action other than point to a library or model, then you need to add a 'ShowInLibBrowser' mask parameter to the subsystem to have it appear in the Library Browser.

- **1** Right-click the subsystem and select **Mask** > **Create Mask**. If the block already has a mask, select **Edit Mask** instead.
- **2** In the Mask Editor **Parameters & Dialog** tab, on the **Controls** pane, click **Check box**.
- **3** In the **Dialog box** pane, set the prompt and name for the new check box to ShowInLibBrowser and click **OK**.

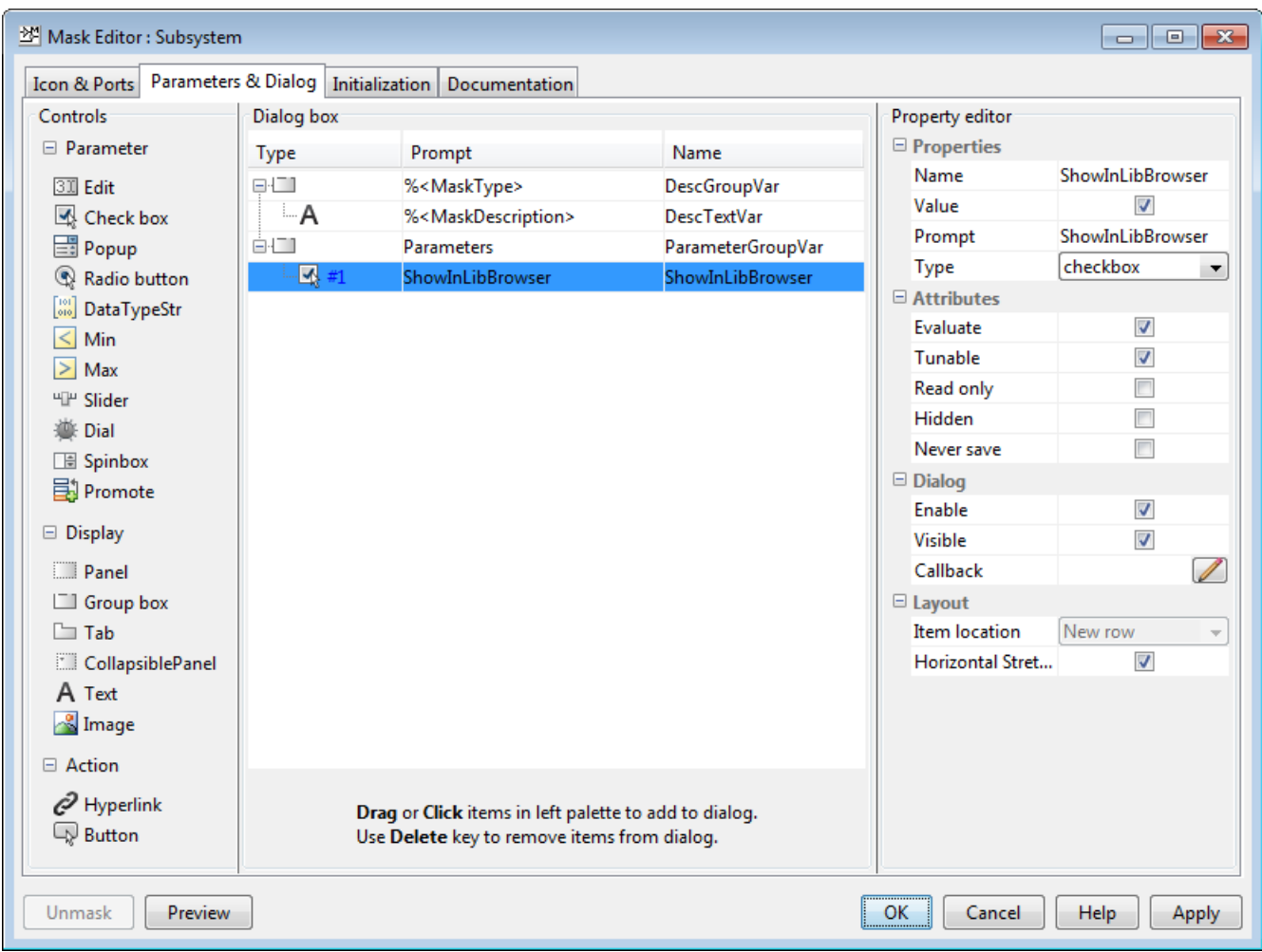

### **Annotations in Custom Libraries**

You can add annotations in your custom library and optionally have them appear in the Library Browser. For example, you can add an annotation that documents the library. You can also add annotations that the user of your library can add to their model from the Library Browser. Annotations can contain text and images or display an equation. Annotations can also perform an action when clicked. Learn more about annotations in ["Describe Models Using Notes and](#page-236-0) [Annotations" on page 4-3.](#page-236-0)

You can add callout lines from annotations to blocks in your library. However, the callouts do not appear in the Library Browser.

If you want the annotation to appear in the Library Browser, after you add it to your library, rightclick it and select **Show in Library Browser**. If you want a description to appear in a tooltip when the user hovers over the annotation in the Library Browser, add the description to the annotation programmatically. At the MATLAB command prompt, enter:

```
set_param(annotationHandle,'Description','descriptionText)
```
To get the annotation handle, use find\_system. This example gets all the annotations in the library mylib:

<span id="page-2085-0"></span>ann = find\_system('mylib','FindAll','on','Type','annotation');

To get a specific annotation, turn on regular expression search and specify part of the annotation text with the 'Name' argument:

```
ann = find system('mylib2',FindAll','on','RegExp',...
'on','Type','annotation','Name','matchingText');
```
["Add Libraries to the Library Browser" on page 41-7](#page-2086-0) includes instructions for adding an annotation that appears in the Library Browser.

### **Lock and Unlock Libraries**

When you close a library, it becomes locked for editing. When you next open it, unlock it if you want to make changes to it. Click the lock badge in the lower-left corner of the library to unlock it. Additionally, if you try to modify a locked library, a message prompts you to unlock it.

You can unlock a library programmatically. At the MATLAB command prompt, enter:

```
set_param('library_name','Lock','off');
```
To lock the library programmatically, enter:

```
set param('library name','Lock','on');
```
### **Prevent Disabling of Library Links**

By default, a user of the blocks in your library can disable the link to library blocks. If you want to control editing of linked blocks and prevent the block user from disabling links, you can lock links to your library. Locking library links prevents the user from making any changes to the block instances.

• In your library, on the **Library** tab, click **Lock Links**.

To understand how the block user interacts with blocks from locked libraries, see ["Lock Links to](#page-2101-0) [Blocks in a Library" on page 41-22.](#page-2101-0)

### **See Also**

#### **More About**

- • ["Choose Among Types of Model Components" on page 22-4](#page-1245-0)
- • ["Design and Create a Custom Block" on page 40-12](#page-2063-0)
- • ["Masking Fundamentals" on page 39-2](#page-1965-0)
- • ["Describe Models Using Notes and Annotations" on page 4-3](#page-236-0)
- • ["Add Libraries to the Library Browser" on page 41-7](#page-2086-0)
- • ["Linked Blocks" on page 41-10](#page-2089-0)
- • ["Customize Library Browser Appearance" on page 75-17](#page-3446-0)

### <span id="page-2086-0"></span>**Add Libraries to the Library Browser**

This example shows how to create a block library and add it to the Simulink Library Browser. This example also shows how to add a sublibrary.

You create a function slblocks to specify information about your library. You can save the function as a .m or .mlx file. You cannot save it as a P-code file.

- **1** From the Simulink start page, select **Blank Library** and click **Create Library**.
- **2** Add a Gain block and a Subsystem block to the library. Remove the input and output port from the subsystem.
- **3** Name the Subsystem block My Sublibrary. To link it to a sublibrary, in the My Sublibrary properties, set the OpenFcn callback to mylib2.

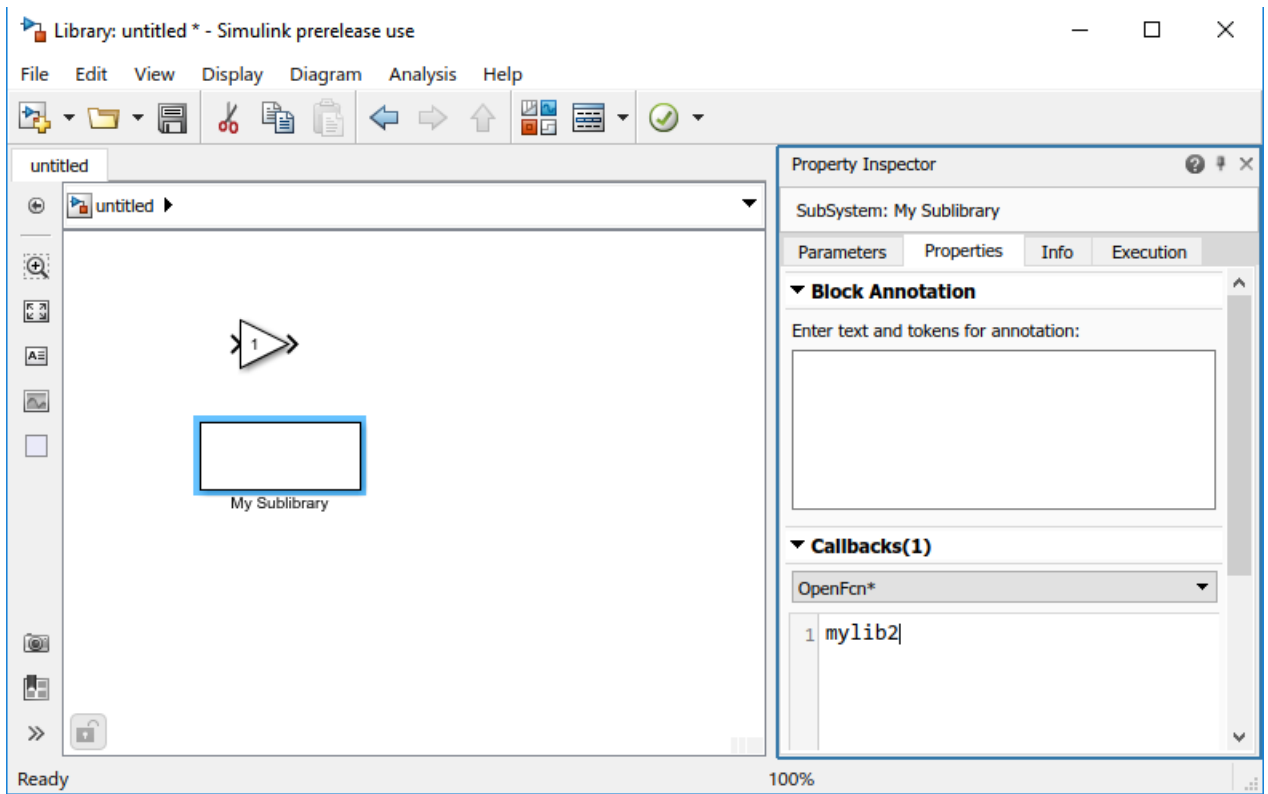

**4** At the MATLAB command prompt, enter this command to enable the model property EnableLBRepository. Your library can appear in the browser only if this property is on when you save your library.

set param(gcs,'EnableLBRepository','on');

- **5** Save the library in a folder on the MATLAB path. For this example, name the library mylib.
- **6** Create another library mylib2 and add some blocks to it.
- **7** At the MATLAB command prompt, enable the model property EnableLBRepository for the new library.

```
set_param(gcs,'EnableLBRepository','on');
```
**8** Save mylib2 to the same folder you saved mylib to.

You can close both libraries if you want.

- **9** In MATLAB, right-click the folder you saved the library to and select **New File** > **Script**. Name the file slblocks.m.
- **10** Open slblocks.m. Add this function to it and save.

```
function blkStruct = slblocks
        % This function specifies that the library should appear
         % in the Library Browser
         % and be cached in the browser repository
         Browser.Library = 'mylib';
         % 'mylib' is the name of the library
         Browser.Name = 'My Library';
         % 'My Library' is the library name that appears 
              % in the Library Browser
         blkStruct.Browser = Browser;
```
**11** In the Library Browser, refresh to see the new library and sublibrary. Right-click the library list and select **Refresh Library Browser**.

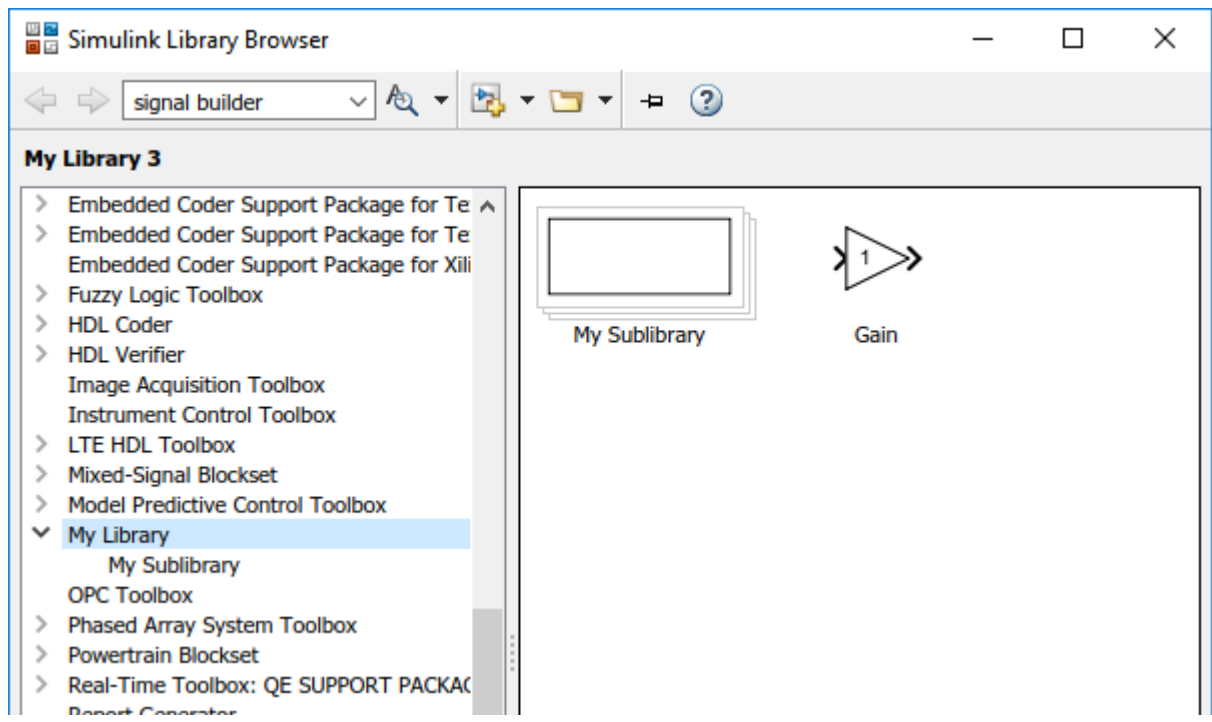

The figure shows the example library mylib with the Library Browser name **My Library**.

Because of the callback you created, clicking My Sublibrary displays the contents of the mylib2 library.

**Note** If you saved your library without setting 'EnableLBRepository' to 'on', a message appears at the top of the Library Browser.
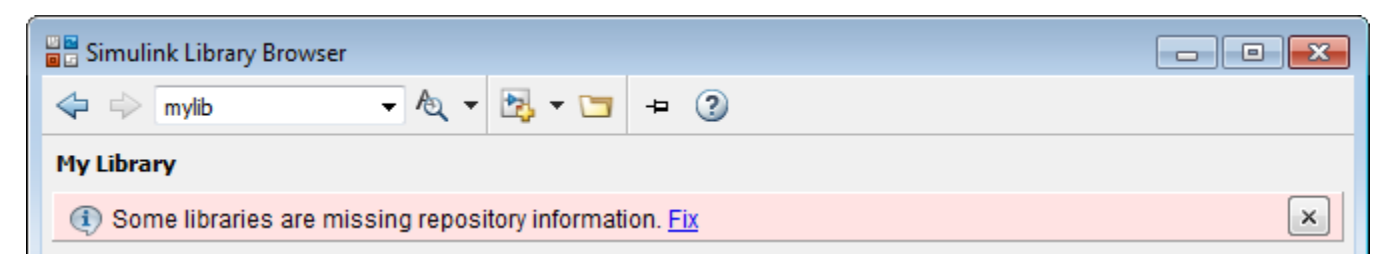

Click **Fix** and respond to the prompt as appropriate.

## **Specify Library Order in the Library List**

You can specify the order of your library relative to the other libraries in the list by adding a sl customization.m file to the MATLAB path and setting the sort priority of your library. For example, to see your library at the top of the list, you can set the sort priority to -2. By default, the sort priority of the Simulink library is -1. The other libraries have a sort priority of 0 by default, and these libraries appear below the Simulink library. Libraries with the same sort priority appear in alphabetical order.

This sample content of the sl customization.m file places the new library at the top of the list of libraries.

```
function sl_customization(cm)
% Change the order of libraries in the Simulink Library Browser. 
cm.LibraryBrowserCustomizer.applyOrder({'My Library',-2});
end
```
To make the customization take effect immediately, at the command prompt, enter:

```
sl refresh customizations
```
## **See Also**

## **Related Examples**

- • ["Create a Custom Library" on page 41-2](#page-2081-0)
- • ["Customize Library Browser Appearance" on page 75-17](#page-3446-0)

## **More About**

• ["Registering Customizations" on page 75-21](#page-3450-0)

# <span id="page-2089-0"></span>**Linked Blocks**

#### **In this section...**

["Rules for Linked Blocks" on page 41-11](#page-2090-0) ["Linked Block Terminology" on page 41-11](#page-2090-0)

When you add a masked library block or a Subsystem block from a Library to a Simulink model, a referenced instance of the library block is created. Such referenced instance of a library block is a called a linked block and contains link or path to the parent library block. The link or path allows the linked block to update when the library block is updated.

To optimize the performance, the child blocks (and the parameters) of a linked block are not saved with the Simulink model. When such a model is loaded and viewed, the child blocks are referenced from the parent library. If you change the parameter value of a child block of such a linked block, the changed information is saved as linked data in the model.

To locate the parent library block of a linked block, right-click the block and select **Library Link** > **Go To Library Link** (Ctrl  $+$  L). This option is available only for the blocks that are linked and not for the Simulink built-in blocks. To prevent unintentional disabling of library links, use the locked links option on the library. For more information, see ["Lock Links to Blocks in a Library" on page 41-22.](#page-2101-0)

**Note** The tooltip for a linked block shows the name of the referenced masked library block.

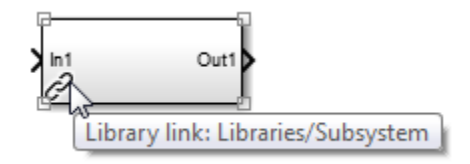

When you edit a library block (either in Simulink Editor or at the command line), Simulink updates the changes in the linked blocks. The outdated links are updated when you:

- Simulate or update the model.
- Use the find system command.
- On the **Modeling** tab, select **Update Model** > **Refresh Blocks** (or press **Ctrl+K**).
- Load the model or library (only the visible links are updated).
- Use get param to query the link status of the block (see ["Control Linked Block](#page-2108-0)" [Programmatically" on page 41-29\)](#page-2108-0).

You can use the LinkStatus parameter or the StaticLinkStatus parameter to query the link status.

- LinkStatus: First updates the linked block and then returns the link status.
- StaticLinkStatus: Returns the link status without updating the linked block.

Selective usage of StaticLinkStatus over LinkStatus can result in better Simulink performance. For more information on StaticLinkStatus and LinkStatus, see ["Control](#page-2108-0) [Linked Block Programmatically" on page 41-29](#page-2108-0).

## <span id="page-2090-0"></span>**Rules for Linked Blocks**

- You can change the values of a linked block parameter (including the existing mask) in the mask dialog box.
- To allow the library block initialization code to change the values of a linked block parameter, select the **Allow library block to modify its contents** check box in the **Initialization** pane of the library block.
- It is not recommended to set callback parameters for a linked block.
- If the reference library block of a linked block is a subsystem, you can make nonstructural changes such as changing the parameter value of the linked subsystem. To make structural changes to a linked block, disable the link of the linked block from its library block (See ["Disable](#page-2099-0) [or Break Links to Library Blocks" on page 41-20\)](#page-2099-0).

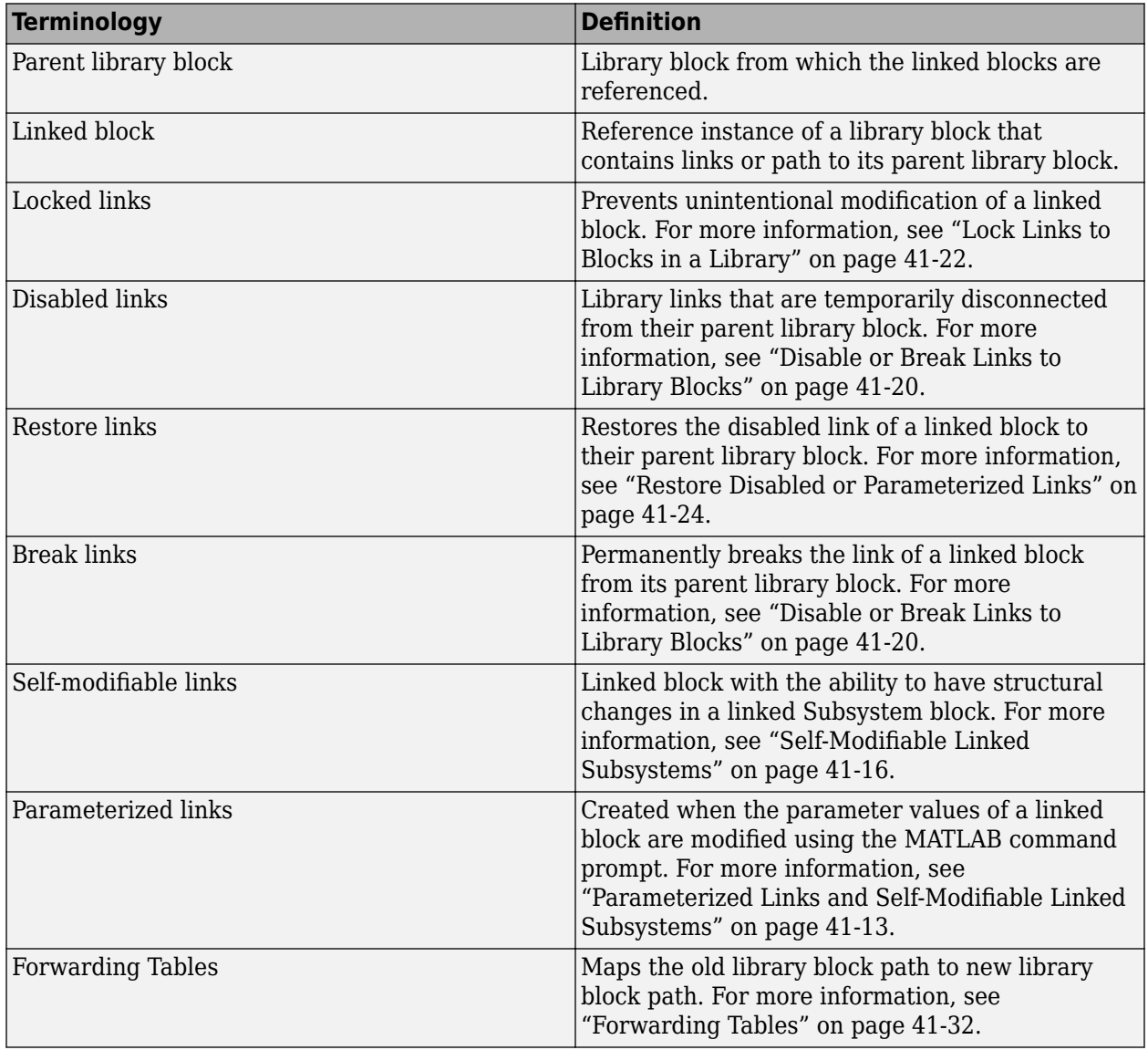

## **Linked Block Terminology**

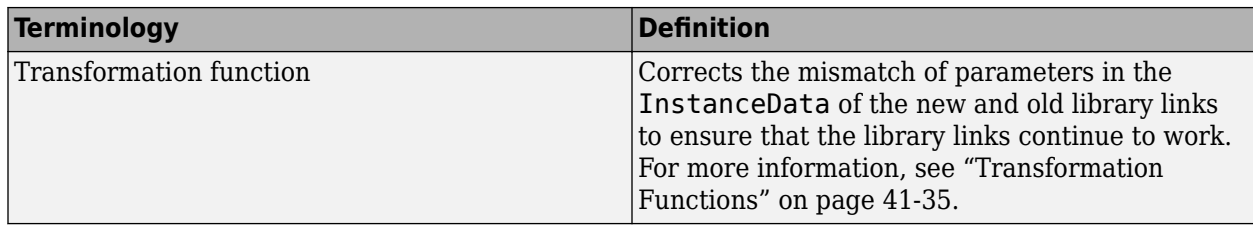

# **See Also**

find\_system

## **More About**

- • ["Choose Among Types of Model Components" on page 22-4](#page-1245-0)
- • ["Display Library Links" on page 41-18](#page-2097-0)
- • ["Control Linked Block Programmatically" on page 41-29](#page-2108-0)
- • ["Fix Unresolved Library Links" on page 41-27](#page-2106-0)

# <span id="page-2092-0"></span>**Parameterized Links and Self-Modifiable Linked Subsystems**

You can use the MATLAB command prompt to change the value of a parameter in a linked block. Such parameter changes on the linked block result in parameterized links.

Similarly, you can also modify the structure of a linked Subsystem block without changing the parent library block. Such changes can be applied using the mask initialization code and as called selfmodifiable linked subsystem.

## **Parameterized Links**

A parameterized link is created when you change the parameter values of the child blocks of a masked subsystem linked block.

A parameterized link allows you to have a different parameter value for the linked block and the parent library block. For such library blocks, the link to the parent block is still retained.

```
Note Changing the mask value of a parent library block does not create a parameterized link.
```
For example, you can use the set\_param command to set a parameter value in the child blocks of a linked subsystem block. The set\_param command overrides the parameter values of the child blocks of the subsystem linked block. Thus, differentiating the child block value from its parent library block and creating a parameterized link.

Consider a Subsystem library block (see "Subsystem Library Block" on page 41-13) that contains a Gain block within with its parameter value as 1.

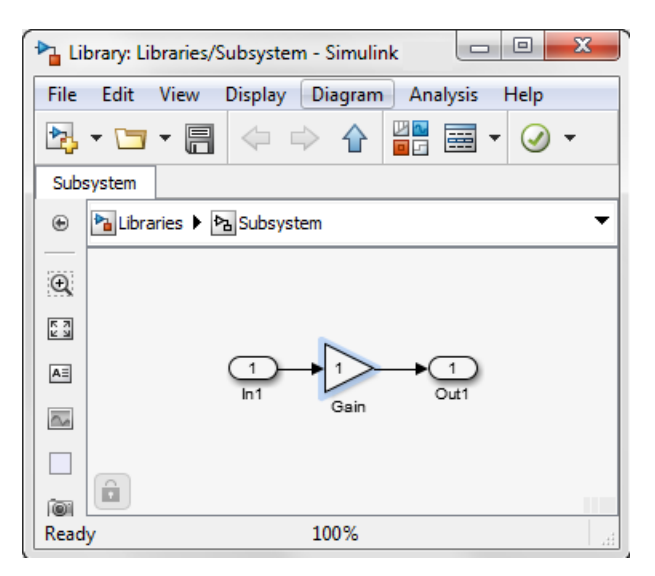

#### **Subsystem Library Block**

Use this Subsystem block as a linked block in a model.

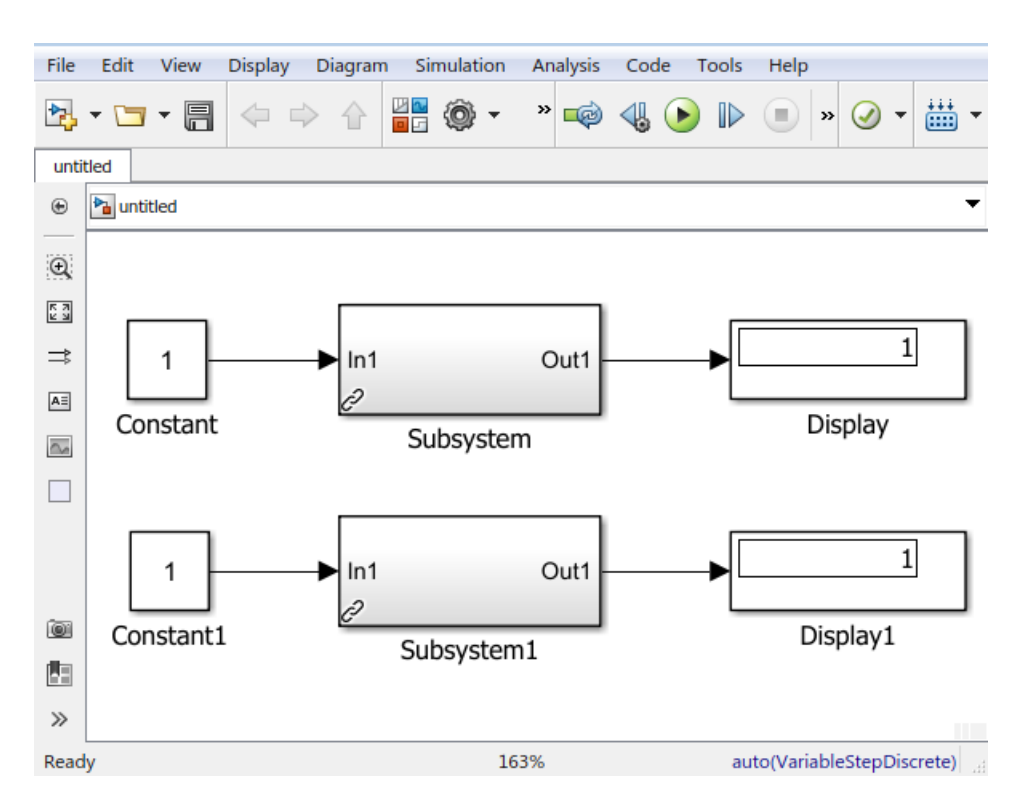

You can modify the parameter values of the child blocks of the linked block without changing the value of the parent library block. For example, you can change the parameter value of the Gain block within the Subsystem linked block.

To change the Gain parameter value of the Gain block within the Subsystem linked block to 100, sequentially type these commands at MATLAB command prompt:

```
pathName = [ModelName,'/Gain_Subsystem1/Gain'];
set param(pathName, 'Gain', \overline{100'})
```
A parameterized link is now created, overriding the parameter value (see, ["Parameterized Linked](#page-2094-0) [Block" on page 41-15\)](#page-2094-0). Similarly, change the Gain parameter value of the Subsystem1 linked block.

<span id="page-2094-0"></span>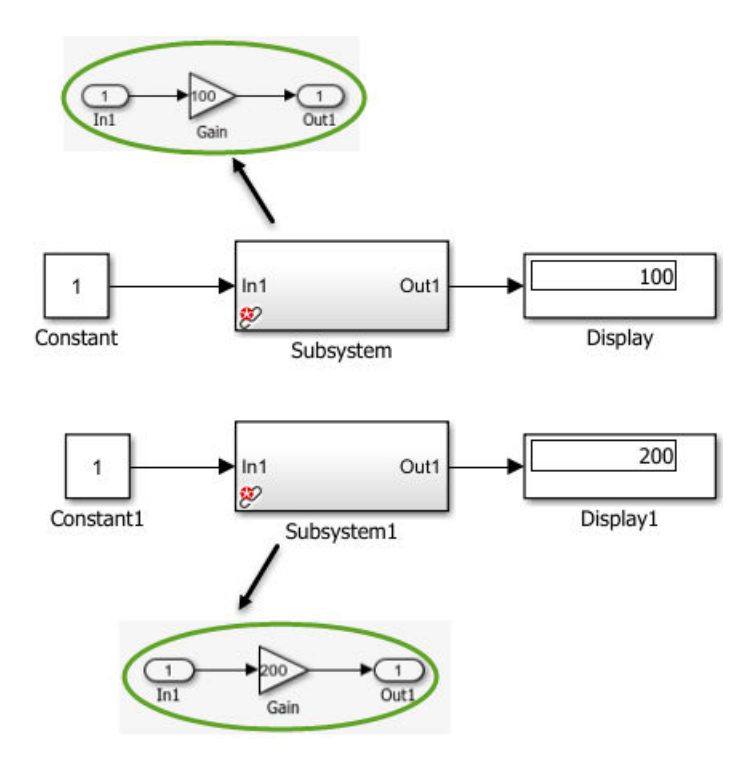

#### **Parameterized Linked Block**

When you save a model containing a parameterized link, Simulink saves the changes to a local copy of the Subsystem with the path to the parent library. When you reopen the model, Simulink copies the library block into the loaded model and applies the saved changes.

**Note** To view the parameterized changes on a block, right-click the block, and on the context menu, select **View Changes**. The **Link changes** dialog box opens displaying the list of modified blocks. You can also use this dialog box to remove parameterized changes from a block.

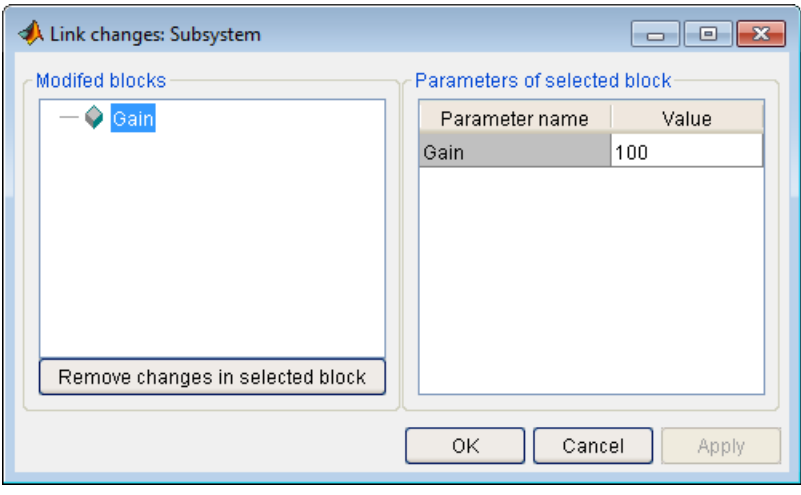

#### <span id="page-2095-0"></span>**Identifying Parameterized Links**

A parameterized link displays these identifications:

- The link badge of a parameterized link contains a black links with a red star icon,  $\ddot{\mathscr{L}}$ . For more information, ["Display Library Links" on page 41-18.](#page-2097-0)
- The tooltip of a parameterized linked block displays **Modified parameter in link**.

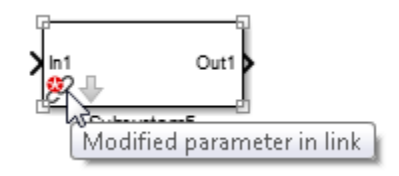

• Block dialog box of a linked Subsystem block contains **parametrized link**.

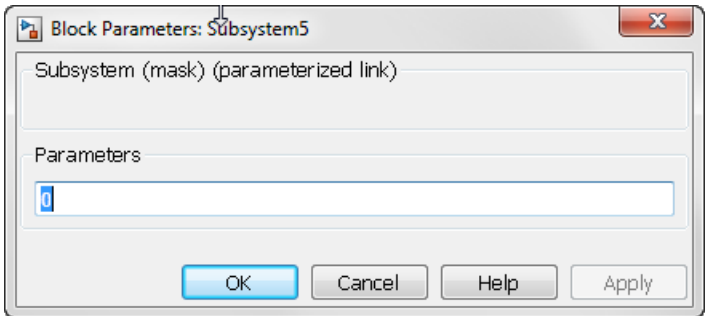

## **Self-Modifiable Linked Subsystems**

**Tip** We recommend using variant blocks over self-modifiable linked subsystems.

A self-modifiable linked subsystem is a linked block with the ability to have structural changes in the subsystem without disabling the link. A self-modifiable linked subsystem is created when you use a library block containing a self-modifiable mask as a linked block. You can use the mask initialization code to change the structural contents.

For more information, see ["Dynamic Masked Subsystem" on page 39-41](#page-2004-0) and [Self-Modifiable Mask on](#page-2096-0) [page 41-17.](#page-2096-0)

## **See Also**

## **More About**

- • ["Linked Blocks" on page 41-10](#page-2089-0)
- • ["Disable or Break Links to Library Blocks" on page 41-20](#page-2099-0)
- • ["Restore Disabled or Parameterized Links" on page 41-24](#page-2103-0)

# <span id="page-2096-0"></span>**Create a Self-Modifiable Library Block**

A self-modifiable linked block is created when you add a self-modifiable masked subsystem block from the library to your model. Such linked blocks allow structural changes within the subsystem block.

Observe that in this example if you change the 'Time domain' on the mask dialog box, the block within the Subsystem is replaced accordingly. For example, if you select the 'Time domain' as 'Discrete', the continuous integrator block is replaced with a discrete integrator block and vise-versa.

This dynamic change in the structure of the self-modifiable linked block is controlled using the MATLAB code that is added in the Initialization pane of the Mask Editor.

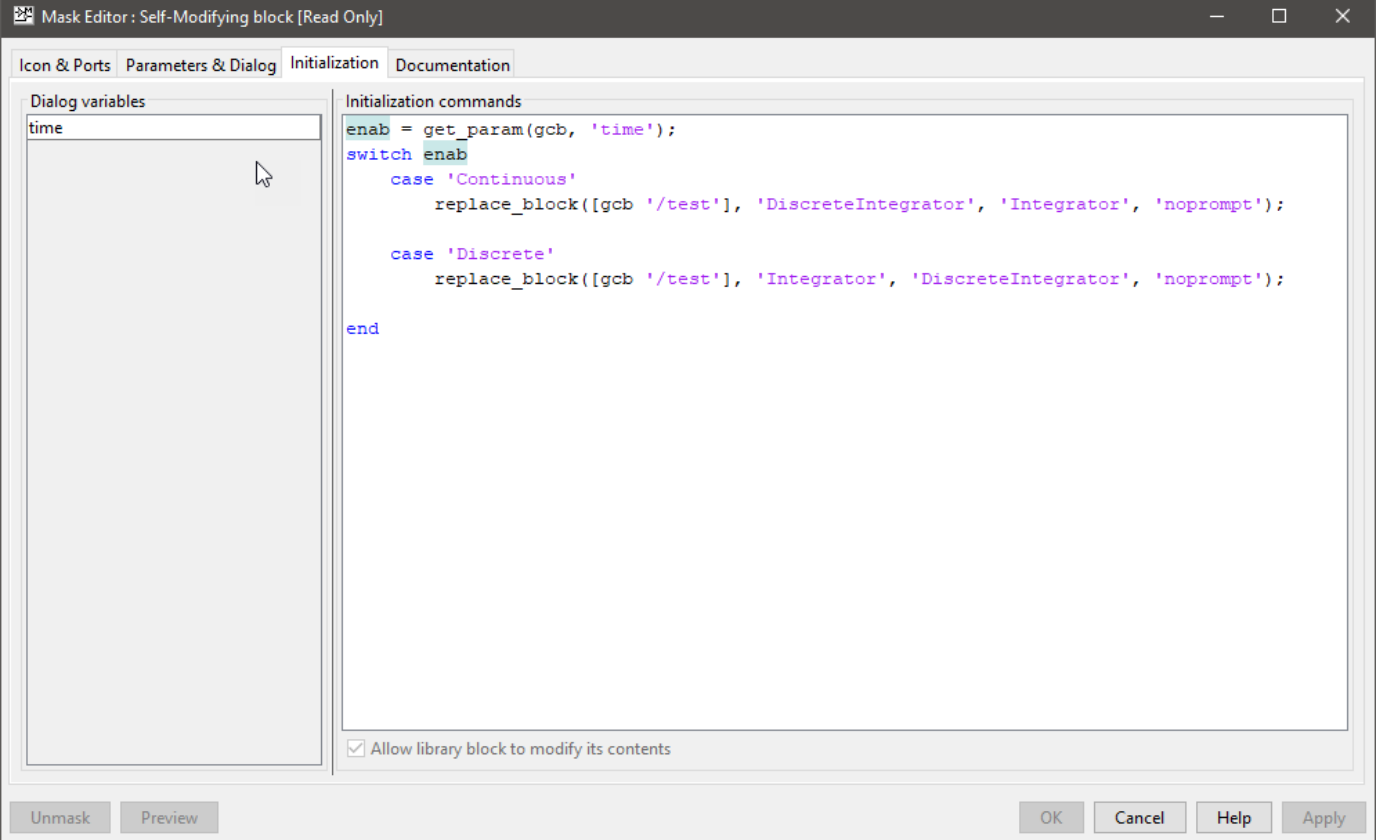

The structural changes take place only if the option 'Allow library block to modify its contents' available on the Initialization pane is selected.

open system('self modifiable mask example');

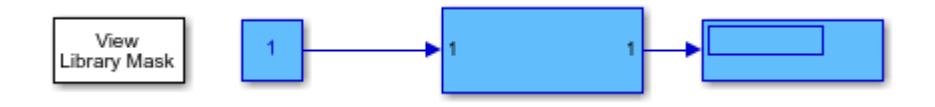

# <span id="page-2097-0"></span>**Display Library Links**

Each linked block has a link badge associated with it. The badge makes it easier to identify the linked block in a model and also displays its link status.

To control the display of library link badges in a Simulink model, on the **Debug** tab, select **Information Overlays** and then one of these options:

- **Hide All Links** Displays no links.
- **Disabled Links** Displays only disabled links (the default for new models).
- **User-Defined Links** Displays only links to user libraries.
- **Show All Links** Displays all links.

If activated, link badges are displayed at the bottom left corner of a linked block. You can right-click the link badge to access link menu options.

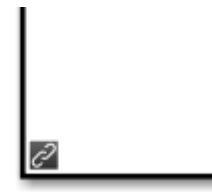

The color and icon of the link badge indicates the status of the link.

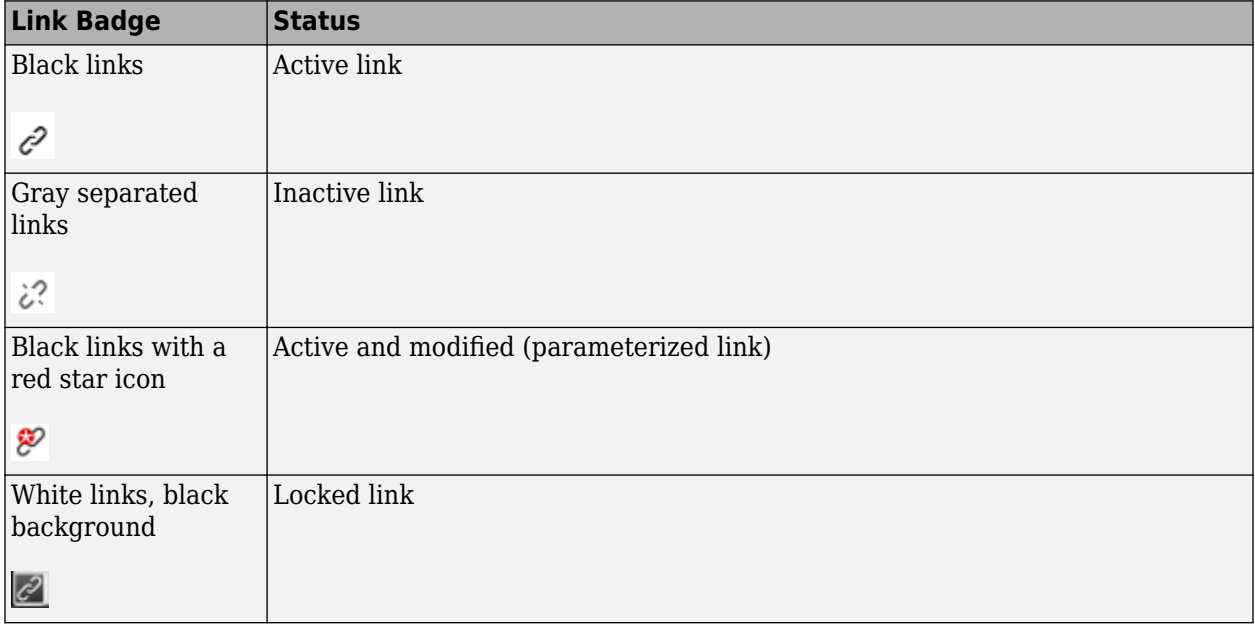

## **See Also**

## **More About**

• ["Linked Blocks" on page 41-10](#page-2089-0)

- • ["Disable or Break Links to Library Blocks" on page 41-20](#page-2099-0)
- • ["Restore Disabled or Parameterized Links" on page 41-24](#page-2103-0)

# <span id="page-2099-0"></span>**Disable or Break Links to Library Blocks**

Structural changes in a model include addition or deletion of blocks or adding ports while nonstructural changes include changes in parameter value.

A linked block does not allow structural changes to it. You can disable the link of a linked block from its parent library block and perform required modifications. A disabled linked block behaves like a local instance of a block and allows you to make structural and nonstructural changes.

To disable a link, right-click the linked block and select **Library Link** > **Disable Link**. The **Disable Link** menu choice is made available only if the parent block of the linked block is disabled. If the menu option is grayed out, you must disable the link of the parent block first.

Alternatively, you can right-click the link icon in the graph on the bottom left corner of the canvas and click **Disable Link**. This action recursively disables the links of all the blocks up in the hierarchy.

To prevent unintentional disabling of a linked block, you can lock its links to the library. To lock a link, in the Library window, on the **Library** tab, click **Lock Links**. You can later choose to unlock the locked link by clicking **Links Locked**.

**Note** Simulink offers to disable the library links (unless the link is locked) when you try to make structural changes to a block that contains active library links.

Do not use set param to make structural changes to an active link. The result of this type of change is undefined.

A disabled link of a linked block can be restored. For more information, see ["Restore Disabled or](#page-2103-0) [Parameterized Links" on page 41-24](#page-2103-0).

Disabled links can cause merge conflicts and failure to update all instances of the same model component. In a hierarchy of links, you can accidentally disable all links without being aware of it, and only restore one link while leaving others disabled.

## **Break Links**

You can permanently break links to the parent library. Before you break a library link, the link must first be disabled. When you break a link, the linked block is converted to a standalone block, and you cannot detect what the block linked to previously.

To break a link, use any of these options:

- For disabled links, right-click the linked block and select **Library Link** > **Break Link**.
- To copy and break links to multiple blocks simultaneously, select multiple blocks and then drag. The locked links are ignored and not broken.
- When you save the model, you can break links by supplying arguments to the save\_system command. For more information, see save\_system.

#### **Note**

• Some models can contain blocks from third-party libraries or optional Simulink block sets. Breaking the link for such models does not guarantee that you can run the model standalone. It is possible that a library block invokes functions supplied with the library and hence can run only if the library is installed on the system running the model.

• Breaking a link can cause a model to fail when you install a new version of the library on a system. For example, if a model block invokes a function that is supplied from a library. If you break the link for such a block, the function can no longer be invoked from the model, causing simulation to fail. To avoid such problems, avoid breaking links to libraries.

## **See Also**

["Linked Blocks" on page 41-10](#page-2089-0) | ["Restore Disabled or Parameterized Links" on page 41-24](#page-2103-0)

# <span id="page-2101-0"></span>**Lock Links to Blocks in a Library**

You can lock links to a library. Lockable library links prevent unintentional disabling of these links. Lockable libraries ensure robust usage of mature stable libraries.

To lock links to a library, in the Library window, on the **Library** tab, click **Lock Links**. The link from the linked block to its parent library is now locked. When you refresh the model, you see a change in the link badge. The locked link badges have a black background.

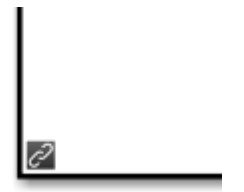

Locked linked block links cannot be disabled from the parent library block. Such links can only be disabled from the command line by changing the LinkStatus to inactive. For more information, see ["Control Linked Block Programmatically" on page 41-29](#page-2108-0).

The context menu of a locked linked block displays **Locked Library Link** and not **Library Link**. Also notice that the only enabled option on this menu is **Go To Library Block**.

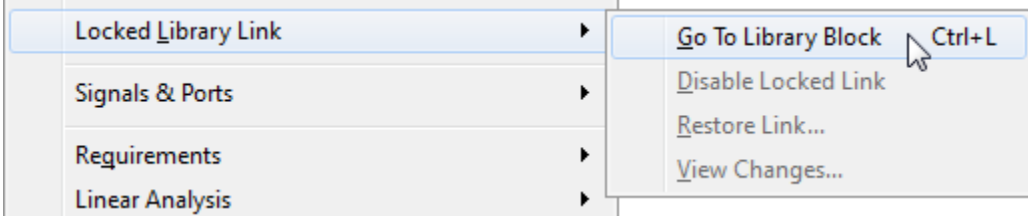

If you open a locked linked block, the window title displays **Locked Link:** *blockname*. The bottom left corner shows a lock icon and a link badge. You can also hover over the link badge to view lock information.

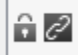

To unlock links from the Library window, on the **Library** tab, click **Links Locked**. If the library is locked, the option to lock or unlock the links is disabled. You must unlock the library to enable the option.

## **Rules for Locked Links**

- Locked links cannot be edited. If you try to make a structural change to a locked link (such as editing the diagram), you see a message that you cannot modify the link because it is either locked or inside another locked link.
- The mask and block parameter dialogs are disabled for blocks inside locked links. For a resolved linked block with a mask, its parameter dialog is always disabled.
- You cannot parameterize locked links in the Model Editor.
- When you copy a block, the library status determines the status of a link (locked or not). If you copy a block from a library with locked links, the link is locked. If you later unlock the library links, any existing linked blocks do not change to unlocked links until you refresh the links.
- If you use sublibraries, when you lock links to a library, lock links to the sublibraries.

# **See Also**

## **More About**

- • ["Linked Blocks" on page 41-10](#page-2089-0)
- • ["Restore Disabled or Parameterized Links" on page 41-24](#page-2103-0)

# <span id="page-2103-0"></span>**Restore Disabled or Parameterized Links**

You can restore disabled library links and resolve any differences between the linked block and its parent library block.

**1** In the Model Editor window, right-click a disabled linked block, and on the context menu, select **Library Link** > **Resolve Link**.

The Links Tool window opens.

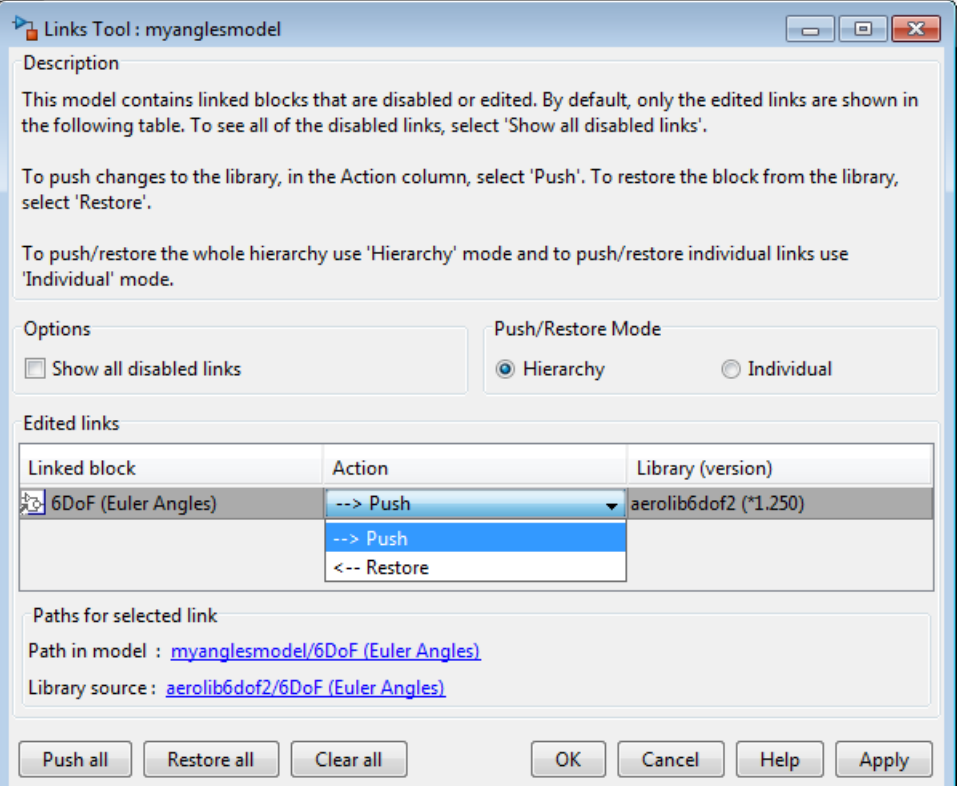

- **2** To view disabled links and the parameterized links, select **Show all disabled links** in the **Options** section.
- **3** To restore the links for an individual block or the whole hierarchy, select **Individual** or **Hierarchy** in the **Push/Restore Mode** section. For more information, see ["Pushing or Restoring](#page-2104-0) [Link Hierarchies" on page 41-25](#page-2104-0).
- **4** The **Edited links** table has these columns:
	- **Linked block** Displays the list of linked blocks that have disabled or parameterized links. Select a block to restore its links.
	- **Action** Allows you to either push the linked block changes to the library or restore the linked block from the library.

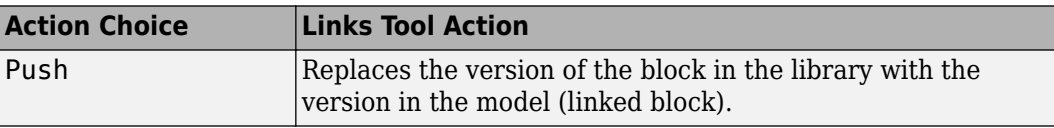

<span id="page-2104-0"></span>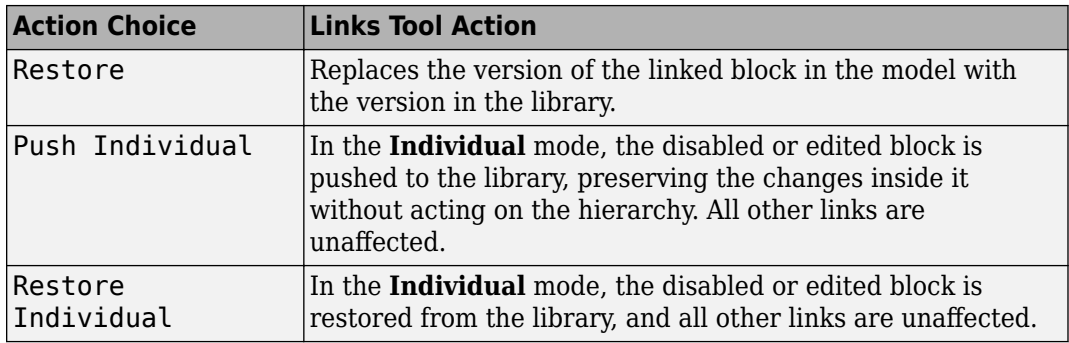

To select the same action for all linked blocks, click **Push all, Restore all**, or **Clear all**.

- **Library** Displays the library name and version number.
- **5** Click **OK** or **Apply** to complete the push or restore action. The version in the library and the linked block now match.

**Note** Changes that you push to the library are not saved until you actively save the library.

If a linked block name has a cautionary icon  $\Box$ , the model has other instances of this block linked from the same library block, and they have different changes. Choose one of the instances to push changes to the library block and restore links to the other blocks, or choose to restore all them with the library version.

## **Pushing or Restoring Link Hierarchies**

**Caution** If you are using Push or Restore in the Hierarchy mode and you have a large hierarchy of edited and disabled links, ensure that you want to push or restore the whole hierarchy of links.

Pushing a hierarchy of disabled links affects the disabled links inside and outside the hierarchy for a given link. If you push changes from a disabled link in the middle of a hierarchy, the inside links are pushed and the outside links are restored if unchanged. This operation does not affect outer (parent) links with changes unless you also explicitly selected them for push. The Links Tool starts to push from the lowest inside links and then moves up in the hierarchy.

For examples:

- **1** Link A contains link B and both have changes.
	- Push A. The Links Tool pushes both A and B.
	- Push B. The Links Tool pushes B and not A.
- **2** Link A contains link B. A has no changes, and B has changes.
	- Push B. The Links Tool pushes B and restores A. When parent links are unmodified, they are restored.

If you have a hierarchy of parameterized links, the Links Tool can manipulate only the top level.

**Tip** To compare files and view structural changes, in the **Modeling** tab, select **Compare** > **Compare Models**.

# **See Also**

## **More About**

- • ["Linked Blocks" on page 41-10](#page-2089-0)
- • ["Display Library Links" on page 41-18](#page-2097-0)

# <span id="page-2106-0"></span>**Fix Unresolved Library Links**

If Simulink is unable to find either the library block or the source library on your MATLAB path during linked block update, the link becomes unresolved. Simulink changes the appearance of these blocks.

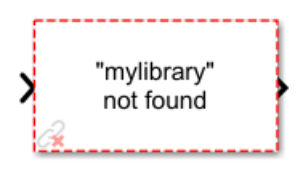

Simulink tries to help you find and install missing products that a model needs to run. If you open a model that contains built-in blocks or library links from missing products, you see labels and links to help you fix the problem.

- Blocks are labeled with missing products (for example, **SimEvents not installed**)
- Tooltips include the name of the missing product
- Messages provide links to open Add-On Explorer and install the missing products

For unresolved library links, double-click the block to view details. Click the link to open Add-On Explorer and install the product.

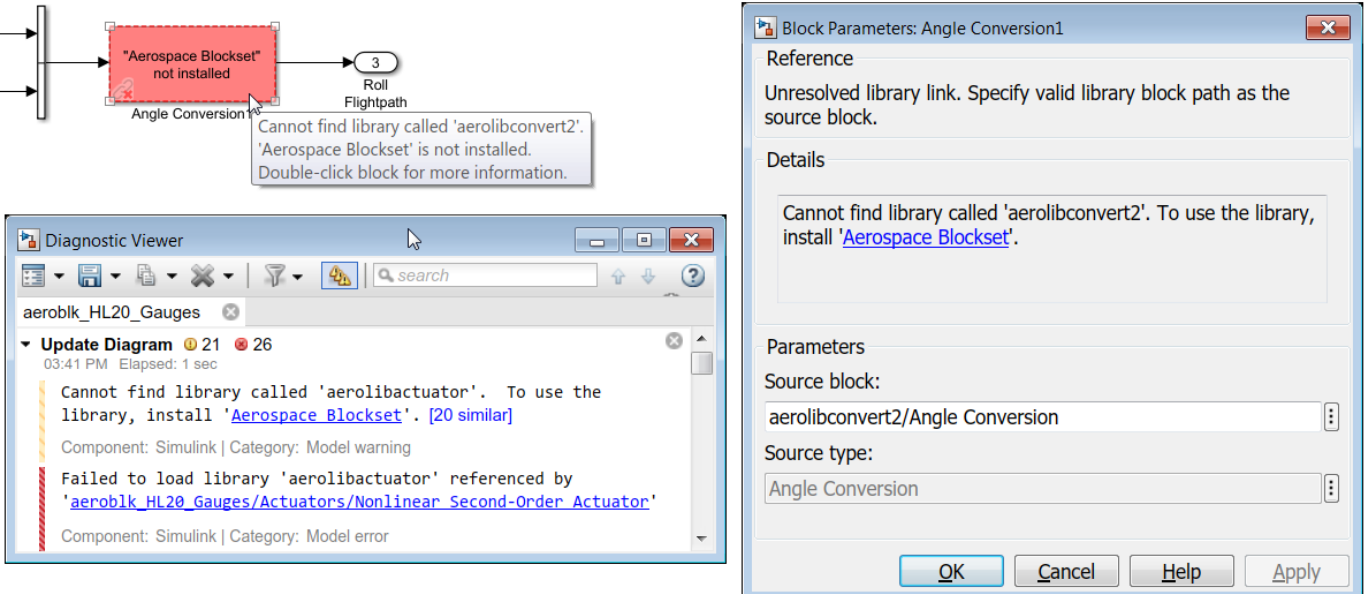

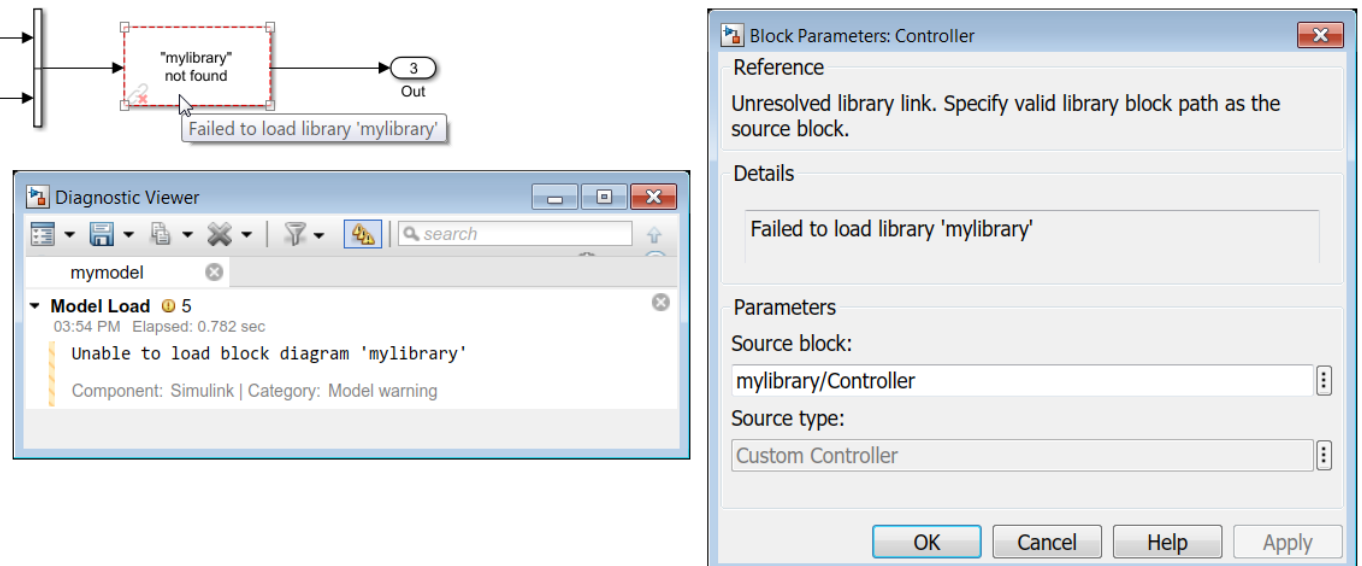

To fix an unresolved link, you can:

- Double-click the unresolved block to open its dialog box (see the Unresolved Link block reference page). If a product is missing, click the link to open Add-On Explorer and install the product. Alternatively, correct the path name in the **Source block** field and click **OK**.
- Delete the unresolved block and copy the library block back into your model.
- Add the folder that contains the required library to the MATLAB path and then, on the **Modeling** tab, click **Update Model**.

## **See Also**

Unresolved Link

## **More About**

- • ["Linked Blocks" on page 41-10](#page-2089-0)
- • ["Display Library Links" on page 41-18](#page-2097-0)

# <span id="page-2108-0"></span>**Control Linked Block Programmatically**

## **Linked Block Information**

Use the libinfo command to get information about the linked blocks in the model. libinfo also provides information about the parent library blocks of a linked block.

For example, here is a model with linked blocks:

Masking variant blocks

When you execute the libinfo(qcb) command on this block:

```
 Block: 'slexMaskVariantExample/VariantSubsystem2' %Linked block
 Library: 'slexMaskingVariants_libraryblock' %Parent library block
 ReferenceBlock: 'slexMaskingVariants_libraryblock/VariantSubsystem2'
 LinkStatus: 'resolved' %Link status
```
The ReferenceBlock property gives the path of the library block to which a block links. You can change this path programmatically by using the set\_param command. For example:

set\_param('slexMaskVariantExample/VariantSubsystem2', 'ReferenceBlock', 'slexMaskVariantExample2

Here, slexMaskVariantExample/VariantSubsystem2 is the original library block path and slexMaskVariantExample2/VariantSubsystem is the new library block path.

**Note** It is not recommended to change the properties of a referenced block by using the set parameters command in the mask initialization code or callback code of the same block. For such modeling patterns, you can use Variant blocks (Masking variant blocks) or use the ReferenceBlock parameter on the callback code or the mask initialization code of the parent block of the reference block.

## **Lock Linked Blocks**

Use the LockLinksToLibrary command to lock or unlock a linked block in a library from the command line. When you set the value of LockLinksToLibrary to on, the linked block links to the library are locked.

```
set_param('MyLibraryName', 'LockLinksToLibrary', 'on') %Lock links
set_param('MyLibraryName', 'LockLinksToLibrary', 'off') %Unlock links
```
## **Link Status**

All blocks have a LinkStatus parameter and a StaticLinkStatus parameter to indicate whether the block is a linked block.

Use get param(gcb, 'StaticLinkStatus') to query the link status without updating the linked blocks. You can use StaticLinkStatus to query the status of a linked block that is either active or outdated.

Use get\_param to send a query to get the value of the LinkStatus.

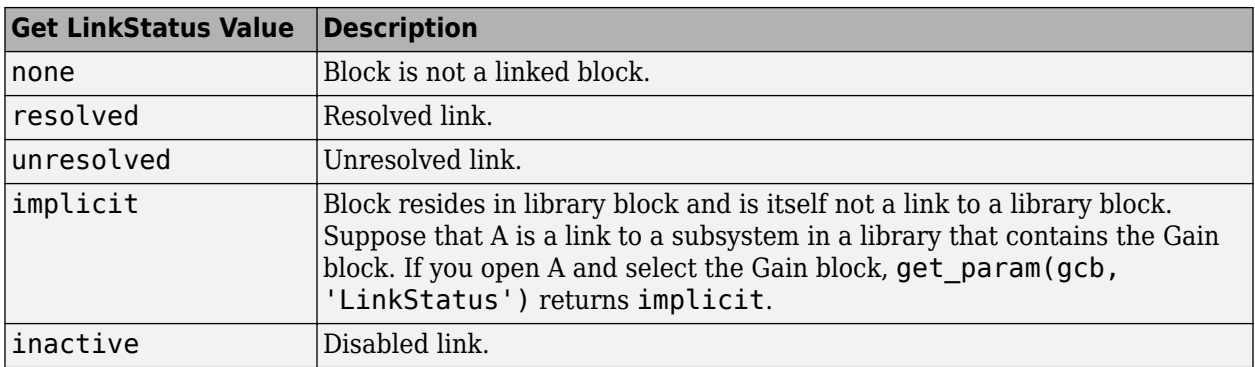

Use set\_param to set the LinkStatus.

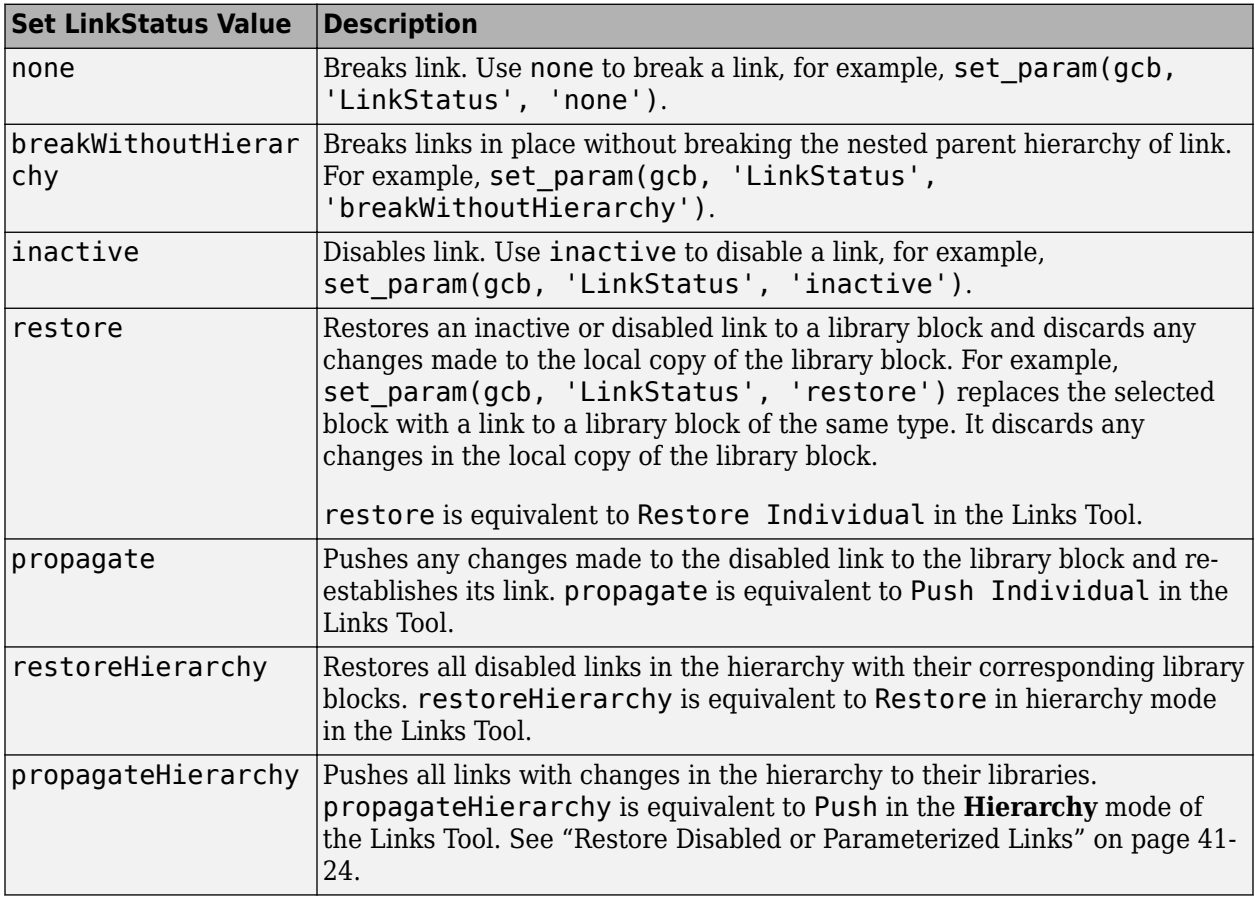

## **Note**

- When you use get\_param to query the link status of a block, the outdated block links also resolve.
- Using the StaticLinkStatus command to query the link status when get\_param is being used in the callback code of a child block is recommended. StaticLinkStatus command does not resolve any outdated links.

If you call get\_param on a block inside a library link, Simulink resolves the link wherever necessary. Executing get\_param can involve loading part of the library and executing callbacks.

# **See Also**

## **More About**

- • ["Linked Blocks" on page 41-10](#page-2089-0)
- • ["Display Library Links" on page 41-18](#page-2097-0)

# <span id="page-2111-0"></span>**Forwarding Tables**

If you edit an existing library block, you would want to ensure that the changes do not break the model when the model is saved with an older version of the library block. The type of edits in the library block can include, library path change, library block name change, or addition, removal, or renaming of parameters.

The Forwarding Table helps you to maintain compatibility of library blocks and ensures that the models continue to work. You can use the Forwarding Table to create a map between the old and the new library blocks without any loss of data or functionality. After specifying the mapping of old library blocks to new library blocks in the forwarding table, links to the old library blocks update automatically during model load. For example, if you rename or move a block in a library, you can use a forwarding table to update the models that have links to the old library block. Forwarding Table executes in the following scenarios:

- When a model is closed and re-opened.
- When an add\_block or replace\_block command is executed.

## **Create Forwarding Table**

**Note** Models that have broken or disabled links cannot be updated using the Forwarding Table.

- **1** Open a locked library model.
- **2** In the Library window, on the **Library** tab, click **Locked Library**. The library is now unlocked for editing.
- **3** On the **Modeling** tab, click **Library Properties**. The **Library Properties** dialog box opens.
- **4** Click the **Forwarding Table** tab.

**5**

Click (Add New Entry) button. A new row is added in the Forwarding Table.

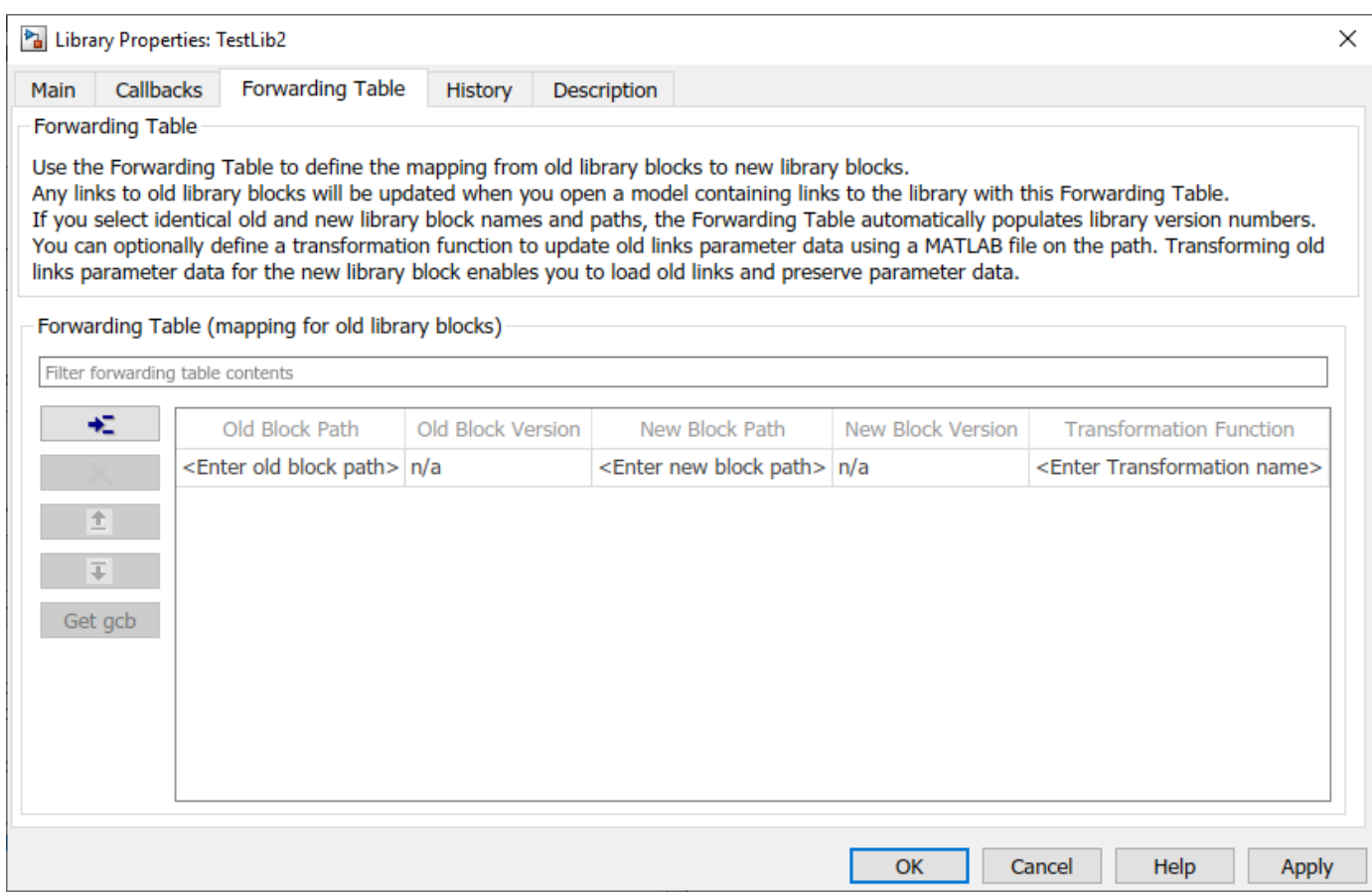

**6** Specify values in the **Old Block Path** and **New Block Path** columns. To get the path of a block,

select the block in the model and click **Get gcb** 

**7** In the **Version** column, you can choose to specify a version number for the library block.

If the old block name and the new block name are the same, the forwarding table populates the version number automatically. The initial value of the library version (LibraryVersion) is derived from the model version (ModelVersion) of the library at the time the library link is created. Any subsequent updated to the library block would update the library version to match the model version of the library.

#### **Note**

- Version number must be a numeric value.
- When the old and the new block paths are the same, the version number must be of the format <major version>. <minor version>. For example, while renaming a library block.
- The version number cannot have more than one dot notation. For example, a version number of 1.3 is acceptable whereas, version number 1.3.1 is not acceptable.
- When you use a Forwarding Table to move a library block from one library to another, the version number format is not critical.

**8** In the **Transformation Function** column, you can specify a MATLAB file that corrects the mismatch of parameter data between the old and the new link. Transforming old link parameter data for the new library block enables you to load old links and preserve parameter data. For more information, see ["Transformation Functions" on page 41-35](#page-2114-0).

If no transformation function is specified, the Transformation Function column displays **No Transformation** when you save the library.

**9** To apply the changes and close the dialog box, click **OK**. The mapping of old path to new path is created in the Forwarding Table. The links to the old library blocks are updated automatically when you open a model containing links to the library.

Once the Forwarding Table is populated, you can use the search bar above the table to filter its contents. This filter is especially useful when the Forwarding Table has too many entries. You can sort the columns in the table in ascending or descending order. You can also group each of the columns by their values.

An example of user-defined Forwarding Table is as shown:

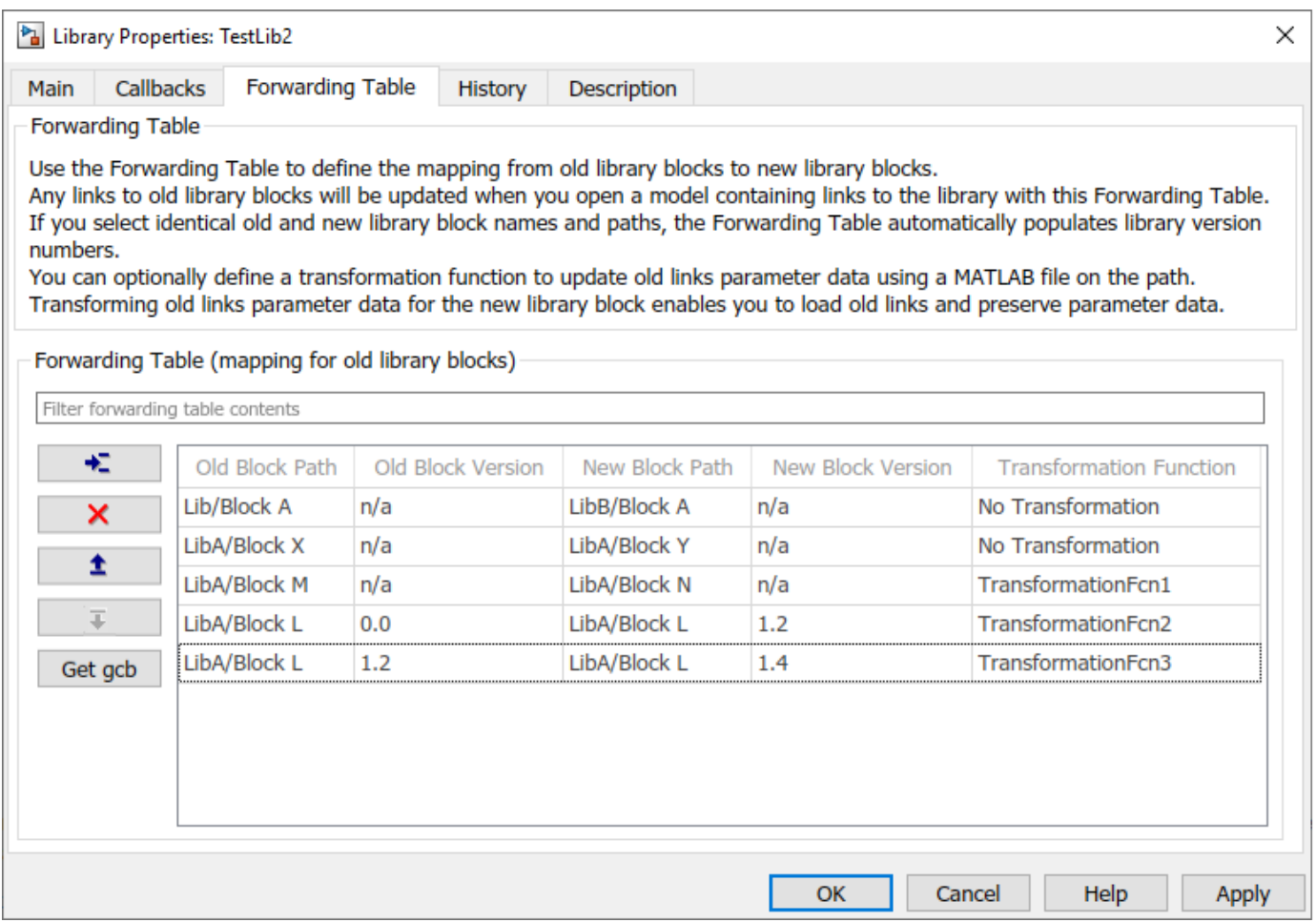

When you specify identical library block name and path for the older and the newer blocks, the Forwarding Table populates the version number automatically. For the first entry with identical names and path, the version number of the old block starts with 0, and the new version of the block is <span id="page-2114-0"></span>set as the model version of the library. You can view the model version of the library under the **History** tab of the Forwarding Table.

A transformation function must be specified when the instance-specific parameters (InstanceData) have changed in the old and the new library block.

In this example,

- Block path for Block A changes from LibA to LibB.
- Block name for Block X changes to Block Y while the library path remains the same.
- Block name for Block M changed to Block N. A transformation function is specified to take care of the instance-specific changes.
- Block version and instance-specific parameter changed for Block L.

#### **Create Forwarding Table Programmatically**

At the command line, you can create a simple Forwarding Table specifying the old locations and new locations of blocks that have moved within the library or to another library. You associate a forwarding table with a library by setting its ForwardingTable parameter to a cell array of twoelement cell arrays, each of which specifies the old and new path of a block that has moved. For example, the syntax to create a forwarding table and assign it to a library named Lib1 is:

set param('Lib1', 'ForwardingTable', {{'Lib1/A', 'Lib2/A'} {'Lib1/B', 'Lib1/C'}});

where:

- Lib1 is the library associated to the forwarding table.
- Block A is transferred from Lib1 to Lib2.
- Block B is renamed to C in the same library.

#### **Transformation Functions**

A linked block instance is associated with instance-specific parameters called InstanceData. When you create versions of a library block, parameter sets can get added or removed from the InstanceData.

A transformation function corrects the mismatch of parameters in the InstanceData of the new and old library links thus ensuring that the library links continue to work.

You can define a transformation function using a MATLAB file on the path, then specify the function in the **Transformation Function** column of the **Forwarding Table**.

The new block path defined in the forwarding table overrides the values defined in the transformation function. If the new block path is a dynamic value that changes based on certain conditions, then the new block path must be only defined using the transformation function.

The syntax for transformation function must be:

function outData = TransformationFcn(inData)

where:

• inData is a structure with fields ForwardingTableEntry and InstanceData, and ForwardingTableEntry is also a structure.

• outData is a structure with fields NewInstanceData and NewBlockPath.

A general transformation function can have many local functions defined in it. The function calls the appropriate local functions based on old block names and versions. You can use this to combine multiple local functions into a single transformation function, to avoid having many transformation functions on the MATLAB path.

Consider the Compare to Constant block in Simulink Library. You must create versions of this block without changing the name and the block path but add the parameters to the newer library block.

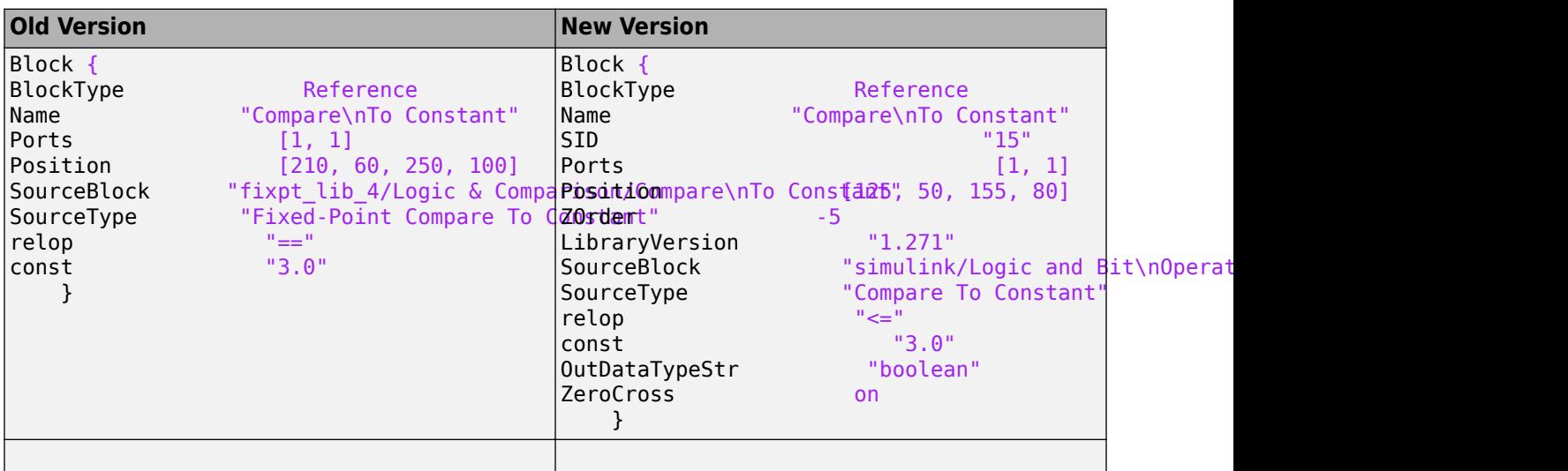

The table displays the parameter difference in two versions of the Compare to Constant block.

The new version of the Compare to Constant block has additional parameters (OutDataTypeStr and ZeroCross) associated with it. For such cases, the transformation function must ensure that the additional parameters in the InstanceData are set so that the old library links work.

This example shows a transformation function for the Compare to Constant block to add the OutDataTypestr parameter with a value of uint8.

```
function [outData] = TransformationCompConstBlk(inData)
outData.NewBlockPath = ''; % No change in the library block path
outData.NewInstanceData = [];
instanceData = inData.InstanceData;
% Get the field type 'Name' from instanceData
[ParameterNames{1:length(instanceData)}] = instanceData.Name;
if (~ismember('OutDataTypeStr',ParameterNames))
       % OutDataTypeStr parameter is not present in old link. Add it and set value uint8
 instanceData(end+1).Name = 'OutDataTypeStr';
 instanceData(end).Value = 'uint8';
end
```
outData.NewInstanceData = instanceData;

## **Create Mask Parameter Aliases**

If you rename a mask parameter, you must ensure that the existing MATLAB scripts that use the old parameter names, continues to work. To ensure the compatibility, you can create alias (alternate names) for a mask parameter name. Alias allows you to change the name of a mask parameter in a library block without having to recreate links to the block in existing models.

Consider a masked block that contains an **Edit** parameter. The mask parameter name for this **Edit** parameter is p1.

```
MaskObj= 
% MaskParameter with properties:
           Type: 'edit'
    TypeOptions: {0×1 cell}
 Name: 'p1'
 Prompt: 'p1'
 Value: '0'
 Evaluate: 'on'
        Tunable: 'on'
      NeverSave: 'off'
         Hidden: 'off'
        Enabled: 'on'
        Visible: 'on'
        ToolTip: 'on'
       Callback: ''
          Alias: ''
```
Notice that the **Edit** mask parameter does not have any alias name. To add an alias name for the mask parameter, you can set a value for the Alias mask parameter property.

MaskObj.Alias = 'pa'

You can either use the mask parameter name or the alias to do a function call on the mask parameter. For example, in this case you can either use set param(gcb, 'p1, '10) (mask parameter name) set\_param(gcb, 'pa, '10) (mask parameter alias) to set a value for the **Edit** mask parameter.

## **See Also**

### **More About**

• ["Linked Blocks" on page 41-10](#page-2089-0)

# **Integrate C Code in Simulink Models**

# **Integrate C Code Using C Caller Blocks**

#### **In this section...**

"Specify Source Code and Dependencies" on page 42-2 ["Call C Caller Block and Specify Ports" on page 42-4](#page-2121-0) ["Map C Function Arguments to Simulink Ports" on page 42-4](#page-2121-0) ["Create a Custom C Caller Library" on page 42-8](#page-2125-0) ["Generate Debug Symbols for Custom Code" on page 42-8](#page-2125-0) ["Limitations" on page 42-9](#page-2126-0)

You can integrate new or existing C code into Simulink using the C Caller block. To create custom blocks in your Simulink models, the C Caller block allows you to call external C functions specified in external source code and libraries. The advantages of the C Caller block are:

- Automated integration of simple C functions
- Integration with Simulink Coverage, Simulink Test, and Simulink Design Verifier
- Integration with Simulink Coder

The C Caller block allows you to bring C algorithms into Simulink. To model dynamic systems, use the S-Function Builder instead. Next steps describe the workflow to integrate C code into Simulink using the C Caller block.

# **Specify Source Code and Dependencies**

Specify your external source code file that contains your C functions.

- **1** From Simulink toolstrip, open the **Configuration Parameters**.
- **2** In the left pane, select **Simulation Target**.
- **3** To enable code parsing by the C Caller block, ensure that the **Import custom code** box is selected.

The directories and file paths can be absolute and relative file paths to model directories or to the current working directory. See "Specify Relative Paths to Your Custom Code" (Stateflow).

**4** Select **Header file** and enter the name of your header file with the #include tag.

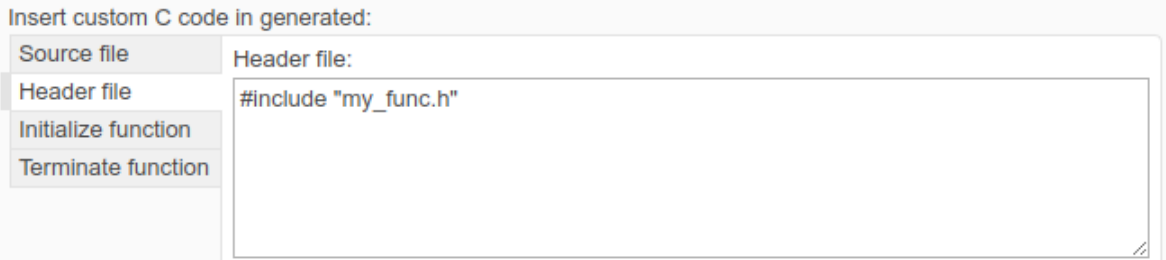

**5** Under **Additional build information**, select **Include directories**, and enter the folders where additional build information, such as header files, are stored.

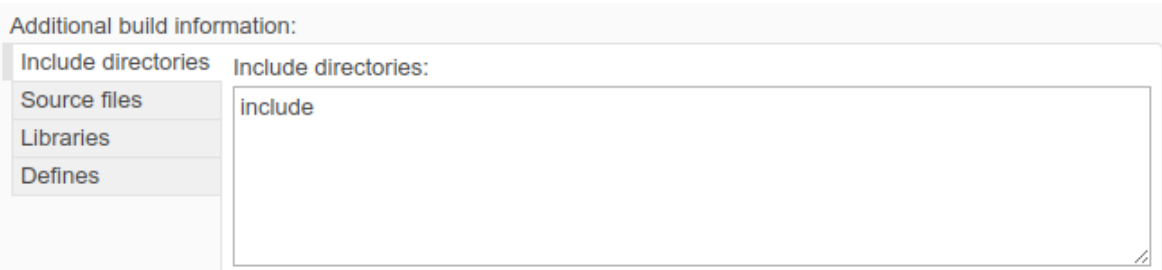

**6** Select **Source files** and enter the path and the name of the source file. If the model and the source files are in different directories, enter the directory that contains the source file before the file name.

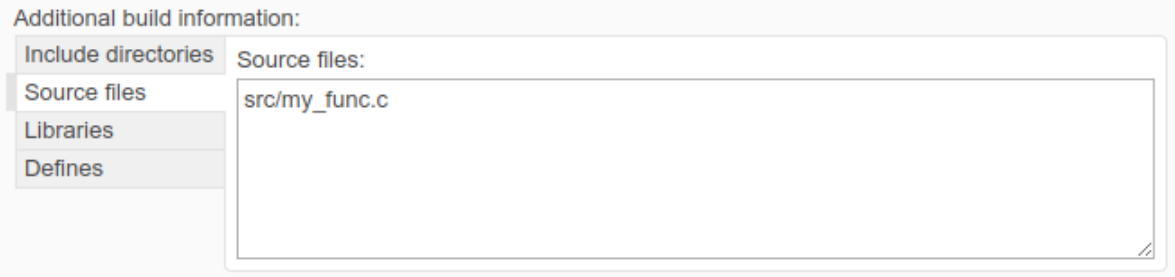

**Note** If a function is declared in the header file but not implemented in the source code, an empty stub function is automatically generated to simulate and compile the model.

#### **Define Default Function Array Layout**

You can specify the order of how your matrix data is stored in Simulink. Matrix data passed to and from your C functions is converted to the default function array layout you specify. If the function array layout is not specified, the matrix data is passed through the C Caller in the same order of your Simulink data, and computational errors may occur due to row-column major disarrangement. Ensure that you follow the same default function array layout for all Simulink data.

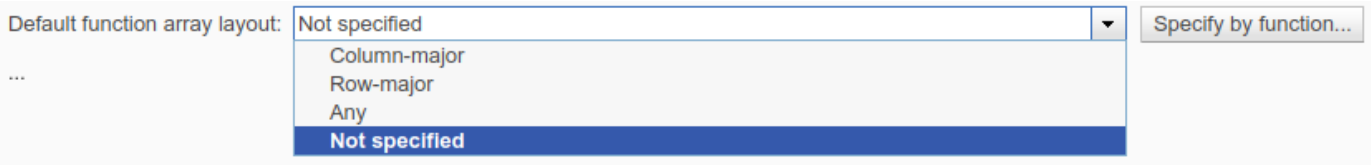

- **Column-Major**  The C Caller block handles Simulink data in column-major order. Suppose that you have a 3-by-3 matrix. In the C Caller block, this matrix is stored in this sequence: first column, second column, and third column.
- **Row-Major**  The C Caller block handles Simulink data in row-major order. Suppose that you have a 3-by-3 matrix. In the C Caller block, this matrix is stored in this sequence: first row, second row, and third row.
- **Any**  Array data can be stored both in column-major and row-major order in the C Caller block. As a result, you can generate code both in column-major and row-major settings.

<span id="page-2121-0"></span>• **Not specified** — Array data can be stored in both column-major and row-major order. Compared to **Any** setting, you can only generate code in column-major setting.

To learn more about the row-major and column-major array layouts in Simulink, see "Default function array layout".

- **1** Select an array layout option under **Default Array Function Layout**.
- **2** If you need to apply a specific array layout to some of the functions in your code, click **Specify by Function** to select these functions.
- **3** Click **Apply** to accept your changes.
- **4** Click **OK** to close the **Configuration Parameters**.

## **Call C Caller Block and Specify Ports**

You can start your custom C code integration into Simulink by typing C Caller in the Simulink canvas. Alternatively, drag a C Caller block from the **Library Browser** > **User-Defined Functions**. Doubleclick the block to open the **Block Parameters** dialog box to see the names of your functions and port specifications.

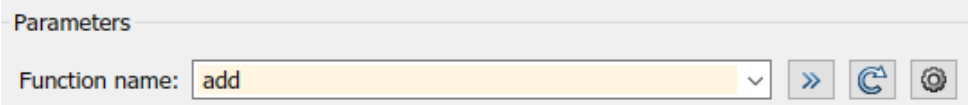

**1**

Click on the **Refresh custom code**  $\mathbb{C}$  to import your source code and its dependencies.

**2** Your C functions are displayed under **Function Name**. If you can't see your full list of functions,

click on the  $\boxed{\mathbb{C}^{\mathbb{I}}}$  to reimport your source code.

**3** To view function declarations or input/output variables to your functions in the header file, click

the **Go to function declaration**  $\mathbf{B}$  to navigate the source files.

**4** To change source files and their dependencies, or to define and select function array layouts,

click the **Custom code settings** to open the **Simulation Target** tab in Configuration Parameters.

## **Map C Function Arguments to Simulink Ports**

You can map C function arguments from your source code to Simulink ports using the **Port specification** table in the C Caller block and by creating a FunctionPortSpecification object through the command line . In your source code, the header file includes the C function arguments to be connected to Simulink ports.

```
extern void mean_filter(const unsigned char* src,
                             unsigned char* dst,
                             unsigned int width, unsigned int height,
                             unsigned int filterSize);
```
**Port specification** shows the details of your arguments and how they connect to your C Caller block in Simulink.

#### $\blacktriangleright$  Port specification:

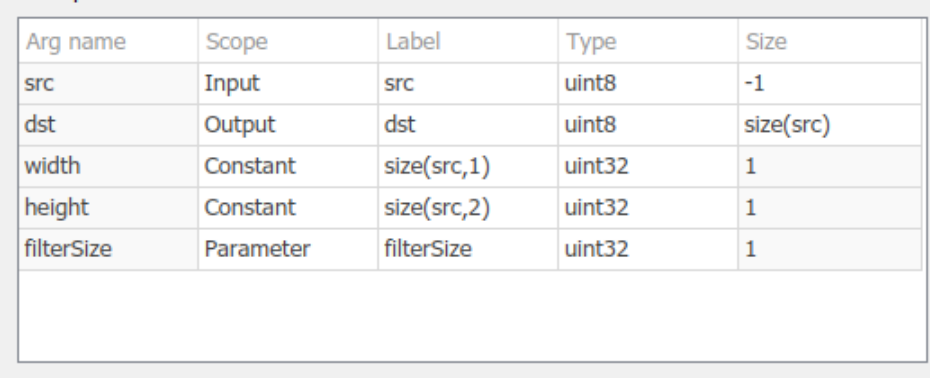

**Arg name** — Specifies the name of input and output arguments. **Arg name** is the function argument or parameter name as defined in your C functions from source code. This column is for reference purposes only.

**Scope** — Specifies how C function arguments map to the Simulink scope. Your arguments have default scopes depending on the function definition and you can change the scopes depending your function definition in the source code.

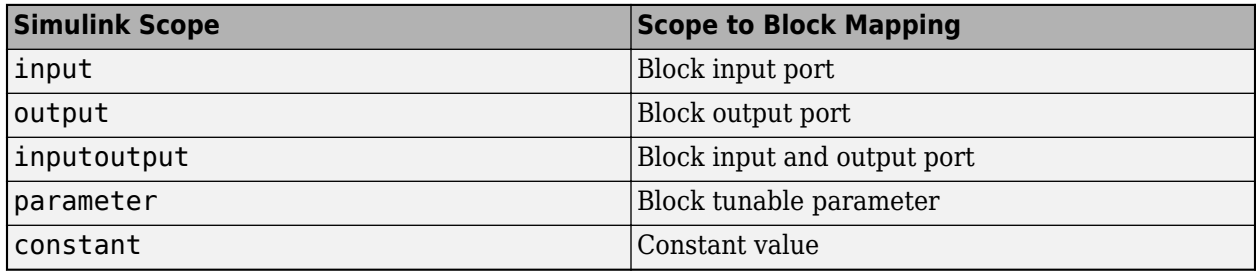

When you have a constant qualifier definition such as const double  $*u$ , the argument can only be an input or a parameter. When there is no constant qualifier, the argument is an output by default, and you can change it to an input, inputoutput or to a parameter scope. In this case, ensure that the C function does not modify the memory pointed by the pointer. If the argument is of an output type, every element pointed by this pointer should be reassigned in every call for this function.

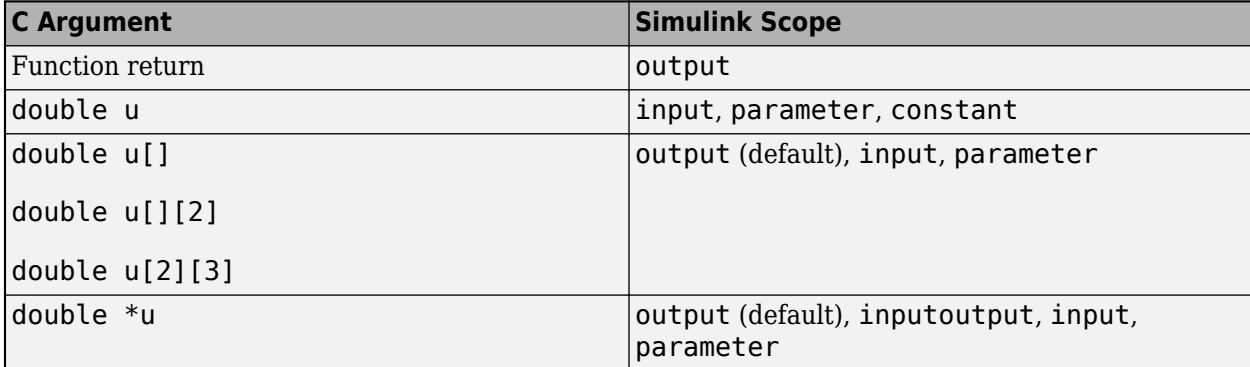

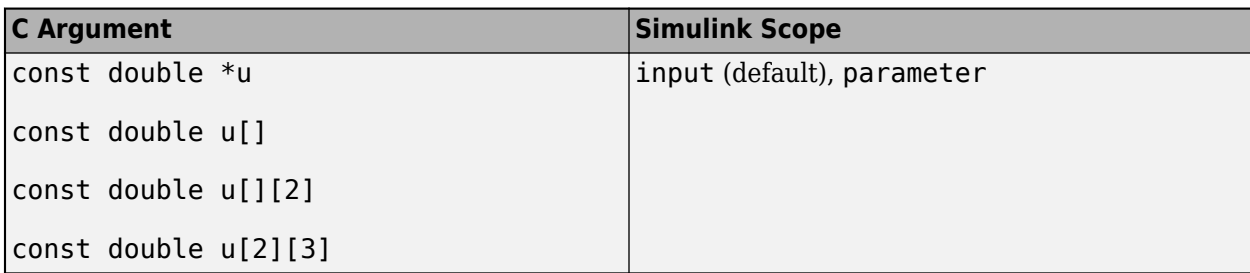

To map C function arguments to an inputoutput port, define the variable as a pointer in your function definitions.

```
extern void mean_filter(unsigned char* src,
                             unsigned int width, unsigned int height,
                             unsigned int filterSize);
```
Then, select the port specification to the inputoutput scope in the **Port Specification** table, and assign the resulting function output to the input variable in the custom function.

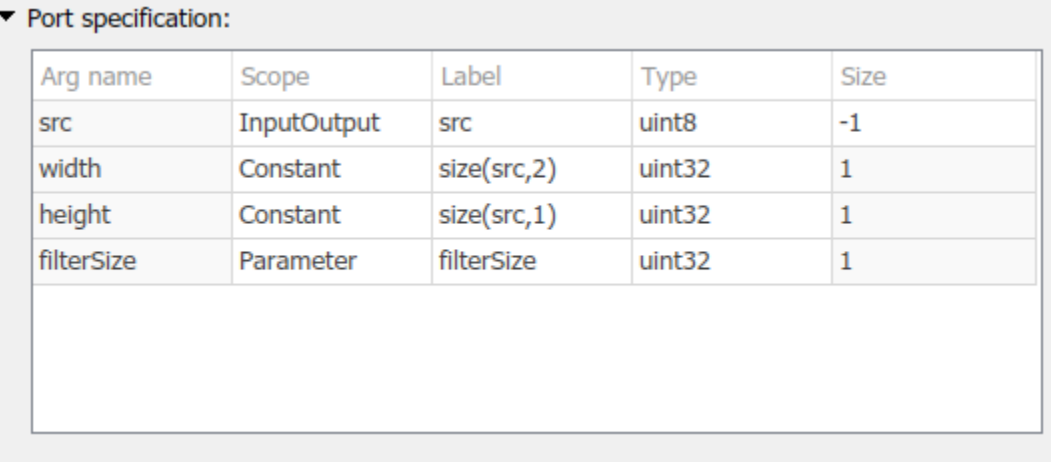

**Label** — Indicates the label for the corresponding argument in a Simulink block. By default, your argument label is the same as the argument name, unless you change it.

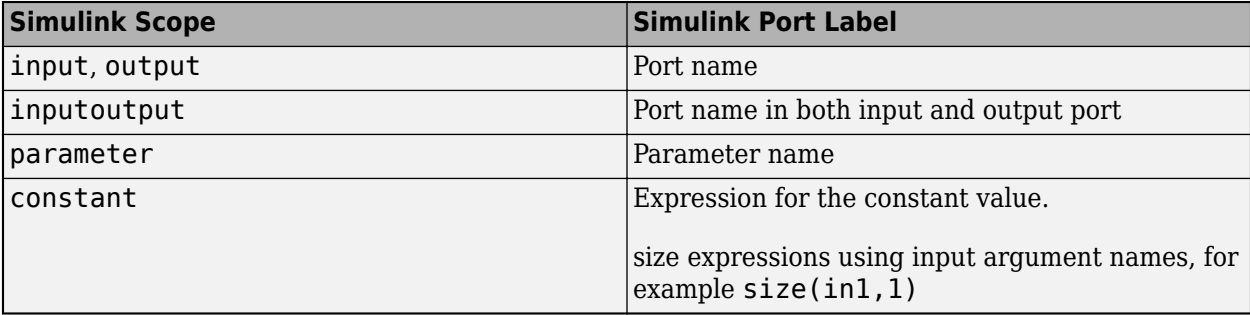

**Type** — Demonstrates the match between the Simulink data type and the C function argument data type.
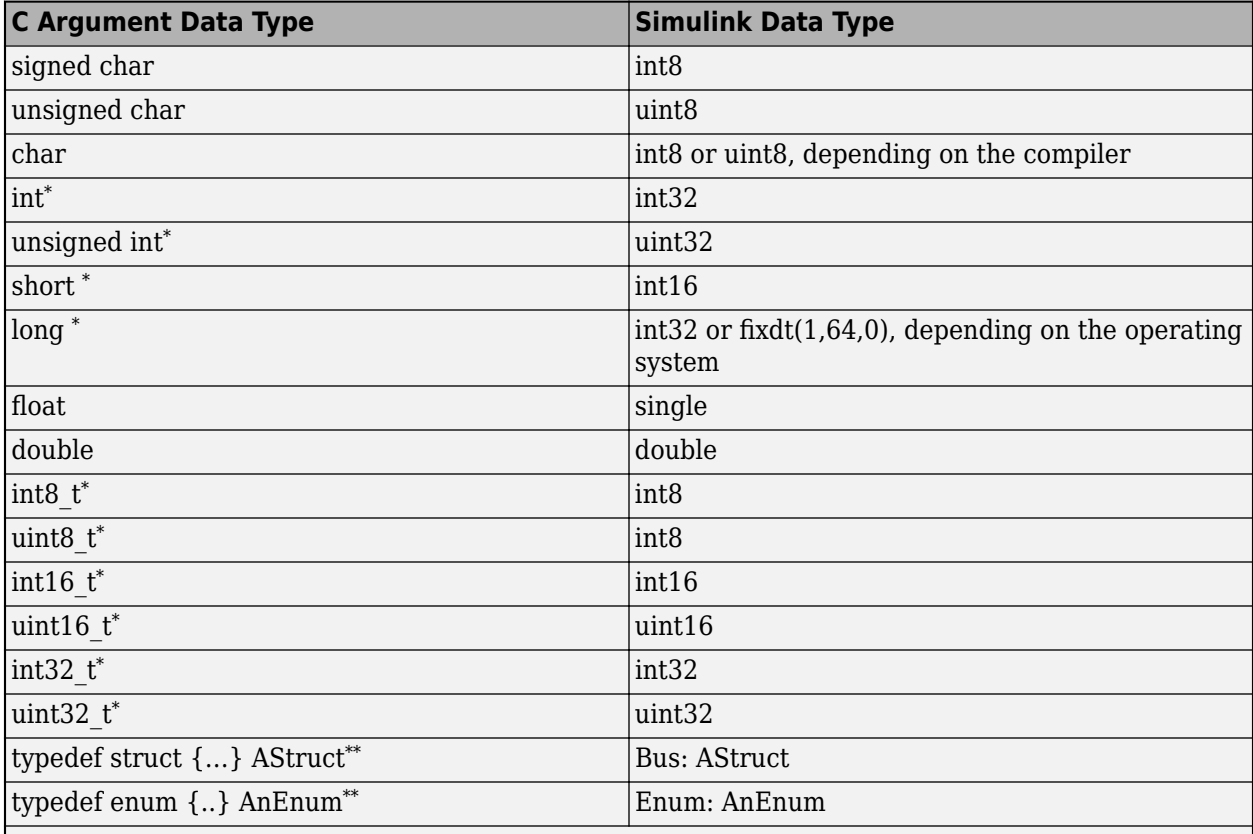

\* If the C Caller takes an integer type, for example, int16\_t, you can modify it to a fixed-point type with matching base type, for example to fixdt $(1, 16, 3)$ .

\*\* The C Caller sync button prompts you to import struct or enum types used by a C function as Simulink bus and enumeration types.

**Size** — Specifies the data dimensions in the argument.

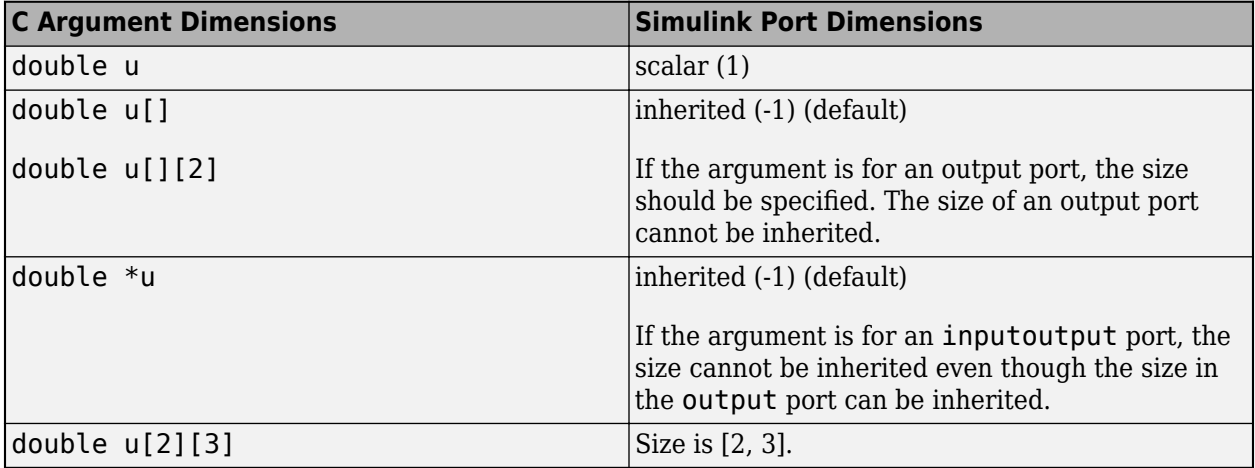

#### **Create a FunctionPortSpecification Object and Edit C Caller Block Properties**

To change **Port Specification** table properties programmatically, you can create a FunctionPortSpecification object and modify its properties. To create a FunctionPortSpecification object for a selected C Caller block in a model, type in the command line:

```
myCCallerConfigObj = get_param(gcb, 'FunctionPortSpecification')
```

```
myCCallerConfigObj =
```
FunctionPortSpecification with properties:

CPrototype: 'real T add(real T u1, real T u2);' InputArguments: [1×2 Simulink.CustomCode.FunctionArgument] ReturnArgument: [1×1 Simulink.CustomCode.FunctionArgument]

The CPrototype property is read-only, and shows the declaration of C function input variables. The InputArgument and ReturnArgument properties create a FunctionArgument object that you can further edit its properties according to the rules defined for **Port Specification** table above. See FunctionPortSpecification to learn more.

### **Create a Custom C Caller Library**

You can create a library model to group your C Caller blocks and keep your models organized.

- **1** Open a new library model. On the **Simulation** tab, select **New** > **Library**.
- **2** On the **Modeling** tab, under **Design**, click **Simulation Custom Code**.
- **3** Select C or C++ in the **Language** option, depending on your code, and ensure the **Import custom code** box is selected.
- **4** Follow the instructions in ["Specify Source Code and Dependencies" on page 42-2](#page-2119-0) to add your source files and their dependencies.
- **5** Create C Caller blocks to call C functions.
- **6** To insert a block from your library model to a Simulink model, simply drag the block into your model.

### **Generate Debug Symbols for Custom Code**

To attach an external debugger to the MATLAB process, and debug external C code, generate the debug symbols using:

Simulink.CustomCode.debugSymbols('on')

After you turn this setting on and update your model, your debug symbols are generated and you can attach an external debugger to your MATLAB process.

Turn this setting off using:

```
Simulink.CustomCode.debugSymbols('off')
```
# **Limitations**

- **Global Initialization of C States** If your C functions read or write global or static variables, observe the order. For example, if multiple C functions are accessing the same set of global variables, the execution order of the blocks may lead to unexpected results.
- **Initialization/Termination of Custom Code Settings** If you need to allocate and deallocate memory for your custom code, insert allocate and deallocate in the **Initialize function** and **Terminate function** fields of custom code settings.
- **Complex Data Support** The C Caller block does not support complex data types in Simulink.
- **Continuous Sample Time** The C Caller block does not support continuous sample time.
- **Variable Arguments** Variable arguments in C are not supported, for example, int sprintf(char \*str, const char \*format, ...).
- **C++ Syntax** The C Caller block does not support native C++ syntax directly. You need to write a C function wrapper to interface with C++ code.

To test your models that includes C Caller blocks, see "Test Integrated C Code" (Simulink Test).

# **See Also**

C Caller | FunctionPortSpecification | MATLAB Function | MATLAB System | S-Function | S-Function Builder | legacy\_code

### **More About**

- • ["Integrate C Code Using the MATLAB Function Block" on page 44-122](#page-2273-0)
- "Integrate C Functions Using Legacy Code Tool"
- "Row-Major and Column-Major Array Layouts" (MATLAB Coder)
- "Default function array layout"
- "Specify by function"

# **Integrate Algorithms Using C Function**

- • ["Call and Integrate External C Algorithms into Simulink" on page 43-2](#page-2129-0)
- • ["Modify States of a C Function Block Using Persistent Symbols" on page 43-6](#page-2133-0)
- • ["Change Values of Signals Using C Function Block and Buses" on page 43-8](#page-2135-0)
- ["Define an Alias Type in a C Function Block" on page 43-10](#page-2137-0)
- • ["Use Enumerated Data in a C Function Block" on page 43-12](#page-2139-0)
- • ["Use Inherited Sizes in a C Function Block" on page 43-14](#page-2141-0)
- • ["Call a Legacy Lookup Table Function Using C Caller block" on page 43-16](#page-2143-0)
- • ["Start and Terminate Actions Within a C Function Block" on page 43-18](#page-2145-0)
- • ["Call C++ Class Methods Using a C-style Wrapper Function From a C Function Block"](#page-2147-0) [on page 43-20](#page-2147-0)
- • ["Call Legacy Lookup Table Functions Using C Function Block" on page 43-22](#page-2149-0)

# <span id="page-2129-0"></span>**Call and Integrate External C Algorithms into Simulink**

### **In this section...**

"Write External Source Files" on page 43-2

["Enter the External Code Into Simulink" on page 43-3](#page-2130-0)

["Specify Simulation or Code Generation Code" on page 43-5](#page-2132-0)

You can call and integrate your external C code into Simulink models using C Function blocks. C Function blocks allow you to call external C code and customize the integration of your code using the **Output Code**, **Start Code** and **Terminate Code** panes in the block parameters dialog. Use C Function block to:

- Call functions from external C code, and customize the code for your Simulink models.
- Preprocess data to call a C function and postprocess data after calling the function.
- Specify different code for simulation and code generation.
- Call multiple functions.
- Initialize and work with persistent data cached in the block.
- Allocate and deallocate memory.

Use the C Function block to call external C algorithms into Simulink that you want to modify. To call a single C function from a Simulink model, use the C Caller block. To integrate dynamic systems that have continuous states or state changes, use the S-Function block.

The following examples use C Function blocks to calculate the sum and mean of inputs.

# **Write External Source Files**

Begin by creating the external source files.

**1** Create a header file named data\_array.h.

```
/* Define a struct called DataArray */
typedef struct DataArray_tag {
     /* Define a pointer called pData */
     double* pData;
     /* Define the variable length */
     int length;
} DataArray;
/* Function declaration */
```
double data\_sum(DataArray data);

**2** In the same folder, create a new file, data array.c. In this file, write a C function that calculates the sum of input numbers.

```
#include "data_array.h"
/* Define a function that takes in a struct */double data_sum(DataArray data)
{
     /* Define 2 local variables to use in the function */
    double sum = 0.0;
```

```
 int i;
     /* Calculate the sum of values */
    for (i = 0; i < data.length; i++) {
        sum = sum + data.pData[i]; }
    /* Return the result to the block */ return sum;
}
```
### **Enter the External Code Into Simulink**

**1** In a new, blank model, add a C Function block. The C Function block is in the **User-Defined Functions** library of the Library Browser.

**2**

Double-click the C Function block to open the block dialog. Click  $\Box$  to open the **Configuration Parameters** dialog. In the **Simulation Target** pane, define your header file under **Insert custom C code in generated:** > **Header file**.

**3** Define the source file under **Additional build information** > **Source files**.

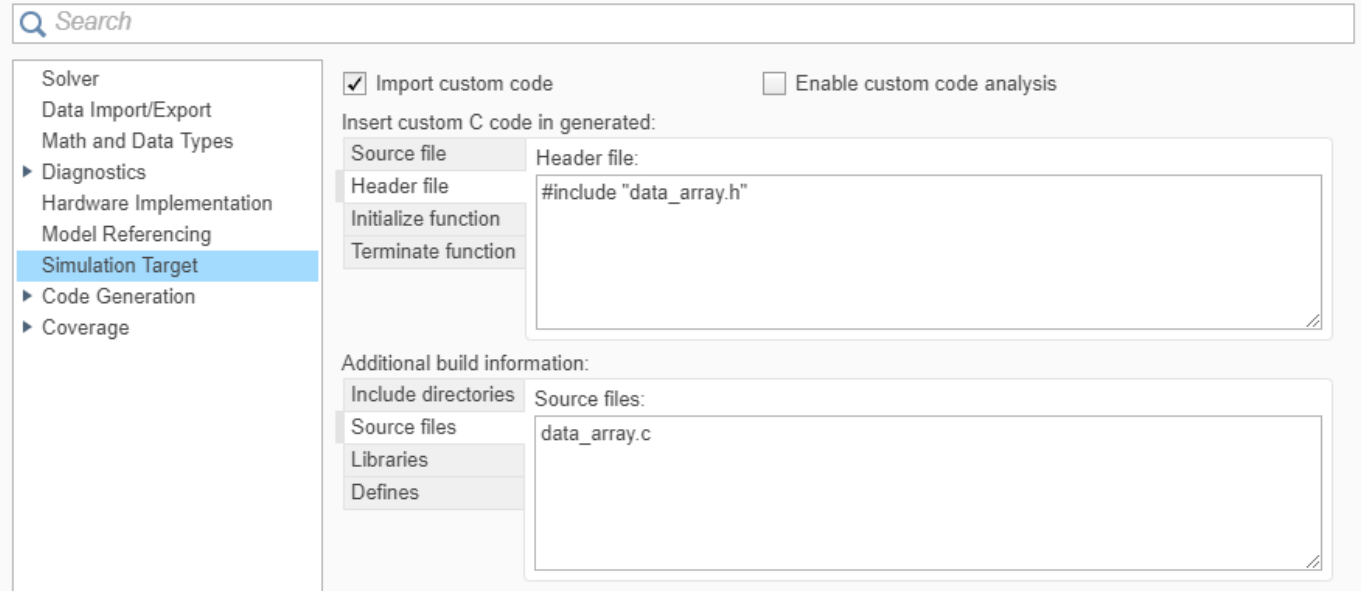

Click **OK** to close the Configuration Parameters.

**4** In the **Output Code** pane of the C Function block parameters dialog, write the code that the block executes during simulation. In this example, the external C function computes a sum. In the **Output Code** pane, write code that calls the data array.c function to compute the sum, then computes the mean.

```
/* declare the struct dataArr */
DataArray dataArr;
/* store the length and data coming in from the input port */dataArr.pData = \&data;dataArr.length = length;
```

```
/* call the function from the external code to calculate sum */
sum = data_sum(dataArr);
```

```
/* calculate the mean */mean = sum / length;
```
You can specify code that runs at the start of a simulation and at the end of a simulation in the **Start Code** and **Terminate Code** panes.

**5** Use the **Symbols** table to define the symbols used in the external C code. Add or delete a symbol using the **Add** and **Delete** buttons. Define all symbols used in the **Output Code**, **Start Code**, and **Terminate Code** panes to ensure that ports display correctly.

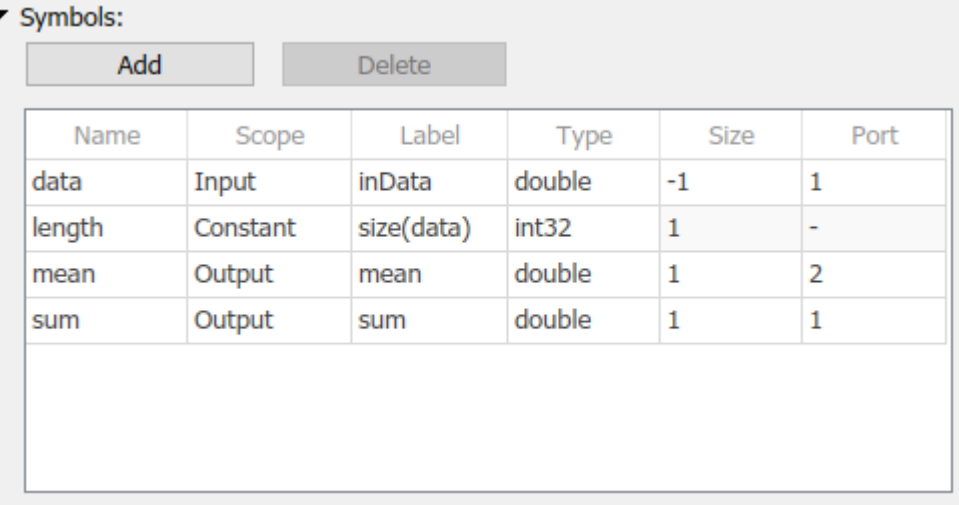

In the **Symbols** table, define the following.

- **Name** Symbol name in the source code.
- **Scope** Scope of the symbols and the order in which they appear. You can change the scope of a symbol at any time.
	- Input Input symbol to the C Function block.
	- Output Output symbol to the C Function block.
	- Persistent Define a symbol as persistent data.

You can define a void pointer using the Persistent scope in the C Function block. A *void pointer* is a pointer that can store any type of data that you created or allocated.

- Constant Define a symbol as constant using value-size or numeric expressions.
- Parameter Define a symbol as parameter. The parameter name is defined by the **Label** of the symbol.
- **Label** Label of the symbol. For symbols with their scope set to Input or Output, this label appears as the port name on the block. For symbols with their scope set to Parameter, this label is the label that appears on the block parameter mask. You cannot define a label for Persistent symbols. If the scope is Constant, the label is the constant expression.
- **Type** Data type of the symbol. Select a data type from the drop-down list or specify a Simulink.AliasType object.
- <span id="page-2132-0"></span>• **Size** — Size of the symbol data. The C Function block supports only scalars and vectors are supported. Matrices and higher-dimension arrays are not supported. You can use a size expression to define the size of an output. Use -1 to inherit size.
- **Port** For input and output symbols, Port indicates the port index on the block of the symbol data. For parameter symbols, Port indicates the order that the symbol appears in the block parameter mask.

Close the block parameters dialog. After filling in the data in the table, the C Function block now has one input port, and two output ports with the labels specified in the table.

**6** Add a Constant block to the Simulink canvas that will be the input to the C Function block. In the Constant block, create a random row array with 100 elements. To display the results, attach display blocks to the outputs of the C Function block.

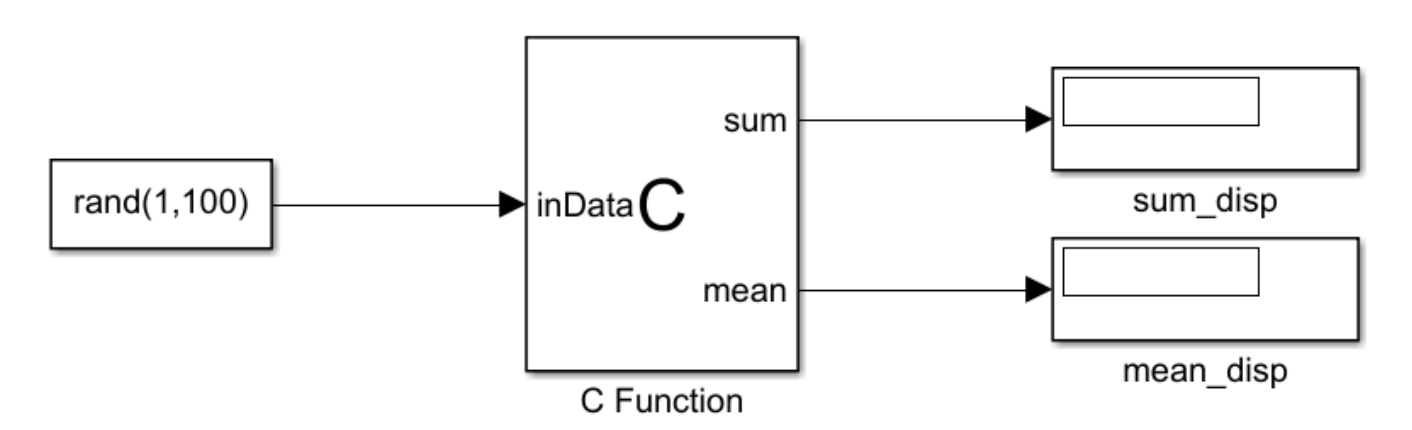

# **Specify Simulation or Code Generation Code**

You can specify different output code for simulation and code generation for the C Function block by defining MATLAB\_MEX\_FILE. For example, to specify code that only runs during the model simulation, you use the following.

```
#ifdef MATLAB_MEX_FILE
/* Enter Sim \bar{\text{Code}}^*/
#else 
/* Enter code generation code */
#endif
```
### **See Also**

**Functions** addSymbol | deleteSymbol | getSymbol

**Objects** Symbol | SymbolSpec

**Blocks** C Function

# <span id="page-2133-0"></span>**Modify States of a C Function Block Using Persistent Symbols**

This example shows a unit delay system where a C Function block takes in a sine wave signal and delays its output by a specified sample period.

open\_system('CFunctionPersistentExample');

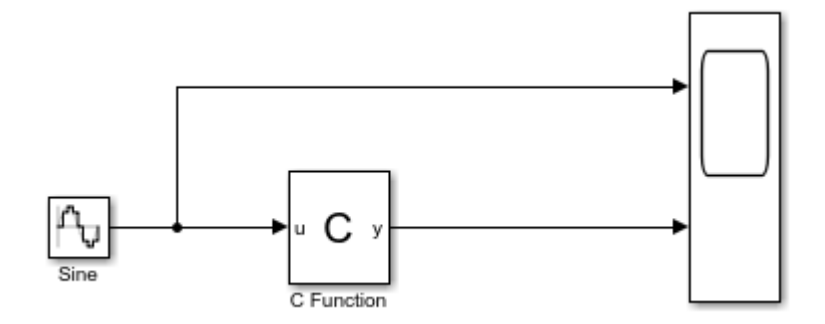

An initial value, specified as a parameter, is cached in the block as persistent data in the **Start Code** pane.

 $\blacktriangledown$  Start Code\*

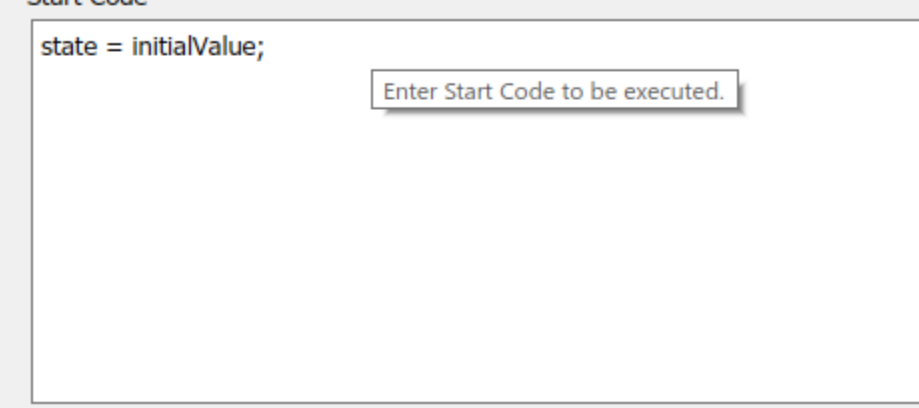

In the **Output Code** pane, a calculation is done on this state. A new input is passed to the block as the next state at the next time step.

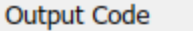

 $y = state * 0.1;$  $\text{state} = \text{u}$ ;

The **Symbols** table defines the attributes of the symbols used in the code. Note that the scope of the initialValue symbol is specified as Parameter, so its value can be changed using the block dialog. The state is defined as having Persistent scope. This value changes at each time step.

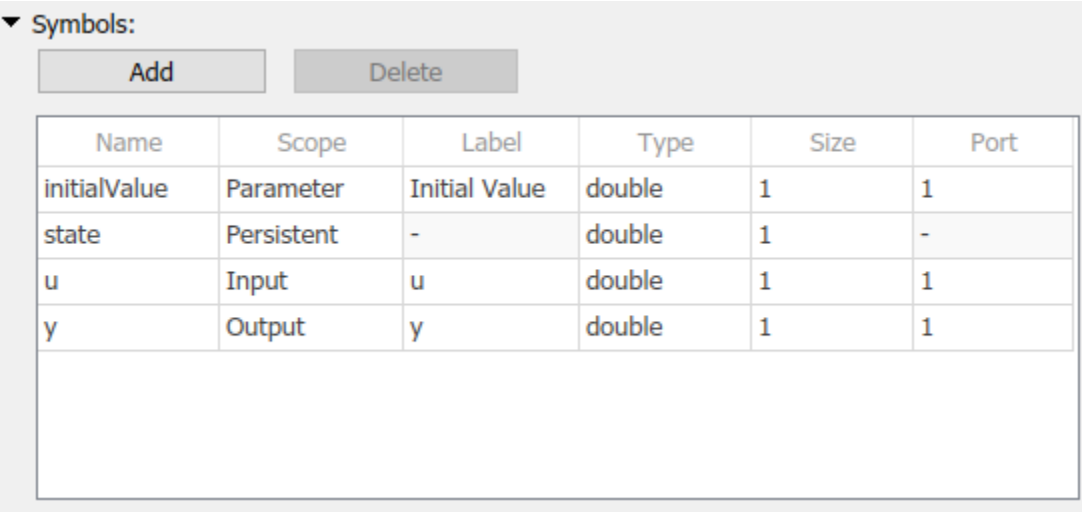

# **See Also**

**Objects** Symbol | SymbolSpec

#### **Blocks**

C Function

# <span id="page-2135-0"></span>**Change Values of Signals Using C Function Block and Buses**

This example shows how to use buses with a C Function block. In this example two Constant blocks supply values. These signals are combined using a Bus Creator block. Code in the C Function block changes the values of these signals. Using a Bus Selector block, the values are displayed separately in two Display blocks.

open\_system('mCFunction\_BusWithoutCStruct')

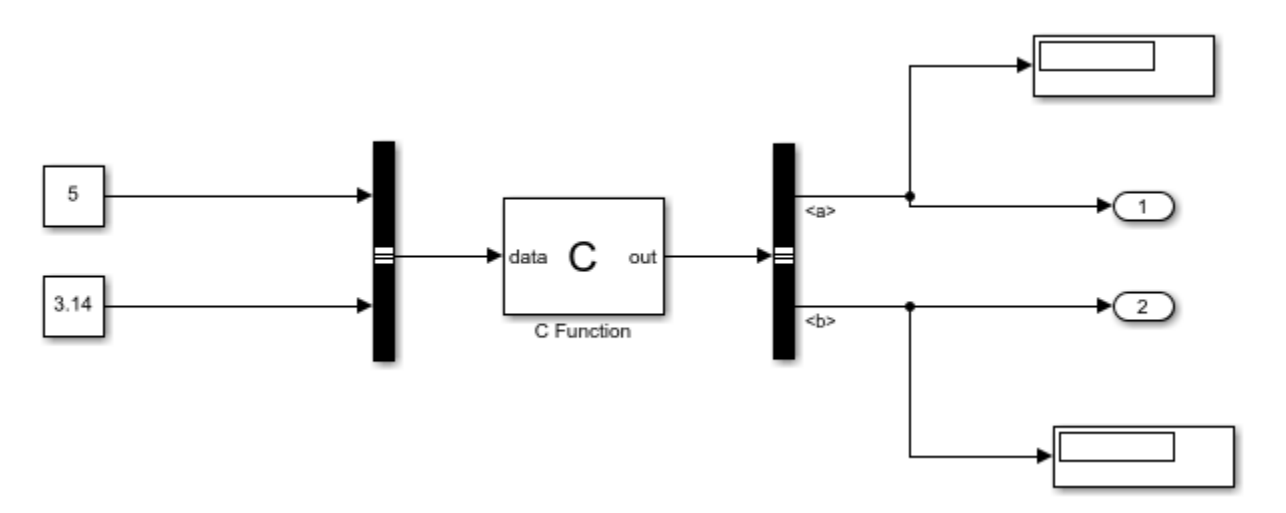

The **Output Code** pane contains code that changes the values of the signals.

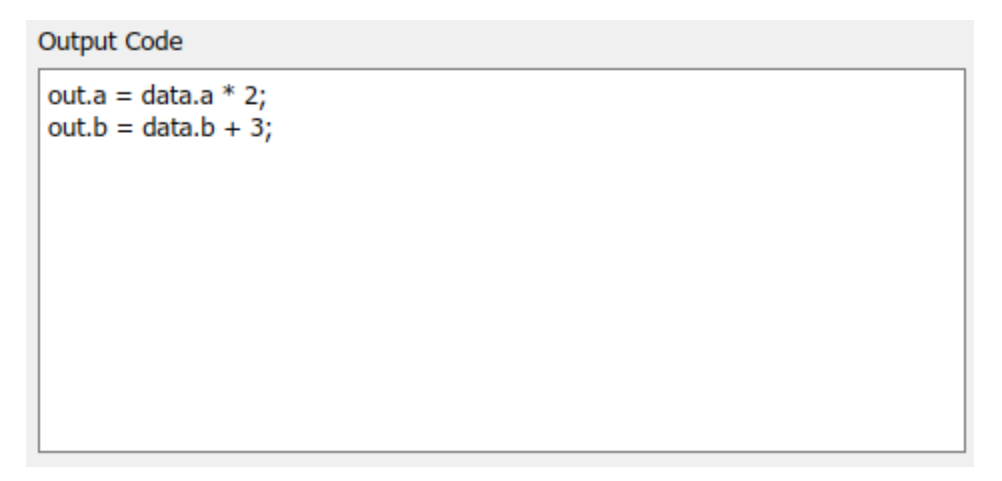

Add the symbols used in the code to the **Symbols** table. To use buses with a C Function block, set the **Type** of the symbol to Bus: SimpleBus.

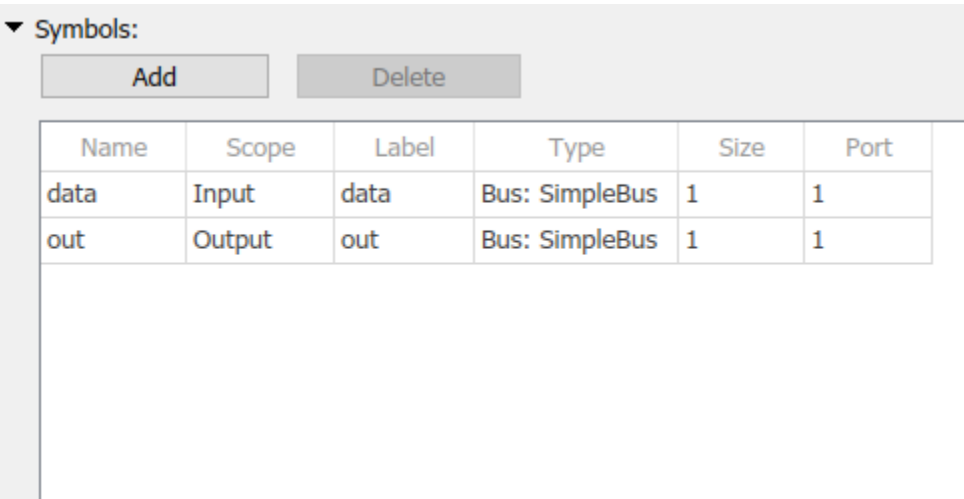

# **See Also**

### **Objects**

Symbol | SymbolSpec

### **Blocks**

C Function

# <span id="page-2137-0"></span>**Define an Alias Type in a C Function Block**

This example shows how to specify alias data types in a C Function block. The model reads in a source and header file from the **Configuration Parameters** > **Simulation Target** pane. Calculations are performed using the functions in the source file.

Simulink.importExternalCTypes('multiply func.h'); open\_system('mCFunction\_AliasType');

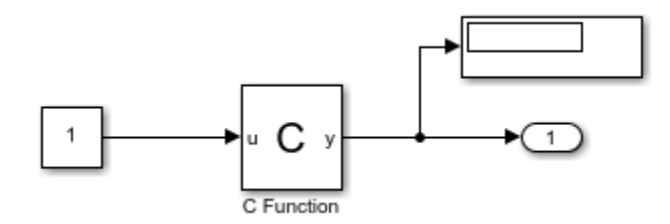

#### **Define an Alias type in the header file**

To define an alias type in your C source code to be used in your C Function block, use the typedef keyword. In this example, a double alias is defined as typedef double doubleAlias in the multiply\_func.h file.

#### **Specify the alias types in the C Function block**

You must define your symbols in the **Symbols** table of the C Function block parameters. Define the symbols in the block as alias types by entering the alias type in the **Type** column of the **Symbols** table.

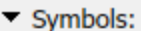

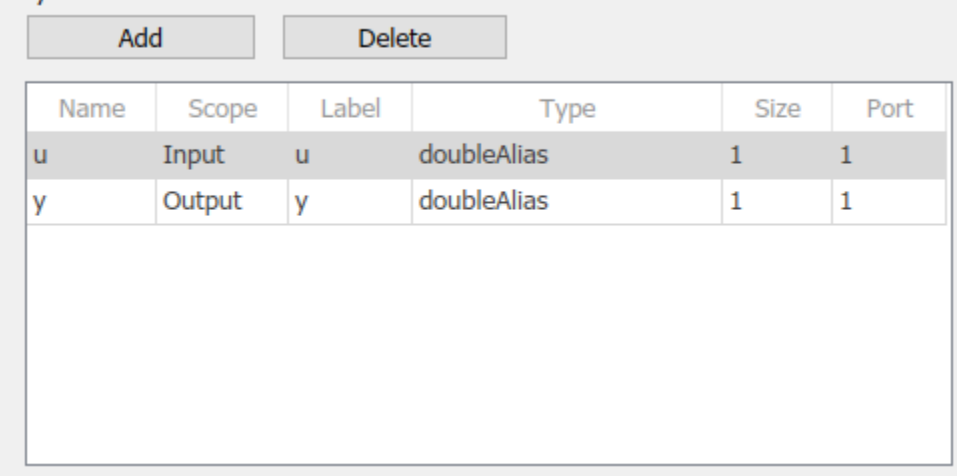

### **See Also**

**Objects** Symbol | SymbolSpec

### **Blocks**

C Function

# <span id="page-2139-0"></span>**Use Enumerated Data in a C Function Block**

This example shows how to define and use enumerated data in a C Function block. In this example, a series of traffic lights are defined in an Enumerated Constant block using the Data Type Assistant. The code that controls the traffic lights is written in the **Output Code** pane of the C Function block dialog. In the **Symbols** table, the data types of the block inputs and outputs are defined as Enum: *classname*. In this example, the enumerations are defined in the class TrafficLightColor\_t, so the type is defined as Enum: TrafficLightColor\_t.

open system('CFunctionEnum')

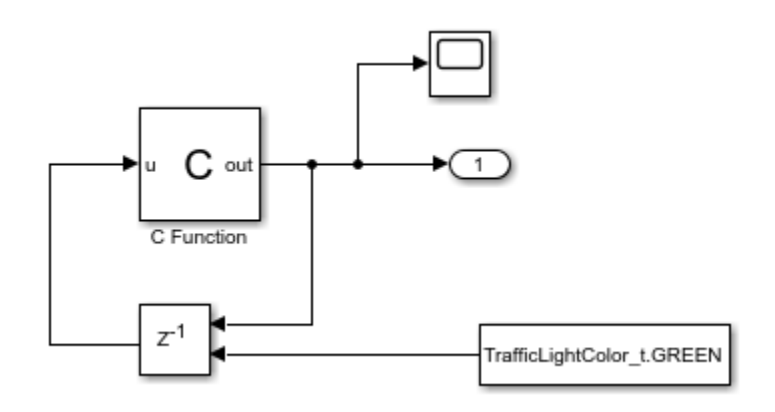

#### **Output Code to Switch Traffic Lights**

```
Output Code
```

```
switch(u) \{case RED:
     out = GREEN;break;
  case YELLOW:
     out = RED;break;
  case GREEN:
     out = YELLOW;
     break;
  default:
     out = UNKNOWN;
}
```
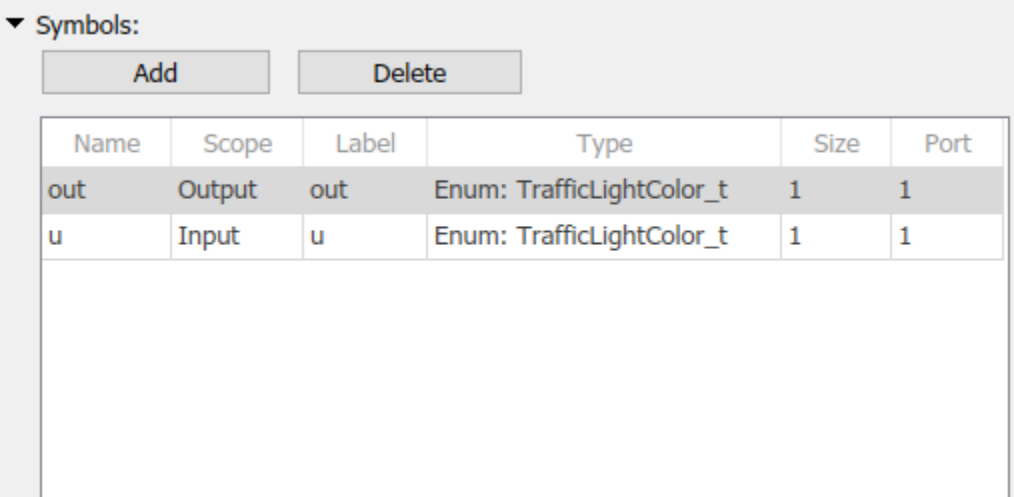

### **Symbols Table to Define Enumerations**

# **See Also**

# **Objects**

Symbol | SymbolSpec

### **Blocks**

C Function

# <span id="page-2141-0"></span>**Use Inherited Sizes in a C Function Block**

This example shows how to use a C Function block to compute a scaled vector dot product from two input vectors. In this example, the C Function block takes two row vectors as inputs with inherited sizes. The block scales the data using parameters. The vector dimension, whish is used to define loop indices in the C code, is defined as a constant. The block calculates the dot product, and displays the results.

open\_system('CFunctionVectorDotProduct');

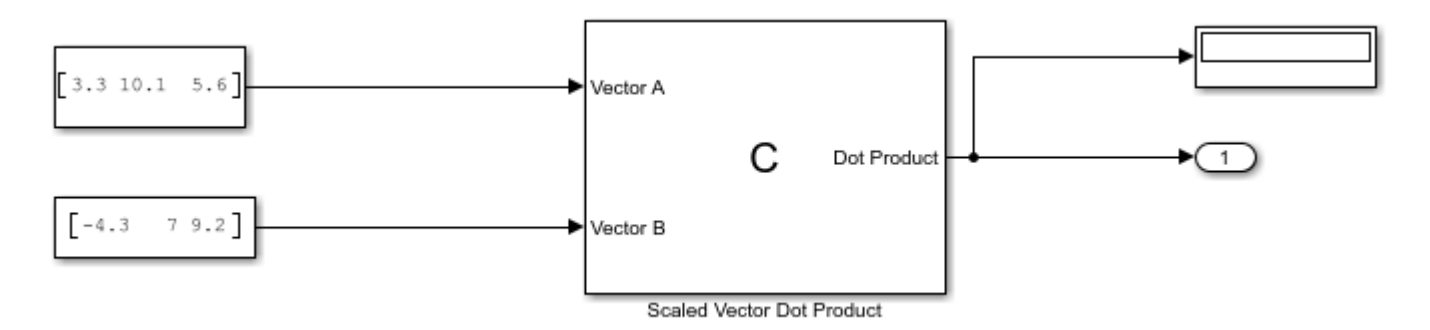

In the C Function Block Parameters dialog, the **Output Code** pane contains the code that performs the vector dot product calculations on the two input vectors.

**Output Code** 

int i:  $dotProduct = 0$ ;  $for(i = 0; i < vectorDimension; ++i)$ dotProduct = dotProduct + (scaleA\*vectorA[i] \* scaleB\*vectorB[i]); y

You must define all symbols used in the code in the **Symbols** table of the Block Parameters. To specify that the sizes of the input vectors are inherited, specify -1 in the **Size** field of the table. The symbols scaleA and scaleB are defined as parameters of the block. These parameters appear on the block parameter mask. The definitions of all symbols used in this example are shown in the following table.

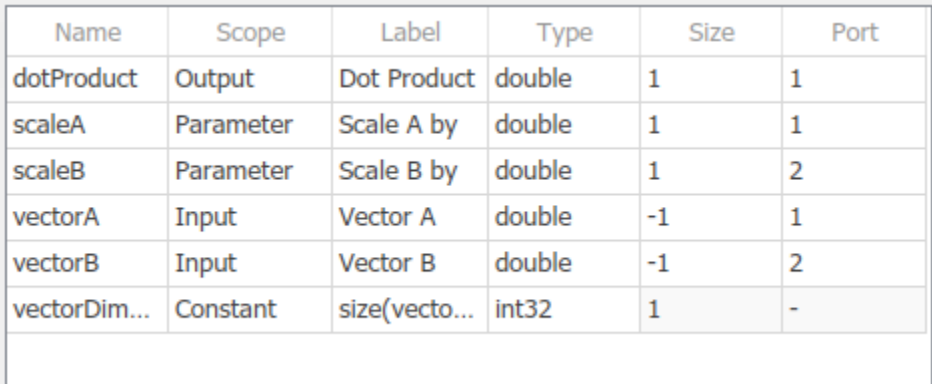

# **See Also**

**Objects**

Symbol | SymbolSpec

# **Blocks**

C Function

# <span id="page-2143-0"></span>**Call a Legacy Lookup Table Function Using C Caller block**

This example shows how to use the C Caller block to call legacy C functions that implement Ndimensional table lookups.

In this example the legacy C functions are defined in lookupTable.h, and implemented in directLookupTableND.c. The type definitions used in this example can be found in your\_types.h.

To enable calling the C functions from the C Function block, in the model, specify the header file and the source file in the **Configuration Parameters** > **Simulation Target** pane. The prototype of the legacy function being called in this example is:

FLT directLookupTableND(const FLT \*tableND, const UINT32 nbDims, const UINT32 \*tableDims, const UINT32 \*tableIdx)

where FLT is a type definition to a floating-point type, and UINT32 is a type definition to an unsigned 32-bit integer.

- const FLT \*tableND Table
- const UINT32 nbDims Dimensionality of the table
- const UINT32 \*tableDims Size of the table
- const UINT32 \*tableIdx Table index

In the C Caller block, tableND and tableDims are mapped to C Caller block parameters, nbDims is a block constant, and tableIdx is the input to the block. The value returned by the legacy C function is the output of the block.

```
model = 'slexCCallerLookupTable';
open_system(model);
sim(model);
```
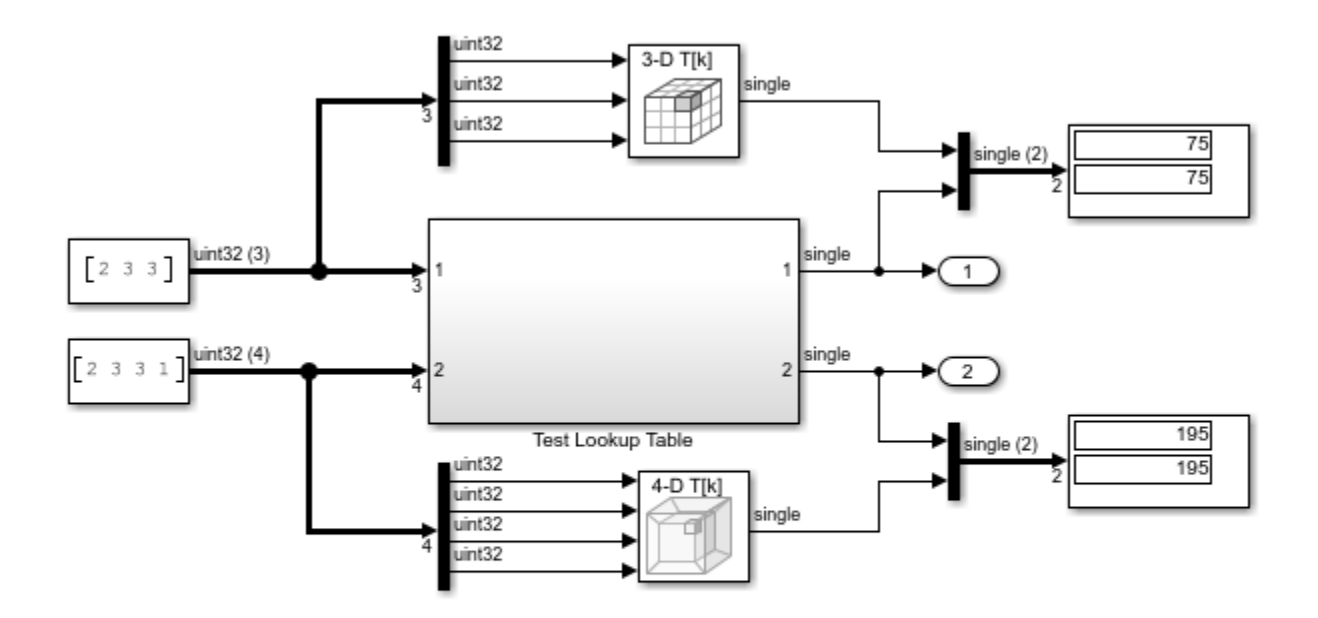

This demonstration illustrates how the C Caller Block is used to call legacy functions that implement N-dimensional tabe lookups

Copyright 2019 The MathWorks, Inc.

# <span id="page-2145-0"></span>**Start and Terminate Actions Within a C Function Block**

This example shows how to use the C Function block to integrate legacy C functions that have start and terminate actions.

In this example, the legacy C functions are defined in  $fault.$ h, and implemented in  $fault.$ c.

To enable calling the C functions from the C Function block, in the model, specify the header file and the source file in the **Configuration Parameters** > **Simulation Target** pane. This model opens a log file, writes data to it, and then closes the log file. The openLogFile function is called in the **Start Code** section and the closeLogFile function is called in the **Terminiate Code** section of the C Function block. In the **Output Code** section, the incAndLogFaultCounter function is called. The prototype of the legacy functions are:

- void\* openLogFile()
- closeLogFile(void\* fid)
- incAndLogFaultCounter(void \*fid, unsigned int counter, double time)

where, void  $*$  fid is a file pointer, unsigned int counter is the fault counter, and double time indicates the time.

In this example the ports of the C Function block are configured as follows:

- The file pointer returned by openLogFile function and the fault counter are persistent symbols of the C Function block.
- The input of the C Function block is mapped to time.

```
model = 'slexCFunctionStartTerm';
open_system(model);
sim(model);
slcc('clearCustomCodeModules');
```
This demonstration illustrates how the C Function Block is used to call legacy functions that have start and terminate actions

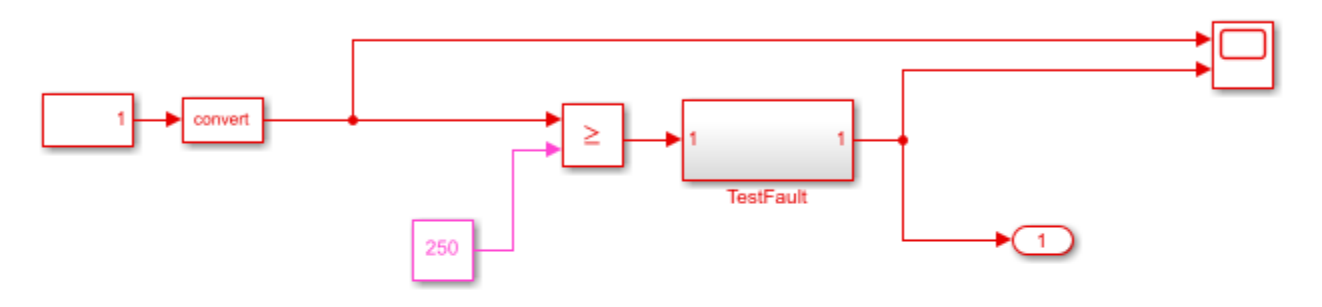

Start Code  $\rightarrow$  call openLogFile()  $\rightarrow$  open the file 'slex\_CFunction\_fault.log' for logging faults Output Code  $\rightarrow$  call incAndLogFaultCounter()  $\rightarrow$  increment the fault counter and append one line in the log file<br>Terminate Code  $\rightarrow$  call closeLogFile()  $\rightarrow$  close the logging file

- run the model and edit the generated logging file 'slex\_CFunction\_fault.log'

 $\mathbf{F}$ 

Copyright 2019 The MathWorks, Inc.

# <span id="page-2147-0"></span>**Call C++ Class Methods Using a C-style Wrapper Function From a C Function Block**

This example shows how to use the C Function block to call C++ class methods using a C-style wrapper function. In this example, the C-style wrapper functions are defined in adder cpp.h, and implemented in adder cpp.cpp. To run this example model successfully, you must configure MATLAB<sup>®</sup> to use a C++ compiler.

This can be done using the mex  $-$  setup command, and selecting a  $C++$  compiler.

To enable calling of the C functions from the C Function block, in the model, specify the header file and the source file in the **Configuration Parameters** > **Simulation Target** pane. In this model the custom code header file adder\_cpp.h declares an adder class along with the class member functions. The header file also contains the declaration of the C-style wrapper functions which are called in the C Function block. The prototypes of the C-style wrapper functions are:

- void \*createAdder()
- void deleteAdder(void \*obj)
- int adderOutput(void \*obj, int increment)

where, void  $*$ obj is the class object pointer, and int increment is an input used by the adder function.

The createAdder function is called in the **Start Code** section of the Block Parameters to construct an object of the Adder class. The deleteAdder function is called in the **Terminate Code** section to destruct the created Adder class object. In the **Output Code** section, the adderOutput function is called. In this example the ports of the C Function block are configured as follows:

- The Adder class object, obj, return by the createAdder function is a persistent symbol of the C Function block.
- The input of the C Function block is mapped to increment.
- The ouput of the C Function block is mapped to the return value of adderOutput function.

```
model = 'slexCFunctionAdder';
open_system(model);
sim(model);
```
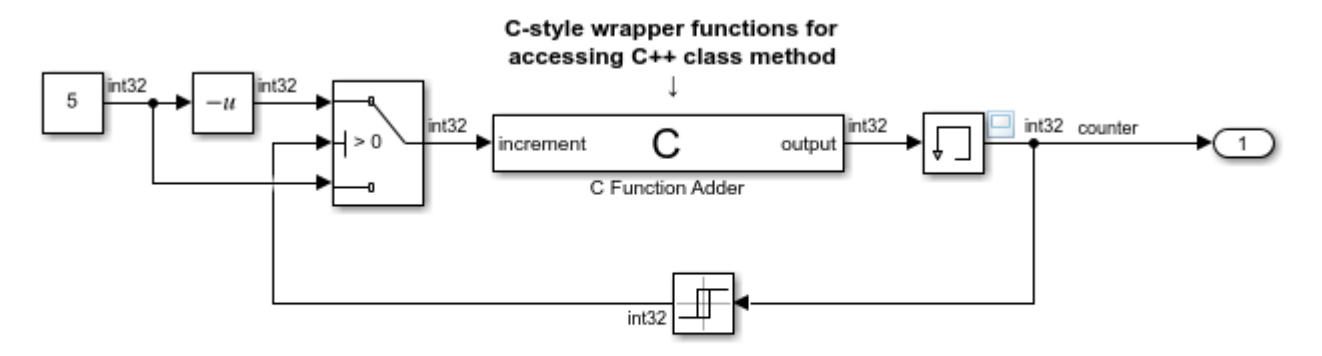

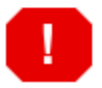

#### NOTE:

For this demo to run you must go to the MATLAB command prompt and enter: >> mex -setup then select a C++ compiler.

# <span id="page-2149-0"></span>**Call Legacy Lookup Table Functions Using C Function Block**

This example shows how to use the C Function block to call legacy C functions that implement ndimensional table lookups.

In this example the legacy C functions are defined in lookupTable.h, and implemented in directLookupTableND.c. The type definitions used in this example can be found in your types.h.

In the model, the header file and the source file are specified in **Model Configuration Parameters > Simulation Target**. Now the C function can be called in the C Function block. The prototype of the function being called in this example is:

FLT directLookupTableND(const FLT \*tableND, const UINT32 nbDims, const UINT32 \*tableDims, const UINT32 \*tableIdx)

where FLT is a type definition to a floating-point type, and UINT32 is a type definition to an unsigned 32-bit integer.

This example defines two macro functions that use the function directLookupTableND, which are called using the C Function blocks. They are:

- DirectLookupTable3D 3D lookup table
- DirectLookupTable4D 4D lookup table

Both these functions take the following input arguments:

- const FLT \*tableND Table
- const UINT32 \*tableDims Size of the table
- const UINT32 \*tableIdx Table index

where the tableND and tableDims are mapped to C Function block parameters and tableIdx is the input to the block. The value returned by the legacy C function is the output of the block.

```
model = 'slexCFunctionLookupTable';
open_system(model);
evalc('sim(model)');
```
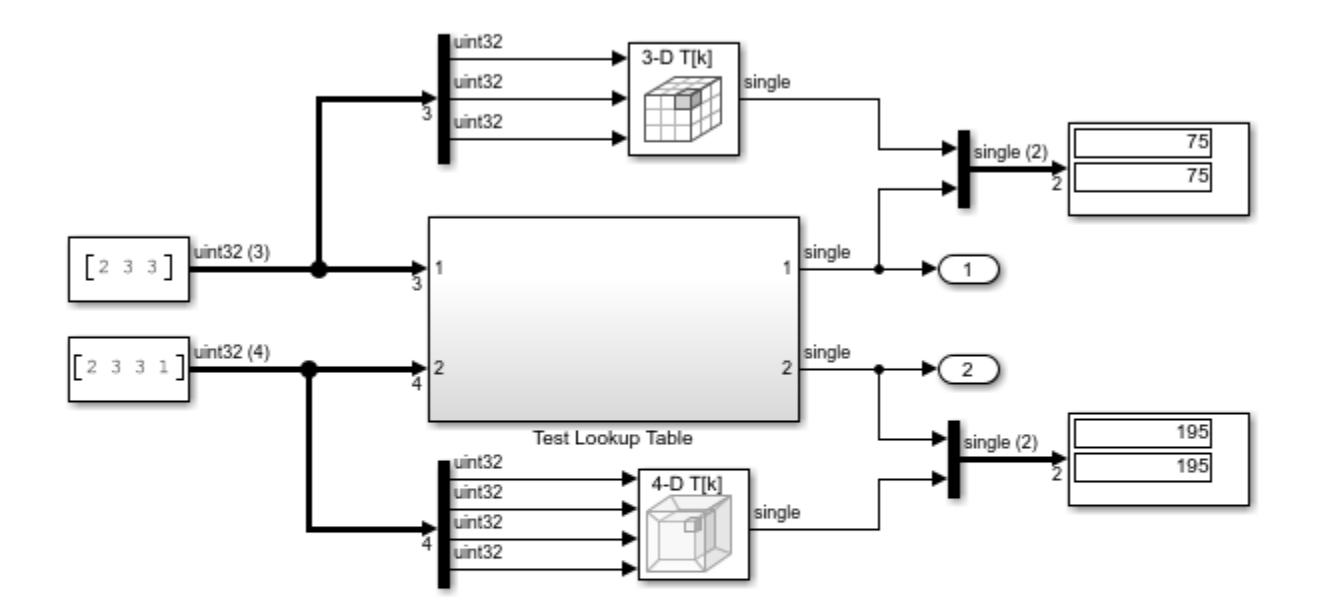

This demonstration illustrates how the C Function block is used to call legacy functions that implement N-dimensional tabe lookups

Copyright 2019 The MathWorks, Inc.

# **Using the MATLAB Function Block**

- • ["Integrate MATLAB Algorithm in Model" on page 44-3](#page-2154-0)
- • ["Implementing MATLAB Functions Using Blocks" on page 44-4](#page-2155-0)
- • ["Create Custom Functionality Using MATLAB Function Block" on page 44-6](#page-2157-0)
- • ["Code Generation Readiness Tool" on page 44-12](#page-2163-0)
- • ["Check Code Using the Code Generation Readiness Tool" on page 44-17](#page-2168-0)
- • ["Debugging a MATLAB Function Block" on page 44-18](#page-2169-0)
- • ["Prevent Algebraic Loop Errors in MATLAB Function and Stateflow Blocks" on page 44-25](#page-2176-0)
- • ["MATLAB Function Block Editor" on page 44-26](#page-2177-0)
- • ["Ports and Data Manager" on page 44-29](#page-2180-0)
- • ["Adding Function Call Outputs to a MATLAB Function Block" on page 44-31](#page-2182-0)
- • ["Adding Input Triggers to a MATLAB Function Block" on page 44-33](#page-2184-0)
- • ["Adding Data to a MATLAB Function Block" on page 44-35](#page-2186-0)
- • ["MATLAB Function Block Properties" on page 44-38](#page-2189-0)
- • ["MATLAB Function Reports" on page 44-41](#page-2192-0)
- • ["Type Function Arguments" on page 44-45](#page-2196-0)
- • ["Size Function Arguments" on page 44-51](#page-2202-0)
- • ["Units in MATLAB Function Blocks" on page 44-53](#page-2204-0)
- • ["Add Parameter Arguments" on page 44-54](#page-2205-0)
- • ["Resolve Signal Objects for Output Data" on page 44-55](#page-2206-0)
- • ["Types of Structures in MATLAB Function Blocks" on page 44-57](#page-2208-0)
- • ["Attach Bus Signals to MATLAB Function Blocks" on page 44-58](#page-2209-0)
- • ["How Structure Inputs and Outputs Interface with Bus Signals" on page 44-60](#page-2211-0)
- • ["Rules for Defining Structures in MATLAB Function Blocks" on page 44-61](#page-2212-0)
- • ["Index Substructures and Fields" on page 44-62](#page-2213-0)
- • ["Create Structures in MATLAB Function Blocks" on page 44-63](#page-2214-0)
- • ["Assign Values to Structures and Fields" on page 44-66](#page-2217-0)
- • ["Initialize a Matrix Using a Nontunable Structure Parameter" on page 44-67](#page-2218-0)
- ["Define and Use Structure Parameters" on page 44-69](#page-2220-0)
- • ["Limitations of Structures and Buses in MATLAB Function Blocks" on page 44-70](#page-2221-0)
- • ["Control Support for Variable-Size Arrays in a MATLAB Function Block" on page 44-71](#page-2222-0)
- • ["Declare Variable-Size Inputs and Outputs" on page 44-72](#page-2223-0)
- • ["Use a Variable-Size Signal in a Filtering Algorithm" on page 44-73](#page-2224-0)
- • ["Control Memory Allocation for Variable-Size Arrays in a MATLAB Function Block" on page 44-79](#page-2230-0)
- • ["Use Dynamic Memory Allocation for Variable-Size Arrays in a MATLAB Function Block"](#page-2232-0) [on page 44-81](#page-2232-0)
- • ["Code Generation for Enumerations" on page 44-84](#page-2235-0)
- • ["Add Enumerated Inputs, Outputs, and Parameters to a MATLAB Function Block" on page 44-88](#page-2239-0)
- • ["Use Enumerations to Control an LED Display" on page 44-89](#page-2240-0)
- • ["Share Data Globally" on page 44-91](#page-2242-0)
- • ["Initialize Persistent Variables in MATLAB Functions" on page 44-96](#page-2247-0)
- • ["Create Custom Block Libraries" on page 44-102](#page-2253-0)
- • ["Use Traceability in MATLAB Function Blocks" on page 44-116](#page-2267-0)
- • ["Include MATLAB Code as Comments in Generated Code" on page 44-118](#page-2269-0)
- • ["Integrate C Code Using the MATLAB Function Block" on page 44-122](#page-2273-0)
- • ["Enhance Code Readability for MATLAB Function Blocks" on page 44-126](#page-2277-0)
- • ["Control Run-Time Checks" on page 44-132](#page-2283-0)
- • ["Track Object Using MATLAB Code" on page 44-134](#page-2285-0)
- • ["Filter Audio Signal Using MATLAB Code" on page 44-152](#page-2303-0)
- • ["Interface with Row-Major Data in MATLAB Function Block" on page 44-173](#page-2324-0)
- • ["Integration Considerations for MATLAB Function Blocks" on page 44-178](#page-2329-0)

# <span id="page-2154-0"></span>**Integrate MATLAB Algorithm in Model**

Here is an example of a Simulink model that contains a MATLAB Function block:

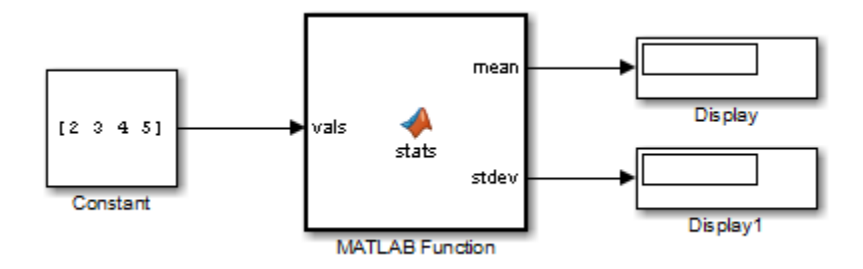

The MATLAB Function block contains the following algorithm:

```
function [mean,stdev] = stats(vals)
```

```
% calculates a statistical mean and a standard
% deviation for the values in vals.
```

```
len = length(vals);
mean = avg(vals, len);stdev = sqrt(sum(((vals-avg(vals,len)).^2))/len);
plot(vals,'-+');
```

```
function mean = avg(array, size)mean = sum(array)/size;
```
You build this model in ["Create Custom Functionality Using MATLAB Function Block" on page 44-](#page-2157-0) [6.](#page-2157-0)

# **See Also**

# **Related Examples**

- • ["Create Custom Functionality Using MATLAB Function Block" on page 44-6](#page-2157-0)
- • ["Track Object Using MATLAB Code" on page 44-134](#page-2285-0)

### **More About**

• ["Implementing MATLAB Functions Using Blocks" on page 44-4](#page-2155-0)

# <span id="page-2155-0"></span>**Implementing MATLAB Functions Using Blocks**

MATLAB Function blocks enable you to define custom functionality in Simulink models by using the MATLAB language. They are the easiest way to bring MATLAB code into Simulink. MATLAB Function blocks support C/C++ code generation from Simulink Coder and Embedded Coder.

Use these blocks specifically when:

- You have an existing MATLAB function that models custom functionality, or it would be easy for you to create such a function.
- Your model requires custom functionality that is not or cannot be captured in the Simulink graphical language.
- You find it easier to model custom functionality by using a MATLAB function than by using a Simulink block diagram.
- The custom functionality that you want to model does not include continuous or discrete dynamic states. To model dynamic states, use S-functions. See "Create and Configure MATLAB S-Functions".

# **How MATLAB Function Blocks Work**

When you simulate a model that contains a MATLAB Function block, the software generates binary code or C/C++ MATLAB executable (MEX) code from the block and integrates this code with the model. The MATLAB Function block uses the same infrastructure as MATLAB Coder, which you use to generate C/C++ code from MATLAB code outside of Simulink.

Because the MATLAB Function block relies on code generation technology, it shares much in common with MATLAB Coder. C/C++ code generation limitations for MATLAB Coder also apply to MATLAB Function blocks. However, the MATLAB Function block is self-contained within Simulink, and does not require MATLAB Coder. To generate standalone C/C++ code from a model that contains MATLAB Function blocks, use Simulink Coder.

# **MATLAB Function Block Capabilities**

The following describes *what* you can use a MATLAB Function for in your model. To see *how* to use a MATLAB Function block in an example, see ["Create Custom Functionality Using MATLAB Function](#page-2157-0) [Block" on page 44-6](#page-2157-0).

### **Simulink to MATLAB Interface**

MATLAB Function blocks provide an intuitive interface between MATLAB code and a Simulink model. The block input and output variables inherit their properties from Simulink input and output signals.

By default, both the size and type of input and output signals to a MATLAB Function block are inherited from the corresponding Simulink signals. You can also choose to specify the size and type of inputs and outputs explicitly in the Ports and Data Manager or in the Model Explorer. See ["Ports and](#page-2180-0) [Data Manager" on page 44-29](#page-2180-0) and **Model Explorer**.

### **Standalone C/C++ Code Generation**

MATLAB Function blocks are supported for C/C++ code generation with Simulink Coder and Embedded Coder. By using code generation on a Simulink model that contains a MATLAB Function block, you can deploy MATLAB functionality outside the MATLAB environment.

For more information on  $C/C++$  code generation from a Simulink model, see "Simulink Coder".

#### **MATLAB Language and Function Support**

In a MATLAB Function block, you can only use the subset of the MATLAB language and language features that are supported for  $C/C++$  code generation. For a list of functions supported for code generation, see ["Functions and Objects Supported for C/C++ Code Generation" on page 49-2.](#page-2509-0) For supported language features, see ["MATLAB Language Features Supported for C/C++ Code](#page-2506-0) [Generation" on page 48-17](#page-2506-0).

#### **Extrinsic Functions**

For simulation, you can call *extrinsic* functions from a MATLAB Function block. Extrinsic functions are functions that are not supported for C/C++ code generation but which can be dispatched to the MATLAB environment for execution during run time. Extrinsic functions execute in the workspace during model simulation.

For code generation, Simulink Coder attempts to compile all functions in a MATLAB Function block unless you explicitly declare them as extrinsic. Extrinsic function calls are elided from generated standalone code, such as standalone C/C++ source code or executable files. See ["Resolution of](#page-2665-0) [Function Calls for Code Generation" on page 64-2](#page-2665-0) and ["Declaring MATLAB Functions as Extrinsic](#page-2672-0) [Functions" on page 64-9.](#page-2672-0)

#### **Simulink Function Block and Stateflow Block Support**

From MATLAB Function blocks, you can call functions defined in a Simulink Function block. You can call Stateflow functions when you select the **Export Chart Level Functions (Make Global)** and **Allow exported functions to be called by Simulink** check boxes in the chart Properties dialog box. To learn more about how to call functions defined in Simulink Function and Stateflow blocks, see ["Simulink functions: Simulink Function block, exported Stateflow graphical and MATLAB functions"](#page-594-0) [on page 10-121.](#page-594-0)

### **See Also**

MATLAB Function | coder.extrinsic

### **More About**

- • ["Create Custom Functionality Using MATLAB Function Block" on page 44-6](#page-2157-0)
- • ["Track Object Using MATLAB Code" on page 44-134](#page-2285-0)

# <span id="page-2157-0"></span>**Create Custom Functionality Using MATLAB Function Block**

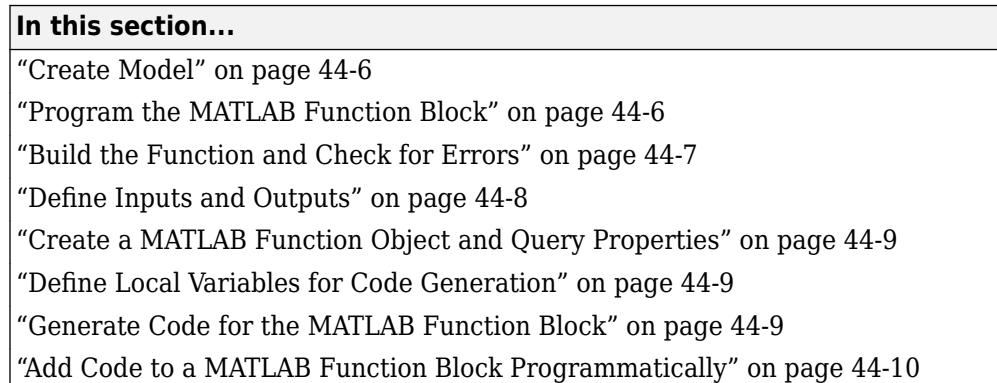

This example shows how to create a model that uses the MATLAB Function block to calculate the mean and standard deviation for a vector of values.

# **Create Model**

**1** Create a new Simulink model and insert a MATLAB Function block from the User-Defined Functions library.

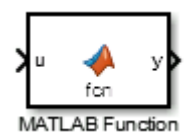

**2** Add a Constant block and set its value to vector [2 3 4 5]. Add two Display blocks to the model. Connect these blocks as shown in the diagram.

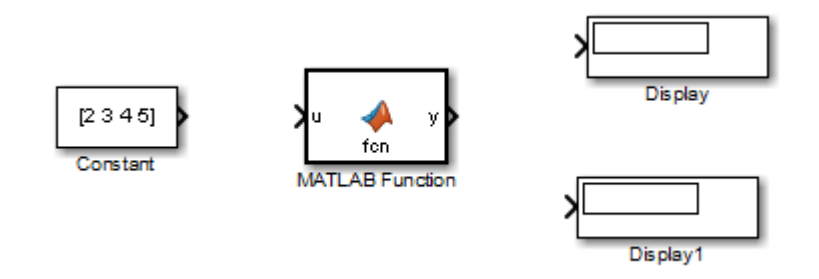

**3** Save the model as call\_stats\_block1.

# **Program the MATLAB Function Block**

Program the block to calculate the mean and standard deviation for a vector of values:

- **1** Double-click the MATLAB Function block. A default function signature appears in the MATLAB Function Block Editor. Write any code inside the defined function signatures.
- **2** Edit the function header line:

<span id="page-2158-0"></span>function [mean,stdev] = stats(vals)

From this code, you define a function called stats, which calculates a statistical mean and standard deviation for the values in the vector vals. The function header declares vals as an argument to the stats function, with mean and stdev as return values.

**3** In the MATLAB Function Block Editor, enter a line space after the function header and add the following code:

```
% Calculates a statistical mean and a standard
% deviation for the values in vals.
len = length(vals);mean = avg(vals,len);
stdev = sqrt(sum(((vals-avg(vals,len)).^2))/len);
plot(vals,'-+');
function mean = avg(array, size)mean = sum(array)/size;
```
4 Save the model as call stats block2.

### **Build the Function and Check for Errors**

After programming the block in a Simulink model, you can build the function and test for errors. Building your MATLAB Function block requires a supported compiler. MATLAB automatically selects one as the default compiler. If you have multiple MATLAB-supported compilers installed on your system, you can change the default compiler using the mex -setup command. See "Change Default Compiler" (MATLAB).

#### **Supported Compilers for Simulation and Code Generation Builds**

View a list of compilers for building models containing MATLAB Function blocks simulation and code generation.

- **1** Navigate to the [Supported and Compatible Compilers](https://www.mathworks.com/support/compilers.html) page and select your platform.
- **2** Scroll to the table under Simulink Product Family.
- **3** To check the table for models that contain MATLAB Function blocks for simulation, find the compilers checked in the column titled Simulink For Model Referencing, Accelerator mode, Rapid Accelerator mode, and MATLAB Function blocks.

To check the table for models that contain MATLAB Function blocks and generate code, find the compilers checked in the column titled Simulink Coder .

#### **Supported Compilers for Code Generation**

To generate code for models that contain MATLAB Function blocks, you can use any of the C compilers supported by Simulink software for code generation with Simulink Coder. For a list of these compilers:

- **1** Navigate to the [Supported and Compatible Compilers](https://www.mathworks.com/support/compilers.html) Web page.
- **2** Select your platform.
- **3** In the table for Simulink and related products, find the compilers checked in the column titled Simulink Coder.

### <span id="page-2159-0"></span>**Locate and Fix Errors**

If errors occur during the build process, the **Diagnostics Viewer** window lists the errors with links to the offending code.

The following exercise shows the way to locate and fix an error in a MATLAB Function block.

- **1** In the stats function, change the local function avg to a fictitious local function aug and then compile again to see the following messages in window. The **Diagnostics Viewer** window displays each detected error with a shaded red line.
- **2** Investigate the error titled Undefined function or variable 'aug'. In the diagnostic message for the selected error, click the blue link after the function name to display the offending code. The offending line appears highlighted in the MATLAB Function Block Editor.
- **3** The message also links to a report about compile-time type information for variables and expressions in your MATLAB functions. This information helps you diagnose error messages and understand type propagation rules. For more information about the report, see ["MATLAB](#page-2192-0) [Function Reports" on page 44-41.](#page-2192-0) To see the report, click the highlighted blue link in the line called Launch diagnostic report
- **4** Correct the error by changing aug back to avg and recompile.

### **Define Inputs and Outputs**

By default, function inputs and outputs inherit their data type and size from the signals attached to their ports. Examine input and output data for the MATLAB Function block to verify that it inherits the correct type and size.

- **1** Double-click the MATLAB Function block stats.
- **2** In the MATLAB Function Block Editor, select **Edit Data**. The Ports and Data Manager opens to help you define arguments for MATLAB Function blocks.

The left pane displays the argument vals and the return values mean and stdev that you have already created for the MATLAB Function block. Observe that vals is assigned a **Scope** of Input, which is short for **Input from Simulink**. mean and stdev are assigned the **Scope** of Output, which is short for **Output to Simulink**.

**3** In the left pane of the Ports and Data Manager, click anywhere in the row for vals to highlight it.

The right pane displays the **Data** properties dialog box for vals. By default, the class, size, units, and complexity of input and output arguments are inherited from the signals attached to each input or output port. Inheritance is specified by setting **Size** to -1**, Complexity** to Inherited, and **Type** to Inherit: Same as Simulink.

The actual inherited values for size and type are set during model compilation, and are reported in the **Compiled Type** and **Compiled Size** columns of the left pane.

You can specify the type of input or output argument in the **Type** field of the **Data** properties dialog box, for example, double. You can also specify the size of an input or output argument by entering an expression in the **Size** field. For example, you can enter [2 3] in the **Size** field to specify vals as a 2-by-3 matrix. See ["Type Function Arguments" on page 44-45](#page-2196-0) and ["Size](#page-2202-0) [Function Arguments" on page 44-51](#page-2202-0) for more information on the expressions that you can enter for type and size.
**Note** The default first index for any arrays that you add to a MATLAB Function block function is 1, just as it would be in MATLAB.

### **Create a MATLAB Function Object and Query Properties**

You can create an object for the MATLAB Function block in your model, and modify the properties that belong to this model. To query the properties in call stats block2 model you just created, create a configuration object.

```
myconfig = get_param('call_stats_block2/MATLAB Function', 'MATLABFunctionConfiguration')
```

```
myconfiq =
```
MATLABFunctionConfiguration with properties:

```
Path: 'call_stats_block2/MATLAB Function'
           FunctionScript: 'function [mean,stdev] = stats(vals)↵len = length(vals);↵mean = a
              UpdateMethod: Inherited
                SampleTime: '-1'
               Description: ''
              DocumentLink: ''
     SupportVariableSizing: 1
    AllowDirectFeedthrough: 1
 SaturateOnIntegerOverflow: 1
                 TreatAsFi: FixedPoint
                FimathMode: SameAsMATLAB
                   Fimath: 'fimath('RoundingMethod','Nearest','OverflowAction','Saturate','P
```
To change any of the properties in your configuration object, use the dot notation with your object name. For example, to change the description to the MATLAB Function block in this model:

myconfig.Description = 'This model outputs the mean and standard deviation values of an array'

To learn more about the properties you can modify in your MATLAB Function configuration object, see MATLABFunctionConfiguration.

### **Define Local Variables for Code Generation**

To generate code from the MATLAB algorithm in a MATLAB Function block, you must explicitly assign the class, size, and complexity of local variables before using them in operations or returning them as outputs (see ["Data Definition for Code Generation" on page 52-2\)](#page-2525-0). In the example function stats, the local variable len is defined before being used to calculate mean and standard deviation:

```
len = length(vals);
```
Once you assign properties to a variable, you cannot redefine its class, size, or complexity elsewhere in the function body with some exceptions (see ["Reassignment of Variable Properties" on page 51-](#page-2519-0) [8\)](#page-2519-0).

### **Generate Code for the MATLAB Function Block**

- **1** Open the call\_stats\_block2 model that you saved at the end of ["Program the MATLAB](#page-2157-0) [Function Block" on page 44-6.](#page-2157-0)
- **2** Double-click stats block.

**3** Select **Build Model** > **Build** to compile and build the example model.

If you get an error related to the Variable-step solver, from **Configuration Parameters** > **Solver**, change the solver type to a Fixed-step solver and rerun the build. To learn more about the differences between fixed-step and variable-step solvers, see ["Fixed-Step Versus Variable-](#page-183-0)[Step Solvers" on page 3-6.](#page-183-0)

If no errors occur, the **Diagnostics Viewer** window displays a message indicating success. Otherwise, this window helps you locate errors, as described in ["Locate and Fix Errors" on page](#page-2159-0) [44-8](#page-2159-0).

### **Add Code to a MATLAB Function Block Programmatically**

This example shows how to programmatically add a MATLAB Function block to a model and populate the block with MATLAB code. If you already have MATLAB code and do not want to add it to a MATLAB Function block manually, this workflow can be convenient.

- **1** Create and save a model called myModel.
- **2** Create a MATLAB function with the following code and save it in myAdd.m.

```
function c = myAdd(a, b)c = a + b;
```
**3** Write a MATLAB script that adds a MATLAB Function block to myModel and populates it with the contents of myAdd.m.

```
% Add a MATLAB Function block to a model and populate the block with MATLAB
% code.
\sim% Copyright 2018 The Mathworks, Inc.
open_system('myModel.slx');
libraryBlockPath = 'simulink/User-Defined Functions/MATLAB Function';
newBlockPath = 'myModel/myBlockName';
% Add a MATLAB Function to the model
add block(libraryBlockPath, newBlockPath);
% In memory, open models and their parts are represented by a hierarchy of
% objects. The root object is slroot. This line of the script returns the
% object that represents the new MATLAB Function block:
blockHandle = find(slroot, '-isa', 'Stateflow.EMChart', 'Path', newBlockPath);
% The Script property of the object contains the contents of the block,
% represented as a character vector. This line of the script loads the
% contents of the file myAdd.m into the Script property:
blockHandle.Script = fileread('myAdd.m');
% Alternatively, you can specify the code directly in a character vector.
% For example: 
% blockHandle.Script = 'function c = fcn (a, b)';
```
- **4** Run the script and observe the new MATLAB Function block in myModel.
- **5** To see the code that you added to the block, double-click the myBlockName block.

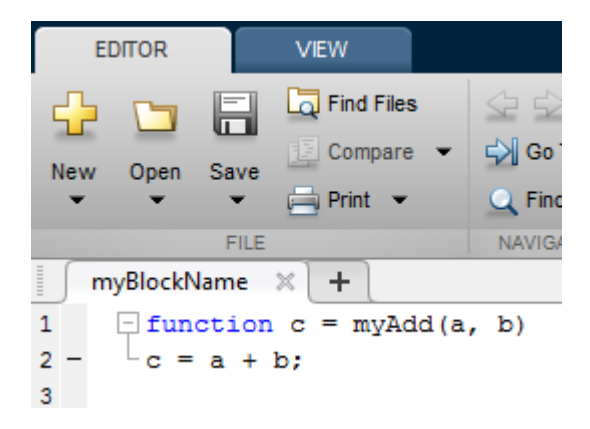

## **See Also**

MATLAB Function | add\_block

- • ["Implementing MATLAB Functions Using Blocks" on page 44-4](#page-2155-0)
- • ["Ports and Data Manager" on page 44-29](#page-2180-0)
- • ["Track Object Using MATLAB Code" on page 44-134](#page-2285-0)

# <span id="page-2163-0"></span>**Code Generation Readiness Tool**

The code generation readiness tool screens MATLAB code for features and functions that code generation does not support. The tool provides a report that lists the source files that contain unsupported features and functions. The report also indicates the amount of work required to make the MATLAB code suitable for code generation. It is possible that the tool does not detect all code generation issues. Under certain circumstances, it is possible that the tool can report false errors. Therefore, before you generate C code, verify that your code is suitable for code generation by generating a MEX function.

The code generation readiness tool does not report functions that the code generator automatically treats as extrinsic. Examples of such functions are plot, disp, and figure. See ["Extrinsic](#page-2671-0) [Functions" on page 64-8.](#page-2671-0)

## **Summary Tab**

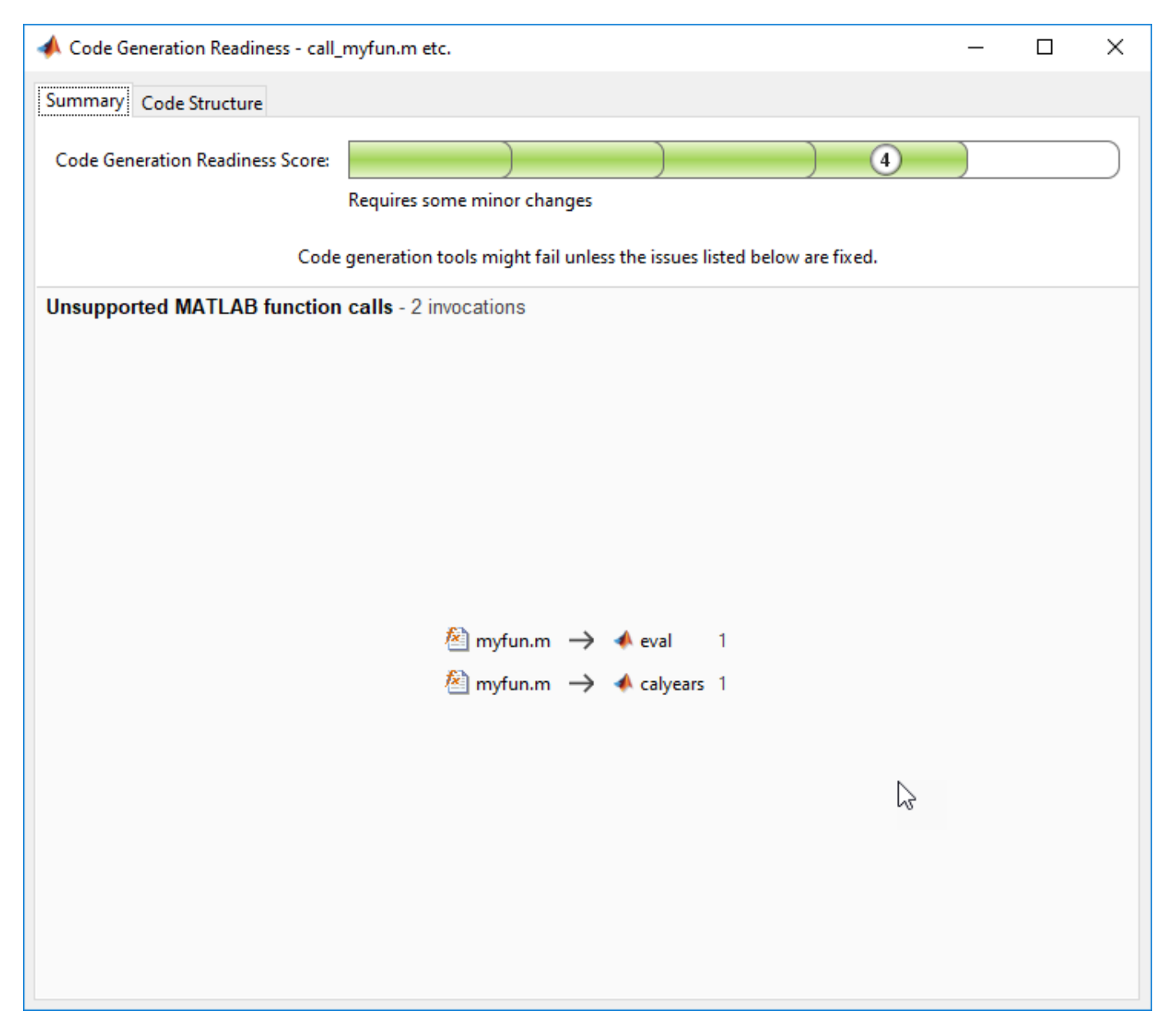

The **Summary** tab provides a **Code Generation Readiness Score**, which ranges from 1 to 5. A score of 1 indicates that the tool detects issues that require extensive changes to the MATLAB code to make it suitable for code generation. A score of 5 indicates that the tool does not detect code generation issues; the code is ready to use with minimal or no changes.

On this tab, the tool also displays information about:

- MATLAB syntax issues. These issues are reported in the MATLAB editor. To learn more about the issues and how to fix them, use the Code Analyzer.
- Unsupported MATLAB function calls.
- Unsupported MATLAB language features.

• Unsupported data types.

## **Code Structure Tab**

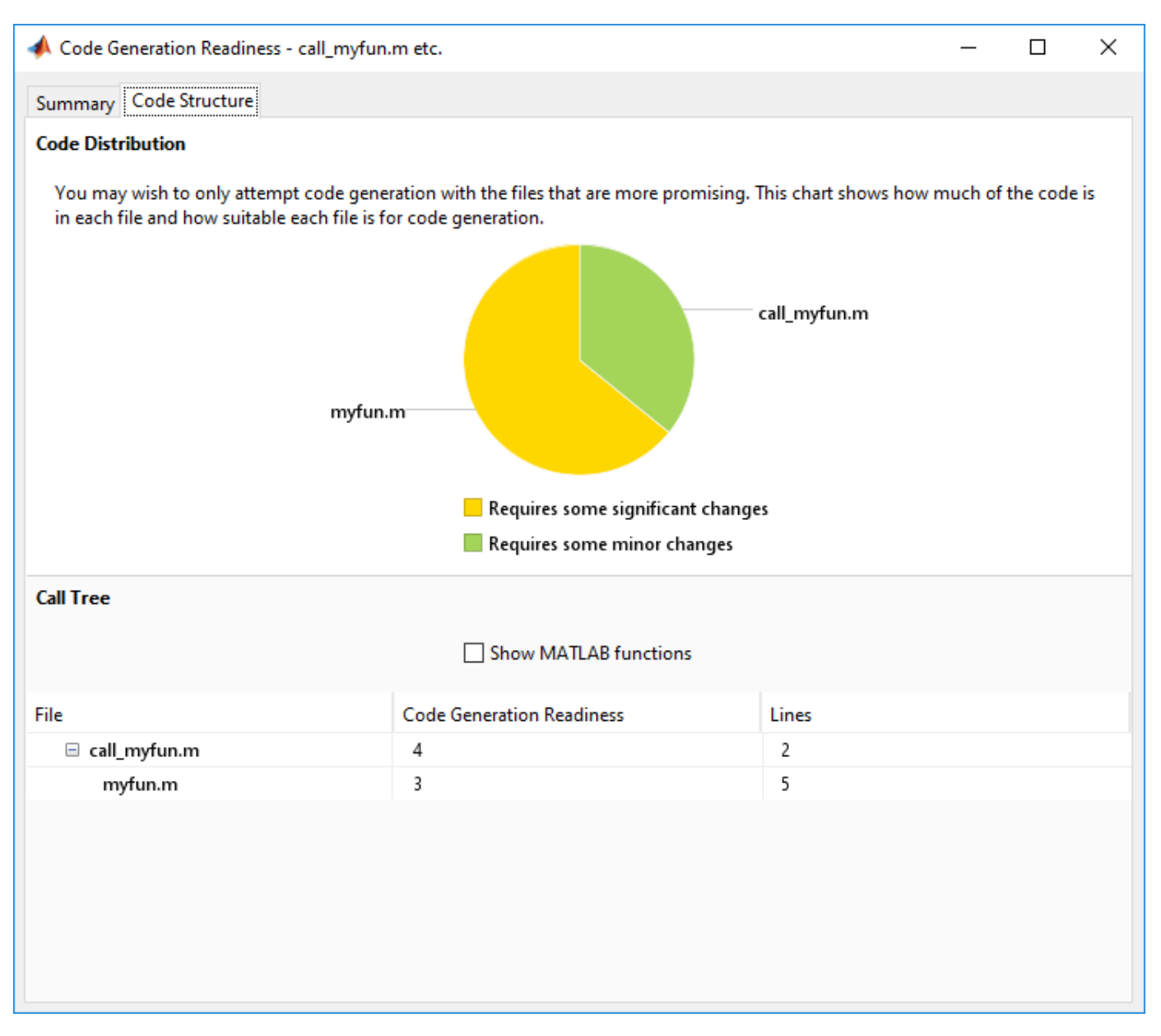

If the code that you are checking calls other MATLAB functions, or you are checking multiple entrypoint functions, the tool displays the **Code Structure Tab**.

This tab displays information about the relative size of each file and how suitable each file is for code generation.

### **Code Distribution**

The **Code Distribution** pane displays a pie chart that shows the relative sizes of the files and how suitable each file is for code generation. During the planning phase of a project, you can use this

information for estimation and scheduling. If the report indicates that multiple files are not suitable for code generation, consider fixing files that require minor changes before addressing files with significant issues.

#### **Call Tree**

The **Call Tree** pane displays information about the nesting of function calls. For each called function, the report provides a **Code Generation Readiness** score, which ranges from 1 to 5. A score of 1 indicates that the tool detects issues that require extensive changes to the MATLAB code to make it suitable for code generation. A score of 5 indicates that the tool does not detect code generation issues. The code is ready to use with minimal or no changes. The report also lists the number of lines of code in each file.

#### **Show MATLAB Functions**

If you select **Show MATLAB Functions**, the report also lists the MATLAB functions that your function calls. For each of these MATLAB functions, if code generation supports the function, the report sets **Code Generation Readiness** to Yes.

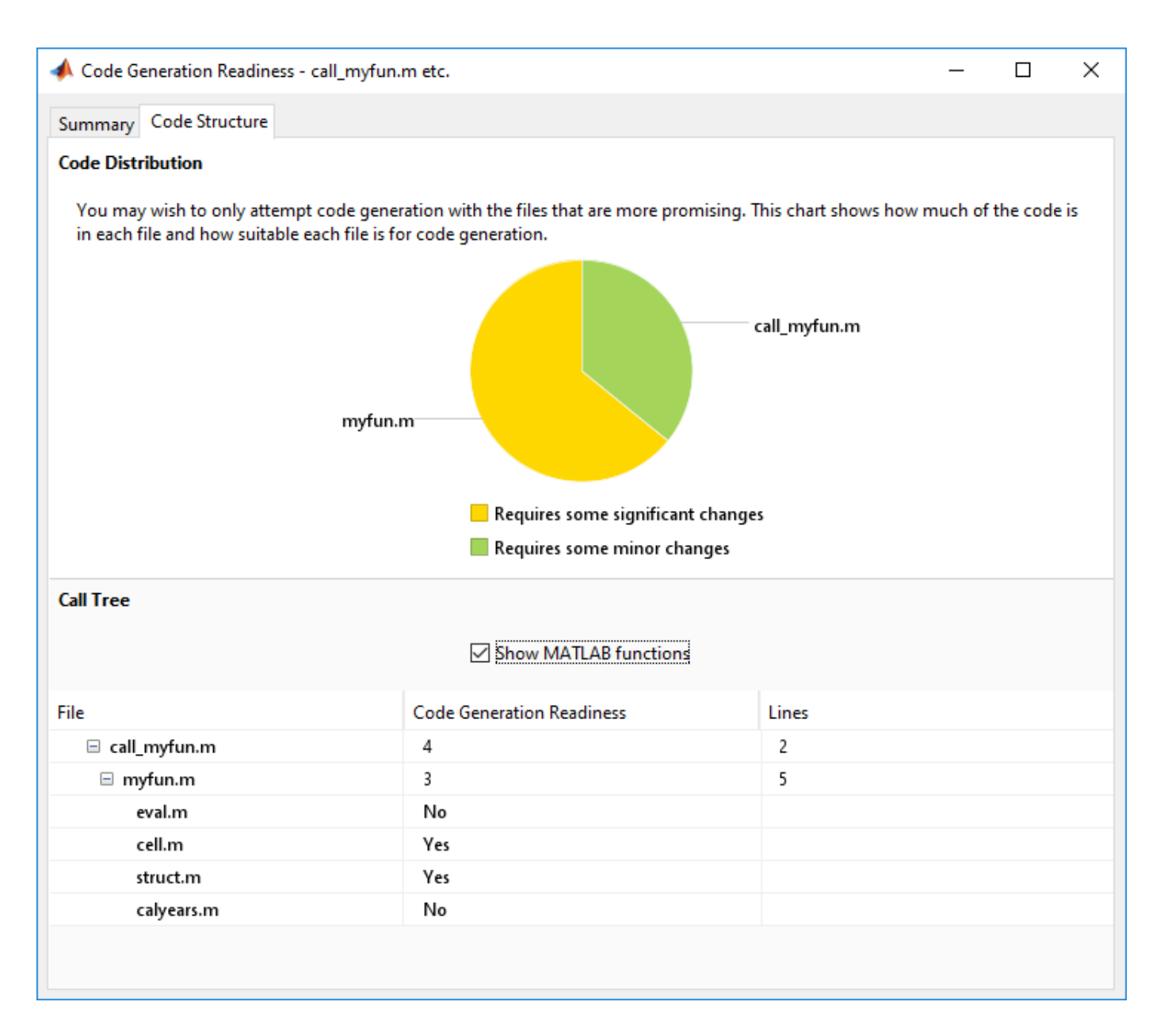

## **See Also**

## **Related Examples**

• ["Check Code Using the Code Generation Readiness Tool" on page 44-17](#page-2168-0)

# <span id="page-2168-0"></span>**Check Code Using the Code Generation Readiness Tool**

### **In this section...**

"Run Code Generation Readiness Tool at the Command Line" on page 44-17 "Run the Code Generation Readiness Tool From the Current Folder Browser" on page 44-17

## **Run Code Generation Readiness Tool at the Command Line**

- **1** Navigate to the folder that contains the file that you want to check for code generation readiness.
- **2** At the MATLAB command prompt, enter:

coder.screener('filename')

The **Code Generation Readiness** tool opens for the file named filename, provides a code generation readiness score, and lists issues that must be fixed prior to code generation.

### **Run the Code Generation Readiness Tool From the Current Folder Browser**

- **1** In the current folder browser, right-click the file that you want to check for code generation readiness.
- **2** From the context menu, select Check Code Generation Readiness.

The **Code Generation Readiness** tool opens for the selected file and provides a code generation readiness score and lists issues that must be fixed prior to code generation.

## **See Also**

## **More About**

• ["Code Generation Readiness Tool" on page 44-12](#page-2163-0)

# <span id="page-2169-0"></span>**Debugging a MATLAB Function Block**

### **In this section...**

"Debugging the Function in Simulation" on page 44-18

["Set Conditions on Breakpoints" on page 44-20](#page-2171-0)

["Watching Function Variables During Simulation" on page 44-20](#page-2171-0)

["Checking for Data Range Violations" on page 44-22](#page-2173-0)

["Debugging Tools" on page 44-22](#page-2173-0)

## **Debugging the Function in Simulation**

In ["Create Custom Functionality Using MATLAB Function Block" on page 44-6,](#page-2157-0) you created an example model with a MATLAB Function block that calculates the mean and standard deviation for a set of input values. The software enables debugging for a MATLAB Function when you set a breakpoint.

To debug the MATLAB Function in this model:

- **1** Open the call\_stats\_block2 model and double-click the MATLAB Function block stats to open the editor.
- **2** In the MATLAB Function Block Editor, click the dash (-) in the left margin of the line:

 $len = length(vals);$ 

A red dot appears in the line margin, indicating the breakpoint.

```
function [mean, stdev] = stats(vals)
 \overline{1}\overline{2}%#codegen
 \overline{3}\overline{4}% Calculates a statistical mean and a standard deviation
 \overline{5}% for the values in vals
 6
 7 - \text{coder}.\text{extrinsic('plot');}8
 9 \bullet len = length (vals);
10 - \text{mean} = \text{avg}(\text{vals}, \text{len});
11 - stdev = sqrt(sum(((vals-avg(vals, len)). 2))/len);
12 - plot(vals,'-+);
13<sup>°</sup>14function mean = avg(array, size)
15 - \text{mean} = \text{sum}(\text{array})/\text{size};
```
**3** Simulate the model.

Simulation pauses when execution reaches the breakpoint. This is indicated by a green arrow in the margin.

```
\mathbf{1}function [mean, stdev] = stats(vals)
       %#codegen
 \overline{2}3
 \overline{4}% Calculates a statistical mean and a standard deviation
 \sf 5% for the values in vals
 6
       coder.extrinsic('plot');
 7 -\, 8
9 \bullet len = length (vals);
10 - \text{mean} = \text{avg}(\text{vals}, \text{len});11 - stdev = sqrt(sum(((vals-avg(vals, len)). 2))/len);
12 - plot(vals, ' - +');
13<sup>°</sup>14
       function mean = avg(array, size)15 - mean = sum(array)/size;
```
**4** In the toolbar, click **Step** to advance execution.

The execution arrow advances to the next line of stats, which calls the local function avg.

**5** In the toolbar, click **Step In**.

Execution advances to enter the local function avg. Once you are in a local function, you can use the **Step** or **Step In** commands to advance execution. If the local function calls another local function, use **Step In** to enter it. If you want to execute the remaining lines of the local function, use **Step Out**.

- **6** Click **Step** to execute the only line in the local function avg. When the local function avg finishes executing, a green arrow, pointing down, appears under the last line of the function.
- **7** Click **Step** to return to the function stats.

Execution advances to the line after the call to the local function avg.

**8** Click **Step** twice to calculate the stdev and to execute the plot function.

The plot function executes in MATLAB:

<span id="page-2171-0"></span>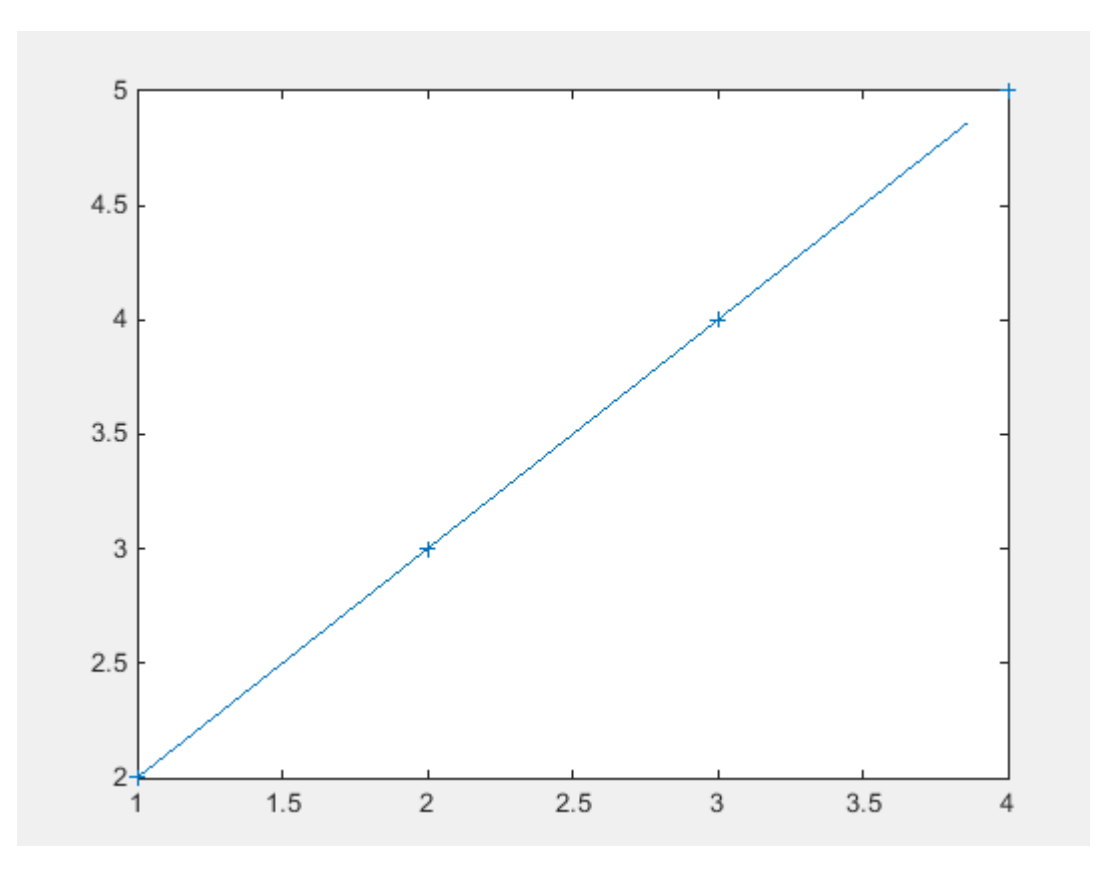

In the MATLAB Function Block Editor, a green arrow points down under the last line of code, indicating the completion of the function stats.

**9** Click **Continue** to continue execution of the model.

The computed values of mean and stdev appear in the Display blocks.

**10** In the MATLAB Function Block Editor, click **Quit Debugging** to stop simulation.

## **Set Conditions on Breakpoints**

To help you debug code, you can enter a MATLAB expression as a condition on a breakpoint inside a MATLAB Function block. Simulation then pauses on that breakpoint only when the condition is true. To set a conditional breakpoint, in the MATLAB Function block editor, right-click beside the line of code and select **Set Conditional Breakpoint**. Type the condition in the pop-up window. You can use any valid MATLAB expression as a condition. This condition expression can include numerical values and any data that is in scope at the breakpoint.

To add or modify a condition on an existing breakpoint, right-click the breakpoint and select **Set/ Modify Condition**. You can also perform these actions from the **Breakpoints** menu.

## **Watching Function Variables During Simulation**

While you simulate a MATLAB Function block, you can use several tools to keep track of variable values in the function.

#### **Watching with the Interactive Display**

To display the value of a variable in the function of a MATLAB Function block during simulation:

**1** In the MATLAB Function Block Editor, place the mouse cursor over the variable text and observe the pop-up display.

For example, to watch the variable len during simulation, place the mouse cursor over the text len in the code. The value of len appears adjacent to the cursor, as shown:

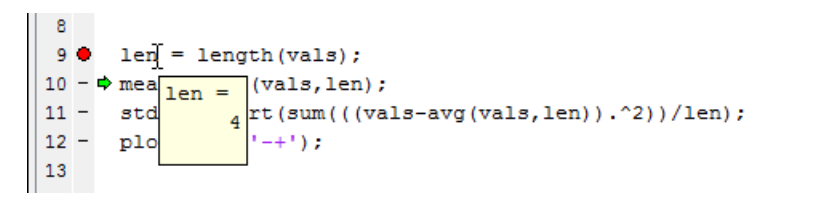

### **Watching with the Command Line Debugger**

You can report the values for a function variable with the Command Line Debugger utility in the MATLAB window during simulation. When you reach a breakpoint, the Command Line Debugger prompt, debug>>, appears. At this prompt, you can see the value of a variable defined for the MATLAB Function block by entering its name:

debug>> stdev

1.1180

debug>>

The Command Line Debugger also provides the following commands during simulation:

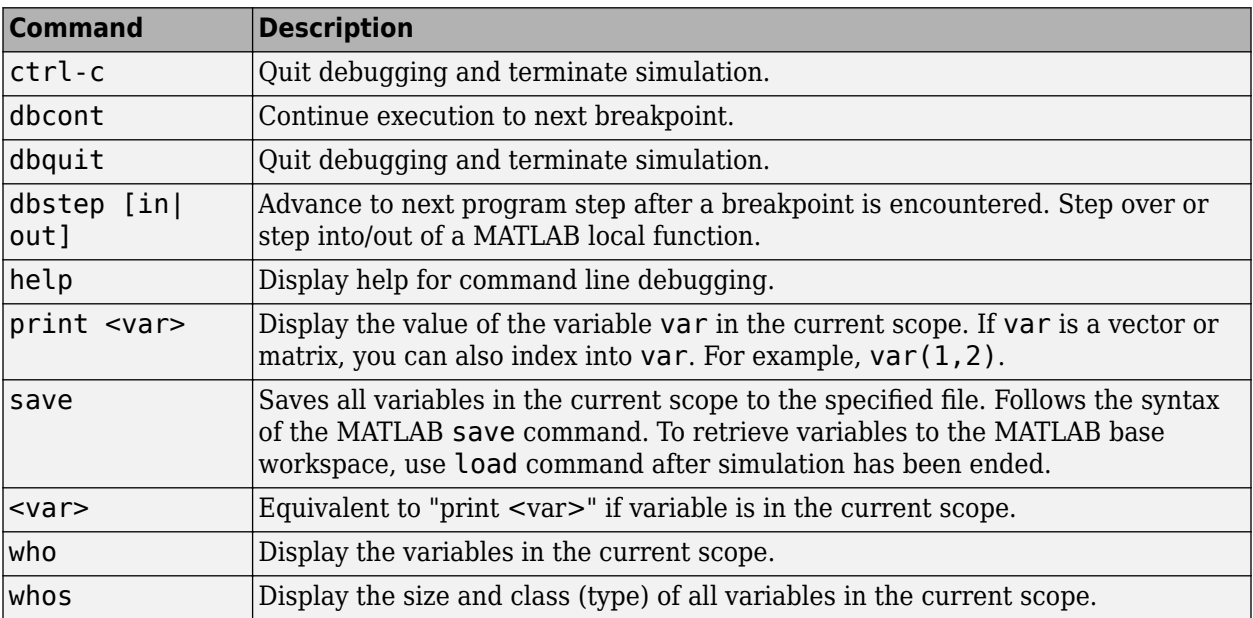

You can issue any other MATLAB command at the debug>> prompt, but the results are executed in the workspace of the MATLAB Function block. To issue a command in the MATLAB base workspace at the debug>> prompt, use the evalin command with the first argument 'base' followed by the

<span id="page-2173-0"></span>second argument command, for example, evalin('base','whos'). To return to the MATLAB base workspace, use the dbquit command.

#### **Watching with MATLAB**

You can display the execution result of a MATLAB Function block line by omitting the terminating semicolon. If you do, execution results for the line are echoed to the MATLAB window during simulation.

#### **Display Size Limits**

The MATLAB Function Block Editor does not display the contents of matrices that have more than two dimensions or more than 200 elements. For matrices that exceed these limits, the MATLAB Function Block Editor displays the shape and base type only.

## **Checking for Data Range Violations**

MATLAB Function blocks check inputs and outputs for data range violations when the input or output values enter or leave the blocks. To enable data range violation checking, set **Simulation range checking** in the **Diagnostics: Data Validity** pane of the Configuration Parameters dialog box to error.

### **Specifying a Range**

To specify a range for input and output data, follow these steps:

**1** In the Ports and Data Manager, select the input or output of interest.

The data properties dialog box opens.

**2** In the data properties dialog box, select the General tab and enter a limit range, as described in ["Setting General Properties" on page 44-35.](#page-2186-0)

## **Debugging Tools**

Use the following tools during a MATLAB Function block debugging session:

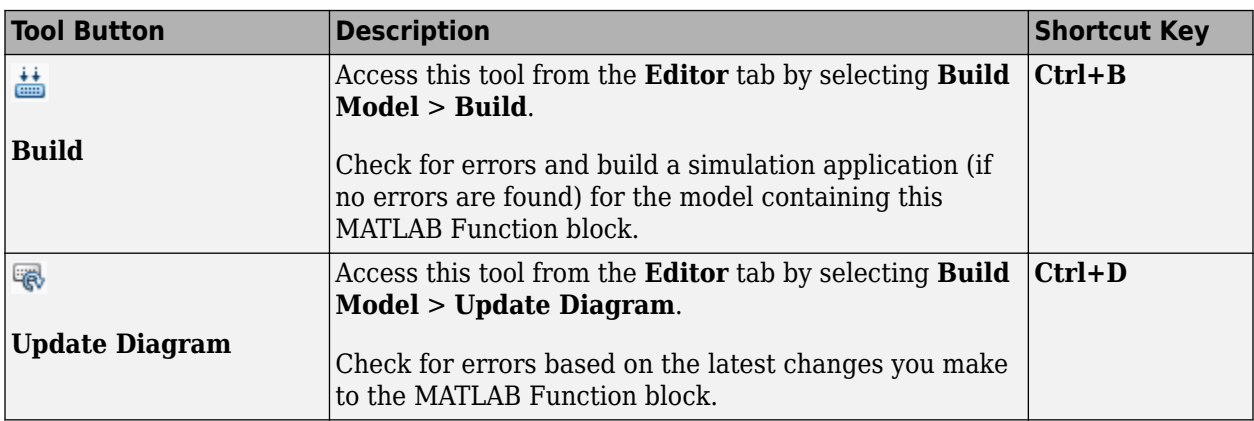

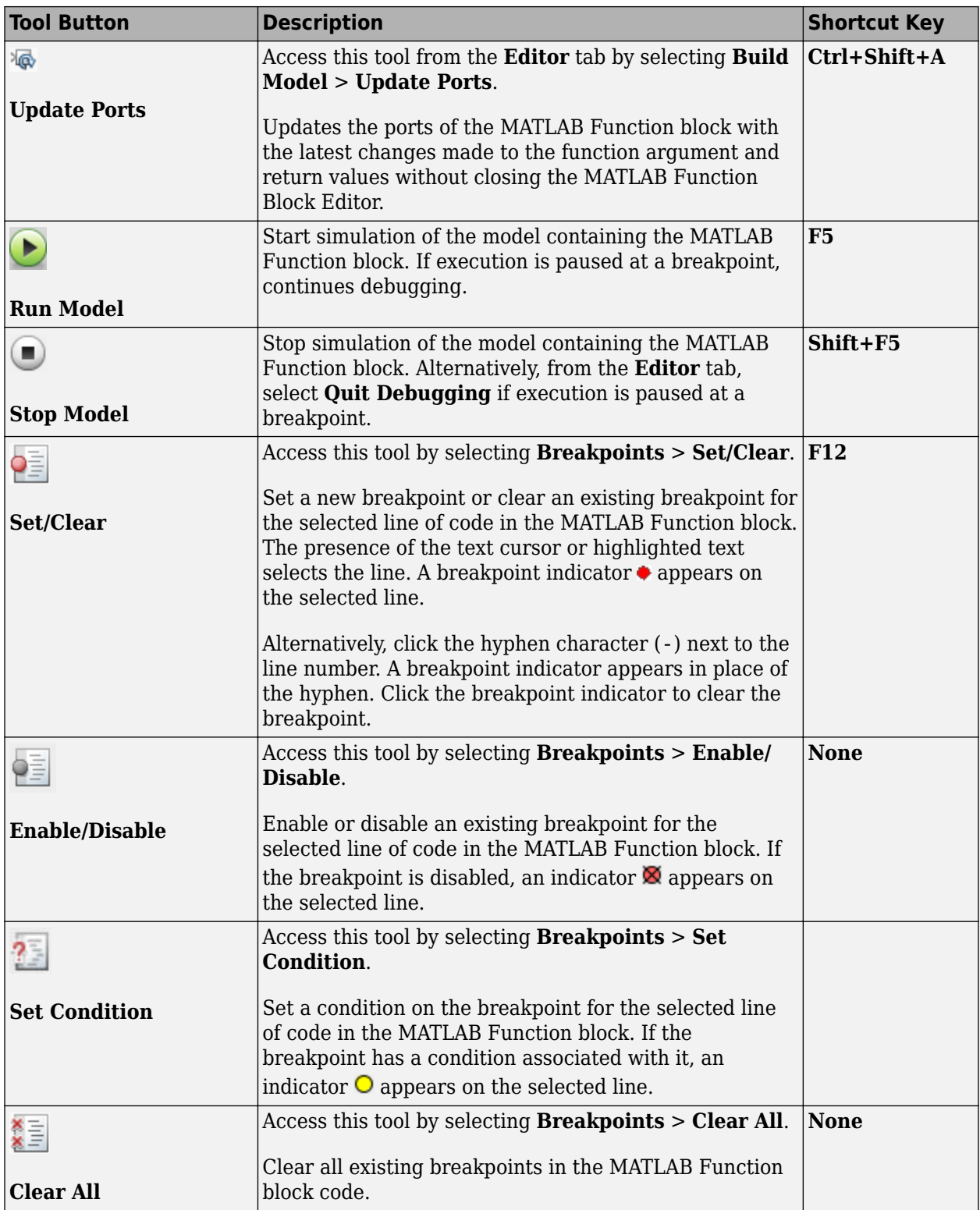

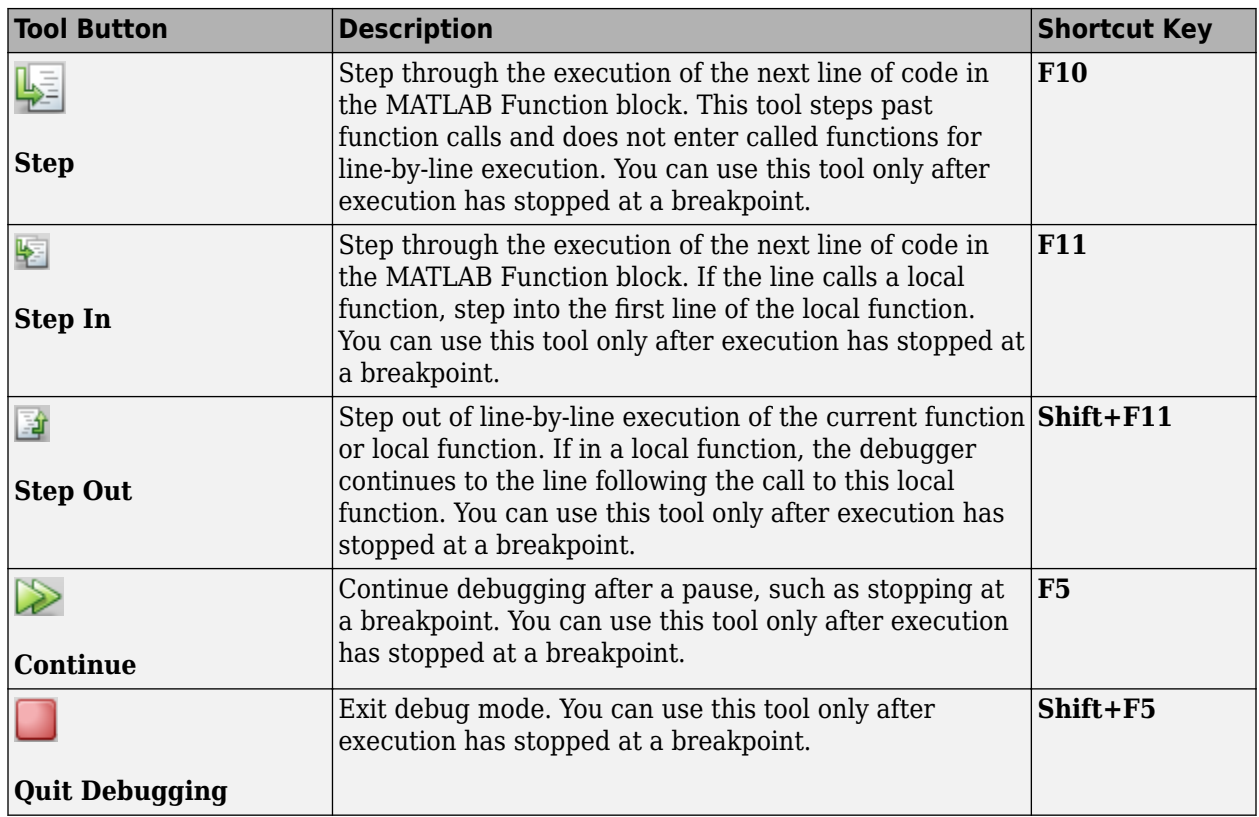

## **See Also**

- • ["Implementing MATLAB Functions Using Blocks" on page 44-4](#page-2155-0)
- • ["MATLAB Function Block Editor" on page 44-26](#page-2177-0)
- • ["MATLAB Function Reports" on page 44-41](#page-2192-0)

# **Prevent Algebraic Loop Errors in MATLAB Function and Stateflow Blocks**

You can use Stateflow charts, MATLAB Function blocks, and Stateflow Truth Tables in feedback loops in your model. You can also use these blocks with synchronous subsystems enabled by the State Control block. To prevent algebraic loop or synchronous semantic errors, apply these restrictions.

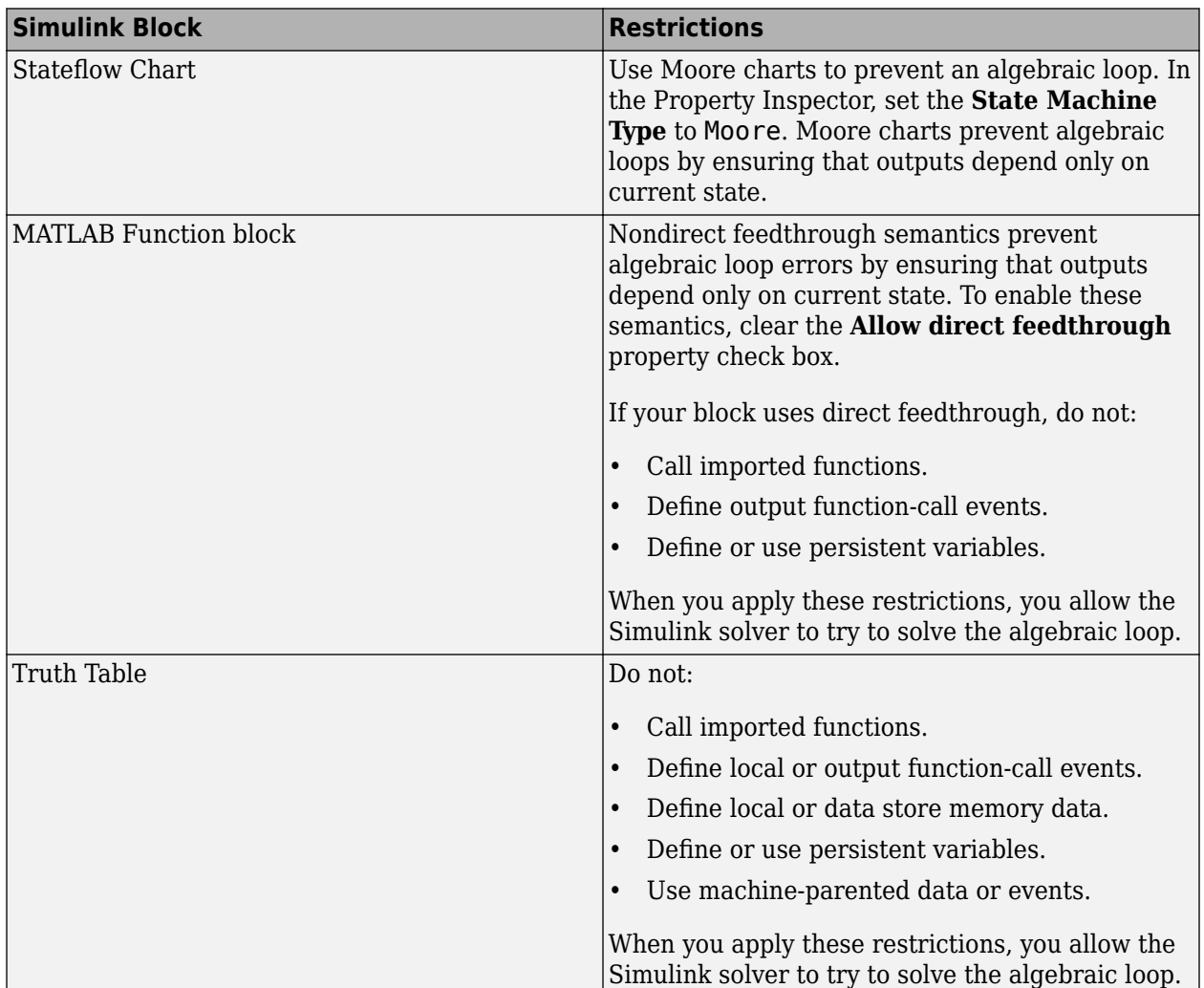

## **See Also**

Chart | Truth Table

- "Design Considerations for Moore Charts" (Stateflow)
- • ["Use Nondirect Feedthrough in a MATLAB Function Block" on page 44-178](#page-2329-0)
- • ["Algebraic Loop Concepts" on page 3-27](#page-204-0)
- "Control States in Charts Enabled by Function-Call Input Events" (Stateflow)

# <span id="page-2177-0"></span>**MATLAB Function Block Editor**

#### **In this section...**

"Customizing the MATLAB Function Block Editor" on page 44-26

"MATLAB Function Block Editor Tools" on page 44-26

"Editing and Debugging MATLAB Function Block Code" on page 44-26

## **Customizing the MATLAB Function Block Editor**

Use the toolbar icons to customize the appearance of the MATLAB Function Block Editor in the same manner as the MATLAB editor. See "Basic Settings" (MATLAB).

## **MATLAB Function Block Editor Tools**

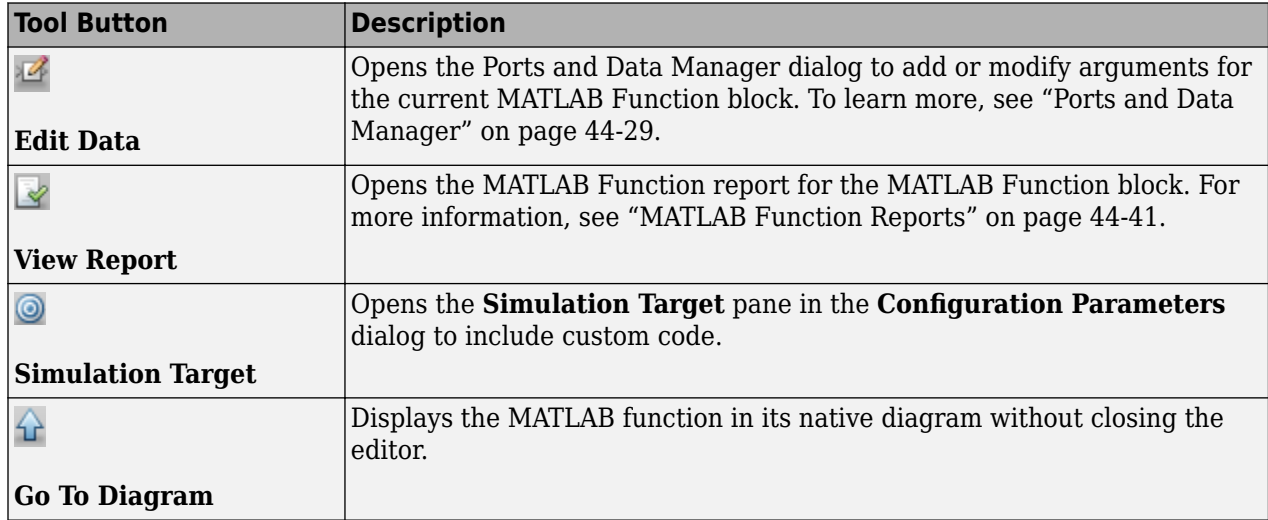

Use the following tools to work with the MATLAB Function block:

See ["Define Inputs and Outputs" on page 44-8](#page-2159-0) for an example of defining an input argument for a MATLAB Function block.

## **Editing and Debugging MATLAB Function Block Code**

### **Manual Indenting**

To indent a block of code manually:

- **1** Highlight the text that you would like to indent.
- **2** Select one of the Indent tools on the Editor tab:

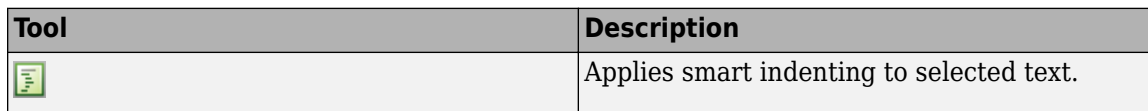

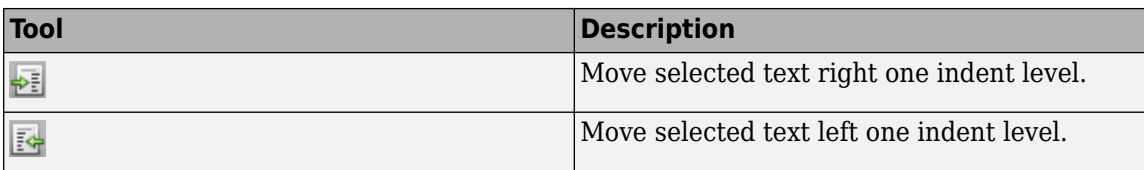

#### **Opening a Selection**

You can open a local function, function, file, or variable from within a file in the MATLAB Function Block Editor.

To open a selection:

- **1** Position the cursor in the name of the item you would like to open.
- **2** Right-click and select **Open <selection>** from the context menu.

The Editor chooses the appropriate tool to open the selection. For more information, refer to "Manage Files and Folders" (MATLAB).

**Note** If you open a MATLAB Function block input or output parameter, the Ports and Data Manager opens with the selected parameter highlighted. You can use the Ports and Data Manager to modify parameter attributes. For more information, refer to ["Ports and Data Manager" on page 44-29](#page-2180-0).

#### **Evaluating a Selection**

You can use the **Evaluate a Selection** menu option to report the value for a MATLAB function variable or equation in the MATLAB window during simulation.

To evaluate a selection:

- **1** Highlight the variable or equation that you would like to evaluate.
- **2** Hold the mouse over the highlighted text and then right-click and select **Evaluate Selection** from the context menu. (Alternatively, select **Evaluate Selection** from the **Text** menu).

When you reach a breakpoint, the MATLAB command Window displays the value of the variable or equation at the Command Line Debugger prompt.

debug>> stdev

1.1180

debug>>

**Note** You cannot evaluate a selection while MATLAB is busy, for example, running a MATLAB file.

#### **Setting Data Scope**

To set the data scope of a MATLAB Function block input parameter:

- **1** Highlight the input parameter that you would like to modify.
- **2** Hold the mouse over the highlighted text and then right-click and select **Data Scope for <selection>** from the context menu.
- **3** Select:
	- **Input** if your input data is provided by the Simulink model via an input port to the MATLAB Function block.
	- **Parameter** if your input is a variable of the same name in the MATLAB or model workspace or in the workspace of a masked subsystem containing this block.

For more information, refer to ["Setting General Properties" on page 44-35.](#page-2186-0)

## **See Also**

## **Related Examples**

• ["Create Custom Functionality Using MATLAB Function Block" on page 44-6](#page-2157-0)

- • ["Debugging a MATLAB Function Block" on page 44-18](#page-2169-0)
- • ["Implementing MATLAB Functions Using Blocks" on page 44-4](#page-2155-0)
- • ["Ports and Data Manager" on page 44-29](#page-2180-0)

# <span id="page-2180-0"></span>**Ports and Data Manager**

The Ports and Data Manager provides a convenient method for defining objects and modifying their properties in a MATLAB Function block.

The Ports and Data Manager provides the same data definition capabilities for individual MATLAB Function blocks as the Model Explorer provides across the model hierarchy (see **Model Explorer**).

## **Ports and Data Manager Dialog Box**

The Ports and Data Manager dialog box allows you to add and define data arguments, input triggers, and function call outputs for MATLAB Function blocks. Using this dialog, you can also modify properties for the MATLAB Function block and the objects it contains.

The dialog box consists of two panes:

- The **Contents** (left) pane lists the objects that have been defined for the MATLAB Function block.
- The **Dialog** (right) pane displays fields for modifying the properties of the selected object.

Properties vary according to the scope and type of the object. Therefore, the Ports and Data Manager properties dialogs are dynamic, displaying only the property fields that are relevant for the object you add or modify.

When you first open the dialog box, it displays the properties of the MATLAB Function block.

## **Opening the Ports and Data Manager**

To open the Ports and Data Manager from the MATLAB Function Block Editor, select **Edit Data** on the Editor tab. The Ports and Data Manager appears for the MATLAB Function block that is open and has focus.

## **Ports and Data Manager Tools**

The following tools are specific to the Ports and Data Manager:

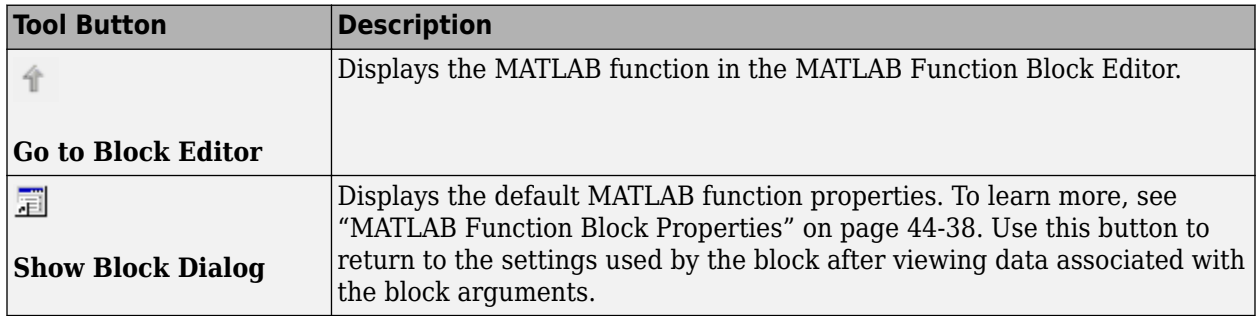

## **See Also**

### **Related Examples**

• ["Create Custom Functionality Using MATLAB Function Block" on page 44-6](#page-2157-0)

- • ["MATLAB Function Block Editor" on page 44-26](#page-2177-0)
- • ["Debugging a MATLAB Function Block" on page 44-18](#page-2169-0)
- • ["Implementing MATLAB Functions Using Blocks" on page 44-4](#page-2155-0)

# **Adding Function Call Outputs to a MATLAB Function Block**

A function call output is an event on the output port of a MATLAB Function block that causes a Function-Call Subsystem block in the Simulink model to execute. Another block can invoke a function-call subsystem directly during a simulation. See ["Using Function-Call Subsystems" on page](#page-507-0) [10-34.](#page-507-0)

Use the Ports and Data Manager to add and modify function call outputs to a MATLAB Function block that is open and has focus. To add a function call output and modify its properties, follow these steps:

**1** In the Ports and Data Manager, select **Add** > **Function Call Output**.

The Ports and Data Manager adds a default definition of the new function call output to the MATLAB Function block and displays the Function Call properties dialog.

- **2** Modify function call output properties.
- **3** Return to the MATLAB Function block properties at any time by selecting **Tools** > **Block Dialog**.

## **Considerations when Supplying Output to the Function-Call Subsystem**

If a MATLAB Function block triggers a function-call subsystem, and supplies an output signal to the same function-call subsystem, the signal to the function-call subsystem can effectively be delayed by one time step compared to the function call. At the moment of the function call, the function-call subsystem sees the previous MATLAB Function block output port value even if the output data has been updated within the block MATLAB code.

## **The Function Call Properties Dialog**

The Function Call properties dialog in the Ports and Data Manager allows you to edit the properties of function call outputs in MATLAB Function blocks.

To open the Function Call properties dialog, select a function call output in the Contents pane.

## **Setting Function Call Output Properties**

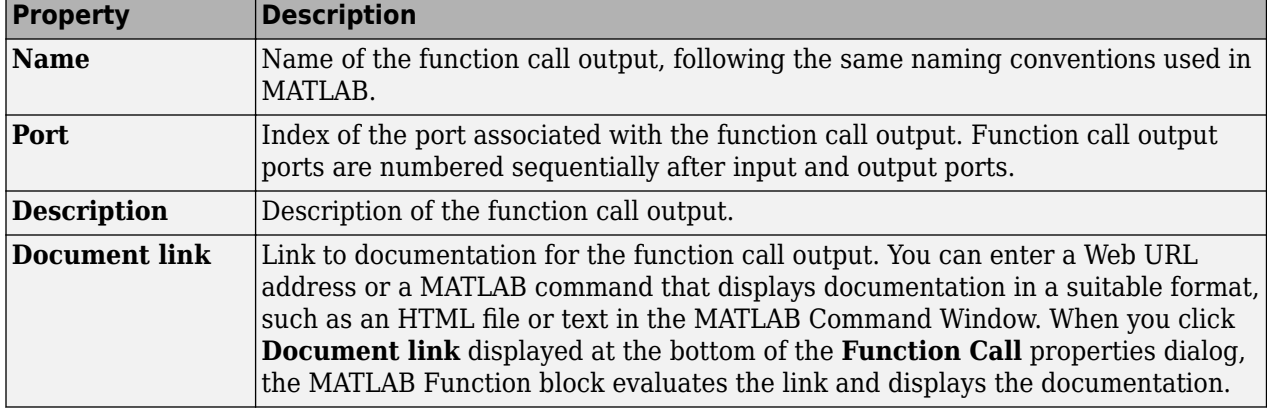

You can set the following properties in the Function Call properties dialog:

## **See Also**

## **Related Examples**

• ["Create Custom Functionality Using MATLAB Function Block" on page 44-6](#page-2157-0)

- • ["MATLAB Function Block Editor" on page 44-26](#page-2177-0)
- • ["Debugging a MATLAB Function Block" on page 44-18](#page-2169-0)
- • ["Implementing MATLAB Functions Using Blocks" on page 44-4](#page-2155-0)

# **Adding Input Triggers to a MATLAB Function Block**

An input trigger is an event on the input port that causes the MATLAB Function block to execute. See ["Using Triggered Subsystems" on page 10-17.](#page-490-0)

You can define the following types of triggers in MATLAB Function blocks:

- Rising
- Falling
- Either (rising or falling)
- Function call

For a description of each trigger type, see "Setting Input Trigger Properties" on page 44-33.

Use the Ports and Data Manager to add input triggers to a MATLAB Function block that is open and has focus. To add an input trigger and modify its properties, follow these steps:

**1** In the Ports and Data Manager, select **Add** > **Input Trigger**.

The Ports and Data Manager adds a default definition of the new input trigger to the MATLAB Function block and displays the Trigger properties dialog.

- **2** Modify trigger properties.
- **3** Return to the MATLAB Function block properties at any time by selecting **Tools** > **Block Dialog**.

## **The Trigger Properties Dialog**

The Trigger properties dialog in the Ports and Data Manager allows you to set and modify the properties of input triggers in MATLAB Function blocks.

To open the Trigger properties dialog, select an input trigger in the Contents pane.

## **Setting Input Trigger Properties**

You can set the following properties in the Trigger properties dialog:

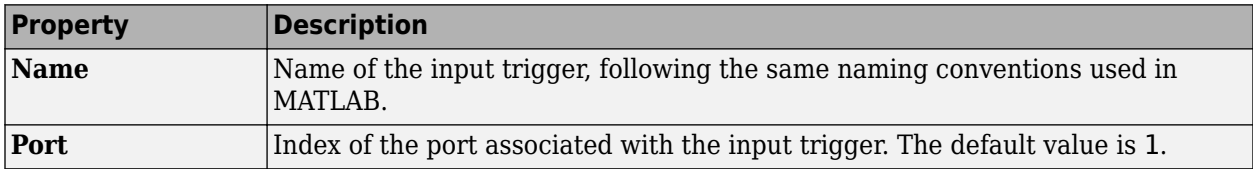

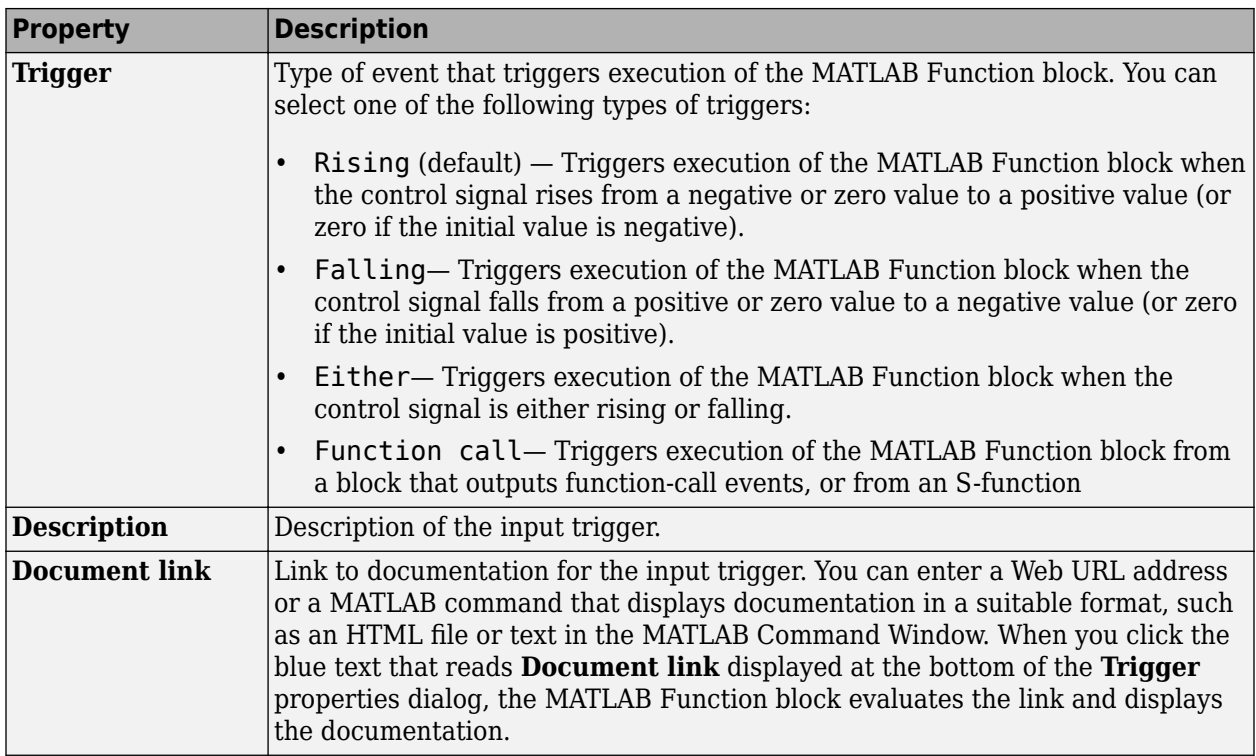

## **See Also**

## **Related Examples**

• ["Create Custom Functionality Using MATLAB Function Block" on page 44-6](#page-2157-0)

- • ["MATLAB Function Block Editor" on page 44-26](#page-2177-0)
- • ["Debugging a MATLAB Function Block" on page 44-18](#page-2169-0)
- • ["Implementing MATLAB Functions Using Blocks" on page 44-4](#page-2155-0)

# <span id="page-2186-0"></span>**Adding Data to a MATLAB Function Block**

You can define data arguments for MATLAB Function blocks using the following methods:

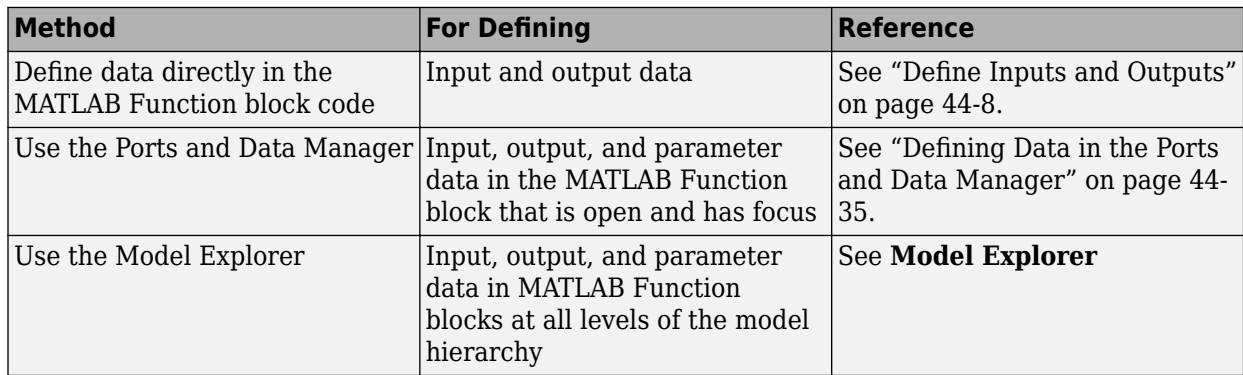

## **Defining Data in the Ports and Data Manager**

To add a data argument, in the Ports and Data Manager, select **Add** > **Data** and modify the data properties.

## **Setting General Properties**

You can set the following properties in the General tab:

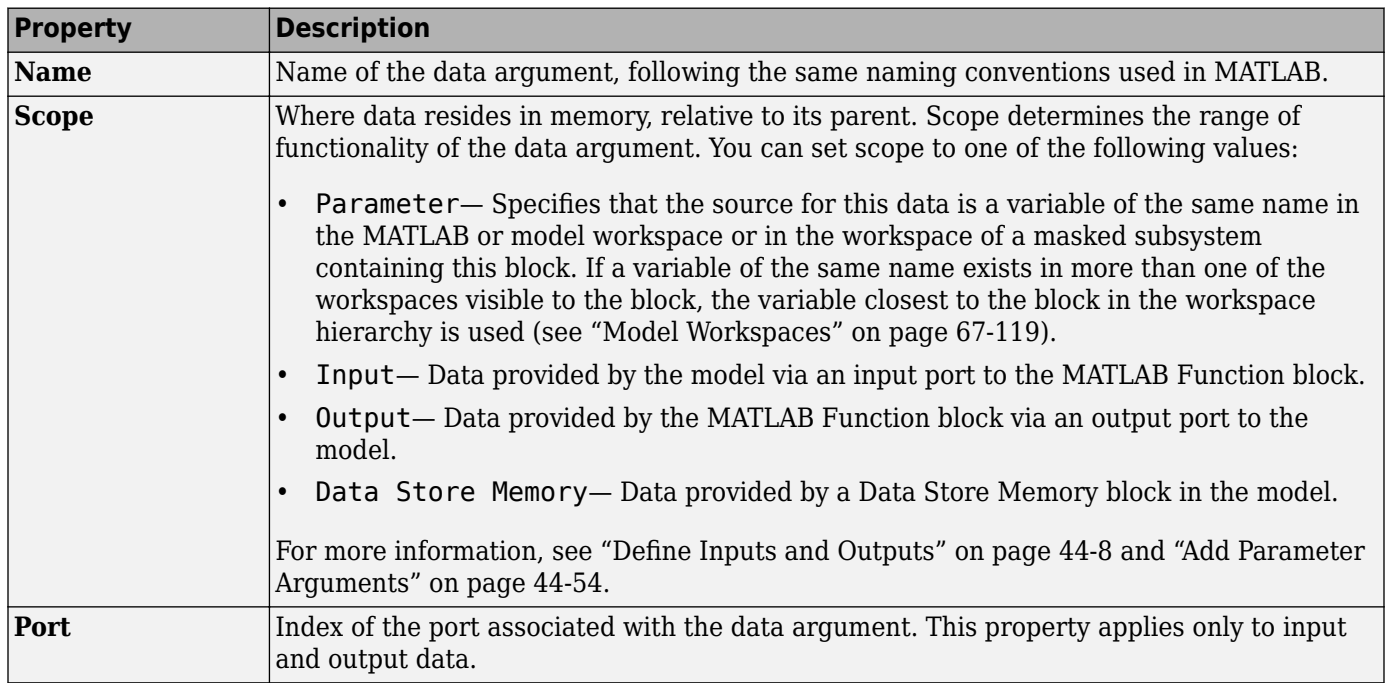

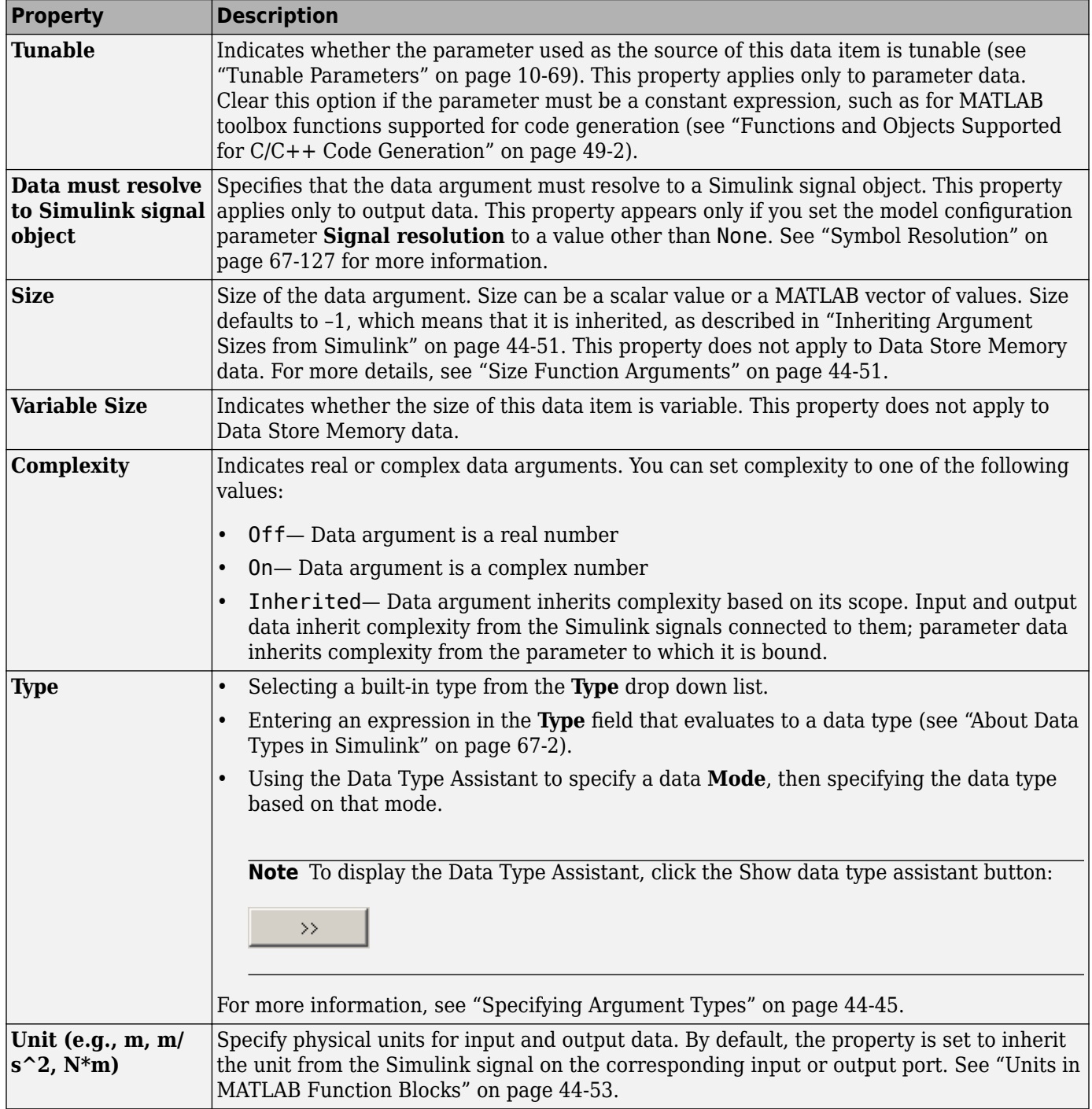

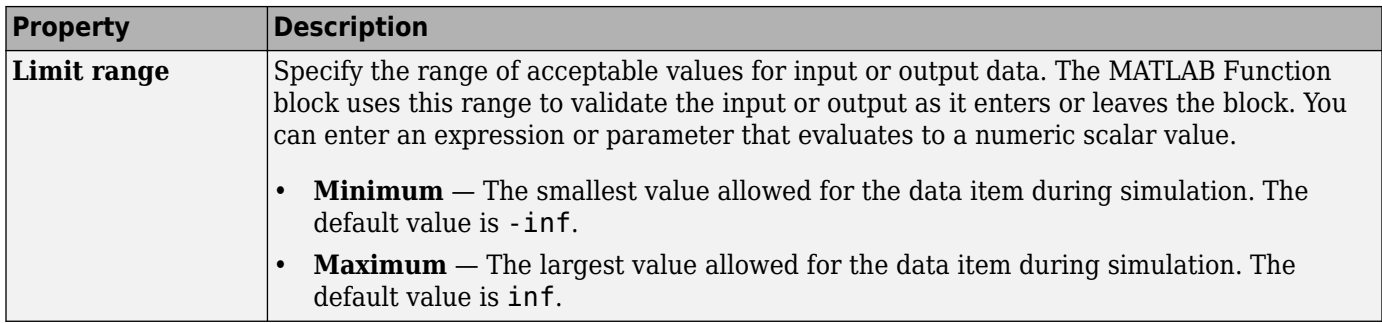

## **Setting Description Properties**

You can set the following properties on the Description tab:

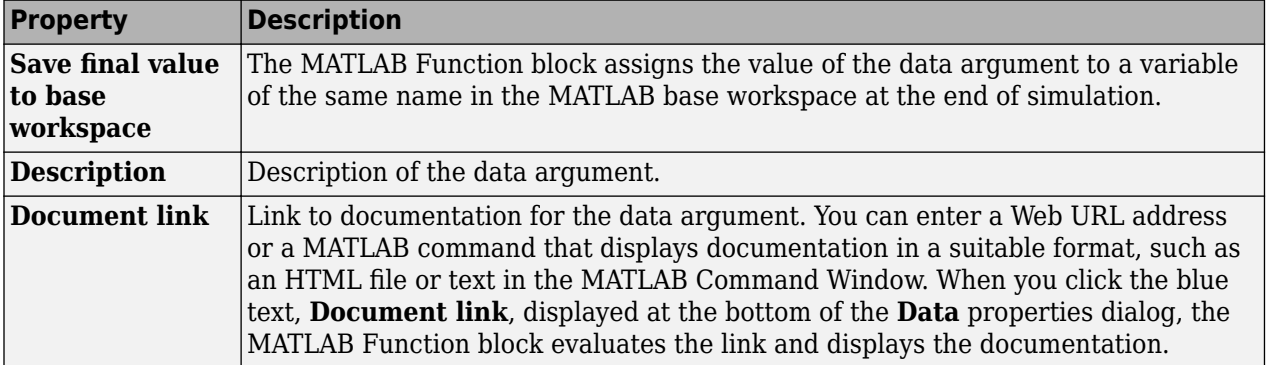

## **See Also**

## **Related Examples**

• ["Create Custom Functionality Using MATLAB Function Block" on page 44-6](#page-2157-0)

- • ["MATLAB Function Block Editor" on page 44-26](#page-2177-0)
- • ["Debugging a MATLAB Function Block" on page 44-18](#page-2169-0)
- • ["Implementing MATLAB Functions Using Blocks" on page 44-4](#page-2155-0)

# <span id="page-2189-0"></span>**MATLAB Function Block Properties**

This section describes each property of a MATLAB Function block.

## **Name**

Name of the MATLAB Function block.

## **Update method**

Method for activating the MATLAB Function block. You can choose from the following update methods:

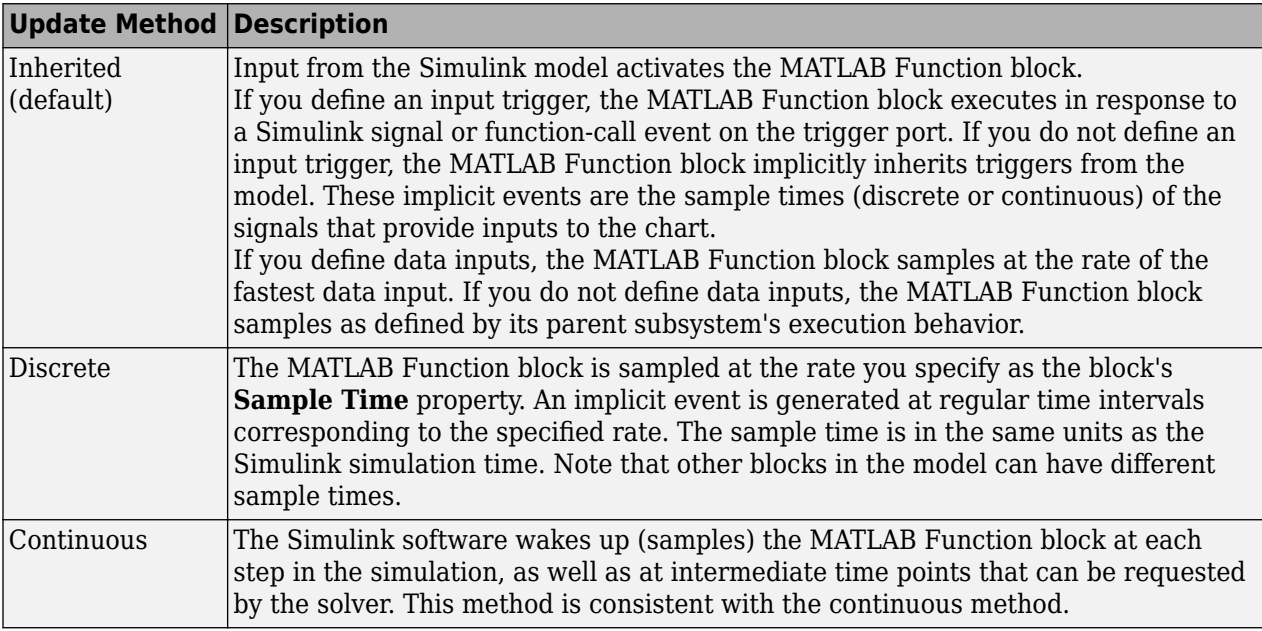

## **Saturate on integer overflow**

Option that determines how the MATLAB Function block handles overflow conditions during integer operations:

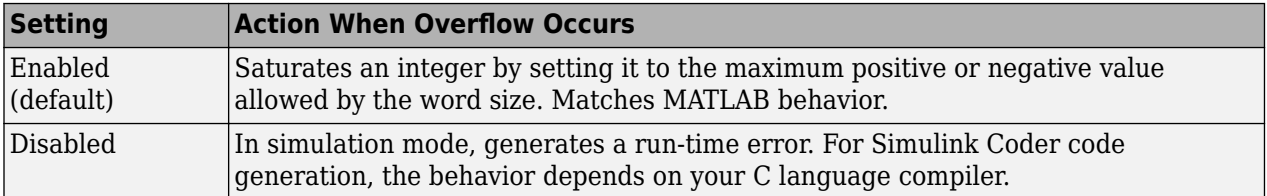

**Note** The **Saturate on integer overflow** option is relevant only for integer arithmetic. It has no effect on fixed-point or double-precision arithmetic.

When you enable **Saturate on integer overflow**, MATLAB adds additional checks during simulation to detect integer overflow or underflow. Therefore, it is more efficient to disable this option if you are sure that integer overflow and underflow will not occur in your MATLAB Function block code.

Note that the code generated by Simulink Coder does *not* check for integer overflow or underflow and, therefore, may produce unpredictable results when **Saturate on integer overflow** is disabled. In this situation, it is recommended that you simulate first to test for overflow and underflow before generating code.

## **Lock Editor**

Option for locking the MATLAB Function Block Editor. When enabled, this option prevents users from making changes to the MATLAB Function block.

## **Treat these inherited Simulink signal types as fi objects**

Setting that determines whether to treat inherited fixed-point and integer signals as Fixed-Point Designer fi objects ("Ways to Construct fi Objects" (Fixed-Point Designer)).

- When you select Fixed-point, the MATLAB Function block treats all fixed-point inputs as Fixed-Point Designer fi objects.
- When you select Fixed-point & Integer, the MATLAB Function block treats all fixed-point and integer inputs as Fixed-Point Designer fi objects.

## **MATLAB Function block fimath**

Setting that defines fimath properties for the MATLAB Function block. The block associates the fimath properties you specify with the following objects:

- All fixed-point and integer input signals to the MATLAB Function block that you choose to treat as fi objects.
- All fi and fimath objects constructed in the MATLAB Function block.

You can select one of the following options for the **MATLAB Function block fimath**.

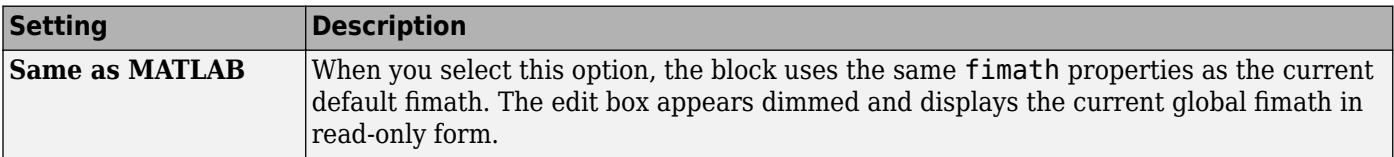

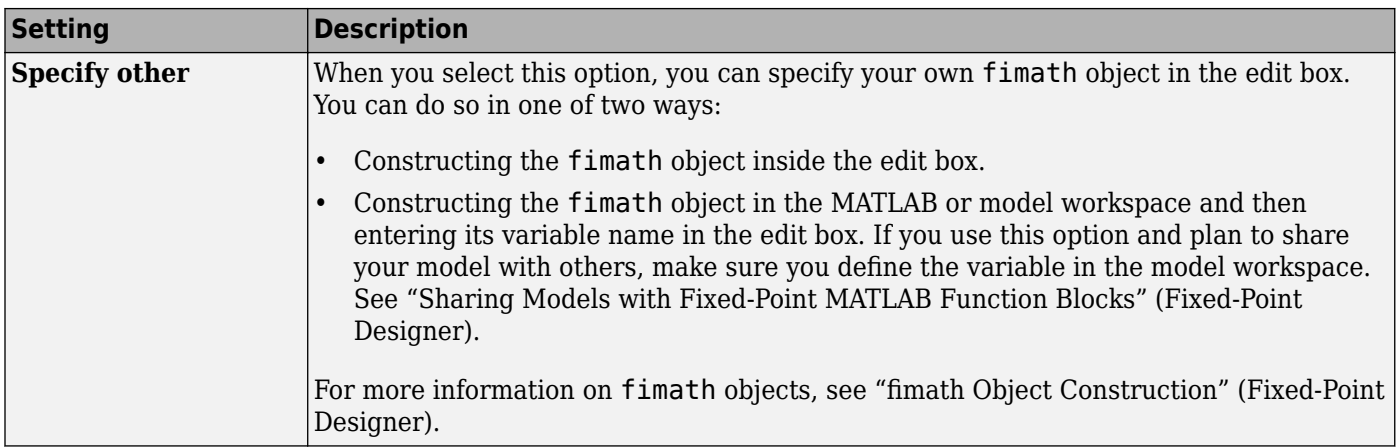

## **Description**

Description of the MATLAB Function block.

## **Document link**

Link to documentation for the MATLAB Function block. To document a MATLAB Function block, set the **Document link** property to a Web URL address or MATLAB expression that displays documentation in a suitable format (for example, an HTML file or text in the MATLAB Command Window). The MATLAB Function block evaluates the expression when you click the blue **Document link** text.

## **See Also**

## **Related Examples**

• ["Create Custom Functionality Using MATLAB Function Block" on page 44-6](#page-2157-0)

- • ["MATLAB Function Block Editor" on page 44-26](#page-2177-0)
- • ["Debugging a MATLAB Function Block" on page 44-18](#page-2169-0)
- • ["Implementing MATLAB Functions Using Blocks" on page 44-4](#page-2155-0)

# <span id="page-2192-0"></span>**MATLAB Function Reports**

### **In this section...**

"Opening a MATLAB Function Report" on page 44-41 "Error and Warning Messages" on page 44-41 "Functions List" on page 44-41 "MATLAB Source" on page 44-41 ["MATLAB Variables" on page 44-42](#page-2193-0) ["Report Limitations" on page 44-43](#page-2194-0)

When you simulate or build a Simulink model that contains MATLAB Function blocks, Simulink generates a report for each MATLAB Function block in your model. Use the report to debug your MATLAB functions and verify that they are suitable for code generation. The report provides type information for the variables and expressions in your functions. This information helps you to find sources of error messages and to understand type propagation rules.

Stateflow produces one report for each Stateflow chart, regardless of the number of MATLAB functions it contains.

If you have identical MATLAB Function blocks in your model, for example, one in a library and one in the model, a single report is generated for the identical blocks.

## **Opening a MATLAB Function Report**

Use one of these methods:

- In the MATLAB Function Block Editor, select **View Report**.
- If compilation errors occur, in the **Diagnostic Viewer** window, select the report link.

## **Error and Warning Messages**

View errors and warnings on the **All Messages** tab. To highlight the source code for an error or warning, click the message. It is best practice to address the first message in the list, because often subsequent errors and warnings are related to the first message.

## **Functions List**

In the **MATLAB Source** pane, the **Function List** view organizes functions according to the containing file. To visualize functions according to the call structure, use the **Call Tree** view.

To view a function in the code pane of the report, click the function. To edit the function, click **Edit in MATLAB**. A function that is in the MATLAB Function block opens in the MATLAB Function Block Editor. Other functions open in the MATLAB Editor.

## **MATLAB Source**

To view a MATLAB function in the code pane, click the function in the **MATLAB Source** pane. To see information about the type of a variable or expression, pause over the variable or expression.

<span id="page-2193-0"></span>In the code pane, syntax highlighting of MATLAB source code helps you to identify MATLAB syntax elements. Syntax highlighting also helps you to identify certain code generation attributes such as whether a function is extrinsic or whether an argument is constant.

#### **Extrinsic Functions**

In the MATLAB code, the report identifies an extrinsic function with purple text. The information window indicates that the function is extrinsic.

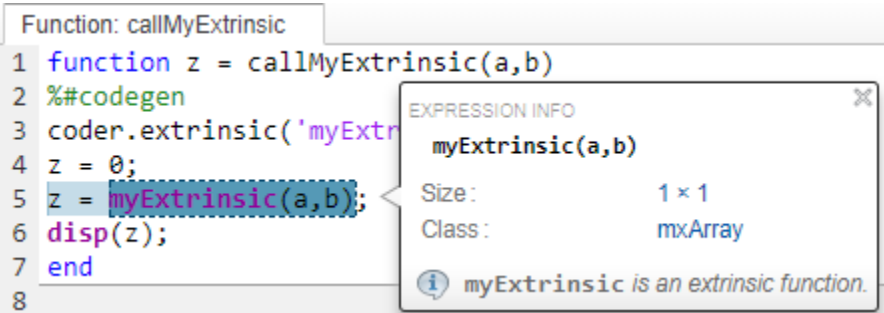

#### **Constant Arguments**

In the MATLAB code, orange text indicates a compile-time constant argument to an entry-point function or a specialized function. The information window includes the constant value.

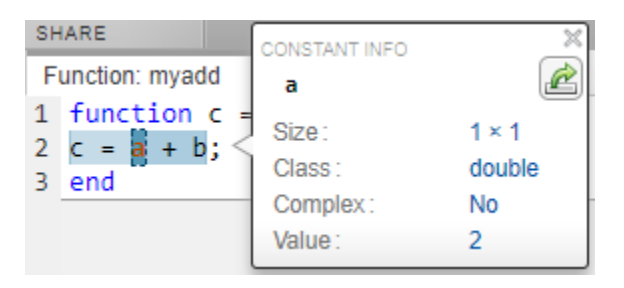

Knowing the value of the constant arguments helps you to understand generated function signatures. It also helps you to see when code generation created function specializations for different constant argument values.

To export the value to a variable in the workspace, click  $\mathbb{E}$ .

### **MATLAB Variables**

The **Variables** tab provides information about the variables for the selected MATLAB function. To select a function, click the function in the **MATLAB Source** pane.

The variables table shows:

- Class, size, and complexity
- Properties of fixed-point types

This information helps you to debug errors, such as type mismatch errors, and to understand type propagation.

#### <span id="page-2194-0"></span>**Visual Indicators on the Variables Tab**

This table describes symbols, badges, and other indicators in the variables table.

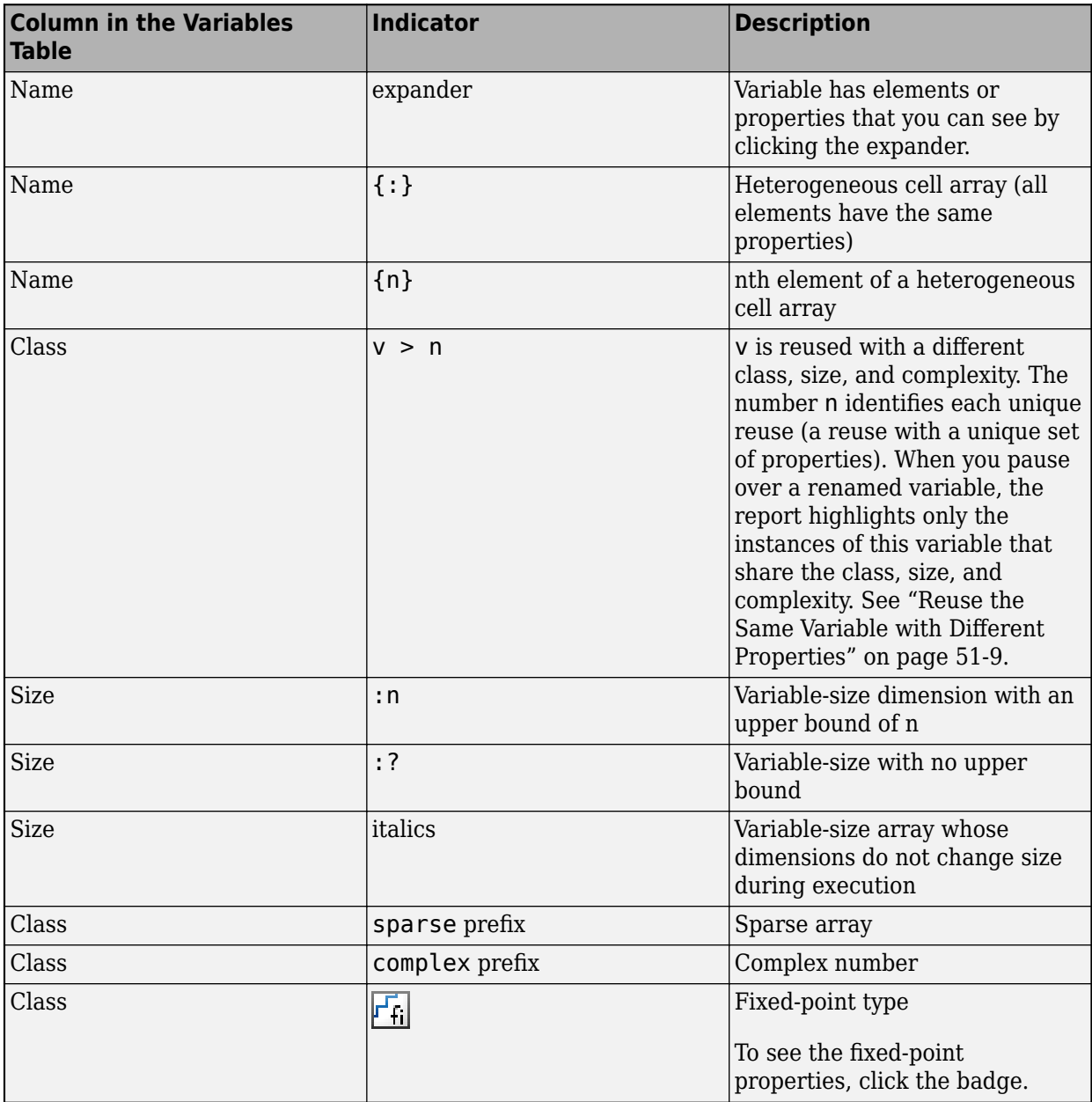

## **Report Limitations**

- The variables table does not show individual elements of varagin and vargout.
- The report does not show full information for unrolled loops. It displays data types of one arbitrary iteration.
- The report does not show information about dead code.

## **See Also**

- • ["Implementing MATLAB Functions Using Blocks" on page 44-4](#page-2155-0)
- • ["MATLAB Function Block Editor" on page 44-26](#page-2177-0)
- • ["Ports and Data Manager" on page 44-29](#page-2180-0)
- • ["MATLAB Function Block Properties" on page 44-38](#page-2189-0)
## <span id="page-2196-0"></span>**Type Function Arguments**

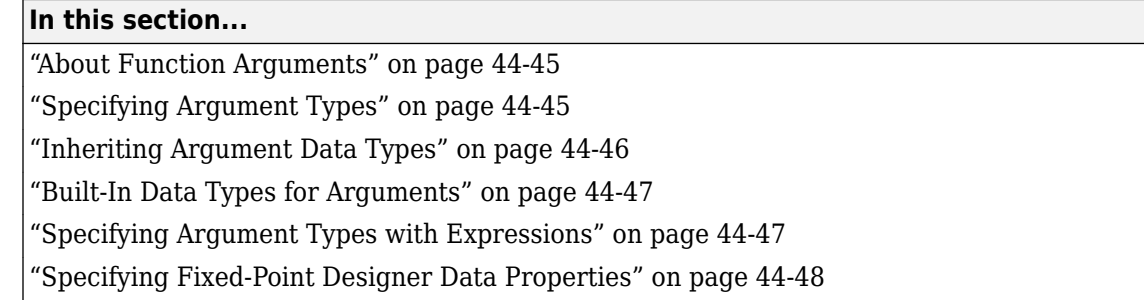

### **About Function Arguments**

You create function arguments for a MATLAB Function block by entering them in its function header in the MATLAB Function Block Editor. When you define arguments, the Simulink software creates corresponding ports on the MATLAB Function block that you can attach to signals. You can select a data type mode for each argument that you define for a MATLAB Function block. Each data type mode presents its own set of options for selecting a data type.

By default, the data type mode for MATLAB Function block function arguments is **Inherited**. This means that the function argument inherits its data type from the incoming or outgoing signal. To override the default type, you first choose a data type mode and then select a data type based on the mode.

## **Specifying Argument Types**

To specify the type of a MATLAB Function block function argument:

- **1** From the MATLAB Function Block Editor, select **Edit Data** to open the Ports and Data Manager.
- **2** In the left pane, select the argument of interest.
- **3** In the **Data** properties dialog box (right pane), click the Show data type assistant button

 $\rightarrow$   $\rightarrow$  to display the Data Type Assistant. Then, choose an option from the **Mode** drop-down menu.

The **Data** properties dialog box changes dynamically to display additional fields for specifying the data type associated with the mode.

**4** Based on the mode you select, specify a desired data type:

<span id="page-2197-0"></span>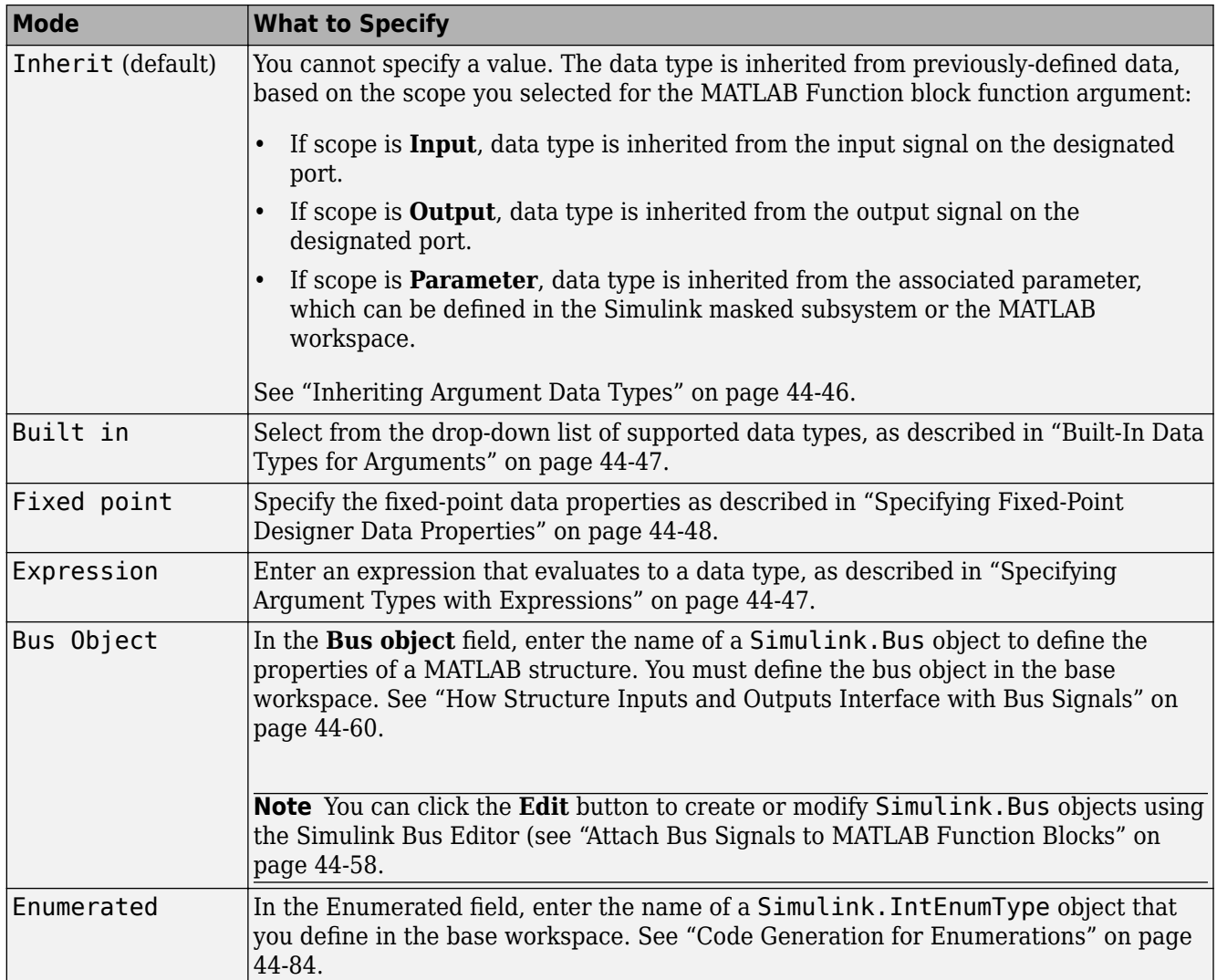

## **Inheriting Argument Data Types**

MATLAB Function block function arguments can inherit their data types, including fixed point types, from the signals to which they are connected.

- **1** Select the argument of interest in the Ports and Data Manager
- **2** In the **Data** properties dialog, select Inherit: Same as Simulink from the **Type** drop-down menu.

See ["Built-In Data Types for Arguments" on page 44-47](#page-2198-0) for a list of supported data types.

**Note** An argument can also inherit its complexity (whether its value is a real or complex number) from the signal that is connected to it. To inherit complexity, set the **Complexity** field on the **Data** properties dialog to **Inherited**.

<span id="page-2198-0"></span>After you build the model, the **Compiled Type** column of the Ports and Data Manager gives the actual type inherited from Simulink in the compiled simulation application.

The inherited type of output data is inferred from diagram actions that store values in the specified output. In the preceding example, the variables mean and stdev are computed from operations with double operands, which yield results of type double. If the expected type matches the inferred type, inheritance is successful. In all other cases, a mismatch occurs during build time.

**Note** Library MATLAB Function blocks can have inherited data types, sizes, and complexities like ordinary MATLAB Function blocks. However, all instances of the library block in a given model must have inputs with the same properties.

## **Built-In Data Types for Arguments**

When you select **Built-in** for **Data type mode**, the **Data** properties dialog displays a **Data type** field that provides a drop-down list of supported data types. You can also choose a data type from the **Data Type** column in the Ports and Data Manager. The supported data types are:

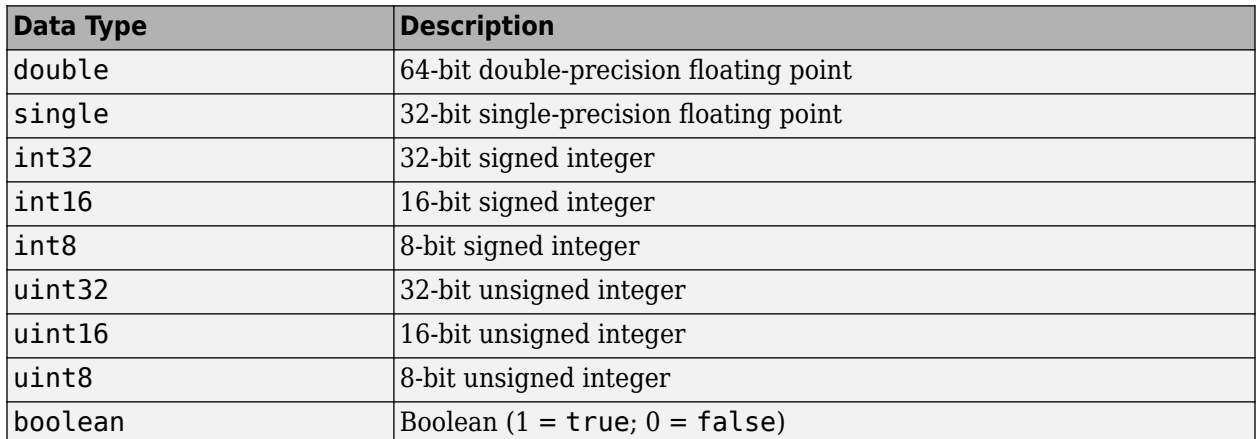

### **Specifying Argument Types with Expressions**

You can specify the types of MATLAB Function block function arguments as expressions in the Ports and Data Manager.

- **1** Select <data type expression> from the **Type** drop-down menu of the Data properties dialog.
- **2** In the **Type** field, replace "*<data type expression>*" with an expression that evaluates to a data type. The following expressions are allowed:
	- Alias type from the MATLAB workspace, as described in Simulink.AliasType.
	- fixdt function to create a Simulink.NumericType object describing a fixed-point or floating-point data type
	- type operator, to base the type on previously defined data

## <span id="page-2199-0"></span>**Specifying Fixed-Point Designer Data Properties**

MATLAB Function blocks can represent signals and parameter values as fixed-point numbers. To simulate models that use fixed-point data in MATLAB Function blocks, you must install the Fixed-Point Designer product on your system.

You can set the following fixed-point properties:

**Signedness.** Select whether you want the fixed-point data to be Signed or Unsigned. Signed data can represent positive and negative quantities. Unsigned data represents positive values only. The default is Signed.

**Word length.** Specify the size (in bits) of the word that will hold the quantized integer. Large word sizes represent large quantities with greater precision than small word sizes. Word length can be any integer between 0 and 128 bits. The default is 16.

**Scaling.** Specify the method for scaling your fixed point data to avoid overflow conditions and minimize quantization errors. You can select the following scaling modes:

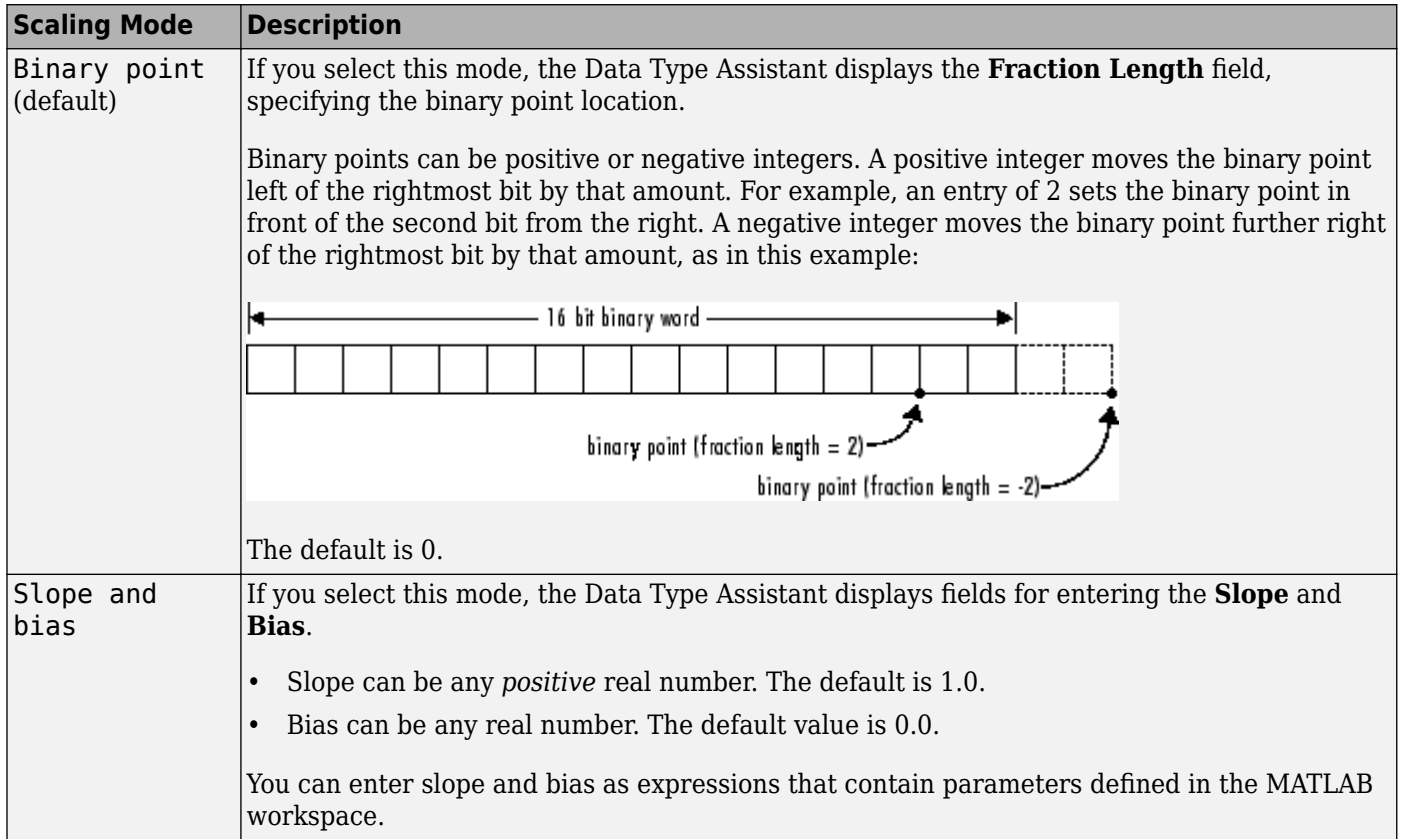

**Note** You should use binary-point scaling whenever possible to simplify the implementation of fixedpoint data in generated code. Operations with fixed-point data using binary-point scaling are performed with simple bit shifts and eliminate the expensive code implementations required for separate slope and bias values.

**Data type override.** Specify whether the data type override setting is Inherit (default) or Off.

**Calculate Best-Precision Scaling.** The Simulink software can automatically calculate "bestprecision" values for both Binary point and Slope and bias scaling, based on the Limit range properties you specify.

To automatically calculate best precision scaling values:

- **1** Specify **Minimum**, **Maximum**, or both Limit range properties.
- **2** Click **Calculate Best-Precision Scaling**.

The Simulink software calculates the scaling values, then displays them in either the **Fraction Length**, or **Slope** and **Bias** fields.

**Note** The Limit range properties do not apply to Constant or Parameter scopes. Therefore, Simulink cannot calculate best-precision scaling for these scopes.

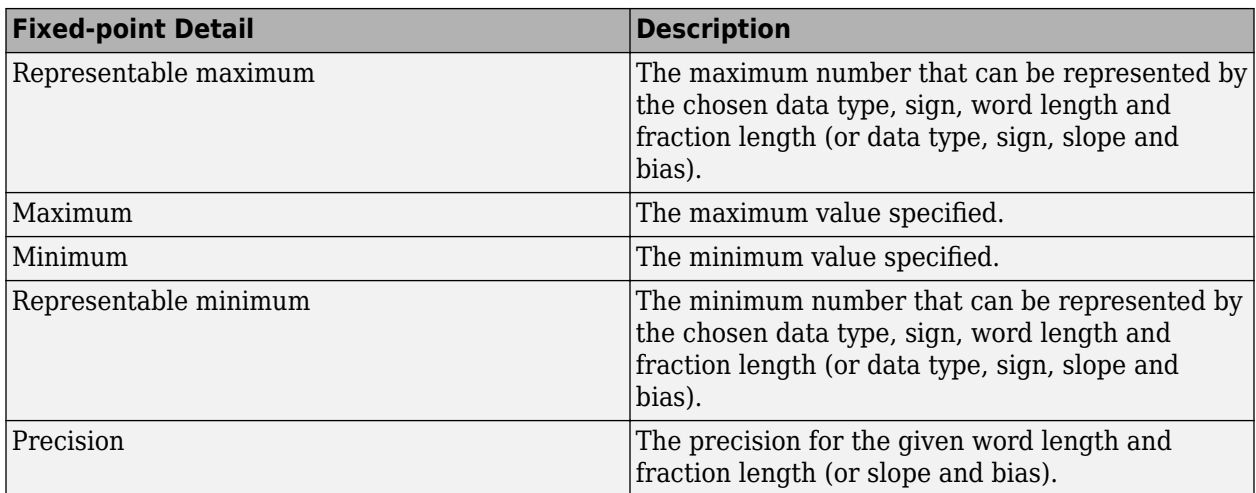

**Fixed-point Details.** You can view the following Fixed-point details:

#### **Using Data Type Override with the MATLAB Function Block**

If you set the Data Type Override mode to Double or Single in Simulink, the MATLAB Function block sets the type of all inherited input signals and parameters to fi double or fi single objects respectively (see "MATLAB Function Block with Data Type Override" (Fixed-Point Designer) for more information). You must check the data types of your inherited input signals and parameters and use the Ports and Data Manager (see ["Ports and Data Manager" on page 44-29\)](#page-2180-0) to set explicit types for any inputs that should not be fixed-point. Some operations, such as sin, are not applicable to fixedpoint objects.

**Note** If you do not set the correct input types explicitly, you may encounter compilation problems after setting Data Type Override.

#### **How Do I Set Data Type Override?**

To set Data Type Override, follow these steps:

- **1** From the Simulink **Analysis** menu, select **Fixed-Point Tool**.
- **2** Set the value of the **Data type override** parameter to Double or Single.

## **See Also**

### **Related Examples**

• ["Add Parameter Arguments" on page 44-54](#page-2205-0)

- • ["MATLAB Function Block Editor" on page 44-26](#page-2177-0)
- • ["Size Function Arguments" on page 44-51](#page-2202-0)

# <span id="page-2202-0"></span>**Size Function Arguments**

#### **In this section...**

"Specifying Argument Size" on page 44-51

"Inheriting Argument Sizes from Simulink" on page 44-51

"Specifying Argument Sizes with Expressions" on page 44-51

## **Specifying Argument Size**

To examine or specify the size of an argument, follow these steps:

- **1** From the MATLAB Function Block Editor, select **Edit Data**.
- **2** Enter the size of the argument in the **Size** field of the Data properties dialog, located in the **General** pane.

**Note** The default value is -1, indicating that size is inherited, as described in "Inheriting" Argument Sizes from Simulink" on page 44-51.

## **Inheriting Argument Sizes from Simulink**

Size defaults to -1, which means that the data argument inherits its size from Simulink based on its scope:

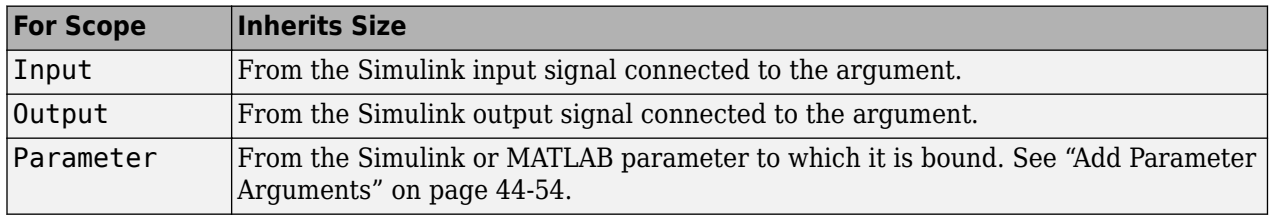

After you compile the model, the **Compiled Size** column in the **Contents** pane displays the actual size used in the compiled simulation application.

The size of an output argument is the size of the value that is assigned to it. If the expected size in the Simulink model does not match, a mismatch error occurs during compilation of the model.

**Note** No arguments with inherited sizes are allowed for MATLAB Function blocks in a library.

## **Specifying Argument Sizes with Expressions**

The size of a data argument can be a scalar value or a MATLAB vector of values.

To specify size as a scalar, set the **Size** field to 1 or leave it blank. To specify **Size** as a vector, enter an array of up to two dimensions in [row column] format where

- Number of dimensions equals the length of the vector.
- Size of each dimension corresponds to the value of each element of the vector.

For example, a value of [2 4] defines a 2-by-4 matrix. To define a row vector of size 5, set the **Size** field to [1 5]. To define a column vector of size 6, set the **Size** field to [6 1] or just 6. You can enter a MATLAB expression for each [row column] element in the **Size** field. Each expression can use one or more of the following elements:

- Numeric constants
- Arithmetic operators, restricted to  $+$ ,  $-$ ,  $*$ , and /
- Parameters
- Calls to the MATLAB functions min, max, and size

The following examples are valid expressions for **Size**:

k+1 size(x) min(size(y),k)

In these examples, k, x, and y are variables of scope Parameter.

Once you build the model, the **Compiled Size** column displays the actual size used in the compiled simulation application.

### **See Also**

### **Related Examples**

• ["Add Parameter Arguments" on page 44-54](#page-2205-0)

- • ["MATLAB Function Block Editor" on page 44-26](#page-2177-0)
- • ["Type Function Arguments" on page 44-45](#page-2196-0)

# **Units in MATLAB Function Blocks**

#### **In this section...**

"Units for Input and Output Data" on page 44-53

"Consistency Checking" on page 44-53

"Units for Stateflow Limitations" on page 44-53

## **Units for Input and Output Data**

MATLAB Function blocks support the specification of physical units as properties for data inputs and outputs. Specify units by using the **Unit (e.g., m, m/s<sup>** $\sim$ **</sup>2, N\*m)** parameter. When you start typing in the unit field, this parameter provides matching suggestions for units that Simulink supports. By default, the property is set to inherit the unit from the Simulink signal on the corresponding input or output port. If you select the **Data must resolve to Simulink signal object** property for output data, you cannot specify units. In this case, output data is assigned the same unit type as the Simulink signal connected to the output port.

To display the units on the Simulink lines in the model, on the **Debug** tab, select **Information Overlays** > **Units**.

## **Consistency Checking**

MATLAB Function blocks check the consistency of the signal line unit from Simulink with the unit setting for the corresponding input or output data in the block. If the units do not match, Simulink displays a warning during model update.

## **Units for Stateflow Limitations**

The unit property settings do not affect the execution of the MATLAB Function block. Simulink checks only consistency with the corresponding Simulink signal line connected to the input or output. It does not check consistency of assignments inside the MATLAB Function blocks. For example, Simulink does not warn against an assignment of an input with unit set to ft to an output with unit set to m. A MATLAB Function block does not perform unit conversions.

## **See Also**

### **More About**

• ["Unit Specification in Simulink Models" on page 9-2](#page-449-0)

## <span id="page-2205-0"></span>**Add Parameter Arguments**

Parameter arguments for MATLAB Function blocks do not take their values from signals in the Simulink model. Instead, Simulink searches up the workspace hierarchy. Simulink first looks in a masked workspace if the MATLAB Function block or a parent subsystem is masked. If the value is not found, it next looks in the model workspace and then the MATLAB base workspace.

You can provide a custom interface for parameters by masking the MATLAB Function block. Creating a mask for a block allows you to define the access for each parameter.

**1** In the MATLAB Function Block Editor, add an argument to the function header of the MATLAB Function block. The name of the argument must match the name of the masked parameter or MATLAB variable that you want to pass to the MATLAB Function block.

The new argument appears as an input port on the MATLAB Function block in the model.

- **2** In the MATLAB Function Block Editor, click **Edit Data**.
- **3** Select the new argument.
- **4** Set **Scope** to Parameter and click **Apply**.

The input port for the parameter argument no longer appears in the MATLAB Function block.

**Note** Parameter arguments appear as arguments in the function header of the MATLAB Function block to maintain MATLAB consistency. As a result, you can test functions in a MATLAB Function block by copying and pasting them to MATLAB.

## **See Also**

- • ["Masking Fundamentals" on page 39-2](#page-1965-0)
- • ["Implementing MATLAB Functions Using Blocks" on page 44-4](#page-2155-0)
- • ["MATLAB Function Block Editor" on page 44-26](#page-2177-0)

## **Resolve Signal Objects for Output Data**

#### **In this section...**

"Implicit Signal Resolution" on page 44-55

"Eliminating Warnings for Implicit Signal Resolution in the Model" on page 44-55

"Disabling Implicit Signal Resolution for a MATLAB Function Block" on page 44-55

"Forcing Explicit Signal Resolution for an Output Data Signal" on page 44-55

## **Implicit Signal Resolution**

MATLAB Function blocks participate in signal resolution with Simulink signal objects. By default, output data from MATLAB Function blocks become associated with Simulink signal objects of the same name during a process called *implicit signal resolution*.

By default, implicit signal resolution generates a warning when you update the chart in the Simulink model. The following sections show you how to manage implicit signal resolution at various levels of the model hierarchy. See ["Symbol Resolution" on page 67-127](#page-2842-0) and ["Explicit and Implicit Symbol](#page-2844-0) [Resolution" on page 67-129](#page-2844-0) for more information.

## **Eliminating Warnings for Implicit Signal Resolution in the Model**

To enable implicit signal resolution for all signals in a model, but eliminate the attendant warnings, follow these steps:

**1** In the Simulink Editor, in the **Modeling** tab, click **Model Settings**.

The Configuration Parameters dialog appears.

**2** In the left pane of the Configuration Parameters dialog, under Diagnostics, select **Data Validity**.

Data Validity configuration parameters appear in the right pane.

**3** In the Signal resolution field, select **Explicit and implicit**.

## **Disabling Implicit Signal Resolution for a MATLAB Function Block**

To disable implicit signal resolution for a MATLAB Function block in your model, follow these steps:

**1** In the Simulink Editor, in the **Modeling** tab, click **Model Settings**.

The Configuration Parameters dialog appears.

**2** In the left pane of the Configuration Parameters dialog, under Diagnostics, select **Data Validity**.

Data Validity configuration parameters appear in the right pane.

**3** In the Signal resolution field, select **Explicit only** or **None**.

## **Forcing Explicit Signal Resolution for an Output Data Signal**

To force signal resolution for an output signal in a MATLAB Function block, follow these steps:

- **1** In the Simulink model, right-click the signal line connected to the output that you want to resolve and select **Properties** from the context menu.
- **2** In the Signal Properties dialog, enter a name for the signal that corresponds to the signal object.
- **3** Select the **Signal name must resolve to Simulink signal object** check box and click **OK**.

#### **See Also**

Simulink.Signal

### **More About**

• ["Symbol Resolution" on page 67-127](#page-2842-0)

## <span id="page-2208-0"></span>**Types of Structures in MATLAB Function Blocks**

In MATLAB Function blocks, you can define structure data as inputs or outputs that interact with bus signals. MATLAB Function blocks also support arrays of buses. You can also define structures inside MATLAB functions that are not part of MATLAB Function blocks.

The following table summarizes how to create different types of structures in MATLAB Function blocks:

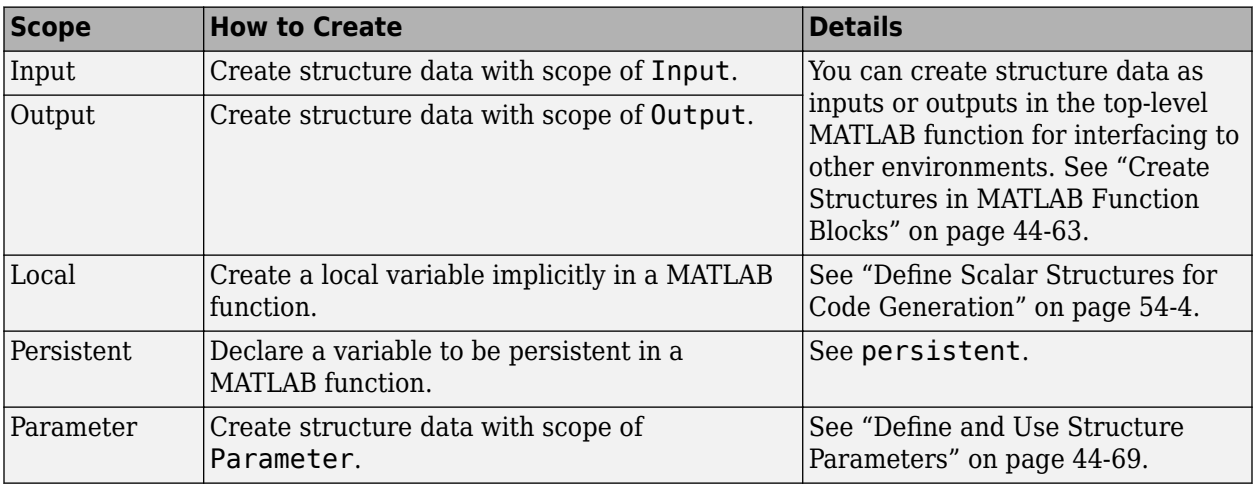

Structures in MATLAB Function blocks can contain fields of any type and size, including mux signals, buses, and arrays of structures.

### **See Also**

### **Related Examples**

• ["Combine Buses into an Array of Buses" on page 73-63](#page-3362-0)

- • ["Implementing MATLAB Functions Using Blocks" on page 44-4](#page-2155-0)
- • ["Structure Definition for Code Generation" on page 54-2](#page-2569-0)

# <span id="page-2209-0"></span>**Attach Bus Signals to MATLAB Function Blocks**

For an example of how to use structures in a MATLAB Function block, open the model [emldemo\\_bus\\_struct.](matlab:emldemo_bus_struct)

In this model, a MATLAB Function block receives a bus signal using the structure inbus at input port 1 and outputs two bus signals from the structures outbus at output port 1 and outbus1 at output port 2. The input signal comes from the Bus Creator block MainBusCreator, which bundles signals ele1, ele2, and ele3. The signal ele3 is the output of another Bus Creator block SubBusCreator, which bundles the signals a1 and a2. The structure outbus connects to a Bus Selector block BusSelector1; the structure outbus1 connects to another Bus Selector block BusSelector3.

To explore the MATLAB function fcn, double-click the MATLAB Function block. Notice that the code implicitly defines a local structure variable mystruct using the struct function, and uses this local structure variable to initialize the value of the first output outbus. It initializes the second output outbus1 to the value of field ele3 of structure inbus.

## **Structure Definitions in Example**

Here are the definitions of the structures in the MATLAB Function block in the example, as they appear in the Ports and Data Manager:

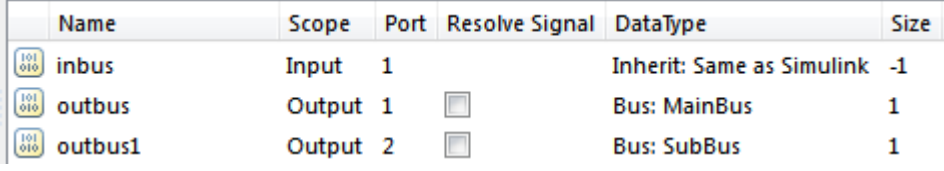

## **Bus Objects Define Structure Inputs and Outputs**

Each structure input and output must be defined by a Simulink.Bus object in the base workspace (see ["Create Structures in MATLAB Function Blocks" on page 44-63\)](#page-2214-0). This means that the structure shares the same properties as the bus object, including number, name, type, and sequence of fields. In this example, the following bus objects define the structure inputs and outputs:

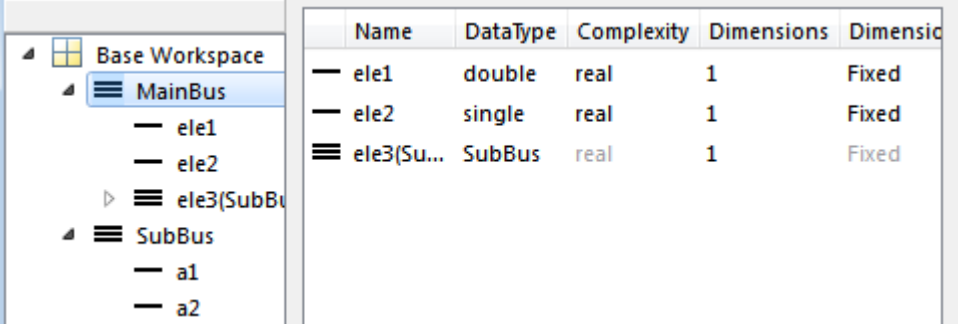

The Simulink.Bus object MainBus defines structure input inbus and structure output outbus. The Simulink.Bus object SubBus defines structure output outbus1. Based on these definitions, inbus and outbus have the same properties as MainBus and, therefore, reference their fields by the same names as the fields in MainBus, using dot notation (see ["Index Substructures and Fields" on](#page-2213-0)

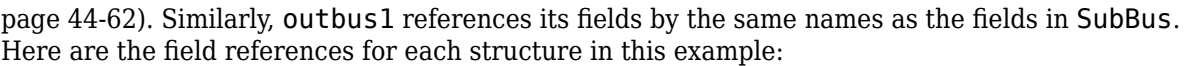

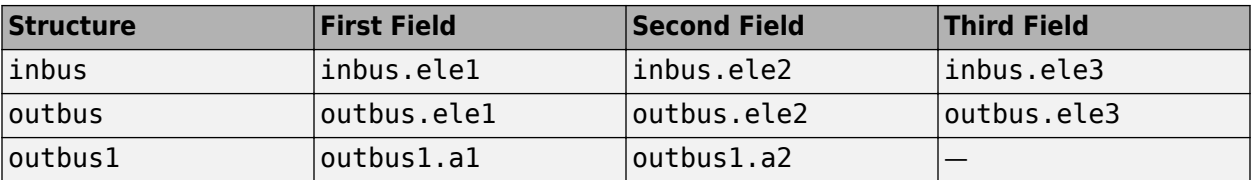

### **See Also**

### **Related Examples**

• ["Create Structures in MATLAB Function Blocks" on page 44-63](#page-2214-0)

- • ["Implementing MATLAB Functions Using Blocks" on page 44-4](#page-2155-0)
- • ["Structure Definition for Code Generation" on page 54-2](#page-2569-0)

## <span id="page-2211-0"></span>**How Structure Inputs and Outputs Interface with Bus Signals**

Buses in a Simulink model appear inside the MATLAB Function block as structures; structure outputs from the MATLAB Function block appear as buses in Simulink models. When you create structure inputs, the MATLAB Function block determines the type, size, and complexity of the structure from the input signal. When you create structure outputs, you must define their type, size, and complexity in the MATLAB function.

You connect structure inputs and outputs from MATLAB Function blocks to any bus signal, including:

- Blocks that output bus signals such as Bus Creator blocks
- Blocks that accept bus signals as input such as Bus Selector and Gain blocks
- S-Function blocks
- Other MATLAB Function blocks

You can use global bus type data in Data Store Memory blocks with MATLAB Function blocks. For more information on using buses and Data Store Memory, see ["Data Stores with Buses and Arrays of](#page-3156-0) [Buses" on page 70-23](#page-3156-0).

### **Working with Virtual and Nonvirtual Buses**

MATLAB Function blocks supports nonvirtual buses only (see ["Types of Composite Signals" on page](#page-3301-0) [73-2](#page-3301-0)). For MATLAB Function block bus inputs, incoming virtual bus signals are converted to nonvirtual buses.

## **See Also**

### **Related Examples**

• ["Create Structures in MATLAB Function Blocks" on page 44-63](#page-2214-0)

- • ["Implementing MATLAB Functions Using Blocks" on page 44-4](#page-2155-0)
- • ["Structure Definition for Code Generation" on page 54-2](#page-2569-0)

# <span id="page-2212-0"></span>**Rules for Defining Structures in MATLAB Function Blocks**

Follow these rules when defining structures in MATLAB Function blocks:

- For each structure input or output in a MATLAB Function block, you must define a Simulink.Bus object in the base workspace to specify its type.
- MATLAB Function blocks support nonvirtual buses only.

### **See Also**

Simulink.Bus

### **Related Examples**

• ["Create Structures in MATLAB Function Blocks" on page 44-63](#page-2214-0)

- • ["Implementing MATLAB Functions Using Blocks" on page 44-4](#page-2155-0)
- • ["Structure Definition for Code Generation" on page 54-2](#page-2569-0)
- • ["Working with Virtual and Nonvirtual Buses" on page 44-60](#page-2211-0)

## <span id="page-2213-0"></span>**Index Substructures and Fields**

As in MATLAB, you index substructures and fields structures in MATLAB Function blocks by using dot notation. However, for code generation from MATLAB, you must reference field values individually (see ["Structure Definition for Code Generation" on page 54-2\)](#page-2569-0).

For example, in the emldemo bus struct model described in ["Attach Bus Signals to MATLAB Function](#page-2209-0) [Blocks" on page 44-58,](#page-2209-0) the MATLAB function uses dot notation to index fields and substructures:

```
function [outbus, outbus1] = fcn(inbus)]%#codegen
substructor.a1 = inbus.ele3.a1;substructor.a2 = int8([1 2; 3 4]);mystruct = struct('ele1',20.5,'ele2',single(100),
                    'ele3',substruct);
outbus = mystruct;
outbus.ele3.a2 = 2*(\text{substruct.a2});outbus1 = inbus.ele3;
```
The following table shows how the code generation software resolves symbols in dot notation for indexing elements of the structures in this example:

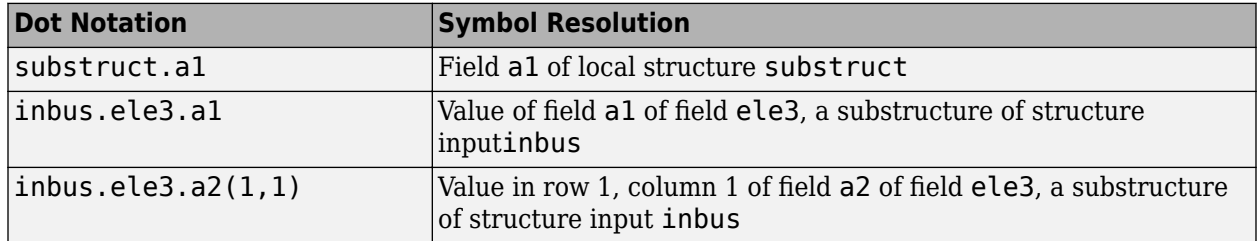

#### **See Also**

#### **Related Examples**

• ["Create Structures in MATLAB Function Blocks" on page 44-63](#page-2214-0)

- • ["Implementing MATLAB Functions Using Blocks" on page 44-4](#page-2155-0)
- • ["Structure Definition for Code Generation" on page 54-2](#page-2569-0)

# <span id="page-2214-0"></span>**Create Structures in MATLAB Function Blocks**

Here is the workflow for creating a structure in a MATLAB Function block:

- **1** Decide on the type (or scope) of the structure (see ["Types of Structures in MATLAB Function](#page-2208-0) [Blocks" on page 44-57\)](#page-2208-0).
- **2** Based on the scope, follow these guidelines for creating the structure:

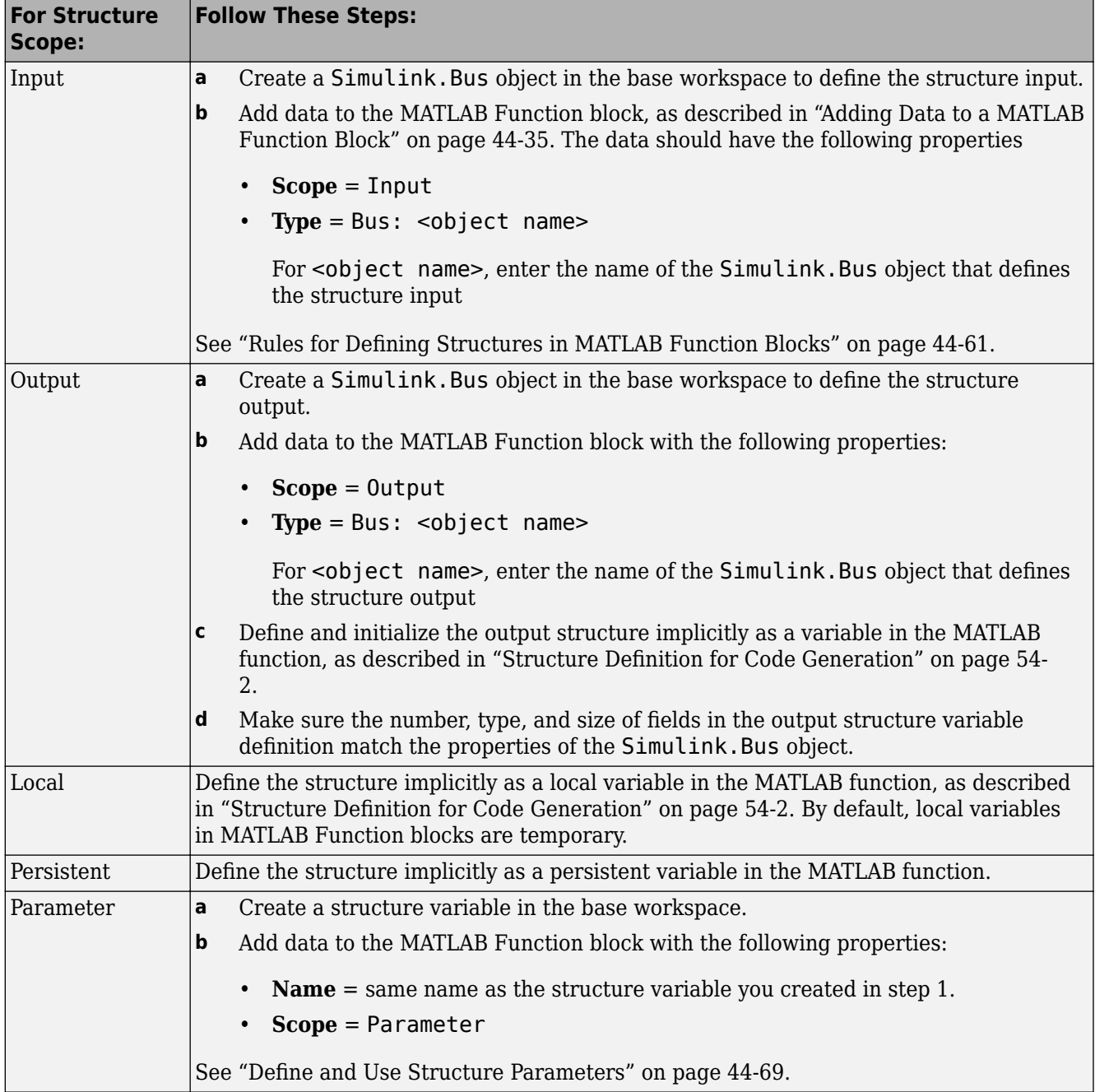

### **Use Nonvirtual Buses with MATLAB Function Blocks**

In this example model, the MATLAB Function block includes MATLAB code that creates a structure. If a MATLAB Function block outputs a structure, then you must use a Simulink.Bus object to define the bus output.

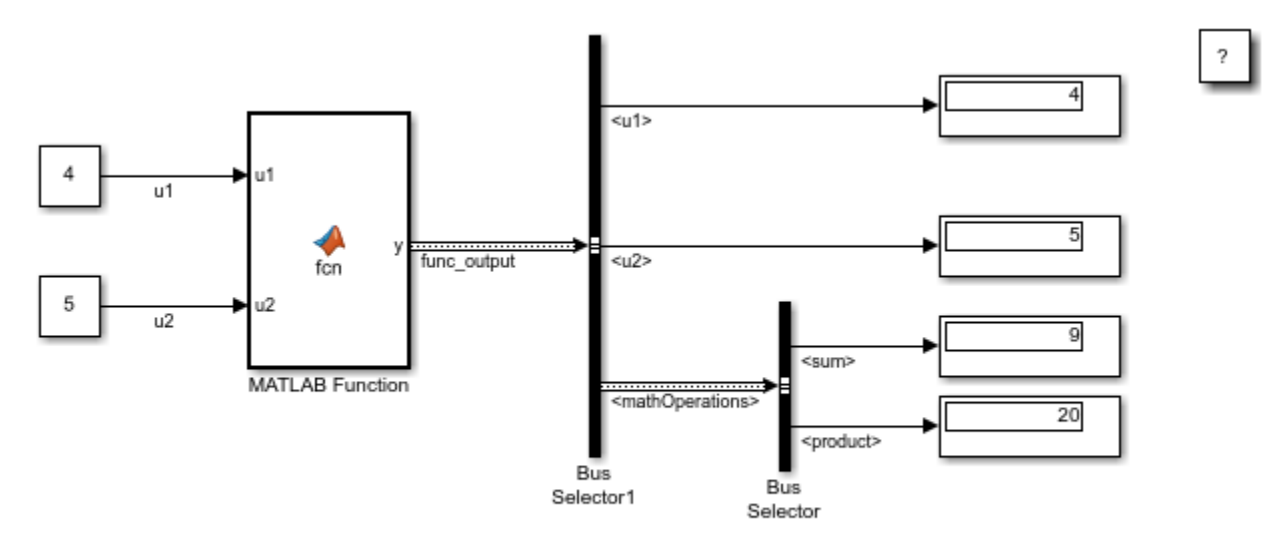

Copyright 2017-2019 The MathWorks, Inc.

To see the structure definition, double-click the MATLAB Function block.

```
\Box function y = fcn(u1,u2)
  y.u1 = u1;y.u2 = u2;y.mathOperations.sum
                             = u1+u2;y.\text{mathOperations.produce} = u1*u2;
```
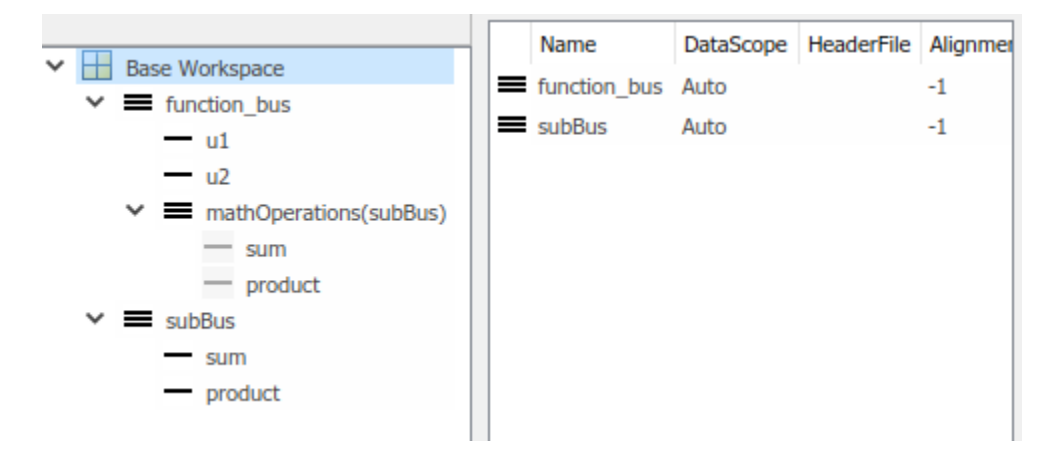

Open the Bus Editor and expand the Bus object definition that represents the structure.

To see how the Bus object defines the bus output for the MATLAB Function block, in the MATLAB Toolstrip, on the Editor tab, click **Edit Data** and then click y. The output **Type** is defined as the function bus Bus object.

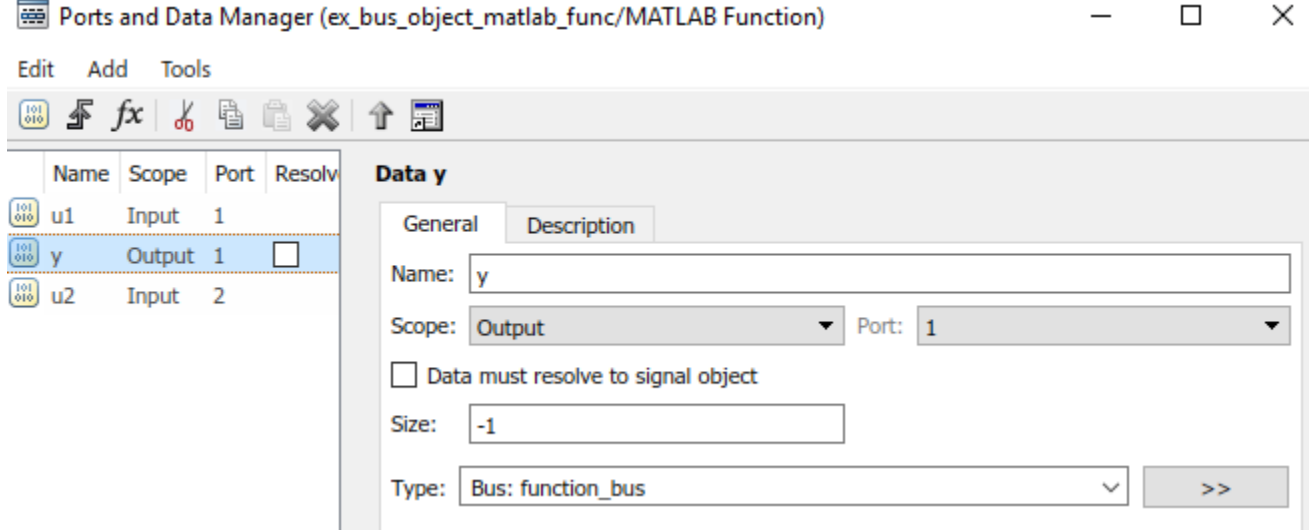

## **See Also**

- • ["Implementing MATLAB Functions Using Blocks" on page 44-4](#page-2155-0)
- • ["Structure Definition for Code Generation" on page 54-2](#page-2569-0)
- • ["Specify Bus Properties with Simulink.Bus Objects" on page 73-43](#page-3342-0)

## **Assign Values to Structures and Fields**

You can assign values to any structure, substructure, or field in a MATLAB Function block. Here are the guidelines:

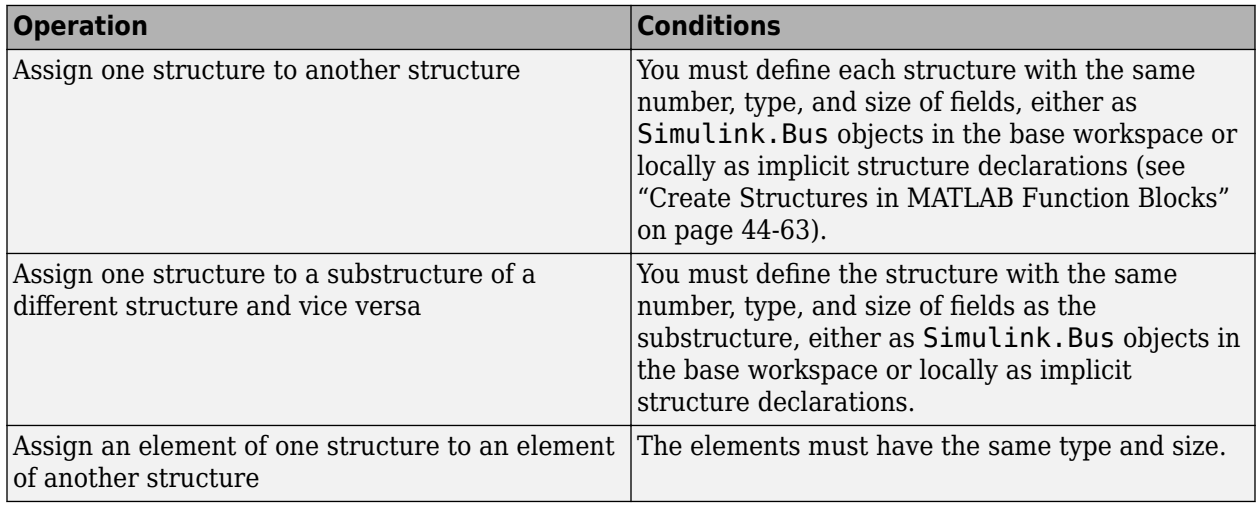

For example, the following table presents valid and invalid structure assignments based on the specifications for the model described in ["Attach Bus Signals to MATLAB Function Blocks" on page](#page-2209-0)  $44 - 58$ :

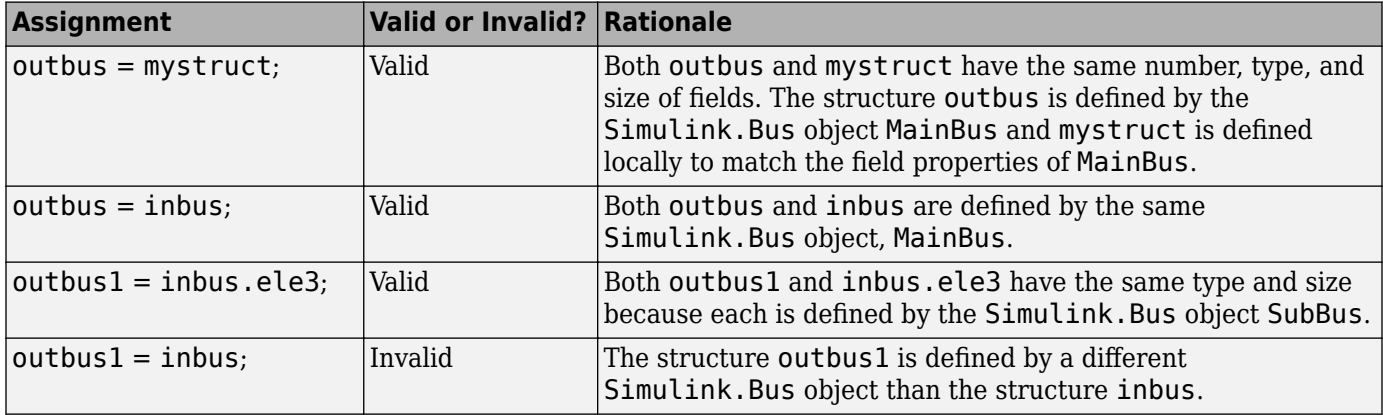

## **See Also**

### **Related Examples**

• ["Create Structures in MATLAB Function Blocks" on page 44-63](#page-2214-0)

- • ["Implementing MATLAB Functions Using Blocks" on page 44-4](#page-2155-0)
- • ["Structure Definition for Code Generation" on page 54-2](#page-2569-0)

## **Initialize a Matrix Using a Nontunable Structure Parameter**

The following simple example uses a nontunable structure parameter input to initialize a matrix output. The model looks like this:

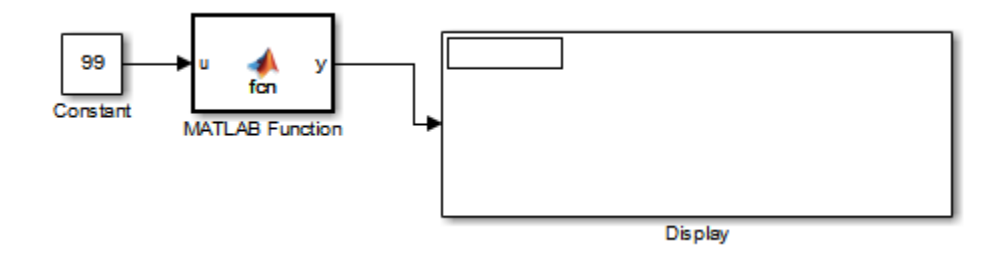

This model defines a structure variable p in its pre-load callback function, as follows:

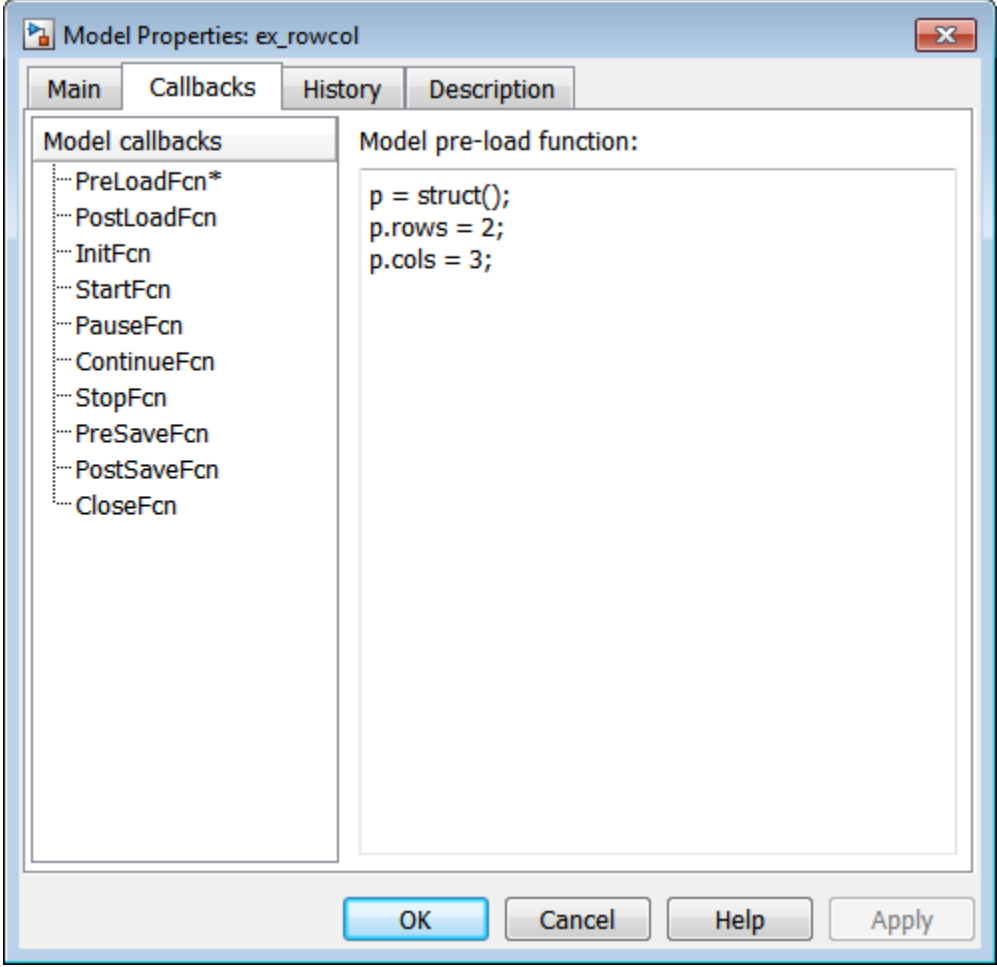

The structure p has two fields, rows and cols, which specify the dimensions of a matrix. The MATLAB Function block uses a constant input u to initialize the matrix output y. Here is the code:

function  $y = fcn(u, p)$ y = zeros(p.rows,p.cols) + u; Running the model initializes each element of the 2-by-3 matrix y to 99, the value of u:

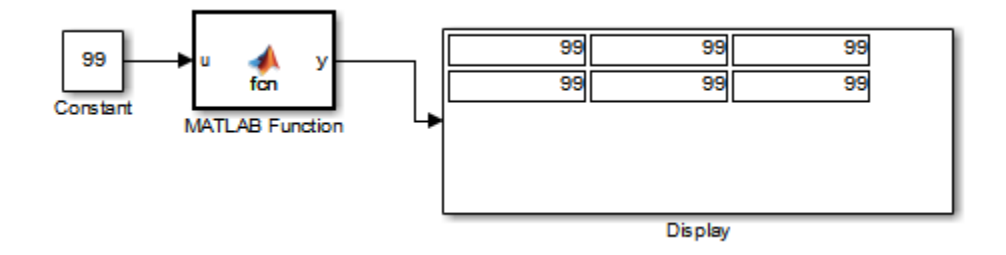

## **See Also**

### **Related Examples**

• ["Create Structures in MATLAB Function Blocks" on page 44-63](#page-2214-0)

- • ["Implementing MATLAB Functions Using Blocks" on page 44-4](#page-2155-0)
- • ["Structure Definition for Code Generation" on page 54-2](#page-2569-0)
- ["Define and Use Structure Parameters" on page 44-69](#page-2220-0)

## <span id="page-2220-0"></span>**Define and Use Structure Parameters**

#### **In this section...**

"Defining Structure Parameters" on page 44-69

"FIMATH Properties of Nontunable Structure Parameters" on page 44-69

### **Defining Structure Parameters**

To define structure parameters in MATLAB Function blocks, follow these steps:

**1** Define and initialize a structure variable

A common method is to create a structure in the base workspace.

**2** In the Ports and Data Manager, add data in the MATLAB Function block with the following properties:

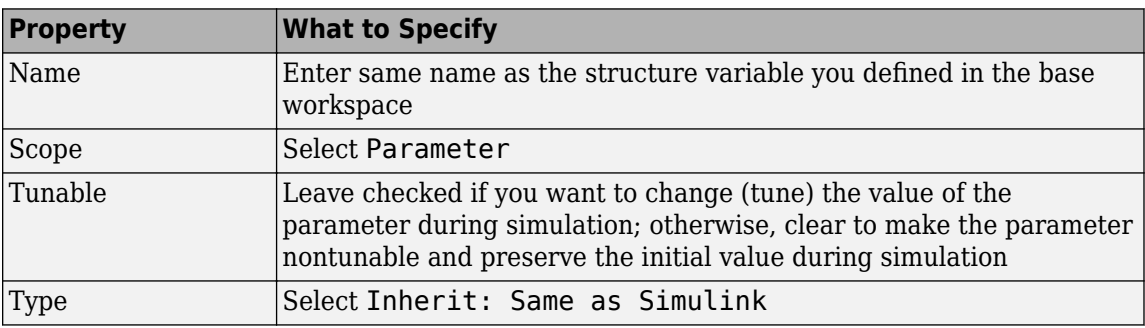

**3** Click **Apply**.

## **FIMATH Properties of Nontunable Structure Parameters**

FIMATH properties for nontunable structure parameters containing fixed-point values are based on the initial values of the structure. They do *not* come from the FIMATH properties specified for fixedpoint input signals to the parent MATLAB Function block. (These FIMATH properties appear in the properties dialog box for MATLAB Function blocks.)

## **See Also**

### **Related Examples**

• ["Create Structures in MATLAB Function Blocks" on page 44-63](#page-2214-0)

- • ["Implementing MATLAB Functions Using Blocks" on page 44-4](#page-2155-0)
- • ["Structure Definition for Code Generation" on page 54-2](#page-2569-0)
- • ["Organize Related Block Parameter Definitions in Structures" on page 37-19](#page-1876-0)

# **Limitations of Structures and Buses in MATLAB Function Blocks**

- Structures in MATLAB Function blocks support a subset of the operations available for MATLAB structures (see "Structures").
- You cannot use structures that contain cell arrays or classes for Simulink signals, parameters, or data store memory.
- You cannot use variable-size data with arrays of buses (see ["Array of Buses Requirements and](#page-3368-0) [Limitations" on page 73-69](#page-3368-0)).

## **See Also**

## **Related Examples**

- • ["Create Structures in MATLAB Function Blocks" on page 44-63](#page-2214-0)
- ["Define and Use Structure Parameters" on page 44-69](#page-2220-0)

- • ["Implementing MATLAB Functions Using Blocks" on page 44-4](#page-2155-0)
- • ["Structure Definition for Code Generation" on page 54-2](#page-2569-0)

## <span id="page-2222-0"></span>**Control Support for Variable-Size Arrays in a MATLAB Function Block**

By default, support for variable-size arrays is enabled for a MATLAB Function block. To disable this support:

- **1** In the MATLAB Function Block Editor, select **Edit Data**.
- **2** Clear the **Support variable-size arrays** check box.

## **See Also**

- • ["Implementing MATLAB Functions Using Blocks" on page 44-4](#page-2155-0)
- • ["MATLAB Function Block Editor" on page 44-26](#page-2177-0)
- • ["Declare Variable-Size Inputs and Outputs" on page 44-72](#page-2223-0)
- • ["Code Generation for Variable-Size Arrays" on page 53-2](#page-2543-0)

# <span id="page-2223-0"></span>**Declare Variable-Size Inputs and Outputs**

By default, a MATLAB Function block input signal or output signal is not variable-size. To make the signal variable-size:

- **1** In the MATLAB Function Block Editor, select **Edit Data**.
- **2** Select the input or output signal.
- **3** Select the **Variable size** check box.
- **4** Enter the size according to this table.

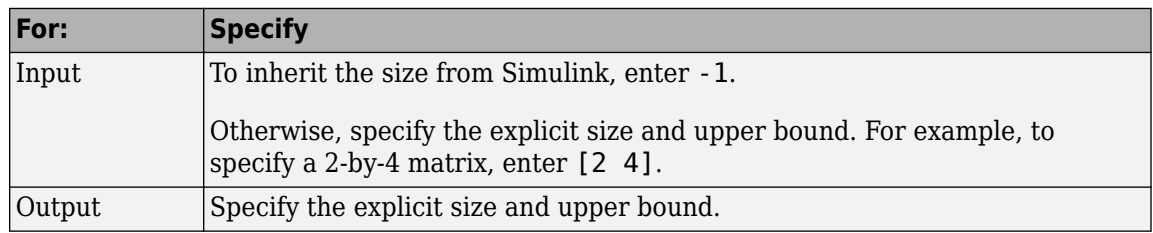

### **See Also**

- • ["Implementing MATLAB Functions Using Blocks" on page 44-4](#page-2155-0)
- • ["MATLAB Function Block Editor" on page 44-26](#page-2177-0)
- • ["Control Support for Variable-Size Arrays in a MATLAB Function Block" on page 44-71](#page-2222-0)
- • ["Code Generation for Variable-Size Arrays" on page 53-2](#page-2543-0)
- • ["Use a Variable-Size Signal in a Filtering Algorithm" on page 44-73](#page-2224-0)

## <span id="page-2224-0"></span>**Use a Variable-Size Signal in a Filtering Algorithm**

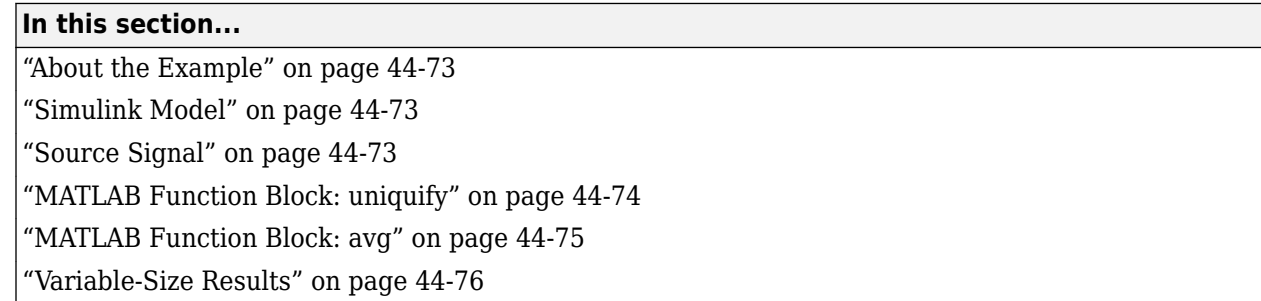

### **About the Example**

This example uses a variable-size vector to store the values of a white noise signal. The size of the vector can vary at run time because the signal values get pruned by functions that:

- Filter out signal values that are not unique within a specified tolerance of each other.
- Average every two signal values and output only the resulting means.

## **Simulink Model**

Open the example model by typing emldemo\_process\_signal at the MATLAB command prompt. The model contains the following blocks:

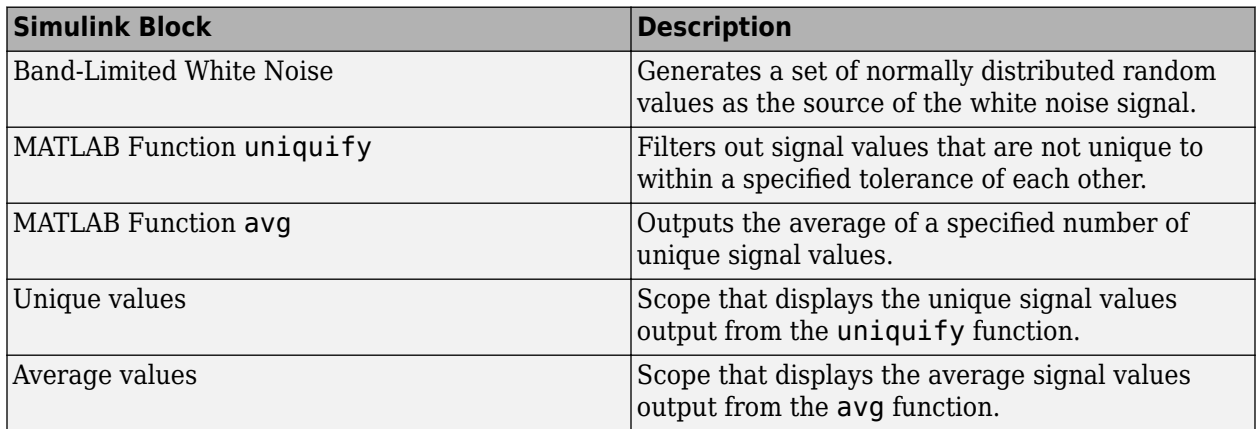

## **Source Signal**

The band-limited white noise signal has these properties:

<span id="page-2225-0"></span>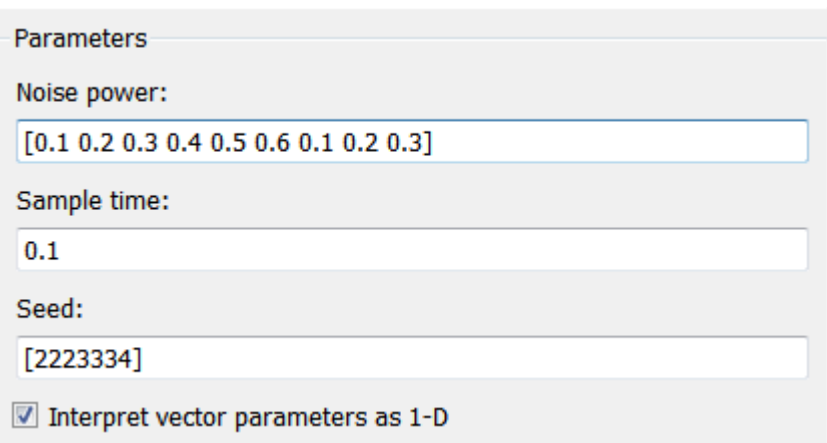

The size of the noise power value defines the size of the array that holds the signal values. This array is a 1-by-9 vector of double values.

## **MATLAB Function Block: uniquify**

This block filters out signal values that are not within a tolerance of 0.2 of each other. Here is the code:

```
function y = uniquify(u) %#codegen
y =emldemo_uniquetol(u,0.2);
```
The uniquify function calls an external MATLAB function emldemo uniquetol to filter the signal values. uniquify passes the 1-by-9 vector of white noise signal values as the first argument and the tolerance value as the second argument. Here is the code for emldemo\_uniquetol:

```
function B = emldemo\_uniquetol(A,tol) %#codegen
```

```
A = sort(A);coder.varsize('B',[1 100]);
B = A(1);k = 1;for i = 2: length(A)
    if abs(A(k) - A(i)) > tolB = [B A(i)];k = i; end
end
```
emldemo uniquetol returns the filtered values of A in an output vector B so that  $abs(B(i) -$ B(j)) > tol for all i and j. Every time Simulink samples the Band-Limited White Noise block, it generates a different set of random values for A. As a result, emldemo\_uniquetol may produce a different number of output signals in B each time it is called. To allow B to accommodate a variable number of elements, emldemo uniquetol declares it as variable-size data with an explicit upper bound:

```
coder.varsize('B',[1 100]);
```
In this statement, coder. varsize declares B as a vector whose first dimension is fixed at 1 and whose second dimension can grow to a maximum size of 100. Accordingly, output y of the uniquify <span id="page-2226-0"></span>block must also be variable-size so that it can pass the values returned from emldemo\_uniquetol to the **Unique values** scope. Here are the properties of y:

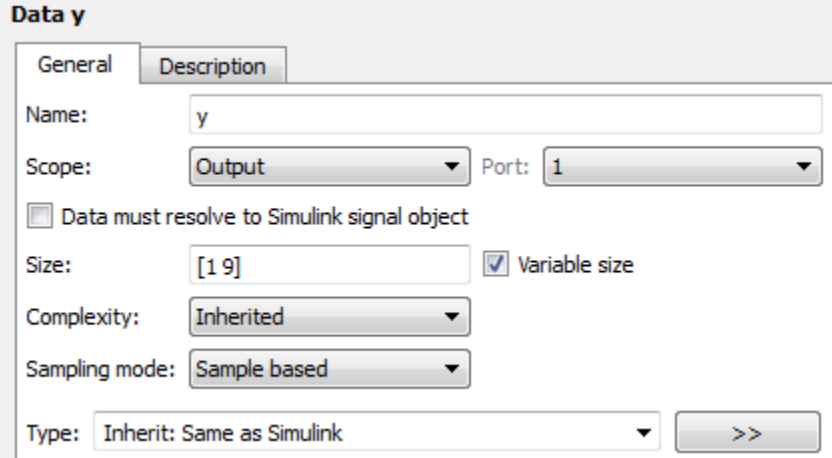

For variable-size outputs, you must specify an explicit size and upper bound, shown here as [1 9].

#### **MATLAB Function Block: avg**

This block averages signal values filtered by the uniquify block as follows:

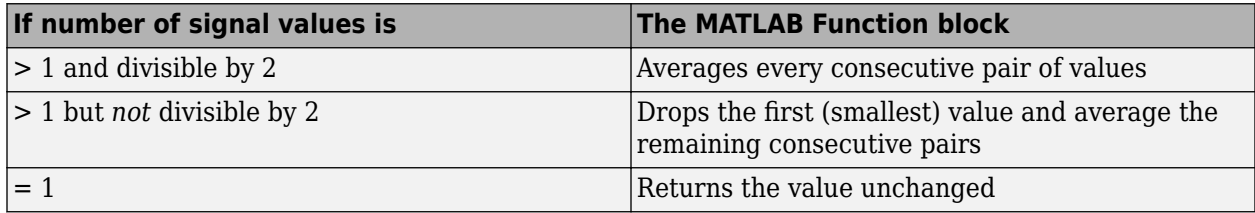

The avg function outputs the results to the **Average values** scope. Here is the code:

```
function y = avg(u) %#codegen
```

```
if numel(u) == 1y = u;else
    k = numel(u)/2;
    if k \sim= floor(k)
        u = u(2:numel(u)); end
    y =emldemo_navg(u,2);
end
```
Both input u and output y of avg are declared as variable-size vectors because the number of elements varies depending on how the uniquify function block filters the signal values. Input u inherits its size from the output of uniquify.

<span id="page-2227-0"></span>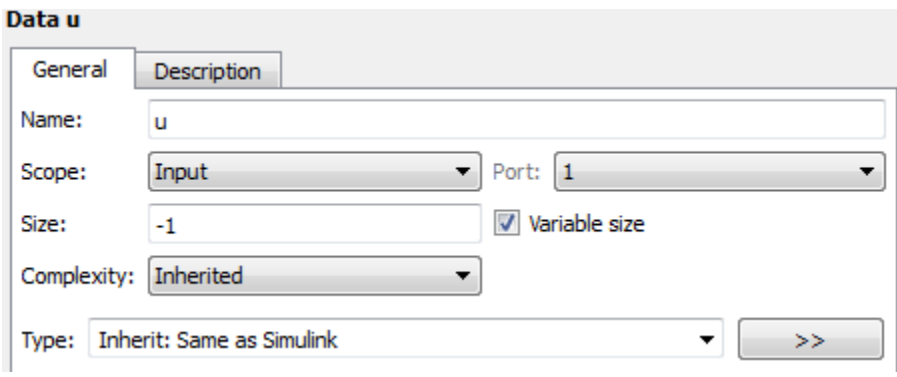

The avg function calls an external MATLAB function emldemo navg to calculate the average of every two consecutive signal values. Here is the code for emldemo navg:

```
function B = emldemo\ navg(A,n) %*codegenassert(n>=1 \&amp; n<=numel(A));B = zeros(1, numel(A)/n);k = 1;for i = 1 : numel(A)/n
    B(i) = mean(A(k + (0:n-1)));k = k + n;
```
end

## **Variable-Size Results**

Simulating the model produces the following results:

• The uniquify block outputs a variable number of signal values each time it executes:

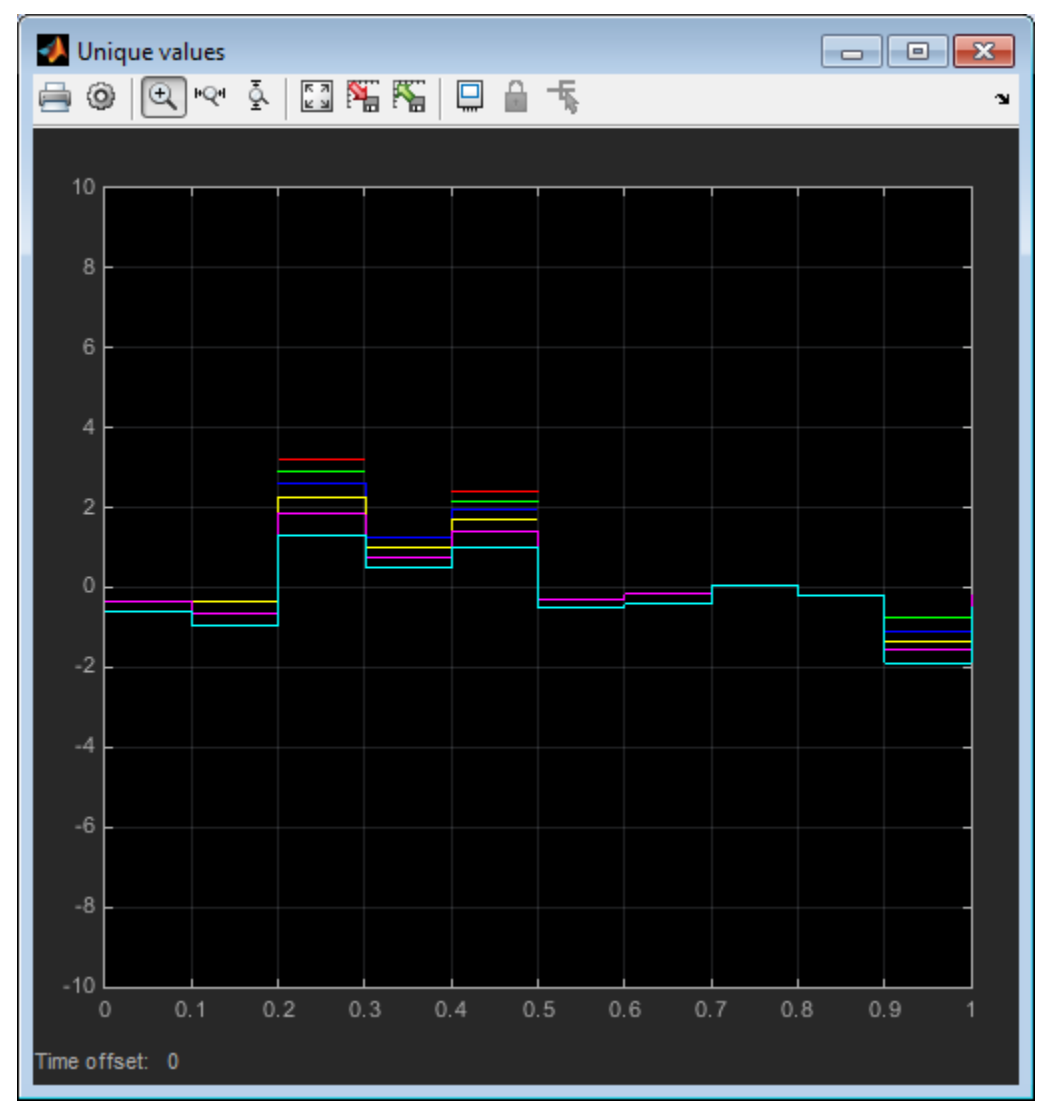

• The avg block outputs a variable number of signal values each time it executes — approximately half the number of the unique values:

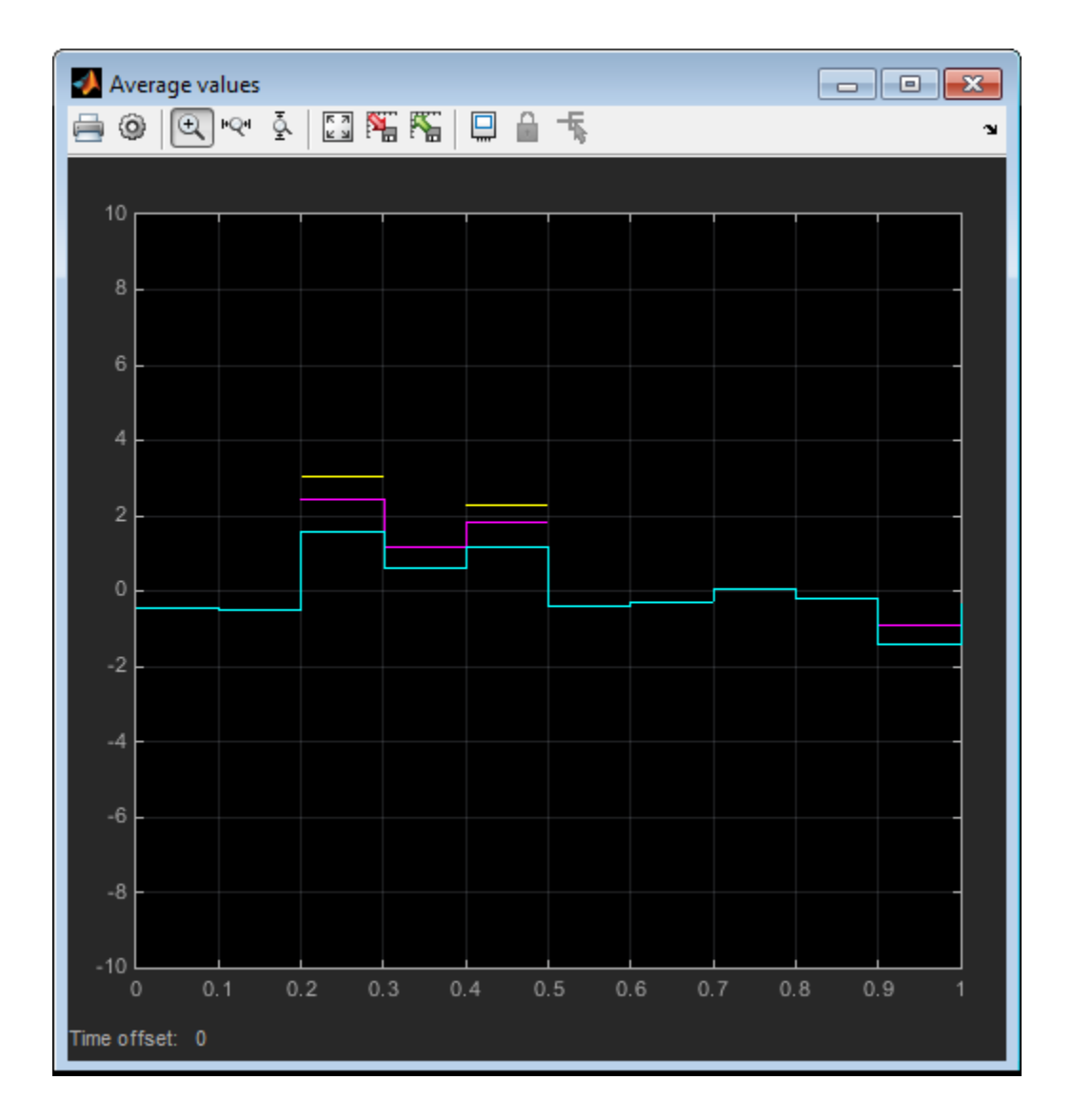

## **See Also**

coder.varsize

- • ["Implementing MATLAB Functions Using Blocks" on page 44-4](#page-2155-0)
- • ["MATLAB Function Block Editor" on page 44-26](#page-2177-0)

# **Control Memory Allocation for Variable-Size Arrays in a MATLAB Function Block**

Dynamic memory allocation allocates memory on the heap as needed at run time, instead of allocating memory statically on the stack. You can use dynamic memory allocation for arrays inside a MATLAB Function block.

You cannot use dynamic memory allocation for:

- Input and output signals. Variable-size input and output signals must have an upper bound.
- Parameters or global variables. Parameters and global variables must be fixed-size.
- Fields of bus arrays. Bus arrays cannot have variable-size fields.
- Discrete state properties of System objects associated with a MATLAB System block.

Dynamic memory allocation is beneficial when:

- You do not know the upper bound of an array.
- You do not want to allocate memory on the stack for large arrays.

Dynamic memory allocation and the freeing of this memory can result in slower execution of the generated code. To control the use of dynamic memory allocation for variable-size arrays in a MATLAB Function block, you can:

- Provide upper bounds for variable-size arrays on page 44-79.
- Disable dynamic memory allocation for MATLAB Function blocks on page 44-79.
- Modify the dynamic memory allocation threshold on page 44-79.

### **Provide Upper Bounds for Variable-Size Arrays**

For an unbounded variable-size array, the code generator allocates memory dynamically on the heap. For a bounded variable-size array, if the size, in bytes, is less than the dynamic memory allocation threshold, the code generator allocates memory statically on the stack. To avoid dynamic memory allocation, provide upper bounds for the array dimensions so that the size of the array, in bytes, is less than the dynamic memory allocation threshold. See ["Specify Upper Bounds for Variable-Size](#page-2546-0) [Arrays" on page 53-5.](#page-2546-0)

## **Disable Dynamic Memory Allocation for MATLAB Function Blocks**

By default, dynamic memory allocation for MATLAB Function blocks is enabled for GRT-based targets and disabled for ERT-based targets. To change the setting, in the Configuration Parameters dialog box, clear or select **Dynamic memory allocation in MATLAB functions**.

If you disable dynamic memory allocation, you must provide upper bounds for variable-size arrays.

## **Modify the Dynamic Memory Allocation Threshold**

Instead of disabling dynamic memory allocation for all variable-size arrays, you can use the dynamic memory allocation threshold to specify when the code generator uses dynamic memory allocation.

Use the dynamic memory allocation threshold to:

- Disable dynamic memory allocation for smaller arrays. For smaller arrays, static memory allocation can speed up generated code. However, static memory allocation can lead to unused storage space. You can decide that the unused storage space is not a significant consideration for smaller arrays.
- Enable dynamic memory allocation for larger arrays. For larger arrays, when you use dynamic memory allocation, you can significantly reduce storage requirements.

The default value of the dynamic memory allocation threshold is 64 kilobytes. To change the threshold, in the Configuration Parameters dialog box, set the **Dynamic memory allocation threshold in MATLAB functions** parameter.

To use dynamic memory allocation for all variable-size arrays, set the threshold to 0.

## **See Also**

- • ["Code Generation for Variable-Size Arrays" on page 53-2](#page-2543-0)
- • ["Specify Upper Bounds for Variable-Size Arrays" on page 53-5](#page-2546-0)
- • ["Use Dynamic Memory Allocation for Variable-Size Arrays in a MATLAB Function Block" on page](#page-2232-0) [44-81](#page-2232-0)
# **Use Dynamic Memory Allocation for Variable-Size Arrays in a MATLAB Function Block**

This example shows how to use dynamic memory allocation for variable-size arrays in a MATLAB Function block. Dynamic memory allocation allocates memory on the heap as needed at run time, instead of allocating memory statically on the stack. Dynamic memory allocation is beneficial when:

- You do not know the upper bound of an array.
- You do not want to allocate memory on the stack for large arrays.

You can use dynamic memory allocation only for arrays that are local to the MATLAB Function block.

You cannot use dynamic memory allocation for:

- Input and output signals. Variable-size input and output signals must have an upper bound.
- Parameters or global variables. Parameters and global variables must be fixed-size.
- Fields of bus arrays. Bus arrays cannot have variable-size fields.
- Discrete state properties of System objects associated with a MATLAB System block.

# **Create Model**

Create this Simulink model that has a MATLAB Function block with an unbounded variable-size array.

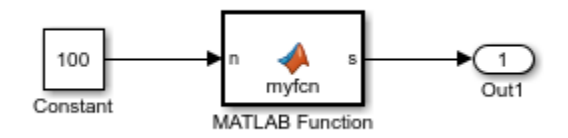

- **1** Create a Simulink model mymodel.
- **2** Add a MATLAB Function block to the model.
- **3** In the MATLAB Function block, add this code:

```
function s = myfon(n)Z = rand(1, n);s = sum(Z);end
```
- **4** Add a Constant block to the left of the MATLAB Function block.
- **5** Add an Outport block to the right of the MATLAB Function block.
- **6** Connect the blocks.

# **Configure Model for Dynamic Memory Allocation**

Make sure that you configure the model to use dynamic memory allocation for variable-size arrays in MATLAB Function blocks. In the Configuration Parameters dialog box, in the **Simulation Target > Advanced parameters** category, make sure that:

- The **Dynamic memory allocation in MATLAB functions** check box is selected.
- The **Dynamic memory allocation threshold in MATLAB functions** parameter has the default value 65536.

## **Simulate Model Using Dynamic Memory Allocation**

- **1** Simulate the model.
- **2** In the MATLAB Function Editor, to open the MATLAB Function report, click **View Report**.

The variables tab shows that Z is a 1-by-:? array. The colon (:) indicates that the second dimension is variable-size. The question mark (?) indicates that the second dimension is unbounded.

Simulation must use dynamic memory allocation for Z because the second dimension of Z does not have an upper bound.

# **Use Dynamic Memory Allocation for Bounded Arrays**

When an array is unbounded, the code generator must use dynamic memory allocation. If an array is bounded, the code generator uses dynamic memory allocation only if the array size, in bytes, is greater than or equal to the dynamic memory allocation threshold. The default value for this threshold is 65536.

Dynamic memory has a run-time performance cost. By controlling its use, you can improve execution speed.

If you make Z a bounded variable-size array with a size that is greater than the threshold, the code generator uses dynamic memory allocation for Z. For example:

**1** In mymodel, modify myfcn so that Z has an upper bound of 500.

```
function s = myfon(n)assert(n < 500);
Z = \text{rand}(1, n);
s = sum(Z);end
```
**2** Simulate the model.

In the MATLAB Function report, you see that Z is a 1-by-:500 array. It is variable-size with an upper bound of 500.

- **3** Lower the dynamic memory allocation to a value less than or equal to 4000, which is the size, in bytes, of Z. In the Configuration Parameters dialog box, in the **Simulation Target > Advanced parameters** category, set the **Dynamic memory allocation threshold in MATLAB functions** parameter to 4000.
- **4** Simulate the model.

The code generator uses dynamic memory allocation because the size of Z is equal to the dynamic memory allocation threshold, 4000.

# **Generate C Code That Uses Dynamic Memory Allocation**

If you have Simulink Coder, you can generate C code for this model. Then, you can see how the code generator represents dynamically allocated arrays.

- **1** Configure the model to use a fixed-step solver. In the Configuration Parameters dialog box, in the **Solver** pane, under **Solver selection**:
	- For **Type**, select Fixed-step.
	- For **Solver**, select discrete (no continuous states).
- **2** Configure the model to create and use a code generation report. In the Configuration Parameters dialog box, in the **Code Generation > Report** pane, select **Create code generation report** and **Open report automatically**.
- **3** Edit the code in the MATLAB Function block so that it looks like this code:

```
function s = m\nufcn(n)
Z = rand(1, n);s = sum(Z):
end
```
Z is an unbounded variable-size array.

- **4** Make sure that the model is configured for dynamic memory allocation:
	- The **Dynamic memory allocation in MATLAB functions** check box is selected.
	- The **Dynamic memory allocation threshold in MATLAB functions** parameter has the default value 65536.
- **5** Build the model.
- **6** In the code generation report, open mymodel.c. You can tell that the code generator used dynamic memory allocation for Z because you see the emxArray type emxArray real T mymodel T and emxArray utility functions, such as mymodel emxInit real T. The code generator uses an emxArray type for variables whose memory is dynamically allocated. The generated code uses the emxArray utility functions to manage the emxArrays.

If you have Embedded Coder, you can customize the identifiers for emxArray types and the utility functions. See "Identifier Format Control" (Embedded Coder).

# **See Also**

## **More About**

- • ["Code Generation for Variable-Size Arrays" on page 53-2](#page-2543-0)
- • ["Control Memory Allocation for Variable-Size Arrays in a MATLAB Function Block" on page 44-](#page-2230-0) [79](#page-2230-0)
- "Identifier Format Control" (Embedded Coder)

# <span id="page-2235-0"></span>**Code Generation for Enumerations**

Enumerations represent a fixed set of named values. Enumerations help make your MATLAB code and generated  $C/C++$  code more readable. For example, the generated code can test equality with code such as if  $(x == Red)$  instead of using strcmp. To generate  $C/C++$  code, you must have Simulink Coder.

When you use enumerations in a MATLAB Function block, adhere to these restrictions:

- Calls to methods of enumeration classes are not supported.
- Passing strings or character vectors to constructors of enumerations is not supported.
- For a MATLAB Function block, you can import an externally defined type by using Simulink.defineIntEnumType or you can define an enumeration class. The enumeration class must derive from one of these base types: Simulink.IntEnumType, int8, uint8, int16, uint16, or int32. See "Define Enumerations for MATLAB Function Blocks" on page 44-84.
- You can use only a limited set of operations on enumerations. See ["Allowed Operations on](#page-2236-0) [Enumerations" on page 44-85](#page-2236-0).
- Use enumerations with functions that support enumerated types for code generation. See ["MATLAB Toolbox Functions That Support Enumerations" on page 44-86.](#page-2237-0)

# **Define Enumerations for MATLAB Function Blocks**

You can define enumerations for MATLAB Function blocks in two ways:

- To import an externally defined enumeration, use the Simulink.defineIntEnumType function. See ["Import Enumerations Defined Externally to MATLAB" on page 68-10.](#page-2889-0)
- In a class definition file, define an enumerated type. For example:

```
classdef PrimaryColors < Simulink.IntEnumType
     enumeration
        Red(1).
         Blue(2),
          Yellow(4)
     end
end
```
If you define an enumerated type in a class definition file, the class must derive from one of these base types: Simulink.IntEnumType, int8, uint8, int16, uint16, or int32. Then, you can exchange enumerated data between MATLAB Function blocks and other Simulink blocks in a model.

If you use Simulink Coder to generate  $C/C++$  code, you can use the enumeration class base type to control the size of an enumerated type in generated  $C/C++$  code. You can:

- Represent an enumerated type as a fixed-size integer that is portable to different targets.
- Reduce memory usage.
- Interface with legacy code.
- Match company standards.

The base type determines the representation of the enumerated type in generated C/C++ code.

If the base type is Simulink.IntEnumType, the code generator produces a C enumeration type. Consider the following MATLAB enumerated type definition:

```
classdef LEDcolor < Simulink.IntEnumType
     enumeration
         GREEN(1),
        RED(2) end
end
```
This enumerated type definition results in the following C code:

```
typedef enum {
 GREEN = 1,
   RED
} LEDcolor;
```
For built-in integer base types, the code generator produces a typedef statement for the enumerated type and #define statements for the enumerated values. Consider the following MATLAB enumerated type definition:

```
classdef LEDcolor < int16
     enumeration
         GREEN(1),
          RED(2)
     end
 end
```
This enumerated type definition results in the following C code:

typedef int16\_T LEDcolor;

```
#define GREEN ((LEDcolor)1) 
                         ((LEDcolor)2)
```
To customize the code generated for an enumerated type, see ["Customize Simulink Enumeration" on](#page-2886-0) [page 68-7](#page-2886-0).

# **Allowed Operations on Enumerations**

For code generation, you are restricted to the operations on enumerations listed in this table.

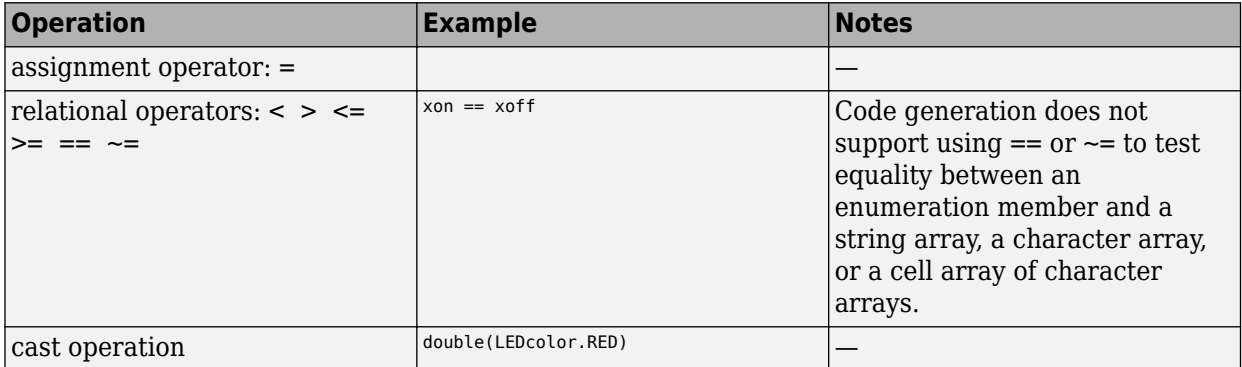

<span id="page-2237-0"></span>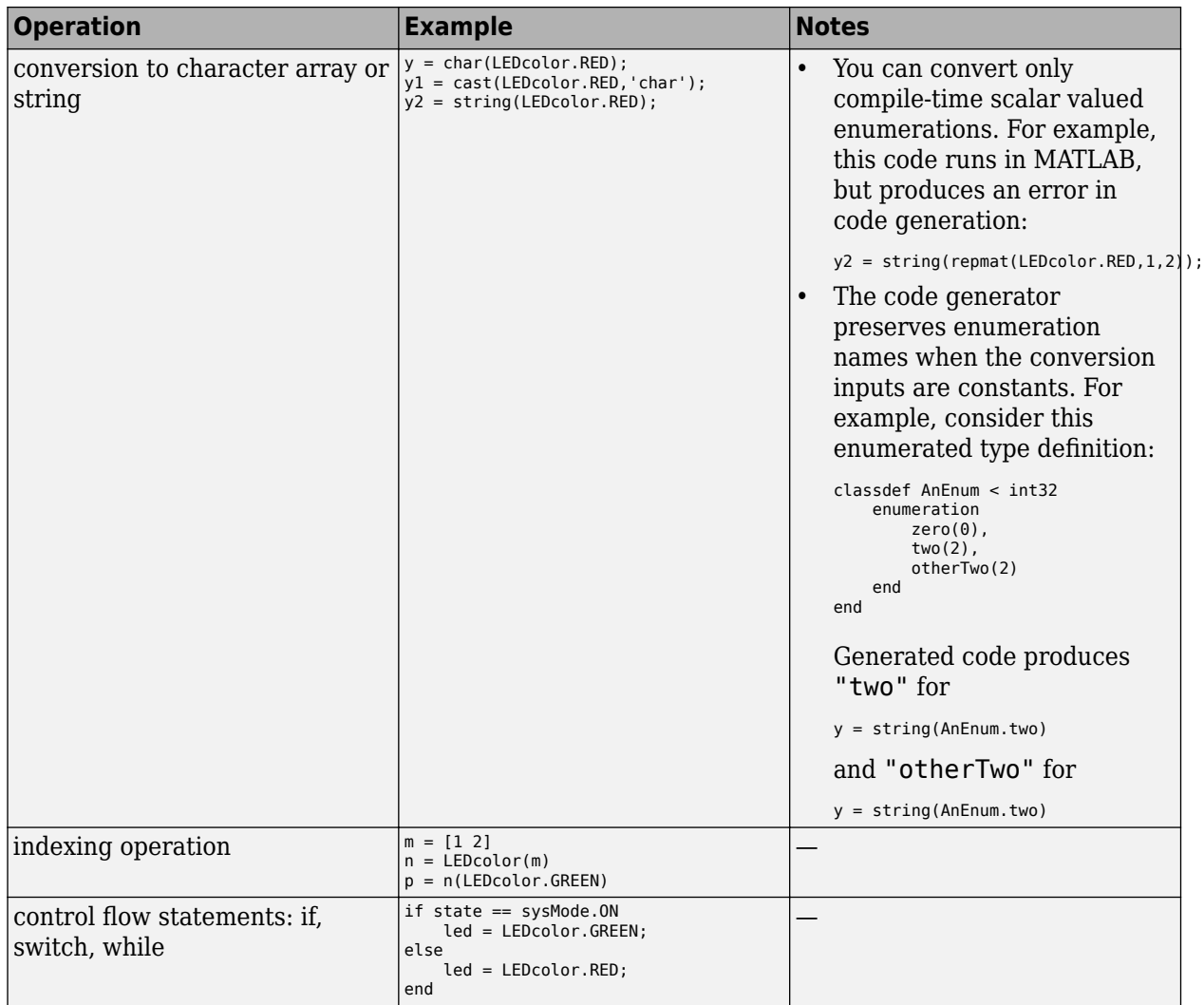

# **MATLAB Toolbox Functions That Support Enumerations**

For code generation, you can use enumerations with these MATLAB toolbox functions:

- cast
- cat
- char
- circshift
- enumeration
- fliplr
- flipud
- histc
- intersect
- ipermute
- isequal
- isequaln
- isfinite
- isinf
- ismember
- isnan
- issorted
- length
- permute
- repmat
- reshape
- rot90
- setdiff
- setxor
- shiftdim
- sort
- sortrows
- squeeze
- string
- union
- unique

# **See Also**

# **More About**

- • ["Implementing MATLAB Functions Using Blocks" on page 44-4](#page-2155-0)
- • ["Add Enumerated Inputs, Outputs, and Parameters to a MATLAB Function Block" on page 44-](#page-2239-0) [88](#page-2239-0)
- • ["Use Enumerations to Control an LED Display" on page 44-89](#page-2240-0)

# <span id="page-2239-0"></span>**Add Enumerated Inputs, Outputs, and Parameters to a MATLAB Function Block**

When you add enumerated inputs, outputs, or parameters to a MATLAB Function block, follow these guidelines:

- For inputs, inherit the type from the enumerated type of the connected Simulink signal or specify the enumeration explicitly.
- For outputs, specify the enumerated type explicitly.
- For tunable parameters, specify the enumerated type explicitly. For nontunable parameters, derive properties from an enumerated parameter in a parent Simulink masked subsystem or enumerated variable defined in the MATLAB base workspace.

To add enumerated data to a MATLAB Function block:

- **1** In the MATLAB Function Block Editor, select **Edit Data**.
- **2** In the Ports and Data Manager, select **Add** > **Data**.
- **3** In the **Name** field, enter a name for the enumerated data.

For parameters, the name must match the enumerated masked parameter or workspace variable name.

- **4** In the **Type** field, specify an enumerated type.
	- For an explicit enumerated type, set **Type** to Enum:<class name>. Replace <class name> with the name of an enumerated data type that you defined in a MATLAB file on the MATLAB path.

The **Complexity** field is not visible because enumerated data types do not support complex values.

• To inherit the enumerated type from a connected Simulink signal (for inputs only), set **Type** to Inherit:Same as Simulink.

# **See Also**

## **More About**

- • ["Implementing MATLAB Functions Using Blocks" on page 44-4](#page-2155-0)
- • ["Code Generation for Enumerations" on page 44-84](#page-2235-0)
- • ["Use Enumerations to Control an LED Display" on page 44-89](#page-2240-0)

# <span id="page-2240-0"></span>**Use Enumerations to Control an LED Display**

### **In this section...**

"Simulink Model" on page 44-89

["Enumeration Class Definitions" on page 44-90](#page-2241-0)

["MATLAB Function Block Function" on page 44-90](#page-2241-0)

["Simulation" on page 44-90](#page-2241-0)

This example shows how to use enumerations in a MATLAB Function block. The example shows how MATLAB Function blocks exchange enumerated data with other Simulink blocks.

The emldemo\_led\_switch model uses enumerations to represent the modes of a device that controls the colors of an LED display. The MATLAB Function block receives an enumerated input signal that represents the mode. The enumerated output signal represents the color that the LED displays.

# **Simulink Model**

To open the model, at the command prompt, enter:

emldemo\_led\_switch

The model contains the blocks listed in this table.

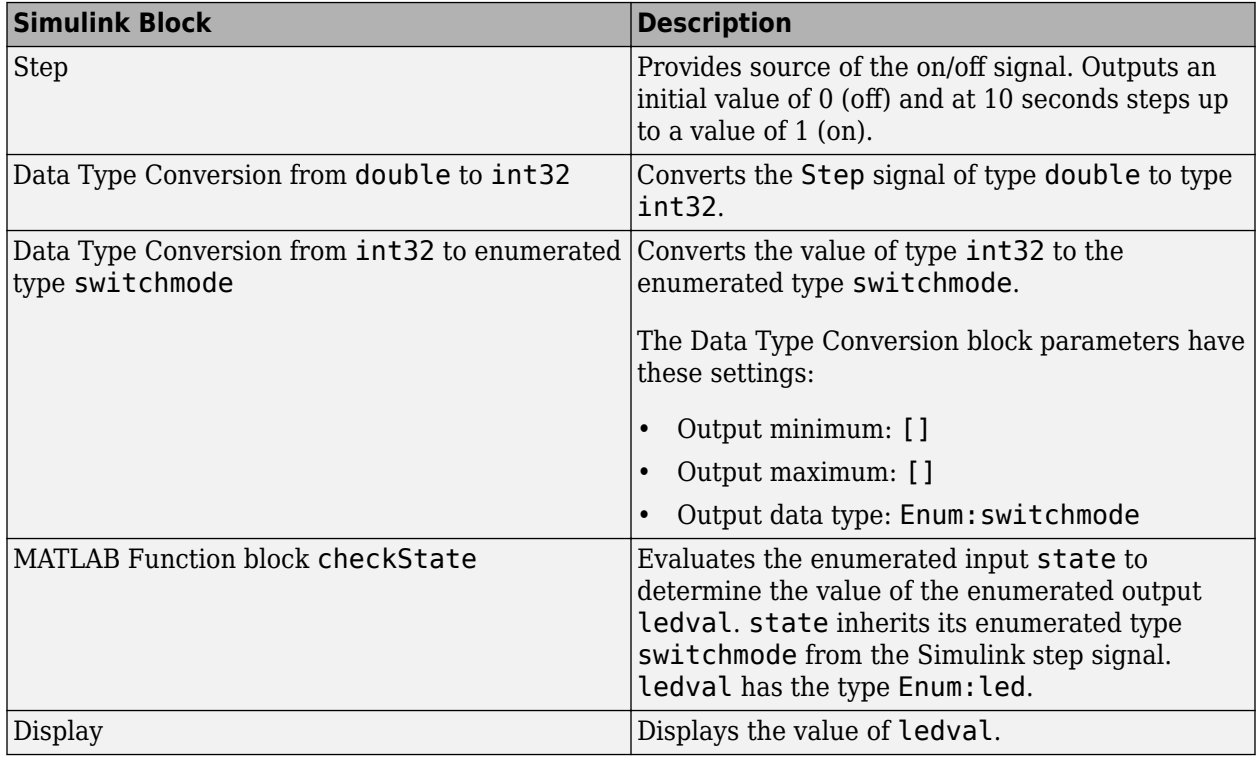

# <span id="page-2241-0"></span>**Enumeration Class Definitions**

The switchmode enumeration represents the allowed modes for the input to the checkstate block.

```
classdef switchmode < Simulink.IntEnumType
   enumeration
    OFF(0) ON(1)
   end
end
```
The led enumeration represents the colors that the checkstate block can output.

```
classdef led < Simulink.IntEnumType
     enumeration
         GREEN(1),
         RED(8)
     end
```
end

Both enumeration classes inherit from the built-in type Simulink.IntEnumType and reside on the MATLAB path.

# **MATLAB Function Block Function**

The function checkState uses enumerations to activate an LED display, based on the state of a device. It lights a green LED display to indicate the ON state. It lights a red LED display to indicate the OFF state.

```
function ledval = checkState(state)
%#codegen
if state == switchmode.0N ledval = led.GREEN;
else
    ledval = led.RED;end
```
# **Simulation**

When you simulate the model, the Display block displays the state of the LED display. If you simulate the model for less than 10 seconds, the state is off. The Display block displays RED. If you simulate the model for more than 10 seconds, the state is on. The Display block displays GREEN.

# **See Also**

## **More About**

- • ["Implementing MATLAB Functions Using Blocks" on page 44-4](#page-2155-0)
- • ["Code Generation for Enumerations" on page 44-84](#page-2235-0)
- • ["Add Enumerated Inputs, Outputs, and Parameters to a MATLAB Function Block" on page 44-88](#page-2239-0)
- • ["Enumerations and Scopes" on page 68-4](#page-2883-0)

# **Share Data Globally**

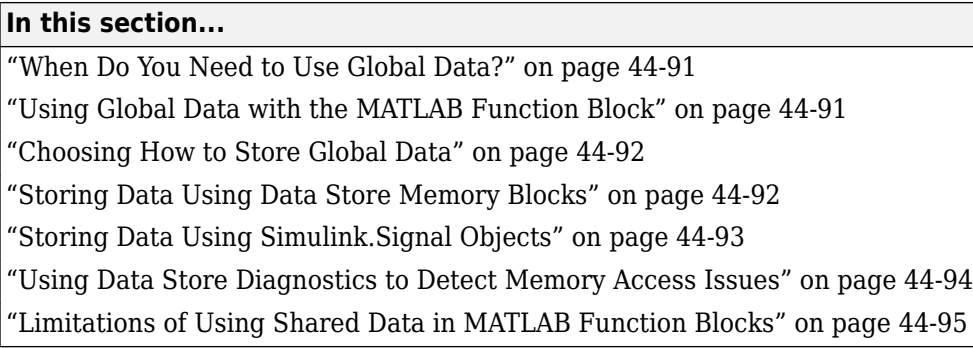

# **When Do You Need to Use Global Data?**

You might need to use global data with a MATLAB Function block if:

- You have multiple MATLAB functions that use global variables and you want to call these functions from MATLAB Function blocks.
- You have an existing model that uses a large amount of global data and you are adding a MATLAB Function block to this model, and you want to avoid cluttering your model with additional inputs and outputs.
- You want to scope the visibility of data to parts of the model.

# **Using Global Data with the MATLAB Function Block**

In Simulink, you store global data using data store memory. You implement data store memory using either Data Store Memory blocks or Simulink. Signal objects. How you store global data depends on the number and scope of your global variables. For more information, see ["Local and Global Data](#page-3135-0) [Stores" on page 70-2](#page-3135-0) and ["Choosing How to Store Global Data" on page 44-92.](#page-2243-0)

### **How MATLAB Globals Relate to Data Store Memory**

In MATLAB functions in Simulink, global declarations are not mapped to the MATLAB global workspace. Instead, you register global data with the MATLAB Function block to map the data to data store memory. This difference allows global data in MATLAB functions to inter-operate with the Simulink solver and to provide diagnostics if they are misused.

A global variable resolves hierarchically to the closest data store memory with the same name in the model. The same global variable occurring in two different MATLAB Function blocks might resolve to different data store memory depending on the hierarchy of your model. You can use this ability to scope the visibility of data to a subsystem.

### **How to Use Globals with the MATLAB Function Block**

To use global data in your MATLAB Function block, or in any code that this block calls, you must:

- **1** Declare a global variable in your MATLAB Function block, or in any code that is called by the MATLAB Function block.
- **2** Register a Data Store Memory block or Simulink.Signal object that has the same name as the global variable with the MATLAB Function block.

<span id="page-2243-0"></span>For more information, see "Storing Data Using Data Store Memory Blocks" on page 44-92 and ["Storing Data Using Simulink.Signal Objects" on page 44-93](#page-2244-0).

# **Choosing How to Store Global Data**

The following table summarizes whether to use Data Store Memory blocks or Simulink.Signal objects.

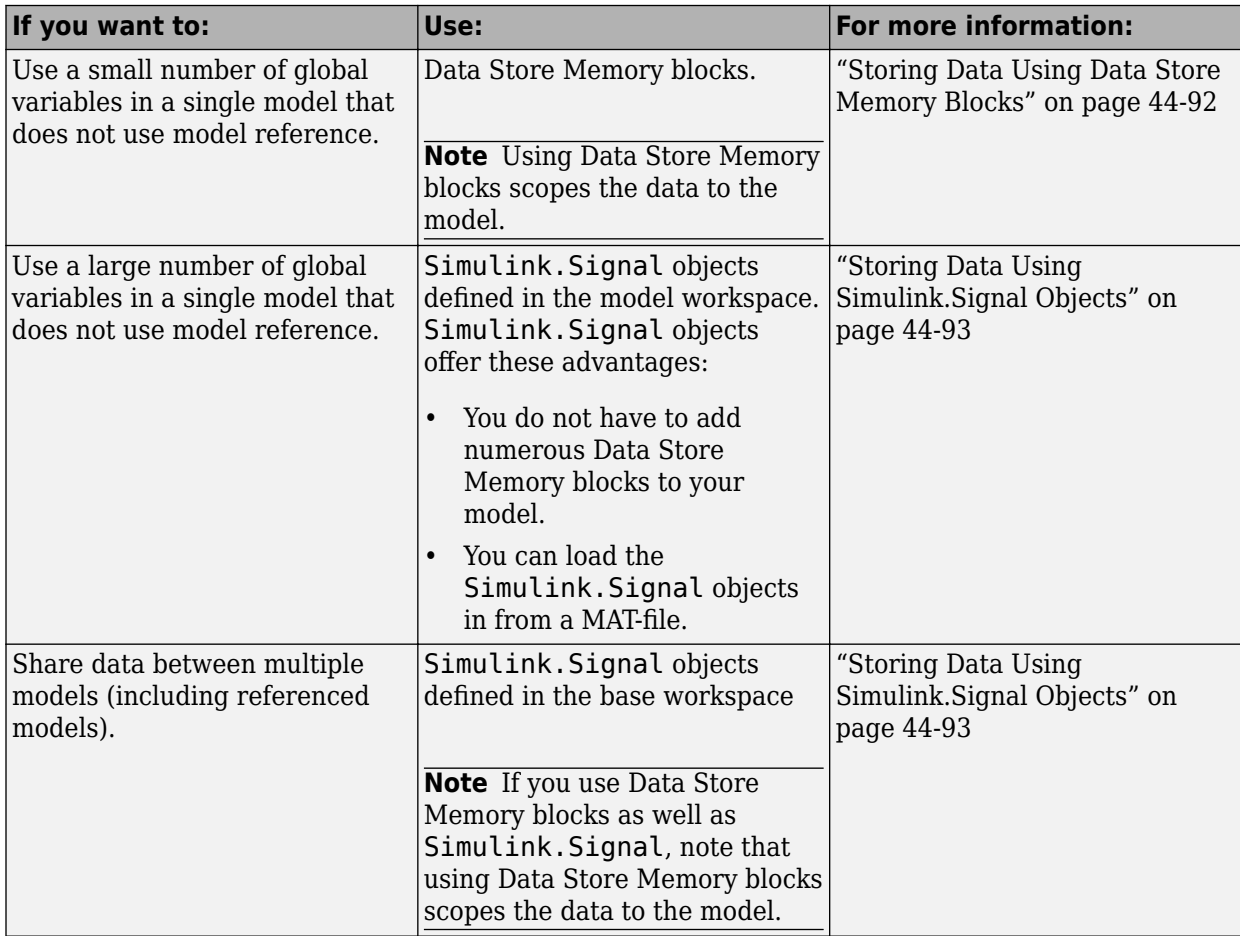

# **Storing Data Using Data Store Memory Blocks**

This model demonstrates how a MATLAB Function block uses the global data stored in a Data Store Memory block A.

**1** Open the dsm\_demo model. At the MATLAB command line, enter:

```
run(docpath(fullfile(docroot, 'toolbox', 'simulink', 'examples', 'dsm_demo.mdl')))
```
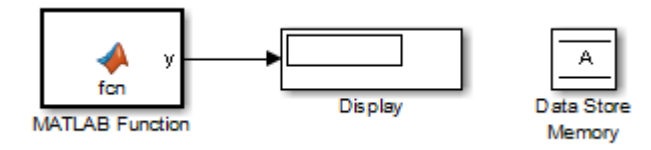

<span id="page-2244-0"></span>**2** Double-click the MATLAB Function block to open the MATLAB Function Block Editor.

The MATLAB Function block code declares a global variable A. The block modifies the value of A during each execution.

```
function y = fcn%#codegen
global A;
A = A + 1;
y = A;
```
- **3** Make sure the global variable is registered to the MATLAB Function block.
	- **a** In the MATLAB Function Block Editor, select **Edit Data** to open the Ports and Data Manager dialog box.
	- **b** In the Ports and Data Manager, select the data **A** in the left pane. This data uses the same name as the global variable.
	- **c** The **Scope** of the data is set to Data Store Memory.

See also ["Ports and Data Manager" on page 44-29.](#page-2180-0)

**4** Double-click the Data Store Memory block A. In the Block Parameters dialog box, you see that the **Data store name** A matches the global variable name. The block has an initial value of 25.

When you add a Data Store Memory to your model:

- **a** Set the **Data store name** to match the name of the global variable in your MATLAB Function block code.
- **b** Set **Data type** to an explicit data type. The data type cannot be auto.
- **c** Set the **Signal type** and specify an **Initial value**.
- **5** Simulate the model.

The MATLAB Function block reads the initial value of global data stored in A and updates the value of A each time it executes.

# **Storing Data Using Simulink.Signal Objects**

This model demonstrates how a MATLAB Function block uses the global data stored in a Simulink.Signal object A.

**1** Open the simulink signal local model.

Open the simulink signal local model. At the MATLAB command line, enter:

```
run(docpath(fullfile(docroot, 'toolbox', 'simulink', ...
                            'examples', 'simulink_signal_local.mdl')))
```
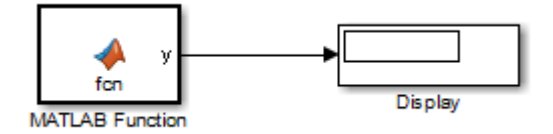

The model uses a Simulink.Signal object in the model workspace.

<span id="page-2245-0"></span>**Note** To use the global data with multiple models, create a Simulink.Signal object in the base workspace .

- **2** Make sure that the Simulink.Signal object is added to the Model Explorer.
	- **a** In the **Modeling** tab, click **Model Explorer**.
	- **b** In the left pane of the Model Explorer, select the model workspace for the simulink\_signal\_local model.

The **Contents** pane displays the data in the model workspace.

**c** Click the Simulink.Signal object A.

In the right pane, make sure that the Model Explorer displays these attributes for A.

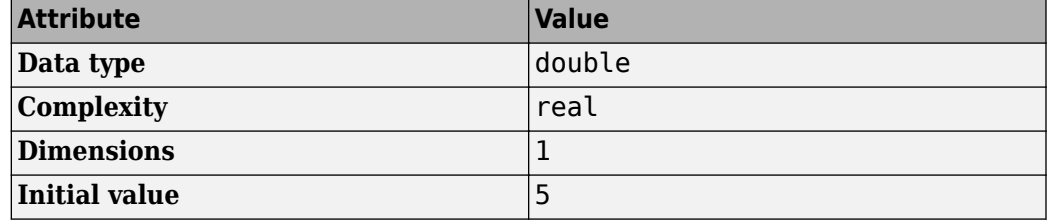

See also **Model Explorer**.

**3** Double-click the MATLAB Function block to open its editor.

The MATLAB Function block modifies the value of global data A each time it executes.

```
function y = fcn%#codegen
global A;
A = A + 1:
y = A;
```
- **4** Make sure the Simulink.Signal object is registered to the MATLAB Function block.
	- **a** In the MATLAB Function Block Editor, select **Edit Data** to open the Ports and Data Manager dialog box.
	- **b** In the Ports and Data Manager, select the data **A** in the left pane. This data uses the same name as the global variable.
	- **c** Set the **Scope** of the data to Data Store Memory.

See also ["Ports and Data Manager" on page 44-29.](#page-2180-0)

**5** Simulate the model.

The MATLAB Function block reads the initial value of global data stored in A and updates the value of A each time it executes.

# **Using Data Store Diagnostics to Detect Memory Access Issues**

You can configure your model to provide run-time and compile-time diagnostics for avoiding problems with data stores. Diagnostics are available in the Configuration Parameters dialog box and the parameters dialog box for the Data Store Memory block. These diagnostics are available for Data Store Memory blocks only, not for Simulink.Signal objects. For more information on using data store diagnostics, see ["Data Store Diagnostics" on page 70-3](#page-3136-0).

<span id="page-2246-0"></span>**Note** If you pass data store memory arrays to functions, optimizations such as A=foo(A) might result in the code generation software marking the entire contents of the array as read or written even though only some elements were accessed.

# **Limitations of Using Shared Data in MATLAB Function Blocks**

There is no Data Store Memory support for:

- MATLAB structures
- Variable-sized data

## **See Also**

## **Related Examples**

- • ["Create Custom Functionality Using MATLAB Function Block" on page 44-6](#page-2157-0)
- • ["Track Object Using MATLAB Code" on page 44-134](#page-2285-0)

## **More About**

• ["Implementing MATLAB Functions Using Blocks" on page 44-4](#page-2155-0)

# **Initialize Persistent Variables in MATLAB Functions**

A persistent variable is a local variable in a MATLAB function that retains its value in memory between calls to the function. For code generation, functions must initialize a persistent variable if it is empty. For more information, see persistent.

When programming MATLAB functions in these situations:

- MATLAB Function blocks with no direct feedthrough
- MATLAB Function blocks in models that contain State Control blocks in Synchronous mode
- MATLAB functions in Stateflow charts that implement Moore machine semantics

The specialized semantics impact how a function initializes its persistent data. Because the initialization must be independent of the input to the function, follow these guidelines:

- The function initializes its persistent variables only by accessing constants.
- The control flow of the function does not depend on whether the initialization occurs.

For example, this function has a persistent variable n.

```
function y = fcn(u) persistent n
     if isempty(n)
        n = u;y = 1; return
     end
    y = n;n = n + u:
end
```
This type of initialization results in an error because the initial value of n depends on the input u and the return statement interrupts the normal control flow of the function.

To correct the error, initialize the persistent variable by setting it to a constant value and remove the return statement. For example, this function initializes the persistent variable without producing an error.

```
function y = fcn(u) persistent n
     if isempty(n)
        n = 1;
     end
    y = n;
    n = n + u;end
```
## **MATLAB Function Block With No Direct Feedthrough**

This model contains a MATLAB function block that defines the function fcn, described previously. The input u is a square wave with values of 1 and -1.

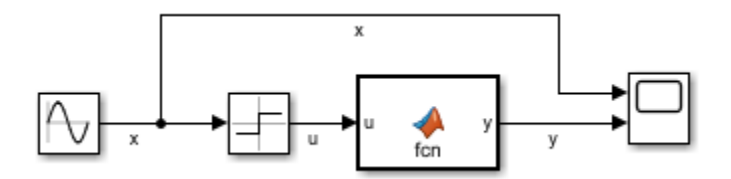

In the MATLAB function block:

- The initial value of the persistent variable n depends on the input u.
- The return statement interrupts the normal control flow of the function.

Because the **Allow direct feedthrough** check box is cleared, the initialization results in an error.

If you modify the function so it initializes n independently of the input, then you can simulate an error-free model.

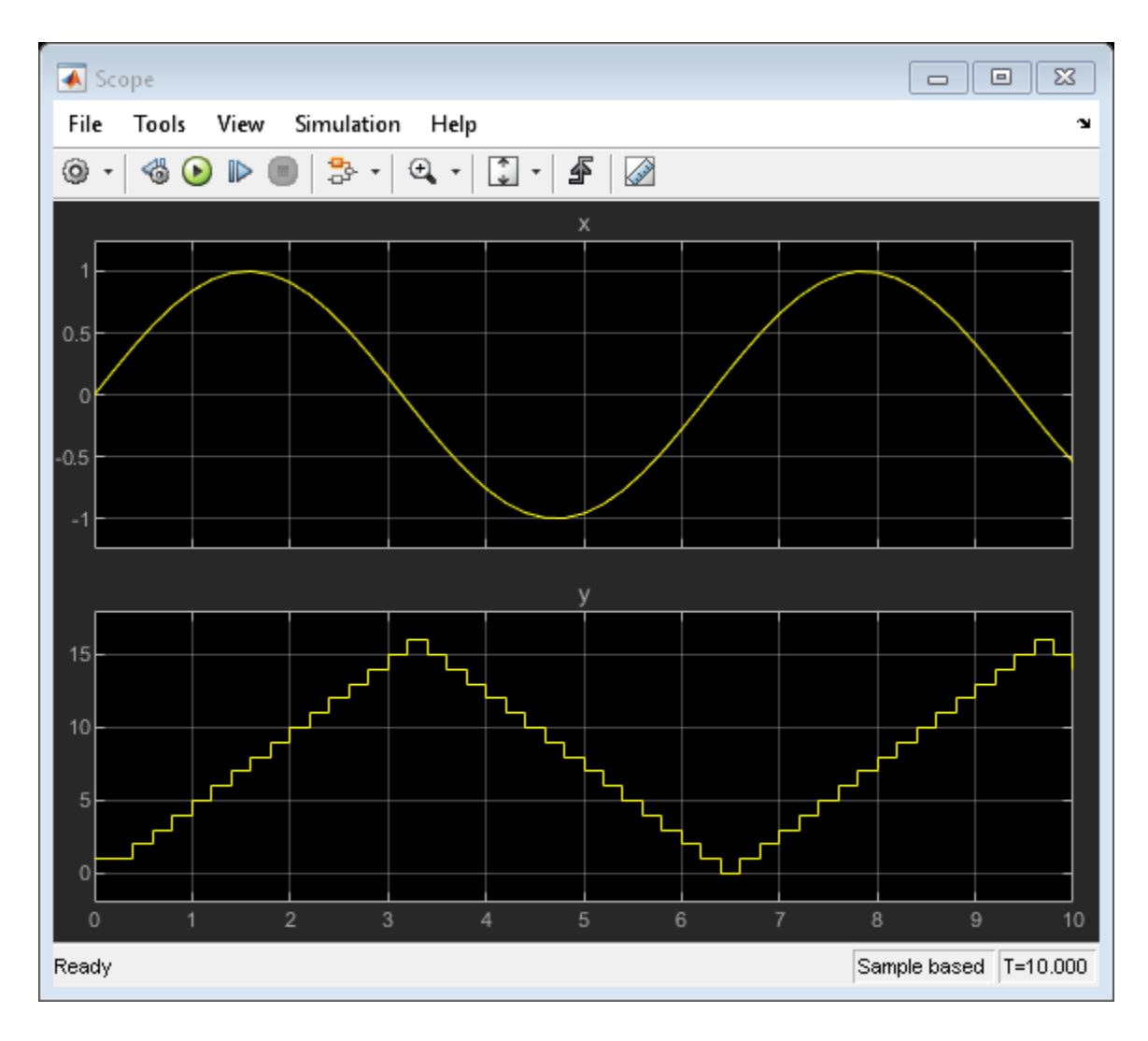

# **State Control Block in Synchronous Mode**

This model contains a MATLAB function block that defines the function fcn, described previously. The input u is a square wave with values of 1 and -1.

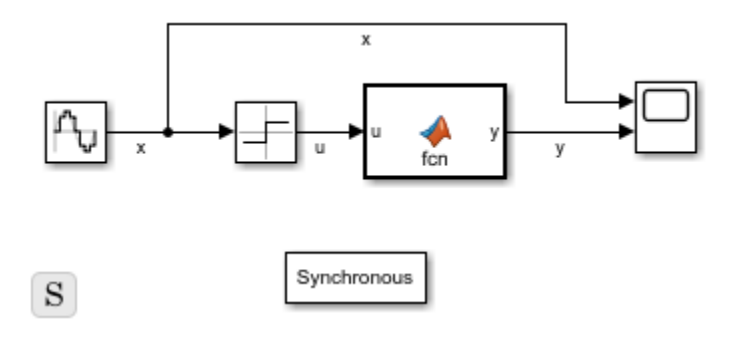

In the MATLAB function block:

- The initial value of the persistent variable n depends on the input u.
- The return statement interrupts the normal control flow of the function.

Because the model contains a State Control block in Synchronous mode, the initialization results in an error.

If you modify the function so it initializes n independently of the input, then you can simulate an error-free model.

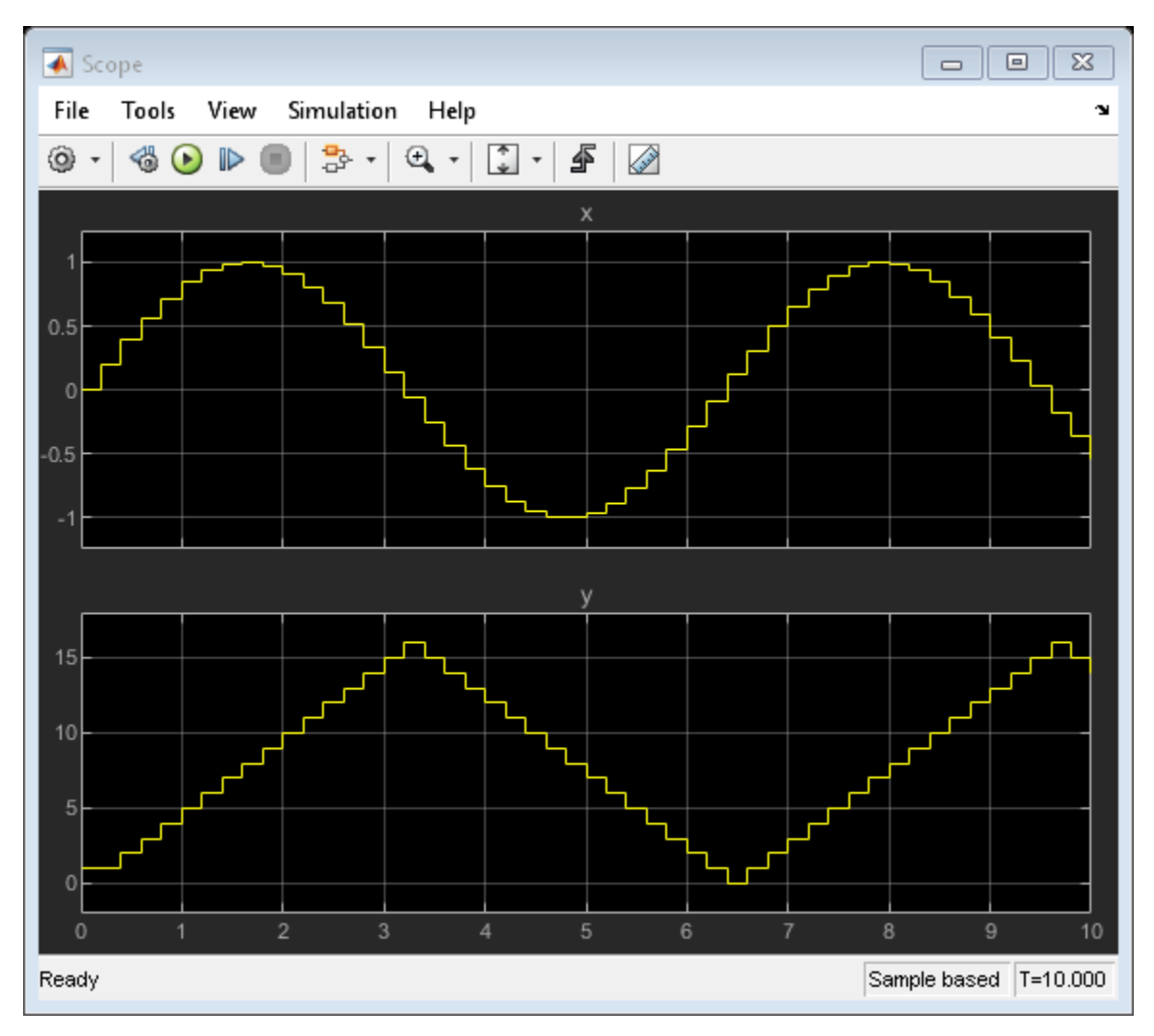

# **Stateflow Chart Implementing Moore Semantics**

This model contains a Stateflow chart that implements Moore machine semantics. The chart contains a MATLAB function that defines the function fcn, described previously. The input u has values of 1 and -1 that depend on the state of the chart.

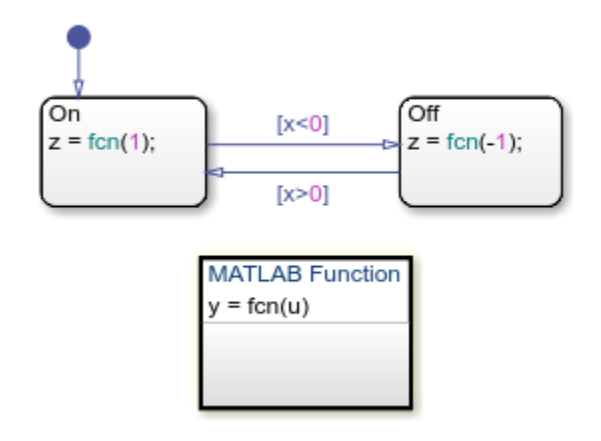

In the MATLAB function:

- The initial value of the persistent variable n depends on the input u.
- The return statement interrupts the normal control flow of the function.

Because the chart implements Moore semantics, the initialization results in an error.

If you modify the function so it initializes n independently of the input, then you can simulate an error-free model.

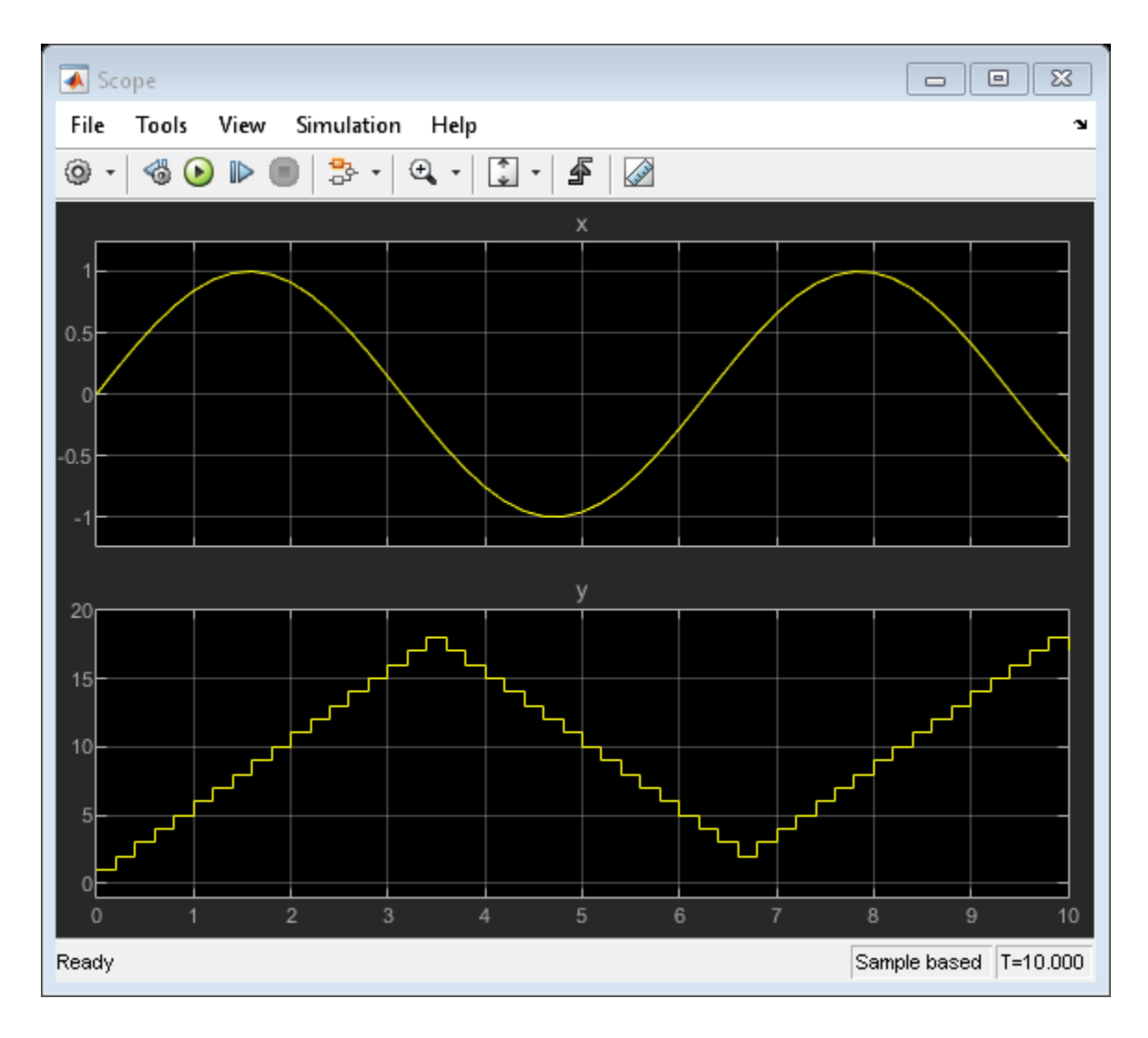

# **See Also**

Chart | MATLAB Function | State Control | persistent

# **More About**

- • ["Use Nondirect Feedthrough in a MATLAB Function Block" on page 44-178](#page-2329-0)
- "Synchronous Subsystem Behavior with the State Control Block" (HDL Coder)
- "Design Considerations for Moore Charts" (Stateflow)

# <span id="page-2253-0"></span>**Create Custom Block Libraries**

### **In this section...**

"When to Use MATLAB Function Block Libraries" on page 44-102

"How to Create Custom MATLAB Function Block Libraries" on page 44-102

"Example: Creating a Custom Signal Processing Filter Block Library" on page 44-102

["Code Reuse with Library Blocks" on page 44-111](#page-2262-0)

["Debugging MATLAB Function Library Blocks" on page 44-114](#page-2265-0)

["Properties You Can Specialize Across Instances of Library Blocks" on page 44-114](#page-2265-0)

# **When to Use MATLAB Function Block Libraries**

In Simulink, you can create your own block libraries as a way to reuse the functionality of blocks or subsystems in one or more models. If you want to reuse a set of MATLAB algorithms in Simulink models, you can encapsulate your MATLAB code in a MATLAB Function block library.

As with other Simulink block libraries, you can specialize each instance of MATLAB Function library blocks in your model to use different data types, sample times, and other properties. Library instances that inherit the same properties can reuse generated code

# **How to Create Custom MATLAB Function Block Libraries**

Here is a basic workflow for creating custom block libraries with MATLAB Function blocks. To work through these steps with an example, see "Example: Creating a Custom Signal Processing Filter Block Library" on page 44-102.

**1** Add polymorphic MATLAB code to MATLAB Function blocks in a Simulink model.

Polymorphic code is code that can process data with different properties, such as type, size, and complexity.

**2** Configure the blocks to inherit the properties you want to specialize.

For a list of properties you can specialize, see ["Properties You Can Specialize Across Instances of](#page-2265-0) [Library Blocks" on page 44-114.](#page-2265-0)

- **3** Optionally, customize your library code using masking.
- **4** Add instances of MATLAB Function library blocks to a Simulink model.

**Note** If your MATLAB Function block library is masked, you cannot modify contents of the block with mask initialization code. The **Allow library block to modify its contents** option in the Mask dialog box is not supported for MATLAB Function block libraries.

# **Example: Creating a Custom Signal Processing Filter Block Library**

- • ["What You Will Learn" on page 44-103](#page-2254-0)
- • ["About the Filter Algorithms" on page 44-103](#page-2254-0)
- • ["Step 1: Add the Filter Algorithms to MATLAB Function Library Blocks" on page 44-103](#page-2254-0)
- <span id="page-2254-0"></span>• ["Step 2: Configure Blocks to Inherit Properties You Want to Specialize" on page 44-104](#page-2255-0)
- • ["Step 3: Customize Your Library Using Masking" on page 44-105](#page-2256-0)
- • ["Step 4: Add Instances of MATLAB Library Blocks to a Simulink Model" on page 44-107](#page-2258-0)

#### **What You Will Learn**

This simple example takes you through the workflow described in ["How to Create Custom MATLAB](#page-2253-0) [Function Block Libraries" on page 44-102](#page-2253-0) to show you how to:

- Create a library of signal processing filter algorithms using MATLAB Function blocks
- Customize one of the library blocks using mask parameters
- Convert one of the filter algorithms to source-protected P-code that you can call from a MATLAB Function library block

#### **About the Filter Algorithms**

The MATLAB filter algorithms are:

#### **myBfft**

Performs a discrete Fourier transform on an input signal. The input can be a vector, matrix, or multidimensional array whose length is a power of 2.

#### **my\_conv**

Convolves two input vector signals. Outputs a subsection of the convolution with a size specified by a mask parameter, Shape.

#### **my\_sobel**

Convolves a 2D input matrix with a Sobel edge detection filter.

#### **Step 1: Add the Filter Algorithms to MATLAB Function Library Blocks**

- **1** In Simulink, create a library model. On the **Simulation** tab, select **New** > **Library**
- **2** Drag three MATLAB Function blocks into the model from the User-Defined Functions section of the Simulink Library Browser and name them:
	- my\_fft\_filter
	- my conv filter
	- my sobel filter
- **3** Save the library model as my\_filter\_lib.
- **4** Open the MATLAB Function block named my\_fft\_filter, replace the template code with the following code, and save the block:

function  $y = my fft(x)$ 

 $y = fft(x)$ ;

**5** Replace the template code in my\_conv\_filter block with the following code and save the block:

function  $c = my_{conv}(a, b)$ 

 $c = conv(a, b);$ 

<span id="page-2255-0"></span>**6** Replace the template code in my sobel filter block with the following code and save the block:

```
function y = my\_sole(u)%% "my sobel filter" is a MATLAB function
%% on the MATLAB path.
y = my_sobel_filter(u);
```
The my sobel function acts as a wrapper that calls a MATLAB function, my sobel filter, on the code generation path. my\_sobel\_filter implements the algorithm that convolves a 2D input matrix with a Sobel edge detection filter. By calling the function rather than inlining the code directly in the MATLAB Function block, you can reuse the algorithm both as MATLAB code and in a Simulink model. You will create my\_sobel\_filter next.

**7** In the same folder where you created my filter lib, create a new MATLAB function my sobel filter with the following code:

```
function y = my\_sobel_fitter(u)% Sobel edge detection filter
h = \begin{bmatrix} 1 & 2 & 1 \end{bmatrix} \dots<br>0 0 0 ...
      0 0 0;...
    -1 -2 -1];
y = abs(conv2(u, h));
```
Save the file as my sobel filter.m.

### **Step 2: Configure Blocks to Inherit Properties You Want to Specialize**

In this example, the data in the signal processing filter algorithms must inherit size, type, and complexity from the Simulink model. By default, data in MATLAB Function blocks inherit these properties. To explicitly configure data to inherit properties:

- **1** Open a MATLAB Function block and select **Edit Data**.
- **2** In the left pane of the Ports and Data Manager, select the data of interest.
- **3** In the right pane, configure the data to inherit properties from Simulink:

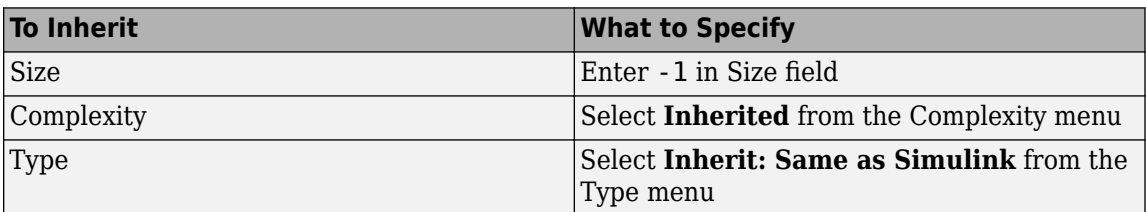

For example, if you open the MATLAB Function block my fft filter and look at the properties of input x in the Ports and Data Manager, you see that size, type, and complexity are inherited by default.

**Note** If your design has specific requirements or constraints, you can enter values for any of these properties, rather than inherit them from Simulink. For example, if your algorithm is not supposed to work with complex inputs, set **Complexity** to **Off**.

### <span id="page-2256-0"></span>**Step 3: Customize Your Library Using Masking**

In this exercise you will modify the convolution filter my\_conv to use a custom parameter shape that specifies what subsection of the convolution to output. To customize this algorithm for your library, place the my\_conv\_filter block under a masked subsystem and define shape as a mask parameter.

- **1** Convert the block to a masked subsystem:
	- **a** Right-click the my conv filter block and select **Subsystem & Model Reference** > **Create Subsystem from Selection**.

The my conv filter block changes to a subsystem block.

- **b** Change the name of the subsystem to my conv filter.
- **c** Right-click the my conv filter subsystem and select **Mask** > **Create Mask** from the context menu.

The Mask Editor appears with the **Icon & Ports** tab open.

**d** Enter in the **Icon drawing commands** text box:

```
disp('my_conv');
port_label('output', 1, 'c');
port_label('input', 1, 'a');
port_label('input', 2, 'b');
```
- **e** Select the **Parameters & Dialog** tab.
- **f** Highlight the **Parameters** line item in the Dialog box pane.
- **g** Add a popup-type parameter by clicking **Popup** under the **Parameter** list in the **Controls** pane.

A new parameter will appear in the Dialog box pane.

**h** In the **Property editor** pane, set the **Properties**:

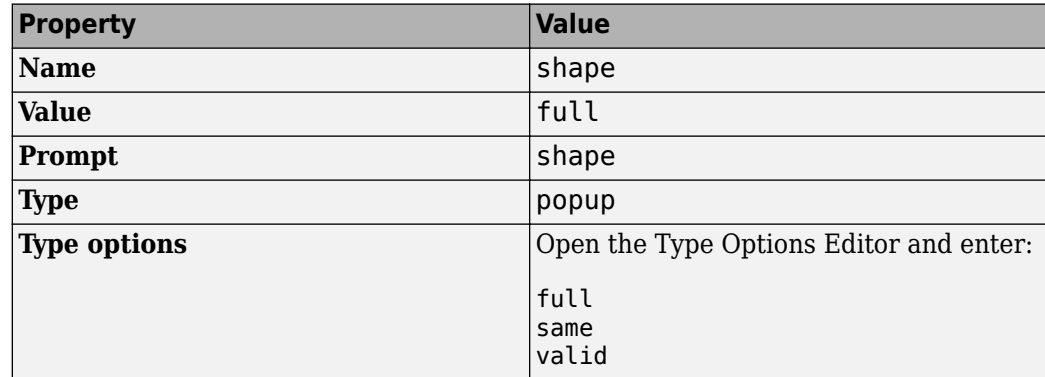

**i** Set the **Attributes**, **Dialog**, and **Layout** properties in the **Property editor** pane:

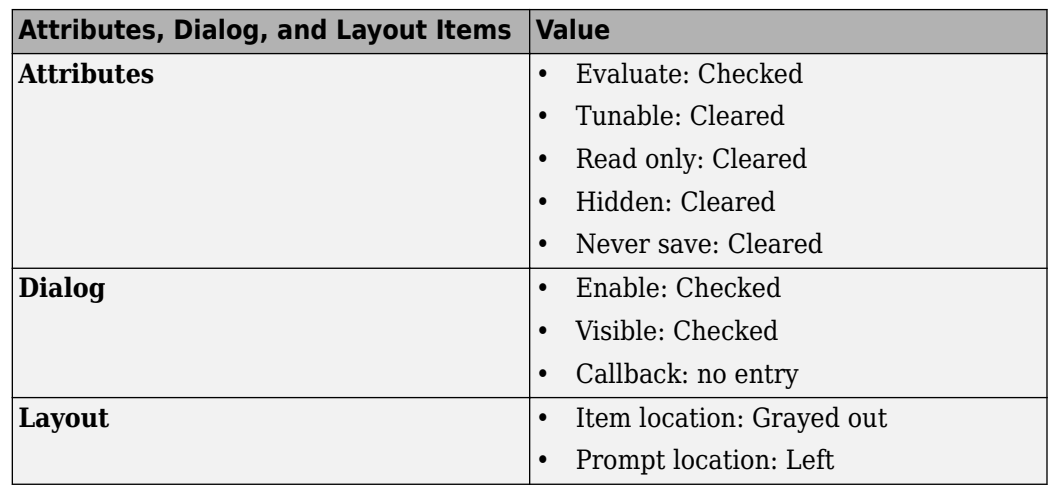

### **j** Click **OK**.

Your subsystem should now look like this:

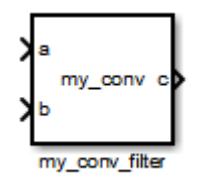

- **2** Set subsystem properties for code reuse:
	- **a** Right-click the my conv filter subsystem and select **Block Parameters (Subsystem)** from the context menu.
	- **b** In the subsystem parameters dialog box, select the **Treat as atomic unit** check box.

The dialog box expands to display new fields.

**c** To generate a reusable function, select the Code Generation tab and in the **Function packaging** field, select Reusable function from the drop-down menu.

**Note** This is an optional step, required for this example. If you leave the default setting of **Auto**, the code generation software uses an internal rule to determine whether to inline the function or not.

- **d** Click **OK**.
- **3** Define the shape parameter in the MATLAB Function my\_conv:
	- **a** Right-click the my conv filter subsystem and select **Mask** > **Look Under Mask** from the context menu.

The block diagram under the masked subsystem opens, containing the my conv filter block:

<span id="page-2258-0"></span>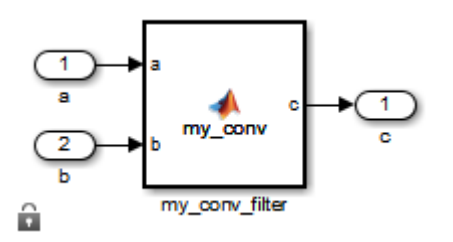

**b** Change the names of the port blocks to match the data names as follows:

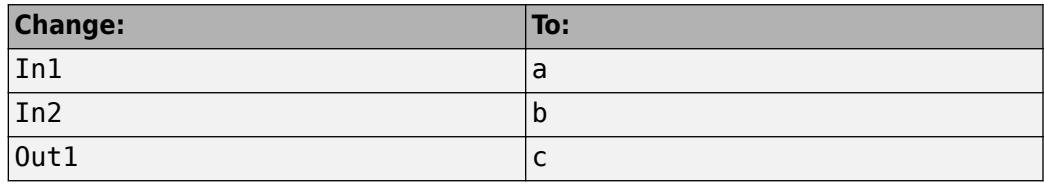

- **c** Double-click the my conv filter block to open the MATLAB Function Block Editor.
- **d** In the MATLAB Function Block Editor, select **Edit Data**.
- **e** In the Ports and Data Manager, select **Add** > **Data**.

A new data element appears selected, along with its properties dialog.

**f** Enter the following properties:

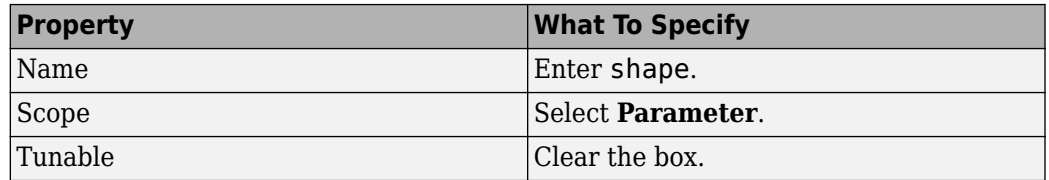

- **g** Leave **Size**, **Complexity**, and **Type** as inherited (the defaults), as described in ["Step 2:](#page-2255-0) [Configure Blocks to Inherit Properties You Want to Specialize" on page 44-104](#page-2255-0).
- **h** Click **Apply**, close the Ports and Data Manager, and return to the MATLAB Function Block Editor.
- **4** Use the shape parameter to determine the size of the convolution to output:
	- **a** In the MATLAB Function Block Editor, modify the my\_conv function to call conv with the right shape:

```
function c = my_{conv}(a, b, shape)if shape == 1c = conv(a, b, 'full');elseif shape == 2c = conv(a, b, 'same');
else
    c = conv(a, b, 'valid');
end
```
**b** Save your changes and close the MATLAB Function Block Editor.

#### **Step 4: Add Instances of MATLAB Library Blocks to a Simulink Model**

In this exercise, you will add specialized instances of the my conv filter library block to a simple test model.

**1** Open a new Simulink model.

For purposes of this exercise, set the following configuration parameters for simulation:

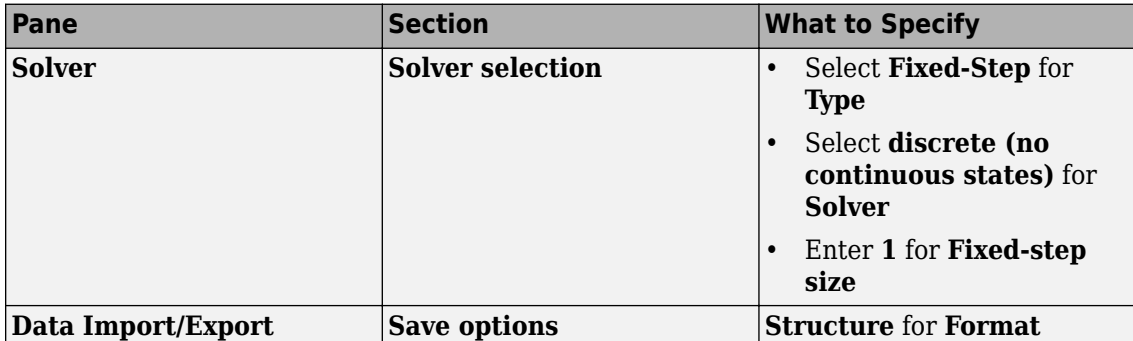

- 2 Drag two instances of the my conv filter block from the my\_filter\_lib library into the model.
- **3** Add Constant, Outport, and Display blocks. Your model should look something like this:

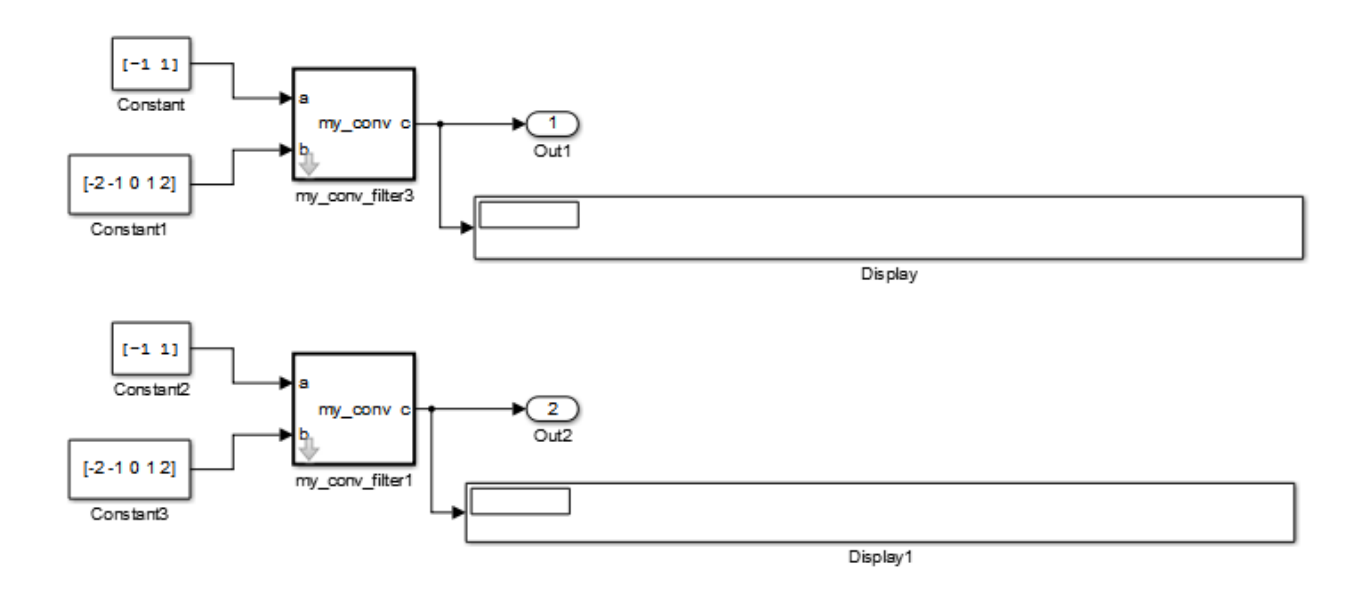

Both library instances share the same size, type, and complexity for inputs a and b respectively.

**4** Double-click each library instance.

The shape parameter defaults to **full** for both instances.

**5** Simulate the model.

Each library instance outputs the same result, the full 2D convolution:

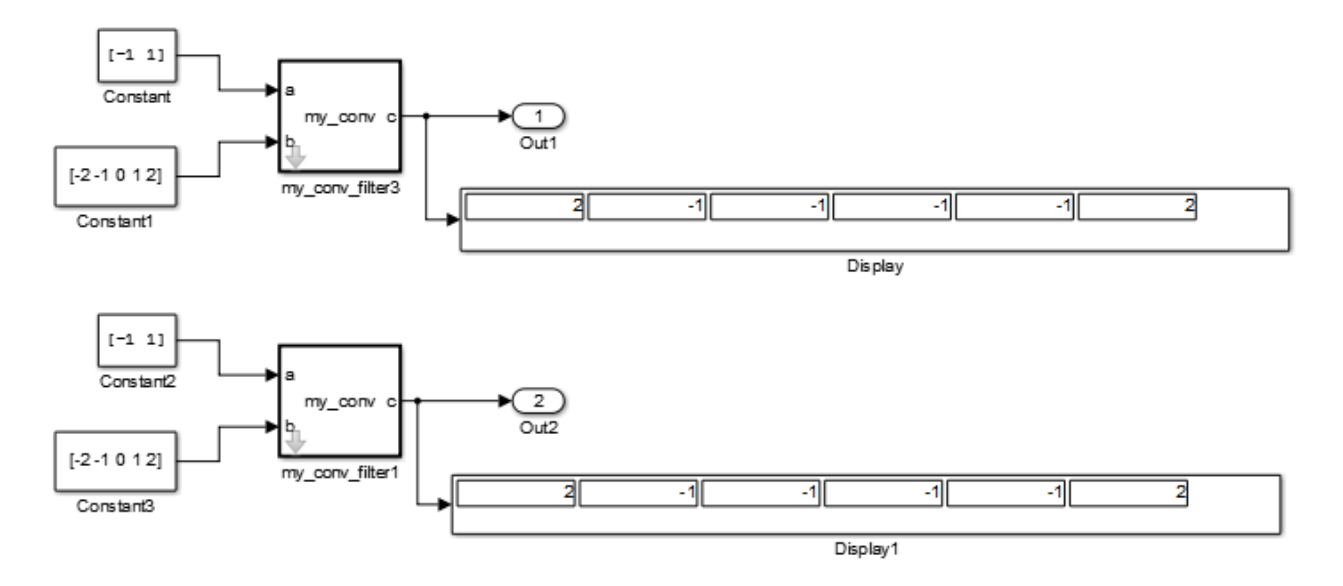

- **6** Specialize the second instance, my conv filter1 by setting the value of its shape parameter to **same**.
- **7** Now simulate the model again.

This time, the outputs have different sizes: my conv filter3 outputs the full 2D convolution, while my\_conv\_filter1 displays the central part of the convolution as a 1-by-2 vector, the same size as a:

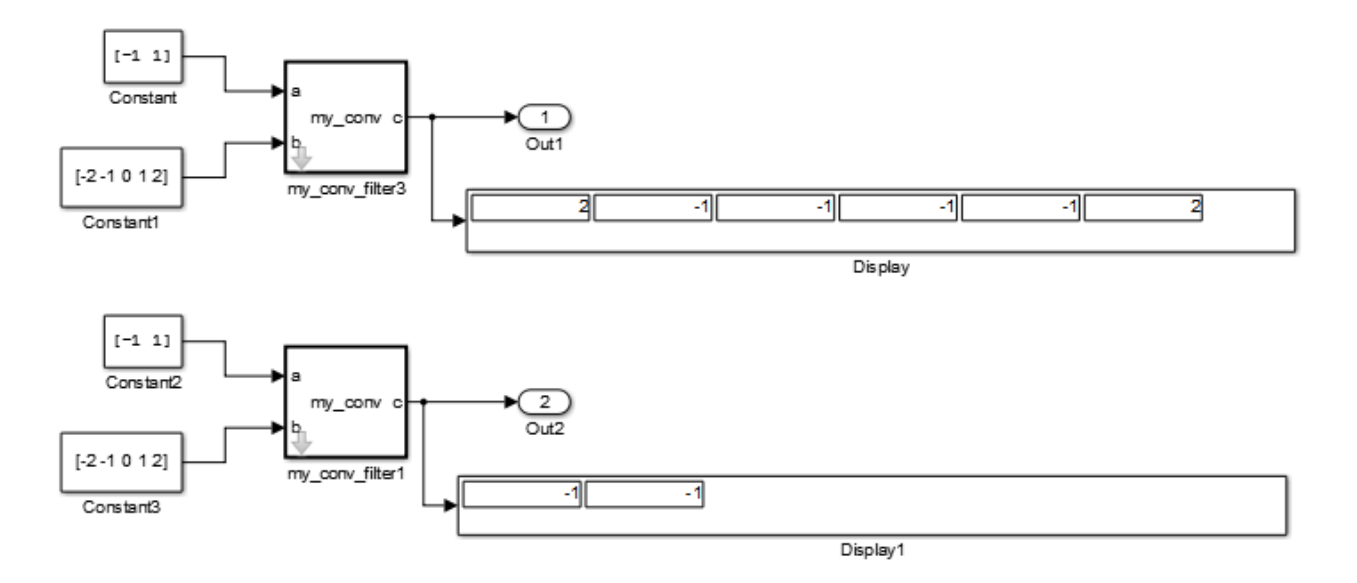

**8** Now, add a third instance by copying my conv filter1. Specialize the new instance, my\_conv\_filter2, so that it does not inherit the same size inputs as the first two instances:

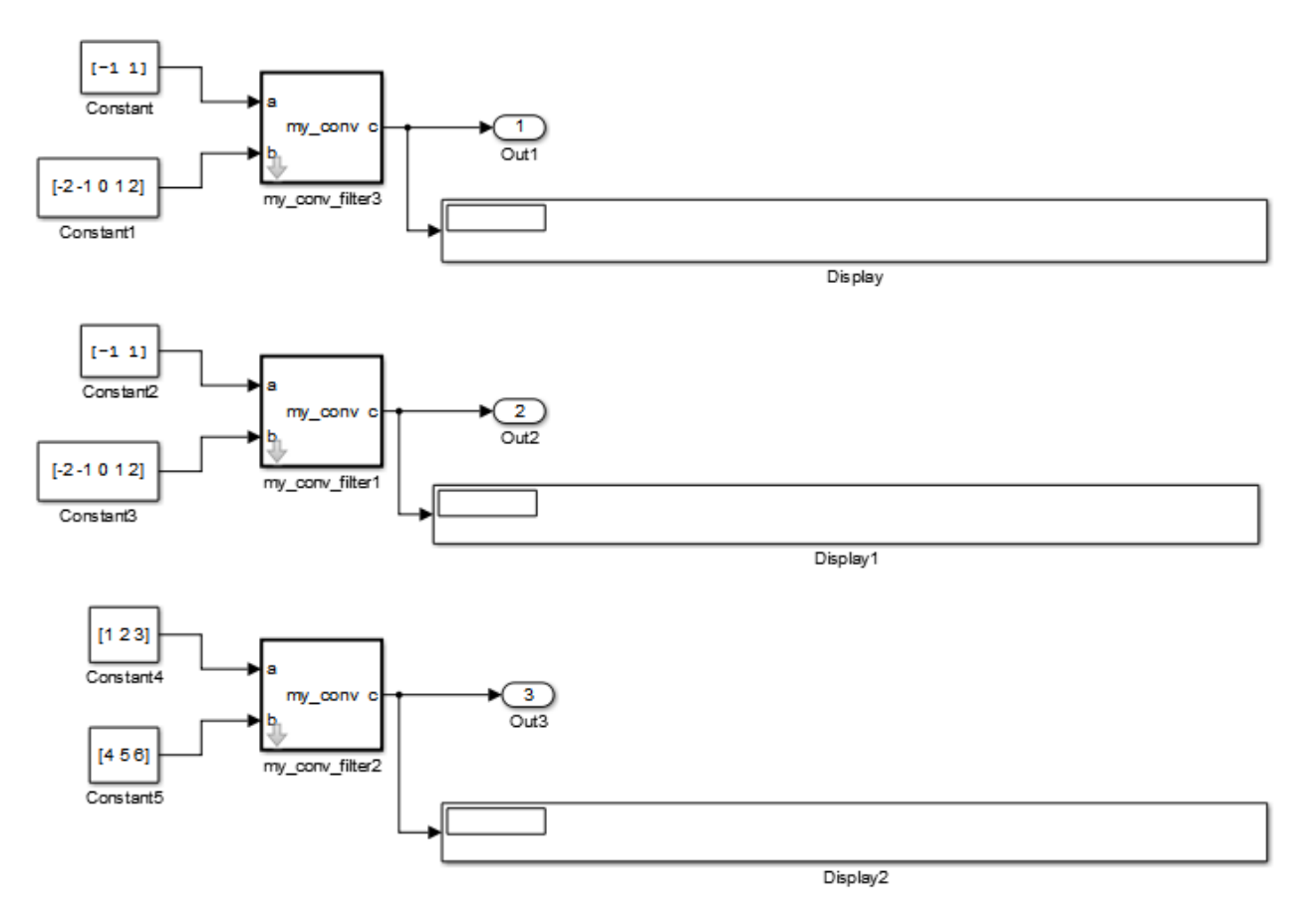

**9** Simulate the model again.

This time, my\_conv\_filter1 and my\_conv\_filter2 each display the central part of the convolution, but the output sizes are different because each matches a different sized input a.

<span id="page-2262-0"></span>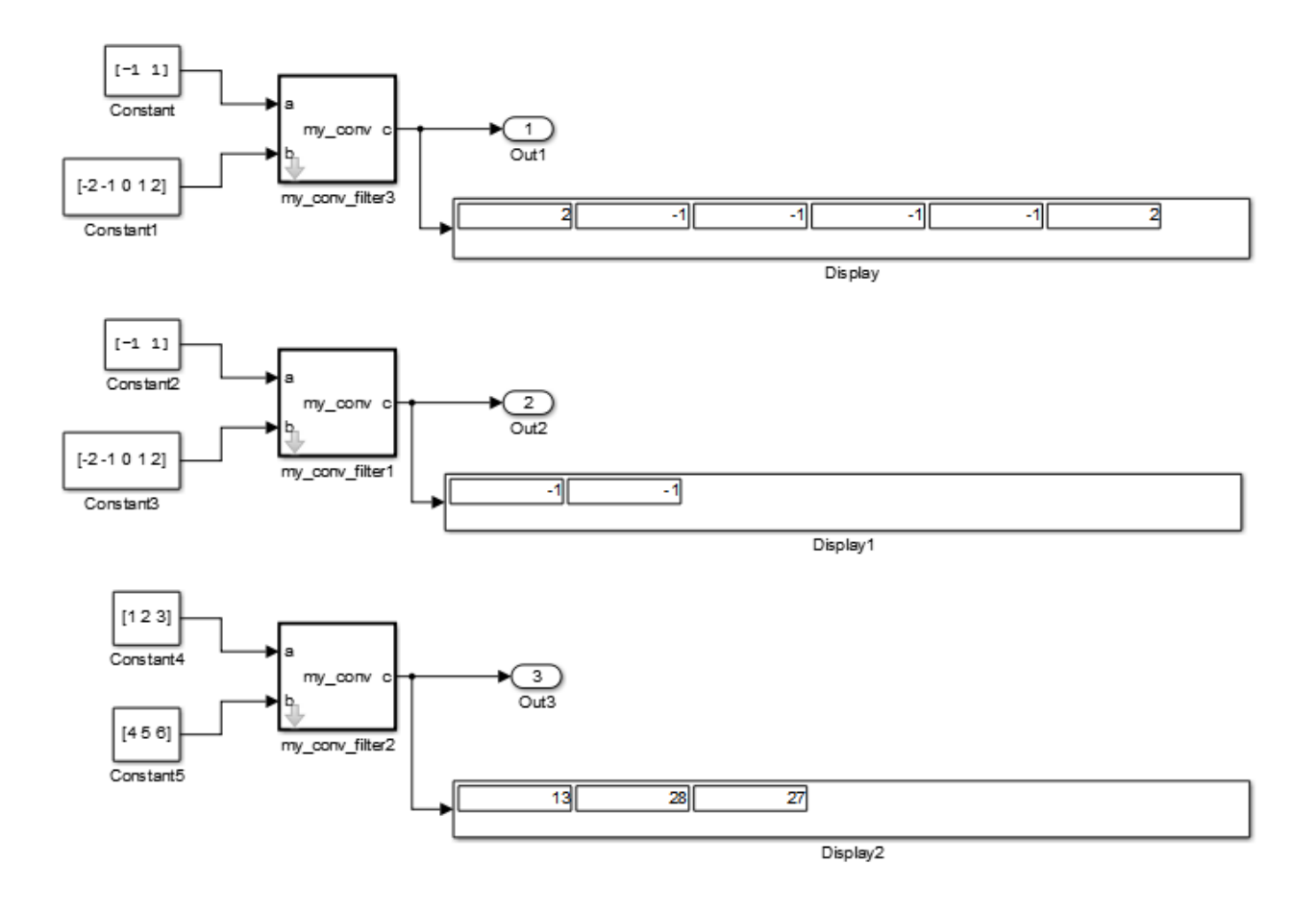

# **Code Reuse with Library Blocks**

When instances of MATLAB Function library blocks inherit the same properties, they can reuse generated code, as illustrated by an example based on ["Step 4: Add Instances of MATLAB Library](#page-2258-0) [Blocks to a Simulink Model" on page 44-107:](#page-2258-0)

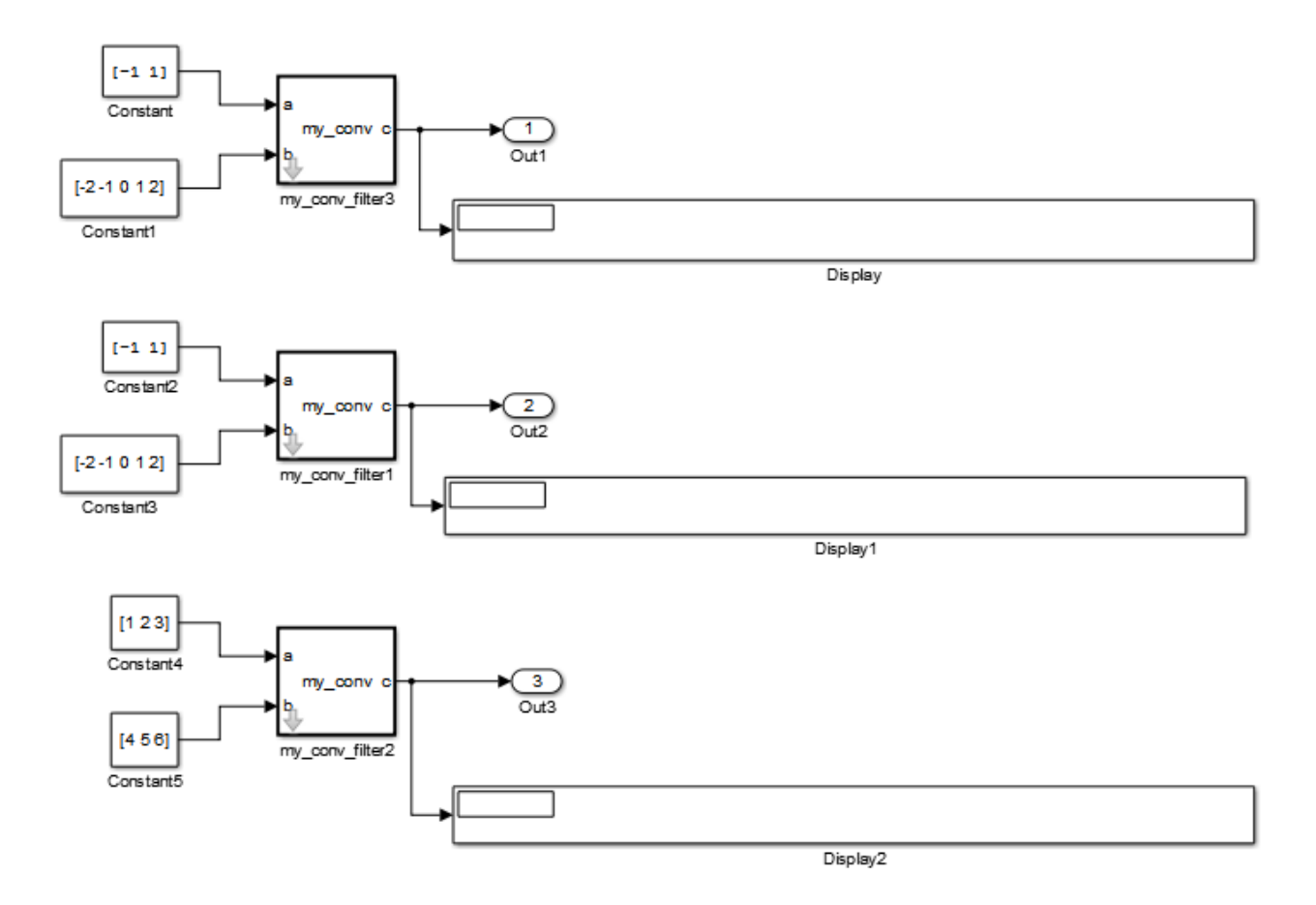

In this model, the library instances my conv filter and my conv filter1 inherit the same size, type, and complexity for each respective input. For each instance, input a is a 1-by-2 vector and input b is a 1-by-5 vector. By comparison, the inputs of my conv filter2 inherit different respective sizes; both are 1-by-3 vectors.

In addition, each library instance has a mask parameter called shape that determines what subsection of the convolution to output. Assume that the value of shape is the same for each instance.

To generate code for this example, follow these steps:

- **1** Enable code reuse for the library block:
	- **a** In the library, right-click the MATLAB Function block my conv filter and select **Block Parameters (Subsystem)** from the context menu.
	- **b** In the Function Block Parameters dialog box, set these parameters:
		- Select the **Treat as atomic unit** check box.
		- In the **Function packaging** field, select Reusable function from the drop-down menu.
- **2** Configure the model for code generation.

For purposes of this exercise, set the following configuration parameters:

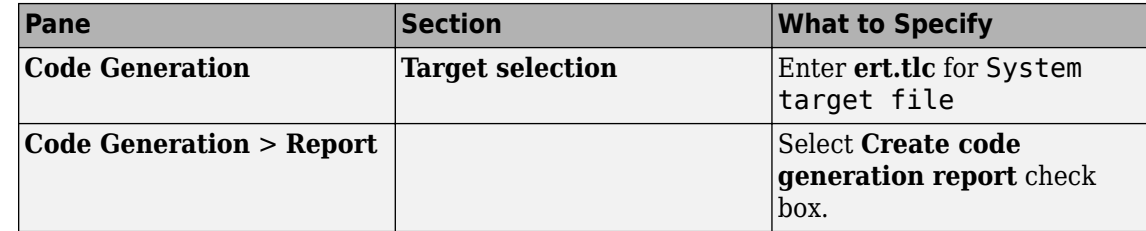

**3** Build the model.

If you build this model, the generated C code reuses logic for the my\_conv\_filter and my conv filter1 library instances because they inherit the same input properties:

```
/*
  * Output and update for atomic system:
  * '<Root>/my_conv_filter'
       * '<Root>/my_conv_filter1'
  */
void sp_algorithm_tes_my_conv_filter(const real32_T rtu_a[2], const real32_T
  rtu_b[5], rtB_my_conv_filter_sp_algorithm *localB)
{
   int32_T jA;
  int32<sup>T</sup> jA_0;
  real32 T s;
  int32\overline{I} jC;
   /* MATLAB Function Block: '<S1>/my_conv_filter' */
   /* MATLAB Function 'my_conv_filter/my_conv_filter': '<S4>:1' */
   /* '<S4>:1:4' */
  for (jC = 0; jC < 6; jC++) {
     if (5 < jC + 2) {
      jA = jC - 4; } else {
       jA = 0;
     }
    if (2 < jC + 1) {
      jA_0 = 2; } else {
      jA_0 = jC + 1; }
    s = 0.0F;while (jA + 1 \le jA_0) {
      s += rtu_b[jC - j\overline{A}] * rtu_a[jA]; jA++;
     }
    localB > c[jC] = s; }
   /* end of MATLAB Function Block: '<S1>/my_conv_filter' */
}
```
However, a separate function is generated for my conv filter2:

```
/* Output and update for atomic system: '<Root>/my_conv_filter2' */
void sp_algorithm_te_my_conv_filter2(const real_T rtu_a[3], const real_T rtu_b[3],
   rtB_my_conv_filter_sp_algorit_h *localB)
{
  int32 T jA; int32_T jA_0;
   real_T s;
   int32_T jC;
   /* MATLAB Function Block: '<S3>/my_conv_filter' */
   /* MATLAB Function 'my_conv_filter/my_conv_filter': '<S6>:1' */
   /* '<S6>:1:4' */
  for (jC = 0; jC < 5; jC++) {
    if (3 < jC + 2) {
      jA = jC - 2; } else {
      jA = 0; }
    if (3 < iC + 1) {
      iA 0 = 3;
     } else {
      jA_0 = jC + 1; }
    s = 0.0;while (jA + 1 <= jA 0) {
      s += rtu_b[jC - jA] * rtu_a[jA];
       jA++;
     }
    localB > c[jC] = s; }
  /* end of MATLAB Function Block: '<S3>/my conv filter' */
}
```
**Note** Generating C code for this model requires a Simulink Coder or Embedded Coder license.

# **Debugging MATLAB Function Library Blocks**

You debug MATLAB Function library blocks the same way you debug any MATLAB Function block. However, when you add a breakpoint in a library block, the breakpoint is shared by all instances. As you continue execution, the debugger stops at the breakpoint in each instance.

# **Properties You Can Specialize Across Instances of Library Blocks**

You can specialize instances of MATLAB Function library blocks by allowing them to inherit any of the following properties from Simulink:

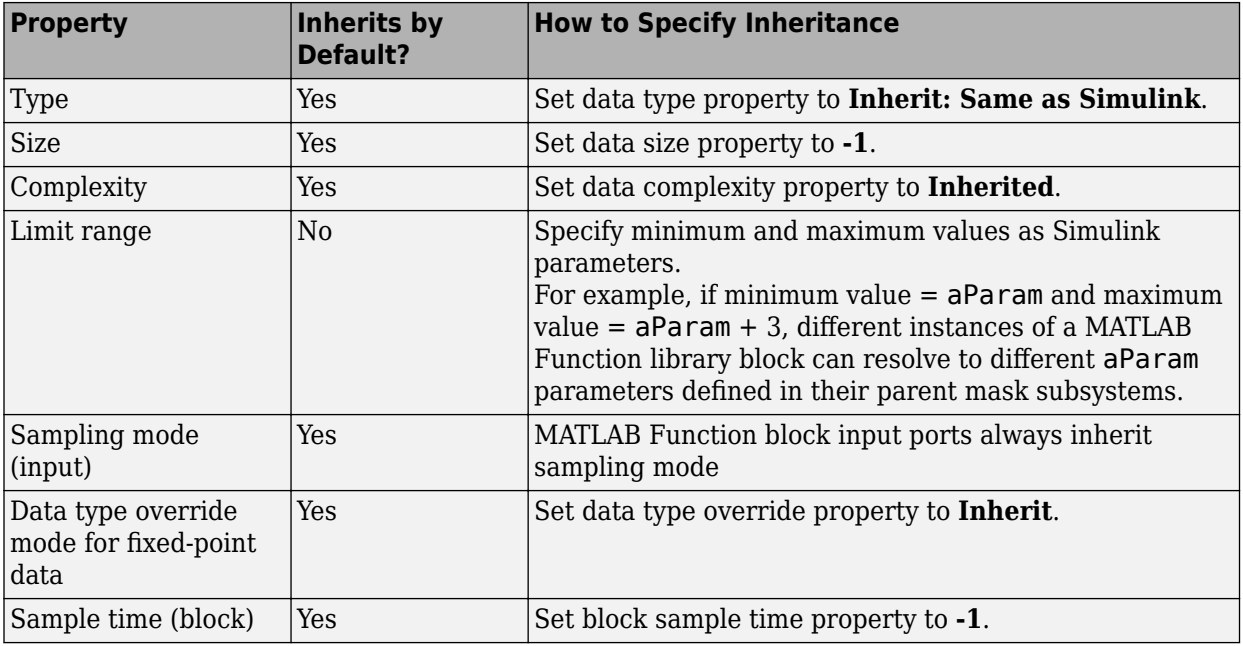

# **See Also**

# **More About**

- • ["Type Function Arguments" on page 44-45](#page-2196-0)
- • ["Implementing MATLAB Functions Using Blocks" on page 44-4](#page-2155-0)
- • ["Create a Custom Library" on page 41-2](#page-2081-0)
- • ["MATLAB Function Block Editor" on page 44-26](#page-2177-0)
- • ["Masking Fundamentals" on page 39-2](#page-1965-0)
- • ["Debugging a MATLAB Function Block" on page 44-18](#page-2169-0)

# **Use Traceability in MATLAB Function Blocks**

### **In this section...**

"Extent of Traceability in MATLAB Function Blocks" on page 44-116

"Traceability Requirements" on page 44-116

"Tutorial: Using Traceability in a MATLAB Function Block" on page 44-116

# **Extent of Traceability in MATLAB Function Blocks**

Like other Simulink blocks, MATLAB Function blocks support bidirectional traceability, but extend navigation to lines of source code. That is, you can navigate between a line of generated code and its corresponding line of source code. In other Simulink blocks, you can navigate between a line of generated code and its corresponding object.

In addition, you can select to include the source code as comments in the generated code. When you select **MATLAB source code as comments** parameter, the MATLAB source code appears immediately after the associated traceability tag. For more information, see ["How to Include MATLAB](#page-2269-0) [Code as Comments in the Generated Code" on page 44-118](#page-2269-0).

For information about how traceability works in Simulink blocks, see "Verify Generated Code by Using Code Tracing" (Embedded Coder).

# **Traceability Requirements**

To enable traceability comments in your code, you must have a license for Embedded Coder software. These comments appear only in code that you generate for an Embedded Real-Time (ERT) target.

**Note** Traceability is not supported for MATLAB files that you call from a MATLAB Function block.

# **Tutorial: Using Traceability in a MATLAB Function Block**

This example shows how to trace between source code and generated code in a MATLAB Function block in the eml fire model. Follow these steps:

- **1** Type eml\_fire at the MATLAB prompt.
- **2** In the Simulink model window, in the **Modeling** tab, click **Model Settings**.
- **3** In the **Code Generation** pane, go to the **Target selection** section and enter ert.tlc for the system target file. Then click **Apply**.Traceability comments appear hyperlinked in generated code only for embedded real-time (ert) targets.
- **4** In the **Code Generation > Report** pane, select the **Create code generation report** (Simulink Coder) parameter, if not already selected.

This action automatically selects the "Open report automatically" (Simulink Coder), "Code-tomodel" (Embedded Coder), and "Model-to-code" (Embedded Coder) parameters.

- **5** Verify that **Code-to-model** and **Model-to-code** parameters are enabled.
- **6** In the **Code Generation > Comments** pane, select the "MATLAB source code as comments" (Simulink Coder) and "Stateflow object comments" (Simulink Coder) parameters. These
parameters control different parts of the traceability comment. See ["Location of Comments in](#page-2269-0) [Generated Code" on page 44-118](#page-2269-0) for more information.

- **7** Go to the **Code Generation > Interface** pane. In the **Software environment** section, select the **continuous time** parameter. Then click **Apply**. Because this example model contains a block with a continuous sample time, you must perform this step before generating code.
- **8** In the model window, press **Ctrl+B**.

This action generates source code and header files for the eml\_fire model that contains the flame block. After the code generation process is complete, the code generation report appears automatically.

- **9** Click the eml fire.c hyperlink in the report.
- **10** Scroll down through the code to see the traceability comments, which appear as links inside / \*...\*/ brackets, as in this example.

```
/* '52:1:19' for x = 1 : WIDTH */for (x = 0; x < 256; x++) {
 /* '<52>:1:21' vb = y+2; */
 yb = iU;/* 'cS2:1:22' xb1 = x-1; */
 xb1 = x;
```
**11** Click the <S2>:1:19 hyperlink in this traceability comment:

/\* '<S2>:1:19' \*/

Line 19 of the function in the source code appears highlighted in the MATLAB Function Block Editor.

**12** You can trace a line in a MATLAB function to lines of generated code. For example, right-click on line 21 of your function and select **Code Generation** > **Navigate to Code** from the context menu.

The code location for line 21 appears highlighted in eml\_fire.c.

**13** You can trace a line of generated code to a line of source code in a MATLAB function using the line number hyperlinks in the generated code.

## **See Also**

## **Related Examples**

- • ["Create Custom Functionality Using MATLAB Function Block" on page 44-6](#page-2157-0)
- • ["Track Object Using MATLAB Code" on page 44-134](#page-2285-0)
- • ["Include MATLAB Code as Comments in Generated Code" on page 44-118](#page-2269-0)

## **More About**

- • ["Implementing MATLAB Functions Using Blocks" on page 44-4](#page-2155-0)
- "Verify Generated Code by Using Code Tracing" (Embedded Coder)

# <span id="page-2269-0"></span>**Include MATLAB Code as Comments in Generated Code**

If you have a Simulink Coder license, you can include MATLAB source code as comments in the code generated for a MATLAB Function block. Including this information in the generated code enables you to:

- Correlate the generated code with your source code.
- Understand how the generated code implements your algorithm.
- Evaluate the quality of the generated code.

When you select **MATLAB source code as comments** parameter, the generated code includes:

• The source code as a comment immediately after the traceability tag. When you enable traceability and generate code for ERT targets (requires an Embedded Coder license), the traceability tags are hyperlinks to the source code. For more information on traceability for the MATLAB Function block, see ["Use Traceability in MATLAB Function Blocks" on page 44-116.](#page-2267-0)

For examples and information on the location of the comments in the generated code, see "Location of Comments in Generated Code" on page 44-118.

• The function help text in the function body in the generated code. The function help text is the first comment after the MATLAB function signature. It provides information about the capabilities of the function and how to use it.

**Note** With an Embedded Coder license, you can also include the function help text in the function banner of the generated code. For more information, see ["Including MATLAB user comments in](#page-2271-0) [Generated Code" on page 44-120](#page-2271-0).

## **How to Include MATLAB Code as Comments in the Generated Code**

To include MATLAB source code as comments in the code generated for a MATLAB Function block:

- **1** In the model, in the **Modeling** tab, click **Model Settings**.
- **2** In the **Code Generation > Comments** pane, select **MATLAB source code as comments** and click **Apply**.

## **Location of Comments in Generated Code**

The automatically generated comments containing the source code appear after the traceability tag in the generated code as follows.

 $/* ' < S2 > : 1:18'$  for  $y = 1 : 2 : (HEIGHT - 4) */$ 

Selecting the **Stateflow object comments** parameter generates the traceability comment '<S2>:1:18'. Selecting the **MATLAB source code as comments** parameter generates the for y  $= 1 : 2 : (HEIGHT-4) comment.$ 

#### **Straight-Line Source Code**

The comment containing the source code precedes the generated code that implements the source code statement. This comment appears after any comments that you add that precede the generated code. The comments are separated from the generated code because the statements are assigned to function outputs.

#### **MATLAB Code**

```
function [x \ y] = straightline(r,theta)%#codegen
% Convert polar to Cartesian
x = r * cos(theta);y = r * sin(theta);
```
#### **Commented C Code**

```
/* MATLAB Function 'straightline': '<S1>:1' */
        /* Convert polar to Cartesian */
 /* '<S1>:1:4' x = r * cos(theta); */
 /* '<S1>:1:5' y = r * sin(theta); */
       straightline0_Y.x = straightline0_U.r * cos(straighthine0_U.theta);
        /* Outport: '<Root>/y' incorporates:
         * Inport: '<Root>/r'
         * Inport: '<Root>/theta'
         * MATLAB Function Block: '<Root>/straightline'
         */
       straightline0 Y.y = straightline0 U.r * sin(straightline0 U.theta);
```
#### **If Statements**

The comment for the if statement immediately precedes the code that implements the statement. This comment appears after any comments that you add that precede the generated code. The comments for the elseif and else clauses appear immediately after the code that implements the clause, and before the code generated for statements in the clause.

#### **MATLAB Code**

```
function y = ifstmt(u, v)%#codegen
if u > vy = v + 10;
elseif u == v
    y = u * 2;else
    y = v - 10:
end
```
#### **Commented C Code**

```
/* MATLAB Function 'MLFcn': '<S1>:1' */
         /* '<S1>:1:3' if u > v */
        if (MLFcn U.u > MLFcn U.v) {
          /* Outport: '<Root>/y' */
           /* '<S1>:1:4' y = v + 10; */
         MLFcn_Y.y = MLFcn_U.v + 10.0;} else if (MLFcn_U.u == MLFcn_U.v) {
           /* Outport: '<Root>/y' */
           /* '<S1>:1:5' elseif u == v */
           /* '<S1>:1:6' y = u * 2; */
         MLFcn_Y.y = MLFcn_U.u * 2.0; } else {
```

```
 /* Outport: '<Root>/y' */
 /* '<S1>:1:7' else */
y^* '<S1>:1:8' y = v - 10; */
MLFcn Y.y = MLFcn U.v - 10.0;
```
### **For Statements**

The comment for the for statement header immediately precedes the generated code that implements the header. This comment appears after any comments that you add that precede the generated code.

### **MATLAB Code**

```
function y = forstmt(u)
%#codegen
y = 0;for i=1:u
   y = y + 1;end
```
### **Commented C Code**

```
/* MATLAB Function 'MLFcn': '<S1>:1' */
        /* '<S1>:1:3' y = 0; */
        rtb y = 0.0;
         /* '<S1>:1:5' for i=1:u */
        for (i = 1.0; i \leq MLFcn U.u; i++) {
           /* '<S1>:1:6' y = y + 1; */
           rtb_y++;
```
### **While Statements**

The comment for the while statement header immediately precedes the generated code that implements the statement header. This comment appears after any comments that you add that precede the generated code.

### **Switch Statements**

The comment for the switch statement header immediately precedes the generated code that implements the statement header. This comment appears after any comments that you add that precede the generated code. The comments for the case and otherwise clauses appear immediately after the generated code that implements the clause, and before the code generated for statements in the clause.

## **Including MATLAB user comments in Generated Code**

MATLAB user comments include the function help text and other comments. The function help text is the first comment after the MATLAB function signature. It provides information about the capabilities of the function and how to use it. You can include the MATLAB user comments in the code generated for a MATLAB Function block.

- **1** In the model, on the **Modeling** tab, click **Model Settings**.
- **2** In the **Code Generation > Comments** pane, select "MATLAB user comments" (Embedded Coder) and click **Apply**.

## **Limitations of MATLAB Source Code as Comments**

The MATLAB Function block has the following limitations for including MATLAB source code as comments.

- You cannot include MATLAB source code as comments for:
	- MathWorks toolbox functions
	- P-code
	- Simulation targets
	- Stateflow Truth Table blocks
- The appearance or location of comments can vary depending on the following conditions:
	- Comments might still appear in the generated code even if the implementation code is eliminated, for example, due to constant folding.
	- Comments might be eliminated from the generated code if a complete function or code block is eliminated.
	- For certain optimizations, the comments might be separated from the generated code.
	- The generated code always includes legally required comments from the MATLAB source code, even if you do not choose to include source code comments in the generated code.

## **See Also**

## **Related Examples**

- • ["Create Custom Functionality Using MATLAB Function Block" on page 44-6](#page-2157-0)
- • ["Track Object Using MATLAB Code" on page 44-134](#page-2285-0)
- • ["Use Traceability in MATLAB Function Blocks" on page 44-116](#page-2267-0)

## **More About**

- • ["Implementing MATLAB Functions Using Blocks" on page 44-4](#page-2155-0)
- "Verify Generated Code by Using Code Tracing" (Embedded Coder)

# **Integrate C Code Using the MATLAB Function Block**

## **In this section...**

"Call C Code from a Simulink Model" on page 44-122

"Use coder.ceval in a MATLAB Function Block" on page 44-122

["Control Imported Bus and Enumeration Type Definitions" on page 44-124](#page-2275-0)

## **Call C Code from a Simulink Model**

You can call external C code from a Simulink model using a MATLAB Function block. Follow these high-level steps:

- **1** Start with existing C code consisting of the source (.c) and header (.h) files.
- **2** In the MATLAB Function block, enter the MATLAB code that calls the C code. Use the coder.ceval function. To pass data by reference, use coder.ref, coder.rref, or coder.wref.
- **3** Specify the C source and header files for simulation in the **Simulation Target** pane of the **Model Configuration Parameters** dialog box. Include the header file using double quotations, for example, #include "program.h". If you need to access C source and header files outside your working folder, list the path in the **Simulation Target** pane, in the **Include Directories** text box.

Alternatively, use the coder.cinclude and coder.updateBuildInfo functions to specify source and header files within your MATLAB code. To develop an interface to external code, you can use the coder.ExternalDependency class. To see which workflow is supported, see "Import custom code".

- **4** Test your Simulink model and ensure it functions correctly.
- **5** If you have a Simulink Coder license, you can generate code for targets using this method. To use the same source and header files for code generation, click **Use the same custom code settings as Simulation Target** in the **Code Generation > Custom Code** pane. You can also specify different source and header files.

To conditionalize your code to execute different commands for simulation and code generation, you can use the coder.target function.

## **Use coder.ceval in a MATLAB Function Block**

This example shows how to call the simple C program doubleIt from a MATLAB Function block.

**1** Create the source file **doubleIt.c** in your current working folder.

```
#include "doubleIt.h"
double doubleIt(double u)
{
      return(u*2.0);
}
```
**2** Create the header file doubleIt.h in your current working folder.

```
#ifndef MYFN
#define MYFN
```

```
double doubleIt(double u);
```
#endif

- **3** Create a new Simulink model. Save it as myModel.
- **4** In the **Library Browser**, from **User-Defined Functions**, add a MATLAB Function block to the model and double-click the block to open the editor.
- **5** Enter code that calls the doubleIt program:

```
function y = \text{callingDoubleIt}(u)
```

```
y = 0.0;y = \text{coder.ceval('doubleIt',u)};
```
- **6** Connect a Constant block having a value of 3.5 to the input port of the MATLAB Function block.
- **7** Connect a Display block to the output port.

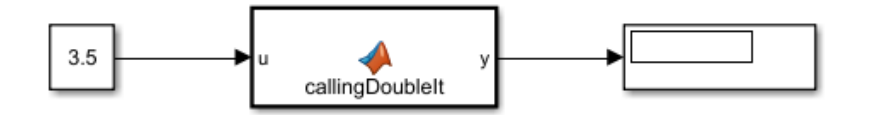

- **8** In the **Model Configuration Parameters** dialog box, open the **Simulation Target** pane.
- **9** In the **Insert custom C code in generated** section, select **Header file** from the list, and enter #include "doubleIt.h" in the **Header file** text box.
- **10** In the **Additional build information** section, select **Source files** from the list, enter doubleIt.c in the **Source files** text box, and click **OK**.

<span id="page-2275-0"></span>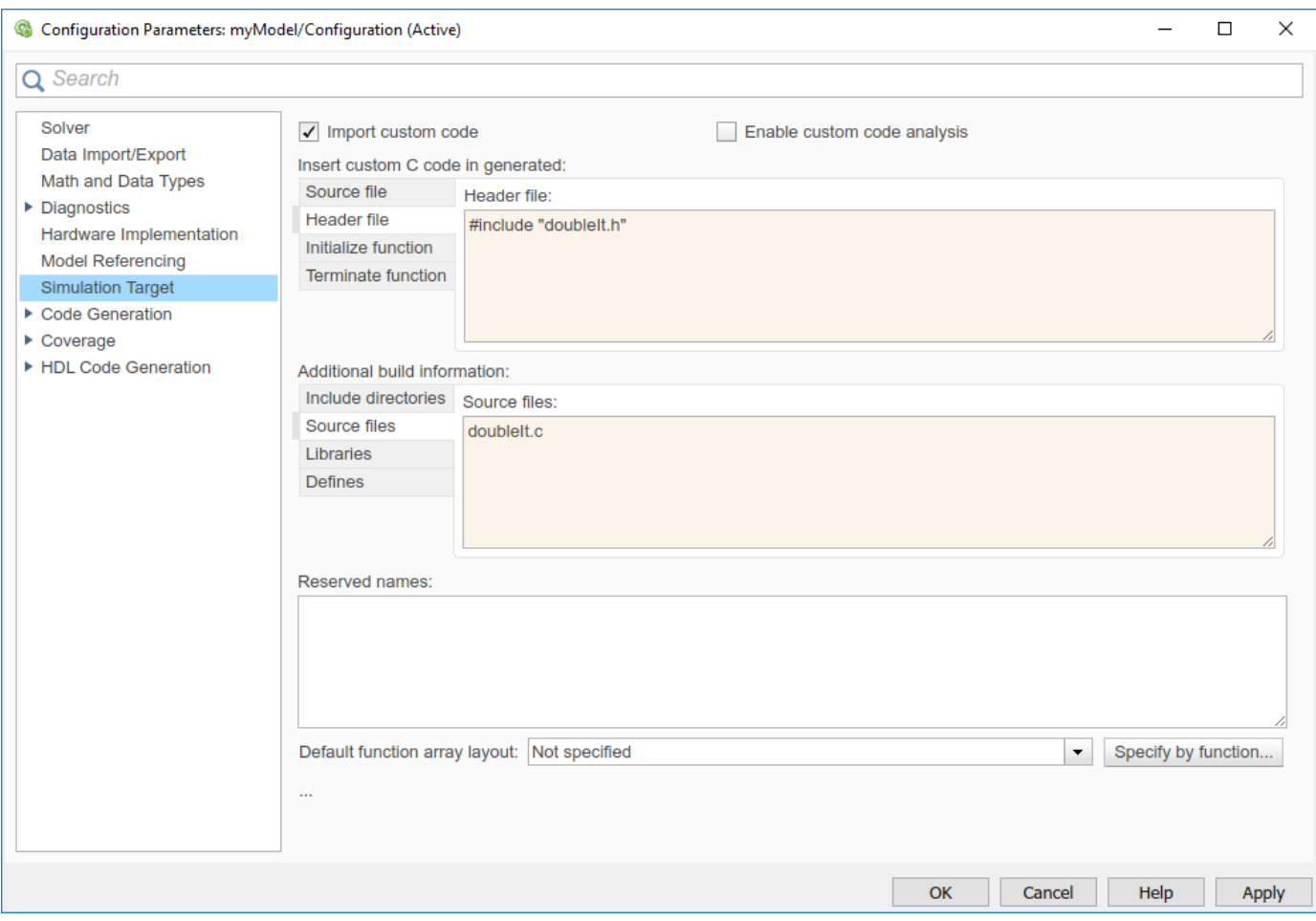

**11** Run the simulation. The value 7 appears in the Display block.

## **Control Imported Bus and Enumeration Type Definitions**

This procedure applies to simulation only.

Simulink generates code for MATLAB Function blocks and Stateflow to simulate the model. When you call external C code using MATLAB Function blocks or Stateflow, you can control the type definitions for imported buses and enumerations in model simulation.

Simulink can generate type definitions, or you can supply a header file containing the type definitions. You control this behavior using the **Generate typedefs for imported bus and enumeration types** check box in the **Model Configuration Parameters** dialog box.

To include a custom header file defining the enumeration and bus types:

- **1** Clear the **Generate typedefs for imported bus and enumeration types** check box.
- **2** List the header file in the **Simulation Target** pane, in the **Header file** text box.

To configure Simulink to automatically generate type definitions:

**1** Select the **Generate typedefs for imported bus and enumeration types** check box.

**2** Do not list a header file that corresponds to the buses or enumerations.

## **See Also**

coder.BuildConfig | coder.ExternalDependency | coder.ceval | coder.cinclude | coder.ref | coder.rref | coder.target | coder.updateBuildInfo | coder.wref

## **Related Examples**

- • ["Create Custom Functionality Using MATLAB Function Block" on page 44-6](#page-2157-0)
- • ["Add Code to a MATLAB Function Block Programmatically" on page 44-10](#page-2161-0)

## **More About**

- "Model Configuration Parameters: Simulation Target"
- • ["Implementing MATLAB Functions Using Blocks" on page 44-4](#page-2155-0)

# <span id="page-2277-0"></span>**Enhance Code Readability for MATLAB Function Blocks**

### **In this section...**

"Requirements for Using Readability Optimizations" on page 44-126

"Converting If-Elseif-Else Code to Switch-Case Statements" on page 44-126

["Example of Converting Code for If-Elseif-Else Decision Logic to Switch-Case Statements" on page](#page-2279-0) [44-128](#page-2279-0)

## **Requirements for Using Readability Optimizations**

To use readability optimizations in your code, you must have an Embedded Coder license. These optimizations appear only in code that you generate for an embedded real-time (ert) target.

**Note** These optimizations do not apply to MATLAB files that you call from the MATLAB Function block.

For more information, see "Configure a System Target File" (Embedded Coder) and "Model Configuration Parameters: Code Style" (Embedded Coder).

## **Converting If-Elseif-Else Code to Switch-Case Statements**

When you generate code for embedded real-time targets, you can choose to convert if-elseifelse decision logic to switch-case statements. This conversion can enhance readability of the code.

For example, when a MATLAB Function block contains a long list of conditions, the switch-case structure:

- Reduces the use of parentheses and braces
- Minimizes repetition in the generated code

### **How to Convert If-Elseif-Else Code to Switch-Case Statements**

The following procedure describes how to convert generated code for the MATLAB Function block from if-elseif-else to switch-case statements.

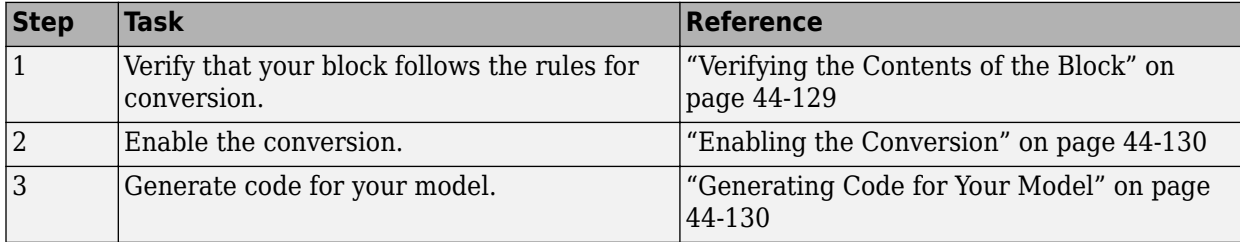

#### **Rules for Conversion**

For the conversion to occur, the following rules must hold. LHS and RHS refer to the left-hand side and right-hand side of a condition, respectively.

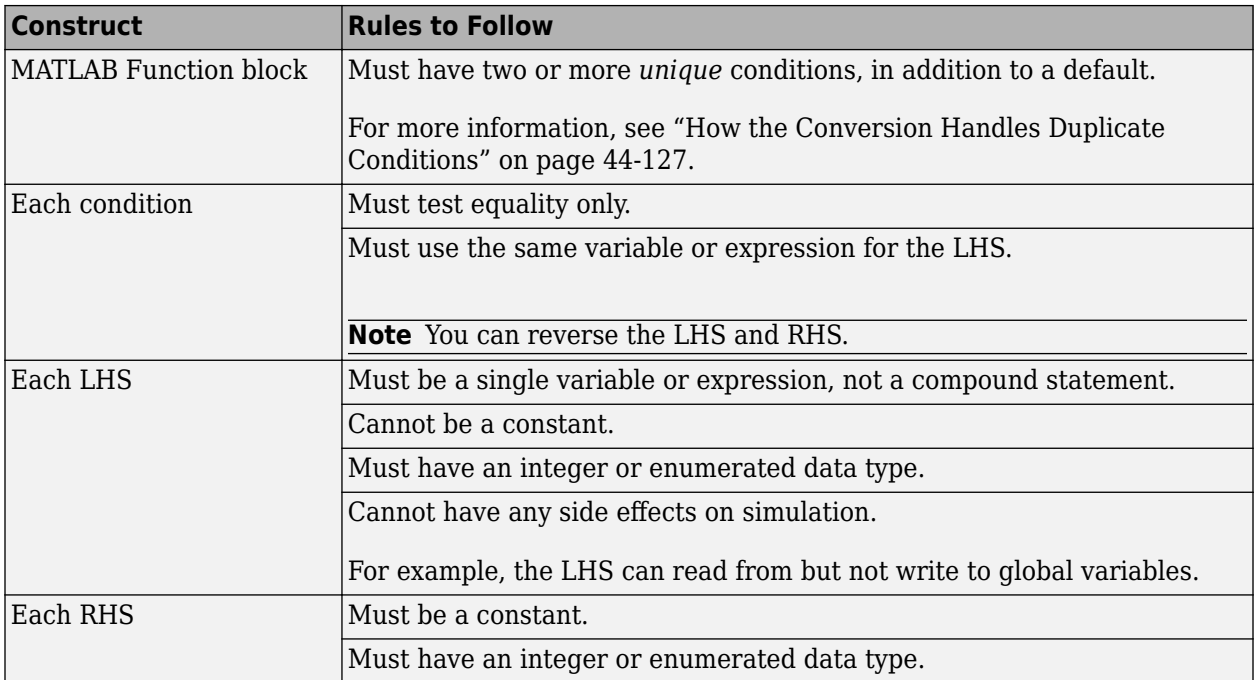

### **How the Conversion Handles Duplicate Conditions**

If a MATLAB Function block has duplicate conditions, the conversion preserves only the first condition. The generated code discards all other instances of duplicate conditions.

After removal of duplicates, two or more unique conditions must exist. Otherwise, no conversion occurs and the generated code contains all instances of duplicate conditions.

The following examples show how the conversion handles duplicate conditions.

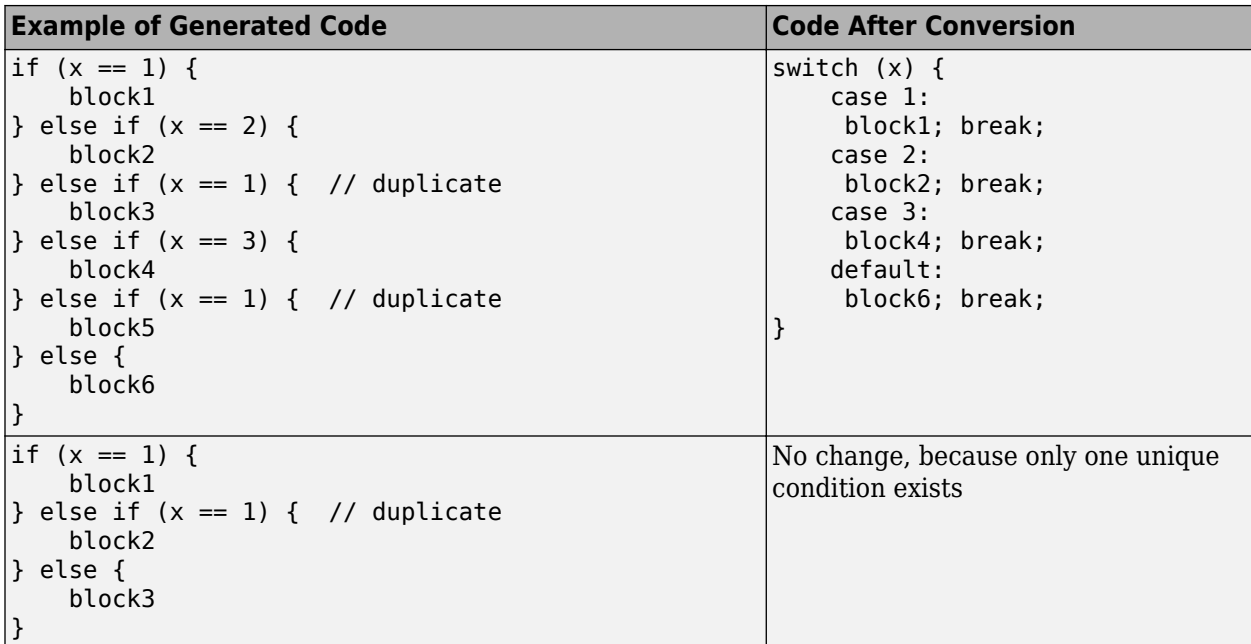

## <span id="page-2279-0"></span>**Example of Converting Code for If-Elseif-Else Decision Logic to Switch-Case Statements**

Suppose that you have the following model with a MATLAB Function block. Assume that the output data type is double and the input data type is Controller, an enumerated type that you define. (For more information, see ["Code Generation for Enumerations" on page 44-84](#page-2235-0).)

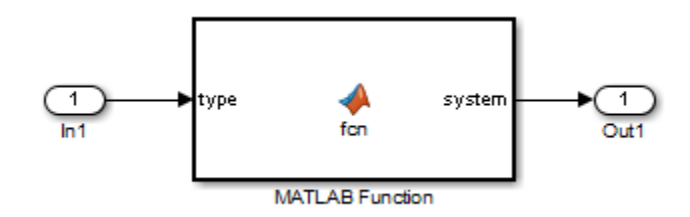

The block contains the following code:

```
function system = fcn(type)%#codegen
if (type == Controller.P)
    system = 0;elseif (type == Controller.I)
    system = 1;
elseif (type == Controller.PD)
    system = 2;elseif (type == Controller.PI)
    system = 3;elseif (type == Controller.PID)
    system = 4;
else 
    system = 10;
end
```
The enumerated type definition in Controller.m is:

```
classdef Controller < Simulink.IntEnumType
   enumeration
    P(\Theta) I(1)
     PD(2)
     PI(3)
    PID(4) UNKNOWN(10)
   end
end
```
If you generate code for an embedded real-time target using default settings, you see something like this:

```
if (if_to_switch_eml_blocks_U.In1 == P) {
  /* '<S1>:1:4' */
   /* '<S1>:1:5' */
 if_to_switch_eml_blocks_Y.Out1 = 0.0;
} else if (if_to_switch_eml_blocks_U.In1 == I) {
   /* '<S1>:1:6' */
```

```
 /* '<S1>:1:7' */
   if_to_switch_eml_blocks_Y.Out1 = 1.0;
} else if (if_to_switch_eml_blocks_U.In1 == PD) {
   /* '<S1>:1:8' */
   /* '<S1>:1:9' */
   if_to_switch_eml_blocks_Y.Out1 = 2.0;
} else if (if_t\overline{to}\text{-switch}\_\text{eml}\_\text{blocks}\_\text{U}. In1 == PI {
  7^* '<S1>:1:10' */
  7^* '<S1>:1:11' */
   if_to_switch_eml_blocks_Y.Out1 = 3.0;
} else if (if_to_switch_eml_blocks_U.In1 == PID) {
  7^* '<S1>:1:\overline{1}2'<sup>-*</sup>/
   /* '<S1>:1:13' */
  if to switch eml blocks Y.Out1 = 4.0;
} else {
   /* '<S1>:1:15' */
   if_to_switch_eml_blocks_Y.Out1 = 10.0;
}
```
The LHS variable if to switch eml blocks U.In1 appears multiple times in the generated code.

**Note** By default, variables that appear in the block do not retain their names in the generated code. Modified identifiers guarantee that no naming conflicts occur.

Traceability comments appear between each set of  $/*$  and  $*/$  markers. To learn more about traceability, see ["Use Traceability in MATLAB Function Blocks" on page 44-116](#page-2267-0).

## **Verifying the Contents of the Block**

Check that the block follows all the rules in ["Rules for Conversion" on page 44-126.](#page-2277-0)

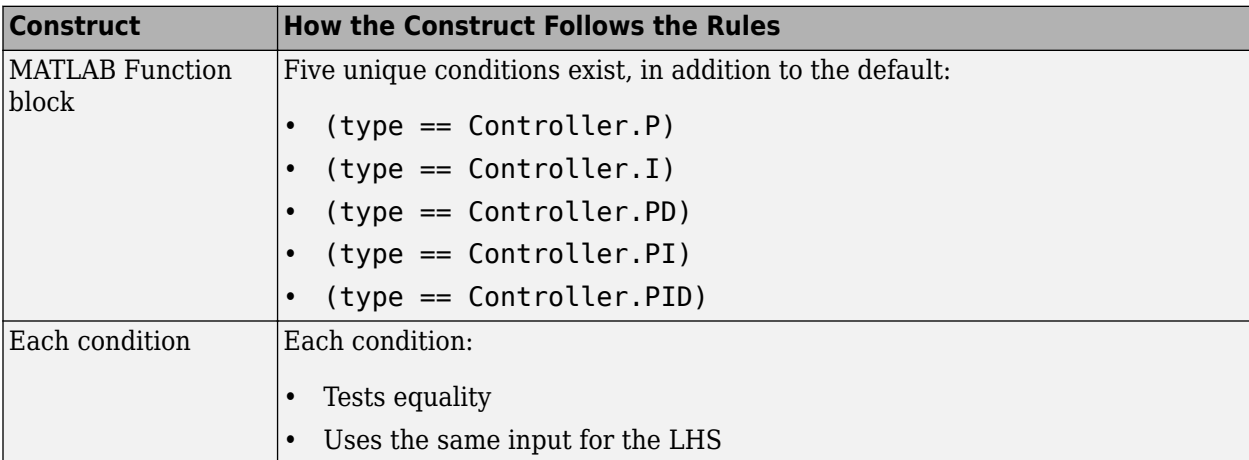

<span id="page-2281-0"></span>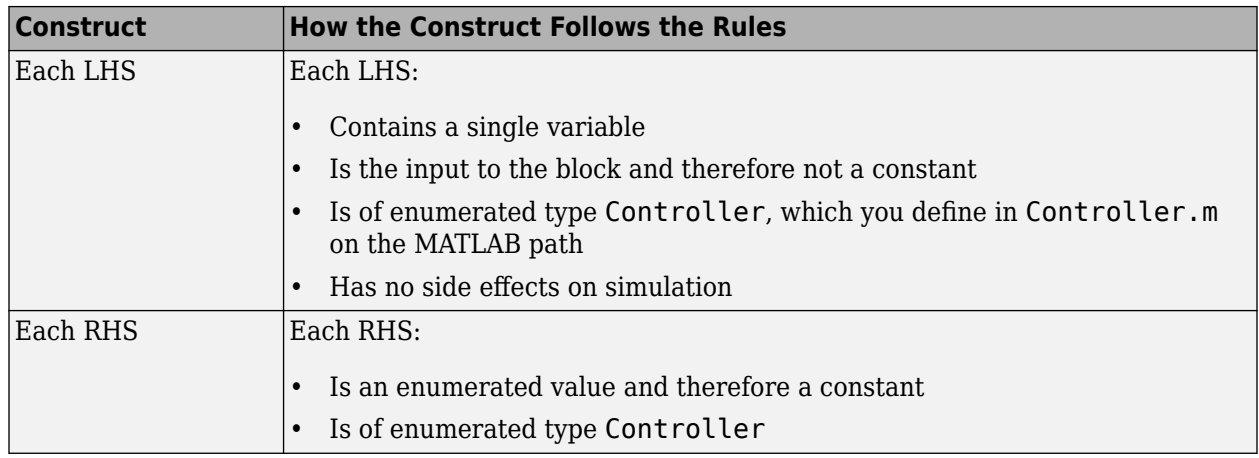

### **Enabling the Conversion**

- **1** Open the Configuration Parameters dialog box.
- **2** In the **Code Generation** pane, select ert.tlc for the **System target file**.

This step specifies an embedded real-time target for your model.

**3** In the **Code Generation** > **Code Style** pane, select the **Convert if-elseif-else patterns to switch-case statements** check box.

**Tip** This conversion works on a per-model basis. If you select this check box, the conversion applies to:

- All MATLAB Function blocks in a model
- MATLAB functions in all Stateflow charts of that model
- Flow charts in all Stateflow charts of that model

For more information, see "Enhance Readability of Code for Flow Charts" (Embedded Coder).

### **Generating Code for Your Model**

In the model window, press **Ctrl+B**.

The code for the MATLAB Function block uses switch-case statements instead of if-elseifelse code:

```
switch (if_to_switch_eml_blocks_U.In1) {
 case P:
  /* '<S1>:1:4' */
 7^* '< S1 > : 1:5' */
  if_to_switch_eml_blocks_Y.Out1 = 0.0;
  break;
  case I:
  /* '<S1>:1:6' */
  /* '<S1>:1:7' */
  if_to_switch_eml_blocks_Y.Out1 = 1.0;
  break;
```

```
 case PD:
  /* '<S1>:1:8' */
  /* '<S1>:1:9' */
 if to switch eml blocks Y.Out1 = 2.0;
  break;
  case PI:
  /* '<S1>:1:10' */
  /* '<S1>:1:11' */
  if_to_switch_eml_blocks_Y.Out1 = 3.0;
  break;
  case PID:
  /* '<S1>:1:12' */
  /* '<S1>:1:13' */
 if to switch eml blocks Y.0ut1 = 4.0;
  break;
 default:
  /* '<S1>:1:15' */
  if_to_switch_eml_blocks_Y.Out1 = 10.0;
  break;
}
```
The switch-case statements provide the following benefits to enhance readability:

- The code reduces the use of parentheses and braces.
- The LHS variable if to switch eml blocks U.In1 appears only once, minimizing repetition in the code.

## **See Also**

## **Related Examples**

- • ["Create Custom Functionality Using MATLAB Function Block" on page 44-6](#page-2157-0)
- • ["Use Traceability in MATLAB Function Blocks" on page 44-116](#page-2267-0)
- • ["Code Generation for Enumerations" on page 44-84](#page-2235-0)

## **More About**

• ["Implementing MATLAB Functions Using Blocks" on page 44-4](#page-2155-0)

# **Control Run-Time Checks**

### **In this section...**

"Types of Run-Time Checks" on page 44-132

"When to Disable Run-Time Checks" on page 44-132

"How to Disable Run-Time Checks" on page 44-132

## **Types of Run-Time Checks**

In simulation, the code generated for your MATLAB Function block includes the following run-time checks:

• Memory integrity checks

These checks detect violations of memory integrity in code generated for MATLAB Function blocks and stop execution with a diagnostic message.

**Caution** For safety, these checks are enabled by default. Without memory integrity checks, violations result in unpredictable behavior.

• Responsiveness checks in code generated for MATLAB Function blocks

These checks enable periodic checks for Ctrl+C breaks in the generated code. Enabling responsiveness checks also enables graphics refreshing.

**Caution** For safety, these checks are enabled by default. Without these checks, the only way to end a long-running execution might be to terminate MATLAB.

## **When to Disable Run-Time Checks**

Generally, generating code with run-time checks enabled results in more lines of generated code and slower simulation than generating code with the checks disabled. Disabling run-time checks usually results in streamlined generated code and faster simulation, with these caveats:

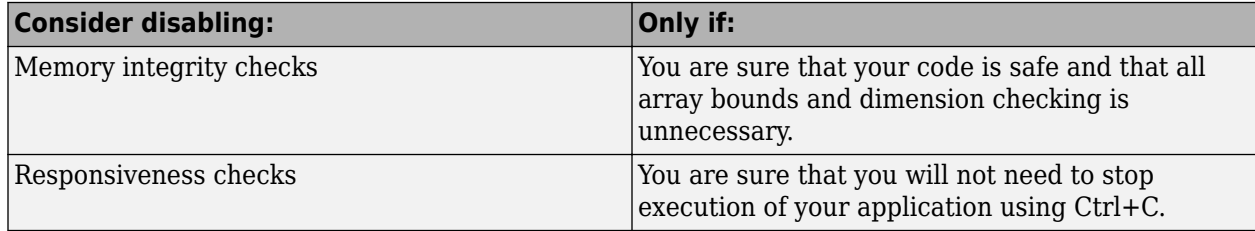

## **How to Disable Run-Time Checks**

MATLAB Function blocks enable run-time checks by default, but you can disable them explicitly for all MATLAB Function blocks in your Simulink model. Follow these steps:

**1** Open your MATLAB Function block.

- **2** In the MATLAB Function Block Editor, select **Simulation Target**.
- **3** In the Configuration Parameters dialog box, clear the **Ensure memory integrity** or **Ensure responsiveness** check boxes, as applicable, and click **Apply**.

## **See Also**

## **Related Examples**

• ["Create Custom Functionality Using MATLAB Function Block" on page 44-6](#page-2157-0)

## **More About**

- • ["Implementing MATLAB Functions Using Blocks" on page 44-4](#page-2155-0)
- • ["MATLAB Function Block Editor" on page 44-26](#page-2177-0)

# <span id="page-2285-0"></span>**Track Object Using MATLAB Code**

## **In this section...**

"Learning Objectives" on page 44-134

"Tutorial Prerequisites" on page 44-134

["Example: The Kalman Filter" on page 44-135](#page-2286-0)

["Files for the Tutorial" on page 44-137](#page-2288-0)

["Tutorial Steps" on page 44-138](#page-2289-0)

["Best Practices Used in This Tutorial" on page 44-150](#page-2301-0)

["Key Points to Remember" on page 44-150](#page-2301-0)

## **Learning Objectives**

In this tutorial, you will learn how to:

• Use the MATLAB Function block to add MATLAB functions to Simulink models for modeling, simulation, and deployment to embedded processors.

This capability is useful for coding algorithms that are better stated in the textual language of MATLAB than in the graphical language of Simulink.

• Use coder.extrinsic to call MATLAB code from a MATLAB Function block.

This capability allows you to do rapid prototyping. You can call existing MATLAB code from Simulink without having to make this code suitable for code generation.

• Check that existing MATLAB code is suitable for code generation before generating code.

You must prepare your code before generating code.

• Specify variable-size inputs when generating code.

## **Tutorial Prerequisites**

- "What You Need to Know" on page 44-134
- "Required Products" on page 44-134

### **What You Need to Know**

To complete this tutorial, you should have basic familiarity with MATLAB software. You should also understand how to create and simulate a basic Simulink model.

## **Required Products**

To complete this tutorial, you must install the following products:

- MATLAB
- MATLAB Coder
- Simulink
- Simulink Coder

<span id="page-2286-0"></span>• C compiler

For a list of supported compilers, see https://www.mathworks.com/support/compilers/ current release/.

You must set up the C compiler before generating C code. See ["Setting Up Your C Compiler" on page](#page-2290-0) [44-139.](#page-2290-0)

For instructions on installing MathWorks products, see the MATLAB installation documentation for your platform. If you have installed MATLAB and want to check which other MathWorks products are installed, enter ver in the MATLAB Command Window.

## **Example: The Kalman Filter**

- "Description" on page 44-135
- "Algorithm" on page 44-135
- • ["Filtering Process" on page 44-136](#page-2287-0)
- • ["Reference" on page 44-137](#page-2288-0)

### **Description**

This section describes the example used by the tutorial. You do not have to be familiar with the algorithm to complete the tutorial.

The example for this tutorial uses a Kalman filter to estimate the position of an object moving in a two-dimensional space from a series of noisy inputs based on past positions. The position vector has two components, x and y, indicating its horizontal and vertical coordinates.

Kalman filters have a wide range of applications, including control, signal and image processing; radar and sonar; and financial modeling. They are recursive filters that estimate the state of a linear dynamic system from a series of incomplete or noisy measurements. The Kalman filter algorithm relies on the state-space representation of filters and uses a set of variables stored in the state vector to characterize completely the behavior of the system. It updates the state vector linearly and recursively using a state transition matrix and a process noise estimate.

## **Algorithm**

This section describes the algorithm of the Kalman filter and is implemented in the MATLAB version of the filter supplied with this tutorial.

The algorithm predicts the position of a moving object based on its past positions using a Kalman filter estimator. It estimates the present position by updating the Kalman state vector, which includes the position (*x* and *y*), velocity (*Vx* and *Vy*), and acceleration (*Ax* and *Ay*) of the moving object. The Kalman state vector,  $x$  est, is a persistent variable.

```
% Initial conditions
persistent x_est p_est
if isempty(x_est)
    x_test = zeros(6, 1);p\_est = zeros(6, 6);end
```
x\_est is initialized to an empty 6x1 column vector and updated each time the filter is used.

<span id="page-2287-0"></span>The Kalman filter uses the laws of motion to estimate the new state:

$$
X = X_0 + Vx \cdot dt
$$
  
\n
$$
Y = Y_0 + Vy \cdot dt
$$
  
\n
$$
Vx = Vx_0 + Ax \cdot dt
$$
  
\n
$$
Vy = Vy_0 + Ay \cdot dt
$$

These laws of motion are captured in the state transition matrix A, which is a matrix that contains the coefficient values of x, y,  $V_x$ ,  $V_y$ ,  $A_x$ , and  $A_y$ .

```
% Initialize state transition matrix
dt = 1;A=[ 1 0 dt 0 0 0; \ldots] 0 1 0 dt 0 0;...
     0 0 1 0 dt 0;...
     0 0 0 1 0 dt;...
     0 0 0 0 1 0 ;...
     0 0 0 0 0 1 ];
```
#### **Filtering Process**

The filtering process has two phases:

• Predicted state and covariance

The Kalman filter uses the previously estimated state,  $x$  est, to predict the current state,  $x$  prd. The predicted state and covariance are calculated in:

```
% Predicted state and covariance
x prd = A * x est;p_{p}rd = A * p_{p}est * A' + Q;
```
• Estimation

The filter also uses the current measurement, z, and the predicted state,  $x$  prd, to estimate a more accurate approximation of the current state. The estimated state and covariance are calculated in:

```
% Measurement matrix
H = [ 1 0 0 0 0 0; 0 1 0 0 0 0 ];
Q = eye(6);
R = 1000 * eye(2);% Estimation
S = H * p\_prd' * H' + R;B = H * p\_prd';klm gain = (S \setminus B)';
% Estimated state and covariance
x<sub>est</sub> = x<sub>p</sub>rd + klm<sub>gain</sub> * (z - H * x<sub>p</sub>rd);
p<sup>\overline{e}</sup> = p<sup>\overline{p}</sup> prd - klm<sup>\overline{q}</sup> ain * H * p_prd;
% Compute the estimated measurements
y = H * x est;
```
## <span id="page-2288-0"></span>**Reference**

Haykin, Simon. *Adaptive Filter Theory*. Upper Saddle River, NJ: Prentice-Hall, Inc., 1996.

## **Files for the Tutorial**

- "About the Tutorial Files" on page 44-137
- "Location of Files" on page 44-137
- "Names and Descriptions of Files" on page 44-137

### **About the Tutorial Files**

The tutorial uses the following files:

- Simulink model files for each step of the tutorial.
- Example MATLAB code files for each step of the tutorial.

Throughout this tutorial, you work with Simulink models that call MATLAB files containing a Kalman filter algorithm.

- A MAT-file that contains example input data.
- A MATLAB file for plotting.

### **Location of Files**

The tutorial files are available in the following folder: docroot\toolbox\simulink\examples \kalman. To run the tutorial, you must copy these files to a local folder. For instructions, see ["Copying Files Locally" on page 44-138.](#page-2289-0)

### **Names and Descriptions of Files**

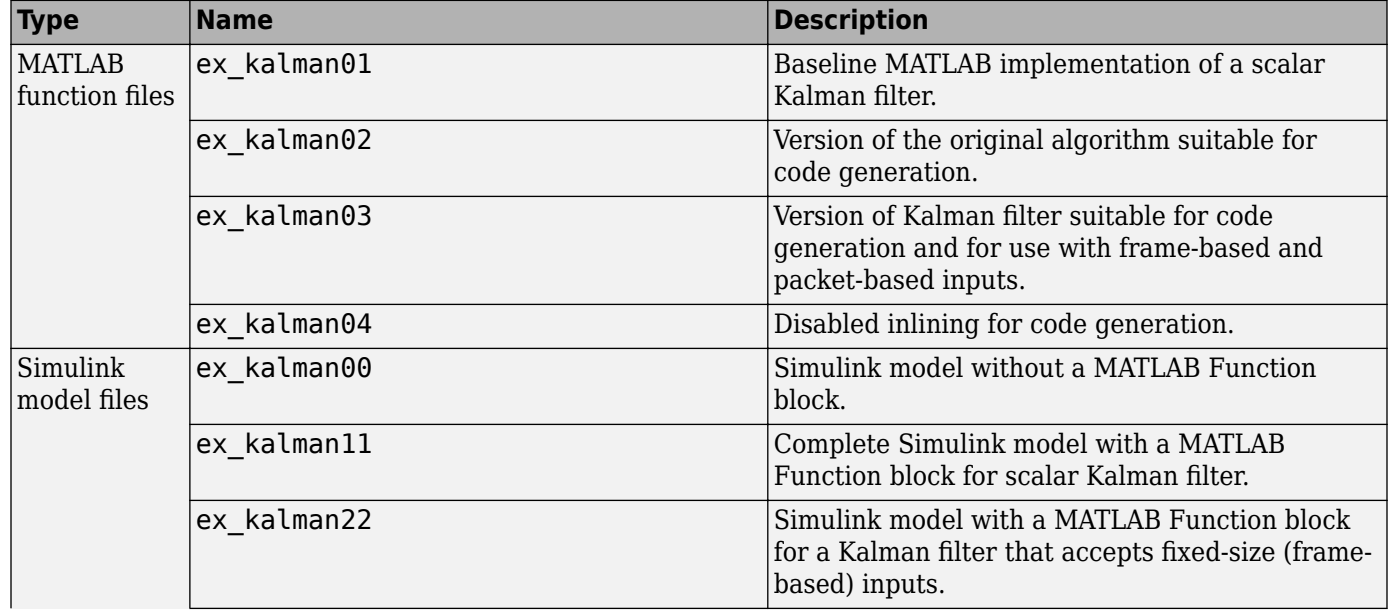

<span id="page-2289-0"></span>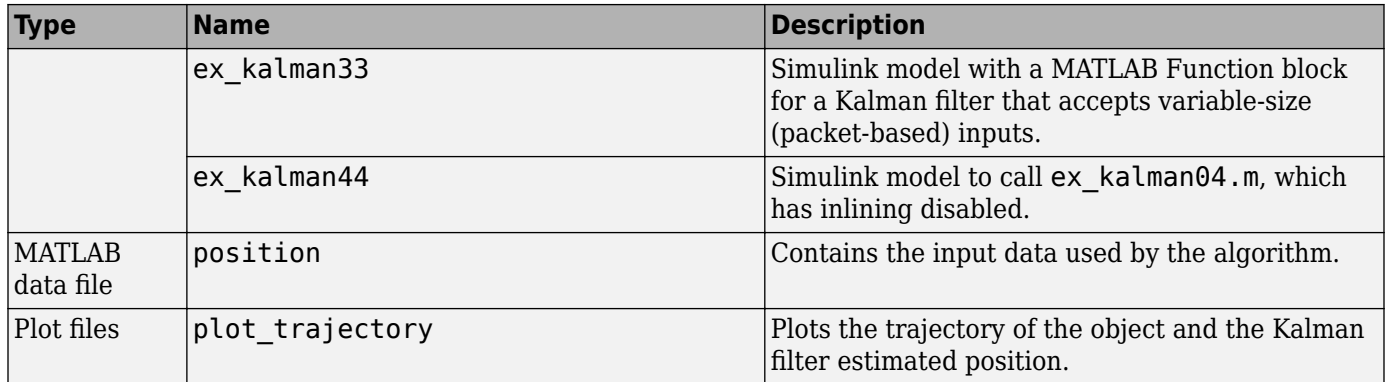

## **Tutorial Steps**

- "Copying Files Locally" on page 44-138
- • ["Setting Up Your C Compiler" on page 44-139](#page-2290-0)
- • ["About the ex\\_kalman00 Model" on page 44-139](#page-2290-0)
- • ["Adding a MATLAB Function Block to Your Model" on page 44-140](#page-2291-0)
- • ["Simulating the ex\\_kalman11 Model" on page 44-141](#page-2292-0)
- • ["Modifying the Filter to Accept a Fixed-Size Input" on page 44-142](#page-2293-0)
- • ["Using the Filter to Accept a Variable-Size Input" on page 44-146](#page-2297-0)
- • ["Debugging the MATLAB Function Block" on page 44-147](#page-2298-0)
- • ["Generating C Code" on page 44-148](#page-2299-0)

## **Copying Files Locally**

Copy the tutorial files to a local working folder:

- **1** Create a local *solutions* folder, for example, c:\simulink\kalman\solutions.
- **2** Change to the docroot\toolbox\simulink\examples folder. At the MATLAB command line, enter:

cd(fullfile(docroot, 'toolbox', 'simulink', 'examples'))

**3** Copy the contents of the kalman subfolder to your local *solutions* folder, specifying the full path name of the *solutions* folder:

```
copyfile('kalman', 'solutions')
```
For example:

copyfile('kalman', 'c:\simulink\kalman\solutions')

Your *solutions* folder now contains a complete set of solutions for the tutorial. If you do not want to perform the steps for each task in the tutorial, you can view the solutions to see how the code should look.

- **4** Create a local *work* folder, for example, c:\simulink\kalman\work.
- **5** Copy the following files from your *solutions* folder to your *work* folder.
	- ex\_kalman01
- <span id="page-2290-0"></span>• ex\_kalman00
- position
- plot\_trajectory

Your *work* folder now contains all the files that you need to get started with the tutorial.

### **Setting Up Your C Compiler**

Building your MATLAB Function block requires a supported compiler. MATLAB automatically selects one as the default compiler. If you have multiple MATLAB-supported compilers installed on your system, you can change the default using the mex -setup command. See "Change Default Compiler" (MATLAB).

### **About the ex\_kalman00 Model**

First, examine the ex kalman00 model supplied with the tutorial to understand the problem that you are trying to solve using the Kalman filter.

- 1 Open the ex kalman00 model in Simulink:
	- **a** Set your MATLAB current folder to the folder that contains your working files for this tutorial. At the MATLAB command line, enter:

cd *work*

where *work* is the full path name of the folder containing your files.

**b** At the MATLAB command line, enter:

ex\_kalman00

This model is an incomplete model to demonstrate how to integrate MATLAB code with Simulink. The complete model is ex\_kalman11, which is also supplied with this tutorial.

#### **InitFcn Model Callback Function**

The model uses this callback function to:

- Load position data from a MAT-file.
- Set up data used by the Index generator block, which provides the second input to the Selector block.

To view this callback:

- **1** On the **Modeling** tab, select **Model Settings** > **Model Properties**.
- **2** Select the **Callbacks** tab.
- **3** Select InitFcn in the **Model callbacks** pane.

The callback appears.

```
load position.mat;
[R,C]=size(position);
idx=(1:C)';
t=idx-1;
```
### <span id="page-2291-0"></span>**Source Blocks**

The model uses two Source blocks to provide position data and a scalar index to a Selector block.

#### **Selector Block**

The model uses a Selector block that selects elements of its input signal and generates an output signal based on its index input and its **Index Option** settings. By changing the configuration of this block, you can generate different size signals.

To view the Selector block settings, double-click the Selector block to view the function block parameters.

In this model, the **Index Option** for the first port is Select all and for the second port is Index vector (port). Because the input is a  $2 \times 310$  position matrix, and the index data increments from 1 to 310, the Selector block simply outputs one 2x1 output at each sample time.

### **MATLAB Function Block**

The model uses a MATLAB Function block to plot the trajectory of the object and the Kalman filter estimated position. This function:

- First declares the figure, hold, and plot trajectory functions as extrinsic because these MATLAB visualization functions are not supported for code generation. When you call an unsupported MATLAB function, you must declare it to be extrinsic so MATLAB can execute it, but does not try to generate code for it.
- Creates a figure window and holds it for the duration of the simulation. Otherwise a new figure window appears for each sample time.
- Calls the plot trajectory function, which plots the trajectory of the object and the Kalman filter estimated position.

#### **Simulation Stop Time**

The simulation stop time is 309, because the input to the filter is a vector containing 310 elements and Simulink uses zero-based indexing.

### **Adding a MATLAB Function Block to Your Model**

To modify the model and code yourself, work through the exercises in this section. Otherwise, open the supplied model ex\_kalman11 in your *solutions* subfolder to see the modified model.

For the purposes of this tutorial, you add the MATLAB Function block to the ex kalman00.mdl model supplied with the tutorial. You would have to develop your own test bench starting with an empty Simulink model.

#### **Adding the MATLAB Function Block**

To add a MATLAB Function block to the ex\_kalman00 model:

1 Open ex kalman00 in Simulink.

ex\_kalman00

- **2** Add a MATLAB Function block to the model:
	- **a** At the MATLAB command line, type slLibraryBrowser to open the Simulink Library Browser.
- <span id="page-2292-0"></span>**b** From the list of Simulink libraries, select the User-Defined Functions library.
- **c** Click the MATLAB Function block and drag it into the ex\_kalman00 model. Place the block just above the red text annotation that reads Place MATLAB Function Block here.
- **d** Delete the red text annotations from the model.
- **e** Save the model in the current folder as ex\_kalman11.

#### **Calling Your MATLAB Code from the MATLAB Function Block**

To call your MATLAB code from the MATLAB Function block:

- **1** Double-click the MATLAB Function block to open the MATLAB Function Block Editor.
- **2** Delete the default code displayed in the editor.
- **3** Copy the following code to the MATLAB Function block.

```
function y = kalman(u)
%#codegen
```
 $y = ex_k$ kalman $01(u)$ ;

**4** Save the model.

#### **Connecting the MATLAB Function Block Input and Output**

**1** Connect the MATLAB Function block input and output so that your model looks like this.

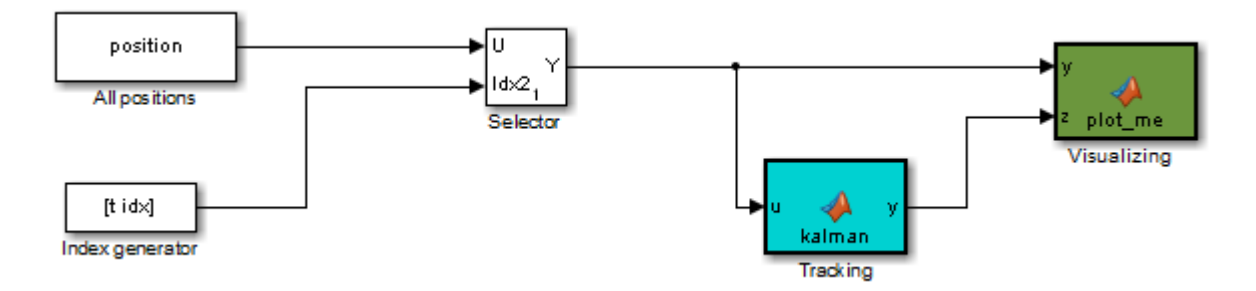

**2** Save the model.

#### **Simulating the ex\_kalman11 Model**

To simulate the model:

**1** In the Simulink model window, click **Run**.

As Simulink runs the model, it plots the trajectory of the object in blue and the Kalman filter estimated position in green. Initially, you see that it takes a short time for the estimated position to converge with the actual position of the object. Then three sudden shifts in position occur each time the Kalman filter readjusts and tracks the object after a few iterations.

<span id="page-2293-0"></span>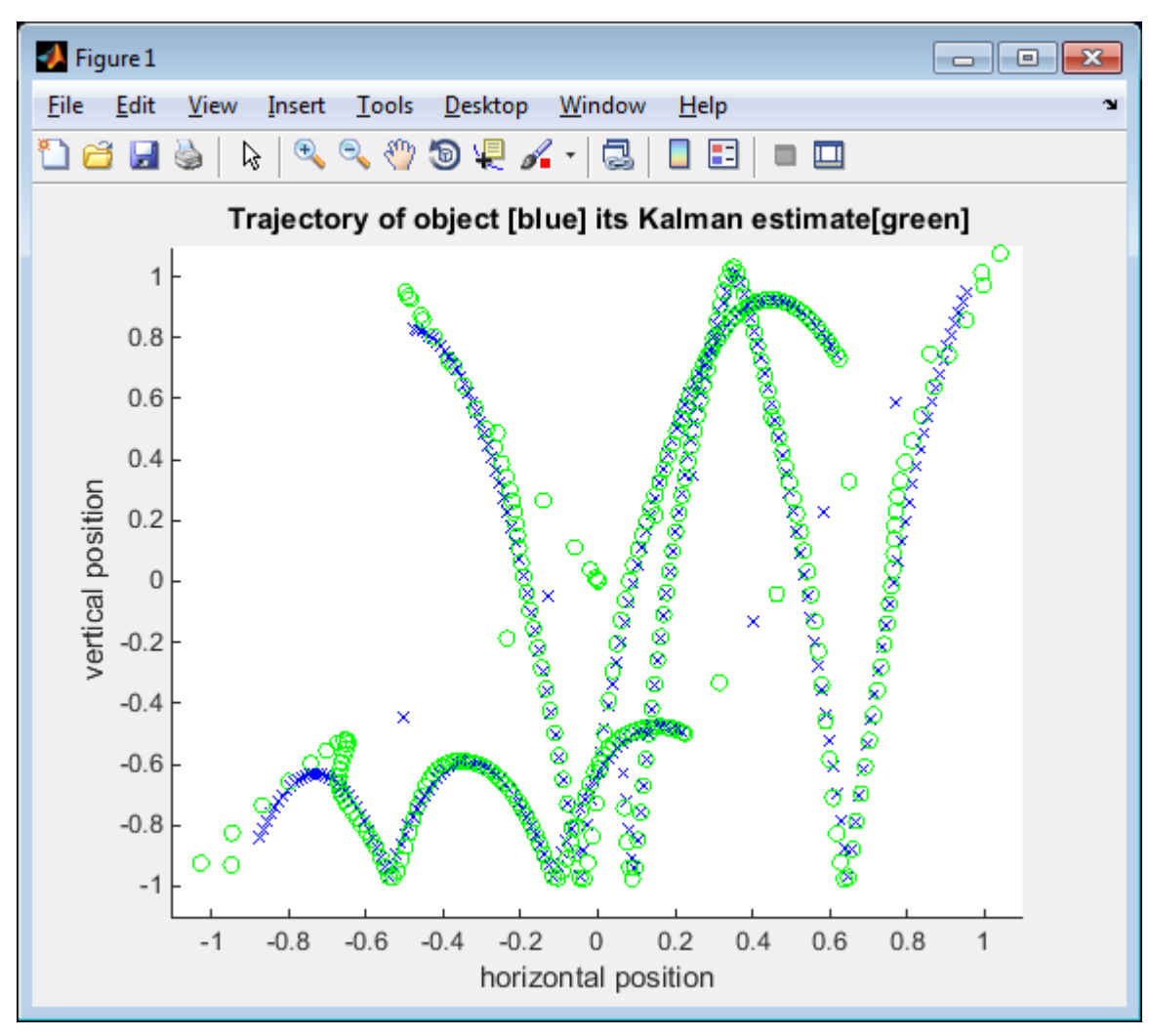

**2** The simulation stops.

You have proved that your MATLAB algorithm works in Simulink. You are now ready to modify the filter to accept a fixed-size input, as described in "Modifying the Filter to Accept a Fixed-Size Input" on page 44-142.

## **Modifying the Filter to Accept a Fixed-Size Input**

The filter you have worked on so far in this tutorial uses a simple batch process that accepts one input at a time, so you must call the function repeatedly for each input. In this part of the tutorial, you learn how to modify the algorithm to accept a fixed-sized input, which makes the algorithm suitable for frame-based processing. You then modify the model to provide the input as fixed-size frames of data and call the filter passing in the data one frame at a time.

### **Modifying Your MATLAB Code**

To modify the code yourself, work through the exercises in this section. Otherwise, open the supplied file ex kalman03.m in your *solutions* subfolder to see the modified algorithm.

You can now modify the algorithm to process a vector containing more than one input. You need to find the length of the vector and call the filter code for each element in the vector in turn. You do this by calling the filter algorithm in a for loop.

**1** Open ex kalman02.m in the MATLAB Editor. At the MATLAB command line, enter:

edit ex\_kalman02.m

- **2** Add a for loop around the filter code.
	- **a** Before the comment:

% Predicted state and covariance

insert:

for  $i=1:size(z,2)$ 

**b** After:

```
% Compute the estimated measurements
y = H * x est;
```
insert:

end

**c** Select the code between the for statement and the end statement, right-click to open the context menu and select **Smart Indent** to indent the code.

Your filter code should now look like this:

```
for i=1:size(z,2)
      % Predicted state and covariance
     x_prd = A * x_sp_{p} prd = A * p_est * A' + Q;
      % Estimation
     S = H * p\_prd' * H' + R;B = H * p\_prd';klm_gain = (S \setminus B);
      % Estimated state and covariance
     x_test = x_prd + klm\_gain * (z - H * x_prd);p_{est} = p_{prd} - klm_{gain} * H * p_{prd};
      % Compute the estimated measurements
     y = H * x_est;end
```
**3** Modify the line that calculates the estimated state and covariance to use the i<sup>th</sup> element of input z.

Change:

```
x est = x prd + klm gain * (z - H * x prd);
to:
x_est = x_prd + klm_gain * (z(1:2,i) - H * x_prd);
```
4 Modify the line that computes the estimated measurements to append the result to the i<sup>th</sup> element of the output y.

Change:

 $y = H * x$  est; to:  $y$ **(:,i)** = H \* x est;

The code analyzer message indicator in the top right turns orange to indicate that the code analyzer has detected warnings. The code analyzer underlines the offending code in orange and places a orange marker to the right.

**5** Move your pointer over the orange marker to view the error information.

The code analyzer detects that y must be fully defined before sub-scripting it and that you cannot grow variables through indexing in generated code.

**6** To address this warning, preallocate memory for the output y, which is the same size as the input z. Add this code before the for loop.

```
 % Pre-allocate output signal:
 y=zeros(size(z));
```
The orange marker disappears and the code analyzer message indicator in the top right edge of the code turns green, which indicates that you have fixed all the errors and warnings detected by the code analyzer.

### **Why Preallocate the Outputs?**

You must preallocate outputs because code generation does not support increasing the size of an array over time.

**7** Change the function name to ex kalman03 and save the file as ex kalman03.m in the current folder.

You are ready to begin the next task in the tutorial, "Modifying Your Model to Call the Updated Algorithm" on page 44-144.

### **Modifying Your Model to Call the Updated Algorithm**

To modify the model yourself, work through the exercises in this section. Otherwise, open the supplied model ex\_kalman22.mdl in your *solutions* subfolder to see the modified model.

Next, update your model to provide the input as fixed-size frames of data and call ex kalman03 passing in the data one frame at a time.

1 Open ex kalman11 model in Simulink.

ex\_kalman11

- **2** Double-click the MATLAB Function block to open the MATLAB Function Block Editor.
- **3** Replace the code that calls ex\_kalman02 with a call to ex\_kalman03.

```
function y = kalman(u)%#codegen
```

```
y = ex_kalman03(u);
```
- **4** Close the editor.
- **5** Modify the InitFcn callback:
	- **a** On the **Modeling** tab, select **Model Settings** > **Model Properties**.

The Model Properties dialog box opens.

- **b** In this dialog box, select the **Callbacks** tab.
- **c** Select InitFcn in the **Model callbacks** pane.
- **d** Replace the existing callback with:

```
load position.mat;
[R,C]=size(position);
FRAME_SIZE=5;
idx=(\overline{1}:FRAME_SIZE:C)';
LEN = length(i\overline{dx});
t=(1:LEN)'-1;
```
This callback sets the frame size to 5, and the index to increment by 5.

- **e** Click **Apply** and close the Model Properties dialog box.
- **6** Update the Selector block to use the correct indices.
	- **a** Double-click the Selector block to view the function block parameters.

The Function Block Parameters dialog box opens.

- **b** Set the second **Index Option** to Starting index (port).
- **c** Set the **Output Size** for the second input to FRAME\_SIZE, click **Apply** and close the dialog box.

Now, the **Index Option** for the first port is Select all and for the second port is Starting index (port). Because the index increments by 5 each sample time, and the output size is 5, the Selector block outputs a 2x5 output at each sample time.

- **7** Change the model simulation stop time to 61. Now the frame size is 5, so the simulation completes in a fifth of the sample times.
	- **a** In the Simulink model window, on the **Modeling** tab, click **Model Settings**.
	- **b** In the left pane of the Configuration Parameters dialog box, select **Solver**.
	- **c** In the right pane, set **Stop time** to 61.
	- **d** Click **Apply** and close the dialog box.
- **8** Save the model as ex\_kalman22.mdl.

### **Testing Your Modified Algorithm**

To simulate the model:

**1** In the Simulink model window, Click **Run**.

As Simulink runs the model, it plots the trajectory of the object in blue and the Kalman filter estimated position in green as before when you used the batch filter.

**2** The simulation stops.

<span id="page-2297-0"></span>You have proved that your algorithm accepts a fixed-size signal. You are now ready for the next task, "Using the Filter to Accept a Variable-Size Input" on page 44-146.

### **Using the Filter to Accept a Variable-Size Input**

In this part of the tutorial, you learn how to specify variable-size data in your Simulink model. Then you test your Kalman filter algorithm with variable-size inputs and see that the algorithm is suitable for processing packets of data of varying size. For more information on using variable-size data in Simulink, see ["Variable-Size Signal Basics" on page 74-2](#page-3409-0).

### **Updating the Model to Use Variable-Size Inputs**

To modify the model yourself, work through the exercises in this section. Otherwise, open the supplied model ex\_kalman33.mdl in your *solutions* subfolder to see the modified model.

**1** Open ex\_kalman22.mdl in Simulink.

ex\_kalman22

- **2** Modify the InitFcn callback:
	- **a** On the **Modeling** tab, select **Model Settings** > **Model Properties**.

The Model Properties dialog box opens.

- **b** Select the **Callbacks** tab.
- **c** Select InitFcn in the **Model callbacks** pane.
- **d** Replace the existing callback with:

```
load position.mat;
idx=[ 1 1 ;2 3 ;4 6 ;7 10 ;11 15 ;16 30 ;
      31 70 ;71 100 ;101 200 ;201 250 ;251 310];
LEN=length(idx);
t=(0:1:LEN-1);
```
This callback sets up indexing to generate eleven different size inputs. It specifies the start and end indices for each sample time. The first sample time uses only the first element, the second sample time uses the second and third elements, and so on. The largest sample, 101 to 200, contains 100 elements.

- **e** Click **Apply** and close the **Model Properties** dialog box.
- **3** Update the Selector block to use the correct indices.
	- **a** Double-click the Selector block to view the function block parameters.

The Function Block Parameters dialog box opens.

**b** Set the second **Index Option** to Starting and ending indices (port), then click **Apply** and close the dialog box.

This setting means that the input to the index port specifies the start and end indices for the input at each sample time. Because the index input specifies different starting and ending indices at each sample time, the Selector block outputs a variable-size signal as the simulation progresses.

**4** Use the Ports and Data Manager to set the MATLAB Function input x and output y as variablesize data.

- <span id="page-2298-0"></span>**a** Double-click the MATLAB Function block to open the MATLAB Function Block Editor.
- **b** From the editor menu, select **Edit Data**.
- **c** In the Ports and Data Manager left pane, select the input u.

The Ports and Data Manager displays information about u in the right pane.

- **d** On the **General** tab, select the **Variable size** check box and click **Apply**.
- **e** In the left pane, select the output y.
- **f** On the **General** tab:
	- **i** Set the **Size** of y to [2 100] to specify a 2-D matrix where the upper bounds are 2 for the first dimension and 100 for the second, which is the maximum size input specified in the InitFcn callback.
	- **ii** Select the **Variable size** check box.
	- **iii** Click **Apply**.
- **g** Close the Ports and Data Manager.
- **5** Now do the same for the other MATLAB Function block. Use the Ports and Data Manager to set the Visualizing block inputs y and z as variable-size data.
	- **a** Double-click the Visualizing block to open the MATLAB Function Block Editor.
	- **b** From the editor menu, select **Edit Data**.
	- **c** In the Ports and Data Manager left pane, select the input y.
	- **d** On the **General** tab, select the **Variable size** check box and click **Apply**.
	- **e** In the left pane, select the input z.
	- **f** On the **General** tab, select the **Variable size** check box and click **Apply**.
	- **g** Close the Ports and Data Manager.
- **6** Change the model simulation stop time to 10. This time, the filter processes one of the eleven different size inputs each sample time.
- **7** Save the model as ex\_kalman33.mdl.

### **Testing Your Modified Model**

To simulate the model:

**1** In the Simulink model window, click **Run**.

As Simulink runs the model, it plots the trajectory of the object in blue and the Kalman filter estimated position in green as before.

Note that the signal lines between the Selector block and the Tracking and Visualization blocks change to show that these signals are variable-size.

**2** The simulation stops.

You have successfully created an algorithm that accepts variable-size inputs. Next, you learn how to debug your MATLAB Function block, as described in "Debugging the MATLAB Function Block" on page 44-147.

### **Debugging the MATLAB Function Block**

You can debug your MATLAB Function block just like you can debug a function in MATLAB.

- <span id="page-2299-0"></span>**1** Double-click the MATLAB Function block that calls the Kalman filter to open the MATLAB Function Block Editor.
- **2** In the editor, click the dash (-) character in the left margin of the line:

 $y =$  kalman $\theta$ 3(u);

A small red ball appears in the margin of this line, indicating that you have set a breakpoint.

**3** In the Simulink model window, click **Run**.

The simulation pauses when execution reaches the breakpoint and a small green arrow appears in the left margin.

**4** Place the pointer over the variable u.

The value of u appears adjacent to the pointer.

**5** From the MATLAB Function Block Editor menu, select **Step In**.

The kalman03.m file opens in the editor and you can now step through this code using **Step**, **Step In**, and **Step Out**.

**6** Select **Step Out**.

The kalman03.m file closes and the MATLAB Function block code reappears in the editor.

**7** Place the pointer over the output variable y.

You can now see the value of  $\gamma$ .

- **8** Click the red ball to remove the breakpoint.
- **9** From the MATLAB Function Block Editor menu, select **Quit Debugging**.
- **10** Close the editor.
- **11** Close the figure window.

Now you are ready for the next task, "Generating C Code" on page 44-148.

### **Generating C Code**

You have proved that your algorithm works in Simulink. Next you generate C/C++ code for your model. Code generation requires Simulink Coder.

**Note** Before generating code, you must check that your MATLAB code is suitable for code generation. If you call your MATLAB code as an extrinsic function, you must remove extrinsic calls before generating code.

**1** Rename the MATLAB Function block to Tracking. To rename the block, double-click the annotation MATLAB Function below the MATLAB Function block and replace the text with Tracking.

When you generate code for the MATLAB Function block, Simulink Coder uses the name of the block in the generated code. It is good practice to use a meaningful name.

**2** Before generating code, ensure that Simulink Coder creates a code generation report. This HTML report provides easy access to the list of generated files with a summary of the configuration settings used to generate the code.

**a** In the Simulink model window, on the **Modeling** tab, click **Model Settings**.

The Configuration Parameters dialog box opens.

- **b** In the left pane of the Configuration Parameters dialog box, select **Report** under **Code Generation**.
- **c** In the right pane, select **Create code generation report** and **Open report automatically**.
- **d** Click **Apply** and close the Configuration Parameters dialog box.
- **e** Save your model.
- **3** To generate code for the Tracking block:
	- **a** Right-click the Tracking block and select **C/C++ Code** > **Build Selected Subsystem**.
	- **b** In the **Build code for Subsystem** window, click **Build**. For more information, see "Generate Code and Executables for Individual Subsystems" (Simulink Coder).
- **4** The Simulink software generates an error informing you that it cannot log variable-size signals as arrays. You need to change the format of data saved to the MATLAB workspace. To change this format:
	- In the Simulink model window, on the **Modeling** tab, click **Model Settings**.

The Configuration Parameters dialog box opens.

• In the left pane of the Configuration Parameters dialog box, select **Data Import/Export** and set the **Format** to Structure with time.

The logged data is now a structure that has two fields: a time field and a signals field, enabling Simulink to log variable-size signals.

- Click **Apply** and close the Configuration Parameters dialog box.
- Save your model.
- **5** Repeat step 3 to generate code for the Tracking block.

The Simulink Coder software generates C code for the block and launches the code generation report.

For more information on using the code generation report, see "Reports for Code Generation" (Simulink Coder).

- **6** In the left pane of the code generation report, click the Tracking.c link to view the generated C code. Note that in the code generated for the MATLAB Function block, Tracking, there might be no separate function code for the ex kalman03 function because function inlining is enabled by default.
- **7** Modify your filter algorithm to disable inlining:
	- **a** In ex\_kalman03.m, after the function declaration, add:

coder.inline('never');

- **b** Change the function name to ex\_kalman04 and save the file as ex\_kalman04.m in the current folder.
- **c** In your ex\_kalman33 model, double-click the Tracking block.

The MATLAB Function Block Editor opens.

**d** Modify the call to the filter algorithm to call ex\_kalman04.

<span id="page-2301-0"></span>function  $y = kalman(u)$ %#codegen

### **y = ex\_kalman04(u);**

- **e** Save the model as ex\_kalman44.mdl.
- **8** Generate and inspect the C code.
	- **a** Repeat step 3.
	- **b** In the left pane of the code generation report, click the Tracking.c link to view the generated C code.

Inspect the generated C code for the ex\_kalman04 function.

```
/* Forward declaration for local functions */
static void Tracking ex kalman04(const real T z data[620], const int32 T
  z sizes[2], real T y data[620], int32 T y sizes[2]);
/* Function for MATLAB Function Block: '<Root>/Tracking' */
```

```
static void Tracking ex kalman04(const real_T z_data[620], const int32_T 48
     z sizes[2], real T y data[620], int32 T y sizes[2])
```
## **Best Practices Used in This Tutorial**

### **Best Practice — Saving Incremental Code Updates**

Save your code before making modifications. This practice provides a fallback in case of error and a baseline for testing and validation. Use a consistent file naming convention. For example, add a twodigit suffix to the file name for each file in a sequence.

## **Key Points to Remember**

- Back up your MATLAB code before you modify it.
- Decide on a naming convention for your files and save interim versions frequently. For example, this tutorial uses a two-digit suffix to differentiate the various versions of the filter algorithm.
- For simulation purposes, before generating code, call your MATLAB code using coder. extrinsic to check that your algorithm is suitable for use in Simulink. This practice provides these benefits:
	- You do not have to make the MATLAB code suitable for code generation.
	- You can debug your MATLAB code in MATLAB while calling it from Simulink.
- Create a Simulink Coder code generation report. This HTML report provides easy access to the list of generated files with a summary of the configuration settings used to generate the code.

## **See Also**

coder.extrinsic

## **Related Examples**

- • ["Filter Audio Signal Using MATLAB Code" on page 44-152](#page-2303-0)
- • ["Create Custom Functionality Using MATLAB Function Block" on page 44-6](#page-2157-0)
- • ["Code Generation for Variable-Size Arrays" on page 53-2](#page-2543-0)
- "Get Started with Simulink Coder" (Simulink Coder)

## **More About**

- • ["Implementing MATLAB Functions Using Blocks" on page 44-4](#page-2155-0)
- • ["When to Generate Code from MATLAB Algorithms" on page 48-2](#page-2491-0)
- • ["Functions and Objects Supported for C/C++ Code Generation" on page 49-2](#page-2509-0)

# <span id="page-2303-0"></span>**Filter Audio Signal Using MATLAB Code**

### **In this section...**

"Learning Objectives" on page 44-152

"Tutorial Prerequisites" on page 44-152

["Example: The LMS Filter" on page 44-153](#page-2304-0)

["Files for the Tutorial" on page 44-154](#page-2305-0)

["Tutorial Steps" on page 44-156](#page-2307-0)

## **Learning Objectives**

In this tutorial, you will learn how to:

• Use the MATLAB Function block to add MATLAB functions to Simulink models for modeling, simulation, and deployment to embedded processors.

This capability is useful for coding algorithms that are better stated in the textual language of MATLAB than in the graphical language of Simulink.

• Use coder.extrinsic to call MATLAB code from a MATLAB Function block.

This capability allows you to call existing MATLAB code from Simulink without first having to make this code suitable for code generation, allowing for rapid prototyping.

- Check that existing MATLAB code is suitable for code generation.
- Convert a MATLAB algorithm from batch processing to streaming.
- Use persistent variables in code that is suitable for code generation.

You need to make the filter weights persistent so that the filter algorithm does not reset their values each time it runs.

## **Tutorial Prerequisites**

- "What You Need to Know" on page 44-152
- "Required Products" on page 44-152

### **What You Need to Know**

To work through this tutorial, you should have basic familiarity with MATLAB software. You should also understand how to create a basic Simulink model and how to simulate that model. For more information, see "Create a Simple Model".

## **Required Products**

To complete this tutorial, you must install the following products:

- MATLAB
- MATLAB Coder
- Simulink
- Simulink Coder
- DSP System Toolbox
- C compiler

For a list of supported compilers, see https://www.mathworks.com/support/compilers/ current release/.

For instructions on installing MathWorks products, refer to the installation documentation. If you have installed MATLAB and want to check which other MathWorks products are installed, enter ver in the MATLAB Command Window. For instructions on installing and setting up a C compiler, see "Setting Up the C or C++ Compiler" (MATLAB Coder).

### **Example: The LMS Filter**

- "Description" on page 44-153
- "Algorithm" on page 44-153
- • ["Filtering Process" on page 44-154](#page-2305-0)
- • ["Reference" on page 44-154](#page-2305-0)

#### **Description**

A least mean squares (LMS) filter is an adaptive filter that adjusts its transfer function according to an optimizing algorithm. You provide the filter with an example of the desired signal together with the input signal. The filter then calculates the filter weights, or coefficients, that produce the least mean squares of the error between the output signal and the desired signal.

This example uses an LMS filter to remove the noise in a music recording. There are two inputs. The first input is the distorted signal: the music recording plus the filtered noise. The second input is the desired signal: the unfiltered noise. The filter works to eliminate the difference between the output signal and the desired signal and outputs the difference, which, in this case, is the clean music recording. When you start the simulation, you hear both the noise and the music. Over time, the adaptive filter removes the noise so you hear only the music.

#### **Algorithm**

This example uses the least mean squares (LMS) algorithm to remove noise from an input signal. The LMS algorithm computes the filtered output, filter error, and filter weights given the distorted and desired signals.

At the start of the tutorial, the LMS algorithm uses a batch process to filter the audio input. This algorithm is suitable for MATLAB, where you are likely to load in the entire signal and process it all at once. However, a batch process is not suitable for processing a signal in real time. As you work through the tutorial, you refine the design of the filter to convert the algorithm from batch-based to stream-based processing.

The baseline function signature for the algorithm is:

```
function [ signal out, err, weights ] = ... lms_01(signal_in, desired)
```
The filtering is performed in the following loop:

```
for n = 1: Signal Length
   % Compute the output sample using convolution:
```

```
 signal_out(n,ch) = weights' * signal_in(n:n+FilterLength-1,ch);
  % Update the filter coefficients:
 err(n, ch) = desired(n, ch) - signal_out(n, ch);
 weights = weights + mu*err(n, ch)*signal in(n:n+FilterLength-1, ch);end
```
where SignalLength is the length of the input signal, FilterLength is the filter length, and mu is the adaptation step size.

### **What Is the Adaptation Step Size?**

LMS algorithms have a step size that determines the amount of correction to apply as the filter adapts from one iteration to the next. Choosing the appropriate step size requires experience in adaptive filter design. A step size that is too small increases the time for the filter to converge. Filter convergence is the process where the error signal (the difference between the output signal and the desired signal) approaches an equilibrium state over time. A step size that is too large might cause the adapting filter to overshoot the equilibrium and become unstable. Generally, smaller step sizes improve the stability of the filter at the expense of the time it takes to adapt.

#### **Filtering Process**

The filtering process has three phases:

• Convolution

The convolution for the filter is performed in:

signal\_out(n,ch) = weights' \* signal\_in(n:n+FilterLength-1,ch);

#### **What Is Convolution?**

Convolution is the mathematical foundation of filtering. In signal processing, convolving two vectors or matrices is equivalent to filtering one of the inputs by the other. In this implementation of the LMS filter, the convolution operation is the vector dot product between the filter weights and a subset of the distorted input signal.

• Calculation of error

The error is the difference between the desired signal and the output signal:

 $err(n, ch) = desired(n, ch) - signal_out(n, ch);$ 

• Adaptation

The new value of the filter weights is the old value of the filter weights plus a correction factor that is based on the error signal, the distorted signal, and the adaptation step size:

weights = weights + mu\*err(n,ch)\*signal\_in(n:n+FilterLength-1,ch);

#### **Reference**

Haykin, Simon. *Adaptive Filter Theory*. Upper Saddle River, NJ: Prentice-Hall, Inc., 1996.

### **Files for the Tutorial**

• ["About the Tutorial Files" on page 44-155](#page-2306-0)

- <span id="page-2306-0"></span>• "Location of Files" on page 44-155
- "Names and Descriptions of Files" on page 44-155

#### **About the Tutorial Files**

The tutorial uses the following files:

- Simulink model files for each step of the tutorial.
- MATLAB code files for each step of the example.

Throughout this tutorial, you work with Simulink models that call MATLAB files that contain a simple least mean squares (LMS) filter algorithm.

### **Location of Files**

The tutorial files are available in the following folder: docroot\toolbox\simulink\examples \lms. To run the tutorial, you must copy these files to a local folder. For instructions, see ["Copying](#page-2307-0) [Files Locally" on page 44-156.](#page-2307-0)

#### **Names and Descriptions of Files**

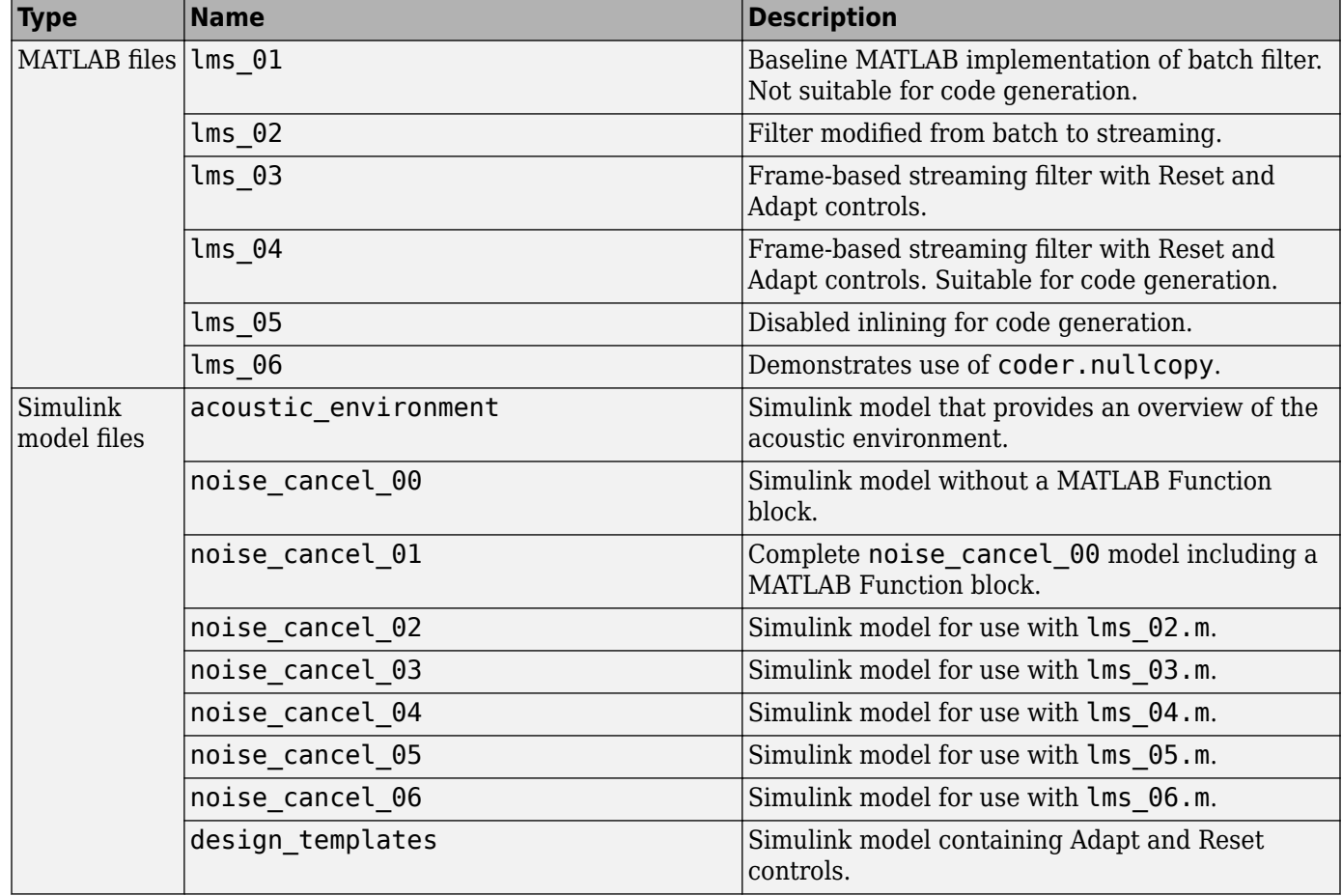

### <span id="page-2307-0"></span>**Tutorial Steps**

- "Copying Files Locally" on page 44-156
- "Setting Up Your C Compiler" on page 44-156
- "Running the acoustic environment Model" on page 44-157
- • ["Adding a MATLAB Function Block to Your Model" on page 44-157](#page-2308-0)
- • ["Calling Your MATLAB Code As an Extrinsic Function for Rapid Prototyping" on page 44-158](#page-2309-0)
- "Simulating the noise cancel 01 Model" on page 44-159
- • ["Modifying the Filter to Use Streaming" on page 44-161](#page-2312-0)
- • ["Adding Adapt and Reset Controls" on page 44-165](#page-2316-0)
- • ["Generating Code" on page 44-168](#page-2319-0)
- • ["Optimizing the LMS Filter Algorithm" on page 44-171](#page-2322-0)

### **Copying Files Locally**

Copy the tutorial files to a local folder:

- **1** Create a local *solutions* folder, for example, c:\test\lms\solutions.
- **2** Change to the docroot\toolbox\simulink\examples folder. At the MATLAB command line, enter:

```
cd(fullfile(docroot, 'toolbox', 'simulink', 'examples'))
```
**3** Copy the contents of the lms subfolder to your *solutions* folder, specifying the full path name of the *solutions* folder:

copyfile('lms', '*solutions*')

Your *solutions* folder now contains a complete set of solutions for the tutorial. If you do not want to perform the steps for each task, you can view the supplied solution to see how the code should look.

- **4** Create a local *work* folder, for example, c:\test\lms\work.
- **5** Copy the following files from your *solutions* folder to your *work* folder.
	- lms\_01
	- lms\_02
	- noise cancel 00
	- acoustic\_environment
	- design templates

Your *work* folder now contains all the files that you need to get started.

You are now ready to set up your C compiler.

### **Setting Up Your C Compiler**

Building your MATLAB Function block requires a supported compiler. MATLAB automatically selects one as the default compiler. If you have multiple MATLAB-supported compilers installed on your system, you can change the default using the mex -setup command. See "Change Default Compiler" (MATLAB) and the list of .

#### <span id="page-2308-0"></span>**Running the acoustic\_environment Model**

Run the acoustic environment model supplied with the tutorial to understand the problem that you are trying to solve using the LMS filter. This model adds band-limited white noise to an audio signal and outputs the resulting signal to a speaker.

To simulate the model:

- 1 Open the acoustic environment model in Simulink:
	- **a** Set your MATLAB current folder to the folder that contains your working files for this tutorial. At the MATLAB command line, enter:

cd *work*

where *work* is the full path name of the folder containing your files. See "Find Files and Folders" (MATLAB) for more information.

**b** At the MATLAB command line, enter:

acoustic\_environment

- **2** Ensure that your speakers are on.
- **3** To simulate the model, from the Simulink model window, click **Run**.

As Simulink runs the model, you hear the audio signal distorted by noise.

**4** While the simulation is running, double-click the Manual Switch to select the audio source.

Now you hear the desired audio input without any noise.

The goal of this tutorial is to use a MATLAB LMS filter algorithm to remove the noise from the noisy audio signal. You do this by adding a MATLAB Function block to the model and calling the MATLAB code from this block.

#### **Adding a MATLAB Function Block to Your Model**

To modify the model and code yourself, work through the exercises in this section. Otherwise, open the supplied model noise\_cancel\_01 in your *solutions* subfolder to see the modified model.

For the purposes of this tutorial, you add the MATLAB Function block to the noise cancel 00 model supplied with the tutorial. In practice, you would have to develop your own test bench starting with an empty Simulink model.

To add a MATLAB Function block to the noise\_cancel\_00 model:

1 Open noise cancel 00 in Simulink.

noise\_cancel\_00

- **2** Add a MATLAB Function block to the model:
	- **a** At the MATLAB command line, type slLibraryBrowser to open the Simulink Library **Browser.**
	- **b** From the list of Simulink libraries, select the User-Defined Functions library.
	- **c** Click the MATLAB Function block and drag it into the noise cancel 00 model. Place the block just above the red text annotation Place MATLAB Function Block here.
- <span id="page-2309-0"></span>**d** Delete the red text annotations from the model.
- **e** Save the model in the current folder as noise\_cancel\_01.

### **Calling Your MATLAB Code As an Extrinsic Function for Rapid Prototyping**

In this part of the tutorial, you use the coder.extrinsic function to call your MATLAB code from the MATLAB Function block for rapid prototyping.

#### **Why Call MATLAB Code As an Extrinsic Function?**

Calling MATLAB code as an extrinsic function provides these benefits:

- For rapid prototyping, you do not have to make the MATLAB code suitable for code generation.
- Using coder.extrinsic enables you to debug your MATLAB code in MATLAB. You can add one or more breakpoints in the lms\_01.m file, and then start the simulation in Simulink. When the MATLAB execution engine encounters a breakpoint, it temporarily halts execution so that you can inspect the MATLAB workspace and view the current values of all variables in memory. For more information about debugging MATLAB code, see "Debug a MATLAB Program" (MATLAB).

#### **How to Call MATLAB Code As an Extrinsic Function**

To call your MATLAB code from the MATLAB Function block:

- **1** Double-click the MATLAB Function block to open the MATLAB Function Block Editor.
- **2** Delete the default code displayed in the MATLAB Function Block Editor.
- **3** Copy the following code to the MATLAB Function block.

```
function [ Signal_Out, Weights ] = LMS(Noise_In, Signal_In) %#codegen 
    % Extrinsic:
     coder.extrinsic('lms_01');
     % Compute LMS:
    [ ~, Signal_Out, Weights ] = lms_01(Noise_In, Signal In);
end
```
### **Why Use the Tilde (~) Operator?**

Because the LMS function does not use the first output from lms\_01, replace this output with the MATLAB  $\sim$  operator. MATLAB ignores inputs and outputs specified by  $\sim$ . This syntax helps avoid confusion in your program code and unnecessary clutter in your workspace, and allows you to reuse existing algorithms without modification.

**4** Save the model.

The lms\_01 function inputs Noise\_In and Signal\_In now appear as input ports to the block and the function outputs Signal\_Out and Weights appear as output ports.

#### **Connecting the MATLAB Function Block Inputs and Outputs**

**1** Connect the MATLAB Function block inputs and outputs so that your model looks like this.

<span id="page-2310-0"></span>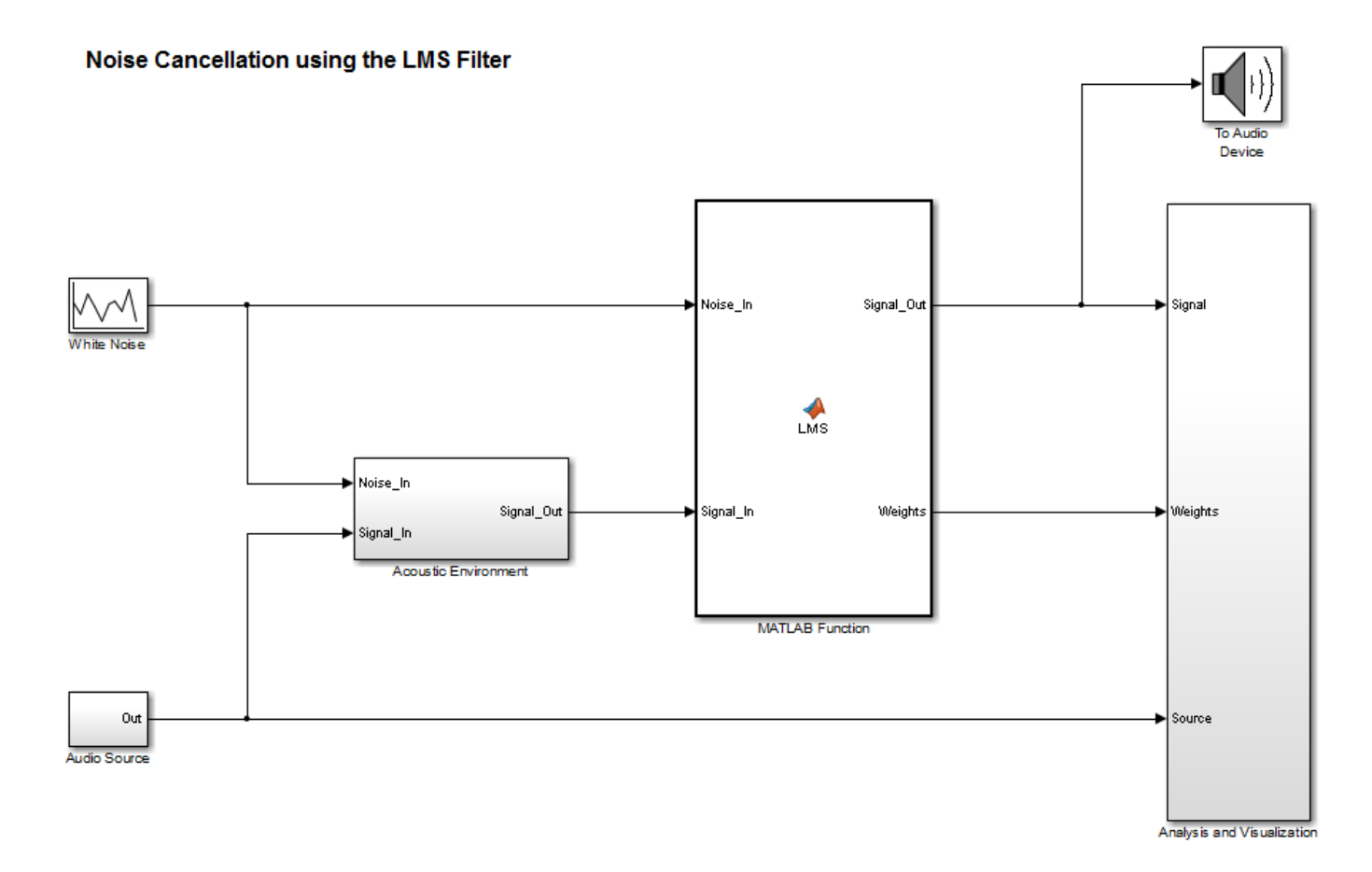

See ["Block and Signal Line Shortcuts and Actions" on page 1-65](#page-152-0) for more information.

**2** In the MATLAB Function block code, preallocate the outputs by adding the following code after the extrinsic call:

```
% Outputs:
Signal_Out = zeros(size(Signal_In));
Weights = zeros(32,1);
```
The size of Weights is set to match the Numerator coefficients of the Digital Filter in the Acoustic Environment subsystem.

### **Why Preallocate the Outputs?**

For code generation, you must assign variables explicitly to have a specific class, size, and complexity before using them in operations or returning them as outputs in MATLAB functions. For more information, see ["Differences Between Generated Code and MATLAB Code" on page](#page-2495-0) [48-6](#page-2495-0).

**3** Save the model.

You are now ready to check your model for errors.

### **Simulating the noise\_cancel\_01 Model**

To simulate the model:

**1** Ensure that you can see the **Time Domain** plots.

To view the plots, in the noise\_cancel\_01 model, open the Analysis and Visualization block and then open the Time Domain block.

**2** In the Simulink model window, click **Run**.

As Simulink runs the model, you see and hear outputs. Initially, you hear the audio signal distorted by noise. Then the filter attenuates the noise gradually, until you hear only the music playing with very little noise remaining. After two seconds, you hear the distorted noisy signal again and the filter attenuates the noise again. This cycle repeats continuously.

MATLAB displays the following plot showing this cycle.

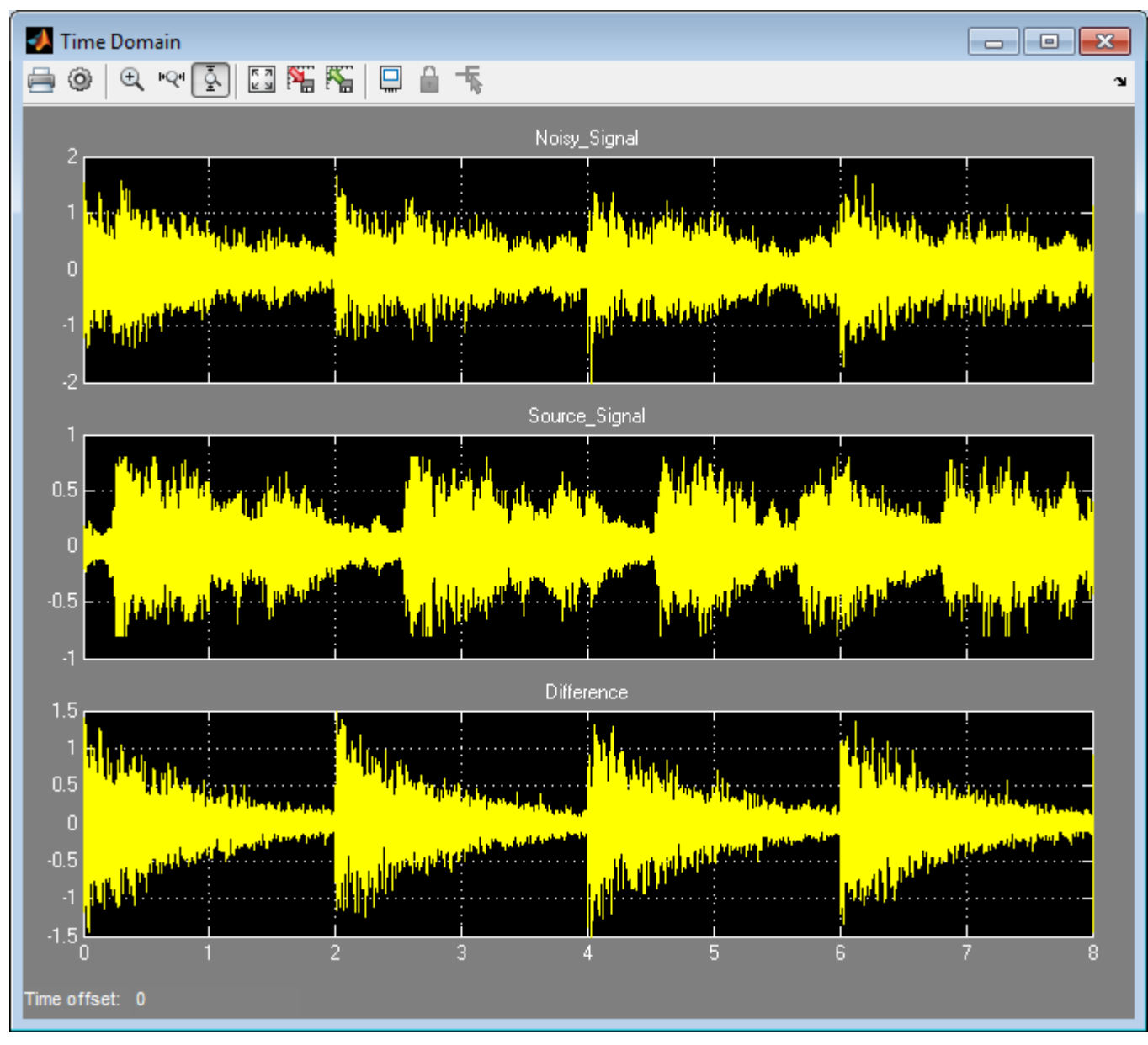

**3** Stop the simulation.

#### <span id="page-2312-0"></span>**Why Does the Filter Reset Every 2 Seconds?**

The filter resets every 2 seconds because the model uses 16384 samples per frame and a sampling rate of 8192, so the 16384 samples represent 2 seconds of audio.

To see the model configuration:

- **1** Double-click the White Noise subsystem and note that it uses a **Sample time** of 1/Fs and **Samples per frame** of FrameSize. The music in the Audio Source subsystem also uses these values.
- **2** FrameSize is set in the model InitFcn callback. To view this callback:
	- **a** Right-click inside the model window and select **Model Properties**.
	- **b** Select the **Callbacks** tab.
	- **c** Select InitFcn in the **Model callbacks** pane.

Note that FrameSize =  $16*1024$ , which is 16384.

**3** Fs is set in the model PostLoadFcn callback. To view this callback, select PostLoadFcn in the **Model callbacks** pane:

The following MATLAB commands set up Fs:

```
data = load('handel.mat');
music = data.y;Fs = data.Fs;
```
#### **Modifying the Filter to Use Streaming**

- "What Is Streaming?" on page 44-161
- "Why Use Streaming?" on page 44-161
- • ["Viewing the Modified MATLAB Code" on page 44-162](#page-2313-0)
- • ["Summary of Changes to the Filter Algorithm" on page 44-162](#page-2313-0)
- • ["Modifying Your Model to Call the Updated Algorithm" on page 44-163](#page-2314-0)
- • ["Simulating the Streaming Algorithm" on page 44-163](#page-2314-0)

#### **What Is Streaming?**

A streaming filter is called repeatedly to process fixed-size chunks of input data, or *frames*, until it has processed the entire input signal. The frame size can be as small as a single sample, in which case the filter would be operating in a sample-based mode, or up to a few thousand samples, for frame-based processing.

#### **Why Use Streaming?**

The design of the filter algorithm in lms  $\theta$ 1 has the following disadvantages:

• The algorithm does not use memory efficiently.

Preallocating a fixed amount of memory for each input signal for the lifetime of the program means more memory is allocated than is in use.

• You must know the size of the input signal at the time you call the function.

<span id="page-2313-0"></span>If the input signal is arriving in real time or as a stream of samples, you would have to wait to accumulate the entire signal before you could pass it, as a batch, to the filter.

The signal size is limited to a maximum size.

In an embedded application, the filter is likely to be processing a continuous input stream. As a result, the input signal can be substantially longer than the maximum length that a filter working in batch mode could possibly handle. To make the filter work for any signal length, it must run in real time. One solution is to convert the filter from batch-based processing to stream-based processing.

#### **Viewing the Modified MATLAB Code**

The conversion to streaming involves:

• Introducing a first-in, first-out (FIFO) queue

The FIFO queue acts as a temporary storage buffer, which holds a small number of samples from the input data stream. The number of samples held by the FIFO queue must be exactly the same as the number of samples in the filter's impulse response, so that the function can perform the convolution operation between the filter coefficients and the input signal.

• Making the FIFO queue and the filter weights persistent

The filter is called repeatedly until it has processed the entire input signal. Therefore, the FIFO queue and filter weights need to persist so that the adaptation process does not have to start over again after each subsequent call to the function.

Open the supplied file lms\_02.m in your *work* subfolder to see the modified algorithm.

#### **Summary of Changes to the Filter Algorithm**

Note the following important changes to the filter algorithm:

• The filter weights and the FIFO queue are declared as persistent:

```
persistent weights;
persistent fifo;
```
• The FIFO queue is initialized:

fifo = zeros(FilterLength,ChannelCount);

• The FIFO queue is used in the filter update loop:

```
% For each channel:
for ch = 1:ChannelCount % For each sample time:
   for n = 1: Frame Size
      % Update the FIFO shift register:
      fifo(1:FilterLength-1,ch) = fifo(2:FilterLength,ch);
     fifo(FilterLength, ch) = signal_in(n, ch); % Compute the output sample using convolution:
     signal out(n,ch) = weights' * fifo(:,ch);
      % Update the filter coefficients:
     err(n, ch) = desired(n, ch) - signal_out(n, ch) ;
     weights = weights + mu*err(n, ch)*fit0(:, ch);
```

```
 end
end
```
You cannot output a persistent variable. Therefore, a new variable, weights out, is used to output the filter weights:

```
function [ signal_out, err, weights out ] = ...
  lms 02(distorted, desired)
```
weights out = weights;

#### **Modifying Your Model to Call the Updated Algorithm**

To modify the model yourself, work through the exercises in this section. Otherwise, open the supplied model noise\_cancel\_02 in your *solutions* subfolder to see the modified model.

- **1** In the noise cancel 01 model, double-click the MATLAB Function block to open the MATLAB Function Block Editor.
- **2** Modify the MATLAB Function block code to call lms\_02.
	- **a** Modify the extrinsic call.

```
% Extrinsic:
coder.extrinsic('lms_02');
```
**b** Modify the call to the filter algorithm.

```
% Compute LMS:
[-\sim, Signal_0ut, Weights ] = lms_02(Noise_1, Signal_1);
```
#### **Modified MATLAB Function Block Code**

Your MATLAB Function block code should now look like this:

```
function [ Signal_Out, Weights ] = LMS(Noise_In, Signal_In) 
   % Extrinsic:
   coder.extrinsic('lms_02');
   % Outputs:
  Signal_Out = zeros(size(Signal_In));
 Weights = zeros(32,1);
   % Compute LMS:
  [\sim, Signal Out, Weights ] = lms 02(Noise In, Signal In);
end
```
- **3** Change the frame size from 16384 to 64, which represents a more realistic value.
	- **a** Right-click inside the model window and select **Model Properties**.
	- **b** Select the **Callbacks** tab.
	- **c** In the **Model callbacks** list, select InitFcn.
	- **d** Change the value of FrameSize to 64.
	- **e** Click **Apply** and close the dialog box.
- **4** Save your model as noise\_cancel\_02.

#### **Simulating the Streaming Algorithm**

To simulate the model:

- **1** Ensure that you can see the **Time Domain** plots.
- **2** Start the simulation.

As Simulink runs the model, you see and hear outputs. Initially, you hear the audio signal distorted by noise. Then, during the first few seconds, the filter attenuates the noise gradually, until you hear only the music playing with very little noise remaining. MATLAB displays the following plot showing filter convergence after only a few seconds.

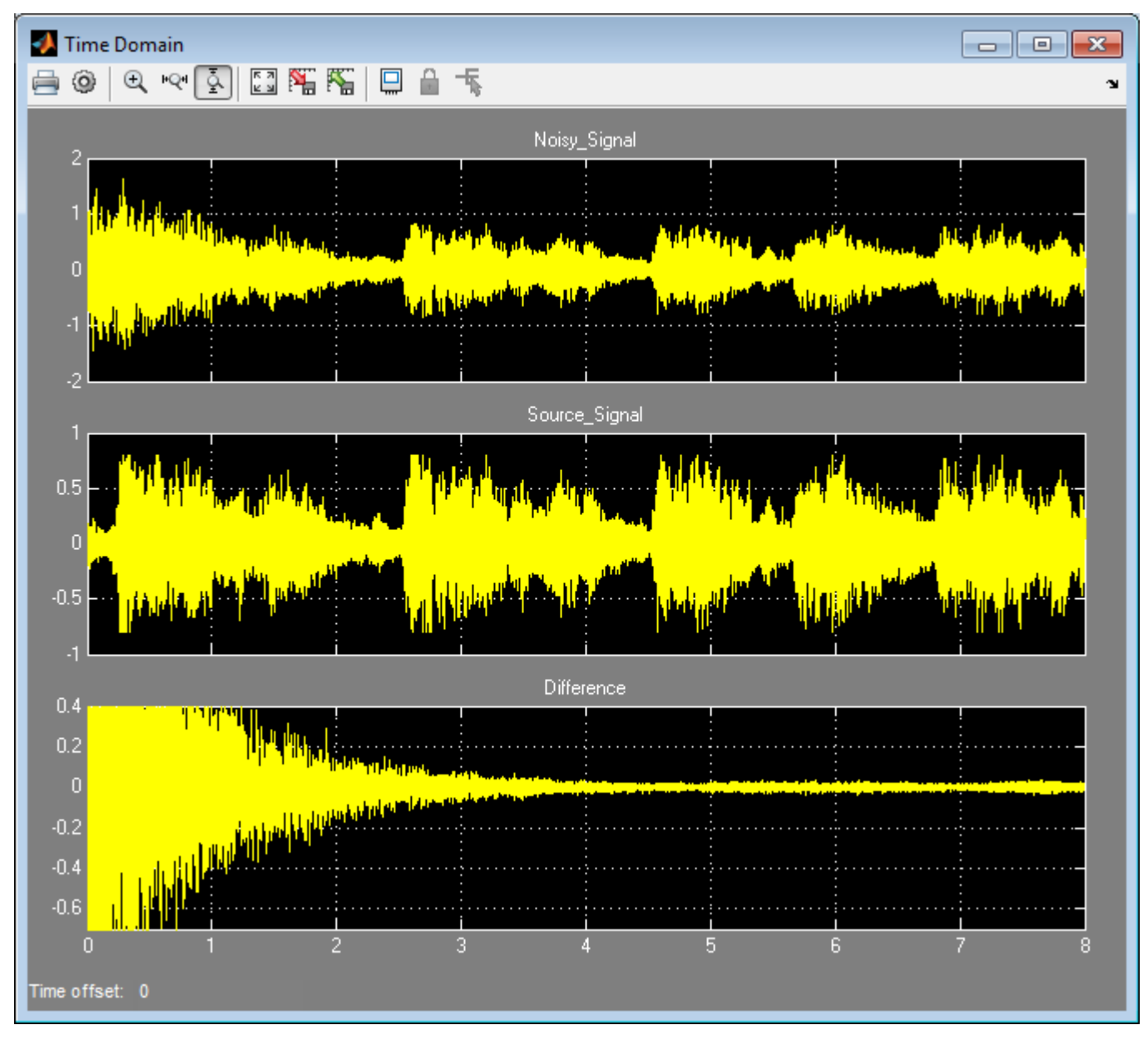

**3** Stop the simulation.

The filter algorithm is now suitable for Simulink. You are ready to elaborate your model to use Adapt and Reset controls.

#### <span id="page-2316-0"></span>**Adding Adapt and Reset Controls**

- "Why Add Adapt and Reset Controls?" on page 44-165
- "Modifying Your MATLAB Code" on page 44-165
- • ["Modifying Your Model to Use Reset and Adapt Controls" on page 44-166](#page-2317-0)
- • ["Simulating the Model with Adapt and Reset Controls" on page 44-167](#page-2318-0)

#### **Why Add Adapt and Reset Controls?**

In this part of the tutorial, you add Adapt and Reset controls to your filter. Using these controls, you can turn the filtering on and off. When Adapt is enabled, the filter continuously updates the filter weights. When Adapt is disabled, the filter weights remain at their current values. If Reset is set, the filter resets the filter weights.

#### **Modifying Your MATLAB Code**

To modify the code yourself, work through the exercises in this section. Otherwise, open the supplied file lms\_03.m in your *solutions* subfolder to see the modified algorithm.

To modify your filter code:

- **1** Open lms\_02.m.
- **2** In the Set up section, replace

```
if ( isempty(weights) )
with
```
if ( reset || isempty(weights) )

**3** In the filter loop, update the filter coefficients only if Adapt is ON.

```
if adapt
 weights = weights + mu*err(n,ch)*fito(:,ch);end
```
**4** Change the function signature to use the Adapt and Reset inputs and change the function name to lms\_03.

```
function [ signal_out, err, weights_out ] = \dotslms 03(signal in, desired, reset, adapt)
```
**5** Save the file in the current folder as lms\_03.m:

#### **Summary of Changes to the Filter Algorithm**

Note the following important changes to the filter algorithm:

• The new input parameter reset is used to determine if it is necessary to reset the filter coefficients:

```
if ( reset || isempty(weights) )
   % Filter coefficients:
  weights = zeros(L,1);
   % FIFO Shift Register:
  fifo = zeros(L, 1);end
```
<span id="page-2317-0"></span>• The new parameter adapt is used to control whether the filter coefficients are updated or not.

```
if adapt
 weights = weights + mu*err(n)*flip;end
```
#### **Modifying Your Model to Use Reset and Adapt Controls**

To modify the model yourself, work through the exercises in this section. Otherwise, open the supplied model noise\_cancel\_03 in your *solutions* subfolder to see the modified model.

- **1** Open the noise\_cancel\_02 model.
- **2** Double-click the MATLAB Function block to open the MATLAB Function Block Editor.
- **3** Modify the MATLAB Function block code:
	- **a** Update the function declaration.

```
function [ Signal_Out, Weights ] = ...
    LMS(Adapt, Reset, Noise_In, Signal_In )
```
**b** Update the extrinsic call.

coder.extrinsic('lms\_03');

**c** Update the call to the LMS algorithm.

```
% Compute LMS:
[-\sim, Signal Out, Weights ] = ...lms 03(Noise In, Signal In, Reset, Adapt);
```
**d** Close the MATLAB Function Block Editor.

The lms\_03 function inputs Reset and Adapt now appear as input ports to the MATLAB Function block.

**4** Open the design\_templates model.

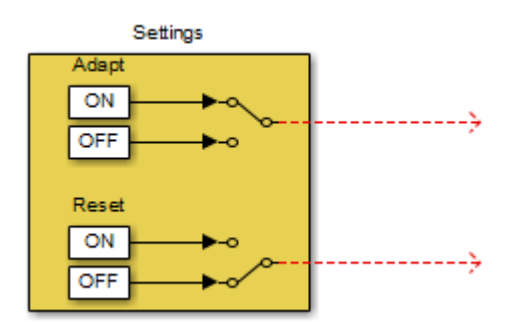

- **5** Copy the Settings block from this model to your noise cancel 02 model:
	- **a** From the design\_templates model menu, select **Edit** > **Select All**.
	- **b** Select **Edit** > **Copy**.
	- **c** From the noise\_cancel\_02 model menu, select **Edit** > **Paste**.
- **6** Connect the Adapt and Reset outputs of the Settings subsystem to the corresponding inputs on the MATLAB Function block. Your model should now appear as follows.

<span id="page-2318-0"></span>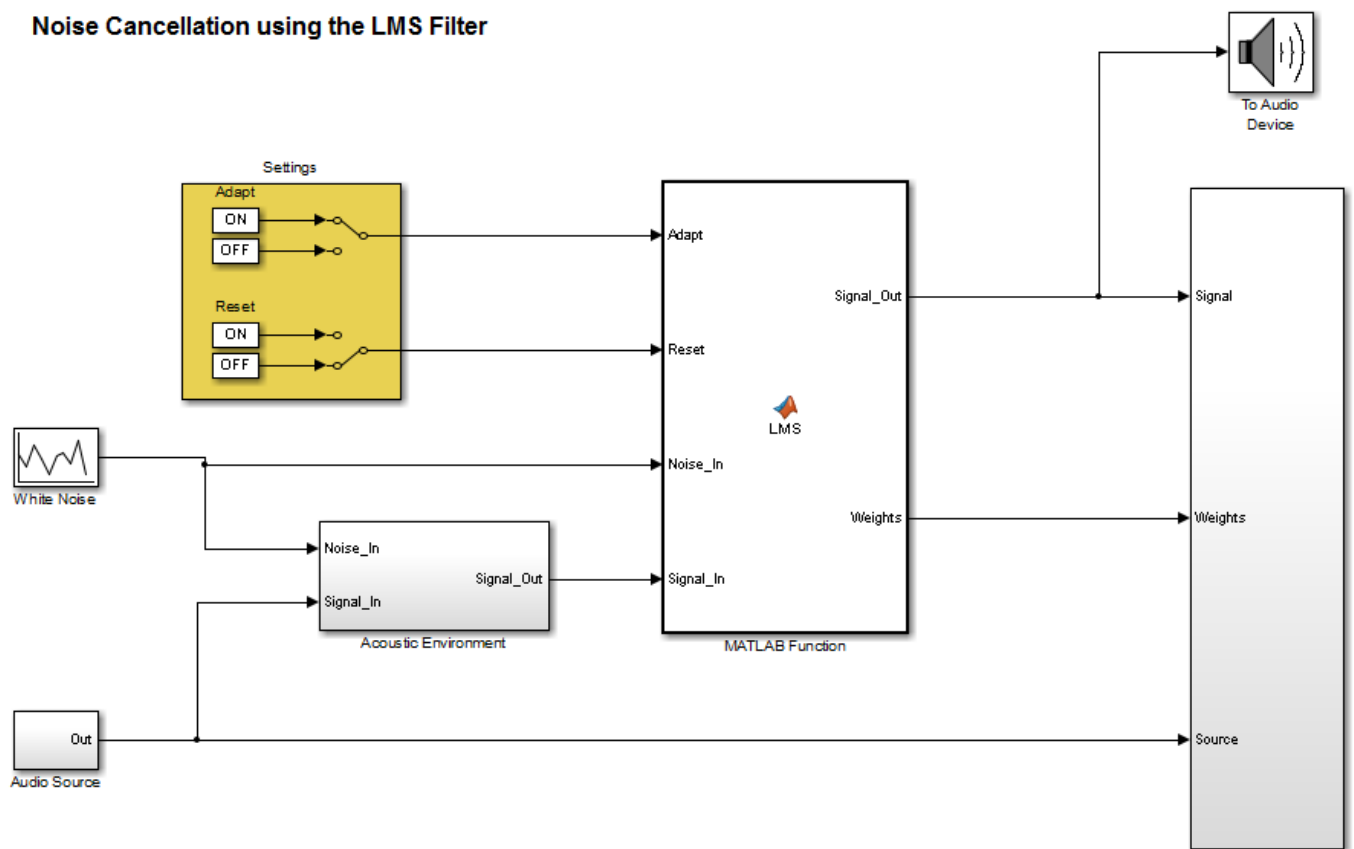

Analysis and Visualiz

**7** Save the model as noise cancel 03.

#### **Simulating the Model with Adapt and Reset Controls**

To simulate the model and see the effect of the Adapt and Reset controls:

- **1** In the noise cancel 03 model, view the Convergence scope:
	- **a** Double-click the Analysis and Visualization subsystem.
	- **b** Double-click the Convergence scope.
- **2** In the Simulink model window, click **Run**.

Simulink runs the model as before. While the model is running, toggle the Adapt and Reset controls and view the Convergence scope to see their effect on the filter.

The filter converges when Adapt is ON and Reset is OFF, then resets when you toggleReset. The results might look something like this:

<span id="page-2319-0"></span>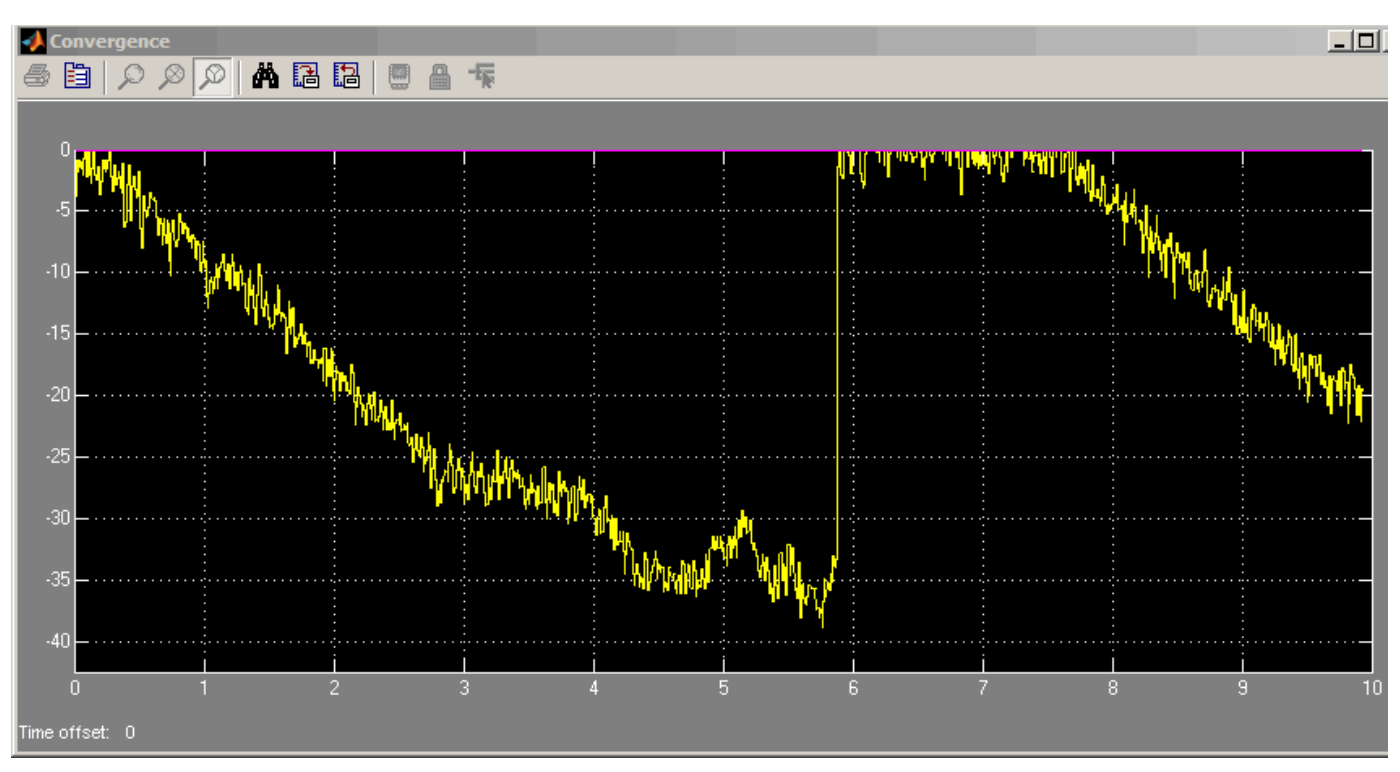

**3** Stop the simulation.

### **Generating Code**

You have proved that your algorithm works in Simulink. Next you generate code for your model. Before generating code, you must ensure that your MATLAB code is suitable for code generation. For code generation, you must remove the extrinsic call to your code.

### **Making Your Code Suitable for Code Generation**

To modify the model and code yourself, work through the exercises in this section. Otherwise, open the supplied model noise\_cancel\_04 and file lms\_04.m in your *solutions* subfolder to see the modifications.

**1** Rename the MATLAB Function block to LMS\_Filter. Select the annotation MATLAB Function below the MATLAB Function block and replace the text with LMS\_Filter.

When you generate code for the MATLAB Function block, Simulink Coder uses the name of the block in the generated code. It is good practice to use a meaningful name.

**2** In your noise cancel 03 model, double-click the MATLAB Function block.

The MATLAB Function Block Editor opens.

**3** Delete the extrinsic declaration.

```
% Extrinsic:
coder.extrinsic('lms_03');
```
**4** Delete the preallocation of outputs.

```
% Outputs:
Signal_Out = zeros(size(Signal_In));
Weights = zeros(32,1);
```
**5** Modify the call to the filter algorithm.

```
% Compute LMS:
[-\sim, Signal Out, Weights ] = ... lms_04(Noise_In, Signal_In, Reset, Adapt);
```
- **6** Save the model as noise cancel 04.
- **7** Open lms\_03.m
	- **a** Modify the function name to lms\_04.
	- **b** Turn on error checking specific to code generation by adding the %#codegen compilation directive after the function declaration.

```
function [ signal out, err, weights out ] = ...
     lms_04(signal_in, desired, reset, adapt) %#codegen
```
The code analyzer message indicator in the top right turns red to indicate that the code analyzer has detected code generation issues. The code analyzer underlines the offending code in red and places a red marker to the right of it.

**8** Move your pointer over the first red marker to view the error information.

The code analyzer detects that code generation requires signal out to be fully defined before subscripting it and does not support growth of variable size data through indexing.

- **9** Move your pointer over the second red marker and note that the code analyzer detects the same errors for err.
- **10** To address these errors, preallocate the outputs signal out and err. Add this code after the filter setup.
	- % Output Arguments:

 % Pre-allocate output and error signals: signal out = zeros(FrameSize,ChannelCount); err = zeros(FrameSize,ChannelCount);

#### **Why Preallocate the Outputs?**

You must preallocate outputs because code generation does not support increasing the size of an array over time.

The red error markers for the two lines of code disappear. The code analyzer message indicator in the top right edge of the code turns green, which indicates that you have fixed all the errors and warnings detected by the code analyzer.

**11** Save the file as lms\_04.m.

#### **Generating Code for noise\_cancel\_04**

- **1** Before generating code, ensure that Simulink Coder creates a code generation report. This HTML report provides easy access to the list of generated files with a summary of the configuration settings used to generate the code.
	- **a** In the Simulink model window, in the **Modeling** tab, click **Model Settings**.
	- **b** In the left pane of the Configuration Parameters dialog box, select **Code Generation** > **Report**.
- **c** In the right pane, select **Create code generation report** and **Open report automatically**.
- **d** Click **Apply** and close the Configuration Parameters dialog box.
- **e** Save your model.
- **2** To generate code for the LMS Filter subsystem:
	- **a** In your model, select the LMS Filter subsystem.
	- **b** From the Build Model tool menu, select **Build Selected Subsystem**.

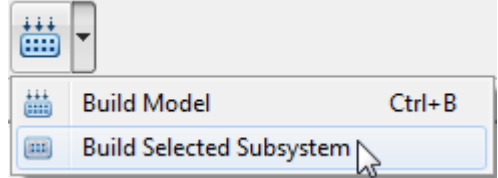

The **Build code for subsystem** dialog box appears. Click the **Build** button.

The Simulink Coder software generates C code for the subsystem and opens the code generation report.

For more information on using the code generation report, see "Generate a Code Generation Report" (Simulink Coder).

- **c** In the left pane of the code generation report, click the LMS\_Filter.c link to view the generated C code. Note that the lms\_04 function has no code because inlining is enabled by default.
- **3** Modify your filter algorithm to disable inlining:
	- **a** In lms\_04.m, after the function declaration, add:

```
coder.inline('never')
```
- **b** Change the function name to lms\_05 and save the file as lms\_05.m in the current folder.
- **c** In your noise\_cancel\_04 model, double-click the MATLAB Function block.

The MATLAB Function Block Editor opens.

**d** Modify the call to the filter algorithm to call lms\_05.

```
% Compute LMS:
[-, Signal_Out, Weights ] = ... lms_05(Noise_In, Signal_In, Reset, Adapt);
```
- **e** Save the model as noise cancel 05.
- **4** Generate code for the updated model.
	- **a** In the model, select the LMS Filter subsystem.
	- **b** From the Build Model tool menu, select **Build Selected Subsystem**.

The **Build code for subsystem** dialog box appears.

**c** Click the **Build** button.

The Simulink Coder software generates C code for the subsystem and opens the code generation report.

<span id="page-2322-0"></span>**d** In the left pane of the code generation report, click the LMS Filter.c link to view the generated C code.

This time the lms  $\theta$ 5 function has code because you disabled inlining.

```
/* Forward declaration for local functions */
      static void LMS_Filter_lms_05 ...
             \frac{1}{\sqrt{1-\frac{1}{\sqrt{1-\frac{1 desired[64], real_T reset, real_T adapt, ...
                        real_T signal_out[64], ...
           real_T err[\overline{6}4], real_T weights_out[32]);
/* Function for MATLAB Function Block: 'root/LMS_Filter' */
     static void LMS Filter lms 05 ...
           (const real \overline{T} signal in[64], const real T ...
                desired[64], real T reset, real T adapt, ...
                        real T signal out[64], ...
         real T err[64], real T weights out[32])
```
### **Optimizing the LMS Filter Algorithm**

This part of the tutorial demonstrates when and how to preallocate memory for a variable without incurring the overhead of initializing memory in the generated code.

In lms  $05 \ldots$ , the MATLAB code not only declares signal out and err to be a FrameSize-by-ChannelCount vector of real doubles, but also initializes each element of signal\_out and err to zero. These signals are initialized to zero in the generated C code.

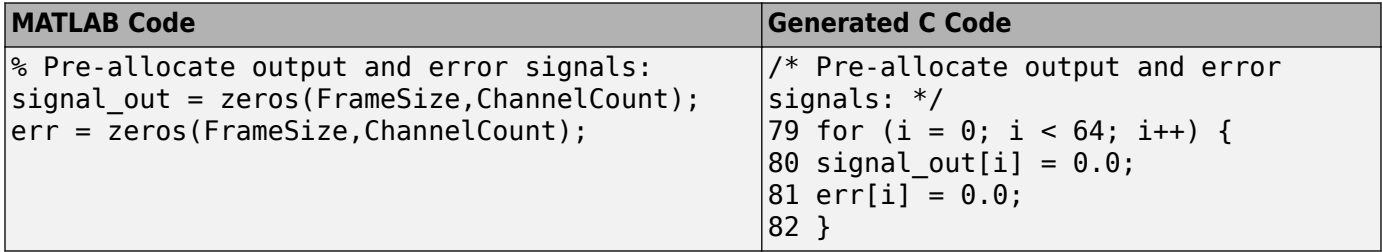

This forced initialization is unnecessary because both signal out and err are explicitly initialized in the MATLAB code before they are read.

**Note** You should not use coder.nullcopy when declaring the variables weights and fifo because these variables need to be initialized in the generated code. Neither variable is explicitly initialized in the MATLAB code before they are read.

Use coder.nullcopy in the declaration of signal out and err to eliminate the unnecessary initialization of memory in the generated code:

**1** In lms  $05 \text{ m}$ , preallocate signal out and err using coder.nullcopy:

```
% Pre-allocate output and error signals: 
signal_out = coder.nullcopy(zeros(FrameSize, ChannelCount));
err = coder.nullcopy(zeros(FrameSize, ChannelCount));
```
**Caution** After declaring a variable with coder.nullcopy, you must explicitly initialize the variable in your MATLAB code before reading it. Otherwise, you might get unpredictable results.

- **2** Change the function name to lms  $\theta$ 6 and save the file as lms  $\theta$ 6.m in the current folder.
- **3** In your noise cancel 05 model, double-click the MATLAB Function block.

The MATLAB Function Block Editor opens.

**4** Modify the call to the filter algorithm.

```
% Compute LMS:
[-\sim, Signal_0ut, Weights] = ... lms_06(Noise_In, Signal_In, Reset, Adapt);
```
5 Save the model as noise cancel 06.

Generate code for the updated model.

- **1** Select the LMS Filter subsystem.
- **2** From the Build Model tool menu, select **Build Selected Subsystem**.

The **Build code for subsystem** dialog box appears. Click the **Build** button.

The Simulink Coder software and generates C code for the subsystem and opens the code generation report.

**3** In the left pane of the code generation report, click the LMS\_Filter.c link to view the generated C code.

In the generated C code, this time there is no initialization to zero of signal out and err.

### **See Also**

coder.extrinsic

### **Related Examples**

- • ["Create Custom Functionality Using MATLAB Function Block" on page 44-6](#page-2157-0)
- • ["Track Object Using MATLAB Code" on page 44-134](#page-2285-0)

### **More About**

- • ["Implementing MATLAB Functions Using Blocks" on page 44-4](#page-2155-0)
- • ["MATLAB Function Block Editor" on page 44-26](#page-2177-0)
- • ["MATLAB Function Reports" on page 44-41](#page-2192-0)

## **Interface with Row-Major Data in MATLAB Function Block**

Array layout can be important for integration, usability, and performance. Simulink uses columnmajor layout by default, as does the MATLAB Function block. However, many devices, sensors, and libraries use row-major array layout for their data. You can apply your model directly to this data by using the coder.ceval function with row-major layout in a MATLAB Function block.

Array layout can also affect performance. Many algorithms perform memory access more efficiently for one specific array layout.

### **Row-Major Layout in Simulation and Code Generation**

For the MATLAB Function block, you can specify row-major array layout inside the block. This specification occurs at the function level and does not alter the array layout of the model outside of the function. The array layout that you specify inside the MATLAB Function block applies to both simulation and C/C++ code generation. See ["Specify Array Layout in Functions and Classes" on page](#page-2536-0) [52-13.](#page-2536-0)

For C/C++ code generation using Simulink Coder and Embedded Coder software, you can specify array layout at the model level, which is supported by MATLAB Function blocks. For more information on controlling array layout at the model level, see "Code Generation of Matrices and Arrays" (Simulink Coder). The model code generation setting for array layout has no affect for simulation. See "Array layout" (Simulink Coder). For examples of using row-major layout in MATLAB Function block for code generation, see "Generate Row-Major Code for Model That Contains a MATLAB Function Block" (Simulink Coder).

For the MATLAB Function block, the array layout specification at the function level takes precedence over the array layout specification of the model. However, for global and persistent variables, the array layout specification of the model takes precedence.

### **Array Layout Conversions**

MATLAB and Simulink store data in column-major layout by default. The software automatically inserts array layout conversions as needed when you specify different array layouts in different functions and at different boundaries.

For example, when you simulate a model or generate code for a model that uses column-major layout, and the model contains a MATLAB Function block that uses row-major layout, then the software converts the block input data to row-major and the block output data back to column-major, as needed. Array layout conversions can affect performance. For more information on performance considerations for array layout, see ["Code Design for Row-Major Array Layout" on page 52-17.](#page-2540-0)

### **Array Layout and Algorithmic Efficiency**

For certain algorithms, row-major layout provides more efficient memory access. Consider this function for adding two matrices. The algorithm performs the addition through explicit row and column traversal.

```
function [S] = addMatrix(A, B)coder.rowMajor;
S = zeros(size(A));for row = 1:size(A,1)
```

```
for col = 1:size(A,2)S(row, col) = A(row, col) + B(row, col); end
end
```
If you use this code in a MATLAB Function block, code generation results in this C code for the function:

```
... 
/* generated code for addMatrix using row-major */
for (row = 0; row < 20; row++) {
  for (col = 0; col < 10; col++) {
      S[col + 10 * row] = A[col + 10 * row] + B[col + 10 * row]; }
} 
...
```
The arrays are indexed by the generated code using the formula:

 $[col + 10 * row]$ 

Because the arrays are stored in row-major layout, adjacent memory elements are separated by single column increments. The *stride length* for the algorithm is equal to one. The stride length is the distance in memory elements between consecutive memory accesses. A shorter stride length provides more efficient memory access.

Using column-major layout for the data results in a longer stride length and less efficient memory access. To see this comparison, consider the generated C code for addMatrix that uses columnmajor layout:

```
... 
/* generated code for addMatrix using column-major */
for (row = 0; row < 20; row++) {
  for (col = 0; col < 10; col++) {
     S[row + 20 * col] = A[row + 20 * col] + B[row + 20 * col]; }
}
...
```
In column-major layout, the column elements are contiguous in memory in the generated code. Adjacent memory elements are separated by single row increments and indexed by the formula:

 $[row + 20 * col]$ 

However, the algorithm iterates through the columns in the inner for-loop. Therefore, the columnmajor C code must make a stride of 20 elements for each consecutive memory access.

The array layout that provides the most efficient memory access depends on the algorithm. For this algorithm, row-major layout of the data provides more efficient memory access. The algorithm traverses over the data row by row. Row-major storage is therefore more efficient.

### **Row-Major Layout for N-Dimensional Arrays**

You can use row-major layout for N-dimensional arrays. When an array is stored in row-major layout, the elements from the last (rightmost) dimension or index are contiguous in memory. In column-major layout, the elements from the first (leftmost) dimension or index are contiguous.

Consider the example function addMatrix3D, which accepts three-dimensional inputs.

```
function [S] = addMatrix3D(A, B)coder.rowMajor;
S = zeros(size(A));for i = 1:size(A,1)for j = 1:size(A,2)for k = 1:size(A,3)S(i,j,k) = A(i,j,k) + B(i,j,k); end
     end
end
end
```
The code generator produces this C code:

```
... 
/* row-major layout */
for (i = 0; i < 20; i++) {
    for (j = 0; j < 10; j++) {
        for (k = 0; k < 5; k++) {
            S[(k + 5 * j) + 50 * i] = A[(k + 5 * j) + 50 * i]+ B[(k + 5 * i) + 50 * i]; }
     }
}
...
```
In row-major layout, adjacent memory elements are separated by single increments of the last index, k. The inner for-loop iterates over adjacent elements separated by only one position in memory.

Remove the coder.rowMajor call and generate C code that uses column-major layout:

```
... 
/* column-major layout */
for (i = 0; i < 20; i++) {
    for (j = 0; j < 10; j++) {
        for (k = 0; k < 5; k++) {
            S[(i + 20 * j) + 200 * k] = A[(i + 20 * j) + 200 * k]+ B[(i + 20 * j) + 200 * k]; }
     }
}
...
```
In column-major layout, adjacent elements are separated by single increments of the first index, i. The inner for-loop now iterates over adjacent elements separated by 200 positions in memory. The long stride length can cause performance degradation due to cache misses.

Because the algorithm iterates through the last index, k, in the inner for-loop, the stride length is much longer for the generated code that uses column-major layout. For this algorithm, row-major layout of the data provides more efficient memory access.

### **Specify Array Layout in External Function Calls**

To call external  $C/C++$  functions that expect data stored with a specific layout, use  $\text{coder.ceval}$ with the layout syntax. If you do not use this syntax, the external function inputs and outputs are assumed to use column-major layout by default.

Consider an external C function designed to use row-major layout called myCFunctionRM. To integrate this function into your code, call the function using the '-layout:rowMajor' or '-row' option. This option ensures that the input and output arrays are stored in row-major order. The code generator automatically inserts array layout conversions as needed.

```
coder.ceval('-layout:rowMajor','myCFunctionRM',coder.ref(in),coder.ref(out))
```
Within a MATLAB function that uses row-major layout, you may seek to call an external function designed to use column-major layout. In this case, use the '-layout:columnMajor' or '-col' option.

```
coder.ceval('-layout:columnMajor','myCFunctionCM',coder.ref(in),coder.ref(out))
```
You can perform row-major and column-major function calls in the same code. Consider the function myMixedFn1 as an example:

```
function [E] = myMixedFn1(x,y)%#codegen
coder.rowMajor; 
% specify type of return arguments for ceval calls
D = zeros(size(x));E = zeros(size(x));% include external C functions that use row-major & column-major
coder.cinclude('addMatrixRM.h'); 
coder.updateBuildInfo('addSourceFiles', 'addMatrixRM.c');
coder.cinclude('addMatrixCM.h'); 
coder.updateBuildInfo('addSourceFiles', 'addMatrixCM.c');
% call C function that uses row-major order
coder.ceval('-layout:rowMajor','addMatrixRM', ...
     coder.rref(x),coder.rref(y),coder.wref(D));
% call C function that uses column-major order
coder.ceval('-layout:columnMajor','addMatrixCM', ...
```
 coder.rref(x),coder.rref(D),coder.wref(E)); end

The external files are:

### **addMatrixRM.h**

extern void addMatrixRM(const double x[200], const double y[200], double z[200]);

### **addMatrixRM.c**

```
#include "addMatrixRM.h"
void addMatrixRM(const double x[200], const double y[200], double z[200])
{
   int row;
```

```
 int col;
   /* add two matrices */
  for (row = 0; row < 20; row++) {
    /* row by row */for (col = 0; col < 10; col++) {
        /* each element in current row */
       z[\text{col} + 10 * \text{row}] = x[\text{col} + 10 * \text{row}] + y[\text{col} + 10 * \text{row}]; }
   }
}
```
### **addMatrixCM.h**

extern void addMatrixCM(const double x[200], const double y[200], double z[200]);

### **addMatrixCM.c**

```
#include "addMatrixCM.h"
```

```
void addMatrixCM(const double x[200], const double y[200], double z[200])
{
   int row;
   int col;
   /* add two matrices */
  for (row = 0; row < 20; row++) {
     /* row by row */
    for (col = 0; col < 10; col++) {
       /* each element in current row */
      z[row + 20 * col] = x[row + 20 * col] + y[row + 20 * col]; }
  }
}
```
### **See Also**

```
coder.ceval | coder.columnMajor | coder.isColumnMajor | coder.isRowMajor |
coder.rowMajor
```
### **More About**

- • ["Specify Array Layout in Functions and Classes" on page 52-13](#page-2536-0)
- • ["Code Design for Row-Major Array Layout" on page 52-17](#page-2540-0)
- "Code Generation of Matrices and Arrays" (Simulink Coder)

# **Integration Considerations for MATLAB Function Blocks**

### **Use Nondirect Feedthrough in a MATLAB Function Block**

In Simulink blocks, *direct feedthrough* means that the output of a block is controlled directly by the value of an input port signal. In nondirect feedthrough, the value of the output signal does not depend on the value of the input signal in at least one function during the simulation.

By default, MATLAB Function blocks have direct feedthrough enabled. If you disable direct feedthrough, the Simulink semantics ensure that outputs rely only on current state. Using nondirect feedthrough enables you to use MATLAB Function blocks in a feedback loop and prevent algebraic loops.

To use nondirect feedthrough:

- Enable function inlining of the MATLAB Function block by using coder. inline in the top-level function body.
- In the Ports and Data Manager, in the **MATLAB Function Block Editor**, select **Edit Data** on the **Editor** tab and clear the **Allow direct feedthrough** check box. For more information, see ["Ports](#page-2180-0) [and Data Manager" on page 44-29.](#page-2180-0)

**Tip** Do not program outputs to rely on inputs or updated persistent variables. For example, do not use this code in a nondirect feedthrough block:

```
counter = counter + 1; \frac{1}{2} % update state
output = counter; % compute output based on updated state
Instead, use this code:
output = counter; \frac{1}{1} \frac{1}{1} \frac{1}{1} \frac{1}{1} \frac{1}{1} \frac{1}{1} \frac{1}{1} \frac{1}{1} \frac{1}{1} \frac{1}{1} \frac{1}{1} \frac{1}{1} \frac{1}{1} \frac{1}{1} \frac{1}{1} \frac{1}{1} \frac{1}{1} \frac{1}{1} \frac{1}{1} \frac{1}{1} \fraccounter = counter + 1;
```
### **See Also**

MATLAB Function

### **More About**

- • ["Implementing MATLAB Functions Using Blocks" on page 44-4](#page-2155-0)
- • ["Create Custom Functionality Using MATLAB Function Block" on page 44-6](#page-2157-0)

# **System Objects in Simulink**

- • ["MATLAB System Block" on page 45-2](#page-2331-0)
- • ["Implement a MATLAB System Block" on page 45-6](#page-2335-0)
- • ["Change Blocks Implemented with System Objects" on page 45-8](#page-2337-0)
- • ["Call Simulink Functions from MATLAB System Block" on page 45-9](#page-2338-0)
- • ["Specify Sample Time for MATLAB System Block" on page 45-12](#page-2341-0)
- • ["Change Block Icon and Port Labels" on page 45-14](#page-2343-0)
- • ["Nonvirtual Buses and MATLAB System Block" on page 45-15](#page-2344-0)
- • ["Use System Objects in Feedback Loops" on page 45-16](#page-2345-0)
- • ["Simulation Modes" on page 45-17](#page-2346-0)
- • ["Mapping System Object Code to MATLAB System Block Dialog Box" on page 45-19](#page-2348-0)
- • ["Considerations for Using System Objects in Simulink" on page 45-22](#page-2351-0)
- • ["Simulink Engine Interaction with System Object Methods" on page 45-24](#page-2353-0)
- • ["Add and Implement Propagation Methods" on page 45-27](#page-2356-0)
- • ["Share Data with Other Blocks" on page 45-29](#page-2358-0)
- • ["Troubleshoot System Objects in Simulink" on page 45-36](#page-2365-0)
- • ["Customize MATLAB System Block Dialog" on page 45-38](#page-2367-0)
- • ["Break Algebraic Loops" on page 45-42](#page-2371-0)
- • ["Customize MATLAB System Block Appearance" on page 45-45](#page-2374-0)
- • ["Implement Algorithm with Tunable Parameters" on page 45-48](#page-2377-0)
- • ["Implement a Simple Algorithm" on page 45-51](#page-2380-0)
- • ["Specify Output Characteristics of MATLAB System Block" on page 45-54](#page-2383-0)
- • ["Implement Algorithm that Calls External C Code" on page 45-57](#page-2386-0)
- • ["Customize System Block Appearance" on page 45-60](#page-2389-0)
- • ["Customize System Block Dialog Box" on page 45-64](#page-2393-0)
- • ["Specify Output" on page 45-74](#page-2403-0)
- • ["Set Model Reference Discrete Sample Time Inheritance" on page 45-84](#page-2413-0)
- • ["Use Update and Output for Nondirect Feedthrough" on page 45-86](#page-2415-0)
- • ["Enable For Each Subsystem Support" on page 45-88](#page-2417-0)
- ["Define System Object for Use in Simulink" on page 45-90](#page-2419-0)
- • ["Use Global Variables in System Objects" on page 45-94](#page-2423-0)
- • ["System Design in Simulink Using System Objects" on page 45-98](#page-2427-0)
- • ["Specify Sample Time for MATLAB System Block System Objects" on page 45-104](#page-2433-0)
- • ["Create Moving Average Filter Block with System object" on page 45-108](#page-2437-0)

# <span id="page-2331-0"></span>**MATLAB System Block**

### **In this section...**

"Why Use the MATLAB System Block?" on page 45-2

"Choosing the Right Block Type" on page 45-2

"System Objects" on page 45-2

["Interpreted Execution or Code Generation" on page 45-3](#page-2332-0)

["Default Input Signal Attributes" on page 45-3](#page-2332-0)

["MATLAB System Block Limitations" on page 45-3](#page-2332-0)

["MATLAB System and System Objects Examples" on page 45-4](#page-2333-0)

### **Why Use the MATLAB System Block?**

System objects let you implement algorithms using the MATLAB language. The MATLAB System block enables you to use System objects in Simulink.

The MATLAB System block lets you:

- Share the same System object in MATLAB and Simulink
- Dedicate integration of System objects with Simulink
- Unit test your algorithm in MATLAB before using it in Simulink
- Customize dialog box customization
- Simulate efficiently with better initialization
- Handle states
- Customize block icons with port labels
- Access two simulation modes

### **Choosing the Right Block Type**

There are several mechanisms for including MATLAB algorithms in Simulink, such as:

- MATLAB System block
- MATLAB Function block
- Interpreted MATLAB Function block
- Level-2 MATLAB S-Function block

For help on choosing the right block, see ["Comparison of Custom Block Functionality" on page 40-5.](#page-2056-0)

### **System Objects**

Before you use a MATLAB System block, you must have a System object to associate with the block. A System object is a specialized kind of MATLAB class. System objects are designed specifically for implementing and simulating dynamic systems with inputs that change over time.

For more information on creating System objects, see "Customize System Objects for Simulink".

<span id="page-2332-0"></span>**Note** To use your System object in the Simulink environment, it must have a constructor that you can call with no arguments. By default, the System object constructor has this capability and you do not need to define your own constructor. However, if you create your own System object constructor, you must be able to call it with no arguments.

System objects exist in other MATLAB products. MATLAB System block supports only the System objects written in the MATLAB language. In addition, if a System object has a corresponding Simulink block, you cannot implement a MATLAB System block for it.

### **Interpreted Execution or Code Generation**

You can use MATLAB System blocks in Simulink models for simulation via interpreted execution or code generation.

- With interpreted execution, the model simulates the block using the MATLAB execution engine.
- With code generation, the model simulates the block using code generation (requires the use the subset of MATLAB code supported for code generation). For a list of supported functions, see ["Functions and Objects Supported for C/C++ Code Generation" on page 49-2](#page-2509-0).

### **Default Input Signal Attributes**

If a MATLAB System block has one or more inputs that are unconnected to another block's output port or connected to a port that has underspecified attributes, the default input signal attributes for the unspecified attributes are:

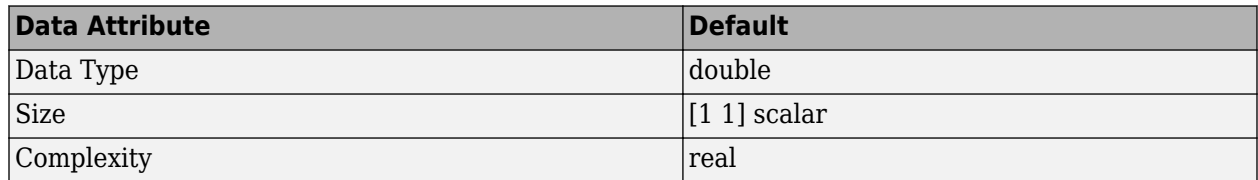

### **MATLAB System Block Limitations**

These capabilities are currently not supported.

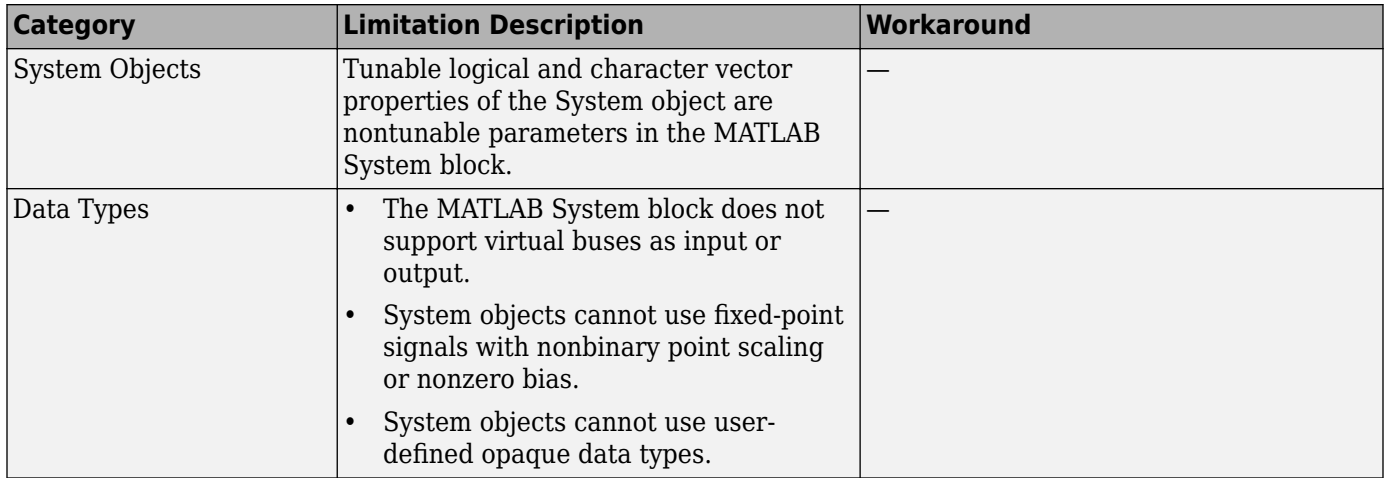

<span id="page-2333-0"></span>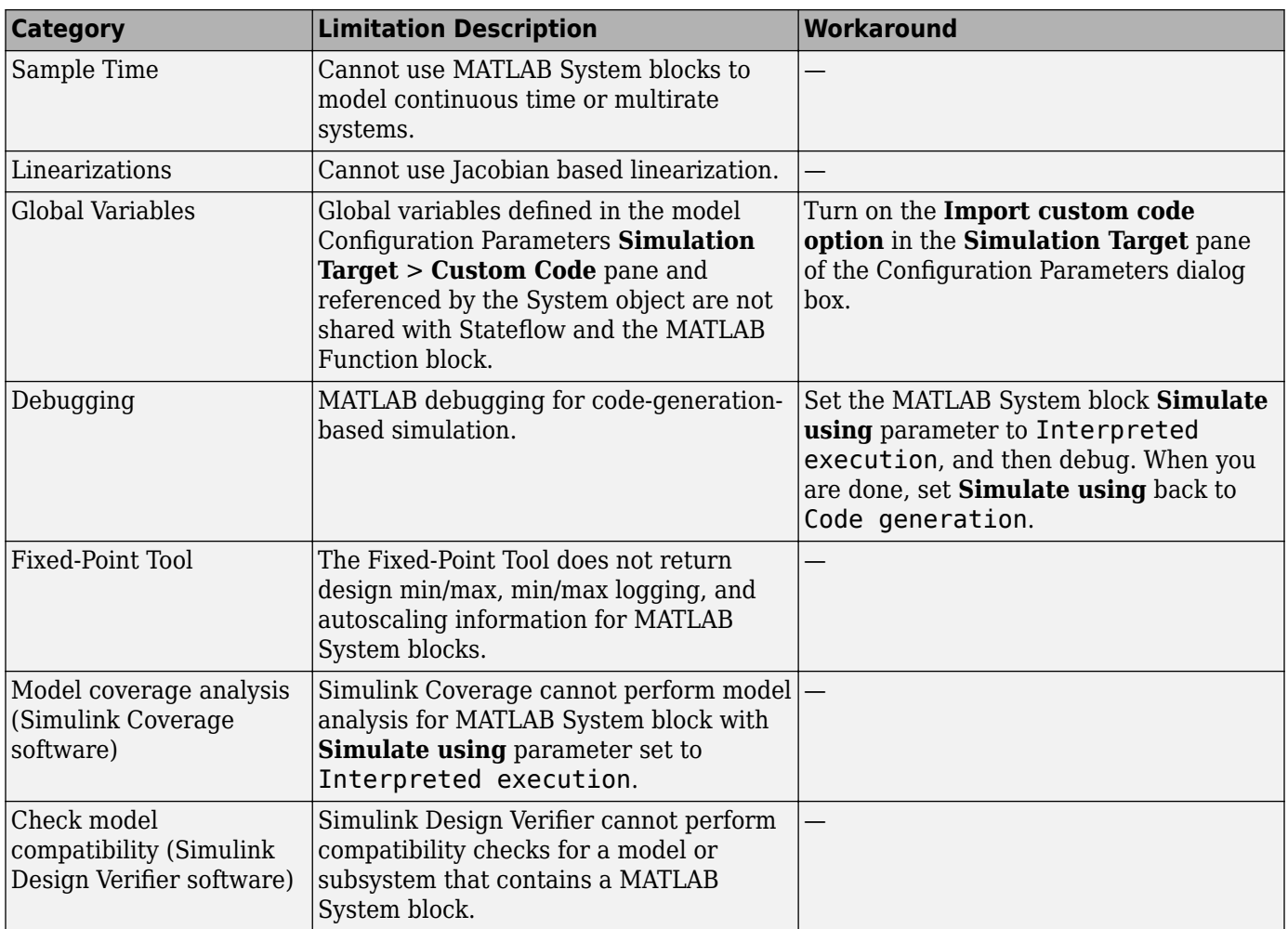

### **MATLAB System and System Objects Examples**

For examples of MATLAB System and System objects, see:

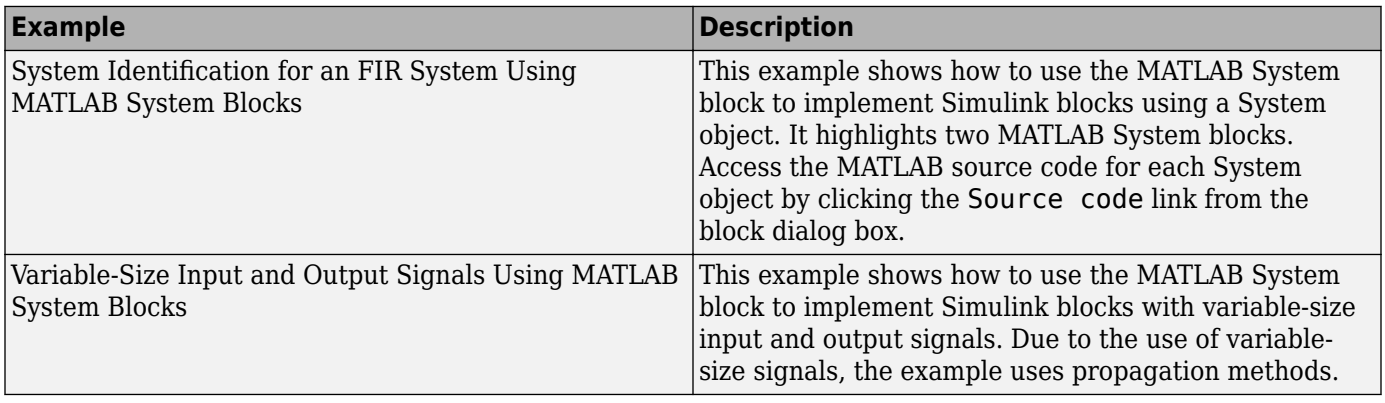

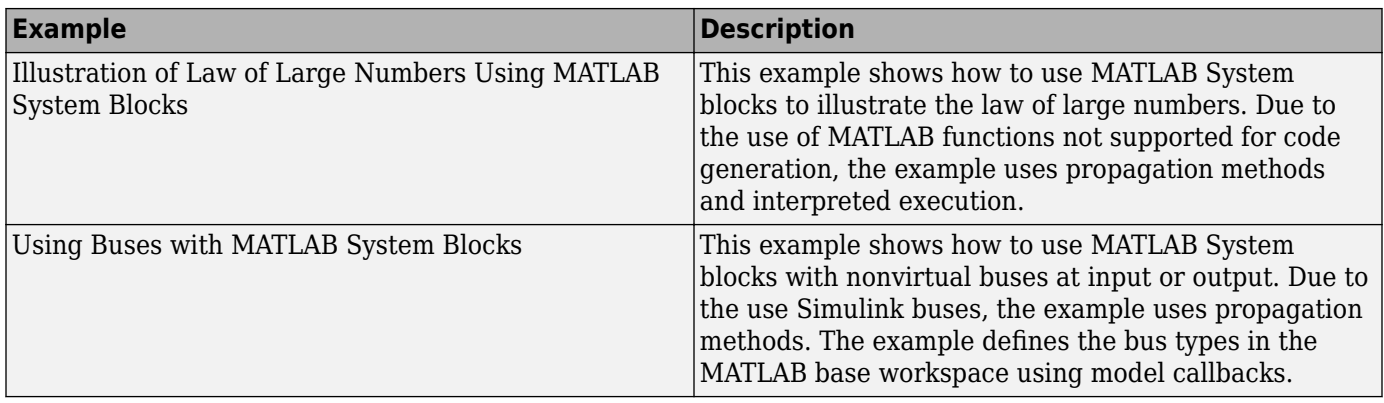

### **See Also**

MATLAB System

### **Related Examples**

- • ["Implement a MATLAB System Block" on page 45-6](#page-2335-0)
- • ["Change Blocks Implemented with System Objects" on page 45-8](#page-2337-0)
- • ["Change Block Icon and Port Labels" on page 45-14](#page-2343-0)
- • ["Add and Implement Propagation Methods" on page 45-27](#page-2356-0)
- • ["Use System Objects in Feedback Loops" on page 45-16](#page-2345-0)
- • ["Troubleshoot System Objects in Simulink" on page 45-36](#page-2365-0)

### **More About**

- "Customize System Objects for Simulink"
- • ["Mapping System Object Code to MATLAB System Block Dialog Box" on page 45-19](#page-2348-0)
- • ["Simulation Modes" on page 45-17](#page-2346-0)
- • ["Simulink Engine Interaction with System Object Methods" on page 45-24](#page-2353-0)
- • ["Nonvirtual Buses and MATLAB System Block" on page 45-15](#page-2344-0)
- • ["Considerations for Using System Objects in Simulink" on page 45-22](#page-2351-0)
- • ["Comparison of Custom Block Functionality" on page 40-5](#page-2056-0)

# <span id="page-2335-0"></span>**Implement a MATLAB System Block**

Implement a block and assign a System object to it. You can then explore the block to see the effect.

**1** Create a new model and add the MATLAB System block from the User-Defined Functions library.

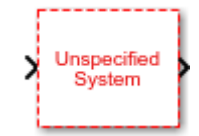

- **2** In the block dialog box, from the **New** list, select Basic, Advanced, or Simulink Extension if you want to create a new System object from a template. Modify the template according to your needs and save the System object.
- **3** Enter the full path name for the System object in the **System object name**. Click the list arrow. If valid System objects exist in the current folder, the names appear in the list.

The MATLAB System block icon and port labels update to those of the corresponding System object. For example, suppose you selected a System object named lmsSysObj in your current folder. The block updates as shown in the figure:

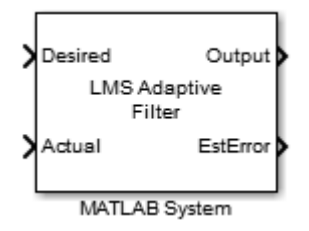

**Note** After you associate the block with a System object class name, you cannot assign a new System object using the same MATLAB System block dialog box. Instead, right-click the MATLAB System block, select **Block Parameters (MATLABSystem)** and enter a new class name in **System object name**.

### **Understanding the MATLAB System Block**

**1** Double-click the block. The MATLAB System dialog box reflects the System object parameters. The dialog box usually includes a **Source code** link that leads to the System object class file. For example:

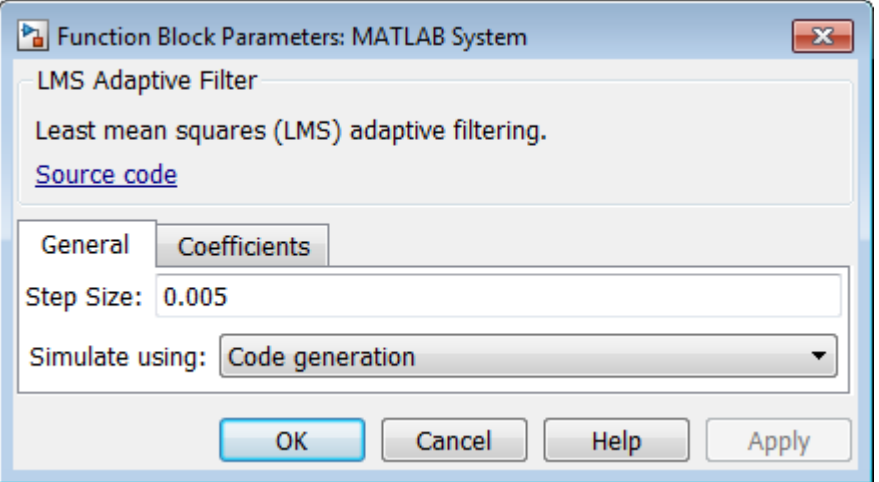

The **Source code** link appears if the System object uses MATLAB language. It does not appear if you have:

- Converted the System object to P-code
- Overridden the default behavior using the getHeaderImpl method
- **2** Click **Source code** and observe that the public and active properties in the System object appear in the MATLAB System block dialog box as block parameters.
- **3** Select how you want the model to simulate the block using the **Simulate using** parameter. (This parameter appears at the bottom of each MATLAB System block if there is only one tab, or the bottom of the first of multiple tabs.)

### **See Also**

### **Related Examples**

• ["Change Blocks Implemented with System Objects" on page 45-8](#page-2337-0)

### **More About**

- • ["MATLAB System Block" on page 45-2](#page-2331-0)
- • ["Mapping System Object Code to MATLAB System Block Dialog Box" on page 45-19](#page-2348-0)
- • ["Simulation Modes" on page 45-17](#page-2346-0)

# <span id="page-2337-0"></span>**Change Blocks Implemented with System Objects**

To implement a block with another System object, right-click the MATLAB System block and select Block Parameters (MATLABSystem). Then, use the block dialog box to identify a new class name in **System object name**. For more information, see ["Implement a MATLAB System Block" on page 45-6.](#page-2335-0)

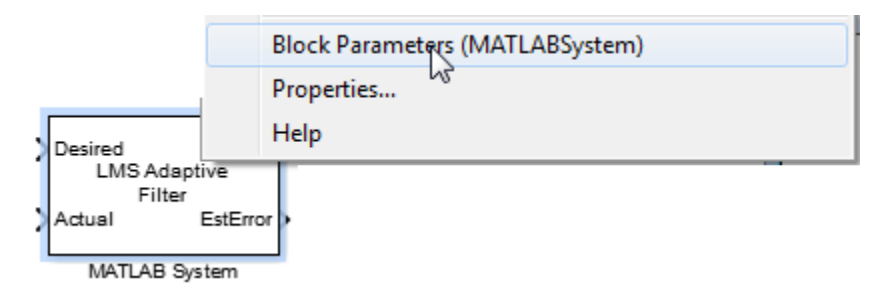

### **See Also**

### **Related Examples**

• "System Identification for an FIR System Using MATLAB System Blocks"

# <span id="page-2338-0"></span>**Call Simulink Functions from MATLAB System Block**

A Simulink Function is a graphical representation of a computational unit in the Simulink environment. Once you create the Simulink function, it can be executed by any computational unit and can be called in multiple places. You can only call a Simulink function inside the stepImpl, outputImpl, or updateImpl method of a System object. See ["Simulink Functions Overview" on](#page-586-0) [page 10-113](#page-586-0) for more information on Simulink functions.

**Note** Interpreted mode is not supported for a model that contains a MATLAB System block calling a Simulink Function.

### **Create a Simulink Function Block**

Set up a Simulink Function block that implements a simple function such as  $y = 2 * u$ .

- **1** Open a new model from **Simulink Editor** and add a Simulink Function block by typing Simulink Function on Simulink canvas.
- **2** When **Function prototype** window opens, type  $y =$  timestwo func(u) as the function definition. This indicates that you define a function called timestwo\_func that takes u as the input argument and produces y as the output argument. Alternatively, define the function name from Simulink Function block parameters.
- **3** Double-click the Simulink Function block and observe that a Trigger Port function block appears as well as an input and an output argument block.
- **4** Double-click the Trigger Port block in the Simulink Function, and observe that the **Function visibility** is set to scoped. To learn more about scoped Simulink Functions, see ["Scoped and](#page-619-0) [Global Simulink Function Blocks Overview" on page 10-146](#page-619-0).
- **5** Add a Gain block and set its value to 2. Connect it with the input and output argument block. Click **Navigate Up to Parent** to return to the main model.

**Note** To determine which Simulink Function a MATLAB System block is calling, turn on the function tracing lines. In the **Debug** tab, select **Information Overlays** > **Function Connectors**.

### **Create a MATLAB System Block and Define System Object**

Drag a MATLAB System block into the model and implement a System object to this block.

- **1** Add a MATLAB System block to your Simulink model.
- **2** In the block dialog box, from the New list, select **Basic**. This opens a basic System object template for you to type your code.
- **3** To subclass an object from matlab.System, replace Untitled with the name of your System object. For this example, name it SimulinkFcnCaller.
- **4** In the stepImpl method of your System object, declare the Simulink Function using getSimulinkFunctionNamesImpl.

See an example of the System object code below. To learn more about how to write a System object, see "Define Basic System Objects" (MATLAB).

```
classdef SimulinkFcnCaller < matlab.System
    % Public, tunable properties
```

```
 % SimulinkFcnCaller calls a Simulink Function from a 
     % MATLAB System block to multiply the signal's value by 2.
     methods(Access = protected)
        function y = stepImpl(obj, u) % Implement algorithm. Calculate y as a function of input u and
             % discrete states.
             y = timestwo_func(u);
         end 
         function names = getSimulinkFunctionNamesImpl(obj)
             % Use 'getSimulinkFunctionNamesImpl' method to declare 
             % the name of the Simulink Function that will be called 
             % from the MATLAB System block's System object code.
             names = {'timestwo_func'};
         end
     end
end
```
**5** Save the file and name it SimulinkFcnCaller.m.

### **Call a Simulink Function in a Subsystem from a MATLAB System Block**

The hierarchy of the Simulink Function block affects the function calls in the System object. For example, if the Simulink function is defined at a higher hierarchy in the Simulink model, the function is defined for all blocks in that hierarchy. If the Simulink function is defined at a lower hierarchy, you need to qualify the Subsystem and the function name. For example, suppose you have a Subsystem that contains a Simulink Function block at the same level as a MATLAB System block. When a Simulink Function block is placed in a subsystem, the function name is not visible to the outside the subsystem. You can call the Simulink Function block by qualifying the function name using the Subsystem name in your System object. To qualify the Subsystem and the function name follow these steps:

- **1** In the stepImpl method of your System object code, call the Simulink Function using dot notation. For example, in the code  $y = Subsystem1.timestwo_function(u)$ , Subsystem1 corresponds to the Subsystem, and timestwo\_func corresponds to the Simulink Function name.
- **2** Similarly, declare the Subsystem and the Simulink Function in the getSimulinkFunctionNamesImpl method using the dot notation. The System object code shows the timestwo example written for a Simulink Function defined at a lower hierarchy than the MATLAB System block.

```
classdef SimulinkFcnCallerQualified < matlab.System
```

```
 % SimulinkFcnCallerQualified calls a Simulink Function embedded in a Subsystem 
    % from a MATLAB System block, and multiplies the signal's value by 2.
    methods(Access = protected)
        function y = stepImpl(obj, u) % Use the '.' notation to call a scoped Simulink Function from
             % a Simulink Function block.
             % Subsystem1 corresponds to the block name, where 
             % timestwo_funct is the Simulink Function name.
            y = Subsystem1.timestwo_func(u);
         end
         function names = getSimulinkFunctionNamesImpl(obj)
             % Use the 'getSimulinkFunctionNamesImpl' method with the '.' 
             % notation to declare the name of a Simulink Function in 
             % MATLAB System block's System object code.
            names = {'Subsystem1.timestwo_func'};
        end
    end
end
```
**3** Save the System object file and name it SimulinkFcnCallerQualified.m.

## **Call Simulink Functions from a MATLAB System Block**

This example shows two Simulink Functions conditionally called by a MATLAB System block using the nontunable properties of the System object®.

The MATLAB System block calls one of the Simulink Functions inside two different subsystems, depending on the value of the signal coming from the Sine Wave block. If the value of the signal is less than 10, the MATLAB System block calls the timestwo\_func Simulink Function inside the SS1 Subsystem block. If the value is larger than 10, it calls the timesthree func in the SS2 Subsystem block.

Function names are defined as nontunable properties, are switched from string to functions using the str2func function. Then, these functions are declared as properties in the getSimulinkFunctionNamesImpl method.

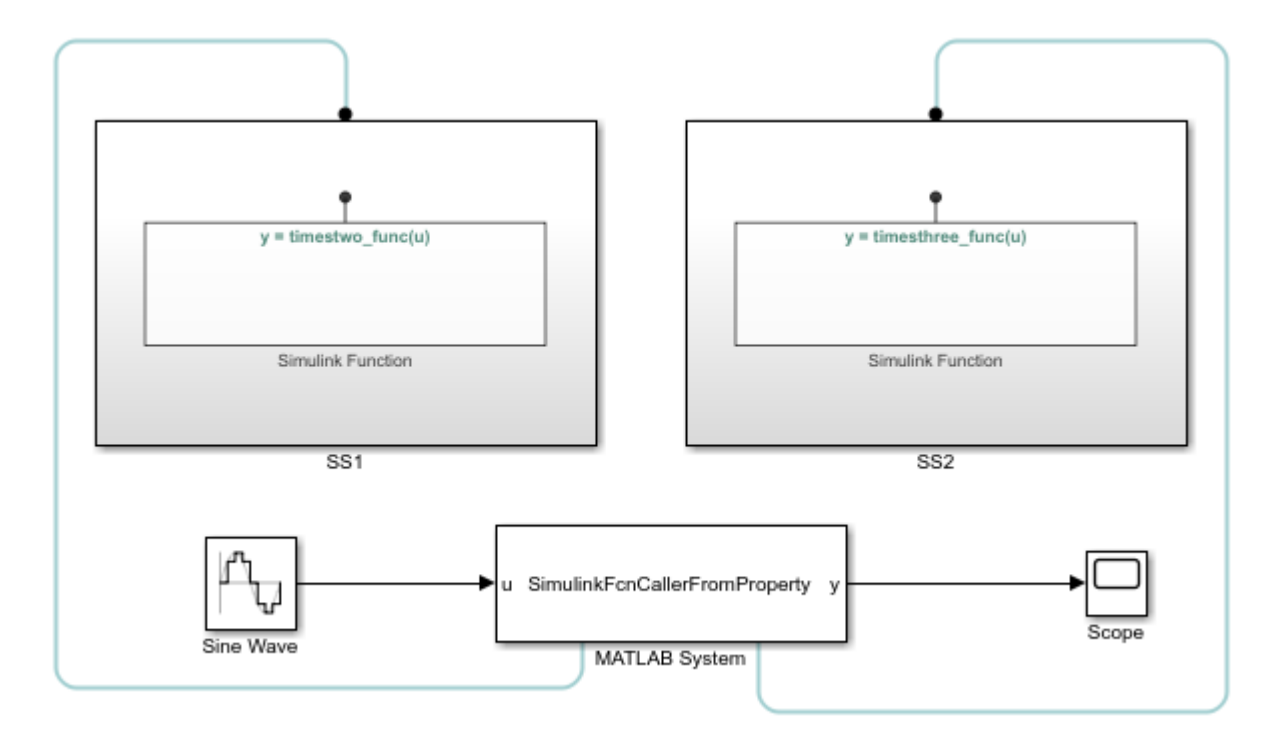

### **See Also**

getSimulinkFunctionNamesImpl

- "Define Basic System Objects" (MATLAB)
- • ["Use a MATLAB Function block to call a Simulink Function block" on page 10-129](#page-602-0)
- • ["Use a Function Caller block to call a Simulink Function block" on page 10-127](#page-600-0)

# **Specify Sample Time for MATLAB System Block**

The sample time of a block is a parameter that indicates when the block produces an output, and eventually updates its internal state. To specify sample time for MATLAB System block, implement the getSampleTimeImpl method with a call to createSampleTime. To query the MATLAB System block for current sample time and simulation time, use the getSampleTime and getCurrentTime methods. For more information, see ["Specify Sample Time for MATLAB System Block System](#page-2433-0) [Objects" on page 45-104.](#page-2433-0)

## **Types of Sample Time for MATLAB System Block**

If you use [discrete sample time on page 7-13](#page-340-0) in simulation, Simulink only calculates the output of a simulation for each of the fixed time intervals. To specify discrete sample time, in the createSampleTime, set 'Type' to 'Discrete' and set the 'SampleTime' property.

When the sample time is [inherited on page 7-14](#page-341-0), Simulink determines the best sample time for the block based on the block's role within the model. To specify inherited sample time, in the createSampleTime, set 'Type' to 'Inherited'. When using inherited sample time, you can alter or error out on specific sample times by specifying the 'AlternatePropagation' or 'ErrorOnPropagation' Name-Value pair.

In [fixed-in-minor-step on page 7-14](#page-341-0) sample time, Simulink does not execute the block at the minor time steps, the updates only occur at the major time steps. To specify the fixed-in-minor time step, in the createSampleTime, set 'Type' to 'Fixed In Minor Step'.

To use [controllable on page 7-15](#page-342-0) sample time, configure a block to specify controllable sample time with a resolution *Tbase*, where *Tbase* is the smallest allowable time interval between block executions. A block using controllable sample time can be dynamically set to execute at *n* multiples of *Tbase*, then the block's next execution is

 $T_{next}$  = *n T*<sub>base</sub> + *T* 

To specify *Tbase* in MATLAB System block, in the createSampleTime, set 'Type' to 'Controllable' and set the 'TickTime' property to *Tbase*. You can set the *n* in your MATLAB System block using setNumTicksUntilNextHit.

For more information on types of sample time, see ["Types of Sample Time" on page 7-13](#page-340-0). To see an example on how to control the sample time of the MATLAB System block using System object methods, see ["Specify Sample Time for MATLAB System Block System Objects" on page 45-104.](#page-2433-0)

## **See Also**

getSampleTimeImpl | getSampleTime | getCurrentTime | createSampleTime | setNumTicksUntilNextHit

- • ["What Is Sample Time?" on page 7-2](#page-329-0)
- • ["Specify Sample Time for MATLAB System Block System Objects" on page 45-104](#page-2433-0)
- • ["Types of Sample Time" on page 7-13](#page-340-0)

## **See Also**

## **Related Examples**

• "Pulse Width Modulation Using MATLAB System Block"

# <span id="page-2343-0"></span>**Change Block Icon and Port Labels**

To change the icon appearance of your block, you must add specific methods to your System object. For example, to define port labels, implement getInputNamesImpl and getOutputNamesImpl.

- **1** To define the icon, implement the getIconImpl method.
- **2** To define the port labels, implement getInputNamesImpl to change the input and getOutputNamesImpl to change the output port labels.

If you do not implement these methods, by default the System object uses the input and output port names from the stepImpl method. If you are using nondirect feedthrough, by default the System object uses the input names from updateImpl and the output port names from outputImpl.

## **Modify MATLAB System Block Dialog**

To change the MATLAB System block dialog, implement getPropertyGroupsImpl and inside the method implement the following classes:

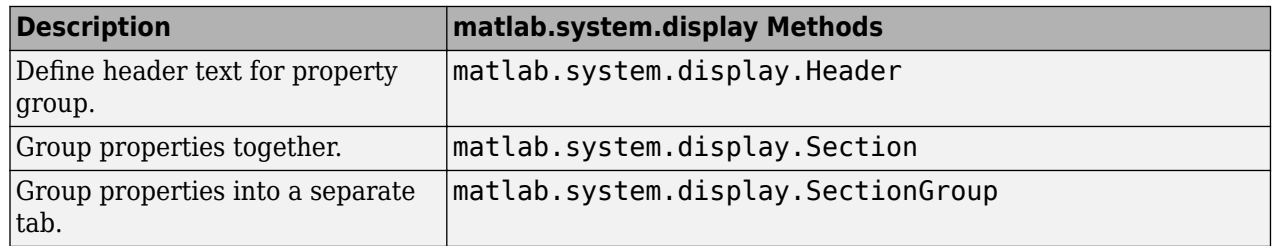

## **Change the MATLAB System Block Icon to an Image**

You can change the image of MATLAB System block in MATLAB Editor. For a list of accepted image files, see image. To use an existing image file for the MATLAB System block:

- **1** Double-click your MATLAB System block.
- **2** In the block dialog box, click the **Source code**. The MATLAB Editor that contains the System object code opens.
- **3** In the MATLAB Editor, from the **System Block** drop-down list, select **Add Image Icon**.
- **4** In the **Add image icon** dialog window, click **Browse** to select an image of your choice.
- **5** Click OK to insert the corresponding code for the getIconImpl method in your System object.

For more information, see ["Customize System Block Appearance" on page 45-60.](#page-2389-0)

### **See Also**

MATLAB System | matlab.system.display.Icon

## **Related Examples**

- "System Identification for an FIR System Using MATLAB System Blocks"
- "Customize System Objects for Simulink"

# <span id="page-2344-0"></span>**Nonvirtual Buses and MATLAB System Block**

The MATLAB System block supports nonvirtual buses as input and output signals. The corresponding System object input or output must be a MATLAB structure whose fields match those defined by the nonvirtual bus. If the System object output is a MATLAB structure, it must define propagator methods. In addition, the getOutputDataTypeImpl method must return the name of the corresponding bus object. This bus object must exist in the base workspace or a data dictionary linked to the model.

**Note** If the output is the same bus type as the input, do not use the propagatedInputDataType method to obtain the name of the bus object. Instead, you must return the name of the bus object directly.

## **See Also**

### **Related Examples**

• Using Buses with MATLAB System Blocks

## **More About**

• "Customize System Objects for Simulink"

# <span id="page-2345-0"></span>**Use System Objects in Feedback Loops**

If your algorithm needs to process nondirect feedthrough data through the System object, use the isInputDirectFeedthroughImpl, outputImpl, and updateImpl methods. These methods process nondirect feedthrough data through a System object.

Most System objects use direct feedthrough, where the object's input is needed to generate the output. For these direct feedthrough objects, the step method calculates the output and updates the state values. For nondirect feedthrough, however, the object's output depends on internal states and not directly on the inputs. The inputs, or a subset of the inputs, are used to update the object states. For these objects, calculating the output is separated from updating the state values. This enables you to use an object as a feedback element in a feedback loop.

This example shows how to implement a delay object with nondirect feedthrough.

- **1** In MATLAB, select **New** > **System object** > **Basic**.
- **2** Select **Insert Method** and implement the outputImpl and updateImpl methods.

outputImpl calculates outputs from states and/or inputs. updateImpl updates state values from inputs.

When implementing the outputImpl method, do not access the System object inputs for which the direct feedthrough flag is false.

**3** If the System object supports code generation and does not use propagation, Simulink can automatically infer the direct feedthrough settings from the System object MATLAB code. However, if the System object does not support code generation, the default isInputDirectFeedthroughImpl method returns false (no direct feedthrough). In this case, override this method to specify nondirect feedthrough behavior.

The processing of the nondirect feedthrough changes the way that the software calls the System object methods within the context of the Simulink engine.

## **See Also**

### **Related Examples**

• "System Identification for an FIR System Using MATLAB System Blocks"

- • ["Simulink Engine Interaction with System Object Methods" on page 45-24](#page-2353-0)
- "Customize System Objects for Simulink"

# <span id="page-2346-0"></span>**Simulation Modes**

### **Interpreted Execution vs. Code Generation**

You can use MATLAB System block in Simulink models for simulation via interpreted execution or code generation. Implementing a MATLAB System block with a valid System object class name enables the **Simulate using** parameter. This parameter appears at the bottom of the MATLAB System block dialog if there is only one tab, or the bottom of the first of multiple tabs. Use the **Simulate using** parameter to control how the block simulates. The table describes how to choose the right value for your purpose.

• With interpreted execution, the model simulates the block using the MATLAB execution engine.

**Note** With interpreted execution, if you set the **Use division for fixed-point net slope computation** parameter to On or Use division for reciprocals of integers only in the Configuration Parameters dialog box, you might get unoptimized numeric results. These bad numeric results are because MATLAB code does not support this parameter.

• With code generation, the model simulates the block using code generation, using the subset of MATLAB code supported for code generation.

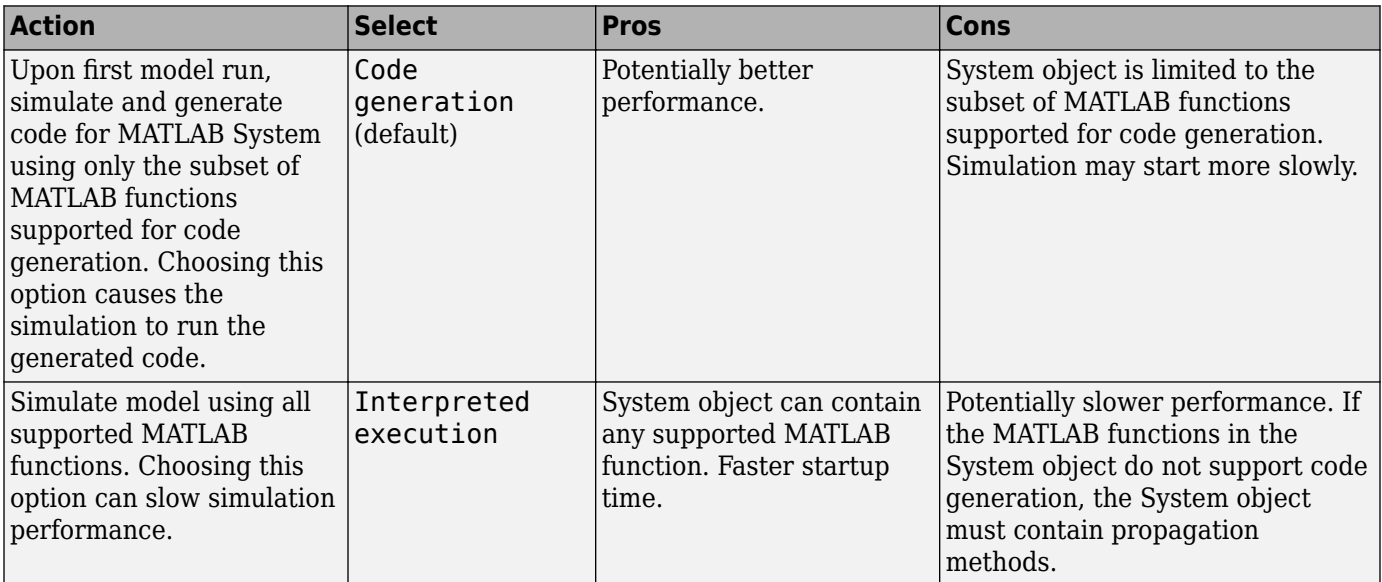

To take advantage of faster performance, consider using propagation methods in your System object. For more information, see ["Add and Implement Propagation Methods" on page 45-27.](#page-2356-0)

## **Simulation Using Code Generation**

While simulating and generating code for one or more simulation targets (in this case, System object blocks), the model displays status messages in the bottom left of the Simulink Editor window. A model can have multiple copies of the same MATLAB System block. Blocks are considered the same if they,

- Use the same System object.
- Have inputs and tunable parameters that have identical signals, data types, and complexities.

• Have nontunable parameters that have the same value.

When the model has multiple copies of the same block, the software does not regenerate the code for each block. It reuses the code from the first time that code was generated for one of these blocks. The status messages reflect this and does not show status messages for each of these blocks.

When the code generation process is complete, Simulink creates a MEX-file for the generated code.

### **See Also**

MATLAB System

## **Related Examples**

- • ["Implement a MATLAB System Block" on page 45-6](#page-2335-0)
- • ["Change Blocks Implemented with System Objects" on page 45-8](#page-2337-0)
- • ["Change Block Icon and Port Labels" on page 45-14](#page-2343-0)
- • ["Add and Implement Propagation Methods" on page 45-27](#page-2356-0)
- • ["Use System Objects in Feedback Loops" on page 45-16](#page-2345-0)
- • ["Troubleshoot System Objects in Simulink" on page 45-36](#page-2365-0)

- "Customize System Objects for Simulink"
- • ["Mapping System Object Code to MATLAB System Block Dialog Box" on page 45-19](#page-2348-0)
- • ["Simulink Engine Interaction with System Object Methods" on page 45-24](#page-2353-0)
- • ["Nonvirtual Buses and MATLAB System Block" on page 45-15](#page-2344-0)
- • ["Considerations for Using System Objects in Simulink" on page 45-22](#page-2351-0)
- • ["Comparison of Custom Block Functionality" on page 40-5](#page-2056-0)

# <span id="page-2348-0"></span>**Mapping System Object Code to MATLAB System Block Dialog Box**

The System object source code controls the appearance of the block dialog box. This section maps the System object code to the block dialog box using the "System Identification for an FIR System Using MATLAB System Blocks" example. This example uses two System objects, one that uses default System object to block dialog box mapping, and one that uses a custom mapping.

## **System Object to Block Dialog Box Default Mapping**

The following figure shows how the source code corresponds to the dialog box elements when you do not customize the dialog using the getHeaderImpl or getPropertyGroupsImpl methods. (The link to open the source code and the **Simulate using** parameter appear on all MATLAB System block dialog boxes.)

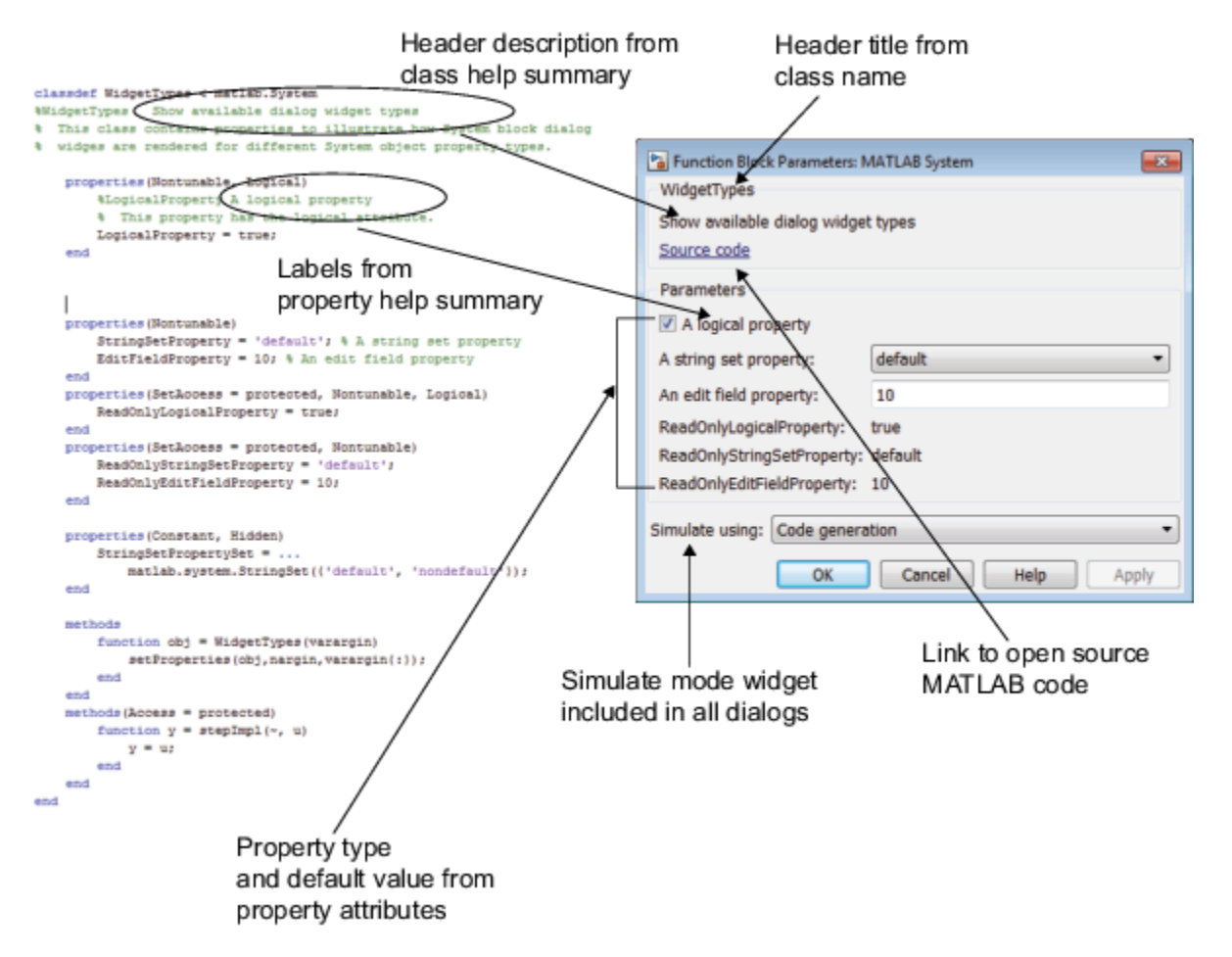

The Delay block from the System Identification for an FIR System Using MATLAB System Blocks is an example of a block that uses a System object that draws the dialog box using the default mapping. This block has one input and one output.

This block uses a System object that has direct feedthrough set to false (nondirect feedthrough). This setting means that the System object does not directly use the input to compute the output, enabling

the model to use this block safely in a feedback system without introducing an algebraic loop. For more information on nondirect feedthrough, see ["Use System Objects in Feedback Loops" on page](#page-2345-0) [45-16.](#page-2345-0)

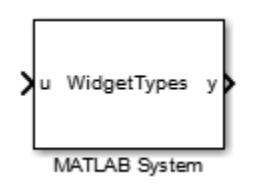

For an example of a custom block dialog box, see "System Object to Block Dialog Box Custom Mapping" on page 45-20.

## **System Object to Block Dialog Box Custom Mapping**

The LMS Adaptive block is an example of a block with a custom header and property groups. The System object code uses the getHeaderImpl and getPropertyGroupsImpl methods from matlab.System to customize these block dialog elements.

The LMS Adaptive Filter block estimates the coefficients of an unknown system (formed by the Unknown System and Delay blocks). Its inputs are the desired signal and the actual signal. Its outputs are the estimated signal and the vector norm of the error in the estimated coefficients. It uses the lmsSysObj System object.

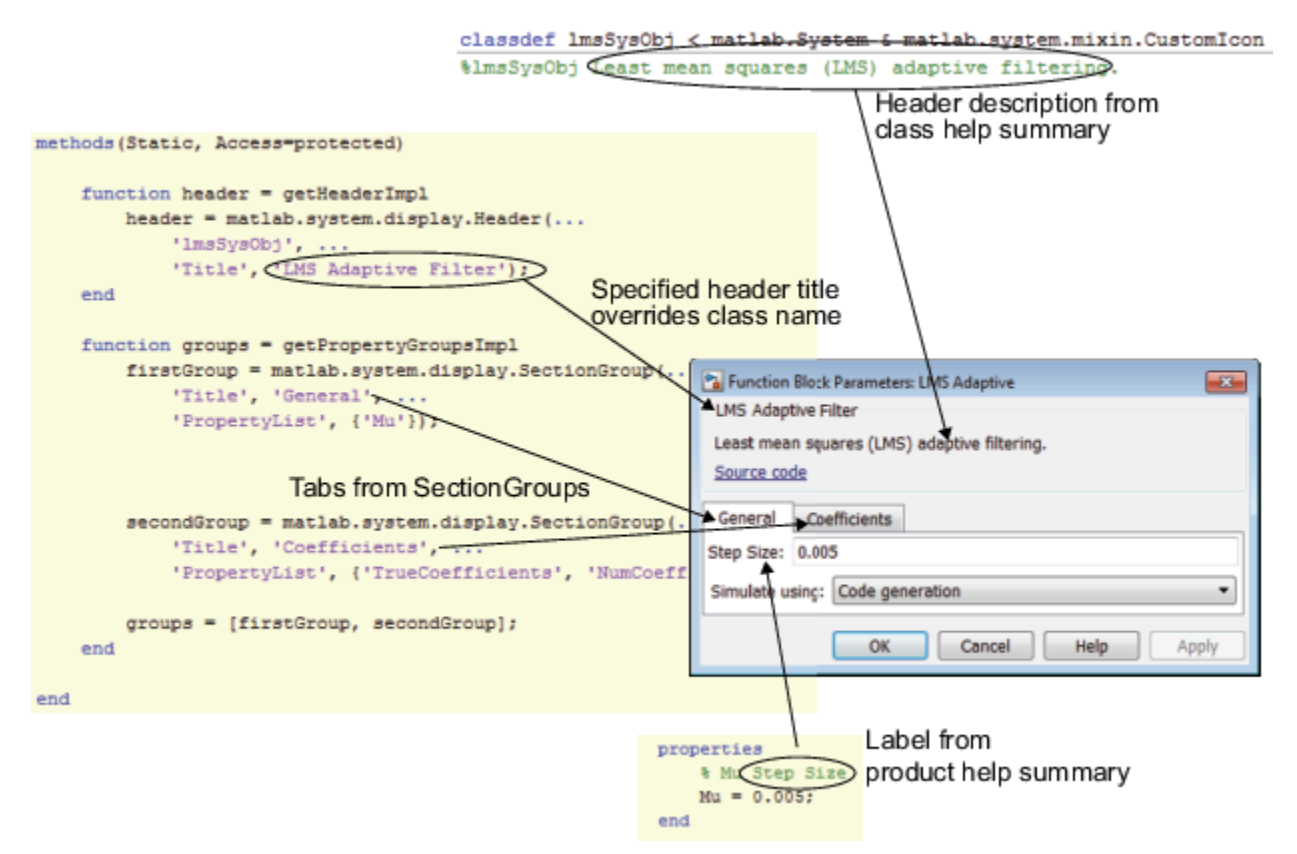

The source code for this System object also defines two input and output ports for the block.

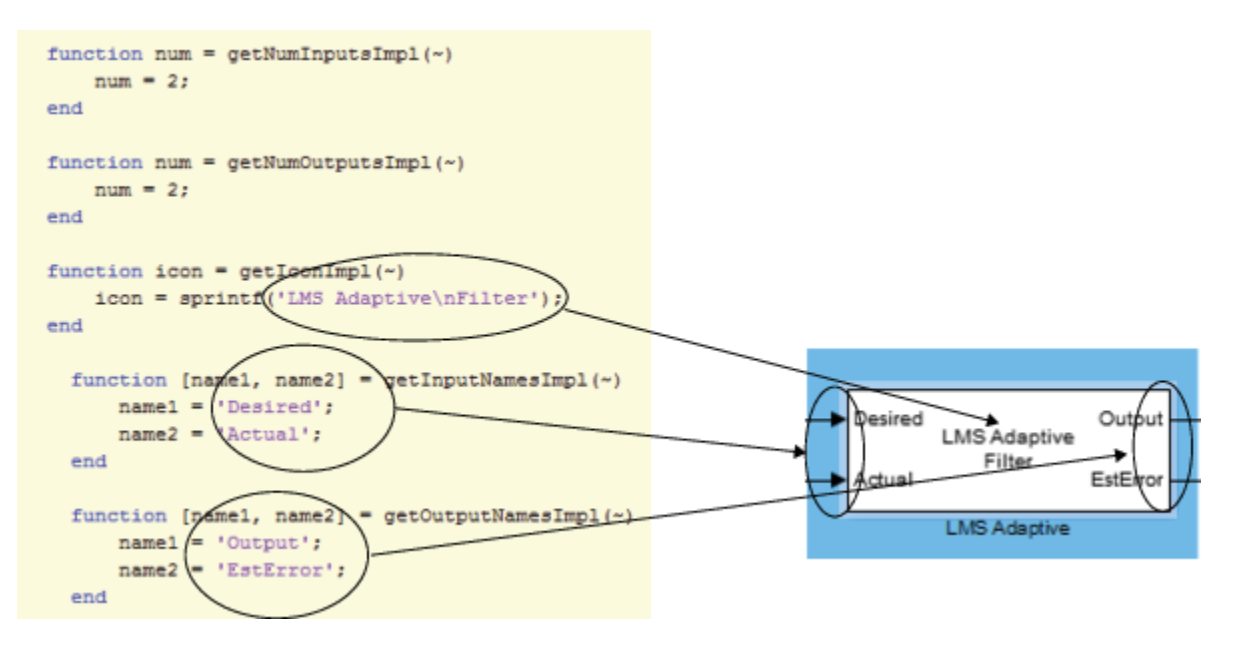

## **See Also**

- • ["Change Block Icon and Port Labels" on page 45-14](#page-2343-0)
- • ["Modify MATLAB System Block Dialog" on page 45-14](#page-2343-0)

# <span id="page-2351-0"></span>**Considerations for Using System Objects in Simulink**

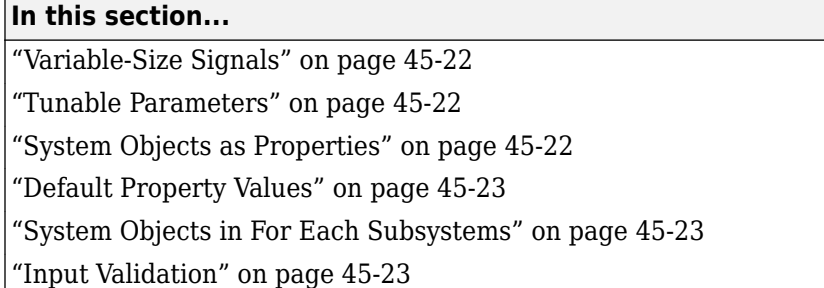

There are differences in how you can use System objects in a MATLAB System block in Simulink versus using the same object in MATLAB. You see these differences when working with variable-size signals and tunable parameters and when using System objects as properties.

## **Variable-Size Signals**

To use variable-size signals in a System object, you must implement propagation methods. In particular, use the isOutputFixedSizeImpl method to specify if an output is variable-size or fixedsize. This method is needed for interpreted execution and code generation simulation methods.

## **Tunable Parameters**

Simulink registers public tunable properties of a System object as tunable parameters of the corresponding MATLAB System block. If a System object property is tunable, it is also tunable in the MATLAB System block. At runtime, you can change the parameter using one of the following approaches. The change applies at the top of the simulation loop.

- At the MATLAB command line, use the set param to change the parameter value.
- In the Simulink editor, edit the MATLAB System block dialog box to change the parameter value, and then update the block diagram.

You cannot change public tunable properties from System object internal methods such as stepImpl.

During simulation, setting an invalid value on a tunable parameter causes an error message and stops simulation.

## **System Objects as Properties**

The MATLAB System block allows a System object to have other System objects as public or private properties. However:

- System objects and other MATLAB objects stored as public properties are read only. As a result, you cannot set the value of the parameter, you can only get the value of a parameter.
- System objects stored as property values appear dimmed in the MATLAB System block dialog box.

## <span id="page-2352-0"></span>**Default Property Values**

MATLAB does not require that objects assign default values to properties. However, in Simulink, if your System object has properties with no assigned default values, the associated dialog box parameter requires that the value data type be a built-in Simulink data type.

## **System Objects in For Each Subsystems**

To use the MATLAB System block within a For Each Subsystem block, implement the supportsMultipleInstanceImpl method. This method should return true. The MATLAB System block clones the System object for each For Each Subsystem iteration.

## **Input Validation**

In Simulink, use the validateInputsImpl method to validate only attributes (size, data type, and complexity) of the input. Do not use this method to validate the value of the input.

## **See Also**

MATLAB System

## **Related Examples**

- • ["Implement a MATLAB System Block" on page 45-6](#page-2335-0)
- • ["Change Blocks Implemented with System Objects" on page 45-8](#page-2337-0)
- • ["Change Block Icon and Port Labels" on page 45-14](#page-2343-0)
- • ["Add and Implement Propagation Methods" on page 45-27](#page-2356-0)
- • ["Use System Objects in Feedback Loops" on page 45-16](#page-2345-0)
- • ["Troubleshoot System Objects in Simulink" on page 45-36](#page-2365-0)

- "Customize System Objects for Simulink"
- • ["Mapping System Object Code to MATLAB System Block Dialog Box" on page 45-19](#page-2348-0)
- • ["Simulink Engine Interaction with System Object Methods" on page 45-24](#page-2353-0)
- • ["Simulation Modes" on page 45-17](#page-2346-0)
- • ["Nonvirtual Buses and MATLAB System Block" on page 45-15](#page-2344-0)
- • ["Comparison of Custom Block Functionality" on page 40-5](#page-2056-0)

# <span id="page-2353-0"></span>**Simulink Engine Interaction with System Object Methods**

## **Simulink Engine Phases Mapped to System Object Methods**

This diagram shows a process view of the order in which the MATLAB System block invokes System object methods within the context of the Simulink engine.

#### Initialization

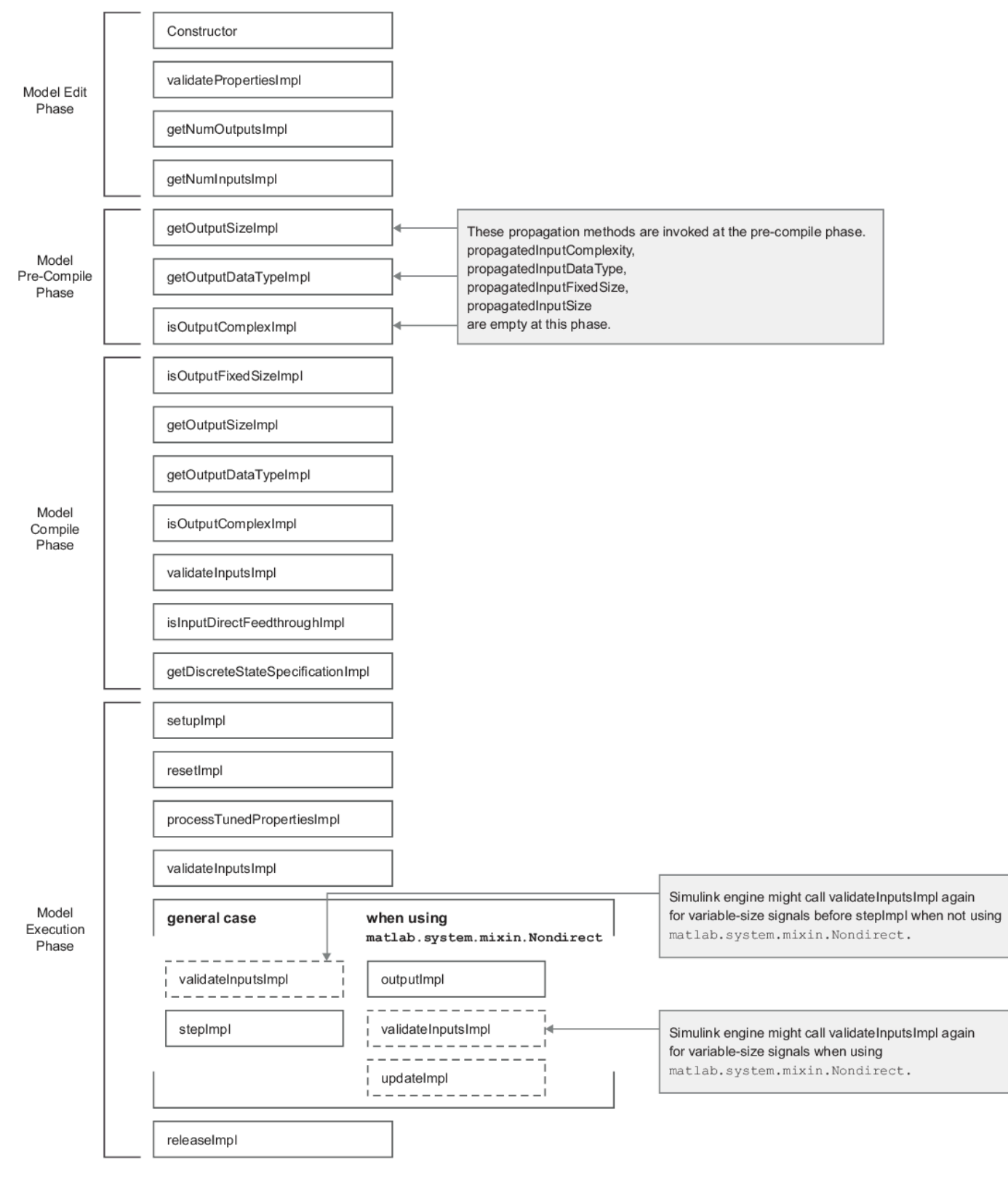

#### **End Simulation**

Note the following:

- Simulink calls the stepImpl, outputImpl, and updateImpl methods multiple times during simulation at each time step. Simulink typically calls other methods once per simulation.
- The Simulink engine calls the isOutputFixedSizeImpl, getDiscreteStateSpecificationImpl, isOutputComplexImpl, getOutputDataTypeImpl, getOutputSizeImpl when using propagation methods.
- Simulink calls saveObjectImpl and loadObjectImpl for saving and restoring SimState, the Simulation Stepper, and Fast Restart.
- Default implementations save and restore all properties with public access, including DiscreteState.

## **See Also**

MATLAB System

## **Related Examples**

- • ["Implement a MATLAB System Block" on page 45-6](#page-2335-0)
- • ["Change Blocks Implemented with System Objects" on page 45-8](#page-2337-0)
- • ["Change Block Icon and Port Labels" on page 45-14](#page-2343-0)
- • ["Add and Implement Propagation Methods" on page 45-27](#page-2356-0)
- • ["Use System Objects in Feedback Loops" on page 45-16](#page-2345-0)
- • ["Troubleshoot System Objects in Simulink" on page 45-36](#page-2365-0)

- "Customize System Objects for Simulink"
- • ["Mapping System Object Code to MATLAB System Block Dialog Box" on page 45-19](#page-2348-0)
- • ["Simulation Modes" on page 45-17](#page-2346-0)
- • ["Nonvirtual Buses and MATLAB System Block" on page 45-15](#page-2344-0)
- • ["Considerations for Using System Objects in Simulink" on page 45-22](#page-2351-0)
- • ["Comparison of Custom Block Functionality" on page 40-5](#page-2056-0)

# <span id="page-2356-0"></span>**Add and Implement Propagation Methods**

#### **In this section...**

"When to Use Propagation Methods" on page 45-27

"Implement Propagation Methods" on page 45-27

## **When to Use Propagation Methods**

Propagation methods define output specifications. Use them when the output specifications cannot be inferred directly from the inputs during Simulink model compilation.

Consider using propagation methods in your System object when:

- The System object requires access to all MATLAB functions that do not support code generation, which means that you cannot generate code for simulation. You must use propagation methods in this case. Use these methods to specify information for the outputs.
- You want to use variable-size signals.
- You do not care whether code is generated, but you want to improve startup performance. Use propagation methods to specify information for the inputs and outputs, enabling quicker startup time.

At startup, the Simulink software tries to evaluate the input and output ports of the model blocks for signal attribute propagation. In the case of MATLAB System blocks, if the software cannot perform this evaluation, it displays a message prompting you to add propagation methods to the System object.

### **Implement Propagation Methods**

Simulink evaluates the uses of the propagation methods to evaluate the input and output ports of the MATLAB System block for startup.

Each method has a default implementation, listed in the **Default Implementation Should Suffice if** column. If your System object does not use the default implementation, you must implement a version of the propagation method for your System object.

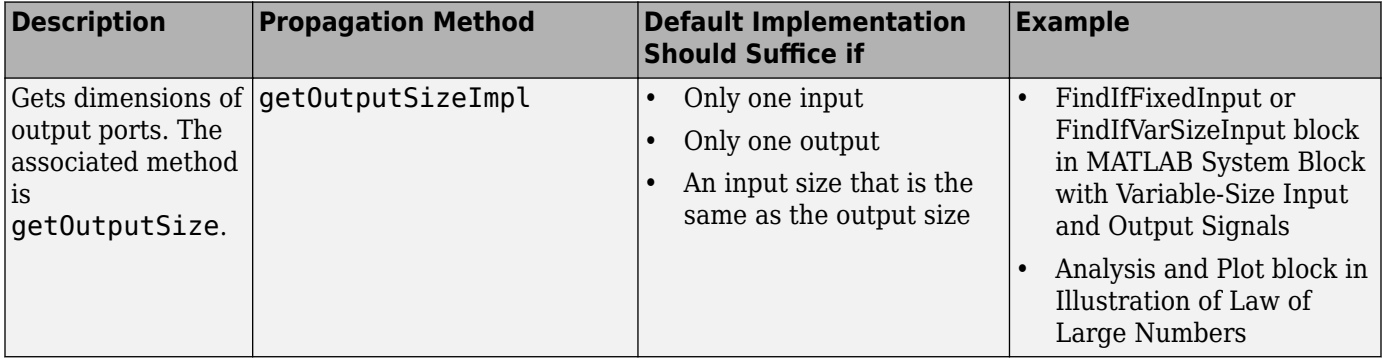

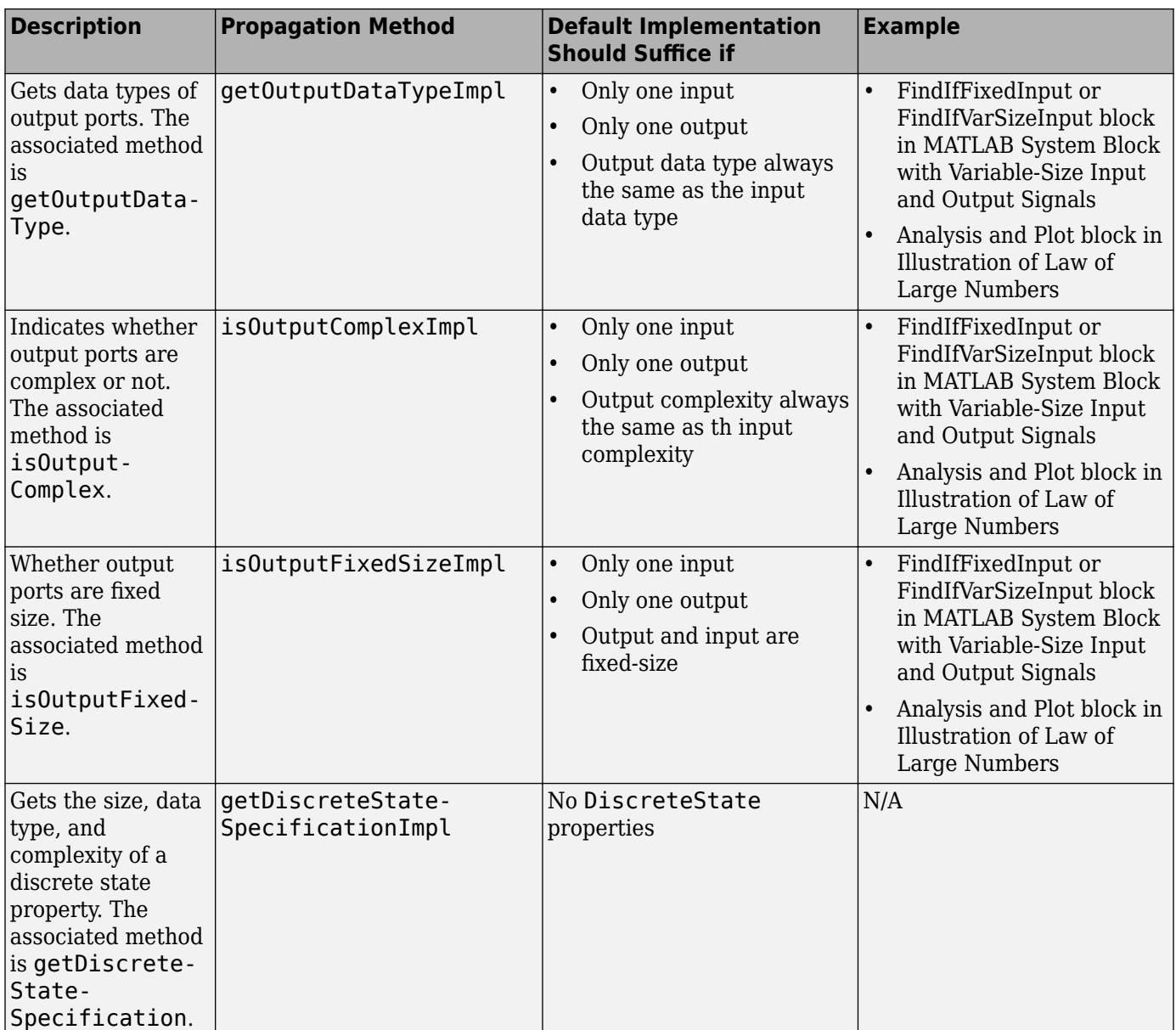

## **See Also**

## **More About**

• "Customize System Objects for Simulink"

## **Share Data with Other Blocks**

### **In this section...**

"Data Sharing with the MATLAB System Block" on page 45-29

["Choose How to Store Shared Data" on page 45-30](#page-2359-0)

["How to Use Data Store Memory Blocks for the MATLAB System Block" on page 45-30](#page-2359-0)

["How to Set Up Simulink.Signal Objects" on page 45-32](#page-2361-0)

["Using Data Store Diagnostics to Detect Memory Access Issues" on page 45-34](#page-2363-0)

["Limitations of Using Shared Data in MATLAB System Blocks" on page 45-34](#page-2363-0)

["Use Shared Data with P-Coded System Objects" on page 45-34](#page-2363-0)

Share data between MATLAB System and other blocks using the global keyword and the Data Store Memory block or Simulink.Signal object. You might need to use global data with a MATLAB System block if:

- You have an existing model that uses a large amount of global data, you are adding a MATLAB System block to this model, and you want to avoid cluttering your model with additional inputs and outputs.
- You want to scope the visibility of data to parts of the model.

## **Data Sharing with the MATLAB System Block**

In Simulink, you store global data using data store memory. You implement data store memory using either Data Store Memory blocks or Simulink. Signal objects. How you store global data depends on the number and scope of your global variables.

### **Scoping Rules for Shared Data in MATLAB System Blocks**

The MATLAB System block uses these scoping rules:

- If you use the same name for both Data Store Memory block and Simulink.Signal object, Data Store Memory block scopes the data to the model.
- A global variable resolves hierarchically to the closest Data Store Memory block with the same name in the model. The same global variable appearing in two different MATLAB System blocks might resolve to different Data Store Memory blocks depending on the hierarchy of the model. You can use this ability to scope the visibility of data to a subsystem.

#### **Using Shared Data in MATLAB System Blocks**

MATLAB System blocks support data store memory for:

- **MATLAB** structures (buses)
- Enumerated data types

#### **How to Use Data Sharing with the MATLAB System Block**

To use shared data in your MATLAB System block:

**1** Declare a global variable in the System object that you associate with the MATLAB System block.

<span id="page-2359-0"></span>You can use the global keyword in these methods of the System object:

- stepImpl
- outputImpl
- updateImpl
- **2** Add a Data Store Memory block or Simulink.Signal object that has the same name as the global variable in the System object.

To share data between referenced models using the Simulink.Signal object, define the Simulink.Signal object in the base workspace and use the same global variable name as in the MATLAB System block.

## **Choose How to Store Shared Data**

You can use Data Store Memory blocks or Simulink. Signal objects to store shared data.

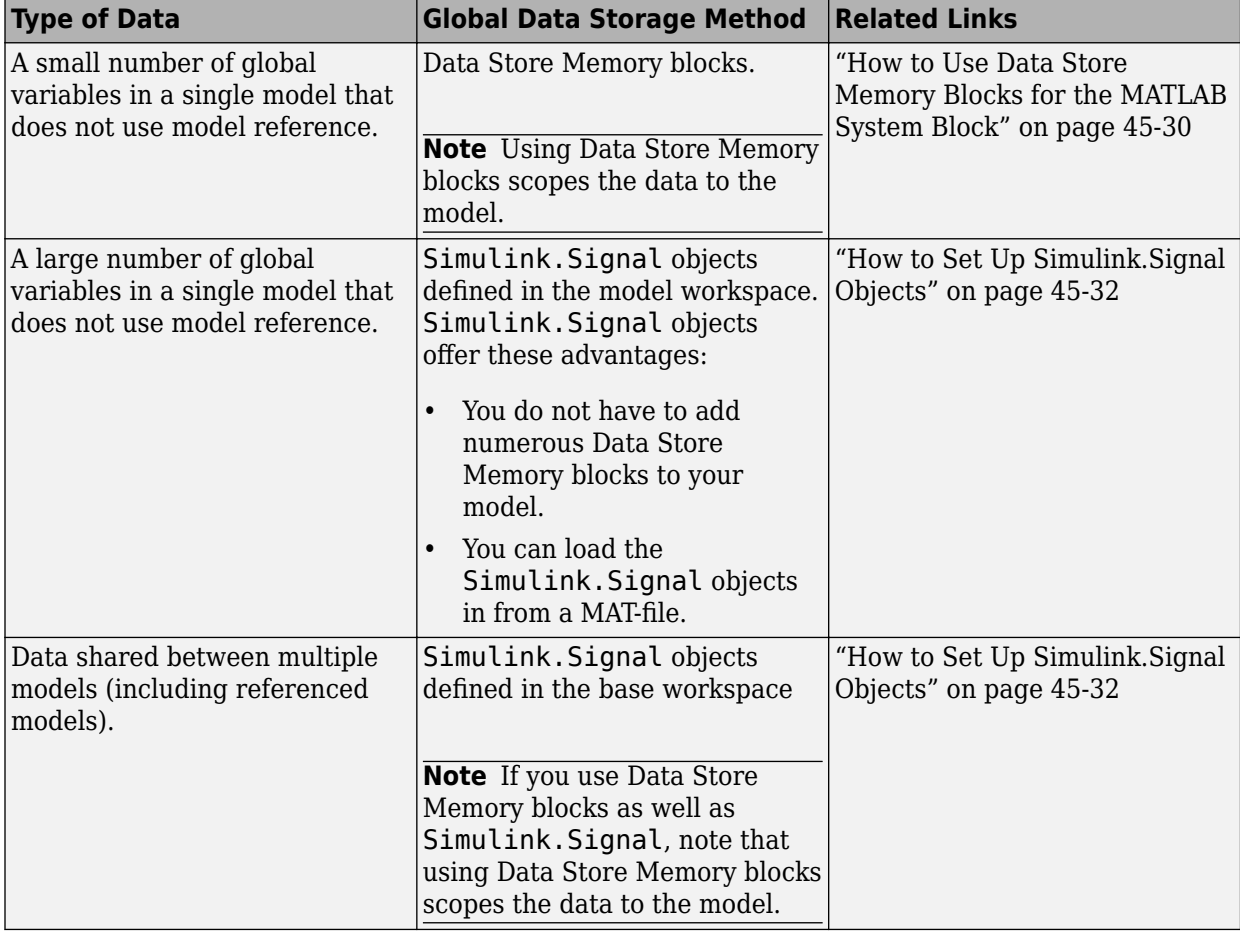

## **How to Use Data Store Memory Blocks for the MATLAB System Block**

**1** Declare a global keyword in the System object methods that support globals. For example: global A;

- **2** Add a MATLAB System block to your model.
- **3** Double-click the MATLAB System block and associate the System object.
- **4** Add a Data Store Memory block to your model and set:
	- **a Data store name** to match the name of the global variable in your MATLAB System block code.
	- **b Data type** to an explicit data type.

The data type cannot be auto.

- **c Signal type**.
- **d Initial value**.

The initial value of the Data Store Memory block cannot be unspecified.

#### **Use Data Store Memory with the MATLAB System Block**

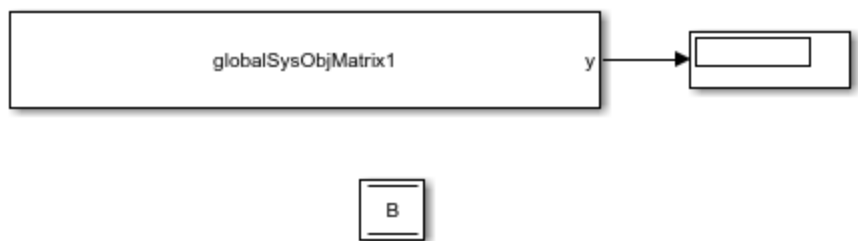

This model demonstrates how a MATLAB System block uses the global data stored in Data Store Memory block B. The MATLAB System block is associated with the globalSysObjMatrix1 System object. To see the completed model, open the ex\_globalsys\_objmatrix1 model.

- **1** Drag these blocks into a new model:
	- MATLAB System
	- Data Store Memory
	- Display
- **2** Create a System object to associate with the MATLAB System block. To start, from the MATLAB System block, create a Basic System object template file.
- **3** In MATLAB Editor, create a System object with code like the following. Save the System object as globalSysObjMatrix1.m. The System object modifies B each time it executes.

```
classdef globalSysObjMatrix1 < matlab.System
    % Global/DSM support scalar example
    methods(Access = protected)
         function setupImpl(obj)
             % Perform one-time calculations, such as computing constants
         end
        function y = stepImpl(obj) global B; 
            B(:,1) = B(:,1)+100;y = B; end
```
<span id="page-2361-0"></span> end end

- **4** Double-click the MATLAB System block and associate the globalSysObjMatrix1 System object with the block.
- **5** In the model, double-click the Data Store Memory block B.
- **6** In the Signal Attributes tab, enter an initial value, for example:

[74 75 5 1;22 23 24 32;33 44 55 22]

**7** Simulate the model.

The MATLAB System block reads the initial value of global data stored in B and updates the value of B each time it executes. This model executes for five time steps.

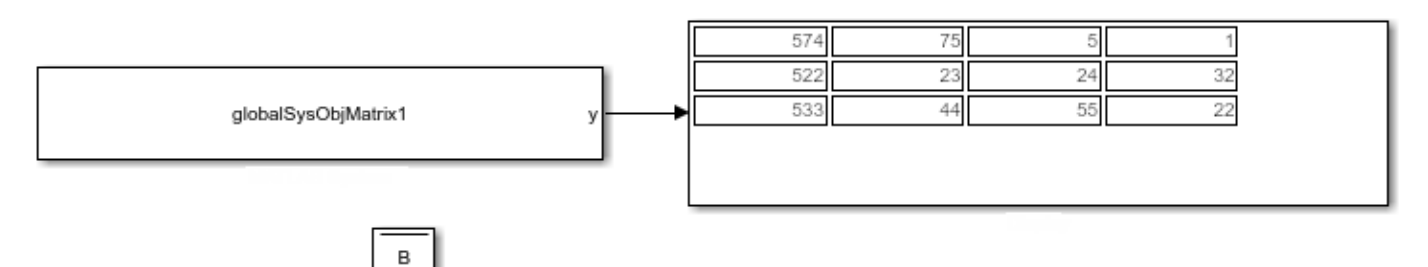

**8** Save and close your model.

## **How to Set Up Simulink.Signal Objects**

Create a Simulink.Signal object in the model workspace.

```
Tip Create a Simulink.Signal object in the base workspace to use the global data with multiple
models.
```
**1** In the Model Explorer, navigate to *model\_name* > **Model Workspace** in the **Model Hierarchy** pane.

#### Select **Add** > **Simulink Signal**.

- **2** Ensure that these settings apply to the Simulink.Signal object:
	- **a** Set **Data type** to an explicit data type.

The data type cannot be auto.

**b** Set **Dimensions** to be fully specified.

The signal dimensions cannot be -1 or inherited.

- **c** Set the **Complexity**.
- **d** Specify an **Initial value**.

The initial value of the signal cannot be unspecified.

**e** Set **Name** to the name of the global variable.

#### **Use a Simulink.Signal Object with a MATLAB System Block**

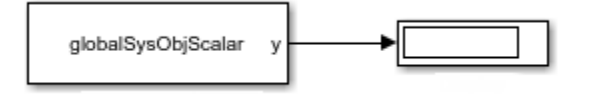

This simple model demonstrates how a MATLAB System block uses a Simulink.Signal with signal B. The MATLAB System block is associated with the globalSysObjScalar System object. To see the completed model, open the ex qlobalsys simulink signal share model.

- **1** Drag these blocks into a new model:
	- MATLAB System
	- Display
- **2** Create a System object to associate with the MATLAB System block. To start, from the MATLAB System block, create a Basic System object template file.
- **3** In MATLAB Editor, create a System object. Save the System object as globalSysObjScalar.m. The System object modifies B each time it executes.

```
classdef globalSysObjScalar < matlab.System
     % Global/DSM support scalar example
     methods(Access = protected)
         function setupImpl(obj)
             % Perform one-time calculations, such as computing constants
         end
        function y = stepImpl(obj) global B; 
             B= B+100; 
            y = B; end
     end
end
```
- **4** Double-click the MATLAB System block and associate the globalSysObjScalar System object with the block.
- **5** From the model, on the **Modeling** tab, click **Model Explorer**.
- **6** In the left pane of the Model Explorer, select the model workspace for this model.

The **Contents** pane displays the data in the model workspace.

- **7** In the Model Explorer, in the **Model Hierarchy** pane, navigate to *model\_name* > **Model Workspace**. In the **Contents** pane, set **Name** to B.
- **8** Navigate back to *model\_name* > **Model Workspace**.
	- Select **Add** > **Simulink Signal**.
	- Make these settings for the Simulink. Signal object:

<span id="page-2363-0"></span>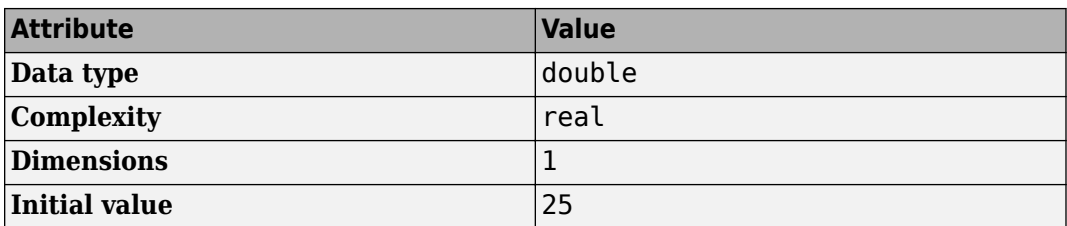

**9** Simulate the model.

The MATLAB System block reads the initial value of global data stored in B and updates the value of B each time it executes. The model runs for five time steps.

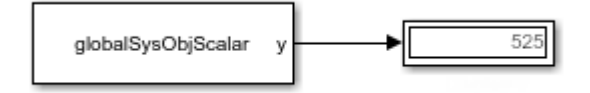

**10** Save and close your model.

### **Using Data Store Diagnostics to Detect Memory Access Issues**

You can configure your model to provide run-time and compile-time diagnostics to avoid problems with data stores. Diagnostics are available in the Configuration Parameters dialog box and the Parameters dialog box for the Data Store Memory block. These diagnostics are available for Data Store Memory blocks only, not for Simulink.Signal objects. For more information on using data store diagnostics, see ["Data Store Diagnostics" on page 70-3](#page-3136-0).

## **Limitations of Using Shared Data in MATLAB System Blocks**

The MATLAB System block does not support data store memory for variable-sized data

## **Use Shared Data with P-Coded System Objects**

If the System object is P-code, you must implement the getGlobalNamesImpl method to provide the global variable names you use in the System object. For example:

```
classdef GlobalSysObjMatrix < matlab.System 
     % Matrix DSM support: Increment first row by 1 at each time step
     methods (Access = protected) 
        function y = stepImpl(obj) global B;
            B(1,:) = B(1,:)+1;y = B; end
                 function globalNames = qetGlobalNamesImpl(\sim)globalNames = {'}B;
                 end 
     end
end
```
### **See Also**

Data Store Memory | MATLAB System | Simulink.Signal

- • ["Determine Where to Store Variables and Objects for Simulink Models" on page 67-100](#page-2815-0)
- • ["Local and Global Data Stores" on page 70-2](#page-3135-0)

# <span id="page-2365-0"></span>**Troubleshoot System Objects in Simulink**

### **In this section...**

"Class Not Found" on page 45-36

"Error Invoking Object Method" on page 45-36

"Performance" on page 45-36

## **Class Not Found**

The MATLAB System block **System object name** parameter requires that you enter the full path to the System object class. In addition:

- Check that the System object class is on your MATLAB path.
- Check capitalization to make sure it matches.
- Check that the class name is a supported System object.
- Do not include the file extension.

## **Error Invoking Object Method**

The MATLAB System block supports only System objects written in the MATLAB language. If the software can identify an alternative block, it suggests that block in the error message, for example:

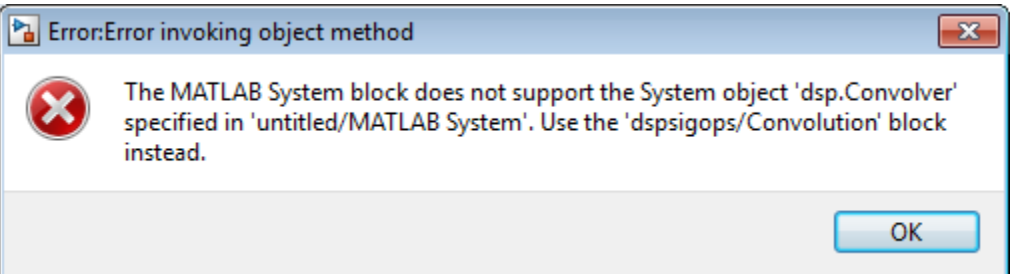

This message indicates that there is an existing dedicated and optimized block that you should use.

## **Performance**

For fastest performance, set the block **Simulate using** parameter to Code generation. This setting allows the MATLAB System block to run as fast as it can. The parameter is set to this value by default.

This setting causes a slower startup time, as the software generates C code and creates a MEX-file from it. However, after code generation, later simulations have better performance. When the block uses generated code to simulate, performance is typically better than simulation without generated code.

In some cases, the implementation of your System object does not allow you to generate code, which requires you to set **Simulate using** to Interpreted execution. For example, your System object can require MATLAB functions beyond the subset supported for code generation. In this case, use

propagation methods to specify the block input and output port information. The MATLAB System block then propagates this signal attribution information.

## **See Also**

## **More About**

• ["Add and Implement Propagation Methods" on page 45-27](#page-2356-0)

# **Customize MATLAB System Block Dialog**

This example shows you how to customize the block dialog for a MATLAB System block.

#### **System objects**

System objects allow you to implement algorithms using MATLAB. System objects are a specialized kind of MATLAB object, designed specifically for implementing and simulating dynamic systems with inputs that change over time.

After you define a System object, you can include it in a Simulink model using a MATLAB System block.

#### **Model Description**

This example contains a MATLAB System block that implements the System object CustomDialog. Use the MATLAB System block dialog box to modify properties of the System object. This example shows how to customize the prompt for a property and how to create check boxes, lists, groups, tabs, and buttons in the dialog box.

## **Customizing the Block Dialog**

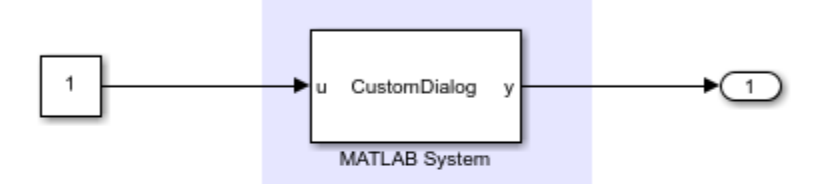

Double Click on MATLAB System Block to Open Dialog

Copyright 2018 The MathWorks, Inc.

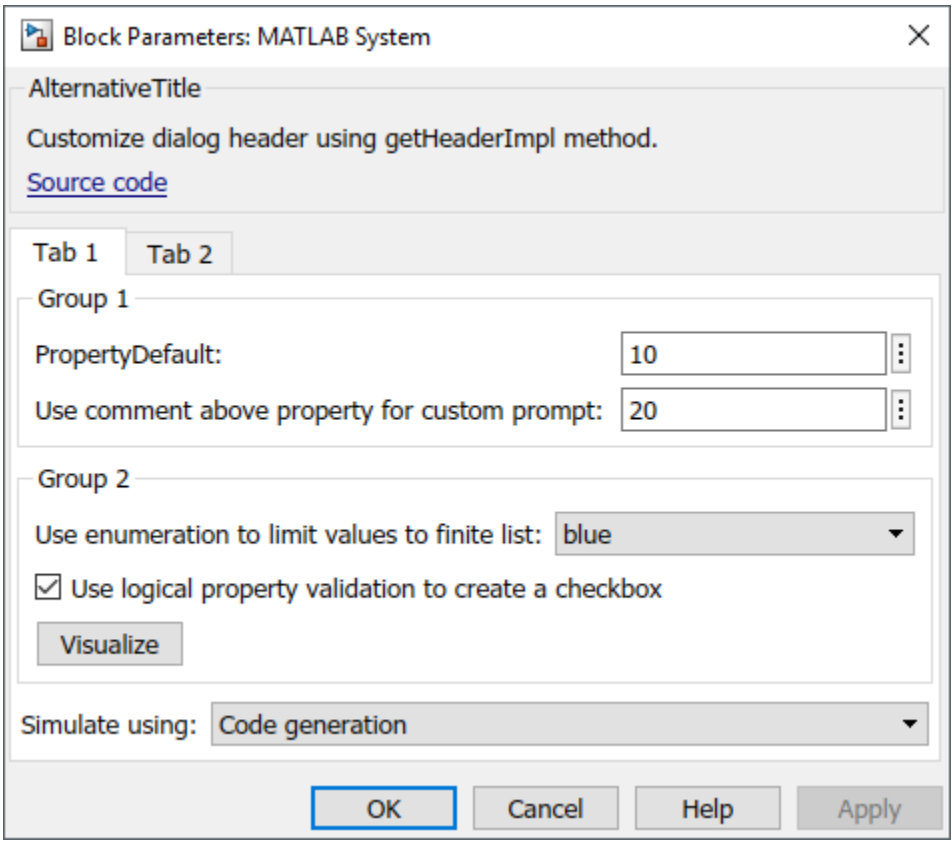

#### **System Object Class Definition**

You can access MATLAB source code used by the MATLAB System block by clicking the "Source Code" hyperlink from the block dialog. The System object CustomDialog implements the getPropertyGroupsImpl and getHeaderImpl methods that are used to customize the appearance of the block dialog and organize the System object properties.

- **1** PropertyDefault Property with no customization
- **2** PropertyCustomPrompt Property with custom prompt
- **3** PropertyEnum Enumeration property with a finite list of options
- **4** PropertyLogical Property validation with logical to create check box
- **5** PropertyInDifferentTab Property shown on a different tab of the dialog box

The getPropertyGroupsImpl method uses the matlab.system.display.Section and matlab.system.display.SectionGroup classes to create property sections and tabs in the dialog box. getPropertyGroupsImpl also creates a button in the "Group 2" section which calls the visualize method of the System object.

```
classdef CustomDialog < matlab.System
% CustomDialog Customize System block dialog
    properties
         PropertyDefault = 10
         % For PropertyDefault, with no comment above, property name is used
```

```
 % as prompt
     % PropertyCustomPrompt Use comment above property for custom prompt
     PropertyCustomPrompt = 20
     % PropertyEnum Use enumeration to limit values to finite list
     PropertyEnum (1,1) ColorValues = ColorValues.blue
     % PropertyInDifferentTab Use getPropertyGroupsImpl to create tabs
     PropertyInDifferentTab = 30
 end
 properties(Nontunable)
     % PropertyLogical Use logical property validation to create a checkbox
     % Logical properties need to be Nontunable for use in Simulink
    PropertyLogical (1,1) logical = true
 end
 methods(Access = protected)
    function y = stepImpl(-, u)y = u; end
 end
 methods (Static, Access = protected)
     function groups = getPropertyGroupsImpl
     % Use getPropertyGroupsImpl to create property sections in the
     % dialog. Create two sections with titles "Group1" and
     % "Group2". "Group1" contains PropertyDefault and
     % PropertyCustomPrompt. "Group2" contains PropertyEnum, 
     % PropertyLogical, and a Visualize button.
         group1 = matlab.system.display.Section(...
              'Title','Group 1',...
             'PropertyList',{'PropertyDefault','PropertyCustomPrompt'});
         group2 = matlab.system.display.Section(...
             'Title','Group 2',...
             'PropertyList',{'PropertyEnum','PropertyLogical'});
         % Add a button that calls back into the visualize method
         group2.Actions = matlab.system.display.Action(@(actionData,obj)...
                 visualize(obj,actionData),'Label','Visualize');
         tab1 = matlab.system.display.SectionGroup(...
                 'Title', 'Tab 1', ...
                 'Sections', [group1, group2]);
         tab2 = matlab.system.display.SectionGroup(...
                 'Title', 'Tab 2', ...
                 'PropertyList', {'PropertyInDifferentTab'});
        groups = [tab1, tab2]; end
    function header = qetHeaderImpl
        header = matlab.system.display.Header(mfilename('class'), ...
                 'Title','AlternativeTitle',...
                'Text','Customize dialog header using getHeaderImpl method.');
```

```
 end
     end
     methods
 function visualize(obj, actionData)
 % Use actionData to store custom data
             f = actionData.UserData;
            if isempty(f) || -ishandle(f)
                f = figure; actionData.UserData = f;
             else
                 figure(f); % Make figure current
             end
             d = 1:obj.PropertyCustomPrompt;
             plot(d);
         end
     end
end
```
## **See Also**

getPropertyGroupsImpl

## **Related Examples**

- "What Are System Objects?" (MATLAB)
- • ["Why Use the MATLAB System Block?" on page 45-2](#page-2331-0)
- • ["Customize System Block Appearance" on page 45-60](#page-2389-0)

# **Break Algebraic Loops**

This example shows how to create a MATLAB System block that can break an algebraic loop in the model.

### **System objects**

System objects allow you to implement algorithms using MATLAB. System objects are a specialized kind of MATLAB object, designed specifically for implementing and simulating dynamic systems with inputs that change over time.

After you define a System object, you can include it in a Simulink model using a MATLAB System block.

#### **Model Description**

This example has a MATLAB System block that is used in a feedback loop in the model. The feedback loop is used to accumulate input values and the result is displayed in the Scope block. The feedback in the model creates an algebraic loop. To solve the algebraic loop, Simulink needs a block that has nondirect feedthrough. Blocks that have nondirect feedthrough are used in the feedback loops to break algebraic loops. This block can produce an output in the current time step without receiving the input first. In this example, MATLAB System block has nondirect feedthrough.

## **Breaking Algebraic Loops**

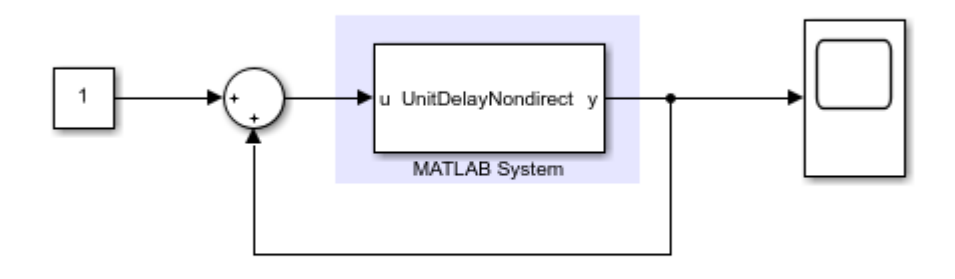

Copyright 2018 The MathWorks, Inc.

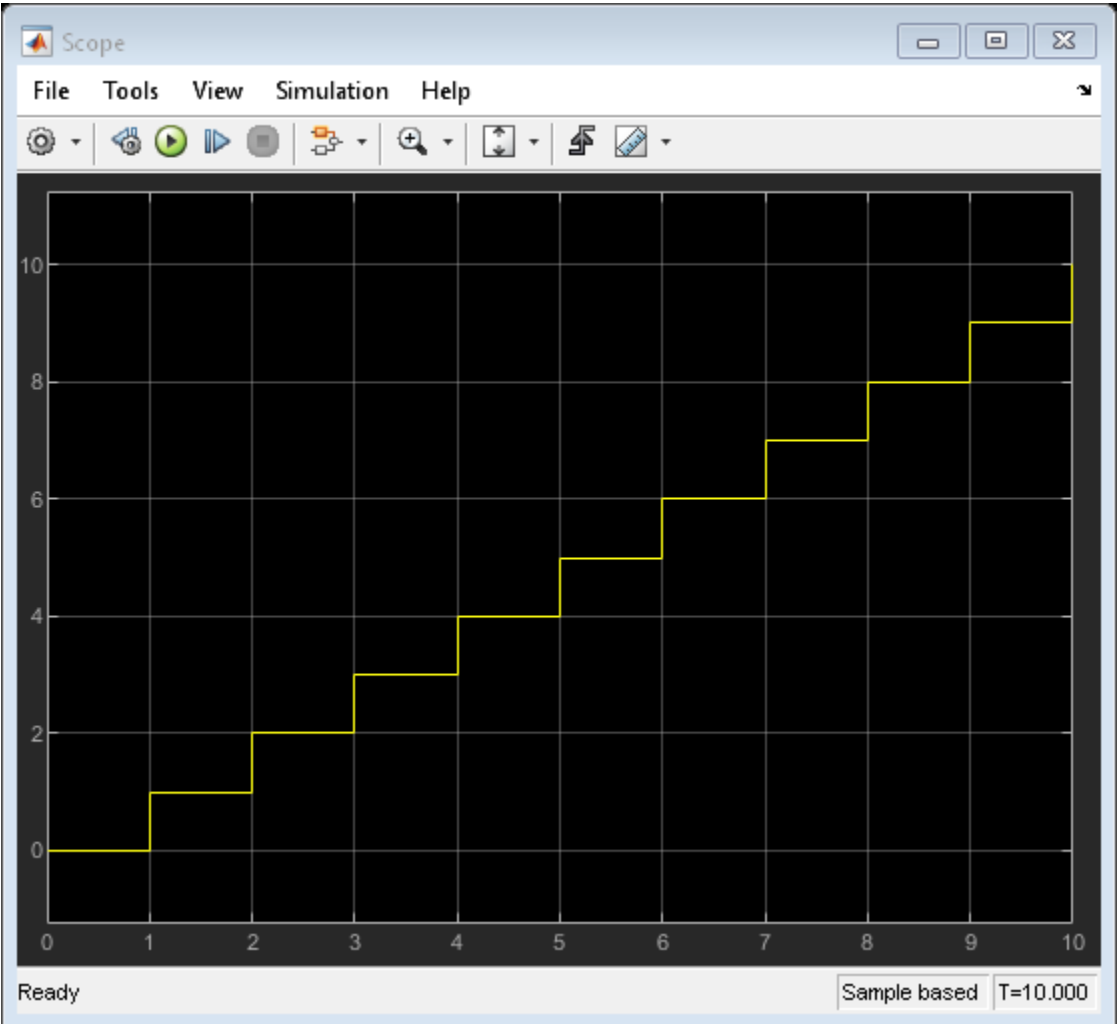

The MATLAB System block uses the System object UnitDelayNondirect that implements a unit delay. The output shows how the feedback loop accumulates the input signal values.

### **System Object Class Definition**

You can access MATLAB source code used by the MATLAB System block by clicking the "Source Code" hyperlink from the block dialog. The UnitDelayNondirect System object implements the resetImpl, outputImpl, and updateImpl methods. The System object has one property called State.

- resetImpl initializes the State property to 0.
- outputImpl returns the value stored in State. This System object has nondirect feedthrough because outputImpl does not use any inputs.
- updateImpl uses the inputs to update State.

classdef UnitDelayNondirect < matlab.System % UnitDelayNondirect Delay input by one time step

```
properties(DiscreteState)
```

```
 State
    end
    methods(Access = protected)
         function resetImpl(obj)
            obj.State = 0; % Initialize states
         end
function y = outputImpl(obj, \sim)
 y = obj.State; % Output current state
             % Input is not used in this method
         end
         function updateImpl(obj,u)
            obj.State = u; % Update state with input
         end
     end
end
```
## **See Also**

outputImpl | updateImpl

## **Related Examples**

- "What Are System Objects?" (MATLAB)
- • ["Why Use the MATLAB System Block?" on page 45-2](#page-2331-0)
- • ["Use System Objects in Feedback Loops" on page 45-16](#page-2345-0)
- • ["Simulink Engine Interaction with System Object Methods" on page 45-24](#page-2353-0)

# **Customize MATLAB System Block Appearance**

This example shows how to customize the appearance of the MATLAB System block.

#### **System objects**

System objects allow you to implement algorithms using MATLAB. System objects are a specialized kind of MATLAB object, designed specifically for implementing and simulating dynamic systems with inputs that change over time.

After you define a System object, you can include it in a Simulink model using a MATLAB System block.

#### **Model Description**

There are three MATLAB System blocks in this model. The first block does not have any customization for block appearance and by default shows the name of the System object on the block. The port labels for this block are obtained from the name of the arguments in the stepImpl method of the System object. Second block shows custom text and custom port labels on the block icon. The third block shows a custom block icon image.

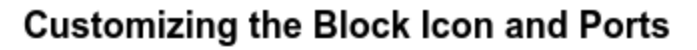

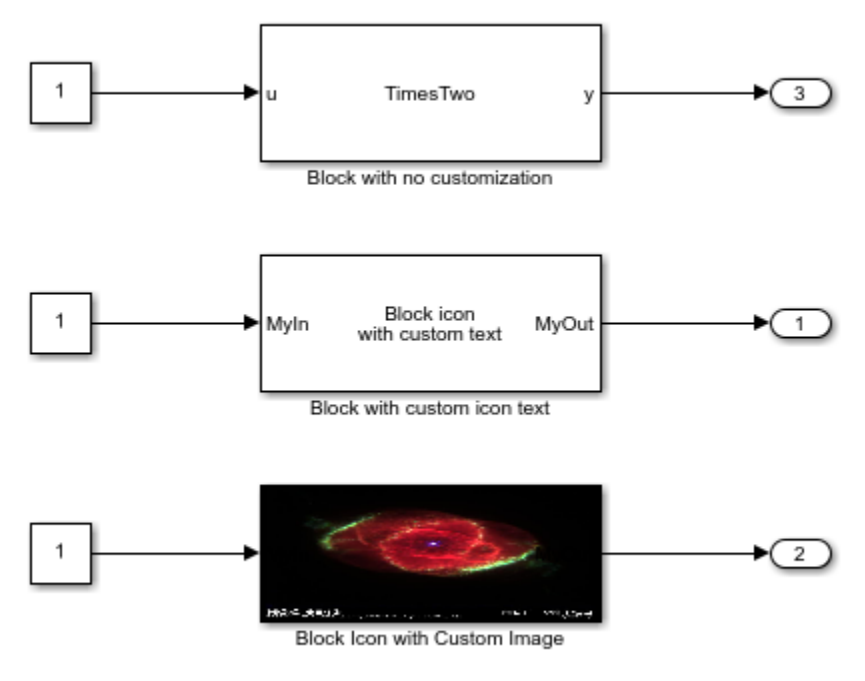

Copyright 2018 The MathWorks, Inc.

### **System Object Class Definition**

You can access MATLAB source code used by the MATLAB System block by clicking the "Source Code" hyperlink from the block dialog. The TimesTwo System object used in the first block has no customization and implements only the stepImpl method. The CustomBlockIconExample System object implements the following methods for customizing block appearance.

- getInputNamesImpl Customize input port labels
- getOutputNamesImpl Customize output port labels
- getIconImpl Display text or an image on the block

The System object has a DisplayImage property to choose between text and image for display on the block.

#### **TimesTwo System object**

```
classdef TimesTwo < matlab.System
%TimesTwo Multiply input by 2
% obj = TimesTwo returns a System object, obj, that 
% multiples its input by two.
    methods(Access = protected)
        function y = stepImpl(-, u)y = 2 * u; end
     end
end
```
#### **CustomBlockIconExample System object**

```
classdef CustomBlockIconExample < matlab.System 
% SystemObjectBlockIconExample Customize Block Icon 
     properties(Nontunable)
         % DisplayImage Select to display image as block icon
        DisplayImage (1,1) logical = false
     end
    methods(Access = protected)
        function y = stepImpl(-, u)y = u;
         end
        function inputName = getInputNamesImpl(\sim)inputName = "MyIn"; end
        function outputName = qetOutputNamesImpl(~)
             outputName = "MyOut";
         end
        function icon = qetIconImpl(obj) % Return text or image to be displayed on the block icon
             % Use array of strings to display multiple lines of text
             if obj.DisplayImage
                 % Display image
                 icon = matlab.system.display.Icon('slexngc6543aPix.jpg');
             else
                 % Display text
                 icon = ["Block icon", "with custom text"];
             end
         end
```
```
 end
end
```
## **See Also**

getIconImpl | matlab.system.display.Icon

### **Related Examples**

- "What Are System Objects?" (MATLAB)
- • ["Why Use the MATLAB System Block?" on page 45-2](#page-2331-0)
- • ["Change Block Icon and Port Labels" on page 45-14](#page-2343-0)
- • ["Customize System Block Appearance" on page 45-60](#page-2389-0)

# **Implement Algorithm with Tunable Parameters**

#### **Introduction**

This example shows how to implement an algorithm with tunable parameters by using a MATLAB System block.

#### **System objects**

System objects allow you to implement algorithms using MATLAB. System objects are a specialized kind of MATLAB object, designed specifically for implementing and simulating dynamic systems with inputs that change over time.

After you define a System object, you can include it in a Simulink model using a MATLAB System block.

#### **Model Description**

The MATLAB System block implements the System object TunableNontunableProperties that multiples input by a Gain parameter and adds a Bias parameter to the input. The input to MATLAB System block is provided by a Constant block and the Display block shows the result of applying the gain and bias. The Gain parameter is tunable and can be changed when the simulation is running. The Bias parameter is nontunable and cannot be changed during the simulation. When the model is running, you can change tunable properties, but you cannot change nontunable properties.

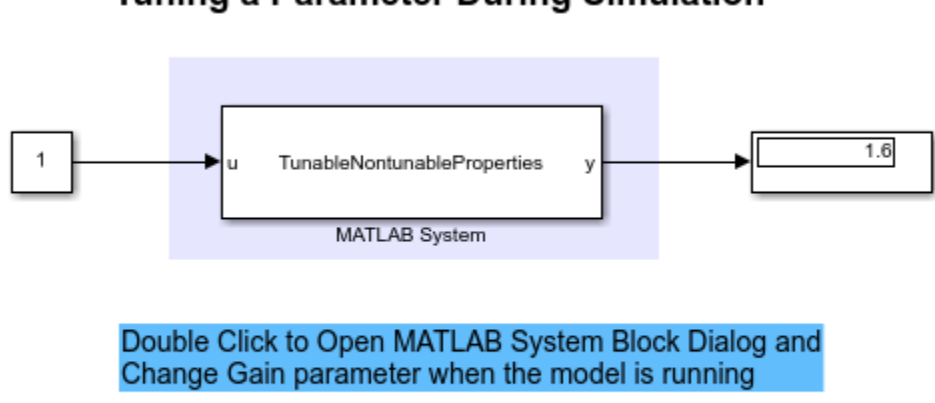

**Tuning a Parameter During Simulation** 

Copyright 2018 The MathWorks, Inc.

#### **System Object Class Definition**

You can access MATLAB source code used by the MATLAB System block by clicking the "Source Code" hyperlink from the block dialog. The System object TunableNontunableProperties implements the setupImpl, stepImpl and processTunedPropertiesImpl methods. The System object has two public properties: Gain and Bias. The Bias property has the attribute Nontunable, which makes this property read-only during simulation. The Gain property has no attributes, so by default, it is tunable and can be modified during the simulation.

The System object has a private property called pGain. pGain stores the value of the public Gain property after the range of Gain is restricted between 1 and 2. You can initialize pGain by copying the value of Gain in the setupImpl method. In this example, pGain is used in the stepImpl method to compute the output. In a System object, whenever public tunable properties are changed, processTunedPropertiesImpl is called. In this example, processTunedPropertiesImpl updates the private property pGain based on the value from the public Gain property.

```
classdef TunableNontunableProperties < matlab.System
% TunableNontunableProperties Multiply input by Gain and add Bias
    properties
        Gain = 1.5 end
     properties(Nontunable)
        Bias = 0.1 end
     properties(Access = private)
         pGain
     end
    methods(Access = protected)
        function setupImpl(obj, \sim)
             % Copy public property value Gain to private property pGain and
             % restrict its range between 1 and 2
             obj.pGain = obj.Gain;
             if obj.pGain < 1
                obj.pGain = 1; elseif obj.pGain > 2
                obj.pGain = 2; end
         end
        function y = stepImpl(obj, u)y = u * obj.pGain + obj.Bias; end
         function processTunedPropertiesImpl(obj)
             % Update private property pGain from the public Gain property
             % and restrict its range between 1 and 2.
             obj.pGain = obj.Gain;
             if obj.pGain < 1
                 obj.pGain = 1;
             elseif obj.pGain > 2
                obj.pGain = 2; end
         end
```

```
 end
end
```
# **See Also**

## **Related Examples**

- "What Are System Objects?" (MATLAB)
- • ["Why Use the MATLAB System Block?" on page 45-2](#page-2331-0)

# **Implement a Simple Algorithm**

#### **Introduction**

This example shows how to use a simple System object in Simulink with the MATLAB System block.

#### **System objects**

System objects allow you to implement algorithms using MATLAB. System objects are a specialized kind of MATLAB object, designed specifically for implementing and simulating dynamic systems with inputs that change over time.

After you define a System object, you can include it in a Simulink model using a MATLAB System block.

#### **Model Description**

This model has a MATLAB System block using the System object TimesTwo that multiples the input by two. The input to the MATLAB System block is provided by the Sine Wave block. The output along with the input is displayed in the Scope block. When you run the model, you can see that the input to MATLAB System block is multiplied by two in the Scope block.

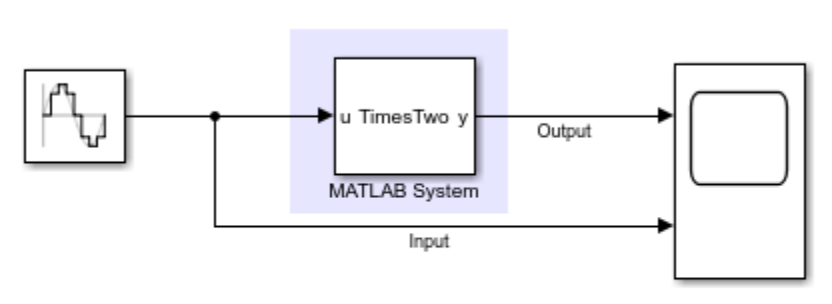

### **Basic MATLAB System Block**

Copyright 2018 The MathWorks, Inc.

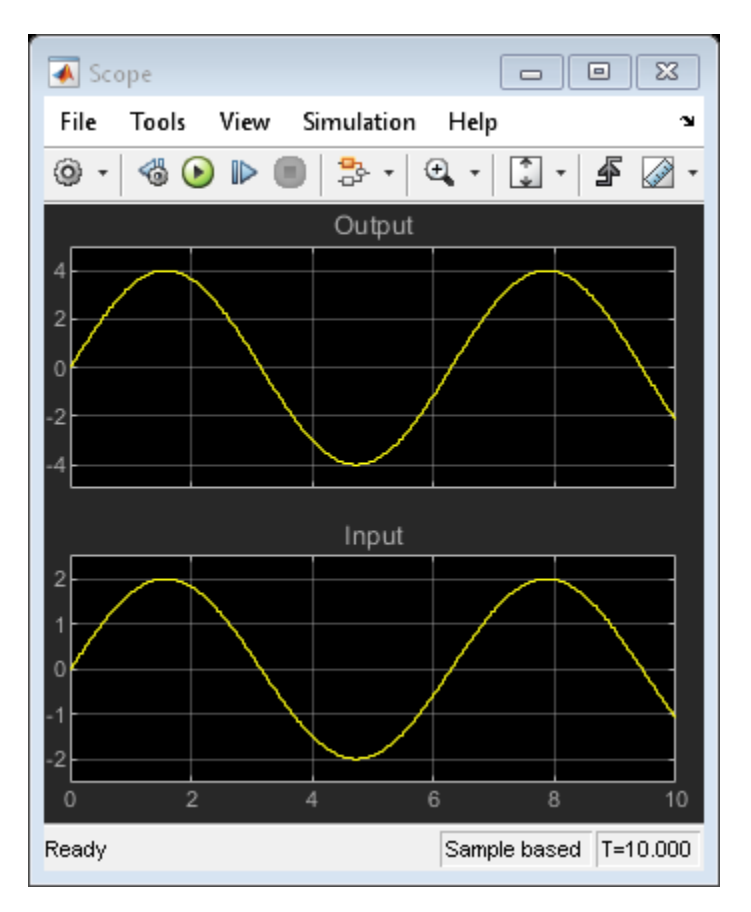

### **System Object Class Definition**

You can access MATLAB source code used by the MATLAB System block by clicking the "Source Code" hyperlink from the block dialog. The System object implements only the stepImpl method. The algorithm does not need any properties or additional methods.

```
classdef TimesTwo < matlab.System
%TimesTwo Multiply input by 2
% obj = TimesTwo returns a System object, obj, that 
% multiples its input by two.
    methods(Access = protected)
        function y = stepImpl(-, u)y = 2 * u; end
     end
```
end

#### **MATLAB System Block Icon and Dialog**

The MATLAB System block displays the name of the System object TimesTwo on the block and uses the input and output variable names from stepImpl method of the TimesTwo class as port labels. If you open the MATLAB System block dialog by double clicking on the block, the dialog shows title as TimesTwo and a description as "Multiply input by 2" as shown below. The title comes from the name of the System object used and the description is created from the class help summary in the System object.

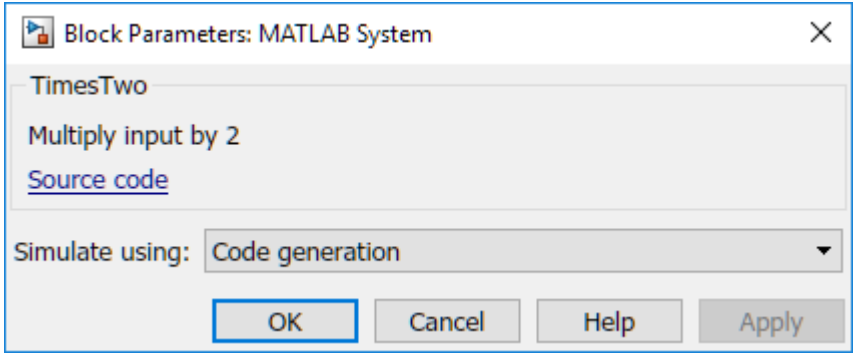

## **See Also**

# **Related Examples**

- "What Are System Objects?" (MATLAB)
- • ["Why Use the MATLAB System Block?" on page 45-2](#page-2331-0)

# **Specify Output Characteristics of MATLAB System Block**

This example shows how to specify output size, data type and complexity of a MATLAB System block.

#### **System objects**

System objects allow you to implement algorithms using MATLAB. System objects are a specialized kind of MATLAB object, designed specifically for implementing and simulating dynamic systems with inputs that change over time.

After you define a System object, you can include it in a Simulink model using a MATLAB System block.

#### **Model Description**

This example has a MATLAB System block that adds input number of seconds to the current time and produces the resulting hours, minutes and seconds as outputs. The output values from each output port are displayed in the Display blocks.

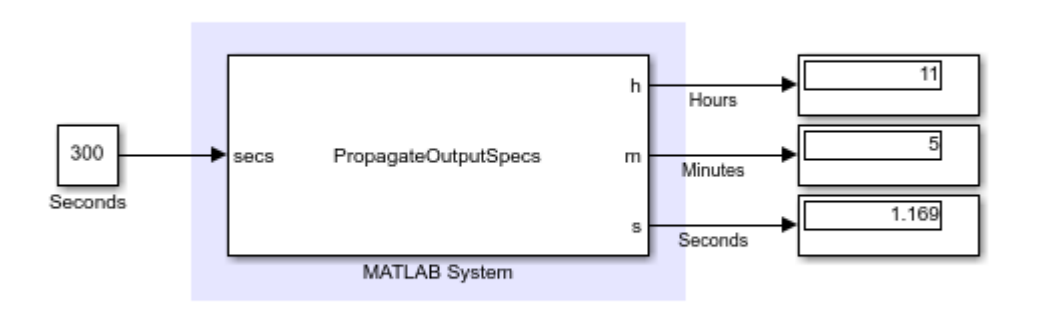

### **Propagating Output Data Type**

Copyright 2018 The MathWorks, Inc.

This example, shows how to specify output size, data type and complexity of a System object. You specify the output properties when MATLAB System block cannot infer them automatically. The MATLAB System block uses the System object PropagateOutputSpecs that implements methods to propagate input data type, size and complexity.

#### **System Object Class Definition**

You can access MATLAB source code used by the MATLAB System block by clicking the "Source code" hyperlink from the block dialog. The System object PropagateOutputSpecs implements the stepImpl method that adds the input value in seconds to current time and outputs the resulting hours, minutes and seconds. The stepImpl method uses datetime function to calculate its output. Since datetime function is not supported for code generation, MATLAB System block cannot infer the output specifications automatically. The System object implements the following methods to specify output properties:

• getOutputSizeImpl - Specify output size

- getOutputDataTypeImpl Specify output data type
- isOutputComplexImpl Specify output complexity
- isOutputFixedSizeImpl Specify whether output can be variable-size

```
classdef PropagateOutputSpecs < matlab.System 
% PropagateOutputSpecs Propagation in Simulink
     methods(Access = protected)
        function [h, m, s] = stepImpl(\sim, secs)
         % Add input hours, minutes and seconds to current time
            d = datetime;
            d = d + seconds (secs);
            h = hour(d);m = minute(d);
            s = second(d);
         end
        function [01, 02, 03] = getOutputSizeImpl(obj) % Return size for output port to be same as input port
            insize = propagatedInputSize(obj, 1);ol = insize;o2 = insize;o3 = insize; end
         function [o1, o2, o3] = getOutputDataTypeImpl(obj)
             % Return data type for output port to be same as input port
            inType = propagatedInputDataType(obj, 1);ol = inType;o2 = inType;o3 = inType; end
        function [01, 02, 03] = isOutputComplexImpl(~)
             % Return output port complexity to be real
            ol = false;o2 = false;
            o3 = false:
         end
        function [01, 02, 03] = i s0utputFixedSizeImpl(~)
             % Return true for each output port with fixed size
            ol = true;o2 = true;o3 = true; end
     end
end
```
### **See Also**

getOutputDataTypeImpl | getOutputSizeImpl | getOutputSizeImpl | isOutputComplexImpl | isOutputFixedSizeImpl

## **Related Examples**

- • ["Specify Output" on page 45-74](#page-2403-0)
- "What Are System Objects?" (MATLAB)
- • ["Why Use the MATLAB System Block?" on page 45-2](#page-2331-0)

# **Implement Algorithm that Calls External C Code**

#### **Introduction**

This example shows how to use external C code in a System object.

#### **System objects**

System objects allow you to implement algorithms using MATLAB. System objects are a specialized kind of MATLAB object, designed specifically for implementing and simulating dynamic systems with inputs that change over time.

After you define a System object, you can include it in a Simulink model using a MATLAB System block.

#### **Model Description**

The MATLAB System block uses the System object ExternalCCode that calls external C function extSum to compute the sum of its input elements. The Display block shows the result of the sum of values from the source block.

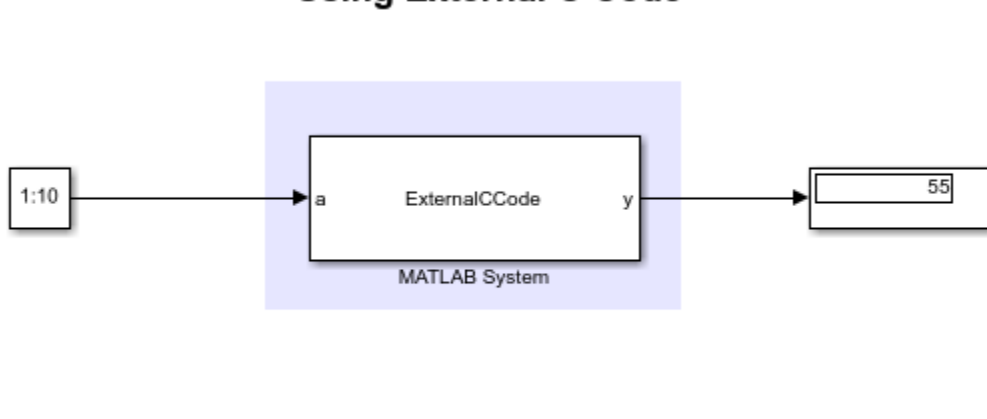

# **Using External C Code**

Copyright 2018 The MathWorks, Inc.

#### **System Object Class Definition**

You can access MATLAB source code used by the MATLAB System block by clicking the "Source code" hyperlink from the block dialog. The System object ExternalCCode implements the stepImpl method to compute its output. stepImpl calls external C function extSum to do the computation. The System object inherits from the coder.ExternalDependency class and implements the following methods to use external C code.

- getDescriptiveName Return the name you want to associate with external dependency
- isSupportedContext Return true if external dependency is supported in the current build context
- updateBuildInfo Provide additional information required to link external code

The System object also calls coder.cinclude from stepImpl method to include external C header file sum.h.

```
classdef ExternalCCode < matlab.System & coder.ExternalDependency
% ExternalCCode Compute output by calling into external C Code
    methods(Access = protected)
        function y = stepImpl(-, a) % Add header file sum.h to build
             coder.cinclude('sum.h');
             y = 0.0; %#ok<NASGU> % Pre-initialize y since coder cannot
                                  % identify the type of output y from an
                                  % external C function
             % Call external C function to calculate sum of input elements
             y = coder.ceval('extSum', coder.rref(a), int32(numel(a)));
         end
     end
    methods(Static)
        function bName = getDescription % Return a descriptive name for the external dependency. Code
         % generator uses this name for error messages.
             bName = 'SumAPI';
         end
        function tf = isSupportedContext(\sim) % Use this function to determine whether current build context
         % supports external dependency. Build context includes information
         % about target language and code generation target.
            tf = true; end
         function updateBuildInfo(buildInfo, ~)
             % Add source file sum.c to build
             buildInfo.addSourceFiles('sum.c');
         end
     end
end
```
**External C code**

External C function extSum is defined in sum.c file.

```
#include "sum.h"
double extSum(const double *a, int numElems)
{
     int ii;
    double sum = 0.0;
    for (ii=0; ii < numElems; ii++) {
        sum += a[i];
 }
     return sum;
}
```
extSum is declared in sum.h.

```
#ifndef SUM_H
#define SUM_H
extern double extSum(const double *a, int numElems);
#endif
```
## **See Also**

coder.ExternalDependency.updateBuildInfo | coder.ceval | coder.cinclude

## **Related Examples**

- "What Are System Objects?" (MATLAB)
- • ["Why Use the MATLAB System Block?" on page 45-2](#page-2331-0)

# <span id="page-2389-0"></span>**Customize System Block Appearance**

### **In this section...**

"Specify Input and Output Names" on page 45-60

```
"Add Text to Block Icon" on page 45-61
```
["Add Image to Block Icon" on page 45-62](#page-2391-0)

### **Specify Input and Output Names**

Specify the names of the input and output ports of a System object–based block implemented using a MATLAB System block.

Use getInputNamesImpl and getOutputNamesImpl to specify the names of the input port as "source data" and the output port as "count."

If you do not specify the getInputNamesImpl and getOutputNamesImpl methods, the object uses the stepImpl method input and output variable names for the input and output port names, respectively. If the stepImpl method uses *varargin* and *varargout* instead of variable names, the port names default to empty character vectors.

```
methods (Access = protected)
   function inputName = qetInputName \sim inputName = 'source data';
    end
   function outputName = getOutputNamesImpl(~)
           outputName = 'count';
    end
end
```
#### **Complete Class Definition with Named Inputs and Outputs**

```
classdef MyCounter < matlab.System
    % MyCounter Count values above a threshold
     properties
       Threshold = 1 end
     properties (DiscreteState)
        Count
     end
     methods
        function obj = MyCounter(varargin)
          setProperties (obj, nargin, varargin{:});
        end
     end
     methods (Access = protected)
        function setupImpl(obj)
          obj.Count = 0; end
        function resetImpl(obj)
```

```
obj.Count = 0; end
       function y = stepImpl(obj, u)if (u > obj. Threshold)obj.Count = obj.Count + 1; end
           y = obj.Count;
        end
       function inputName = qetInputName = m inputName = 'source data';
        end
       function outputName = getOutputNamesImpl(\sim)
           outputName = 'count';
        end
     end
end
```
### **Add Text to Block Icon**

Add text to the block icon of a System object–based block implemented using a MATLAB System block.

**1** Subclass from custom icon class.

classdef MyCounter < matlab.System & matlab.system.mixin.CustomIcon

**2** Use getIconImpl to specify the block icon as New Counter with a line break between the two words.

```
methods (Access = protected)
    function icon = getIconImpl(-) icon = {'New','Counter'};
     end
end
```
#### **Complete Class Definition File with Defined Icon**

```
classdef MyCounter < matlab.System & ...
   matlab.system.mixin.CustomIcon
    % MyCounter Count values above a threshold
     properties
       Threshold = 1 end
    properties (DiscreteState)
        Count
    end
    methods
        function obj = MyCounter(varargin)
           setProperties(obj,nargin,varargin{:});
        end
    end
    methods (Access = protected)
        function setupImpl(obj)
          obj.Count = 0;
```

```
 end
        function resetImpl(obj)
          obj.Count = 0; end
       function y = stepImpl(obj, u) if (u > obj.Threshold)
             obj.Count = obj.Count + 1; end
          y = obj.Gount; end
       function icon = getIconImpl(-) icon = {'New','Counter'};
        end
     end
end
```
### **Add Image to Block Icon**

Define an image on the block icon of a System object–based block implemented using a MATLAB System block.

**1** Subclass from custom icon class.

classdef MyCounter < matlab.System & matlab.system.mixin.CustomIcon

**2** Use getIconImpl method to call the matlab.system.display.Icon class and specify the image.

```
methods (Access = protected)
    function icon = getIconImpl(-) icon = matlab.system.display.Icon('counter.png');
     end
end
```
#### **Complete Class Definition File with Icon Image**

```
classdef MyCounter < matlab.System & ...
   matlab.system.mixin.CustomIcon
    % MyCounter Count values above a threshold
     properties
       Threshold = 1 end
     properties (DiscreteState)
        Count
     end
     methods
        function obj = MyCounter(varargin)
           setProperties(obj,nargin,varargin{:});
        end
     end
     methods (Access = protected)
        function setupImpl(obj)
          obj.Count = 0; end
```

```
 function resetImpl(obj)
          obj.Count = 0; end
       function y = stepImpl(obj, u) if (u > obj.Threshold)
             obj.Count = obj.Count + 1; end
           y = obj.Count;
        end
       function icon = getIconImpl(\sim) icon = matlab.system.display.Icon('counter.png');
        end
     end
end
```
### **See Also**

getIconImpl | getInputNamesImpl | getNumInputsImpl | getNumOutputsImpl | getOutputNamesImpl | matlab.system.mixin.CustomIcon

### **Related Examples**

- "Change the Number of Inputs" (MATLAB)
- "Using ~ as an Input Argument in Method Definitions" (MATLAB)
- "Subclassing Multiple Classes" (MATLAB)

# **Customize System Block Dialog Box**

### **In this section...**

"Define Block Dialog Tabs, Sections, and Order of Properties" on page 45-64

["Define Property Sections" on page 45-67](#page-2396-0)

["Add Header Description" on page 45-69](#page-2398-0)

["Control Simulation Type in MATLAB System Block" on page 45-70](#page-2399-0)

["Add Custom Button to MATLAB System Block" on page 45-71](#page-2400-0)

You can customize the dialog box for the MATLAB System block by adding properties and methods in the corresponding System object. You can add tabs, organized properties into groups and sections, add block descriptions, simulation type control, and add custom buttons.

## **Define Block Dialog Tabs, Sections, and Order of Properties**

This example customizes the block dialog box for the MultipleGroupsWithTabs MATLAB System block by specifying property display names and modifying the getPropertyGroupImpl method.

### **Change Property Label**

To change the property label that appears on the dialog box, add comments before each property in this format %PropertyName Block Dialog Label with no space between the comment and the property name. For example, to display the StartValue property as **Start Value**, specify:

```
%StartValue Start Value
StartValue = 0
```
The MultipleGroupsWithTabs System object in this example relabels each property for display in the MATLAB System block dialog.

### **Organize Dialog Box**

The MutlitpleGroupsWithTabs System object class defines a getPropertyGroupsImpl method. Inside the getPropertyGroupsImpl method, this example defines two tabs (section groups) and three parameter groupings (sections).

```
classdef MultipleGroupsWithTabs < matlab.System
     % MultipleGroupsWithTabs Customize block dialog with multiple tabs and parameter groups.
     % Public, tunable properties
     properties
         %StartValue Start Value
        StartValue = \theta %EndValue End Value
        EndValue = 10Threshold = 1 %BlockLimit Limit
         BlockLimit = 55
     end
```

```
 % Public Nontunable 
    properties(Nontunable)
         %IC1 First initial condition
        TC1 = 0 %IC2 Second initial condition
        IC2 = 10 %IC3 Third initial condition
        TC3 = 100 %UseThreshold Use threshold
        UseThreshold (1,1) logical = true
     end
    methods (Static, Access = protected)
         function groups = getPropertyGroupsImpl
             % Section to always display above any tabs.
            alwaysSection = match. system. display. Section( \n... 'Title','','PropertyList',{'BlockLimit'});
             % Group with no sections
             initTab = matlab.system.display.SectionGroup(...
                  'Title','Initial conditions', ...
                 'PropertyList',{'IC1','IC2','IC3'});
             % Section for the value parameters
             valueSection = matlab.system.display.Section(...
                  'Title','Value parameters',...
                 'PropertyList',{'StartValue','EndValue'});
             % Section for the threshold parameters
             thresholdSection = matlab.system.display.Section(...
                  'Title','Threshold parameters',...
                 'PropertyList',{'Threshold','UseThreshold'});
             % Group with two sections: the valueSection and thresholdSection sections
            mainTab = matlab.system.display.SectionGroup(...
                  'Title','Main', ...
                 'Sections',[valueSection,thresholdSection]);
             % Return an array with the group-less section, the group with
             % two sections, and the group with no sections.
             groups = [alwaysSection,mainTab,initTab];
         end
    end
end
```
#### **Resulting Dialog Box**

```
load system('ShowSystemBlockDialog')
open_system('ShowSystemBlockDialog/MATLAB System')
```
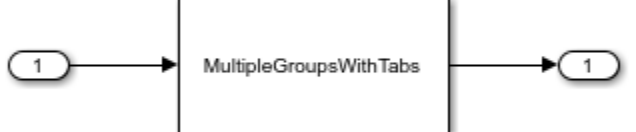

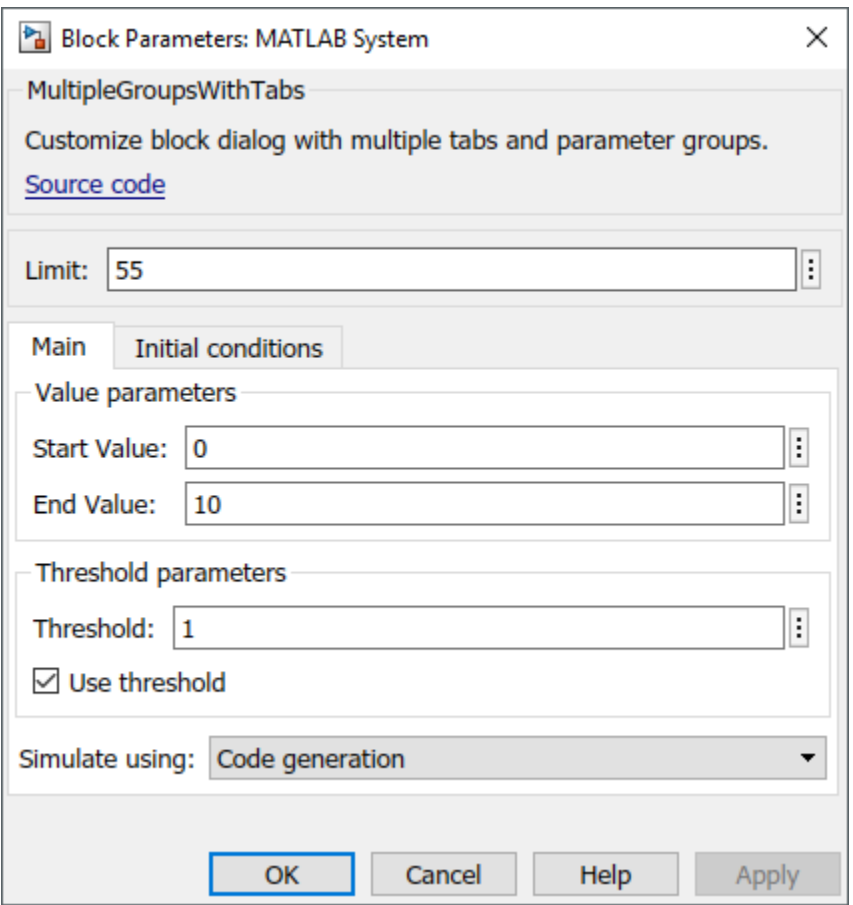

<span id="page-2396-0"></span>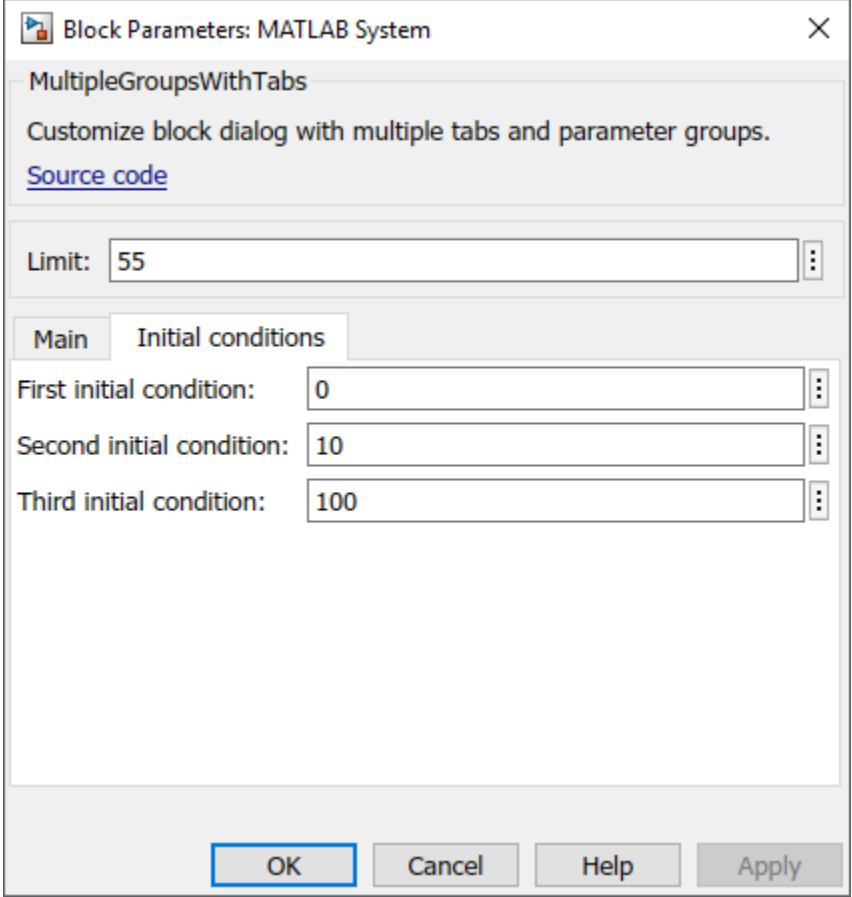

### **Define Property Sections**

This example customizes the block dialog box for a MATLAB System block by specifying property display names and modifying the getPropertyGroupImpl method. This customization is demonstrated with the System object AddPropertySections.

#### **Change Property Labels**

To change the property label that appears on the dialog box, add comments before each property in this format %PropertyName Block Dialog Label with no space between the percent sign and the property name. For example, to display the UseAlpha property as **Use alpha**, specify:

```
%UseAlpha Use alpha
UseAlpha = \theta
```
The AddPropertySections System object included with this example relabels properties for display in the MATLAB System block dialog.

#### **Organize Dialog Box**

To organize the properties on the dialog box, the AddPropertySections System object class defines a getPropertyGroupsImpl method. Inside the getPropertyGroupsImpl method, this example defines two sections, each with two properties.

```
classdef AddPropertySections < matlab.System
     % AddPropertySections Customized dialog with two parameter sections
     % Public, tunable properties
     properties
         %NumberOfShapes Number of shapes
         NumberOfShapes = 10
        Alpha = 0.75 end
     % Public, nontunable properties
     properties(Nontunable)
        Coloring (1, 1) {mustBeMember(Coloring, ["red", "blue", "green"])} = "red"
         %UseAlpha Use alpha
        UseAlpha (1,1) logical = false
     end
     methods (Static, Access = protected)
         function groups = getPropertyGroupsImpl 
             % Section for the value parameters
             valueSection = matlab.system.display.Section(...
                  'Title','Shape parameters',...
                  'PropertyList',{'NumberOfShapes','Coloring'});
             % Section for the threshold parameters
             shadingSection = \text{math}.shadingSection = matlab.system.display.Section(...
                  'Title','Shading parameters',...
                  'PropertyList',{'UseAlpha','Alpha'});
             % Return an array with the two sections.
             groups = [valueSection, shadingSection];
         end
     end
```

```
end
```
#### **Resulting Dialog Box**

```
load_system('CustomSystemBlockDialog')
open_system('CustomSystemBlockDialog/MATLAB System')
```
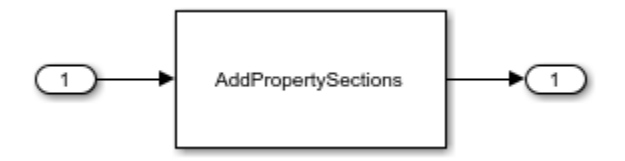

<span id="page-2398-0"></span>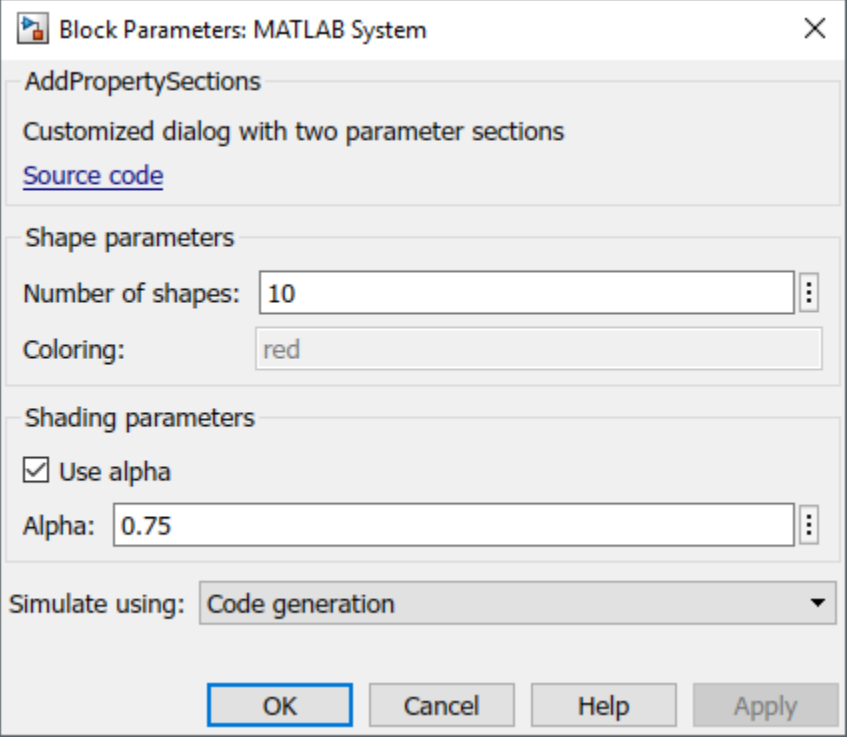

### **Add Header Description**

Add a header panel to a MATLAB System block by adding the getHeaderImpl method to your System object.

Use getHeaderImpl to specify a panel title and text for the MyCounter System object. If you do not specify the getHeaderImpl, the block does not display any title or text for the panel.

As for all Impl methods, set the getHeaderImpl method access to protected because the method is only called internally.

```
methods (Static, Access = protected)
    function header = getHeaderImpl
       header = matlab.system.display.Header('MyCounter',...
         'Title','My Enhanced Counter');
    end
end
```
#### **Complete Class Definition**

```
classdef MyCounter < matlab.System
   % MyCounter Count values
    properties
      Threshold = 1 end
    properties (DiscreteState)
       Count
    end
```

```
 methods (Static, Access = protected)
       function header = getHeaderImpl
          header = matlab.system.display.Header('MyCounter',...
 'Title','My Enhanced Counter',...
 'Text', 'This counter is an enhanced version.');
       end
    end
    methods (Access = protected)
        function setupImpl(obj,u)
         obj.Count = 0; end
       function y = stepImpl(obj, u)if (u > obj.Threshold)obj.Count = obj.Count + 1; end
          y = obj.Count;
        end
        function resetImpl(obj)
          obj.Count = 0; end
    end
end
```
### **Control Simulation Type in MATLAB System Block**

Specify a simulation type and whether the **Simulate using** parameter appears on the Simulink MATLAB System block dialog box. The simulation options are 'Code generation' and 'Interpreted mode'.

If you do not include the getSimulateUsingImpl method in your class definition file, the System object allows both simulation modes and defaults to 'Code generation'. If you do not include the showSimulateUsingImpl method, the **Simulate using** parameter appears on the block dialog box.

You must set the getSimulateUsingImpl and showSimulateUsingImpl methods to static and the access for these methods to protected.

Use getSimulateUsingImpl to specify that only interpreted execution is allowed for the System object.

```
methods(Static,Access = protected)
    function simMode = getSimulateUsingImpl
        simMode = 'Interpreted execution';
     end
end
```
### **Complete Class Definition**

```
classdef PlotRamp < matlab.System
   % Display a button to launch a plot figure.
   properties (Nontunable)
    Ramplimit = 10; end
   methods(Static, Access=protected)
```

```
 function group = getPropertyGroupsImpl
       group = matlab.system.display.Section(mfilename('class'));
       group.Actions = matlab.system.display.Action(@(~,obj)...
             visualize(obj),'Label','Visualize');
     end
     function simMode = getSimulateUsingImpl
       simMode = 'Interpreted execution';
     end
  end
  methods
     function obj = ActionDemo(varargin)
       setProperties(obj,nargin,varargin{:});
    end
     function visualize(obj)
       figure;
      d = 1:obj.Ramplimit; plot(d);
    end
    methods(Static,Access = protected)
    end
  end
end
```
The resulting dialog box with the **Simulate using** parameter:

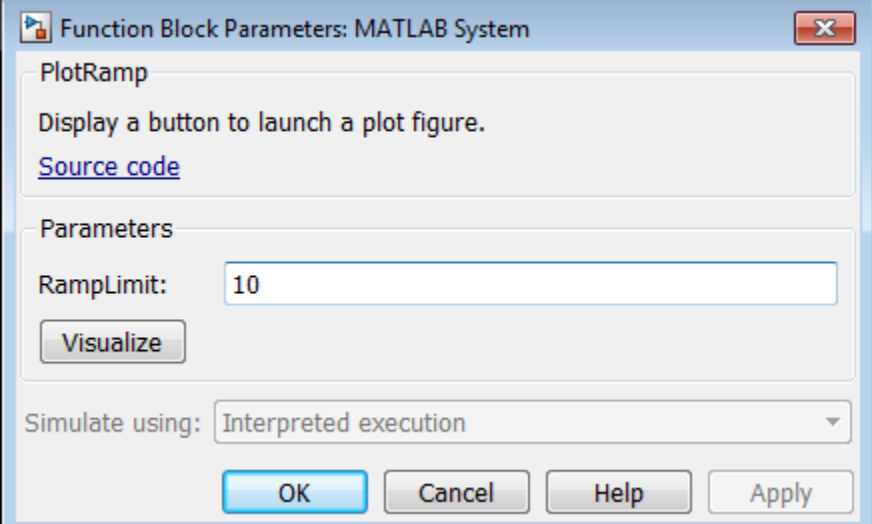

### **Add Custom Button to MATLAB System Block**

Add a button to the MATLAB System block dialog box. This button opens a figure that plots a ramp function.

Use matlab.system.display.Action to define the MATLAB function or code associated with a button in the MATLAB System block dialog box. The example also shows how to set button options and use an actionData object input to store a figure handle. This part of the code example uses the same figure when the button is clicked multiple times, rather than opening a new figure for each button click.

```
methods(Static,Access = protected)
   function group = getPropertyGroupsImpl
     group = matlab.system.display.Section(mfilename('class'));
    group.Actions =mathlab.system.display.Action(@(actionData, obj)... visualize(obj,actionData),'Label','Visualize');
   end
end
methods
   function obj = ActionDemo(varargin)
    setProperties(obj,nargin,varargin{:});
   end
   function visualize(obj,actionData)
     f = actionData.UserData;
    if isempty(f) || -ishandle(f)
      f = figure; actionData.UserData = f;
     else
       figure(f); % Make figure current
     end
    d = 1:obj.Ramplimit; plot(d);
   end
end
```
#### **Complete Class Definition File for Dialog Button**

Define a property group and a second tab in the class definition file.

```
classdef PlotRamp < matlab.System
   % Display a button to launch a plot figure.
   properties (Nontunable)
    Ramplimit = 10; end
   methods(Static,Access = protected)
      function group = getPropertyGroupsImpl
        group = matlab.system.display.Section(mfilename('class'));
       group.Actions =mathab{S}, g and g and g and g and g and g and g and g and g and g and g and g and g and g and g and g and g and g and g and g and g and g and g and g and g and g and 
           visualize(obj,actionData),'Label','Visualize');
      end
   end
   methods
      function obj = ActionDemo(varargin)
        setProperties(obj,nargin,varargin{:});
      end
      function visualize(obj,actionData)
        f = actionData.UserData;
       if isempty(f) || -ishandle(f)
          f = figure;
```

```
 actionData.UserData = f;
       else
         figure(f); % Make figure current
       end
      d = 1:obj.Ramplimit; plot(d);
     end
   end
end
```
The resulting dialog box with the **Visualize** button:

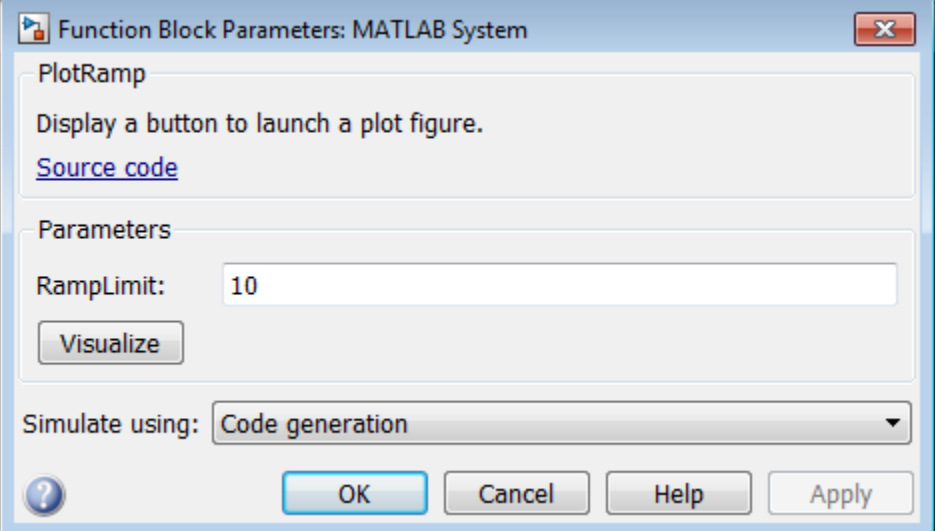

### **See Also**

getHeaderImpl | getPropertyGroupsImpl | getSimulateUsingImpl | matlab.system.display.Header | matlab.system.display.Section | matlab.system.display.SectionGroup | showSimulateUsingImpl

### **More About**

• "Using ~ as an Input Argument in Method Definitions" (MATLAB)

# <span id="page-2403-0"></span>**Specify Output**

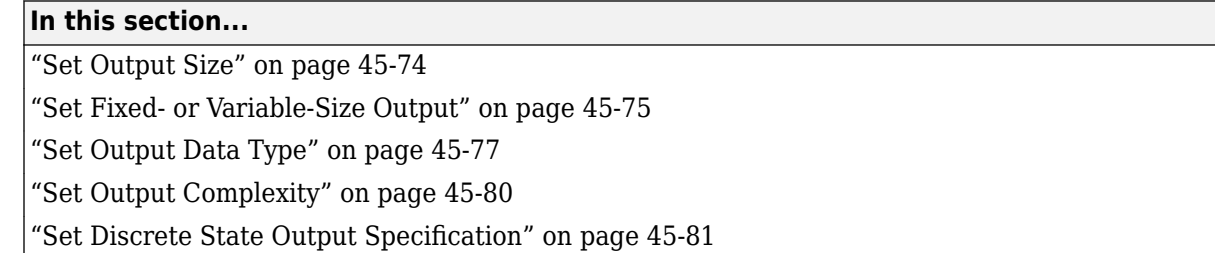

Sometimes, Simulink cannot infer the output characteristics of your System object during model compilation. To give Simulink more information about the System object output, use these methods.

## **Set Output Size**

Specify the size of a System object output using the getOutputSizeImpl method. Use this method when Simulink cannot infer the output size from the inputs during model compilation. For instance, when the System object has multiple inputs or outputs or has variable-sized output.

For variable-size inputs, the propagated input size from propagatedInputSizeImpl differs depending on the environment.

- MATLAB When you first run an object, it uses the actual sizes of the inputs.
- Simulink The maximum of all the input sizes is set before the model runs and does not change during the run.

Subclass from both the matlab.System base class and the Propagates mixin class.

```
classdef CounterReset < matlab.System & ...
     matlab.system.mixin.Propagates
```
Use the getOutputSizeImpl method to specify the output size.

```
methods (Access = protected)
   function sizeout = getOutputSizeImpl(\sim)sizeout = [1 1]; end
end
```
View the method in the complete class definition file.

```
classdef CounterReset < matlab.System & matlab.system.mixin.Propagates
    % CounterReset Count values above a threshold
    properties
      Threshold = 1 end
    properties (DiscreteState)
       Count
    end
    methods (Access = protected)
       function setupImpl(obj)
```

```
obj.Count = 0; end
   function y = stepImpl(obj, u1, u2) % Add to count if u1 is above threshold
       % Reset if u2 is true
       if (u2)
        obj.Count = 0; elseif (any(u1 > obj.Threshold))
        obj.Count = obj.Count + 1; end
       y = obj.Count;
    end
    function resetImpl(obj)
      obj.Count = 0; end
    function [sz,dt,cp] = getDiscreteStateSpecificationImpl(~,name)
       if strcmp(name,'Count')
         sz = [1 1]; dt = 'double';
         cp = false; else
         error(['Error: Incorrect State Name: ', name.']);
       end
    end
   function dataout = getOutputDataTypeImpl(\sim)
       dataout = 'double';
    end
   function sizeout = getOutputSizeImpl(\sim)sizeout = [1 1]; end
   function cplxout = is0utputComplexImpl(\sim)
      cplxout = false; end
   function fixedout = isOutputFixedSizeImpl(\sim)
      fixedout = true; end
   function flag = isInputSizeMutableImpl(\sim, idx)
      if idx == 1flag = true; else
        flag = false; end
    end
 end
```
### **Set Fixed- or Variable-Size Output**

end

Specify the System object output is fixed-size. Fixed-size output is always the same size, while variable-size output can be different size vectors.

Simulink cannot infer the output size for variable-size output. To avoid errors, implement isOutputFixedSizeImpl and getOutputSizeImpl.

isOutputFixedSizeImpl accepts the port index and returns:

- true the input size is fixed (variable sized vectors are disallowed)
- false the input size is not variable (variable sized vectors are allowed)

Subclass from both the matlab.System base class and the matlab.system.mixin.Propagates mixin class.

```
classdef CounterReset < matlab.System & ...
    matlab.system.mixin.Propagates
```
Use the isOutputFixedSizeImpl method to specify that the output is fixed size.

```
methods (Access = protected)
    function fixedout = isOutputFixedSizeImpl(\sim)
        fixedout = true; end
end
```
View the method in the complete class definition file.

```
classdef CounterReset < matlab.System & matlab.system.mixin.Propagates
    % CounterReset Count values above a threshold
    properties
      Threshold = 1 end
    properties (DiscreteState)
       Count
    end
    methods (Access = protected)
       function setupImpl(obj)
         obj.Count = 0; end
      function y = stepImpl(obj, u1, u2) % Add to count if u1 is above threshold
          % Reset if u2 is true
         if (u2)obj.Count = 0; elseif (any(u1 > obj.Threshold))
           obj.Count = obj.Count + 1; end
         y = obj.Count; end
       function resetImpl(obj)
         obj.Count = 0; end
       function [sz,dt,cp] = getDiscreteStateSpecificationImpl(~,name)
          if strcmp(name,'Count')
            sz = [1 1]; dt = 'double';
             cp = false;
          else
```

```
error(['Error: Incorrect State Name: ', name.']);
       end
    end
   function dataout = getOutputDataTypeImpl(\sim)
       dataout = 'double';
    end
   function sizeout = getOutputSizeImpl(\sim)
      sizeout = [1 1]; end
   function cplxout = isOutputComplexImpl(\sim)
      cplxout = false:
    end
   function fixedout = isOutputFixedSizeImpl(\sim)
      fixedout = true:
    end
   function flag = isInputSizeMutableImpl(\sim, idx)
      if idx == 1flag = true; else
        flag = false; end
    end
 end
```
## **Set Output Data Type**

end

Specify the data type of a System object output using the getOutputDataTypeImpl method. A second example shows how to specify a gain object with bus output. Use this method when Simulink cannot infer the data type from the inputs during model compilation or when you want different input and output data types. If you want bus output, also use the getOutputDataTypeImpl method. To use bus output, you must define the bus data type in the base workspace and you must include the getOutputDataTypeImpl method in your class definition file.

For both examples, subclass from both the matlab.System base class and the matlab.system.mixin.Propagates mixin class.

```
 classdef DataTypeChange < matlab.System & ...
   matlab.system.mixin.Propagates
```
Specify, in your class definition file, how to control the output data type from a MATLAB System block. Use the getOutputDataTypeImpl method to change the output data type from double to single, or propagate the input as a double. It also shows how to cast the data type to change the output data type in the stepImpl method, if necessary.

```
methods (Access = protected)
    function out = getOutputDataTypeImpl(obj)
      if obj.Quantize == true
          out = 'single';
       else
         out = propagatedInputDataType(obj, 1); end
    end
end
classdef DataTypeChange < matlab.System & ...
  matlab.system.mixin.Propagates
```

```
 properties(Nontunable)
       Quantize = false;
    end
    methods(Access = protected)
      function y = stepImpl(obj, u)if obj.Quantize == true % Cast for output data type to differ from input.
            y = single(u); else
             % Propagate output data type.
             y = u;
          end
       end
      function out = getOutputDataTypeImpl(obj)if obj.Quantize == true out = 'single';
          else
             out = propagatedInputDataType(obj,1);
          end
       end
    end
end
```
This model shows propagated double data type.

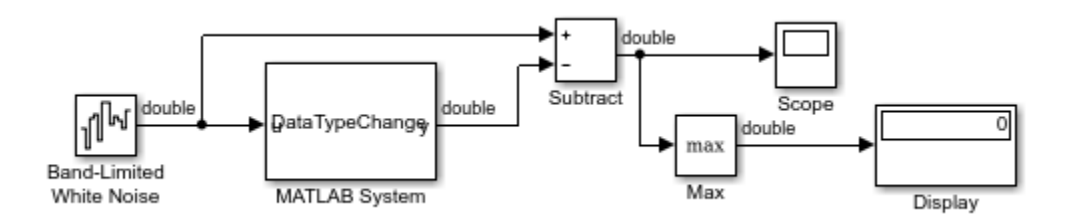

This model shows the result of changing the data type from double to single. The Display block shows the effect of quantizing the data.

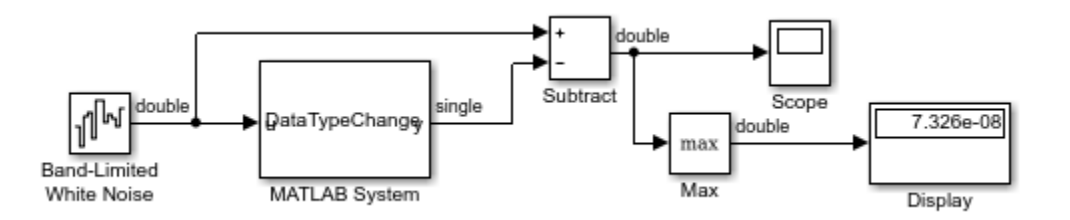

The block mask for the MATLAB System block includes an edit field to switch between using propagation (**Quantize** = false) and switching from double to single (**Quantize** = true).

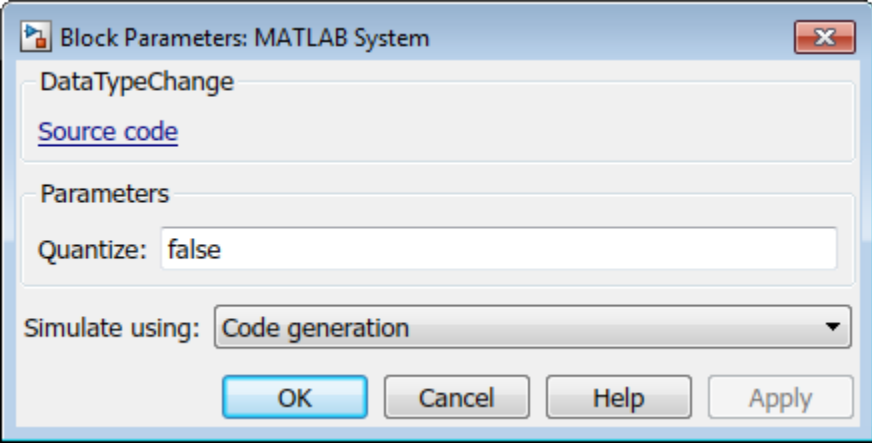

Use the getOutputDataTypeImpl method to specify the output data type as a bus. Specify the bus name in a property.

```
properties(Nontunable)
    OutputBusName = 'bus_name'; 
end
methods (Access = protected)
   function out = getOutputDataTypeImpl(obj) out = obj.OutputBusName;
    end
end
```
View the method in the complete class definition file. This class definition file also includes code to implement a custom icon for this object in the MATLAB System block

```
classdef busGain < matlab.System & matlab.system.mixin.Propagates
% busGain Apply a gain of two to bus input.
    properties
      GainK = 2; end
    properties(Nontunable)
       OutputBusName = 'bus_name'; 
    end
    methods (Access=protected)
      function out = stepImpl(obj,in)out.a = obj.GainK * in.a;out.b = obj.GainK * in.b; end
       function out = getOutputSizeImpl(obj)
          out = propagatedInputSize(obj, 1);
       end
       function out = isOutputComplexImpl(obj)
          out = propagatedInputComplexity(obj, 1);
       end
```

```
 function out = getOutputDataTypeImpl(obj)
          out = obj.OutputBusName;
       end
       function out = isOutputFixedSizeImpl(obj)
          out = propagatedInputFixedSize(obj,1);
       end
    end
end
```
# **Set Output Complexity**

Specify whether a System object output is complex or real using the isOutputComplexImpl method. Use this method when Simulink cannot infer the output complexity from the inputs during model compilation.

Subclass from both the matlab.System base class and the Propagates mixin class.

```
classdef CounterReset < matlab.System & ...
     matlab.system.mixin.Propagates
```
Use the isOutputComplexImpl method to specify that the output is real.

```
methods (Access = protected)
   function cplxout = isOutputComplexImpl(\sim)
      cplxout = false; end
end
```
View the method in the complete class definition file.

```
classdef CounterReset < matlab.System & matlab.system.mixin.Propagates
    % CounterReset Count values above a threshold
    properties
      Threshold = 1 end
    properties (DiscreteState)
       Count
    end
    methods (Access = protected)
       function setupImpl(obj)
         obj.Count = 0; end
      function y = stepImpl(obj, u1, u2) % Add to count if u1 is above threshold
          % Reset if u2 is true
         if (u2)obj.Count = 0; elseif (any(u1 > obj.Threshold))
           obj.Count = obj.Count + 1; end
          y = obj.Count;
       end
```

```
 function resetImpl(obj)
      obj.Count = 0; end
    function [sz,dt,cp] = getDiscreteStateSpecificationImpl(~,name)
       if strcmp(name,'Count')
         sz = [1 1]; dt = 'double';
         cp = false;
       else
          error(['Error: Incorrect State Name: ', name.']);
       end
    end
   function dataout = qetOutputDataTypeImpl(\sim) dataout = 'double';
    end
   function sizeout = qetOutputSizeImpl(\sim)sizeout = [1 1]; end
   function cplxout = isOutputComplexImpl(\sim)
      cplxout = false; end
   function fixedout = isOutputFixedSizeImpl(\sim)
      fixedout = true; end
   function flag = isInputSizeឹWutableImpl(-,idx)if idx == 1flag = true; else
        flag = false; end
    end
 end
```
### **Set Discrete State Output Specification**

end

Specify the size, data type, and complexity of a discrete state property using the getDiscreteStateSpecificationImpl method. Use this method when your System object has a property with the DiscreteState attribute and Simulink cannot infer the output specifications during model compilation.

Subclass from both the matlab.System base class and from the Propagates mixin class.

```
classdef CounterReset < matlab.System & ...
     matlab.system.mixin.Propagates
```
Use the getDiscreteStateSpecificationImpl method to specify the size and data type. Also specify the complexity of a discrete state property Count, which is used in the counter reset example.

```
function [sz,dt,cp] = getDiscreteStateSpecificationImpl(-,name) if strcmp(name,'Count')
        sz = [1 1]; dt = 'double';
        cp = false; else
```

```
 error(['Error: Incorrect State Name: ', name.']);
     end
end
```
View the method in the complete class definition file.

```
classdef CounterReset < matlab.System & matlab.system.mixin.Propagates
    % CounterReset Count values above a threshold
    properties
      Threshold = 1 end
    properties (DiscreteState)
       Count
    end
    methods (Access = protected)
       function setupImpl(obj)
         obj.Count = 0; end
      function y = stepImpl(obj, u1, u2) % Add to count if u1 is above threshold
          % Reset if u2 is true
          if (u2)
           obj.Count = 0; elseif (any(u1 > obj.Threshold))
           obj.Count = obj.Count + 1; end
         y = obj.Count; end
       function resetImpl(obj)
         obj.Count = 0; end
      function [sz,dt,cp] = getDiscreteStateSpecificationImpl(<math>\sim</math>,name) if strcmp(name,'Count')
            sz = [1 1];dt = 'double';cp = false; else
            error(['Error: Incorrect State Name: ', name.']);
          end
       end
      function dataout = getOutputDataTypeImpl(\sim) dataout = 'double';
       end
      function sizeout = getOutputSizeImpl(\sim)sizeout = [1 1]; end
      function cplxout = isOutputComplexImpl(\sim)
         cplxout = false; end
      function fixedout = isOutputFixedSizeImpl(\sim)
         fixedout = true; end
```
```
function flag = isInputStreamListMethodInpl(-,idx)if idx == 1flag = true; else
           flag = false; end
       end
    end
end
```
### **See Also**

getDiscreteStateSpecificationImpl | getOutputDataTypeImpl | getOutputSizeImpl | isOutputComplexImpl | isOutputFixedSizeImpl | matlab.system.mixin.Propagates

### **More About**

- "Subclassing Multiple Classes" (MATLAB)
- "Using ~ as an Input Argument in Method Definitions" (MATLAB)

# **Set Model Reference Discrete Sample Time Inheritance**

Disallow model reference discrete sample time inheritance for a System object. The System object defined in this example has one input, so by default, it allows sample time inheritance. To override the default and disallow inheritance, the class definition file for this example includes the allowModelReferenceDiscreteSampleTimeInheritanceImpl method, with its output set to false.

```
methods (Access = protected)
   function flag = ...
        allowModelReferenceDiscreteSampleTimeInheritanceImpl(obj)
     flag = false; end
end
```
View the method in the complete class definition file.

```
classdef MyCounter < matlab.System
    % MyCounter Count values
     properties
       Threshold = 1;
     end
     properties (DiscreteState)
        Count
     end
     methods (Static, Access = protected)
      function header = getHeaderImpl
         header = matlab.system.display.Header('MyCounter',...
             'Title','My Enhanced Counter',...
            'Text', 'This counter is an enhanced version.');
       end
    end
     methods (Access = protected)
       function flag = ... allowModelReferenceDiscreteSampleTimeInheritanceImpl(obj)
          flag = false end
        function setupImpl(obj,u)
          obj.Count = 0; end
       function y = stepImpl(obj, u) if (u > obj.Threshold)
             obj.Count = obj.Count + 1; end
           y = obj.Count;
        end
        function resetImpl(obj)
          obj.Count = 0; end
```
 end end

### **See Also**

allowModelReferenceDiscreteSampleTimeInheritanceImpl | matlab.System

# **Use Update and Output for Nondirect Feedthrough**

Implement nondirect feedthrough for a System object by using the updateImpl, outputImpl, and isInputDirectFeedthroughImpl methods. In nondirect feedthrough, the outputs depend only on the internal states and properties of the object, rather than the input at that instant in time. You use these methods to separate the output calculation from the state updates of a System object. Implementing these two methods overrides the stepImpl method. These methods enable you to use the object in a feedback loop and prevent algebraic loops.

#### **Subclass from the Nondirect Mixin Class**

To use the updateImpl, outputImpl, and isInputDirectFeedthroughImpl methods, you must subclass from both the matlab.System base class and the Nondirect mixin class.

```
classdef IntegerDelaySysObj < matlab.System & ...
   matlab.system.mixin.Nondirect
```
#### **Implement Updates to the Object**

Implement an updateImpl method to update the object with previous inputs.

```
methods (Access = protected)
    function updateImpl(obj,u)
       obj.PreviousInput = [u obj.PreviousInput(1:end-1)]; 
    end
end
```
#### **Implement Outputs from Object**

Implement an outputImpl method to output the previous, not the current input.

```
methods (Access = protected)
   function [y] = outputImpl(obj, ~) y = obj.PreviousInput(end);
    end
end
```
#### **Implement Whether Input Is Direct Feedthrough**

Implement an isInputDirectFeedthroughImpl method to indicate that the input is nondirect feedthrough.

```
methods (Access = protected)
   function flag = isInputDirectFeedthroughImpl(\sim,\sim)
      flag = false; end
end
```
#### **Complete Class Definition File with Update and Output**

```
classdef intDelaySysObj < matlab.System &...
      matlab.system.mixin.Nondirect
    % intDelaySysObj Delay input by specified number of samples.
    properties
       InitialOutput = 0;
    end
```

```
 properties (Nontunable)
       NumDelays = 1;
    end
    properties (DiscreteState)
       PreviousInput;
    end
    methods (Access = protected)
       function validatePropertiesImpl(obj)
 if ((numel(obj.NumDelays)>1) || (obj.NumDelays <= 0))
 error('Number of delays must be > 0 scalar value.');
          end
          if (numel(obj.InitialOutput)>1)
             error('Initial Output must be scalar value.');
          end
       end
       function setupImpl(obj)
          obj.PreviousInput = ones(1,obj.NumDelays)*obj.InitialOutput;
       end
       function resetImpl(obj)
          obj.PreviousInput = ones(1,obj.NumDelays)*obj.InitialOutput;
       end
      function [y] = outputImpl(obj, ~) y = obj.PreviousInput(end);
       end
       function updateImpl(obj, u)
          obj.PreviousInput = [u obj.PreviousInput(1:end-1)]; 
       end
      function flag = isInputDirectFeedthroughImpl(\sim,\sim)
         flag = false; end
    end
end
```
### **See Also**

isInputDirectFeedthroughImpl | matlab.system.mixin.Nondirect | outputImpl | updateImpl

### **More About**

- "Subclassing Multiple Classes" (MATLAB)
- "Using ~ as an Input Argument in Method Definitions" (MATLAB)

# **Enable For Each Subsystem Support**

Enable For Each subsystem support by using a System object in a Simulink For Each subsystem. Include the supportsMultipleInstanceImpl method in your class definition file. This method applies only when the System object is used in Simulink via the MATLAB System block.

Use the supportsMultipleInstanceImpl method and have it return true to indicate that the System object supports multiple calls in a Simulink For Each subsystem.

```
methods (Access = protected)
    function flag = supportsMultipleInstanceImpl(obj)
       flag = true; end
end
```
View the method in the complete class definition file.

```
classdef RandSeed < matlab.System
% RANDSEED Random noise with seed for use in For Each subsystem
     properties (DiscreteState)
        count;
     end
     properties (Nontunable)
       seed = 20:
       useSeed (1,1) logical = false;
     end
    methods (Access = protected)
       function y = stepImpl(obj, u1) % Initial use after reset/setup 
          % and use the seed
          if (obj.useSeed && ~obj.count)
              rng(obj.seed);
          end
         obj.count = obj.count + 1;[m,n] = size(u1); % Uses default rng seed
         y = rand(m, n) + ul; end
       function setupImpl(obj)
          obj.count = 0; end
       function resetImpl(obj)
          obj.count = 0; end
        function flag = supportsMultipleInstanceImpl(obj)
          flag = obj.useSeed;
        end
```
 end end

### **See Also**

matlab.System | supportsMultipleInstanceImpl

# **Define System Object for Use in Simulink**

### **In this section...**

"Develop System Object for Use in MATLAB System Block" on page 45-90 "Define Block Dialog Box for Plot Ramp" on page 45-90

### **Develop System Object for Use in MATLAB System Block**

You can develop a System object for use in a System block and interactively preview the block dialog box. This feature requires Simulink.

With the **System Block** editing options, the MATLAB Editor inserts predefined code into the System object. This coding technique helps you create and modify your System object faster and increases accuracy by reducing typing errors.

Using these options, you can also:

- View and interact with the block dialog box design as you define the System object.
- Add dialog box customization methods. If the block dialog box is open when you make changes, the block dialog design preview updates the display on saving the file.
- Add icon methods. However, these elements display only on the MATLAB System Block in Simulink, not in the **Preview Block Dialog**.

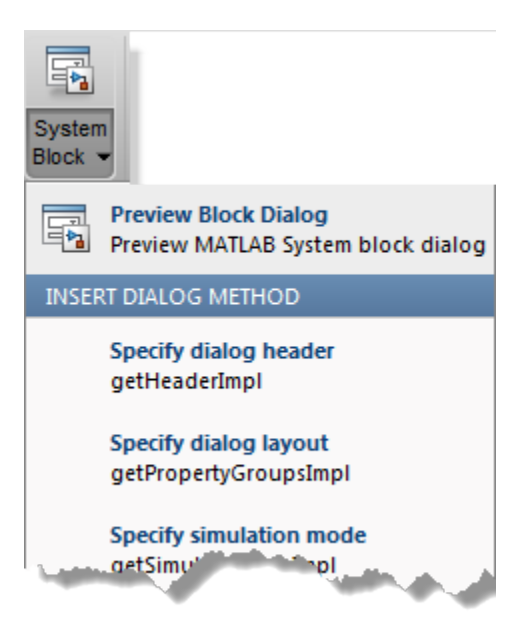

### **Define Block Dialog Box for Plot Ramp**

- **1** Create a System object using the menu option **New** > **System Object** > **Simulink Extension**.
- **2** Name the System object PlotRamp and save the file. This name becomes the block dialog box title.
- **3** Delete the comment at the beginning of the file and replace it with the block description.

% Display a button to launch a plot figure.

This comment becomes the block parameters dialog box description, under the block title.

**4** Select **System Block** > **Preview Block Dialog**. The block dialog box displays as you develop the System object.

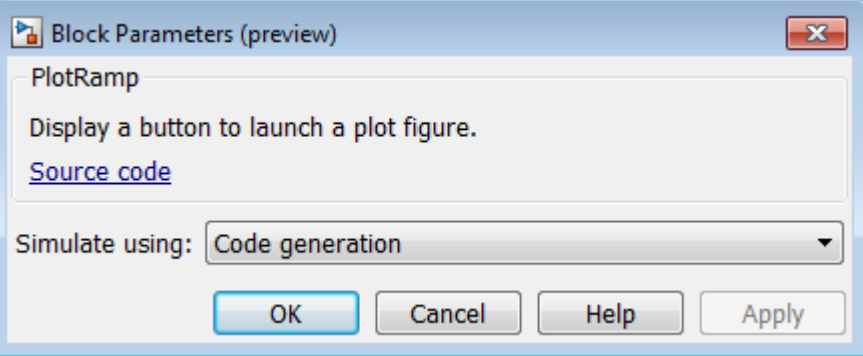

**5** Add a ramp limit by selecting **Insert Property** > **Numeric**. Then change the property name and set the value to 10.

```
 properties (Nontunable)
  RampLimit = 10; end
```
**6** Locate the getPropertyGrouplsImpl method using the **Analyze** button.

```
 function group = getPropertyGroupsImpl
    % Define property section(s) for System block dialog
   group = matlab.system.display.Section(mfilename('class'));
 end
```
**7** Create the group for the **Visualize** action.

```
 function group = getPropertyGroupsImpl
     % Define property section(s) for System block dialog
    group = matlab.system.display.Section(mfilename('class'));
   group. Actions = <math>math. system. display. Action(@(-, obj)....
       visualize(obj),'Label','Visualize');
```
end

**8** Add a function that adds code to display the **Visualize** button on the dialog box.

```
 methods
   function visualize(obj)
     figure;
    d = 1:obj.Ramplimit; plot(d);
   end
 end
```
**9** As you add elements to the System block definition, save your file. Observe the effects of your code additions to the System block definition.

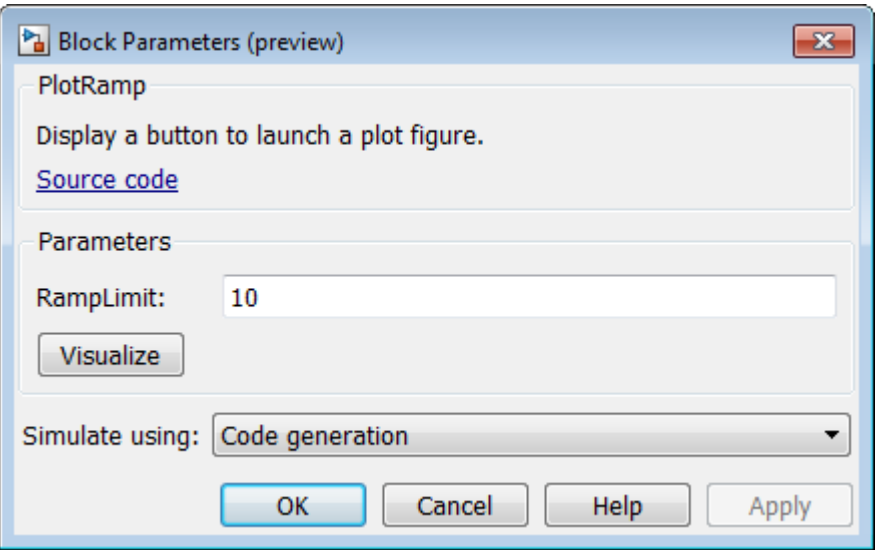

The **System Block** menu also displays checks next to the methods included in your file.

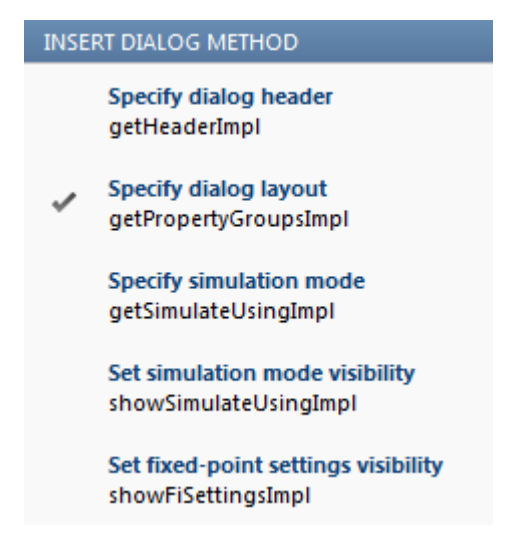

**10** Delete any unused methods in the template or modify the methods to further customize the System object and System block. The class definition file now has all the code necessary for the PlotRamp System object.

```
classdef PlotRamp < matlab.System
   % Display a button to launch a plot figure.
   properties (Nontunable)
    RampLimit = 10;
   end
   methods(Static, Access=protected)
     function group = getPropertyGroupsImpl
      group = matlab.system.display.Section(mfilename('class'));
       group.Actions = matlab.system.display.Action(@(~,obj)...
             visualize(obj),'Label','Visualize');
     end
```

```
 end
   methods
     function visualize(obj)
       figure;
      d = 1:obj.Ramplimit; plot(d);
     end
   end
end
```
After you complete your System block definition, save it, and then load it into a MATLAB System block in Simulink.

### **See Also**

### **Related Examples**

- "Insert System Object Code Using MATLAB Editor" (MATLAB)
- • [System Design in Simulink Using System Objects on page 45-98](#page-2427-0)

# **Use Global Variables in System Objects**

Global variables are variables that you can access in other MATLAB functions or Simulink blocks.

### **System Object Global Variables in MATLAB**

For System objects that are used only in MATLAB, you define global variables in the System object class definition files in the same way that you define global variables in other MATLAB code (see "Global Variables" (MATLAB)).

### **System Object Global Variables in Simulink**

For System objects that are used in the MATLAB System block in Simulink, you also define global variables as you do in MATLAB. However, to use global variables in Simulink, if you have declared global variables in methods called by stepImpl, updateImpl, or outputImpl, you must declare global variables in the stepImpl, updateImpl, or outputImpl method, respectively.

You set up and use global variables for the MATLAB System block in the same way as you do for the MATLAB Function block (see "Data Stores" and ["Share Data Globally" on page 44-91\)](#page-2242-0). Like the MATLAB Function block, you must also use variable name matching with a Data Store Memory block to use global variables in Simulink.

For example, this class definition file defines a System object that increments the first row of a matrix by 1 at each time step. If the file is P-coded, you must include getGlobalNamesImpl.

```
classdef GlobalSysObjMatrix < matlab.System 
    methods (Access = protected) 
      function y = stepImpl(obj) global B;
         B(1,:) = B(1,:)+1;y = B; end
       % Include getGlobalNamesImpl only if the class file is P-coded.
      function globalNames = getGlobalNamesImpl(\sim)
         globalNames = {'B'}; end 
    end
end
```
This model includes the GlobalSysObjMatrix object in a MATLAB System block and the associated Data Store Memory block.

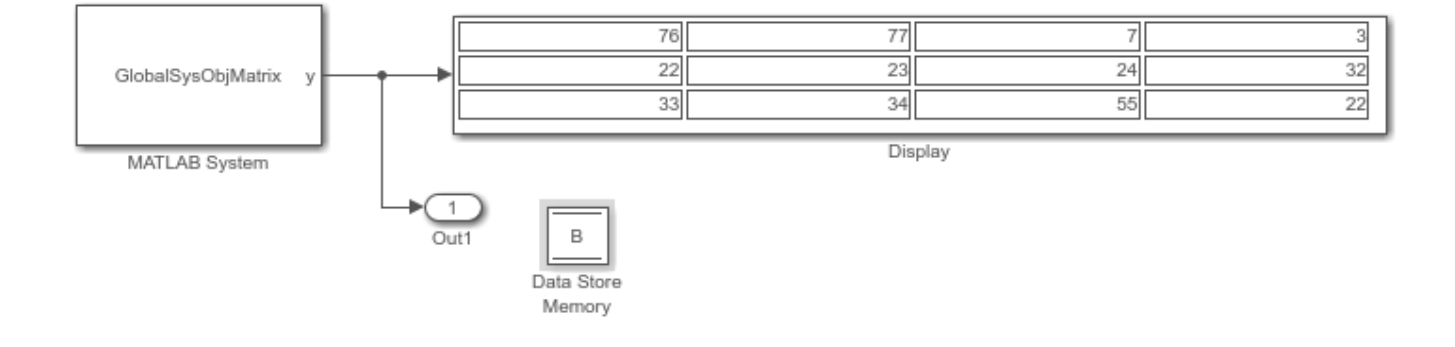

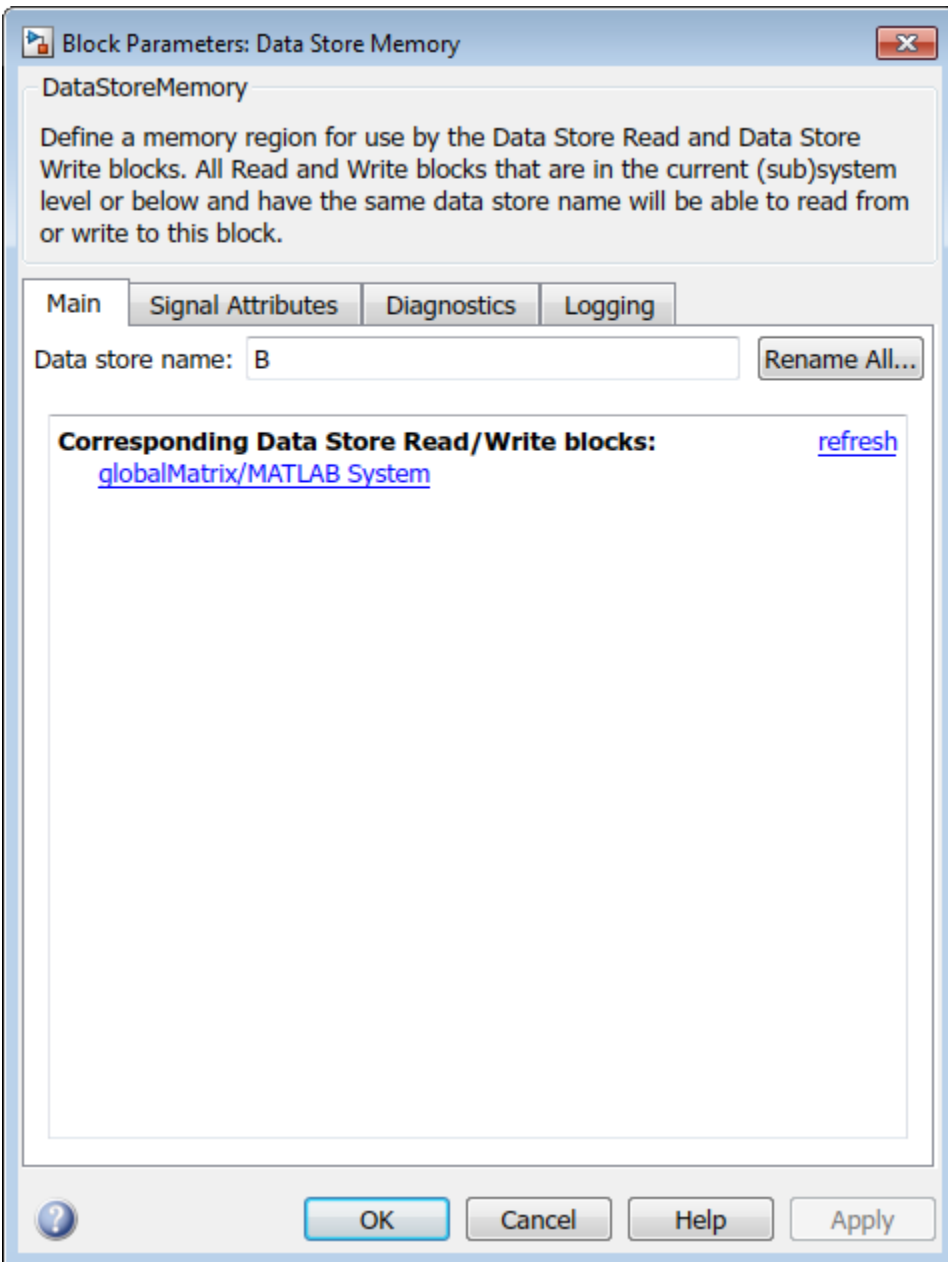

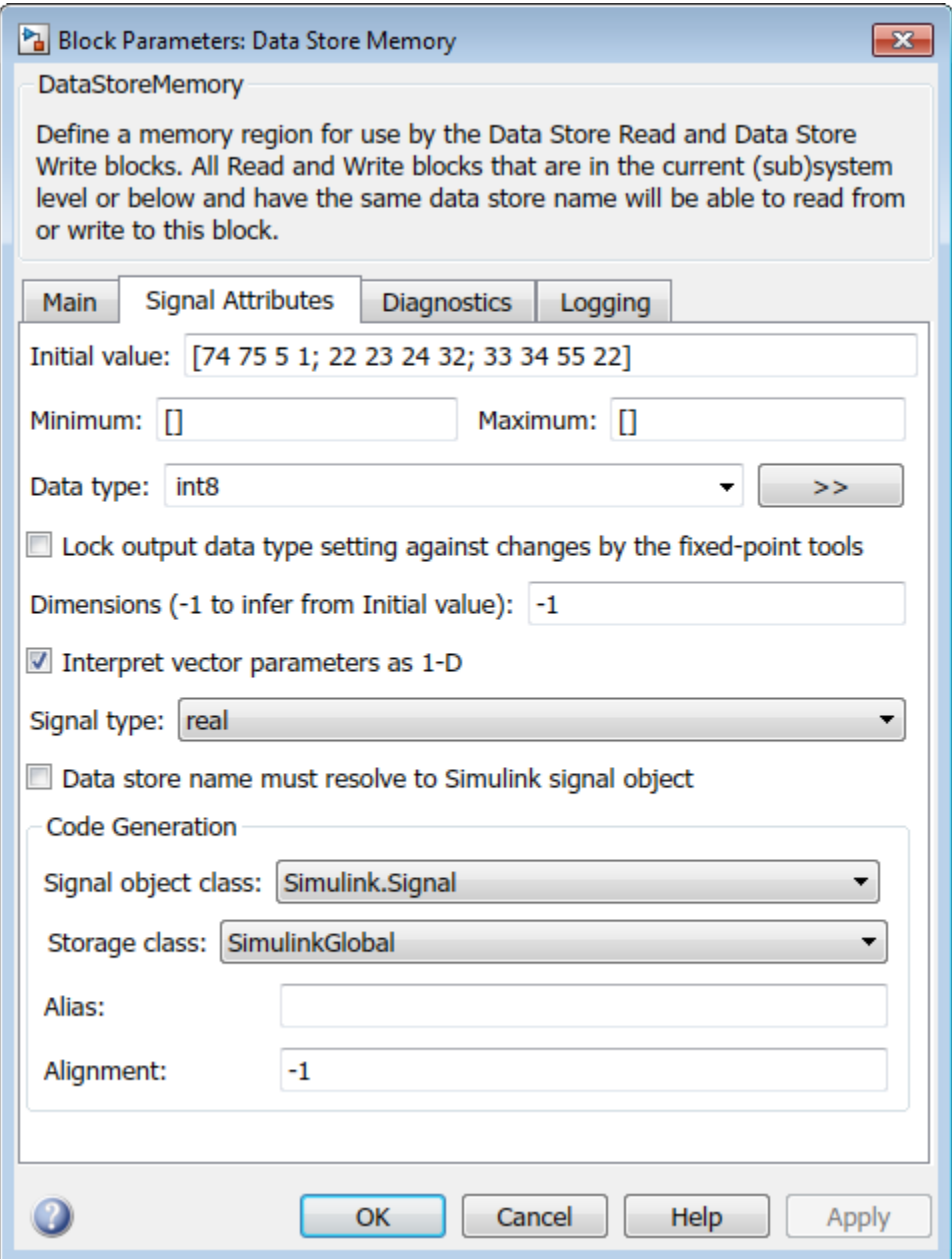

### **See Also**

getGlobalNamesImpl

### **More About**

- "Global Variables" (MATLAB)
- • ["Share Data Globally" on page 44-91](#page-2242-0)

# <span id="page-2427-0"></span>**System Design in Simulink Using System Objects**

### **In this section...**

"System Design and Simulation in Simulink" on page 45-98

"Define New System Objects for Use in Simulink" on page 45-98

["Test New System Objects in MATLAB" on page 45-102](#page-2431-0)

["Add System Objects to Your Simulink Model" on page 45-103](#page-2432-0)

### **System Design and Simulation in Simulink**

You can use System objects in your model to simulate in Simulink.

- **1** Create a System object to be used in your model. See "Define New System Objects for Use in Simulink" on page 45-98 for information.
- **2** Test your new System object in MATLAB. See ["Test New System Objects in MATLAB" on page 45-](#page-2431-0) [102](#page-2431-0)
- **3** Add the System object to your model by using the MATLAB System block. See ["Add System](#page-2432-0) [Objects to Your Simulink Model" on page 45-103](#page-2432-0) for information.
- **4** Add other Simulink blocks as needed and connect the blocks to construct your system.
- **5** Run the system

### **Define New System Objects for Use in Simulink**

- "Define System Object with Block Customizations" on page 45-98
- ["Define System Object with Nondirect Feedthrough" on page 45-101](#page-2430-0)

A System object is a component you can use to create your system in MATLAB. You can write the code in MATLAB and use that code to create a block in Simulink. To define your own System object, you write a class definition file, which is a text-based MATLAB file that contains the code defining your object. See "Integrate System Objects Using MATLAB System Block".

### **Define System Object with Block Customizations**

Create a System object for use in Simulink. The example performs system identification using a least mean squares (LMS) adaptive filter.

Create a class definition text file to define your System object. The code in this example creates a least mean squares (LMS) filter and includes customizations to the block icon and dialog box appearance. It is similar to the "System Identification for an FIR System Using MATLAB System Blocks" Simulink example.

**Note** Instead of manually creating your class definition file, you can use the **New** > **System Object** > **Simulink Extension** menu option to open a template. This template includes customizations of the System object for use in the Simulink MATLAB System block. You edit the template file, using it as guideline, to create your own System object.

On the first line of the class definition file, specify the name of your System object and subclass from both matlab.System and matlab.system.mixin.CustomIcon. The matlab.System base class

enables you to use all the basic System object methods and specify the block input and output names, title, and property groups. The CustomIcon mixin class enables the method that lets you specify the block icon.

Add the appropriate basic System object methods to set up, reset, set the number of inputs and outputs, and run your algorithm. See the reference pages for each method and the full class definition file below for the implementation of each of these methods.

- Use the setupImpl method to perform one-time calculations and initialize variables.
- Use the stepImpl method to implement the block's algorithm.
- Use the resetImpl method to reset the state properties or DiscreteState properties.
- Use the getNumInputsImpl and getNumOutputsImpl methods to specify the number of inputs and outputs, respectively.

Add the appropriate CustomIcon methods to define the appearance of the MATLAB System block in Simulink. See the reference pages for each method and the full class definition file below for the implementation of each of these methods.

- Use the getHeaderImpl method to specify the title and description to display on the block dialog box.
- Use the getPropertyGroupsImpl method to specify groups of properties to display on the block dialog box.
- Use the getIconImpl method to specify the text to display on the block icon.
- Use the getInputNamesImpl and getOutputNamesImpl methods to specify the labels to display for the block input and output ports.

The full class definition file for the least mean squares filter is:

```
classdef lmsSysObj < matlab.System &...
       matlab.system.mixin.CustomIcon
    % lmsSysObj Least mean squares (LMS) adaptive filtering. 
    % #codegen
    properties
       % Mu Step size
      Mu = 0.005:
    end
    properties (Nontunable)
       % Weights Filter weights
      Weights = 0;
       % N Number of filter weights
      N = 32; end
    properties (DiscreteState) 
       X;
       H;
    end
    methods (Access = protected)
       function setupImpl(obj)
         obj.X = zeros(obj.N, 1);obj.H = zeros(obj.N, 1);
```

```
 end
    function [y, e_norm] = stepImpl(obj,d,u)
      tmp = obj.X(1:obj.N-1);obj.X(2:obj.N,1) = tmp;obj.X(1,1) = u;y = obj.X'*obj.H;e = d-y;obj.H = obj.H + obj.Mu*e*obj.X;e norm = norm(obj.Weights'-obj.H); end
    function resetImpl(obj)
      obj.X = zeros(obj.N,1);obj.H = zeros(obj.N,1); end
 end 
 % Block icon and dialog customizations
 methods (Static, Access = protected)
    function header = getHeaderImpl
       header = matlab.system.display.Header(...
             'lmsSysObj', ...
            'Title', 'LMS Adaptive Filter');
    end
    function groups = getPropertyGroupsImpl
       upperGroup = matlab.system.display.SectionGroup(...
             'Title','General',...
            'PropertyList',{'Mu'});
       lowerGroup = matlab.system.display.SectionGroup(...
             'Title','Coefficients', ...
            'PropertyList',{'Weights','N'});
       groups = [upperGroup,lowerGroup];
    end
 end
 methods (Access = protected)
   function icon = getIconImpl(\sim) icon = sprintf('LMS Adaptive\nFilter');
    end
   function [inlname, in2name] = getInputNamesImpl(\sim) in1name = 'Desired';
       in2name = 'Actual';
    end
   function [out1name, out2name] = get0utputNamesImpl(\sim)
       out1name = 'Output';
       out2name = 'EstError';
    end
```

```
 end
end
```
#### **Define System Object with Nondirect Feedthrough**

Create a System object for use in Simulink. The example performs system identification using a least mean squares (LMS) adaptive filter and uses feedback loops.

Create a class definition text file to define your System object. The code in this example creates an integer delay and includes feedback loops, and customizations to the block icon. For information on feedback loops, see ["Use System Objects in Feedback Loops" on page 45-16](#page-2345-0). This example implements a System object that you can use for nondirect feedthrough. It is similar to the "System Identification for an FIR System Using MATLAB System Blocks" Simulink example.

On the first line of the class definition file, subclass from matlab.System and matlab.system.mixin.CustomIcon. The matlab.System base class enables you to use all the basic System object methods and specify the block input and output names, title, and property groups. The CustomIcon mixin class enables the method that lets you specify the block icon. The Nondirect mixin enables the methods that let you specify how the block is updated and what it outputs.

Add the appropriate basic System object methods to set up and reset the object and set and validate the properties. Since this object supports nondirect feedthrough, you do not implement the stepImpl method. You implement the updateImpl and outputImpl methods instead. See the reference pages for each method and the full class definition file below for the implementation of each of these methods.

- Use the setupImpl method to initialize some of the object's properties.
- Use the resetImpl method to reset the property states.
- Use the validatePropertiesImpl method to check that the property values are valid.

Add the following Nondirect mixin class methods instead of the stepImpl method to specify how the block updates its state and its output. See the reference pages and the full class definition file below for the implementation of each of these methods.

- Use the outputImpl method to implement code to calculate the block output.
- Use the updateImpl method to implement code to update the block's internal states.
- Use the isInputDirectFeedthroughImpl method to specify that the block is not direct feedthrough. Its inputs do not directly affect its outputs.

Add the getIconImpl method to define the block icon when it is used in Simulink via the MATLAB System block. See the reference page and the full class definition file below for the implementation of this method.

The full class definition file for the delay is:

```
classdef intDelaySysObj < matlab.System &...
      matlab.system.mixin.Nondirect &...
      matlab.system.mixin.CustomIcon
    % intDelaySysObj Delay input by specified number of samples.
    % #codegen
    properties
       % InitialOutput Initial output
```

```
InitialOutput = 0;
    end
    properties (Nontunable)
       % NumDelays Number of delays
       NumDelays = 1;
    end
    properties (DiscreteState)
       PreviousInput;
    end
    methods (Access = protected)
      function setupImpl(obj, \sim)
          obj.PreviousInput = ones(1,obj.NumDelays)*obj.InitialOutput;
       end
      function [y] = outputImpl(obj, \sim) % Output does not directly depend on input
          y = obj.PreviousInput(end);
       end
       function updateImpl(obj, u) 
          obj.PreviousInput = [u obj.PreviousInput(1:end-1)]; 
       end
      function flag = isInputDirectFeedthroughImpl(\sim,\sim)
          flag = false;
       end
       function validatePropertiesImpl(obj)
         if ((numel(obj.NumDelays)>1) || (obj.NumDelays <= 0)) error('Number of delays must be positive non-zero ...
               scalar value.');
          end
          if (numel(obj.InitialOutput)>1)
             error('Initial output must be scalar value.');
          end
       end
       function resetImpl(obj)
          obj.PreviousInput = ones(1,obj.NumDelays)*obj.InitialOutput;
       end
      function icon = qetIconImpl(\sim) icon = sprintf('Integer\nDelay');
       end
    end
end
```
### **Test New System Objects in MATLAB**

**1** Create an instance of your new System object. For example, create an instance of the lmsSysObj.

```
s =lmsSysObj;
```
<span id="page-2432-0"></span>**2** Run the object multiple times with different inputs. Doing this step tests for syntax errors and other possible issues before you add it to Simulink. For example,

```
desired = 0;actual = 0.2;s(desired,actual);
```
### **Add System Objects to Your Simulink Model**

#### **System Objects in the MATLAB Function Block**

You can include System object code in Simulink models with the MATLAB Function block. Your function can include one or more System objects. Portions of your system may be easier to implement in the MATLAB environment than directly in Simulink. Many System objects have Simulink block counterparts with equivalent functionality. Before writing MATLAB code to include in a Simulink model, check for existing blocks that perform the desired operation.

#### **System Objects in the MATLAB System Block**

You can include individual System objects that you create with a class definition file into Simulink with the MATLAB System block. This option is one way to add your own algorithm blocks into your Simulink models.

Add your System objects to your Simulink model by using the MATLAB System block as described in ["Mapping System Object Code to MATLAB System Block Dialog Box" on page 45-19.](#page-2348-0)

For information, see "Integrate System Objects Using MATLAB System Block".

# **Specify Sample Time for MATLAB System Block System Objects**

This example shows how to control the sample time of the MATLAB System block using System object™ methods.

Inside the class definition, use the System object sample time methods to configure the sample time and modify the System object behavior based on the current simulation time. If you want to use inherited sample time, you do not need to specify a sample time in your System object definition.

#### **Specify Sample Time**

To specify the sample time, implement the getSampleTimeImpl method and create a sample time specification object with createSampleTime.

In this example, a property SampleTimeTypeProp is created to assign the sample time based on different property values. The getSampleTimeImpl method creates a sample time specification based on the SampleTimeTypeProp property. The getSampleTimeImpl method returns the sample time specification object sts created by createSampleTime.

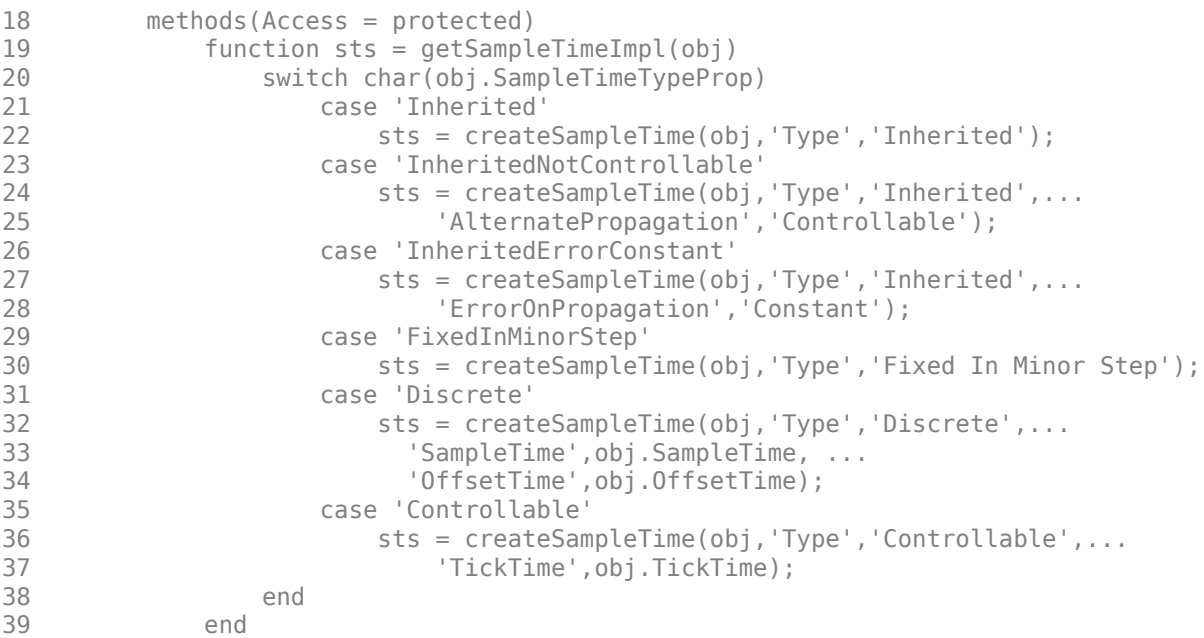

#### **Query Simulation Time and Sample Time**

Use the getSampleTime and getCurrentTime methods to query the MATLAB System block for the current sample time and simulation time, respectively. getSampleTime returns a sample time specification object with properties describing the sample time settings.

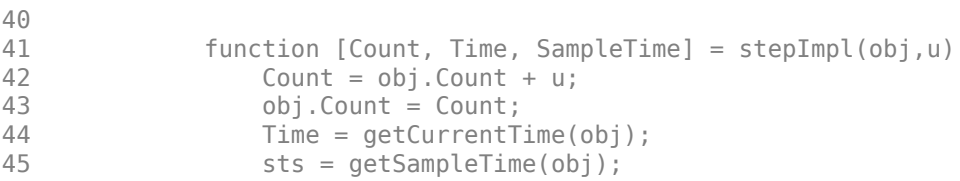

```
46 if strcmp(sts.Type,'Controllable')
47 setNumTicksUntilNextHit(obj,obj.Count);
48 end<br>49 Samı
             SampleTime = sts.SampleTime;
50 end
```
### **Behavior in Simulink**

Include this System object in a MATLAB System block.

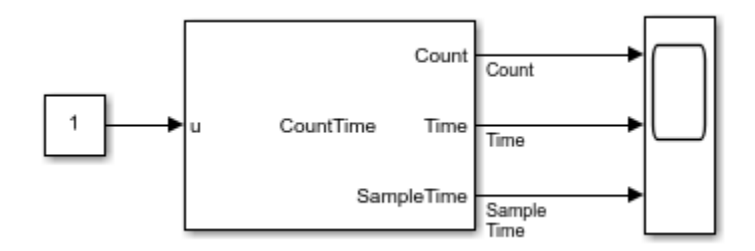

In the scope, you can see the effects of the sample time changes to the block.

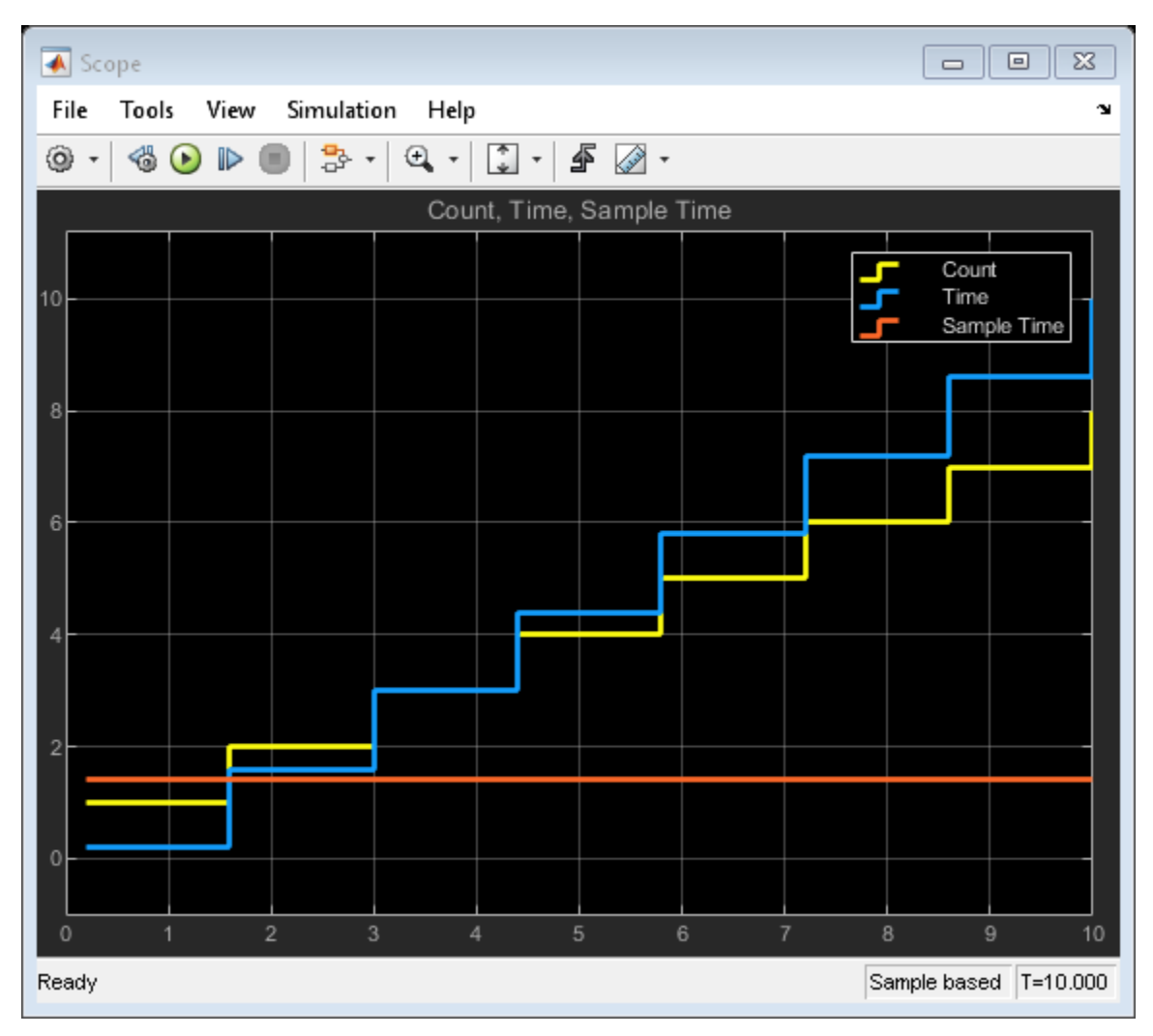

#### **Full Class Definition**

Full class definition of the CountTime System object.

```
classdef CountTime < matlab.System
     % Counts Hits and Time
     properties(Nontunable)
        SampleTime = 1.4; % Sample Time
        OffsetTime = 0.2; % Offset Time
        TickTime = 0.1;SampleTimeTypeProp (1, 1) {mustBeMember(SampleTimeTypeProp, ...
             ["Discrete","FixedInMinorStep","Controllable",...
             "Inherited","InheritedNotControllable",...
             "InheritedErrorConstant"])} = "Discrete"
     end
     properties(DiscreteState)
         Count
     end
     methods(Access = protected)
        function sts = getSampleTimeImpl(obj) switch char(obj.SampleTimeTypeProp)
                 case 'Inherited'
                      sts = createSampleTime(obj,'Type','Inherited');
                 case 'InheritedNotControllable'
                      sts = createSampleTime(obj,'Type','Inherited',...
                          'AlternatePropagation','Controllable');
                 case 'InheritedErrorConstant'
                      sts = createSampleTime(obj,'Type','Inherited',...
                          'ErrorOnPropagation','Constant');
                 case 'FixedInMinorStep'
                      sts = createSampleTime(obj,'Type','Fixed In Minor Step');
                 case 'Discrete'
                      sts = createSampleTime(obj,'Type','Discrete',...
                       'SampleTime',obj.SampleTime, ...
                       'OffsetTime',obj.OffsetTime);
                 case 'Controllable'
                      sts = createSampleTime(obj,'Type','Controllable',...
                          'TickTime',obj.TickTime);
             end
         end
         function [Count, Time, SampleTime] = stepImpl(obj,u)
            Count = obj.Gount + u; obj.Count = Count;
             Time = getCurrentTime(obj);
             sts = getSampleTime(obj);
             if strcmp(sts.Type,'Controllable')
                setNumTicksUntilNextHit(obj,obj.Count);
             end
             SampleTime = sts.SampleTime;
         end
         function setupImpl(obj)
            obj.Count = 0;
```

```
 end
         function resetImpl(obj)
             % Initialize / reset discrete-state properties
            obj.Count = 0; end
         function flag = isInactivePropertyImpl(obj,prop)
            flag = false; switch char(obj.SampleTimeTypeProp)
                  case {'Inherited', ...
                          'InheritedNotControllable', ...
                          'FixedInMinorStep'}
                      if any(strcmp(prop,{'SampleTime','OffsetTime','TickTime'}))
                         flag = true; end
                  case 'Discrete'
                      if any(strcmp(prop,{'TickTime'}))
                         flag = true; end
                  case 'Controllable'
                      if any(strcmp(prop,{'SampleTime','OffsetTime'}))
                         flag = true; end
             end
         end
     end
end
```
### **See Also**

createSampleTime | getCurrentTime | getSampleTime | getSampleTimeImpl | matlab.system.mixin.SampleTime | setNumTicksUntilNextHit

### **More About**

• ["What Is Sample Time?" on page 7-2](#page-329-0)

# **Create Moving Average Filter Block with System object**

This example shows how to extend the MovingAverageFilter System object™ for use in Simulink™. To use a System object in Simulink, include the System object in a MATLAB System block.

#### **MovingAverageFilter System Object**

This example extends the MovingAverageFilter System object built in "Create Moving Average System object" (MATLAB). The MovingAverageFilter System object computes the unweighted mean of a specified number of previous inputs. Use the WindowLength property to specify how many previous samples to use.

#### **Use in Simulink**

The object is already ready to use in Simulink. Create a Simulink model and add a MATLAB System block. Specify MovingAverageFilter as the System object name. For example, this model uses the moving average filter to eliminate noise from a signal.

```
model = 'movingaveragefilter sl';
open_system(model);
```
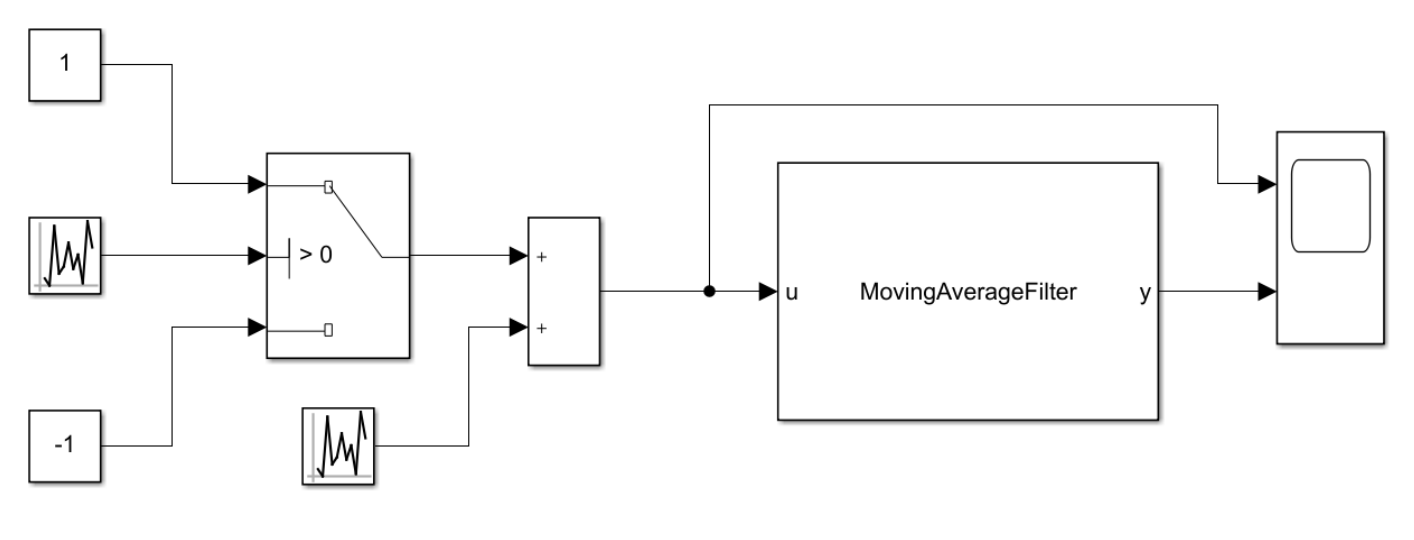

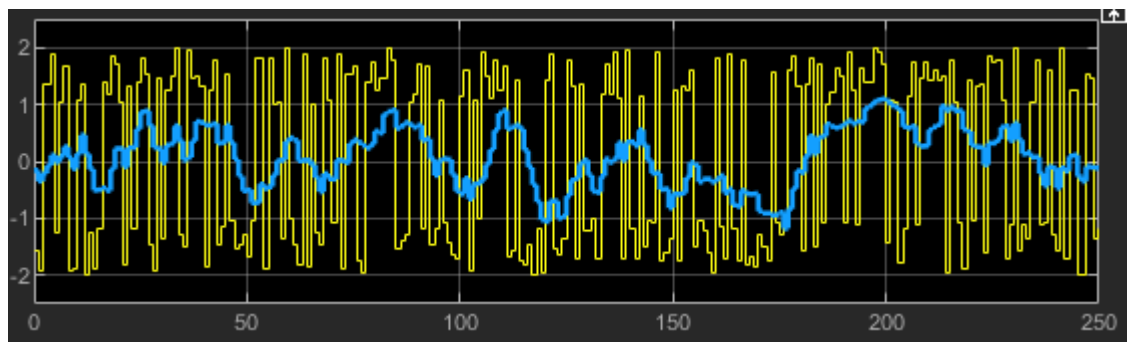

The block dialog window shows the public, tunable parameters:

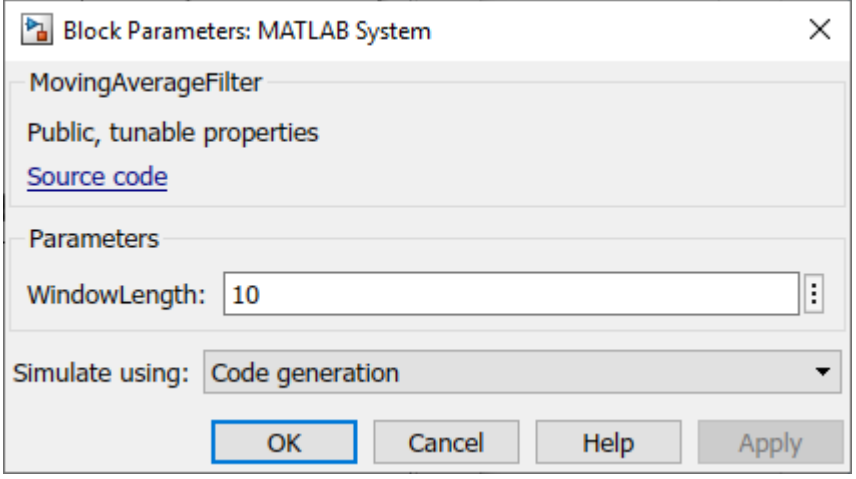

#### **Customize MATLAB System Block**

Optionally, you can customize the block appearance and block dialog for a MATLAB System block by adding methods to the System object.

#### **Add Simulink Block Icon Customization Method**

By default the block icon shows the name of the System object, in this case MovingAverageFilter. Customize the Moving Average Filter block icon with a cleaner name. In the **Editor** toolstrip, select the **System Block** dropdown button, then select **Add Text Icon**. The getIconImpl method is added to MovingAverageFilter. Inside getIconImpl, set icon equal to the string array ["Moving","Average","Filter"];

```
function icon = qetIconImpl(\sim) % Define icon for the System block.
     icon = ["Moving","Average","Filter"];
end
```
#### **Customize Block Dialog**

You can also customize the block dialog by adding methods and comments to the System object. For details about block dialog customization, see ["Customize System Block Appearance" on page 45-60.](#page-2389-0) In this example, rename the WindowLength property in the dialog box and add a method to customize the description.

By default, all public properties appear as parameters in the block dialog with their property names. In this example, add comments before the WindowLength property so that it appears as **Moving window length** in the dialog. Add a comments above the property in the form: PropertyName Name in dialog

```
% WindowLength Moving window length
WindowLength (1,1){mustBeInteger,mustBePositive} = 5
```
To specify the header and description in the block dialog, in the toolstrip select **System Block > Specify Dialog Header**. This option adds the getHeaderImpl method to MovingAverageFilter. Modify the call to matlab.system.display.Header to this:

```
methods(Access = protected, Static)
    function header = getHeaderImpl
```

```
 % Define header panel for System block dialog
        header = matlab.system.display.Header('MovingAverageFilter',...
 'Title','Moving Average Filter',...
 'Text', 'Unweighted moving average filter of 1- or 2D input.');
    end
```
#### end

You can see a preview of the block dialog by clicking the button in the toolstrip above **System Block**.

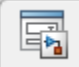

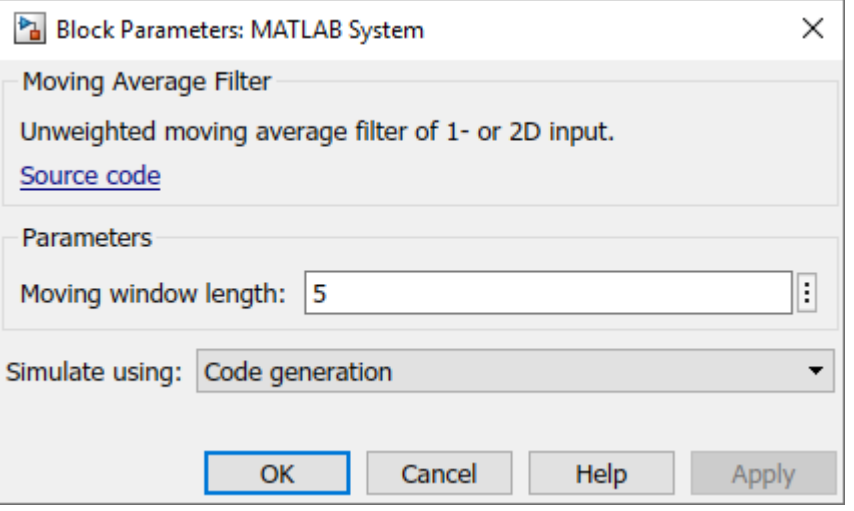

#### **Customized Block in Simulink**

This is the block with the added customizations:

```
model = 'movingaveragefilter_sl_extended';
open_system(model);
```
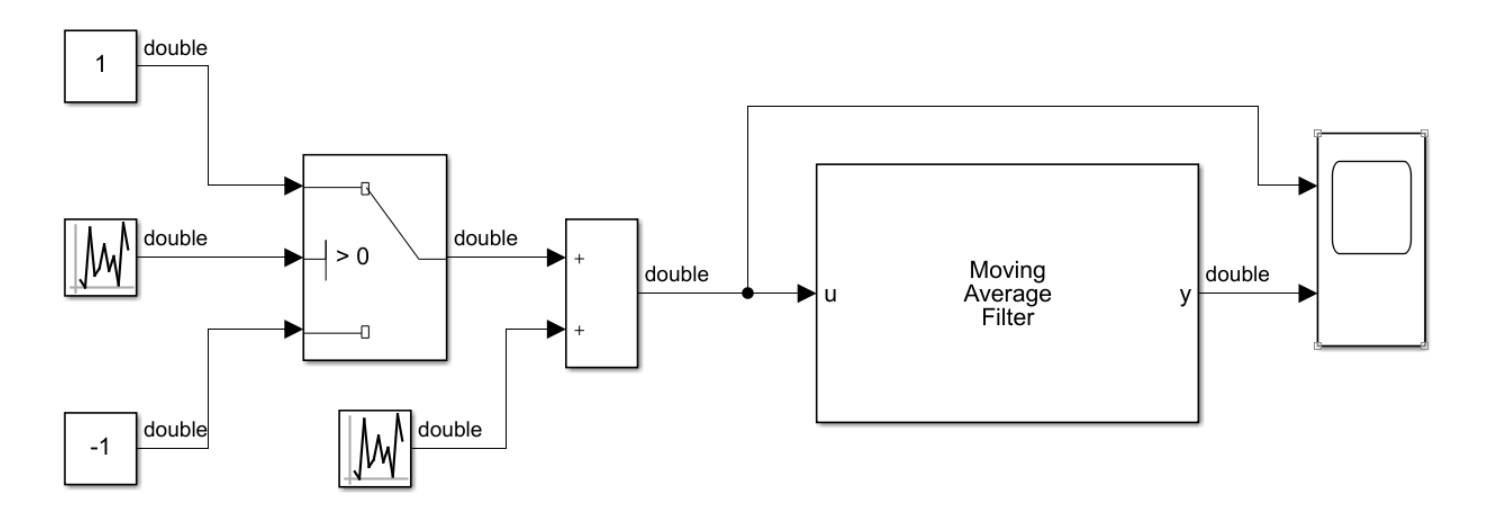

To see the completed System object with the Simulink customization methods, type:

edit MovingAverageFilter\_extended.m

### **See Also**

# **Manage and Create a Blockset Using Blockset Designer**

- • ["Create a Blockset Project" on page 46-2](#page-2443-0)
- • ["Create and Organize Block Artifacts" on page 46-14](#page-2455-0)
- • ["Publish the Created Blockset" on page 46-18](#page-2459-0)

# <span id="page-2443-0"></span>**Create a Blockset Project**

### **In this section...**

"Create a New Blockset Project" on page 46-2

["Create a Project from an Existing Blockset" on page 46-9](#page-2450-0)

["Blockset Project File Structure" on page 46-12](#page-2453-0)

A blockset is a collection of blocks organized in Simulink libraries for a purpose. The blocks could be part of a standalone library or may be part of an extensive project.

The Blockset Designer is a Projects-based tool that allows you to create, group and manage custom blocks. After creating different blocks, you can add tests, document your blocks, and run Model Advisor checks. If your model contains any S-function or S-function Builder blocks, you can build them using the interface. In addition, you can import your existing blocksets, and set up a Blockset Designer project. You can create new Subsystem, MATLAB System, S-function, S-function Builder blocks using the Blockset Designer.

### **Create a New Blockset Project**

**1** Open the Simulink start page, and pause on Blockset Designer, and click **Create Project**.

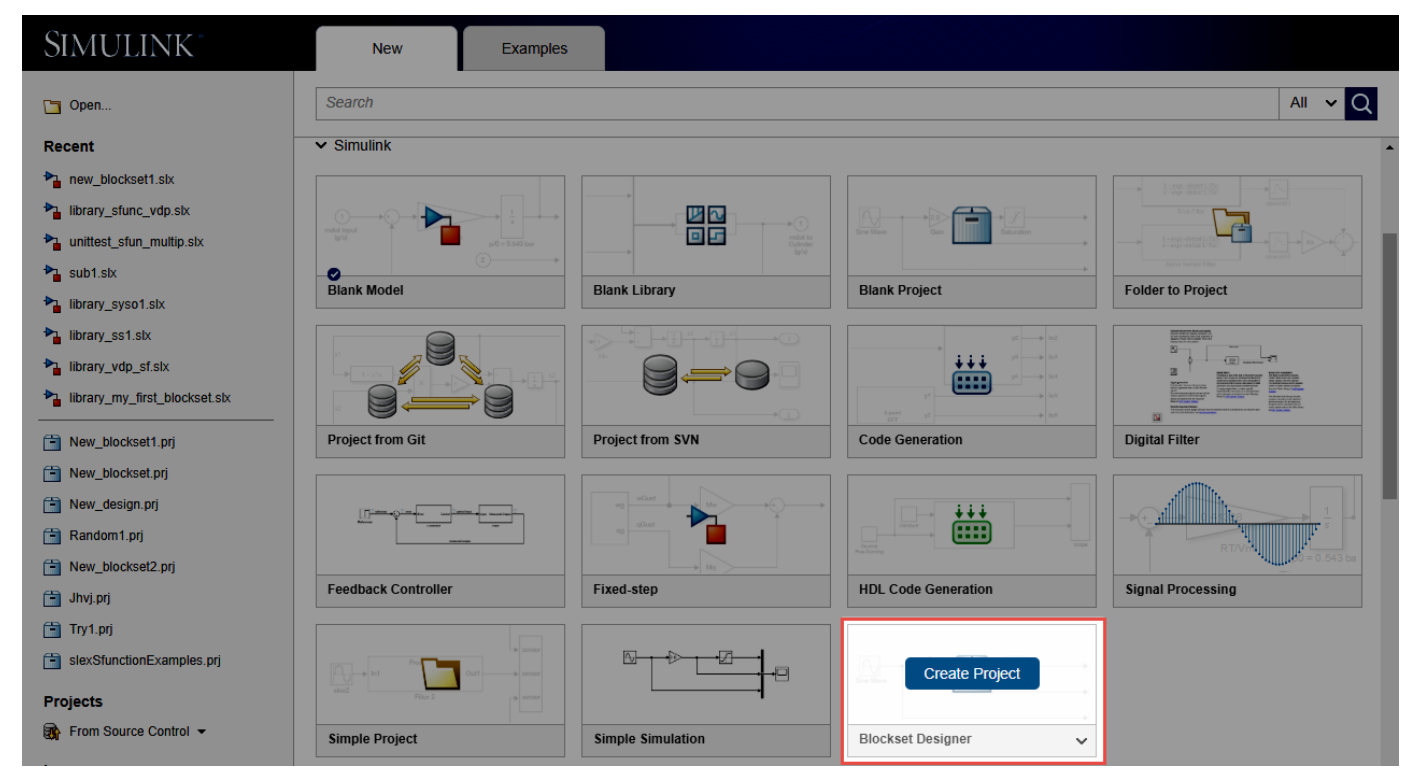

**2** Specify a name for your project. Note that when you start typing a name for your project, a new folder is automatically created for you in the directory username\MATLAB\Projects \<foldername>. If you would like to specify an existing project folder, click the **Browse** button.

If you create a new folder, click **OK** to create a new project folder. Confirm this action by clicking **Yes**.

**3** Now you are directed to the Blockset Designer project user interface. You are looking at the

project at the blockset level. In a Blockset Designer project, the icon represents the blockset you are working on.

The Blockset Designer consists of these components at the blockset level:

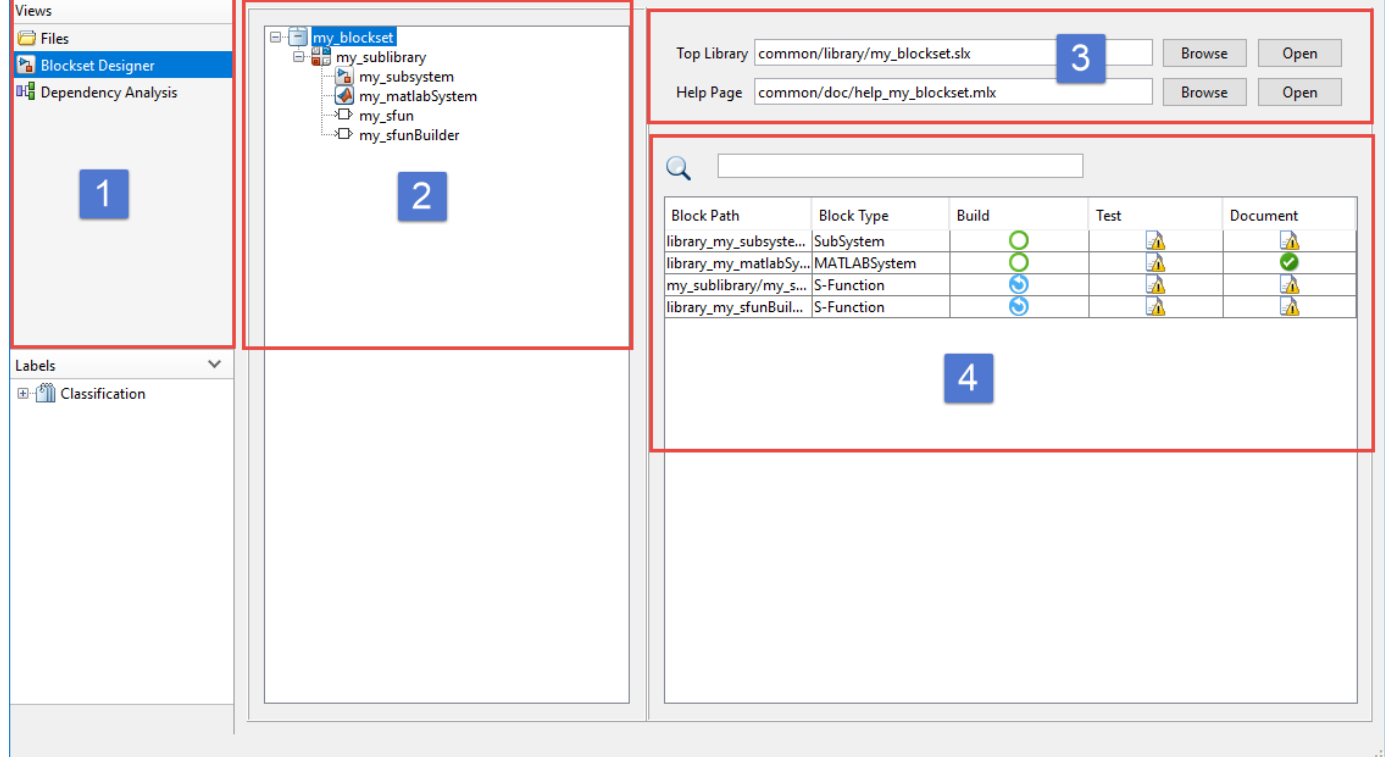

1 — The Views panel shows the project file views and the interface of the Blockset Designer. To view all files in the project root, click **Files**, and then the **All** tab. To only see the files in the project, click **Project**.

2 — The Blockset Tree panel shows the organization of the blocks and sublibraries in the project. When you add a new block or a new sublibrary to your blockset, it will show up in this tree. You can also use this tree to switch between the sublibrary and block control menus.

3 — The **Top Library** corresponds to the Browser.Library in the library information file slblocks.m, which is the entry point to the blockset. Click **Open** to display the location of the top library. Click **Browse** to change the top library for the blockset. Note that if you change the top library, slblocks.m updates accordingly, and your blockset project is reloaded based on the new top library. See ["Add Libraries to the Library Browser" on page 41-7](#page-2086-0) to learn more about slblocks.m

4 — The status table shows the status of the blocks and their artifacts. For more information on the status table, see ["Create and Organize Block Artifacts" on page 46-14](#page-2455-0).

#### **Add a New Sublibrary**

Start building your blockset project by adding a sublibrary. Sublibraries enable you to organize and

因四 manage your blocks. In your blockset project, the  $\Box$  icon represents the sublibraries. You can add a new sublibrary to your blockset using in these ways:

**1** From the toolstrip, select the **Sublibrary** button.

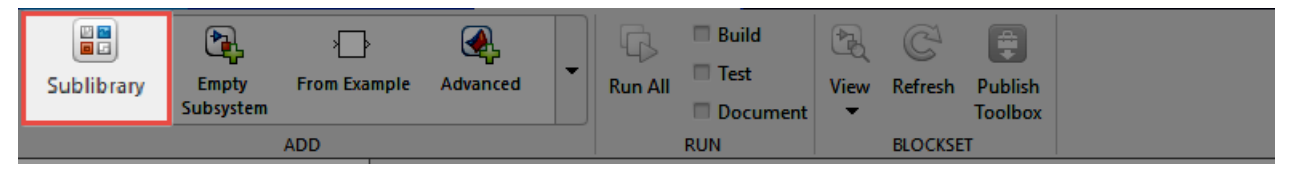

**2** Click the blockset from the blockset tree, and from the context menu, select **Sublibrary**.

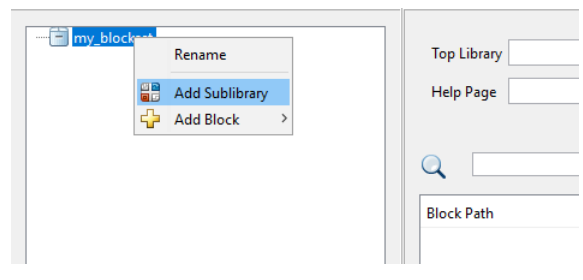

**3** Name your sublibrary and close the window. After creating sublibraries, click one of them and see the changes in the working area. Observe that on the top right of the working area, you see **Sublibrary** instead of the **Top Library** and the **Help Page**.

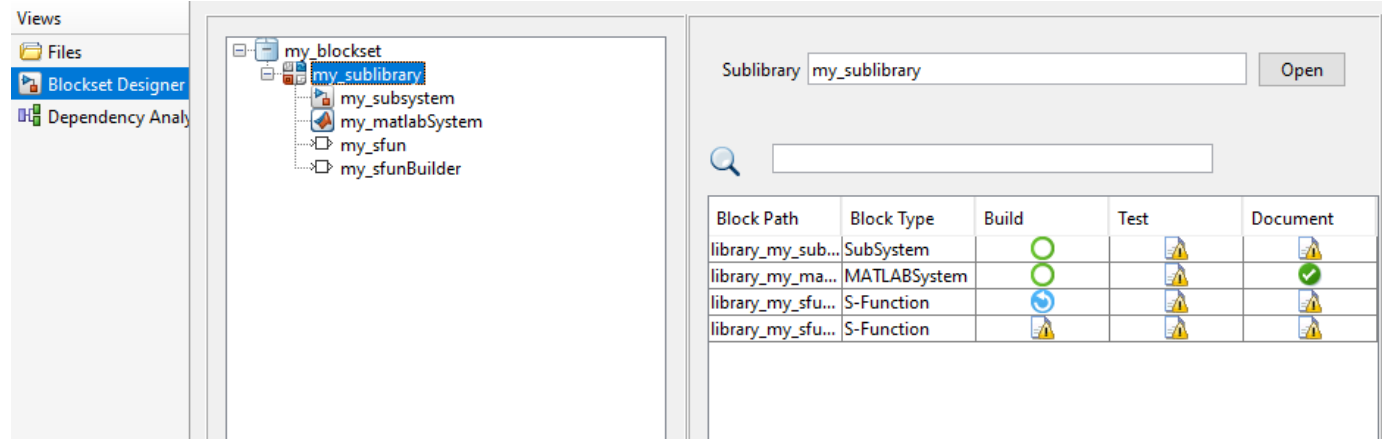

**4** Click **Open** on the right to open the library model constructed from your sublibrary. This library model contains all blocks from the selected sublibrary.

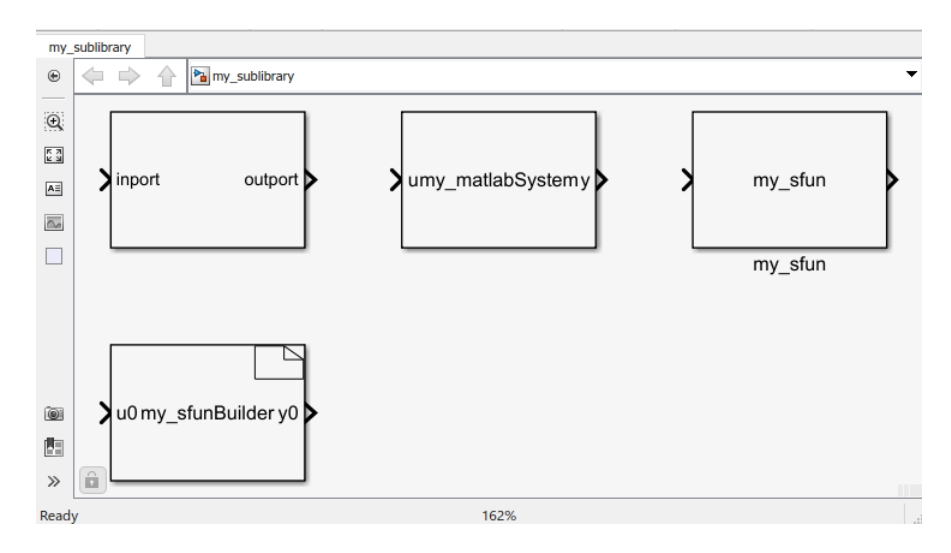

#### **Add a New Block**

Blockset Designer supports many custom blocks.

• You can add a new block to your blockset project from the **ADD** menu on the toolstrip

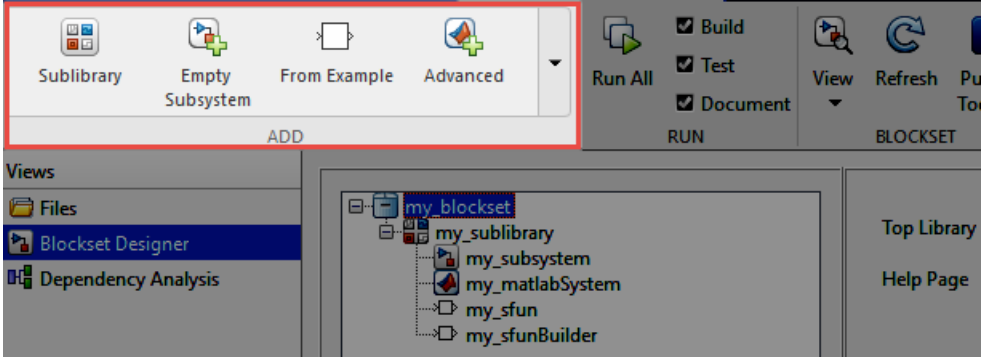

• Alternatively, when you select the blockset or the sublibrary, open the context menu and click **Add Block**.

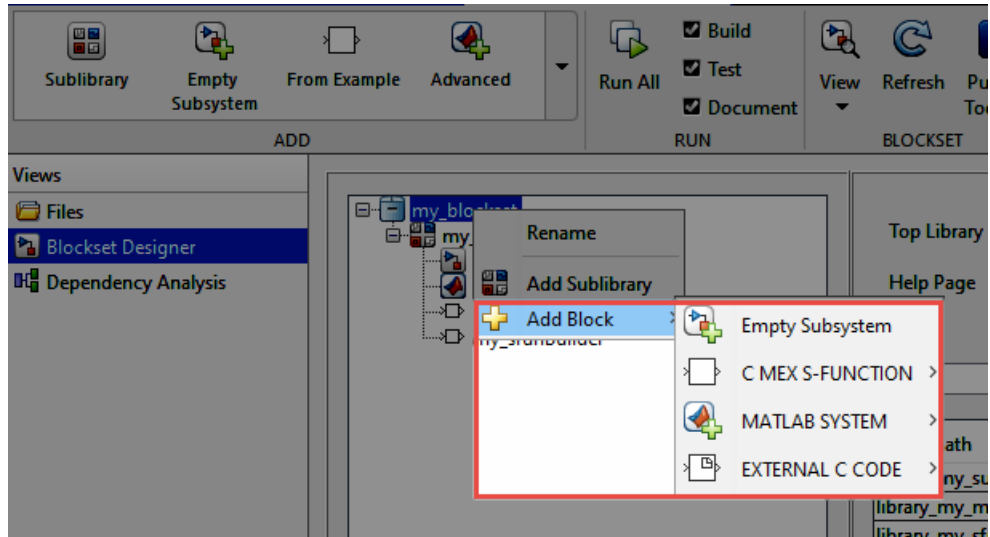

You can create these blocks in the Blockset Designer:

• C MEX S-function blocks in basic, discrete, continuous templates. You can also create a C MEX Sfunction from an existing example.

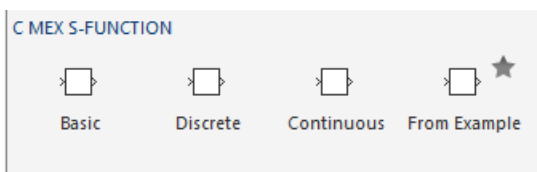

- Subsystem block
- MATLAB System block with basic, advanced, and Simulink Extension System object templates.

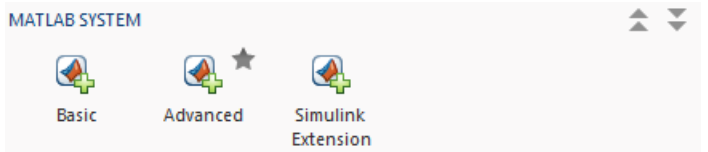

• S-functions created using the S-function Builder.

The working area changes according to the blocks added to your project. For a Subsystem block, you see block properties such as the block path and type, **Test**, and **Documentation** in the working area.
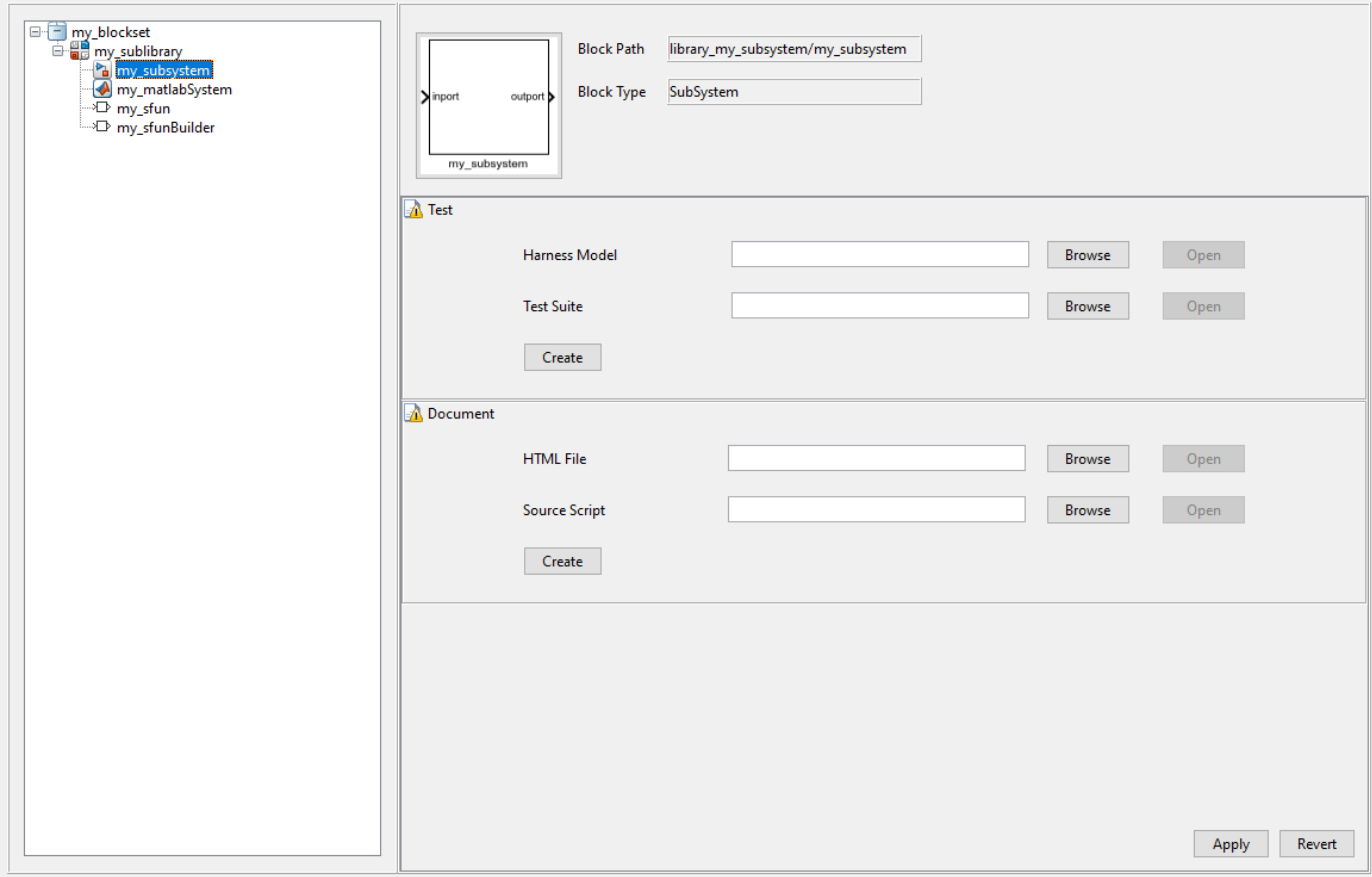

When you click a MATLAB System block from the blockset tree, you can edit the System object code and add **Test** using the working area. To add documentation for a MATLAB System block, add comments in the System object code, and they are automatically added to block documentation for you.

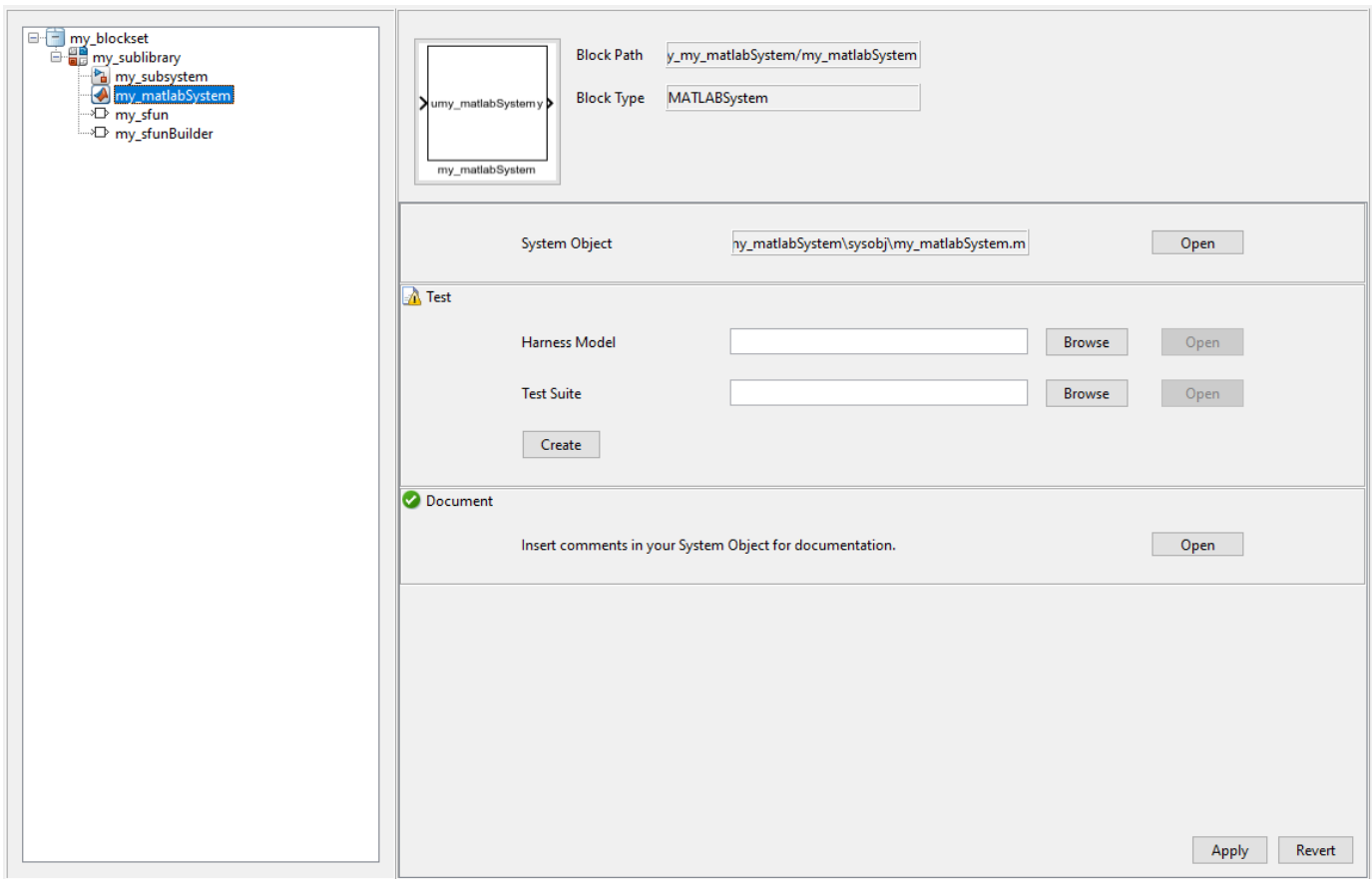

If you have an S-function or a S-function Builder block in your blockset project, you can monitor the block properties, build and edit your S-function code, build the script, add test and document to your block.

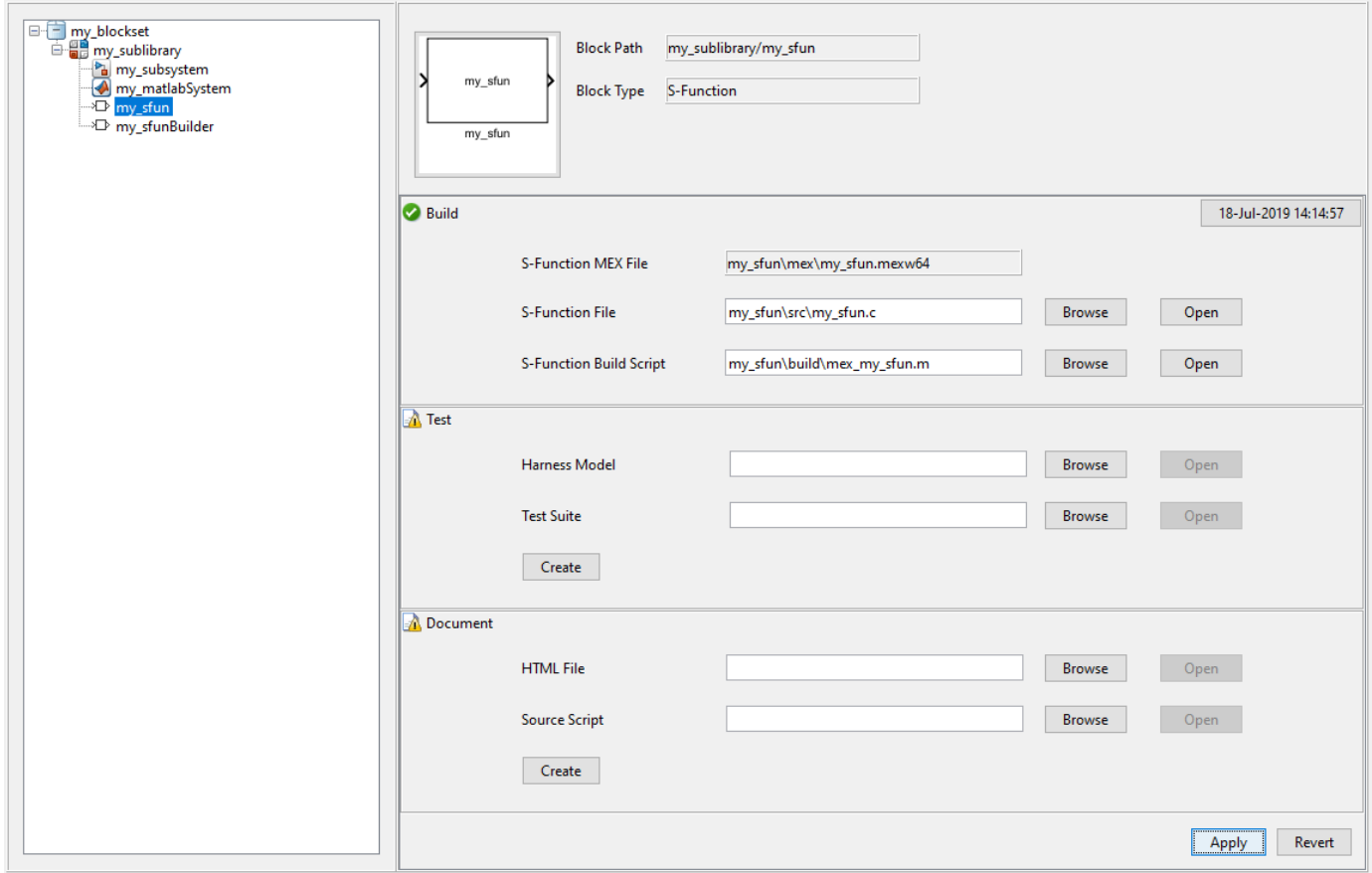

Note that when you add an S-function to your Blockset Designer project, you need to write the code for your S-function and build it before adding test. To learn more about how to build S-functions using the Blockset Designer, see ["S-Function Related Artifacts" on page 46-15](#page-2456-0).

Besides the blocks mentioned above, you can add and customize other available Simulink library blocks in the project, but you cannot do any operations such as adding test or documentation.

When you are finished creating your project, you can add:

- Test, or a test suite for your blocks.
- Documentation for your sublibraries and/or for your blocks.

See ["Create and Organize Block Artifacts" on page 46-14](#page-2455-0) for more information.

#### **Create a Project from an Existing Blockset**

Using the Blockset Designer, you can organize blocks, and add tests and documentation to your blocks and blockset. To import your blockset and create a new Blockset Designer project:

- **1** Open the Simulink Start Page. Under **Simulink** select Blockset Designer, and click **Create Project**
- **2** In the New Project dialog box, enter a project name, browse to select the folder containing your files, and click **OK**.

**3** In the Welcome to your project dialog box, click **Set Up Project** to continue.

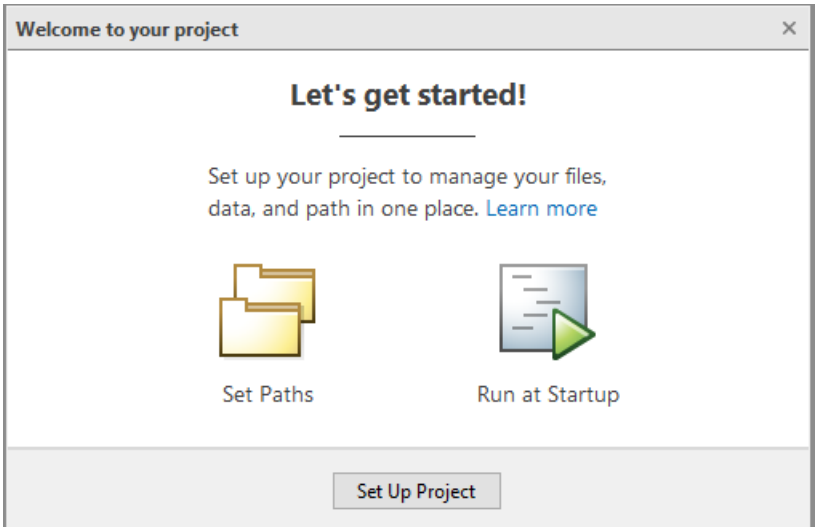

**4** In the Set Up Project (Step 1 of 3) dialog box, choose folders to add to the project path. When you open the project, these folders are added to your MATLAB search path, and removed when you close the project. Add project folders and subfolders to the project path to ensure that you have access to slblocks.m and related libraries. slblocks.m contains all information about the top library in your project. To learn more, see ["Add Libraries to the Library Browser" on page](#page-2086-0) [41-7](#page-2086-0). To add all project folders, select **Add with Subfolders** and then the project folder containing all your subfolders. Click **Next**.

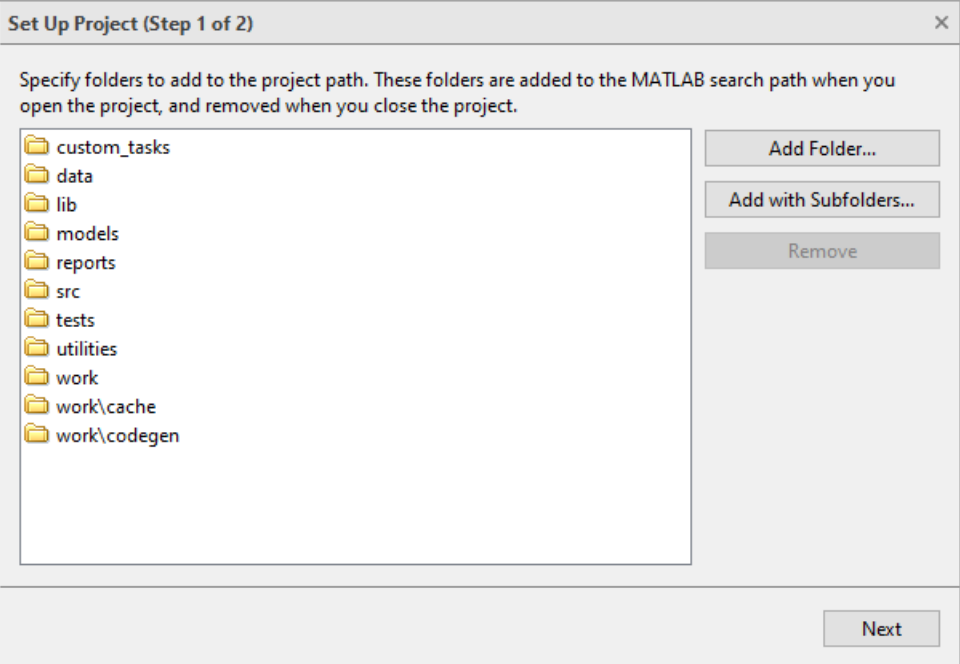

- **5** In the Set Up Project (Step 2 of 3) dialog box, optionally specify startup and shutdown files.
	- Use startup files to configure settings when you open the project. Startup files automatically run (.m and .p files), load (.mat files), or open (Simulink models) when you open the project.

• Use shutdown files to specify MATLAB code to run as the project shuts down. You do not need to use shutdown files to close models when you close a project, because it automatically closes any project models that are open, unless they are dirty. The project prompts you to save or discard changes.

Click **Add** to specify startup or shutdown files.

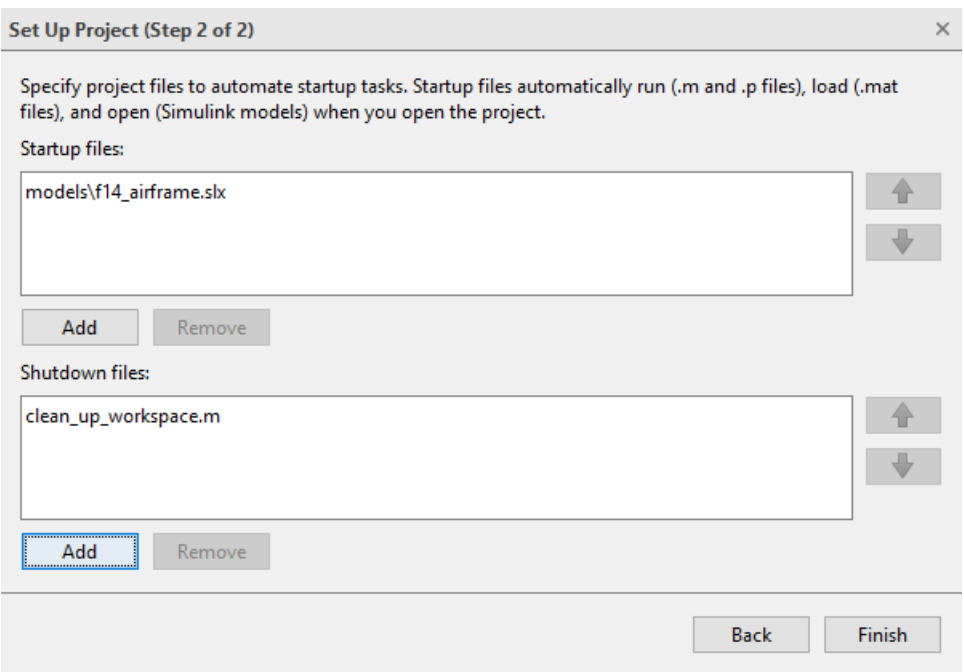

**6** In the Set Up Project (Step 3 of 3) dialog box, specify a slblocks.m library information file for this blockset. This file contains information on your blockset settings, and the location og=f your top library. Without this file, your project cannot be set up properly. Click **Browse** to select the file.

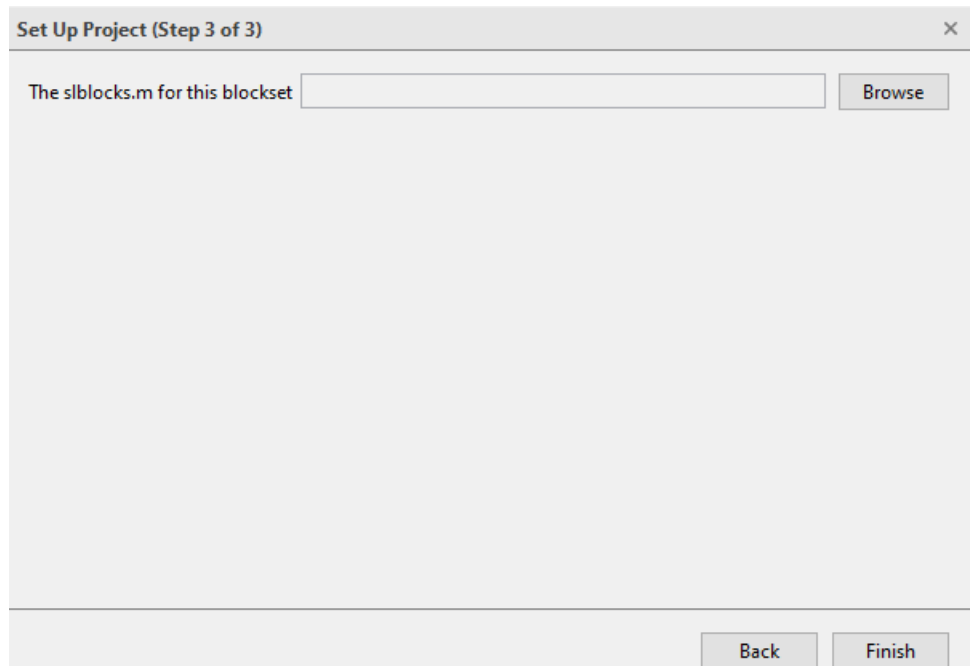

**7** Click **Finish** and a new project opens. The Blockset Designer automatically adds all your files to the project. During the import process, based on the top library, the Blockset Designer explores the hierarchy of the blockset, creates dedicated folders for each type of supported blocks, and adds the folders to project and search corresponding artifacts such as S-function MEX file, source files, and System object files for MATLAB System block automatically. See "Blockset Project File Structure" on page 46-12 for more information.

Now you can start adding more blocks to your project, or add test or documentation to your existing blocks in the project. To learn more about how to build, test and document your blocks, see ["Create](#page-2455-0) [and Organize Block Artifacts" on page 46-14](#page-2455-0).

### **Blockset Project File Structure**

When you create a blockset project, either by creating a new blockset or importing an existing blockset, the Blockset Designer organizes your project in a certain file organization. This organization changes with the different type of blocks you have in your project. Use this table as a guide to determine which folders are created for each block. To see your blockset folder structure, click **Files** in the **Views** panel.

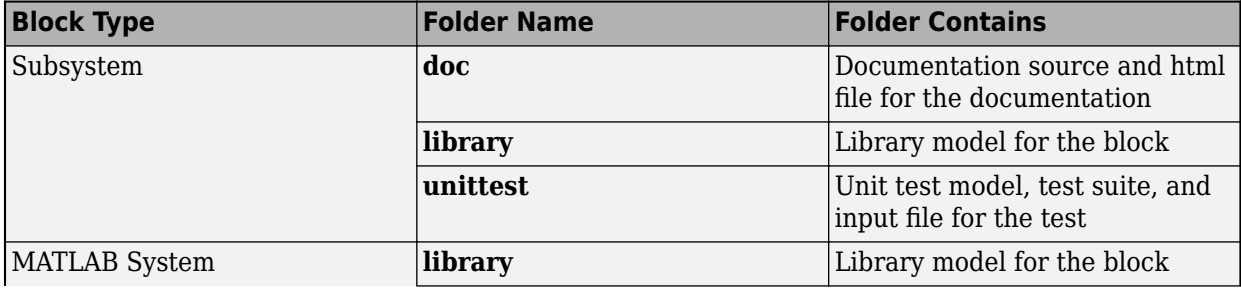

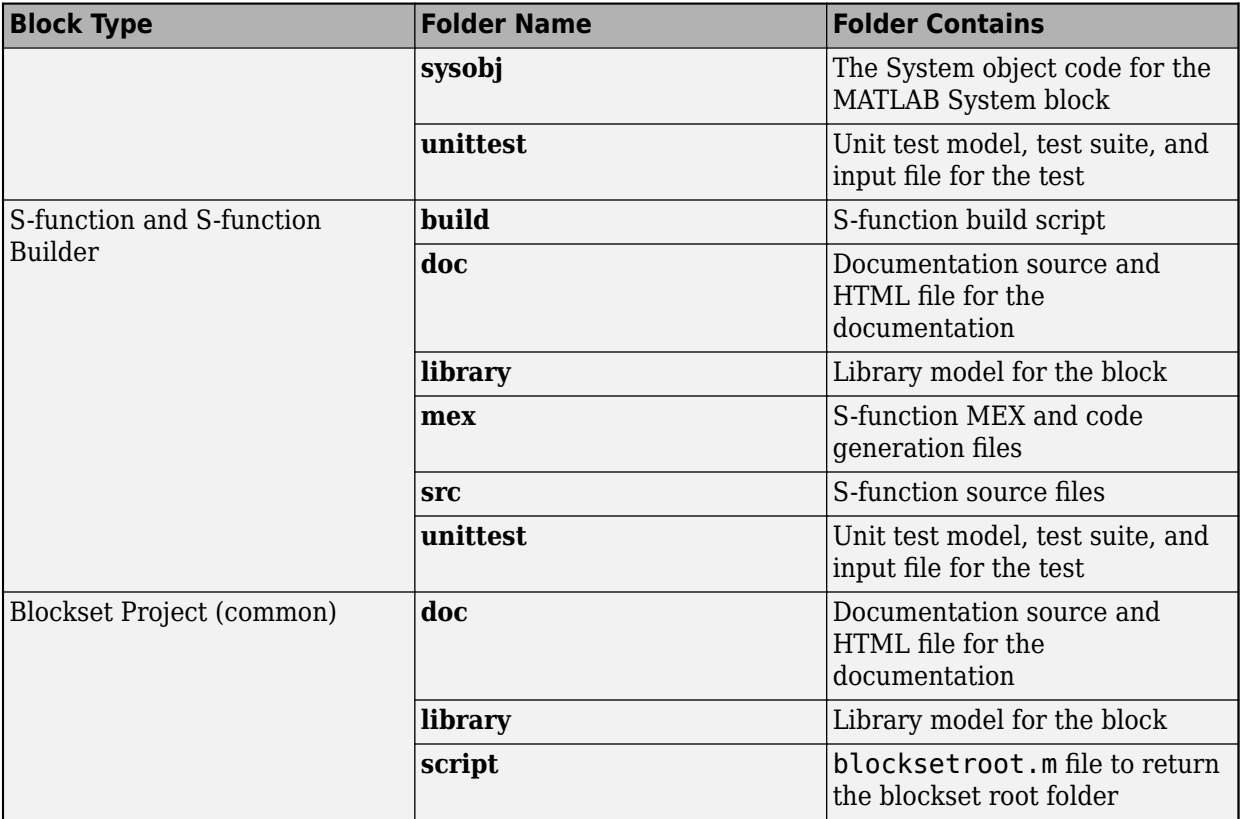

### **See Also**

MATLAB System | S-Function | S-Function Builder | Subsystem, Atomic Subsystem, CodeReuse Subsystem<sup>o</sup>

### **More About**

- • ["Create and Organize Block Artifacts" on page 46-14](#page-2455-0)
- • ["Publish the Created Blockset" on page 46-18](#page-2459-0)

# <span id="page-2455-0"></span>**Create and Organize Block Artifacts**

After creating a new blockset or importing your existing blocksets, you can start adding artifacts. In Blockset Designer, there are different artifacts associated with different blocks:

- Subsystem blocks You can add test and documentation.
- MATLAB System blocks You can add test using the Blockset Designer working area. To document your blocks, add comments in the System object code.
- S-function and S-function Builder Blocks You can build S-functions, add test and documentation.

Follow the status of your artifacts by checking the icons in the working area.

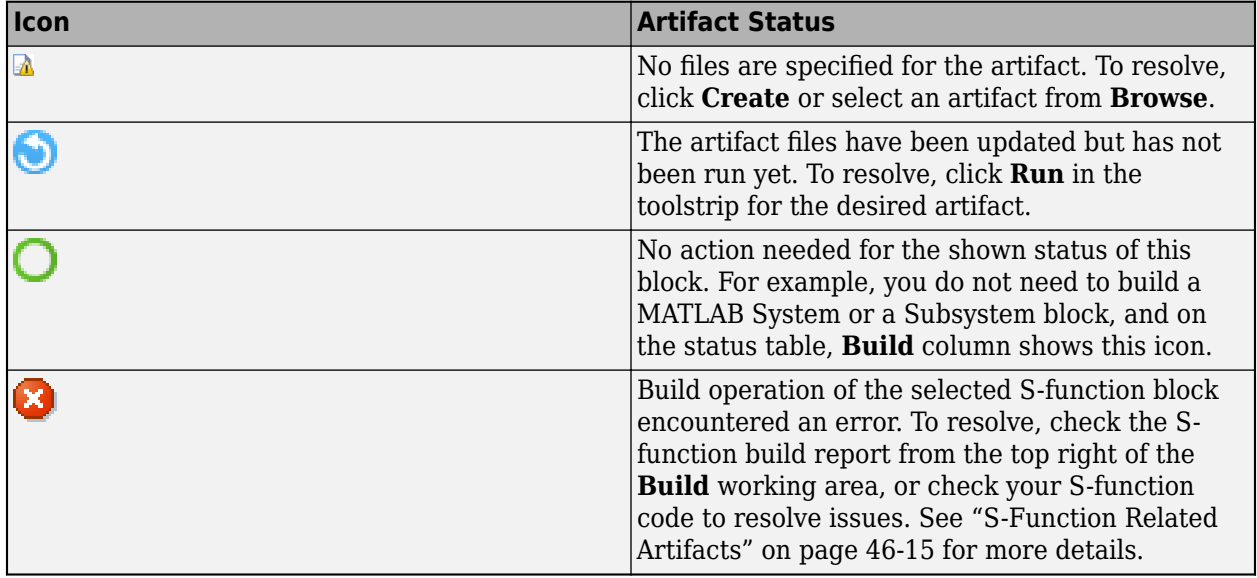

### **Add Tests to Blocks**

To ensure that your custom blocks run seamlessly, you can add a test to your blocks. Blockset Designer gives you the capability to create a test harness automatically, or using you can bring in your own test suite.

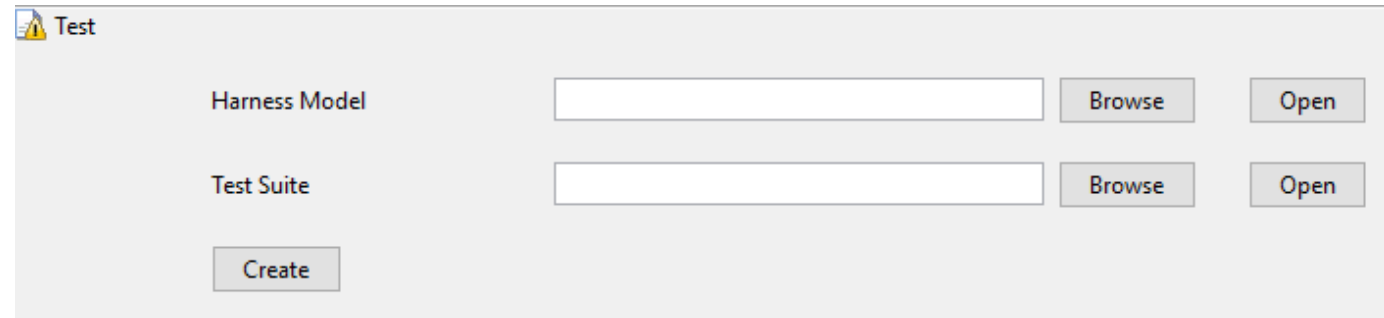

To create a test model and a test suite automatically using Blockset Designer, click **Create**. Your test model opens automatically, investigate this model and verify that it matches your testing needs. Note <span id="page-2456-0"></span>that you can only create one test using Blockset Designer, but you can add many tests using test suite. To write your test, open the MATLAB unit test file. This file is just a template for you create your test. If you are going to use the test harness the Blockset Designer created for you, make sure to uncomment the model file.

To bring in your own tests, browse and select your test model and click **Apply**. To bring your own test suite, browse to your test suite and click **Apply**.

#### **Check Blocks Using Model Advisor**

Use **Model Advisor** functionalities to do further checks on your blocks. To use **Model Advisor**, you must have a test harness model for your block. Access it from **Check**, select **Model Advisor**.You can create a test model automatically using the steps above, or you can browse and select your own harness model.

To learn more about Model Advisor checks, see ["Check Your Model Using the Model Advisor" on page](#page-311-0) [5-2](#page-311-0).

#### **Run S-Function Checks**

Use S-function Checks to analyze the quality of your S-functions. To use S-function checks, you must have a test harness model for your block. To run these checks, from **Check**, select **Run S-Function Checks** in Simulink toolstrip. The checks generate an S-function check report for your S-function. To learn more about S-function checks, see "Check S-Functions Using S-Function Analyzer APIs".

### **Document the Blocks**

**Document** 

The Blockset Designer enables creating documentation for your custom blocks. To create documentation automatically, click **Create** in the **Document** part of the working area.

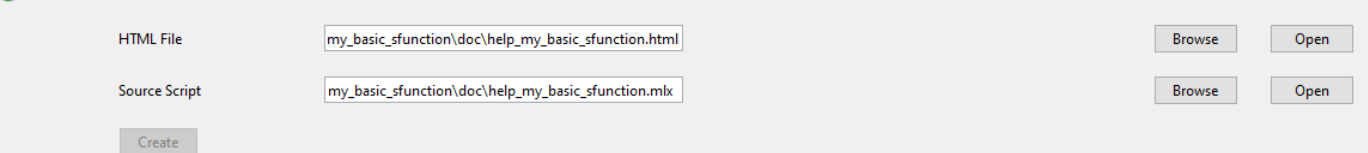

This creates a Live Editor file for you to write your documentation. After you complete your block documentation, save the Live Editor file. To produce an HTML file for your documentation, from the Simulink toolstrip, confirm that the Document checkbox is selected, and click **Run**.

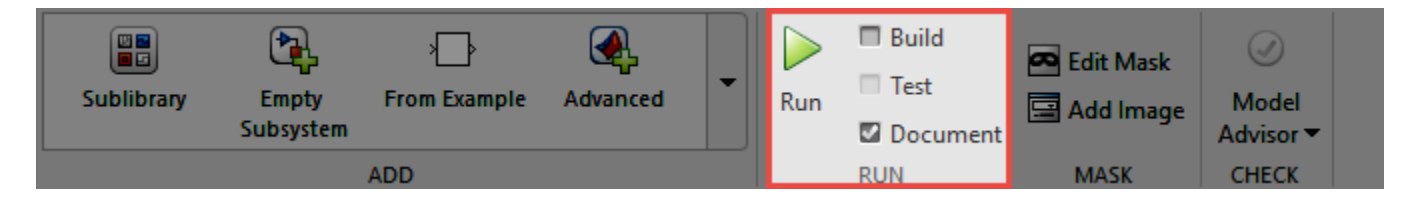

### **S-Function Related Artifacts**

In the steps above, you already learned how to create a new S-function block. Here you learn how to build an S-function in a Blockset Designer project.

#### **Build S-Function Blocks**

If you create your S-function as a new block:

**1** Check the working area and observe that **S-Function File** and **S-Function Build Script** fields are already populated for your S-function.

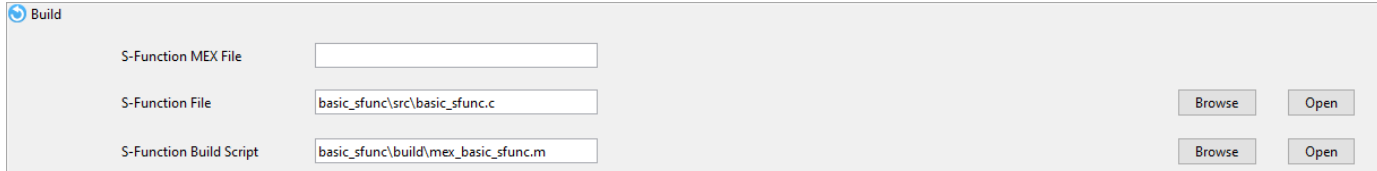

**2** To open the S-function code template, click **Open** next to the **S-Function File**. Write the code for your S-function and save your code. Close the MATLAB Editor.

To learn more about writing S-functions, see "Implement C/C++ S-Functions". If you prefer to create a S-function automatically, see S-Function Builder.

**3** Return to the Blockset Designer working area.

From the Blockset Designer toolstrip, confirm the **Build** checkbox is selected and click **Run** .

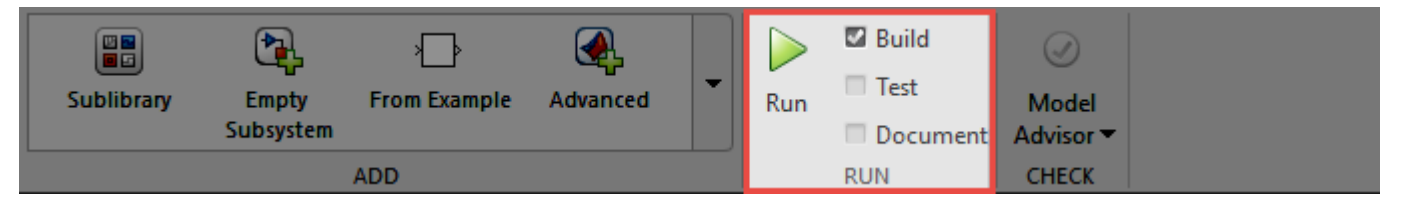

- **5** During the run, your S-function files are added to the project. A build report for your S-function that contains your S-function build status is generated. If you face any issues during build, check this report. You can reopen this report by clicking on the timestamp in the top right corner of **Build** section.
- **6** Return to the working area and observe that after build operation, an S-function MEX File is generated for this S-function block.

#### **Build S-Function Builder Blocks**

- **1** After creating an S-function Builder block, the S-Function Builder dialog window automatically opens from the library model. Write your code in the panes of the S-function Builder dialog window.
- **2** Click **Build** on the top-right of the S-function Builder dialog window. This will build your Sfunction, create all S-function artifacts, and communicate with the Blockset Designer.
- **3** Click **Close** to return to Blockset Designer working area.

When you are finished adding and building Blockset Designer artifacts, you are ready to publish your project as a toolbox and share. For more information, see ["Publish the Created Blockset" on page 46-](#page-2459-0) [18](#page-2459-0).

### **See Also**

**4**

MATLAB System | S-Function | S-Function Builder | Subsystem, Atomic Subsystem, CodeReuse Subsystem

### **More About**

- • ["Create a Blockset Project" on page 46-2](#page-2443-0)
- • ["Publish the Created Blockset" on page 46-18](#page-2459-0)

# <span id="page-2459-0"></span>**Publish the Created Blockset**

After you have added artifacts for your blocks in a Blockset Designer project, you can publish and share your project as a toolbox. To publish:

**1** Click the blockset from the blockset tree, and click **Publish Toolbox** from the Simulink toolstrip.

The Blockset Designer collects your files in the project, and creates the **publish** folder in **Views** > **Files**. This folder contains all your files from the separate folders in the blockset project based on the dependency analysis, but now collected together under one folder. See ["What Is](#page-1101-0) [Dependency Analysis?" on page 18-2](#page-1101-0) to learn more about dependency analysis. The publish folder contains these folders and the associated content:

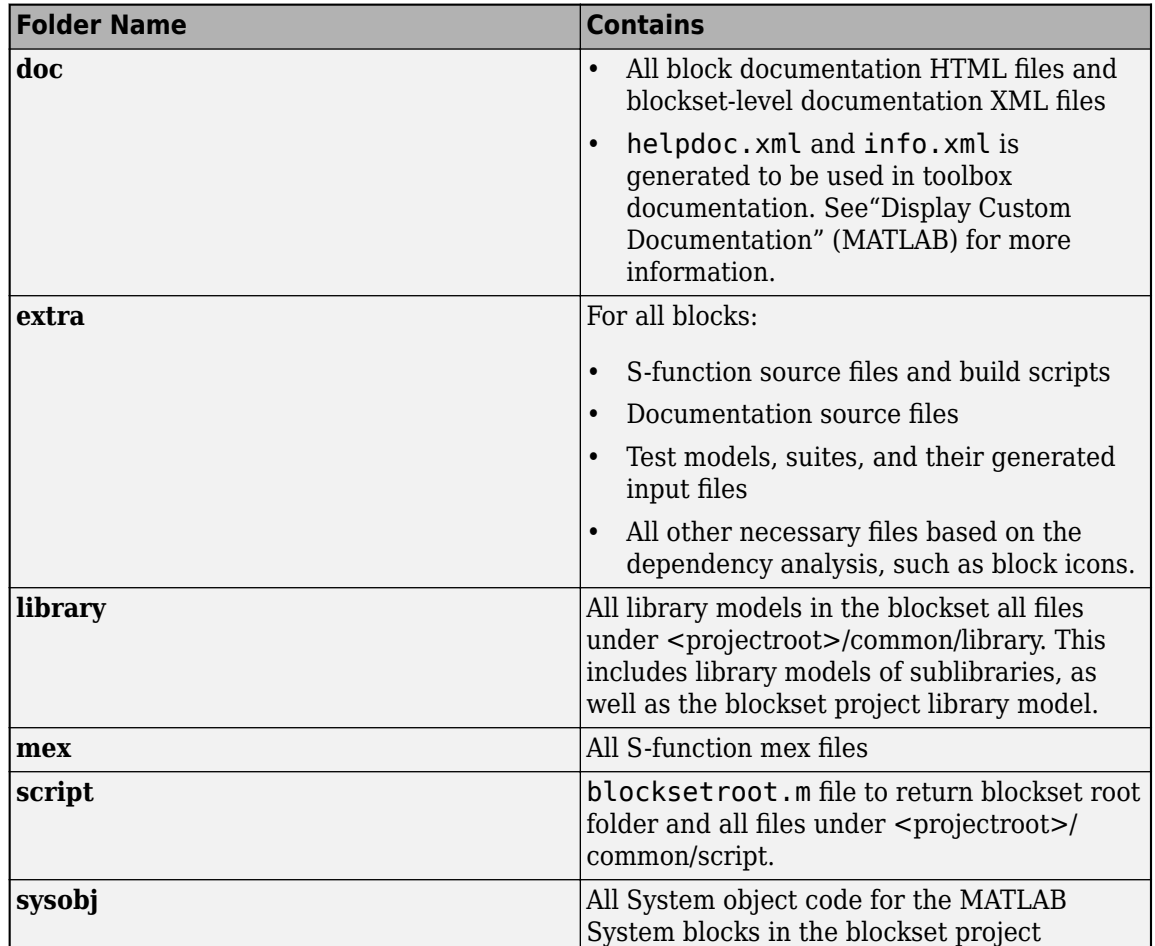

If you have any other files that you would like to include in the publish, manually copy them to the publish folder.

Since the publish folder is added to project path by default, to avoid shadowing files in project, remove this folder from the project path or delete it after the publish process. If you make any changes to your blockset after publishing, click **Publish** again the move the updates files to the publish folder.

**2** The **Toolbox Information** fields are populated with the project name, author, and description. Edit the information if needed.

- **3** To ensure that MATLAB detects installation components, review the toolbox contents from **Toolbox Files and Folders**. If you want to include files not already included in the project files, edit the **Exclude files and folders**.
- **4** Click **Package** from the toolstrip to package your toolstrip.

To save your toolbox and share it on the MATLAB Central [File Exchange,](https://www.mathworks.com/matlabcentral/fileexchange/) select **Package and Share** from the **Package** menu at the top of the Package a Toolbox dialog box. This option generates a .mltbx file in your current MATLAB folder and opens a web page for your toolbox submission to the File Exchange. MATLAB populates the File Exchange submission form with information about the toolbox. Review and submit the form to share your toolbox on File Exchange.

To share your toolbox with others, use the .mltbx file. All files you added when you packaged the toolbox are included in the .mltbx file. When your toolbox is installed, .mltbx file manages the MATLAB path or other installation details.

To learn more about how to create and share toolboxes, and to see the details of the packaging user interface, see "Create and Share Toolboxes" (MATLAB).

### **See Also**

MATLAB System | S-Function | S-Function Builder | Subsystem, Atomic Subsystem, CodeReuse Subsystem

### **More About**

- "Create and Share Toolboxes" (MATLAB)
- • ["Create and Organize Block Artifacts" on page 46-14](#page-2455-0)

# **FMUs and Co-Simulation in Simulink**

- • ["Import FMUs" on page 47-2](#page-2463-0)
- • ["Implement an FMU Block" on page 47-5](#page-2466-0)
- • ["Export a Model as a Tool-Coupling FMU" on page 47-12](#page-2473-0)
- • ["Co-Simulation Execution and Numerical Compensation" on page 47-16](#page-2477-0)
- • ["Run Co-Simulation Components on Multiple Cores" on page 47-23](#page-2484-0)
- • ["Simulink Community and Connection Partner Program" on page 47-27](#page-2488-0)

# <span id="page-2463-0"></span>**Import FMUs**

#### **In this section...**

"FMU XML File Directives" on page 47-2

["Additional Support and Limitations" on page 47-3](#page-2464-0)

["FMU Import Examples" on page 47-3](#page-2464-0)

Use the FMU block to import Functional Mockup Units (FMUs) into Simulink.

The FMU block automatically selects the FMU mode based on the existing FMU you want to import:

- Co-Simulation Integrate FMUs that implement an FMI Co-Simulation interface. These FMUs can contain local solvers used for tool coupling.
- Model Exchange Integrate FMUs that implement an FMI model exchange interface. These FMUs do not contain local solvers. Instead, these FMUs inherit solvers from Simulink.

This block supports FMI versions 1.0 and 2.0. For FMI version 2.0, if your FMU contains both Co-Simulation and Model Exchange elements, the block detects this state and prompts you to select the operation mode for the block.

You can use your FMU block as you do other Simulink blocks. The FMU block supports normal, rapid accelerator, and accelerator modes. Rapid accelerator mode is unsupported for FMU blocks with FMU logging.

This topic assumes that you provide a .fmu file.

### **FMU XML File Directives**

The default parameter values derive from the corresponding parameter start value defined in the FMU ModelDescription.xml file. A block parameter value overwrites the initial value of the corresponding parameter defined in the FMU binary implementation.

Simulink interprets these FMU tags accordingly.

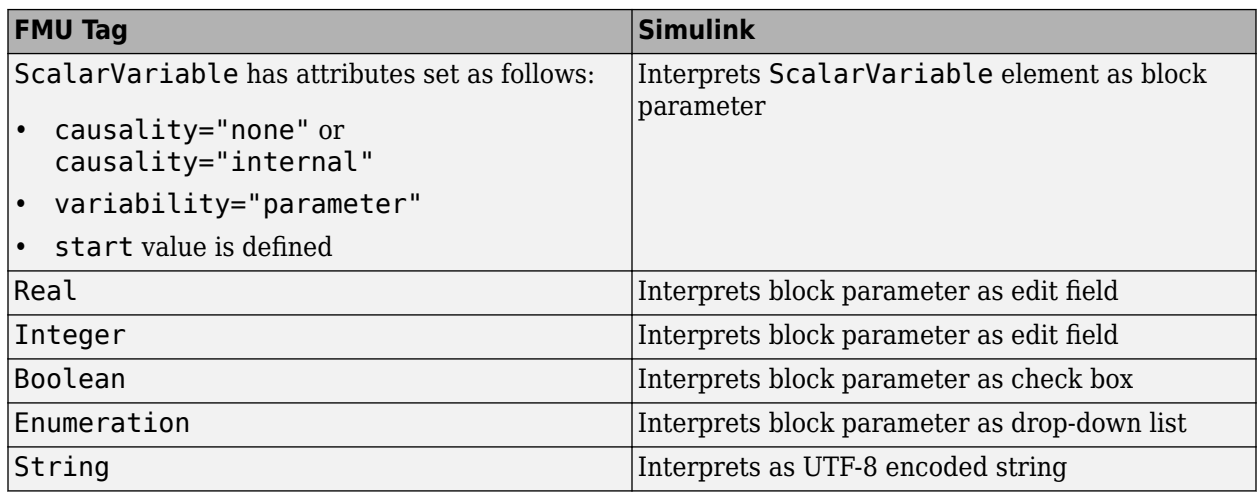

The FMU block supports the following encoding formats for the model description XML file:

- <span id="page-2464-0"></span>• ISO-8859–1
- UTF-8
- UTF-16

### **Additional Support and Limitations**

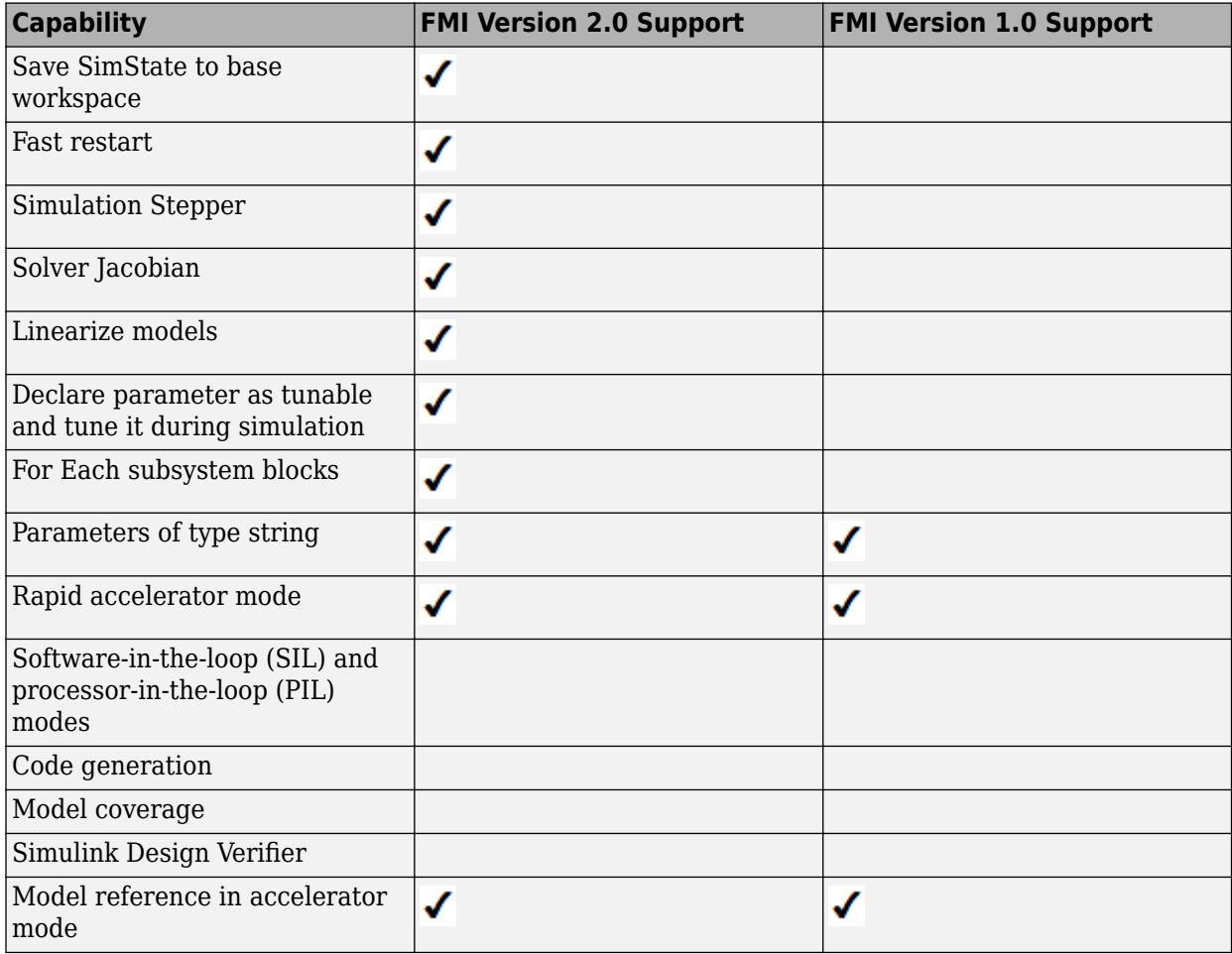

Simulink supports stepping back and forth, tuning parameters in between, and saving states for the FMU Import block as long as the FMU itself supports these features. FMU flags that it supports these features by setting canGetAndSetFMUstate and canSerializeFMUstate fields in its model description XML to true.

### **FMU Import Examples**

For examples of importing FMUs into and System objects, see **Integrating FMUs for Simulation** in Simulink Examples:

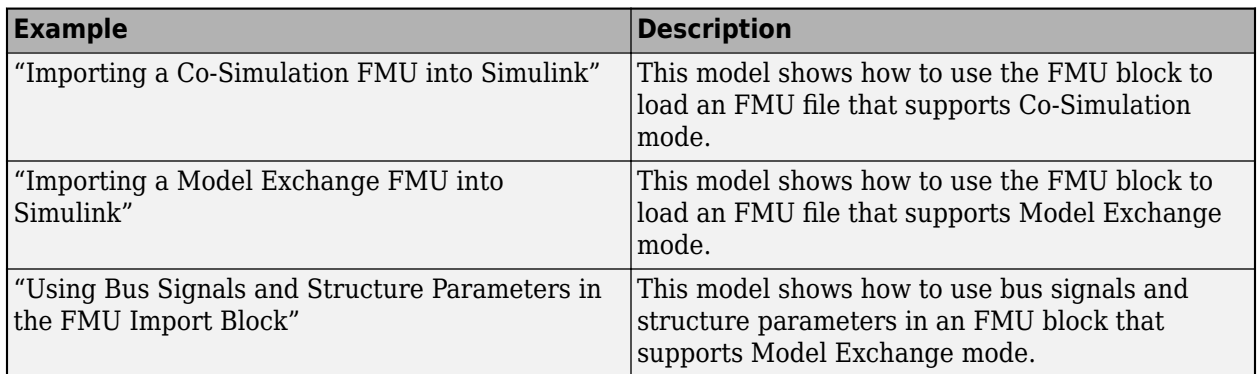

### **See Also**

FMU

### **More About**

• ["Implement an FMU Block" on page 47-5](#page-2466-0)

### **External Websites**

• [FMI Standard](https://fmi-standard.org/)

# <span id="page-2466-0"></span>**Implement an FMU Block**

**In this section...**

"Explore the FMU Block" on page 47-5

["Change Block Input, Output, and Parameter Structures" on page 47-8](#page-2469-0)

["Timing Considerations" on page 47-10](#page-2471-0)

["Troubleshooting FMUs" on page 47-10](#page-2471-0)

Implement a block and assign a functional mockup unit (FMU) to it. You can then explore the block to see the FMU. This example uses the FMU block with the vehicle FMU.

- **1** Create a model and add the FMU block.
- **2** In the block dialog box, enter the path name for an FMU file in the **FMU name** parameter and click **OK** or **Apply**. The file extension .fmu is optional.

The first time you click **OK** or **Apply**, the block identifies which FMU mode to set your FMU to, co-simulation or model exchange.

The block also creates a slprj/  $fmu/fmu$  name folder and unpacks the contents of the FMU file into this folder, which optionally include:

- binaries FMU binary files
- documentation FMU documentation HTML files
- resources FMU source files
- sources FMU source files
- Other supporting files, such as block mask and description files

The FMU block icon and port labels update to the labels of the corresponding FMU. After you associate the block with an FMU, if you want to change the FMU, right-click the FMU block, and select **Block Parameters**, and enter a new FMU name in **FMU name**.

### **Explore the FMU Block**

Double-click the block. Suppose that you entered an FMU named slexCoSimMassSpringFMU from your current folder. The FMU block dialog box reflects the FMU parameters defined in the slexCoSimMassSpringFMU file.

#### **Parameters Tab**

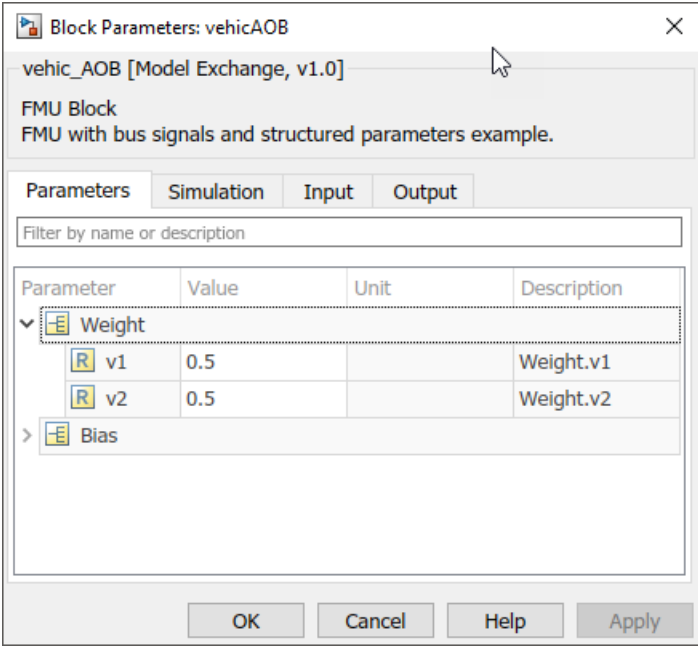

Lists the FMU block parameters. Edit the values as necessary. You can edit the elements of a structure parameter by expanding the tree view.

#### **Simulation Tab**

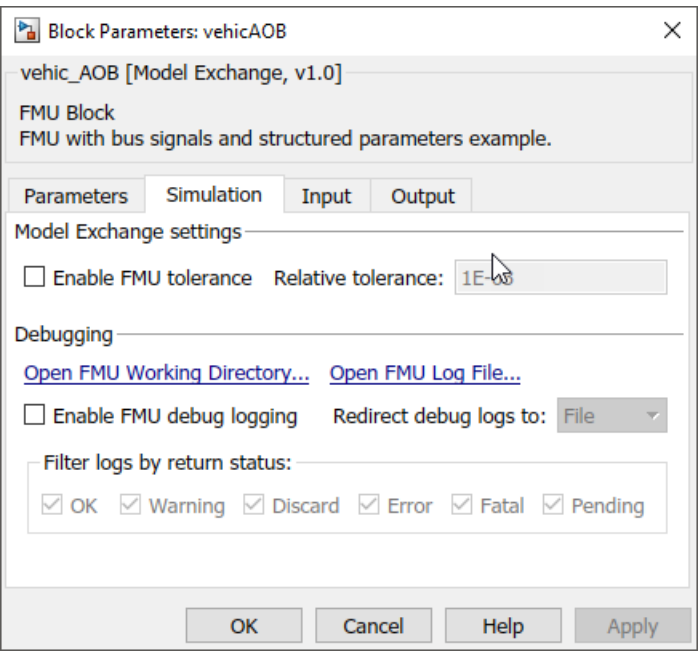

Enables logging and associated customizations.

• To enter a relative tolerance, select **Enable FMU tolerance** and set it.

- To determine the sample time of the block in the model, set **Communication step size**. To inherit the step size from the Simulink solver, set to -1. This option is available only if the FMU is a cosimulation FMU.
- To enable logging, select the **Enable FMU Debug Logging**.
- In **Redirect debug logs to**, select the destination for the logs.
	- File, saved to slprj\\_fmu\\_logs\_*modelname*\*modelname\_blockname*.txt
	- Display, displayed in the MATLAB Command Window.

If the **Enable FMU Debug Logging** check box is selected and the **Redirect debug logs to** parameter is set to Display, you cannot use the FMU block for co-simulation. For more information on co-simulation and multiple cores, see ["Run Co-Simulation Components on Multiple](#page-2484-0) [Cores" on page 47-23](#page-2484-0)

• In the **Filter logs by return status**, select the check box for the return status you want.

#### **Input and Output Tabs**

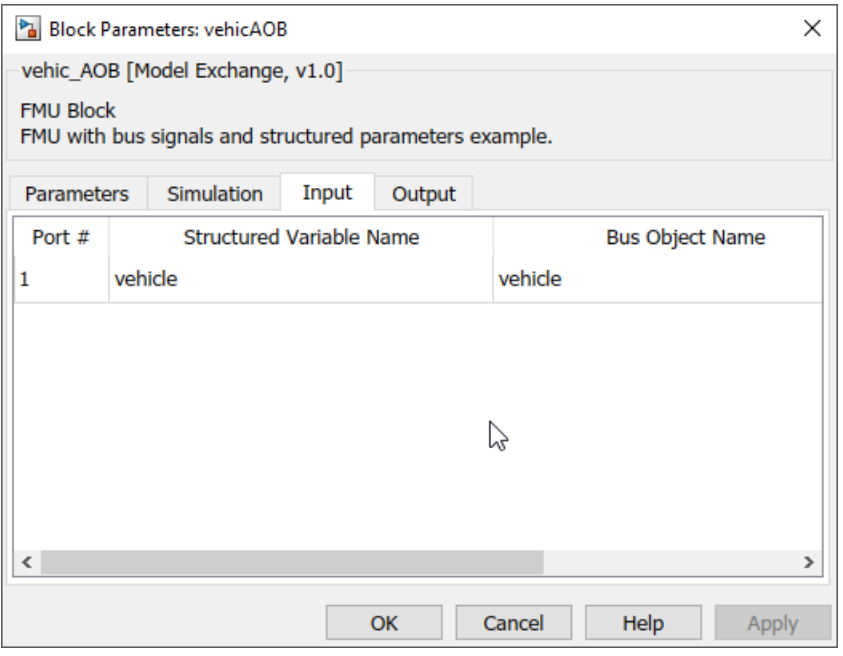

<span id="page-2469-0"></span>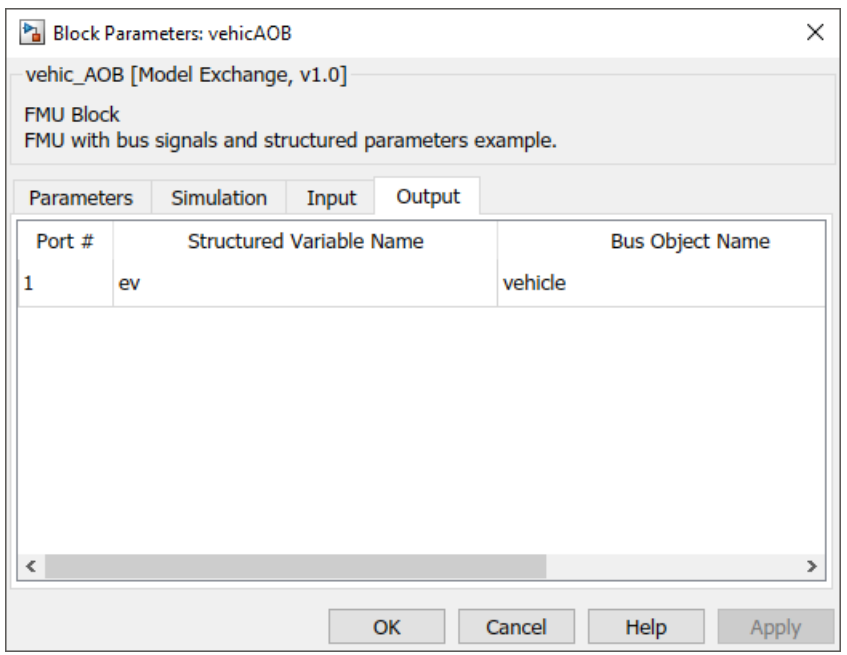

These two tabs list the input and output bus objects that the block defines.

In the **Bus Object Name** parameter, you can change the bus object names to match the bus objects defined in the workspace.

To create a bus object in the workspace:

fmudialog.createBusType(gcb)

### **Change Block Input, Output, and Parameter Structures**

You can change the layout of FMU block input ports, output ports, and parameters with these parameters:

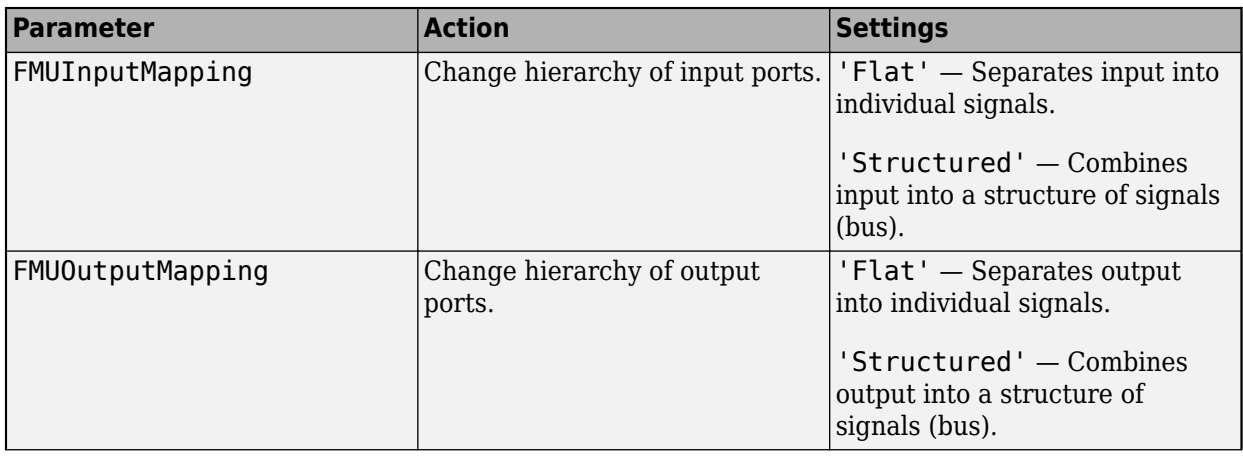

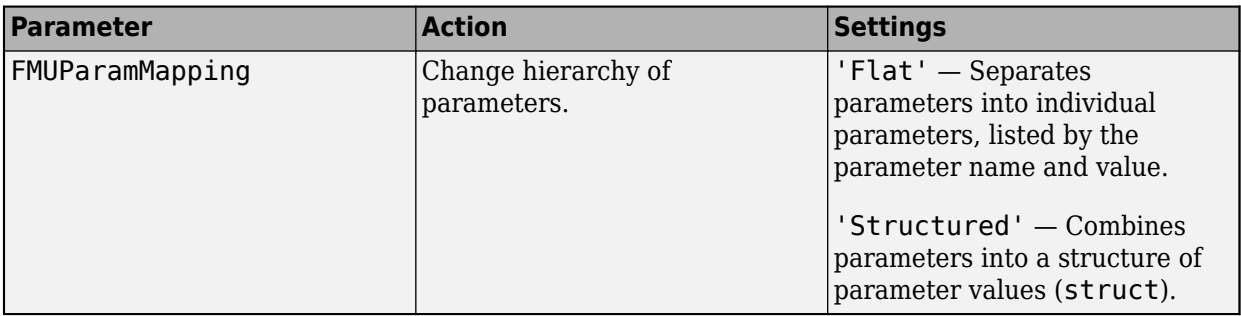

Use the get\_param and set\_param functions to set these values. For example, assume a block parameter tab with a structure construct:

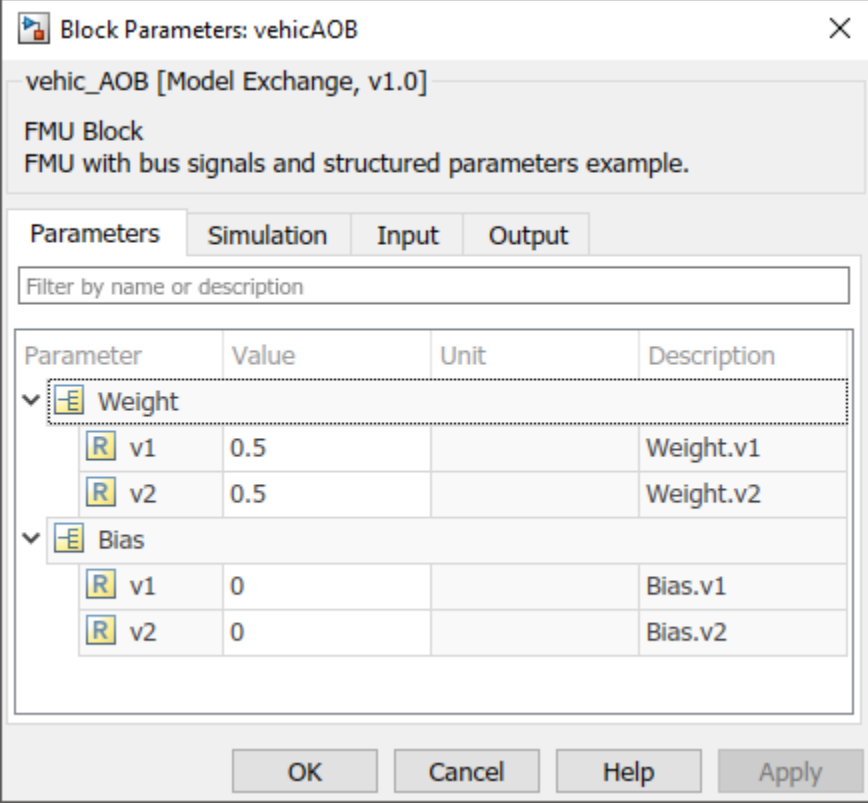

The parameters are contained in a struct. To list the parameters individually, set the FMUParamMapping property to 'Flat':

set\_param(gcb,'FMUParamMapping', 'Flat')

<span id="page-2471-0"></span>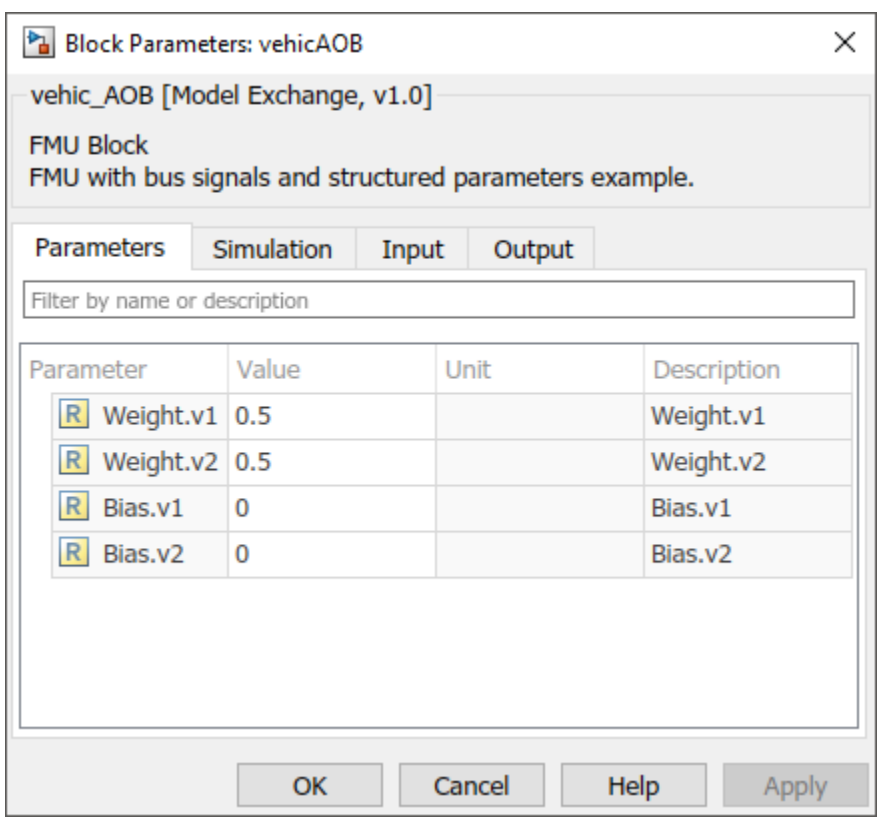

### **Timing Considerations**

You can set the sample time for the FMU block with the **Communication step size** parameter. This block sample time setting, *tC*, like all Simulink blocks, must be an integer multiple of the model sample time,  $t_M$ . Simulink generates an error if the communication step size  $t_C$  is not a multiple of the model step size *tM*.

The local step size of the FMU *t<sup>L</sup>* , on the other hand, is part of the FMU specification and is known to the FMU only internally. For proper operation, the communication step size,  $t_c$  must also be an integer multiple of  $t_L$ . If the model sample time  $t_M$  or the block sample time  $t_C$  is incompatible with the FMU local step size *t<sup>L</sup>* , the FMU may or may not produce an error at run time, depending on its implementation.

### **Troubleshooting FMUs**

If there are problems with using the FMU:

- Check the compliance of the FMU with the FMI standard. Use the [FMU compliance checker](https://github.com/modelica-tools/FMUComplianceChecker/releases).
- Select the **Enable FMU Debug Logging** check box on the FMU block Simulation tab.
- Contact the FMU supplier.

### **See Also**

FMU

### **More About**

- • ["Import FMUs" on page 47-2](#page-2463-0)
- • ["Co-Simulation Execution and Numerical Compensation" on page 47-16](#page-2477-0)
- • ["Run Co-Simulation Components on Multiple Cores" on page 47-23](#page-2484-0)

### **External Websites**

• [FMI Standard](https://fmi-standard.org/)

# <span id="page-2473-0"></span>**Export a Model as a Tool-Coupling FMU**

To integrate Simulink components into third-party software, export a Simulink model as a toolcoupling functional mockup unit (FMU). When a third-party tool runs the FMU, it checks out required licenses and starts a local installation of Simulink to start the model. Tool-coupling FMUs support fixed-step and variable-step solvers.

Use a project to export an FMU. Open the model and from the **Simulation** tab, select **File > Project > New Project from this Model** to create a project from a model.

You can export a FMU from a project interactively.

**1** In the project, select **Share > Tool-Coupling FMU**.

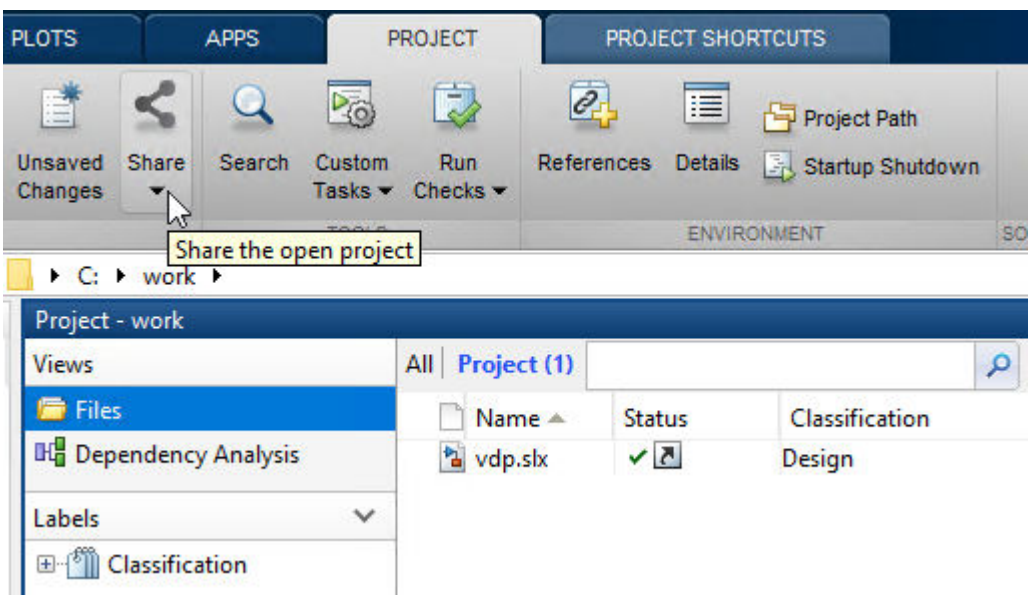

**2** Type in the **Copyright**, **Description**, and **FMU Icon** fields. Click **Save Settings and Export as** and provide a name.

The generated FMU includes model implementation, as well as the metadata provided during export.

```
<?xml version="1.0" encoding="utf-8"?>
<fmiModelDescription author="" copyright="" description="" fmiVersion="2.0"
                      generationDateAndTime="2018-08-16T15:51:48Z"
                      generationTool="Simulink (R2018b)"
                      guid="5bd096be-a08d-020e-fc96-847aa21def5b"
                      license=""
                      modelName="vdpSlave"
                      variableNamingConvention="structured"
                      version="1.8">
```
You can also create and export a project to a FMU from the command line as follows:

```
>> p = slproject.create('vdpProject') 
>> copyfile(which('vdp'), './vdpSlave.slx') 
>> p.addFile('./vdpSlave.slx')
>> Simulink.fmuexport.ExportSimulinkProjectToFMU(p,'vdpSlave.slx','-fmuname','vdpFMU')
```
For more FMU export options from the command line, type:

help Simulink.fmuexport.ExportSimulinkProjectToFMU

The model must satisfy these conditions for exporting:

- Model must be in Normal or Accelerator simulation mode.
- Root input and output ports must be of numerical data type.

If the co-simulation component is an FMU exported from Simulink. the local sample time for that FMU is the sample time of the original model.

### **Include Tunable Parameters for Tool-Coupling FMU**

To include tunable parameters:

- **1** Open the model from the associated Simulink project.
- **2** From the Simulink model, click the **Modeling** tab and start Model Explorer.
- **3** Select Model Workspace and add a MATLAB variable or Simulink parameter.
- **4** For each parameter you add and want tunable, in the **Data Properties** or **Simulink.Parameter** pane, select the **Argument** check box.
- **5** Click **Apply**.
- **6** Reference the tunable parameters in the model.
- **7** Export the tool-coupling FMU.

### **Use the Exported Tool-Coupling FMU**

The exported FMU requires a local installation of Simulink to run. The MATLAB version used for cosimulation must be the same as the MATLAB version where the FMU is exported. On Windows, the application that runs the FMU can check out the required licenses automatically. For other operating systems, apply these settings:

• On Linux:

```
setenv LD_LIBRARY_PATH ${LD_LIBRARY_PATH}:<InstallationFolder>/bin/glnxa64:<InstallationFolder
export LD_LIBRARY_PATH=${LD_LIBRARY_PATH}:<InstallationFolder>/bin/glnxa64:<InstallationFolder
```
• On Mac OS:

```
setenv_DYLD_LIBRARY_PATH ${DYLD_LIBRARY_PATH}:<InstallationFolder>/bin/maci64:<InstallationFol
export DYLD_LIBRARY_PATH=${DYLD_LIBRARY_PATH}:<InstallationFolder>/bin/maci64:<InstallationFold
```
For Mac OS, due to System Integrity Protection (SIP), setenv command does not work for applications that starts new processes, such as MATLAB. Follow [Append library path to](https://www.mathworks.com/matlabcentral/answers/374930-append-library-path-to-dyld_library_path-in-mac) ["DYLD\\_LIBRARY\\_PATH" in MAC](https://www.mathworks.com/matlabcentral/answers/374930-append-library-path-to-dyld_library_path-in-mac) to set DYLD\_LIBRARY\_PATH to <InstallationFolder>/bin/ maci64:<InstallationFolder>/extern/bin/maci64.

Before you can run the FMU, you must set up a MATLAB session from your operating system console. After you set up this session, start the third-party application and import the tool-coupling FMU. Each FMU instance requires a new MATLAB session.

#### **Start a Dedicated Session from MATLAB**

If the application that imports the FMU runs a single instance of the FMU, you can use MATLAB to start a session.

```
>> shareMATLABForFMUCoSim
```
This dedicates the current MATLAB session available for requests from the external tool to cosimulate an imported FMU. When an FMU is connected this session, Simulink editor and Simulink project are loaded, and co-simulation starts automatically. You can use this session to pause, resume co-simulation, as well as tune parameters or plot signals from the command window while cosimulation is running. If co-simulation is finished, stopped by user, or interrupted by a runtime error, MATLAB closes, unloads Simulink editor and Simulink project, and discards changes to the model. If an error occurs, it displays in the simulation tool that imports this FMU. Each session can connect to one FMU instance at the same time.

#### **Start a Dedicated Session from the Operating System**

If the application that imports the FMU runs multiple FMU instances, you can use the operating system console to start dedicated MATLAB sessions.

• On Windows:

```
<matlabroot>\toolbox\shared\fmu_share\script\fmu-matlab-setup.cmd
```
• On Linux and Mac OS:

```
<matlabroot>/toolbox/shared/fmu_share/script/fmu-matlab-setup
```
Run matlabroot in MATLAB to find out *<matlabroot>*. The setup program starts and waits for a command. See available commands by typing help:

```
> help
Command list: 
quit - Close all shared MATLABs and exit. 
list - List shared MATLABs. 
start NUMBER_OF_MATLABS - Start NUMBER_OF_MATLABS more MATLABs. 
stop NUMBER OF MATLABS - Stop NUMBER OF MATLABS MATLABs.
ignore - Stop asking about the hardware core count when launching MATLABs. 
clean MATLAB_NUMBER - Clean up the MATLAB workspace for MATLAB #MATLAB_NUMBER. Use 0 for all MAT
help - Print the command list.
```
Launch one session for each FMU to run concurrently. If there is a single FMU, type:

```
> start 1
```
If there are three FMUs running concurrently, type:

> start 3

Only one MATLAB management tool should be running on a single machine.

### **See Also**

### **More About**

- • ["Run Co-Simulation Components on Multiple Cores" on page 47-23](#page-2484-0)
- "Identify co-simulation signals for numerical compensation"

# <span id="page-2477-0"></span>**Co-Simulation Execution and Numerical Compensation**

Simulink supports co-simulation between components with local solvers or involves external simulation tools. For example, co-simulation can involve an S-function implemented as a co-simulation gateway between Simulink and third-party tools or custom code. A co-simulation component can be a Functional Mockup Unit (FMU) in co-simulation mode imported to Simulink.

### **Execution Timing**

In Simulink simulation, the solver step size must be an integer divisor of each periodic, discrete block sample time. In other words, if a co-simulation component defines its own sample time, Simulink must communicate with the component at those time steps. Co-simulation can involve components whose time steps are determined internally and are not known to Simulink. The only information available to Simulink is the block sample time, either through the communication step size parameter of an FMU block, or the sample time definition in an S-function implementation. The block sample time determines the time steps Simulink must communicate with the co-simulation component. If the solver step size is not automatic, the communication step size must be an integer multiple of the solver step size.

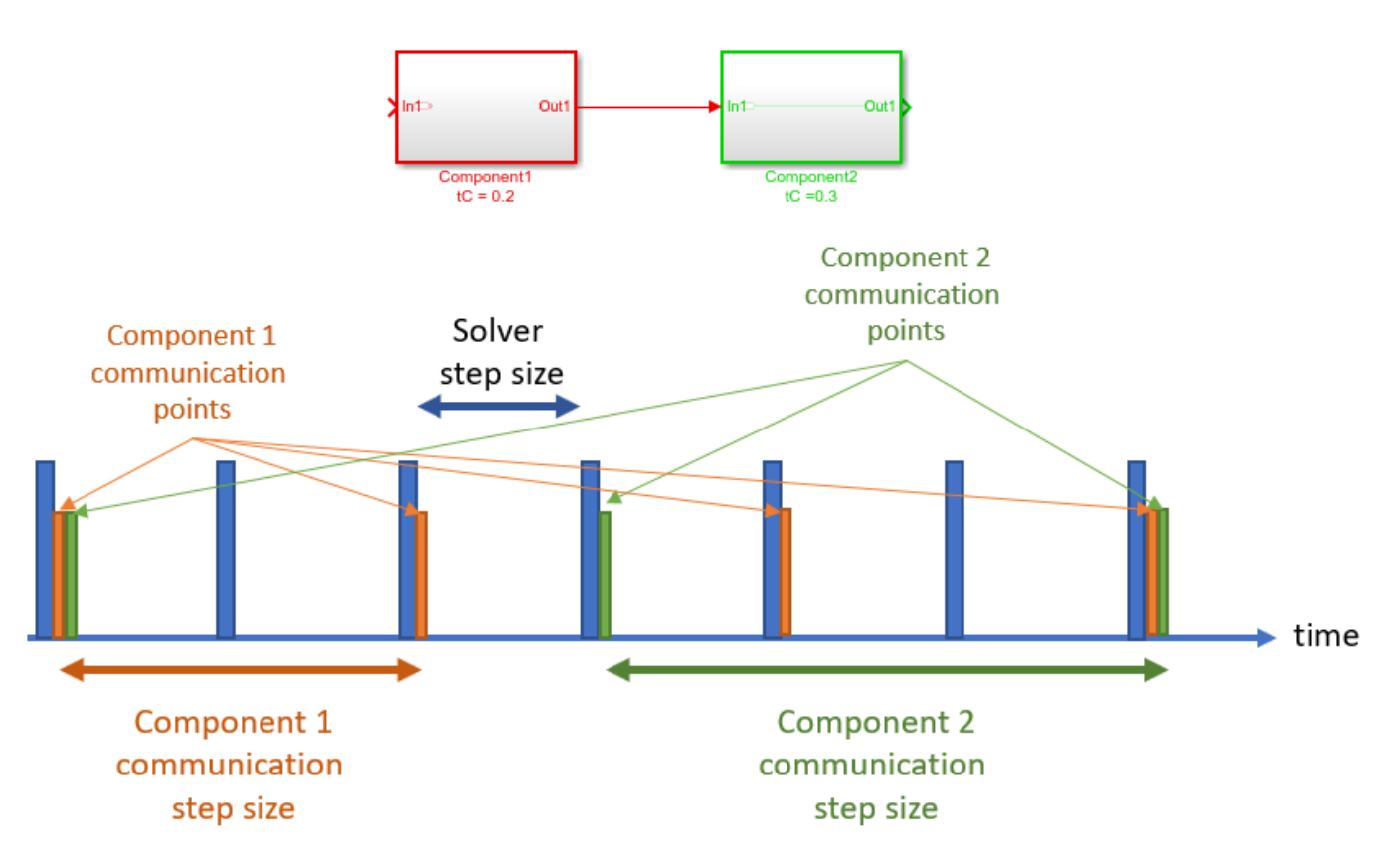

If the co-simulation component internally uses a local solver, then this local solver should also be taken into account when determining the communication step size of the block. The step size of the local solver is not exposed to Simulink, and knowledge of the implementation is necessary to set the communication step size correctly. The behavior of co-simulation in case of a potential incompatibility also depends on this internal solver implementation.

### **Numerical Compensation**

Co-simulation signals typically represent continuous physical quantities that are discretized due to co-simulation. Data exchanges between co-simulation components such as C MEX S-functions and Co-Simulation FMU blocks can introduce numerical inaccuracies from signal delays. Use numerical compensation to improve numerical behavior for simulation involving components that use their own solver. Model Advisor includes a check that detects co-simulation components and advises numerical compensation.

#### **Numerical Compensation Prerequisites**

Simulink automatically performs numerical compensation for co-simulation signals between cosimulation components. Simulink performs numerical compensation at the input of the destination block. A signal is automatically qualified for numerical compensation if its source port and destination port satisfy these conditions:

- The source port for the signal must satisfy these requirements:
	- S-Function
		- Output port data type is double
		- Output port sample time is periodic and discrete
		- Output port complexity is real
		- ssSetOutputPortIsContinuousQuantity() is set to true for the port
	- FMU
		- Output port data type is double
		- FMU is in co-simulation mode
		- Block sample time is periodic and discrete
		- Output port maps to a variable with variability='continuous' in modelDescription.xml
- The destination port for the signal must satisfy these requirements:
	- S-Function
		- Input port data type is double
		- Input port sample time is periodic and discrete
		- Input port complexity is real
		- ssSetInputPortIsContinuousQuantity() is set to true for this port
		- ssSetInputPortDirectFeedThrough() is set to false for this port
	- FMU
		- Input port data type is double
		- FMU is in co-simulation mode
		- Block sample time is periodic and discrete
		- Input port maps to a variable with variability='continuous' in modelDescription.xml

For an example of identifying co-simulation signals for numerical compensation, see the slexCoSimTripleMassSpringExample model.

#### **Manage Numerical Compensation Options Using the Dialog**

When Simulink detects the signals that can have numerical compensation, it marks the corresponding input ports with the  $\bullet$  icon.

The following model includes co-simulation signals that can have numerical compensation:

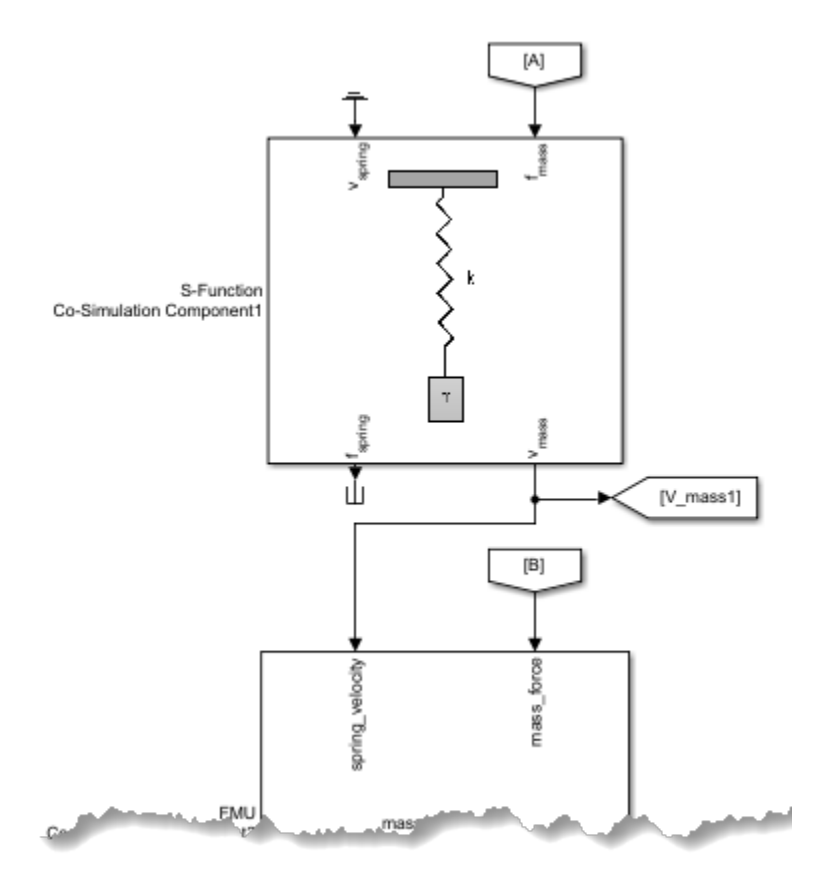

**1** Open the model.

slexCoSimTripleMassSpringExample

**2** Update the diagram. Simulink detects the signals that can have numerical compensation, and marks the corresponding ports with the  $\bullet$  icon.

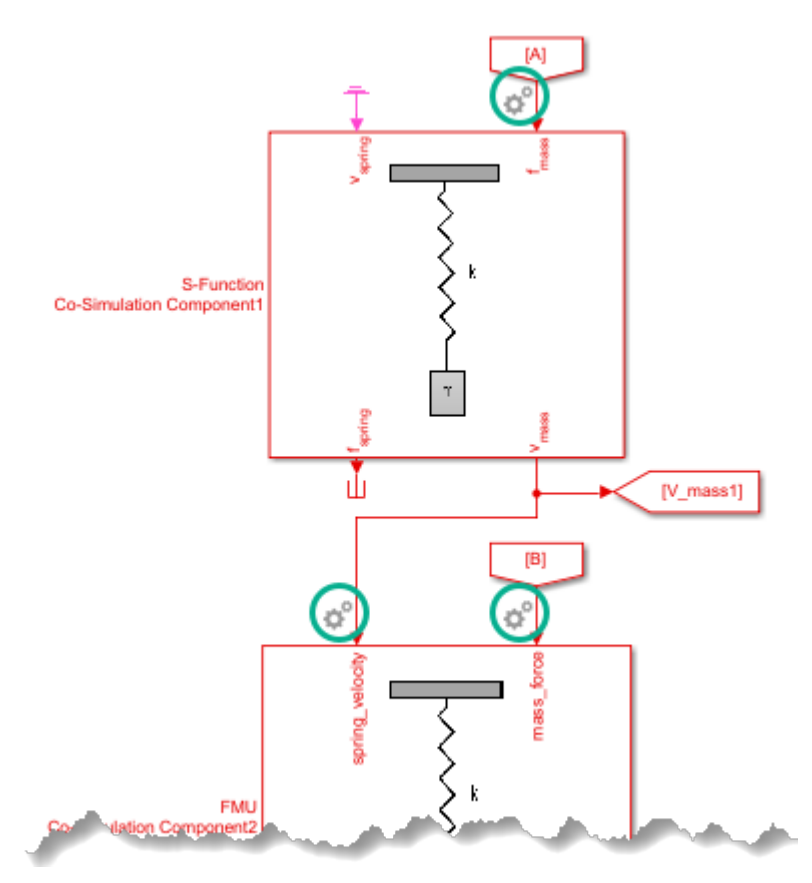

- **3** Adjust the parameters for compensation accuracy: Right-click the icon and select **Configure Cosimulation Signal Compensation** and adjust the calculation parameters:
	- **Extrapolation Method** This method computes a compensated signal value for the current time step of simulation using extrapolation of simulation signal values generated from previous time steps. Three types of extrapolations are offered for selection.
		- Linear is the default, it uses signal values generated from previous two time steps to linearly estimate the signal value for use in the current time step of simulation.
		- Quadratic uses signal values of the previous three time steps to fit the data to a quadratic polynomial.
		- Cubic uses signal values of the previous four time steps to fit the data to a cubic polynomial.

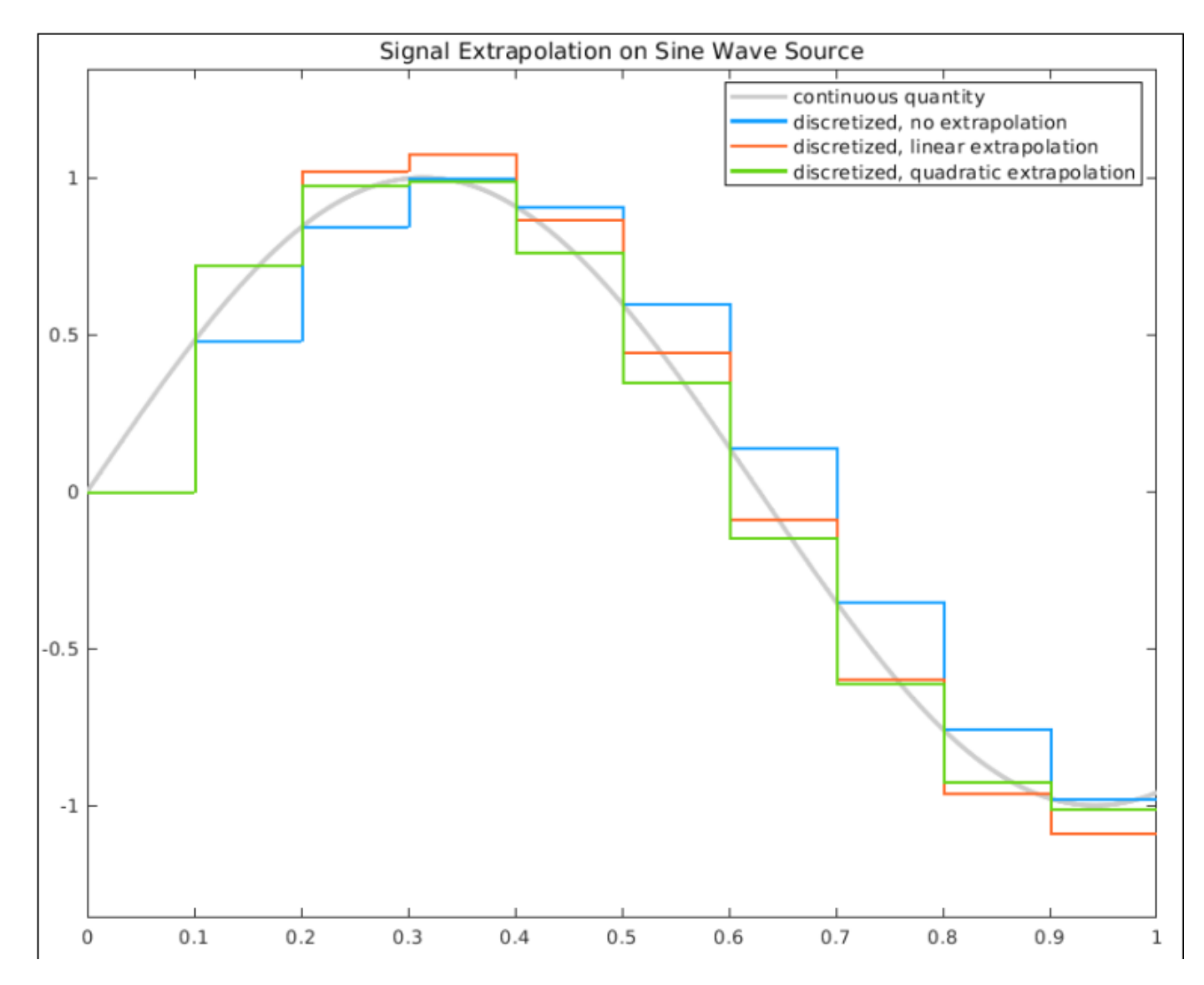

In the beginning of the simulation, when there is an insufficient number of past signal values, a lower order extrapolation method is used automatically. Higher order extrapolation methods use more past signal values to predict the current signal value and can improve accuracy of the prediction. However, high order extrapolation methods can also be numerically unstabl[e\[1\].](#page-2483-0) The best extrapolation method depends on the nature of the signal.

• **Signal correction coefficient** — This method further adjusts the extrapolated signal value based on past simulation results and past estimated signal values. A correction coefficient is offered for selection between 0 and 1, where 0 means no adjustment to be made to the extrapolated signal value. The default setting for the correction coefficient is 1. For a given extrapolated signal at a given time step, the larger the signal correction coefficient is, the more adjustment is made to the given extrapolated signal.

If numerical compensation is not beneficial, disable it by left-clicking the  $\bullet$  icon. When disabled, the icon appears with a red slash.

#### **Manage Numerical Compensation Options from the Command Line**

If automatic compensation is not possible, you can manually enable numerical compensation using the CoSimSignalCompensationMode property.

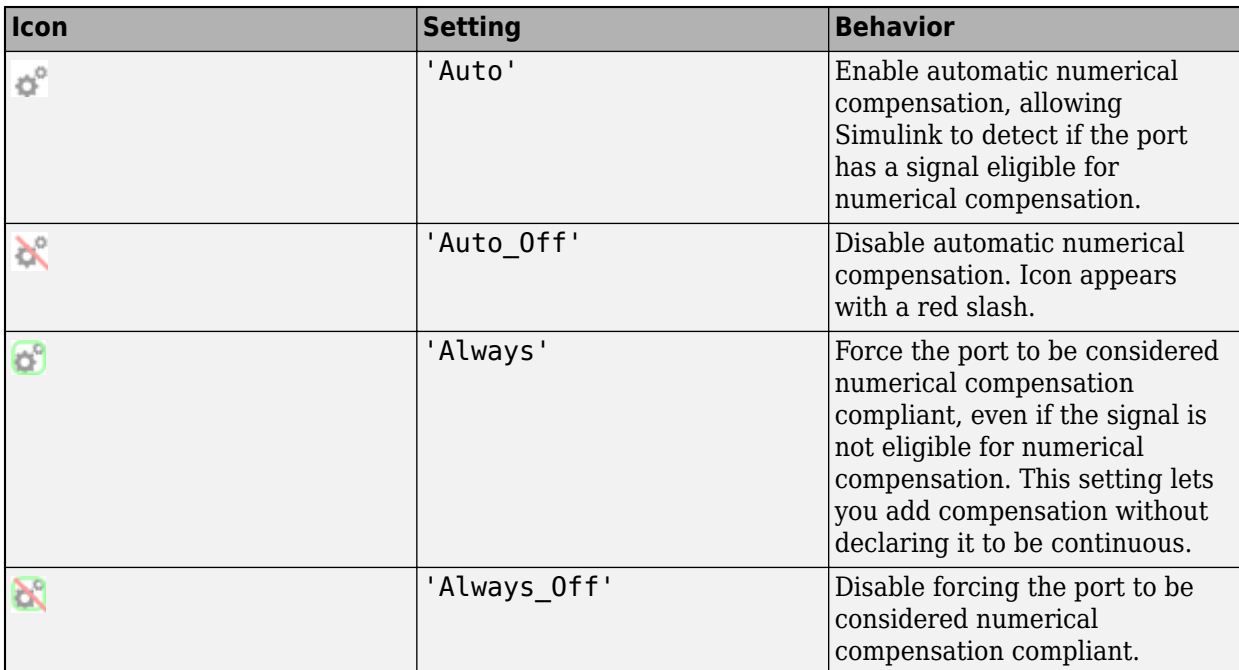

The CoSimSignalCompensationMode property has these values:

For example, to disable numerical compensation for the first input port from the previous model:

**1** Select the block for which you want to select the port for numerical compensation. For example, get all the port handles for the currently selected block, gcb.

p = get\_param(gcb, 'PortHandles')

This function returns all the ports for the currently selected block. For example,

 $p =$ 

```
 struct with fields:
     Inport: [22.0001 20.0001]
    Outport: [23.0001 25.0001]
     Enable: []
    Trigger: []
      State: []
      LConn: []
      RConn: []
   Ifaction: []
      Reset: []
```
**2** To disable numerical compensation for the first port:

```
set_param(p.Inport(1), 'CoSimSignalCompensationMode', 'Auto_Off')
```
The associated port appears with a red slash.

<span id="page-2483-0"></span>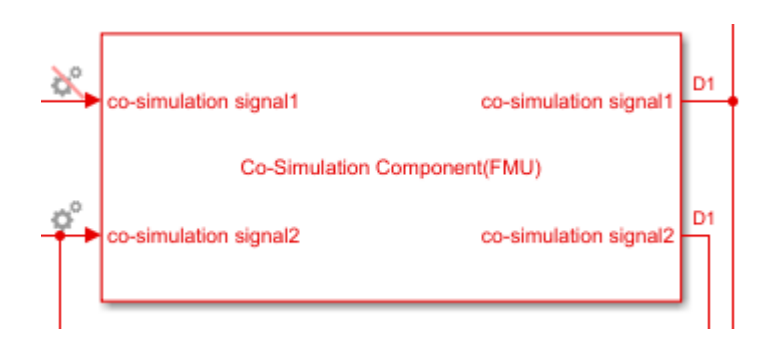

You can also set signal compensation parameters from the command line. The first step, again, is to obtain the port handles:

```
p = get_param(block, 'PortHandles')
```
Set the compensation parameters using the CoSimSignalCompensationConfig parameter, in this format:

set\_param(p.Inport,'CoSimSignalCompensationConfig','{<CompensationParam>:<ParamValue>}' )

Find compensation parameter names and possible values in this table:

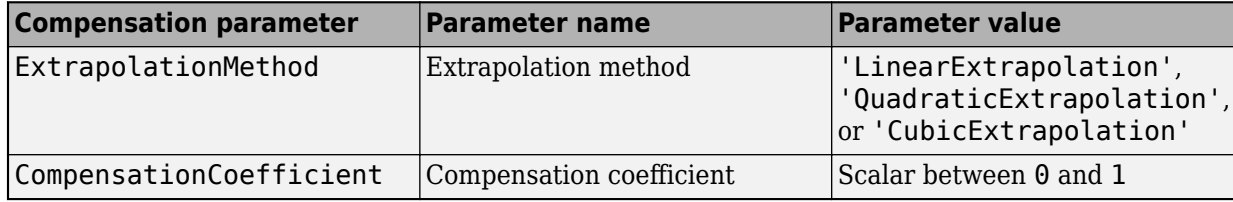

For example, set the extrapolation method for the port:

set\_param( p.Inport, 'CoSimSignalCompensationConfig', '{"ExtrapolationMethod":"LinearExtrapolation

Set both the extrapolation method and the compensation coefficient:

set\_param(p.Inport,'CoSimSignalCompensationConfig', '{"ExtrapolationMethod":"QuadraticExtrapolat

### **References**

[1] Runge, Carl. "Uber empirische Funktionen und die Interpolation zwischen aquidistanten Ordinaten", *Zeitschrift für Mathematik und Physik*. Vol. 46, 1901, pp. 224–243.

### **See Also**

```
FMU | S-Function | ssGetInputPortIsContinuousQuantity |
ssGetOutputPortIsContinuousQuantity | ssSetInputPortIsContinuousQuantity |
ssSetOutputPortIsContinuousQuantity
```
### **More About**

- • ["Run Co-Simulation Components on Multiple Cores" on page 47-23](#page-2484-0)
- "Identify co-simulation signals for numerical compensation"
## **Run Co-Simulation Components on Multiple Cores**

Simulink supports co-simulation between components using local solvers or that involves simulation tools. For example, co-simulation can involve an S-function implemented as a co-simulation gateway between Simulink and third-party tools or custom code. It can also involve an FMU in co-simulation mode imported to Simulink.

To improve performance, consider running models that contain co-simulation blocks (components) on multiple threads if:

- You are integrating multiple co-simulation components
- Integration at the component level is computationally intense

This topic assumes that you are familiar with multithreaded programming and concepts.

Simulink lets you run C MEX S-functions and Co-Simulation FMU blocks on multiple threads if they satisfy these requirements:

- The block is nondirect feedthrough.
- The block is threadsafe, that is, the block can work with multiple threads accessing shared data, resources, and objects without any conflicts.

#### **Note** Multithreaded co-simulation for Level-2 MATLAB S-Function blocks is not supported.

By default, Simulink configures all models to run on multiple threads. However, not all models have co-simulation components that can run on multiple threads, and not all models benefit from running on multiple threads. To see if a model has co-simulation components that can benefit from running on multiple threads, follow these steps:

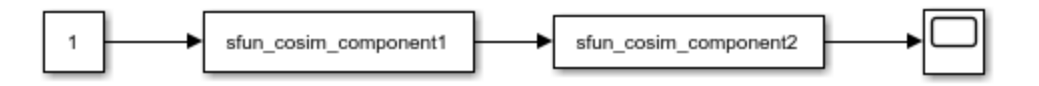

- **1** Open your model.
- **2** Start the Performance Advisor tool (on the **Debug** tab, click **Performance Advisor**).

#### **3** Select **Simulation** > **Checks that Require Simulation to Run** > **Select multi-thread cosimulation setting on or off**.

This check verifies that the model or block is optimally configured to take advantage of multithreaded or singlethreaded processing. If the configuration is not optimal, Performance Advisor shows the current setting and warns you that the model is not a good candidate to run on multiple threads.

**4** Run the selected check.

Alternatively, you can manually measure the simulation of the model before and after changing the MultiThreadCoSim parameter. For example:

```
tic; sim('sfunction_components'); toc
```
Elapsed time is 2.323264 seconds.

```
get_param(gcs,'MultiThreadCoSim')
ans = 'on'
set param(gcs,'MultiThreadCoSim','off')
tic; sim('sfunction_components'); toc
Elapsed time is 4.112674 seconds.
```
For an example of running co-simulation components on multiple cores, see the slexCoSimPrimeExample model.

## **Using the MultiThreadCoSim Parameter**

You can specify that an entire model run on multiple threads, or specify that particular blocks run on multiple threads, using the MultiThreadCoSim parameter. Specify that an entire model run on multiple threads if all the co-simulation blocks in the model are nondirect feedthrough and threadsafe. If some, but not all blocks, are nondirect feedthrough and threadsafe, identify only those blocks to run on multiple threads. The model and blocks use the MultiThreadCoSim parameter as follows.

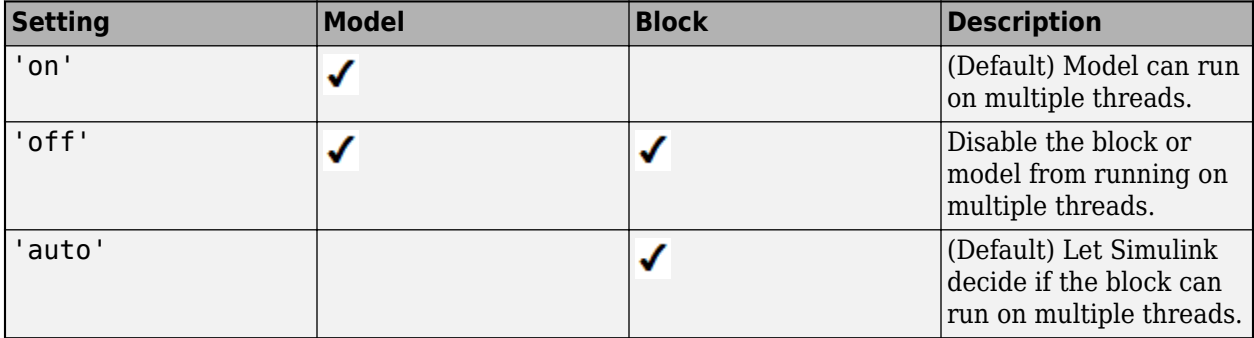

Enabling the MultiThreadCoSim parameter does not mean that the block or model simulates on multiple threads. Simulation on multiple threads occurs when MultiThreadCoSim is enabled and:

- The block and/or model operate at a single rate.
- The block and/or model are threadsafe. (For example, they do not use static or global data).
- The block and/or model are nondirect feedthrough.
	- For S-function blocks, use the ssSetInputPortDirectFeedThrough function.
	- For FMU blocks, leave the dependencies attribute in the FMU model description file for the FMU ModelStructure/Outputs and ModelStructure/InitialUnknowns field as empty. This attribute must be (" ").
- The block and/or model is exception-free. For S-function blocks, use the ssSetOptions function to set SS\_OPTION\_EXCEPTION\_FREE\_CODE.

Multithreading does not allow solver reset checks, and therefore skips over any use of the ssSetSolverNeedsReset and ssBlockStateForSolverChangedAtMajorStep functions. Conversely, in accelerator mode, if these functions are used or there are continuous states, multithreading is automatically turned off.

## **Configuring S-Function Blocks to Run Single or Multithreaded**

Whether an S-function block runs single or multithreaded depends on the MultiThreadCoSim parameter value and the ssSetRuntimeThreadSafetyCompliance function.

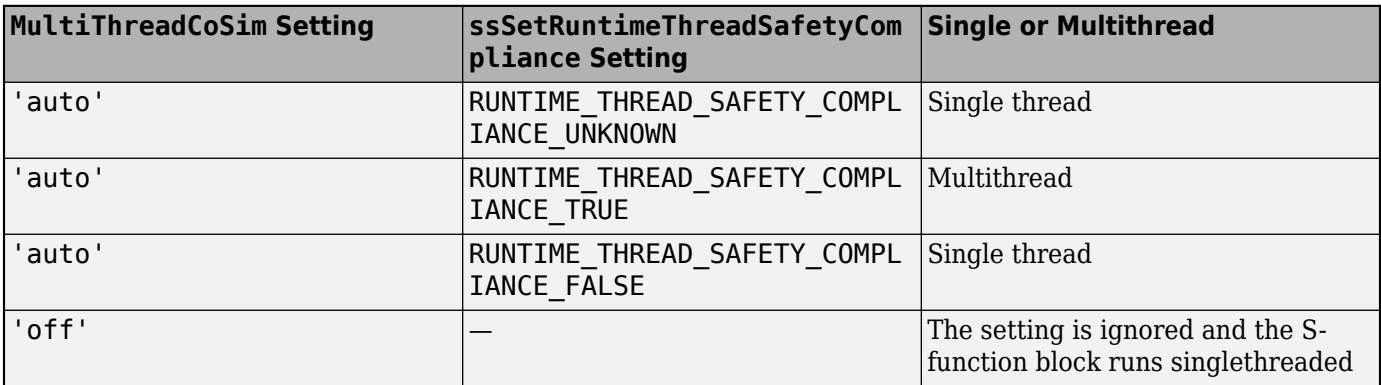

### **Co-Simulation on Multiple Threads Limitations**

- The simulation runs on a single thread for accelerator and rapid accelerator modes.
- There is no code generation for co-simulation components.
- When the block has these settings, it does not support co-simulation:

#### **S-Function Block Limitations**

- Must have a single rate ssSetSampleTime(SimStruct \*S, int\_T st\_index, time\_T period) must be called to register only one discrete rate.
- Must have a fixed sample time In time\_T ssSetSampleTime(SimStruct \*S, int\_T st index, time T period), period cannot be VARIABLE SAMPLE TIME.
- Cannot have continuous states  $-$  In ssSetNumContStates (SimStruct  $*$ S, int  $T$  n), n must be 0.
- Must have no direct feedthrough ports In ssSetInputPortDirectFeedThrough(SimStruct) \*S, int\_T port, int\_T dirFeed), dirFeed must be 0 for each input port.
- Must be thread safe In ssSetRuntimeThreadSafetyCompliance(SimStruct \*S, int T val), val must be RUNTIME\_THREAD\_SAFETY\_COMPLIANCE\_TRUE.
- Must be exception-free In ssSetOptions (SimStruct \*S, uint T options), options must include SS\_OPTION\_EXCEPTION\_FREE\_CODE.

#### **FMU Import Block Limitations**

- Has to be in co-simulation mode.
- Has to be thread-safe, that is, multiple FMUs must not access the same file at the same time.
- Debug logging must be disabled For example, set param(block1,'FMUDebugLogging','on')
- Debug logging redirect is set to File For example, set param(block1,'FMUDebugLoggingRedirect','File')

#### **Model Block Limitations**

- Cannot expose any IRT ports for scheduling.
- Cannot be inside a for-each subsystem.
- Must be in accelerator mode.
- Has to have single rate.
- Cannot use blocks with variable sample time.
- Cannot have continuous states.
- Cannot have direct feedthrough on any input port.
- Must have a fixed-step solver.
- Cannot access any global data stores.
- Cannot use any Simulink functions or caller blocks.
- Cannot contain To/From File blocks.

#### **See Also**

FMU | S-Function | ssGetRuntimeThreadSafetyCompliance | ssSetRuntimeThreadSafetyCompliance

### **More About**

- • ["Co-Simulation Execution and Numerical Compensation" on page 47-16](#page-2477-0)
- "Select multi-thread co-simulation setting on or off"

# **Simulink Community and Connection Partner Program**

Simulink supports the integration of multiple third-party functionalities, including apps, models, and toolboxes, from the Simulink community and commercial software tools.

For the integration of third-party functionality, this program includes:

- • [Simulink community](https://www.mathworks.com/matlabcentral/fileexchange/?utf8=%E2%9C%93&term=product%3A%22Simulink%22+type%3A%22Model%22;)  Provides direct access to all available Simulink apps, models, and toolboxes (Simulink community) using MATLAB Add-Ons. (To open the Add-On Explorer, go to the MATLAB Toolstrip and click **Add-Ons** > **get Add-Ons**.)
- • [Third-Party Products](https://www.mathworks.com/products/connections/search-products.html?q=&fq=connections-product-type:mst&page=1) The MathWorks Connections Program includes commercially offered products and services that complement MATLAB and Simulink.

# **Design Considerations for C/C++ Code Generation**

- • ["When to Generate Code from MATLAB Algorithms" on page 48-2](#page-2491-0)
- • ["Which Code Generation Feature to Use" on page 48-3](#page-2492-0)
- • ["Prerequisites for C/C++ Code Generation from MATLAB" on page 48-4](#page-2493-0)
- • ["MATLAB Code Design Considerations for Code Generation" on page 48-5](#page-2494-0)
- ["Differences Between Generated Code and MATLAB Code" on page 48-6](#page-2495-0)
- • ["MATLAB Language Features Supported for C/C++ Code Generation" on page 48-17](#page-2506-0)

# <span id="page-2491-0"></span>**When to Generate Code from MATLAB Algorithms**

Generating code from MATLAB algorithms for desktop and embedded systems allows you to perform your software design, implementation, and testing completely within the MATLAB workspace. You can:

- Verify that your algorithms are suitable for code generation
- Generate efficient, readable, and compact  $C/C++$  code automatically, which eliminates the need to manually translate your MATLAB algorithms and minimizes the risk of introducing errors in the code.
- Modify your design in MATLAB code to take into account the specific requirements of desktop and embedded applications, such as data type management, memory use, and speed.
- Test the generated code and easily verify that your modified algorithms are functionally equivalent to your original MATLAB algorithms.
- Generate MEX functions to:
	- Accelerate MATLAB algorithms in certain applications.
	- Speed up fixed-point MATLAB code.
- Generate hardware description language (HDL) from MATLAB code.

## **When Not to Generate Code from MATLAB Algorithms**

Do not generate code from MATLAB algorithms for the following applications. Use the recommended MathWorks product instead.

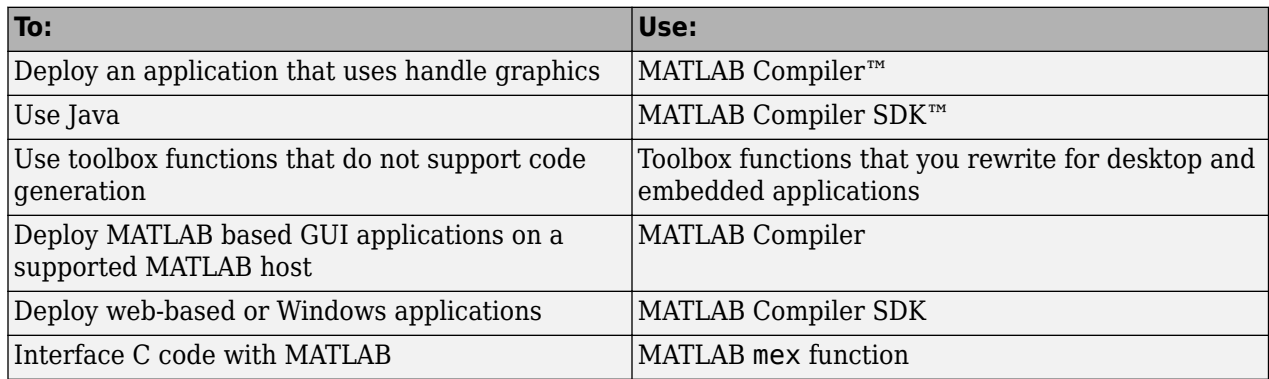

# <span id="page-2492-0"></span>**Which Code Generation Feature to Use**

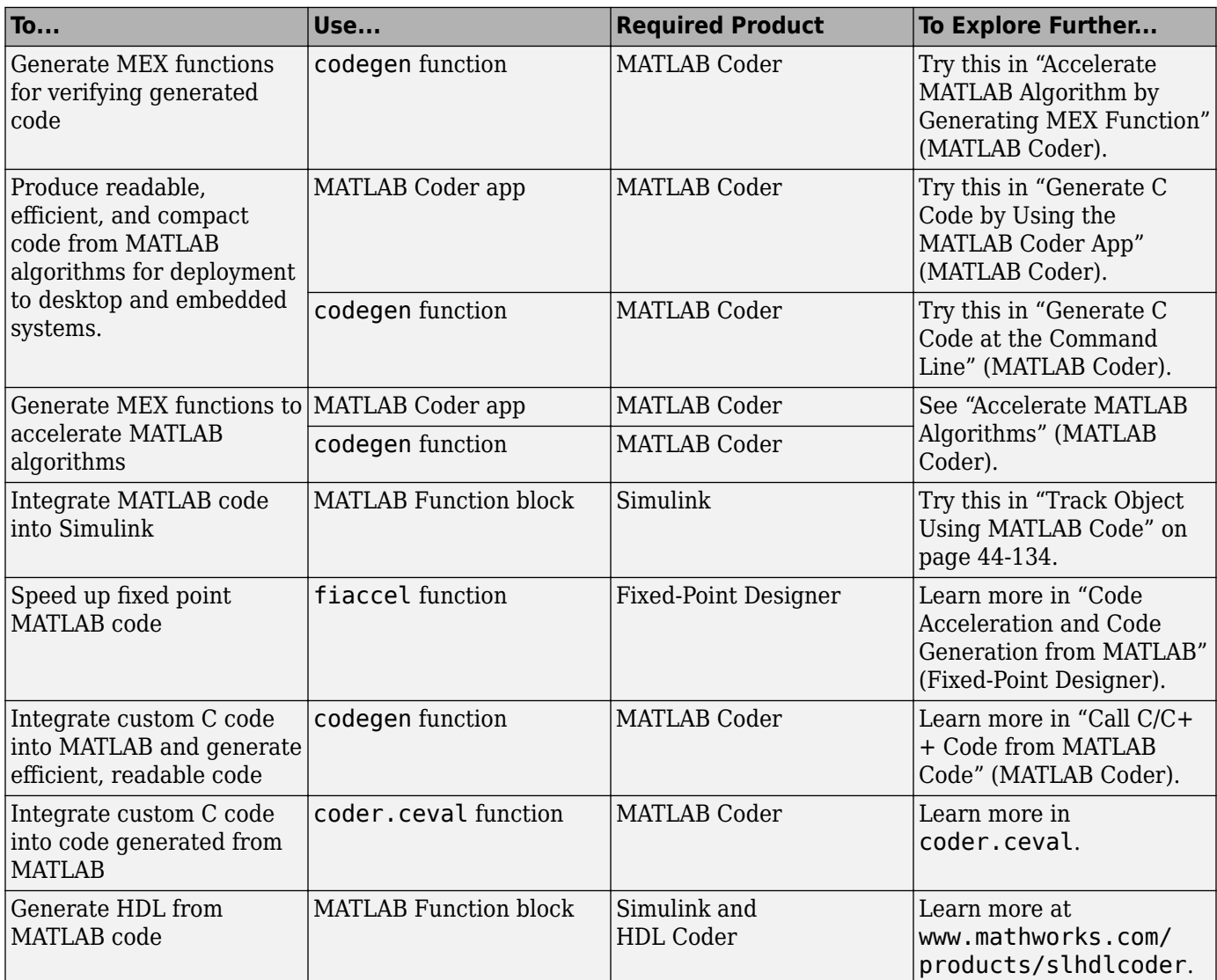

# <span id="page-2493-0"></span>**Prerequisites for C/C++ Code Generation from MATLAB**

To generate C/C++ or MEX code from MATLAB algorithms, you must install the following software:

- MATLAB Coder product
- C/C++ compiler

# <span id="page-2494-0"></span>**MATLAB Code Design Considerations for Code Generation**

When writing MATLAB code that you want to convert into efficient, standalone  $C/C++$  code, you must consider the following:

• Data types

C and C++ use static typing. To determine the types of your variables before use, MATLAB Coder requires a complete assignment to each variable.

• Array sizing

Variable-size arrays and matrices are supported for code generation. You can define inputs, outputs, and local variables in MATLAB functions to represent data that varies in size at run time.

• Memory

You can choose whether the generated code uses static or dynamic memory allocation.

With dynamic memory allocation, you potentially use less memory at the expense of time to manage the memory. With static memory, you get better speed, but with higher memory usage. Most MATLAB code takes advantage of the dynamic sizing features in MATLAB, therefore dynamic memory allocation typically enables you to generate code from existing MATLAB code without modifying it much. Dynamic memory allocation also allows some programs to compile even when upper bounds cannot be found.

Static allocation reduces the memory footprint of the generated code, and therefore is suitable for applications where there is a limited amount of available memory, such as embedded applications.

• Speed

Because embedded applications must run in real time, the code must be fast enough to meet the required clock rate.

To improve the speed of the generated code:

- Choose a suitable C/C++ compiler. Do not use the default compiler that MathWorks supplies with MATLAB for Windows 64-bit platforms.
- Consider disabling run-time checks.

By default, for safety, the code generated for your MATLAB code contains memory integrity checks and responsiveness checks. Generally, these checks result in more generated code and slower simulation. Disabling run-time checks usually results in streamlined generated code and faster simulation. Disable these checks only if you have verified that array bounds and dimension checking is unnecessary.

#### **See Also**

- "Data Definition Basics"
- • ["Code Generation for Variable-Size Arrays" on page 53-2](#page-2543-0)

## <span id="page-2495-0"></span>**Differences Between Generated Code and MATLAB Code**

To convert MATLAB code to efficient C/C++ code, the code generator introduces optimizations that intentionally cause the generated code to behave differently, and sometimes produce different results, than the original source code.

Here are some of the differences:

- "Functions that have Multiple Possible Outputs" on page 48-6
- • ["Writing to ans Variable" on page 48-7](#page-2496-0)
- • ["Loop Index Overflow" on page 48-7](#page-2496-0)
- "Index of an Unentered for Loop" (MATLAB Coder)
- • ["Character Size" on page 48-9](#page-2498-0)
- • ["Order of Evaluation in Expressions" on page 48-9](#page-2498-0)
- • ["Name Resolution While Constructing Function Handles" on page 48-10](#page-2499-0)
- • ["Termination Behavior" on page 48-12](#page-2501-0)
- • ["Size of Variable-Size N-D Arrays" on page 48-12](#page-2501-0)
- • ["Size of Empty Arrays" on page 48-12](#page-2501-0)
- • ["Size of Empty Array That Results from Deleting Elements of an Array" on page 48-12](#page-2501-0)
- • ["Binary Element-Wise Operations with Single and Double Operands" on page 48-13](#page-2502-0)
- • ["Floating-Point Numerical Results" on page 48-13](#page-2502-0)
- • ["NaN and Infinity" on page 48-14](#page-2503-0)
- • ["Negative Zero" on page 48-14](#page-2503-0)
- • ["Code Generation Target" on page 48-14](#page-2503-0)
- • ["MATLAB Class Property Initialization" on page 48-14](#page-2503-0)
- • ["MATLAB Classes in Nested Property Assignments That Have Set Methods" on page 48-15](#page-2504-0)
- • ["MATLAB Handle Class Destructors" on page 48-15](#page-2504-0)
- • ["Variable-Size Data" on page 48-15](#page-2504-0)
- • ["Complex Numbers" on page 48-15](#page-2504-0)
- • ["Converting Strings with Consecutive Unary Operators to double" on page 48-15](#page-2504-0)

#### **Functions that have Multiple Possible Outputs**

Certain mathematical operations, such as singular value decomposition and eigenvalue decomposition of a matrix, can have multiple answers. Two different algorithms implementing such an operation can return different outputs for identical input values. Two different implementations of the same algorithm can also exhibit the same behavior.

For such mathematical operations, the corresponding functions in the generated code and MATLAB might return different outputs for identical input values. To see if a function has this behavior, in the corresponding function reference page, see the **C/C++ Code Generation** section under **Extended Capabilities**. Examples of such functions include svd and eig.

#### <span id="page-2496-0"></span>**Writing to ans Variable**

When you run MATLAB code that returns an output without specifying an output argument, MATLAB implicitly writes the output to the ans variable. If the variable ans already exists in the workspace, MATLAB updates its value to the output returned.

The code generated from such MATLAB code does not implicitly write the output to an ans variable.

For example, define the MATLAB function foo that explicitly creates an ans variable in the first line. The function then implicitly updates the value of ans when the second line executes.

```
function foo %#codegen
ans = 1:
2;
disp(ans);
end
```
Run foo at the command line. The final value of ans, which is 2, is displayed at the command line.

foo

2

Generate a MEX function from foo.

codegen foo

Run the generated MEX function foo mex. This function explicitly creates the ans variable and assigns the value 1 to it. But foo mex does not implicitly update the value of ans to 2.

foo\_mex

1

#### **Loop Index Overflow**

Suppose that a for-loop end value is equal to or close to the maximum or minimum value for the loop index data type. In the generated code, the last increment or decrement of the loop index might cause the index variable to overflow. The index overflow might result in an infinite loop.

When memory integrity checks are enabled, if the code generator detects that the loop index might overflow, it reports an error. The software error checking is conservative. It might incorrectly report a loop index overflow. By default, memory-integrity checks are enabled for MEX code and disabled for standalone C/C++ code. See "Why Test MEX Functions in MATLAB?" (MATLAB Coder) and "Run-Time Error Detection and Reporting in Standalone C/C++ Code" (MATLAB Coder).

To avoid a loop index overflow, use the workarounds in this table.

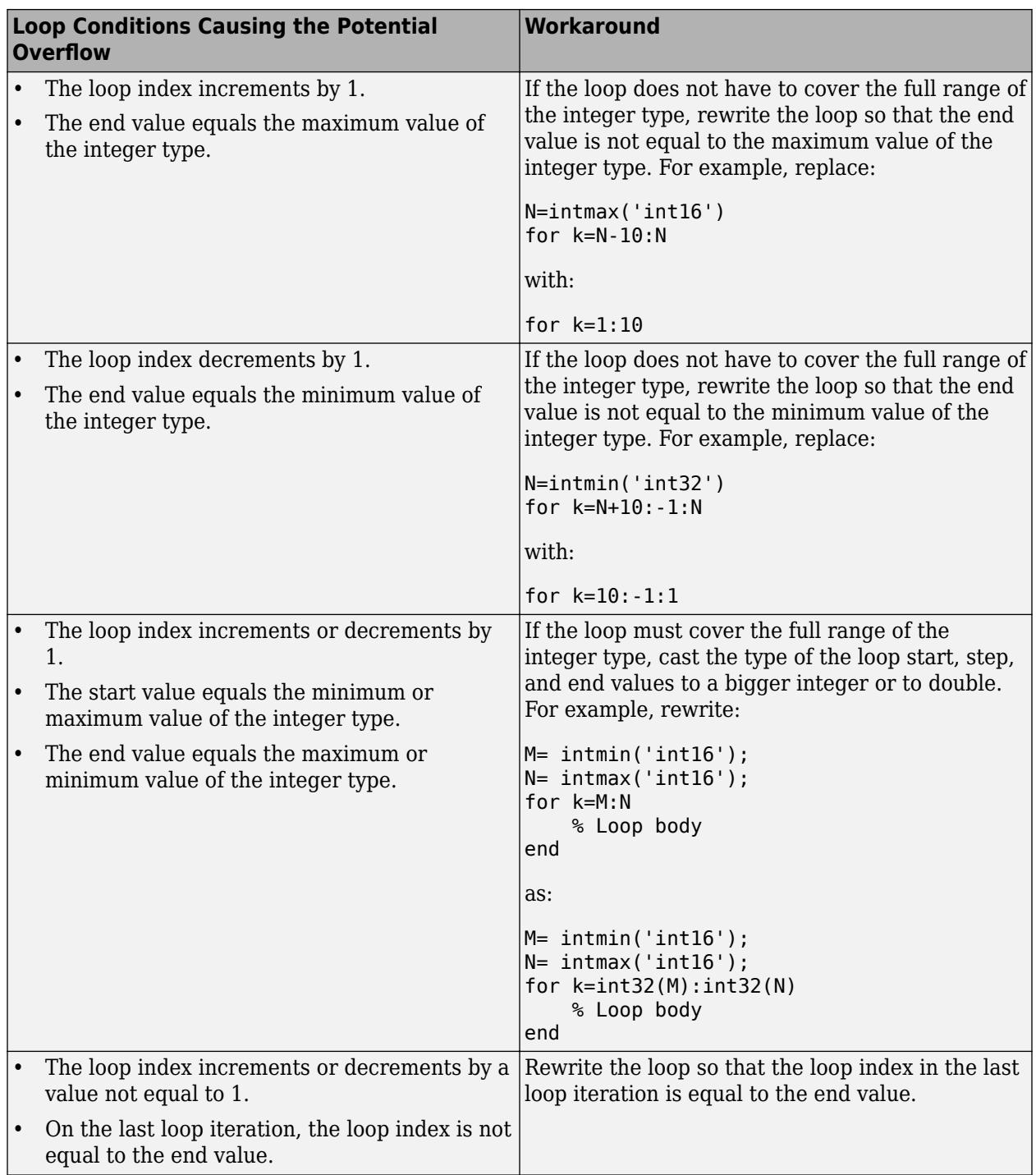

## **Index of an Unentered for Loop**

In your MATLAB code and generated code, after a for-loop execution is complete, the value of the index variable is equal to its value during the final iteration of the for-loop.

<span id="page-2498-0"></span>In MATLAB, if the loop does not execute, the value of the index variable is stored as [ ] (empty matrix). In generated code, if the loop does not execute, the value of the index variable is different than the MATLAB index variable.

• If you provide the for-loop start and end variables at run time, the value of the index variable is equal to the start of the range. For example, consider this MATLAB code:

```
function out = indexTest(a,b)
for i = a:bend
out = i;end
```
Suppose that a and b are passed as 1 and -1. The for-loop does not execute. In MATLAB, out is assigned [ ]. In the generated code, out is assigned the value of a, which is 1.

• If you provide the for-loop start and end values before compile time, the value of the index variable is equal to 0. Consider this MATLAB code:

```
function out = indexTestfor i = 1:-1end
out = i;end
```
Suppose that you call this function. In MATLAB, out is assigned [ ]. In the generated code, out is assigned the value 0.

#### **Character Size**

MATLAB supports 16-bit characters, but the generated code represents characters in 8 bits, the standard size for most embedded languages like C. See ["Encoding of Characters in Code Generation"](#page-2529-0) [on page 52-6](#page-2529-0).

#### **Order of Evaluation in Expressions**

Generated code does not enforce order of evaluation in expressions. For most expressions, order of evaluation is not significant. However, for expressions with side effects, the generated code may produce the side effects in different order from the original MATLAB code. Expressions that produce side effects include those that:

- Modify persistent or global variables
- Display data to the screen
- Write data to files
- Modify the properties of handle class objects

In addition, the generated code does not enforce order of evaluation of logical operators that do not short circuit.

For more predictable results, it is good coding practice to split expressions that depend on the order of evaluation into multiple statements.

• Rewrite

 $A = f1() + f2();$ 

<span id="page-2499-0"></span>as

 $A = f1();$  $A = A + f2();$ 

so that the generated code calls f1 before f2.

• Assign the outputs of a multi-output function call to variables that do not depend on one another. For example, rewrite

```
[y, y.f, y.g] = foo;
```
as

 $[y, a, b] = f$ oo;  $y.f = a;$  $y.g = b;$ 

• When you access the contents of multiple cells of a cell array, assign the results to variables that do not depend on one another. For example, rewrite

$$
[y, y.f, y.g] = z\{:\};
$$

as

$$
[y, a, b] = z\{:\};
$$
  
y.f = a;  
y.g = b;

#### **Name Resolution While Constructing Function Handles**

MATLAB and code generation follow different precedence rules for resolving names that follow the symbol @. These rules do not apply to anonymous functions. The precedence rules are summarized in this table.

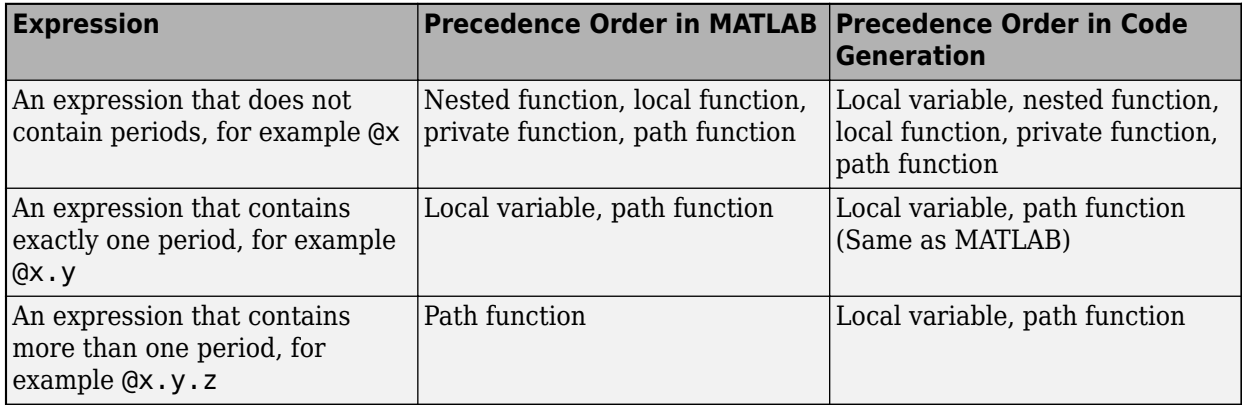

If  $x$  is a local variable that is itself a function handle, generated code and MATLAB interpret the expression @x differently:

- MATLAB produces an error.
- Generated code interprets @x as the function handle of x itself.

Here is an example that shows this difference in behavior for an expression that contains two periods.

Suppose that your current working folder contains a package x, which contains another package y, which contains the function z. The current working folder also contains the entry-point function foo for which you want to generate code.

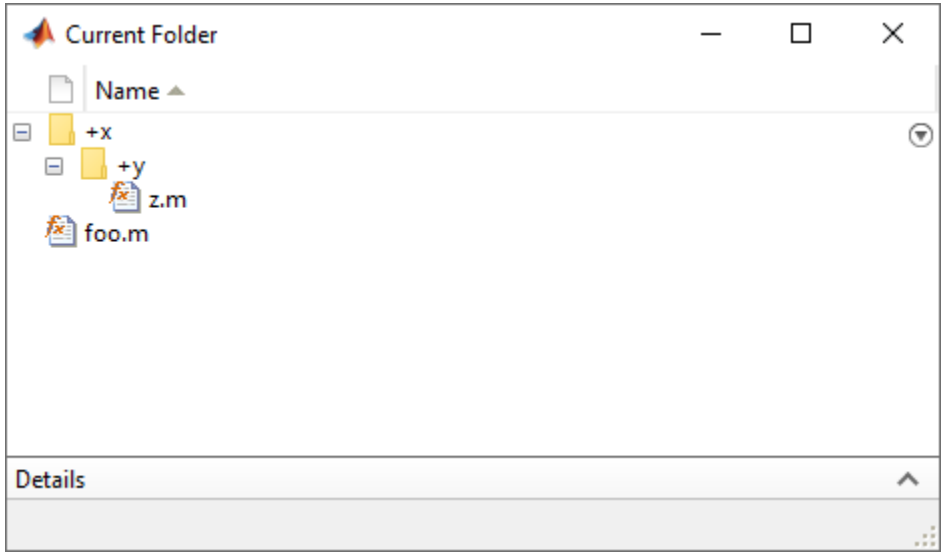

This is the definition for the file foo:

```
function out = foox.y.z = @()'x.y.z is an anonymous function';
   out = g(x);
end
function out = g(x)f = Qx.y.z;out = f();
end
```
This is the definition for function z:

```
function out = zout = 'x.y.z is a package function';
end
```
Generate a MEX function for foo. Separately call both the generated MEX function foo mex and the MATLAB function foo.

codegen foo foo mex foo ans  $=$  'x.y.z is an anonymous function' ans  $=$ 

'x.y.z is a package function'

<span id="page-2501-0"></span>The generated code produces the first output. MATLAB produces the second output. Code generation resolves  $(x, y, z)$  to the local variable x that is defined in foo. MATLAB resolves  $(x, y, z)$  to z, which is within the package x.y.

### **Termination Behavior**

Generated code does not match the termination behavior of MATLAB source code. For example, if infinite loops do not have side effects, optimizations remove them from generated code. As a result, the generated code can possibly terminate even though the corresponding MATLAB code does not.

## **Size of Variable-Size N-D Arrays**

For variable-size N-D arrays, the size function might return a different result in generated code than in MATLAB source code. The size function sometimes returns trailing ones (singleton dimensions) in generated code, but always drops trailing ones in MATLAB. For example, for an N-D array X with dimensions  $[4 \ 2 \ 1 \ 1]$ ,  $size(X)$  might return  $[4 \ 2 \ 1 \ 1]$  in generated code, but always returns  $[4 \ 2 \ 1 \ 1]$ 2] in MATLAB. See ["Incompatibility with MATLAB in Determining Size of Variable-Size N-D Arrays"](#page-2557-0) [on page 53-16](#page-2557-0).

## **Size of Empty Arrays**

The size of an empty array in generated code might be different from its size in MATLAB source code. See ["Incompatibility with MATLAB in Determining Size of Empty Arrays" on page 53-17.](#page-2558-0)

## **Size of Empty Array That Results from Deleting Elements of an Array**

Deleting all elements of an array results in an empty array. The size of this empty array in generated code might differ from its size in MATLAB source code.

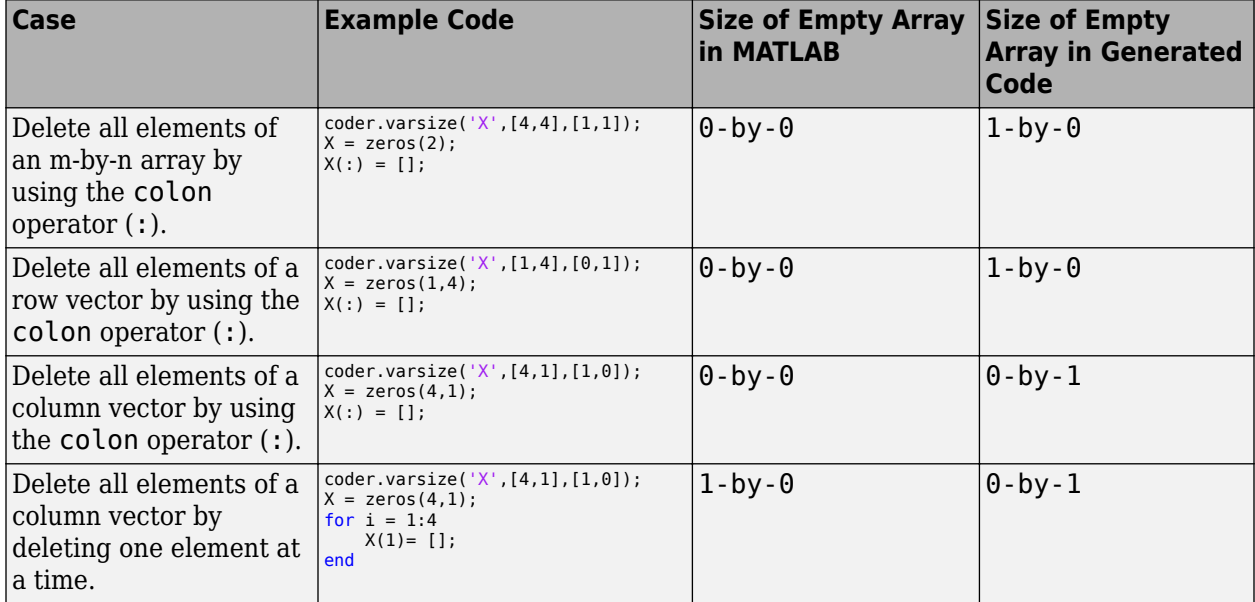

#### <span id="page-2502-0"></span>**Binary Element-Wise Operations with Single and Double Operands**

If your MATLAB code contains a binary element-wise operation that involves a single type operand and a double type operand, the generated code might not produce the same result as MATLAB.

For such an operation, MATLAB casts both operands to double type and performs the operation with the double types. MATLAB then casts the result to single type and returns it.

The generated code casts the double type operand to single type. It then performs the operation with the two single types and returns the result.

For example, define a MATLAB function foo that calls the binary element-wise operation plus.

```
function out = foo(a,b)out = a + b;end
```
Define a variable  $s1$  of single type and a variable v1 of double type. Generate a MEX function for foo that accepts a single type input and a double type input.

 $s1 = single(1.4e32);$  $d1 = -5.305e+32;$ codegen foo -args {s1, d1}

Call both foo and foo mex with inputs s1 and d1. Compare the two results.

```
ml = foo(s1, d1);mlc = foo mex(s1,d1);
ml == mLans = logical
   \Theta
```
The output of the comparison is a logical 0, which indicates that the generated code and MATLAB produces different results for these inputs.

## **Floating-Point Numerical Results**

The generated code might not produce the same floating-point numerical results as MATLAB in these:

#### **When computer hardware uses extended precision registers**

Results vary depending on how the C/C++ compiler allocates extended precision floating-point registers. Computation results might not match MATLAB calculations because of different compiler optimization settings or different code surrounding the floating-point calculations.

#### **For certain advanced library functions**

The generated code might use different algorithms to implement certain advanced library functions, such as fft, svd, eig, mldivide, and mrdivide.

For example, the generated code uses a simpler algorithm to implement svd to accommodate a smaller footprint. Results might also vary according to matrix properties. For example, MATLAB <span id="page-2503-0"></span>might detect symmetric or Hermitian matrices at run time and switch to specialized algorithms that perform computations faster than implementations in the generated code.

#### **For implementation of BLAS library functions**

For implementations of BLAS library functions, generated  $C/C++$  code uses reference implementations of BLAS functions. These reference implementations might produce different results from platform-specific BLAS implementations in MATLAB.

### **NaN and Infinity**

The generated code might not produce exactly the same pattern of NaN and Inf values as MATLAB code when these values are mathematically meaningless. For example, if MATLAB output contains a NaN, output from the generated code should also contain a NaN, but not necessarily in the same place.

The bit pattern for NaN can differ between MATLAB code output and generated code output because the C99 standard math library that is used to generate code does not specify a unique bit pattern for NaN across all implementations. Avoid comparing bit patterns across different implementations, for example, between MATLAB output and SIL or PIL output.

## **Negative Zero**

In a floating-point type, the value 0 has either a positive sign or a negative sign. Arithmetically, 0 is equal to -0, but some operations are sensitive to the sign of a 0 input. Examples include rdivide, atan2, atan2d, and angle. Division by 0 produces Inf, but division by -0 produces -Inf. Similarly, atan2d(0,-1) produces 180, but atan2d (-0,-1) produces -180.

If the code generator detects that a floating-point variable takes only integer values of a suitable range, then the code generator can use an integer type for the variable in the generated code. If the code generator uses an integer type for the variable, then the variable stores -0 as +0 because an integer type does not store a sign for the value 0. If the generated code casts the variable back to a floating-point type, the sign of  $\theta$  is positive. Division by  $\theta$  produces Inf, not -Inf. Similarly, atan2d(0,-1) produces 180, not -180.

#### **Code Generation Target**

The coder.target function returns different values in MATLAB than in the generated code. The intent is to help you determine whether your function is executing in MATLAB or has been compiled for a simulation or code generation target. See coder.target.

#### **MATLAB Class Property Initialization**

Before code generation, at class loading time, MATLAB computes class default values. The code generator uses the values that MATLAB computes. It does not recompute default values. If the property definition uses a function call to compute the initial value, the code generator does not execute this function. If the function has side effects such as modifying a global variable or a persistent variable, then it is possible that the generated code can produce different results that MATLAB produces. For more information, see ["Defining Class Properties for Code Generation" on](#page-2633-0) [page 61-4](#page-2633-0).

#### <span id="page-2504-0"></span>**MATLAB Classes in Nested Property Assignments That Have Set Methods**

When you assign a value to a handle object property, which is itself a property of another object, and so on, then the generated code can call set methods for handle classes that MATLAB does not call.

For example, suppose that you define a set of variables such that x is a handle object, pa is an object, pb is a handle object, and pc is a property of pb. Then you make a nested property assignment, such as:

 $x.pa.pb.pc = 0;$ 

In this case, the generated code calls the set method for the object pb and the set method for x. MATLAB calls only the set method for pb.

#### **MATLAB Handle Class Destructors**

The behavior of handle class destructors in the generated code can be different from the behavior in MATLAB in these situations:

- The order of destruction of several independent objects might be different in MATLAB than in the generated code.
- The lifetime of objects in the generated code can be different from their lifetime in MATLAB.
- The generated code does not destroy partially constructed objects. If a handle object is not fully constructed at run time, the generated code produces an error message but does not call the delete method for that object. For a System object, if there is a run-time error in setupImpl, the generated code does not call releaseImpl for that object.

MATLAB does call the delete method to destroy a partially constructed object.

For more information, see ["Code Generation for Handle Class Destructors" on page 61-15.](#page-2644-0)

#### **Variable-Size Data**

See ["Incompatibilities with MATLAB in Variable-Size Support for Code Generation" on page 53-15](#page-2556-0).

#### **Complex Numbers**

See ["Code Generation for Complex Data" on page 52-3](#page-2526-0).

#### **Converting Strings with Consecutive Unary Operators to double**

Converting a string that contains multiple, consecutive unary operators to double can produce different results between MATLAB and the generated code. Consider this function:

```
function out = foo(op)
out = double(op + 1);end
```
For an input value "--", the function converts the string "--1" to double. In MATLAB, the answer is NaN. In the generated code, the answer is 1.

## **See Also**

# <span id="page-2506-0"></span>**MATLAB Language Features Supported for C/C++ Code Generation**

### **MATLAB Features That Code Generation Supports**

Code generation from MATLAB code supports the following language features:

- n-dimensional arrays (see ["Array Size Restrictions for Code Generation" on page 52-7\)](#page-2530-0)
- matrix operations, including deletion of rows and columns
- variable-size data (see ["Code Generation for Variable-Size Arrays" on page 53-2\)](#page-2543-0)
- subscripting (see ["Incompatibility with MATLAB in Matrix Indexing Operations for Code](#page-2560-0) [Generation" on page 53-19](#page-2560-0))
- complex numbers (see ["Code Generation for Complex Data" on page 52-3](#page-2526-0))
- numeric classes (see ["Supported Variable Types" on page 51-11](#page-2522-0))
- double-precision, single-precision, and integer math
- enumerations (see ["Code Generation for Enumerations" on page 44-84](#page-2235-0))
- fixed-point arithmetic
- program control statements if, switch, for, while, and break
- arithmetic, relational, and logical operators
- local functions
- persistent variables
- global variables
- structures (see ["Structure Definition for Code Generation" on page 54-2\)](#page-2569-0)
- cell arrays (see "Cell Arrays")
- tables (see ["Code Generation for Tables" on page 59-2\)](#page-2615-0)
- timetables that have duration vectors as row times (see ["Code Generation for Timetables" on](#page-2623-0) [page 60-2](#page-2623-0))
- characters (see ["Encoding of Characters in Code Generation" on page 52-6](#page-2529-0))
- string scalars (see ["Code Generation for Strings" on page 52-10\)](#page-2533-0)
- categorical arrays (see ["Code Generation for Categorical Arrays" on page 56-2\)](#page-2593-0)
- datetime arrays (see ["Code Generation for Datetime Arrays" on page 57-2\)](#page-2601-0)
- duration arrays (see ["Code Generation for Duration Arrays" on page 58-2](#page-2607-0))
- sparse matrices (see ["Code Generation for Sparse Matrices" on page 52-11\)](#page-2534-0)
- function handles (see ["Function Handle Limitations for Code Generation" on page 62-2\)](#page-2657-0)
- anonymous functions (see ["Code Generation for Anonymous Functions" on page 63-3\)](#page-2662-0)
- recursive functions (see ["Code Generation for Recursive Functions" on page 64-16\)](#page-2679-0)
- nested functions (see ["Code Generation for Nested Functions" on page 63-4\)](#page-2663-0)
- variable length input and output argument lists (see ["Code Generation for Variable Length](#page-2661-0) [Argument Lists" on page 63-2\)](#page-2661-0)
- subset of MATLAB toolbox functions (see ["Functions and Objects Supported for C/C++ Code](#page-2509-0) [Generation" on page 49-2\)](#page-2509-0)
- subset of functions and System objects in several toolboxes (see ["Functions and Objects](#page-2509-0) [Supported for C/C++ Code Generation" on page 49-2](#page-2509-0))
- MATLAB classes (see ["MATLAB Classes Definition for Code Generation" on page 61-2\)](#page-2631-0)
- function calls (see ["Resolution of Function Calls for Code Generation" on page 64-2](#page-2665-0))

### **MATLAB Language Features That Code Generation Does Not Support**

Code generation from MATLAB does not support the following frequently used MATLAB features:

- scripts
- implicit expansion

Code generation does not support implicit expansion of arrays with compatible sizes during execution of element-wise operations or functions. If your MATLAB code relies on implicit expansion, code generation results in a size-mismatch error. For fixed-size arrays, the error occurs at compile time. For variable-size arrays, the error occurs at run time. For more information about implicit expansion, see "Compatible Array Sizes for Basic Operations" (MATLAB). For code generation, to achieve implicit expansion, use bsxfun.

• GPU arrays

MATLAB Coder does not support GPU arrays. However, if you have GPU Coder™, you can generate CUDA® MEX code that takes GPU array inputs.

- calendarDuration arrays
- Java
- Map containers
- timetables that have datetime vectors as row times
- time series objects
- try/catch statements
- Function argument validation

This list is not exhaustive. To see if a feature is supported for code generation, see ["MATLAB Features](#page-2506-0) [That Code Generation Supports" on page 48-17.](#page-2506-0)

# **Functions, Classes, and System Objects Supported for Code Generation**

# <span id="page-2509-0"></span>**Functions and Objects Supported for C/C++ Code Generation**

You can generate efficient C/C++ code for a subset of MATLAB built-in functions and toolbox functions and System objects that you call from MATLAB code.

These functions and System objects are listed in the following tables. In these tables, a  $\blacktriangle$  icon before the name of a function or a System object indicates that there are specific usage notes and limitations related to C/C++ code generation for that function or System object. To view these usage notes and limitations, in the corresponding reference page, scroll down to the **Extended Capabilities** section at the bottom and expand the **C/C++ Code Generation** section.

- Functions and Objects Supported for C/C++ Code Generation (Category List)
- Functions and Objects Supported for C/C++ Code Generation (Alphabetical List)

### **See Also**

#### **More About**

"MATLAB Language Features Supported for  $C/C++$  Code Generation" on page 48-17

# **System Objects Supported for Code Generation**

# **Code Generation for System Objects**

You can generate C and  $C++$  code for a subset of System objects provided by the following toolboxes.

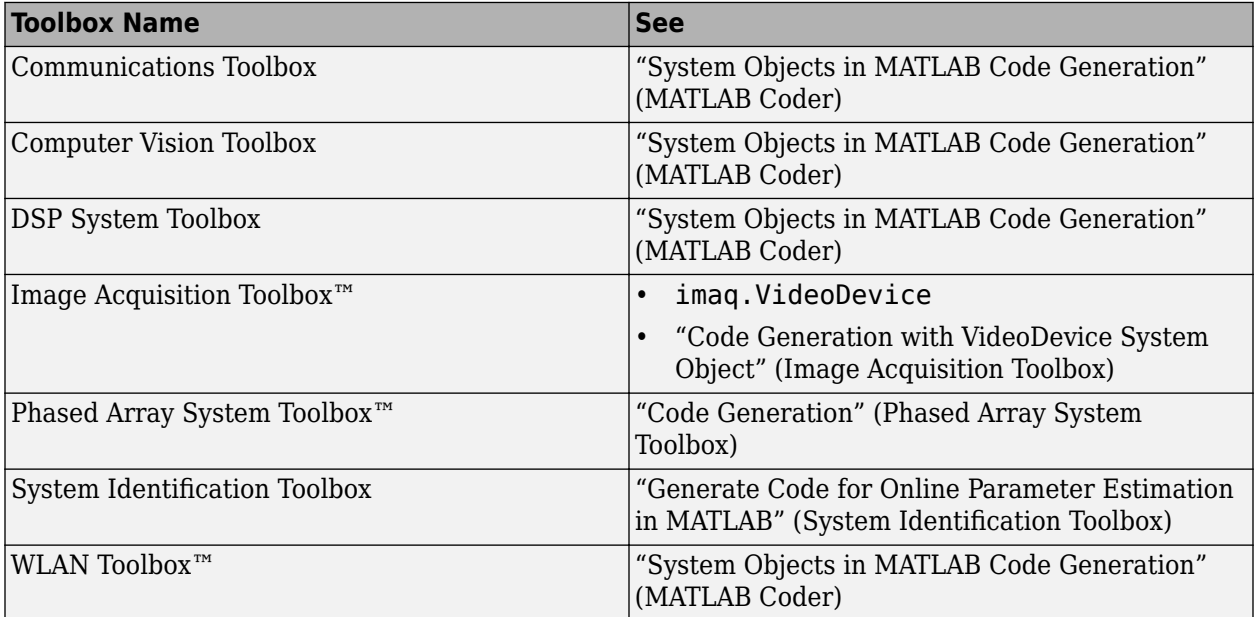

To use these System objects, you need to install the requisite toolbox. For a list of System objects supported for C and C++ code generation, see ["Functions and Objects Supported for C/C++ Code](#page-2509-0) [Generation" on page 49-2.](#page-2509-0)

System objects are MATLAB object-oriented implementations of algorithms. They extend MATLAB by enabling you to model dynamic systems represented by time-varying algorithms. System objects are well integrated into the MATLAB language, regardless of whether you are writing simple functions, working interactively in the command window, or creating large applications.

In contrast to MATLAB functions, System objects automatically manage state information, data indexing, and buffering, which is particularly useful for iterative computations or stream data processing. This enables efficient processing of long data sets. For general information about MATLAB objects, see "Classes" (MATLAB).

# **Defining MATLAB Variables for C/C++ Code Generation**

- • ["Variables Definition for Code Generation" on page 51-2](#page-2513-0)
- • ["Best Practices for Defining Variables for C/C++ Code Generation" on page 51-3](#page-2514-0)
- • ["Eliminate Redundant Copies of Variables in Generated Code" on page 51-6](#page-2517-0)
- • ["Reassignment of Variable Properties" on page 51-8](#page-2519-0)
- • ["Reuse the Same Variable with Different Properties" on page 51-9](#page-2520-0)
- • ["Supported Variable Types" on page 51-11](#page-2522-0)

# <span id="page-2513-0"></span>**Variables Definition for Code Generation**

In the MATLAB language, variables can change their properties dynamically at run time so you can use the same variable to hold a value of any class, size, or complexity. For example, the following code works in MATLAB:

```
function x = foo(c) %#codegen
if(c>0)x = 0;else
  x = [1 2 3];end
disp(x);
end
```
However, statically-typed languages like C must be able to determine variable properties at compile time. Therefore, for C/C++ code generation, you must explicitly define the class, size, and complexity of variables in MATLAB source code before using them. For example, rewrite the above source code with a definition for *x*:

```
function x = foo(c) %#codegen
x = zeros(1,3);
if(c>0)x = 0;else
 x = [1 2 3];end
disp(x);
end
```
For more information, see ["Best Practices for Defining Variables for C/C++ Code Generation" on](#page-2514-0) [page 51-3](#page-2514-0).

# <span id="page-2514-0"></span>**Best Practices for Defining Variables for C/C++ Code Generation**

#### **In this section...**

"Define Variables By Assignment Before Using Them" on page 51-3

["Use Caution When Reassigning Variables" on page 51-5](#page-2516-0)

["Use Type Cast Operators in Variable Definitions" on page 51-5](#page-2516-0)

["Define Matrices Before Assigning Indexed Variables" on page 51-5](#page-2516-0)

## **Define Variables By Assignment Before Using Them**

For C/C++ code generation, you should explicitly and unambiguously define the class, size, and complexity of variables before using them in operations or returning them as outputs. Define variables by assignment, but note that the assignment copies not only the value, but also the size, class, and complexity represented by that value to the new variable. For example:

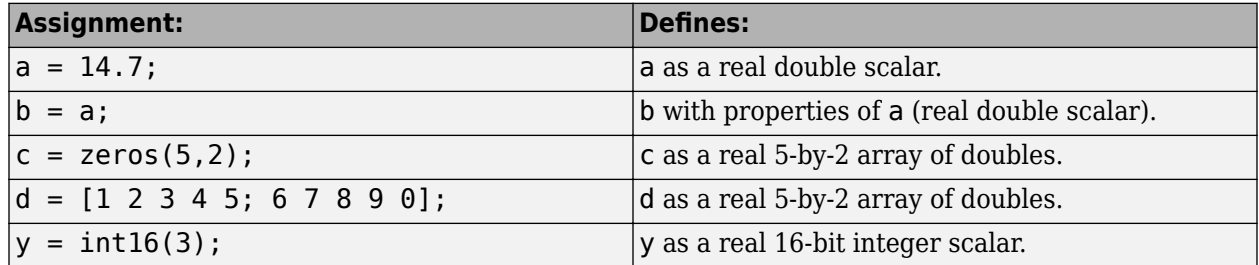

Define properties this way so that the variable is defined on the required execution paths during C/C ++ code generation.

The data that you assign to a variable can be a scalar, matrix, or structure. If your variable is a structure, define the properties of each field explicitly.

Initializing the new variable to the value of the assigned data sometimes results in redundant copies in the generated code. To avoid redundant copies, you can define variables without initializing their values by using the coder.nullcopy construct as described in ["Eliminate Redundant Copies of](#page-2517-0) [Variables in Generated Code" on page 51-6](#page-2517-0).

When you define variables, they are local by default; they do not persist between function calls. To make variables persistent, see persistent.

#### **Example 51.1. Defining a Variable for Multiple Execution Paths**

Consider the following MATLAB code:

```
...
if c > 0x = 11;end
% Later in your code ...
if c > 0use(x);
```
end

...

Here, *x* is assigned only if  $c > 0$  and used only when  $c > 0$ . This code works in MATLAB, but generates a compilation error during code generation because it detects that *x* is undefined on some execution paths (when  $c \le 0$ ).

To make this code suitable for code generation, define *x* before using it:

```
x = 0;
...
if c > 0x = 11;end
% Later in your code ...
if c > 0use(x);
end
...
```
#### **Example 51.2. Defining Fields in a Structure**

Consider the following MATLAB code:

```
...
if c > 0s.a = 11; disp(s);
else
  s.a = 12; s.b = 12;
end
% Try to use s
use(s);
...
```
Here, the first part of the if statement uses only the field *a*, and the else clause uses fields *a* and *b*. This code works in MATLAB, but generates a compilation error during  $C/C++$  code generation because it detects a structure type mismatch. To prevent this error, do not add fields to a structure after you perform certain operations on the structure. For more information, see ["Structure](#page-2569-0) [Definition for Code Generation" on page 54-2.](#page-2569-0)

To make this code suitable for C/C++ code generation, define all fields of *s* before using it.

```
...
% Define all fields in structure s
s = struct('a',0, 'b', 0);
if c > 0s.a = 11; disp(s);
else
  s.a = 12;s.b = 12;end
% Use s
use(s);
...
```
### <span id="page-2516-0"></span>**Use Caution When Reassigning Variables**

In general, you should adhere to the "one variable/one type" rule for  $C/C++$  code generation; that is, each variable must have a specific class, size and complexity. Generally, if you reassign variable properties after the initial assignment, you get a compilation error during code generation, but there are exceptions, as described in ["Reassignment of Variable Properties" on page 51-8](#page-2519-0).

### **Use Type Cast Operators in Variable Definitions**

By default, constants are of type double. To define variables of other types, you can use type cast operators in variable definitions. For example, the following code defines variable y as an integer:

```
...
x = 15; % x is of type double by default.
y = \text{uint8}(x); % y has the value of x, but cast to uint8.
...
```
## **Define Matrices Before Assigning Indexed Variables**

When generating  $C/C++$  code from MATLAB, you cannot grow a variable by writing into an element beyond its current size. Such indexing operations produce run-time errors. You must define the matrix first before assigning values to its elements.

For example, the following initial assignment is not allowed for code generation:

 $g(3,2) = 14.6$ ; % Not allowed for creating q % OK for assigning value once created

For more information about indexing matrices, see ["Incompatibility with MATLAB in Matrix Indexing](#page-2560-0) [Operations for Code Generation" on page 53-19.](#page-2560-0)

#### **See Also**

coder.nullcopy | persistent

#### **More About**

- • ["Eliminate Redundant Copies of Variables in Generated Code" on page 51-6](#page-2517-0)
- • ["Structure Definition for Code Generation" on page 54-2](#page-2569-0)
- • ["Incompatibility with MATLAB in Matrix Indexing Operations for Code Generation" on page 53-](#page-2560-0) [19](#page-2560-0)
- "Avoid Data Copies of Function Inputs in Generated Code" (MATLAB Coder)

## <span id="page-2517-0"></span>**Eliminate Redundant Copies of Variables in Generated Code**

#### **In this section...**

"When Redundant Copies Occur" on page 51-6

"How to Eliminate Redundant Copies by Defining Uninitialized Variables" on page 51-6

"Defining Uninitialized Variables" on page 51-6

#### **When Redundant Copies Occur**

During C/C++ code generation, the code generator checks for statements that attempt to access uninitialized memory. If it detects execution paths where a variable is used but is potentially not defined, it generates a compile-time error. To prevent these errors, define variables by assignment before using them in operations or returning them as function outputs.

Note, however, that variable assignments not only copy the properties of the assigned data to the new variable, but also initialize the new variable to the assigned value. This forced initialization sometimes results in redundant copies in  $C/C++$  code. To eliminate redundant copies, define uninitialized variables by using the coder.nullcopy function, as described in "How to Eliminate Redundant Copies by Defining Uninitialized Variables" on page 51-6.

#### **How to Eliminate Redundant Copies by Defining Uninitialized Variables**

- **1** Define the variable with coder.nullcopy.
- **2** Initialize the variable before reading it.

When the uninitialized variable is an array, you must initialize all of its elements before passing the array as an input to a function or operator — even if the function or operator does not read from the uninitialized portion of the array.

#### **What happens if you access uninitialized data?**

Uninitialized memory contains arbitrary values. Therefore, accessing uninitialized data may lead to segmentation violations or nondeterministic program behavior (different runs of the same program may yield inconsistent results).

#### **Defining Uninitialized Variables**

In the following code, the assignment statement  $X = \text{zeros}(1, N)$  not only defines X to be a 1-by-5 vector of real doubles, but also initializes each element of X to zero.

function  $X = withoutNullcopy %*#code>codegen*$ 

```
N = 5;X = zeros(1,N);for i = 1:Nif mod(i,2) == 0X(i) = i;elseif mod(i,2) == 1X(i) = 0;
```
 end end

This forced initialization creates an extra copy in the generated code. To eliminate this overhead, use coder.nullcopy in the definition of X:

```
function X = withNullcopy % \# codegen
```

```
N = 5;X = coder.nullcopy(zeros(1,N));for i = 1:Nif mod(i,2) == 0X(i) = i; else
        X(i) = 0; end
end
```
#### **See Also**

coder.nullcopy

#### **More About**

• "Avoid Data Copies of Function Inputs in Generated Code" (MATLAB Coder)

# <span id="page-2519-0"></span>**Reassignment of Variable Properties**

For  $C/C++$  code generation, there are certain variables that you can reassign after the initial assignment with a value of different class, size, or complexity:

#### **Dynamically sized variables**

A variable can hold values that have the same class and complexity but different sizes. If the size of the initial assignment is not constant, the variable is dynamically sized in generated code. For more information, see "Variable-Size Data".

#### **Variables reused in the code for different purposes**

You can reassign the type (class, size, and complexity) of a variable after the initial assignment if each occurrence of the variable can have only one type. In this case, the variable is renamed in the generated code to create multiple independent variables. For more information, see ["Reuse the Same](#page-2520-0) [Variable with Different Properties" on page 51-9](#page-2520-0).
# **Reuse the Same Variable with Different Properties**

#### **In this section...**

"When You Can Reuse the Same Variable with Different Properties" on page 51-9

"When You Cannot Reuse Variables" on page 51-9

["Limitations of Variable Reuse" on page 51-10](#page-2521-0)

## **When You Can Reuse the Same Variable with Different Properties**

You can reuse (reassign) an input, output, or local variable with different class, size, or complexity if the code generator can unambiguously determine the properties of each occurrence of this variable during C/C++ code generation. If so, MATLAB creates separate uniquely named local variables in the generated code. You can view these renamed variables in the code generation report.

A common example of variable reuse is in if-elseif-else or switch-case statements. For example, the following function example1 first uses the variable *t* in an if statement, where it holds a scalar double, then reuses *t* outside the if statement to hold a vector of doubles.

```
function y = example1(u) %#codegen
if all(all(u>0))
     % First, t is used to hold a scalar double value
    t = \text{mean}(\text{mean}(u)) / \text{numel}(u);
    u = u - t;
end
% t is reused to hold a vector of doubles
t = find(u > 0);
y = sum(u(t(2:end-1)));
```
## **When You Cannot Reuse Variables**

You cannot reuse (reassign) variables if it is not possible to determine the class, size, and complexity of an occurrence of a variable unambiguously during code generation. In this case, variables cannot be renamed and a compilation error occurs.

For example, the following example2 function assigns a fixed-point value to *x* in the if statement and reuses *x* to store a matrix of doubles in the else clause. It then uses *x* after the if-else statement. This function generates a compilation error because after the if-else statement, variable *x* can have different properties depending on which if-else clause executes.

```
function y = example2(use fixpoint, data) %#codegen
  if use_fixpoint
             % x is fixed-point
      x = f_i(data, 1, 12, 3); else
              % x is a matrix of doubles
      x = data; end
  % When x is reused here, it is not possible to determine its
  % class, size, and complexity
 t = sum(sum(x));y = t > 0;end
```
#### <span id="page-2521-0"></span>**Example 51.3. Variable Reuse in an if Statement**

To see how MATLAB renames a reused variable t:

**1** Create a MATLAB file example1.m containing the following code.

```
function y = example1(u) %#codegen
if all(all(u>0))
     % First, t is used to hold a scalar double value
    t = \text{mean}(\text{mean}(u)) / \text{numel}(u);
    u = u - t;end
% t is reused to hold a vector of doubles
t = \text{find}(u > 0);
y = sum(u(t(2:end-1)));
end
```
**2** Generate a MEX function for example1 and produce a code generation report.

```
codegen -o example1x -report example1.m -args {ones(5,5)}
```
**3** Open the code generation report.

On the **Variables** tab, you see two uniquely named local variables t>1 and t>2.

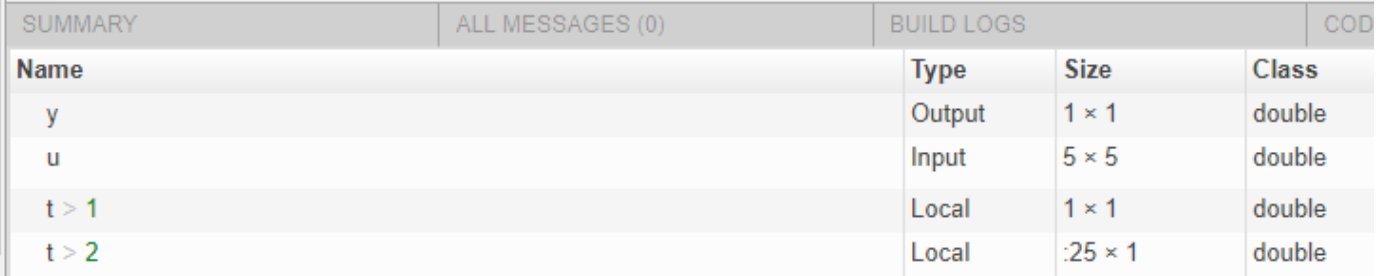

- **4** In the list of variables, click t>1. The report highlights the instances of the variable t that are inside of the if statement. These instances of t are scalar double.
- **5** Click t>2. The code generation report highlights the instances of t that are outside of the if statement. These instances of t are variable-size column vectors with an upper bound of 25.

#### **Limitations of Variable Reuse**

The following variables cannot be renamed in generated code:

- Persistent variables.
- Global variables.
- Variables passed to C code using coder.ref, coder.rref, coder.wref.
- Variables whose size is set using coder.varsize.
- The index variable of a for-loop when it is used inside the loop body.
- The block outputs of a MATLAB Function block in a Simulink model.
- Chart-owned variables of a MATLAB function in a Stateflow chart.

# **Supported Variable Types**

You can use the following data types for  $C/C++$  code generation from MATLAB:

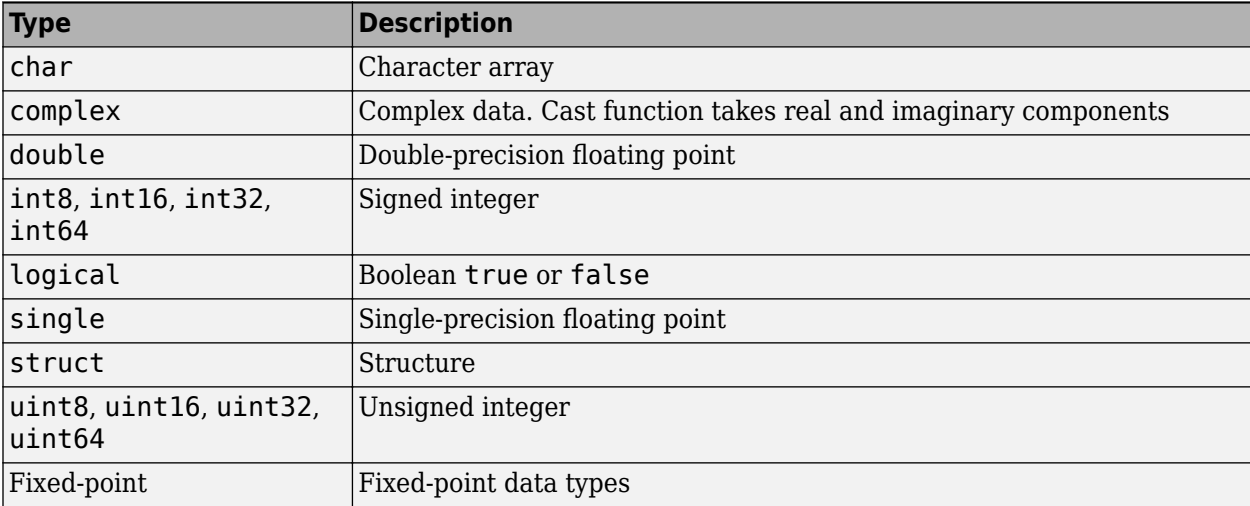

# **Defining Data for Code Generation**

- • ["Data Definition for Code Generation" on page 52-2](#page-2525-0)
- • ["Code Generation for Complex Data" on page 52-3](#page-2526-0)
- • ["Encoding of Characters in Code Generation" on page 52-6](#page-2529-0)
- • ["Array Size Restrictions for Code Generation" on page 52-7](#page-2530-0)
- • ["Code Generation for Constants in Structures and Arrays" on page 52-8](#page-2531-0)
- • ["Code Generation for Strings" on page 52-10](#page-2533-0)
- • ["Code Generation for Sparse Matrices" on page 52-11](#page-2534-0)
- • ["Specify Array Layout in Functions and Classes" on page 52-13](#page-2536-0)
- • ["Code Design for Row-Major Array Layout" on page 52-17](#page-2540-0)

# <span id="page-2525-0"></span>**Data Definition for Code Generation**

To generate efficient standalone code, you must define the following types and classes of data differently than you normally would when running your code in MATLAB.

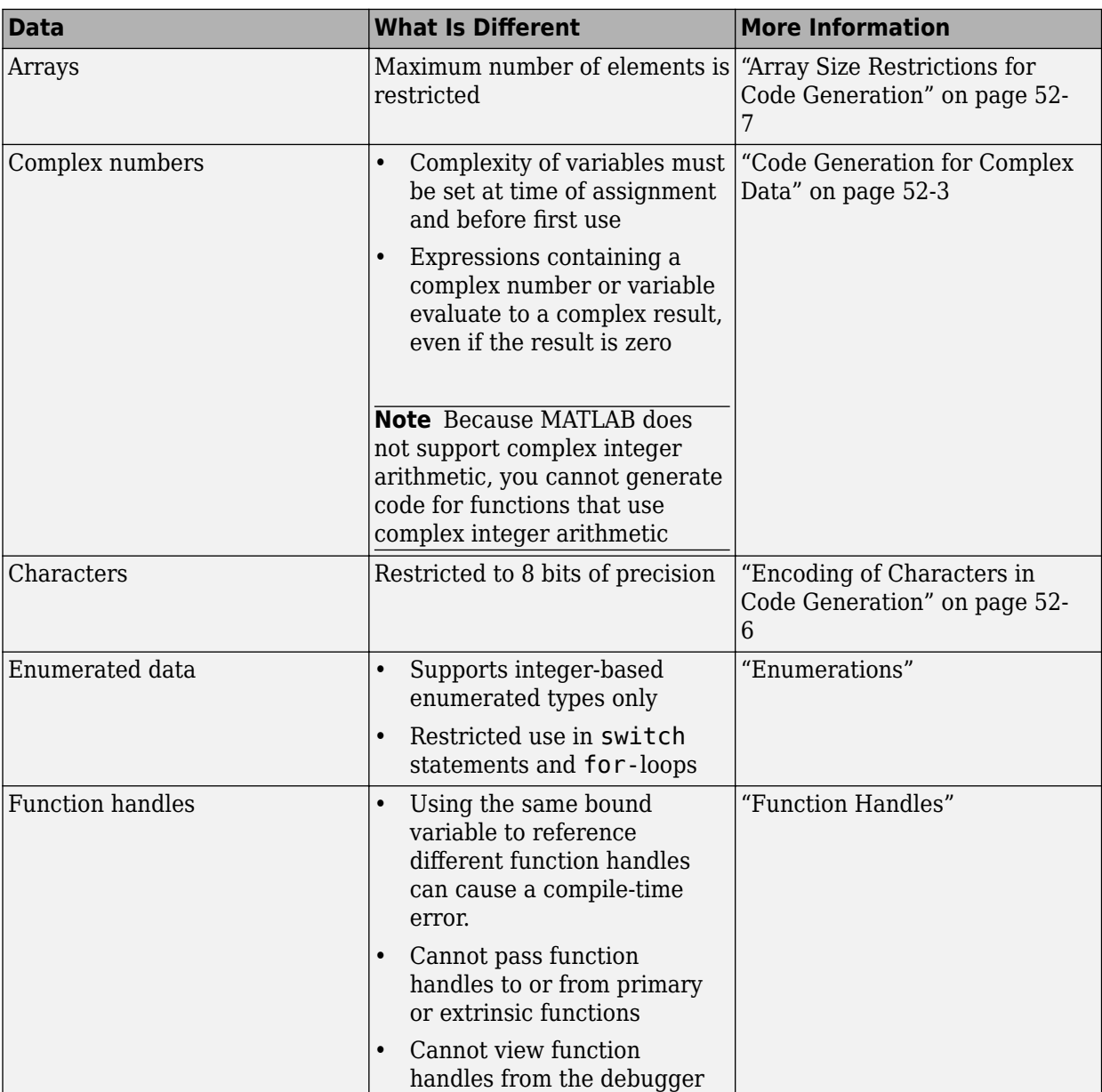

## <span id="page-2526-0"></span>**Code Generation for Complex Data**

#### **In this section...**

"Restrictions When Defining Complex Variables" on page 52-3

"Code Generation for Complex Data with Zero-Valued Imaginary Parts" on page 52-3

["Results of Expressions That Have Complex Operands" on page 52-5](#page-2528-0)

["Results of Complex Multiplication with Nonfinite Values" on page 52-5](#page-2528-0)

#### **Restrictions When Defining Complex Variables**

For code generation, you must set the complexity of variables at the time of assignment. Assign a complex constant to the variable or use the complex function. For example:

```
x = 5 + 6i; % x is a complex number by assignment.
y = complex(5,6); % y is the complex number 5 + 6i.
```
After assignment, you cannot change the complexity of a variable. Code generation for the following function fails because  $x(k) = 3 + 4i$  changes the complexity of x.

```
function x = \text{test1}()x = zeros(3,3); % x is real
for k = 1: numel(x)
    x(k) = 3 + 4i;end
end
```
To resolve this issue, assign a complex constant to x.

```
function x = \text{test1}()x = zeros(3,3) + 0i; %x is complex
for k = 1: numel(x)
    x(k) = 3 + 4i;end
end
```
#### **Code Generation for Complex Data with Zero-Valued Imaginary Parts**

For code generation, complex data that has all zero-valued imaginary parts remains complex. This data does not become real. This behavior has the following implications:

- In some cases, results from functions that sort complex data by absolute value can differ from the MATLAB results. See "Functions That Sort Complex Values by Absolute Value" on page 52-3.
- For functions that require that complex inputs are sorted by absolute value, complex inputs with zero-valued imaginary parts must be sorted by absolute value. These functions include ismember, union, intersect, setdiff, and setxor.

#### **Functions That Sort Complex Values by Absolute Value**

Functions that sort complex values by absolute value include sort, issorted, sortrows, median, min, and max. These functions sort complex numbers by absolute value even when the imaginary parts are zero. In general, sorting the absolute values produces a different result than sorting the real parts. Therefore, when inputs to these functions are complex with zero-valued imaginary parts in

generated code, but real in MATLAB, the generated code can produce different results than MATLAB. In the following examples, the input to sort is real in MATLAB, but complex with zero-valued imaginary parts in the generated code:

- **You Pass Real Inputs to a Function Generated for Complex Inputs**
	- **1** Write this function:

```
function myout = mysort(A)myout = sort(A);end
```
**2** Call mysort in MATLAB.

```
A = -2:2:mysort(A)
ans = -2 -1 0 1 2
```
**3** Generate a MEX function for complex inputs.

```
A = -2:2:codegen mysort -args {complex(A)} -report
```
**4** Call the MEX Function with real inputs.

```
mysort_mex(A)
ans = 0 1 -1 2 -2
```
You generated the MEX function for complex inputs, therefore, it treats the real inputs as complex numbers with zero-valued imaginary parts. It sorts the numbers by the absolute values of the complex numbers. Because the imaginary parts are zero, the MEX function returns the results to the MATLAB workspace as real numbers.

#### • **Input to sort Is Output from a Function That Returns Complex in Generated Code**

**1** Write this function:

```
function y = myfun(A)x = eig(A);y = sort(x, 'descend');
```
The output from eig is the input to sort. In generated code, eig returns a complex result. Therefore, in the generated code, x is complex.

**2** Call myfun in MATLAB.

```
A = \{2 \mid 3 \mid 5; 0 \mid 5 \mid 5; 6 \mid 7 \mid 4\};myfun(A)
ans = 12.5777
       2.0000
      -3.5777
```
The result of eig is real. Therefore, the inputs to sort are real.

<span id="page-2528-0"></span>**3** Generate a MEX function for complex inputs.

codegen myfun -args {complex(A)}

**4** Call the MEX function.

myfun\_mex(A)  $ans =$ 12.5777

 -3.5777 2.0000

In the MEX function, eig returns a complex result. Therefore, the inputs to sort are complex. The MEX function sorts the inputs in descending order of the absolute values.

#### **Results of Expressions That Have Complex Operands**

In general, expressions that contain one or more complex operands produce a complex result in generated code, even if the value of the result is zero. Consider the following line of code:

 $z = x + y;$ 

Suppose that at run time,  $x$  has the value  $2 + 3i$  and  $y$  has the value  $2 - 3i$ . In MATLAB, this code produces the real result  $z = 4$ . During code generation, the types for x and y are known, but their values are not known. Because either or both operands in this expression are complex, z is defined as a complex variable requiring storage for a real and an imaginary part. z equals the complex result 4 + 0i in generated code, not 4, as in MATLAB code.

Exceptions to this behavior are:

• Functions that take complex arguments but produce real results return real values.

 $y = \text{real}(x)$ ; % y is the real part of the complex number x.  $y = \text{imag}(x)$ ; % y is the real-valued imaginary part of x.  $y = isreal(x)$ ; % y is false (0) for a complex number x.

• Functions that take real arguments but produce complex results return complex values.

 $z = \text{complex}(x, y)$ ; % z is a complex number for a real x and y.

#### **Results of Complex Multiplication with Nonfinite Values**

When an operand of a complex multiplication contains a nonfinite value, the generated code might produce a different result than the result that MATLAB produces. The difference is due to the way that code generation defines complex multiplication. For code generation:

- Multiplication of a complex value by a complex value  $(a + bi)$   $(c + di)$  is defined as  $(ac bd) + (ad)$ + *bc*)i. The complete calculation is performed, even when a real or an imaginary part is zero.
- Multiplication of a real value by a complex value  $c(a + bi)$  is defined as  $ca + cbi$ .

# <span id="page-2529-0"></span>**Encoding of Characters in Code Generation**

MATLAB represents characters in 16-bit Unicode. The code generator represents characters in an 8 bit codeset that the locale setting determines. Differences in character encoding between MATLAB and code generation have these consequences:

- Code generation of characters with numeric values greater than 255 produces an error.
- For some characters in the range 128–255, it might not be possible to represent the character in the codeset of the locale setting or to convert the character to an equivalent 16-bit Unicode character. Passing characters in this range between MATLAB and generated code can result in errors or different answers.
- For code generation, some toolbox functions accept only 7-bit ASCII characters.
- Casting a character that is not in the 7-bit ASCII codeset to a numeric type, such as double, can produce a different result in the generated code than in MATLAB. As a best practice, for code generation, avoid performing arithmetic with characters.

## **See Also**

#### **More About**

• "Locale Setting Concepts for Internationalization" (MATLAB)

# <span id="page-2530-0"></span>**Array Size Restrictions for Code Generation**

For code generation, the maximum number of elements of an array is constrained by the code generator and the target hardware.

For fixed-size arrays and variable-size arrays that use static memory allocation, the maximum number of elements is the smaller of:

- intmax('int32').
- The largest integer that fits in the C int data type on the target hardware.

For variable-size arrays that use dynamic memory allocation, the maximum number of elements is the smaller of:

- intmax('int32').
- The largest power of 2 that fits in the C int data type on the target hardware.

These restrictions apply even on a 64-bit platform.

For a fixed-size array, if the number of elements exceeds the maximum, the code generator reports an error at compile time. For a variable-size array, if the number of elements exceeds the maximum during simulation, the software reports an error. Generated standalone code cannot report array size violations.

## **See Also**

# <span id="page-2531-0"></span>**Code Generation for Constants in Structures and Arrays**

The code generator does not recognize constant structure fields or array elements in the following cases:

#### **Fields or elements are assigned inside control constructs**

In the following code, the code generator recognizes that the structure fields  $s.a$  and  $s.b$  are constants.

```
function y = mystruct()s.a = 3;s.b = 5;y = zeros(s.a,s.b);
```
If any structure field is assigned inside a control construct, the code generator does not recognize the constant fields. This limitation also applies to arrays with constant elements. Consider the following code:

```
function y = mystruct(x)s.a = 3;if x > 1s.b = 4;else
    s.b = 5;end
y = zeros(s.a,s.b);
```
The code generator does not recognize that s.a and s.b are constant. If variable-sizing is enabled, y is treated as a variable-size array. If variable-sizing is disabled, the code generator reports an error.

#### **Constants are assigned to array elements using non-scalar indexing**

In the following code, the code generator recognizes that  $a(1)$  is constant.

```
function y = myarray()a = zeros(1, 3);a(1) = 20;y = coder.const(a(1));
```
In the following code, because  $a(1)$  is assigned using non-scalar indexing, the code generator does not recognize that  $a(1)$  is constant.

```
function y = myarray()a = zeros(1,3);a(1:2) = 20;y = coder.const(a(1));
```
#### **A function returns a structure or array that has constant and nonconstant elements**

For an output structure that has both constant and nonconstant fields, the code generator does not recognize the constant fields. This limitation also applies to arrays that have constant and nonconstant elements. Consider the following code:

function  $y = mystruct_out(x)$  $s = create_structure(x);$  $y =$  coder.const(s.a);

```
function s = create_structure(x)s.a = 10;
s.b = x;
```
Because create\_structure returns a structure s that has one constant field and one nonconstant field, the code generator does not recognize that s.a is constant. The coder.const call fails because s.a is not constant.

# <span id="page-2533-0"></span>**Code Generation for Strings**

Code generation supports 1-by-1 MATLAB string arrays. Code generation does not support string arrays that have more than one element.

A 1-by-1 string array, called a string scalar, contains one piece of text, represented as a 1-by-n character vector. An example of a string scalar is "Hello, world". For more information about strings, see "Text in String and Character Arrays" (MATLAB).

## **Limitations**

For string scalars, code generation does not support:

- Global variables
- Indexing with curly braces  $\{\}$
- Missing values
- Their use as Simulink signals, parameters, or data store memory

For code generation, limitations that apply to classes apply to strings. See ["MATLAB Classes](#page-2631-0) [Definition for Code Generation" on page 61-2.](#page-2631-0)

#### **Differences Between Generated Code and MATLAB Code**

• Converting a string that contains multiple unary operators to double can produce different results between MATLAB and the generated code. Consider this function:

```
function out = foo(oo)out = double(op + 1);end
```
For an input value "--", the function converts the string "--1" to double. In MATLAB, the answer is NaN. In the generated code, the answer is 1.

• Double conversion for a string with misplaced commas (commas that are not used as thousands separators) can produce different results from MATLAB.

## **See Also**

#### **More About**

• ["Type Function Arguments" on page 44-45](#page-2196-0)

# <span id="page-2534-0"></span>**Code Generation for Sparse Matrices**

Sparse matrices provide efficient storage in memory for arrays with many zero elements. Sparse matrices can provide improved performance and reduced memory usage for generated code. Computation time on sparse matrices scales only with the number of operations on nonzero elements.

Functions for creating and manipulating sparse matrices are listed in "Sparse Matrices" (MATLAB). To check if a function is supported for code generation, see the function reference page. Code generation does not support sparse matrix inputs for all functions.

## **Code Generation Guidelines**

Initialize matrices by using sparse constructors to maximize your code efficiency. For example, to construct a 3-by-3 identity matrix, use  $\mathsf{spec}(3,3)$  rather than  $\mathsf{sparse}(\mathsf{eye}(3,3))$ .

Indexed assignment into sparse matrices incurs an overhead compared to indexed assignment into full matrices. For example:

 $S =$ speye(10);  $S(7,7) = 42;$ 

As in MATLAB, sparse matrices are stored in compressed sparse column format. When you insert a new nonzero element into a sparse matrix, all subsequent nonzero elements must be shifted downward, column by column. These extra manipulations can slow performance.

## **Code Generation Limitations**

Code generation does not support sparse matrices for Simulink signals, parameters, or data store memory. Simulation state save and restore is not supported.

To generate code that uses sparse matrices, dynamic memory allocation must be enabled. To store the changing number of nonzero elements, and their values, sparse matrices use variable-size arrays in the generated code. To change dynamic memory allocation settings, see ["Control Memory](#page-2230-0) [Allocation for Variable-Size Arrays in a MATLAB Function Block" on page 44-79](#page-2230-0). Because sparse matrices use variable-size arrays for dynamic memory allocation, limitations on "Variable-Size Data" also apply to sparse matrices.

You cannot assign sparse data to data that is not sparse. The generated code uses distinct data type representations for sparse and full matrices. To convert to and from sparse data, use the explicit sparse and full conversion functions.

You cannot define a sparse matrix with competing size specifications. The code generator fixes the size of the sparse matrix when it produces the corresponding data type definition in  $C/C++$ . As an example, the function foo causes an error in code generation:

```
function y = foo(n)%#codegen
if n > 0y = sparse(3,2);else
   y = sparse(4,3);end
```
Logical indexing into sparse matrices is not supported for code generation. For example, this syntax causes an error:

 $S = magic(3);$  $S(S > 7) = 42;$ 

For sparse matrices, you cannot delete array elements by assigning empty arrays:

 $S(:,2) = []$ ;

#### **See Also**

full | magic | sparse | speye

#### **More About**

• "Sparse Matrices" (MATLAB)

# <span id="page-2536-0"></span>**Specify Array Layout in Functions and Classes**

You can specialize individual MATLAB functions for row-major layout or column-major layout by inserting coder, rowMajor or coder, columnMajor calls into the function body. Using these function specializations, you can combine row-major data and column-major data in your generated code. You can also specialize classes for one specific array layout. Function and class specializations allow you to:

- Incrementally modify your code for row-major layout or column-major layout.
- Define array layout boundaries for applications that require different layouts in different components.
- Structure the inheritance of array layout between many different functions and classes.

For MATLAB Coder entry-point (top-level) functions, all inputs and outputs must use the same array layout. In the generated  $C/C++$  code, the entry-point function interface accepts and returns data with the same array layout as the function array layout specification.

## **Specify Array Layout in a Function**

For an example of a specialized function, consider addMatrixRM:

```
function [S] = addMatrixRM(A, B)%#codegen
S = zeros(size(A));coder.rowMajor; % specify row-major code
for row = 1:size(A,1)for col = 1:size(A,2)S(row, col) = A(row, col) + B(row, col); end
end
```
For MATLAB Coder, you can generate code for addMatrixRM by using the codegen command.

```
codegen addMatrixRM -args {ones(20,10),ones(20,10)} -config:lib -launchreport
```
Because of the coder. rowMajor call, the code generator produces code that uses data stored in row-major layout.

Other functions called from a row-major function or column-major function inherit the same array layout. If a called function has its own distinct coder.rowMajor or coder.columnMajor call, the local call takes precedence.

You can mix column-major and row-major functions in the same code. The code generator inserts transpose or conversion operations when passing data between row-major and column-major functions. These conversion operations ensure that array elements are stored as required by functions with different array layout specifications. For example, the inputs to a column-major function, called from a row-major function, are converted to column-major layout before being passed to the column-major function.

### **Query Array Layout of a Function**

To query the array layout of a function at compile time, use coder.isRowMajor or coder.isColumnMajor. This query can be useful for specializing your generated code when it involves row-major and column-major functions. For example, consider this function:

```
function [S] = addMatrixRound(A, B)if coder.isRowMajor
     %execute this code if row-major
    S = addMatrixRM(A, B);elseif coder.isColumnMajor
     %execute this code if column-major
    S = addMatrix OptimizedForColumnMajor(A,B);end
```
This function behaves differently depending on whether it is row-major or column-major. When addMatrixRouted is row-major, it calls the addMatrixRM function, which has efficient memory access for row-major data. When the function is column-major, it calls a version of the addMatrixRM function optimized for column-major data.

For example, consider this function definition. The algorithm iterates through the columns in the outer loop and the rows in the inner loop, in contrast to the addMatrixRM function.

```
function [S] = addMatrixOptimize\\GForColumnMajor(A,B)%#codegen
S = zeros(size(A));
for col = 1:size(A,2)for row = 1:size(A,1)S(row, col) = A(row, col) + B(row, col); end
end
```
Code generation for this function yields:

```
... 
/* column-major layout */
for (col = 0; col < 10; col++) {
  for (row = 0; row < 20; row++) {
     S[row + 20 * col] = A[row + 20 * col] + B[row + 20 * col]; }
}
...
```
The generated code has a stride length of only one element. Due to the specializing queries, the generated code for addMatrixRouted provides efficient memory access for either choice of array layout.

## **Specify Array Layout in a Class**

You can specify array layout for a class so that object property variables are stored with a specific array layout. To specify the array layout, place a coder. rowMajor or coder. columnMajor call in the class constructor. If you assign an object with a specified array layout to the property of another object, the array layout of the assigned object takes precedence.

Consider the row-major class rowMats as an example. This class contains matrix properties and a method that consists of an element-wise addition algorithm. The algorithm in the method performs more efficiently for data stored in row-major layout. By specifying coder.rowMajor in the class constructor, the generated code uses row-major layout for the property data.

```
classdef rowMats
     properties (Access = public)
         A;
         B;
         C;
     end
     methods
        function obj = rowMats(A, B) coder.rowMajor;
            if nargin == 0obj.A = 0;obj.B = 0;obj.C = 0; else
                obj.A = A;obj.B = B;obj.C = zeros(size(A)); end
         end
        function obj = add(obj)for row = 1:size(obj.A, 1)for col = 1:size(obj.A, 2)obj.C(row, col) = obj.A(row, col) + obj.B(row, col); end
             end
         end
     end
```
end

Use the class in a simple function doMath. The inputs and outputs of the entry-point function must all use the same array layout.

```
function [out] = doMath(in1,in2)%#codegen
out = zeros(size(in1));myMats = rowMats(in1, in2);myMats = myMats.add;
out = myMats.C;end
```
For MATLAB Coder, you can generate code by entering:

```
A = \text{rand}(20, 10);
B = \text{rand}(20, 10);
cfg = coder.config('lib');codegen -config cfg doMath -args {A,B} -launchreport
```
With default settings, the code generator assumes that the entry-point function inputs and outputs use column-major layout, because you do not specify row-major layout for the function doMath. Therefore, before calling the class constructor, the generated code converts in1 and in2 to rowmajor layout. Similarly, it converts the doMath function output back to column-major layout.

When designing a class for a specific array layout, consider:

- If you do not specify the array layout in a class constructor, objects inherit their array layout from the function that calls the class constructor, or from code generation configuration settings.
- You cannot specify the array layout in a nonstatic method by using coder.rowMajor or coder.columnMajor. Methods use the same array layout as the receiving object. Methods do not inherit the array layout of the function that calls them. For static methods, which are used similarly to ordinary functions, you can specify the array layout in the method.
- If you specify the array layout of a superclass, the subclass inherits this array layout specification. You cannot specify conflicting array layouts between superclasses and subclasses.

## **See Also**

coder.columnMajor | coder.isColumnMajor | coder.isRowMajor | coder.rowMajor

## **More About**

- • ["Interface with Row-Major Data in MATLAB Function Block" on page 44-173](#page-2324-0)
- • ["Code Design for Row-Major Array Layout" on page 52-17](#page-2540-0)
- "Code Generation of Matrices and Arrays" (Simulink Coder)

# <span id="page-2540-0"></span>**Code Design for Row-Major Array Layout**

Outside of code generation, MATLAB uses column-major layout by default. Array layout specifications do not affect self-contained MATLAB code. To test the efficiency of your generated code or your MATLAB Function block, create separate versions with row-major layout and column-major layout. Then, compare their performance.

You can design your MATLAB code to avoid potential inefficiencies related to array layout. Inefficiencies can be caused by:

- Conversions between row-major layout and column-major layout.
- One-dimensional or linear indexing of row-major data.
- Reshaping or rearrangement of row-major data.

Array layout conversions are necessary when you mix row-major and column-major specifications in the same code or model, or when you use linear indexing on data that is stored in row-major. When you simulate a model or generate code for a model that uses column-major, and that contains a MATLAB Function block that uses row-major, then the software converts input data to row-major and output data back to column-major as needed, and vice versa.

Inefficiencies can be caused by functions or algorithms that are less optimized for a given choice of array layout. If a function or algorithm is more efficient for a different layout, you can enforce that layout by embedding it in another function with a coder.rowMajor or coder.columnMajor call.

#### **Linear Indexing Uses Column-Major Array Layout**

The code generator follows MATLAB column-major semantics for linear indexing. For more information on linear indexing in MATLAB, see "Array Indexing" (MATLAB).

To use linear indexing on row-major data, the code generator must first recalculate the data representation in column-major layout. This additional processing can slow performance. To improve code efficiency, avoid using linear indexing on row-major data, or use column-major layout for code that uses linear indexing.

For example, consider the function sumShiftedProducts, which accepts a matrix as an input and outputs a scalar value. The function uses linear indexing on the input matrix to sum up the product of each matrix element with an adjacent element. The output value of this operation depends on the order in which the input elements are stored.

```
function mySum = sumShiftedProducts(A)
%#codegen
mySum = 0;% create linear vector of A elements
B = A(:);% multiply B by B with elements shifted by one, and take sum
mySum = sum( B.*circshift(B,1) );
end
```
For MATLAB Coder, to generate code that uses row-major layout, enter:

```
codegen -config:mex sumShiftedProducts -args {ones(2,3)} -launchreport -rowmajor
```
For an example input, consider the matrix:

 $D =$  reshape $(1:6,3,2)$ 

which yields:

 $D =$  1 2 3 4 5 6

If you pass this matrix as input to the generated code, the elements of A are stored in the order:

1 2 3 4 5 6

In contrast, because the vector B is obtained by linear indexing, it is stored in the order:

1 4 2 5 3 6

The code generator must insert a reshaping operation to rearrange the data from row-major layout for A to column-major layout for B. This additional operation reduces the efficiency of the function for row-major layout. The inefficiency increases with the size of the array. Because linear indexing always uses column-major layout, the generated code for sumShiftedProducts produces the same output result whether generated with row-major layout or column-major layout.

In general, functions that compute indices or subscripts also use linear indexing, and produce results corresponding to data stored in column-major layout. These functions include:

- ind2sub
- sub2ind
- colon

#### **See Also**

coder.ceval | coder.columnMajor | coder.isColumnMajor | coder.isRowMajor | coder.rowMajor

#### **More About**

- • ["Interface with Row-Major Data in MATLAB Function Block" on page 44-173](#page-2324-0)
- • ["Specify Array Layout in Functions and Classes" on page 52-13](#page-2536-0)
- "Code Generation of Matrices and Arrays" (Simulink Coder)

# **Code Generation for Variable-Size Data**

- • ["Code Generation for Variable-Size Arrays" on page 53-2](#page-2543-0)
- • ["Specify Upper Bounds for Variable-Size Arrays" on page 53-5](#page-2546-0)
- ["Define Variable-Size Data for Code Generation" on page 53-7](#page-2548-0)
- • ["Diagnose and Fix Variable-Size Data Errors" on page 53-12](#page-2553-0)
- • ["Incompatibilities with MATLAB in Variable-Size Support for Code Generation" on page 53-15](#page-2556-0)
- • ["Variable-Sizing Restrictions for Code Generation of Toolbox Functions" on page 53-22](#page-2563-0)

# <span id="page-2543-0"></span>**Code Generation for Variable-Size Arrays**

For code generation, an array dimension is fixed-size or variable-size. If the code generator can determine the size of the dimension and that the size of the dimension does not change, then the dimension is fixed-size. When all dimensions of an array are fixed-size, the array is a fixed-size array. In the following example, Z is a fixed-size array.

```
function Z = mvfcn()Z = zeros(1, 4);
end
```
The size of the first dimension is 1 and the size of the second dimension is 4.

If the code generator cannot determine the size of a dimension or the code generator determines that the size changes, then the dimension is variable-size. When at least one of its dimensions is variablesize, an array is a variable-size array.

A variable-size dimension is either bounded or unbounded. A bounded dimension has a fixed upper size. An unbounded dimension does not have a fixed upper size.

In the following example, the second dimension of Z is bounded, variable-size. It has an upper bound of 16.

```
function s = myfon(n)if (n > 0)Z = zeros(1, 4);else
    Z = zeros(1, 16);
end
s = length(Z);
```
In the following example, if the value of n is unknown at compile time, then the second dimension of Z is unbounded.

```
function s = myfon(n)Z = \text{rand}(1, n);
s = sum(Z);end
```
You can define variable-size arrays by:

- Using constructors, such as zeros, with a nonconstant dimension
- Assigning multiple, constant sizes to the same variable before using it
- Declaring all instances of a variable to be variable-size by using coder. varsize

For more information, see ["Define Variable-Size Data for Code Generation" on page 53-7.](#page-2548-0)

You can control whether variable-size arrays are allowed for code generation. See ["Enabling and](#page-2544-0) [Disabling Support for Variable-Size Arrays" on page 53-3.](#page-2544-0)

#### **Memory Allocation for Variable-Size Arrays**

For fixed-size arrays and variable-size arrays whose size is less than a threshold, the code generator allocates memory statically on the stack. For unbounded, variable-size arrays and variable-size arrays

<span id="page-2544-0"></span>whose size is greater than or equal to a threshold, the code generator allocates memory dynamically on the heap.

For a MATLAB Function block, you cannot use dynamic memory allocation for:

- Input and output signals. Variable-size input and output signals must have an upper bound.
- Parameters or global variables. Parameters and global variables must be fixed-size.
- Fields of bus arrays. Bus arrays cannot have variable-size fields.

You can control whether dynamic memory allocation is allowed or when it is used for code generation. See ["Control Memory Allocation for Variable-Size Arrays in a MATLAB Function Block" on](#page-2230-0) [page 44-79.](#page-2230-0)

The code generator represents dynamically allocated data as a structure type called emxArray. The code generator generates utility functions that create and interact with emxArrays. If you use Embedded Coder, you can customize the generated identifiers for the emxArray types and utility functions. See "Identifier Format Control" (Embedded Coder).

## **Enabling and Disabling Support for Variable-Size Arrays**

By default, for MATLAB Function blocks, support for variable-size arrays is enabled. To disable this support:

- **1** In the MATLAB Function Block Editor, select **Edit Data**.
- **2** Clear the **Support variable-size arrays** check box.

#### **Variable-Size Arrays in a MATLAB Function Report**

You can tell whether an array is fixed-size or variable-size by looking at the **Size** column of the **Variables** tab in a MATLAB Function Report.

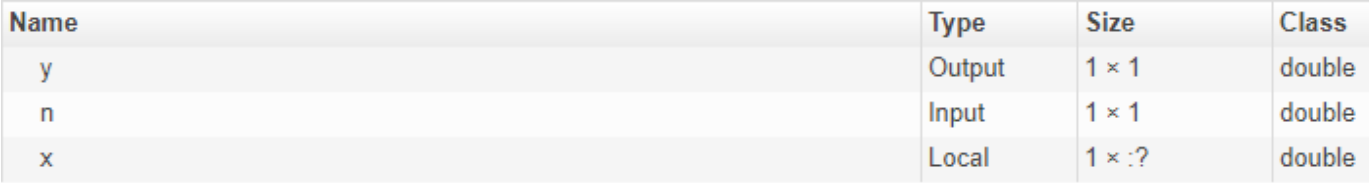

A colon (:) indicates that a dimension is variable-size. A question mark (?) indicates that the size is unbounded. For example, a size of 1-by-:? indicates that the size of the first dimension is fixed-size 1 and the size of the second dimension is unbounded, variable-size. Italics indicates that your code specifies that an array is variable-size, but the code generator determined that it does not change size.

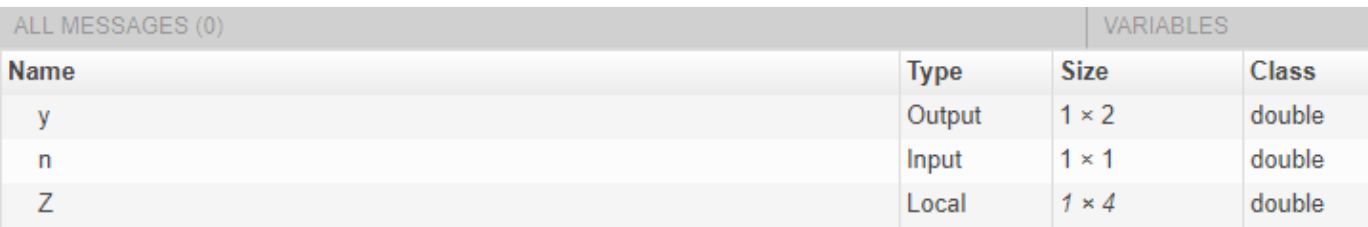

## **See Also**

## **More About**

- • ["Control Memory Allocation for Variable-Size Arrays in a MATLAB Function Block" on page 44-](#page-2230-0) [79](#page-2230-0)
- • ["Specify Upper Bounds for Variable-Size Arrays" on page 53-5](#page-2546-0)
- ["Define Variable-Size Data for Code Generation" on page 53-7](#page-2548-0)
- • ["Use Dynamic Memory Allocation for Variable-Size Arrays in a MATLAB Function Block" on page](#page-2232-0) [44-81](#page-2232-0)

# <span id="page-2546-0"></span>**Specify Upper Bounds for Variable-Size Arrays**

Specify upper bounds for an array when:

• Dynamic memory allocation is disabled.

If dynamic memory allocation is disabled, you must specify upper bounds for all arrays.

• You do not want the code generator to use dynamic memory allocation for the array.

Specify upper bounds that result in an array size (in bytes) that is less than the dynamic memory allocation threshold.

## **Specify Upper Bounds for MATLAB Function Block Inputs and Outputs**

See ["Declare Variable-Size Inputs and Outputs" on page 44-72.](#page-2223-0)

#### **Specify Upper Bounds for Local Variables**

When using static allocation, the code generator uses a sophisticated analysis to calculate the upper bounds of local data. However, when the analysis fails to detect an upper bound or calculates an upper bound that is not precise enough for your application, you must specify upper bounds explicitly for local variables.

#### **Constrain the Value of Variables That Specify the Dimensions of Variable-Size Arrays**

To constrain the value of variables that specify the dimensions of variable-size arrays, use the assert function with relational operators. For example:

```
function y = \text{dim} \text{ need bound}(n) %#codegen
assert (n \leq 5);
L= ones(n,n);M = zeros(n, n);M = [L; M];y = M;
```
This assert statement constrains input n to a maximum size of 5. L is variable-size with upper bounds of 5 in each dimension. M is variable-size with an upper bound of 10 in the first dimension and 5 in the second dimension.

#### **Specify the Upper Bounds for All Instances of a Local Variable**

To specify the upper bounds for all instances of a local variable in a function, use the coder.varsize function. For example:

```
function Y = example_bounds1(u) %#codegen
Y = [1 2 3 4 5];coder.varsize('Y',[1 10]);
if (u > 0)Y = [Y Y + u];else
    Y = [Y Y^* u];end
```
The second argument of coder. varsize specifies the upper bound for each instance of the variable specified in the first argument. In this example, the argument [1 10] indicates that for every instance of Y:

- The first dimension is fixed at size 1.
- The second dimension can grow to an upper bound of 10.

#### **See Also**

coder.varsize

## **More About**

- • ["Code Generation for Variable-Size Arrays" on page 53-2](#page-2543-0)
- ["Define Variable-Size Data for Code Generation" on page 53-7](#page-2548-0)

# <span id="page-2548-0"></span>**Define Variable-Size Data for Code Generation**

For code generation, before using variables in operations or returning them as outputs, you must assign them a specific class, size, and complexity. Generally, after the initial assignment, you cannot reassign variable properties. Therefore, after assigning a fixed size to a variable or structure field, attempts to grow the variable or structure field might cause a compilation error. In these cases, you must explicitly define the data as variable-size by using one of these methods.

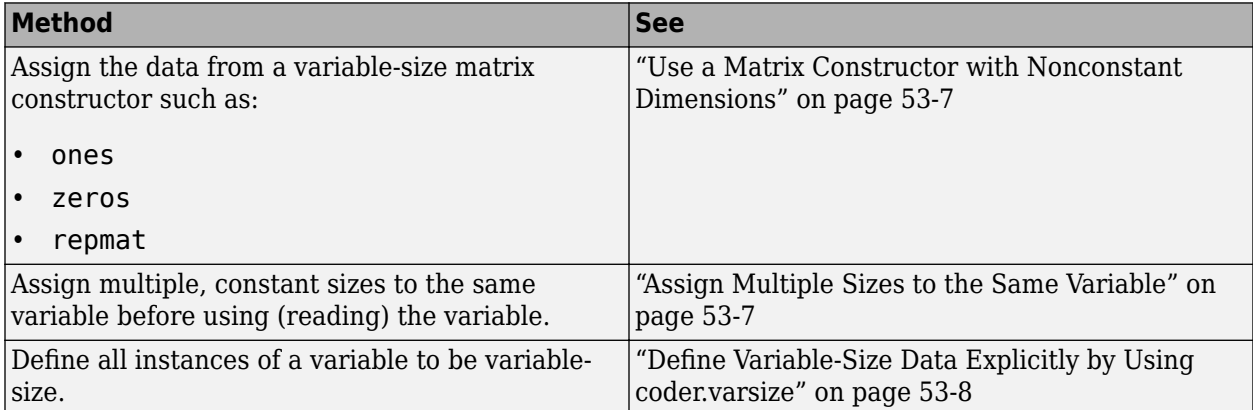

#### **Use a Matrix Constructor with Nonconstant Dimensions**

You can define a variable-size matrix by using a constructor with nonconstant dimensions. For example:

```
function s = var_by_assign(u) % <i>#code>codegen</i>y = ones(3,u);s = numel(y);
```
If you are not using dynamic memory allocation, you must also add an assert statement to provide upper bounds for the dimensions. For example:

```
function s = var_by_assign(u) % <i>#code>codegen</i>assert (u < 20);
y = ones(3,u);s = number(y);
```
#### **Assign Multiple Sizes to the Same Variable**

Before you use (read) a variable in your code, you can make it variable-size by assigning multiple, constant sizes to it. When the code generator uses static allocation on the stack, it infers the upper bounds from the largest size specified for each dimension. When you assign the same size to a given dimension across all assignments, the code generator assumes that the dimension is fixed at that size. The assignments can specify different shapes and sizes.

When the code generator uses dynamic memory allocation, it does not check for upper bounds. It assumes that the variable-size data is unbounded.

#### **Inferring Upper Bounds from Multiple Definitions with Different Shapes**

```
function s = var_by_multiassign(u) % <i>#code>codegen</i>if (u > 0)
```

```
y = ones(3, 4, 5);else
    y = zeros(3, 1);end
s = number(y);
```
When the code generator uses static allocation, it infers that  $y$  is a matrix with three dimensions:

- The first dimension is fixed at size 3
- The second dimension is variable-size with an upper bound of 4
- The third dimension is variable-size with an upper bound of 5

When the code generator uses dynamic allocation, it analyzes the dimensions of y differently:

- The first dimension is fixed at size 3.
- The second and third dimensions are unbounded.

## **Define Variable-Size Data Explicitly by Using coder.varsize**

To explicitly define variable-size data, use the function coder.varsize. Optionally, you can also specify which dimensions vary along with their upper bounds. For example:

• Define B as a variable-size 2-dimensional array, where each dimension has an upper bound of 64.

coder.varsize('B', [64 64]);

• Define B as a variable-size array:

coder.varsize('B');

When you supply only the first argument, coder, varsize assumes that all dimensions of B can vary and that the upper bound is size(B).

If a MATLAB Function block input or output signal is variable-size, in the Ports and Data Manager, you must specify that the signal is variable-size. You must also provide the upper bounds. You do not have to use coder. varsize with the corresponding input or output variable inside the MATLAB Function block. However, if you specify upper bounds with coder. varsize, they must match the upper bounds in the Ports and Data Manager.

#### **Specify Which Dimensions Vary**

You can use the function coder. varsize to specify which dimensions vary. For example, the following statement defines B as an array whose first dimension is fixed at 2, but whose second dimension can grow to a size of 16:

coder.varsize('B',[2, 16],[0 1])

The third argument specifies which dimensions vary. This argument must be a logical vector or a double vector containing only zeros and ones. Dimensions that correspond to zeros or false have fixed size. Dimensions that correspond to ones or true vary in size. coder. varsize usually treats dimensions of size 1 as fixed. See ["Define Variable-Size Matrices with Singleton Dimensions" on page](#page-2550-0) [53-9](#page-2550-0).

.

<span id="page-2550-0"></span>For an input or output signal, if you specify the upper bounds with coder. varsize inside the MATLAB Function block, they must match the upper bounds in the Ports and Data Manager.

#### **Allow a Variable to Grow After Defining Fixed Dimensions**

Function var by if defines matrix Y with fixed 2-by-2 dimensions before the first use (where the statement  $Y = Y + u$  reads from Y). However, coder. varsize defines Y as a variable-size matrix, allowing it to change size based on decision logic in the else clause:

```
function Y = var by if(u) %#codegen
if (u > 0)Y = zeros(2, 2); coder.varsize('Y');
    if (u < 10)Y = Y + u; end
else
    Y = zeros(5,5);end
```
Without coder.varsize, the code generator infers Y to be a fixed-size, 2-by-2 matrix. It generates a size mismatch error.

#### **Define Variable-Size Matrices with Singleton Dimensions**

A singleton dimension is a dimension for which  $size(A,dim) = 1$ . Singleton dimensions are fixed in size when:

• You specify a dimension with an upper bound of 1 in coder. varsize expressions.

For example, in this function, Y behaves like a vector with one variable-size dimension:

```
function Y = \text{dim\_singleton}(u) %#codegen
Y = [1 2];coder.varsize('Y', [1 10]);if (u > 0)Y = [Y 3];else
    Y = [Y \, u];end
```
• You initialize variable-size data with singleton dimensions by using matrix constructor expressions or matrix functions.

For example, in this function, X and Y behave like vectors where only their second dimensions are variable-size.

```
function [X,Y] = \text{dim} \text{singleton} \text{ vectors}(u) %#codegen
Y = ones(1,3);X = [1 4];coder.varsize('Y','X');
if (u > 0)Y = [Y \ u];else
    X = [X \, u];end
```
You can override this behavior by using coder. varsize to specify explicitly that singleton dimensions vary. For example:

```
function Y = dim singleton vary(u) %#codegen
Y = [1 2];coder.varsize('Y', [1 10], [1 1]);
if (u > 0)Y = [Y Y + u];else
    Y = [Y Y^* u];end
```
In this example, the third argument of coder. varsize is a vector of ones, indicating that each dimension of Y varies in size.

#### **Define Variable-Size Structure Fields**

To define structure fields as variable-size arrays, use a colon (:) as the index expression. The colon (:) indicates that all elements of the array are variable-size. For example:

```
function y=struct_example() %#codegen
```

```
d = struct('values', zeros(1,0), 'color', 0);data = repmat(d, [3 3]);coder.varsize('data(:).values');
for i = 1: numel(data)
    data(i).color = rand-0.5;
    data(i).values = 1:i;
end
y = 0;for i = 1: numel(data)
    if data(i).color > 0
        y = y + sum(data(i).values); end
end
```
The expression coder.varsize('data(:).values') defines the field values inside each element of matrix data to be variable-size.

Here are other examples:

• coder.varsize('data.A(:).B')

In this example, data is a scalar variable that contains matrix A. Each element of matrix A contains a variable-size field B.

```
• coder.varsize('data(:).A(:).B')
```
This expression defines field B inside each element of matrix A inside each element of matrix data to be variable-size.

#### **See Also**

coder.varsize

## **More About**

- • ["Code Generation for Variable-Size Arrays" on page 53-2](#page-2543-0)
- • ["Specify Upper Bounds for Variable-Size Arrays" on page 53-5](#page-2546-0)

## <span id="page-2553-0"></span>**Diagnose and Fix Variable-Size Data Errors**

#### **In this section...**

```
"Diagnosing and Fixing Size Mismatch Errors" on page 53-12
```
["Diagnosing and Fixing Errors in Detecting Upper Bounds" on page 53-13](#page-2554-0)

#### **Diagnosing and Fixing Size Mismatch Errors**

Check your code for these issues:

#### **Assigning Variable-Size Matrices to Fixed-Size Matrices**

You cannot assign variable-size matrices to fixed-size matrices in generated code. Consider this example:

```
function Y = example mismatch1(n) %#codegen
assert(n < 10);
B = ones(n,n);A = magic(3);A(1) = mean(A(:));if (n == 3)A = B:
end
Y = A;
```
Compiling this function produces this error:

??? Dimension 1 is fixed on the left-hand side but varies on the right ...

There are several ways to fix this error:

• Allow matrix A to grow by adding the coder. varsize construct:

```
function Y = example_mismatch1_fix1(n) %#codegen
coder.varsize('A');
assert(n < 10);B = ones(n,n);A = magic(3);A(1) = mean(A(:));if (n == 3)A = B;end
Y = A:
```
• Explicitly restrict the size of matrix B to 3-by-3 by modifying the assert statement:

```
function Y = example_mismatch1_fix2(n) %#codecoder.varsize('A');
assert(n == 3)B = ones(n,n);A = magic(3);A(1) = mean(A(:));if (n == 3)A = B;
```

```
end
Y = A;
```
• Use explicit indexing to make B the same size as A:

```
function Y = example mismatch1 fix3(n) %#codegen
assert(n < 10);
B = ones(n,n);A = magic(3);A(1) = \text{mean}(A(:));
if (n == 3)A = B(1:3, 1:3);end
Y = A;
```
#### **Empty Matrix Reshaped to Match Variable-Size Specification**

If you assign an empty matrix [] to variable-size data, MATLAB might silently reshape the data in generated code to match a coder.varsize specification. For example:

```
function Y = test(u) %#codegen
Y = [1;coder.varsize(Y', [1 10]);
if u < 0Y = [Y \ u];end
```
In this example, coder. varsize defines Y as a column vector of up to 10 elements, so its first dimension is fixed at size 1. The statement  $Y = []$  designates the first dimension of Y as 0, creating a mismatch. The right hand side of the assignment is an empty matrix and the left hand side is a variable-size vector. In this case, MATLAB reshapes the empty matrix  $Y = []$  in generated code to Y  $=$  zeros(1,0) so it matches the coder, varsize specification.

#### **Performing Binary Operations on Fixed and Variable-Size Operands**

You cannot perform binary operations on operands of different sizes. Operands have different sizes if one has fixed dimensions and the other has variable dimensions. For example:

```
function z = mismatch_operands(n) %#codegen
assert(n >= 3 \& n < 10);x = ones(n,n);y = magic(3);z = x + y;
```
When you compile this function, you get an error because y has fixed dimensions (3 x 3), but x has variable dimensions. Fix this problem by using explicit indexing to make x the same size as y:

```
function z = mismatch operands fix(n) %#codegen
assert(n \ge 3 \& n \le 10);
x = ones(n,n);y = magic(3);z = x(1:3,1:3) + y;
```
#### **Diagnosing and Fixing Errors in Detecting Upper Bounds**

Check your code for these issues:

#### **Using Nonconstant Dimensions in a Matrix Constructor**

You can define variable-size data by assigning a variable to a matrix with nonconstant dimensions. For example:

```
function y = \text{dim}y - \text{dim}y (u) %#codegen
if (u > 0)y = ones(3,u);else
    y = zeros(3, 1);end
```
However, compiling this function generates an error because you did not specify an upper bound for u.

To fix the problem, add an assert statement before the first use of u:

```
function y = \text{dim} \text{var}y_{\text{max}}(u) %#codegen
assert (u < 20);
if (u > 0)y = ones(3,u);else
    y = zeros(3, 1);end
```
## **Incompatibilities with MATLAB in Variable-Size Support for Code Generation**

#### **In this section...**

"Incompatibility with MATLAB for Scalar Expansion" on page 53-15

["Incompatibility with MATLAB in Determining Size of Variable-Size N-D Arrays" on page 53-16](#page-2557-0)

["Incompatibility with MATLAB in Determining Size of Empty Arrays" on page 53-17](#page-2558-0)

["Incompatibility with MATLAB in Determining Class of Empty Arrays" on page 53-17](#page-2558-0)

["Incompatibility with MATLAB in Matrix-Matrix Indexing" on page 53-18](#page-2559-0)

["Incompatibility with MATLAB in Vector-Vector Indexing" on page 53-19](#page-2560-0)

["Incompatibility with MATLAB in Matrix Indexing Operations for Code Generation" on page 53-19](#page-2560-0)

["Incompatibility with MATLAB in Concatenating Variable-Size Matrices" on page 53-20](#page-2561-0)

["Differences When Curly-Brace Indexing of Variable-Size Cell Array Inside Concatenation Returns](#page-2561-0) [No Elements" on page 53-20](#page-2561-0)

## **Incompatibility with MATLAB for Scalar Expansion**

Scalar expansion is a method of converting scalar data to match the dimensions of vector or matrix data. If one operand is a scalar and the other is not, scalar expansion applies the scalar to every element of the other operand.

During code generation, scalar expansion rules apply except when operating on two variable-size expressions. In this case, both operands must be the same size. The generated code does not perform scalar expansion even if one of the variable-size expressions turns out to be scalar at run time. Therefore, when run-time error checks are enabled, a run-time error can occur.

Consider this function:

```
function y = scalar\_exp\_test\_err1(u) %#codegen
y = ones(3);
switch u
     case 0
        z = 0;
     case 1
        z = 1; otherwise
        z = zeros(3);
end
y(:) = z;
```
When you generate code for this function, the code generator determines that z is variable size with an upper bound of 3.

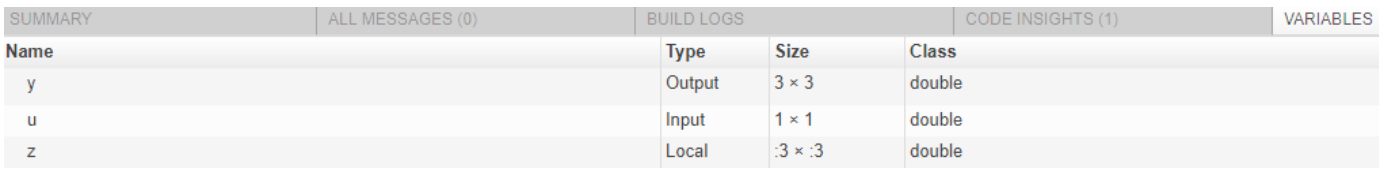

<span id="page-2557-0"></span>If you run the MEX function with u equal to 0 or 1, the generated code does not perform scalar expansion, even though z is scalar at run time. Therefore, when run-time error checks are enabled, a run-time error can occur.

```
scalar exp test err1 mex(0)
Subscripted assignment dimension mismatch: [9] \sim = [1].
Error in scalar_exp_test_err1 (line 11)
y(:) = z;
```
To avoid this issue, use indexing to force z to be a scalar value.

```
function y = scalar\exp\text{ test}er1(u) %#codegen
y = ones(3);
switch u
     case 0
        z = 0;
     case 1
        z = 1;
     otherwise
        z = zeros(3);
end
y(:) = z(1);
```
## **Incompatibility with MATLAB in Determining Size of Variable-Size N-D Arrays**

For variable-size N-D arrays, the size function can return a different result in generated code than in MATLAB. In generated code, size(A) returns a fixed-length output because it does not drop trailing singleton dimensions of variable-size N-D arrays. By contrast, size(A) in MATLAB returns a variable-length output because it drops trailing singleton dimensions.

For example, if the shape of array A is :  $?x$  :  $?x$  : ? and  $size(A,3) == 1$ ,  $size(A)$  returns:

- Three-element vector in generated code
- Two-element vector in MATLAB code

#### **Workarounds**

If your application requires generated code to return the same size of variable-size N-D arrays as MATLAB code, consider one of these workarounds:

• Use the two-argument form of size.

For example, size(A,n) returns the same answer in generated code and MATLAB code.

• Rewrite size(A):

 $B = size(A);$  $X = B(1:ndims(A));$ 

This version returns X with a variable-length output. However, you cannot pass a variable-size X to matrix constructors such as zeros that require a fixed-size argument.

### <span id="page-2558-0"></span>**Incompatibility with MATLAB in Determining Size of Empty Arrays**

The size of an empty array in generated code might be different from its size in MATLAB source code. The size might be  $1 \times 0$  or  $0 \times 1$  in generated code, but  $0 \times 0$  in MATLAB. Therefore, you should not write code that relies on the specific size of empty matrices.

For example, consider the following code:

```
function y = foo(n) %#codegen
x = [];
i = 0;while (i < 10)x = [5 x];i = i + 1;end
if n > 0x = [];
end
y = size(x);end
```
Concatenation requires its operands to match on the size of the dimension that is not being concatenated. In the preceding concatenation, the scalar value has size  $1 \times 1$  and  $\times$  has size  $0 \times 0$ . To support this use case, the code generator determines the size for  $x$  as  $[1 x : ?]$ . Because there is another assignment  $x = []$  after the concatenation, the size of x in the generated code is  $1 \times 0$ instead of 0x0.

For incompatibilities with MATLAB in determining the size of an empty array that results from deleting elements of an array, see ["Size of Empty Array That Results from Deleting Elements of an](#page-2501-0) [Array" on page 48-12](#page-2501-0).

#### **Workaround**

If your application checks whether a matrix is empty, use one of these workarounds:

- Rewrite your code to use the isempty function instead of the size function.
- Instead of using  $x = [ ]$  to create empty arrays, create empty arrays of a specific size using zeros. For example:

```
function y = test empty(n) %#codegen
x = zeros(1, 0);i=0:
while (i < 10)x = [5 x];i = i + 1;end
if n > 0x = zeros(1, 0);
end
y=size(x);
end
```
### **Incompatibility with MATLAB in Determining Class of Empty Arrays**

The class of an empty array in generated code can be different from its class in MATLAB source code. Therefore, do not write code that relies on the class of empty matrices.

<span id="page-2559-0"></span>For example, consider the following code:

```
function y = fun(n)x = [];
if n > 1x = ['a' x];end
y = class(x);
end
```
 $fun(0)$  returns double in MATLAB, but char in the generated code. When the statement  $n > 1$  is false, MATLAB does not execute  $x = [\underline{a} \cdot x]$ . The class of x is double, the class of the empty array. However, the code generator considers all execution paths. It determines that based on the statement  $x = [\n \cdot a \cdot x]$ , the class of x is char.

#### **Workaround**

Instead of using x=[] to create an empty array, create an empty array of a specific class. For example, use blanks(0) to create an empty array of characters.

```
function y = fun(n)x = blanks(0);
if n > 1x = [\n \begin{bmatrix} 1 & 1 \\ 2 & 1 \end{bmatrix}];
end
y = class(x);
end
```
## **Incompatibility with MATLAB in Matrix-Matrix Indexing**

In matrix-matrix indexing, you use one matrix to index into another matrix. In MATLAB, the general rule for matrix-matrix indexing is that the size and orientation of the result match the size and orientation of the index matrix. For example, if A and B are matrices,  $size(A(B))$  equals  $size(B)$ . When A and B are vectors, MATLAB applies a special rule. The special vector-vector indexing rule is that the orientation of the result is the orientation of the data matrix. For example, iA is 1-by-5 and B is 3-by-1, then A(B) is 1-by-3.

The code generator applies the same matrix-matrix indexing rules as MATLAB. If A and B are variable-size matrices, to apply the matrix-matrix indexing rules, the code generator assumes that the  $size(A(B))$  equals  $size(B)$ . If, at run time, A and B become vectors and have different orientations, then the assumption is incorrect. Therefore, when run-time error checks are enabled, an error can occur.

To avoid this issue, force your data to be a vector by using the colon operator for indexing. For example, suppose that your code intentionally toggles between vectors and regular matrices at run time. You can do an explicit check for vector-vector indexing.

```
...
if isvector(A) && isvector(B)
    C = A(:);D = C(B(:));else
    D = A(B);
end
...
```
<span id="page-2560-0"></span>The indexing in the first branch specifies that  $C$  and  $B($ :  $)$  are compile-time vectors. Therefore, the code generator applies the indexing rule for indexing one vector with another vector. The orientation of the result is the orientation of the data vector, C.

### **Incompatibility with MATLAB in Vector-Vector Indexing**

In MATLAB, the special rule for vector-vector indexing is that the orientation of the result is the orientation of the data vector. For example, if A is 1-by-5 and B is 3-by-1, then A(B) is 1-by-3. If, however, the data vector A is a scalar, then the orientation of A(B) is the orientation of the index vector B.

The code generator applies the same vector-vector indexing rules as MATLAB. If A and B are variablesize vectors, to apply the indexing rules, the code generator assumes that the orientation of B matches the orientation of A. At run time, if A is scalar and the orientation of A and B do not match, then the assumption is incorrect. Therefore, when run-time error checks are enabled, a run-time error can occur.

To avoid this issue, make the orientations of the vectors match. Alternatively, index single elements by specifying the row and column. For example,  $A$  (row, column).

### **Incompatibility with MATLAB in Matrix Indexing Operations for Code Generation**

The following limitation applies to matrix indexing operations for code generation:

• Initialization of the following style:

```
for i = 1:10M(i) = 5;end
```
In this case, the size of M changes as the loop is executed. Code generation does not support increasing the size of an array over time.

For code generation, preallocate M.

```
M = zeros(1, 10);
for i = 1:10M(i) = 5:
end
```
The following limitation applies to matrix indexing operations for code generation when dynamic memory allocation is disabled:

•  $M(i:j)$  where i and j change in a loop

During code generation, memory is not dynamically allocated for the size of the expressions that change as the program executes. To implement this behavior, use for-loops as shown:

```
...
M = ones(10,10);
for i=1:10
    for j = i:10M(i, j) = 2*M(i, j); end
```

```
end
...
Note The matrix M must be defined before entering the loop.
```
## **Incompatibility with MATLAB in Concatenating Variable-Size Matrices**

For code generation, when you concatenate variable-size arrays, the dimensions that are not being concatenated must match exactly.

## **Differences When Curly-Brace Indexing of Variable-Size Cell Array Inside Concatenation Returns No Elements**

Suppose that:

- c is a variable-size cell array.
- You access the contents of c by using curly braces. For example,  $c\{2:4\}$ .
- You include the results in concatenation. For example,  $[a \ c\{2:4\} \ b]$ .
- c{I} returns no elements. Either c is empty or the indexing inside the curly braces produces an empty result.

For these conditions, MATLAB omits  $c{I}$  from the concatenation. For example,  $[a c{I} b]$ becomes [a b]. The code generator treats  $c{I}$ } as the empty array  $[c{I}$ ]. The concatenation becomes  $[\ldots[\varsigma_{i}]\ldots]$ . This concatenation then omits the array  $[\varsigma_{i}]\ldots$ . So that the properties of  $[c{I}]$  are compatible with the concatenation  $[\ldots[c{I}] \ldots]$ , the code generator assigns the class, size, and complexity of  $[c{I}]$  according to these rules:

- The class and complexity are the same as the base type of the cell array.
- The size of the second dimension is always 0.
- For the rest of the dimensions, the size of Ni depends on whether the corresponding dimension in the base type is fixed or variable size.
	- If the corresponding dimension in the base type is variable size, the dimension has size 0 in the result.
	- If the corresponding dimension in the base type is fixed size, the dimension has that size in the result.

Suppose that c has a base type with class  $int8$  and size:  $10x7x8x$ : ?. In the generated code, the class of  $[c{I}]$  is int8. The size of  $[c{I}]$  is  $0 \times 0 \times 8 \times 0$ . The second dimension is 0. The first and last dimensions are 0 because those dimensions are variable size in the base type. The third dimension is 8 because the size of the third dimension of the base type is a fixed size 8.

Inside concatenation, if curly-brace indexing of a variable-size cell array returns no elements, the generated code can have the following differences from MATLAB:

• The class of  $[\ldots c(i), \ldots]$  in the generated code can differ from the class in MATLAB.

When  $c{I}$  returns no elements, MATLAB removes  $c{I}$  from the concatenation. Therefore,  $c{I}$ does not affect the class of the result. MATLAB determines the class of the result based on the classes of the remaining arrays, according to a precedence of classes. See "Valid Combinations of

Unlike Classes" (MATLAB). In the generated code, the class of [c{I}] affects the class of the result of the overall concatenation  $[\ldots[c{I}] \ldots]$  because the code generator treats  $c{I}$  as  $[c{I}]$ . The previously described rules determine the class of  $[c{I}]$ .

• In the generated code, the size of [c{I}] can differ from the size in MATLAB.

In MATLAB, the concatenation  $[c{I}]$  is a 0x0 double. In the generated code, the previously described rules determine the size of [c{I}].

## <span id="page-2563-0"></span>**Variable-Sizing Restrictions for Code Generation of Toolbox Functions**

#### **In this section...**

"Common Restrictions" on page 53-22

"Toolbox Functions with Restrictions for Variable-Size Data" on page 53-22

## **Common Restrictions**

The following common restrictions apply to multiple toolbox functions, but only for code generation. To determine which of these restrictions apply to specific library functions, see the table in "Toolbox Functions with Restrictions for Variable-Size Data" on page 53-22.

#### **Variable-length vector restriction**

Inputs to the library function must be variable-length vectors or fixed-size vectors. A variable-length vector is a variable-size array that has the shape 1x:n or :nx1 (one dimension is variable sized and the other is fixed at size 1). Other shapes are not permitted, even if they are vectors at run time.

#### **Automatic dimension restriction**

This restriction applies to functions that take the working dimension (the dimension along which to operate) as input. In MATLAB and in code generation, if you do not supply the working dimension, the function selects it. In MATLAB, the function selects the first dimension whose size does not equal 1. For code generation, the function selects the first dimension that has a variable size or that has a fixed size that does not equal 1. If the working dimension has a variable size and it becomes 1 at run time, then the working dimension is different from the working dimension in MATLAB. Therefore, when run-time error checks are enabled, an error can occur.

For example, suppose that X is a variable-size matrix with dimensions  $1 \times 3 \times 5$ . In the generated code, sum(X) behaves like sum(X,2). In MATLAB, sum(X) behaves like sum(X,2) unless size(X,2) is 1. In MATLAB, when size(X,2) is 1, sum(X) behaves like sum(X,3).

To avoid this issue, specify the intended working dimension explicitly as a constant value. For example,  $sum(X, 2)$ .

#### **Array-to-vector restriction**

The function issues an error when a variable-size array that is not a variable-length vector assumes the shape of a vector at run time. To avoid the issue, specify the input explicitly as a variable-length vector instead of a variable-size array.

#### **Array-to-scalar restriction**

The function issues an error if a variable-size array assumes a scalar value at run time. To avoid this issue, specify scalars as fixed size.

## **Toolbox Functions with Restrictions for Variable-Size Data**

The following table list functions that have code generation restrictions for variable-size data. For additional restrictions for these functions, and restrictions for all functions and objects supported for code generation, see "Functions and Objects Supported for C/C++ Code Generation" (MATLAB Coder).

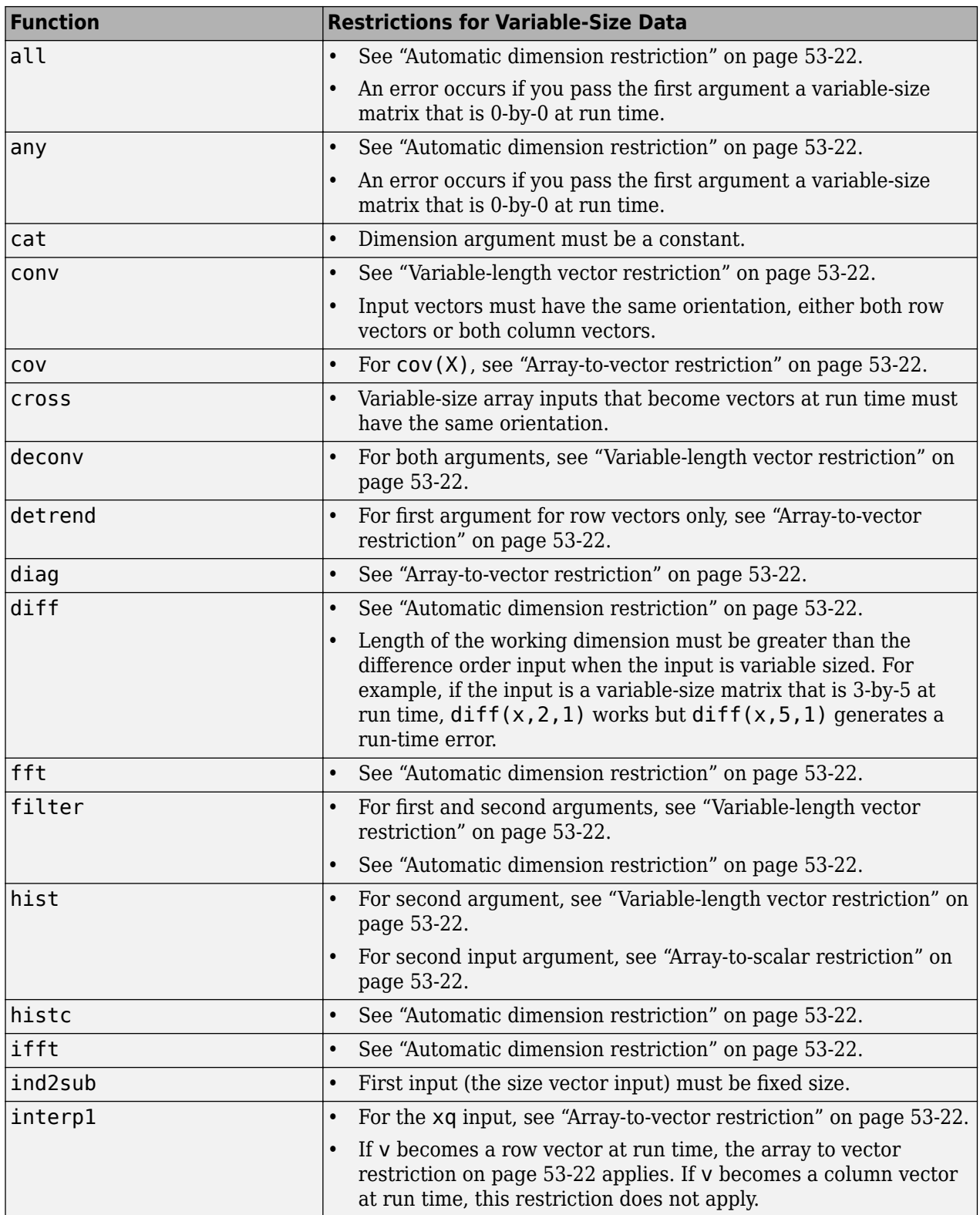

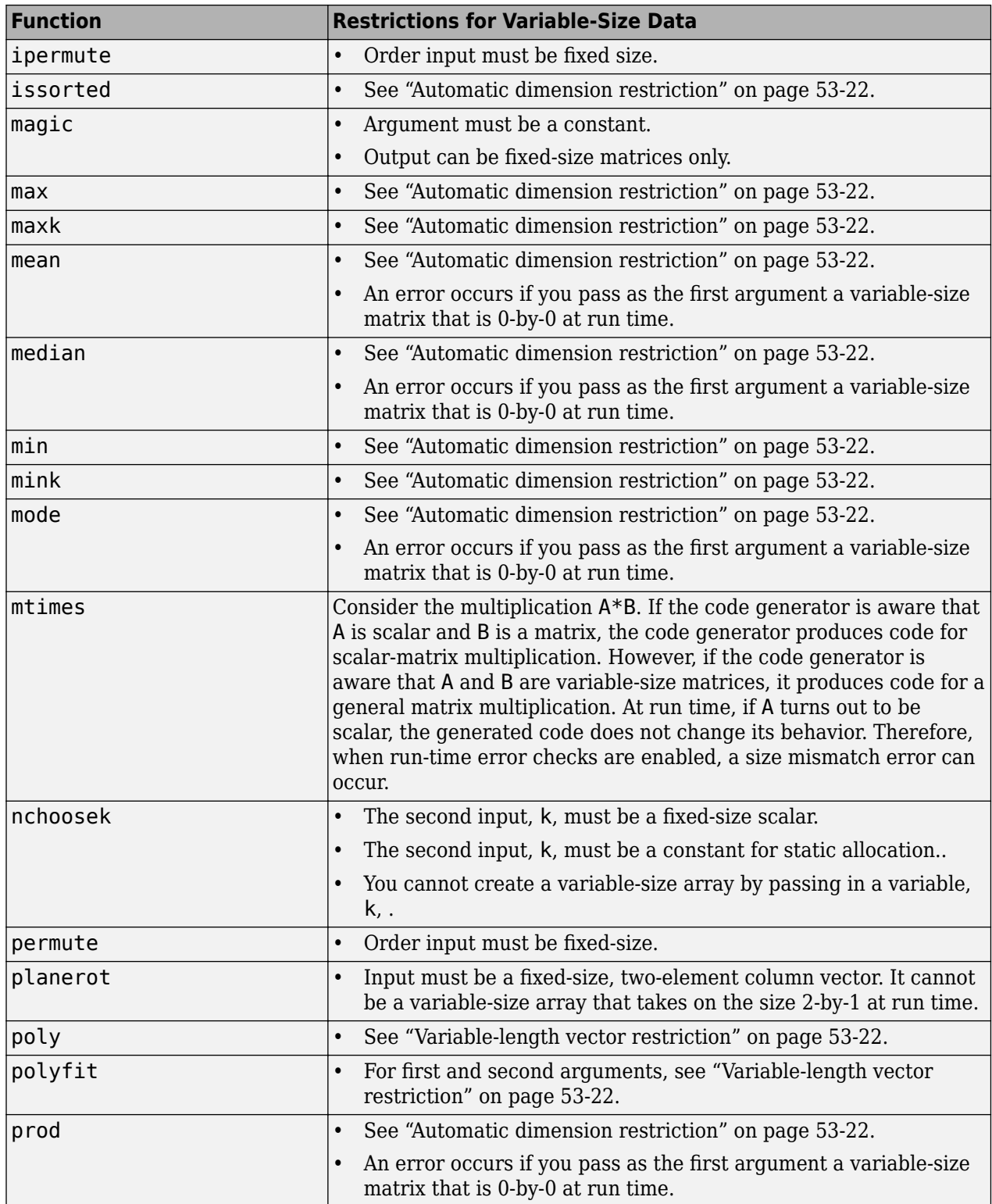

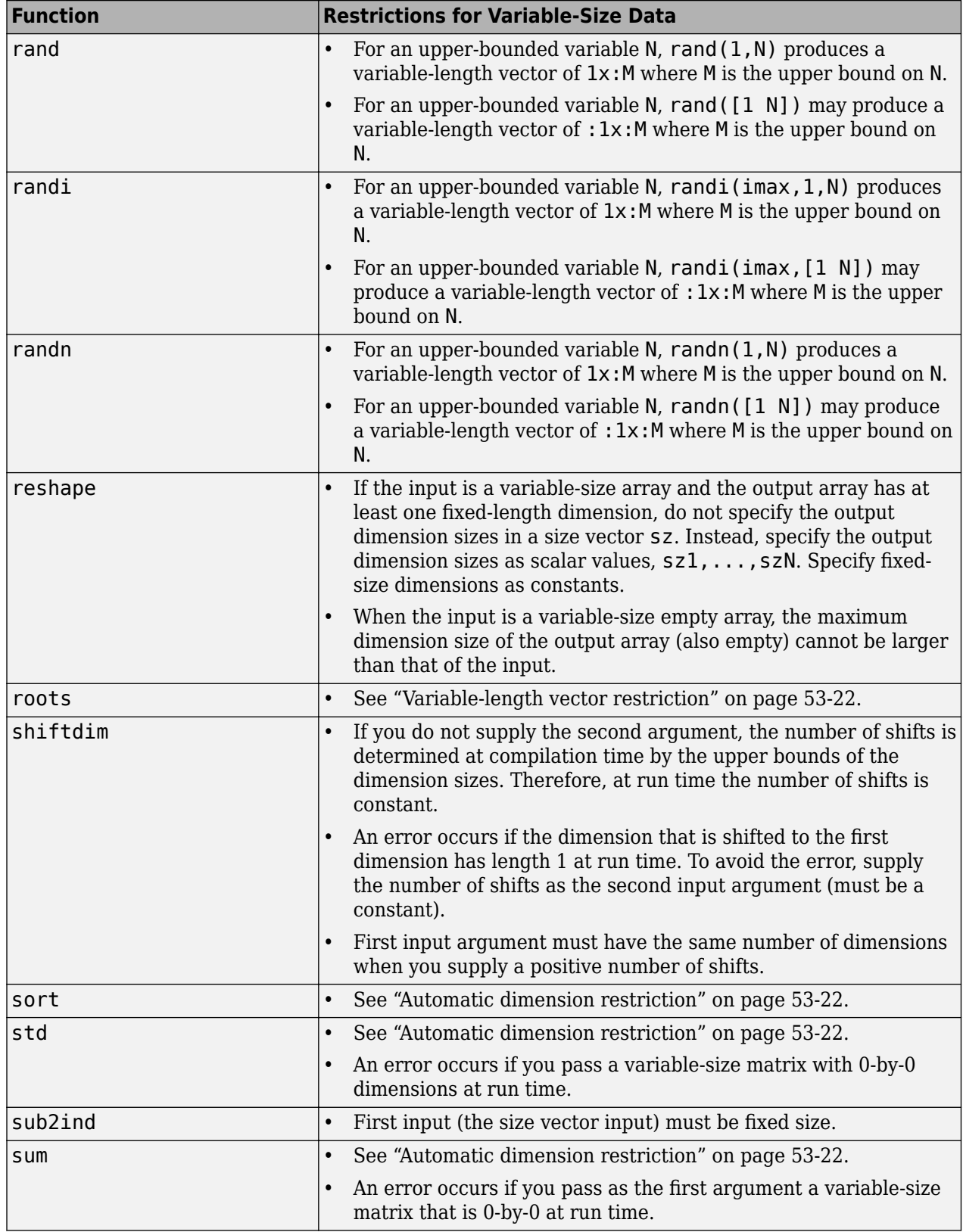

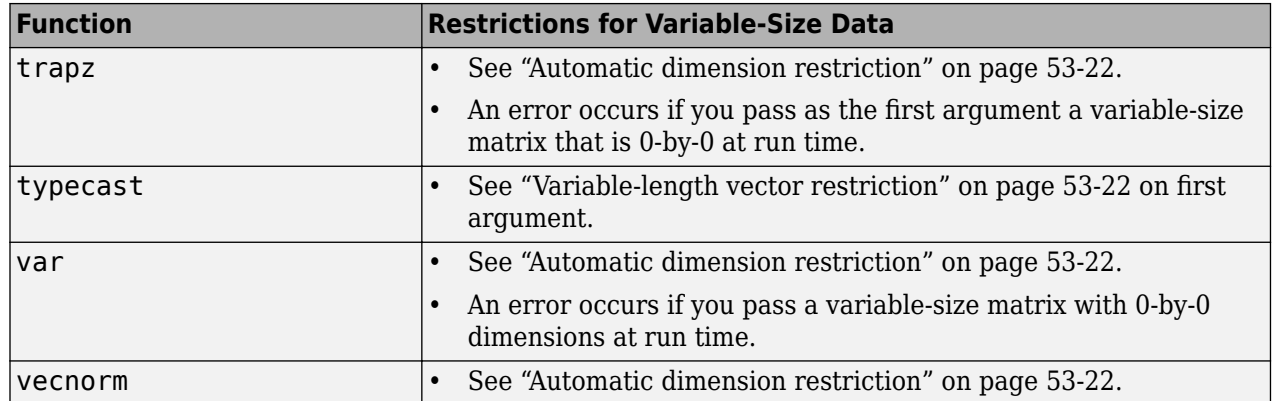

# **Code Generation for MATLAB Structures**

- • ["Structure Definition for Code Generation" on page 54-2](#page-2569-0)
- • ["Structure Operations Allowed for Code Generation" on page 54-3](#page-2570-0)
- ["Define Scalar Structures for Code Generation" on page 54-4](#page-2571-0)
- ["Define Arrays of Structures for Code Generation" on page 54-6](#page-2573-0)
- • ["Index Substructures and Fields" on page 54-8](#page-2575-0)
- • ["Assign Values to Structures and Fields" on page 54-10](#page-2577-0)
- • ["Pass Large Structures as Input Parameters" on page 54-11](#page-2578-0)

## <span id="page-2569-0"></span>**Structure Definition for Code Generation**

To generate efficient standalone code for structures, you must define and use structures differently than you normally would when running your code in the MATLAB environment:

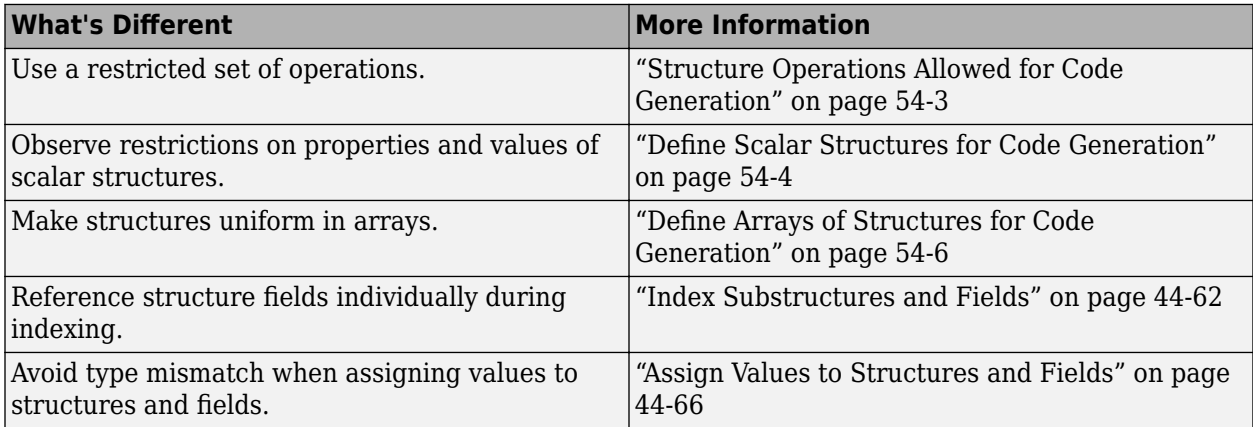

## <span id="page-2570-0"></span>**Structure Operations Allowed for Code Generation**

To generate efficient standalone code for MATLAB structures, you are restricted to the following operations:

- Index structure fields using dot notation
- Define primary function inputs as structures
- Pass structures to local functions

## <span id="page-2571-0"></span>**Define Scalar Structures for Code Generation**

#### **In this section...**

"Restrictions When Defining Scalar Structures by Assignment" on page 54-4

"Adding Fields in Consistent Order on Each Control Flow Path" on page 54-4

"Restriction on Adding New Fields After First Use" on page 54-4

## **Restrictions When Defining Scalar Structures by Assignment**

When you define a scalar structure by assigning a variable to a preexisting structure, you do not need to define the variable before the assignment. However, if you already defined that variable, it must have the same class, size, and complexity as the structure you assign to it. In the following example, p is defined as a structure that has the same properties as the predefined structure S:

```
...
S = struct('a', 0, 'b', 1, 'c', 2);p = S;...
```
## **Adding Fields in Consistent Order on Each Control Flow Path**

When you create a structure, you must add fields in the same order on each control flow path. For example, the following code generates a compiler error because it adds the fields of structure x in a different order in each if statement clause:

```
function y = fcn(u) %#codegen
if u > 0x.a = 10;x.b = 20:
else
   x.b = 30; % Generates an error (on variable x)
  x.a = 40;end
y = x.a + x.b;
```
In this example, the assignment to  $x.a$  comes before  $x.b$  in the first if statement clause, but the assignments appear in reverse order in the else clause. Here is the corrected code:

```
function y = fcn(u) %#codegen
if u > 0x.a = 10;x.b = 20;else
  x.a = 40:
  x.b = 30:
end
y = x.a + x.b;
```
## **Restriction on Adding New Fields After First Use**

You cannot add fields to a structure after you perform the following operations on the structure:

- Reading from the structure
- Indexing into the structure array
- Passing the structure to a function

For example, consider this code:

```
...
x.c = 10; % Defines structure and creates field c
y = x; % Reads from structure
x.d = 20; % Generates an error
...
```
In this example, the attempt to add a new field d after reading from structure x generates an error.

This restriction extends across the structure hierarchy. For example, you cannot add a field to a structure after operating on one of its fields or nested structures, as in this example:

```
function y = fcn(u) %#codegen
x.c = 10;y = x.c;x.d = 20; % Generates an error
```
In this example, the attempt to add a new field d to structure x after reading from the structure's field c generates an error.

## <span id="page-2573-0"></span>**Define Arrays of Structures for Code Generation**

**In this section...**

"Ensuring Consistency of Fields" on page 54-6

"Using repmat to Define an Array of Structures with Consistent Field Properties" on page 54-6

"Defining an Array of Structures by Using struct" on page 54-6

["Defining an Array of Structures Using Concatenation" on page 54-7](#page-2574-0)

## **Ensuring Consistency of Fields**

For code generation, when you create an array of MATLAB structures, corresponding fields in the array elements must have the same size, type, and complexity.

Once you have created the array of structures, you can make the structure fields variable-size by using coder.varsize. See "Declare Variable-Size Structure Fields" (MATLAB Coder).

## **Using repmat to Define an Array of Structures with Consistent Field Properties**

You can create an array of structures from a scalar structure by using the MATLAB repmat function, which replicates and tiles an existing scalar structure:

- **1** Create a scalar structure, as described in ["Define Scalar Structures for Code Generation" on](#page-2571-0) [page 54-4](#page-2571-0).
- **2** Call repmat, passing the scalar structure and the dimensions of the array.
- **3** Assign values to each structure using standard array indexing and structure dot notation.

For example, the following code creates X, a 1-by-3 array of scalar structures. Each element of the array is defined by the structure s, which has two fields, a and b:

```
...
s.a = 0;s.b = 0;X = repmat(s, 1, 3);
X(1).a = 1;
X(2).a = 2;
X(3).a = 3;
X(1).b = 4;
X(2).b = 5;
X(3).b = 6;
...
```
## **Defining an Array of Structures by Using struct**

To create an array of structures using the struct function, specify the field value arguments as cell arrays. Each cell array element is the value of the field in the corresponding structure array element. For code generation, corresponding fields in the structures must have the same type. Therefore, the elements in a cell array of field values must have the same type.

<span id="page-2574-0"></span>For example, the following code creates a 1-by-3 structure array. For each structure in the array of structures, a has type double and b has type char.

```
s = struct('a', {1 2 3}, 'b', {'a' 'b' 'c'});
```
## **Defining an Array of Structures Using Concatenation**

To create a small array of structures, you can use the concatenation operator, square brackets ( [ ] ), to join one or more structures into an array. See "Creating, Concatenating, and Expanding Matrices" (MATLAB). For code generation, the structures that you concatenate must have the same size, class, and complexity.

For example, the following code uses concatenation and a local function to create the elements of a 1 by-3 structure array:

```
...
W = [ sab(1,2) sab(2,3) sab(4,5) ];
function s =sab(a,b)
 s.a = a;s.b = b;...
```
## <span id="page-2575-0"></span>**Index Substructures and Fields**

Use these guidelines when indexing substructures and fields for code generation:

#### **Reference substructure field values individually using dot notation**

For example, the following MATLAB code uses dot notation to index fields and substructures:

```
...
substructor1.a1 = 15.2;substructor1.a2 = int8([1 2; 3 4]);mystruct = struct('ele1',20.5,'ele2',single(100),
                    'ele3',substruct1);
substruct2 = mystruct;substruct2.ele3.a2 = 2*(substruct1.a2);...
```
The generated code indexes elements of the structures in this example by resolving symbols as follows:

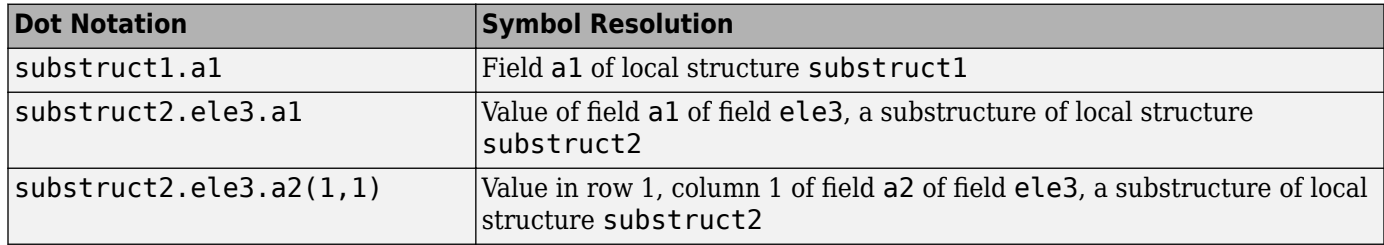

#### **Reference field values individually in structure arrays**

To reference the value of a field in a structure array, you must index into the array to the structure of interest and then reference that structure's field individually using dot notation, as in this example:

```
...
y = X(1).a % Extracts the value of field a
            % of the first structure in array X
...
```
To reference all the values of a particular field for each structure in an array, use this notation in a for loop, as in this example:

```
...
s.a = 0:
s.b = 0;X = repmat(s, 1, 5);
for i = 1:5X(i).a = i;
    X(i).b = i+1;
end
```
This example uses the repmat function to define an array of structures, each with two fields a and b as defined by s. See ["Define Arrays of Structures for Code Generation" on page 54-6](#page-2573-0) for more information.

#### **Do not reference fields dynamically**

You cannot reference fields in a structure by using dynamic names, which express the field as a variable expression that MATLAB evaluates at run time (see "Generate Field Names from Variables" (MATLAB)).

## <span id="page-2577-0"></span>**Assign Values to Structures and Fields**

When assigning values to a structure, substructure, or field for code generation, use these guidelines:

#### **Field properties must be consistent across structure-to-structure assignments**

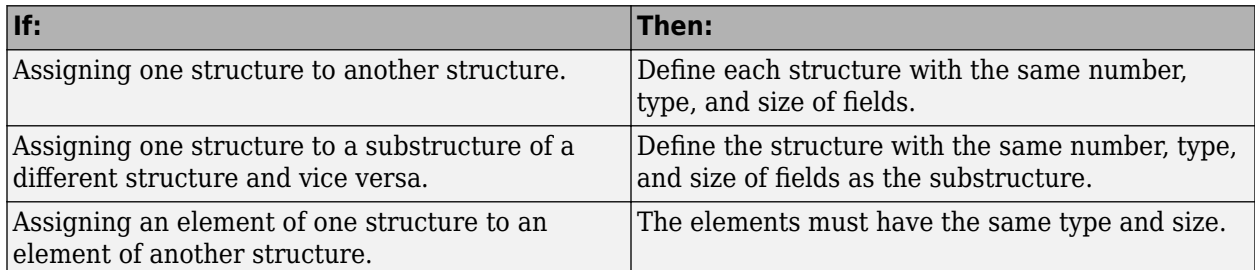

#### **For structures with constant fields, do not assign field values inside control flow constructs**

In the following code, the code generator recognizes that the structure fields s.a and s.b are constants.

```
function y = mystruct()s.a = 3:
s.b = 5;y = zeros(s.a,s.b);
```
If a field of a structure is assigned inside a control flow construct, the code generator does not recognize that  $s.a$  and  $s.b$  are constant. Consider the following code:

```
function y = mystruct(x)s.a = 3;if x > 1s.b = 4;else
   s.b = 5;end
y = zeros(s.a,s.b);
```
If variable-sizing is enabled, y is treated as a variable-size array. If variable-sizing is disabled, y, the code generator reports an error.

#### **Do not assign mxArrays to structures**

You cannot assign mxArrays to structure elements; convert mxArrays to known types before code generation (see ["Working with mxArrays" on page 64-13](#page-2676-0)).

#### **Do not assign handle classes or sparse arrays to global structure variables**

Global structure variables cannot contain handle objects or sparse arrays.

## <span id="page-2578-0"></span>**Pass Large Structures as Input Parameters**

If you generate a MEX function for a MATLAB function that takes a large structure as an input parameter, for example, a structure containing fields that are matrices, the MEX function might fail to load. This load failure occurs because, when you generate a MEX function from a MATLAB function that has input parameters, the code generator allocates memory for these input parameters on the stack. To avoid this issue, pass the structure by reference to the MATLAB function. For example, if the original function signature is:

 $y = foo(a, S)$ 

where S is the structure input, rewrite the function to:

 $[y, S] = foo(a, S)$ 

# **Code Generation for Cell Arrays**

- • ["Code Generation for Cell Arrays" on page 55-2](#page-2581-0)
- • ["Control Whether a Cell Array Is Variable-Size" on page 55-4](#page-2583-0)
- • ["Cell Array Limitations for Code Generation" on page 55-6](#page-2585-0)

## <span id="page-2581-0"></span>**Code Generation for Cell Arrays**

When you generate code from MATLAB code that contains cell arrays, the code generator classifies the cell arrays as homogeneous or heterogeneous. This classification determines how a cell array is represented in the generated code. It also determines how you can use the cell array in MATLAB code from which you generate code.

When you use cell arrays in MATLAB code that is intended for code generation, you must adhere to certain restrictions. See ["Cell Array Limitations for Code Generation" on page 55-6](#page-2585-0).

## **Homogeneous vs. Heterogeneous Cell Arrays**

A homogeneous cell array has these characteristics:

- The cell array is represented as an array in the generated code.
- All elements have the same properties. The type associated with the cell array specifies the properties of all elements rather than the properties of individual elements.
- The cell array can be variable-size.
- You can index into the cell array with an index whose value is determined at run time.

A heterogeneous cell array has these characteristics:

- The cell array is represented as a structure in the generated code. Each element is represented as a field of the structure.
- The elements can have different properties. The type associated with the cell array specifies the properties of each element individually.
- The cell array cannot be variable-size.
- You must index into the cell array with a constant index or with for-loops that have constant bounds.

The code generator uses heuristics to determine the classification of a cell array as homogeneous or heterogeneous. It considers the properties (class, size, complexity) of the elements and other factors, such as how you use the cell array in your program. Depending on how you use a cell array, the code generator can classify a cell array as homogeneous in one case and heterogeneous in another case. For example, consider the cell array  $\{1 \quad [2 \quad 3]\}$ . The code generator can classify this cell array as a heterogeneous 1-by-2 cell array. The first element is double scalar. The second element is a 1-by-2 array of doubles. However, if you index into this cell array with an index whose value is determined at run time, the code generator classifies it as a homogeneous cell array. The elements are variable-size arrays of doubles with an upper bound of 2.

## **Controlling Whether a Cell Array Is Homogeneous or Heterogeneous**

For cell arrays with certain characteristics, you cannot control the classification as homogeneous or heterogeneous:

- If the elements have different classes, the cell array must be heterogeneous.
- If the cell array is variable-size, it must be homogeneous.
- If you index into the cell array with an index whose value is determined at run time, the cell array must be homogeneous.

For other cell arrays, you can control the classification as homogeneous or heterogeneous.

• If the cell array elements have the same class, you can force a cell array to be homogeneous by using coder.varsize. See ["Control Whether a Cell Array Is Variable-Size" on page 55-4](#page-2583-0).

## **Cell Arrays in Reports**

To see whether a cell array is homogeneous or heterogeneous, view the variable in the MATLAB Function report.

For a homogeneous cell array, the report has one entry that specifies the properties of all elements. The notation {:} indicates that all elements of the cell array have the same properties.

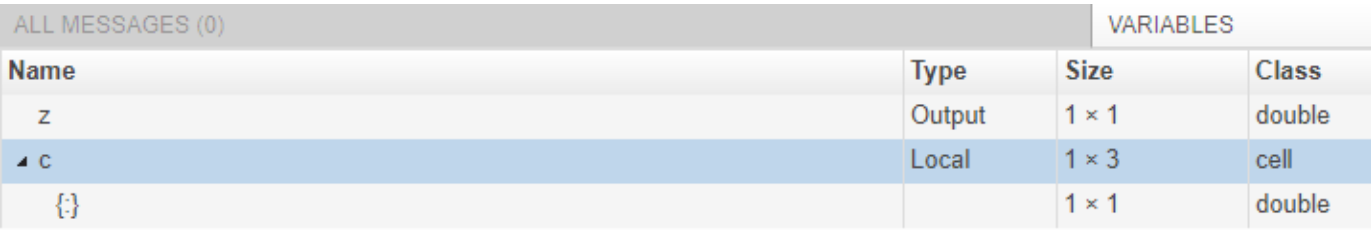

For a heterogeneous cell array, the report has an entry for each element. For example, for a heterogeneous cell array  $c$  with two elements, the entry for  $c{1}$  shows the properties for the first element. The entry for c{2} shows the properties for the second element.

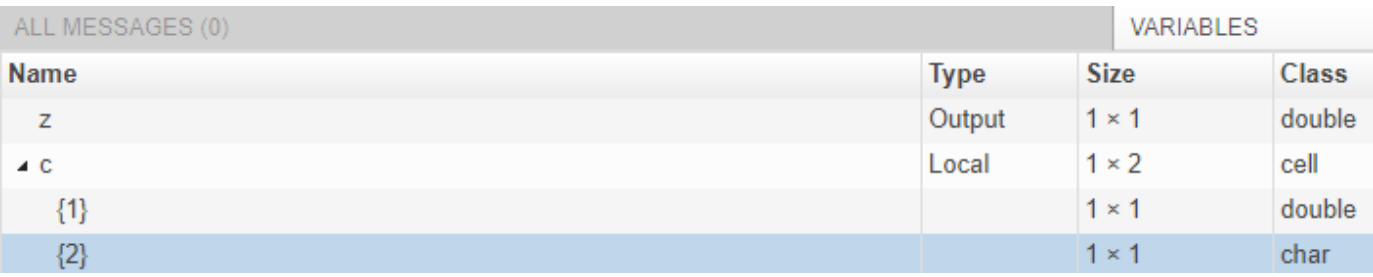

### **See Also**

coder.cstructname | coder.varsize

### **More About**

- • ["Control Whether a Cell Array Is Variable-Size" on page 55-4](#page-2583-0)
- • ["Cell Array Limitations for Code Generation" on page 55-6](#page-2585-0)
- • ["MATLAB Function Reports" on page 44-41](#page-2192-0)

## <span id="page-2583-0"></span>**Control Whether a Cell Array Is Variable-Size**

The code generator classifies a variable-size cell array as homogeneous. The cell array elements must have the same class. In the generated code, the cell array is represented as an array.

To make a cell array variable-size:

• Create the cell array by using the cell function. For example:

```
function z = mycell(n, j)%#codegen
assert (n < 100);
x = \text{cell}(1, n);for i = 1:nx{i} = i;end
z = x{j};end
```
For code generation, when you create a variable-size cell array by using cell, you must adhere to certain restrictions. See ["Definition of Variable-Size Cell Array by Using cell" on page 55-7.](#page-2586-0)

• Grow the cell array. For example:

```
function z = mycell(n)%#codegen
c = \{1 \ 2 \ 3\};if n > 3c = \{1 \ 2 \ 3 \ 4\};end
z = c\{n\};end
```
• Force the cell array to be variable-size by using coder. varsize. Consider this code:

```
function y = mycellfun()%#codegen
c = \{1 \ 2 \ 3\};coder.varsize('c', [1 10]);
y = c{1};end
```
Without coder.varsize, c is fixed-size with dimensions 1-by-3. With coder.varsize, c is variable-size with an upper bound of 10.

Sometimes, using coder. varsize changes the classification of a cell array from heterogeneous to homogeneous. Consider this code:

```
function y = mycell()%#codegen
c = \{1 [2 3]\};y = c\{2\};end
```
The code generator classifies c as heterogeneous because the elements have different sizes. c is fixed-size with dimensions 1-by-2. If you use coder.varsize with c, it becomes homogeneous. For example:

```
function y = mycell()%#codegen
c = \{1 [2 3] \};coder.varsize('c', [1 10], [0 1]);
y = c{2};end
```
c becomes a variable-size homogeneous cell array with dimensions 1-by-:10.

To force c to be homogeneous, but not variable-size, specify that none of the dimensions vary. For example:

```
function y = mycell()%#codegen
c = \{1 [2 3] \};coder.varsize('c', [1 2], [0 0]);y = c{2};end
```
### **See Also**

coder.varsize

## **More About**

- • ["Code Generation for Cell Arrays" on page 55-2](#page-2581-0)
- • ["Cell Array Limitations for Code Generation" on page 55-6](#page-2585-0)
- • ["Code Generation for Variable-Size Arrays" on page 53-2](#page-2543-0)

## <span id="page-2585-0"></span>**Cell Array Limitations for Code Generation**

When you use cell arrays in MATLAB code that is intended for code generation, you must adhere to these restrictions:

- "Cell Array Element Assignment" on page 55-6
- • ["Variable-Size Cell Arrays" on page 55-7](#page-2586-0)
- ["Definition of Variable-Size Cell Array by Using cell" on page 55-7](#page-2586-0)
- • ["Cell Array Indexing" on page 55-10](#page-2589-0)
- • ["Growing a Cell Array by Using {end + 1}" on page 55-11](#page-2590-0)
- • ["Cell Array Contents" on page 55-12](#page-2591-0)
- • ["Passing Cell Arrays to External C/C++ Functions" on page 55-12](#page-2591-0)
- • ["Use in MATLAB Function Block" on page 55-12](#page-2591-0)

### **Cell Array Element Assignment**

You must assign a cell array element on all execution paths before you use it. For example:

```
function z = foo(n)%#codegen
c = \text{cell}(1,3);
if n < 1
    c{2} = 1;else
    c{2} = n;end
z = c{2};end
```
The code generator considers passing a cell array to a function or returning it from a function as a use of all elements of the cell array. Therefore, before you pass a cell array to a function or return it from a function, you must assign all of its elements. For example, the following code is not allowed because it does not assign a value to  $c\{2\}$  and c is a function output.

```
function c = foo()%#codegen
c = cell(1,3);c{1} = 1;c{3} = 3;
end
```
The assignment of values to elements must be consistent on all execution paths. The following code is not allowed because y{2} is double on one execution path and char on the other execution path.

```
function y = foo(n)y = \text{cell}(1,3)if n > 1;
    y{1} = 1y{2} = 2; y{3} = 3;
else
    y{1} = 10;
```
<span id="page-2586-0"></span> $y{2} = 'a'$ ; y{3} = 30; end

### **Variable-Size Cell Arrays**

- coder.varsize is not supported for heterogeneous cell arrays.
- If you use the cell function to define a fixed-size cell array, you cannot use coder. varsize to specify that the cell array has a variable size. For example, this code causes a code generation error because  $x = \text{cell}(1,3)$  makes x a fixed-size, 1-by-3 cell array.

```
...
x = \text{cell}(1.3):
coder.varsize('x',[1 5])
...
```
You can use coder. varsize with a cell array that you define by using curly braces. For example:

...  $x = \{1 \ 2 \ 3\};$ coder.varsize('x',[1 5]) ...

• To create a variable-size cell array by using the cell function, use this code pattern:

```
function mycell(n)
%#codegen
x = \text{cell}(1, n);
for i = 1:nx{i} = i;end
end
```
See "Definition of Variable-Size Cell Array by Using cell" on page 55-7.

To specify upper bounds for the cell array, use coder.varsize.

```
function mycell(n)
%#codegen
x = \text{cell}(1, n);for i = 1:nx{i} = i;coder.varsize('x',[1,20]);
end
end
```
## **Definition of Variable-Size Cell Array by Using cell**

For code generation, before you use a cell array element, you must assign a value to it. When you use cell to create a variable-size cell array, for example,  $cell(1,n)$ , MATLAB assigns an empty matrix to each element. However, for code generation, the elements are unassigned. For code generation, after you use cell to create a variable-size cell array, you must assign all elements of the cell array before any use of the cell array. For example:

```
function z = mycell(n, j)%#codegen
```

```
assert(n < 100);
x = \text{cell}(1, n);for i = 1:nx{i} = i;end
z = x{j};end
```
The code generator analyzes your code to determine whether all elements are assigned before the first use of the cell array. If the code generator detects that some elements are not assigned, code generation fails with an error message. For example, modify the upper bound of the for-loop to j.

```
function z = mycell(n, j)%#codegen
assert(n < 100);
x = \text{cell}(1, n);
for i = 1: i \text{ } - Modified here
    x{i} = i;end
z = x{j};end
```
With this modification and with inputs j less than n, the function does not assign values to all of the cell array elements. Code generation produces the error:

```
Unable to determine that every element of 'x{:}' is assigned
before this line.
```
Sometimes, even though your code assigns all elements of the cell array, the code generator reports this message because the analysis does not detect that all elements are assigned. See ["Unable to](#page-2705-0) [Determine That Every Element of Cell Array Is Assigned" on page 66-8.](#page-2705-0)

To avoid this error, follow these guidelines:

• When you use cell to define a variable-size cell array, write code that follows this pattern:

```
function z = mycell(n, j)
%#codegen
assert(n < 100);
x = \text{cell}(1, n);for i = 1:nx{i} = i;end
z = x{j};end
```
Here is the pattern for a multidimensional cell array:

```
function z = mycell(m, n, p)%#codegen
assert(m < 100);
assert(n < 100);
assert(p < 100);
x = \text{cell}(m, n, p);
for i = 1:mfor j = 1:nfor k = 1:px{i, j, k} = i+j+k;
```

```
 end
     end
end
z = x{m,n,p};end
```
- Increment or decrement the loop counter by 1.
- Define the cell array within one loop or one set of nested loops. For example, this code is not allowed:

```
function z = mycell(n, j)assert(n < 50);
assert(j < 50);x = \text{cell}(1, n);for i = 1:5x{i} = 5;end
for i = 6:nx{i} = 5;end
z = x{j};end
```
• Use the same variables for the cell dimensions and loop initial and end values. For example, code generation fails for the following code because the cell creation uses n and the loop end value uses m:

```
function z = mycell(n, j)assert(n < 50);
assert(j < 50);x = \text{cell}(1, n);m = n;for i = 1:mx{i} = 2;end
z = x{j};end
```
Rewrite the code to use n for the cell creation and the loop end value:

```
function z = mycell(n, j)assert(n < 50);
assert(i < 50);x = \text{cell}(1, n);
for i = 1:nx{i} = 2;end
z = x{j};end
```
• Create the cell array with this pattern:

 $x = \text{cell}(1, n)$ 

Do not assign the cell array to a field of a structure or a property of an object. For example, this code is not allowed:

 $myobj.prop = cell(1, n)$ for  $i = 1:n$ 

#### <span id="page-2589-0"></span>... end

Do not use the cell function inside the cell array constructor {}. For example, this code is not allowed:

 $x = \{cell(1, n)\};$ 

• The cell array creation and the loop that assigns values to the cell array elements must be together in a unique execution path. For example, the following code is not allowed.

```
function z = mycell(n)
assert(n < 100);
if n > 3c = \text{cell}(1, n);else
    c = \text{cell}(n,1);end
for i = 1:nc{i} = i;end
z = c\{n\};end
```
To fix this code, move the assignment loop inside the code block that creates the cell array.

```
function z = cellerr(n)
assert(n < 100);
if n > 3c = \text{cell}(1, n);for i = 1:nc{i} = i; end
else
    c = \text{cell}(n,1);for i = 1:nc{i} = i; end
end
z = c\{n\};end
```
## **Cell Array Indexing**

- You cannot index cell arrays by using smooth parentheses(). Consider indexing cell arrays by using curly braces{} to access the contents of the cell.
- You must index into heterogeneous cell arrays by using constant indices or by using for-loops with constant bounds.

For example, the following code is not allowed.

```
x = \{1, 'mytext']\};
disp(x{randi});
```
You can index into a heterogeneous cell array in a for-loop with constant bounds because the code generator unrolls the loop. Unrolling creates a separate copy of the loop body for each loop iteration, which makes the index in each loop iteration constant. However, if the for-loop has a

<span id="page-2590-0"></span>large body or it has many iterations, the unrolling can increase compile time and generate inefficient code.

If A and B are constant, the following code shows indexing into a heterogeneous cell array in a for-loop with constant bounds.

```
x = \{1, 'mytext']\};
for i = A:Bdisp(x{i});
end
```
### **Growing a Cell Array by Using {end + 1}**

To grow a cell array X, you can use  $X\{\text{end } + 1\}$ . For example:

...  $X = \{1\ 2\};$  $X{end + 1} = 'a';$ ...

When you use  $\{end + 1\}$  to grow a cell array, follow these restrictions:

- In a MATLAB Function block, do not use  $\{end + 1\}$  in a for-loop.
- Use only  $\{end + 1\}$ . Do not use  $\{end + 2\}$ ,  $\{end + 3\}$ , and so on.
- Use {end + 1} with vectors only. For example, the following code is not allowed because X is a matrix, not a vector:

...  $X = \{1 \ 2; \ 3 \ 4\};$  $X{end + 1} = 5;$ 

...

• Use  $\{end + 1\}$  only with a variable. In the following code,  $\{end + 1\}$  does not cause  $\{1 \ 2 \ 3\}$ to grow. In this case, the code generator treats  $\{end + 1\}$  as an out-of-bounds index into  $X\{2\}$ .

... X = {'a' { 1 2 3 }};  $X{2}{end + 1} = 4;$ ...

• When {end + 1} grows a cell array in a loop, the cell array must be variable-size. Therefore, the cell array must be [homogeneous on page 55-2.](#page-2581-0)

This code is allowed because X is homogeneous.

```
...
X = \{1 \ 2\};for i=1:n
    X\{end + 1\} = 3;end
...
```
This code is not allowed because X is heterogeneous.

$$
X = \{1 \quad a' \quad 2 \quad b'\};
$$

```
for i=1:nX{end + 1} = 3;end
...
```
## **Cell Array Contents**

Cell arrays cannot contain mxarrays. In a cell array, you cannot store a value that an extrinsic function returns.

## **Passing Cell Arrays to External C/C++ Functions**

You cannot pass a cell array to coder.ceval. If a variable is an input argument to coder.ceval, define the variable as an array or structure instead of as a cell array.

## **Use in MATLAB Function Block**

You cannot use cell arrays for Simulink signals, parameters, or data store memory.

## **See Also**

### **More About**

- • ["Code Generation for Cell Arrays" on page 55-2](#page-2581-0)
- ["Differences Between Generated Code and MATLAB Code" on page 48-6](#page-2495-0)
# **Code Generation for Categorical Arrays**

# <span id="page-2593-0"></span>**Code Generation for Categorical Arrays**

#### **In this section...**

"Define Categorical Arrays for Code Generation" on page 56-2

"Allowed Operations on Categorical Arrays" on page 56-2

["MATLAB Toolbox Functions That Support Categorical Arrays" on page 56-3](#page-2594-0)

Categorical arrays store data with values from a finite set of discrete categories. You can specify an order for the categories, but it is not required. A categorical array provides efficient storage and manipulation of nonnumeric data, while also maintaining meaningful names for the values.

When you use categorical arrays with code generation, adhere to these restrictions:

## **Define Categorical Arrays for Code Generation**

For code generation, use the categorical function to create categorical arrays. For example, suppose the input argument to your MATLAB function is a numeric array of arbitrary size whose elements have values of either 1, 2, or 3. You can convert these values to the categories small, medium, and large and turn the input array into a categorical array, as shown in this code.

```
function c = foo(x) %#codegen
    c = categorical(x,1:3,\{'small',\text{median}',\text{'large'}\});
end
```
## **Allowed Operations on Categorical Arrays**

For code generation, you are restricted to the operations on categorical arrays listed in this table.

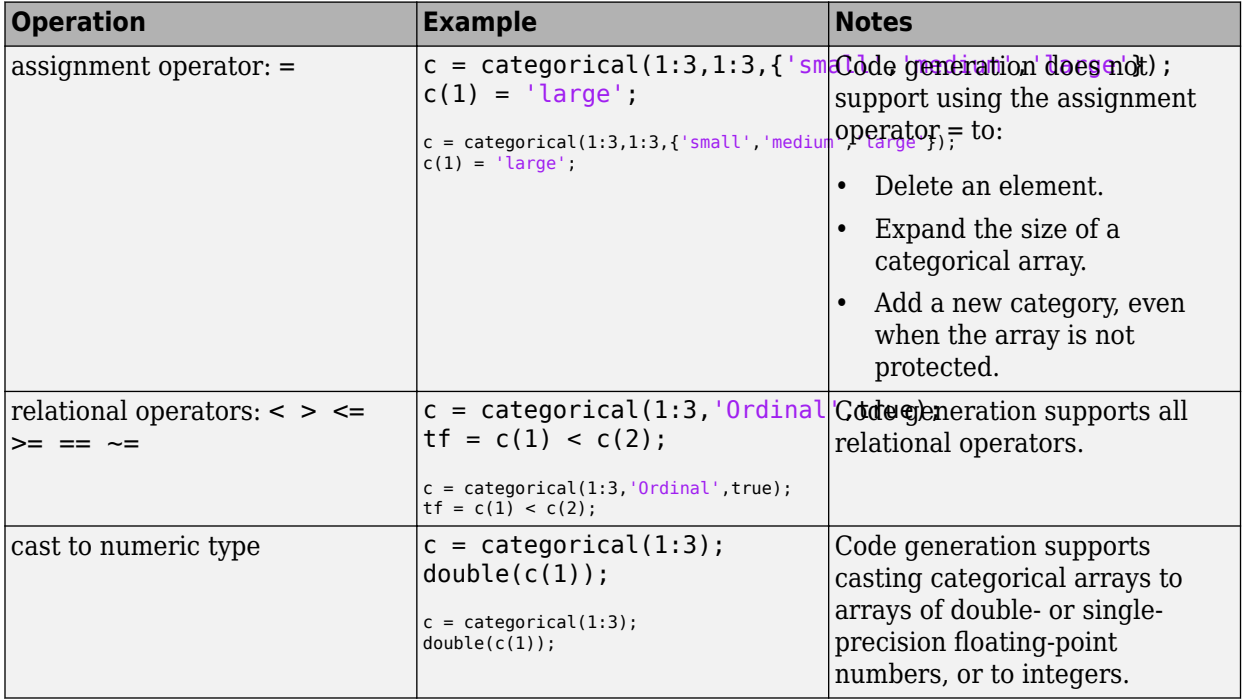

<span id="page-2594-0"></span>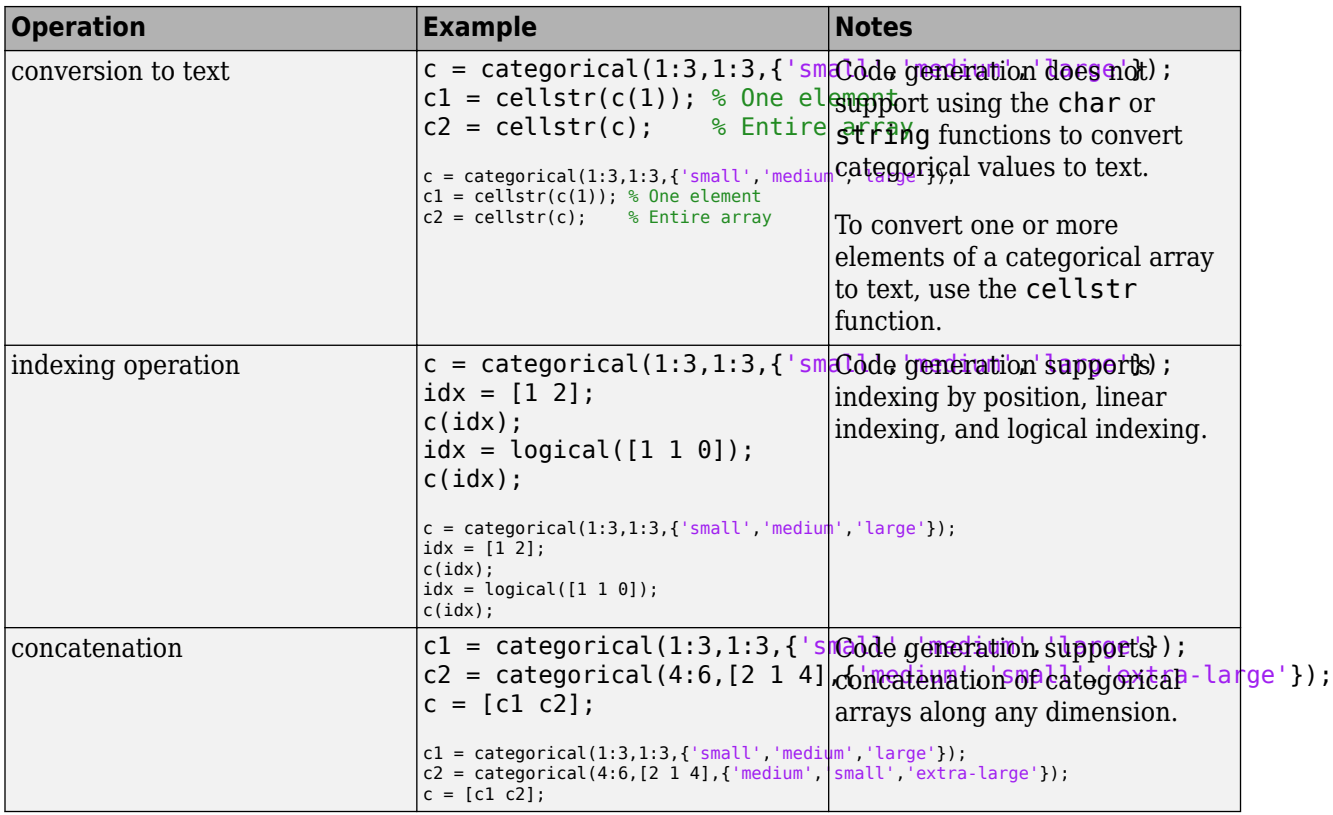

## **MATLAB Toolbox Functions That Support Categorical Arrays**

For code generation, you can use categorical arrays with these MATLAB toolbox functions:

- categorical
- categories
- cellstr
- ctranspose
- double
- int8
- int16
- int32
- int64
- iscategory
- iscolumn
- isempty
- isequal
- isequaln
- ismatrix
- isordinal
- isprotected
- isrow
- isscalar
- isundefined
- isvector
- length
- ndims
- numel
- permute
- reshape
- single
- size
- transpose
- uint8
- uint16
- uint32
- uint64

## **See Also**

#### **More About**

• ["Categorical Array Limitations for Code Generation" on page 56-6](#page-2597-0)

# **Define Categorical Array Inputs**

## **Define Categorical Array Inputs at the Command Line**

Use one of these procedures:

- "Provide an Example Categorical Array Input" on page 56-5
- "Provide a Categorical Array Type" on page 56-5
- "Provide a Constant Categorical Array Input" on page 56-5

Alternatively, if you have a test file that calls your entry-point function with example inputs, you can determine the input types by using coder.getArgTypes.

#### **Provide an Example Categorical Array Input**

#### **Provide a Categorical Array Type**

To provide a type for a categorical array to :

**1** Define a categorical array. For example:

 $C = \text{categorical}(\{ 'r', 'g', 'b' \})$ ;

- **2** Create a type from C.
	- $t = coder.typeq(f(C))$ ;

#### **Provide a Constant Categorical Array Input**

To specify that a categorical array input is constant, use coder.Constant with the -args option:

#### **See Also**

categorical | coder.Constant | coder.typeof

#### **More About**

- • ["Code Generation for Categorical Arrays" on page 56-2](#page-2593-0)
- • ["Categorical Array Limitations for Code Generation" on page 56-6](#page-2597-0)

# <span id="page-2597-0"></span>**Categorical Array Limitations for Code Generation**

When you create categorical arrays in MATLAB code that you intend for code generation, you must specify the categories and elements of each categorical array by using the categorical function. See "Categorical Arrays" (MATLAB).

For categorical arrays, code generation does not support the following inputs and operations:

- Arrays of MATLAB objects.
- Sparse matrices.
- Duplicate category names when you specify them using the categoryNames input argument of the categorical function.
- Growth by assignment. For example, assigning a value beyond the end of an array produces an error.

```
function c = foo() %#codegen
    c = categorical(1:3,1:3,\{'small',\text{median}',\text{'large'}\});
    c(4) = 'median';
end
```
• Adding a category. For example, specifying a new category by using the = operator produces an error, even when the categorical array is unprotected.

```
function c = foo() %#codegen
    c = categorical(1:3,1:3,\{'small',\text{median}',\text{'large'}\});
    c(1) = 'extra\ -large';end
```
• Deleting an element. For example, assigning an empty array to an element produces an error.

```
function c = foo() %#codegen
     c = \text{categorical}(1:3, 1:3, {\text{'small'}} , \text{'medium'{'label'}}).c(1) = [;
end
```
- Adding, removing, or modifying categories by using these functions:
	- addcats
	- mergecats
	- removecats
	- renamecats
	- reordercats
	- setcats
- Converting categorical values to text by using the char or string functions. To convert elements of a categorical array to text, use the cellstr function.

Limitations that apply to classes also apply to categorical arrays. For more information, see "MATLAB Classes Definition for Code Generation" (MATLAB Coder).

#### **See Also**

categorical | cellstr

## **More About**

• ["Code Generation for Categorical Arrays" on page 56-2](#page-2593-0)

# **Code Generation for Datetime Arrays**

- • ["Code Generation for Datetime Arrays" on page 57-2](#page-2601-0)
- ["Define Datetime Array Inputs" on page 57-5](#page-2604-0)
- • ["Datetime Array Limitations for Code Generation" on page 57-6](#page-2605-0)

# <span id="page-2601-0"></span>**Code Generation for Datetime Arrays**

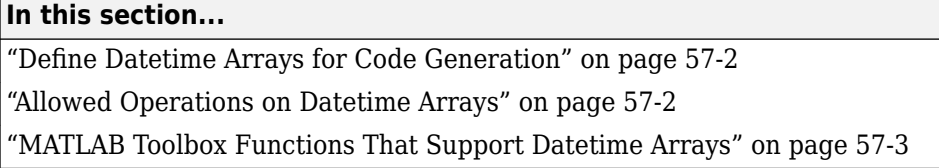

The values in a datetime array represent points in time using the proleptic ISO calendar.

When you use datetime arrays with code generation, adhere to these restrictions.

## **Define Datetime Arrays for Code Generation**

For code generation, use the datetime function to create datetime arrays. For example, suppose the input arguments to your MATLAB function are numeric arrays whose values indicate the year, month, day, hour, minute, and second components for a point in time. You can create a datetime array from these input arrays.

```
function d = foo(y, mo, d, h, mi, s) %#codegen
    d = datetime(y,mo,d,h,mi,s);
end
```
## **Allowed Operations on Datetime Arrays**

For code generation, you are restricted to the operations on datetime arrays listed in this table.

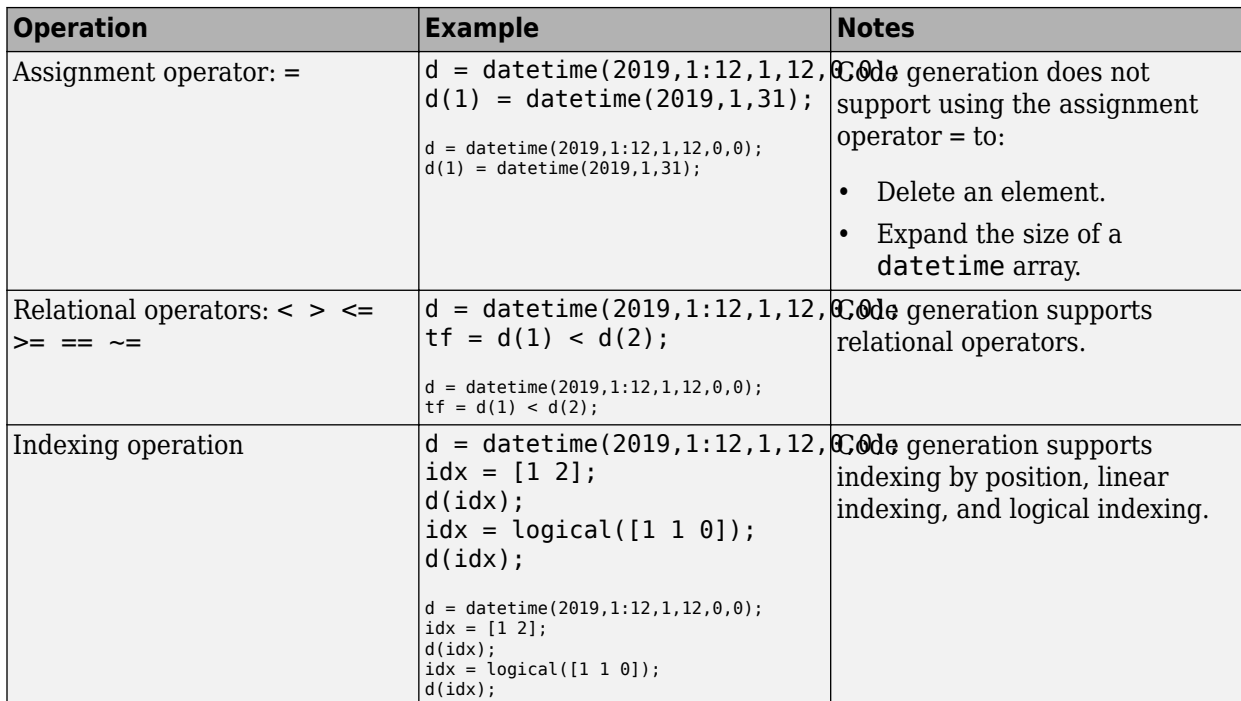

<span id="page-2602-0"></span>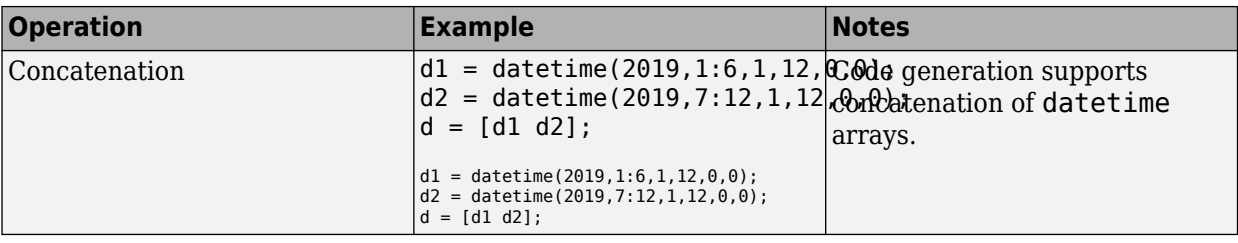

## **MATLAB Toolbox Functions That Support Datetime Arrays**

For code generation, you can use datetime arrays with these MATLAB toolbox functions:

- cat
- ctranspose
- datetime
- diff
- eq
- ge
- gt
- horzcat
- intersect
- iscolumn
- isempty
- isequal
- isequaln
- isfinite
- isinf
- ismatrix
- ismember
- isnat
- isreal
- isrow
- isscalar
- issorted
- issortedrows
- isvector
- le
- length
- linspace
- lt
- minus
- NaT
- ndims
- ne
- numel
- permute
- plus
- reshape
- setdiff
- setxor
- size
- sort
- sortrows
- topkrows
- transpose
- union
- unique
- vertcat

## **See Also**

### **More About**

• ["Datetime Array Limitations for Code Generation" on page 57-6](#page-2605-0)

# <span id="page-2604-0"></span>**Define Datetime Array Inputs**

## **Define Datetime Array Inputs at the Command Line**

Use one of these procedures:

- "Provide an Example Datetime Array Input" on page 57-5
- "Provide a Datetime Array Type" on page 57-5
- "Provide a Constant Datetime Array Input" on page 57-5

Alternatively, if you have a test file that calls your entry-point function with example inputs, you can determine the input types by using coder.getArgTypes.

#### **Provide an Example Datetime Array Input**

#### **Provide a Datetime Array Type**

To provide a type for a datetime array to :

- **1** Define a datetime array. For example:
	- $D =$  datetime(2019,1:12,1,12,0,0);
- **2** Create a type from D.
	- $t = coder.typeof(D);$

#### **Provide a Constant Datetime Array Input**

To specify that a datetime array input is constant, use coder.Constant with the -args option:

#### **See Also**

NaT | coder.Constant | coder.typeof | datetime

#### **More About**

- • ["Code Generation for Datetime Arrays" on page 57-2](#page-2601-0)
- • ["Datetime Array Limitations for Code Generation" on page 57-6](#page-2605-0)

## <span id="page-2605-0"></span>**Datetime Array Limitations for Code Generation**

When you create datetime arrays in MATLAB code that you intend for code generation, you must specify the values by using the datetime function. See "Dates and Time" (MATLAB).

For datetime arrays, code generation does not support the following inputs and operations:

- Sparse matrices.
- Text inputs. For example, specifying a character vector as the input argument produces an error.

```
function d = foo() %#codegen
    d = datetime('2019 - 12 - 01');
end
```
- The 'Format' name-value pair argument. You cannot specify the display format by using the datetime function, or by setting the Format property of a datetime array. To use a specific display format, create a datetime array in MATLAB, then pass it as an input argument to a function that is intended for code generation.
- The 'TimeZone' name-value pair argument. All datetime arrays created in code intended for code generation are unzoned.
- Setting time component properties. For example, setting the Hour property in the following code produces an error:

```
d = datetime;
d.Hour = 2;
```
• Growth by assignment. For example, assigning a value beyond the end of an array produces an error.

```
function d = foo() % <i>#code>codegen</i>d = datetime(2019,1:12,1,12,0,0);
    d(13) = datetime(2020, 1, 1, 12, 0, 0);
end
```
• Deleting an element. For example, assigning an empty array to an element produces an error.

```
function d = foo() %#codegen
    d = datetime(2019,1:12,1,12,0,0);
    d(1) = [];
end
```
• Converting datetime values to text by using the char, cellstr, or string functions.

Limitations that apply to classes also apply to datetime arrays. For more information, see "MATLAB Classes Definition for Code Generation" (MATLAB Coder).

#### **See Also**

NaT | datetime

#### **More About**

• ["Code Generation for Datetime Arrays" on page 57-2](#page-2601-0)

# **Code Generation for Duration Arrays**

- • ["Code Generation for Duration Arrays" on page 58-2](#page-2607-0)
- ["Define Duration Array Inputs" on page 58-6](#page-2611-0)
- • ["Duration Array Limitations for Code Generation" on page 58-7](#page-2612-0)

# <span id="page-2607-0"></span>**Code Generation for Duration Arrays**

#### **In this section...**

"Define Duration Arrays for Code Generation" on page 58-2

"Allowed Operations on Duration Arrays" on page 58-2

["MATLAB Toolbox Functions That Support Duration Arrays" on page 58-3](#page-2608-0)

The values in a duration array represent elapsed times in units of fixed length, such as hours, minutes, and seconds. You can create elapsed times in terms of fixed-length (24-hour) days and fixedlength (365.2425-day) years.

You can add, subtract, sort, compare, concatenate, and plot duration arrays.

When you use duration arrays with code generation, adhere to these restrictions.

## **Define Duration Arrays for Code Generation**

For code generation, use the duration function to create duration arrays. For example, suppose the input arguments to your MATLAB function are three numeric arrays of arbitrary size whose elements specify lengths of time as hours, minutes, and seconds. You can create a duration array from these three input arrays.

```
function d = foo(h,m,s) %#codegen
   d = duration(h,m,s);end
```
You can use the years, days, hours, minutes, seconds, and milliseconds functions to create duration arrays in units of years, days, hours, minutes, or seconds. For example, you can create an array of hours from an input numeric array.

function  $d = foo(h)$  %#codegen  $d = hours(h);$ end

## **Allowed Operations on Duration Arrays**

For code generation, you are restricted to the operations on duration arrays listed in this table.

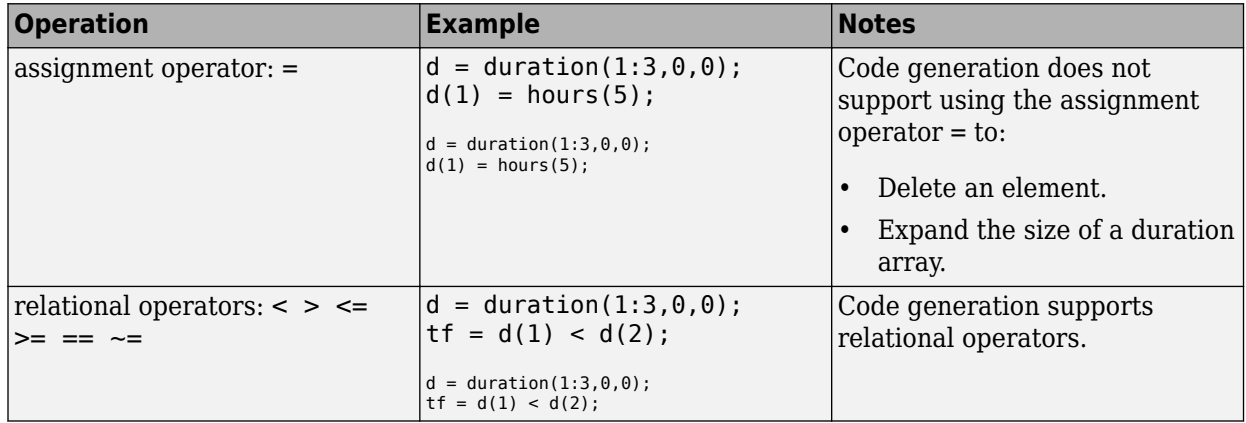

<span id="page-2608-0"></span>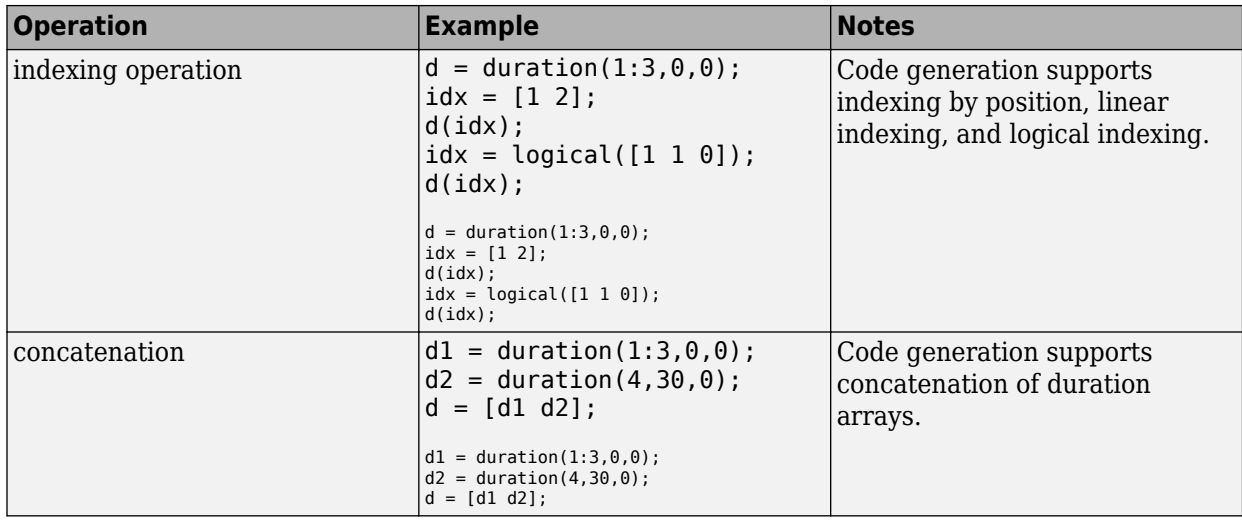

## **MATLAB Toolbox Functions That Support Duration Arrays**

For code generation, you can use duration arrays with these MATLAB toolbox functions:

- abs
- cat
- cummax
- cummin
- cumsum
- ctranspose
- datevec
- days
- diff
- duration
- eps
- eq
- ge
- gt
- hms
- horzcat
- hours
- iscolumn
- isempty
- isequal
- isequaln
- isfinite
- isinf
- ismatrix
- isnan
- isreal
- isrow
- isscalar
- isvector
- ldivide
- le
- length
- lt
- milliseconds
- minus
- minutes
- mldivide
- mrdivide
- mod
- mtimes
- ndims
- ne
- nnz
- numel
- permute
- plus
- rdivide
- rem
- reshape
- seconds
- sign
- size
- times
- transpose
- uminus
- uplus
- vertcat
- years

# **See Also**

## **More About**

• ["Duration Array Limitations for Code Generation" on page 58-7](#page-2612-0)

# <span id="page-2611-0"></span>**Define Duration Array Inputs**

## **Define Duration Array Inputs at the Command Line**

Use one of these procedures:

- "Provide an Example Duration Array Input" on page 58-6
- "Provide a Duration Array Type" on page 58-6
- "Provide a Constant Duration Array Input" on page 58-6

Alternatively, if you have a test file that calls your entry-point function with example inputs, you can determine the input types by using coder.getArgTypes.

#### **Provide an Example Duration Array Input**

#### **Provide a Duration Array Type**

To provide a type for a duration array to :

**1** Define a duration array. For example:

 $D = duration(1:3, 0, 0);$ 

- **2** Create a type from D.
	- $t = coder.typeof(D);$

#### **Provide a Constant Duration Array Input**

To specify that a duration array input is constant, use coder.Constant with the -args option:

#### **See Also**

coder.Constant | coder.typeof | duration

#### **More About**

- • ["Code Generation for Duration Arrays" on page 58-2](#page-2607-0)
- • ["Duration Array Limitations for Code Generation" on page 58-7](#page-2612-0)

## <span id="page-2612-0"></span>**Duration Array Limitations for Code Generation**

When you create duration arrays in MATLAB code that you intend for code generation, you must specify the durations by using the duration, years, days, hours, minutes, seconds, or milliseconds functions. See "Dates and Time" (MATLAB).

For duration arrays, code generation does not support the following inputs and operations:

- Sparse matrices.
- Text inputs. For example, specifying a character vector as the input argument produces an error.

```
function d = foo() % <i>#code>codegen</i>d = duration('01:30:00');
end
```
• Growth by assignment. For example, assigning a value beyond the end of an array produces an error.

```
function d = foo() %#codegen
    d = duration(1:3, 0, 0);d(4) = hours(4);end
```
• Deleting an element. For example, assigning an empty array to an element produces an error.

```
function d = foo() %#codegen
    d = duration(1:3, 0, 0);d(1) = [];
end
```
• Converting duration values to text by using the char, cellstr, or string functions.

Limitations that apply to classes also apply to duration arrays. For more information, see "MATLAB Classes Definition for Code Generation" (MATLAB Coder).

#### **See Also**

days | duration | hours | milliseconds | minutes | seconds | years

#### **More About**

• ["Code Generation for Duration Arrays" on page 58-2](#page-2607-0)

# **Code Generation for Tables**

- • ["Code Generation for Tables" on page 59-2](#page-2615-0)
- ["Define Table Inputs" on page 59-5](#page-2618-0)
- • ["Table Limitations for Code Generation" on page 59-6](#page-2619-0)

## <span id="page-2615-0"></span>**Code Generation for Tables**

#### **In this section...**

"Define Tables for Code Generation" on page 59-2

"Allowed Operations on Tables" on page 59-2

["MATLAB Toolbox Functions That Support Tables" on page 59-3](#page-2616-0)

The table data type is a data type suitable for column-oriented or tabular data that is often stored as columns in a text file or in a spreadsheet. Tables consist of rows and column-oriented variables. Each variable in a table can have a different data type and a different size with one restriction: each variable must have the same number of rows. For more information, see "Tables" (MATLAB).

When you use tables with code generation, adhere to these restrictions.

## **Define Tables for Code Generation**

For code generation, use the table function. For example, suppose the input arguments to your MATLAB function are three arrays that have the same number of rows and a cell array that has variable names. You can create a table that contains these arrays as table variables.

```
function T = foo(A, B, C, vnames) %#codegen
    T = table(A, B, C, 'VariableNames', vanes);end
```
You can use the array2table, cell2table, and struct2table functions to convert arrays, cell arrays, and structures to tables. For example, you can convert an input cell array to a table.

```
function T = foo(C, vnames) %#codegen
     T = cell2table(C,'VariableNames',vnames);
end
```
For code generation, you must supply table variable names when you create a table.

Table variables must have one of these data types:

- numeric
- text, in a cell array of character vectors
- logical
- duration
- categorical

## **Allowed Operations on Tables**

For code generation, you are restricted to the operations on tables listed below.

<span id="page-2616-0"></span>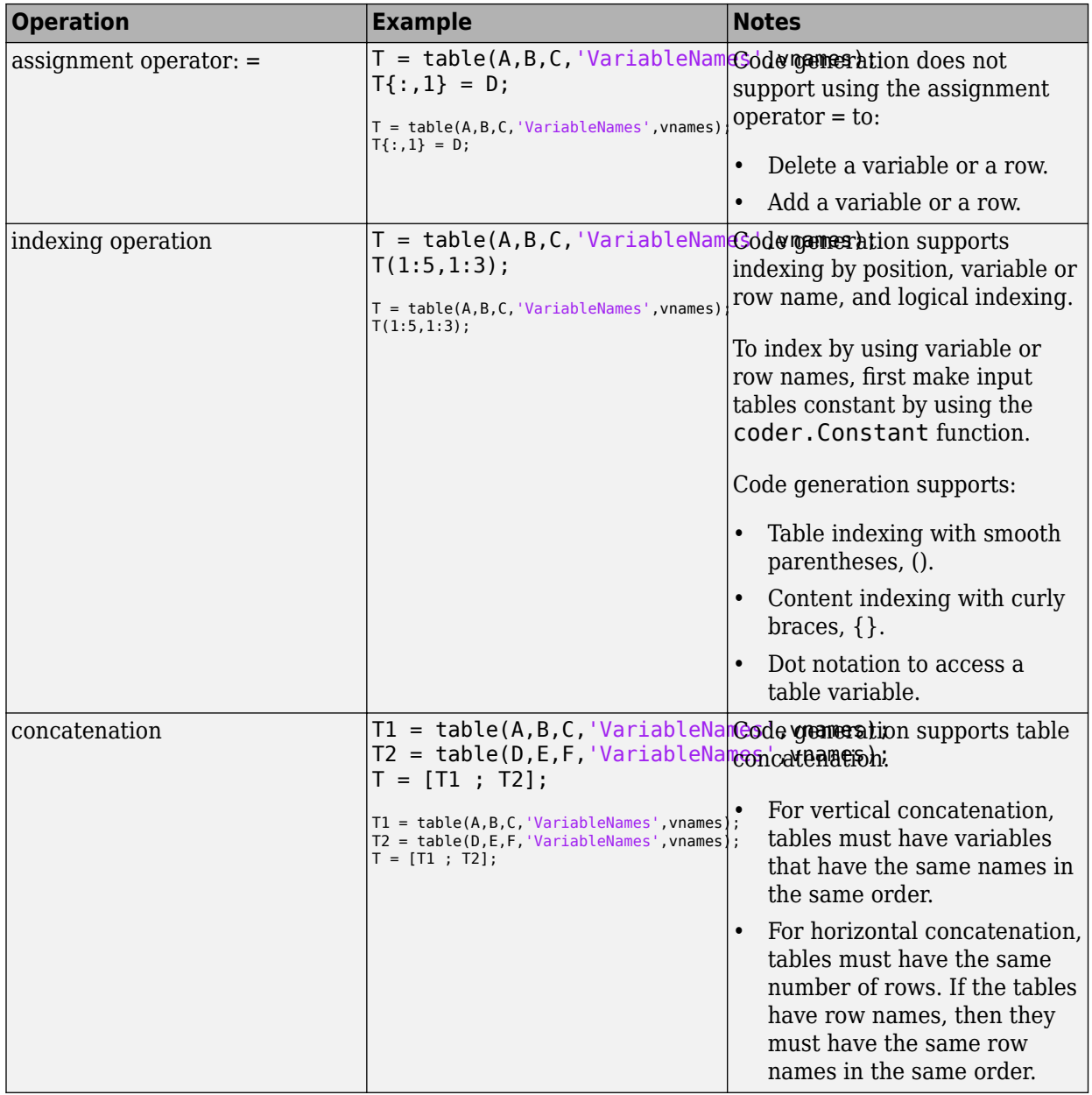

## **MATLAB Toolbox Functions That Support Tables**

For code generation, you can use tables with these MATLAB toolbox functions:

- array2table
- cat
- cell2table
- height
- horzcat
- isempty
- ndims
- numel
- size
- struct2table
- table
- table2array
- table2cell
- table2struct
- vertcat
- width

## **See Also**

### **More About**

• ["Table Limitations for Code Generation" on page 59-6](#page-2619-0)

# <span id="page-2618-0"></span>**Define Table Inputs**

### **Define Table Inputs at the Command Line**

Use one of these procedures:

- "Provide an Example Table Input" on page 59-5
- "Provide a Table Type" on page 59-5
- "Provide a Constant Table Input" on page 59-5

Alternatively, if you have a test file that calls your entry-point function with example inputs, you can determine the input types by using coder.getArgTypes.

#### **Provide an Example Table Input**

#### **Provide a Table Type**

To provide a type for a table to :

- **1** Define a table. For example:
	- $T = table(A, B, C, 'VariableNames', vanes);$
- **2** Create a type from T.
	- $t = coder.typeq(f(T));$

#### **Provide a Constant Table Input**

To specify that a table input is constant, use coder.Constant with the -args option:

#### **See Also**

coder.Constant | coder.typeof | table

#### **More About**

- • ["Code Generation for Tables" on page 59-2](#page-2615-0)
- • ["Table Limitations for Code Generation" on page 59-6](#page-2619-0)

# <span id="page-2619-0"></span>**Table Limitations for Code Generation**

When you create tables in MATLAB code that you intend for code generation, you must create them by using the array2table, cell2table, struct2table, or table functions. For more information, see "Tables" (MATLAB).

For tables, code generation has these limitations:

• You must specify variables names using the 'VariableNames' name-value pair argument when creating tables from input arrays by using the table, array2table, or cell2table functions.

You do not have to specify the 'VariableNames' argument when you preallocate a table by using the table function and the 'Size' name-value pair argument.

- Table variable names must be valid MATLAB identifiers. Variable names must start with a letter and can include only letters, digits, and underscores.
- You cannot change the VariableNames, RowNames, DimensionNames, or UserData properties of a table after you create it.

You can specify the 'VariableNames' and 'RowNames' input arguments when you create a table. These input arguments specify the properties.

• To index into a table using variables names, first make the table constant by using the coder.Constant function.

By default, tables that you pass into generated code as input arguments are not constant. Even their variable and row names are not constant. If a table is not constant, then indexing by using variable or row names produces an error. You can index into a table using numeric or logical indices even if it is not constant.

- To pass table indices into generated code as input arguments, first make the indices constant by using the coder.Constant function. If table indices are not constant, then indexing into variables produces an error.
- You cannot add custom metadata to a table. The addprop and rmprop functions are not supported.
- You cannot change the size of a table by assignments. For example, adding a new row produces an error.

```
function T = foo() % <i>#code>codegen</i>T = table((1:3)', (1:3)', 'VariableNames', {'Var1', 'Var2'});T(4,2) = 5;end
```
Deleting a row or a variable also produces an error.

• When you preallocate a table, you can specify only the following data types by using the 'VariableTypes' name-value pair argument.

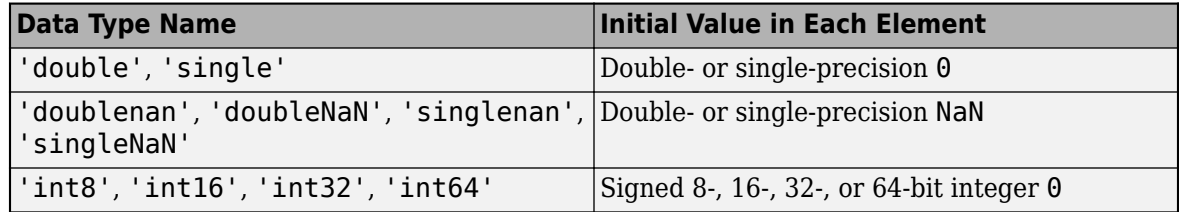

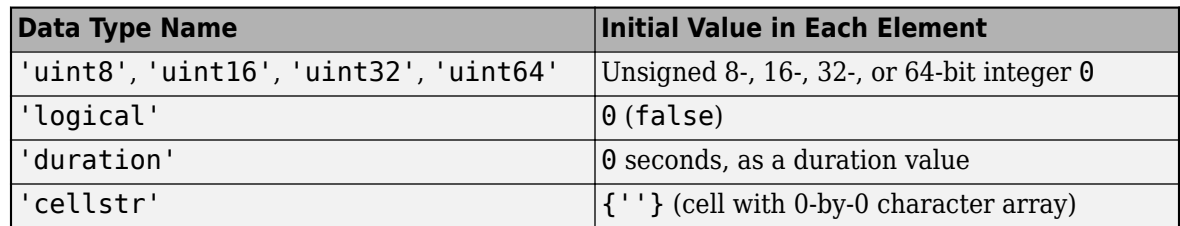

If you specify 'char' as a data type, then table preallocates the corresponding variable as a cell array of character vectors, not as a character array. Best practice is to avoid creating table variables that are character arrays.

- When you vertically concatenate tables, they must have the same variable names in the same order. In MATLAB, the variable names must be the same but can be in different orders.
- When you horizontally concatenate tables, and the tables have row names, they must have the same row names in the same order. In MATLAB, the row names must be the same but can be in different orders.
- If two tables have variables that are N-D cell arrays, then the tables cannot be vertically concatenated.
- You cannot use curly braces to extract data from multiple table variables that are N-D cell arrays, since this operation is horizontal concatenation.

Limitations that apply to classes also apply to tables. For more information, see "MATLAB Classes Definition for Code Generation" (MATLAB Coder).

## **See Also**

array2table | cell2table | struct2table | table

## **More About**

• ["Code Generation for Tables" on page 59-2](#page-2615-0)

# **Code Generation for Timetables**

- • ["Code Generation for Timetables" on page 60-2](#page-2623-0)
- ["Define Timetable Inputs" on page 60-5](#page-2626-0)
- • ["Timetable Limitations for Code Generation" on page 60-6](#page-2627-0)

## <span id="page-2623-0"></span>**Code Generation for Timetables**

#### **In this section...**

"Define Timetables for Code Generation" on page 60-2

["Allowed Operations on Timetables" on page 60-3](#page-2624-0)

["MATLAB Toolbox Functions That Support Timetables" on page 60-3](#page-2624-0)

The timetable data type is a data type suitable for tabular data with time-stamped rows. Like tables, timetables consist of rows and column-oriented variables. Each variable in a timetable can have a different data type and a different size with one restriction: each variable must have the same number of rows.

The *row times* of a timetable are time values that label the rows. You can index into a timetable by row time and variable. To index into a timetable, use smooth parentheses () to return a subtable or curly braces {} to extract the contents. You can refer to variables and to the vector of row times by their names. For more information, see "Timetables" (MATLAB).

When you use timetables with code generation, adhere to these restrictions.

## **Define Timetables for Code Generation**

For code generation, use the timetable function. For example, suppose the input arguments to your MATLAB function are three arrays that have the same number of rows (A, B, and C), a duration vector containing row times (D), and a cell array that has variable names (vnames). You can create a timetable that contains these arrays as timetable variables.

```
function TT = foo(A,B,C,D,vnames) %#codegen
    TT = table(A,B,C,'RowTimes',D,'VariableNames',vnames);
end
```
To convert arrays and tables to timetables, use the array2timetable and table2timetable functions. For example, you can convert an input M-by-N matrix to a timetable, where each column of the matrix becomes a variable in the timetable. Assign row times by using a duration vector.

```
function TT = foo(A, D, vnames) %#codegen
     TT = array2timetable(A,'RowTimes',D,'VariableNames',vnames);
end
```
For code generation, you must supply timetable variable names when you create a timetable.

Timetable variables must have one of these data types:

- Numeric
- Text, in a cell array of character vectors
- logical
- datetime
- duration
- categorical

The row times must have the duration data type. Row times cannot have the datetime data type.

## <span id="page-2624-0"></span>**Allowed Operations on Timetables**

For code generation, you are restricted to the operations on timetables listed in this table.

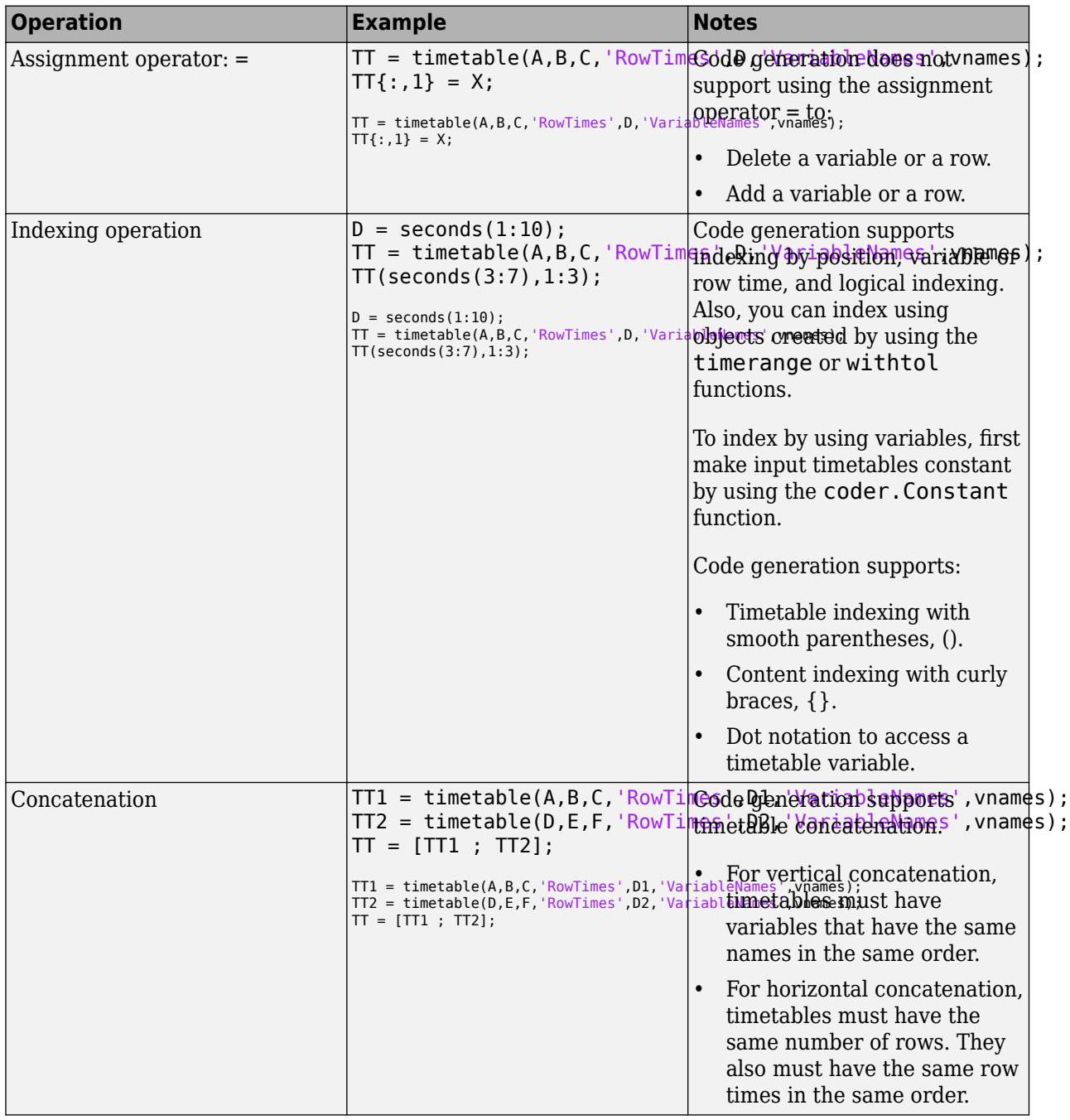

## **MATLAB Toolbox Functions That Support Timetables**

For code generation, you can use timetables with these MATLAB toolbox functions:

• array2timetable

- cat
- height
- horzcat
- isempty
- isregular
- ndims
- numel
- size
- table2timetable
- timetable
- timetable2table
- vertcat
- width

## **See Also**

## **More About**

• ["Timetable Limitations for Code Generation" on page 60-6](#page-2627-0)

# <span id="page-2626-0"></span>**Define Timetable Inputs**

### **Define Timetable Inputs at the Command Line**

Use one of these procedures:

- "Provide an Example Timetable Input" on page 60-5
- "Provide a Timetable Type" on page 60-5
- "Provide a Constant Timetable Input" on page 60-5

Alternatively, if you have a test file that calls your entry-point function with example inputs, you can determine the input types by using coder.getArgTypes.

#### **Provide an Example Timetable Input**

#### **Provide a Timetable Type**

To provide a type for a timetable to :

**1** Define a timetable. For example:

```
TT = timetable(A,B,C,'RowTimes',D,'VariableNames',vnames);
```
**2** Create a type from T.

```
t = \text{coder}.typeof(TT);
```
#### **Provide a Constant Timetable Input**

To specify that a timetable input is constant, use coder.Constant with the -args option:

#### **See Also**

coder.Constant | coder.typeof | timetable

### **More About**

- • ["Code Generation for Timetables" on page 60-2](#page-2623-0)
- • ["Timetable Limitations for Code Generation" on page 60-6](#page-2627-0)

# <span id="page-2627-0"></span>**Timetable Limitations for Code Generation**

When you create timetables in MATLAB code that you intend for code generation, you must create them by using the array2timetable, table2timetable, or timetable functions. For more information, see "Timetables" (MATLAB).

For timetables, code generation has these limitations:

- The row times must have the duration data type. Row times cannot have the datetime data type.
- The name of the first dimension of a timetable is always 'Time'. The name of the first dimension is also the name of the vector of row times, which you can refer to using dot notation.
- You must specify variables names by using the 'VariableNames' name-value pair argument when creating timetables from input arrays by using the timetable or array2timetable functions.

You do not have to specify the 'VariableNames' argument when you preallocate a timetable by using the timetable function and the 'Size' name-value pair argument.

- Timetable variable names must be valid MATLAB identifiers. Variable names must start with a letter and can include only letters, digits, and underscores.
- After you create a timetable, you cannot change the VariableNames, DimensionNames, or UserData properties.

When you create a timetable, you can specify the 'VariableNames' and 'RowTimes' input arguments to set the properties having those names.

• To create a regular timetable when specifying the 'SampleRate', 'StartTime', or 'TimeStep' name-value pair arguments, first use the coder.Constant function to make the values constant. If you do not make them constant, then the row times are considered to be irregular.

Also, if you create an irregular timetable, then it remains irregular even if you set its sample rate or time step.

- If you create a regular timetable, and you attempt to set irregular row times, then an error is produced.
- To index into a timetable by using variables names, first use the coder.Constant function to make the timetable constant.

By default, timetables that you pass into generated code as input arguments are not constant. Even their variables and row times are not constant. If a timetable is not constant, then an indexing operation that uses variables produces an error. You can index into the variables of a timetable by using numeric or logical indices even if the timetable is not constant.

- To pass timetable indices into generated code as input arguments, first use the coder.Constant function to make the indices into the second dimension of the timetable constant. If indices into the second dimension are not constant, then indexing into variables produces an error.
- If you index into a timetable by using duration values, or an object produced by the timerange or withtol functions, then the output is always nonconstant with a variable number of rows.
- If you index into a regular timetable by using duration values, or an object produced by the timerange or withtol functions, then the output is always considered to be irregular.
- You cannot add custom metadata to a timetable. The addprop and rmprop functions are not supported.
• You cannot change the size of a timetable by assignments. For example, this call to add a new row produces an error.

```
function TT = foo() %H codegenTT = timetable((1:3)',(1:3)','RowTimes',seconds([0,5,10]),...
 'VariableNames',{'Var1','Var2'});
   TT{4,:} = [5,5];end
```
Deleting a row or a variable by assignment also produces an error.

• You cannot add a new row by using a new row time in an assignment. For example, this call to add a new row by using a new row time instead of a numeric index does not produce an error, but also does not add the new row.

```
function TT = foo() %#codegen
    TT = timetable((1:3)', (1:3)', 'RowTimes', seconds([0,5,10]), ... 'VariableNames',{'Var1','Var2'});
    TT{seconds(15), :} = [5, 5];
```
end

• When you preallocate a timetable, you can specify only the following data types by using the 'VariableTypes' name-value pair argument.

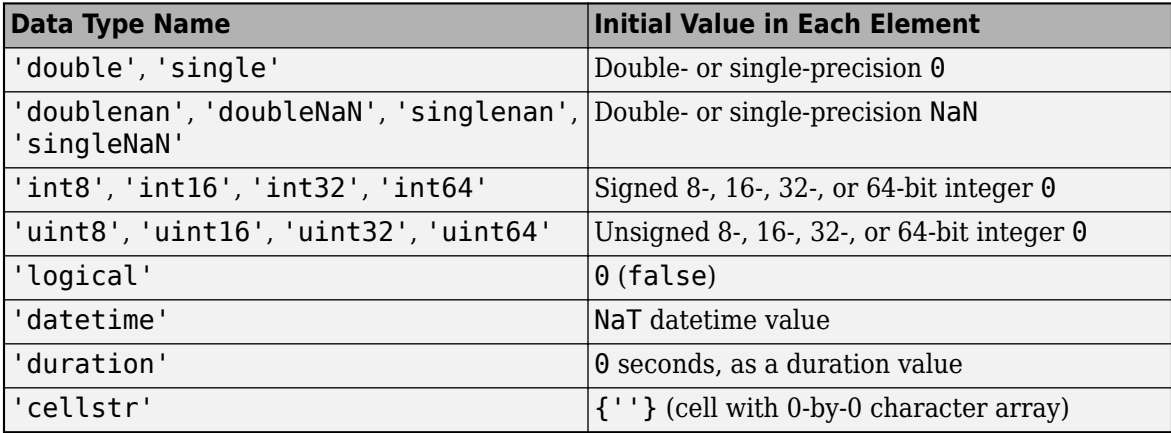

If you specify 'char' as a data type, then timetable preallocates the corresponding variable as a cell array of character vectors, not as a character array. The best practice is to avoid creating timetable variables that are character arrays.

- When you vertically concatenate timetables, they must have the same variable names in the same order. In MATLAB, the variable names must be the same but can be in different orders in the timetables.
- When you horizontally concatenate timetables, they must have the same row times in the same order. In MATLAB, the row times must be the same but can be in different orders in the timetables.
- If two timetables have variables that are N-D cell arrays, then you cannot vertically concatenate the timetables.
- You cannot use curly braces to extract data from multiple timetable variables that are N-D cell arrays because this operation is horizontal concatenation.

Limitations that apply to classes also apply to timetables. For more information, see "MATLAB Classes Definition for Code Generation" (MATLAB Coder).

## **See Also**

array2timetable | table2timetable | timetable

## **More About**

• ["Code Generation for Timetables" on page 60-2](#page-2623-0)

# **Code Generation for MATLAB Classes**

- • ["MATLAB Classes Definition for Code Generation" on page 61-2](#page-2631-0)
- • ["Classes That Support Code Generation" on page 61-7](#page-2636-0)
- • ["Generate Code for MATLAB Value Classes" on page 61-8](#page-2637-0)
- • ["Generate Code for MATLAB Handle Classes and System Objects" on page 61-12](#page-2641-0)
- • ["Code Generation for Handle Class Destructors" on page 61-15](#page-2644-0)
- • ["Class Does Not Have Property" on page 61-18](#page-2647-0)
- • ["Passing By Reference Not Supported for Some Properties" on page 61-20](#page-2649-0)
- • ["Handle Object Limitations for Code Generation" on page 61-21](#page-2650-0)
- • ["System Objects in MATLAB Code Generation" on page 61-24](#page-2653-0)

# <span id="page-2631-0"></span>**MATLAB Classes Definition for Code Generation**

To generate efficient standalone code for MATLAB classes, you must use classes differently than when running your code in the MATLAB environment.

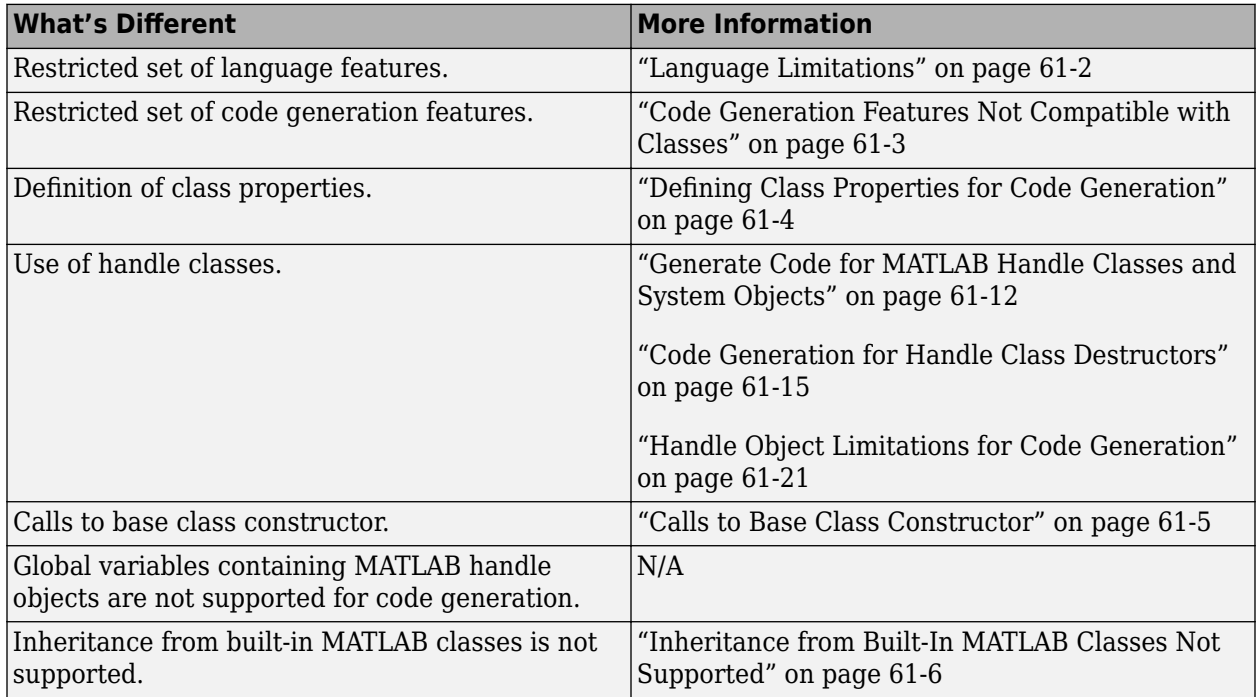

## **Language Limitations**

Although code generation support is provided for common features of classes such as properties and methods, there are a number of advanced features which are not supported, such as:

- Events
- Listeners
- Arrays of objects
- Recursive data structures
	- Linked lists
	- Trees
	- Graphs
- Nested functions in constructors
- Overloadable operators subsref, subsassign, and subsindex

In MATLAB, classes can define their own versions of the subsref, subsassign, and subsindex methods. Code generation does not support classes that have their own definitions of these methods.

• The empty method

In MATLAB, classes have a built-in static method, empty, which creates an empty array of the class. Code generation does not support this method.

- <span id="page-2632-0"></span>• The following MATLAB handle class methods:
	- addlistener
	- eq
	- findobj
	- findpro
- The AbortSet property attribute

## **Code Generation Features Not Compatible with Classes**

• You can generate code for entry-point MATLAB functions that use classes, but you cannot generate code directly for a MATLAB class.

For example, if ClassNameA is a class definition, you cannot generate code by executing:

#### codegen ClassNameA

- A handle class object cannot be an entry-point function input or output.
- A value class object can be an entry-point function input or output. However, if a value class object contains a handle class object, then the value class object cannot be an entry-point function input or output. A handle class object cannot be an entry-point function input or output.
- Code generation does not support global variables that are handle classes.
- You cannot use classes for Simulink signals, parameters, or data store memory.
- Code generation does not support assigning an object of a value class into a nontunable property. For example,  $obj$ .prop=v; is invalid when prop is a nontunable property and v is an object based on a value class.
- You cannot use coder.extrinsic to declare a class or method as extrinsic.
- You cannot pass a MATLAB class to coder.ceval. You can pass class properties to coder.ceval.
- If a property has a get method, a set method, or validators, or is a System object property with certain attributes, then you cannot pass the property by reference to an external function. See ["Passing By Reference Not Supported for Some Properties" on page 61-20.](#page-2649-0)
- If you use classes in code in the MATLAB Function block, you cannot use the debugger to view class information.
- If an object has duplicate property names and the code generator tries to constant-fold the object, code generation can fail. The code generator constant-folds an object when it is used with coder.const, or when it is an input to or output from a constant-folded extrinsic function.

Duplicate property names occur in an object of a subclass in these situations:

- The subclass has a property with the same name as a property of the superclass.
- The subclass derives from multiple superclasses that use the same name for a property.

For information about when MATLAB allows duplicate property names, see "Subclassing Multiple Classes" (MATLAB).

## <span id="page-2633-0"></span>**Defining Class Properties for Code Generation**

For code generation, you must define class properties differently than you do when running your code in the MATLAB environment:

- A property validation error ends a simulation with an error message. To test property validation, it is a best practice to run a simulation over the full range of input values.  $C/C++$  code generated by Simulink Coderdoes not detect or report property validation errors.
- After defining a property, do not assign it an incompatible type. Do not use a property before attempting to grow it.

When you define class properties for code generation, consider the same factors that you take into account when defining variables. In the MATLAB language, variables can change their class, size, or complexity dynamically at run time so you can use the same variable to hold a value of varying class, size, or complexity. C and C++ use static typing. Before using variables, to determine their type, the code generator requires a complete assignment to each variable. Similarly, before using properties, you must explicitly define their class, size, and complexity.

- Initial values:
	- If the property does not have an explicit initial value, the code generator assumes that it is undefined at the beginning of the constructor. The code generator does not assign an empty matrix as the default.
	- If the property does not have an initial value and the code generator cannot determine that the property is assigned prior to first use, the software generates a compilation error.
	- For System objects, if a nontunable property is a structure, you must completely assign the structure. You cannot do partial assignment using subscripting.

For example, for a nontunable property, you can use the following assignment:

```
mySystemObject.nonTunableProperty=struct('fieldA','a','fieldB','b');
```
You cannot use the following partial assignments:

```
mySystemObiect.nonTunableProperty.fieldA = 'a':
mySystemObject.nonTunableProperty.fieldB = 'b';
```
- coder.varsize is not supported for class properties.
- If the initial value of a property is an object, then the property must be constant. To make a property constant, declare the Constant attribute in the property block. For example:

```
classdef MyClass 
     properties (Constant) 
        p1 = MyClass2; end
```
- end
- MATLAB computes class initial values at class loading time before code generation. If you use persistent variables in MATLAB class property initialization, the value of the persistent variable computed when the class loads belongs to MATLAB; it is not the value used at code generation time. If you use coder.target in MATLAB class property initialization, coder.target('MATLAB') returns true (1).
- If dynamic memory allocation is enabled, code generation supports variable-size properties for handle classes. Without dynamic memory allocation, you cannot generate code for handle classes that have variable-size properties.
- <span id="page-2634-0"></span>• If a property is constant and its value is an object, you cannot change the value of a property of that object. For example, suppose that:
	- obj is an object of myClass1.
	- myClass1 has a constant property p1 that is an object of myClass2.
	- myClass2 has a property p2.

Code generation does not support the following code:

 $obj.p1.p2 = 1;$ 

### **Calls to Base Class Constructor**

If a class constructor contains a call to the constructor of the base class, the call to the base class constructor must come before for, if, return, switch or while statements.

For example, if you define a class B based on class A:

```
classdef B < A
    methods
        function obj = B(varargin)if nargin == 0a = 1;b = 2; elseif nargin == 1
                a = varargin{1};
                b = 1; elseif nargin == 2
                a = varargin{1};b = varargin\{2\}; end
            obj = obj@A(a, b); end 
     end
```
end

Because the class definition for B uses an if statement before calling the base class constructor for A, you cannot generate code for function callB:

```
function [y1,y2] = callB
x = B;
y1 = x.py1;y2 = x.p2;end
```
However, you can generate code for callB if you define class B as:

```
classdef B < A
    methods
        function obj = NewB(varargin)[a,b] = getaandb(varargin{:});
            obj = obj@A(a, b); end
```

```
 end
```

```
end
function [a,b] = getaandb(varargin)
if nargin == 0a = 1;b = 2;elseif nargin == 1
   a = varargin{1};
   b = 1;elseif nargin == 2
   a = varargin{1};
   b = varargin\{2\};end
end
```
## **Inheritance from Built-In MATLAB Classes Not Supported**

You cannot generate code for classes that inherit from built-in MATLAB classes. For example, you cannot generate code for the following class:

classdef myclass < double

# <span id="page-2636-0"></span>**Classes That Support Code Generation**

You can generate code for MATLAB value and handle classes and user-defined System objects. Your class can have multiple methods and properties and can inherit from multiple classes.

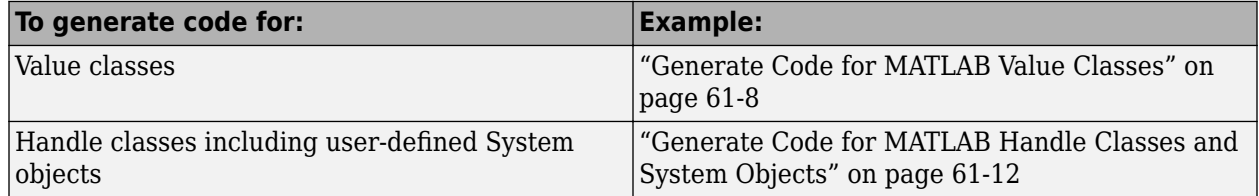

For more information, see:

- "Role of Classes in MATLAB" (MATLAB)
- • ["MATLAB Classes Definition for Code Generation" on page 61-2](#page-2631-0)

# <span id="page-2637-0"></span>**Generate Code for MATLAB Value Classes**

This example shows how to generate code for a MATLAB value class and then view the generated code in the code generation report.

**1** In a writable folder, create a MATLAB value class, Shape. Save the code as Shape.m.

```
classdef Shape 
% SHAPE Create a shape at coordinates 
% centerX and centerY
     properties
         centerX;
         centerY;
     end
     properties (Dependent = true)
         area;
     end
     methods
        function out = get area(obj)out = obj.getarea();
         end
        function obj = Shape(centerX,centerY) obj.centerX = centerX;
              obj.centerY = centerY;
         end
     end
    methods(Abstructor = true) getarea(obj);
     end
     methods(Static)
         function d = distanceBetweenShapes(shape1,shape2)
              xDist = abs(shape1.centerX - shape2.centerX);
              yDist = abs(shape1.centerY - shape2.centerY);
             d = sqrt(xDist^2 + yDist^2);
         end
     end
```
- end
- **2** In the same folder, create a class, Square, that is a subclass of Shape. Save the code as Square.m.

```
classdef Square < Shape 
% Create a Square at coordinates center X and center Y 
% with sides of length of side
     properties
         side;
     end
     methods
        function obj = Square(side, centerX, centerY)
              obj@Shape(centerX,centerY);
              obj.side = side;
         end
         function Area = getarea(obj)
             Area = obj.size^2; end
     end
end
```
**3** In the same folder, create a class, Rhombus, that is a subclass of Shape. Save the code as Rhombus.m.

```
classdef Rhombus < Shape
     properties
         diag1;
         diag2;
     end
     methods
        function obj = Rhombus(diag1,diag2,centerX,centerY)
             obj@Shape(centerX,centerY);
            obj.diag1 = diag1;
            obj.diag2 = diag2; end
        function Area = getarea(obj)Area = 0.5*obj.diaq1*obj.diaq2; end
     end
end
```
**4** Write a function that uses this class.

```
function [TotalArea, Distance] = use_shape
%#codegen
s = Square(2, 1, 2);r =Rhombus(3,4,7,10);
TotalArea = s.area + r. area;Distance = Shape.distanceBetweenShapes(s,r);
```
**5** Generate a static library for use shape and generate a code generation report.

codegen -config:lib -report use\_shape

codegen generates a C static library with the default name, use\_shape, and supporting files in the default folder, codegen/lib/use\_shape.

- **6** Click the **View report** link.
- **7** To see the Rhombus class definition, on the **MATLAB Source** pane, under Rhombus.m, click Rhombus. The Rhombus class constructor is highlighted.
- **8** Click the **Variables** tab. You see that the variable obj is an object of the Rhombus class. To see its properties, expand obj.

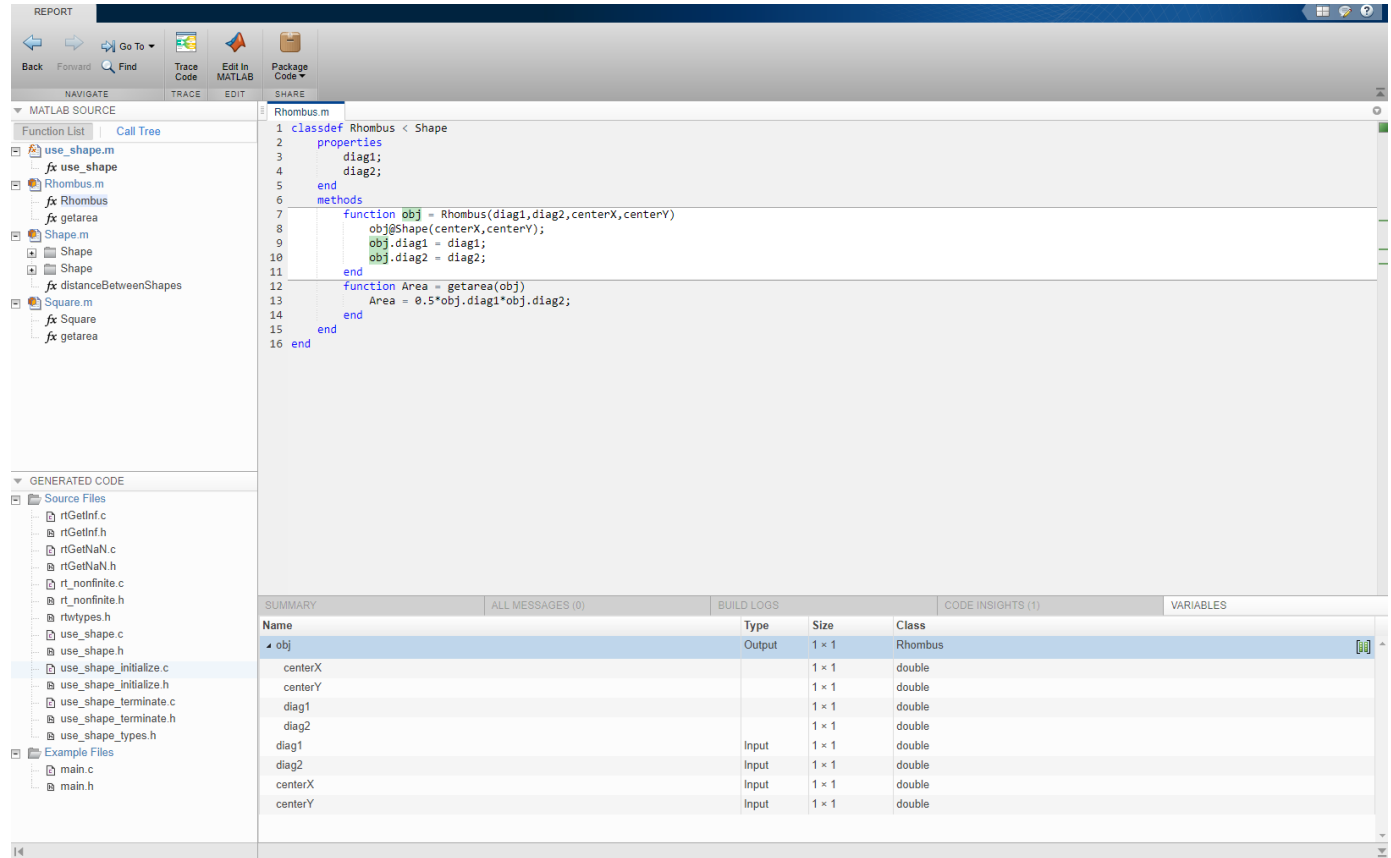

**9** In the **MATLAB Source** pane, click **Call Tree**.

The **Call Tree** view shows that use\_shape calls the Rhombus constructor and that the Rhombus constructor calls the Shape constructor.

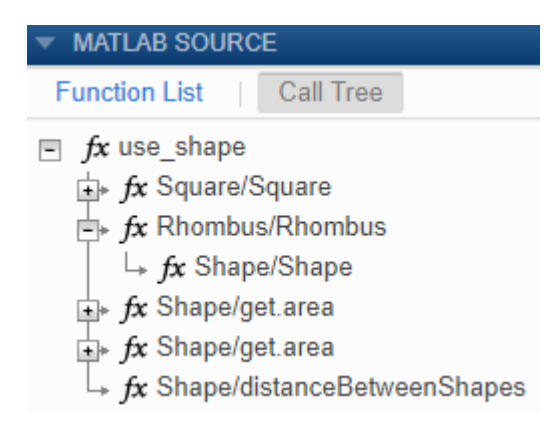

**10** In the code pane, in the Rhombus class constructor, move your pointer to this line:

obj@Shape(centerX,centerY)

The Rhombus class constructor calls the Shape method of the base Shape class. To view the Shape class definition, in obj@Shape, double-click Shape.

```
Shape.m
  1 classdef Shape
  2 % SHAPE Create a shape at coordinates
  3 % centerX and centerY
  4
         properties
  5
             centerX;
  6
             centerY;
  \overline{7}end
  8
         properties (Dependent = true)
  9
             area;
 10end
 11
         methods
 12
             function out = get.area(obj)13
                 out = obj.getarea();14
             end
 15
             function obj = Shape(centerX, centerY)
 16
                 obj.centerX = centerX;obj.centerY = centerY;
 17
 18
             end
 19
         end
 20
         methods(Abstract = true)
 21
             getarea(obj);
 22
         end
 23
         methods(Static)
 24
             function d = distanceBetweenShapes(shape1,shape2)
 25
                 xDist = abs(shape1.centerX - shape2.centerX);26
                 yDist = abs(shape1.centerY - shape2.centerY);
 27
                 d = sqrt(xDist^2 + yDist^2);28
             end
 29
         end
 30 end
 31
 32
```
# <span id="page-2641-0"></span>**Generate Code for MATLAB Handle Classes and System Objects**

This example shows how to generate code for a user-defined System object and then view the generated code in the code generation report.

**1** In a writable folder, create a System object, AddOne, which subclasses from matlab.System. Save the code as AddOne.m.

```
classdef AddOne < matlab.System
% ADDONE Compute an output value that increments the input by one
   methods (Access=protected)
     % stepImpl method is called by the step method
    function y = stepImpl(-, x)y = x + 1; end
   end
end
```
**2** Write a function that uses this System object.

```
function y = testAddOne(x)%#codegen
  p = AddOne();
  y = p.setep(x);end
```
**3** Generate a MEX function for this code.

```
codegen -report testAddOne -args {0}
```
The - report option instructs codegen to generate a code generation report, even if no errors or warnings occur. The -args option specifies that the testAddOne function takes one scalar double input.

- **4** Click the **View report** link.
- **5** In the **MATLAB Source** pane, click testAddOne. To see information about the variables in testAddOne, click the **Variables** tab.

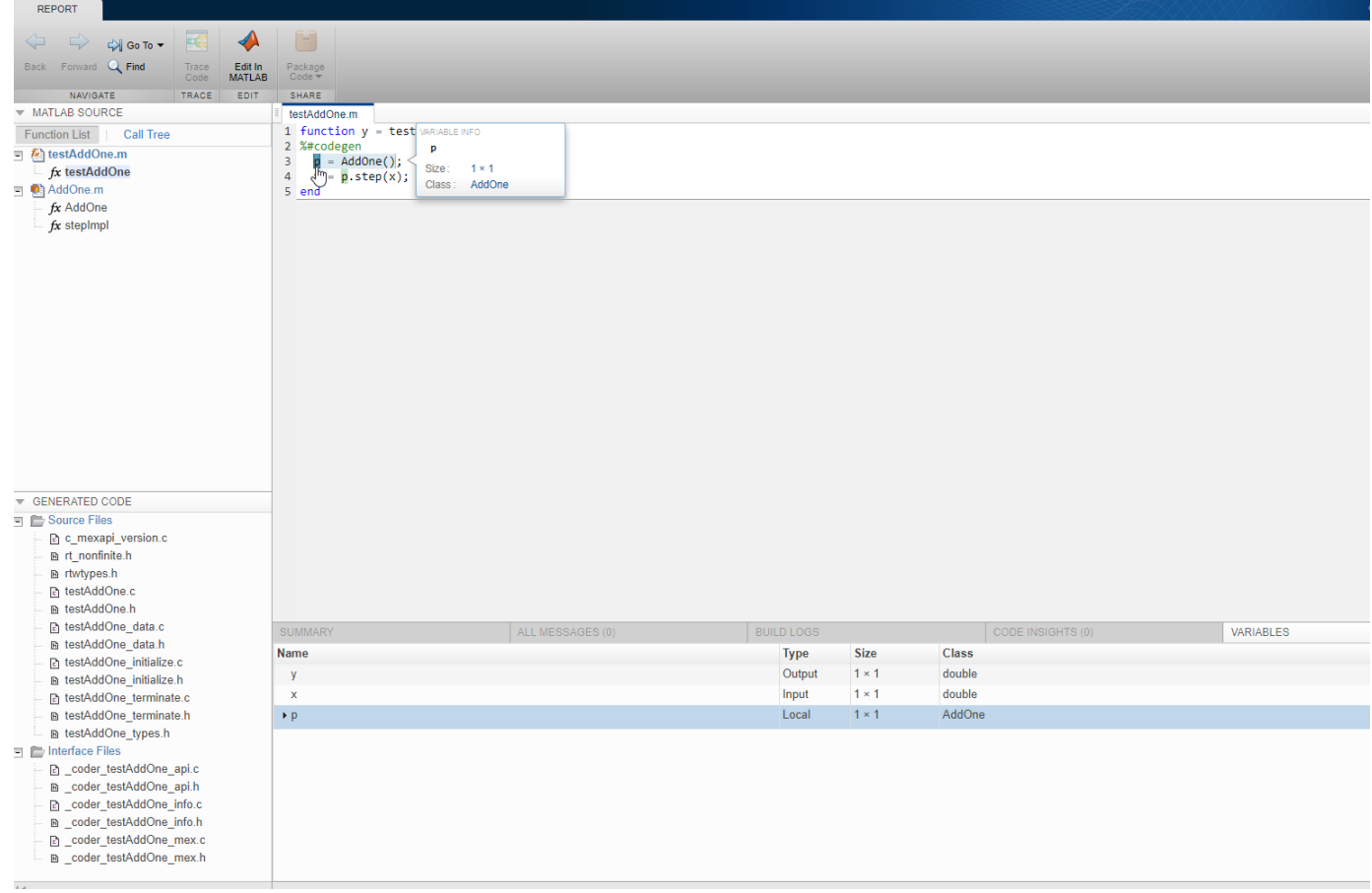

**6** To view the class definition for addOne, in the **MATLAB Source** pane, click AddOne.

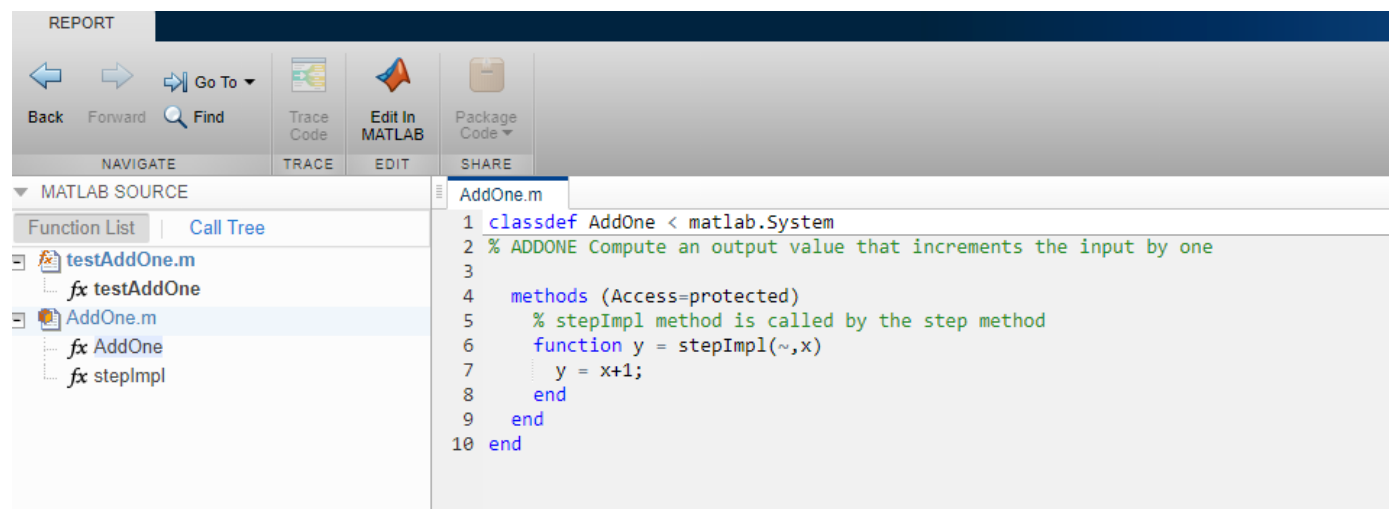

## **See Also**

## **More About**

• ["Code Generation for Handle Class Destructors" on page 61-15](#page-2644-0)

# <span id="page-2644-0"></span>**Code Generation for Handle Class Destructors**

You can generate code for MATLAB code that uses delete methods (destructors) for handle classes. To perform clean-up operations, such as closing a previously opened file before an object is destroyed, use a delete method. The generated code calls the delete method at the end of an object's lifetime, even if execution is interrupted by a run-time error. When System objects are destroyed, delete calls the release method, which in turn calls the user-defined releaseImpl. For more information on when to define a delete method in a MATLAB code, see "Handle Class Destructor" (MATLAB).

## **Guidelines and Restrictions**

When you write the MATLAB code, adhere to these guidelines and restrictions:

- Code generation does not support recursive calls of the delete method. Do not create an object of a certain class inside the delete method for the same class. This usage might cause a recursive call of delete and result in an error message.
- The generated code always calls the delete method, when an object goes out of scope. Code generation does not support explicit calls of the delete method.
- Initialize all properties of MyClass that the delete method of MyClass uses either in the constructor or as the default property value. If delete tries to access a property that has not been initialized in one of these two ways, the code generator produces an error message.
- Suppose a property prop1 of MyClass1 is itself an object (an instance of another class MyClass2). Initialize all properties of MyClass2 that the delete method of MyClass1 uses. Perform this initialization either in the constructor of MyClass2 or as the default property value. If delete tries to access a property of MyClass2 that has not been initialized in one of these two ways, the code generator produces an error message. For example, define the two classes MyClass1 and MyClass2:

```
classdef MyClass1 < handle
     properties
         prop1
     end
     methods
        function h = MyClass1(intedx)h.prop1 = index; end
         function delete(h)
              fprintf('h.prop1.prop2 is: %1.0f\n',h.prop1.prop2);
         end
     end
end
classdef MyClass2 < handle
     properties
         prop2
     end
end
```
Suppose you try to generate code for this function:

```
function MyFunction
obj2 = MyClass2;
```
obj1 = MyClass1(obj2); % Assign obj1.prop1 to the input (obj2) end

The code generator produces an error message because you have not initialized the property obj2.prop2 that the delete method displays.

#### **Behavioral Differences of Objects in Generated Code and in MATLAB**

The behavior of objects in the generated code can be different from their behavior in MATLAB in these situations:

- The order of destruction of several independent objects might be different in MATLAB than in the generated code.
- The lifetime of objects in the generated code can be different from their lifetime in MATLAB. MATLAB calls the delete method when an object can no longer be reached from any live variable. The generated code calls the delete method when an object goes out of scope. In some situations, this difference causes delete to be called later on in the generated code than in MATLAB. For example, define the class:

```
classdef MyClass < handle
     methods
         function delete(h)
             global g
             % Destructor displays current value of global variable g
             fprintf('The global variable is: %1.0f\n',g);
         end
     end
end
```
Run the function:

```
function MyFunction
global g
q = 1;obj = MyClass;
obj = MyClass;
% MATLAB destroys the first object here
q = 2:% MATLAB destroys the second object here
% Generated code destroys both objects here
end
```
The first object can no longer be reached from any live variable after the second instance of obj = MyClass in MyFunction. MATLAB calls the delete method for the first object after the second instance of  $obj = MyClass$  in MyFunction and for the second object at the end of the function. The output is:

```
The global variable is: 1
The global variable is: 2
```
In the generated code, both delete method calls happen at the end of the function when the two objects go out of scope. Running MyFunction\_mex results in a different output:

The global variable is: 2 The global variable is: 2

- In MATLAB, persistent objects are automatically destroyed when they cannot be reached from any live variable. In the generated code, you have to call the terminate function explicitly to destroy the persistent objects.
- The generated code does not destroy partially constructed objects. If a handle object is not fully constructed at run time, the generated code produces an error message but does not call the delete method for that object. For a System object, if there is a run-time error in setupImpl, the generated code does not call releaseImpl for that object.

MATLAB does call the delete method to destroy a partially constructed object.

## **See Also**

## **More About**

- • ["Generate Code for MATLAB Handle Classes and System Objects" on page 61-12](#page-2641-0)
- • ["System Objects in MATLAB Code Generation" on page 61-24](#page-2653-0)

# <span id="page-2647-0"></span>**Class Does Not Have Property**

If a MATLAB class has a method, mymethod, that returns a handle class with a property, myprop, you cannot generate code for the following type of assignment:

```
obj.mymethod().myprop=...
```
For example, consider the following classes:

```
classdef MyClass < handle
   properties
     myprop
   end
   methods
     function this = MyClass
       this.myprop = MyClass2;
     end
    function y = mymethod(this)y = this.myprop; end
   end
end
classdef MyClass2 < handle
   properties
     aa
   end
end
```
You cannot generate code for function foo.

function foo

 $h = MyClass;$ 

h.mymethod().aa =  $12$ ;

In this function, h.mymethod() returns a handle object of type MyClass2. In MATLAB, the assignment  $h$ . mymethod().aa = 12; changes the property of that object. Code generation does not support this assignment.

### **Solution**

Rewrite the code to return the object and then assign a value to a property of the object.

```
function foo
h = MyClass;
b=h.mymethod();
b.aa=12;
```
## **See Also**

## **More About**

• ["MATLAB Classes Definition for Code Generation" on page 61-2](#page-2631-0)

# <span id="page-2649-0"></span>**Passing By Reference Not Supported for Some Properties**

The code generator does not support passing a property by reference to an external function for these types of properties:

- A property with a get method or a set method.
- A property that uses validation functions.
- A System object property with an attribute, such as Logical or PositiveInteger, that constrains or modifies the property value.

Instead of passing a property by reference, save the property value in a temporary variable. Then, pass the temporary variable by reference to the external function. After the external function call, assign the temporary variable to the property. For example:

```
tmp = myObj.prop;
coder.ceval('myFcn', coder.ref(tmp));
myObj.prop = tmp;
```
The assignment after the coder.ceval call validates or modifies the property value according to the property access methods, validation functions, or attributes.

#### **See Also**

coder.ceval | coder.ref | coder.rref | coder.wref

#### **More About**

• ["MATLAB Classes Definition for Code Generation" on page 61-2](#page-2631-0)

# <span id="page-2650-0"></span>**Handle Object Limitations for Code Generation**

The code generator statically determines the lifetime of a handle object. When you use handle objects, this static analysis has certain restrictions.

With static analysis the generated code can reuse memory rather than rely on a dynamic memory management scheme, such as reference counting or garbage collection. The code generator can avoid dynamic memory allocation and run-time automatic memory management. These generated code characteristics are important for some safety-critical and real-time applications.

For limitations, see:

- "A Variable Outside a Loop Cannot Refer to a Handle Object Created Inside a Loop" on page 61-  $21$
- "A Handle Object That a Persistent Variable Refers To Must Be a Singleton Object" on page 61-21

The code generator analyzes whether all variables are defined prior to use. Undefined variables or data types cause an error during code generation. In certain circumstances, the code generator cannot determine if references to handle objects are defined. See ["References to Handle Objects Can](#page-2652-0) [Appear Undefined" on page 61-23.](#page-2652-0)

## **A Variable Outside a Loop Cannot Refer to a Handle Object Created Inside a Loop**

Consider the handle class mycls and the function usehandle1. The code generator reports an error because p, which is outside the loop, has a property that refers to a mycls object created inside the loop.

```
classdef mycls < handle
    properties
        prop
    end
end
function usehandle1
p = mycls;for i = 1:10 p.prop = mycls;
end
```
## **A Handle Object That a Persistent Variable Refers To Must Be a Singleton Object**

If a persistent variable refers to a handle object, the code generator allows only one instance of the object during the program's lifetime. The object must be a singleton object. To create a singleton handle object, enclose statements that create the object in the if isempty() guard for the persistent variable.

For example, consider the class mycls and the function usehandle2. The code generator reports an error for usehandle2 because  $p$ . prop refers to the mycls object that the statement inner = mycls creates. This statement creates a mycls object for each invocation of usehandle2.

```
classdef mycls < handle
    properties
```

```
 prop
    end
end
function usehandle2(x)
assert(isa(x, 'double'));
persistent p;
inner = mycls;inner.pop = x;if isempty(p)
    p = mycls; p.prop = inner;
end
```
If you move the statements inner = mycls and inner.prop =  $x$  inside the if isempty() guard, code generation succeeds. The statement inner = mycls executes only once during the program's lifetime.

```
function usehandle2(x)
assert(isa(x, 'double'));
persistent p;
if isempty(p)
     inner = mycls;
    inner.pop = x;p = mycls; p.prop = inner;
end
```
Consider the function usehandle3. The code generator reports an error for usehandle3 because the persistent variable  $p$  refers to the mycls object that the statement myobj = mycls creates. This statement creates a mycls object for each invocation of usehandle3.

```
function usehandle3(x)
assert(isa(x, 'double'));
myobj = mycls;myobj.prop = x;doinit(myobj);
disp(myobj.prop);
function doinit(obj)
persistent p;
if isempty(p)
    p = obj;end
```
If you make myobj persistent and enclose the statement myobj = mycls inside an if isempty() guard, code generation succeeds. The statement  $m$ yobj =  $m$ ycls executes only once during the program's lifetime.

```
function usehandle3(x)
assert(isa(x, 'double'));
persistent myobj;
if isempty(myobj) 
  myobj = mycls;end
doinit(myobj);
function doinit(obj)
```

```
persistent p;
if isempty(p)
    p = obj;end
```
## **References to Handle Objects Can Appear Undefined**

Consider the function refHandle that copies a handle object property to another object. The function uses a simple handle class and value class. In MATLAB, the function runs without error.

```
function [out1, out2, out3] = refHandle()
  x = myHandleClass;
  y = x; v = myValueClass(); 
  v.prop = x;
  x.prop = 42;
  out1 = x.prop; out2 = y.prop;
  out3 = v.prop.prop;end
classdef myHandleClass < handle
     properties
         prop
     end
end
classdef myValueClass
     properties
         prop
     end
end
```
During code generation, an error occurs:

Property 'v.prop.prop' is undefined on some execution paths.

Three variables reference the same memory location: x, y, and v.prop. The code generator determines that  $x$ . prop and  $y$ . prop share the same value. The code generator cannot determine that the handle object property  $v$ .prop.prop shares its definition with  $x$ .prop and  $y$ .prop. To avoid the error, define v.prop.prop directly.

# <span id="page-2653-0"></span>**System Objects in MATLAB Code Generation**

#### **In this section...**

"Usage Rules and Limitations for System Objects for Generating Code" on page 61-24

["System Objects in codegen" on page 61-26](#page-2655-0)

["System Objects in the MATLAB Function Block" on page 61-26](#page-2655-0)

["System Objects in the MATLAB System Block" on page 61-26](#page-2655-0)

["System Objects and MATLAB Compiler Software" on page 61-26](#page-2655-0)

You can generate C/C++ code in MATLAB from your system that contains System objects by using MATLAB Coder. You can generate efficient and compact code for deployment in desktop and embedded systems and accelerate fixed-point algorithms.

## **Usage Rules and Limitations for System Objects for Generating Code**

The following usage rules and limitations apply to using System objects in code generated from MATLAB.

#### **Object Construction and Initialization**

- If objects are stored in persistent variables, initialize System objects once by embedding the object handles in an if statement with a call to isempty().
- Set arguments to System object constructors as compile-time constants.
- Initialize all System objects properties that releaseImpl uses before the end of setupImpl.
- You cannot initialize System objects properties with other MATLAB class objects as default values in code generation. You must initialize these properties in the constructor.

#### **Inputs and Outputs**

- System objects accept a maximum of 1024 inputs. A maximum of eight dimensions per input is supported.
- The data type of the inputs should not change.
- The complexity of the inputs should not change.
- If you want the size of inputs to change, verify that support for variable-size is enabled. Code generation support for variable-size data also requires that variable-size support is enabled. By default in MATLAB, support for variable-size data is enabled.
- System objects predefined in the software do not support variable-size if their data exceeds the DynamicMemoryAllocationThreshold value.
- Do not set System objects to become outputs from the MATLAB Function block.
- Do not use the Save and Restore Simulation State as SimState option for any System object in a MATLAB Function block.
- Do not pass a System object as an example input argument to a function being compiled with codegen.
- Do not pass a System object to functions declared as extrinsic (functions called in interpreted mode) using the coder.extrinsic function. System objects returned from extrinsic functions and scope System objects that automatically become extrinsic can be used as inputs to another extrinsic function. But, these functions do not generate code.

#### **Properties**

- In MATLAB System blocks, you cannot use variable-size for discrete state properties of System objects. Private properties can be variable-size.
- Objects cannot be used as default values for properties.
- You can only assign values to nontunable properties once, including the assignment in the constructor.
- Nontunable property values must be constant.
- For fixed-point inputs, if a tunable property has dependent data type properties, you can set tunable properties only at construction time or after the object is locked.
- For getNumInputsImpl and getNumOutputsImpl methods, if you set the return argument from an object property, that object property must have the Nontunable attribute.

#### **Global Variables**

• Global variables are allowed in a System object, unless you are using that System object in Simulink via the MATLAB System block. See "Generate Code for Global Data" (MATLAB Coder).

#### **Methods**

- Code generation support is available only for these System object methods:
	- get
	- getNumInputs
	- getNumOutputs
	- isDone (for sources only)
	- isLocked
	- release
	- reset
	- set (for tunable properties)
	- step
- For System objects that you define, code generation support is available only for these methods:
	- getDiscreteStateImpl
	- getNumInputsImpl
	- getNumOutputsImpl
	- infoImpl
	- isDoneImpl
	- isInputDirectFeedthroughImpl
	- outputImpl
	- processTunedPropertiesImpl
	- releaseImpl Code is not generated automatically for this method. To release an object, you must explicitly call the release method in your code.
	- resetImpl
	- setupImpl
- <span id="page-2655-0"></span>• stepImpl
- updateImpl
- validateInputsImpl
- validatePropertiesImpl

## **System Objects in codegen**

You can include System objects in MATLAB code in the same way you include any other elements. You can then compile a MEX file from your MATLAB code by using the codegen command, which is available if you have a MATLAB Coder license. This compilation process, which involves a number of optimizations, is useful for accelerating simulations. See "Get Started with MATLAB Coder" (MATLAB Coder) and "MATLAB Classes" (MATLAB Coder) for more information.

**Note** Most, but not all, System objects support code generation. Refer to the particular object's reference page for information.

## **System Objects in the MATLAB Function Block**

Using the MATLAB Function block, you can include any System object and any MATLAB language function in a Simulink model. This model can then generate embeddable code. System objects provide higher-level algorithms for code generation than do most associated blocks. For more information, see ["Implementing MATLAB Functions Using Blocks" on page 44-4.](#page-2155-0)

## **System Objects in the MATLAB System Block**

Using the MATLAB System block, you can include in a Simulink model individual System objects that you create with a class definition file. The model can then generate embeddable code. For more information, see ["MATLAB System Block" on page 45-2](#page-2331-0).

## **System Objects and MATLAB Compiler Software**

MATLAB Compiler software supports System objects for use inside MATLAB functions. The compiler product does not support System objects for use in MATLAB scripts.

## **See Also**

## **More About**

• "Generate Code That Uses Row-Major Array Layout" (MATLAB Coder)

# **Code Generation for Function Handles**

# **Function Handle Limitations for Code Generation**

When you use function handles in MATLAB code intended for code generation, adhere to the following restrictions:

#### **Do not use the same bound variable to reference different function handles**

In some cases, using the same bound variable to reference different function handles causes a compile-time error. For example, this code does not compile:

```
function y = foo(p)x = \text{Qplus};if p
  x = \text{Ominus};end
y = x(1, 2);
```
#### **Do not pass function handles to or from coder.ceval**

You cannot pass function handles as inputs to or outputs from coder.ceval. For example, suppose that f and str.f are function handles:

```
f = \text{Qsin}:str.x = pi;str.f = f;
```
The following statements result in compilation errors:

```
coder.ceval('foo', @sin);
coder.ceval('foo', f);
coder.ceval('foo', str);
```
#### **Do not associate a function handle with an extrinsic function**

You cannot create a function handle that references an extrinsic MATLAB function.

#### **Do not pass function handles to or from extrinsic functions**

You cannot pass function handles to or from feval and other extrinsic MATLAB functions.

#### **Do not pass function handles to or from entry-point functions**

You cannot pass function handles as inputs to or outputs from entry-point functions. For example, consider this function:

```
function x = plotFcn(fhandle, data)assert(isa(fhandle,'function handle') && isa(data,'double'));
plot(data, fhandle(data));
x = fhandle(data);
```
In this example, the function plotFcn receives a function handle and its data as inputs. plotFcn attempts to call the function referenced by the fhandle with the input data and plot the results. However, this code generates a compilation error. The error indicates that the function isa does not recognize 'function handle' as a class name when called inside a MATLAB function to specify properties of inputs.

#### **Do not try to view function handles from the debugger**

You cannot display or watch function handles from the debugger. The function handles appear as empty matrices.

#### **Do not use function handles for Simulink signals, parameters, or data store memory**

You can use function handles in a MATLAB Function block. You cannot use function handles for Simulink signals, parameters, or data store memory.

## **See Also**

## **More About**

• ["Declaring MATLAB Functions as Extrinsic Functions" on page 64-9](#page-2672-0)

# **Defining Functions for Code Generation**

- • ["Code Generation for Variable Length Argument Lists" on page 63-2](#page-2661-0)
- • ["Code Generation for Anonymous Functions" on page 63-3](#page-2662-0)
- • ["Code Generation for Nested Functions" on page 63-4](#page-2663-0)

# <span id="page-2661-0"></span>**Code Generation for Variable Length Argument Lists**

When you use varargin and varargout for code generation, there are these restrictions:

- You cannot use varargin or varargout in the function definition for a top-level function in a MATLAB Function block or in a Stateflow chart that uses MATLAB as the action language.
- You cannot write to varargin. If you want to write to input arguments, copy the values into a local variable.
- To index into varargin and varargout, use curly braces {}, not parentheses ().
- The code generator must be able to determine the value of the index into varargin or varargout.

## **See Also**

## **More About**

• ["Nonconstant Index into varargin or varargout in a for-Loop" on page 66-12](#page-2709-0)

# <span id="page-2662-0"></span>**Code Generation for Anonymous Functions**

You can use anonymous functions in MATLAB code intended for code generation. For example, you can generate code for the following MATLAB code that defines an anonymous function that finds the square of a number.

 $sqr = \mathcal{O}(x)$  x.<sup>2</sup>;  $a = \sqrt{5}$ ;

Anonymous functions are useful for creating a function handle to pass to a MATLAB function that evaluates an expression over a range of values. For example, this MATLAB code uses an anonymous function to create the input to the fzero function:

 $b = 2;$  $c = 3.5;$  $x = f$ zero( $\varphi(x)$   $x^3 + b*x + c, 0$ );

## **Anonymous Function Limitations for Code Generation**

Anonymous functions have the code generation limitations of value classes and cell arrays.

You can use anonymous functions in a MATLAB Function block. You cannot use anonymous functions for Simulink signals, parameters, or data store memory.

## **See Also**

#### **More About**

- • ["MATLAB Classes Definition for Code Generation" on page 61-2](#page-2631-0)
- • ["Cell Array Limitations for Code Generation" on page 55-6](#page-2585-0)
- "Parameterizing Functions" (MATLAB)

# <span id="page-2663-0"></span>**Code Generation for Nested Functions**

You can generate code for MATLAB functions that contain nested functions. For example, you can generate code for the function parent\_fun, which contains the nested function child\_fun.

```
function parent_fun
x = 5;child_fun
     function child_fun
        x = x + 1;
     end
```
end

## **Nested Function Limitations for Code Generation**

When you generate code for nested functions, you must adhere to the code generation restrictions for value classes, cell arrays, and handle classes. You must also adhere to these restrictions:

- If the parent function declares a persistent variable, it must assign the persistent variable before it calls a nested function that uses the persistent variable.
- A nested recursive function cannot refer to a variable that the parent function uses.
- If a nested function refers to a structure variable, you must define the structure by using struct.
- If a nested function uses a variable defined by the parent function, you cannot use coder.varsize with the variable in either the parent or the nested function.

## **See Also**

#### **More About**

- • ["MATLAB Classes Definition for Code Generation" on page 61-2](#page-2631-0)
- • ["Handle Object Limitations for Code Generation" on page 61-21](#page-2650-0)
- • ["Cell Array Limitations for Code Generation" on page 55-6](#page-2585-0)
- • ["Code Generation for Recursive Functions" on page 64-16](#page-2679-0)
# **Calling Functions for Code Generation**

- • ["Resolution of Function Calls for Code Generation" on page 64-2](#page-2665-0)
- • ["Resolution of File Types on Code Generation Path" on page 64-5](#page-2668-0)
- • ["Compilation Directive %#codegen" on page 64-7](#page-2670-0)
- • ["Extrinsic Functions" on page 64-8](#page-2671-0)
- • ["Code Generation for Recursive Functions" on page 64-16](#page-2679-0)
- • ["Force Code Generator to Use Run-Time Recursion" on page 64-18](#page-2681-0)
- • ["Avoid Duplicate Functions in Generated Code" on page 64-21](#page-2684-0)

## <span id="page-2665-0"></span>**Resolution of Function Calls for Code Generation**

From a MATLAB function, you can call local functions, supported toolbox functions, and other MATLAB functions. MATLAB resolves function names for code generation as follows:

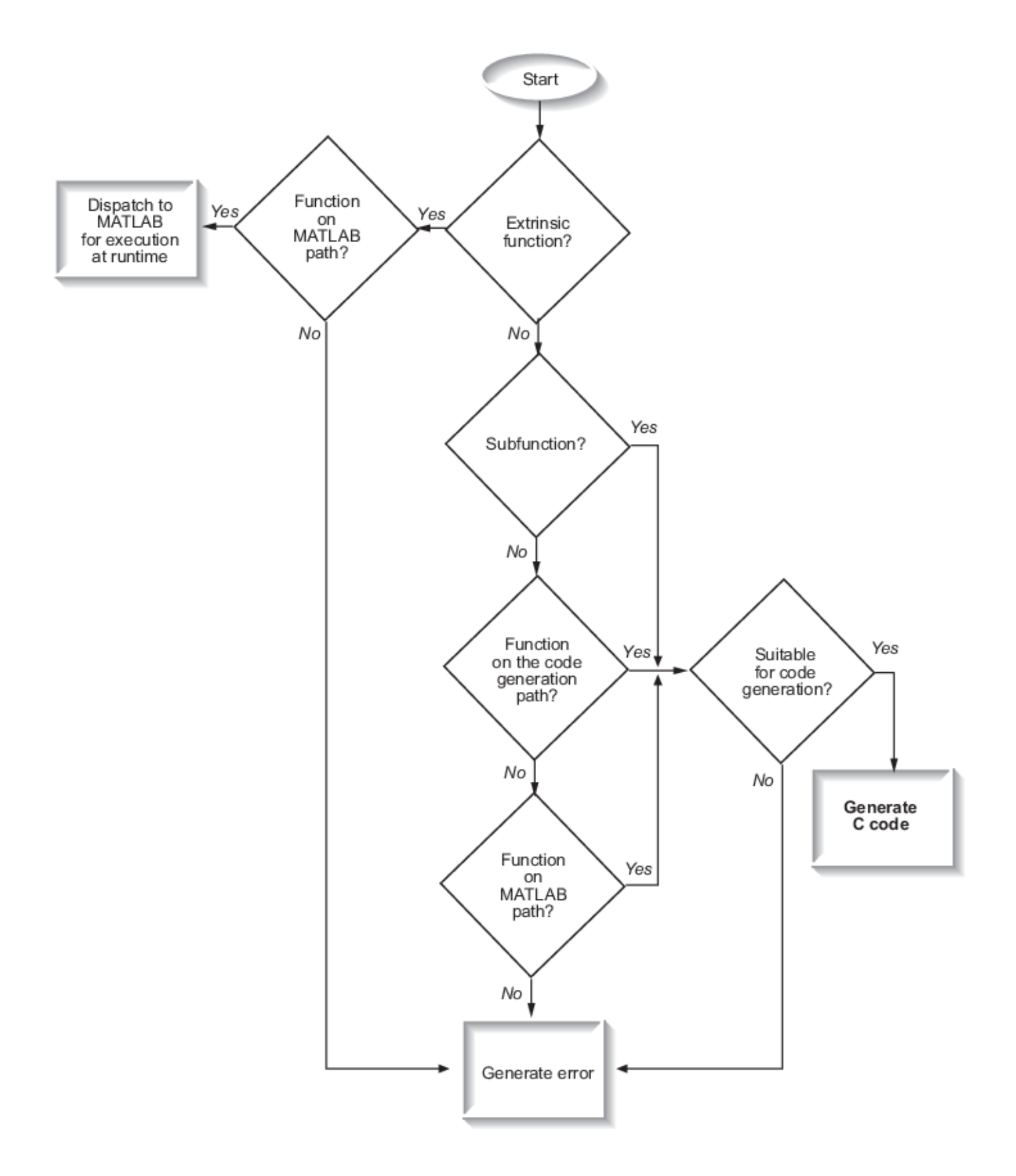

## **Key Points About Resolving Function Calls**

The diagram illustrates key points about how MATLAB resolves function calls for code generation:

• Searches two paths, the code generation path and the MATLAB path

See "Compile Path Search Order" on page 64-4.

• Attempts to compile functions unless the code generator determines that it should not compile them or you explicitly declare them to be extrinsic.

If a MATLAB function is not supported for code generation, you can declare it to be extrinsic by using the construct coder.extrinsic, as described in ["Declaring MATLAB Functions as](#page-2672-0) [Extrinsic Functions" on page 64-9.](#page-2672-0) During simulation, the code generator produces code for the call to an extrinsic function, but does not generate the internal code for the function. Therefore, simulation can run only on platforms where MATLAB software is installed. During standalone code generation, the code generator attempts to determine whether the extrinsic function affects the output of the function in which it is called — for example by returning mxArrays to an output variable. If the output does not change, code generation proceeds, but the extrinsic function is excluded from the generated code. Otherwise, compilation errors occur.

The code generator detects calls to many common visualization functions, such as plot, disp, and figure. The software treats these functions like extrinsic functions but you do not have to declare them extrinsic using the coder.extrinsic function.

• Resolves file type based on precedence rules described in ["Resolution of File Types on Code](#page-2668-0) [Generation Path" on page 64-5](#page-2668-0)

## **Compile Path Search Order**

During code generation, function calls are resolved on two paths:

**1** Code generation path

MATLAB searches this path first during code generation. The code generation path contains the toolbox functions supported for code generation.

**2** MATLAB path

If the function is not on the code generation path, MATLAB searches this path.

MATLAB applies the same dispatcher rules when searching each path (see "Function Precedence Order" (MATLAB)).

## **When to Use the Code Generation Path**

Use the code generation path to override a MATLAB function with a customized version. A file on the code generation path shadows a file of the same name on the MATLAB path.

For more information on how to add additional folders to the code generation path, see "Paths and File Infrastructure Setup" (MATLAB Coder).

## <span id="page-2668-0"></span>**Resolution of File Types on Code Generation Path**

MATLAB uses the following precedence rules for code generation:

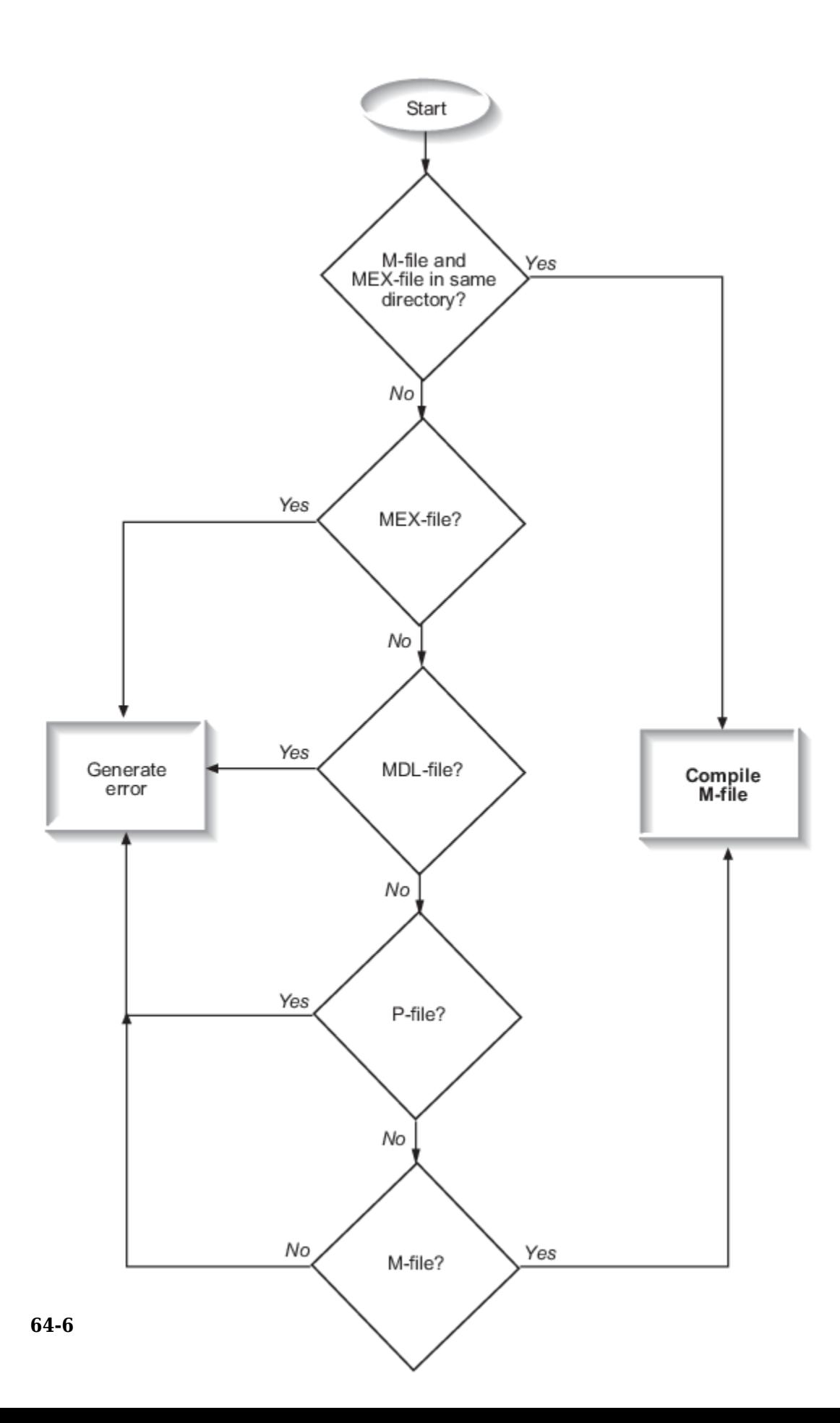

## <span id="page-2670-0"></span>**Compilation Directive %#codegen**

Add the %#codegen directive (or pragma) to your function after the function signature to indicate that you intend to generate code for the MATLAB algorithm. Adding this directive instructs the MATLAB Code Analyzer to help you diagnose and fix violations that would result in errors during code generation.

function  $y = my_fcn(x)$  %#codegen

....

**Note** The %#codegen directive is not necessary for MATLAB Function blocks. Code inside a MATLAB Function block is always intended for code generation. The %#codegen directive, or the absence of it, does not change the error checking behavior.

## <span id="page-2671-0"></span>**Extrinsic Functions**

When processing a call to a function foo in your MATLAB code, the code generator finds the definition of foo and generates code for its body. In some cases, you might want to bypass code generation and instead use the MATLAB engine to execute the call. Use coder.extrinsic('foo') to declare that calls to foo do not generate code and instead use the MATLAB engine for execution. In this context, foo is referred to as an extrinsic function. This functionality is available only when the MATLAB engine is available in MEX functions or during coder.const calls at compile time.

If you generate standalone code for a function that calls foo and includes coder.extrinsic('foo'), the code generator attempts to determine whether foo affects the output. If foo does not affect the output, the code generator proceeds with code generation, but excludes foo from the generated code. Otherwise, the code generator produces a compilation error.

The code generator automatically treats many common MATLAB visualization functions, such as plot, disp, and figure, as extrinsic. You do not have to explicitly declare them as extrinsic functions by using coder.extrinsic. For example, you might want to call plot to visualize your results in the MATLAB environment. If you generate a MEX function from a function that calls plot, and then run the generated MEX function, the code generator dispatches calls to the plot function to the MATLAB engine. If you generate a library or executable, the generated code does not contain calls to the plot function. The code generation report highlights calls from your MATLAB code to extrinsic functions so that it is easy to determine which functions are supported only in the MATLAB environment.

```
mystats.m
Ī.
```

```
1 function [mean, stdev] = mystats(vals)2 %#codegen
 3
 4 % Calculates a statistical mean and a standard
 5 % deviation for the values in vals.
 6
 7 len = length(vals) EXPRESSION INFO
 8 mean = avg(vals,plot(vals, '-+')
 9 stdev = sqrt(sum(())/len);Size:
                                1 \times 110 plot(vals,
                         Class:
      لسرك
                                mxArray
11
12 function z = avg(v)(i) plot is an extrinsic function.
13 z = sum(v)/1;
```
For unsupported functions other than common visualization functions, you must declare the functions to be extrinsic (see ["Resolution of Function Calls for Code Generation" on page 64-2](#page-2665-0)). Extrinsic functions are not compiled, but instead executed in MATLAB during simulation (see ["Resolution of](#page-2675-0) [Extrinsic Functions During Simulation" on page 64-12](#page-2675-0)).

There are two ways to declare a function to be extrinsic:

- Use the coder.extrinsic construct in main functions or local functions (see ["Declaring](#page-2672-0) [MATLAB Functions as Extrinsic Functions" on page 64-9\)](#page-2672-0).
- Call the function indirectly using feval (see ["Calling MATLAB Functions Using feval" on page 64-](#page-2674-0) [11](#page-2674-0)).

### <span id="page-2672-0"></span>**Declaring MATLAB Functions as Extrinsic Functions**

To declare a MATLAB function to be extrinsic, add the coder.extrinsic construct at the top of the main function or a local function:

coder.extrinsic('*function\_name\_1*', ... , '*function\_name\_n*');

#### **Declaring Extrinsic Functions**

The following code declares the MATLAB patch function extrinsic in the local function create plot. You do not have to declare axis as extrinsic because axis is one of the common visualization functions that the code generator automatically treats as extrinsic.

```
function c = pythagoras(a,b,color) %#codegen
% Calculates the hypotenuse of a right triangle
% and displays the triangle. 
c = sqrt(a^2 + b^2);create_plot(a, b, color);
function create_plot(a, b, color)
%Declare patch as extrinsic
coder.extrinsic('patch');
x = [0; a; a];
```

```
y = [0;0;b];patch(x, y, color);
axis('equal');
```
The code generator does not produce code for patch and axis, but instead dispatches them to MATLAB for execution.

To test the function, follow these steps:

**1** Convert pythagoras to a MEX function by executing this command at the MATLAB prompt:

codegen -report pythagoras -args {1, 1, [.3 .3 .3]}

**2** Click the link to the code generation report and then, in the report, view the MATLAB code for create\_plot.

The report highlights the patch and axis functions to indicate that they are supported only within the MATLAB environment.

```
7 function create plot(a, b, color)
 8 coder.extrinsic('patch');
 9 \times = [0; a; a];10 y = [0;0;b];11 patch(x,y,color);
12 axis('equal');13 end
```
**3** Run the MEX function by executing this command:

pythagoras\_mex(3, 4, [1.0 0.0 0.0]);

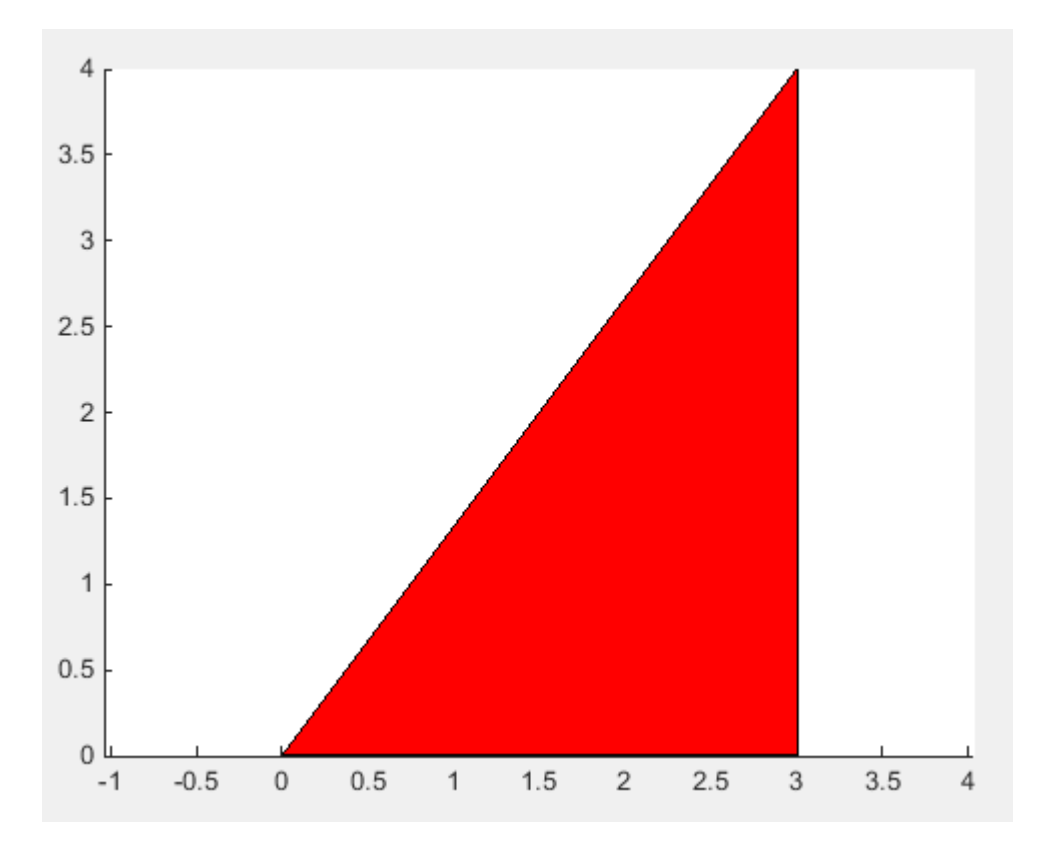

MATLAB displays a plot of the right triangle as a red patch object:

#### **When to Use the coder.extrinsic Construct**

Use the coder.extrinsic construct to:

- Call MATLAB functions that do not produce output during simulation, without generating unnecessary code (see ["Resolution of Extrinsic Functions During Simulation" on page 64-12\)](#page-2675-0).
- Make your code self-documenting and easier to debug. You can scan the source code for coder.extrinsic statements to isolate calls to MATLAB functions, which can potentially create and propagate mxArrays (see ["Working with mxArrays" on page 64-13\)](#page-2676-0).
- Save typing. With one coder.extrinsic statement, each subsequent function call is extrinsic, as long as the call and the statement are in the same scope (see ["Scope of Extrinsic Function](#page-2674-0) [Declarations" on page 64-11](#page-2674-0)).
- Declare the MATLAB function(s) extrinsic throughout the calling function scope (see ["Scope of](#page-2674-0) [Extrinsic Function Declarations" on page 64-11](#page-2674-0)). To narrow the scope, use feval (see ["Calling](#page-2674-0) [MATLAB Functions Using feval" on page 64-11](#page-2674-0)).

#### **Rules for Extrinsic Function Declarations**

Observe the following rules when declaring functions extrinsic for code generation:

- Declare the function extrinsic before you call it.
- Do not use the extrinsic declaration in conditional statements.

#### <span id="page-2674-0"></span>**Scope of Extrinsic Function Declarations**

The coder.extrinsic construct has function scope. For example, consider the following code:

```
function y = foo %#codegen
coder.extrinsic('rat','min');
[N D] = rat(pi);y = 0;y = min(N, D);
```
In this example, rat and min as treated as extrinsic every time they are called in the main function foo. There are two ways to narrow the scope of an extrinsic declaration inside the main function:

• Declare the MATLAB function extrinsic in a local function, as in this example:

```
function y = foo %#codegen
coder.extrinsic('rat');
[N D] = rat(pi);y = 0;y = mymin(N, D);
function y = mymin(a, b)coder.extrinsic('min');
y = min(a, b);
```
Here, the function rat is extrinsic every time it is called inside the main function foo, but the function min is extrinsic only when called inside the local function mymin.

• Call the MATLAB function using feval, as described in "Calling MATLAB Functions Using feval" on page 64-11.

#### **Calling MATLAB Functions Using feval**

The function feval is automatically interpreted as an extrinsic function during code generation. Therefore, you can use feval to conveniently call functions that you want to execute in the MATLAB environment, rather than compiled to generated code.

Consider the following example:

```
function y = foo
coder.extrinsic('rat');
[N D] = rat(pi);y = 0;y = \text{fewal('min', N, D)};
```
Because feval is extrinsic, the statement feval('min', N, D) is evaluated by MATLAB — not compiled — which has the same result as declaring the function min extrinsic for just this one call. By contrast, the function rat is extrinsic throughout the function foo.

The code generator does not support the use of feval to call local functions or functions that are located in a private folder.

## <span id="page-2675-0"></span>**Extrinsic Declaration for Nonstatic Methods**

Suppose that you define a class myClass that has a nonstatic method foo, and then create an instance obj of this class. If you want to declare the method obj.foo as extrinsic in your MATLAB code that you intend for code generation, follow these rules:

- Write the call to foo as a function call. Do not write the call by using the dot notation.
- Declare foo to be extrinsic by using the syntax coder.extrinsic('foo').

For example, define myClass as:

```
classdef myClass
     properties
        prop = 1 end
     methods
        function y = foo(obj, x)y = obj.prop + x; end
     end
end
```
Here is an example MATLAB function that declares foo as extrinsic.

```
function y = myFunction(x) %#codegen
coder.extrinsic('foo');
obj = myClass;y = foo(obj,x);end
```
Nonstatic methods are also known as ordinary methods. See "Methods and Functions" (MATLAB).

## **Resolution of Extrinsic Functions During Simulation**

The code generator resolves calls to extrinsic functions — functions that do not support code generation — as follows:

<span id="page-2676-0"></span>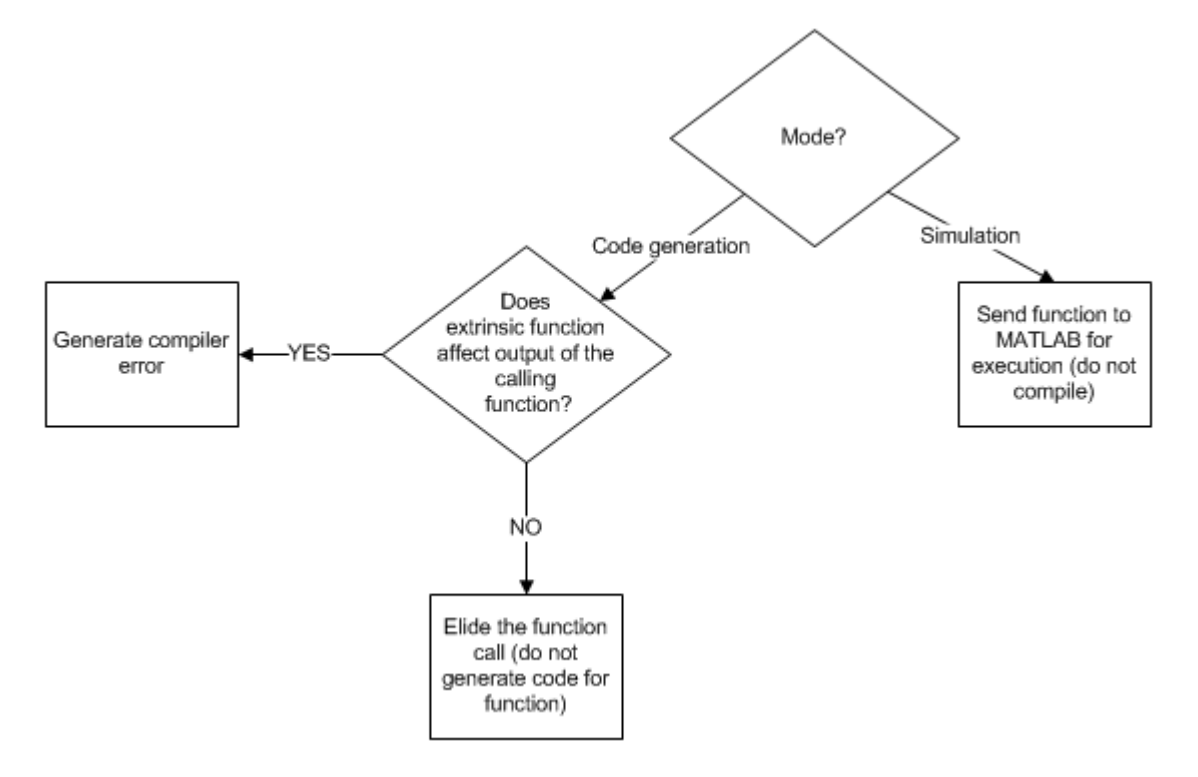

During simulation, the code generator produces code for the call to an extrinsic function, but does not generate the internal code for the function. Therefore, you can run the simulation only on platforms where you install MATLAB software.

During code generation, the code generator attempts to determine whether the extrinsic function affects the output of the function in which it is called — for example by returning mxArrays to an output variable (see "Working with mxArrays" on page 64-13). Provided that the output does not change, code generation proceeds, but the extrinsic function is excluded from the generated code. Otherwise, the code generator issues a compiler error.

## **Working with mxArrays**

The output of an extrinsic function is an mxArray — also called a MATLAB array. The only valid operations for mxArrays are:

- Storing mxArrays in variables
- Passing mxArrays to functions and returning them from functions
- Converting mxArrays to known types at run time

To use mxArrays returned by extrinsic functions in other operations, you must first convert them to known types, as described in "Converting mxArrays to Known Types" on page 64-13.

#### **Converting mxArrays to Known Types**

To convert an mxArray to a known type, assign the mxArray to a variable whose type is defined. At run time, the mxArray is converted to the type of the variable assigned to it. However, if the data in the mxArray is not consistent with the type of the variable, you get a run-time error.

For example, consider this code:

```
function y = foo %#codegen
coder.extrinsic('rat');
[N D] = rat(pi);y = min(N, D);
```
Here, the top-level function foo calls the extrinsic MATLAB function rat, which returns two mxArrays representing the numerator N and denominator D of the rational fraction approximation of pi. Although you can pass these  $mxArrays$  to another MATLAB function  $-$  in this case,  $min - you$ cannot assign the mxArray returned by min to the output y.

If you run this function foo in a MATLAB Function block in a Simulink model, the code generates the following error during simulation:

Function output 'y' cannot be of MATLAB type.

To fix this problem, define y to be the type and size of the value that you expect  $min$  to return  $-$  in this case, a scalar double — as follows:

```
function y = foo %#codegen
coder.extrinsic('rat');
[N D] = rat(pi);y = 0; % Define y as a scalar of type double
y = min(N, D);
```
## **Restrictions on Extrinsic Functions for Code Generation**

The full MATLAB run-time environment is not supported during code generation. Therefore, the following restrictions apply when calling MATLAB functions extrinsically:

- MATLAB functions that inspect the caller, or read or write to the caller workspace do not work during code generation. Such functions include:
	- dbstack
	- evalin
	- assignin
	- save
- The MATLAB debugger cannot inspect variables defined in extrinsic functions.
- Functions in generated code can produce unpredictable results if your extrinsic function performs the following actions at run time:
	- Change folders
	- Change the MATLAB path
	- Delete or add MATLAB files
	- Change warning states
	- Change MATLAB preferences
	- Change Simulink parameters
- The code generator does not support the use of coder.extrinsic to call functions that are located in a private folder.
- The code generator does not support the use of coder. extrinsic to call local functions.

## **Limit on Function Arguments**

You can call functions with up to 64 inputs and 64 outputs.

## <span id="page-2679-0"></span>**Code Generation for Recursive Functions**

To generate code for recursive MATLAB functions, the code generator uses compile-time recursion on page 64-16 or run-time recursion on page 64-16. You can influence whether the code generator uses compile-time or run-time recursion by modifying your MATLAB code. See ["Force Code Generator](#page-2681-0) [to Use Run-Time Recursion" on page 64-18](#page-2681-0).

You can [disallow recursion on page 64-17](#page-2680-0) or [disable run-time recursion on page 64-17](#page-2680-0) by modifying configuration parameters.

When you use recursive functions in MATLAB code that is intended for code generation, you must adhere to certain restrictions. See ["Recursive Function Limitations for Code Generation" on page 64-](#page-2680-0) [17](#page-2680-0).

## **Compile-Time Recursion**

With compile-time recursion, the code generator creates multiple versions of a recursive function in the generated code. The inputs to each version have values or sizes that are customized for that version. These versions are known as function specializations. You can tell that the code generator used compile-time recursion by looking at the MATLAB Function report or the generated C code. Here is an example of compile-time recursion in the report.

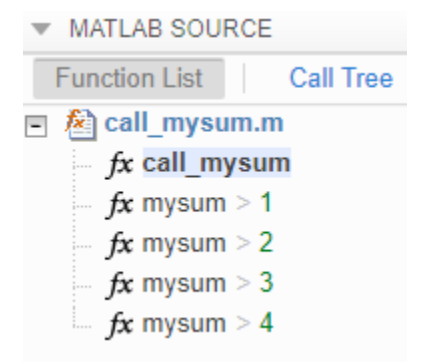

## **Run-Time Recursion**

With run-time recursion, the code generator produces a recursive function in the generated code. You can tell that the code generator used run-time recursion by looking at the MATLAB Function report or the generated C code. Here is an example of run-time recursion in the report.

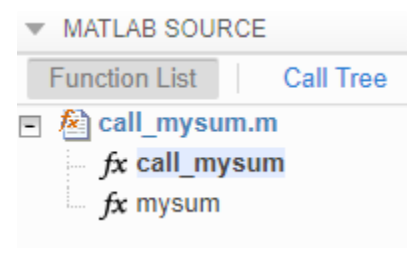

## <span id="page-2680-0"></span>**Disallow Recursion**

In the model configuration parameters, set **Compile-time recursion limit for MATLAB functions** to 0.

## **Disable Run-Time Recursion**

Some coding standards, such as MISRA®, do not allow recursion. To increase the likelihood of generating code that is compliant with MISRA  $C^{\circ}$ , disable run-time recursion.

In the model configuration parameters, clear the **Enable run-time recursion for MATLAB functions** check box.

If your code requires run-time recursion and run-time recursion is disabled, you must rewrite your code so that it uses compile-time recursion or does not use recursion.

## **Recursive Function Limitations for Code Generation**

When you use recursion in MATLAB code that is intended for code generation, follow these restrictions:

- The top-level function in a MATLAB Function block cannot be a recursive function, but it can call a recursive function.
- Assign all outputs of a run-time recursive function before the first recursive call in the function.
- Assign all elements of cell array outputs of a run-time recursive function.
- Inputs and outputs of run-time recursive functions cannot be classes.
- The **Maximum stack size** parameter is ignored for run-time recursion.

## **See Also**

### **More About**

- • ["Force Code Generator to Use Run-Time Recursion" on page 64-18](#page-2681-0)
- • ["Output Variable Must Be Assigned Before Run-Time Recursive Call" on page 66-5](#page-2702-0)
- • ["Compile-Time Recursion Limit Reached" on page 66-2](#page-2699-0)
- "Compile-time recursion limit for MATLAB functions"
- • ["MATLAB Function Reports" on page 44-41](#page-2192-0)

## <span id="page-2681-0"></span>**Force Code Generator to Use Run-Time Recursion**

When your MATLAB code includes recursive function calls, the code generator uses compile-time or run-time recursion. With [compile-time recursion on page 64-16,](#page-2679-0) the code generator creates multiple versions of the recursive function in the generated code. These versions are known as function specializations. With [run-time recursion on page 64-16,](#page-2679-0) the code generator produces a recursive function. If compile-time recursion results in too many function specializations or if you prefer runtime recursion, you can try to force the code generator to use run-time recursion. Try one of these approaches:

- "Treat the Input to the Recursive Function as a Nonconstant" on page 64-18
- • ["Make the Input to the Recursive Function Variable-Size" on page 64-19](#page-2682-0)
- • ["Assign Output Variable Before the Recursive Call" on page 64-20](#page-2683-0)

### **Treat the Input to the Recursive Function as a Nonconstant**

Consider this function:

```
function y = \text{call\_recfcn}(n)A = ones(1, n);x = 5;y = rectcn(A, x);end
function y = \text{recfcn}(A, x)if size(A,2) == 1 \mid x == 1y = A(1);
else
    y = A(1) + \text{recfcn}(A(2:end), x-1);end
end
```
call recfcn calls recfcn with the value 5 for the second argument. recfcn calls itself recursively until x is 1. For each recfcn call, the input argument x has a different value. The code generator produces five specializations of recfcn, one for each call. You can see the specializations in the MATLAB Function report.

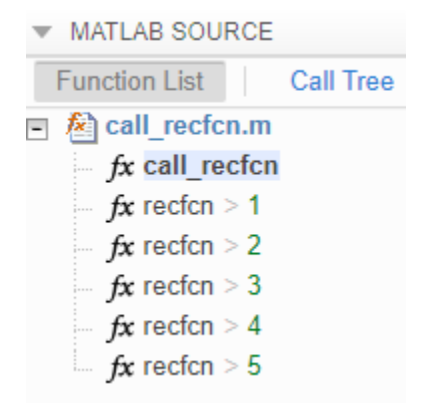

To force run-time recursion, in call recfcn, in the call to recfcn, instruct the code generator to treat the value of the input argument x as a nonconstant value by using coder. ignoreConst.

```
function y = call\_recfcn(n)A = ones(1, n);x = coder.jpg ignoreConst(5);
y = \text{recfcn}(A, x);
end
function y = \text{recfcn}(A, x)if size(A,2) == 1 | x == 1y = A(1);
else
    y = A(1) + \text{recfcn}(A(2:end), x-1);end
end
```
In the MATLAB Function report, you see only one specialization.

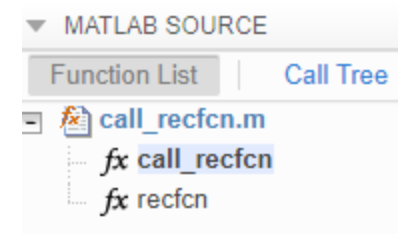

### **Make the Input to the Recursive Function Variable-Size**

Consider this code:

```
function z = \text{call} mysum(A)
%#codegen
z = mysum(A);end
function y = mysum(A)coder.inline('never');
if size(A,2) == 1y = A(1);
else
    y = A(1) + mysum(A(2:end));
end
end
```
If the input to mysum is fixed-size, the code generator uses compile-time recursion. To force the code generator to use run-time conversion, make the input to mysum variable-size by using coder.varsize.

```
function z = \text{call} mysum(A)
%#codegen
B = A;coder.varsize('B');
z = mysum(B);end
function y = mysum(A)coder.inline('never');
if size(A,2) == 1
```
<span id="page-2683-0"></span> $y = A(1)$ ; else  $y = A(1) + mysum(A(2:end));$ end end

## **Assign Output Variable Before the Recursive Call**

The code generator uses compile-time recursion for this code:

```
function y = callrecursive(n)
x = 10;y = myrecursively(x, n);end
function y = myrecursive(x, n)coder.inline('never')
if x > 1y = n + myrecursively(x-1,n-1);else
     y = n;
end
end
```
To force the code generator to use run-time recursion, modify myrecursive so that the output y is assigned before the recursive call. Place the assignment  $y = n$  in the if block and the recursive call in the else block.

```
function y = \text{call} recursive(n)
x = 10;
y = myrecursively(x, n);end
function y = myrecursively(x, n)coder.inline('never')
if x == 1y = n;else
    y = n + myrecursively(x-1,n-1);end
end
```
## **See Also**

## **More About**

- • ["Code Generation for Recursive Functions" on page 64-16](#page-2679-0)
- • ["Output Variable Must Be Assigned Before Run-Time Recursive Call" on page 66-5](#page-2702-0)
- • ["Compile-Time Recursion Limit Reached" on page 66-2](#page-2699-0)

## <span id="page-2684-0"></span>**Avoid Duplicate Functions in Generated Code**

### **Issue**

You generate code and it contains multiple, duplicate copies of the same functions, with only slight differences, such as modifications to the function signature. For example, your generated code might contain functions called foo and b foo. Duplicate functions can make the generated code more difficult to analyze and manage.

### **Cause**

Duplicate functions in the generated code are the result of function specializations. The code generator specializes functions when it detects that they differ at different call sites by:

- Number of input or output variables.
- Type of input or output variables.
- Size of input or output variables.
- Values of input variables.

In some cases, these specializations are necessary for the generated  $C/C++$  code because  $C/C++$ functions do not have the same flexibility as MATLAB functions. In other cases, the code generator specializes functions to optimize the generated code or because of a lack of information.

## **Solution**

In certain cases, you can alter your MATLAB code to avoid the generation of duplicate functions.

#### **Identify Duplicate Functions by Using Code Generation Report**

You can determine whether the code generator created duplicate functions by inspecting the code generation report or in Simulink, the MATLAB Function report. The report shows a list of the duplicate functions underneath the entry-point function. For example:

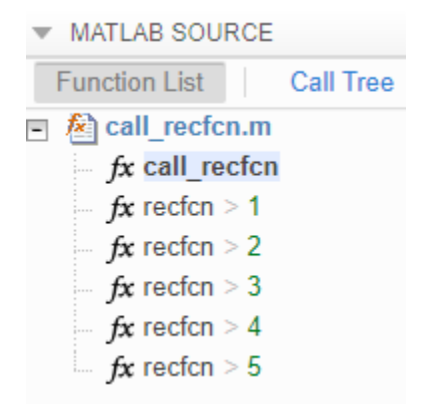

#### **Duplicate Functions Generated for Multiple Input Sizes**

If your MATLAB code calls a function multiple times and passes inputs of different sizes, the code generator can create specializations of the function for each size. To avoid this issue, use

coder.ignoreSize on the function input. For example, this code uses coder.ignoreSize to avoid creating multiple copies of the function indexOf:

```
function [out1, out2] = test1(in)a = 1:10;b = 2:40; % Without coder.ignoreSize duplicate functions are generated
  out1 = index0f(coder.jpg noreSize(a), in); out2 = indexOf(coder.ignoreSize(b), in);
end
function index = index0f(array, value) coder.inline('never');
  for i = 1: numel(array)
      if array(i) == valueindex = i; return
       end
   end
  index = -1; return
end
```
To generate code, enter:

codegen test1 -config:lib -report -args {1}

#### **Duplicate Functions Generated for Different Input Values**

If your MATLAB code calls a function and passes multiple different constant inputs, the code generator can create specializations of the function for each different constant. In this case, use coder.ignoreConst to indicate to the code generator not to treat the value as an immutable constant. For example:

```
function [out3, out4] = test2(in)
  c = ['a', 'b', 'c'];
  if in > 0c(2) = 'd';
   end
   out3 = indexOf(c, coder.ignoreConst('a')); 
  out4 = index0f(c, coder.ignoreConst('b'));
end
function index = index0f(array, value) coder.inline('never');
  for i = 1: numel(array)
      if array(i) == valueindex = i; return
       end
   end
  index = -1;
   return
end
```
To generate code, enter:

```
codegen test2 -config:lib -report -args {1}
```
#### **Duplicate Functions Generated for Different Number of Outputs**

If your MATLAB code calls a function and accepts a different number of outputs at different call sites, the code generator can produce specializations for each call. For example:

```
[a \ b] = foo();c = foo();
```
To make each call return the same number of outputs and avoid duplicate functions, use the  $\sim$ symbol:

 $[a \ b] = foo();$  $[c, -] = foo();$ 

### **See Also**

coder.ignoreConst | coder.ignoreSize | coder.varsize

### **More About**

- • ["MATLAB Function Reports" on page 44-41](#page-2192-0)
- • ["Force Code Generator to Use Run-Time Recursion" on page 64-18](#page-2681-0)

# **Improve Run-Time Performance of MATLAB Function Block**

- • ["Avoid Data Copies of Function Inputs in Generated Code" on page 65-2](#page-2689-0)
- • ["Inline Code" on page 65-4](#page-2691-0)
- • ["Unroll for-Loops" on page 65-5](#page-2692-0)
- • ["Generate Reusable Code" on page 65-7](#page-2694-0)
- • ["LAPACK Calls for Linear Algebra in a MATLAB Function Block" on page 65-8](#page-2695-0)
- • ["BLAS Calls for Matrix Operations in a MATLAB Function Block" on page 65-9](#page-2696-0)

## <span id="page-2689-0"></span>**Avoid Data Copies of Function Inputs in Generated Code**

You can reduce the number of copies in your generated code by writing functions that use the same variable as both an input and an output. For example:

```
function A = foo(A, B) %#codegen
A = A * B;end
```
This coding practice uses a reference parameter optimization. When a variable acts as both input and output, the generated code passes the variable by reference instead of redundantly copying the input to a temporary variable. In the preceding example, input A is passed by reference in the generated code because it also acts as an output for function foo:

```
...
/* Function Definitions */
void foo(double *A, double B)
{
    *A *= B:
}
...
```
The reference parameter optimization reduces memory usage and execution time, especially when the variable passed by reference is a large data structure. To achieve these benefits at the call site, call the function with the same variable as both input and output.

By contrast, suppose that you rewrite function foo without the optimization:

```
function y = foo2(A, B) %#codegen
y = A * B;end
```
The generated code passes the inputs by value and returns the value of the output:

```
...
/* Function Definitions */
double foo2(double A, double B)
{
    return A * B;
}
...
```
In some cases, the output of the function cannot be a modified version of its inputs. If you do not use the inputs later in the function, you can modify your code to operate on the inputs instead of on a copy of the inputs. One method is to create additional return values for the function. For example, consider the code:

```
function y1=foo(u1) %#codegen
 x1 = u1 + 1;y1=bar(x1);
end
function y2=bar(u2)
   % Since foo does not use x1 later in the function,
  % it would be optimal to do this operation in place
  x2=u2.*2;
  % The change in dimensions in the following code
```

```
 % means that it cannot be done in place
  y2=[x2,x2];
end
```
You can modify the code to eliminate redundant copies.

```
function y1=foo(u1) %#codegen
  u1=u1+1;
   [y1, u1]=bar(u1);
end
function [y2, u2]=bar(u2)
     u2=u2.*2;
   % The change in dimensions in the following code
   % still means that it cannot be done in place
  y2=[u2,u2];
end
```
The reference parameter optimization does not apply to constant inputs. If the same variable is an input and an output, and the input is constant, the code generator treats the output as a separate variable. For example, consider the function foo:

```
function A = foo(A, B) %#codegen
A = A * B;end
```
Generate code in which A has a constant value 2.

codegen -config:lib foo -args {coder.Constant(2) 3} -report

The generated code defines the constant A and returns the value of the output.

```
...
#define A (2.0)
...
double foo(double B)
{
  return A * B;
}
...
```
### **See Also**

## <span id="page-2691-0"></span>**Inline Code**

Inlining is a technique that replaces a function call with the contents (body) of that function. Inlining eliminates the overhead of a function call, but can produce larger C/C++ code. Inlining can create opportunities for further optimization of the generated  $C/C++$  code. The code generator uses internal heuristics to determine whether to inline functions in the generated code. You can use the coder.inline directive to fine-tune these heuristics for individual functions. For more information, see coder.inline.

## **See Also**

## <span id="page-2692-0"></span>**Unroll for-Loops**

When the code generator unrolls a for-loop, instead of producing a for-loop in the generated code, it produces a copy of the loop body for each iteration. For small, tight loops, unrolling can improve performance. However, for large loops, unrolling can significantly increase code generation time and generate inefficient code.

## **Force Loop Unrolling by Using coder.unroll**

The code generator uses heuristics to determine when to unroll a for-loop. To force loop unrolling, use coder.unroll. This affects only the for loop that is immediately after coder.unroll. For example:

```
function z = \text{call myloop}()%#codegen
z = myloop(5);
end
function b = myloop(n)b = zeros(1, n);coder.unroll();
for i = 1:nb(i)=i+n:
end
end
```
Here is the generated code for the for-loop:

```
z[0] = 6.0;z[1] = 7.0;z[2] = 8.0;
z[3] = 9.0;z[4] = 10.0;
```
To control when a for-loop is unrolled, use the coder.unroll flag argument. For example, unroll the loop only when the number of iterations is less than 10.

```
function z = \text{call myloop}()%#codegen
z = myloop(5);
end
function b = myloop(n)unroll flag = n < 10;
b = zeros(1, n);coder.unroll(unroll_flag);
for i = 1:nb(i)=i+n:
end
end
```
To unroll a for-loop, the code generator must be able to determine the bounds of the for-loop. For example, code generation fails for the following code because the value of n is not known at code generation time.

```
function b = myloop(n)b = zeros(1, n);
```

```
coder.unroll();
for i = 1:n b(i)=i+n;
end
end
```
## **See Also**

coder.unroll

## **More About**

• ["Nonconstant Index into varargin or varargout in a for-Loop" on page 66-12](#page-2709-0)

## <span id="page-2694-0"></span>**Generate Reusable Code**

With MATLAB, you can generate reusable code in the following ways:

- Write reusable functions using standard MATLAB function file names which you can call from different locations, for example, in a Simulink model or MATLAB function library.
- Compile external functions on the MATLAB path and integrate them into generated C code for embedded targets.

See "Resolution of Function Calls for Code Generation" (MATLAB Coder).

Common applications include:

- Overriding generated library function with a custom implementation.
- Implementing a reusable library on top of standard library functions that can be used with Simulink.
- Swapping between different implementations of the same function.

## <span id="page-2695-0"></span>**LAPACK Calls for Linear Algebra in a MATLAB Function Block**

To improve the simulation speed of MATLAB Function block algorithms that call certain linear algebra functions, Simulink can call [LAPACK](https://www.netlib.org/lapack) functions. LAPACK is a software library for numerical linear algebra. If the input arrays for the linear algebra functions meet certain criteria, the simulation calls LAPACK functions in the LAPACK library that is included with MATLAB. MATLAB uses LAPACK in some linear algebra functions such as eig and svd.

If you use Simulink Coder to generate code for these algorithms, you can specify that the code generator produce LAPACK function calls. The code generator uses the [LAPACKE](https://www.netlib.org/lapack/lapacke.html) C interface to LAPACK. If you specify that you want to generate LAPACK calls, and the input arrays for the linear algebra functions meet the criteria, the code generator produces LAPACK calls. The build process links to the LAPACK library that you specify. See "Speed Up Linear Algebra in Code Generated from a MATLAB Function Block" (Simulink Coder).

## **See Also**

## **Related Examples**

• ["Create Custom Functionality Using MATLAB Function Block" on page 44-6](#page-2157-0)

## **More About**

• ["Implementing MATLAB Functions Using Blocks" on page 44-4](#page-2155-0)

## **External Websites**

• [www.netlib.org/lapack](https://www.netlib.org/lapack)

## <span id="page-2696-0"></span>**BLAS Calls for Matrix Operations in a MATLAB Function Block**

To improve the simulation speed of MATLAB Function block algorithms that call certain low-level vector and matrix functions (such as matrix multiplication), Simulink can call [BLAS](https://www.netlib.org/blas/) functions. BLAS is a software library for low-level vector and matrix computations that has several highly optimized machine-specific implementations. If the input arrays for the matrix functions meet certain criteria, the simulation calls BLAS functions in the BLAS library that is included with MATLAB.

If you use Simulink Coder to generate code for these algorithms, you can specify that the code generator produce BLAS function calls. The code generator uses the [CBLAS](https://www.netlib.org/blas/#_cblas) C interface to BLAS. If you specify that you want to generate BLAS calls, and the input arrays for the matrix functions meet the criteria, the code generator produces BLAS calls. The build process links to the BLAS library that you specify. See "Speed Up Matrix Operations in Code Generated from a MATLAB Function Block" (Simulink Coder).

## **See Also**

## **Related Examples**

• ["Create Custom Functionality Using MATLAB Function Block" on page 44-6](#page-2157-0)

## **More About**

• ["Implementing MATLAB Functions Using Blocks" on page 44-4](#page-2155-0)

## **External Websites**

•<https://www.netlib.org/blas/>

# **Troubleshooting MATLAB Code in MATLAB Function Blocks**

- • ["Compile-Time Recursion Limit Reached" on page 66-2](#page-2699-0)
- • ["Output Variable Must Be Assigned Before Run-Time Recursive Call" on page 66-5](#page-2702-0)
- • ["Unable to Determine That Every Element of Cell Array Is Assigned" on page 66-8](#page-2705-0)
- • ["Nonconstant Index into varargin or varargout in a for-Loop" on page 66-12](#page-2709-0)
- • ["Unknown Output Type for coder.ceval" on page 66-14](#page-2711-0)

## <span id="page-2699-0"></span>**Compile-Time Recursion Limit Reached**

#### **Issue**

You see a message such as:

Compile-time recursion limit reached. Size or type of input #1 of function 'foo' may change at every call.

Compile-time recursion limit reached. Value of input #1 of function 'foo' may change at every call.

### **Cause**

With compile-time recursion, the code generator produces multiple versions of the recursive function instead of producing a recursive function in the generated code. These versions are known as function specializations. The code generator is unable to use compile-time recursion for a recursive function in your MATLAB code because the number of function specializations exceeds the limit.

## **Solutions**

To address the issue, try one of these solutions:

- "Force Run-Time Recursion" on page 66-2
- • ["Increase the Compile-Time Recursion Limit" on page 66-4](#page-2701-0)

## **Force Run-Time Recursion**

• For this message:

Compile-time recursion limit reached. Value of input #1 of function 'foo' may change at every call.

Use this solution:

"Force Run-Time Recursion by Treating the Input Value as Nonconstant" on page 66-2.

• For this message:

Compile-time recursion limit reached. Size or type of input #1 of function 'foo' may change at every call.

In the MATLAB Function report, look at the function specializations. If you can see that the size of an argument is changing for each function specialization, then try this solution:

["Force Run-Time Recursion by Making the Input Variable-Size" on page 66-3.](#page-2700-0)

#### **Force Run-Time Recursion by Treating the Input Value as Nonconstant**

Consider this function:

```
function y = \text{call\_recfcn}(n)A = ones(1, n);x = 100;
```
```
y = \text{recfcn}(A, x);
end
function y = \text{recfcn}(A, x)if size(A,2) == 1 | x == 1y = A(1);
else
    y = A(1) + \text{recfcn}(A(2:end), x-1);end
end
```
The second input to recfcn has the constant value 100. The code generator determines that the number of recursive calls is finite and tries to produce 100 copies of recfcn. This number of specializations exceeds the compile-time recursion limit. To force run-time recursion, instruct the code generator to treat the second input as a nonconstant value by using coder.ignoreConst.

```
function y = \text{call} \text{recf}(\text{n})A = ones(1, n);x = \text{coder.ignoreConst}(100);y = \text{recfcn}(A, x);
end
function y = \text{recfcn}(A, x)if size(A,2) == 1 | x == 1y = A(1);
else
     y = A(1) + \text{recfcn}(A(2:end), x-1);end
end
```
If the code generator cannot determine that the number of recursive calls is finite, it produces a runtime recursive function.

#### **Force Run-Time Recursion by Making the Input Variable-Size**

Consider this function:

```
function z = \text{call_mysum(A)}%#codegen
z = mysum(A);end
function y = mysum(A)coder.inline('never');
if size(A,2) == 1y = A(1);
else
    y = A(1) + mysum(A(2:end));end
end
```
If the input to mysum is fixed-size, the code generator uses compile-time recursion. If A is large enough, the number of function specializations exceeds the compile-time limit. To cause the code generator to use run-time conversion, make the input to mysum variable-size by using coder.varsize.

```
function z = \text{call_mysum(A)}%#codegen
B = A;coder.varsize('B');
z = mysum(B);
end
function y = mysum(A)coder.inline('never');
if size(A,2) == 1y = A(1);
else
    y = A(1) + mysum(A(2:end));end
end
```
## **Increase the Compile-Time Recursion Limit**

The default compile-time recursion limit of 50 is large enough for most recursive functions that require compile-time recursion. Usually, increasing the limit does not fix the issue. However, if you can determine the number of recursive calls and you want compile-time recursion, increase the limit. For example, consider this function:

```
function z = \text{call} mysum()
%#codegen
B = 1:125;z = mysum(B);
end
function y = mysum(A)coder.inline('never');
if size(A,2) == 1y = A(1);
else
    y = A(1) + mysum(A(2:end));end
end
```
You can determine that the code generator produces 125 copies of the mysum function. In this case, if you want compile-time recursion, increase the compile-time recursion limit to 125.

To increase the limit, increase the value of the **Compile-time recursion limit for MATLAB functions** configuration parameter.

## **See Also**

#### **More About**

- • ["Code Generation for Recursive Functions" on page 64-16](#page-2679-0)
- "Compile-time recursion limit for MATLAB functions"

# **Output Variable Must Be Assigned Before Run-Time Recursive Call**

#### **Issue**

You see one of these messages:

All outputs must be assigned before any run-time recursive call. Output 'y' is not assigned here.

Simulink does not have enough information to determine output sizes for this block

## **Cause**

.

Run-time recursion produces a recursive function in the generated code. The code generator is unable to use run-time recursion for a recursive function in your MATLAB code because an output is not assigned before the first recursive call.

## **Solution**

Rewrite the code so that it assigns the output before the recursive call.

#### **Direct Recursion Example**

In the following code, the statement  $y = A(1)$  assigns a value to the output y. This statement occurs after the recursive call  $y = A(1) + mysum(A(2:end))$ .

```
function z = \text{call_mysum(A)}B = A;coder.varsize('B');
z = mysum(B);end
function y = mysum(A)coder.inline('never');
if size(A,2) > 1y = A(1) + mysum(A(2:end));
else
    y = A(1);
end
end
```
Rewrite the code so that assignment  $y = A(1)$  occurs in the if block and the recursive call occurs in the else block.

```
function z = \text{call} mysum(A)
B = A;coder.varsize('B');
z = mysum(B);end
```

```
function y = mysum(A)coder.inline('never');
if size(A,2) == 1y = A(1);
else
   y = A(1) + mysum(A(2:end));end
end
```
Alternatively, before the if block, add an assignment, for example,  $y = 0$ .

```
function z = \text{call} mysum(A)
B = A;coder.varsize('B');
z = mysum(B);end
function y = mysum(A)coder.inline('never');
y = 0;if size(A,2) > 1y = A(1) + mysum(A(2:end));
else
    y = A(1);end
end
```
#### **Indirect Recursion Example**

In the following code, rec1 calls rec2 before the assignment  $y = 0$ .

```
function z = callrec(n)
z = \text{rec1(n)};
end
function y = rec1(x)%#codegen
if x \ge 0y = rec2(x-1)+1;else
     y = 0;
end
end
function y = rec2(x)y = rec1(x-1)+2;end
```
Rewrite this code so that in rec1, the assignment  $y = 0$  occurs in the if block and the recursive call occurs in the else block.

```
function z = \text{caltree}(n)z = rec1(n);end
```

```
function y = \text{rec1}(x)%#codegen
if x < 0 y = 0;
else
    y = rec2(x-1)+1;end
end
function y = rec2(x)y = rec1(x-1)+2;
end
```
## **See Also**

#### **More About**

• ["Code Generation for Recursive Functions" on page 64-16](#page-2679-0)

# **Unable to Determine That Every Element of Cell Array Is Assigned**

#### **Issue**

You see one of these messages:

Unable to determine that every element of 'y' is assigned before this line.

Unable to determine that every element of 'y' is assigned before exiting the function.

Unable to determine that every element of 'y' is assigned before exiting the recursively called function.

## **Cause**

For code generation, before you use a cell array element, you must assign a value to it. When you use cell to create a variable-size cell array, for example,  $cell(1,n)$ , MATLAB assigns an empty matrix to each element. However, for code generation, the elements are unassigned. For code generation, after you use cell to create a variable-size cell array, you must assign all elements of the cell array before any use of the cell array.

The code generator analyzes your code to determine whether all elements are assigned before the first use of the cell array. The code generator detects that all elements are assigned when the code follows this pattern:

```
function z = \text{CellVarSize1D}(n, j)%#codegen
assert(n < 100);
x = \text{cell}(1, n);for i = 1:nx{i} = i;end
z = x{j};end
```
Here is the pattern for a multidimensional cell array:

```
function z = \text{CellAssign3D(m,n,p)}%#codegen
assert(m < 100);
assert(n < 100);
assert(p < 100);
x = \text{cell}(m, n, p);
for i = 1:mfor j = 1:nfor k = 1:px{i,j,k} = i+j+k; end
     end
end
z = x{m,n,p};end
```
If the code generator detects that some elements are not assigned, code generation fails. Sometimes, even though your code assigns all elements of the cell array, code generation fails because the analysis does not detect that all elements are assigned.

Here are examples where the code generator is unable to detect that elements are assigned:

• Elements are assigned in different loops

```
...
x = \text{cell}(1, n)for i = 1:5x{i} = 5;end
for i = 6:nx{i} = 7;end
...
```
• The variable that defines the loop end value is not the same as the variable that defines the cell dimension.

```
...
x = \text{cell}(1, n);m = n;for i = 1:mx{i} = 2;end
...
```
For more information, see ["Definition of Variable-Size Cell Array by Using cell" on page 55-7.](#page-2586-0)

## **Solution**

Try one of these solutions:

- "Use recognized pattern for assigning elements" on page 66-9
- "Use repmat" on page 66-9
- • ["Use coder.nullcopy" on page 66-10](#page-2707-0)

#### **Use recognized pattern for assigning elements**

If possible, rewrite your code to follow this pattern:

```
...
x = \text{cell}(1, n);for i = 1:nx{i} = i;end
z = x{j};...
```
#### **Use repmat**

Sometimes, you can use repmat to define the variable-size cell array.

Consider this code that defines a variable-size cell array. It assigns the value 1 to odd elements and the value 2 to even elements.

```
function z = repDefine(n, j)
%#codegen
assert(n < 100);c =cell(1,n);
for i = 1:2:n-1c{i} = 1;end
for i = 2:2:nc{i} = 2;end
z = c(j);
```
Code generation does not allow this code because:

- More than one loop assigns the elements.
- The loop counter does not increment by 1.

Rewrite the code to first use cell to create a 1-by-2 cell array whose first element is 1 and whose second element is 2. Then, use repmat to create a variable-size cell array whose element values alternate between 1 and 2.

```
function z = repVarSize(n, i)%#codegen
assert(n < 100):
c = \text{cell}(1, 2);
c{1} = 1;c{2} = 2;cl= repmat(c, 1, n);
z = c1{j};
end
```
You can pass an initially empty, variable-size cell array into or out of a function by using repmat. Use the following pattern:

```
function x = emptyVarSizeCellArrayx = repmat({'abc'},0,0);
coder.varsize('x');
end
```
This code indicates that x is an empty, variable-size cell array of 1x3 characters that can be passed into or out of functions.

#### **Use coder.nullcopy**

As a last resort, you can use coder.nullcopy to indicate that the code generator can allocate the memory for your cell array without initializing the memory. For example:

```
function z = nulcpyCell(n, j)%#codegen
assert(n < 100);
c =cell(1,n);
c1 = coder.nullcopy(c);for i = 1:4c1{i} = 1;end
for i = 5:nc1{i} = 2;
```

```
end
z = c1{j};end
```
Use coder.nullcopy with caution. If you access uninitialized memory, results are unpredictable.

## **See Also**

cell | coder.nullcopy | repmat

## **More About**

• ["Cell Array Limitations for Code Generation" on page 55-6](#page-2585-0)

# **Nonconstant Index into varargin or varargout in a for-Loop**

#### **Issue**

Your MATLAB code contains a for-loop that indexes into varargin or varargout. When you generate code, you see this error message:

Non-constant expression or empty matrix. This expression must be constant because its value determines the size or class of some expression.

#### **Cause**

At code generation time, the code generator must be able to determine the value of an index into varargin or varagout. When varargin or varagout are indexed in a for-loop, the code generator determines the index value for each loop iteration by unrolling the loop. Loop unrolling makes a copy of the loop body for each loop iteration. In each iteration, the code generator determines the value of the index from the loop counter.

The code generator is unable to determine the value of an index into varargin or varagout when:

- The number of copies of the loop body exceeds the limit for loop unrolling.
- Heuristics fail to identify that loop unrolling is warranted for a particular for-loop. For example, consider the following function:

```
function [x,y,z] = \text{fcn}(a,b,c)%#codegen
[x,y,z] = subfcn(a,b,c);function varargout = subfcn(varargin)
j = 0;for i = 1:narginj = j+1;varargout{j} = varargin{j};
end
```
The heuristics do not detect the relationship between the index j and the loop counter i. Therefore, the code generator does not unroll the for-loop.

## **Solution**

Use one of these solutions:

- "Force Loop Unrolling" on page 66-12
- • ["Rewrite the Code" on page 66-13](#page-2710-0)

#### **Force Loop Unrolling**

Force loop unrolling by using coder.unroll. For example:

function  $[x,y,z] = \text{fcn}(a,b,c)$ %#codegen

```
[x,y,z] = subfcn(a,b,c);function varargout = subfcn(varargin)j = 0;coder.unroll();
for i = 1:narginj = j + 1;varargout{j} = varargin{j};end
```
#### **Rewrite the Code**

Rewrite the code so that the code generator can detect the relationship between the index and the loop counter. For example:

```
function [x,y,z] = \text{fcn}(a,b,c)%#codegen
[x,y,z] = subfcn(a,b,c);function varargout = subfcn(varargin)for i = 1:narginvarargout{i} = varargin{i};
end
```
## **See Also**

coder.unroll

#### **More About**

- • ["Code Generation for Variable Length Argument Lists" on page 63-2](#page-2661-0)
- • ["Unroll for-Loops" on page 65-5](#page-2692-0)

# **Unknown Output Type for coder.ceval**

#### **Issue**

You see this error message:

Output of 'coder.ceval' has unknown type. The enclosing expression cannot be evaluated. Specify the output type by assigning the output of 'coder.ceval' to a variable with a known type.

#### **Cause**

This error message occurs when the code generator cannot determine the output type of a coder.ceval call.

## **Solution**

Initialize a temporary variable with the expected output type. Assign the output of coder.ceval to this variable.

#### **Example**

Assume that you have a C function called cFunctionThatReturnsDouble. You want to generate C library code for a function foo. The code generator returns the error message because it cannot determine the return type of coder.ceval.

```
function foo
%#codegen
callFunction(coder.ceval('cFunctionThatReturnsDouble'));
end
```
function callFunction(~) end

To fix the error, define the type of the C function output by using a temporary variable.

```
function foo
%#codegen
temp = 0;
temp = coder.ceval('cFunctionThatReturnsDouble');
callFunction(temp);
end
```
function callFunction(~) end

You can also use coder. opaque to initialize the temporary variable.

#### **Example Using Classes**

Assume that you have a class with a custom set method. This class uses the set method to ensure that the object property value falls within a certain range.

```
classdef classWithSetter
    properties
       expectedResult = []
    end
    properties(Constant)
      scalingFactor = 0.001
    end
    methods
       function obj = set.expectedResult(obj,erIn)
         if erIn >= 0 && erIn <= 100 erIn = erIn.*obj.scalingFactor;
              obj.expectedResult = erIn;
          else
             obj.expectedResult = NaN;
          end
       end
    end
end
```
When generating C library code for the function foo, the code generator produces the error message. The input type into the set method cannot be determined.

```
function foo
%#codegen
obj = classWithSetter;
obj.expectedResult = coder.ceval('cFunctionThatReturnsDouble'); 
end
```
To fix the error, initialize a temporary variable with a known type. For this example, use a type of scalar double.

```
function foo
%#codegen
obj = classWithSetter;
temp = 0;temp = coder.ceval('cFunctionThatReturnsDouble'); 
obj.expectedResult = temp; 
end
```
#### **See Also**

coder.ceval | coder.opaque

# **Managing Data**

# **Working with Data**

- • ["About Data Types in Simulink" on page 67-2](#page-2717-0)
- • ["Data Types Supported by Simulink" on page 67-4](#page-2719-0)
- • ["Control Signal Data Types" on page 67-6](#page-2721-0)
- • ["Validate a Floating-Point Embedded Model" on page 67-12](#page-2727-0)
- • ["Fixed-Point Numbers" on page 67-16](#page-2731-0)
- ["Benefits of Using Fixed-Point Hardware" on page 67-19](#page-2734-0)
- • ["Scaling, Precision, and Range" on page 67-20](#page-2735-0)
- • ["Fixed-Point Data in MATLAB and Simulink" on page 67-22](#page-2737-0)
- • ["Share Fixed-Point Models" on page 67-25](#page-2740-0)
- • ["Control Fixed-Point Instrumentation and Data Type Override" on page 67-26](#page-2741-0)
- • ["Specify Fixed-Point Data Types" on page 67-27](#page-2742-0)
- • ["Specify Data Types Using Data Type Assistant" on page 67-29](#page-2744-0)
- • ["Data Types for Bus Signals" on page 67-38](#page-2753-0)
- • ["Simulink Strings" on page 67-39](#page-2754-0)
- • ["Data Objects" on page 67-57](#page-2772-0)
- • ["Simulink.Parameter Property Dialog Box" on page 67-73](#page-2788-0)
- • ["Simulink.DualScaledParameter Property Dialog Box" on page 67-78](#page-2793-0)
- • ["Simulink.AliasType Property Dialog Box" on page 67-82](#page-2797-0)
- • ["Simulink.NumericType Property Dialog Box" on page 67-84](#page-2799-0)
- • ["Use Simulink.Signal Objects to Specify and Control Signal Attributes" on page 67-89](#page-2804-0)
- ["Define Data Classes" on page 67-96](#page-2811-0)
- • ["Determine Where to Store Variables and Objects for Simulink Models" on page 67-100](#page-2815-0)
- • ["Create, Edit, and Manage Workspace Variables" on page 67-106](#page-2821-0)
- • ["Edit and Manage Workspace Variables by Using Model Explorer" on page 67-110](#page-2825-0)
- • ["Model Workspaces" on page 67-119](#page-2834-0)
- • ["Specify Source for Data in Model Workspace" on page 67-121](#page-2836-0)
- • ["Change Model Workspace Data" on page 67-124](#page-2839-0)
- • ["Symbol Resolution" on page 67-127](#page-2842-0)
- ["Configure Data Properties by Using the Model Data Editor" on page 67-131](#page-2846-0)
- • ["Upgrade Level-1 Data Classes" on page 67-139](#page-2854-0)
- • ["Associating User Data with Blocks" on page 67-141](#page-2856-0)
- • ["Support Limitations for Simulink Software Features" on page 67-142](#page-2857-0)
- • ["Supported and Unsupported Simulink Blocks" on page 67-145](#page-2860-0)
- • ["Support Limitations for Stateflow Software Features" on page 67-154](#page-2869-0)
- • ["Custom State Attributes in Discrete FIR Filter block" on page 67-158](#page-2873-0)

# <span id="page-2717-0"></span>**About Data Types in Simulink**

#### **In this section...**

"About Data Types" on page 67-2 "Data Typing Guidelines" on page 67-2

["Data Type Propagation" on page 67-3](#page-2718-0)

## **About Data Types**

The term *data type* refers to the way in which a computer represents numbers or text in memory. A data type determines the amount of storage allocated to a number or letter, the method used to encode the number's value as a pattern of binary digits, and the operations available for manipulating the type. Most computers provide a choice of data types for representing numbers, each with specific advantages in the areas of precision, dynamic range, performance, and memory usage. To optimize performance, you can specify the data types of variables used in the MATLAB technical computing environment. Simulink builds on this capability by allowing you to specify the data types of Simulink signals and block parameters.

The ability to specify the data types of a model's signals and block parameters is particularly useful in real-time control applications. For example, it allows a Simulink model to specify the optimal data types to use to represent signals and block parameters in code generated from a model by automatic code-generation tools, such as the Simulink Coder product. By choosing the most appropriate data types for your model's signals and parameters, you can dramatically increase performance and decrease the size of the code generated from the model.

Simulink performs extensive checking before and during a simulation to ensure that your model is *typesafe*, that is, that code generated from the model will not overflow or underflow and thus produce incorrect results. Simulink models that use the default data type (double) are inherently typesafe. Thus, if you never plan to generate code from your model or use a nondefault data type in your models, you can skip the remainder of this section.

On the other hand, if you plan to generate code from your models and use nondefault data types, read the remainder of this section carefully, especially the section on data type rules (see "Data Typing Guidelines" on page 67-2). In that way, you can avoid introducing data type errors that prevent your model from running to completion or simulating at all.

## **Data Typing Guidelines**

Observing the following rules can help you to create models that are typesafe and, therefore, execute without error:

• Signal data types generally do not affect parameter data types, and vice versa.

A significant exception to this rule is the Constant block, whose output data type is determined by the data type of its parameter.

- If the output of a block is a function of an input and a parameter, and the input and parameter differ in type, Simulink converts the parameter to the input type before computing the output.
- In general, a block outputs the data type that appears at its inputs.

<span id="page-2718-0"></span>Significant exceptions include Constant blocks and Data Type Conversion blocks, whose output data types are determined by block parameters.

• Virtual blocks accept signals of any type on their inputs.

Examples of virtual blocks include Mux and Demux blocks and unconditionally executed subsystems.

- The elements of a signal array connected to a port of a nonvirtual block must be of the same data type.
- The signals connected to the input data ports of a nonvirtual block cannot differ in type.
- Control ports (for example, Enable and Trigger ports) accept any data type.
- Solver blocks accept only double signals.
- Connecting a non-double signal to a block disables zero-crossing detection for that block.

## **Data Type Propagation**

Whenever you start a simulation, enable display of port data types, or refresh the port data type display, Simulink performs a processing step called data type propagation. This step involves determining the types of signals whose type is not otherwise specified and checking the types of signals and input ports to ensure that they do not conflict. If type conflicts arise, an error dialog is displayed that specifies the signal and port whose data types conflict. The signal path that creates the type conflict is also highlighted.

**Note** You can insert typecasting (data type conversion) blocks in your model to resolve type conflicts. For more information, see Data Type Conversion.

## **See Also**

Simulink.AliasType | Simulink.NumericType

## **Related Examples**

- • ["Control Signal Data Types" on page 67-6](#page-2721-0)
- • ["Control Block Parameter Data Types" on page 37-44](#page-1901-0)
- • ["Validate a Floating-Point Embedded Model" on page 67-12](#page-2727-0)
- • ["Specify Fixed-Point Data Types" on page 67-27](#page-2742-0)
- • ["Data Types Supported by Simulink" on page 67-4](#page-2719-0)
- • ["Simulink Strings" on page 67-39](#page-2754-0)

# <span id="page-2719-0"></span>**Data Types Supported by Simulink**

Simulink supports all built-in numeric MATLAB data types. The term *built-in data type* refers to data types defined by MATLAB itself as opposed to data types defined by MATLAB users. Unless otherwise specified, the term data type in the Simulink documentation refers to built-in data types.

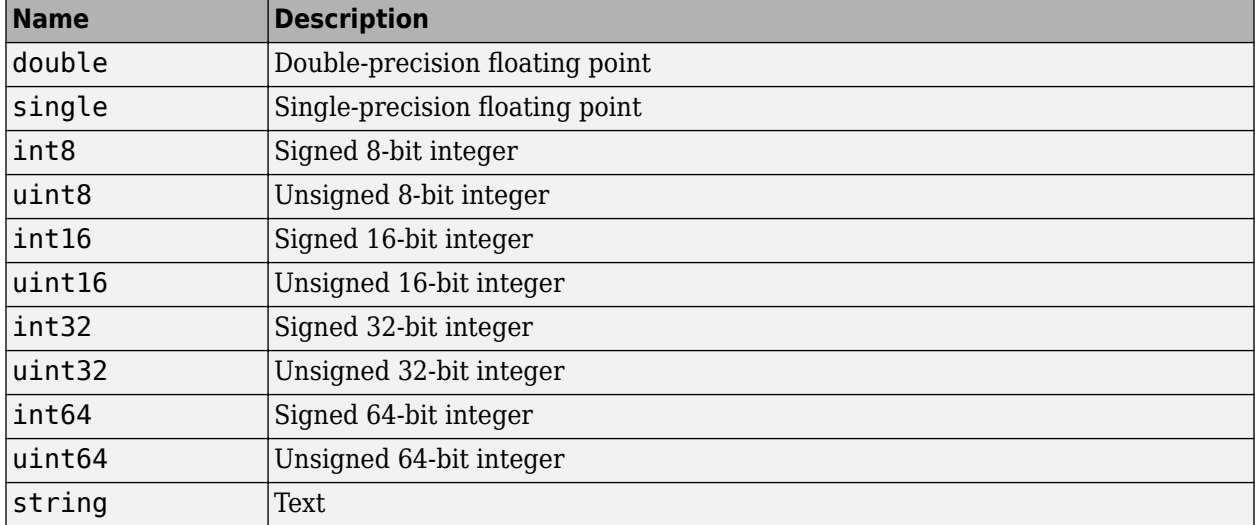

The following table lists the built-in MATLAB data types supported by Simulink.

Besides these built-in types, Simulink defines a boolean (true or false) type. The values 1 and 0 represent true and false respectively. For this data type, Simulink represents real, nonzero numeric values (including Inf) as true (1).

## **Block Support for Data and Signal Types**

All Simulink blocks accept signals of type double by default. Some blocks prefer boolean input and others support multiple data types on their inputs. For more information on the data types supported by a specific block for parameter and input and output values, see the reference page for that block. If the documentation for a block does not specify a data type, the block inputs or outputs only data of type double.

Several blocks support bus objects (Simulink.Bus) as data types. See ["Data Types for Bus Signals"](#page-2753-0) [on page 67-38](#page-2753-0).

Many Simulink blocks also support fixed-point data types. For more information about fixed-point data, see ["Specify Fixed-Point Data Types" on page 67-27](#page-2742-0). For more information on the data types supported by a specific block for parameter and input and output values, in the Simulink documentation see the Data Type Support section of the reference page for that block. If the documentation for a block does not specify a data type, the block inputs or outputs only data of type double.

To view a table that summarizes the data types supported by the blocks in the Simulink block libraries, execute the following command at the MATLAB command line:

showblockdatatypetable

## **See Also**

Simulink.AliasType | Simulink.NumericType

## **Related Examples**

- "Data Typing in Simulink"
- • ["Control Signal Data Types" on page 67-6](#page-2721-0)
- • ["Specify Fixed-Point Data Types" on page 67-27](#page-2742-0)
- ["Define Simulink Enumerations" on page 68-6](#page-2885-0)
- • ["Specify Data Types Using Data Type Assistant" on page 67-29](#page-2744-0)
- • ["About Data Types in Simulink" on page 67-2](#page-2717-0)
- • ["Simulink Strings" on page 67-39](#page-2754-0)

# <span id="page-2721-0"></span>**Control Signal Data Types**

To control the data type of a signal in a Simulink model, you specify a data type for the corresponding block output.

You can also introduce a new signal of a specific data type into a model in any of the following ways:

- Load signal data of the desired type from the MATLAB workspace into your model via a root-level Inport block or a From Workspace block.
- Create a Constant block in your model and set its parameter to the desired type.
- Use a Data Type Conversion block to convert a signal to the desired data type.

Simulink blocks determine the data type of their outputs by default. Many blocks allow you to override the default type and explicitly specify an output data type, using a block parameter that is typically named **Output data type**. For example, the **Output data type** parameter appears on the **Signal Attributes** pane of the Constant block dialog box.

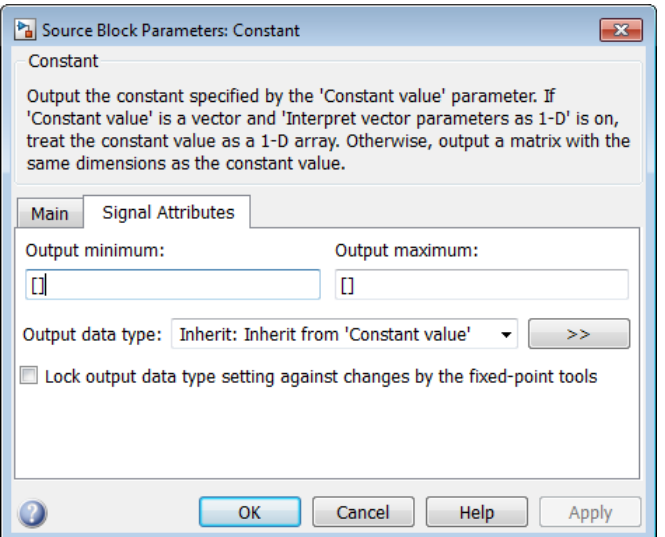

See the following topics for more information:

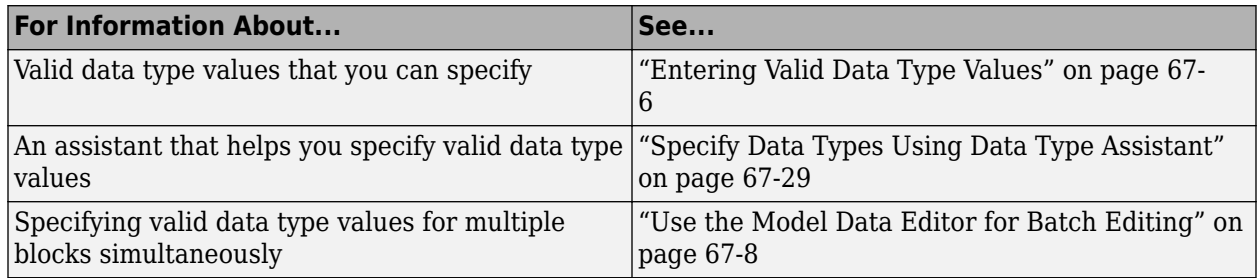

## **Entering Valid Data Type Values**

In general, you can specify the output data type as any of the following:

• A rule that inherits a data type (see ["Data Type Inheritance Rules" on page 67-7](#page-2722-0))

- <span id="page-2722-0"></span>• The name of a built-in data type (see ["Built-In Data Types" on page 67-8\)](#page-2723-0)
- An expression that evaluates to a data type (see ["Data Type Expressions" on page 67-8\)](#page-2723-0)

Valid data type values vary among blocks. You can use the pull-down menu associated with a block data type parameter to view the data types that a particular block supports. For example, the **Data type** pull-down menu on the Data Store Memory block dialog box lists the data types that it supports, as shown here.

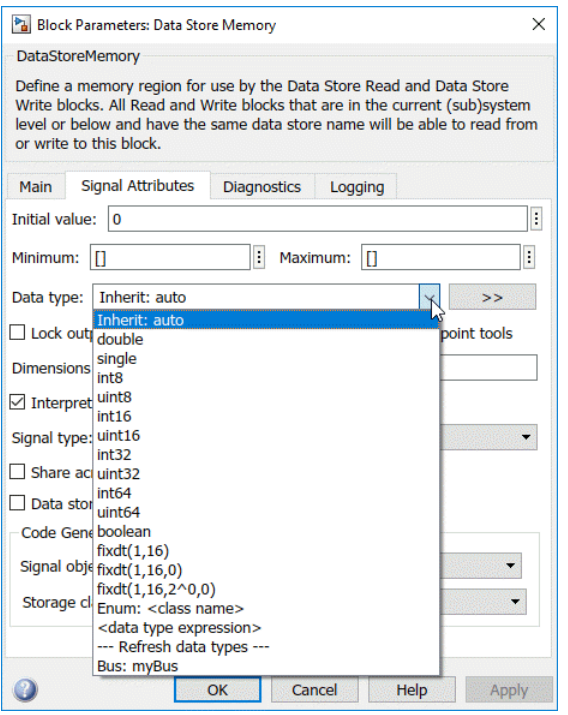

For more information about the data types that a specific block supports, see the documentation for the block in the Simulink documentation.

#### **Data Type Inheritance Rules**

Blocks can inherit data types from a variety of sources, including signals to which they are connected and particular block parameters. You can specify the value of a data type parameter as a rule that determines how the output signal inherits its data type. To view the inheritance rules that a block supports, use the data type pull-down menu on the block dialog box. The following table lists typical rules that you can select.

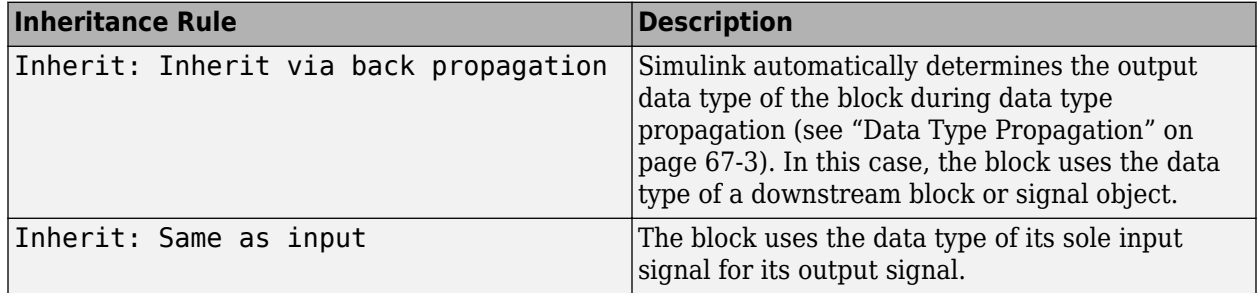

<span id="page-2723-0"></span>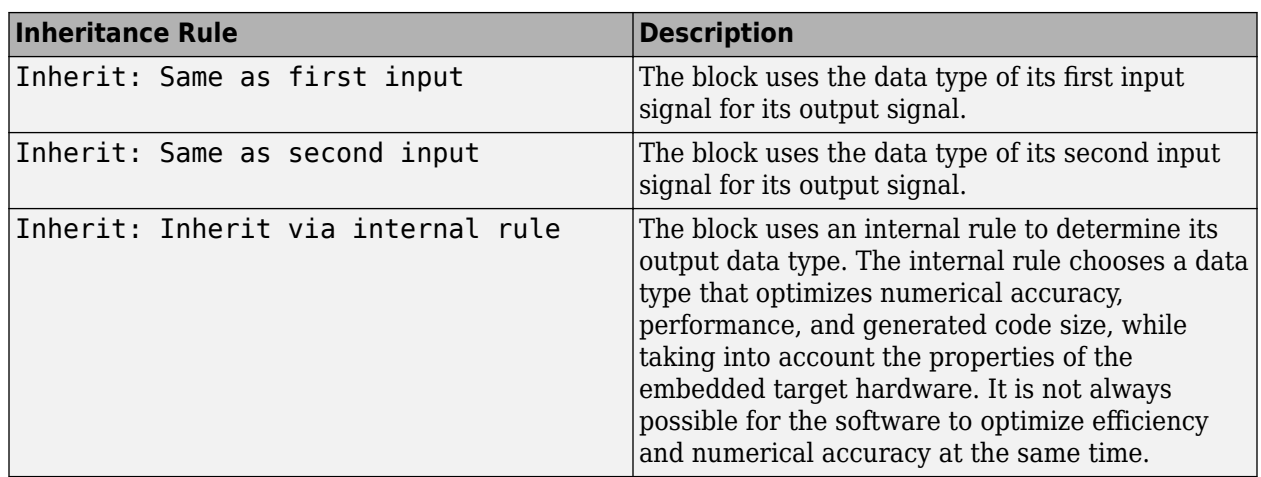

When you apply inherited data types to a signal, Simulink determines the specific data type of the signal only after you update the block diagram.

- To display this specific data type on the block diagram, see ["Port Data Types" on page 72-46](#page-3257-0).
- To inspect this specific data type for multiple signals in a searchable, sortable table, use the Model Data Editor (on the **Modeling** tab, click **Model Data Editor**). The right side of the **Data Type** column shows the specific data type for each signal. For more information about the Model Data Editor, see ["Configure Data Properties by Using the Model Data Editor" on page 67-131](#page-2846-0).

#### **Built-In Data Types**

You can specify the value of a data type parameter as the name of a built-in data type, for example, single or boolean. To view the built-in data types that a block supports, use the data type pulldown menu on the block dialog box. See ["Data Types Supported by Simulink" on page 67-4](#page-2719-0) for a list of all built-in data types that are supported.

#### **Data Type Expressions**

You can specify the value of a data type parameter as an expression that evaluates to a numeric data type object. Simply enter the expression in the data type field on the block dialog box. In general, enter one of the following expressions:

#### • **fixdt Command**

Specify the value of a data type parameter as a command that invokes the fixdt function. This function allows you to create a Simulink.NumericType object that describes a fixed-point or floating-point data type. See the documentation for the fixdt function for more information.

#### • **Data Type Object Name**

Specify the value of a data type parameter as the name of a data object that represents a data type. Simulink data objects that you instantiate from classes, such as Simulink.NumericType and Simulink.AliasType, simplify the task of making model-wide changes to output data types and allow you to use custom aliases for data types. See ["Data Objects" on page 67-57](#page-2772-0) for more information about Simulink data objects.

## **Use the Model Data Editor for Batch Editing**

Using the Model Data Editor (see ["Configure Data Properties by Using the Model Data Editor" on](#page-2846-0) [page 67-131\)](#page-2846-0), you can assign the same data type to multiple signals simultaneously. You can use this technique to design the interface of your model by configuring data types and other attributes of multiple Inport and Outport blocks at once (see ["Configure Data Interface for Component" on page](#page-1259-0) [22-18\)](#page-1259-0). You can also finely control the data types of arbitrary signals in your block algorithm.

For example, the slexAircraftExample model that comes with the Simulink product contains numerous Gain blocks. Suppose you want to specify the output data type of the three Gain blocks at the root level of the model as single. You can achieve this task as follows:

- **1** In the Model Data Editor (on the **Modeling** tab, click **Model Data Editor**), inspect the **Signals** tab.
- **2** Next to the **Filter contents** box, toggle the **Filter using selection** button.
- **3** At the top level of the model, select the signal lines that represent the outputs of the three Gain blocks (labeled Zw, Mw, and Mq). The Model Data Editor shows three rows that correspond to the three signals.
- **4** In the Model Data Editor, select all three signals (rows). For example, you can press **Ctrl+A** or hold **Shift** while clicking the top and bottom rows in the **Source** column.
- **5** For any of the three signals, click the cell in the **Data Type** column. From the drop-down list, select single. The Model Data Editor applies this selection to all of the selected rows.

To convert a model to a strict single precision design, see ["Validate a Floating-Point Embedded](#page-2727-0) [Model" on page 67-12](#page-2727-0).

#### **Share a Data Type Between Separate Algorithms, Data Paths, Models, and Bus Elements**

In some cases, you cannot rely on data type inheritance (see ["Data Type Inheritance Rules" on page](#page-2722-0) [67-7](#page-2722-0)) to establish equivalence between the data types of different data items (such as signal lines in parallel data paths or bus elements in a Simulink.Bus object). Instead, you can create a Simulink.NumericType or Simulink.AliasType object in a workspace or data dictionary.

Create a Simulink.NumericType object if you do not want to rename the shared data type by creating an alias. Set the IsAlias property to false (the default).

This example shows how to use a Simulink.NumericType object to share an output data type between two lookup table blocks in the same model.

1 Open the example model sldemo fuelsys.

sldemo\_fuelsys

The model creates Simulink.NumericType objects in the base workspace. One of the objects is named s16En15.

**2** At the command prompt, inspect the properties of s16En15.

```
s16En15
s16En15 = NumericType with properties:
     DataTypeMode: 'Single'
          IsAlias: 0
```

```
 DataScope: 'Auto'
 HeaderFile: ''
 Description: ''
```
This object represents the built-in Simulink data type single.

- **3** In the model, navigate into the fuel\_rate\_control/airflow\_calc subsystem.
- **4** On the **Modeling** tab, click **Model Data Editor**. In the Model Data Editor, inspect the **Signals** tab.
- **5** In the model, click the output signal of the Pumping Constant block. The Model Data Editor **Data Type** column shows that the signal data type is set to s16En15.
- **6** Click the output signal of the Ramp Rate Ki block. The output data type of this block is also set to s16En15.
- **7** Update the block diagram and, if necessary, expand the width of the **Data Type** column. The right side of the column shows that the two lookup table blocks use the data type single.
- **8** At the command prompt, configure s16En15 to represent the data type double.

s16En15.DataTypeMode = 'Double';

**9** Update the block diagram.

The output signals of the two lookup table blocks now use the data type double. Due to data type inheritance, other signals, such as e0 and e1, acquire the same data type.

Alternatively, to establish data type equivalence between algorithms or data paths in the same model, you can use blocks such as Data Type Propagation and Data Type Conversion Inherited. When you use these blocks, you do not need to create and permanently store a data type object. However, you cannot use the blocks to share a data type between signals in different models unless the models are in the same model reference hierarchy.

## **Reuse Custom C Data Types for Signal Data**

In a model, you can create signals that conform to custom C data types, such as structures, that your existing C code defines. Use these signals to:

- Replace existing C code with a Simulink model.
- Integrate C code for simulation in Simulink (for example, by using the Legacy Code Tool).
- Prepare to generate code (Simulink Coder) that you can integrate with existing code.

Use these techniques to match your custom data types:

- For a structure type, create a Simulink. Bus object. Use the object as the data type for bus signals. See ["Data Types for Bus Signals" on page 67-38.](#page-2753-0)
- For an enumeration, create an enumeration class and use it as the data type for signals. See ["Use](#page-2885-0) [Enumerated Data in Simulink Models" on page 68-6](#page-2885-0).
- To match a typedef statement that represents an alias of a primitive, numeric data type, use a Simulink.AliasType object as the data type for signals. See Simulink.AliasType.

To create these classes and objects, you can use the function Simulink.importExternalCTypes.

If a MATLAB Function block or Stateflow chart in your model uses an imported enumeration or structure type, configure the model configuration parameters to include (#include) the type

definition from your external header file. See ["Control Imported Bus and Enumeration Type](#page-2275-0) [Definitions" on page 44-124](#page-2275-0) (for a MATLAB Function block) and "Access Custom Code Variables and Functions in Stateflow Charts" (Stateflow) and "Integrate Custom Structures in Stateflow Charts" (Stateflow) (for a chart).

## **Determine Data Type of Signal That Uses Inherited Setting**

When a signal uses an inherited data type setting such as Inherit: Inherit via internal rule (the default setting for most blocks), to determine the meaningful data type that the signal uses for simulation, update the block diagram and then use one or both of these techniques:

- In the Simulink Editor, on the **Debug** tab, select **Information Overlays** > **Port Data Type**. The data types appear on the block diagram next to each signal. For more information, see ["Port Data](#page-3257-0) [Types" on page 72-46](#page-3257-0).
- Inspect the right side of the **Data Type** column in the Model Data Editor (on the **Modeling** tab, click **Model Data Editor**). For more information about the Model Data Editor, see ["Configure](#page-2846-0) [Data Properties by Using the Model Data Editor" on page 67-131](#page-2846-0).

Using these techniques to inspect data types helps you to:

- Design the data type strategy for a model on a high level.
- Debug numerical issues due to quantization and overflows.
- Make a model more easily understood when sharing it.

For more information, see ["Port Data Types" on page 72-46.](#page-3257-0)

## **Data Types Remain double Despite Changing Settings**

If many of the data items (signals, parameters, and states) in your model continue to use the data type double after you configure block parameters such as **Output data type**, confirm that the model is not configured to override data types. See ["Control Data Type Override" on page 67-26.](#page-2741-0)

## **See Also**

Simulink.AliasType | Simulink.Bus | Simulink.NumericType

#### **Related Examples**

- "Data Typing Filter"
- • ["Validate a Floating-Point Embedded Model" on page 67-12](#page-2727-0)
- • ["Specify Fixed-Point Data Types" on page 67-27](#page-2742-0)
- • ["Specify Data Types Using Data Type Assistant" on page 67-29](#page-2744-0)
- • ["About Data Types in Simulink" on page 67-2](#page-2717-0)
- • ["Data Types Supported by Simulink" on page 67-4](#page-2719-0)
- • ["Data Types for Bus Signals" on page 67-38](#page-2753-0)

# <span id="page-2727-0"></span>**Validate a Floating-Point Embedded Model**

You can use data type override mode to temporarily switch the data types in your model. This capability allows you to maintain one model but simulate your model using multiple data types, and validate the numerical behavior for each type. For example, if you implement an algorithm using double-precision data types and want to check whether the algorithm is also suitable for singleprecision use, you can apply a data type override to floating-point data types to replace all doubles with singles without permanently affecting any other data types in your model.

## **Apply a Data Type Override to Floating-Point Data Types**

To apply data type override, you must specify the data type that you want to apply and the data type that you want to replace.

You can set data type override using the following method. This example changes all floating-point data types to single.

For example:

```
set_param(gcs, 'DataTypeOverride', 'Single',...
 'DataTypeOverrideAppliesTo','Floating-point');
```
For more information on data type override settings, see ["Control Data Type Override" on page 67-](#page-2741-0) [26](#page-2741-0).

## **Validate a Single-Precision Model**

This example uses the ex single validation model to show how you can use data type override. It proves that an algorithm, which implements double-precision data types, is also suitable for singleprecision embedded use.

#### **About the Model**

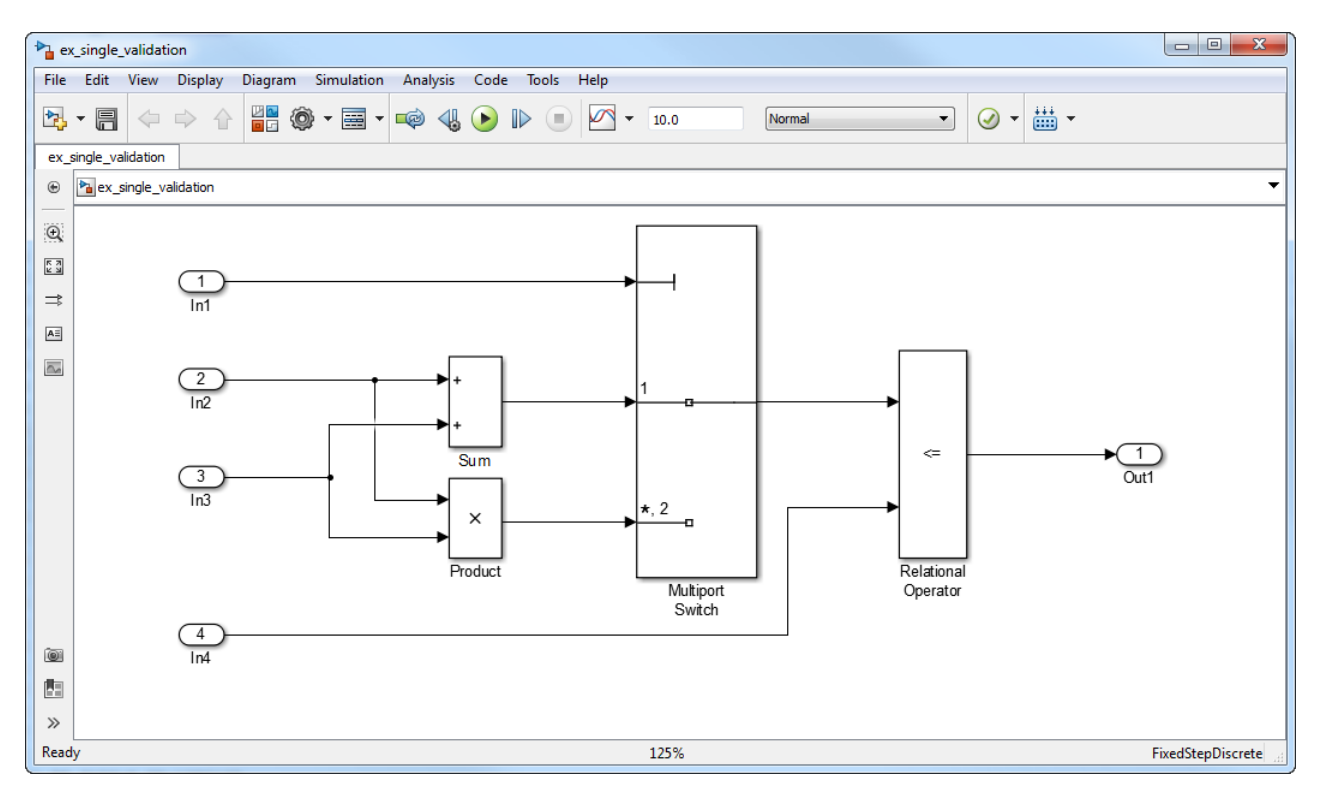

- The inputs In2 and In3 are double-precision inputs to the Sum and Product blocks.
- The outputs of the Sum and Product blocks are data inputs to the Multiport Switch block.
- The input In1 is the control input to the Multiport Switch block. The value of this control input determines which of its other inputs, the sum of In2 and In3 or the product of In2 and In3, passes to the output port. Because In1 is a control input, its data type is int8.
- The Relational Operator block compares the output of the Multiport Switch block to In4, and outputs a Boolean signal.

#### **Run the Example**

#### **Open the Model**

**1** Open the ex single validation model. At the MATLAB command line, enter:

```
addpath(fullfile(docroot,'toolbox','simulink','examples'))
ex_single_validation
```
#### **Override Floating-Point Data Types With Singles**

**1** At the command line, override the floating-point data types in the model with singles

```
set_param(gcs, 'DataTypeOverride', 'Single',...
 'DataTypeOverrideAppliesTo','Floating-point');
```
**2** In the model, on the **Modeling** tab, click **Update Model**.

The data type override replaces all the floating-point (double) data types in the model with single data types, but does not affect the integer or Boolean data types.

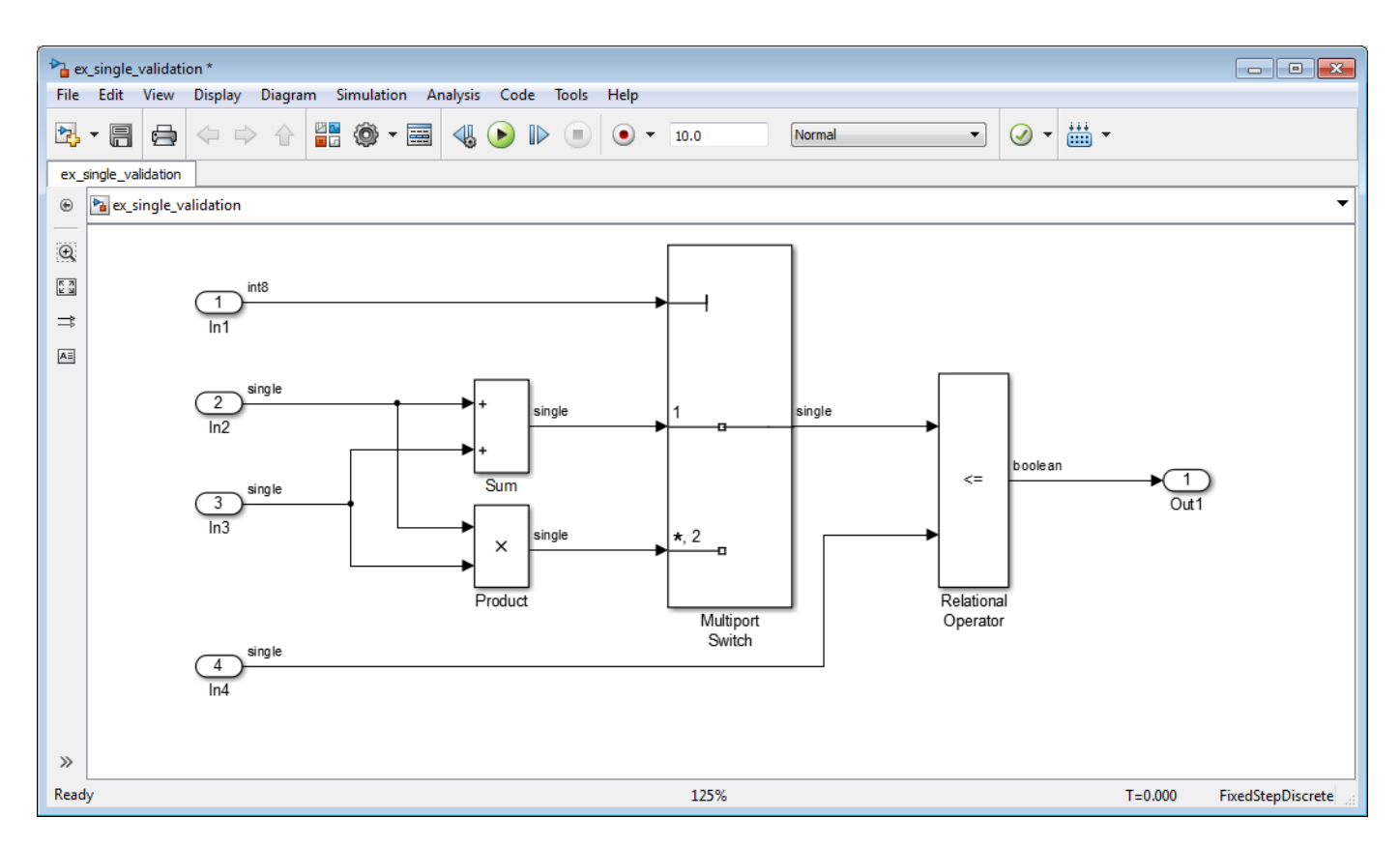

#### **Run Model Advisor Check**

- **1** From the model, on the **Modeling** tab, click **Model Advisor**.
- **2** In the System Selector dialog box, click **OK**.

The Model Advisor opens.

- **3** In the Model Advisor, expand the **By Task** node and, under **Modeling Single-Precision Systems**, select the **Identify questionable operations for strict single-precision design** check.
- **4** In the right pane, click **Run This Check**.

The check passes indicating that this algorithm is suitable for single-precision use. To ensure that no double-precision data types remain in the generated code, use the Single-Precision Converter before generating code for single-precision embedded use. For more information, see "Getting Started with Single Precision Converter" (Fixed-Point Designer).

## **Blocks That Support Single Precision**

To identify Simulink blocks that support single precision, at the command prompt, enter showblockdatatypetable. In a model, to find blocks that do not support single precision, use the Model Advisor check "Identify questionable operations for strict single-precision design".

#### **See Also**

Simulink.AliasType | Simulink.NumericType

## **Related Examples**

- "Single-Precision Design for Simulink" (Fixed-Point Designer)
- "Specify Single-Precision Data Type for Embedded Application" (Simulink Coder)
- • ["Control Signal Data Types" on page 67-6](#page-2721-0)
- "Default for underspecified data type"
- "Identify questionable operations for strict single-precision design"
- "Inf or NaN block output"
- • ["About Data Types in Simulink" on page 67-2](#page-2717-0)

# <span id="page-2731-0"></span>**Fixed-Point Numbers**

#### **In this section...**

"Binary Point Interpretation" on page 67-16

["Signed Fixed-Point Numbers" on page 67-17](#page-2732-0)

In digital hardware, numbers are stored in binary words. A binary word is a fixed-length sequence of binary digits (1's and 0's). The way in which hardware components or software functions interpret this sequence of 1's and 0's is described by a data type. There are several distinct differences between fixed-point data types and the built-in integer types in MATLAB®. The most notable difference, is that the built-in integer data types can only represent whole numbers, while the fixedpoint data types also contain information on the position of the binary point, or the scaling of the number.

Binary numbers are represented as either fixed-point or floating-point data types. A fixed-point data type is characterized by the word size in bits, the binary point, and whether it is signed or unsigned. The position of the binary point is the means by which fixed-point values are scaled and interpreted. With Fixed-Point Designer, fixed-point data types can be integers, fractionals, or generalized fixedpoint numbers. The main difference between these data types is their default binary point. For example, a binary representation of a generalized fixed-point number (either signed or unsigned) is shown below:

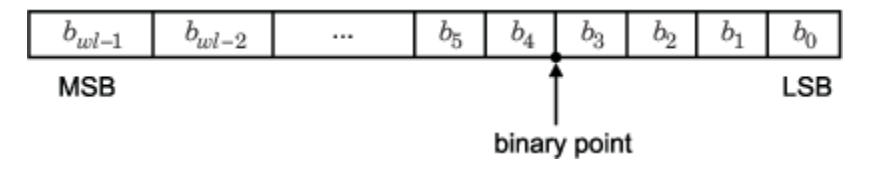

where

- $b_i$  is the  $i^{\text{th}}$  binary digit.
- *wl* is the word length in bits.
- $b_{wl-1}$  is the location of the most significant, or highest, bit (MSB).
- $\bullet$  *b*<sub>0</sub> is the location of the least significant, or lowest, bit (LSB).
- The binary point is shown four places to the left of the LSB. In this example, therefore, the number is said to have four fractional bits, or a fraction length of four.

## **Binary Point Interpretation**

The binary point is the means by which fixed-point numbers are scaled. It is usually the software that determines the binary point. When performing basic math functions such as addition or subtraction, the hardware uses the same logic circuits regardless of the value of the scale factor. In essence, the logic circuits have no knowledge of a scale factor. They are performing signed or unsigned fixed-point binary algebra as if the binary point is to the right of  $b_{0}$ .

Fixed-Point Designer supports the general binary point scaling  $V=Q^*2^E$ . V is the real-world value, Q is the stored integer value, and E is equal to -FractionLength. In other words, RealWorldValue  $=$  StoredInteger  $*$  2  $\hat{ }$  -FractionLength.

FractionLength defines the scaling of the stored integer value. The word length limits the values that the stored integer can take, but it does not limit the values FractionLength can take. The

<span id="page-2732-0"></span>software does not restrict the value of exponent E based on the word length of the stored integer Q. Because E is equal to -FractionLength, restricting the binary point to being contiguous with the fraction is unnecessary; the fraction length can be negative or greater than the word length.

For example, a word consisting of three unsigned bits is usually represented in scientific notation in one of the following ways.

*bbb*. = *bbb*. 
$$
\times 2^0
$$
  
*bb*.*b* = *bbb*.  $\times 2^{-1}$   
*b*.*bb* = *bbb*.  $\times 2^{-2}$   
.*bbb* = *bbb*.  $\times 2^{-3}$ 

If the exponent were greater than 0 or less than -3, then the representation would involve lots of zeros.

*bbb*00000. = *bbb* . 
$$
\times 2^5
$$
  
*bbb*00. = *bbb* .  $\times 2^2$   
.00*bbb* = *bbb* .  $\times 2^{-5}$   
.0000*bbb* = *bbb* .  $\times 2^{-8}$ 

These extra zeros never change to ones, however, so they don't show up in the hardware. Furthermore, unlike floating-point exponents, a fixed-point exponent never shows up in the hardware, so fixed-point exponents are not limited by a finite number of bits.

Consider a signed value with a word length of 8, a fraction length of 10, and a stored integer value of 5 (binary value 00000101). The real-word value is calculated using the formula RealWorldValue = StoredInteger  $* 2$   $\sim$  -FractionLength. In this case, RealWorldValue  $= 5 * 2$   $\sim$  -10 = 0.0048828125. Because the fraction length is 2 bits longer than the word length, the binary value of the stored integer is  $x \cdot x \times 00000101$ , where x is a placeholder for implicit zeros. 0.0000000101 (binary) is equivalent to 0.0048828125 (decimal). For an example using a fi object, see "Fraction Length Greater Than Word Length" (Fixed-Point Designer).

#### **Signed Fixed-Point Numbers**

Computer hardware typically represents the negation of a binary fixed-point number in three different ways: sign/magnitude, one's complement, and two's complement. Two's complement is the preferred representation of signed fixed-point numbers and is the only representation used by Fixed-Point Designer.

Negation using two's complement consists of a bit inversion (translation into one's complement) followed by the addition of a one. For example, the two's complement of 000101 is 111011.

Whether a fixed-point value is signed or unsigned is usually not encoded explicitly within the binary word; that is, there is no sign bit. Instead, the sign information is implicitly defined within the computer architecture.

## **See Also**

## **More About**

• ["Scaling, Precision, and Range" on page 67-20](#page-2735-0)

# <span id="page-2734-0"></span>**Benefits of Using Fixed-Point Hardware**

Digital hardware is becoming the primary means by which control systems and signal processing filters are implemented. Digital hardware can be classified as either off-the-shelf hardware (for example, microcontrollers, microprocessors, general-purpose processors, and digital signal processors) or custom hardware. Within these two types of hardware, there are many architecture designs. These designs range from systems with a single instruction, single data stream processing unit to systems with multiple instruction, multiple data stream processing units.

Within digital hardware, numbers are represented as either fixed-point or floating-point data types. For both of these data types, word sizes are fixed at a set number of bits. However, the dynamic range of fixed-point values is much less than floating-point values with equivalent word sizes. Therefore, in order to avoid overflow or unreasonable quantization errors, fixed-point values must be scaled. Since floating-point processors can greatly simplify the real-time implementation of a control law or digital filter, and floating-point numbers can effectively approximate real-world numbers, then why use a microcontroller or processor with fixed-point hardware support?

- Size and Power Consumption The logic circuits of fixed-point hardware are much less complicated than those of floating-point hardware. This means that the fixed-point chip size is smaller with less power consumption when compared with floating-point hardware. For example, consider a portable telephone where one of the product design goals is to make it as portable (small and light) as possible. If one of today's high-end floating-point, general-purpose processors is used, a large heat sink and battery would also be needed, resulting in a costly, large, and heavy portable phone.
- Memory Usage and Speed In general fixed-point calculations require less memory and less processor time to perform.
- Cost Fixed-point hardware is more cost effective where price/cost is an important consideration. When digital hardware is used in a product, especially mass-produced products, fixed-point hardware costs much less than floating-point hardware and can result in significant savings.

After making the decision to use fixed-point hardware, the next step is to choose a method for implementing the dynamic system (for example, control system or digital filter). Floating-point software emulation libraries are generally ruled out because of timing or memory size constraints. Therefore, you are left with fixed-point math where binary integer values are scaled.

## **See Also**

#### **More About**

• ["Fixed-Point Numbers" on page 67-16](#page-2731-0)

# <span id="page-2735-0"></span>**Scaling, Precision, and Range**

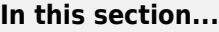

"Scaling" on page 67-20 "Precision" on page 67-20 ["Range" on page 67-21](#page-2736-0)

The dynamic range of fixed-point values is less than floating-point values with equivalent word sizes. To avoid overflow and minimize quantization errors, fixed-point numbers must be scaled.

## **Scaling**

With Fixed-Point Designer, you can select a fixed-point data type whose scaling is defined by its binary point, or you can select an arbitrary linear scaling that suits your needs.

#### **Slope and Bias Scaling**

You can represent a fixed-point number by a general slope and bias encoding scheme. The real world value of a slope bias scaled number can be represented by:

```
real-world value = (slope \times integer) + bias
```

```
slope = slope adjustment factor \times 2<sup>fixed exponent</sup>
```
The slope and bias together represent the scaling of the fixed-point number. In a number with zero bias, only the slope affects the scaling. A fixed-point number that is only scaled by binary point position is equivalent to a number in slope bias representation that has a bias equal to zero and a slope adjustment factor equal to one. This is referred to as binary point-only scaling or power-of-two scaling.

#### **Binary-Point-Only Scaling**

Binary-point-only or power-of-two scaling involves moving the binary point within the fixed-point word. The advantage of this scaling mode is to minimize the number of processor arithmetic operations. The real world value of a binary-point only scaled number can be represented by:

```
real world value = 2^{-\text{fraction length}} \times \text{integer}
```
## **Precision**

The precision of a fixed-point number is the difference between successive values representable by its data type and scaling, which is equal to the value of its least significant bit. The value of the least significant bit, and therefore the precision of the number, is determined by the number of fractional bits. A fixed-point value can be represented to within half of the precision of its data type and scaling.

For example, a fixed-point representation with four bits to the right of the binary point has a precision of  $2<sup>4</sup>$  or 0.0625, which is the value of its least significant bit. Any number within the range of this data type and scaling can be represented to within  $(2-4)/2$  or 0.03125, which is half the precision.

#### **Rounding Methods**

When you represent numbers with finite precision, not every number in the available range can be represented exactly. If a number cannot be represented exactly by the specified data type and
scaling, a rounding method is used to cast the value to a representable number. Although precision is always lost in the rounding operation, the cost of the operation and the amount of bias that is introduced depends on the rounding method itself. For more information on the rounding methods available with Fixed-Point Designer, see "Rounding Methods" (Fixed-Point Designer)

### **Range**

Range is the span of numbers that a fixed-point data type and scaling can represent. The range of representable numbers for an unsigned two's complement fixed-point number of word length *ws*, scaling *S*, and bias *B* is illustrated below:

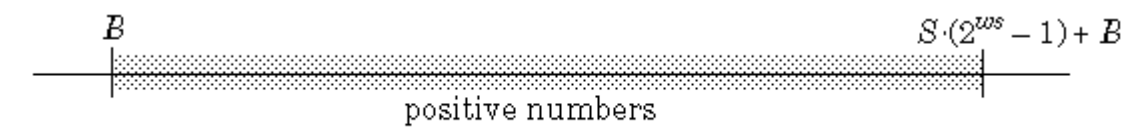

The following figure illustrates the range of representable numbers for a two's complement signed fixed-point number:

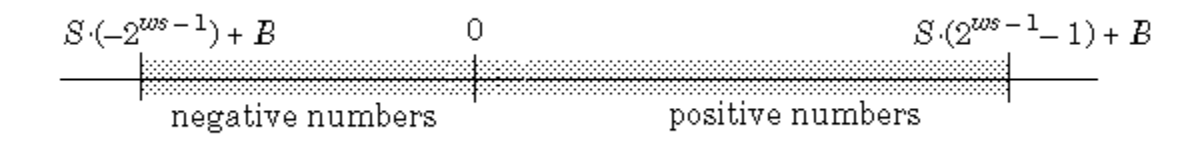

For both signed and unsigned fixed-point numbers of any data type, the number of different bit patterns is 2*wl* .

For example, in two's complement, negative numbers must be represented as well as zero, so the maximum value is 2*wl*-1-1. Because there is only one representation for zero, there are an unequal number of positive and negative numbers. This means there is a representation for  $-2^{w-1}$ , but not for 2 *wl*-1 .

## **See Also**

### **More About**

- • ["Fixed-Point Numbers" on page 67-16](#page-2731-0)
- ["Benefits of Using Fixed-Point Hardware" on page 67-19](#page-2734-0)

# <span id="page-2737-0"></span>**Fixed-Point Data in MATLAB and Simulink**

#### **In this section...**

"Fixed-Point Data in Simulink" on page 67-22

["Fixed-Point Data in MATLAB" on page 67-23](#page-2738-0)

["Scaled Doubles" on page 67-24](#page-2739-0)

### **Fixed-Point Data in Simulink**

You can use the fixdt function in Simulink to specify a fixed-point data type. The fixdt function creates a Simulink.NumericType object.

#### **Fixed-Point Data Type and Scaling Notation**

Simulink data type names must be valid MATLAB identifiers with less than 128 characters. The data type name provides information about container type, number encoding, and scaling.

The following table provides a key for various symbols that appear in Simulink products to indicate the data type and scaling of a fixed-point value.

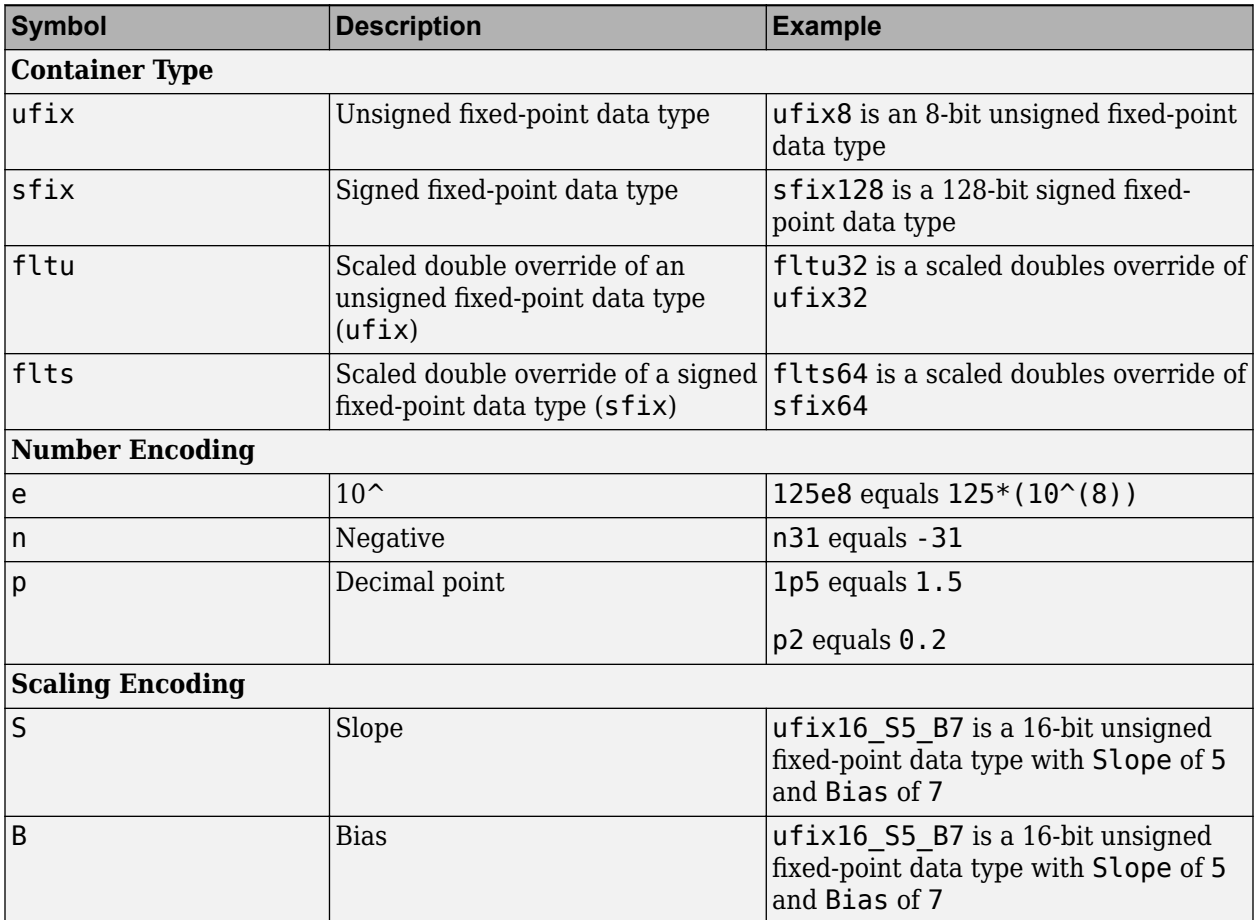

<span id="page-2738-0"></span>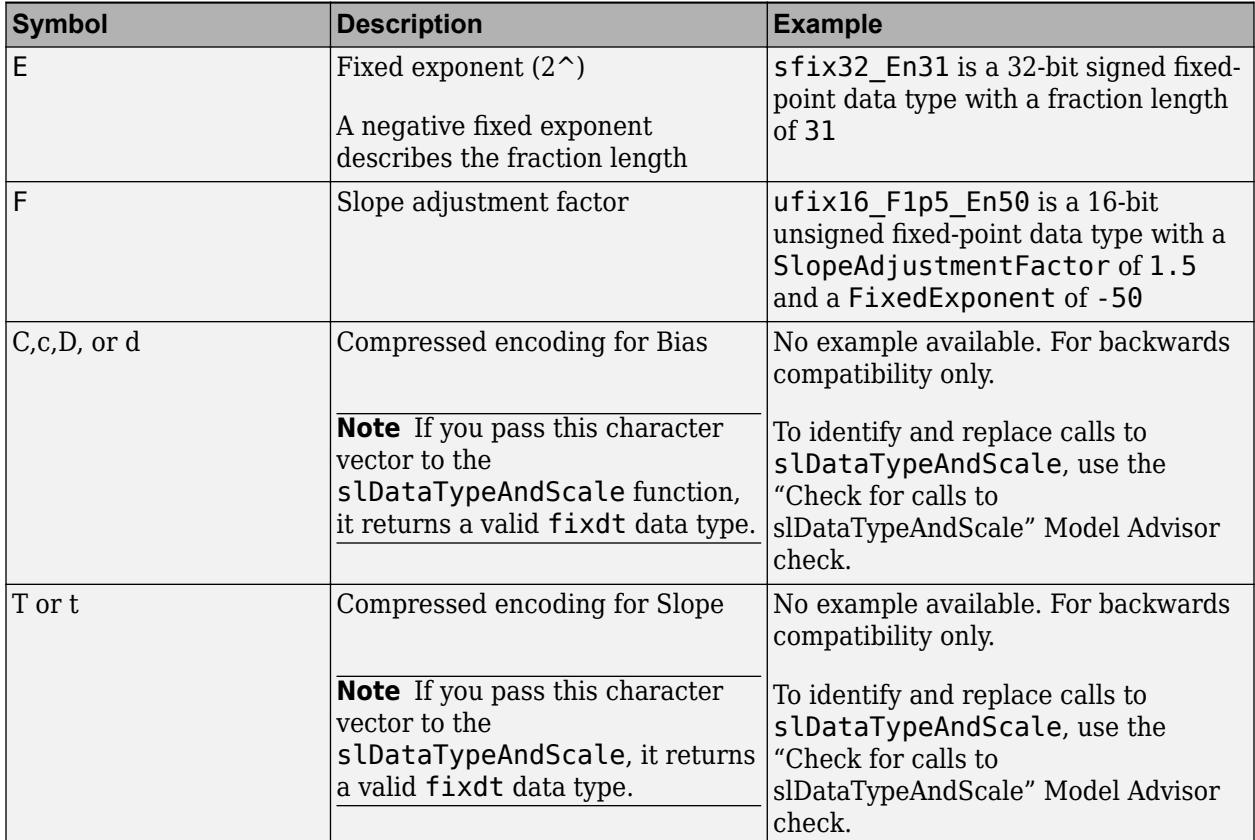

### **Fixed-Point Data in MATLAB**

To assign a fixed-point data type to a number or variable in MATLAB, use the fi constructor. The resulting fixed-point value is called a fi object. For example, the following creates fi objects *a* and *b* with attributes shown in the display, all of which we can specify when the variables are constructed. Note that when the FractionLength property is not specified, it is set automatically to "best precision" for the given word length, keeping the most-significant bits of the value. When the WordLength property is not specified it defaults to 16 bits.

```
a = fi(pi)
```
 $a =$ 

3.1416015625

```
 DataTypeMode: Fixed-point: binary point scaling
     Signedness: Signed
     WordLength: 16
 FractionLength: 13
```
#### $b = fi(0.1)$

 $b =$ 

0.0999984741210938

DataTypeMode: Fixed-point: binary point scaling

<span id="page-2739-0"></span> Signedness: Signed WordLength: 16 FractionLength: 18

#### **Read Fixed-Point Data from the Workspace**

Use the From Workspace block to read fixed-point data from the MATLAB workspace into a Simulink model. To do this, the data must be in structure format with a fi object in the values field. In array format, the From Workspace block only accepts real, double-precision data.

#### **Write Fixed-Point Data to the Workspace**

You can write fixed-point output from a model to the MATLAB workspace via the To Workspace block in either array or structure format. Fixed-point data written by a To Workspace block to the workspace in structure format can be read back into a Simulink model in structure format by a From Workspace block.

### **Scaled Doubles**

Scaled doubles are a hybrid between floating-point and fixed-point numbers. Fixed-Point Designer stores them as doubles with the scaling, sign, and word length information retained. For example, the storage container for a fixed-point data type sfix16 En14 is int16. The storage container of the equivalent scaled doubles data type, flts16 En14 is floating-point double. Fixed-Point Designer applies the scaling information to the stored floating-point double to obtain the real-world value. Storing the value in a double almost always eliminates overflow and precision issues.

### **See Also**

#### **Functions**

Simulink.NumericType | fi | fimath | fixdt

# <span id="page-2740-0"></span>**Share Fixed-Point Models**

You can edit a model containing fixed-point blocks without having Fixed-Point Designer. However, you must have Fixed-Point Designer to:

- Update a Simulink diagram (**Ctrl+D**) containing fixed-point data types
- Run a model containing fixed-point data types
- Generate code from a model containing fixed-point data types
- Log the minimum and maximum values produced by a simulation
- Automatically scale the output of a model

If you do not have Fixed-Point Designer, you can work with a model containing Simulink blocks with fixed-point settings as follows:

```
1 set_param(gcs, 'DataTypeOverride', 'Double',...
     'DataTypeOverrideAppliesTo','AllNumericTypes',...
    'MinMaxOverflowLogging','ForceOff')
```
**2** If you use fi objects or embedded numeric data types in your model, set the fipref DataTypeOverride property to TrueDoubles or TrueSingles (to be consistent with the model-wide data type override setting) and the DataTypeOverrideAppliesTo property to All numeric types.

For example, at the MATLAB command line, enter:

```
 p = fipref('DataTypeOverride', 'TrueDoubles', ...
        'DataTypeOverrideAppliesTo', 'AllNumericTypes');
```
**Note** If you use fi objects or embedded numeric data types in your model or workspace, you might introduce fixed-point data types into your model. You can set fipref to prevent the checkout of a Fixed-Point Designer license.

### **See Also**

#### **More About**

- • ["Control Fixed-Point Instrumentation and Data Type Override" on page 67-26](#page-2741-0)
- • ["Fixed-Point Data in MATLAB and Simulink" on page 67-22](#page-2737-0)

# <span id="page-2741-0"></span>**Control Fixed-Point Instrumentation and Data Type Override**

#### **In this section...**

"Control Instrumentation Settings" on page 67-26

"Control Data Type Override" on page 67-26

The conversion of a model from floating point to fixed point requires configuring fixed-point instrumentation and data type overrides. However, leaving these settings on after the conversion can lead to unexpected results. If you do not have Fixed-Point Designer, you can work with a model containing Simulink blocks with fixed-point settings by turning off fixed-point instrumentation and setting data type override to scaled doubles.

### **Control Instrumentation Settings**

The fixed-point instrumentation mode controls which objects log minimum, maximum, and overflow data during simulation. Instrumentation is required to collect simulation ranges using the Fixed-Point Tool. These ranges are used to propose data types for the model. When you are not actively converting your model to fixed point, disable the fixed-point instrumentation to restore the maximum simulation speed to your model.

To enable instrumentation outside of the Fixed-Point Tool, at the command line set the MinMaxOverflowLogging parameter to MinMaxAndOverflow or OverflowOnly.

set\_param('MyModel', 'MinMaxOverflowLogging', 'MinMaxAndOverflow')

Instrumentation requires a Fixed-Point Designer license. To disable instrumentation on a model, set the parameter to ForceOff or UseLocalSettings.

set\_param('MyModel', 'MinMaxOverflowLogging', 'UseLocalSettings')

## **Control Data Type Override**

Use data type override to simulate your model using double, single, or scaled double data types. If you do not have Fixed-Point Designer software, you can still configure data type override settings to simulate a model that specifies fixed-point data types. Using this setting, the software temporarily overrides data types with floating-point data types during simulation.

set param('MyModel', 'DataTypeOverride', 'Double')

To observe the true behavior of your model, set the data type override parameter to UseLocalSettings or Off.

set\_param('MyModel', 'DataTypeOverride', 'Off')

### **See Also**

#### **More About**

• ["Share Fixed-Point Models" on page 67-25](#page-2740-0)

# <span id="page-2742-0"></span>**Specify Fixed-Point Data Types**

Simulink allows you to create models that use fixed-point numbers to represent signals and parameter values. Use of fixed-point data can reduce the memory requirements and increase the speed of code generated from a model.

To execute a model that uses fixed-point numbers, you must have the Fixed-Point Designer product installed on your system. Specifically, you must have the product to:

- Update a Simulink diagram (**Ctrl+D**) containing fixed-point data types
- Run a model containing fixed-point data types
- Generate code from a model containing fixed-point data types
- Log the minimum and maximum values produced by a simulation
- Automatically scale the output of a model using the autoscaling tool

If the Fixed-Point Designer product is not installed on your system, you can execute a fixed-point model as a floating-point model by enabling automatic conversion of fixed-point data to floating-point data during simulation. See "Overriding Fixed-Point Specifications" on page 67-27 for details.

If you do not have the Fixed-Point Designer product installed and do not enable automatic conversion of fixed-point to floating-point data, an error occurs if you try to execute a fixed-point model.

**Note** You do not need the Fixed-Point Designer product to edit a model containing fixed-point blocks, or to use the Data Type Assistant to specify fixed-point data types, as described in ["Specifying a](#page-2746-0) [Fixed-Point Data Type" on page 67-31.](#page-2746-0)

Fixed-point data types that resolve to a base integer type do not require a Fixed-Point Designer license. For example, a block or signal that specifies a data type of  $fixdt(1,8,0)$ , which is equivalent to the int8 built-in type will not check out a Fixed-Point Designer license.

### **Overriding Fixed-Point Specifications**

Most of the functionality in the Fixed-Point Tool is for use with Fixed-Point Designer. However, even if you do not have Fixed-Point Designer, you can configure data type override settings to simulate a model that specifies fixed-point data types. In this mode, Simulink temporarily overrides fixed-point data types with floating-point data types when simulating the model.

**Note** If you use fi objects or embedded numeric data types in your model or workspace, you might introduce fixed-point data types into your model. You can set fipref to prevent the checkout of a Fixed-Point Designer license.

To simulate a model without using Fixed-Point Designer, enter the following at the command line.

```
set param(gcs, 'DataTypeOverride', 'Double', ...
'DataTypeOverrideAppliesTo', 'AllNumericTypes')
```
If you use fi objects or embedded numeric data types in your model, set the fipref DataTypeOverride property to TrueDoubles or TrueSingles (to be consistent with the modelwide data type override setting) and the DataTypeOverrideAppliesTo property to All numeric types.

For example, at the MATLAB command line, enter:

```
 p = fipref('DataTypeOverride', 'TrueDoubles', ...
        'DataTypeOverrideAppliesTo', 'AllNumericTypes');
```
### **See Also**

Simulink.NumericType | fixdt

### **Related Examples**

- • ["Control Signal Data Types" on page 67-6](#page-2721-0)
- • ["Specify Data Types Using Data Type Assistant" on page 67-29](#page-2744-0)
- • ["About Data Types in Simulink" on page 67-2](#page-2717-0)
- • ["Data Types Supported by Simulink" on page 67-4](#page-2719-0)

# <span id="page-2744-0"></span>**Specify Data Types Using Data Type Assistant**

The **Data Type Assistant** is an interactive graphical tool that simplifies the task of specifying data types for blocks and data objects. The assistant appears on block and object dialog boxes, adjacent to parameters that provide data type control, such as the **Output data type** parameter. For example, it appears on the **Signal Attributes** pane of the Constant block dialog box shown here.

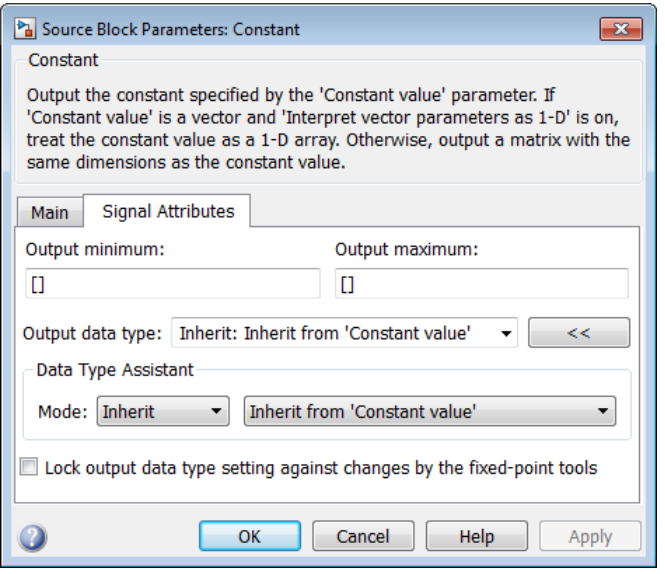

You can selectively show or hide the **Data Type Assistant** by clicking the applicable button:

• Click the **Show data type assistant** button  $\begin{bmatrix} & & & \text{if} \\ & & & \text{if} \\ & & & \text{if} \\ & & & \text{if} \\ & & & & \text{if} \\ \end{bmatrix}$  to display the assistant. •

Click the **Hide data type assistant** button  $\leq$  to hide a visible assistant.

Use the **Data Type Assistant** to specify a data type as follows:

**1** In the **Mode** field, select the category of data type that you want to specify. In general, the options include the following:

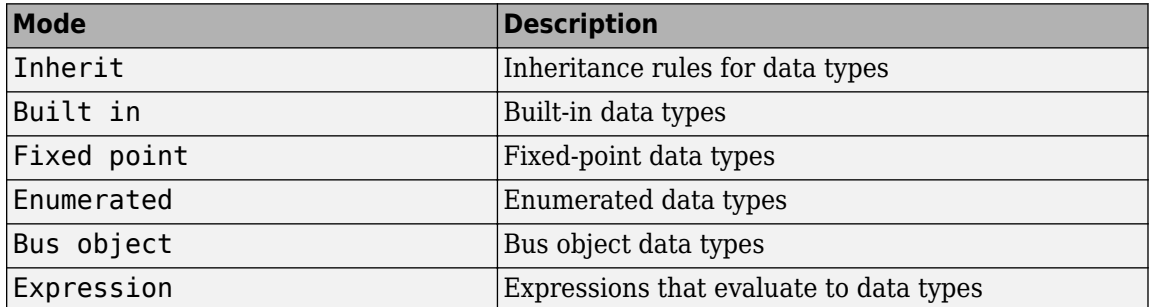

The assistant changes dynamically to display different options that correspond to the selected mode. For example, setting **Mode** to Expression causes the Constant block dialog box to appear as follows.

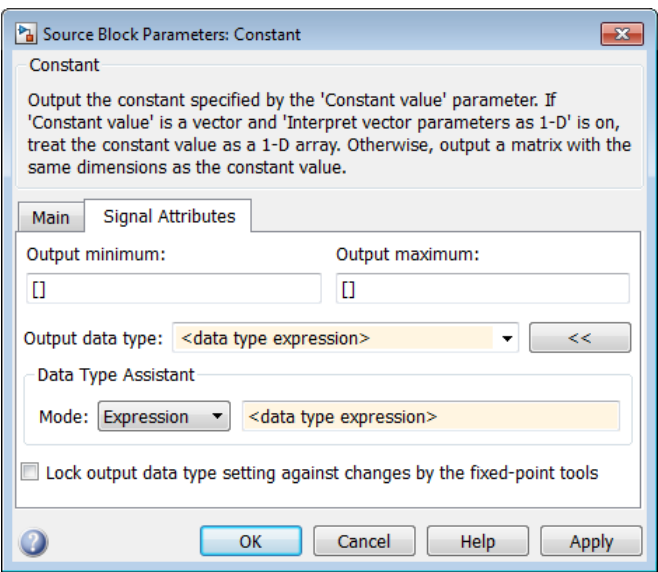

**2** In the field that is to the right of the **Mode** field, select or enter a data type.

For example, suppose that you designate the variable myDataType as an alias for a single data type. You create an instance of the Simulink.AliasType class and set its BaseType property by entering the following commands:

```
myDataType = Simulink.AliasType
myDataType.BaseType = 'single'
```
You can use this data type object to specify the output data type of a Constant block. Enter the data type alias name, myDataType, as the value of the expression in the assistant.

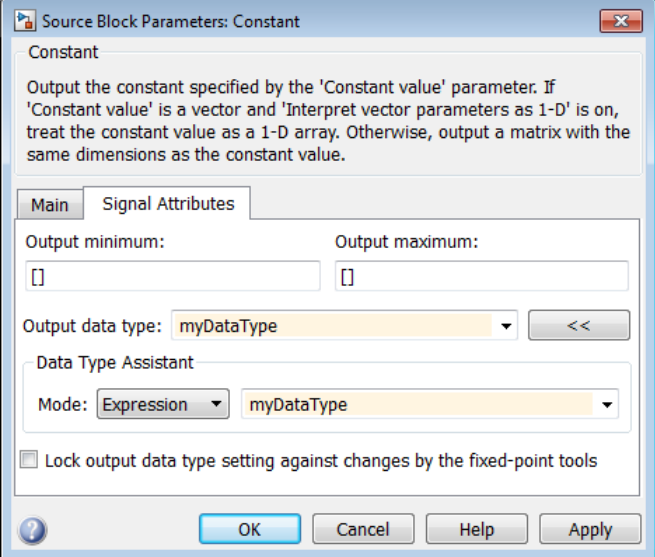

**3** Click the **OK** or **Apply** button to apply your changes.

The assistant uses the data type that you specified to populate the associated data type parameter in the block or object dialog box. In the following example, the **Output data type** <span id="page-2746-0"></span>parameter of the Constant block specifies the same expression that you entered using the assistant.

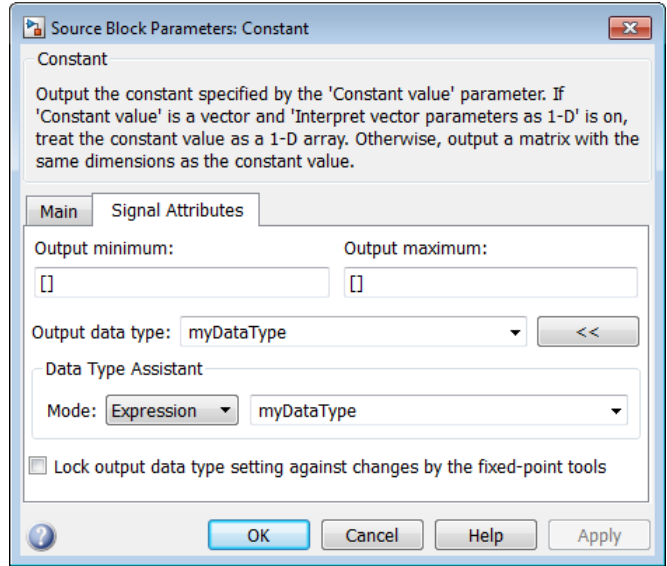

For more information about the data types that you can specify using the **Data Type Assistant**, see ["Entering Valid Data Type Values" on page 67-6.](#page-2721-0) For details about specifying fixed-point data types, see "Specify Fixed-Point Data Types with the Data Type Assistant" (Fixed-Point Designer).

### **Specifying a Fixed-Point Data Type**

When the Data Type Assistant **Mode** is Fixed point, the Data Type Assistant displays fields for specifying information about your fixed-point data type. For example, the next figure shows the Block Parameters dialog box for a Gain block, with the **Signal Attributes** tab selected and a fixed-point data type specified.

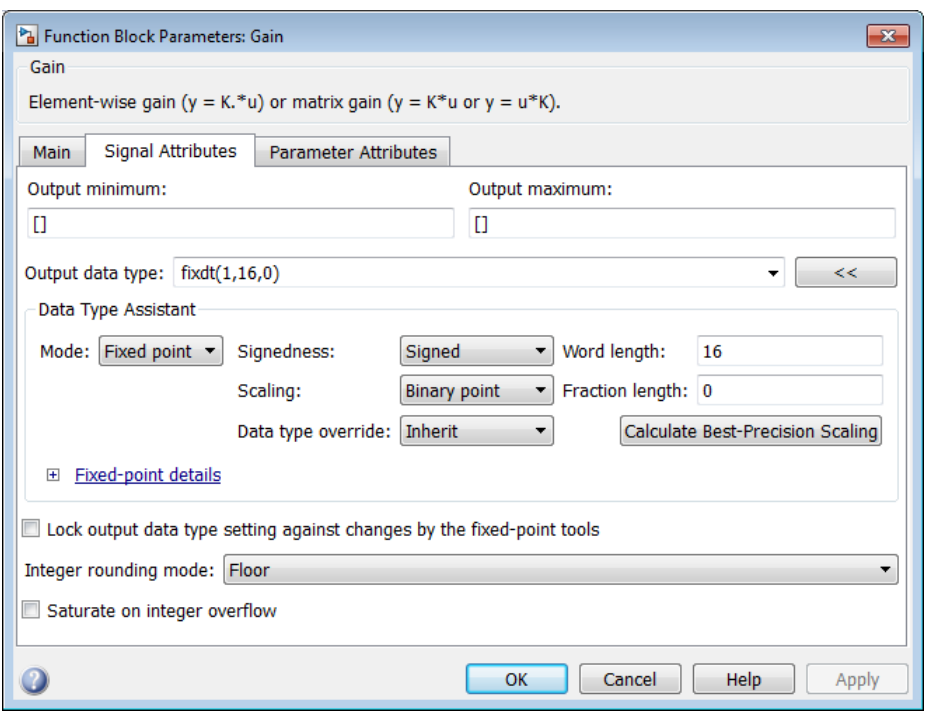

If the **Scaling** is Slope and bias rather than Binary point, the Data Type Assistant displays a **Slope** field and a **Bias** field rather than a **Fraction length** field:

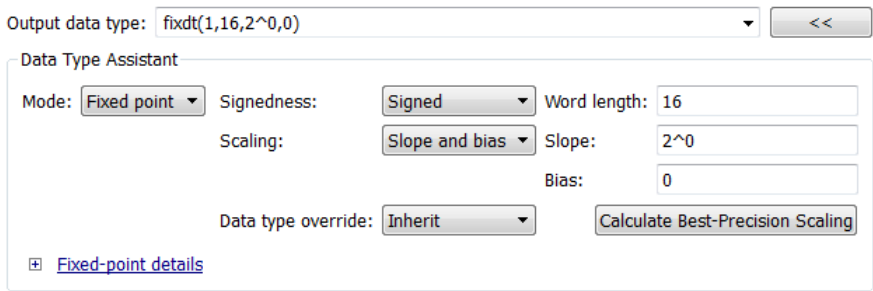

You can use the Data Type Assistant to set these fixed-point properties:

#### **Signedness**

Specify whether you want the fixed-point data to be Signed or Unsigned. Signed data can represent positive and negative values, but unsigned data represents positive values only. The default setting is Signed.

#### **Word length**

Specify the bit size of the word that will hold the quantized integer. Large word sizes represent large values with greater precision than small word sizes. Word length can be any integer between 0 and 128. The default bit size is 16.

#### **Scaling**

Specify the method for scaling your fixed-point data to avoid overflow conditions and minimize quantization errors. The default method is Binary point scaling. You can select one of two scaling modes:

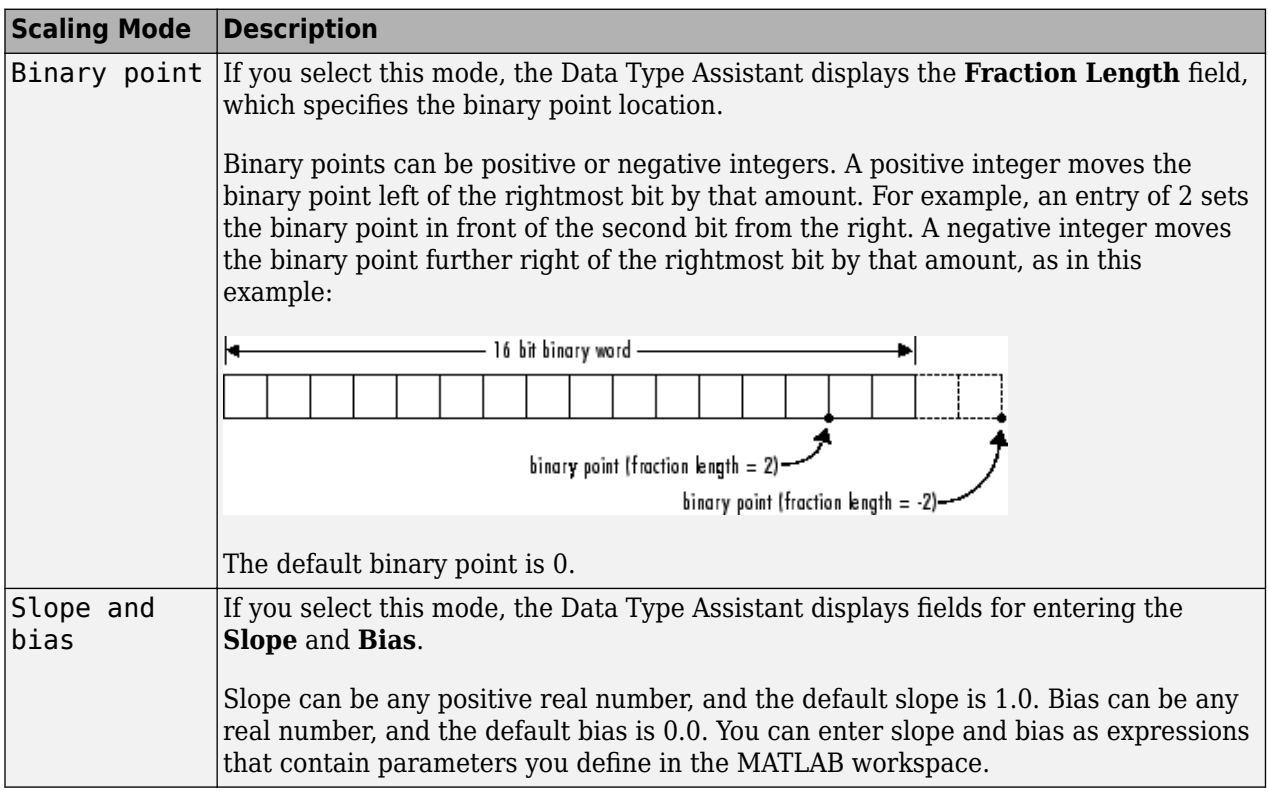

**Note** Use binary-point scaling whenever possible to simplify the implementation of fixed-point data in generated code. Operations with fixed-point data using binary-point scaling are performed with simple bit shifts and eliminate expensive code implementations, which are required for separate slope and bias values.

For more information about fixed-point scaling, see "Scaling" (Fixed-Point Designer).

#### **Data type override**

When the **Mode** is Built in or Fixed point, you can use the **Data type override** option to specify whether you want this data type to inherit or ignore the data type override setting specified for its context, that is, for the block, Simulink. Signal object or Stateflow chart in Simulink that is using the signal. The default behavior is Inherit.

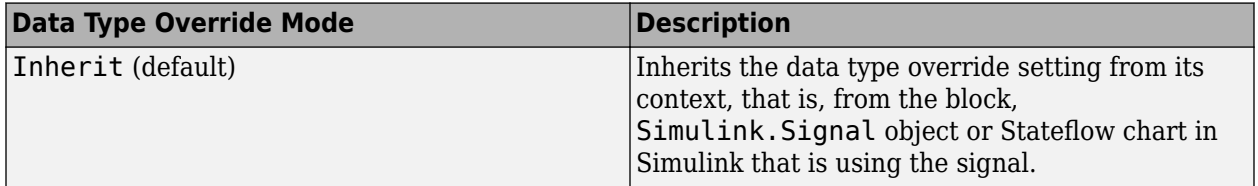

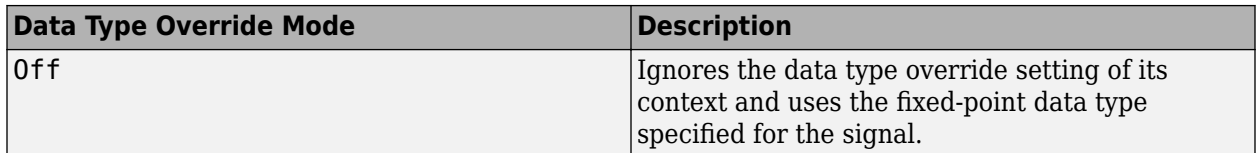

The ability to turn off data type override for an individual data type provides greater control over the data types in your model when you apply data type override. For example, you can use this option to ensure that data types meet the requirements of downstream blocks regardless of the data type override setting.

#### **Calculate Best-Precision Scaling**

Click this button to calculate best-precision values for both Binary point and Slope and bias scaling, based on the specified minimum and maximum values. Simulink displays the scaling values in the **Fraction Length** field or the **Slope** and **Bias** fields. For more information, see "Constant Scaling for Best Precision" (Fixed-Point Designer).

#### **Showing Fixed-Point Details**

When you specify a fixed-point data type, you can use the **Fixed-point details** subpane to see information about the fixed-point data type that is currently displayed in the Data Type Assistant. To see the subpane, click the expander next to **Fixed-point details** in the Data Type Assistant. The **Fixed-point details** subpane appears at the bottom of the Data Type Assistant:

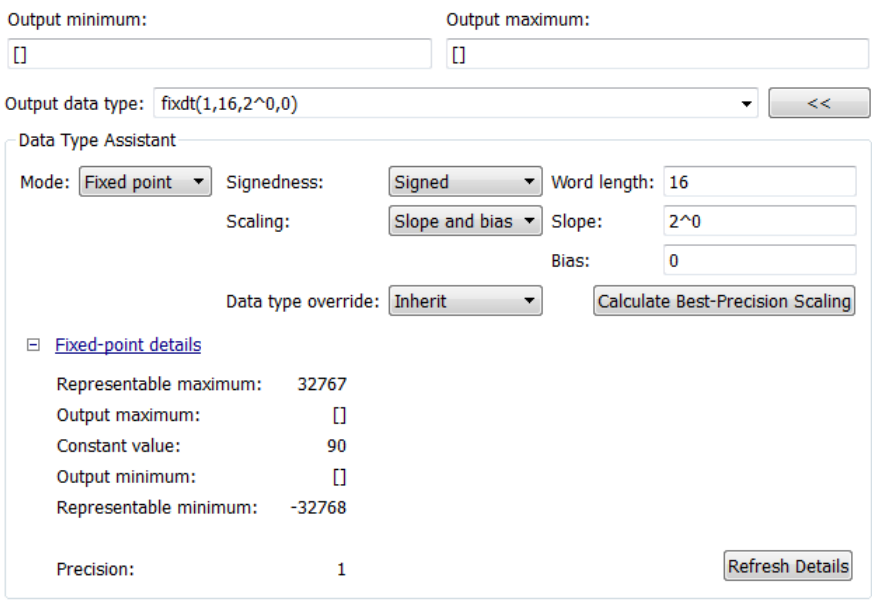

The rows labeled Output minimum and Output maximum show the same values that appear in the corresponding **Output minimum** and **Output maximum** fields above the Data Type Assistant. The names of these fields may differ from those shown. For example, a fixed-point block parameter would show **Parameter minimum** and **Parameter maximum**, and the corresponding **Fixed-point details** rows would be labeled accordingly. See ["Specify Signal Ranges" on page 72-31](#page-3242-0) and ["Specify](#page-1909-0) [Minimum and Maximum Values for Block Parameters" on page 37-52](#page-1909-0) for more information.

The rows labeled Representable minimum, Representable maximum, and Precision always appear. These rows show the minimum value, maximum value, and precision that can be represented by the fixed-point data type currently displayed in the Data Type Assistant.

The values displayed by the **Fixed-point details** subpane *do not* automatically update if you click **Calculate Best-Precision Scaling**, or change the range limits, the values that define the fixed-point data type, or anything elsewhere in the model. To update the values shown in the **Fixed-point details** subpane, click **Refresh Details**. The Data Type Assistant then updates or recalculates all values and displays the results.

Clicking **Refresh Details** does not change anything in the model, it only changes the display. Click **OK** or **Apply** to put the displayed values into effect. If the value of a field cannot be known without first compiling the model, the **Fixed-point details** subpane shows the value as Unknown.

If any errors occur when you click **Refresh Details**, the **Fixed-point details** subpane shows an error flag on the left of the applicable row, and a description of the error on the right. For example, the next figure shows two errors:

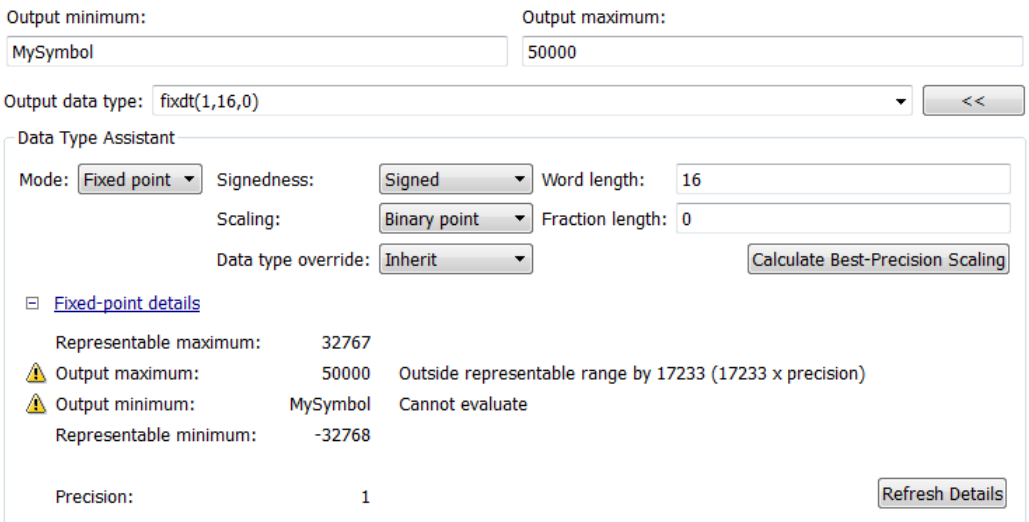

The row labeled Output minimum shows the error Cannot evaluate because evaluating the expression MySymbol, specified in the **Output minimum** field, did not return an appropriate numeric value. When an expression does not evaluate successfully, the **Fixed-point details** subpane displays the unevaluated expression (truncating to 10 characters if necessary to save space) in place of the unavailable value.

To correct the error in this case, you would need to define MySymbol in an accessible workspace to provide an appropriate numeric value. After you clicked **Refresh Details**, the value of MySymbol would appear in place of its unevaluated text, and the error indicator and error description would disappear.

To correct the error shown for Output maximum, you would need to decrease **Output maximum**, increase **Word length**, or decrease **Fraction length** (or some combination of these changes) sufficiently to allow the fixed-point data type to represent the maximum value that it could have.

Other values relevant to a particular block can also appear in the **Fixed-point details** subpane. For example, on a Discrete-Time Integrator block **Signal Attributes** tab, the subpane can look like this:

#### □ Fixed-point details

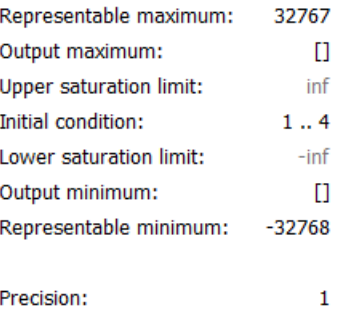

The values displayed for **Upper saturation limit** and **Lower saturation limit** are greyed out. This appearance indicates that the corresponding parameters are not currently used by the block. The greyed-out values can be ignored.

To conserve space, **Initial condition** displays the smallest value and the largest value in the vector or matrix, using ellipsis to represent the other values. The underlying definition of the vector or matrix is unaffected.

#### **Lock output data type setting against changes by the fixed-point tools**

Select this check box to prevent replacement of the current data type with a type that the Fixed-Point Tool or Fixed-Point Advisor chooses. For instructions on autoscaling fixed-point data, see "Scaling" (Fixed-Point Designer).

### **Specify an Enumerated Data Type**

You can specify an enumerated data type by selecting the Enum: <class name> option and specify an enumerated object.

In the **Data Type Assistant**, you can use the **Mode** parameter to specify a bus as a data object for a block. Select the Enumerated option and specify an enumerated object.

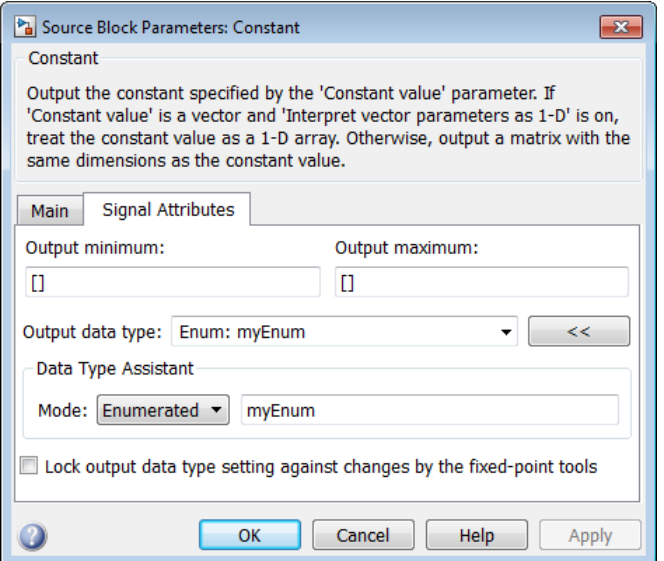

<span id="page-2752-0"></span>For details about enumerated data types, see "Data Types".

### **Specify a Bus Object Data Type**

The blocks listed in the section called ["Data Types for Bus Signals" on page 67-38](#page-2753-0) support your specifying a bus object as a data type. For those blocks, in the **Data type** parameter, select the Bus: <object name> option and specify a bus object. You cannot use the Expression option to specify a bus object as a data type for a block.

In the **Data Type Assistant**, you can use the **Mode** parameter to specify a bus as a data object for a block. Select the Bus option and specify a bus object.

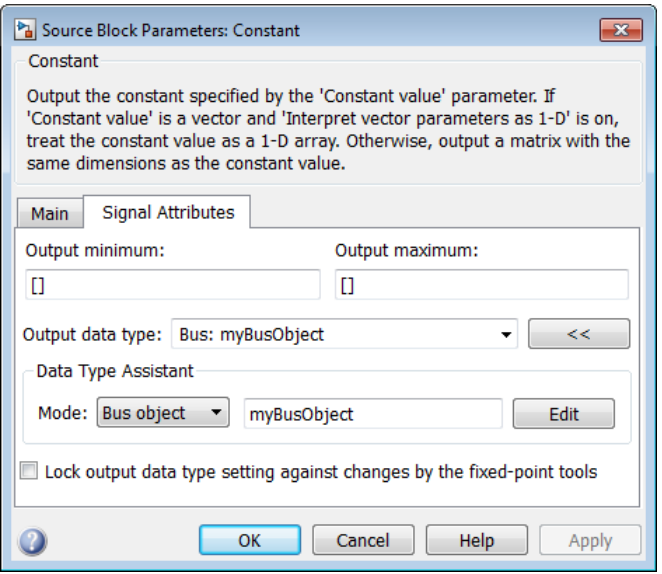

You can specify a bus object as the data type for data objects such as Simulink.Signal, Simulink.Parameter, and Simulink.BusElement. In the Model Explorer, in Properties dialog box for a data object, in the **Data type** parameter, select the Bus: <object name> option and specify a bus object. You can also use the Expression option to specify a bus object.

For more information on specifying a bus object data type, see ["Specify Bus Properties with](#page-3342-0) [Simulink.Bus Objects" on page 73-43](#page-3342-0).

#### **See Also**

Simulink.NumericType | fixdt

### **Related Examples**

- • ["Control Signal Data Types" on page 67-6](#page-2721-0)
- • ["Specify Fixed-Point Data Types" on page 67-27](#page-2742-0)
- ["Define Simulink Enumerations" on page 68-6](#page-2885-0)
- • ["About Data Types in Simulink" on page 67-2](#page-2717-0)
- • ["Data Types Supported by Simulink" on page 67-4](#page-2719-0)
- • ["Data Types for Bus Signals" on page 67-38](#page-2753-0)

# <span id="page-2753-0"></span>**Data Types for Bus Signals**

A bus object (Simulink.Bus) specifies the architectural properties of a bus, as distinct from the values of the signals it contains. For example, a bus object can specify the number of elements in a bus, the order of those elements, whether and how elements are nested, and the data types of constituent signals; but not the signal values.

You can specify a bus object as a data type for the following blocks:

- Bus Creator
- Constant
- Data Store Memory
- Inport
- Outport
- Signal Specification

You can specify a bus object as a data type for the following classes:

- Simulink.BusElement
- Simulink.Parameter
- Simulink.Signal

See ["Specify a Bus Object Data Type" on page 67-37](#page-2752-0) for information about how to specify a bus object as a data type for blocks and classes.

#### **See Also**

Simulink.Bus

### **Related Examples**

- • ["Control Signal Data Types" on page 67-6](#page-2721-0)
- • ["Specify Data Types Using Data Type Assistant" on page 67-29](#page-2744-0)
- • ["About Data Types in Simulink" on page 67-2](#page-2717-0)
- • ["Data Types Supported by Simulink" on page 67-4](#page-2719-0)

# **Simulink Strings**

Use strings in multiple applications when you want to pass and manipulate text. For example, when modeling a fuel control system, instead of using enumerated data to model the fuel levels, you can use strings like "LOW" or "EMPTY". Simulink strings are compatible with MATLAB strings.

Simulink strings are a built-in signal data type. They appear in the Simulink Editor as "str*N*" (for example, string with maximum length of *N* characters) or "string" for strings without maximum length (dynamic strings). String lengths can range from 1 to 32,766 characters.

Simulink string signals are inherently discrete. If your string signal has a continuous sample time, the model generates an error at compilation time.

Simulink treats string variables and expressions, such as "a"  $+$  "b", the same way it treats numeric variables. The value of a string variable can be both a character vector and a MATLAB string. String variables can exist in base, model, and mask workspaces.

String literals are specified with double quotes ("Hello") or single quotes ('Hello'). To be consistent with MATLAB strings, use double quotes. Strings appear on ports and in the Display block with double quotes.

Simulink strings support 256 characters of the ISO/IEC 8859-1 character set. These characters are the first 256 code points of Unicode. Simulink does not support the first character  $char(0)$  ("NULL") and returns an error if the string contains this character.

When a character cannot be displayed, the block stores the actual information and outputs an escape character with the associated octal value for the character. For example, the decimal value control character for BREAK PERMITTED HERE is 130. The block displays this control character as the escaped octal \202. The ASCII to String block returns as escaped octals characters in the Unicode set range 0000 to 001F and 007F-009F.

This topic describes how to use strings in Simulink, including:

- A list of available string blocks and blocks particular to string conversions
- Passing string constants into other string blocks
- Null characters in strings
- Strings with no maximum length
- Interactions with Stateflow
- Generated code
- Limitations

This topic also includes simple examples illustrating how to use string blocks. Examples in this topic enable the display of block names. To control the display of block names, on the **Format** tab, select **Auto** > **Hide Automatic Block Names**. For example, you can use string blocks to display and extract coordinate data and find patterns in strings.

To work with strings in your model, use this table:

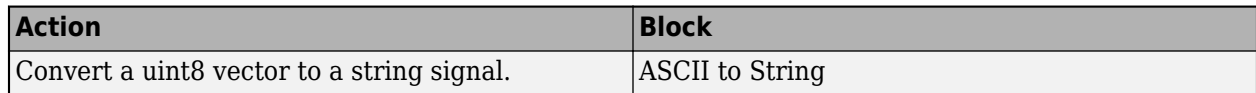

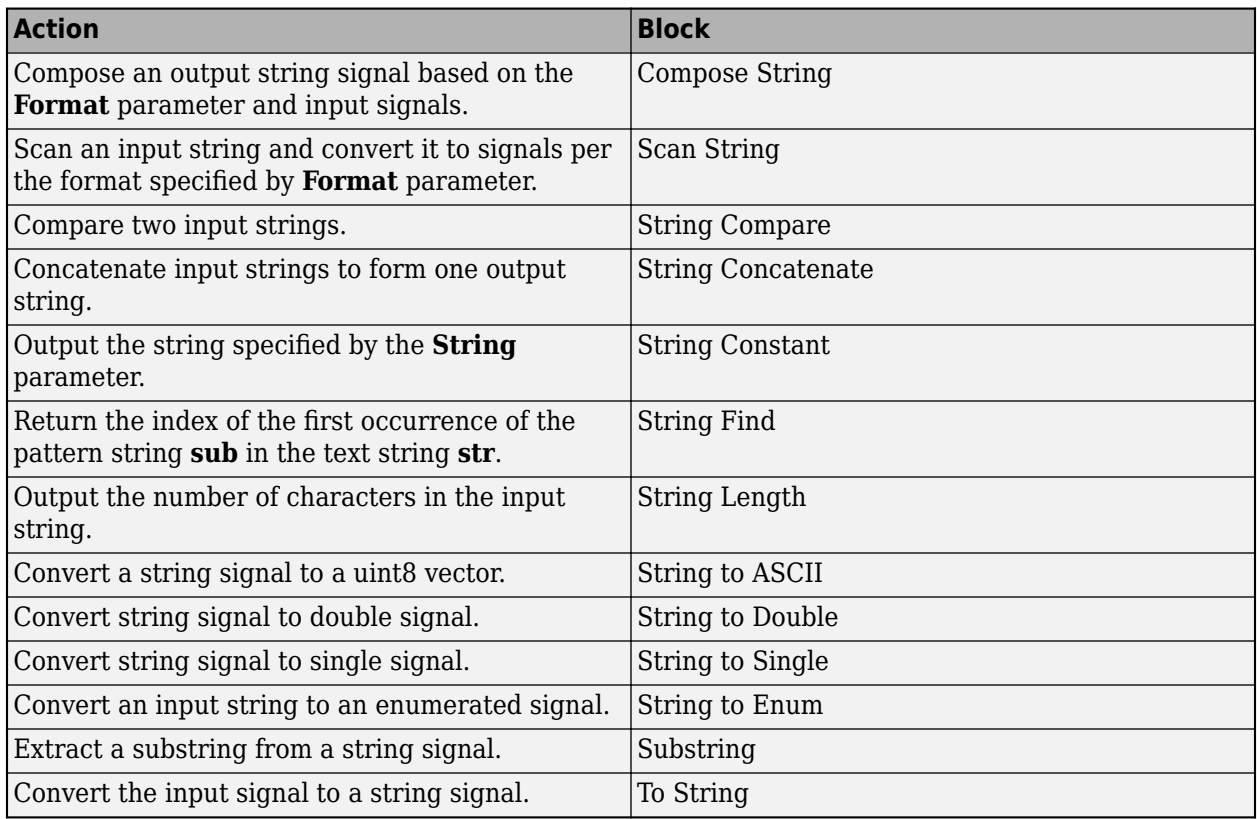

These Simulink blocks support strings.

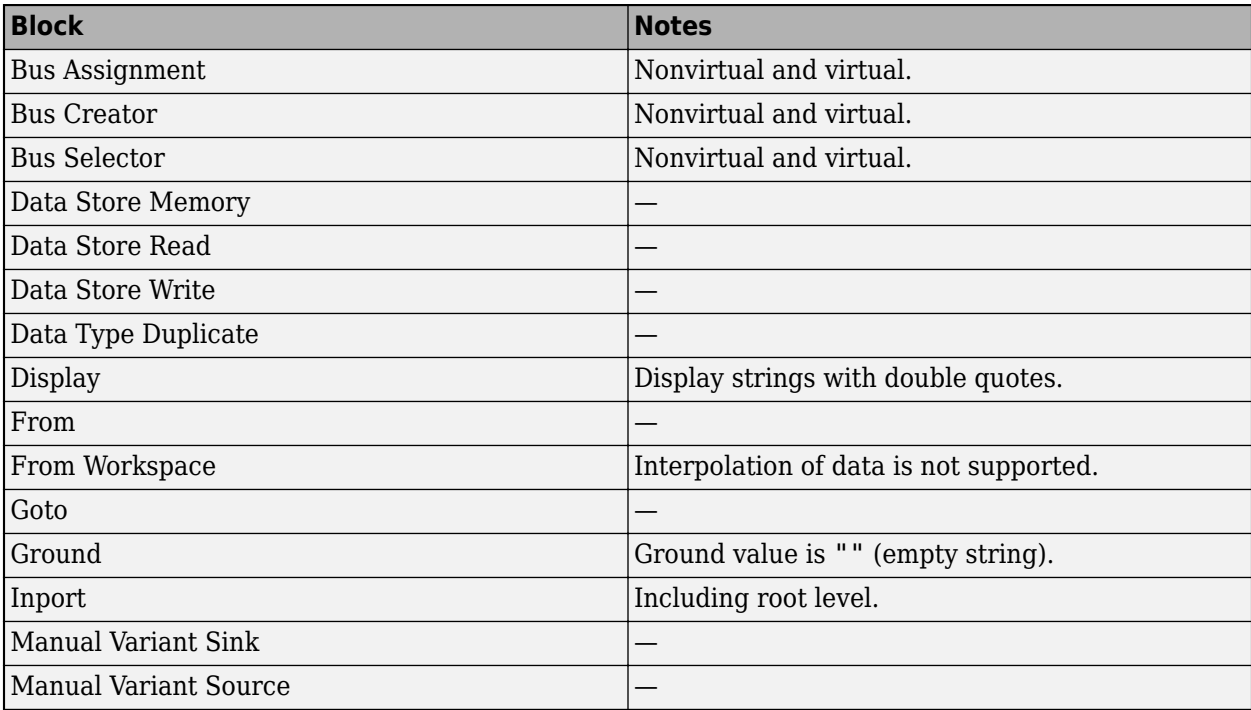

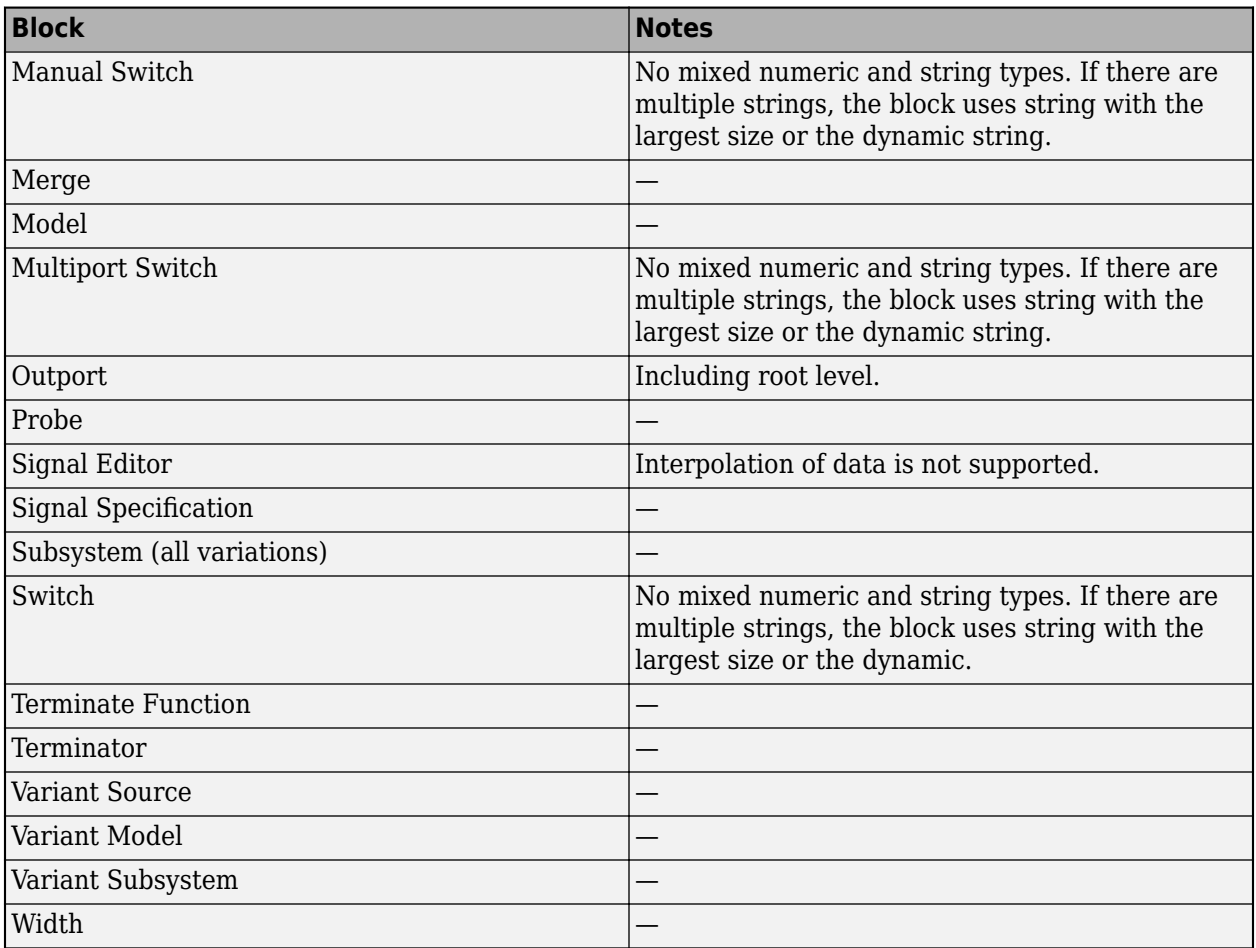

### **Simulink Strings and Stateflow**

To use textual data to control chart behavior and manipulate text to create natural language output in Stateflow, use strings in C action language charts. Stateflow provides operators to manipulate strings. For more information, see "Manage Textual Information by Using Strings" (Stateflow).

### **String Constants**

To specify string constants, use the String Constant block. Do not use the Constant block, which does not accept strings. In the String Constant block, enter the string with double quotes, such as "Hello!" in the **String** parameter. It is the same as adding a numeric constant in the **Constant value** parameter of the Constant block.

### **Simulink Strings and Null Characters**

Simulink strings automatically deal with string termination. Do not use a null terminator at the end of a string. If Simulink detects a null character anywhere in a string, it generates an error. Simulink handles strings during simulation and code generation as follows:

• During simulation, the model simulates. You do not need to do anything else.

• During C code generation, the software adds a null terminator to the end of the string. For example, if the string buffer size is 10 and the real string value is "AB", the third character in the generated code is a null terminator.

# **String Data Type**

As necessary, string blocks create and use string data types, for example, when a block outputs a string type. You can create strings without specifying a maximum length of characters. We refer to strings without a maximum length of characters as dynamic strings.

To create string data types for blocks that support strings, you can:

- Use the **Output data type** or **Data type** parameter on the **Signal Attributes** tab of a Simulink block.
	- To create a string data type with no maximum length of characters, specify string. This action creates a dynamic string.
	- To create a string data type with maximum length of characters, such as 100, enter stringtype(100). You can also use the stringtype function on the MATLAB command line to create a string data type.
- Use the set param function with the OutDataTypeStr parameter, for example:

set param(gcb,'OutDataTypeStr','stringtype(100)')

This function creates a string data type object with a maximum length of 100 characters. String type lengths can range from 1 to 32,766 characters, inclusive.

For example, using the String Constant block to create a string with the **Output data type** parameter set to stringtype(31) creates a string data type of str31. 31 is the maximum number of characters the string can have.

### **Strings in Bus Objects**

To configure an element of a bus object to accept strings using the Bus Editor, in the **DataType** parameter of the bus element, enter a string type. For example, to specify a string data type whose maximum length of characters is 10, enter stringtype(10). The **Mode** parameter updates accordingly. To specify a dynamic signal with a variable length, enter string in this field. You can create mixed use numeric and string bus objects for bus elements. For more information on creating bus objects and elements with the Bus Editor, see ["Create and Specify Simulink.Bus Objects" on page](#page-3344-0) [73-45.](#page-3344-0)

### **Strings and Generated Code**

Consider these notes for strings and generated C and C++ code.

#### **Differences Between Simulation and Generated C Code for the Dynamic String Data Type**

Simulation of blocks that use a dynamic string data type differ from generated C code in these ways:

• Signals with string data type have dynamic sizes during simulation. In other words, the size of a string can vary between 0 and 32766. However, in generated C code, the coder stores strings as fixed-size char T arrays. Therefore, the size of a string is limited by a fixed buffer size in

generated C code. The software truncates extra characters are truncated and inserts a null terminator at the end (for example, at the output of a String Concatenate block).

- The coder generates string invariants (parameters or signals) as C-style double-quoted strings.
- The default buffer size for a signal with string data type is 256 bytes (contains at most 255 8-bit ASCII characters). To change this buffer size, use the "Buffer size of dynamically-sized string (bytes)" (Simulink Coder) configuration parameter.
- To override a model-wide setting for an individual string signal, use stringtype(*N*) as the signal data type. Signals with this data type are allocated a buffer of *N*+1 bytes in generated C code (*N* characters plus one null terminator).
- There is no difference between simulation and generated C++ code when strings are stored as std::string objects that have the same dynamic behavior as simulation.

#### **C++ Code Generation String Library**

For C++ code generation, std::string library is available for an ERT-based target with an Embedded Coder license. For more information, see "Generate Code for String Blocks by using the Standard C++ String Library" (Embedded Coder).

#### **String Data Type Conversions**

You cannot use the Data Type Conversion block to convert string data types to other data types and conversely. Instead, use these string conversion blocks.

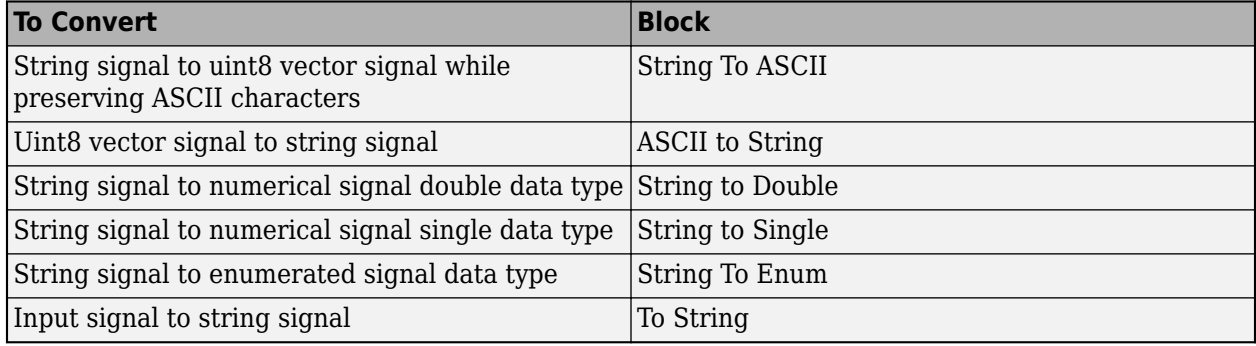

#### **Convert String to ASCII and Back to String**

- **1** Add these blocks to a model:
	- String Constant
	- String to ASCII
	- ASCII to String
	- Two Display blocks
- **2** Connect the blocks as shown.

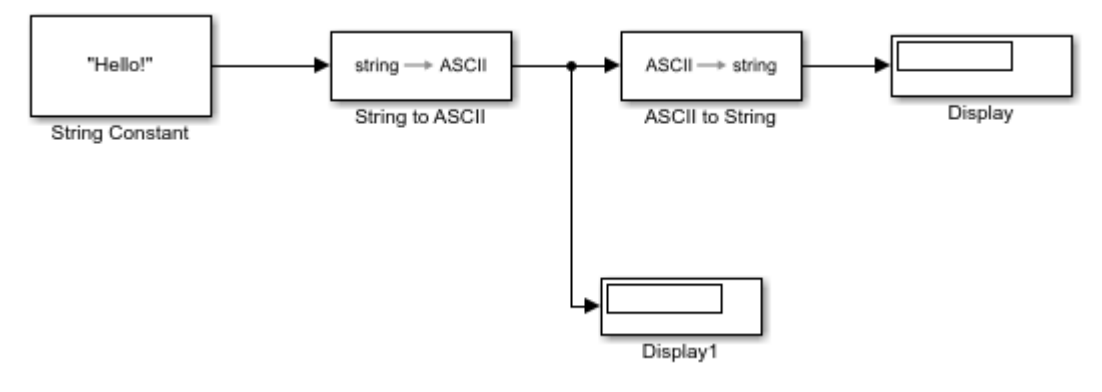

- **3** In the String Constant block, enter a string, such as "Hello!".
- **4** In the String to ASCII block, change the maximum string size to 10.
- **5** Simulate the model and observe the contents of the Display blocks.
	- Display1 shows Hello! converted to its ASCII equivalent. For example, 72 is the ASCII equivalent of H and 33 is the ASCII equivalent of !.
	- Display1 has filled the remaining space to the maximum string length of 10 with zeroes (null characters).
	- Display shows Hello! after the ASCII to String block reconverts the ASCII code to a string.

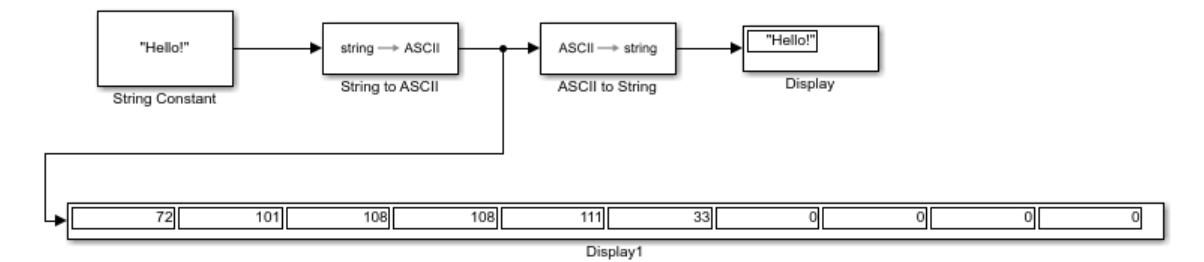

#### **Convert String to Enumerated Data Type**

- **1** Add these blocks to a model:
	- String Constant
	- String to Enum
	- Display
- **2** Connect the blocks as shown.

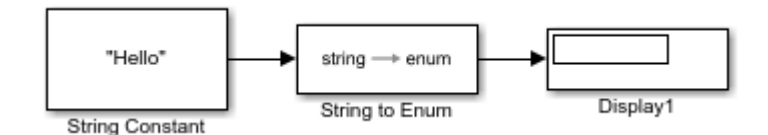

- **3** In the String Constant block, enter a string, such as "Hello!"
- **4** Create a Simulink enumeration class named BasicStrings and store it in the current folder with the file name BasicStrings.m, for example:

```
classdef BasicStrings < Simulink.IntEnumType
enumeration
```
 Hello(0)  $Red(1)$  Blue(2) end end

- **5** In the String to Enum block, enter the enumeration class as Enum: BasicStrings.
- **6** Simulate the model and observe the contents of the Display block.

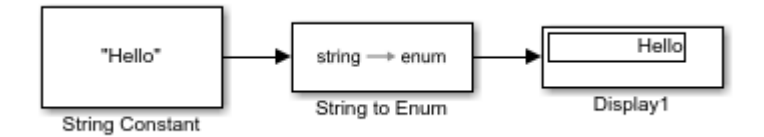

## **Display and Extract Coordinate Data**

This example shows how you can format and output a set of data as geographic coordinates using the Compose String and Scan String blocks. Based on the C scanf and printf functions, the Compose String and Scan String blocks are similar in concept to the sprintf and sscanf functions, with the primary exception being that those functions work with arrays, which the blocks do not. For more information on string block formatted characters, see Compose String and Scan String.

The Compose String block constructs a string from multiple string and numerical inputs combined. Use the **Format** parameter to format the output of each input, one format operator for each input. Each format operator starts with a percent sign, %, followed by the conversion character, for example, %f generates fixed point output. To supplement the string output, you can also add extra characters to the format specification to appear in the output.

- **1** Add these blocks to a model:
	- Six Constant
	- One Compose String
	- One Scan String
	- Seven Display
- **2** Change the Constant block constant values to those shown and connect the blocks.

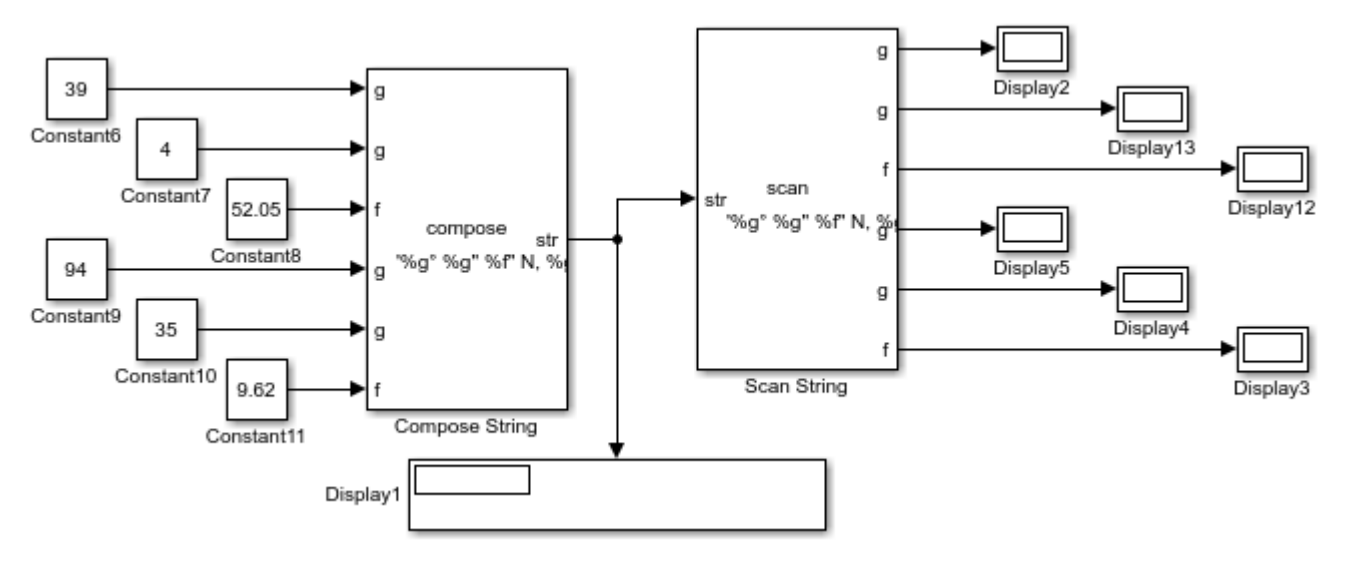

**3** In the **Format** parameter for the Compose String blocks, enter these format specifications:

'%g° %g'' %f" N, %g° %g'' %f" W'

- The %g and %f formatting operators convert numeric inputs to floating point values. %g is a more compact version of %f.
- The degree symbol (°), N, W, and ' are supplemental strings to display in the output string.

The Compose String block combines the output in the input order, formats each input according to its format operator, adds the extra strings, and outputs the string, formatted as directed and surrounded by double quotes (").

**4** In the **Format** parameter for the Scan String block, enter these format specifications:

'%g° %g'' %f" N, %g° %g'' %f" W'

- The %g and %f formatting operators convert numeric inputs to floating point values. %g is a more compact version of %f.
- The degree symbol (°), N, W, and ' are supplemental strings to display in the output string.

The Scan String block reads its input, converts it according to the format specified by a conversion specification, and returns the results as scalars. The block formats each output according to its conversion specification. It ignores specified text immediately before or after a conversion specifier.

<span id="page-2762-0"></span>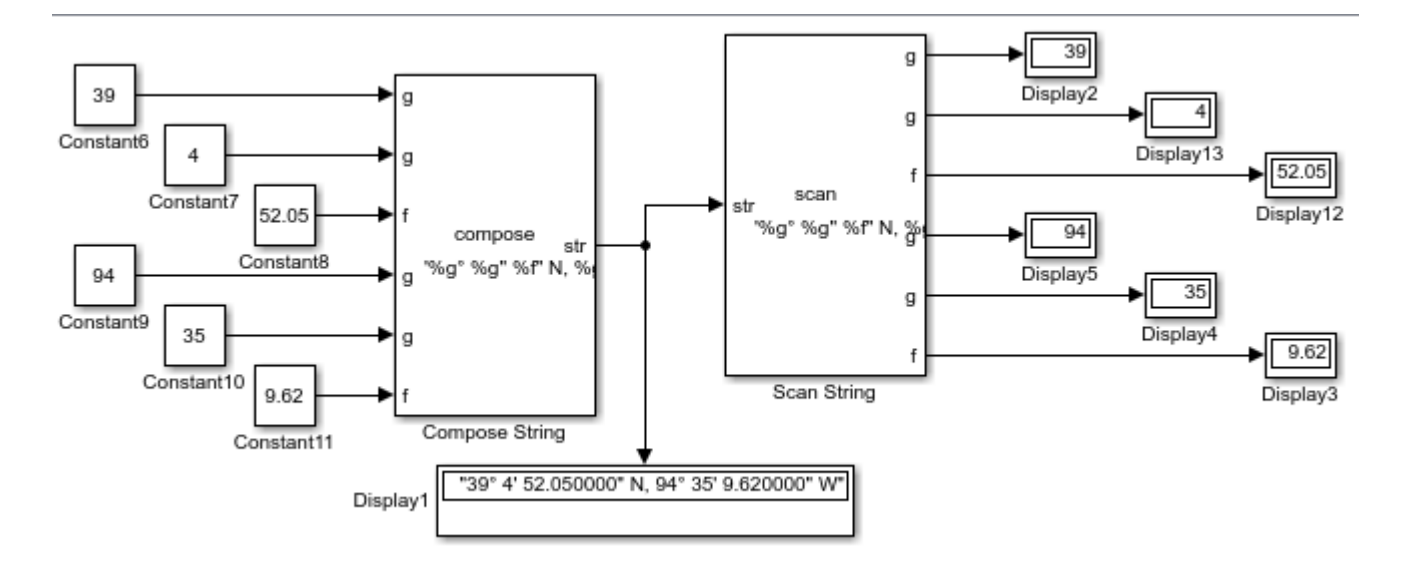

## **Find Patterns in Strings**

To find a pattern in a string, use the String Find block.

- **1** Add these blocks to a model:
	- Two String Constant
	- String Find
	- One Display
- **2** Connect the blocks as shown.

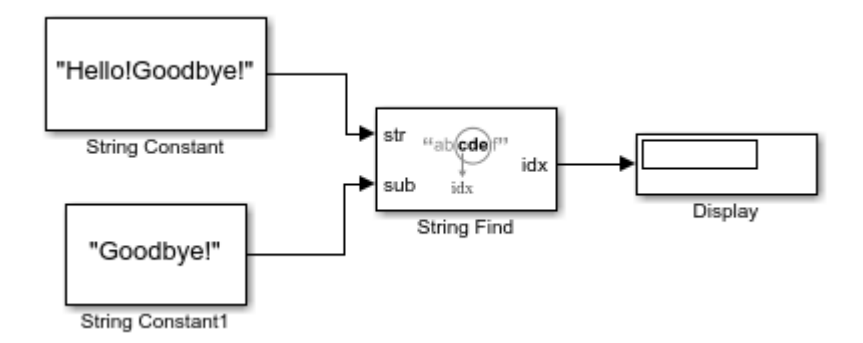

**3** In the first String Constant block, enter a string, such as "Hello!Goodbye!".

Connecting this block to the **str** input port of the String Find block causes the String Find block to look for the pattern in this string.

**4** In the second String Constant block, enter a string (or pattern) to look for in the first String Constant string, such as "Goodbye!".

Connecting this block to the **sub** input port of the block means that the String Find looks for this pattern from the **str** input.

**5** Simulate the model and observe the contents of the Display block. For this example, the block displays 7, which is the location of the letter G.

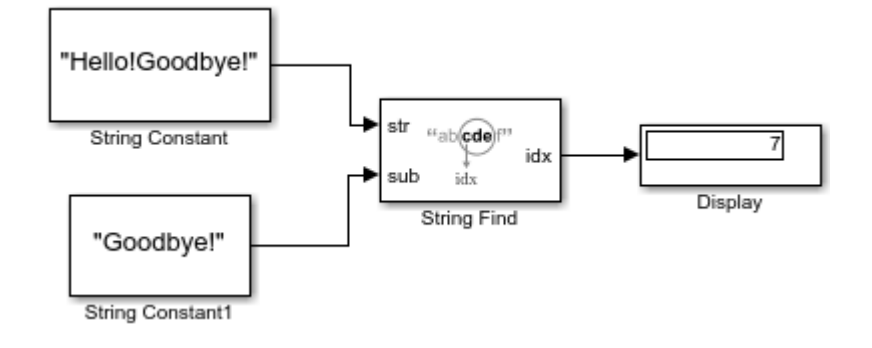

# **Extract a String**

To extract a string from a source string, use the Substring block. This example uses the model described in ["Find Patterns in Strings" on page 67-47](#page-2762-0).

- **1** Add a Substring block to the model.
- **2** In the Substring block, select the **Output string from 'idx' to end** parameter. Setting this parameter extracts the string from the location input at the idx port to the end of the string.
- **3** Connect the new block as shown.

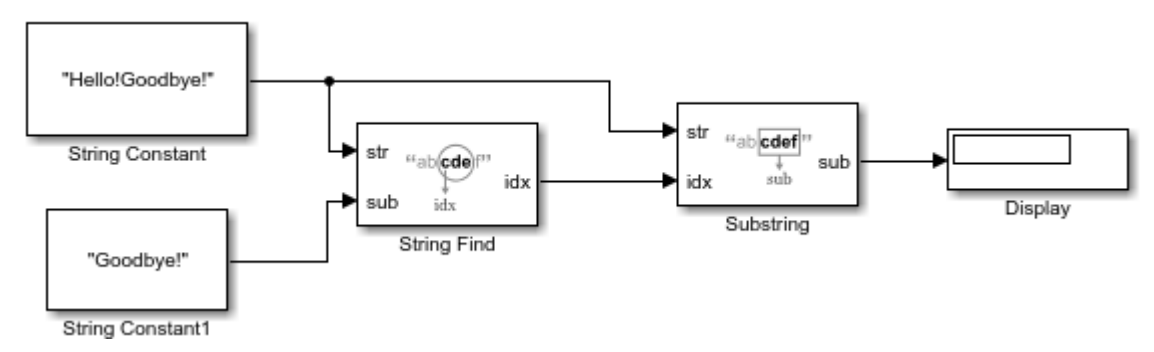

**4** Simulate the model and observe the contents of the Display block. For this example, the block displays "Goodbye!", which is the substring extracted starting **idx** to the end of the string.

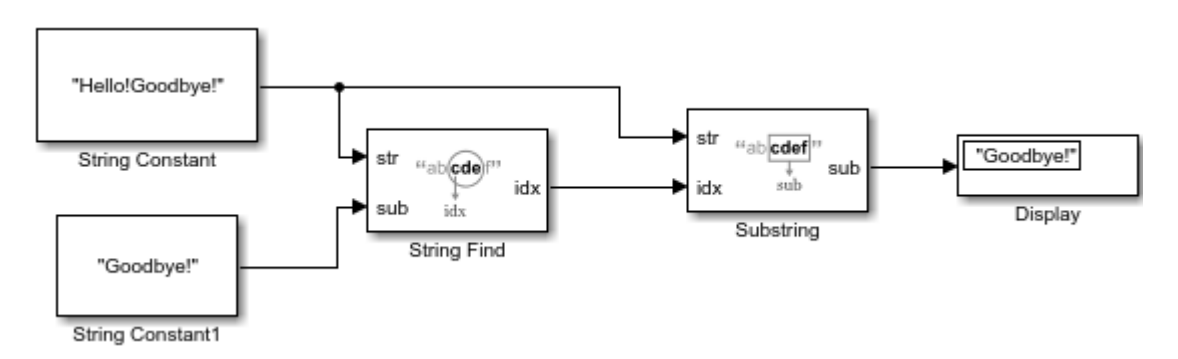

# **Get Text Following a Keyword**

This example shows basic string manipulation using the Simulink string blocks.

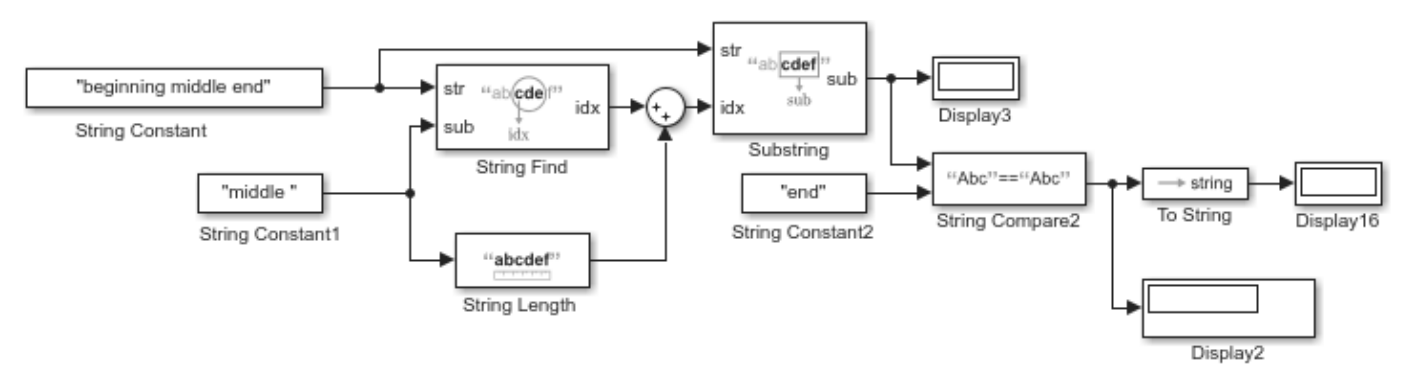

For a model that looks like the following, simulate it.

Observe that the model:

- Creates two strings, "beginning middle end" and "middle", using String Constant blocks.
- Looks for the first occurrence of "middle" (**idx**) and adds the location of the first letter (11) to the length of "middle" (7). It uses the String Find and String Length blocks.
- Extracts from "beginning middle end" the substring that starts from the end of "middle"  $\text{(idx+string length = 18)}$ , which is the string "end". It uses the Substring block.
- Compares the calculated value of "end" with the actual string "end" , which returns the Boolean value "1". It uses the String Constant and String Compare blocks.
- Converts the Boolean value "1" to its string equivalent, "true". It uses the To String block.

To see the locations of the characters throughout the model, add one Display block each to the output of the String Find and String Length blocks and simulate it.

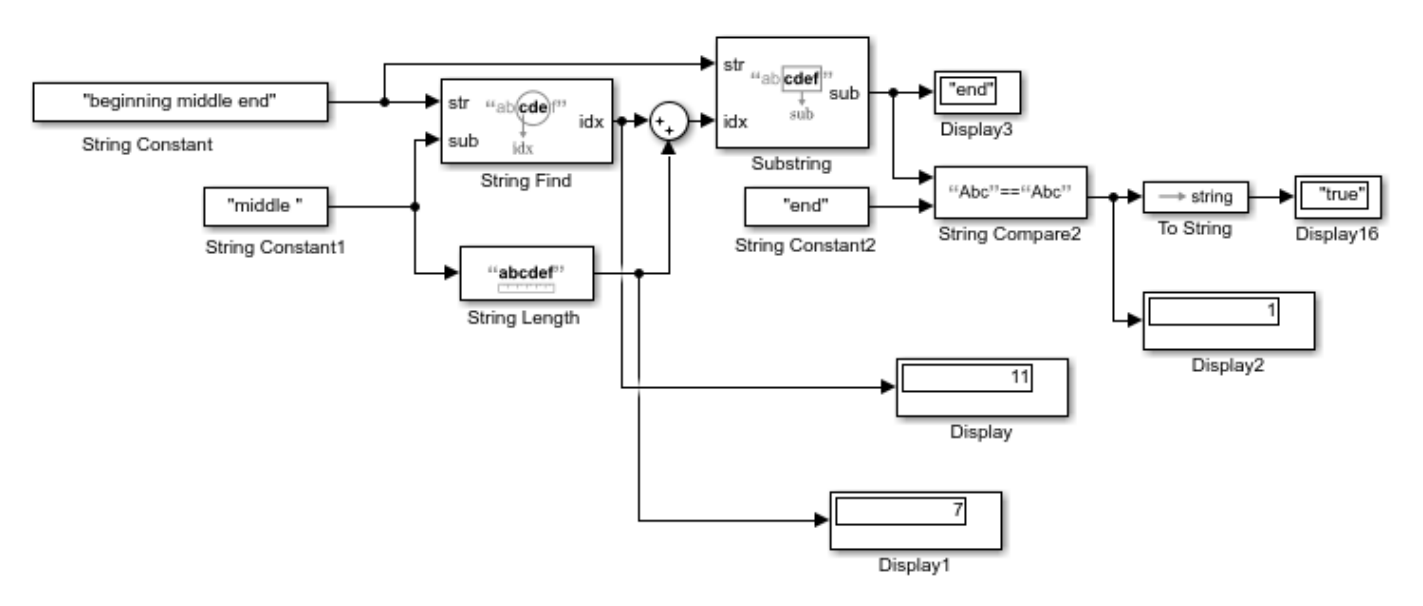

### **Change Existing Models to Use Strings**

In addition to using strings in new models, you can update existing models to use strings. Using strings can simplify the model and make it easier to understand.

For example, in older models, you may have used enumerated data types to represent or pass text in your model. The sldemo fuelsys example enumerated constants in multiple areas to work with textual data.

In sldemo\_fuelsys/fuel\_rate\_control/airflow\_calc, the Stateflow chart uses enumerated data to indicate fuel levels.

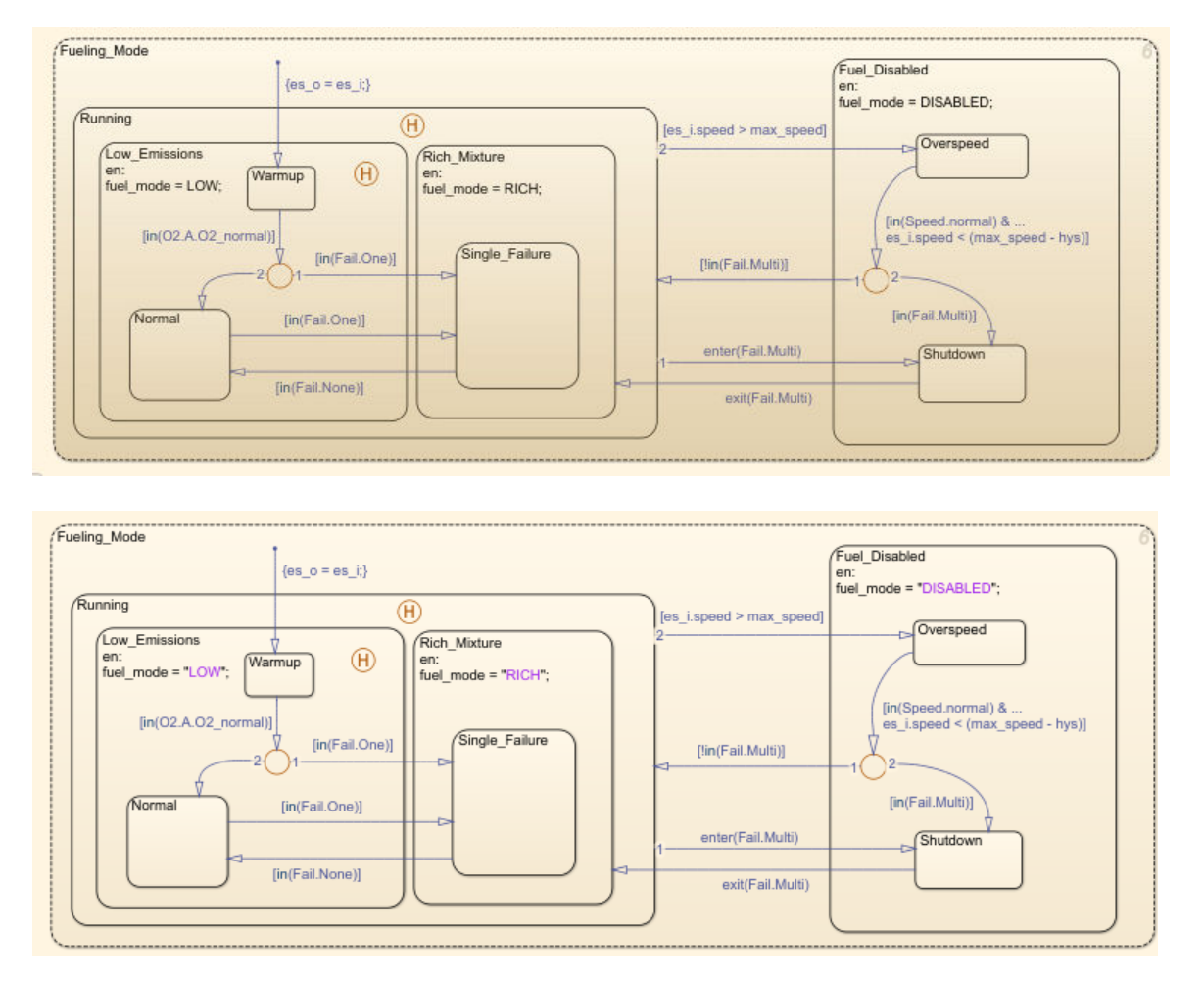

In sldemo fuelsys/fuel rate control/airflow calc, to detect if the fuel is low, the model uses Enumerated Constant and Relational Operator blocks.

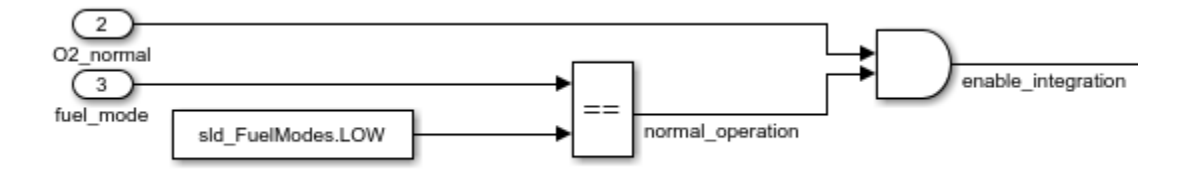

Instead, you can use the String Constant and String Compare blocks by setting:

- The String Constant **String** parameter to LOW.
- Using the String Compare block to detect if LOW is coming from another part of the model.

Instead of removing all instances of enumerated constants, you can use strings in conjunction with enumerated constants. Doing so allows you to incrementally migrate your model to use strings. In sldemo fuelsys/fuel rate control/fuel calc/feedforward fuel rate, the Multiport Switch block accepts four enumerated data inputs.

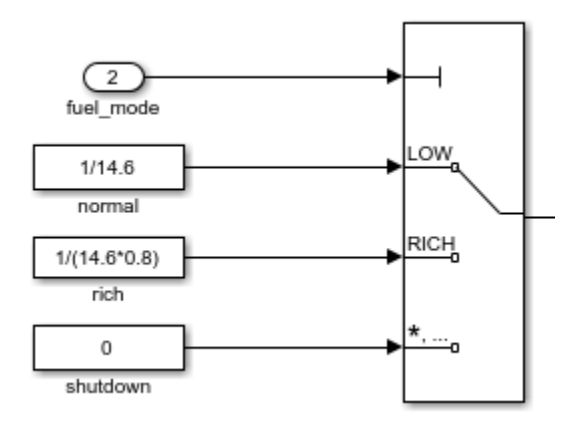

If the **fuel mode** port is outputting a string, you can convert that string to an enumerated data type to work with the output from the Constant blocks in this model.

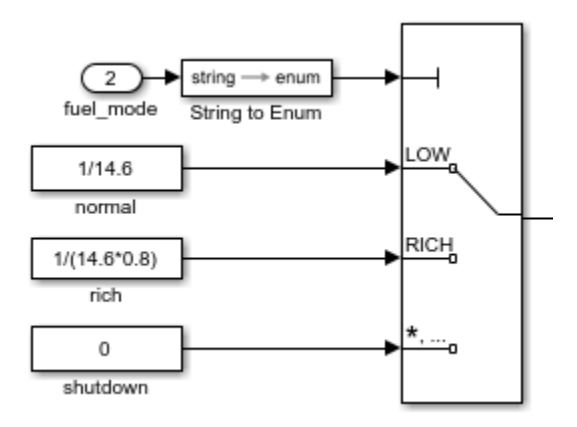

#### **Parse NMEA GPS Text Message**

This example shows how to parse text messages in NMEA GPS format using Simulink® string blocks.

#### **Overview**

This model shows how to use string data type and blocks provided by Simulink® to read input text messages and extract numeric and text data.

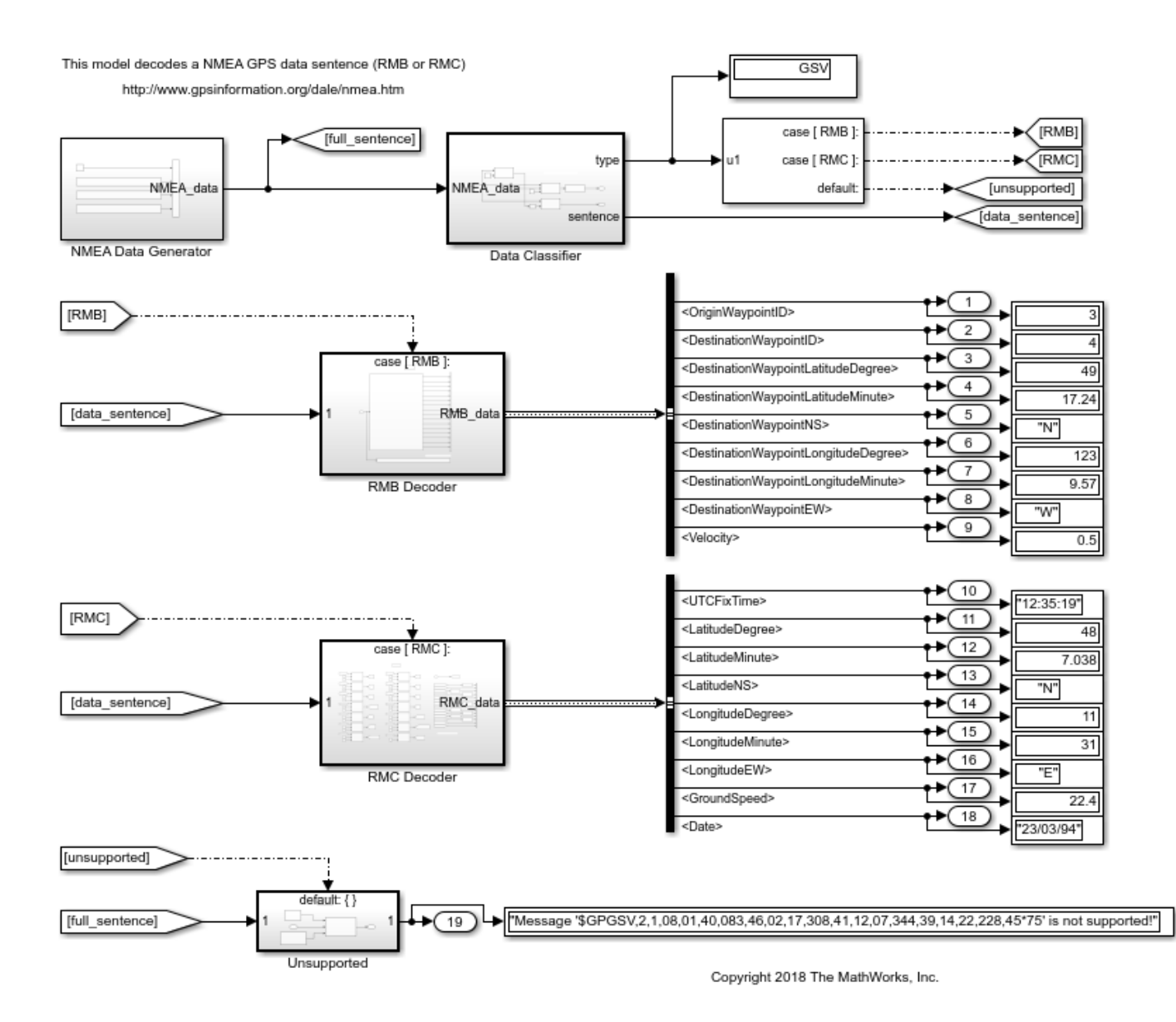

#### **Read message header and convert to enumeration**

Simulink® provides the String To Enum block to convert a string to the corresponding enumeration value. In this model, header string "RMB" is converted to NMEASentence.RMB.

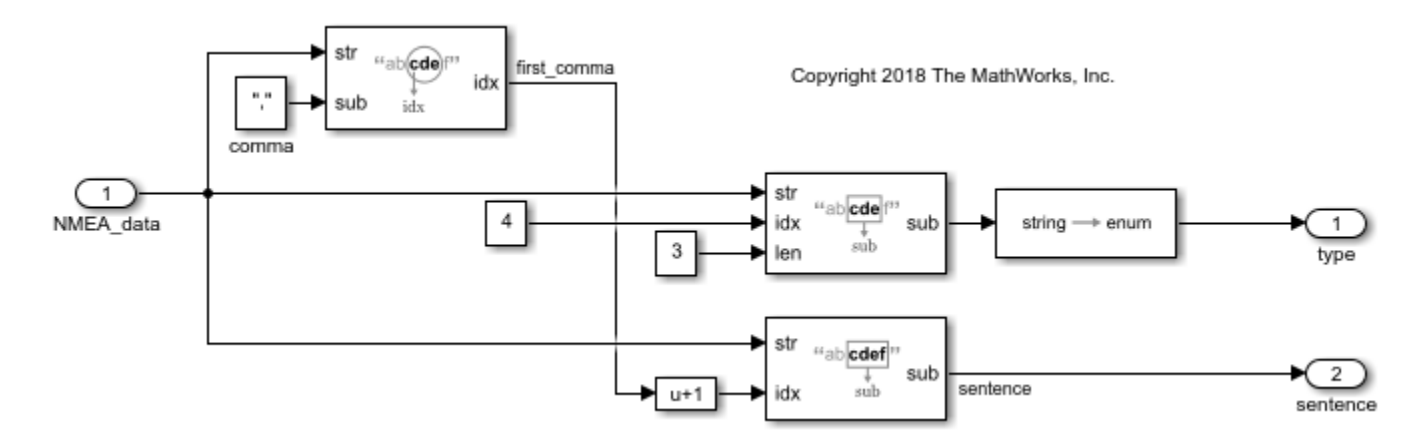

#### **Parse text message using Scan String block**

One way to parse a text message is to use the Scan String block. It works like sscanf function in C and MATLAB®.

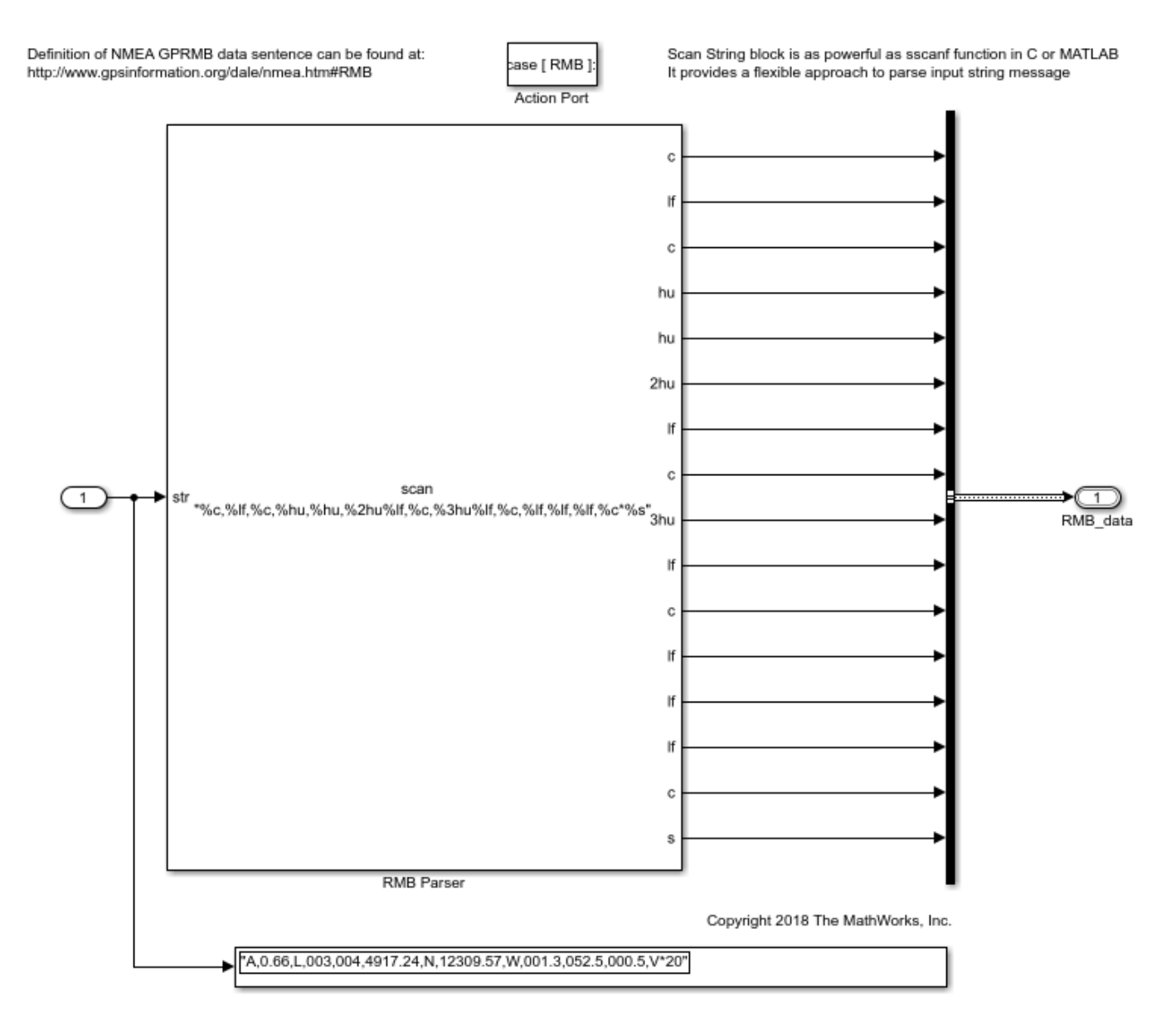

#### **Parse text message with fixed field width**

When a text message has fixed width for each data field, Simulink® provides blocks to split the string by index. After the strings have been split, each field can be handled separately.

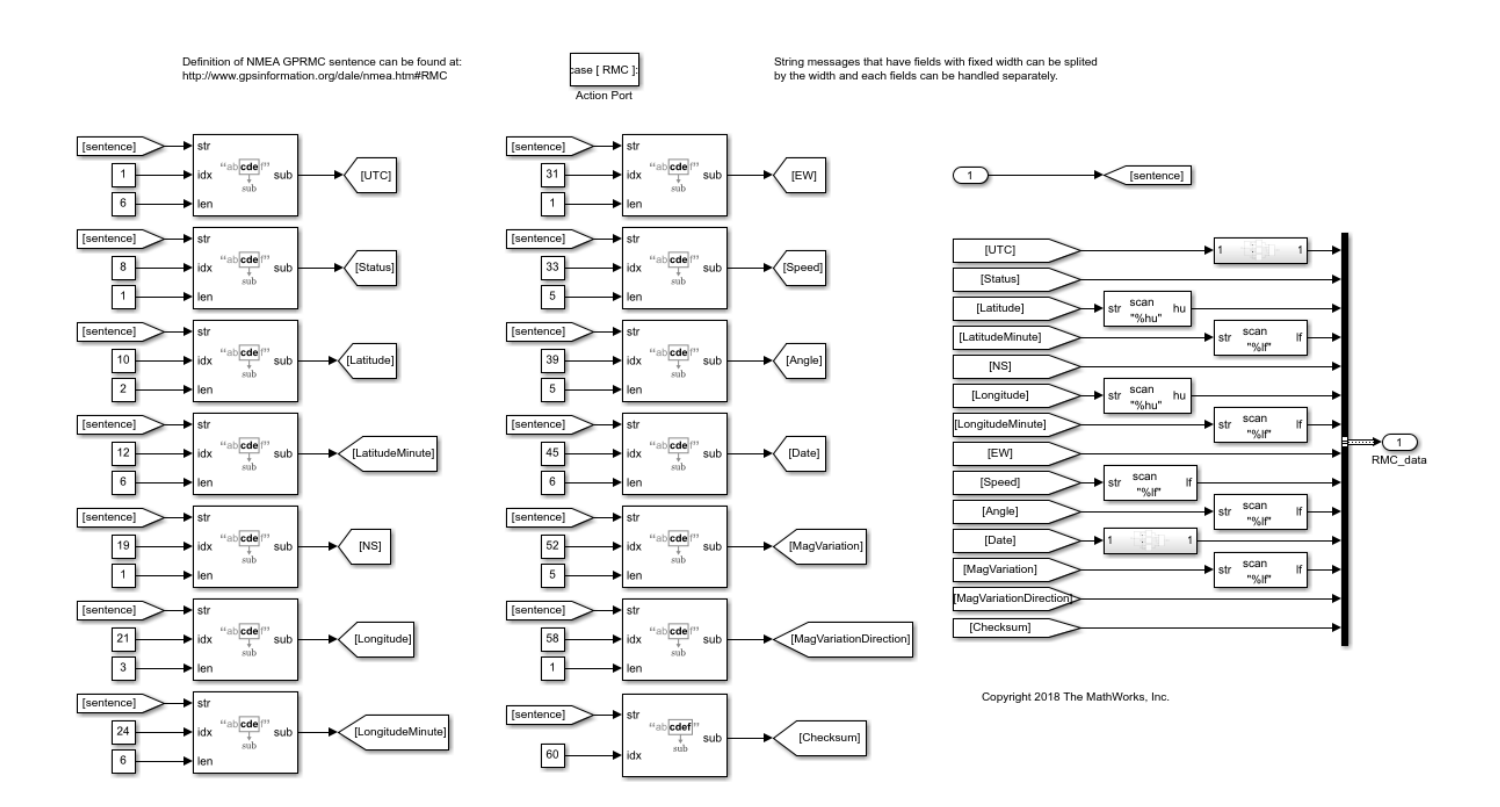

## **Simulink String Limitations**

These capabilities are currently not supported:

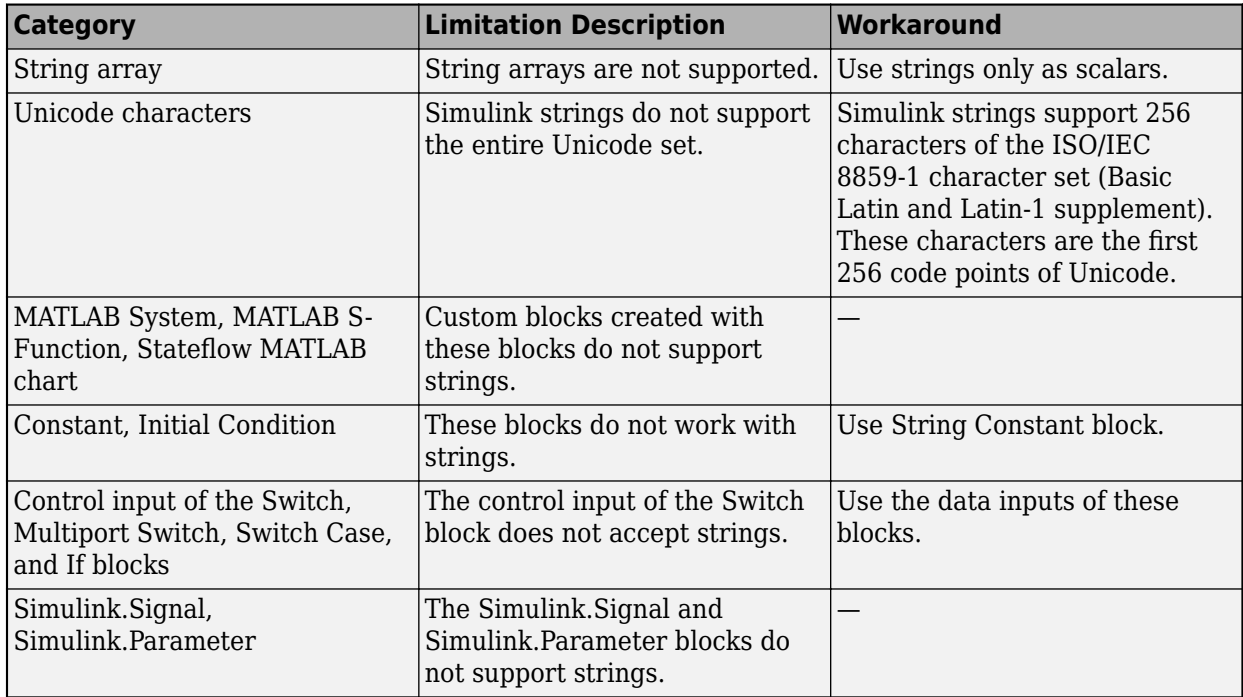

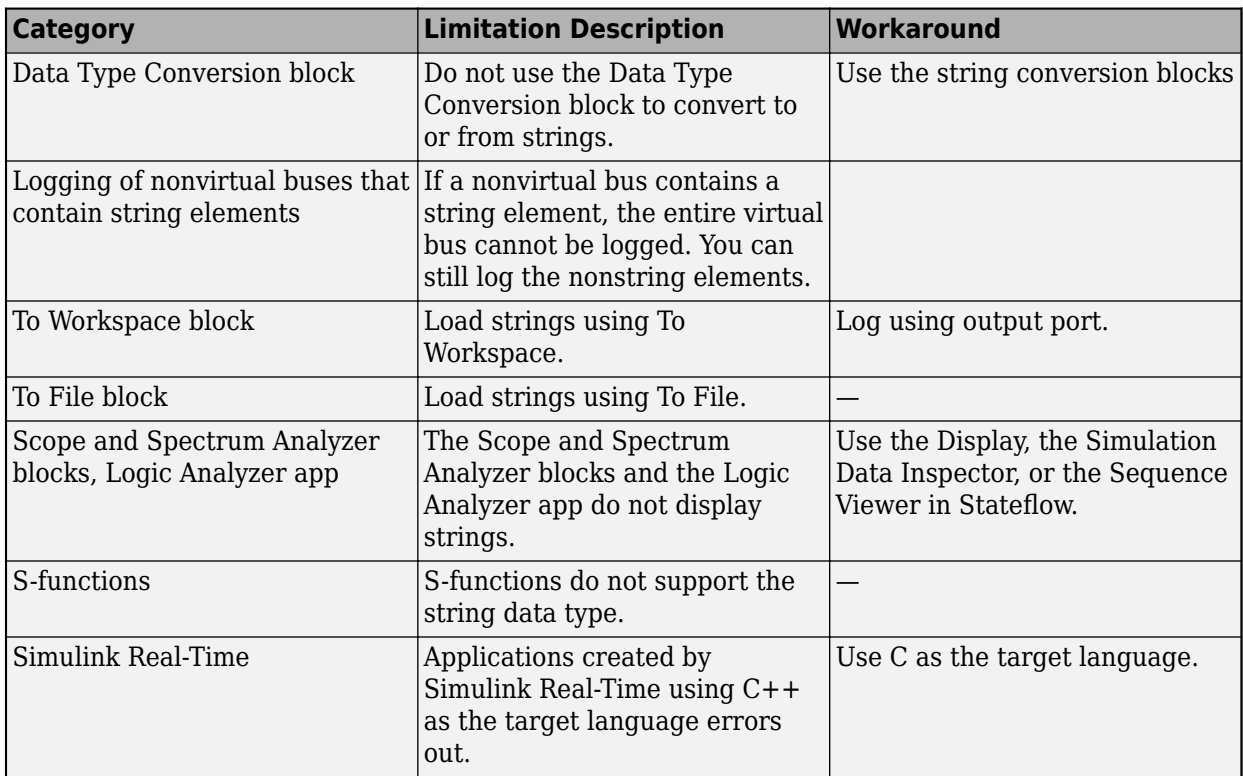

### **See Also**

Compose String | Scan String | String Compare | String Concatenate | String Constant | String Find | String Length | String To ASCII | String To Enum | String to Double | String to Single | Substring | To String | stringtype

### **More About**

- • ["About Data Types in Simulink" on page 67-2](#page-2717-0)
- • ["Data Types Supported by Simulink" on page 67-4](#page-2719-0)
- "Manage Textual Information by Using Strings" (Stateflow)
# **Data Objects**

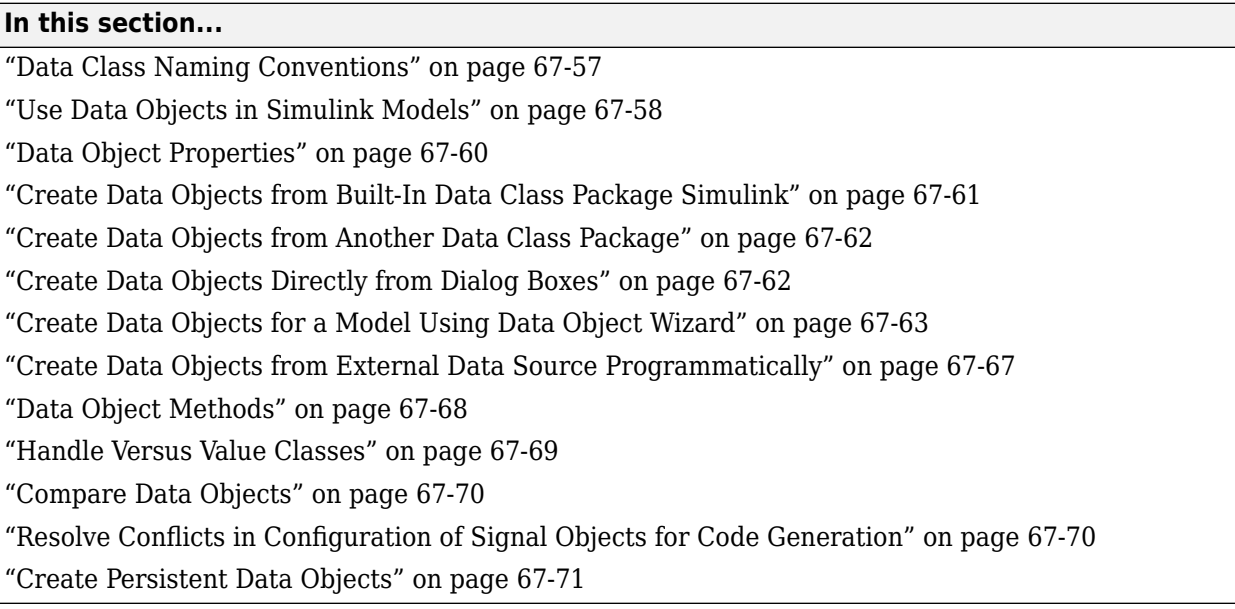

You can create data objects to specify values, value ranges, data types, tunability, and other characteristics of signals, states, and block parameters. You use the object names in Simulink dialog boxes to specify signal, state, and parameter characteristics. The objects exist in a workspace such as the base workspace, a model workspace, or a Simulink data dictionary. Data objects allow you to make model-wide changes to signal, state, and parameter characteristics by changing only the values of workspace objects.

You create data objects as instances of data classes. Memory structures called data class packages contain the data class definitions. The built-in package Simulink defines two data classes, Simulink.Signal and Simulink.Parameter, that you can use to create data objects. To store lookup table data for sharing between lookup table blocks (such as n-D Lookup Table), you can use the Simulink.LookupTable and Simulink.Breakpoint classes.

To decide whether to use data objects to configure signals, including Inport and Outport blocks, see ["Store Design Attributes of Signals and States" on page 72-5.](#page-3216-0)

You can customize data object properties and methods by defining subclasses of the built-in data classes. For more information about creating a data class package, see ["Define Data Classes" on page](#page-2811-0) [67-96.](#page-2811-0)

# **Data Class Naming Conventions**

Simulink uses dot notation to name data classes:

*package.class*

- *package* is the name of the package that contains the class definition.
- *class* is the name of the class.

This notation allows you to create and reference identically named classes that belong to different packages. In this notation, the name of the package qualifies the name of the class.

<span id="page-2773-0"></span>Class and package names are case sensitive. For example, you cannot use MYPACKAGE.MYCLASS and mypackage.myclass interchangeably to refer to the same class.

# **Use Data Objects in Simulink Models**

To specify simulation and code generation options for signals, block parameters, and states by modifying variables in a workspace or data dictionary, use data objects. Associate the objects with signals, parameters, and states in a model diagram.

### **Use Parameter Objects**

You can use parameter objects, instead of numeric MATLAB variables, to specify values for block parameters. For example, to create and use a Simulink.Parameter object named myParam to specify the **Gain** parameter of a Gain block:

- **1** In the model, on the **Modeling** tab, under **Design**, click **Property Inspector**.
- **2** In the model, click the target Gain block. The Property Inspector shows the properties and parameters of the block.
- **3** Set the value of the **Gain** parameter to myParam.
- **4** Next to the parameter value, click the action button  $\cdot$  and select **Create**.
- **5** In the **Create New Data** dialog box, set **Value** to Simulink.Parameter(15.23) and click **Create**.

The Simulink.Parameter object, myParam, appears in the base workspace. The property dialog box shows that the object stores the parameter value 15.23 in the **Value** property.

**6** Use the property dialog box to specify other characteristics for the block parameter by adjusting the object properties. For example, to specify the minimum and maximum values the parameter can take, use the **Minimum** and **Maximum** properties.

During simulation, the **Gain** parameter now uses the value 15.23.

To share lookup table data by using Simulink.LookupTable and Simulink.Breakpoint objects, see ["Package Shared Breakpoint and Table Data for Lookup Tables" on page 37-29](#page-1886-0).

### **Use Signal Objects**

You can associate a signal line or block state, such as the state of a Unit Delay block, with a signal object.

### **For Signals**

To use a signal object to control the characteristics of a signal in a model, create the object in a workspace by using the same name as the signal.

- **1** In the model, on the **Modeling** tab, click **Model Data Editor**.
- **2** In the Model Data Editor, select the **Signals** tab.
- **3** In the model, select the target signal. The Model Data Editor highlights the row that corresponds to the signal.
- **4** In the Model Data Editor, in the **Name** column, give the signal a name such as mySig.
- **5** Click the button  $\cdot$  next to the signal name. Select **Create and Resolve**.

**6** In the Create New Data dialog box, set **Value** to Simulink.Signal. Use the **Location** dropdown list to select a workspace to store the object (the default value is Base Workspace). Click **Create**.

The Simulink.Signal object mySig appears in the target workspace. Simulink selects the signal property **Signal name must resolve to Simulink signal object**, which forces the signal in the model to use the properties that the signal object stores. To learn how to control the way that signal names resolve to signal objects, see ["Symbol Resolution" on page 67-127](#page-2842-0).

The property dialog box of the new object opens.

**7** Use the property dialog box to specify the signal characteristics. Click **OK**.

To configure the signal programmatically:

```
% Create the signal object.
mySig = Simulink.Signal;
mySig.DataType = 'boolean';
% Get a handle to the block port that creates the
% target signal.
portHandles = get_param('myModel/myBlock','portHandles');
outportHandle = portHandles.Outport;
% Specify the programmatic port parameter 'Name'.
set_param(outportHandle,'Name','mySig')
% Set the port parameter 'MustResolveToSignalObject'.
```
set param(outportHandle,'MustResolveToSignalObject','on')

To configure a root-level Outport block programmatically, you must use a slightly different technique:

```
% Create the signal object.
mySig = Simulink.Signal;
mySig.DataType = 'boolean';
% Specify the programmatic block parameter 'SignalName'.
set param('myModel/myOutport','SignalName','mySig')
% Set the block parameter 'MustResolveToSignalObject'.
set_param('myModel/myOutport','MustResolveToSignalObject','on')
```
#### **For States**

You can use a signal object to control the characteristics of a block state, such as that of the Discrete-Time Integrator block.

- **1** In the model, on the **Modeling** tab, click **Model Data Editor**.
- **2** In the Model Data Editor, select the **States** tab.
- **3** In the model, select the block that harbors the target state. The Model Data Editor highlights the row that corresponds to the state.
- **4** In the Model Data Editor, in the **Name** column, give the state a name such as myState.
- **5** Click the button  $\cdot$  next to the state name. Select **Create and Resolve**.

<span id="page-2775-0"></span>**6** In the Create New Data dialog box, set **Value** to Simulink.Signal. Use the **Location** dropdown list to select a workspace to store the object (the default value is Base Workspace). Click **Create**.

The Simulink.Signal object myState appears in the target workspace. Simulink selects the block parameter **State name must resolve to Simulink signal object**, which forces the state in the model to use the properties that the signal object stores. To learn how to control the way that state names resolve to signal objects, see ["Symbol Resolution" on page 67-127](#page-2842-0).

The property dialog box of the new object opens.

**7** Use the property dialog box to specify the state characteristics. Click **OK**.

To configure the state programmatically:

```
% Create the signal object.
myState = Simulink.Signal;
myState.DataType = 'int16';
% Set the state name in the block.
set_param('myModel/myBlock','StateName','myState')
```

```
% Set the port parameter 'StateMustResolveToSignalObject'.
set_param('myModel/myBlock','StateMustResolveToSignalObject','on')
```
### **Data Object Properties**

To control parameter and signal characteristics using data objects, you specify values for the data object properties. For example, parameter and signal data objects have a DataType property that determines the data type of the target block parameter or signal. Data class definitions determine the names, value types, default values, and valid value ranges of data object properties.

You can use either the Model Explorer or MATLAB commands to change a data object's properties.

For a list of signal object properties, see Simulink.Signal. For a list of parameter object properties, see Simulink.Parameter.

### **Use the Model Explorer to Change an Object's Properties**

To use the Model Explorer to change an object's properties, select the workspace that contains the object in the Model Explorer's **Model Hierarchy** pane. Then select the object in the Model Explorer's **Contents** pane.

The Model Explorer displays the object's property dialog box in its **Dialog** pane (if the pane is visible).

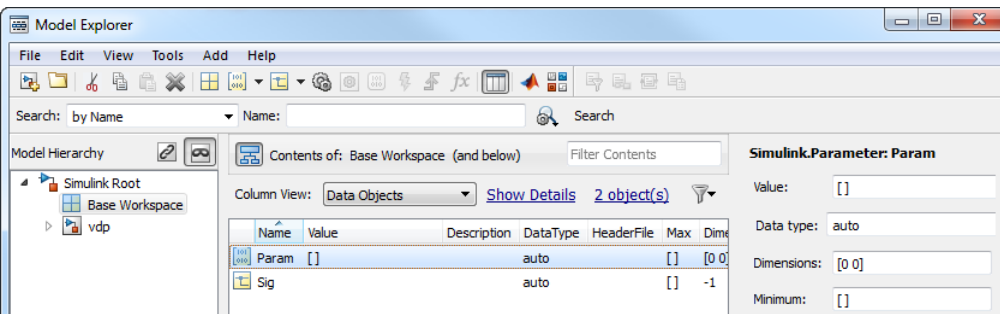

<span id="page-2776-0"></span>You can configure the Model Explorer to display some or all of the properties of an object in the **Contents** pane (see **Model Explorer**). To edit a property, click its value in the **Contents** or **Dialog** pane. The value is replaced by a control that allows you to change the value.

### **Use MATLAB Commands to Change an Object's Properties**

You can also use MATLAB commands to get and set data object properties. Use the following dot notation in MATLAB commands and programs to get and set a data object's properties:

```
value = obj.property;
obj.property = value;
```
where *obj* is a variable that references either the object if it is an instance of a value class or a handle to the object if the object is an instance of a handle class (see ["Handle Versus Value Classes"](#page-2784-0) [on page 67-69](#page-2784-0)), PROPERTY is the property's name, and VALUE is the property's value. For example, the following MATLAB code creates a data type alias object (i.e., an instance of Simulink.AliasType) and sets its base type to uint8:

```
gain = Simulink.AliasType;
gain.BaseType = 'uint8';
```
You can use dot notation recursively to get and set the properties of objects that are values of other object's properties, e.g.,

gain.CoderInfo.StorageClass = 'ExportedGlobal';

### **Create Data Objects from Built-In Data Class Package Simulink**

The built-in package Simulink defines two data object classes Simulink.Parameter and Simulink.Signal. You can create these data objects using the user interface or programmatically.

### **Create Data Objects**

- **1** In the Model Explorer **Model Hierarchy** pane, select a workspace to contain the data objects. For example, click Base Workspace.
- **2**

On the toolbar, click the arrow next to **Add Parameter iii** or **Add Signal E**. From the dropdown list, select **Simulink Parameter** or **Simulink Signal**.

A parameter or signal object appears in the base workspace. The default name for new parameter objects is Param. The default name for new signal objects is Sig.

**3** To create more objects, click **Add Parameter** or **Add Signal**.

To create Simulink.LookupTable and Simulink.Breakpoint objects, on the Model Explorer

toolbar, use the  $\epsilon$  v button.

#### **Programmatically Create Data Objects**

```
% Create a Simulink.Parameter object named myParam whose value is 15.23.
myParam = Simulink.Parameter(15.23);
```

```
% Create a Simulink.Signal object named mySig.
mySig = Simulink.Signal;
```
### <span id="page-2777-0"></span>**Convert Numeric Variable into Parameter Object**

You can convert a numeric variable into a Simulink. Parameter object as follows.

```
/* Define numeric variable in base workspace
myVar = 5;/* Create data object and assign variable value
myObject = Simulink.Parameter(myVar);
```
# **Create Data Objects from Another Data Class Package**

You can create your own package to define custom data object classes that subclass Simulink.Parameter and Simulink.Signal. You can use this technique to add your own properties and methods to data objects. If you have an Embedded Coder license, you can define storage classes and memory sections in the package. For more information about creating a data class package, see ["Define Data Classes" on page 67-96.](#page-2811-0)

### **Create Data Objects from Another Package**

Suppose that you define a data class package called myPackage. Before you can create data objects from the package, you must include the folder containing the package folder on your MATLAB path.

- **1** In the Model Explorer **Model Hierarchy** pane, select a workspace to contain the data objects. For example, click Base Workspace.
- **2** Click the arrow next to **Add Parameter** or **Add Signal**  $\Box$  and select **Customize class lists**.
- **3** In the dialog box, select the check box next to the class that you want. For example, select the check boxes next to myPackage.Parameter and myPackage.Signal. Click **OK**.
- **4** Click the arrow next to **Add Parameter** or **Add Signal**. Select the class for the data object that you want to create. For example, select **myPackage Parameter** or **myPackage Signal**.

A parameter or signal object appears in the base workspace. The default name for new parameter objects is Param. The default name for new signal objects is Sig.

**5** To create more data objects from the package myPackage, click **Add Parameter** or **Add Signal** again.

### **Programmatically Create Data Objects from Another Package**

Suppose that you define a data class package called myPackage. Before you can create data objects from the package, you must include the folder containing the package folder on your MATLAB path.

```
% Create a myPackage.Parameter object named 
% myParam whose value is 15.23.
myParam = myPackage.Parameter(15.23);
% Create a myPackage.Signal object named mySig.
mySig = myPackage.Signal;
```
# **Create Data Objects Directly from Dialog Boxes**

When you open a Signal Properties dialog box, a block dialog box, or the Property Inspector (on the **Modeling** tab, under **Design**, click **Property Inspector**), you can efficiently create a signal or parameter data object in a workspace or data dictionary.

### <span id="page-2778-0"></span>**Create Parameter Object from Block Dialog Box**

- **1** In a numeric block parameter in the dialog box, specify the name that you want for the data object. For example, specify the name myParam.
- **2** Click the button  $\cdot$  next to the value of the block parameter. Select **Create**.
- **3** In the **Create New Data** dialog box, specify **Value** as Simulink.Parameter.

Alternatively, you can specify the name of a data class that you created, such as myPackage.Parameter. You can also use the drop-down list to select from a list of available data object classes.

**4** Specify **Location** as Base Workspace and click **Create**.

You can use the **Location** option to select a workspace to contain the new data object. If a model is linked to a data dictionary, you can choose to create a data object in the dictionary.

**5** In the dialog box that opens, configure the data object properties. Specify a numeric value for the parameter in the **Value** box. Click **OK**.

The parameter object myParam appears in the base workspace.

**6** In the block parameter dialog box, click **OK**.

### **Create Signal Object from Signal Properties Dialog Box**

- **1** In the **Signal name** box, specify a signal name such as mySig. Click **Apply**.
- **2** Click the button: next to the value of **Signal name**. Select **Create and Resolve**.
- **3** In the **Create New Data** dialog box, specify **Value** as Simulink.Signal.

Alternatively, you can specify the name of a data class that you created, such as myPackage.Signal. Also, from the drop-down list, you can select a data object class that exists on the MATLAB path.

**4** Specify **Location** as Base Workspace and click **Create**.

You can use the **Location** option to select a workspace to contain the new data object. If a model is linked to a data dictionary, you can choose to create a data object in the dictionary.

**5** In the dialog box that opens, configure the data object properties and click **OK**.

The signal object mySig appears in the base workspace. In the Signal Properties dialog box, the **Signal name must resolve to Simulink signal object** property is selected.

# **Create Data Objects for a Model Using Data Object Wizard**

To create data objects that represent signals, parameters, and states in a model, you can use the Data Object Wizard. The wizard finds data in the model that do not have corresponding data objects.

Based on specifications in the model, the wizard creates the objects and assigns these characteristics:

- Signal, parameter, or state name.
- Numeric value for parameter objects.
- Data type. For signal objects, includes alias types such as Sumlink.AliasType and Simulink.NumericType.

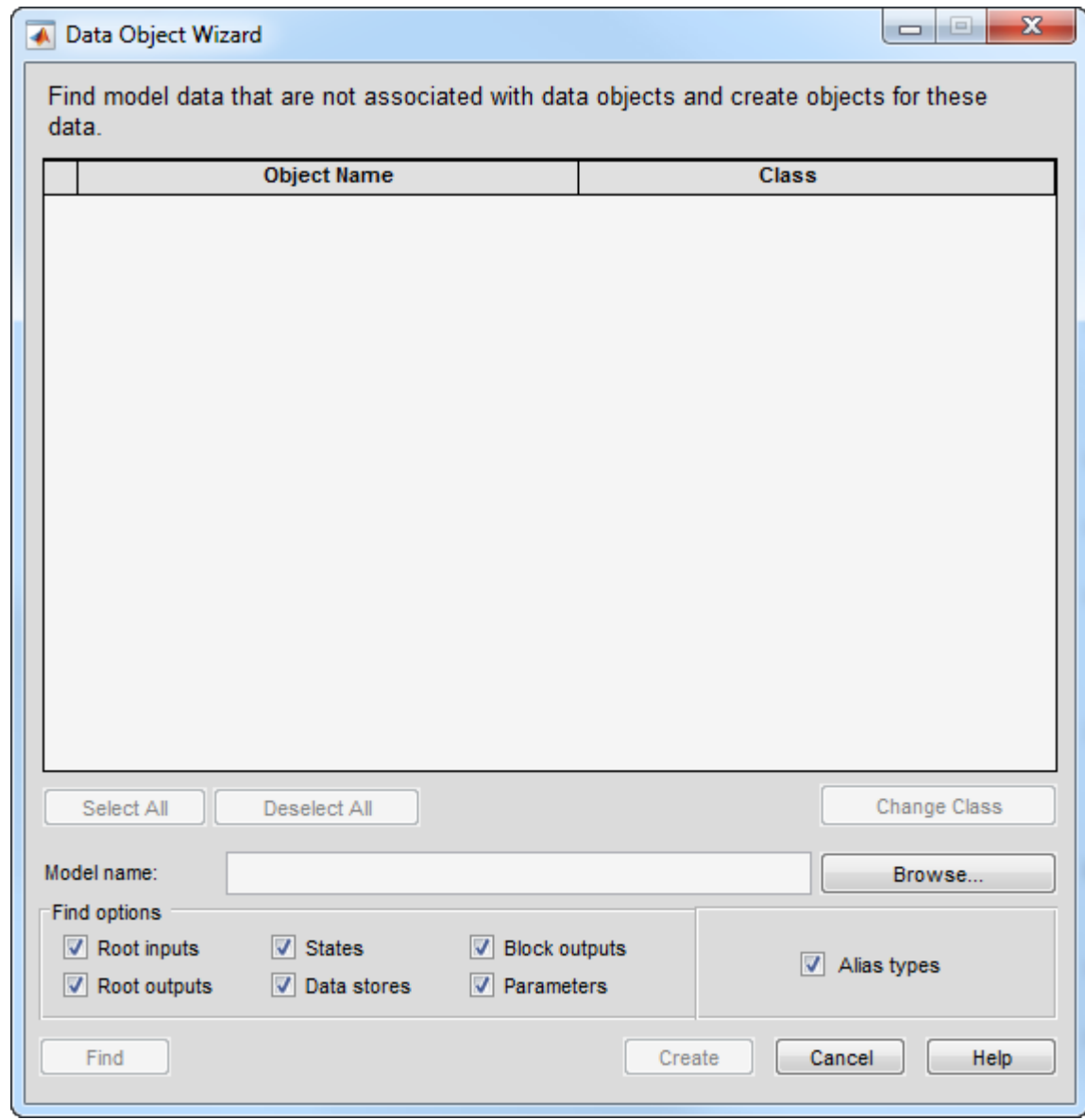

**1** In the Simulink Editor, on the **Modeling** tab, under **Design**, click **Data Object Wizard**.

**2** In the **Model name** box, enter the name of the model that you want to search.

By default, the box contains the name of the model from which you opened the wizard.

**3** Under **Find options**, select the check boxes next to the data object types that you want to create. The table describes the options.

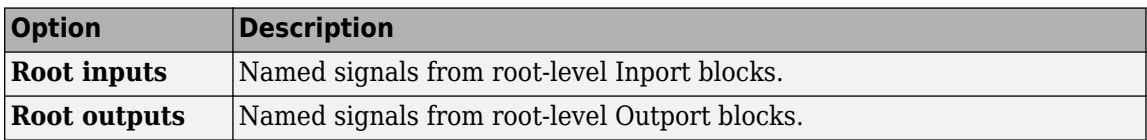

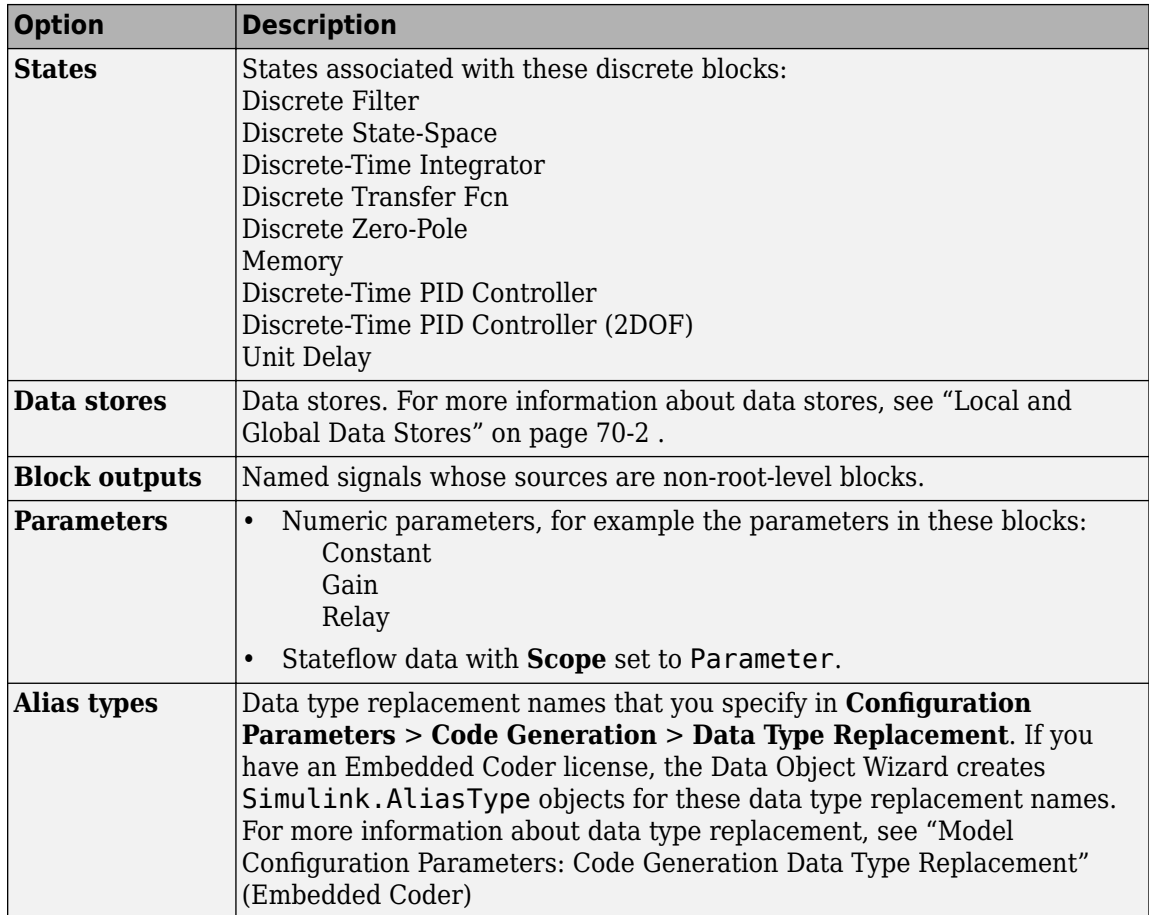

### **4** Click **Find**.

The data object table displays the proposed objects.

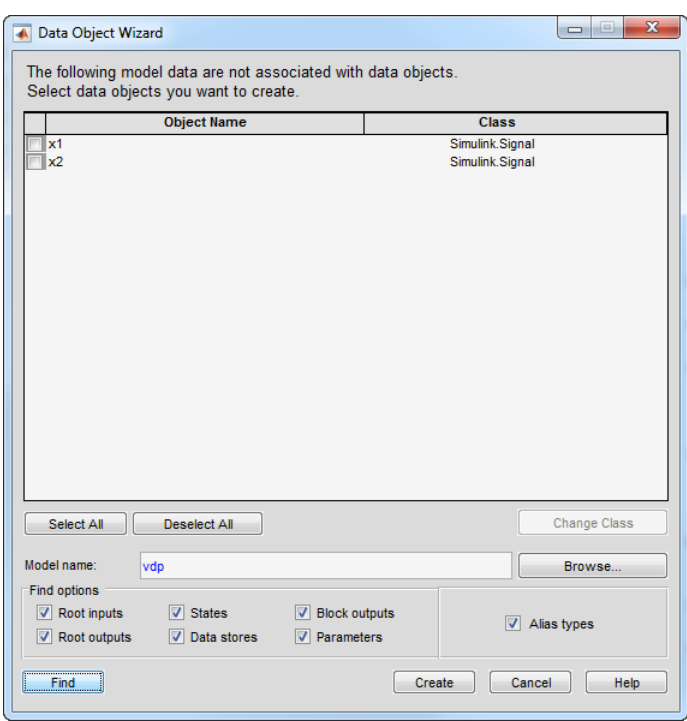

**5** (Optional) To create objects from a data class other than the default classes, select the check box next to the objects whose class you want to change. To select all of the objects, click **Select All**. Click **Change Class**. In the dialog box that opens, select classes by using the drop-down lists next to **Parameter** and **Signal**.

If the classes that you want do not appear in the drop-down list, select Customize class lists. In the dialog box that opens, select the check box next to the classes that you want, and click **OK**.

To change the default parameter and signal classes that the wizard uses to propose objects:

- On the Model Explorer **Model Hierarchy** pane, select a workspace. For example, select **Base Workspace**.
- On the toolbar, click the arrow next to **Add Parameter 1** or **Add Signal**
- From the drop-down list, select the class that you want the wizard to use. For example, select **myPackage Parameter** or **myPackage Signal**.

A parameter or signal object appears in the selected workspace. The default name for new parameter objects is Param. The default name for new signal objects is Sig.

The next time that you use the Data Object Wizard, the wizard proposes objects using the parameter or signal class that you selected in Model Explorer.

- **6** Select the check box next to the proposed objects that you want to create. To select all of the proposed objects, click **Select All**.
- **7** Click **Create**.

The data objects appear in the base workspace. If the target model is linked to a data dictionary, the objects appear in the dictionary.

<span id="page-2782-0"></span>The wizard changes settings in your model depending on the configuration parameter **Configuration Parameters** > **Diagnostics** > **Data Validity** > **Signal resolution**.

- If you set the parameter to Explicit only, the wizard forces the corresponding signals and states in your model to resolve to the new signal objects. The wizard selects the option **Signal name must resolve to Simulink signal object** in each Signal Properties dialog box and **State name must resolve to Simulink signal object** in each block dialog box.
- If you set the parameter to Explicit and implicit or Explicit and warn implicit, the wizard does not change the setting of **Signal name must resolve to Simulink signal object** or **State name must resolve to Simulink signal object** for any signals or states.

Consider turning off implicit signal object resolution for your model by using the function disableimplicitsignalresolution. For more information, see ["Explicit and Implicit Symbol](#page-2844-0) [Resolution" on page 67-129.](#page-2844-0)

### **Data Object Wizard Troubleshooting**

The Data Object Wizard does not propose creation of data objects for these entities in a model:

- Multiple separate signals that have the same name.
- A signal with the same name as a variable used in a block parameter.
- A signal that lacks a single contiguous source block.
- A signal whose source block is commented out or commented through.
- Data items that are rendered inactive by Variant Source and Variant Sink blocks. The wizard proposes objects only for data items that are associated with active blocks.
- Signals and states when you set the model configuration parameter **Signal resolution** to None.

# **Create Data Objects from External Data Source Programmatically**

This example shows how to create data objects based on an external data source (such as a Microsoft Excel file) by using a script.

- **1** Create a new MATLAB script file.
- **2** Place information in the file that describes the data in the external file that you want to convert to data objects. For example, the following information creates two Simulink data objects with the indicated properties. The first is for a parameter and the second is for a signal:

```
% Parameters
ParCon = Simulink.Parameter;
ParCon.CoderInfo.StorageClass = 'Custom'
ParCon.CoderInfo.CustomStorageClass ='Const';
ParCon.Value = 3;
% Signals
SigGlb = Simulink.Signal;
SigGlb.DataType = 'ints';
```
**3** Run the script file. The data objects appear in the MATLAB workspace.

If you want to import the target data from the external source, you can write MATLAB functions and scripts that read the information, convert the information to data objects, and load the objects into the base workspace.

You can use these functions to interact with files that are external to MATLAB:

- <span id="page-2783-0"></span>• xmlread
- xmlwrite
- xlsread
- xlswrite
- csvread
- csvwrite
- dlmread
- dlmwrite

# **Data Object Methods**

Data classes define functions, called methods, for creating and manipulating the objects that they define. A class may define any of the following kinds of methods.

### **Dynamic Methods**

A dynamic method is a method whose identity depends on its name and the class of an object specified implicitly or explicitly as its first argument. You can use either function or dot notation to specify this object, which must be an instance of the class that defines the method or an instance of a subclass of the class that defines the method. For example, suppose class A defines a method called setName that assigns a name to an instance of A. Further, suppose the MATLAB workspace contains an instance of A assigned to the variable obj. Then, you can use either of the following statements to assign the name 'foo' to obj:

obj.setName('foo'); setName(obj, 'foo');

A class may define a set of methods having the same name as a method defined by one of its super classes. In this case, the method defined by the subclass overrides the behavior of the method defined by the parent class. Simulink determines which method to invoke at runtime from the class of the object that you specify as its first or implicit argument. Hence, the term dynamic method.

**Note** Most Simulink data object methods are dynamic methods. Unless the documentation for a method specifies otherwise, you can assume that a method is a dynamic method.

### **Static Methods**

A static method is a method whose identity depends only on its name and hence cannot change at runtime. To invoke a static method, use its fully qualified name, which includes the name of the class that defines it followed by the name of the method itself. For example, Simulink.ModelAdvisor class defines a static method named getModelAdvisor. The fully qualified name of this static method is Simulink.ModelAdvisor.getModelAdvisor. The following example illustrates invocation of a static method.

ma = Simulink.ModelAdvisor.getModelAdvisor('vdp');

### **Constructors**

Every data class defines a method for creating instances of that class. The name of the method is the same as the name of the class. For example, the name of the Simulink.Parameter class's

<span id="page-2784-0"></span>constructor is Simulink.Parameter. The constructors defined by Simulink data classes take no arguments.

The value returned by a constructor depends on whether its class is a handle class or a value class. The constructor for a handle class returns a handle to the instance that it creates if the class of the instance is a handle class; otherwise, it returns the instance itself (see "Handle Versus Value Classes" on page 67-69).

### **Handle Versus Value Classes**

Simulink classes, including data object classes, fall into two categories: value classes and handle classes.

### **About Value Classes**

The constructor for a *value* class (see ["Constructors" on page 67-68\)](#page-2783-0) returns an instance of the class and the instance is permanently associated with the MATLAB variable to which it is initially assigned. Reassigning or passing the variable to a function causes MATLAB to create and assign or pass a copy of the original object.

For example, Simulink.NumericType is a value class. Executing the following statements

x = Simulink.NumericType;  $y = x;$ 

creates two instances of class Simulink.NumericType in the workspace, one assigned to the variable x and the other to y.

### **About Handle Classes**

The constructor for a *handle* class returns a handle object. The handle can be assigned to multiple variables or passed to functions without causing a copy of the original object to be created. For example, Simulink.Parameter class is a handle class. Executing

x = Simulink.Parameter;  $y = x;$ 

creates only one instance of Simulink.Parameter class in the MATLAB workspace. Variables x and y both refer to the instance via its handle.

A program can modify an instance of a handle class by modifying any variable that references it, e.g., continuing the previous example,

```
x.Description = 'input gain';y.Description
ans =input gain
```
Most Simulink data object classes are value classes. Exceptions include Simulink.Signal and Simulink.Parameter class.

To determine whether the value of a variable is an object (value class) or a handle to an object, see "Determine If an Object Is a Handle" (MATLAB).

### <span id="page-2785-0"></span>**Copy Handle Objects**

Use the copy method of a handle object to create copies of instances of that object. For example, ConfigSet is a handle object that represents model configuration sets. The following code creates a copy of the current model's active configuration set and attaches it to the model as an alternate configuration geared to model development.

```
activeConfig = getActiveConfigSet(gcs);
develConfig = copy(activeConfig);develConfig.Name = 'develConfig';
attachConfigSet(gcs, develConfig);
```
# **Compare Data Objects**

Simulink data objects provide a method, named isequal, that determines whether object property values are equal. This method compares the property values of one object with those belonging to another object and returns true (1) if all of the values are the same or false (0) otherwise. For example, the following code instantiates two signal objects (A and B) and specifies values for particular properties.

```
A = Simulink.Signal;
B = Simulink.Signal;
A.DataType = 'int8';B.DataType = 'int8';A.InitialValue = '1.5';
B.InitialValue = '1.5':
```
Afterward, use the isequal method to verify that the object properties of A and B are equal.

```
result = isequal(A,B)
result = 1
```
# **Resolve Conflicts in Configuration of Signal Objects for Code Generation**

If a signal is defined in the Signal Properties dialog box and a signal object of the same name is defined by using the command line or in the Model Explorer, the potential exists for ambiguity when the Simulink engine attempts to resolve the symbol representing the signal name. One way to resolve the ambiguity is to specify that a signal resolve to a Simulink data object. Select the **Signal name must resolve to Simulink signal object** option in the Signal Properties dialog box. You cannot specify the **Storage class** property on the **Code Generation** tab in the Signal Properties dialog box.

<span id="page-2786-0"></span>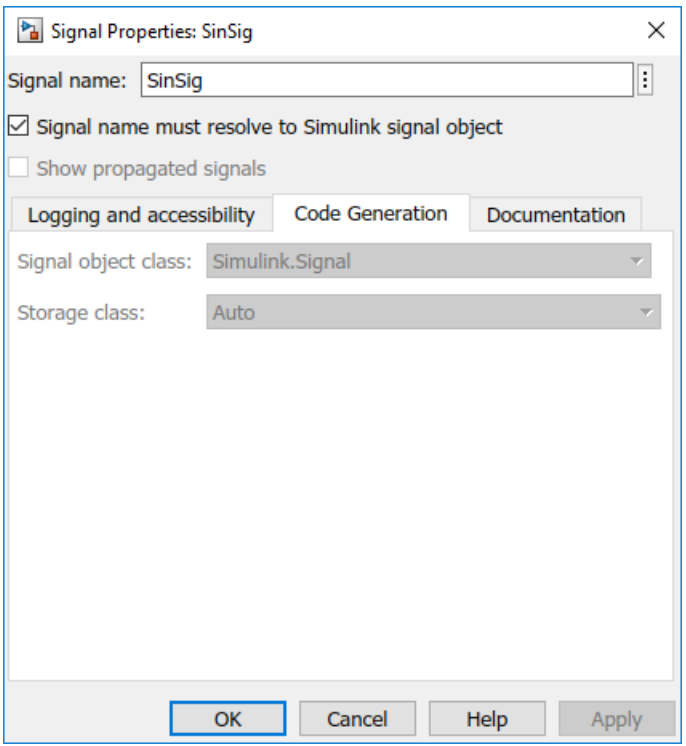

As the preceding figure shows, the **Storage class** menu is disabled because it is up to the SinSig Simulink.Signal object to specify its own storage class.

The signal and signal objects SinSig both have Model default storage class. Therefore, SinSig resolves to the signal object SinSig.

**Note** The rules for compatibility between block states/signal objects are identical to those given for signals/signal objects.

# **Create Persistent Data Objects**

To preserve data objects so that they persist when you close MATLAB, you can:

- Store the objects in a data dictionary or model workspace. To decide where to permanently store model data, see ["Determine Where to Store Variables and Objects for Simulink Models" on page](#page-2815-0) [67-100.](#page-2815-0)
- Use the save command to save data objects in a MAT-file and the load command to restore them to the MATLAB base workspace in the same or a later session. Configure the model to load the objects from the MAT-file or a script file when the model loads.

To load data objects from a file when you load a model, write a script that creates the objects and configures their properties. Alternatively, save the objects in a MAT-file. Then use either the script or a load command as the PreLoadFcn callback routine for the model that uses the objects. Suppose that you save the data objects in a file named data objects.mat, and the model to which they apply is open and active. At the command prompt, entering:

set\_param(gcs, 'PreLoadFcn', 'load data\_objects');

sets load data objects as the model's preload function. Whenever you open the model, the data objects appear in the base workspace.

Definitions of the classes of saved objects must exist on the MATLAB path for them to be restored. If the class of a saved object acquires new properties after the object is saved, Simulink adds the new properties to the restored version of the object. If the class loses properties after the object is saved, only the properties that remain are restored.

### **See Also**

Simulink.Breakpoint | Simulink.LookupTable | Simulink.Parameter | Simulink.Signal | disableimplicitsignalresolution

# **Related Examples**

- • ["Determine Where to Store Variables and Objects for Simulink Models" on page 67-100](#page-2815-0)
- • ["Create, Edit, and Manage Workspace Variables" on page 67-106](#page-2821-0)
- ["Define Data Classes" on page 67-96](#page-2811-0)
- Block Parameters
- • ["Use Simulink.Signal Objects to Specify and Control Signal Attributes" on page 67-89](#page-2804-0)
- • ["What Is a Data Dictionary?" on page 71-2](#page-3169-0)
- "Configure Generated Code According to Interface Control Document" (Embedded Coder)
- • ["Symbol Resolution" on page 67-127](#page-2842-0)

# **Simulink.Parameter Property Dialog Box**

Create a Simulink.Parameter object to set the value of one or more block parameters in a model, such as the **Gain** parameter of a Gain block. For examples and programmatic information, see Simulink.Parameter.

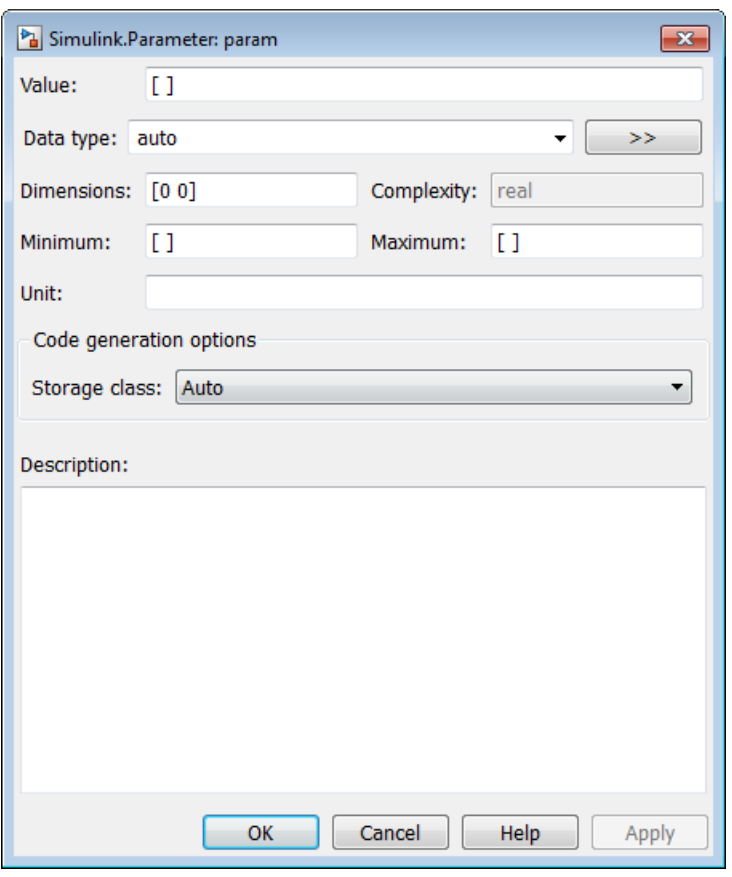

### **Value**

Ideal real-world value that the object stores. Block parameters that refer to the object use the value that you specify.

You can also use MATLAB syntax to specify the value.

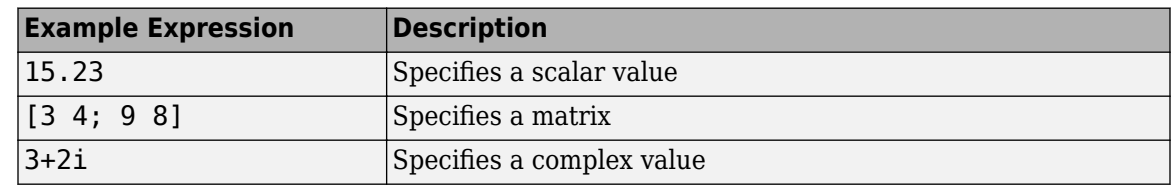

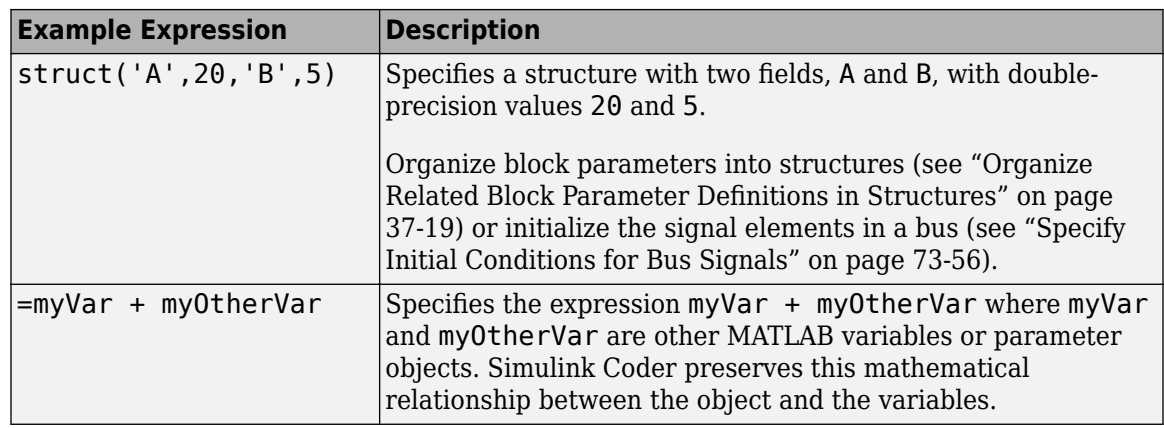

To use a Simulink.Parameter object to store a value of a particular numeric data type, specify the ideal value with the **Value** property and control the type with the **Data type** property.

If you set the **Value** property by using a typed expression such as single(32.5), the **Data type** property changes to reflect the new type. A best practice is to use an expression that is not typed to avoid accumulating numerical error through repeated quantizations or data type saturation, especially for fixed-point data types.

When you specify an array with three or more dimensions, the **Value** property displays the array as an expression that contains a call to the reshape function. To edit the values in the array, modify the first argument of the reshape call, which contains all of the array values in a serialized vector. When you add or remove elements along a dimension, you must also correct the argument that represents the length of the modified dimension.

To more easily edit a large vector, 2-D matrix, or structure that you store in a Simulink.Parameter object, consider using the Variable Editor. See ["Manage and Edit](#page-1871-0) [Workspace Variables" on page 37-14](#page-1871-0).

### **Data type**

Data type of the parameter value in the Value property, specified as 'auto' or a character vector. When you simulate the model or generate code, Simulink casts the value to the specified data type.

If you select auto, the default setting, the parameter object uses the same data type as the block parameters that use the object. See ["Reduce Maintenance Effort with Data Type Inheritance" on](#page-1901-0) [page 37-44.](#page-1901-0)

When you set the **Value** property to something other than a double number, the object typically sets the **Data type** property based on the value of the **Value** property. For example, when you set the **Value** property to int8(5), the object sets the value of the **Data type** property to int8.

You can select a data type from the drop-down list or specify the name of a data type with text.

To explicitly specify a built-in data type (see ["Data Types Supported by Simulink" on page 67-4\)](#page-2719-0), use one of these options:

- double
- single
- int8
- uint8
- int16
- uint16
- int32
- uint32
- boolean

To specify a fixed-point data type, use the fixdt function. For example, specify fixdt(1,16,5).

If you use a Simulink.AliasType or Simulink.NumericType object to create and share custom data types in your model, specify the name of the object.

To specify an enumerated data type, use the name of the type preceded by Enum:. For example, specify Enum: myEnumType.

When you store a structure or array of structures in the **Value** property of the object, the object sets the **Data type** property to struct. To specify a Simulink. Bus object as the data type, use the name of the bus object preceded by Bus:. For example, specify Bus: myBusObject.

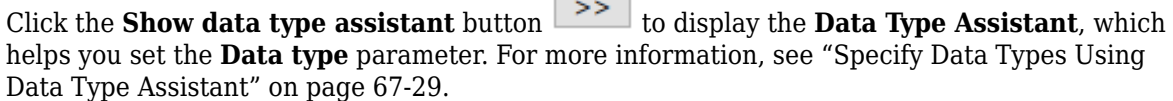

### **Dimensions**

Dimensions of the parameter value.

When you set the **Value** property of the object, the object sets the value of the **Dimensions** property to a double row vector. The vector is the same vector that the size function returns.

To use symbolic dimensions, see "Implement Dimension Variants for Array Sizes in Generated Code" (Embedded Coder).

#### **Complexity**

Numeric complexity of the parameter value. Simulink determines the complexity from the parameter value that you specify in the **Value** property. This property is read only.

#### **Minimum**

Minimum value that the parameter can have. The default value is empty, which means the parameter value does not have a minimum. Specify a real double scalar.

If you store a complex number in the **Value** property, the **Minimum** property applies separately to the real and imaginary parts.

If you store a structure in the **Value** property, the object ignores the **Minimum** property. Instead, use a Simulink.Bus object as the data type of the parameter object and specify a minimum value for each field by using the elements of the bus object. See ["Control Field Data Types and](#page-1878-0) [Characteristics by Creating Parameter Object" on page 37-21.](#page-1878-0)

If **Value** is less than the minimum value or if the minimum value is outside the range of the object data type, Simulink generates a warning. When updating the diagram or starting a simulation, Simulink generates an error.

For more information about how Simulink uses this property, see ["Specify Minimum and](#page-1909-0) [Maximum Values for Block Parameters" on page 37-52.](#page-1909-0)

### **Maximum**

Maximum value that the parameter can have. The default value is empty, which means the parameter value does not have a maximum. Specify a real double scalar.

If you store a complex number in the **Value** property, the **Maximum** property applies separately to the real and imaginary parts.

If you store a structure in the **Value** property, the object ignores the **Maximum** property. Instead, use a Simulink.Bus object as the data type of the parameter object and specify a maximum value for each field by using the elements of the bus object. See ["Control Field Data Types and](#page-1878-0) [Characteristics by Creating Parameter Object" on page 37-21.](#page-1878-0)

If **Value** is greater than the maximum value or if the maximum value is outside the range of the object data type, Simulink generates a warning. When updating the diagram or starting a simulation, Simulink generates an error.

For more information about how Simulink uses this property, see ["Specify Minimum and](#page-1909-0) [Maximum Values for Block Parameters" on page 37-52.](#page-1909-0)

### **Stored Integer Minimum**

For parameter objects with a fixed-point data type, the minimum value that the parameter can have, specified as a stored integer value. The value is derived from the real-world value **Minimum**. This property is available only in the property dialog box.

### **Stored Integer Maximum**

For parameter objects with a fixed-point data type, the maximum value that the parameter can have, specified as a stored integer value. The value is derived from the real-world value **Maximum**. This property is available only in the property dialog box.

### **Unit**

Physical unit in which this value is expressed (for example, inches). To specify a unit, begin typing in the text box. As you type, the parameter displays potential unit string matches. For more information, see ["Unit Specification in Simulink Models" on page 9-2.](#page-449-0)

### **Storage class**

Storage class of this parameter object. Simulink code generation toolboxes use this property to allocate memory for this parameter object in the generated code.

For more information, see "Apply Storage Classes to Individual Signal, State, and Parameter Data Elements" (Simulink Coder) and "Choose Storage Class for Controlling Data Representation in Generated Code" (Embedded Coder).

### **Identifier**

Alternative name for this parameter in the generated code.

### **Alignment**

Data alignment boundary for code generation, specified in number of bytes. The starting memory address for the data allocated for the parameter is a multiple of the **Alignment** setting. The default value is -1, which specifies that the code generator determine an optimal alignment based on usage. Otherwise, specify a positive integer that is a power of 2, not exceeding 128. For more information, see "Data Alignment for Code Replacement" (Embedded Coder).

### Argument

Specification to configure the parameter object as a model argument (see ["Parameterize](#page-429-0) [Instances of a Reusable Referenced Model" on page 8-64\)](#page-429-0). This property appears only if the parameter object is in a model workspace.

### **Description**

Custom description of this parameter object. Use this property to document the significance that the parameter object has in your algorithm.

If you have an Embedded Coder license, you can configure this description to appear in the generated code as a comment. See "Simulink data object descriptions" (Embedded Coder).

### **See Also**

Simulink.Parameter

# **Simulink.DualScaledParameter Property Dialog Box**

Create a Simulink.DualScaledParameter object so that you can store two scaled values of the same physical parameter value, for example, for the **Gain** parameter of a Gain block. For examples and programmatic information, see Simulink.DualScaledParameter.

# **Main Attributes Tab**

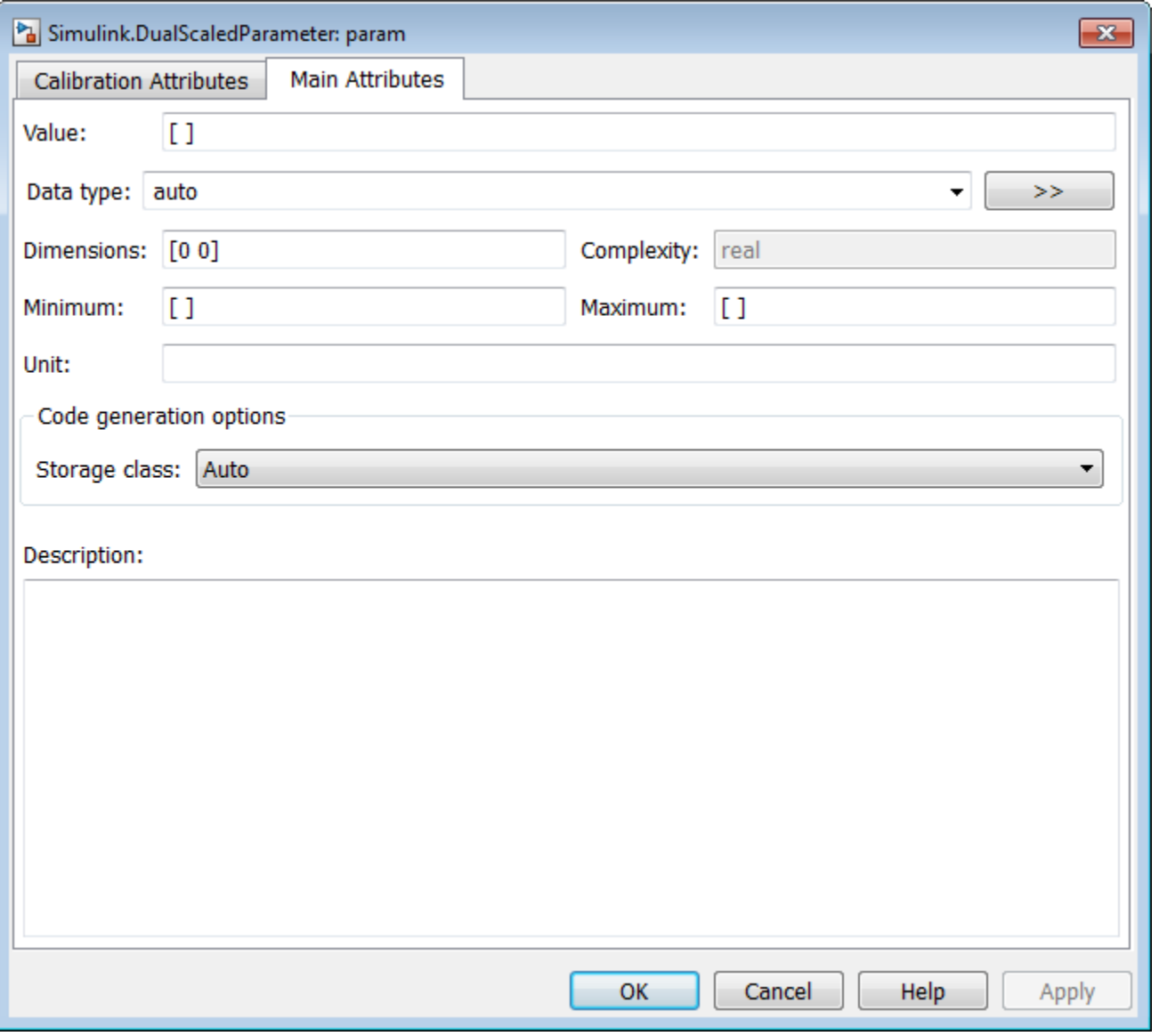

This tab shows the properties inherited from the Simulink.Parameter class. For more information, see Simulink.Parameter.

# **Calibration Attributes Tab**

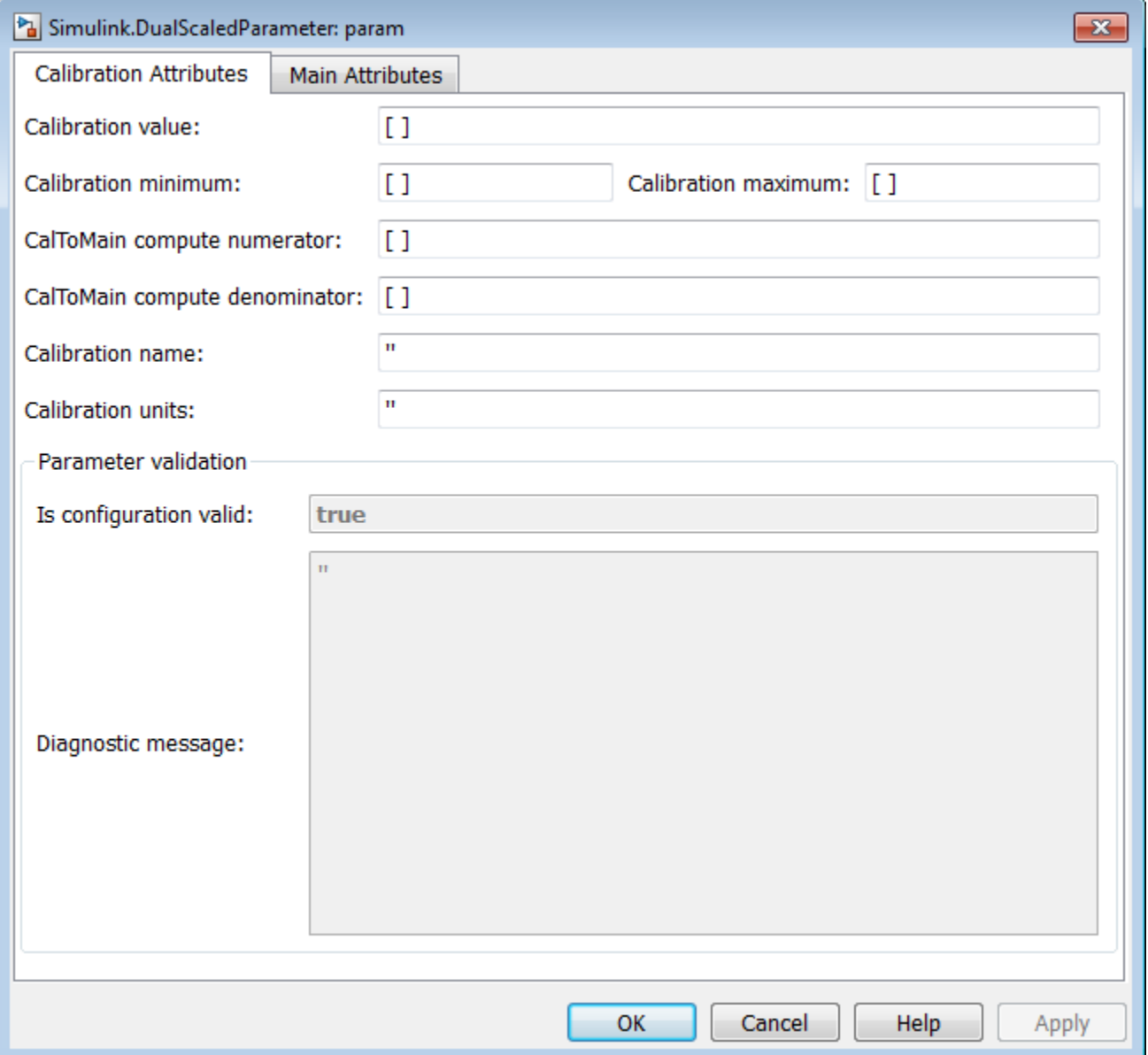

### **Calibration value**

Calibration value of the parameter. The value that you prefer to use. The default value is [] (unspecified). Specify a finite, real, double value.

Before specifying **Calibration value**, you must specify **CalToMain compute numerator** and **CalToMain compute denominator** to define the computation method. The parameter uses the computation method and the calibration value to calculate the main value that Simulink uses.

### **Calibration minimum**

Minimum value for the calibration parameter. The default value is [] (unspecified). Specify a finite, real, double scalar value.

Before specifying **Calibration minimum**, you must specify **CalToMain compute numerator** and **CalToMain compute denominator** to define the computation method. The parameter uses the computation method and the calibration minimum value to calculate the minimum or maximum value that Simulink uses. A first order rational function is strictly monotonic, either increasing or decreasing. If it is increasing, setting the calibration minimum sets the main minimum value. If it is decreasing, setting the calibration minimum sets the main maximum.

If the parameter value is less than the minimum value or if the minimum value is outside the range of the parameter data type, Simulink generates a warning. In these cases, when updating the diagram or starting a simulation, Simulink generates an error.

### **Calibration maximum**

Maximum value for the calibration parameter. The default value is [] (unspecified). Specify a finite, real, double scalar value.

Before specifying **Calibration maximum**, you must specify **CalToMain compute numerator** and **CalToMain compute denominator** to define the computation method. The parameter uses the computation method and the calibration maximum value to calculate the corresponding maximum or minimum value that Simulink uses. A first order rational function is strictly monotonic, either increasing or decreasing. If it is increasing, setting the calibration maximum sets the main maximum value. If it is decreasing, setting the calibration maximum sets the main minimum.

If the parameter value is less than the minimum value or if the minimum value is outside the range of the parameter data type, Simulink generates a warning. In these cases, when updating the diagram or starting a simulation, Simulink generates an error.

### **CalToMain compute numerator**

Specify the numerator coefficients a and b of the first-order linear equation:

$$
y = \frac{ax + b}{cx + d}
$$

The default value is [] (unspecified). Specify finite, real, double scalar values for a and b. For example, [1 1] or, for reciprocal scaling, 1.

Once you have applied **CalToMain compute numerator**, you cannot change it.

### **CalToMain compute denominator**

Specify the denominator coefficients c and d of the first-order linear equation:

$$
y = \frac{ax + b}{cx + d}
$$

The default value is [] (unspecified). Specify finite, real, double scalar values for c and d. For example, [1 1].

Once you have applied **CalToMain compute denominator**, you cannot change it.

### **Calibration name**

Specify the name of the calibration parameter. The default value is ''. Specify a character vector value, for example, 'T1'.

### **Calibration units**

Specify the measurement units for this calibration value. This field is intended for use in documenting this parameter. The default value is ''. Specify a character vector value, for example, 'Fahrenheit'.

### **Is configuration valid**

Simulink indicates whether the configuration is valid. The default value is true. If Simulink detects an issue with the configuration, it sets this field to false and provides information in the **Diagnostic message** field. You cannot set this field.

### **Diagnostic message**

If you specify invalid parameter settings, Simulink displays a message in this field. Use the diagnostic information to help you fix an invalid configuration issue. You cannot set this field.

### **See Also**

Simulink.DualScaledParameter

# **Simulink.AliasType Property Dialog Box**

Use a Simulink.AliasType object to rename data types for signal, state, and parameter data in a model. For examples and programmatic information, see Simulink.AliasType.

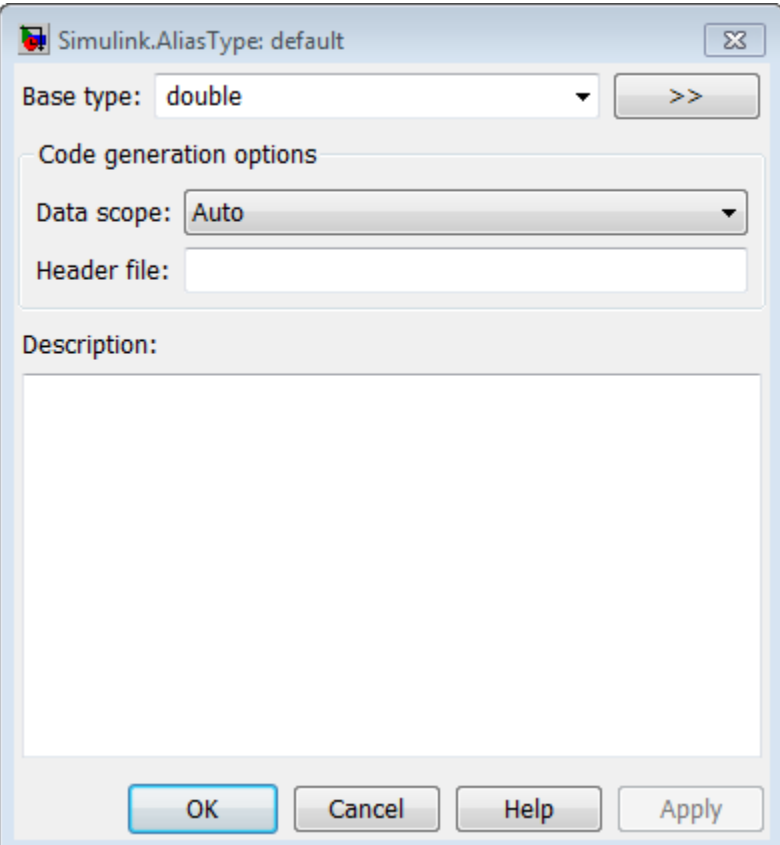

### **Base type**

The data type to which this alias refers. The default is double. To specify another data type, select the data type from the adjacent drop–down list of standard data types or enter the data type name in the edit field.

To specify a fixed-point data type, you can use a call to the fixdt function, such as  $fixdt(\theta,16,7)$ . To specify the characteristics of the type interactively, expand the Data Type Assistant and set **Mode** to Fixed point. For information about using the Data Type Assistant, see ["Specify Data Types Using Data Type Assistant" on page 67-29](#page-2744-0).

You can, with one exception, specify a nonstandard data type, e.g., a data type defined by a Simulink.NumericType object, by entering the data type name in the edit field. The exception is a Simulink.NumericType whose DataTypeMode is Fixed-point: unspecified scaling.

**Note** Fixed-point: unspecified scaling is a partially specified type whose definition is completed by the block that uses the Simulink.NumericType. Forbidding its use in alias types avoids creating aliases that have different base types depending on where they are used.

### **Data scope**

Specifies whether the data type definition is imported from, or exported to, a header file during code generation. The possible values are:

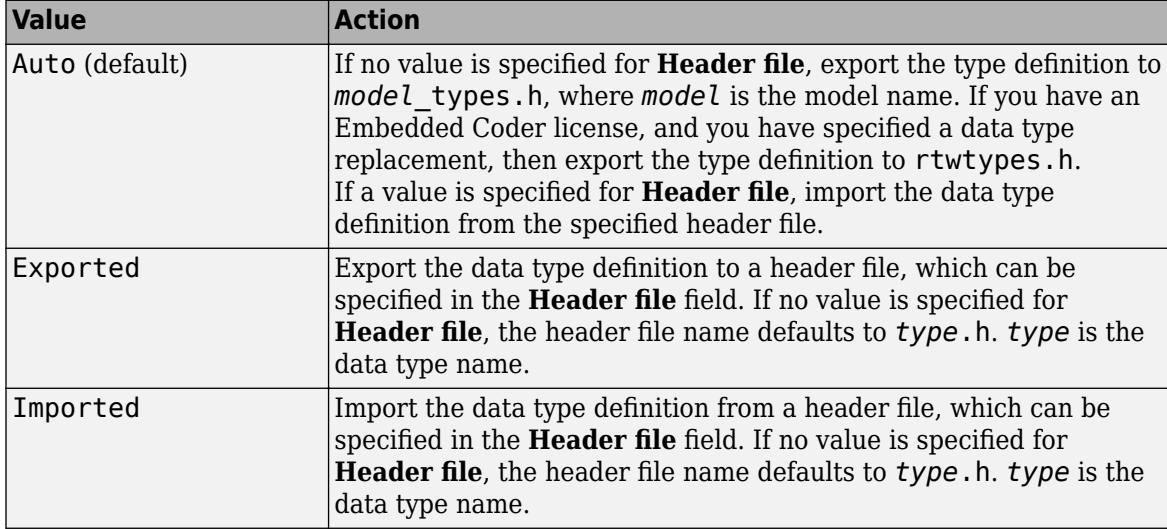

### **Header file**

Name of a C header file from which a data type definition is imported, or to which a data type definition is exported, based on the value of **Data scope**. If this field is specified, the specified name is used during code generation for importing or exporting. If this field is empty, the value defaults to *type*.h if **Data scope** equals Imported or Exported, or defaults to *model*\_types.h if **Data scope** equals Auto.

By default, the generated #include directive uses the preprocessor delimiter " instead of < and >. To generate the directive #include <myTypes.h>, specify **Header file** as <myTypes.h>.

### **Description**

Describes the usage of the data type referenced by this alias.

### **See Also**

Simulink.AliasType

# **Simulink.NumericType Property Dialog Box**

Use a Simulink.AliasType object to set and share data types for signal, state, and parameter data in a model. For examples and programmatic information, see Simulink.NumericType.

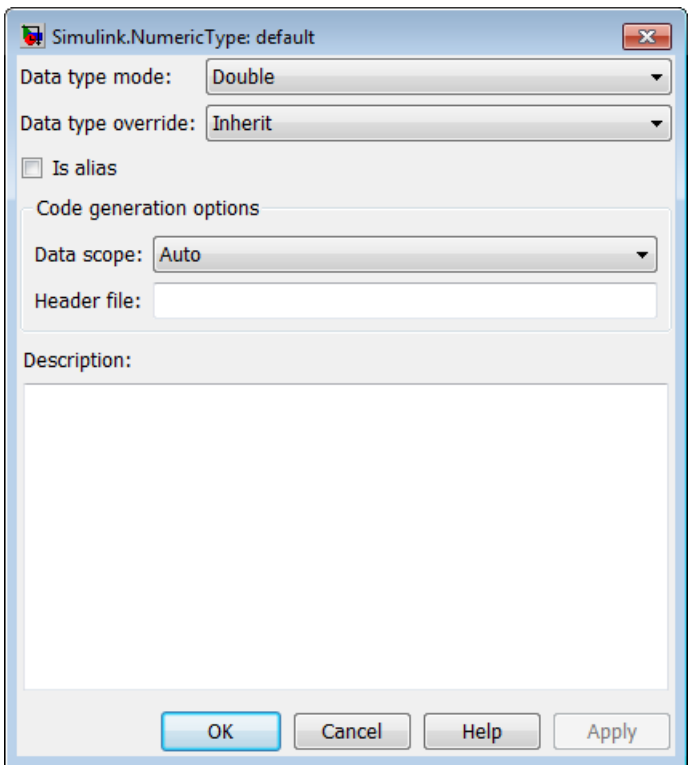

### **Data type mode**

Data type of this numeric type. The options are listed in this table.

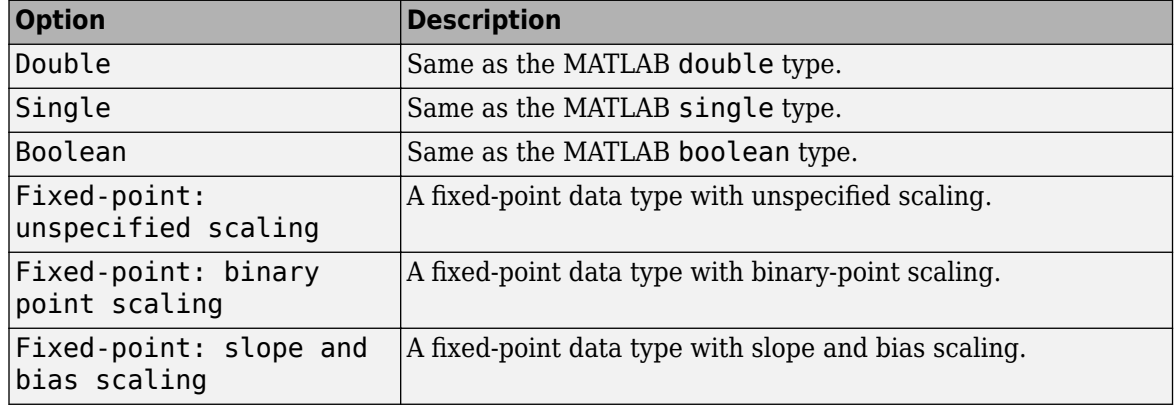

Selecting a data type mode causes Simulink software to enable controls on the dialog box that apply to the mode and to disable other controls that do not apply. Selecting a fixed-point data type mode can, depending on the other dialog box options that you select, cause the model to run only on systems that have a Fixed-Point Designer option installed.

### **Data type override**

Data type override setting for this numeric type. The options are listed in this table.

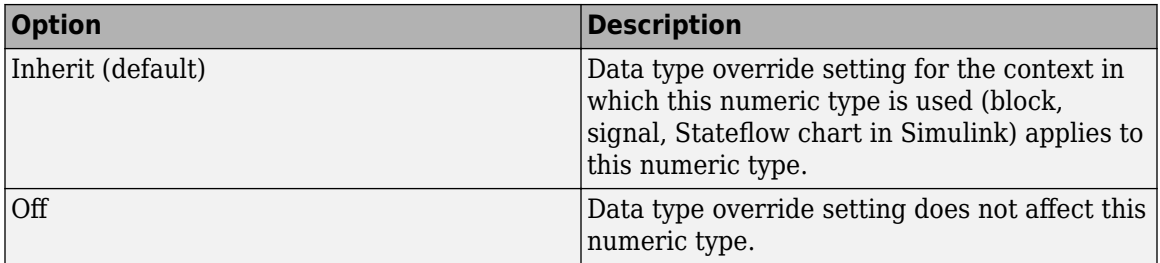

### **Is alias**

If you select this option for a workspace object of this type, Simulink software uses the name of the object as the data type for all objects that specify the object as its data type. Otherwise, Simulink software uses the data type mode of the data type as its name, or, if the data type mode is a fixed-point mode, Simulink software generates a name that encodes the type properties, using the encoding specified by Fixed-Point Designer.

### **Data scope**

Specifies whether the data type definition is imported from, or exported to, a header file during code generation. The possible values are listed in this table.

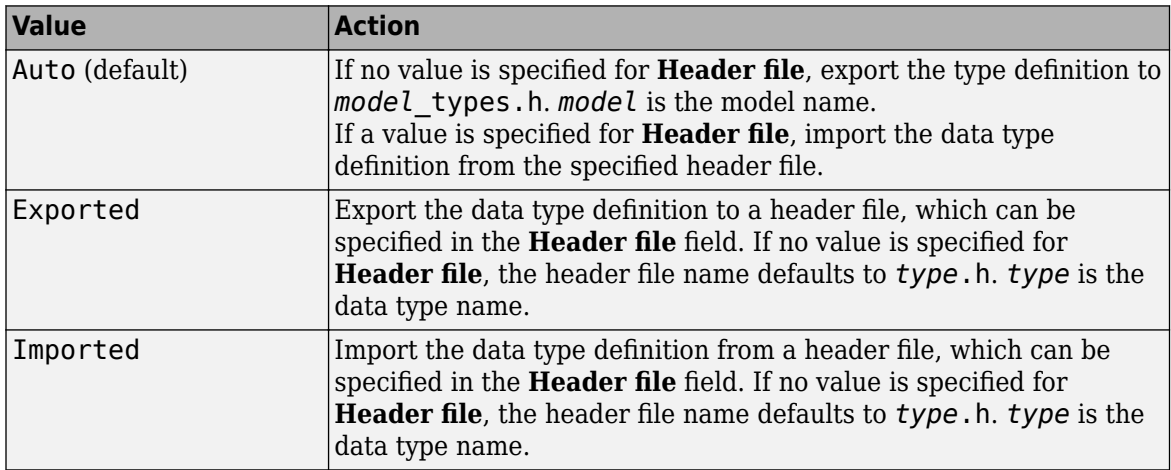

### **Header file**

Name of a C header file from which a data type definition is imported, or to which a data type definition is exported, based on the value of **Data scope**. If this field is specified, the specified name is used during code generation for importing or exporting. If this field is empty, the value defaults to *type*.h if **Data scope** equals Imported or Exported, or defaults to *model*\_types.h if **Data scope** equals Auto.

By default, the generated #include directive uses the preprocessor delimiter " instead of < and >. To generate the directive #include <myTypes.h>, specify **Header file** as <myTypes.h>.

### **Description**

Description of this data type. This field is intended for use in documenting this data type. Simulink software ignores it.

### **Signedness**

Specifies whether the data type is signed or unsigned, or inherits its signedness. Set the option to Signed, Unsigned, or Auto. This option is enabled only for fixed-point data type modes as shown.

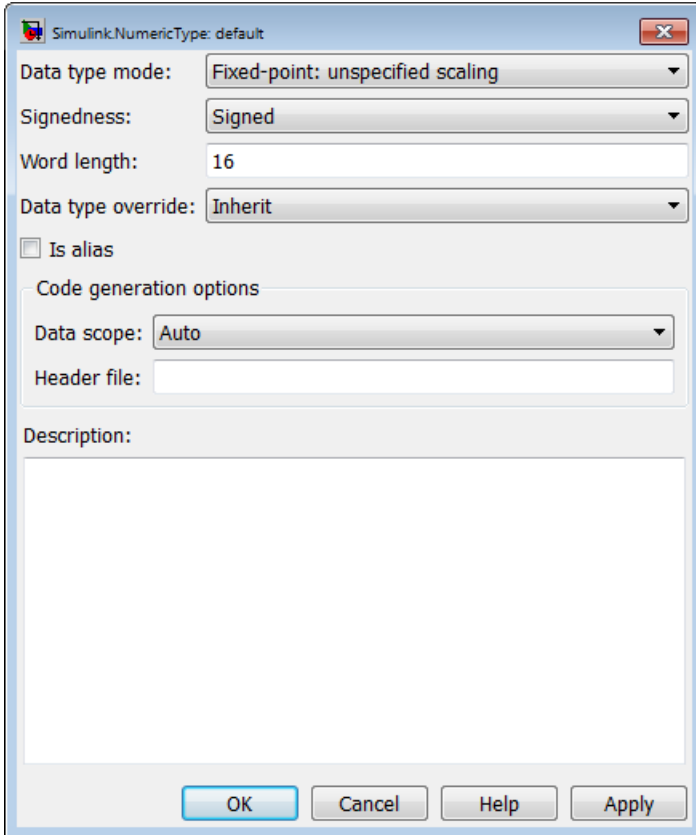

### **Word length**

Word length in bits of the fixed-point data type. This option is enabled only for fixed-point data type modes.

### **Fraction length**

Number of bits to the right of the binary point. This option is enabled only if the data type mode is Fixed-point: binary point scaling.

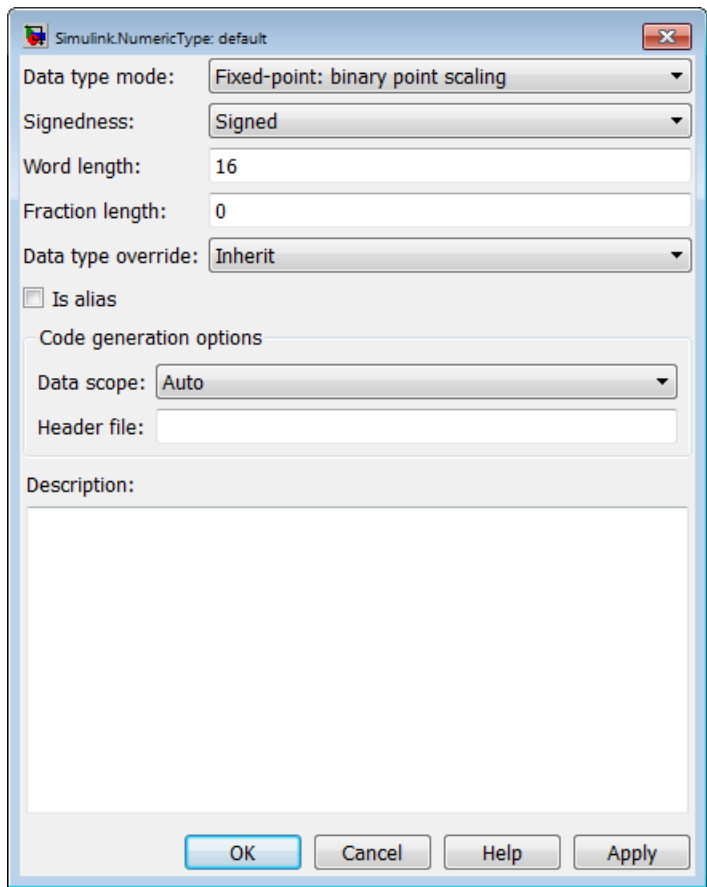

### **Slope**

Slope for slope and bias scaling. This option is enabled only if the data type mode is Fixedpoint: slope and bias scaling.

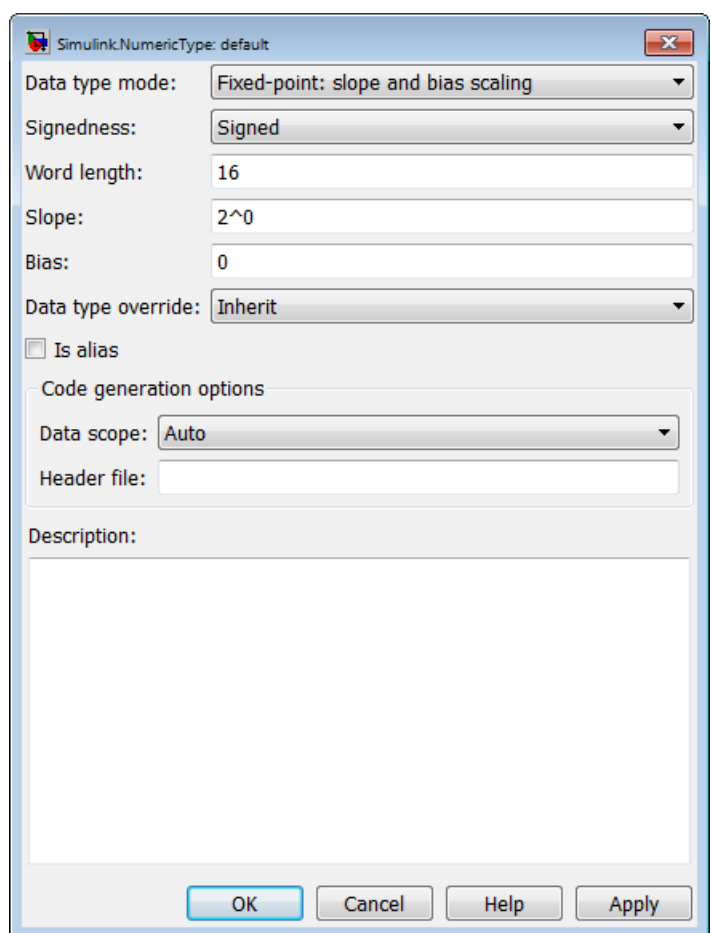

### **Bias**

Bias for slope and bias scaling. This option is enabled only if the data type mode is Fixedpoint: slope and bias scaling. See the preceding figure.

# **See Also**

Simulink.NumericType

# <span id="page-2804-0"></span>**Use Simulink.Signal Objects to Specify and Control Signal Attributes**

A Simulink.Signal object enables you to assign or validate the attributes of a signal or discrete state, such as its data type, numeric type, dimensions, and so on. For programmatic and reference information, see Simulink.Signal.

# **Using Signal Objects to Assign or Validate Signal Attributes**

This section describes how you can use signal objects to assign or validate signal attributes. The same techniques work with discrete states also. To use a signal object to assign or validate signal attribute values:

- **1** Create a Simulink.Signal object that has the same name as the signal to which you want to assign attributes or whose attributes you want to validate.
	- **a** Open the Model Explorer.
	- **b** In the Model Hierarchy pane, select either the Base workspace or Model workspace node, depending on the context you want for the signal object. If you create the signal object in a model workspace, you must set the **Storage class** parameter to Auto.
	- **c** Select **Add** > **Simulink Signal**.
- **2** Set the properties of the object that correspond to the attributes left unspecified by the signal source, or that correspond to the attributes you want to validate. See ["Property Dialog Box" on](#page-2807-0) [page 67-92](#page-2807-0) for details.
- **3** Enable explicit or implicit signal resolution:
	- **Explicit resolution:** In the Signal Properties dialog box for the signal, enable **Signal name must resolve to Simulink signal object**. This is the preferred technique. See ["Explicit and](#page-2844-0) [Implicit Symbol Resolution" on page 67-129](#page-2844-0) for more information.

When you use this technique, set **Configuration Parameters > Diagnostics > Data Validity > Signal resolution** to a value other than None. To use only explicit resolution (a best practice), set the parameter to Explicit only.

- **Implicit resolution:** Set the **Configuration Parameters > Diagnostics > Data Validity > Signal resolution** option for the model to Explicit and implicit or Explicit and warn implicit. Explicit resolution is the preferred technique.
- **4** Assign the signal object to a workspace variable.
- **5** Associate the signal object with the source signal.
	- Give the signal the same name as the workspace variable that references the signal object.
	- You can use a variety of techniques to associate a signal object with a signal. For examples, see ["Use Signal Objects to Initialize Signals and Discrete States" on page 72-38](#page-3249-0), ["Using](#page-3251-0) [Signal Objects to Tune Initial Values" on page 72-40,](#page-3251-0) and "Apply Built-In and Customized Storage Classes to Data Elements" (Embedded Coder).

# **Validation**

The result when a signal does not match a signal object can depend on several factors. Simulink software can validate a signal property when you update the diagram, while you run a simulation, or both. When and how validation occurs can depend on internal rules that are subject to change, and sometimes on configuration parameter settings.

Not all signal validation compares signal source attributes with signal object properties. For example, if you specify **Minimum** and **Maximum** signal values using a signal object, the signal source must specify the same values as the signal object (or inherit the values from the object) but such validation relates only to agreement between the source and the object, not to enforcement of the minimum and maximum values during simulation.

If the value of **Configuration Parameters > Diagnostics > Data Validity > Simulation range checking** is none (the default), Simulink does not enforce any minimum and maximum signal values during simulation, even though a signal object provided or validated them. To enforce minimum and maximum signal values during simulation, set **Simulation range checking** to warning or error. See ["Specify Signal Ranges" on page 72-31](#page-3242-0) and "Model Configuration Parameters: Data Validity Diagnostics" for more information.

# **Multiple Signal Objects**

You can associate a given *signal object* with more than one signal if the storage class of the signal object is Auto or Reusable. If the storage class is Auto and you clear optimizations such as **Signal storage reuse** so that the generated code allocates memory for all of the associated signals, the signals each appear as a uniquely named field of the global structure that contains signal and state data. If the storage class of the object is other than Auto or Reusable, you can associate the signal object with no more than one signal.

You can associate a given *signal* with no more than one signal object. The signal can refer to the signal object more than once, but every reference must resolve to exactly the same signal object. Referencing two different signal objects that have exactly the same properties causes a compile-time error.

A compile-time error occurs if a model associates more than one signal object with any signal. To prevent the error, decide which object you want the signal to use, then delete or reconfigure all references to any other signal objects, so that all remaining references resolve to the chosen signal object. See ["Highlight Signal Sources and Destinations" on page 72-25](#page-3236-0) for a description of techniques that you can use to trace the full extent of a signal.

# **Signal Specification Block: An Alternative to Simulink.Signal**

You can use a Signal Specification block rather than a Simulink.Signal object to assign properties left unspecified by a signal source. Each technique has advantages and disadvantages:

- Using a signal object simplifies the model and allows you to change signal property values without editing the model, but does not show signal property values directly in the block diagram.
- Using a Signal Specification block displays signal property values directly in the block diagram, but complicates the model and requires editing it to change signal property values.

The following two models illustrate the respective advantages of the two ways of assigning attributes to a signal.

In the first example, the signal object named Sig1 specifies the sample time and data type of the signal emitted by input port In1.

<span id="page-2806-0"></span>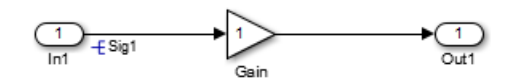

To determine the properties of the Sig1 signal, you can view the signal object in the Model Explorer. In this model, the sample time is -1 and the data type is auto.

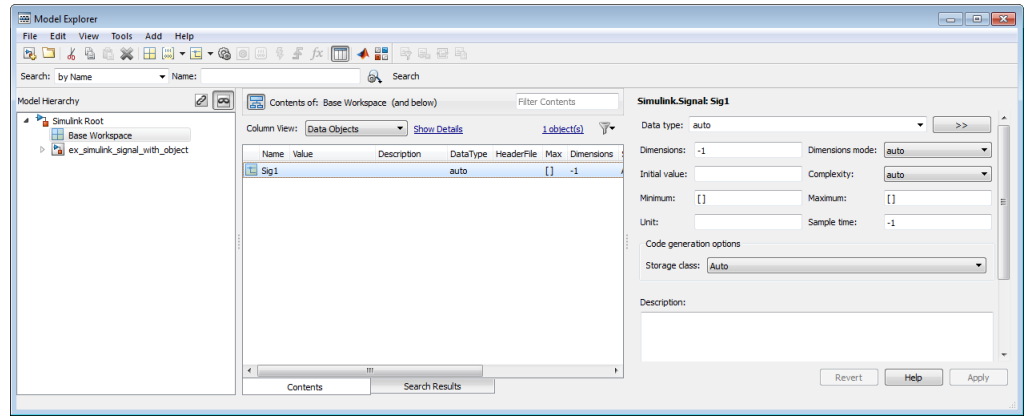

Using a signal object to specify the sample time and data type properties of signal Sig1 allows you to change the sample time or data type without having to edit the model. For example, you could use the Model Explorer, the MATLAB command line, or a MATLAB program to change these properties.

The second example uses a Signal Specification block specifies the sample time and data type of the signal emitted by input port In2. The Signal Specification block displays the data type and signal sample time properties right in the diagram, which in this case are uint8 and 4, respectively.

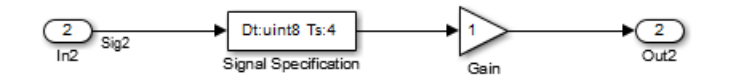

# **Bus Support**

### **Using Bus Objects as the Data Type**

Simulink.Signal supports nonvirtual buses as the output data type.

If you set the **Data type** of the signal object to be a bus object, then you cannot associate the signal object with a non-bus signal.

### **Using Structures for the Initial Value**

If you use a bus object as the data type, set **Initial value** to 0 or a MATLAB structure that matches the bus object.

The structure you specify must contain a value for every element of the bus represented by the bus object.

<span id="page-2807-0"></span>You can use the Simulink.Bus.createMATLABStruct to create a full structure that corresponds to a bus.

You can use Simulink.Bus.createObject to create a bus object from a MATLAB structure.

# **Property Dialog Box**

For examples and programmatic information about Simulink.Signal, see Simulink.Signal.

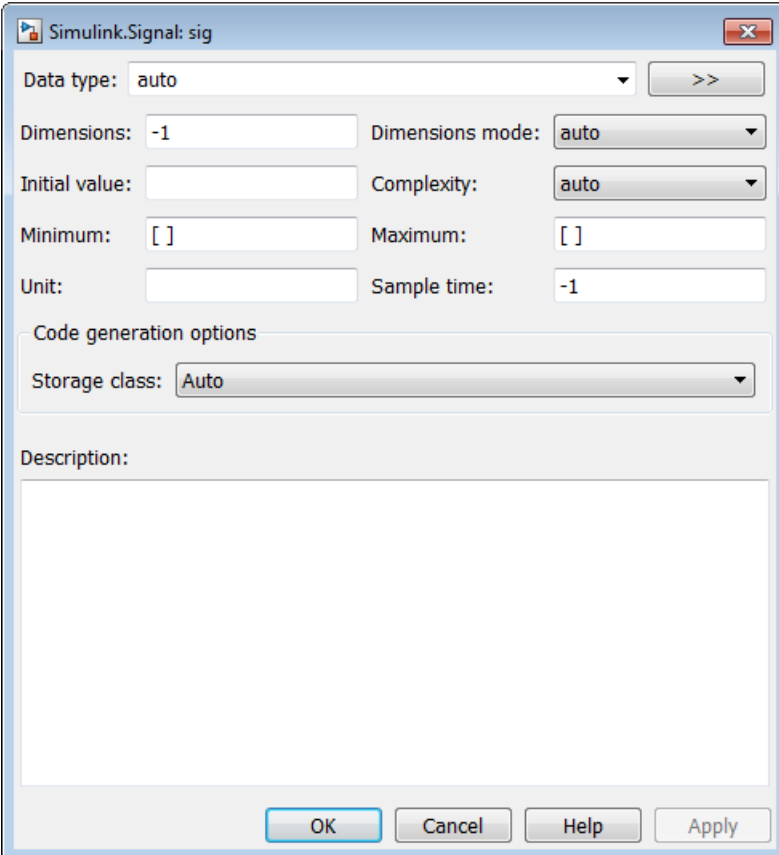

### **Data type**

Data type of the signal. The default entry, auto, specifies that Simulink should determine the data type. Use the adjacent dropdown list to specify built-in data types (for example, uint8). To specify a custom data type, enter a MATLAB expression that specifies the type, (for example, a base workspace variable that references a Simulink.NumericType object).

To specify a bus object as the data type for the signal object, use the Bus:  $\leq$ object name> option. See ["Bus Support" on page 67-91](#page-2806-0) for details about what you need to do if you specify a bus object as the data type.

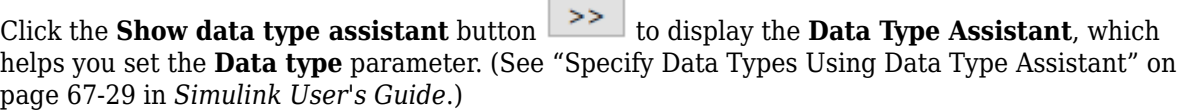
### **Complexity**

Numeric type of the signal. Valid values are auto (determined by Simulink), real, or complex.

#### **Dimensions**

Dimensions of this signal. Valid values are -1 (the default) specifying any dimensions, N specifying a vector signal of size N, or [M N] specifying an MxN matrix signal.

#### **Dimensions mode**

Dimensions mode of this signal. From the drop-down list, select

- Auto Allows variable-size and fixed-size signals.
- Fixed Allows only fixed-size signals. Does not allow variable-size signals.
- Variable Allows only variable-size signals.

#### **Sample time**

Rate at which the value of this signal should be computed. See ["Specify Sample Time" on page 7-](#page-330-0) [3](#page-330-0) for details.

#### **Minimum**

Minimum value that the signal should have. The default value is [] (unspecified). Specify a finite, real, double, scalar value.

**Note** If you specify a bus object as the data type for a signal, do not set the minimum value for bus data on the signal property dialog box. Simulink ignores this setting. Instead, set the minimum values for bus elements of the bus object specified as the data type. For information on the Minimum property of a bus element, see Simulink.BusElement.

Simulink uses this value in the following ways:

- When updating the diagram or starting a simulation, Simulink generates an error if the signal's initial value is less than the minimum value or if the minimum value is outside the range for the data type of the signal.
- When you enable the **Simulation range checking** diagnostic, Simulink alerts you during simulation if the signal value is less than the minimum value (see "Simulation range checking").

### **Maximum**

Maximum value that the signal should have. The default value is [] (unspecified). Specify a finite, real, double, scalar value.

**Note** If you specify a bus object as the data type for a signal, do not set the maximum value for bus data on the signal property dialog box. Simulink ignores this setting. Instead, set the maximum values for bus elements of the bus object specified as the data type. For information on the Maximum property of a bus element, see Simulink.BusElement.

Simulink uses this value in the following ways:

• When updating the diagram or starting a simulation, Simulink generates an error if the initial value of the signal is greater than the maximum value or if the maximum value is outside the range of the data type of the signal.

• When you enable the **Simulation range checking** diagnostic, Simulink alerts you during simulation if the signal value is greater than the maximum value (see "Simulation range checking").

#### **Stored Integer Minimum**

For signal objects with a fixed-point data type, the minimum value that the signal should have, specified as a stored integer value. The value is derived from the real-world value **Minimum**. This property is available only in the property dialog box.

#### **Stored Integer Maximum**

For signal objects with a fixed-point data type, the maximum value that the signal should have, specified as a stored integer value. The value is derived from the real-world value **Maximum**. This property is available only in the property dialog box.

#### **Initial value**

Signal or state value before a simulation takes its first time step. You can specify any MATLAB expression, including the name of a workspace variable, that evaluates to a numeric scalar value or array.

You can use the MATLAB command prompt to provide an initial value for a signal. Even if you use a number, specify the initial value as a character vector.

mySigObject.InitialValue='5.3';

mySigObject.InitialValue = 'myNumericVariable';

To specify an initial value for a signal that uses a numeric data type other than double, cast the initial value to the signal data type. For example, you can specify single(73.3) to use 73.3 as the initial value for a signal of data type single.

If you use a bus object as the data type for the signal object, set **Initial value** to a character vector containing either 0 or a MATLAB structure that matches the bus object. See ["Bus Support"](#page-2806-0) [on page 67-91](#page-2806-0) for details.

If the initial value evaluates to a MATLAB structure, then in the **Configuration Parameters** dialog box, set "Underspecified initialization detection" to simplified.

If necessary, Simulink converts the initial value to ensure type, complexity, and dimension consistency with the corresponding block parameter value. If you specify an invalid value or expression, an error message appears when you update the model. Also, Simulink performs range checking of the initial value. The software alerts you when the initial value of the signal lies outside a range that corresponds to its specified minimum and maximum values and data type.

**Classic initialization mode:** In this mode, initial value settings for signal objects that represent the following signals and states override the corresponding block parameter initial values if undefined (specified as []):

- Output signals of conditionally executed subsystems and Merge blocks
- Block states

**Simplified initialization mode:** In this mode, initial values of signal objects associated with the following blocks are ignored. The initial values of the corresponding blocks are used instead.

• Outport blocks of conditionally executed subsystems

• Merge blocks

#### **Unit**

Physical unit in which the value of this signal is expressed, (for example, inches). To specify a unit, begin typing in the text box. As you type, the parameter displays potential matching units. For more information, see ["Unit Specification in Simulink Models" on page 9-2](#page-449-0).

#### **Storage class**

Storage class of this signal. For more information, see "Apply Storage Classes to Individual Signal, State, and Parameter Data Elements" (Simulink Coder) and "Apply Built-In and Customized Storage Classes to Data Elements" (Embedded Coder).

If you create the signal object in a model workspace, you must set the object storage class to Auto.

### **Identifier**

Alternate name for this signal. Simulink ignores this setting. This property is used for code generation.

#### **Alignment**

Data alignment boundary, specified in number of bytes. The starting memory address for the data allocated for the signal will be a multiple of the **Alignment** setting. The default value is -1, which specifies that the code generator should determine an optimal alignment based on usage. Otherwise, specify a positive integer that is a power of 2, not exceeding 128. This field is intended for use by Simulink Coder software. See "Data Alignment for Code Replacement" (Embedded Coder). Simulink software ignores this setting.

#### **Description**

Description of this signal. This field is intended for use in documenting this signal. This property is used by the Simulink Report Generator and for code generation.

If you have an Embedded Coder license, you can add the signal description as a comment for the variable declaration in generated code.

- Specify a storage class for the signal object other than Auto.
- On the **Code Generation** > **Comments** pane of the Model Configuration Parameters dialog box, select the model configuration parameter **Simulink data object descriptions**. For more information, see "Simulink data object descriptions" (Embedded Coder).

# **See Also**

Simulink.Signal

# **Define Data Classes**

This example shows how to subclass Simulink data classes.

Use MATLAB class syntax to create a data class in a package. Optionally, assign properties to the data class and define storage classes.

#### **Use an example to define data classes**

**1** View the +SimulinkDemos data class package in the folder *matlabroot*/toolbox/simulink/ simdemos/dataclasses (open).

This package contains predefined data classes.

- **2** Copy the folder to the location where you want to define your data classes.
- **3** Rename the folder +mypkg and add its parent folder to the MATLAB path.
- **4** Modify the data class definitions.

#### **Manually define data class**

- **1** Create a package folder +mypkg and add its parent folder to the MATLAB path.
- **2** Create class folders @Parameter and @Signal inside +mypkg.

**Note** Simulink requires data classes to be defined inside +Package/@Class folders.

- **3** In the @Parameter folder, create a MATLAB file Parameter.m and open it for editing.
- **4** Define a data class that is a subclass of Simulink.Parameter using MATLAB class syntax.

classdef Parameter < Simulink.Parameter

end % classdef

To use a custom class name other than Parameter or Signal, name the class folders using the custom name. For example, to define a class mypkg.myParameter:

• Define the data class as a subclass of Simulink.Parameter or Simulink.Signal.

classdef myParameter < Simulink.Parameter

end % classdef

- In the class definition, name the constructor method as myParameter or mySignal.
- Name the class folder, which contains the class definition, as @myParameter or @mySignal.

#### **Optional: Add properties to data class**

The properties and end keywords enclose a property definition block.

```
classdef Parameter < Simulink.Parameter
    properties % Unconstrained property type
        Proof = [];
     end
     properties(PropertyType = 'logical scalar')
         Prop2 = false;
```

```
 end
     properties(PropertyType = 'char')
        Proof = <sup>11</sup>;
     end
     properties(PropertyType = 'char',...
       AllowedValues = {'red'; 'green'; 'blue'})
        Prop4 = 'red';
     end
end % classdef
```
If you add properties to a subclass of Simulink.Parameter, Simulink.Signal, or Simulink.CustomStorageClassAttributes, you can specify the following property types.

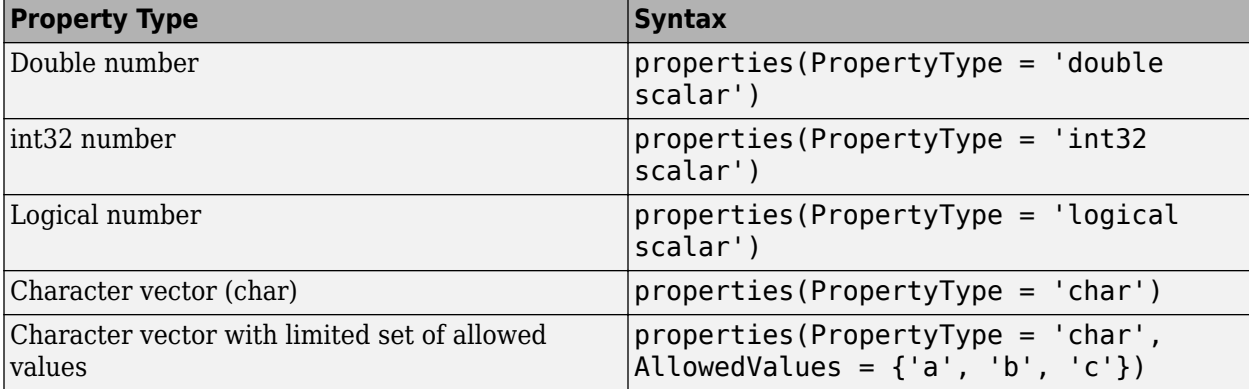

If you use MATLAB property validation (see "Validate Property Values" (MATLAB)) instead of PropertyType and AllowedValues, the property validation does not affect the appearance in the property dialog box of the class. For example, a Boolean (boolean) property does not appear in the property dialog box as a check box. It is a best practice to use PropertyType and AllowedValues instead of MATLAB property validation.

#### **Optional: Add initialization code to data class**

You can add a constructor within your data class to perform initialization activities when the class is instantiated. The added constructor cannot require an input argument.

In this example, the constructor initializes the value of object obj based on an optional input argument.

```
classdef Parameter < Simulink.Parameter
     methods
         function obj = Parameter(optionalValue)
            if (nargin == 1) obj.Value = optionalValue;
             end
         end
     end % methods
end % classdef
```
#### **Optional: Define storage classes**

Use the setupCoderInfo method to configure the CoderInfo object of your class. Then, create a call to the useLocalCustomStorageClasses method and open the Custom Storage Class Designer. **1** In the constructor within your data class, call the useLocalCustomStorageClasses method.

```
classdef Parameter < Simulink.Parameter
     methods
         function setupCoderInfo(obj)
             useLocalCustomStorageClasses(obj, 'mypkg');
             obj.CoderInfo.StorageClass = 'Custom';
         end
     end % methods
end % classdef
```
**2** Open the Custom Storage Class Designer for your package.

cscdesigner('mypkg')

**3** Define storage classes.

#### **Optional: Define custom attributes for storage classes**

- **1** Create a MATLAB file myCustomAttribs.m and open it for editing. Save this file in the +mypkg/ @myCustomAttribsfolder, where +mypkg is the folder containing the @Parameter and @Signal folders.
- **2** Define a subclass of Simulink.CustomStorageClassAttributes using MATLAB class syntax. For example, consider a storage class that defines data using the original identifier but also provides an alternate name for the data in generated code.

```
classdef myCustomAttribs < Simulink.CustomStorageClassAttributes
     properties(PropertyType = 'char')
         AlternateName = '';
     end
end % classdef
```
**3** Override the default implementation of the isAddressable method to determine whether the storage class is writable.

```
classdef myCustomAttribs < Simulink.CustomStorageClassAttributes
         properties(PropertyType = 'logical scalar')
             IsAlternateNameInstanceSpecific = true;
         end
         methods
             function retVal = isAddressable(hObj, hCSCDefn, hData)
                retVal = false; end
         end % methods
end % classdef
```
**4** Override the default implementation of the getInstanceSpecificProps method.

```
For examples, see CSCTypeAttributes_FlatStructure.m in the folder matlabroot
\toolbox\simulink\simulink\dataclasses\+Simulink
\@CSCTypeAttributes_FlatStructure (open) and CSCTypeAttributes_Unstructed.m in
the folder matlabroot\toolbox\simulink\simulink\dataclasses\+mpt
\@CSCTypeAttributes_Unstructed (open).
```
**Note** This is an optional step. By default, all custom attributes are instance-specific and are modifiable for each data object. However, you can limit which properties are allowed to be instance-specific.

**5** Override the default implementation of the getIdentifiersForInstance method to define identifiers for objects of the data class.

**Note** In its default implementation, this method queries the name or identifier of the data object and uses that identifier in generated code. By overriding this method, you can control the identifier of your data objects in generated code.

```
classdef myCustomAttribs < Simulink.CustomStorageClassAttributes
     properties(PropertyType = 'char')
         GetFunction = '';
        SetFunction = '';
     end
     methods
         function retVal = getIdentifiersForInstance(hCSCAttrib,...
 hCSCDefn, hData, identifier)
             retVal = struct('GetFunction',...
 hData.CoderInfo.CustomAttributes.GetFunction, ...
             'SetFunction', hData.CoderInfo.CustomAttributes.SetFunction);
         end%
     end % methods
end % classdef
```
**6** If you are using grouped storage classes, override the default implementation of the getIdentifiersForGroup method to specify the identifier for the group in generated code.

For an example, see CSCTypeAttributes\_FlatStructure.m in the folder *matlabroot* \toolbox\simulink\simulink\dataclasses\+Simulink \@CSCTypeAttributes\_FlatStructure (open).

### **See Also**

### **Related Examples**

• ["Data Objects" on page 67-57](#page-2772-0)

# <span id="page-2815-0"></span>**Determine Where to Store Variables and Objects for Simulink Models**

Model data are objects and variables that you create in workspaces such as the base workspace or a data dictionary. Model data include:

- Numeric values for block parameters, such as Simulink.Parameter objects and MATLAB variables
- Signals, such as Simulink.Signal objects
- Data types
- Model configuration sets
- Simulation input and output data

You can store, partition, and share model data in a location that is appropriate for your design. The storage locations that you choose can depend on:

- Your modeling goals.
- The model architecture (referenced models, subsystems, and other partitioning strategies) and component structure.
- The types of data that you use.

# **Types of Data**

• Simulation data is the set of input data that you use to drive a simulation and the set of output data that a simulation generates. For example, you can use variables to store input data that a simulation acquires through Inport blocks. A simulation can export output data through, for example, Outport blocks, To Workspace blocks, and logged signals.

You can store simulation data for your current MATLAB session in the base workspace. To permanently store this simulation data, save it in a MAT-file or script file. For more information about loading, generating, and storing simulation data, see ["Comparison of Signal Loading](#page-2995-0) [Techniques" on page 69-96](#page-2995-0) and ["Export Simulation Data" on page 69-3](#page-2902-0).

• Design data is the set of variables that you use to specify block parameters and signal characteristics in a model. For example, design data includes numeric MATLAB variables, parameter and signal data objects, data type objects, and bus objects.

You can store design data in the base workspace, model workspaces, or the Design Data section of a data dictionary. To permanently store local design data with a model, use model workspaces. To share design data between models, use data dictionaries or the base workspace. Data dictionaries permanently store the data, and you can control the data scope to establish ownership, partition the data to ease readability and maintenance, and track changes. If you use the base workspace, to permanently store the data, you must save it in a MAT-file or script file.

• Configuration sets are sets of model configuration parameters. By default, configuration sets reside in the model file, so you do not need to store the sets separately from the model. However, you cannot share these sets with other models.

To share configuration sets between models, you must create Simulink.ConfigSet objects. Each object represents a standalone configuration set. You can store these objects in the base workspace or in the Configurations section of a data dictionary. If you use data dictionaries, you

can define the scope of each configuration set, compare different configuration sets, and track changes. A data dictionary inherently partitions configuration sets from other kinds of data.

### **Store Data for Your Design**

The table shows the techniques you can use to store, partition, and manage design data and configuration sets.

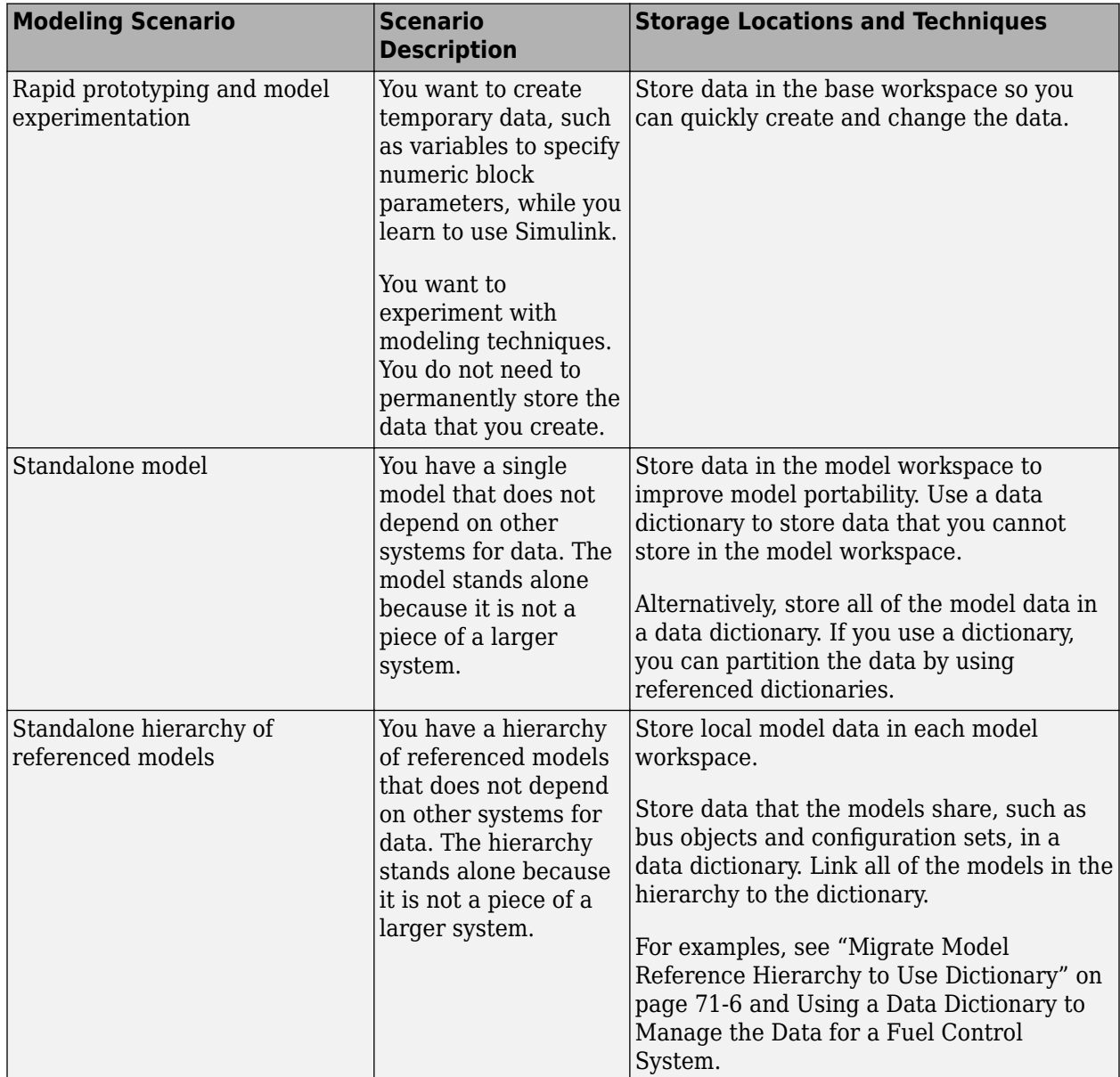

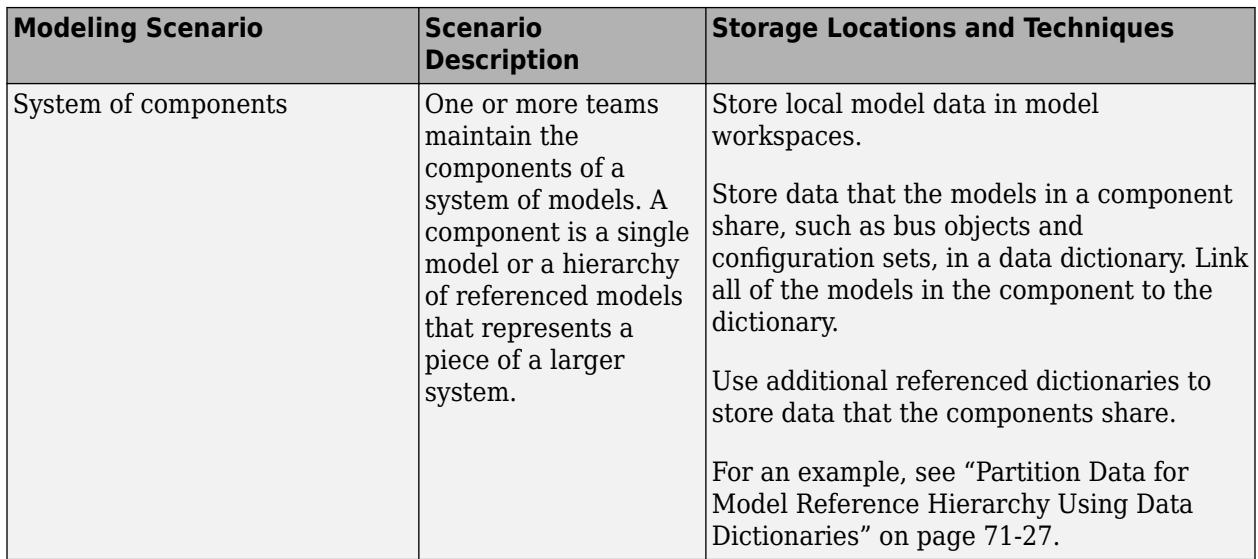

### **Storage Locations**

Choose any of these locations to store data:

- The MATLAB base workspace. Use the base workspace to store variables while you experiment with temporary models.
- A model workspace. Use a model workspace to permanently store data that is local to a model.
- A data dictionary. Use data dictionaries to permanently store global data, share data between models, and track changes made to data.

The chart shows the capabilities and advantages of each storage location.

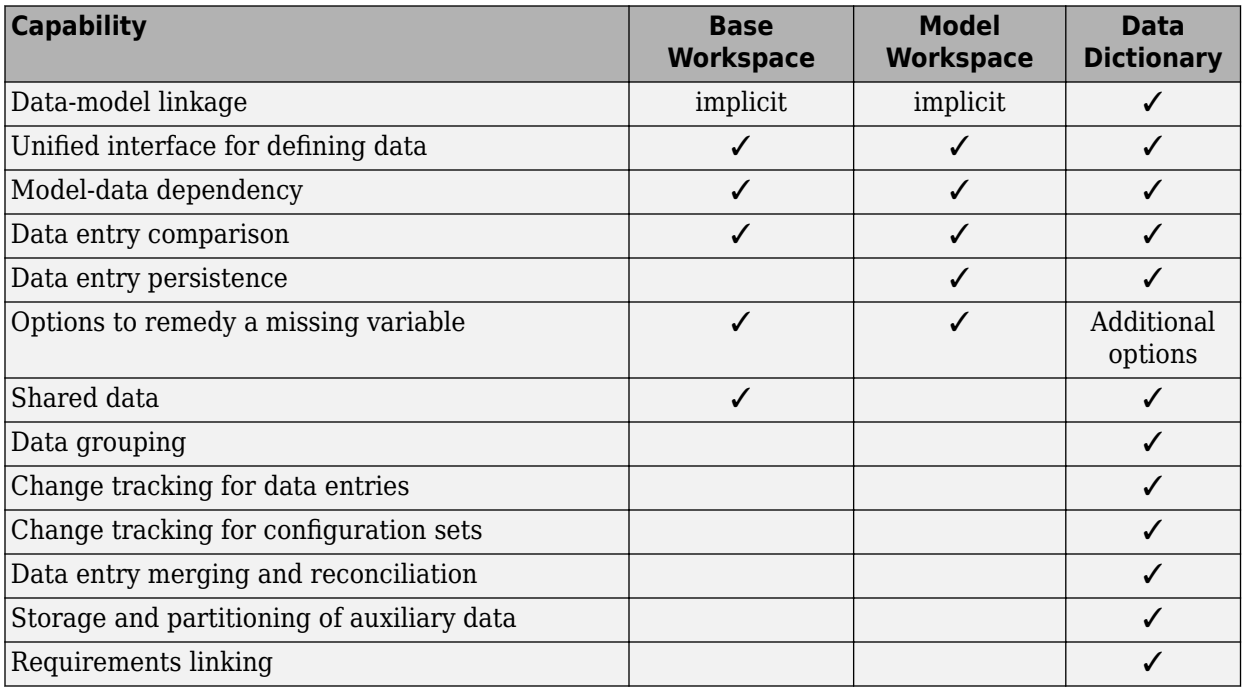

For information about the way that models interact with workspaces and workspace variables, see ["Symbol Resolution" on page 67-127](#page-2842-0).

#### **Temporary Data: Base Workspace**

Use the base workspace to temporarily store data:

- While you learn to use Simulink
- When you need to quickly create variables while experimenting with modeling techniques
- When you do not need to store the data permanently

To create variables in the base workspace, you can use the MATLAB command prompt or the Model Explorer. All open models can use the data that you create in the base workspace.

If you use variables to specify numeric block parameters in the model, you can programmatically change the parameter values during simulation by using commands at the command prompt. To programmatically change the values of parameters that you store in the model workspace or data dictionaries, you must use the function interfaces for those storage locations.

To permanently store base workspace data before you end a MATLAB session, you can save the data in a MAT-file or a script file. During a later session, you can load the data from the file. However, if you make changes to the data in the base workspace, you must save the data to the file again. Consider instead using a model workspace or data dictionary to permanently store data.

#### **Local Data: Model Workspace**

Use a model workspace to store data that you use only in the associated model. This data can include:

- Constant parameters, for example, numeric variables that you use to specify block parameter values.
- Data objects, such as Simulink.Signal and Simulink.Parameter objects, that you use to control signal and parameter characteristics. However, signal objects in a model workspace can use only the Auto storage class. If you store an AUTOSAR.Parameter object in a model workspace, the code generator ignores the storage class that you specify for the object.
- Simulink.NumericType objects that you use to specify data types. However, you cannot use the object as a data type alias. You must set the IsAlias property to false.
- Model arguments.

You can improve model portability and establish data ownership by storing the data in the model workspace. In this case, the model file permanently stores the data.

In a model reference hierarchy, each model workspace acts as a unique namespace. Therefore, you can use the same variable name in multiple model workspaces. You can then assign a unique variable value for each model.

You can use the Model Explorer to manipulate model workspace data. Alternatively, you can use the command prompt or scripts in conjunction with the model workspace programmatic interface.

For more information about using model workspaces to store local data, see ["Model Workspaces" on](#page-2834-0) [page 67-119.](#page-2834-0)

#### **Global and Shared Data: Data Dictionary**

A data dictionary is a standalone file that permanently stores data. Use data dictionaries instead of the base workspace to partition data, track changes, control access, and share data. If you link a model to a data dictionary, you can still use variables in the base workspace by configuring access from either the model or the dictionary.

As you can with model workspaces, you can use data dictionaries to directly associate data with a model. You can use this association to scope the data and to establish ownership.

When you use dictionaries, you can partition the data by storing it in additional referenced dictionaries. However, each entry in a dictionary must use a unique name. You must manage each dictionary as a separate file.

Use a data dictionary to store data that multiple models or system components share. This data can include:

- Numeric variables that multiple models use to specify block parameter values.
- Simulink.AliasType and Simulink.NumericType objects that you use to specify data types in multiple models at once.
- Data objects, including signal objects (such as Simulink. Signal) that use a storage class other than Auto. If you have a Simulink Coder license, these objects can represent signals and tunable parameters that appear as global variables in the generated code.
- Simulink.Bus objects that you use to define signal interfaces between referenced models.
- Simulink.ConfigSet objects that you use to maintain configuration parameter uniformity across multiple models.
- Enumerated type definitions, which you store using Simulink.data.dictionary.EnumTypeDefinition objects.

You can use the Model Explorer to manipulate dictionary data. Alternatively, you can use the command prompt or scripts in conjunction with the data dictionary programmatic interface.

For basic information about data dictionaries, see ["What Is a Data Dictionary?" on page 71-2.](#page-3169-0)

#### **Considerations for Code Generation**

If you intend to generate C code from a model (Simulink Coder), take these considerations into account.

- If you apply a storage class other than Auto to a signal object (such as Simulink.Signal) to control the appearance of a signal or block state in the generated code, you cannot store the object in a model workspace. Store the object in the base workspace or a data dictionary. For more information about storage classes for signals and states, see "Apply Storage Classes to Individual Signal, State, and Parameter Data Elements" (Simulink Coder).
- If you apply a storage class other than Auto to a parameter object (such as Simulink.Parameter), you can store the object in the base workspace, a model workspace, or a data dictionary. However, if you store the object in a model workspace, the code generator assumes that the containing model owns the parameter. For more information, see "Code Generation Impact of Storage Location for Parameter Objects" (Simulink Coder).

# **See Also**

### **Related Examples**

- "Introduction to Managing Data with Model Reference"
- • ["Edit and Manage Workspace Variables by Using Model Explorer" on page 67-110](#page-2825-0)
- • ["Create, Edit, and Manage Workspace Variables" on page 67-106](#page-2821-0)
- • ["What Are Model Dependencies?" on page 18-30](#page-1129-0)
- • ["Compare Capabilities of Model Component Types" on page 22-8](#page-1249-0)
- • ["Model Workspaces" on page 67-119](#page-2834-0)
- • ["Data Objects" on page 67-57](#page-2772-0)
- • ["Symbol Resolution" on page 67-127](#page-2842-0)

# <span id="page-2821-0"></span>**Create, Edit, and Manage Workspace Variables**

To share information such as parameter values and signal data types between separate blocks and models, you use workspace variables. For example, you can create a numeric MATLAB variable in the base workspace and use the variable to set the value of the **Gain** parameter in multiple Gain blocks simultaneously (see ["Share and Reuse Block Parameter Values by Creating Variables" on page 37-9](#page-1866-0)). You can create a Simulink. Bus object to explicitly define the structure of a bus signal.

You can store workspace variables in the base workspace, model workspaces, or data dictionaries. To decide where to store variables, see ["Determine Where to Store Variables and Objects for Simulink](#page-2815-0) [Models" on page 67-100](#page-2815-0).

# **Tools for Managing Variables**

Use one or more of these techniques to create, modify, store, and migrate workspace variables:

- To share block parameter values and create Simulink.Parameter and Simulink.Signal objects (for example, in preparation for code generation), you can use the Model Data Editor. You can interact with all of the block parameters, signal lines, and block states in a model at once. You can also inspect tunable block parameters in a list that you can search, sort, and filter.
	- To create a variable, in the data table, begin editing the cell that corresponds to a block parameter value (in the **Value** column) or a signal or state name (in the **Name** column). Enter

the name of the variable you want to create and click the action button  $\cdot$  in the right side of the cell.

If a block parameter value is already set to a simple numeric expression, you can create a

variable for that expression. Click  $\cdot$  in the right side of the cell that corresponds to the value, then select **Create variable**. In the Create New Data dialog box, set the name and location for the new variable, then click **Create**. The cell now displays the new variable.

- To modify variables by using the columns in the data table, click the **Show/refresh additional information** button. Then, the data table contains rows that correspond to the variables and objects that the model uses.
- To interact with one variable at a time (for example, to inspect all of the variable properties at once), open the Property Inspector (on the **Modeling** tab, under **Design**, click **Property Inspector**) and select the relevant row in the data table. The Property Inspector shows the properties of the selected variable.

For more information about the Model Data Editor, see ["Configure Data Properties by Using the](#page-2846-0) [Model Data Editor" on page 67-131.](#page-2846-0)

• To interact with a small number of parameters, signals, or states at a time, use individual block parameter dialog boxes or the Property Inspector to create variables for sharing block parameter values and create and configure parameter and signal objects for code generation.

In the dialog box or the Property Inspector, click the action button  $\cdot$  next to the value of a block parameter, signal name, or state name.

• To create and edit any type or class of variable or object, move variables between workspaces, and inspect all of the variables in a workspace at once, use the Model Explorer. You can also rename variables and precisely analyze the way that an entire model or an individual block uses variables.

See **Model Explorer** and ["Edit and Manage Workspace Variables by Using Model Explorer" on](#page-2825-0) [page 67-110.](#page-2825-0)

### **Edit Variable Value or Property From Block Parameter**

This example shows how to change the value of a **Gain** parameter (Gain block) whose value is set by a numeric variable. Modify the variable, not the block parameter.

- **1** Open the model f14. The model loads variables into the base workspace.
- **2** In the model, open the Property Inspector. On the **Modeling** tab, under **Design**, click **Property Inspector**.
- **3** In the model, select the Gain block that uses the variable Mw.
- **4** In the Property Inspector, click the button  $\frac{1}{2}$  next to the value of the **Gain** parameter. Select **Open**.
- **5** In the **Data properties** dialog box, type a new value for the variable in the **Value** box and click **OK**.

### **Modify Structure and Array Variables Interactively**

To inspect and modify a variable whose value is a structure or array, you can launch the Variable Editor by clicking the nearby button  $\cdot$ . Choose one of these techniques:

- In the Model Explorer, select the variable in the **Contents** pane. In the Dialog pane (the right pane), the button appears.
- In the Model Data Editor (on the **Modeling** tab, click **Model Data Editor**), on the **Parameters** tab, click the **Show/refresh additional information** button. In the data table, find the row that corresponds to the variable and, in the **Value** column, begin editing the value of the variable. The button appears in the right side of the cell.
- In a block dialog box or the Property Inspector, the button appears next to the value of a block parameter that uses the variable. Click the button and use the menu options to open the property dialog box for the variable. Then, in the property dialog box, click the button again to launch the Variable Editor. You can use this technique only for parameter objects such as Simulink.Parameter.

### **Ramifications of Modifying or Deleting a Variable**

When you modify or delete a variable, the change can impact multiple blocks and models that use the variable. To assess the impact by determining where the variable is used, use the Model Explorer (see ["Analyze Variable Usage in a Model" on page 67-108](#page-2823-0)). However, you can analyze variable usage only for models that are open at the time of the analysis. Before you perform the analysis, open any models that you suspect use the variable.

Models and blocks use variables through name resolution (see ["Symbol Resolution" on page 67-127\)](#page-2842-0). When you change the name of a variable without making corresponding changes to dependent blocks and models, the blocks and models generate errors. Instead, to rename a variable in the context of one or more models, see ["Rename a Variable Throughout a Model" on page 67-108](#page-2823-0).

When a block or model cannot access a variable that it needs, it generates an error in the Diagnostic Viewer. In some cases, you can use buttons in the Diagnostic Viewer to fix the error (for example, by

<span id="page-2823-0"></span>restoring a deleted variable). To increase the likelihood that you can use the Diagnostic Viewer to recover from the absence of a variable, use these techniques:

- Store variables in a data dictionary instead of the base workspace. With a data dictionary, you gain additional options for recovery. For information about data dictionaries, see ["What Is a Data](#page-3169-0) [Dictionary?" on page 71-2](#page-3169-0).
- For every model, keep the corresponding Simulink cache file available. For example, when you share the model with someone else, share the cache file, too. When you fetch the latest model design files from a source control system, fetch the cache file from the continuous integration system or latest build folder. The cache file preserves information that Simulink Coder can use to help you recover from the absence of a variable. For more information about Simulink cache files, see ["Share Simulink Cache Files for Faster Simulation" on page 8-54](#page-419-0).

### **Analyze Variable Usage in a Model**

To analyze the ways in which a model uses variables, use the Model Explorer. You can:

- Determine where a variable is used in a model.
- Determine whether a model uses a variable.
- Determine which variables in a workspace are not used by a model.

For more information, see ["Edit and Manage Workspace Variables by Using Model Explorer" on page](#page-2825-0) [67-110.](#page-2825-0)

### **Rename a Variable Throughout a Model**

This example shows how to rename a variable in the Model Data Editor.

- **1** Open the model f14. The model loads variables into the base workspace.
- **2** In the model, on the **Modeling** tab, click **Model Data Editor**. In the Model Data Editor, inspect the **Parameters** tab.
- **3** In the model, click the Gain block labeled Mw.

In the Model Data Editor, the **Value** column shows that the block uses the variable Mw. Suppose you want to rename this variable.

**4** In the Model Data Editor, click the **Show/refresh additional information** button.

Now, the data table contains rows that correspond to workspace variables that the model uses.

**5** Activate the **Change scope** button.

Now, the data table shows information about data items in subsystems.

**6** In the **Filter contents** box, enter Mw.

The data table shows rows that correspond to the variable and to blocks that use the variable.

- **7** In the row that represents Mw, right-click and select **Rename All**.
- **8** In the **Select a system** dialog box, click the name of the model f14 to select it as the context for renaming the variable Mw.
- **9** Clear the **Search in referenced models** check box, since f14 does not reference any models, and click **OK**.

With **Search in referenced models** selected, you can rename the target variable everywhere it is used in a model reference hierarchy. However, renaming the target variable in an entire hierarchy can take more time.

The **Update diagram to include recent changes** check box is cleared by default to save time by avoiding unnecessary model diagram updates. Select the check box to incorporate recent changes you made to the model by forcing a diagram update.

- **10** In the **Rename All** dialog box, type the new name for the variable in the **New name** box and click **OK**.
- **11** Click **Show/refresh additional information** again. Because the renaming operation changed the name of the variable and the values of some block parameters, for more accurate information in the Model Data Editor, you must click **Show/refresh additional information**.

# **Interact With Variables Programmatically**

At the command prompt, you can create and modify variables in the base workspace by entering commands such as  $myVar = 15$ ; To programmatically create, modify, and store variables in a different workspace, such as a model workspace, use the programmatic interface for the target workspace. The table shows the interfaces and techniques that you can use to programmatically manage variables.

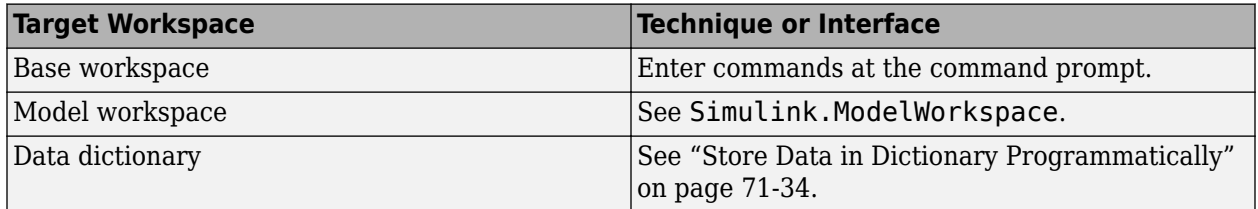

To programmatically list the variables that a model uses or does not use, see Simulink.findVars.

To programmatically access variables for the purpose of sweeping block parameter values, consider using Simulink.SimulationInput objects instead of modifying the variables through the programmatic workspace interfaces. See ["Optimize, Estimate, and Sweep Block Parameter Values"](#page-1895-0) [on page 37-38](#page-1895-0).

# **See Also**

### **Related Examples**

- • ["Determine Where to Store Variables and Objects for Simulink Models" on page 67-100](#page-2815-0)
- • ["Partition Data for Model Reference Hierarchy Using Data Dictionaries" on page 71-27](#page-3194-0)
- • ["Data Objects" on page 67-57](#page-2772-0)

# <span id="page-2825-0"></span>**Edit and Manage Workspace Variables by Using Model Explorer**

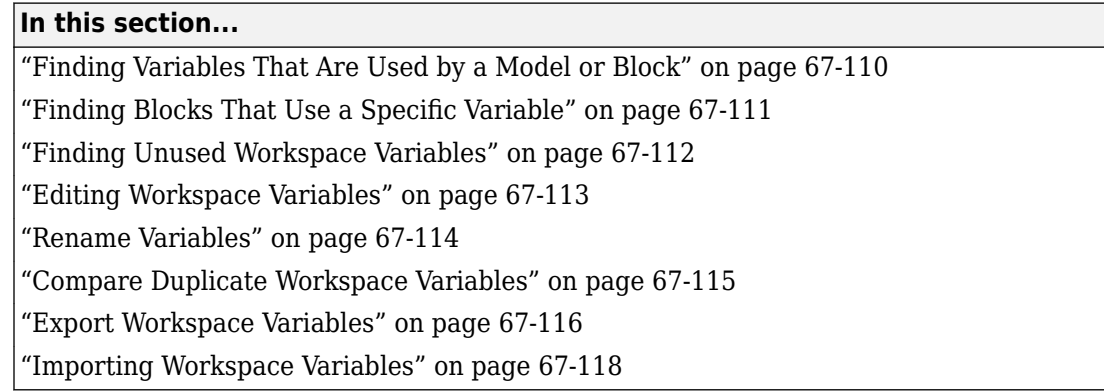

To learn all of the techniques you can use to create, edit, and manage workspace variables, see ["Create, Edit, and Manage Workspace Variables" on page 67-106](#page-2821-0).

# **Finding Variables That Are Used by a Model or Block**

In the Model Explorer, you can get a list of variables that a model or block uses. The following approach is one way to get that list of variables:

- **1** In the **Contents** pane, right-click the block for which you want to find the variables that it uses.
- **2** Select the **Find Referenced Variables** menu item.

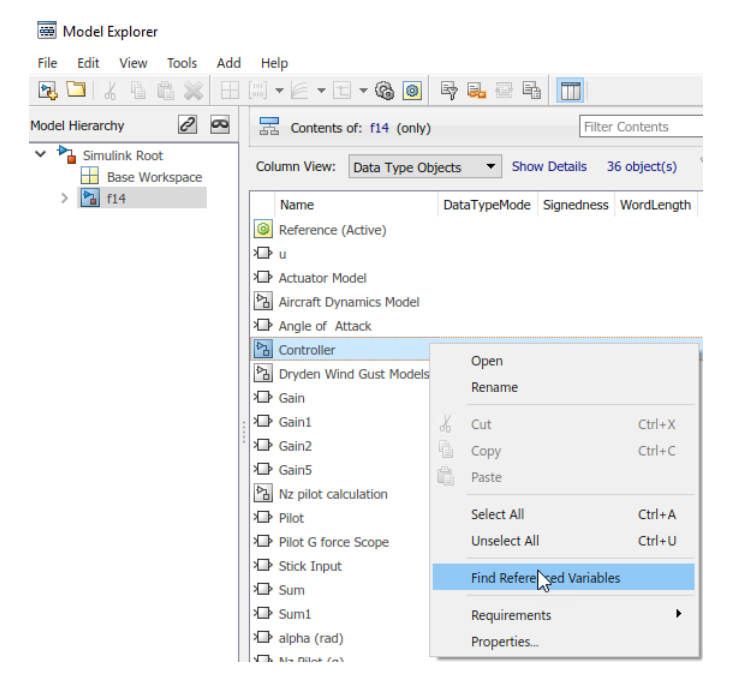

Model Explorer returns results similar to these:

<span id="page-2826-0"></span>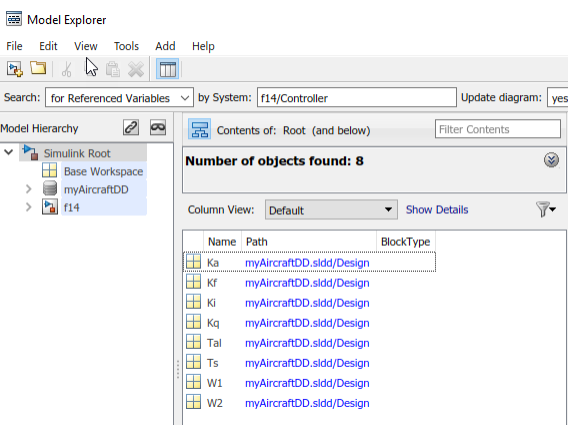

For performance, Model Explorer uses cached information from the last compiled version of the model. If you want to recompile the model, either do so manually or, in the Model Explorer, set the **Update diagram** field to yes and repeat the search.

You can also use the following approaches to find variables that a model or block uses:

- In the Model Explorer, in the **Model Hierarchy** pane, right-click a block or model node and select the **Find Referenced Variables** menu item.
- In the Model Explorer, in the search bar, use the for Referenced Variables search type option.
- In the Simulink Editor, right-click a block, subsystem, or in the canvas and select the **Find Referenced Variables** menu item. Clicking the canvas returns results for the whole model.

The Simulink.findVars function provides additional options for returning information about workspace variables that is not available from the Model Explorer or Simulink Editor.

For information about limitations when finding referenced variables, see the Simulink.findVars documentation.

#### **Using the Set of Returned Variables**

For a variable in the set of returned variables, you can find the blocks that use that variable (for details, see "Finding Blocks That Use a Specific Variable" on page 67-111). Also, you can export variables from the returned set of variables. For details, see ["Export Workspace Variables" on page](#page-2831-0) [67-116.](#page-2831-0)

### **Finding Blocks That Use a Specific Variable**

This example shows how to use Model Explorer to get a list of blocks that use a specific workspace variable.

- **1** Open the model f14.
- **2** Open Model Explorer.
- **3** In the **Model Hierarchy** pane, select the Base Workspace node.
- **4** In the **Contents** pane, right-click the variable Mq and select **Find Where Used**.
- **5** In the **Select a system** dialog box, select f14.

<span id="page-2827-0"></span>**6** Clear the **Search in referenced models** check box, since f14 does not reference any models, and click **OK**.

With **Search in referenced models** selected, you can find the target variable everywhere it is used in a model reference hierarchy. However, finding the target variable in an entire hierarchy can take more time.

The **Update diagram to include recent changes** check box is cleared by default to save time by avoiding unnecessary model diagram updates. Select the check box to incorporate recent changes you made to the model by forcing a diagram update.

**7** Click **OK** in response to the message to update the model diagram.

Because you just opened the model, you must update the model diagram at least once before finding a variable. You could have selected **Update diagram to include recent changes** in the **Select a system** dialog box to force an initial diagram update, though you typically use that option when you make changes to the model while performing multiple searches with **Find Where Used**.

**8** Model Explorer displays the search results:

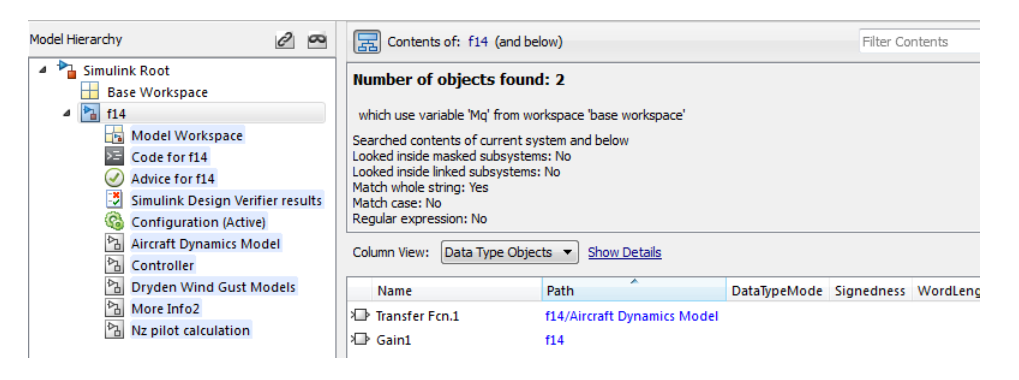

The property columns whose values include Mq represent the block parameters that use the Mq variable. If those property columns are not already in the view, then the Model Explorer adds them to the end of the search results display.

You can also find blocks that use a specific variable by using one of these approaches:

- In the search bar, select the for Variable Usage search type option.
- In the **Search Results** pane, right-click a variable and select the **Find Where Used** menu item.
- In the Model Data Editor, right-click a workspace variable and select the **Find Where Used** menu item.

### **Finding Unused Workspace Variables**

You can use the Model Explorer to get a list of variables that are defined in a workspace but not used by a model or block. One way to get that list of variables is to right-click a workspace name in the **Model Hierarchy** pane and select the **Find Unused Variables** menu item. For example:

- **1** Open the f14 model.
- **2** Open the Model Explorer.
- **3** In the search toolbar, set the **Update diagram** field to yes.

<span id="page-2828-0"></span>**4** In the **Model Hierarchy** pane, right-click the Base Workspace node and select the **Find Unused Variables** menu item.

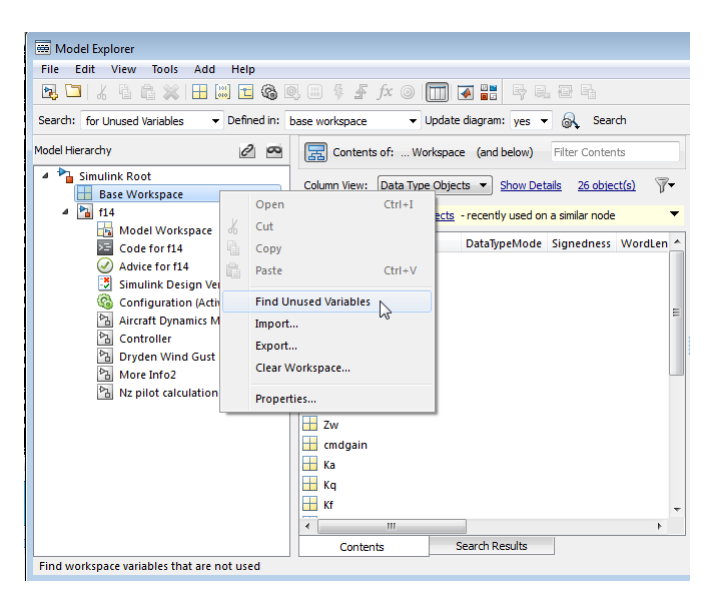

**5** The Model Explorer displays output similar to this:

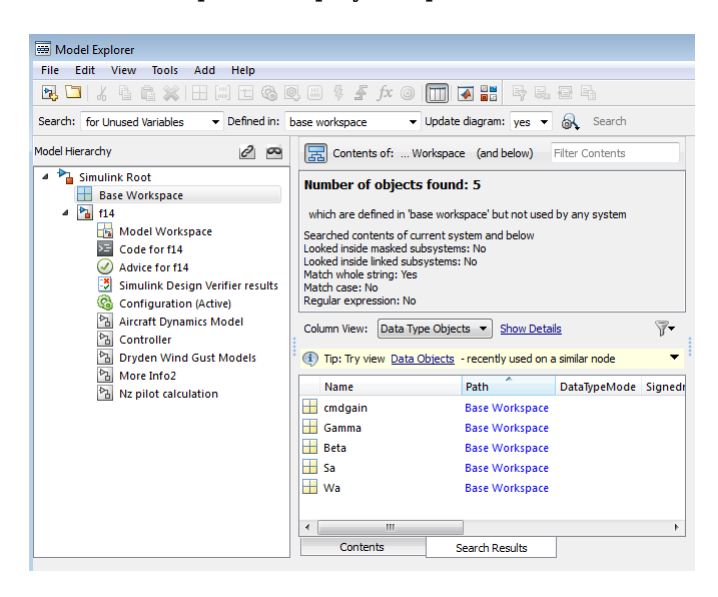

The Simulink.findVars function provides additional options for returning information about unused workspace variables that is not available from the Model Explorer or Simulink Editor.

### **Editing Workspace Variables**

In the Model Explorer, you can use the Variable Editor to edit variables from the MATLAB base workspace or model workspace. The Variable Editor is available for editing large arrays and structures.

To open the Variable Editor:

- <span id="page-2829-0"></span>**1** In the **Contents** pane, select the variable.
- **2** In the Dialog pane (the right pane), click the button  $\frac{1}{2}$  near the value of the variable.
- **3** In the menu, select **Open Variable Editor**.

Alternatively, to open the Variable Editor from the **Contents** pane instead of the Dialog pane, begin editing the value of the variable by clicking the appropriate cell. The button appears in the cell.

#### **Representation of Arrays with Three or More Dimensions**

When the value of a variable or Simulink. Parameter object is an array with three or more dimensions, the **Value** column displays the array as an expression that contains a call to the reshape function.

To edit the values in the array, modify the first argument of the reshape call, which contains all of the array values in a serialized vector. When you add or remove elements along a dimension, you must also correct the argument that represents the length of the modified dimension.

### **Rename Variables**

This example shows how to use Model Explorer to rename a variable everywhere it is used by blocks in Simulink models.

- **1** Open the model sldemo\_absbrake. The model loads data to the MATLAB base workspace.
- **2** Open Model Explorer.
- **3** In the **Model Hierarchy** pane, select the base workspace.
- **4** In the **Contents** pane, right-click the base workspace variable m and select **Rename All**.
- **5** In the **Select a system** dialog box, click the name of the model sldemo\_absbrake to select it as the context for renaming the variable m.
- **6** Clear the **Search in referenced models** check box and click **OK**. The model sldemo\_absbrake references the model sldemo wheelspeed absbrake, but only sldemo absbrake uses the variable m.

With **Search in referenced models** selected, you can rename the target variable everywhere it is used in a model reference hierarchy. However, renaming the target variable in an entire hierarchy can take more time.

The **Update diagram to include recent changes** check box is cleared by default to save time by avoiding unnecessary model diagram updates. Select the check box to incorporate recent changes you made to the model by forcing a diagram update.

**7** Click **OK** in response to the message to update the model diagram.

Since you just opened the model, you must update the model diagram at least once before renaming a variable. You could have selected **Update diagram to include recent changes** in the **Select a system** dialog box to force an initial diagram update, though you typically use that option when you make changes to the model while performing multiple variable renaming operations.

**8** In the **Rename All** dialog box, type a new name for the variable in the **New name** box and click **OK**.

<span id="page-2830-0"></span>You can use the hyperlinks in the **Corresponding blocks** section of the **Rename All** dialog box to view the target blocks.

**Note** You can rename only variables that the function Simulink. findVars supports.

For help with renaming files, use a project. See ["Automatic Updates When Renaming, Deleting, or](#page-1059-0) [Removing Files" on page 17-10.](#page-1059-0)

### **Compare Duplicate Workspace Variables**

You can compare duplicate variables that are stored in the same workspace or in different workspaces. For example, you can compare a variable stored in the base workspace with its duplicate, which is stored in the model workspace.

- **1** Open a model and the Model Explorer.
- **2** In the search toolbar, search for the variable that is duplicated. Select the rows with the duplicate entries. Then, right-click and select **Compare Selected**.

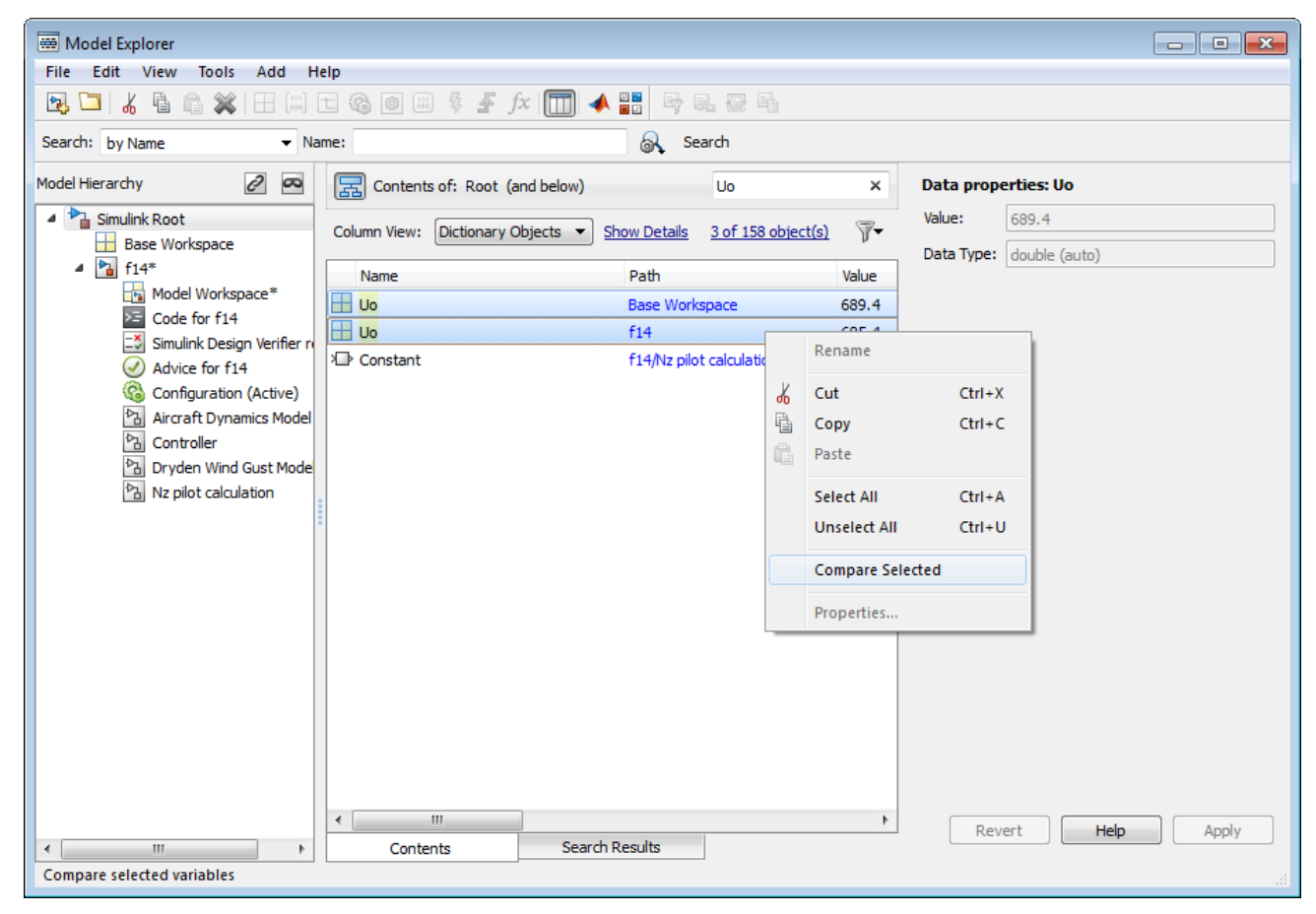

**3** Review the differences in the **Comparison Viewer**.

<span id="page-2831-0"></span>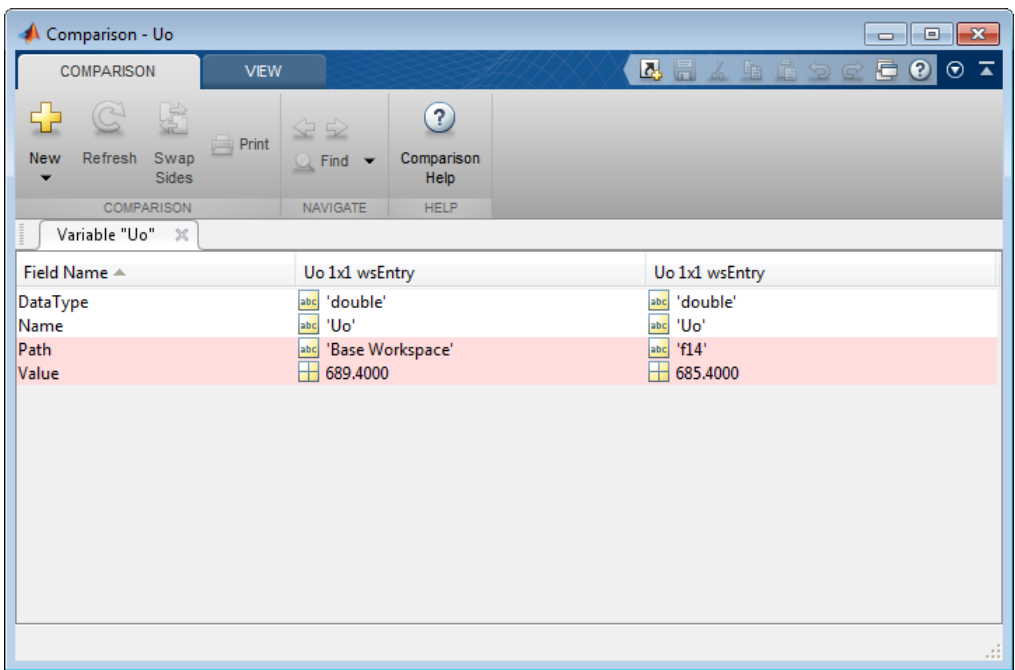

### **Export Workspace Variables**

You can export (save) a set of variables listed in the Model Explorer, exporting either individual variables or all the variables in the base or model workspace.

One possible workflow is to export the set of variables returned with the **Find Referenced Variables** option or the Simulink.findVars function. For details, see ["Finding Variables That Are Used by a](#page-2825-0) [Model or Block" on page 67-110.](#page-2825-0)

**Note** All the variables that you export must be from the same workspace.

To export all the variables in a workspace in the Model Explorer to a MATLAB code file or MAT-file:

- **1** Select the variables that you want to export.
	- **a** To select all the variables in a workspace, right-click the workspace node (for example, Base Workspace) and select the **Export** menu item. For example:

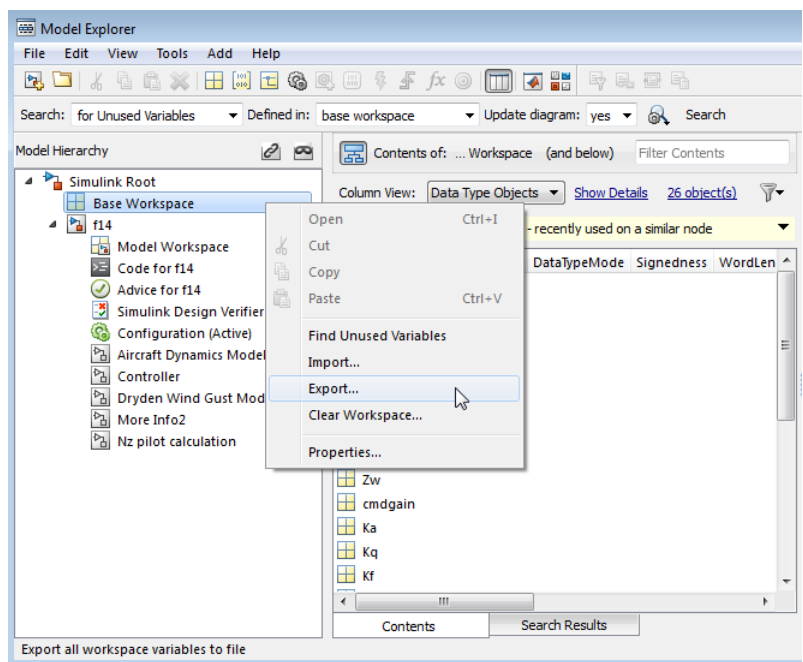

**b** To select individual variables, in the **Contents** pane, select the variables that you want to export. Right-click one of the highlighted variables and select the **Export Selected** menu item.

If the **Contents** pane has data grouped by a property, selecting the top line in a group does not select all the variables in that group. For details about grouped data, see **Model Explorer**.

**2** Specify whether to save the variables in a MATLAB code file or a MAT-file.

The MATLAB code file format is easier to read, is editable, and supports version control. The MAT-file format is binary, which has performance advantages.

If you specify a MATLAB code file format, the Model Explorer may create an associated MAT-file, reflecting the name of the MATLAB code file, but with an extension of .mat instead of .m.

- **3** Specify a name and location for the file.
- **4** If the file already exists, Model Explorer displays a dialog box asking you to choose one of these options:

#### • **Overwrite entire file**

- Replaces all variables in the target file with the selected variables, which are stored in alphabetical order.
- **Update variables that exist in file and append new variables to file**
	- Updates existing variables in place and appends new variables.
- **Only update variables that exist in file**
	- Updates existing variables, but does not add any new variables, which eliminates potentially extraneous variables.

To permanently store workspace variables for a model, instead of using the base workspace, create a data dictionary. See ["What Is a Data Dictionary?" on page 71-2.](#page-3169-0)

### <span id="page-2833-0"></span>**Importing Workspace Variables**

You can import (load) a set of variables from a file into the base workspace or into a model workspace using the Model Explorer. When you import variables into a workspace, the Model Explorer overwrites existing variables and adds any new variables.

To import variables into a workspace:

- **1** In the **Model Hierarchy** pane, right-click the workspace into which you want to import variables.
- **2** Select the **Import** menu item.
- **3** In the Import from File dialog box, select a MATLAB code file or MAT-file for the variables that you want to import.

**Note** If you import a MATLAB code file, then Simulink also imports the associated MAT-file.

### **See Also**

**Model Explorer** | Simulink.findVars

### **Related Examples**

• ["Determine Where to Store Variables and Objects for Simulink Models" on page 67-100](#page-2815-0)

# <span id="page-2834-0"></span>**Model Workspaces**

### **In this section...**

"Model Workspace Differences from MATLAB Workspace" on page 67-119

"Troubleshooting Memory Issues" on page 67-119

["Manipulate Model Workspace Programmatically" on page 67-120](#page-2835-0)

# **Model Workspace Differences from MATLAB Workspace**

Each model is provided with its own workspace for storing variable values.

The model workspace is similar to the base MATLAB workspace except that:

• Variables in a model workspace are visible only in the scope of the model.

If both the MATLAB workspace and a model workspace define a variable of the same name, and the variable does not appear in any intervening masked subsystem or model workspaces, the Simulink software uses the value of the variable in the model workspace. A model's workspace effectively provides it with its own name space, allowing you to create variables for the model without risk of conflict with other models.

• When the model is loaded, the workspace is initialized from a data source.

The data source can be a Model file, a MAT-file, a MATLAB file, or MATLAB code stored in the model file. For more information, see ["Data source" on page 67-122](#page-2837-0).

- You can interactively reload and save MAT-file, MATLAB file, and MATLAB code data sources.
- To store a signal object in a model workspace, set the storage class of the object to Auto. Signal objects include Simulink.Signal and subclasses that you create.

If you specify a storage class other than Auto, you must store signal objects in the base workspace or a data dictionary to ensure the objects are unique within the global Simulink context and accessible to all models.

• When you store MATLAB variables and parameter objects (such as Simulink.Parameter) in a model workspace, some tunability limitations apply. See ["Tunability Considerations and](#page-1893-0) [Limitations for Other Modeling Goals" on page 37-36](#page-1893-0). In addition, if you store an AUTOSAR.Parameter object in a model workspace, the code generator ignores the storage class that you specify for the object.

**Note** When resolving references to variables used in a referenced model, the variables of the referenced model are resolved as if the parent model did not exist. For example, suppose a referenced model references a variable that is defined in both the parent model's workspace and in the MATLAB workspace but not in the referenced model's workspace. In this case, the MATLAB workspace is used.

# **Troubleshooting Memory Issues**

When you use a workspace variable as a block parameter, Simulink creates a copy of the variable during the compilation phase of the simulation and stores the variable in memory. This can cause

<span id="page-2835-0"></span>your system to run out of memory during simulation, or in the process of generating code. Your system might run out of memory if you have:

- Large models with many parameters
- Models with parameters that have a large number of elements

This issue does not affect the amount of memory that is used to represent parameters in generated code.

### **Manipulate Model Workspace Programmatically**

An object of the Simulink.ModelWorkspace class describes a model workspace. Simulink creates an instance of this class for each model that you open during a Simulink session. The methods associated with this class can be used to accomplish a variety of tasks related to the model workspace, including:

- Listing the variables in the model workspace
- Assigning values to variables
- Evaluating expressions
- Clearing the model workspace
- Reloading the model workspace from the data source
- Saving the model workspace to a specified MAT-file or MATLAB file
- Saving the workspace to the MAT-file or MATLAB file that the workspace designates as its data source

### **See Also**

Simulink.ModelWorkspace

### **Related Examples**

- • ["Specify Source for Data in Model Workspace" on page 67-121](#page-2836-0)
- • ["Change Model Workspace Data" on page 67-124](#page-2839-0)
- • ["Determine Where to Store Variables and Objects for Simulink Models" on page 67-100](#page-2815-0)
- • ["Parameterize Instances of a Reusable Referenced Model" on page 8-64](#page-429-0)
- "Introduction to Managing Data with Model Reference"

# <span id="page-2836-0"></span>**Specify Source for Data in Model Workspace**

When you use a model workspace to contain the variables that a model uses, you can choose to store the variables in one of these sources:

- The model file, which can store static variable definitions.
- A separate MAT-file or MATLAB file. You can reload the variables from the external file into the model workspace at any time.
- Your own custom MATLAB code that creates variables. You can save the code as part of the model file, and reload the code at any time.

To specify a data source for a model workspace, in the Model Explorer, use the Model Workspace dialog box. To display the dialog box for a model workspace:

- **1** Open the Model Explorer. On the **Modeling** tab, click **Model Data Editor**.
- **2** In the **Model Hierarchy** pane, right-click the model workspace.

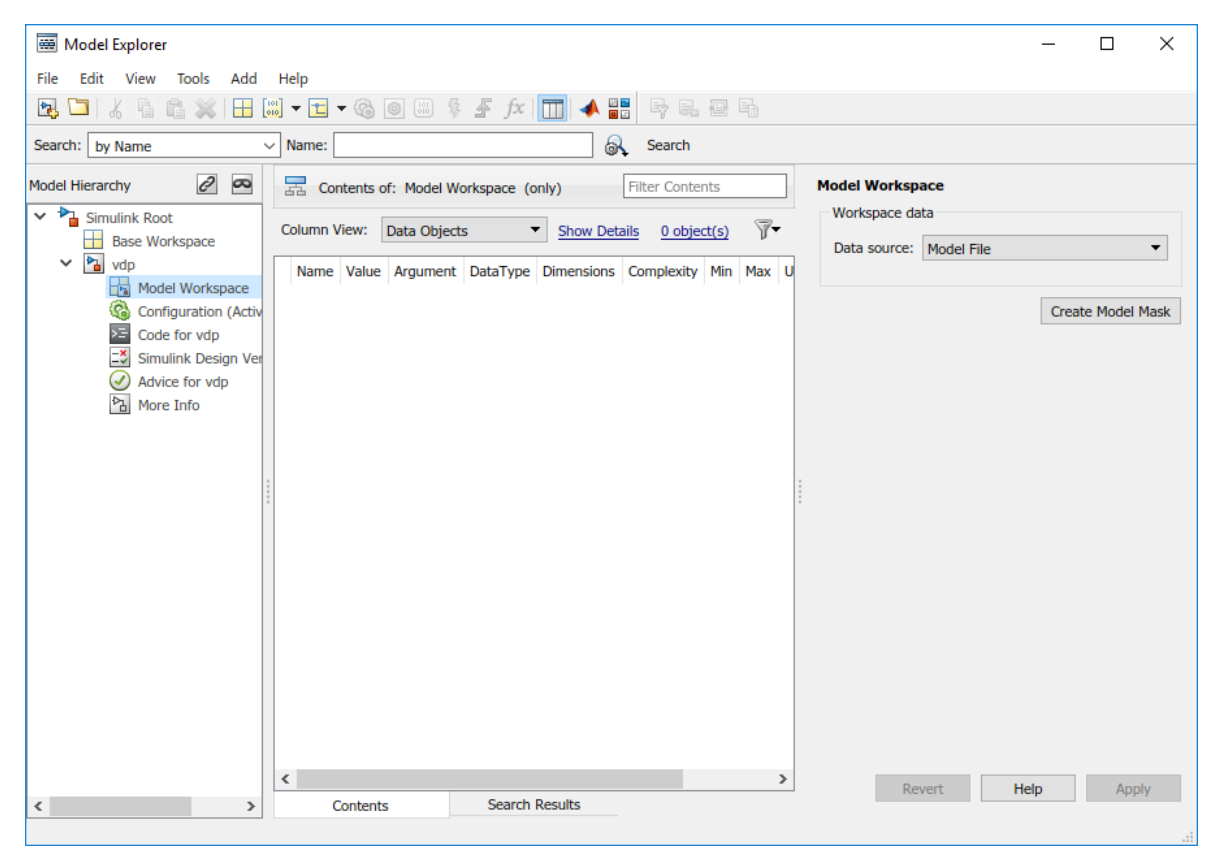

**3** Select the **Properties** menu item, which opens the Model Workspace dialog box.

To use MATLAB commands to change data in a model workspace, see ["Use MATLAB Commands to](#page-2840-0) [Change Workspace Data" on page 67-125](#page-2840-0).

### <span id="page-2837-0"></span>**Data source**

The **Data source** field in the Model Workspace dialog box includes the following data source options for a workspace:

• Model File

Specifies that the data source is the model itself.

• MAT-File

Specifies that the data source is a MAT file. Selecting this option causes additional controls to appear (see "MAT-File and MATLAB File Source Controls" on page 67-122).

• MATLAB File

Specifies that the data source is a MATLAB file. Selecting this option causes additional controls to appear (see "MAT-File and MATLAB File Source Controls" on page 67-122).

• MATLAB Code

Specifies that the data source is MATLAB code stored in the model file. Selecting this option causes additional controls to appear (see ["MATLAB Code Source Controls" on page 67-123](#page-2838-0)).

# **MAT-File and MATLAB File Source Controls**

Selecting MAT-File or MATLAB File as the **Data source** for a workspace causes the Model Workspace dialog box to display additional controls.

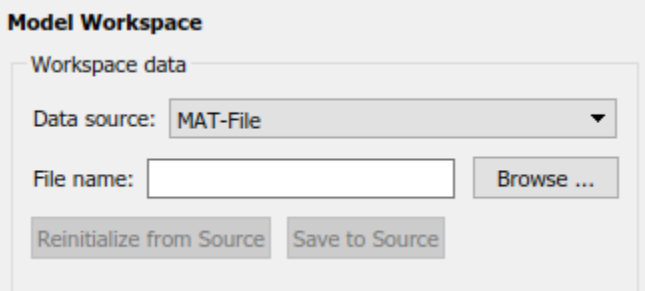

#### **File name**

Specifies the file name or path name of the MAT-file or MATLAB file that is the data source for the selected workspace. If you specify a file name, the name must reside on the MATLAB path.

#### **Reinitialize From Source**

Clears the workspace and reloads the data from the MAT-file or MATLAB file specified by the **File name** field.

#### **Save To Source**

Saves the workspace in the MAT-file or MATLAB file specified by the **File name** field.

### <span id="page-2838-0"></span>**MATLAB Code Source Controls**

Selecting MATLAB Code as the **Data source** for a workspace causes the Model Workspace dialog box to display additional controls.

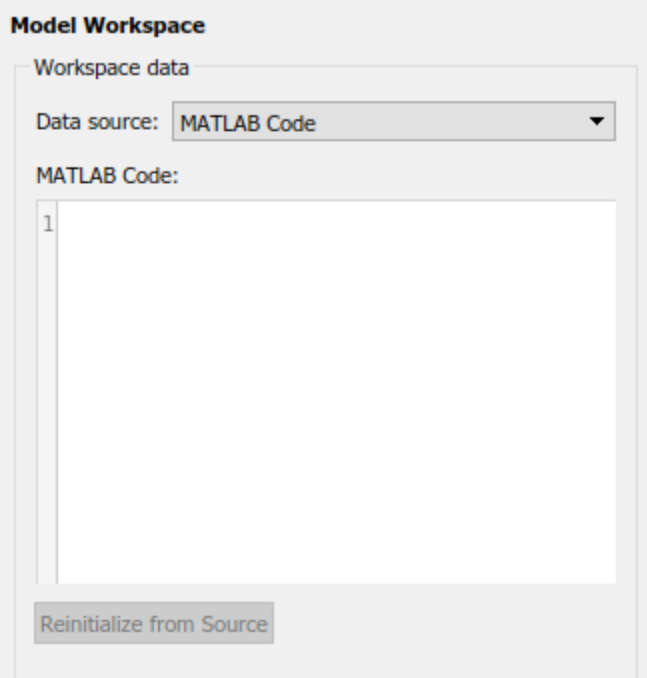

#### **MATLAB Code**

Specifies MATLAB code that initializes the selected workspace. To change the initialization code, edit this field, then select the **Reinitialize from source** button on the dialog box to clear the workspace and execute the modified code.

#### **Reinitialize from Source**

Clears the workspace and executes the contents of the **MATLAB Code** field.

### **Create Model Mask**

Mask the model, which enables you to control how users of the model interact with model arguments. For more information, see ["Introduction to Model Mask" on page 39-47.](#page-2010-0)

### **See Also**

### **Related Examples**

- • ["Determine Where to Store Variables and Objects for Simulink Models" on page 67-100](#page-2815-0)
- • ["Model Workspaces" on page 67-119](#page-2834-0)
- • ["Change Model Workspace Data" on page 67-124](#page-2839-0)

# <span id="page-2839-0"></span>**Change Model Workspace Data**

When you use a model workspace to contain the variables that a model uses, you choose a source to store the variables, such as the model file or an external MAT-file. To modify the variables at the source, you use a different procedure depending on the type of source that you selected.

### **Change Workspace Data Whose Source Is the Model File**

If the data source of a model workspace is the model file, you can use Model Explorer or MATLAB commands to modify the stored variables (see ["Use MATLAB Commands to Change Workspace Data"](#page-2840-0) [on page 67-125\)](#page-2840-0).

For example, to create a variable in a model workspace:

- **1** Open the Model Explorer. On the **Modeling** tab, click **Model Data Editor** or press **Ctrl+H**.
- **2** In the Model Explorer **Model Hierarchy** pane, expand the node for your model, and select the model workspace.

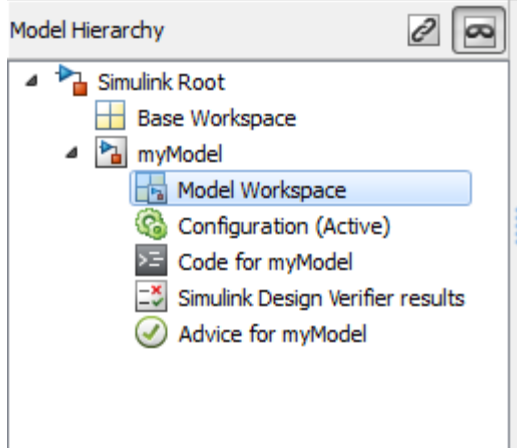

#### **3** Select **Add** > **MATLAB Variable**.

You can similarly use the **Add** menu or toolbar to add a Simulink.Parameter object to a model workspace.

To change the value of a model workspace variable:

- **1** Open the Model Explorer. On the **Modeling** tab, click **Model Explorer**.
- **2** In the Model Explorer **Model Hierarchy** pane, select the model workspace.
- **3** In the **Contents** pane, select the variable.
- **4** In the **Contents** pane or in **Dialog** pane, edit the value displayed.

To delete a model workspace variable:

- **1** Open the Model Explorer. On the **Modeling** tab, click **Model Explorer**.
- **2** In the Model Explorer **Model Hierarchy** pane, select the model workspace.
- **3** In **Contents** pane, select the variable.

<span id="page-2840-0"></span>**4** Select **Edit** > **Delete**.

### **Change Workspace Data Whose Source Is a MAT-File or MATLAB File**

You can use Model Explorer or MATLAB commands to modify workspace data whose source is a MATfile or MATLAB file.

To make the changes permanent, in the Model Workspace dialog box, use the **Save To Source** button to save the changes to the MAT-file or MATLAB file.

- **1** Open the Model Explorer. On the **Modeling** tab, click **Model Explorer**.
- **2** In the Model Explorer **Model Hierarchy** pane, right-click the workspace.
- **3** Select the **Properties** menu item.
- **4** In the Model Workspace dialog box, use the **Save To Source** button to save the changes to the MAT-file or MATLAB file.

To discard changes to the workspace, in the Model Workspace dialog box, use the **Reinitialize From Source** button.

### **Changing Workspace Data Whose Source Is MATLAB Code**

The safest way to change data whose source is MATLAB code is to edit and reload the source. Edit the MATLAB code and then in the Model Workspace dialog box, use **Reinitialize From Source** button to clear the workspace and re-execute the code.

To save and reload alternative versions of the workspace that result from editing the MATLAB code source or the workspace variables themselves, see ["Export Workspace Variables" on page 67-116](#page-2831-0) and ["Importing Workspace Variables" on page 67-118](#page-2833-0).

### **Use MATLAB Commands to Change Workspace Data**

To use MATLAB commands to change data in a model workspace, first get the workspace for the currently selected model:

hws = get param(bdroot, 'modelworkspace');

This command returns a handle to a Simulink.ModelWorkspace object whose properties specify the source of the data used to initialize the model workspace. Edit the properties to change the data source.

Use the workspace methods to:

- List, set, and clear variables
- Evaluate expressions in the workspace
- Save and reload the workspace

For example, the following MATLAB code creates variables specifying model parameters in the model workspace, saves the parameters, modifies one of them, and then reloads the workspace to restore it to its previous state.

```
hws = get_param(bdroot, 'modelworkspace');
hws.DataSource = 'MAT-File';
```

```
hws.FileName = 'params';
hws.assignin('pitch', -10);
hws.assignin('roll', 30);
hws.assignin('yaw', -2);
hws.saveToSource;
hws.assignin('roll', 35);
hws.reload;
```
To programmatically access variables for the purpose of sweeping block parameter values, consider using Simulink.SimulationInput objects instead of modifying the variables through the programmatic interface of the model workspace. See ["Optimize, Estimate, and Sweep Block](#page-1895-0) [Parameter Values" on page 37-38.](#page-1895-0)

# **Create Model Mask**

Mask the model, which enables you to control how users of the model interact with model arguments. For more information, see ["Introduction to Model Mask" on page 39-47.](#page-2010-0)

# **See Also**

### **Related Examples**

- • ["Determine Where to Store Variables and Objects for Simulink Models" on page 67-100](#page-2815-0)
- • ["Model Workspaces" on page 67-119](#page-2834-0)
- • ["Specify Source for Data in Model Workspace" on page 67-121](#page-2836-0)

# <span id="page-2842-0"></span>**Symbol Resolution**

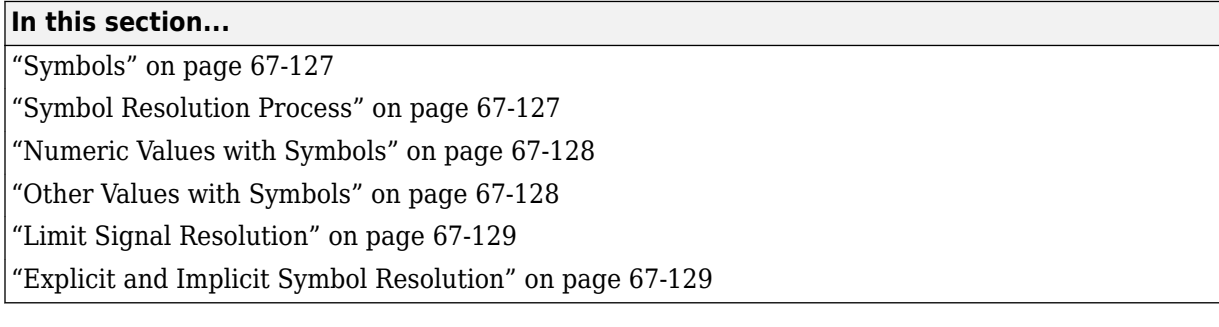

# **Symbols**

When you create a Simulink model, you can use symbols to provide values and definitions for many types of entities in the model. Model entities that you can define with symbols include block parameters, configuration set parameters, data types, signals, signal properties, and bus architecture.

A symbol that provides a value or definition must be a legal MATLAB identifier. Such an identifier starts with an alphabetic character, followed by alphanumeric or underscore characters up to the length given by the function namelengthmax. You can use the function isvarname to determine whether a symbol is a legal MATLAB identifier.

A symbol provides a value or definition in a Simulink model by corresponding to some item that:

- Exists in an accessible workspace
- Has a name that matches the symbol
- Provides the required information

# **Symbol Resolution Process**

The process of finding an item that corresponds to a symbol is called *symbol resolution* or *resolving the symbol*. The matching item can provide the needed information directly, or it can itself be a symbol. A symbol must resolve to some other item that provides the information.

When the Simulink software compiles a model, it tries to resolve every symbol in the model, except symbols in MATLAB code that runs in a callback or as part of mask initialization. Depending on the particular case, the item to which a symbol resolves can be a variable, object, or function.

Simulink attempts to resolve a symbol by searching through the accessible workspaces in hierarchical order for a MATLAB variable or Simulink object whose name is the same as the symbol.

The search path is identical for every symbol. The search begins with the block that uses the symbol, or is the source of a signal that is named by the symbol, and proceeds upward. Except when simulation occurs via the sim command, the search order is:

- **1** Any mask workspaces, in order from the block upwards (see ["Masking Fundamentals" on page](#page-1965-0) [39-2](#page-1965-0)).
- **2** The model workspace of the model that contains the block (see ["Model Workspaces" on page 67-](#page-2834-0) [119](#page-2834-0)).

<span id="page-2843-0"></span>**3** The MATLAB base workspace (see "Create and Edit Variables" (MATLAB)) or, if the model is linked to a data dictionary, the dictionary (see ["What Is a Data Dictionary?" on page 71-2](#page-3169-0)). If the data dictionary has the **Enable dictionary access to base workspace** property selected, the search treats the dictionary and the base workspace as a single namespace.

If Simulink finds a matching item in the course of this search, the search terminates successfully at that point, and the symbol resolves to the matching item. The result is the same as if the value of that item had appeared literally instead of the symbol that resolved to the item. An object defined at a lower level shadows any object defined at a higher level.

If no matching item exists on the search path, Simulink attempts to evaluate the symbol as a function. If the function is defined and returns an appropriate value, the symbol resolves to whatever the function returned. Otherwise, the symbol remains unresolved, and an error occurs. Evaluation as a function occurs as the final step whenever a hierarchical search terminates without having found a matching workspace variable.

If the model that contains the symbol is a referenced model, and the search reaches the model workspace but does not succeed there, the search jumps directly to the base workspace or data dictionary *without* trying to resolve the symbol in the workspace of any parent model. Thus a given symbol resolves to the same item, irrespective of whether the model that contains the symbol is a referenced model. For information about model referencing, see "Model References".

# **Numeric Values with Symbols**

You can specify any block parameter that requires a numeric value by providing a literal value, a symbol, or an expression, which can contain symbols and literal values. Each symbol is resolved separately, as if none of the others existed. Different symbols in an expression can thus resolve to items on different workspaces, and to different types of item.

When a single symbol appears and resolves successfully, its value provides the value of the parameter. When an expression appears, and all symbols resolve successfully, the value of the expression provides the value of the parameter. If any symbol cannot be resolved, or resolves to a value of inappropriate type, an error occurs.

For example, suppose that the **Gain** parameter of a Gain block is given as cos(a\*(b+2)). The symbol cos will resolve to the MATLAB cosine function, and a and b must resolve to numeric values, which can be obtained from the same or different types of items in the same or different workspaces. If the symbols resolve to numeric values, the value returned by the cosine function becomes the value of the **Gain** parameter.

# **Other Values with Symbols**

Most symbols and expressions that use them provide numeric values, but the same techniques that provide numeric values can provide any type of value that is appropriate for its context.

Another common use of symbols is to name objects that provide definitions of some kind. For example, a signal name can resolve to a signal object (Simulink.Signal) that defines the properties of the signal, and a Bus Creator block **Data type** parameter can name a bus object (Simulink.Bus) that defines the properties of the bus. You can use symbols for many purposes, including:

• Define data types
- <span id="page-2844-0"></span>• Specify input data sources
- Specify logged data destinations

For hierarchical symbol resolution, all of these different uses of symbols, whether singly or in expressions, are the same. Each symbol is resolved, if possible, independently of any others, and the result becomes available where the symbol appeared. The only difference between one symbol and another is the specific item to which the symbol resolves and the use made of that item. The only requirement is that every symbol must resolve to something that can legally appear at the location of the symbol.

## **Limit Signal Resolution**

Hierarchical symbol resolution traverses the complete search path by default. You can truncate the search path by using the **Permit Hierarchical Resolution** option of any subsystem. This option controls what happens if the search reaches that subsystem without resolving to a workspace variable. The **Permit Hierarchical Resolution** values are:

• All

Continue searching up the workspace hierarchy trying to resolve the symbol. This is the default value.

• None

Do not continue searching up the hierarchy.

• ExplicitOnly

Continue searching up the hierarchy only if the symbol specifies a block parameter value, data store memory (where no block exists), or a signal or state that explicitly requires resolution. Do not continue searching for an implicit resolution. See "Explicit and Implicit Symbol Resolution" on page 67-129 for more information.

If the search does not find a match in the workspace, and terminates because the value is ExplicitOnly or None, Simulink evaluates the symbol as a function. The search succeeds or fails depending on the result of the evaluation, as previously described.

## **Explicit and Implicit Symbol Resolution**

Models and some types of model entities have associated parameters that can affect symbol resolution. For example, suppose that a model includes a signal named Amplitude, and that a Simulink.Signal object named Amplitude exists in an accessible workspace. If the Amplitude signal's **Signal name must resolve to Simulink signal object** option is checked, the signal will resolve to the object. See "Signal Properties Controls" for more information.

If the option is not checked, the signal may or may not resolve to the object, depending on the value of **Configuration Parameters** > **Data Validity** > **Signal resolution**. This parameter can suppress resolution to the object even though the object exists, or it can specify that resolution occurs on the basis of the name match alone. For more information, see "Model Configuration Parameters: Data Validity Diagnostics" > "Signal resolution".

Resolution that occurs because an option such as **Signal name must resolve to Simulink signal object** requires it is called *explicit symbol resolution*. Resolution that occurs on the basis of name match alone, without an explicit specification, is called *implicit symbol resolution*.

**Tip** Implicit symbol resolution can be useful for fast prototyping. However, when you are done prototyping, consider using explicit symbol resolution, because implicit resolution slows performance, complicates model validation, and can have nondeterministic effects.

## **See Also**

isvarname

## **Related Examples**

- • ["Explicit and Implicit Symbol Resolution" on page 67-129](#page-2844-0)
- "Create and Edit Variables" (MATLAB)
- • ["Model Workspaces" on page 67-119](#page-2834-0)

# <span id="page-2846-0"></span>**Configure Data Properties by Using the Model Data Editor**

Models contain data items such as signals, block parameters (for example, the **Gain** parameter of a Gain block), and data stores. The Model Data Editor enables you to inspect and edit data items in a list that you can sort, group, and filter. You can then configure properties and parameters, such as data types and dimensions, without having to locate the items in the block diagram.

While creating and debugging a model, you can configure multiple data items at once by selecting the corresponding signals and blocks in the block diagram. Work with the selected items in the Model Data Editor instead of opening individual dialog boxes. Use this technique to more quickly view and compare properties of multiple signals that are close to each other in the diagram, for example, in a subsystem.

Use the Model Data Editor to configure:

- Instrumentation for signals and data stores, which means you want to view and collect the simulation values. For example, you can log signals to compare data in the Simulation Data Inspector.
- Design attributes such as data type, minimum and maximum value, and physical units. For example, you use these attributes to:
	- Specify the values of numeric block parameters.
	- Control the interaction (interface) between components through Inport and Outport blocks and data stores (see ["Configure Data Interface for Component" on page 22-18\)](#page-1259-0).
	- Specify the dimensions of nonscalar signals in a model.
- Storage classes, which control the representation of the data in the code (for example, C) that you generate from the model.

To open the Model Data Editor in a model, on the **Modeling** tab, click **Model Data Editor** or press **Ctrl+Shift+E**.

**Note** The Model Data Editor does not show information about data items in referenced models (which you reference with Model blocks). To work with data items in a referenced model, open the Model Data Editor in that model.

## **Configure Distant Data Items**

The example model sldemo fuelsys dd represents the fueling system of a vehicle engine. The referenced model sldemo fuelsys dd controller controls the rate of fuel flow to the engine. In this example, use the Model Data Editor to log signals in different subsystems and referenced models so you can inspect their data using the Simulation Data Inspector.

#### **Explore Example Models**

- 1 Open sldemo fuelsys dd and the referenced model sldemo fuelsys dd controller.
- 2 Navigate to the airflow calc subsystem.

The Pumping Constant block contains a lookup table that describes the performance of a fuel pump. You can stream the output of this block to the Simulation Data Inspector.

- **3** Navigate to the root of the model and into the fuel calc subsystem.
- 4 Navigate into the feedforward fuel rate subsystem.

The Outport block named ff\_fuel\_rate passes feedforward information to the fuel rate control algorithm.

**5** Navigate back to the fuel calc subsystem and into the switchable compensation subsystem.

The Inport block named ff fuel rate carries the feedforward information. You can stream the output of this Inport block.

#### **Log Signals for Data Inspection**

- 1 Navigate to the root of the sldemo fuelsys dd controller model.
- **2** In the Model Data Editor, inspect the **Signals** tab.
- **3** Set the **Change view** drop-down to Instrumentation.
- **4**

Activate the **Change scope** button  $\boxed{3}$  to display the contents of the subsystems.

The Model Data Editor identifies all the signals in the model. The **Path** column appears.

**5** In the **Filter Contents** box, type ff\_fuel\_rate.

The Model Data Editor updates the list of signals to include only those named ff fuel rate. You can click the link in the **Path** column to view where the signal resides within the model.

**6** Select the **Log Data** check box for the signal whose path is sldemo\_fuelsys\_dd\_controller/fuel\_calc/switchable\_compensation.

This instructs Simulink to send the data for the logged signals to the Simulation Data Inspector.

**7** Filter the signals again using the text Pumping Constant.

The table contains one row that corresponds to the output of the Pumping Constant block.

- **8** Select the **Log Data** check box for the Pumping Constant signal.
- **9** Simulate the system model, sldemo fuelsys dd. During the simulation, double-click a Manual Switch block, such as Engine Speed Selector, to disturb the fuel control system.

**10**

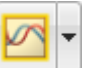

When the simulation finishes, the **Simulation Data Inspector** button is highlighted. This indicates that there is data to inspect and compare. Click the **Simulation Data Inspector** button.

**11** In the left pane, expand the **Run** node that corresponds to the simulation run and select the check boxes for the signals whose data you want to inspect and compare.

The Simulation Data Inspector presents the values for the selected signals on the same graph.

## **Select Multiple Data Items from Block Diagram**

In the example model sldemo househeat, use the Model Data Editor to log the signals in the Heater subsystem for inspection using the Simulation Data Inspector.

- 1 In the example model sldemo househeat, open the Heater subsystem.
- **2** Open the Model Data Editor and select the **Signals** tab.

The Model Data Editor identifies all the signals in the subsystem.

- **3** In the Model Data Editor, set the **Change view** drop-down list to Instrumentation.
- **4** Using the Simulink Editor, select all the signals in the subsystem. Optionally, do not select the output of the Constant block because the signal value does not change during the simulation.

In response, the Model Data Editor highlights the rows that correspond to the signals you selected.

**5** In the Model Data Editor, for any of the signals, click the check box in the **Log Data** column.

The Model Data Editor selects the check box for all of the selected signals.

- **6** Simulate the model.
- **7** Open the Simulation Data Inspector and, in the leftmost pane, expand the **Run** node that corresponds to the simulation run. Select the check boxes for the signals whose values you want to inspect and compare.

## **Interact with a Model That Uses Workspace Variables**

When you use workspace variables (such as numeric MATLAB variables and Simulink.AliasType objects) to share settings between data items, you can interact with those variables through the Model Data Editor. You do not need to work outside the Editor to configure the data items. In the

Editor, click the **Show/refresh additional information** button  $\boxed{E}$ , which finds variables that the model uses by updating the block diagram.

This example shows how to work with objects that a model uses to set block parameter values. You modify the value of a Simulink.Parameter object that the model sldemo fuelsys dd controller uses.

**1** Open the model.

sldemo\_fuelsys\_dd\_controller

- **2** Open the Model Data Editor **Parameters** tab.
- **3** In the Model Data Editor, click the **Show/refresh additional information** button.

The data table now contains rows that correspond to variables and objects that the model uses.

- **4** In the model, navigate into the airflow\_calc subsystem.
- **5** In the Model Data Editor, next to the **Filter contents** box, select the **Filter using selection** button.

With this button selected, when you select a block or signal in the block diagram, the data table shows only the data items and workspace variables that are relevant to that block or signal.

**6** In the model, click the lookup table block labeled Pumping Constant.

The Model Data Editor shows that the block uses three workspace variables. The block acquires some breakpoint values from the Simulink.Parameter object SpeedVect.

Now, you can use the columns in the Model Data Editor to configure the properties of SpeedVect.

You can further interact with a variable to:

- Configure other properties that the columns do not represent:
	- **1** In the model, open the Property Inspector. On the **Modeling** tab, under **Design**, click **Property Inspector**.
	- **2** In the Model Data Editor, select the row that corresponds to the target variable or object. If the Property Inspector does not respond, select a different row and then select the target row again.
	- **3** Use the Property Inspector to configure the target properties.
- Move the variable between workspaces and data dictionaries and configure the variable alongside other variables. Use the Model Explorer. To open the Model Explorer, in the Model Data Editor data table, double-click the icon in the leftmost column. For more information about using the Model Explorer, see ["Edit and Manage Workspace Variables by Using Model Explorer" on page 67-](#page-2825-0) [110](#page-2825-0).
- Rename a variable everywhere it is used by blocks in Simulink models. In the Model Data Editor, right-click the variable and select **Rename All**. You can rename only variables that the function Simulink.findVars supports.
- Find blocks that use a specific variable. In the Model Data Editor, right-click the variable and select **Find Where Used**.

## **Find and Organize Data by Filtering, Sorting, and Grouping**

In the example model sldemo fuelsys dd controller, workspace variables and parameter objects set the values of block parameters. The variables and objects reside in a data dictionary. Use the Model Data Editor to display these dictionary entries together in a group.

- **1** In the example model, open the Model Data Editor and select the **Parameters** tab.
- **2** Activate the **Change scope** button to display the contents of the subsystems.
- **3** Click the **Show/refresh additional information** button to display rows that correspond to the dictionary entries.
- **4** Right-click the **Source** column header and select **Group by This Column**.

The Model Data Editor groups the list by block or workspace (including a group for the dictionary entries).

**5** Find the group labeled **Source: Dictionary**. Now, you can use the Model Data Editor to inspect and modify the attributes of the variables and objects in the dictionary.

The Model Data Editor allows you to filter a list of data items by using one or a combination of these methods:

- To filter the data table through a text search, use the **Filter contents** box.
- To filter based on the blocks or signals that you select in the model, next to the **Filter contents** box, select the **Filter using selection** button. Then, as you click blocks and signals in the model, the Model Data Editor shows you only the rows that are relevant to that block or signal. If you lasso multiple blocks or signals, the Model Data Editor shows only the rows that are relevant to those model elements.
- To filter on column-specific criteria, point to a column header and click the filter icon  $\mathbb{L}$ . As you type in the text box, the editor applies a substring filter to the column contents. After the filter is

applied, the column displays a smaller filter icon  $\mathbb{R}$  next to the column header. To edit a filter, remove a filter, or remove all column filters, click this icon.

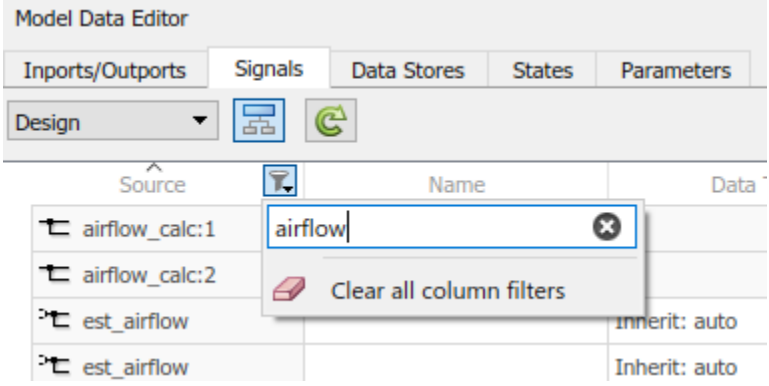

## **Inspect Individual Data Item**

To focus on an individual data item, use one of these techniques:

• In the Model Data Editor, next to the **Filter contents** box, select the **Filter using selection** button. Then, in the model, click the block or signal that corresponds to the data item.

Use this technique to configure the item by using the columns in the data table.

• In the model, open the Property Inspector. On the **Modeling** tab, under **Design**, click **Property Inspector**. Then, in the data table, click the target row. The Property Inspector shows the properties of the data item. If the Property Inspector does not respond when you click the target row, click a different row and then click the target row again.

Use this technique to inspect all of the properties that the Model Data Editor can access at once (in other words, the union of the columns available in the Design, Instrumentation, and Code views).

• In the model, open the Property Inspector. Then, in the data table, for the target row, double-click the cell in the leftmost column (the icon). In the model, select the highlighted block or signal.

Use this technique to inspect all properties, including those that the Model Data Editor cannot access.

## **Navigate from Model Data Editor to Block Diagram**

To navigate from a data item in the Model Data Editor to the block in the diagram that owns the data item, double-click the icon in the left-most column. The Simulink Editor then focuses on the relevant block. Use this technique to navigate to blocks when you select **Change scope** to view the contents of subsystems below the current system.

## **Columns in the Data Table**

Use this table to find more information about the purpose of the columns in the Model Data Editor.

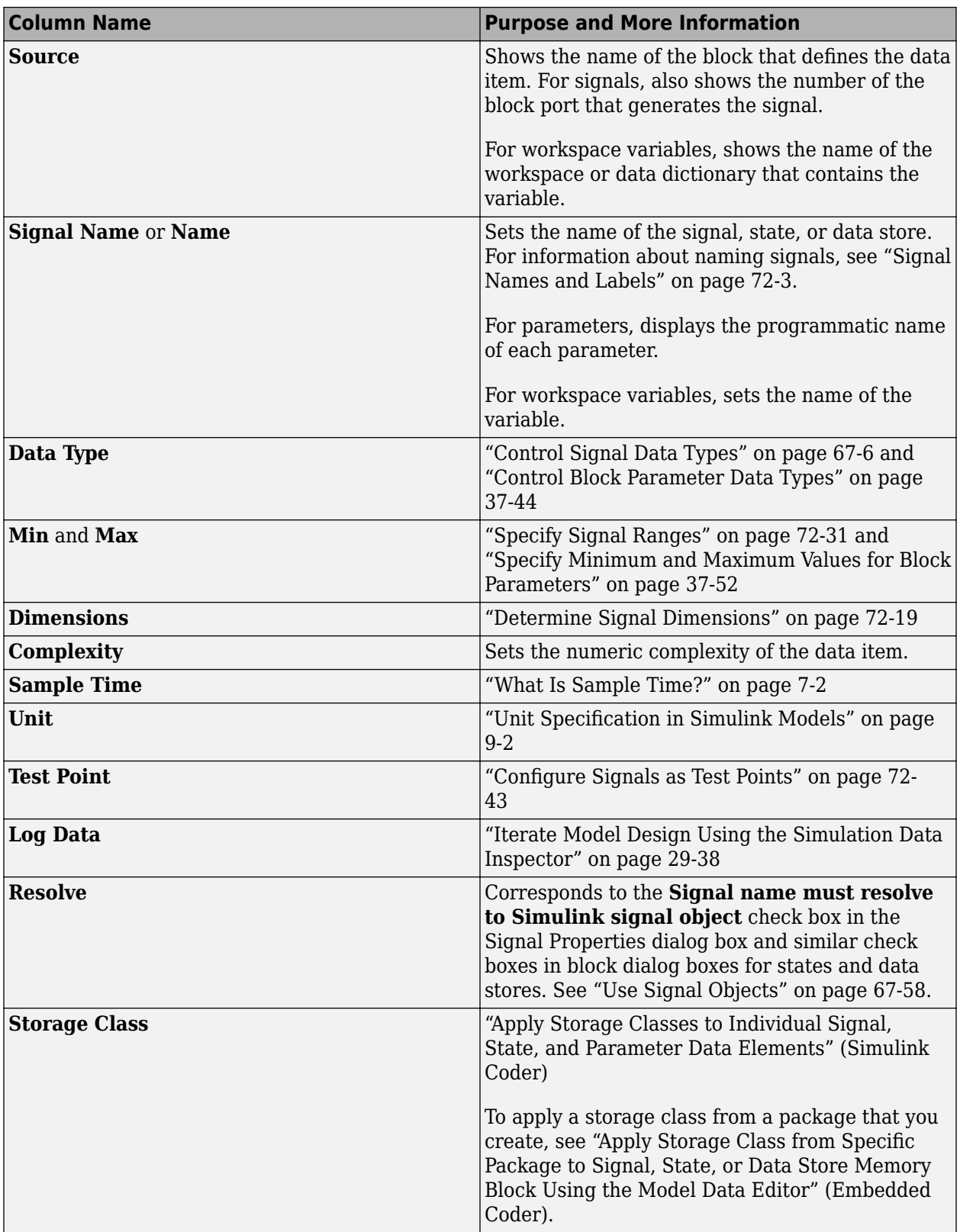

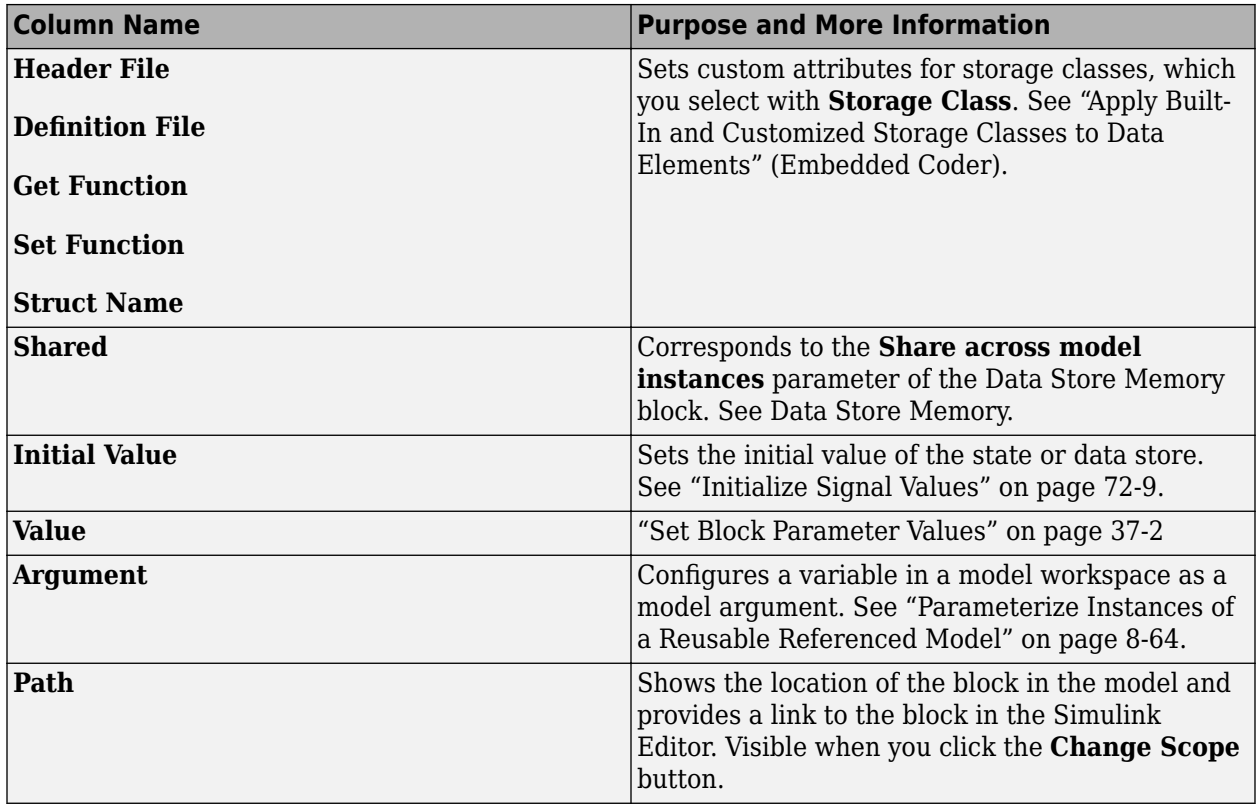

## **Two Entries Per Cell in the Data Table**

When a cell contains two entries (for instance, in the **Data Type** column), the entry on the right side of the cell indicates compiled information. The compiled information shows you the value that the data item uses for simulation.

For example, the default data type setting for most signals in a model is Inherit: Inherit via internal rule. With this setting, after you update the block diagram, Simulink chooses a specific data type, such as single, for the signal to use for simulation. In the Model Data Editor, the cell in the **Data Type** column shows Inherit: Inherit via internal rule on the left side and single on the right side.

## **Model Data Editor Limitations**

- You cannot access these attributes by using the Model Data Editor:
	- For mask parameters:
		- Any settings for tunable mask parameters other than the parameter value.
		- Any settings for nontunable mask parameters.

Note that some built-in blocks are masked and can have tunable or nontunable mask parameters.

- Any settings for parameters of Simscape blocks.
- Any settings for data items in referenced models. Instead, open the Model Data Editor in the referenced models.
- Any settings for variables that are not defined in the base workspace, a model workspace, or a data dictionary. For example, you cannot access the attributes of variables created by mask initialization code.
- On the **Parameters** tab, the data type, minimum value, and maximum value of a Constant block. Use the **Signals** tab instead.

For some settings that you cannot access with the Model Data Editor, you can use the Property Inspector instead (see "Parameters"). Open the Inspector and select the target data item in the model, not in the Model Data Editor. For mask parameters, use the mask dialog box or the Mask Editor as described in ["Masking Fundamentals" on page 39-2.](#page-1965-0)

• The Model Data Editor does not show Stateflow data. However, the Model Data Editor shows the data for Simulink Functions that you define inside Stateflow charts.

To manage Stateflow data, events, and messages in a chart, see "Manage Data, Events, and Messages in the Symbols Pane" (Stateflow).

- When using the Model Data Editor, if you specify a storage class for a signal and do not provide a signal name, the software generates a signal name. The generated name is derived from the block that generates the signal. If a block has non-ASCII values as part of its name or any invalid C variable name, only the ASCII values in the block names generate a name for the signal. If the two ASCII block names are not unique, this issue leads to a conflict in signal names during code generation.
- On the **Parameters** tab, these variables are not available:
	- Variables used by non-tunable block parameters. For example, the minimum and maximum parameters on a Gain block or the Sample time on a Constant block.
	- Variant control variables
	- Variables used for symbolic dimensions

## **See Also**

### **Related Examples**

- • ["Use the Model Data Editor for Batch Editing" on page 67-8](#page-2723-0)
- ["Configure Data Interface for Component" on page 22-18](#page-1259-0)
- "Design Data Interface by Configuring Inport and Outport Blocks" (Simulink Coder)
- • ["Decide How to Visualize Simulation Data" on page 30-2](#page-1675-0)
- "Configure Generated Code According to Interface Control Document Interactively" (Embedded Coder)

# **Upgrade Level-1 Data Classes**

Simulink no longer supports level-1 data classes. You must upgrade data classes that you created using the level-1 data class infrastructure, which was removed in a previous release.

Run the following utility function while specifying the destination folder for the upgraded classes.

**Note** Property types defined in level-1 data classes that are not subclasses of Simulink.Parameter, Simulink.Signal, or Simulink.CustomStorageClassAttributes are not preserved during an upgrade. Only subclasses of these three classes will preserve attributes PropertyType and AllowedValues.

**1** This command upgrades all your level-1 data class packages. You cannot upgrade selected data packages.

Simulink.data.upgradeClasses('C:\MyDataClasses')

Here, C:\MyDataClasses is the destination folder for your level-2 data classes.

**Note** Do not place your upgraded level-2 classes and their equivalent level-1 classes in the same folder.

Simulink.data.upgradeClasses uses the packagedefn.mat file in your level-1 class packages for the upgrade and creates level-2 classes in the specified destination folder. Then, Simulink.data.upgradeClasses adds the folder to top of the MATLAB path and saves the path.

**Note** If Simulink.data.upgradeClasses cannot save the MATLAB path because of restricted access, a warning appears. In this case, manually add the folder to the top of the MATLAB path and save the path using savepath.

- **2** You can change the location of the level-2 package folders after they have been generated. However, you will need to update your MATLAB path so that MATLAB can find these package folders.
- **3** Resave MAT-files and models that contain level-1 data objects.
- **4** Retain your level-1 classes on the MATLAB path until you have resaved all of your models and MAT-files that contain level-1 data objects. Any models or MAT-files that contain level-1 data objects will continue to load successfully while your level-1 data classes are on the MATLAB path.

**Note** You cannot use both level-1 and level-2 data classes at the same time. Level-2 classes need to be above the level-1 classes on the MATLAB path so that they are found by MATLAB.

#### **See Also**

Simulink.Parameter | Simulink.Signal

# **Related Examples**

- ["Define Data Classes" on page 67-96](#page-2811-0)
- • ["Data Objects" on page 67-57](#page-2772-0)

# **Associating User Data with Blocks**

You can use the set\_param command to associate your own data with a block. For example, the following command associates the value of the variable mydata with the currently selected block.

set\_param(gcb, 'UserData', mydata)

The value of mydata can be any MATLAB data type, including arrays, structures, objects, and Simulink data objects.

Use get param to retrieve the user data associated with a block.

```
get_param(gcb, 'UserData')
```
The following command saves the user data associated with a block in the model file of the model containing the block.

```
set_param(gcb, 'UserDataPersistent', 'on');
```
**Note** If persistent UserData for a block contains any Simulink data objects, the directories containing the definitions for the classes of those objects must be on the MATLAB path when you open the model containing the block.

## **See Also**

#### **Related Examples**

• ["Specify Block Properties" on page 36-4](#page-1823-0)

# <span id="page-2857-0"></span>**Support Limitations for Simulink Software Features**

The software does not support the following Simulink software features. Avoid using these unsupported features.

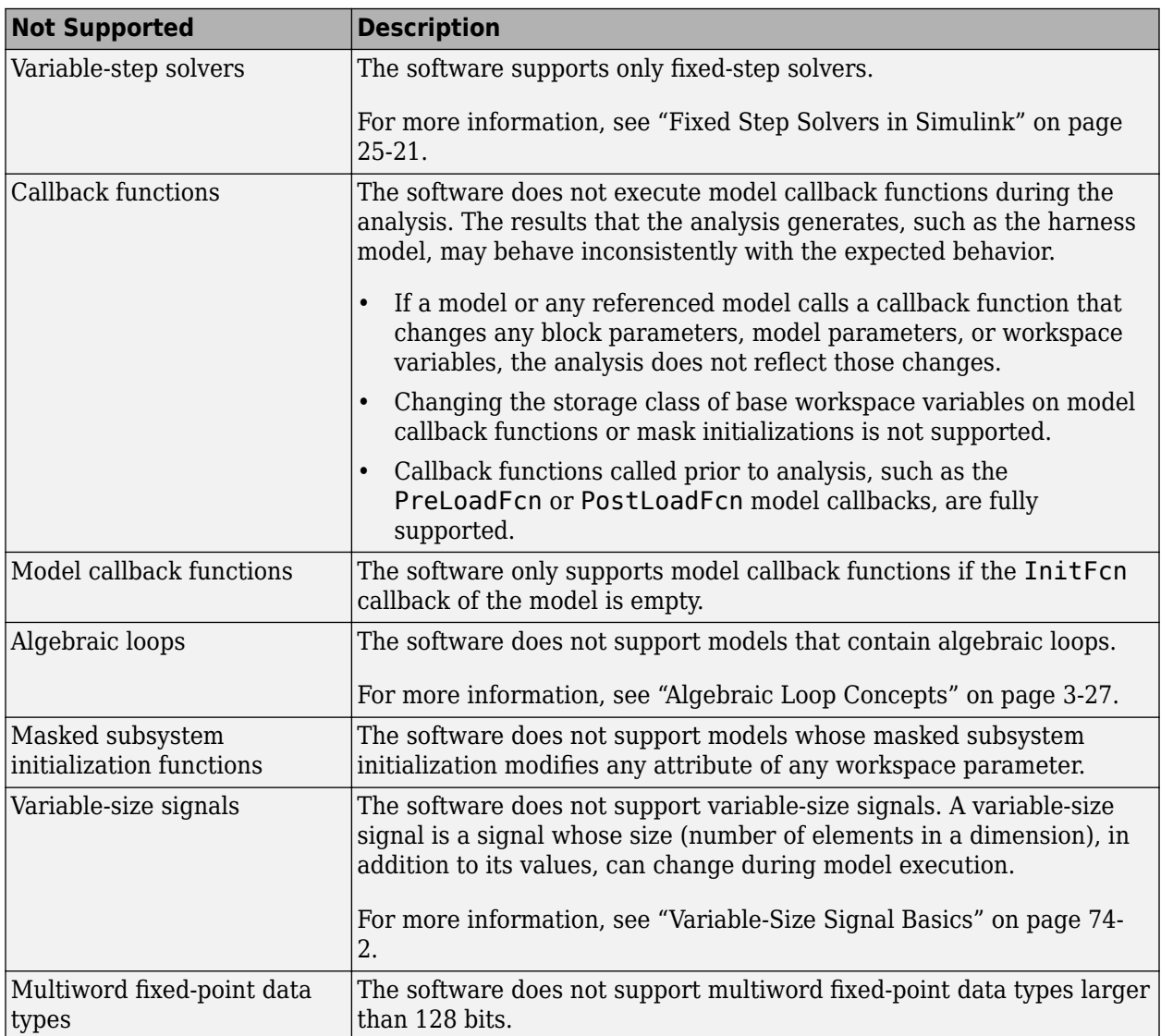

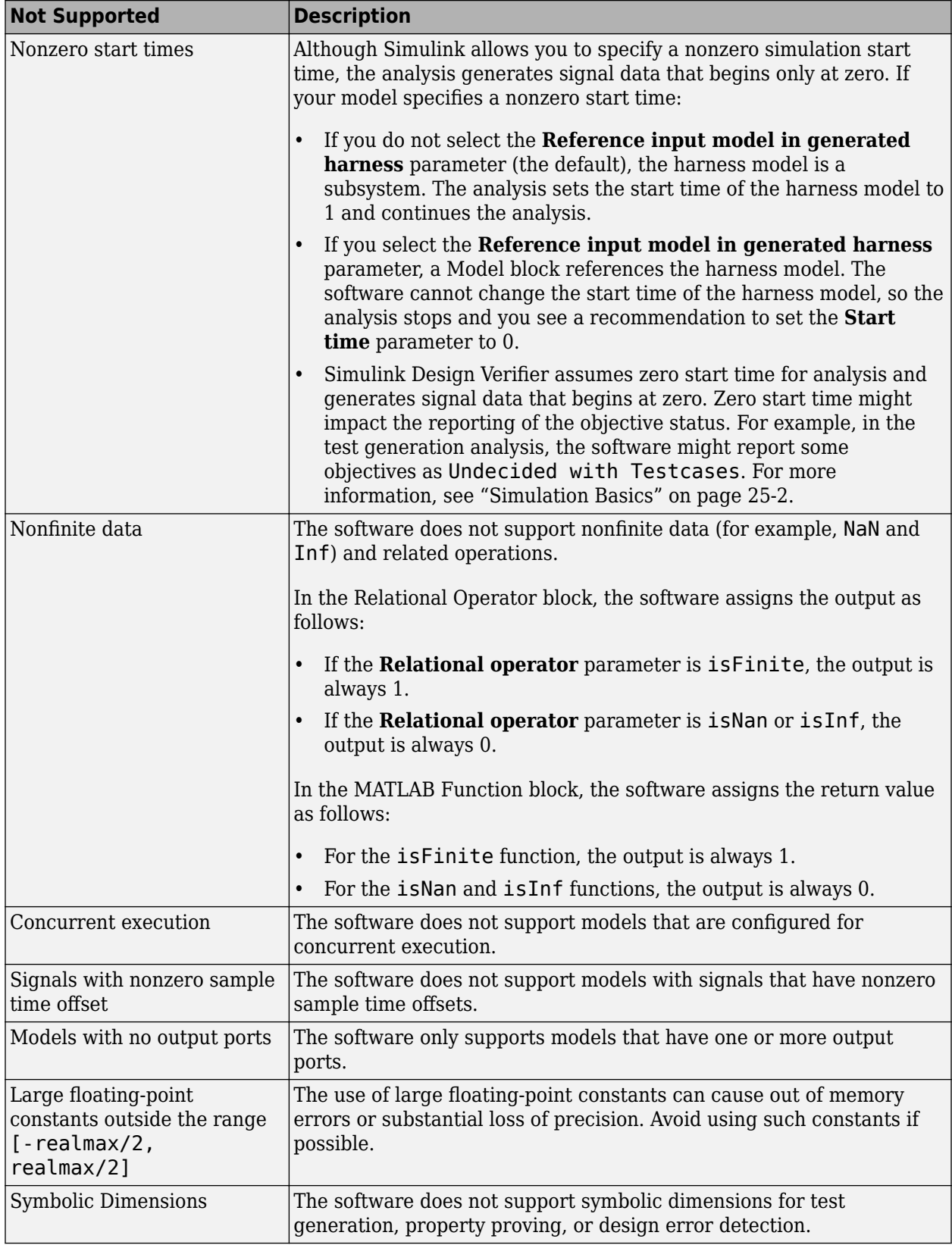

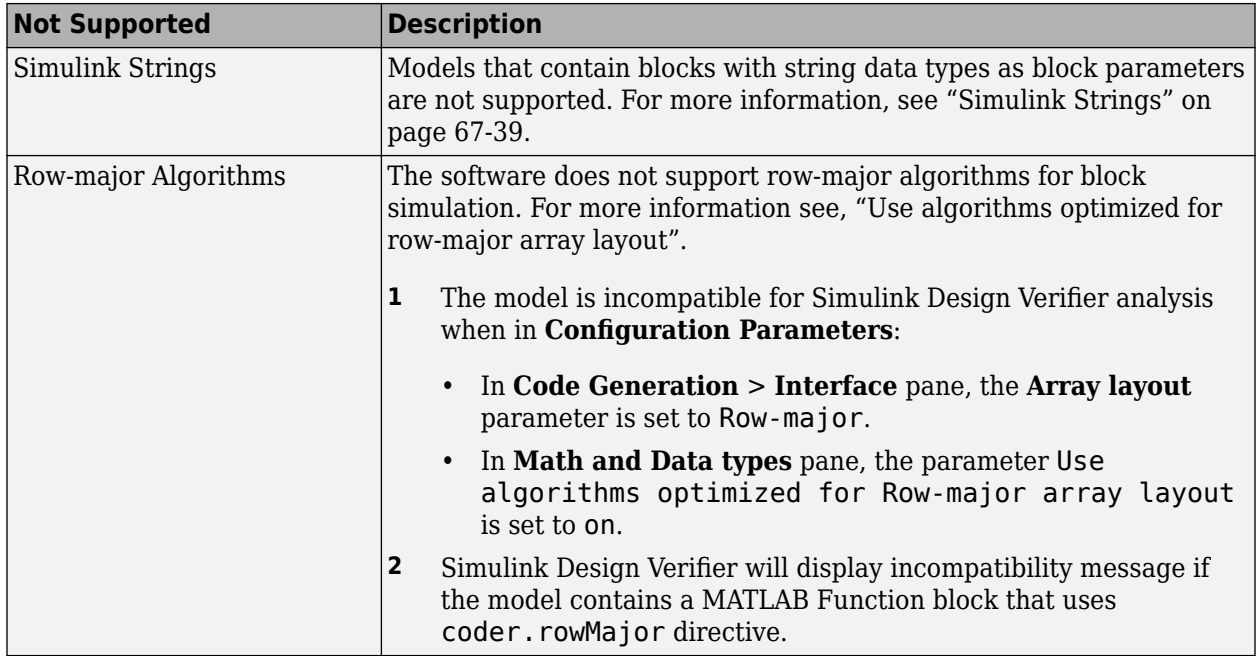

## **See Also**

## **More About**

- • ["Supported and Unsupported Simulink Blocks" on page 67-145](#page-2860-0)
- • ["Support Limitations for Stateflow Software Features" on page 67-154](#page-2869-0)

# <span id="page-2860-0"></span>**Supported and Unsupported Simulink Blocks**

The software provides various levels of support for Simulink blocks:

- Fully supported
- Partially supported
- Not supported

If your model contains unsupported blocks, you can enable automatic stubbing. Automatic stubbing considers the interface of the unsupported blocks, but not their behavior. If any of the unsupported blocks affect the simulation outcome, however, the analysis may achieve only partial results. For details about automatic stubbing, see "Handle Incompatibilities with Automatic Stubbing" (Simulink Design Verifier).

To achieve 100% coverage, avoid using unsupported blocks in models that you analyze. Similarly, for partially supported blocks, specify only the block parameters that the software recognizes.

The following tables summarize the analysis support for Simulink blocks. Each table lists the blocks in a Simulink library and describes support information for that particular block.

#### **Additional Math and Discrete Library**

The software supports all blocks in the Additional Math and Discrete library.

#### **Commonly Used Blocks Library**

The Commonly Used Blocks library includes blocks from other libraries. Those blocks are listed under their respective libraries.

#### **Continuous Library**

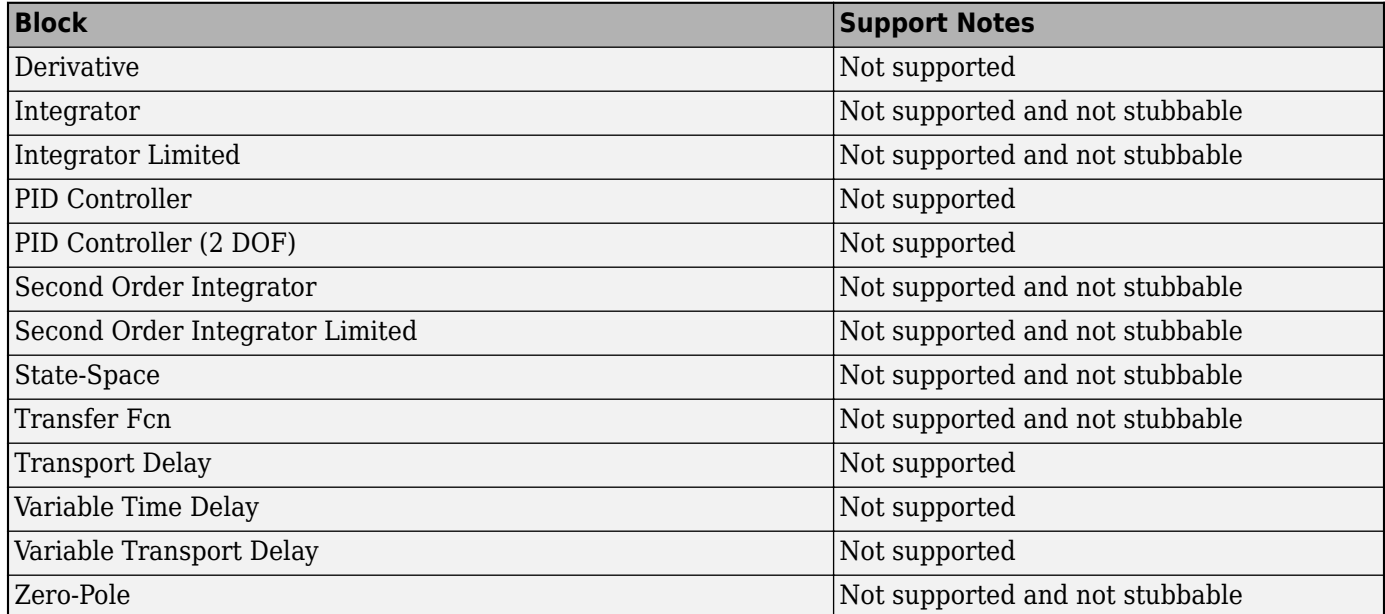

#### **Discontinuities Library**

The software supports all blocks in the Discontinuities library.

#### **Discrete Library**

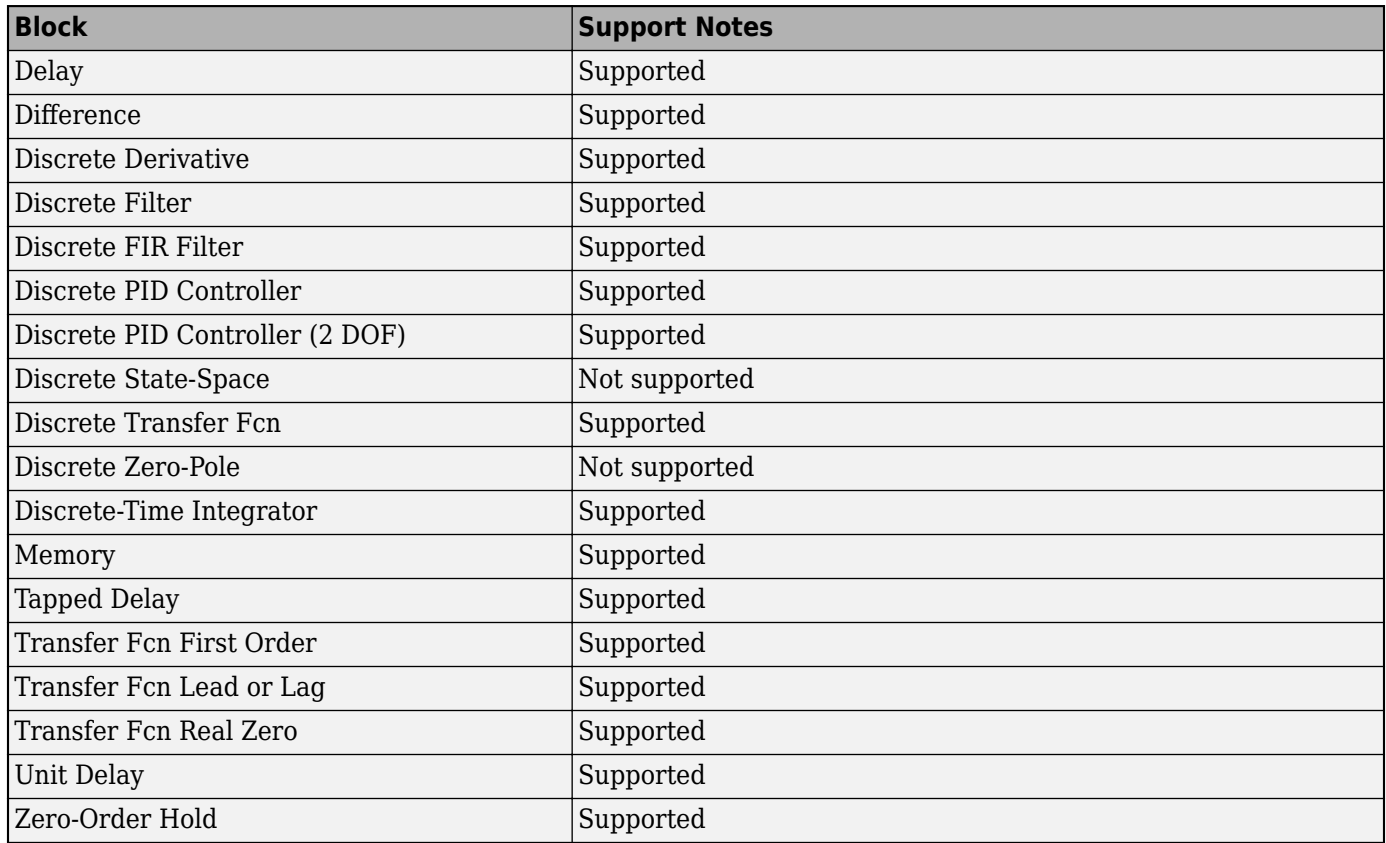

#### **Logic and Bit Operations Library**

The software supports all blocks in the Logic and Bit Operations library.

#### **Lookup Tables Library**

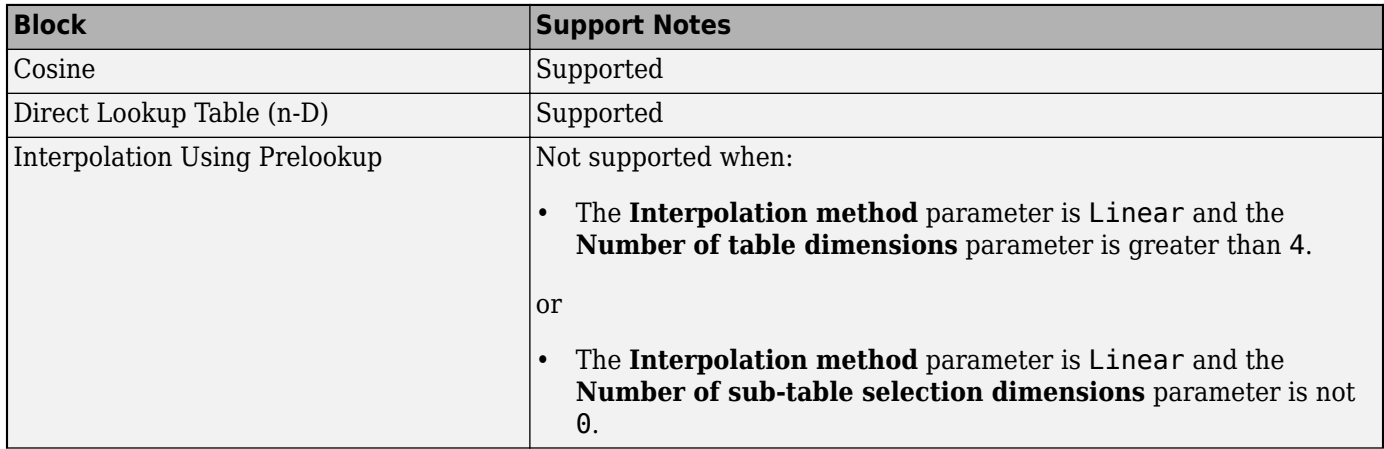

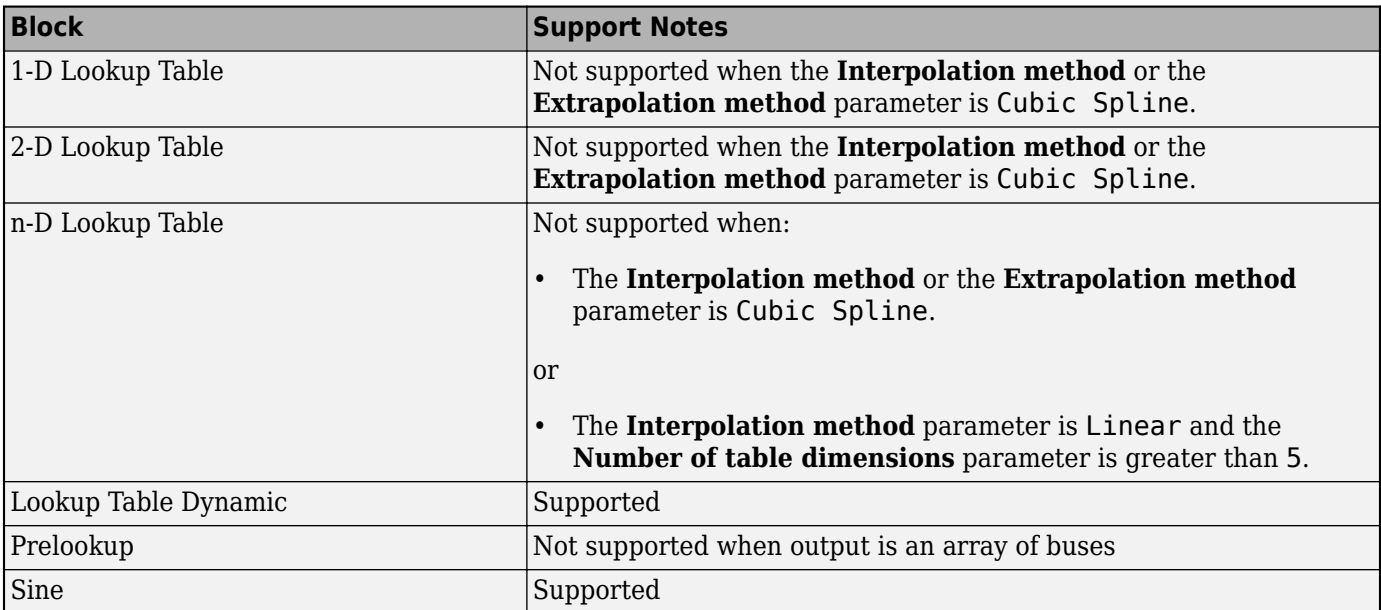

## **Math Operations Library**

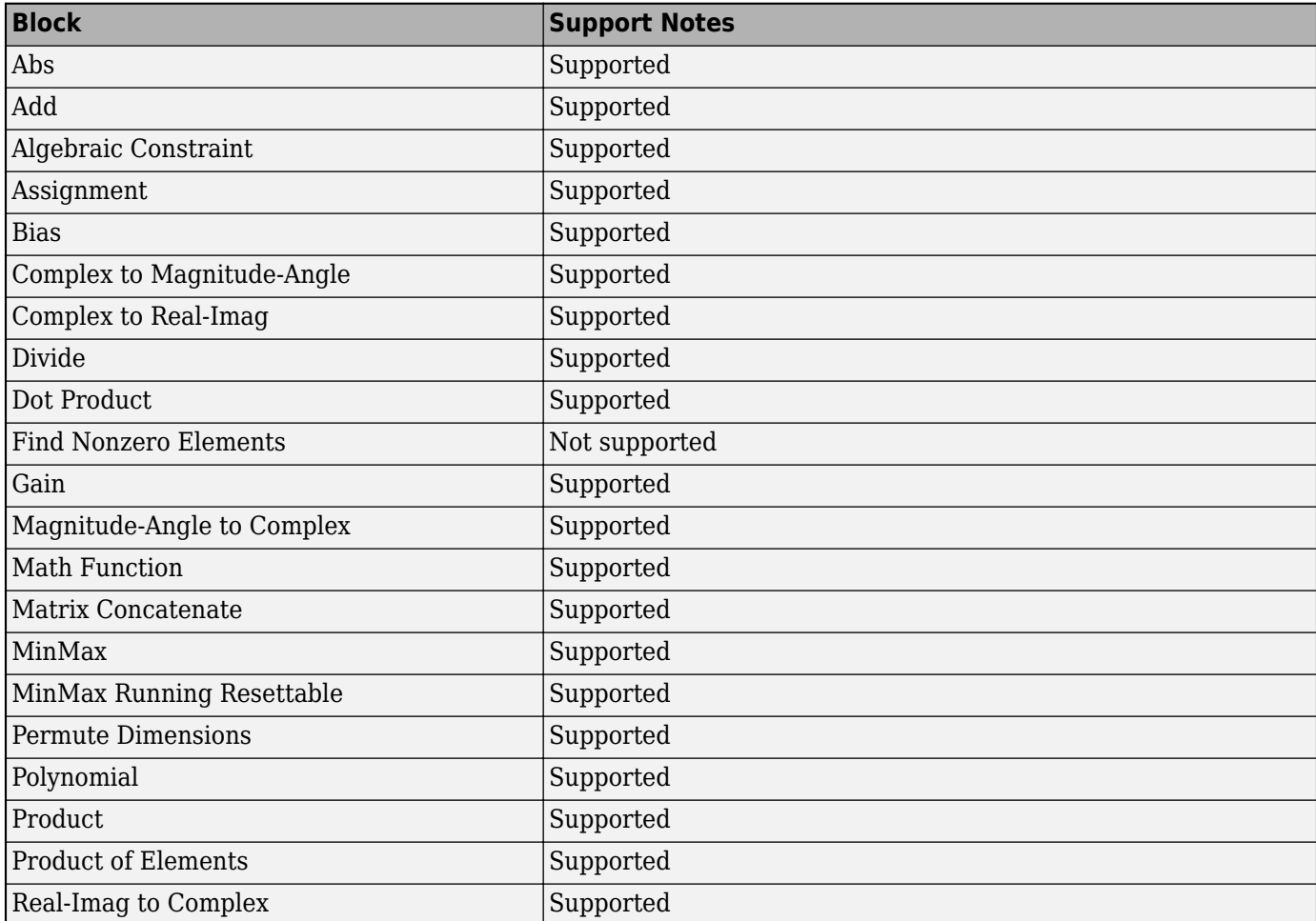

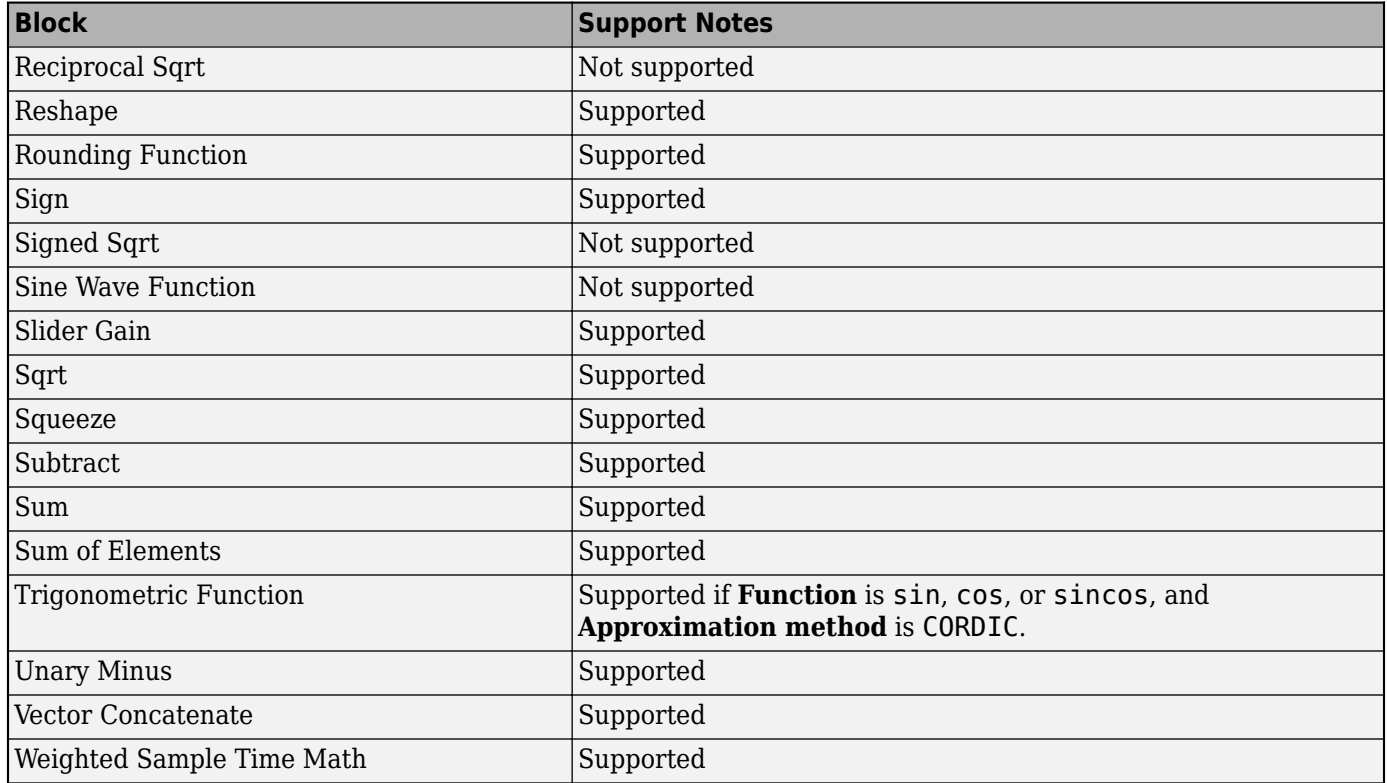

#### **Model Verification Library**

The software supports all blocks in the Model Verification library.

#### **Model-Wide Utilities Library**

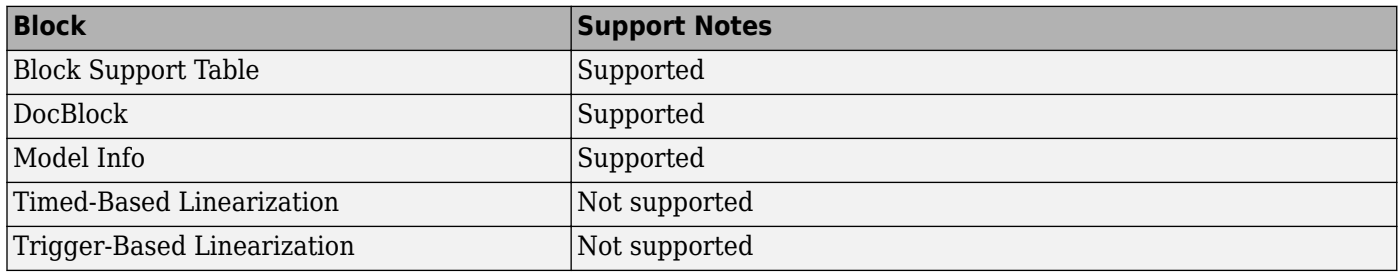

#### **Ports & Subsystems Library**

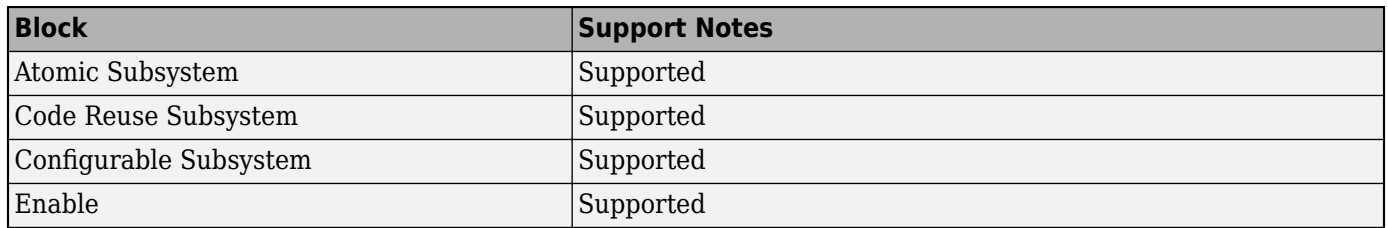

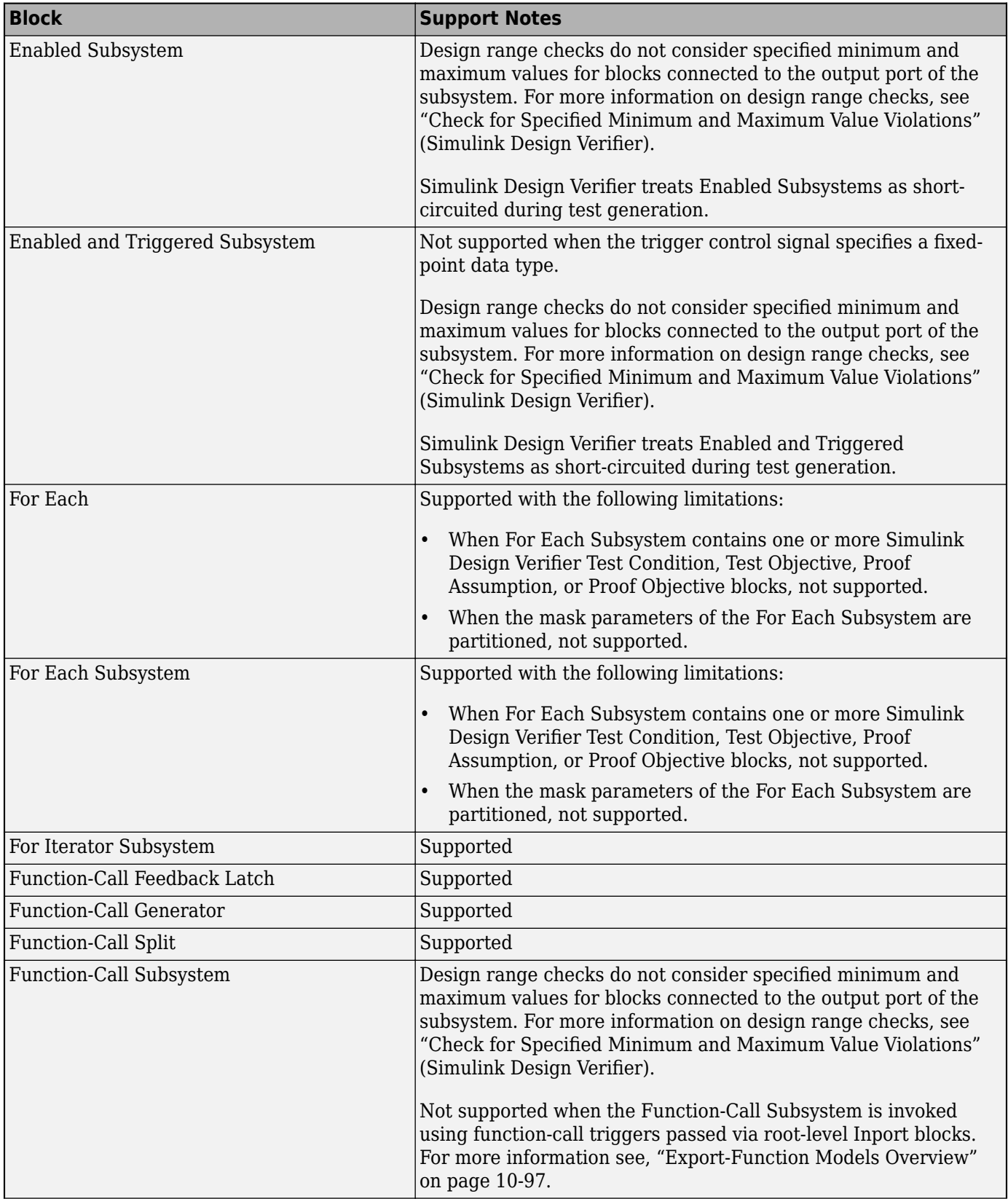

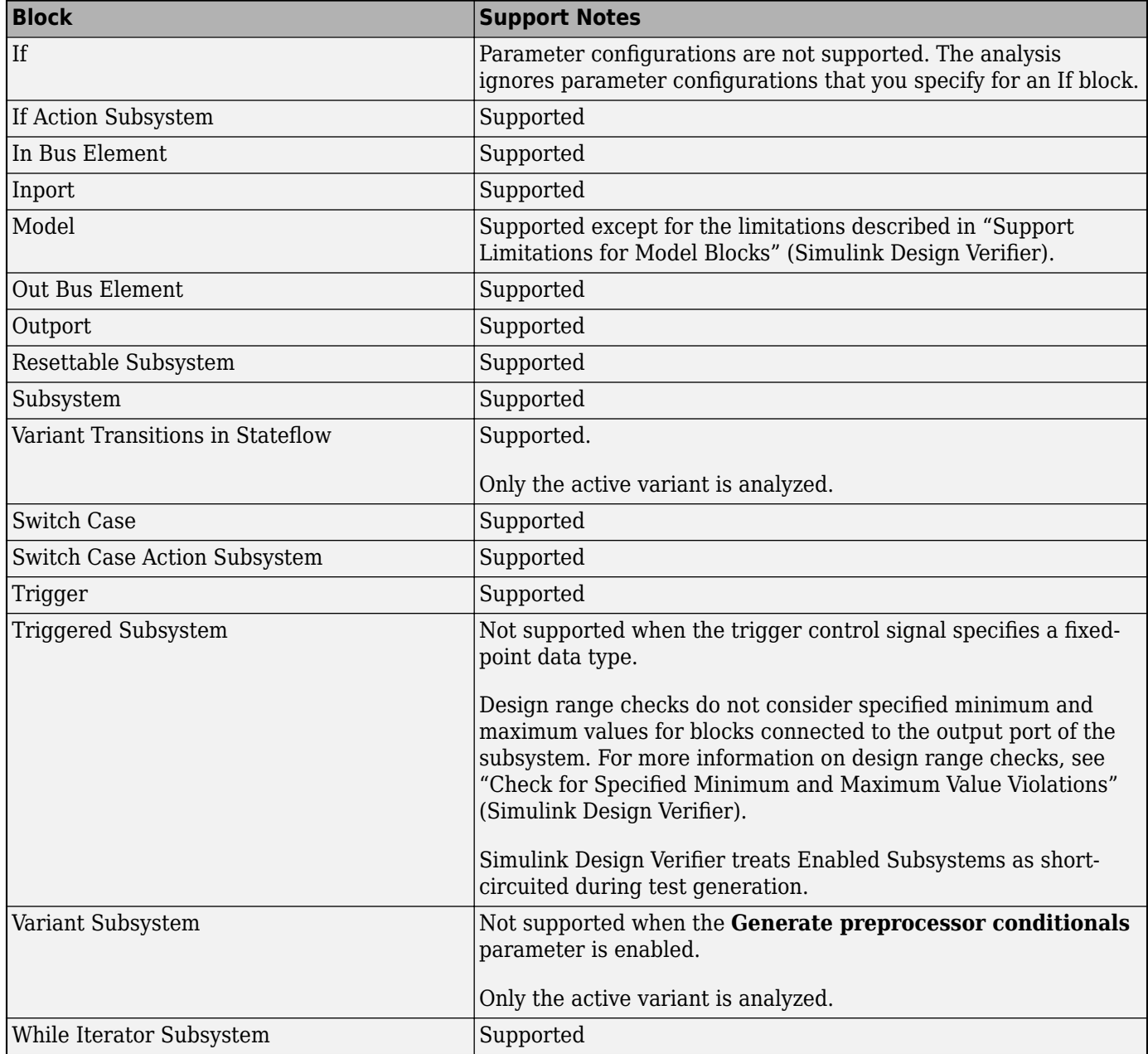

#### **Signal Attributes Library**

The software supports all blocks in the Signal Attributes library.

#### **Signal Routing Library**

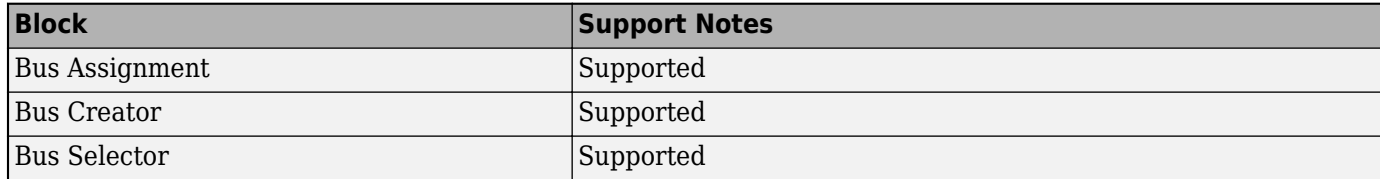

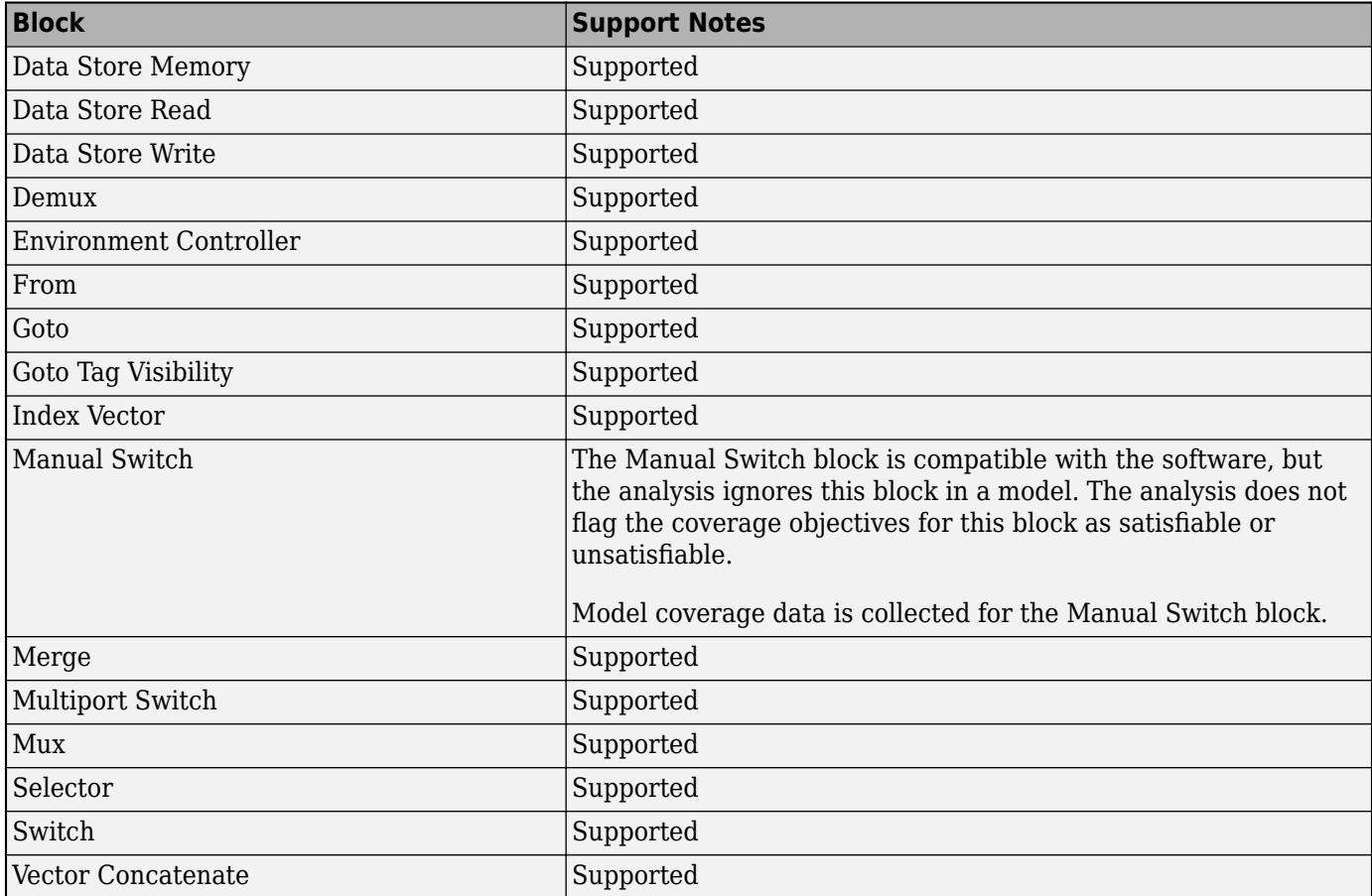

## **Sinks Library**

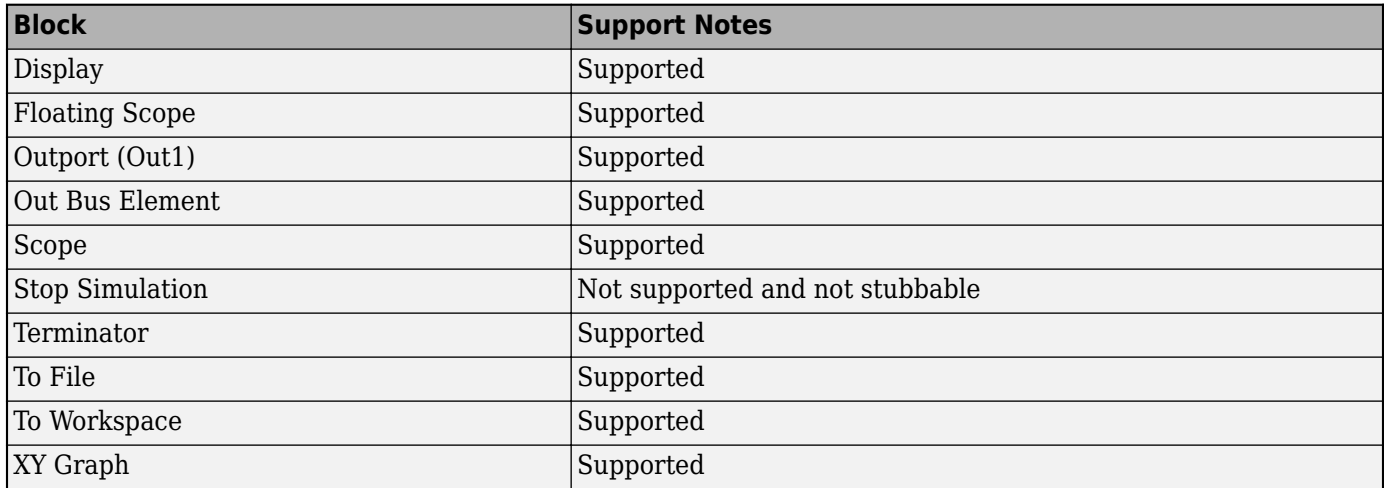

### **Sources Library**

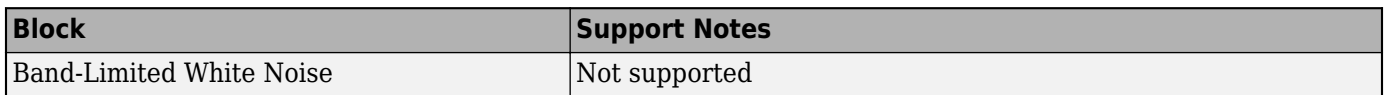

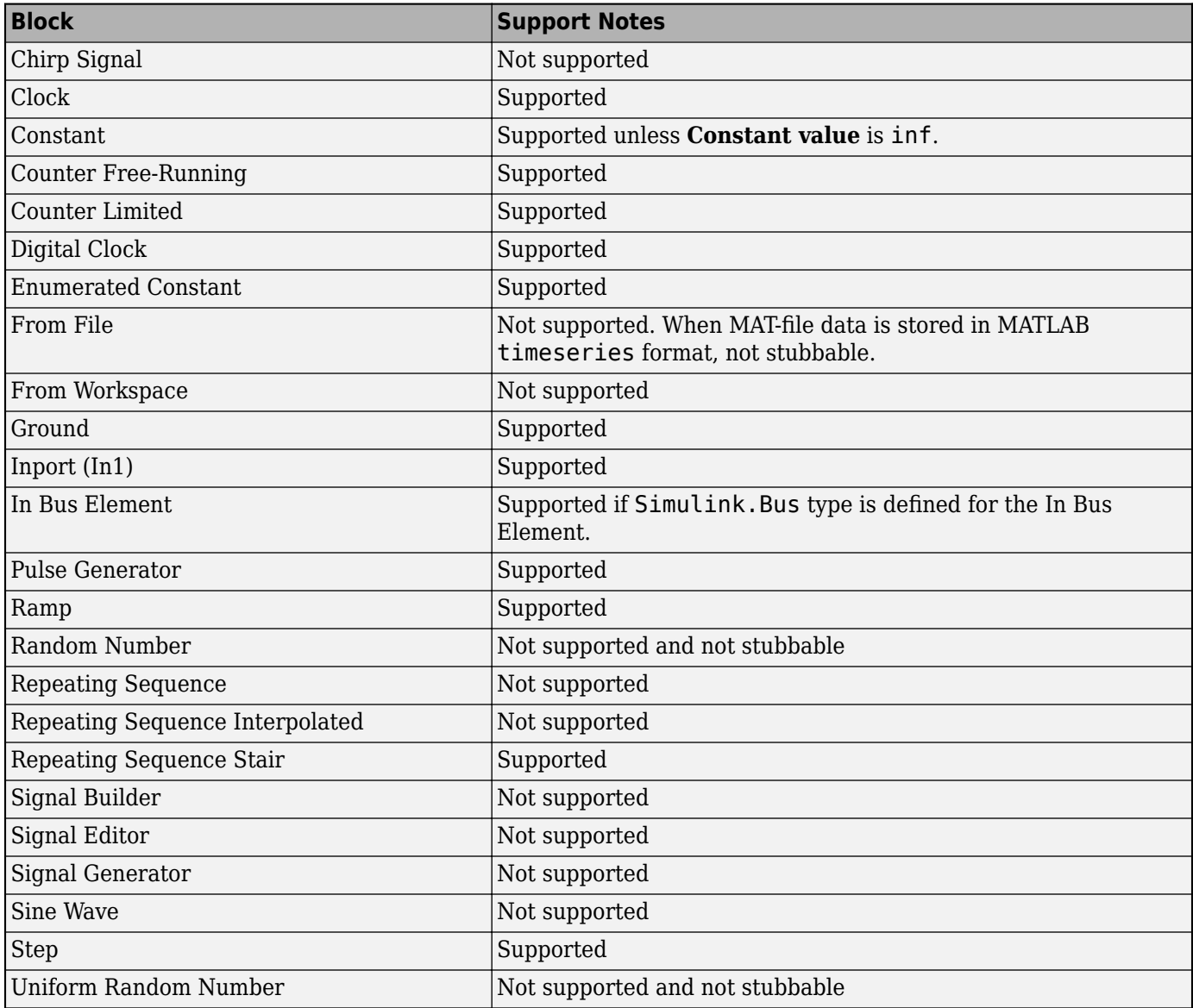

#### **User-Defined Functions Library**

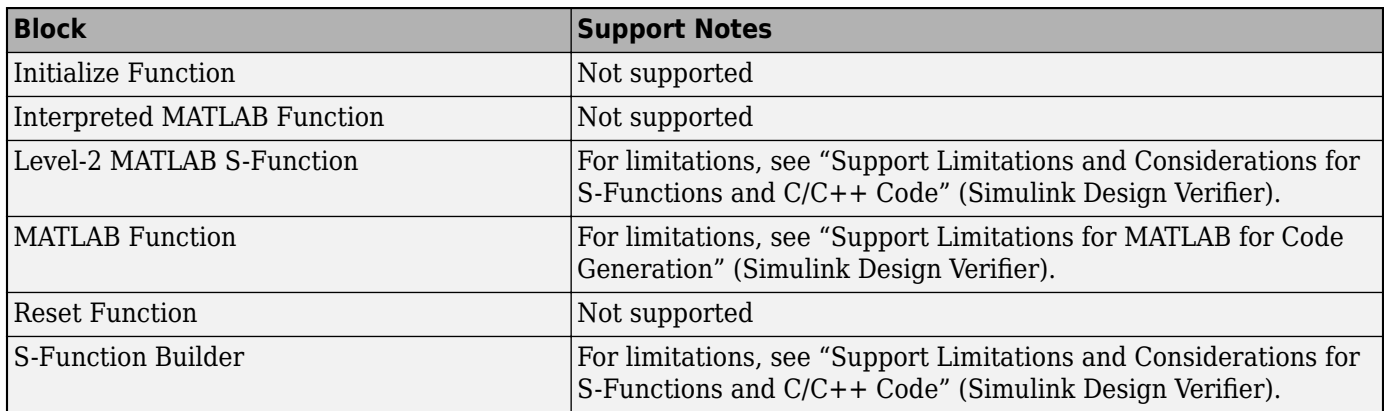

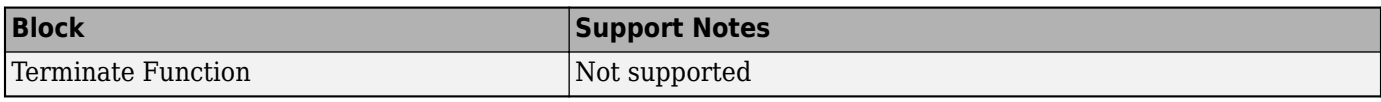

## **See Also**

## **More About**

- • ["Support Limitations for Simulink Software Features" on page 67-142](#page-2857-0)
- • ["Support Limitations for Stateflow Software Features" on page 67-154](#page-2869-0)

# <span id="page-2869-0"></span>**Support Limitations for Stateflow Software Features**

Simulink Design Verifier does not support the following Stateflow software features. Avoid using these unsupported features in models that you analyze.

#### **In this section...**

"ml Namespace Operator, ml Function, ml Expressions" on page 67-154 "C or C++ Operators" on page 67-154 "C Math Functions" on page 67-154 ["Atomic Subcharts That Call Exported Graphical Functions Outside a Subchart" on page 67-155](#page-2870-0) ["Atomic Subchart Input and Output Mapping" on page 67-155](#page-2870-0) ["Recursion and Cyclic Behavior" on page 67-155](#page-2870-0) ["Custom C/C++ Code" on page 67-156](#page-2871-0) ["Machine-Parented Data" on page 67-157](#page-2872-0) ["Textual Functions with Literal String Arguments" on page 67-157](#page-2872-0)

## **ml Namespace Operator, ml Function, ml Expressions**

The software does not support calls to MATLAB functions or access to MATLAB workspace variables, which the Stateflow software allows. See "Access MATLAB Functions and Workspace Data in C Charts" (Stateflow).

## **C or C++ Operators**

The software does not support the sizeof operator, which the Stateflow software allows.

## **C Math Functions**

The software supports calls to the following C math functions:

- abs
- ceil
- fabs
- floor
- fmod
- labs
- ldexp
- pow (only for integer exponents)

The software does not support calls to other C math functions, which the Stateflow software allows. If automatic stubbing is enabled, which it is by default, the software eliminates these unsupported functions during the analysis.

For information about C math functions in Stateflow, see "Call C Library Functions in C Charts" (Stateflow).

<span id="page-2870-0"></span>**Note** For details about automatic stubbing, see "Handle Incompatibilities with Automatic Stubbing" (Simulink Design Verifier).

## **Atomic Subcharts That Call Exported Graphical Functions Outside a Subchart**

The software does not support atomic subcharts that call exported graphical functions, which the Stateflow software allows.

**Note** For information about exported functions, see "Export Stateflow Functions for Reuse" (Stateflow).

## **Atomic Subchart Input and Output Mapping**

If an input or output in an atomic subchart maps to chart-level data of a different scope, the software does not support the chart that contains that atomic subchart.

For an atomic subchart input, this incompatibility applies when the input maps to chart-level data of output, local, or parameter scope. For an atomic subchart output, this incompatibility applies when the output maps to chart-level data of local scope.

## **Recursion and Cyclic Behavior**

The software does not support recursive functions, which occur when a function calls itself directly or indirectly through another function call. Stateflow software allows you to implement recursion using graphical functions.

In addition, the software does not support recursion that the Stateflow software allows you to implement using a combination of event broadcasts and function calls.

**Note** For information about avoiding recursion in Stateflow charts, see "Avoid Unwanted Recursion in a Chart" (Stateflow).

Stateflow software also allows you to create *cyclic behavior*, where a sequence of steps is repeated indefinitely. If your model has a chart with cyclic behavior, the software cannot analyze it.

**Note** For information about cyclic behavior in Stateflow charts, see "Cyclic Behavior" (Stateflow).

However, you can modify a chart with cyclic behavior so that it is compatible, as in the following example.

The following chart creates cyclic behavior. State A calls state A1, which broadcasts a Clear event to state B, which calls state B2, which broadcasts a Set event back to state A, causing the cyclic behavior.

<span id="page-2871-0"></span>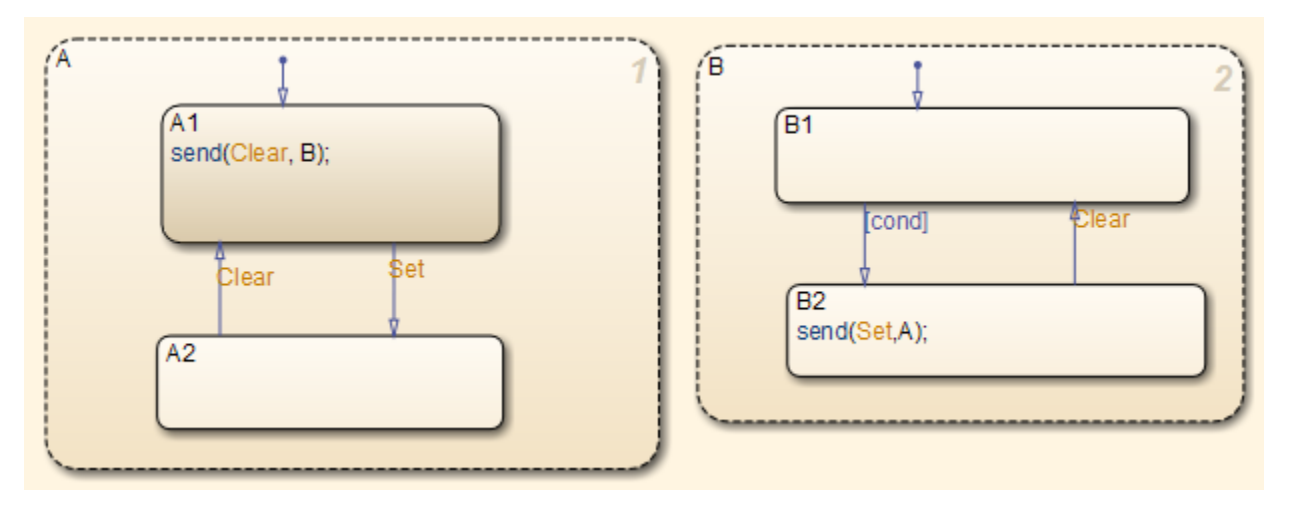

If you change the send function calls to use directed event broadcasts so that the Set and Clear events are broadcast directly to the states B1 and A1, respectively, the cyclic behavior disappears and the software can analyze the model.

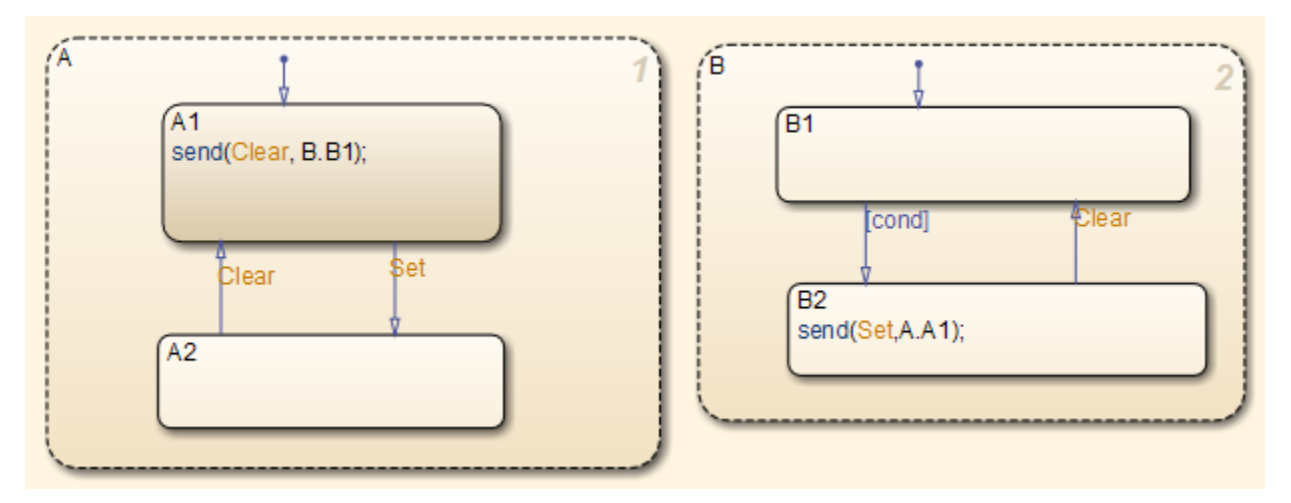

**Note** For information about the benefits of directed event broadcasts, see "Broadcast Local Events to Synchronize Parallel States" (Stateflow).

## **Custom C/C++ Code**

If your model consists of custom C/C++ code, Simulink Design Verifier supports analysis based on these settings:

- If you enable import custom code and custom code analysis options, the software supports custom C/C++ code for analysis. For more information, see "Import custom code" and "Enable custom code analysis".
- If you enable import custom code option and the custom code analysis option is set to Off, the model is compatible for analysis, but calls to the custom code are stubbed during analysis.
- If the import custom code option is set to Off, the custom code is not supported and the model is incompatible for analysis.

## <span id="page-2872-0"></span>**Machine-Parented Data**

The software does not support machine-parented data (i.e., defined at the level of the Stateflow machine), which the Stateflow software allows.

For more information, see "Best Practices for Using Data in Charts" (Stateflow).

## **Textual Functions with Literal String Arguments**

The software does not support literal string arguments to textual functions in a Stateflow chart.

# **Custom State Attributes in Discrete FIR Filter block**

This example shows how to customize the state attributes of the Discrete FIR Filter block using the Model Data Editor. The Model Data Editor enables you to inspect and edit data items in a list that you can sort, group, and filter. For more information on using the Model Data Editor, see ["Configure Data](#page-2846-0) [Properties by Using the Model Data Editor" on page 67-131.](#page-2846-0)

Consider a simple model that contains the Discrete FIR Filter block.

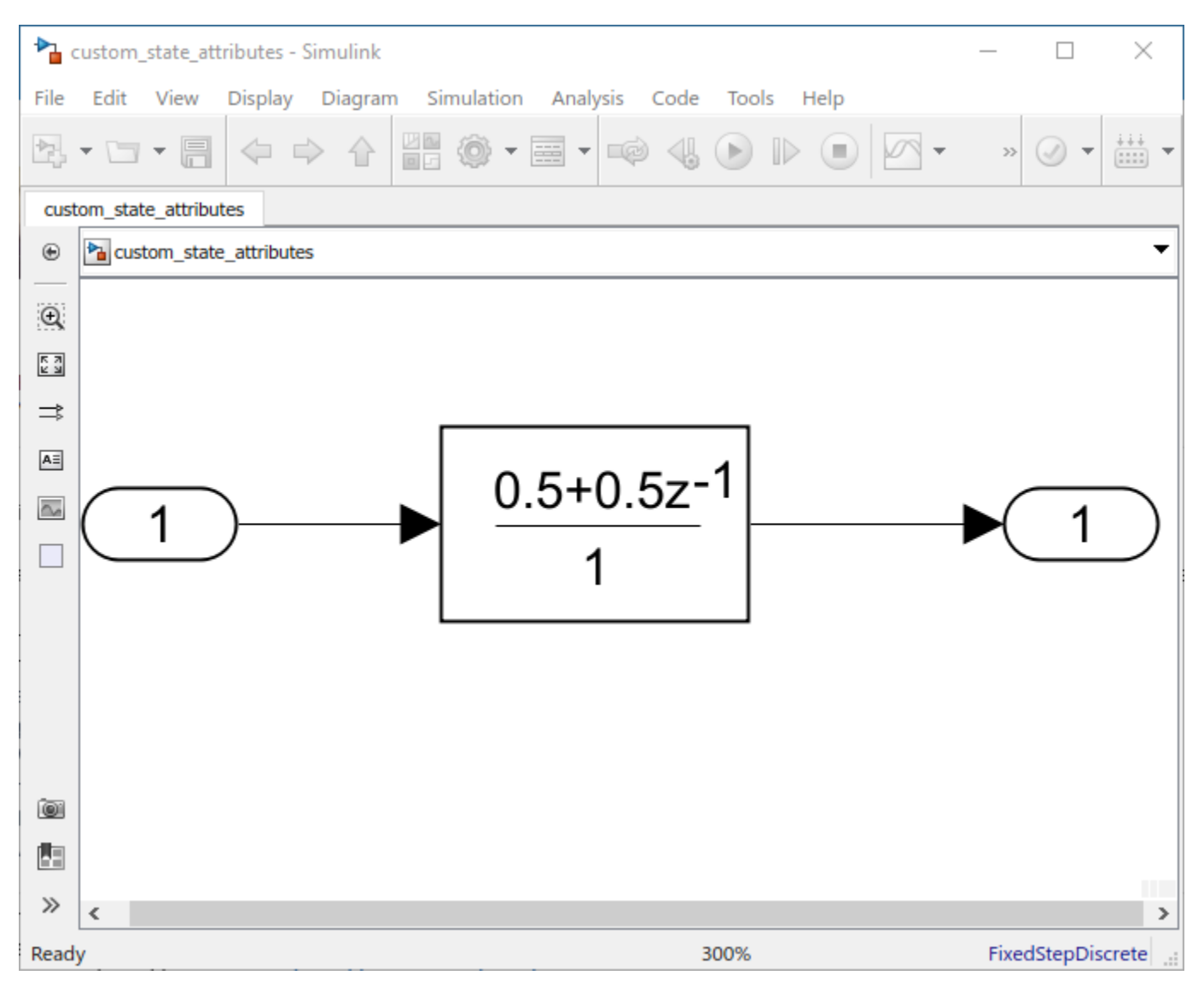

Using the Model Data Editor, you can configure the state of the Discrete FIR Filter to appear in the generated code as a separate global variable. This is done by declaring the storage class of the state as ExportedGlobal. For details on how the generated code stores internal states, see "How Generated Code Stores Internal Signal, State, and Parameter Data" (Simulink Coder). For more details on storage classes and how to apply them to the states, see "Apply Storage Classes to Individual Signal, State, and Parameter Data Elements" (Simulink Coder).

## **Open Model Data Editor**

Open the Model Data Editor. On the **Modeling** tab, click **Model Data Editor**.

Under the **States** tab, enter the **Name** as myState and select the **Storage Class** as ExportedGlobal. You can alternatively select the **Resolve** check box, which requires the state name to resolve to a Simulink signal object.

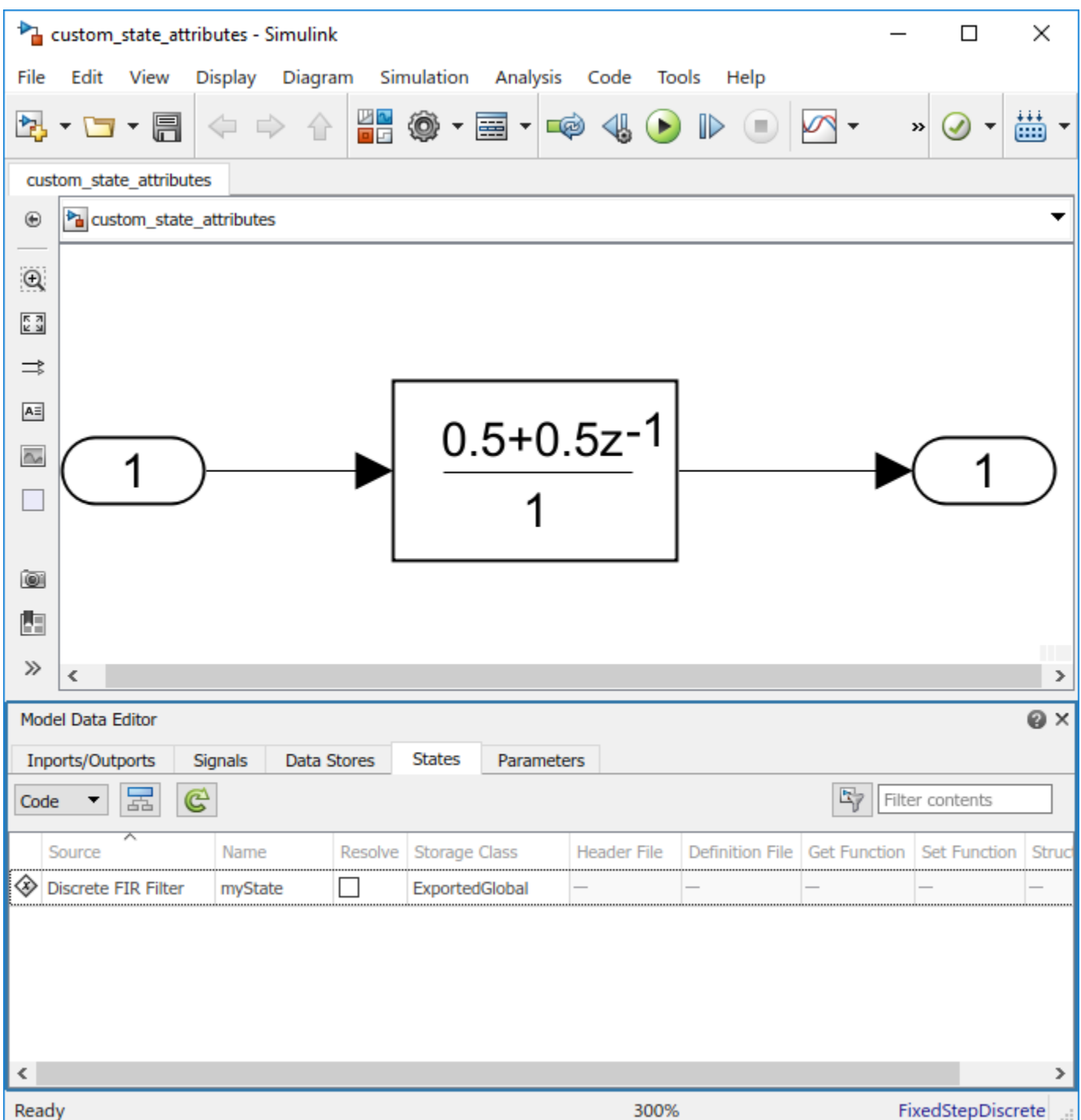

## **Build the Model and Inspect the Generated Code**

This example configures the model to generate code only. Open the Configuration Parameters by

clicking the configuration button  $\circledcirc$  in the Simulink editor. In the **Code Generation** pane, select **Generate code only**. Click **Apply**.

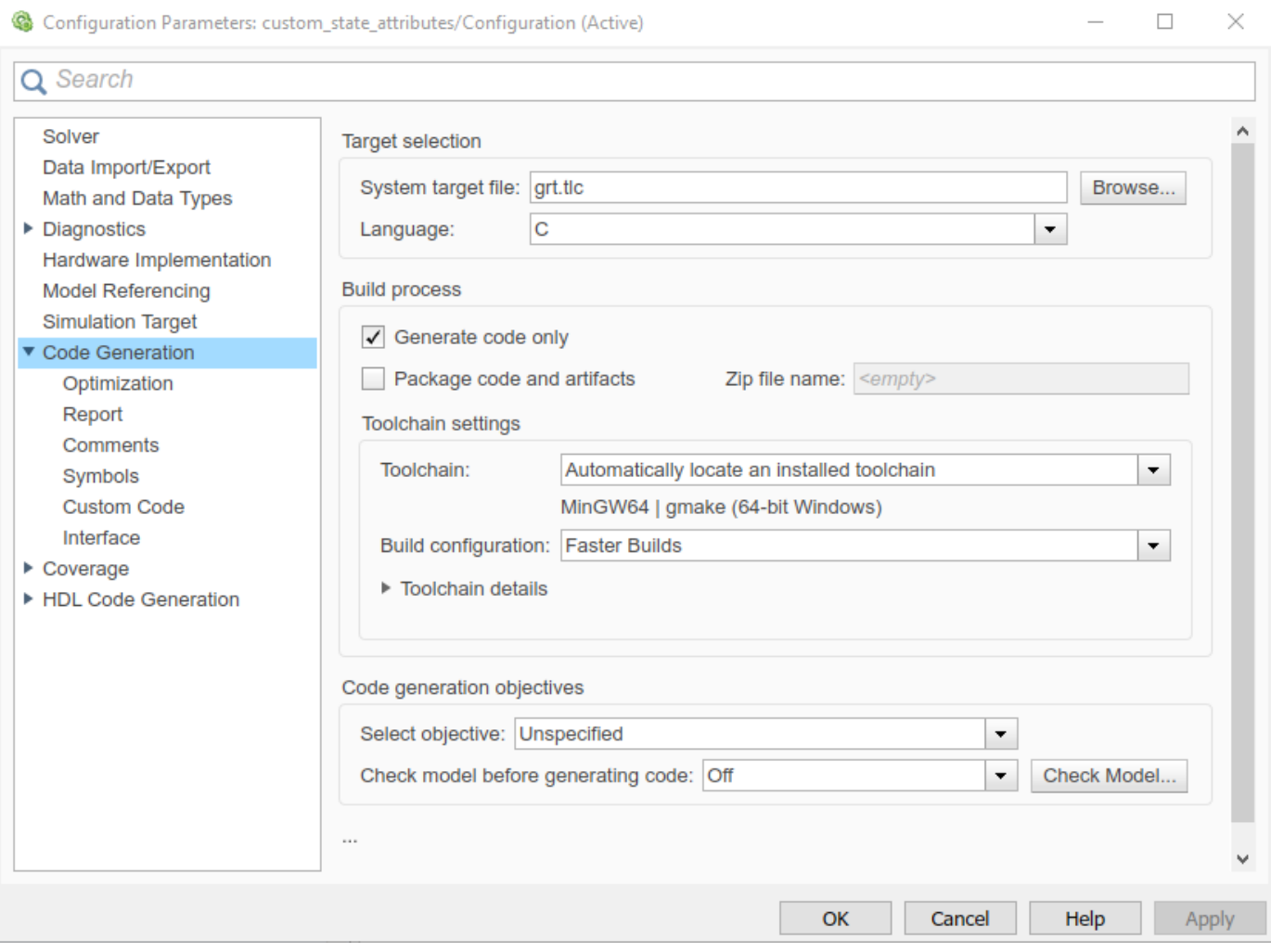

In the **Report** pane, select **Create code generation report** and **Open report automatically**. Click **Apply**. These settings create a report and automatically open the report in a web browser.

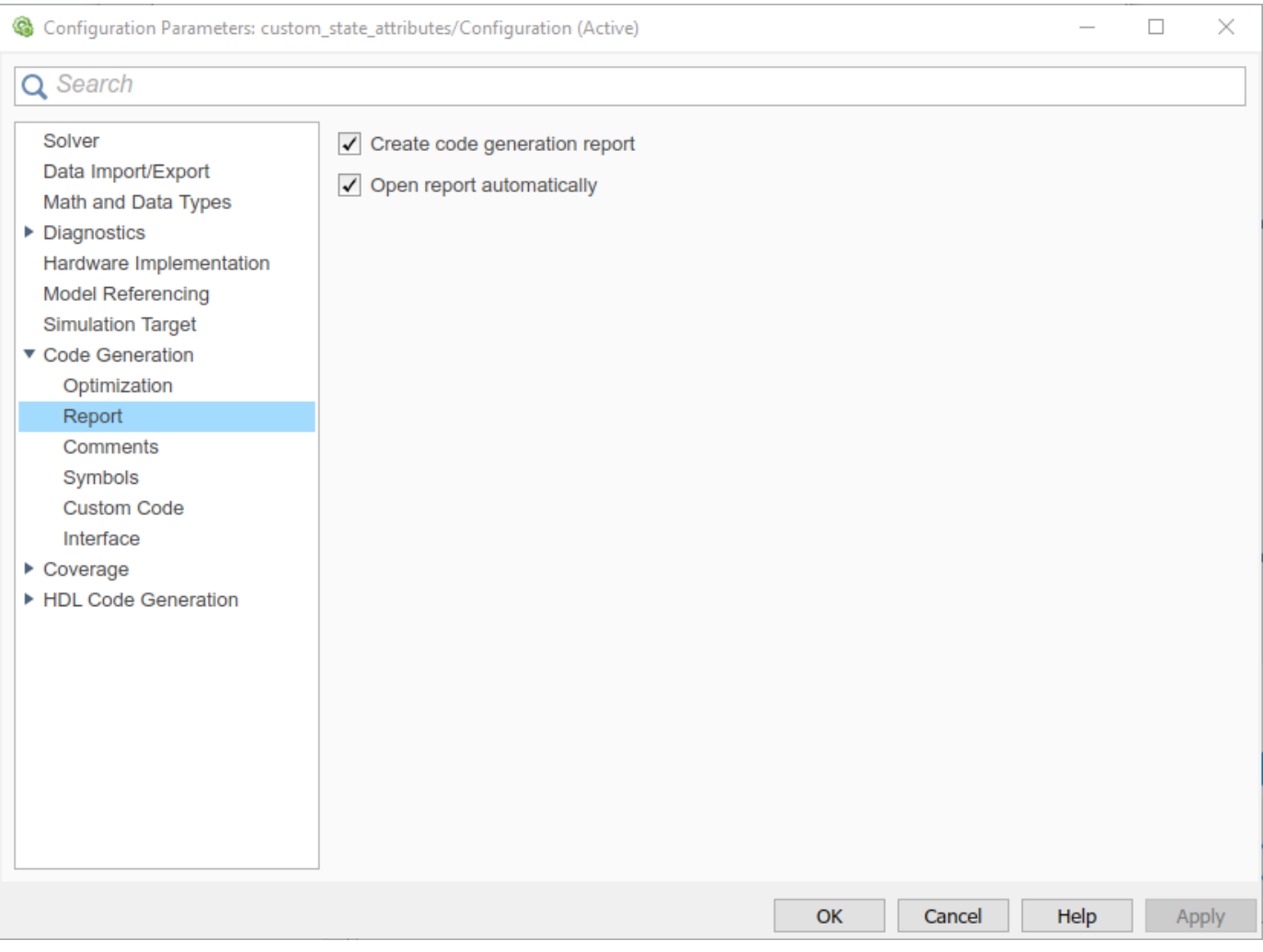

To initiate the build, click the build model button in the Simulink editor or press **Ctrl+B**. The build process writes the code generation report files to the html subfolder of the build folder. Next, the build process automatically opens a MATLAB web browser window and displays the code generation report. Using this report, you can view and analyze the generated code. For more information on the generated report, see "Reports for Code Generation" (Simulink Coder).

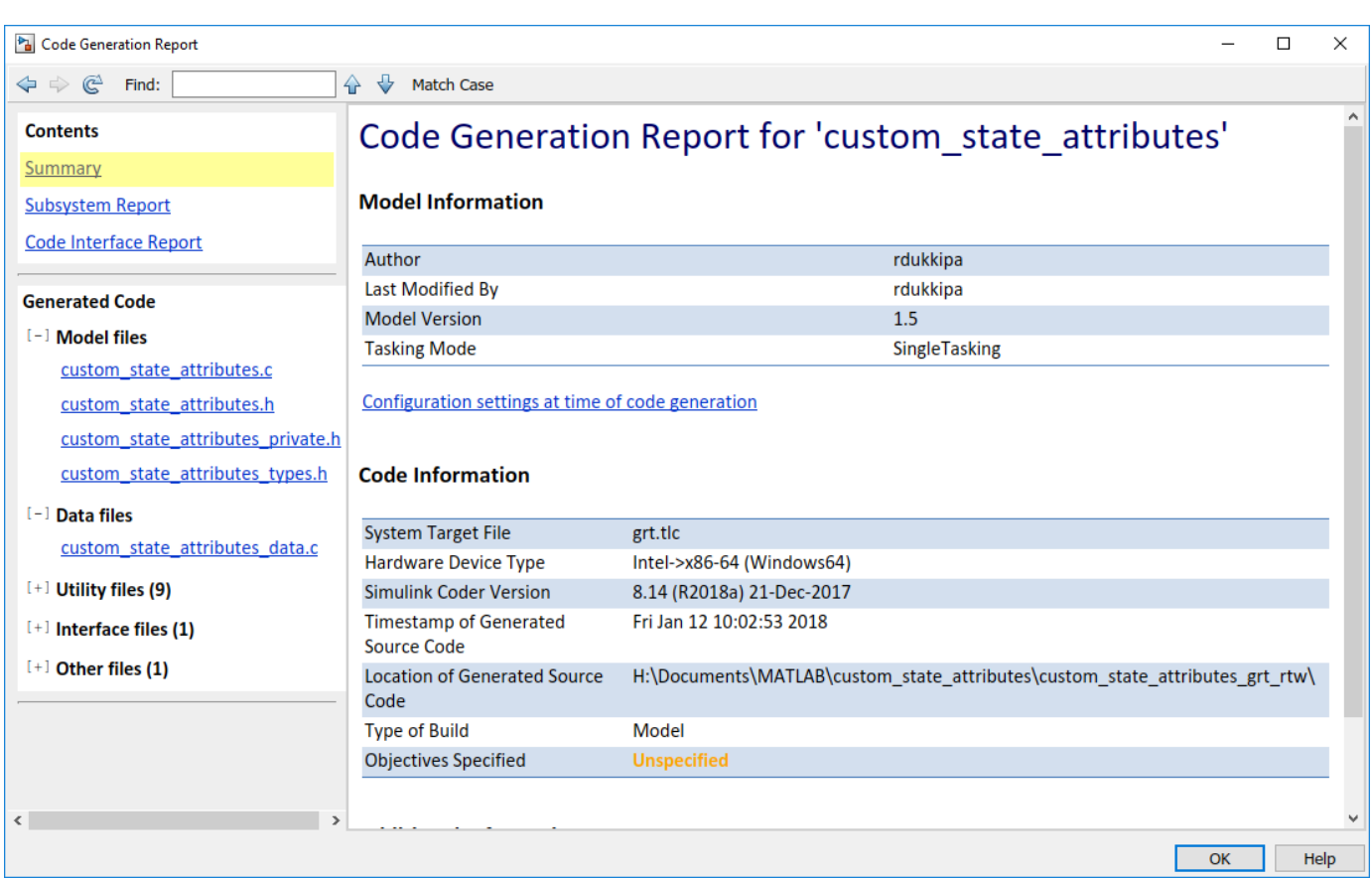

In the custom\_state\_attributes.h file, you can see that the filter state is declared as an external variable since the storage class is ExportedGlobal.

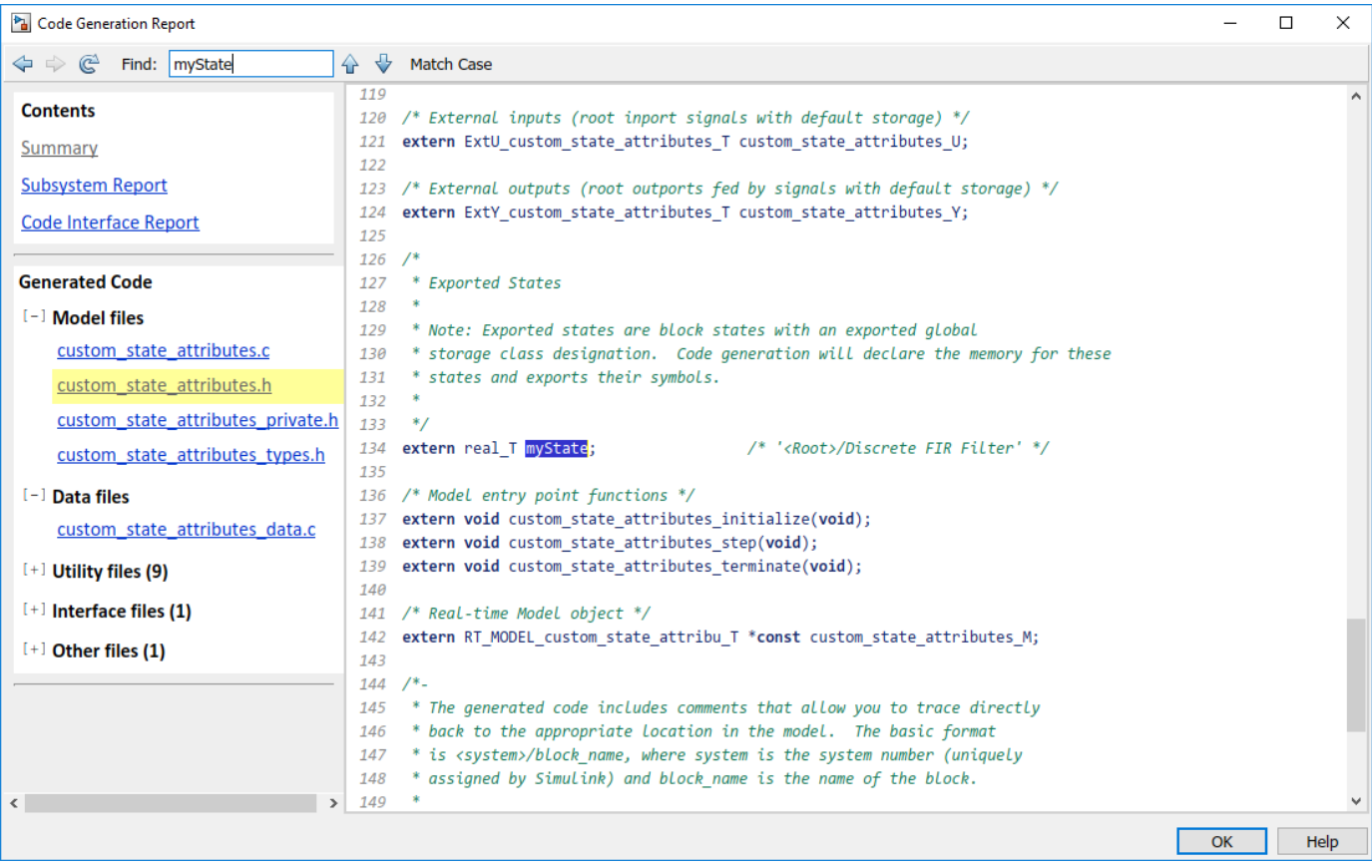

If you change the storage class and rebuild the model, you can see the generated code reflect the change. With the ability to customize the state attributes, you can streamline and customize how the state appears in the generated code.

## **See Also**

**Blocks** Discrete FIR Filter

### **More About**

- ["Configure Data Properties by Using the Model Data Editor" on page 67-131](#page-2846-0)
- "How Generated Code Stores Internal Signal, State, and Parameter Data" (Simulink Coder)
- "Apply Storage Classes to Individual Signal, State, and Parameter Data Elements" (Simulink Coder)
- "Reports for Code Generation" (Simulink Coder)
# **Enumerations and Modeling**

- • ["Simulink Enumerations" on page 68-2](#page-2881-0)
- • ["Use Enumerated Data in Simulink Models" on page 68-6](#page-2885-0)

# <span id="page-2881-0"></span>**Simulink Enumerations**

*Enumerated data* is data that is restricted to a finite set of values. An *enumerated data type* is a MATLAB class that defines a set of *enumerated values*. Each enumerated value consists of an *enumerated name* and an *underlying integer* which the software uses internally and in generated code.

Before you begin to use enumerations in a modeling context, you should understand information provided in "Enumerations" (MATLAB).

To define an enumeration for use in Simulink models, choose one of these techniques:

- Use the function Simulink.defineIntEnumType. The enumeration exists for the duration of your MATLAB session.
- Create a permanent enumeration class by subclassing one of these built-in classes:
	- Many of the built-in integer data types such as int8 and uint16
	- Simulink.IntEnumType
- Use the function Simulink.importExternalCTypes to create a Simulink representation of an enumerated data type (enum) that your external C code defines.

Use this technique to help you:

- Replace existing C code with a Simulink model.
- Integrate existing C code for simulation in Simulink (for example, by using the Legacy Code Tool).
- Generate C code (Simulink Coder) that you can compile with existing C code into a single application.

For more information, see ["Define Simulink Enumerations" on page 68-6.](#page-2885-0)

The following examples show how to use enumerations in Simulink and Stateflow.

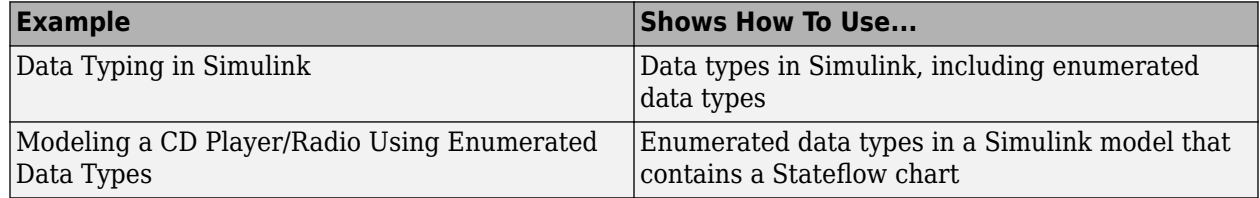

For information on using enumerations in Stateflow, see "Enumerated Data" (Stateflow).

## **Simulink Constructs that Support Enumerations**

- • ["Overview" on page 68-3](#page-2882-0)
- • ["Block Support" on page 68-3](#page-2882-0)
- • ["Class Support" on page 68-4](#page-2883-0)
- • ["Logging Enumerated Data" on page 68-4](#page-2883-0)
- • ["Importing Enumerated Data" on page 68-4](#page-2883-0)

#### <span id="page-2882-0"></span>**Overview**

In general, all Simulink tools and constructs support enumerated types for which the support makes sense given the purpose of enumerated types: to represent program states and to control program logic. The Simulink Editor, Simulink Debugger, Port Value Displays, referenced models, subsystems, masks, buses, data logging, and most other Simulink capabilities support enumerated types without imposing any special requirements.

Enumerated types are not intended for mathematical computation, so no block that computes a numeric output (as distinct from passing a numeric input through to the output) supports enumerated types. Thus an enumerated type is not considered to be a numeric type, even though an enumerated value has an underlying integer. See ["Enumerated Values in Computation" on page 68-17](#page-2896-0) for more information.

Most capabilities that do not support enumerated types obviously could not support them. Therefore, the Simulink documentation usually mentions enumerated type nonsupport only where necessary to prevent a misconception or describe an exception. See ["Simulink Enumeration Limitations" on page](#page-2883-0) [68-4](#page-2883-0) for information about certain constructs that could support enumerated types but do not.

#### **Block Support**

The following Simulink blocks support enumerated types:

- Constant (but Enumerated Constant is preferable)
- Data Type Conversion
- Data Type Conversion Inherited
- Data Type Duplicate
- Display
- MATLAB Function
- Enumerated Constant
- Floating Scope
- From File
- From Workspace
- Inport
- Interval Test
- Interval Test Dynamic
- Multiport Switch
- Outport
- Probe (input only)
- Relational Operator
- Relay (output only)
- Repeating Sequence Stair
- Scope
- Signal Specification
- Switch
- <span id="page-2883-0"></span>• Switch Case
- To File
- To Workspace

All members of the following categories of Simulink blocks support enumerated types:

- Bus-capable blocks (see ["Bus-Capable Blocks" on page 73-35](#page-3334-0))
- Pass-through blocks:
	- With state, like the Data Store Memory and Unit Delay blocks.
	- Without state, like the Mux block.

Many Simulink blocks in addition to those named above support enumerated types, but they either belong to one of the categories listed above, or are rarely used with enumerated types. The Data Type Support section of each block reference page describes all data types that the block supports.

## **Class Support**

The following Simulink classes support enumerated types:

- Simulink.Signal
- Simulink.Parameter
- Simulink.AliasType
- Simulink.BusElement

## **Logging Enumerated Data**

Top-level model output ports, To Workspace blocks, and Scope blocks can all export enumerated values. Signal and State logging work with enumerated data in the same way as with any other data. All logging formats are supported. The From File block does not support enumerated data. Use the From Workspace block instead, combined with some technique for transferring data between a file and a workspace. See "Save Run-Time Data from Simulation" for more information.

#### **Importing Enumerated Data**

Top-level model input ports and From Workspace blocks can output enumerated signals during simulation. Data must be provided in a Structure, Structure with Time, or TimeSeries object. No interpolation occurs for enumerated values between the specified simulation times. From File blocks produce only data of type double, so they do not support enumerated types. See "Load Signal Data for Simulation" for more information.

## **Simulink Enumeration Limitations**

- "Enumerations and Scopes" on page 68-4
- • ["Enumerated Types for Switch Blocks" on page 68-5](#page-2884-0)
- • ["Nonsupport of Enumerations" on page 68-5](#page-2884-0)

## **Enumerations and Scopes**

When a Scope block displays an enumerated signal, the vertical axis displays the names of the enumerated values only if the scope was open during simulation. If you open the Scope block for the <span id="page-2884-0"></span>first time before any simulation has occurred, or between simulations, the block displays only numeric values. When simulation begins, enumerated names replace the numeric values, and thereafter appear whenever the Scope block is opened.

When a Floating Scope block displays multiple signals, the names of enumerated values appear on the Y axis only if all signals are of the same enumerated type. If the Floating Scope block displays more than one type of enumerated signal, or any numeric signal, no names appear, and any enumerated values are represented by their underlying integers.

#### **Enumerated Types for Switch Blocks**

The control input of a Switch block can be of any data type supported by Simulink. However, the u2  $\sim=0$  mode is not supported for enumerations. If the control input has an enumeration, choose one of the following methods to specify the criteria for passing the first input:

- Select u2 >= Threshold or u2 > Threshold and specify a threshold value of the same enumerated type as the control input.
- Use a Relational Operator block to do the comparison and then feed the Boolean result of this comparison into the control port of the Switch block.

#### **Nonsupport of Enumerations**

The following limitations exist when using enumerated data types with Simulink:

- Packages cannot contain enumeration class definitions.
- The If Action block might support enumerations, but currently does not do so.
- Generated code does not support logging enumerated data.
- Custom Stateflow targets do not support enumerated types.

## **See Also**

Simulink.data.getEnumTypeInfo | Simulink.defineIntEnumType | enumeration

## **Related Examples**

- • ["Use Enumerated Data in Simulink Models" on page 68-6](#page-2885-0)
- ["Define Enumerations for MATLAB Function Blocks" on page 44-84](#page-2235-0)
- "Use Enumerated Data in Generated Code" (Simulink Coder)
- • ["Manipulate Enumerations in Data Dictionary" on page 71-14](#page-3181-0)

# <span id="page-2885-0"></span>**Use Enumerated Data in Simulink Models**

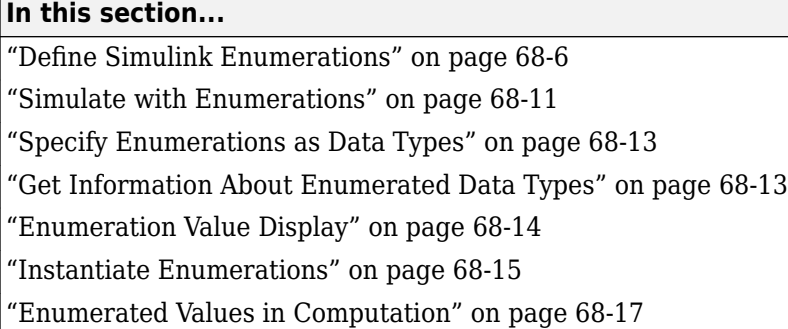

*Enumerated data* is data that is restricted to a finite set of values. An *enumerated data type* is a MATLAB class that defines a set of *enumerated values*. Each enumerated value consists of an *enumerated name* and an *underlying integer* which the software uses internally and in generated code.

For basic conceptual information about enumerations in Simulink, see ["Simulink Enumerations" on](#page-2881-0) [page 68-2](#page-2881-0).

For information about generating code with enumerations, see "Use Enumerated Data in Generated Code" (Simulink Coder).

## **Define Simulink Enumerations**

To define an enumerated data type that you can use in Simulink models, use one of these methods:

- Define an enumeration class using a classdef block in a MATLAB file.
- Use the function Simulink.defineIntEnumType. You do not need a script file to define the type. For more information, see the function reference page.
- Use the function Simulink.importExternalCTypes to create a Simulink representation of an enumerated data type (enum) that your external C code defines.

## **Workflow to Define a Simulink Enumeration Class**

- **1** Create a class definition on page 68-6.
- **2** [Optionally, customize the enumeration on page 68-7](#page-2886-0).
- **3** [Optionally, save the enumeration in a MATLAB file on page 68-9](#page-2888-0).
- **4** Optionally, permanently store the enumeration definition in a Simulink data dictionary. See ["Permanently Store Enumerated Type Definition" on page 68-11](#page-2890-0).

## **Create Simulink Enumeration Class**

To create a Simulink enumeration class, in the class definition:

- Define the class as a subclass of Simulink. IntEnumType. You can also base an enumerated type on one of these built-in integer data types: int8, uint8, int16, uint16, and int32.
- Add an enumeration block that specifies enumeration values with underlying integer values.

Consider the following example:

```
classdef BasicColors < Simulink.IntEnumType
   enumeration
    Red(\theta) Yellow(1)
     Blue(2) 
   end
end
```
The first line defines an integer-based enumeration that is derived from built-in class Simulink.IntEnumType. The enumeration is integer-based because IntEnumType is derived from int32.

The enumeration section specifies three enumerated values.

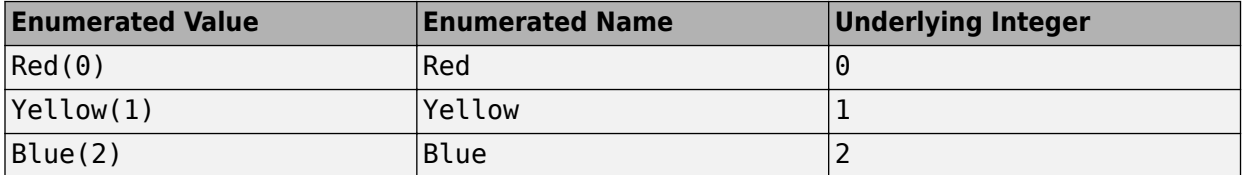

When defining an enumeration class for use in the Simulink environment, consider the following:

- The name of the enumeration class must be unique among data type names and base workspace variable names, and is case-sensitive.
- Underlying integer values in the enumeration section need not be unique within the class and across types.
- Often, the underlying integers of a set of enumerated values are consecutive and monotonically increasing, but they need not be either consecutive or ordered.
- For simulation, an underlying integer can be any int32 value. Use the MATLAB functions intmin and intmax to get the limits.
- For code generation, every underlying integer value must be representable as an integer on the target hardware, which may impose different limits. See "Configure a System Target File" (Simulink Coder) for more information.

For more information on superclasses, see "Convert to Superclass Value" (MATLAB). For information on how enumeration classes are handled when there is more than one name for an underlying value, see "How to Alias Enumeration Names" (MATLAB).

#### **Customize Simulink Enumeration**

#### **About Simulink Enumeration Customizations**

You can customize a Simulink enumeration by implementing specific static methods in the class definition. If you define these methods using the appropriate syntax, you can change the behavior of the class during simulation and in generated code.

The table shows the methods you can implement to customize an enumeration.

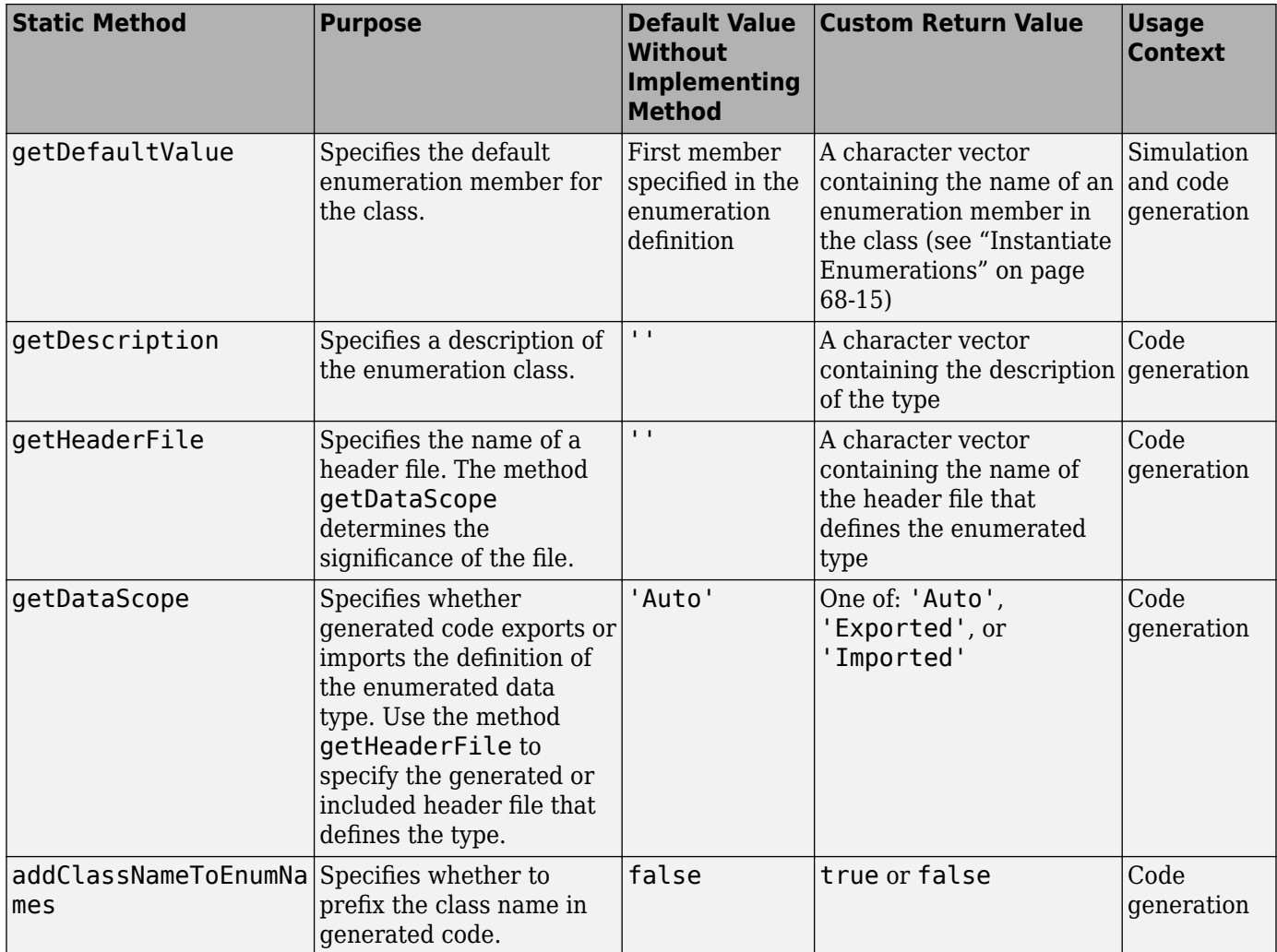

For more examples of these methods as they apply to code generation, see "Customize Enumerated Data Type" (Simulink Coder).

#### **Specify a Default Enumerated Value**

Simulink and related generated code use an enumeration's default value for ground-value initialization of enumerated data when you provide no other initial value. For example, an enumerated signal inside a conditionally executed subsystem that has not yet executed has the enumeration's default value. Generated code uses an enumeration's default value if a safe cast fails, as described in "Type Casting for Enumerations" (Simulink Coder).

Unless you specify otherwise, the default value for an enumeration is the first value in the enumeration class definition. To specify a different default value, add your own getDefaultValue method to the methods section. The following code shows a shell for the getDefaultValue method:

```
 function retVal = getDefaultValue()
  % GETDEFAULTVALUE Specifies the default enumeration member.
  % Return a valid member of this enumeration class to specify the default.
  % If you do not define this method, Simulink uses the first member.
  retVal = ThisClass.EnumName;
 end
```
<span id="page-2888-0"></span>To customize this method, provide a value for *ThisClass.EnumName* that specifies the desired default.

- *ThisClass* must be the name of the class within which the method exists.
- *EnumName* must be the name of an enumerated value defined in that class.

For example:

```
classdef BasicColors < Simulink.IntEnumType
   enumeration
    Red(0) Yellow(1)
     Blue(2) 
   end
  methods (Static)
    function retVal = qetDefaultValue() retVal = BasicColors.Blue;
     end
   end
end
```
This example defines the default as BasicColors.Blue. If this method does not appear, the default value would be BasicColors.Red, because that is the first value listed in the enumerated class definition.

The seemingly redundant specification of *ThisClass* inside the definition of that same class is necessary because getDefaultValue returns an instance of the default enumerated value, not just the name of the value. The method, therefore, needs a complete specification of what to instantiate. See ["Instantiate Enumerations" on page 68-15](#page-2894-0) for more information.

#### **Save Enumeration in a MATLAB File**

You can define an enumeration within a MATLAB file.

- The name of the definition file must match the name of the enumeration exactly, including case. For example, the definition of enumeration BasicColors must reside in a file named BasicColors.m. Otherwise, MATLAB will not find the definition.
- You must define each class definition in a separate file.
- Save each definition file on the MATLAB search path. MATLAB searches the path to find a definition when necessary.

To add a file or folder to the MATLAB search path, type addpath *pathname* at the MATLAB command prompt. For more information, see "What Is the MATLAB Search Path?" (MATLAB), addpath, and savepath.

• You do not need to execute an enumeration class definition to use the enumeration. The only requirement, as indicated in the preceding bullet, is that the definition file be on the MATLAB search path.

#### **Change and Reload Enumeration Classes**

You can change the definition of an enumeration by editing and saving the file that contains the definition. You do not need to inform MATLAB that a class definition has changed. MATLAB automatically reads the modified definition when you save the file. However, the class definition changes do not take full effect if any class instances (enumerated values) exist that reflect the previous class definition. Such instances might exist in the base workspace or might be cached.

The following table explains options for removing instances of an enumeration from the base workspace and cache.

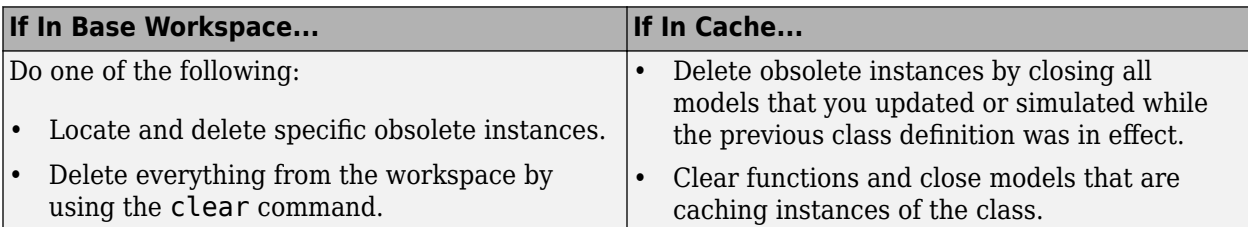

Similarly, if you defined an enumeration class by using Simulink.defineIntEnumType, you can redefine that class, using the same function, even if instances exist. However, you cannot change StorageType for the class while instances exist.

For more information about applying enumeration changes, see "Automatic Updates for Modified Classes" (MATLAB).

## **Import Enumerations Defined Externally to MATLAB**

If you have enumerations defined externally to MATLAB that you want to import for use within the Simulink environment, you can do so programmatically with calls to one of these functions:

- Simulink.defineIntEnumType Defines an enumeration that you can use in MATLAB as if it is defined by a class definition file. In addition to specifying the enumeration class name and values, each function call can specify:
	- Character vector that describes the enumeration class.
	- Which of the enumeration values is the default.

For code generation, you can specify:

- Header file in which the enumeration is defined for generated code.
- Whether the code generator applies the class name as a prefix to enumeration members for example, BasicColors\_Red or Red.

As an example, consider the following class definition:

```
classdef BasicColors < Simulink.IntEnumType
     enumeration
         Red(0)
         Yellow(1)
         Blue(2)
     end
     methods (Static = true)
        function retVal = getDescription() retVal = 'Basic colors...';
         end
        function retVal = getDefaultValue() retVal = BasicColors.Blue;
         end
        function retVal = getHeaderFile()
             retVal = 'mybasiccolors.h'; 
         end
         function retVal = addClassNameToEnumNames()
```

```
retVal = true; end
     end
end
```
The following function call defines the same class for use in MATLAB:

```
Simulink.defineIntEnumType('BasicColors', ... 
      {'Red', 'Yellow', 'Blue'}, [0;1;2],...
 'Description', 'Basic colors', ...
 'DefaultValue', 'Blue', ...
 'HeaderFile', 'mybasiccolors.h', ...
 'DataScope', 'Imported', ...
      'AddClassNameToEnumNames', true);
```
• Simulink.importExternalCTypes — Creates Simulink representations of enumerated data types (enum) that your existing C code defines.

If a MATLAB Function block in your model uses the enumerated type, configure the model configuration parameters to include (#include) the type definition from your external header file. See ["Control Imported Bus and Enumeration Type Definitions" on page 44-124](#page-2275-0).

## **Permanently Store Enumerated Type Definition**

Whether you define an enumeration by using a class file or by using the function Simulink.defineIntEnumType, you can permanently store the enumeration definition in a Simulink data dictionary. Models that are linked to the dictionary can use the enumeration. For more information, see ["Enumerations in Data Dictionary" on page 71-12.](#page-3179-0)

## **Simulate with Enumerations**

Consider the following enumeration class definition — BasicColors with enumerated values Red, Yellow, and Blue, with Blue as the default value:

```
classdef BasicColors < Simulink.IntEnumType
  enumeration
    Red(0) Yellow(1)
     Blue(2)
  end
   methods (Static)
    function retVal = getDefaultValue()
       retVal = BasicColors.Blue;
     end
  end
end
```
Once this class definition is known to MATLAB, you can use the enumeration in Simulink and Stateflow models. Information specific to enumerations in Stateflow appears in "Enumerated Data" (Stateflow). The following Simulink model uses the enumeration defined above:

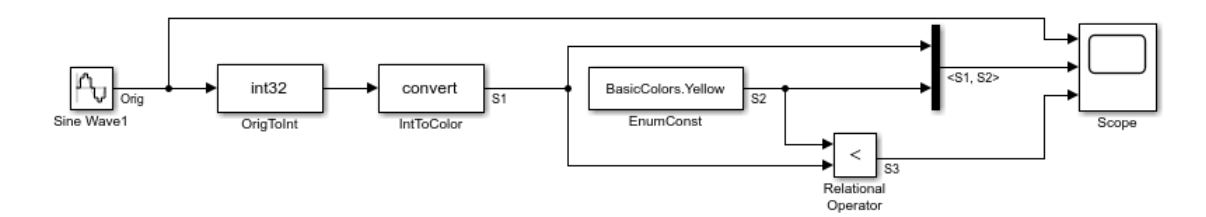

The output of the model looks like this:

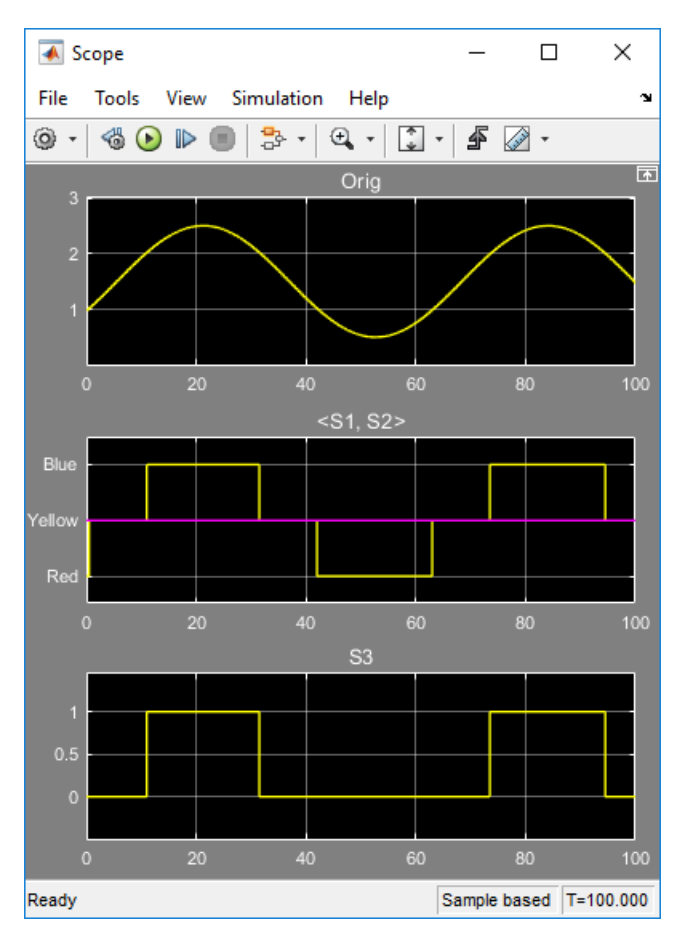

The Data Type Conversion block OrigToInt specifies an **Output data type** of int32 and **Integer rounding mode:** Floor, so the block converts the Sine Wave block output, which appears in the top graph of the Scope display, to a cycle of integers: 1, 2, 1, 0, 1, 2, 1. The Data Type Conversion block IntToColor uses these values to select colors from the enumerated type BasicColors by referencing their underlying integers.

The result is a cycle of colors: Yellow, Blue, Yellow, Red, Yellow, Blue, Yellow, as shown in the middle graph. The Enumerated Constant block EnumConst outputs Yellow, which appears in the second graph as a straight line. The Relational Operator block compares the constant Yellow to each value in the cycle of colors. It outputs 1 (true) when Yellow is less than the current color, and 0 (false) otherwise, as shown in the third graph.

<span id="page-2892-0"></span>The sort order used by the comparison is the numeric order of the underlying integers of the compared values, *not* the lexical order in which the enumerated values appear in the enumerated class definition. In this example the two orders are the same, but they need not be. See "Specify Enumerations as Data Types" on page 68-13 and ["Enumerated Values in Computation" on page 68-](#page-2896-0) [17](#page-2896-0) for more information.

## **Specify Enumerations as Data Types**

Once you define an enumeration, you can use it much like any other data type. Because an enumeration is a class rather than an instance, you must use the prefix ? or Enum: when specifying the enumeration as a data type. You must use the prefix ? in the MATLAB Command Window. However, you can use either prefix in a Simulink model. Enum: has the same effect as the ? prefix, but Enum: is preferred because it is more self-explanatory in the context of a graphical user interface.

Depending on the context, type Enum: followed by the name of an enumeration, or select Enum: <class name> from a menu (for example, for the **Output data type** block parameter) , and replace <class name>.

To use the Data Type Assistant, set the **Mode** to Enumerated, then enter the name of the enumeration. For example, in the previous model, the Data Type Conversion block IntToColor, which outputs a signal of type BasicColors, has the following output signal specification:

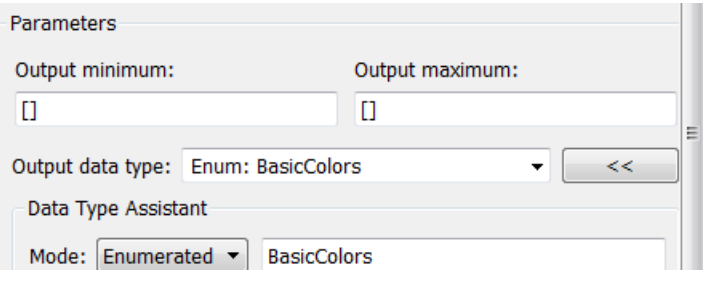

You cannot set a minimum or maximum value for a signal defined as an enumeration, because the concepts of minimum and maximum are not relevant to the purpose of enumerations. If you change the minimum or maximum for a signal of an enumeration from the default value of [], an error occurs when you update the model. See ["Enumerated Values in Computation" on page 68-17](#page-2896-0) for more information.

## **Get Information About Enumerated Data Types**

The functions enumeration and Simulink.data.getEnumTypeInfo return information about enumerated data types.

#### **Get Information About Enumeration Members**

Use the function enumeration to:

- Return an array that contains all enumeration values for an enumeration class in the MATLAB Command Window
- Get the enumeration values programmatically
- Provide the values to a Simulink block parameter that accepts an array or vector of enumerated values, such as the **Case conditions** parameter of the Switch Case block

## <span id="page-2893-0"></span>**Get Information About Enumerated Class**

Use the function Simulink.data.getEnumTypeInfo to return information about an enumeration class, such as:

- The default enumeration member
- The name of the header file that defines the type in generated code
- The data type used in generated code to store the integer values underlying the enumeration members

## **Enumeration Value Display**

Wherever possible, Simulink displays enumeration values by name, not by the underlying integer value. However, the underlying integers can affect value display in Scope and Floating Scope blocks.

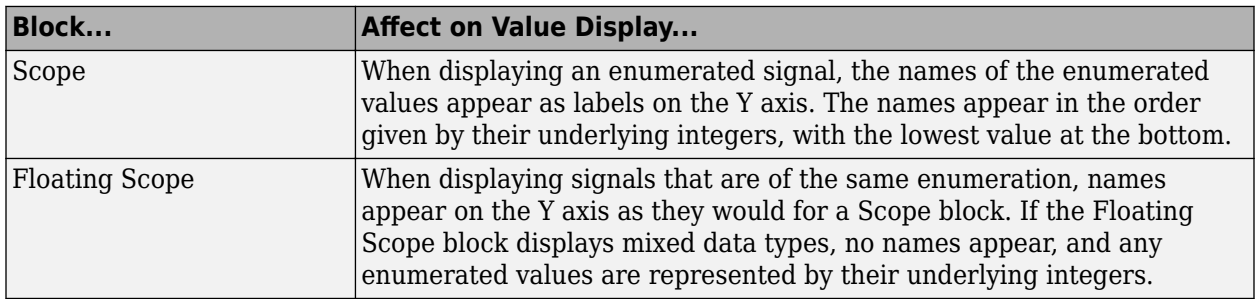

#### **Enumerated Values with Non-Unique Integers**

More than one value in an enumeration can have the same underlying integer value, as described in ["Specify Enumerations as Data Types" on page 68-13](#page-2892-0). When this occurs, the value on an axis of Scope block output or in Display block output always is the first value listed in the enumerated class definition that has the shared underlying integer. For example:

<span id="page-2894-0"></span>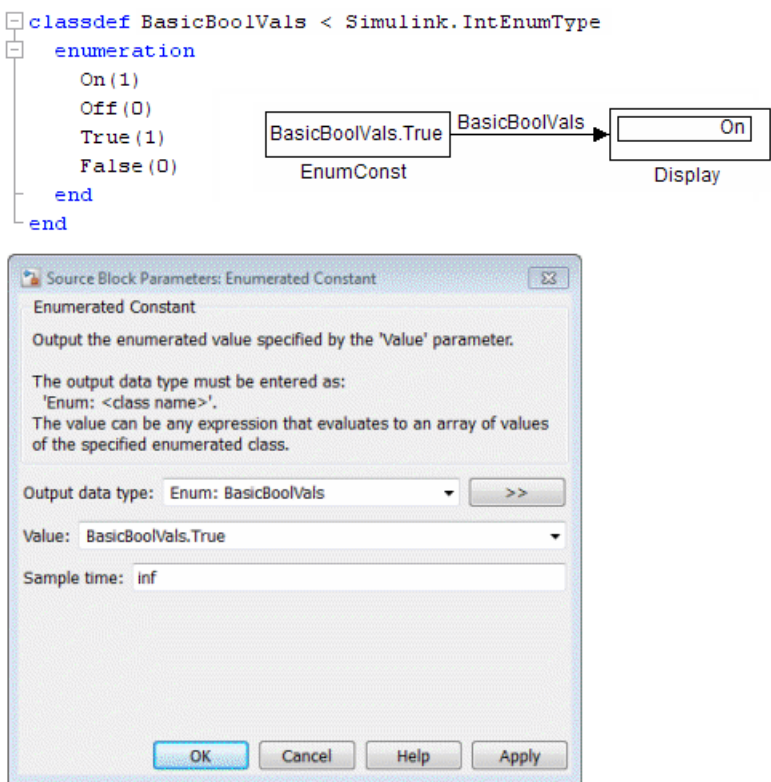

Although the Enumerated Constant block outputs True, both On and True have the same underlying integer, and On is defined first in the class definition enumeration section. Therefore, the Display block shows On. Similarly, a Scope axis would show only On, never True, no matter which of the two values is input to the Scope block.

## **Instantiate Enumerations**

Before you can use an enumeration, you must instantiate it. You can instantiate an enumeration in MATLAB, in a Simulink model, or in a Stateflow chart. The syntax is the same in all contexts.

#### **Instantiating Enumerations in MATLAB**

To instantiate an enumeration in MATLAB, enter *ClassName*.*EnumName* in the MATLAB Command Window. The instance is created in the base workspace. For example, if BasicColors is defined as in ["Create Simulink Enumeration Class" on page 68-6,](#page-2885-0) you can type:

bcy = BasicColors.Yellow

 $bcy =$ 

Yellow

Tab completion works for enumerations. For example, if you enter:

bcy = BasicColors.<tab>

MATLAB displays the elements and methods of BasicColors in alphabetical order:

```
addClassNameToEnumNames
Blue
getDefaultValue
getDescription
getHeaderFile
getStorageType
Red
Yellow
```
Double-click an element or method to insert it at the position where you pressed <tab>. See "Code Suggestions and Completions" (MATLAB) for more information.

## **Casting Enumerations in MATLAB**

In MATLAB, you can cast directly from an integer to an enumerated value:

```
bcb = BasicColors(2)bcb = Blue
```
You can also cast from an enumerated value to its underlying integer:

```
\gg bci = int32(bcb)
bci =\overline{2}
```
In either case, MATLAB returns the result of the cast in a 1x1 array of the relevant data type.

Although casting is possible, use of enumeration values is not robust in cases where enumeration values and the integer equivalents defined for an enumeration class might change.

#### **Instantiating Enumerations in Simulink (or Stateflow**

To instantiate an enumeration in a Simulink model, you can enter *ClassName*.*EnumName* as a value in a dialog box. For example, consider the following model:

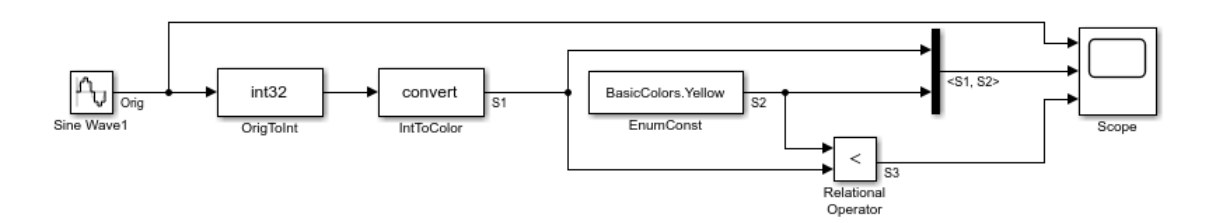

The Enumerated Constant block EnumConst, which outputs the enumerated value Yellow, defines that value as follows:

<span id="page-2896-0"></span>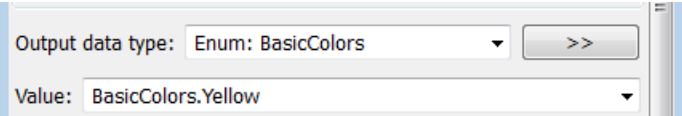

You can enter any valid MATLAB expression that evaluates to an enumerated value, including arrays and workspace variables. For example, you could enter BasicColors(1), or if you had previously executed bcy = BasicColors. Yellow in the MATLAB Command Window, you could enter bcy. As another example, you could enter an array, such as [BasicColors.Red, BasicColors.Yellow, BasicColors.Blue].

You can use a Constant block to output enumerated values. However, that block displays parameters that do not apply to enumerated types, such as **Output Minimum** and **Output Maximum**.

If you create a Simulink.Parameter object as an enumeration, you must specify the **Value** parameter as an enumeration member and the **Data type** with the Enum: or ? prefix, as explained in ["Specify Enumerations as Data Types" on page 68-13](#page-2892-0).

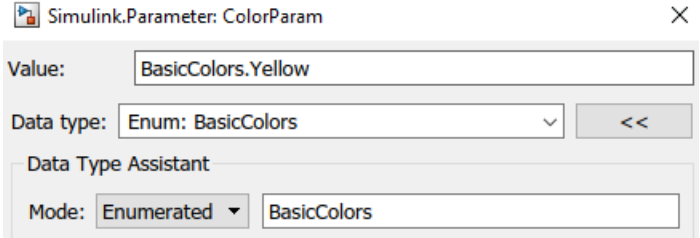

You *cannot* specify the integer value of an enumeration member for the **Value** parameter. See "Enumerated Values in Computation" on page 68-17 for more information. Thus, the following fails even though the integer value for BasicColors.Yellow is 1.

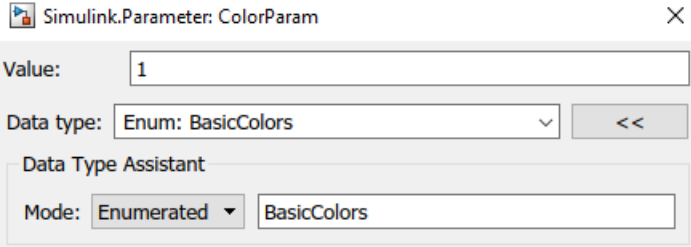

The same syntax and considerations apply in Stateflow. See "Enumerated Data" (Stateflow) for more information.

## **Enumerated Values in Computation**

By design, Simulink prevents enumerated values from being used as numeric values in mathematical computation, even though an enumerated class is a subclass of the MATLAB int32 class. Thus, an enumerated type does not function as a numeric type despite the existence of its underlying integers. For example, you cannot input an enumerated signal directly to a Gain block.

You can use a Data Type Conversion block to convert in either direction between an integer type and an enumerated type, or between two enumerated types. That is, you can use a Data Type Conversion block to convert an enumerated signal to an integer signal (consisting of the underlying integers of

the enumerated signal values) and input the resulting integer signal to a Gain block. See "Casting Enumerated Signals" on page 68-18 for more information.

Enumerated types in Simulink are intended to represent program states and control program logic in blocks like the Relational Operator block and the Switch block. When a Simulink block compares enumerated values, the values compared must be of the same enumerated type. The block compares enumerated values based on their underlying integers, not their order in the enumerated class definition.

When a block like the Switch block or Multiport Switch block selects among multiple data signals, and any data signal is of an enumerated type, all the data signals must be of that same enumerated type. When a block inputs both control and data signals, as Switch and Multiport Switch do, the control signal type need not match the data signal type.

## **Casting Enumerated Signals**

You can use a Data Type Conversion block to cast an enumerated signal to a signal of any numeric type, provided that the underlying integers of all enumerated values input to the block are within the range of the numeric type. Otherwise, an error occurs during simulation.

Similarly, you can use a Data Type Conversion block to cast a signal of any integer type to an enumerated signal, provided that every value input to the Data Type Conversion block is the underlying integer of some value in the enumerated type. Otherwise, an error occurs during simulation.

You cannot use a Data Type Conversion block to cast a numeric signal of any non-integer data type to an enumerated type. For example, the model used in ["Simulate with Enumerations" on page 68-11](#page-2890-0) needed two Data Conversion blocks to convert a sine wave to enumerated values.

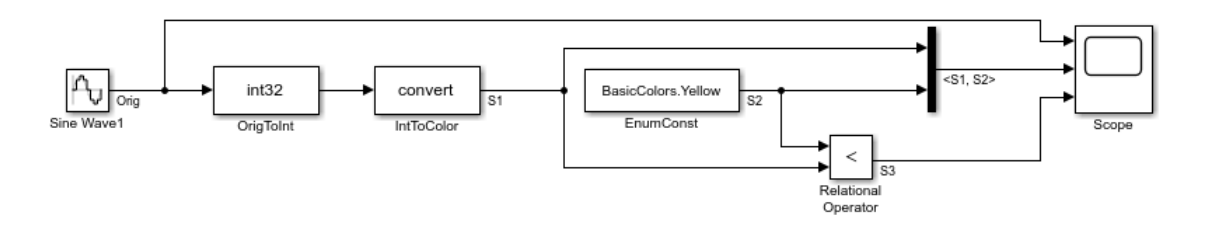

The first block casts double to int32, and the second block casts int32 to BasicColors. You cannot cast a complex signal to an enumerated type regardless of the data types of its real and imaginary parts.

#### **Casting Enumerated Block Parameters**

You cannot cast a block parameter of any numeric data type to an enumerated data type. For example, suppose that an Enumerated Constant block specifies a **Value** of 2 and an **Output data type** of Enum: BasicColors:

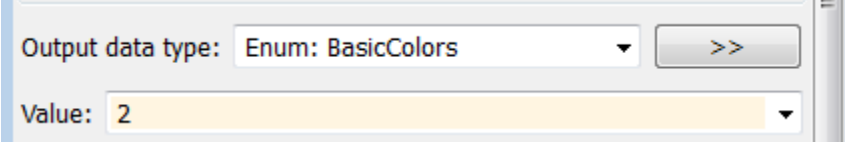

An error occurs because the specifications implicitly cast a double value to an enumerated type. The error occurs even though the numeric value corresponds arithmetically to one of the enumerated values in the enumerated type.

You cannot cast a block parameter of an enumeration to any other data type. For example, suppose that a Constant block specifies a **Constant value** of BasicColors.Blue and an **Output data type** of int32.

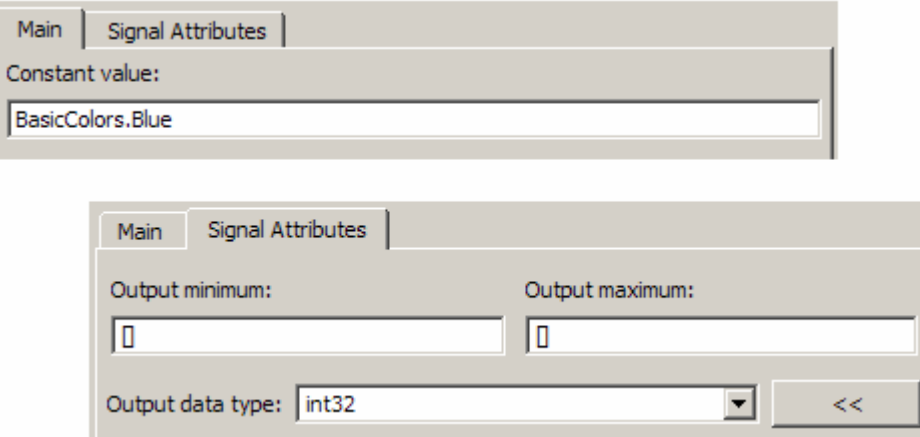

An error occurs because the specifications implicitly cast an enumerated value to a numeric type. The error occurs even though the enumerated value's underlying integer is a valid int32.

## **See Also**

Simulink.data.getEnumTypeInfo | Simulink.defineIntEnumType | enumeration

## **Related Examples**

- ["Define Enumerations for MATLAB Function Blocks" on page 44-84](#page-2235-0)
- "Define Enumerated Data Types" (Stateflow)
- "Use Enumerated Data in Generated Code" (Simulink Coder)
- • ["Simulink Enumerations" on page 68-2](#page-2881-0)
- • ["Manipulate Enumerations in Data Dictionary" on page 71-14](#page-3181-0)

# **Importing and Exporting Simulation Data**

- • ["Export Simulation Data" on page 69-3](#page-2902-0)
- • ["Provide Signal Data for Simulation" on page 69-8](#page-2907-0)
- • ["Data Format for Logged Simulation Data" on page 69-13](#page-2912-0)
- • ["Dataset Conversion for Logged Data" on page 69-18](#page-2917-0)
- • ["Convert Logged Data to Dataset Format" on page 69-21](#page-2920-0)
- • ["Log Signal Data That Uses Units" on page 69-30](#page-2929-0)
- • ["Limit Amount of Exported Data" on page 69-32](#page-2931-0)
- • ["Work with Big Data for Simulations" on page 69-35](#page-2934-0)
- • ["Log Data to Persistent Storage" on page 69-37](#page-2936-0)
- • ["Load Big Data for Simulations" on page 69-41](#page-2940-0)
- • ["Stream Data from a MAT-File as Input for a Parallel Simulation" on page 69-45](#page-2944-0)
- • ["Analyze Big Data from a Simulation" on page 69-49](#page-2948-0)
- • ["Samples to Export for Variable-Step Solvers" on page 69-52](#page-2951-0)
- • ["Export Signal Data Using Signal Logging" on page 69-55](#page-2954-0)
- ["Configure a Signal for Logging" on page 69-58](#page-2957-0)
- • ["View the Signal Logging Configuration" on page 69-63](#page-2962-0)
- • ["Enable Signal Logging for a Model" on page 69-68](#page-2967-0)
- • ["Override Signal Logging Settings" on page 69-71](#page-2970-0)
- • ["View and Access Signal Logging Data" on page 69-81](#page-2980-0)
- • ["Log Signals in For Each Subsystems" on page 69-85](#page-2984-0)
- • ["Overview of Signal Loading Techniques" on page 69-90](#page-2989-0)
- • ["Comparison of Signal Loading Techniques" on page 69-96](#page-2995-0)
- • ["Map Data Using Root Inport Mapper Tool" on page 69-102](#page-3001-0)
- • ["Load Data Logged In Another Simulation" on page 69-107](#page-3006-0)
- • ["Load Data to Model a Continuous Plant" on page 69-109](#page-3008-0)
- • ["Load Data to Test a Discrete Algorithm" on page 69-111](#page-3010-0)
- • ["Load Data for an Input Test Case" on page 69-112](#page-3011-0)
- • ["Load Data to Root-Level Input Ports" on page 69-115](#page-3014-0)
- • ["Load Bus Data to Root-Level Input Ports" on page 69-126](#page-3025-0)
- • ["Load Input Data for a Bus Using In Bus Element Blocks" on page 69-135](#page-3034-0)
- • ["Map Root Inport Signal Data" on page 69-139](#page-3038-0)
- • ["Create Signal Data for Root Inport Mapping" on page 69-141](#page-3040-0)
- • ["Import Signal Data for Root Inport Mapping" on page 69-146](#page-3045-0)
- • ["View and Inspect Signal Data" on page 69-149](#page-3048-0)
- • ["Create and Edit Signal Data" on page 69-150](#page-3049-0)
- • ["Use Scenarios and Insert Signals in Signal Editor" on page 69-163](#page-3062-0)
- • ["Work with Basic Signal Data" on page 69-169](#page-3068-0)
- • ["Create Signals with MATLAB Expressions and Variables" on page 69-173](#page-3072-0)
- • ["Create Freehand Signal Data Using Mouse or Multi-Touch Gestures" on page 69-180](#page-3079-0)
- • ["Import Custom File Type" on page 69-183](#page-3082-0)
- • ["Create Custom File Type for Import to Signal Editor" on page 69-186](#page-3085-0)
- • ["Map Signal Data to Root Inports" on page 69-189](#page-3088-0)
- • ["Preview Signal Data" on page 69-200](#page-3099-0)
- • ["Generate MATLAB Scripts for Simulation with Scenarios" on page 69-202](#page-3101-0)
- • ["Create and Use Custom Map Modes" on page 69-203](#page-3102-0)
- • ["Root Inport Mapping Scenarios" on page 69-205](#page-3104-0)
- • ["Load Data with Interchangeable Scenarios" on page 69-208](#page-3107-0)
- • ["Load Signal Data That Uses Units" on page 69-212](#page-3111-0)
- • ["Load Data Using the From File Block" on page 69-213](#page-3112-0)
- • ["Load Data Using the From Workspace Block" on page 69-218](#page-3117-0)
- • ["State Information" on page 69-223](#page-3122-0)
- • ["Save State Information" on page 69-228](#page-3127-0)
- • ["Load State Information" on page 69-231](#page-3130-0)

# <span id="page-2902-0"></span>**Export Simulation Data**

#### **In this section...**

"Simulation Data" on page 69-3 "Approaches for Exporting Signal Data" on page 69-3 ["Enable Simulation Data Export" on page 69-5](#page-2904-0) ["View Logged Data Using Simulation Data Inspector" on page 69-5](#page-2904-0) ["Memory Performance" on page 69-6](#page-2905-0)

Exporting (logging) simulation data provides a baseline for analyzing and debugging a model. Use standard or custom MATLAB functions to generate simulated system input signals and to graph, analyze, or otherwise postprocess the system outputs.

## **Simulation Data**

Simulation data can include any combination of signal, time, output, state, and data store logging data.

Exporting simulation data involves saving signal values to the MATLAB workspace or to a MAT-file during simulation for later retrieval and postprocessing. Exporting data is also known as "data logging" or "saving simulation data."

You can have data logged in several formats:

- Simulink.SimulationData.Dataset
- Array
- Structure
- Structure with time
- MATLAB timeseries
- ModelDataLogs

**Note** The ModelDataLogs format is supported for backward compatibility. Starting in R2016a, you cannot log data in the ModelDataLogs format. In R2016a or later, when you open a model from an earlier release that had used ModelDataLogs format, the model logs data in Dataset format.

Consider converting data logged in other formats to Dataset format to simplify post-processing. For more information, see ["Dataset Conversion for Logged Data" on page 69-18](#page-2917-0).

You can also use exported data as the input for simulating a model.

## **Approaches for Exporting Signal Data**

Exporting simulation data often involves exporting signal data. You can use various approaches for exporting signal data.

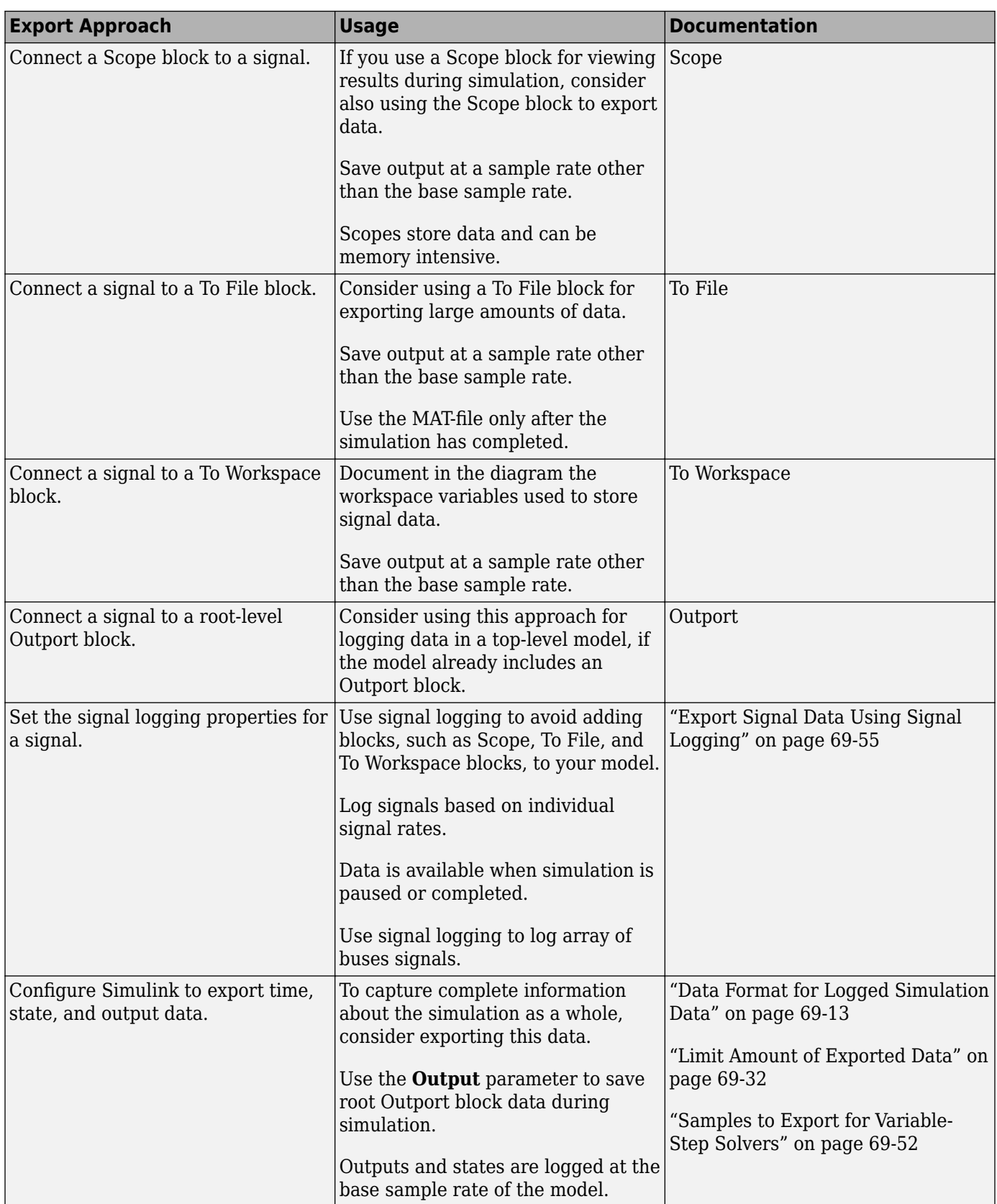

<span id="page-2904-0"></span>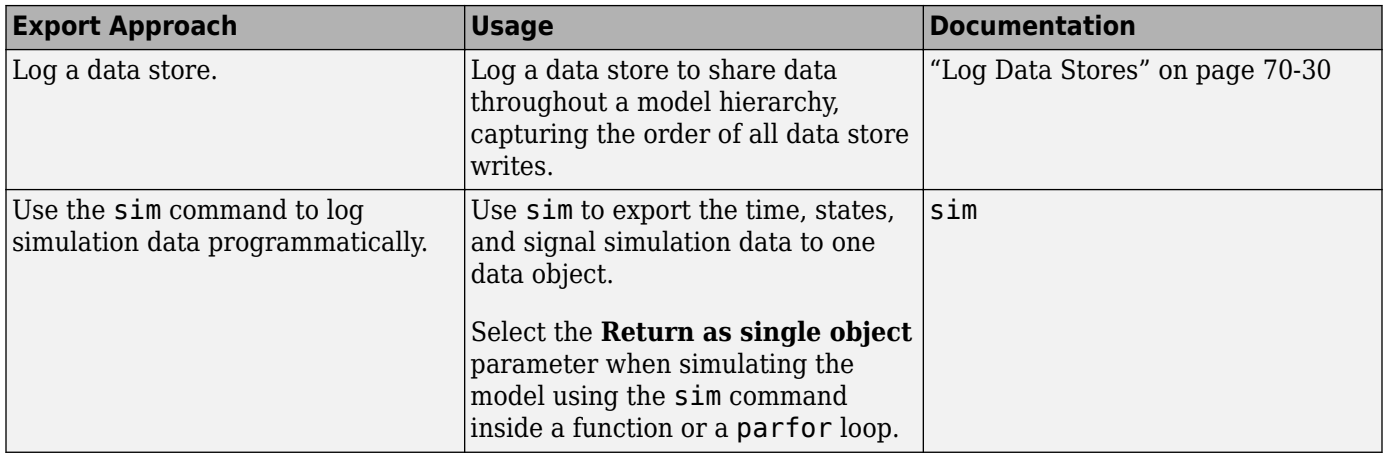

## **Enable Simulation Data Export**

To export the states and root-level output ports of a model to the MATLAB base workspace during simulation of the model, use one of these interfaces:

- **Configuration Settings** > **Data Import/Export** pane (for details, see "Model Configuration Parameters: Data Import/Export")
- sim command

In both approaches, specify:

- The kinds of simulation data that you want to export:
	- Signal logging
	- Time
	- Output
	- State or final state
	- Data store

Each kind of simulation data export has an associated default variable. You can specify your own variables for the exported data.

- The characteristics of the logged data, including:
	- • ["Data Format for Logged Simulation Data" on page 69-13](#page-2912-0)
	- • ["Limit Data Logged" on page 69-60](#page-2959-0)
	- • ["Samples to Export for Variable-Step Solvers" on page 69-52](#page-2951-0)

## **View Logged Data Using Simulation Data Inspector**

To inspect exported simulation data interactively, consider using the **Simulation Data Inspector**.

The Simulation Data Inspector has some limitations on the kinds of logged data that it displays. See ["View Data with the Simulation Data Inspector" on page 29-2.](#page-1535-0)

## <span id="page-2905-0"></span>**Memory Performance**

## **Optimization for Logged Data**

When exporting simulation data in a simulation mode other than rapid accelerator, Simulink optimizes memory usage in the following situations.

- When time steps happen at regular intervals, Simulink uses compressed time representation. Simulink stores the value for the first timestamp, the length of the interval (time step), and the total number of timestamps.
- When multiple signals use identical timestamp sequences, the signals share a single stored timestamp sequence. Sharing a single stored timestamp can reduce memory use for logged data by as much as a factor of two. The difference in memory performance can be a critical performance factor, particularly when logging bus signals that have thousands of bus elements.

## **Logging to Persistent Storage**

You can encounter memory issues when you log many signals in a long simulation that has many time steps. Logging to persistent storage can address this kind of memory issue.

To log to persistent storage, in the **Configuration Parameters** > **Data Import/Export** pane, select **Log Dataset data to file** option. Specify the kinds of logging (for example, signal logging and states logging).

- For logging output and states data, set the **Format** parameter to Dataset.
- If you select the **Final states** parameter, clear the **Save final operating point** parameter.

Using a Simulink.SimulationData.DatasetRef object to access signal logging and states logging data loads data into the model workspace incrementally. Accessing data for other kinds of logging loads all the data at once.

For details, see ["Log Data to Persistent Storage" on page 69-37](#page-2936-0).

## **See Also**

**Blocks** Outport | Scope | To File | To Workspace

## **Functions**

sim

## **Related Examples**

- • ["Load Data Logged In Another Simulation" on page 69-107](#page-3006-0)
- • ["Data Format for Logged Simulation Data" on page 69-13](#page-2912-0)
- • ["Limit Amount of Exported Data" on page 69-32](#page-2931-0)
- • ["Log Data to Persistent Storage" on page 69-37](#page-2936-0)

## **More About**

• ["Overview of Signal Loading Techniques" on page 69-90](#page-2989-0)

- • ["Comparison of Signal Loading Techniques" on page 69-96](#page-2995-0)
- • ["Data Format for Logged Simulation Data" on page 69-13](#page-2912-0)
- • ["Signal Data Storage for Loading" on page 69-8](#page-2907-0)
- • [Simulation Data Inspector on page 29-108](#page-1641-0)

# <span id="page-2907-0"></span>**Provide Signal Data for Simulation**

#### **In this section...**

"Identify Model Signal Data Requirements" on page 69-8 "Signal Data Storage for Loading" on page 69-8 ["Load Input Signal Data" on page 69-11](#page-2910-0) ["Log Output Signal Data" on page 69-12](#page-2911-0)

A Simulink model performs algorithms on input signal data and produces output signals. The model defines what input data to use at the start of simulation and what output to capture at the end of simulation. As you create and simulate your model, you:

- **1** "Identify Model Signal Data Requirements" on page 69-8
- **2** ["Load Input Signal Data" on page 69-11](#page-2910-0)
- **3** ["Log Output Signal Data" on page 69-12](#page-2911-0)

As you create, debug, and test a model, you can use different sets of input signal data for simulation. You can use logged simulation data as input to another simulation.

## **Identify Model Signal Data Requirements**

To use system-generated signal data, use source blocks such as a Sine Wave block. Source blocks do not require the use of a variable or external data source. If you cannot configure source blocks to meet your modeling requirements, then supply the signal data.

As you determine your signal data requirements, identify the:

- Blocks (including subsystems and Model blocks) that you need to provide data for  $-$  Design interfaces for blocks and for model components, including data types of signals.
- Range characteristics of signals, such as sample time, dimensions, and data type.
- Storage location for data for each input signal Determine where to store signal data: in workspace variables, a MAT-file, or an external data file such as an Microsoft Excel spreadsheet.

Create a list of equation variables and constant coefficients, and then determine the coefficient values from published sources or by performing experiments on the system.

For information about storage locations for signal data, see "Signal Data Storage for Loading" on page 69-8.

## **Signal Data Storage for Loading**

- • ["MATLAB Workspace for Signal Data" on page 69-9](#page-2908-0)
- • ["Source and Signal Editor Blocks for Signal Data" on page 69-10](#page-2909-0)
- • ["MAT-Files for Signal Data" on page 69-10](#page-2909-0)
- • ["Spreadsheets for Signal Data" on page 69-10](#page-2909-0)

Store signal data for loading into a model in these locations:

- <span id="page-2908-0"></span>• MATLAB (base) workspace, or function workspace
- Model workspace
- Function workspace
- Masking workspace
- Blocks
- MAT-files
- Spreadsheets

The MATLAB (base) workspace is the most common workspace to use for loading signal data.

## **MATLAB Workspace for Signal Data**

Consider using the MATLAB (base) workspace when you want to:

- Use a small amount of signal data for iterative simulations.
- Use signal data logged during one simulation as input for another simulation.
- Have multiple models use the same signal data.

#### **Create Signal Data in the MATLAB Workspace**

- At the MATLAB command line or editor, create the signal data.
- Use the xlsread function to read data from an Excel spreadsheet into the MATLAB workspace.
- Use the csvread function to read data from a CSV spreadsheet into the MATLAB workspace.
- Use a model callback to load signal data.
- Use one of these Simulink logging techniques:
	- Signal logging
	- To Workspace block
	- Scope block
	- The **Configuration Parameters** > **Data Import/Export** pane, the **Output**, **States**, or **Final states** parameters.
	- Data store
	- The sim command configured to log simulation data

#### **Load Signal Data from the MATLAB Workspace**

To load signal data from a workspace, use one of these techniques:

- Add a From Workspace block.
- Use a root-level input port.
	- Specify workspace variables in the **Configuration Parameters** > **Data Import/Export** > **Input** parameter.
	- Use the Root Inport Mapper tool to specify the data for the **Input** parameter.

#### <span id="page-2909-0"></span>**Source and Signal Editor Blocks for Signal Data**

Source blocks, such as the Sine Wave block, generate signals that you can use as inputs to other blocks. Source blocks do not store signal data. Source blocks can be useful for initial prototyping of a model when the generated signal data serves your modeling requirements.

To define scenarios to use as inputs to a model, you can use the Signal Editor block. The Signal Editor block stores the scenario definitions.

Consider using a source block to:

- Avoid having to create the data manually.
- Reduce memory consumption source blocks do not store signal data.
- Graphically represent in the model the kind of signal data.

Consider using a Signal Editor block to:

• Create and import scenarios for use in testing.

You can use scenarios with Simulink and with these products:

- Simulink Test
- Simulink Coverage
- Simulink Design Verifier
- Switch between scenarios quickly.

#### **MAT-Files for Signal Data**

Consider storing signal data in a MAT-file to:

- Load a large amount of signal data efficiently.
- Reuse the same signal data in different models.
- Reduce memory requirements for the model.
- Use different sets of signal data with the same model, with minimal model updates.

#### **Store Signal Data in a MAT-File**

To create a MAT-file to store signal data to import, you can use:

- A To File block
- The Signal Editor user interface
- MATLAB to create signal data that you store in a MAT-file
- Simulink.saveVars function to save to a MAT-file the simulation signal data that Simulink stores as workspace variables

#### **Load Signal Data from a MAT-File**

To load signal data from a MAT-file into a model, you can use a From File block.

#### **Spreadsheets for Signal Data**

Consider using an Excel or CSV spreadsheet to:

- <span id="page-2910-0"></span>• Use an existing spreadsheet that already has the necessary signal data or that you can update easily to contain the signal data.
- Load a large amount of signal data efficiently.
- Reduce memory requirements for the model.
- Use different sets of signal data with the same model, with minimal model updates.
- Share the signal data with other people who do not have Simulink installed.

#### **Store Signal Data in a Spreadsheet**

Use one of these approaches:

- Create the signal data directly in the spreadsheet. For spreadsheet requirements, see ["Storage](#page-3114-0) [Formats" on page 69-215.](#page-3114-0)
- Export MATLAB signal data to an Excel or CSV spreadsheet using the xlswrite or csvwrite function.

#### **Load Signal Data from a Spreadsheet**

Use the From Spreadsheet.

The From Spreadsheet block loads Microsoft Excel on all platforms. This block loads CSV spreadsheets only on Microsoft Windows platforms.

The From Spreadsheet block incrementally loads the data directly from the spreadsheet, to minimize memory consumption.

## **Load Input Signal Data**

You can use various sources for input signal data for simulating a model. You can:

- Use existing data from a file, such as a spreadsheet.
- Write a MATLAB script to define variables for the signal data. For example, you can create Dataset format data that you can use with all the signal loading techniques.
- Use data logged from a previous simulation.

You can use several different approaches to load data into a model, including:

- Root-level input ports Import signal data from a workspace, using the **Input** configuration parameter to import it to a root-level input port of a Inport, Enable, or Trigger block. You can specify the input data directly in the **Input** parameter. To import multiple signals to root-level input ports, consider using the [Root Inport Mapping tool on page 69-102](#page-3001-0). That tool updates the **Input** parameter based on the signal data that you import and map to root-level input ports.
- Source blocks Add a source block, such Sine Wave block, to generate signals to input to another block.
- From File block Read data from a MAT-file, outputting the data as a signal.
- From Spreadsheet block Read data from Microsoft Excel spreadsheets or CSV spreadsheets, outputting the data as one or more signals.

To determine the approach to meet the input signal data requirements of your model, see ["Comparison of Signal Loading Techniques" on page 69-96.](#page-2995-0)

## <span id="page-2911-0"></span>**Log Output Signal Data**

You can save signal values to the MATLAB workspace or to a MAT-file during simulation for later retrieval and postprocessing. Saving simulation data is also known as logging or exporting simulation data.

To determine which approach to use for logging signal data, see ["Export Simulation Data" on page](#page-2902-0) [69-3](#page-2902-0).

Saving simulation data in Dataset format simplifies postprocessing by providing a common format for the results of various logging techniques. Using Dataset format stores the data as MATLAB timeseriesobjects, which you can process with MATLAB. Simulink provides tools for converting data logged in other formats to Dataset format.

For more information about logging output signal data, see "Save Run-Time Data from Simulation".

## **See Also**

## **Blocks**

From File | From Spreadsheet | From Workspace | To File | To Workspace

## **Related Examples**

- • ["Signal Data Storage for Loading" on page 69-8](#page-2907-0)
- • ["Comparison of Signal Loading Techniques" on page 69-96](#page-2995-0)
- • ["Map Data Using Root Inport Mapper Tool" on page 69-102](#page-3001-0)
- • ["Export Simulation Data" on page 69-3](#page-2902-0)
- • ["Create and Edit Signal Data" on page 69-150](#page-3049-0)

# <span id="page-2912-0"></span>**Data Format for Logged Simulation Data**

## **In this section...**

"Data Format for Block-Based Logged Data" on page 69-13

"Data Format for Model-Based Logged Data" on page 69-13

"Signal Logging Format" on page 69-13

"Logged Data Store Format" on page 69-13

"Time, State, and Output Data Format" on page 69-13

## **Data Format for Block-Based Logged Data**

You can use the Scope, To File, or To Workspace blocks to export simulation data. Each of these blocks has a data format parameter.

## **Data Format for Model-Based Logged Data**

The data format for model-based exporting of simulation data specifies how Simulink stores the exported data.

Simulink uses different data formats, depending on the kind of data that you export. For details, see:

- "Signal Logging Format" on page 69-13
- "Logged Data Store Format" on page 69-13
- "Time, State, and Output Data Format" on page 69-13

## **Signal Logging Format**

For data that you log in Dataset format, you can specify whether you want the data for individual signals in the dataset to use MATLAB timeseries or timetable elements. To control how Dataset elements are saved, set the **Dataset signal format** configuration parameter. The default is timeseries. For details, see "Dataset signal format".

The **Dataset signal format** parameter applies to signal logging data, as well as output and states logging data when you set the **Format** configuration parameter to Dataset.

## **Logged Data Store Format**

When you log data store data, Simulink uses a Simulink.SimulationData.Dataset object.

For details, see ["Accessing Data Store Logging Data" on page 70-32.](#page-3165-0)

## **Time, State, and Output Data Format**

For exported time, states, and output data, use one of the following formats:

- • ["Dataset" on page 69-14](#page-2913-0) (default)
- • ["Array" on page 69-14](#page-2913-0)
- <span id="page-2913-0"></span>• ["Structure with Time" on page 69-15](#page-2914-0)
- • ["Structure" on page 69-16](#page-2915-0)

If you select the **Configuration Parameters** > **Data Import/Export** > **Output** check box, Simulink logs fixed-point data as double. To log fixed-point data, consider using one of these approaches:

- Signal logging For details, see ["Export Signal Data Using Signal Logging" on page 69-55](#page-2954-0).
	- **1** In the Simulink Editor, select one or more signals.
	- **2** Click **Log Signals**.
- To File block
- To Workspace block In the To Workspace Block Parameters dialog box, enable the **Log fixedpoint data as a fi object** parameter.

For information about the format for logged final state data, see ["State Information" on page 69-223.](#page-3122-0)

#### **Dataset**

Dataset format:

- Uses MATLAB timeseries objects to store logged data. MATLAB timeseries objects allow you to work with logged data in MATLAB without a Simulink license.
- Supports logging multiple data values for a given time step, which can be important for Iterator subsystem and Stateflow signal logging.
- Supports inclusion of units information in logged data for output data
- Does not support logging nonvirtual bus data for code generation or in rapid accelerator mode.

#### **Array**

If you select this Array option, Simulink saves the states and outputs of a model in a state and output array, respectively.

The state matrix has the name specified in the **Configuration Parameters** > **Data Import/Export** pane (for example, xout). Each row of the state matrix corresponds to a time sample of the states of a model. Each column corresponds to an element of a state. For example, suppose that your model has two continuous states, each of which is a two-element vector. Then the first two elements of each row of the state matrix contain a time sample of the first state vector. The last two elements of each row contain a time sample of the second state vector.

The model output matrix has the name specified in the **Configuration Parameters** > **Data Import/ Export** pane (for example, yout). Each column corresponds to a model output port, and each row to the outputs at a specific time.

**Note** Use array format to save your model outputs and states only if the logged data meets *all* these conditions:

- Data is all scalars or all vectors (or all matrices for states)
- Data is all real or all complex
- Data all has the same data type
- Data includes bus signals

<span id="page-2914-0"></span>If your model outputs and states do not meet these conditions, use the Structure or Structure with time output formats (see "Structure with Time" on page 69-15).

#### **Structure with Time**

If you select this format, Simulink saves the model states and outputs in structures that have their names specified in the **Configuration Parameters** > **Data Import/Export** pane. By default, the structures are xout for states and yout for output.

The structure used to save outputs has two top-level fields:

• time

Contains a vector of the simulation times.

• signals

Contains an array of substructures, each of which corresponds to a model output port.

Each substructure has four fields:

• values

Contains the outputs for the corresponding output port.

- If outputs are scalars or vectors values field is a matrix each of whose rows represent an output at the time specified by the corresponding time vector element.
- If the outputs are matrix (2-D) values values field is a 3-D array of dimensions M-by-N-by-T. M-by-N is the dimensions of the output signal and T is the number of output samples.
- If  $T = 1 \text{MATLAB}$  drops the last dimension. Therefore, the values field is an M-by-N matrix.
- dimensions

Specifies the dimensions of the output signal.

• label

Specifies the label of the signal connected to the output port, S-Function block, or the type of state (continuous or discrete). The label is DSTATE or CSTATE, except for S-Function block state labels. For S-Function block state labels for discrete states, the label is the name of the state (instead of DSTATE).

• blockName

Specifies the name of the corresponding output port or block with states.

• inReferencedModel

If the signals field records the final state of a block that resides in the referenced model, contains a value of 1. Otherwise, the value is false (0).

The following example shows the structure-with-time format for a nonreferenced model.

xout.signals(1)

ans  $=$ 

values: [296206x1 double]

```
 dimensions: 1
             label: 'CSTATE'
         blockName: 'vdp/x1'
 inReferencedModel: 0
```
The structure used to save states has a similar organization. The states structure has two top-level fields:

• time

The time field contains a vector of the simulation times.

• signals

The field contains an array of substructures, each of which corresponds to one of the states of the model.

Each signals structure has four fields: values, dimensions, label, and blockName. The values field contains time samples of a state of the block specified by the blockName field. The label field for built-in blocks indicates the type of state: either CSTATE (continuous state) or DSTATE (discrete state). For S-Function blocks, the label contains whatever name is assigned to the state by the S-Function block.

The time samples of a state are stored in the values field as a matrix of values. Each row corresponds to a time sample. Each element of a row corresponds to an element of the state. If the state is a matrix, the matrix is stored in the values array in column-major order. For example, suppose that the model includes a 2-by-2 matrix state and that 51 samples of the state are logged during a simulation run.

The values field for this state would contain a 51-by-4 matrix. Each row corresponds to a time sample of the state, and the first two elements of each row correspond to the first column of the sample. The last two elements correspond to the second column of the sample.

**Note** Simulink can read back simulation data saved to the MATLAB workspace in the Structure with time output format. See ["Examples of Specifying Signal and Time Data" on page 69-121](#page-3020-0) for more information.

#### **Structure**

This format is the same as for Structure with time output format, except that Simulink does not store simulation times in the time field of the saved structure.

## **See Also**

Simulink.SimulationData.Dataset | Simulink.SimulationData.forEachTimeseries

## **Related Examples**

- • ["Export Simulation Data" on page 69-3](#page-2902-0)
- • ["Log Signal Data That Uses Units" on page 69-30](#page-2929-0)
- • ["Load Data to Root-Level Input Ports" on page 69-115](#page-3014-0)
# **More About**

- • ["Comparison of Signal Loading Techniques" on page 69-96](#page-2995-0)
- • ["Dataset Conversion for Logged Data" on page 69-18](#page-2917-0)
- • ["Map Root Inport Signal Data" on page 69-139](#page-3038-0)
- • ["State Information" on page 69-223](#page-3122-0)

# <span id="page-2917-0"></span>**Dataset Conversion for Logged Data**

#### **In this section...**

"Why Convert to Dataset Format?" on page 69-18

"Results of Conversion" on page 69-18

["Dataset Conversion Limitations" on page 69-20](#page-2919-0)

# **Why Convert to Dataset Format?**

You can use the Simulink.SimulationData.Dataset constructor to convert a MATLAB workspace variable that contains data that was logged in one of these formats to Dataset format:

- Array
- Structure
- Structure with time
- MATLAB timeseries
- ModelDataLogs

Converting data from other Simulink logging formats to Dataset format simplifies writing scripts to post-process data logged. For example, a model with multiple To Workspace blocks can use different data formats. Converting the logged data to Dataset format avoids the need to write special code to handle different formats.

Different simulation modes have different levels of support for data logging formats. Switching between normal and accelerator modes can require changes to the logging formats used.

The conversion to Dataset format also makes it easier to take advantage of features that require Dataset format. You can easily convert data logged in earlier releases that used a format other than Dataset to work well with Dataset data in a more recent release.

The Dataset format:

- Uses MATLAB timeseries objects to store logged data, which allows you to work with logging data in MATLAB without a Simulink license. For example, to manipulate the logged data, you can use MATLAB time-series methods such as filter, detrend, and resample.
- Supports logging multiple data values for a given time step, which is important for Iterator subsystem and Stateflow signal logging.

By default, the resulting Dataset object uses the variable name as its name. You can use a namevalue pair to specify a Dataset name.

You can use the concat method to combine Dataset objects into one concatenated Dataset object.

### **Results of Conversion**

Dataset objects hold data as elements. To display the elements of a Dataset variable, enter the variable name at the MATLAB command prompt. The elements of Dataset objects are different types, depending on the data they store. For example, signal logging stores data as Simulink.SimulationData.Signal elements and state logging in Dataset format stores data as Simulink.SimulationData.State elements. Each element holds data as a MATLAB time-series object. At conversion, the elements and time-series field populate as much as possible from the converted object.

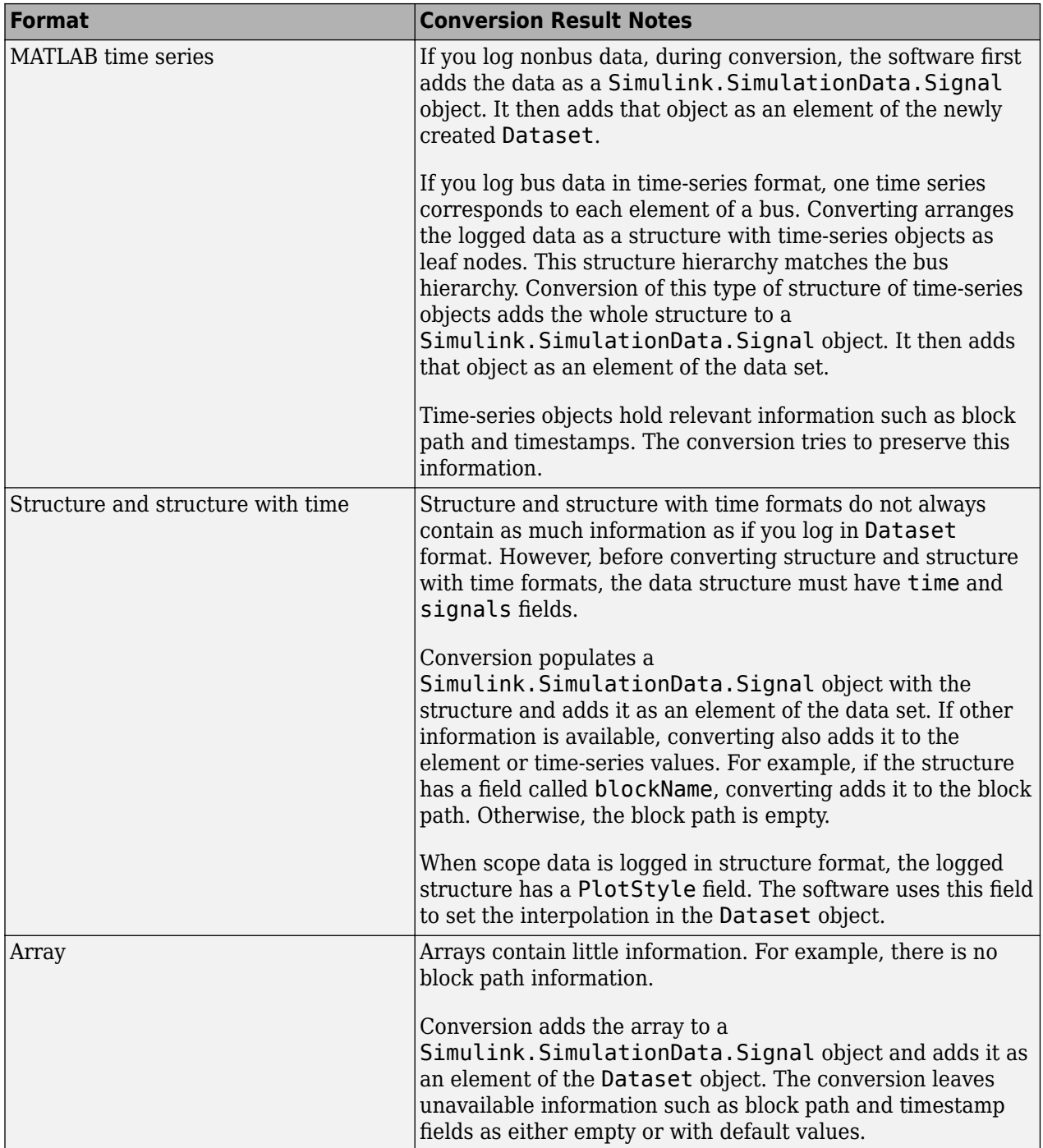

<span id="page-2919-0"></span>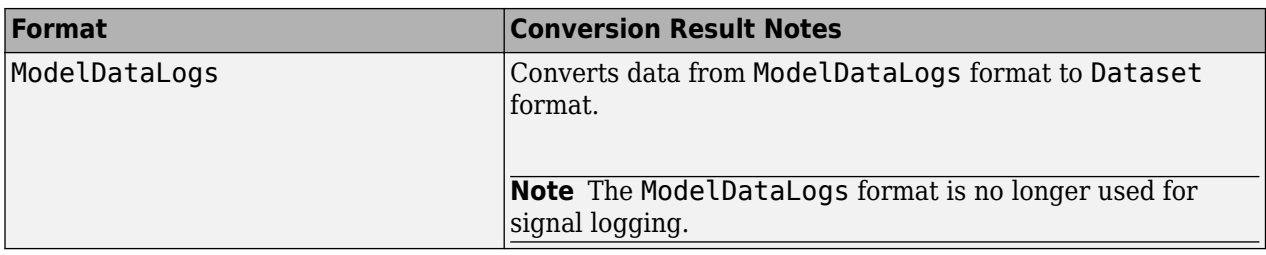

# **Dataset Conversion Limitations**

- Converting logged data to Dataset format results in a Dataset object that contains all the information that the original logged data included. However, if there is no corresponding information for the other Dataset properties, the conversion uses default values for that information.
- To log variable-size signals, use the To Workspace block. If you convert data logged with To Workspace to be Dataset format, you lose the information about the variable-size signals.
- When you log a bus signal in array, structure, or structure with time formats, the logged data is organized with:
	- The first column containing the data for the first signal in the bus
	- The second column containing data for the second bus signal, and so on

When you convert that data to Dataset, the Dataset preserves that organization. But if you log the bus signal in Dataset format without conversion, the conversion captures the bus data as a structure of time-series objects.

- If the logged data does not include a time vector, when you convert that data to Dataset, the conversion inserts a time vector. There is one time step for each data value. However, the simulation time steps and the Dataset time steps can vary.
- Dataset format ignores the specification of frame signals. Conversion of structure or structure with time data to Dataset reshapes the data for logged frame signals.

### **See Also**

Simulink.SimulationData.Dataset

### **Related Examples**

- • ["Convert Logged Data to Dataset Format" on page 69-21](#page-2920-0)
- • ["Migrate Scripts That Use Legacy ModelDataLogs API" on page 69-68](#page-2967-0)

# <span id="page-2920-0"></span>**Convert Logged Data to Dataset Format**

### **In this section...**

"Convert Workspace Data to Dataset" on page 69-21

["Convert Structure Without Time to Dataset" on page 69-22](#page-2921-0)

["Programmatically Access Logged Dataset Format Data" on page 69-25](#page-2924-0)

# **Convert Workspace Data to Dataset**

This example shows how to convert MATLAB time-series data to Dataset format. myvdp\_timeseries is the vdp model with two To Workspace blocks configured for *simout* and *simout1* logging data in MATLAB timeseries format. Consider using a procedure like this one if you have models that use To Workspace blocks to log data to MATLAB timeseries format.

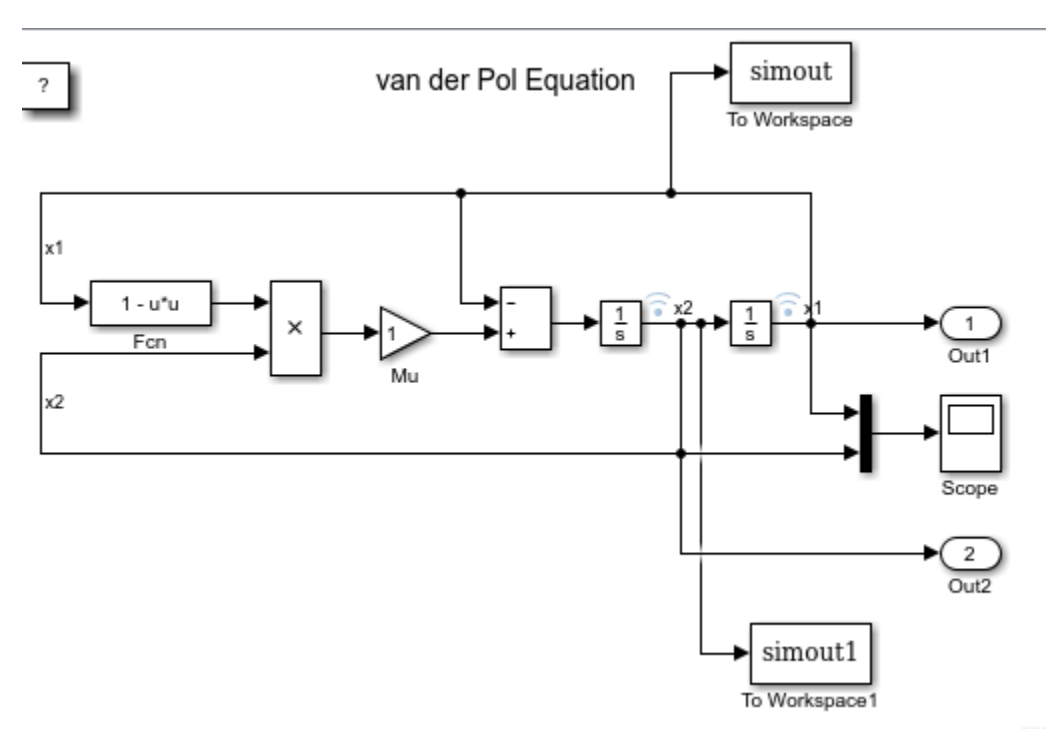

Use the Simulink.SimulationData.Dataset constructor to convert the MATLAB timeseries data to Dataset format and then concatenate the two data sets.

- **1** Starting with the vdp model, add two To Workspace blocks to the model as shown.
- **2** Set the **Save format** parameter of both blocks. Set Timeseries.
- **3** Save the model as myvdp timeseries.
- **4** Simulate the model.

The simulation logs data using the To Workspace blocks.

**5** Access the signal logging format, logsout.

logsout

```
logsout = Simulink.SimulationData.Dataset
   Package: Simulink.SimulationData
   Characteristics:
               Name: 'logsout'
     Total Elements: 2
   Elements:
     1: 'x1'
     2: 'x2'
   -Use get or getElement to access elements by index or name.
   -Use addElement or setElement to add or modify elements.
```

```
 Methods, Superclasses
```
**6** Convert the MATLAB time-series data from both To Workspace blocks to Dataset.

```
ds = Simulink.SimulationData.Dataset(simout);
ds1 = Simulink.SimulationData.Dataset(simout1);
```
*ds* is the variable name of the first To Workspace block data. *ds1* is the variable name of the second To Workspace block data.

**7** Concatenate both datasets into *dsfinal*. Observe that the format of *dsfinal* matches that of logsout.

```
\text{dsfinal} = \text{ds.concat}(\text{ds1})dsfinal = Simulink.SimulationData.Dataset
   Package: Simulink.SimulationData
   Characteristics:
               Name: 'simout'
     Total Elements: 2
   Elements:
     1: 'x1'
     2: 'x2'
   -Use get or getElement to access elements by index or name.
   -Use addElement or setElement to add or modify elements.
   Methods, Superclasses
```
### **Convert Structure Without Time to Dataset**

This example shows how to convert structure without time data to Dataset format. myvdp\_structure is the vdp model with two To Workspace blocks configured for simout and simout1 logging data in structure format, as shown.

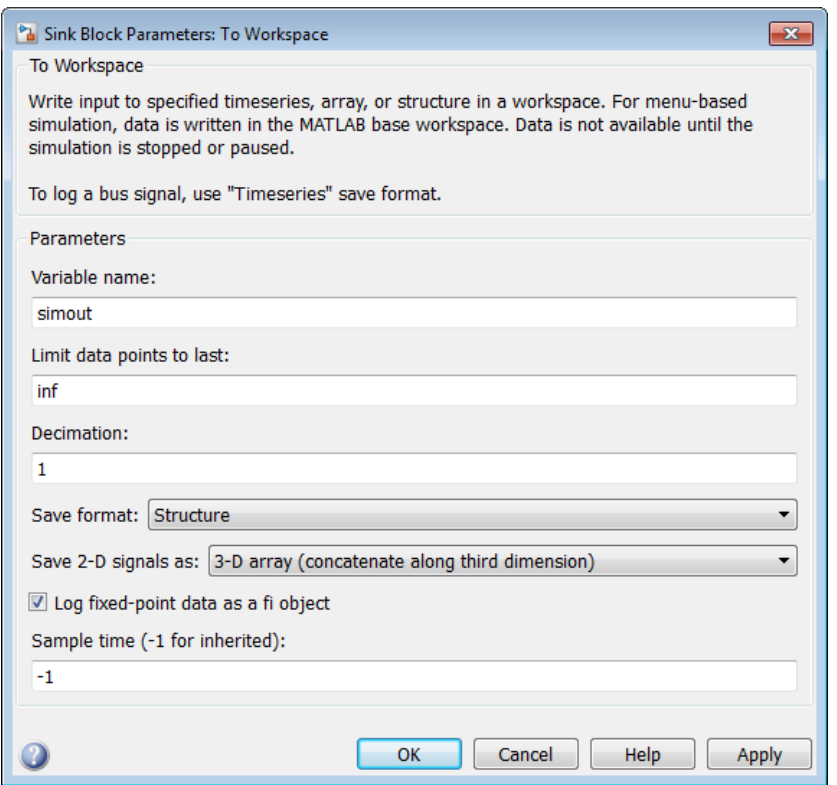

If you have models that use To Workspace blocks to log data to structure format, consider using a procedure like this one to convert them to Dataset format.

**1** Starting with the vdp model, add two To Workspace blocks to the model as shown.

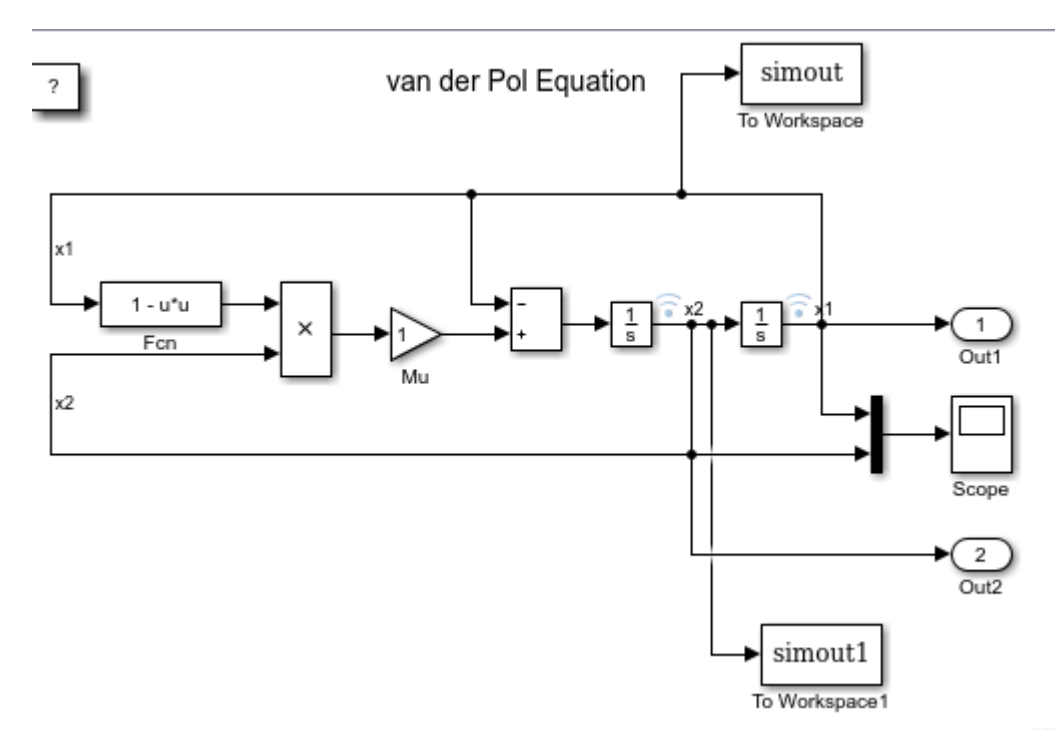

- **2** In the **Save format** parameter of both blocks, select Structure.
- **3** Enable signal logging for the two signals going to the two To Workspace blocks to log in Ds format.
- **4** Save the model as myvdp\_structure.
- **5** Simulate the model.

The simulation logs data using the To Workspace blocks.

**6** Convert the structure data from both To Workspace blocks to Dataset.

```
ds = Simulink.SimulationData.Dataset(simout);
ds1 = Simulink.SimulationData.Dataset(simout1);
```
*simout* is the variable name of the first To Workspace block data. *simout1* is the variable name of the second To Workspace block data.

With the conversion of structure without time or an array, time starts at t=0 and increments by 1.

**7** Get the values of the first element in *ds*.

```
ds.get(1).Values.Time
```
 $ans =$  $\left( \cdot \right)$  1 2 3 . . . 61 62 63

**8** Get the time values of the first element from signal logging.

logsout.get(1).Values.Time

 $ans =$  $\Theta$  0.0001 0.0006 0.0031 . . . 19.2802 19.6802 20.0000

- **9** Observe the discrepancy in timestamps between
	- Data logged in structure without time that you convert to Dataset format
	- Data logged in Dataset format

# <span id="page-2924-0"></span>**Programmatically Access Logged Dataset Format Data**

When you use the default Dataset signal logging format, Simulink saves the logging data in a Simulink.SimulationData.Dataset object. For information about extracting signal data from that object, see the Simulink.SimulationData.Dataset reference page.

The Simulink.SimulationData.Dataset object contains a Simulink.SimulationData.Signal object for each logged signal.

For bus signals, the Simulink.SimulationData.Signal object contains a structure of MATLAB timeseries objects.

The Simulink.SimulationData.Dataset class provides two methods for accessing the signal logging data and its associated information.

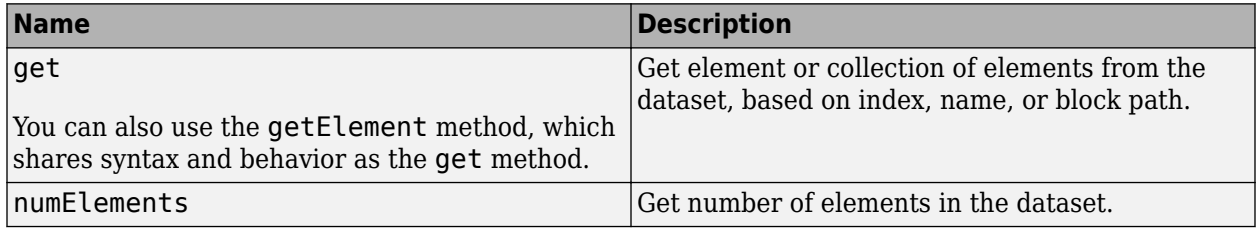

For example of accessing signal logging data that uses the Dataset format, see Simulink.SimulationData.Dataset.

#### **Access Array of Buses Signal Logging Data**

Signal logging data for an array of buses uses Dataset signal logging format.

The general approach to access data for a specific signal in an array of buses is:

- **1** Use a Simulink.SimulationData.Dataset.get (or getElement) method to access a specific signal in the logged data (by default, the logsout variable).
- **2** To get the values, index within the array of buses.
- **3** Index again to get data for a specific bus.

For example, to obtain the signal logging data for the Constant 6 block in the ex log nested aob model, for the topBus signal that feeds the Terminator block:

logsout.getElement('topBus').Values.a(2,2).firstConst.data

Here are additional examples of accessing array of buses signal logging data. For another example that shows how to log array of buses data, see sldemo mdlref bus.

#### **Simple Array of Buses**

The ex log simple aob model includes an array of buses signal AoBSig that combines two bus signals (busSig1 and busSig2).

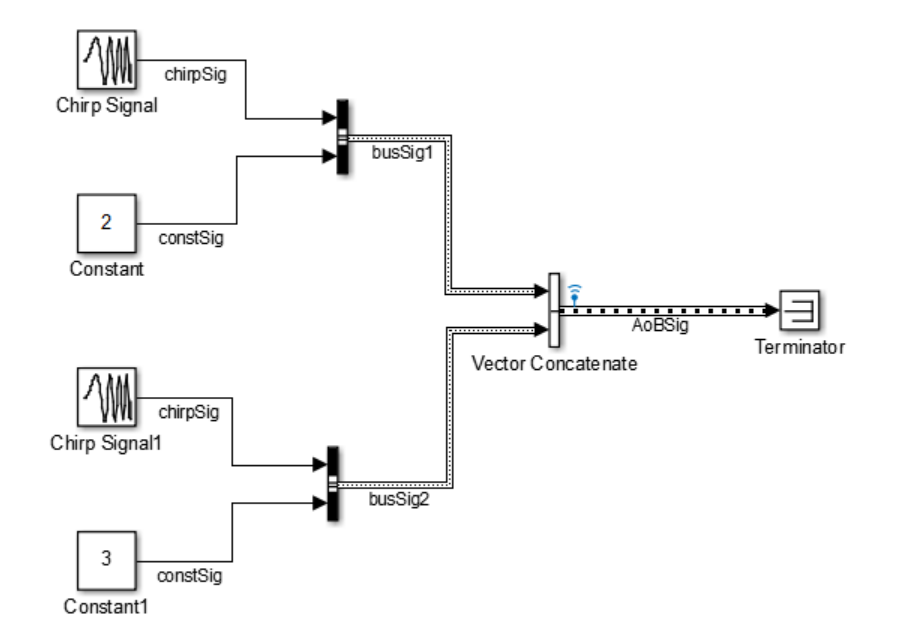

To access the signal logging data for the array of buses signal, navigate through the structure hierarchy and use an index to access a specific node. This example shows navigation to the chirpSig signal value in busSig2.

logsout.getElement('AoBSig').Values(2).chirpSig.Data

ans=  $\Theta$ 0.9585

# **Array of Buses in a Bus**

The ex\_log\_aob\_in\_bus model has an array of buses (s2) that feeds into bus s1.

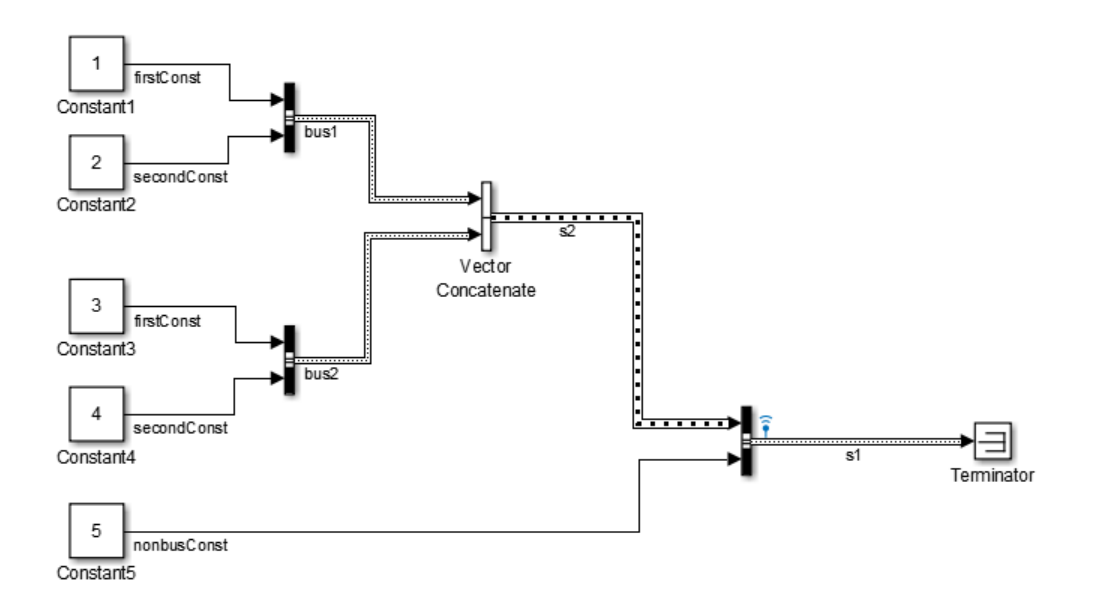

This example shows navigation to the Constant3 block, which is a signal in bus2.

logsout.getElement('s1').Values.s2(2).firstConst.Data

ans=

#### **Nested Arrays of Buses**

The ex\_log\_nested\_aob model has an array of buses (a) that is made up of three arrays of buses: b, c, and d. The Matrix Concatenate block combines the nested arrays of buses into array of buses a.

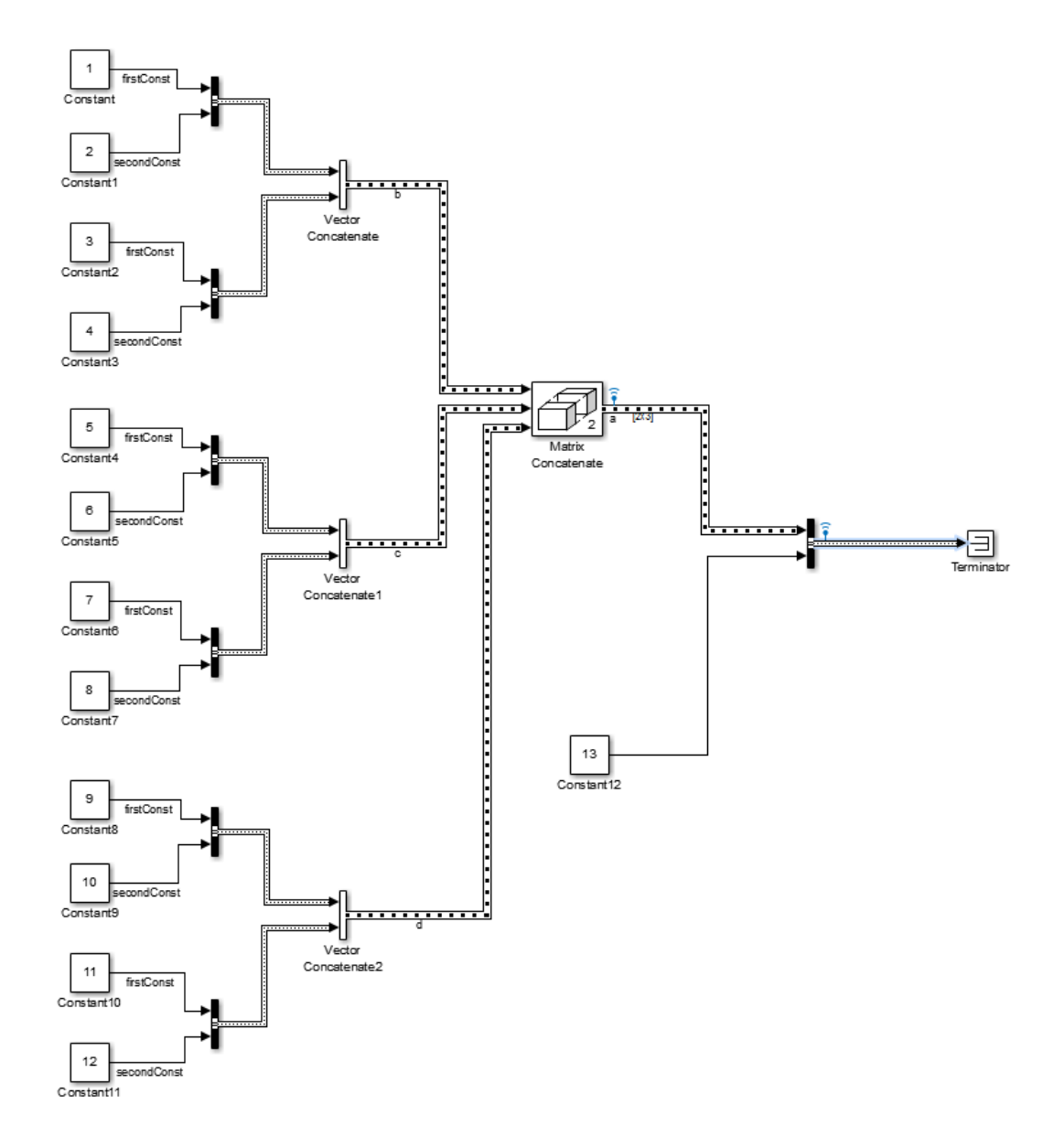

This example shows navigation to the Constant6 block.

logsout.getElement('topBus').Values.a(2,2).firstConst.Data

ans=

 7 7

#### **Accessing Data for Signals with a Duplicate Name**

For a model with multiple signals that have the same signal name, signal logging data includes a Simulink.SimulationData.Signal object for each signal that has a duplicate name.

To access a specific signal that has a duplicate name, use *one* of these approaches:

- To find the data for the specific signal, visually inspect the displayed output of Simulink.SimulationData.Signal objects.
- Use the Simulink.SimulationData.Dataset.getElement method, specifying the block path for the source block of the signal.
- To iterate through the signals with a duplicate signal name, create a script using the Simulink.SimulationData.Dataset.getElement method with an index argument.
- Use the Signal Properties dialog box to specify a different name. Consider using this approach when the signals with a duplicate name do not appear in multiple instances of a referenced model in normal mode.
	- **1** In the model, right-click the signal.
	- **2** In the context menu, select **Properties**.
	- **3** In the Signal Properties dialog box, set **Logging name** to Custom and specify a different name than the signal name.
	- **4** Simulate the model and use the Simulink.SimulationData.Dataset.getElement method with a name argument.

**Tip** Alternatively, you can use the Signal Logging Selector to access a specific signal. For details, see ["Override Signal Logging Settings with Signal Logging Selector" on page 69-72.](#page-2971-0)

#### **Handling Newline Characters in Signal Logging Data**

To handle newline characters in logging names in signal logging data that uses Dataset format, use a sprintf command within a getElement call. For example:

topOut.getElement(sprintf('INCREMENT\nBUS'))

#### **See Also**

Simulink.SimulationData.Dataset

#### **Related Examples**

• ["Migrate Scripts That Use Legacy ModelDataLogs API" on page 69-68](#page-2967-0)

#### **More About**

• ["Dataset Conversion for Logged Data" on page 69-18](#page-2917-0)

# **Log Signal Data That Uses Units**

To have logged data include the units specified for signals, use the Dataset or Timeseries logging format, which stores logging information in MATLAB timeseries objects.

Signal logging uses Dataset format. Output logging (**Configuration Parameters** > **Data Import/ Export** > **Output**) uses Dataset as the default format. The default save format for the To File and To Workspace blocks is Timeseries.

If you use Dataset or Timeseries format for signal logging or for To File block or To Workspace block logging, the logged data includes units information.

To capture units information for output logging:

- **1** Set the **Format** configuration parameter to Dataset.
- **2** In the Block Parameters dialog box for Outport blocks for which you want to capture units information, set the **Unit** parameter to match the units of the input signal.

For example, in this model the In1 block has its **Unit** parameter set to newton and In2 block uses m (meters). Open the model. After you simulate the model, you can see the units for the logged data.

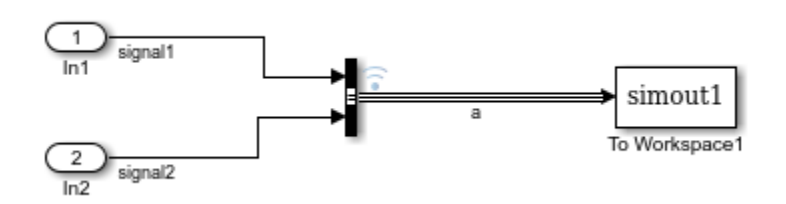

• You can view the units in the signal logging data for signal 1 of the bus signal b.

logsout.get('a').Values.signal1.DataInfo

```
tsdata.datametadata
   Package: tsdata
   Common Properties:
                Units: newton (Simulink.SimulationData.Unit)
        Interpolation: linear (tsdata.interpolation)
```
• You can view the units in the data logged in the To Workspace block.

simout1.signal2.DataInfo.Units

```
ans = Units with properties:
     Name: 'm'
```
This example model shows how to view the data logged in a Time Scope block. Open the model.

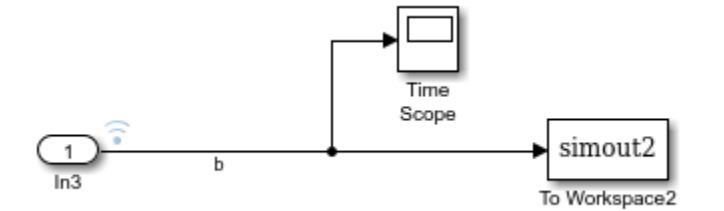

To use the Time Scope block to log data, in the scope select **Configuration Properties** > **Logging** > **Log data to workspace** and specify a variable (ScopeData in this example). The In3 block uses m (meters). Simulate the model and then at the MATLAB command line, enter:

ScopeData.get(1).Values.DataInfo.Units

```
ans = Units with properties:
     Name: 'm'
```
# **See Also**

### **Related Examples**

• ["Load Signal Data That Uses Units" on page 69-212](#page-3111-0)

# **More About**

- "Units in Simulink"
- • ["Unit Consistency Checking and Propagation" on page 9-9](#page-456-0)

# <span id="page-2931-0"></span>**Limit Amount of Exported Data**

#### **In this section...**

"Decimation" on page 69-32

"Limit Data Points" on page 69-32

["Logging Intervals" on page 69-33](#page-2932-0)

You can use several options to reduce the amount of data logged during a simulation. Limiting the amount of exported simulation data reduces memory usage and speeds up simulation. However, if you limit the amount of simulation data, the logged data can skip some time steps that are critical for testing and analyzing the model.

You can use multiple techniques for the same simulation.

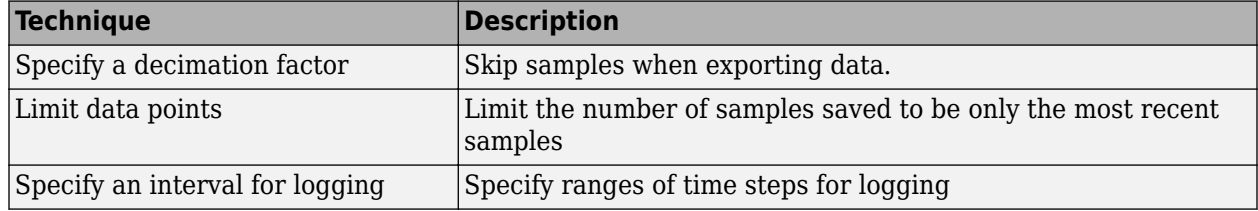

Alternatively, for logging large amounts of data that can cause memory issues, consider logging to persistent storage. This approach preserves all the logging data, minimizing MATLAB workspace memory usage. For details, see ["Log Data to Persistent Storage" on page 69-37.](#page-2936-0)

# **Decimation**

To skip samples when exporting data, apply a decimation factor. For example, a decimation factor of 2 saves every other sample. By default, decimation is set to 1, which does not skip any samples.

The approach you use to specify a decimation factor depends on the kind of logging data.

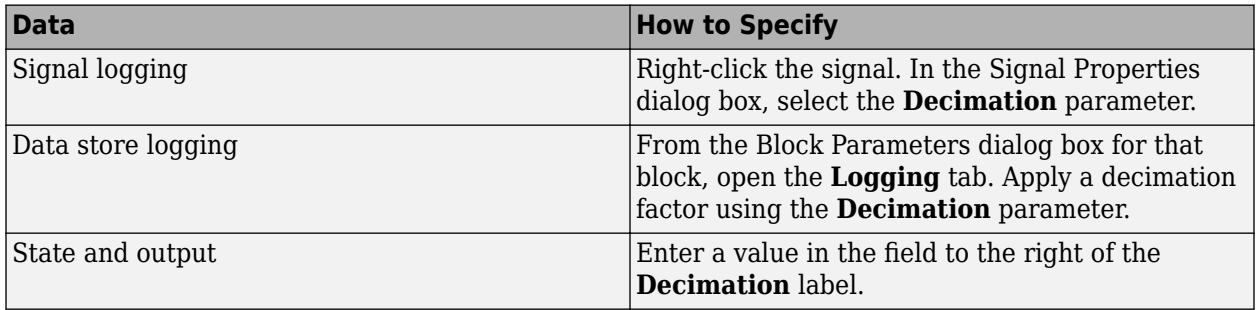

### **Limit Data Points**

To limit the number of samples saved to be only the most recent samples, set the **Limit Data Points** parameter.

The approach you use depends on the kind of logging data.

<span id="page-2932-0"></span>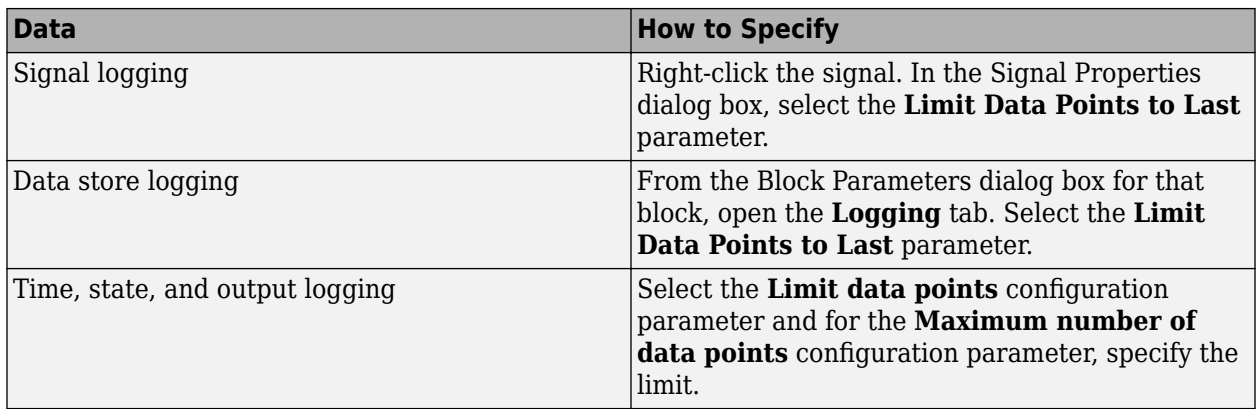

# **Logging Intervals**

To specify an interval for logging, use the **Configuration Parameters** > **Data Import/Export** > **Logging intervals** parameter. Limiting logging to a specified interval allows you to examine specific logged data without changing the model or adding complexity to a model.

The logging intervals apply to data logged for:

- Time
- States
- Output
- Signal logging
- The To Workspace block
- The To File block

The logging intervals do not apply to final state logged data, scopes, or streaming data to the Simulation Data Inspector.

The intervals specified with **Logging intervals** establish the set of times to which the **Decimation** and **Limit data points to last** parameters apply. For example, suppose that you set the logging interval [2,4;7,9] with a fixed-step solver with a fixed-step size of 1. The logged times are 2, 3, 4, 7, 8, and 9.

# **See Also**

### **Related Examples**

- • ["Export Signal Data Using Signal Logging" on page 69-55](#page-2954-0)
- • ["Load Data Using the From File Block" on page 69-213](#page-3112-0)
- • ["Load Data Using the From Workspace Block" on page 69-218](#page-3117-0)

### **More About**

- "Decimation"
- "Limit data points"

• "Logging intervals"

# <span id="page-2934-0"></span>**Work with Big Data for Simulations**

Simulation of models with many time steps and signals can involve big data that is too large to fit into the RAM of your computer. Such situations include:

- Logging simulation data (signal logging, output port logging, and state logging)
- Loading input signal data for simulating a model
- Running multiple or parallel simulations

To work with big data for simulations, store the data to persistent storage in a MAT-file. Using big data techniques for simulations requires additional steps beyond what you do when the data is small enough to fit in workspace memory. As you develop a model, consider logging and loading simulation data without using persistent storage unless you discover that your model has big data requirements that overload memory.

### **Big Data Workflow**

This example is a high-level workflow for handling big data that one simulation produces and that another simulation uses as input. For more detailed information about the major workflow tasks, see:

- • ["Log Data to Persistent Storage" on page 69-37](#page-2936-0)
- • ["Load Big Data for Simulations" on page 69-41](#page-2940-0)
- • ["Analyze Big Data from a Simulation" on page 69-49](#page-2948-0)

**Tip** This example uses a SimulationDatastore object for streaming data into a model. Alternatively, you can stream a DatasetRef object directly into a model.

- **1** Configure two models to log several signals.
- **2** Simulate the models, logging the data to persistent storage for each model.

```
sim(mdl1,'LoggingToFile','on','LoggingFileName','data1.mat');
sim(mdl2,'LoggingToFile','on','LoggingFileName','data2.mat');
```
Logging that involves big data requires saving the data to persistent storage as a v7.3 MAT-file. Only the data logged in Dataset format is saved to the file. Data logged in other formats, such as Structure with time, is saved in memory, in the base workspace.

The data that you log to persistent storage is streamed during the simulation in small chunks, to minimize memory requirements. The data is stored in a file that contains Dataset objects for each set of logged data (for example, logsout and xout).

**3** Create DatasetRef objects (dsr1 and dsr2) for specific sets of logged signals. Then create SimulationDatastore objects (dst1 and dst2) for values of elements of the DatasetRef objects. This example code creates a SimulationDatastore for the 12th element of logsout for the first simulation. For the second simulation, the example code creates a signal with values being a SimulationDatastore object for the seventh element of logsout. You can use curly braces for indexing.

```
dsr1 = Simulink.SimulationData.DatasetRef('datal.mat','logsout');
dsr2 = Simulink.SimulationData.DatasetRef('data2.mat','logsout');
```
 $dst1 = dsr1{12};$  $dst2 = dsr2{7};$ 

**4** Use SimulationDatastore objects as an external input for another simulation. To load the SimulationDatastore data, include it in a Dataset object. The datastore input is incrementally loaded from the MAT-file. The third input is a timeseries object, which is loaded into memory as a whole, not incrementally.

```
input = Simulink.SimulationData.Dataset;
input{1} = dist1;input{2} = dist2;ts = timeseries(rand(5,1),1,'Name','RandomSignals');
input{3} = ts;sim(mdl3,'ExternalInput','input');
```
**5** Use MATLAB big data analysis to work with the SimulationDatastore objects. Create a timetable object by reading the values of a SimulationDatastore object. The read function reads a portion of the data. The readall function reads all the data.

```
tt = dst1.Values.read;
```
**6** Set the MATLAB session as the global execution environment (mapreducer) for working with the tall timetable. Create a tall timetable from a SimulationDatastore object and read a timetable object with in-memory data.

mapreducer(0); ttt = tall(dst1.Values);

**Tip** For another example showing how to work with big simulation data, see Working with Big Data.

### **See Also**

**Functions** Simulink.SimulationData.Dataset | Simulink.SimulationData.DatasetRef | matlab.io.datastore.SimulationDatastore | timeseries

### **Related Examples**

- Working with Big Data
- • ["Log Data to Persistent Storage" on page 69-37](#page-2936-0)
- • ["Load Big Data for Simulations" on page 69-41](#page-2940-0)
- • ["Analyze Big Data from a Simulation" on page 69-49](#page-2948-0)
- • ["Run Multiple Simulations" on page 27-2](#page-1433-0)
- "Large Files and Big Data" (MATLAB)

# <span id="page-2936-0"></span>**Log Data to Persistent Storage**

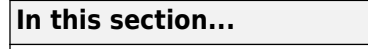

"When to Log to Persistent Storage" on page 69-37

["Log to Persistent Storage" on page 69-38](#page-2937-0)

["Enable Logging to Persistent Storage Programmatically" on page 69-38](#page-2937-0)

["How Simulation Data Is Stored" on page 69-39](#page-2938-0)

["Save Logged Data from Successive Simulations" on page 69-39](#page-2938-0)

# **When to Log to Persistent Storage**

In some cases, logging simulation data can create large amounts of data that are too large for your computer to hold in working memory while also running efficiently. Such situations can include simulations that log many signals, simulations that run for a long time with many time steps, and parallel simulations. When your simulation configuration creates a large amount of data, you can log that data to persistent storage, rather than logging it to working memory.

You can store logged simulation data to persistent storage in a MAT-file. You control logging to persistent storage at the model level. You can enable and disable the feature by changing one model configuration parameter (**Log Dataset data to file**) without changing the model layout.

If you use Dataset format for logging, you can log each of these kinds of data to persistent storage:

- Signal logging Uses Dataset format only.
- States Defaults to Dataset format. You can use other formats.
- Final states Requires that you clear the **Save final operating point** parameter
- Output Defaults to Dataset format.
- Data stores Uses Dataset format only.

By default, logging to persistent storage is disabled, so that logged data is stored in the MATLAB workspace. For most models, logging to the workspace is simpler because it avoids loading and saving logging files. Compared to accessing data logged to memory, accessing data logged to persistent storage requires some additional steps. For short simulations, logging to the MATLAB workspace can be faster and possibly use less memory than logging to persistent storage.

#### **Limitations for Logging to Persistent Storage**

- Only data logged in Dataset format is stored in the MAT-file. Data logged in other formats is stored in the MATLAB workspace.
- To use persistent storage for logging final states data, you cannot enable the **Configuration Parameters** > **Data Import/Export** + **Save final operating point**.
- The Simulation Stepper and fast restart do not support logging to persistent storage.
- During simulation, you cannot load data from the persistent storage file directly into the model. Create objects that reference the data in the file and then load the referencing object.

#### **Alternative Approaches for Reducing Logging Memory Usage**

When you need to simulate a model that creates a large amount of data and you do not want to log the simulation data to persistent storage, consider using one of these alternatives.

<span id="page-2937-0"></span>• Limit the amount of simulation data stored in the workspace.

You can limit the amount of simulation data stored in the workspace by using one or more of these techniques. For details, see ["Limit Amount of Exported Data" on page 69-32](#page-2931-0).

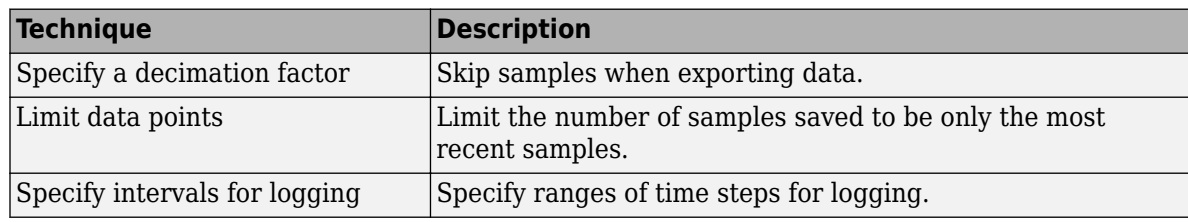

If you limit the amount of simulation data stored in the workspace, the logged data may not contain some time steps that are critical for testing and analyzing the model.

• Use a To File block for each signal that you want to log.

Connecting a To File block to signals that you want to log stores the logged data in a MAT-file, rather than in the MATLAB workspace. However, this approach:

- Is a per-signal approach that can clutter a model with multiple To File blocks attached to individual signals.
- Creates a separate MAT-file for each To File block, instead of the single file created when you log to persistent storage.

### **Log to Persistent Storage**

- **1** Specify the kinds of logging to perform (for example, signal logging and output logging) and the variable names for the logging data.
- **2** In the model diagram, mark selected signals for signal logging.
- **3** Use Dataset format for logging the data. Data that is logged in any other format is stored in the workspace.
	- Signal logging and data store logging use Dataset format only. The default format for output, states, and final states logging is Dataset.
	- For final states logging, clear the **Save final operating point** configuration parameter.
- **4** Enable logging to persistent storage and specify an output MAT-file name.
	- Select the **Log Dataset data to file** configuration parameter.
	- Specify the MAT-file to use. Do not use a file name from one locale in a different locale.
- **5** To save the logged Dataset data using timeseries or timetable elements, set the **Dataset signal format** configuration parameter. The default format is timeseries. The timetable format is helpful for MATLAB combining logged data from multiple simulations. For details about the timetable format, see "Dataset signal format".
- **6** Simulate the model.

### **Enable Logging to Persistent Storage Programmatically**

You can programmatically log to persistent storage. To enable logging to persistent storage, use the LoggingToFile and LoggingFileName name-value pairs with either the sim command or set param command.

<span id="page-2938-0"></span>To enable the logging approaches that you want to use, set these parameters to 'on', as applicable:

- SignalLogging
- SaveState
- SaveFinalState
- SaveOutput
- DSMLogging

To log output, states, and final states data to persistent storage, set the SaveFormat parameter to 'Dataset'.

To log final states data to persistent storage, set the SaveOperatingPoint to 'off'.

# **How Simulation Data Is Stored**

Logging to persistent storage saves logged simulation data in the specified MAT-file. The data is stored as a Simulink.SimulationData.Dataset objects for each type of logging that uses Dataset format. The Dataset elements are stored as either timeseries or timetable objects, depending on how you set the **Dataset signal format** parameter. For details about the timetable format, see "Dataset signal format".

The Dataset object name in the file is the name of the variable that you used for logging. For example, if you use the default signal logging variable logsout, the Dataset object in the MAT-file is logsout.

# **Save Logged Data from Successive Simulations**

The approach you use for saving data logged from successive simulations depends on whether you are performing parallel simulations.

#### **Without Using Parallel Simulations**

Each time you simulate a model without using parallel simulation, Simulink overwrites the contents of the MAT-file unless you change the name of the file between simulations. When you use a Simulink.SimulationData.DatasetRef object that references data in the MAT-file to retrieve data in the file, it retrieves the most recent version of the data. To preserve data from an earlier simulation, use one of these approaches:

- Between simulations, use the **Configuration Parameters** > **Data Import/Export** pane to specify a different name for the MAT-file for logging.
- Between simulations, save a copy of the MAT-file. Use a different file name than the name that you specify as the MAT-file for persistent storage, or move the MAT-file.
- Programmatically specify a new file name for each simulation run.

If you run multiple simulations that overlap in time, use a unique MAT-file for each model that you log to persistent storage.

If you change the file name used for logging to persistent storage, then to access the logged data, use one of these approaches:

• Create a Simulink.SimulationData.DatasetRef object.

• To match the new file name, change the Location property of the DatasetRef objects.

For details about using DatasetRef objects to access logged data, see ["Load Big Data for](#page-2940-0) [Simulations" on page 69-41](#page-2940-0).

#### **With Parallel Simulations**

For parallel simulations, for which you specify an array of input objects, if you log to file, Simulink:

- Creates a MAT-file for each simulation
- Creates Simulink.SimulationData.DatasetRef objects to access output data in the MAT-file and includes those objects in the SimulationOutput object data
- Enables the CaptureErrors argument for simulation

For more information about parallel simulations, see ["Run Multiple Simulations" on page 27-2](#page-1433-0).

# **See Also**

#### **Functions**

"Dataset signal format" | Simulink.SimulationData.Dataset | Simulink.SimulationData.DatasetRef | timeseries | timetable

### **Related Examples**

- • ["Work with Big Data for Simulations" on page 69-35](#page-2934-0)
- • ["Load Big Data for Simulations" on page 69-41](#page-2940-0)
- • ["Analyze Big Data from a Simulation" on page 69-49](#page-2948-0)
- • ["Run Multiple Simulations" on page 27-2](#page-1433-0)

# <span id="page-2940-0"></span>**Load Big Data for Simulations**

#### **In this section...**

"Stream Individual Signals Using SimulationDatastore Objects" on page 69-41

["Stream an Entire Dataset Using a DatasetRef Object" on page 69-42](#page-2941-0)

["Load Individual Signals from a DatasetRef Object" on page 69-43](#page-2942-0)

Simulating models with many time steps and signals can use and create data that is too large to fit into working memory on your computer. When your simulation input data does not fit into memory, you can choose one of several strategies to use that data as simulation input with root-level Inport blocks. These strategies work for loading data stored in Dataset format in a Version 7.3 MAT-file, including data logged from another simulation.

- **1** When individual input signals are too large to fit into memory, you can use a matlab.io.datastore.SimulationDatastore object to access the signal data. The data from the SimulationDatastore object loads into the simulation incrementally in chunks that fit into memory.
- **2** When your simulation inputs are specified by a Simulink.SimulationData.Dataset object in a file that is too large to load into memory, you can stream the entire contents of the Dataset object into your model using a Simulink.SimulationData.DatasetRef object.
- **3** When the signals fit into memory and are stored in a file that is too large to load into memory, you can load individual signals from the file into memory using a Simulink.SimulationData.DatasetRef object.

**Note** When you want to use data logged in one simulation as input for another, you can also stream data into the model using a matlab.io.datastore.sdidatastore object. The sdidatastore object references data in the Simulation Data Inspector repository on disk, so you do not have to save the logged data to a file. Consider using a sdidatastore object as simulation input for iterative workflows.

All big data loading strategies are for the special case when your data does not fit into memory and can require extra steps. These examples use data that fits fully into memory to illustrate the steps required for big data loading. When your simulation inputs fit into memory, consider using other loading techniques.

# **Stream Individual Signals Using SimulationDatastore Objects**

When individual signals in your input data are too large to fit into memory, you can create matlab.io.datastore.SimulationDatastore objects for those signals and stream them into your model. To create a SimulationDatastore object for a signal you want to stream into your model, first create a Simulink.SimulationData.DatasetRef object to reference the Dataset object that contains your signal of interest. For example, create a DatasetRef for logged data from a simulation of the slexAircraftExample model.

logsout\_DSR = Simulink.SimulationData.DatasetRef('aircraftData.mat','logsout');

You can create a SimulationDatastore object for your desired signal by indexing into the DatasetRef object with curly braces or using the getAsDatastore method for the DatasetRef <span id="page-2941-0"></span>object. In both cases, the SimulationDatastore object exists in the Values property of the returned Simulink.SimulationData.Signal object.

When you know the index of the signal within the Dataset object, you can index into the DatasetRef object with curly braces to create a SimulationDatastore for your signal.

```
alphaRad ds = logsout DSR{4}alphaRad ds = Simulink.SimulationData.Signal
   Package: Simulink.SimulationData
   Properties:
               Name: 'alpha, rad'
     PropagatedName: ''
          BlockPath: [1x1 Simulink.SimulationData.BlockPath]
           PortType: 'outport'
          PortIndex: 4
             Values: [1x1 matlab.io.datastore.SimulationDatastore]
```

```
 Methods, Superclasses
```
To create a SimulationDatastore object for a signal using the signal index, name, or block path, use the getAsDatastore method. For example, create a SimulationDatastore object for the Stick signal.

```
stick_ds = logsout_DSR.getAsDatastore('Stick')
```

```
stick ds = Simulink.SimulationData.Signal
   Package: Simulink.SimulationData
   Properties:
               Name: 'Stick'
     PropagatedName: ''
          BlockPath: [1x1 Simulink.SimulationData.BlockPath]
           PortType: 'outport'
          PortIndex: 1
             Values: [1x1 matlab.io.datastore.SimulationDatastore]
```

```
 Methods, Superclasses
```
Because the Values properties of the stick\_ds and alphaRad\_ds Simulink.SimulationData.Signal objects are SimulationDatastores, the signal data streams into your model. You can include a SimulationDatastore backed Signal object as an element in a Dataset object or as an item in the Input parameter comma-separated list.

### **Stream an Entire Dataset Using a DatasetRef Object**

When your simulation inputs are specified in a Dataset in a file that is too large to load into memory, you can create a Simulink.SimulationData.DatasetRef object to stream your simulation inputs into your model. When you specify a DatasetRef object for the Input parameter on the Data Import/ Export pane, all the signals in the Dataset object used to create the DatasetRef stream into your

<span id="page-2942-0"></span>model. Use one of the other big data loading techniques to load or stream individual signals from a Dataset object.

When the file where your simulation input Dataset is stored contains other Datasets and data, you can use the Simulink.SimulationData.DatasetRef.getDatasetVariableNames function to view a list of the Dataset objects contained in the file. Previewing the variable names in the Dataset object is particularly useful when the file contents do not fit into memory.

datasetNames = Simulink.SimulationData.DatasetRef.getDatasetVariableNames('aircraftData.mat')

```
datasetNames = 1x3 cell
    {'logsout'} {'xout'} {'yout'}
```
Create a DatasetRef object for logsout.

logsout\_DSR = Simulink.SimulationData.DatasetRef('aircraftData.mat','logsout');

You can load logsout DSR using the Input parameter the same way you would load a Simulink.SimulationData.Dataset object. Each signal in the Dataset object used to create the DatasetRef streams into the model in chunks that fit into memory.

### **Load Individual Signals from a DatasetRef Object**

When your simulation input signals individually fit into memory and are stored in a Dataset object in a file that does not fit into memory, use a Simulink.SimulationData.DatasetRef object to load each signal of interest into memory. Then, you can load the signals as simulation inputs for your model.

First, create the DatasetRef object to reference the Dataset object in the file that contains the signals you want to load. For example, create a DatasetRef object for data logged to file from a simulation of the slexAircraftExample model.

logsout DSR = Simulink.SimulationData.DatasetRef('aircraftData.mat','logsout');

You can use the get or getElement methods to load individual signals into memory with the DatasetRef object. Both methods load the specified element into memory, using the same syntax. You can specify the signal you want to load into memory using its index within the Dataset object or its name. If you don't know the name of the signal you want to load, use the getElementNames method to see the names of the elements in the Dataset object referenced by the DatasetRef object.

elNames = logsout\_DSR.getElementNames

```
elNames = 15x1 cell
    {0x0 char }
    {0x0 char }
    {0x0 char }
    {'alpha, rad'}
    {'q, rad/sec'}
    {0x0 char }
    {'qGust' }
    {'wGust' }
    {0x0 char }
    {0x0 char }
```

```
 {0x0 char }
 {'Stick' }
 {0x0 char }
 {0x0 char }
 {0x0 char }
```
Load the qGust signal into memory using its name.

```
qGust = logsout_DSR.getElement('qGust')
qGust = 
  Simulink.SimulationData.Signal
  Package: Simulink.SimulationData
  Properties:
              Name: 'qGust'
    PropagatedName: ''
         BlockPath: [1x1 Simulink.SimulationData.BlockPath]
 PortType: 'outport'
 PortIndex: 2
            Values: [1x1 timeseries]
```
Methods, Superclasses

You can add the qGust signal to a Dataset object of simulation input signals to load to the root-level Inport blocks in your model, or you can specify qGust as an item in the Input parameter commaseparated list.

### **See Also**

```
Simulink.SimulationData.Dataset | Simulink.SimulationData.DatasetRef |
matlab.io.datastore.SimulationDatastore
```
### **Related Examples**

- • ["Work with Big Data for Simulations" on page 69-35](#page-2934-0)
- • ["Log Data to Persistent Storage" on page 69-37](#page-2936-0)
- • ["Analyze Big Data from a Simulation" on page 69-49](#page-2948-0)

# **Stream Data from a MAT-File as Input for a Parallel Simulation**

This example shows how to use Simulink.SimulationData.DatasetRef objects and the parsim function to stream input data from a version 7.3 MAT-file for parallel simulations. Consider following the steps outlined in this example when the inputs for your simulation are too large to load into memory. For example, you can use data logged to persistent storage from one set of parallel simulations as input for another.

This example uses parsim to run multiple simulations of a model, with each simulation using unique input data. The model is based on the sldemo suspn 3dof model, modified to use Inport blocks as the source for inputs instead of the Signal Editor block. The model simulates the response of a suspension system to different road conditions. The MAT-file used in this example contains multiple Simulink.SimulationData.Dataset objects representing various road conditions. The example uses DatasetRef objects to stream the contents of an entire referenced Dataset object as simulation input.

You can also stream data for individual signals into parallel simulations run with parsim using matlab.io.datastore.SimulationDatastore objects. For details on creating SimulationDatastore objects, see ["Stream Individual Signals Using SimulationDatastore Objects"](#page-2940-0) [on page 69-41](#page-2940-0).

#### **Load Model and Access Input Data**

Load the ex sldemo suspn 3dof parsim stream model. The model receives input data through two Inport blocks, and each Dataset object used as simulation input contains two elements: one for each Inport.

```
mdl = 'ex sldemo suspn 3dof parsim stream';
open_system(mdl)
```
You can use the Simulink.SimulationData.DatasetRef.getDatasetVariableNames function to evaluate the contents of the MAT-file containing the input data without loading the data into memory. The function returns a cell array that contains elements for the name of each Simulink.SimulationData.Dataset variable the file contains. Use the function to access the variable names and determine the number of test cases in the file.

varNames = Simulink.SimulationData.DatasetRef.getDatasetVariableNames('suspn 3dof test cases.mat numTestCases = numel(varNames);

You can stream the test case data into the model using Simulink.SimulationData.DatsetRef objects. The DatasetRef object references a variable in the file used to create it and loads the variable data incrementally. Create a DatasetRef object for each Simulink.SimulationData.Dataset object in the test cases file.

```
for idx1 = 1:numTestCasesinputData(idx1) = Simulink.SimulationData.DatasetRef('suspn_3dof test cases.mat',...
                                                             varNames{idx1});
```
end

#### **Configure and Run Parallel Simulations**

To use the set of test case inputs as input for a set of parallel simulations, create an array of Simulink.SimulationInput objects that you can pass to the parsim function. Use the setExternalInput function to specify a Simulink.SimulationData.DatasetRef object corresponding to a test case as data to stream as simulation input.

```
in(1:numTestCases) = Simulink.SimulationInput(mdl);
for idx2 = 1:numTestCases
    in(idx2) = setExternalInput(in(idx2), inputData(idx2));end
```
Use the parsim function to run a simulation for each test case. When you have the Parallel Computing Toolbox<sup> $m$ </sup>, the parsim function runs simulations in parallel. Without the Parallel Computing Toolbox, the parsim function runs the simulations in serial.

The parsim function creates a worker pool based on the Parallel Computing Toolbox configuration. By default, parsim uses a local pool. If you use remote workers, you can use the AttachedFiles name-value pair to send the MAT-file containing the test case input data to each worker. When you specify the AttachedFiles name-value pair, parsim sends a copy of the file to each worker, which can take some time for large files. For streaming input data from a large file, local workers may be faster because the workers have access to the file without creating and sending copies. When you use remote workers, consider storing the MAT-file in a location that all remote workers can access and creating DatasetRef objects that reference that copy of the file.

 $out = parsing(in);$ 

```
[29-Feb-2020 09:45:37] Checking for availability of parallel pool...
Starting parallel pool (parpool) using the 'local' profile ...
Connected to the parallel pool (number of workers: 12).
[29-Feb-2020 09:48:03] Starting Simulink on parallel workers...
[29-Feb-2020 09:48:36] Configuring simulation cache folder on parallel workers...
[29-Feb-2020 09:48:37] Loading model on parallel workers...
[29-Feb-2020 09:48:55] Running simulations...
[29-Feb-2020 09:49:31] Completed 1 of 20 simulation runs
[29-Feb-2020 09:49:31] Completed 2 of 20 simulation runs
[29-Feb-2020 09:49:32] Completed 3 of 20 simulation runs
[29-Feb-2020 09:49:32] Completed 4 of 20 simulation runs
[29-Feb-2020 09:49:32] Completed 5 of 20 simulation runs
[29-Feb-2020 09:49:32] Completed 6 of 20 simulation runs
[29-Feb-2020 09:49:32] Completed 7 of 20 simulation runs
[29-Feb-2020 09:49:32] Completed 8 of 20 simulation runs
[29-Feb-2020 09:49:32] Completed 9 of 20 simulation runs
[29-Feb-2020 09:49:32] Completed 10 of 20 simulation runs
[29-Feb-2020 09:49:32] Completed 11 of 20 simulation runs
[29-Feb-2020 09:49:32] Completed 12 of 20 simulation runs
[29-Feb-2020 09:49:42] Completed 13 of 20 simulation runs
[29-Feb-2020 09:49:42] Completed 14 of 20 simulation runs
[29-Feb-2020 09:49:43] Completed 15 of 20 simulation runs
[29-Feb-2020 09:49:50] Completed 16 of 20 simulation runs
[29-Feb-2020 09:49:51] Completed 17 of 20 simulation runs
[29-Feb-2020 09:49:51] Completed 18 of 20 simulation runs
[29-Feb-2020 09:49:51] Completed 19 of 20 simulation runs
[29-Feb-2020 09:49:51] Completed 20 of 20 simulation runs
[29-Feb-2020 09:49:51] Cleaning up parallel workers...
```
#### **View Simulation Results**

You can access the simulation results programmatically when the simulations finish. Create a plot showing the vertical displacement for the vehicle for all the road profile test cases.

```
if isempty(out(1).ErrorMessage)
    legend_labels = cell(1, numTestCases);
```

```
for i = 1: num Test Cases
          if isempty(out(i).ErrorMessage)
             simOut = out(i); ts = simOut.logsout.get('vertical_disp').Values;
              ts.plot;
             legend_labels\{i\} = [\nvert \text{Run} \rvert \text{ num2str}(i)];
          end
              hold all
     end
     title('Response of a 3-DoF Suspension Model')
     xlabel('Time (s)');
     ylabel('Vehicle vertical displacement (m)');
     legend(legend_labels,'Location','NorthEastOutside');
end
```
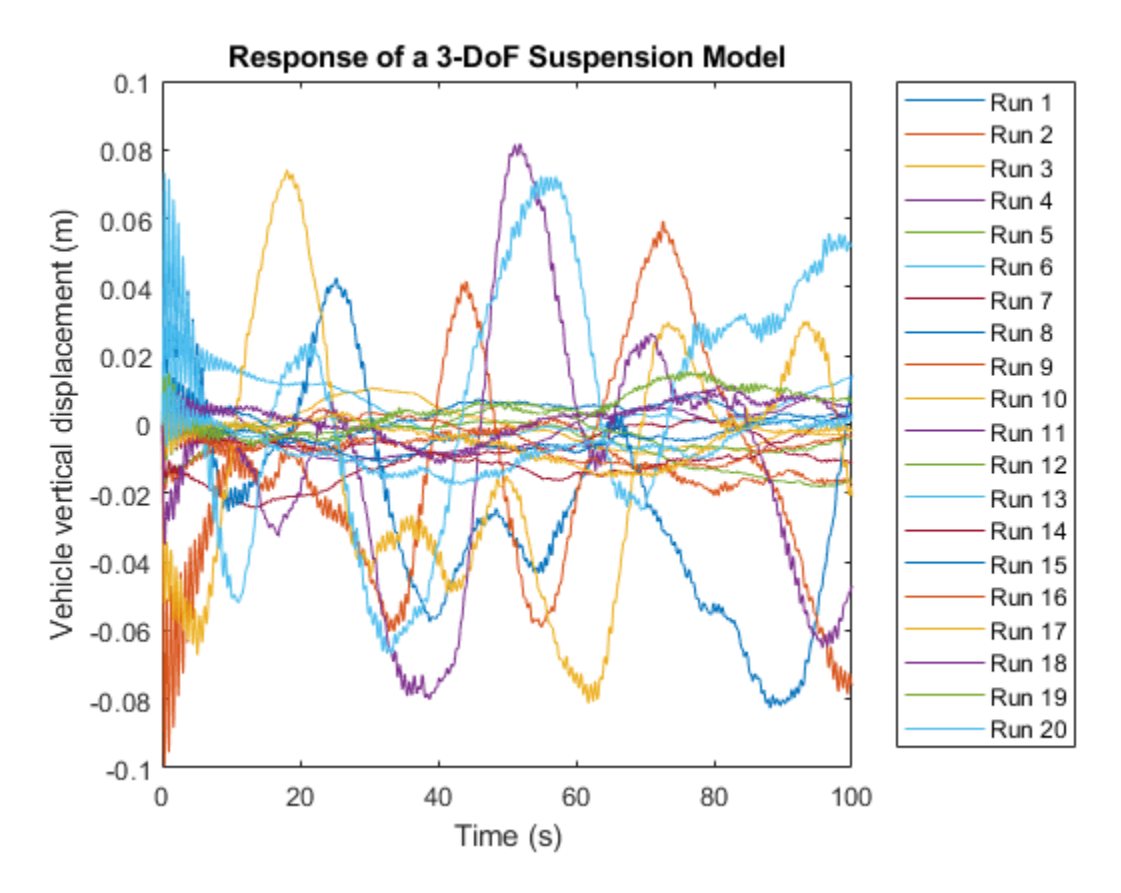

You can also view parsim simulation results using the Simulation Manager. To view results in the Simulation Manager, use the ShowSimulationManager name-value pair for parsim. With the Simulation Manager, you can monitor the progress of the runs, view simulation data, and show the parsim results in the Simulation Data Inspector.

#### **Close Parallel Workers**

When you have finished running parallel simulations, you can close the worker pool.

```
delete(gcp('nocreate'));
```
#### **Related Topics**

["Load Big Data for Simulations" on page 69-41](#page-2940-0)

["Log Data to Persistent Storage" on page 69-37](#page-2936-0)

["Run Parallel Simulations Using parsim" on page 27-5](#page-1436-0)

# <span id="page-2948-0"></span>**Analyze Big Data from a Simulation**

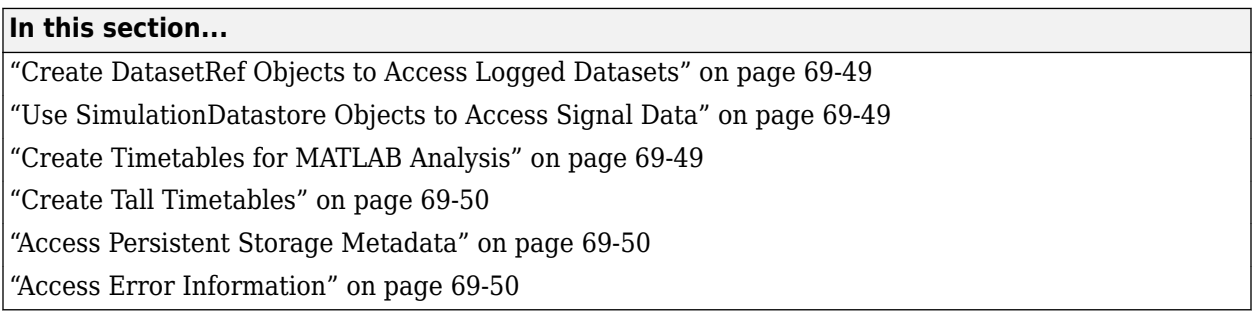

To access data logged to persistent storage (a MAT-file) for analysis in MATLAB, use references to the data in the MAT-file. You can work directly with data logged in a format other than Dataset format, because that data is stored in the MATLAB workspace.

# **Create DatasetRef Objects to Access Logged Datasets**

When you log to a MAT-file, Simulink stores in the specified MAT-file a Simulink.SimulationData.Simulink.Dataset object whose elements are Dataset objects. There is one Dataset object for each set of logged simulation data (for example, Dataset objects for logsout and xout, for signal logging and state logging).

To access simulation Dataset format data for a set of logged simulation data, create Simulink.SimulationData.DatasetRef objects. You can access individual elements of the dataset using a DatasetRef object. For details, see ["Load Individual Signals from a DatasetRef](#page-2942-0) [Object" on page 69-43](#page-2942-0).

# **Use SimulationDatastore Objects to Access Signal Data**

To access leaf signals in a logged Dataset, create a matlab.io.datastore.SimulationDatastore object for the signal, based on the DatasetRef object for the Dataset that contains the signal. For details, see

["Stream Individual Signals Using SimulationDatastore Objects" on page 69-41](#page-2940-0).

You can operate on data referenced by a SimulationDatastore object. For example, you can get the data in a chunk to be read into memory from the MAT-file. For an example, see matlab.io.datastore.SimulationDatastore.

# **Create Timetables for MATLAB Analysis**

When you read a SimulationDatastore object, using the read or readall method the output is in MATLAB timetable format. For details about the timetable format, see "Dataset signal format".

You can use a SimulationDatastore object to create a timetable for the signal values and read a timetable object with in-memory data. For example, for SimulationDatastore object dst1:

tt = dst1.Values.read; ttt = tall(dst1.Values);

### <span id="page-2949-0"></span>**Create Tall Timetables**

You can create a tall timetable:

mapreducer(0); ttt = tall(dst1.Values);

### **Access Persistent Storage Metadata**

If you use persistent storage for several simulations, you can have multiple MAT-files. When you run multiple simulations using batch processing, you get multiple MAT-files if you specify a different persistent storage MAT-file for each simulation. For parallel simulations, Simulink produces a separate MAT-file for each simulation run. To help you identify and understand the context of the simulation data included in a MAT-file, Simulink stores metadata about logging to persistent storage.

A Simulink.SimulationMetadata object includes in its ModelInfo structure a LoggingInfo structure with two fields:

- LoggingToFile Indicates whether logging to persistent storage is enabled ('on' or 'off')
- LoggingFileName Specifies the resolved file name for the persistent storage MAT-file (if LoggingToFile is 'on').

The MAT-file used for persistent storage contains a SimulationMetadata variable that stores the same simulation metadata as the Simulink. SimulationMetadata object. The SimulationMetadata is a system-generated name, not a variable name that you specify.

To access the persistent logging storage metadata, use one of these alternatives:

- View simulation metadata by using the SimulationOutput object SimulationMetadata property.
- Use tab completion to access SimulationMetadata object properties such as ModelInfo and to access field names.
- Display simulation metadata in the Variable Editor. Click the SimulationOutput object and use one of these approaches:
	- Select the **Explore Simulation Metadata** check box (which displays the data in a tree structure).
	- Double-click the **SimulationMetadata** row.

### **Access Error Information**

You can view error message and information about the stack and causes for simulation data by using the SimulationOutput object ErrorMessage property. For parallel simulations, if you are logging to file, Simulink enables the CaptureErrors argument for simulation.

### **See Also**

#### **Functions**

```
"Dataset signal format" | Simulink.SimulationData.Dataset |
Simulink.SimulationData.DatasetRef | createInputDataset |
matlab.io.datastore.SimulationDatastore | timeseries | timetable
```
# **Related Examples**

- • ["Work with Big Data for Simulations" on page 69-35](#page-2934-0)
- • ["Log Data to Persistent Storage" on page 69-37](#page-2936-0)
- • ["Load Big Data for Simulations" on page 69-41](#page-2940-0)

# **Samples to Export for Variable-Step Solvers**

#### **In this section...**

"Output Options" on page 69-52

"Refine Output" on page 69-52

"Produce Additional Output" on page 69-52

["Produce Specified Output Only" on page 69-53](#page-2952-0)

# **Output Options**

Use the **Output options** list under **Configuration Parameters** > **Data Import/Export** > **Additional parameters** to control how much output the simulation generates when your model uses a variable-step solver.

- Refine output (default)
- Produce additional output
- Produce specified output only

# **Refine Output**

The Refine output option provides additional output points when the simulation output does not include as many points as you would like. This parameter provides an integer number of output points between time steps. For example, a refine factor of 2 provides output midway between the time steps and at the steps. The default refine factor is 1.

Suppose that a sample simulation generates output at these times:

0, 2.5, 5, 8.5, 10

Choosing Refine output and specifying a refine factor of 2 generates output at these times:

0, 1.25, 2.5, 3.75, 5, 6.75, 8.5, 9.25, 10

To get smoother output more efficiently, change the refine factor instead of reducing the step size. When you change the refine factor, the solver generates additional points by evaluating a continuous extension formula at sample points. This option changes the simulation step size so that time steps coincide with the times that you specify for additional output.

The refine factor applies to variable-step solvers and is most useful when you are using ode45. The ode45 solver can take large steps. However, when you graph simulation output, the output from this solver sometimes is not sufficiently smooth. In such cases, run the simulation again with a larger refine factor. A value of such as 4 for ode45 can provide much smoother results.

**Note** This option helps the solver locate zero crossings, although it does not ensure that Simulink detects all zero crossings (see ["Zero-Crossing Detection" on page 3-10](#page-187-0)).

# **Produce Additional Output**

Use the Produce additional output option to specify directly those additional times at which the solver generates output. When you select this option, the **Data Import/Export** pane displays an
**Output times** configuration parameter. In this parameter, enter a MATLAB expression that evaluates to an additional time or a vector of additional times. The solver produces hit times at the output times that you specify, in addition to the times it requires for accurate simulation.

Suppose that a sample simulation generates output at these times:

0, 2.5, 5, 8.5, 10

Choosing the Produce additional output option and specifying [0:10] generates output at these times:

0, 1, 2, 3, 4, 5, 6, 7, 8, 9, 10

and perhaps at additional times, depending on the step size chosen by the variable-step solver.

#### **Tips**

- This option helps the solver locate zero crossings, although it does not ensure that Simulink detects all zero crossings (see ["Zero-Crossing Detection" on page 3-10](#page-187-0)).
- Set the **Output times** configuration parameter to a value other than the default empty matrix  $([]$ ).
- For triggered subsystems and function-call subsystems, the calling function must inherit the sampling rate.

### **Produce Specified Output Only**

Simulink generates output at the start and stop times, in addition to the times that you specify.

Suppose that a sample simulation generates output at these times:

0, 2.5, 5, 8.5, 10

Choosing the Produce specified output only option and specifying [1:9] generates output at these times:

0, 1, 2, 3, 4, 5, 6, 7, 8, 9, 10

This option changes the simulation step size so that time steps coincide with the times that you specify for producing output. The solver can hit other time steps to accurately simulate the model. However, the output does not include these points. This option is useful when you are comparing different simulations to check that the simulations produce output at the same times.

#### **Tips**

- This option helps the solver locate zero crossings, although it does not ensure that Simulink detects all zero crossings (see ["Zero-Crossing Detection" on page 3-10](#page-187-0)).
- Set the **Output times** configuration parameter to a value other than the default empty matrix  $([]$ ).
- In normal, accelerator, and rapid accelerator modes, Simulink generates output at the start and stop times, as well as at the times that you specify.
- When you simulate a model in normal mode, triggered subsystems and function-call subsystems use:
- The times that you specify
- All the time steps in between the values that you specify
- The simulation start and stop times
- For triggered subsystems and function-call subsystems, the calling function must inherit the sampling rate.

# **See Also**

### **Related Examples**

• ["Limit Amount of Exported Data" on page 69-32](#page-2931-0)

### **More About**

- • ["Zero-Crossing Detection" on page 3-10](#page-187-0)
- "Output options"

# <span id="page-2954-0"></span>**Export Signal Data Using Signal Logging**

### **In this section...**

"Signal Logging" on page 69-55

"Signal Logging Workflow" on page 69-55

["Signal Logging in Rapid Accelerator Mode" on page 69-56](#page-2955-0)

["Signal Logging Limitations" on page 69-56](#page-2955-0)

# **Signal Logging**

To capture signal data from a simulation, usually you can use signal logging. Mark the signals that you want to log and enable signal logging for the model. For details, see ["Configure a Signal for](#page-2957-0) [Logging" on page 69-58](#page-2957-0) and ["Enable Signal Logging for a Model" on page 69-68.](#page-2967-0)

For a summary of other approaches to capture signal data, see ["Export Simulation Data" on page 69-](#page-2902-0) [3.](#page-2902-0)

# **Signal Logging Workflow**

To collect and use signal logging data, perform these tasks.

- **1** Mark individual signals for signal logging. See ["Configure a Signal for Logging" on page 69-58.](#page-2957-0)
- **2** Enable signal logging for a model. See ["Enable Signal Logging for a Model" on page 69-68](#page-2967-0).
- **3** Simulate the model.
- **4** Access the signal logging data. See ["View and Access Signal Logging Data" on page 69-81.](#page-2980-0)

#### **Log Subsets of Signals**

One approach for testing parts of a model as you develop it is to mark a superset of signals for logging and then override signal logging settings to select different subsets of signals for logging. You can use the Signal Logging Selector or a programmatic interface. See ["Override Signal Logging](#page-2970-0) [Settings" on page 69-71](#page-2970-0).

Use this approach to log signals in models that use model referencing. For an example, see "Viewing Signals in Model Reference Instances".

#### **Additional Signal Logging Options**

With the basic signal logging workflow, you can specify additional options related to the data that signal logging collects and to how that data is displayed. You can:

- Specify a name for the signal logging data for a signal. See ["Specify Signal-Level Logging Name"](#page-2958-0) [on page 69-59](#page-2958-0).
- Control how much data the simulation generates for a signal. See ["Limit Data Logged" on page](#page-2959-0) [69-60.](#page-2959-0)
- Review the signal logging configuration for a model. See ["View the Signal Logging Configuration"](#page-2962-0) [on page 69-63](#page-2962-0).
- Specify the samples for export for models with variable-step solvers. See ["Samples to Export for](#page-2951-0) [Variable-Step Solvers" on page 69-52](#page-2951-0).

# <span id="page-2955-0"></span>**Signal Logging in Rapid Accelerator Mode**

Signal logging in rapid accelerator mode does not log the following kinds of signals. When you update or simulate a model that contains these signals, Simulink displays a warning that those signals are not logged.

- Signals inside Stateflow charts
- Signals that use a custom data type

If you set the **Configuration Parameters** > **Solver** > **Periodic sample time constraint** parameter to Ensure sample time independent, you cannot use signal logging in rapid accelerator mode.

# **Signal Logging Limitations**

- Rapid accelerator mode supports signal logging, with the requirements and limitations described in "Signal Logging in Rapid Accelerator Mode" on page 69-56.
- Top-model and Model block software-in-the-loop (SIL) and processor-in-the-loop (PIL) simulation modes support signal logging. For a description of limitations, see "Top-Model SIL/PIL Limitations" (Embedded Coder) and "Model Block SIL/PIL Limitations" (Embedded Coder).
- Array of buses signals support signal logging, with the requirements described in ["Import Array of](#page-3029-0) [Buses Data" on page 69-130.](#page-3029-0)
- You cannot log bus signals directly in For Each subsystems.
- You cannot log a signal inside a referenced model that is inside a For Each subsystem if either of these conditions exists:
	- The For Each subsystem is in a model simulating in rapid accelerator mode.
	- The For Each subsystem itself is in a model referenced by a Model block in accelerator mode.
- You cannot log signals that feed Function-Call subsystems or Action subsystems.
- You cannot log an input signal to a Merge block. You can log a Merge block output signal.
- For Integrator and Discrete-Time Integrator blocks that have the **Show state port** parameter enabled, you cannot log the state port signal.
- If you configure a bus signal or bus element for signal logging that is an input to a subsystem, you cannot automatically refactor the subsystem interface to use In Bus Element and Out Bus Element blocks. For details about that refactoring, see ["Simplify Bus Interfaces in Subsystems" on page 73-](#page-3324-0) [25](#page-3324-0).
- You cannot log local data in Stateflow Truth Table blocks.

# **See Also**

### **More About**

- • ["Enable Signal Logging for a Model" on page 69-68](#page-2967-0)
- ["Configure a Signal for Logging" on page 69-58](#page-2957-0)
- • ["View and Access Signal Logging Data" on page 69-81](#page-2980-0)
- • ["View the Signal Logging Configuration" on page 69-63](#page-2962-0)
- • ["Log Signals in For Each Subsystems" on page 69-85](#page-2984-0)

• ["Export Simulation Data" on page 69-3](#page-2902-0)

# <span id="page-2957-0"></span>**Configure a Signal for Logging**

#### **In this section...**

"Mark a Signal for Logging" on page 69-58

["Specify Signal-Level Logging Name" on page 69-59](#page-2958-0)

["Limit Data Logged" on page 69-60](#page-2959-0)

["Set Sample Time for a Logged Signal" on page 69-61](#page-2960-0)

# **Mark a Signal for Logging**

Enable logging by marking a signal, using one of the following techniques:

- "Enable Logging Using Simulink Toolstrip" on page 69-58
- "Enable Logging Using Signal Properties" on page 69-58
- "Enable Logging Using the Model Data Editor" on page 69-58
- • ["Programmatic Interface" on page 69-59](#page-2958-0)

The Simulink Editor menu options are generally the simplest way to mark signals for logging.

A signal for which you enable logging is a *logged signal*. By default, Simulink displays a logged signal

indicator  $\widehat{\phantom{a}}$  for each logged signal.

#### **Enable Logging Using Simulink Toolstrip**

- **1** In the Simulink Editor, select one or more signals.
- **2** On the **Simulation** tab, click **Log Signals**.

#### **Enable Logging Using Signal Properties**

- **1** In the Simulink Editor, right-click the signal.
- **2** From the context menu, select **Properties**.
- **3** In the Signal Properties dialog box, in the **Logging and accessibility** tab, select **Log signal data**.
- **4** Click **OK**.

Alternatively, you can select the **Log Selected Signals** from the context menu that appears when you right-click the selected signal.

#### **Enable Logging Using the Model Data Editor**

The Model Data Editor displays a flat list of signals in your model. You can sort, group, and filter the list. Use this technique to enable logging for:

- Many signals at once.
- Signals that are not close to each other in the block diagram.
- Signals that are difficult to locate in a large model or subsystem hierarchy.

To select signals to log using the Model Data Editor:

- <span id="page-2958-0"></span>**1** Open the Model Data Editor. On the **Modeling** tab, click the **Model Data Editor** button.
- **2** Select the **Signals** tab in the Model Data Editor.
- **3** Select Instrumentation in the drop-down.
- **4** Check the boxes in the **Log Data** column for signals you would like to log.

For more information about the Model Data Editor, see ["Configure Data Properties by Using the](#page-2846-0) [Model Data Editor" on page 67-131.](#page-2846-0)

#### **Programmatic Interface**

To enable signal logging programmatically for selected blocks, use the output DataLogging property. Set this property using the set\_param command. For example:

**1** At the MATLAB Command Window, open a model. Type

vdp

**2** Get the port handles of the signal that you want to log. For example, for the Mu block output port signal.

ph = get\_param('vdp/Mu','PortHandles')

**3** Enable signal logging for the desired output port signal.

set param(ph.Outport(1), 'DataLogging', 'on')

The logged signal indicator appears.

#### **Logging Referenced Model Signals**

You can log any logged signal in a referenced model. Use the Signal Logging Selector to configure signal logging for a model reference hierarchy. For details, see ["Models with Model Referencing:](#page-2973-0) [Overriding Signal Logging Settings" on page 69-74](#page-2973-0).

# **Specify Signal-Level Logging Name**

You can specify a signal-level logging name to the object that Simulink uses to store logging data for a signal. Specifying a signal-level logging name can be useful for signals that are unnamed or that share a duplicate name with another signal in the model hierarchy. Specifying signal-level logging names, rather than using the names that Simulink generates, can make the logged data easier to analyze.

To specify a signal-level logging name, use *one* of the following approaches:

- • ["Signal-Level Logging Name in the Editor" on page 69-60](#page-2959-0)
- • ["Signal-Level Logging Name in Model Explorer" on page 69-60](#page-2959-0)
- ["Signal-Specific Logging Name Specified Programmatically" on page 69-60](#page-2959-0)

If you do not specify a custom signal-level logging name, Simulink uses the signal name. If the signal does not have a name, the action Simulink uses a blank name.

**Note** The signal-level logging name is distinct from the model-level signal logging name. The modellevel signal logging name is the name for the object containing all the logged signal data for the

<span id="page-2959-0"></span>whole model. The default model-level signal logging name is logsout. For details about the modellevel signal logging name, see ["Specify a Name for Signal Logging Data" on page 69-70](#page-2969-0).

#### **Signal-Level Logging Name in the Editor**

- **1** In the Simulink Editor, right-click the signal.
- **2** From the context menu, select **Signal Properties**.
- **3** Specify the logging name:
	- **a** In the Signal Properties dialog box, select the **Logging and accessibility** tab.
	- **b** From the **Logging name** list, select Custom.
	- **c** Enter the logging name in the adjacent text field.

#### **Signal-Level Logging Name in Model Explorer**

- **1** In the Model Explorer **Model Hierarchy** pane, select the node that contains the signal for which you want to specify a logging name.
- **2** If the **Contents** pane does not display the LoggingName property, add the LoggingName property to the current view. For details about column views, see **Model Explorer**.
- **3** Enter a logging name for one or more signals using the LoggingName column.

#### **Signal-Specific Logging Name Specified Programmatically**

Enable signal logging programmatically for selected blocks with the output port DataLogging property. Set this property using the set\_param command.

**1** At the MATLAB Command Window, open a model. For example, type:

vdp

**2** Get the port handles of the signal that you want to log. For example, for the Mu block output port signal:

ph = get param('vdp/Mu', 'PortHandles');

**3** Enable signal logging for the desired output port signal:

set param(ph.Outport(1),'DataLogging','on');

The logged signal indicator appears.

**4** Issue commands that use the DataLoggingNameMode and DataLoggingName parameters. For example:

```
set param(ph.Outport(1), 'DataLoggingNameMode', 'Custom');
set_param(ph.Outport(1), 'DataLoggingName', 'x2_log');
```
### **Limit Data Logged**

You can limit the amount of data logged for a signal by:

- Specifying a decimation factor
- Limiting the number of samples saved to be only the most recent samples

<span id="page-2960-0"></span>You can limit data logged for a signal by using the Signal Properties dialog box, the Model Explorer, the Signal Logging Selector, or programmatically. The following sections describe the first two approaches.

#### **Use Signal Properties to Limit Logged Data**

- **1** In the Simulink Editor, right-click the signal.
- **2** From the context menu, select **Signal Properties**.
- **3** In the Signal Properties dialog box, click the **Logging and accessibility** tab. Then select one or both of these options:
	- **Limit data points to last**
	- **Decimation**

#### **Use Model Explorer to Limit Data Logged**

- **1** In the Model Explorer **Model Hierarchy** pane, select the node that contains the signal for which you want to limit the amount of data logged.
- **2** If the **Contents** pane does not display the DataLoggingDecimation property or the DataLoggingLimitDataPoints property, add one or both of those properties to the current view. For details about column views, see **Model Explorer**.
- **3** To specify a decimation factor, edit the Decimation and DecimateData properties. To limit the number of samples logged, edit the LimitDataPoints property.

# **Set Sample Time for a Logged Signal**

To set the sample time for a logged signal, in the Signal Properties dialog box, use the **Sample Time** option. This option:

- Separates design and testing, because you do not need to insert a Rate Transition block to have a consistent sample time for logged signals
- Reduces the amount of logged data for a continuous time signal, for which setting decimation is not relevant
- Eliminates the need to postprocess logged signal data for signals with different sample times

#### **Usage Notes**

Do not specify a sample time for:

- Frame-based signals
- Conditional subsystems (for example, function-call or triggered subsystems) and conditional referenced models, which require an inherited sample time

If you simulate in SIL mode, signal logging ignores the sample times you specify for logged signals.

When you mark a signal for signal logging, Simulink inserts a hidden To Workspace block. When you specify a sample time for a logged signal, Simulink inserts a hidden Rate Transition block and a hidden To Workspace block.

Specifying a sample time for signal logging does not affect the simulation result. However, it is possible that the signal logging output for a logged signal varies depending on whether you specify a sample rate. For example, the interpolation method can differ depending on whether you specify a

sample time for signal logging. Suppose that a model includes a continuous signal and the sample time is inherited (-1). The logged output for that signal shows that the interpolation method is linear.

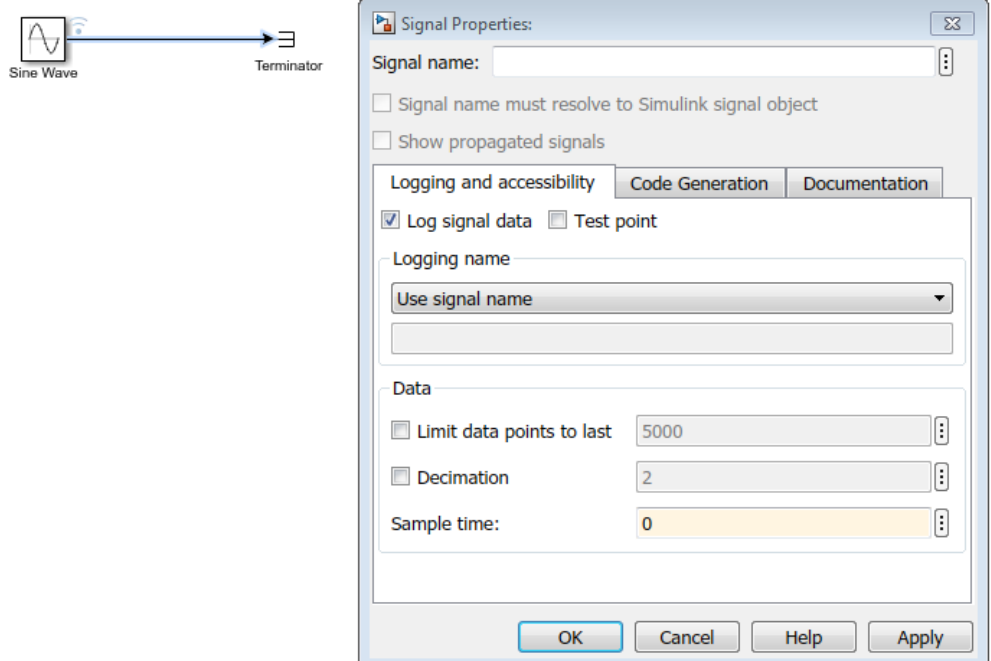

logsout.get(1).Values.DataInfo

```
tsdata.datametadata
   Package: tsdata
   Common Properties:
                Units: ''
        Interpolation: linear (tsdata.interpolation)
```
If you change the sample time to be continuous (0), the logged output for that signal shows that the interpolation method is zoh (zero-order hold).

### **See Also**

### **Related Examples**

- • ["Export Signal Data Using Signal Logging" on page 69-55](#page-2954-0)
- • ["View the Signal Logging Configuration" on page 69-63](#page-2962-0)
- • ["Enable Signal Logging for a Model" on page 69-68](#page-2967-0)
- • ["Override Signal Logging Settings" on page 69-71](#page-2970-0)
- • ["Log Signal Data That Uses Units" on page 69-30](#page-2929-0)

# <span id="page-2962-0"></span>**View the Signal Logging Configuration**

### **In this section...**

"Approaches for Viewing the Signal Logging Configuration" on page 69-63

["View Signal Logging Configuration Using the Simulink Editor" on page 69-64](#page-2963-0)

["View Logging Configuration Using the Signal Logging Selector" on page 69-65](#page-2964-0)

["View Signal Logging Configuration Using the Model Explorer" on page 69-66](#page-2965-0)

["Programmatically Find Signals Configured for Logging" on page 69-67](#page-2966-0)

# **Approaches for Viewing the Signal Logging Configuration**

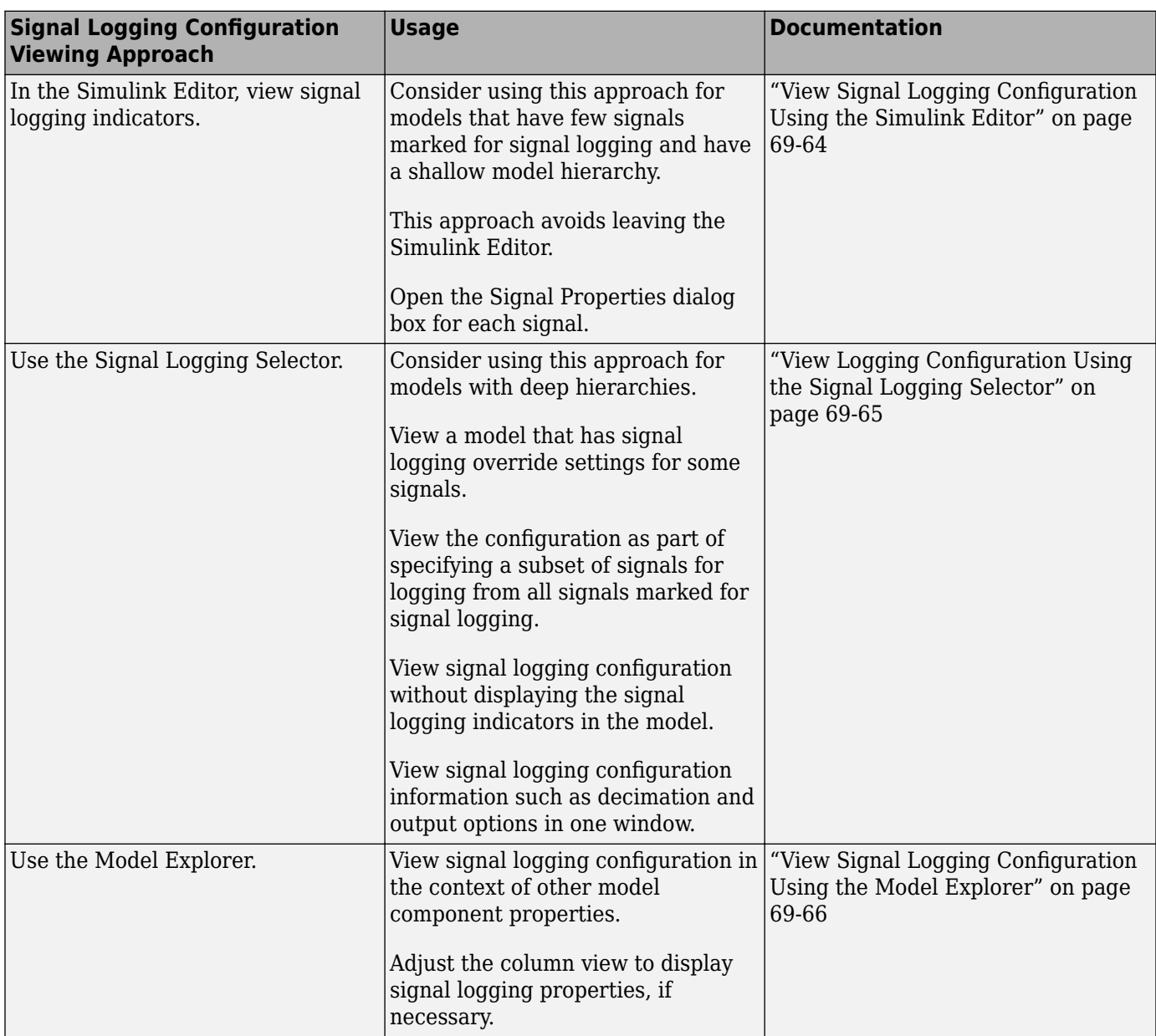

<span id="page-2963-0"></span>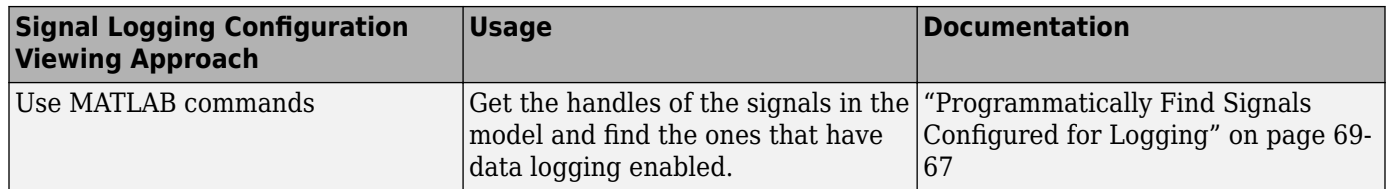

# **View Signal Logging Configuration Using the Simulink Editor**

By default, the Simulink Editor displays an indicator on each signal marked for logging. For example, this model logs the output signal of the Sine Wave block.

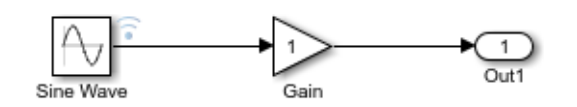

To view the signal properties, right-click the signal and select **Properties**.

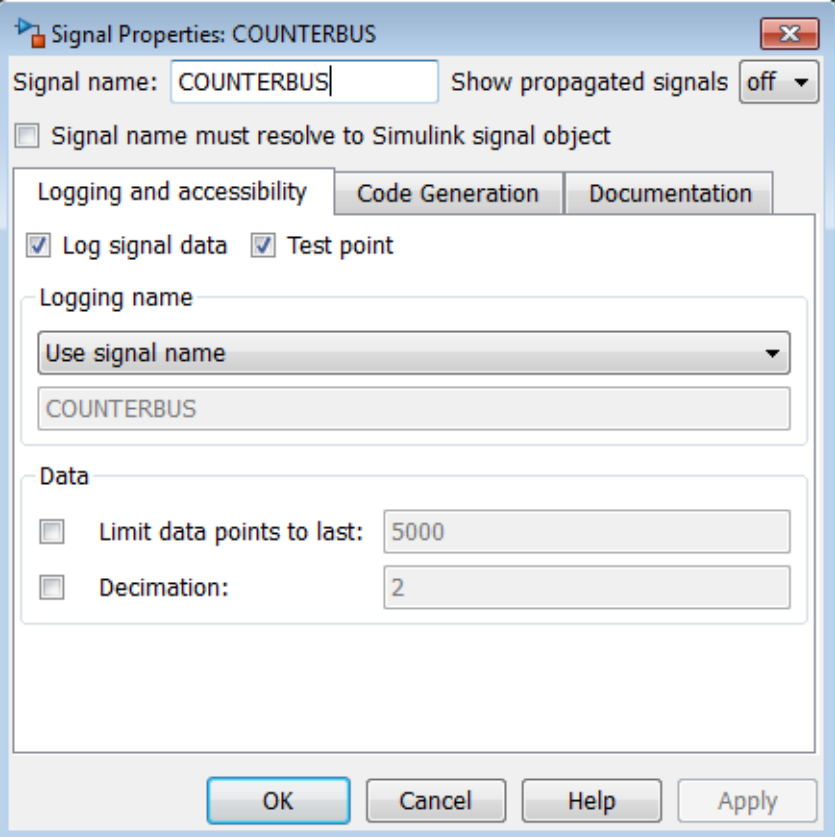

If you programmatically override logging for a signal, the Simulink Editor continues to display the signal logging indicator for that signal. When you simulate the model, Simulink displays a red signal logging indicator for all signals marked to be logged, reflecting any overrides. For details about configuring a signal for logging, see ["Configure a Signal for Logging" on page 69-58](#page-2957-0).

<span id="page-2964-0"></span>A logged signal can also be a test point. See ["Configure Signals as Test Points" on page 72-43](#page-3254-0) for information about test points.

To hide logging indicators, on the **Debug** tab, click to clear **Information Overlays** > **Log & Testpoint**.

### **View Logging Configuration Using the Signal Logging Selector**

In the **Simulation** tab, click **Model Settings**. Then, click **Configure Signals to Log**.

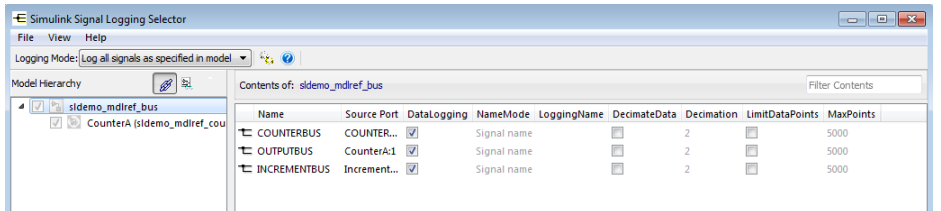

The **Contents** pane shows the signals marked for logging in the node selected in the **Model Hierarchy** pane. When no signals are marked for logging in a node, the **Contents** pane is empty. Use the arrow to the left of a hierarchical node to expand or collapse the contents of the node in the **Model Hierarchy** pane.

When a model includes referenced models, the check box in the **Model Hierarchy** pane indicates the override configuration for the model corresponding to the node.

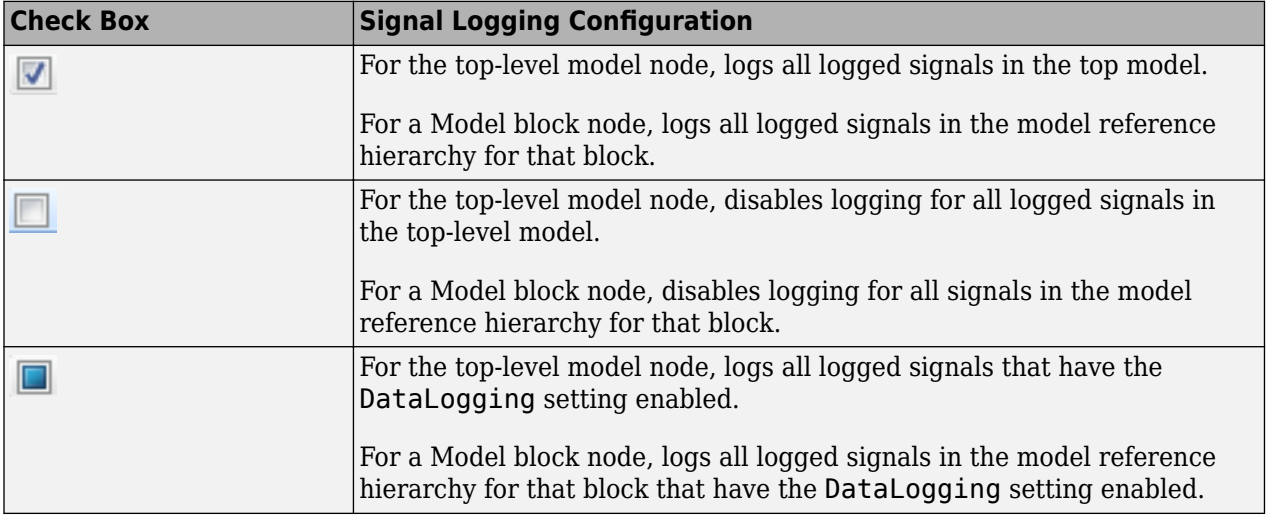

#### **View Configuration of Subsystems and Linked Libraries**

The following table describes default **Model Hierarchy** pane display of subsystems, masked subsystems, and linked library nodes.

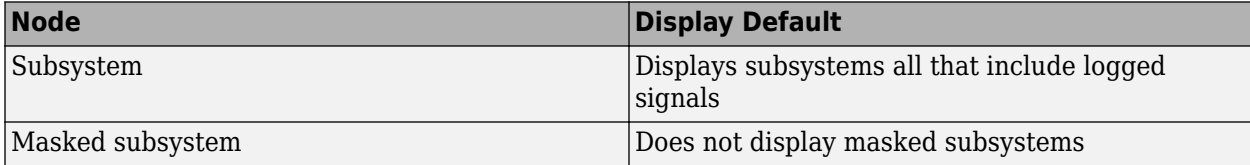

<span id="page-2965-0"></span>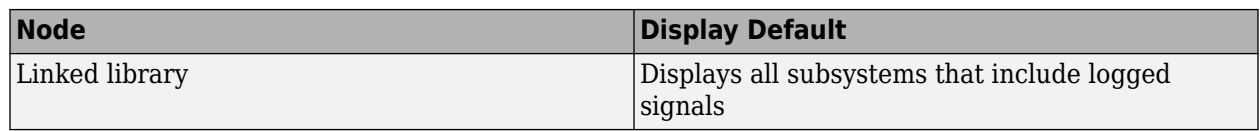

You can control how the **Model Hierarchy** pane displays subsystems, masked subsystems, and linked libraries. Use icons at the top of the **Model Hierarchy** pane or use the **View** menu, using the same approach as you use in the Model Explorer. For details, see **Model Explorer** and ["Manage Existing](#page-1975-0) [Masks" on page 39-12.](#page-1975-0)

- To display all subsystems, including subsystems that do not include signals marked for logging, select the  $\frac{1}{2}$  icon or **View** > **Show All Subsystems**. This subsystem setting also applies to masked subsystems, if you specify to display masked subsystems.
- To display masked subsystems with logged signals, use the icon or **View** > **Show Masked Subsystems**
- To display linked libraries, use the icon or **View** > **Show Library Links**

#### **Filtering Signal Logging Selector Contents**

To find a specific signal or property value for a signal, use the **Filter Contents** edit box. Use the same approach as you use in the Model Explorer; for details, see **Model Explorer**.

#### **Highlighting a Block in a Model**

To use the Model Hierarchy pane to highlight a block in model, right-click the block or signal and select **Highlight block in model**.

### **View Signal Logging Configuration Using the Model Explorer**

- **1** To access the logging configuration information for referenced models, open the model for which you want to view the signal logging configuration. Select the top-level model in a model reference hierarchy.
- **2** In the **Contents** pane, set **Column View** to the Signals view.

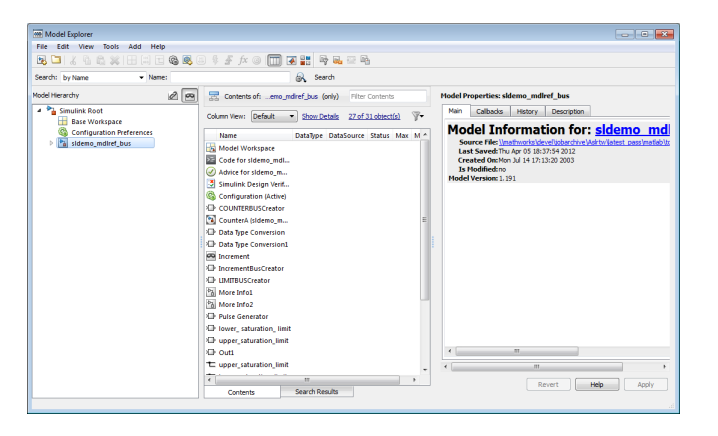

For further information, see **Model Explorer**.

# <span id="page-2966-0"></span>**Programmatically Find Signals Configured for Logging**

Use MATLAB commands to get the handles of the signals in the model and find the ones that have data logging enabled. For example:

```
mdlsignals = find_system(gcs,'FindAll','on','LookUnderMasks','all',...
 'FollowLinks','on','type','line','SegmentType','trunk');
ph = get_param(mdlsignals,'SrcPortHandle')
for i=1: length(ph)
    get_param(ph{i},'datalogging')
end
```
# **See Also**

### **Related Examples**

- ["Configure a Signal for Logging" on page 69-58](#page-2957-0)
- • ["View Logging Configuration Using the Signal Logging Selector" on page 69-65](#page-2964-0)

# <span id="page-2967-0"></span>**Enable Signal Logging for a Model**

#### **In this section...**

"Enable and Disable Logging at the Model Level" on page 69-68

"Specify Format for Dataset Signal Elements" on page 69-68

["Specify a Name for Signal Logging Data" on page 69-70](#page-2969-0)

### **Enable and Disable Logging at the Model Level**

To log a signal, mark it for logging. For details, see ["Configure a Signal for Logging" on page 69-58](#page-2957-0).

Enable or disable logging globally for all signals that you mark for logging in a model. By default, signal logging is enabled. Simulink logs signals if the **Configuration Parameters** > **Data Import/ Export** > **Signal logging** parameter is checked. If the option is not checked, Simulink ignores the signal logging settings for individual signals.

When signals are marked for logging, the signal data logs to the workspace and to the Simulation Data Inspector. You can disable signal logging through the Configuration Parameters dialog box or programmatically.

- In the Configuration Parameters dialog box, clear the **Configuration Parameters** > **Data Import/Export** > **Signal logging** parameter check box.
- From the command line, use the SignalLogging parameter.

set\_param(bdroot,'SignalLogging','off')

#### **Selecting a Subset of Signals to Log**

You can select a subset of signals to log for a model that has:

- Signal logging enabled
- Logged signals

For details, see ["Override Signal Logging Settings" on page 69-71](#page-2970-0).

# **Specify Format for Dataset Signal Elements**

Logged signal data is saved in Dataset format (as Simulink.SimulationData.Dataset objects). To specify whether you want the data for individual signals in the dataset to use MATLAB timeseries or timetable elements, set the **Dataset signal format** configuration parameter. The default is timeseries. For details, see "Dataset signal format".

#### **Migrate Scripts That Use Legacy ModelDataLogs API**

For scripts that simulate a model created in a release earlier than R2016a that uses ModelDataLogs format for logging, update the code to log in Dataset format.

If you have already logged signal data in the ModelDataLogs format, you can use the Simulink.ModelDataLogs.convertToDataset function to update the ModelDataLogs signal logging data to use Dataset format. For example, to update the older model dataset from ModelDataLogs format to Dataset format:

#### new\_dataset = logsout.convertToDataset('older\_model\_data')

Converting a model from using ModelDataLogs format to using Dataset format can require that you modify your existing models and to code in callbacks, functions, scripts, or tests. The following table identifies possible issues to address after converting to Dataset format. The table provides solutions for each issue.

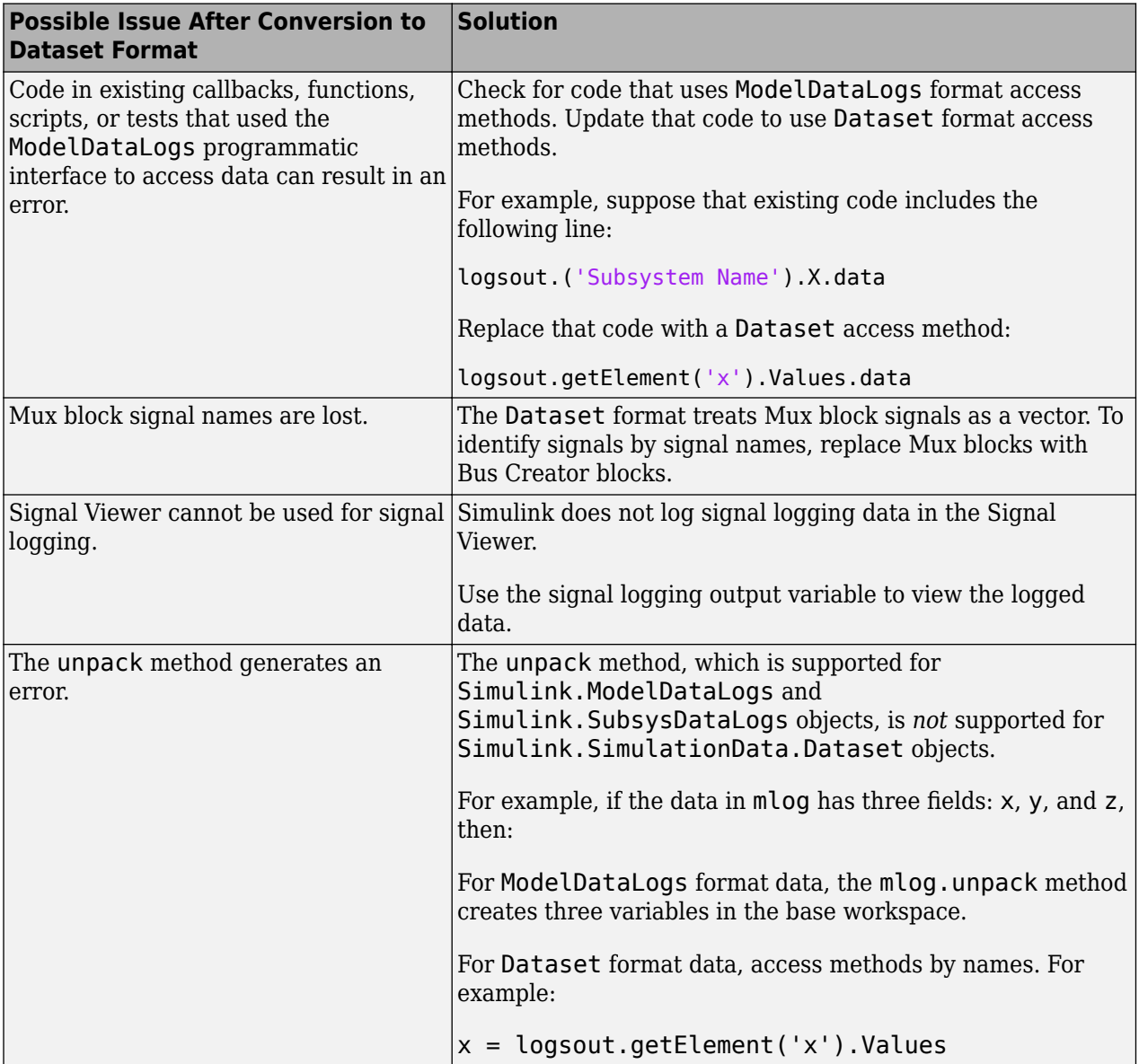

<span id="page-2969-0"></span>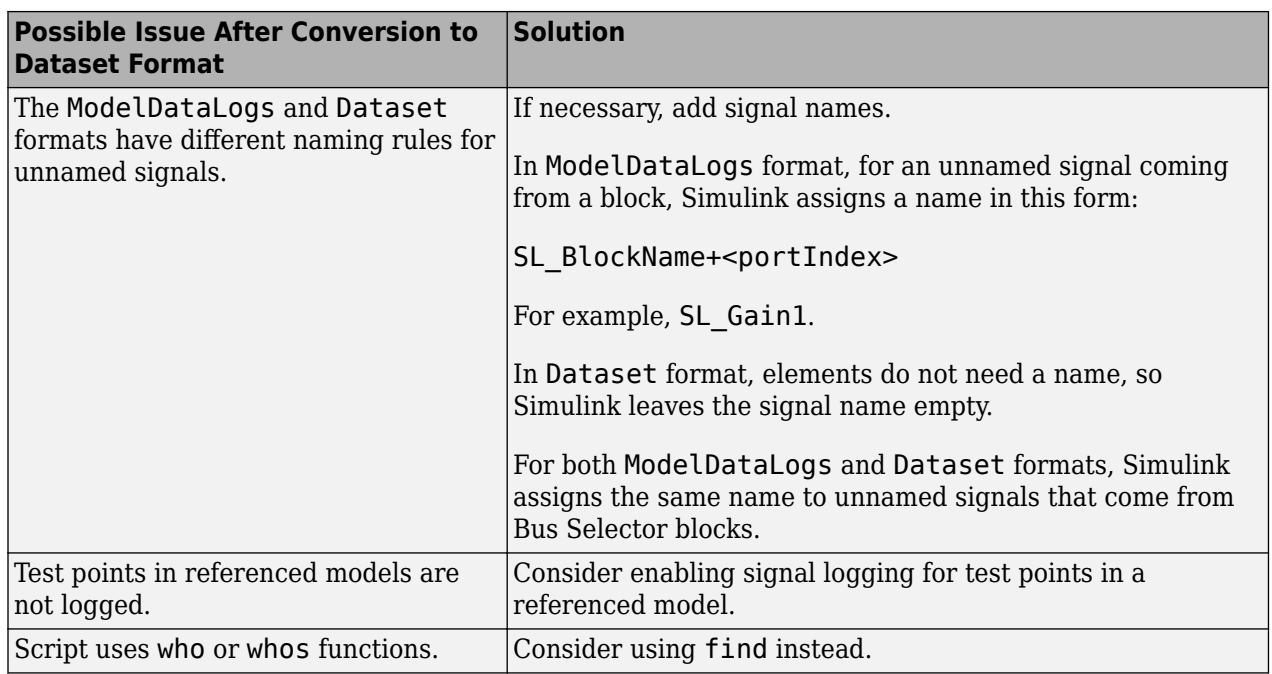

# **Specify a Name for Signal Logging Data**

You use the model-level signal logging name to access the signal logging data for a model. The default name for the signal logging data is logsout. Specifying a model-level signal logging name can make it easier to identify the source of the logged data. For example, you could specify the signal logging name car logsout to identify the data as being the signal logging data for the car model.

To specify a different model-level signal logging name, use either of these approaches:

- In the edit box next to the **Configuration Parameters** > **Data Import/Export** > **Signal logging** parameter, enter the signal logging name.
- Use the SignalLoggingName parameter, specifying a signal logging name. For example:

set param(bdroot, 'SignalLoggingName', 'heater model signals')

# **See Also**

### **Related Examples**

- ["Configure a Signal for Logging" on page 69-58](#page-2957-0)
- • ["Export Signal Data Using Signal Logging" on page 69-55](#page-2954-0)

# <span id="page-2970-0"></span>**Override Signal Logging Settings**

#### **In this section...**

"Benefits of Overriding Signal Logging Settings" on page 69-71

"Two Interfaces for Overriding Signal Logging Settings" on page 69-71

"Scope of Signal Logging Setting Overrides" on page 69-71

["Override Signal Logging Settings with Signal Logging Selector" on page 69-72](#page-2971-0)

["Override Signal Logging Settings from MATLAB" on page 69-76](#page-2975-0)

# **Benefits of Overriding Signal Logging Settings**

As you develop a model, you may want to override the signal logging settings for a specific simulation run. You can override signal logging properties without changing the model in the Simulink Editor.

To reduce memory overhead and to facilitate the analysis of simulation logging results, override signal logging properties. By overriding signal logging settings, you can avoid recompiling a model.

Overriding signal logging properties is useful when you want to:

- Focus on only a few signals by disabling logging for most of the signals marked for logging. You can mark a superset of signals for logging, and then select different subsets of them for logging.
- Exclude a few signals from the signal logging output.
- Override specific signal logging properties, such as decimation, for a signal.
- Collect only what you need when running multiple test vectors.

# **Two Interfaces for Overriding Signal Logging Settings**

Use either of two interfaces to override signal logging settings:

- • ["Override Signal Logging Settings with Signal Logging Selector" on page 69-72](#page-2971-0)
- • ["Override Signal Logging Settings from MATLAB" on page 69-76](#page-2975-0)

You can use a combination of the two interfaces. The Signal Logging Selector creates Simulink.SimulationData.ModelLoggingInfo objects when saving the override settings. The command-line interface has properties whose names correspond to the Signal Logging Selector interface. For example, the Simulink.SimulationData.ModelLoggingInfo class has a LoggingMode property, which corresponds to the **Logging Mode** parameter in the Signal Logging Selector.

# **Scope of Signal Logging Setting Overrides**

When you override signal logging settings, Simulink uses those override settings when you simulate the model.

Simulink saves in the model the signal logging override configuration that you specify. However, Simulink does not change the signal logging settings in the Signal Properties dialog box for each signal in the model.

<span id="page-2971-0"></span>In the Signal Logging Selector, if you override some signal logging settings, and then set the **Logging Mode** to Log all signals as specified in model, the logging settings defined in the model appear in the Signal Logging Selector. The override settings are greyed out, indicating that you cannot override these settings. To reactivate the override settings, set **Logging Mode** to Override signals. Using the Signal Logging Selector to override logging for a specific signal does not affect the signal logging indicator for that signal.

If you close and then reopen the model, the logging setting overrides that you made are in effect, if logging mode is set to override signals for that model. When the model displays the signal logging indicators, it displays the indicators for all logged signals, including logged signals that you have overridden.

**Note** Simulink rebuilds a model in the following situation:

- **1** The model contains one or more signals marked for signal logging.
- **2** You simulate the model in rapid accelerator mode.
- **3** You use the Signal Logging Selector or MATLAB command line to modify the signal logging configuration.
- **4** You simulate the model in rapid accelerator mode again.

### **Override Signal Logging Settings with Signal Logging Selector**

- **1** Open the Signal Logging Selector, using one of the following approaches:
	- In the **Configuration Parameters** > **Data Import/Export** pane, click the **Configure Signals to Log** button.

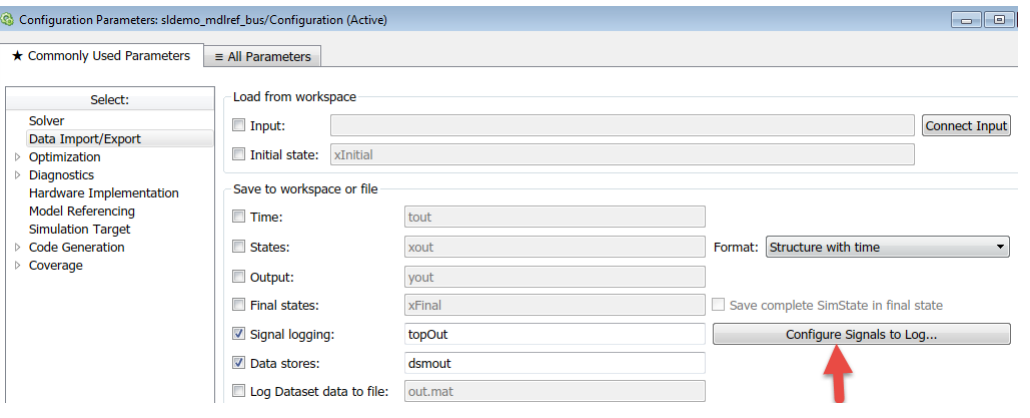

**Tip** To enable the **Configure Signals to Log** button, select the **Signal logging** configuration parameter.

- For a model that includes a Model block, you can also use the following approach:
	- **a** In the Simulink Editor, right-click a Model block.
	- **b** In the context menu, select **Log Referenced Signals**.

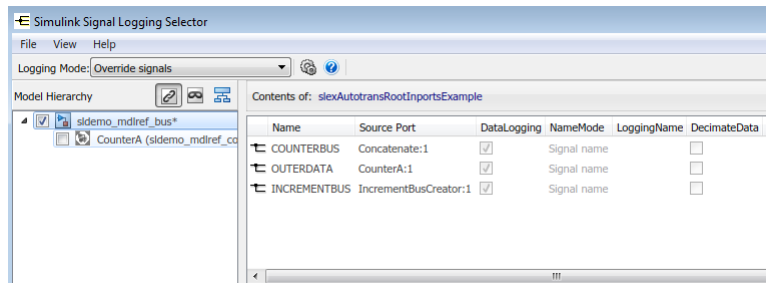

**2** Set **Logging Mode** to Override signals.

**Note** The Override signals setting affects all levels of the model hierarchy. This setting can result in turning off logging for any signal throughout the hierarchy, based on existing settings. To review settings, select the appropriate node in the **Model Hierarchy** pane.

- **3** View the node containing the logged signals that you want to override. If necessary, expand nodes or configure the Model Hierarchy pane to display masked subsystems. See ["View Logging](#page-2964-0) [Configuration Using the Signal Logging Selector" on page 69-65](#page-2964-0).
- **4** Override signal logging settings. Use one of the following approaches, depending on whether your model uses model referencing:
	- "Models Without Model Referencing: Overriding Signal Logging Settings" on page 69-73
	- • ["Models with Model Referencing: Overriding Signal Logging Settings" on page 69-74](#page-2973-0)

**Tip** To open the **Configuration Parameters** > **Data Import/Export** pane from the Signal Logging Selector, use the  $\ddot{\ddot{\mathbf{w}}}$  button.

#### **Models Without Model Referencing: Overriding Signal Logging Settings**

If your model does not use model referencing (that is, the model does not include any Model blocks), override signal logging settings using the following procedure.

- **1** Open the Signal Logging Selector. In the **Configuration Parameters** > **Data Import/Export** pane, click the **Configure Signals to Log** button.
	- If necessary, select **Signal logging** to enable the **Configure Signals to Log** button.

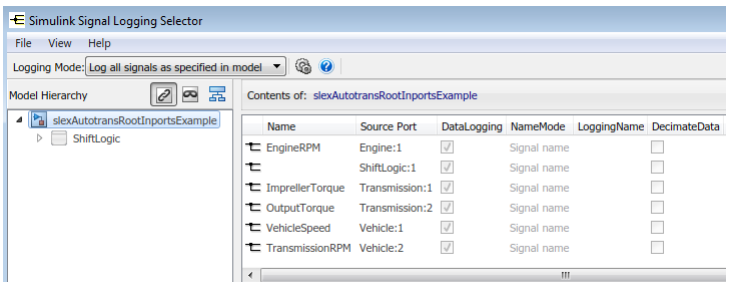

- **2** Set **Logging Mode** to Override signals.
- **3** View the node containing the logged signals that you want to override. If necessary, expand nodes or configure the Model Hierarchy pane to display masked subsystems. See ["View Logging](#page-2964-0) [Configuration Using the Signal Logging Selector" on page 69-65](#page-2964-0).
- <span id="page-2973-0"></span>**4** In the **Contents** pane table, select the signal whose logging settings you want to override.
- **5** Override logging settings:
	- To disable logging for a signal, clear the DataLogging check box for that signal.
	- To override other signal logging settings (for example, decimation), ensure that the DataLogging check box is selected. Then, edit values in the appropriate columns.

#### **Models with Model Referencing: Overriding Signal Logging Settings**

If your model uses model referencing (that is, the model includes at least one Model block), override signal logging settings using one or more of these procedures:

- "Enable Logging for All Logged Signals" on page 69-74
- "Disable Logging for All Signals in Node" on page 69-74
- • ["Override Signal Logging for a Subset of Signals" on page 69-75](#page-2974-0)
- • ["Override Other Signal Logging Properties" on page 69-75](#page-2974-0)

#### **Enable Logging for All Logged Signals**

By default, Simulink logs all the logged signals in a model, including the logged signals throughout model reference hierarchies.

If logging is disabled for any logged signals in the top-level model or in the top-level Model block in a model reference hierarchy, then in the **Model Hierarchy** pane, the check box to the left of that node is:

- Solid ( $\Box$ ), if logging is disabled for some of signals.
- Empty  $(\Box)$ , if logging is disabled for all the signals.

To enable logging of all logged signals for a node:

- **1** Open the Signal Logging Selector. In the **Configuration Parameters** > **Data Import/Export** pane, click the **Configure Signals to Log** button.
- **2** Set **Logging Mode** to Override signals.
- **3** View the node containing the logged signals that you want to override. If necessary, expand nodes or configure the Model Hierarchy pane to display masked subsystems. See ["View Logging](#page-2964-0) [Configuration Using the Signal Logging Selector" on page 69-65](#page-2964-0).
- **4** In the **Model Hierarchy** pane, select the check box to the left of the node, so that the check box has a check mark  $(\vee)$ .
	- For the top-level model, logging is enabled for all logged signals in the top-level model, but not for logged signals in model reference hierarchies.
	- For a Model block at the top of a model referencing hierarchy, logging is enabled for the whole model reference hierarchy for the selected referenced model.

#### **Disable Logging for All Signals in Node**

If signal logging is enabled for any signals in a model node, then in the **Model Hierarchy** pane, the check box to the left of the node is:

•

- <span id="page-2974-0"></span>• Solid ( $\Box$ ), if logging is enabled for some signals.
- Checked ( $\boxed{\blacksquare}$ ), if logging is enabled for all signals.

To disable logging for all logged signals in a node of a model:

- **1** Open the Signal Logging Selector. In the **Configuration Parameters** > **Data Import/Export** pane, click the **Configure Signals to Log** button.
- **2** Set **Logging Mode** to Override signals.
- **3** View the node containing the logged signals that you want to override. If necessary, expand nodes or configure the Model Hierarchy pane to display masked subsystems. See ["View Logging](#page-2964-0) [Configuration Using the Signal Logging Selector" on page 69-65](#page-2964-0).
- **4** In the **Model Hierarchy** pane, clear the check box to the left of the node, so that the check box is empty  $($ 
	- For the top-level model, logging is disabled for all logged signals in the top-level model, but not for logged signals in model reference hierarchies.
	- For a Model block at the top of a model referencing hierarchy, logging is disabled for the whole model reference hierarchy for the selected referenced model.

#### **Override Signal Logging for a Subset of Signals**

To log some, but not all, logged signals in a model node:

- **1** Open the Signal Logging Selector. In the **Configuration Parameters** > **Data Import/Export** pane, click the **Configure Signals to Log** button.
- **2** Set **Logging Mode** to Override signals.
- **3** View the node containing the logged signals that you want to override. If necessary, expand nodes or configure the Model Hierarchy pane to display masked subsystems. See ["View Logging](#page-2964-0) [Configuration Using the Signal Logging Selector" on page 69-65](#page-2964-0).
- **4** In the **Model Hierarchy** pane, ensure that the check box for the top-level model or Model block

is either solid ( $\Box$ ), if logging is disabled for some of the signals, or empty ( $\Box$ ), if logging is disabled for all the signals. Click the check box to cycle through different states.

**5** In the **Contents** pane table, for the signals that you want to log, select the check box in the DataLogging column.

To enable logging for multiple signals, hold the **Shift** or **Ctrl** key and select a range of signals or individual signals. Select the check box in the DataLogging column of one of the highlighted signals.

#### **Override Other Signal Logging Properties**

In addition to overriding the setting for the DataLogging property for a signal, you can override other signal logging properties, such as decimation.

- **1** Open the Signal Logging Selector. In the **Configuration Parameters** > **Data Import/Export** pane, click the **Configure Signals to Log** button.
- **2** Set **Logging Mode** to Override signals.
- <span id="page-2975-0"></span>**3** View the node containing the logged signals that you want to override. If necessary, expand nodes or configure the Model Hierarchy pane to display masked subsystems. See ["View Logging](#page-2964-0) [Configuration Using the Signal Logging Selector" on page 69-65](#page-2964-0).
- **4** In the **Model Hierarchy** pane, ensure that the check box for the top-level model or Model block is solid ( $\Box$ ) if logging is disabled for some signals, or empty ( $\Box$ ), if logging is disabled for all signals. Click the check box to cycle through different states.
- **5** In the **Contents** pane table, for the signals for which you want to override logging properties, enable logging by selecting the check box in the DataLogging column.

To enable logging for multiple signals, hold the **Shift** or **Ctrl** key and select a range of signals or individual signals. Select the check box in the DataLogging column of one of the highlighted signals.

**6** In the **Contents** pane table, modify the settings for properties, such as DecimateData and Decimation.

# **Override Signal Logging Settings from MATLAB**

The MATLAB command-line interface for overriding signal logging settings includes:

- The DataLoggingOverride model parameter Use to view or set signal logging override values for a model
- The following classes:
	- Simulink.SimulationData.ModelLoggingInfo Specify signal logging override settings for a model. This class corresponds to the overall Signal Logging Selector interface.
	- Simulink.SimulationData.SignalLoggingInfo Override settings for a specific signal. This class corresponds to a row in the logging property table in the Signal Logging Selector:

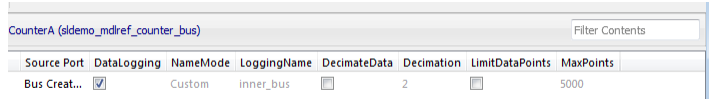

• Simulink.SimulationData.LoggingInfo — Overrides for signal logging settings such as decimation. This class corresponds to the editable columns in a row in the logging property table in the Signal Logging Selector.

To query a model for its signal logging override status, use the DataLoggingOverride parameter.

To configure signal logging from the command line, use methods and properties of the three classes listed above. To apply the configuration, use set param with the DataLoggingOverride model parameter.

The following sections describe how to use the command-line interface to perform some common signal logging configuration tasks.

- • ["Create a Model Logging Information Object" on page 69-77](#page-2976-0)
- • ["Specify Which Models to Log" on page 69-77](#page-2976-0)
- • ["Log a Subset of Signals" on page 69-78](#page-2977-0)
- • ["Override Other Signal Logging Properties" on page 69-79](#page-2978-0)

#### <span id="page-2976-0"></span>**Create a Model Logging Information Object**

To use the command-line interface for overriding signal logging settings, first create a Simulink.SimulationData.ModelLoggingInfo object. For example, use the following commands to create the model logging override object for the ex\_bus\_logging model and automatically add each logged signal in the model to that object:

```
open system(docpath(fullfile(docroot, 'toolbox', 'simulink', ...
'examples', 'ex_bus_logging')));
open_system(docpath(fullfile(docroot, 'toolbox', 'simulink', ...
'examples', 'ex_mdlref_counter_bus')));
mi = Simulink.SimulationData.ModelLoggingInfo.createFromModel(...
'ex bus logging')
mi =
  ModelLoggingInfo with properties:
 Model: 'ex_bus_logging'
 LoggingMode: 'OverrideSignals'
    LogAsSpecifiedByModels: {}
                   Signals: [1x4 Simulink.SimulationData.SignalLoggingInfo]
```
The LoggingMode property is set to OverrideSignals, which configures the model logging override object to log only the signals specified in the Signals property.

To apply the model override object settings, use:

set param(ex bus logging, 'DataLoggingOverride', mi);

Simulink saves the settings when you save the model.

You can control the kinds of systems from which to include logged signals. By default, the Simulink.SimulationData.ModelLoggingInfo object includes logged signals from:

- Libraries
- Masked subsystems
- Referenced models
- Active variants

As an alternative, you can use the Simulink.SimulationData.ModelLoggingInfo constructor and specify a Simulink.SimulationData.SignalLoggingInfo object for each signal. To ensure that you specified valid signal logging settings for a model, use the verifySignalAndModelPaths method with the Simulink.SimulationData.ModelLoggingInfo object for the model.

#### **Specify Which Models to Log**

To specify whether to use the signal logging settings as specified in the model and all referenced models, or to override those settings, use the LoggingMode property of a Simulink.SimulationData.ModelLoggingInfo object.

You can control whether a top-level model and referenced models use override signal logging settings or use the signal logging settings specified by the model. See the Simulink.SimulationData.ModelLoggingInfo documentation.

This example shows how to log all signals as specified in the top model and all referenced models. The signal logging output is stored in topOut.

```
open_system(docpath(fullfile(docroot, 'toolbox', 'simulink', ...
'examples', 'ex_bus_logging')));
```

```
open system(docpath(fullfile(docroot, 'toolbox', 'simulink', ...
'examples', 'ex_mdlref_counter_bus')));
mi = Simulink.SimulationData.ModelLoggingInfo...
      ('ex_bus_logging');
mi.LoggingMode = 'LogAllAsSpecifiedInModel'
mi = ModelLoggingInfo with properties:
                     Model: 'ex bus logging'
                LoggingMode: 'LogAllAsSpecifiedInModel'
     LogAsSpecifiedByModels: {}
                   Signals: [1
```
To apply the model override object settings, use:

```
set_param(ex_bus_logging, 'DataLoggingOverride', mi);
```
The following example shows how to log only signals in the top model:

```
open_system(docpath(fullfile(docroot, 'toolbox', 'simulink', ...
'examples', 'ex bus logging')));
open system(docpath(fullfile(docroot, 'toolbox', 'simulink', ...
'examples', 'ex_mdlref_counter_bus')));
mi = Simulink.SimulationData.ModelLoggingInfo...
      ('ex_bus_logging');
mi.LoggingMode = 'OverrideSignals';
mi = mi.setLogAsSpecifiedInModel('ex bus logging',true);
```
To apply the model override object settings, use:

```
set param(ex bus logging, 'DataLoggingOverride', mi);
```
Simulink saves the settings when you save the model.

#### **Log a Subset of Signals**

For a simple model with a limited number of logged signals, you could create an empty Simulink.SimulationData.ModelDataLogInfo object. Then create Simulink.SimulationData.SignalLoggingInfo objects for each of the signals that you want to log, and assign those objects to the model logging information object.

```
open_system(docpath(fullfile(docroot, 'toolbox', 'simulink', ...
'examples', 'ex bus logging')));
open_system(docpath(fullfile(docroot, 'toolbox', 'simulink', ...
'examples', 'ex_mdlref_counter_bus')));
mdl = 'ex_bus_logging';
blk = 'ex_bus_logging/IncrementBusCreator';
blkPort = 1;load_system(mdl);
ov = Simulink.SimulationData.ModelLoggingInfo(mdl);
so = Simulink.SimulationData.SignalLoggingInfo(blk,blkPort);
ov.Signals(1) = so;
```

```
% apply this object so the model
set_param(mdl,'DataLoggingOverride',ov);
% Simulate
sim(mdl);
% observe that only the signal
topOut
```
To apply the model override object settings, use:

set param(mdl, 'DataLoggingOverride', ov);

Simulink saves the settings when you save the model.

For a model that uses model referencing, or that is complex, to specify a subset of logged signals to log, consider using the findSignal method with a Simulink.SimulationData.ModelLoggingInfo object. For example, to log only one signal from the referenced model instance referenced by:

```
open system(docpath(fullfile(docroot, 'toolbox', 'simulink', ...
'examples', 'ex bus logging')));
open system(docpath(fullfile(docroot, 'toolbox', 'simulink', ...
 'examples', 'ex_mdlref_counter_bus')));
mi = Simulink.SimulationData.ModelLoggingInfo.createFromModel(...
              ex bus logging');
pos = mi.findSignal({\frac{1}{5}}'ex\_bus\_logging/CounterA' ...'ex_mdlref_counter_bus/Bus Creator'}, 1)
pos = 4
for idx=1:length(mi.Signals)
  mi.Signals(idx).LoggingInfo.DataLogging = (idx == pos);
end
```
To apply the model override object settings, use:

set\_param(ex\_bus\_logging,'DataLoggingOverride', mi);

Simulink saves the settings when you save the model.

#### **Override Other Signal Logging Properties**

In addition to overriding the setting for the DataLogging property for a signal, you can override other signal logging properties, such as decimation.

Use Simulink.SimulationData.LoggingInfo properties to override signal logging properties. The following example shows how to set the decimation override settings.

```
open_system(docpath(fullfile(docroot, 'toolbox', 'simulink', ...
 'examples', 'ex_bus_logging')));
open_system(docpath(fullfile(docroot, 'toolbox', 'simulink', ...
```

```
'examples', 'ex_mdlref_counter_bus')));
mi = Simulink.SimulationData.ModelLoggingInfo.createFromModel...
     ('ex_bus_logging');
pos = mi.findSignal({'ex_bus_logging/CounterA' ...
                      'ex_mdlref_counter_bus/Bus Creator'}, 1);
mi.Signals(pos).LoggingInfo.DecimateData = true;
mi.Signals(pos).LoggingInfo.Decimation = 2;
```
To apply the model override object settings, use:

set param(ex bus logging, 'DataLoggingOverride', mi);

Simulink saves the settings when you save the model.

# **See Also**

### **Related Examples**

- ["Configure a Signal for Logging" on page 69-58](#page-2957-0)
- • ["Export Signal Data Using Signal Logging" on page 69-55](#page-2954-0)
- "Viewing Signals in Model Reference Instances"

### **More About**

• ["Override Signal Logging Settings with Signal Logging Selector" on page 69-72](#page-2971-0)

# <span id="page-2980-0"></span>**View and Access Signal Logging Data**

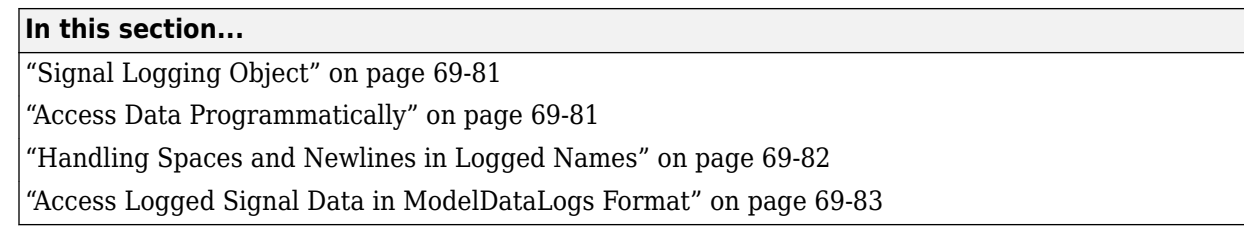

You can view logged signal data during simulation, using the Simulation Data Inspector, or for paused or stopped simulations, using other visualization interfaces. See ["Decide How to Visualize Simulation](#page-1675-0) [Data" on page 30-2](#page-1675-0).

Alternatively, you can access signal logging data programmatically, using MATLAB commands, as described in this topic.

**Tip** If you do not see logging data for a signal that you marked in the model for signal logging, check the logging configuration. Use the Signal Logging Selector to enable logging for a signal whose logging is overridden. For details, see ["View the Signal Logging Configuration" on page 69-63](#page-2962-0) and ["Override Signal Logging Settings" on page 69-71.](#page-2970-0)

# **Signal Logging Object**

Simulink saves signal logging data in a Simulink.SimulationData.Dataset object, which is a MATLAB workspace variable. The default name of the signal logging variable is logsout. You can change the variable name. For details, see ["Specify a Name for Signal Logging Data" on page 69-70.](#page-2969-0)

You can specify whether you want the data for individual signals in a dataset to use MATLAB timeseries or timetable elements. Set the **Dataset signal format** configuration parameter (for details, see "Dataset signal format").

Releases earlier than R2016a also supported a ModelDataLogs format. For details, see ["Migrate](#page-2967-0) [Scripts That Use Legacy ModelDataLogs API" on page 69-68.](#page-2967-0)

# **Access Data Programmatically**

You can use the Simulink.SimulationData.Dataset API to access signal logging data programmatically. To access Dataset object elements, use indexing with curly braces. For example, you can access the first element of the topOut signal logging Dataset object using index 1. This example is based on the use of the default setting of timeseries for the dataset elements. For details about timeseries and timetable format data, see "Dataset signal format".

```
open system(docpath(fullfile(docroot,'toolbox','simulink',...
'examples', 'ex bus logging')));
open_system(docpath(fullfile(docroot,'toolbox','simulink',...
'examples','ex_mdlref_counter_bus')));
sim('ex_bus_logging')
topOut
```
Simulink.SimulationData.Dataset 'topOut' with 4 elements

Name BlockPath

<span id="page-2981-0"></span> \_\_\_\_\_\_\_\_\_\_\_\_ \_\_\_\_\_\_\_\_\_\_\_\_\_\_\_\_\_\_\_\_\_\_\_\_\_\_\_\_\_\_\_\_\_\_\_\_\_\_\_\_ 1 [1x1 Signal] COUNTERBUS ex\_bus\_logging/COUNTERBUSCreator 2 [1x1 Signal] OUTPUTBUS ex\_bus\_logging/CounterA 3 [1x1 Signal] INCREMENTBUS ex\_bus\_logging/IncrementBusCreator 4 [1x1 Signal] inner\_bus ...erA|ex\_mdlref\_counter\_bus/Bus Creator

- Use braces { } to access, modify, or add elements using index.

#### $element1 = topOut{1}$

```
element1 =
```

```
 Simulink.SimulationData.Signal
 Package: Simulink.SimulationData
 Properties:
```

```
 Name: 'COUNTERBUS'
 PropagatedName: ''
      BlockPath: [1x1 Simulink.SimulationData.BlockPath]
      PortType: 'outport'
      PortIndex: 1
         Values: [1x1 struct]
```
Methods, Superclasses

#### element1.Values

 $ans =$ 

```
 data: [1x1 timeseries]
 limits: [1x1 struct]
```
To search for specific elements in a Dataset object, use the find method. To return the names of the Dataset object elements, use the getNames method.

**Tip** To call a function on each specified MATLAB timeseries object, you can use the Simulink.SimulationData.forEachTimeseries function. For example, you can use this function to make it easy to resample every element of a structure of timeseries objects obtained by logging a bus signal.

### **Handling Spaces and Newlines in Logged Names**

Signal names in data logs can have spaces or newlines in their names when:

- The signal is named and the name includes a space or newline character.
- The signal is unnamed and originates in a block whose name includes a space or newline character.
- The signal exists in a subsystem or referenced model (or any parent block) whose name includes a space or newline character.

The following three examples show signals whose names contain:

- A space
- A signal whose name contains a newline

<span id="page-2982-0"></span>• An unnamed signal that originates in a block whose name contains a newline

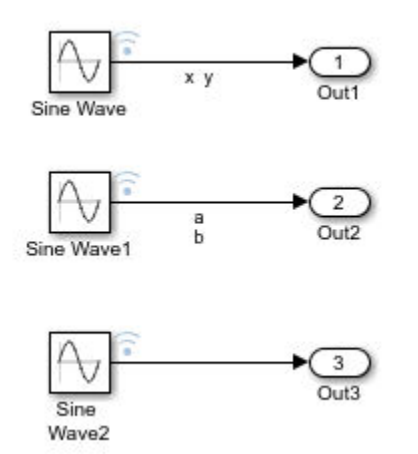

The following example shows how to handle spaces or new lines in logged names when a model uses the default of logsout for the signal logging data.

#### logsout

Simulink.SimulationData.Dataset 'logsout' with 3 elements

Name BlockPath

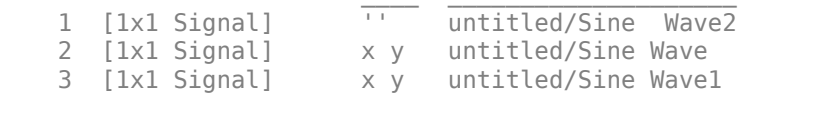

- Use braces { } to access, modify, or add elements using index.

To access a signal with a space or newline, use the index. For example, to access the x y signal:

```
>> logsout.getElement{2}
```
 $ans =$ 

```
 Simulink.SimulationData.Signal
 Package: Simulink.SimulationData
```

```
 Properties:
             Name: 'x y'
   PropagatedName: ''
        BlockPath: [1x1 Simulink.SimulationData.BlockPath]
         PortType: 'outport'
        PortIndex: 1
           Values: [1x1 timeseries]
```
### **Access Logged Signal Data in ModelDataLogs Format**

Before R2016a, you could log signals in ModelDataLogs format. Starting in R2016a, you cannot log data in the ModelDataLogs format. Signal logging uses the Dataset format.

However, you can use data that was logged in a previous release using ModelDataLogs format.

For more information, see Simulink.ModelDataLogs.

### **See Also**

```
Simulink.SimulationData.BlockPath | Simulink.SimulationData.Dataset |
Simulink.SimulationData.Signal | Simulink.SimulationData.forEachTimeseries |
find | get | getElementNames | numElements | setElement
```
### **Related Examples**

- "Save Run-Time Data from Simulation"
- • ["Export Signal Data Using Signal Logging" on page 69-55](#page-2954-0)
- • ["Migrate Scripts That Use Legacy ModelDataLogs API" on page 69-68](#page-2967-0)
- • ["Log Signals in For Each Subsystems" on page 69-85](#page-2984-0)

# <span id="page-2984-0"></span>**Log Signals in For Each Subsystems**

#### **In this section...**

"Log Signal in Nested For Each Subsystem" on page 69-85

["Log Bus Signals in For Each Subsystem" on page 69-87](#page-2986-0)

The approach you use to log data for a signal in a For Each subsystem depends on whether the signal is a:

- Nonbus signal Log directly in a For Each subsystem
- A bus or array of buses signal Use one of these approaches:
	- Use a Bus Selector block to select the signals you want to log and mark those signals for signal logging. This approach works well for many models.
	- Attach the signal to an Outport block and log the signal outside of the For Each subsystem. Use this approach when you want to log a whole bus signal, and that bus signal includes many bus element signals.

**Note** You cannot log bus signals directly in a For Each subsystem.

You cannot log a signal inside a referenced model that is inside a For Each subsystem if either of these conditions exists:

- The For Each subsystem is in a model simulating in rapid accelerator mode.
- The For Each subsystem itself is in a model referenced by a Model block in accelerator mode.

The data for each logged signal in a For Each subsystem is saved in a separate Dataset element as a Simulink.SimulationData.Signal object. The format of the logged signal data depends on how you set the **Dataset signal format** configuration parameter:

- If the setting is timeseries, then each signal object contains an array of MATLAB timeseries objects. The array keeps the data from different For Each iteration separate.
- If the setting is timetable, then each signal object contains a cell array of MATLAB timetable objects. The dimensions of this array match the number of For Each iterations. For example, if the For Each subsystem has three iterations, then the logged data has a 3x1 array of timeseries or timetable objects. For nested For Each subsystems, each layer of nesting adds another dimension to the logged data.

### **Log Signal in Nested For Each Subsystem**

This example logs a signal in a nested For Each subsystem.

Open the ex loginsideforeach nested model.

```
open system(docpath(fullfile(docroot,'toolbox','simulink',...
'examples','ex_loginsideforeach_nested.slx')))
```
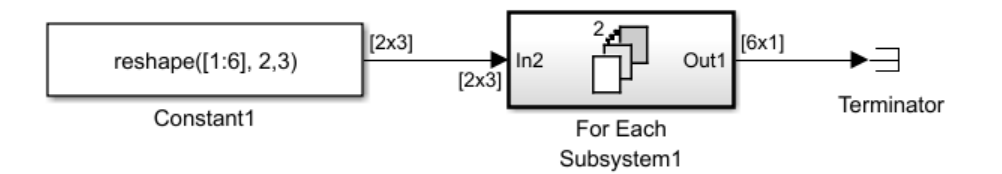

In the Simulink Editor, open the For Each Subsystem1 block, and inside that subsystem, open the For Each Subsystem2 block.

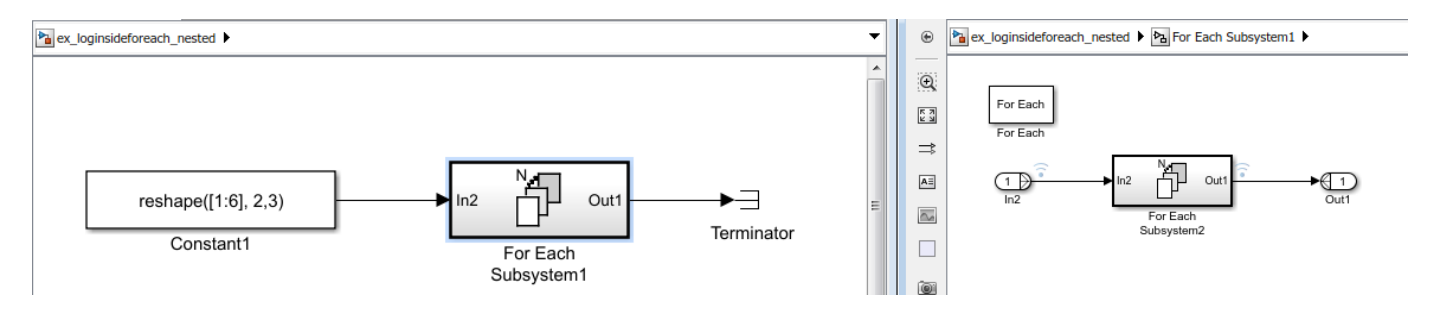

Simulate the model and examine the signal logging data for the first iteration of the top subsystem and the third iteration of the bottom subsystem. The 2x3 timeseries results from two iterations at the first For Each level and three iterations at the second (nested) level

```
sim('ex_loginsideforeach_nested');
logsout.get('nestedDelay')
ans = Simulink.SimulationData.Signal
  Package: Simulink.SimulationData
  Properties:
   struct with fields:
               Name: 'nestedDelay'
     PropagatedName: ''
          BlockPath: [1×1 Simulink.SimulationData.BlockPath]
           PortType: 'outport'
          PortIndex: 1
             Values: [2×3 timeseries]
```
Return the values of the nestedDelay object.

```
logsout.get('nestedDelay').Values(1,3)
timeseries
   Common Properties:
             Name: 'nestedDelay'
             Time: [5x1 double]
        TimeInfo: [1x1 tsdata.timemetadata]
```

```
 Data: [1x1x5 double]
 DataInfo: [1x1 tsdata.datametadata]
```
### <span id="page-2986-0"></span>**Log Bus Signals in For Each Subsystem**

This example logs a two bus signal in a For Each subsystem. For one bus signal, you use a Bus Selector block and then log each selected signal. For the other bus signal, you use Outport blocks and log outside of the For Each subsystem.

Open the ex\_for\_each\_log\_bus model.

```
open_system(docpath(fullfile(docroot,'toolbox','simulink',...
'examples', 'ex_for_each_log_bus.slx')))
```
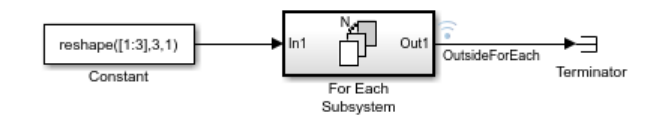

In the Simulink Editor, open the For Each Subsystem block.

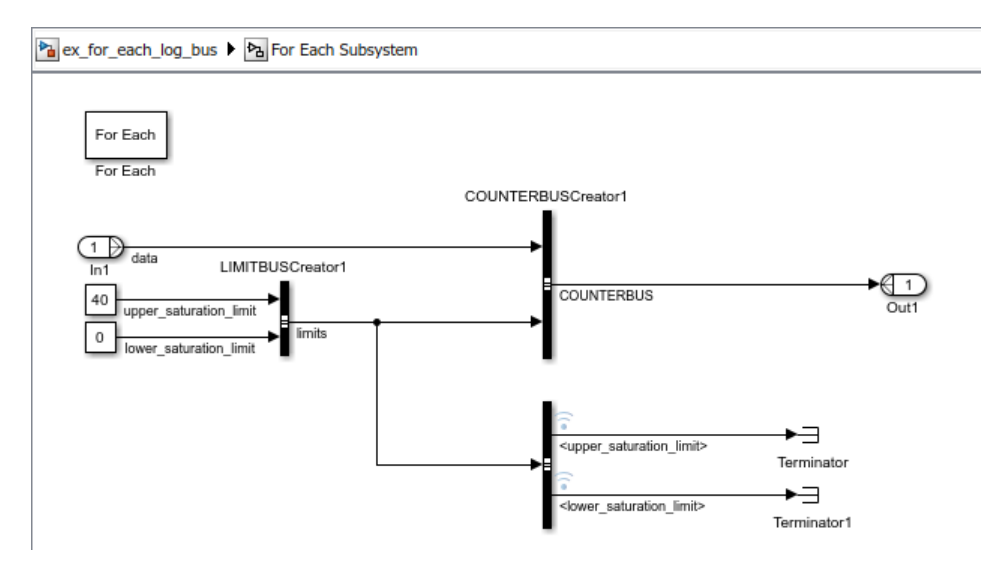

To log the signals in the limits bus signal, the signal is branched to a Bus Selector block, and each of the bus element signals is marked for signal logging.

To log the whole COUNTERBUS signal, the bus signal is connected to an Outport block. The output signal from the For Each subsystem is marked for signal logging. To have the bus signal cross the subsystem boundary, the Bus Creator block that creates the COUNTERBUS signal has the **Output data type** parameter set to Bus: COUNTERBUS and **Output as nonvirtual bus** check box selected.

Simulate the model and examine the signal logging output. Focus on one of the bus element signals logged inside the For Each subsystem and on the bus signal logged outside of the For Each subsystem.

```
sim('ex_for_each_log_bus');
logsout
```
Simulink.SimulationData.Dataset 'logsout' with 3 elements

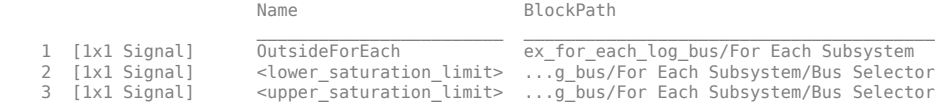

- Use braces { } to access, modify, or add elements using index.

#### Return the values of the lower saturation limit object.

#### logsout{2}.Values

3×1 timeseries array with properties:

```
 Events
 Name
 UserData
 Data
 DataInfo
 Time
 TimeInfo
 Quality
 QualityInfo
 IsTimeFirst
 TreatNaNasMissing
 Length
```
Return the values of the OutsideForEach object.

#### logsout{1}.Values

```
ans = 3×1 struct array with fields:
    data
    limits
```
If the Dataset signal format is timetable, then the output is a cell array of timetable objects. For example:

```
out = sim('ex_for_each_log_bus','DatasetSignalFormat','timetable');
out.logsout{2}.Values
```

```
ans = 3x1 cell array
  {11x1 timetable}
   {11x1 timetable}
   {11x1 timetable}
```
### **See Also**

#### **Blocks**

For Each Subsystem

#### **Functions**

Simulink.SimulationData.Dataset | Simulink.SimulationData.Signal
# **Related Examples**

• ["Export Signal Data Using Signal Logging" on page 69-55](#page-2954-0)

# <span id="page-2989-0"></span>**Overview of Signal Loading Techniques**

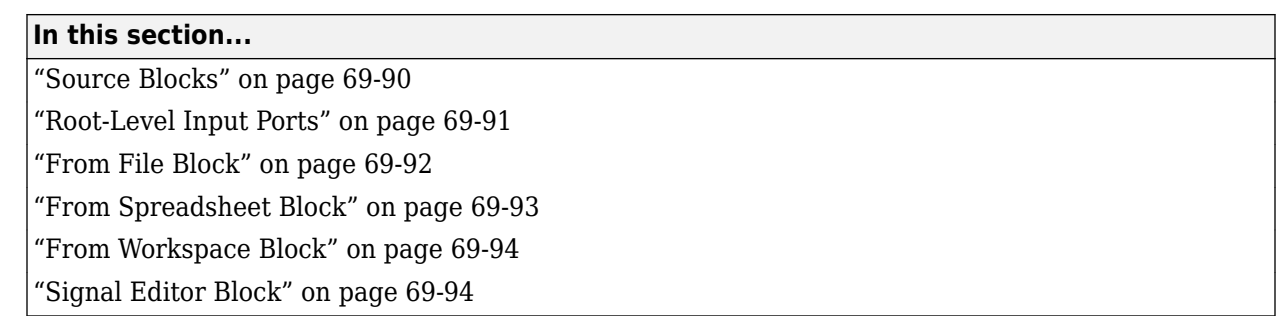

Simulink provides several techniques for importing signal data into a model. Each of the signal data loading techniques uses blocks to represent signal data sources visually.

For additional details about which technique to use to meet specific modeling requirements, see ["Comparison of Techniques" on page 69-97](#page-2996-0).

# **Source Blocks**

You can add a source block, such as a Sine Wave block, to generate signals to input to another block. To specify how to generate the signal, use the Block Parameters dialog box. For example, in the Sine Wave Block Parameters dialog box, you can specify the sim function to use and time-based or samplebased data.

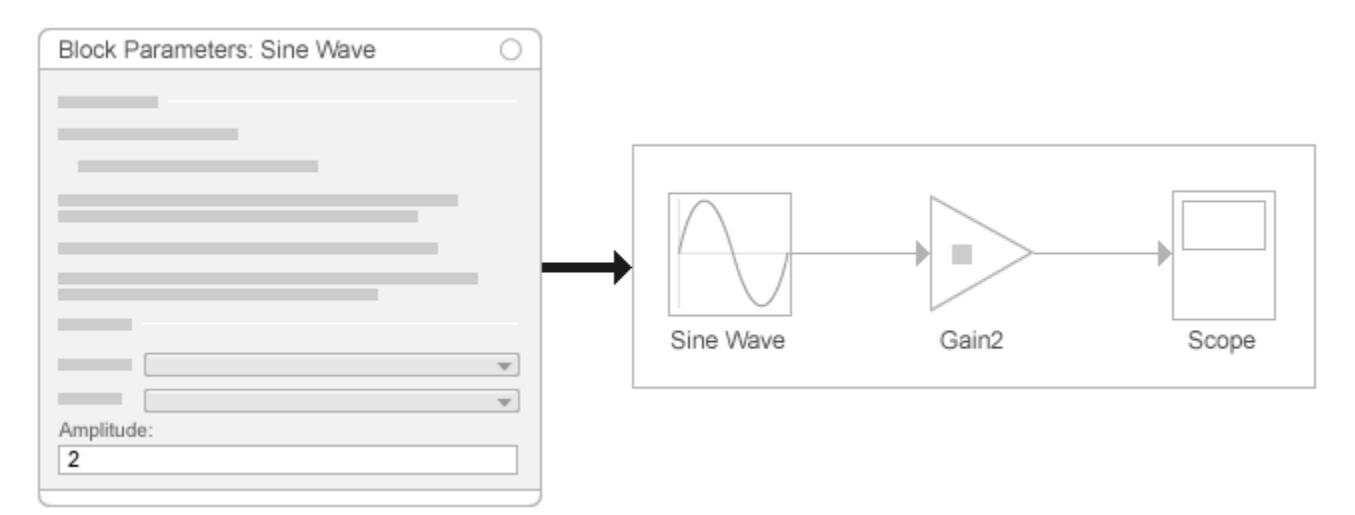

The output data types of source blocks vary. For example, a Sine Wave block outputs a vector of real doubles.

For an example of using a source block, see ["Build and Edit a Model Interactively" on page 1-10.](#page-97-0)

#### **Recommended Uses**

• Do initial prototyping in a model, when the generated signal data serves your modeling requirements

- <span id="page-2990-0"></span>• Avoid creating the data manually.
- Reduce memory consumption. Source blocks do not store signal data.
- Make the kind of signal data visually clear in the model.

#### **Limitations**

Source blocks generate signals based on a predefined algorithm. To use actual data from an external source or to test a model without having to modify the model, use a different signal loading technique.

### **Root-Level Input Ports**

You can import signal data from a workspace and apply it to a root-level input port using one of these blocks:

- Enable
- Inport
- Trigger block that has an edge-based (rising, falling, or either) trigger type

The root-level input ports load external inputs from the MATLAB (base), model, or mask workspace. These blocks import data from the workspace based on the value of the **Configuration Parameters** > **Data Import/Export** > **Input** parameter or a sim command argument. For an example, see ["Load](#page-3008-0) [Data to Model a Continuous Plant" on page 69-109.](#page-3008-0)

To import many signals to root-level input ports, consider using the Root Inport Mapper tool. This tool updates the **Input** configuration parameter based on the signal data that you import and map to rootlevel input ports. For an example, see ["Map Data Using Root Inport Mapper Tool" on page 69-102.](#page-3001-0)

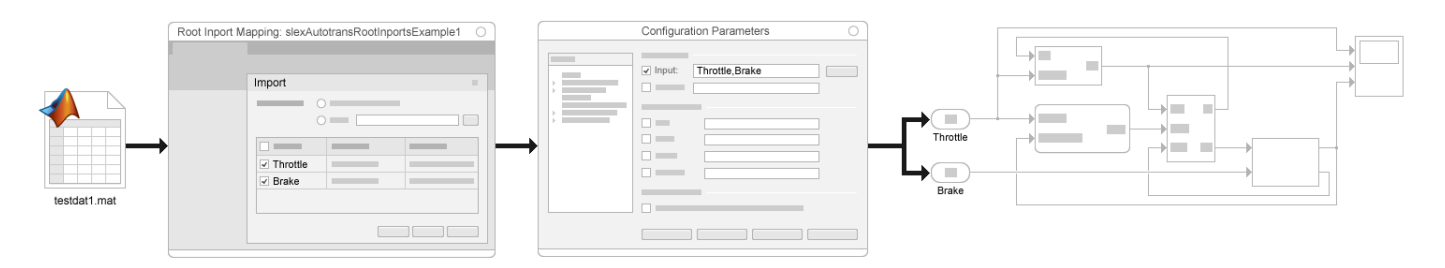

#### **Recommended Uses**

Use root input ports to:

- Import many signals to many blocks
- Test your model as a referenced model in a wider context with signals from the workspace, without modifying your model

For importing signal data to meet most modeling requirements and to maintain model flexibility, rootlevel inport mapping is a convenient technique. Root-level inport mapping:

- Displays signal data for you to inspect without loading all the signal data into MATLAB memory
- Provides memory-efficient signal viewing

#### <span id="page-2991-0"></span>**Requirements**

To ensure that the Simulink variable solver executes at the times that you specify in the imported data, set the **Configuration Parameters** > **Data Import/Export** > **Additional parameters** > **Output options** parameter to Produce additional output.

#### **Limitations**

- You cannot use input ports to import buses in external modes. To import bus data in rapid accelerator mode, use Dataset format.
- The Root Inport Mapper tool supported map modes depend on the data type of a signal. For details, see ["Choose a Base Workspace and MAT-File Format" on page 69-142.](#page-3041-0)

### **From File Block**

A From File block reads data from a MAT-file and outputs the data as a signal.

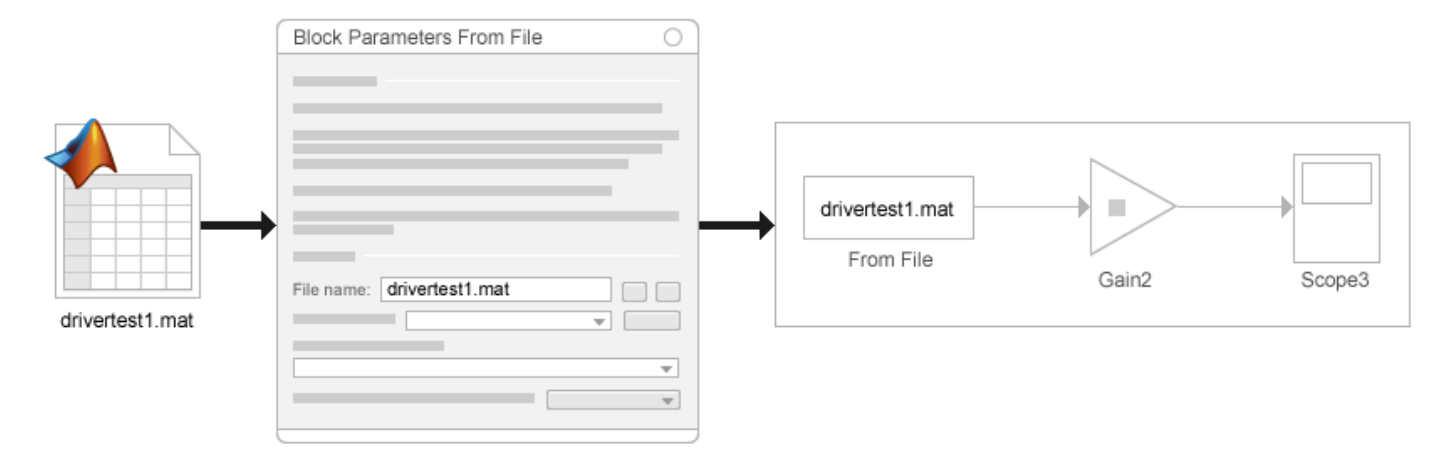

For an example, see "From File Block Loading Timeseries Data".

#### **Recommended Uses**

Consider using a From File block for loading:

• Large amounts of data. For a Version 7.3 MAT-file, the From File block loads data incrementally from the MAT-file during simulation.

**Tip** To convert a Version 7.0 file to Version 7.3 (for example, my\_data\_file.mat that contains the variable var), at the MATLAB command line, enter:

```
load('my_data_file.mat')
save('my_data_file.mat', 'var', '-v7.3')
```
- Data that was exported to a To File block. The From File block reads data written by a To File block without any you modifying the data or making other special provisions.
- Data stored in a MAT-file that is separate from the model file.

#### <span id="page-2992-0"></span>**Limitations**

- For *Version 7.0* or earlier MAT-file, the From File block reads only array-format data.
- Version 7.3 and Version 7.0 or earlier MAT-files handle multiple variables differently. See ["MAT-File](#page-3116-0) [Variable" on page 69-217.](#page-3116-0)
- The From File block supports reading nonvirtual bus signals in MATLAB timeseries format.
- For array data, the From File block reads only double signal data.
- Code generation that involves building ERT or GRT targets, or using SIL or PIL simulation modes, has some special considerations. See "Code Generation".

# **From Spreadsheet Block**

The From Spreadsheet block reads data from Microsoft Excel spreadsheets (all platforms) or CSV spreadsheets (Microsoft Windows platform with Microsoft Office only) and outputs the data as one or more signals.

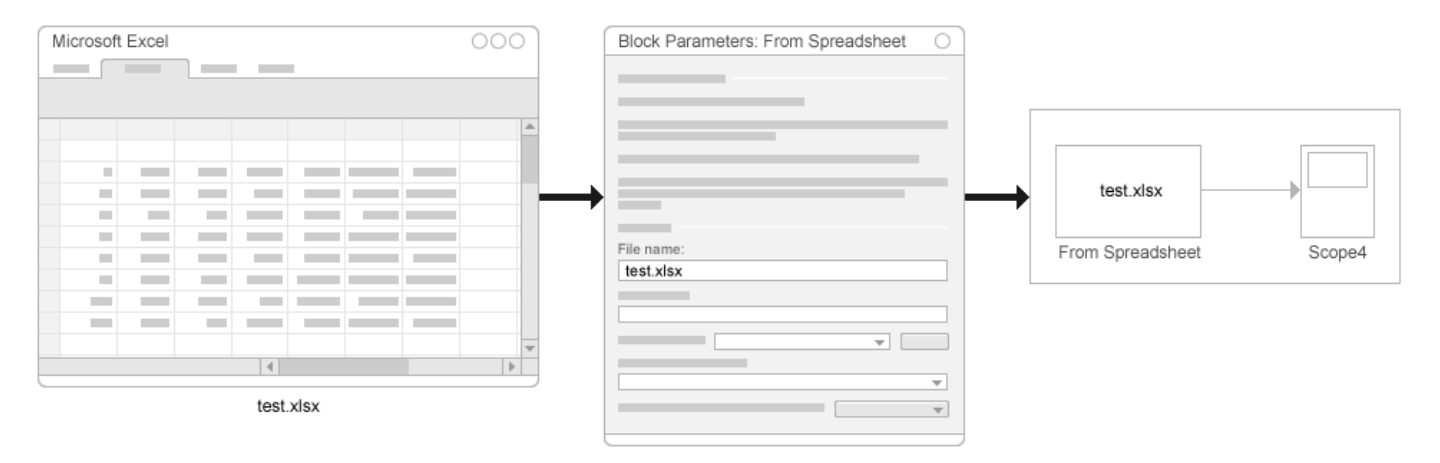

#### **Recommended Uses**

Use the From Spreadsheet block for loading:

- Large Microsoft Excel or CSV spreadsheets. The From Spreadsheet block incrementally reads data from the spreadsheet during simulation, rather than loading the data into Simulink memory.
- Spreadsheets that you expect to modify. The From Spreadsheet block handles changes to worksheet values automatically, because it loads data directly from the spreadsheet.

#### **Limitations**

- You cannot import bus data.
- The From Spreadsheet file has requirements for the spreadsheet data. Organize Excel spreadsheet data using the format described in ["Supported Microsoft Excel File Formats" on page](#page-3043-0) [69-144.](#page-3043-0)
- Linux and Mac platforms do not support using a From Spreadsheet block to import data from a CSV spreadsheet.

# <span id="page-2993-0"></span>**From Workspace Block**

The From Workspace block reads signal data from a workspace and outputs the data as a signal. In the Block Parameters dialog box, in the **Data** parameter, enter a MATLAB expression that specifies the workspace data.

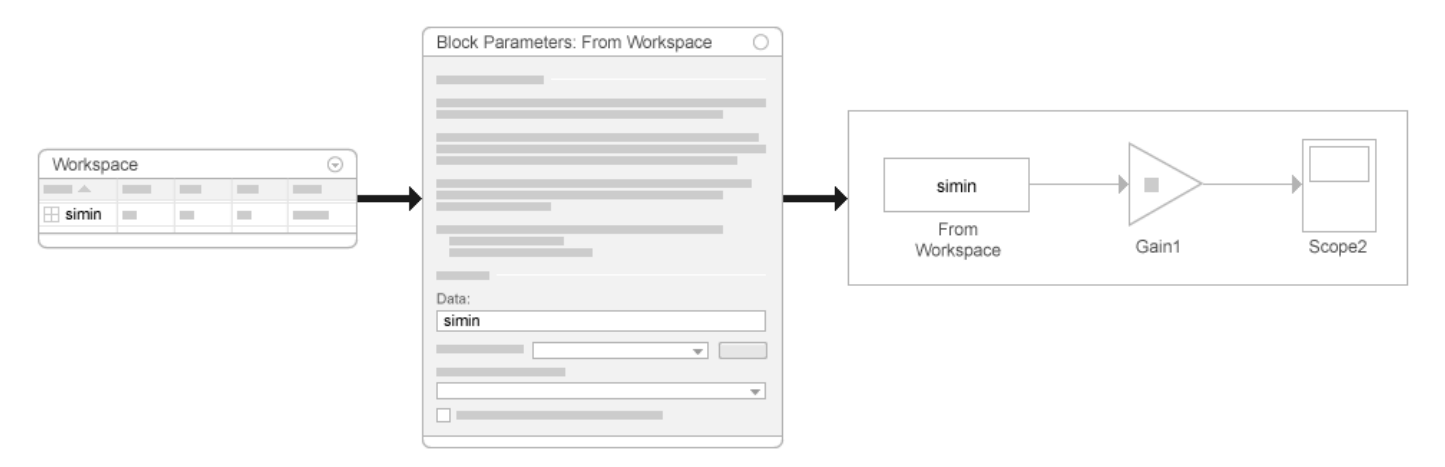

For an example of how to use a From Workspace block, see ["Use From Workspace Block for Test](#page-3012-0) [Case" on page 69-113](#page-3012-0).

#### **Recommended Uses**

Use the From Workspace block for loading:

- A small set of signal data to perform local, temporary testing
- Data from the MATLAB (base), model, mask, or function workspace
- Variable-size signals
- Data that you saved using a To Workspace block in MATLAB timeseries format, without manual changes to the data
- Data saved in a previous simulation by a To Workspace block in either Timeseries or Structure with Time format for use in a later simulation

#### **Limitations**

The data expressions that you specify must evaluate to one of these types of data:

- A timeseries or timetable object
- A structure of timeseries or timetable objects
- A structure, with or without time
- A two-dimensional matrix

### **Signal Editor Block**

Using a Signal Editor block, you can create interchangeable scenarios to use in a model.

For examples of how to use a Signal Editor block, see:

- • ["Load Data for an Input Test Case" on page 69-112](#page-3011-0)
- "Parallel Simulations Using Parsim: Parameter Sweep in Normal Mode"

#### **Recommended Uses**

Use the Signal Editor block to create and load scenarios to use in testing.

These products integrate the Signal Editor block into their workflows:

- Simulink Test
- Simulink Coverage
- Simulink Design Verifier

#### **Limitations**

- Function-calls
- Array of buses
- Buses while using rapid accelerator mode
- timetable objects
- Ground signals

The Signal Editor block supports dynamic strings. It does not support strings with maximum length. In addition, strings in the Signal Editor block cannot output:

- Non-scalar MATLAB strings.
- String data that contains missing values.
- String data that contains non-ASCII characters.

# **See Also**

### **Related Examples**

- • ["Load Data to Root-Level Input Ports" on page 69-115](#page-3014-0)
- • ["Map Data Using Root Inport Mapper Tool" on page 69-102](#page-3001-0)
- • ["Load Data Using the From File Block" on page 69-213](#page-3112-0)
- • ["Load Data Using the From Workspace Block" on page 69-218](#page-3117-0)
- • ["Load Signal Data That Uses Units" on page 69-212](#page-3111-0)

### **More About**

• ["Comparison of Signal Loading Techniques" on page 69-96](#page-2995-0)

# <span id="page-2995-0"></span>**Comparison of Signal Loading Techniques**

### **In this section...**

"Techniques" on page 69-96

"Impact of Loading Techniques on Block Diagrams" on page 69-96

["Comparison of Techniques" on page 69-97](#page-2996-0)

### **Techniques**

Simulink provides several techniques for importing signal data into a model. Each signal data loading technique uses a block to represent signal data sources visually. You can use a:

- • [Source on page 69-90](#page-2989-0) block, such as the Sine Wave block, to generate signal data as input to another block
- • [Root-level input port on page 69-91](#page-2990-0) (Inport, Enable, or Trigger block). Loading signal data to rootlevel input ports, either manually or by using the Root Inport Mapper tool. "Root-level input ports" refers to both approaches and "Root Inport Mapper tool" refers specifically to using that tool.
- • [From File on page 69-92](#page-2991-0) block
- • [From Spreadsheet on page 69-93](#page-2992-0) block
- • [From Workspace on page 69-94](#page-2993-0) block
- Signal Editor block

### **Impact of Loading Techniques on Block Diagrams**

To test reusable systems, it is helpful to separate signal data loading from the block diagram. Loading root-level input ports provides a good framework for testing complex systems on an ongoing basis. Using the Root Inport Mapper tool allows you to visualize the signal data that is loaded.

To perform temporary testing on standalone models, adding data loading blocks can be simpler and make the source of the signal data visible from within the block diagram.

To avoid adding data loading blocks to a model, load the signal data to root-level input ports. You can change the data to use by changing the **Configuration Parameters** > **Data Import/Export** > **Input** parameter. You do not need to add or change blocks, or reset block parameters. You can use the Root Inport Mapper tool to update the **Input** parameter so that it reflects the mapping of signal data to the appropriate ports.

#### **Test Harness Models**

You can use a test harness model with different test cases to load:

- Different signal data to a port
- Signal data to different ports

The Signal Editor block is useful in test harness models to simplify loading data to multiple input ports.

Alternatively, you can use the Root Inport Mapper tool to create scenarios that you can use instead of creating separate test harness models. Creating separate test harness models can be simpler to

<span id="page-2996-0"></span>create than setting up root inport mapping. However, you then need to manage the separate test harness models. For an example of using root inport mapping instead of a test harness, see ["Converting Harness-Driven Models to Use Harness-Free External Inputs" on page 69-193](#page-3092-0)

# **Comparison of Techniques**

Each technique addresses many of these modeling considerations:

- "Purpose of Importing Signal Data" on page 69-97
- • [Model Development Phase on page 69-98](#page-2997-0)
- • ["Signal Data" on page 69-98](#page-2997-0)
- • ["Data Format or Type" on page 69-98](#page-2997-0)
- • ["Bus Support" on page 69-99](#page-2998-0)
- • ["Time Points" on page 69-99](#page-2998-0)
- • ["Location for Data Storage" on page 69-100](#page-2999-0)
- • ["Signal Data Inspection" on page 69-100](#page-2999-0)
- • ["Handling of Loaded Data" on page 69-100](#page-2999-0)
- • ["Simulation Mode" on page 69-100](#page-2999-0)

#### **Purpose of Importing Signal Data**

The model development phase you are in and your goals for loading signal data can influence the signal loading technique that you choose.

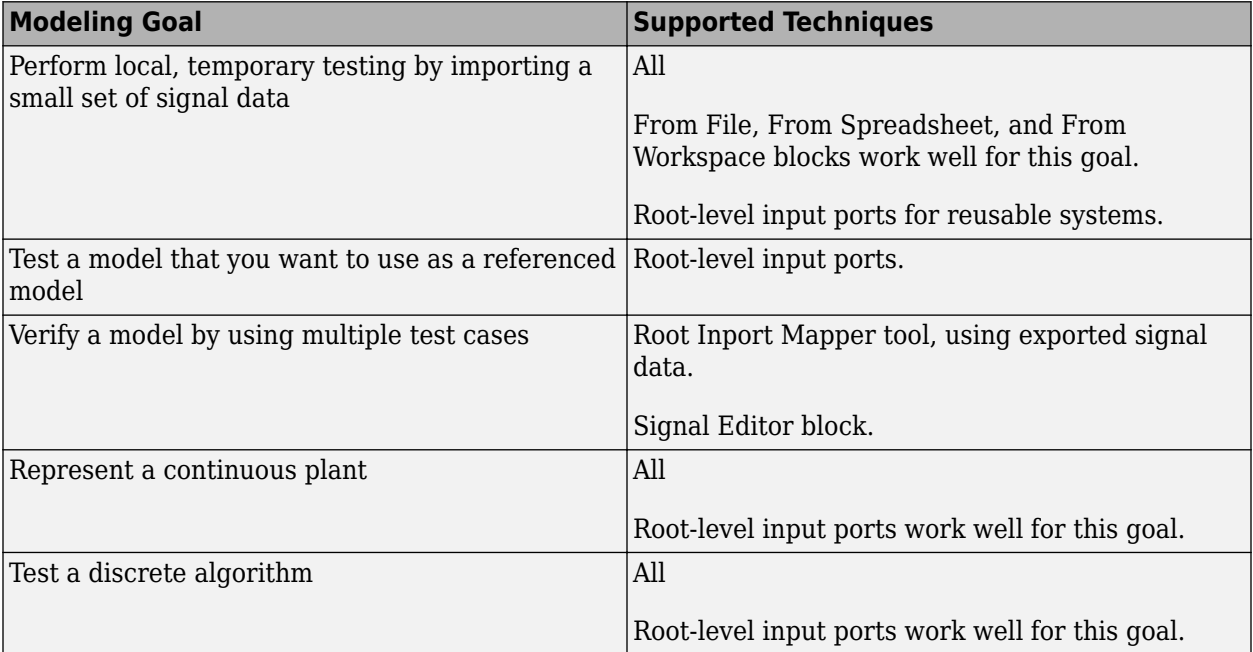

#### <span id="page-2997-0"></span>**Model Development Phase**

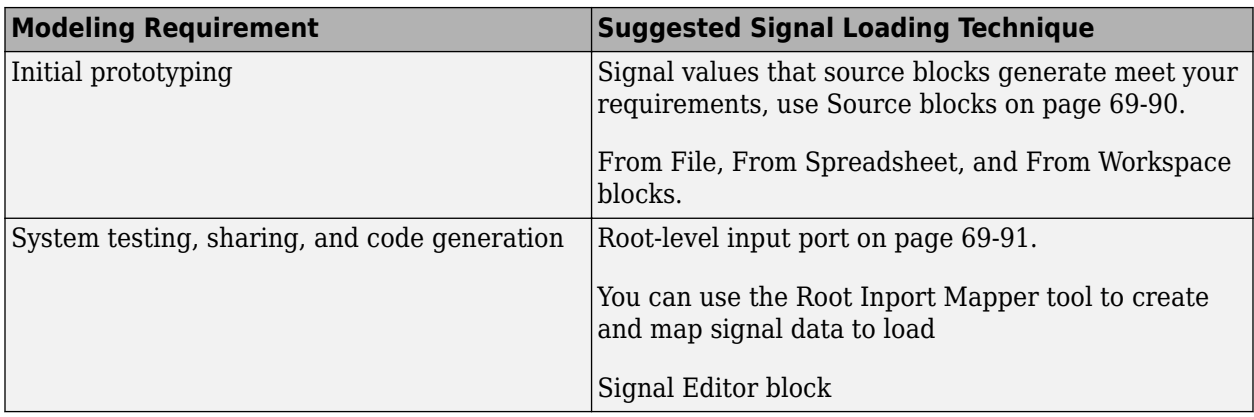

For many models, loading signal data to a root Inport block is an effective approach. The [Root Inport](#page-3001-0) [Mapping tool on page 69-102](#page-3001-0) provides a convenient way to load data for several signals to root inports.

### **Signal Data**

The amount, source, and kind of the signal data can influence the signal loading technique that you choose.

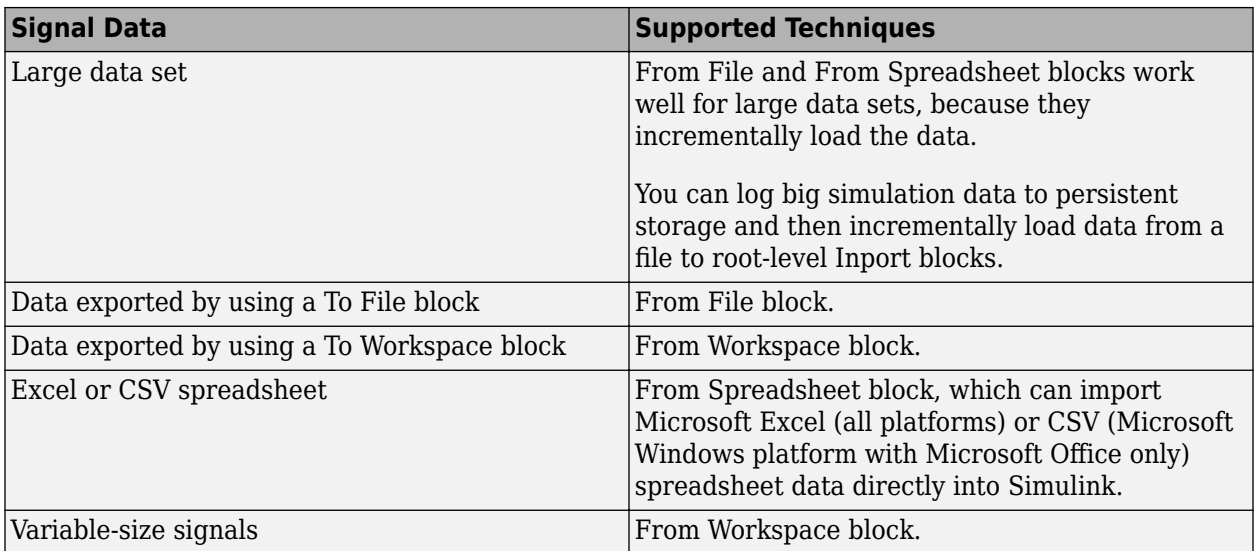

### **Data Format or Type**

Each of the signal loading techniques supports a wide range of data formats for signal data (such as array or Dataset). A few signal loading techniques have some limitations for specific formats.

**Note** Some of the Root Inport Mapper tool map modes do not support all the data types that you can use with the tool. For details, see ["Choose a Base Workspace and MAT-File Format" on page 69-142](#page-3041-0).

<span id="page-2998-0"></span>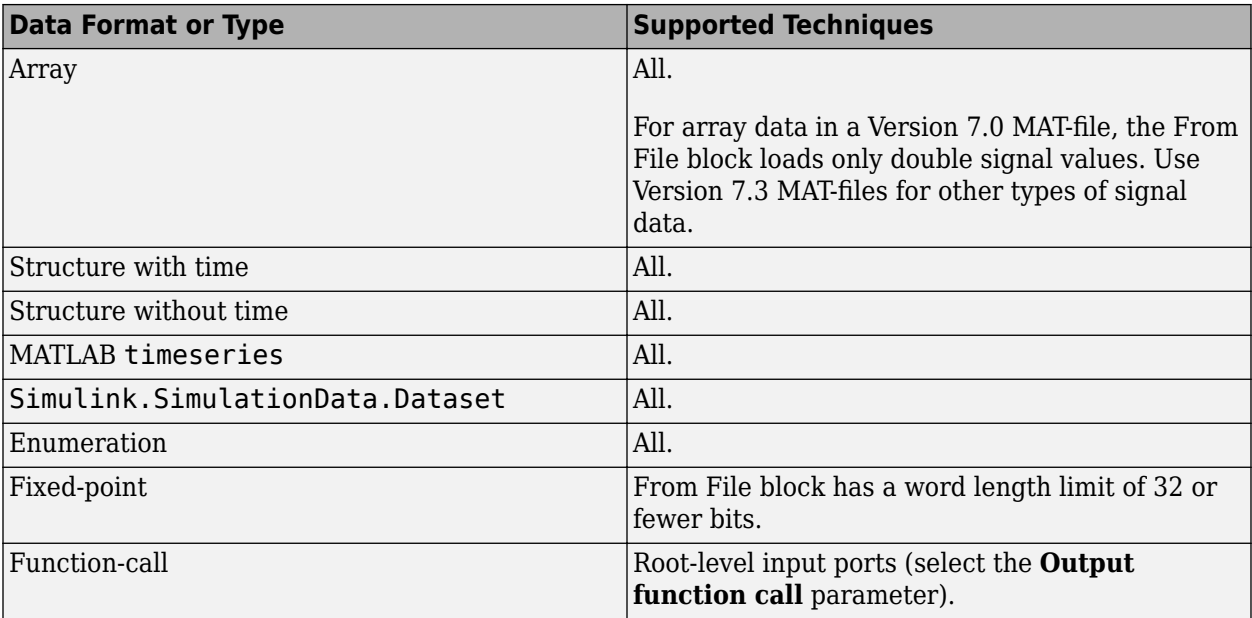

### **Bus Support**

You can use any of the signal loading techniques to load bus data. However, for some kinds of bus data, you need to use a specific technique.

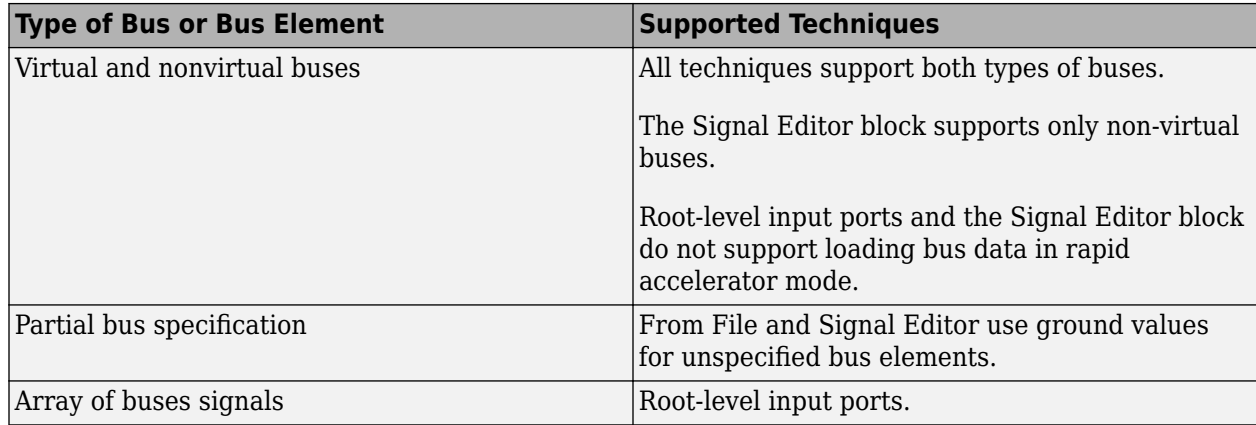

### **Time Points**

The kind of time points in signal data impacts the signal loading technique that you choose.

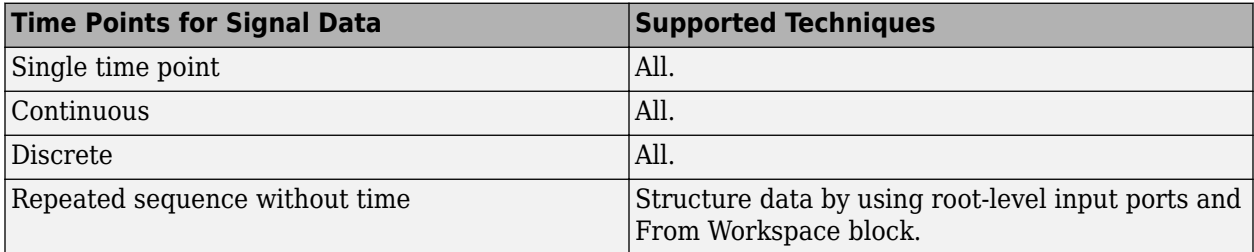

#### <span id="page-2999-0"></span>**Location for Data Storage**

Whether you want to store the signal data with the model or separate from the model impacts the signal loading technique that you choose.

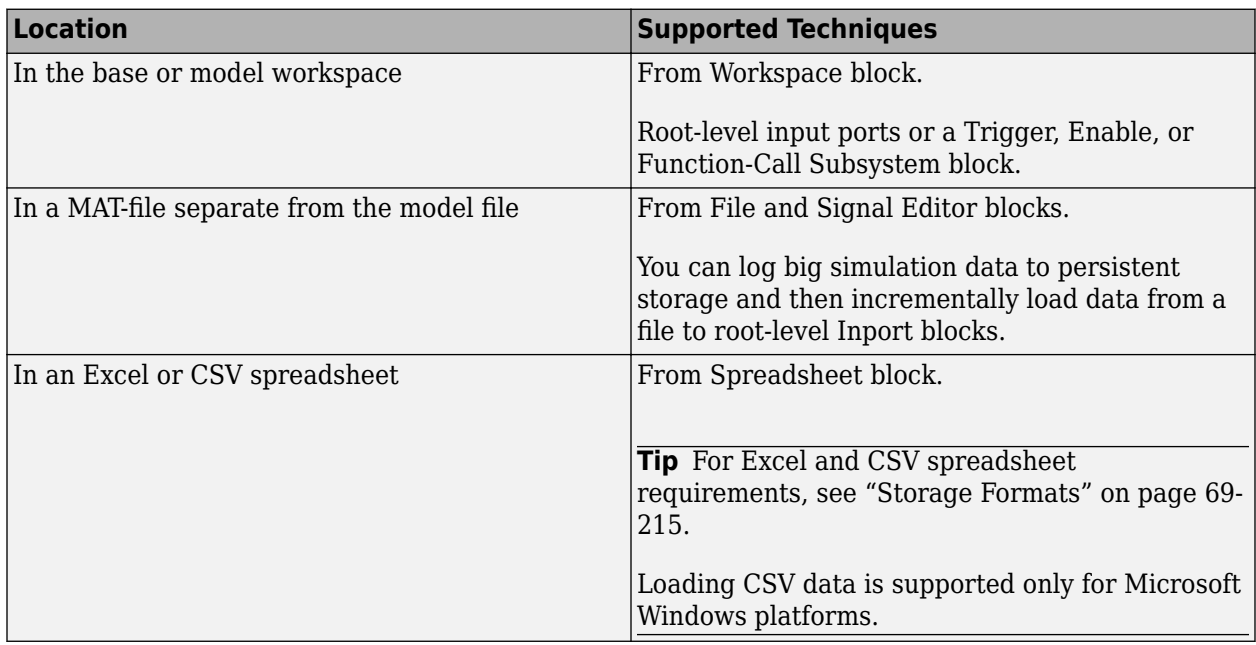

#### **Signal Data Inspection**

The Root Inport Mapper tool, From File block, and Signal Editor block each provide an interface for plotting and inspecting the signal data to load.

#### **Handling of Loaded Data**

How Simulink processes the signal data as it loads it into a model impacts the signal logging technique that you choose.

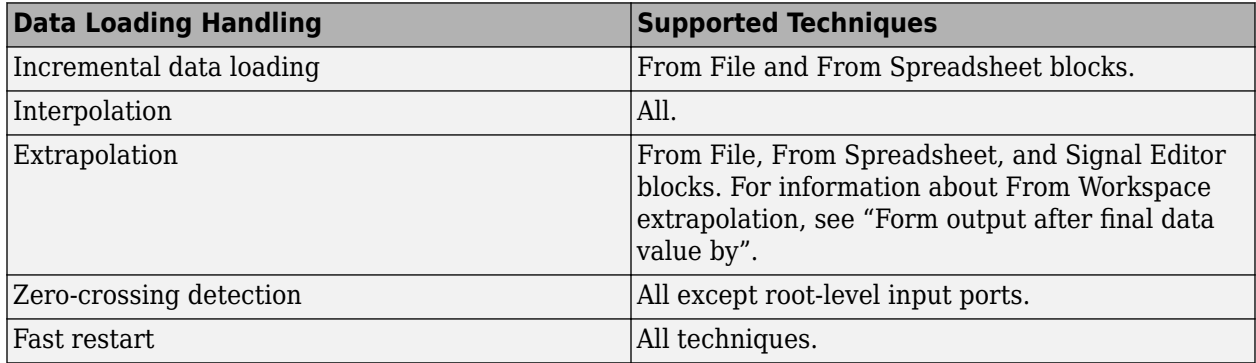

#### **Simulation Mode**

All signal loading techniques support all simulation modes except for SIL or PIL. Some techniques have limitations for specific simulation modes.

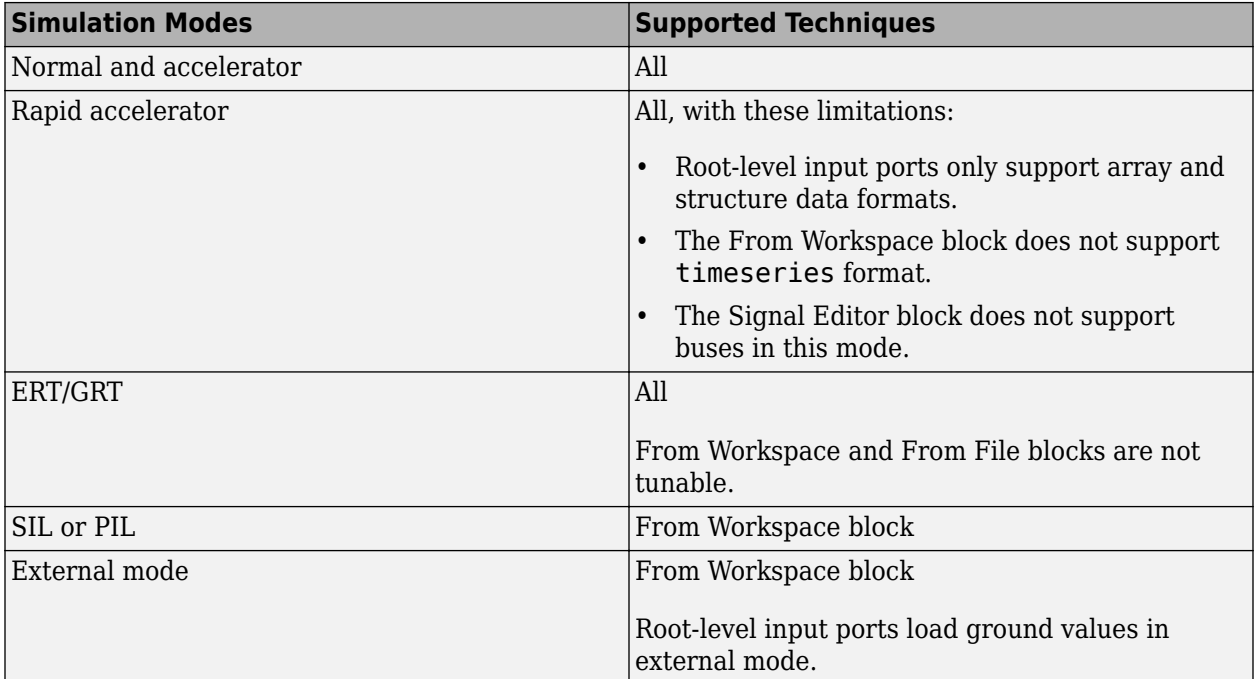

# **See Also**

# **Related Examples**

- • ["Load Data to Root-Level Input Ports" on page 69-115](#page-3014-0)
- • ["Map Data Using Root Inport Mapper Tool" on page 69-102](#page-3001-0)
- • ["Load Data Using the From File Block" on page 69-213](#page-3112-0)
- • ["Load Data Using the From Workspace Block" on page 69-218](#page-3117-0)
- • ["Load Big Data for Simulations" on page 69-41](#page-2940-0)
- • ["Load Signal Data That Uses Units" on page 69-212](#page-3111-0)

### **More About**

• ["Overview of Signal Loading Techniques" on page 69-90](#page-2989-0)

# <span id="page-3001-0"></span>**Map Data Using Root Inport Mapper Tool**

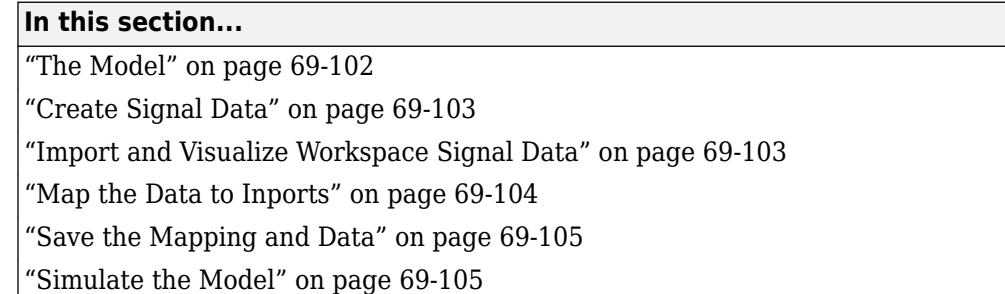

Use the Root Inport Mapper tool to import, visualize, and map signal and bus data to root-level inports.

Root-level inport mapping imports signal data meets most modeling requirements and maintains model flexibility (for supported signal data, see ["Create Signal Data for Root Inport Mapping" on](#page-3040-0) [page 69-141\)](#page-3040-0).

- Test your model with signals from the workspace and use your model as a referenced model in a larger context without any modification. Test signals in your model without disconnecting the inports and connecting sources to them.
- Use the Root Inport Mapper tool to update the **Input** parameter based on the signal data that you import and map to root-level inports.
- Visually inspect signal data without loading all the signal data into MATLAB memory.

To use the Root Inport Mapper tool:

- **1** Create signal data in the MATLAB workspace.
- **2** For a Simulink model, import the data from the workspace. You can visualize the data you import.
- **3** Map the data to root-level inports.
- **4** Simulate the model.
- **5** Save the Root Inport Mapper scenario.

### **The Model**

This model has three root-level Inport blocks. Two of the Inport blocks output scalar signals and the other Inport block outputs bus data. Open the model.

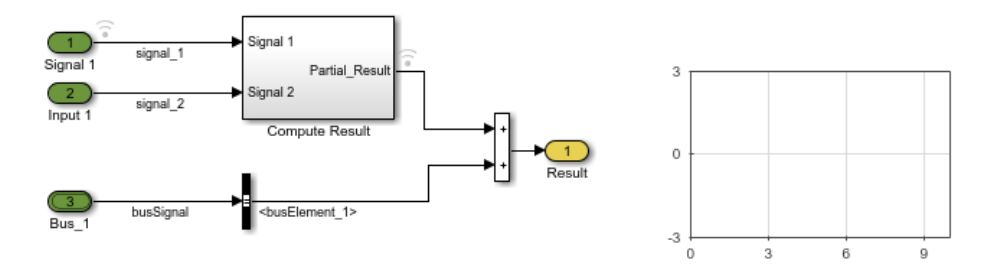

This example shows how you can use the Root Inport Mapper tool to test the model with data. This approach can be useful for performing standalone testing of a model that another model references.

# <span id="page-3002-0"></span>**Create Signal Data**

You can define the signal data as MATLAB timeseries objects.

**1** Define the time values for the signal data.

```
sampleTime = 0.01;
endTime = 10;
numberOfSamples = endTime * 1/sampleTime +1;
timeVector = (0:numberOfSamples) * sampleTime;
```
**2** Create the data for the two scalar signals. Naming the data variable to match the name of the corresponding signal makes it easier to map data to signals.

```
signal 1 = \text{timeseries}(\sin(\text{timeVector}) * 10, \text{timeVector});signal<sup>-</sup>2 = timeseries(rand(size(timeVector)), timeVector);
```
**3** Create the signals for the bus.

```
busSignal.busElement_1 = timeseries(cos(timeVector)*2,timeVector);
busSignal.busElement_2 = timeseries(randn(size(timeVector)) , timeVector);
```
**4** Create the bus object for the output data type of the Bus 1 Inport block. You can create the bus object from the bus signal that you defined. Use a bus object for bus signals that cross model reference boundaries.

```
busInfo = Simulink.Bus.createObject(busSignal);
```
### **Import and Visualize Workspace Signal Data**

Import the signal data that you created from the workspace into the Root Inport Mapper tool. Then you can use the tool to visualize the imported data.

- **1** Open the Root Inport Mapper tool. Open the Block Parameters dialog box for one of the Inport blocks in the model and click **Connect Input**.
- **2** In the Root Inport Mapper tool, select the **From Workspace** button.

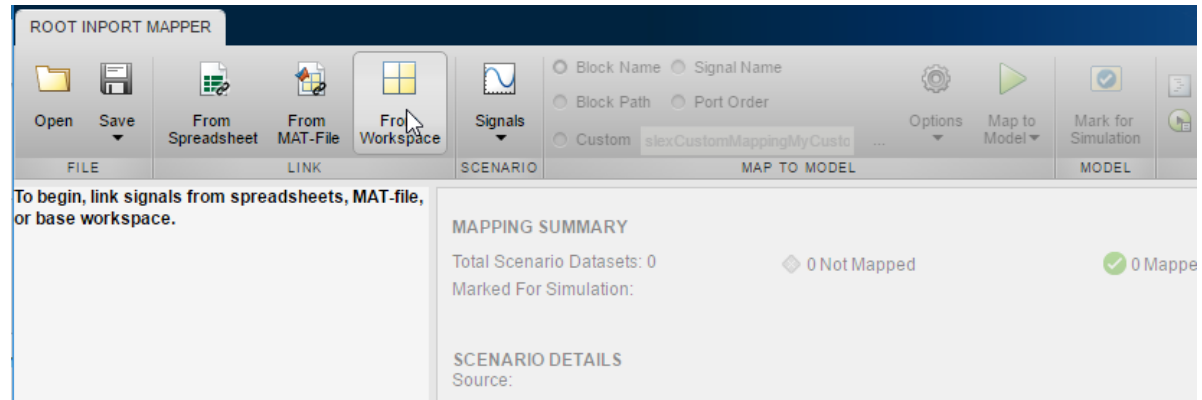

- **3** In the Import dialog box, specify a MAT-file to save signals to.
- **4** To clear the data variables, click the **Name** check box. Then click the check boxes for the busSignal, signal 1, and signal 2 signals.

<span id="page-3003-0"></span>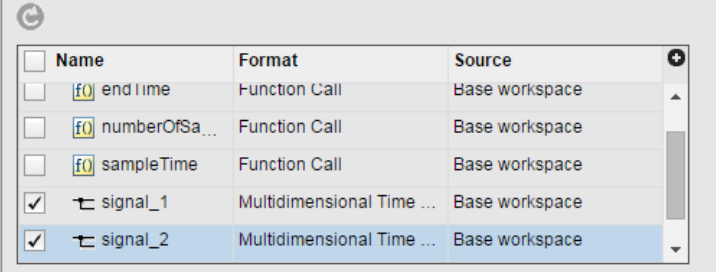

Although in this example you select all the signals, you can select a subset of signals.

- **5** You can visualize signals. In the Root Inport Mapper dialog box toolbar, click **Signals** > **Edit MAT-File**.
- **6** In the Select Linked MAT-file window, select the MAT-file to which you saved the signals and click **OK**.

The **Signal Editor** user interface appears. You can select signals to plot. For example, to see a plot of signal\_1, in the Navigation pane, expand the scenario data set (in this example, the top node, untitled) and then expand the signal\_1 entry. Select the check box for signal  $1(1,1,:)$  to plot the data.

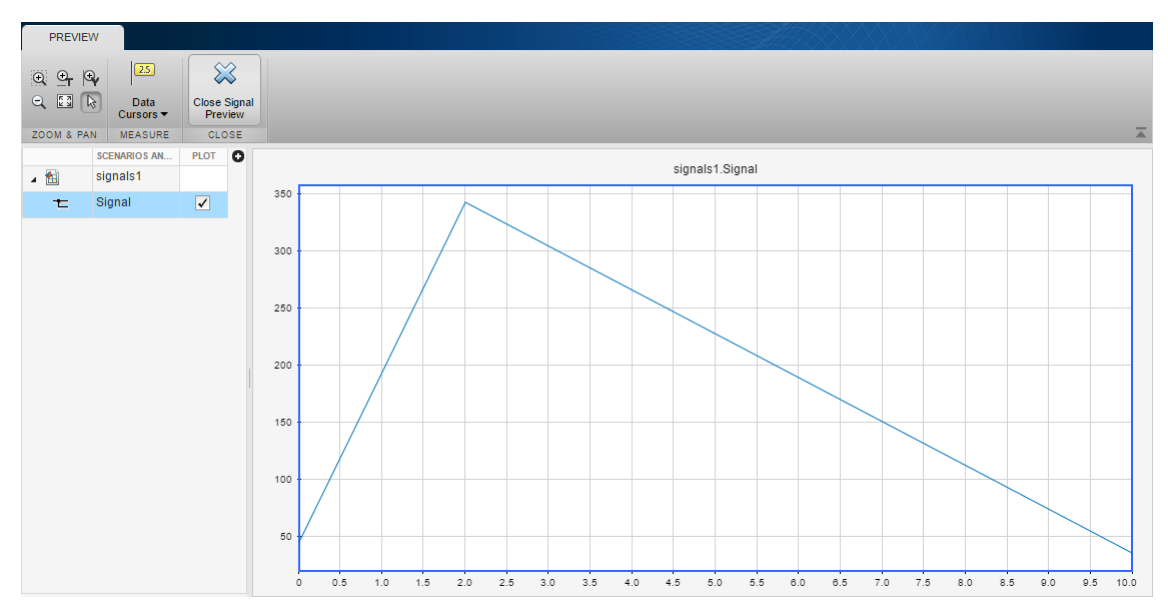

**7** Close the **Signal Editor** user interface by clicking the **Close** button.

### **Map the Data to Inports**

After you import the data, you map which data to use for specific Inport blocks.

**1** Select the map mode, which specifies the criteria the mapping uses. In the toolbar, select the **Signal Name** option button.

The signals in this model have names, so mapping based on signal names makes it very clear which data is going to an Inport block.

- <span id="page-3004-0"></span>**2** You can specify options for the mapping. In the toolbar, select **Options**. Select **Update Model**, which updates the model after you do the mapping. Compiling the model verifies that signal dimensions and data types match between the data and the Inport blocks.
- **3** Map the data. In the Navigation pane, select the scenario data set. In the toolbar, click **Map to Model**. The dialog box shows the mapped data.

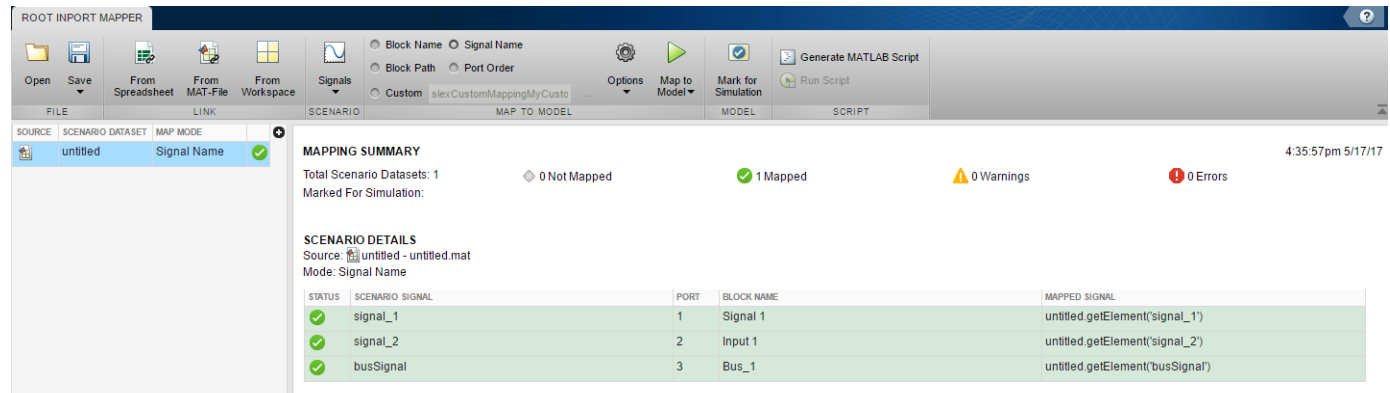

### **Save the Mapping and Data**

If you want to reuse the mapping and data that you have set up, you can save it as a scenario. In the Root Inport Mapper tool, click **Save** > **Save As** and save the scenario as an .mldatx file.

### **Simulate the Model**

- **1** In the Navigation pane, select the scenario data set.
- **2** In the toolbar, click **Mark for Simulation**.

The model is now set up to simulate using the workspace signal data that you mapped to rootlevel Inport blocks.

**3** Simulate the model.

This model includes a Dashboard block that shows the data used during simulation for signal 1. The plot matches the plot you did when you visualized the data as part of the data import process.

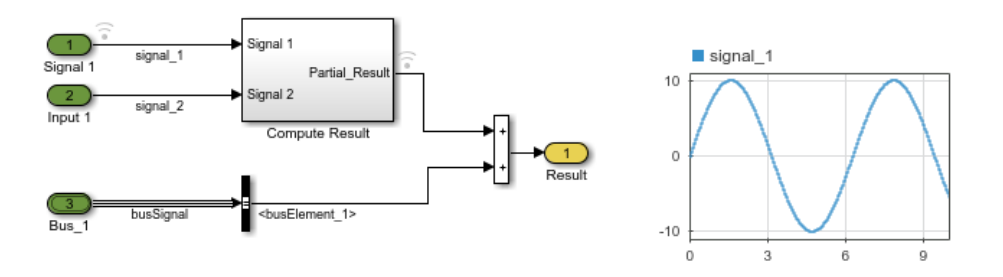

### **See Also**

### **Related Examples**

- • ["Create Signal Data for Root Inport Mapping" on page 69-141](#page-3040-0)
- • ["Import Signal Data for Root Inport Mapping" on page 69-146](#page-3045-0)
- • ["View and Inspect Signal Data" on page 69-149](#page-3048-0)
- • ["Map Signal Data to Root Inports" on page 69-189](#page-3088-0)
- • ["Create and Use Custom Map Modes" on page 69-203](#page-3102-0)
- • ["Root Inport Mapping Scenarios" on page 69-205](#page-3104-0)
- • ["Comparison of Signal Loading Techniques" on page 69-96](#page-2995-0)
- • ["Comparison of Signal Loading Techniques" on page 69-96](#page-2995-0)
- • ["Comparison of Signal Loading Techniques" on page 69-96](#page-2995-0)

# <span id="page-3006-0"></span>**Load Data Logged In Another Simulation**

### **In this section...**

"Load Logged Data" on page 69-107

["Configure Logging to Meet Loading Requirements" on page 69-108](#page-3007-0)

A common source of signal data to load into a model is data that you log from a simulation. You can use the signal data captured from a simulation as roundtrip input to:

- Simulate the same model again from a known starting point.
- Test simulation results.
- Simulate another model starting with the captured signal values from a model. For example, you can log signal data when you simulate a model. Then load the signal data from that simulation as inputs to a second model that you want to reference from the first model.

You can capture the signal data from a simulation in a workspace or in a file. Use one of these techniques to capture signal data from a simulation:

- Signal logging
- To Workspace block
- To File block
- Scope block
- In the **Configuration Parameters** > **Data Import/Export** pane, the **Output**, **States**, or **Final states** parameters
- Data store
- The sim command configured to log simulation data

For an example of using simulation data for roundtrip signal data loading, see ["Load Data to Model a](#page-3008-0) [Continuous Plant" on page 69-109.](#page-3008-0)

# **Load Logged Data**

Here is a workflow for using signal logging data for standalone simulation of a referenced model. You can use a similar approach for other data logged in Dataset format.

- **1** Use the default signal logging output variable, logsout, or specify a variable using the **Configuration Parameters** > **Data Import/Export** > **Signal logging** edit box.
- **2** Simulate the parent model.

The signal logging output is a Simulink.SimulationData.Dataset object.

- **3** Use the Simulink.SimulationData.Dataset.getElement method to access the logged data. The logging data for individual signals is stored in Simulink.SimulationData.Signal objects.
- **4** For the referenced model that you want to simulate standalone, use the Simulink.SimulationData.Signal.getElement method to specify signal elements for the **Configuration Parameters** > **Data Import/Export** > **Input** parameter.

For example:

<span id="page-3007-0"></span>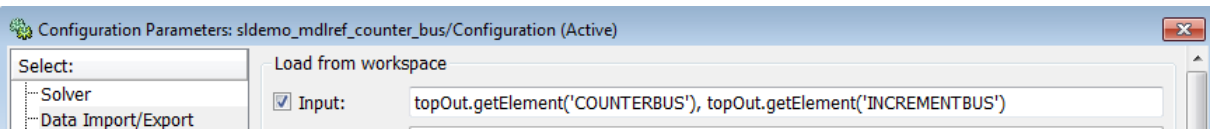

**5** Simulate the referenced model.

For an example of loading signal logging data for a model that uses model referencing, see the open the sldemo mdlref bus model. After you open the model, double-click the blue block labeled **Interface Specification** and see the sections called:

- Logging Model Reference Signals
- Loading Data

Also, the ["Load Data to Model a Continuous Plant" on page 69-109](#page-3008-0) example illustrates loading signal logging data.

To import signal logging data for array of buses signals, see ["Import Array of Buses Data" on page 69-](#page-3029-0) [130](#page-3029-0).

### **Configure Logging to Meet Loading Requirements**

Different logging techniques support different data formats. Most logging techniques support the Dataset format, which provides a consistent data format for logged signal data. You can use the Simulink.SimulationData.Dataset constructor to convert other data formats to Dataset format.

To log only the data that you require, use the **Configuration Parameters** > **Data Import/Export** > **Logging intervals** parameter to specify start and stop time intervals.

# **See Also**

**Classes** Simulink.SimulationData.Dataset | Simulink.SimulationData.Signal

### **Related Examples**

- • ["Load Data to Model a Continuous Plant" on page 69-109](#page-3008-0)
- "Save Run-Time Data from Simulation"
- • ["Export Signal Data Using Signal Logging" on page 69-55](#page-2954-0)
- • ["Import Array of Buses Data" on page 69-130](#page-3029-0)

# <span id="page-3008-0"></span>**Load Data to Model a Continuous Plant**

A continuous plant model uses signal data that is smooth and uninterrupted in time. There is signal data for each time value. A continuous plant model uses a continuous solver (any solver other than an explicit discrete solver). The solver can be fixed-step or variable. The model includes blocks from the Continuous library in Simulink, such as an Integrator block.

To load data to represent a continuous plant, consider using either a root-level input port or a From Workspace block. Using a From Workspace block can be useful when loading data to a port buried deep within a model.

For the signal data:

- Specify a time vector and signal values extracted from a continuous plant. For example, extract from data that you acquire experimentally or from the results of a previous simulation.
- Use any of the data formats listed in ["Specify Input Data" on page 69-115](#page-3014-0). Here are recommended formats for the following imported data sources:
	- Another simulation Dataset
	- An equation MATLAB time expression
	- Experimental data MATLAB timeseries, structure with time, a structure without time, or a data array

For structure data, see ["Specify Time Data" on page 69-120.](#page-3019-0)

### **Use Simulation Data to Model a Continuous Plant**

This example illustrates how to use logged data from the simulation of one model in the simulation of a second model. For more information, see ["Load Data Logged In Another Simulation" on page 69-](#page-3006-0) [107](#page-3006-0).

When using data from a simulation that uses a variable-step solver for simulation in another model, the second simulation must read the data at the same time steps as the first simulation.

1 Open the ex data import continuous model.

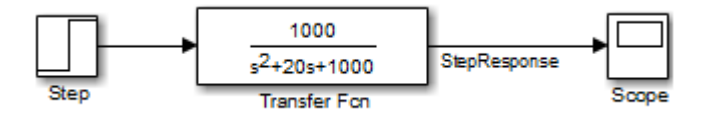

This model uses the ode15s solver and produces continuous signals.

**2** To use the output of this model as input to the simulation of another model, log the signal that you want to use. In the Simulink Editor, select that signal, and click **Log Signals**.

**Note** To enable signal logging, select the **Configuration Parameters** > **Data Import/Export** > **Signal logging** parameter. This model has **Signal logging** enabled.

**3** Simulate the model.

Simulating the model saves the logged signal to the workspace in the Simulink.SimulationData.Dataset object, logsout.

Use the Simulink.SimulationData.Dataset.getElement method to access the logged data. The logged data for an individual signal is stored in a

Simulink.SimulationData.Signal object. The Dataset object created by this model contains one logged signal: StepResponse.

**4** Open the second model, ex\_data\_import\_continuous\_second.

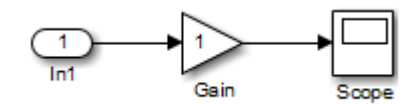

You can configure this second model to simulate using the logged data from the first model. In this example, the second model uses a root-level Inport block to load the logged data as input for the simulation. The Inport block has the **Interpolate data** option selected.

**5** In the second model, select the **Configuration Parameters** > **Data Import/Export** > **Input** parameter.

Use the Simulink.SimulationData.Signal.getElement method to specify the StepResponse signal element:

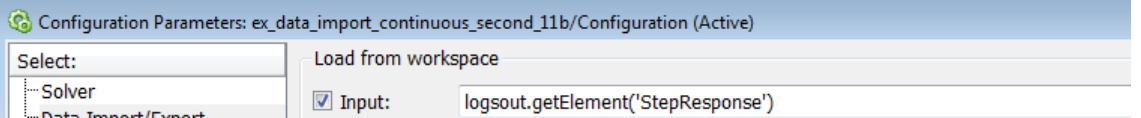

**6** Specify that for the second model, the Simulink solver runs at the time steps specified in the saved data (u). In the Data Import/Export pane, set the **Output options** parameter to Produce additional output and the **Output times** parameter to:

logsout.getElement('StepResponse').Values.Time

**7** Simulate the second model.

**Note** Simulink does not feed minor time step data through root input ports. For details about minor time steps, see ["Types of Sample Time" on page 7-13](#page-340-0).

### **See Also**

### **Related Examples**

- • ["Load Data to Test a Discrete Algorithm" on page 69-111](#page-3010-0)
- • ["Load Data for an Input Test Case" on page 69-112](#page-3011-0)

### **More About**

• ["Overview of Signal Loading Techniques" on page 69-90](#page-2989-0)

# <span id="page-3010-0"></span>**Load Data to Test a Discrete Algorithm**

Discrete signals are signals that you define using evenly spaced time values. One signal value is read at each time step, using the sample time of the source block.

Use a structure that has an empty time vector, which results in the model using the sample time of the source block. Using this approach avoids possible mismatches between the vector and the Simulink time steps. The double-precision rounding used by computers and the values expected by Simulink can differ.

Suppose that you want to import signal data for this simple model.

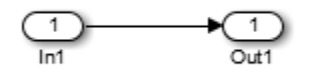

- **1** In the Block Parameters dialog box for the Inport block:
	- Set the sample time.
	- Clear the **Interpolate data** parameter.
- **2** For the data that you want to import, specify a structure variable that does *not* include a time vector. For example, for the variable called import\_var:

```
import var.time = []:
import var.signals.values = [0; 1; 5; 8; 10];
import_var.signals.dimension = 1;
```
The input for the first time step is read from the first element of an input port value array. The value is 0. The value for the second time step is read from the second element of the value array (1), and so on.

For details about how to specify the signal value and dimension data, see ["Loading Data](#page-3018-0) [Structures to Root-Level Inputs" on page 69-119](#page-3018-0).

**3** Select the **Configuration Parameters** > **Data Import/Export** > **Input** parameter and specify import var for the data to import.

If you are using a From Workspace block to import data, use a similar approach. In addition, set the **Form output after final data value by** parameter to a value other than Extrapolation.

### **See Also**

### **Related Examples**

- • ["Load Data to Model a Continuous Plant" on page 69-109](#page-3008-0)
- • ["Load Data for an Input Test Case" on page 69-112](#page-3011-0)

### **More About**

• ["Overview of Signal Loading Techniques" on page 69-90](#page-2989-0)

# <span id="page-3011-0"></span>**Load Data for an Input Test Case**

#### **In this section...**

"Guidelines for Importing a Test Case" on page 69-112

"Example of Test Case Data" on page 69-112

["Use From Workspace Block for Test Case" on page 69-113](#page-3012-0)

["Use Signal Editor Block for Test Case" on page 69-114](#page-3013-0)

For most input test cases, you try to minimize the number of time points. The signal data you load includes samples with ramps and discontinuities.

# **Guidelines for Importing a Test Case**

Typically when importing a test case data, you want to minimize the number of time points. The test data focuses on discontinuities in the signal data.

- Create a signal that has ramps and steps. In other words, the signal has one or more discontinuities.
- Create the signal using the fewest points possible.
- Have the Simulink solver execute at the specified discontinuities.

To import this signal in Simulink, use a From Workspace, From File, or Signal Editor block, all of which support zero-crossing detection.

You can load data of these types:

- A Simulink.SimulationData.Dataset
- Array
- Simulink.SimulationData.Signal
- Structure
- A structure array containing data for all input ports (not supported by Signal Editor block)
- Empty matrix Use an empty matrix for ports for which you want to use ground values, without having to create data values
- Time expression (not supported by Signal Editor block)

Specify a time vector and signal values, but specify only the time steps at points where the shape of the output jumps. For details about specifying a time vector, see ["Specify Time Data" on page 69-120.](#page-3019-0)

Use any of the input data formats described in ["Forms of Input Data" on page 69-116](#page-3015-0), except for MATLAB time expressions.

# **Example of Test Case Data**

The following is an example of test case data:

<span id="page-3012-0"></span>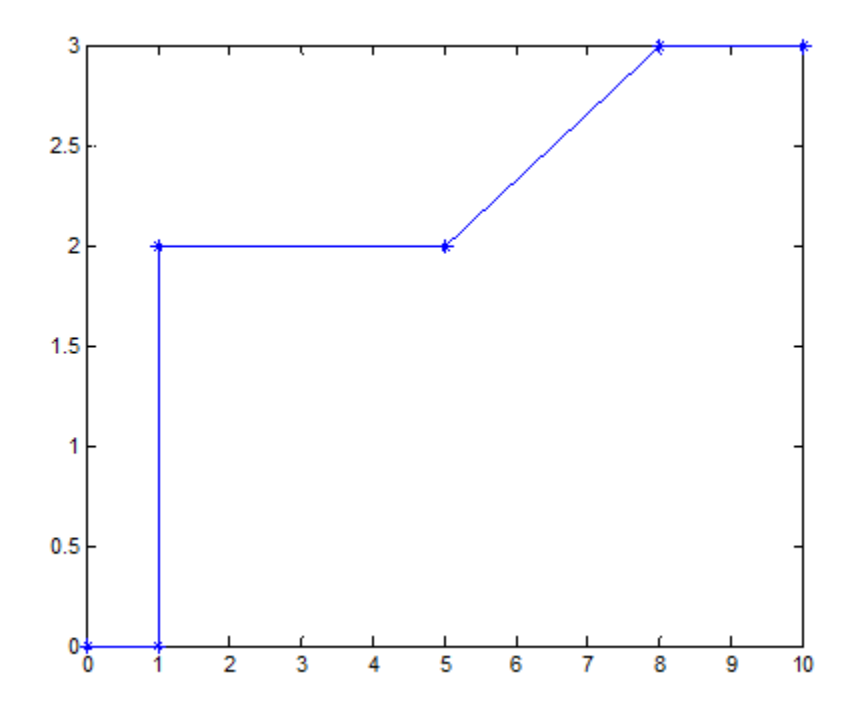

The following two examples use this test case data.

### **Use From Workspace Block for Test Case**

1 Open the model ex data import test case from workspace.

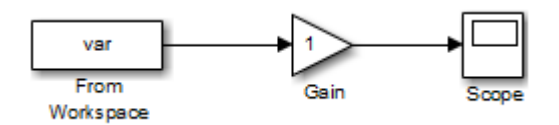

- **2** Enable zero-crossing detection. In the From Workspace block dialog box, select **Enable zerocrossing detection**. Zero-crossing detection allows you to capture discontinuities accurately.
- **3** Create a signal structure for the test case. At each discontinuity, enter a duplicate entry in the time vector, which generates a zero crossing and forces the variable-step solver to take a time step at this exact time. For details, see ["Load Data Using the From Workspace Block" on page 69-](#page-3117-0) [218](#page-3117-0).

Define the var structure representing the test case:

var.time = [0 1 1 5 5 8 8 10]; var.signals.values = [0 0 2 2 2 3 3 3]'; var.signals.dimensions = 1;

- **4** To import the test case structure, in the From Workspace block dialog box, in the **Data** parameter, specify var.
- **5** Simulate the model. The Scope block reflects the test case data.

# <span id="page-3013-0"></span>**Use Signal Editor Block for Test Case**

Instead of using a From Workspace block, you can use a Signal Editor block to either:

- Create a signal interactively
- Import a signal from a MAT-file
- **1** Create a model with Signal Editor, Gain, and Scope blocks.

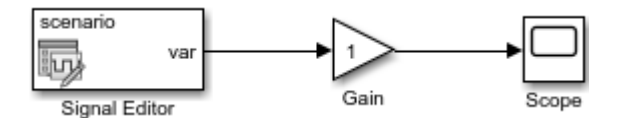

**2** Create a structure and save it in a MAT-file:

```
scenario = Simulink.SimulationData.Dataset;
time = [0 1 1 5 5 8 8 10];
data = [0 0 2 2 2 3 3 3];
scenario{1} = timeseries(data, time);scenario{1}.Name = 'var';save var.mat scenario
```
- **3** Open the Signal Editor dialog box by double-clicking the Signal Editor block.
- **4** In the File name parameter, enter var.mat.
- **5** In the **Active scenario** parameter, select scenario. Click **OK**.

The Scope block display reflects the test case data from the MAT-file.

# **See Also**

### **Related Examples**

- • ["Load Data to Model a Continuous Plant" on page 69-109](#page-3008-0)
- • ["Load Data to Test a Discrete Algorithm" on page 69-111](#page-3010-0)

### **More About**

• ["Overview of Signal Loading Techniques" on page 69-90](#page-2989-0)

# <span id="page-3014-0"></span>**Load Data to Root-Level Input Ports**

### **In this section...**

"Specify Input Data" on page 69-115 ["Forms of Input Data" on page 69-116](#page-3015-0) ["Time Values for the Input Parameter" on page 69-117](#page-3016-0) ["Data Loading" on page 69-117](#page-3016-0) ["Loading Dataset Data to Root-Level Inputs" on page 69-117](#page-3016-0) ["Loading MATLAB Timeseries Data to Root-Level Inputs" on page 69-118](#page-3017-0) ["Loading MATLAB Timetable Data to Root-Level Inputs" on page 69-119](#page-3018-0) ["Loading Data Structures to Root-Level Inputs" on page 69-119](#page-3018-0) ["Loading Data Arrays to Root-Level Inputs" on page 69-122](#page-3021-0) ["Loading MATLAB Time Expressions to Root Inports" on page 69-124](#page-3023-0)

You can load data from a workspace to a root-level inport modeled using one of these blocks:

- Inport block
- Enable block
- Trigger block that has an edge-based (rising, falling, or either) trigger type

These blocks import data from the workspace based on the value of the **Configuration Parameters** > **Data Import/Export** > **Input** parameter.

**Tip** To import many signals to root-level input ports, consider using the Root Inport Mapper tool. For more information, see ["Map Root Inport Signal Data" on page 69-139](#page-3038-0).

You can also import data from a workspace using a From Workspace block. For details, see the From Workspace documentation and ["Load Data for an Input Test Case" on page 69-112](#page-3011-0).

# **Specify Input Data**

You can specify input data manually, using the **Input** configuration parameter. To load many signals to root-level input ports, consider using the Root Inport Mapping tool, which automatically specifies in the **Input** parameter the data you map using the tool. For details, see ["Map Data Using Root Inport](#page-3001-0) [Mapper Tool" on page 69-102.](#page-3001-0)

**1** Select the **Configuration Parameters** > **Data Import/Export** > **Input** parameter.

**Note** The use of the **Input** configuration parameter is independent of the setting for the **Format** configuration parameter for saving logged data.

**2** Enter an external input specification in the adjacent edit box and click **Apply**. For a list of the forms of data you can specify, see ["Forms of Input Data" on page 69-116](#page-3015-0).

In the **Input** box, specify the signal input using one of these approaches:

- <span id="page-3015-0"></span>• Create data at run-time for each simulation time step using the input  $u = UT(t)$  for either a MATLAB function (expressed as a string) or MATLAB expression.
- Specify the data directly, using one of the input data forms described in "Forms of Input Data" on page 69-116.

#### **Comma-Separated List**

If you specify Dataset data, specify only one Dataset object for the **Input** parameter. Do not include it in a comma-separated list.

Each variable or expression must evaluate to an appropriate object that corresponds to a specific root-level input port in the model. Each variable or expression in the list must evaluate to the appropriate object that corresponds to one of the root-level input ports of the model. The first item corresponds to the first root-level input port, the second to the second root-level input port, and so on. The dimensions for each data sample must match the dimensions of the data specified in the input block parameter.

For an Enable or Trigger block, the signal driving the enable or trigger port must be the last item in the comma-separated list. If you have both an enable and a trigger port, then specify:

- The enable port as the next-to-last item in the list
- The trigger port as the last item

Use an empty matrix to specify ground values for a port. For example, to load data for input ports in1 and in3, and to use ground values for port in2, enter the following in the **Input** parameter:

in1, [], in3

# **Forms of Input Data**

You can provide input data with the following formats:

- Simulink.SimulationData.Dataset Collection of logged data in MATLAB timeseries format. For more information, see ["Loading Dataset Data to Root-Level Inputs" on page 69-117.](#page-3016-0)
- MATLAB timeseries For more information, see:
	- • ["Loading MATLAB Timeseries Data to Root-Level Inputs" on page 69-118](#page-3017-0)
	- • ["Load Bus Data to Root-Level Input Ports" on page 69-126](#page-3025-0)
- Simulink.SimulationData.DatasetRef For more information, see ["Load Big Data for](#page-2940-0) [Simulations" on page 69-41](#page-2940-0)
- MATLAB timetable For more information, see ["Loading MATLAB Timetable Data to Root-](#page-3018-0)[Level Inputs" on page 69-119.](#page-3018-0)
- Array See ["Loading Data Arrays to Root-Level Inputs" on page 69-122.](#page-3021-0)
- Simulink.SimulationData.Signal For more information, see ["Load Data Logged In](#page-3006-0) [Another Simulation" on page 69-107](#page-3006-0).
- matlab.io.datastore.SimulationDatastore For more information, see ["Work with Big](#page-2934-0) [Data for Simulations" on page 69-35.](#page-2934-0)
- matlab.io.datastore.sdidatastore
- Structure To simplify the specification of external input data, you can load data for a subset of root-level input port blocks. This approach avoids having to create data structures for the ports for

<span id="page-3016-0"></span>which you want to use ground values. For information about ground values, see ["Initialize Signals](#page-3248-0) [and Discrete States" on page 72-37](#page-3248-0). For more information about loading structure data, see ["Loading Data Structures to Root-Level Inputs" on page 69-119](#page-3018-0).

- Structure array containing data for all input ports.
- Empty matrix Use an empty matrix for ports for which you want to use ground values, without having to create data values.
- Time expression For more information, see ["Loading MATLAB Time Expressions to Root](#page-3023-0) [Inports" on page 69-124](#page-3023-0).

**Note** When you specify timetable data to load, the timetable must contain data for only one signal.

For information about importing bus data, see ["Load Bus Data to Root-Level Input Ports" on page 69-](#page-3025-0) [126](#page-3025-0).

### **Time Values for the Input Parameter**

Time values that you specify in the **Input** parameter do not control the times the solver uses. Solvers have their own logic for propagating time and might require input data at an arbitrary time value. The **Interpolate** parameter setting for the root-level input block (for example, the root-level Inport block) specifies how to handle output at time steps for which no corresponding workspace data exists.

The time values specified in the **Input** parameter cannot be sparse or include NAN or Inf values.

### **Data Loading**

If you select the **Interpolate data** option for the corresponding Inport, Enable, or Trigger block, Simulink linearly interpolates or extrapolates input values as necessary.

Simulink resolves symbols used in the external input specification as described in ["Symbol](#page-2842-0) [Resolution" on page 67-127.](#page-2842-0) The sim command provides some data import capabilities that are available only for programmatic simulation.

If you use a Simulink.SimulationData.Dataset object that includes a matlab.io.datastore.SimulationDatastore object as an element, then the data stored in persistent storage is streamed in from a file. For more information, see ["Load Big Data for](#page-2940-0) [Simulations" on page 69-41](#page-2940-0).

### **Loading Dataset Data to Root-Level Inputs**

You can use a Dataset object as a value for the **Configuration Parameters** > **Data Import/Export** > **Input** parameter. Specify only one Dataset object and do not include it in a comma-separated list. The number of elements in the Dataset must match the number of root-level input ports.

#### **Dataset Elements**

A Dataset object can include elements with different data types.

For individual non-bus signal data, you can specify these types of data for Dataset elements:

- <span id="page-3017-0"></span>• timeseries
- timetable
- matlab.io.datastore.SimulationDatastore
- double vectors or structure of double data
- a Simulink.SimulationData.Signal, Simulink.SimulationData.State, or Simulink.SimulationData.DataStoreMemory object
- An array that meets one of these requirements:
	- An array with time in the first column and the remaining columns each corresponding to an input port. See ["Loading Data Arrays to Root-Level Inputs" on page 69-122.](#page-3021-0)
	- An nx1 array for a root inport that drives a function-call subsystem.
- Structure See ["Loading Data Structures to Root-Level Inputs" on page 69-119](#page-3018-0).

For bus signals, use a structure with a data element for each leaf signal, using one of these formats:

- A MATLAB timeseries object
- A MATLAB timetable object
- A matlab.io.datastore.SimulationDatastore object
- An empty matrix
- Another structure, with data elements for each signal that are consistent with these requirements for a structure for bus data

**Note** When you specify timetable data to load, the timetable can contain data for only one signal.

### **Create a Dataset Object for Inport Blocks**

To generate a Simulink.SimulationData.Dataset object from the root-level Inport blocks in a model, you can use the createInputDataset function. Signals in the generated dataset have the properties of the Inport blocks and the corresponding ground values at model start and stop times. You can create timeseries and timetableobjects for the time and values for signals for loading. The other signals use ground values. Each timetable object must contain data for only one signal.

You can load into a root-level input port data specified by a MATLAB timeseries object that resides in a workspace.

**Note** This documentation about importing MATLAB timeseries data includes examples of root Inport blocks. Unless specifically noted otherwise, the examples are applicable to root-level Enable, Trigger, and From Workspace blocks.

### **Loading MATLAB Timeseries Data to Root-Level Inputs**

#### **Time Dimension**

When you create a MATLAB timeseries object to import data to Simulink, the time dimension (number of time samples) depends on the dimension and the type of signal data.

<span id="page-3018-0"></span>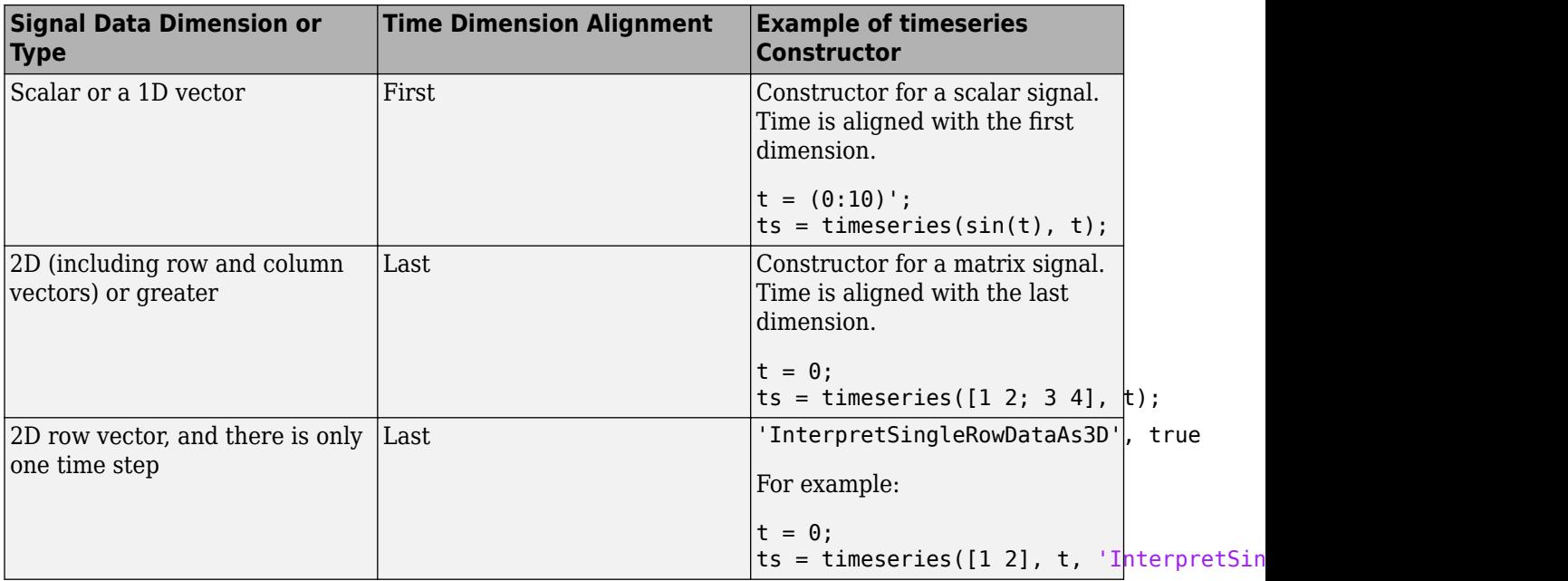

#### **Enum Data**

If you specify an enum in timetable data, clear the **Interpolate data** parameter for the corresponding Inport block.

# **Loading MATLAB Timetable Data to Root-Level Inputs**

In general, you can load MATLAB timetable data the same way you load MATLAB timeseries data. Each timetable must contain data for only one signal.

# **Loading Data Structures to Root-Level Inputs**

#### **Data Structures**

You can load to a root-level input port data from the workspace in the form of a structure, whose name you specify in the **Configuration Parameters** > **Data Import/Export** > **Input** parameter. For information about defining MATLAB structures, see "Create Structure Array" (MATLAB).

You can specify structures for the model as a whole or on a per-port basis. For information about specifying per-port structures for the **Input** parameter, see ["Structures for All Ports or for Each Port"](#page-3019-0) [on page 69-120.](#page-3019-0)

The structure always includes a signals substructure, which contains a values field and a dimensions field. Depending on the modeling task that you want to perform, the structure can also include a time field. The form of a structure that you use depends on the type of signals for which you are importing data:

- Discrete signals (the signal is defined at evenly spaced values of time) Use a structure that has an empty time vector. Specify a signals field, which contains an array of substructures, each of which corresponds to a model input port.
- Continuous signals (the signal is defined for all values of time) The approach that you use depends on whether the data represents a smooth curve (continuous) or a curve that has

<span id="page-3019-0"></span>discontinuities (jumps) over its range (discrete). Specify a signals field, which contains an array of substructures, each of which corresponds to a model input port. You can specify a time field, which contains a time vector. See "Specify Time Data" on page 69-120.

For examples of importing data for discrete and continuous signals, see:

- • ["Load Data to Test a Discrete Algorithm" on page 69-111](#page-3010-0)
- • ["Load Data to Model a Continuous Plant" on page 69-109](#page-3008-0)
- • ["Load Data for an Input Test Case" on page 69-112](#page-3011-0)

#### **Structures for All Ports or for Each Port**

You can specify one structure to provide input to all root-level input ports in a model, or you can specify a separate structure for each port.

The per-port structure format consists of a separate structure-with-time or structure-without-time for each port. The input data structure for each has only one signals field. To specify this option, enter the names of the structures in the **Input** text field as a comma-separated list, in1, in2,..., inN. The value in1 is the data for first input port in the model, in2 for the second input port, and so on.

To specify one structure for all ports:

• The values field must contain an array of inputs for the corresponding input port. If you specify a time vector, each input must correspond to a time value specified in the time field.

If the inputs for a port are scalar or vector values, the values field must be an M-by-N array. If you specify a time vector, M must be the number of time points specified by the time field and N is the length of each vector value.

If the inputs for a port are matrices (2-D arrays), the values field must be an M-by-N-by-T array. M and N are the dimensions of each matrix input and T is the number of time points. For example, suppose that you want to input 51 time samples of a 4-by-5 matrix signal into one of the input ports in your model. Then, the corresponding dimensions field of the workspace structure must equal [4 5] and the values array must have the dimensions 4-by-5-by-51.

- The dimensions field specifies the dimensions of the input. If each input is a scalar or vector (1-D array) value, the dimensions field must be a scalar value specifying the length of the vector (1 for a scalar). If each input is a matrix (2-D array), the dimensions field must be a two-element vector whose:
	- First element specifies the number of rows in the matrix
	- Second element specifies the number of columns

**Note** Set the **Port dimensions** parameter of the Inport or the Trigger block to be the same value as the dimensions field of the corresponding input structure. If the values differ, you get an error message when you try to simulate the model.

#### **Specify Time Data**

You can specify a time vector of doubles as part of the data structure to import. For example, specify a time vector when importing signal data to represent a continuous plant or to create a test case. To test a discrete algorithm, use a structure with an empty time vector. This table provides additional recommendations for specifying time values, based on the kind of signal data you want to load.

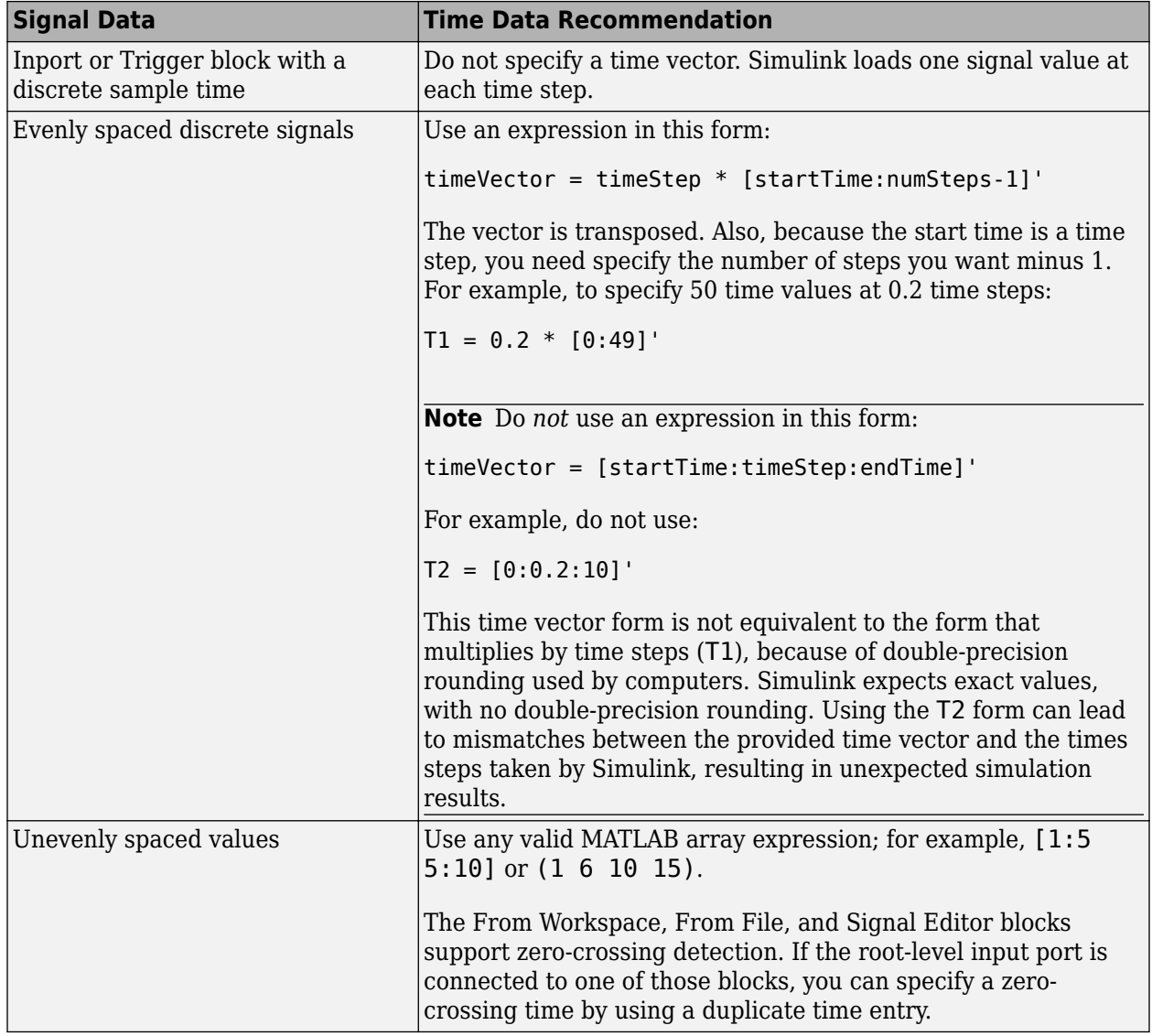

#### **Examples of Specifying Signal and Time Data**

In the first example, consider the following model that has a single input port:

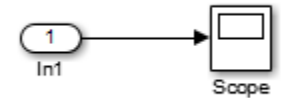

**1** Create an input structure for loading 11 time samples of a two-element signal vector of type int8 into the model:

$$
N = 10
$$
  
\n
$$
Ts = 0.1
$$
  
\na.time = Ts\*[0:N]';

<span id="page-3021-0"></span> $c1 = int8([0:1:10]');$  $c2 = int8([0:10:100]')$ ;  $a.signals(1).values = [c1 c2];$  $a.signals(1)$ .dimensions = 2;

- **2** In the **Configuration Parameters** > **Data Import/Export** > **Input** parameter edit box, specify the variable a.
- **3** In the Inport block dialog box, in the **Signal Attributes** tab, set **Port dimensions** to 2 and **Data type** to int8.

As another example, consider a model that has two inputs.

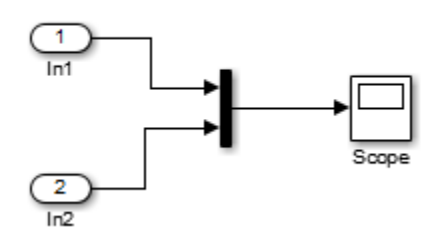

Suppose that you want to input a sine wave into the first port and a cosine wave into the second port. Define a structure, a, as follows, in the MATLAB workspace:

```
a.time = 0.1 * [0:1]';
a.signals(1).values = sin(a.time);a.signals(1).dimensions = 1;a.signals(2).values = cos(a.time);a.signals(2).dimensions = 1;
```
Enter the structure name (a) in the **Configuration Parameters** > **Data Import/Export** > **Input** parameter edit box.

**Note** In this model you do not need to specify the dimension and data type, because the default values are 1 and double.

### **Loading Data Arrays to Root-Level Inputs**

You can load to a root-level input port data from the workspace in the form of a data array, which you specify in the **Configuration Parameters** > **Data Import/Export** > **Input** parameter.

This import format consists of a real (noncomplex) matrix of data type double. The first column of the matrix must be a vector of times in ascending order. The remaining columns specify input values.

- Each column represents the input for a different Inport or Trigger block signal (in sequential order).
- Each row is the input value for the corresponding time point.

For a Trigger block, the signal that drives the trigger port must be the last data item.

The total number of columns of the input matrix must equal  $n + 1$ , where n is the total number of signals entering the model input ports.

#### **Specify the Input Expression**

The default input expression for a model is  $[t, u]$  and the default input format is Array. If you define t and u in the MATLAB workspace, simply select the **Configuration Parameters** > **Data Import/ Export** > **Input** parameter to input data from the model workspace.

Suppose that you have a model with two Inport blocks:

- The In1 block accepts two signals (the block has the **Port dimensions** parameter set to 2).
- The In2 block accepts one signal (the block uses the default value for the **Port dimensions** parameter).

You define t and u in the MATLAB workspace:

```
numSteps = 9;
timeStep = 0.1;
t = (timeStep*(0:numSteps))';
u = [sin(t), cos(t), 4*cos(t)];
```
When the simulation runs, the signal data  $sin(t)$  and  $cos(t)$  are assigned to In1 and the signal data  $4*cos(t)$  is assigned to In2. Signal data is input for 100 time points.

**Note** The array input format allows you to load only real (noncomplex) scalar or vector data of type double. Use the structure format to input complex data, matrix (2-D) data, and data types other than double.

#### **Arrays for Input Ports Driving Function-Call Subsystems**

You can use an array to drive a Function-Call Subsystem through a root-level input port. You can use an array or an array that is an element of a Dataset object. The array must be an nx1 array. For the root-level Inport block, select the **Output function call** parameter.

For example, this Dataset object has an array element x:

```
ds = Simulink.SimulationData.Dataset;
x = [1 \ 3 \ 7 \ 8]';
ds = ds.addElement(x,'theElementName');
```
This model uses the ds data set in the **Configuration Parameters** > **Data Import/Export** > **Input** parameter.

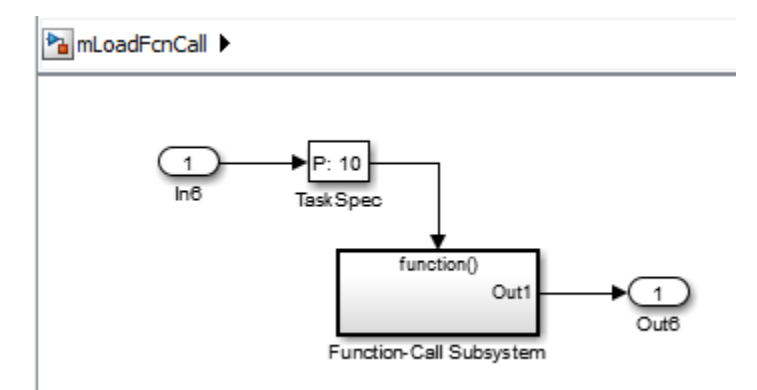

<span id="page-3023-0"></span>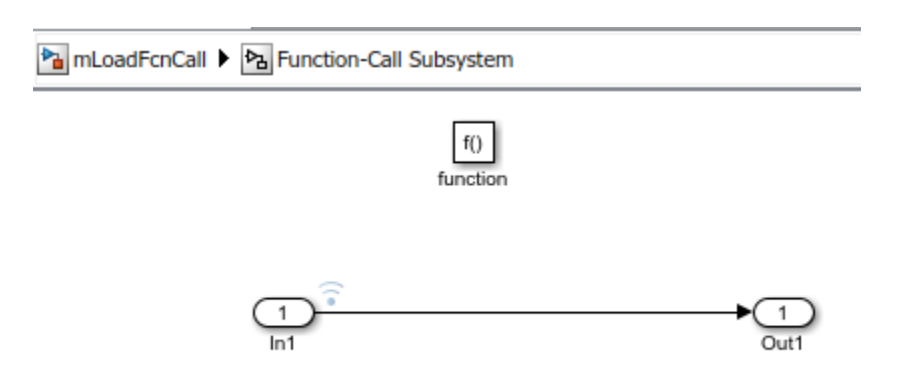

When you simulate the model, the time values of the logged signal data in the Function-Call Subsystem show that the Function-Call Subsystem was triggered only for the times specified in an array stored in ds.

```
>> logsout{1}.Values.Time
ans = 1
      3
      7
      8
```
### **Loading MATLAB Time Expressions to Root Inports**

### **Specify the Input Expression**

You can use a MATLAB time expression to load data from a workspace into a root-level input port. To use a time expression, enter the expression as a string (enclosed in single quotes) in the **Input** field of the **Data Import/Export** pane. The time expression can be any MATLAB expression that evaluates to a row vector equal in length to the number of signals entering the input ports of the model. Suppose that a model has one vector Inport that accepts two signals. Also, suppose that timefcn is a user-defined function that returns a row vector two elements long. Here are valid input time expressions for such a model:

```
'[3*sin(t), cos(2*t)]'
```

```
'4*timefcn(w*t)+7'
```
The expression is evaluated at each step of the simulation, applying the resulting values to the input ports of the model. Simulink defines the variable t when it runs the simulation. Also, you can omit the time variable in expressions for functions of one variable. For example, the expression sin is interpreted as sin(t).

# **See Also**

**Blocks** Enable | Inport | Trigger
#### **Classes**

Simulink.SimulationData.Dataset | addElement | timeseries

### **Related Examples**

- • ["Load Bus Data to Root-Level Input Ports" on page 69-126](#page-3025-0)
- • ["Loading MATLAB Timeseries Data to Root-Level Inputs" on page 69-118](#page-3017-0)
- • ["Loading Data Arrays to Root-Level Inputs" on page 69-122](#page-3021-0)
- • ["Loading MATLAB Time Expressions to Root Inports" on page 69-124](#page-3023-0)
- • ["Loading Data Structures to Root-Level Inputs" on page 69-119](#page-3018-0)
- • ["Comparison of Signal Loading Techniques" on page 69-96](#page-2995-0)

### **More About**

• ["Loading Data Arrays to Root-Level Inputs" on page 69-122](#page-3021-0)

# <span id="page-3025-0"></span>**Load Bus Data to Root-Level Input Ports**

#### **In this section...**

"Imported Bus Data Requirements" on page 69-126

["Import Bus Data to a Top-Level Inport" on page 69-127](#page-3026-0)

["Get Information About Bus Objects" on page 69-129](#page-3028-0)

["Create Structures of Timeseries Objects from Buses" on page 69-130](#page-3029-0)

["Import Array of Buses Data" on page 69-130](#page-3029-0)

You can import bus data to top-level input ports by manually specifying the data in the **Input** configuration parameter or by using the Root Inport Mapper tool. For information about importing bus data using the Root Inport Mapper tool, see ["Import Bus Data" on page 69-147.](#page-3046-0)

# **Imported Bus Data Requirements**

You can import bus (virtual, nonvirtual, or array of buses) data to a top-level input port defined by a bus object (see Simulink.Bus). In the top-level Inport block, set **Data type** to Bus and specify the name of a bus object. To specify data values for bus signals, use a structure of:

- MATLAB timeseries objects
- MATLAB timetable objects
- A combination of timeseries and timetable objects

Bus elements for which you do not include a field in the structure use ground values. You can use an empty matrix to specify to use ground values.

**Note** When you specify timetable data to load, the timetable must contain data for only one signal.

The structure of timeseries or timetable (or both) objects must match the bus elements in terms of:

- Hierarchy
- Name of the structure field, which must match the bus element name. (The name property of the timeseries object does not need to match the bus element name.)
- Data type
- Dimensions
- **Complexity**

The order of the structure fields does not have to match the order of the bus elements.

You can include the structure as an element of a Dataset object. You can use a structure in a comma-separated list. You can specify an empty matrix in a comma-separated list. The empty matrix uses the ground values for the bus signal.

For example, to load data for input ports in1 and in3, and to use ground values for port in2, enter the following in the **Input** parameter:

<span id="page-3026-0"></span>in1, [], in3

**Note** If you use a structure of MATLAB timeseries objects for a root Inport block in a model with multiple root Inport blocks, all root Inport blocks must use MATLAB timeseries or timetable objects. Convert any root Inport block data that uses Simulink.TsArray or Simulink.Timeseries objects to MATLAB timeseries objects.

#### **Initialize Bus Signals**

You can initialize bus signals, including using partial specification of initialization data. For details, see ["Specify Initial Conditions for Bus Signals" on page 73-56.](#page-3355-0)

For details about importing array of bus data to a root Inport block, see ["Import Array of Buses Data"](#page-3029-0) [on page 69-130.](#page-3029-0)

#### **Limitations for Importing Bus Data to Top-Level Inputs**

The signal data that you can use the Root Inport Mapper tool to import and map to a top-level Inport block can include bus data. You cannot use that tool to map bus signals to a top-level Enable or Trigger block.

You cannot use input ports to import buses in external modes. To import bus data in rapid accelerator mode, use Dataset format.

### **Import Bus Data to a Top-Level Inport**

This model has two Inport blocks connected to Scope blocks. The data type of the In1 block is inherited (nonbus data) and the data type of the In2 block is defined by the bus object BusObject. The model has a callback that loads BusObject and its sub-bus BusObject1.

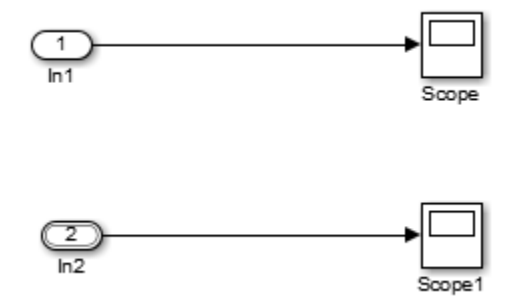

The BusObject bus object has two elements:

• c

- s1, which is a nested bus that has two elements:
	- a
	- b
- **1** Open the .

**2** Create a MATLAB timeseries object for In1, for which you want to import nonbus data.

For example:

```
t1 = (1:10)';
dl = sin(t1);in1 = timeseries(d1, t1);
```
**3** Create an input structure, which can consist of MATLAB timeseries objects or MATLAB timetable objects, or a combination of those types of objects. Create one timeseries or timetable object for each leaf bus element for which you do not want to use ground values. This example uses ground values for the b bus element, so it does not need a timeseries or timetable object for that element.

```
t2 = (1:5)';
d2 = cos(t2);in2.c = timeseries(d1, t1);in2.s1.a = timetable(seconds(t2), d2);
```
The MATLAB timeseries objects that you create must match the corresponding bus elements, as described in ["Imported Bus Data Requirements" on page 69-126](#page-3025-0).

**4** Create a Dataset object and add in1 and in2 to the data set.

```
ds = Simulink.SimulationData.Dataset;
ds = ds.addElement(in1,'in1_signal');
ds = ds.addElement(in2, 'in2_sigma1');
```
**5** In the **Configuration Parameters** > **Data Import/Export** > **Input** parameter edit box, enter the Dataset object ds.

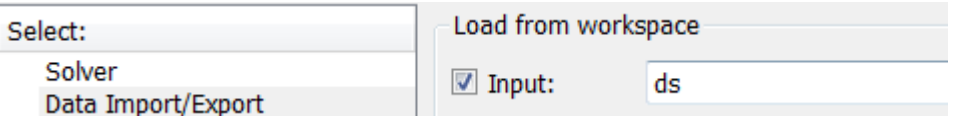

**6** Simulate the model. The Scope block connected to In2 shows the imported bus data.

<span id="page-3028-0"></span>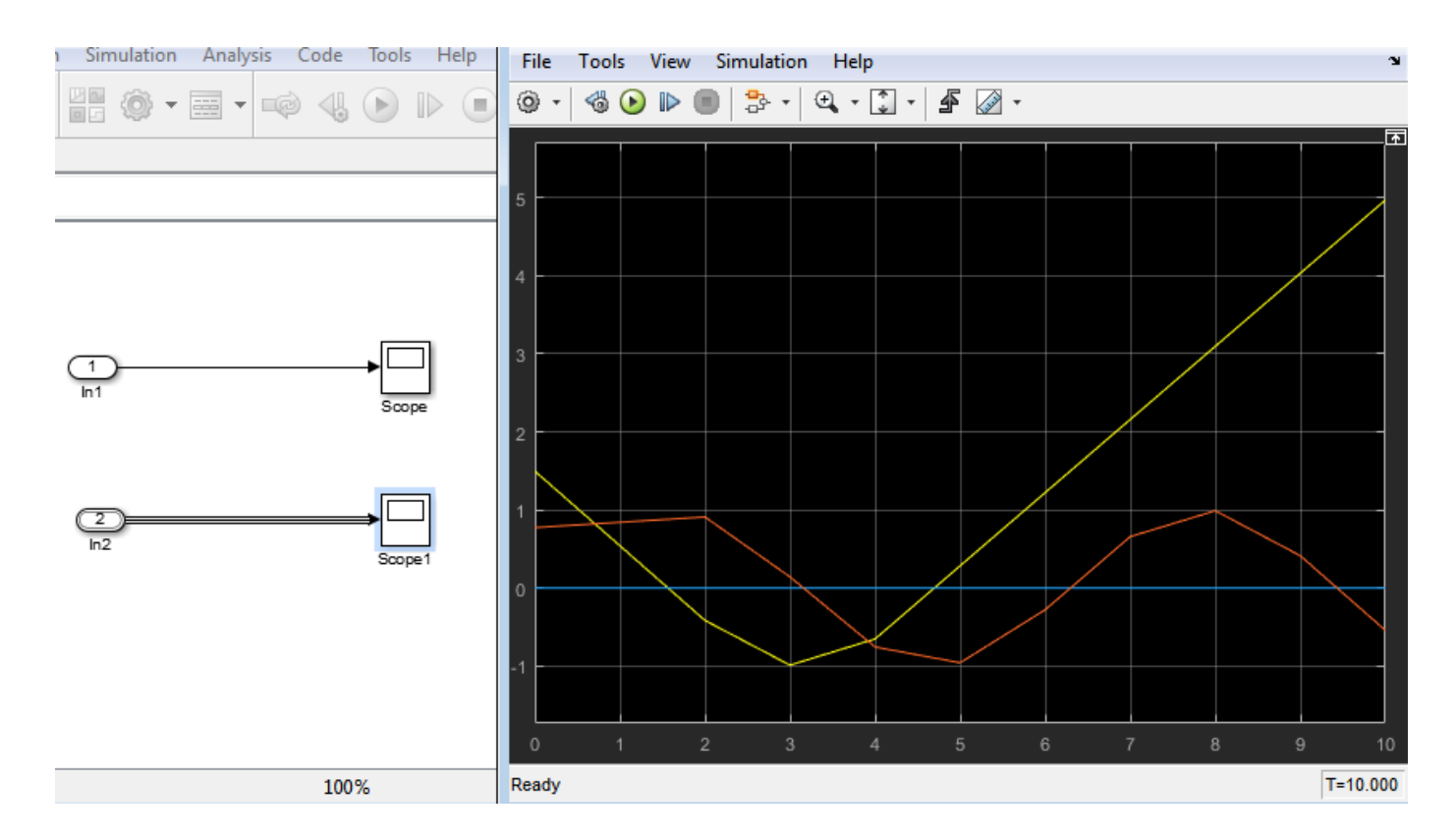

### **Get Information About Bus Objects**

To determine the number of MATLAB timeseries objects and data type, complexity, and dimensions needed for creating a structure of timeseries objects from a bus, use these methods:

- Simulink.Bus.getNumLeafBusElements
- Simulink.Bus.getLeafBusElements

For example, for the bus object BusObject:

```
num_el = BusObject.getNumLeafBusElements
```

```
num_el =
      3
el_list = BusObject.getLeafBusElements
el_list = 
   3x1 BusElement array with properties:
     Min
     Max
     DimensionsMode
     SampleTime
     Description
     Units
     Name
```

```
 DataType
     Complexity
     Dimensions
el_list(1).Dimensions
ans =
```
1

# **Create Structures of Timeseries Objects from Buses**

If you have timeseries objects defined, you can use them to create a structure of timeseries objects based on a bus object. Use the Simulink.SimulationData.createStructOfTimeseries function. For example, if you have defined timeseries objects ts1, ts2, and ts3, and you have a bus object MyBusObject, you can use this command to create a structure of timeseries objects:

```
input = Simulink.SimulationData.createStructOfTimeseries(...
'MyBusObject',{ts1,ts2,ts3});
```
The number of timeseries objects in the cell array must match the number of leaf elements in the bus object. The data type, dimensions, and complexity of each timeseries object must match those attributes of the corresponding bus object leaf node.

## **Import Array of Buses Data**

To import (load) array of buses data using a root Inport block, use an array of structures of MATLAB timeseries objects.

**Note** You cannot use an Enable, Trigger, From Workspace, or From File block to import data for an array of buses.

### **Full Specification of Data**

You can use logged data for an array of buses signal from a previous simulation as roundtrip input to a root-level Inport in a subsequent simulation run. The logged data is a full specification of data for the Inport block.

If you construct an array of structures of MATLAB timeseries objects to specify fully the data to import:

- Specify the structure fields in the same order as the signals in the bus signals.
- Do not include more fields in the structure than there are signals in the bus.

For leaf fields, match exactly the data type, dimensions, and complexity of the corresponding signal in the bus.

#### **Partial Specification of Data**

To specify partial data for array of buses, create a MATLAB array of structures with MATLAB timeseries objects at the leaf nodes.

The structure that you create to specify partial data must be consistent with these rules:

- You can omit fields, including leaf nodes and subbranches. You can also omit dimensions. If you do not specify a field, Simulink uses the ground value for that field.
- For nested bus nodes, make the dimension of each field equal to, or smaller than, the dimension for the corresponding node of the array of buses.

This example shows how you can specify partial data to be imported using a root Inport block whose data type is defined as bus object MyBus. You can open the model (ex\_partial\_loading\_aob\_model) and the MATLAB code that defines the data to import (ex\_partial\_loading\_aob\_data.m).

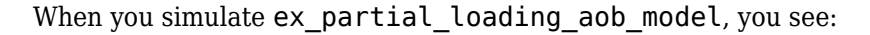

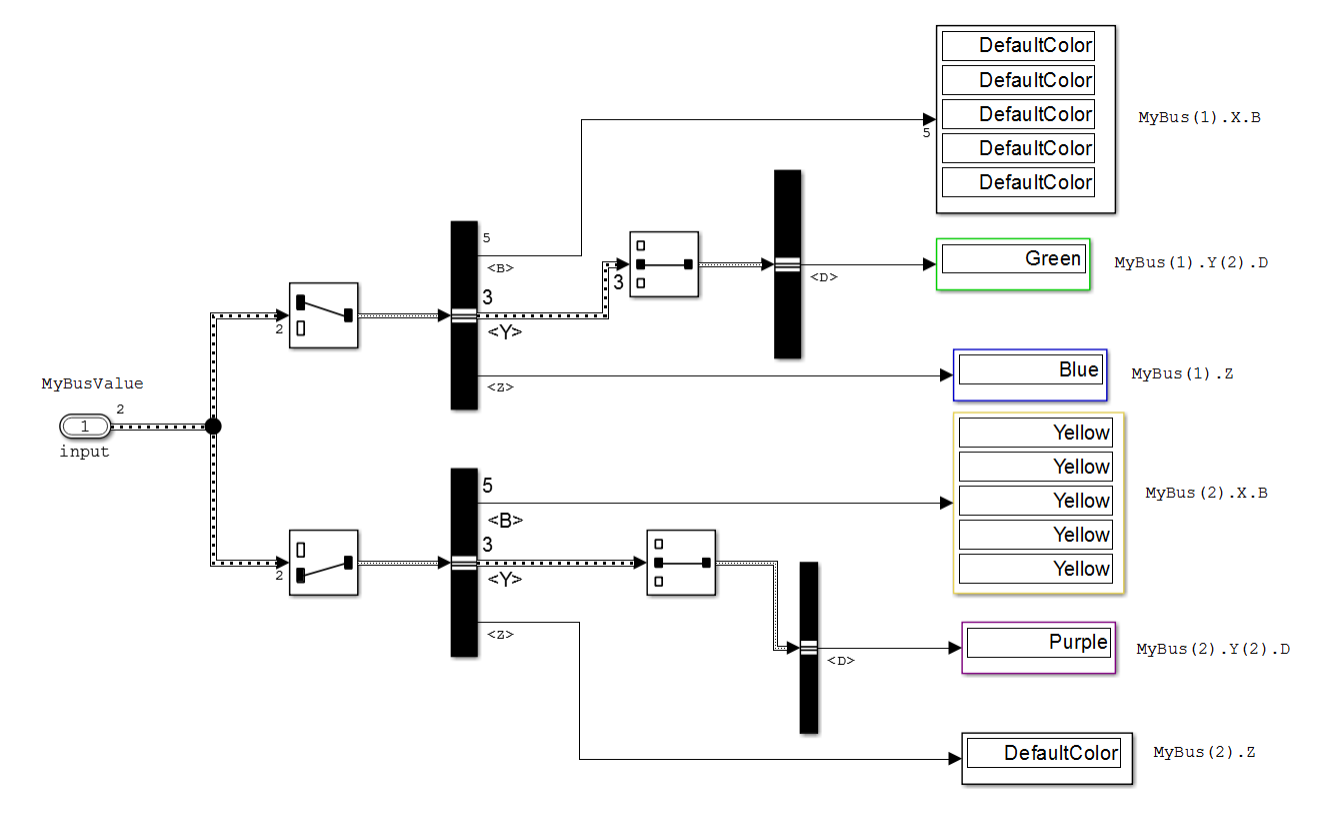

The input Inport block uses the MyBus bus object as its data type.

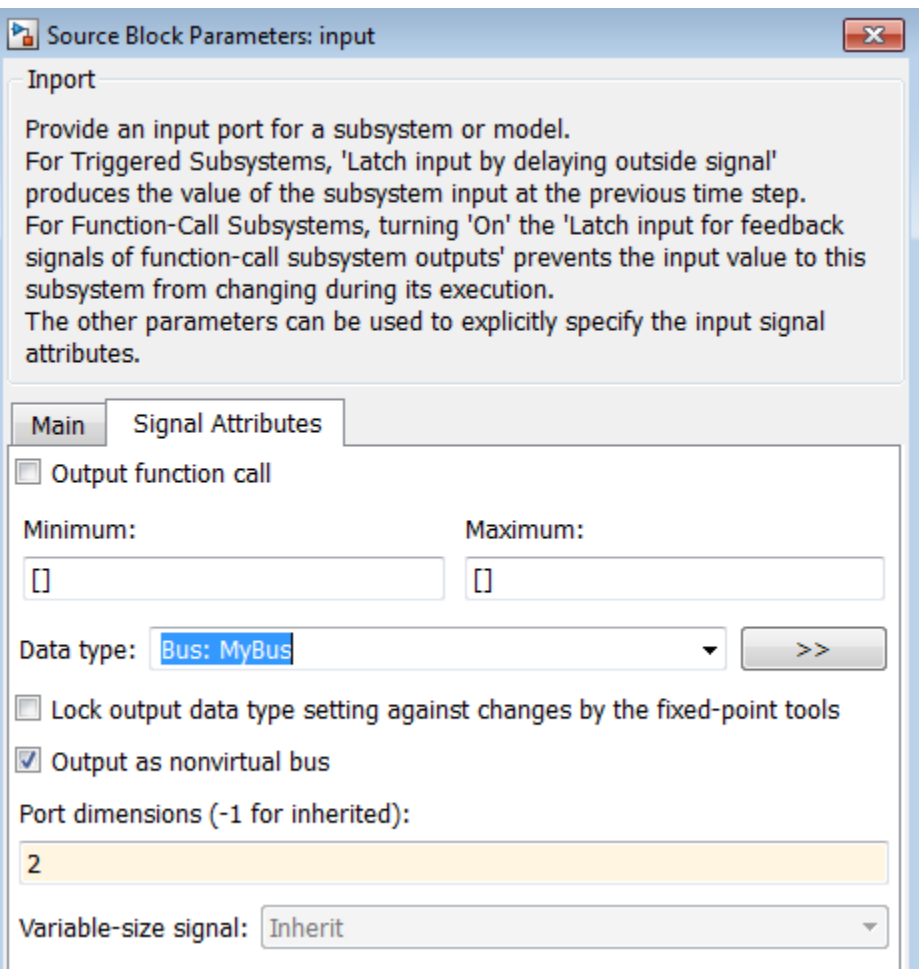

The MyBus array of buses includes MyBus(1) and MyBus(2). The port dimension is set to 2 to reflect the two buses in the array of buses, and **Output as nonvirtual bus** is enabled.

Here are the elements of the array of buses, which includes MyBus(1) and MyBus(2). The color highlighting shows the nodes of the array of buses for which data is being imported.

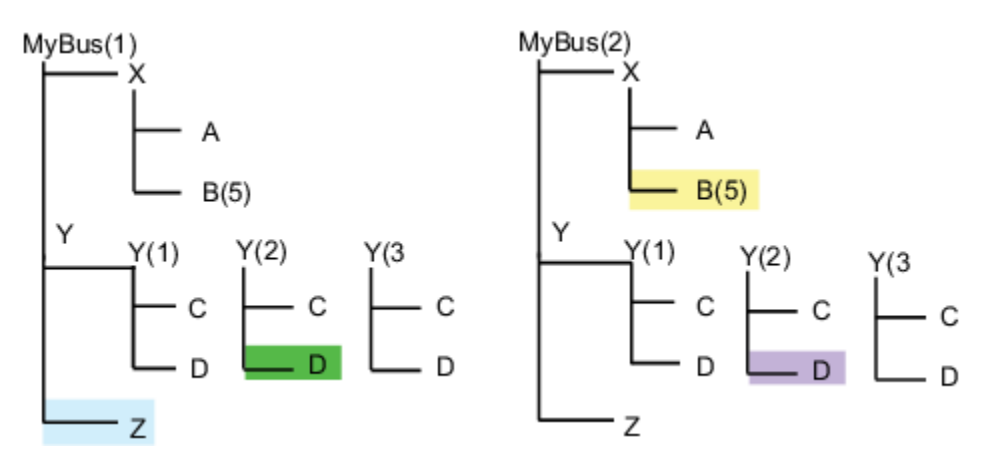

Here is MATLAB code that defines the data to import. The color that highlights the code matches the color of the corresponding node in the array of buses. To view the code used in this model, open the MATLAB code file ex\_partial\_loading\_aob\_data.m.

```
7<sup>1</sup>%% Create timeseries data for leaf signals
8 -N = 10; Ts = 1;
9 -Time = ((0:N)*Ts) ';
10 -[m, n] = size(Time);11
12 -ZData = repmat(ex partial loading aob basicColors. Blue, m, n);13 -BData = repmat (ex partial loading aob basicColors. Yellow, m, 5) ;
14 -DiData = repmat (ex partial loading aob basicColors. Green, m, n) ;
15 -D2Data = repmat (ex partial loading aob basicColors. Purple, m, n) ;
16
        % Create individual timeseries objects to represent Z, B, D1 and D2
17
        ZT = timeseries (ZData, Time, 'Name', 'Z');
18 -19 -BT = timeseries (BData, Time, 'Name', 'B');
20 -D1T = timeseries(D1Data, Time, 'Name', 'D1');
21 -D2T = timeseries (D2Data, Time, 'Name', 'D2');
22
23
       %% Construct MyBusValue(1)
24
25
        Y(2).D
26 -Y(2) = struct('D', D1T);27
28
        % Set X.B to empty to allow the second element to support specification for
29
        % this field
30 -X = struct('B', []);31
32
        % MyBusValue (1)
33 -MyBusValue(1) = struct('Z', ZT, 'Y', Y, 'X', X);
34 -clear X Y;
35
36
        %% Construct MyBusValue (2)
37
38
        % Specify timeseries for MyBusValue(2).X.B
       MyBusValue(2) .X.B = BT;39 -40
41
       % Specify timeseries for MyBusValue(2). Y(2). D
42 -
       MyBusValue(2). Y(2). D = D2T;
43
```
In the code that defines the import data:

- The timeseries object MyBusValue specifies the data for the highlighted nodes.
- The timeseries object BT for MyBus(2), because BT is a leaf node, it must match exactly the dimensions, data type, and complexity of the corresponding bus element.

• The structure specifies data for  $Y(2)$ . You can skip the first and last nested buses of Y (that is,  $Y(1)$  and  $Y(3)$ ).

This example specifies data for  $Y(2)$ ; you can skip the first and last nested buses of Y (that is,  $Y(1)$ ) and  $Y(3)$ ).

After you define the MyBusValue variable for the import data, set the **Configuration Parameters** > **Data Import/Export** > **Input** parameter to MyBusValue.

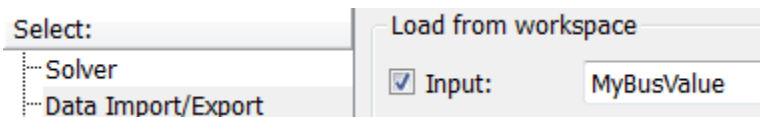

### **See Also**

Simulink.Bus

### **Related Examples**

- • ["Load Data to Root-Level Input Ports" on page 69-115](#page-3014-0)
- • ["Import Bus Data" on page 69-147](#page-3046-0)
- • ["Specify Initial Conditions for Bus Signals" on page 73-56](#page-3355-0)
- • ["Import Array of Buses Data" on page 69-130](#page-3029-0)
- • ["Nonvirtual Buses at Model Interfaces" on page 73-54](#page-3353-0)

### **More About**

- • ["Imported Bus Data Requirements" on page 69-126](#page-3025-0)
- • ["Load Data to Root-Level Input Ports" on page 69-115](#page-3014-0)
- • ["Map Root Inport Signal Data" on page 69-139](#page-3038-0)
- • ["Virtual Bus" on page 73-2](#page-3301-0)
- • ["Specify Bus Properties with Simulink.Bus Objects" on page 73-43](#page-3342-0)

# **Load Input Data for a Bus Using In Bus Element Blocks**

This example shows how to use In Bus Element blocks to load input data for a bus. Using In Bus Element blocks allows flexibility in the design and implementation of external interfaces for buses. You can use an In Bus Element block to load data for an element of a bus and to load data for an entire bus. You can also use multiple In Bus Element blocks to select the same bus element.

This example shows how to use In Bus Element blocks to load input data for bus elements. To load data for an entire bus using the In Bus Element block, you must specify the data type for the In Bus Element block using a Simulink.Bus object.

#### **Open and Inspect the Model**

Open the ex load inbuselement model.

open\_system('ex\_load\_inbuselement.slx')

One or more In Bus Element blocks can define a port in a model. The ex\_load\_inbuselement model has one port, InBus, defined by three In Bus Element blocks. The label for each In Bus Element block indicates the bus element the block selects. The InBus port corresponds to a bus containing a nested bus, a, with signals x and y, and an individual signal, b.

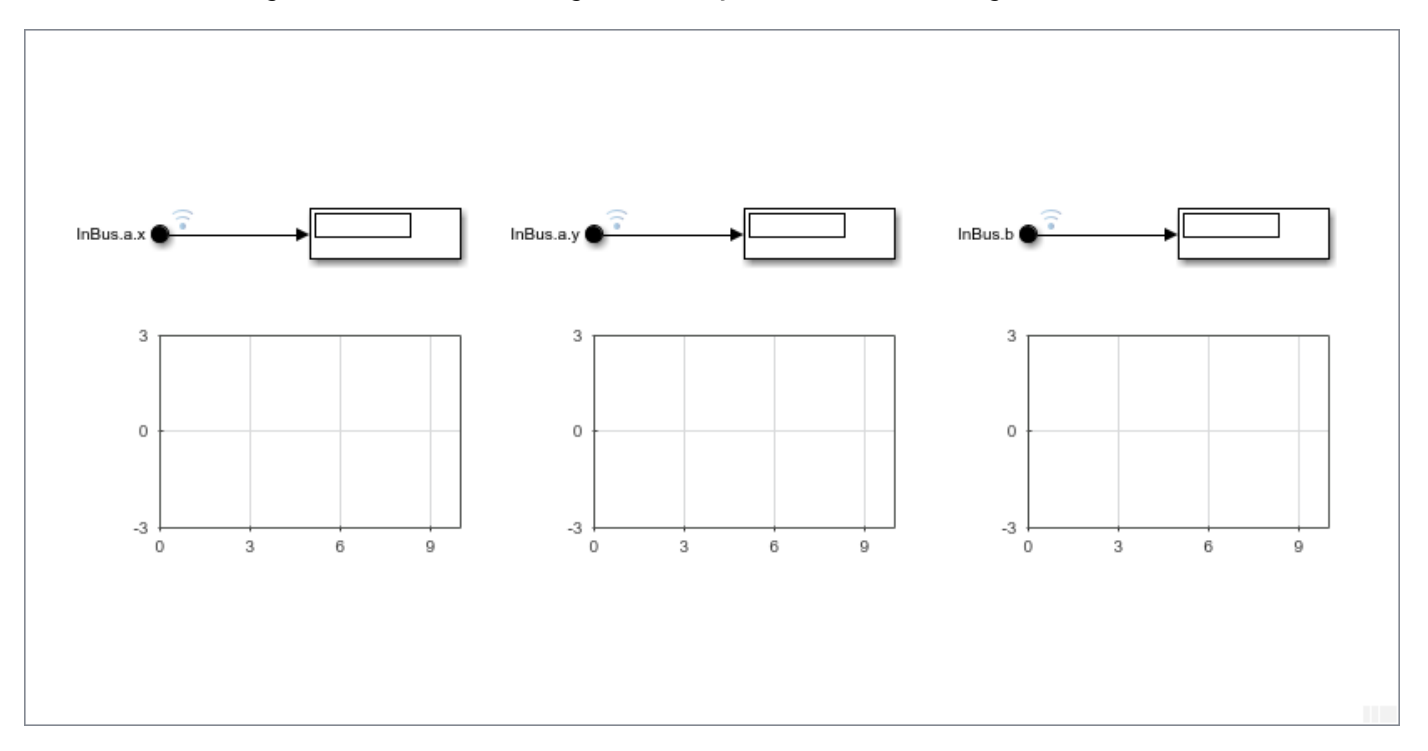

Use the **Input** parameter on the **Data Import/Export** pane to specify workspace data to load as simulation input for the port in the model. The **Input** parameter for the ex\_load\_inbuselement model loads the variable struct1, which maps to the port according to the **Port Number** defined in the In Bus Element block dialog box.

#### **Create Input Data**

Ports that load bus data accept structures composed of individual timeseries, timetable, and matlab.io.datastore.SimulationDatastore objects. The hierarchy of the structure must

match the hierarchy of the bus. Ports that use In Bus Element blocks to select bus elements allow partial specification and overspecification of data.

This example creates the structure using three timeseries signals that correspond to a sine wave, a line, and a constant.

```
time = linespace(0, 10, 11);sineData = sin(time);constData = 3*ones(11,1);lineData = linespace(0, 10, 11);tsSine = timeseries(sineData,time);
tsConst = timeseries(constData,time);
tsLine = timeseries(lineData,time);
```
Construct the structure, struct1, to provide the input data for the port in the model. The structure field names must match the bus element names.

```
struct1.a.x = tsConst;
struct1.a.y = tsline;struct1.b = tsSine;
```
#### **Fully Specify Input Data**

The data created in the previous section fully specifies data for the signals selected by the In Bus Element blocks in the model. Simulate the model and observe the signals on the Dashboard Scope blocks.

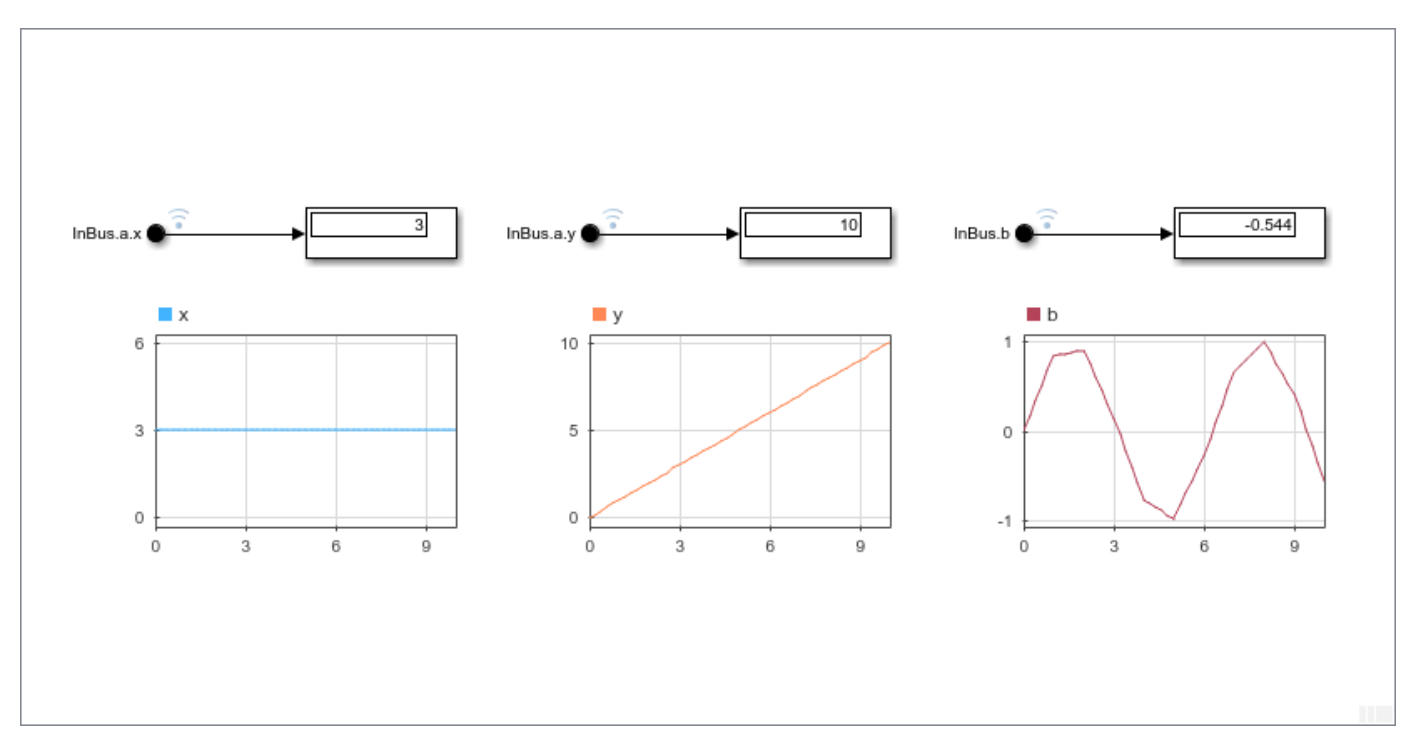

#### **Partially Specify Input Data**

When you use In Bus Element blocks to select bus elements, you can partially specify data using a structure that does not include one or more selected elements. Elements without data defined in the structure use ground signal values for simulation.

For example, edit the label for the In Bus Element block that selects element InBus.a.y so that the In Bus Element block selects InBus.a.z. The structure that maps to the InBus port does not contain a field for z in the nested structure, a. When you simulate the model, without modifying the structure, the Dashboard Scope shows ground for InBus.a.z.

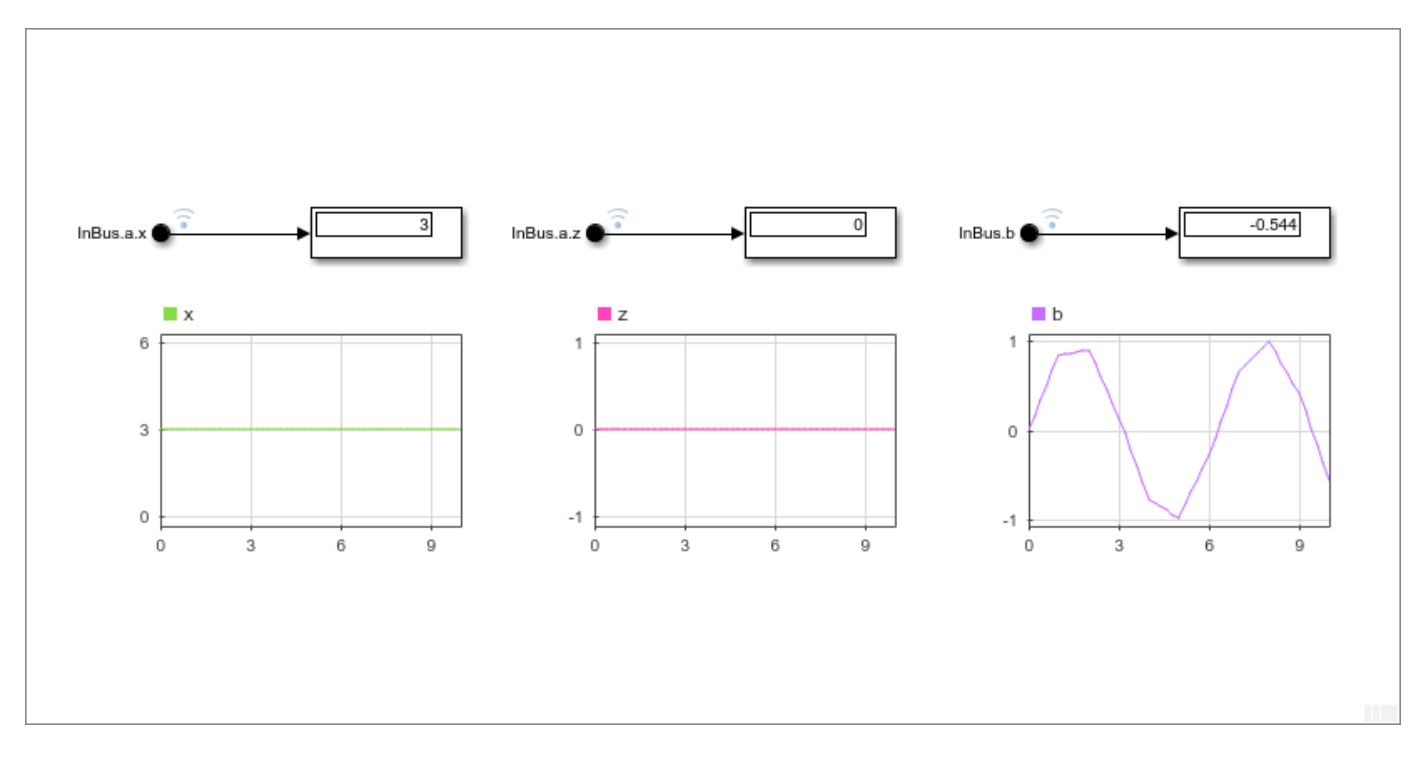

Change the In Bus Element port block that selects InBus.a.z back to select InBus.a.y.

#### **Overspecify Input Data**

When you use In Bus Element blocks to select bus elements, you can overspecify data for the port. Overspecified input data contains signals that are not selected by any of the In Bus Element blocks in the model.

For example, change the label for the In Bus Element block that selects InBus.a.y to select InBus.b. Now, none of the In Bus Element blocks selects InBus.a.y, while the structure still contains the data for that element.

Simulate the model and observe the signals on the Dashboard Scope blocks.

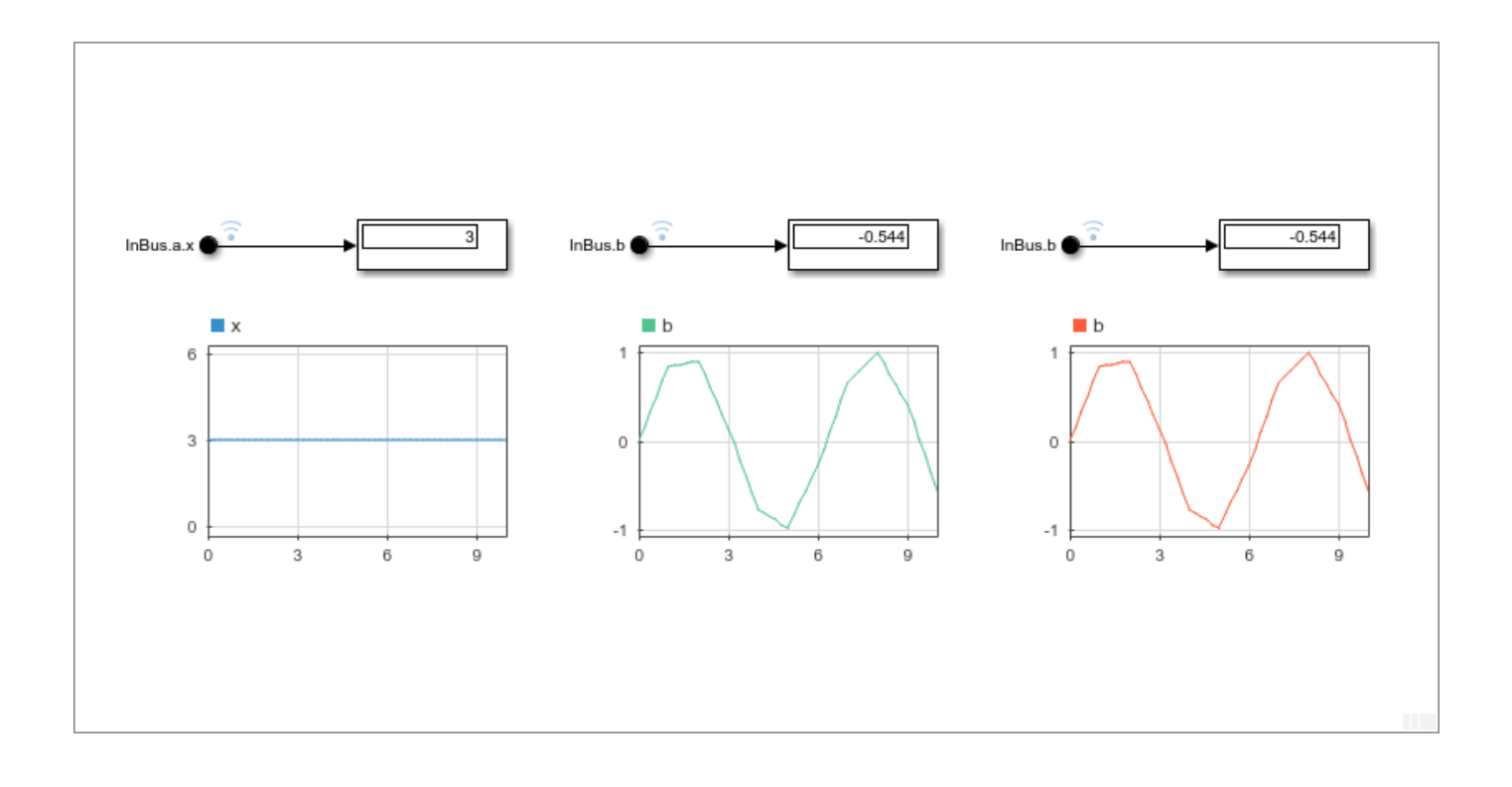

# <span id="page-3038-0"></span>**Map Root Inport Signal Data**

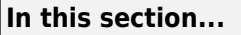

"Open the Root Inport Mapper Tool" on page 69-139

"Command-Line Interface" on page 69-139

"Import and Mapping Workflow" on page 69-139

["Choose a Map Mode" on page 69-140](#page-3039-0)

To import, visualize, and map signal and bus data to root-level input ports, use the Root Inport Mapper tool or the getRootInportMap function. At the top level of a model or referenced model, root-level input ports include:

- Inport blocks
- Enable blocks
- Trigger blocks

Root-level input ports import data from the MATLAB workspace based on the value of the **Configuration Parameters** > **Data Import/Export** > **Input** parameter.

Root-level inport mapping imports signal data in a way that meets most modeling requirements and maintains model flexibility. You can:

- Test your model with signals from the workspace and use your model as a referenced model in a larger context without any modification.
- Update the **Input** parameter based on the signal data you import and map to root-level inports.
- Visually inspect signal data without loading all the data into MATLAB memory.

**Tip** To determine whether another data import technique meets your specific modeling requirements (such as the amount of data or the storage location) better, see ["Comparison of Signal Loading](#page-2995-0) [Techniques" on page 69-96](#page-2995-0).

## **Open the Root Inport Mapper Tool**

Use either of these approaches to open the Root Inport Mapper tool:

- In the **Configuration Parameters** > **Data Import/Export** pane, click **Connect Input**.
- In the block parameters dialog box for the Inport block, select **Connect Input**.

# **Command-Line Interface**

You can use the getRootInportMap to create a custom object to map signals to root-level input ports and getSlRootInportMap to create a custom mapping mode. For more information, see ["Create and Use Custom Map Modes" on page 69-203.](#page-3102-0)

# **Import and Mapping Workflow**

**1** [Identify and possibly create signal data to import and map on page 69-141.](#page-3040-0)

- <span id="page-3039-0"></span>**2** [Import on page 69-146](#page-3045-0) and [inspect signal data on page 69-149](#page-3048-0).
- **3** [Map the imported signal data on page 69-139](#page-3038-0). For example, you can map the signal data by block path or signal name.
- **4** Simulate the model using the mapped data. After associating a scenario with the model, you can [generate scripts for simulation with scenarios on page 69-202](#page-3101-0) to perform batch simulations.
- **5** Optionally, save the current Root Inport Mapper [scenario on page 69-205](#page-3104-0) for future reference or to share with other people.

**Tip** To extend the Root Inport Mapper tool map modes, you can create a custom mapping file function to map data to root-level inports.

## **Choose a Map Mode**

To specify how you want the Root Inport Mapper tool to map the signal data to a model, select from these map modes in the **MAP TO MODEL** section of the toolbar:

- Block name Connect signal data to ports based the name of a root-level input port block.
- Block path Connect signal data to ports based the path of a root-level input port block.
- Signal name Connect signal data to ports based on the name of the signal on a port.
- Port order Connect sequential port numbers to the imported data.
- Custom Connect signal data to ports based on the definitions in a custom mapping file.

Each supported input format supports one or more mapping modes. To import MATLAB timeseries data, for example, you use any mapping mode. To import data array signal data, use the port order mapping mode.

### **See Also**

**Functions** getRootInportMap | getSlRootInportMap

### **Related Examples**

- • ["Map Data Using Root Inport Mapper Tool" on page 69-102](#page-3001-0)
- • ["Create Signal Data for Root Inport Mapping" on page 69-141](#page-3040-0)
- • ["Create and Edit Signal Data" on page 69-150](#page-3049-0)
- • ["Import Signal Data for Root Inport Mapping" on page 69-146](#page-3045-0)
- • ["View and Inspect Signal Data" on page 69-149](#page-3048-0)
- • ["Map Signal Data to Root Inports" on page 69-189](#page-3088-0)
- • ["Create and Use Custom Map Modes" on page 69-203](#page-3102-0)
- • ["Root Inport Mapping Scenarios" on page 69-205](#page-3104-0)

### **More About**

• ["Create Signal Data for Root Inport Mapping" on page 69-141](#page-3040-0)

# <span id="page-3040-0"></span>**Create Signal Data for Root Inport Mapping**

#### **In this section...**

"Choose a Source for Data to Import and Map" on page 69-141

"Choose a Naming Convention for Signals and Buses" on page 69-141

["Choose a Base Workspace and MAT-File Format" on page 69-142](#page-3041-0)

["Bus Signal Data for Root Inport Mapping" on page 69-143](#page-3042-0)

["Create Signal Data in a MAT-File for Root Inport Mapping" on page 69-143](#page-3042-0)

["Supported Microsoft Excel File Formats" on page 69-144](#page-3043-0)

The first step for using the Root Inport Mapper tool is to know the source of signal data to import and map. You can use existing data (for example, in a Microsoft Excel spreadsheet), create data in a MATfile, or use the Signal Editor interface to create signal data.

For a summary of the other steps involved in using the Root Inport Mapper tool, see ["Import and](#page-3038-0) [Mapping Workflow" on page 69-139](#page-3038-0).

# **Choose a Source for Data to Import and Map**

You can import data from these sources.

- Base workspace You can selectively import data from the base workspace. For more information about supported data formats, see ["Choose a Base Workspace and MAT-File Format" on page 69-](#page-3041-0) [142](#page-3041-0).
- Data files You can selectively import signals contained in MAT-files and Microsoft Excel files. Each time that you import the contents of the file, the contents overwrite data already loaded for the file in the Root Inport Mapper tool.

For more information, see ["Choose a Base Workspace and MAT-File Format" on page 69-142](#page-3041-0) and ["Supported Microsoft Excel File Formats" on page 69-144.](#page-3043-0)

**Tip** To load input data for a simulation from a Microsoft Excel spreadsheet, consider using the From Spreadsheet block. The From Spreadsheet block incrementally loads data from the spreadsheet during simulation. If you use a From Spreadsheet block, you do not need to do anything to handle changes to sheet values.

You can also use the Signal Editor interface to create and edit signal data. For more information, see ["Create and Edit Signal Data" on page 69-150](#page-3049-0).

## **Choose a Naming Convention for Signals and Buses**

When identifying signals to import, consider using a naming convention for signals and buses such that this grouping of data (scenario) is interchangeable. For example, you can have two MAT-files with the same set of variables named with the naming convention but different data values. Then, you can switch the scenarios of input data into and out of a model easily.

### <span id="page-3041-0"></span>**Choose a Base Workspace and MAT-File Format**

The Root Inport Mapper tool supports the MATLAB data types or formats described in the table for imported signal data. For each data type, you can use the mapping modes indicated in the table.

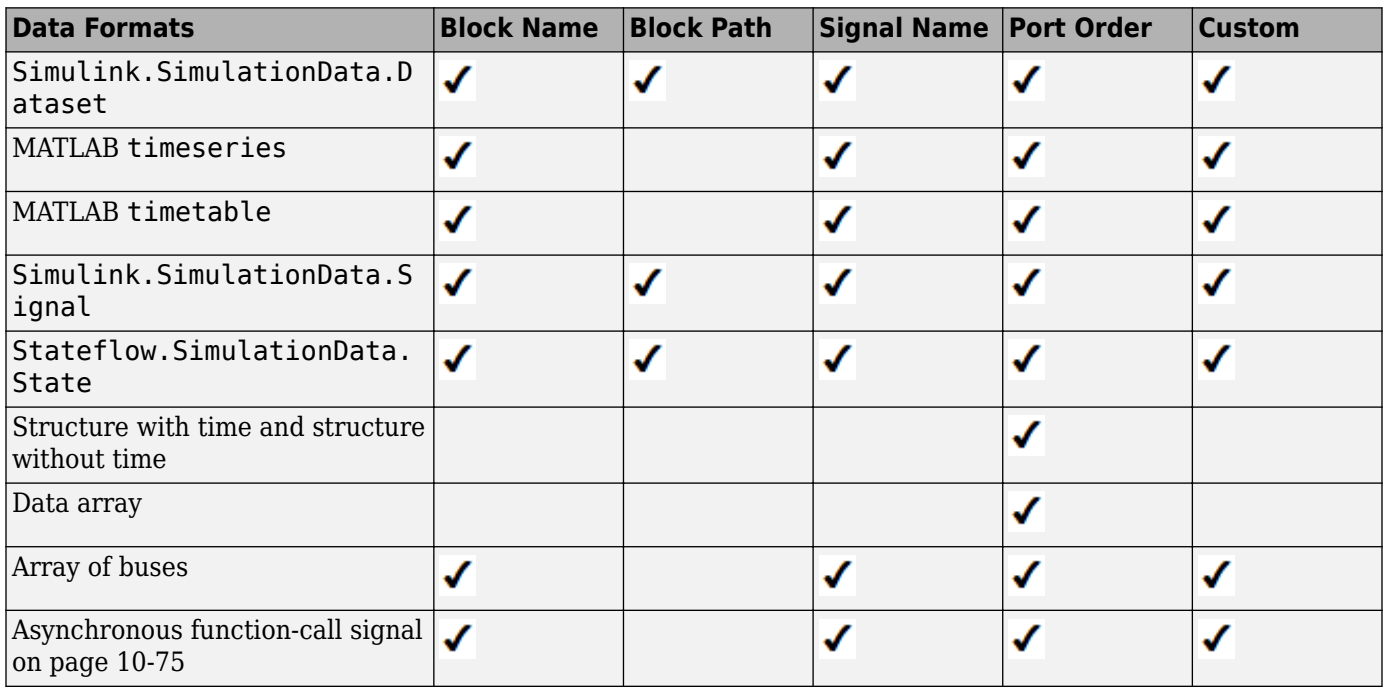

**Note** If your MAT-file or base workspace contains data in a format that the Root Inport Mapper tool does not support, the tool ignores that data.

**Note** Although the Root Inport Mapper tool accepts these formats, it can only link in a Simulink.SimulationData.Dataset object. To convert the data in your MAT-file to a Simulink.SimulationData.Dataset object, in the Root Inport Mapper From dialog box, select the **Convert signals into a scenario dataset and save to MAT-file** check box. Alternatively, use the convertToSLDataset function to convert your data.

**Note** When you specify a timetable as an element in the Dataset or a bus, the timetable must contain data for only one signal.

#### **Dataset Signal Data**

If data sets have nonunique element names, use the **Port Order** map mode.

#### **MATLAB Timeseries Signal Data**

If you have MATLAB timeseries data that includes enumeration data, and the enumeration class is not on your MATLAB path, the tool ignores that timeseries data.

#### <span id="page-3042-0"></span>**Structure Signal Data**

When converting structure signal data to datasets, the signals are named using the value contained in the label field of the signal field of the structure signal.

#### **Array Signal Data**

The Root Inport Mapper tool tries to map the data array to a single input port. In this case, you can choose any of the map modes.

### **Bus Signal Data for Root Inport Mapping**

The signal data that you import and map to a root-level Inport block can include bus data. You cannot map bus signals to a root-level Enable or Trigger block.

- **1** In the MATLAB workspace, create or load a [bus object on page 73-43](#page-3342-0) for the bus data you want to import and map.
- **2** If you create a bus object in the base workspace, save the bus object definition to a MAT-file, such as d\_myBusObj.mat.
- **3** Create a separate MAT-file that contains the bus data you want to import for the bus object. Use one of these approaches:
	- Use an existing MAT-file that already contains a MATLAB struct or Simulink.SimulationData.Dataset object.
	- Create the bus in the base workspace and then save it to a MAT-file.
- **4** Set up the model to load the bus object.
	- For root-level Inport blocks that you map signals to, set the **Data type** field to Bus. Specify the name of the variable for the bus object to be used for signal mapping.
	- Load into the model the MAT-file that includes the bus objects used for mapping. For example, use a PreLoadFcn callback function. For details, see ["Alternative Workflows to Load Mapping](#page-3097-0) [Data" on page 69-198.](#page-3097-0)

### **Create Signal Data in a MAT-File for Root Inport Mapping**

You can create signal data in a MAT-file to use for root-inport mapping. For example, you can import three signals (signal1, signal2, and signal3) and save the signals in a MAT-file. The Simulink.SimulationData.Signal objects include signal names, block names, block paths, and port order index values.

You can use the convertToSLDataset function to convert MAT-file contents to Simulink.SimulationData.Dataset objects.

**1** In MATLAB, create three Simulink.SimulationData.Signal objects, specifying signal names, block paths, and port order index values.

```
signal1 = Simulink.SimulationData.Signal;
signal1.Name = 'signal1';
signal1.BlockPath = SimulinK.SimulationData.BlockPath('Out1');signal1.PortType = 'inport';
signal1.PortIndex = 1;
```

```
signal2 = Simulink.SimulationData.Signal;
signal2.Name = 'signal2';
signal2.BlockPath = Simulink.SimulationData.BlockPath('Out2');
signal2.PortType = 'inport';
signal2.PortIndex = 2;
signal3 = Simulink.SimulationData.Signal;
signal3.Name = 'signal3';
signal3.BlockPath = Simulink.SimulationData.BlockPath('Out3');
signal3.PortType = 'inport';
signal3.PortIndex = 3;
```
- **2** In the MATLAB workspace, select signal1, signal2, and signal3. Right-click the selection, and in the context menu, click **Save as**. Save the file as mySigData.mat.
- **3** Open the MAT-file.

open mySigData.mat

ans  $=$ 

 signal1: [1x1 Simulink.SimulationData.Signal] signal2: [1x1 Simulink.SimulationData.Signal] signal3: [1x1 Simulink.SimulationData.Signal]

You can use the **Signal Name**, **Block Name**, **Block Path**, or **Port Order** map mode with this MATfile. Based on your map mode, the Root Inport Mapper tool maps the signal data from the MAT-file to corresponding ports.

### **Supported Microsoft Excel File Formats**

You can use the Root Inport Mapper tool to import data from Excel spreadsheets. You can also use the Root Inport Mapper tool to import signal data in CSV files on a Windows system with Microsoft Office installed. The Root Inport Mapper tool does not support Excel spreadsheet charts.

- Use sheet names that follow MATLAB variable name rules. If you import from a sheet whose name does not follow these rules, the Root Inport Mapper tool uses a modified sheet name. This modified sheet name follows the MATLAB variable name rules. For example, if you have a sheet name Group Name, the Root Inport Mapper uses the modified name GroupName.
- Use the first row of a sheet to specify signal names. Either specify a signal name for every signal or do not specify any signal names. If you do not specify any signal names, the tool assigns signal names using the format Signal*#*.
- For time values, use the first column of the remaining rows. The time values must increase for each row.
- Put signal values in the remaining columns.
- During import, the Root Inport Mapper tool converts formatted numbers from Excel spreadsheets to doubles.
- The Root Inport Mapper tool does not support block path mapping mode for spreadsheets.

This example of a Microsoft Excel spreadsheet is set up for root-inport mapping.

- The sheet name is sigData, which is a valid MATLAB variable name.
- The first row contains the signal names signal1, signal2, and signal3.
- The first column has six time values that increase for each row.
- In each row with a time value, columns to the right of the first column contain signal data values for each signal.

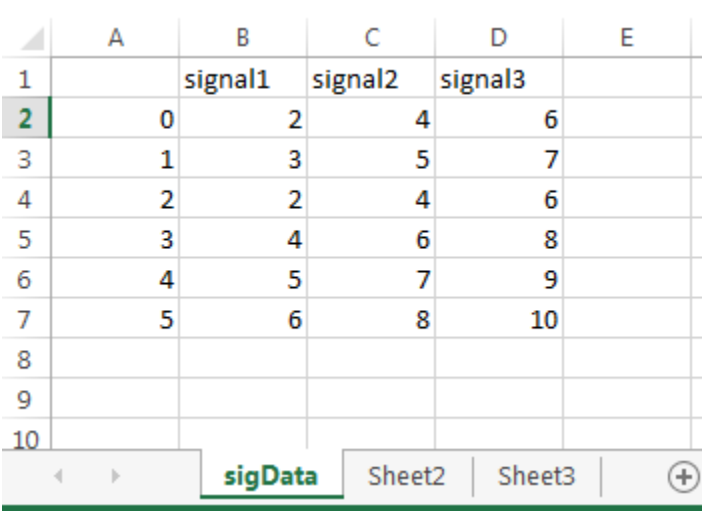

### **See Also**

### **Related Examples**

- • ["Map Data Using Root Inport Mapper Tool" on page 69-102](#page-3001-0)
- • ["Create Signal Data for Root Inport Mapping" on page 69-141](#page-3040-0)
- • ["Create and Edit Signal Data" on page 69-150](#page-3049-0)
- • ["Import Signal Data for Root Inport Mapping" on page 69-146](#page-3045-0)
- • ["View and Inspect Signal Data" on page 69-149](#page-3048-0)
- • ["Map Signal Data to Root Inports" on page 69-189](#page-3088-0)
- • ["Root Inport Mapping Scenarios" on page 69-205](#page-3104-0)

### **More About**

• ["Map Root Inport Signal Data" on page 69-139](#page-3038-0)

# <span id="page-3045-0"></span>**Import Signal Data for Root Inport Mapping**

#### **In this section...**

"Import Signal Data" on page 69-146

["Import Bus Data" on page 69-147](#page-3046-0)

["Import Signal Data from Other Sources" on page 69-148](#page-3047-0)

["Import Data from Signal Editor" on page 69-148](#page-3047-0)

["Import Test Vectors from Simulink Design Verifier Environment" on page 69-148](#page-3047-0)

## **Import Signal Data**

Before you can import data, identify the signals that you want to import and set up the data to use with root-level inport mapping. See ["Create Signal Data for Root Inport Mapping" on page 69-141](#page-3040-0). For a summary of the other steps involved in using the Root Inport Mapper tool, see ["Import and](#page-3038-0) [Mapping Workflow" on page 69-139](#page-3038-0).

For data import purposes, the Root Inport Mapper From MAT-File and From Workspace dialog boxes provide a **Convert signals into a scenario dataset and save to MAT-file** check box, selected by default. To convert the data in your MAT-file to a Simulink. SimulationData. Dataset object, select this check box. Alternatively, use the convertToSLDataset function to convert your data.

**Note** The Root Inport Mapper tool uses the term link to refer to the act of importing Simulink data. The sources from which you can link your data are in the LINK section of the tool.

To import signal data for root-inport mapping:

- **1** Open the Root Inport Mapper tool. In the **Configuration Parameters** > **Data Import/Export** pane, click **Connect Input**.
- **2** In the LINK section, select the data source.
	- To browse to the MAT-file or spreadsheet file that contains the signals you want to import, select **From Spreadsheet** or **From MAT-File** and browse to the MAT-file or spreadsheet file. To return to the LINK section, click **OK**.

**Note** To import bus data for root inport mapping, see ["Import Bus Data" on page 69-147.](#page-3046-0)

• To display a list of base workspace variables that you can import, select **From Workspace**. Select the variables that you want to import and click **OK**.

The From dialog box displays the contents of the spreadsheet, file, or base workspace.

<span id="page-3046-0"></span>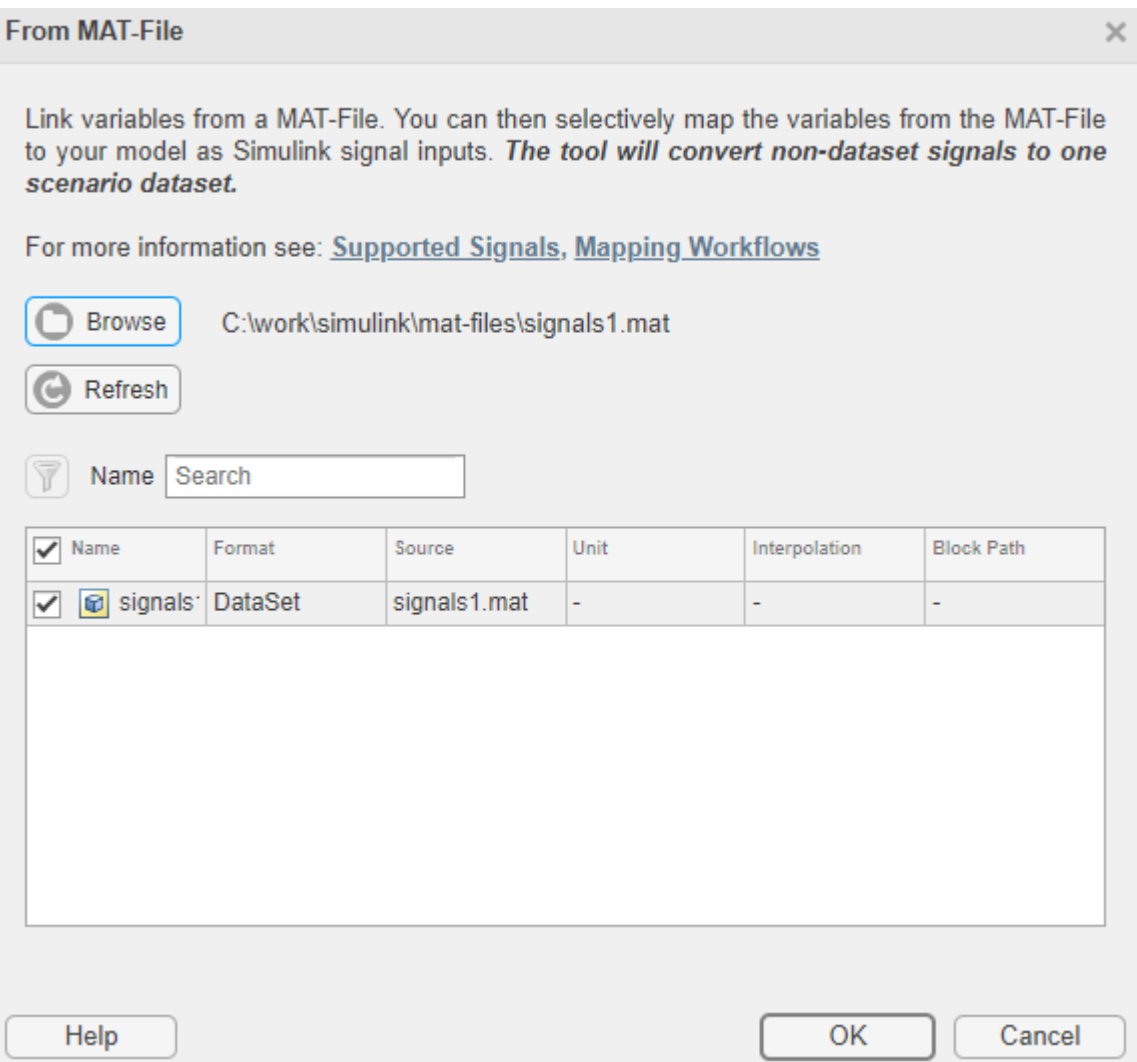

**3** Select the data that you want to import, and then click **OK**.

The Root Inport Mapper tool displays the imported data.

Alternatively, you can create signal data to map using the **Signals** > **New MAT-File** option. For more information, see ["Create and Edit Signal Data" on page 69-150.](#page-3049-0)

### **Import Bus Data**

Use bus objects for bus data that you want to import and map to root inports or bus element ports.

Store the bus objects in a MAT-file. Use a different MAT-file that contains the bus data that you want to import for the bus object. This file can be an existing MAT-file that already contains a MATLAB struct. You can also create the bus in the base workspace and save it to a MAT-file. For more information, ["Bus Signal Data for Root Inport Mapping" on page 69-143.](#page-3042-0)

To import the bus data, in the LINK section of the Root Inport Mapper toolstrip, click **From MAT-File**. Select the MAT-file that contains the bus data and click **OK**.

### <span id="page-3047-0"></span>**Import Signal Data from Other Sources**

Use the Root Inport Mapper tool to import signals from other sources.

- To import signals from models that contain Signal Editor blocks, see "Import Data from Signal Editor" on page 69-148.
- You can import Excel spreadsheet data. The Root Inport Mapper tool imports a worksheet as a Simulink.SimulationData.Dataset object that contains timeseries elements.
- To import test vectors from Simulink Design Verifier, see "Import Test Vectors from Simulink Design Verifier Environment" on page 69-148.

### **Import Data from Signal Editor**

You can import and map data from the Signal Editor block in a MAT-file. For more information, see ["Load Data with Interchangeable Scenarios Using Signal Editor Block" on page 69-208.](#page-3107-0)

### **Import Test Vectors from Simulink Design Verifier Environment**

You can import and map Simulink Design Verifier test vectors. This workflow requires a Simulink Design Verifier license.

Before importing, use the Simulink Design Verifier sldvsimdata function to convert a Simulink Design Verifier test structure to a Simulink.SimulationData.Dataset object. This file contains a test vector structure sldvData. Save the output to a MAT-file and then import that file into the Root Inport Mapper tool.

### **See Also**

Signal Editor

### **Related Examples**

- • ["Map Data Using Root Inport Mapper Tool" on page 69-102](#page-3001-0)
- • ["Create Signal Data for Root Inport Mapping" on page 69-141](#page-3040-0)
- • ["Create and Edit Signal Data" on page 69-150](#page-3049-0)
- • ["View and Inspect Signal Data" on page 69-149](#page-3048-0)
- • ["Map Signal Data to Root Inports" on page 69-189](#page-3088-0)
- • ["Root Inport Mapping Scenarios" on page 69-205](#page-3104-0)

### **More About**

- • ["Map Root Inport Signal Data" on page 69-139](#page-3038-0)
- • ["Exporting Signal Group Data" on page 72-84](#page-3295-0)

# <span id="page-3048-0"></span>**View and Inspect Signal Data**

After you import signal or bus data, you can view and inspect signal data using tools such as:

- • [Signal Editor on page 69-150](#page-3049-0)
- • [Simulation Data Inspector on page 29-2](#page-1535-0)
- The Simulink.SimulationData.Dataset or Simulink.SimulationData.DatasetRef plot method, where the Signal Preview window contains an **Open Simulation Data Inspector** button. Click this button to plot the data using the Simulation Data Inspector.

For a summary of the other steps involved in using the Root Inport Mapper tool, see ["Import and](#page-3038-0) [Mapping Workflow" on page 69-139](#page-3038-0).

## **See Also**

Simulink.SimulationData.Dataset | Simulink.SimulationData.DatasetRef | plot

### **Related Examples**

- • ["Map Data Using Root Inport Mapper Tool" on page 69-102](#page-3001-0)
- • ["Create Signal Data for Root Inport Mapping" on page 69-141](#page-3040-0)
- • ["Load Data to Root-Level Input Ports" on page 69-115](#page-3014-0)
- • ["Map Signal Data to Root Inports" on page 69-189](#page-3088-0)
- • ["Root Inport Mapping Scenarios" on page 69-205](#page-3104-0)

### **More About**

• ["Map Root Inport Signal Data" on page 69-139](#page-3038-0)

# <span id="page-3049-0"></span>**Create and Edit Signal Data**

#### **In this section...**

["Differences Between the Root Inport Mapper Signal Editor and Other Signal Editors" on page 69-](#page-3050-0) [151](#page-3050-0)

["Table Editing Data Support" on page 69-151](#page-3050-0)

["Mouse, Keyboard, and Touchscreen Shortcuts" on page 69-151](#page-3050-0)

["Change Signal Names and Hierarchy Orders" on page 69-152](#page-3051-0)

["Create Signals with the Same Properties" on page 69-155](#page-3054-0)

["Add and Edit Multidimensional Signals" on page 69-156](#page-3055-0)

["Work with Data in Signals" on page 69-159](#page-3058-0)

["Draw a Ramp Using Snap to Grid for Accuracy" on page 69-160](#page-3059-0)

["Save and Send Changes to the Root Inport Mapper Tool" on page 69-162](#page-3061-0)

Use the Signal Editor to create and edit input signals that you can organize for multiple simulations. You can then save the signal data to a MAT-file for simulation or to map to root-level ports. You can access the Signal Editor in the following ways:

- signalEditor function Signal Editor starts from the command line.
- From the [Root Inport Mapper on page 69-139](#page-3038-0)  To create a MAT-file for your new signal data, select **Signals** > **New MAT-File**. To link in an existing signal data file from an existing scenario and edit the signals in that file, use the **Signals** > **Edit MAT-File**.
- From the Signal Editor block

Signal Editor works only with MAT-files.

You can manipulate signals in these ways:

- Create and edit multiple signals in multiple data sets.
- Use signal notations to create more complicated signals using MATLAB expressions.
- Use existing scenarios to get existing data sets for which you can edit and create signals.
- Create and edit multidimensional signals.
- Edit signals imported as registered custom file types. For more information, see ["Import Custom](#page-3082-0) [File Type" on page 69-183.](#page-3082-0)

While editing signal data:

- Use tabular editing or MATLAB to modify signal data.
- Modify signal properties such as name, interpolation, and unit properties.
- Drag and drop signals to change signal hierarchies for buses and data sets.
- Use signal notations and variables to replace signal data.

Alternatively, you can import data from external sources and edit them in Signal Editor. For more information, see ["Link in Signal Data from Signal Builder Block and Simulink Design Verifier](#page-3062-0) [Environment" on page 69-163](#page-3062-0).

### <span id="page-3050-0"></span>**Differences Between the Root Inport Mapper Signal Editor and Other Signal Editors**

Generally, the Signal Editor user interface is the same regardless of how you access it. Here are the differences in the Root Inport Mapper Signal Editor:

- FILE section **Save and Sync** and **SAVE** commands save and synchronize to the Root Inport Mapper.
- **Insert** section **Scenario** command always has the option, **Scenario from Model**.

If you start the function with a model name, the signalEditor function Signal Editor user interface shows the option **Scenario from Model** in the **Insert** section.

# **Table Editing Data Support**

The Signal Editor user interface supports all signal data types that Simulink supports and that are editable.

### **Mouse, Keyboard, and Touchscreen Shortcuts**

Edit actions:

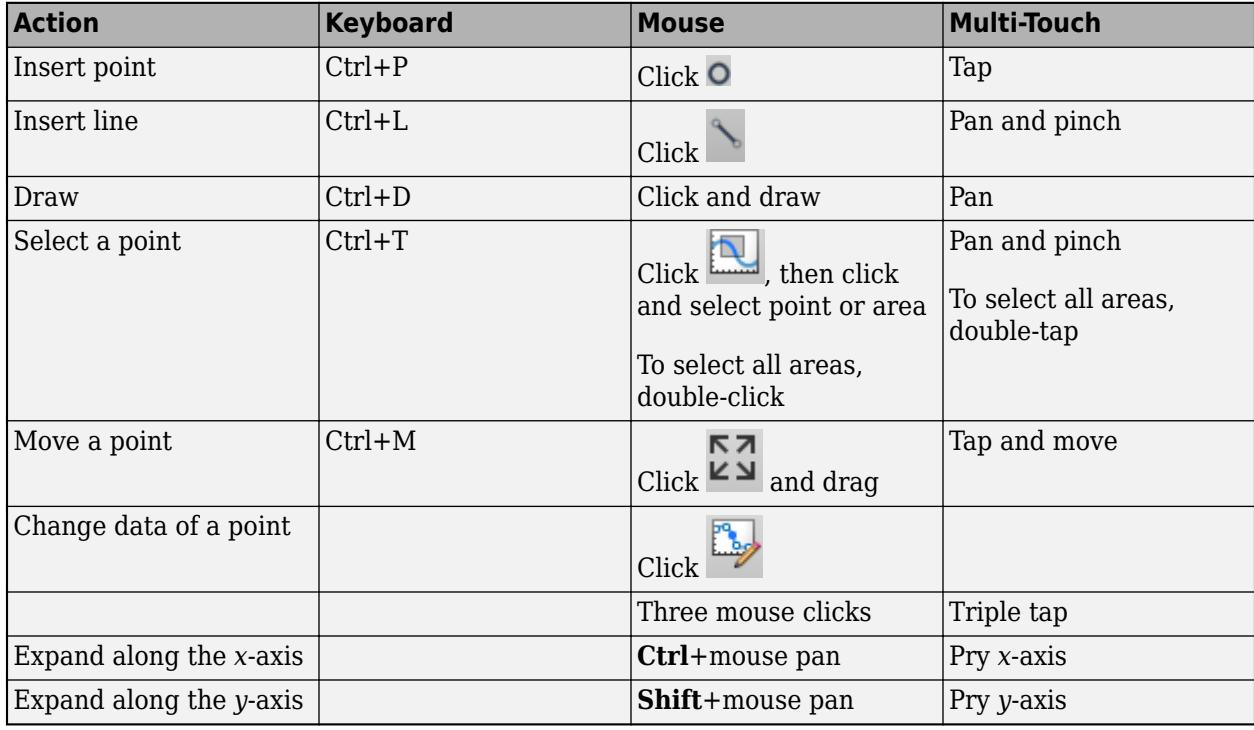

Zoom actions:

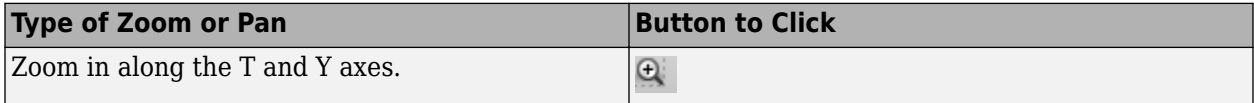

<span id="page-3051-0"></span>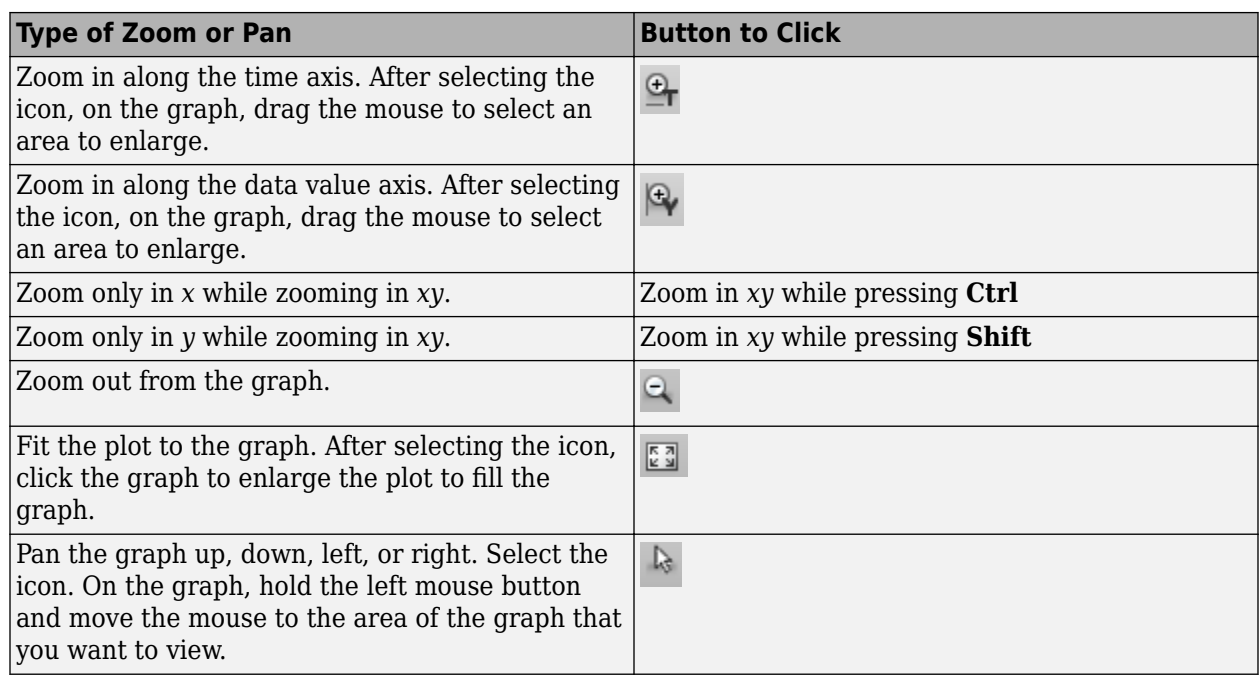

# **Change Signal Names and Hierarchy Orders**

In the **Scenarios and Signals** section, you can change signal names and hierarchy order, create duplicates of signals, and delete signals. Simulink ignores leading and trailing spaces in signal names.

• To change a signal name, double-click the name and change it.

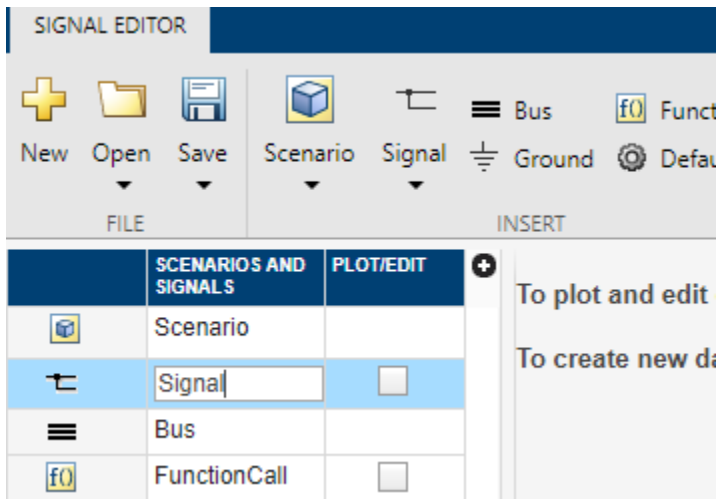

• To change the unit or interpolation of a signal, click the plus sign and click the **Unit** or **Interpolation** check boxes.

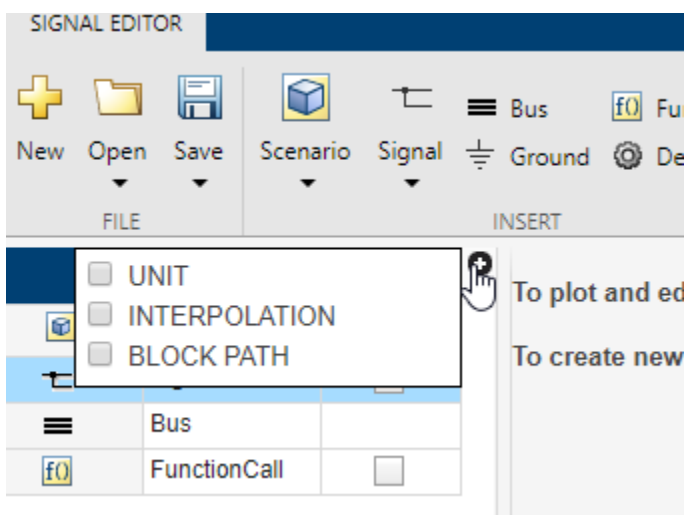

The pane updates with **Unit** and **Interpolation** columns.

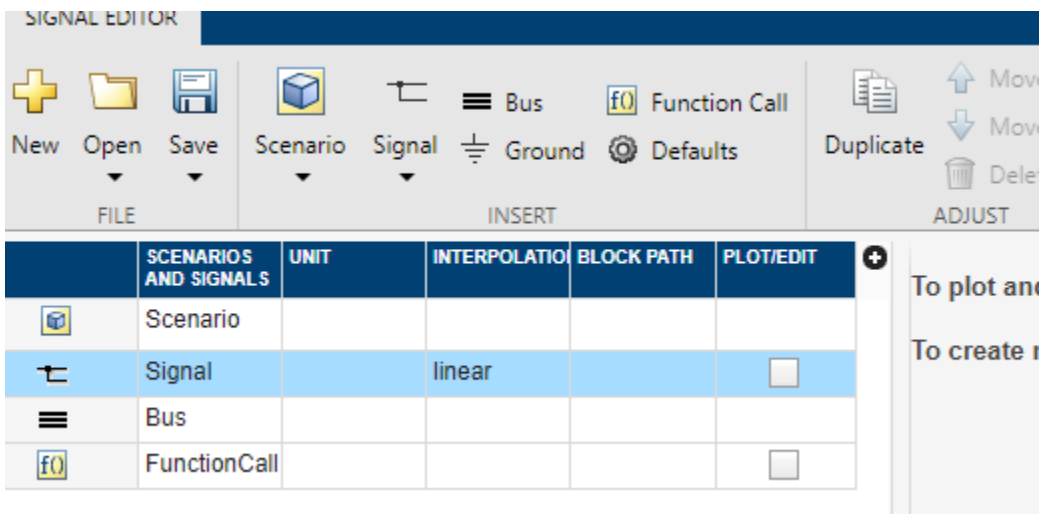

- In the **Unit** column, enter an appropriate unit expression. For a suggested list of unit expressions, see [allowed units](matlab:showunitslist).
- In the **Interpolation** column, from the drop-down list, select linear or zero order hold.

**Note** Interpolation affects only the plotting of signals in the Signal Editor user interface.

• To change the order of a signal in the hierarchy, drag and drop it. For example, you can drag and drop signals into a bus.

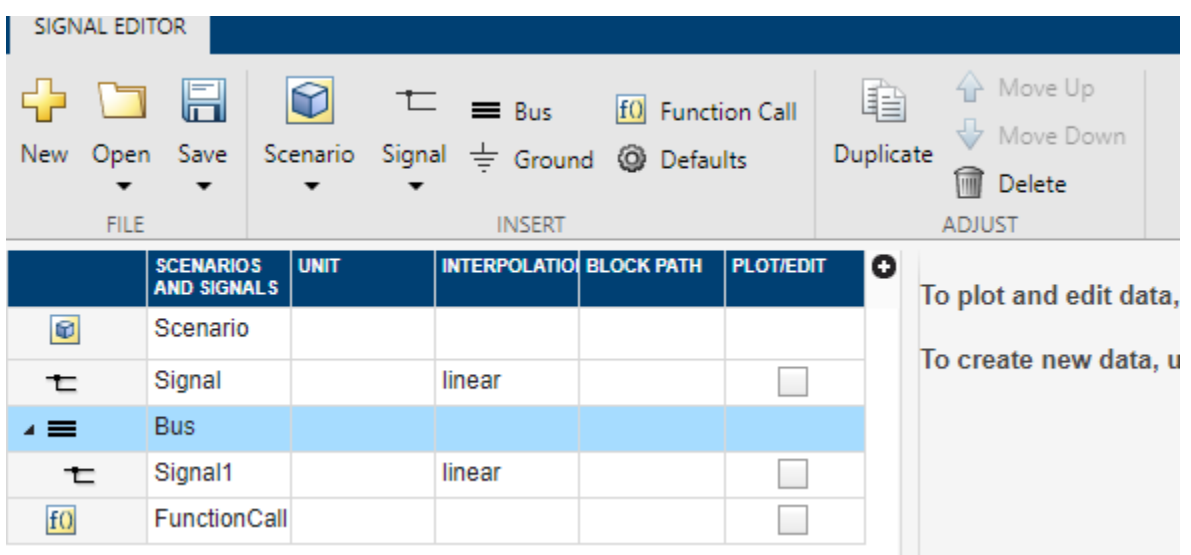

Alternatively, use the **Move Up** and **Move Down** buttons in the **Adjust** section.

• To copy a signal and paste it under the original, right-click it and select **Duplicate Signal**.

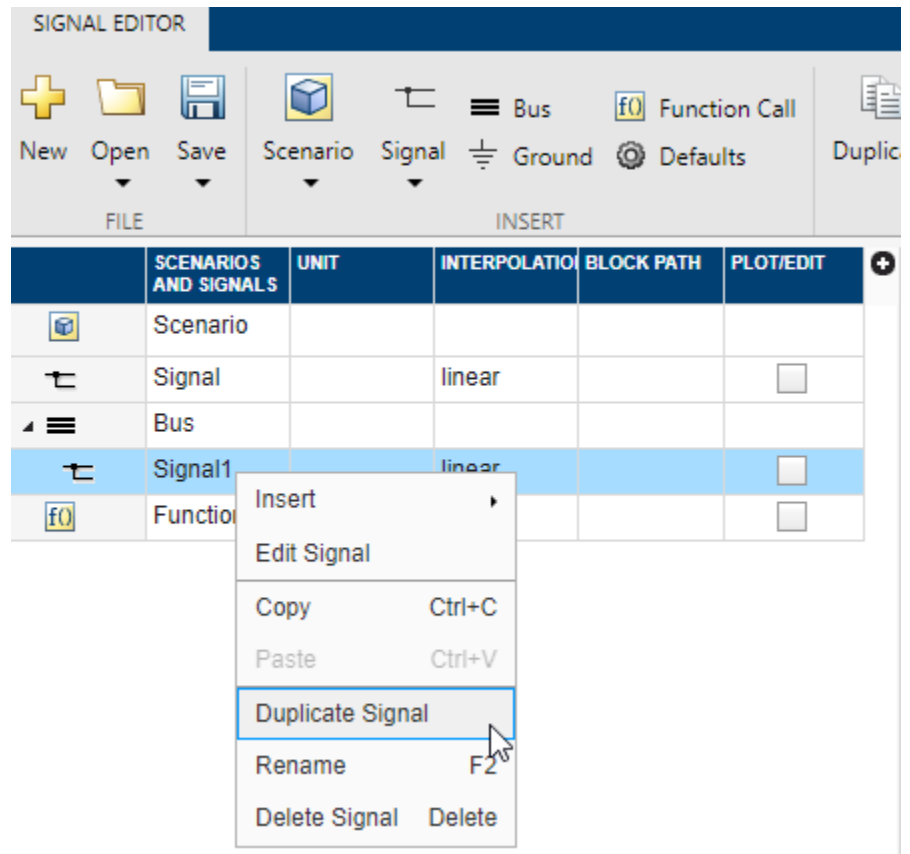

Alternatively, use the **Duplicate** button in the **Adjust** section. You can also adjust the default properties of the signal you duplicate. For more information, see ["Create Signals with the Same](#page-3054-0) [Properties" on page 69-155.](#page-3054-0)

<span id="page-3054-0"></span>• To copy a signal and paste it elsewhere in hierarchy, select **Copy** and then **Paste**.

### **Create Signals with the Same Properties**

To create signals of the same predefined type, use the **Duplicate** button in the **Adjust** section. To

change the predefined signal type, click the **Defaults** icon,  $\odot$ . A Default Properties for Insertion dialog box displays.

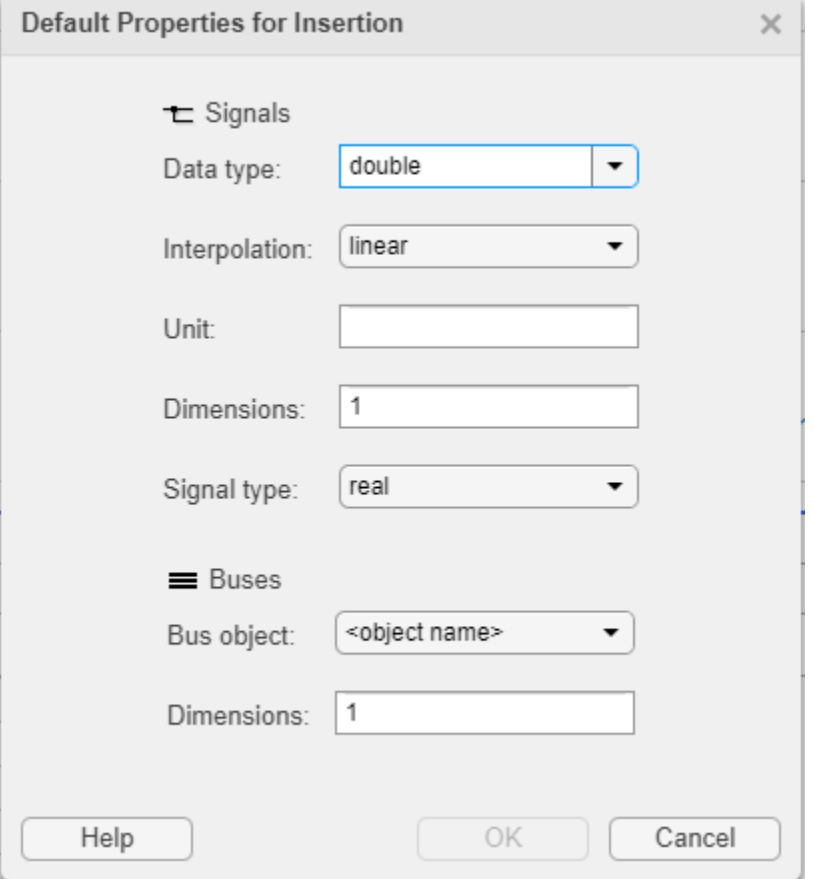

- **Data type** From the drop-down list, select the signal data type.
- **Enumeration** When you select the Enum data type, this parameter displays. Enter the class name of your enumeration.

If you define an enumeration class that contains the same integer value multiple times, for example:

```
classdef(Enumeration) hEnumColors_duplicateValues < Simulink.IntEnumType
   enumeration
     Red(118)
     Yellow(-14)
     Blue(90)
     Green(87)
 White(-14)
 Black(198)
     Brown(90)
     Pink(118)
     Purple(90)
   end
```

```
 methods (Static = true)
     function retVal = getDefaultValue()
       retVal = hEnumColors_duplicateValues.Blue;
     end
   end
end
```
The Signal Editor treats the first enumeration value (Red (118)) as the canonical value and equates all subsequent instances of the same underlying integer 118 to the enumerated name Red. In other words, Pink equals Red.

- **Interpolation** From the drop-down list, select linear or zero order hold.
- **Unit** Enter an appropriate unit expression. For a suggested list of unit expressions, see [Allowed](matlab:showunitslist) [Units](matlab:showunitslist).
- **Dimensions** Enter the number of dimensions for the signal.
- **Signal type** From the drop-down list, select real or complex.
- **Bus object** From the drop-down list, select the bus object for which to define the dimensions. If you leave the **Bus object** parameter at the default <object name>, Signal Editor adds empty buses.
- **Dimensions** Enter the number of dimensions for the bus object.

### **Add and Edit Multidimensional Signals**

To add multidimensional signals, use either of these options:

- Change the **Dimensions** property in the Default Properties for Insertion dialog box, and then use **Insert** > **Blank Signal** to insert a new signal.
- Enter multidimensional signal data in the Author and Insert dialog box **Data** parameter, such as  $[(1:10)'$   $(1:10)'$ ].

When you click the **Plot/Edit** check box for the signal, the tabular area displays the signal with columns for each dimension. You can edit the data individually in the tabular area, or click the

replace button to replace the signal with a MATLAB expression. Use the Author and Replace Signal Data dialog box as though you are inserting a new expression with the Author and Insert dialog box. For more information, see ["Create Signals with MATLAB Expressions and Variables" on](#page-3072-0) [page 69-173.](#page-3072-0)

**Tip** When replacing a signal, the signal dimension and complexity of the new signal must be the same as the signal being replaced.

For example, to create signal data with two columns and time from 1 to 10:

- **1** In the Signal Editor, select **Signal** > **Author Signal**.
- **2** Enter signal data with two columns and time from 1 to 10:
	- **Time**  $-$  [1:10]
	- **Data**  $[(1:10)'$   $(1:10)' ]$

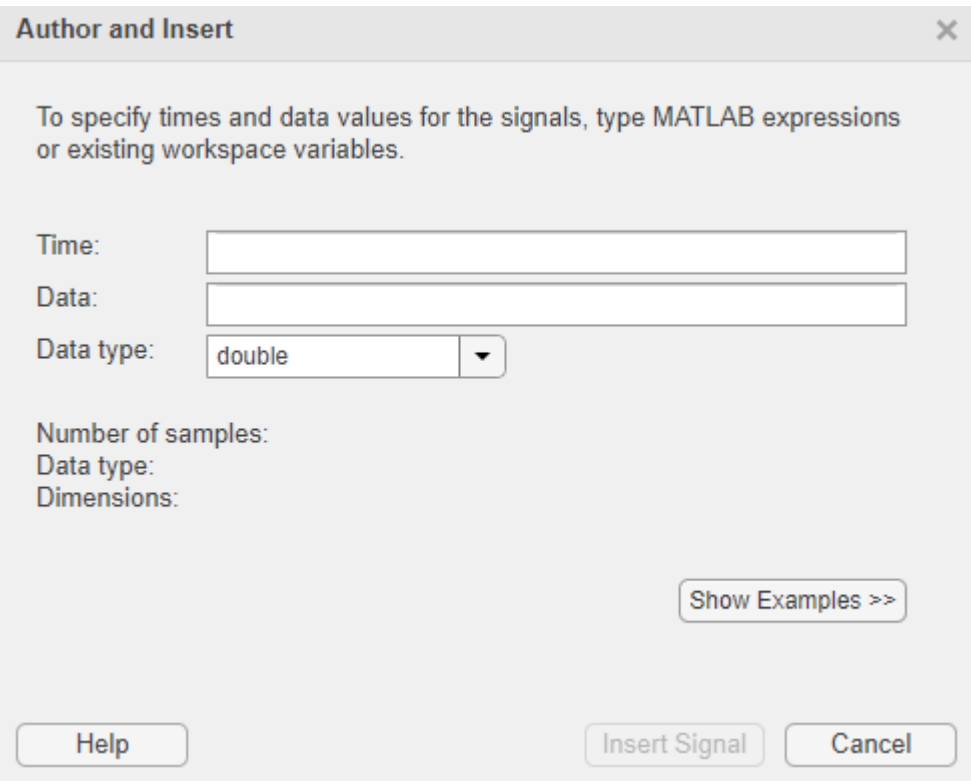

**3** Click **Insert Signal**.

The hierarchy updates with the new signal data.

**4** Expand the new signal and click the **Plot/Edit** check boxes for the new signal data. Observe the associated plots and the tabular data for the signal.

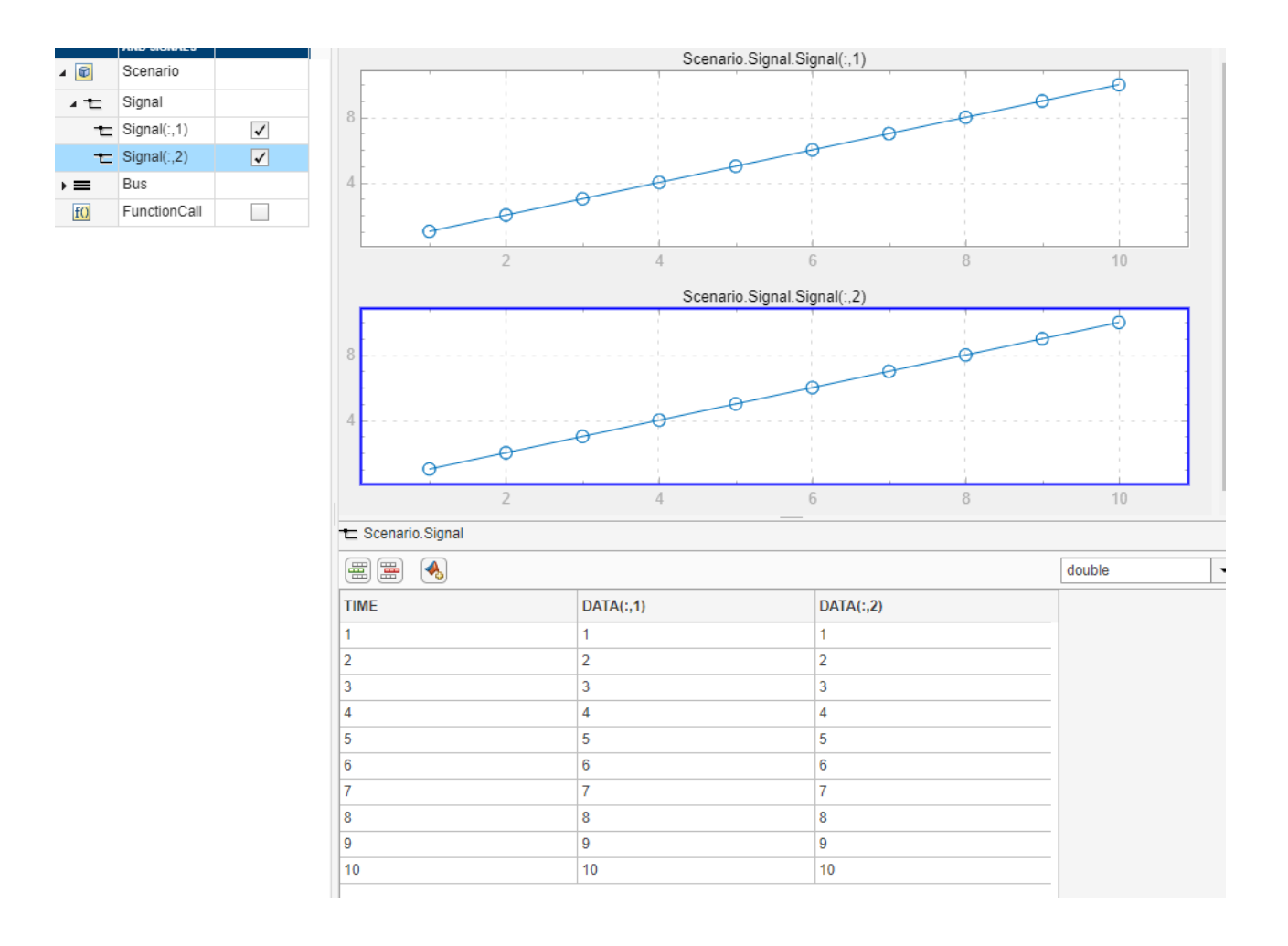

**Tip** If the data does not plot as expected, use the **Fit to window** button in the **Zoom & Pan** section. For multidimensional signals, also make sure that you have the right plot selected for the column data you are editing.

**5** You can edit the data directly in the table.

<span id="page-3058-0"></span>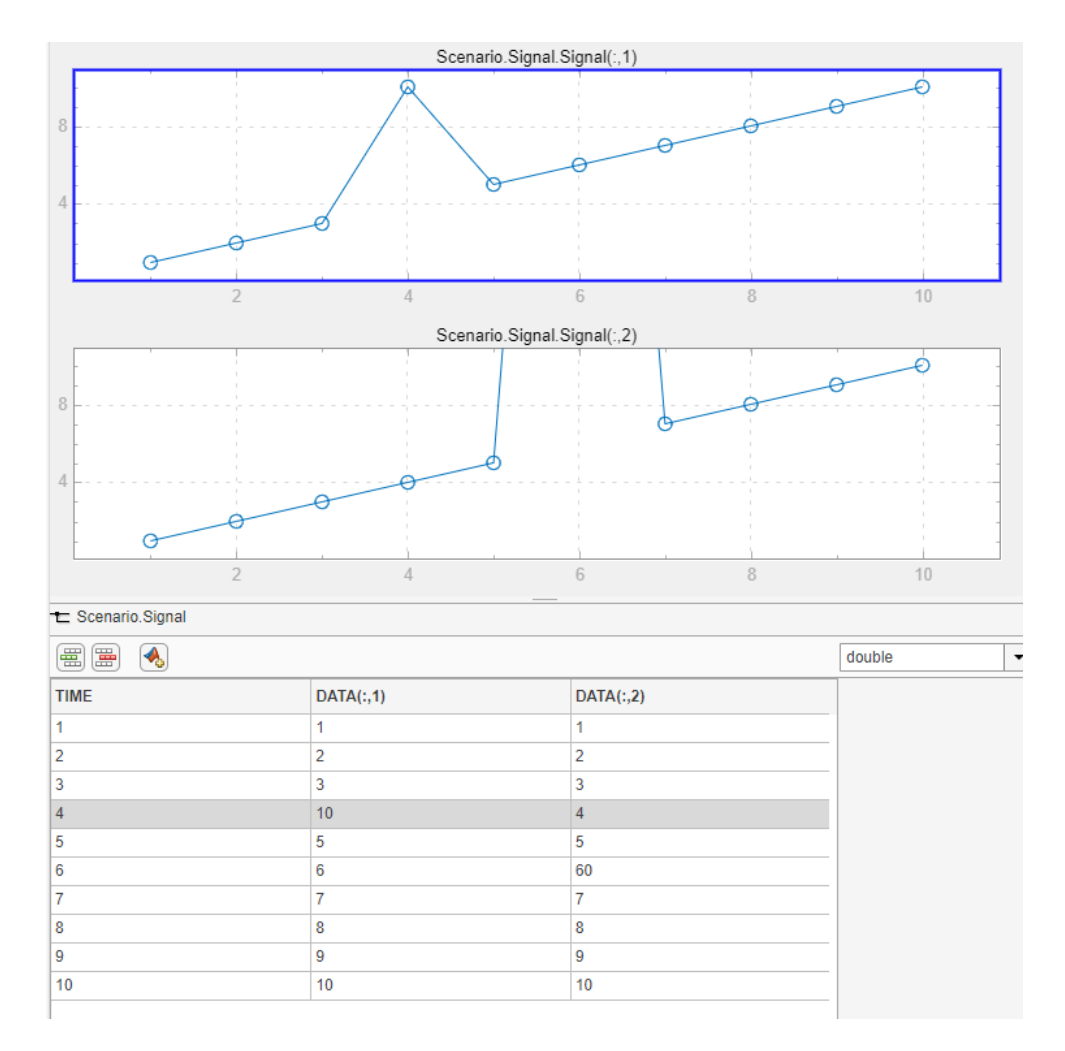

Or you can replace data completely with a new expression by clicking the **Replace** button and entering a new time range and data in the Author and Replace Signal Data dialog box.

### **Work with Data in Signals**

This example describes how to add and delete data to the signals in the linked scenario. To create a model and data to work with, see ["Add Signals to Scenarios" on page 69-165](#page-3064-0).

**1** In the Signal Editor, in the **Scenarios and Signals** section, click the plot check box for the signal *ts*.

<span id="page-3059-0"></span>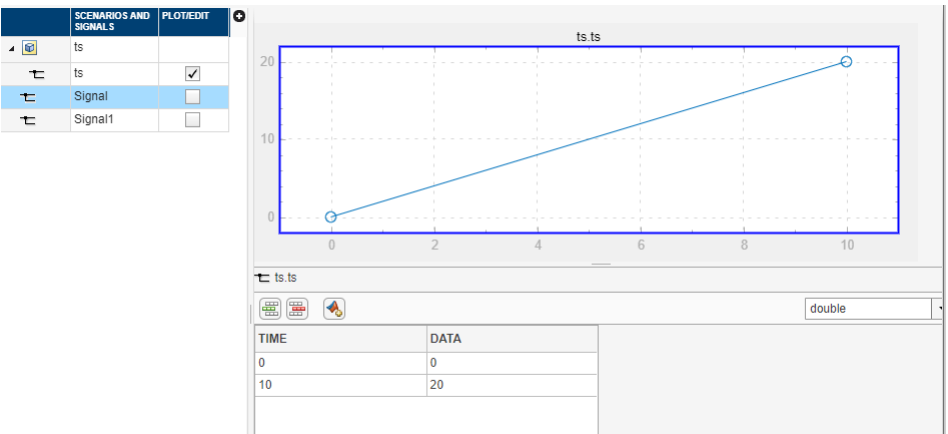

**2** Add some data to the signal *ts*.

**a**

Click the add row icon  $\frac{d}{dE}$  and add some signals. To add a signal row between other signals, click the signal before and click the add row icon.

**b** When done, click **Apply**. Clicking **Apply** updates the plot.

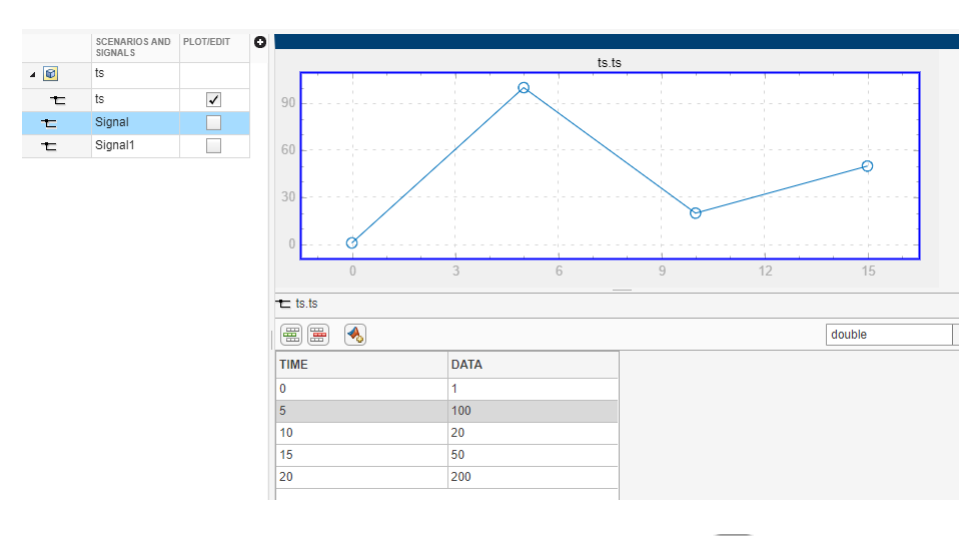

**3**

Remove the time 20 line from the signal. Select 20 and click  $\overline{\mathbb{B}}$ .

**4** Alternatively, if you want to replace all the signal data for *ts* with a signal defined with signal notations, click the replace button and use the Author and Replace Signal Data dialog box to define new data.

## **Draw a Ramp Using Snap to Grid for Accuracy**

This example describes how to create a ramp signal by selecting some points in the canvas.

- **1** In the Signal Editor tab, select **Signal** > **Draw Signal**.
- **2** To line up the signal data values along horizontal and vertical lines, select **Snap X to Grid** and **Snap Y to Grid**.
- **3** In the canvas, add three points:
- Two points horizontal to each other
- One point set to the right at an angle to the other signals
- **4** In the Signal Properties section, in **Name**, change the signal name to Ramp and press **Enter**.

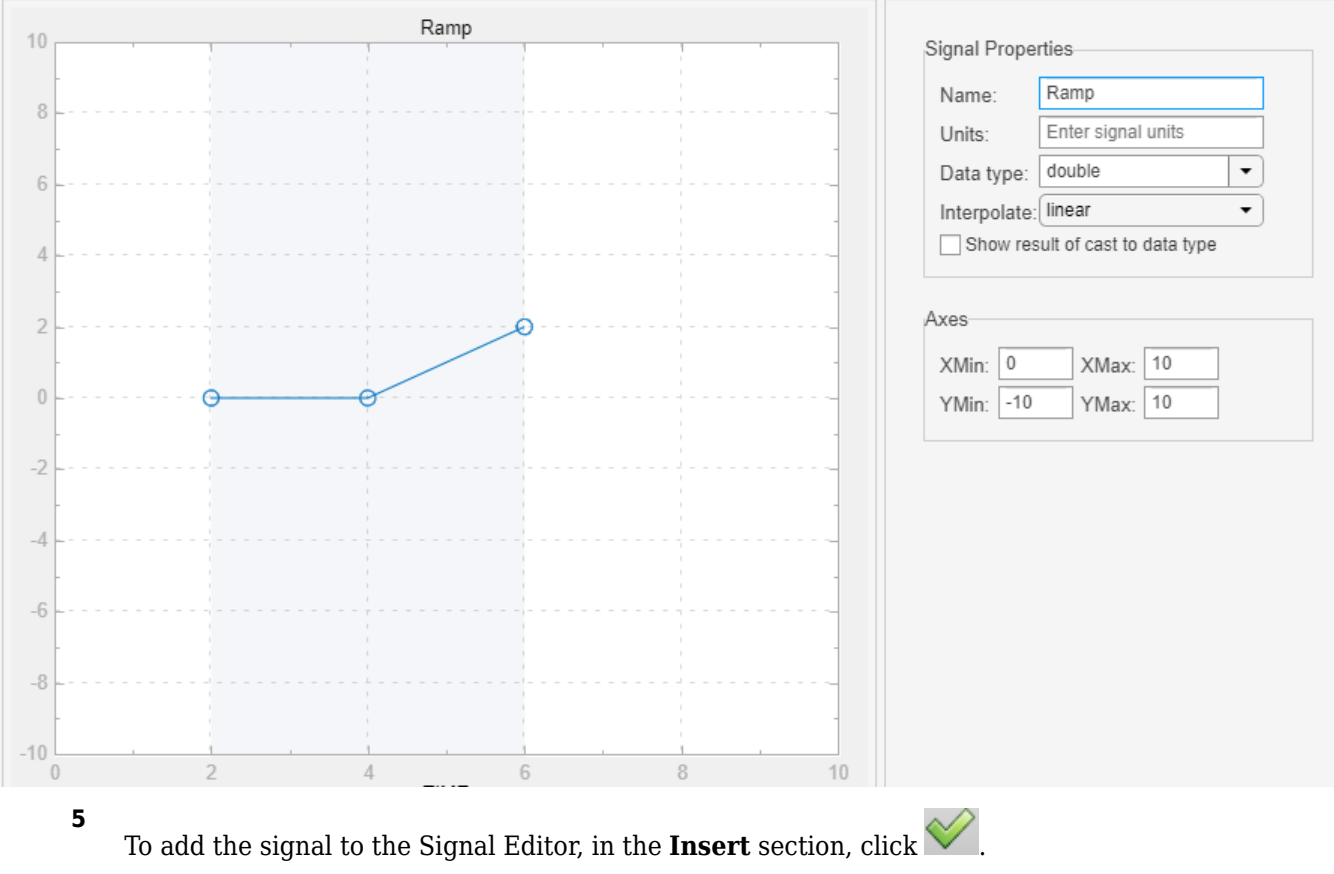

**6**

To return to the main Signal Editor window and check that the signal has been added, click  $\leq$ 

**7** To observe the drawn signal data In Signal Editor, click the **Plot/Edit** check box for the Ramp signal name in the hierarchy.

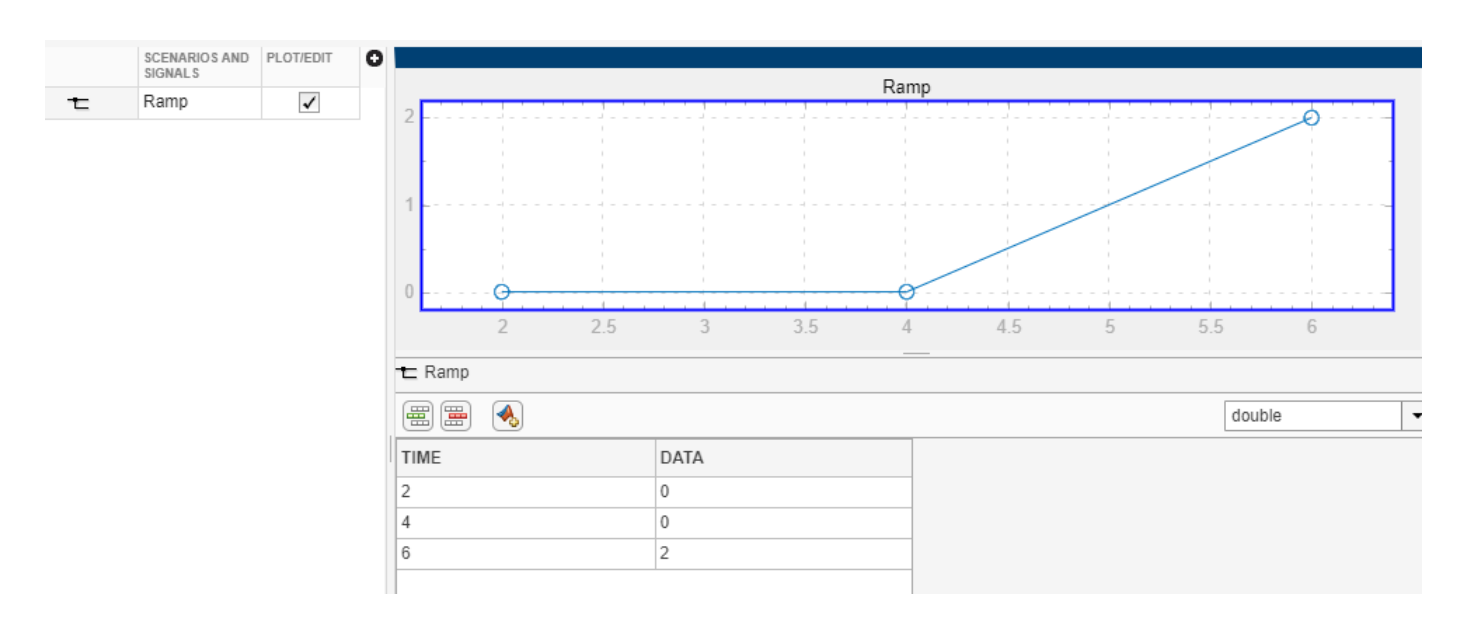

## **Save and Send Changes to the Root Inport Mapper Tool**

When you are done adding and modifying signals and scenarios, use the **Save and Sync** button to save the changes to a MAT-file. The Signal Editor also sends the data to the Root Inport Mapper Tool:

- If the Root Inport Mapper tool has the scenario loaded, the Root Inport Mapper tool updates with the new data.
- If the Root Inport Mapper tool has the scenarios mapped and your changes affect the mapping, the Root Inport Mapper tool unmaps the scenario.

### **See Also**

Signal Editor | linspace | signalBuilderToSignalEditor | signalEditor

## **Related Examples**

- • ["Map Root Inport Signal Data" on page 69-139](#page-3038-0)
- • ["View and Inspect Signal Data" on page 69-149](#page-3048-0)
- • ["Import Signal Data for Root Inport Mapping" on page 69-146](#page-3045-0)
- • ["Exporting Signal Group Data" on page 72-84](#page-3295-0)
- • ["Map Signal Data to Root Inports" on page 69-189](#page-3088-0)
- • ["Root Inport Mapping Scenarios" on page 69-205](#page-3104-0)
- • ["Create Signal Data for Root Inport Mapping" on page 69-141](#page-3040-0)
- • ["Create Custom File Type for Import to Signal Editor" on page 69-186](#page-3085-0)

# <span id="page-3062-0"></span>**Use Scenarios and Insert Signals in Signal Editor**

## **Use Scenarios to Group and Organize Inputs**

Signal Editor uses scenarios to group and organize sets of inputs to be saved to a MAT-file for a single simulation. To create signal data using existing data sets from existing scenarios, or create an empty scenario into which to add signals, use the Signal Editor **Scenario** menu.

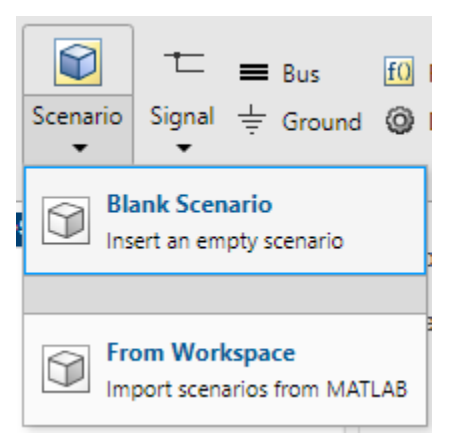

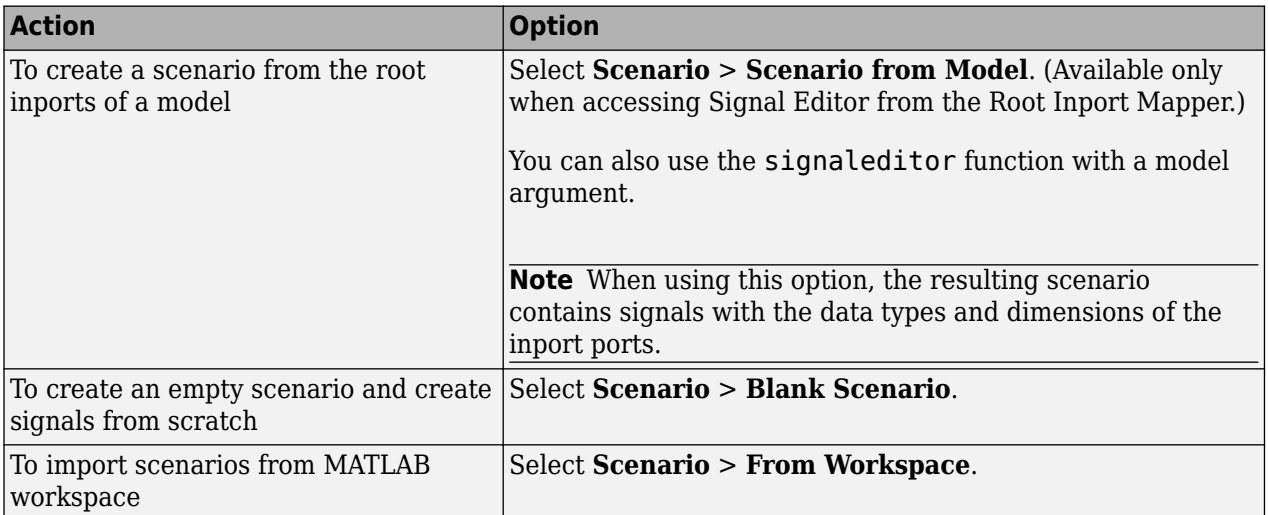

After you have your scenario:

- To begin inserting signals, use the other options in the **Insert** section. For more information, see ["Create Signals and Signal Data" on page 69-169.](#page-3068-0)
- To change the signal order in the hierarchy or change the name of a signal, see ["Change Signal](#page-3051-0) [Names and Hierarchy Orders" on page 69-152](#page-3051-0).

## **Link in Signal Data from Signal Builder Block and Simulink Design Verifier Environment**

You can use **Signals** > **Edit MAT-File** to link in MAT-file data from these sources for editing.

- <span id="page-3063-0"></span>• Signal Builder blocks, see "Link in Data from Signal Builder" on page 69-164
- Simulink Design Verifier, see "Link in Test Vectors from Simulink Design Verifier Environment" on page 69-164.

### **Link in Data from Signal Builder**

You can link in and edit data exported from the Signal Builder block in a MAT-file or MATLAB. Use one of these methods to export the data:

- Signal Builder block **File** > **Export Data** > **To MAT-file** option, then link in the MAT-file.
- signalbuilder get function with data sets, then perform either of these steps:
	- Import the data sets in the workspace and save to a MAT-file
	- Save the data sets in the workspace to a MAT-file and import the MAT-file

For more information on exporting from a Signal Builder block, see ["Exporting Signal Group Data" on](#page-3295-0) [page 72-84.](#page-3295-0)

#### **Link in Test Vectors from Simulink Design Verifier Environment**

You can link in and edit Simulink Design Verifier test vectors. This workflow requires a Simulink Design Verifier license.

Before linking in, use the Simulink Design Verifier sldvsimdata function to convert a Simulink Design Verifier test structure to a set of Simulink.SimulationData.Dataset objects. This file contains a test vector structure sldvData. Save the output to a MAT-file and then import that file into Signal Editor.

### **Insert Signals**

To insert signals into scenarios, select the scenario, then click a signal type from the **Insert** section.

• **Signal**

Use the **Signal** split button to specify how you want to define the signal data:

- **Blank Signal** Add signal data directly into a table (see ["Work with Basic Signal Data" on](#page-3068-0) [page 69-169\)](#page-3068-0).
- **Author Signal** Author signal data using signal notations and variables [\("Create Signals with](#page-3072-0) [MATLAB Expressions and Variables" on page 69-173\)](#page-3072-0).
- **Bus**
- **Ground**
- **Function Call**

If you need a function-call signal for a root inport with explicit periodic sample time, insert a ground signal instead. Simulink then executes the function-call automatically.

The new signals appear in the **Scenarios and Signals** section.

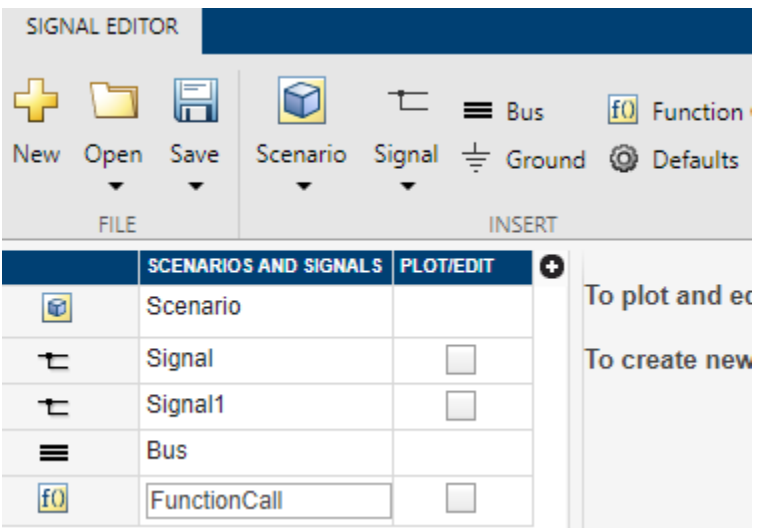

You can also insert multiple signals of the same type. For more information, see ["Create Signals with](#page-3054-0) [the Same Properties" on page 69-155.](#page-3054-0)

To change the signal order in the hierarchy or change the name of a signal, see ["Change Signal](#page-3051-0) [Names and Hierarchy Orders" on page 69-152](#page-3051-0).

To edit the properties of a signal:

- For tabular editing, see ["Work with Basic Signal Data with a Tabular Editor" on page 69-169](#page-3068-0).
- To replace the signal data or edit the signal notation using MATLAB expressions, see ["Replace](#page-3076-0) [Signal Data with MATLAB Expressions" on page 69-177](#page-3076-0).

## **Add Signals to Scenarios**

This example describes how to create a scenario to be linked to from the Root Inport Mapper tool. You can then start the Signal Editor to manipulate and add signals to this scenario.

**1** In the MATLAB Command Window, create some data by typing:

 $ts = timeseries([0;20],[0;10]);$ 

**2** In Simulink Editor, create a model that contains three Inport blocks, three Gain blocks, a Mux block, and a Scope block. Connect these blocks as shown:

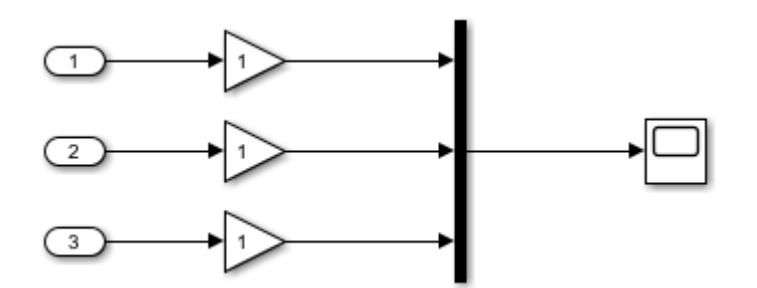

**3** Set the gain for the Gain blocks to 5, 10, and 15, respectively.

**4** Click one of the Inport blocks, then click the **Connect Input** button.

The Root Inport Mapper tool displays.

- **5** In Root Inport Mapper **Link** section, select **From Workspace**.
- **6** In the From Workspace window, enter a name to store the MAT-file, then click **OK**.
- **7** In the **Scenario** section of the Signal Editor, click **Signals** > **Edit MAT-File**.
- **8** In the Edit Signal File window, select the new MAT-file and click **OK**.

The Signal Editor displays.

**9** Add a signal, *Signal*, to the scenario. Right-click the scenario and select **Insert** > **Blank Signal**.

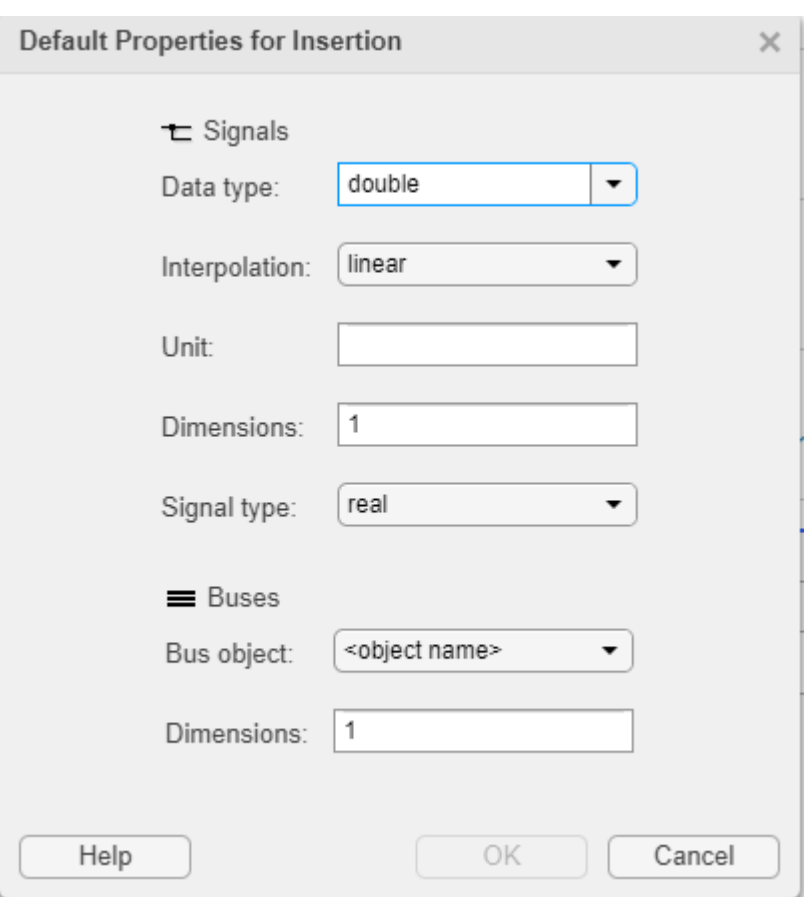

This action adds *Signal* with these default properties.

Alternatively, insert signals by clicking a signal type from the **Insert** section or using the **Signal** split button to author a signal using signal notations.

**10** Change the default properties of signals you want to add. In the **Insert** section, select **Defaults**. In the Default Properties for Insertion dialog box, change the data type to boolean, then rightclick the scenario and select **Insert** > **Blank Signal**.

This action adds *Signal1* with the data type boolean.

**11** To check that the data type is boolean, click the plot check box for *Signal1*.

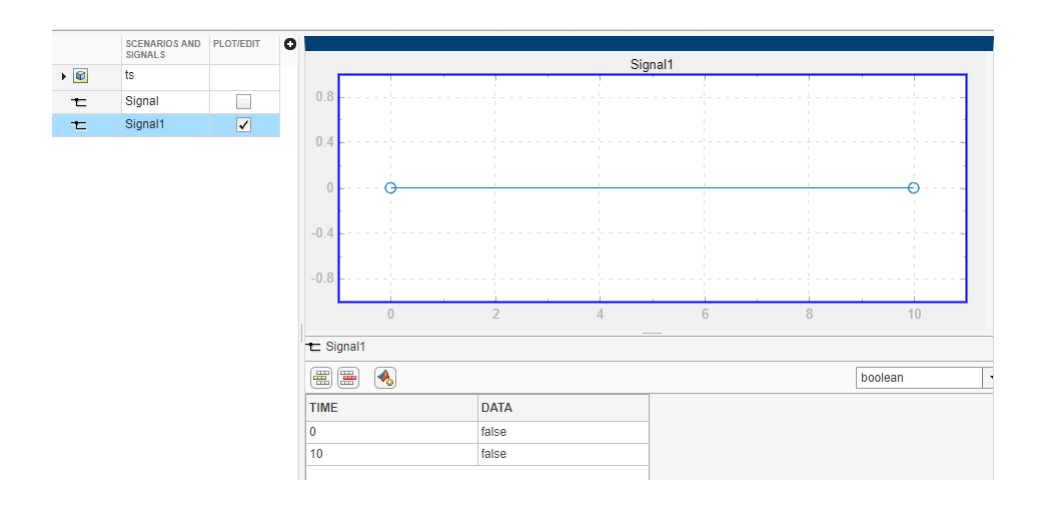

## **Link in Signal Data from Signal Builder Block and Simulink Design Verifier Environment**

You can use **Signals** > **Edit MAT-File** to link in MAT-file data from these sources for editing.

- Signal Builder blocks, see ["Link in Data from Signal Builder" on page 69-164](#page-3063-0)
- Simulink Design Verifier, see ["Link in Test Vectors from Simulink Design Verifier Environment" on](#page-3063-0) [page 69-164.](#page-3063-0)

### **Link in Data from Signal Builder**

You can link in and edit data exported from the Signal Builder block in a MAT-file or MATLAB. Use one of these methods to export the data:

- Signal Builder block **File** > **Export Data** > **To MAT-file** option, then link in the MAT-file.
- signalbuilder get function with data sets, then perform either of these steps:
	- Import the data sets in the workspace and save to a MAT-file
	- Save the data sets in the workspace to a MAT-file and import the MAT-file

For more information on exporting from a Signal Builder block, see ["Exporting Signal Group Data" on](#page-3295-0) [page 72-84.](#page-3295-0)

#### **Link in Test Vectors from Simulink Design Verifier Environment**

You can link in and edit Simulink Design Verifier test vectors. This workflow requires a Simulink Design Verifier license.

Before linking in, use the Simulink Design Verifier sldvsimdata function to convert a Simulink Design Verifier test structure to a set of Simulink.SimulationData.Dataset objects. This file contains a test vector structure sldvData. Save the output to a MAT-file and then import that file into Signal Editor.

### **See Also**

Signal Editor | signalEditor

# **More About**

- • ["Create and Edit Signal Data" on page 69-150](#page-3049-0)
- • ["Work with Basic Signal Data" on page 69-169](#page-3068-0)
- • ["Create Signals with MATLAB Expressions and Variables" on page 69-173](#page-3072-0)
- • ["Create Freehand Signal Data Using Mouse or Multi-Touch Gestures" on page 69-180](#page-3079-0)

# <span id="page-3068-0"></span>**Work with Basic Signal Data**

# **Create Signals and Signal Data**

In the **Signal Editor** tab, create signal data either from existing model data (scenarios) or start with an empty scenario. To a scenario, add signals and data by:

- Adding signal data directly into a table ("Work with Basic Signal Data" on page 69-169).
- Authoring signal data using signal notations and variables (["Create Signals with MATLAB](#page-3072-0) [Expressions and Variables" on page 69-173\)](#page-3072-0).
- Drawing signal points and lines (["Create Freehand Signal Data Using Mouse or Multi-Touch](#page-3079-0) [Gestures" on page 69-180\)](#page-3079-0)

After inserting the signal, view, plot, and edit the data by clicking the **Plot/Edit** check box. The plot opens in the **Edit** tab.

If the data does not plot as expected, use the **Fit to window** button in the **Zoom & Pan** section. For multidimensional signals, also make sure that you have the right plot selected for the column data you are editing.

Explore the plots using the **Measure** and **Zoom & Pan** sections on the toolbar.

- In the **Measure** section, use the **Data Cursors** button to display one or two cursors for the plot. These cursors display the T and Y values of a data point in the plot. To view a data point, click a point on the plot line.
- In the **Zoom & Pan** section, select how you want to zoom and pan the signal plots. Zooming is only for the selected axis.

## **Work with Basic Signal Data with a Tabular Editor**

To add and edit basic signal data, select a signal and click the associated **Plot/Edit** check box. The **Edit** tab opens with a plot of the signal. Each data point in the signal is demarcated with a circle (marker), which you can toggle off and on through the context menu **Show** > **Toggle Markers** option. Under the signal plot is a tabular editor.

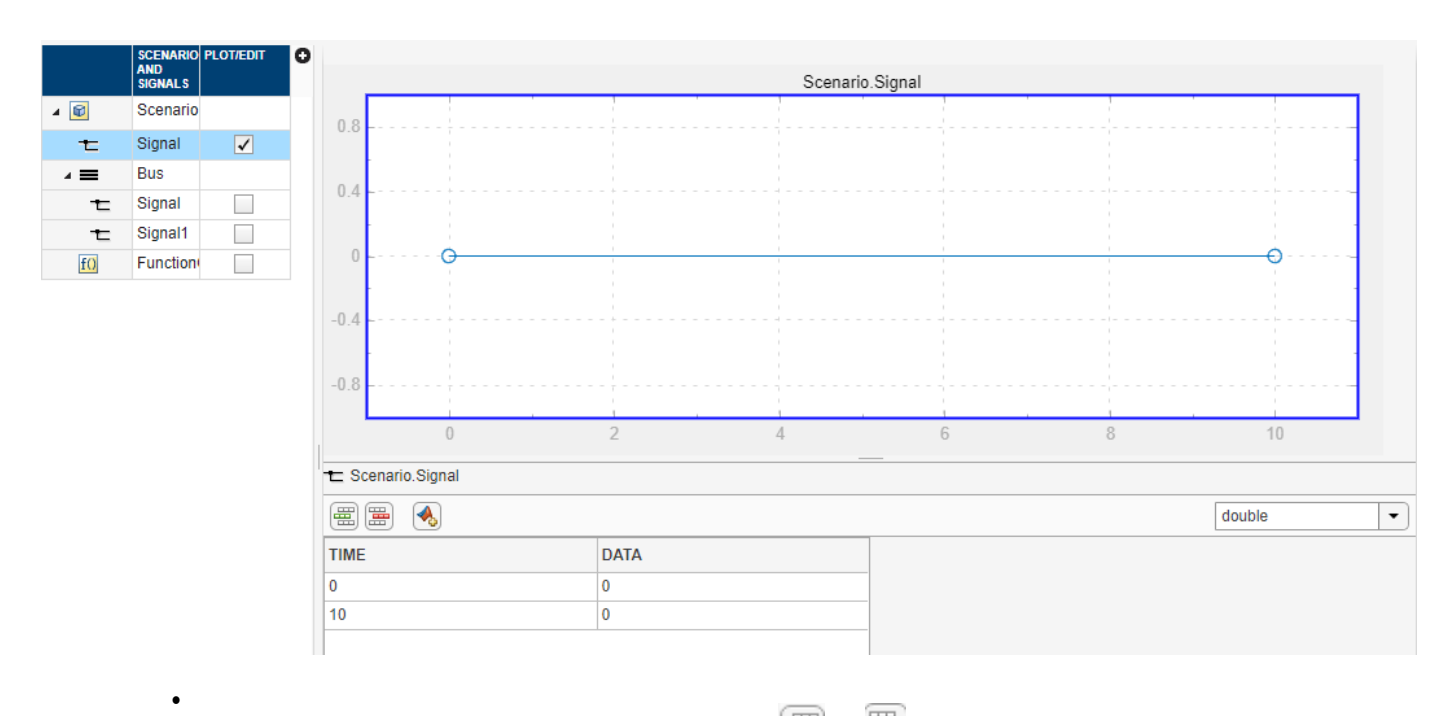

- To insert or delete a data row for a signal, use  $\boxed{\mathbb{E}}$  or  $\boxed{\mathbb{E}}$ , respectively.
- To change the data type for signal data, select the type from the drop-down.

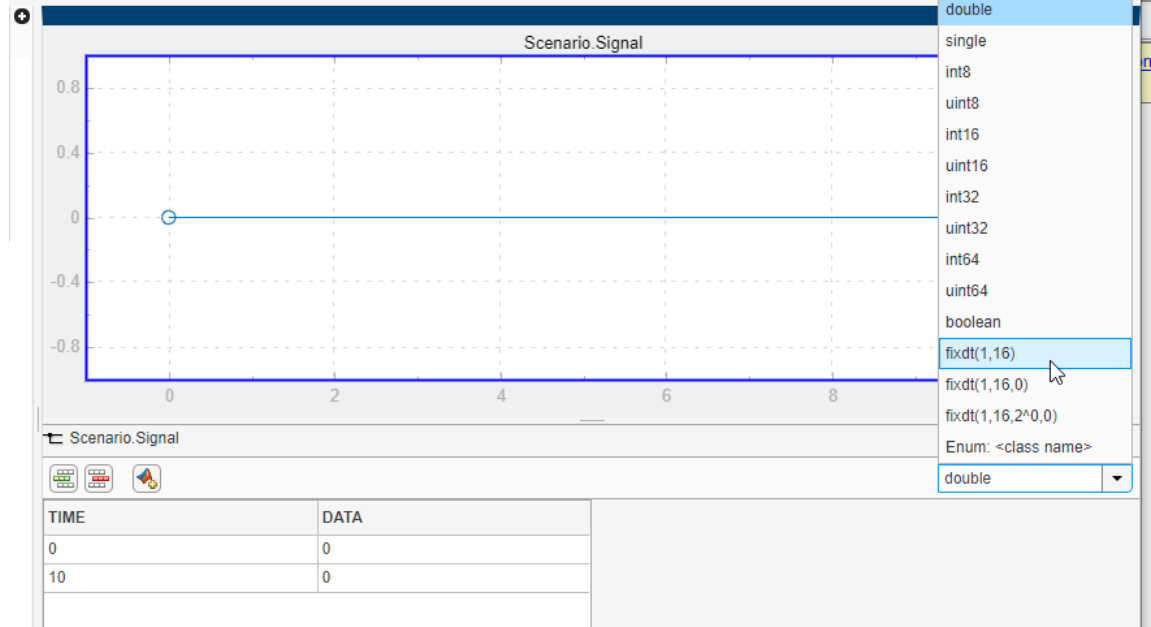

• To change the time or data for each signal, edit the associated column of the data row, then click anywhere in the canvas to update the plot of the signal. You may need to click **Fit to View** in the toolstrip to adjust the plot axes.

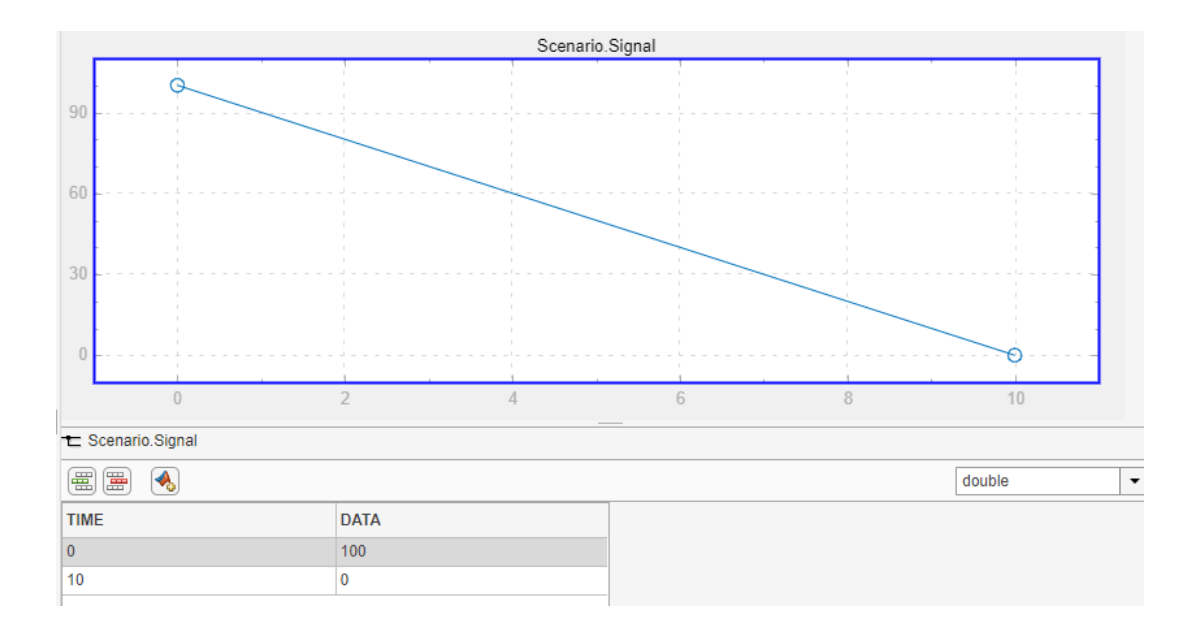

**Note** If the data is fixed-point data, hovering over the data in the table displays a summary of the data

- Ideal Value Requested value.
- Fixed-Point Value Value resulting from casting the ideal value as a fixed-point value.
- Absolute Error Absolute error of value.
- Relative Error Difference between cast value and the original value.
- Additional error information, such as whether the error is an overflow or underflow.
- To change the size of the plot or tabular area, move the separator up and down.

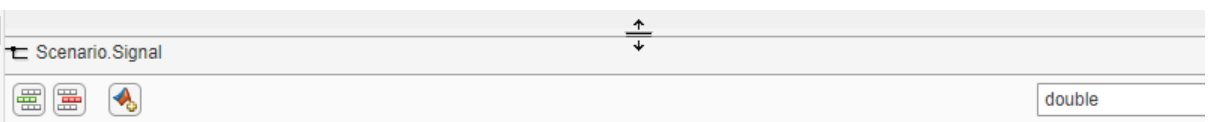

- To create multidimensional signals, use one of these methods. For more information, see ["Add and](#page-3055-0) [Edit Multidimensional Signals" on page 69-156.](#page-3055-0)
	- In the Default Properties for Insertion dialog box, enter a dimension greater than 1 in the **Dimensions** parameter.
	- In the Author and Insert dialog box, enter a MATLAB expression that creates multidimensional signals in the **Data** parameter

Instead of using the tabular editor to define signal data, you can use MATLAB expressions.

## **See Also**

Signal Editor | signalEditor

# **More About**

- • ["Create and Edit Signal Data" on page 69-150](#page-3049-0)
- • ["Use Scenarios and Insert Signals in Signal Editor" on page 69-163](#page-3062-0)
- • ["Create Signals with MATLAB Expressions and Variables" on page 69-173](#page-3072-0)
- • ["Create Freehand Signal Data Using Mouse or Multi-Touch Gestures" on page 69-180](#page-3079-0)

# <span id="page-3072-0"></span>**Create Signals with MATLAB Expressions and Variables**

To add signals using MATLAB expressions and variables, select the Signal Editor **Signal** > **Author Signal** option.

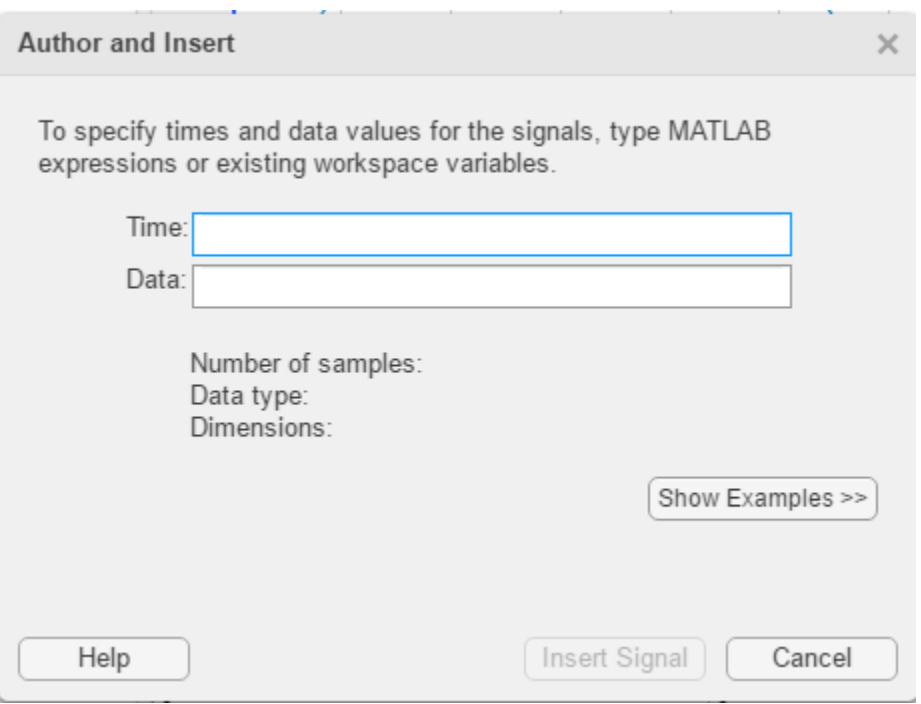

- **Time** Enter the range of time for the data.
- **Data** Enter the MATLAB expression for the signal.
- **Data type** Select or enter the signal data type.
	- double
	- single
	- int8
	- uint8
	- int16
	- uin16
	- int32
	- uint32
	- boolean
	- $\cdot$  fixdt(1,16)
	- $\cdot$  fixdt(1,16,0)
	- $\cdot$  fixdt(1,16,2^0,0)
	- string
	- Enum: <class name>

If you enter your time and data and then select a fixed-point data type, the Signal Editor displays a fixed-point proposed data type for your data.

• To help you select a fixed-point data type, click the **Show Histogram** button

( $\sqrt{\frac{1}{\|u\|_2}}$  Show Histogram ). Clicking this button displays a plot of the signal data using the selected fixed-point data type. The graph displays:

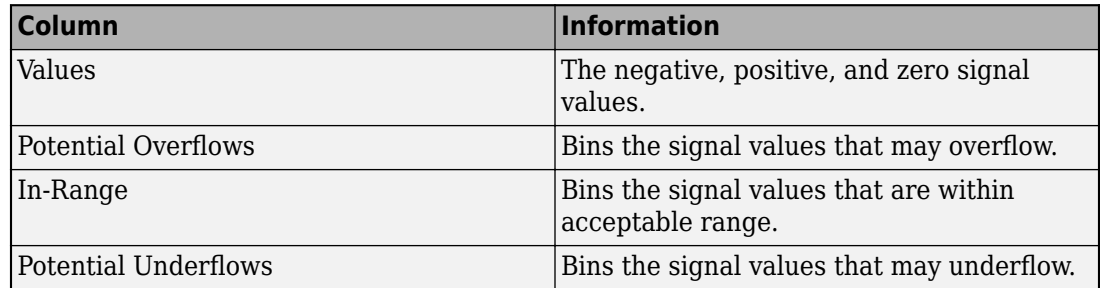

To see the difference that a data type may have on the histogram, select:

- User Specified
- Binary Scaling
- Slope & Bias Scaling

For more information, see "Histogram Plot of Signal" (Fixed-Point Designer).

• To apply the proposed fixed-point data type to your data, click the **Use proposed data type**

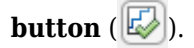

When you click **Insert Signal**, the interface evaluates the signal, updates the signal information in the dialog box, and adds the signal to the **Scenarios and Signals** section. In addition, the number of samples, signal data type, and signal dimension also appear.

To see example **Time** and **Data** entries, click the **Show Examples** button. To experiment with the signals from these example signal notations, click the **Apply Example** button for the associated example. You can also modify the examples before inserting.

For example, to create a sine wave, click the **Apply Example** button next to that example and click the **Insert Signal** button. Observe that dialog box displays the number of samples, signal data type, and signal dimensions.

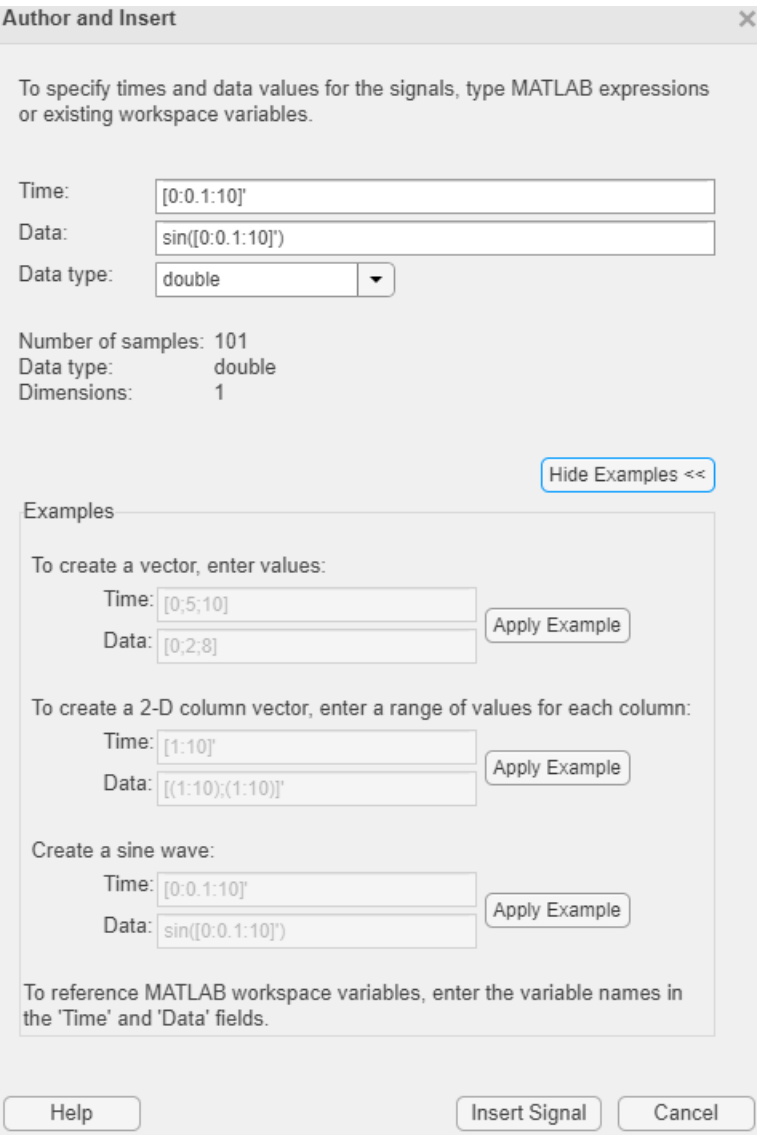

To view the signal, cancel the Author and Insert dialog box, navigate to the **Scenarios and Signals** section, and click the **Plot/Edit** button for the new signal. If a signal has real and imaginary parts, both parts display in one plot. The tabular editor also reflects the signal data.

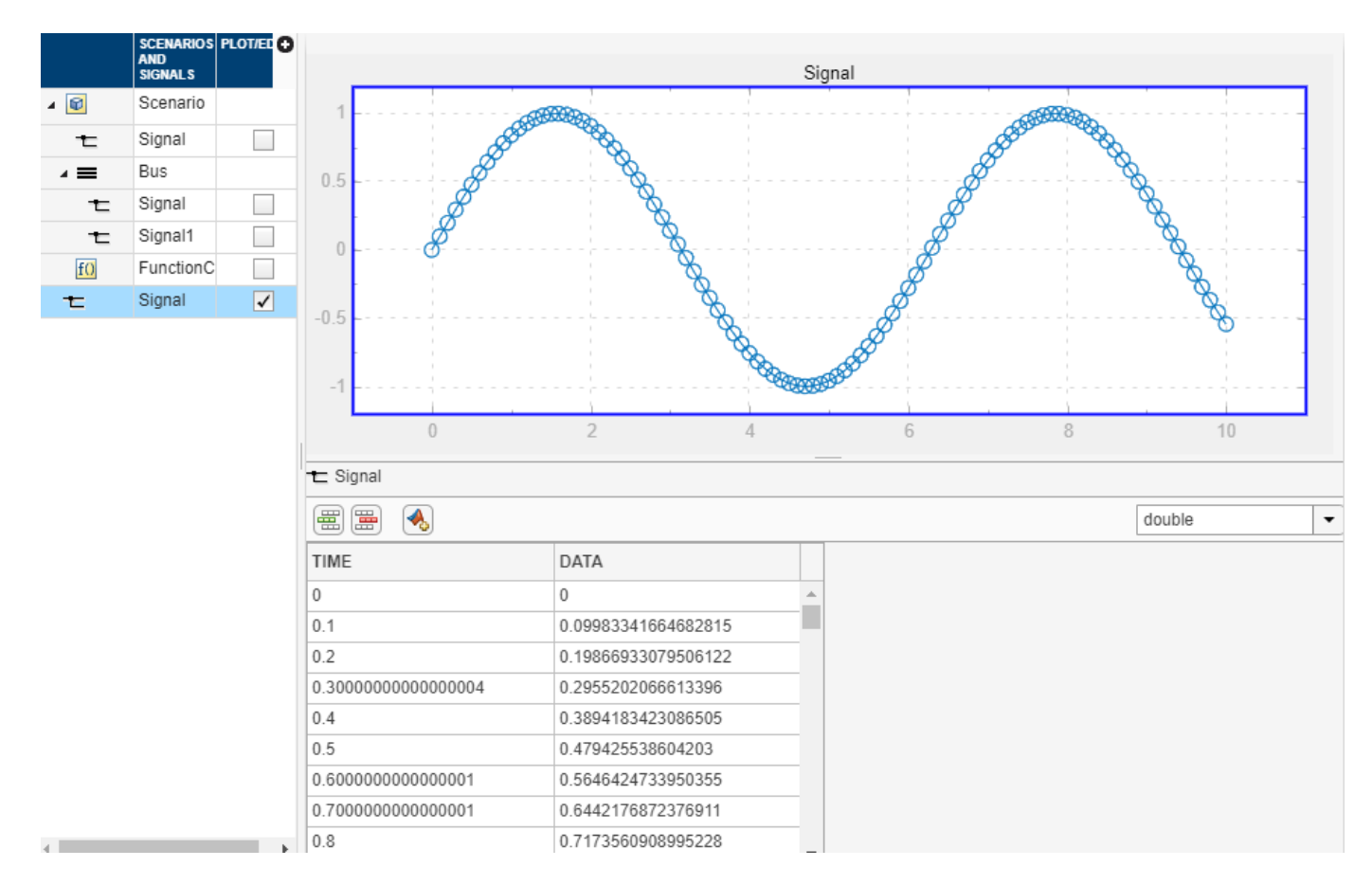

Explore the plots using the plot context menus **Align** and **Zoom & Pan**.

If the data does not plot as expected, use the **Fit to view** button in the **Zoom & Pan** section. For multidimensional signals, also make sure that you have the right plot selected for the column data you are editing.

- In the **Measure** section, use the **Data Cursors** button to display one or two cursors for the plot. These cursors display the T and Y values of a data point in the plot. To view a data point, click a point on the plot line.
- In the **Zoom & Pan** section, select how you want to zoom and pan the signal plots. Zooming is only for the selected axis.

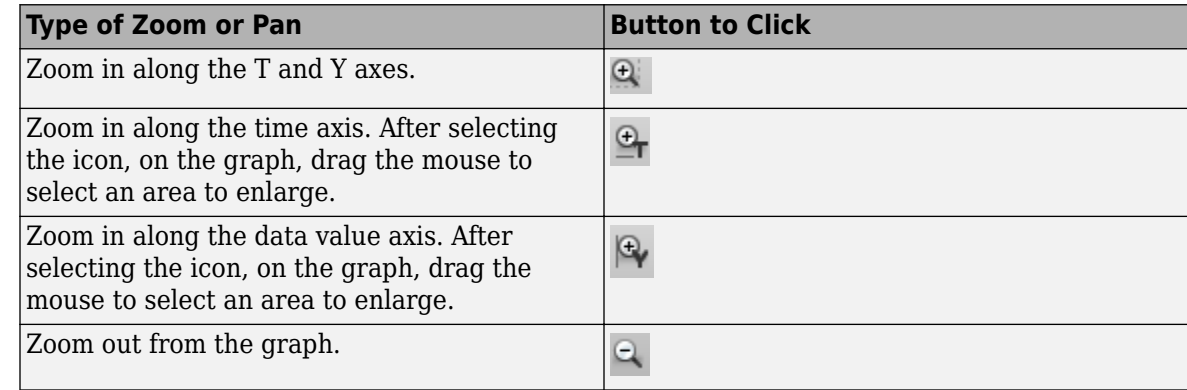

<span id="page-3076-0"></span>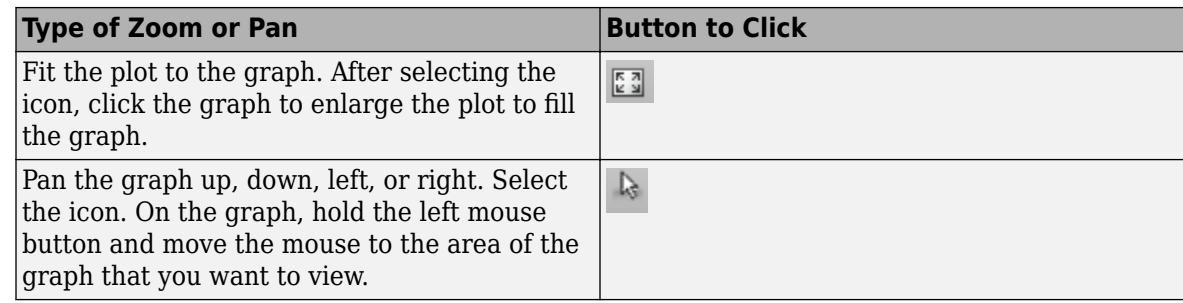

**Tip** To produce signals with linearly spaced values for time, use the linspace function, for example:

- $\cdot$  **Time**  $-$  linspace(0,10,101)
- $Data [0:0.1:10]$

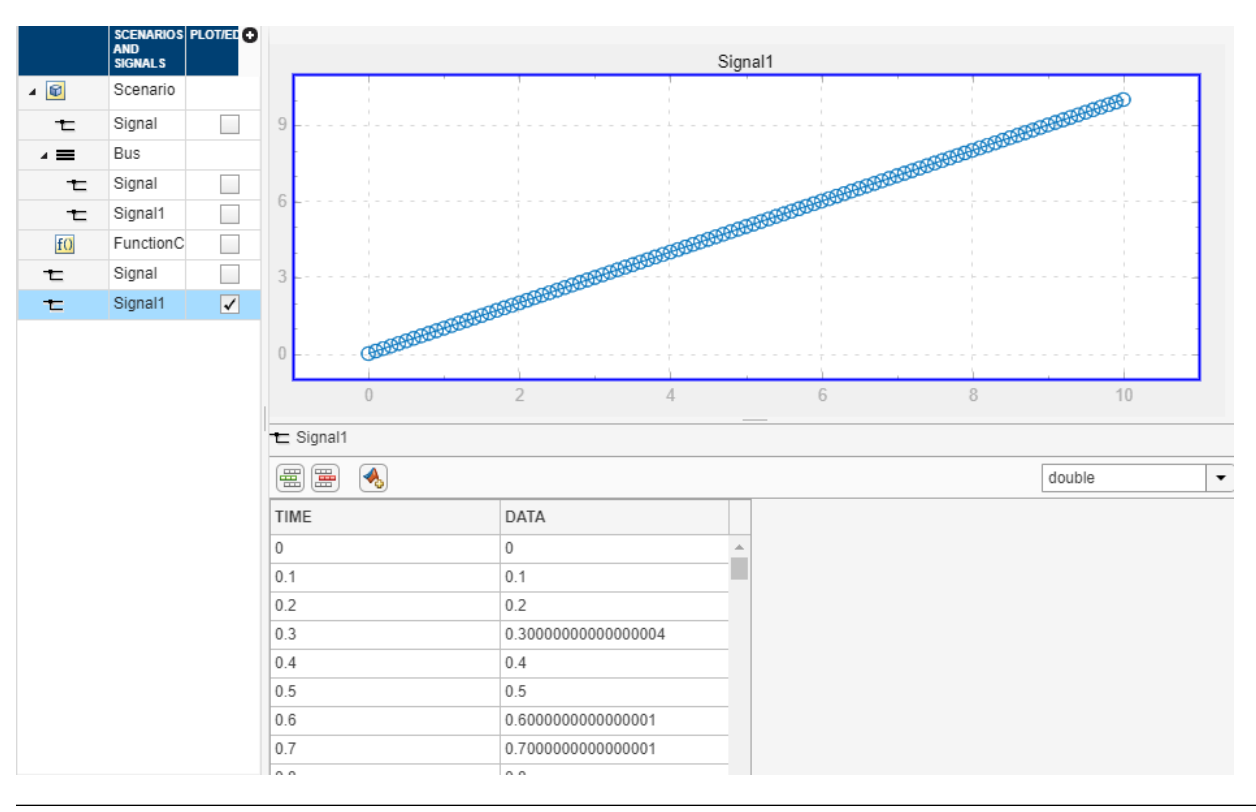

To edit signal data without using MATLAB expressions, see ["Work with Basic Signal Data" on page](#page-3068-0) [69-169.](#page-3068-0)

### **Replace Signal Data with MATLAB Expressions**

You can replace signal data using MATLAB expressions at any time, regardless of how you created the original signal data. To replace signal data, select that signal in the **Scenarios and Signals**

section, and then click the replace button  $(\bullet)$ . Use the Author and Replace Signal Data dialog box as if you were inserting a new expression with the Author and Insert dialog box. For more information, see ["Create Signals with MATLAB Expressions and Variables" on page 69-173.](#page-3072-0)

**Note** You cannot change data types to or from a fixed-point data type.

**Tip** When replacing a signal, the signal dimension and complexity of the new signal must be the same as the signal being replaced.

**Tip** To produce signals with linearly spaced values for time, use the linspace function. For example, using:

- $\cdot$  **Time**  $-$  linspace(0,10,11)
- **Data**  $-$  [0:10]

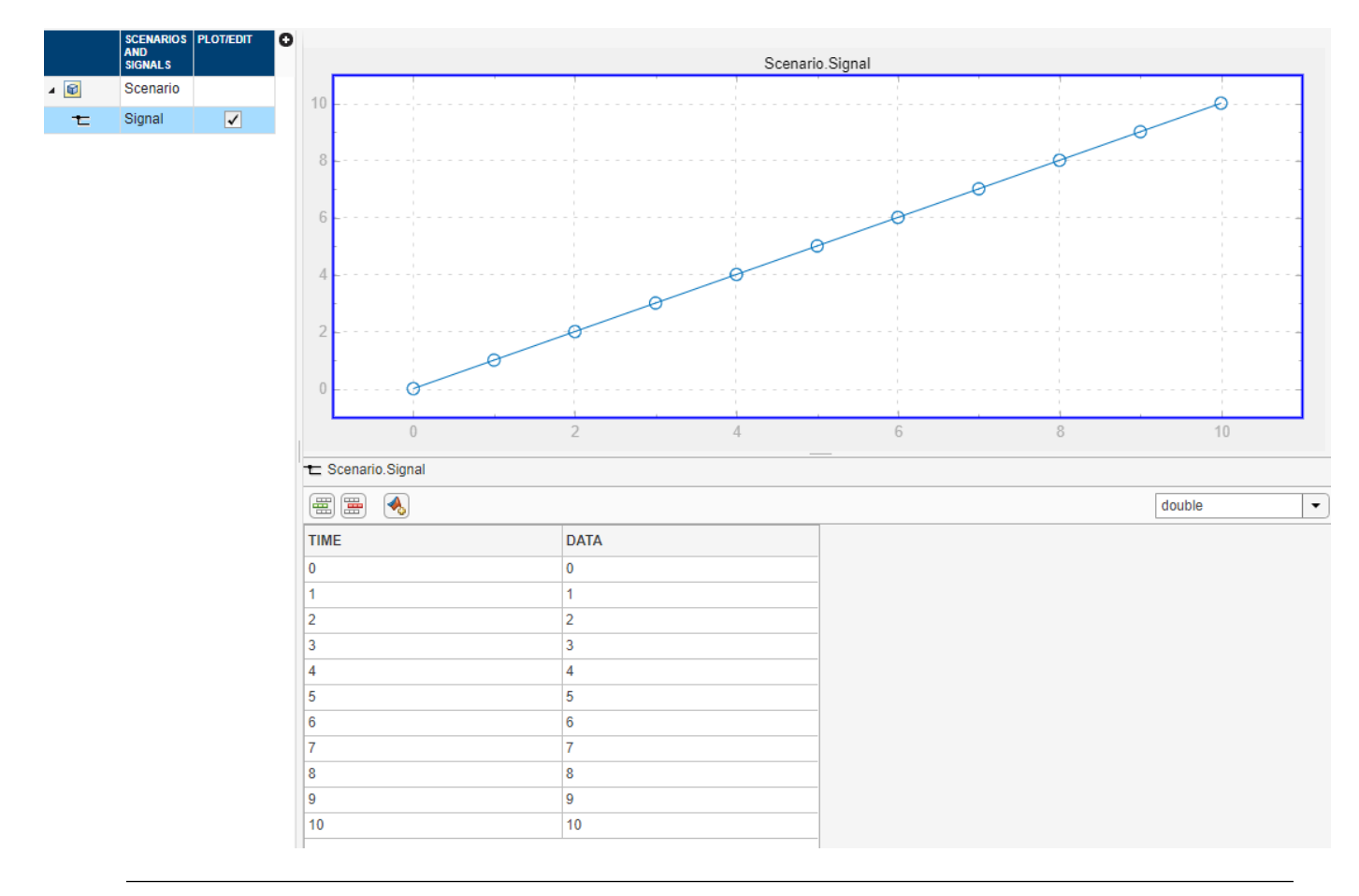

### **See Also**

Signal Editor | signalEditor

## **More About**

- • ["Create and Edit Signal Data" on page 69-150](#page-3049-0)
- • ["Use Scenarios and Insert Signals in Signal Editor" on page 69-163](#page-3062-0)
- • ["Work with Basic Signal Data" on page 69-169](#page-3068-0)

• ["Create Freehand Signal Data Using Mouse or Multi-Touch Gestures" on page 69-180](#page-3079-0)

# <span id="page-3079-0"></span>**Create Freehand Signal Data Using Mouse or Multi-Touch Gestures**

Freehand signal data is data that you add graphically. Signal Editor allows you to add freehand signal data using a mouse or touchscreen (if available and supported). While using a touchscreen, use common multi-touch gestures such as tap, pan, pinch, and double-tap (select all).

To add freehand signal data, in the **Signal Editor** tab, select **Signal** > **Draw Signal** option. A **Draw** tab opens.

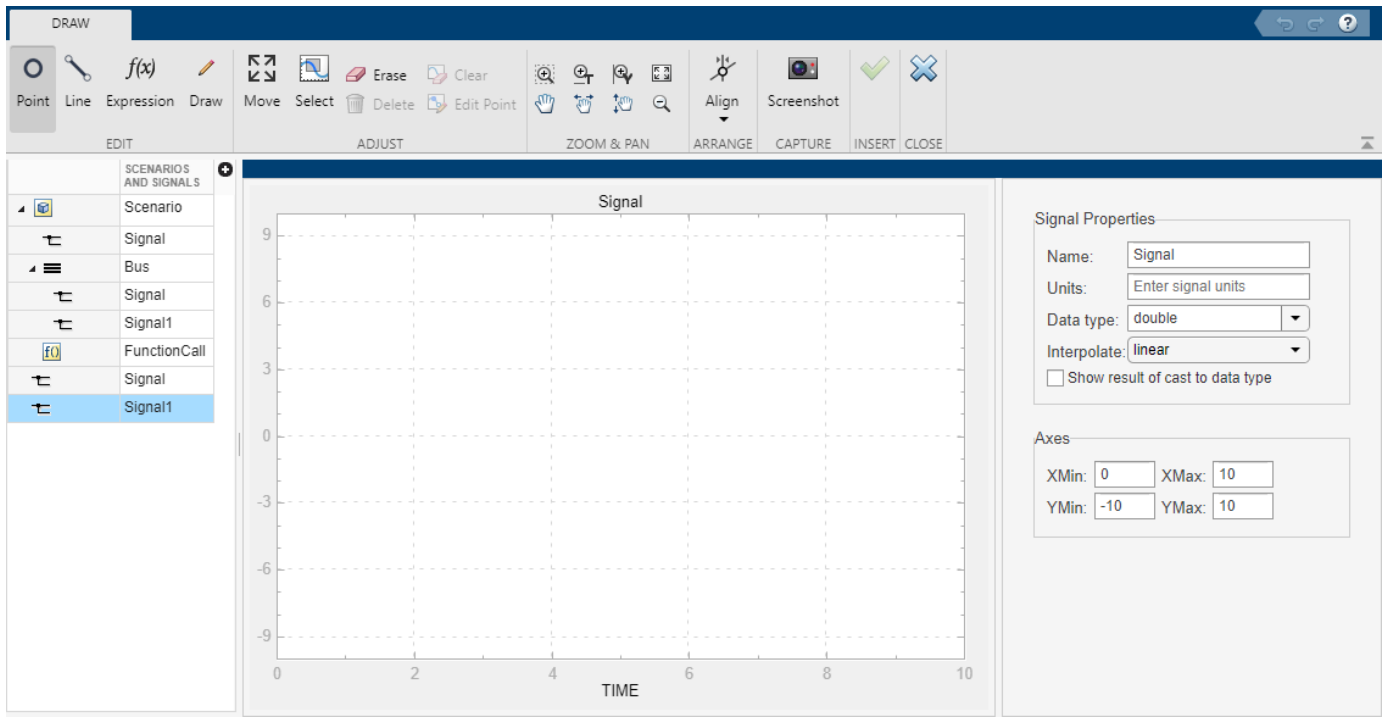

You can draw your own signal lines or points, use MATLAB expression to enter data, move signal lines or points across the canvas, take an image of the lines of the canvas, and add the data to the Signal Editor.

To create signal data, in the **Edit** section:

- Insert a single data point by clicking **Point** and then clicking in the graph area. If you add additional points, the tool connects the points.
- Insert a signal line by clicking **Line** and then clicking in the graph area. To extend the line, click on the endpoints of the line and draw the extension.

**Tip** When you insert signals or signal lines, the canvas adds a shaded area bound by the leftmost and rightmost endpoints. While in **Insert Line** mode, you cannot add more points within this shaded area. You add additional line points outside the shaded area.

• Draw a signal freehand by clicking **Draw**.

• Draw a signal using MATLAB expressions by clicking **Expression** ( $\frac{f(x)}{f(x)}$ , Ctrl+E). Enter time and data values that create signal points that are scalars or vectors whose number of points match the time points.

To select or move signal data, in the **Signal** section:

- Select a point or line by clicking **Select** and then selecting the point or area to be selected.
- Move a point or line by clicking **Move**.

To edit or remove the signal data, in the **Edit** section:

• Change the data of a point by clicking **Edit Point**. In the Edit Point dialog box, enter the new **Time** and **Data** values. These values must be scalar.

To work with the canvas, use the tools in the **Align**, **Show**, and **Zoom** sections.

- Snap the canvas graph to various grids using the tools in the **Align** section. Snapping to grid helps you better control data accuracy while drawing signals. For example, consider snapping to the *x*grid to uniformly sample signal values or snapping to the *y*-grid to control the amplitude of a ramp signal.
- Toggle the display of data points, grid lines, and data markers in the canvas, explore the commands in the **Align** and **Show** sections. To zoom in and out of the canvas, see **Zoom & Pan**. These actions are touchscreen supported with the pan and pinch gestures. For more information, see ["Create Signals and Signal Data" on page 69-169.](#page-3068-0)

To work with signal properties, use the parameters in the **Signal Properties** section. For example, to see the changed values of your signal as you change data types in the **Data type** parameter, select the **Show result of cast to data type**. The original line is blue, the changed values are represented by the black line. This graphic illustrates a signal line with negative double values recast as uint8.

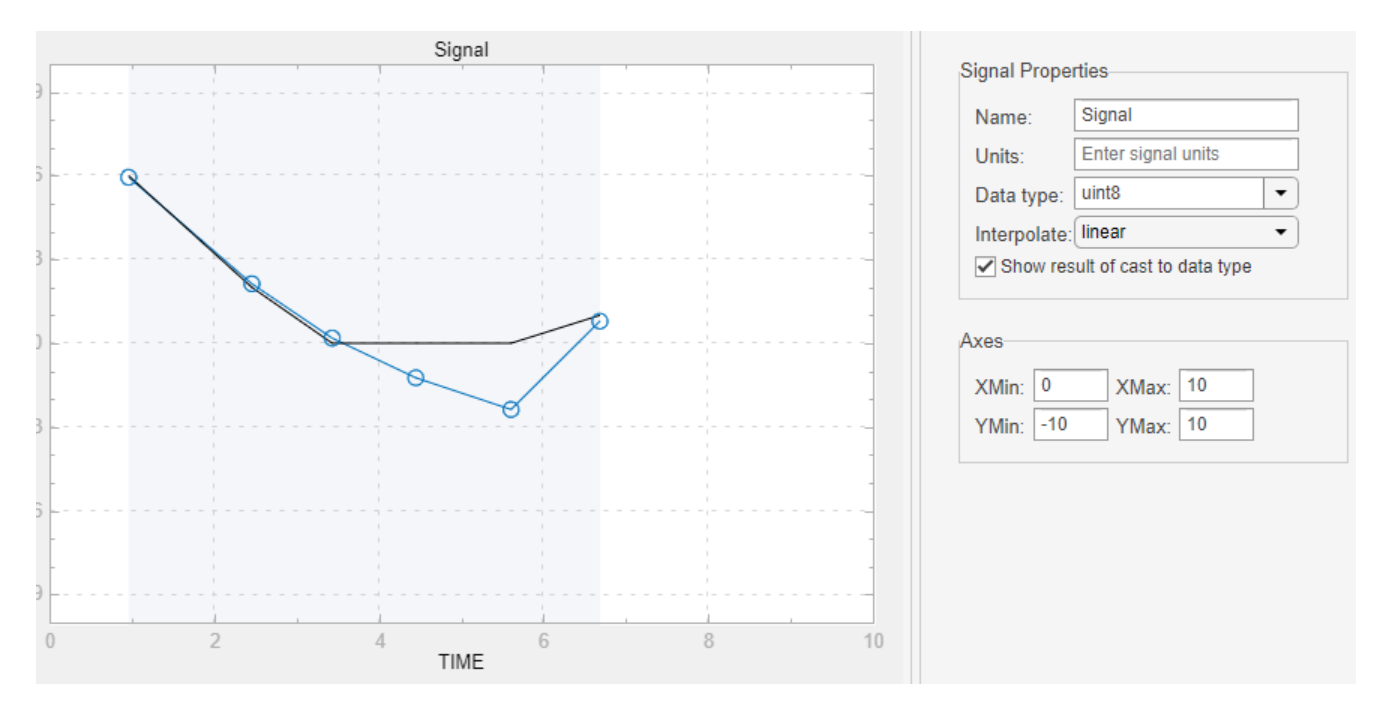

To capture an image of the signal data, in the **Capture** section, click **Screenshot** (**O**<sup>†</sup>). In the Save a screenshot dialog box, specify a name and graphic type for the file.

When you are done drawing the signal, in the **Insert** section:

- **1** To add the signal to the Signal Editor, click **Insert signal** ( $\heartsuit$ ).
- **2** To return to the main Signal Editor window and check that the signal has been added, click

### **Close draw tab**  $(\&\&\&\)$ .

**3** To observe the drawn signal data In Signal Editor, click the signal name in the hierarchy.

For an example of how to add a freehand ramp signal, see ["Draw a Ramp Using Snap to Grid for](#page-3059-0) [Accuracy" on page 69-160](#page-3059-0).

## **See Also**

Signal Editor | signalEditor

## **More About**

- • ["Create and Edit Signal Data" on page 69-150](#page-3049-0)
- • ["Use Scenarios and Insert Signals in Signal Editor" on page 69-163](#page-3062-0)
- • ["Work with Basic Signal Data" on page 69-169](#page-3068-0)
- • ["Create Signals with MATLAB Expressions and Variables" on page 69-173](#page-3072-0)

# <span id="page-3082-0"></span>**Import Custom File Type**

To edit signals that are in your own custom data format or a non-MAT-file, use the **Open** > **Import** option on the **Signal Editor** tab. Custom file types:

- Are external to MATLAB or Simulink, such as Microsoft Excel or JSON format files.
- Contain signal data whose format does not conform to those listed in ["Forms of Input Data" on](#page-3015-0) [page 69-116.](#page-3015-0)

To import custom file types that you develop in-house, you can create and register your own custom file type reader. For information, see ["Create Custom File Type for Import to Signal Editor" on page](#page-3085-0) [69-186.](#page-3085-0) Afterwards, use this workflow to import custom file types into Signal Editor.

**Note** Before starting, check that nobody is editing the custom file type class file. Editing the custom file type class file while trying to import it as a reader causes unexpected behavior.

**1** Check that your custom file types have been registered in Simulink. In the **Signal Editor** tab, select **Open** > **Import**.

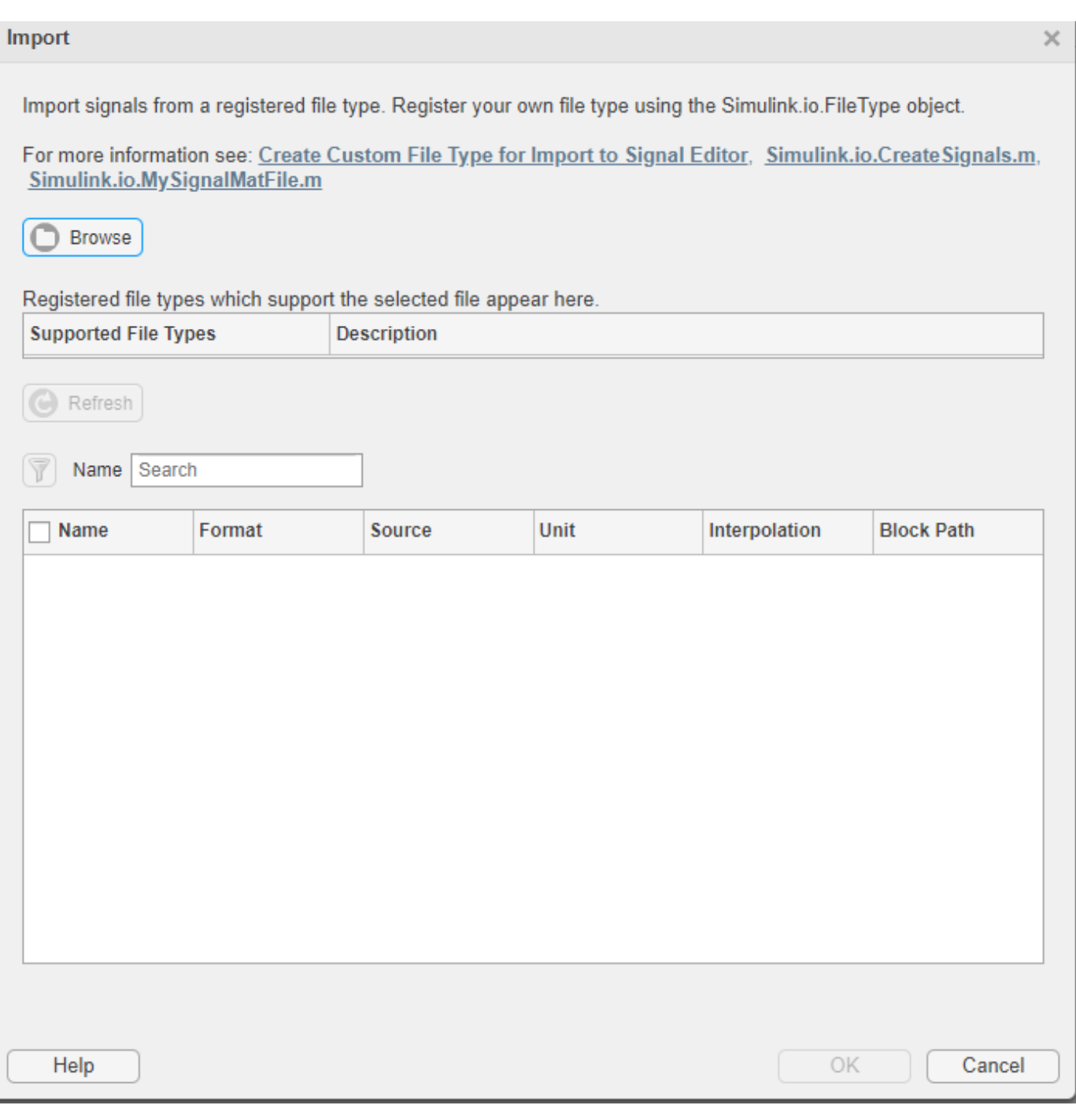

**2** Click **Browse**.

All registered file types appear in the Supported File Types table.

**3** Select a registered file type.

The signals in that file type appear in the file browser.

**4** From the file browser, select your file type.

- **5** Select the signals you want to see in Signal Editor and click **OK**.
- **6** In the **Signal Editor** tab, observe that the signals are now in the hierarchy. You can edit these signals as you would any signal.

## **See Also**

Signal Editor | signalEditor

## **More About**

• ["Create Custom File Type for Import to Signal Editor" on page 69-186](#page-3085-0)

# <span id="page-3085-0"></span>**Create Custom File Type for Import to Signal Editor**

By default, Simulink supports signals in the forms listed in ["Forms of Input Data" on page 69-116](#page-3015-0). To import file types containing signals that are not of the supported format, create and register your own custom file type reader. Simulink supports custom file type readers written with Simulink.io.FileType.

Creating a file reader requires you to be familiar with object-oriented programming. It is intended for an advanced audience.

- **1** To contain your package folders, create a folder and add that folder path to the MATLAB path.
- **2** To that folder, add the custom file that contains your signals, such as mySignals.mat.

In that folder, create a +Simulink folder, and inside that folder, create a +io folder.

**3** Create a class that inherits from the Simulink.io.FileType.

classdef MyFileType < Simulink.io.FileType

- **4** Save this class to *yourfolder*/+Simulink/+io.
- **5** To register and interact with Signal Editor, implement these static methods:
	- Simulink.io.FileType.isFileSupported
	- Simulink.io.FileType.getFileTypeDescription
- **6** Implement these public methods:
	- validateFileNameImpl
	- whosImpl

At run time, call whosImpl via whos when you run the Simulink.io.FileType object. whos has the same syntax as whosImpl.

**7** Check if your class is registered. In the **Signal Editor** tab, select **Open** > **Import**, and in the **Import** dialog box window, click **Browse**.

The custom file that contains your signals, such *custompath*/mySignals.mat, appears in the file browser.

- **8** Return to the class file and implement these additional public methods:
	- loadAVariableImpl
	- loadImpl

At run-time, call loadImpl via load when you run the Simulink.io.FileType object. load has the same syntax as loadImpl.

**9** To import the custom signals, use the import method.

*dataOnFile* = import(*reader*), where *reader* is the file type object for the reader, specified as a Simulink.io.FileType object. The output, *dataOnFile*, is a structure with the fields *structure*.Data, which is a cell array of signals, and *structure*.Name, which is a cell array of the corresponding signal names. For example, *dataOnFile*.Data is the cell array of signals and *dataOnFile*.Name contains the corresponding signal names.

**10** Return to the Signal Editor **Open** > **Import** and try to import again.

After you successfully import your custom signals, you can manipulate them in Signal Editor. When done, and if you have implemented the exportImpl method, you can export the results by calling the export method for your reader at run time.

For example implementations, see:

- open('Simulink.io.CreateSignals') Implementation of how to create signals
- open('Simulink.io.MySignalMatFile') Implementation of how to register custom file types to import into Simulink.

## **Define New FileType Object for Use in Simulink**

A FileType object is a component you can use to create readers for signals that exist in formats not currently supported in Simulink. Write the reader in MATLAB and use the Signal Editor **Open** > **Import** option to register the reader and import the custom format file.

**Note** Before importing, check that all editors for the custom file type class file are closed. Editing the custom file type class file while trying to import it as a reader causes unexpected behavior.

## **Define FileType Object**

- **1** Create a FileType object for use in Simulink. This example creates a reader for signals with a custom format.
- **2** Create a class definition text file to define your FileType object.
- **3** On the first line of the class definition file, specify the name of your FileType and subclass from Simulink.io.FileType. The Simulink.io.FileType base class enables you to use all the basic FileType object methods.
- **4** For you class:
	- **a** Add the appropriate basic FileType object methods to register and interact with Signal Editor.
	- **b** Validate the signal formats.
	- **c** Determine the contents of the signal file.
	- **d** Load variables from the signal file.
	- **e** Import the signals.

See the reference pages for each method and the full class definition file below for the implementation of each of these methods. To see the full class definition for a custom signal reader, run: open('Simulink.io.MySignalMatFile').

### **See Also**

Simulink.io.FileType | Simulink.io.FileType.isFileSupported | Simulink.io.SignalBuilderSpreadsheet | exportImpl | getFileTypeDescription | loadAVariableImpl | loadImpl | validateFileNameImpl | whosImpl

## **More About**

- • ["Import Custom File Type" on page 69-183](#page-3082-0)
- • ["Forms of Input Data" on page 69-116](#page-3015-0)

# <span id="page-3088-0"></span>**Map Signal Data to Root Inports**

### **In this section...**

"Select Map Mode" on page 69-189

["Set Options for Mapping" on page 69-190](#page-3089-0)

["Select Data to Map" on page 69-190](#page-3089-0)

["Map Data" on page 69-191](#page-3090-0)

["Understand Mapping Results" on page 69-191](#page-3090-0)

["Converting Harness-Driven Models to Use Harness-Free External Inputs" on page 69-193](#page-3092-0)

["Alternative Workflows to Load Mapping Data" on page 69-198](#page-3097-0)

After you import data, map signal data to root inports by selecting map modes and options and selecting data.

For a summary of the other steps involved in using the Root Inport Mapper tool, see ["Import and](#page-3038-0) [Mapping Workflow" on page 69-139](#page-3038-0).

# **Select Map Mode**

To map signal data to root-level ports, use one of these map modes in the MAP TO MODEL section of the Root Inport Mapper toolstrip. The mapping mode you select from the toolstrip, such as **Block Name** or **Port Order**, is maintained between MATLAB sessions and models. You do not have to select the map mode each time you want to map signal data to root inports.

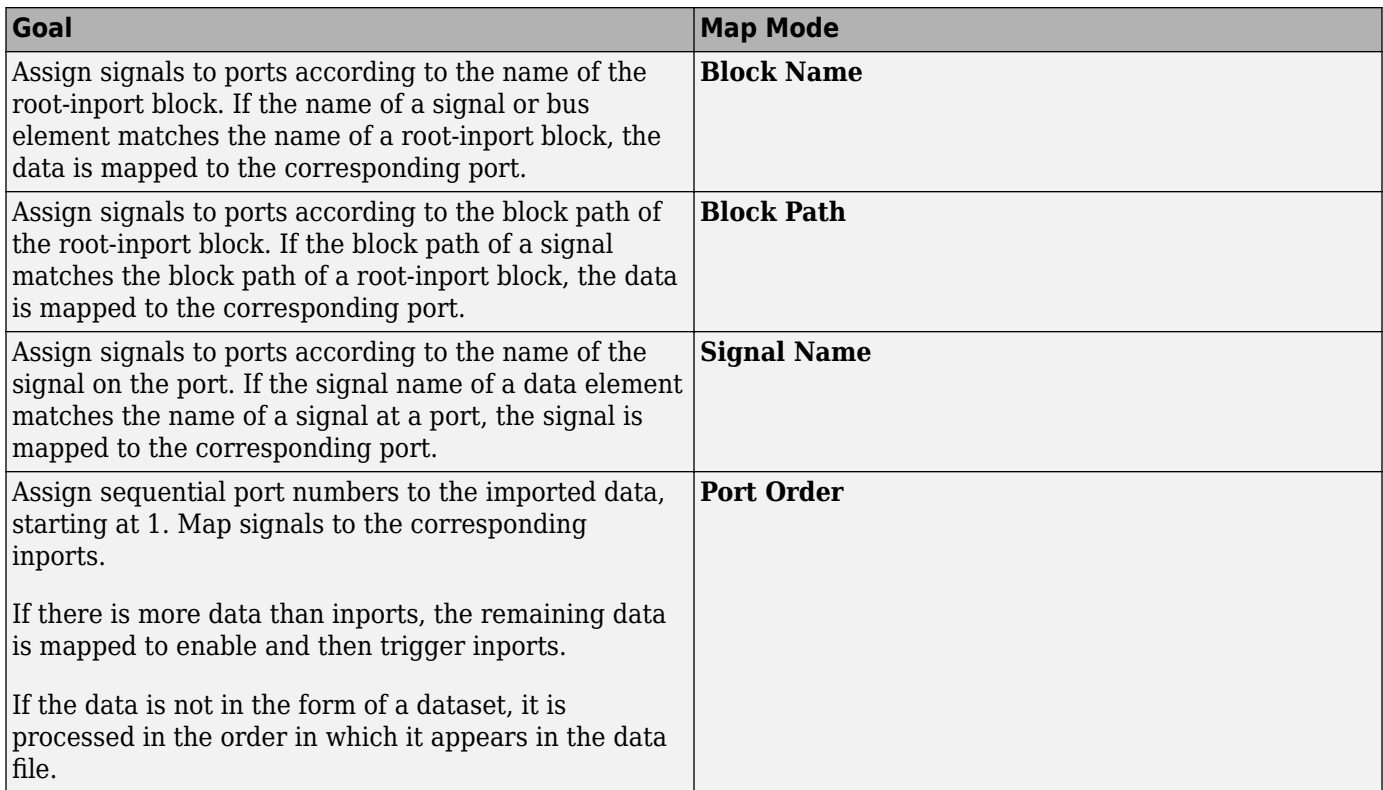

<span id="page-3089-0"></span>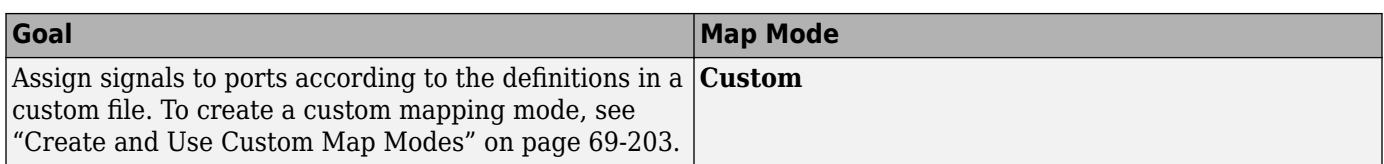

# **Set Options for Mapping**

If you want to set up mapping options, in the MAP TO MODEL section on the Root Inport Mapper toolstrip, click **Options**. The option you select from the toolstrip, such as **Update Model** or **Allow Partial**, is maintained between MATLAB sessions and models. You do not have to select the option each time you want to map signal data to root inports.

To map the signals, see ["Map Data" on page 69-191.](#page-3090-0)

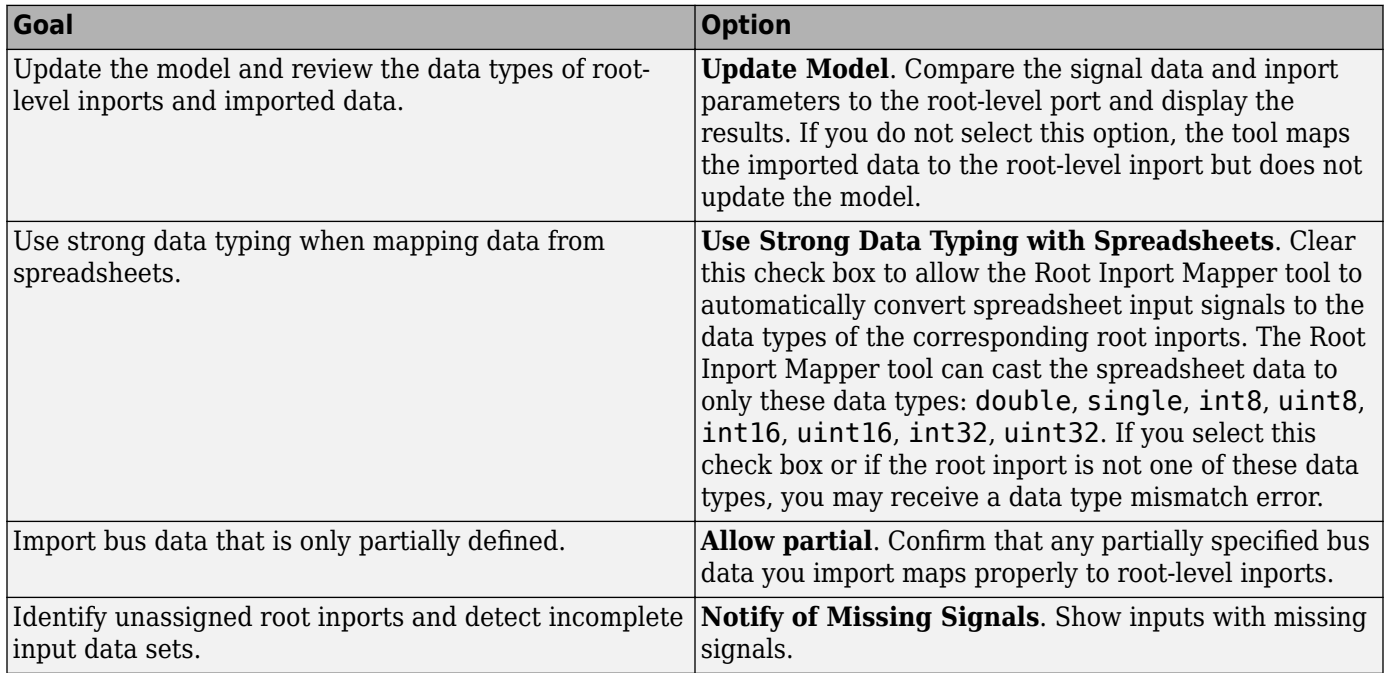

## **Select Data to Map**

To specify a subset of scenarios to map, click the down arrow on the **Map to Model** button. You can choose different mapping modes for different scenarios.

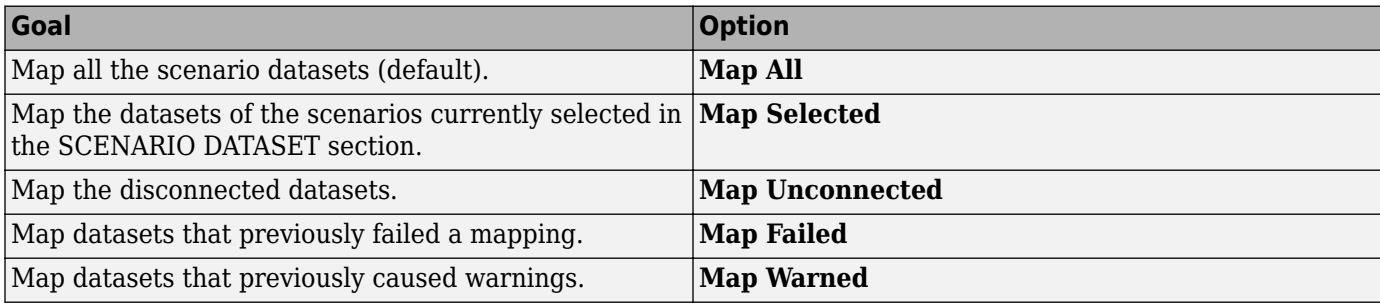

## <span id="page-3090-0"></span>**Map Data**

After you import signals or buses, you can map data.

- **1** On the Root Inport Mapper toolbar, click **Map to Model**.
- The results of a signal mapping appear in the **SCENARIO DATASET** tab.
- **2** In the FILE section, click a data set to see the mapping results

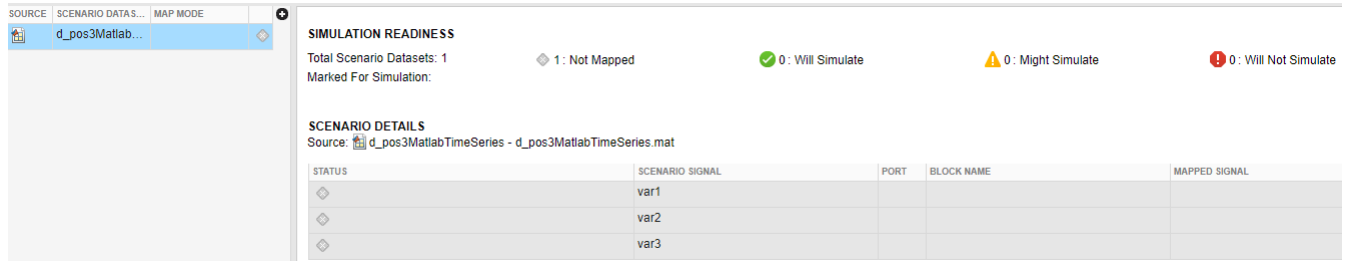

• The **SIMULATION READINESS** section lists the input data and the status of the mapping.

**Note** See "Understand Mapping Results" on page 69-191.

• The mapping definition for the input data is applied to the model.

After you save and close the model, when you load input data of the same scenario to the workspace, the model uses the mapping defined for that scenario.

For an example of mapping signal data to root-level inputs, see ["Converting Harness-Driven Models](#page-3092-0) [to Use Harness-Free External Inputs" on page 69-193](#page-3092-0).

After you save the mapping definition for a model, you can automate data loading. For more information, see ["Alternative Workflows to Load Mapping Data" on page 69-198.](#page-3097-0)

## **Understand Mapping Results**

When you complete the import and map process, the **SIMULATION READINESS** section displays the results in the status area. The results depend on whether you select the **Update Model** option when you set up the mapping.

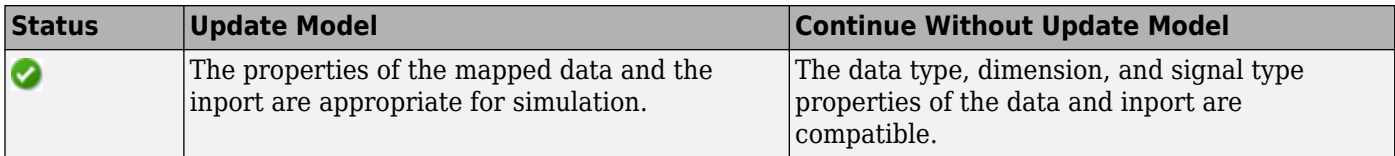

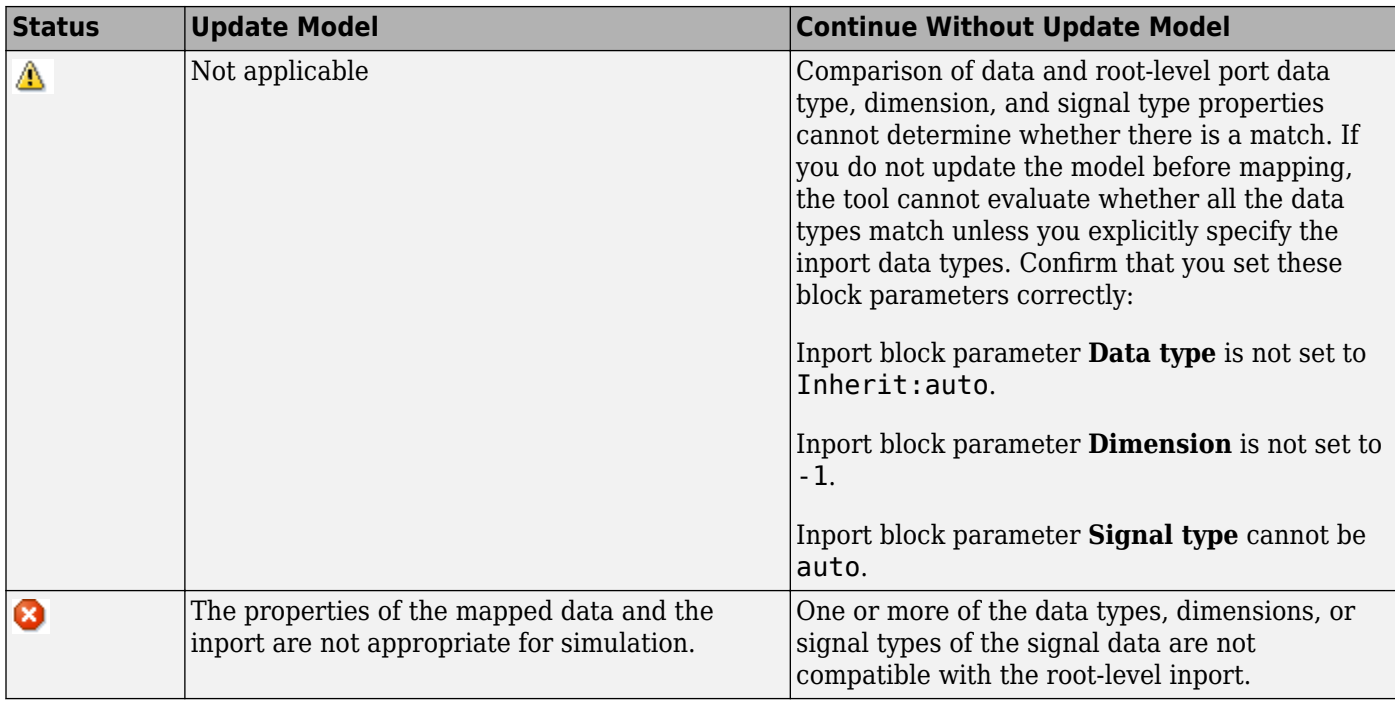

To enable the model to simulate, if Root Inport Mapper does not find inport signals to map, it maps these inports to ground and displays the mapped signal as empty ([]).

This figure shows mapping successes, failures, and ground assignments. If there are issues, the status column displays suggested resolutions. Read through and diagnose the issues.

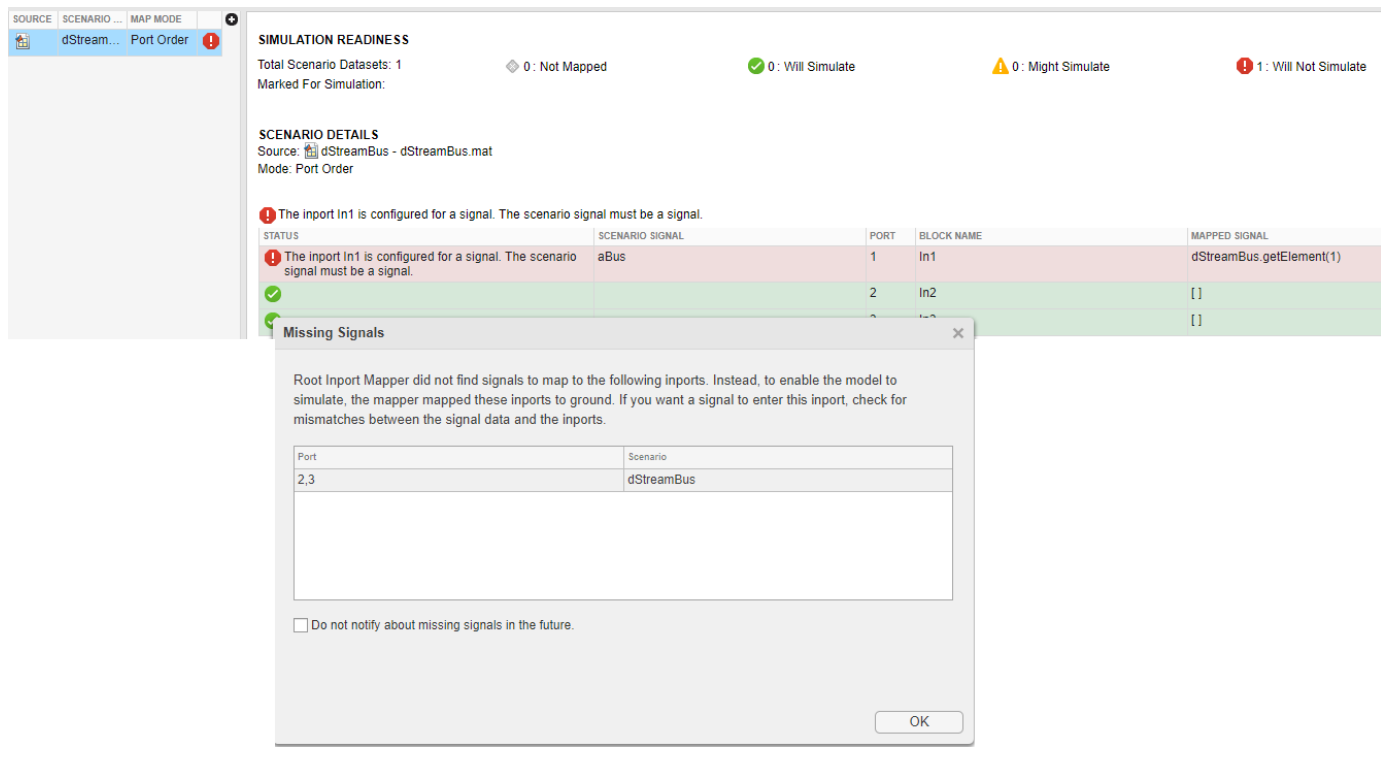

<span id="page-3092-0"></span>Sometimes the **SIMULATION READINESS** section shows a warning or error, but your investigation of the elements indicates that there is no problem with mapping the data. In these cases, if you did not select the **Update Model** check box from the **Options** menu, select it and click **Map to Model** again.

In the Root Inport Mapper tool, clicking **Mark for Simulation** selects the **Input** check box in the **Data Import/Export** pane in the model Configuration Parameters dialog box. It also sets the value to the imported data variables. To apply the changes to the model configuration, in the **Data Import/ Export** pane, click **OK**.

If your model uses configuration references to reference configuration sets, you cannot mark the model for simulation. To use this data to simulate the model with the Root Inport Mapper tool, use the Model Explorer to activate a configuration set first.

This graphic illustrates the application of the changes to the model configuration for the model in ["Map Data" on page 69-191.](#page-3090-0)

 $\checkmark$  Input: d\_pos3MatlabTimeSeries.getElement(1),d\_pos3MatlabTimeSeries.getEle Connect Input

To inspect the imported data, you can:

- Connect the output to a scope, simulate the model, and observe the data.
- Log the signals and use the Simulation Data Inspector tool to observe the data.

To highlight the Inport block that is associated with the signal, select an item in the **SIMULATION READINESS** section. The selected Inport block is outlined with blue.

**Note** When the input is a bus, click the levels of the bus object to see the individual elements in the bus.

## **Converting Harness-Driven Models to Use Harness-Free External Inputs**

This example shows how to convert a harness model that uses a Signal Builder block as an input to a harness-free model with root inports. The example collects data from the harness model and stores it in MAT-files for the harness-free model. After storing the data, the example removes the Signal Builder block from the harness model and adds root inports to create a harness-free model. Then, the data in the MAT-files is mapped to the root inports of the model.

#### **Save Harness Data to MAT-Files**

Before converting the model to be harness-free, collect the test cases in the harness.

For this example, you will modify the model [sldemo\\_autotrans](matlab:sldemo_autotrans) from the **Modeling an Automatic Transmission Controller** example.

Open the example model. In the MATLAB Command Window, type sldemo\_autotrans.

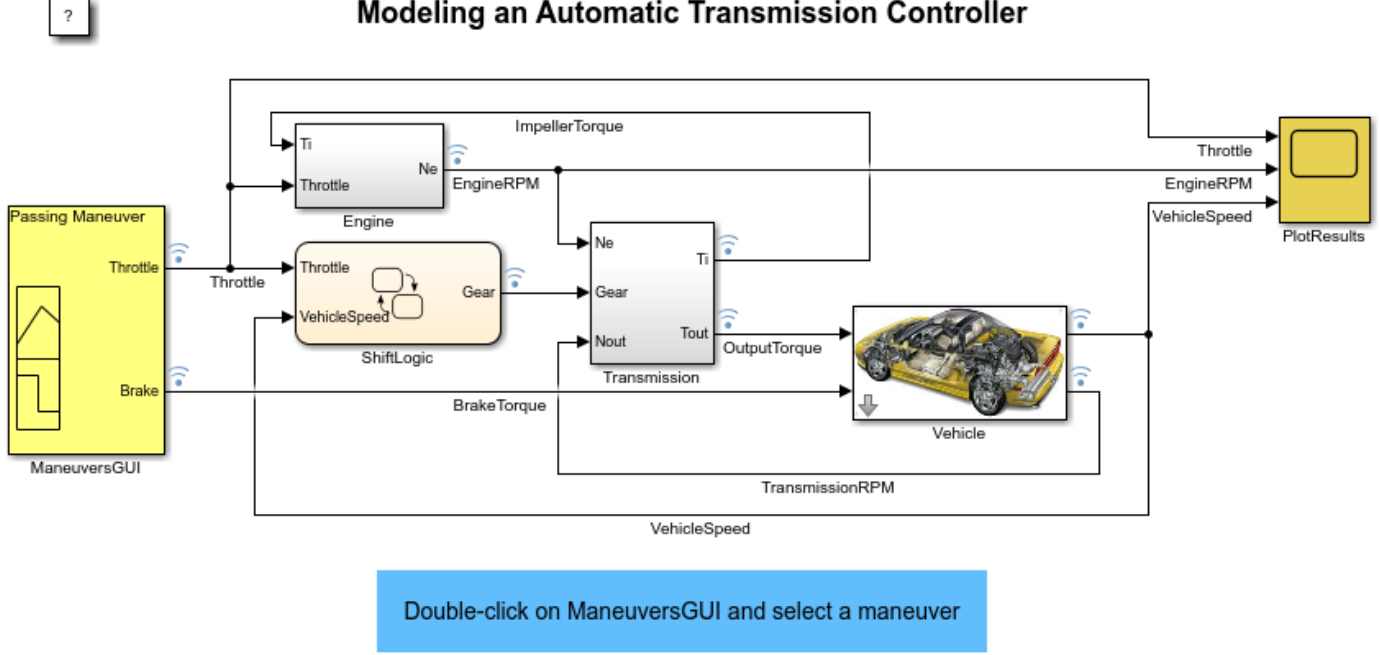

### Modeling an Automatic Transmission Controller

#### **Exporting Signal Builder Block Groups**

Export data that defines Signal Builder block signal groups to a MAT-file from the Signal Builder window. To export Signal Builder signal data, formatted as Simulink.SimulationData.Dataset, to a MAT-file, open the Signal Builder window and select **File** > **Export Data** > **To MAT-File**. In the dialog, enter a name for the MAT-file to contain the data and the number of the group you want to export. For this example, the file name is slexAutotransRootInportPassingManeuver.mat and the group number is 1 for the Passing Maneuver group.

#### **Remove the Signal Builder Block**

Remove the Signal Builder block named ManeuversGUI and replace it with two inports.

- **1** Delete the Signal Builder block named ManeuversGUI.
- **2** From the **Simulink/Commonly Used Blocks** library, drag two inport blocks into the model.
- **3** Connect the input ports to the lines previously connected to the Signal Builder block.
- **4** Rename the inport ports. Name the input port connected to the Throttle line **Throttle**. Name the input port connected to the BrakeTorque line **Brake**.

Save the model as slexAutotransRootInportsExample1.slx or use the example slexAutotransRootInportsExample.slx.

The remaining steps of this example use the model slexAutotransRootInportsExample.slx. If you saved the model with a different name use your model name in the steps going forward.

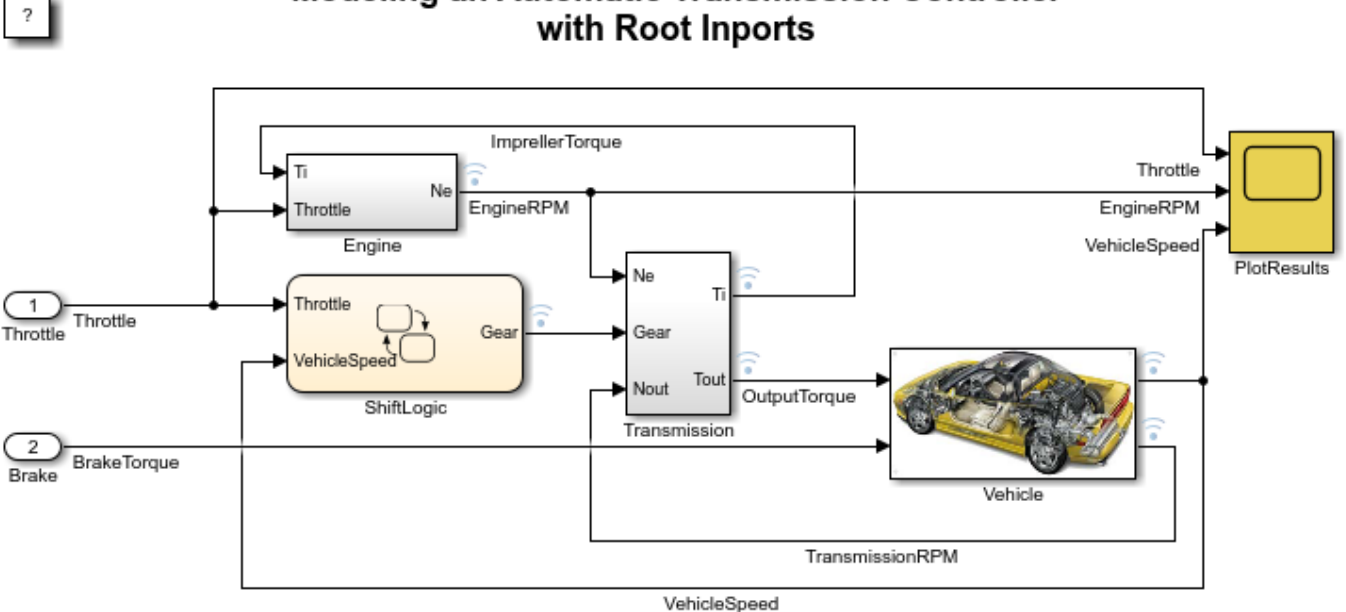

## Modeling an Automatic Transmission Controller with Root Inports

Copyright 2012 - 2014 The MathWorks, Inc.

### **Set Up Harness-Free Inputs**

Now that the model is harness-free, set up the inputs that you already saved (See "Save Harness Data to MAT-Files").

In the Modeling tab, select Model Settings. In the Data Import/Export pane, click the **Connect Input** button.

#### **Map Signals to Root Inport**

The Root Inport Mapper tool opens.

The example uses this tool to set up the model inputs from the MAT-file and map those inputs to an input port, based on a mapping algorithm. To select the MAT-file that contains the input data, click the **From MAT-File** button on the Root Inport Mapper toolbar. When the link dialog appears, click the Browse button. In the browser, select the MAT-file that you saved earlier.

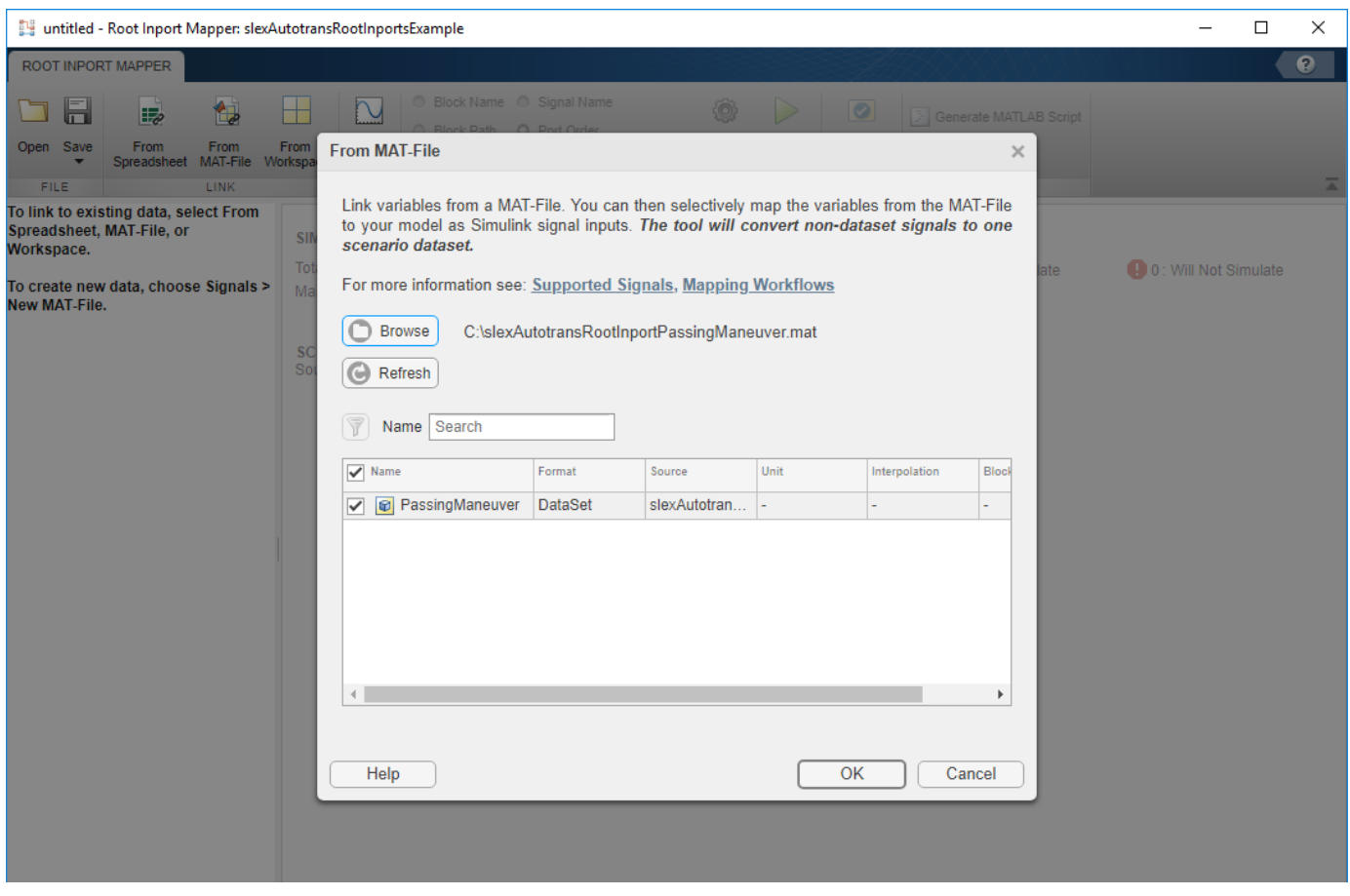

#### **Select a Mapping Mode**

When you select the MAT-file slexAutotransRootInportPassingManeuver.mat that contains the input data, determine the root input port to which to send input data. Simulink matches input data with input ports based on one of five criteria:

- **Port Order** Maps in the order it appears in the file to the corresponding port number.
- **Block Name** Maps by variable name to the corresponding root inport with the matching block name.
- **Signal Name** Maps by variable name to the corresponding root inport with the matching signal name.
- **Block Path** Maps by the BlockPath parameter to the corresponding root inport with the matching block path.
- **Custom** Maps using a MATLAB function.

Earlier in this example, you saved input data to variables of the same name as the harness signals Throttle and Brake, and added input ports with names matching the variables. Given the set of conditions for the input data and the model input ports, the best choice for a mapping criteria is **Block Name**. Using this criteria, Simulink tries try to match input data variable names to the names of the input ports. To select this option:

**1** Click the **Block Name** radio button.
- **2** Click the **Options** button and select **Update Model**. This verifies the mapping.
- **3** Click the **Map** button.

When compiling the data, Simulink evaluates inports against the following criteria to determine compatibility issues. The status of this compatibility is reflected by the table colors green, orange, or red. Warnings and errors are flagged with diagnostic messages. If the **Options > Update Model** option is not selected, Root Inport Mapper determines the compatibility status by evaluating these block parameters and assigned signals:

- **Data Type** Double, single, enum, ....
- **Complexity** Real or complex
- **Dimensions** Signal dimensions vs port dimensions

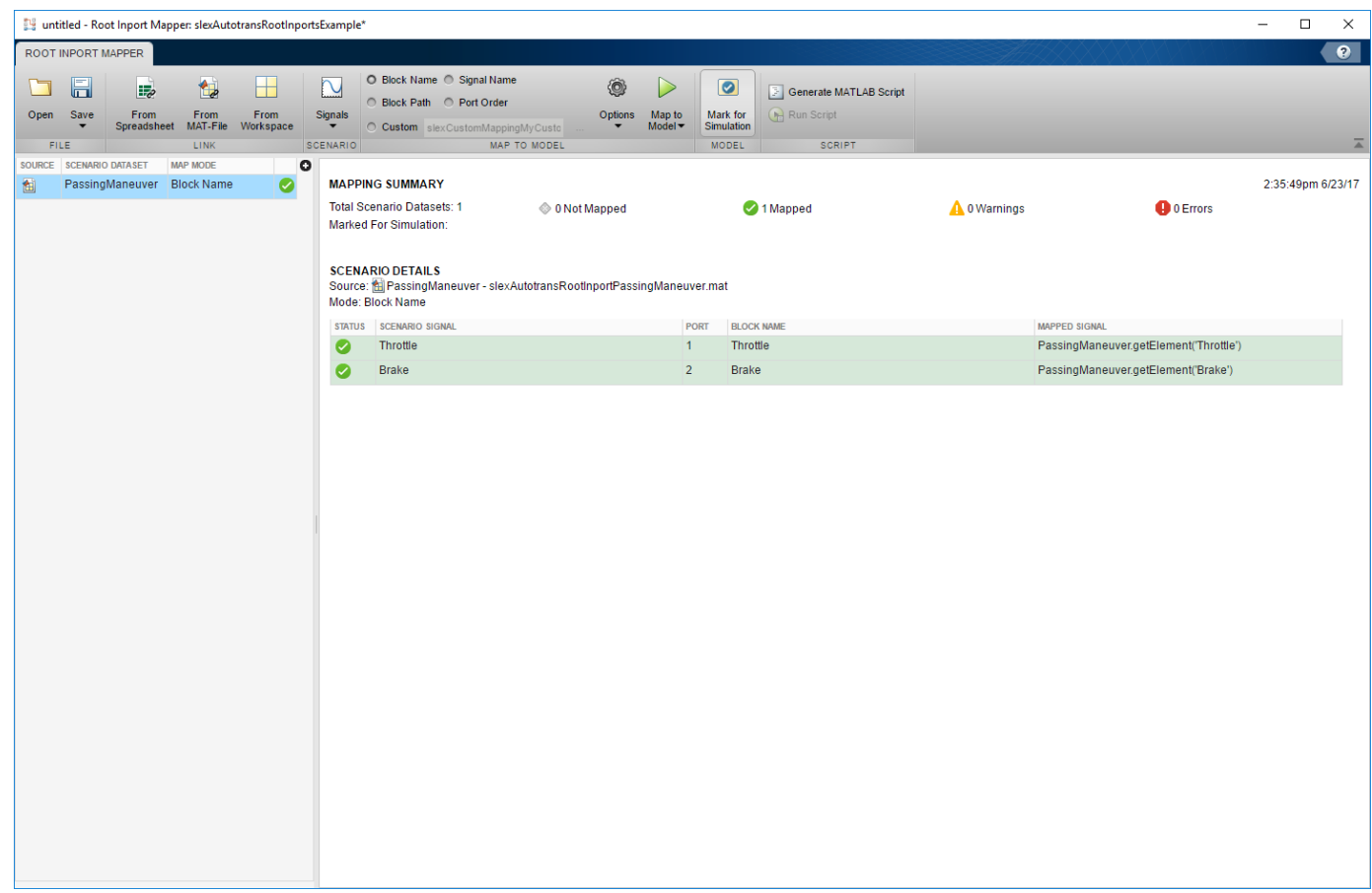

#### **Finalize the Inputs to the Model**

Review the results of the mapping compatibility. Click the Scenario Dataset 'PassingManeuver' in the scenario dataset list. To prepare for simulation, click **Mark for Simulation**. This action applies the mapping variables to the Configuration Parameter **Data Import/Export > External Input** text box. If this text box has content, it is overwritten.

#### **Simulating the Model**

With the changes applied you can now simulate the model and view the results. Run the model. To view the results of the simulation, double-click the Scope Block **PlotResults**.

<span id="page-3097-0"></span>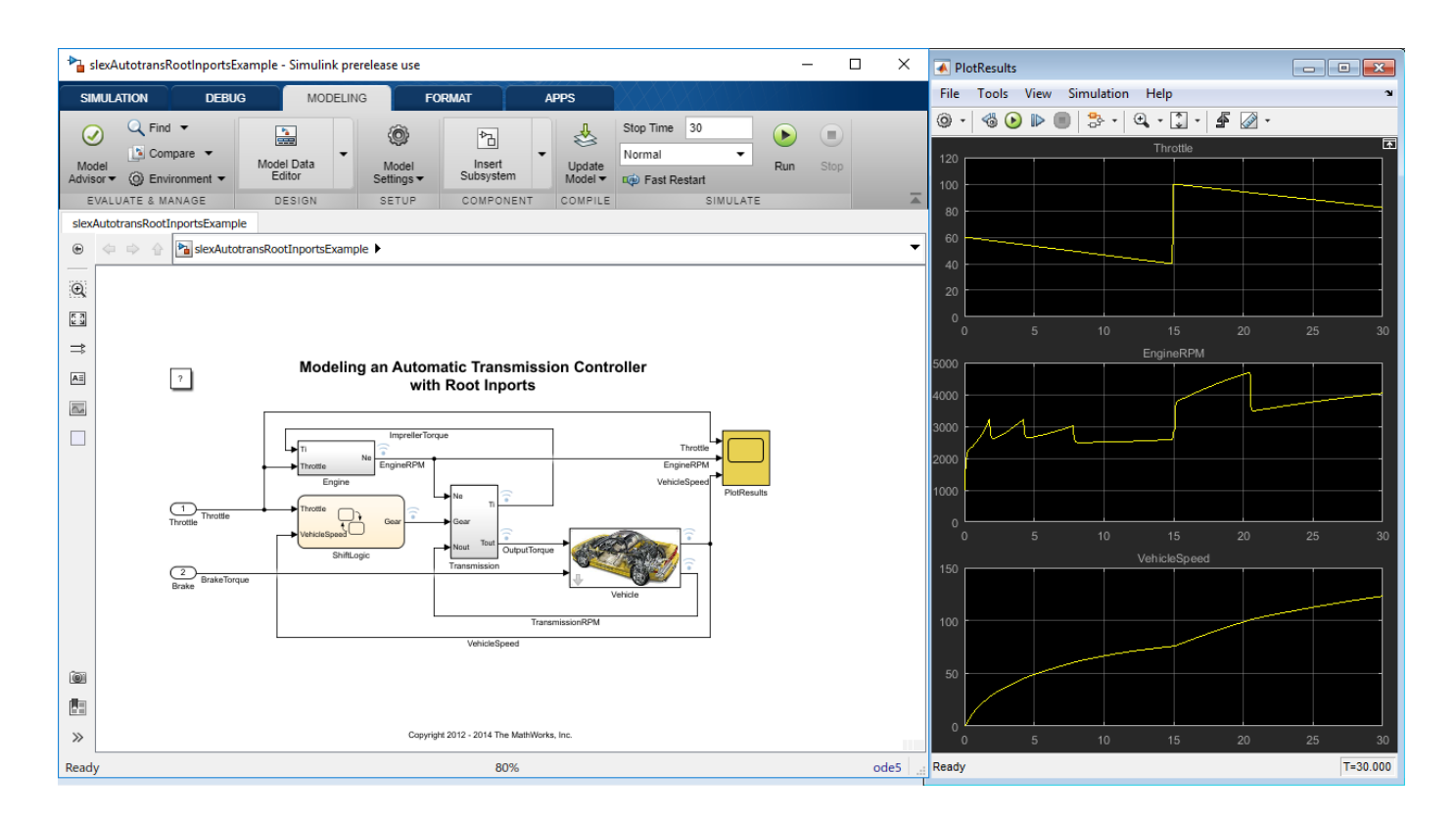

## **Alternative Workflows to Load Mapping Data**

After you save the mapping definition to a model, you can automate data loading and simulation. Consider one of the following methods.

#### **Command Line or Script**

To load data and simulate the model from the MATLAB command line, use commands similar to:

```
load('signaldata.mat');
simout = sim('model_name');
```
To automate testing and load different signal groups, consider using a script.

The following example code creates timeseries data and simulates a model after loading each signal group. It:

- Creates signal groups with variable names *In1*, *In2*, and *In3*, and saves these variables to MATfiles.
- Simulates a model after loading each signal group.

**Note** The variable names must match the import data variables in the **Configuration Parameters** > **Data Import/Export** > **Input** parameter.

```
% Create signal groups
fileName = 'testCase';
for k = 1 :3
```

```
 % Create the timeseries data
    var1 = \text{timeseries}(\text{rand}(10.1));
    var2 = timeseries(rand(10,1));var3 = timeseries(rand(10,1)); %create a dataset
     ds = Simulink.SimulationData.Dataset();
 ds = ds.addElement( var1, 'var1');
 ds = ds.addElement( var2, 'var2');
 ds = ds.addElement( var3, 'var3');
 % Save the data 
 save([fileName '_' num2str(k) '.mat' ],'ds');
end
clear all
% After mapping and saving the model loop over signal groups and simulate
% Set the filename to append testcase # to
fileName = 'testCase';
% Loop backwards to preallocate
for k=3:-1:1
    % Load the MAT-file.
    load([fileName '_' num2str(k) '.mat']);
    % Simulate the model
    simOut{k} = sim('model_name');
end
```
#### **Use the PreLoadFcn Model Callback**

When you are satisfied with the data and mapping, you can configure your model to load a MAT-file containing the signal group into the MATLAB workspace. Call the load function in the PreLoadFcn callback for the model.

- **1** After saving the MAT-file, on the **Modeling** tab, click the **Model Settings** drop-down and select **Model Properties**.
- **2** In the Model Properties window, select the **Callbacks** tab and then the PreLoadFcn node.
- **3** Enter a command to load the MAT-file containing the signal data. For example:

load d\_signal\_data.mat;

**4** Click **OK** and save the model.

### **See Also**

#### **Related Examples**

- • ["Create and Use Custom Map Modes" on page 69-203](#page-3102-0)
- • ["Create Signal Data for Root Inport Mapping" on page 69-141](#page-3040-0)
- • ["Import Signal Data for Root Inport Mapping" on page 69-146](#page-3045-0)
- • ["Create and Edit Signal Data" on page 69-150](#page-3049-0)
- • ["View and Inspect Signal Data" on page 69-149](#page-3048-0)
- • ["Root Inport Mapping Scenarios" on page 69-205](#page-3104-0)

### **More About**

• ["Map Root Inport Signal Data" on page 69-139](#page-3038-0)

# **Preview Signal Data**

Preview input signal or bus data with the **Signal Preview** window. You can access this window from:

- From File block
- Simulink.SimulationData.DatasetRef and Simulink.SimulationData.Dataset plot methods
- **1** Preview input signal or bus data with the **Signal Preview** window.
	- For From File block, browse to a MAT-file that contains the data you want to preview, then

plot the data by clicking  $\sqrt{\frac{1}{2}}$ 

• For Simulink.SimulationData.Dataset or Simulink.SimulationData.DatasetRef elements, use the plot method on the dataset.

If you view and inspect signal using the Simulink.SimulationData.Dataset or Simulink.SimulationData.DatasetRef plot method, the Signal Preview window contains an **Open Simulation Data Inspector** button. Click this button to plot the data using the Simulation Data Inspector.

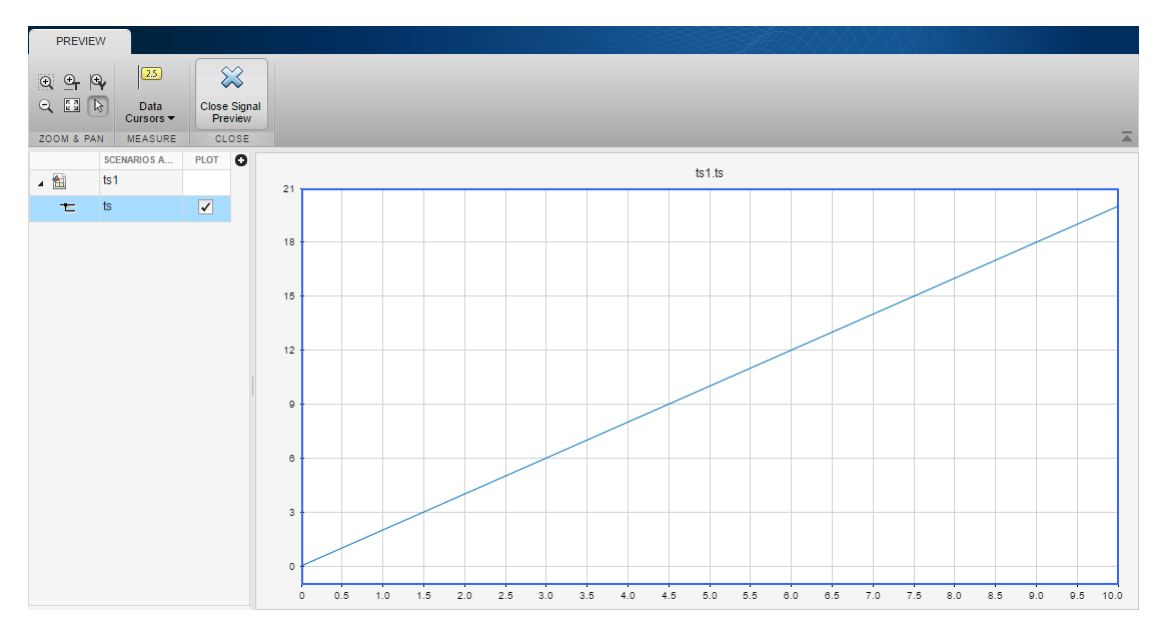

- **2** Explore the plots using the **Measure** and **Zoom & Pan** sections on the toolbar.
	- In the **Measure** section, use the **Data Cursors** button to display one or two cursors for the plot. These cursors display the T and Y values of a data point in the plot. To view a data point, click a point on the plot line.
	- In the **Zoom & Pan** section, select how you want to zoom and pan the signal plots. Zooming is only for the selected axis.

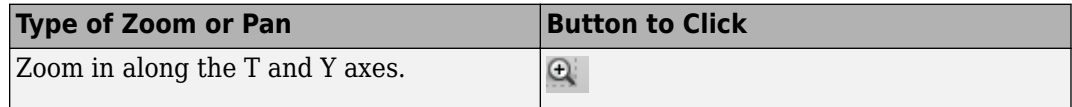

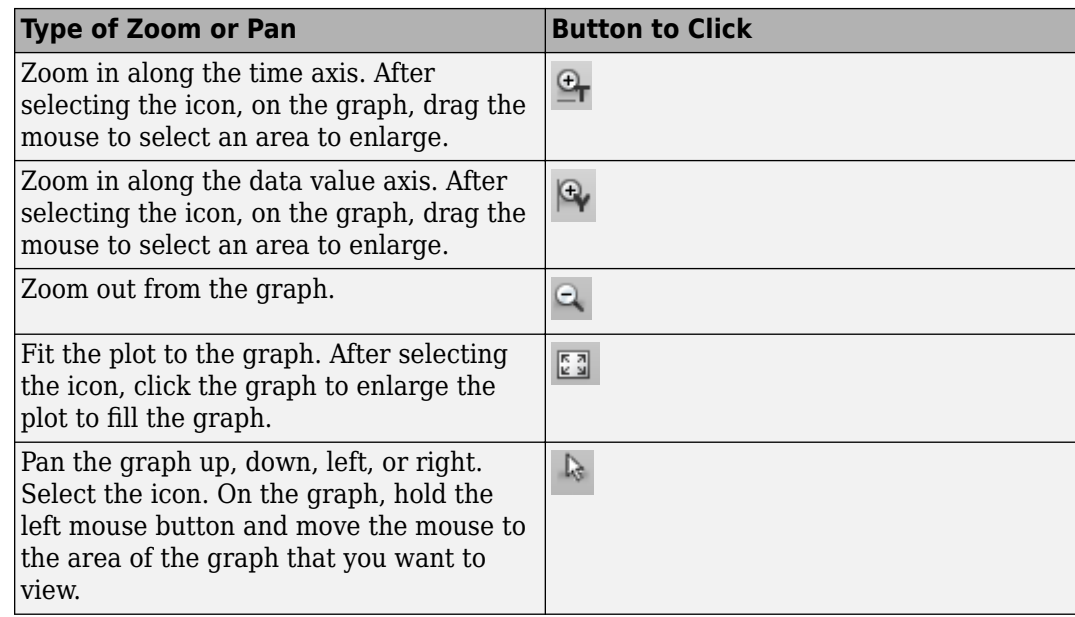

## **See Also**

From File | Simulink.SimulationData.Dataset | Simulink.SimulationData.DatasetRef | plot

# **Generate MATLAB Scripts for Simulation with Scenarios**

After associating a scenario with the model, you can generate a MATLAB script to perform batch simulations. These scripts enable you to connect multiple sets of input signals to your Simulink model for interactive or batch simulation. You can run simulations multiple times and quickly generate data. This topic assumes that you have a scenario ready to run (see ["Root Inport Mapping Scenarios" on](#page-3104-0) [page 69-205\)](#page-3104-0).

- **1** Associate your scenario with the model.
- **2** In the **SCRIPT** section, click **Generate MATLAB Script** and supply a script name when prompted.
- **3** To run the script, click **Run Script**.
- **4** To evaluate the results of the simulation, see the base workspace.

The resulting script uses the Simulink.SimulationInput object and parsim function.

## **See Also**

Simulink.SimulationInput | parsim

## **More About**

• ["Root Inport Mapping Scenarios" on page 69-205](#page-3104-0)

## <span id="page-3102-0"></span>**Create and Use Custom Map Modes**

You can create custom map modes to supplement the map modes that the Root Inport Mapper tool provides (see ["Choose a Map Mode" on page 69-140\)](#page-3039-0).

For a summary of the other steps involved in using the Root Inport Mapper tool, see ["Import and](#page-3038-0) [Mapping Workflow" on page 69-139](#page-3038-0).

## **Create Custom Mapping File Function**

If you do not want to use the map modes in the Root Inport Mapper tool, create a custom mapping file function. For example, consider creating a custom mapping file function if:

- Your signal data contains a common prefix that is not in your model.
- You want to map a signal explicitly.

When the data contains a signal name that does not match one of the block names, a custom mapping function is useful for block name mapping.

For examples, see these files in the folder *matlabroot*/help/toolbox/simulink/examples (open).

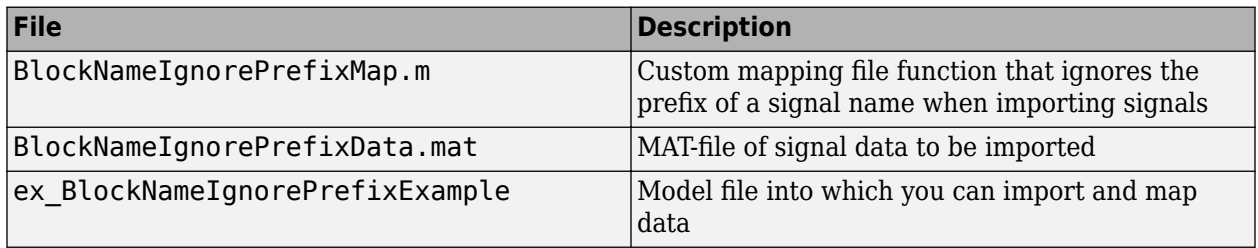

In addition, see "Using Mapping Modes with Custom-Mapped External Inputs".

To create a custom mapping file function:

- **1** Create a MATLAB function with these input parameters:
	- Model name
	- Signal names specified as a cell array of character vectors
	- Signals specified as a cell array of signal data
- **2** In the function, call the getRootInportMap function to create a variable that contains the mapping object (for an example, see BlockNameIgnorePrefixMap.m).
- **3** Save and close the MATLAB function file.
- **4** Add the path for the new function to the MATLAB path.

To use the custom mapping file function:

- **1** Open the model that you want to import data to (for example, ex\_BlockNameIgnorePrefixExample).
- **2** Open the Configuration Parameters dialog box for the model and select the **Data Import/Export** pane.
- **3** In the **Load from workspace** section, click **Connect Input**.
- **4** Import your signal (for example, BlockNameIgnorePrefixData.mat).
- **5** In the **MAP TO MODEL** section of the toolstrip, click **Custom**.
- **6** In the **Custom** text box, select the MATLAB function file (for example, BlockNameIgnorePrefixMap.m) using the browser.

By default, this text box contains slexcustomMappingMyCustomMap, which is the custom function for "Attaching Input Data to External Inputs via Custom Input Mappings".

**Tip** The Root Inport Mapper tool parses your custom code. Parsing reorders output alphabetically and verifies that data types are consistent.

- **7** Click **Options** and select the **Compile** check box.
- **8** Click **Map**.

The model is compiled and the Root Inport Mapper tool gets updated.

To understand the mapping results, see ["Understand Mapping Results" on page 69-191](#page-3090-0).

**9** Save and close the model.

After you save the mapping definition for a model, you can automate data loading. The next time that you load input data of the same signal group into the workspace, the model uses the mapping definition during simulation. For more information, see ["Alternative Workflows to Load Mapping](#page-3097-0) [Data" on page 69-198.](#page-3097-0)

#### **Custom Mapping Modes Similar to Simulink Modes**

If your custom mapping mode is similar to a Simulink mapping mode, use the getSlRootInportMap function in your custom mapping file function to perform the data mapping.

For an example of a custom mapping function that uses this function, see "Using Mapping Modes with Custom-Mapped External Inputs".

#### **Command-Line Interface for Input Variables**

Use the getInputString function to supply a set of input variables to:

- The sim command
- A list of input variables that you can paste in the **Configuration Parameters** > **Data Import/ Export** > **Input** parameter

## **See Also**

### **Related Examples**

• ["Map Signal Data to Root Inports" on page 69-189](#page-3088-0)

## **More About**

• ["Create Signal Data for Root Inport Mapping" on page 69-141](#page-3040-0)

# <span id="page-3104-0"></span>**Root Inport Mapping Scenarios**

#### **In this section...**

"Open Scenarios" on page 69-205

["Save Scenarios" on page 69-206](#page-3105-0)

["Open Existing Scenarios" on page 69-206](#page-3105-0)

["Work with Multiple Scenarios" on page 69-207](#page-3106-0)

Use the Root Inport Mapper tool to create scenarios, save scenarios, and load previously saved scenarios. The Root Inport Mapper tool uses scenarios to save a snapshot of the current state of the imported and mapped signals in an MLDATX file. A scenario file contains information about the:

- Location of signal files (MAT-file or Microsoft Excel files)
- Location of the model
- Map mode
- Mapping options
- Mapped state

When sharing scenario files, include the scenario file and signal files (MAT-file or Microsoft Excel. Place the signal files in the last known location (where you used the Root Inport Mapper tool most recently) or the MATLAB path.

## **Open Scenarios**

To open an existing scenario, click **Open**. If you are working in another scenario, the Root Inport Mapper tool displays a message.

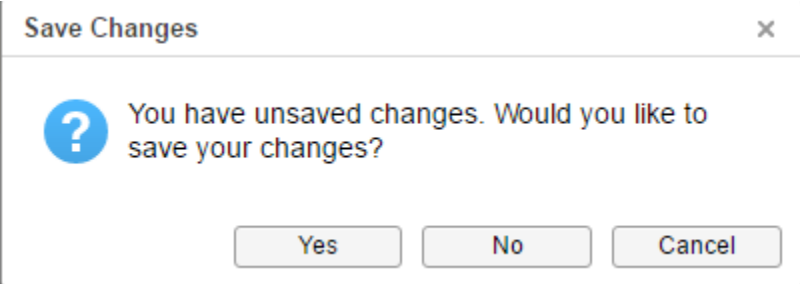

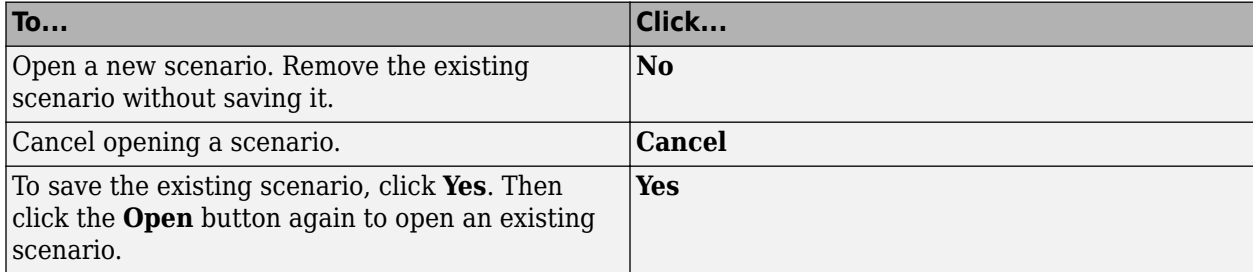

## <span id="page-3105-0"></span>**Save Scenarios**

When the **Save** icon turns blue or when the model name in the title bar is has an asterisk (\*), you can save a scenario.

- **1** On the Root Inport Mapper toolbar, select **Save** > **Save As**.
- **2** In the Save As dialog box, browse to a writable folder, specify a scenario file name, and then click **Save**.
	- To save the signals and the scenario file, click **Yes**.

If a MAT-file is already associated with the scenario, the tool appends the base workspace variables to this file.

Save a scenario to an existing file (the file from which the scenario was last loaded):

- **1** On the Root Inport Mapper tool toolbar, click **Save**.
- **2** Browse to the .mldatx file in which to save the scenario, and then click **Save**.

If you have not saved the signals from the scenario, the tool prompts you to save the signals to a MAT-file.

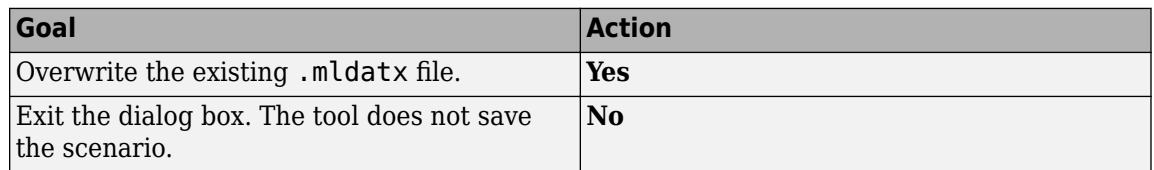

## **Open Existing Scenarios**

You can open previously saved scenario files in one of the following ways:

- Double-click the previously saved scenario file (\*.mldatx). The Root Inport Mapper tool opens and loads the model. Alternatively, right-click the file and select **Open**.
	- When loading scenario files, the tool looks for the associated model and MAT-file or Microsoft Excel file in the last known location, and then looks on the MATLAB path. If the tool cannot find the model or signal files in these two locations, an error occurs.
	- If the previously saved scenario has mapped signals, when you open the scenario, the tool applies the mapping. Also, the tool adds the signals to the base workspace so that you can simulate the model.
- Open the Root Inport Mapper tool for the model, click **Open**, and select the previously saved scenario file.

If the model is already open, the new scenario overwrites the existing scenario for the model. If there are unsaved changes in the open scenario, respond to the prompt.

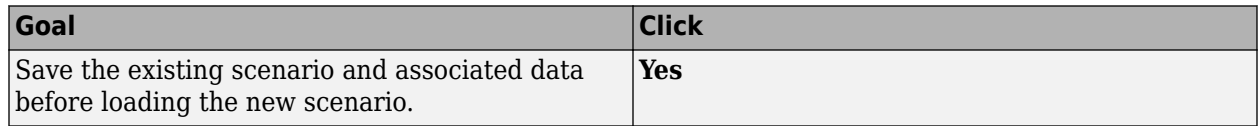

<span id="page-3106-0"></span>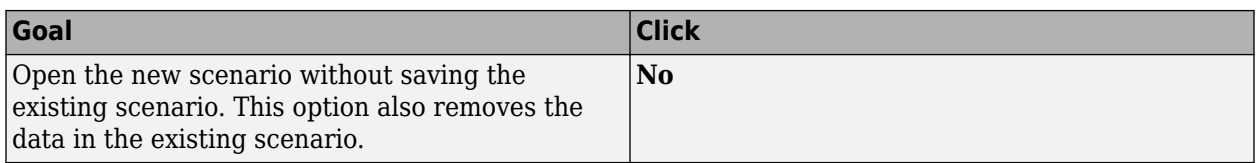

## **Work with Multiple Scenarios**

You can open and work with multiple scenario files simultaneously. Working with multiple scenario files lets you view, edit, group, and nest multiple scenario files. Use multiple scenario files to test more complex systems with interrelated components.

As you open each multiple scenario, the Root Inport Mapper tool adds its data set to the SCENARIO DATASET section. If the scenario contains only signals, convert the signals to the Simulink.SimulationData.Dataset format:

- **1** To convert the signals to a Simulink.SimulationData.Dataset format, use the convertToSLDataset function.
- **2** Link to the new data set. You do not need to reopen the scenario.

## **See Also**

## **Related Examples**

- • ["Import Signal Data for Root Inport Mapping" on page 69-146](#page-3045-0)
- • ["Create and Edit Signal Data" on page 69-150](#page-3049-0)
- • ["Map Signal Data to Root Inports" on page 69-189](#page-3088-0)

## **More About**

- • ["Create Signal Data for Root Inport Mapping" on page 69-141](#page-3040-0)
- • ["Map Root Inport Signal Data" on page 69-139](#page-3038-0)

## **Load Data with Interchangeable Scenarios**

To easily exchange scenarios within models, use the Signal Editor block. This block displays, creates, edits, and switches scenarios, where scenarios contain information about groups of signals, such as:

- Location of signal files (MAT-file or Microsoft Excel files)
- Location of the associated model
- Map mode
- Mapping options
- Mapped state

Use scenarios to exchange groups of signals in your model, such as when running multiple simulations or working with test harnesses.

**Tip** The Signal Editor displays, creates, and edits interchangeable scenarios and is better integrated with other Simulink capabilities such as units, signals in MAT-files, and signal edit and creation. Consider using the Signal Editor block in models where you use the Signal Builder block. The Signal Builder block is not recommended to work with signal groups. For more information on benefits of the Signal Editor block, see ["Replace Signal Builder Block with Signal Editor Block" on page 69-210.](#page-3109-0)

## **Load Data with Interchangeable Scenarios Using Signal Editor Block**

The Signal Editor block gets groups of signals (scenarios) from MAT-files.

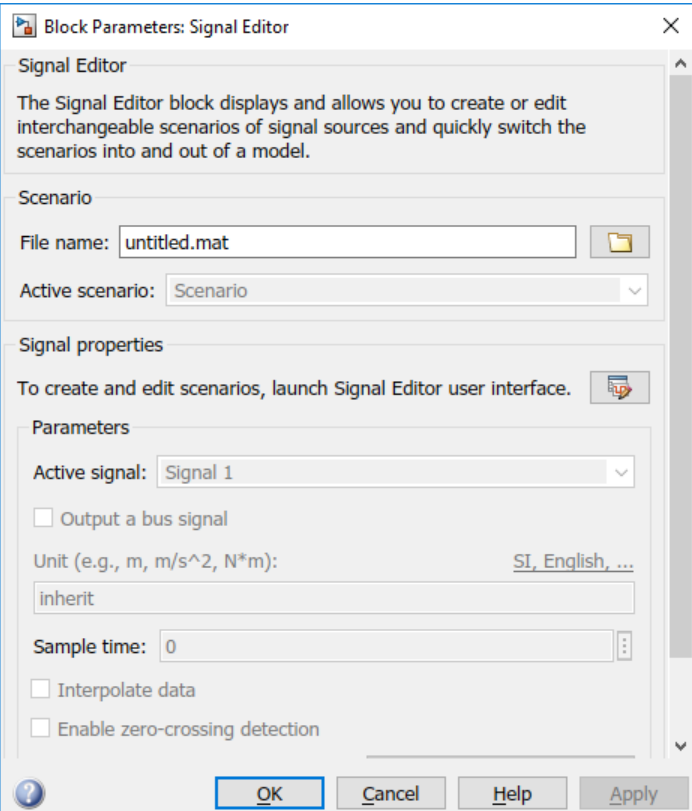

The block has three sections.

- Scenario Set up a scenario by specifying the MAT-file containing the list of scenarios and selecting the active (current) scenario.
- Signal properties Use the Signal Editor user interface to examine, create, and edit scenarios and associated signals. The Signal Editor user interface organizes the signals according to the scenarios that contain them.
- Parameters Select the active signal to be output and set up characteristics, such as unit, sample time, linear interpolation, and so forth, for the active signal. To change the active signal, use the drop-down list.

## **Explore the Signal Editor Block**

This example shows how to use the Signal Editor block with the "Parallel Simulations Using Parsim: Parameter Sweep in Normal Mode" example, which runs multiple simulations of a Monte Carlo study in parallel using Parallel Computing Toolbox. Parallel execution leverages the multiple cores of your host machine to run many simulations more quickly. If you do not have Parallel Computing Toolbox, this example runs the simulations in serial. The model simulates vehicle dynamics based on the interaction between road and suspension for different road profiles. This example stores its road profile scenarios in the matlab\toolbox\ssldemo\_suspn\_3dof\_sigData.mat file.

**1** In the sldemo suspn 3dof model, open the Signal Editor (named Road Profiles) block.

The Signal Editor block **File Name** parameter contains the MAT-file sldemo\_suspn\_3dof\_sigData.mat.

Observe that:

- **Active scenario** automatically sets to the first scenario, Road1. This setting means that the remainder of the block parameters apply to the signals in that scenario. To change the active scenario, select a new scenario from the list of scenarios.
- **Active signal** automatically sets to the first signal Left tire in the active scenario, Road1. This setting means that the remainder of the settings in the **Parameter** section apply to the active signal. To change the active signal, select a new signal from the list of signals.
- **2** Explore and edit the scenarios in the MAT-file. Click  $\overline{\mathbb{F}_{p}}$

The Signal Editor user interface displays a list of scenarios contained in the MAT-file. Explore and change the scenarios and associated signals. If you make changes, you can save them back to the MAT-file by clicking **Save**.

<span id="page-3109-0"></span>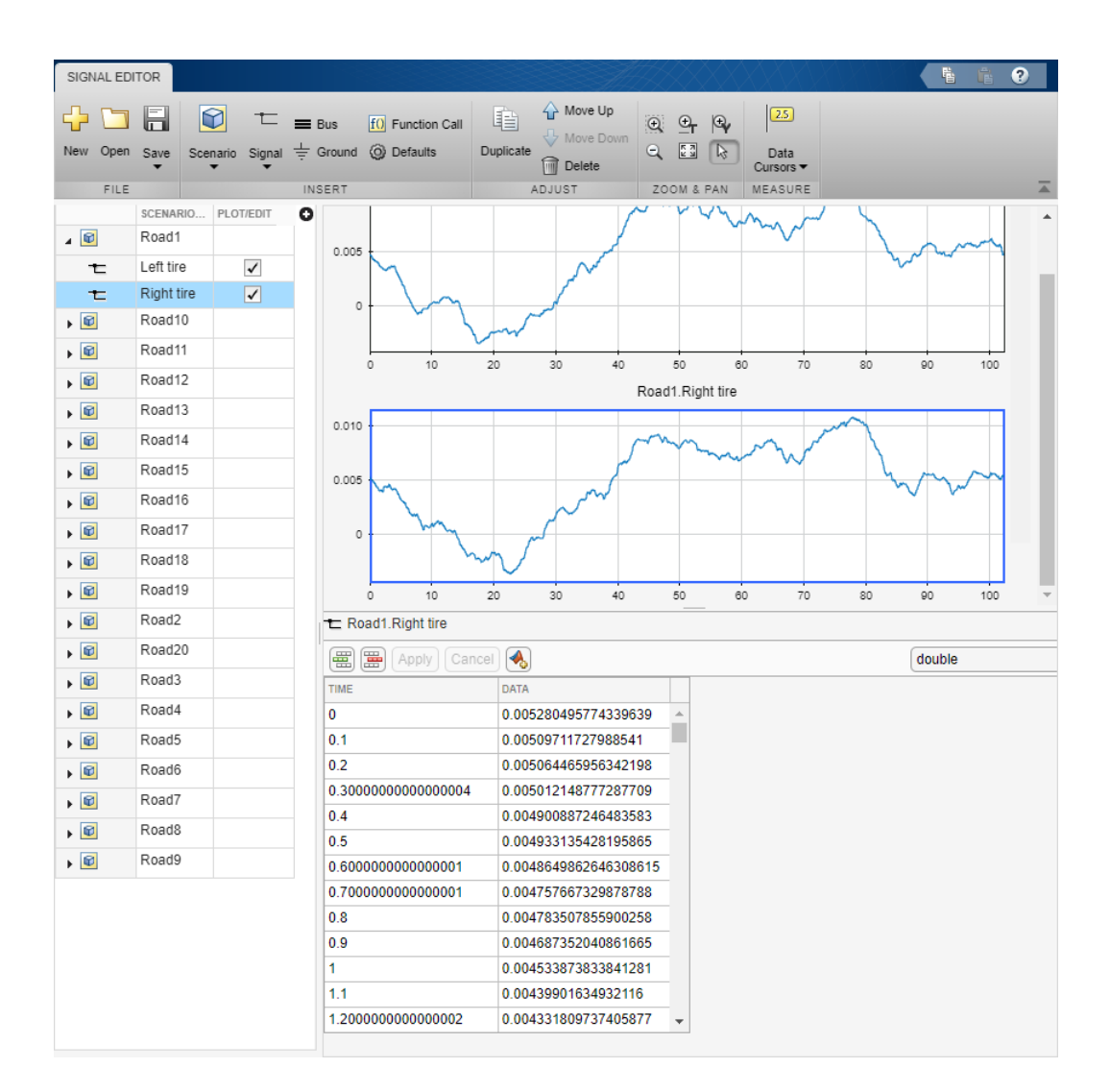

The output from the block is the active signal data. To simulate the model sequentially using each scenario and signal, use the parsim function. This function simulates dynamic systems multiple times in parallel or serial. For an example on how to use parsim, see "Parallel Simulations Using Parsim: Parameter Sweep in Normal Mode".

## **Replace Signal Builder Block with Signal Editor Block**

The Signal Editor provides similar functionality to the Signal Builder block, but with greater flexibility. Replace the Signal Builder with the Signal Editor block. The benefits of Signal Editor block include:

- Signal data storage in a MAT-file outside the model
- Signal editing and creation
- Support for Simulink signal attributes, such as dimension and complexity
- Support for standard Simulink data types, including bus and fixed-point
- Unique signal-level data types for outputs
- Multiple rates for outputs
- Support for Simulink units
- • [Zero crossing on page 3-10](#page-187-0) detection and data interpolation unique to each signal

To port signal data and properties from the Signal Builder block to Signal Editor block, use the signalBuilderToSignalEditor function. For the current model, this function stores to a MAT-file the signal data and properties from an existing Signal Builder block, adds a Signal Editor block to the current model, and modifies the Signal Editor block to reference the new MAT-file.

For an example see "Replace Signal Builder Block with Signal Editor Block".

#### **Considerations**

Converting from the Signal Builder block to the Signal Editor block is relatively straightforward using the signalBuilderToSignalEditor function. However, take into account these considerations:

- Internal storage format and preprocessing of data differs between the Signal Builder and Signal Editor blocks. When using the variable step solver, different simulation time steps and mismatched output occur in the two blocks. To minimize the difference between the outputs of both blocks, you can:
	- Reduce the value of **Max step size** of the variable step solver.
	- Insert more data points in the input signal of the Signal Editor block to better represent its shape.
	- Use the fixed-step solver or set the sample time for both blocks to the same discrete sample time (greater than 0). For more information on discrete sample times, see ["Discrete Sample](#page-340-0) [Time" on page 7-13.](#page-340-0)
- The Signal Builder block supports only doubles. To change the data type or otherwise change the

signals after conversion, click the  $\mathbb{F}$  button in the Signal Editor block to access the Signal Editor user interface.

## **Get Number of Scenarios and Signals**

To programmatically get the total number of scenarios and signals in the Signal Editor block, use the get param NumberOfScenarios and NumberOfSignals properties. The values of these properties are character vectors. To convert these values to doubles, use the str2double function.

NumberOfScenarios and NumberOfSignals are read-only properties available only through get param. The block dialog box does not provide these values.

### **See Also**

Signal Editor | parsim | signalBuilderToSignalEditor

### **More About**

- • ["Create and Edit Signal Data" on page 69-150](#page-3049-0)
- • ["Signal Groups" on page 72-50](#page-3261-0)

# **Load Signal Data That Uses Units**

Signal data logged in a previous simulation using signal logging or the To File or To Workspace block can include units information for Dataset or Timeseries logging formats.

Logging top-level model Outport block data from a previous simulation contains units information if:

- These **Data Import/Export** configuration parameter settings:
	- **Output** is enabled.
	- **Format** is Dataset.
- For the Outport blocks that you log, in the Block Parameters dialog box, you set the **Unit** parameter.

Otherwise, to include units in signal data that you load, for the Units property of the MATLAB timeseries objects that you want to load, specify a Simulink.SimulationData.Unit object.

## **Loading Bus Signals That Have Units**

When you input a bus signal to a root-level Inport or Outport block, or you use a From File or From Workspace block, the output data type of the block must be a bus object. When you load the data from these blocks, the units in loaded data must match the units specified for the bus elements in the bus object. If the units for the loaded data do not match the units for a bus element in the bus object, Simulink uses the units specified in the bus object.

## **See Also**

**Classes**

Simulink.BusElement | Simulink.SimulationData.Unit

## **Related Examples**

• ["Log Signal Data That Uses Units" on page 69-30](#page-2929-0)

## **More About**

- "Units in Simulink"
- • ["Unit Consistency Checking and Propagation" on page 9-9](#page-456-0)

## **Load Data Using the From File Block**

#### **In this section...**

"Data Loading" on page 69-213 "Sample Time" on page 69-213 "Simulation Time Hits Without Corresponding Time Data" on page 69-213 ["Duplicate Timestamps" on page 69-214](#page-3113-0) ["Detect Zero Crossings" on page 69-214](#page-3113-0) ["Create Data for a From File Block" on page 69-215](#page-3114-0)

To load signal data into a model using a From File block:

- **1** Create a MAT-file with the signal data that you want to load. See ["Create Data for a From File](#page-3114-0) [Block" on page 69-215.](#page-3114-0)
- **2** Add a From File block to a model. Connect the From File block to the block that the From File provides input to.
- **3** Double-click the From File block and specify:
	- The path to the file that you want to load data from
	- The data format for the From File block output
	- How the data is loaded, including sample time, how data for missing data points is handled, and whether to use zero-crossing detection

## **Data Loading**

For a Version 7.0 and earlier MAT-file, the From File block loads the complete, uncompressed data from the file into memory at the start of simulation. For a Version 7.3 MAT-file, the From File block incrementally loads data from the file during simulation.

For each simulation time hit for which the MAT-file contains no matching timestamp, Simulink uses interpolation or extrapolation to obtain the needed data. You specify the interpolation and extrapolation methods.

During simulation, the From File block cannot load data from a MAT-file that a To File block is exporting data to.

## **Sample Time**

The From File block **Sample time** parameter specifies the sample time to load data from a MAT-file. The timestamps in the file must be monotonically nondecreasing. For details, see the From File block documentation.

## **Simulation Time Hits Without Corresponding Time Data**

If a simulation time hit does not have a corresponding MAT-file timestamp, then the From File block output depends on:

- <span id="page-3113-0"></span>• Whether the simulation time hit occurs before the first timestamp, within the range of timestamps, or after the last timestamp
- The interpolation or extrapolation methods that you select
- The data type of the MAT-file data

For details about interpolation and extrapolation options, see the documentation for these From File block parameters:

- **Data extrapolation before first data point**
- **Data interpolation within time range**
- **Data extrapolation after last data point**

## **Duplicate Timestamps**

Sometimes the MAT-file includes duplicate timestamps (two or more data values that have the same timestamp). In such cases, the From File block action depends on when the simulation time hit occurs, relative to the duplicate timestamps in the MAT-file.

Suppose that the MAT-file contains the following data, with three data values having a timestamp value of 2:

time stamps: 0 1 **2 2 2** 3 4 data values: 2 3 **6 4 9** 1 5

The following table describes the From File block output.

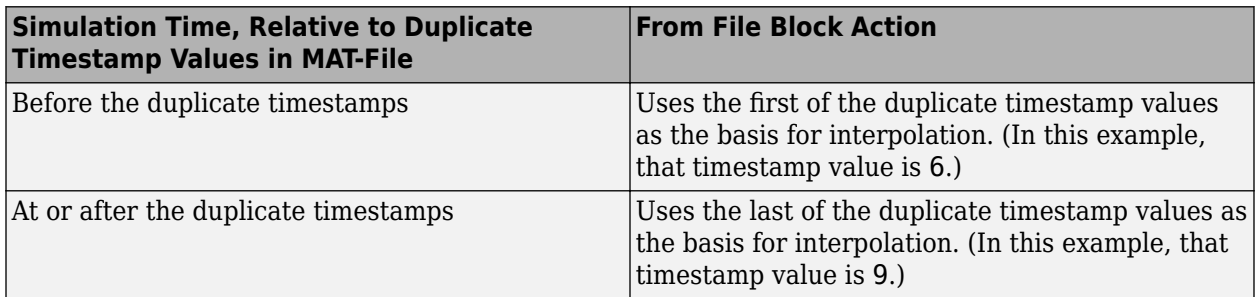

### **Detect Zero Crossings**

Zero-crossing detection locates a discontinuity in timestamps, without resorting to excessively small time steps. By default, the From File block does not enable zero-crossing detection.

For the From File block, zero-crossing detection occurs only at timestamps in the file. Simulink examines only the timestamps, not the data values.

For bus signals, Simulink detects zero-crossings across all leaf bus elements.

For more information, see the From File block documentation of the **Enable zero-crossing detection** parameter.

## <span id="page-3114-0"></span>**Create Data for a From File Block**

- "NaN Values Not Supported" on page 69-215
- "Data Saved by a To File Block" on page 69-215
- "Supported MAT-File Versions" on page 69-215
- "Storage Formats" on page 69-215
- • ["Timestamps" on page 69-216](#page-3115-0)
- • ["Bus Data" on page 69-216](#page-3115-0)
- • ["MAT-File Variable" on page 69-217](#page-3116-0)

#### **NaN Values Not Supported**

Do not include NaN values in a MAT-file that you load into a From File block.

#### **Data Saved by a To File Block**

The From File block loads data that was written by a To File block without any modifications to the data or any other special provisions.

#### **Supported MAT-File Versions**

The supported MAT-file versions are:

- Version 7.0 or earlier
- Version 7.3

For a Version 7.0 and earlier MAT-file, the From File block loads the complete, uncompressed data from the file into memory when the simulation begins. For a Version 7.3 MAT-file, the From File block incrementally loads data from the file during simulation.

For more information about MAT-files, see "MAT-File Versions" (MATLAB).

#### **Convert Version 7.0 and Earlier Version MAT-Files**

If you have a Version 7.0 or earlier version MAT-file that you want to use with the From File block, consider converting the file to Version 7.3. Use a Version 7.3 MAT-file if you want the From File block to load data incrementally during simulation or you want to use MATLAB timeseries data. For example, to convert a Version 7.0 file named my data file.mat that contains the variable var, at the MATLAB command prompt, enter:

load('my\_data\_file.mat') save('my\_data\_file.mat', 'var', '-v7.3')

#### **Storage Formats**

When the From File block loads data from a MAT-file, that data must be stored in array format or as a MATLAB timeseries object.

#### **Array Data**

You can use the array format only for vector, double, noncomplex signal data.

For a Version 7.0 MAT-file, the From File block loads array data, but not MATLAB timeseries data.

<span id="page-3115-0"></span>The array format for stored data is a matrix containing two or more rows. The matrix in the MAT-file must have the following form:

$$
\begin{bmatrix} t_1 & t_2 & \dots & t_{final} \\ u1_1 & u1_2 & \dots & u1_{final} \\ \dots & \dots & \dots & \dots & \dots \\ u1_1 & u1_2 & \dots & u1_{final} \end{bmatrix}
$$

The first element of each column contains a timestamp. The remainder of each column contains data for the corresponding output values. Each element must be a double. Elements cannot include a NaN, Inf, or -Inf.

#### **MATLAB Timeseries Data**

To use bus data with a From File block, use the MATLAB timeseries format.

MATLAB timeseries format data can have:

- Any dimensionality and complexity
- Any built-in data type, including Boolean
- A fixed-point data type with a word length of up to 32 bits
- An enumerated data type

For data stored using the array format, the width of the From File output depends on the number of rows in the matrix. For a matrix containing *m* rows, the block outputs a vector of length *m*–1.

The MATLAB timeseries format supports the following simulation and code generation modes:

- Normal
- Accelerator
- Rapid accelerator
- Model reference accelerator

See the From File block documentation for an example of creating a MAT-file with MATLAB timeseries data load with a From Workspace block.

#### **Timestamps**

The timestamps in the file must be monotonically nondecreasing.

#### **Bus Data**

The From File block supports loading nonvirtual bus signals.

The data must be in a MATLAB structure that matches the bus hierarchy. Each leaf of the structure must be a MATLAB timeseries object.

The structure can underspecify the bus signal, but must not overspecify the bus signal. The structure cannot have any elements that do not have corresponding signals in the bus.

The structure does not require a timeseries object for every element in the bus hierarchy. However, the structure must have a timeseries object for at least one of the signals in the bus. For signals that do not specify data, the From File block outputs the ground values.

#### <span id="page-3116-0"></span>**MAT-File Variable**

If a MAT-file contains only one variable, then the From File block uses that variable. If the MAT-file contains more than one variable:

- For Version 7.3 MAT-files, the From File block uses the variable that is first alphabetically.
- For Version 7.0 or earlier MAT-files, the From File block uses the first variable. However, for these versions, the ordering algorithm for variables is complicated. Use a MAT-file that contains only the variable with the data that you want the From File block to load.

## **See Also**

**Blocks** From File | To File

## **Related Examples**

• ["Comparison of Signal Loading Techniques" on page 69-96](#page-2995-0)

# <span id="page-3117-0"></span>**Load Data Using the From Workspace Block**

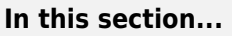

"Specify the Workspace Data" on page 69-218

["Use Data from a To File Block" on page 69-221](#page-3120-0)

["Load Dataset Data" on page 69-221](#page-3120-0)

["Specifying Variable-Size Signals" on page 69-221](#page-3120-0)

["Store Data for Model Linked to Data Dictionary" on page 69-221](#page-3120-0)

["Sample Time" on page 69-221](#page-3120-0)

["Interpolate Missing Data Values" on page 69-221](#page-3120-0)

["Specify Output After Final Data" on page 69-222](#page-3121-0)

["Detect Zero Crossings" on page 69-222](#page-3121-0)

To load signal data with a From Workspace block:

- **1** Create a workspace variable with the signal data that you want to load.
- **2** Add a From Workspace block to a model. Connect the From Workspace block to the block that the From Workspace block provides input to.
- **3** Double-click the From Workspace block and configure:
	- The workspace data to load
	- The data format for the From Workspace block output
	- How the data is loaded, including sample time, how data for missing data points are handled, and whether to use zero-crossing detection

Suppose that the workspace contains a column vector of times named T and a column vector of corresponding signal values named U. Entering the expression [T U] for **Data** parameter yields the required input array. If the required array or structure exists in the workspace, enter the name of the structure or matrix in the **Data** parameter.

An alternative to using a From Workspace block for loading workspace data is to load data to a rootlevel input port. For more information, see ["Root-Level Input Ports" on page 69-91](#page-2990-0).

## **Specify the Workspace Data**

Double-click the From Workspace block, and in the **Data** parameter, specify the workspace data to load. Specify a MATLAB expression (for example, the name of a variable in the MATLAB workspace) that evaluates to one of the following:

• A timeseries or timetable object

Real signals of type double can be in any format that the From Workspace block supports. For complex signals and real signals of a data type other than double, use any format except Array.

• A structure of timeseries or timetable objects

For bus data, use a structure of timeseries or timetable objects. Match the bus hierarchy and specify a timeseries or timetable object for each leaf signal in the bus. Set up the data the

same way as you do for loading bus signals to a root-level Inport block. For details, see ["Load Bus](#page-3025-0) [Data to Root-Level Input Ports" on page 69-126](#page-3025-0).

• A structure, with or without time

For details, see "Specify Structure Data for the From Workspace Block" on page 69-219.

• A two-dimensional matrix

You can use a matrix to specify only one-dimensional signals. The first element of each matrix row is a timestamp. The rest of each row is a scalar or vector of signal values.

**Note** When you specify timetable data to load, each timetable object can contain data for only one signal.

#### **Specify Structure Data for the From Workspace Block**

You can use a structure for one-dimensional or multidimensional signals, with or without time values. For the structure, use this format:

- A signals.values field, which contains a column vector of signal values.
- An optional signals.dimensions array, which contains the dimensions of the signal.
- An optional time vector of doubles, which is a column vector of timestamps.

The nth time element is the timestamp of the nth signals.values element.

The form of a structure that you use depends on whether you are importing data for:

- Discrete signals (the signal is defined at evenly spaced values of time) Use a structure that has an empty time vector.
- Continuous signals (the signal is defined for all values of time) The approach that you use depends on whether the data represents a smooth curve or a curve that has discontinuities (jumps) over its range.

For examples, see:

- • ["Load Data to Test a Discrete Algorithm" on page 69-111](#page-3010-0)
- • ["Use From Workspace Block for Test Case" on page 69-113](#page-3012-0)

For both discrete and continuous signals, specify a signals field, which contains an array of substructures, each of which corresponds to a model input port.

Each signals substructure must contain two fields: values and dimensions.

• The values field must contain an array of inputs for the corresponding input port. If you specify a time vector, each input must correspond to a time value specified in the time field.

If the inputs for a port are scalar or vector values, the values field must be an M-by-N array. If you specify a time vector, M must be the number of time points specified by the time field and N is the length of each vector value.

If the inputs for a port are matrices (2-D arrays), the values field must be an M-by-N-by-T array. M and N are the dimensions of each matrix input and T is the number of time points.

Suppose that you want to input 51 time samples of a 4-by-5 matrix signal into one of your model input ports. Then, the corresponding dimensions field of the workspace structure must equal [4 5] and the values array must have the dimensions 4-by-5-by-51.

• The dimensions field specifies the dimensions of the input. If each input is a scalar or vector (1-D array) value, the dimensions field must be a scalar value that specifies the length of the vector (1 for a scalar). If each input is a matrix (2-D array), the dimensions field must be a two-element vector whose first element specifies the number of rows in the matrix and whose second element specifies the number of columns.

For continuous signals, you can specify a time field, which contains a time vector. How you specify the time values depends on the kind of signal data that you want.

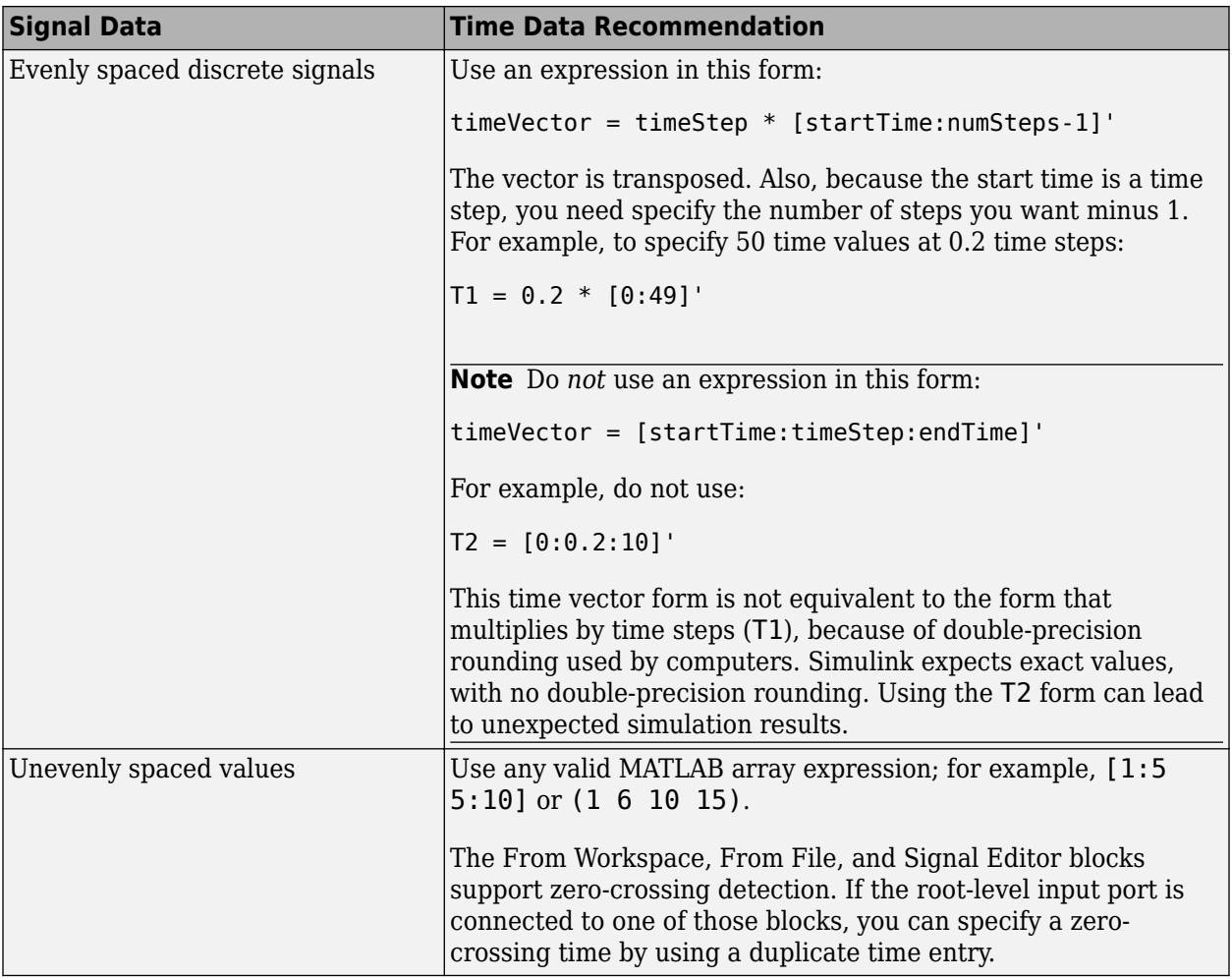

For information about defining MATLAB structures, see "Create Structure Array" (MATLAB).

If you load a structure that does not specify a time vector:

- **1** Set **Sample time (-1 for inherited)** to a value other than 0 (continuous).
- **2** Clear **Interpolate data**.
- **3** Set **Form output after final data value by** to a value other than Extrapolation.

## <span id="page-3120-0"></span>**Use Data from a To File Block**

You can use the From Workspace block to load data exported by a To Workspace block in a previous simulation for use in a later simulation. Save the To Workspace block data in either Timeseries or Structure with Time format. Loading data that was exported to a file by a To File block using MATLAB timeseries does not require that you change the data.

If you set the To File block **Save format** parameter to Array, transpose the exported array data. The data saved by the To File block contains columns with consecutive timestamps, followed by the corresponding data. The transposed data contains rows with consecutive timestamps, followed by the corresponding data. To provide the required format, use MATLAB load and transpose commands with the MAT-file. To avoid transposing the data again, resave the transposed data.

## **Load Dataset Data**

To use workspace data that is in the Simulink.SimulationData.Dataset format, extract a timeseries or timetable object from the Dataset object. For example, if you use signal logging with the Dataset format and use the default output variable logsout, for a single logged signal enter:

logsout.get(1).values

## **Specifying Variable-Size Signals**

You can use a To Workspace block (with the Structure or Structure With Time format) or a root Outport block to log variable-size signals. Then use the To Workspace variable with the From Workspace block.

Alternatively, create a MATLAB structure that contains variable-size signal data. For each values field in the structure, include a valueDimensions field that specifies the run-time dimensions for the signal. For details, see [Simulink Models Using Variable-Size Signals on page 74-9.](#page-3416-0)

## **Store Data for Model Linked to Data Dictionary**

When you use a From Workspace block in a model that is linked to a data dictionary, you must choose the location to store the data that the block refers to. Set the value of the **Data** parameter based on the workspace or dictionary that contains the target data to load. For more information, see ["Load](#page-3117-0) [Data Using the From Workspace Block" on page 69-218](#page-3117-0).

## **Sample Time**

The From Workspace block **Sample time** parameter specifies the sample time to load data from a workspace. The timestamps in the workspace data must be monotonically nondecreasing. For details, see ["Specify Sample Time" on page 7-3.](#page-330-0)

## **Interpolate Missing Data Values**

To use linear Lagrangian interpolation to compute data values for time hits that occur between the time hits for which the workspace supplies the data, select **Interpolate data**.

For variable-size signals, clear **Interpolate data**.

## <span id="page-3121-0"></span>**Specify Output After Final Data**

To determine the block output after the last time hit for which workspace data is available, combine the settings of these parameters:

- **Interpolate data**
- **Form output after final data value by**

In the From Workspace block documentation, see the **Form output after final data value by** parameter.

## **Detect Zero Crossings**

By default, the From Workspace block does not enable zero-crossing detection. Zero-crossing detection locates discontinuities, without resorting to excessively small time steps.

The **Enable zero-crossing detection** parameter applies only if the sample time is continuous (0).

If you select the **Enable zero-crossing detection** parameter, and if an input array contains multiple entries for the same time hit, Simulink detects a zero crossing at that time hit.

For bus signals, Simulink detects zero crossings across all leaf bus elements.

## **See Also**

### **Blocks**

From Workspace | Signal Editor | To Workspace

## **Related Examples**

- • ["Use From Workspace Block for Test Case" on page 69-113](#page-3012-0)
- • ["Load Data Using the From Workspace Block" on page 69-218](#page-3117-0)
- • ["Comparison of Signal Loading Techniques" on page 69-96](#page-2995-0)

## <span id="page-3122-0"></span>**State Information**

#### **In this section...**

"Simulation State Information" on page 69-223

"Types of State Information" on page 69-223

["Format for State Information Saved Without Operating Point" on page 69-225](#page-3124-0)

["State Information for Referenced Models" on page 69-226](#page-3125-0)

## **Simulation State Information**

Some blocks maintain state information that they use during simulation. For example, the state information for a Unit Delay block is the output signal value from the previous simulation step. The block uses the state information for calculating the output signal value for the current simulation step.

Some examples of uses of saved state information include:

- Stopping a simulation for a model and using the saved state information as input when you restart the simulation.
- Simulating one model and using the saved state information as input for the simulation of another model that builds on the results of the first model.
- Examining changes in state information throughout a simulation.

## **Types of State Information**

You can save these kinds of state information.

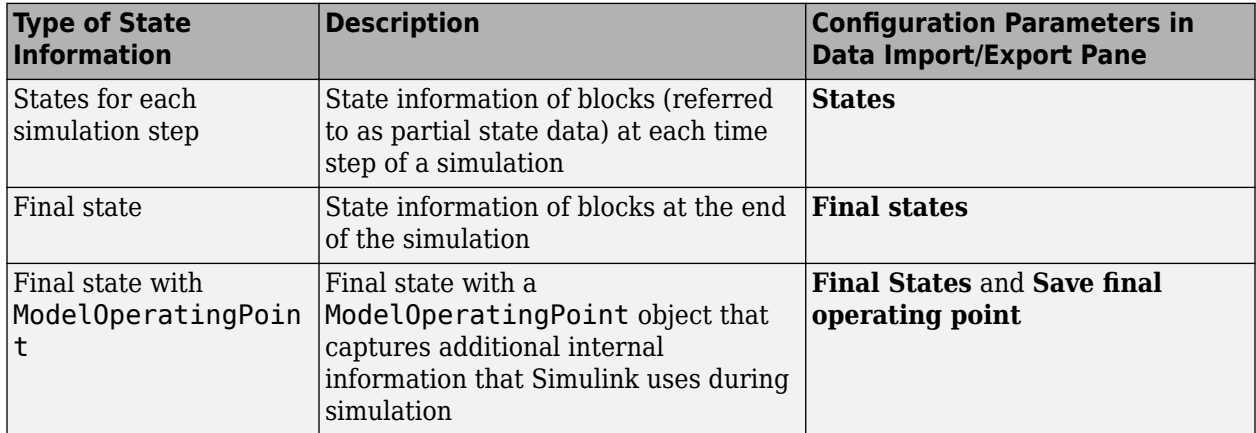

ModelOperatingPoint provides more complete final simulation state information than final states information by itself does. However, if the requirements and limitations of using ModelOperatingPoint do not meet your modeling requirements, save final state information without ModelOperatingPoint.

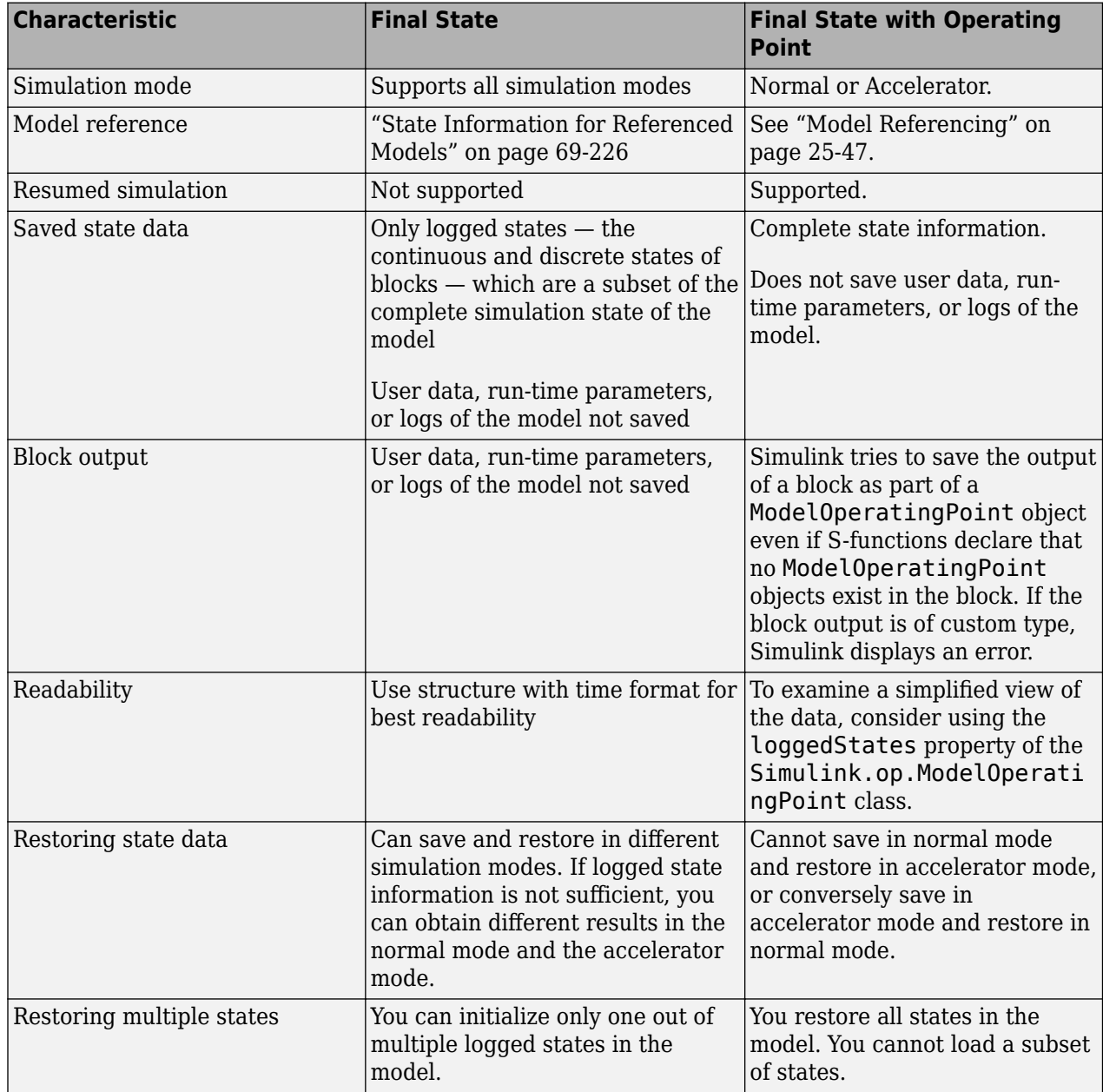

### **Comparison of Operating Point and Final State Logging**

<span id="page-3124-0"></span>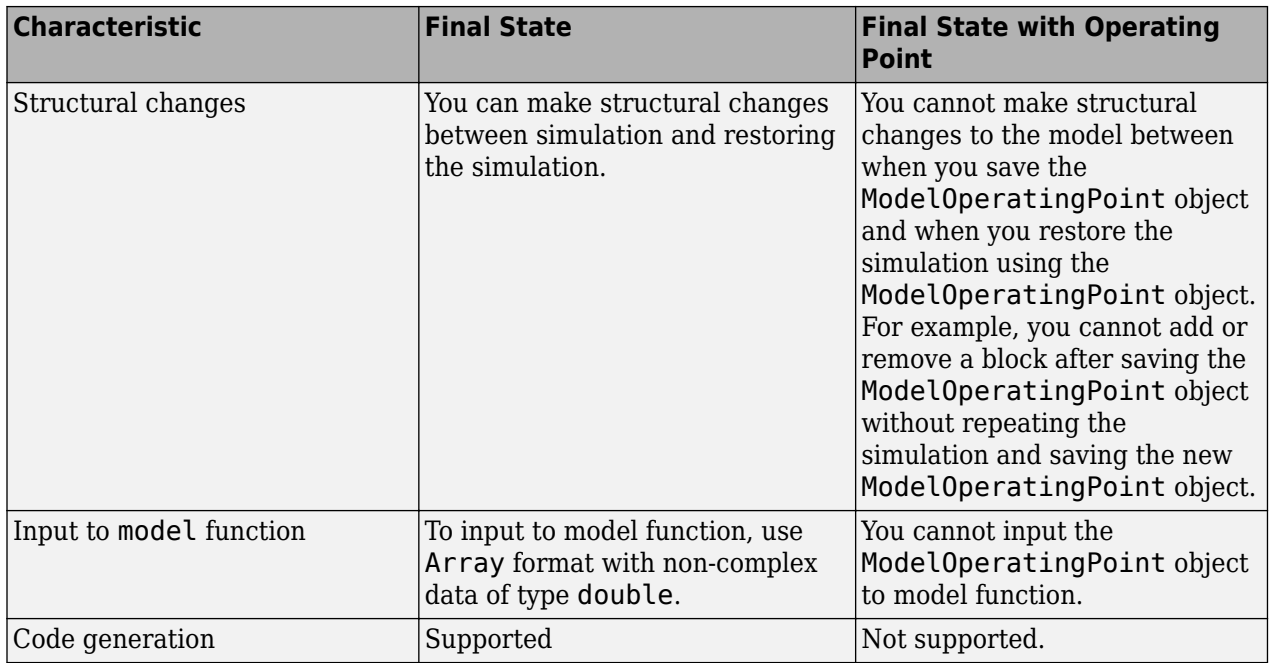

For both ModelOperatingPoint and final state logging, Simulink saves state information at one of these points:

- At the final time step
- At the execution time at which the simulation paused or stopped

For additional information about ModelOperatingPoint, see ["Limitations of Saving and Restoring](#page-1389-0) [Operating Point" on page 25-46.](#page-1389-0)

## **Format for State Information Saved Without Operating Point**

If you do not use the ModelOperatingPoint for saving state information, then use **Configuration Parameters** > **Data Import/Export** > **Format** to specify the data format for the saved state information.

You can set **Format** to:

- Dataset (default)
- Array
- Structure
- Structure with time

The Array option for the **Configuration Parameters** > **Data Import/Export** > **Format** option supports compatibility with models developed in earlier releases, when Simulink supported only the array format for saving state information.

The array format reflects the order of signals. The order of saved state information can change between simulations when you change any of the following:

• The model (even without changing the signal)

- <span id="page-3125-0"></span>• The simulation mode
- The code generation mode

The Structure and Structure with time formats are easier to read and consistent across simulations. Also, these two formats are useful when using state information to initialize a model for simulation, allowing you to:

- Associate initial state values directly with the full path name to the states. This association eliminates errors that can occur if Simulink reorders the states, but the order of the initial state array does not change correspondingly.
- Assign a different data type to the initial value of each state.
- Initialize only a subset of the states.
- Dataset format:
	- Uses MATLAB timeseries objects to store logged data. MATLAB timeseries objects allow you to work with logged data in MATLAB without a Simulink license.
	- Supports logging multiple data values for a given time step, which can be important for Iterator subsystem and Stateflow signal logging
	- Does not support logging nonvirtual bus data for code generation or rapid accelerator mode.

## **State Information for Referenced Models**

When Simulink saves states in the structure or structure-with-time format, it adds an inReferencedModel subfield to the signals field of the structure. The value of this additional subfield is true (1) if the signals field records the final state of a block that resides in the referenced model. For example:

```
xout.signals(1)
```

```
ans = values: [101x1 double]
            dimensions: 1
                 label: 'DSTATE'
             blockName: [1x66 char]
     inReferencedModel: 1
```
If the signals field records a referenced model state, its blockName subfield contains a compound path of a top model path and a referenced model path. The top model path is the path from the model root to the Model block that references the referenced model. The referenced model path is the path from the referenced model root to the block whose state the signals field records. The compound path uses a | character to separate the top and referenced model paths. For example:

```
>> xout.signals(1).blockName
```
 $ans =$ 

sldemo\_mdlref\_basic/CounterA|sldemo\_mdlref\_counter/Previous Output

## **See Also**

```
Classes
Simulink.SimulationData.Dataset | Simulink.SimulationData.Signal
```
## **Related Examples**

- • ["Save State Information" on page 69-228](#page-3127-0)
- • ["Load State Information" on page 69-231](#page-3130-0)

# <span id="page-3127-0"></span>**Save State Information**

#### **In this section...**

"Save State Information for Each Simulation Step" on page 69-228

"Save Partial Final State Information" on page 69-228

"Examine State Information Saved Without the Operating Point" on page 69-228

["Save Final State Information with Operating Point" on page 69-230](#page-3129-0)

## **Save State Information for Each Simulation Step**

You can save state information for logged states for each simulation step during a simulation. That level of state information can be helpful for debugging.

- **1** Select the **Configuration Parameters** > **Data Import/Export** > **States** check box.
- **2** In the **States** edit box, you can specify a different variable for the state information, if you do not want to use the default xout variable.
- **3** Also in the **Data Import/Export** pane, set the **Format** parameter to Dataset, Structure, or Structure with time, unless you use array format for compatibility with a legacy model.

Dataset format does not support:

- Logging states information inside a function-call subsystem
- Rapid accelerator simulation mode
- Code generation
- **4** Click **Apply**.
- **5** Simulate the model.

## **Save Partial Final State Information**

To save just the logged states (the continuous and discrete states of blocks):

- **1** Select the **Configuration Parameters** > **Data Import/Export** > **Final states** check box.
- **2** In the **Final states** edit box, you can specify a different variable for the state information, if you do not want to use the default xFinal variable.
- **3** Clear the **Save final operating point** parameter.
- **4** Set the **Format** parameter to Dataset, Structure, or Structure with time.
- **5** Click **Apply**.
- **6** Simulate the model.

## **Examine State Information Saved Without the Operating Point**

If you enable the **Configuration Parameters** > **Data Import/Export** > **Final states** or **States** parameters, Simulink saves the state information in the format that you specify with the **Format** parameter. The default variable for **Final state** information is xFinal, and the variable for state information for States information is xout.

If a model has no states saved, then xFinal and xout are empty variables. To determine whether a model has states saved, use the isempty(xout) command.

#### **Final State Information in Dataset Format**

For example, suppose that you saved final state information in Dataset format, and use the default xFinal variable for the saved state information.

#### xFinal

```
xFinal =Simulink.SimulationData.Dataset 'xFinal' with 2 elements
                                          Name BlockPath 
\mathcal{L}_\text{max} = \mathcal{L}_\text{max} = \mathcal{L}_\text{max} = \mathcal{L}_\text{max} = \mathcal{L}_\text{max} = \mathcal{L}_\text{max}1 [1x1 State] CSTATE vdp/x1<br>2 [1x1 State] DSTATE vdp/x2
                                         DSTATE vdp/x2
```
- Use braces { } to access, modify, or add elements using index.

#### Examine the first element of the state data set.

#### xFinal{1}

ans  $=$ 

```
 Simulink.SimulationData.State
 Package: Simulink.SimulationData
 Properties:
        Name: 'CSTATE'
   BlockPath: [1x1 Simulink.SimulationData.BlockPath]
       Label: CSTATE
      Values: [1x1 timeseries]
```
#### **Final State Information in Structure with Time Format**

For example, suppose that you saved final state information in a structure with time format, and use the default xFinal variable for the saved state information.

To find the simulation time and number of states in the vdp model, enter the xFinal variable.

xFinal

```
xFinal = time: 20
     signals: [1x2 struct]
```
In this case, the simulation time is 20 and there are two states. To examine the first state, use this command.

```
xFinal.signals(1)
```
 $ans =$ 

values: 2.0108

```
 dimensions: 1
              label: 'CSTATE'
         blockName: 'vdp/x1'
         stateName: ''
 inReferencedModel: 0
```
The values and blockName fields of the first state structure show that the final value for the output signal of the x1 block is 2.018.

**Note** If you write a script to analyze state information, use a combination of label and blockName values to identify a specific state uniquely. Do not rely on the order of the states.

## **Save Final State Information with Operating Point**

To save complete state information, save the ModelOperatingPoint object for a simulation.

- **1** Select the **Configuration Parameters** > **Data Import/Export** > **Final states** check box.
- **2** Also in the Data Import/Export pane, select the **Save final operating point** parameter.
- **3** In the edit box next to the **Save final operating point** parameter, enter a variable name for the ModelOperatingPoint object and click **Apply**.
- **4** Simulate the model.

For more information about using the operating point, see ["Save and Restore Simulation Operating](#page-1384-0) [Point" on page 25-41.](#page-1384-0)

## **See Also**

## **Related Examples**

• ["Load State Information" on page 69-231](#page-3130-0)

## **More About**

• ["State Information" on page 69-223](#page-3122-0)

## <span id="page-3130-0"></span>**Load State Information**

### **In this section...**

"Import Initial States" on page 69-231

"Initialize a State" on page 69-231

["Initialize States in Referenced Models" on page 69-233](#page-3132-0)

## **Import Initial States**

To initialize a simulation, you can use:

- Final state information (with or without ModelOperatingPoint object) from a previous simulation
- State information that you create in MATLAB

Use **Configuration Parameters** > **Data Import/Export** parameters to import initial states.

- **1** Enable the **Initial state** parameter.
- **2** In the **Initial state** edit box, enter the name of the variable for the state information that you want to use for initialization.

The initial values that the variable specifies override the initial state values that the blocks in the model specify in initial condition parameters.

You can specify Dataset, structure, or structure with time data.

## **Initialize a State**

You can initialize a specific state. This example creates an initial state structure for the x2 state of the vdp model. The x1 state is not initialized in the structure. Therefore, during simulation, Simulink uses the value in the Integrator block associated with the x1 state.

**1** Open the model.

open\_system('vdp');

**2** Set the SaveFormat model argument to 'Structure'.

set param('vdp','SaveFormat','Structure');

**3** Obtain an initial state structure.

states = Simulink.BlockDiagram.getInitialState('vdp');

**4** Set the initial value of the signals structure element associated with x2 to 2.

states.signals(2).values =  $2$ ;

**5** Remove the signals structure element associated with x1.

states.signals $(1) = []$ ;

**6** Use the states variable for the vdp model. Select the initial state configuration parameter.

```
set_param('vdp','LoadInitialState','on','InitialState','states');
```
**7** Simulate the model and examine the initial values of x2 and x1.

```
sim('vdp');
states
states = 
  struct with fields:
       time: 0
    signals: [1×1 struct]
states.signals
ans = struct with fields:
               values: 2
           dimensions: 1
                label: 'CSTATE'
 blockName: 'vdp/x2'
stateName: ''
```
inReferencedModel: 0

sampleTime: [0 0]

When you simulate the model, both states have the initial value of 2. The initial value of the x2 state is assigned in the states structure, while the initial value of the x1 state is assigned in its Integrator block.

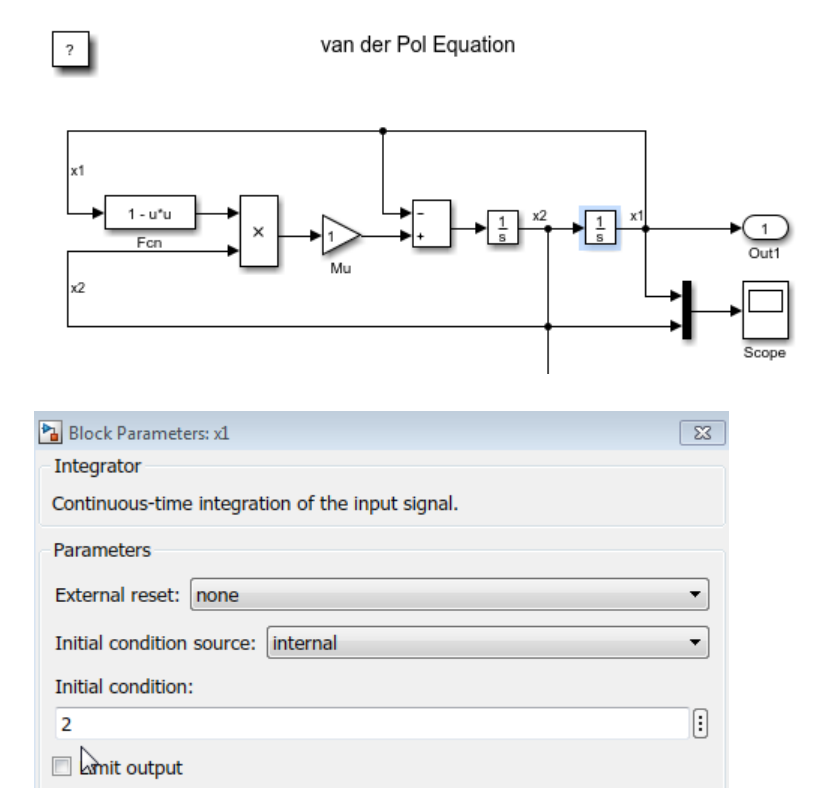
### **Initialize States in Referenced Models**

To initialize the states of a top model and the models that it references, use the structure or structure with time format or use operating point.

If the top model is in rapid accelerator mode, you cannot load discrete state data.

### **See Also**

### **Related Examples**

• ["Save State Information" on page 69-228](#page-3127-0)

### **More About**

• ["State Information" on page 69-223](#page-3122-0)

# **Working with Data Stores**

- • ["Data Store Basics" on page 70-2](#page-3135-0)
- • ["Model Global Data by Creating Data Stores" on page 70-10](#page-3143-0)
- • ["Log Data Stores" on page 70-30](#page-3163-0)

# <span id="page-3135-0"></span>**Data Store Basics**

A *data store* is a repository to which you can write data, and from which you can read data, without having to connect an input or output signal directly to the data store. Data stores are accessible across model levels, so subsystems and referenced models can use data stores to share data without using I/O ports.

### **When to Use a Data Store**

Data stores can be useful when multiple signals at different levels of a model need the same global values, and connecting all the signals explicitly would clutter the model unacceptably or take too long to be feasible. Data stores are analogous to global variables in programs, and have similar advantages and disadvantages, such as making verification more difficult.

To share data between the instances of a reusable algorithm (for example, a subsystem in a custom library or a reusable referenced model), you can use a data store. For more information about data sharing for a reusable referenced model, see ["Share Data Among Referenced Model Instances" on](#page-398-0) [page 8-33](#page-398-0).

#### **Data Stores and Software Verification**

Data stores can have significant effects on software verification, especially in the area of data coupling and control. Models and subsystems that use only input and output ports to pass data result in clean, well-specified, and easily verifiable interfaces in the generated code.

Data stores, like any type of global data, make verification more difficult. If your development process includes software verification, consider planning for the effect of data stores early in the design process.

For more information, see RTCA DO-331, "Model-Based Development and Verification Supplement to DO-178C and DO-278A," Section MB.6.3.3.b.

#### **Goto and From Blocks as a Signal Routing Alternative**

In some cases, you may be able to use a simpler technique, Goto blocks and From blocks, to obtain results similar to those provided by data stores. The principal disadvantage of data Goto/From links is that they generally are not accessible across nonvirtual subsystem boundaries, while an appropriately configured data store can be accessed anywhere. See the Goto and From block reference pages for more information about Goto/From links.

### **Local and Global Data Stores**

You can define two types of data stores:

- A *local data store* is accessible from anywhere in the model hierarchy that is at or below the level at which you define the data store, except from referenced models. You can define a local data store graphically in a model or by creating a model workspace signal object (Simulink.Signal).
- A *global data store* is accessible from throughout the model hierarchy, including from referenced models. Define a global data stores only in the MATLAB base workspace, using a signal object. The only type of data store that a referenced model can access is a global data store.

<span id="page-3136-0"></span>In general, locate a data store at the lowest level in the model that allows access to the data store by all the parts of the model that need that access. Some examples of local and global data stores appear in ["Data Store Examples" on page 70-10.](#page-3143-0)

For information about using referenced models, see "Model References".

### **Data Store Diagnostics**

- "About Data Store Diagnostics" on page 70-3
- "Detecting Access Order Errors" on page 70-3
- • ["Detecting Multitasking Access Errors" on page 70-5](#page-3138-0)
- • ["Detecting Duplicate Name Errors" on page 70-6](#page-3139-0)
- • ["Data Store Diagnostics in the Model Advisor" on page 70-8](#page-3141-0)

#### **About Data Store Diagnostics**

Simulink provides various run-time and compile-time diagnostics that you can use to help avoid problems with data stores. Diagnostics are available in the Model Configuration Parameters dialog box and the Data Store Memory block's parameters dialog box. The Simulink Model Advisor provides support by listing cases where data store errors are more likely because diagnostics are disabled.

#### **Detecting Access Order Errors**

- • ["Data Store Diagnostics and Models Referenced in Accelerator Mode" on page 70-4](#page-3137-0)
- • ["Data Store Diagnostics and the MATLAB Function Block" on page 70-5](#page-3138-0)

You can use data store run-time diagnostics to detect unintended sequences of data store reads and writes that occur during simulation. You can apply these diagnostics to all data stores, or allow each Data Store Memory block to set its own value. The diagnostics are:

- **Detect read before write**
- **Detect write after read**
- **Detect write after write**

These diagnostics appear in the **Model Configuration Parameters > Diagnostics > Data Validity > Data Store Memory block** pane, where each can have one of the following values:

- Disable all Disables this diagnostic for all data stores accessed by the model.
- Enable all as warnings Displays the diagnostic as a warning in the MATLAB Command Window.
- Enable all as errors Halts the simulation and displays the diagnostic in an error dialog box.
- Use local settings Allow each Data Store Memory block to set its own value for this diagnostic (default).

The same diagnostics also appear in each Data Store Memory block parameters dialog box **Diagnostics** tab. You can set each diagnostic to none, warning, or error. The value specified by an individual block takes effect only if the corresponding configuration parameter is Use local settings. See "Model Configuration Parameters: Data Validity Diagnostics" and the Data Store Memory documentation for more information.

<span id="page-3137-0"></span>The most conservative technique is to set all data store diagnostics to Enable all as errors in **Model Configuration Parameters** > **Diagnostics** > **Data Validity** > **Data Store Memory block**. However, this setting is not best in all cases, because it can flag intended behavior as erroneous. For example, the next figure shows a model that uses block priorities to force the Data Store Read block to execute before the Data Store Write block:

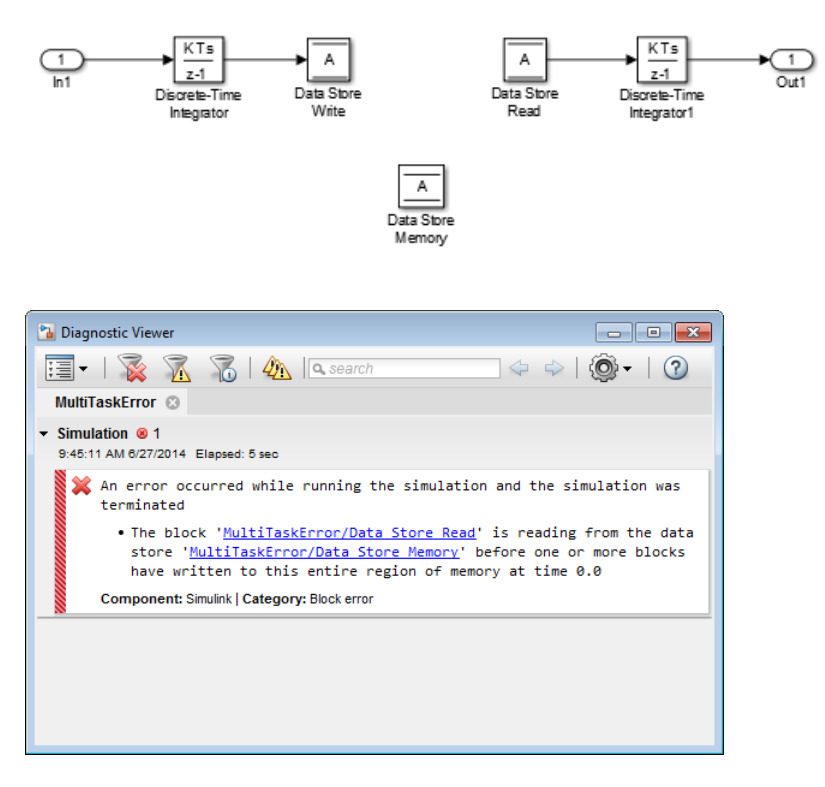

An error occurred during simulation because the data store A is read from the Data Store Read block before the Data Store Write block updates the store. If the associated delay is intended, you can suppress the error by setting the global parameter **Detect read before write** to Use local settings, then setting that parameter to none in the **Diagnostics** pane of the Data Store Memory block dialog box. If you use this technique, set the parameter to error in all other Data Store Memory blocks aside from those that are to be intentionally excluded from the diagnostic.

#### **Data Store Diagnostics and Models Referenced in Accelerator Mode**

For models referenced in Accelerator mode, Simulink ignores the following **Configuration Parameters** > **Diagnostics** > **Data Validity** > **Data Store Memory block** parameters if you set them to a value other than Disable all.

- **Detect read before write** (ReadBeforeWriteMsg)
- **Detect write after read** (WriteAfterReadMsg)
- **Detect write after write** (WriteAfterWriteMsg)

You can use the Model Advisor to identify models referenced in Accelerator mode for which Simulink ignores the configuration parameters listed above.

**1** In the Simulink Editor, in the **Modeling** tab, click **Model Advisor**.

- <span id="page-3138-0"></span>**2** Select **By Task**.
- **3** Run the **Check diagnostic settings ignored during accelerated model reference simulation** check.

#### **Data Store Diagnostics and the MATLAB Function Block**

Diagnostics might be more conservative for data store memory used by MATLAB Function blocks. For example, if you pass arrays of data store memory to MATLAB functions, optimizations such as A=foo(A) might result in MATLAB marking the entire contents of the array as read or written, even though only some elements were accessed.

#### **Detecting Multitasking Access Errors**

Data integrity may be compromised if a data store is read from in one task and written to in another task. For example, suppose that:

- **1** A task is writing to a data store.
- **2** A second task interrupts the first task.
- **3** The second task reads from that data store.

If the first task had only partly updated the data store when the second task interrupted, the resulting data in the data store is inconsistent. For example, if the value is a vector, some of its elements may have been written in the current time step, while the rest were written in the previous step. If the value is a multi-word, it may be left in an inconsistent state that is not even partly correct.

Unless you are certain that task preemption cannot cause data integrity problems, set the compiletime diagnostic **Model Configuration Parameters > Diagnostics > Data Validity > Data Store Memory block > Multitask data store** to warning (the default) or error. This diagnostic flags any case of a data store that is read from and written to in different tasks. The next figure illustrates a problem detected by setting **Multitask data store** to error:

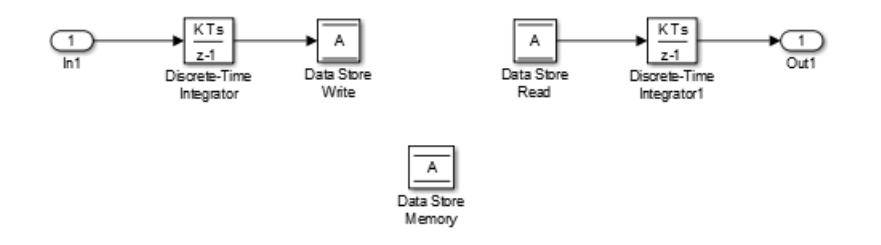

<span id="page-3139-0"></span>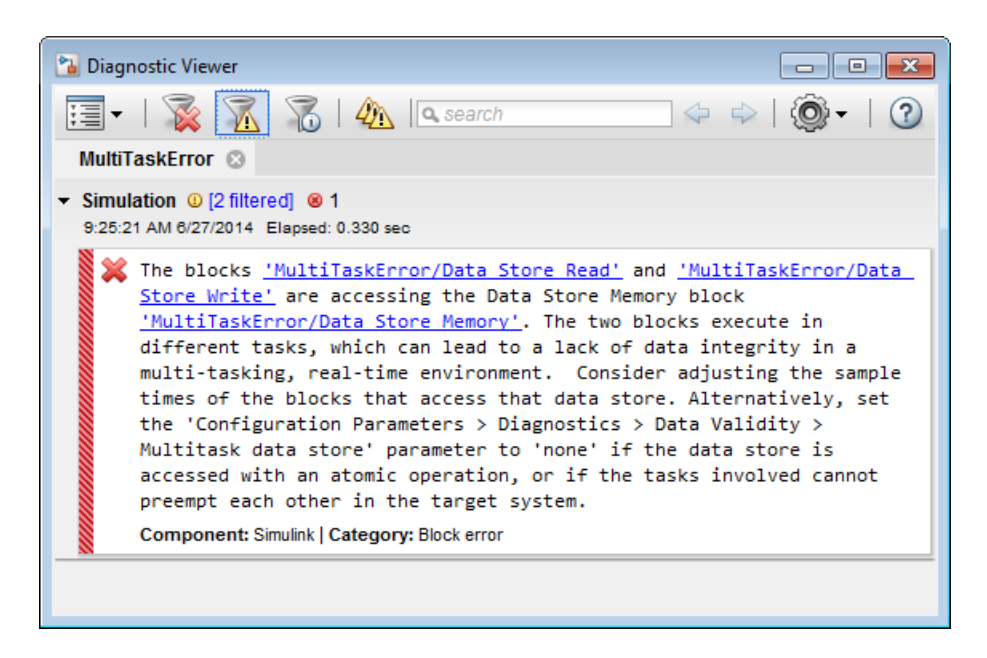

Since the data store A is written to in the fast task and read from in the slow task, an error is reported, with suggested remedy. This diagnostic is applicable even in the case that a data store read or write is inside of a conditional subsystem. Simulink correctly identifies the task that the block is executing within, and uses that task for the purpose of evaluating the diagnostic.

The next figure shows one solution to the problem shown above: place a rate transition block after the data store read, which previously accessed the data store at the slower rate.

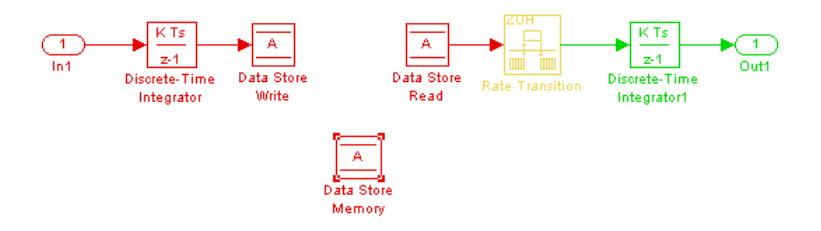

With this change, the data store write can continue to occur at the faster rate. This may be important if that data store must be read at that faster rate elsewhere in the model.

The **Multitask Data Store** diagnostic also applies to data store reads and writes in referenced models. If two different child models execute a data store's reads and writes in differing tasks, the error will be detected when Simulink compiles their common parent model.

#### **Detecting Duplicate Name Errors**

Data store errors can occur due to duplicate uses of a data store name within a model. For instance, data store shadowing occurs when two or more data store memories in different nested scopes have the same data store name. In this situation, the data store memory referenced by a data store read or write block at a low level may not be the intended store.

To prevent errors caused by duplicate data store names, set the compile-time diagnostic **Model Configuration Parameters > Diagnostics > Data Validity > Data Store Memory block > Duplicate data store names** to warning or error. By default, the value of the diagnostic is none, suppressing duplicate name detection. The next figure shows a problem detected by setting **Duplicate data store names** to error:

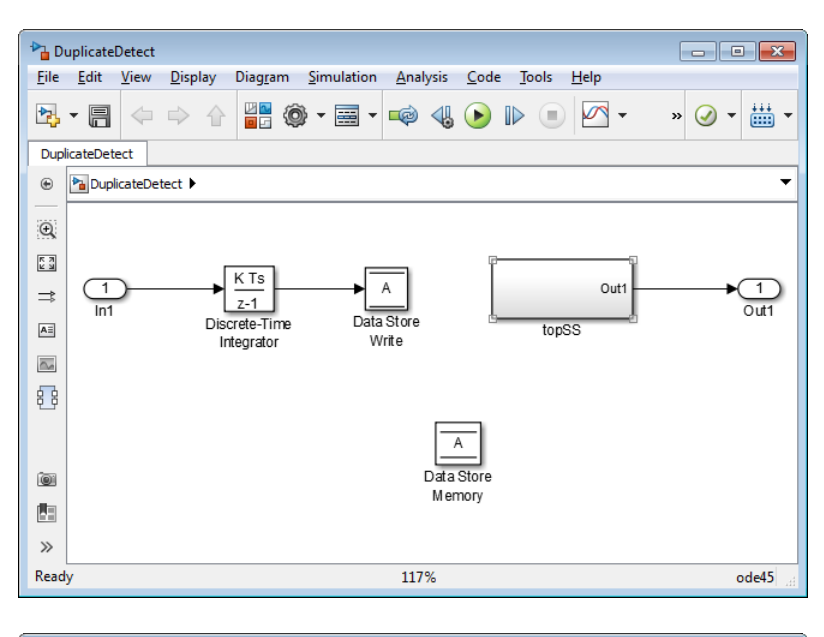

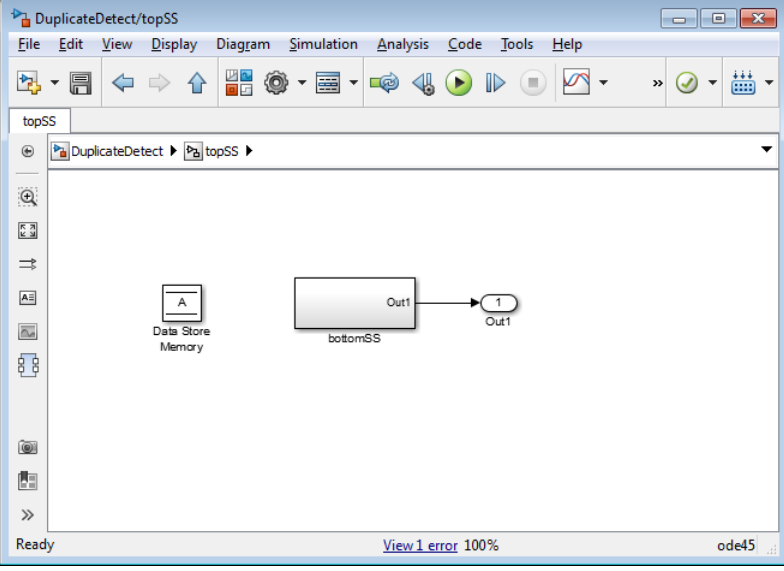

<span id="page-3141-0"></span>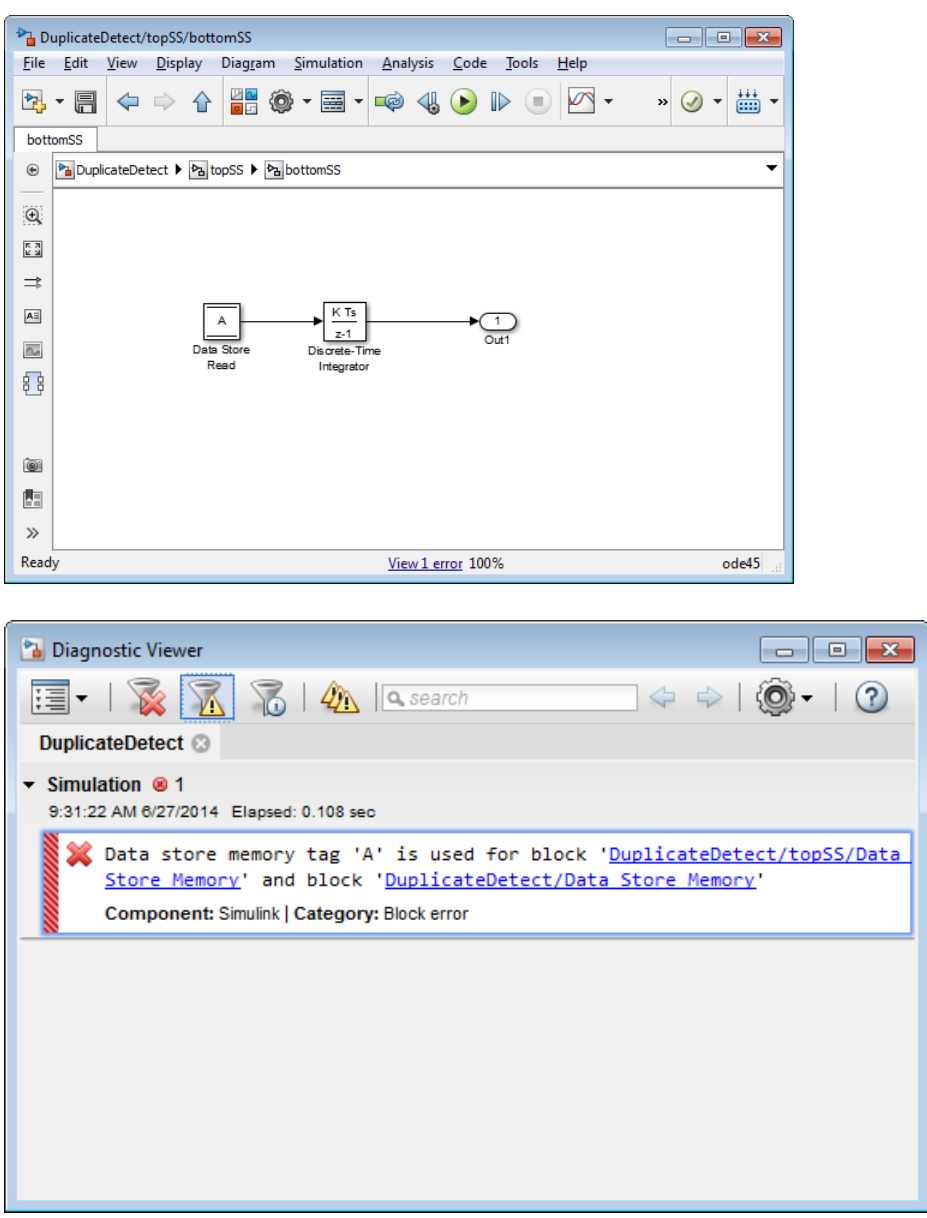

The data store read at the bottom level of a subsystem hierarchy refers to a data store named A, and two Data Store Memory blocks in the same model have that name, so an error is reported. This diagnostic guards against assuming that the data store read refers to the Data Store Memory block in the top level of the model. The read actually refers to the Data Store Memory block at the intermediate level, which is closer in scope to the Data Store Read block.

#### **Data Store Diagnostics in the Model Advisor**

The Model Advisor provides several diagnostics that you can use with data stores. See these sections for information about Model Advisor diagnostics for data stores:

"Check Data Store Memory blocks for multitasking, strong typing, and shadowing issues"

"Check data store block sample times for modeling errors"

"Check if read/write diagnostics are enabled for data store blocks"

### **Specify Initial Value for Data Store**

In general, to specify an initial value for a data store, you can use the same techniques that you use for other blocks. See ["Initialize Signals and Discrete States" on page 72-37.](#page-3248-0)

With most blocks, you can take advantage of scalar expansion to minimize the effort of specifying an initial value for a nonscalar signal. When you specify a scalar initial value, each element in the signal uses that scalar.

However, when you set the **Dimensions** parameter to -1 in a Data Store Memory block (the default), you cannot use scalar expansion. Instead, you must specify an initial value that has the same dimensions as the stored signal. To take advantage of scalar expansion of the initial value, set the **Dimensions** parameter to a specific value such as  $[1 \ 2]$  or  $[1 \ mylDim]$  (for symbolic dimensions).

### **See Also**

Data Store Memory | Data Store Read | Data Store Write | Simulink. Signal

### **Related Examples**

- "Data Stores in Generated Code" (Simulink Coder)
- • ["Model Global Data by Creating Data Stores" on page 70-10](#page-3143-0)
- • ["Log Data Stores" on page 70-30](#page-3163-0)
- • ["Data Objects" on page 67-57](#page-2772-0)
- • ["Signal Basics" on page 72-2](#page-3213-0)

# <span id="page-3143-0"></span>**Model Global Data by Creating Data Stores**

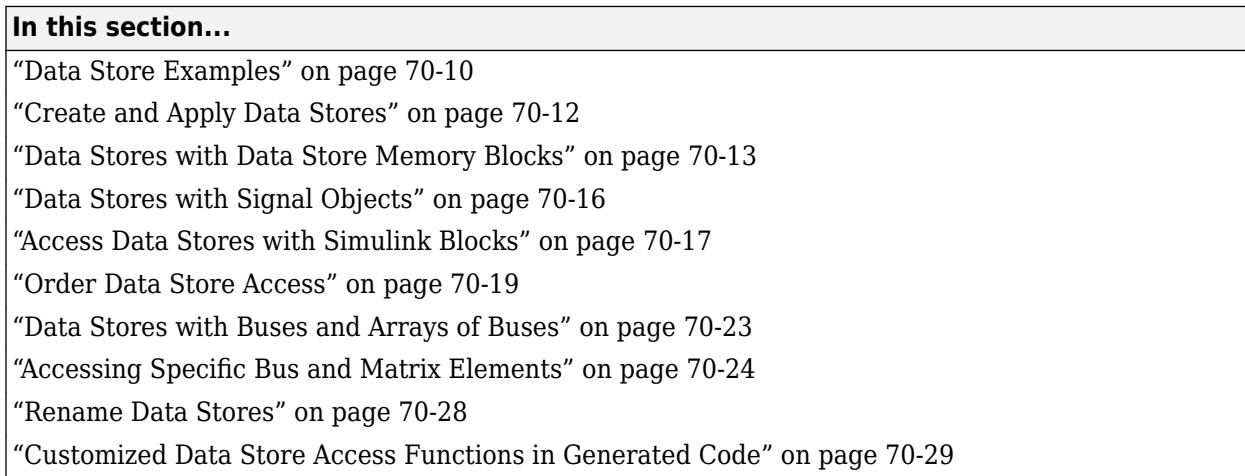

A *data store* is a repository to which you can write data, and from which you can read data, without having to connect an input or output signal directly to the data store. Data stores are accessible across model levels, so subsystems and referenced models can use data stores to share data without using I/O ports. To decide whether to use data stores, see ["Data Store Basics" on page 70-2.](#page-3135-0)

### **Data Store Examples**

#### **Overview**

The following examples illustrate techniques for defining and accessing data stores. See ["Order Data](#page-3152-0) [Store Access" on page 70-19](#page-3152-0) for techniques that control data store access over time, such as ensuring that a given data store is always written before it is read. See ["Data Store Diagnostics" on](#page-3136-0) [page 70-3](#page-3136-0) for techniques you can use to help detect and correct potential data store errors without needing to run any simulations.

**Note** In addition to the following examples, see the [sldemo\\_mdlref\\_dsm](matlab:sldemo_mdlref_dsm) model, which shows how to use global data stores to share data among referenced models.

#### **Local Data Store Example**

The following model illustrates creation and access of a local data store, which is visible only in a model or particular subsystem.

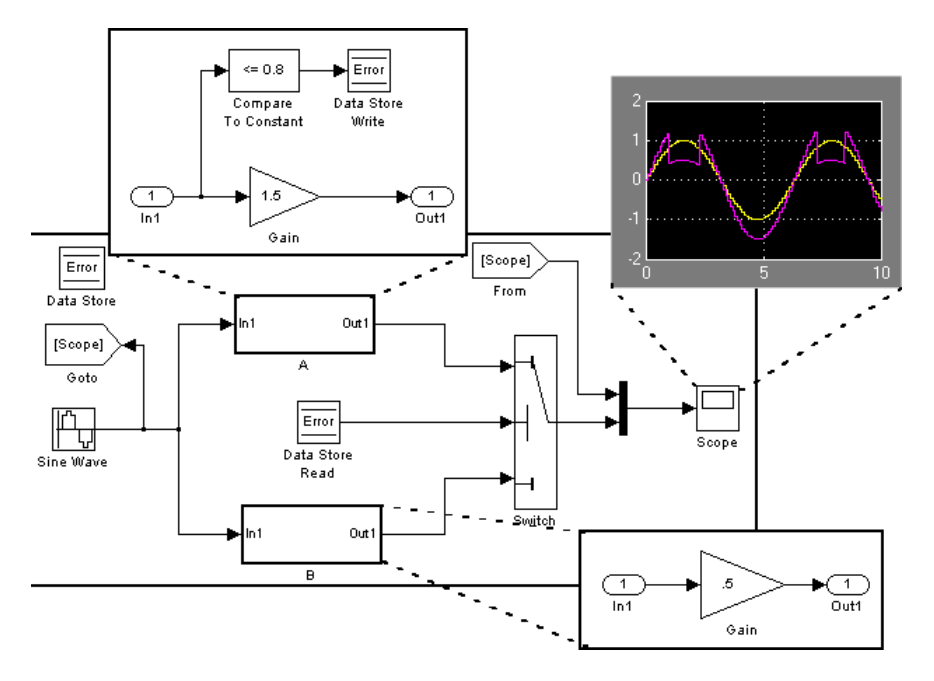

This model uses a data store to permit subsystem A to signal that its output is invalid. If subsystem A's output is invalid, the model uses the output of subsystem B.

#### **Global Data Store Example**

The following model replaces the subsystems of the previous example with functionally identical referenced models to illustrate use of a global data store to share data in a model reference hierarchy.

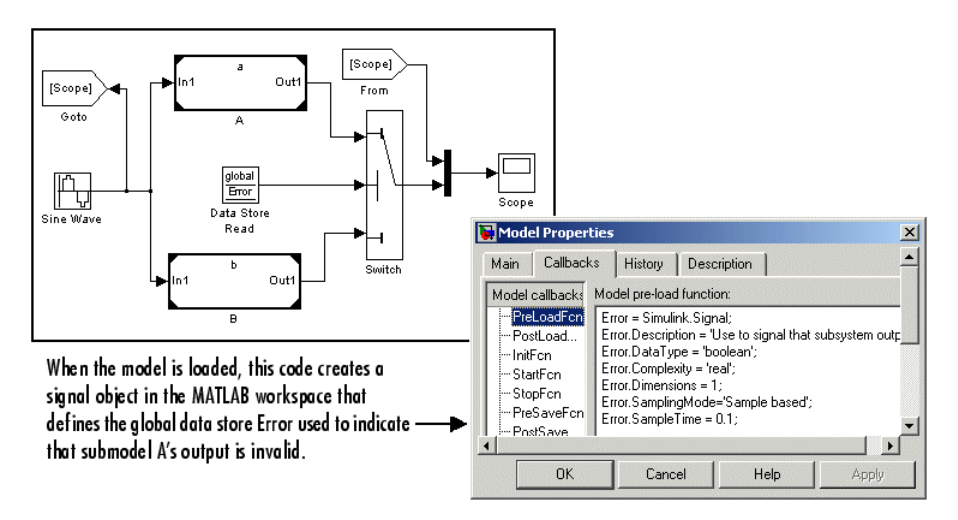

In this example, the top model uses a signal object in the MATLAB workspace to define the error data store. This is necessary because data stores are visible across model boundaries only if they are defined by signal objects in the MATLAB workspace.

### <span id="page-3145-0"></span>**Create and Apply Data Stores**

**Note** To use buses and arrays of buses with data stores, perform *both* the following procedure and ["Setting Up a Model to Use Data Stores with Buses and Arrays of Buses" on page 70-23.](#page-3156-0)

The following is a general workflow for configuring data stores. You can perform the tasks in a different order, or separately from the rest, depending on how you use data stores.

- **1** Where applicable, plan your use of data stores to minimize their effect on software verification. For more information, see ["Data Stores and Software Verification" on page 70-2.](#page-3135-0)
- **2** Create data stores using the techniques described in ["Data Stores with Data Store Memory](#page-3146-0) [Blocks" on page 70-13](#page-3146-0) or ["Data Stores with Signal Objects" on page 70-16.](#page-3149-0) For greater reliability, consider assigning rather than inheriting data store attributes, as described in ["Specifying Data Store Memory Block Attributes" on page 70-13.](#page-3146-0)
- **3** Add to the model Data Store Write and Data Store Read blocks to write to and read from the data stores, as described in ["Access Data Stores with Simulink Blocks" on page 70-17](#page-3150-0).
- **4** Configure the model and the blocks that access each data store to avoid concurrency failures when reading and writing the data store, as described in ["Order Data Store Access" on page 70-](#page-3152-0) [19](#page-3152-0).
- **5** Apply the techniques described in ["Data Store Diagnostics" on page 70-3](#page-3136-0) as needed to prevent data store errors, or to diagnose them if they occur during simulation.
- **6** If you intend to generate code for your model, see "Data Stores in Generated Code" (Simulink Coder).

To create a data store, you create a Data Store Memory block or a Simulink.Signal object. The block or signal object represents the data store and specifies its properties. Every data store must have a unique name.

- A Data Store Memory block implements a local data store. See ["Data Stores with Data Store](#page-3146-0) [Memory Blocks" on page 70-13](#page-3146-0).
- A Simulink.Signal object can act as a local or global data store. See ["Data Stores with Signal](#page-3149-0) [Objects" on page 70-16](#page-3149-0).

Data stores implemented with Data Store Memory blocks:

- Support data store initialization
- Provide control of data store scope and options at specific levels in the model hierarchy
- Require a block to represent the data store
- Cannot be accessed within referenced models
- Cannot be in a subsystem that a For Each Subsystem block represents.

Data stores implemented with Simulink.Signal objects:

- Provide model-wide control of data store scope and options
- Do not require a block to represent the data store
- Can be accessed in referenced models, if the data store is global

<span id="page-3146-0"></span>Be careful not to equate local data stores with Data Store Memory blocks, and global data stores with Simulink.Signal objects. Either technique can define a local data store, and a signal object can define either a local or a global data store.

### **Data Stores with Data Store Memory Blocks**

- "Creating the Data Store" on page 70-13
- "Specifying Data Store Memory Block Attributes" on page 70-13

#### **Creating the Data Store**

To use a Data Store Memory block to define a data store, drag an instance of the block into the model at the topmost level from which you want the data store to be visible. The result is a local data store, which is not accessible within referenced models.

- To define a data store that is visible at every level within a given model, except within Model blocks, drag the Data Store Memory block into the root level of the model.
- To define a data store that is visible only within a particular subsystem and the subsystems that it contains, but not within Model blocks, drag the Data Store Memory block into the subsystem.

Once you have added the Data Store Memory block, use its parameters to define the data store's properties. The **Data store name** property specifies the name of the data store that the Data Store Write and Data Store Read blocks access. See Data Store Memory documentation for details.

You can specify data store properties beyond those definable with Data Store Memory block parameters by selecting the **Data store name must resolve to Simulink signal object** option and using a signal object as the data store name. See ["Specifying Attributes Using a Signal Object" on](#page-3147-0) [page 70-14](#page-3147-0) for details.

#### **Specifying Data Store Memory Block Attributes**

A Data Store Memory block can inherit three data attributes from its corresponding Data Store Read and Data Store Write blocks. The inheritable attributes are:

- Data type
- Complexity
- Sample time

However, allowing these attributes to be inherited can cause unexpected results that can be difficult to debug. To prevent such errors, use the Data Store Memory block dialog or a Simulink. Signal object to specify the attributes explicitly.

#### **Specifying Attributes Using Block Parameters**

You can use the Data Store Memory block dialog box or the Model Data Editor **Data Stores** tab (in the **Modeling** tab, click **Model Data Editor**) to specify the data type and complexity of a data store. In the next figure, the block dialog box sets the **Data type** to uint16 and the **Signal type** to real.

<span id="page-3147-0"></span>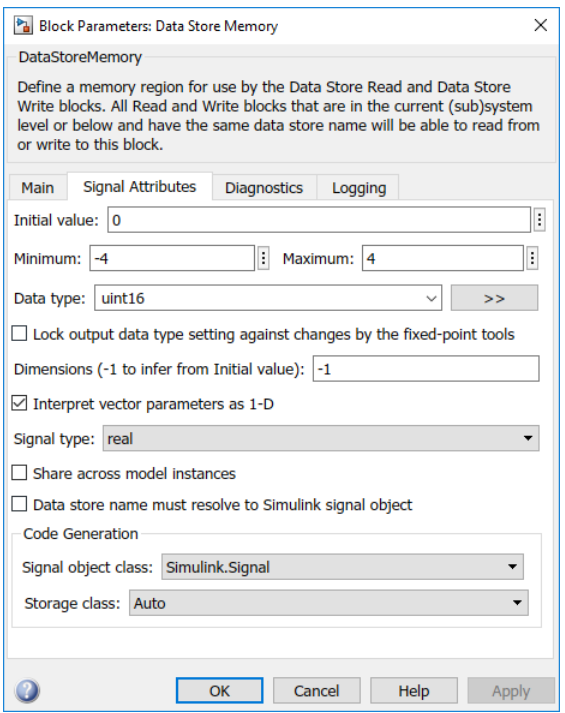

#### **Specifying Attributes Using a Signal Object**

You can use a Simulink. Signal object to specify data store attributes for a Data Store Memory block.

**Tip** To establish an implicit data store, as described in ["Data Stores with Signal Objects" on page 70-](#page-3149-0) [16](#page-3149-0), use the same general approach as when you explicitly associate a signal object with a Data Store Memory block.

The next figure shows a Data Store Memory block that specifies resolution to a Simulink.Signal object, named A. To use a signal object for the data store, set **Data store name** to the name of the signal object. For compile-time checking, open the **Signal Attributes** tab and select the **Data store name must resolve to Simulink signal object** parameter.

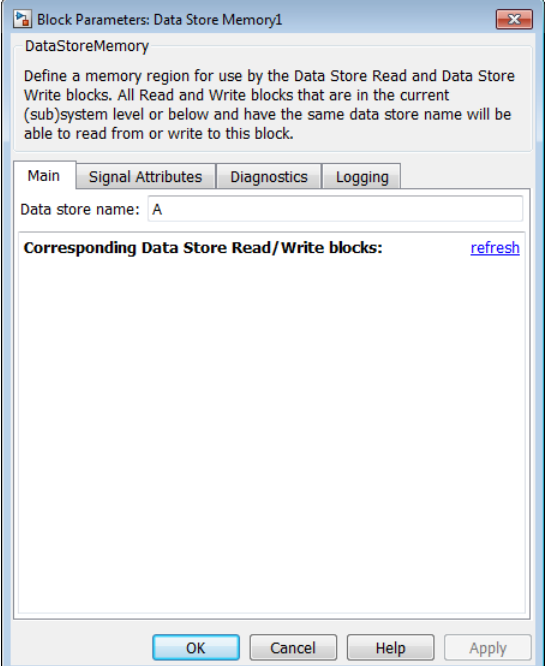

Alternatively, on the Model Data Editor **Data Stores** tab (on the **Modeling** tab, click **Model Data**

**Editor**), while editing the data store name, click the nearby action button  $\frac{1}{2}$  and select **Create and Resolve**. In the Create New Data dialog box, set **Value** to Simulink.Signal.

The signal object specifies values for all three data attributes that the data store would otherwise inherit. In this example, which defines a local data store, the Simulink.Signal object A has the following inherited properties: DataType, Complexity, and SampleTime.

 $A =$ 

```
Simulink.Signal (handle)
          CoderInfo: [1x1 Simulink.CoderInfo]
        Description: ''
           DataType: 'auto'
                 Min: []
                Max: []
                Unit: ''
         Dimensions: 1
     DimensionsMode: 'auto'
         Complexity: 'auto'
         SampleTime: -1
       InitialValue: 0
```
For more information about specifying signal object attributes for local and global data stores, see ["Signal Object Attributes for Data Stores" on page 70-16.](#page-3149-0)

#### **Use Model Data Editor to Configure Data Store Memory Blocks in a List**

Use the **Data Stores** tab in the Model Data Editor to configure the parameters of a Data Store Memory block. Use this technique to configure the data store without locating it in the model and to configure the data store together with other interface elements such as Inport and Outport blocks.

<span id="page-3149-0"></span>The Model Data Editor also shows you information for Data Store Read and Data Store Write blocks in the same list.

To open the Model Data Editor, in the **Modeling** tab, click **Model Data Editor**. For information about using the Model Data Editor, see ["Configure Data Properties by Using the Model Data Editor"](#page-2846-0) [on page 67-131.](#page-2846-0)

### **Data Stores with Signal Objects**

- "Creating the Data Store" on page 70-16
- "Local and Global Data Stores" on page 70-16
- "Signal Object Attributes for Data Stores" on page 70-16

#### **Creating the Data Store**

To use a Simulink.Signal object to define a data store without using a Data Store Memory block, create the signal object in a workspace that is visible to every component that needs to access the data store. The name of the associated data store is the name of the signal object. You can use this name in Data Store Read and Data Store Write blocks, just as if it were the **Data store name** of a Data Store Memory block. Simulink creates an associated data store when you use the signal object for data storage.

#### **Local and Global Data Stores**

You can use a Simulink.Signal object to define either a local or a global data store.

- If you define the object in the MATLAB base workspace or a data dictionary, the result is a global data store, which is accessible in every model within Simulink, including all referenced models.
- If you create the object in a model workspace, the result is a local data store, which is accessible at every level in a model except any referenced models.

#### **Signal Object Attributes for Data Stores**

Those data store attributes that a signal object does not define have the same default values that they do in a Data Store Memory block. The property values of a signal object used as a data store have different requirements, depending on whether the data store is local or global.

Once you have created the object, set the properties of the signal object to the values that you want the corresponding data store properties to have. For example, the following commands define a data store named Error in the MATLAB base workspace:

```
Error = Simulink.Signal;
Error.Description = 'Use to signal that subsystem output is invalid';
Error.DataType = 'boolean';
Error.Complexity = 'real';
Error.Dimensions = 1;
Error.SampleTime = 0.1;
```
#### **Attributes for Local Data Stores**

For a local data store, for each parameter listed below, you can either set the value explicitly or you can have the data store inherit the value from the Data Store Write and Data Store Read blocks.

• DataType

- <span id="page-3150-0"></span>• Complexity
- SampleTime

To define a local data store using a Data Store Memory block, you can use a signal object for the **Data store name** parameter. For compile-time checking, in the **Signal Attributes** tab, select the **Data store must resolve to Simulink signal object** parameter. The **Data store must resolve to Simulink signal object** parameter causes Simulink to display an error and stop compilation if Simulink cannot find the signal object or if the signal object properties are inconsistent with the signal object properties.

#### **Attributes for Global Data Stores**

The following table describes the parameter requirements for global data stores.

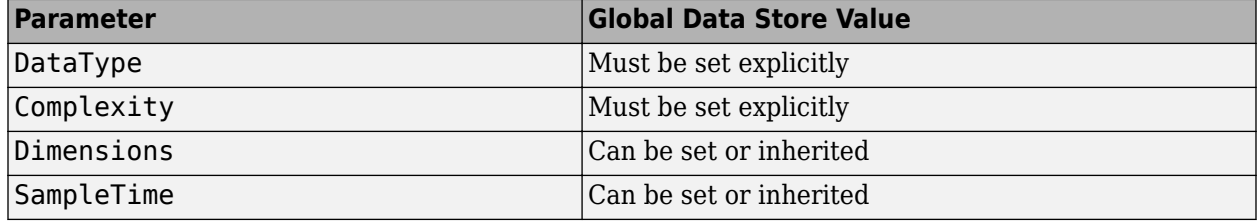

#### **Modify Attributes of Data Store Defined by Signal Object**

You can use the Model Data Editor (in the **Modeling** tab, click **Model Data Editor**) to modify and inspect the attributes of data stores, Data Store Read, and Data Store Write blocks. On the **Data Stores** tab, to show the attributes of data stores that you define by using signal objects (such as Simulink.Signal), click the **Show/refresh additional information** button. Then, if a Data Store Read or Data Store Write block shown in the data table refers to a data store defined by a signal object, the table includes a row that corresponds to the object.

For more information about the Model Data Editor, see ["Configure Data Properties by Using the](#page-2846-0) [Model Data Editor" on page 67-131.](#page-2846-0)

### **Access Data Stores with Simulink Blocks**

- "Writing to a Data Store" on page 70-17
- • ["Reading from a Data Store" on page 70-18](#page-3151-0)
- • ["Accessing a Global Data Store" on page 70-18](#page-3151-0)

#### **Writing to a Data Store**

To set the value of a data store at each time step:

- **1** Create an instance of a Data Store Write block at the level of your model that computes the value.
- **2** Set the Data Store Write block **Data store name** parameter to the name of the data store to which you want it to write data.
- **3** Connect the output of the block that computes the value to the input of the Data Store Write block.

<span id="page-3151-0"></span>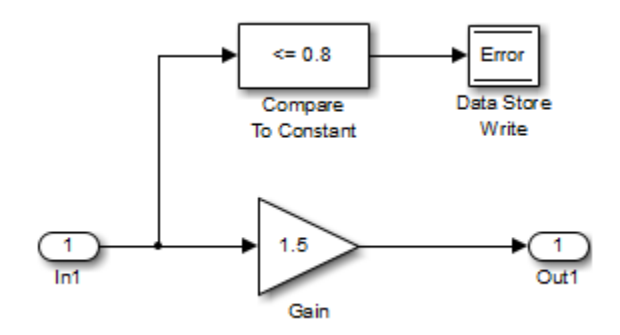

#### **Reading from a Data Store**

To get the value of a data store at each time step:

- **1** Create an instance of a Data Store Read block at the level of your model that needs the value.
- **2** Set the Data Store Read block **Data store name** parameter to the name of the data store from which you want it to read.
- **3** Connect the output of the Data Store Read block to the input of the block that needs the data store value.

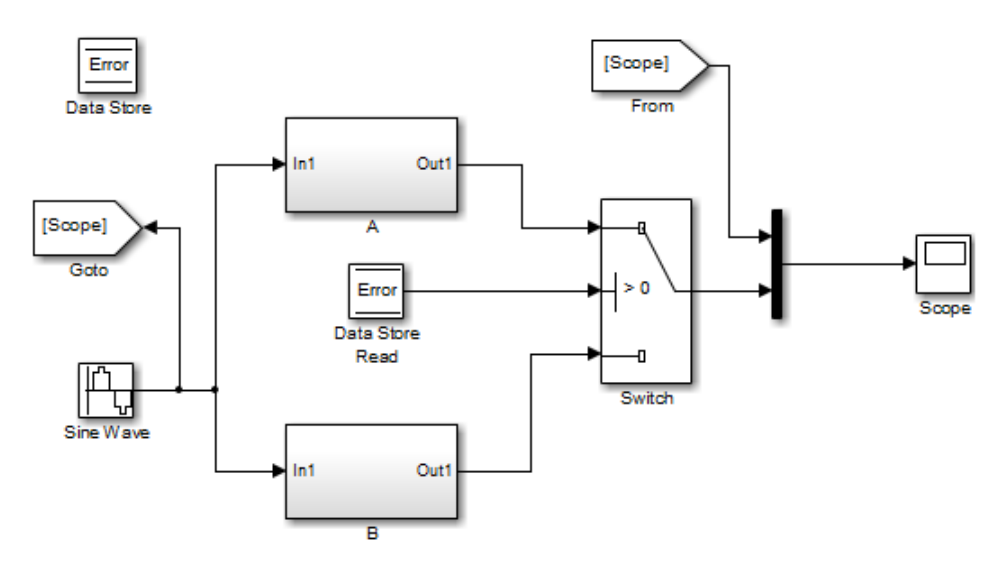

#### **Accessing a Global Data Store**

When connected to a global data store (one that is defined by a signal object in the MATLAB workspace), a Data Store Read or Data Store Write block displays the word global above the data store name.

<span id="page-3152-0"></span>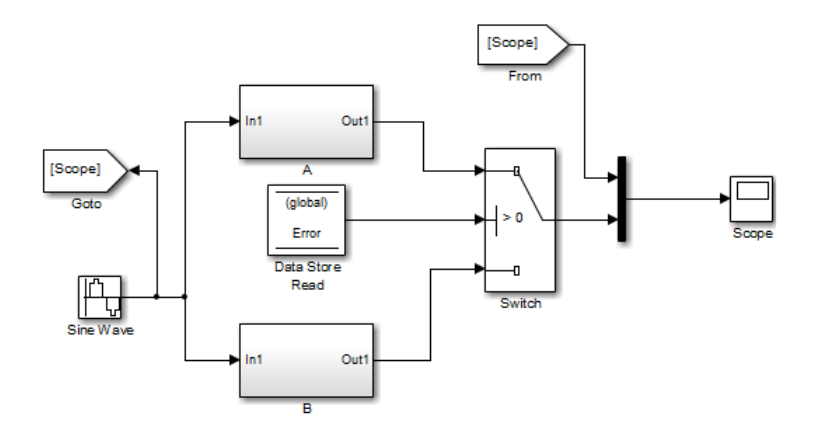

### **Order Data Store Access**

- "About Data Store Access Order" on page 70-19
- "Ordering Access Using Function Call Subsystems" on page 70-19
- • ["Ordering Access Using Block Priorities" on page 70-22](#page-3155-0)

#### **About Data Store Access Order**

To obtain correct results from data stores, you must control the order of execution of the data store's reads and writes. If a data store's read occurs before its write, latency is introduced into the algorithm: the read obtains the value that was computed and stored in the previous time step, rather than the value computed and stored in the current time step.

Such latency may cause the system to behave other than as designed, and in some cases may destabilize the system. Even if these problems do not occur, an uncontrolled access order could change from one release of Simulink to the next.

This section describes several strategies for explicitly controlling the order of execution of a data store's reads and writes. See ["Data Store Diagnostics" on page 70-3](#page-3136-0) for techniques you can use to detect and correct potential data store errors without running simulations.

#### **Ordering Access Using Function Call Subsystems**

You can use function call subsystems to control the execution order of model components that access data stores. The next figure shows this technique:

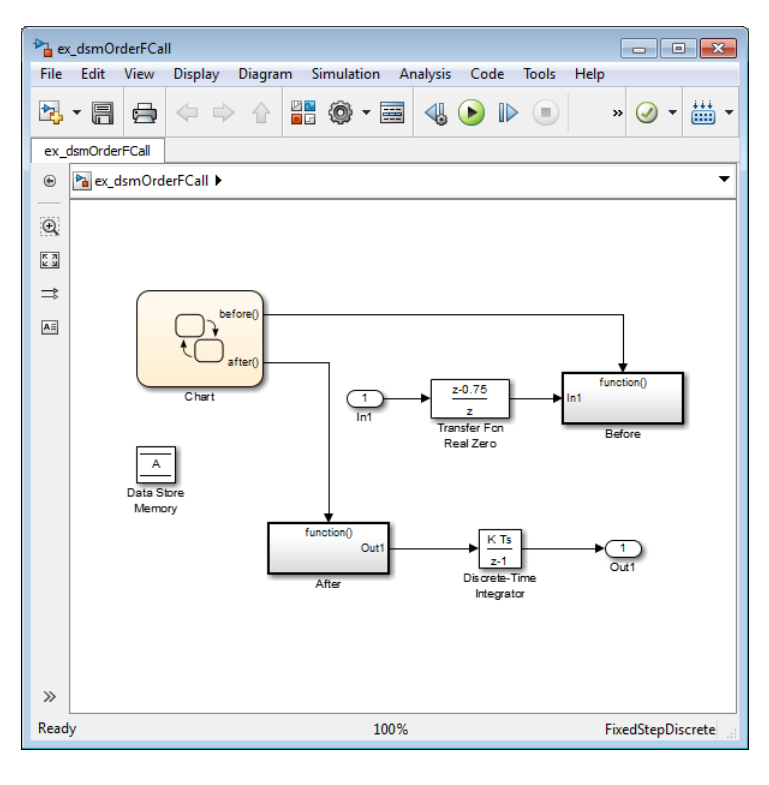

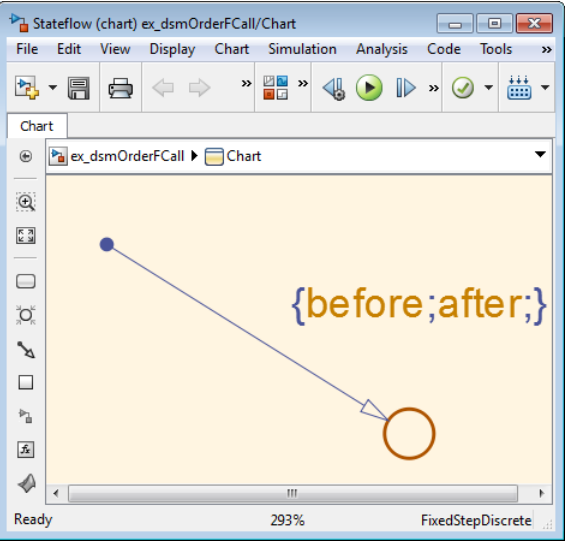

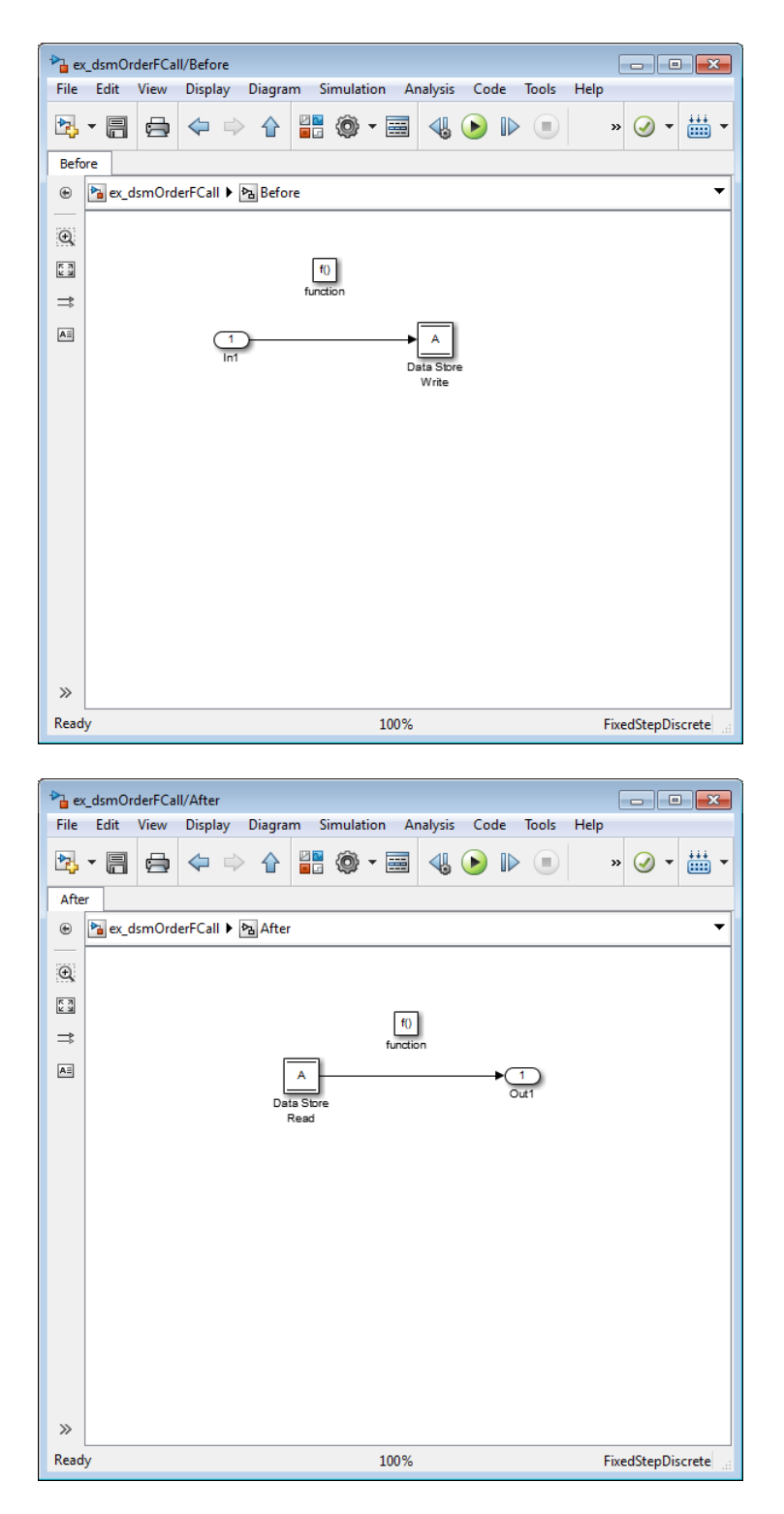

The subsystem Before contains the Data Store Write, and the Stateflow chart calls that subsystem before it calls the subsystem After, which contains the Data Store Read.

#### <span id="page-3155-0"></span>**Ordering Access Using Block Priorities**

You can embed data store reads and writes inside atomic subsystems or Model blocks whose priorities specify their relative execution order.

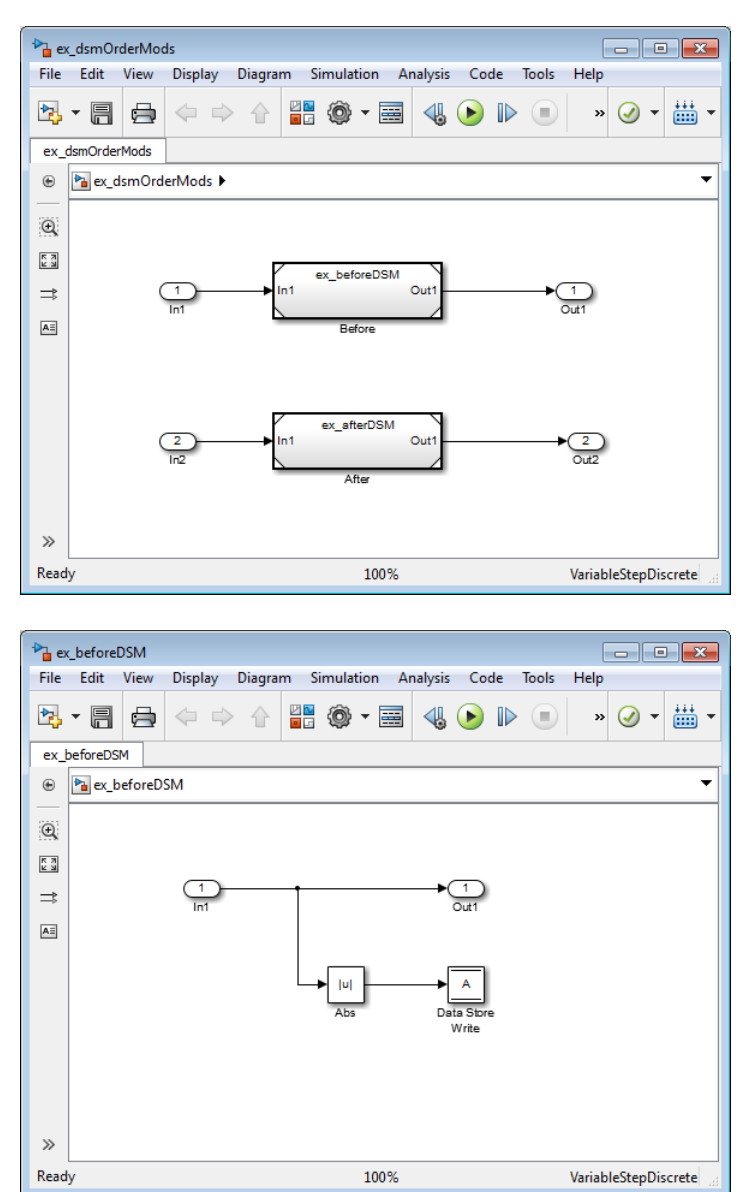

<span id="page-3156-0"></span>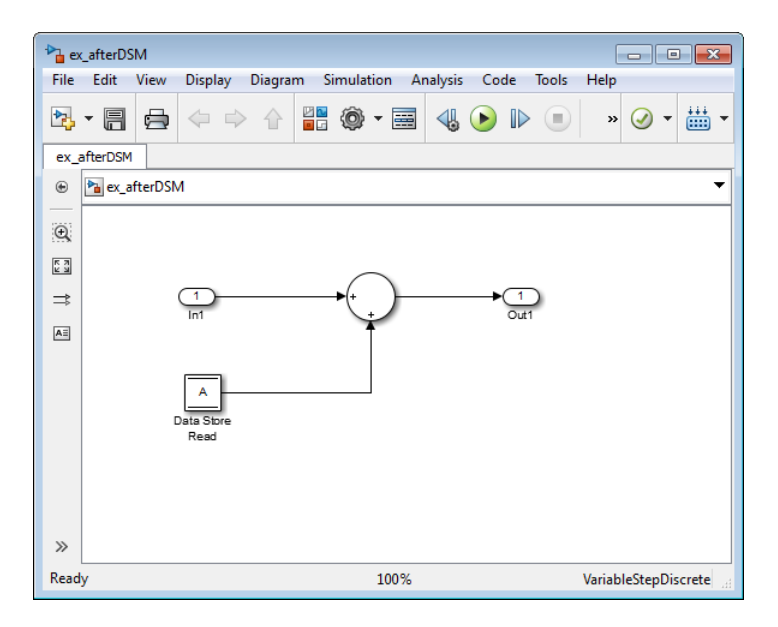

The Model block beforeDSM has a lower priority then afterDSM, so it is guaranteed to execute first. Since beforeDSM is atomic, all of its operations, including the Data Store Write, will execute prior to afterDSM and all of its operations, including the Data Store Read.

### **Data Stores with Buses and Arrays of Buses**

Benefits of using data stores with buses and arrays of buses include:

- Simplifying the model layout by associating multiple signals with a single data store
- Producing generated code that represents the data in the store data as structures that reflect the bus hierarchy
- Writing to and reading from data stores without creating data copies, which results in more efficient data access

You cannot use a bus or array of buses that contains:

- Variable-dimension signals
- Frame-based signals

#### **Setting Up a Model to Use Data Stores with Buses and Arrays of Buses**

This procedure applies to local and global data stores, and to data stores defined with a Data Store Memory block or a Simulink.Signal object. Before performing the procedure, you must understand how to use data stores in a model, as described in ["Create and Apply Data Stores" on](#page-3145-0) [page 70-12.](#page-3145-0)

To use buses and arrays of buses with data stores:

- **1** Use the Bus Editor to define a bus object whose properties match the bus data that you want to write to and read from a data store. For details, see ["Create and Specify Simulink.Bus Objects"](#page-3344-0) [on page 73-45](#page-3344-0).
- **2** Add a data store (using a Data Store Memory block or a Simulink.Signal object) for storing the bus data.
- <span id="page-3157-0"></span>**3** Specify the bus object as the data type of the data store. For details, see ["Specify a Bus Object](#page-2752-0) [Data Type" on page 67-37](#page-2752-0).
- **4** In the **Model Configuration Parameters** > **Diagnostics** > **Connectivity** pane, set the **Mux blocks used to create bus** diagnostic to error.
- **5** If you use a MATLAB structure for the initial value of the data store, then set **Configuration Parameters** > **Diagnostics** > **Data Validity** > **Advanced parameters** > **Underspecified initialization detection** to Simplified. For details, see ["Specify Initial Conditions for Bus](#page-3355-0) [Signals" on page 73-56](#page-3355-0) and "Underspecified initialization detection".
- **6** (Optional) Select individual bus elements to write to or read from a data store. For details, see "Accessing Specific Bus and Matrix Elements" on page 70-24.

### **Accessing Specific Bus and Matrix Elements**

#### **Selecting Specific Bus or Matrix Elements**

By default, a model writes and reads all bus and matrix elements to and from a data store.

To select specific bus or matrix elements to write to or read from a data store, use the **Element Assignment** pane of the Data Store Write block and the **Element Selection** pane of the Data Store Read block . Selecting specific bus or matrix elements offers the following benefits:

- Reducing the number of blocks in the model. For example, you can eliminate a Data Store Read and Bus Selector block pair or a Data Store Write and Bus Assignment block pair for each specific bus element that you want to access).
- Faster simulation of models with large buses and arrays of buses.

#### **Writing Specific Elements to a Data Store**

**Note** The following procedure describes how to use the Data Store Write block interface to write specific elements to a data store. You can also perform this task at the command line, using the DataStoreElements parameter to specify elements. For details, see ["Specification using the](#page-3160-0) [command line" on page 70-27.](#page-3160-0)

To assign specific bus or matrix elements to write to a data store:

**1** Select the Data Store Write block and in the parameters dialog box, select the **Element Assignment** pane. For example, suppose you are using a bus with a data store named DSM:

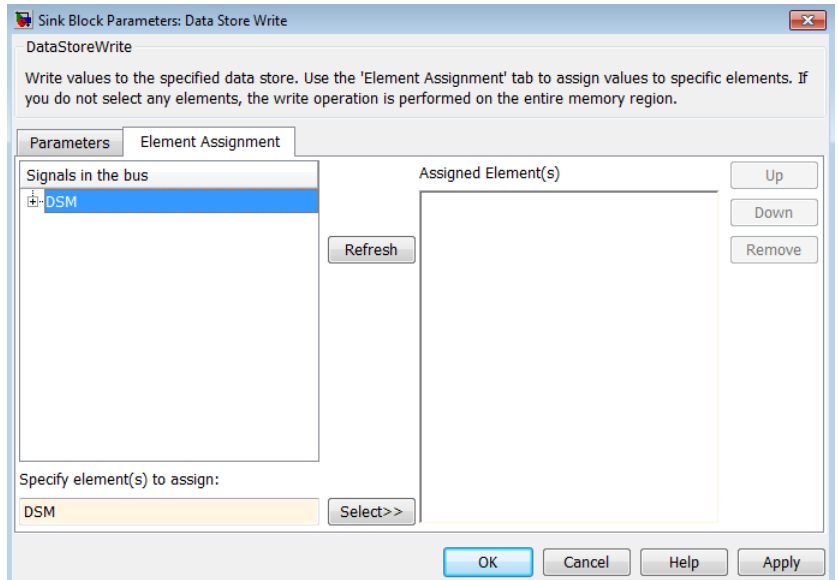

**2** Expand all the elements in the **Signals in the bus** list.

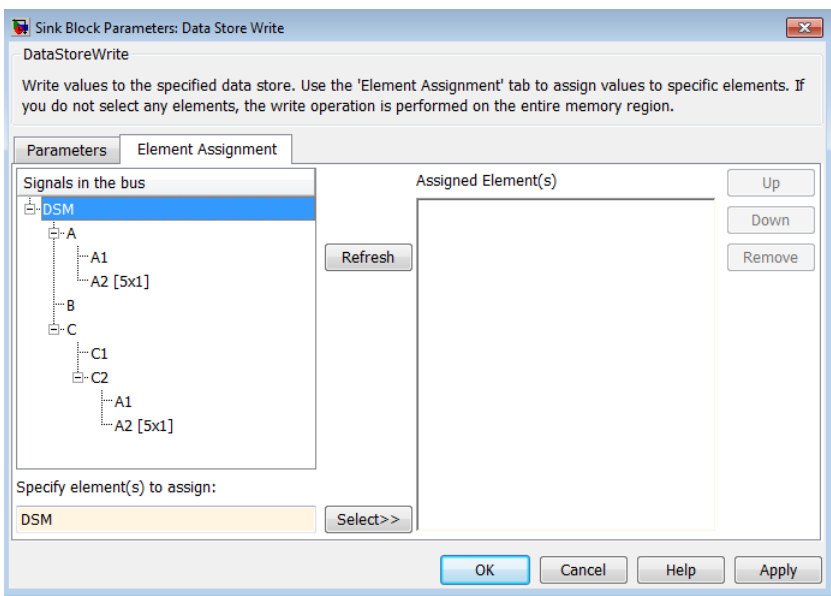

- **3** Specify the elements that you want to write to the data store. For example:
	- In the **Signals in the bus** list, click B. Then click **Select>>** to select the element B.
	- To write all the elements of A2 (in the A nested bus), select A2[5x1]. Then click **Select>>**.
	- To write the second element of A2 in the C2 nested bus, select the A2[5x1] element. In the **Specify element(s) to assign** text box, edit the text to say DSM.C.C2.A2(2,1).

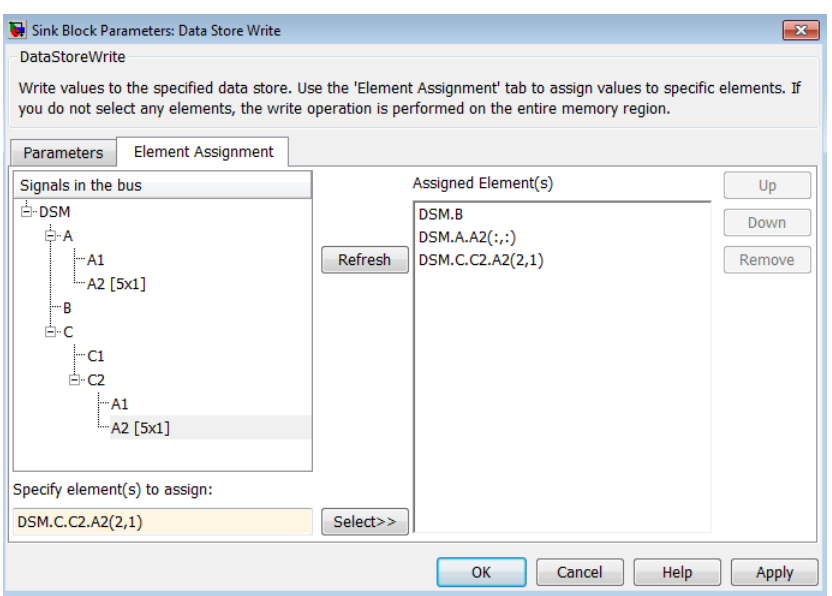

For more examples, see "Specifying Elements to Assign or Select" on page 70-26.

- **4** (Optional) Reorder the assigned elements, which changes the order of the ports of the Data Store Write block.
	- To reorder an assigned element, in the **Assigned element(s)** list, select the element that you want to move, and click **Up** or **Down**.
	- To remove an assigned element, click **Remove**.
- **5** To apply the assigned elements, click **OK**.

The Data Store Write block has a port for each assigned element. The names of the selected elements that correspond to each port appear in the block icon. If you assign several signals, these additions may diminish the readability of the model. To improve readability, you can expand the size of the block or create multiple Data Store Write blocks.

#### **Reading Specific Elements from a Data Store**

Reading specific elements from a data store involves very similar steps as described in ["Writing](#page-3157-0) [Specific Elements to a Data Store" on page 70-24](#page-3157-0). The Data Store Read block differs slightly from the Data Store Write block. A Data Store Read block has:

- An **Element Selection** pane instead of an **Element Assignment** pane
- A **Selected element(s)** list instead of an **Assigned element(s)** list

#### **Specifying Elements to Assign or Select**

Use MATLAB matrix element syntax to specify specific elements. For details about specifying matrices in MATLAB, see "Creating, Concatenating, and Expanding Matrices" (MATLAB).

**Note** To select matrix elements, you cannot use dynamic indexing with the **Element Assignment** and **Element Selection** panes of Data Store Read and Bus Assignment block pairs or Data Store Write and Bus Selector block pairs. You can, however, use a MATLAB Function block for dynamic indexing.

#### <span id="page-3160-0"></span>**Valid element specifications**

The following table shows examples of valid syntax for specifying elements to assign or select. These examples use the A2 nested bus of the A bus, as shown in the bus hierarchy used in ["Writing Specific](#page-3157-0) [Elements to a Data Store" on page 70-24](#page-3157-0).

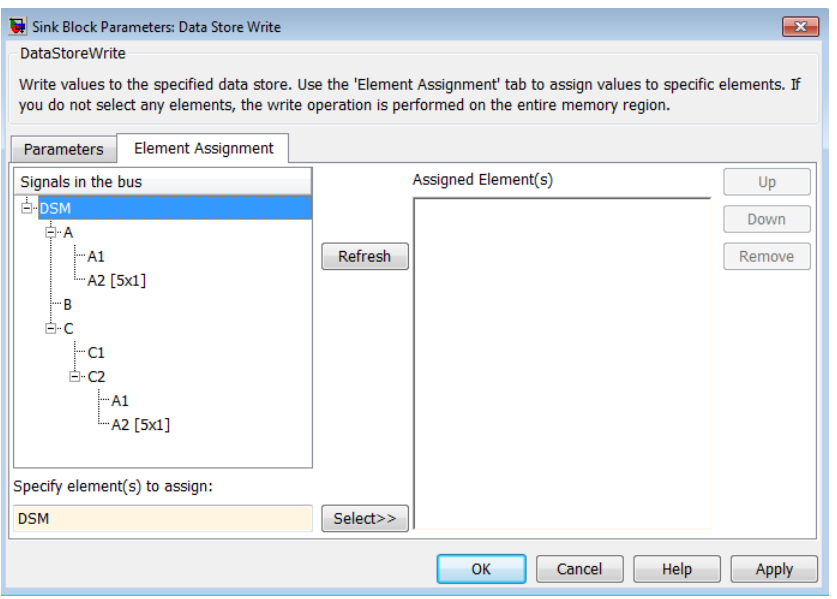

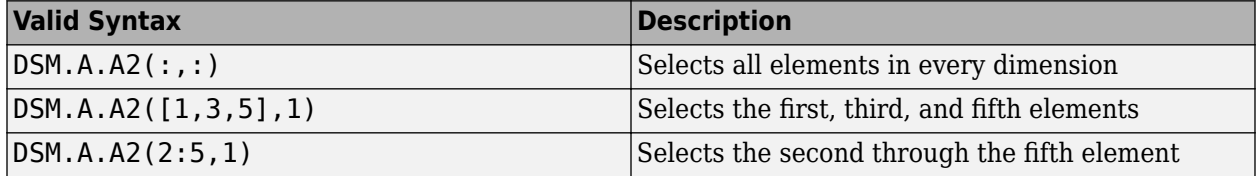

#### **Invalid element specifications**

The following table shows examples of invalid syntax for specifying elements to assign or select. These examples use the A2 nested bus of the A bus, as shown in the bus hierarchy used in ["Writing](#page-3157-0) [Specific Elements to a Data Store" on page 70-24](#page-3157-0).

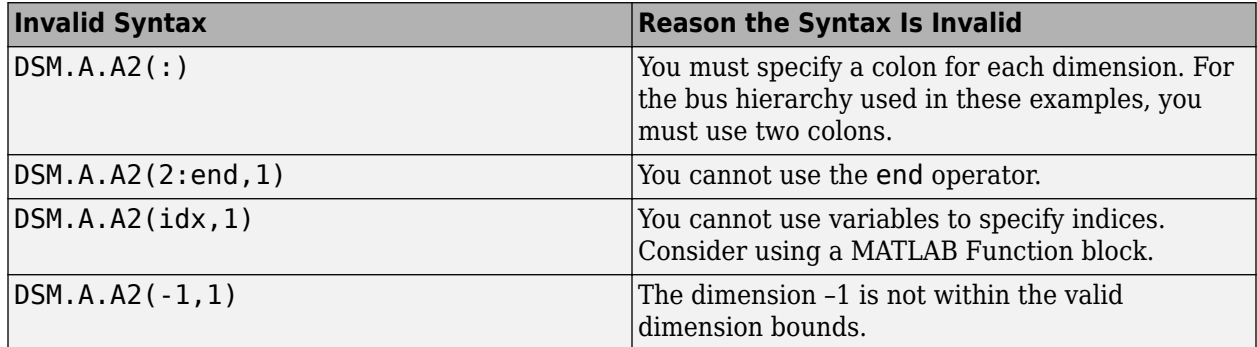

#### **Specification using the command line**

To set the elements to write to or read from, use the DataStoreElements parameter. Use a pound sign (#) to delimit multiple elements. For example, select the Data Store Write or Data Store Read block for which you want to specify elements and enter a command such as:

<span id="page-3161-0"></span>set\_param(gcb, 'DataStoreElements', 'DSM.A#DSM.B#DSM.C(3,4)')

This specification results in the block now having three ports corresponding to the elements that you specified.

### **Rename Data Stores**

- "Rename Data Store Defined by Block" on page 70-28
- "Rename Data Store Defined by Signal Object" on page 70-28

#### **Rename Data Store Defined by Block**

Rename a data store everywhere it is used by Data Store Read and Data Store Write blocks in a model.

- **1** In a Data Store Memory block dialog box, type a new name in the **Data store name** box, and click **Rename All**.
- **2** In the **Rename All** dialog box, confirm the new data store name in the **New name** field, and click **OK**

**Note** You cannot use **Rename All** to rename a data store if you create a Simulink.Signal object in a workspace to control the code generated for the data store. Instead, you must rename the corresponding Simulink.Signal object using Model Explorer. For an example, see "Rename Data Store Defined by Signal Object" on page 70-28.

#### **Rename Data Store Defined by Signal Object**

This example shows how to rename a data store defined by a Simulink. Signal object. You can use Model Explorer to rename the object everywhere it is used by Data Store Read and Data Store Write blocks in a model or in a model reference hierarchy.

- **1** Open the model sldemo mdlref dsm. The model creates a Simulink. Signal object ErrorCond in the MATLAB base workspace and uses the object as a global data store in a model reference hierarchy.
- **2** Open Model Explorer.
- **3** In the **Model Hierarchy** pane, select the base workspace.
- **4** In the **Contents** pane, right-click the data store ErrorCond and select **Rename All**.
- **5** In the **Select a system** dialog box, click the name of the model sldemo mdlref dsm to select it as the context for renaming the data store ErrorCond.
- **6** Select **Search in referenced models** since ErrorCond is a global data store that is used in a referenced model. Click **OK**.

The **Update diagram to include recent changes** check box is cleared by default to save time by avoiding unnecessary model diagram updates. Select the check box to incorporate recent changes you made to the model by forcing a diagram update.

**7** Click **OK** in response to the message to update the model diagram.

Since you just opened the model, you must update the model diagram at least once before renaming a variable such as ErrorCond. You could have selected **Update diagram to include**

<span id="page-3162-0"></span>**recent changes** in the **Select a system** dialog box to force an initial diagram update, though you typically use that option when you make changes to the model while performing multiple variable renaming operations.

**8** In the **Rename All** dialog box, type the new name for the data store in the **New name** box and click **OK**.

### **Customized Data Store Access Functions in Generated Code**

Embedded Coder provides a storage class that you can use to specify customized data store access functions in generated code. See "Apply Built-In and Customized Storage Classes to Data Elements" (Embedded Coder) and "Access Data Through Functions with Storage Class GetSet" (Embedded Coder).

### **See Also**

Data Store Memory | Data Store Read | Data Store Write | Simulink. Signal

### **Related Examples**

- "Data Stores in Generated Code" (Simulink Coder)
- • ["Log Data Stores" on page 70-30](#page-3163-0)
- • ["Data Store Basics" on page 70-2](#page-3135-0)
- • ["Data Objects" on page 67-57](#page-2772-0)
- • ["Signal Basics" on page 72-2](#page-3213-0)
- • ["Virtual Bus" on page 73-2](#page-3301-0)

# <span id="page-3163-0"></span>**Log Data Stores**

#### **In this section...**

"Logging Local and Global Data Store Values" on page 70-30

"Supported Data Types, Dimensions, and Complexity for Logging Data Stores" on page 70-30

"Data Store Logging Limitations" on page 70-30

["Logging Data Stores Created with a Data Store Memory Block" on page 70-31](#page-3164-0)

["Logging Icon for the Data Store Memory Block" on page 70-31](#page-3164-0)

["Logging Data Stores Created with a Simulink.Signal Object" on page 70-31](#page-3164-0)

["Accessing Data Store Logging Data" on page 70-32](#page-3165-0)

## **Logging Local and Global Data Store Values**

You can log the values of a local or global data store data variable for all the steps in a simulation. Two common uses of data store logging are for:

- Model debugging view the order of all data store writes
- Confirming a model modification use the logged data to establish a baseline for comparing results to identify the impact of a model modification

For an example of logging a global data store, see "Using Data Stores Across Multiple Models".

### **Supported Data Types, Dimensions, and Complexity for Logging Data Stores**

You can log data stores that use the following data types:

- All built-in data types
- Enumerated data types
- Fixed-point data types

You can log data stores that use any dimension level or complexity.

### **Data Store Logging Limitations**

Limitations for using data store logging in a model are:

- To log data for a data store memory:
	- Simulate the top-level model in Normal mode.
	- For local data stores, the model containing the Data Store Memory block must be in Model Reference Normal mode.
	- Any block in a referenced model that writes to the data store memory must be executed in model reference Normal mode.
- You cannot log data stores that use custom data types, including buses.

### <span id="page-3164-0"></span>**Logging Data Stores Created with a Data Store Memory Block**

To log a local data store that you create with a Data Store Memory block:

- **1** In the model, open the Model Data Editor. In the **Modeling** tab, click **Model Data Editor**.
- **2** On the **Data Stores** tab, set the **Change view** drop-down list to Instrumentation.
- **3** In the data table, for the target data store, select the check box in the **Log Data** column.

If the target data store does not appear in the table, click the **Change scope** button to display data stores that are defined in subsystems below your current system.

- **4** Optionally, to configure additional logging characteristics such as the maximum number of data points to log, open the Property Inspector (in the **Modeling** tab, under **Design**, click **Property Inspector**). Use the Property Inspector to open the block dialog box and inspect the **Logging** tab.
- **5** Enable data store logging with the **Model Configuration Parameters** > **Data Import/Export** > **Data stores** parameter.
- **6** Simulate the model.

### **Logging Icon for the Data Store Memory Block**

When you enable logging for a model, and you configure a local data store for logging, the Data Store Memory block displays a blue icon. If you do not enable logging for the model, then the icon is gray.

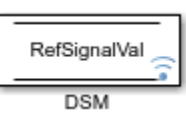

### **Logging Data Stores Created with a Simulink.Signal Object**

You can create local and global data stores using a Simulink.Signal object. See ["Data Stores with](#page-3149-0) [Signal Objects" on page 70-16](#page-3149-0) for details.

To log a data store that you create with a Simulink.Signal object:

- **1** Create a Simulink.Signal object in a workspace that is visible to every component that needs to access the data store, as described in ["Data Stores with Signal Objects" on page 70-16](#page-3149-0).
- **2** Use the name of the Simulink.Signal object in the **Data store name** block parameters of the Data Store Read and Data Store Write blocks that you want to write to and read from the data store.
- **3** From the MATLAB command line, set DataLogging (which is a property of the LoggingInfo property of Simulink.Signal) to 1.

For example, if you use a Simulink.Signal object called DataStoreSignalObject to create a data store, use the following command:

DataStoreSignalObject.LoggingInfo.DataLogging = 1

**4** Optionally, specify limits for the amount of data logged, using the following properties, which are properties of the LoggingInfo property of the Simulink.Signal object: Decimation, LimitDataPoints, and MaxPoints.

- <span id="page-3165-0"></span>**5** Enable data store logging with the **Model Configuration Parameters** > **Data Import/Export** > **Data stores** parameter.
- **6** Simulate the model.

### **Accessing Data Store Logging Data**

The following Simulink classes represent data from data store logging and provide methods for accessing that data:

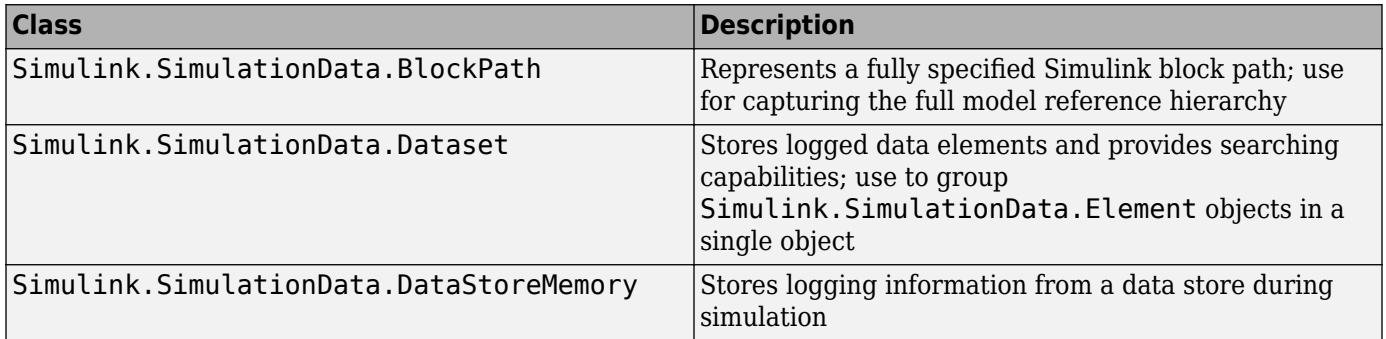

You can also convert data logged in formats other than Dataset. For more information, see ["Dataset](#page-2917-0) [Conversion for Logged Data" on page 69-18](#page-2917-0).

#### **Viewing Data Store Data**

To view data store logging data from the command line, view the output data set in the base workspace. The default variable for the data store logging data set is dsmout.

The sldemo mdlref dsm model illustrates approaches for viewing data store logging data.

#### **Accessing Elements in the Data Store Logging Data**

To find an element in the data store logging data, based on the Name or BlockType property, use the getElement method of Simulink.SimulationData.Dataset. For example:

```
dsmout.getElement('RefSignalVal')
```

```
ans =Simulink.SimulationData.DataStoreMemory
Package: Simulink.SimulationData
```

```
Properties:
```

```
 Name: 'RefSignalVal'
           Blockpath: [1x1 Simulink.SimulationData.BlockPath]
               Scope: 'local'
 DSMWriterBlockPaths: [1x2 Simulinkl.SimulationData.BlockPath]
          DSMWriters: [101x1 uint32]
              Values: [101x1 timeseries]
```
To access an element by index, use the Simulink.SimulationData.Dataset.getElement method.

### **See Also**

Simulink.SimulationData.BlockPath | Simulink.SimulationData.DataStoreMemory | Simulink.SimulationData.Dataset

### **Related Examples**

- • ["Model Global Data by Creating Data Stores" on page 70-10](#page-3143-0)
- • ["Data Store Basics" on page 70-2](#page-3135-0)
# **Simulink Data Dictionary**

- • ["What Is a Data Dictionary?" on page 71-2](#page-3169-0)
- • ["Migrate Models to Use Simulink Data Dictionary" on page 71-6](#page-3173-0)
- • ["Enumerations in Data Dictionary" on page 71-12](#page-3179-0)
- • ["Import and Export Dictionary Data" on page 71-16](#page-3183-0)
- • ["View and Revert Changes to Dictionary Data" on page 71-21](#page-3188-0)
- • ["Partition Dictionary Data Using Referenced Dictionaries" on page 71-25](#page-3192-0)
- • ["Partition Data for Model Reference Hierarchy Using Data Dictionaries" on page 71-27](#page-3194-0)
- • ["Store Data in Dictionary Programmatically" on page 71-34](#page-3201-0)

## <span id="page-3169-0"></span>**What Is a Data Dictionary?**

A data dictionary is a persistent repository of data that are relevant to your model. You can also use the base workspace to store design data that are used by your model during simulation. However, a data dictionary provides more capabilities.

The dictionary stores design data, which define parameters and signals, and include data that define the behavior of the model. The dictionary does not store simulation data, which are inputs or outputs of model simulation that enter and exit Inport and Outport blocks.

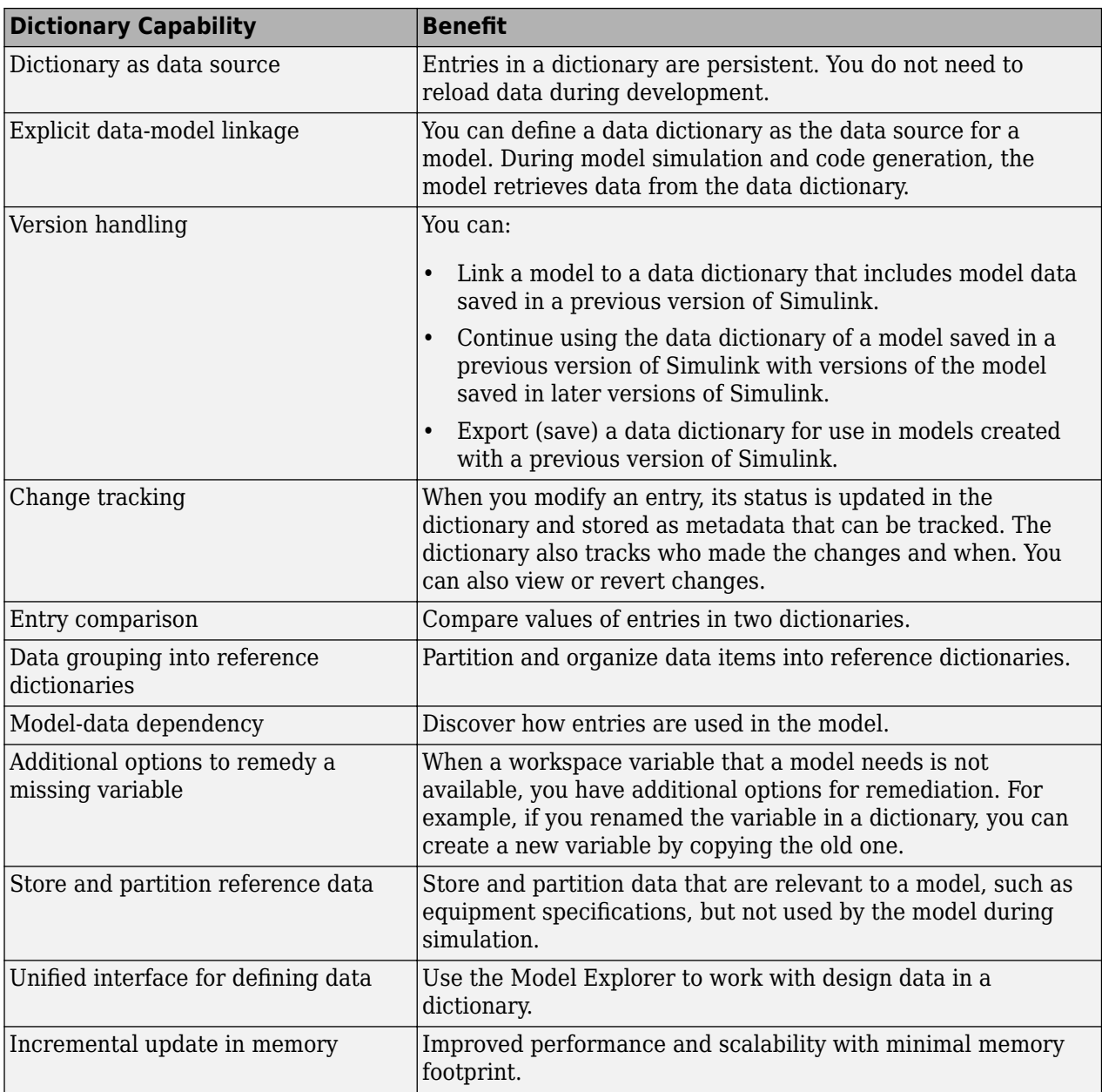

## **Dictionary Capabilities**

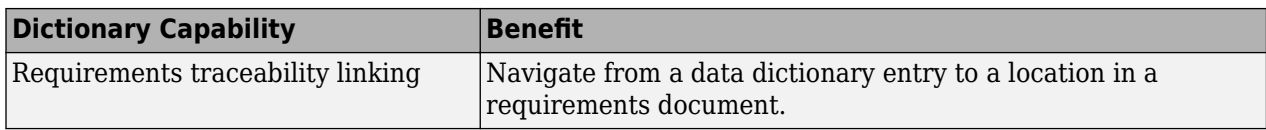

## **Sections of a Dictionary**

A Simulink data dictionary consists of four sections:

• **Design Data**: Contains the variables and data types that define parameters, signals, and design data that determine the behavior of the model. Design data created or imported in a dictionary are stored in this section.

This section can store only certain classes and data types. See ["Valid Design Data Classes" on](#page-3176-0) [page 71-9](#page-3176-0) for more information.

• **Configurations**: Contains configuration sets, which are objects of the Simulink.ConfigSet class, that determine how the model is configured during simulation. These objects control attributes such as sample time and simulation start time.

When you store configuration sets in a data dictionary, you use configuration references to access the configuration sets. Models that are linked to a dictionary resolve configuration references to configuration sets in the dictionary. For more information about configuration references, see ["Share a Configuration with Multiple Models" on page 13-10](#page-913-0).

This section can also store variant configuration objects, which belong to the Simulink.VariantConfigurationData class. These objects store information about variant configurations, active and default variant settings, and definitions of the control variable associated with each configuration.

**Note** If you load a configuration set from the data dictionary that contains a component that is not available on your system, the parameters in the missing component are reset to their default values.

- **Embedded Coder Dictionary**: Contains code generation definitions for use with Embedded Coder. To inspect and modify code definitions stored in a data dictionary, use the **Embedded Coder Dictionary** not the Model Explorer.
- **Other Data**: Contains information that is relevant to your model but not used by the model during simulation. Use this section to store reference information such as data that describe physical equipment and processes that are represented by your model.

This section can store almost any built-in or custom class or data type. See ["Invalid Other Data](#page-3176-0) [Classes" on page 71-9](#page-3176-0) for more information.

### **Dictionary Usage for Models Created with Different Versions of Simulink**

Simulink provides version handling for data dictionaries. When these events occur, Simulink synchronizes data in a dictionary for use with a model regardless of the Simulink version used to create the model:

• You link a model to a data dictionary that was saved in a previous version of Simulink– for example, you link a model that you develop in R2018b with a dictionary saved in R2018a.

• You open a model that is linked to a data dictionary and was saved in a previous version of Simulink – for example, you developed a model that uses a data dictionary in R2018a and you open that model in R2018b to continue development.

To view the Simulink version in which a data dictionary is saved, in the Current Folder browser, click the data dictionary and find the **Saved in Simulink version** field in the **Details** pane. You also have the option to export (save) a data dictionary for use with models created using a different version of Simulink. To use a data dictionary you saved in a newer Simulink version in an older Simulink version, you need to export it first.

To export a data dictionary:

- **1** In the **Current Folder** pane of the MATLAB Command Window, navigate to the location of the data dictionary.
- **2** Double-click the name of the dictionary.
- **3** In the Model Explorer, right-click the name of the data dictionary. If you have made changes to the dictionary, in the context menu, select **Save Changes**.
- **4** Right-click the name of the data dictionary. In the context menu, select **Export to Previous Version**.
- **5** In the Export Data Dictionary to Previous Version dialog box, specify the previous version of Simulink in which you want to save the model. Specify the folder into which you want Simulink to place the new version of the dictionary. The folder that you specify cannot contain dictionaries that are part of the existing dictionary hierarchy. Then, click **OK**.

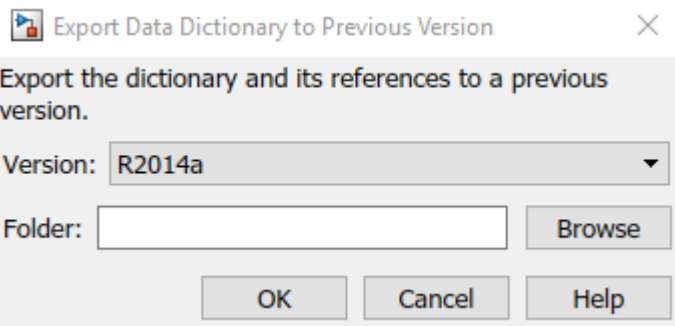

**6** Verify that the new version of the data dictionary exists in the folder that you specified.

## **Manage and Edit Entries in a Dictionary**

To create, modify, and view the entries in a data dictionary, use the Model Explorer. For more information, see ["Create, Edit, and Manage Workspace Variables" on page 67-106](#page-2821-0) and ["View and](#page-3188-0) [Revert Changes to Dictionary Data" on page 71-21](#page-3188-0).

To manage entries in a dictionary programmatically, see ["Store Data in Dictionary Programmatically"](#page-3201-0) [on page 71-34](#page-3201-0).

## **Dictionary Referencing**

You can reference one or more dictionaries in a parent dictionary. The data in the referenced dictionaries are visible in the parent dictionary. Use this technique to meaningfully partition data, especially for model reference hierarchies. For more information, see ["Partition Dictionary Data](#page-3192-0)

[Using Referenced Dictionaries" on page 71-25](#page-3192-0) and ["Partition Data for Model Reference Hierarchy](#page-3194-0) [Using Data Dictionaries" on page 71-27.](#page-3194-0)

### **Import and Export File Formats**

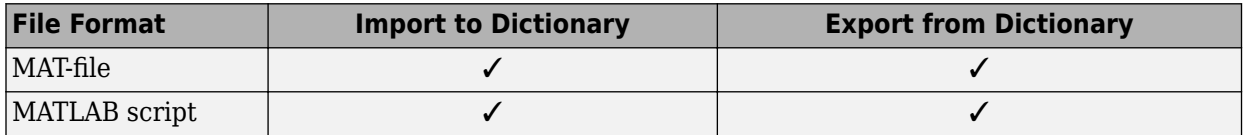

### **Allow Access to Base Workspace**

For information about the **Enable model access to base workspace** property and the **Enable dictionary access to base workspace** property, see ["Continue to Use Shared Data in the Base](#page-3177-0) [Workspace" on page 71-10](#page-3177-0).

## **See Also**

## **Related Examples**

- • ["Determine Where to Store Variables and Objects for Simulink Models" on page 67-100](#page-2815-0)
- "Using a Data Dictionary to Manage the Data for a Fuel Control System"
- • ["Migrate Models to Use Simulink Data Dictionary" on page 71-6](#page-3173-0)
- • ["View and Revert Changes to Dictionary Data" on page 71-21](#page-3188-0)
- • ["Store Data in Dictionary Programmatically" on page 71-34](#page-3201-0)
- "Link Test Cases to Requirements Documents" (Simulink Requirements)

## <span id="page-3173-0"></span>**Migrate Models to Use Simulink Data Dictionary**

A Simulink data dictionary permanently stores model data including MATLAB variables, data objects, and data types. For basic information about data dictionaries, see ["What Is a Data Dictionary?" on](#page-3169-0) [page 71-2](#page-3169-0).

## **Migrate Single Model to Use Dictionary**

This example shows how to link a single standalone model to a single data dictionary.

**Note** Simulink does not import simulation data such as Timeseries objects into the data dictionary.

- **1** Open the f14 model, which loads design data into the base workspace.
- **2** Save a copy of the model to your current folder. Open the copy.
- **3** In the Simulink Editor, on the **Modeling** tab, under **Design**, click **Link to Data Dictionary**.
- **4** In the **Model Properties** dialog box, click **New** to create a data dictionary.

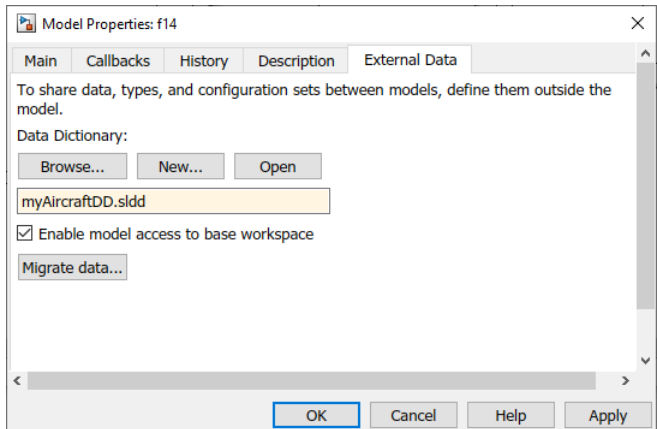

- **5** Name the data dictionary, save it, and click **Apply**.
- **6** Click **Migrate data**.
- **7** Click **Migrate** in response to the message about copying referenced variables.
- **8** (Optional) Clear **Enable model access to base workspace**.
- **9** Click **OK**.

**10**

To open the dictionary, in the Simulink Editor, click the model data badge in the bottom left corner, then click the **External Data** link. To inspect the contents of the dictionary, in the Model Explorer **Model Hierarchy** pane, under the **External Data** node, expand the dictionary node.

## **Migrate Model Reference Hierarchy to Use Dictionary**

This example shows how to link a parent model and all its referenced models to a single data dictionary.

**1** Open the example model sldemo mdlref datamngt, which references the model sldemo\_mdlref\_counter\_datamngt.

- **2** Save copies of the models to your current folder.
- **3** Open the top model, sldemo mdlref datamngt.
- **4** In the Simulink Editor, on the **Modeling** tab, under **Design**, click **Link to Data Dictionary**.
- **5** In the **Model Properties** dialog box, click **New** to create a data dictionary.

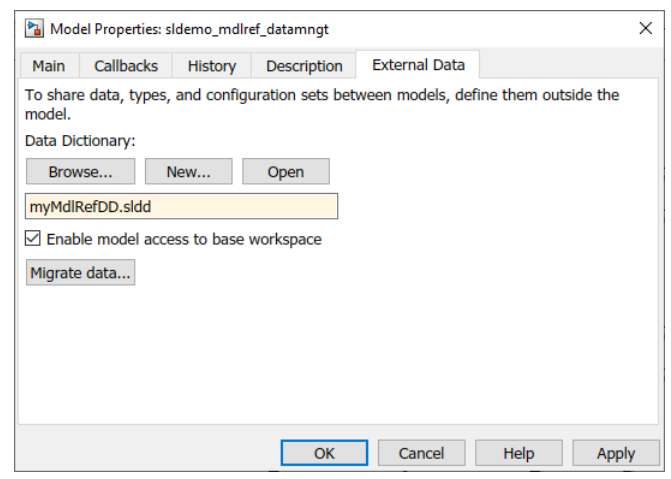

- **6** Name the data dictionary, save it, and click **Apply**.
- **7** Click **Change all models** in response to the message about linking referenced models that do not already use a dictionary.
- **8** Click **Migrate data**.
- **9** Click **Migrate** in response to the message about copying referenced variables.
- **10** (Optional) Clear **Enable model access to base workspace**.
- **11** Click **OK**.

### **Considerations before Migrating to Data Dictionary**

After you link a model to a data dictionary, you can choose to migrate data from the base workspace into the dictionary. If you choose to migrate data, take these considerations into account.

#### **Check for Data-Loading Callbacks**

You can use model callbacks such as the PreLoadFcn callback to load design data from a file into the base workspace when a model is loaded. For example, the following callback loads design data from the MAT file myData.mat.

load myData

After you migrate to a data dictionary, these callbacks will continue to load design data into the base workspace. Since the model then derives design data from the dictionary, manually remove or comment out these data-loading callbacks.

You can use the Simulink Manifest Tools to find data-loading callbacks. See ["Generate Model](#page-1129-0) [Dependencies Manifest" on page 18-30.](#page-1129-0)

#### **Check Scripts**

A new model has access to the base workspace by default, but does not lose access when it is linked to a data dictionary. Scripts must be written with the assumption that the model can have access to the base workspace, the data dictionary, or both.

If you make explicit references to the base workspace by using the handle base in your scripts, consider changing these references.

Consider this example. Here, the script searches the base workspace for variable sensor and sets the parameter enable depending on the value of sensor.noiseEnable.

```
if evalin('base','sensor.noiseEnable')
     enable = 'Enabled';
else
     enable = 'Disabled';
end
```
When you migrate to a data dictionary, replace these explicit references to base as follows:

```
if Simulink.data.evalinGlobal(myExampleModel,...
'sensor.noiseEnable')
     enable = 'Enabled';
else
     enable = 'Disabled';
end
```
The Simulink.data.evalinGlobal function evaluates an expression in the global scope of the specified model. Here, the global scope can be in a data dictionary or the base workspace, if the model is not linked to a dictionary.

#### **Check Tunable Parameters for Code Generation**

- If your model is linked to a data dictionary, and the model does not have access to the base workspace (see ["Continue to Use Shared Data in the Base Workspace" on page 71-10\)](#page-3177-0), Simulink ignores storage class information specified in the Model Parameter Configuration dialog box.
- If you use the Simulink interface to migrate a model to use a data dictionary, and you choose to migrate base workspace data, Simulink also migrates the storage class information of the model. If your model contains storage class information for variables in the base workspace, Simulink converts these variables into Simulink.Parameter objects during migration. Then, Simulink sets the storage class of these Simulink.Parameter objects using the storage class information from the model.
- If you migrate this model back to the base workspace, Simulink does not restore the storage class information in the model. To preserve the storage class for these variables, use the parameter objects from the data dictionary. You can also manually reset the storage class information in the model.
- If you set the DataDictionary property of a model from the command line, you can convert tunable variables to Simulink.Parameter objects using the tunablevars2parameterobjects function.

#### **Data Used by Model References**

When you use model referencing to break a large system of models into smaller components and subcomponents, you can create data dictionaries to segregate the design data. Design data is the set of workspace variables that the models use to specify block parameters and signal characteristics.

The models in a model reference hierarchy typically share data. Data ownership, the number of shared variables, and the complexity of your sharing strategy can influence the way that you use dictionaries.

Duplicate data definitions can exist in a model reference hierarchy under these conditions:

- <span id="page-3176-0"></span>• Each model in the hierarchy can see only one definition.
- Definitions must be the same across models in the hierarchy.

For more information, see ["Determine Where to Store Variables and Objects for Simulink Models" on](#page-2815-0) [page 67-100.](#page-2815-0)

#### **Valid Design Data Classes**

You can import, store, or create MATLAB variables that use Simulink supported data types, such as boolean and int32, and structures in the **Design Data** section of a Simulink data dictionary. You can also use objects of these classes and objects of most classes that subclass these classes:

- Simulink.AliasType
- Simulink.Bus
- Simulink.NumericType
- Simulink.Parameter
- Simulink.LookupTable
- Simulink.Breakpoint
- Simulink.Signal
- Simulink.Variant
- Simulink.data.dictionary.EnumTypeDefinition
- embedded.fi
- embedded.fimath
- numlti

In addition, you can import, store, or create configuration objects of the following classes in the **Configurations** section of a Simulink data dictionary.

- ConfigSet
- Simulink.VariantConfigurationData

#### **Invalid Other Data Classes**

You can import, store, or create data objects of many built-in and custom classes or data types in the **Other Data** section of a Simulink data dictionary, except for the following:

- Arrays of objects created from built-in or custom classes
- Custom classes that have a property with any of these names:
	- LastModified
	- LastModifiedBy
	- DataSource
	- Status
	- Variant

#### <span id="page-3177-0"></span>**Migration With From Workspace Blocks**

If a model contains a From Workspace block that refers to a variable in the base workspace, you can migrate the model to a data dictionary. However, the migration process takes different actions depending on the nature of the variable that the block refers to:

- If the value of the variable is not a timeseries object, the migration process imports the variable to the Design Data section of the data dictionary. The block can still refer to the variable.
- If the value of the variable is a timeseries object (which a data dictionary cannot store), the migration process does not import the variable. Then, when you try to update the diagram or simulate the model, the From Workspace block cannot find the variable and issues an error. In such a case, you can configure the block to refer to the base workspace variable by using the evalin function. See "Use with Data Dictionary".

#### **Data Dictionary Limitations**

- Simulink cannot automatically migrate variables used only by inactive variant models into a data dictionary.
- You cannot import certain kinds of design data such as meta class objects and timeseries objects into the Design Data section of a data dictionary.
- Simulink does not allow implicit signal resolution for a model linked to a data dictionary. To use a data dictionary, set the model configuration parameter **Signal resolution** to Explicit only or None.
- If a model reference hierarchy is already linked to a data dictionary, you can protect a referenced model that is part of the hierarchy. However, if you migrate a model reference hierarchy that includes a protected model, simulation will fail.

In other words, migrate a model to use a data dictionary before protecting it.

### **Continue to Use Shared Data in the Base Workspace**

You can continue to store shared data in the base workspace and store model-specific data in the data dictionary by:

- Enabling access to the base workspace for the model.
- Enabling access to the base workspace from a data dictionary.

To enable access to the base workspace for a model, in the Model Properties dialog box, on the **External Data** tab, select **Enable model access to base workspace**. For a new model, this check box is selected by default. If the model is not linked to a data dictionary, this option must be selected.

You can also allow access to the base workspace from a data dictionary. For an existing dictionary, in the Model Explorer, select **Enable dictionary access to base workspace**.

When you allow base workspace access from a data dictionary, these limitations and ramifications apply:

- In general, you cannot interact with base workspace data through the dictionary.
	- When you inspect the contents of the dictionary in the Model Explorer, you cannot see base workspace data. To interact with base workspace data, in the **Model Hierarchy** pane, select the **Base Workspace** node.
- With the programmatic interface of the data dictionary (see ["Store Data in Dictionary](#page-3201-0) [Programmatically" on page 71-34\)](#page-3201-0), to interact with base workspace data, you can use only these functions with a Simulink.data.dictionary.Section object:
	- assignin
	- exist
	- evalin

Consider using functions such as Simulink.data.assigninGlobal instead. See ["Transition](#page-3204-0) [to Using Data Dictionary" on page 71-37.](#page-3204-0)

- Change-tracking features, such as the ability to view and revert changes to dictionary entries (see ["View and Revert Changes to Dictionary Entries" on page 71-21](#page-3188-0)), do not apply to base workspace data.
- When you export data from a dictionary (see ["Import and Export Dictionary Data" on page 71-](#page-3183-0) [16](#page-3183-0)), Simulink ignores base workspace data.
- Simulink treats the base workspace and the dictionary as a single namespace. However you can define two variables with the same name, one in the base workspace and one in the dictionary. In this case, the variables must be identical and the variable in the dictionary is used.

## **Migrate Complicated Model Hierarchy with Shared Data**

For examples, see ["Partition Data for Model Reference Hierarchy Using Data Dictionaries" on page](#page-3194-0) [71-27.](#page-3194-0)

### **See Also**

["Reference Protected Models from Third Parties" on page 8-13](#page-378-0) | From Workspace

## **Related Examples**

- • ["Import and Export Dictionary Data" on page 71-16](#page-3183-0)
- • ["View and Revert Changes to Dictionary Data" on page 71-21](#page-3188-0)
- • ["Programmatically Migrate Single Model to Use Dictionary" on page 71-38](#page-3205-0)
- • ["Determine Where to Store Variables and Objects for Simulink Models" on page 67-100](#page-2815-0)
- • ["Generate Model Dependencies Manifest" on page 18-30](#page-1129-0)

## <span id="page-3179-0"></span>**Enumerations in Data Dictionary**

A Simulink data dictionary permanently stores model data including MATLAB variables, data objects, and data types including enumerated types. Enumeration classes defined in MATLAB by the data dictionary are owned by that dictionary and cannot be cleared by using Simulink.clearIntEnumType. When you close a data dictionary, the dictionary clears the enumeration classes that it owns. If an instance of an enumeration class exists when you close the dictionary, that enumeration class is not cleared and you become the owner of the class. As the owner of the class, you can then find or clear the class by using Simulink.findIntEnumType and Simulink.clearIntEnumType. For basic information about data dictionaries, see ["What Is a Data](#page-3169-0) [Dictionary?" on page 71-2](#page-3169-0).

## **Migrate Enumerated Types into Data Dictionary**

This example shows how to migrate enumerated types that are used by a model into a data dictionary.

#### **Import Design Data**

- **1** Open a model that uses enumerated types for design data or for blocks in the model.
- **2** In the Simulink Editor, on the **Modeling** tab, under **Design**, click **Link to Data Dictionary**.
- **3** In the **Model Properties** dialog box, click **New** to create a data dictionary.
- **4** Name the data dictionary, save it, and click **Apply**.
- **5** Click **Migrate data**.
- **6** Click **Migrate** in response to the message about copying referenced variables.
- **7** Simulink reports the enumerated types that were not imported into the data dictionary.

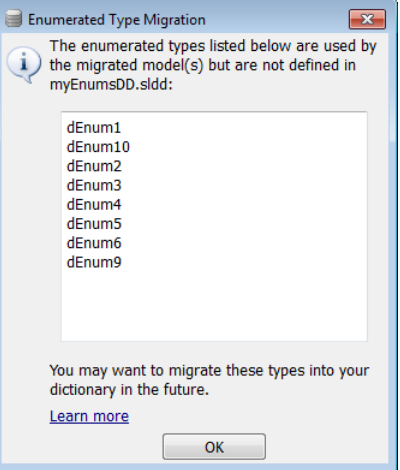

#### **8** Click **OK**.

A notification appears in the Simulink Editor, reporting that your model is now linked to the data dictionary.

#### **Import Enumerated Types**

Import the definitions of enumerated types only after you import all the design data that were creating using the types. When you import enumerated types to a data dictionary, Simulink disables MATLAB files or P-files that contain the type definitions, causing variables that remain in the MATLAB base workspace to lose their definitions.

**1** At the MATLAB command prompt, get the names of enumerated types that are used in model blocks.

```
% Find all variables and enumerated types used in model blocks
usedTypesVars = Simulink.findVars('EnumsReporting','IncludeEnumTypes',true);
% Here, EnumsReporting is the name of the model and
% usedTypesVars is an array of Simulink.VariableUsage objects
% Find indices of enumerated types that are defined by MATLAB files or P-files
enumTypesFile = strcmp({usedTypesVars.SourceType}, 'MATLAB file');
% Find indices of enumerated types that are defined using the function 
% Simulink.defineIntEnumType
enumTypesDynamic = strcmp({usedTypesVars.SourceType},'dynamic class');
% In one array, represent indices of both kinds of enumerated types
enumTypesIndex = enumTypesFile | enumTypesDynamic;
% Use logical indexing to return the names of used enumerated types
enumTypeNames = {usedTypesVars(enumTypesIndex).Name}'
enumTypeNames = 
      'dEnum1'
      'dEnum10'
      'dEnum2'
      'dEnum3'
      'dEnum4'
      'dEnum5'
      'dEnum6'
      'dEnum9'
```
**2** Open the data dictionary, and represent it with a Simulink.data.Dictionary object.

ddConnection = Simulink.data.dictionary.open('myEnumsDD.sldd')

```
ddConnection = 
  Dictionary with properties:
           DataSources: {0x1 cell}
     HasUnsavedChanges: 0
            NumberOfEntries: 3
```
**3** Use the importEnumTypes method to import the enumerated types that are used by blocks in the model. The method saves changes made to the target dictionary, so before you use the method, confirm that unsaved changes are acceptable.

```
[successfulMigrations, unsuccessfulMigrations] = ...importEnumTypes(ddConnection,enumTypeNames)
successfulMigrations = 
1x6 struct array with fields:
     className
     renamedFiles
unsuccessfulMigrations =
```

```
1x2 struct array with fields:
     className
     reasons
```
When enumerated types are imported, importEnumTypes renames the enumerated class definition file by appending .save to the file name. For example, if the original enumerated class definition is named Enum1.m, Simulink renamed the file as Enum1.m.save.

The structure unsuccessfulMigrations reports enumerated types that are not migrated. In this example, two enumerated type instances are defined in the model workspace and can be imported after closing the model. Close the model to import these enumerated types.

**4** Open the dictionary to view the migrated enumerated types.

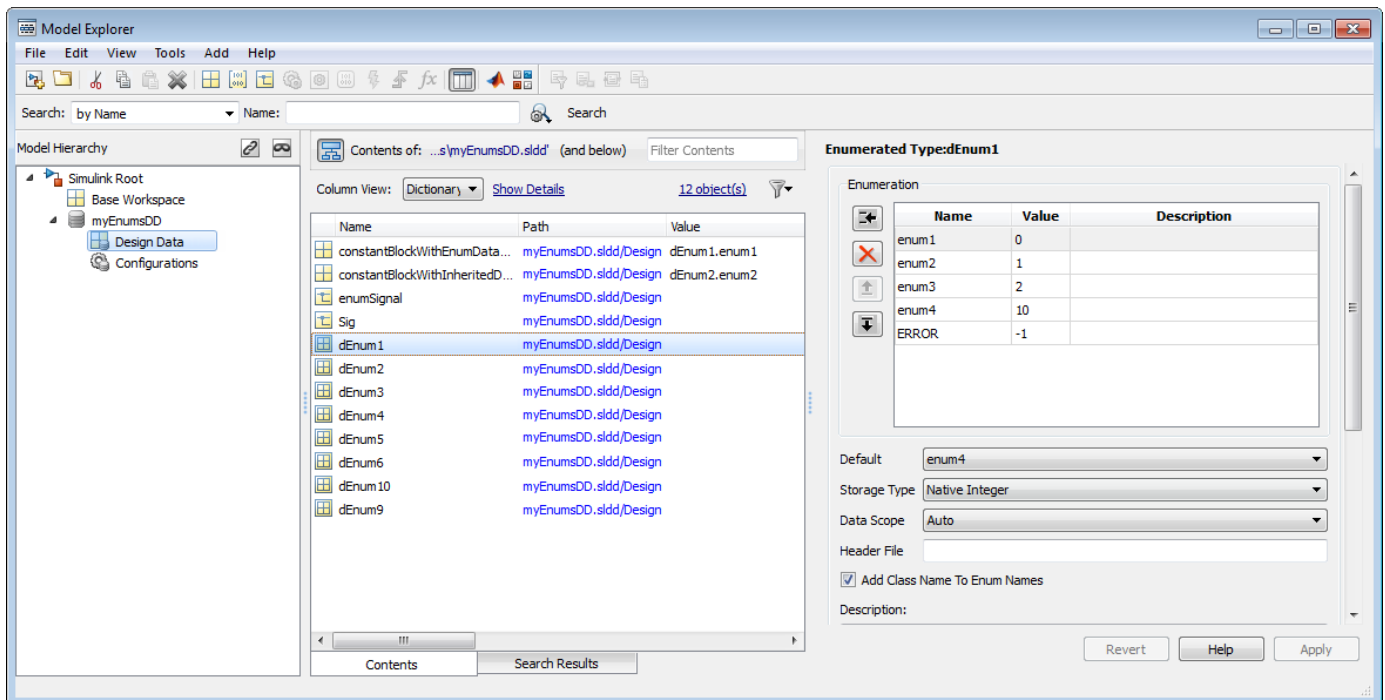

## **Manipulate Enumerations in Data Dictionary**

These examples show how to operate on existing enumerations in a data dictionary.

- "Rename Enumerated Type Definition" on page 71-14
- • ["Rename Enumeration Members" on page 71-15](#page-3182-0)
- • ["Delete Enumeration Members" on page 71-15](#page-3182-0)
- • ["Change Underlying Value of Enumeration Member" on page 71-15](#page-3182-0)

#### **Rename Enumerated Type Definition**

- **1** In the data dictionary, create a copy of the enumerated type, and rename the copy instead.
- **2** Find enumeration objects used by your model that are derived from the type with the old name.
- **3** Replace these objects with those derived from the renamed type.

<span id="page-3182-0"></span>**4** Delete the type with the old name.

#### **Rename Enumeration Members**

Use one of the following approaches.

- Select the enumeration within the dictionary, and rename one or more enumeration members.
- If your model references enumeration members, change these references to match the renamed member.

#### **Delete Enumeration Members**

- **1** Find references in your model to an enumeration member you want to delete.
- **2** Replace these references with an alternate member.
- **3** Delete the original member from the enumeration.

#### **Change Underlying Value of Enumeration Member**

You can change the values of enumeration members when you represent these values as MATLAB variables or by using Value field of Simulink.Parameter objects.

- **1** Find references in your model to an enumeration member whose value you want to change.
- **2** Make a note of these references.
- **3** Change the value of the enumeration member.
- **4** Manually update references to the enumeration member in your model.

### **Remove Enumerated Types from Data Dictionary**

If you decide that you no longer want to define an enumerated type in a dictionary, follow these steps.

- **1** Manually define the enumerated data type in MATLAB. See ["Use Enumerated Data in Simulink](#page-2885-0) [Models" on page 68-6.](#page-2885-0)
- **2** Delete instances of the enumeration class. If there is an instance of the enumeration class in existence when you delete the enumerated data type from the dictionary, the dictionary releases control of the enumeration class, but the class remains in memory as a dynamic enumeration class. You can then find or clear the class by using Simulink.findIntEnumType and Simulink.clearIntEnumType.
- **3** Delete the enumerated type from the dictionary.

#### **See Also**

Simulink.data.dictionary.EnumTypeDefinition

### **Related Examples**

- • ["Use Enumerated Data in Simulink Models" on page 68-6](#page-2885-0)
- • ["Simulink Enumerations" on page 68-2](#page-2881-0)

## <span id="page-3183-0"></span>**Import and Export Dictionary Data**

A Simulink data dictionary permanently stores model data including MATLAB variables, data objects, and data types. For basic information about data dictionaries, see ["What Is a Data Dictionary?" on](#page-3169-0) [page 71-2](#page-3169-0).

## **Import Data to Dictionary from File**

You can import data from a MATLAB file or MAT-file to a data dictionary using the Model Explorer window. Import variables and data objects that are used by a model during simulation to the Design Data section of a dictionary. Import variables and objects that you want to store with a model, but that are not used by the model during simulation, to the Other Data section of a dictionary.

#### **Import Design Data from File**

This example shows how to import design data from a file into the Design Data section of a dictionary.

- **1** In the Simulink Editor, in the **Modeling** tab, click **Model Explorer** to open the Model Explorer.
- **2** Select **File** > **Open**. Then browse to an existing dictionary.
- **3** In the **Model Hierarchy** pane, right-click the **Design Data** section of the dictionary and select **Import from File**. Then browse to and select the MAT-file or MATLAB file that contains the data to import.

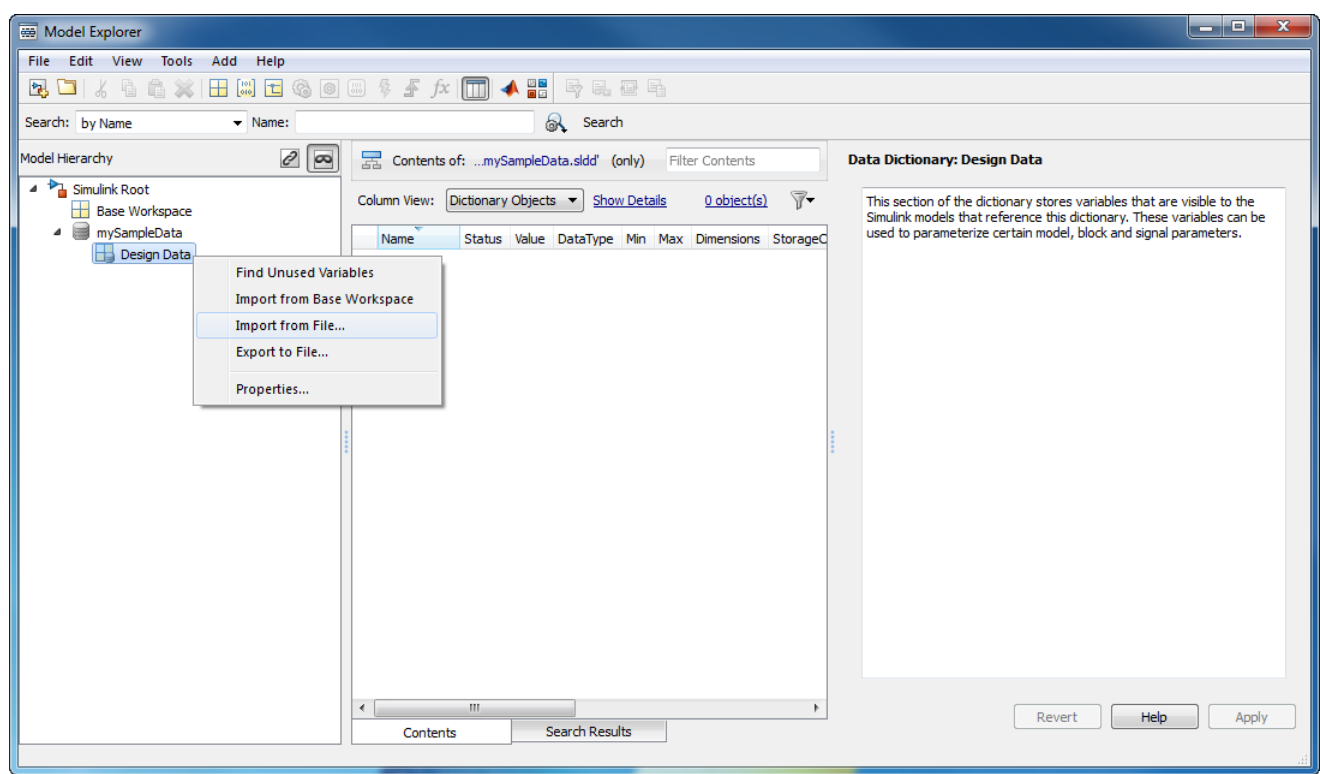

Design data from the MAT-file populate the dictionary. Data appear with **DataSource** set to the name of the dictionary.

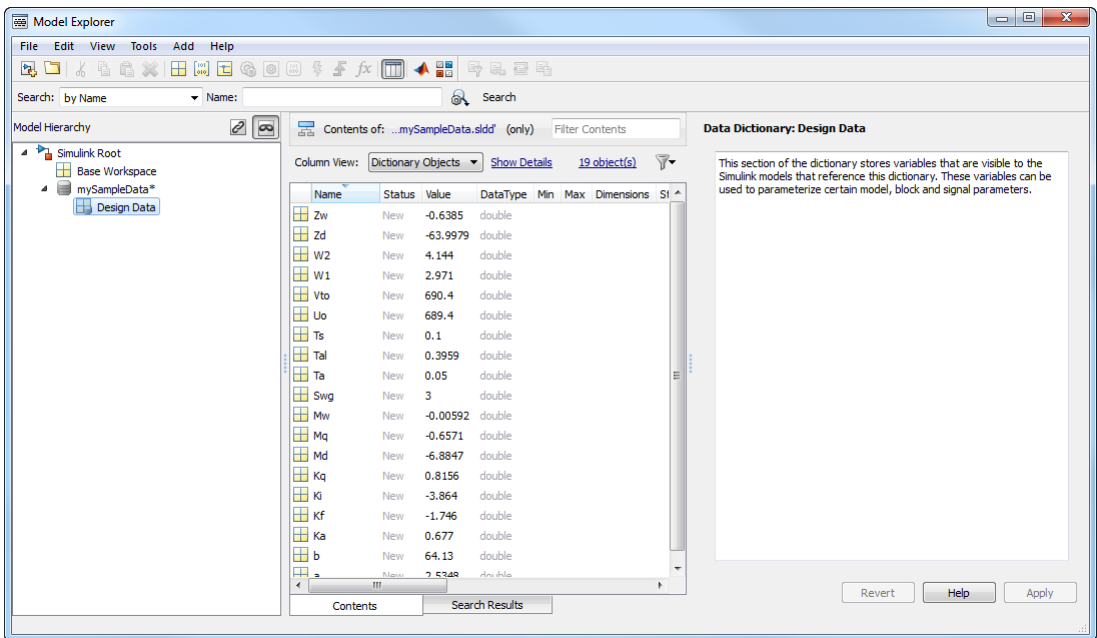

If you import from the same MAT-file again, Simulink only imports changed or new entries into the dictionary.

#### **Import Other Data from File**

This example shows how to import data from a file into the Other Data section of a data dictionary. Use this section to store reference information that is not used by Simulink during simulation, such as data that describe physical equipment and processes that are represented by your model.

- **1** In the Simulink Editor, in the **Modeling** tab, click **Model Explorer** to open the Model Explorer.
- **2** Select **File** > **Open**. Then browse to an existing dictionary.
- **3** In the **Model Hierarchy** pane, right-click the dictionary node and select **Show Empty Sections**. Model Explorer reveals the **Other Data** and **Configurations** sections of the dictionary, even if they are empty, in addition to the **Design Data** section.

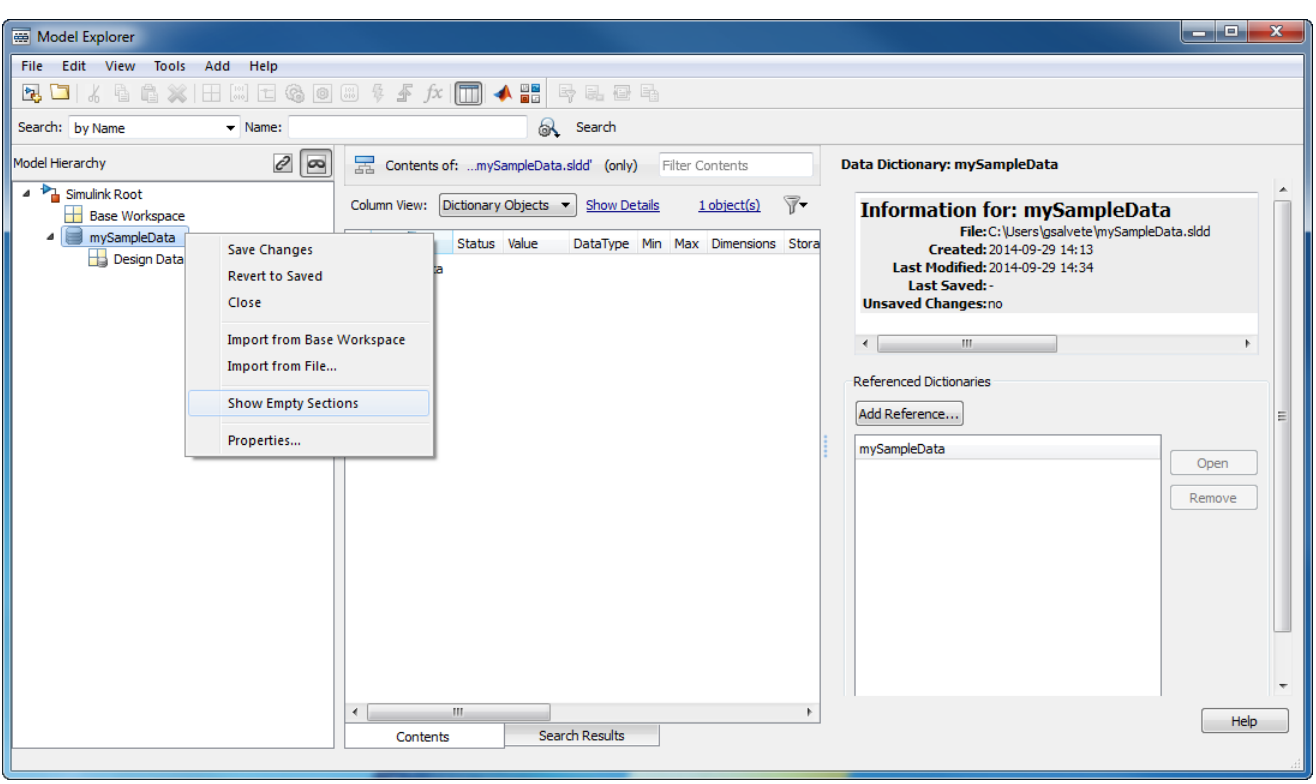

**4** In the **Model Hierarchy** pane, right-click the **Other Data** section of the dictionary and select **Import from File**. Then browse to and select the MAT-file or MATLAB file that contains the reference data to import.

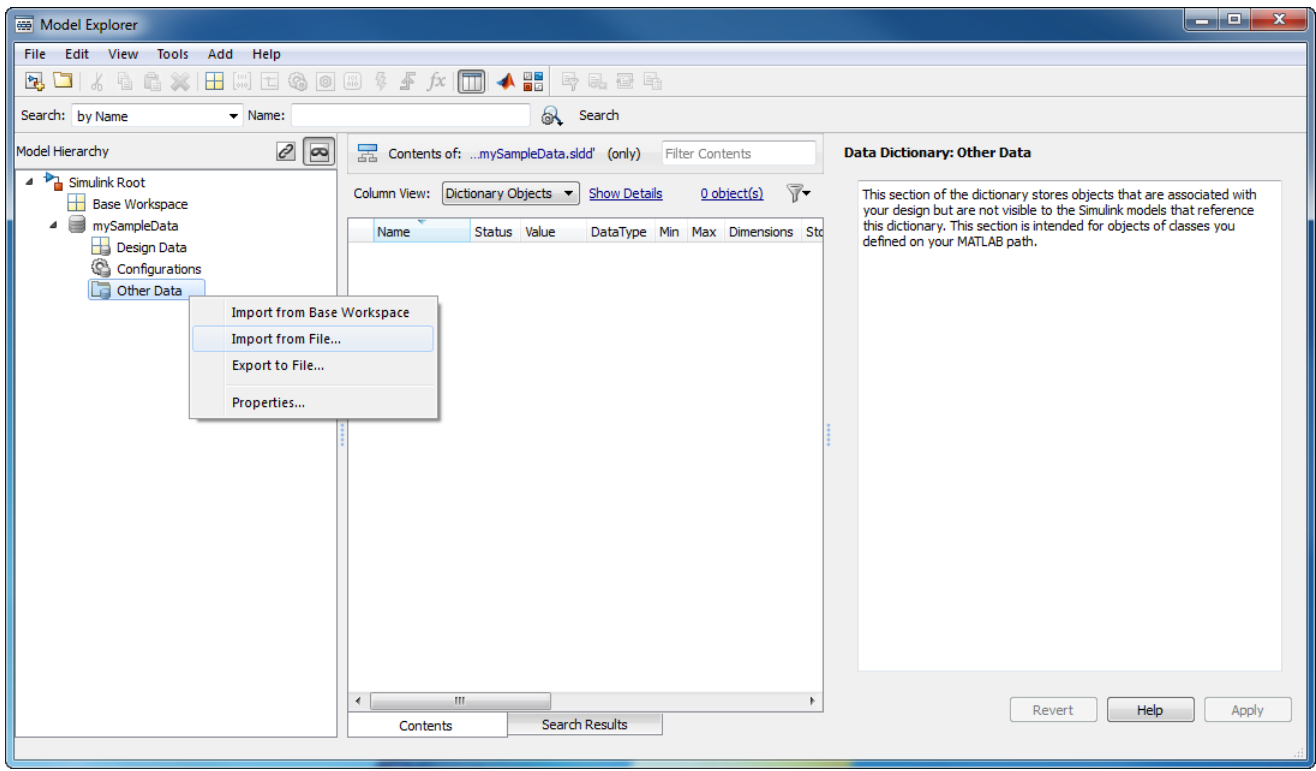

Data from the MAT-file populate the Other Data section of the dictionary. Data appear with **DataSource** set to the name of the dictionary.

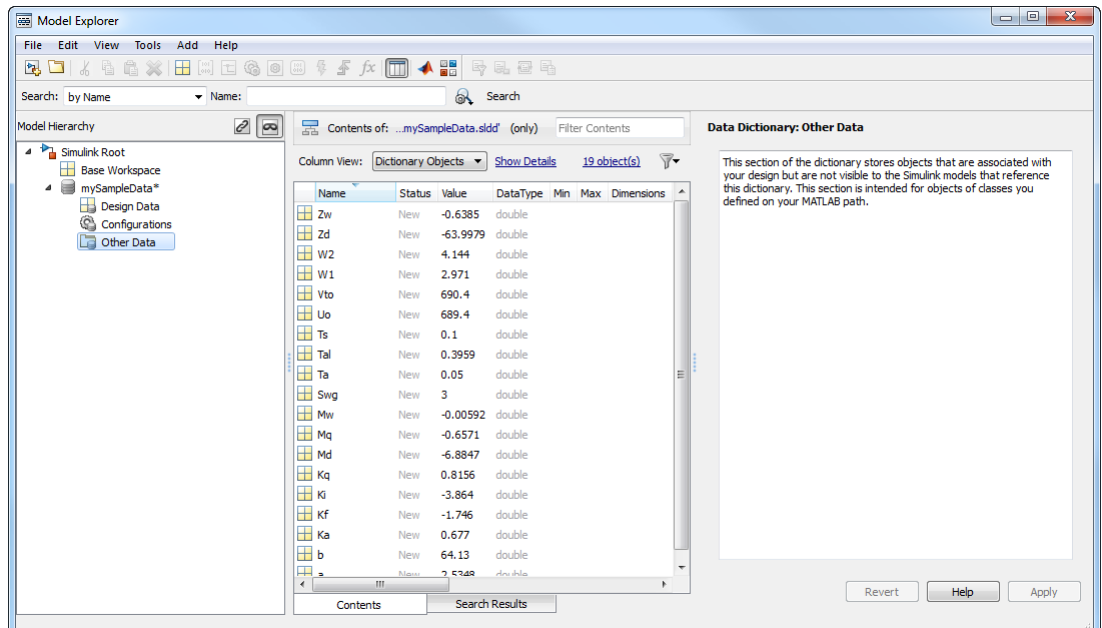

If you import from the same MAT-file again, Simulink only imports changed or new entries into the dictionary.

## **Export Design Data from Dictionary**

This example shows how to export model design data from a data dictionary into a MAT-file or MATLAB script.

- **1** In the Simulink Editor, in the **Modeling** tab, click **Model Explorer** to open the Model Explorer.
- **2** Open a data dictionary using **File** > **Open Data Dictionary**.
- **3** In the **Model Hierarchy** pane, expand the dictionary node and select **Design Data** > **Export to File**. Then save the design data to a MAT-file or MATLAB script.

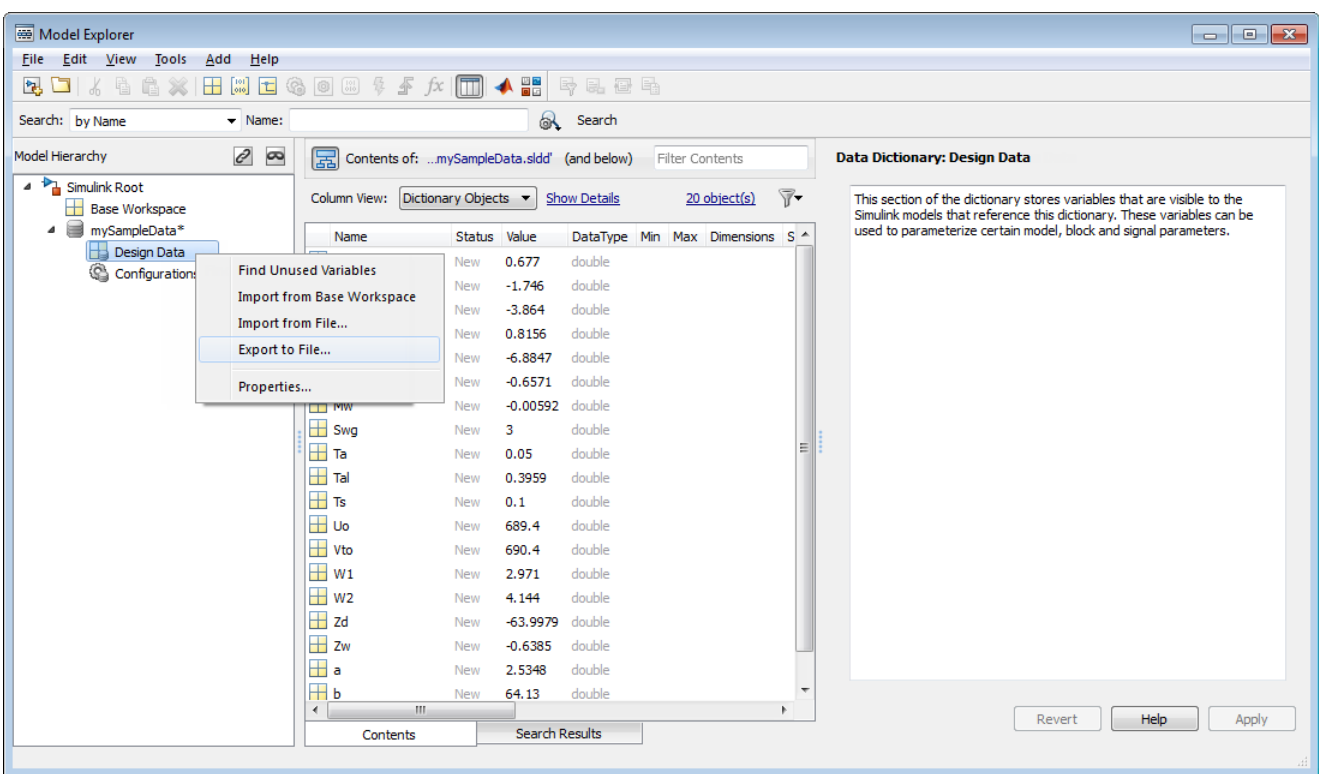

The dictionary does not export enumerated data types (which are stored as Simulink.data.dictionary.EnumTypeDefinition objects). To transfer or copy an enumerated type from one dictionary to another, use the Model Explorer to cut or copy and paste the object.

## **See Also**

## **Related Examples**

- • ["View and Revert Changes to Dictionary Data" on page 71-21](#page-3188-0)
- • ["Migrate Models to Use Simulink Data Dictionary" on page 71-6](#page-3173-0)

## <span id="page-3188-0"></span>**View and Revert Changes to Dictionary Data**

A Simulink data dictionary permanently stores model data including MATLAB variables, data objects, and data types. For basic information about data dictionaries, see ["What Is a Data Dictionary?" on](#page-3169-0) [page 71-2](#page-3169-0).

## **View and Revert Changes to Dictionary Entries**

This example shows how to view unsaved changes to dictionary entries, who made them, and when. You can view changes to entries in any section, including data stored in the Other Data section and configuration sets stored in the Configurations section.

- 1 Open the sldemo fuelsys dd controller model.
- **2**

Open the data dictionary linked to this model. Click the model data badge in the bottom left corner of the model, then click the **External Data** link.

- **3** In the Model Explorer **Model Hierarchy** pane, under the **External Data** node, select the **Design Data** node for sldemo\_fuelsys\_dd\_controller.
- **4** In the **Contents** pane, change st\_range to 0.0002 and zero\_thresh to 200.

The **Status** column of these entries changes to Mod, indicating that they have been modified.

**5** Click the heading of the **Status** column to sort the entries. Then, select the modified entries, which are indicated by the Mod status.

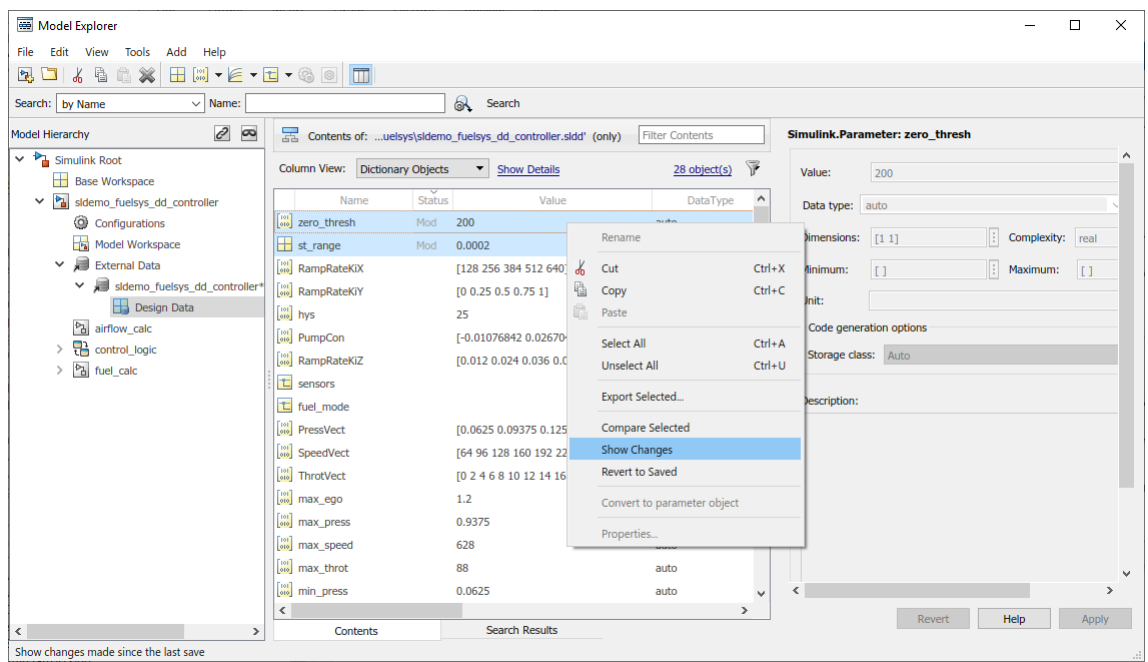

**6** Right-click and select **Show Changes**.

The Comparison Tool appears, displaying changed entries in separate tabs. The tool highlights changed values.

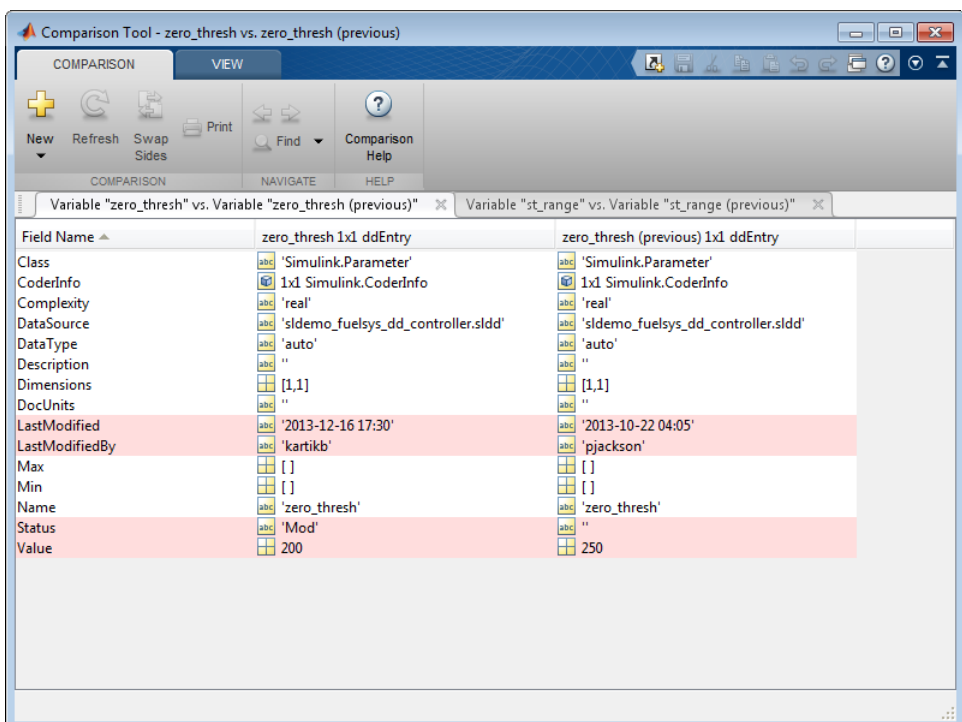

**7** In the **Contents** pane of the Model Explorer, right-click zero\_thresh and select **Revert to Saved**.

Simulink reverts zero\_thresh to its value at the time of the last save action.

- **8** You can merge entries between dictionaries using the Comparison Tool. From the MATLAB desktop, on the **Home** tab, in the **File** section, click **Compare**.
- **9** Select the dictionaries to compare and merge.

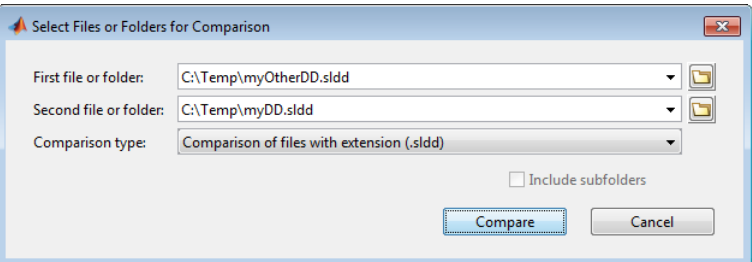

**10** In the comparison report, select the merge direction for each dictionary entry.

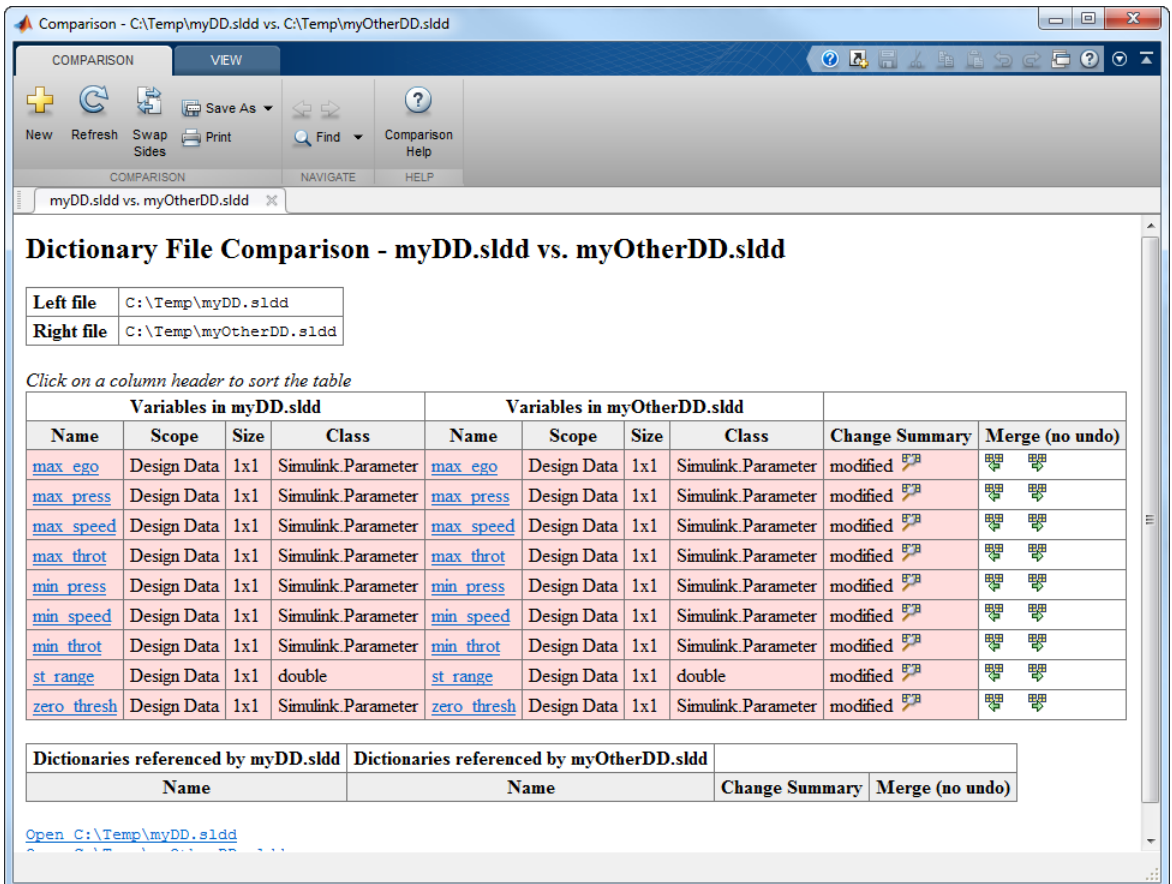

### **View and Revert Changes to Entire Dictionary**

If you store model variables in a data dictionary, you can view and manage the changes that you make while you work. You can use the Comparison Tool to see the changes made to a dictionary, which compares the modified dictionary with the most recent saved version.

When you view the changes to a dictionary, you can choose to discard changes to individual entries or dictionary references, which reverts to the last saved state. You can use this technique to recover entries that you delete in your modified version or dictionary references that you remove.

If you view changes to a dictionary that references other dictionaries, the Comparison Tool also reports changes made to the entries in the referenced dictionaries.

**1** View the example data dictionary sldemo\_fuelsys\_dd in Model Explorer.

```
dictionary = Simulink.data.dictionary.open('sldemo_fuelsys_dd.sldd');
show(dictionary)
```
The dictionary contains entries that are defined in several referenced dictionaries, including sldemo\_fuelsys\_dd\_controller and sldemo\_fuelsys\_dd\_plant.

- **2** Run the script ex\_dictionary\_changes, which makes changes to sldemo\_fuelsys\_dd. Later, you can use the Comparison Tool to investigate the changes.
- **3** In the **Model Hierarchy** pane of Model Explorer, right-click the node sldemo fuelsys dd and select **Show Changes**.

The Comparison Tool displays the changes made to the dictionary.

#### $\parallel$  sldemo\_fuelsys\_dd.sldd  $\times$ Show Changes in Dictionary - sldemo fuelsys dd.sldd Click on a column header to sort the table **Saved Entries Unsaved Changes** Change Summary | Last Modified | Action (no undo) **Class** Name Section Class Name Section Data Source **Data Source** 2013-10-22 04:05 Recover from Saved PressVect Design Data sldemo\_fuelsys\_dd\_controller.sldd Simulink Parameter deleter min\_throt Design Data sldemo\_fuelsys\_dd\_controller.sldd Simulink Parameter min\_throt Design Data sldemo\_fuelsys\_dd\_controller.sldd Simulink Parameter modified (compare) 2015-03-11 09:05 Revert to Saved Dictionary references in sldemo fuelsys dd.sldd **Saved References Unsaved Changes** Change Summary | Action (no undo) Name Name

sldemo\_fuelsys\_dd\_plant.sldd removed Recover Reference

> **4** In the table at the top of the report, click **compare** in the Change Summary column of the row that corresponds to the entry min\_throt.

A new tab shows the changes made to min\_throt. The script changed the parameter data type from auto to int8 and the parameter value from 3 to 4.

**5** Click the tab that shows the changes made to the dictionary. In the Action column of the row that corresponds to the entry min\_throt, click **Revert to Saved**.

The entry reverts to the definition from the last saved version of the dictionary.

- **6** The remaining row in the report shows that the script deleted the entry PressVect, which was defined in the referenced dictionary sldemo\_fuelsys\_dd\_controller. Click **Recover from Saved**, which recovers the entry in the referenced dictionary.
- **7** The table **Dictionary references in sldemo\_fuelsys\_dd.sldd** shows that the script removed the reference to the dictionary sldemo\_fuelsys\_dd\_plant. In the Action column, click **Recover Reference**.

The report shows that there are no more unsaved changes to sldemo\_fuelsys\_dd.

## **See Also**

### **Related Examples**

- • ["Compare Revisions" on page 19-36](#page-1183-0)
- • ["Import and Export Dictionary Data" on page 71-16](#page-3183-0)
- • ["Migrate Models to Use Simulink Data Dictionary" on page 71-6](#page-3173-0)
- • ["What Is a Data Dictionary?" on page 71-2](#page-3169-0)

## <span id="page-3192-0"></span>**Partition Dictionary Data Using Referenced Dictionaries**

This example shows how to partition a data dictionary into reference dictionaries that can be shared in a team. A Simulink data dictionary permanently stores model data including MATLAB variables, data objects, and data types.

#### **Open dictionary for partitioning**

- **1** Open the Model Explorer. In the Simulink Editor, in the **Modeling** tab, click **Model Explorer**.
- **2** Select **File** > **Open**.

Browse and locate your dictionary.

#### **Create reference dictionary**

Use a reference dictionary to store a subset of entries from the main dictionary.

**1** Select **File** > **New** > **Data Dictionary**.

Name the reference dictionary and save it.

Both dictionaries appear as nodes in the **Model Hierarchy** pane.

- **2** In the **Model Hierarchy** pane, select the dictionary that serves as the parent.
- **3** In the dialog box pane, in the **Referenced Dictionaries** section, click **Add**. Browse to the location of the reference dictionary and add it as a reference.

The **Referenced Dictionaries** section displays each directly referenced data dictionary as a top level node and the indirectly referenced data dictionaries as a flat list below each top level node. To see the full dependency tree of referenced dictionaries in the Dependency Analyzer, click **View Hierarchy**.

#### **Move entries into reference dictionary**

- **1** In the **Model Hierarchy** pane, select the **Design Data** node of the parent dictionary.
- **2** In the **Contents** pane, select the entries you want to move to the reference dictionary.
- **3** For one of the selected entries, set **DataSource** to the reference dictionary using the dropdown menu. You can also drag and drop entries between dictionaries.

To make the **DataSource** column visible, click **Show Details** in the **Contents** pane. In the text box, enter DataSource, and add DataSource to the list of displayed columns.

#### **Organize display of entries**

- **1** Click the name of the **DataSource** column to sort the entries by the dictionaries that define them.
- **2** Right-click the name of the **DataSource** column and select **Group by This Column** to group the entries. The **Contents** pane creates a group for each dictionary that defines the entries.

## **See Also**

### **Related Examples**

• ["Migrate Models to Use Simulink Data Dictionary" on page 71-6](#page-3173-0)

- • ["Partition Data for Model Reference Hierarchy Using Data Dictionaries" on page 71-27](#page-3194-0)
- • ["What Is a Data Dictionary?" on page 71-2](#page-3169-0)

## <span id="page-3194-0"></span>**Partition Data for Model Reference Hierarchy Using Data Dictionaries**

When you use model referencing to break a large system of models into smaller components and subcomponents, you can create data dictionaries to segregate the design data. Design data is the set of workspace variables that the models use to specify block parameters and signal characteristics. For basic information about data dictionaries, see ["What Is a Data Dictionary?" on page 71-2.](#page-3169-0)

To take this component-based approach to data management, create a shared dictionary that contains common data and a separate dictionary for each component that contains the data needed by that component.

## **Create a Dictionary for Each Component**

This example shows how to partition design data into dictionaries. When you finish, each component in the system has a dictionary, and dictionary references allow the components to share data.

#### **Explore Example Model Hierarchy**

- **1** Navigate to the folder *matlabroot*/help/toolbox/simulink/examples (open).
- **2** Copy these files to a writable folder:
	- ProjectData Contr.mat
	- ProjectData\_ContrSub1.mat
	- ProjectData\_ContrSub2.mat
	- ProjectData\_ContrSubs.mat
	- ProjectData\_Plant.mat
	- ProjectData\_System.mat
	- ex\_SystemModel
	- ex\_PlantComp\_Lvl1
	- ex\_PlantComp\_Lvl2
	- ex\_ContrComp
	- ex\_ContrComp\_Sub1\_Lvl1
	- ex ContrComp Sub1 Lvl2
	- ex ContrComp Sub2 Lvl1
	- ex ContrComp Sub2 Lvl2
- **3** Load the MAT-files to create design data in the base workspace.
- **4** Open the example model ex\_SystemModel. This model is at the top of a reference hierarchy that includes the other example models.
- **5** In the model, update the diagram. Each bus signal in the model uses a Simulink. Bus object as a data type. The objects, SensorBus and CtrlBus, are in the base workspace.

The referenced models ex\_PlantComp\_Lvl1 and ex\_ContrComp use the bus objects for rootlevel inputs and outputs, which means the plant and controller components share the objects.

**6** In the base workspace, double-click the Simulink.NumericType object named FloatType. Signals, parameters, and other data items in the controller component use this shared data type. **7** In the Model Explorer **Model Hierarchy** pane, expand the node ex SystemModel.

Click the Configurations node. In the **Contents** pane, the node Reference to SimConfigSet appears. SimConfigSet is a Simulink.ConfigSet object in the base workspace. To maintain configuration parameter uniformity for simulation, all of the models in the hierarchy refer to SimConfigSet.

- **8** Right-click the node Controller (ex\_ContrComp) and select **Open**.
- **9** In the Model Explorer **Model Hierarchy** pane, expand the new node ex\_ContrComp. Click the Configurations node.

In the **Contents** pane, the node Reference to CodeGenConfigSet appears. CodeGenConfigSet is a Simulink.ConfigSet object in the base workspace. To maintain configuration parameter uniformity for code generation, the models in the controller component refer to CodeGenConfigSet. The models in the plant component do not use CodeGenConfigSet.

**10** In the **Model Hierarchy** pane, select **Base Workspace**. In the **Contents** pane, right-click the variable diff and select **Find Where Used**. In the **Select a system** dialog box, select ex\_SystemModel and click **OK**. If you see a message about updating the diagram, click **OK**.

In the **Contents** pane, the variable diff is used by Constant blocks in the models ex ContrComp\_Sub1\_Lvl1 and ex ContrComp\_Sub1\_Lvl2, which make up the first controller subcomponent. Similarly, other models in the hierarchy share the base workspace variables coeff, init, mu, and rho.

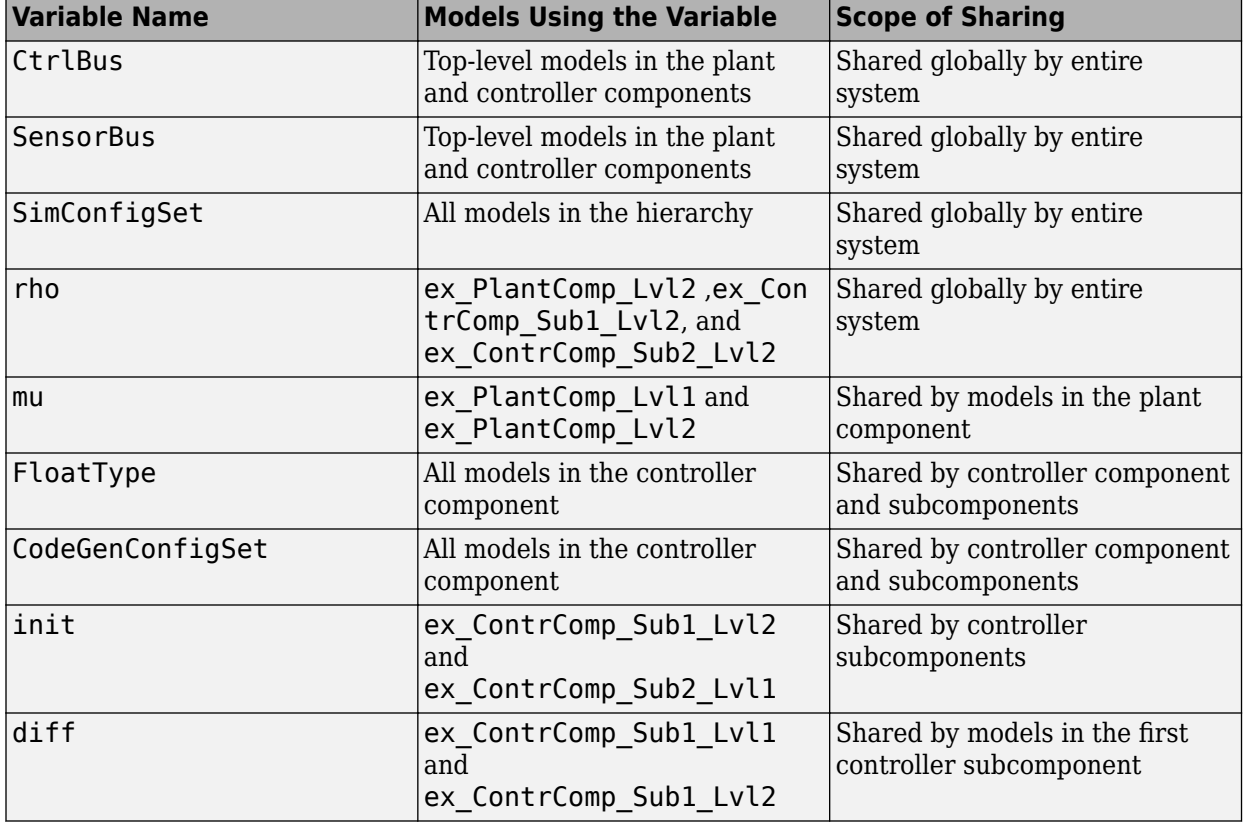

The table shows the models that share each variable in the base workspace.

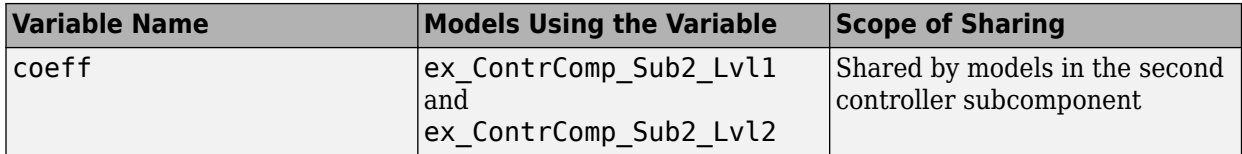

Suppose that separate teams of developers maintain the plant component and the controller components. You can use data dictionaries to store and scope the shared design data.

#### **Create Shared Global Dictionary**

Create a shared global data dictionary that contains the data shared globally by the entire system.

- **1** In the Model Explorer, select **File** > **New** > **Data Dictionary**.
- **2** Set the new dictionary name to GlobalShare and click **Save**.
- **3** In the **Model Hierarchy** pane, right-click the GlobalSharenode and select **Show Empty Sections**.
- **4** In the **Model Hierarchy** pane, select **Base Workspace**. In the **Contents** pane, select the design data that are shared globally by the entire system: CtrlBus, SensorBus, and rho.
- **5** Right-click and select **Copy**.
- **6** In the **Model Hierarchy** pane, right-click the Design Data node under GlobalShare and select **Paste**.
- **7** Similarly, copy SimConfigSet from the **Base Workspace** and copy to the Configurations node under GlobalShare.

#### **Create Dictionary for Plant Component**

Create a data dictionary for data shared by models in the Plant component. Add a reference from this dictionary to the shared global dictionary.

- **1** In the Model Explorer, select **File** > **New** > **Data Dictionary**.
- **2** Set the new dictionary name to Plant and click **Save**.
- **3** In the **Model Hierarchy** pane, select the node Plant. In the Dialog pane, under **Referenced Dictionaries**, click **Add**.
- **4** Double-click GlobalShare.sldd.
- **5** In the **Model Hierarchy** pane, right-click the node Plant and select **Save Changes**.

#### **Link Plant Component to Dictionary and Migrate Data**

Link the Plant component to its component dictionary then migrate data shared by models in the Plant component from the base workspace to the dictionary.

- **1** Open the model ex\_PlantComp\_Lvl1.
- **2** In the model, update the diagram.
- **3** If the Diagnostic View displays an error for multiple inconsistent definitions of SimConfigSet, select **Delete others** next to the GlobalShare instance. This fix keeps the definition in the GlobalShare dictionary and removes other definitions that can be seen by the model.
- **4** In the **Modeling** tab, under **Design**, click **Link to Data Dictionary**.
- **5** In the dialog box, click **Browse**.
- **6** Double-click Plant.sldd.
- **7** In the **Model Properties** dialog box, click **Apply**. Click **Change all models** in response to the message about linking referenced models.
- **8** In the **Model Properties** dialog box, click **Migrate data**.
- **9** In the Migrate Data dialog box, select **Include data from referenced models** and then click **Migrate**.
- **10** (Optional) In the **Model Properties** dialog box, clear **Enable model access to base workspace**.
- **11** Remove the previous method for loading model data. In the **Model Properties** dialog box, on the **Callbacks** tab, clear the PreLoadFcn for the model.
- **12** Click **OK**.

#### **Create Dictionary for Controller Component**

Create a data dictionary that contains the data shared by models in the controller component. This dictionary can also reference the shared global dictionary.

- **1** In the Model Explorer, select **File** > **New** > **Data Dictionary**.
- **2** Set the new dictionary name to Controller and click **Save**.
- **3** In the **Model Hierarchy** pane, select the node Controller. In the Dialog pane, under **Referenced Dictionaries**, click **Add**.
- **4** Double-click GlobalShare.sldd.
- **5** In the **Model Hierarchy** pane, right-click the node Controller and select **Save Changes**.

#### **Link Controller Component to Dictionary and Migrate Data**

Link the Controller component to its component dictionary then migrate data shared by models in the Controller component from the base workspace to the dictionary.

- 1 Open the model ex ContrComp.
- **2** If the Diagnostic View displays an error for multiple inconsistent definitions of SimConfigSet, select **Delete others** next to the GlobalShare instance. This fix keeps the definition in the GlobalShare dictionary and removes other definitions that can be seen by the model.
- **3** In the **Modeling** tab, under **Design**, click **Link to Data Dictionary**.
- **4** In the dialog box, click **Browse**.
- **5** Double-click Controller.sldd.
- **6** In the **Model Properties** dialog box, click **Apply**. Click **Change all models** in response to the message about linking referenced models.
- **7** In the **Model Properties** dialog box, click **Migrate data**.
- **8** In the Migrate Data dialog box, select **Include data from referenced models** and then click **Migrate**.
- **9** (Optional) In the **Model Properties** dialog box, clear **Enable model access to base workspace**.
- **10** Remove the previous method for loading model data. In the **Model Properties** dialog box, on the **Callbacks** tab, clear the PreLoadFcn for the model.
- **11** Click **OK**.

#### **Link System to Global Dictionary**

Finally, link the top model to the global dictionary.

- **1** Open the model ex\_SystemModel.
- **2** In the **Modeling** tab, under **Design**, click **Link to Data Dictionary**.
- **3** In the dialog box, click **Browse**.
- **4** Double-click GlobalShare.sldd.
- **5** In the **Model Properties** dialog box, click **OK**. Click **Change this model only** in response to the message about linking referenced models.

#### **Inspect Data Storage**

In the Model Explorer **Model Hierarchy** pane, select the dictionary node Plant. In the **Contents**

pane, to view the contents of Plant.sldd, click **Show Current System and Below**  $\boxed{35}$ . The contents of the Design Data and Configurations sections appear.

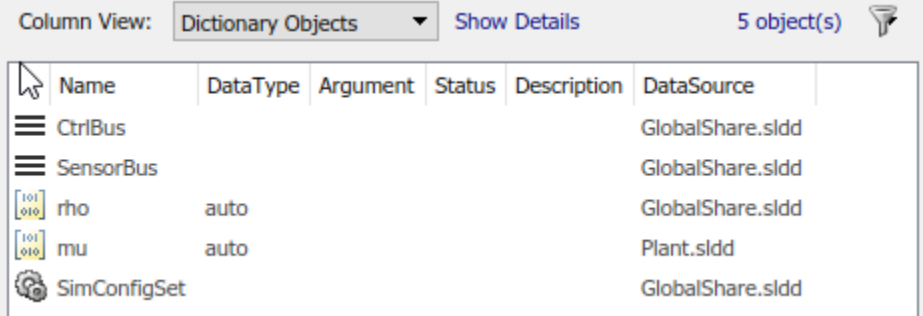

Similarly, view the contents of Controller.sldd.

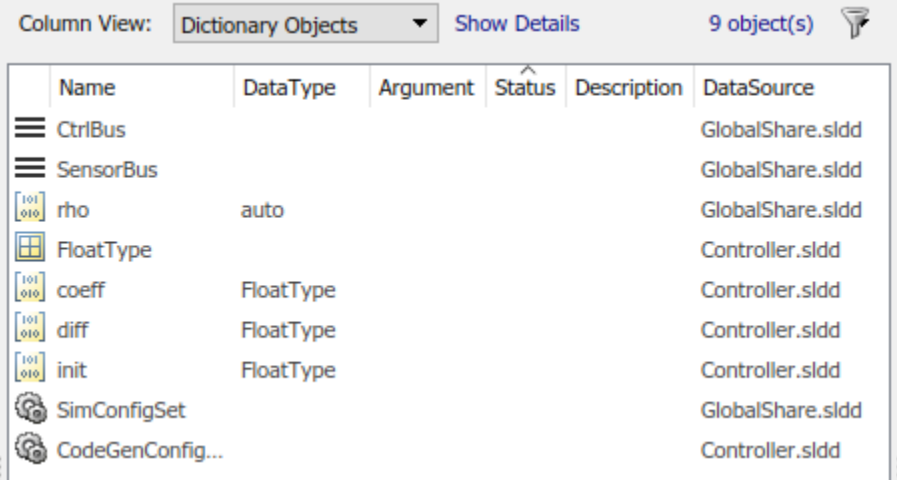

The **DataSource** column shows the variables and objects that each dictionary stores.

All of the globally shared variables, such as CtrlBus and SensorBus, reside in GlobalShare.sldd. The variable init, which both of the controller subcomponents share, resides in Controller.sldd.

If the development team assigned to the controller component must make changes to the globally shared variables, they access the GlobalShare dictionary file. Similarly, if the team must make changes to the variable init, they must access the Controller dictionary file.

#### **Inspect Dictionary Hierarchy**

To view the entire dictionary and model hierarchy, perform a dependency analysis.

- 1 Open your saved model ex SystemModel.
- **2** On the **Modeling** tab, in the **Design** section, click **Dependency Analyzer**.

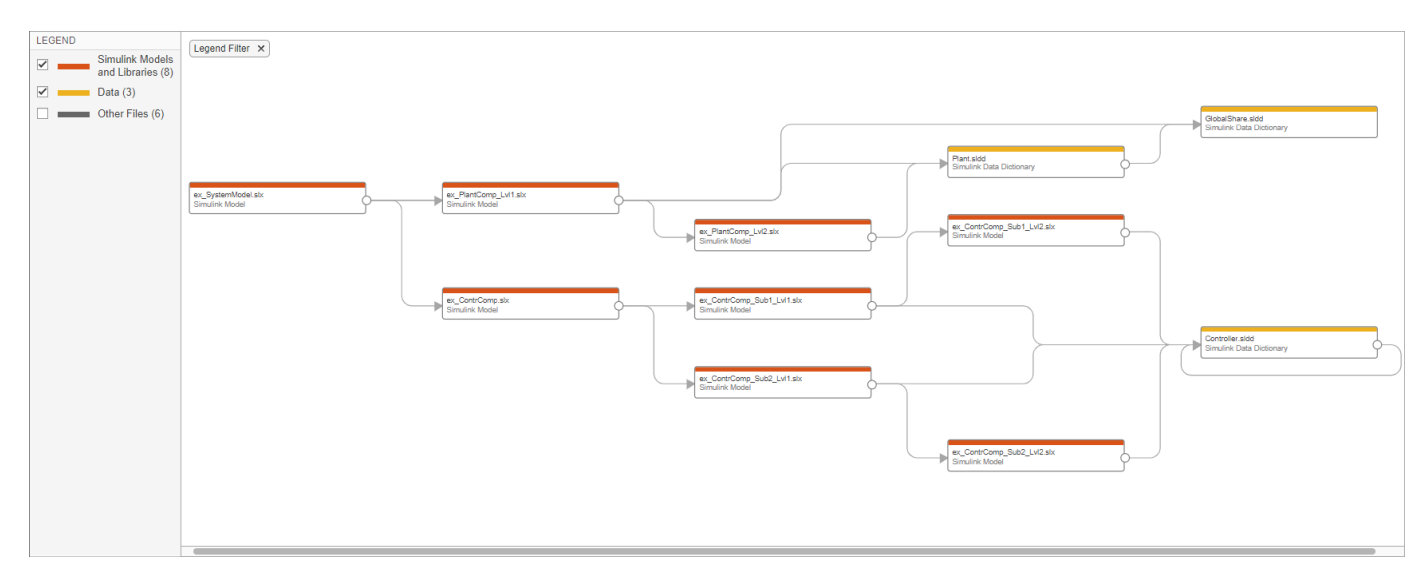

The system model, ex\_SystemModel, is linked to the dictionary GlobalShare.sldd. The plant component and the controller component are each linked to a separate dictionary. To access the shared data, the component dictionaries reference the dictionary GlobalShare.sldd. These dictionaries form a reference hierarchy.

## **Strategies to Discover Shared Data**

To learn how the models in a model reference hierarchy share data, use these techniques:

- In an open model, on the Modeling tab, select **Find** > **Find Ref Variables**. The Model Explorer displays the variables that the model uses, as well as the variables that referenced models use. You can then right-click a variable and select **Find Where Used** to display all of the models that use the variable. For more information, see ["Edit and Manage Workspace Variables by Using](#page-2825-0) [Model Explorer" on page 67-110](#page-2825-0).
- At the command prompt, use the function Simulink. findVars to determine the variables a model uses. You can then use the function intersect to determine the variables two models, components, or subcomponents share.

## **See Also**

### **Related Examples**

- • ["Determine Where to Store Variables and Objects for Simulink Models" on page 67-100](#page-2815-0)
- "Using a Data Dictionary to Manage the Data for a Fuel Control System"
- "Introduction to Managing Data with Model Reference"
- • ["Store Data in Dictionary Programmatically" on page 71-34](#page-3201-0)
- • ["Compare Capabilities of Model Component Types" on page 22-8](#page-1249-0)
- • ["What Are Projects?" on page 16-3](#page-1018-0)

## <span id="page-3201-0"></span>**Store Data in Dictionary Programmatically**

#### **In this section...**

"Add Entry to Design Data Section of Data Dictionary" on page 71-34 ["Rename Data Dictionary Entry" on page 71-35](#page-3202-0) ["Increment Value of Data Dictionary Entry" on page 71-35](#page-3202-0) ["Data Dictionary Management" on page 71-35](#page-3202-0) ["Dictionary Section Management" on page 71-36](#page-3203-0) ["Dictionary Entry Manipulation" on page 71-37](#page-3204-0) ["Transition to Using Data Dictionary" on page 71-37](#page-3204-0) ["Programmatically Migrate Single Model to Use Dictionary" on page 71-38](#page-3205-0) ["Import Directly From External File to Dictionary" on page 71-38](#page-3205-0) ["Programmatically Partition Data Dictionary" on page 71-40](#page-3207-0) ["Make Changes to Configuration Set Stored in Dictionary" on page 71-40](#page-3207-0)

A data dictionary stores Simulink model data and offers more data management features than the MATLAB base workspace or the model workspace (see ["What Is a Data Dictionary?" on page 71-2\)](#page-3169-0). To interact with the data in a dictionary programmatically:

- **1** Create a Simulink.data.Dictionary object that represents the target dictionary.
- **2** Create a Simulink.data.dictionary.Section object that represents the target section, for example the Design Data section. Use the object to interact with the entries stored in the section and to add entries.
- **3** Optionally, create Simulink.data.dictionary.Entry objects that each represent an entry in the target section. Use these objects to interact with individual entries in the target section.

To programmatically access variables for the purpose of sweeping block parameter values, consider using Simulink.SimulationInput objects instead of modifying the variables through the programmatic interface of the data dictionary. See ["Optimize, Estimate, and Sweep Block Parameter](#page-1895-0) [Values" on page 37-38](#page-1895-0).

To programmatically interact with the **Embedded Coder** section of a data dictionary, see "Create Code Definitions Programmatically" (Embedded Coder).

## **Add Entry to Design Data Section of Data Dictionary**

**1** Represent the Design Data section of the data dictionary myDictionary ex API.sldd with a Simulink.data.dictionary.Section object named dDataSectObj.

```
myDictionaryObj = ...Simulink.data.dictionary.open('myDictionary_ex_API.sldd');
dDataSectObj = getSection(myDictionaryObj,'Design Data');
```
**2** Add an entry to the Design Data section of myDictionary ex API.sldd an entry myNewEntry with value 237.

```
addEntry(dDataSectObj,'myNewEntry',237)
```
### <span id="page-3202-0"></span>**Rename Data Dictionary Entry**

Rename an entry in the Design Data, Configurations, or Other Data section of a data dictionary.

**1** Represent the data dictionary entry fuelFlow with a Simulink.data.dictionary.Entry object named fuelFlowObj. fuelFlow is defined in the data dictionary myDictionary\_ex\_API.sldd.

```
myDictionaryObj = Simulink.data.dictionary.open('myDictionary_ex_API.sldd');
dDataSectObj = getSection(myDictionaryObj,'Design Data');
fuelFlowObj = getEntry(dDataSectObj,'fuelFlow');
```
**2** Rename the data dictionary entry.

fuelFlowObj.Name = 'fuelFlowNew';

## **Increment Value of Data Dictionary Entry**

**1** Represent the data dictionary entry fuelFlow with a Simulink.data.dictionary.Entry object named fuelFlowObj. fuelFlow is defined in the data dictionary myDictionary\_ex\_API.sldd.

```
myDictionaryObj = Simulink.data.dictionary.open('myDictionary_ex_API.sldd');
dDataSectObj = getSection(myDictionaryObj,'<u>Design Data'</u>);
fuelFlowObj = getEntry(dDataSectObj,'fuelFlow');
```
**2** Store the value of the target entry in a temporary variable. Increment the value of the temporary variable by one.

```
temp = getValue(fuelFlowObj);
temp = temp + 1;
```
**3** Set the value of the target entry by using the temporary variable.

setValue(fuelFlowObj,temp)

### **Data Dictionary Management**

Use Simulink.data.Dictionary objects to interact with entire data dictionaries.

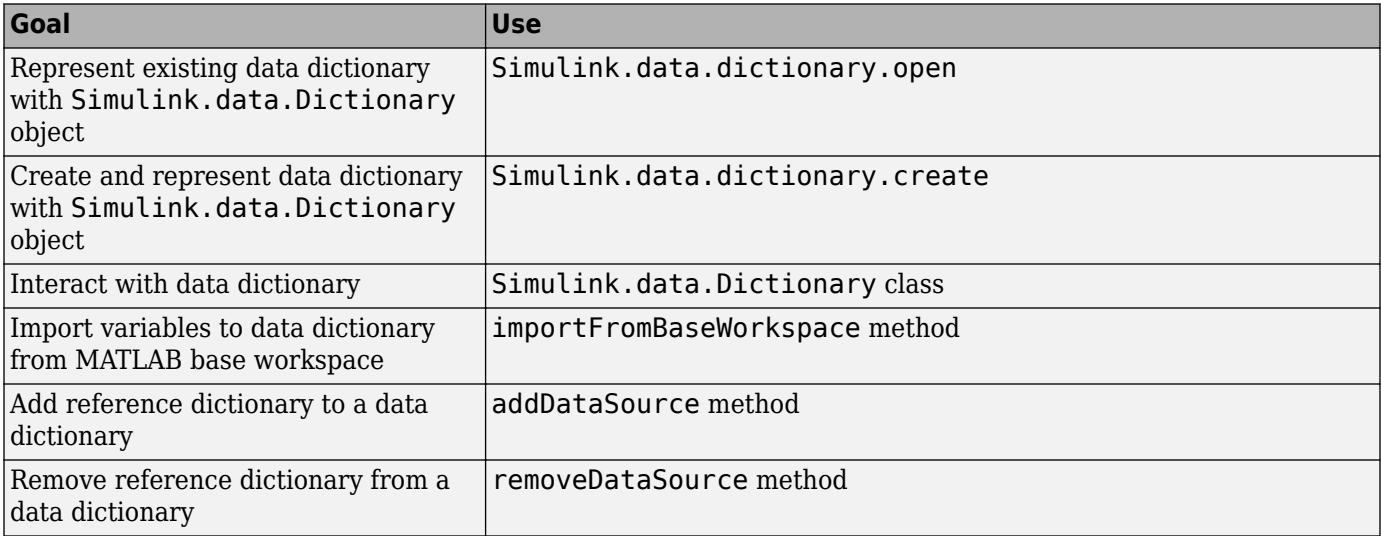

<span id="page-3203-0"></span>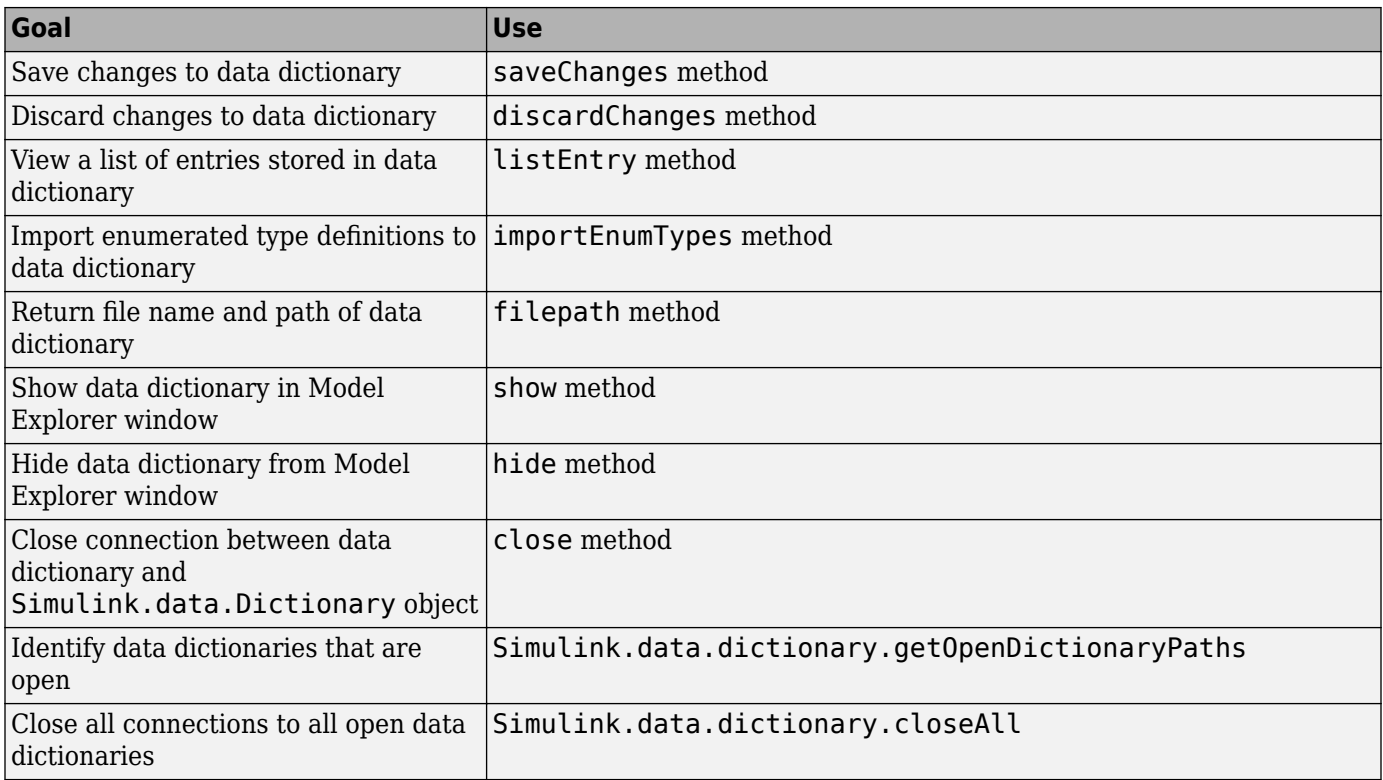

## **Dictionary Section Management**

Data dictionaries store data as entries contained in sections, and by default all dictionaries have at least three sections named Design Data, Other Data, and Configurations. Use Simulink.data.dictionary.Section objects to interact with data dictionary sections.

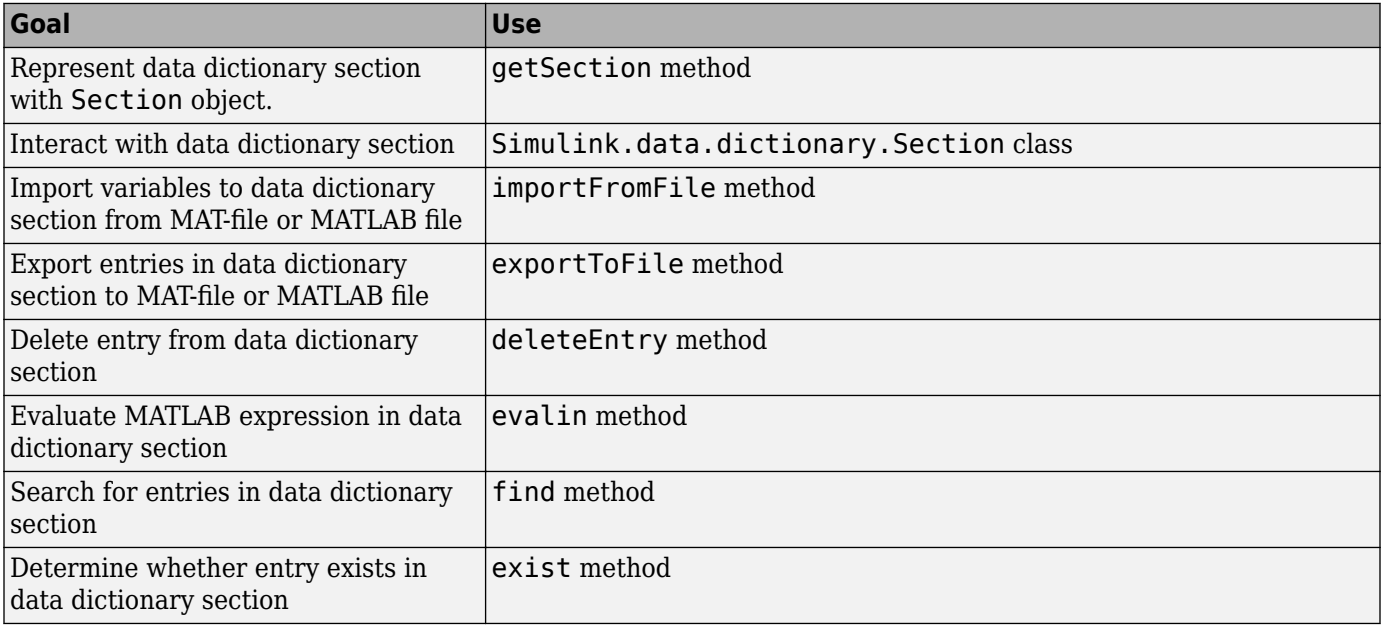
### **Dictionary Entry Manipulation**

A variable that is stored in a data dictionary is called an entry of the dictionary. Entries have additional properties that store status information, such as the time and date the entry was last modified. Use Simulink.data.dictionary.Entry objects to manipulate data dictionary entries.

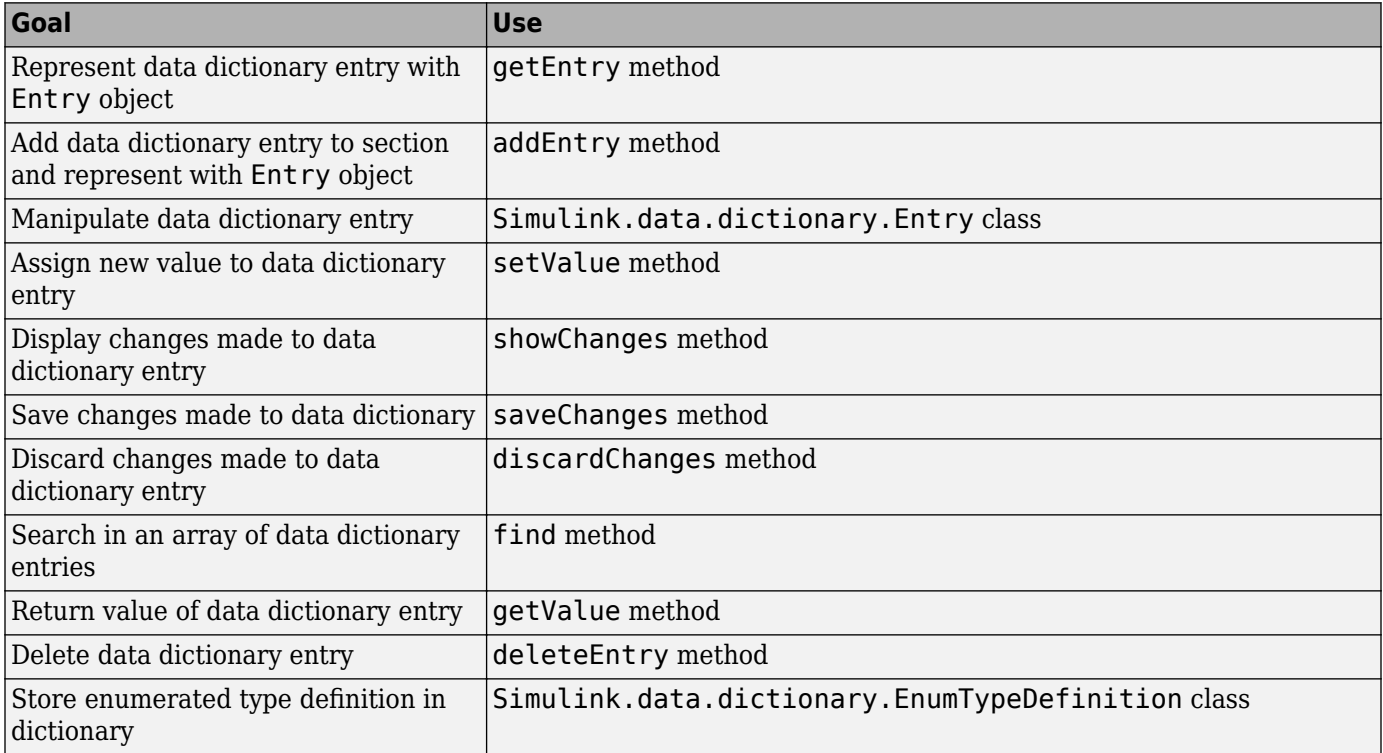

### **Transition to Using Data Dictionary**

Using a data dictionary can complicate programmatic interaction with model data. If you link a model to a dictionary:

- You can no longer interact with the model data by using simple commands at the command prompt. Instead, you must use the programmatic interface of the dictionary (Simulink.data.Dictionary).
- When you select the dictionary property **Enable dictionary access to base workspace** (see ["Continue to Use Shared Data in the Base Workspace" on page 71-10](#page-3177-0)), depending on the storage location of the target data, you must use either simple commands or the programmatic interface.

To help transition from using the base workspace to using data dictionaries, consider using these functions. The functions operate on model data regardless of the storage location of the data.

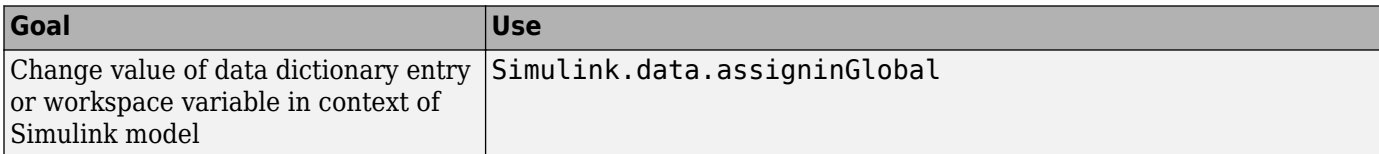

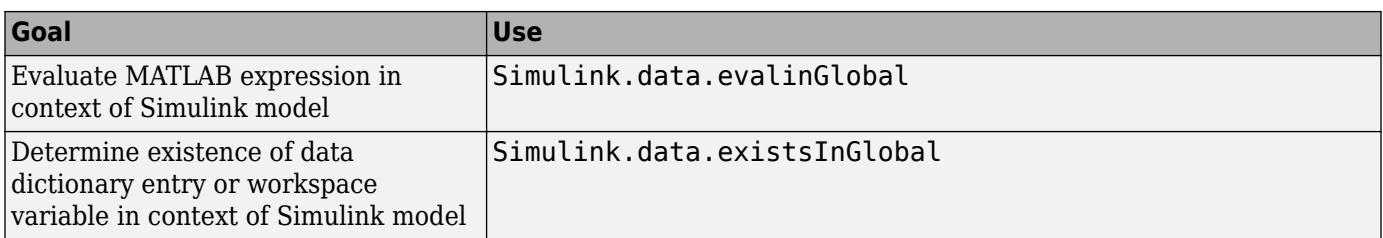

### **Programmatically Migrate Single Model to Use Dictionary**

To change the data source of a Simulink model from the MATLAB base workspace to a new data dictionary, use this example code as a template.

```
% Define the model name and the data dictionary name
modelName = 'f14';
dictionaryName = 'myNewDictionary.sldd';
% Load the target model
load_system(modelName);
% Identify all model variables that are defined in the base workspace
varsToImport = Simulink.findVars(modelName,'SourceType','base workspace');
varNames = {varsToImport.Name};
% Create the data dictionary
dictionaryObj = Simulink.data.dictionary.create(dictionaryName);
% Import to the dictionary the model variables defined in the base
% workspace, and clear the variables from the base workspace
[importSuccess,importFailure] = importFromBaseWorkspace(dictionaryObj,...
     'varList',varNames,'clearWorkspaceVars',true);
% Link the dictionary to the model
set param(modelName, DataDictionary',dictionaryName);
```
**Note** This code does not migrate the definitions of enumerated data types that were used to define model variables. If you import model variables of enumerated data types to a data dictionary but do not migrate the enumerated type definitions, the dictionary is less portable and might not function properly if used by someone else. To migrate enumerated data type definitions to a data dictionary, see ["Enumerations in Data Dictionary" on page 71-12.](#page-3179-0)

### **Import Directly From External File to Dictionary**

This example shows how to use a custom MATLAB function to import data directly from an external file to a data dictionary without creating or altering variables in the base workspace.

**1** Create a two-dimensional lookup table in one sheet of a Microsoft Excel workbook. Use the upper-left corner of the sheet to provide names for the two breakpoints and for the table. Use column B and row 2 to store the two breakpoints, and use the rest of the sheet to store the table. For example, your lookup table might look like this:

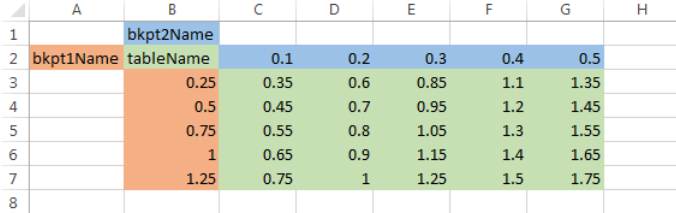

Save the workbook in your current folder as my2DLUT.xlsx.

**2** Copy this custom function definition into a MATLAB file, and save the file in your current folder as importLUTToDD.m.

```
function importLUTToDD(workbookFile,dictionaryName)
    % IMPORTLUTTODD(workbookFile,dictionaryName) imports data for a
    % two-dimensional lookup table from a workbook directly into a data
    % dictionary. The two-dimensional lookup table in the workbook can be
    % any size but must follow a standard format.
    % Read in the entire first sheet of the workbook.
   [data, names, ~] = xlsread(wordkbookFile, 1, '');
    % Divide the raw imported data into the breakpoints, the table, and their
    % names.
    % Assume breakpoint 1 is in the first column and breakpoint 2 is in the
    % first row.
    % Assume cells A2, B1, and B2 define the breakpoint names and table name.
   bkpt1 = data(2:end.1):
   bkpt2 = data(1, 2:end);table = data(2:end, 2:end);
   bkpt1Name = names{2,1};
   bkpt2Name = names{1.2};
   tableName = names{2,2}; % Prepare to import to the Design Data section of the target data
    % dictionary.
    myDictionaryObj = Simulink.data.dictionary.open(dictionaryName);
    dDataSectObj = getSection(myDictionaryObj,'Design Data');
    % Create entries in the dictionary to store the imported breakpoints and
    % table. Name the entries using the breakpoint and table names imported
    % from the workbook.
    addEntry(dDataSectObj,bkpt1Name,bkpt1);
    addEntry(dDataSectObj,bkpt2Name,bkpt2);
    addEntry(dDataSectObj,tableName,table);
    % Save changes to the dictionary and close it.
    saveChanges(myDictionaryObj)
    close(myDictionaryObj)
```
**3** At the MATLAB command prompt, create a data dictionary to store the lookup table data.

myDictionaryObj = Simulink.data.dictionary.create('myLUTDD.sldd');

**4** Call the custom function to import your lookup table to the new data dictionary.

importLUTToDD('my2DLUT.xlsx','myLUTDD.sldd')

**5** Open the data dictionary in Model Explorer.

show(myDictionaryObj)

Three new entries store the imported breakpoints and lookup table. These entries are ready to use in a 2-D Lookup Table block.

### **Programmatically Partition Data Dictionary**

To partition a data dictionary into reference dictionaries, use this example code as a template. You can use reference dictionaries to make large data dictionaries more manageable and to contain standardized data that is useful for multiple models.

```
% Define the names of a parent data dictionary and two
% reference data dictionaries
parentDDName = 'myParentDictionary.sldd';
typesDDName = 'myTypesDictionary.sldd';
paramsDDName = 'myParamsDictionary.sldd';
% Create the parent data dictionary and a
% Simulink.data.Dictionary object to represent it
parentDD = Simulink.data.dictionary.create(parentDDName);
% Create a Simulink.data.dictionary.Section object to represent 
% the Design Data section of the parent dictionary
designData_parentDD = getSection(parentDD,'Design Data');
% Import some data to the parent dictionary from the file partDD_Data_ex_API.m
importFromFile(designData_parentDD,'partDD_Data_ex_API.m');
% Create two reference dictionaries
Simulink.data.dictionary.create(typesDDName);
Simulink.data.dictionary.create(paramsDDName);
% Create a reference dictionary hierarchy by adding reference dictionaries 
% to the parent dictionary
addDataSource(parentDD,typesDDName);
addDataSource(parentDD,paramsDDName);
% Migrate all Simulink.Parameter objects from the parent data dictionary to
% a reference dictionary
paramEntries = find(designData parentDD,'-value','-class','Simulink.Parameter');
for i = 1: length (paramEntries)
     paramEntries(i).DataSource = 'myParamsDictionary.sldd';
end
% Migrate all Simulink.NumericType objects from the parent data dictionary
% to a reference dictionary
typeEntries = find(designData_parentDD,'-value','-class','Simulink.NumericType');
for i = 1: length(typeEntries)
     typeEntries(i).DataSource = 'myTypesDictionary.sldd';
end
% Save all changes to the parent data dictionary
saveChanges(parentDD)
```
### **Make Changes to Configuration Set Stored in Dictionary**

You can store a configuration set (a Simulink.ConfigSet object) in the Configurations section of a dictionary. To change the setting of a configuration parameter in the set programmatically:

**1** Create a Simulink.data.dictionary.Entry object that represents the configuration set (which is an entry in the dictionary). For example, suppose the name of the dictionary is myData.sldd and the name of the Simulink.ConfigSet object is myConfigs.

```
dictionaryObj = Simulink.data.dictionary.open('myData.sldd');
configsSectObj = getSection(dictionaryObj,'Configurations');
entryObj = getEntry(configsSectObj,'myConfigs');
```
**2** Store a copy of the target Simulink.ConfigSet object in a temporary variable.

```
temp = getValue(entryObj);
```
**3** In the temporary variable, modify the target configuration parameter (in this case, set **Stop time** to 20).

set\_param(temp,'StopTime','20');

**4** Use the temporary variable to overwrite the configuration set in the dictionary.

setValue(entryObj,temp);

**5** Save changes made to the dictionary.

saveChanges(dictionaryObj)

### **See Also**

Simulink.data.dictionary.cleanupWorkerCache | Simulink.data.dictionary.setupWorkerCache | Simulink.findVars | set\_param

### **Related Examples**

- • ["Enumerations in Data Dictionary" on page 71-12](#page-3179-0)
- • ["Migrate Model Reference Hierarchy to Use Dictionary" on page 71-6](#page-3173-0)
- • ["What Is a Data Dictionary?" on page 71-2](#page-3169-0)
- • ["Optimize, Estimate, and Sweep Block Parameter Values" on page 37-38](#page-1895-0)

# **Managing Signals**

# **Working with Signals**

- • ["Signal Basics" on page 72-2](#page-3213-0)
- • ["Signal Types" on page 72-7](#page-3218-0)
- • ["Investigate Signal Values" on page 72-9](#page-3220-0)
- • ["Signal Label Propagation" on page 72-12](#page-3223-0)
- • ["Determine Signal Dimensions" on page 72-19](#page-3230-0)
- • ["Highlight Signal Sources and Destinations" on page 72-25](#page-3236-0)
- • ["Specify Signal Ranges" on page 72-31](#page-3242-0)
- • ["Initialize Signals and Discrete States" on page 72-37](#page-3248-0)
- ["Configure Signals as Test Points" on page 72-43](#page-3254-0)
- • ["Display Signal Attributes" on page 72-45](#page-3256-0)
- • ["Signal Groups" on page 72-50](#page-3261-0)

# <span id="page-3213-0"></span>**Signal Basics**

**In this section...**

"Signal Line Styles" on page 72-2

["Signal Properties" on page 72-3](#page-3214-0)

["Store Design Attributes of Signals and States" on page 72-5](#page-3216-0)

["Test Signals" on page 72-5](#page-3216-0)

A *signal* is a time-varying quantity that has values at all points in time. You can specify a wide range of signal attributes, including:

- Signal name
- Data type (for example, 8-bit, 16-bit, or 32-bit integer)
- Numeric type (real or complex)
- Dimensionality (one-dimensional, two-dimensional, or multidimensional array)

In Simulink, signals are the outputs of dynamic systems represented by blocks in a Simulink diagram and by the diagram itself. The lines in a [block diagram](https://www.mathworks.com/discovery/block-diagram.html) represent mathematical relationships among the signals defined by the block diagram. For example, a line connecting the output of block A to the input of block B indicates that the signal output of B depends on the signal output of A.

Simulink block diagrams represent signals with lines that have an arrowhead. The source of the signal corresponds to the block that writes to the signal during evaluation of its block methods (equations). The destinations of the signal are blocks that read the signal during the evaluation of the block methods (equations). The destination of signals in a model do not necessarily represent the order of simulation of blocks in a model. The simulation order is determined by Simulink automatically.

**Note** Simulink signals are mathematical, not physical, entities. The lines in a block diagram represent mathematical, not physical, relationships among blocks. Simulink signals do not travel along the lines that connect blocks in the same way that electrical signals travel along a wire. Block diagrams do not represent physical connections between blocks.

You can create a signal by adding a source block to your model. For example, you can create a signal that varies sinusoidally with time by adding an instance of the Sine, Cosine block from the Simulink Sources library into your model. To see a list of the blocks that create signals in a model, see "Sources". Alternatively, you can use the ["Viewers and Generators Manager" on page 28-77](#page-1526-0) to create signals in your model without using blocks.

### **Signal Line Styles**

A Simulink model can include many different types of signals. As you construct a block diagram, all signal types appear as a thin, solid line. After you update the diagram or start simulation, the signals appear with the specified line styles. These signal types enable you to differentiate between different signal types. From all signal types, you can only customize the nonscalar signal type. To learn more, see ["Signal Types" on page 72-7.](#page-3218-0)

<span id="page-3214-0"></span>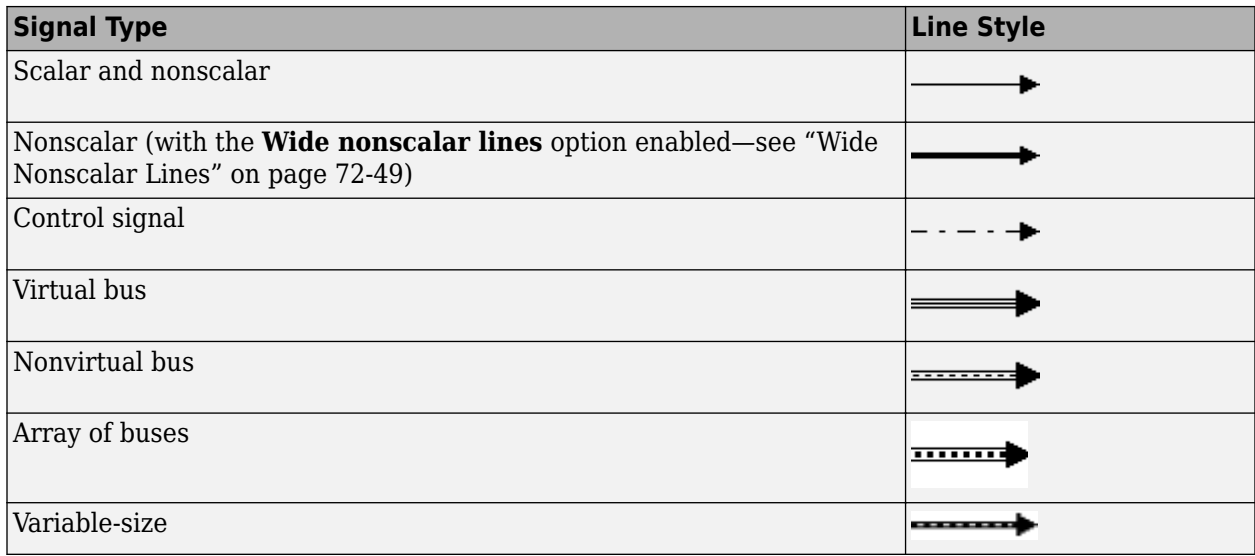

### **Signal Properties**

You may want to specify signal properties in your model to give a name or a label to your signals, prepare data for logging, or to customize your signals in a model. Use the Property Inspector, the Model Data Editor, or the Signal Properties dialog box to specify properties for:

- Signal names and labels
- Signal logging
- Simulink Coder to use to generate code
- Documentation of the signal

To access the signal properties in the Property Inspector, first display the Property Inspector. On the **Modeling** tab, under **Design**, click **Property Inspector**. When you select a signal, the properties appear in the Property Inspector. To use the Model Data Editor (on the **Modeling** tab, click **Model Data Editor**), inspect the **Signals** tab and select a signal. To use the Signal Properties dialog box, right-click a signal and select **Properties**. For information about the benefits of each approach, see ["Add Blocks and Set Parameters" on page 1-15.](#page-102-0)

To specify signal properties programmatically, use a function such as get param to create a variable that holds the handle to the block output port that creates the signal line. Then, use set param to set the programmatic parameters of the port. For example:

```
p = get_param(gcb,'PortHandles')
l = get param(p.Output, 'Line')set_param(l,'Name','s9')
```
#### **Signal Names and Labels**

You can name a signal interactively or programmatically in a model. The syntactic requirements for a signal name depend on how you use the name. The most common cases are:

- Do not use a less than character (<) to start a signal name.
- The signal name can resolve to a Simulink.Signal object. (See Simulink.Signal.) The signal name must then be a legal MATLAB identifier. This identifier starts with an alphabetic character,

followed by alphanumeric or underscore characters up to the length given by the function namelengthmax.

- The signal has a name so the signal can be identified and referenced by name in a data log. (See ["Export Signal Data Using Signal Logging" on page 69-55](#page-2954-0).) Such a signal name can contain space and newline characters. These characters can improve readability but sometimes require special handling techniques, as described in ["Handling Spaces and Newlines in Logged Names" on page](#page-2981-0) [69-82](#page-2981-0)
- The signal name exists only to clarify the diagram and has no computational significance. Such a signal name can contain anything and does not need special handling.
- The signal is an element of a bus object. Use a valid C language identifier for the signal name.
- Inputs to a Bus Creator block must have unique names. If there are duplicate names, the Bus Creator block appends ( $signal$ #) to all input signal names, where # is the input port index.

Making every signal name a legal MATLAB identifier handles a wide range of model configurations. Unexpected requirements can require changing signal names to follow a more restrictive syntax. You can use the function isvarname to determine whether a signal name is a legal MATLAB identifier.

Name a signal interactively by:

- Using the Property Inspector (on the **Modeling** tab, under **Design**, click **Property Inspector**)
- Using the Model Data Editor (on the **Modeling** tab, click **Model Data Editor**) **Signals** tab
- From the Signal Properties dialog box.

The signal name appears below a signal, displayed as a signal label.

To name a signal programmatically, use the get param and set param functions on the signal. Table below summarizes how to work with signal names and labels in the Simulink Editor.

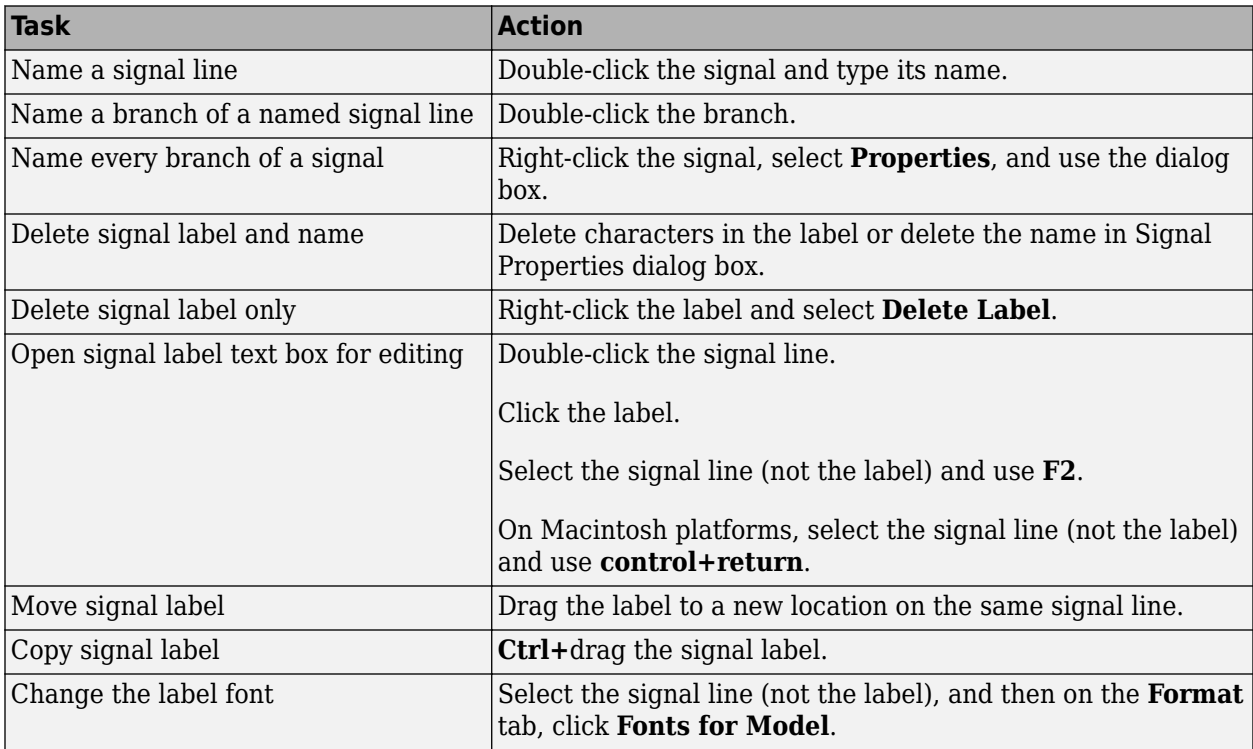

#### <span id="page-3216-0"></span>**Signal Display Options**

Displaying signal attributes in the model diagram can make the model easier to read. For example, in the Simulink Editor, on the **Debug** tab, use the **Information Overlays** menu to include in the model layout information about signal attributes, such as:

- Port data types
- Design ranges
- Signal dimensions
- Signal resolution

For details, see ["Display Signal Attributes" on page 72-45.](#page-3256-0)

You can also highlight a signal and its source or destination blocks. For details, see ["Highlight Signal](#page-3236-0) [Sources and Destinations" on page 72-25.](#page-3236-0)

### **Store Design Attributes of Signals and States**

You can use block parameters and signal properties to specify signal design attributes such as data type, minimum and maximum values, physical unit, and numeric complexity. To configure states, you can use block parameters. When you use these block parameters and signal properties, you store the specifications in the model file.

Alternatively, you can specify these attributes by using the properties of a Simulink.Signal object that you store in a workspace or data dictionary. See Simulink.Signal and ["Data Objects" on page](#page-2772-0) [67-57.](#page-2772-0)

Choose which strategy to use based on your modeling goals.

• To improve model portability, readability, and ease of maintenance, store these specifications in the model file. Use the Property Inspector, the Model Data Editor, block dialog boxes, and signal properties dialog boxes to access the parameters and properties. You do not need to save and manage external Simulink.Signal objects. Consider setting the model configuration parameter **Signal resolution** to None, which disables the use of Simulink.Signal objects by the model.

To configure design attributes and code generation settings for signals by using a list that you can sort, group, and filter, consider the Model Data Editor. With this tool, you store the specifications in the model file instead of using Simulink.Signal objects. See ["Configure Data Properties by](#page-2846-0) [Using the Model Data Editor" on page 67-131.](#page-2846-0)

• To separate these specifications from the model so that you can manage each independently, use Simulink.Signal objects. You can then configure the specifications in a flat list that you can sort, group, and filter with the Model Data Editor or the Model Explorer. To determine where to permanently store the objects, see ["Determine Where to Store Variables and Objects for Simulink](#page-2815-0) [Models" on page 67-100](#page-2815-0).

### **Test Signals**

You can perform the following kinds of tests on signals:

- • ["Minimum and Maximum Values" on page 72-6](#page-3217-0)
- • ["Connection Validation" on page 72-6](#page-3217-0)

#### <span id="page-3217-0"></span>**Minimum and Maximum Values**

For many Simulink blocks, you can specify a range of valid values for the output signals. Simulink provides a diagnostic for detecting when blocks generate signals that exceed their specified ranges during simulation. For details, see ["Specify Signal Ranges" on page 72-31](#page-3242-0).

#### **Connection Validation**

Many Simulink blocks have limitations on the types of signals that they accept. Before simulating a model, Simulink checks all blocks to ensure that the blocks can accommodate the types of signals output by the ports to which the blocks connect and reports errors about incompatibilities.

To detect signal compatibility errors before running a simulation, update the diagram.

#### **Scenarios**

The Signal Editor block displays interchangeable groups of scenarios. Use the Signal Editor to display, create, edit, and switch interchangeable scenarios.

Scenarios can help with testing a model.

### **See Also**

### **Related Examples**

- • ["Control Signal Data Types" on page 67-6](#page-2721-0)
- • ["Signal Label Propagation" on page 72-12](#page-3223-0)
- • ["Signal Name and Label Actions" on page 1-67](#page-154-0)
- "Merging Signals"

# <span id="page-3218-0"></span>**Signal Types**

Multiple types of signals can connect the blocks in a model. For example, a model may contain a control signal to initiate the execution of another block and buses to simplify line routing.

The following table summarizes the types of Simulink signals.

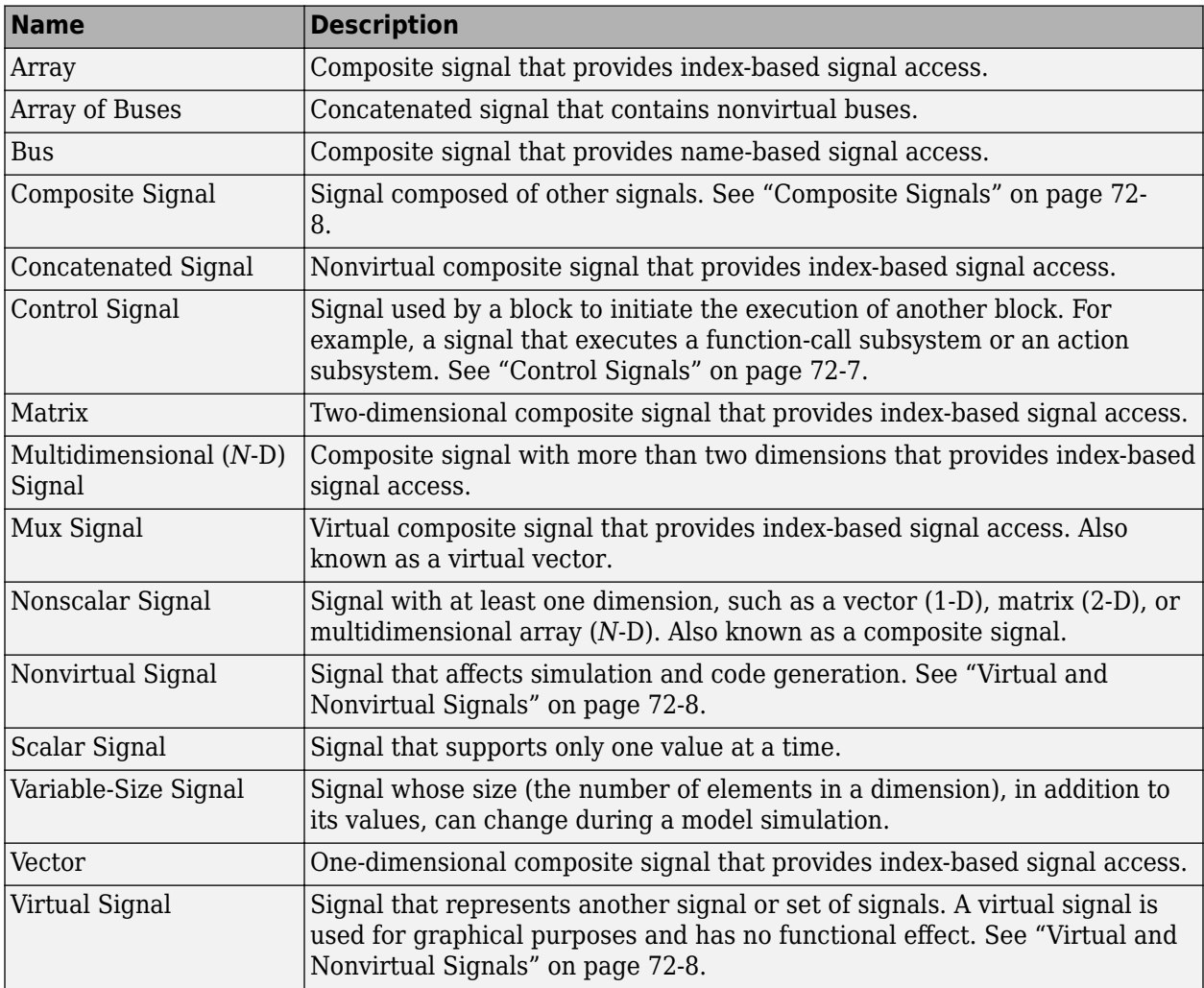

### **Control Signals**

A *control signal* is a signal used by a block to initiate the execution of another block. For example, a signal that executes a function-call or action subsystem is a control signal. When you update or simulate a block diagram, Simulink uses a dash-dot pattern to draw lines that represent the control signals.

<span id="page-3219-0"></span>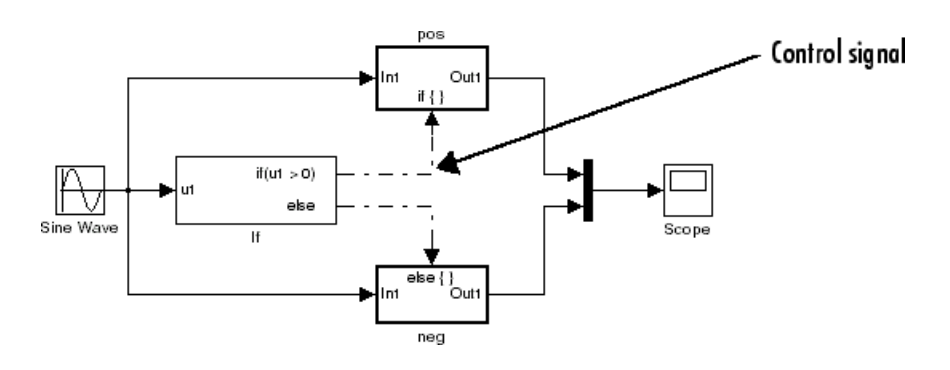

### **Composite Signals**

You can group multiple signals in a composite signal, route the signal from block to block, and extract the constituent signals where needed. When you have many parallel signals, composite signals can simplify the appearance of a model and help to clarify generated code. Composite signals can be virtual or nonvirtual.

Types of composite signals include:

- Virtual buses
- Nonvirtual buses
- Mux signals
- Concatenated signals
- Arrays of buses

For more information on composite signals, see ["Types of Composite Signals" on page 73-2](#page-3301-0).

### **Virtual and Nonvirtual Signals**

A virtual signal is a signal that graphically represents other signals or parts of other signals. Virtual signals are purely graphical entities; Simulink ignores them when simulating a model, and they do not exist in generated code. Some blocks, such as the Mux block, always generate virtual signals. Others, such as the Bus Creator block, can generate either virtual or nonvirtual signals. A signal is virtual if the block that generates it is virtual.

A nonvirtual signal is a signal that affects simulation and code generation. Some blocks, such as the Vector Concatenate block, always generate nonvirtual signals. A signal is nonvirtual if the block that generates it is nonvirtual.

For information on virtual and nonvirtual blocks, see ["Nonvirtual and Virtual Blocks" on page 36-2.](#page-1821-0)

### **See Also**

### **Related Examples**

- • ["Display Signal Attributes" on page 72-45](#page-3256-0)
- • ["Control Signal Data Types" on page 67-6](#page-2721-0)
- • ["Signal Basics" on page 72-2](#page-3213-0)

## <span id="page-3220-0"></span>**Investigate Signal Values**

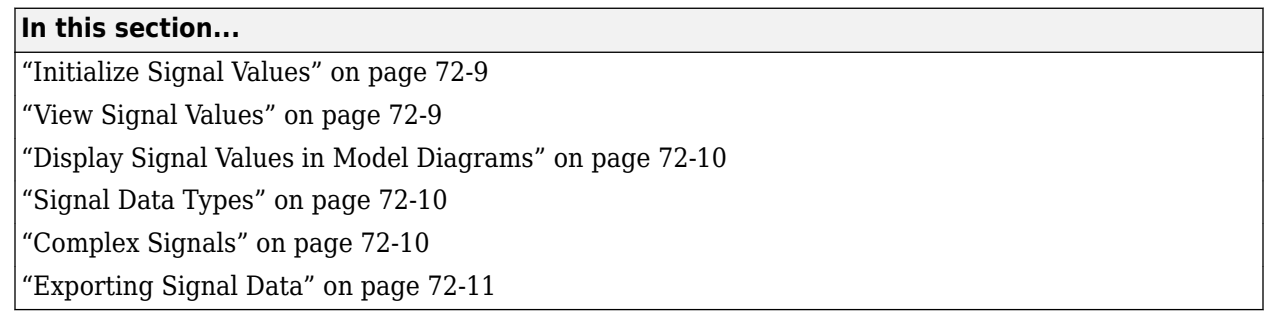

While transmitting valuable data about a model and between the blocks, signals may take different values. In this section, you learn how to initialize, display signals as well as more information on the data types and dimensions a signal can take.

### **Initialize Signal Values**

If a signal does not have an explicit initial value, the initial value that Simulink uses depends on the data type of the signal.

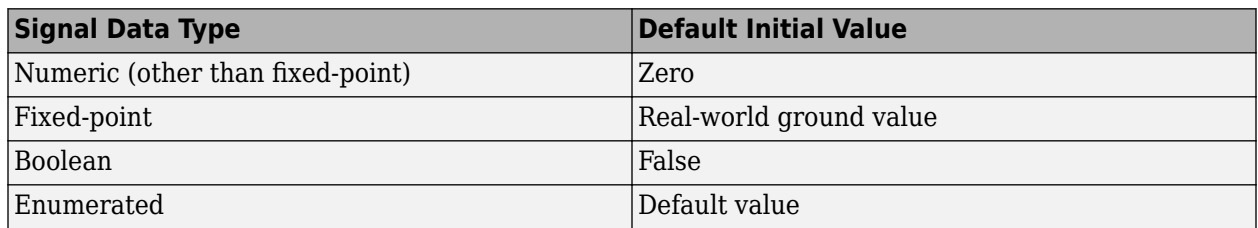

You can specify the non-default initial values of signals for Simulink to use at the beginning of simulation.

- For any signal, you can define a signal object (Simulink.Signal), and use that signal object to specify an initial value for the signal.
- For some blocks, such as Outport, Data Store Memory, and Memory, you can use either a signal object or a block parameter, or both, to specify the initial value of a block state or output.

For details, see ["Initialize Signals and Discrete States" on page 72-37](#page-3248-0).

### **View Signal Values**

You can use either blocks or the signal viewers (such as the Signal & Scope Manager) to display the values of signals during a simulation. For example, you can use either the Scope block or the Signal & Scope Manager to graph time-varying signals on an oscilloscope-like display during simulation. For general information about options for viewing signal values, see ["Scope Blocks and Scope Viewer](#page-1455-0) [Overview" on page 28-6.](#page-1455-0) For detailed information about:

- Blocks that you can use to display signals in a model, see "Sinks"
- Signal viewers, ["Floating Scope and Scope Viewer Tasks" on page 28-67](#page-1516-0)
- The Signal & Scope Manager, see ["Viewers and Generators Manager" on page 28-77](#page-1526-0)

<span id="page-3221-0"></span>• Test points, which are signals that Simulink guarantees to be observable when using a Floating Scope block in a model, see ["Configure Signals as Test Points" on page 72-43](#page-3254-0).

### **Display Signal Values in Model Diagrams**

To include graphical displays of signal values in a model diagram, use one of the following approaches:

- "Display Data Tips During Simulation" on page 72-10
- "Display Signal Value After Simulation" on page 72-10

#### **Display Data Tips During Simulation**

For many blocks, Simulink can display block output (port values) as data tips on the block diagram while a simulation is running.

- **1** In the Simulink Editor, on the **Debug** tab, select **Output Values** , go to the **Signal** tab, and toggle on the **Output Value Label** > **Toggle Value Displays** button.
- **2** To change display options, use the **Options** submenu.

For details, see ["Display Port Values for Debugging" on page 36-16](#page-1835-0).

#### **Display Signal Value After Simulation**

To display, below a specific signal, the signal value after simulation:

- **1** Right-click the signal.
- **2** In the context menu, select **Show Value Label of Selected Port**.

### **Signal Data Types**

Data type refers to the format used to represent signal values internally. By default, the data type of Simulink signals is double. You can create signals of other data types. Simulink signals support the same range of data types as MATLAB. See ["About Data Types in Simulink" on page 67-2](#page-2717-0) for more information.

### **Complex Signals**

The values of signals can be complex numbers or real numbers. A signal whose values are complex numbers is a complex signal. Create a complex-valued signal using one of the following approaches:

- Load complex-valued signal data from the MATLAB workspace into the model via a root-level Inport block.
- Create a Constant block in your model and set its value to a complex number.
- Create real signals corresponding to the real and imaginary parts of a complex signal, then combine the parts into a complex signal, using the Real-Imag to Complex conversion block.

Manipulate complex signals via blocks that accept them. If you are not sure whether a block accepts complex signals, see the documentation for the block.

### <span id="page-3222-0"></span>**Exporting Signal Data**

You can save signal values to the MATLAB workspace during simulation, for later retrieval and postprocessing. For a summary of different approaches, see ["Approaches for Exporting Signal Data"](#page-2902-0) [on page 69-3](#page-2902-0).

### **See Also**

### **Related Examples**

- • ["Control Signal Data Types" on page 67-6](#page-2721-0)
- • ["Initialize Signals and Discrete States" on page 72-37](#page-3248-0)
- • ["Signal Basics" on page 72-2](#page-3213-0)
- • ["Signal Types" on page 72-7](#page-3218-0)
- • ["Specify Signal Ranges" on page 72-31](#page-3242-0)
- ["Configure Signals as Test Points" on page 72-43](#page-3254-0)

# <span id="page-3223-0"></span>**Signal Label Propagation**

#### **In this section...**

"Blocks That Support Signal Label Propagation" on page 72-12

["How Simulink Propagates Signal Labels" on page 72-13](#page-3224-0)

["Display Propagated Signal Labels" on page 72-16](#page-3227-0)

["Special Cases of Signal Propagation" on page 72-17](#page-3228-0)

You can give signals signal names and configure propagating the signal names in a Simulink model to track a signal label through one block or many blocks. For a list of supported blocks, see "Blocks That Support Signal Label Propagation" on page 72-12.

When you name a signal and enable the display of signal label propagation for output signals of allowed blocks:

- If there is a user-specified signal name that Simulink can propagate, the propagated signal label includes the name in angle brackets (for example,  $\leq$ iq1>).
- If there is no signal name to propagate, Simulink displays an empty set of angle brackets  $(\le)$  for the label.

For example, in the following model, the output signal from the Subsystem block is configured for signal label propagation. The propagated signal label (<const>) is based on the name of the upstream output signal of the Constant block (const).

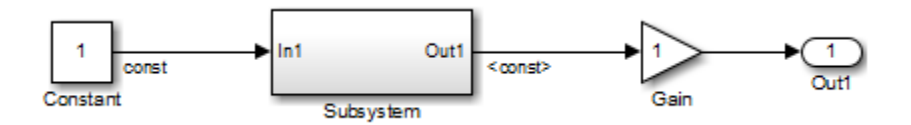

For more information on how Simulink creates propagated signal labels, see ["How Simulink](#page-3224-0) [Propagates Signal Labels" on page 72-13.](#page-3224-0)

### **Blocks That Support Signal Label Propagation**

You can use signal label propagation with output signals for several *connection* blocks, which route signals through the model without changing the data. Connection blocks perform no signal transformation.

Also, Model blocks support signal label propagation.

The connection blocks that support signal label propagation are:

- Enable
- From
- Function-Call Split
- Goto
- Inport (subsystem only; not model input ports)
- Signal Specification
- <span id="page-3224-0"></span>• Subsystem, Atomic Subsystem, CodeReuse Subsystem (through subsystem Inport and Outport blocks)
- Trigger

The Bus Creator and Bus Selector blocks do *not* support signal label propagation. However, if you want to view the hierarchy for any bus signal, use the ["Signal Hierarchy Viewer" on page 73-31.](#page-3330-0)

The Signal Properties dialog box for a signal indicates whether that signal supports signal label propagation. The **Show propagated signals** parameter is available only for blocks that support signal label propagation. For details, see ["Display Propagated Signal Labels" on page 72-16.](#page-3227-0)

### **How Simulink Propagates Signal Labels**

In general, Simulink performs signal label propagation consistently:

- For different modeling constructs (for example, non-bus and bus signals, virtual and nonvirtual buses, subsystem and model variants, model referencing, and libraries)
- In models with or without hidden blocks, which Simulink inserts in certain cases to enable simulation
- At model load, edit, update, and simulation times

For information about some special cases, see:

- • ["Processing for Referenced Models" on page 72-17](#page-3228-0)
- • ["Processing for Variants and Configurable Subsystems" on page 72-18](#page-3229-0)

#### **General Signal Label Propagation Processing**

In general, when you enable signal label propagation for an output signal of a block (for example, BlockA), Simulink performs the following processing to find the source signal name to propagate:

- **1** Checks the block whose output signal connects to BlockA, and if necessary, continues checking upstream blocks, working backward from the closest block to the farthest block.
- **2** Stops when it encounters a block that either:
	- Supports signal label propagation and has a signal name
	- Does not support signal label propagation
- **3** Obtains the signal name, if any, of the output signal for the block at which Simulink stops.
- **4** Uses that signal name for the propagated signal label of any output signals of downstream blocks for which you enable signal label propagation.

For example, in the following model, suppose that you enable signal label propagation for the output signal for the Subsystem block (that is, the signal connected to the Out1 port).

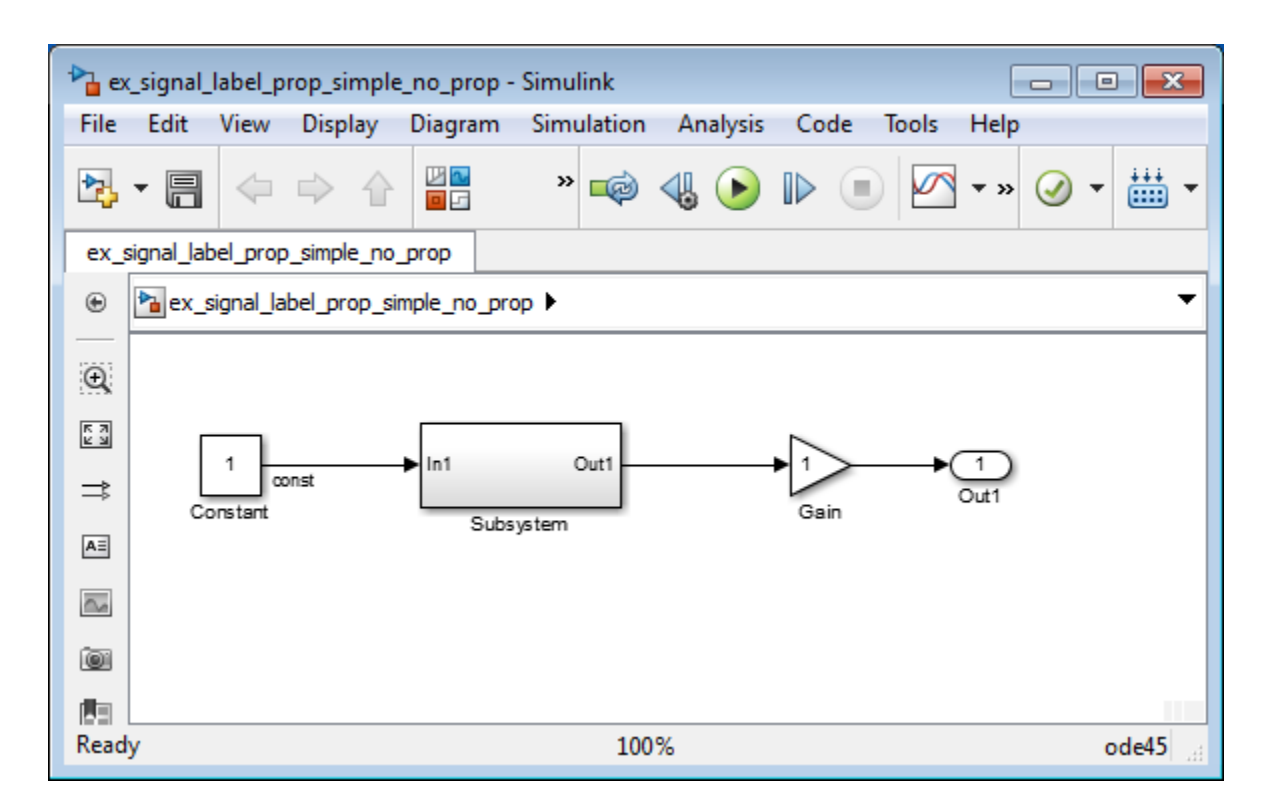

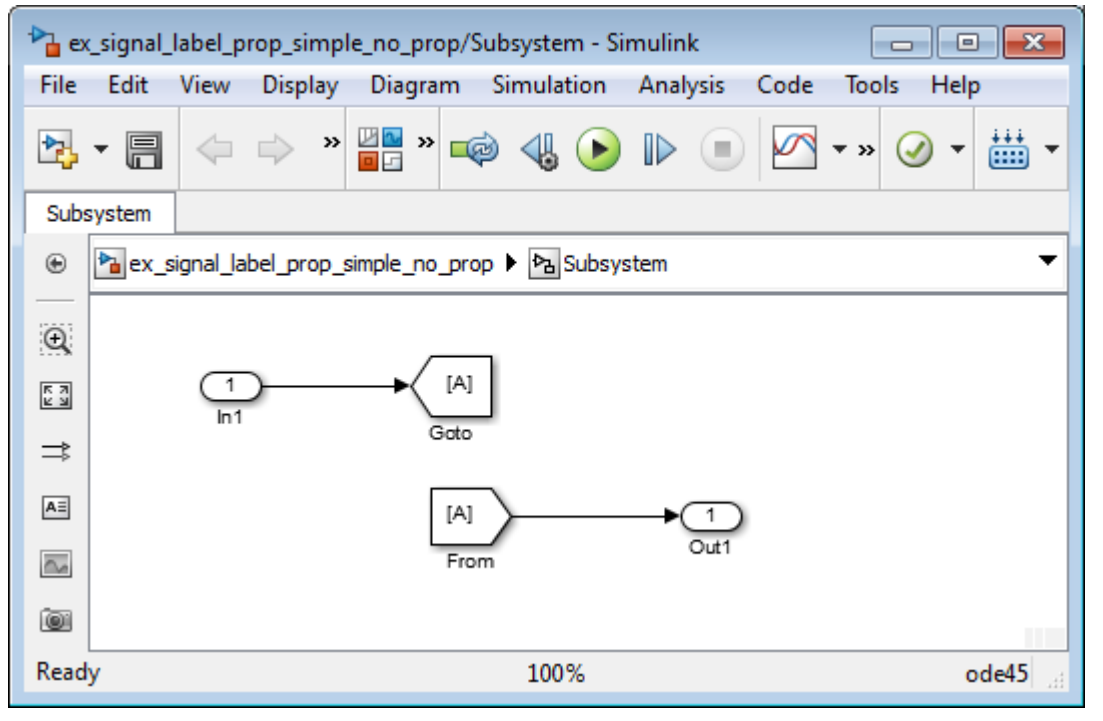

Simulink checks inside the subsystem, checks upstream from the From and GoTo blocks (which support signal label propagation and do not have a name), and then checks farther upstream, to the Constant block, which does not support signal label propagation.

Simulink uses the signal name of the Constant block output signal, const. The propagated signal label for the Subsystem block output signal is <const>.

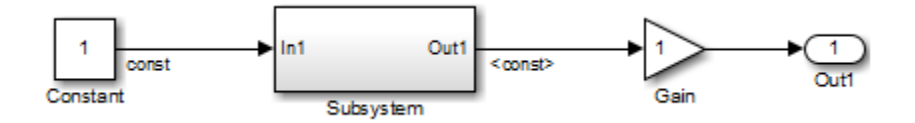

If the output signal from the Constant block did not have a signal name, then the propagated signal label would be an empty set of angle brackets (<>).

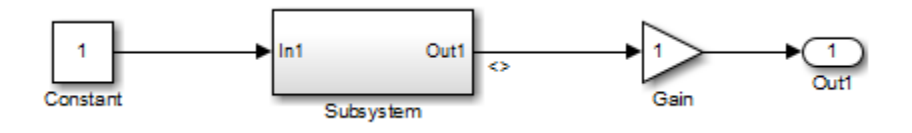

Suppose that in the Subsystem block you enable signal label propagation for the output signal from the In1 block, and you use the Signal Properties dialog box to specify the signal name const-from for the output signal of the From block, as shown below.

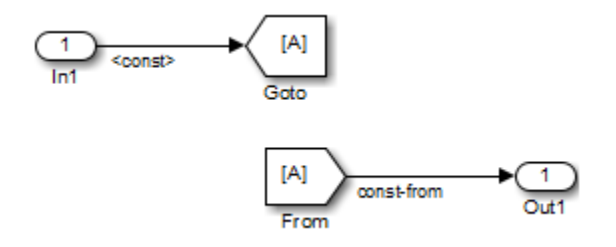

The propagated signal label for the Subsystem block output signal changes to <const-from>, because that is the first named signal that Simulink encounters in its signal label propagation processing.

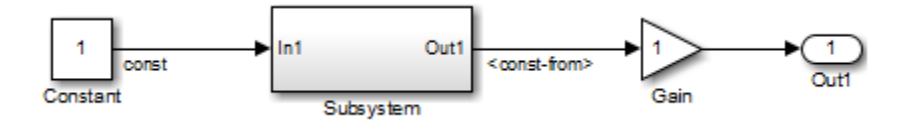

In the following model, the signal label propagation for the output signal of the Subsystem block uses the signal name bus1, which is the name of the output bus signal of the Bus Creator block. The propagated signal label does not include the names of the bus element signals (a and b).

<span id="page-3227-0"></span>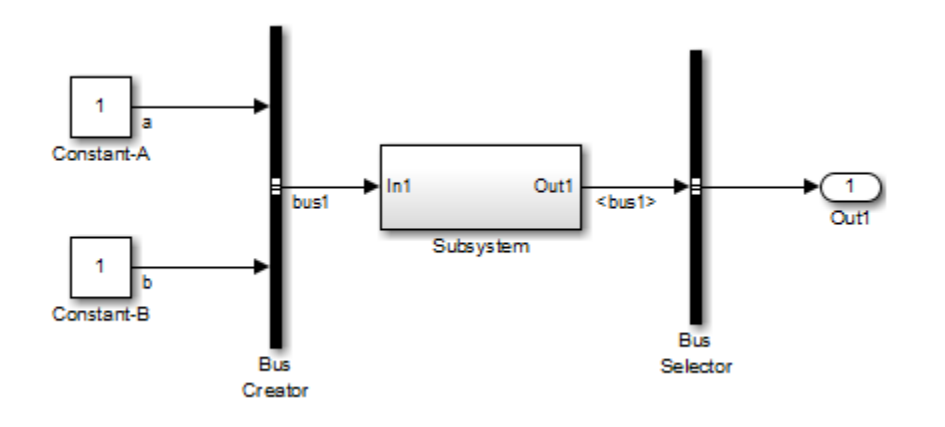

### **Display Propagated Signal Labels**

You can display propagated signal labels for individual signals, or display the propagated signal labels for all signals in a model. To display the labels for all signals, in the Simulink Editor, on the **Debug** tab, select **Information Overlays** > **Propagated Signal Labels**.

To display a propagated signal label for an individual signal:

- **1** Right-click the signal for which you want to display a propagated signal label and select **Properties**.
- **2** In the Signal Properties dialog box, select **Show propagated signals**.

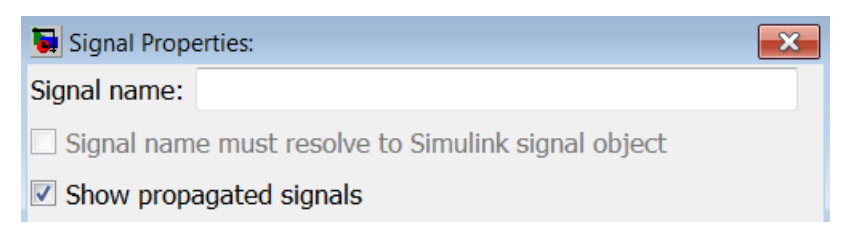

The **Show propagated signals** parameter is available only for output signals from blocks that support signal label propagation.

To enable this signal property programmatically, create a handle to the signal line, and specify signalPropagation as 'on'. For example, you can use this code to enable or disable the property for all of the signals in a model diagram.

```
% Create an array of handles to every signal line in the diagram
signalLines = find system(gcs,'FindAll','on','type','line');
% Enable or disable the property for each signal line
for i = 1: length (signallines)
       % set(signalLines(i),'signalPropagation','off');
       set(signalLines(i),'signalPropagation','on');
end
```
If a signal already has a label, then an *alternative* approach for displaying a propagated signal label is:

- <span id="page-3228-0"></span>**1** In the model diagram, click the signal label.
- **2** Remove the label text.
- **3** In the signal label text box, enter an angle bracket (<).
- **4** Click outside the signal label.

Simulink displays the propagated signal label.

### **Special Cases of Signal Propagation**

#### **Processing for Referenced Models**

To enable signal label propagation for referenced models, in addition to the steps described in ["Display Propagated Signal Labels" on page 72-16,](#page-3227-0) use the default setting for the **Model Configuration Parameters** > **Model Referencing** > **Propagate all signal labels out of the model** parameter. In other words, make sure the parameter is enabled.

If you make a change inside a referenced model that affects signal label propagation, the propagated signal labels outside of the referenced model do not reflect those changes until after you update the diagram or simulate the model.

For example, the model ex signal label prop model ref has a referenced model that includes an output signal from the In1 block that has a signal name of input\_1.

If you enable signal label propagation for the signal from the Out1 port of the Model block, that signal does *not* reflect the name input\_1 until after you update the diagram or simulate the model.

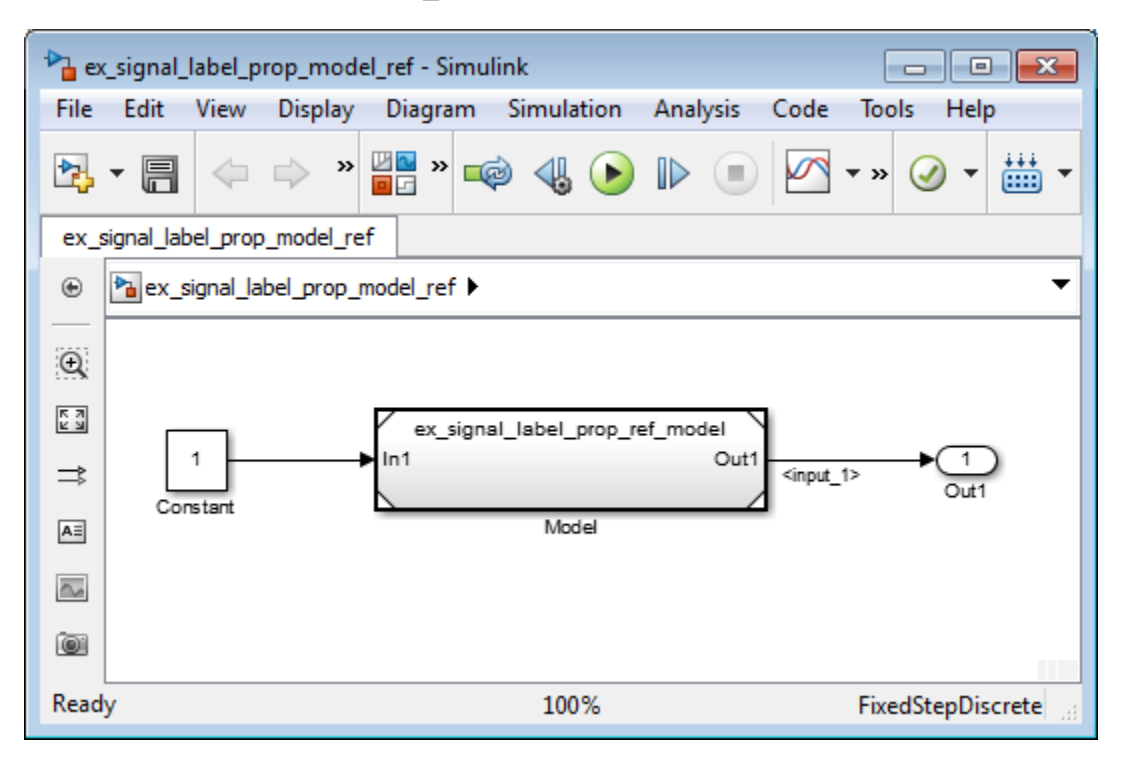

<span id="page-3229-0"></span>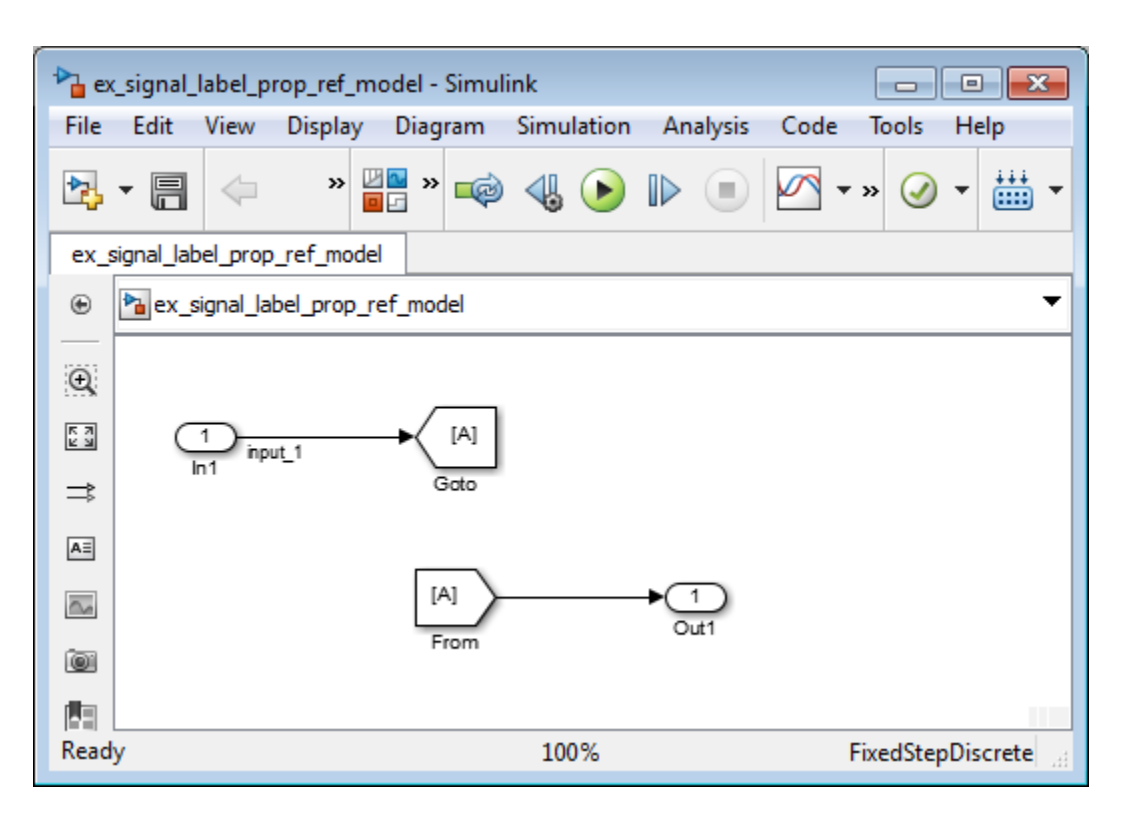

#### **Processing for Variants and Configurable Subsystems**

Simulink updates the propagated signal label (if enabled) for the output signal of the Subsystem or Model block, when *both* of these conditions occur:

- The output signals for variant models have different signal names.
- You change the active variant model or variant subsystem.

For Subsystem blocks, the signal label updates at edit time. For Model blocks, the update occurs when you update diagram or simulate the model.

### **See Also**

### **Related Examples**

- • ["Display Signal Attributes" on page 72-45](#page-3256-0)
- • ["Highlight Signal Sources and Destinations" on page 72-25](#page-3236-0)
- • ["Signal Basics" on page 72-2](#page-3213-0)
- • ["Signal Types" on page 72-7](#page-3218-0)

# <span id="page-3230-0"></span>**Determine Signal Dimensions**

#### **In this section...**

["Simulink Blocks that Support Multidimensional Signals" on page 72-20](#page-3231-0)

["Determine the Output Dimensions of Source Blocks" on page 72-20](#page-3231-0)

["Determine the Output Dimensions of Nonsource Blocks" on page 72-21](#page-3232-0)

["Signal and Parameter Dimension Rules" on page 72-21](#page-3232-0)

["Scalar Expansion of Inputs and Parameters" on page 72-22](#page-3233-0)

Simulink blocks can output one-dimensional, two-dimensional, or multidimensional signals. The Simulink user interface and documentation generally refer to 1-D signals as *vectors* and 2-D or multidimensional signals as *matrices*. A one-element array is frequently referred to as a *scalar*. A *row vector* is a 2-D array that has one row. A *column vector* is a 2-D array that has one column.

- A one-dimensional (1-D) signal consists of a series of one-dimensional arrays output at a frequency of one array (vector) per simulation time step.
- A two-dimensional (2-D) signal consists of a series of two-dimensional arrays output at a frequency of one 2-D array (matrix) per block sample time.
- A multidimensional signal consists of a series of multidimensional (two or more dimensions) arrays output at a frequency of one array per block sample time. You can specify multidimensional arrays with any valid MATLAB multidimensional expression, such as [4 3]. See "Multidimensional Arrays" (MATLAB) for information on multidimensional arrays.

Simulink blocks vary in the dimensionality of the signals they can accept or output. Some blocks can accept or output signals of any dimension. Some can accept or output only scalar or vector signals.

**Note** Simulink does not support dynamic signal dimensions during a simulation. That is, the dimension of a signal must remain constant while a simulation is executing. However, you can change the size of a signal during a simulation. See ["Variable-Size Signal Basics" on page 74-2](#page-3409-0).

If a block can emit nonscalar signals, the dimensions of the signals that the block outputs depend on the block parameters, if the block is a source block; otherwise, the output dimensions depend on the dimensions of the block input and parameters.

To determine the dimensions that a signal ultimately uses for simulation, first update the block diagram (for example, by pressing **Ctrl+D**). Then, choose one of these techniques:

- Display the dimensions directly on the block diagram. Use this technique to trace signal dimensions along a path of blocks. In the model, on the **Debug** tab, select **Information Overlays** > **Signal Dimensions**).
- Inspect the dimensions in the Model Data Editor, which shows you information in a searchable, sortable table. In the table, the right side of each cell in the **Dimensions** column shows the true dimensions of the corresponding signal line in the model. For more information about the Model Data Editor, see ["Configure Data Properties by Using the Model Data Editor" on page 67-131.](#page-2846-0)

### <span id="page-3231-0"></span>**Simulink Blocks that Support Multidimensional Signals**

The Simulink Block Data Type Support table includes a column identifying the blocks with multidimension signal support.

**1** In the MATLAB command line, enter showblockdatatypetable.

A separate window with the Simulink Block Data Type Support table opens.

**2** In the Block column, locate the name of a Simulink block. Columns to the right are data types or features. An a **X** in a column indicates support for that feature.

Simulink supports signals with up to 32 dimensions. Do not use signals with more than 32 dimensions.

### **Determine the Output Dimensions of Source Blocks**

A *source* block is a block that has no inputs. Examples of source blocks include the Constant block and the Sine Wave block. See "Sources" for a complete listing of Simulink source blocks. The output dimensions of a source block are the same as those of its output value parameters if the block **Interpret vector parameters as 1-D** parameter is off (that is, not selected in the block parameter dialog box). If the **Interpret vector parameters as 1-D** parameter is on, the output dimensions equal the output value parameter dimensions unless the parameter dimensions are N-by-1 or 1-by-N. In the latter case, the block outputs a vector signal of width N.

As an example of how the output value parameters and **Interpret vector parameters as 1-D** parameter of a source block determine the dimensionality of its output, consider the Constant block. This block outputs a constant signal equal to its **Constant value** parameter. The following table illustrates how the dimensionality of the **Constant value** parameter and the setting of the **Interpret vector parameters as 1-D** parameter determine the dimensionality of the block output.

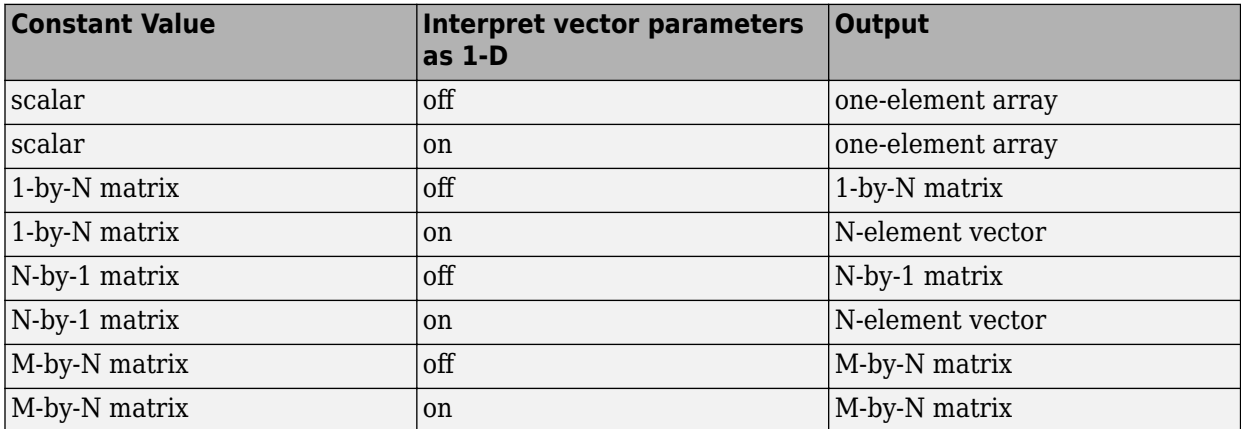

Simulink source blocks allow you either to specify the dimensions of the signals that they output or specify values from which Simulink infers the dimensions. You can therefore use the source blocks to introduce signals of various dimensions into your model.

### <span id="page-3232-0"></span>**Determine the Output Dimensions of Nonsource Blocks**

If a block has inputs, the dimensions of its outputs are, after scalar expansion, the same as those of its inputs. (All inputs must have the same dimensions, as discussed in "Signal and Parameter Dimension Rules" on page 72-21).

### **Signal and Parameter Dimension Rules**

When creating a Simulink model, you must observe the following rules regarding signal and parameter dimensions.

#### **Input Signal Dimension Rule**

All nonscalar inputs to a block must have the same dimensions.

A block can have a mix of scalar and nonscalar inputs as long as all the nonscalar inputs have the same dimensions. Simulink expands the scalar inputs to have the same dimensions as the nonscalar inputs (see ["Scalar Expansion of Inputs and Parameters" on page 72-22\)](#page-3233-0).

#### **Block Parameter Dimension Rule**

In general, block parameters must have the same dimensions as the dimensions of the inputs to the block. Simulink performs some processing that provides flexibility relating to that general rule.

- A block can have scalar parameters corresponding to nonscalar inputs. In this case, Simulink expands a scalar parameter to have the same dimensions as the corresponding input (see ["Scalar](#page-3233-0) [Expansion of Inputs and Parameters" on page 72-22](#page-3233-0)).
- If an input is a vector, the corresponding parameter can be either an N-by-1 or a 1-by-N matrix. In this case, Simulink applies the N matrix elements to the corresponding elements of the input vector. This exception allows use of MATLAB row or column vectors, which are actually 1-by-N or N-by-1 matrices, respectively, to specify parameters that apply to vector inputs.

#### **Vector or Matrix Input Conversion Rules**

Simulink converts vectors to row or column matrices and row or column matrices to vectors under the following circumstances:

- If a vector signal is connected to an input that requires a matrix, Simulink converts the vector to a one-row or one-column matrix.
- If a one-column or one-row matrix is connected to an input that requires a vector, Simulink converts the matrix to a vector.
- If the inputs to a block consist of a mixture of vectors and matrices and the matrix inputs all have one column or one row, Simulink converts the vectors to matrices having one column or one row, respectively.

**Note** You can configure Simulink to display a warning or error message if a vector or matrix conversion occurs during a simulation. See "Vector/matrix block input conversion" for more information.

### <span id="page-3233-0"></span>**Scalar Expansion of Inputs and Parameters**

*Scalar expansion* is the conversion of a scalar value into a nonscalar array. Many Simulink blocks support scalar expansion of inputs and parameters. Block-specific descriptions indicate whether Simulink applies scalar expansion to block inputs and parameters.

Scalar expansion of inputs refers to the expansion of scalar inputs to match the dimensions of other nonscalar inputs or nonscalar parameters. When the input to a block is a mix of scalar and nonscalar signals, Simulink expands the scalar inputs into nonscalar signals having the same dimensions as the other nonscalar inputs. For example, a scalar of 4 is expanded to the vector [4 4 4] if the associated nonscalar has a dimension of 3.

Scalar expansion of parameters refers to the expansion of scalar block parameters to match the dimensions of nonscalar inputs.

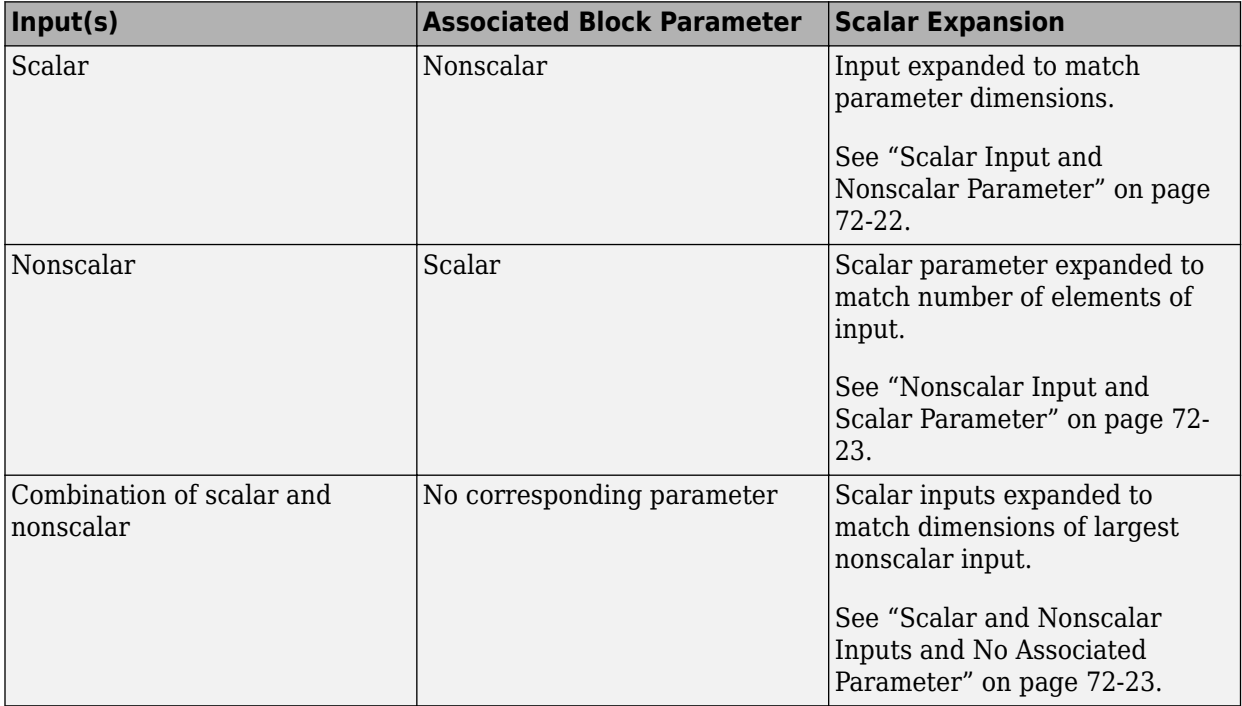

#### **Scalar Input and Nonscalar Parameter**

In this example, the Constant block input to the Gain block is scalar. The Gain block **Gain** parameter is a nonscalar. Simulink expands the scalar input to match the dimensions of a nonscalar **Gain** parameter, as reflected in the simulation results in the Display block.

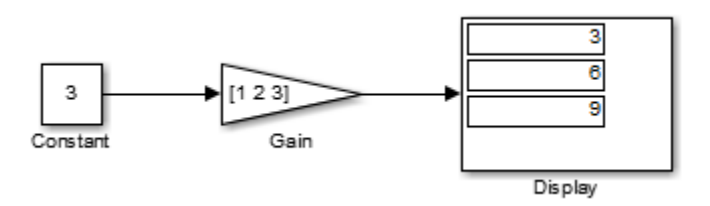

#### <span id="page-3234-0"></span>**Nonscalar Input and Scalar Parameter**

In this example, the Constant block input to the Gain block is nonscalar. The Gain block **Gain** parameter is a scalar. Simulink expands the scalar parameter to match the dimensions of a nonscalar input from the Constant block, as reflected in the simulation results in the Display block.

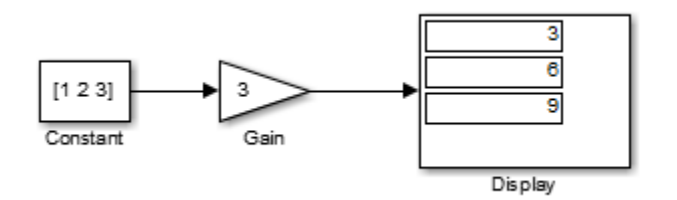

#### **Scalar and Nonscalar Inputs and No Associated Parameter**

In this example, the Constant1 block input to the Sum block is nonscalar, and the Constant2 block input is scalar. The Sum block has no associated parameter. Simulink expands the scalar input from Constant2 to match to the dimensions of the nonscalar Constant1 block input. The input is expanded to the vector [3 3 3].

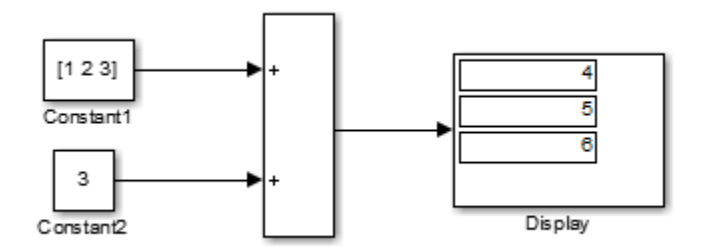

#### **Get Compiled Port Dimensions**

To get the dimensions of port signals, pause the simulation by using the **Step Forward** button. Select a block and use the PortHandles parameter. Then use the GetCompiledPortDimensions parameter. For example, if you step forward in this model and select the Constant block:

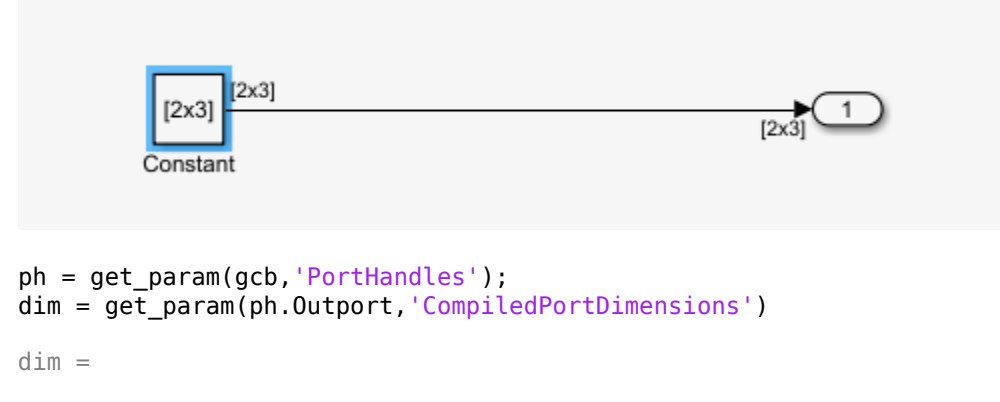

2 2 3

For nonbus ports, the result is an array in which the first element is the number of dimensions (in this case 2), and the next two elements (corresponding to the number of dimensions) are the values of the dimensions.

For bus signals, the results include some extra elements. Suppose that you step forward in a model with buses and you select the Bus Creator block that contains a nested bus:

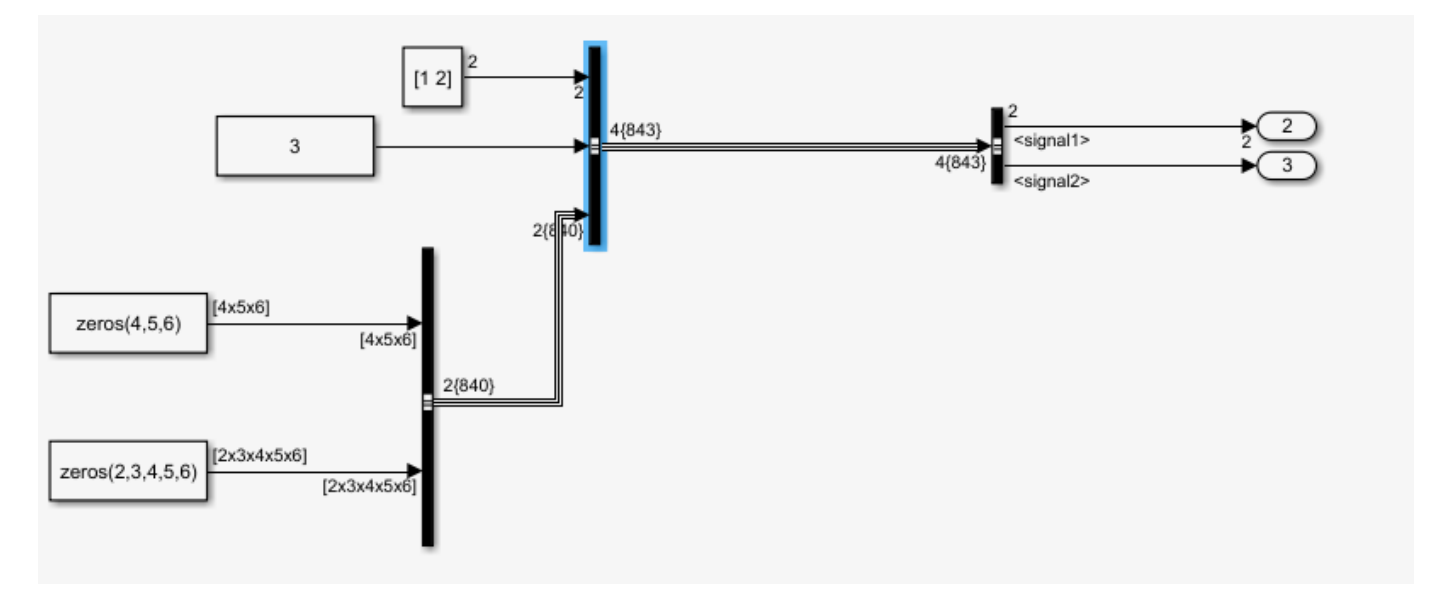

ph = get\_param(gcb,'PortHandles'); dim = get\_param(ph.Outport,'CompiledPortDimensions')

dim = -2 4 1 2 1 1 3 4 5 6 5 2 3 4 5 6

The first element is -2, which indicates that the signal is a bus. The second element is the number of leaf nodes. The subsequent elements follow the same pattern as for nonbus signals. In this example, the third element represents the number of dimensions for the first signal in the bus (in this case 1), and the next number is the value in that dimension (2).

### **See Also**

### **Related Examples**

- • ["Display Signal Attributes" on page 72-45](#page-3256-0)
- • ["Determine Signal Dimensions" on page 72-19](#page-3230-0)
- • ["Signal Basics" on page 72-2](#page-3213-0)
- • ["Investigate Signal Values" on page 72-9](#page-3220-0)

# <span id="page-3236-0"></span>**Highlight Signal Sources and Destinations**

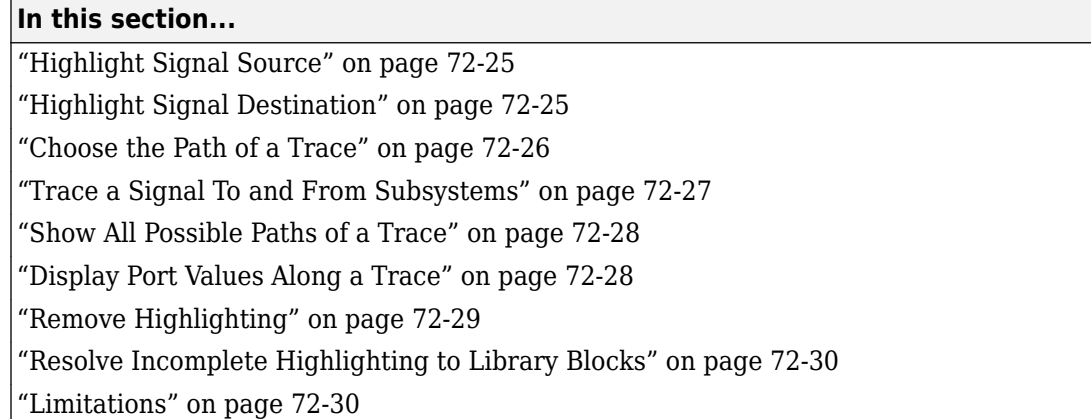

You can highlight a signal and its source or destination blocks, then remove the highlighting once it has served its purpose. Signal highlighting crosses subsystem and model reference boundaries, allowing you to trace a signal across multiple subsystem levels. If a signal is composite, all source or destination blocks are highlighted. See ["Types of Composite Signals" on page 73-2.](#page-3301-0)

To continue the trace towards the source or destination of the signal, use the left and right arrow keys of your keyboard, respectively.

### **Highlight Signal Source**

To begin a trace to the source blocks of a signal, select the **Highlight Signal to Source** option from the context menu for the signal. The  $\lim_{n \to \infty}$ 

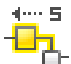

badge identifies the start of the trace. This option highlights:

- All branches of the signal anywhere in the model
- All virtual blocks through which the signal passes
- The nonvirtual blocks that write the value of the signal

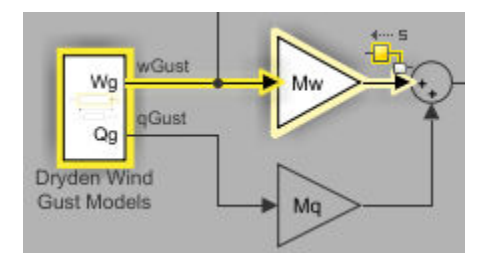

To continue tracing towards the source of the signal, press the **Left** arrow key.

### **Highlight Signal Destination**

To begin a trace to the destination blocks of a signal, select the **Highlight Signal to Destination** option from the context menu for the signal. Press the **Right** arrow key to move the trace towards the <span id="page-3237-0"></span>final destination. The  $\lim_{n \to \infty}$ 

間面

badge identifies the start of the trace. This option highlights:

- All branches of the signal anywhere in the model
- All virtual blocks through which the signal passes
- The nonvirtual blocks that read the value of the signal
- The signal and destination block for all blocks that are duplicates of the Inport block for the line that you select

In this example, the selected trace shows a path of the signal from the Stick Input to the Elevator Command in the Controller subsystem of the f14 model.

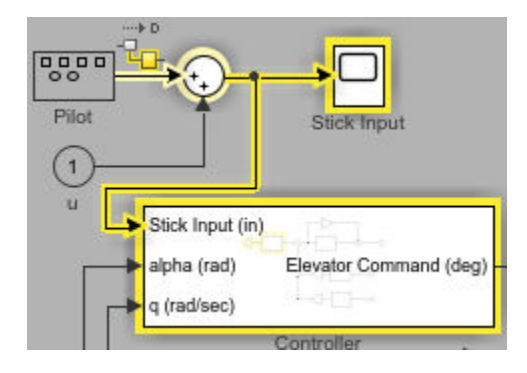

In the next example, selecting the signal from In2 and choosing the **Highlight Signal to Destination** option highlights the signal and destination block for In2 and In1, because In1 and In2 are duplicate Inport blocks.

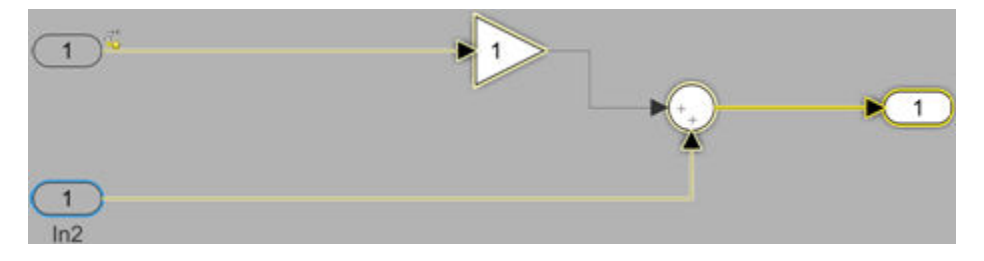

### **Choose the Path of a Trace**

In some situations, a signal trace can take multiple viable paths in the next segment of the trace. This can be seen when a signal is combined or split through a Mux or Demux block, or if it is branched out as an input to another block. In such cases, the options are highlighted in blue and can be cycled using the **Up** and **Down** arrow keys on the keyboard. Once you have highlighted the block to which you would like to move, proceed as normal.

<span id="page-3238-0"></span>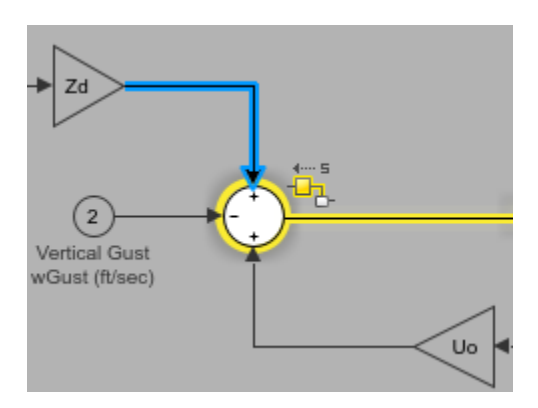

In the figure above, the trace to source has reached the Sum block where it can take one of three possible paths. The first option to Gain *Zd* is highlighted in blue.

### **Trace a Signal To and From Subsystems**

When the trace reaches a subsystem, it does not automatically trace in. Instead, the trace highlights the target subsystem and you are able to see a preview of the trace within the subsystem.

In this example, the selected signal trace to destination has reached the Controller subsystem of the f14 model. You can see that the contents of the subsystem are visible and the next segment of the trace is highlighted within the preview.

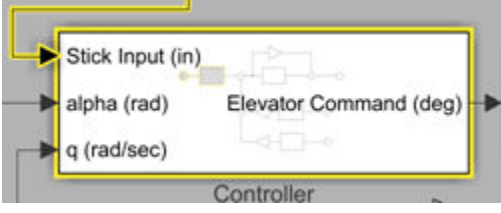

When the trace comes out of a subsystem, the subsystem preview also displays the path of the trace inside it. The next example shows the path of a trace through the Aircraft Dynamics Model subsystem from the input wGust to vertical velocity w output.

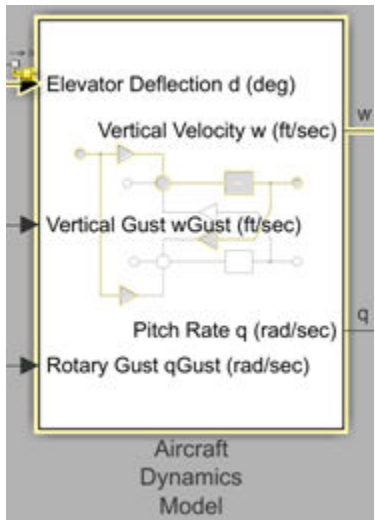

<span id="page-3239-0"></span>**Note** You cannot jump over a subsystem or a referenced model in your trace. You need to trace the signal path through them.

### **Show All Possible Paths of a Trace**

To highlight all possible paths a trace can take, press **Ctrl** key along with the **Left** (towards source) or the **Right** (towards destination) key. You can continue to trace as before.

To clear the highlighting, simultaneously press the **Ctrl** key and the arrow key in the direction opposite to the trace.

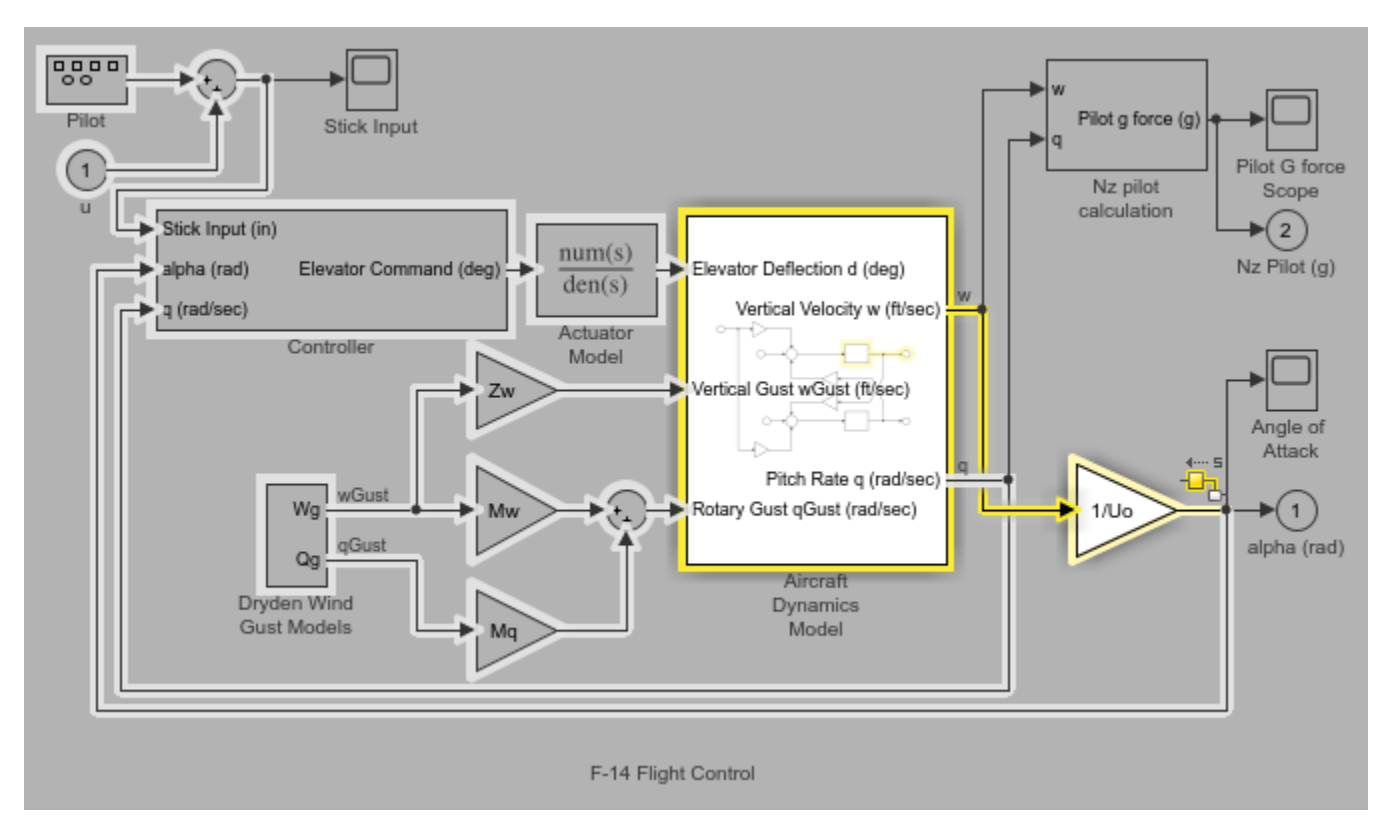

### **Display Port Values Along a Trace**

After you trace the path of a signal, press the **L** key to display the values of a signal at the output port of each block.
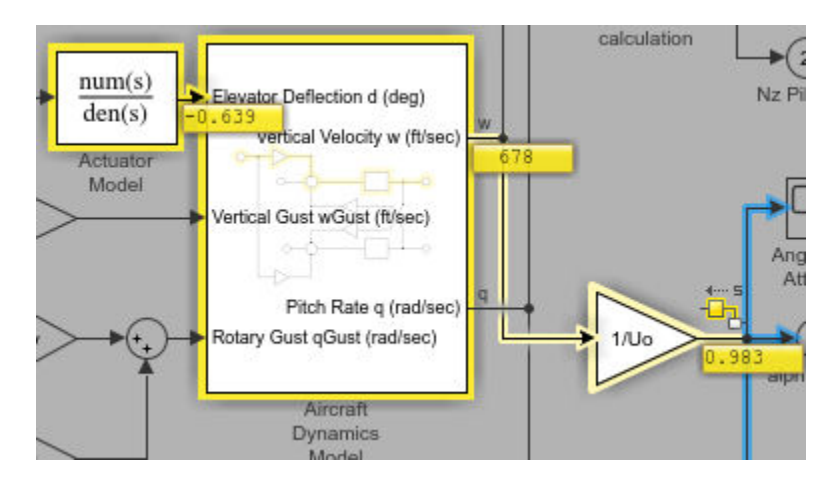

If you highlight all the possible paths of the trace as described in ["Show All Possible Paths of a Trace"](#page-3239-0) [on page 72-28](#page-3239-0), press the **Ctrl + L** to view the signal values at all the output ports.

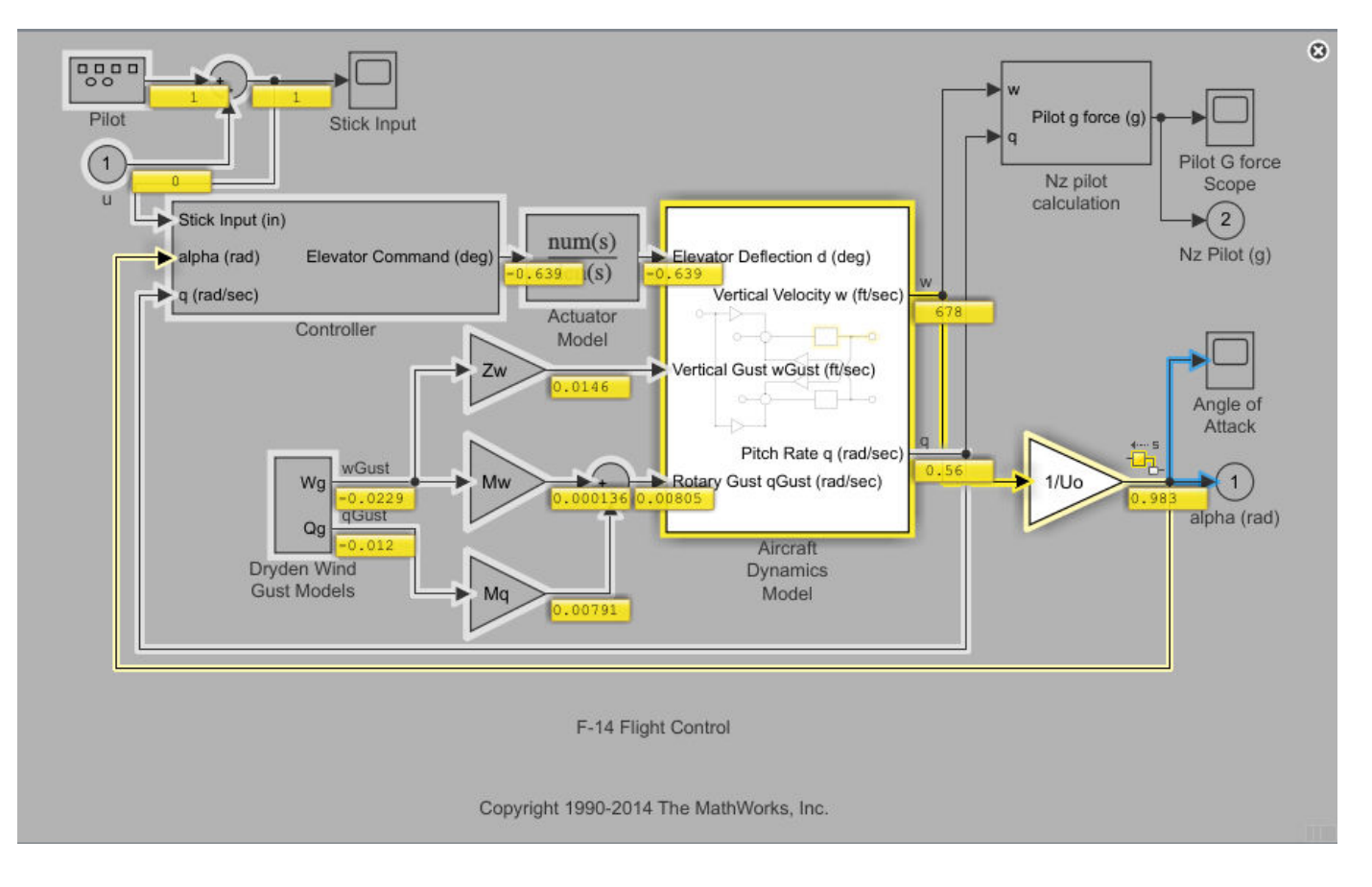

# **Remove Highlighting**

To remove all highlighting, right-click the model, and then select **Remove Highlighting**, or, on the **Signal** tab, click **Remove Trace**. You can also press Ctrl+Shift+H or click the  $\bullet$  icon at the top right corner of the editor.

To back up a trace, press the arrow key opposite to the original intent of the trace. For example, if you would like to back up a trace to the destination of the signal, press the left arrow key. To back up a trace to the source of a signal, press the **right arrow** key.

# **Resolve Incomplete Highlighting to Library Blocks**

If the path from a source block or to a destination block includes an unresolved reference to a library block, the highlighting options highlight the path from or to the library block, respectively. To display the complete path, press **Ctrl+D** to update the diagram. The diagram update resolves all library references and displays the complete path to a destination block or from a source block.

# **Limitations**

The signal tracing tool has the following limitations in its usage:

- The signal trace does not preserve bus information when tracing into or out of a referenced model.
- Tracing past a Goto block changes the active level to that containing the matching From block. However, this does not guarantee that the matching From block is the active block if there are other valid blocks at the same level.
- Signal tracing is unsupported by certain blocks. Unsupported blocks are blocks where:
	- You cannot trace into them to highlight their contents. Examples of such blocks include but are not limited to Stateflow charts, Simscape subsystems, and function blocks,.
	- You cannot cross them and continue tracing (e.g. Simscape blocks).
- The styling of the signal does not update with modifications to the model when signal tracing is enabled.
- The operation to ["Show All Possible Paths of a Trace" on page 72-28](#page-3239-0) does not traverse through referenced models in the same way as it does subsystems. Referenced models are treated as nonvirtual blocks and the impact region will not highlight their contents.

# **See Also**

# **Related Examples**

- • ["Display Signal Attributes" on page 72-45](#page-3256-0)
- • ["Signal Label Propagation" on page 72-12](#page-3223-0)
- • ["Signal Basics" on page 72-2](#page-3213-0)

# <span id="page-3242-0"></span>**Specify Signal Ranges**

### **In this section...**

"Blocks That Allow Signal Range Specification" on page 72-31

["Work with Signal Ranges in Blocks" on page 72-32](#page-3243-0)

["Troubleshoot Signal Range Errors" on page 72-33](#page-3244-0)

["Unexpected Errors or Warnings for Data with Greater Precision or Range than double" on page 72-](#page-3246-0) [35](#page-3246-0)

Simulink blocks allow you to specify a range of valid values for their output signals. Specifying signal ranges help you to optimize data types and improve generated code.

If you have Embedded Coder, Simulink Coder can optimize the code that you generate from the model by taking into account the minimum and maximum values that you specify for signals and parameters. This optimization can remove algorithmic code and affect the results of some simulation modes such as SIL or external mode. For more information, see "Optimize using the specified minimum and maximum values" (Embedded Coder).

# **Blocks That Allow Signal Range Specification**

The following blocks allow you to specify ranges for their output signals:

- Abs
- Constant
- Data Store Memory
- Data Type Conversion
- Difference
- Discrete Derivative
- Discrete-Time Integrator
- Gain
- Inport
- Interpolation Using Prelookup
- 1-D Lookup Table
- 2-D Lookup Table
- n-D Lookup Table
- Math Function
- MinMax
- Multiport Switch
- Outport
- Product, Divide, Product of Elements
- Relay
- Repeating Sequence Interpolated
- Repeating Sequence Stair
- <span id="page-3243-0"></span>• Saturation
- Saturation Dynamic
- Signal Specification
- Sum, Add, Subtract, Sum of Elements
- Switch

# **Work with Signal Ranges in Blocks**

To specify signal ranges for most blocks, use the **Output minimum** and **Output maximum** parameters of a block to specify a range of valid values for the block output signal. Exceptions include the Data Store Memory, Inport, Outport, and Signal Specification blocks, for which you use their **Minimum** and **Maximum** parameters to specify a signal range. See ["Blocks That Allow Signal](#page-3242-0) [Range Specification" on page 72-31](#page-3242-0) for a list of applicable blocks.

To access these parameters, use the Property Inspector (on the **Modeling** tab, under **Design**, click **Property Inspector**), the Model Data Editor (on the **Modeling** tab, click **Model Data Editor**), or the block dialog box.

Specify a minimum or maximum as an expression that evaluates to a scalar, real number with double data type. For example, you can use:

- A literal number such as 98.884. Implicitly, the data type is double.
- A numeric workspace variable (see ["Share and Reuse Block Parameter Values by Creating](#page-1866-0) [Variables" on page 37-9\)](#page-1866-0) whose data type is double. Use this technique to share a minimum or maximum value between multiple data items.

However, you cannot use variables to set the Min or Max properties of a Simulink.Signal object.

The scalar value that you specify applies to each element of a composite signal (for example, when the signal is nonscalar or a bus). For information about scalar expansion, see ["Scalar Expansion of](#page-3233-0) [Inputs and Parameters" on page 72-22.](#page-3233-0)

To leave the minimum or maximum of a signal unspecified, use an empty matrix [], which is the default value.

### **Specify Ranges for Modeling Constructs**

If you use modeling constructs such as bus signals, data stores, and Stateflow charts, you can use different techniques to specify design range information. Use the information in the table.

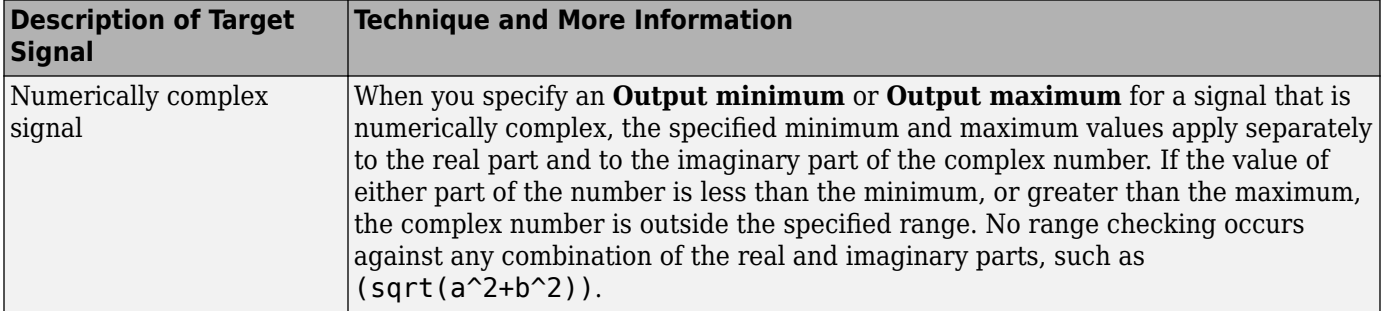

<span id="page-3244-0"></span>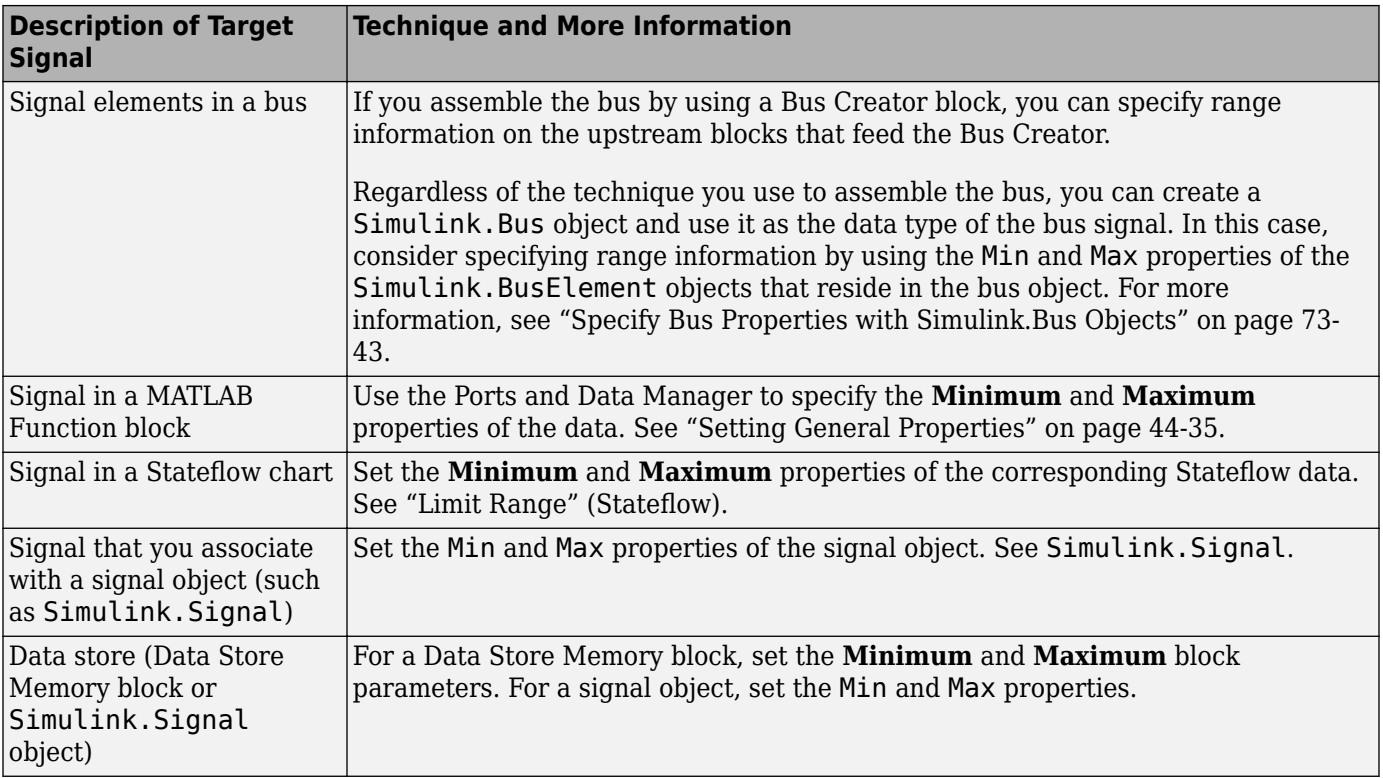

# **Troubleshoot Signal Range Errors**

Simulink provides a diagnostic named **Simulation range checking**, which you can enable to detect when signals exceed their specified ranges during simulation. When enabled, Simulink compares the signal values that a block outputs with both the specified range (see ["Work with Signal Ranges in](#page-3243-0) [Blocks" on page 72-32\)](#page-3243-0) and the block data type. That is, Simulink performs the following check:

DataTypeMin ≤ MinValue ≤ VALUE ≤ MaxValue ≤ DataTypeMax

where

- DataTypeMin is the minimum value representable by the block data type.
- MinValue is the minimum value the block should output, specified by, e.g., **Output minimum**.
- VALUE is the signal value that the block outputs.
- MaxValue is the maximum value the block should output, specified by, e.g., **Output maximum**.
- DataTypeMax is the maximum value representable by the block data type.

**Note** It is possible to overspecify how a block handles signals that exceed particular ranges. For example, you can specify values (other than the default values) for both signal range parameters and enable the **Saturate on integer overflow** parameter. In this case, Simulink displays a warning message that advises you to disable the **Saturate on integer overflow** parameter.

### **Enable Simulation Range Checking**

To enable the **Simulation range checking** diagnostic:

**1** In your model window, on the **Modeling** tab, click **Model Settings**.

Simulink displays the Configuration Parameters dialog box.

**2** In the **Select** tree on the left side of the Configuration Parameters dialog box, click the **Diagnostics** > **Data Validity** category. On the right side under **Signals**, set the **Simulation range checking** diagnostic to error or warning.

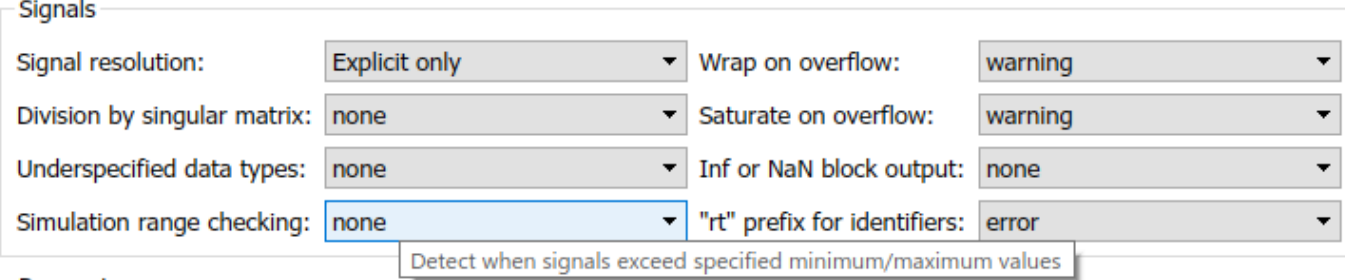

Parameters

**3** Click **OK** to apply your changes and close the Configuration Parameters dialog box.

See "Simulation range checking" for more information.

### **Simulate Models with Simulation Range Checking**

To check for signal range errors or warnings:

- **1** Enable the **Simulation range checking** diagnostic for your model (see ["Enable Simulation](#page-3244-0) [Range Checking" on page 72-33\)](#page-3244-0).
- **2** In your model window, click **Run** to simulate the model.

Simulink simulates your model and performs signal range checking. If a signal exceeds its specified range when the **Simulation range checking** diagnostic specifies error, Simulink stops the simulation and generates an error (for example, in the Diagnostic Viewer).

Otherwise, if a signal exceeds its specified range when the **Simulation range checking** diagnostic specifies warning, Simulink generates a warning message in the MATLAB Command Window. Each message identifies the block whose output signal exceeds its specified range, and the time step at which this violation occurs.

### **Signal Range Propagation for Virtual Blocks**

Some virtual blocks (see ["Nonvirtual and Virtual Blocks" on page 36-2\)](#page-1821-0) allow you to specify ranges for their output signals, for example, the Inport and Outport blocks. When the **Simulation range checking** diagnostic is enabled for a model that contains such blocks, the signal range of the virtual block propagates backward to the first instance of a nonvirtual block whose output signal it receives. If the nonvirtual block specifies different values for its own range, Simulink performs signal range checking with the tightest range possible. That is, Simulink checks the signal using the larger minimum value and the smaller maximum value.

For example, consider the following model:

<span id="page-3246-0"></span>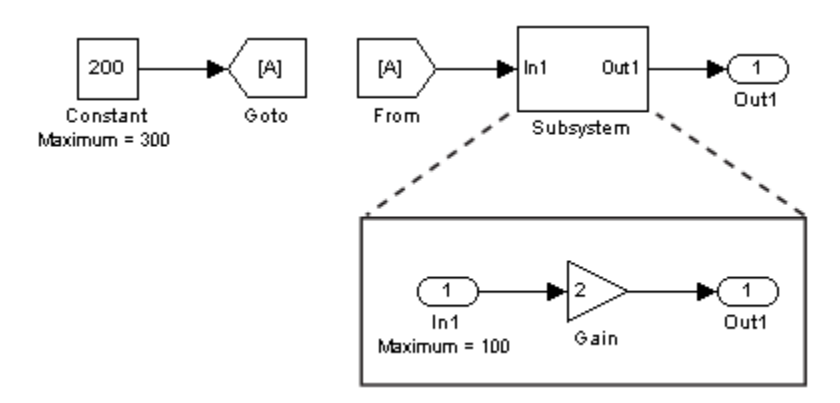

In this model, the Constant block specifies its **Output maximum** parameter as 300, and that of the Inport block is set to 100. Suppose you enable the **Simulation range checking** diagnostic and simulate the model. The Inport block back propagates its maximum value to the nonvirtual block that precedes it, i.e., the Constant block. Simulink then uses the smaller of the two maximum values to check the signal that the Constant block outputs. Because the Constant block outputs a signal whose value (200) exceeds the tightest range, Simulink generates an error.

# **Unexpected Errors or Warnings for Data with Greater Precision or Range than double**

When a data item (signal or parameter) uses a data type other than double, before comparison, Simulink casts the data item and each design limit (minimum or maximum value that you specify) to the nondouble data type. This technique helps prevent the generation of unnecessary, misleading errors and warnings.

However, Simulink stores design limits as double before comparison. If the data type of the data item has higher precision than double (for example, a fixed-point data type with a 128-bit word length and a 126-bit fraction length) or greater range than double, and double cannot exactly represent the value of a design limit, Simulink can generate unexpected warnings and errors.

If the nondouble type has higher precision, consider rounding the design limit to the next number furthest from zero that double can represent. For example, suppose that a signal generates an error after you set the maximum value to 98.8847692348509014. At the command prompt, calculate the next number furthest from zero that double can represent.

```
format long
98.8847692348509014 + eps(98.8847692348509014)
ans = 98.884769234850921
```
Use the resulting number, 98.884769234850921, to replace the maximum value.

# **See Also**

# **Related Examples**

• ["Display Signal Attributes" on page 72-45](#page-3256-0)

- • ["Control Signal Data Types" on page 67-6](#page-2721-0)
- • ["Signal Basics" on page 72-2](#page-3213-0)
- • ["Investigate Signal Values" on page 72-9](#page-3220-0)
- "Fixed Point"

# <span id="page-3248-0"></span>**Initialize Signals and Discrete States**

### **In this section...**

"Using Block Parameters to Initialize Signals and Discrete States" on page 72-37

["Use Signal Objects to Initialize Signals and Discrete States" on page 72-38](#page-3249-0)

["Using Signal Objects to Tune Initial Values" on page 72-40](#page-3251-0)

["Initialization Behavior Summary for Signal Objects" on page 72-40](#page-3251-0)

Simulink allows you to specify the initial values of signals and discrete states, i.e., the values of the signals and discrete states at the **Start time** of the simulation. You can use signal objects to specify the initial values of any signal or discrete state in a model. In addition, for some blocks, e.g., Outport, Data Store Memory, or Memory, you can use either a signal object or a block parameter or both to specify the initial value of a block state or output. In such cases, Simulink checks to ensure that the values specified by the signal object and the parameter are consistent. For information about initializing bus signals, see ["Specify Initial Conditions for Bus Signals" on page 73-56](#page-3355-0)

When you specify a signal object for signal or discrete state initialization, or a variable as the value of a block parameter, Simulink resolves the name that you specify to an appropriate object or variable, as described in ["Symbol Resolution" on page 67-127.](#page-2842-0)

A given signal can be associated with at most one signal object under any circumstances. The signal can refer to the object more than once, but every reference must resolve to exactly the same object. A different signal object that has exactly the same properties will not meet the requirement for uniqueness. A compile-time error occurs if a model associates more than one signal object with any signal. For more information, see Simulink. Signal and the Merge block.

# **Using Block Parameters to Initialize Signals and Discrete States**

For blocks that have an initial value or initial condition parameter, you can use that parameter to initialize a signal. For example, the following Block Parameters dialog box initializes the signal for a Unit Delay block with an initial condition of 0.

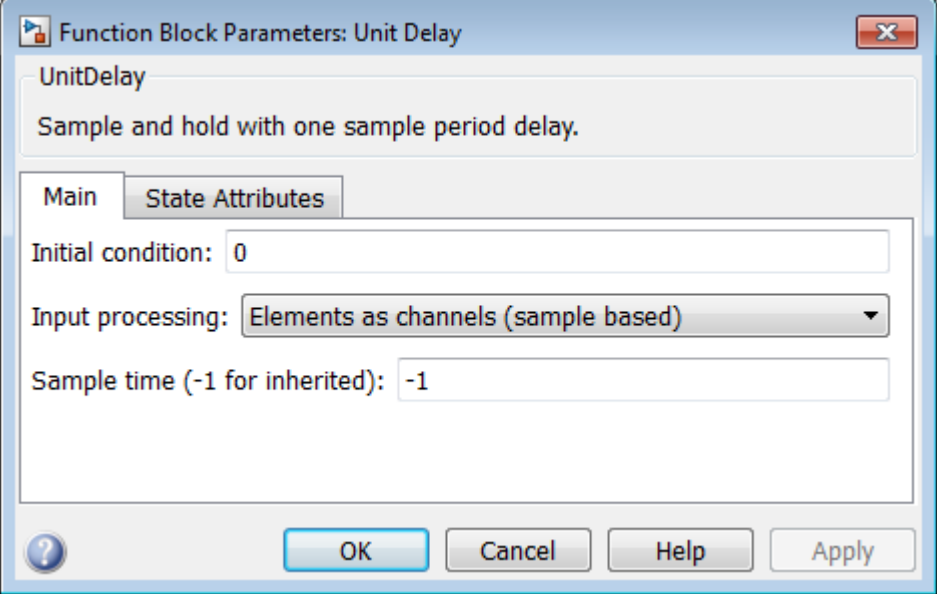

<span id="page-3249-0"></span>To access these block parameters, choose one of these techniques:

• Use the Model Data Editor (on the **Modeling** tab, click **Model Data Editor**). Use this technique to configure multiple signals and states with a searchable, sortable table. To initialize a block state or data store, you can use the appropriate tab (**States** or **Data Stores**). To initialize a signal, state, or data store, you can use the **Parameters** tab and find the row that corresponds to the relevant block parameter.

For more information about the Model Data Editor, see ["Configure Data Properties by Using the](#page-2846-0) [Model Data Editor" on page 67-131.](#page-2846-0)

- Use the Property Inspector (on the **Modeling** tab, under **Design**, click **Property Inspector**). Use this technique to configure one signal or state at a time. Select the block that maintains the target state or generates the target signal and find the relevant block parameter.
- Use the block parameter dialog box. Use this technique to configure one signal or state at a time or to compare the configurations of a few signals or states side by side.

For more information about techniques to access block parameters (including the parameters that control signal and state initialization), see "Set Properties and Parameters".

# **Use Signal Objects to Initialize Signals and Discrete States**

You can use signal objects that have a storage class other than 'auto' or, when you set the default storage class of the corresponding data category to Default (the default setting) in the Code Mapping Editor, 'Model default' to initialize:

- Discrete states with an initial condition parameter
- Signals in a model except bus signals and blocks that output constant value

To specify an initial value, use the Model Explorer or MATLAB commands to do the following:

**1** Create the signal object.

On the Model Explorer toolbar, select **Add** > **Simulink Signal**. The signal object appears in the base workspace with a default name. Rename the object as S1. Alternatively, use this command at the command prompt:

S1 = Simulink.Signal;

The name of the signal object must be the same as the name of the signal that the object is initializing. Although not required, consider setting the **Signal name must resolve to Simulink signal object** option in the Signal Properties dialog box. This setting makes signal objects in the MATLAB workspace consistent with signals that appear in your model.

Consider using the Data Object Wizard to create signal objects. The Data Object Wizard searches a model for signals for which signal objects do not exist. You can then selectively create signal objects for multiple signals listed in the search results with a single operation. For more information about the Data Object Wizard, see ["Create Data Objects for a Model Using Data](#page-2778-0) [Object Wizard" on page 67-63](#page-2778-0).

**2** Set the signal object storage class to a value other than Auto or Model default. In the Model Explorer **Contents** pane, select the signal object. In the Dialog pane, set **Storage class** to ExportedGlobal. Alternatively, use this command at the command prompt:

S1.CoderInfo.StorageClass = 'ExportedGlobal';

**3** Set the initial value. You can specify a MATLAB expression, including the name of a workspace variable, that evaluates to a numeric scalar value or array.

The Simulink engine converts the initial value so the type, complexity, and dimension are consistent with the corresponding block parameter value. If you specify an invalid value or expression, an error message appears when you update the model.

In the Model Explorer Dialog pane, set **Initial value** to 0.5. Alternatively, use this command at the command prompt:

 $S1.$ InitialValue =  $'0.5'$ 

If you can also use a block parameter to set the initial value of the signal or state, you should set the parameter either to empty ([]) or to the same value as the initial value of the signal object. If you set the parameter value to empty, Simulink uses the value specified by the signal object to initialize the signal or state. If you set the parameter to any other value, Simulink compares the parameter value to the signal object value and displays an error if they differ.

The following example shows a signal object specifying the initial output of an enabled subsystem.

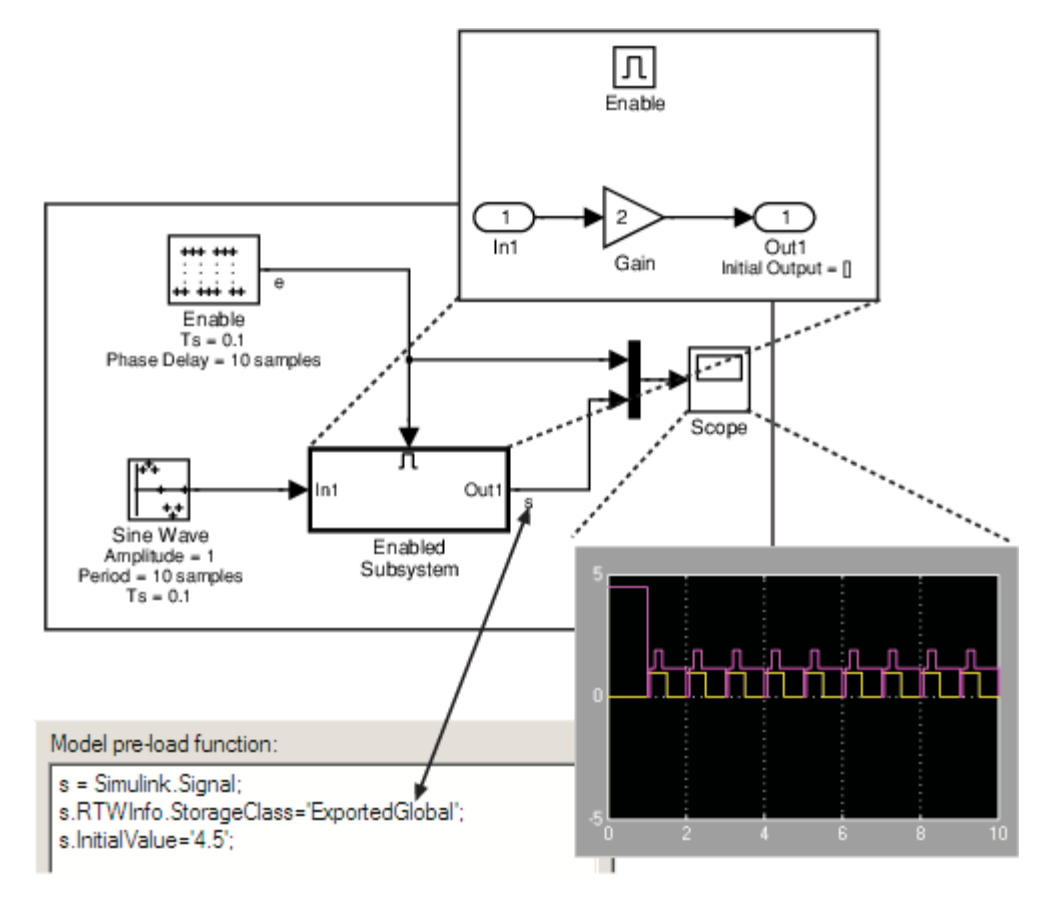

Signal s is initialized to 4.5. To avoid a consistency error, the initial value of the enabled subsystem Outport block must be [] or 4.5.

If you need a signal object and its initial value setting to persist across Simulink sessions, see ["Create Persistent Data Objects" on page 67-71](#page-2786-0).

<span id="page-3251-0"></span>Some initial value settings may depend on the initialization mode. For more information, see "Underspecified initialization detection".

**Classic initialization mode:** In this mode, initial value settings for signal objects that represent the following signals and states override the corresponding block parameter initial values if undefined (specified as []):

- Output signals of conditionally executed subsystems and Merge blocks
- Block states

**Simplified initialization mode:** In this mode, initial values of signal objects associated with the output of the following blocks are ignored. The initial values of the corresponding blocks are used instead.

- Output signals of conditionally executed subsystems
- Merge blocks

# **Using Signal Objects to Tune Initial Values**

Simulink allows you to use signal objects as an alternative to parameter objects (see Simulink.Parameter) to tune the initial values of block outputs and states that can be specified via a tunable parameter. To use a signal object to tune an initial value, create a signal object with the same name as the signal or state and set the signal object initial value to an expression that includes a variable defined in the MATLAB workspace. You can then tune the initial value by changing the value of the corresponding workspace variable during the simulation.

For example, suppose you want to tune the initial value of a Memory block state named M1. To do this, you might create a signal object named M1, set its storage class to 'ExportedGlobal', set its initial value to K (M1.InitialValue='K'), where K is a workspace variable in the MATLAB workspace, and set the corresponding initial condition parameter of the Memory block to [] to avoid consistency errors. You could then change the initial value of the Memory block state any time during the simulation by changing the value of K at the MATLAB command line and updating the block diagram (e.g., by typing **Ctrl+D**).

# **Initialization Behavior Summary for Signal Objects**

The following model and table show different types of signals and discrete states that you can initialize and the simulation behavior that results for each.

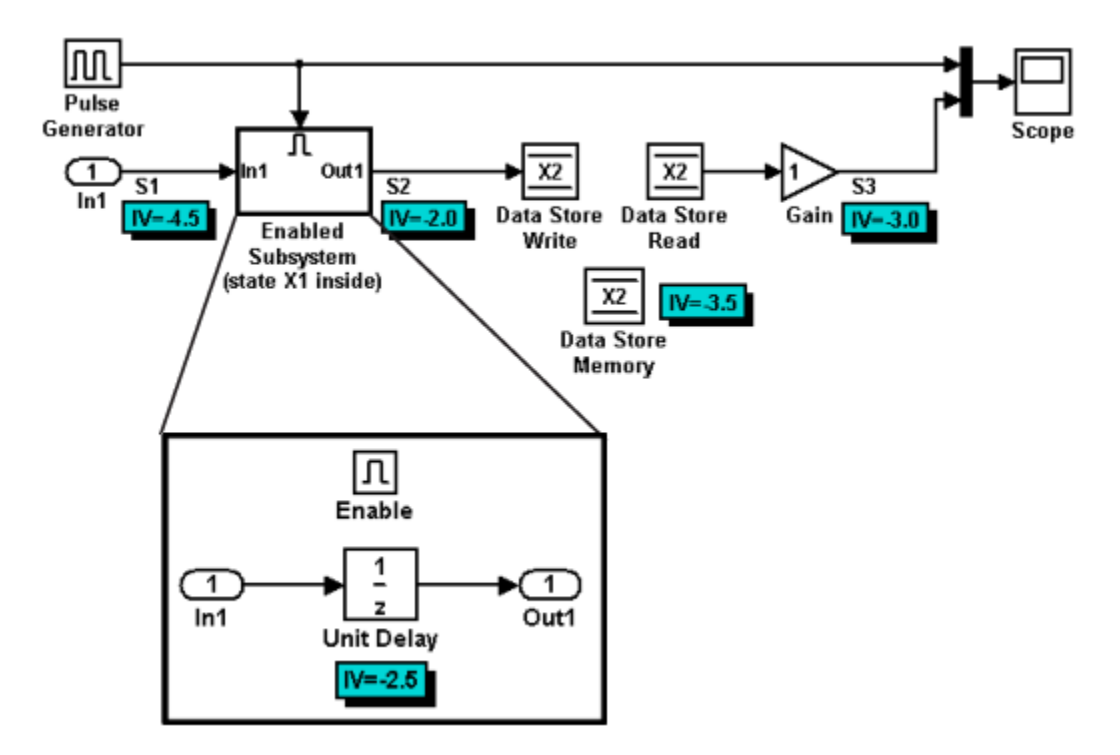

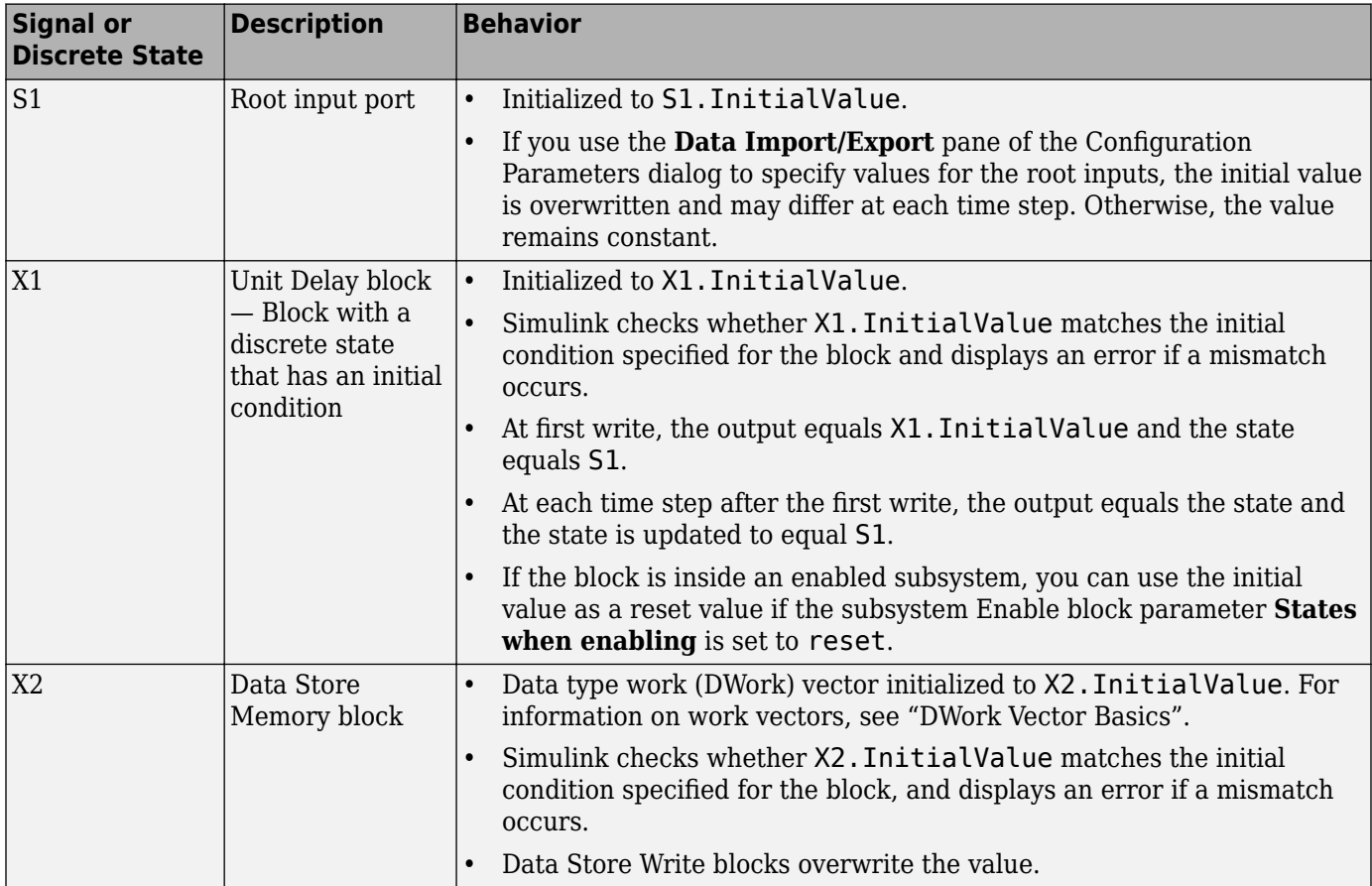

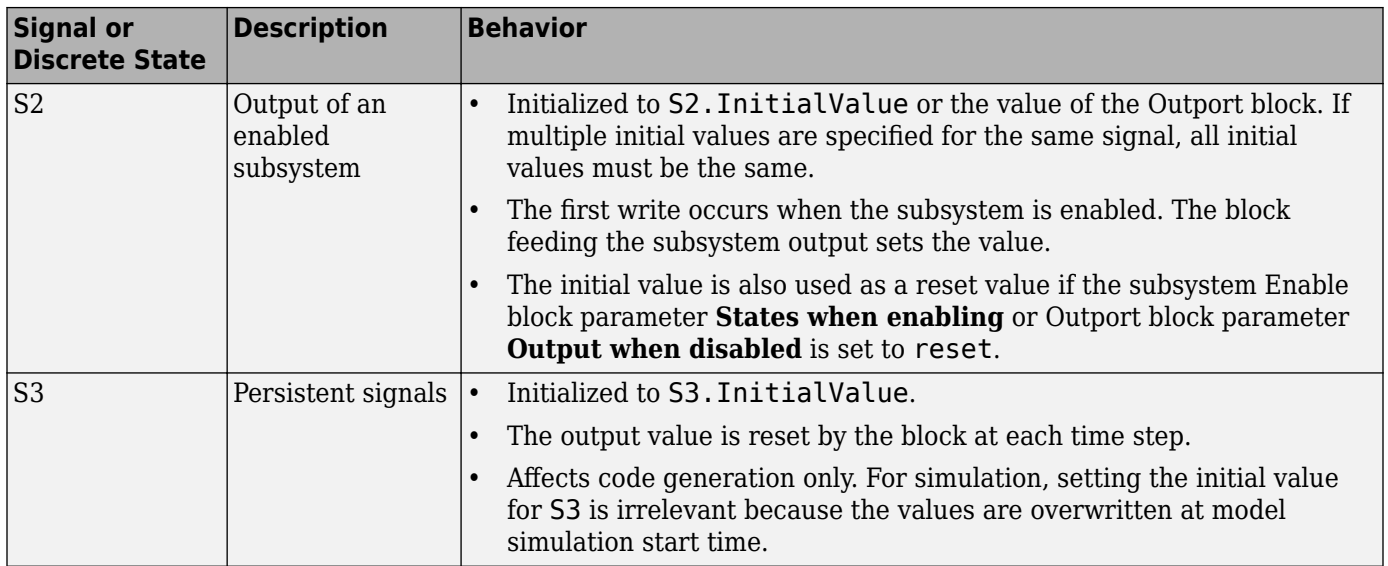

# **See Also**

# **Related Examples**

- • ["Using Initialize, Reset, and Terminate Functions" on page 10-167](#page-640-0)
- • ["Set Block Parameter Values" on page 37-2](#page-1859-0)
- • ["Specify Initial Conditions for Bus Signals" on page 73-56](#page-3355-0)
- • ["Signal Basics" on page 72-2](#page-3213-0)
- • ["Investigate Signal Values" on page 72-9](#page-3220-0)

# **Configure Signals as Test Points**

### **In this section...**

"What Is a Test Point?" on page 72-43

["Displaying Test Point Indicators" on page 72-44](#page-3255-0)

# **What Is a Test Point?**

A *test point* is a signal that Simulink guarantees to be observable when using a Floating Scope block in a model. Simulink allows you to designate any signal in a model as a test point.

Designating a signal as a test point exempts the signal from model optimizations, such as signal storage reuse (see "Signal storage reuse" (Simulink Coder)) and block reduction (see "Implement logic signals as Boolean data (vs. double)"). These optimizations render signals inaccessible and hence unobservable during simulation.

Signals designated as test points will not have algebraic loops minimized, even if **Minimize algebraic loop occurrences** is selected (for more information about algebraic loops, see ["Algebraic](#page-204-0) [Loop Concepts" on page 3-27\)](#page-204-0).

Test points are primarily intended for use when generating code from a model with Simulink Coder. For more information about test points in the context of code generation, see "Appearance of Test Points in the Generated Code" (Simulink Coder).

Marking a signal as a test point has no impact on signal logging that uses the Dataset logging format. For information about logging signals, see ["Export Signal Data Using Signal Logging" on](#page-2954-0) [page 69-55.](#page-2954-0)

Use one of the following ways to designate a signal as a test point:

- Open the **Signal Properties** dialog for the signal and check **Test Point** in the **Logging and accessibility** section.
- Use the Model Data Editor for batch configuration and for signals that are difficult to locate in a large model or hierarchy of subsystems. On the **Signals** tab, set the **Change view** drop-down list to Instrumentation and use the **Test Point** column. For information about the Model Data Editor, see ["Configure Data Properties by Using the Model Data Editor" on page 67-131](#page-2846-0).
- To configure Stateflow data in a chart as test points, see "Monitor Test Points in Stateflow Charts" (Stateflow).

To configure a signal as a test point programmatically:

**1** Get handles to the ports of the block.

portHandles = get\_param('myModel/myBlock','portHandles');

portHandles is a structure. Each field stores a handle to a block port.

**2** Extract a handle to the output port that creates the target signal line.

outportHandle = portHandles.Outport;

**3** Set the port parameter TestPoint to 'on'.

```
set_param(outportHandle,'TestPoint','on')
```
# <span id="page-3255-0"></span>**Displaying Test Point Indicators**

By default, Simulink displays an indicator on each signal whose **Signal Properties > Test point** option is enabled. For example, in the following model signals s2 and s3 are test points:

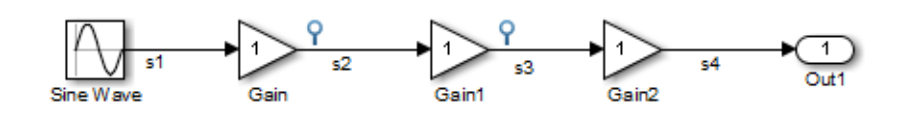

**Note** Simulink does not display an indicator on a signal that is specified as a test point by a Simulink.Signal object, because such a specification is external to the graphical model.

A signal that is a test point can also be logged. See ["Export Signal Data Using Signal Logging" on](#page-2954-0) [page 69-55](#page-2954-0) for information about signal logging. The appearance of the indicator changes to indicate signals for which logging is also enabled.

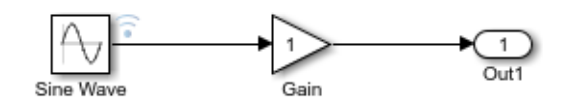

To turn display of test point indicators on or off, in the Simulink Editor, on the **Debug** tab, select **Information Overlays** > **Log & Testpoint** to enable or disable the option.

# **See Also**

# **Related Examples**

- • ["Investigate Signal Values" on page 72-9](#page-3220-0)
- • ["Signal Basics" on page 72-2](#page-3213-0)

### **More About**

- ["Configure Data Properties by Using the Model Data Editor" on page 67-131](#page-2846-0)
- • ["Export Signal Data Using Signal Logging" on page 69-55](#page-2954-0)

# <span id="page-3256-0"></span>**Display Signal Attributes**

### **In this section...**

"Ports & Signals Menu" on page 72-45 ["Port Data Types" on page 72-46](#page-3257-0) ["Design Ranges" on page 72-47](#page-3258-0) ["Signal Dimensions" on page 72-47](#page-3258-0) ["Signal to Object Resolution Indicator" on page 72-48](#page-3259-0) ["Wide Nonscalar Lines" on page 72-49](#page-3260-0)

A signal line in a model has attributes such as data type, dimensions, and numeric complexity. When you display these attributes on the block diagram, you can:

- Make the model easier to understand by others.
- Determine the value of the attribute that the signal ultimately uses for simulation (for example, when a signal uses an inherited data type).
- Plan your strategy to control these attributes along a data path (a series of connected blocks).

Additionally, to inspect and specify these attributes in a searchable, sortable table, you can use the Model Data Editor (see ["Configure Data Properties by Using the Model Data Editor" on page 67-131\)](#page-2846-0).

# **Ports & Signals Menu**

In the Simulink Editor, on the **Debug** tab, the **Information Overlays** menu offers the following options for displaying signal properties on the block diagram:

- Linearization Indicators
- Port Data Types (See ["Port Data Types" on page 72-46](#page-3257-0))
- Design Ranges (See ["Design Ranges" on page 72-47\)](#page-3258-0)
- Signal Dimensions (See ["Signal Dimensions" on page 72-47\)](#page-3258-0)
- Storage Class
- Testpoint/Logging Indicators
- Signal Resolution Indicators (See ["Signal to Object Resolution Indicator" on page 72-48\)](#page-3259-0)
- Viewer Indicators
- Wide Nonscalar Lines (See ["Wide Nonscalar Lines" on page 72-49](#page-3260-0))

In addition, you can display sample time information. In the Simulink Editor, on the **Debug** tab, the **Information Overlays** menu provides the choices of **Colors** and **Text**. The **Colors** option allows the block diagram signal lines and blocks to be color-coded based on the sample time types and relative rates. The **Text** option provides black codes on the signal lines which indicate the type of sample time. If you select both **Colors** and **Text**, then both the colors and the annotations display. All of these options cause a Sample Time Legend to appear. The legend contains a description of the type of sample time and the sample time rate. If **Colors** is enabled, color codes also appear in the legend. The same is true if **Text** is enabled.

# <span id="page-3257-0"></span>**Port Data Types**

Displays the data type that each signal uses for simulation and code generation. The data type appears next to the output port that emits the signal.

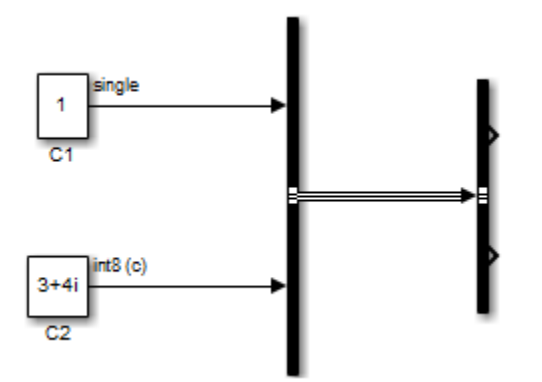

The notation  $(c)$  indicates that the signal is numerically complex  $(i)$ .

If you use data type aliases (such as a Simulink.AliasType objects in the base workspace or a data dictionary) to set output data types in your model, by default, the diagram displays the aliases.

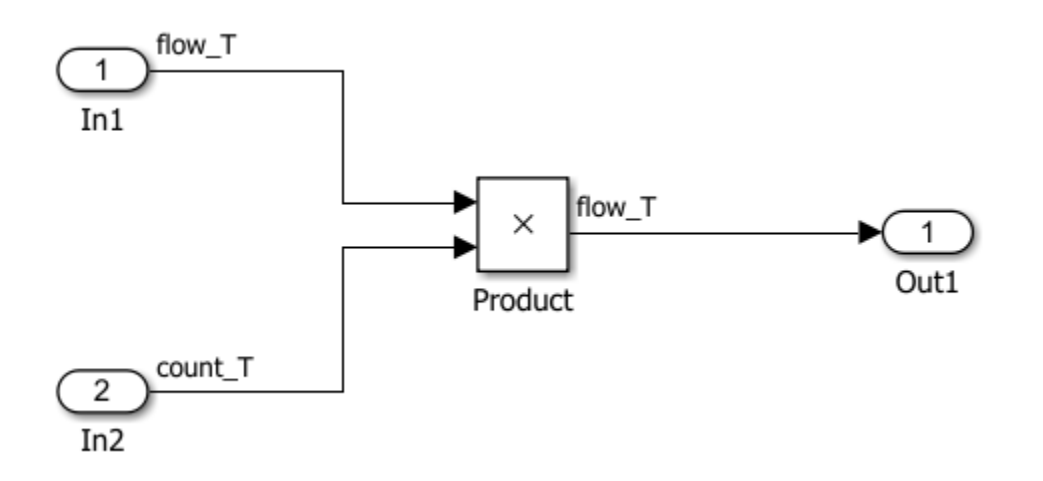

If you create a chain of aliases (for example, by using one Simulink.AliasType object as the base type of another Simulink.AliasType object), the diagram displays only the alias that you use to set the output data type of each signal. The diagram does not display the underlying aliases in the chain.

To display the lowest underlying base data type (such as int8, single, or s16En14) as well as the alias, in the **Debug** tab, open the **Information Overlays** drop-down. Under **Ports** click **Base Data Types** and **Alias Data Types**.

<span id="page-3258-0"></span>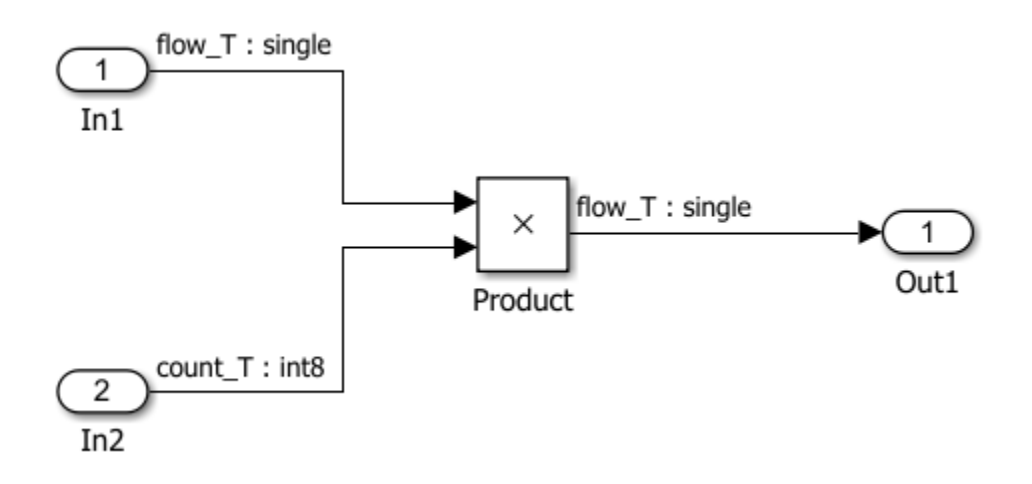

Alternatively, you can display the base type and not the alias by selecting **Base Data Types**.

When you use a fixed-point data type, the diagram displays the base type by using a standard notation that indicates the characteristics of the type (such as signedness and binary fraction length). To interpret this notation, see "Fixed-Point Data Type and Scaling Notation" (Fixed-Point Designer).

When you save a model with **Base Data Types** enabled, the next time you load the model, it displays the data type and complexity signal attributes.

# **Design Ranges**

Displays the compiled design range of a signal next to the output port that emits the signal. The ranges are computed during an update diagram.

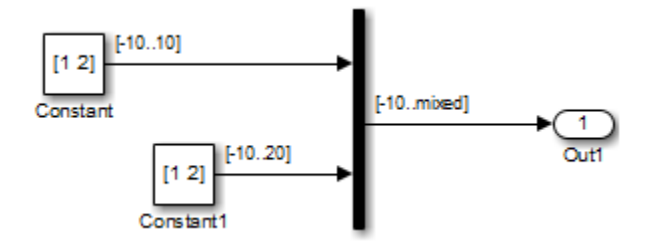

Ranges are displayed in the format [min..max]. In the above example, the design range at the output port of the Mux block is displayed as [-10..mixed], because the two signals the Mux block combines have the same design minimum but different design maximums.

You can also use command-line parameters CompiledPortDesignMin and CompiledPortDesignMax to access the design minimum and maximum of port signals, respectively, at compile time. For more information, see "Common Block Properties".

### **Signal Dimensions**

Display the dimensions of nonscalar signals next to the line that carries the signal.

<span id="page-3259-0"></span>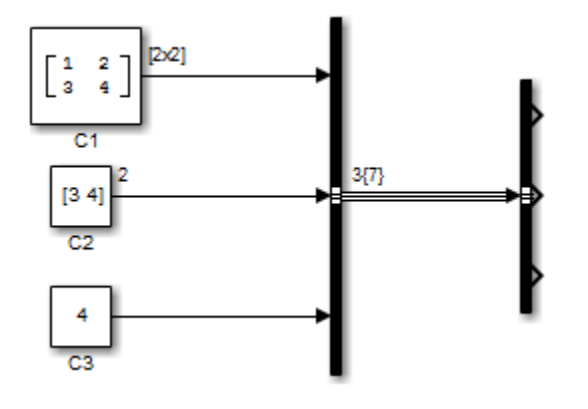

The format of the display depends on whether the line represents a single signal or a bus. If the line represents a single vector signal, Simulink displays the width of the signal. If the line represents a single matrix signal, Simulink displays its dimensions as [N $_1$ xN $_2$ ] where N $_{\rm i}$  is the size of the <code>ith</code> dimension of the signal. If the line represents a bus carrying signals of the same data type, Simulink displays N{M} where N is the number of signals carried by the bus and M is the total number of signal elements carried by the bus. If the bus carries signals of different data types, Simulink displays only the total number of signal elements {M}.

When you save a model with this option enabled, the next time you load the model, it displays signal dimensions.

# **Signal to Object Resolution Indicator**

The Simulink Editor by default graphically indicates signals that must resolve to signal objects. For any labeled signal whose **Signal name must resolve to signal object** property is enabled, a signal resolution icon appears to the left of the signal name. The icon looks like this:

A signal resolution icon indicates only that the **Signal name must resolve to signal object** property for a signal is enabled. The icon does not indicate whether the signal is actually resolved, and does not appear on a signal that is implicitly resolved without its **Signal name must resolve to signal object** property being enabled.

Where multiple labels exist, each label displays a signal resolution icon. No icon appears on an unlabeled branch. In the next figure, signal x2 must resolve to a signal object, so a signal resolution icon appears to the left of the signal name in each label:

<span id="page-3260-0"></span>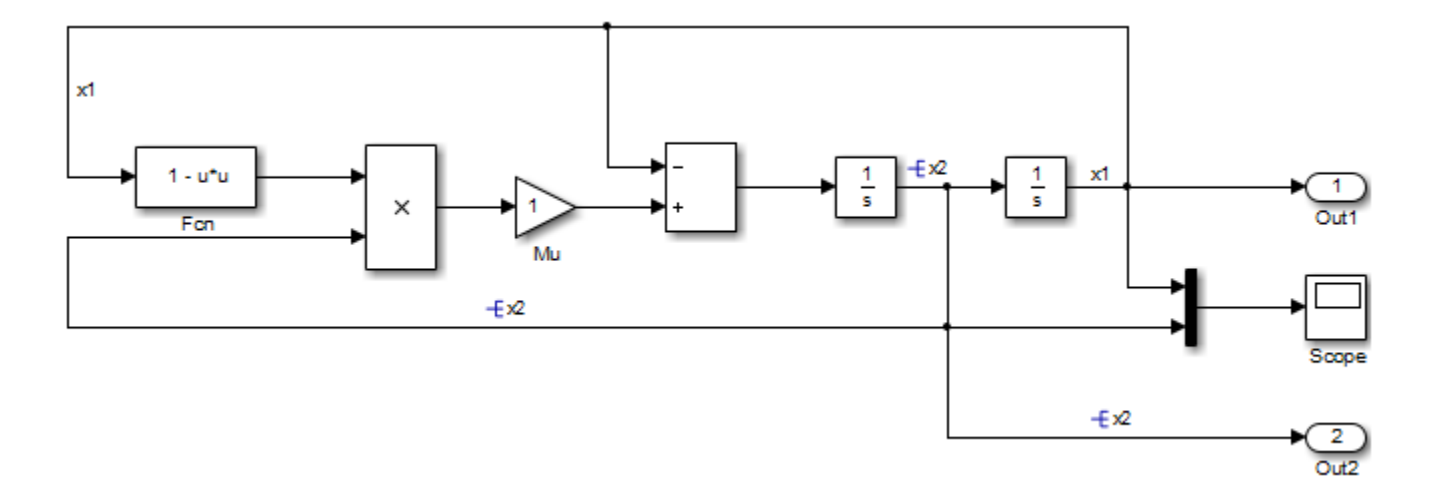

To suppress the display of signal resolution icons, in the model window, on the **Debug** tab, select **Information Overlays** > **Signal Resolves to Object** to disable. This option is enabled default. To restore signal resolution icons, enable **Signal Resolves to Object** . Individual signals cannot be set to show or hide signal resolution indicators independently of the setting for the whole model. For additional information, see:

- • ["Symbol Resolution" on page 67-127](#page-2842-0)
- • ["Initialize Signals and Discrete States" on page 72-37](#page-3248-0)
- Simulink.Signal

# **Wide Nonscalar Lines**

Draws lines that carry vector or matrix signals wider than lines that carry scalar signals.

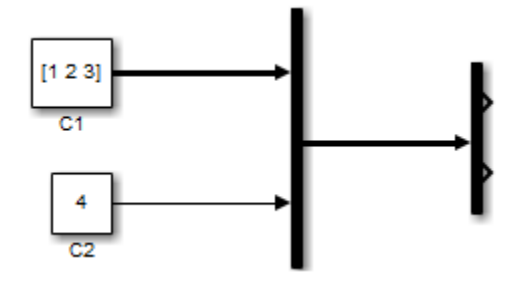

For more information on vector and matrix signals, see ["Signal Types" on page 72-7.](#page-3218-0)

# **See Also**

# **Related Examples**

- • ["Determine Signal Dimensions" on page 72-19](#page-3230-0)
- • ["Highlight Signal Sources and Destinations" on page 72-25](#page-3236-0)
- • ["Signal Basics" on page 72-2](#page-3213-0)

# **Signal Groups**

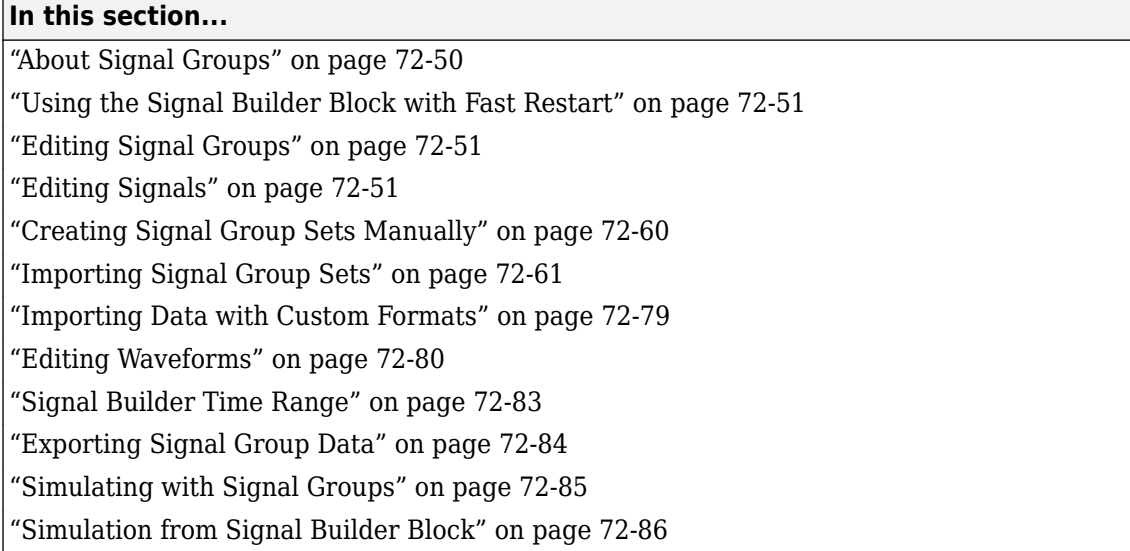

# **About Signal Groups**

To display, create, and edit interchangeable groups of signal sources and quickly switch the groups into and out of a model, use the Signal Builder block. You can define any piecewise linear signal shape (waveform).

**Note** The Signal Builder block is not recommended to work with signal groups. Instead, use the Signal Editor block to display, create, edit, and switch interchangeable scenarios. For more information, see ["Load Data with Interchangeable Scenarios" on page 69-208](#page-3107-0).

Use signal groups when testing a model, especially when using them in conjunction with the Simulink Assertion block and the Model Coverage Tool from the Simulink Coverage.

**Solver** pane settings in Model Configuration Parameters can affect the Signal Builder block output. See ["Simulation Phases in Dynamic Systems" on page 3-2](#page-179-0) and ["Compare Solvers" on page 3-6](#page-183-0) for a description of how solvers affect simulation.

**Note** The Signal Builder block adds a port for each signal you create. The block **Position** parameter limits the number of ports the Signal Builder block can have, and therefore the number of signals you can create. For more information, see the **Position** parameter at "Common Block Properties".

You can also use the signalbuilder function to populate a Signal Builder block.

### **Supported Waveforms**

The Signal Builder block supports these waveforms.

# <span id="page-3262-0"></span>**Using the Signal Builder Block with Fast Restart**

After you turn on fast restart:

- In between runs, you can change data, rename signals and signal groups, and add new groups. You cannot:
	- Import signals or signal groups
	- Change signal output settings
- You can click the **Run all** button once. To reenable the **Run all** button, toggle the fast restart button on the Simulink Editor tool bar. However, **Run all** does not use fast restart.

# **Editing Signal Groups**

The Signal Builder window allows you to create, rename, move, then delete signal groups from the set of groups represented by a Signal Builder block.

### **Creating and Deleting Signal Groups**

To create a signal group:

- **1** In Signal Builder, copy an existing signal group.
- **2** Modify it to suit your needs.

To copy an existing signal group:

- **1** In Signal Builder, select the group from the list.
- **2** Select **Group** > **Copy**.

A new group is created.

To delete a group, select the group from the list, and select **Group** > **Delete**.

### **Renaming Signal Groups**

To rename a signal group:

- **1** In Signal Builder, select the group from the list.
- **2** Select **Group** > **Rename**.
- **3** Edit the existing name in the dialog box or enter a new name. Click **OK**.

### **Moving Signal Groups**

To reposition a group in the stack of group panes:

- **1** In Signal Builder, select the pane.
- **2** To move the group lower in the stack, select **Group** > **Move Down**.
- **3** To move the pane higher in the stack, select **Group** > **Move Up**.

# **Editing Signals**

Signal Builder allows you to create, cut and paste, hide, and delete signals from signal groups.

### **Creating Signals**

To create a signal in the currently selected signal group:

- **1** In Signal Builder, from the Active Group list, select the group you want to add the signal to.
- **2** Select **Signal** > **New**.

The menu lists the waveforms you can add.

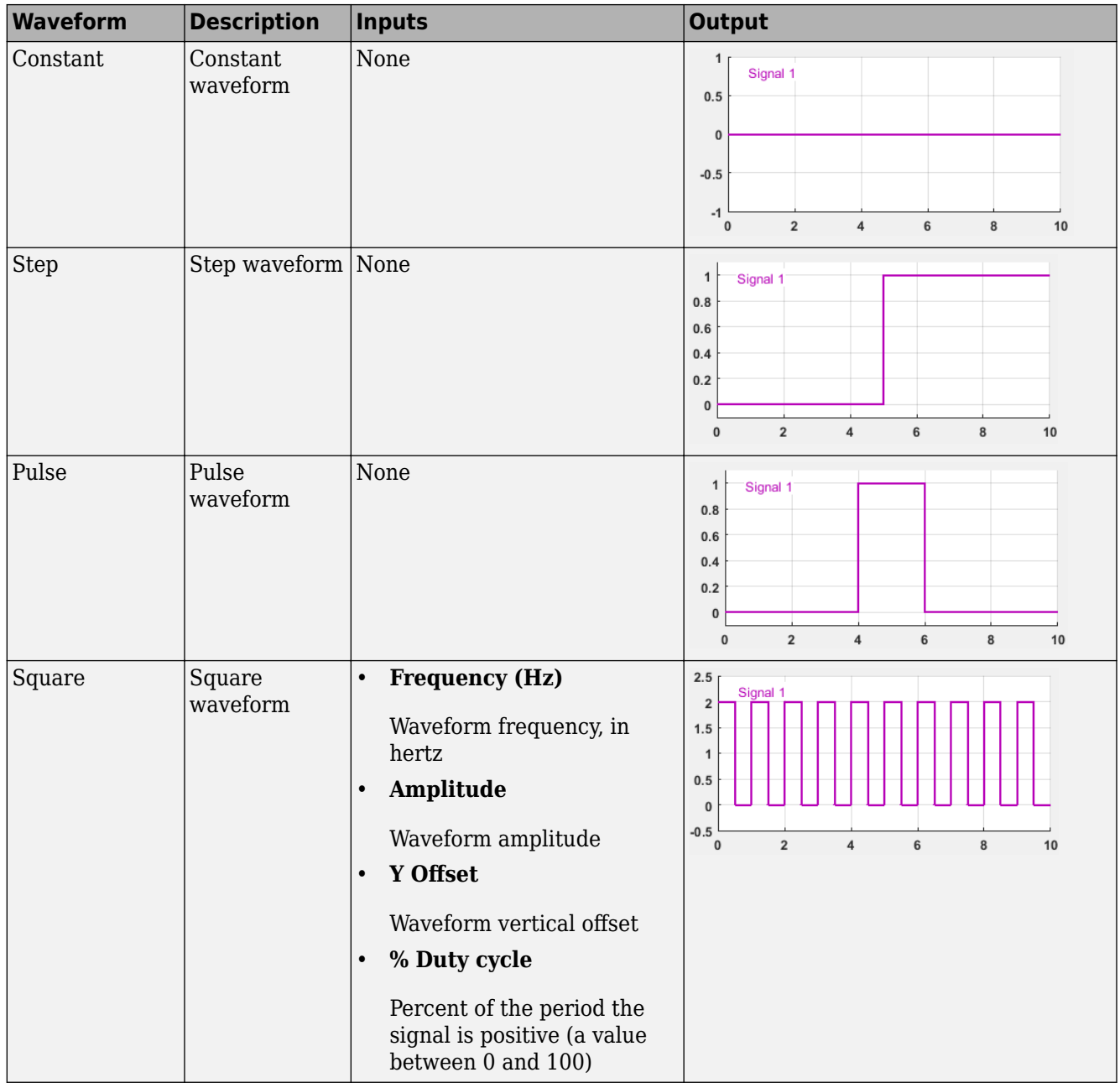

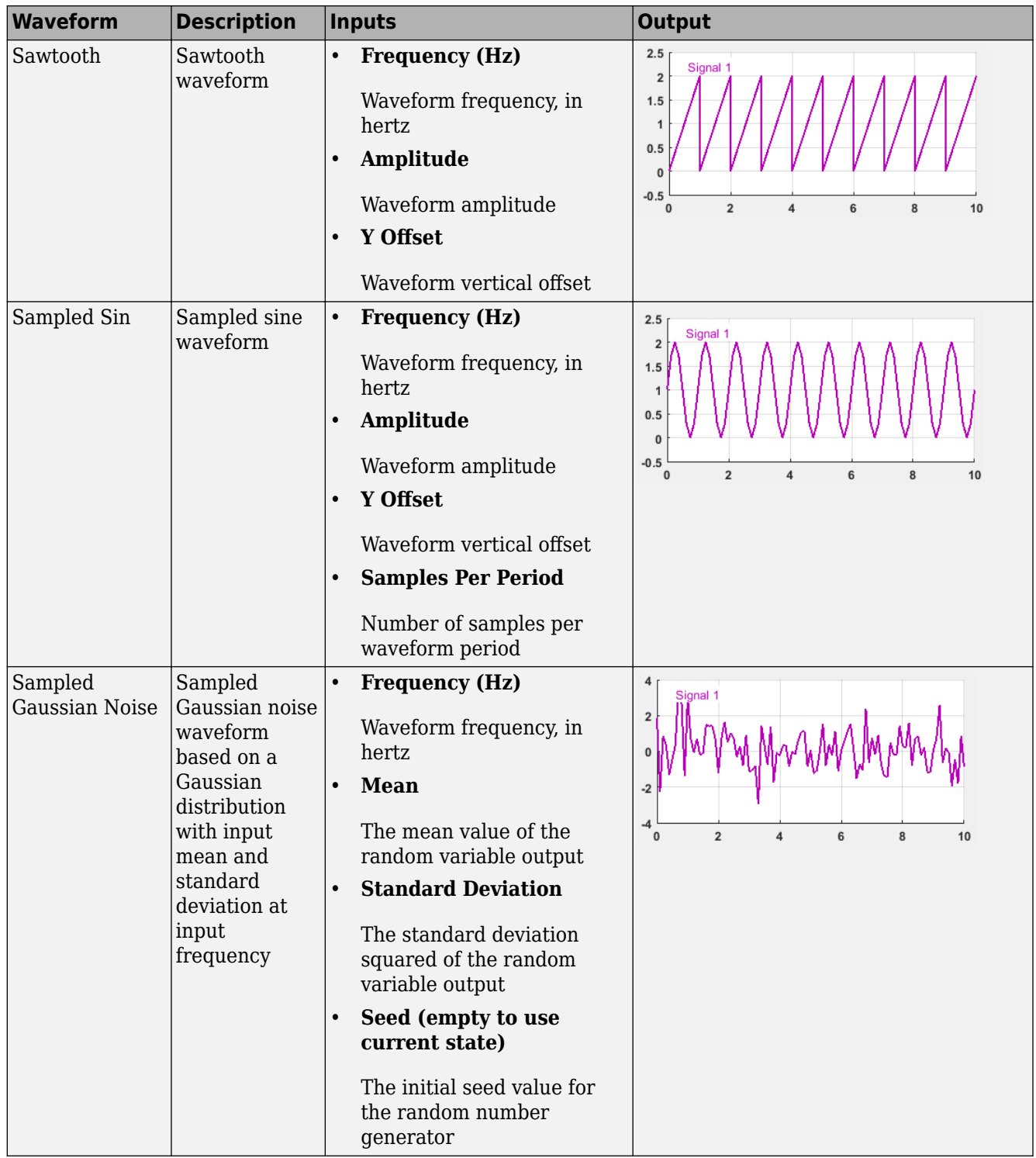

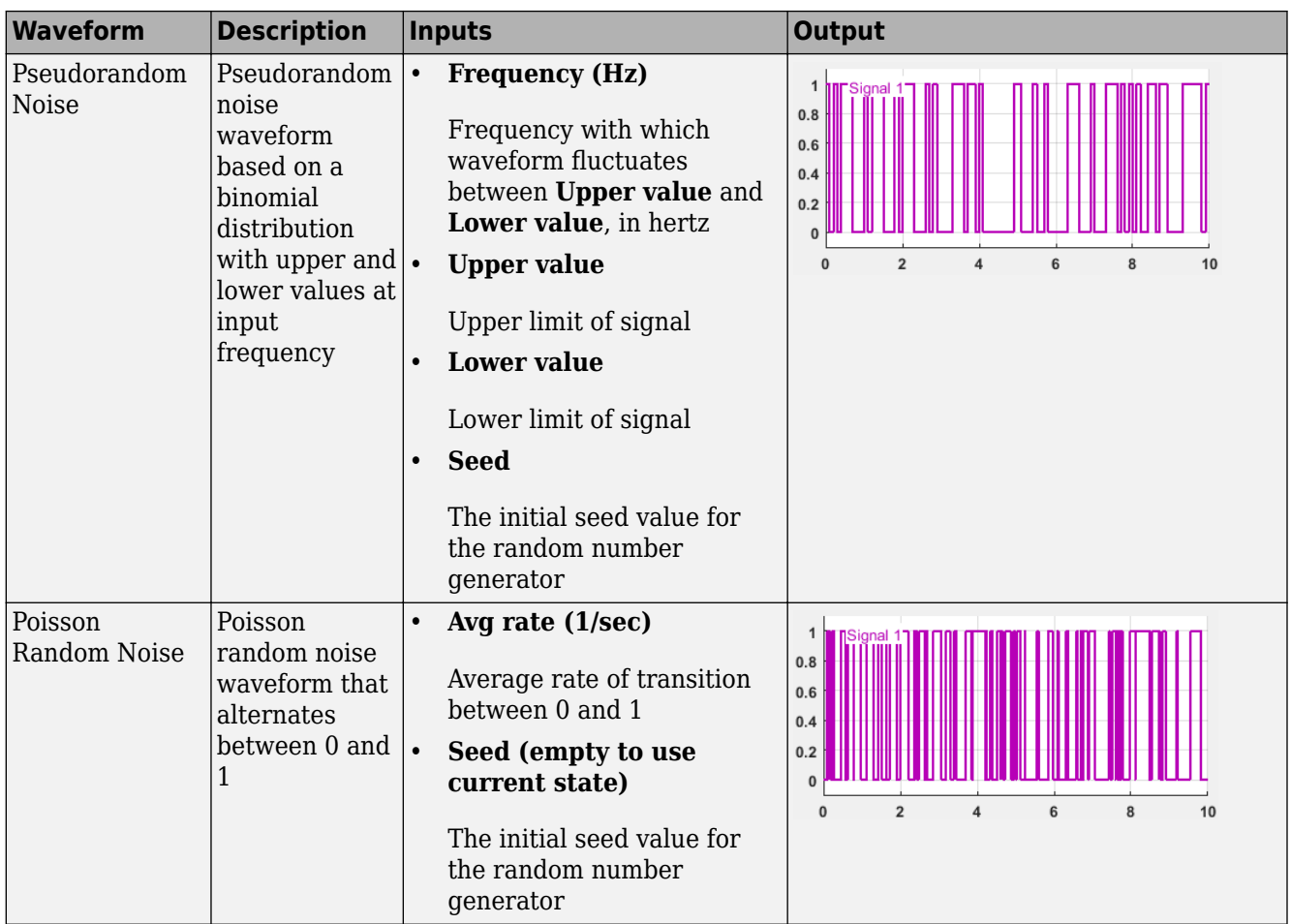

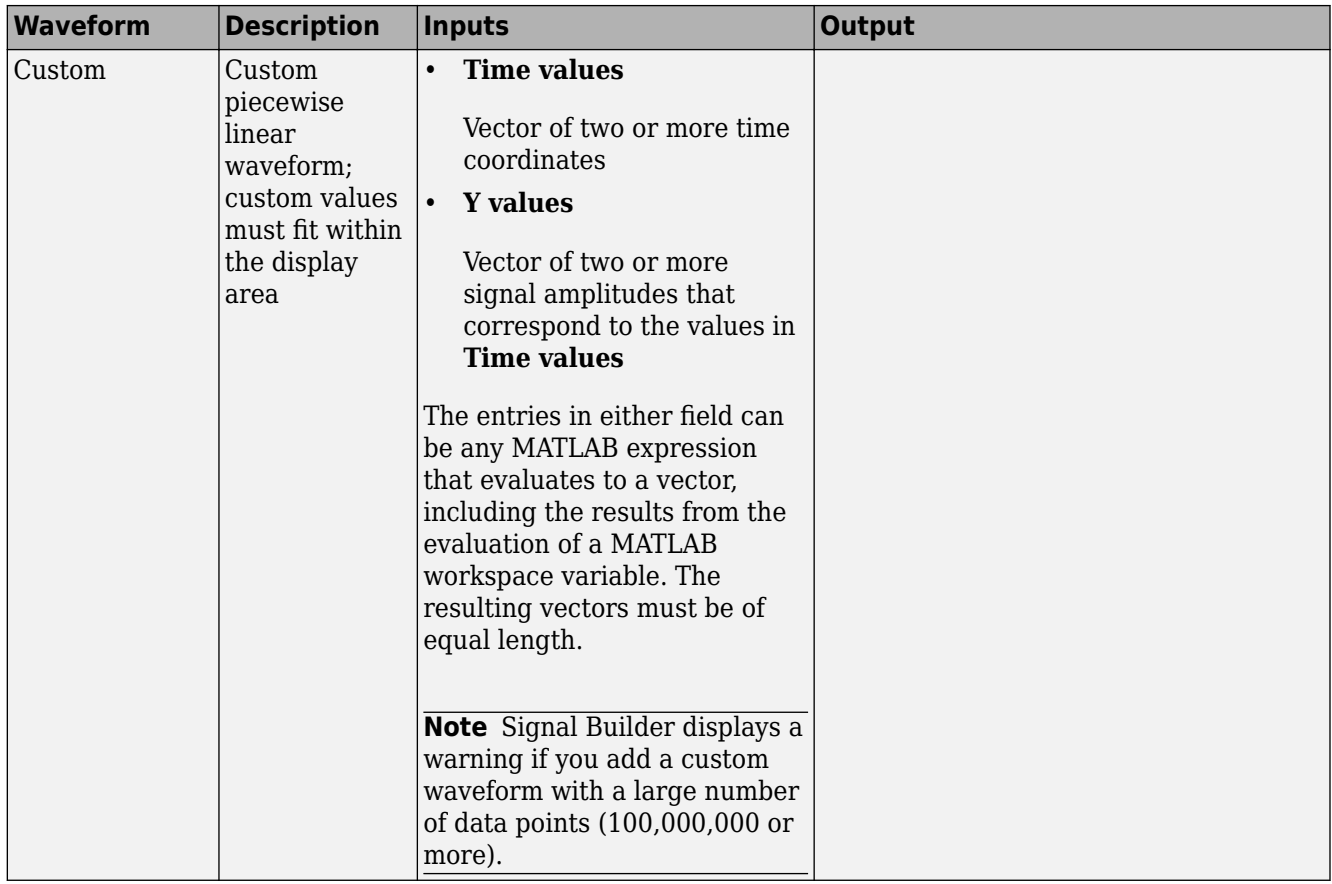

- **3** Select the waveform you want to add.
- **4** Specify the inputs (in the prompt), and click **OK**.

If you select a standard waveform, Signal Builder adds a signal with that waveform to the group. If you select a custom waveform, you are prompted for **Time values** and **Y values**.

You can also use MATLAB workspace variables to create new signals.

**1** In the MATLAB Command Window, create data for two variables, *t* and *y*.

 $t = 1:10$  $y = 1:10$ 

These vectors must be the same size.

- **2** Create a model and add a Signal Builder block.
- **3** Double-click the Signal Builder block.
- **4** Select **Signal** > **New** > **Custom**.
- **5** In the Custom Waveform window, enter *t* in the **Time values** field and *y* in the **Y values** field and then click **OK**.

The Signal Builder block window displays the new signal as Signal 2.

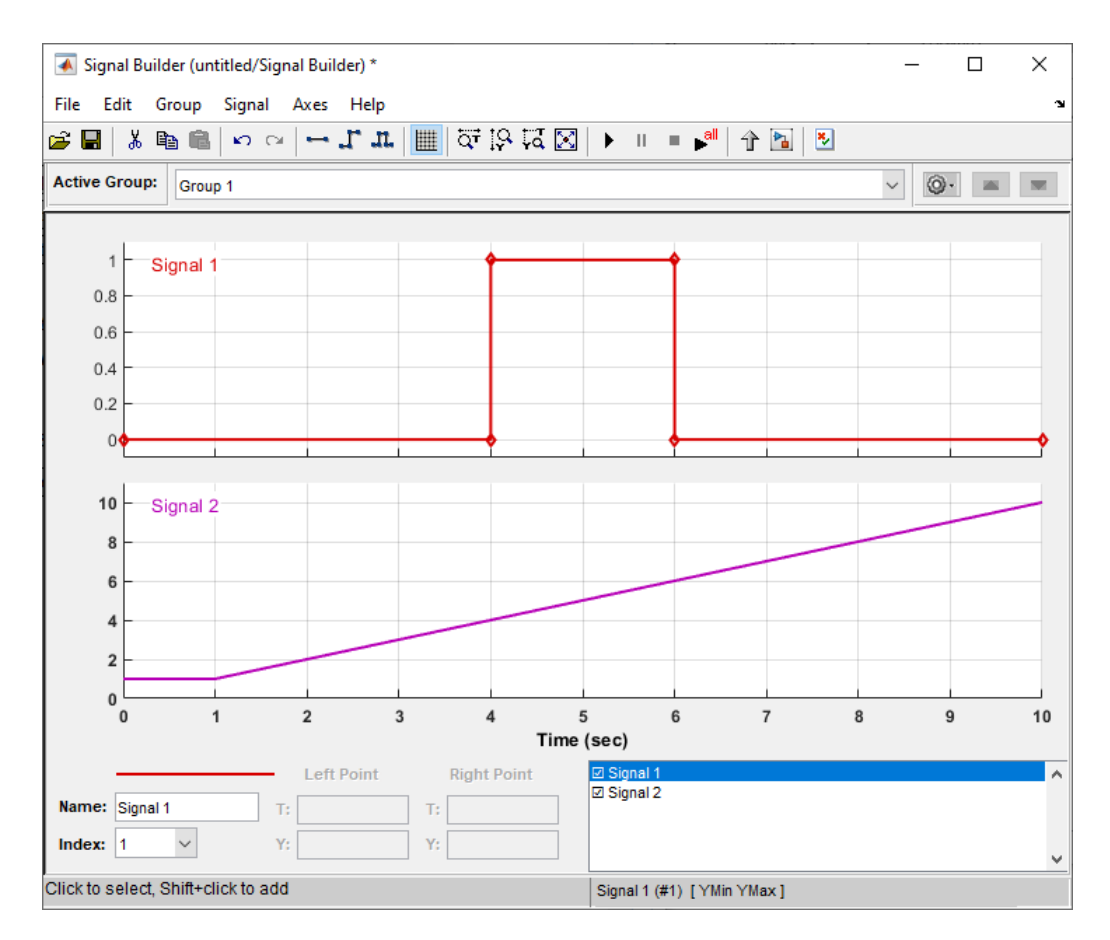

### **Defining Signal Output**

To specify the type of output to use for sending test signals:

- **1** In Signal Builder, select **Signal** > **Output**.
- **2** From the list, select:
	- **Ports**

Default. Sends individual signals from the block. An output port named Signal *N* appears for each Signal *N*.

• **Bus**

Sends single, virtual, nonhierarchical bus of signals from the block. An output port named Bus appears.

### **Tip**

- You cannot use the **Bus** option to create a bus of nonvirtual signals.
- The **Bus** option enables you to change your model layout without having to reroute Signal Builder block signals. Use the Bus Selector block to select the signals from this bus.

• If you create a Signal Builder block using the Signal & Scope Manager or using the **Create & Connect Generator** option from a signal line context menu, you cannot define signal output. In these cases, the block sends individual signals.

### **Copying and Pasting Signals**

To copy a signal from one group and paste it into another group as a new signal:

- **1** In Signal Builder, select the signal you want to copy.
- **2** Select **Edit** > **Copy**.
- **3** Select the group you want to paste the signal into.
- **4** Select **Edit** > **Paste**.

To copy a signal from one axis and paste it into another axis to replace its signal:

- **1** Select the signal you want to copy.
- **2** Select **Edit** > **Copy**.
- **3** Select the signal on the axis that you want to update.
- **4** Select **Edit** > **Paste**.

#### **Deleting Signals**

To delete a signal, in Signal Builder, select the signal and choose **Delete** or **Cut** from the **Edit** menu. Signal Builder deletes the signal from the current group. Because each signal group must contain the same number of signals, Signal Builder also deletes all signals sharing the same index in the other groups.

#### **Renaming a Signal**

To rename a signal:

**1** In Signal Builder, select **Signal** > **Rename**.

A dialog box appears with an edit field that displays the current name of the signal.

- **2** Edit or replace the current name with a new name.
- **3** Click **OK**.

You can also edit the signal name in the **Name** field in the lower-left corner of the Signal Builder window.

#### **Replacing a Signal**

To replace a signal:

**1** In Signal Builder, select the signal, then select **Signal** > **Replace with** .

A menu of waveforms appears. It includes a set of standard waveforms (**Constant**, **Step**, and so on) and a **Custom** waveform option.

**2** Select one of the waveforms.

If you select a standard waveform, Signal Builder replaces a signal in the currently selected group with that waveform. For other waveforms, the Signal Builder displays a dialog to allow you to provide input for the requested waveform.

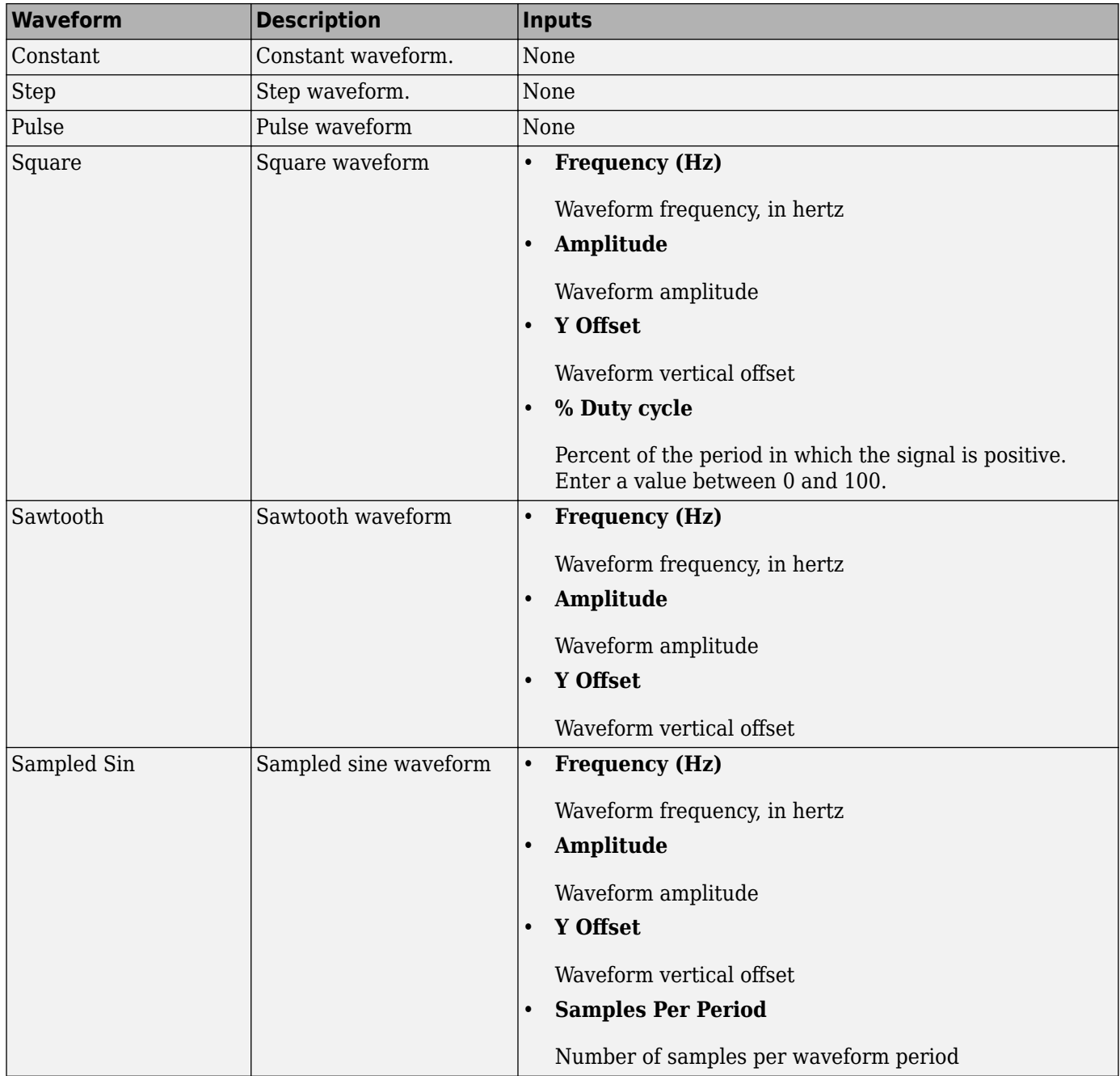

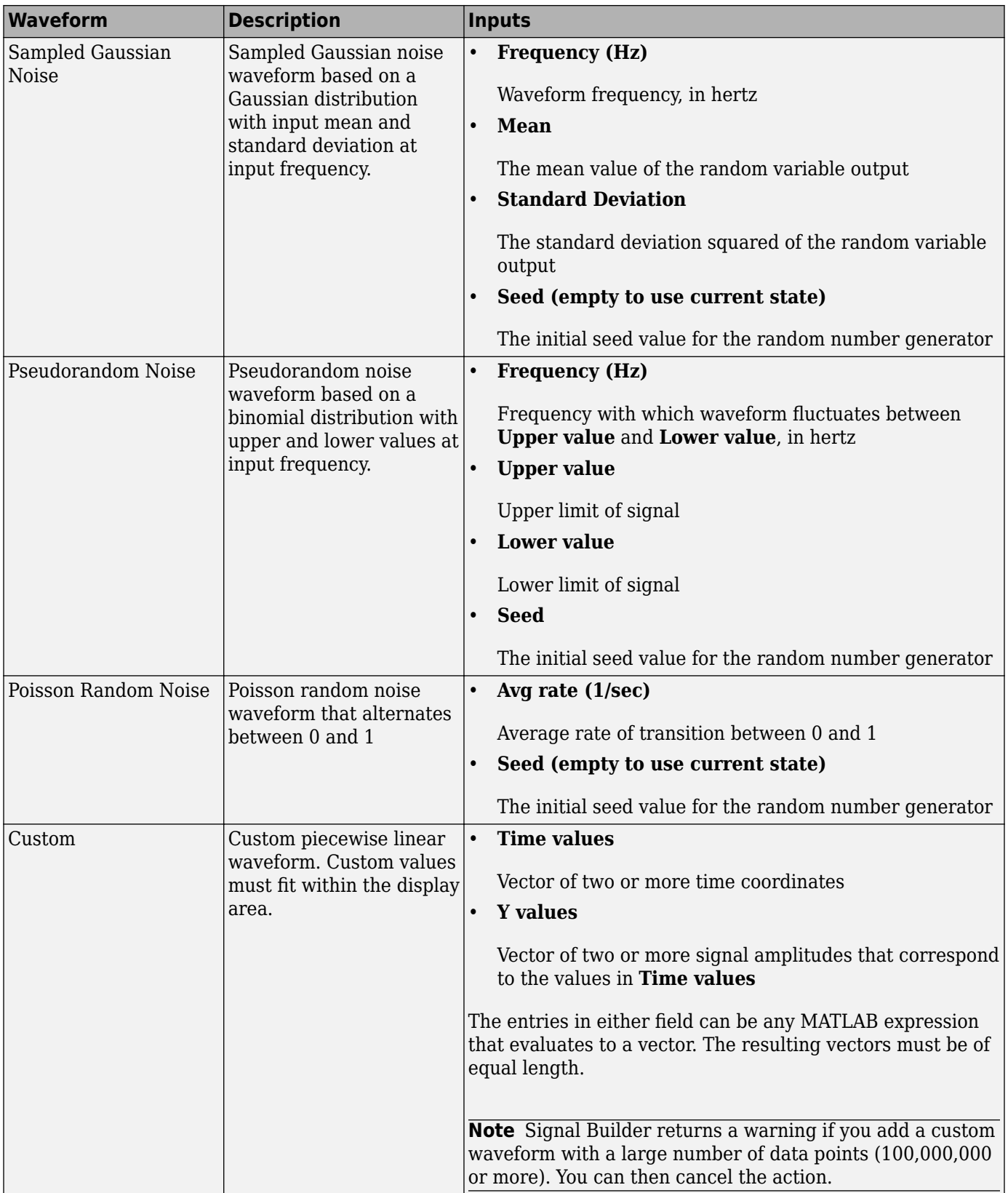

<span id="page-3271-0"></span>You can also edit the signal name in the **Name** field in the lower-left corner of the Signal Builder window.

### **Changing a Signal Index**

To change a signal index:

**1** In Signal Builder, select the signal, then select **Signal** > **Change Index**.

A dialog box appears with a drop-down list field containing the existing index of the signal.

**2** From the drop-down list, select another index and select **OK**. Or select an index from the **Index** list in the lower-left corner of the Signal Builder window.

### **Hiding Signals**

By default, the Signal Builder window displays the group waveforms in the group pane. To hide a waveform:

- **1** In Signal Builder, select the waveform, then select **Signal** > **Hide**.
- **2** To redisplay a hidden waveform, select the **Group** pane, then select **Signal** > **Show**.
- **3** Select the signal from the list. Alternatively, you can hide and redisplay a hidden waveform by double-clicking its name in the Signal Builder signal list.

# **Creating Signal Group Sets Manually**

This topic describes how to create signal group sets manually. If you have signal data files, such as those from test cases, consider importing this data as described in ["Importing Signal Group Sets" on](#page-3272-0) [page 72-61.](#page-3272-0)

To create an interchangeable set of signal groups:

**1** Drag an instance of the Signal Builder block from the Simulink Sources library and drop it into your model.

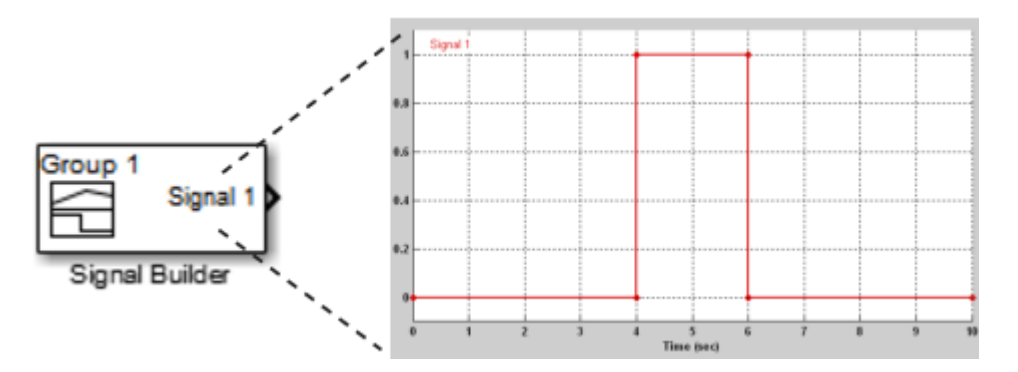

By default, the block represents a single signal group containing a single signal source that outputs a square wave pulse.

**2** Use the block signal editor to create additional signal groups, add signals to the signal groups, modify existing signals and signal groups, and select the signal group that the block outputs.

**Note** Each signal group must contain the same number of signals.

<span id="page-3272-0"></span>**3** Connect the output of the block to your diagram.

The block displays an output port for each signal that the block can output.

You can create as many Signal Builder blocks as you like in a model, each representing a distinct set of interchangeable groups of signal sources. When a group has multiple signals, the signals might have different end times. However, Signal Builder block requires the end times of signals within a group to match. If a mismatch occurs, Signal Builder block matches the end times by holding the last value of the signal with the smaller end time.

See ["Simulating with Signal Groups" on page 72-85](#page-3296-0) for information on using signal groups in a model.

# **Importing Signal Group Sets**

The topics in this section describe how to import signal data into the Signal Builder block. You should already have a signal data file whose contents you want to import. For example, you might have signal data from previously run test cases. See "Importing Signal Groups from Existing Data Sets" on page 72-61 for a description of the data formats that the Signal Builder block accepts. The procedures in the following topics use the file 3Grp\_3Sig.xls in the folder *matlabroot*\help \toolbox\simulink\ug\examples\signals (open).

Signal Builder accepts signals only of type double.

If you import a Simulink.SimulationData.Dataset data set, the block imports it as its own group.

### **Importing Signal Groups from Existing Data Sets**

You might have existing signal data sets that you want to enter into the Signal Builder block. The **File** > **Import from File** command on the Signal Builder window starts the Import File dialog box. This dialog box is modal, which means that focus cannot change to another MATLAB window while the dialog box is running. If you want to see changes in the Signal Builder window after you import data, do one of the following:

- Close the Import File dialog box.
- Set up the Import File dialog box and Signal Builder window side by side.

**Note** You cannot undo the results of importing a signal data file. In addition, you cannot undo the last action performed before opening the Import File dialog box. When you close the Import File dialog box, the **Undo last edit** and **Redo last edit** buttons on the Signal Builder window are grayed out. These buttons are grayed out regardless of whether you imported a data file.

The Import File dialog box accepts the following appropriately formatted file types:

- Microsoft Excel (.xls, .xlsx)
- Comma-separated value (CSV) text files (.csv)
- MAT-files (.mat)

**Tip** To import signal data from a Microsoft Excel spreadsheet, consider using the From Spreadsheet block. The From Spreadsheet block incrementally loads data from the spreadsheet during simulation. If you use a From Spreadsheet block, you do not need to do anything to handle changes to sheet values.

**Note** Signal Builder block uses the xlsread function. See the xlsread documentation for information on supported platforms.

You can import your data set file only if it is appropriately formatted.

For Microsoft Excel spreadsheets:

- The Signal Builder block interprets the first row as signal name. If you do not specify a signal name, the Signal Builder block assigns a default one with the format Imported\_Signal *#*, where  $\#$  increments with each additional unnamed signal.
- The Signal Builder block interprets the first column as time. In this column, the time values must increase.
- The Signal Builder block interprets the remaining columns as signals.
- If there are multiple sheets:
	- Each sheet must have the same number of signals (columns).
	- Each sheet must have the same set of signal names (if any).
	- Each column on each sheet must have the same number of rows.
- Signal Builder block interprets each worksheet as a signal group.

This example contains an acceptably formatted Microsoft Excel spreadsheet. It has three worksheets named Group1, Group2, and Group3, representing three signal groups.

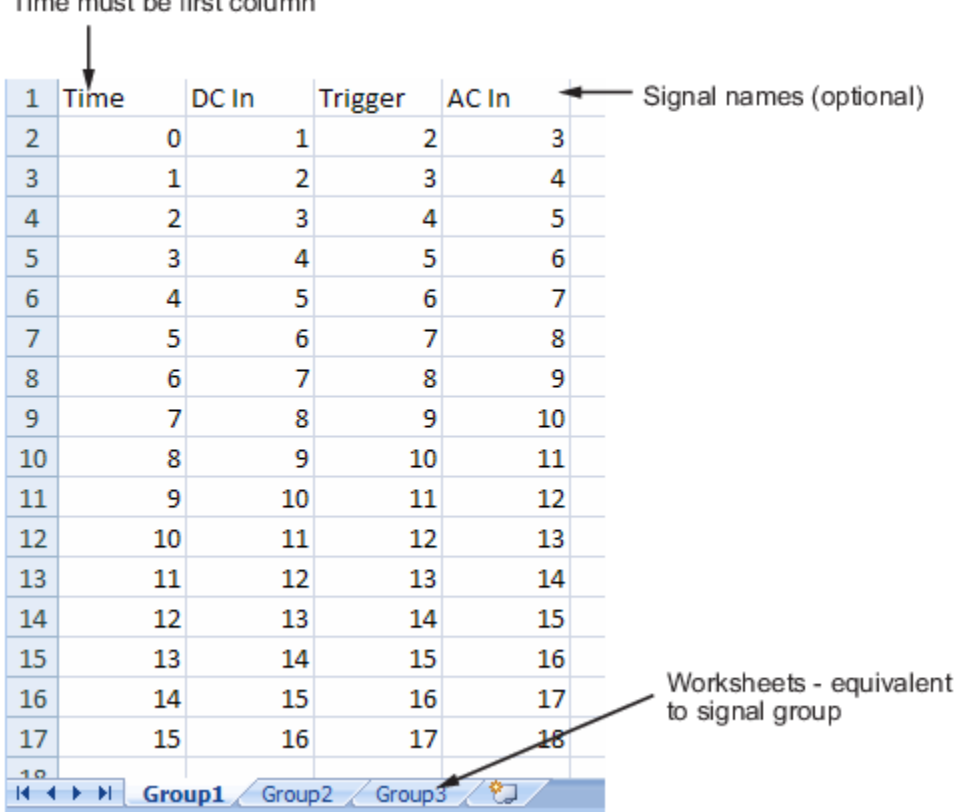

Time must be first column

For CSV text files:

- Each file contains only numbers. Do not name signals in a CSV file.
- The Signal Builder block interprets the first column as time. In this column, the time values must increase.
- The Signal Builder block interprets the remaining columns as signals.
- Each column must have the same number of entries.
- The Signal Builder block interprets each file as one signal group.
- The Signal Builder block assigns a default signal name to each signal with the format Imported Signal #, where # increments with each additional signal.

This example contains an acceptably formatted CSV file. The contents represent one signal group.

0,0,0,5,0 1,0,1,5,0 2,0,1,5,0 3,0,1,5,0 4,5,1,5,0 5,5,1,5,0 6,5,1,5,0 7,0,1,5,0 8,0,1,5,1 9,0,1,5,1 10,0,1,5,0

For MAT-files:

- The Signal Builder block supports data store logging that the Simulink.SimulationData.Dataset object represents and interprets this data as a single group.
- The Signal Builder block supports Simulink output saved as a structure with time.
- The Signal Builder block supports the Signal Builder data format. This format is a group of cell arrays that must be labeled.
- For backwards compatibility, the Signal Builder block supports logged data from the Simulink.ModelDataLogs object and interprets this data as a single group. The ModelDataLogs format will be removed in a future release.
- Signal Builder block does not support:
	- Simulink output as only a structure
	- Simulink output as only an array

**Note** Signal Builder returns a warning if you import a large number of data points (100,000,000 or more). You can then cancel the action.

This example contains an acceptably logged MATLAB workspace. Use the MATLAB workspace **Save** command to save the variables to a MAT-file. Import this file to the Signal Builder block.

### **Replacing All Signal Data with Selected Data**

Simulink software creates a default Signal Builder block with one signal. To replace this signal and all other signal data that the block might display:

- **1** Create a model and drag a Signal Builder block into that model.
- **2** Double-click the block.

The Signal Builder window appears with its default Signal 1.

**3** In Signal Builder, select **File** > **Import from File**.

The Import File dialog box appears.

**4** In the **File to Import** field, enter a signal data file name or click **Browse**.

The file browser appears.

**5** If you select the file browser, navigate to and select a signal data file. For example, select 3Grp\_3Sig.xls.

**Note** If you try to import an improperly formatted data file, an error message pops up. When you click to dismiss this window, the **Status History** pane displays a more detailed error message (if there is one). For example:

File 'signals.mat' format does not comply with Signal Builder required format. There is no 'time' parameter defined. . . . . . . . . . . . . . . . . . . .
The **Data to Import** pane contains the signal data from the file. Click the expander to display all the signals.

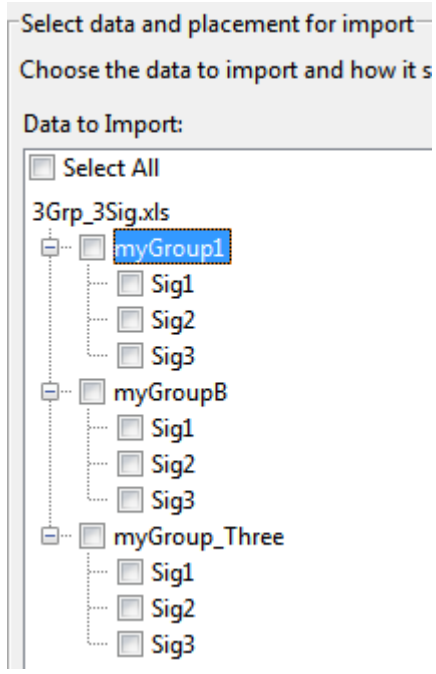

- **6** Select the signals you want to import. To import all the signals, click **Select All**.
- **7** From the **Placement for Selected Data** list, select the action to take on the signal data. For example, select Replace existing dataset.

The **Confirm Selection** button is activated. Validate your signal selection before the Signal Builder block performs the specified action. If the signal data selection is not appropriate, **Confirm Selection** remains grayed out. For example, **Confirm Selection** remains grayed out if the number of signals you select is not the same as the number of signals in the Signal Builder group that you want to replace.

**8** Click the **Confirm Selection** button.

If the requested action is a valid one, the Status History pane displays messages to indicate the status. For example:

```
Current data in Signal Builder will be replaced
by new data.
Number of groups: 3
Group name(s):
 myGroup1
 myGroupB
 myGroup_Three
Number of signals per group: 3
Signal name(s):
 Sig1
 Sig2
 Sig3
(Names may have been renamed for uniqueness.)
```
The confirmation also enables the **OK** and **Apply** buttons.

**9** If you are satisfied with the status message, click **Apply** to replace the existing signal data with the contents of this file.

When selecting Replace existing dataset, the software gives you the opportunity to save the existing contents of the Signal Builder block.

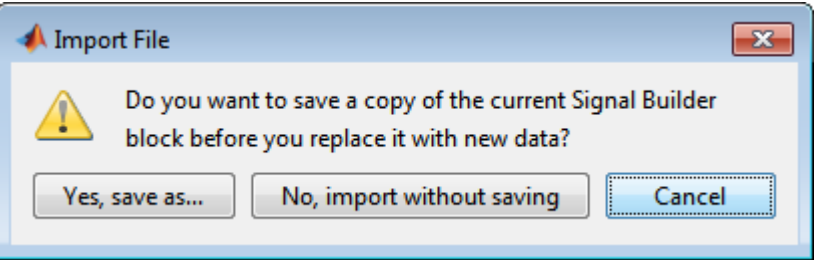

**10** Click a button, as follows:

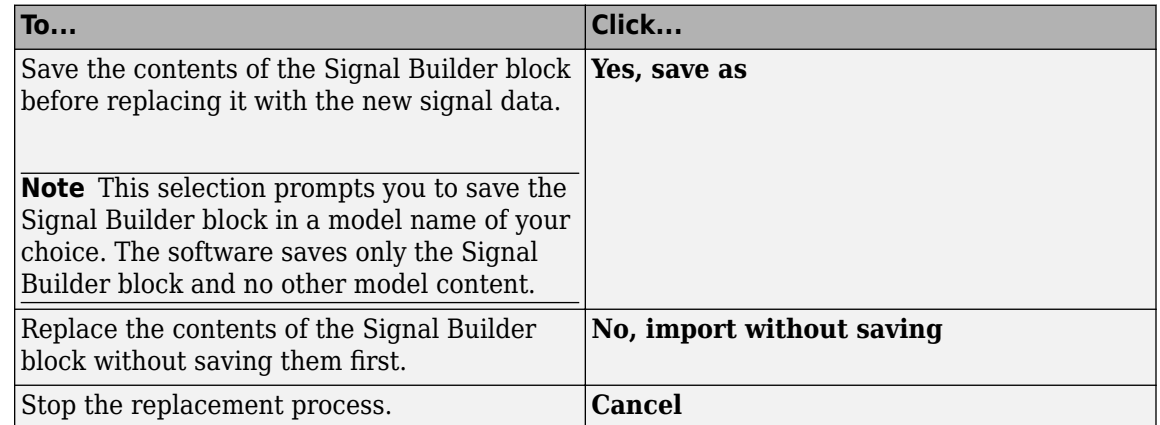

For this example, select **No, import without saving** to replace the contents of the Signal Builder block.

**11** The Signal Builder block updates with the new signal data. Click **OK** to close the Import File dialog box and inspect the Signal Builder block.

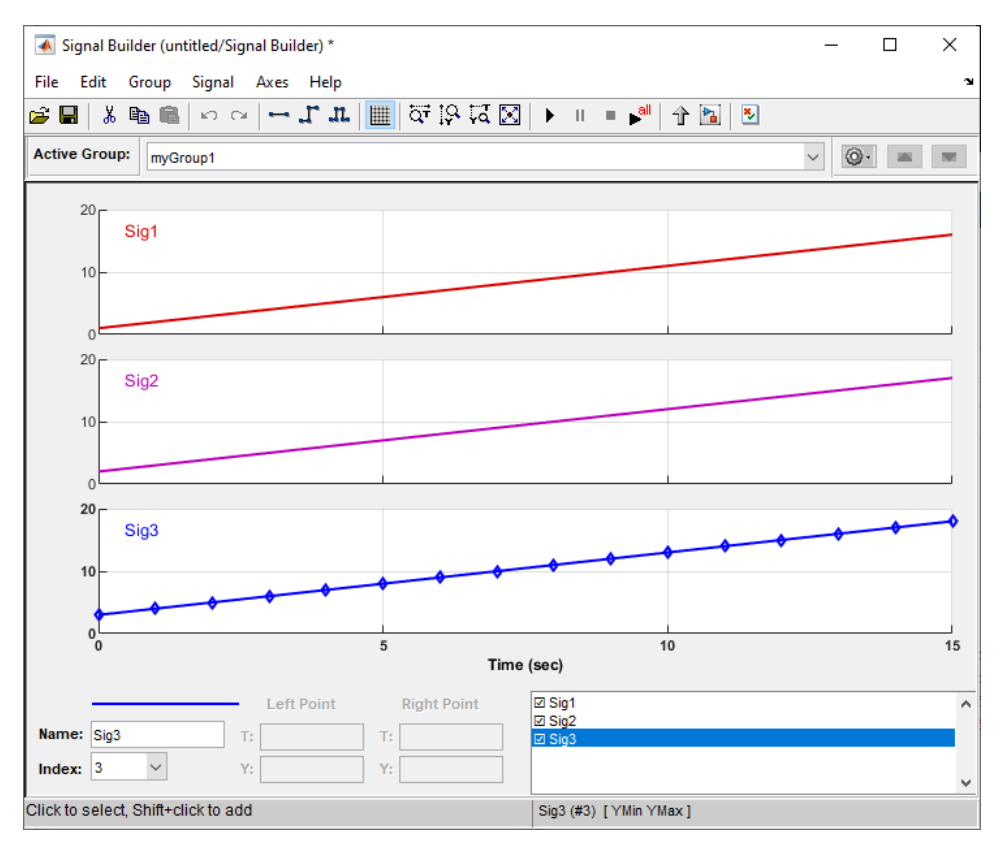

- **12** Click **OK**.
- **13** Inspect the updated Signal Builder window to confirm that your signal data is intact.
- **14** Close the Signal Builder window and save and close the model. For example, save the model as signalbuilder1.

#### **Appending Selected Signals to All Existing Signal Groups**

You can import signals from a signal data file and append selected signals to the end of all existing signal groups. If the signal names to be appended are not unique, the software renames them by incrementing each name by 1 or higher until it is a unique signal name. For example, if the block and data file contain signals named thermostat, the software renames the imported signal to thermostat1 upon appending. If you add another signal named thermostat, the software names that latest version thermostat2.

This topic uses signalbuilder1 from the procedure in ["Replacing All Signal Data with Selected](#page-3275-0) [Data" on page 72-64](#page-3275-0).

- **1** In the MATLAB Command Window, type signalbuilder1.
- **2** Double-click the Signal Builder block.

The Signal Builder window appears.

**3** In the Signal Builder window, select **File** > **Import from File**.

The Import File dialog box appears.

**4** In the **File to Import** field, enter a signal data file name or click **Browse**.

The file browser is displayed.

**5** If you select the file browser, navigate to and select a signal data file. For example, select 3Grp\_3Sig.xls.

**Note** If you try to import an improperly formatted signal data file, an error message pops up. When you click to dismiss this window, the **Status History** pane displays an error message. For example:

File 'signals.mat' format does not comply with Signal Builder required format. There is no 'time' parameter defined. . . . . . . . . . . . . . . . . . . . .

The **Data to Import** pane contains the signal data from the file. Click the expander to display all the signals.

**6** Select the signals you want to import. In this example, there are three groups, myGroup1, myGroupB, and myGroup Three. Select all the signals in myGroup1.

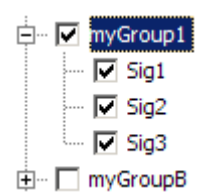

**7** From the **Placement for Selected Data** list, select the action to take on the signal data. For example, select Append selected signals to all groups.

The **Confirm Selection** button is activated. Validate your signal selection before the Signal Builder block performs the specified action. If the signal data selection is not appropriate, **Confirm Selection** remains grayed out. For example, **Confirm Selection** remains grayed out if the number of signals you select is not the same as the number of signals in the Signal Builder group that you want to replace.

**8** Click the **Confirm Selection** button.

If the requested action is a valid one, the Status History pane displays messages to indicate the state. For example:

```
3 signal(s) will be appended to each group.
Selected signal name(s):
Before:
 Sig1
 Sig<sub>2</sub>
 Sig3
After:
 Sig4
 Sig5
 Sig<sub>6</sub>
Signal name(s) in the block:
Before:
 Sig1
 Sig2<br>Sig3
After:
 Sig1<br>Sig2<br>Sig3
 Sig4
 Sig<sub>5</sub>
 Sig<sub>6</sub>
(Names may have been renamed for uniqueness.)
```
The confirmation also enables the **OK** and **Apply** buttons.

Observe the **Before** and **After** headings for the signals. These sections indicate the names of the block and imported data signals before and after the append action.

- **9** If you are satisfied with the status message, click **Apply** to append the selected signals to all the signal groups in the Signal Builder block.
- **10** The Signal Builder block updates with the new signal data. Click **OK** to close the Import File dialog box and inspect the Signal Builder block.

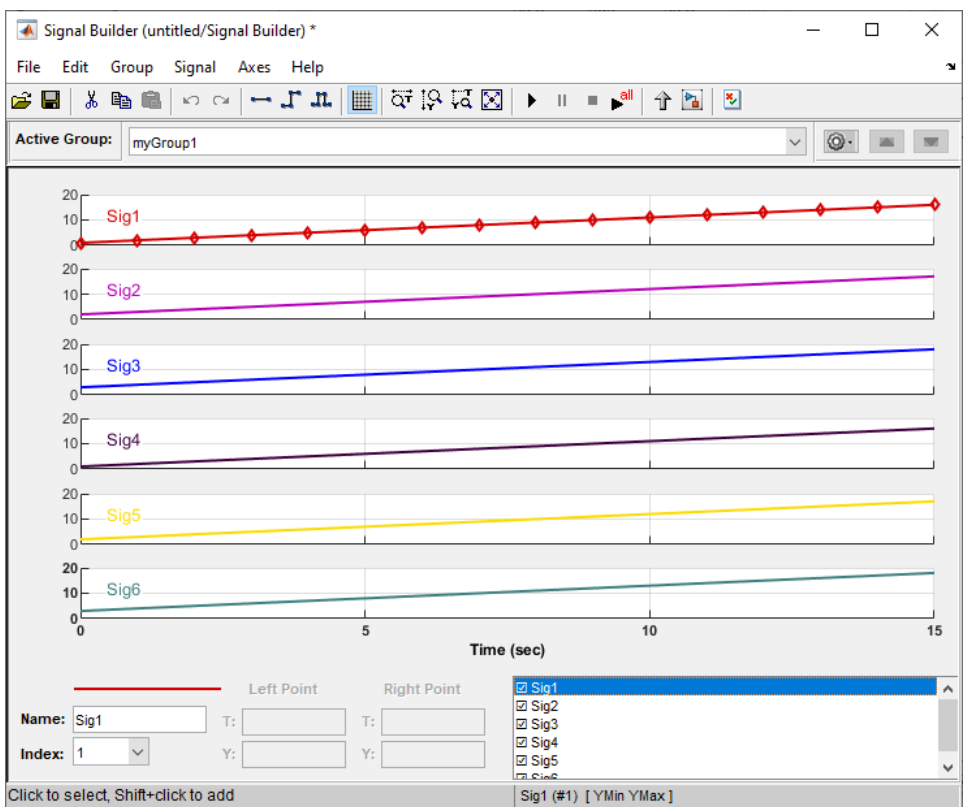

- **11** Click **OK**.
- **12** Inspect the updated Signal Builder window to confirm that your signal data is intact. Notice that the software has renamed the signals Sig1, Sig2, and Sig3 from the signal data file to Sig4, Sig5, and Sig6 in the Signal Builder block.
- **13** Close the Signal Builder window and save and close the model. For example, save the model as signalbuilder2.

#### **Appending Selected Signals to Sequential Existing Signal Groups**

You can append signals, in the order in which they are selected, to the end of sequential signal groups. This statement means that you select the same number of signals as there are signal groups, and sequentially append each signal to a different group. The software renames each appended signal to the name of the last appended signal.

This topic uses signalbuilder1 from the procedure in ["Replacing All Signal Data with Selected](#page-3275-0) [Data" on page 72-64](#page-3275-0).

- **1** In the MATLAB Command Window, type signalbuilder1.
- **2** Double-click the Signal Builder block.
- **3** Note how many groups exist in the Signal Builder block. For example, this Signal Builder block has three groups, myGroup1, myGroupB, and myGroup Three.

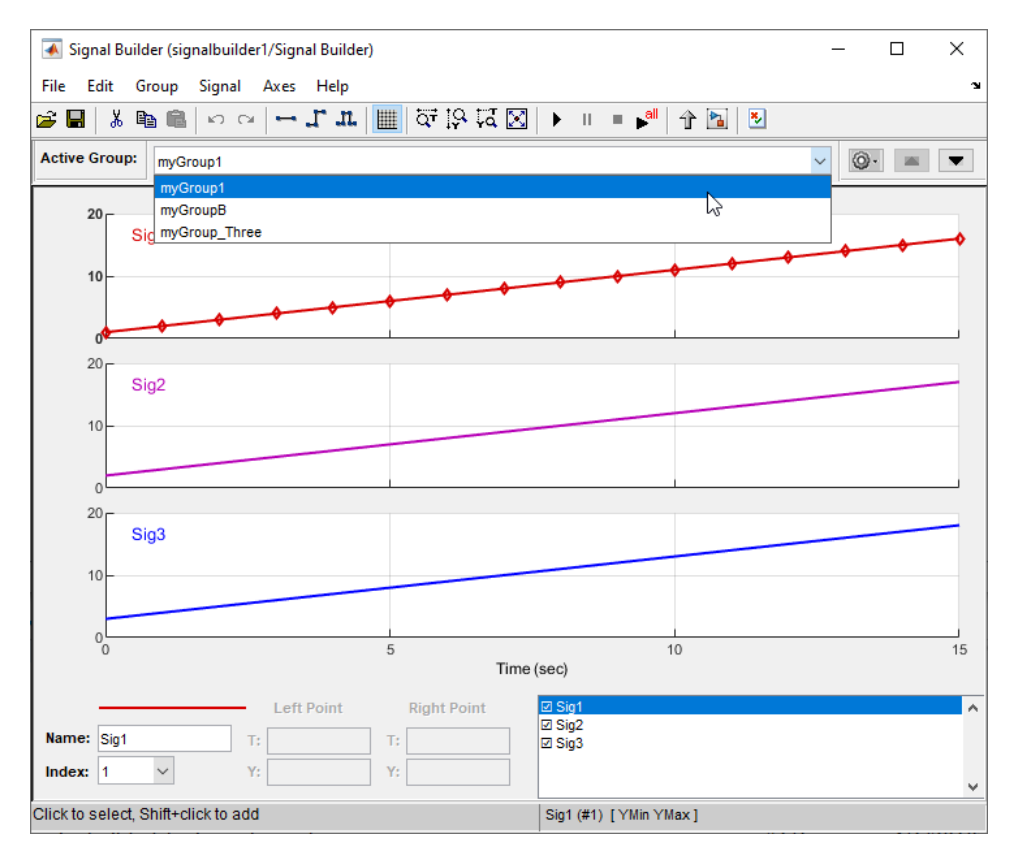

- **4** In the Signal Builder window, select **File** > **Import from File**.
- **5** In the **File to Import** field, enter a signal data file name or click **Browse**.
- **6** If you select the file browser, navigate to and select a signal data file. For example, select 3Grp\_3Sig.xls.

**Note** If you try to import an improperly formatted signal data file, an error message pop-up window appears. When you click to dismiss this window, the **Status History** pane displays an error message. For example:

File 'signals.mat' format does not comply with Signal Builder required format. There is no 'time' parameter defined. . . . . . . . . . . . . . . . . . . . .

The **Data to Import** pane contains the signal data from the file. Click the expander to display all the signals.

**7** Select the signals you want to import. In this example, there are three groups, myGroup1, myGroupB, and myGroup\_Three. Select all the signals in myGroup1.

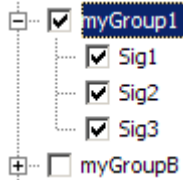

**8** From the **Placement for Selected Data** list, select the action to take on the signal data. For example, select Append selected signals to different groups (in order).

The **Confirm Selection** button is activated. Validate your signal selection before the Signal Builder block performs the specified action.

**9** Click the **Confirm Selection** button.

If the requested action is a valid one, the Status History pane displays messages to indicate the state. For example:

```
1 signal will be appended to each group.
Selected signal names:
Before:
 Sig1
 Sig2
 Sig3
Selected unique signal name:
After:
 Sig4
```
The confirmation also enables the **OK** and **Apply** buttons.

**10** If you are satisfied with the status message, click **Apply** to append the signals.

The Signal Builder block updates with the new signal data. Click **OK** to close the Import File dialog box and inspect the three groups of the Signal Builder block.

The topmost signal group, myGroup1, shows all signals by default, including the new Sig4.

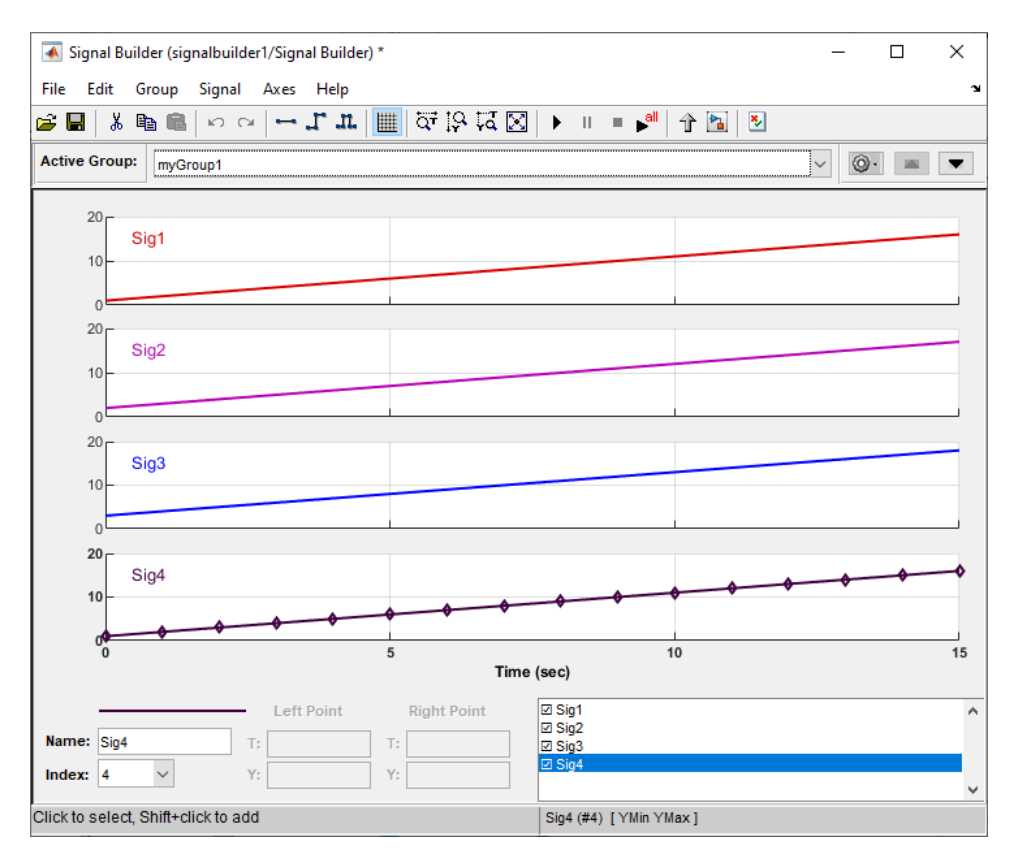

**11** Click another group name, for example, myGroupB. Notice that Sig4 exists for the group, hidden by default.

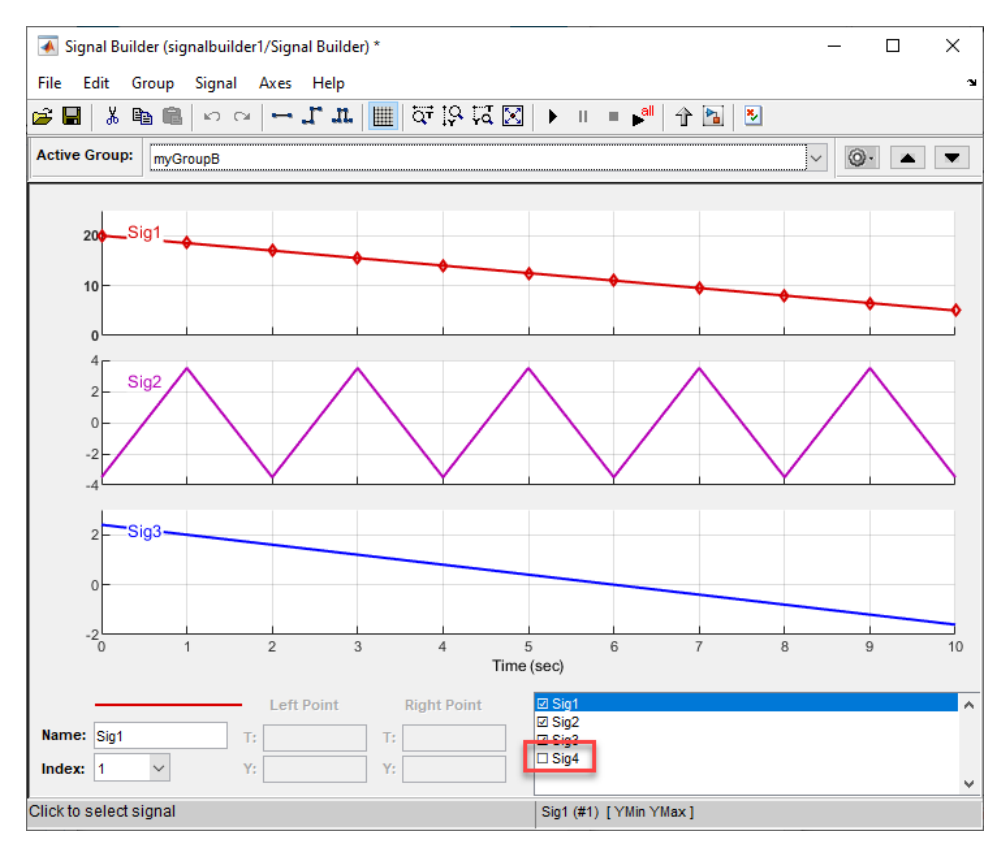

**12** To show Sig4 on this pane, double-click Sig4 in the Selection Status area of the pane. The graph is updated to reflect Sig4.

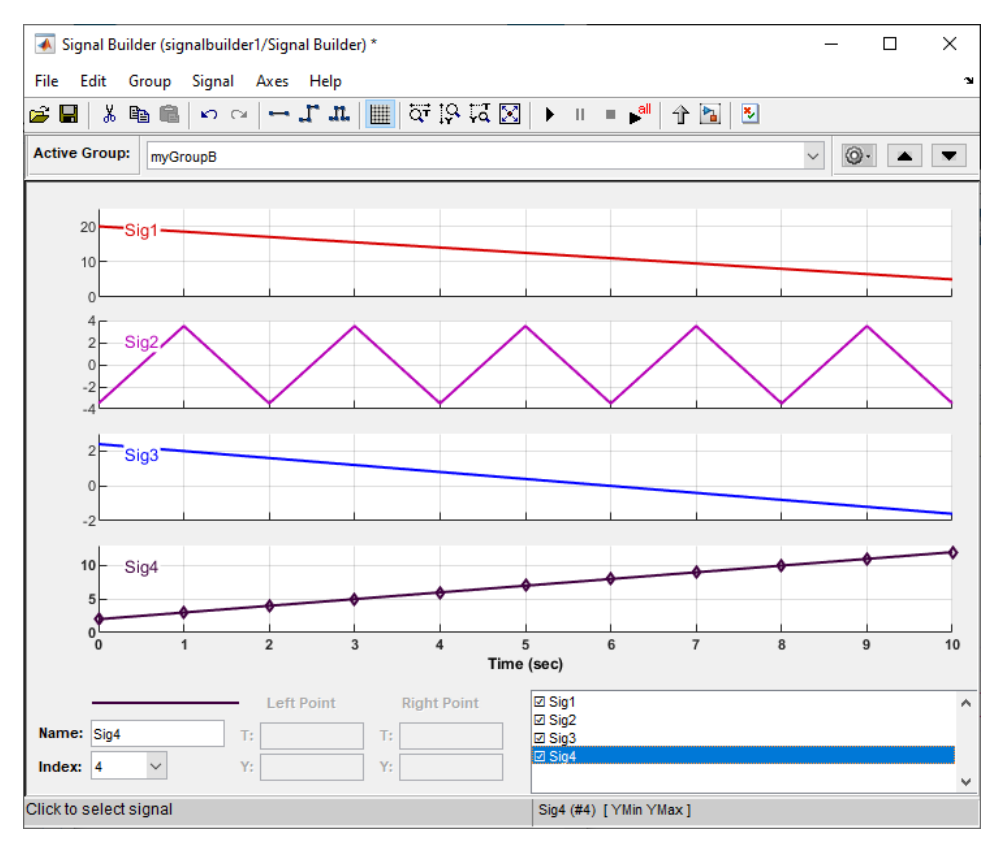

**13** Close the Signal Builder window and save and close the model. For example, save the model as signalbuilder3.

#### **Appending Signal Groups to Existing Groups**

You can append one or more signal groups to the end of the list of existing signal groups. If the block already has a signal group with the same name as the one you are adding, the software increments the group name by 1 or higher until it is unique before adding it. For example, if the block and data file contain groups named MyGroup1, the software renames the imported group to MyGroup2 upon appending. If you add another group named MyGroup1, the software names that latest version MyGroup3.

This topic uses signalbuilder1 from the procedure in ["Replacing All Signal Data with Selected](#page-3275-0) [Data" on page 72-64](#page-3275-0).

- **1** In the MATLAB Command Window, type signalbuilder1.
- **2** Double-click the Signal Builder block.

The Signal Builder window appears.

**3** Note how many groups exist in the Signal Builder block, and how many signals exist in each group. The Signal Builder block requires that all groups have the same number of signals. For example, this Signal Builder block has three groups, myGroup1, myGroupB, and myGroup Three. Three signals exist in each group.

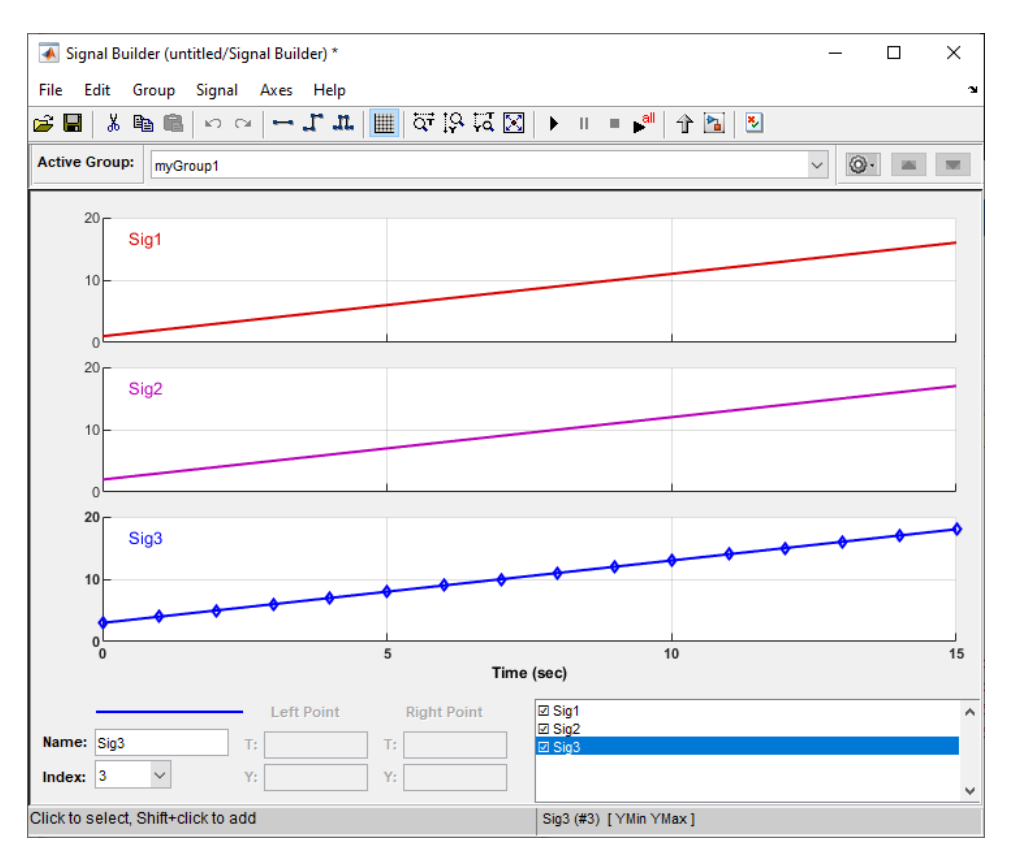

- **4** Double-click the block.
- **5** In the **File to Import** text field, enter a signal data file name or click **Browse**.
- **6** If you select the file browser, navigate to and select a signal data file. For example, select 3Grp\_3Sig.xls.

The **Data to Import** pane contains the signal data from the file. Click the expander to display all the signals.

- **7** Evaluate the number of signals in the groups of this data file. If the number of signals in each group equals the number of signals in the groups that exist in the block, you can append one of these groups to the block.
- **8** Select the group you want to import. In this example, there are three groups, myGroup1, myGroupB, and myGroup\_Three. Select myGroupB.

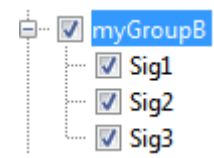

**9** From the **Placement for Selected Data** list, select the action to take on the signal group. For example, select Append groups.

The **Confirm Selection** button is activated. Validate your signal selection before the Signal Builder block performs the specified action.

**10** Click the **Confirm Selection** button.

If the requested action is a valid one, the Status History pane displays messages to indicate the state. For example:

```
1 group(s) (each with 3 signal(s)),
will be appended to the existing block.
Selected group name(s):
Before:
  myGroupB
After:
  myGroupB1
Signal name(s) in selected group(s):
Before:
  Sig1
  Sig<sub>2</sub>
  Sig<sub>3</sub>
Signal name(s) in the block:
Before:
  Sig<sub>1</sub>
  Sig<sub>2</sub>
  Sig<sub>3</sub>
After:
  Sig1
  Sig<sub>2</sub>
  Sig<sub>3</sub>
```
The confirmation also enables the **OK** and **Apply** buttons.

**11** If you are satisfied with the status message, click **Apply** to append the signals.

The Signal Builder block updates with the new signal data. Click **OK** to close the Import File dialog box and inspect the groups of the Signal Builder block.

Notice the addition of the new signal group as the last pane. Because there is already a signal group named myGroupB, the software automatically increments the new signal group name by 1. Select myGroupB.

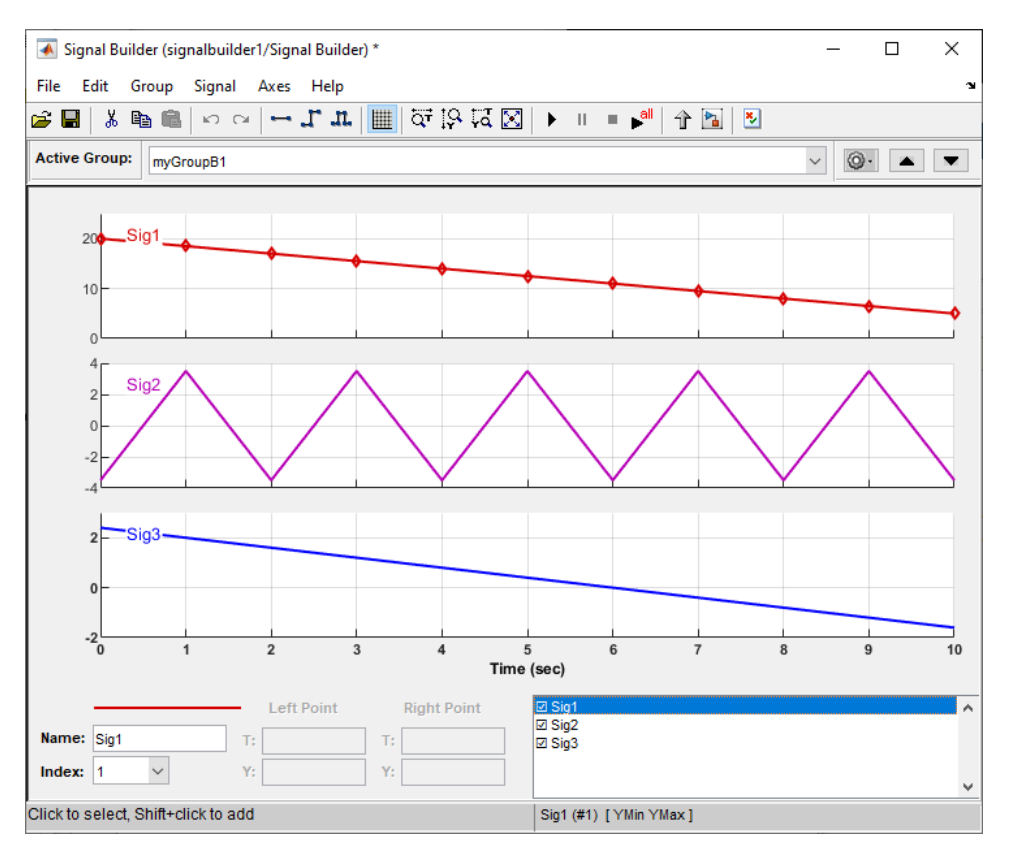

**12** Close the Signal Builder window and save and close the model. For example, save the model as signalbuilder4.

#### **Appending Signals with the Same Name to Existing Signal Groups**

If you append a signal whose name is the same as a signal that exists in the Signal Builder block, the software increments the name of the appended signal by 1. The software repeats incrementing until the appended signal name is unique. For example:

- **1** Assume your Signal Builder block has a signal group, myGroup1, with the signals Sig1, Sig2, and Sig3.
- **2** Append a signal named Sig1 to myGroup1.
- **3** Observe that the software increments Sig1 to Sig4 before appending it to myGroup1.

#### **Appending a Group of Signals with Different Signal Names**

If you append a signal group whose signal names differ from those that exist in the Signal Builder block, the software changes the names of the existing signals to be the same as the appended signals. For example,

- **1** Assume your Signal Builder block has a signal group, myGroup1, with the signals Sig1, Sig2, and Sig3.
- **2** Append a signal group named myGroup2 whose signal names are SigA, SigB, and SigC.
- **3** Observe that the software:
	- Appends myGroup2.

• Renames the signals in myGroup1 to be the same as those in myGroup2.

## **Importing Data with Custom Formats**

This topic describes how to import signal data formatted in a custom format. You should already have the signal data from a file whose contents you want to import. See ["Importing Signal Groups from](#page-3272-0) [Existing Data Sets" on page 72-61](#page-3272-0) for a description of the data formats that the Signal Builder block accepts. If your data is not formatted using one of these data formats, use the following workflow to import the custom formatted data. This workflow uses the following files, located in the folder *matlabroot*\help\toolbox\simulink\examples (open), as examples:

• SigBldCustomFile.xls — Signal data Microsoft Excel file using a format that Signal Builder block does not accept, for example:

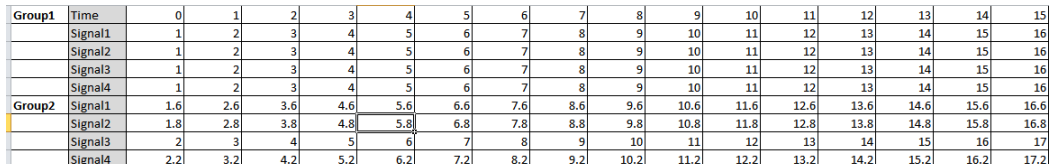

- createSignalBuilderSupportedFormat.m Custom MATLAB function that uses xlsread to read Microsoft Excel spreadsheets. This example function reformats the custom data, in a format that the Signal Builder block supports, as follows:
	- *grpNames* Cell array that contains group name character vectors with number of rows = 1, number of columns = number of groups.
	- *sigNames* Cell array that contains signal name character vectors with number of rows = 1, columns = number of signals.
	- *time* Cell array that contains time data with number of rows = number of signals, columns = number of groups.
	- *data* Cell array that contains signal data with number of rows = number of signals, columns = number of groups.

Signal Builder has the following requirements for this custom function:

- Number of signals in each group must be the same.
- Signal names in each group must be the same.
- Number of data points in each signal must be the same.
- Each element in the *time* and *data* cell array holds a matrix of real numbers. This matrix can be [1x*N*] or [*N*x1], where *N* is the number of data points in every signal.
- **1** Identify the format of your custom signal data, for example:

SigBldCustomFile.xls

- **2** Create a custom MATLAB function that:
	- **a** Uses a MATLAB I/O function, such as xlsread, to read your custom formatted signal data. For example, createSignalBuilderSupportedFormat.m.
	- **b** Formats the custom formatted signal data to one that the Signal Builder block accepts, for example, a MAT-file.

**3** Use your custom MATLAB function to write your custom formatted signal data to a file that Signal Builder block accepts. For example:

createSignalBuilderSupportedFormat('SigBldCustomFile.xls', 'OutputData.mat')

**4** Import the reformatted signal data file, OutputData.mat, into the Signal Builder block (see ["Importing Signal Group Sets" on page 72-61](#page-3272-0)).

# **Editing Waveforms**

Signal Builder allows you to change the shape, color, and line style and thickness of the waveforms output by a group.

#### **Reshaping a Waveform**

Signal Builder allows you to change the waveform by selecting and dragging its line segments and points with the mouse or arrow keys or by editing the coordinates of segments or points.

#### **Selecting a Waveform**

To select a waveform, left-click the mouse on any point on the waveform.

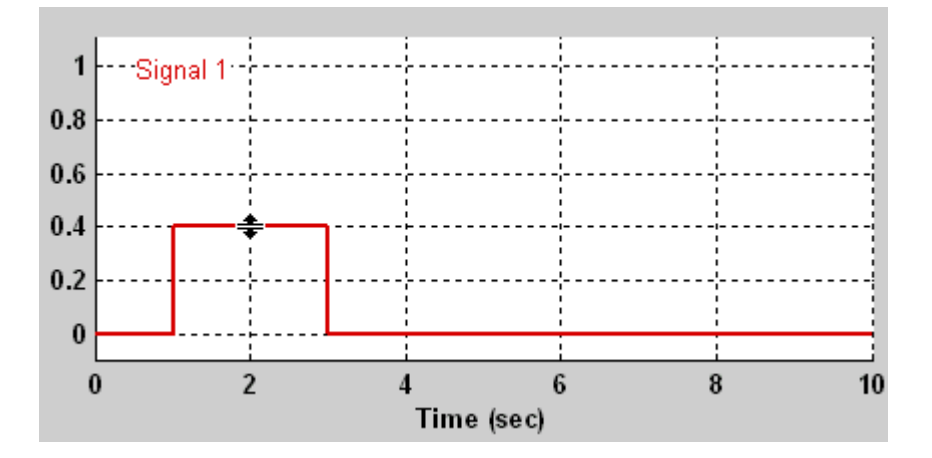

The Signal Builder displays the waveform points to indicate that the waveform is selected.

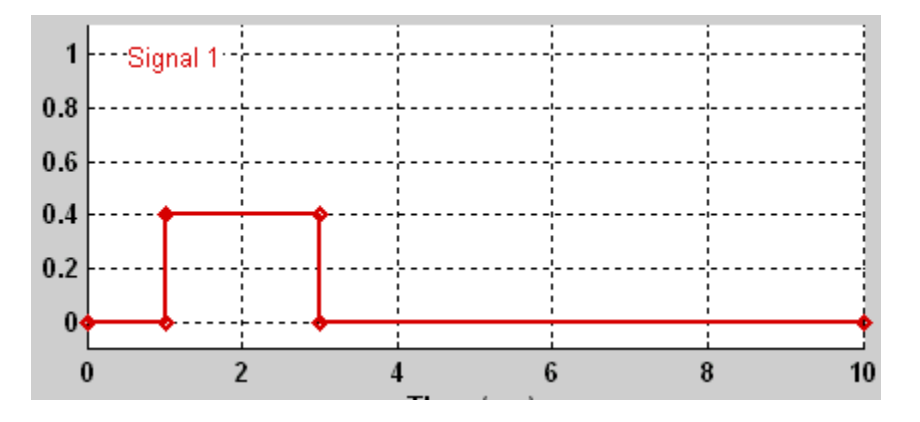

To deselect a waveform, left-click any point on the waveform axis that is not on the waveform itself or press the **Esc** key.

#### **Working with Points**

You can work with points in a waveform:

• To select a point in a waveform, first select the waveform. Then, position the mouse cursor over the point. The cursor changes shape to indicate that it is over a point.

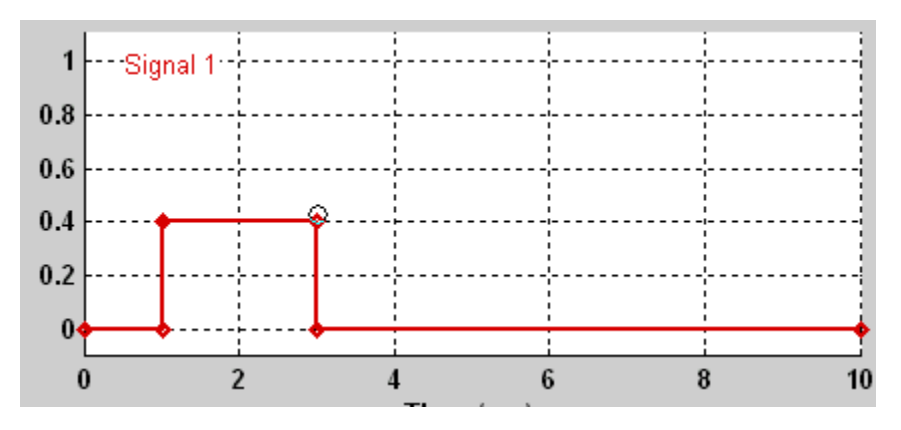

Left-click the point with the mouse. The Signal Builder draws a circle around the point to indicate your selection.

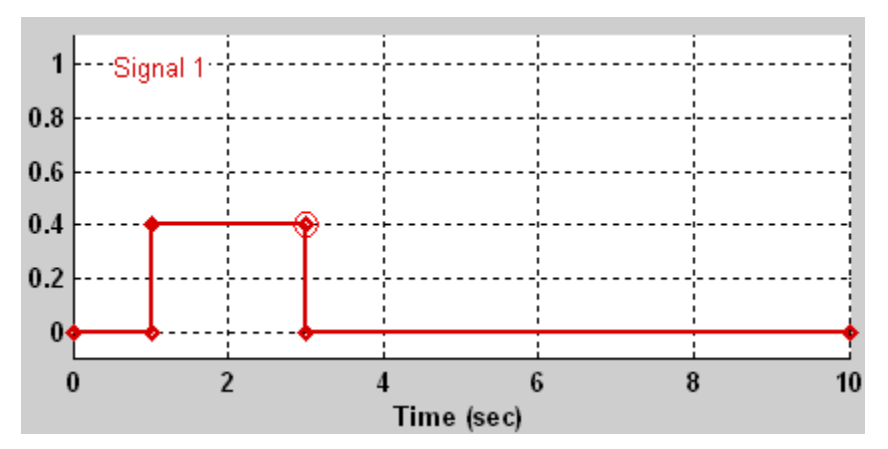

- To insert a point, select the waveform and **Shift+**click the section for the point.
- To deselect the point, press the **Esc** key.
- To delete a point, select the point and press the **Backspace** or **Delete** keys.
- To edit a point with the signalbuilder function, use the signalbuilder set function to replace the waveform. You cannot programmatically remove a point.

#### **Selecting Segments**

To select a line segment, first select the waveform that contains it. Then, left-click the segment. The Signal Builder thickens the segment to indicate that it is selected.

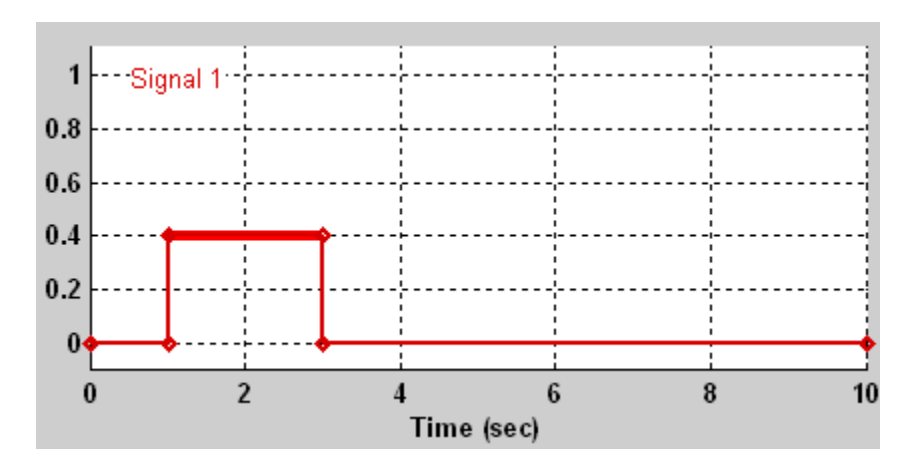

To deselect the segment, press the **Esc** key.

#### **Moving Waveforms**

To move a waveform, select it and use the arrow keys on your keyboard to move the waveform in the desired direction. Each key stroke moves the waveform to the next location on the snap grid (see ["Snap Grid" on page 72-83](#page-3294-0)) or by 0.1 inches if the snap grid is not enabled.

#### **Dragging Segments**

To drag a line segment to a new location, position the mouse cursor over the line segment. The mouse cursor changes shape to show the direction in which you can drag the segment.

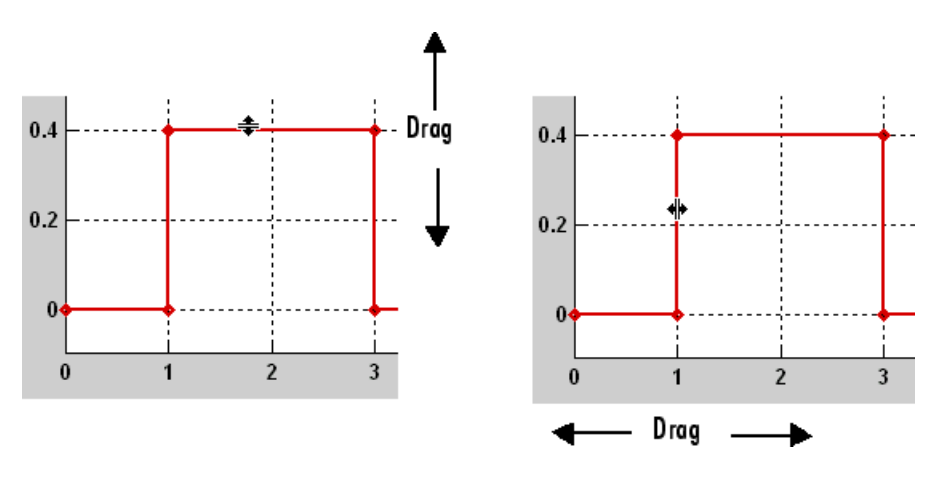

Press the left mouse button and drag the segment in the direction indicated to the desired location. You can also use the arrow keys on your keyboard to move the selected line segment.

#### **Dragging points**

To drag a point along the signal amplitude (vertical) axis, move the mouse cursor over the point. The cursor changes shape to a circle to indicate that you can drag the point. Drag the point parallel to the *y*-axis to the desired location. To drag the point along the time (horizontal) axis, press the **Shift** key while dragging the point. You can also use the arrow keys on your keyboard to move the selected point.

#### <span id="page-3294-0"></span>**Snap Grid**

Each waveform axis contains an invisible snap grid that facilitates precise positioning of waveform points. The origin of the snap grid coincides with the origin of the waveform axis. When you drop a point or segment that you have been dragging, the Signal Builder moves the point or the segment points to the nearest point or points on the grid, respectively. The Signal Builder **Axes** menu allows you to specify the grid horizontal (time) axis and vertical (amplitude) axis spacing independently. The finer the spacing, the more freedom you have in placing points but the harder it is to position points precisely. By default, the grid spacing is 0, which means that you can place points anywhere on the grid; i.e., the grid is effectively off. Use the **Axes** menu to select the spacing that you prefer.

#### **Inserting and Deleting points**

To insert a point, first select the waveform. Then hold down the **Shift** key and left-click the waveform at the point where you want to insert the point. To delete a point, select the point and press the **Del** key.

#### **Editing Point Coordinates**

To change the coordinates of a point, first select the point. The Signal Builder displays the current coordinates of the point in the **Left Point** edit fields at the bottom of the Signal Builder window. To change the amplitude of the selected point, edit or replace the value in the **Y** field with the new value and press **Enter**. The Signal Builder moves the point to its new location. Similarly edit the value in the **T** field to change the time of the selected point.

#### **Editing Segment Coordinates**

To change the coordinates of a segment, first select the segment. The Signal Builder displays the current coordinates of the endpoints of the segment in the **Left Point** and **Right Point** edit fields at the bottom of the Signal Builder window. To change a coordinate, edit the value in its corresponding edit field and press **Enter**.

#### **Changing the Color of a Waveform**

To change the color of a waveform, select the waveform and then select **Color** from the Signal Builder **Signal** menu. The Signal Builder displays the MATLAB color chooser. Choose a new color for the waveform. Click **OK**.

#### **Changing a Waveform Line Style and Thickness**

The Signal Builder can display a waveform as a solid, dashed, or dotted line. It uses a solid line by default. To change the line style of a waveform, select the waveform, then select **Line Style** from the Signal Builder **Signal** menu. Select a line style from the menu.

To change the line thickness of a waveform, select the waveform, then select **Line Width** from the **Signal** menu. Edit the thickness value and click **OK**.

### **Signal Builder Time Range**

The Signal Builder time range determines the span of time over which its output is explicitly defined. By default, the time range runs from 0 to 10 seconds. You can change both the beginning and ending times of a block time range (see ["Changing a Signal Builder Time Range" on page 72-84](#page-3295-0)).

If the simulation starts before the start time of a block time range, the block extrapolates its initial output from its first two defined outputs. If the simulation runs beyond the block time range, the

<span id="page-3295-0"></span>block by default outputs values extrapolated from the last defined signal values for the remainder of the simulation. The Signal Builder **Simulation Options** dialog box allows you to specify other final output options (see ["Signal values after final time" on page 72-86](#page-3297-0) for more information).

**Note** When you click the **Start simulation** button on the Signal Builder block toolbar, the simulation uses the stop time of the model. The end of the time range specified in the waveform is not the stop time for the model.

#### **Changing a Signal Builder Time Range**

To change the time range, select **Change Time Range** from the Signal Builder **Axes** menu.

In the dialog box, edit the **Min time** and **Max time** fields as necessary to reflect the beginning and ending times of the new time range, respectively.

# **Exporting Signal Group Data**

You can export data that defines Signal Builder block signals groups to a MAT-file or the MATLAB Workspace.

To export Signal Builder signal data, formatted as Simulink.SimulationData.Dataset, to a MATfile, select **File > Export Data > To MAT-file**.

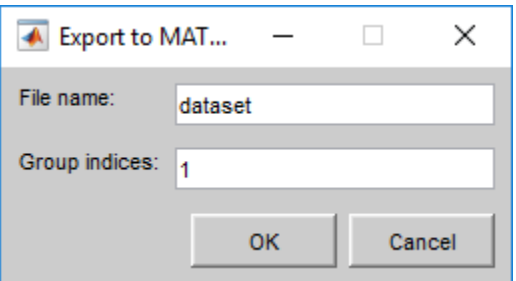

- **File name** Enter a name for the MAT-file to contain the data.
- **Group indices** Enter one or signal group numbers for which you want to export the data, specified as a scalar or vector. Numbers must correspond to an existing group in the block.

Alternatively, you can use the signalbuilder get function to return one or more data sets. For example:

[ds1 ds2]=signalbuilder(block,'get',[group1 group2])

To export signal data to the MATLAB workspace, select **File > Export Data > To Workspace**.

The Signal Builder exports the data by default to a workspace variable named channels. To export to a differently named variable, enter the variable name in the **Variable name** field. The Signal Builder exports the data to the workspace as the value of the specified variable.

The exported data is an array of structures. The structure xData and yData fields contain the coordinate points defining signals in the currently selected signal group.

To access all the data in the signal groups of a Signal Builder block, use the signalbuilder get function:

[time, data]=signalbuilder(block,'get',signal,group)

For example:

```
% For time 0 to 5, create three signal groups.
block = signalbuilder([], 'create', [0 5], {[2 2] [4 4] [7 8];[0 2] [0 4] [7 10]});
% Get the signals for all three groups.
[time, data]=signalbuilder(block,'get',[1 2],[1:3])
time =
  2×3 cell array
     [1×2 double] [1×2 double] [1×2 double]
     [1×2 double] [1×2 double] [1×2 double]
data =
  2×3 cell array
     [1×2 double] [1×2 double] [1×2 double]
     [1×2 double] [1×2 double] [1×2 double]
```
### **Simulating with Signal Groups**

You can use standard simulation commands to run models containing Signal Builder blocks or you can use the **Run** or **Run all** button in the Signal Builder window (see "Running All Signal Groups" on page 72-85).

If you want to capture inputs and outputs that the **Run all** button generates, consider using the SystemTest<sup>™</sup> software.

#### **Activating a Signal Group**

During a simulation, a Signal Builder block always outputs the active signal group. The active signal group is the group selected in the Signal Builder window for that block, if the dialog box is open. Otherwise, the active group is the group that was selected when the dialog box was last closed. To activate a group, open the group Signal Builder window and select the group.

#### **Running Different Signal Groups in Succession**

The Signal Builder toolbar includes the standard Simulink buttons for running a simulation. This facilitates running several different signal groups in succession. For example, you can open the dialog box, select a group, run a simulation, select another group, run a simulation, and so on, all from the Signal Builder window.

#### **Running All Signal Groups**

To run all the signal groups defined by a Signal Builder block, open the block dialog box and click the

**D**utton from the Signal Builder toolbar. The **Run all** button runs a series of simulations, one for each signal group defined by the block. If you installed Simulink Coverage on your system and are using the Model Coverage Tool, the **Run all** button configures the tool to collect and save coverage data for each simulation in the MATLAB workspace and display a report of the combined coverage

<span id="page-3297-0"></span>results at the end of the last simulation. This allows you to quickly determine how well a set of signal groups tests your model.

**Note** To stop a series of simulations started by the **Run all** command, enter **Ctrl+C** at the MATLAB command line.

# **Simulation from Signal Builder Block**

To control simulations from the Signal Builder block, select **File** > **Simulation Options**.

#### **Signal values after final time**

The setting of this control determines the output of the Signal Builder block if a simulation runs longer than the period defined by the block.

• To output the last defined value of each signal in the currently active group for the remainder of the simulation, select Hold final value. For example:

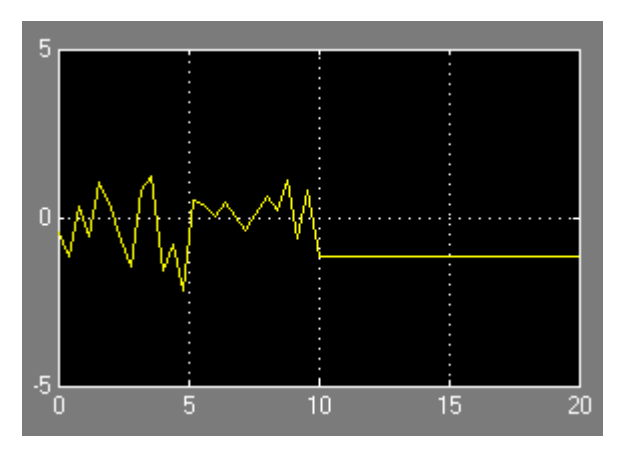

• To output values extrapolated from the last defined value of each signal in the currently active group for the remainder of the simulation, select Extrapolate. For example:

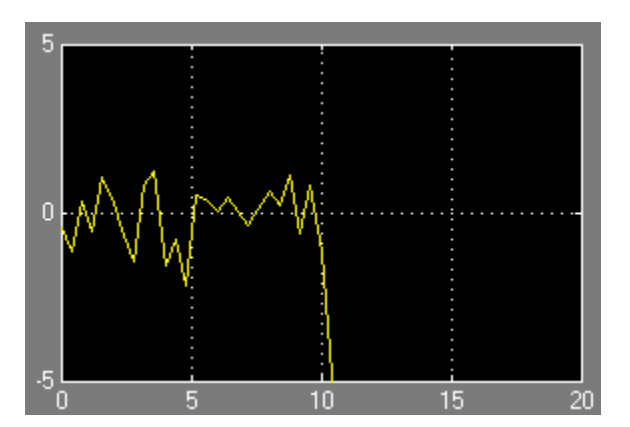

• To output zero for the remainder of the simulation, select Set to zero. For example:

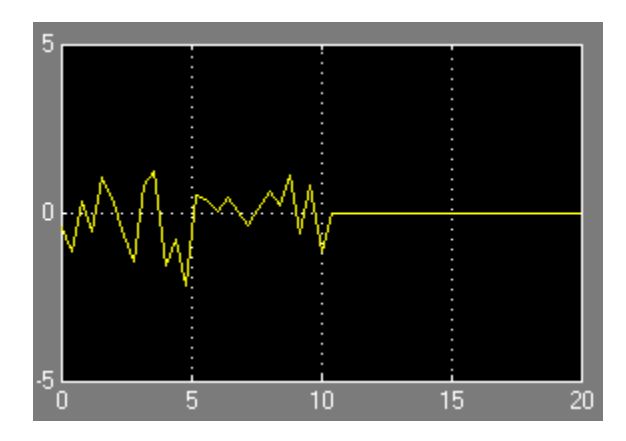

#### **Sample time**

To output a continuous signal, enter 0 in the **Sample time** parameter. For example, the following display shows the output of a Signal Builder block set to output a continuous Gaussian waveform over a period of 10 seconds.

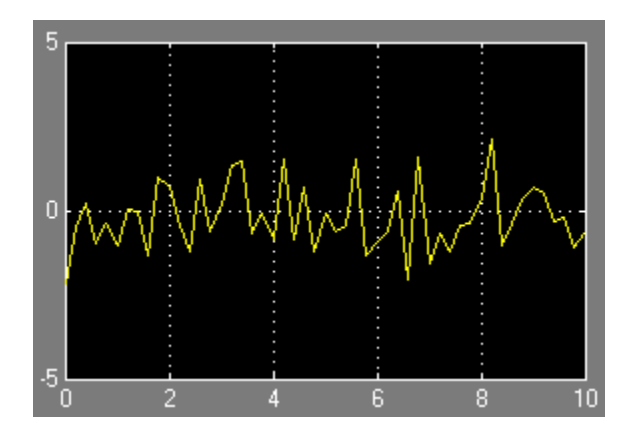

To output a discrete signal, enter the sample time of the signal in this parameter. The following example shows the output of a Signal Builder block set to emit a discrete Gaussian waveform having a 0.5 second sample time.

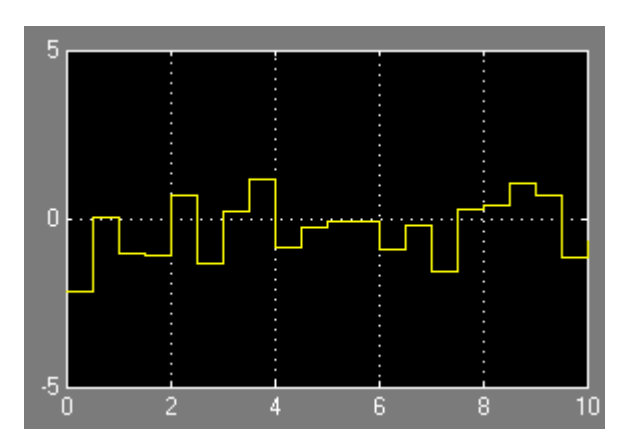

#### **Enable zero crossing**

To have the Signal Builder block detect zero-crossing events, set **Enable zero crossing** On (default). The Signal Builder block sets the zero-crossing detection on the From Workspace block that you use to create the Signal Builder signal groups. For more information, see ["Zero-Crossing Detection" on](#page-187-0) [page 3-10](#page-187-0).

# **See Also**

Signal Builder | Signal Editor | signalbuilder

# **Related Examples**

- • ["Load Data with Interchangeable Scenarios" on page 69-208](#page-3107-0)
- • ["Export Simulation Data" on page 69-3](#page-2902-0)
- • ["Initialize Signals and Discrete States" on page 72-37](#page-3248-0)
- • ["Signal Basics" on page 72-2](#page-3213-0)
- • ["Investigate Signal Values" on page 72-9](#page-3220-0)

# **Using Composite Signals**

# **Types of Composite Signals**

To reduce visual complexity in a model, you can combine signals into composite signals. The signals that a composite signal contains are called elements. Elements retain their separate identities, which let you extract them from the composite signal.

You can access composite signal elements by name or index, depending on the composite signal type.

- Name-based composite signals allow for signal hierarchy. They are generically called buses.
- Index-based composite signals are flat, regardless of whether you create them in stages. They require that all input signals have the same data type.

When you group signals into a composite signal, you can decide whether they affect simulation and code generation.

- A virtual composite signal simplifies the visual appearance of a model by combining two or more signal lines into one line. It does not group the signals in any functional sense and, therefore, does not affect simulation or code generation. By accessing elements directly, virtual composite signals execute faster than nonvirtual composite signals in simulations and generated code.
- A nonvirtual composite signal visually and functionally groups signals, affecting both simulation and code generation.

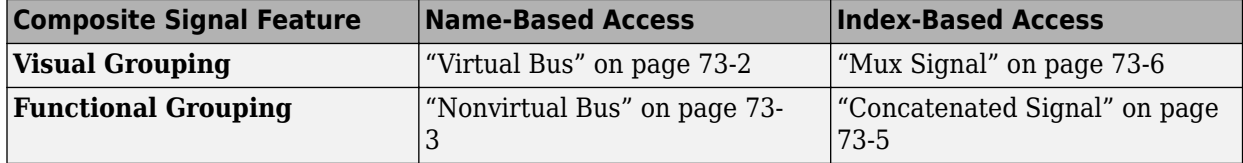

Models can use a combination of these composite signal types.

You can identify composite signal types by their line style after compiling or simulating the model.

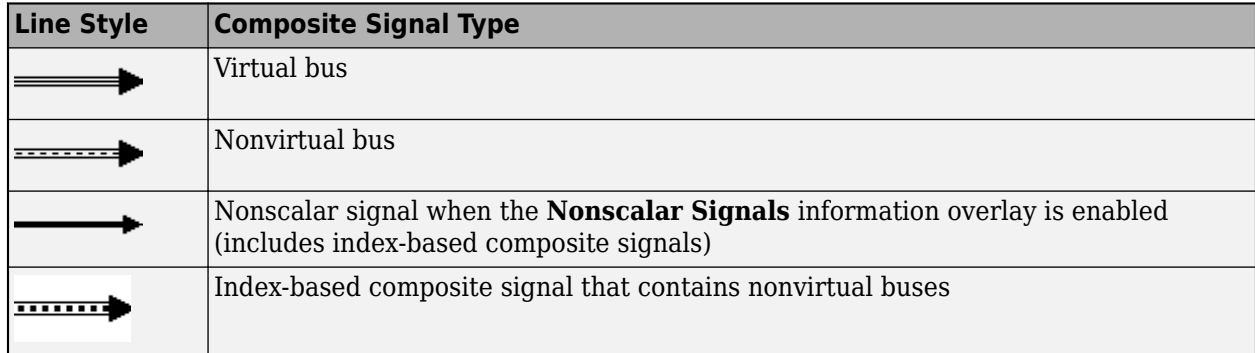

# **Virtual Bus**

This model shows a virtual bus that contains signals a, b, and c.

<span id="page-3302-0"></span>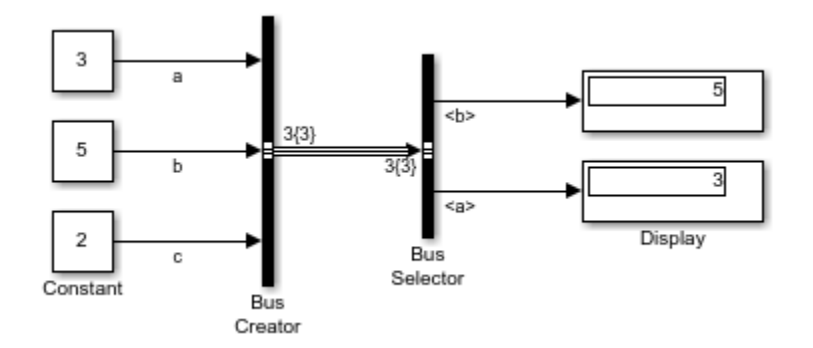

Bus Creator blocks create buses within a subsystem or model. Bus Selector blocks extract specified elements of the bus.

This model shows an equivalent virtual bus passing through a subsystem boundary.

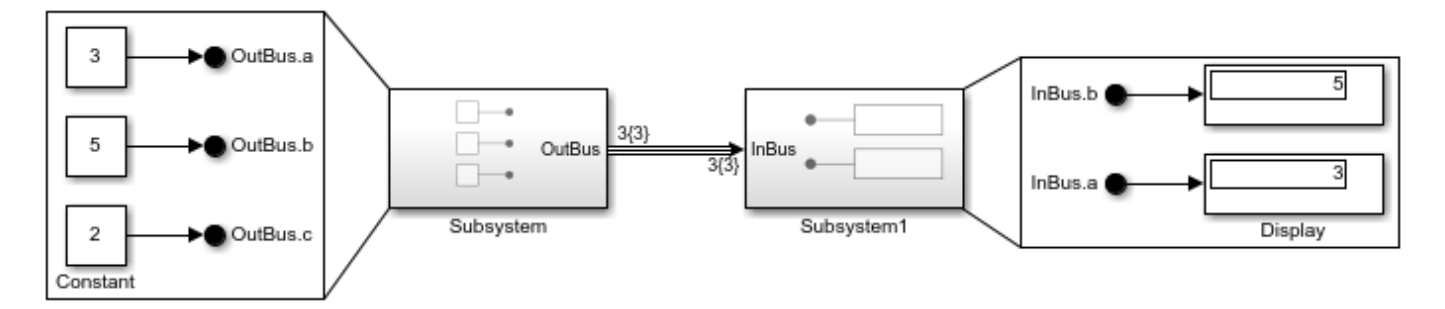

Out Bus Element blocks create a bus at a subsystem or model interface. In Bus Element blocks extract specified elements of a bus at a subsystem or model interface.

You can use virtual buses to:

- Contain bus elements that have different sample rates.
- Cross model reference boundaries.

To specify and validate the properties of a virtual bus, you can specify a Simulink.Bus object.

To create a virtual bus, see ["Group Signal Lines into Virtual Buses" on page 73-8.](#page-3307-0)

# **Nonvirtual Bus**

This model shows a nonvirtual bus that contains signals a, b, and c.

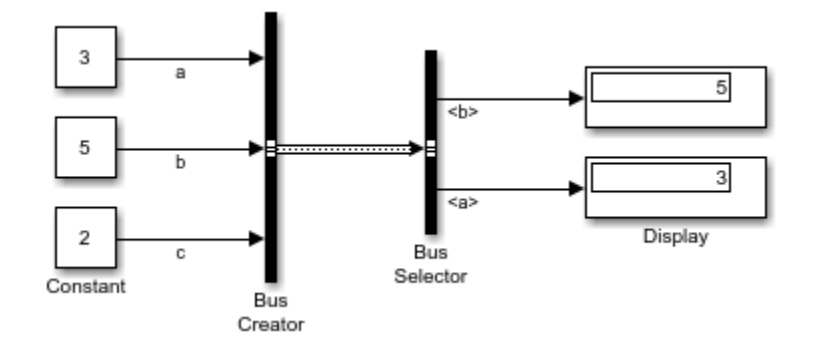

Bus Creator blocks create buses within a subsystem or model. Bus Selector blocks extract specified elements of the bus.

You can use nonvirtual buses to:

- Package bus data as structures in the generated C code.
- Construct an array of buses.
- Interface with external code through an S-function.
- Have bus data cross MATLAB Function block or Stateflow chart boundaries.
- Display and log buses with a Scope block.

All elements of a nonvirtual bus must use the same sample time, even if the associated Bus object specifies inherited sample times. You can use a Rate Transition block to change the sample time of an individual signal or of all signals in a bus.

A Simulink.Bus object must define the bus you want to make nonvirtual. A bus becomes nonvirtual when you select the **Output as nonvirtual bus** parameter. Selecting this parameter causes simulation and code generation to apply the structure defined by the Bus object. When this parameter is cleared, the Bus object only validates the properties of the bus.

The type of bus can make a significant difference in the efficiency, size, and readability of the generated code. For a bus to appear in the generated code, it must be nonvirtual. Only the elements of a virtual bus appear in the generated code.

For example, suppose a bus passes through a Unit Delay block. For simplicity, the bus contains only three elements: a, b, and c. This table shows the effect of the **Output as nonvirtual bus** parameter on the generated code.

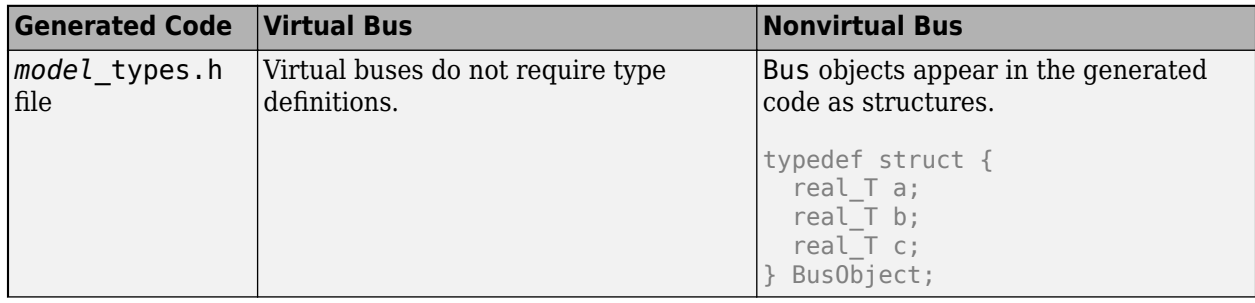

<span id="page-3304-0"></span>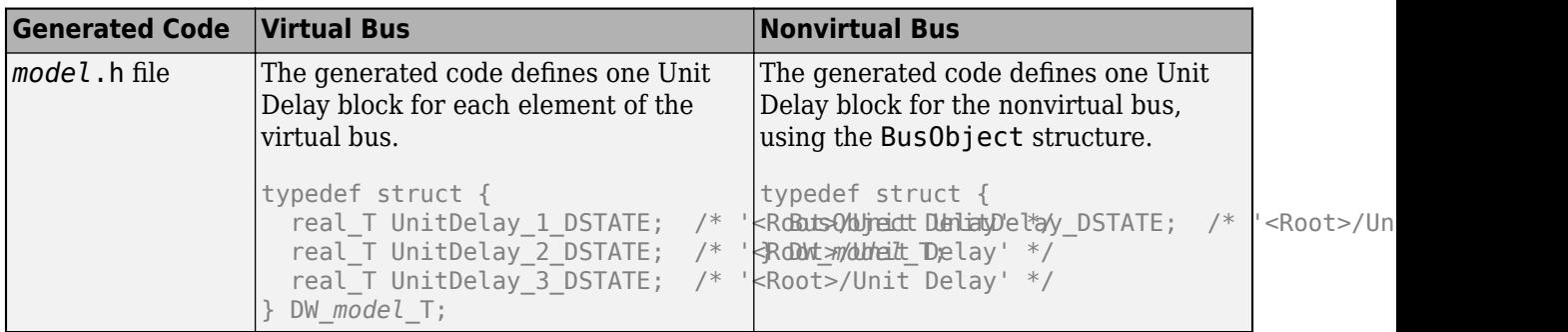

To create a nonvirtual bus, see ["Create Nonvirtual Buses" on page 73-19.](#page-3318-0)

If you intend to generate code for a model that uses buses, see "Generate Efficient Code for Bus Signals" (Simulink Coder). Generating code for nonvirtual buses can result in multiple copies of some buses.

# **Concatenated Signal**

This model shows a concatenated signal that places the input matrices side by side.

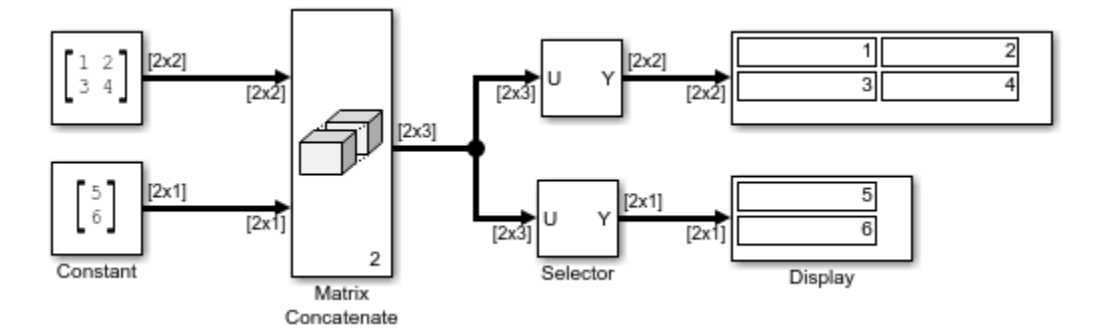

The Matrix Concatenate block creates concatenated signals. Elements can be either vectors or matrices, depending on how you configure this block. The Selector block extracts signals based on specified indices. The extracted signals can be grouped differently than the input signals.

You can use concatenated signals in mathematical operations.

To group signals with a Vector Concatenate or Matrix Concatenate block, the signals must have the same data type. When the data type is a Bus object, the inputs must be nonvirtual buses.

Concatenated nonvirtual buses are also known as an array of buses. In an array of buses, all elements are nonvirtual buses that use the same Bus object to specify properties. An array of buses is equivalent to an array of structures in MATLAB. You can use an array of buses to model a multichannel system. While all the channels have the same properties, each of the channels may have a different value.

In this model, a Vector Concatenate block creates an array of buses.

<span id="page-3305-0"></span>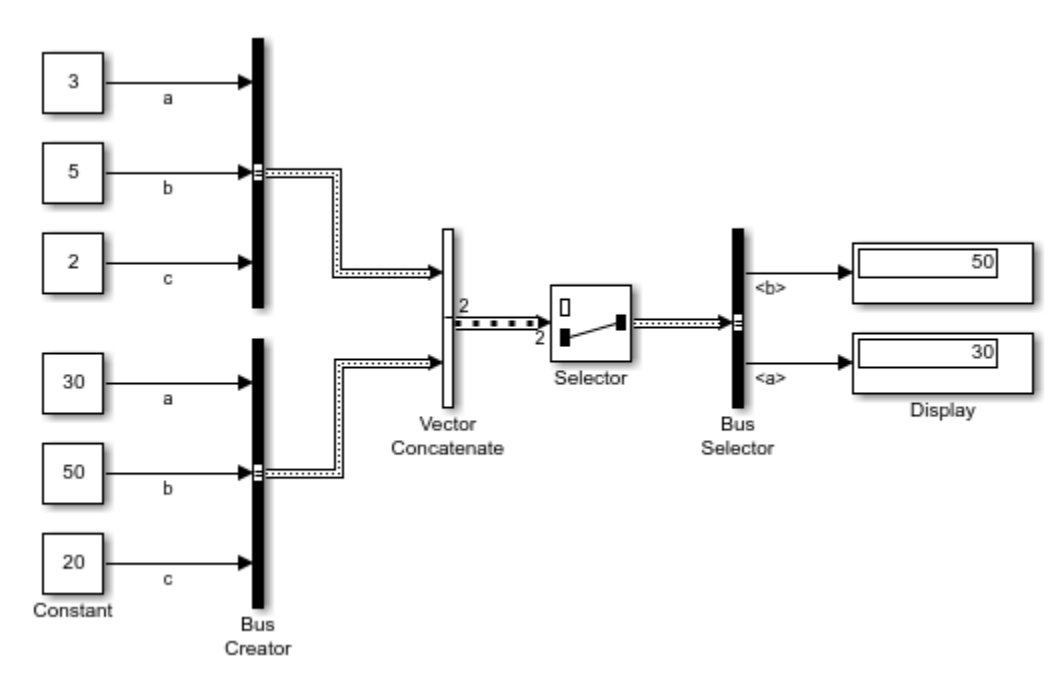

For more information on arrays of buses, see ["Combine Buses into an Array of Buses" on page 73-](#page-3362-0) [63](#page-3362-0).

# **Mux Signal**

This model shows a mux signal that places the three input signals side by side.

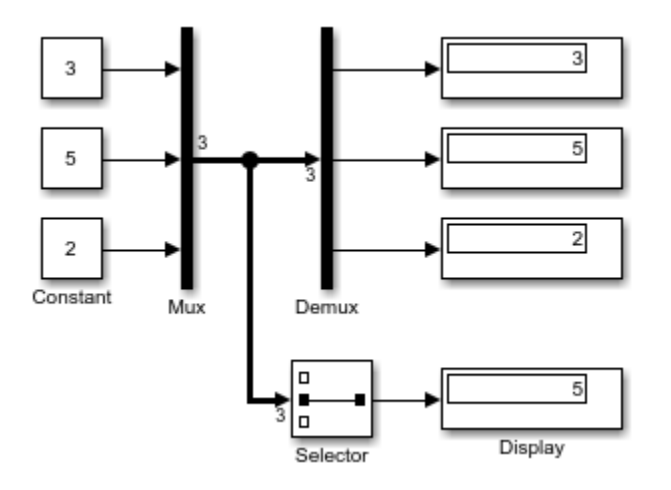

The Mux block creates mux signals. The Demux block extracts all signals, which may be grouped differently than the input signals. The Selector block extracts signals based on specified indices. The extracted signals can be grouped differently than the input signals.

You can use a mux signal to perform computations on multiple vectors. You can also use a Mux block to create a vector of function calls.

Input signals for a Mux block can be any combination of scalars, vectors, and mux signals, but they must have the same data type and numeric type. The signals in the output mux signal appear in the same order as the input signals for the Mux block. You can use multiple Mux blocks to create a mux signal in stages, but the result is flat as if you used a single Mux block.

# **See Also**

# **Related Examples**

- • ["Group Signal Lines into Virtual Buses" on page 73-8](#page-3307-0)
- • ["Display Information About Buses" on page 73-31](#page-3330-0)
- • ["Specify Bus Properties with Simulink.Bus Objects" on page 73-43](#page-3342-0)
- • ["Bus-Capable Blocks" on page 73-35](#page-3334-0)
- • ["Signal Types" on page 72-7](#page-3218-0)

# <span id="page-3307-0"></span>**Group Signal Lines into Virtual Buses**

You can combine signals into a bus and then access the bus as a whole or select specific signals from the bus. A virtual Simulink bus is analogous to a bundle of wires held together by tie wraps. For comparison, a nonvirtual Simulink bus is analogous to a struct in C code.

Not all blocks can accept buses and some blocks implicitly convert buses to vectors. To learn which blocks support which types of buses, see ["Bus-Capable Blocks" on page 73-35](#page-3334-0). To identify bus conversions, see "Manage Bus-to-Vector Conversions".

How you create virtual buses differs based on the location of the signals that you want to group.

- "Group Signal Lines Within a Component" on page 73-8
- • ["Connect Multiple Output Signals to a Port" on page 73-10](#page-3309-0)
- • ["Combine Multiple Subsystem Ports into One Port" on page 73-14](#page-3313-0)

To focus on fundamental steps, these examples are simple, however, buses are most useful when you have many signals to combine.

**Tip** When you create a bus, the line style updates when you simulate the model or, on the **Modeling** tab, click **Update Model**.

# **Group Signal Lines Within a Component**

This example shows how to group signals into a virtual bus using Bus Creator blocks.

Open the example model, which contains three blocks.

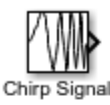

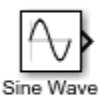

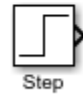

Copyright 2019 The MathWorks, Inc.

To create a bus that contains the signals from multiple blocks, drag to select the blocks. For this example, select the Chirp Signal and Sine Wave blocks. In the action bar that appears, click **Create Bus**.

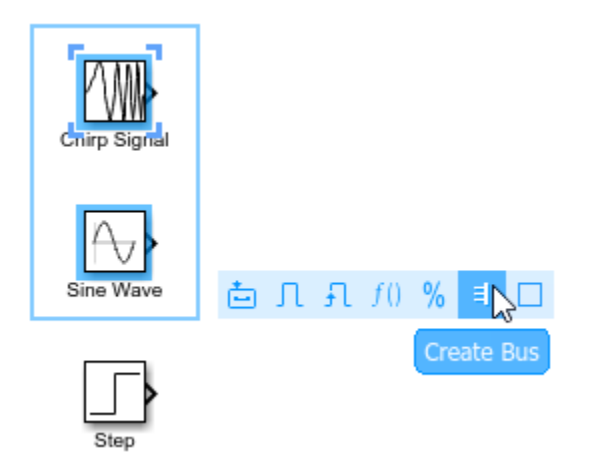

Simulink adds a Bus Creator block and connects the input signals to that block. The output of the Bus Creator block is a virtual bus.

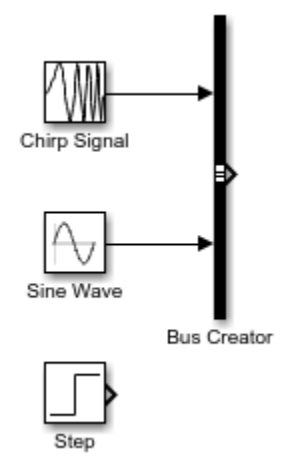

To make it easier to identify the elements of the bus, label the input signals to the Bus Creator block. Label the output signal of the Chirp Signal block by double-clicking the signal line and entering Chirp. Similarly, label the output signal of the Sine Wave block Sine.

To create a second bus that contains the first bus and the output signal of the Step block, drag to select the Bus Creator and Step blocks. In the action bar that appears, click **Create Bus**. Since the Sine and Chirp signals are elements of the input bus, Simulink creates the same bus regardless of whether your selection includes the Sine Wave and Chirp Signal blocks.

<span id="page-3309-0"></span>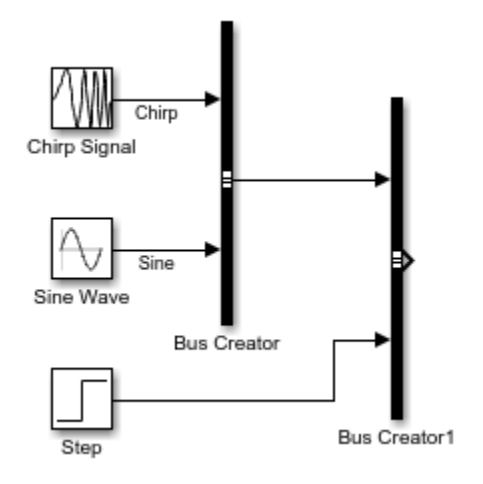

Simulink adds another Bus Creator block and connects the input signals to that block. Label the output signal of the Step block Step and the output signal of the first Bus Creator block NestedBus. You can nest buses to any depth. If one of the inputs to a Bus Creator block is a bus, then its output is a bus hierarchy that contains at least one nested bus.

Connect the output signal of the second Bus Creator block to an Outport block and label the signal TopBus. Now that all signal lines are connected, simulate the model.

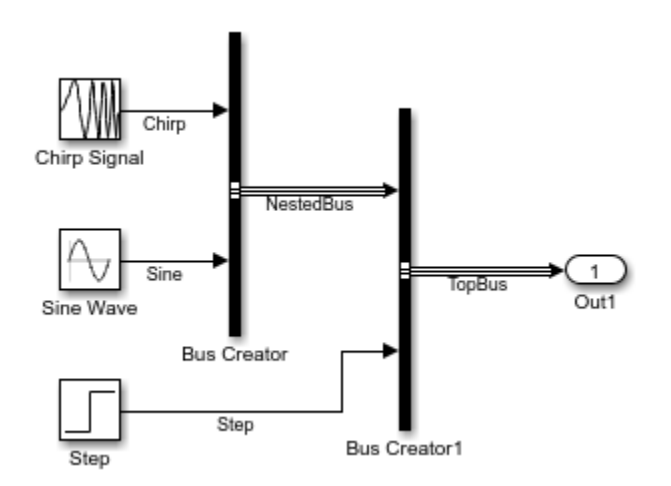

# **Connect Multiple Output Signals to a Port**

This example shows how to combine the output signals of a subsystem or model into a virtual bus using Out Bus Element blocks.

Open the example model, which contains a subsystem with three source blocks.

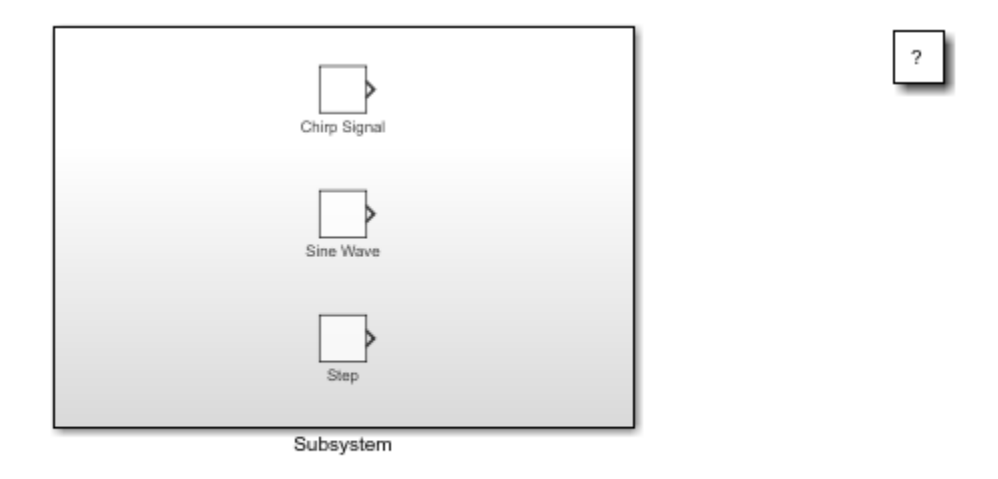

Copyright 2019 The MathWorks, Inc.

Open the subsystem and add an Out Bus Element block to it. An Out Bus Element block is similar to a Bus Creator block connected to an Outport block. Connect the output of the Chirp Signal block to the Out Bus Element block.

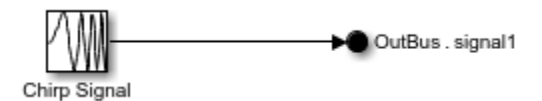

The label next to the Out Bus Element block has two parts. The first part of the label describes the bus (OutBus) and the second part of the label describes the bus element (signal1). To make identifying elements of the bus easier, rename the element by double-clicking signal1 and entering Chirp.

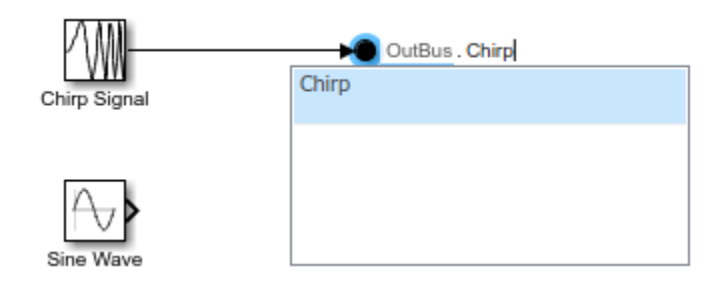

Use **Ctrl**+drag on the Out Bus Element block to make two copies of the block. When copying the block this way, you must specify whether to create a new port or use the existing port. To create one output bus that contains all of the signals, choose **Use Existing Port** each time you copy the block, then connect the signals.

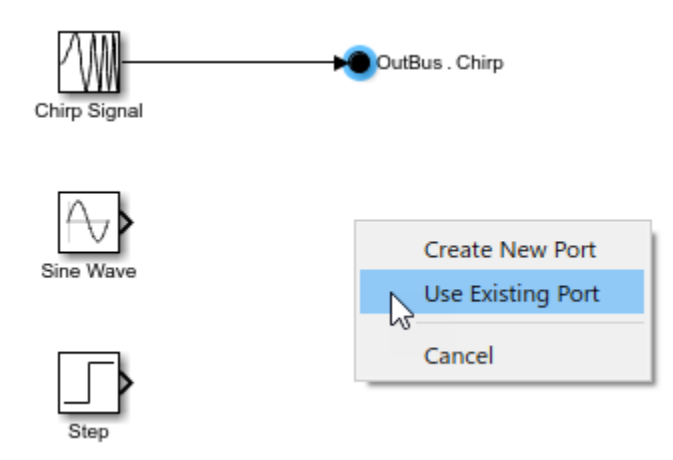

To create hierarchy in the output bus, use dots in the part of the label that describes the bus element. Each dot creates a new level of hierarchy. Create a nested bus named NestedBus by defining the bus elements as NestedBus.Sine and NestedBus.Step respectively.

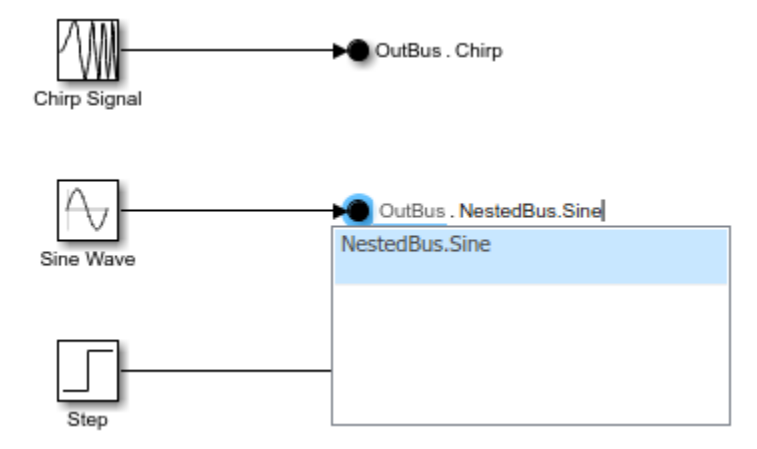

Inspect the hierarchy in the block parameters dialog box for the port by double-clicking on any of the Out Bus Element blocks.
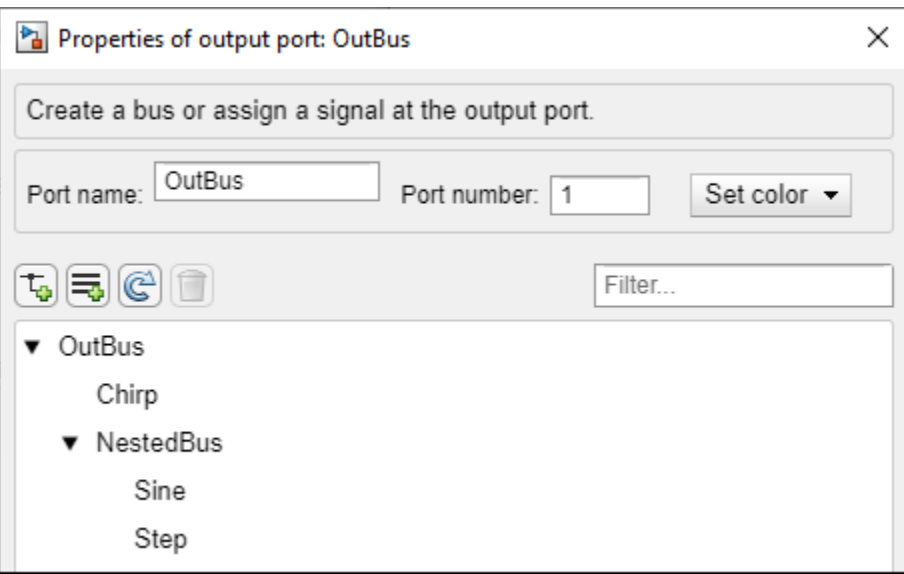

Alternatively, if you grouped the Sine and Step signals into a virtual bus using a Bus Creator block, you could connect that bus to an Out Bus Element block. The label specifies the name of the element connected to the block, which is the NestedBus virtual bus.

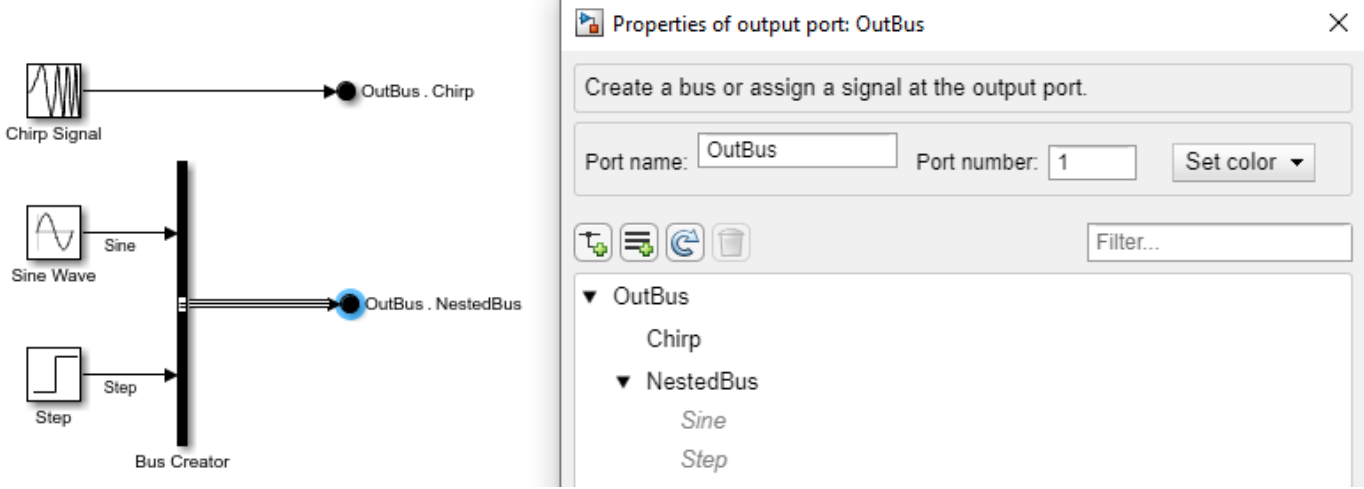

Return to the top model. The three Out Bus Element blocks correspond with one port. Connect the output of this port to an Outport block and simulate the model.

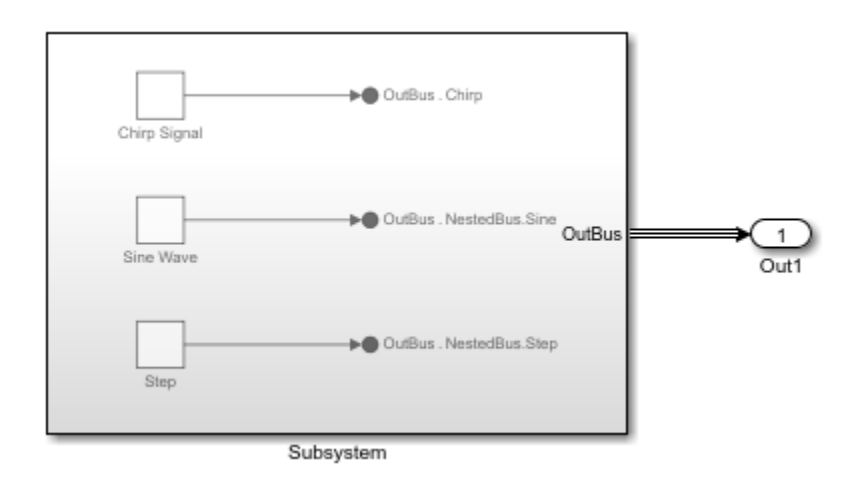

## **Combine Multiple Subsystem Ports into One Port**

This example shows three ways to simplify a subsystem interface by converting multiple ports and their connected signals into one port and a bus.

Open the example model, which contains two subsystems with multiple input and output ports.

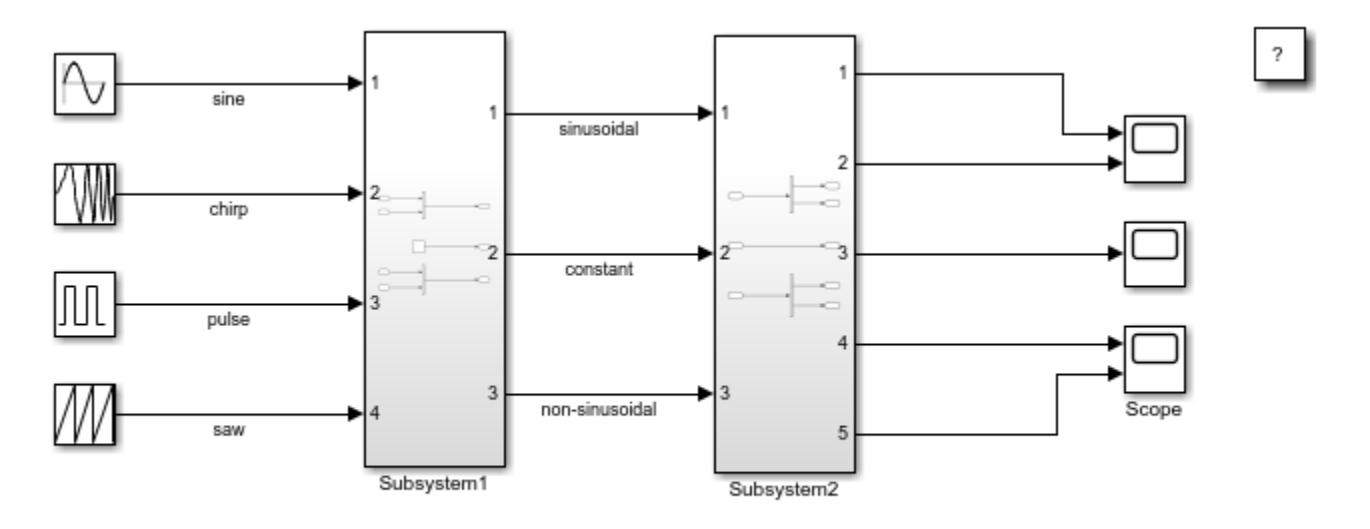

Copyright 2019 The MathWorks, Inc.

Drag a selection box around the signal lines between the two subsystems. From the action bar that appears, click **Create Bus**.

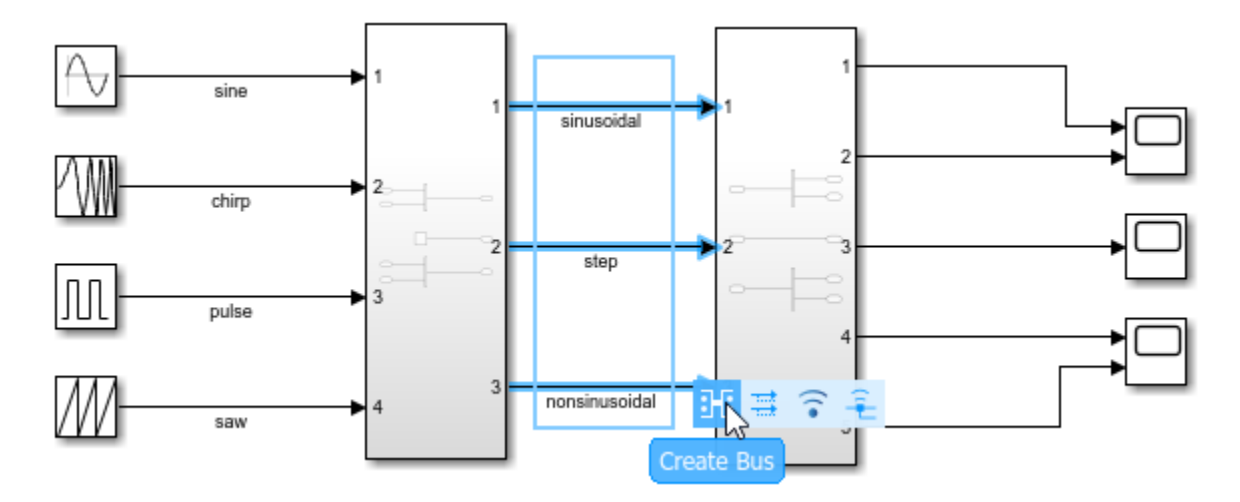

Simulink replaces the Inport and Outport blocks in the source and destination subsystems with In Bus Element and Out Bus Element blocks.

Drag a selection box around the signal lines between the source blocks and first subsystem. From the action bar that appears, click **Create Bus**.

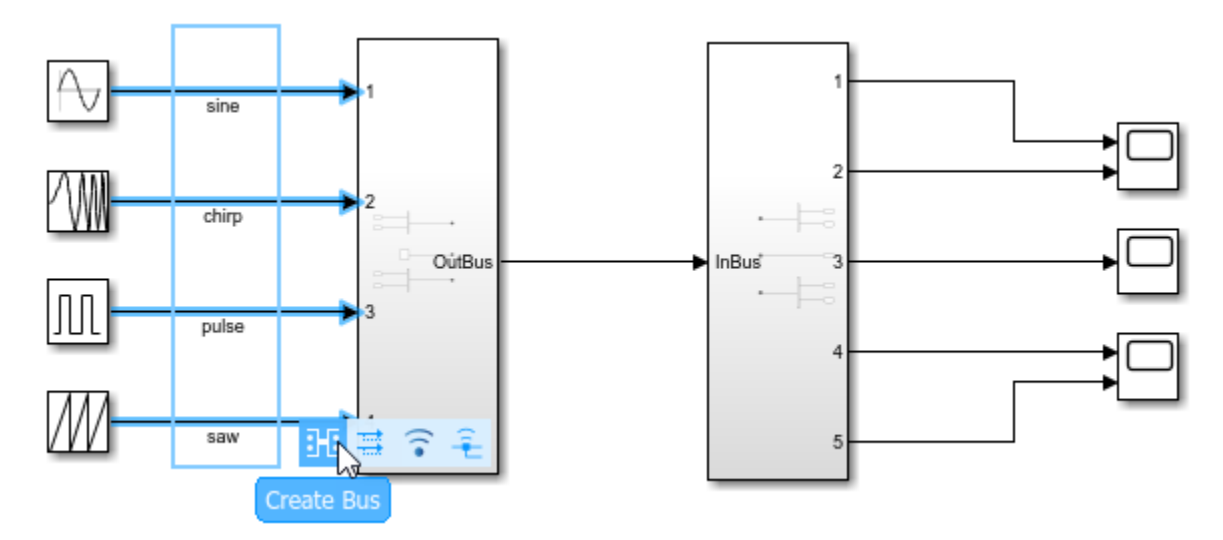

Simulink adds a Bus Creator block before the first subsystem and replaces the Inport blocks in the first subsystem with In Bus Element blocks.

Drag a selection box around the signal lines between the second subsystem and Scope blocks. From the action bar that appears, click **Create Bus**.

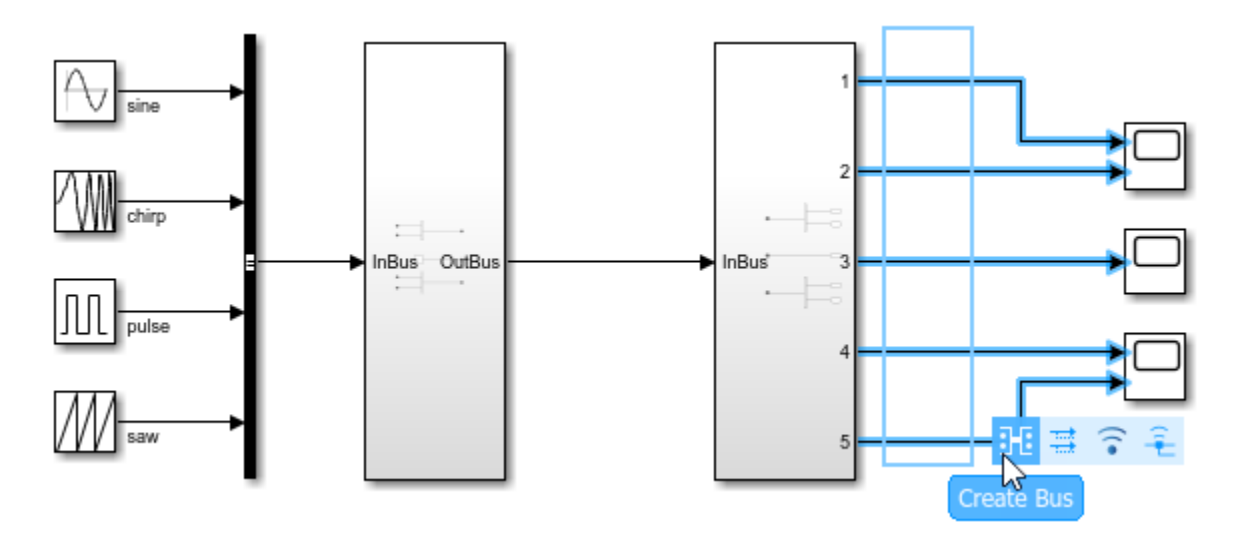

Simulink replaces the Outport blocks in the second subsystem with Out Bus Element blocks and adds a Bus Selector block after the second subsystem.

The resulting model uses virtual buses at the subsystem interfaces.

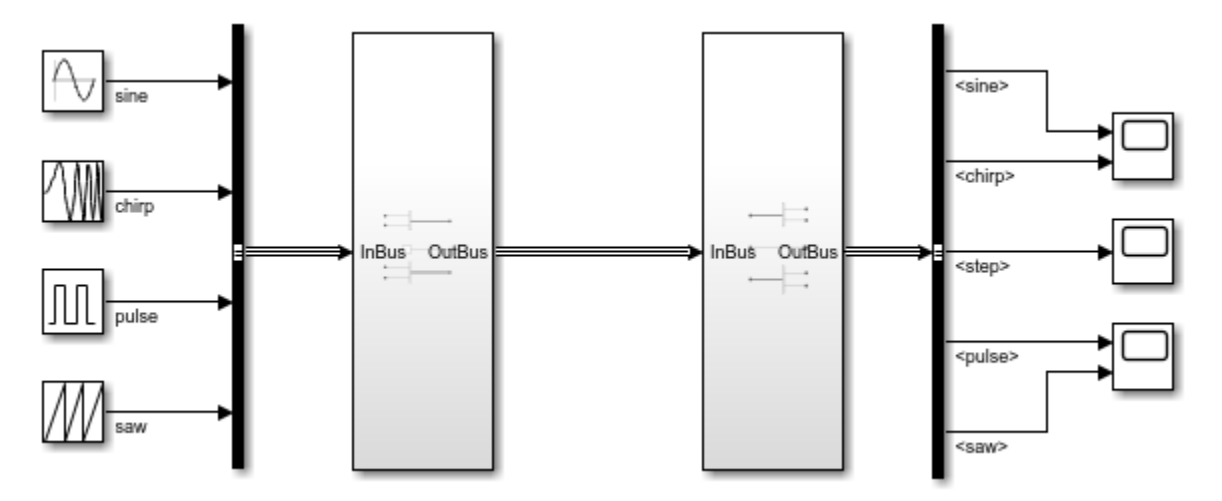

#### **See Also**

Bus Creator | Bus Selector | In Bus Element | Out Bus Element

### **Related Examples**

- • ["Types of Composite Signals" on page 73-2](#page-3301-0)
- • ["Bus-Capable Blocks" on page 73-35](#page-3334-0)
- • ["Specify Bus Properties with Simulink.Bus Objects" on page 73-43](#page-3342-0)
- • ["Specify Initial Conditions for Bus Signals" on page 73-56](#page-3355-0)

## **Modify Bus Hierarchy**

To view the hierarchy of a bus, right-click on the associated signal line and click **Signal Hierarchy** in the context menu. You can also see the signal hierarchy in the block parameter dialog box for the Bus Creator, Bus Assignment, Bus Selector, In Bus Element, and Out Bus Element blocks.

To change the hierarchy of elements in a bus, you can:

- Separate a bus into its constituent signals with a Bus Selector block, then reassemble the signals with one or more Bus Creator blocks.
- For an Out Bus Element block, edit the second part of the label, which corresponds to the bus element. Suppose you have a bus element namedsignal1 and you want to move signal1 into a nested bus named NestedBus. You would change the part of the label that corresponds to the bus element from signal1 to NestedBus.signal1.
- In the Out Bus Element block parameter dialog box, click and drag signals to different hierarchy levels.

To change the order of elements in a bus:

- In the Bus Creator block parameter dialog box, select one signal or adjacent signals, then click the **Up** or **Down** button.
- In the Out Bus Element block parameter dialog box, click and drag signals within their existing hierarchy level.

When you change the bus hierarchy, Simulink automatically handles most of the complexities involved. For example, Simulink repairs broken selections in the Bus Selector and Bus Assignment block parameter dialog boxes due to upstream bus hierarchy changes. By default, the related **Repair bus selections** configuration parameter is set to Warn and repair. The repairs occur when you update a model.

**Tip** To change the value of elements in a bus, use a Bus Assignment block. For details, see ["Replace](#page-3336-0)" [Signal Values of Bus Elements" on page 73-37.](#page-3336-0)

#### **Resolve Circular Dependencies in Buses**

Nesting buses can produce a loop of blocks where a bus is an element of itself. This circular definition cannot be resolved and therefore causes an error. To trace the loop, you can use the location cited in the error message.

- **1** Select a signal line associated with the location cited in the error message.
- **2** Right-click a signal and choose **Highlight Signal to Source** or **Highlight Signal to Destination**. See ["Highlight Signal Sources and Destinations" on page 72-25](#page-3236-0) for more information.
- **3** Continue choosing signals and highlighting their sources and destinations until the loop becomes clear.
- **4** Restructure the model to eliminate the circular bus definition.

Because the problem is a circular definition, rather than a circular computation, the cycle cannot be broken by inserting additional blocks. For example, you cannot fix a circular definition the way that

you break an algebraic loop by inserting a Unit Delay block. You must restructure the model to eliminate the circular bus definition.

### **See Also**

Bus Creator | Bus Selector | Out Bus Element

### **Related Examples**

- • ["Types of Composite Signals" on page 73-2](#page-3301-0)
- • ["Bus-Capable Blocks" on page 73-35](#page-3334-0)
- • ["Specify Bus Properties with Simulink.Bus Objects" on page 73-43](#page-3342-0)
- • ["Specify Initial Conditions for Bus Signals" on page 73-56](#page-3355-0)

# <span id="page-3318-0"></span>**Create Nonvirtual Buses**

A nonvirtual Simulink bus is analogous to a struct in C code. To package bus data as structures in generated C code, use nonvirtual buses.

You must also use nonvirtual buses to:

- Construct an array of buses.
- Interface with external code through an S-function.
- Have bus data cross MATLAB Function block or Stateflow chart boundaries.
- Display and log buses with a Scope block.

To create a nonvirtual bus, you must:

- Specify a Simulink. Bus object as the data type for the bus. Set **Data type** to Bus: < object name>, where <object name> is the Bus object name.
- Specify that the output of the block is a nonvirtual bus. Select **Output as nonvirtual bus** or, for Outport blocks, **Output as nonvirtual bus in parent model**.

All signals in a nonvirtual bus must have the same sample time. For more information, see ["Modify](#page-3340-0) [Sample Times for Nonvirtual Buses" on page 73-41](#page-3340-0).

To simulate a model that contains nonvirtual buses, the referenced Bus objects must be in the base workspace or a data dictionary. You must define the Bus object or use an already defined Bus object. A model callback can load the necessary Bus objects.

The way to create nonvirtual buses differs based on the location of the bus:

- "Create Nonvirtual Buses with Bus Creator Blocks" on page 73-19
- • ["Create Nonvirtual Bus Output for Referenced Models" on page 73-21](#page-3320-0)
- • ["Convert Virtual Bus to Nonvirtual Bus" on page 73-22](#page-3321-0)

To focus on fundamental steps, these examples are simple. However, buses are most useful when you have many signals to combine.

#### **Create Nonvirtual Buses with Bus Creator Blocks**

This example shows how to configure a Bus Creator block to output a nonvirtual bus.

Open and simulate the example model, which contains a virtual bus hierarchy.

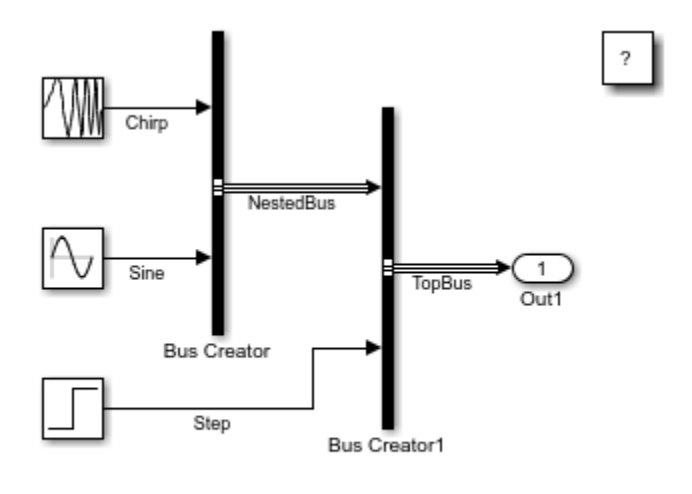

Copyright 2019 The MathWorks, Inc.

#### **Create Simulink.Bus Objects**

Since the virtual buses in this model are not defined by Bus objects, you must create Bus objects that match the bus hierarchy. If the virtual buses were defined by Bus objects, you would not need to create Bus objects.

To create and save Bus objects for the buses in the model, use the Simulink.Bus.createObject function. When you specify a Bus Creator block that creates a bus that contains other buses, this function creates Bus objects for the bus created by the block and all nested buses. When you specify a file name, it saves the Bus objects in a function with that name.

```
busInfo = Simulink.Bus.createObject...
   ('NonvirtualBusCreationModel',...
   'NonvirtualBusCreationModel/Bus Creator1',...
   'NonvirtualBusCreationFunction');
```
In the base workspace, Simulink creates two Bus objects named after the corresponding buses, TopBus and NestedBus. In the current folder, Simulink creates a function named NonvirtualBusCreationFunction.m.

To see the created Bus objects, open the Bus Editor by entering:

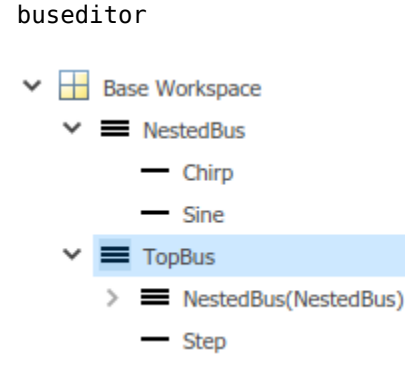

#### <span id="page-3320-0"></span>**Specify Nonvirtual Bus Outputs**

In the model, double-click the Bus Creator1 block. In the dialog box, set the **Output data type** to Bus: TopBus and select the **Output as nonvirtual bus** check box.

To identify the nonvirtual bus by line style, simulate the model.

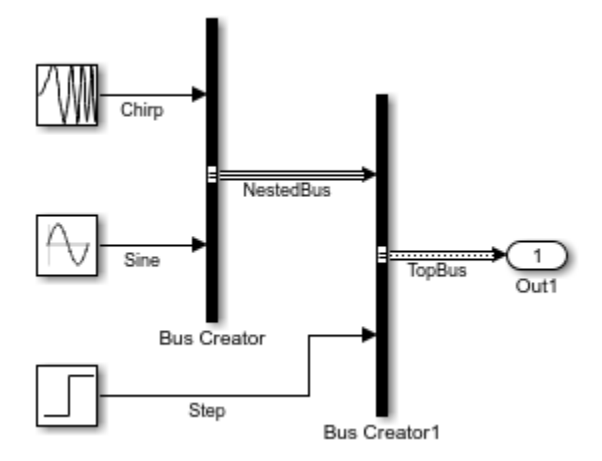

The Bus Creator1 block output is a nonvirtual bus, while the Bus Creator block output remains a virtual bus.

Double-click the Bus Creator block. In the dialog box, set **Output data type** to Bus: NestedBus and select the **Output as nonvirtual bus** check box.

To identify the new nonvirtual bus by line style, simulate the model.

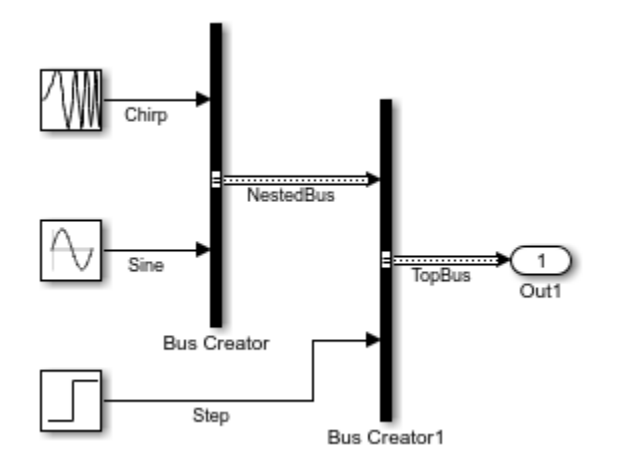

#### **Create Nonvirtual Bus Output for Referenced Models**

This example shows how to convert a virtual bus to a nonvirtual bus at the output port of a referenced model.

Open and simulate the example model, which references a model with a virtual bus output.

<span id="page-3321-0"></span>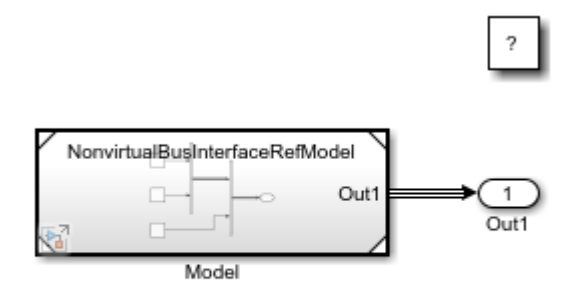

Copyright 2019 The MathWorks, Inc.

To define the model interface, the output port of the referenced model has a Simulink.Bus object as its data type. To create the Bus object in the base workspace when the referenced model is loaded, the referenced model uses a callback.

In the referenced model, double-click the Outport block. In the dialog box, on the **Signal Attributes** tab, select **Output as nonvirtual bus in parent model**, then click **OK**.

To update line styles, simulate the model again.

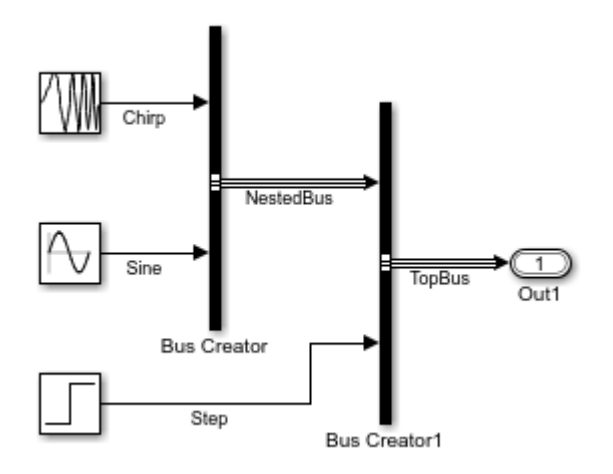

The input to the Outport block remains a virtual bus.

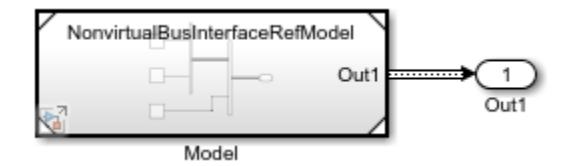

The output of the Model block is now a nonvirtual bus.

### **Convert Virtual Bus to Nonvirtual Bus**

This example shows how to convert a virtual bus to a nonvirtual bus within a model.

Open and simulate the example model, which references a model with a virtual bus output.

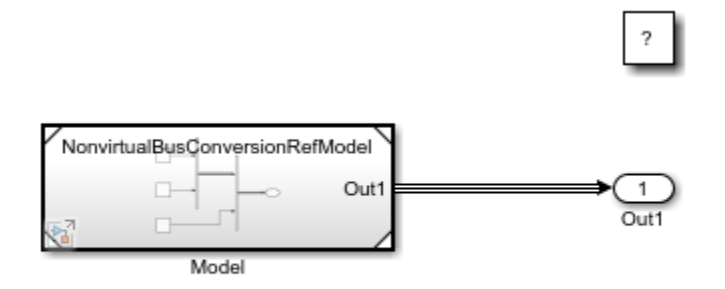

Copyright 2019 The MathWorks, Inc.

To define the model interface, the output port of the referenced model has a Simulink.Bus object as its data type. To create the Bus object in the base workspace when the referenced model is loaded, the referenced model uses a callback.

To convert the virual bus output to a nonvirtual bus, add a To Nonvirtual Bus block between the Model block and Outport block. This block is a preconfigured version of the Signal Conversion block that has the **Output** parameter set to Nonvirtual bus.

To identify the nonvirtual bus by line style, simulate the model.

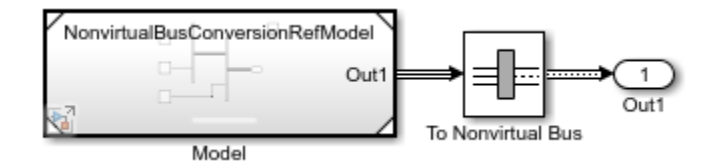

#### **See Also**

**Blocks** Bus Creator

**Objects** Simulink.Bus

#### **Related Examples**

- • ["Types of Composite Signals" on page 73-2](#page-3301-0)
- • ["Specify Bus Properties with Simulink.Bus Objects" on page 73-43](#page-3342-0)
- • ["Inspect Generated Code for Nonvirtual Buses" on page 73-102](#page-3401-0)
- • ["Create Structures in MATLAB Function Blocks" on page 44-63](#page-2214-0)

# **Simplify Subsystem and Model Interfaces with Buses**

Buses allow you to simplify subsystem and model interfaces with In Bus Element and Out Bus Element blocks. These blocks:

- Reduce signal line complexity and clutter in a block diagram.
- Make it easier to change the interface incrementally.
- Allow access to elements closer to their point of usage.

You can use these blocks instead of Inport and Bus Selector blocks for inputs, and Outport and Bus Creator blocks for outputs. For example, this model uses Inport, Bus Selector, Bus Creator, and Outport blocks.

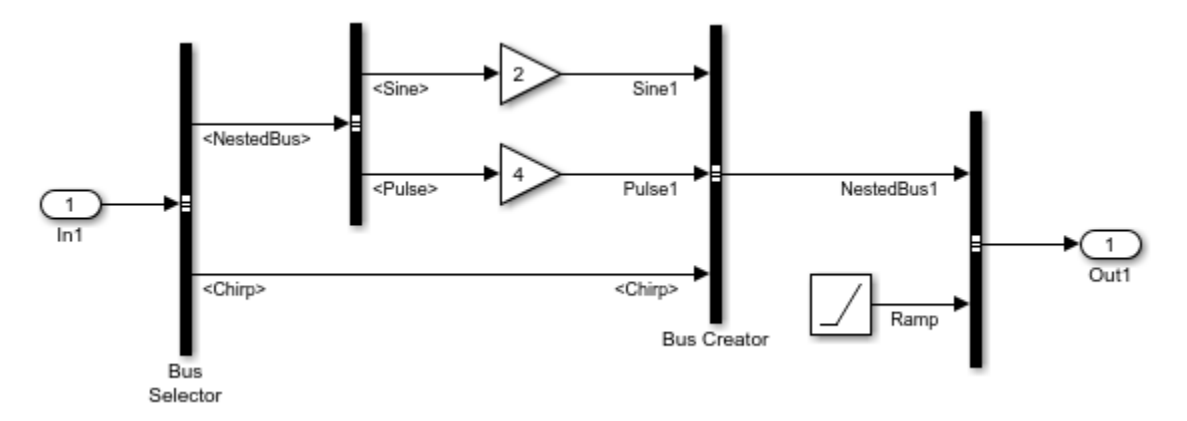

This equivalent model uses In Bus Element and Out Bus Element blocks.

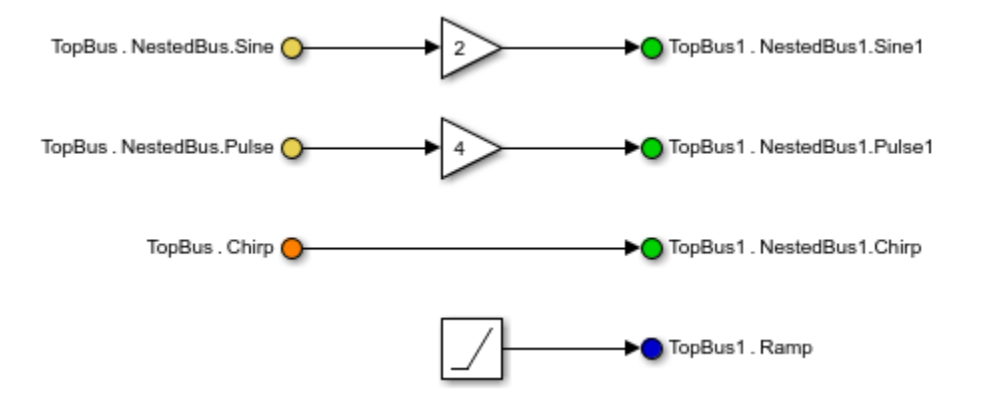

To support In Bus Element and Out Bus Element blocks, parent subsystems and models must:

- Convert nonvirtual buses to virtual buses before the related input ports.
- Support virtual bus output from the related output ports.

Consider using In Bus Element and Out Bus Element blocks for models with buses that you anticipate changing frequently during the model development process.

**Tip** Simulink can help you update a subsystem interface to use In Bus Element and Out Bus Element blocks. From the action bar, you can:

- "Simplify Bus Interfaces in Subsystems" on page 73-25
- • ["Combine Multiple Subsystem Ports into One Port" on page 73-28](#page-3327-0)

These actions are not available for model interfaces or for signal lines and blocks that have extra specifications, including signal names and logging. Extra specifications create potential conflicts.

The following examples illustrate how to use the action bar to update subsystem interfaces. The example models are simple, however, buses are most useful when you have many signals to combine.

### **Simplify Bus Interfaces in Subsystems**

This example shows how to convert an interface that uses Inport, Bus Selector, Bus Creator, and Outport blocks to use In Bus Element and Out Bus Element blocks.

Open and simulate the example model, which contains a subsystem that modifies an input bus hierarchy using Bus Selector and Bus Creator blocks. The subsystem uses Inport and Outport blocks for input and output.

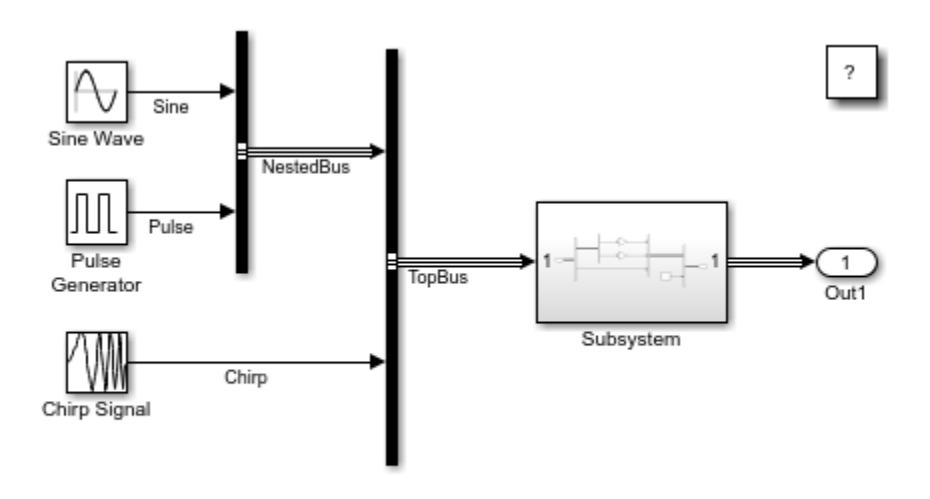

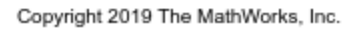

Open the subsystem.

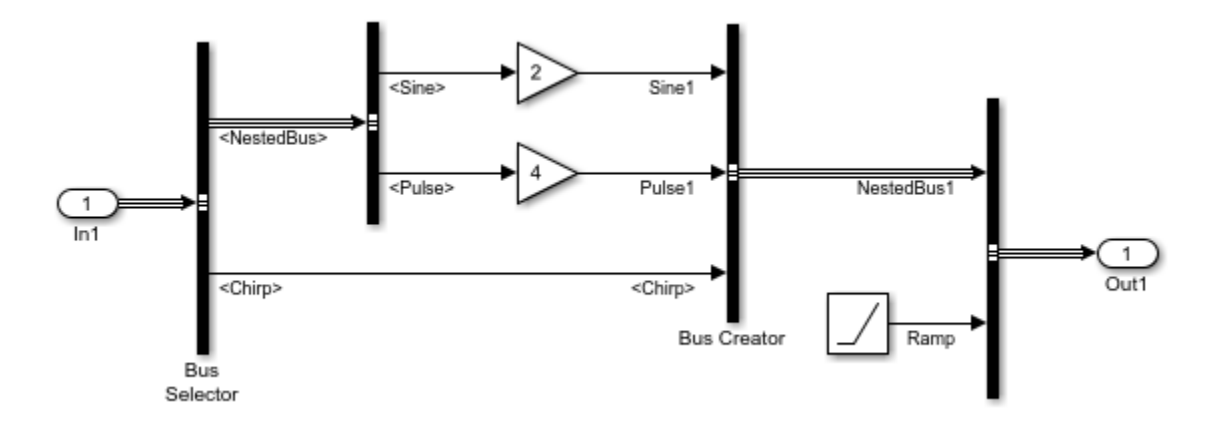

To convert Inport and Bus Selector blocks to In Bus Element blocks:

- **1** Click a Bus Selector block that directly connects to an Inport block.
- **2** In the action bar that appears when you pause over the ellipsis, click **Bus Ports**.

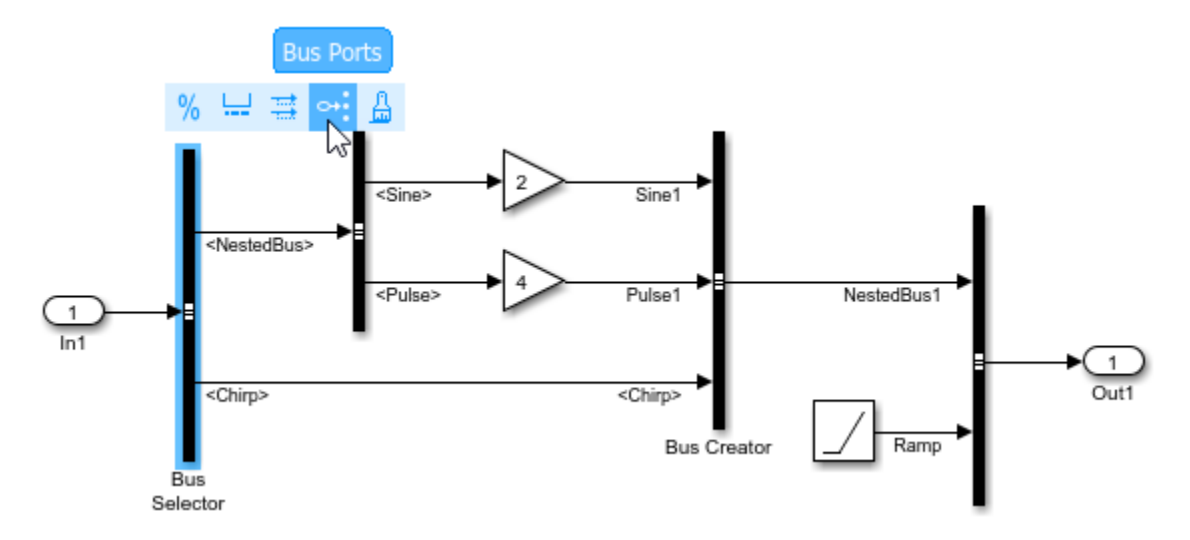

You can similarly convert an In Bus Element and Bus Selector block.

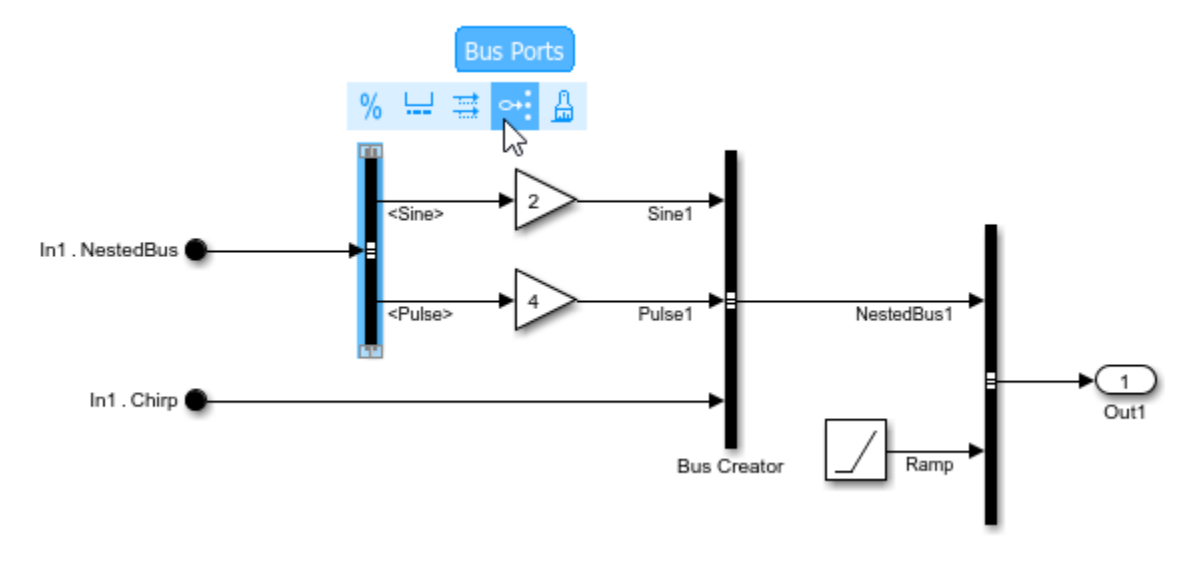

To convert Outport and Bus Creator blocks to Out Bus Element blocks:

- **1** Click a Bus Creator block that directly connects to an Outport block without branching.
- **2** In the action bar that appears when you pause over the ellipsis, click **Bus Ports**.

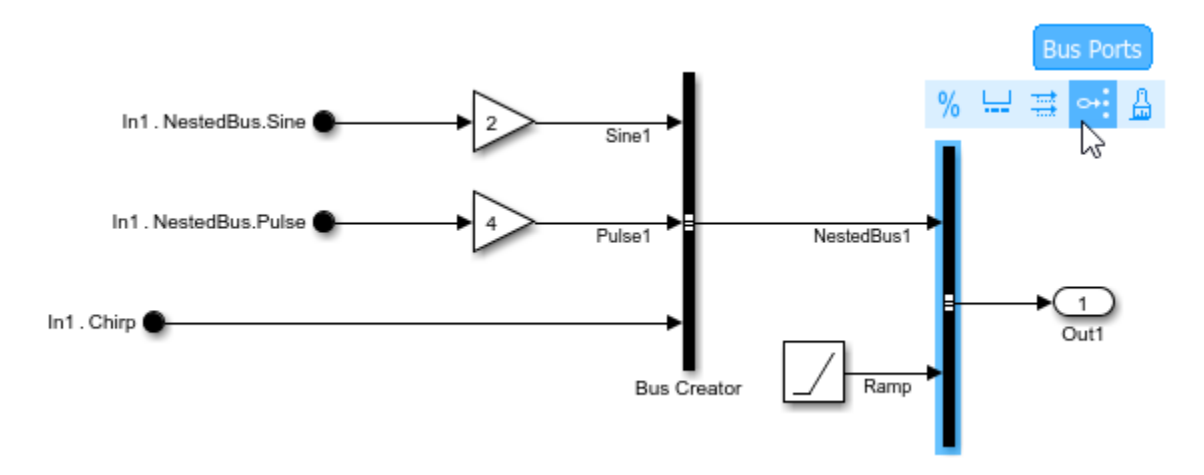

You can similarly convert Out Bus Element and Bus Creator blocks.

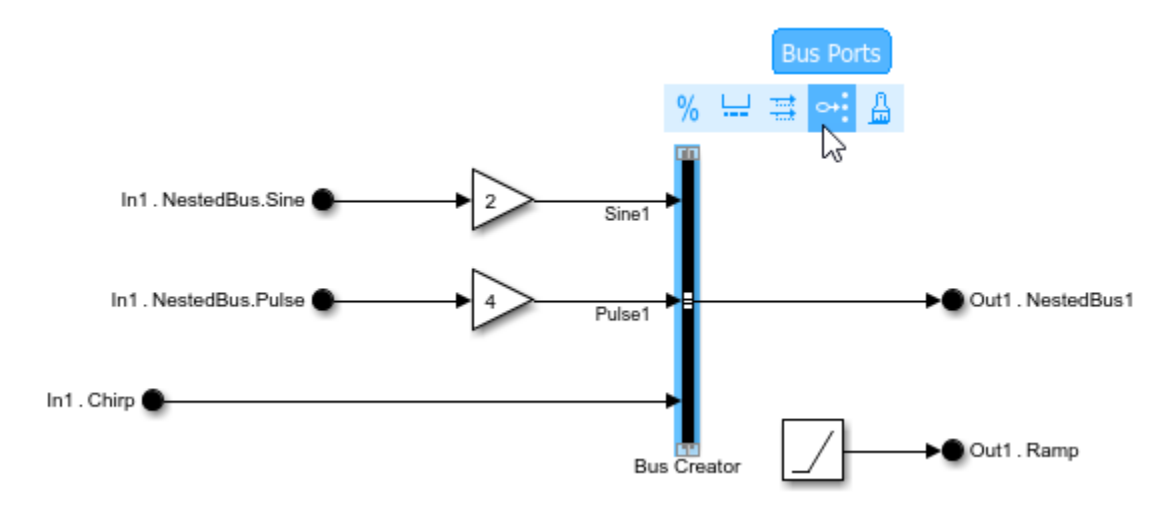

The resulting model simplifies line routing, makes it easier to incrementally change the interface, and lets you access elements closer to their point of usage.

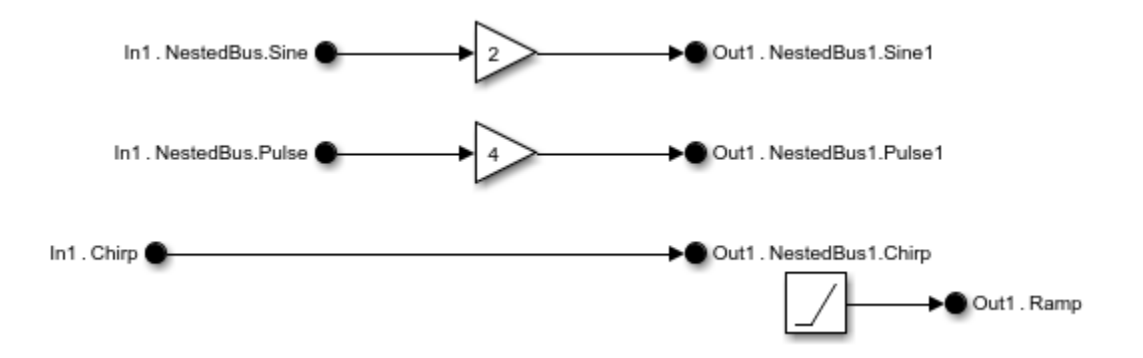

You can change the name of a bus and its elements by double-clicking the block labels and editing them.

To easily identify elements of the same nested bus or bus port, specify block colors.

- <span id="page-3327-0"></span>**1** Double-click an In Bus Element or Out Bus Element block to open the dialog box for the related port.
- **2** Select an element or the top bus.
- **3** Specify the background color with the **Set color** dropdown menu.

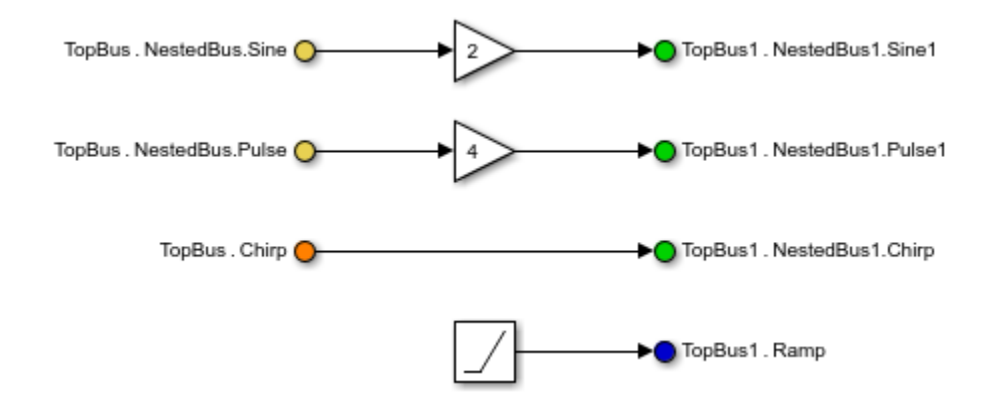

### **Combine Multiple Subsystem Ports into One Port**

This example shows three ways to simplify a subsystem interface by converting multiple ports and their connected signals into one port and a bus.

Open the example model, which contains two subsystems with multiple input and output ports.

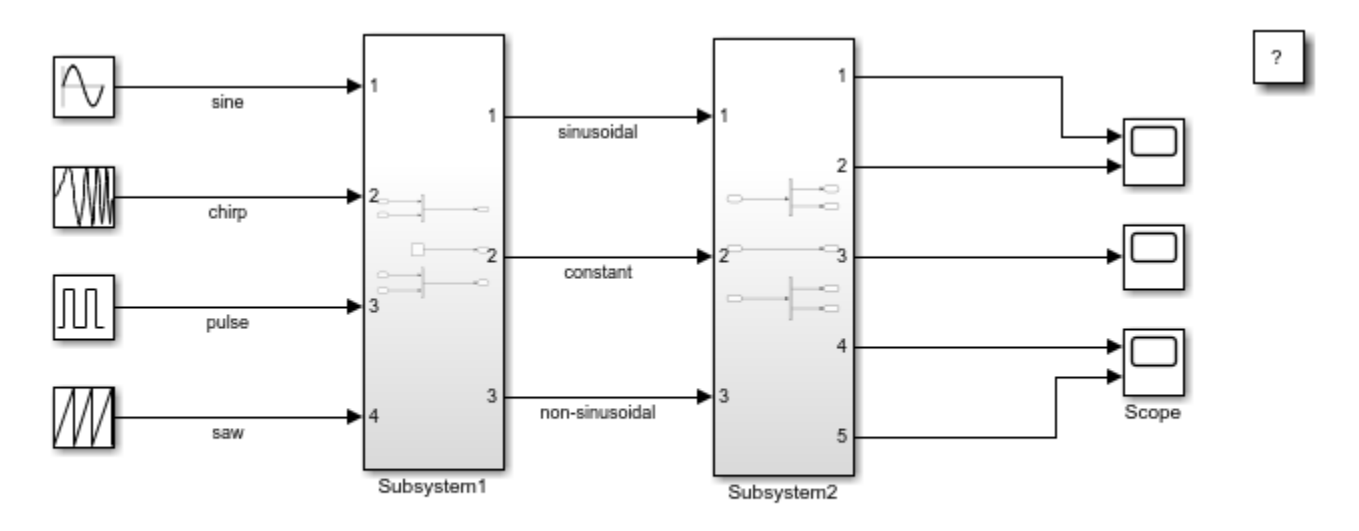

Copyright 2019 The MathWorks, Inc.

Drag a selection box around the signal lines between the two subsystems. From the action bar that appears, click **Create Bus**.

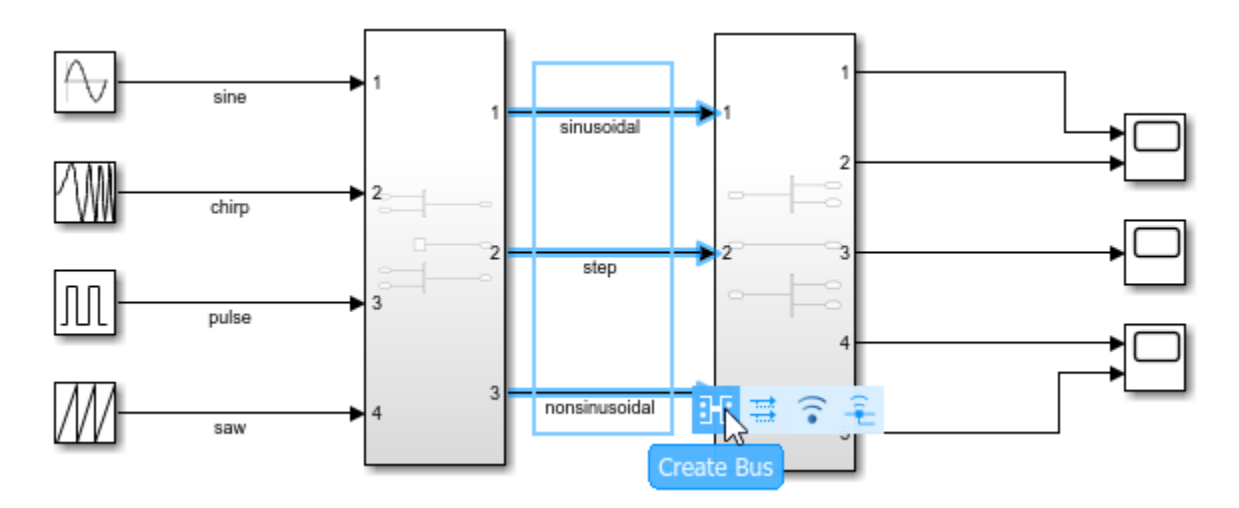

Simulink replaces the Inport and Outport blocks in the source and destination subsystems with In Bus Element and Out Bus Element blocks.

Drag a selection box around the signal lines between the source blocks and first subsystem. From the action bar that appears, click **Create Bus**.

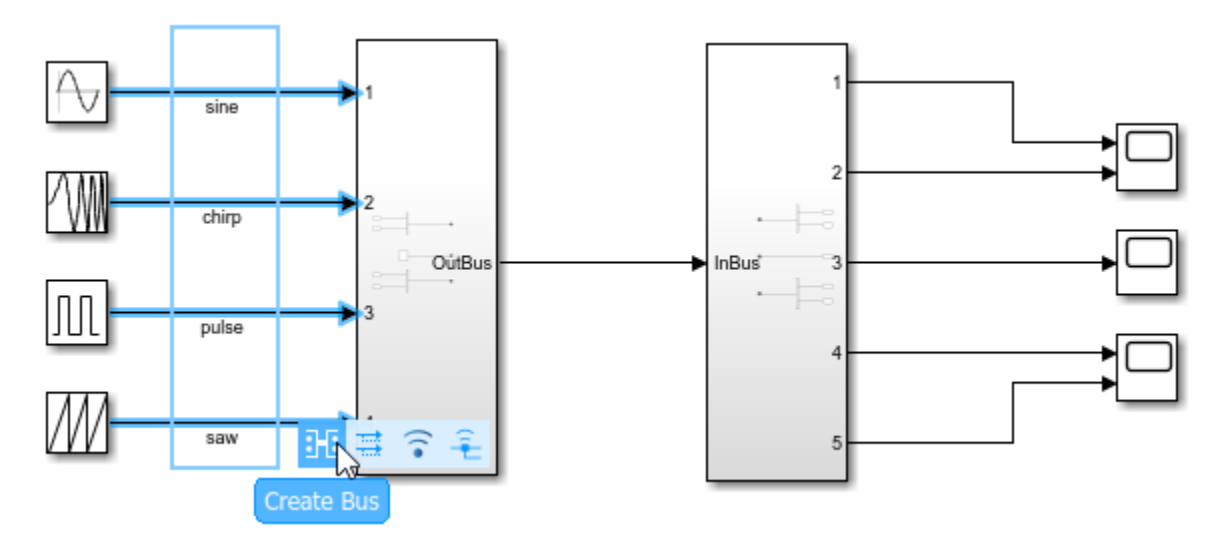

Simulink adds a Bus Creator block before the first subsystem and replaces the Inport blocks in the first subsystem with In Bus Element blocks.

Drag a selection box around the signal lines between the second subsystem and Scope blocks. From the action bar that appears, click **Create Bus**.

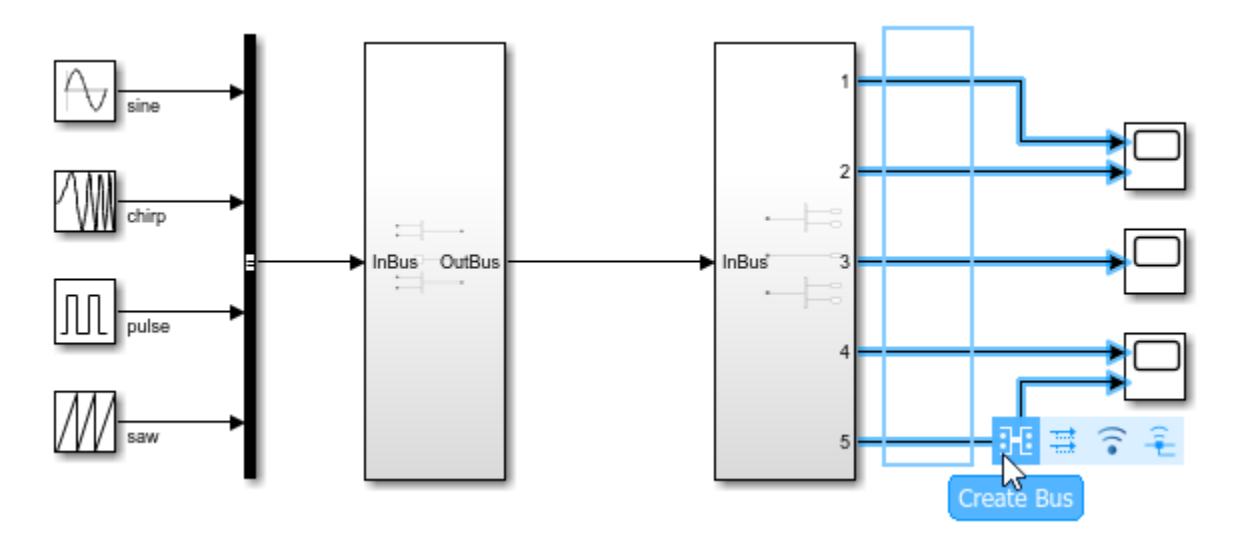

Simulink replaces the Outport blocks in the second subsystem with Out Bus Element blocks and adds a Bus Selector block after the second subsystem.

The resulting model uses virtual buses at the subsystem interfaces.

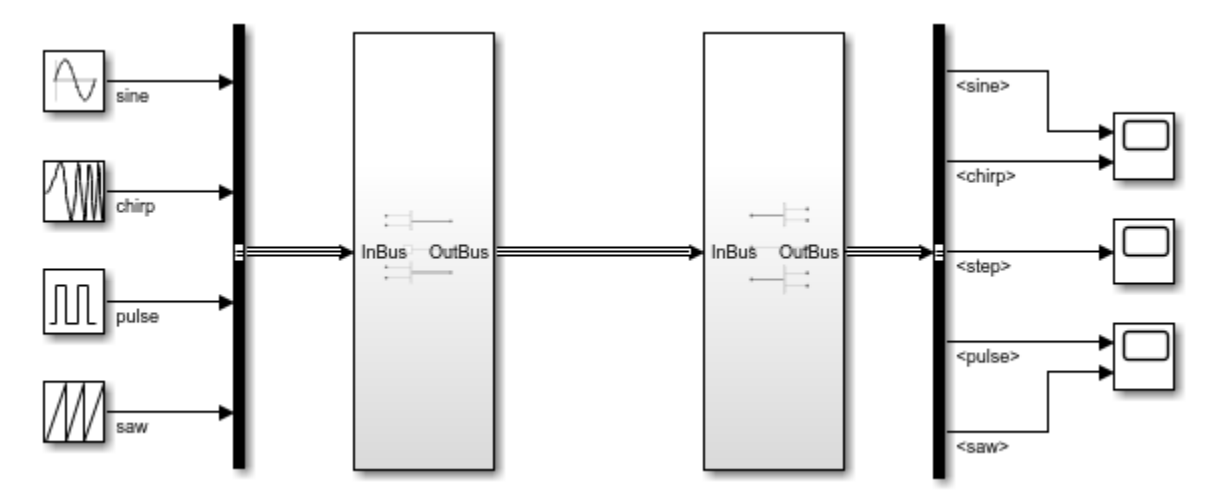

### **See Also**

In Bus Element | Out Bus Element

### **Related Examples**

- • ["Types of Composite Signals" on page 73-2](#page-3301-0)
- • ["Group Signal Lines into Virtual Buses" on page 73-8](#page-3307-0)
- • ["Create Nonvirtual Buses" on page 73-19](#page-3318-0)

# **Display Information About Buses**

Viewing information about buses can help you during model creation, debugging, and analysis. To view information about buses, you can use different approaches, depending on your modeling task:

- To display buses in a bus hierarchy interactively, use the "Signal Hierarchy Viewer" on page 73- 31.
- To display the value of a specific port or port values for a block before simulation, right click on the signal and select **Show Value Label of Selected Port**. For details, see ["Port Value Display"](#page-3332-0) [on page 73-33](#page-3332-0).
- To display at the MATLAB command line the type and hierarchy of a bus use the CompiledType and SignalHierarchy parameters. For details, see ["CompiledBusType and SignalHierarchy](#page-3332-0) [Parameters" on page 73-33.](#page-3332-0)

### **Signal Hierarchy Viewer**

You can use the Signal Hierarchy Viewer to display information about a signal. To display the bus hierarchy:

- **1** Right-click a signal line.
- **2** Select the **Signal Hierarchy** option. The Signal Hierarchy Viewer dialog box appears.

For example, open the [busdemo](matlab: busdemo) model.

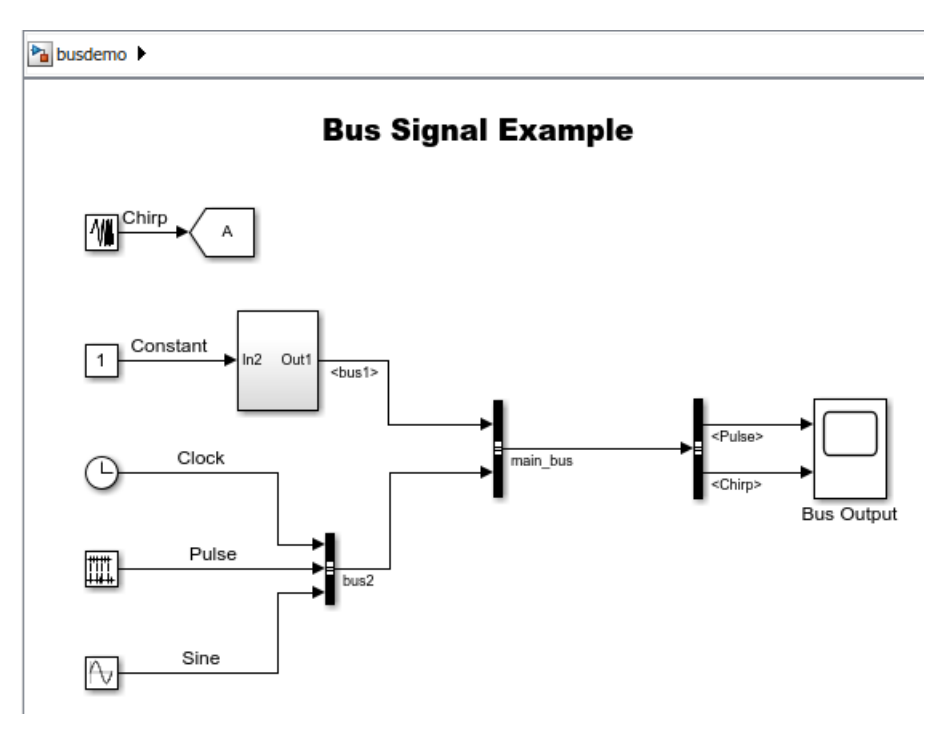

Right-click the main\_bus signal (output signal for the Bus Creator block), and select **Signal Hierarchy**.

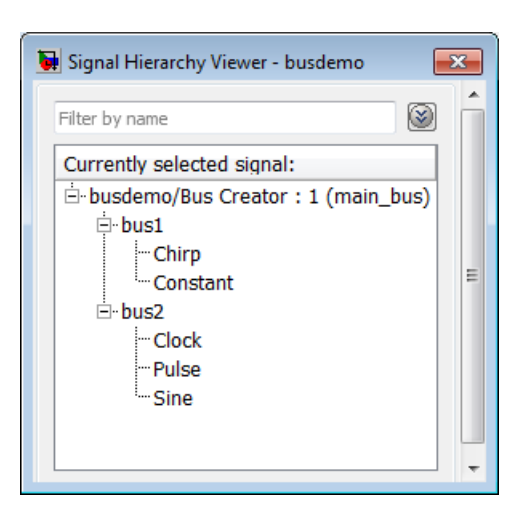

Each Signal Hierarchy Viewer is associated with a specific model. If you edit a model while the associated Signal Hierarchy Viewer is open, the Signal Hierarchy Viewer reflects those updates.

You can also open the Signal Hierarchy Viewer in the Simulink Editor.

- **1** Select a signal.
- **2** On the **Signal** tab, in the **Hierarchy** section, click the **Signal Hierarchy** button.

**Note** To produce accurate results at edit time, the Signal Hierarchy Viewer requires that the model compiles successfully.

To filter the displayed signals, click the **Options** button on the right-hand side of the **Filter by name** edit box  $(\mathcal{D})$ .

- To use MATLAB regular expressions for filtering signal names, select **Enable regular expression**. For example, to display all signals whose names end with a lowercase r (and their immediate parents), enter r\$ in the **Filter by name** edit box. For details, see "Regular Expressions" (MATLAB).
- To use a flat list format to display the list of filtered signals, based on the search text in the **Filter by name** edit box, select **Show filtered results as a flat list**. The flat list format uses dot notation to reflect the hierarchy of buses. This example shows a flat list format for a filtered set of nested buses.

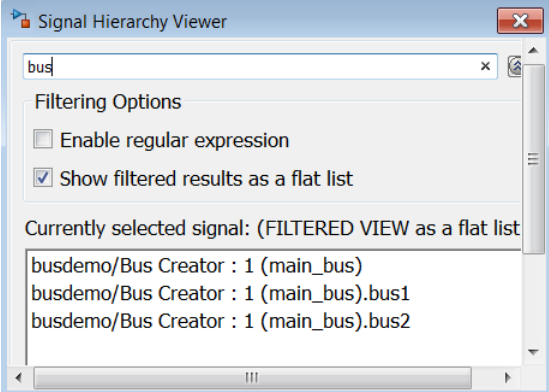

### <span id="page-3332-0"></span>**Port Value Display**

To display the value of a specific port or port values for a block before simulation, right click on the signal and select **Show Value Label of Selected Port**.

For buses, the **Show Value Label of Selected Port** option opens a dialog box where you can select from all signals in the bus. For example, in this model, you can see the dialog box for all signals that are contained in ModelBus.

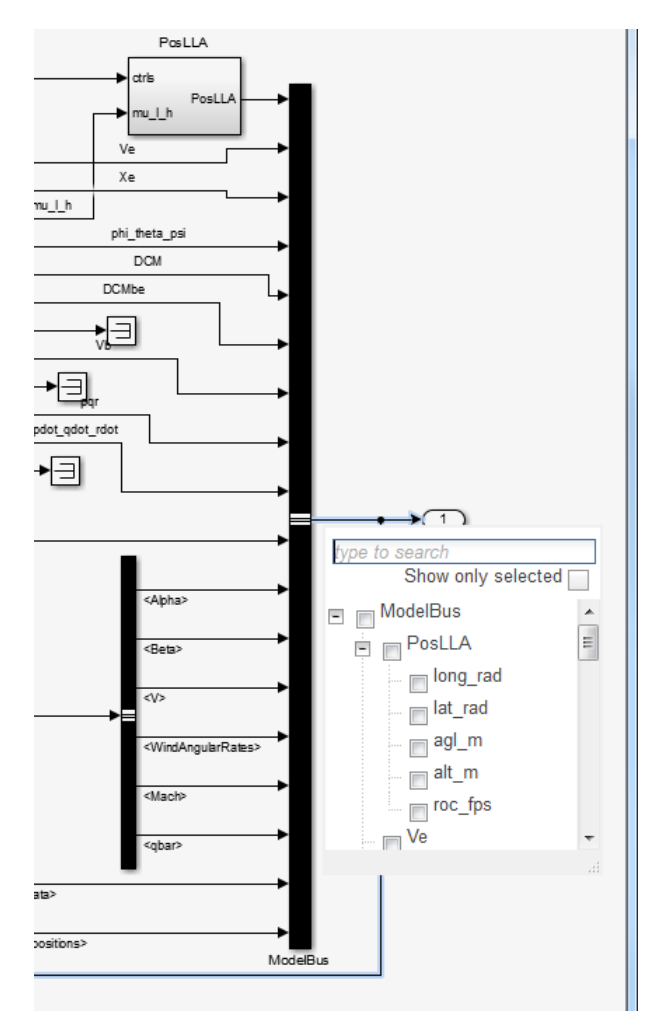

For more information about port value display, see ["Display Value for a Specific Port" on page 36-19](#page-1838-0).

### **CompiledBusType and SignalHierarchy Parameters**

To get information about the type and hierarchy of a bus in a compiled model, use these parameters with the get param command:

- CompiledBusType For a compiled model, returns information about whether the signal connected to a port is a bus and whether the signal is a virtual or nonvirtual bus.
- SignalHierarchy If the signal is a bus, returns the name and hierarchy of the signals in the bus.

Before you use these commands, for CompiledBusType, update the diagram or simulate the model.

For example, open and simulate the [busdemo](matlab: busdemo) model.

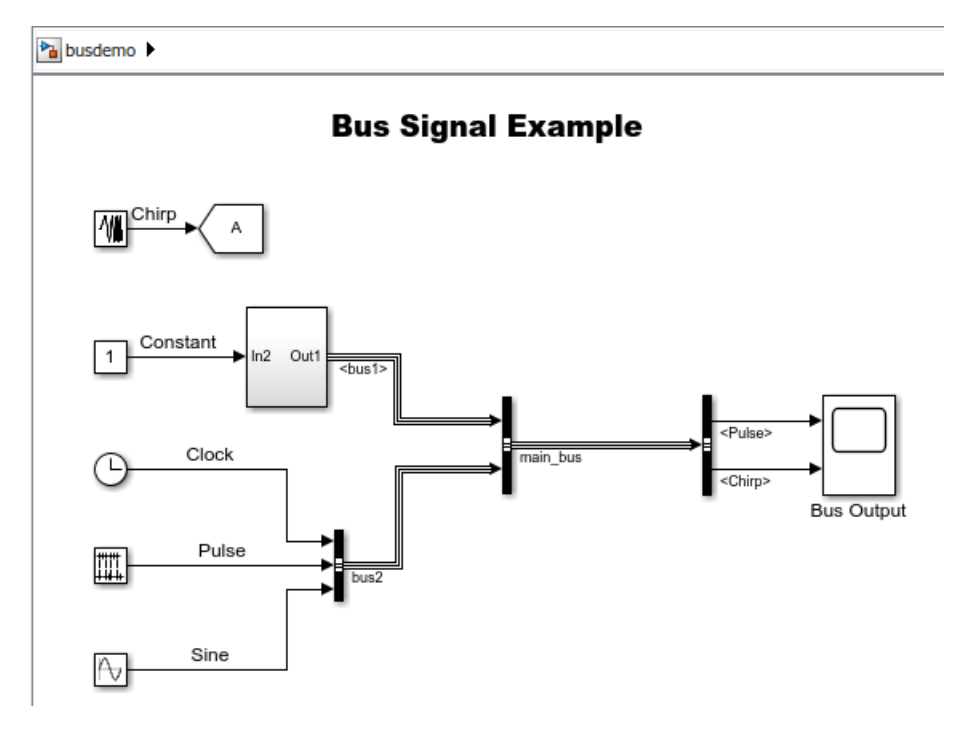

This code illustrates how you can use the SignalHierarchy and CompiledBusType parameters:

```
mdl = 'busdemo'; 
open_system(mdl)
% Obtain the handle a port
ph = get_param([mdl '/Bus Creator'], 'PortHandles');
% SignalHierarchy is available at edit time
sh = get_param(ph.Outport, 'SignalHierarchy')
% Compile the model
busdemo([],[],[],'compile');
bt = get_param(ph.Outport, 'CompiledBusType')
% Terminate the model
busdemo([],[],[],'term');
```
### **See Also**

### **Related Examples**

- • ["Display Value for a Specific Port" on page 36-19](#page-1838-0)
- • ["Group Signal Lines into Virtual Buses" on page 73-8](#page-3307-0)

# <span id="page-3334-0"></span>**Bus-Capable Blocks**

Bus-capable blocks can accept buses as input, produce buses as output, or both. Some bus-capable blocks work with nonvirtual buses, but not with virtual buses. Some bus-capable blocks have additional requirements for buses; see the block documentation for details.

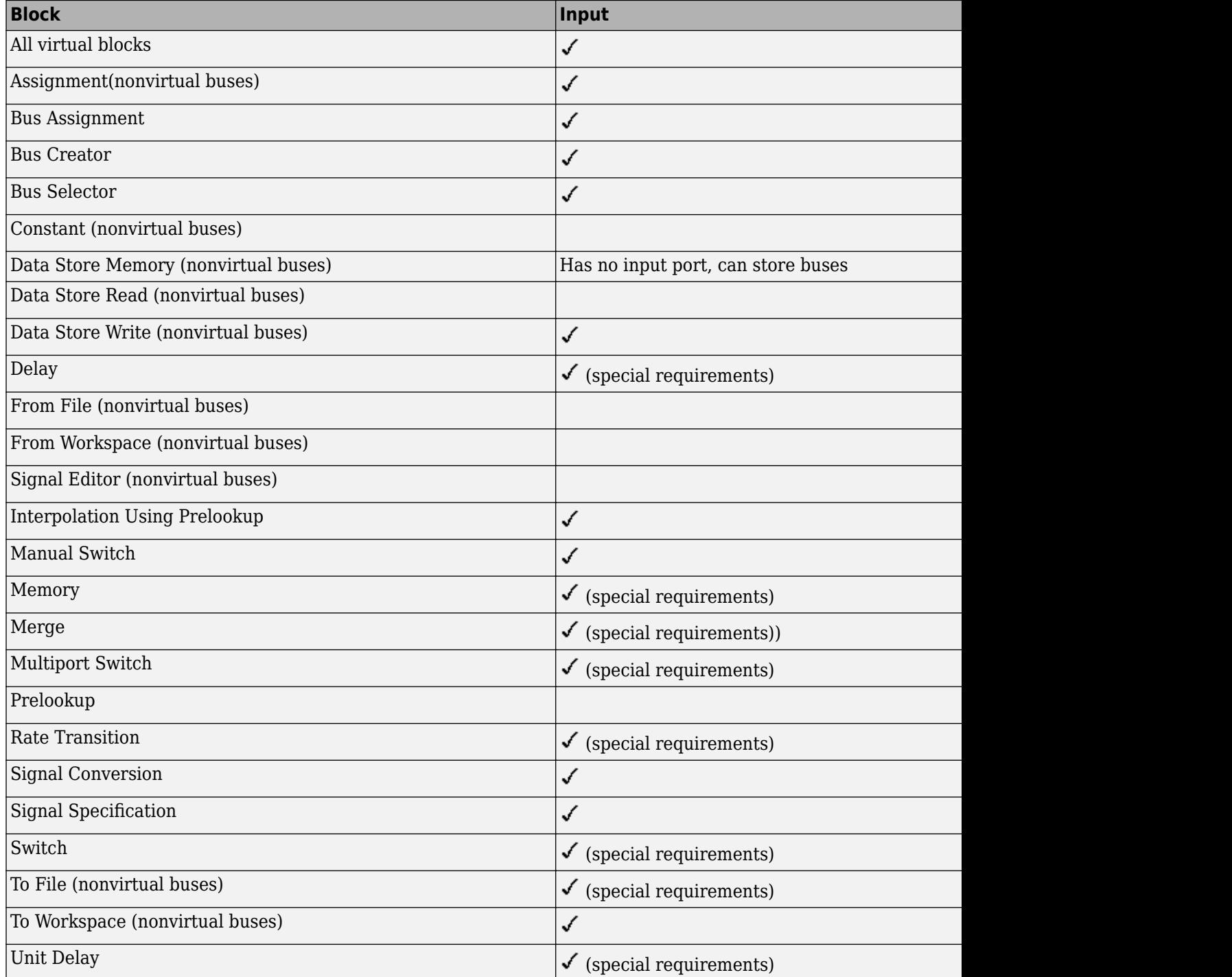

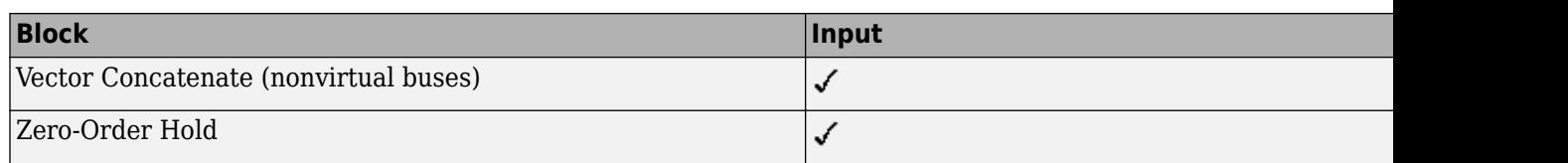

These modeling patterns support the use of buses.

- Subsystems
- Model referencing
- S-Functions
- Stateflow charts
- MATLAB Function blocks
- MATLAB System blocks

Buses that contain signals of enumerated data types do not pass through a block that requires a nonzero scalar initial value (such as a Unit Delay block). Use a structure value to initialize signals with enumerated types.

Root level bus outputs are not logged when you select the **Output** configuration parameter. Use standard signal logging instead, as described in ["Export Signal Data Using Signal Logging" on page](#page-2954-0) [69-55.](#page-2954-0)

Do not use signal logging for bus or arrays of buses directly from within a For Each subsystem. Either use a Bus Selector block to select the bus element signals to log or add an Outport block outside of the subsystem and then log that signal. For details, see ["Log Signals in For Each Subsystems" on](#page-2984-0) [page 69-85.](#page-2984-0)

### **See Also**

#### **Related Examples**

- • ["Identify Automatic Bus Conversions" on page 73-39](#page-3338-0)
- "S-Function Limitations"
- • ["Nonvirtual Buses at Model Interfaces" on page 73-54](#page-3353-0)
- • ["Nonvirtual Buses and MATLAB System Block" on page 45-15](#page-2344-0)

# <span id="page-3336-0"></span>**Replace Signal Values of Bus Elements**

To assign the values of a signal to bus element, you can use a Bus Assignment block. Use a Bus Assignment block to change bus element values without adding Bus Selector and Bus Creator blocks that select bus elements and reassemble them into a bus.

Connect to the Bus Assignment block ports:

- The bus to which you want to assign the signal values
- The signals whose values you want to assign to specified bus elements

Connect the bus to the first input port of the Bus Assignment block, and one or more signals to be assigned to the other ports. The Block Parameters dialog box lists the signals available for assignment in the bus. The bus can be virtual or nonvirtual. Select the elements to which you want to assign signal values. If you specify more than one signal to assign values to, the Bus Assignment block adds ports.

The signals that you assign values to can be nonbus or bus signals. The signals must match the attributes of the signals in the original bus.

#### **Update a Bus Element**

This simple example illustrates the mechanics of using the Bus Assignment block. In more complex models, using a Bus Assignment block simplifies updating a bus to reflect the processing that occurs in a separate component, such as a subsystem or referenced model. Here is the model after you simulate it.

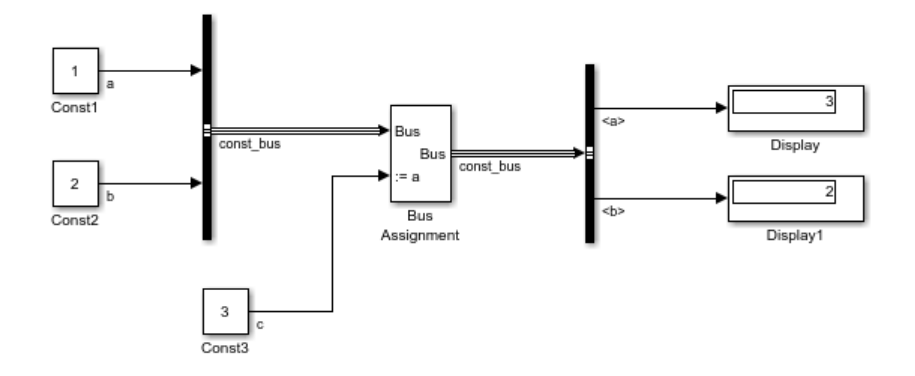

Some key steps in constructing this model are:

- **1** Connect two Constant blocks to a Bus Creator block. The value of signal a is 1, and the value of signal b is 2.
- **2** Connect the Bus Creator output signal const bus to the first port of a Bus Assignment block. The bus elements a and b are available to assign new values to them.
- **3** Connect the Constant block output signal c to the second port of the Bus Assignment block.
- **4** For the Bus Assignment block, in the Block Parameters dialog box **Signals in the bus** list, select the a signal and click **Select>>**.

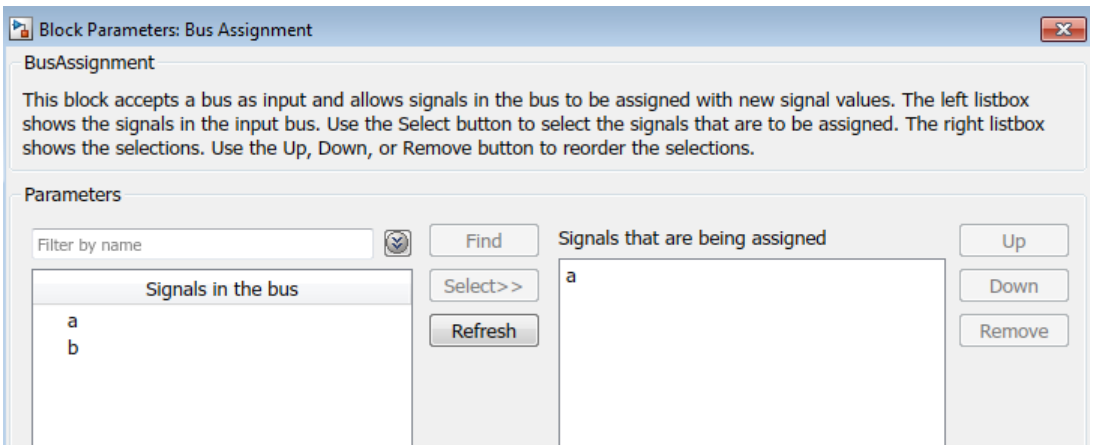

- **5** Use a Bus Selector to select signals a and b from the const\_bus signal and connect those signals to Display blocks.
- **6** Simulate the model. The Display blocks show that the value of signal a, which was 1 when the const\_bus bus was created, is now 3, reflecting the assignment of the c signal from the Const3 block.

### **See Also**

**Blocks** Bus Assignment

### **Related Examples**

• ["Group Signal Lines into Virtual Buses" on page 73-8](#page-3307-0)

# <span id="page-3338-0"></span>**Identify Automatic Bus Conversions**

To comply with composite signal requirements and limitations, Simulink may add hidden Bus to Vector and Signal Conversion blocks to your model. These additions help you avoid manually converting or refactoring your models, which can be time consuming and error prone.

#### **Bus-to-Vector Conversions**

When a block requires a vector but receives a virtual bus, a hidden Bus to Vector block may convert the bus to a vector. Bus to Vector blocks are virtual and do not affect simulation results, code generation, or performance. However, when a bus is treated as a vector, the elements of the bus become inaccessible.

To receive warnings or errors when a bus is treated as a vector, set the **Bus signal treated as vector** configuration parameter to warning or error, respectively. These settings allow you to identify potential problems at the source, instead of at downstream blocks that expect a bus.

To correct buses used as vectors:

- In the Model Advisor for the top model, run the "Check bus signals treated as vectors" check and perform the recommended actions.
- Use the Simulink.BlockDiagram.addBusToVector function to add Bus To Vector blocks where Simulink would implicitly convert buses to vectors. For an example, see "Manage Bus-to-Vector Conversions".
- Replace the related Bus Creator block with a Mux block, which creates a vector.

#### **Virtual and Nonvirtual Bus Conversions**

When updating a diagram before simulation or code generation, Simulink might automatically convert a virtual bus to a nonvirtual bus or a nonvirtual bus to a virtual bus. For example, Simulink implicitly converts a bus when:

- A block, such as an S-Function block or a Stateflow chart, receives a virtual bus, but requires a nonvirtual bus.
- A referenced model receives a nonvirtual bus, but the corresponding input port specifies a virtual bus.
- A root-level output port receives a nonvirtual bus, but specifies a virtual bus.

Simulink inserts hidden Signal Conversion blocks into the model where needed. If a Simulink.Bus object is not specified for a virtual bus, the conversion to a nonvirtual bus fails and you receive an error.

Unlike Bus to Vector blocks, Signal Conversion blocks do not affect the structure of the output bus.

### **See Also**

**Blocks** Bus to Vector | Signal Conversion

## **Related Examples**

• "Manage Bus-to-Vector Conversions"

### **More About**

- • ["Types of Composite Signals" on page 73-2](#page-3301-0)
- • ["Check Your Model Using the Model Advisor" on page 5-2](#page-311-0)
- • ["Nonvirtual Buses at Model Interfaces" on page 73-54](#page-3353-0)

# <span id="page-3340-0"></span>**Modify Sample Times for Nonvirtual Buses**

Unlike virtual buses, which can combine signals that have different sample times, all of the signals in a nonvirtual bus must have the same sample time.

To group signals with different sample times in a nonvirtual bus, make the sample times of the input signals the same by inserting Rate Transition blocks.

Suppose a model creates a nonvirtual bus using a Bus Creator block. To standardize the sample time of the input signals, the model uses three Rate Transition blocks before the Bus Creator block.

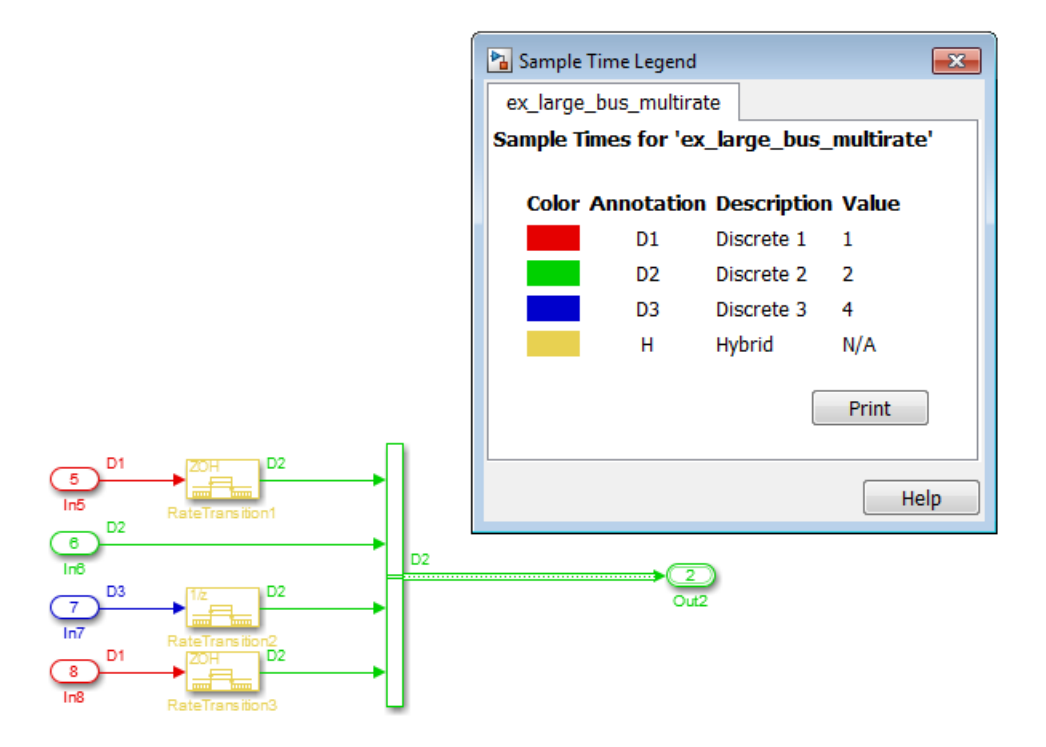

Suppose another model converts a virtual bus to a nonvirtual bus using a root-level Outport block. To standardize the sample time of the elements of the virtual bus, the model uses a single Rate Transition block before the Outport block.

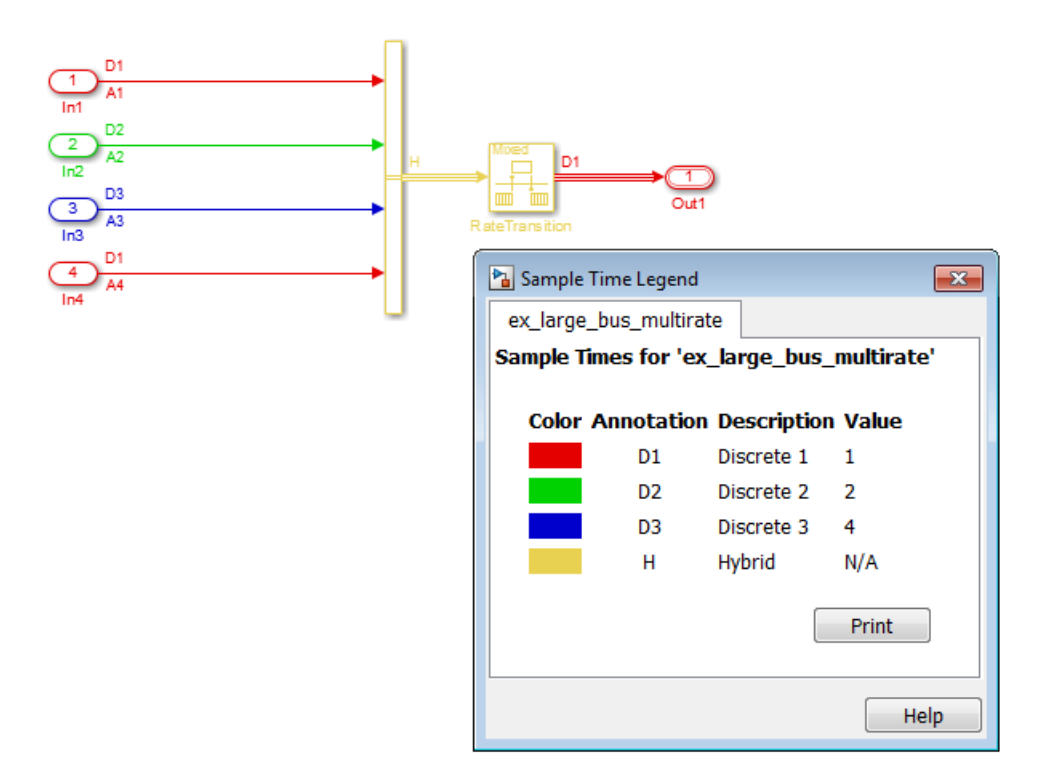

Alternatively, specify the same sample time at each block that generates an element of the bus.

**Note** When defining elements of Simulink.Bus objects, use the default SampleTime value, -1, to inherit sample times. For more information, see "Simulink.BusElement objects will no longer support the SampleTime property".

### **See Also**

# **Blocks**

Rate Transition

#### **More About**

- • ["Types of Composite Signals" on page 73-2](#page-3301-0)
- • ["Identify Automatic Bus Conversions" on page 73-39](#page-3338-0)
- "Sample Time"

# <span id="page-3342-0"></span>**Specify Bus Properties with Simulink.Bus Objects**

A bus can be associated with a Simulink.Bus object, which specifies properties that Simulink uses to validate the bus. Bus objects are optional for virtual buses, but required for nonvirtual buses.

A Bus object specifies only the architectural properties of a bus, as distinct from the values of the signals it contains. For example, a Bus object can specify the number of elements in a bus, the order of those elements, whether and how elements are nested, and the data types of constituent signals; but not the signal values.

A Bus object is analogous to a structure definition in C: it defines the members of the bus, but does not create the bus. A Bus object is also similar to a cable connector. The connector defines all the pins and their configuration and controls what types of wires can be connected to it. Similarly, a Bus object defines the configuration and properties of the signals that the associated bus must have.

### **Bus Object Workflow**

Using Bus objects in a model involves performing these tasks, in many cases iteratively.

- **1** "Determine Whether to Use Simulink.Bus Objects" on page 73-43
- **2** ["Determine How to Manage Simulink.Bus Objects" on page 73-44](#page-3343-0)
- **3** ["Create and Specify Simulink.Bus Objects" on page 73-45](#page-3344-0)
- **4** ["Save Simulink.Bus Objects" on page 73-46](#page-3345-0)
- **5** ["Map Simulink.Bus Objects to Models" on page 73-46](#page-3345-0)

#### **Determine Whether to Use Simulink.Bus Objects**

#### **Required Uses of Simulink.Bus Objects**

You must use Bus objects for these modeling configurations:

- Nonvirtual buses that cross model reference boundaries
- Stateflow charts with bus input or output
- S-function or Legacy Code Tool interface with external code

You can associate a Bus object with multiple blocks. Some blocks require that you specify a Bus object if the block has a bus input or output. When a Bus object governs a signal input or output for a block, the signal must be a bus that has the properties specified by the object. Any variance causes an error.

These blocks require a Bus object for bus input and output.

- Constant
- Data Store Memory
- Data Store Read
- Data Store Write
- From File
- From Workspace
- <span id="page-3343-0"></span>• Function Caller
- Inport (top-level)
- Interpolation Using Prelookup
- MATLAB Function
- MATLAB System
- Outport (top-level)
- Prelookup
- S-Function
- State Reader

#### **Optional Uses of Simulink.Bus Objects**

If you use Bus Creator block parameters to specify bus properties, all blocks downstream from the bus inherit the same properties.

You can use Bus Creator block parameters to define virtual buses and perform limited error checking. To perform thorough error checking on a bus, associate a Bus object with that bus. Using Bus objects to check buses for errors is important when you want to create reusable and shareable model components.

To make tracing the correspondence between the model and the generated code for a bus easier, use a nonvirtual bus. The generated code for a nonvirtual bus produces a structure. Nonvirtual buses can result in multiple copies of some buses.

These blocks can specify a Bus object for bus input and output.

- Argument Inport
- Argument Outport
- Bus Creator
- In Bus Element
- Out Bus Element
- Permute Dimensions
- Probe
- Reshape
- Signal Conversion
- Signal Specification
- Unit Delay

#### **Determine How to Manage Simulink.Bus Objects**

You can save Bus objects to these locations:

- Data dictionary
- Function
- MAT-file
- Database or other external files

<span id="page-3344-0"></span>If you do not save Bus objects, then when you reopen a model that uses the Bus objects, you need to recreate the Bus objects.

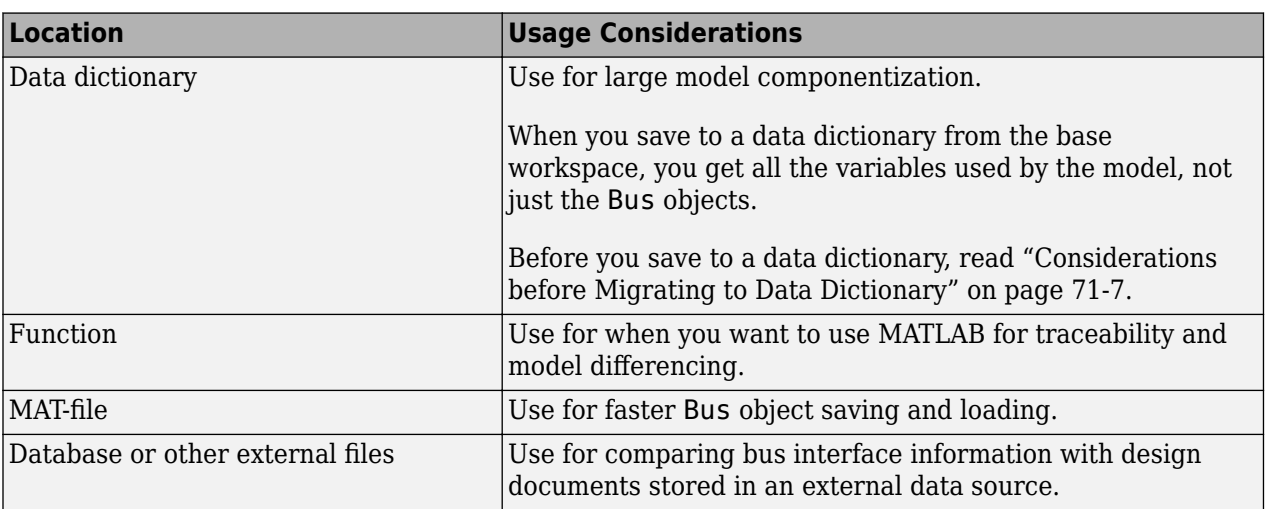

Different Bus object storage locations provide different advantages.

#### **Create and Specify Simulink.Bus Objects**

To create or edit Bus objects interactively, use the **Bus Editor** or **Model Explorer**. Bus objects created with these tools are initially stored in the base workspace or data dictionary. To visualize bus hierarchy and access capabilities such as import and export, use the **Bus Editor**. When you have many Bus objects or the Bus objects are stored in multiple locations, use the **Model Explorer**. The **Model Explorer** provides quick startup regardless of the number of Bus objects and allows you to easily switch between editing Bus objects in the base workspace and data dictionaries.

To create and edit Bus objects programmatically, see ["Create Bus Objects Programmatically" on page](#page-3347-0) [73-48.](#page-3347-0) Bus objects are initially stored in either the base workspace or a function.

After you create a Bus object and specify its attributes, you can associate it with any block that needs to use the bus definition that the object provides. To associate a block with a bus, in the Block Parameters dialog box, set **Data type** to Bus: <br/>  $\leq$  object name> and replace <object name> with the Bus object name.

You can specify the Bus object to be the data type of a block either before or after defining the Bus object. However, before you simulate the model, the Bus object and the corresponding bus must have the same number of bus elements, in the same order. Also, each bus element in the Bus object and in the corresponding signal in the model must have the same attributes.

During model development, you can modify buses to match Bus objects or modify Bus objects to match buses.

If you do not want to change the Bus object, you can:

- Create a Bus object that matches the changes to the bus and use the new Bus object for the blocks that the changed bus connects to.
- Revert the bus changes so that the bus continues to match the associated Bus object.

### <span id="page-3345-0"></span>**Save Simulink.Bus Objects**

To save Bus objects stored in the base workspace, you can use any MATLAB technique that saves the contents of the base workspace. However, the resulting file contains everything in the base workspace, not just Bus objects.

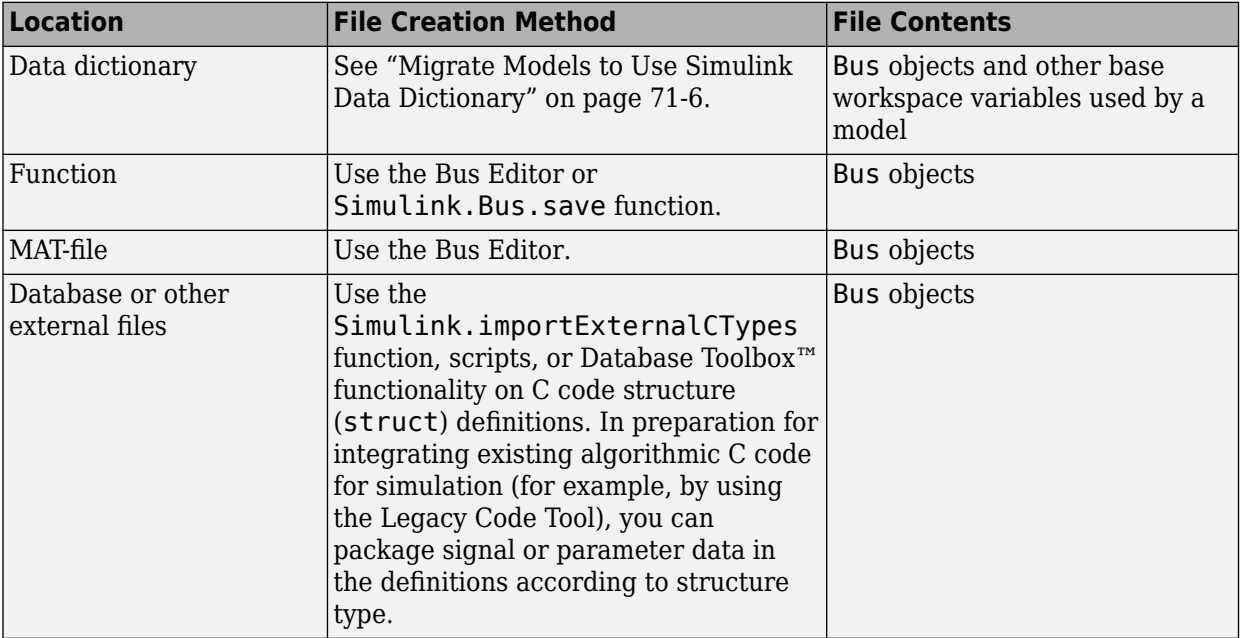

You can customize Bus object export by providing a custom function that writes to a location outside MATLAB. For example, exported Bus objects can be saved as records in a database. See ["Customize](#page-3349-0) [Bus Object Import and Export" on page 73-50](#page-3349-0) for details.

When you modify saved Bus objects, you must resave them to keep the changes.

### **Map Simulink.Bus Objects to Models**

Before you simulate a model, all the Bus objects it uses must be loaded into the base workspace. For automation and consistency across models, mapping Bus objects to models is important.

- By identifying all of the Bus objects that a model requires, you can ensure that those objects are loaded before model execution.
- By identifying all models that use a Bus object, you can ensure that changes to a Bus object do not cause unexpected changes in any of the models that use the Bus object.

To ensure the necessary Bus objects load before model execution, consider:

- Projects Automatically load or run files that define Bus objects by configuring the files to run when you open a project. For details, see "Project Management".
- Data dictionaries Store Bus objects with variables and other objects for one or more models.

To share a Bus object among models, you can link each model to a dictionary and create a common referenced dictionary to store the object. For an example, see ["Partition Dictionary Data](#page-3192-0) [Using Referenced Dictionaries" on page 71-25](#page-3192-0).

• Databases — Capture mapping information in an external data source, such as a database.

You can customize Bus object import by providing a custom function that reads from a location outside MATLAB. See ["Customize Bus Object Import and Export" on page 73-50](#page-3349-0) for details.

• Model callbacks — Automatically load or run files that define Bus objects by using the load function in a model callback.

If a model uses only a few Bus objects, consider copying the Bus object code directly into the callback, instead of loading a file. For an example, open model and examine the callback.

To find where a Bus object is used in an open model, see ["Finding Blocks That Use a Specific](#page-2826-0) [Variable" on page 67-111.](#page-2826-0)

**Tip** Using a rigorous and standard naming convention is very helpful for mapping Bus object usage. For example, consider the model and data required for an actuator control function. Naming the model Actuator and the input and output ports Actuator bus in and Actuator bus out, respectively, makes the connection between the Bus objects and the model clear.

Note that this approach can cause issues if the output from one model is fed directly to another model. In this case, the naming mismatch results in an error.

### **See Also**

**Classes** Simulink.Bus | Simulink.BusElement

### **Related Examples**

- Bus Editor
- • ["Create Bus Objects Programmatically" on page 73-48](#page-3347-0)
- • ["Customize Bus Object Import and Export" on page 73-50](#page-3349-0)
- • ["Modify Sample Times for Nonvirtual Buses" on page 73-41](#page-3340-0)

# <span id="page-3347-0"></span>**Create Bus Objects Programmatically**

To create a Bus object and its bus elements programmatically from scratch or based on a block, data, or C code.

- "Create Simulink.Bus and Simulink.BusElement Objects Directly" on page 73-48 Construct a Simulink.Bus object and define its properties. Construct Simulink.BusElement objects for the elements of the bus.
- • ["Create Bus Objects from Blocks" on page 73-49](#page-3348-0) Create a Bus object and its bus element objects based on a block in a model.
- • ["Create Bus Objects from MATLAB Data" on page 73-49](#page-3348-0) Create a Bus object and its bus elements based on a MATLAB structure or cell array.
- • ["Create Bus Objects from External C Code" on page 73-49](#page-3348-0) Create a bus object and its bus elements based on your external C code (struct). Use the Simulink.importExternalCTypes function.

As you create Bus objects programmatically, you can store them in either the MATLAB workspace or in a function. After you create a Bus object, you can use MATLAB commands to save the Bus objects to a MAT-file (see "Save and Load Workspace Variables" (MATLAB)). To simulate a block that uses a bus object, that Bus object must be in the base workspace or in a data dictionary.

You can specify the Bus object to be the data type of a block either before or after defining the Bus object. However, before you simulate the model, the Bus object and the corresponding bus must have the same number of bus elements, in the same order. Also, each bus element in the Bus object and in the corresponding bus element signal must have the same data type and dimensions.

During model development, you can modify buses to match Bus objects or modify Bus objects to match buses.

#### **Create Simulink.Bus and Simulink.BusElement Objects Directly**

You can create a Simulink.Bus object and its Simulink.BusElement objects programmatically. The Bus objects are stored in the base workspace. For each bus element object, specify the name, dimensions, and data type. The other bus element object properties are optional. For the Bus object, specify the bus elements. The other Bus object properties are optional. For example, this code creates two bus element objects that are then used as the elements of the CONTROL Bus object.

```
clear elems;
elems(1) = Simulink.BusElement;
elems(1).Name = 'VALVE1';
elems(1).Dimensions = 1;
elems(1).DimensionsMode = 'Fixed';
elems(1).DataType = 'double';
elements(1) . SampleTime = -1;elems(1).Complexity = 'real';
elems(2) = Simulink.BusElement;
elems(2).Name = 'VALVE2';
elems(2).Dimensions = 1;
elems(2).DimensionsMode = 'Fixed';
elems(2).DataType = 'double';
elems(2) . SampleTime = -1;elems(2).Complexity = 'real';
```
<span id="page-3348-0"></span>CONTROL = Simulink.Bus; CONTROL.Elements = elems;

This script is similar to the file you get if you save a Bus object to a function and choose the Object format. For information about saving Bus objects, see ["Save Simulink.Bus Objects" on page 73-46.](#page-3345-0)

# **Create Bus Objects from Blocks**

You can create a Bus object and its bus elements programmatically based on a block in a model. Use the Simulink.Bus.createObject function and specify the model and blocks for which to create Bus objects for. Before you use the function, the model must be compilable. For example, if you specify a Bus Creator block that is at the highest level of a nested bus hierarchy, the function creates Bus objects for all of the buses in the hierarchy. You can specify to have the Bus objects created in the base workspace or to save them in a function.

# **Create Bus Objects from MATLAB Data**

You can create a Bus object from cell arrays of bus information in MATLAB, using the Simulink.Bus.cellToObject function. Each cell subordinate cell array represents a Bus object and includes the following data, reflecting Simulink. Bus object properties:

{BusName,HeaderFile,Description,DataScope,Alignment,Elements}

The Elements field is a cell array defining these properties for each Simulink.BusElement object:

{ElementName,Dimensions,DataType,SampleTime,Complexity,DimensionsMode,Min,Max,Units,Description}

You can create a Bus object from a MATLAB structure of timeseries objects, using the Simulink.Bus.createObject function. Alternatively, you can specify a numeric MATLAB structure. You can specify to have the Bus objects created in the base workspace or to save them in a function.

# **Create Bus Objects from External C Code**

You can create a Bus object that corresponds to a structure type (struct) that your existing C code defines. Then, in preparation for integrating existing algorithmic C code for simulation (for example, by using the Legacy Code Tool), you can use the Bus object to package signal or parameter data according to the structure type. To create the object, use the Simulink.importExternalCTypes function.

## **See Also**

**Functions** Simulink.Bus.cellToObject | Simulink.Bus.createObject

#### **Classes**

Simulink.Bus | Simulink.BusElement

### **Related Examples**

• ["Specify Bus Properties with Simulink.Bus Objects" on page 73-43](#page-3342-0)

# **Customize Bus Object Import and Export**

You can use the Bus Editor to import Bus objects to the base workspace and to export Bus objects from the base workspace, as described in ["Save Simulink.Bus Objects" on page 73-46](#page-3345-0). By default, the Bus Editor can save bus objects to, and import Bus objects from, a function or MAT-file. The files must be in a location that is accessible using an ordinary **Open** or **Save** dialog box.

You can write customized MATLAB functions that provide alternative import or export (or both) functionality. For example, you can write a customized function that stores the objects as records in a database, in a format that your organization uses.

After you design and implement a custom Bus object import or export function, use the Simulink Customization Manager to register the function. The registration process establishes custom import and export functions as callbacks for the Bus Editor **Import to Base Workspace** and **Export to File** commands. The callbacks replace the default capabilities of the Bus Editor. Customizing the Bus Editor import and export capabilities has no effect on other MATLAB or Simulink functions. Canceling import or export customization restores the default Bus Editor capabilities for that operation without affecting the other.

To create Bus objects from external C code, you do not need to make customizations. See ["Create Bus](#page-3348-0) [Objects from External C Code" on page 73-49](#page-3348-0).

# **Required Background Knowledge**

Customizing Bus object import or export requires that you understand:

- MATLAB language and programming techniques
- Simulink Bus object syntax
- The proprietary format into which you translate Bus objects, and the techniques necessary to access the facility that stores the objects.
- Any platform-specific techniques for obtaining data from the user, such as the name of the location in which to store or access Bus objects.

# **Write a Bus Object Export Function**

A custom Bus object export function requires at least one argument. You can use additional arguments to handle special actions by the function. The value of the first argument is a cell array containing the names of all Bus objects that the Bus Editor has selected. You can use functions, global variables, or any other MATLAB technique, to provide values for any additional arguments. The general algorithm of a customized export function is:

- **1** Iterate over the list of object names in the first argument.
- **2** Obtain the Bus object corresponding to each name.
- **3** Translate the Bus object to the proprietary syntax.
- **4** Save the translated Bus object in the local repository.

This example shows the syntactic shell of such an export callback function is:

```
function myExportCallBack(selectedBusObjects)
disp('Custom export was called!');
for idx = 1:length(selectedBusObjects)
```

```
 disp([selectedBusObjects{idx} ' was selected for export.']);
end
```
Although this function does not export any Bus objects, it is syntactically valid and can be registered. It accepts a cell array of Bus object names, iterates over them, and prints each name. An operational export function:

- Uses each name to retrieve the corresponding Bus object from the base workspace
- Converts the object to proprietary format
- Stores the converted object

The additional logic is enterprise-specific.

### **Write a Bus Object Import Function**

A custom Bus object import function can take zero or more arguments to perform its task. You can use functions, global variables, or any other MATLAB technique to provide argument values. Also, the function can poll the user for information, such as a designation of where to obtain Bus object information. The general algorithm of a custom Bus object import function is:

- **1** Obtain Bus object information from the local repository.
- **2** Translate each Bus object definition to a Simulink.Bus object.
- **3** Save each Bus object to the MATLAB base workspace.

This example shows the syntactic shell of an import callback function is:

```
function myImportCallBack
disp('Custom import was called!');
```
Although this function does not import any Bus objects, it is syntactically valid and can be registered with the Simulink Customization Manager. An operational import function:

- Gets a designation of where to obtain the Bus objects to import
- Converts each Bus object to a Simulink.Bus object
- Stores the object in the base workspace

The additional logic is enterprise-specific.

## **Register Customizations**

To customize Bus object import or export, provide a customization registration function that inputs and configures the Customization Manager whenever you start Simulink software or refresh Simulink customizations. The steps for using a customization registration function are:

- **1** Create a file named sl\_customization.m to contain the customization registration function. Alternatively, you can use an existing customization file.
- **2** At the top of the file, create a function named sl\_customization that takes a single argument (or use the customization function in an existing file). When the function is invoked, the value of this argument is the Customization Manager.
- **3** Configure the sl\_customization function to set importCallbackFcn and exportCallbackFcn to be function handles that specify your customized Bus object import and export functions.

**4** If sl\_customization.m is a new customization file, put it anywhere on the MATLAB search path. Two frequently used locations are matlabroot and the current working folder. Alternatively, you can extend the search path.

Here is a simple example of a customization registration function:

```
function sl_customization(cm)
disp('My customization file was loaded.');
cm.BusEditorCustomizer.importCallbackFcn = @myImportCallBack;
cm.BusEditorCustomizer.exportCallbackFcn = @(x)myExportCallBack(x);
```
When Simulink starts up, it traverses the MATLAB search path looking for files named sl\_customization.m. Simulink loads each such file that it finds (not just the first file) and executes the sl\_customization function at its top, establishing the customizations that the function specifies.

Executing the example customization function displays a message (which an actual function probably would not). The function establishes that the Bus Editor uses a function named  $myImportCalIBack()$  to import Bus objects, and a function named  $myExportCalIBack(x)$  to export Bus objects.

The function corresponding to a handle that appears in a callback registration can be undefined when the registration occurs. However, it must be defined when the Bus Editor calls the function. The same latitude and requirement applies to any functions or global variables used to provide the values of additional arguments.

Other functions can also exist in the sl\_customization.m file. However, the Simulink software ignores files named sl\_customization.m, except when it starts up or refreshes customizations. Any changes to functions in the customization file are ignored until one of those events occurs. By contrast, changes to other functions on the MATLAB path take effect immediately.

For more information, see ["Registering Customizations" on page 75-21.](#page-3450-0)

# **Change Customizations**

You can change the handles established in the  $sl$  customization function by:

- Changing the function to specify the changed handles
- Saving the function
- Refreshing customizations by executing sl\_refresh\_customizations

Simulink traverses the MATLAB path and reloads all sl customization.m files that it finds, executing the first function in each one, just as it did on Simulink startup.

You can revert to default import or export behavior by setting in the sl\_customization function the appropriate BusEditorCustomizer element to [] and then refreshing customizations. Alternatively, you can eliminate both customizations in one operation by executing:

cm.BusEditorCustomizer.clear

where cm was previously set to a customization manager object (see ["Register Customizations" on](#page-3350-0) [page 73-51\)](#page-3350-0).

Changes to the import and export callback functions themselves, as distinct from changes to the handles that register them as customizations, take effect immediately, unless they are in the

sl customization.m file itself. If the callback functions are in the sl customization.m file, they take effect next time you refresh customizations. Keeping the callback functions in separate files usually provides more flexible and modular results.

## **See Also**

#### **Blocks**

Bus Creator

#### **Functions**

```
Simulink.BlockDiagram.addBusToVector | Simulink.Bus.cellToObject |
Simulink.Bus.createMATLABStruct | Simulink.Bus.createObject |
Simulink.Bus.objectToCell | Simulink.Bus.save
```
#### **Classes**

Simulink.Bus | Simulink.BusElement

## **Related Examples**

- "Simulink Environment Customization"
- • ["Register Customizations" on page 73-51](#page-3350-0)
- • ["Specify Bus Properties with Simulink.Bus Objects" on page 73-43](#page-3342-0)

# <span id="page-3353-0"></span>**Nonvirtual Buses at Model Interfaces**

A model reference boundary is the boundary between a model that contains a Model block and the referenced model. If bus data passes to a Model block, then that data crosses the boundary to the referenced model. Bus data input for the Model block must be consistent with the bus data that the referenced model requires.

For bus data that crosses model reference boundaries, decide whether to use a virtual or nonvirtual bus. Using a virtual bus can be simpler than using a nonvirtual bus. However, using a nonvirtual bus provides a well-defined data interface for code generation. To learn the differences between virtual and nonvirtual buses, see ["Types of Composite Signals" on page 73-2.](#page-3301-0)

**Tip** For virtual buses at interfaces, use In Bus Element and Out Bus Element blocks. These blocks support multirate virtual buses and do not require Simulink. Bus objects.

For nonvirtual buses at interfaces, use Inport and Outport blocks.

## **Model Reference Requirements for Nonvirtual Buses**

If you use a bus as an input to or an output from a referenced model:

- Only a nonvirtual bus can contain variable-size signal elements.
- For code generation, you can only configure the  $I/O$  arguments step method style of  $C++$ class interface for the referenced model when using a nonvirtual bus or when using the Default style of C++ class interface.
- For code generation, you can only configure function prototype control for the referenced model when using a nonvirtual bus.

## **Nonvirtual Buses with Root-Level Inport Blocks**

To pass a bus from a root-level Inport block into a referenced model, in the Block Parameters dialog box of the Inport block:

- Set the **Data type** parameter to Bus: <object name>
- Replace <object name> with the name of the Bus object that defines the bus the Inport block produces.

To output a nonvirtual bus from the root-level Inport block, select **Output as nonvirtual bus** in the Block Parameters dialog box of the Inport block.

All signals in a nonvirtual bus must have the same sample time. For details, see ["Modify Sample](#page-3340-0) [Times for Nonvirtual Buses" on page 73-41](#page-3340-0).

For information about importing data to root-level Inport blocks, see ["Load Bus Data to Root-Level](#page-3025-0) [Input Ports" on page 69-126](#page-3025-0).

## **Nonvirtual Buses with Root-Level Outport Blocks**

To pass a bus through a root-level Outport block of a referenced model, in the Block Parameters dialog box of the Outport block:

- Set **Data type** to Bus: < object name>.
- Replace <object name> with the name of the Bus object that defines the bus the Outport block produces.

To output a nonvirtual bus from the port that corresponds to the root-level Outport block, select **Output as nonvirtual bus in parent model** in the Block Parameters dialog box of the Outport block.

All signals in a nonvirtual bus must have the same sample time. For details, see ["Modify Sample](#page-3340-0) [Times for Nonvirtual Buses" on page 73-41](#page-3340-0).

# **Rate Transitions for Nonvirtual Buses**

To pass a multirate bus as a nonvirtual bus into a referenced model, use an Inport block. Add blocks in the parent and referenced model as follows:

- **1** In the parent model, convert the multirate bus to a single-rate bus by inserting a Rate Transition block. Inport blocks can only pass single-rate nonvirtual buses into referenced models. The Rate Transition block must specify a rate in its **Block Parameters** > **Output port sample time** field unless one of the following is true:
	- The **Configuration Parameters** > **Solver** pane specifies a rate with these settings:
		- The **Periodic sample time constraint** parameter is set to Specified.
		- The **Sample time properties** parameter contains the specified rate.
	- The Inport block that accepts the nonvirtual bus in the referenced model specifies a rate in its **Block Properties** > **Signal Attributes** > **Sample time** field.
- **2** In the referenced model, use a Bus Selector block to pick out signals of interest, and use Rate Transition blocks to convert the signals to the desired rates.

# **See Also**

#### **Blocks**

Bus Creator | Bus Selector | In Bus Element | Inport | Out Bus Element | Outport | Rate Transition | Signal Conversion

## **More About**

- • ["Types of Composite Signals" on page 73-2](#page-3301-0)
- • ["Create Nonvirtual Buses" on page 73-19](#page-3318-0)
- • ["Load Bus Data to Root-Level Input Ports" on page 69-126](#page-3025-0)
- • ["Load Input Data for a Bus Using In Bus Element Blocks" on page 69-135](#page-3034-0)
- • ["Modify Sample Times for Nonvirtual Buses" on page 73-41](#page-3340-0)

# <span id="page-3355-0"></span>**Specify Initial Conditions for Bus Signals**

Bus signal initialization is a special form of signal initialization. For general information about initializing signals, see ["Initialize Signals and Discrete States" on page 72-37.](#page-3248-0) For details about initializing arrays of buses, see ["Initialize Arrays of Buses" on page 73-75](#page-3374-0).

Bus signal initialization specifies the bus element values that Simulink uses for the first execution of a block that uses that bus. By default, the initial value for a bus element is the ground value (represented by 0). Bus initialization involves specifying nonzero initial conditions.

You can use bus initialization features to:

- Specify initial conditions for signals that have different data types.
- Apply a different initial condition for each signal in the bus.
- Specify initial conditions for a subset of signals in a bus without specifying initial conditions for all the signals.
- Use the same initial conditions for multiple blocks, signals, or models.

# **Blocks That Support Bus Signal Initialization**

You can initialize bus values that input to a block if that block meets both of these conditions:

- Has an initial value or initial condition block parameter
- Supports buses

These blocks support bus initialization:

- Data Store Memory
- Memory
- Merge
- Outport (when the block is inside a conditionally executed context)
- Rate Transition
- Unit Delay

For example, the Unit Delay block is a bus-capable block. Its Block Parameters dialog box has an **Initial conditions** parameter.

You cannot initialize a bus that has:

- Variable-size signals
- Frame-based signals

# **Set Diagnostics to Support Bus Initialization**

To enable bus initialization, before you start a simulation, set the "Underspecified initialization detection" configuration parameter to simplified.

# <span id="page-3356-0"></span>**Create Initial Condition Structures**

You can create partial or full initial condition structures to represent initial values for a bus. To create an initial condition structure, use one of these approaches:

- Define a MATLAB structure in the MATLAB base or Simulink model workspace. You can manually define the structure, or alternatively for full structures, you can use the Simulink.Bus.createMATLABstruct function.
- In the Block Parameters dialog box for a block that supports bus initialization, for the initial condition parameter specify an expression that evaluates to a structure.

For information about defining MATLAB structures, see "Create Structure Array" (MATLAB).

The field that you specify in an initial condition structure must match these data attributes of the bus element exactly:

- Name
- Dimension
- **Complexity**

For example, if you define a bus element to be a real [2x2] double array, then in the initial condition structure, define the value to initialize that bus element to be a real [2x2] double array.

Explicitly specify fields in the initial condition structure for every bus element that has an enumerated (enum) data type.

# **Control Data Types of Structure Fields**

If any of the signal elements of the target bus use a data type other than double, you can use different techniques to control the data types of the fields of initial condition structures. The technique that you choose can influence the efficiency and readability of the generated code. See ["Control Data Types of Initial Condition Structure Fields" on page 73-95](#page-3394-0).

# **Create Full Structures for Initialization**

A full initial condition structure provides an initial value for every element of a bus. The initial condition structure mirrors the bus hierarchy and reflects the attributes of the bus elements.

Specifying full structures during code generation offers these advantages:

- Generates more readable code
- Supports a modeling style that explicitly initializes all signals

Use the Simulink.Bus.createMATLABStruct function to streamline the creation of a full MATLAB initial condition structure with the same hierarchy, names, and data attributes as a bus. This function fills all of the elements that you do not specify with ground values for those elements.

You can use several different kinds of input with the function, including:

- A Bus object name
- An array of port handles

You can invoke the function from the Bus Editor. Select the Bus object for which you want to create a full MATLAB structure, and then select the **File** > **Create a MATLAB structure** menu item.

To detect when structure parameters are not consistent in shape (hierarchy and names) with the associated bus, use the Model Advisor.

- **1** On the **Modeling** tab, click **Model Advisor**.
- **2** Click **OK**.
- **3** Select **By Task** > **Modeling Signals and Parameters using Buses** > **"Check structure parameter usage with bus signals"**.
- **4** Click the **Run This Check** button.

The Model Advisor identifies partial initial condition structures.

After you create the structure, you can edit it in the MATLAB Editor.

# **Create Partial Structures for Initialization**

A partial initial condition structure provides initial values for a subset of the elements of a bus. If you use a partial initial condition structure, during simulation, Simulink creates a full initial condition structure to represent all the bus elements. Simulink assigns the respective ground value to each element for which the partial initial condition structure does not explicitly assign a value.

Specifying partial structures for block parameter values can be useful during the iterative process of creating a model. Partial structures enable you to focus on a subset of signals in a bus. When you use partial structures, Simulink initializes unspecified signals implicitly.

When you define a partial initial condition structure:

- Include only fields that are in the bus.
- Omit one or more fields that are in the bus.
- Make the field in the initial condition structure correspond to the nesting level of the bus element.
- Within the same nesting level in both the structure and the bus, optionally specify the structure fields in a different order than the bus elements.

**Note** The value of an initial condition structure must lie within the design minimum and maximum range of the corresponding bus element. Simulink performs this range checking when you do an update diagram or simulate the model.

Suppose that you have a bus, Top, composed of three elements: A, B, and C, with these characteristics:

- A is a nested bus, with two signal elements.
- B is a single signal.
- C is a nested bus that includes bus A as a nested bus.

The ex bus initial conditions model includes the nested Top bus. This is how the model appears after it has been updated.

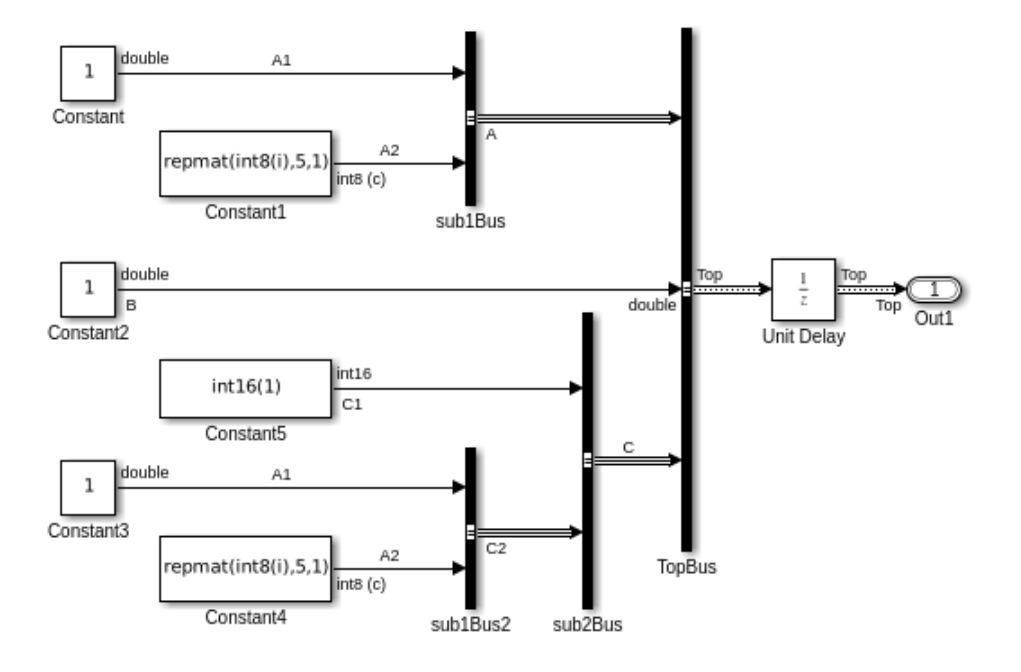

Copyright 2004-2018 The MathWorks, Inc.

Here is a summary of the Top bus hierarchy and the data type, dimension, and complexity of the bus elements.

```
Top
```

```
 A (sub1)
    A1 (double)
    A2 (int8, 5x1, complex)
 B (double)
 C (sub2)
    C1 (int16)
    C2 (sub1) 
       A1 (double)
       A2 (int8, 5x1, complex)
```
In these examples, K is an initial condition structure specified for the initial value of the Unit Delay block. The initial condition structure corresponds to the Top bus in the ex\_bus\_initial\_conditions model. Here are some valid initial condition specifications.

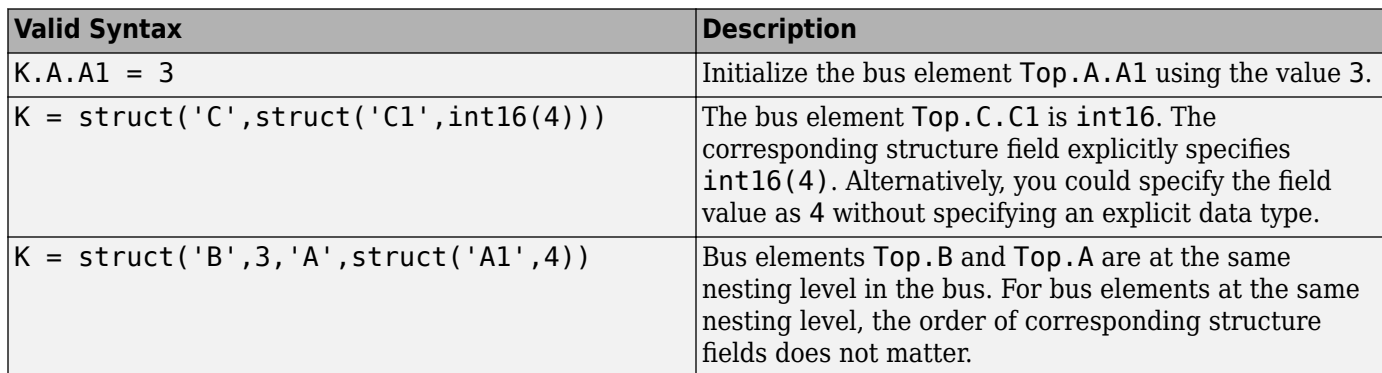

#### **Invalid Partial Initial Condition Structures**

In the following examples, K is an initial condition structure specified for the initial value of the Unit Delay block. The initial condition structure corresponds to the Top bus in the ex bus initial conditions model.

These three initial condition specifications are *not* valid:

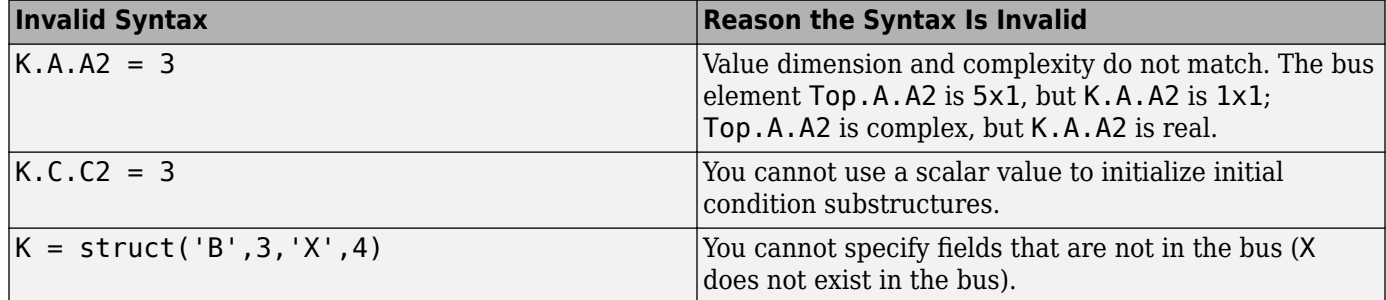

## **Initialize Bus Signals Using Block Parameters**

Initialize a bus by setting the initial condition parameter for a block that receives a bus as input and that supports bus initialization (see ["Blocks That Support Bus Signal Initialization" on page 73-56\)](#page-3355-0).

For example, the Block Parameters dialog box for the Unit Delay block has an **Initial conditions** parameter.

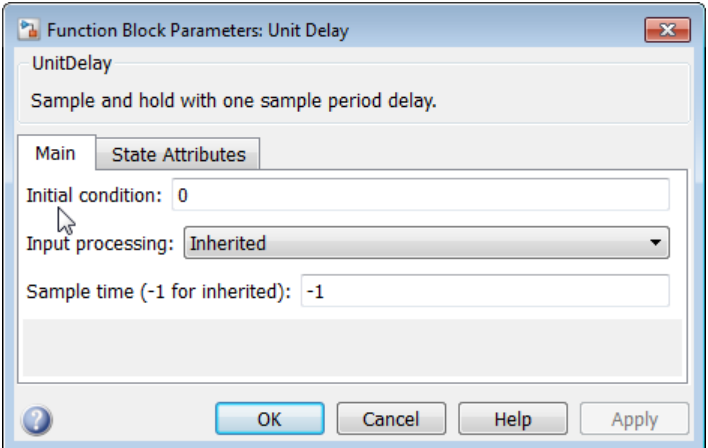

For a block that supports bus initialization, you can replace the default value of 0 using one of these approaches:

- • ["MATLAB Structure for Initialization" on page 73-61](#page-3360-0)
- • ["MATLAB Variable for Initialization" on page 73-61](#page-3360-0)
- • ["Simulink.Parameter For Initialization" on page 73-62](#page-3361-0)

All three approaches require that you define an initial condition structure (see ["Create Initial](#page-3356-0) [Condition Structures" on page 73-57](#page-3356-0)). You cannot specify a nonzero scalar value or any other type of value other than 0, an initial condition structure, or Simulink. Parameter object to initialize a bus. <span id="page-3360-0"></span>Defining an initial condition structure as a MATLAB variable, rather than specifying the initial condition structure directly in the Block Parameters dialog box offers several advantages, including:

- Reuse of the initial condition structure for multiple blocks
- Using the initial condition structure as a tunable parameter in the generated code

#### **MATLAB Structure for Initialization**

You can initialize a bus using a MATLAB structure that explicitly defines the initial conditions for the bus.

For example, in the **Initial conditions** parameter of the Unit Delay block, you could type in a structure.

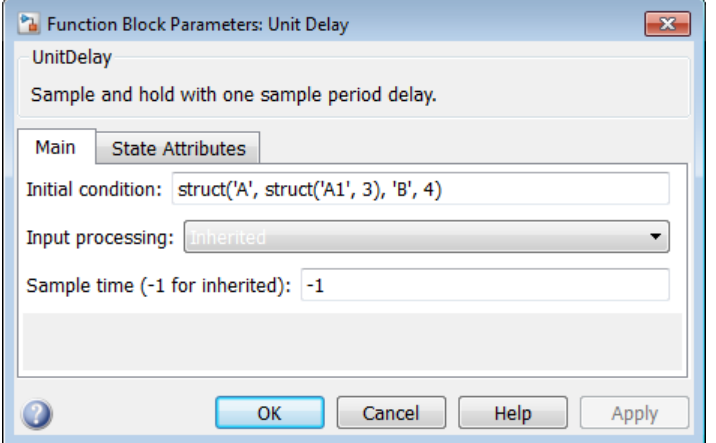

#### **MATLAB Variable for Initialization**

You can initialize a bus using a MATLAB variable that you define as an initial condition structure with the appropriate values.

For example, you could define the following partial structure in the base workspace:

 $K = struct('A', struct('A1', 3), 'B', 4);$ 

You can then specify the K structure as the **Initial conditions** parameter of the Unit Delay block:

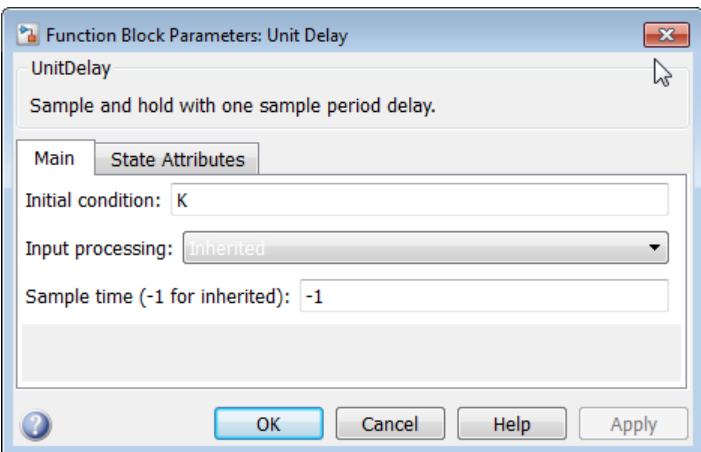

#### <span id="page-3361-0"></span>**Simulink.Parameter For Initialization**

You can initialize a bus using a Simulink. Parameter object that uses an initial condition structure for the Value property.

For example, you could define the partial structure P in the base workspace (reflecting the ex bus initial conditions model discussed in the previous section):

```
P = Simulink.Parameter;
P.DataType = 'Bus: Top';
P.Value = Simulink.Bus.createMATLABStruct('Top');
P.Value.A.A1 = 3;P.Vallow.B = 5;
```
You can then specify the P structure as the **Initial conditions** parameter of the Unit Delay block:

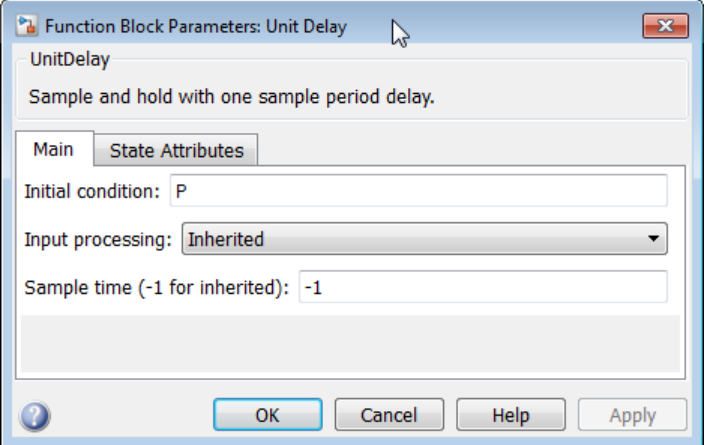

## **See Also**

#### **Blocks**

Bus Creator | Bus Selector | Unit Delay

#### **Functions**

```
Simulink.BlockDiagram.addBusToVector | Simulink.Bus.cellToObject |
Simulink.Bus.createMATLABStruct | Simulink.Bus.createObject |
Simulink.Bus.objectToCell | Simulink.Bus.save
```
#### **Classes**

Simulink.Bus | Simulink.BusElement

### **Related Examples**

- • ["Load Bus Data to Root-Level Input Ports" on page 69-126](#page-3025-0)
- • ["Nonvirtual Buses at Model Interfaces" on page 73-54](#page-3353-0)
- • ["Initialize Arrays of Buses" on page 73-75](#page-3374-0)
- • ["Virtual Bus" on page 73-2](#page-3301-0)

# <span id="page-3362-0"></span>**Combine Buses into an Array of Buses**

**Tip** Simulink provides several techniques for combining signals into a composite signal. For a comparison of techniques, see ["Types of Composite Signals" on page 73-2.](#page-3301-0)

### **What Is an Array of Buses?**

An array of nonvirtual buses is an array whose elements are buses. Each Bus object has the same signal name, hierarchy, and attributes for its bus elements.

An example of using an array of buses is to model a multi-channel system, such as a communications system. You can model all the channels using the same Bus object, although each of the channels could have a different value.

To use an array of buses:

- Use a Bus object as a data type (see ["Specify a Bus Object Data Type" on page 67-37\)](#page-2752-0).
- Specify dimensions for the bus and bus elements.

For an example of a model that uses an array of buses, open the sldemo bus arrays model. In this example, the nonvirtual bus input signals connect to a Vector Concatenate or Matrix Concatenate block that creates an array of buses. Here is the diagram after you update it:

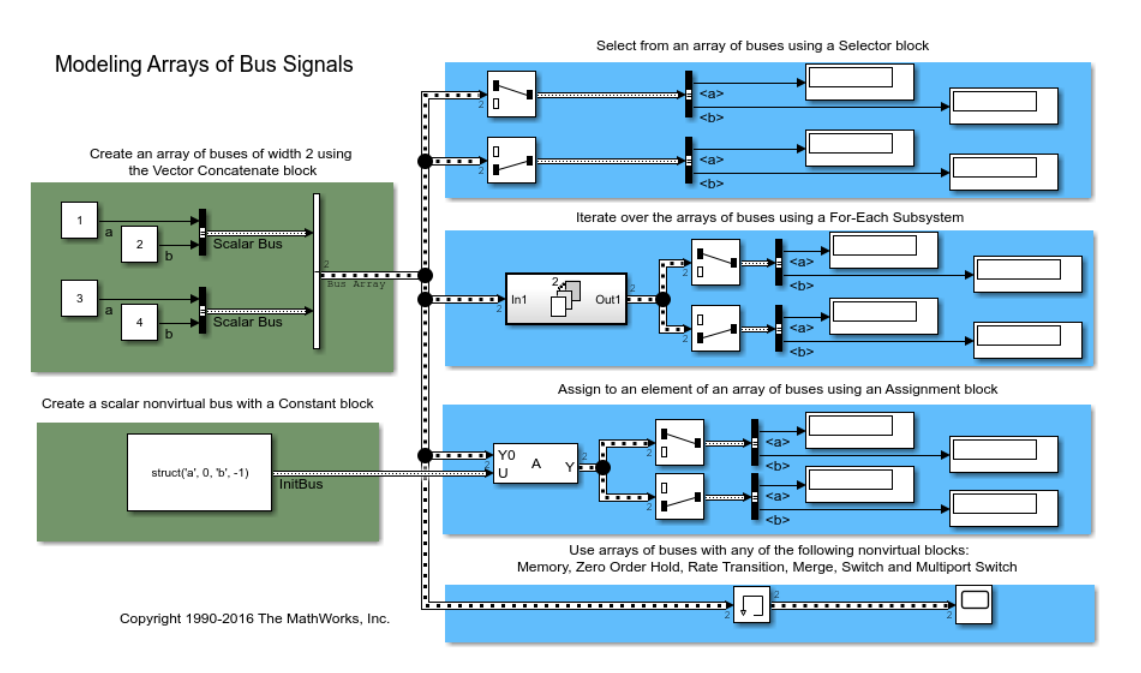

The model uses the array of buses with:

- An Assignment block, to assign a bus in the array
- A For Each Subsystem block, to perform iterative processing over each bus in the array
- A Memory block, to output the array of buses input from the previous time step

# <span id="page-3363-0"></span>**Benefits of an Array of Buses**

Use an array of buses to:

- Represent structured data compactly.
	- Reduce model complexity.
	- Reduce maintenance by centralizing algorithms used for processing multiple buses.
- Streamline iterative processing of multiple buses of the same type, for example, by using a For Each Subsystem with the array of buses.
- Simplify changing the number of buses, without your having to restructure the rest of the model or make updates in multiple places in the model.
- Use built-in blocks, such as the Assignment or Selector blocks, to manipulate arrays of buses just like arrays of any other type. Using a array of buses avoids the need for you to create custom Sfunctions to manage packing and unpacking structure signals.
- Use the combined bus data across subsystem boundaries, model reference boundaries, and into or out of a MATLAB Function block.
- Keep all the logic in the Simulink model, rather than splitting the logic between C code and the Simulink model. This approach supports integrated consistency and correctness checking, maintaining metadata in the model, and avoids the need to manage model components in two different environments.
- Generate code that has an array of C structures, which you can integrate with legacy C code that uses arrays of structures. This approach simplifies indexing into an array for Simulink computations, using a for loop on indexed structures.

# **Define an Array of Buses**

For information about the kinds of buses that you can combine into an array of buses, see ["Bus](#page-3368-0) [Requirements" on page 73-69.](#page-3368-0)

To define an array of buses, use a Concatenate block. The table describes the array of buses input requirements and output for each of the Vector Concatenate and the Matrix Concatenate versions of the Concatenate block.

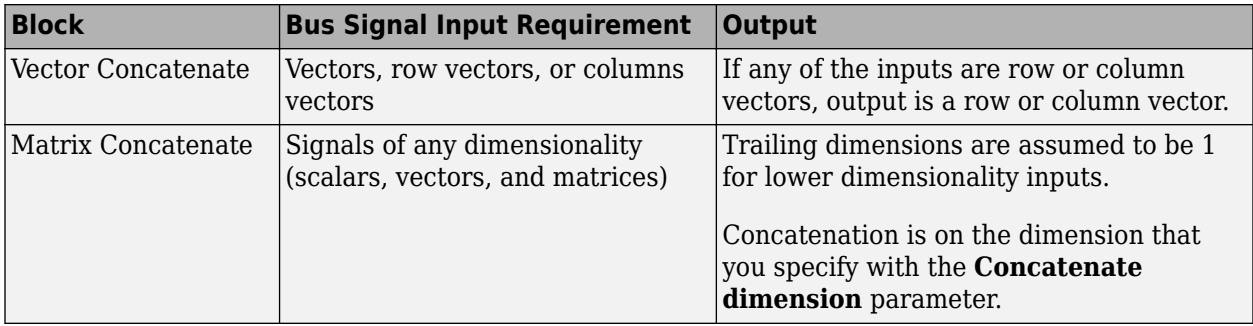

**Note** Do not use a Mux block or a Bus Creator block to define an array of buses. Instead, use a Bus Creator block to create scalar buses.

**1** Define *one* Bus object for *all* of the buses that you want to combine into an array of buses. For information about defining Bus objects, see ["Specify Bus Properties with Simulink.Bus Objects"](#page-3342-0) [on page 73-43](#page-3342-0).

The sldemo bus arrays model defines an sldemo bus arrays busobject Bus object, which both of the Bus Creator blocks use for the input buses (Scalar Bus) for the array of buses.

**2** Add a Vector Concatenate or Matrix Concatenate block to the model and open the Block Parameters dialog box.

The sldemo bus arrays busobject model uses a Vector Concatenate block, because the inputs are scalars.

**3** Set the **Number of inputs** parameter to be the number of buses that you want to be in the array of buses.

The block icon displays the number of input ports that you specify.

**4** Set the **Mode** parameter to match the type of the input bus data.

In the sldemo\_bus\_arrays model, the input bus data is scalar, so the **Mode** setting is Vector.

- **5** If you use a Matrix Concatenation block, set the **Concatenate dimension** parameter to specify the output dimension along which to concatenate the input arrays. Enter one of the following values:
	- $\cdot$  1 concatenate input arrays vertically
	- 2 concatenate input arrays horizontally
	- A higher dimension than 2 perform multidimensional concatenation on the inputs
- **6** Connect to the Concatenate block all the buses that you want to be in the array of buses.

## **Group Constant Signals into an Array of Buses**

You can use a Constant block to compactly represent multiple constant-valued signals as an array of buses. You can use this technique to reduce the number of signal lines in a model and the number of variables that the model uses, especially when the model repeats an algorithm with different parameter values.

To generate a constant-valued array of buses, use an array of MATLAB structures in a Constant block. The block output is an array of buses, and each field in the array of structures provides the simulation value for the corresponding signal element.

You can also use an array of structures to specify the Value property of a Simulink. Parameter object, and use the parameter object in a Constant block.

1 Open the example model ex constantbus array.

The variables ParamBus and const param struct appear in the base workspace. The variable const param struct contains a structure whose field names match the elements of the bus type that ParamBus defines.

**2** Update the diagram to view the signal line widths.

The output of the Constant block is a single scalar bus of type ParamBus. The structure variable const param struct specifies the constant value in the block.

**3** At the command prompt, create an array of two structures by copying the structure const param struct. Customize the field values by indexing into the individual structures in the array.

```
const struct array =...
  [const_param_struct const_param_struct];
const<sub>_struct_array(2).Offset = 158;</sub>
const_struct_array(2).Gain = 3.83;
const_struct_array(2).Threshold = 1039.77
const_struct_array = 
1x2 struct array with fields:
     Offset
     Gain
     Threshold
```
- **4** In the Constant block dialog box, set **Constant value** to const\_struct\_array.
- **5** Add two Selector blocks to the model, and connect the Constant block as shown.

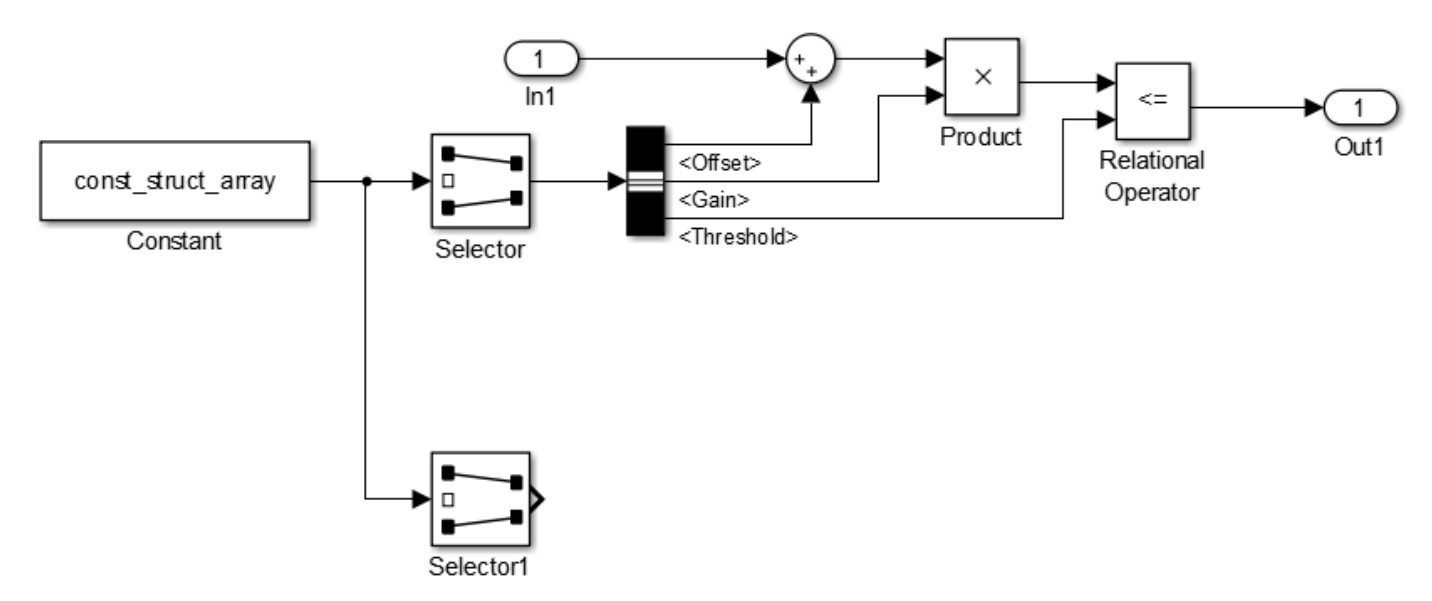

- **6** In the Selector block dialog box, set **Index** to 1 and **Input port size** to 2.
- **7** In the Selector1 block dialog box, set **Index** to 2 and **Input port size** to 2.
- **8** Copy the block algorithm in the model, and connect the blocks as shown.

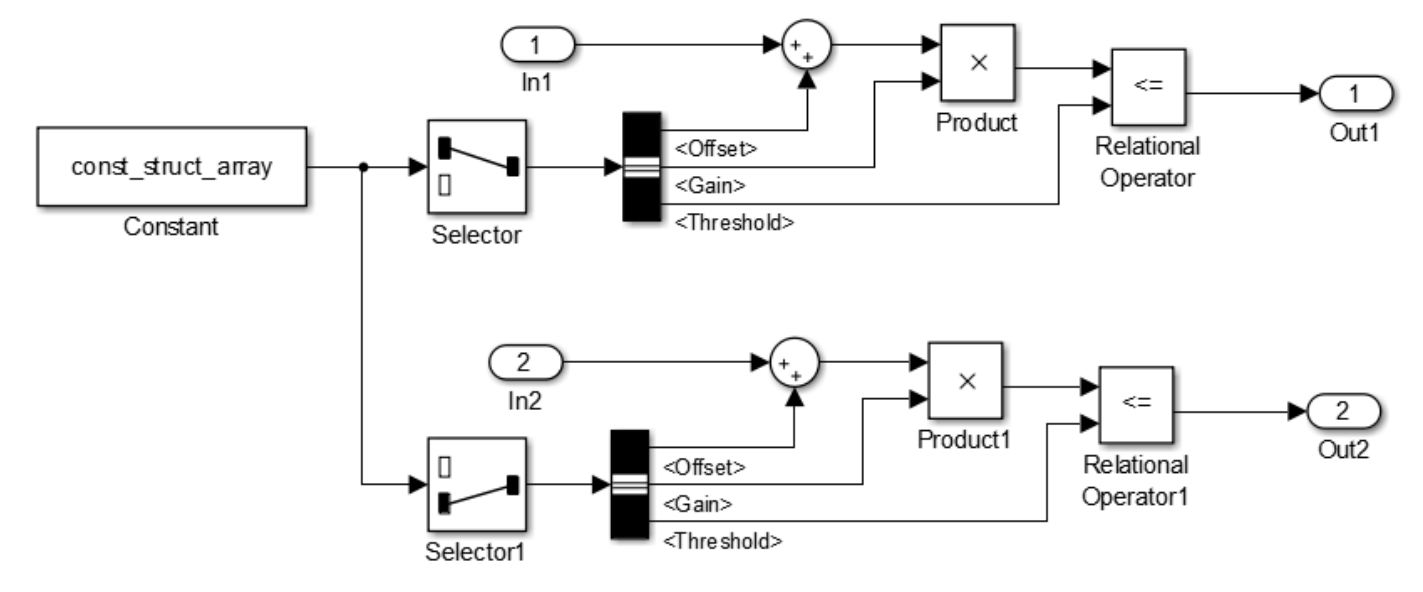

**9** Update the diagram. The signal line width and style indicate that the output of the Constant block is an array of buses. The Selector blocks each extract one of the buses in the array.

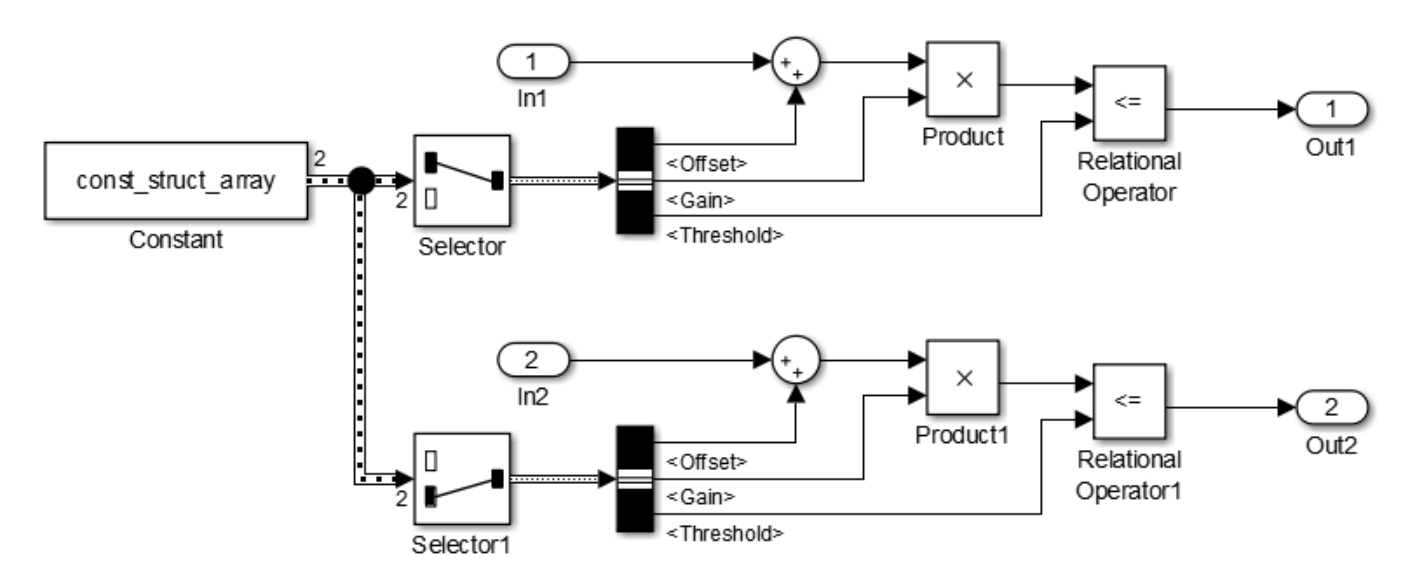

Each copy of the algorithm uses the constant values provided by the corresponding structure in the variable const\_struct\_array.

To create an array of structures for a bus that uses a large hierarchy of signal elements, consider using the function Simulink.Bus.createMATLABStruct. You can also use this technique to create an array of structures if you do not have a scalar structure that you can copy.

### **See Also**

**Blocks**

Matrix Concatenate | Vector Concatenate

# **Related Examples**

- • ["Use Arrays of Buses in Models" on page 73-69](#page-3368-0)
- • ["Work with Arrays of Buses" on page 73-72](#page-3371-0)
- • ["Convert Models to Use Arrays of Buses" on page 73-78](#page-3377-0)
- • ["Repeat an Algorithm Using a For Each Subsystem" on page 73-80](#page-3379-0)
- • ["Specify Initial Conditions for Bus Signals" on page 73-56](#page-3355-0)
- • ["Generate Code for Nonvirtual Buses" on page 73-95](#page-3394-0)
- • ["Types of Composite Signals" on page 73-2](#page-3301-0)
- • ["Blocks That Support Arrays of Buses" on page 73-69](#page-3368-0)

# <span id="page-3368-0"></span>**Use Arrays of Buses in Models**

### **Array of Buses Requirements and Limitations**

#### **Bus Requirements**

All buses combined into an array of buses must:

- Be nonvirtual
- Have the same bus type (that is, same name, hierarchies, and attributes for the bus elements)
- Have no variable-size signals or frame-based signals

#### **Blocks That Support Arrays of Buses**

These blocks support arrays of buses:

- Virtual blocks (see ["Nonvirtual and Virtual Blocks" on page 36-2\)](#page-1821-0)
- These nonvirtual blocks:
	- Data Store Memory
	- Data Store Read
	- Data Store Write
	- Memory
	- Merge
	- Multiport Switch
	- Rate Transition
	- Switch
	- Unit Delay
	- Zero-Order Hold
- Assignment
- MATLAB Function
- Matrix Concatenate
- Selector
- Signal Conversion
- Vector Concatenate
- Width

**Note** You can use an array of buses as an input to an In Bus Element block, but you cannot use that block to select individual buses. The block passes through the whole array of buses signal.

#### **Block Parameter Settings**

Using an array of buses signal with some blocks requires specific block parameter settings.

This information is also in the reference pages for each of these blocks. For usage information for bus-related blocks, see ["Work with Arrays of Buses" on page 73-72.](#page-3371-0)

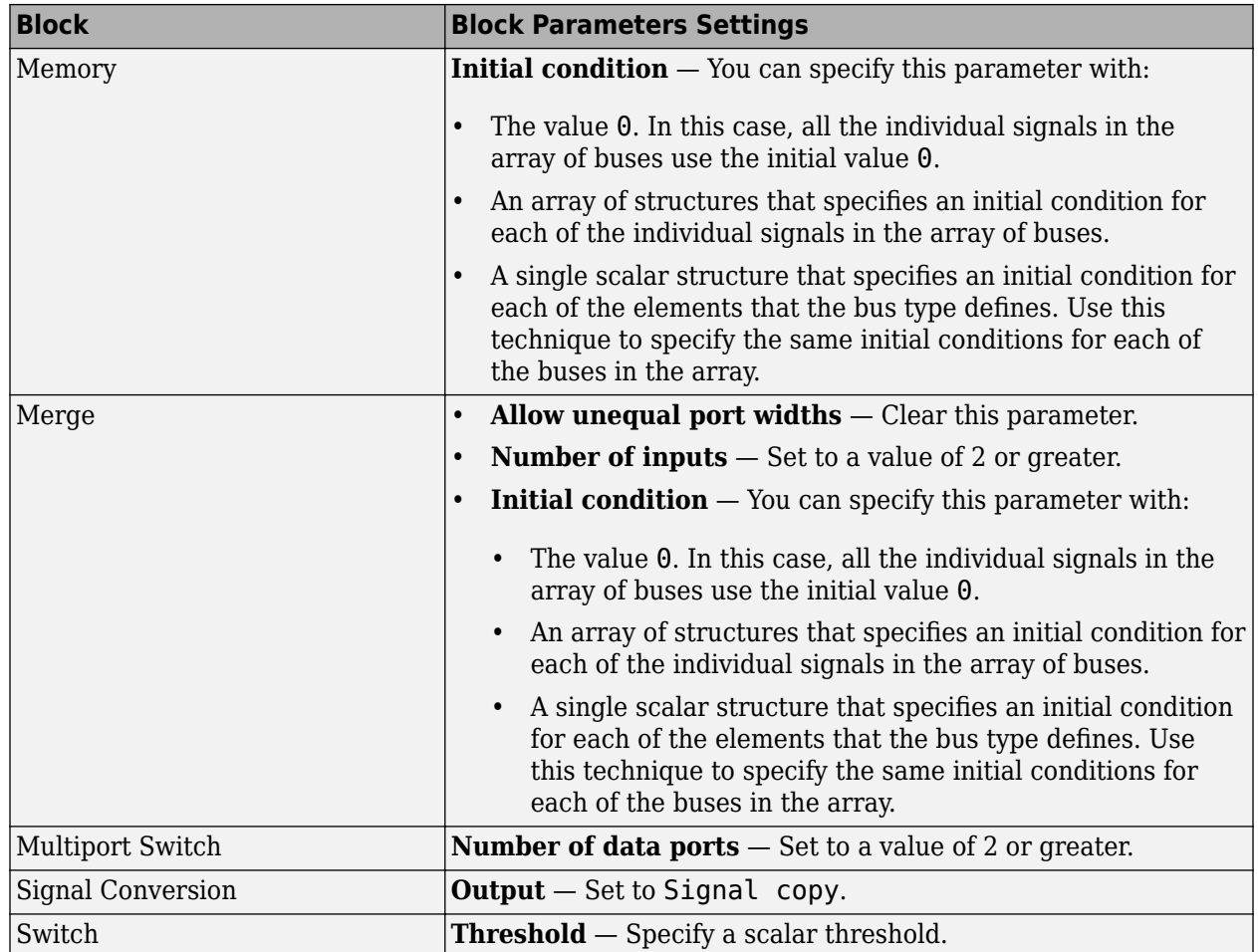

#### **Structure Parameter Requirements**

To initialize an array of buses with structure parameters, you can use:

- The number 0. In this case, all the individual signals in the array of buses use the initial value 0.
- A scalar struct that represents the same hierarchy of fields and field names as the bus type. In this case, the scalar structure expands to initialize each of the individual signals in the array of buses.
- An array of structures that specifies an initial value for each of the individual signals in the array of buses.

If you use an array of structures, all the structures in the array must have the same hierarchy of fields. Each field in the hierarchy must have the same characteristics across the array:

- Field name
- Numeric data type, such as single or int32
- Complexity
- Dimensions

You cannot use partial structures.

For more information about specifying initial conditions for buses, see ["Initialize Arrays of Buses" on](#page-3374-0) [page 73-75.](#page-3374-0)

#### **Signal Logging Limitation**

Simulink software does not log arrays of buses inside referenced models in rapid accelerator mode.

#### **Stateflow Limitations**

Stateflow action language does not support arrays of buses.

#### **Bus Creator Blocks**

A Bus Creator block can accept an array of buses as input, but cannot have an array of buses as output.

## **Signal Line Style**

After model simulation, the line style for the array of buses signal is a thicker version of the signal line style for a nonvirtual bus.

For example, in the sldemo bus arrays model, the Scalar Bus signal is a nonvirtual bus, and the Bus Array output signal of the Concatenate block is an array of buses signal.

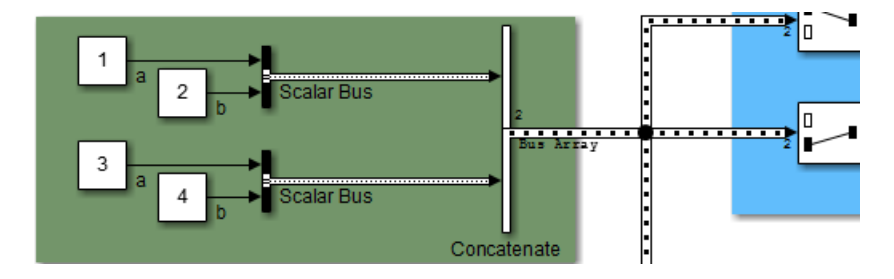

## **See Also**

#### **Related Examples**

- • ["Combine Buses into an Array of Buses" on page 73-63](#page-3362-0)
- • ["Work with Arrays of Buses" on page 73-72](#page-3371-0)
- • ["Convert Models to Use Arrays of Buses" on page 73-78](#page-3377-0)
- • ["Repeat an Algorithm Using a For Each Subsystem" on page 73-80](#page-3379-0)
- • ["Specify Initial Conditions for Bus Signals" on page 73-56](#page-3355-0)
- • ["Access Array of Buses Signal Logging Data" on page 69-25](#page-2924-0)
- • ["Generate Code for Nonvirtual Buses" on page 73-95](#page-3394-0)

# <span id="page-3371-0"></span>**Work with Arrays of Buses**

# **Set Up Model for Arrays of Buses**

Setting up a model to use an array of buses usually involves these basic tasks:

- **1** Define the array of buses (see ["Define an Array of Buses" on page 73-64](#page-3363-0)).
- **2** Add a subsystem for performing iterative processing on each element of the array of buses. For example, use a For Each Subsystem block or an Iterator block. Connect the array of buses signal from the Concatenate block to the iterative processing subsystem. See "Perform Iterative Processing" on page 73-72.
- **3** Model your scalar algorithm within the iterative processing subsystem (for example, a For Each subsystem).
	- **a** Operate on the array of buses (using Selector and Assignment blocks).
	- **b** Use the Bus Selector and Bus Assignment blocks to select elements from, or assign elements to, a scalar bus within the subsystem.

See ["Assign Values into an Array of Buses" on page 73-73](#page-3372-0) and ["Select Bus Elements from an](#page-3373-0) [Array of Buses" on page 73-74](#page-3373-0).

**4** Optionally, import or log array of buses data. See ["Import Array of Buses Data" on page 73-75](#page-3374-0) and ["Log Arrays of Buses" on page 73-75](#page-3374-0)

The resulting model includes these components.

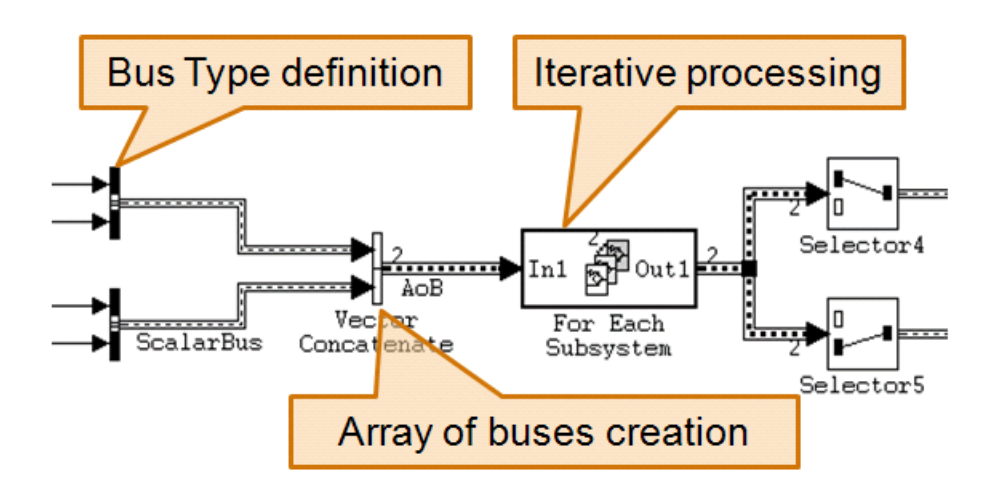

# **Perform Iterative Processing**

You can perform iterative processing on the bus data of an array of buses using blocks such as a For Each Subsystem block, a While Iterator Subsystem block, or a For Iterator Subsystem block. You can use one of these blocks to perform the same kind of processing on:

- Each bus in the array of buses
- A selected subset of buses in the array of buses

## <span id="page-3372-0"></span>**Assign Values into an Array of Buses**

To assign a value to a signal within an array of buses, use:

- **1** A Bus Assignment block to assign a value to a bus element
- **2** An Assignment block to assign the bus to the array of buses

Use an Assignment block to assign values to specified elements in a bus array.

For example, in the sldemo bus arrays model, the Assignment block assigns the value to the first element of the array of buses.

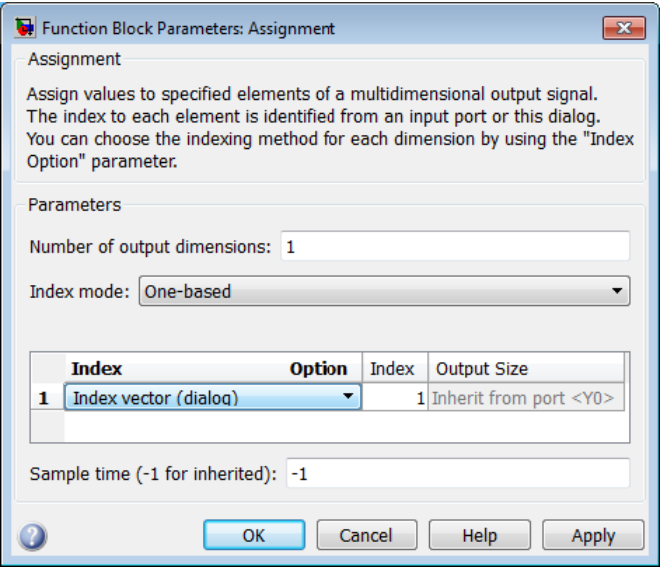

To assign bus elements within a bus, use the Bus Assignment block. The input for the Bus Assignment block must be a scalar bus.

#### **Assign into Arrays of Buses**

You can use a Bus Assignment block to assign or fully replace a nested bus that is an array of buses. To assign the data for a nested bus inside an array of buses or to make a partial assignment to certain elements with the array of buses, you can use a MATLAB Function block.

For example, suppose that you have this bus structure:

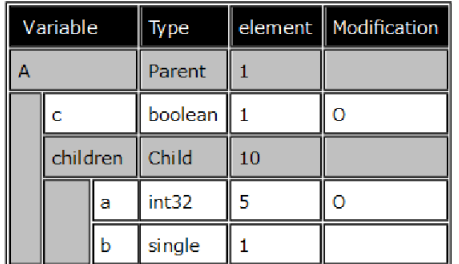

The bus has a children element, which is a sub-bus array. This example shows how to assign to element c and to element a. The Inport and Outport blocks use the Parent Bus object. To define the <span id="page-3373-0"></span>assignments, this example uses a MATLAB Function block, because you cannot assign into element a using a Bus Assignment or Assignment block.

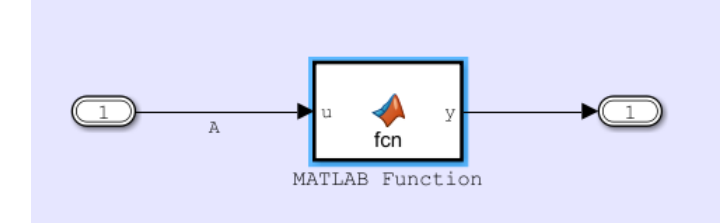

The MATLAB Function block uses this function code for making the assignments:

```
function y = fcn(u)
```

```
y = u;
y.c = false;
for idx = 1: length(y. children)
    y.children(idx).a = int32(zeros(5, 1));
end
```
## **Select Bus Elements from an Array of Buses**

To select a signal within an array of buses, use a:

- **1** Selector block to find the appropriate bus within the array of buses.
- **2** Bus Selector block to select the signal.

Use a Selector block to select elements of an array of buses. The input array of buses can have any dimension. The output bus of the Selector block is a selected or reordered set of elements from the input array of buses.

For example, the sldemo bus arrays model uses Selector blocks to select elements from the array of buses signal that the Assignment and For Each Subsystem blocks outputs. In this example, here is the Block Parameters dialog box for the Selector block that selects the first element:

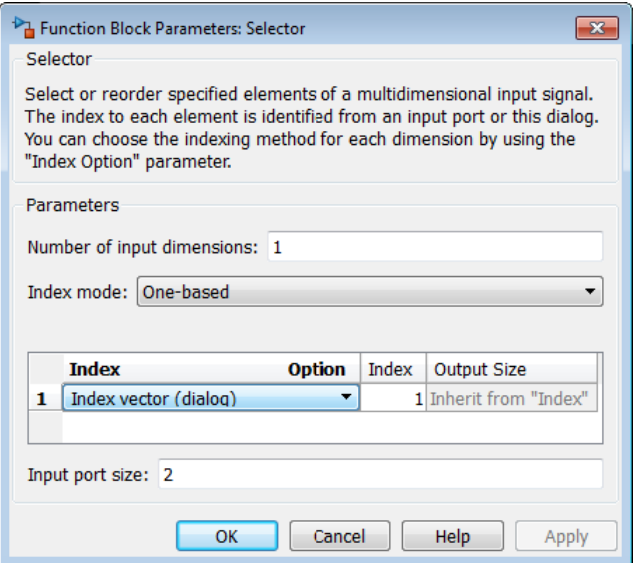

<span id="page-3374-0"></span>To select bus elements within a bus, use the Bus Selector block. The input for the Bus Selector block must be a scalar bus.

### **Import Array of Buses Data**

Use a root Inport block to import (load) an array of structures of MATLAB timeseries objects for an array of buses. You can import partial data into the array of buses.

For details, see ["Import Array of Buses Data" on page 69-130.](#page-3029-0)

You cannot use a From Workspace or From File block to import data for an array of buses.

### **Log Arrays of Buses**

To export an array of buses signal, mark the signal for signal logging. For more information, see "Save Run-Time Data from Simulation".

**Note** Simulink does not log signals inside referenced models in rapid accelerator mode.

To access the signal logging data for a specific signal in an array of buses, navigate through the structure hierarchy and specify the index to the specific signal. For details, see ["Access Array of](#page-2924-0) [Buses Signal Logging Data" on page 69-25.](#page-2924-0)

### **Initialize Arrays of Buses**

To specify a unique initial value for each of the individual signals in an array of buses, you can use an array of initial condition structures. Each structure in the array initializes one of the buses.

Here is an example that shows how to initialize an array of buses. Suppose that you define the bus types MyData and PressureBus.

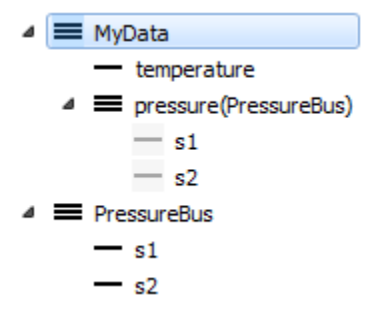

Suppose that you set the data type of the signal element temperature to int16, and the data type of the elements s1 and s2 to double.

To specify initial conditions for an array of buses, you can create a variable whose value is an array of initial condition structures.

```
initValues(1) .temperature = int16(5);
initValues(1).pressure.s1 = 9.87;
initValues(1).pressure.s2 = 8.71;
```

```
initValues(2) .temperature = int16(20);initValues(2).\npresure.s1 = 10.21;initValues(2).pressure.s2 = 9.56;
initValues(3) .temperature = int16(35);initValues(3) .pressure.s1 = 8.98;initValues(3).pressure.s2 = 9.17;
```
The variable initValues provides initial conditions for a signal that is an array of three buses. You can use initValues to specify the **Initial condition** parameter of a block such as Unit Delay.

Alternatively, you can use a single scalar structure to specify the same initial conditions for all the buses in the array.

```
initStruct.temperature = int16(15);initStruct.pressure.s1 = 10.32;
initStruct.pressure.s2 = 9.46;
```
If you specify initStruct in the **Initial condition** parameter of a block, each bus in the array uses the same initial value, 15, for the signal element temperature. Similarly, the buses use the initial value 10.32 for the element pressure.s1 and the value 9.46 for the element pressure.s2.

To create an array of structures for a bus that uses a large hierarchy of signal elements, consider using the function Simulink.Bus.createMATLABStruct.

This example shows how to initialize a nested array of buses. Create an initial condition structure for a complicated signal hierarchy that includes nested arrays of buses.

**1** In the Bus Editor, create the Bus objects MyData and PressureBus.

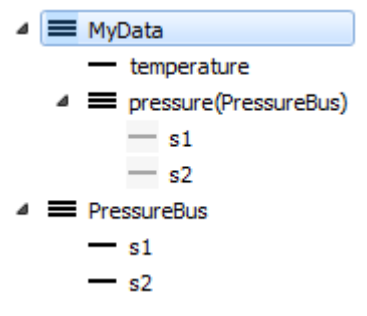

- **2** In the hierarchy pane, select the bus element pressure. Set the **Dimensions** property to [1 3].
- **3** Create an array of four initialization structures by using the function Simulink.Bus.createMATLABStruct. Store the array in the variable initStruct. Initialize all the individual signals to the ground value, 0.

```
initStruct=Simulink.Bus.createMATLABStruct('MyData',[],[1 4]);
```
**4** In the base workspace, double-click the variable initStruct to view it in the variable editor.

The four structures in the array each have the fields temperature and pressure.

**5** To inspect a pressure, double-click one of the fields.

The value of each of the four pressure fields is an array of three substructures. Each substructure has the fields s1 and s2.

**6** To provide unique initialization values for the signals in an array of buses, you can specify the values manually using the variable editor.

Alternatively, you can write a script. For example, to access the field s1 of the second substructure pressure in the third structure of initStruct, use this code:

 $initStruct(3) \nperpsure(2) \n s1 = 15.35;$ 

### **Code Generation**

Code generation for arrays of buses produces structures with a specific format. See ["Code](#page-3399-0) [Generation for Arrays of Buses" on page 73-100.](#page-3399-0)

## **See Also**

### **Related Examples**

- • ["Combine Buses into an Array of Buses" on page 73-63](#page-3362-0)
- • ["Use Arrays of Buses in Models" on page 73-69](#page-3368-0)
- • ["Convert Models to Use Arrays of Buses" on page 73-78](#page-3377-0)
- • ["Repeat an Algorithm Using a For Each Subsystem" on page 73-80](#page-3379-0)
- • ["Specify Initial Conditions for Bus Signals" on page 73-56](#page-3355-0)
- • ["Access Array of Buses Signal Logging Data" on page 69-25](#page-2924-0)
- • ["Generate Code for Nonvirtual Buses" on page 73-95](#page-3394-0)

# <span id="page-3377-0"></span>**Convert Models to Use Arrays of Buses**

There are several reasons to convert a model to use an array of buses (see ["Benefits of an Array of](#page-3363-0) [Buses" on page 73-64](#page-3363-0)). For example:

- The model was developed before Simulink supported arrays of buses (introduced in R2010b), and the model contains many subsystems that perform the same kind of processing.
- The model has grown in complexity.

# **General Conversion Approach**

Here is a general approach for converting a model that contains buses to a model that uses an array of buses. The method that you use depends on your model. For details about these techniques, see ["Combine Buses into an Array of Buses" on page 73-63](#page-3362-0) and ["Use Arrays of Buses in Models" on page](#page-3368-0) [73-69.](#page-3368-0)

This workflow refers to a stylized example model. The example shows the original modeling pattern and a new modeling pattern that uses an array of buses.

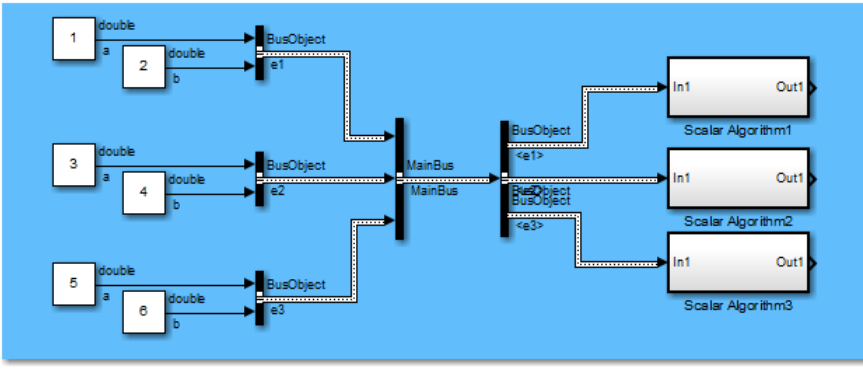

Original modeling pattern

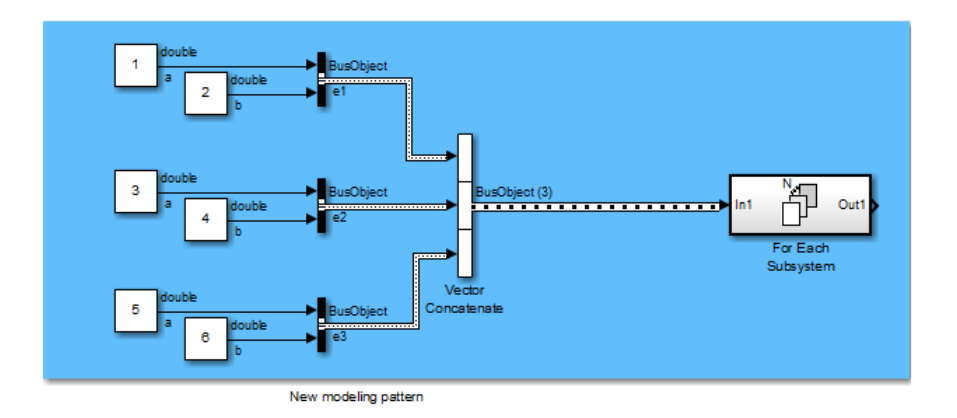

In the original modeling pattern:

• The target bus to be converted is named MainBus, and it has three elements, each of type BusObject.

- The ScalarAlgorithm1, ScalarAlgorithm2, and ScalarAlgorithm3 subsystems encapsulate the algorithms that operate on each of the bus elements. The subsystems all have the same content.
- A Bus Selector block picks out each element of MainBus to drive the subsystems.

The construction in the original modeling pattern is inefficient for two reasons:

- A copy of the subsystem that encapsulates the algorithm is made for each element of the bus that is to be processed.
- Adding another element to MainBus involves changing the Bus object definition and the Bus Selector block, and adding a subsystem. Each of these changes is a potential source of error.

To convert the original modeling pattern to use an array of buses:

- **1** Identify the target bus and associated algorithm that you want to convert. Typically, the target bus is a bus of buses, where each element bus is of the same type.
	- The bus that you convert must be a nonvirtual bus. If all elements of the target bus have the same sample time (or if the sample time is inherited), you can convert a virtual bus to a nonvirtual bus.
	- The target bus cannot have variable-dimensioned and frame-based elements.
- **2** Use a Concatenate block to convert the original bus of buses signal to an array of buses.

In the example, the new modeling pattern uses a Vector Concatenate block to replace the Bus Creator block that creates the MainBus signal. The output of the Vector Concatenate block is an array of buses, where the type of the bus is BusObject. The new model eliminates the wrapper bus (MainBus).

**3** Replace all identical copies of the algorithm subsystem with a single For Each subsystem that encapsulates the scalar algorithm. Connect the array of buses signal to the For Each subsystem.

The new model eliminates the Bus Selector blocks that separate out the elements of the MainBus signal in the original model.

**4** Configure the For Each Subsystem block to iterate over the input array of buses signal and concatenate the output bus.

The scalar algorithm within the For Each subsystem cannot have continuous states. For additional limitations, see the For Each Subsystem block documentation.

### **See Also**

#### **Related Examples**

- • ["Combine Buses into an Array of Buses" on page 73-63](#page-3362-0)
- • ["Use Arrays of Buses in Models" on page 73-69](#page-3368-0)
- • ["Work with Arrays of Buses" on page 73-72](#page-3371-0)
- • ["Repeat an Algorithm Using a For Each Subsystem" on page 73-80](#page-3379-0)

# <span id="page-3379-0"></span>**Repeat an Algorithm Using a For Each Subsystem**

If you repeat algorithms in a diagram by copying and pasting blocks and subsystems, maintaining the model can become difficult. Individual signal lines and subsystems can crowd the diagram, reducing readability and making simple changes difficult. At the same time, many variables can crowd workspaces, reducing model portability. A model can develop these efficiency issues as you add to the design over time.

To repeat an algorithm, you can iterate the algorithm over signals, subsystems, and parameters that are grouped into arrays and structures. This example shows how to convert an inefficiently complex repetitive algorithm into a compact form that is easier to manage.

# **Explore Example Model**

- **1** Open the example model ex repeat algorithm. The model creates about 30 variables in the base workspace.
- **2** Inspect the subsystem Burner 1 Analysis. This subsystem executes an algorithm by using the base workspace variables as parameters in blocks such as Constant and Discrete-Time Integrator.
- **3** Inspect the subsystems Burner 2 Analysis and Burner 3 Analysis. All three subsystems execute the same algorithm but use different workspace variables to parameterize the blocks.
- **4** Inspect the three Analysis Delay subsystems. These subsystems repeat a different algorithm from the one in the Analysis subsystems.
- **5** Return to the top level of the model. The Memory blocks delay the input signals before they enter the Analysis\_Delay subsystems.
- **6** Look at the **Data Import/Export** pane of the Configuration Parameters dialog box. The model uses the variables SensorsInput and t as simulation inputs.

During simulation, each of the nine columns in the matrix variable SensorsInput provides input data for an Inport block at the top level of the model.

# **Reduce Signal Line Density with Buses**

You can use buses to group related signals into a single structured signal, reducing line density and improving model readability.

Each subsystem in the example model requires three signal inputs. You can combine each group of three signals into a single bus.

You could modify all the subsystems in the example model to use buses. However, because some of the subsystems are identical, you can delete them and later replace them with For Each Subsystem blocks.

**1** Open the Bus Editor.

buseditor

**2** Create a bus type SensorData with three signal elements: sensor1, sensor2, and sensor3.

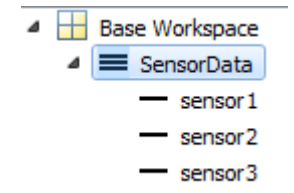

**3** Delete the blocks as shown in the figure, leaving only the Burner 1 Sensor1 and Burner 1 Delay1 blocks as inputs to the two remaining subsystems.

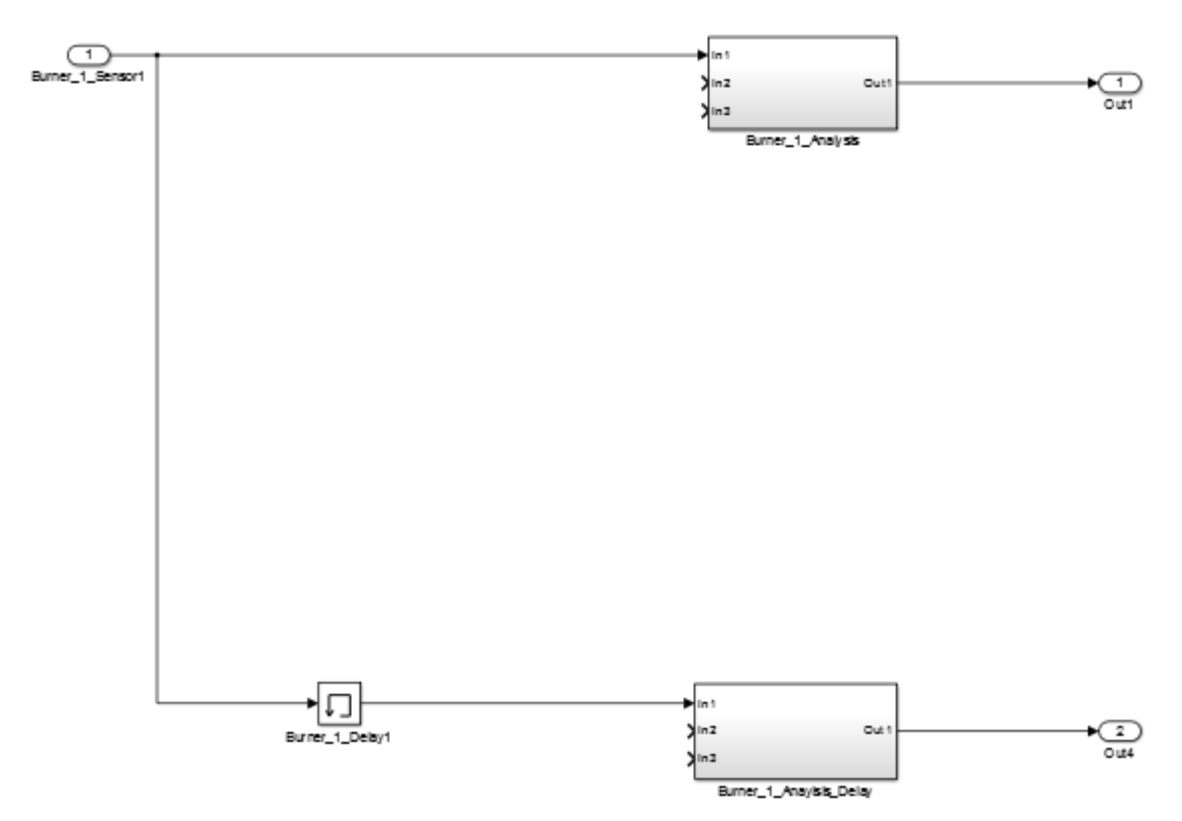

**4** On the **Signal Attributes** tab of the Burner\_1\_Sensor1 Inport block dialog box, set **Data type** to Bus: SensorData.

The output of the block is a bus that contains the three signal elements sensor1, sensor2, and sensor3.

- **5** Open the subsystem Burner 1 Analysis. Delete the signal output lines of the three Inport blocks. Delete the In2 and In3 Inport blocks.
- **6** Add a Bus Selector block to the right of the In1 Inport block. Connect the Inport block output to the Bus Selector block.
- **7** In the Bus Selector block dialog box, select the signals sensor1, sensor2, and sensor3.

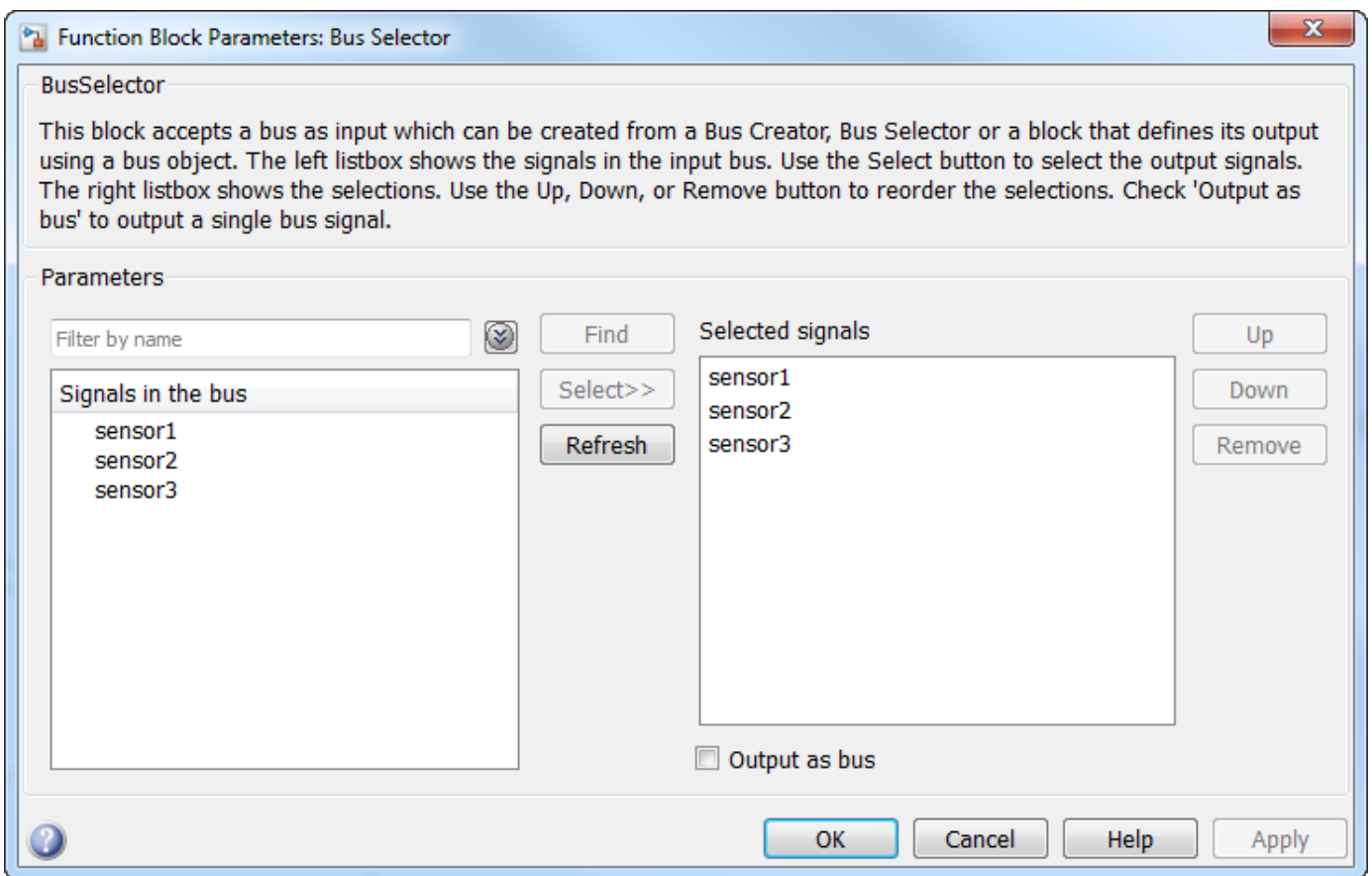

The Bus Selector block extracts the three signal elements from the input bus. Other blocks in the model can use the extracted signal elements.

**8** In the subsystem, connect the blocks as shown.

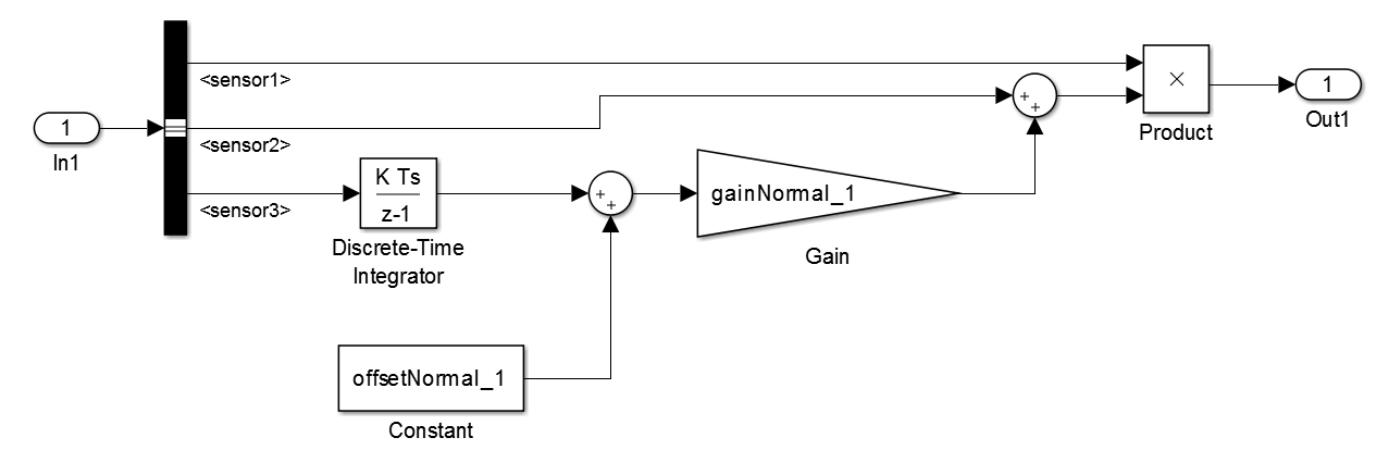

**9** In the subsystem Burner\_1\_Analysis\_Delay, use a Bus Selector block to extract the signals in the bus. Use the same technique as you did in the subsystem Burner\_1\_Analysis.

## **Repeat an Algorithm**

A For Each Subsystem block partitions an input signal, and sequentially executes an algorithm on each partition. For example, if the input to the subsystem is an array of six signals, you can configure the subsystem to execute the same algorithm on each of the six signals.

You can use For Each subsystems to repeat an algorithm in an iterative fashion. This approach improves model readability and makes it easy to change the repeated algorithm .

- **1** Add two For Each Subsystem blocks to the model. Name one of the subsystems Burner Analysis. Name the other subsystem Burner\_Analysis\_Delay.
- **2** Copy the contents of the subsystem Burner 1 Analysis into the subsystem Burner Analysis. Before you paste the blocks, delete the Inport and Outport blocks in the For Each subsystem.
- **3** In the For Each block dialog box in the Burner Analysis subsystem, select the check box to partition the input In1.
- **4** Copy the contents of the subsystem Burner 1 Analysis Delay into the subsystem Burner Analysis Delay.
- **5** In the For Each block dialog box in the Burner Analysis Delay subsystem, select the check box to partition the input In1.
- **6** At the top level of the model, delete the subsystems Burner 1 Analysis and Burner 1 Analysis Delay. Connect the new For Each Subsystem blocks in their place.
- **7** On the **Signal Attributes** tab of the Burner\_1\_Sensor1 Inport block dialog box, set **Port dimensions** to 3.

The block output is a three-element array of buses. The For Each subsystems in the model repeat an algorithm for each of the three buses in the array.

**8** Create a Simulink.SimulationData.Dataset object that the Inport block can use to import the simulation data. You can use this code to create the object and store it in the variable SensorsInput.

```
% First, create an array of structures whose field values are
% timeseries objects
```
for  $i = 1:3$  % Burner number

```
 % Sensor 1
   eval(f'tempInput(1, 'num2str(i) ') .sensor1 = ' . . . 'timeseries(SensorsInput(:,' num2str(3*(i-1)+1) '),t);'])
    % Sensor 2
   eval([ 'tempInput(1, ' num2str(i) ' ).sensor2 = ' . . . ) 'timeseries(SensorsInput(:,' num2str(3*(i-1)+2) '),t);'])
    % Sensor 3
eval(['\mathsf{tempInput}(1, 'num2str(i) ') . sensors = ' ... 'timeseries(SensorsInput(:,' num2str(3*(i-1)+3) '),t);'])
```
end

% Create the Dataset object.

```
SensorsInput = Simulink.SimulationData.Dataset;
SensorsInput = addElement(SensorsInput,tempInput,'element1');
```
clear tempInput t i

The code first creates a variable tempInput that contains an array of three structures. Each structure has three fields that correspond to the signal elements in the bus type SensorData, and each field stores a MATLAB timeseries object. Each timeseries object stores one of the nine columns of data from the variable SensorsInput, which stored the simulation input data for each of the sensors.

The code then overwrites SensorsInput with a new Simulink.SimulationData.Dataset object, and adds tempInput as an element of the object.

**9** Set the **Input** configuration parameter to SensorsInput.

Since SensorsInput provides simulation input data in the form of timeseries objects, you do not need to specify a variable that contains time data.

**10** Create an array of structures that initializes the remaining Memory block, and store the array in the variable initForDelay. Specify the structure fields with the values of the existing initialization variables such as initDelay 1 sensor1.

```
for i = 1:3 % Burner number
```

```
 % Sensor 1
    eval(['initForDelay('num2str(i) ') .sensor1 = ' ... 'initDelay_' num2str(i) '_sensor1;'])
     % Sensor 2
    eval(['initForDelay('num2str(i) ') .sensor2 = ' ... 'initDelay_' num2str(i) '_sensor2;'])
     % Sensor 3
    eval(['initForDelay('num2str(i) ') .sensor3 = ' ...'initDelay_' num2str(i) '_sensor3;'])
end
```
To view the contents of the new variable initForDelay, double-click the variable name in the base workspace. The variable contains an array of three structures that each has three fields: sensor1, sensor2, and sensor3.

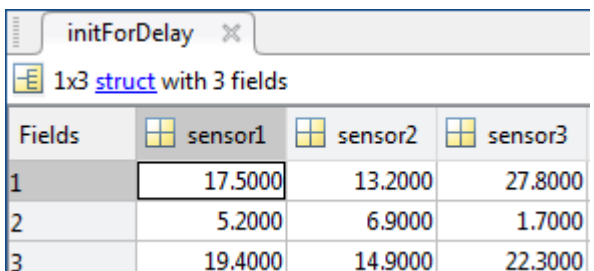

**11** In the Memory block dialog box, set **Initial condition** to initForDelay.

The Memory block output is an array of buses that requires initialization. Each signal element in the array of buses acquires an initial value from the corresponding field in the array of structures.
### **Organize Parameters into Arrays of Structures**

The base workspace contains many variables that the example model uses for block parameters. To reduce the number of workspace variables, package them into arrays of structures, and use the individual structure fields to specify block parameters.

A For Each Subsystem block can partition an array of values that you specify as a mask parameter. Each iteration of the subsystem uses a single partition of the array to specify block parameters. If you specify the parameter as an array of structures, each iteration of the subsystem can use one of the structures in the array.

**1** Create an array of structures that parameterizes the Burner Analysis For Each subsystem, and store the array in the variable paramsNormal. Specify the structure fields by using the values of existing parameter variables such as gainNormal 1, offsetNormal 1, and initDelayed 1.

```
for i = 1:3 eval(['paramsNormal(' num2str(i) ').gain = gainNormal_' num2str(i) ';']) 
 eval(['paramsNormal(' num2str(i) ').offset = offsetNormal_' num2str(i) ';'])
 eval(['paramsNormal(' num2str(i) ').init = initNormal_' num2str(i) ';'])
end
```
The variable contains an array of three structures that each has three fields: gain, offset, and init.

- **2** In the model, right-click the Burner\_Analysis For Each subsystem and select **Mask** > **Create Mask**.
- **3** On the **Parameters & Dialog** pane of the dialog box, under **Parameter**, click **Edit**. For the new mask parameter, set **Prompt** to Parameter structure and **Name** to paramStruct. Click **OK**.
- **4** In the mask for the Burner\_Analysis subsystem, set **Parameter structure** to paramsNormal.
- **5** Open the subsystem. In the For Each block dialog box, on the **Parameter Partition** pane, select the check box to partition the parameter paramStruct. Set **Partition dimension** to 2.
- **6** For the blocks in the subsystem, set these parameters.

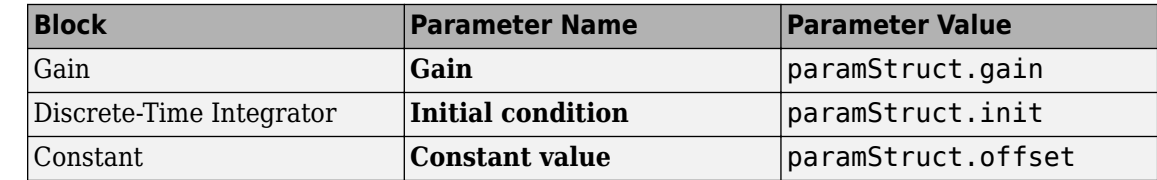

**7** Create an array of structures that parameterizes the Burner Analysis Delay For Each subsystem, and store the array in the variable paramsForDelay.

```
for i = 1:3eval(['paramsForDelay(' num2str(i) ').gain = gainDelayed_' num2str(i) ';'])<br>eval(['paramsForDelay(' num2str(i) ').offset = offsetDelayed ' num2str(i) ';'])
 eval(['paramsForDelay(' num2str(i) ').offset = offsetDelayed_' num2str(i) ';'])
 eval(['paramsForDelay(' num2str(i) ').init = initDelayed_' num2str(i) ';'])
end
```
- **8** At the top level of the model, right-click the Burner Analysis Delay For Each subsystem and select **Mask** > **Create Mask**.
- **9** On the **Parameters & Dialog** pane of the dialog box, under **Parameter**, click **Edit**. For the new mask parameter, set **Prompt** to Parameter structure and **Name** to paramStruct. Click **OK**.
- **10** In the mask for the For Each Subsystem block, set **Parameter structure** to paramsForDelay.
- **11** Open the subsystem. In the For Each block dialog box, on the **Parameter Partition** pane, select the check box to partition the parameter paramStruct. Set **Partition dimension** to 2.

**12** For the blocks in the subsystem, set these parameters.

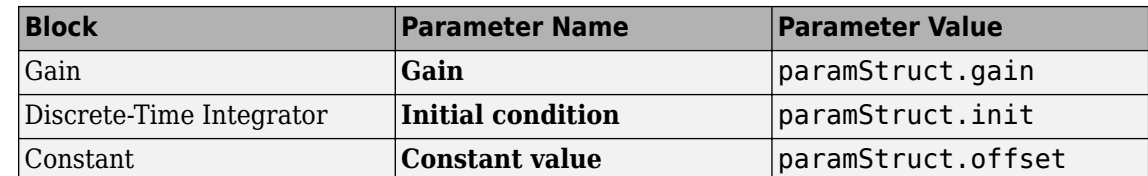

**13** Clear the unnecessary variables from the base workspace.

```
% Clear the old parameter variables that you replaced 
% with arrays of structures
clear -regexp _
% Clear the iteration variables
clear i
```
The model requires few variables in the base workspace.

## **Inspect the Converted Model**

To view the new signal and subsystem organization, update the diagram.

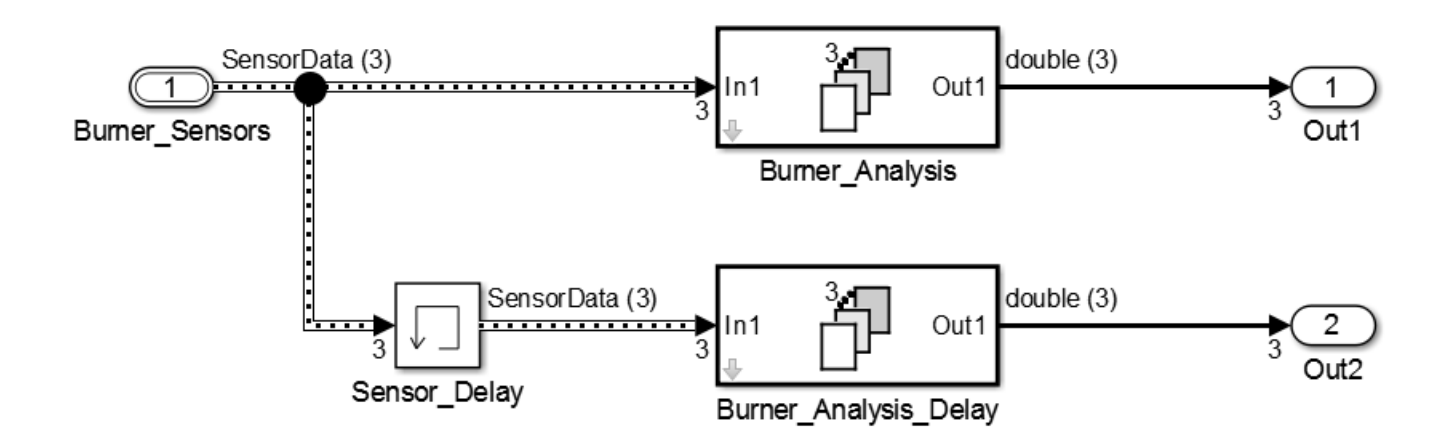

The model input is an array of three buses. The model uses two For Each subsystems to execute the two algorithms on each of the three buses in the input array.

In the base workspace, arrays of structures replace the many variables that the model used. Mathematically, the modified model behaves the same way it did when you started because the arrays of structures contain the values of all the old variables.

**Tip** You can log nonbus signals in a For Each subsystem. However, you cannot use signal logging for buses or arrays of buses from within a For Each subsystem. Either use a Bus Selector block to select the bus element signals that you want to log or add an Outport block outside of the subsystem and then log that signal. For details, see ["Log Signals in For Each Subsystems" on page 69-85.](#page-2984-0)

## **Examples of Working with For Each Subsystems**

### **Vectorize Algorithms Using For Each Subsystems**

This example shows how to simplify modeling of vectorized algorithms. Using For Each Subsystem blocks simplifies a model where three input signals are filtered by three identical Transfer Fcn blocks. This example also shows how to add more control to the filters by changing their coefficients for each iteration of the subsystem.

This model uses identical Transfer Fcn blocks to independently process each element of the input sine wave signal. A Vector Concatenate block concatenates the resulting output signals. This repetitive process is graphically complex and difficult to maintain. Also, adding another element to the signal requires significant reworking of the model.

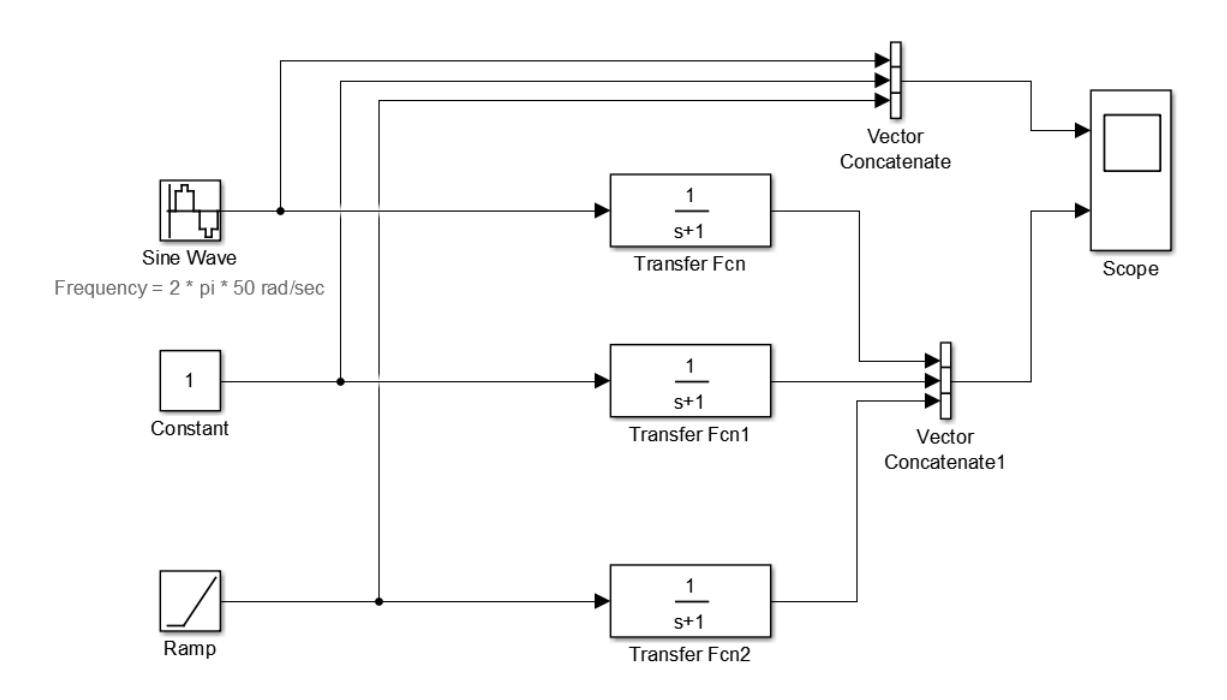

You can simplify this model by replacing the repetitive operations with a single For Each Subsystem block.

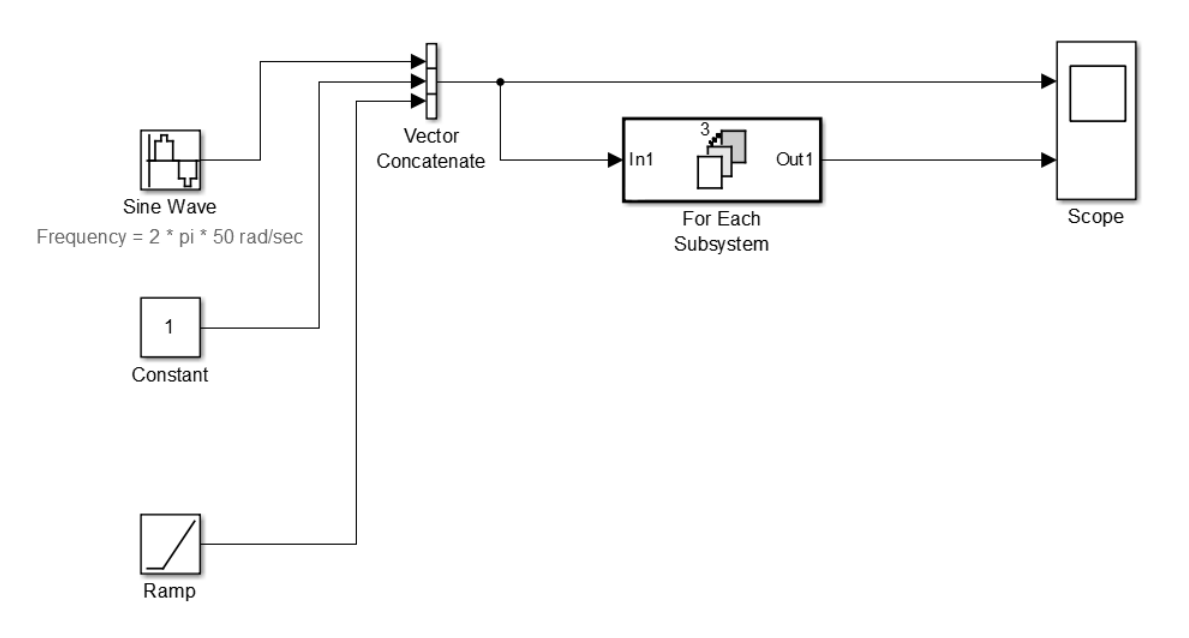

The For Each subsystem block contains a For Each block and a model representing the algorithm of the three blocks it replaces by way of the Transfer Fcn block. The For Each block specifies how to partition the input signal vector into individual elements and how to concatenate the processed signals to form the output signal vector. Every block that has a state maintains a separate set of states for each input element processed during a given execution step.

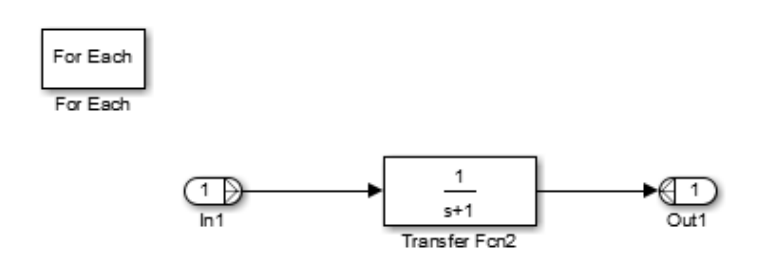

For this example, the input signal is selected for partitioning. The **Partition Dimension** and the **Partition Width**parameters on the For Each block are both set to 1 for the input.

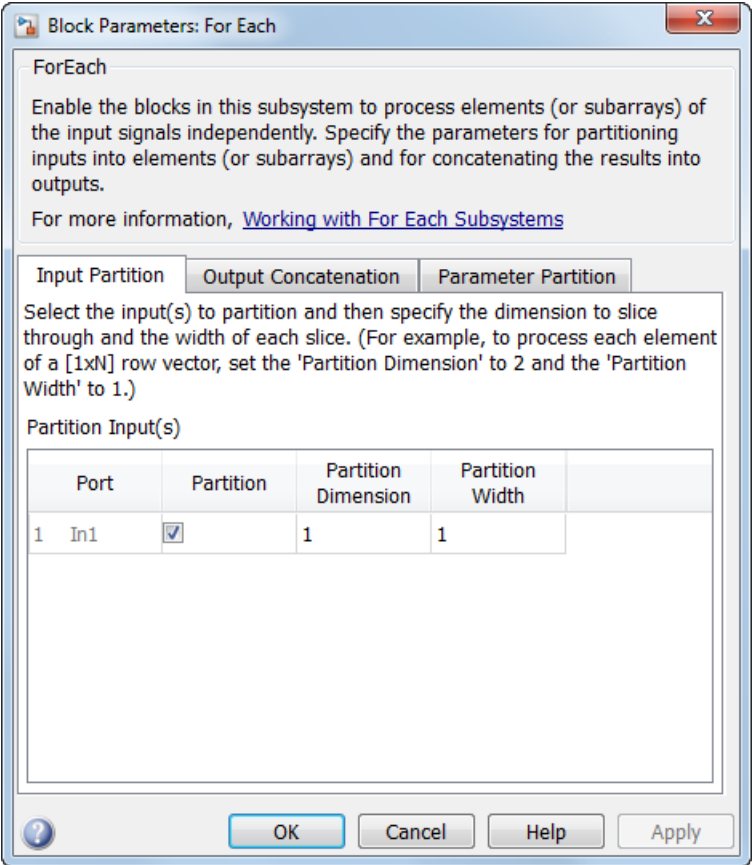

You can scale up this approach to add more signals without having to change the model significantly. This approach is considered easily scalable and graphically simpler.

### **Model Parameter Variation Without Changing Model Structure**

This example shows how to model parameter variation in an algorithm. It uses the For Each Subsystem partitioning model from Vectorize Algorithms Using For Each Subsystems and creates different filters for each input signal while retaining model simplicity. You feed an array of filter coefficients to the For Each subsystem block as a mask parameter marked for partitioning. In each iteration of the For Each subsystem block, a partition of the filter coefficients is fed to the Transfer Fcn block.

1 Open the model ex ForEachSubsystem Partitioning. Create a mask for the For Each Subsystem block and add an editable mask parameter. Set the name to FilterCoeffs and the prompt to Filter Coefficient Matrix. For information on how to add a mask parameter, see ["Create a](#page-1969-0) [Simple Mask" on page 39-6.](#page-1969-0)

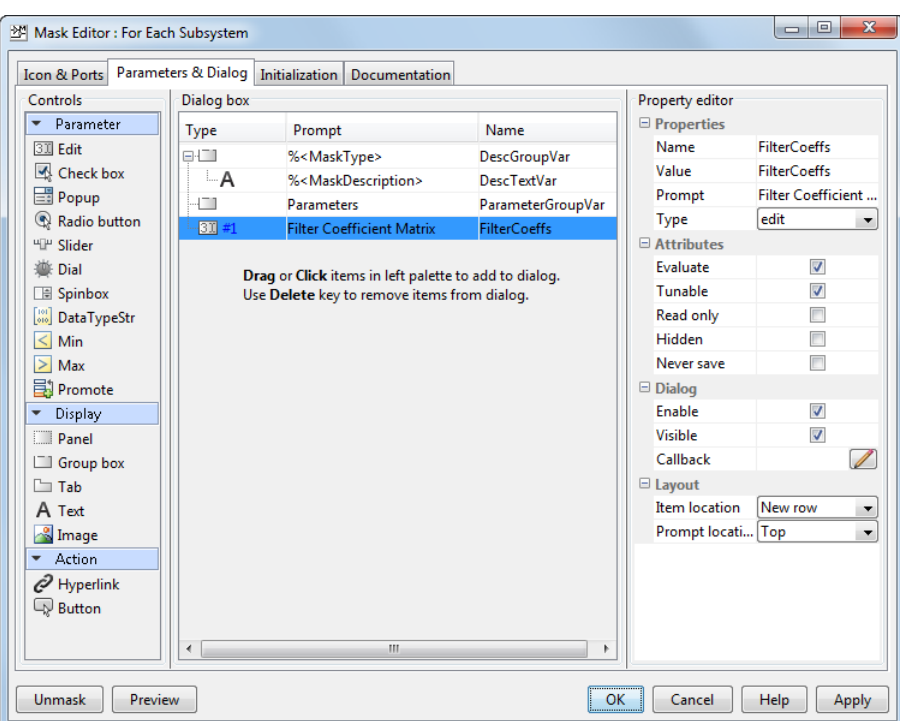

- **2** Open the For Each subsystem block. Inside the subsystem, open the For Each block dialog box.
- **3** In the **Parameter Partition** tab, select the check box next to the **FilterCoeffs** parameter to enable partitioning of this parameter. Keep the **Partition Width** and **Partition Dimension** parameters at their default value of 1.

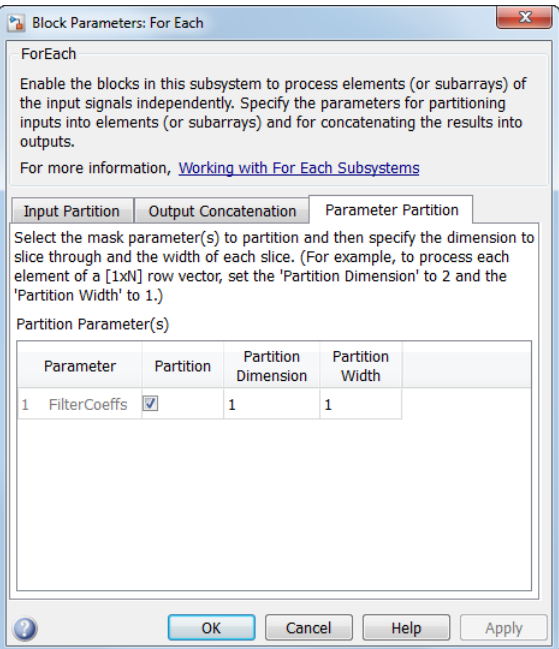

**4** Double-click the For Each Subsystem block and enter your filter coefficient matrix, having one row of filter coefficients for each input signal. For example, enter [0.0284 0.2370 0.4692

0.2370 0.0284; -0.0651 0 0.8698 0 -0.0651; 0.0284 -0.2370 0.4692 -0.2370 0.0284] to implement different fourth-order filters for each input signal.

**5** In the For Each Subsystem block, double-click the Transfer Fcn block and enter FilterCoeffs for the **Denominator Coefficients** parameter. This setting causes the block to get its coefficients from the mask parameter.

The For Each Subsystem block slices the input parameter into horizontal partitions of width 1, which is equivalent to one row of coefficients. The parameter of coefficients transforms from a single array

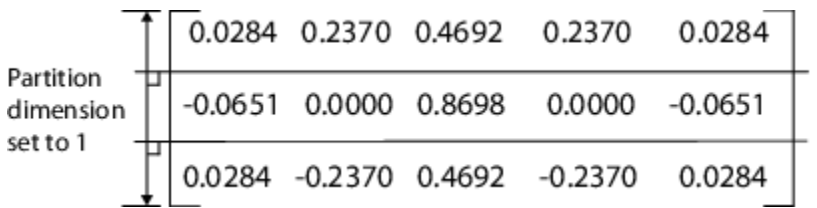

into three rows of parameters:

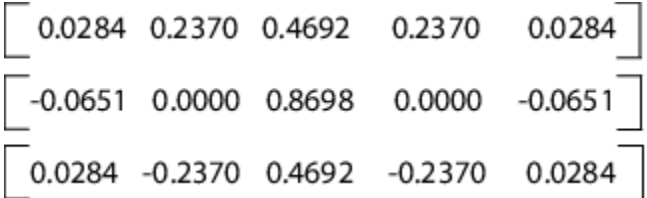

#### **Improved Code Reuse Using For Each Subsystems**

This example shows how you can improve code reuse when you have two or more identical For Each Subsystem blocks. Consider the following model, [rtwdemo\\_foreachreuse](matlab:rtwdemo_foreachreuse).

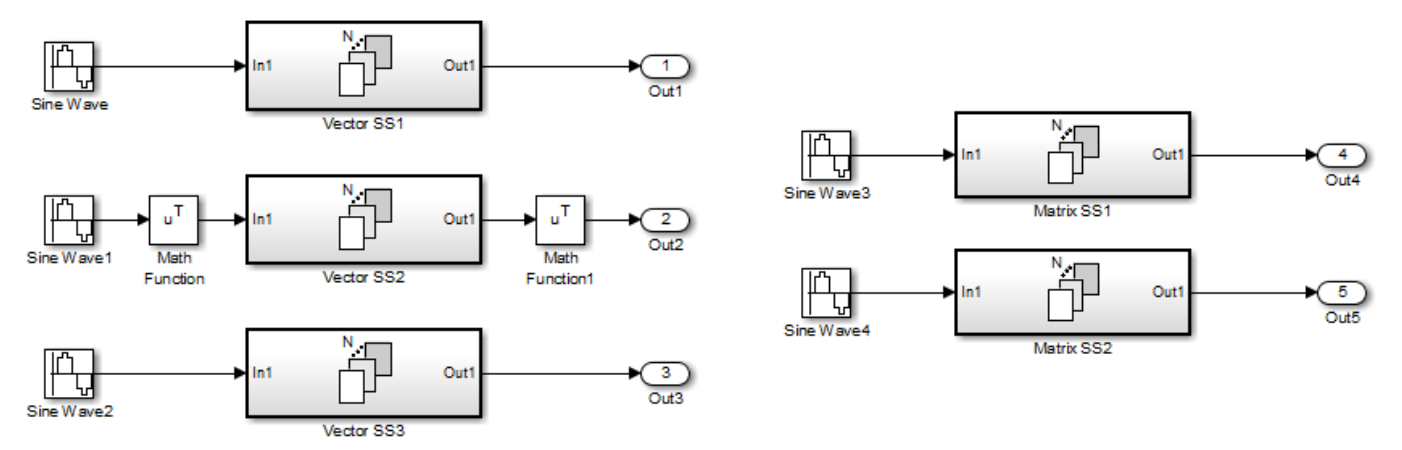

### Reusing Functions with Different Input Sizes

The intent is for the three subsystems — Vector SS1, Vector SS2, and Vector SS3 — to apply the same processing to each scalar element of the vector signal at their respective inputs. Because these three subsystems perform the same processing, it is desirable for them to produce a single shared Output (and Update) function for all three subsystems in the code generated for this model. For example, the Vector SS3 subsystem contains the these blocks.

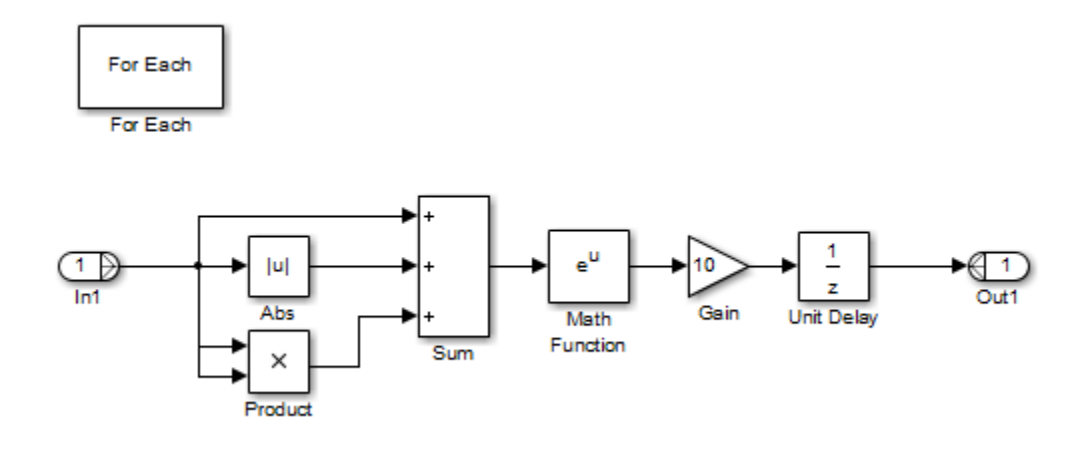

To generate a single shared function for the three subsystems, the configuration of the partitioning they perform on their input signals must be the same. For Vector SS1 and Vector SS3, this configuration is straightforward because you can set the partition dimension and width to 1. However, in order for Vector SS2 to also partition its input signal along dimension 1, you must insert a Math Function block to transpose the 1-by-8 row vector into an 8-by-1 column vector. You can then convert the output of the subsystem back to a 1-by-8 row vector using a second Math Function block set to the transpose operator.

If you press **Ctrl+B** to generate code, the resulting code uses a single output function. This function is shared by all three For Each Subsystem instances.

```
/*
 * Output and update for iterator system:
 * '<Root>/Vector SS1'
 * '<Root>/Vector SS2'
  * '<Root>/Vector SS3'
 */
void VectorProcessing(int32_T NumIters, const real_T rtu_In1[], 
                       real_T rty_Out1[],
                       rtDW_VectorProcessing *localDW)
```
The function has an input parameter NumIters that indicates the number of independent scalars that each For Each Subsystem is to processes. This function is called three times with the parameter NumIters set to 10, 8, and 7, respectively.

The remaining two subsystems in this model show how reusable code can also be generated for matrix signals that are processed using the For Each Subsystem block. Again, pressing **Ctrl+B** to generate the code provides code reuse of a single function.

## **See Also**

**Objects** Simulink.Bus

**Blocks** For Each Subsystem

## **Related Examples**

- • ["Convert Models to Use Arrays of Buses" on page 73-78](#page-3377-0)
- • ["Load Bus Data to Root-Level Input Ports" on page 69-126](#page-3025-0)
- • ["Specify Bus Properties with Simulink.Bus Objects" on page 73-43](#page-3342-0)
- • ["Specify Initial Conditions for Bus Signals" on page 73-56](#page-3355-0)
- • ["Organize Related Block Parameter Definitions in Structures" on page 37-19](#page-1876-0)
- • ["Log Signals in For Each Subsystems" on page 69-85](#page-2984-0)
- • ["Create a Custom Library" on page 41-2](#page-2081-0)

## **Share and Reuse Bus-Routing Blocks**

With custom libraries, you can share and reuse blocks that input or output buses. For a block linked to a parent library block that expects a bus input, you must provide the appropriate input bus. For example, the input bus for a Bus Selector block that is linked to a library must contain signals that have the same name as the signals that the parent library block selects.

To modify the parent library block, perform these steps. For details about modifying library links, see ["Linked Blocks" on page 41-10](#page-2089-0).

- **1** Copy the parent library block to a model.
- **2** Connect a bus to the input port of the block.
- **3** Disable the link to the parent library block.
- **4** Edit the block within the context of the model.
- **5** Resolve the link to the library.
- **6** In the Link Tool, in **Push/Restore Mode**, select Push to place the edited content in the library.
- **7** Save the library.

To lock the interface of a parent library block, set its data type to a Simulink.Bus object.

With subsystem references, you can share and reuse a subsystem containing blocks that input or output buses and their associated signal lines. For more information, see ["Subsystem Reference" on](#page-256-0) [page 4-23](#page-256-0).

## **See Also**

### **Blocks**

Bus Assignment | Bus Creator | Bus Selector | In Bus Element | Out Bus Element

### **More About**

- • ["Types of Composite Signals" on page 73-2](#page-3301-0)
- • ["Group Signal Lines into Virtual Buses" on page 73-8](#page-3307-0)
- • ["Create a Custom Library" on page 41-2](#page-2081-0)
- • ["Linked Blocks" on page 41-10](#page-2089-0)

## **Generate Code for Nonvirtual Buses**

If you have Simulink Coder, whether you use a virtual or nonvirtual bus can make a significant difference in the efficiency, size, and readability of generated code. For example, a nonvirtual bus appears as a structure in generated code, and only one copy exists of any algorithm that uses the bus. The use of a structure in the generated code can be helpful when tracing the correspondence between the model and the code. For example, here is the generated code for the Bus Creator block in the ex bus logging model.

```
50
51
      /* BusCreator: '<Root>/COUNTERBUSCreator' incorporates:
52
        BusCreator: '<Root>/LIMITBUSCreator'
       * Constant: '<Root>/lower saturation limit'
53
      * Constant: '<Root>/upper_saturation_limit'
54
55
      \star/
56
     ex bus logging B. COUNTERBUS n.data = rtb data;
      ex bus logging B.COUNTERBUS n.limits.upper saturation limit = 40;
57
      ex_bus_logging_B.COUNTERBUS_n.limits.lower_saturation_limit = 0;
58
59
```
A virtual bus does not appear as a structure or any other coherent unit in generated code. A separate copy of any algorithm that manipulates the bus exists for each element. In general, virtual buses do not affect the generated code.

To group signals into structures in the generated code, use nonvirtual buses. See "Organize Data into Structures in Generated Code" (Simulink Coder).

When you create a MATLAB structure to initialize a bus that contains non-double signal elements, you need to set the values of structure fields. The technique that you choose to set the values can influence the efficiency and readability of the generated code. See "Control Data Types of Initial Condition Structure Fields" on page 73-95.

When you generate code for a bus that is input to or output from a referenced model, there are some code generation limitations. See ["Limitations for Virtual Buses Crossing Model Reference](#page-3399-0) [Boundaries" on page 73-100](#page-3399-0).

Code generation for arrays of buses produces structures with a specific format. See ["Code](#page-3399-0) [Generation for Arrays of Buses" on page 73-100.](#page-3399-0)

## **Control Data Types of Initial Condition Structure Fields**

You can use a MATLAB structure to initialize the signal elements in a bus. See ["Specify Initial](#page-3355-0) [Conditions for Bus Signals" on page 73-56.](#page-3355-0)

If the signal elements of the target bus use numeric data types other than double, in general:

- To avoid manually matching the field data types with the data types of the signal elements, use untyped expressions to set the field values. As you develop and rapidly prototype a model, use this technique for convenience.
- To generate more efficient production code and to avoid floating-point storage in the code, match the data types of the structure fields with the data types of the corresponding signal elements.

The technique that you choose can influence the efficiency and readability of the generated code.

For examples and more information about tunable initial conditions in the generated code, see "Control Signal and State Initialization in the Generated Code" (Simulink Coder).

### **Inline Numeric Values of Structure Fields in the Generated Code**

If you set the **Default parameter behavior** configuration parameter to Inlined, by default, the field values of the initial condition structure appear in the generated code as inlined numbers (nontunable). For these structures, use untyped expressions to set the field values in Simulink. The field values do not require data types because the structure is not tunable in the generated code.

However, if you later set **Default parameter behavior** to Tunable or apply a storage class to the structure by using a Simulink.Parameter object, the code can contain floating-point storage and inefficient explicit typecasts and bit shifts. To avoid these issues, consider matching the data types of the structure fields with the data types of the corresponding signal elements.

### **Generate Tunable Structure Specified Directly in a Block Dialog Box**

Suppose that you specify an initial condition structure directly in a block dialog box, or in a Simulink.Signal object, with an expression such as struct('signal1',5,'signal2',7.2) (instead of storing the structure in a variable or Simulink.Parameter object). In this case, to generate a tunable structure in the code, you set **Default parameter behavior** to Tunable.

Use the table to decide how to control the data types of the fields in these initial condition structures.

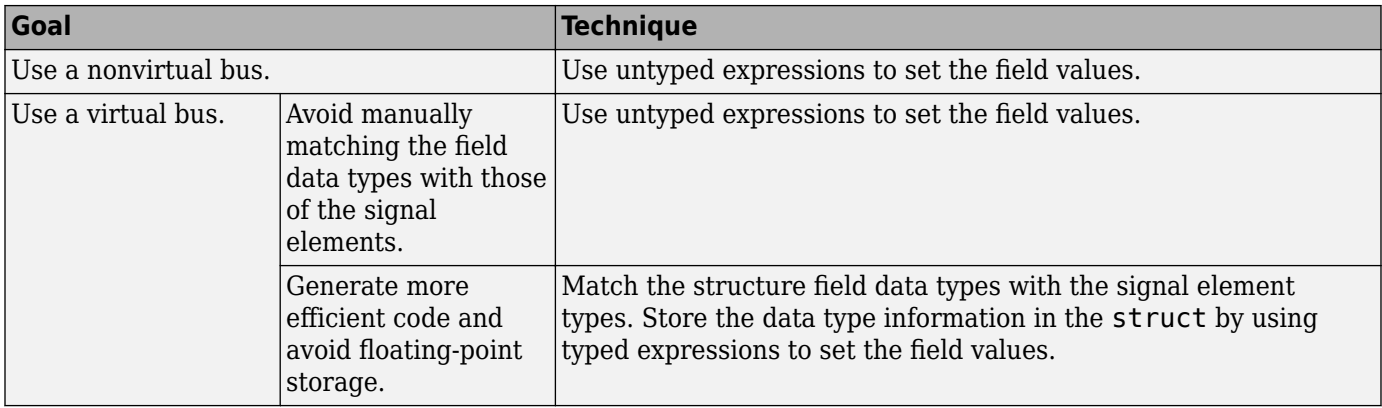

### **Generate Tunable Structure Stored in a Variable or Parameter Object**

Suppose that you store an initial condition structure in a variable or Simulink.Parameter object that you create in the base workspace or a data dictionary. For example, you use this technique to share the structure between multiple blocks, or to generate a tunable structure when you set **Default parameter behavior** to Inlined. In this case, use the table to decide how to control the data types of the fields in the initial condition structure.

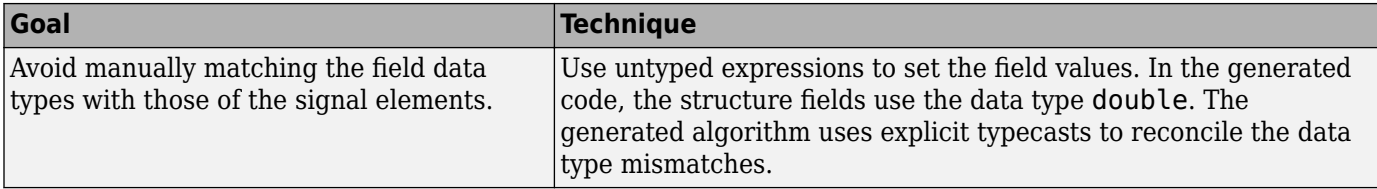

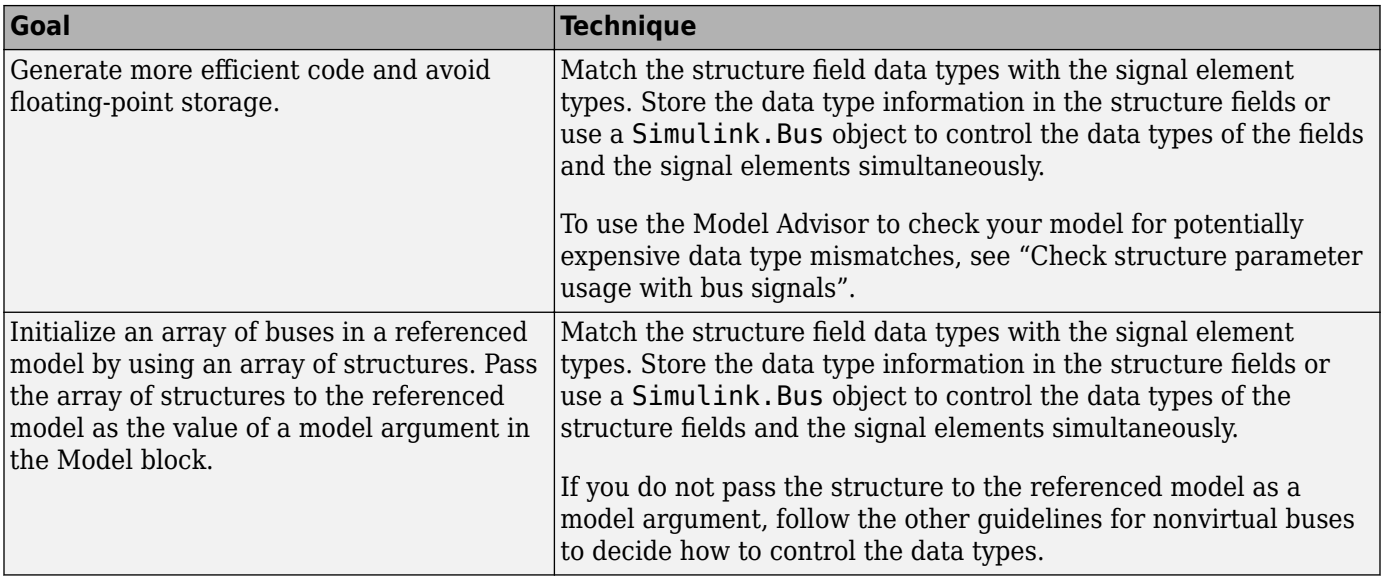

#### **Use Untyped Expressions to Set Field Values**

You can use untyped expressions to set the structure field values. The fields implicitly use the data type double. Set the field values to represent the ideal, real-world initialization values.

You avoid manually matching the field data types with the data types of the corresponding signal elements. However, depending on the virtuality of the bus, the method that you use to apply the initial condition, and other factors, you can introduce floating-point storage and potentially inefficient typecasts in the generated code.

Suppose that you create a bus myBusSig with these signal elements. Each element uses a specific data type.

```
myBusSig
    signalElement1 (int32)
    signalElement2 (boolean)
    signalElement3 (single)
```
Create an initial condition structure initStruct. Use untyped expressions to specify the field values. Optionally, to enhance readability of the Boolean field signalElement2, use the value false instead of 0.

```
initStruct.signalElement1 = 3;
initStruct.signalElement2 = false;
initStruct.signalElement3 = 17.35;
```
If you use the function Simulink.Bus.createMATLABStruct to create the structure, the function stores data type information in the structure fields. After you create the structure, you can optionally use untyped expressions to change the field values. See ["Use Simulink.Bus.createMATLABStruct to](#page-3397-0) [Create Structure" on page 73-98](#page-3397-0).

### **Store Data Type Information in Structure Fields**

To store data type information in the structure fields, use typed expressions to set the field values, or use the function Simulink.Bus.createMATLABStruct to create the structure. Use these

<span id="page-3397-0"></span>techniques to generate efficient code by eliminating floating-point storage and potentially inefficient explicit typecasts.

To avoid manually applying new data types to the structure fields when you change the data types of the corresponding signal elements, consider using a Simulink.Bus object to control the data types in the structure and the bus simultaneously.

### **Use Typed Expressions to Set Field Values**

Suppose that you create a bus myBusSig with this hierarchy of signal elements. Each element uses a specific data type.

myBusSig signalElement1 (int32) signalElement2 (boolean) signalElement3 (single)

Create an initial condition structure initStruct by using typed expressions to set the field values. Match the data types of the fields with the data types of the corresponding signal elements.

```
initStruct.sizenalElement1 = int32(3);
initStruct.signalElement2 = false;
initStruct.signalElement3 = single(17.35);
```
The structure fields store data type information. If you later change the data type of a signal element, manually apply the new data type to the corresponding structure field.

To match a fixed-point data type, set the field value by using a fi object.

### **Change Field Value by Preserving Data Type Information**

Suppose that you change the value of a field in an existing initial condition structure. To preserve the data type information in the field you can use subscripted assignment, with the syntax (:).

 $initStruct.signalElement3(:) = 16.93;$ 

If you do not use subscripted assignment, you must remember to preserve the data type by using a typed expression.

initStruct.signalElement3 = single(16.93);

If you do not use either of these techniques, the field loses the data type information.

initStruct.signalElement3 = 16.93; % Field data type is now 'double'.

#### **Use Simulink.Bus.createMATLABStruct to Create Structure**

You can use the function Simulink.Bus.createMATLABStruct to create a structure whose fields all have ground values, typically 0. If you configure the data types of the signal elements before using the function, for example by setting the output data types of the blocks that generate the signal elements, each field in the output structure uses the same data type as the corresponding signal element. The fields store the data type information as if you use typed expressions to set the values.

You can initialize some of the signal elements with a value other than ground by passing a partial structure to the function. When you create this partial structure, match the data type of each field with the data type of the corresponding signal element by using typed expressions. For more information and examples, see Simulink.Bus.createMATLABStruct.

When you later change the value of a field in the structure, choose one of these techniques to set the new value:

- Untyped expression. The field value no longer stores the data type information.
- Typed expression or subscripted assignment. The field value continues to store the data type information.

#### **Use Bus Object as Data Type of Initial Condition Structure**

Whether you store data type information in the structure fields or use untyped expressions to set the field values, you can use a Simulink.Bus object as the data type of the entire initial condition structure. You can then manage the field values and data types independently.

If you use this technique, consider using untyped expressions to set the field values. Then, you do not need to match the field data types manually when you change the data types of the signal elements. To control the data types of the fields and the signal elements, use the DataType property of the elements in the Bus object.

Suppose that you use a Bus Creator block to create a bus myBusSig with these signal elements.

```
myBusSig
    signalElement1 (int32)
    signalElement2 (boolean)
    signalElement3 (single)
```
**1** Open the Bus Editor.

buseditor

**2** Create a Bus object, myBus, that corresponds to the bus.

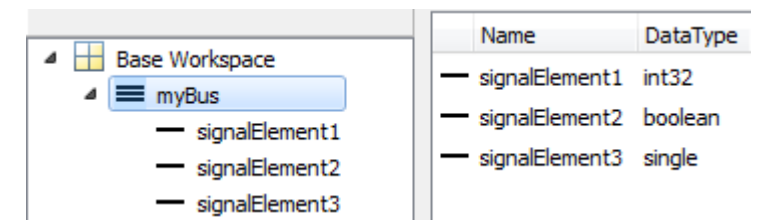

**3** Create an initial condition structure initStruct. Used untyped expressions to set the field values. To enhance readability of the field signalElement2, use the Boolean value false instead of 0.

 $initStruct.sianalElement1 = 3$ ; initStruct.signalElement2 = false; initStruct.signalElement3 = 17.35;

**4** To represent the structure, create a Simulink.Parameter object.

initStruct = Simulink.Parameter(initStruct);

- **5** Use the parameter object to specify an initial condition for the bus. For example, in a Unit Delay block dialog box, set **Initial condition** to initStruct.
- **6** Use the Bus object to specify the data type of the parameter object.

```
initStruct.DataType = 'Bus: myBus';
```
<span id="page-3399-0"></span>**7** Use the Bus object to specify the data type of the bus. For example, in the Bus Creator block dialog box, set **Output data type** to Bus: myBus.

During simulation and in the generated code, the structure fields and the signal elements use the data types that you specify in the Bus object. Before simulation and code generation, the parameter object casts the structure fields to the data types that you specify in the Bus object.

For basic information about Bus objects, see ["Specify Bus Properties with Simulink.Bus Objects" on](#page-3342-0) [page 73-43.](#page-3342-0)

### **Configure Data Types for Existing Structure**

To remove data type information from all the fields of a structure, you can write a custom function that replaces the field values with double numbers. Use the example function castStructToDbl as a template.

To convert a structure that uses doubles to one that stores data type information, you can create a reference structure using the function Simulink.Bus.createMATLABStruct. You can then write a custom function to cast the field values to the data types in the reference structure. Use the example function castStructFromDbl as a template.

### **Check for Mismatched Data Types with Model Advisor**

To detect when the data types of structure fields are not consistent with associated bus elements, use the Model Advisor.

- **1** On the **Modeling** tab, click **Model Advisor**.
- **2** Click **OK**.
- **3** Select **By Task** > **Modeling Signals and Parameters using Buses** > **"Check structure parameter usage with bus signals"**.
- **4** Click the **Run This Check** button.

## **Limitations for Virtual Buses Crossing Model Reference Boundaries**

If you use a bus as an input to or an output from a referenced model (Model block):

• You cannot configure the I/O arguments step method style of C++ class interface for the referenced model.

As a workaround, use a nonvirtual bus instead. Alternatively, use the Default style of C++ class interface.

• You cannot configure function prototype control for the referenced model.

As a workaround, use a nonvirtual bus instead.

For more information about using buses as inputs to or outputs from a referenced model, see ["Nonvirtual Buses at Model Interfaces" on page 73-54](#page-3353-0). For more information about bus virtuality, see ["Types of Composite Signals" on page 73-2](#page-3301-0).

## **Code Generation for Arrays of Buses**

When you generate code for a model that includes an array of buses, a typedef that represents the underlying bus type appears in the  $*$ \_types.h file.

Code generation produces an array of C structures that you can integrate with legacy C code that uses arrays of structures. As necessary, code for bus variables (arrays) is generated in the following structures:

- Block IO
- States
- External inputs
- External outputs

Here is a simplified example of some generated code for an array of buses.

```
typedef struct {
\frac{\text{real}_T}{\text{real}_T} h; \frac{1}{\text{real}_T} h; \frac{1}{\text{real}_T} h; \frac{1}{\text{real}_T} h; \frac{1}{\text{real}_T} h; \frac{1}{\text{real}_T} h; \frac{1}{\text{real}_T} h; \frac{1}{\text{real}_T} h; \frac{1}{\text{real}_T} h; \frac{1}{\text{real}_T} h; \frac{1}{\text{real}_T} h; \frac{1}{\text{real}_T} h; BusObject ForEachSubsystem IterInp 0[2];
                                                        } BlockIO aob1;
```
For basic information about code generation for nonvirtual buses, which appear in the code as structures, see "Organize Data into Structures in Generated Code" (Simulink Coder).

### **See Also**

### **Related Examples**

- "Organize Data into Structures in Generated Code" (Simulink Coder)
- • ["Nonvirtual Buses at Model Interfaces" on page 73-54](#page-3353-0)
- • ["Inspect Generated Code for Nonvirtual Buses" on page 73-102](#page-3401-0)

## <span id="page-3401-0"></span>**Inspect Generated Code for Nonvirtual Buses**

This example shows how nonvirtual buses appear in the generated code for a model. The steps require a Simulink® Coder™ license.

Open and simulate the example model, which contains a nonvirtual bus.

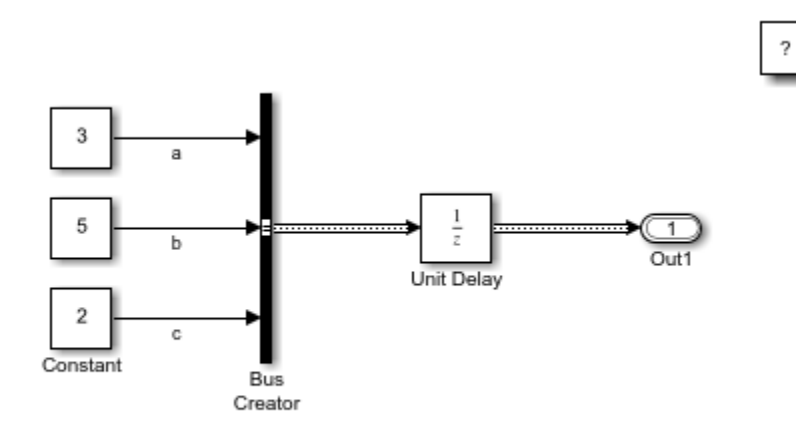

Copyright 2019 The MathWorks, Inc.

Open the **Simulink Coder** app. On the **Apps** tab, click the arrow on the far right of the **Apps** section. Under **Code Generation**, click **Simulink Coder**.

To generate code for the model, on the **C Code** tab, click **Generate Code**.

To see the generated files, open the NonvirtualBusCodeGenModel\_grt\_rtw folder.

NonvirtualBusCodeGenModel\_types.h defines the Simulink.Bus object as a struct.

```
typedef struct {
   real_T a;
   real_T b;
  real T c;
} BusObject;
```
NonvirtualBusCodeGenModel.h defines the Unit Delay block using the BusObject struct.

```
typedef struct {
  BusObject UnitDelay_DSTATE; /* '<Root>/Unit Delay' */
} DW_NonvirtualBusCodeGenModel_T;
```
NonvirtualBusCodeGenModel.c implements the Unit Delay block, which passes the nonvirtual bus to the Outport block.

```
NonvirtualBusCodeGenModel_Y.Out1 =
NonvirtualBusCodeGenModel_DW.UnitDelay_DSTATE;
```
## **See Also**

**Blocks** Bus Creator

### **Objects**

Simulink.Bus

## **Related Examples**

- • ["Types of Composite Signals" on page 73-2](#page-3301-0)
- • ["Specify Bus Properties with Simulink.Bus Objects" on page 73-43](#page-3342-0)

## **Trace Connections Using Interface Display**

## **How Interface Display Works**

In the Simulink Editor, you can turn on and off the display of interfaces in a model. When you are building large, complex models, you can connect or add signal lines between blocks or buses that are at different levels. The interface view allows you to trace signals through the nested levels. This capability helps you to:

- Identify inputs and outputs.
- Trace signal lines and bus elements to sources and terminations.
- Annotate signal characteristics such as data type, dimensions, and sample time.
- View units associated with signals, where applicable.

When you build a model, transition block pairs such as Inport and Outport and From and Goto help you to simplify connections of the crossovers among many signal lines. The interface view enables you to trace the hand-off and receipt between such blocks by way of colored highlights.

## **Trace Connections in a Subsystem**

This example shows how to use the display of model interfaces to examine, trace, and understand the flow of signals and buses. This model propagates bus signals into referenced models.

**1** Open the model sldemo\_mdlref\_counter\_bus.

The counter bus input port channels the data and saturation limits of the counter to count and sets the upper and lower limit values. The increment bus input port channels a bus signal to change the increment and reset the counter.

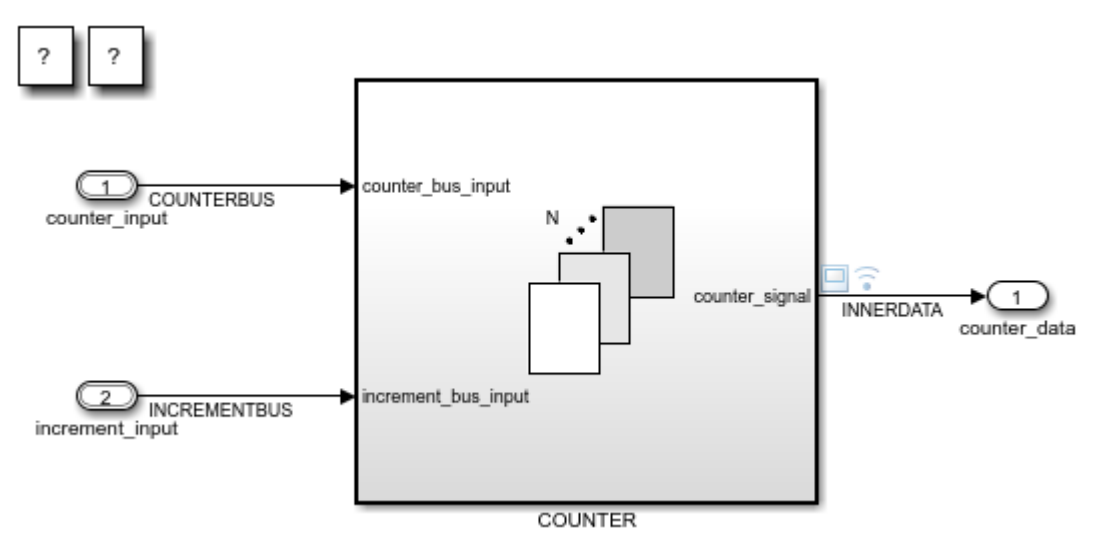

**2** On the **Modeling** tab, under **Design**, click **Model Interface** to enable the interface view.

**Tip** Use the perspectives control in the lower-right corner of the model to toggle the display of interfaces.

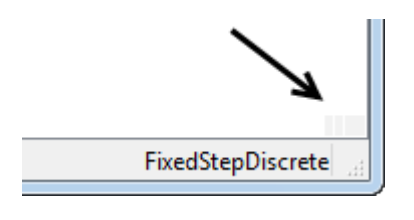

The three bars next to the counter\_input and increment\_input interfaces indicate the bus input signals. The single bars indicate data lines, such as counts per second, or command lines, such as reset, to start a new counting sequence. The three bars next to limits indicate that bus signals are nested inside the COUNTER subsystem.

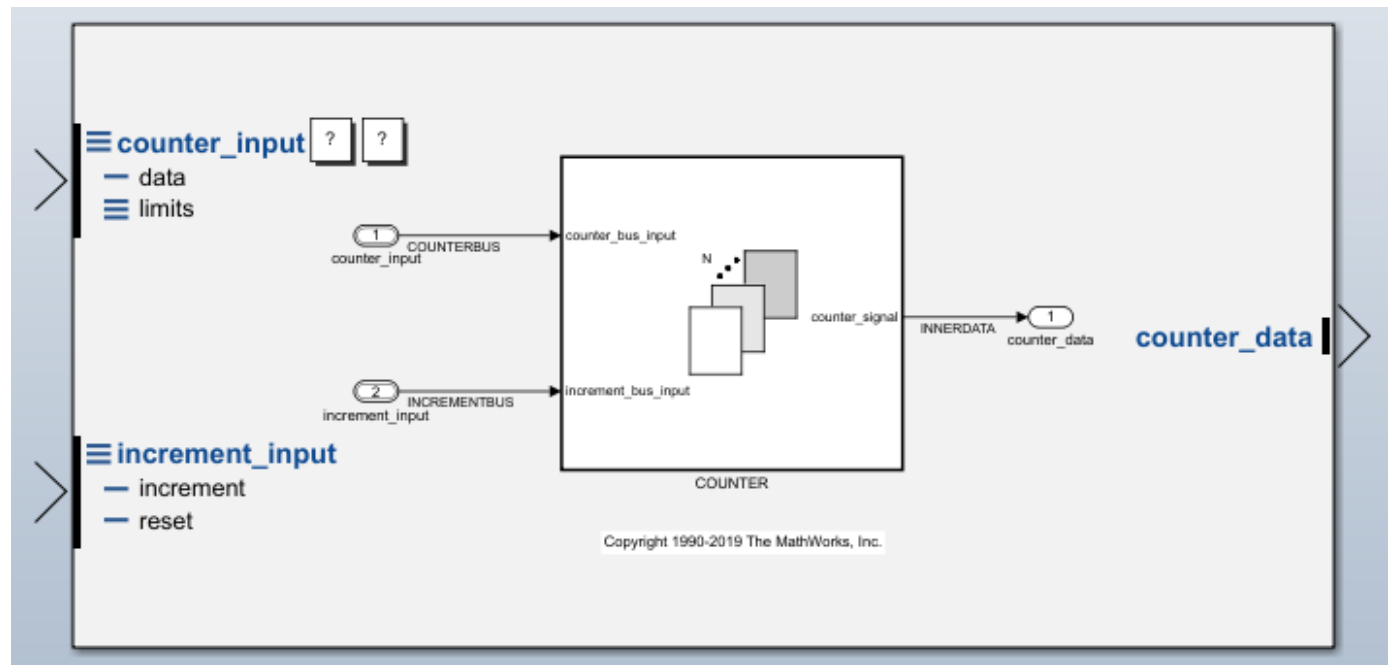

**3** Under counter\_input, click data.

The path for the data appears in blue. The COUNTER subsystem is highlighted, indicating the path continues within it.

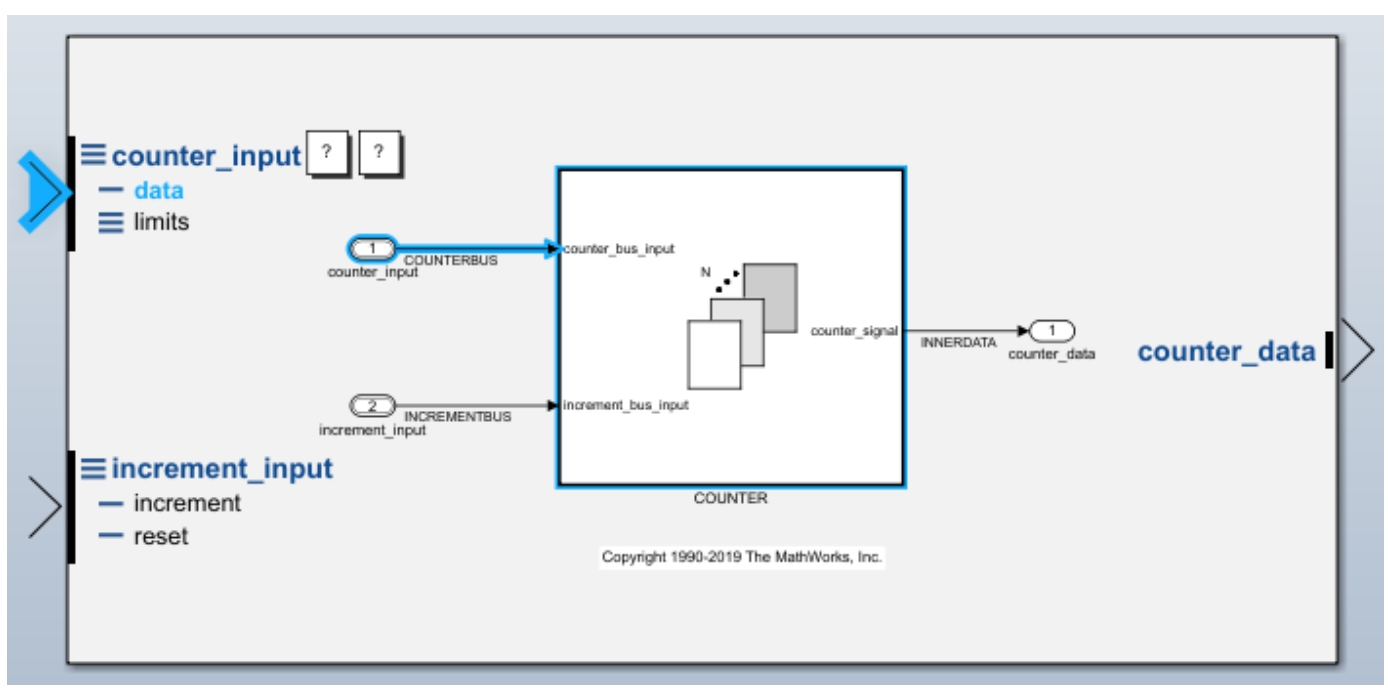

**4** Double-click the COUNTER subsystem.

The continuation of the path for the data signal appears in blue.

**5** On the **Modeling** tab, click **Update Model**.

**Note** This model requires values from a parent model to simulate completely.

The counter signal interface displays these signal attributes, which help you to synchronize signals between blocks during simulation:

- Data type: int32 (signed 32-bit integer)
- Dimensions: (2) (a 1-D Simulink representation of a scalar)
- Sample time: Ts:D1 (a discrete sample time of D1, which is the highest speed)

In addition, when you update the diagram with interfaces displayed, the model displays the color code for sample time at each interface. For example, this model displays a red bar at each interface to indicate a sample time of D1.

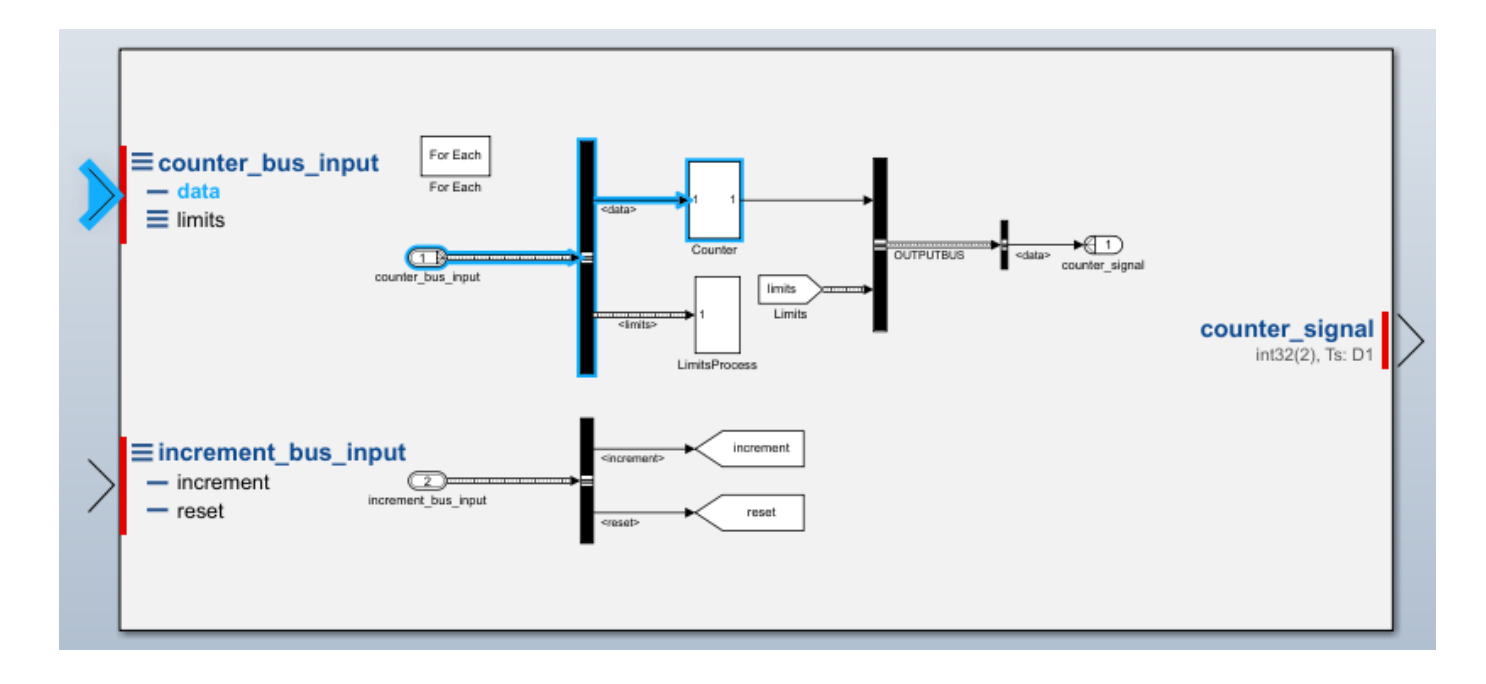

**Tip** To display a legend of the meaning of sample time colors, on the **Debug** tab, select **Information Overlays** > **Colors**.

**6** Click the counter signal output interface to see the output of the bus outlined in blue, where the path ends.

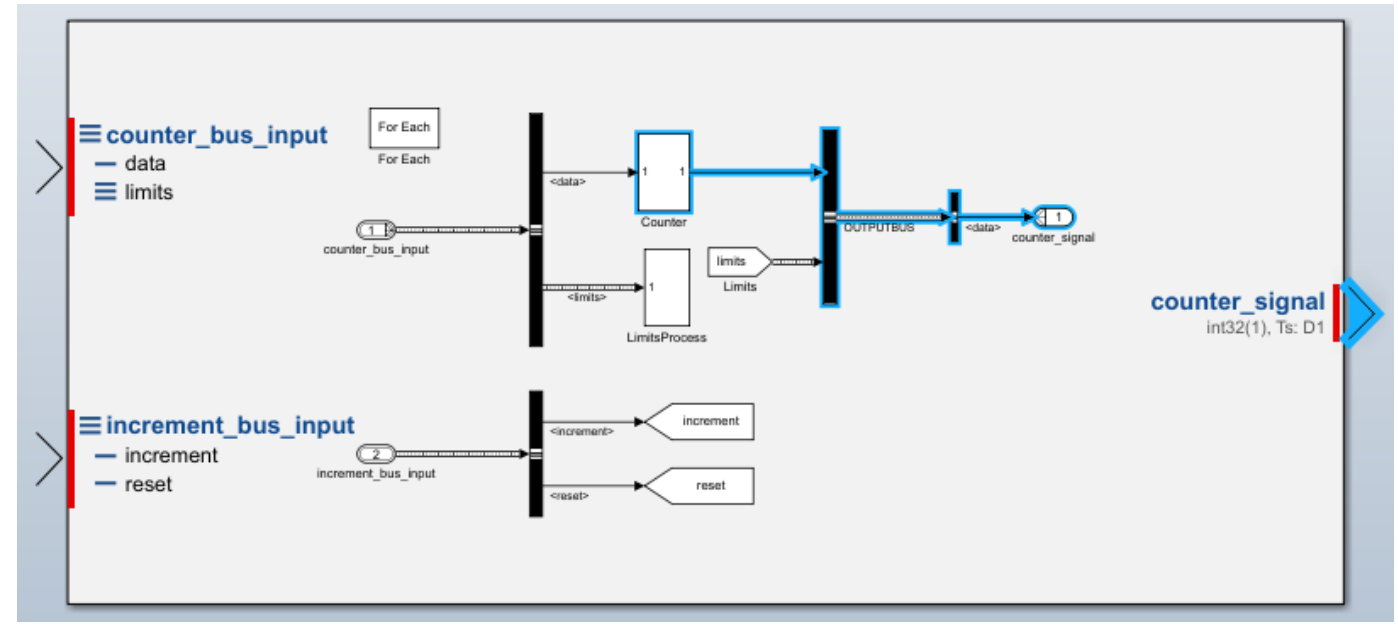

**7** If you want to print this diagram with the interfaces displayed, in the **Simulation** tab, click **Print**.

When signals in your model have units associated with them, you see the units in the interface view. For example, in the model sldemo metro, the Metronome1 subsystem shows units for inputs and outputs of the subsystem in the interface view.

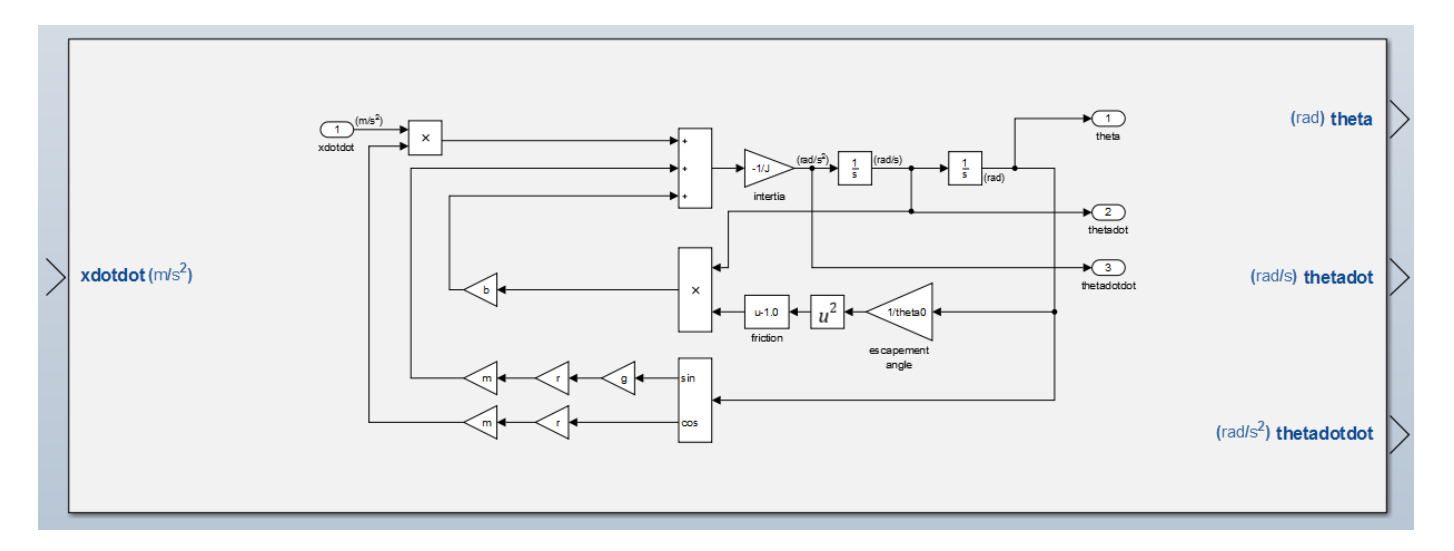

To modify the attributes of the existing interface (such as signal names, data types, and dimensions), consider using the Model Data Editor (on the **Modeling** tab, click **Model Data Editor**). For information about the Model Data Editor, see ["Configure Data Properties by Using the Model Data](#page-2846-0) [Editor" on page 67-131.](#page-2846-0)

## **See Also**

## **More About**

- ["Define Interfaces of Model Components" on page 22-17](#page-1258-0)
- • ["What Is Sample Time?" on page 7-2](#page-329-0)
- • ["Virtual Bus" on page 73-2](#page-3301-0)

# **Working with Variable-Size Signals**

- • ["Variable-Size Signal Basics" on page 74-2](#page-3409-0)
- • ["Inspect Variable-Size Signals on Simulink Models" on page 74-9](#page-3416-0)

## <span id="page-3409-0"></span>**Variable-Size Signal Basics**

### **In this section...**

"How Variable-Size Signals Propagate" on page 74-2

["Determine Whether Signal Line Has Variable Size" on page 74-3](#page-3410-0)

["Empty Signals" on page 74-4](#page-3411-0)

["Simulink Block Support for Variable-Size Signals" on page 74-4](#page-3411-0)

["Variable-Size Signal Limitations" on page 74-6](#page-3413-0)

A Simulink signal can be a scalar, vector (1-D), matrix (2-D), or N-D. A Simulink variable-size signal is a signal whose size (the number of elements in a dimension), in addition to its values, can change during a model simulation. However, during a simulation, the number of dimensions cannot change. This capability allows you to model systems with varying resources, constraints, and environments.

You can create variable-size signals in your Simulink model by using:

- Switch or Multiport Switch blocks with different input ports having fixed-size signals with different sizes. The output is a variable-size signal.
- A selector block and the Starting and ending indices (port) indexing option. The index port signal can specify different subregions of the input data signal which produce an output signal of variable size as the simulation progresses.
- The S-function block with the output port configured for a variable-size signal. The output includes not only the values but also the dimension of the signal.

## **How Variable-Size Signals Propagate**

In the Simulink environment, variable-size signals can change their size during model execution in one of two ways:

• **At every step of model execution.**

Various blocks in the model modify the sizes of the signals during execution of the output method.

• **Only during initialization of conditionally executed subsystems.**

Size changes occur during distinct mode-switching events in subsystems such as Action, Enable, and Function-Call subsystems.

You can see the key difference by considering a Discrete 2-Tap Filter block with states.

<span id="page-3410-0"></span>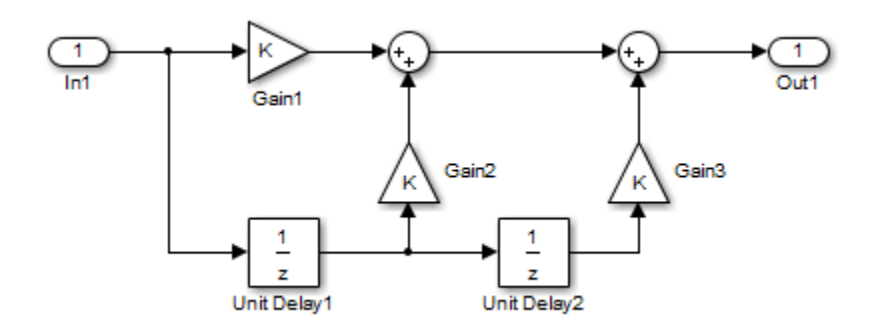

### **Discrete 2-Tap Filter**

Assume that the input signal dimension to this filter changes from 4 to 1 during simulation. It is ambiguous when and how the states of the Unit Delay blocks should adapt from 4 to 1 to continue processing the input. To ensure consistency, both Unit Delay blocks must change their state behavior synchronously. To prevent ambiguity, Simulink generally disallows blocks whose number of states depends on input signal sizes in contexts where signal sizes change at any point during execution.

In contrast, consider the same Discrete 2-Tap Filter block in a Function-Call subsystem. Assume that this subsystem is using the second way to propagate variable-size signals. In this case, the size of the input signal changes from 4 to 1 only at the initialization of the subsystem. At initialization, the subsystem resets all of its states (including the states of the two Unit Delay blocks) to their initial values. Resetting the subsystem ensures no ambiguity on the assignment of states to the input signal of the filter.

["Mode-Dependent Variable-Size Signals" on page 74-14](#page-3421-0) shows how you can use the two ways of propagating variable-size signals in a complementary fashion to model complex systems.

### **Determine Whether Signal Line Has Variable Size**

The following example demonstrates how to use commands at the command prompt or in a script to determine whether a signal line has a variable size. In a large model or hierarchy of subsystems or referenced models, use this technique to determine whether a signal has a variable size due to an upstream block.

The example model sldemo varsize basic contains a signal a that is downstream of a Switch block.

- **1** [Open](matlab:sldemo_varsize_basic) the example model.
- **2** Select the Sum block whose output signal is labeled a.
- **3** Type the following at the command window to set the model to a compiled state (similar to a diagram update).

sldemo\_varsize\_basic([],[],[],'compile')

**4** Get a handle to the block output port.

```
portHandles = get param(qcb,'portHandles');outPortH and le = portH and <i>l</i>es. Output;
```
**5** Query the programmatic parameter CompiledPortDimensionsMode of the output port.

varSize = get\_param(outPortHandle,'CompiledPortDimensionsMode')

```
varSize =
```
1

The value of the variable varSize is 1, which indicates that the signal a has variable size.

The value  $\theta$  indicates that a signal does not have variable size.

**6** Terminate the model compilation.

```
sldemo_varsize_basic([],[],[],'term')
```
## **Empty Signals**

An empty signal is a signal with a length of 0. For example, signals with size [0], [0x3], [2x0], and [2x0x3] are all empty signals. Simulink allows empty signals with variable-size signals and supports most element-wise operations. However, Simulink does not support empty signals for blocks that modify signal dimensions. Unsupported blocks include Reshape, Permute, and Sum along a specified dimension.

## **Simulink Block Support for Variable-Size Signals**

TheSimulink Block Data Type Support table includes a complete list of blocks that support variablesize signals.

To view the table:

- **1** Open a Simulink model.
- **2** In the MATLAB command line, enter showblockdatatypetable.

A separate window with the Simulink Block Data Type Support table opens.

An X in the **Variable-Size Support** column indicates support for that block.

**Tip** You can also view the table by entering [showblockdatatypetable](matlab: showblockdatatypetable) at the command prompt.

### **Subsystem Initialization of Variable-Size Signals**

The initial signal size from an Outport block in a conditionally executed subsystem varies depending on the parameters you select.

If you set the **Propagate sizes of variable-size signals** parameter in the parent subsystem to During execution, the **Initial output** parameter for the Output block must not exceed the maximum size of the input port. If the **Initial output** parameter value is:

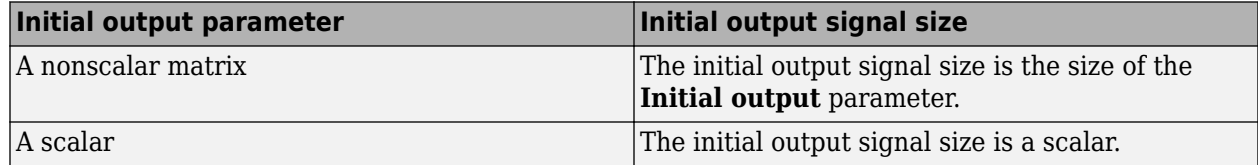

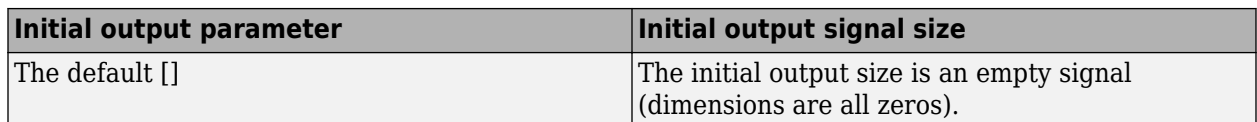

If you set the **Propagate sizes of variable-size signals** parameter in the parent subsystem to Only when enabling, the **Initial output** parameter for the Output block must be a scalar value.

- When size is repropagated for the input of the Outport block, the initial output value is set using scalar expansion from the scalar parameter value.
- If the **Initial output** parameter is the default value [], Simulink treats the initial output as a grounded value.
- If the model does not activate the parent subsystem at start time  $(t = 0)$ , the current size of the subsystem output corresponding to the Outport block is set to maximum size.
- When its parent subsystem repropagates signal sizes, the values of the subsystem variable-size output signals are also reset to their initial output parameter values.

### **Conditionally Executed Subsystem Blocks**

Control port blocks are in conditionally executed subsystems. You can set the **Propagate sizes of variable-size signals** parameter for these blocks to During execution, Only when execution is resumed (Action Port), and Only when enabling (Enable and Trigger or Function-Call).

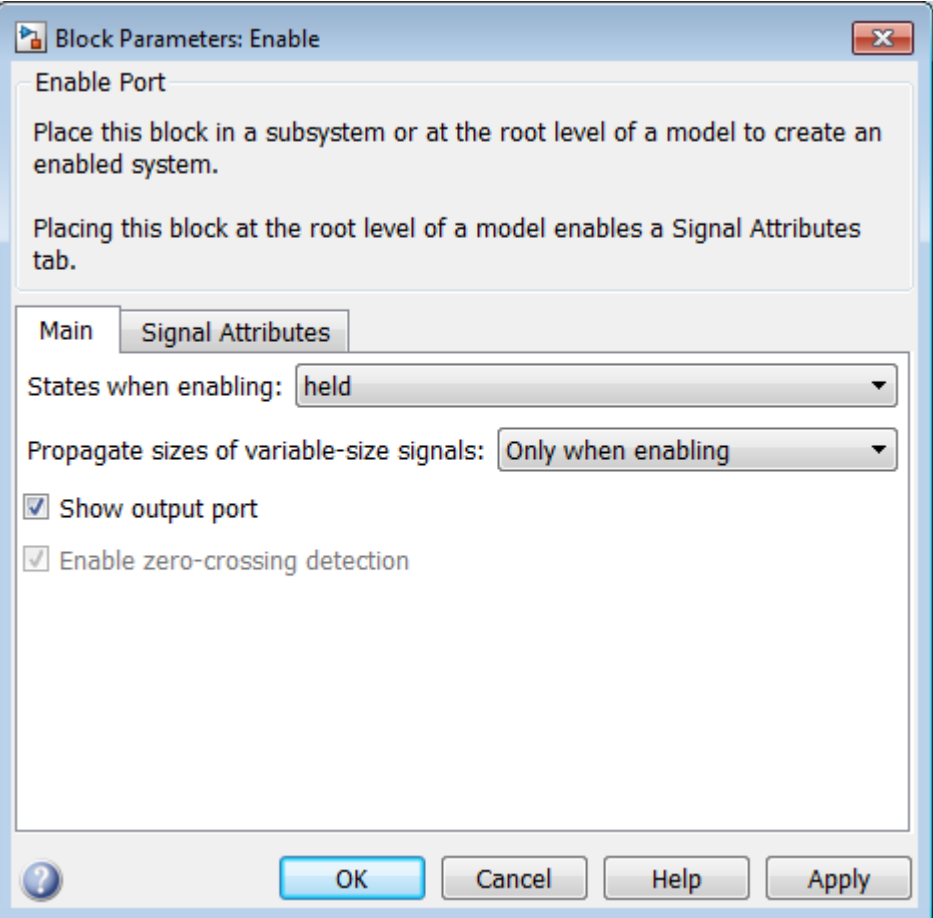

- <span id="page-3413-0"></span>• Action Port
- Enable
- Trigger **Trigger type** set to function-call

### **Switching Blocks**

Switching blocks support variable-size signals by allowing input signals with different sizes and propagating the size of the input signal to the output signal. You can set the **Allow different data input sizes** parameter for these blocks on the Signal Attributes pane to either on or off.

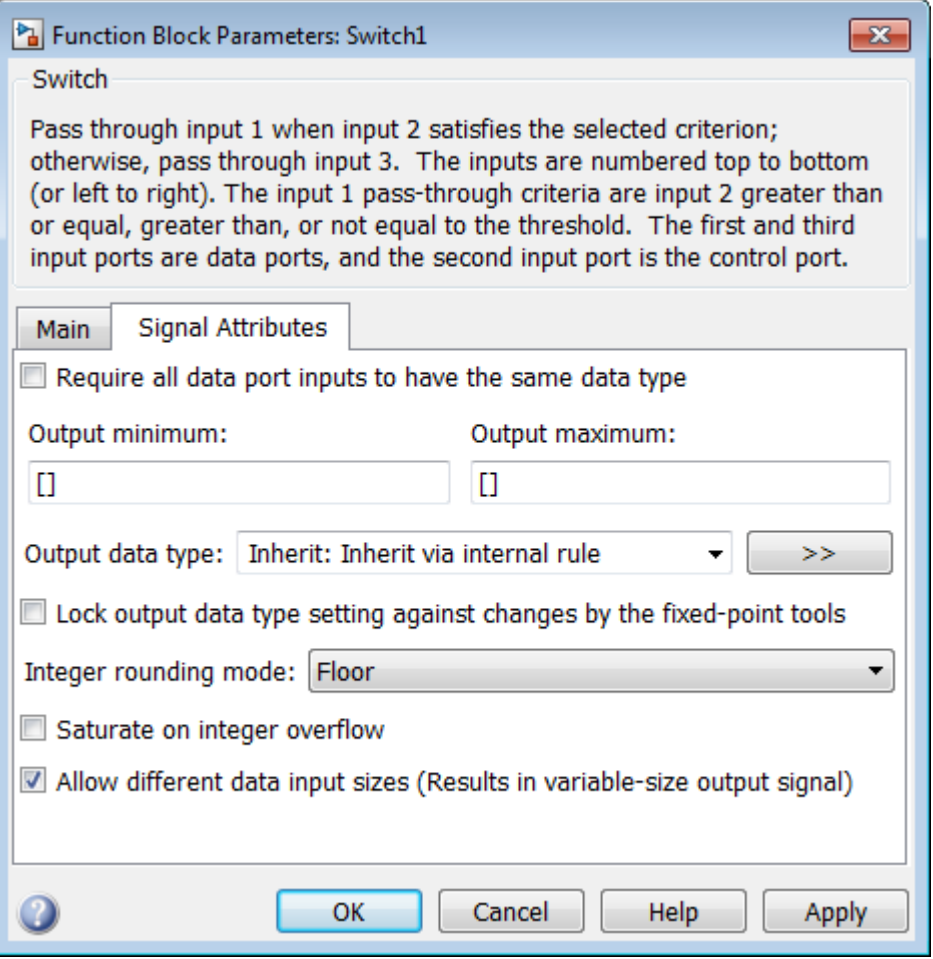

- Switch
- Multiport Switch
- Manual Switch

### **Variable-Size Signal Limitations**

The following table describes variable-size signal limitations.

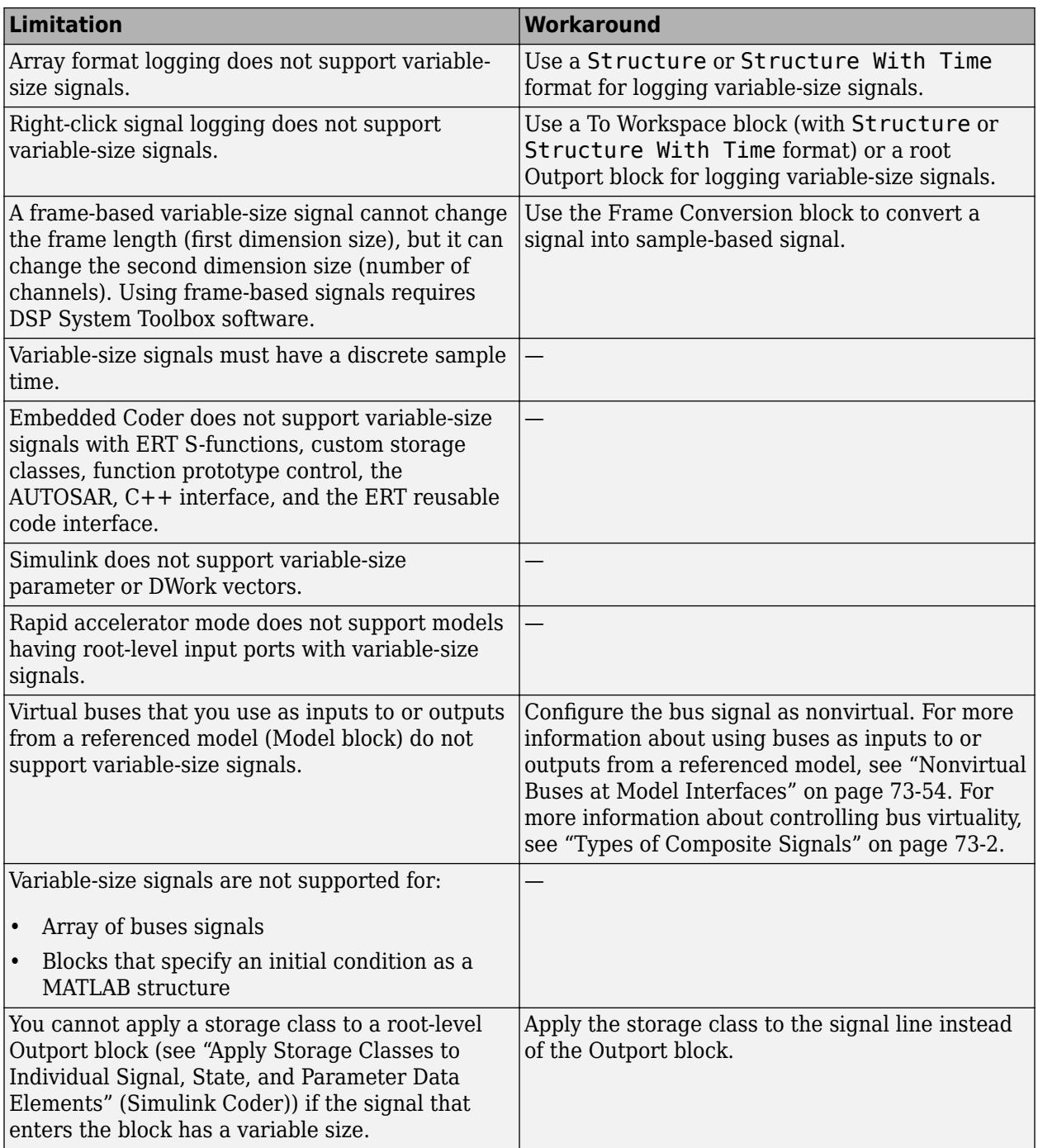

## **See Also**

## **Related Examples**

- • ["Signal Basics" on page 72-2](#page-3213-0)
- • ["Inspect Variable-Size Signals on Simulink Models" on page 74-9](#page-3416-0)
- • ["S-Functions Using Variable-Size Signals" on page 74-18](#page-3425-0)
- • ["Simulink Block Support for Variable-Size Signals" on page 74-4](#page-3411-0)
- • ["Variable-Size Signal Limitations" on page 74-6](#page-3413-0)

## <span id="page-3416-0"></span>**Inspect Variable-Size Signals on Simulink Models**

### **In this section...**

"Variable-Size Signal Generation and Operations" on page 74-9

["Variable-Size Signal Length Adaptation" on page 74-11](#page-3418-0)

["Mode-Dependent Variable-Size Signals" on page 74-14](#page-3421-0)

["S-Functions Using Variable-Size Signals" on page 74-18](#page-3425-0)

## **Variable-Size Signal Generation and Operations**

This example model shows how to create a variable-size signal from multiple fixed-size signals and from a single data signal. It also shows some of the operations you can apply to variable-size signals.

For a complete list of blocks that support variable-size signals, see ["Simulink Block Support for](#page-3411-0) [Variable-Size Signals" on page 74-4.](#page-3411-0)

**1** In the MATLAB Command Window, type

sldemo\_varsize\_basic

**2** In the Simulink Editor, on the **Debug** tab, select **Information Overlays** > **Signal Dimensions**. Run a simulation or press **Ctrl-D**.

The Simulink Editor displays the signal dimensions and line styles. See ["Signal Basics" on page](#page-3213-0) [72-2](#page-3213-0) for an interpretation of signal line styles.

**3** So that you can see the names of the blocks in the model, on the **Format** tab, clear **Auto** > **Hide Automatic Block Names**.

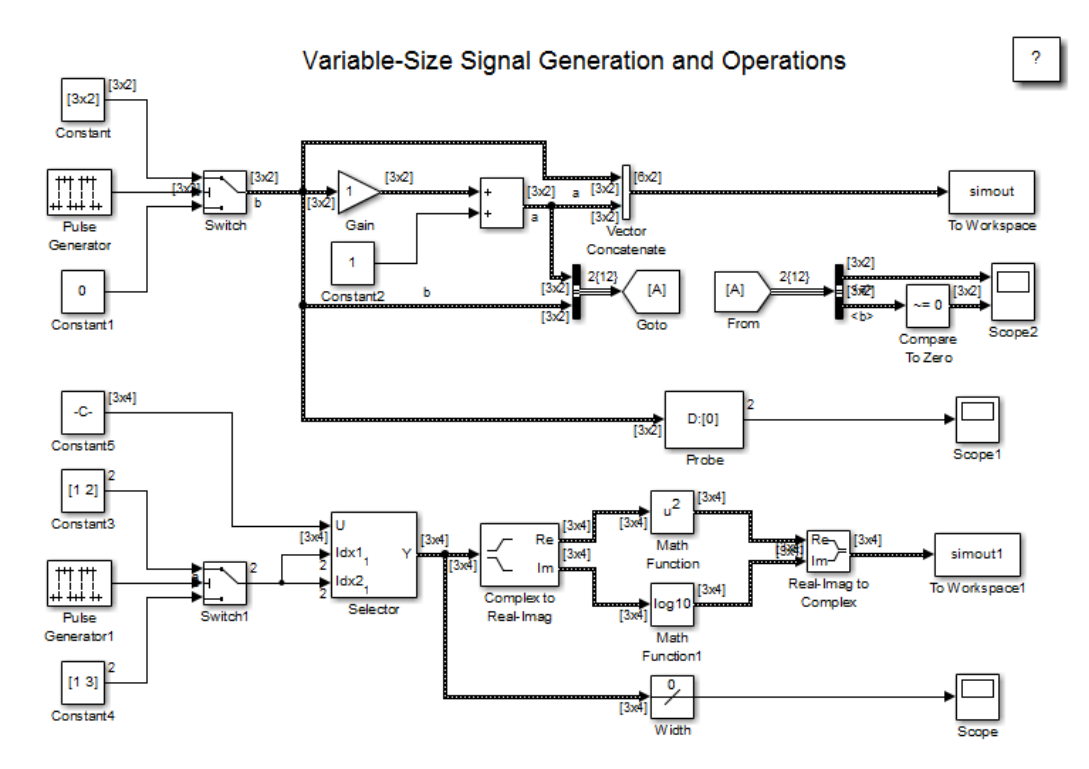

### **Create a Variable-Size Signal from Fixed-Size Signals**

One way to create a variable-size signal is to use the Switch block. The input signals to the Switch block can differ in their number of dimensions and in their size.

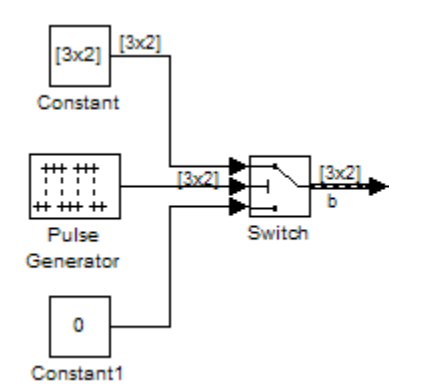

Output from the Switch block is a 2-D variable-size signal with a maximum size of 3x2. When you select the **Allow different data input sizes** parameter on the Switch block, Simulink does not expand the scalar value from the Constant1 block.

### **Save Variable-Size Signal Data**

You could add a To Workspace block to the output from the Switch block. Since the model already has a To Workspace block, the second To Workspace block would save data to a signal array named simout2 The values field logs the actual signal values. If logged signal data is smaller than the maximum size, values are padded with NaNs or appropriate values. To obtain these signal values, type:

```
simout2.signals.values
```

```
ans(:,:,1) = 1 -1
    -2 2
    -3 3
ans(:,:,2) = 1 -1
   -2 2<br>-3 3
    -3 3
ans(:,:,3) = 0 NaN
   NaN NaN
   NaN NaN
```
The valueDimensions field logs the dimensions of a variable-size signal. To obtain the dimensions, type:

```
simout2.signals.valueDimensions
```
<span id="page-3418-0"></span>The signal dimensions for the first three time steps are shown.

 $ans =$ 

 3 2  $\begin{array}{ccc} 3 & 2 \\ 1 & 1 \end{array}$ 1 1

### **Create a Variable-Size Signal from a Single Data Signal**

The data signal (Constant5) is a 3x4 matrix. The Pulse Generator represents a control signal that selects a starting and ending index value ( $\lceil 1 \rceil 2 \rceil$  or  $\lceil 1 \rceil 3 \rceil$ ). The Selector block then uses the index values to select different parts of the data signal at each time step and output a variable-size signal.

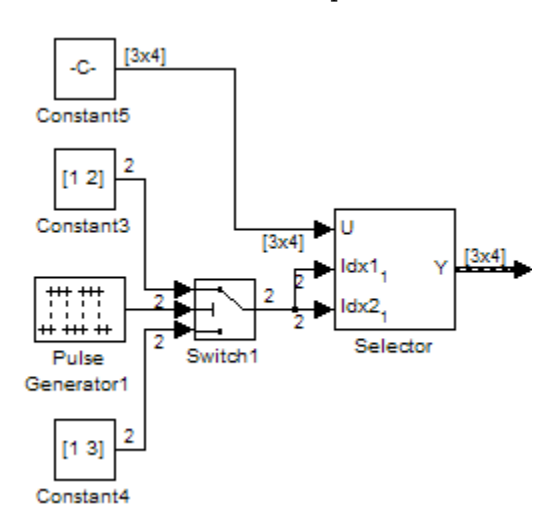

### **View Changes in Signal Size**

The output from the Selector block is either a 2x2 or 3x3 matrix. Because the maximum dimension for a variable-size signal is the 3x4 matrix from the data signal, the logged output signals are padded with NaNs.

Use the Probe or Width blocks to inspect the current dimensions and width of a variable-size signal. In addition, you can display variable-size signals on Scope blocks and save variable-size signals to the workspace using the To Workspace block.

### **Process Variable-Size Signals**

The remainder of the model shows various operations that are possible with variable-size signals. Operations include using the Gain, Sum, Math Function, and Matrix Concatenate blocks. You can connect variable-size signals with the From, Goto, Bus Assignment, Bus Creator, and Bus Selector blocks.

## **Variable-Size Signal Length Adaptation**

This example model corresponds to a hypothetical system where the model adapts the length of a signal over time. Length adaptation is based on the value of a control signal. When the control signal falls within one of three predefined ranges, the fixed-size raw data signal changes to a variable-size data signal.

The variable-size signal connects to a processing block, where blocks that support variable-size signals operate on it. A MATLAB Function block with both input and output signals of variable size allow more flexibility than other blocks supporting variable-size signals. See ["Simulink Block Support](#page-3411-0) [for Variable-Size Signals" on page 74-4.](#page-3411-0)

To open the example model, in the MATLAB Command Window, type:

```
sldemo_varsize_dataLengthAdapt
```
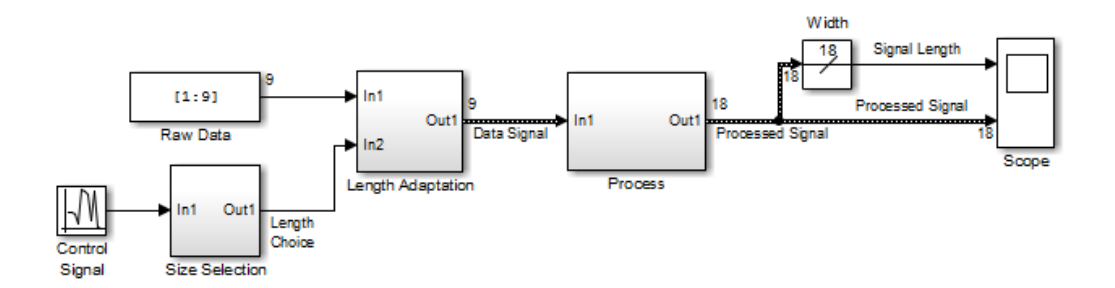

So that you can see the names of the blocks, in the model, on the **Format** tab, clear **Auto** > **Hide Automatic Block Names**.

### **Creating a Variable-Size Signal by Adapting the Length of a Data Signal**

This model generates a data signal and converts the signal to a variable-size signal. The size of the signal depends on the value of a control signal. The raw data signal is a column vector with values from 1 to 9.

The Size Selection subsystem determines the quality of the data signal and outputs a quality value ( 1, 2, or 3). This value helps to select the length of the data signal in the Length Adaptation subsystem.
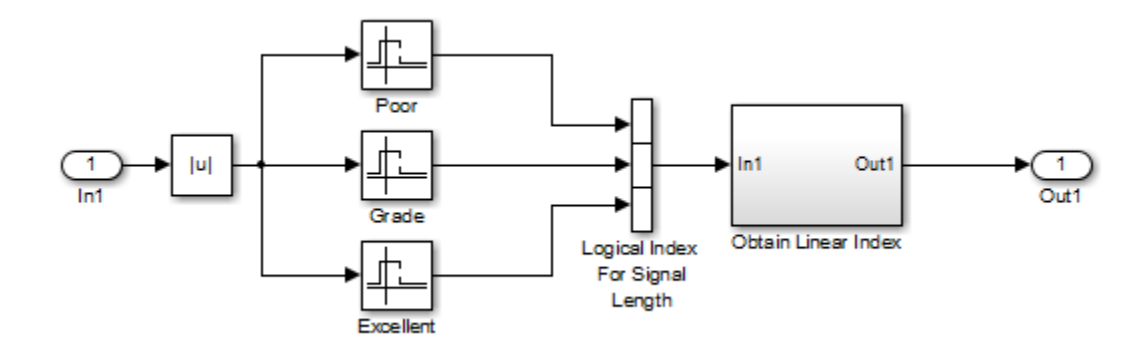

In the Length Adaptation subsystem, the Signal Size subsystem generates an index based on the quality value from the Size Selection subsystem (In2). The Data Selector block uses the starting and ending indices to adapt the length of the data signal (In1) and output a variable-size signal.

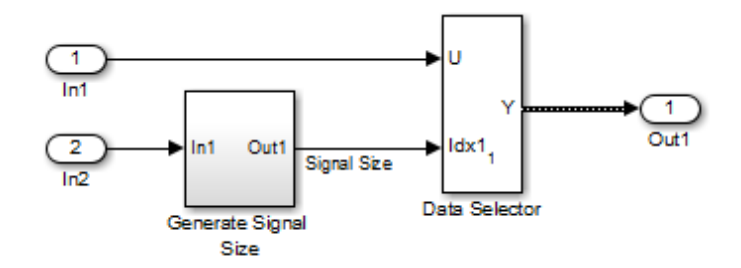

### **Processing a Variable-Size Signal**

The center section of the model processes the variable-size signal. The MATLAB Function block adds zeros between the data values in a way that is similar to upsampling a signal. The dimension of the signal changes from 9 to 18. The Math Function blocks shows various manipulations you can do with variable-size signals.

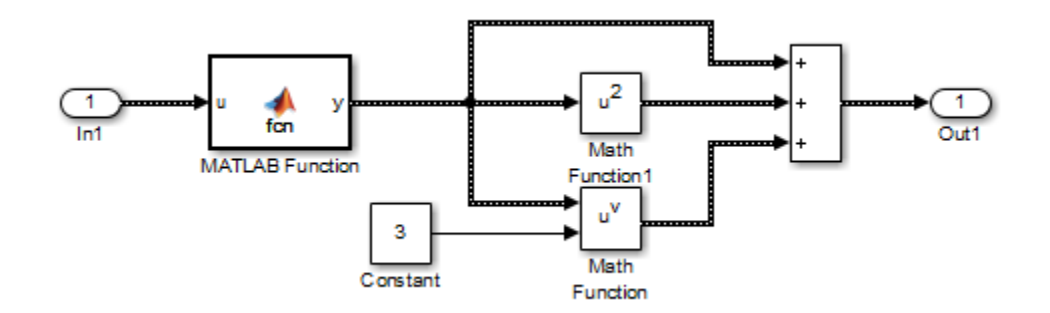

### **Visualizing a Variable-Size Signal**

The right section of the model determines the signal width (size) and uses a scope to visualize the width and the processed data signal.

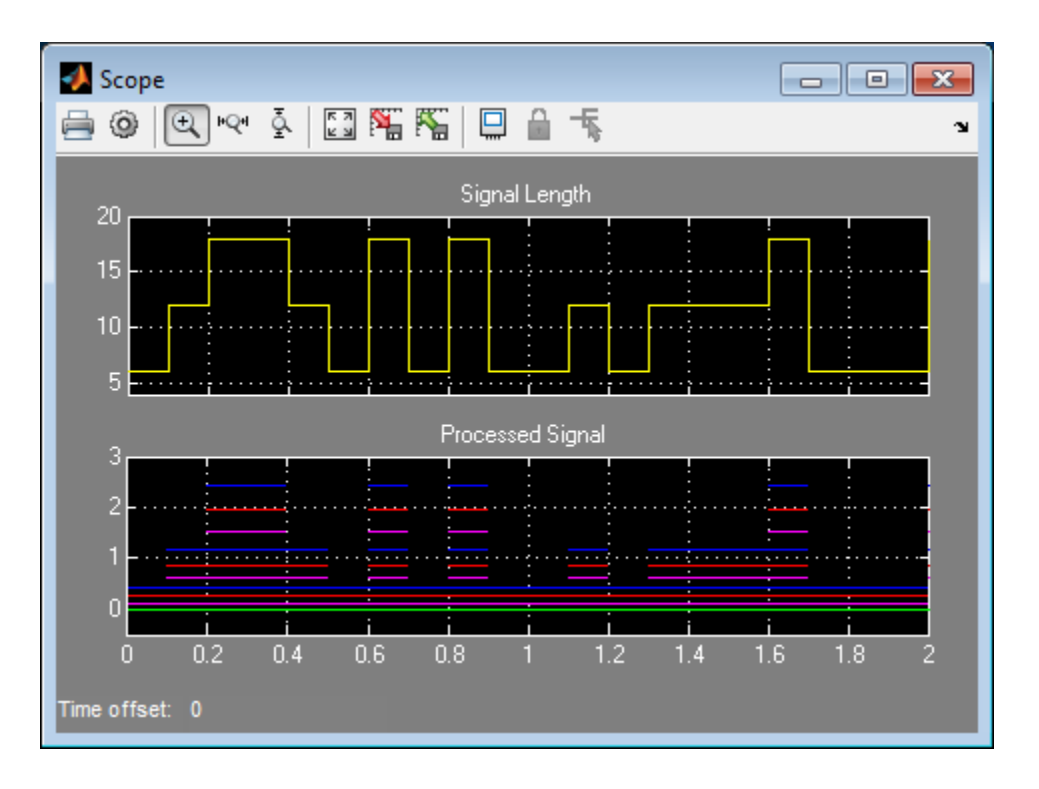

# **Mode-Dependent Variable-Size Signals**

This example model represents a system that has three operation modes. For each mode, the data signal to process has a different size.

The Process subsystem in this model receives a variable-size signal where the size of the signal depends on the operation mode of the system. For each mode change, the Stateflow chart, Mode Control Logic, detects when the data signal size changes. It then generates a function call to reset the blocks in the Process subsystem.

To open the model, In the MATLAB Command Window, type:

sldemo\_varsize\_multimode

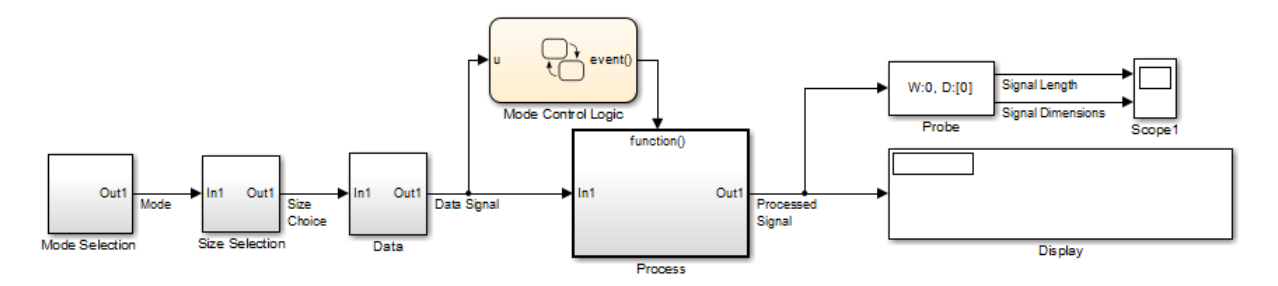

So that you can see the names of the blocks, in the model, on the **Format** tab, clear **Auto** > **Hide Automatic Block Names**.

### **Creating a Variable-Size Signal Based on Mode**

The Mode Selection subsystem determines the mode for processing a data signal and outputs a mode value ( 1, 2, or 3). This value helps to select the length of the data signal using the Size Selection and Data subsystems.

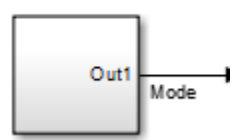

The Size Selection subsystem creates an index value from the mode value. In this example, the index values are [1 3], [1 2], and [1 1].

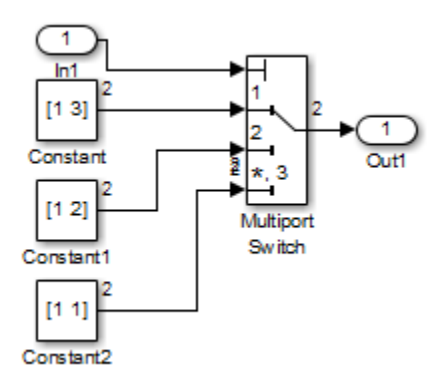

The Data subsystem takes a data signal (Constant block) and selects part of the data signal dependent on the mode. The output is a variable-size signal with a matrix size of  $3x3$ ,  $2x2$ , and  $1x1$ .

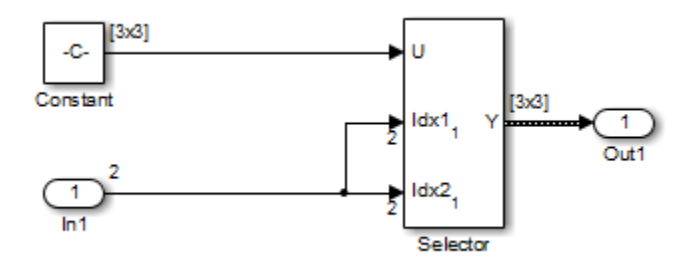

The dimensions of the raw data signal (Constant block) is a 3x3. After connecting a To Workspace block to a signal line, you can view the signal in the MATLAB Command Window by typing:

simout.signals.values

 $ans(:,:,1) =$ 

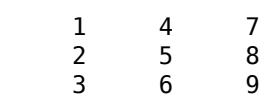

The variable-size signal generated from the Data subsystem is also a 3x3 matrix. For shorter signals, the matrix is padded with NaNs.

simout.signals.values  $ans(:,:,1) =$  1 NaN NaN NaN NaN NaN NaN NaN NaN  $ans(:,:,2) =$  1 4 NaN 2 5 NaN NaN NaN NaN  $ans(:,:,3) =$  1 4 7 2 5 8 3 6 9

### **Processing a Variable-Size Signal with a Conditionally Executed Subsystem**

Because the Process subsystem contains a Delay block, the subsystem resets and repropagates the signal at each time step. This model uses a Stateflow chart to detect a signal size change and reset the Process subsystem.

In the function block dialog, and from the **Propagate sizes of variable-size signals** list, choose Only when enabling. When the model enables this subsystem, selecting this option directs the Simulink software to propagate sizes for variable-size signals inside the conditionally executed subsystem. Signal sizes can change only when they transition from disabled to enabled. For an explanation of handling signal-size changes with blocks containing states, see ["How Variable-Size](#page-3409-0) [Signals Propagate" on page 74-2](#page-3409-0).

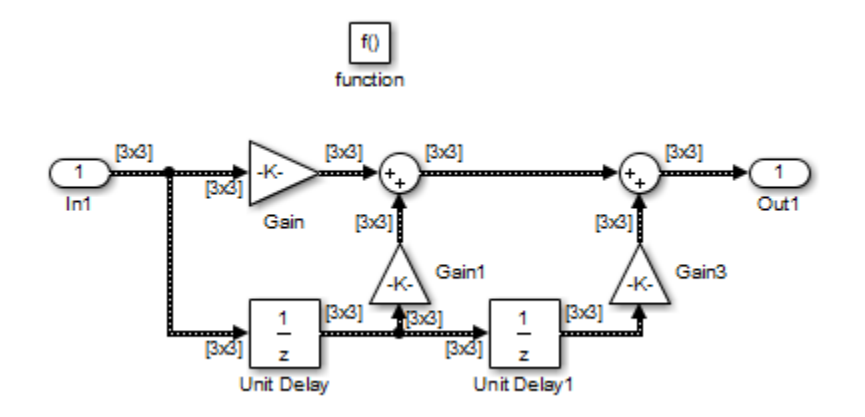

The Stateflow chart determines if there is a change in the size of the signal. The function size\_detect calculates the width of the variable-size signal at each time step, and compares the current width to the previous width. If there is a change in signal size, the chart outputs a functioncall output event that resets and repropagates the signal sizes within the Process subsystem.

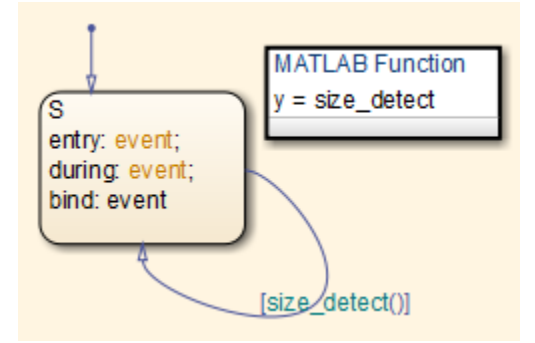

### **Visualizing Data**

Use the Probe block to visualize signal size and signal dimension.

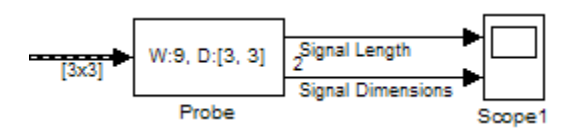

Since the signals are n x n matrices, the signal dimension lines overlap in the Scope display.

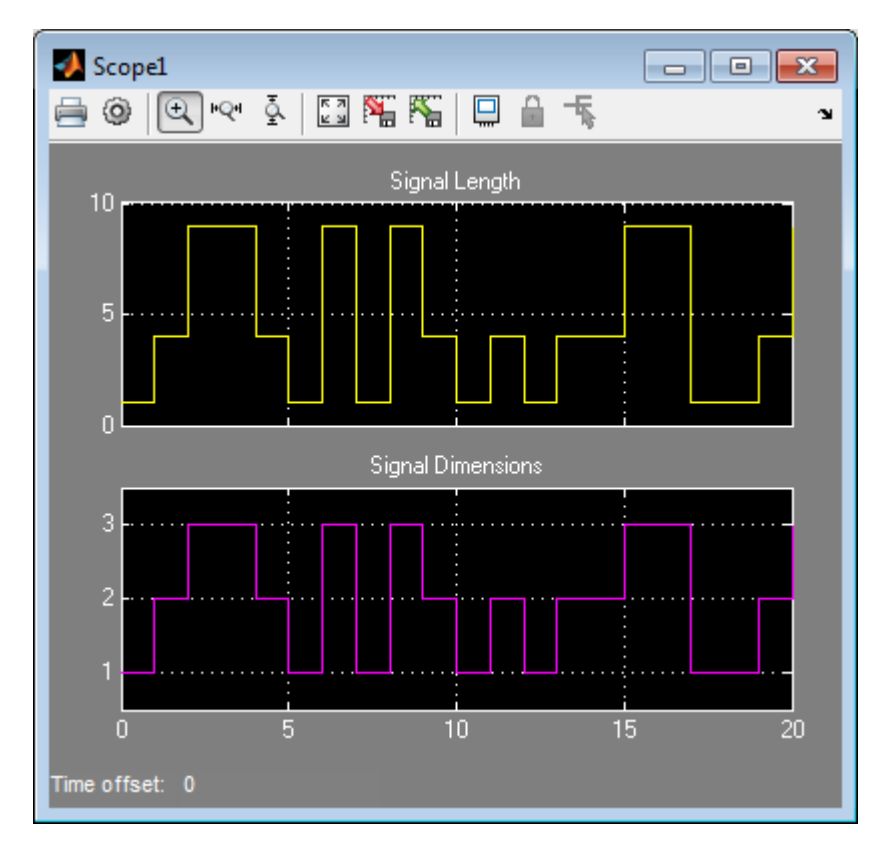

You can use a Display block and the Simulink Debugger to visualize signal values at each time step.

<span id="page-3425-0"></span>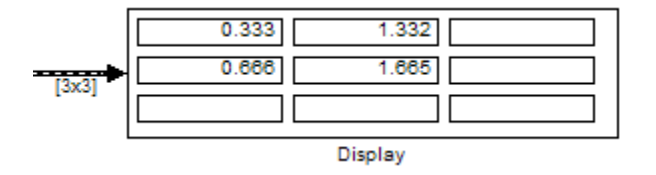

# **S-Functions Using Variable-Size Signals**

### **Level-2 MATLAB S-Function with Variable-Size Signals**

Both Level-2 MATLAB S-Functions and C S-Functions support variable-size signals when you set the **DimensionMode** for the output port to Variable. You also need to consider the current dimension of the input and output signals in the input and output update methods.

To open this example model, in the MATLAB Command Window, type:

msfcndemo\_varsize

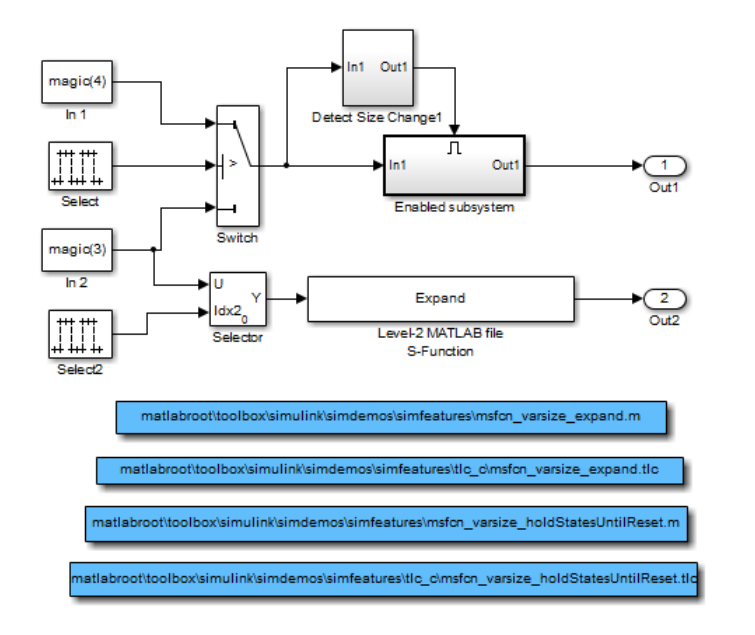

The Enabled subsystem includes a Level-2 MATLAB S-Function which shows how to implement a block that holds its states until reset. Because this block contains states and delays the input signal, the input size can change only when a reset occurs.

The Expand block is a Level-2 MATLAB S-Function that takes a scalar input and outputs a vector of length indicated by its input value. The output is by  $1:n$  where n is the input value.

### **C S-Function with Variable-Size Signals**

To open this example model, in the MATLAB Command Window, type:

sfcndemo\_varsize

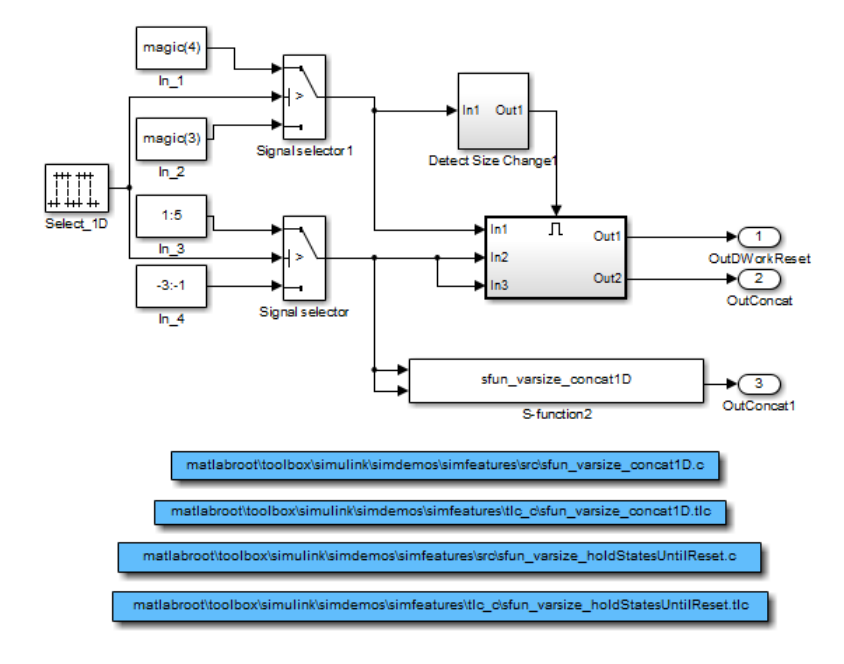

The enabled subsystems have two S-Functions:

- sfun varsize holdStatesUntilReset is a C S-Function that has states and requires its DWorks vector to reset whenever the sizes of the input signal changes.
- sfun\_varsize\_concat1D is a C S-function that implements the concatenation of two unoriented vectors. You can use this function within an enabled subsystem by itself.

# **See Also**

### **Related Examples**

- "Parallel Channel Power Allocation"
- • ["Variable-Size Signal Basics" on page 74-2](#page-3409-0)
- • ["S-Functions Using Variable-Size Signals" on page 74-18](#page-3425-0)
- • ["Simulink Block Support for Variable-Size Signals" on page 74-4](#page-3411-0)
- • ["Variable-Size Signal Limitations" on page 74-6](#page-3413-0)

# **Customizing Simulink Environment and Printed Models**

# **Customizing the Simulink User Interface**

- • ["Add Items to Model Editor Menus" on page 75-2](#page-3431-0)
- • ["Disable and Hide Model Editor Items" on page 75-11](#page-3440-0)
- • ["Disable and Hide Dialog Box Controls" on page 75-13](#page-3442-0)
- • ["Customize Library Browser Appearance" on page 75-17](#page-3446-0)
- • ["Improve Quick Block Insert Results" on page 75-20](#page-3449-0)
- • ["Registering Customizations" on page 75-21](#page-3450-0)

# <span id="page-3431-0"></span>**Add Items to Model Editor Menus**

### **In this section...**

"Code for Adding Menu Items" on page 75-2

["Define Menu Items" on page 75-3](#page-3432-0)

["Register Menu Customizations" on page 75-7](#page-3436-0)

["Callback Info Object" on page 75-8](#page-3437-0)

["Debugging Custom Menu Callbacks" on page 75-8](#page-3437-0)

["Menu Tags" on page 75-8](#page-3437-0)

You can add commands and submenus to a menu bar and context menus for the Simulink Editor and Stateflow Editor.

To add an item to a menu:

- For each item, create a function, called a schema function, that defines the item (see ["Define](#page-3432-0) [Menu Items" on page 75-3](#page-3432-0)).
- Register the menu customizations with the Simulink customization manager at startup, e.g., in an sl\_customization.m file on the MATLAB path (see ["Register Menu Customizations" on page](#page-3436-0) [75-7](#page-3436-0)).
- Create callback functions that implement the commands triggered by the items that you add to the menus.

# **Code for Adding Menu Items**

The following sl\_customization.m file adds four items to the Simulink Editor **Tools** menu.

```
function sl customization(cm)
   %% Register custom menu function.
   cm.addCustomMenuFcn('Simulink:ToolsMenu', @getMyMenuItems);
end
%% Define the custom menu function.
function schemaFcns = getMyMenuItems(callbackInfo) 
  schemaFcns = \{\text{@getItem1}, \ldots\} @getItem2, ...
                 {@getItem3,3}, ... %% Pass 3 as user data to getItem3.
                @getItem4}; 
end
%% Define the schema function for first menu item.
function schema = getItem1(callbackInfo)
  schema = sl action schema;
   schema.label = 'Item One';
   schema.userdata = 'item one'; 
   schema.callback = @myCallback1; 
end
function myCallback1(callbackInfo)
  disp(['Callback for item ' callbackInfo.userdata ' was called']);
end
function schema = getItem2(callbackInfo)
   % Make a submenu label 'Item Two' with 
   % the menu item above three times. 
   schema = sl_container_schema;
```

```
 schema.label = 'Item Two'; 
     schema.childrenFcns = {@getItem1, @getItem1, @getItem1};
end 
function schema = getItem3(callbackInfo)
  % Create a menu item whose label is
  % 'Item Three: 3', with the 3 being passed
  % from getMyItems above.
  schema = sl_action_schema;
 schema.label = ['Item Three: ' num2str(callbackInfo.userdata)];
end
function myToggleCallback(callbackInfo)
     if strcmp(get_param(gcs, 'ScreenColor'), 'red') == 0
         set_param(gcs, 'ScreenColor', 'red');
     else
         set_param(gcs, 'ScreenColor', 'white');
     end
end
%% Define the schema function for a toggle menu item.
function schema = getItem4(callbackInfo)
 schema = sl\_toggle\_schema;
 schema.label = 'Red Screen';
  if strcmp(get_param(gcs, 'ScreenColor'), 'red') == 1
     schema.checked = 'checked';
  else
     schema.checked = 'unchecked';
  end
  schema.callback = @myToggleCallback; 
end
```
# **Define Menu Items**

You define a menu item by creating a function that returns an object, called a *schema* object, that specifies the information needed to create the menu item. The menu item that you define may trigger a custom action or display a custom submenu. See the following sections for more information.

- "Defining Menu Items That Trigger Custom Commands" on page 75-3
- ["Defining Custom Submenus" on page 75-6](#page-3435-0)

#### **Defining Menu Items That Trigger Custom Commands**

To define an item that triggers a custom command, your schema function must accept a callback info object (see ["Callback Info Object" on page 75-8](#page-3437-0)) and create and return an action schema object (see ["Action Schema Object" on page 75-4\)](#page-3433-0) that specifies the item label and a function, called a *callback*, to be invoked when the user selects the item. For example, the following schema function defines a menu item that displays a message when selected by the user.

```
function schema = getItem1(callbackInfo) 
   %% Create an instance of an action schema.
   schema = sl_action_schema;
%% Specify the menu item label.
   schema.label = 'My Item 1';
   schema.userdata = 'item1';
   %% Specify the menu item callback function.
   schema.callback = @myCallback1;
```
<span id="page-3433-0"></span>end

```
function myCallback1(callbackInfo)
  disp(['Callback for item ' callbackInfo.userdata
         ' was called']); 
end
```
#### **Action Schema Object**

This object specifies information about menu items that trigger commands that you define, including the label that appears on the menu item and the function to be invoked when the user selects the menu item. Use the function slaction schema to create instances of this object in your schema functions. Its properties include:

• tag

Optional character vector that identifies this action, for example, so that it can be referenced by a filter function.

• label

Character vector specifying the label that appears on a menu item that triggers this action.

• state

Property that specifies the state of this action. Valid values are 'Enabled' (the default), 'Disabled', and 'Hidden'.

• statustip

Character vector specifying text to appear in the editor status bar when the user selects the menu item that triggers this action.

• userdata

Data that you specify. May be of any type.

• accelerator

Character vector specifying a **Ctrl** and key combination to use to trigger this action. You can add a keyboard shortcut only for custom menu items that appear on menu bar menus and cannot redefine accelerators that come with the Simulink Editor. For example, **Ctrl+D** is an accelerator for **Update Diagram** in the Simulink Editor, so you cannot redefine it.

To specify this value, use the form 'Ctrl+*K*', where *K* is the shortcut key. For example, use 'Ctrl+Alt+T' for an accelerator invoked by holding down **Ctrl** and **Alt** and pressing **T**.

• callback

Character vector specifying a MATLAB expression to be evaluated or a handle to a function to be invoked when a user selects the menu item that triggers this action. This function must accept one argument: a callback info object.

• autoDisableWhen

Property that controls when a menu item is automatically disabled.

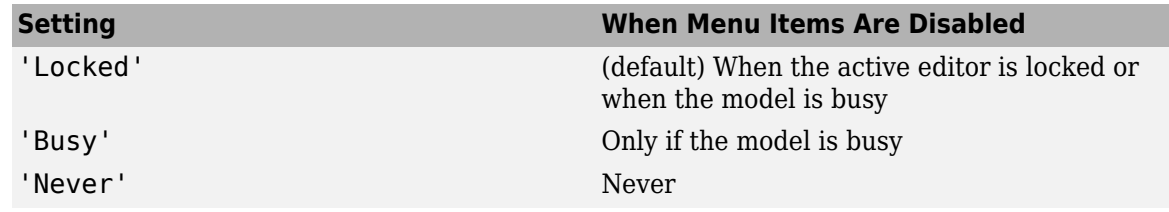

#### **Toggle Schema Object**

This object specifies information about a menu item that toggles some object on or off. Use the function sl\_toggle\_schema to create instances of this object in your schema functions. Its properties include:

• tag

Optional character vector that identifies this toggle action, for example, so that it can be referenced by a filter function.

• label

Character vector specifying the label that appears on a menu item that triggers this toggle action.

• checked

Specify whether the menu item displays a check mark. Valid values are 'unchecked' (default) and 'checked'

• state

State of this toggle action, specified as 'Enabled' (default), 'Disabled', and 'Hidden'.

• statustip

Character vector specifying text to appear in the editor status bar when the user selects the menu item that triggers this toggle action.

• userdata

Data that you specify. May be of any type.

• accelerator

Character vector specifying a **Ctrl** and key combination to use to trigger this action. You can add a keyboard shortcut only for custom menu items that appear on menu bar menus and cannot redefine accelerators that come with the Simulink Editor. For example, **Ctrl+D** is an accelerator for **Update Diagram** in the Simulink Editor, so you cannot redefine it.

To specify this value, use the form 'Ctrl+*K*', where *K* is the shortcut key. For example, use 'Ctrl+Alt+T' for an accelerator invoked by holding down **Ctrl** and **Alt** and pressing **T**.

• callback

Character vector specifying a MATLAB expression to be evaluated or a handle to a function to be invoked when a user selects the menu item that triggers this action. This function must accept one argument: a callback info object.

• autoDisableWhen

Property that controls when a menu item is automatically disabled.

<span id="page-3435-0"></span>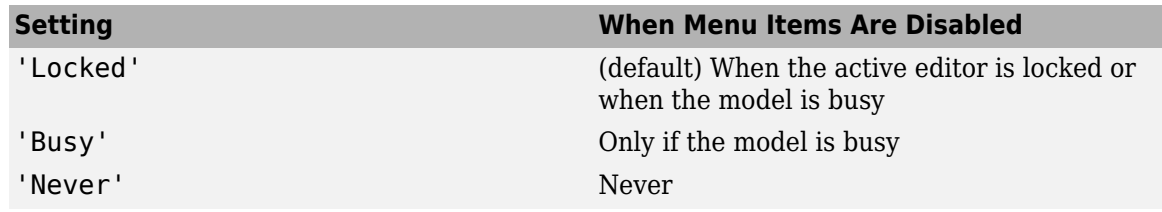

### **Defining Custom Submenus**

To define a submenu, create a schema function that accepts a callback info object and returns a container schema object (see "Container Schema Object" on page 75-6) that specifies the schemas that define the items on the submenu. For example, the following schema function defines a submenu that contains three instances of the menu item defined in the example in ["Defining Menu Items That](#page-3432-0) [Trigger Custom Commands" on page 75-3.](#page-3432-0)

```
function schema = getItem2( callbackInfo )
     schema = sl_container_schema;
    schema.labe\overline{l} = 'Item \overline{T}wo';
     schema.childrenFcns = {@getItem1, @getItem1, @getItem1};
end
```
#### **Container Schema Object**

A container schema object specifies a submenu label and its contents. Use the function sl container schema to create instances of this object in your schema functions. Properties of the object include

• tag

Optional character vector that identifies this submenu.

• label

Character vector specifying the submenu label.

• state

Character vector that specifies the state of this submenu. Valid values are 'Enabled' (the default), 'Disabled', and 'Hidden'.

• statustip

Character vector specifying text to appear in the editor status bar when the user selects this submenu.

• childrenFcns

Cell array that specifies the contents of the submenu. Each entry in the cell array can be

- A pointer to a schema function that defines an item on the submenu (see ["Define Menu Items"](#page-3432-0) [on page 75-3](#page-3432-0))
- A two-element cell array whose first element is a pointer to a schema function that defines an item entry and whose second element is data to be inserted as user data in the callback info object (see ["Callback Info Object" on page 75-8](#page-3437-0)) passed to the schema function
- 'separator', which causes a separator to appear between the item defined by the preceding entry in the cell array and the item defined in the following entry. The case is ignored for this entry (for example, 'SEPARATOR' and 'Separator' are both valid entries). A separator is

<span id="page-3436-0"></span>also suppressed if it appears at the beginning or end of the submenu and separators that would appear successively are combined into a single separator (for example, as a result of an item being hidden).

For example, the following cell array specifies two submenu entries:

{@getItem1, 'separator', {@getItem2, 1}}

In this example, a 1 is passed to getItem2 via a callback info object.

• generateFcn

Pointer to a function that returns a cell array defining the contents of the submenu. The cell array must have the same format as that specified for the container schema objects childrenFcns property.

**Note** The generateFcn property takes precedence over the childrenFcns property. If you set both, the childrenFcns property is ignored and the cell array returned by the generateFcn is used to create the submenu.

• userdata

Data of any type that is passed to generateFcn.

• autoDisableWhen

Property that controls when a menu item is automatically disabled.

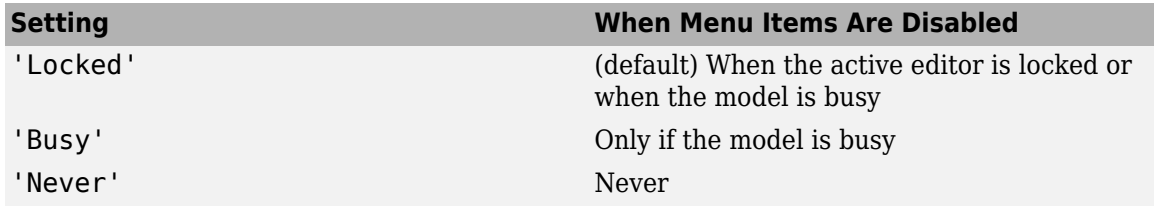

### **Register Menu Customizations**

You must register custom items to be included on a Simulink menu with the customization manager. Use the sl\_customization.m file for a Simulink installation (see ["Registering Customizations" on](#page-3450-0) [page 75-21\)](#page-3450-0) to perform this task. In particular, for each menu that you want to customize, your system sl\_customization function must invoke the customization manager addCustomMenuFcn method. Each invocation should pass the tag of the menu (see ["Menu Tags" on page 75-8\)](#page-3437-0) to be customized and a custom menu function that specifies the items to be added to the menu (see "Creating the Custom Menu Function" on page 75-7). For example, the following sl\_customization function adds custom items to the Simulink Tools menu.

function sl customization(cm) %% Register custom menu function. cm.addCustomMenuFcn('Simulink:ToolsMenu', @getMyItems);

#### **Creating the Custom Menu Function**

The custom menu function returns a cell array of schema functions that define custom items that you want to appear on the model editor menus (see ["Define Menu Items" on page 75-3](#page-3432-0) ). The custom menu function returns a cell array similar to that returned by the generateFcn function.

<span id="page-3437-0"></span>Your custom menu function should accept a callback info object (see "Callback Info Object" on page 75-8) and return a cell array that lists the schema functions. Each element of the cell array can be either a handle to a schema function or a two-element cell array whose first element is a handle to a schema function and whose second element is user-defined data to be passed to the schema function. For example, the following custom menu function returns a cell array that lists three schema functions.

```
function schemas = getMyItems(callbackInfo)
 schemas = \{\text{@getItem1, ...}\} @getItem2, ...
              {@getItem3,3} }; % Pass 3 as userdata to getItem3.
end
```
# **Callback Info Object**

Instances of these objects are passed to menu customization functions. Methods and properties of these objects include:

• uiObject

Method to get the handle to the owner of the menu for which this is the callback. The owner can be the Simulink Editor or the Stateflow Editor.

• model

Method to get the handle to the model being displayed in the editor window.

• userdata

User data property. The value of this property can be any type of data.

# **Debugging Custom Menu Callbacks**

On systems using the Microsoft Windows operating system, selecting a custom menu item whose callback contains a breakpoint can cause the mouse to become unresponsive or the menu to remain open and on top of other windows. To fix these problems, use the MATLAB code debugger keyboard commands to continue execution of the callback.

### **Menu Tags**

A menu tag identifies a Simulink Editor or the Stateflow Editor menu bar or menu. You need to know the tag for a menu to add custom items to it (see ["Register Menu Customizations" on page 75-7\)](#page-3436-0).

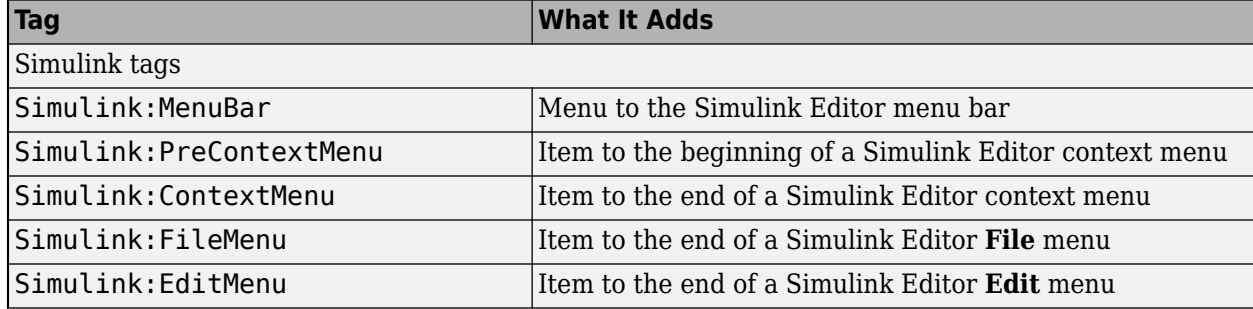

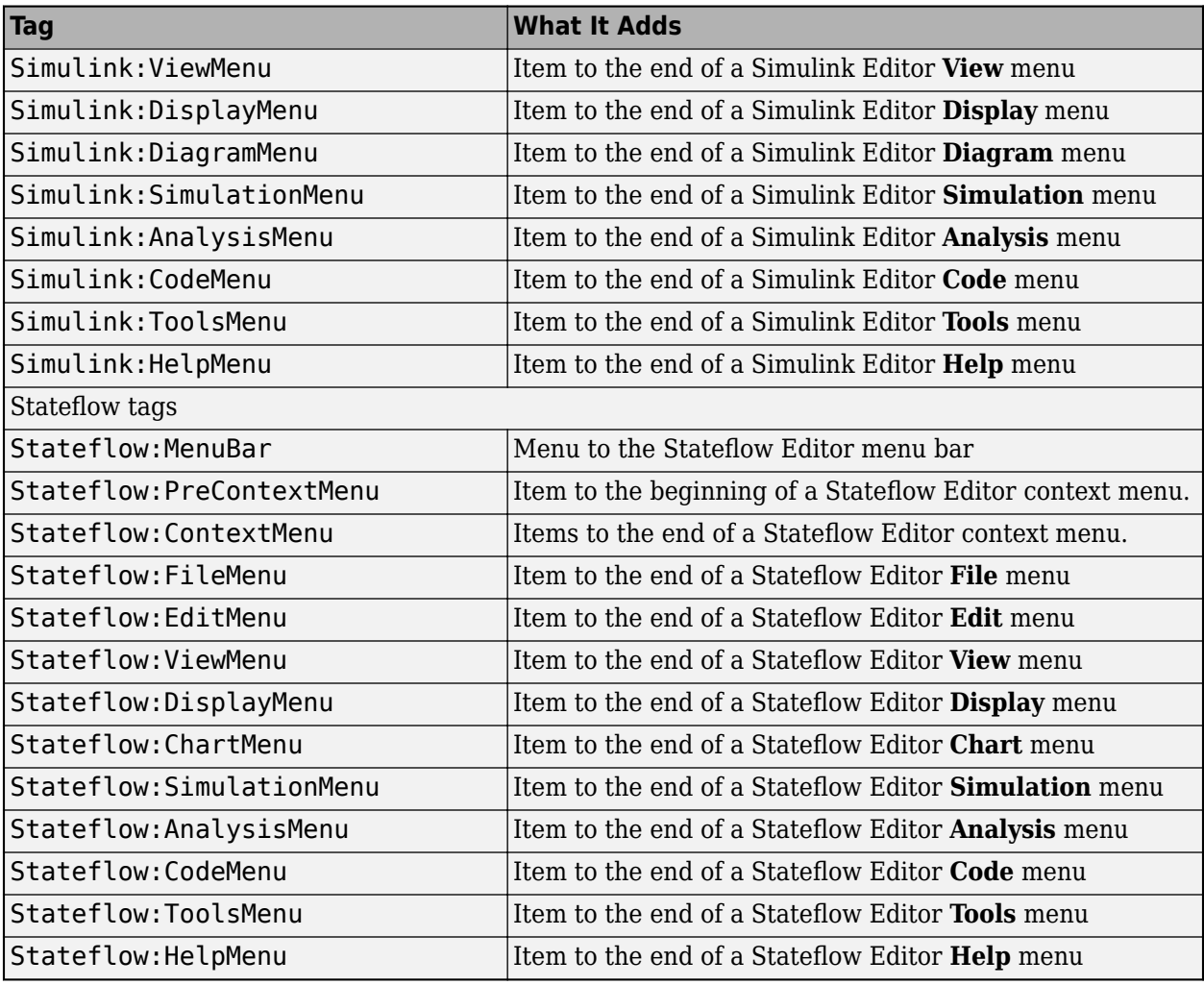

### **Simulink and Stateflow Editor Menu Customization**

Use the same general procedures to customize Stateflow Editor menus as you use for Simulink Editor. The addition of custom menu functions to the ends of top-level menus depends on the active editor:

- Menus bound to Simulink:FileMenu only appear when the Simulink Editor is active.
- Menus bound to Stateflow:FileMenu only appear when the Stateflow Editor is active.
- To have a menu to appear in both of the editors, call addCustomMenuFcn twice, once for each tag. Check that the code works in both editors.

# **See Also**

### **Related Examples**

- • ["Disable and Hide Model Editor Items" on page 75-11](#page-3440-0)
- • ["Disable and Hide Dialog Box Controls" on page 75-13](#page-3442-0)
- • ["Customize Library Browser Appearance" on page 75-17](#page-3446-0)

• ["Registering Customizations" on page 75-21](#page-3450-0)

# <span id="page-3440-0"></span>**Disable and Hide Model Editor Items**

You can disable items that appear on the Simulink Toolstrip and context menus. You can also hide items that appear on context menus. To disable or hide an item, you must:

- Create a filter function that disables or hides the item (see "Create a Filter Function" on page 75- 11).
- Register the filter function with the customization manager (see "Register a Filter Function" on page 75-11).

# **Example: Disable the New Model Command in the Simulink Toolstrip**

```
function sl customization(cm)
   cm.addCustomFilterFcn('Simulink:NewModel',@myFilter);
end
function state = myFilter(callbackInfo)
  state = 'Disabled';
end
```
# **Create a Filter Function**

Your filter function must accept a callback info object and return the state that you want to assign to the item. Valid states are:

- 'Hidden'
- 'Disabled'
- 'Enabled'

Your filter function may have to compete with other filter functions and with Simulink itself to assign a state to an item. Who succeeds depends on the strength of the state that each assigns to the item.

- 'Hidden' is the strongest state. If any filter function or Simulink assigns 'Hidden' to a menu item, it is hidden. For Simulink Toolstrip items, specifying 'Hidden' disables the item instead of hiding it.
- 'Disabled' overrides 'Enabled', but is itself overridden by 'Hidden'.
- 'Enabled' is the weakest state. For an item to be enabled, all filter functions and the Simulink or Stateflow products must assign 'Enabled' to the item.

# **Register a Filter Function**

Use the customization manager addCustomFilterFcn method to register a filter function. The addCustomFilterFcn method takes two arguments: a tag that identifies the menu or item to be filtered and a pointer to the filter function itself. For example, the following code registers a filter function for the **New Model** item on the Simulink Toolstrip.

```
function sl customization(cm)
   cm.addCustomFilterFcn('Simulink:NewModel',@myFilter);
end
```
# **See Also**

# **Related Examples**

- • ["Add Items to Model Editor Menus" on page 75-2](#page-3431-0)
- • ["Disable and Hide Dialog Box Controls" on page 75-13](#page-3442-0)
- • ["Customize Library Browser Appearance" on page 75-17](#page-3446-0)
- • ["Registering Customizations" on page 75-21](#page-3450-0)

# <span id="page-3442-0"></span>**Disable and Hide Dialog Box Controls**

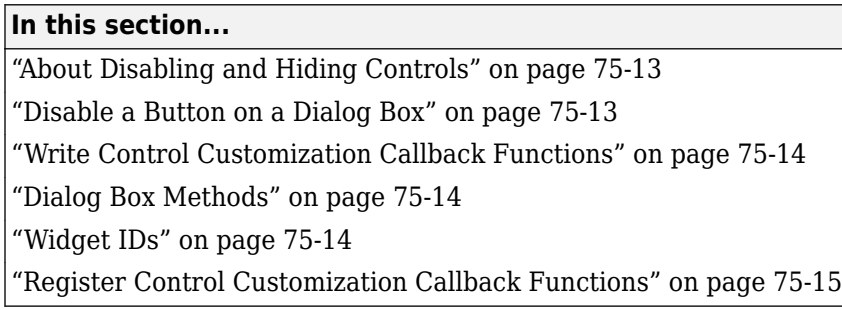

# **About Disabling and Hiding Controls**

Simulink includes a customization API that allows you to disable and hide controls (also referred to as widgets), such as text fields and buttons, on most dialog boxes. The customization API allows you to disable or hide controls on an entire class of dialog boxes, for example, parameter dialog boxes, by way of a single method call.

Before you customize a Simulink dialog box or class of dialog boxes, first make sure that the dialog box or class of dialog boxes is customizable. Any dialog box that appears in the dialog pane of Model Explorer is customizable. In addition, any dialog box that has dialog and widget IDs is customizable. To determine whether a dialog box is customizable, open the dialog box, enable dialog and widget ID display (see ["Widget IDs" on page 75-14\)](#page-3443-0), and hover over a widget. If a widget ID appears, you can customize the dialog box.

Once you have determined that a dialog box or class of dialog boxes is customizable, write MATLAB code to customize the dialog boxes. This entails writing callback functions that disable or hide controls for a specific dialog box or class of dialog boxes (see ["Write Control Customization Callback](#page-3443-0) [Functions" on page 75-14\)](#page-3443-0) and registering the callback functions using the customization manager (see ["Register Control Customization Callback Functions" on page 75-15](#page-3444-0)). Simulink invokes the callback functions to disable or hide the controls whenever you open the dialog boxes.

# **Disable a Button on a Dialog Box**

This sl\_customization.m file disables the **Browse** button on the **Code Generation** pane of the Configuration Parameters dialog box for any model whose name contains engine.

```
function sl customization(cm)
```

```
% Disable for standalone Configuration Parameters dialog box 
configset.dialog.Customizer.addCustomization(@disableRTWBrowseButton,cm);
end
function disableRTWBrowseButton(dialogH)<br>hSrc = dialogH.getSource; % Simulink.RTWCC
 hSrc = dialoadH.aetSource: hModel = hSrc.getModel;
 modelName = get_param(hModel, 'Name');
  if ~isempty(strfind(modelName,'engine'))
     % Takes a cell array of widget Factory ID.
     dialogH.disableWidgets({'STF_Browser'})
  end
```
<span id="page-3443-0"></span>To test this customization:

- **1** Save the sl\_customization.m file on the MATLAB path.
- **2** Refresh the customizations by entering sl\_refresh\_customizations at the command line or by restarting MATLAB (see ["Registering Customizations" on page 75-21\)](#page-3450-0).
- **3** Open the sldemo\_engine model, for example, by entering the command sldemo\_engine at the command prompt.
- **4** Open the Configuration Parameters dialog box and look at the **Code Generation** pane to see if the **Browse** button is disabled.

# **Write Control Customization Callback Functions**

A callback function for disabling or hiding controls on a dialog box accepts one argument: a handle to the dialog box object that contains the controls you want to disable or hide. The dialog box object provides methods that the callback function can use to disable or hide the controls that the dialog box contains.

The dialog box object also provides access to objects containing information about the current model. Your callback function can use these objects to determine whether to disable or hide controls. For example, this callback function uses these objects to disable the **Browse** button on the **Code Generation** pane of the Configuration Parameters dialog box for any model whose name contains engine.

```
function disableRTWBrowseButton(dialogH)
```

```
 hSrc = dialogH.getSource; % Simulink.RTWCC
 hModel = hSrc.getModel;
 modelName = get_param(hModel,'Name');
 if ~isempty(strfind(modelName,'engine'))
    % Takes a cell array of widget Factory ID.
    dialogH.disableWidgets({'STF_Browser'})
 end
```
# **Dialog Box Methods**

Dialog box objects provide these methods for enabling, disabling, and hiding controls:

- disableWidgets(widgetIDs)
- hideWidgets(widgetIDs)

widgetIDs is a cell array of widget identifiers (see "Widget IDs" on page 75-14) that specify the widgets to disable or hide.

# **Widget IDs**

Widget IDs identify a control on a Simulink dialog box. To determine the widget ID for a particular control, execute the following code at the command line:

```
cm = sl customization manager;
cm.showWidgetIdAsToolTip = true
```
<span id="page-3444-0"></span>Open the dialog box that contains the control and hover over the control to display a tooltip listing the widget ID. For example, hovering over the **Start time** field on the **Solver** pane of the Configuration Parameters dialog box shows that the widget ID for the **Start time** field is StartTime.

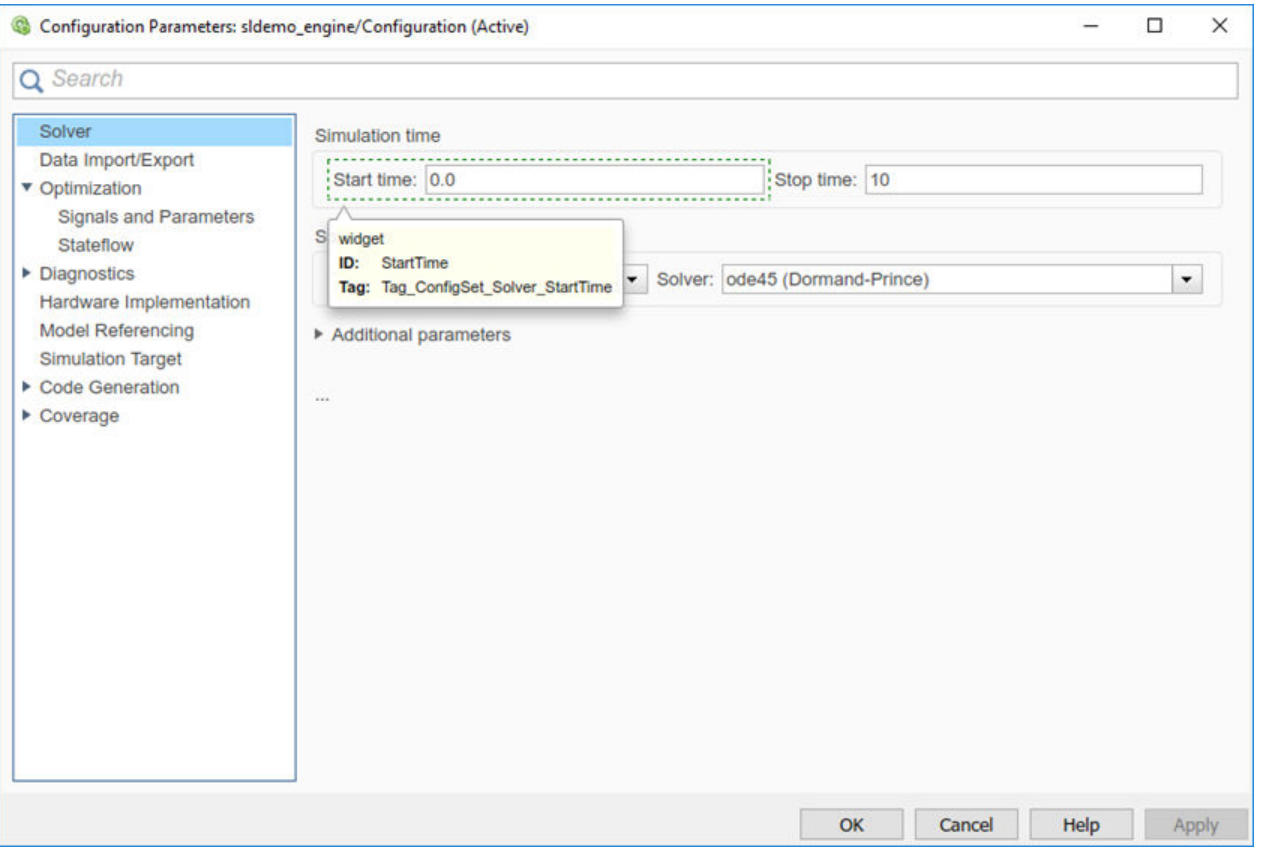

**Note** The tooltip displays not customizable for controls that are not customizable.

### **Register Control Customization Callback Functions**

To register control customization callback functions for an installation of Simulink, include code in the installation sl\_customization.m file (see ["Registering Customizations" on page 75-21\)](#page-3450-0) that invokes the configset.dialog.Customizer.addCustomization method on the callbacks.

This method takes as an argument a pointer to the callback function to register. Invoking this method causes the registered function to be invoked before the dialog box is opened.

This example registers a callback that disables the **Browse** button on the **Code Generation** pane of the Configuration Parameters dialog box (see ["Write Control Customization Callback Functions" on](#page-3443-0) [page 75-14\)](#page-3443-0).

```
function sl_customization(cm)
```

```
% Disable for standalone Configuration Parameters dialog box 
configset.dialog.Customizer.addCustomization(@disableRTWBrowseButton,cm);
```
**Note** Registering a customization callback causes Simulink to invoke the callback for every instance of the class of dialog boxes specified by the method dialog box ID argument. You can therefore use a single callback to disable or hide a control for an entire class of dialog boxes. In particular, you can use a single callback to disable or hide the control for a parameter that is common to most built-in blocks. Most built-in block dialog boxes are instances of the same dialog box super class.

# **See Also**

# **Related Examples**

- • ["Add Items to Model Editor Menus" on page 75-2](#page-3431-0)
- • ["Disable and Hide Model Editor Items" on page 75-11](#page-3440-0)
- • ["Customize Library Browser Appearance" on page 75-17](#page-3446-0)
- • ["Registering Customizations" on page 75-21](#page-3450-0)

# <span id="page-3446-0"></span>**Customize Library Browser Appearance**

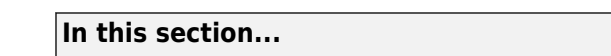

"Reorder Libraries" on page 75-17

"Disable and Hide Libraries" on page 75-17

["Expand or Collapse Library in Browser Tree" on page 75-18](#page-3447-0)

# **Reorder Libraries**

The library name and sort priority determines its order in the tree view of the Library Browser. Libraries appear in ascending order of priority. Libraries that have the same priority are sorted alphabetically.

The Simulink library has a sort priority of -1 by default. All other libraries have a sort priority of 0 by default. These sort priorities cause the Simulink library to display first in the Library Browser by default.

You can reorder libraries by changing their sort priorities. To change library sort priorities, add code in this form to an sl customization.m file on the MATLAB path:

```
cm.LibraryBrowserCustomizer.applyOrder({'LIBNAME1',PRIORITY1, ...
                                                        'LIBNAME2',PRIORITY2, ...
and the control of the control of the control of the control of the control of
and the state of the state of the state of the state of the state of
```
'LIBNAMEN',PRIORITYN});

LIBNAMEn is the name of the library (or its model file) and PRIORITYn is an integer indicating the library sort priority. For example, this code moves the Simulink Extras library to the top of the Library Browser tree view.

```
cm.LibraryBrowserCustomizer.applyOrder({'Simulink Extras',-2});
```
After adding or modifying the sl\_customization.m file, enter sl\_refresh\_customizations at the MATLAB command prompt to see the customizations take effect.

For more information on the customization functions, see ["Registering Customizations" on page 75-](#page-3450-0) [21](#page-3450-0).

# **Disable and Hide Libraries**

To disable or hide libraries, sublibraries, or library blocks, insert code in this form in an sl\_customization.m file (see ["Registering Customizations" on page 75-21](#page-3450-0)) on the MATLAB path. Blocks that you disable or hide in a library also do not appear on the quick insert menu that you invoke in the model.

```
cm.LibraryBrowserCustomizer.applyFilter({'Item1','State', ...
 'Item2','State', ...
and the state of the state of the state of the state of the state of the state of
and the state of the state of the state of the state of the state of the state of
                                                  'ItemN','State'});
```
• ItemN is the library, sublibrary, or block to disable or hide. Specify the item in the form 'LibraryName/Sublibrary/Block'.

- <span id="page-3447-0"></span>• LibraryName is the library name as it appears in the browser. For a custom library, you set this value in the slblocks.m file with the Browser.Name property.
- Sublibrary is the name of the sublibrary or, for a custom library, a Subsystem block. You can specify a block inside the subsystem in your library or in a library that you open by way of the subsystem OpenFcn callback. See ["Create a Custom Library" on page 41-2.](#page-2081-0)
- Block is the block name.
- 'State' is 'Disabled' or 'Hidden'.

For example, this code hides the Sources sublibrary of the Simulink library and disables the Sinks sublibrary.

```
cm.LibraryBrowserCustomizer.applyFilter({'Simulink/Sources','Hidden'});
cm.LibraryBrowserCustomizer.applyFilter({'Simulink/Sinks','Disabled'});
```
This code disables the Sqrt block in the sublibrary opened by way of the Subsystem2 block in the custom library 'My Library'.

```
cm.LibraryBrowserCustomizer.applyFilter(...
{'My Library/Subsystem2/Sqrt','Disabled'});
```
After adding or modifying the sl\_customization.m file, enter sl\_refresh\_customizations at the MATLAB command prompt to see the customizations take effect.

### **Expand or Collapse Library in Browser Tree**

You can add a customization to expand or collapse any library in the Library Browser tree by default. For example, the Simulink library is expanded by default. You can specify to instead collapse it by default. Add code in this form to your sl customization.m file:

```
cm.LibraryBrowserCustomizer.applyNodePreference(...
{'libraryName',logical});
```
Use true to expand the library and false to collapse it.

For example, this code collapses the Simulink library and expands the Simscape library:

```
function sl customization(cm)
   cm.LibraryBrowserCustomizer.applyNodePreference(...
{'Simulink',false,'Simscape',true}); 
end
```
This code collapses a custom library named 'My Library'.

```
function sl_customization(cm) 
      cm.LibraryBrowserCustomizer.applyNodePreference(...
{'My Library',false}); 
end
```
After adding or modifying the sl\_customization.m file, enter sl\_refresh\_customizations at the MATLAB command prompt to see the customizations take effect.

# **See Also**

### **Related Examples**

- • ["Add Items to Model Editor Menus" on page 75-2](#page-3431-0)
- • ["Disable and Hide Model Editor Items" on page 75-11](#page-3440-0)
- • ["Disable and Hide Dialog Box Controls" on page 75-13](#page-3442-0)
- • ["Registering Customizations" on page 75-21](#page-3450-0)
- • ["Add Libraries to the Library Browser" on page 41-7](#page-2086-0)

# <span id="page-3449-0"></span>**Improve Quick Block Insert Results**

You can double-click the end of a signal line that you draw from an existing block to add a block. A menu of possible blocks to insert appears. For example, at the end of a signal line out of a Gain block, the menu suggests other math blocks. Simulink comes with default suggestions.

You can improve the suggestions on this menu by updating the engine with information about your models. To do so, run a command on a single model or on all the models in a folder. Information about your model designs updates the engine. You can also remove this customization using a command.

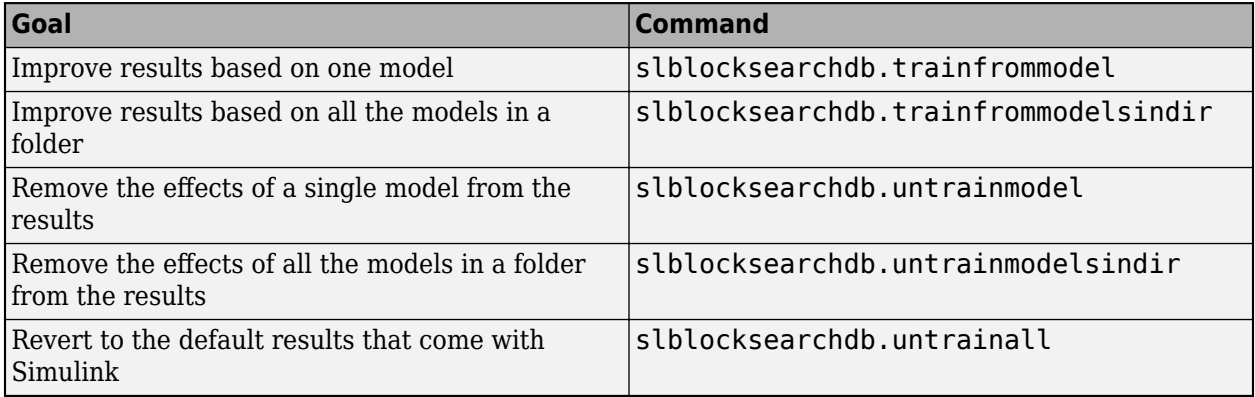

# **See Also**

# **Related Examples**

• ["Build and Edit a Model Interactively" on page 1-10](#page-97-0)

# <span id="page-3450-0"></span>**Registering Customizations**

# **About Registering Customizations in Simulink**

Register your customizations using the MATLAB function sl customization.m. Place the function on the MATLAB path of the Simulink installation that you want to customize or in the current folder.

You can have more than one sl customization.m file. The customizations in each file takes effect, with conflicts handled by each customization. For example, if you specify priorities for libraries in multiple sl\_customization files, only one takes effect. If you add the same menu item twice, it appears twice. To ensure that customizations are loading as expected, refresh the customizations, as described in "Reading and Refreshing the Customization File" on page 75-21.

The sl\_customization function accepts one argument: a handle to the customization manager object, that is, cm. For example:

function sl\_customization(cm)

In your sl\_customization function, use customization manager object properties and methods specific to your application to register customizations. You can use customization properties and methods to:

- • ["Add Items to Model Editor Menus" on page 75-2](#page-3431-0)
- • ["Disable and Hide Model Editor Items" on page 75-11](#page-3440-0)
- • ["Disable and Hide Dialog Box Controls" on page 75-13](#page-3442-0)
- • ["Add Libraries to the Library Browser" on page 41-7](#page-2086-0)
- • ["Customize Library Browser Appearance" on page 75-17](#page-3446-0)
- • ["Customize Bus Object Import and Export" on page 73-50](#page-3349-0)
- • ["Import Lookup Table Data from MATLAB" on page 38-24](#page-1945-0)

Additional MathWorks products use the customization manager object and the sl\_customization.m file. Refer to your product documentation to learn about the methods and properties that apply to your product.

# **Reading and Refreshing the Customization File**

The sl customization.m file is read when Simulink starts. If you change the sl customization.m file, either restart Simulink or enter this command to see the changes:

sl refresh customizations

This command runs all sl\_customization.m files on the MATLAB path and in the current folder. Some side-effects of running sl\_refresh\_customizations include:

- Rebuilding the Simulink Toolstrip
- Rebuilding all Simulink Editor menus
- Rebuilding the Library Browser menus and toolbars
- Clearing the Library Browser cache and refreshing the Library Browser
- Reloading the Viewers and Generators Manager data

# **See Also**

# **Related Examples**

- • ["Add Items to Model Editor Menus" on page 75-2](#page-3431-0)
- • ["Disable and Hide Model Editor Items" on page 75-11](#page-3440-0)
- • ["Disable and Hide Dialog Box Controls" on page 75-13](#page-3442-0)
- • ["Customize Library Browser Appearance" on page 75-17](#page-3446-0)
- • ["Add Libraries to the Library Browser" on page 41-7](#page-2086-0)

# **Frames for Printed Models**

- • ["Print Frames" on page 76-2](#page-3453-0)
- • ["Create a Print Frame" on page 76-6](#page-3457-0)
- • ["Add Rows and Cells to Print Frames" on page 76-7](#page-3458-0)
- • ["Add Content to Print Frame Cells" on page 76-9](#page-3460-0)
- • ["Print Using Print Frames" on page 76-12](#page-3463-0)

# <span id="page-3453-0"></span>**Print Frames**

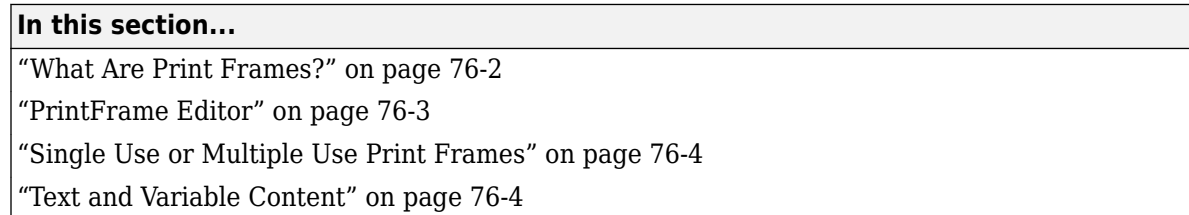

# **What Are Print Frames?**

Print frames are borders of a printed page that contain information about a block diagram, such as the model name or the date of printing. After you create a print frame, use the Simulink or Stateflow Editor to print a block diagram or chart with that print frame.

The default print frame has two rows:

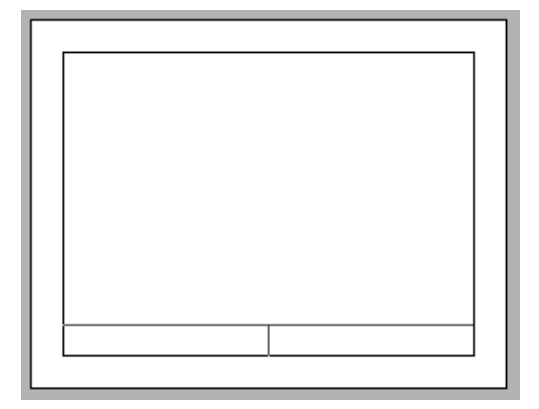

Rows contain one or more cells. You can add content entries to cells. You can also add new rows and cells.

For example, the print frame below includes:

- An additional row at the top of the frame for a title
- A middle row, which includes the block diagram
- A bottom row, in which one cell has the path to the subsystem and another cell has the page number

<span id="page-3454-0"></span>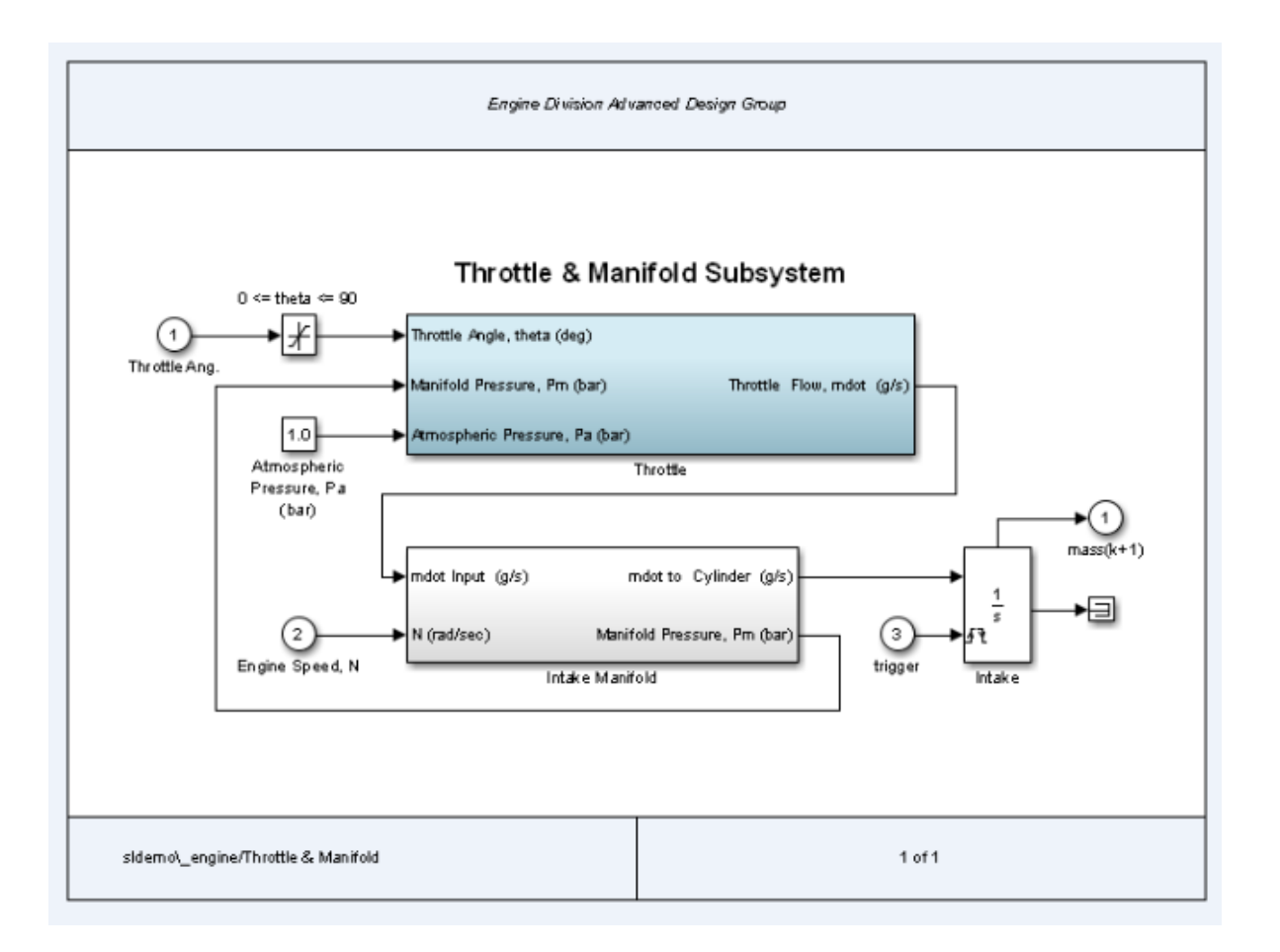

# **PrintFrame Editor**

Use the **PrintFrame Editor** to create and edit print frames.

To open the **PrintFrame Editor**, at the MATLAB command line, enter the frameedit command.

<span id="page-3455-0"></span>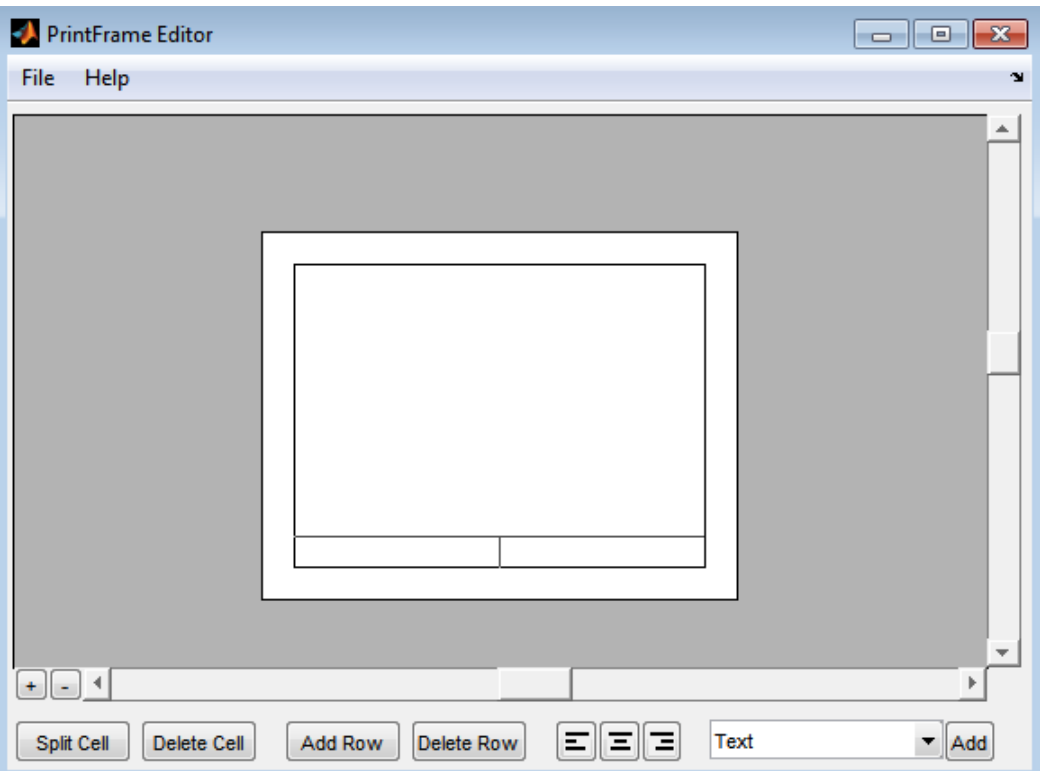

### Use the **PrintFrame Editor** to:

- Set up the printed page
- Add or remove rows and cells in the print frame
- Add content to cells, such as text, the date, and page numbers
- Format cell content

To open an existing print frame, use frameedit command with the filename parameter, where filename is an existing print frame (a . fig file).

# **Single Use or Multiple Use Print Frames**

You can design a print frame for one particular block diagram, or you can design a more generic print frame for printing multiple block diagrams.

# **Text and Variable Content**

In cells, you can include text (such as the name and address of your organization) and variable content (such as the current date).

### **See Also**

frameedit
## **Related Examples**

- • ["Create a Print Frame" on page 76-6](#page-3457-0)
- • ["Print Using Print Frames" on page 76-12](#page-3463-0)

# <span id="page-3457-0"></span>**Create a Print Frame**

- **1** At the MATLAB prompt, type frameedit to open the **PrintFrame Editor**.
- **2** In the **PrintFrame Editor**, select **File** > **Page Setup**.

If necessary, change default page setup for the print frame, which is:

- Paper type usletter
- Orientation **landscape**

**Note** The paper orientation you specify does not control the paper orientation used for printing. For example, assume you specify a landscape-oriented print frame in the **PrintFrame Editor**. If you want the printed page to have a landscape orientation, you must specify that using the Print Model dialog box.

- Margins .75 inches on all sides
- **3** Set up the layout of the print frame and add content. See:
	- • ["Add Rows and Cells to Print Frames" on page 76-7](#page-3458-0)
	- • ["Add Content to Print Frame Cells" on page 76-9](#page-3460-0)
- **4** Save the print frame as a .fig file. Select **File** > **Save As**.

### **See Also**

#### **Related Examples**

- "Add Rows and Cells to Print Frames" on page 76-7
- • ["Add Content to Print Frame Cells" on page 76-9](#page-3460-0)

### **More About**

• ["Print Frames" on page 76-2](#page-3453-0)

## <span id="page-3458-0"></span>**Add Rows and Cells to Print Frames**

#### **In this section...**

"Add and Remove Rows" on page 76-7

"Add and Remove Cells" on page 76-7

"Resize Rows and Cells" on page 76-7

**Tip** Specify the print frame page setup before you create rows and cells or add content (see ["Create](#page-3457-0) [a Print Frame" on page 76-6](#page-3457-0)).

#### **Add and Remove Rows**

You can add a row above the row that you select.

**1** Click in a cell to select a row.

When you select a row, handles appear on all four corners. If you select only a line, handles appear on two corners.

**2** Click **Add Row**.

The new row appears above the row that you selected.

To remove a row, select the row and click **Delete Row**.

### **Add and Remove Cells**

You can add cells within a row.

- **1** Select the cell that you want to split.
- **2** Click **Split Cell**.

The cell splits into two cells.

To remove a cell, select the cell and click **Delete Cell**.

#### **Resize Rows and Cells**

You can change the dimensions of a row or cell by selecting the bordering line.

**1** Click the line you want to move.

A handle appears on both ends of the line.

**2** Drag the line to resize the row or cell.

For example, to make a row taller, click on the top line that forms the row. Then drag the line up and the height of the row increases.

To change the overall dimensions of the print frame, see ["Create a Print Frame" on page 76-6](#page-3457-0).

## **See Also**

### **Related Examples**

- • ["Create a Print Frame" on page 76-6](#page-3457-0)
- • ["Add Content to Print Frame Cells" on page 76-9](#page-3460-0)
- • ["Print Using Print Frames" on page 76-12](#page-3463-0)

## **More About**

• ["Print Frames" on page 76-2](#page-3453-0)

## <span id="page-3460-0"></span>**Add Content to Print Frame Cells**

#### **In this section...**

"Types of Content" on page 76-9 "Add Content to Cells" on page 76-9 ["Block Diagram" on page 76-10](#page-3461-0) ["Variables" on page 76-10](#page-3461-0) ["Text" on page 76-10](#page-3461-0) ["Format Content in Cells" on page 76-11](#page-3462-0)

## **Types of Content**

You can add text or variables, or both, to a cell.

You must add a Block Diagram variable to one of the cells.

For details about the types of content, see:

- • ["Block Diagram" on page 76-10](#page-3461-0)
- • ["Variables" on page 76-10](#page-3461-0)
- "Text" on page 76-10

### **Add Content to Cells**

- **1** Select the cell that you want to add content to.
- **2** From the list, select the type of content that you want to add.
- **3** Click **Add**.

The type of content that you added appears in the cell.

**Tip** If you click **Add** and nothing happens, it might be because you did not select a cell first.

**4** If you add text, select the edit box and type in the text. For details, see ["Text" on page 76-10](#page-3461-0).

**Tip** To make it easier to read and edit the content that you add, you can click the **Zoom in** + button.

#### **Include Multiple Entries in a Cell**

- **1** Select a cell that has a content entry.
- **2** Add another content type item from the list.

The new entry is added after the last entry in that cell.

You can also add descriptive text to any of the variable entries without using the **Text** item.

**1** Double-click in the cell.

- <span id="page-3461-0"></span>**2** Type text in the edit box before or after the entry.
- **3** To end editing mode, click outside of the cell.

**Note** You cannot include multiple entries or text in the cell that contains the Block Diagram variable. %<blockdiagram> must be the only content in that cell.

## **Block Diagram**

Use the Block Diagram variable to indicate the cell in which to print the block diagram. Every print frame must include one Block Diagram variable. If you do not specify a Block Diagram in one of the cells, you cannot save the print frame and cannot print a block diagram with it.

Do not add any other content in a cell that contains a Block Diagram variable.

### **Variables**

In addition to the Block Diagram variable, you can add other variables, such as the current date, to cells. Simulink supplies variable content at the time of printing.

Variable entries include:

- Block Diagram Add this variable in the cell in which you want the block diagram to print. For details, see "Block Diagram" on page 76-10.
- Date The date that the block diagram and print frame are printed, in dd-mmm-yyyy format.
- Time The time that the block diagram and print frame are printed, in hh:mm format.
- Page Number  $-$  The page of the block diagram being printed.
- Total Pages The total number of pages being printed for the block diagram, which depends on the printing options specified.
- System Name The name of the block diagram being printed.
- Full System Name The name of the block diagram being printed, including its position from the root system through the current system, for example, engine/Throttle & Manifold.
- File Name The file name of the block diagram, for example, sldemo engine.mdl.
- Full File Name The full path and file name for the block diagram, for example, \\matlab \toolbox\simulink\simdemos\automotive\sldemo\_engine.mdl.

When you enter a variable, the cell displays the type of content in brackets,  $\leq$ , preceded by a percent sign, %. For example, if you add a Page Number variable, it appears as %<page>.

**Note** Do not edit the text of a variable entry, because then the variable content does not print. For example, if you accidentally remove the % from the %<page> entry, the text <page> prints, instead of the actual page number.

#### **Text**

For Text content, type the text that you want to include in that cell (for example, the name of your organization). To type additional text on a new line, press the **Enter** key. When you are finished editing, click outside of the edit box.

<span id="page-3462-0"></span>You can copy and paste text from another document into a cell. Any formatting of the copied text is lost.

To type special characters (for example, superscripts and subscripts, Greek letters, and mathematical symbols), use embedded TeX sequences. For a list of allowable sequences, see the text command String property (in Text).

### **Format Content in Cells**

You can align cell contents using the left, center, and right alignment buttons. (Block diagrams are always center aligned.)

You can change font properties, such as size or style (for example, italics or bold). To change font properties, select the cell, then right-click the contents and use the context menu to format the text.

### **See Also**

#### **Related Examples**

- • ["Create a Print Frame" on page 76-6](#page-3457-0)
- • ["Add Rows and Cells to Print Frames" on page 76-7](#page-3458-0)
- • ["Print Using Print Frames" on page 76-12](#page-3463-0)

#### **More About**

• ["Print Frames" on page 76-2](#page-3453-0)

# <span id="page-3463-0"></span>**Print Using Print Frames**

To print using a print frame, you specify an existing print frame. If you want to build a print frame, see ["Create a Print Frame" on page 76-6.](#page-3457-0)

**Note** If you enable the print frame option, then Simulink does not use tiled printing.

- **1** In the Simulink Editor or Stateflow Editor, on the **Simulation** tab, click **Print**.
- **2** In the Print Model dialog box, select the **Frame** check box.

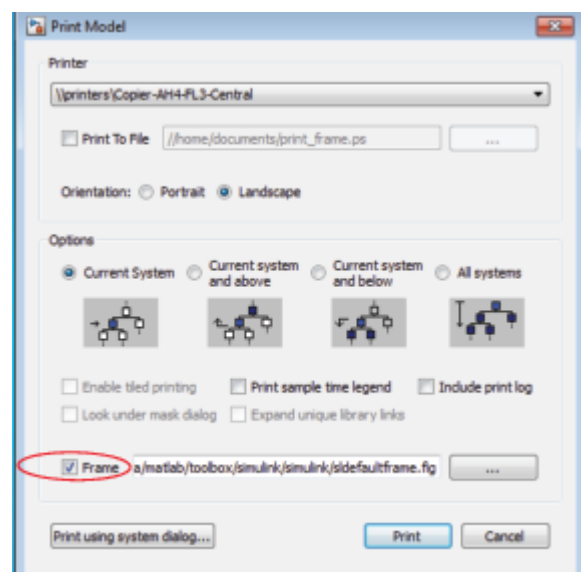

- **3** Supply the file name for the print frame you want to use. Either type the path and file name directly in the edit box, or click the **...** button and select a print frame file you saved using the PrintFrame Editor. The default print frame file name, sldefaultframe. fig, appears in the file name edit box until you specify a different file name.
- **4** Specify other printing options in the Print Model dialog box.

**Note** The paper orientation you specify with the **PrintFrame Editor** does not control the paper orientation used for printing. For example, assume you specify a landscape-oriented print frame in the **PrintFrame Editor**. If you want the printed page to have a landscape orientation, you must specify that using the Print Model dialog box.

**5** Click **OK**.

The block diagram prints with the print frame that you specify.

### **See Also**

#### **Related Examples**

• ["Create a Print Frame" on page 76-6](#page-3457-0)

- • ["Add Rows and Cells to Print Frames" on page 76-7](#page-3458-0)
- • ["Add Content to Print Frame Cells" on page 76-9](#page-3460-0)

## **More About**

- • ["Print Frames" on page 76-2](#page-3453-0)
- • ["Tiled Printing" on page 1-51](#page-138-0)

# **Running Models on Target Hardware**

# **About Run on Target Hardware Feature**

- • ["Simulink Supported Hardware" on page 77-2](#page-3469-0)
- • ["Block Produces Zeros or Does Nothing in Simulation" on page 77-3](#page-3470-0)

# <span id="page-3469-0"></span>**Simulink Supported Hardware**

 $\frac{1}{\sqrt{2}}$  Get Support Package Now

As of this release, Simulink supports the following hardware.

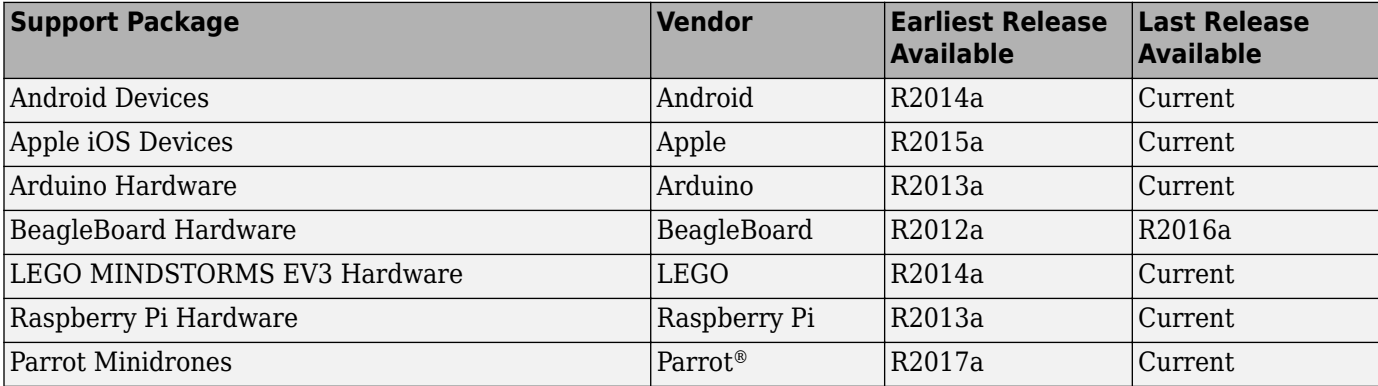

For a complete list of supported hardware, see [Hardware Support](https://www.mathworks.com/hardware-support.html?fq=product:SL).

## <span id="page-3470-0"></span>**Block Produces Zeros or Does Nothing in Simulation**

If you simulate a model on your host computer without running it on your target hardware:

- Input blocks produce zeros.
- Output blocks do nothing.

This is the expected behavior.

For example, in a model, on the **Simulation** tab, if you select Normal in the **Simulate** section, and then click **Run**, the following happens:

- The sensor block and Digital Input block send zeros to the model.
- The Digital Output block does nothing.

To see the blocks work normally, run your model on target hardware or use External mode.

To run the model on target hardware, on the **Modeling** tab, click **Model Settings**. In the Configuration Parameters dialog box, select **Hardware Implementation**. Then, in the Simulink Editor, on the **Hardware** tab, select **Build Stand-Alone** > **Build, Deploy & Start**.

$$
\begin{array}{c}\n\begin{array}{c}\n\downarrow \downarrow \downarrow \\
\hline\n\end{array} \\
\hline\n\end{array}\n\quad\n\begin{array}{c}\n\text{P} \\
\hline\n\end{array}\n\end{array}
$$

To use External mode, in the **Hardware Implementation** pane of the Configuration Parameters dialog box, select your hardware board from the drop-down list. Then expand **Target hardware resources**, and under **Groups** select **External mode**. Then click **Run**.

# **Running Simulations in Fast Restart**

- • ["How Fast Restart Improves Iterative Simulations" on page 78-2](#page-3473-0)
- • ["Get Started with Fast Restart" on page 78-5](#page-3476-0)

# <span id="page-3473-0"></span>**How Fast Restart Improves Iterative Simulations**

In the classic Simulink workflow, when you simulate a model, Simulink:

- **1** Compiles the model
- **2** Simulates the model
- **3** Terminates the simulation

While developing a model, you typically simulate a model repeatedly as you iterate the design. For example, you might calibrate input values or block parameters for a particular response. Changing these values or parameters does not always require compiling the model before simulating again. However, in the classic workflow, each simulation compiles the model, even if the changes do not alter the model structurally. Each compile slows down the process and increases overall simulation time.

Fast restart allows you to perform iterative simulations without compiling a model or terminating the simulation each time. Using fast restart, you compile a model only once. You can then tune parameters and root inputs and simulate the model again without spending time on compiling. Fast restart associates multiple simulation phases to a single compile phase to make iterative simulations more efficient.

Use fast restart when your workflow does not require structural changes to the model. Also, fast restart is better suited if the workflow involves any of these factors:

- The model requires multiple simulations in which simulation inputs or parameters change in every iteration.
- The compile time of the model is several seconds or longer.

You can use fast restart in normal and accelerator simulation modes. When you use fast restart in accelerator mode, you reduce simulation time and perform only a single compilation.

## **Limitations**

These are the limitations to simulating in fast restart.

- Fast restart does not support these modes:
	- Rapid Accelerator
	- External
- When a model is in the reinitialized state, you cannot:
	- Make structural changes.
	- Make changes to nontunable parameters such as sample time.
	- Save changes to the model. You must turn off fast restart to save any changes to the model.
- You cannot turn on fast restart in a model if it contains blocks that do not support ModelOperatingPoint object. These blocks include:
	- Legacy (pre-R2016a) SimEvents blocks
	- Simscape Multibody First Generation blocks
	- MATLAB function blocks that contain system objects
- S-functions that do not implement the model operating point get and set methods but have Pwork vectors declared
- From Multimedia File
- To Multimedia File
- From Audio Device
- To Audio Device
- Multipath Rician Fading Channel
- Multipath Rayleigh Fading Channel
- Derepeat
- DC Blocker
- Stack
- Queue
- Read Binary File
- Write Binary File
- Video Viewer
- Frame Rate Display
- Video From Workspace
- Video To Workspace
- Between simulations, fast restart does not handle changes to design data, such as bus properties.
- Parameter tunability limitations apply. See ["Tunability Considerations and Limitations for Other](#page-1893-0) [Modeling Goals" on page 37-36.](#page-1893-0)
- The Fixed-Point Tool provides limited support when a model is simulated in fast restart. You must exit fast restart to collect simulation and derived ranges, and propose data types.
- When fast restart is on, you cannot change the variant that a variant subsystem or variant model uses. This is because the inactive subsystems are not compiled in the first simulation.
- When there are multiple model references to the same referenced model, you cannot change the model visibility when the model is in the reinitialized state.
- Fast restart is not compatible with these tools:
	- Simulink Profiler
	- Simulink Debugger
- When simulating a model in fast restart, you cannot run checks using Model Advisor.
- When you enable fast restart, the sim command supports only the single output Simulink.SimulationOutput form, regardless of the syntax you use in the command.
- When you enable fast restart, you cannot pass non-tunable parameters as arguments to sim.

## **See Also**

### **Related Examples**

• ["Get Started with Fast Restart" on page 78-5](#page-3476-0)

## **More About**

- • ["Simulation Phases in Dynamic Systems" on page 3-2](#page-179-0)
- • ["Tune and Experiment with Block Parameter Values" on page 37-31](#page-1888-0)
- • ["Choosing a Simulation Mode" on page 35-10](#page-1795-0)
- "Using Operating Points in Stateflow" (Stateflow)
- • ["Save and Restore Simulation Operating Point" on page 25-41](#page-1384-0)

## <span id="page-3476-0"></span>**Get Started with Fast Restart**

#### **In this section...**

["Prepare a Model to Use Fast Restart" on page 78-6](#page-3477-0) ["Fast Restart Methodology" on page 78-7](#page-3478-0)

When you need to simulate a model iteratively to tune parameters, achieve a desired response, or automate testing, use fast restart to avoid compiling again. Fast restart allows you to perform iterative simulations without compiling a model or terminating the simulation each time. A generic workflow using fast restart involves the following steps.

- **1** Turn on fast restart using the **Fast Restart** button on the Simulink Toolstrip or from the command line.
- **2** Simulate the model. The first simulation requires the model to compile, initialize and save a ModelOperatingPoint object. Once the simulation is complete, it does not terminate. Instead, the model is initialized again in fast restart.
- **3** Perform any of these actions:
	- Change tunable parameters.
	- Tune root-level inputs.
	- Modify base workspace, model workspace variables and data dictionary entries that are referenced by tunable parameters.
	- Change inputs to From File and From Workspace blocks.
	- Change the **Initial state** parameter for the next simulation.
	- Using the Signal Builder block, change data, rename signals and signal groups, and add new groups.
	- Change the signal logging override values for the model programmatically by using the set param command and the DataLoggingOverride parameter. See ["Override Signal](#page-2975-0) [Logging Settings from MATLAB" on page 69-76.](#page-2975-0)

Once you have initialized a model in fast restart, you cannot

- Change the dimension, type, or complexity of a signal or variable.
- Make changes to a nontunable parameter such as sample time.
- Make structural changes such as adding or deleting blocks or connections.

These changes require you to compile the model again. To make changes like these, turn off fast restart, make your changes, and repeat this procedure.

- **4** Simulate the model. The model uses the new values of parameters and inputs that you provided but does not compile again.
- **5** Once you have achieved the desired response, turn off fast restart.

**Note** When you turn off fast restart, Simulink does not store any compile information for the model. The model compiles when you next simulate the model.

## <span id="page-3477-0"></span>**Prepare a Model to Use Fast Restart**

Before you simulate a model in fast restart, ensure that the model meets these requirements:

- If you have enabled callbacks in the model, make sure they do not attempt to make structural changes when the model is reinitialized. For example, callbacks such as mask initialization commands get called at the beginning of each simulation. Therefore, avoid using mask initialization code that makes structural changes to the model.
- All blocks in the model must support ModelOperatingPoint object.
- The simulation mode is Normal or Accelerator mode.

**Note** When fast restart is on, you cannot save changes to the model after it compiles. Saving changes requires Simulink to discard information about the compiled state. To save any changes to the model, turn off fast restart first.

#### **Enable Fast Restart**

Use one of these methods to enable fast restart:

- Click the **Fast restart** button on the Simulink Editor toolbar.
- At the MATLAB Command prompt, use set param to enable fast restart. Type

set param(model,'FastRestart','on')

#### **Simulate a Model using Fast Restart**

After you load your model and turn on fast restart, simulate the model.

**1**

Simulate the model by calling  $\sin$  or clicking the **Run** button in the Simulink Editor toolstrip. The first simulation in fast restart requires the model to compile and save a ModelOperatingPoint object.

Once the simulation is complete, the status bar shows that the model is initialized in fast restart.

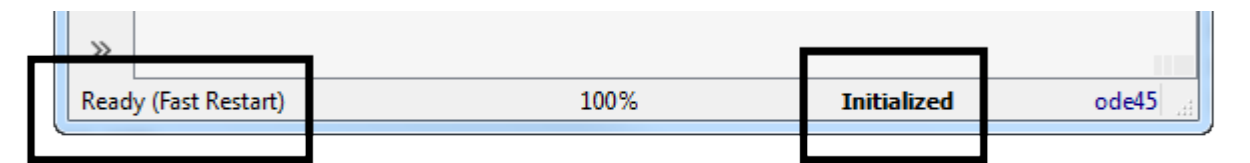

- **2** Adjust tunable parameters in the model, such as the gain value of a Gain block, or tune root-level input values. You can also make changes to base workspace variables. You cannot adjust nontunable parameters such as sample time, because doing so requires the model to compile once more.
- **3** Simulate the model again. This time, the model does not compile. When you click the **Play** button or step forward, Simulink updates blocks that have new values as well as blocks that reference workspace variables.
- **4** When you are satisfied with your results, turn off fast restart by clicking the **Fast restart** button off.

<span id="page-3478-0"></span>**5** To keep your changes, save the model.

**Note** After a model is initialized in fast restart, Simulink displays a warning if you attempt to make a structural change to the model. To make such changes, you must turn off fast restart.

#### **Stop a Simulation**

When you click **Stop** in the middle of a fast restart simulation:

- Simulation does not terminate.
- The model is in the initialized state.
- You can now change tunable parameters in the model
- You can terminate the simulation and exit fast restart by clicking the **Fast restart** button off.

#### **Exit Fast Restart**

You can exit fast restart only when the model is in the initialized state. After simulating, click the **Fast restart** button off. To do this programmatically, type:

set param(model,'FastRestart','off')

- Simulink terminates simulation.
- Simulink discards any compiled information about the model.
- The model must compile again the next time you simulate.

#### **Fast Restart Methodology**

#### **Tuning Parameters Between Simulations**

- When a model is initialized in fast restart, in addition to block values and base workspace variables, you can tune parameters in the **Data Import/Export** and **Solver** panes in the Configuration Parameters dialog box (on the **Simulation** tab, under **Prepare**, click **Model Settings**).
- Certain parameters are tunable between simulations only when the model is initialized in fast restart. They include:
	- **Initial Value** parameter of the IC block
	- **Initial Output** parameter of the Merge block
	- **Data** parameter of the From Workspace block
	- **Signal** parameter and signal groups of the Signal Builder block.

#### **Model Methods and Callbacks in Fast Restart**

When fast restart is on, Simulink calls model and block methods and callbacks as follows:

- **1** Call model InitFcn callback.
- **2** Call model SetupRuntimeResources method.
	- **a** Call mdlSetupRuntimeResources S-function method.
- **3** Call model Start method.
	- **a** Call mdlStart S-function method.
- **4** Call model Initialize method.
	- **a** Call mdlInitializeConditions S-function method.

**Note** Use the ssIsFirstInitCond flag to guard code that should run only during the initialization phase of any simulation, including the first and subsequent initializations in fast restart.

**5** Call model and block StartFcn callbacks.

**Note** Steps 1–5 apply to all simulations in Simulink (with or without fast restart).

- **6** For the first simulation in fast restart, capture a simulation snapshot. A simulation snapshot contains simulation state (ModelOperatingPoint) and information related to logged data and visualization blocks. As part of the snapshot capture, call ModelOperatingPoint S-function method.
- **7** This is a standard execution phase of any simulation, with or without fast restart.
	- Call model Outputs.
	- Call model Update.
	- Call model Derivatives.
	- Repeat these steps in a loop until stop time or a stop is requested.
- **8** Call model Terminate method.
	- **a** Call mdlTerminate S-function method.
- **9** After simulation ends, call model and block StopFcn callbacks. This is a standard phase of any simulation, with or without fast restart.
- **10** Restore the simulation snapshot taken for fast restart. As part of the restore, call set S-function method.
- **11** Wait in a reinitialized state until one of these actions:
	- To run another simulation (programmatically or using the Simulink Editor) in fast restart, return to step 3.
	- To end Fast Restart mode and uncompile the model:
		- **a** Call the model method CleanupRuntimeResources and the mdlCleanupRuntimeResources S-function method.
		- **b** Do not call StopFcn callbacks again at this point.

In some cases. the Start and Terminate methods are only called once and not for each successive Fast Restart simulation. In these cases, these method calls are combined with calls to SetupRuntimeResources and CleanupRuntimeResources, respectively. These cases are as follows:

- When an S-function contains custom ModelOperatingPoint save and restore methods.
- When an S-function sets the flag SS\_OPTION\_CALL\_TERMINATE\_ON\_EXIT.

• When an S-function is placed inside the accelerated mode of a referenced model.

For more information on model callbacks, see ["Callbacks for Customized Model Behavior" on page 4-](#page-276-0) [43](#page-276-0).

#### **Operating Point and Initial State Values**

You can change initial state values, including ModelOperatingPoint, in between fast restart simulations.

When a ModelOperatingPoint object for initial state is used in fast restart, every new simulation resets to the start time of the model and not the snapshot time of each ModelOperatingPoint object. Thereafter, on the first step forward, Simulink checks to see if a ModelOperatingPoint has been specified. If yes, Simulink restores it before computing the next step. Thus, the first simulation step effectively fast forwards to the snapshot time of the specified ModelOperatingPoint object.

#### **Analyze Data Using the Simulation Data Inspector**

Fast restart supports data logging using the Simulation Data Inspector. Every simulation in fast restart creates an SDI object with the name **<modelname> fast restart run <number>**. The value of number increments for each simulation.

#### **Custom Code in the Initialize Function**

When you place custom code in the **Configuration Parameters** > **Simulation Target** > **Custom Code** > **Initialize function** pane in the **Model Configuration Parameters** dialog box, this gets called only during the first simulation in fast restart.

### **See Also**

#### **More About**

- • ["How Fast Restart Improves Iterative Simulations" on page 78-2](#page-3473-0)
- • ["Save and Restore Simulation Operating Point" on page 25-41](#page-1384-0)

# **Model Component Testing**

# **Component Verification**

# **Component Verification**

#### **In this section...**

"Workflow for Component Verification" on page 79-2

["Test a Component in Isolation" on page 79-3](#page-3486-0)

["Test a Model Block Included in a Larger Model" on page 79-4](#page-3487-0)

You can test a component of your model in isolation, or as part of a larger model. Testing in isolation is useful for debugging the component algorithm and ensuring readiness for component reuse. Testing as part of a larger model considers component behavior in response to particular application inputs and outputs.

This topic is a broad overview of verification activities, including tools in additional products you can use in your verification workflow.

## **Workflow for Component Verification**

This graphic illustrates component verification testing in closed- and open-loop configurations.

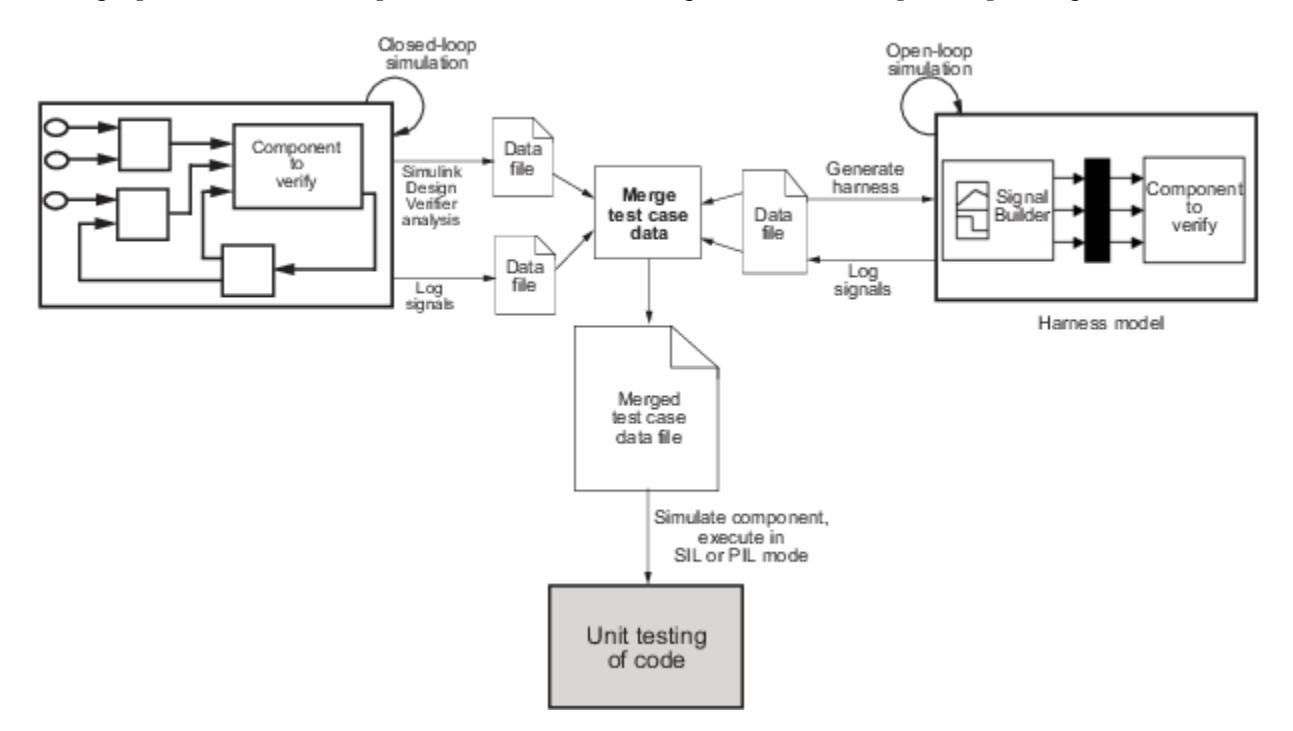

- **1** Choose your approach for component verification:
	- For closed-loop simulations, verify a component within the context of its container model by logging the signals to that component and storing them in a data file. If those signals do not constitute a complete test suite, generate a harness model and add or modify the test cases in the Signal Builder.
	- For open-loop simulations, verify a component independently of the container model by extracting the component from its container model and creating a harness model for the

extracted component. Add or modify test cases in the Signal Builder and log the signals to the component in the harness model.

- <span id="page-3486-0"></span>**2** Prepare component for verification.
- **3** Create and log test cases. You can also merge the test case data into a single data file.

The data file contains the test case data for simulating the component. If you cannot achieve the expected results with a certain set of test cases, add new test cases or modify existing test cases in the data file, and merge them into a single data file.

Continue adding or modifying test cases until you achieve a test suite that satisfies the goals of your analysis.

- **4** Execute the test cases in software-in-the-loop or processor-in-the-loop mode.
- **5** After you have a complete test suite, you can:
	- Simulate the model and execute the test cases to:
		- Record coverage using Simulink Coverage.
		- Record output values to make sure that you get the expected results.
	- Invoke the Code Generation Verification (CGV) API to execute the generated code for the model that contains the component in simulation, software-in-the-loop (SIL), or processor-inthe-loop (PIL) mode.

**Note** To execute a model in different modes of execution, you use the CGV API to verify the numerical equivalence of results. For more information about the CGV API, see "Programmatic Code Generation Verification" (Embedded Coder).

### **Test a Component in Isolation**

This workflow illustrates common steps to test reusable components such as:

- Model blocks
- Atomic subsystems
- Stateflow atomic subcharts
- **1** Depending on the type of component, take one of the following actions:
	- Model blocks Open the referenced model.
	- Atomic subsystems Extract the contents of the subsystem into its own Simulink model.
	- Atomic subcharts Extract the contents of the Stateflow atomic subchart into its own Simulink model.
- **2** Create a harness model for:
	- The referenced model
	- The extracted model that contains the contents of the atomic subsystem or atomic subchart
- **3** Add or modify test cases in the Signal Builder in the harness model.
- **4** Log the input signals from the Signal Builder to the test unit.
- **5** Repeat steps 3 and 4 until you are satisfied with the test suite.
- <span id="page-3487-0"></span>**6** Merge the test case data into a single file.
- **7** Depending on your goals, take one of the following actions:
	- Execute the test cases to:
		- Record coverage.
		- Record output values and make sure that they equal the expected values.
	- Invoke the Code Generation Verification (CGV) API to execute the test cases in software-inthe-loop (SIL) or processor-in-the-loop (PIL) mode on the generated code for the model that contains the component.

If the test cases do not achieve the expected results, repeat steps 3 through 5.

## **Test a Model Block Included in a Larger Model**

Use system analysis to:

- Verify a Model block in the context of the block's container model.
- Analyze a closed-loop controller.
- **1** Log the input signals to the component by simulating the container model or analyze the model using the Simulink Design Verifier software.
- **2** If you want to add test cases to your test suite or modify existing test cases, create a harness model with the logged signals.
- **3** Add or modify test cases in the Signal Builder in the harness model.
- **4** Log the input signals from the Signal Builder to the test unit.
- **5** Repeat steps 3 and 4 until you are satisfied with the test suite.
- **6** Merge the test case data into a single file.
- **7** Depending on your goals, do one of the following:
	- Execute the test cases to:
		- Record coverage.
		- Record output values and make sure that they equal the expected values.
	- Invoke the Code Generation Verification (CGV) API to execute the test cases in software-inthe-loop (SIL) or processor-in-the-loop (PIL) mode on the generated code for the model.

If the test cases do not achieve the expected results, repeat steps 3 through 5.

# **Simulation Testing Using Model Verification Blocks**

## **Construct Simulation Tests by Using the Verification Manager**

#### **In this section...**

"Use Model Verification Block to Check for Out-of-Bounds Signal" on page 80-2 ["View Model Verification Blocks in Verification Manager" on page 80-3](#page-3490-0) ["Manage Verification Blocks and Requirement Links" on page 80-3](#page-3490-0) ["Enable and Disable Individual Model Verification Blocks" on page 80-6](#page-3493-0) ["Enable and Disable Model Verification Blocks by Subsystem" on page 80-7](#page-3494-0) ["Linear System Modeling Blocks in Simulink Control Design" on page 80-8](#page-3495-0)

Simulink Model Verification library blocks assess time-domain signals in your model, according to the specifications that you assign to the blocks. Model verification blocks return an assertion when signals fall outside the specified limit or range. During simulation, when the signal crosses the limit, the verification block can:

- Stop the simulation and bring immediate focus to that part of the model.
- Report the failure with a logical signal. If the simulation does not fail, the signal output is true. If the simulation fails, the signal output is false.

For reference information on individual model verification blocks, see "Model Verification".

If you use a Signal Builder block to provide test signals for your model, you can enable and disable Model Verification blocks through the Verification Manager graphical interface. To open the Verification Manager, on the Signal Builder dialog box toolbar, select the **Show Verification Settings** icon  $\mathbf{E}$ 

## **Use Model Verification Block to Check for Out-of-Bounds Signal**

This example uses a Check Static Lower Bound block to stop the model simulation when a signal from a Sine Wave block crosses its lower bound limit.

In the model, the Check Static Lower Bound block has a **Lower bound** parameter of -0.8. The assertion is disabled, so the block appears crossed out.

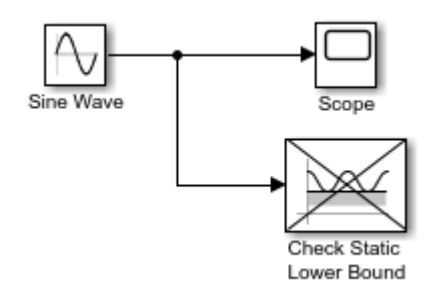

1. Double-click the Check Static Lower Bound block and select the **Enable assertion** check box. This parameter enables the assertion of the verification block. In the model, the block is no longer crossed out.

<span id="page-3490-0"></span>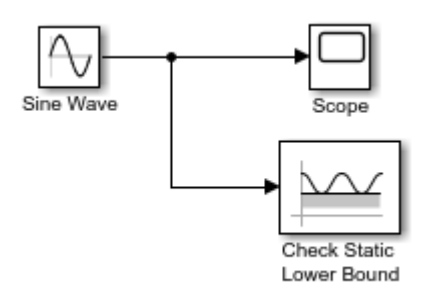

2. Run the simulation. After 1.29517 seconds, when the signal from the Sine Wave block reaches the lower bound of -0.8, the verification block stops the simulation with this diagnostic message:

 An error occurred while running the simulation and the simulation was terminated Caused by:

Assertion detected in 'ex\_model\_verif\_block\_check\_static\_lower\_errwarn/Check Static Lower Bound'

3. To verify the signal value, double-click the Scope block.

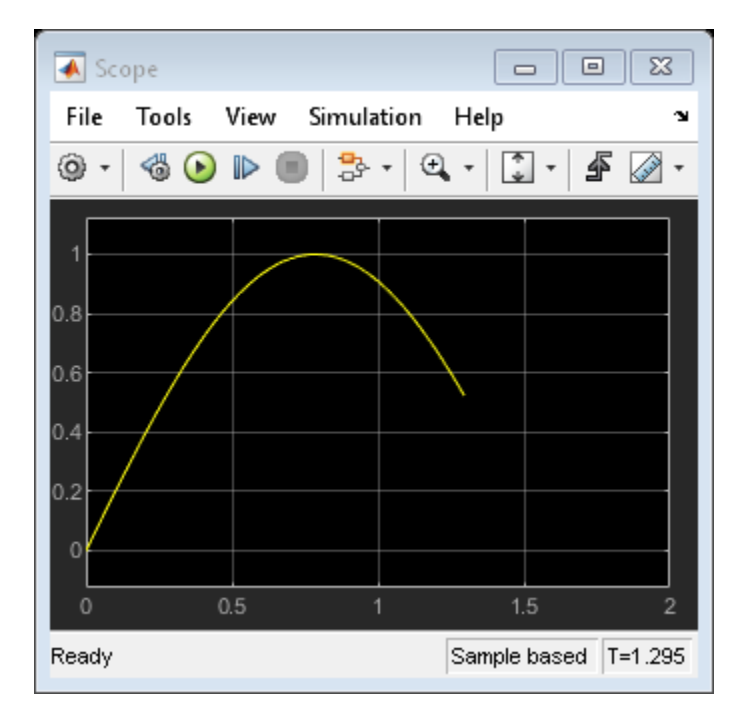

### **View Model Verification Blocks in Verification Manager**

This model contains a Signal Builder block that feeds five test signals to Model Verification blocks. The first four signals connect directly to Check Static Upper Bound blocks.

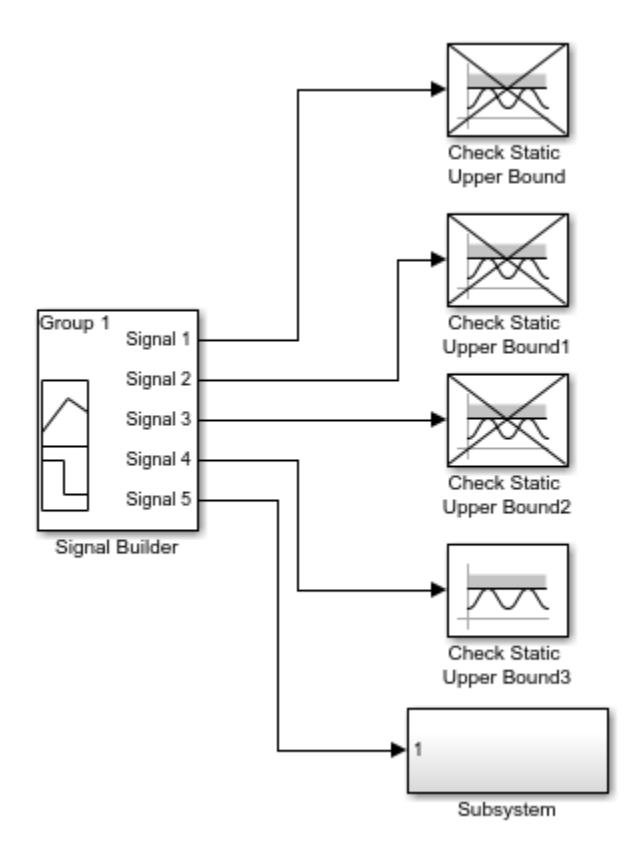

The fifth signal connects to a subsystem that contains a Check Static Upper Bound block.

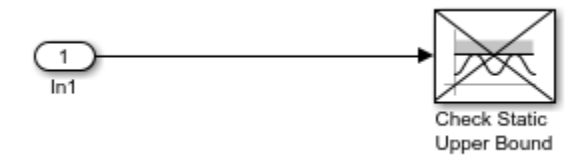

Only the assertion for the Check Static Upper Bound3 block is enabled. The other Model Verification blocks appear crossed out in the model because their assertions are disabled.

To open the Verification Manager, double-click the Signal Builder block and select the **Show Verification Settings** icon.
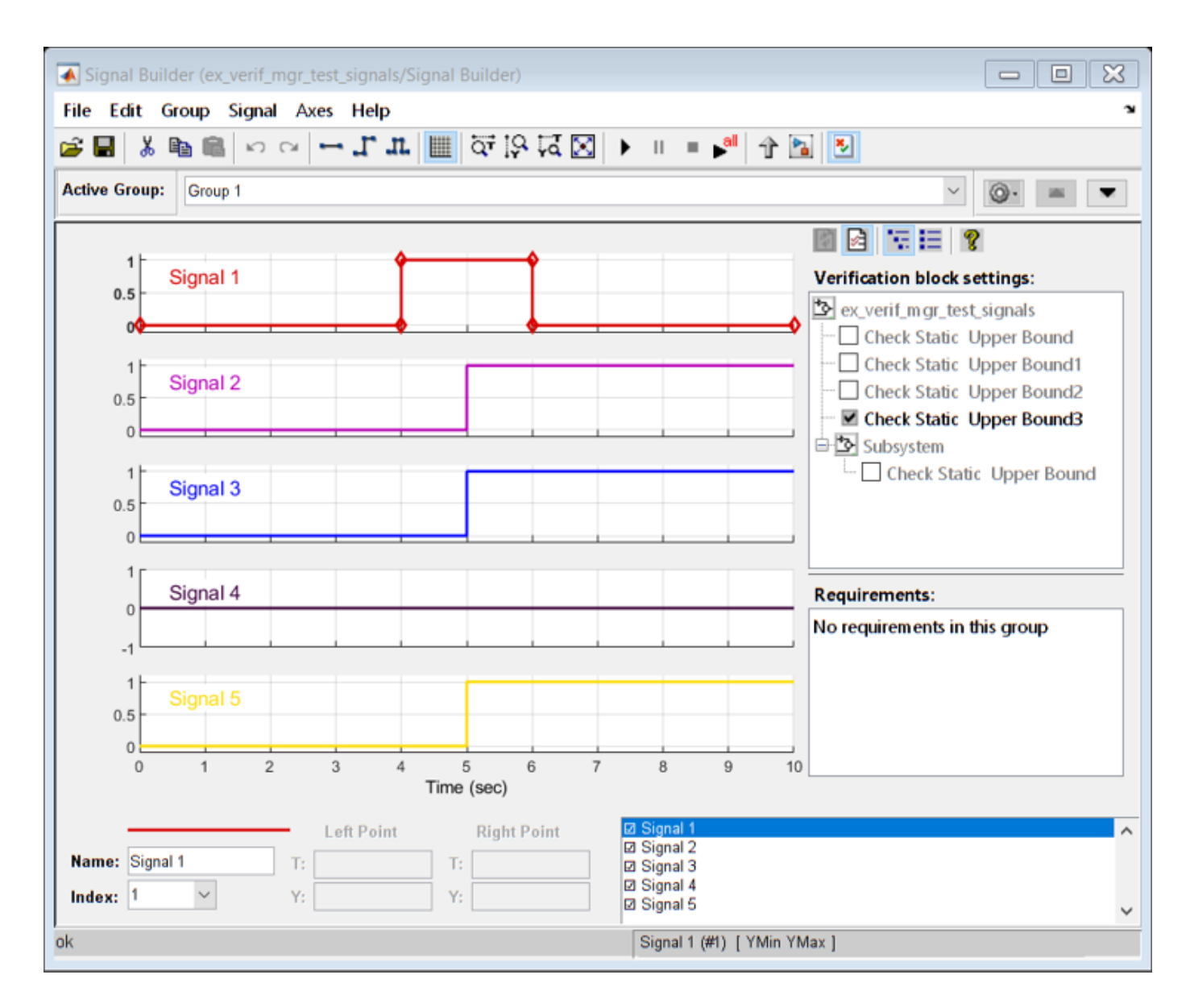

# **Manage Verification Blocks and Requirement Links**

The Verification Manager consists of the **Verification block settings** pane and the **Requirements** pane.

The **Verification block settings** pane lists all Model Verification blocks in the model, grouped by subsystem. For example, in the ex\_verif\_mgr\_test\_signals model, the **Verification block** settings pane displays five Check Static Upper Bound blocks. Four are in the top level of the model, and one is in a subsystem.

• To display all of the Model Verification blocks, click the **Show verification block hierarchy** icon 隔 .

• To display only the blocks that are enabled for the current signal group, click the **List enabled verifications** icon  $\mathbf{E}$ 

•

You can select additional options for viewing Model Verification blocks by right-clicking in the **Verification block settings** pane:

- **Display** > **Tree format** List the blocks as they appear in the model hierarchy.
- **Display** > **Overridden blocks only** List only the blocks that are not enabled for all test groups.
- **Display** > **Active blocks only** List only the blocks that are enabled for the current signal group.

The **Requirements** pane lists the requirements document links for the current signal group. If you have Simulink Requirements, you can link requirements documents to test cases and their corresponding Model Verification blocks through this pane.

To open or close the **Requirements** pane, click the **Requirements display** icon .

• To link a requirements document to a test case, in the **Requirements** pane, right-click and select **Open Outgoing Links Dialog** from the context menu. In the Outgoing Links dialog box, you can browse and select a requirements document. For more information, see "Link Test Cases to Requirements Documents" (Simulink Requirements).

### **Enable and Disable Individual Model Verification Blocks**

In the Verification Manager, each verification block has a status node that indicates whether its assertion is enabled or disabled. The status node also indicates whether the enabled setting applies universally or only to the current active group. This table describes the different types of status nodes and the context menu options that are available when you right-click a node.

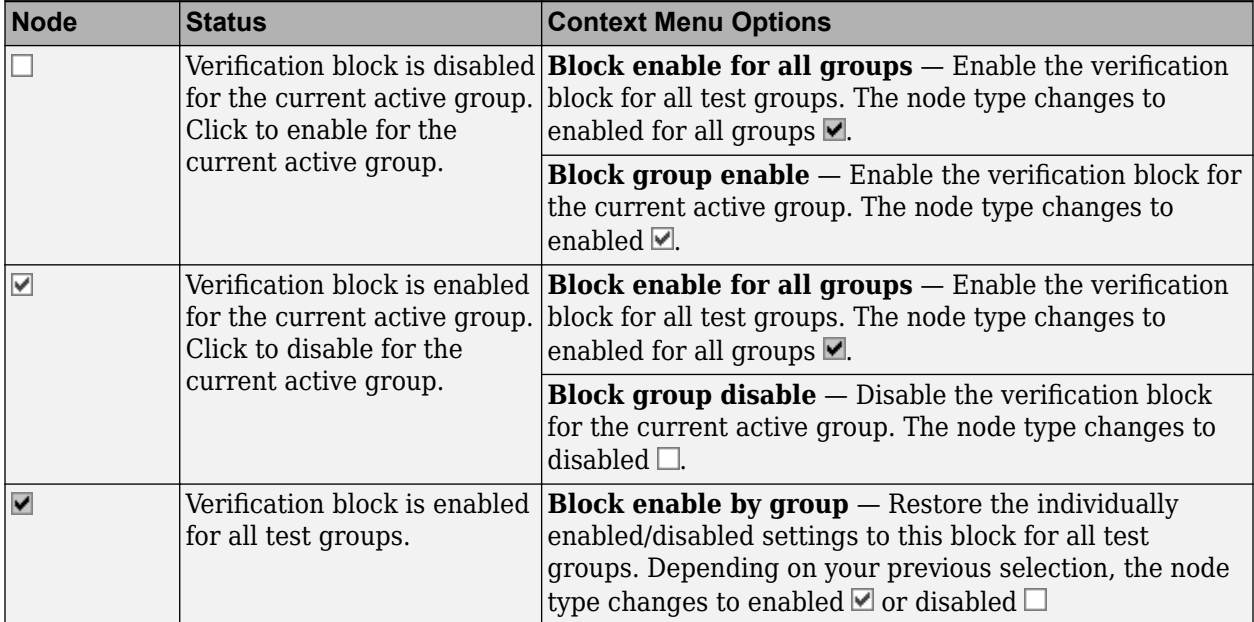

When you use the Verification Manager to enable a model verification block for the current active group, in the model, the block displays an **Override** label. For example, in the

ex verif mgr test signals model, when you select Group 2 from the **Active Group** list, the Verification Manager shows that the Check Static Upper Bound1 block is enabled.

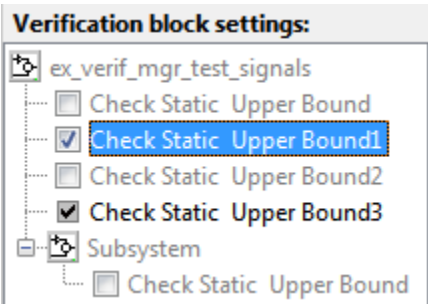

In the model, the Check Static Upper Bound1 block is not crossed out, but displays an **Override** label.

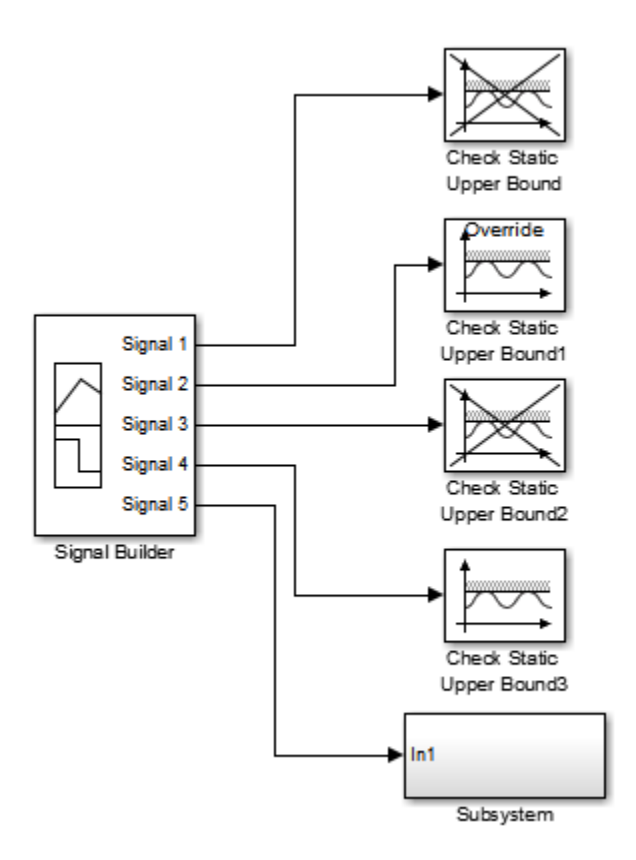

# **Enable and Disable Model Verification Blocks by Subsystem**

If your model contains many verification blocks, it is tedious to enable and disable blocks individually. Using the Verification Manager, you can enable and disable all blocks in a subsystem. In the

**Verification block settings** pane, right-click the subsystem node **b** and select from these context menu options:

• **Contents enable for all groups** — Enable all verification blocks in this subsystem for all test groups.

- **Contents enable by group** Restore the individually enabled/disabled settings to each verification block in this subsystem for all test groups.
- **Contents group enable** Individually enable all verification blocks in this subsystem for the current active group.
- **Contents group disable** Individually disable all verification blocks in this subsystem for the current active group.

For example, in the ex\_verif\_mgr\_test\_signals model, you can enable all of the verification blocks for all test groups by double-clicking the ex verif mgr test signals node and selecting **Contents enable for all groups**. In the Verification Manager, all nodes change to enabled for all  $q$ roups  $\blacksquare$ .

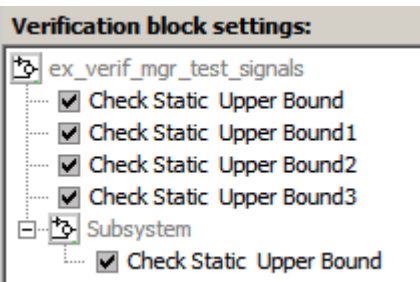

To restore the individually enabled/disabled settings for each verification block in each group, doubleclick the ex\_verif\_mgr\_test\_signals node and select **Contents enable by group**.

# **Linear System Modeling Blocks in Simulink Control Design**

If you have Simulink Control Design, you can:

- Monitor time-domain and frequency-domain characteristics.
- Specify bounds on linear system characteristics.
- Check that the bounds are satisfied during simulation.

For reference information on individual blocks, see "Model Verification" (Simulink Control Design).

### **See Also**

Check Static Lower Bound | Check Static Upper Bound | Scope | Signal Builder | Sine Wave

### **More About**

- "Model Verification"
- "Link Test Cases to Requirements Documents" (Simulink Requirements)
- "Model Verification" (Simulink Control Design)